# Nuance<sup>®</sup> **Document Imaging**

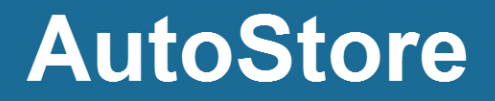

Version 7.0 SP3

## **Administration Guide**

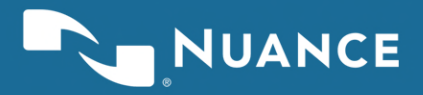

### **Contents**

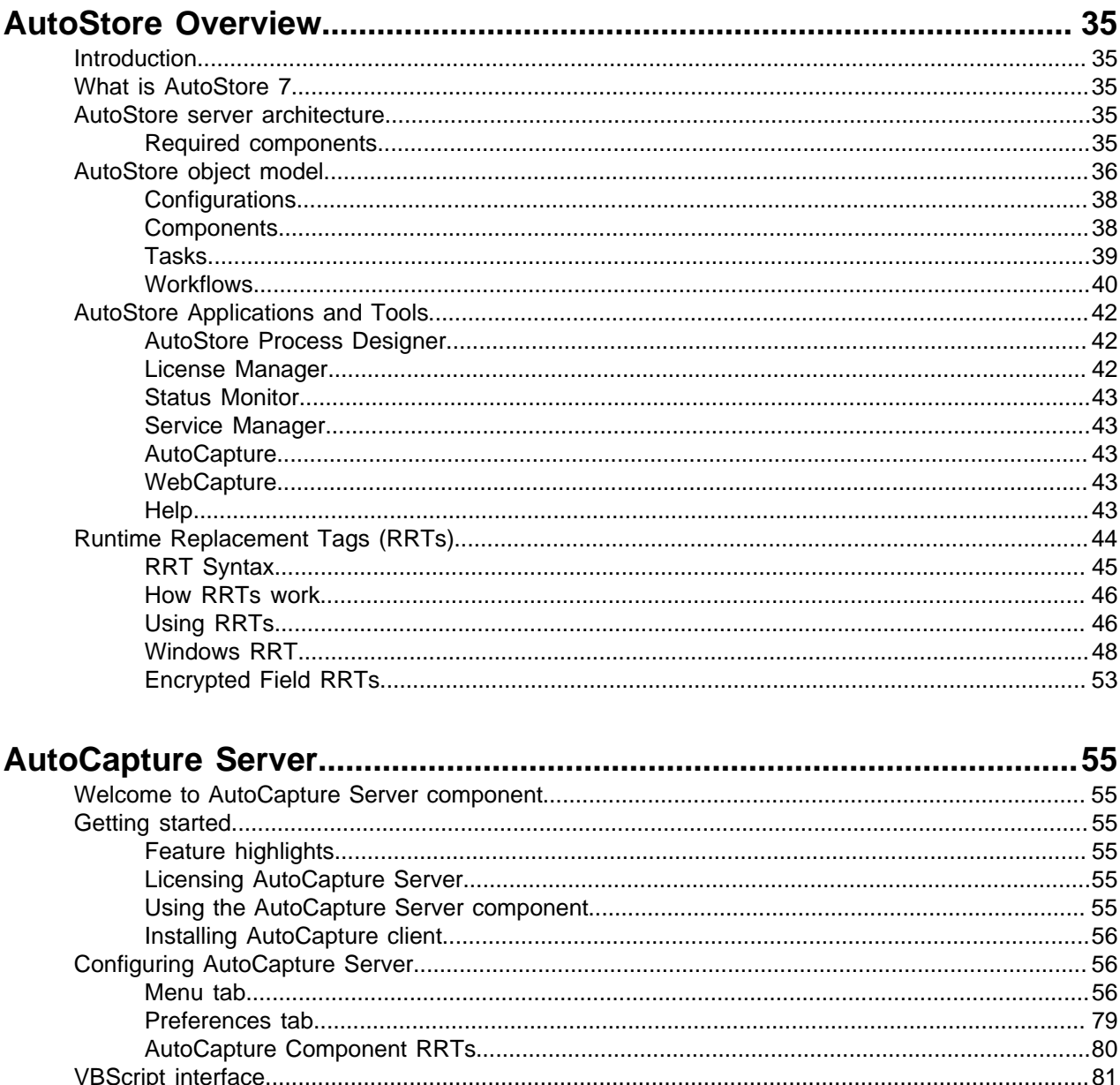

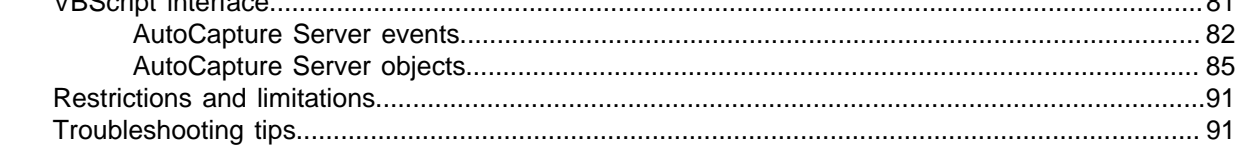

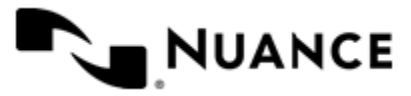

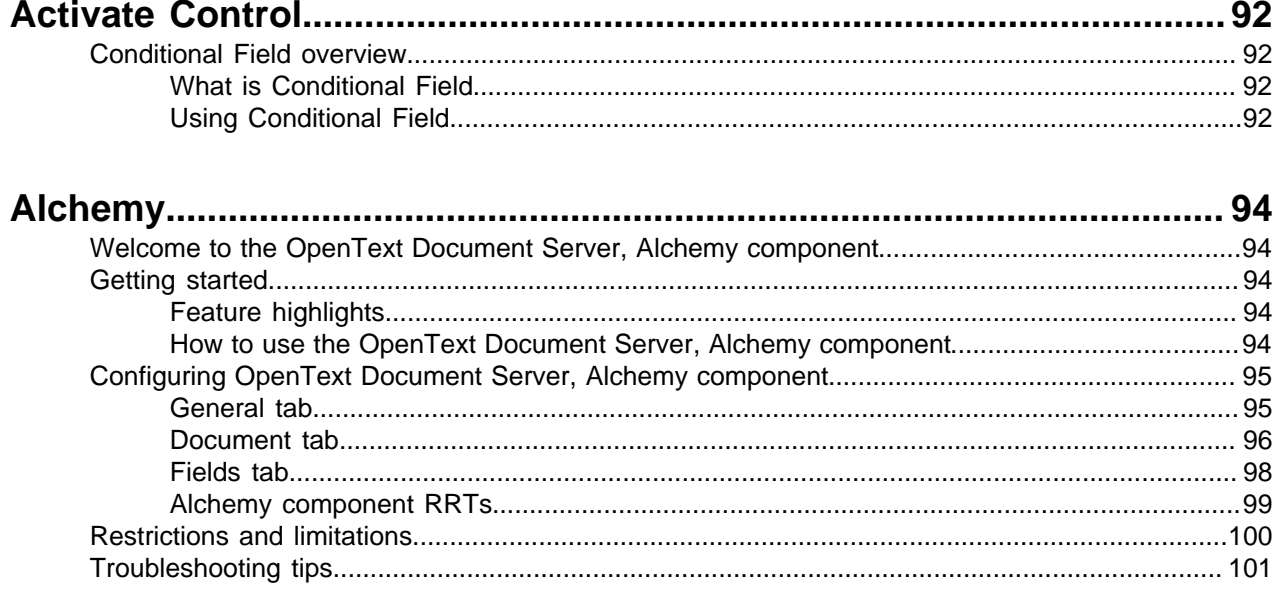

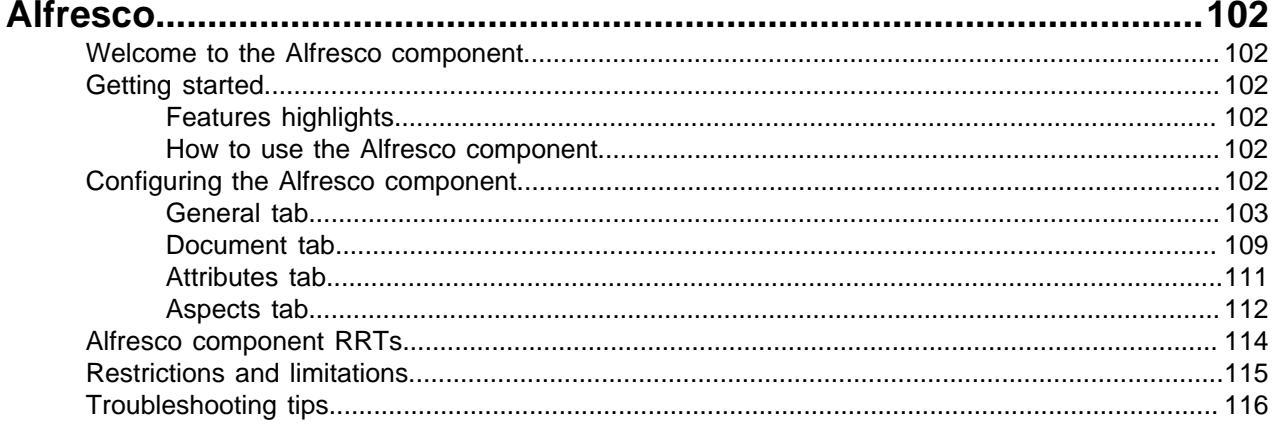

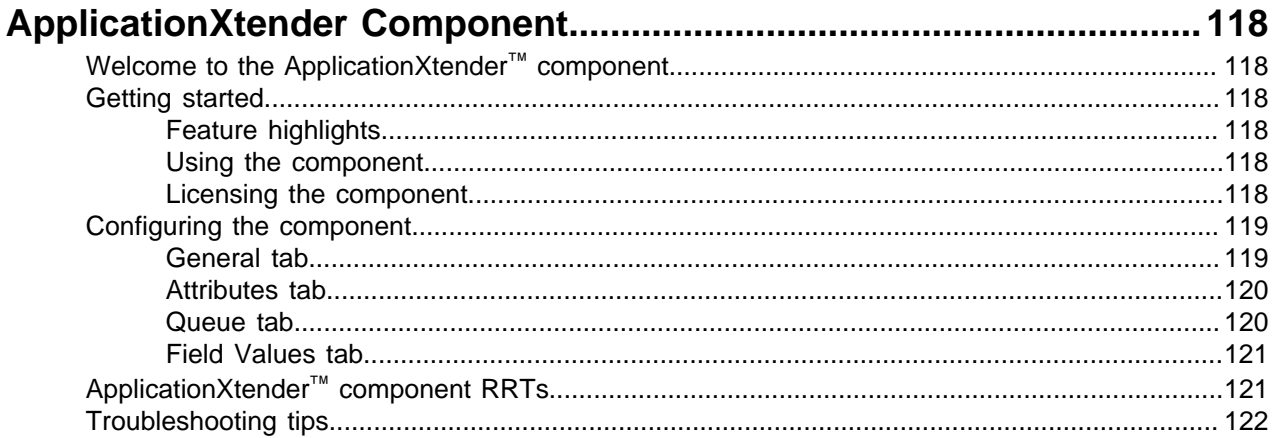

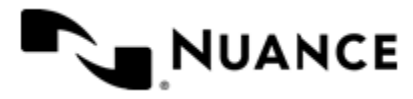

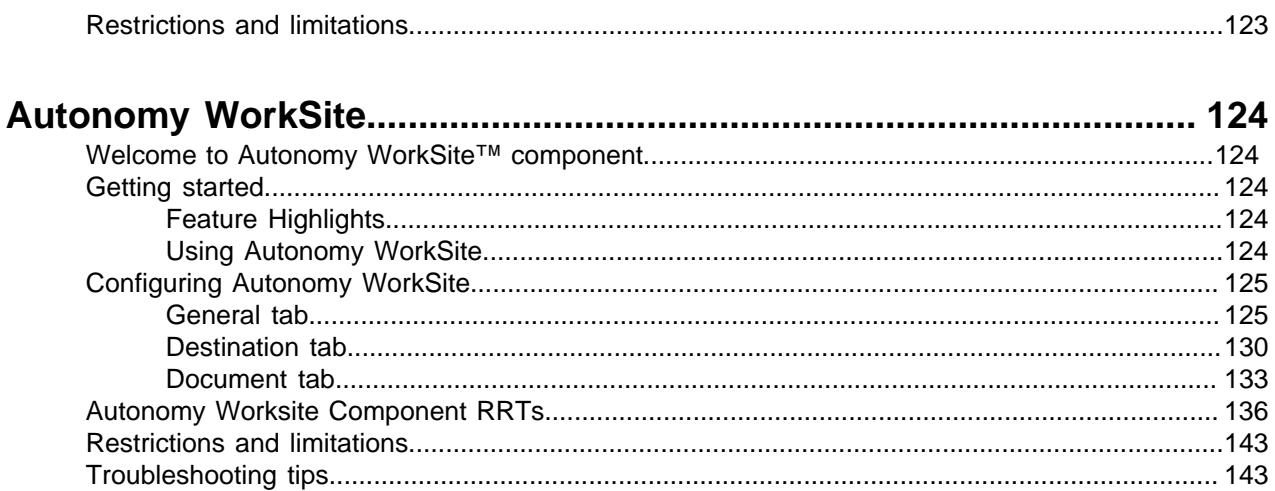

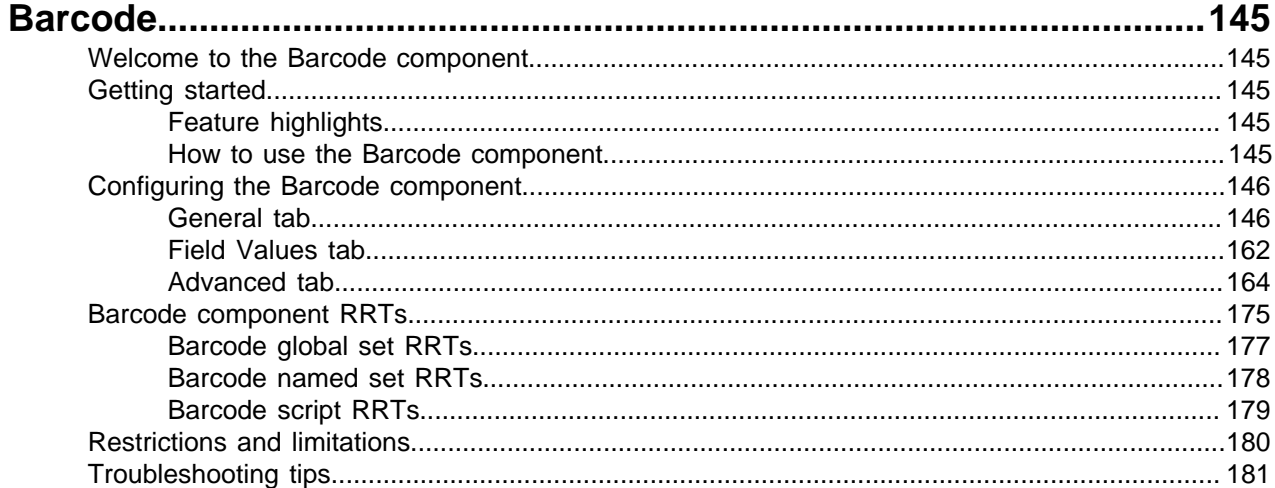

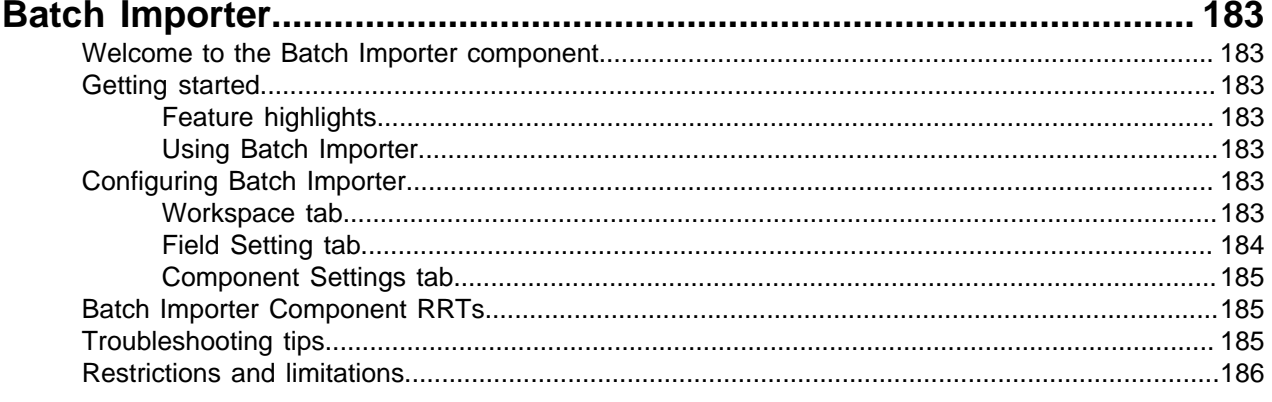

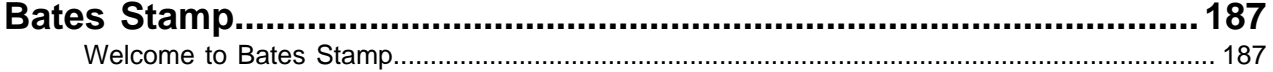

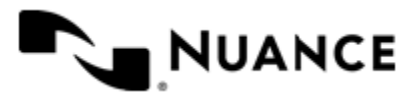

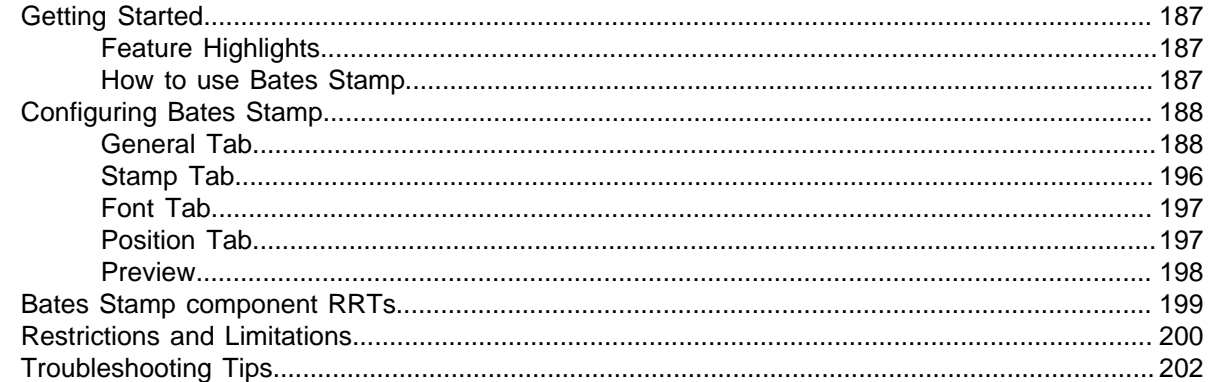

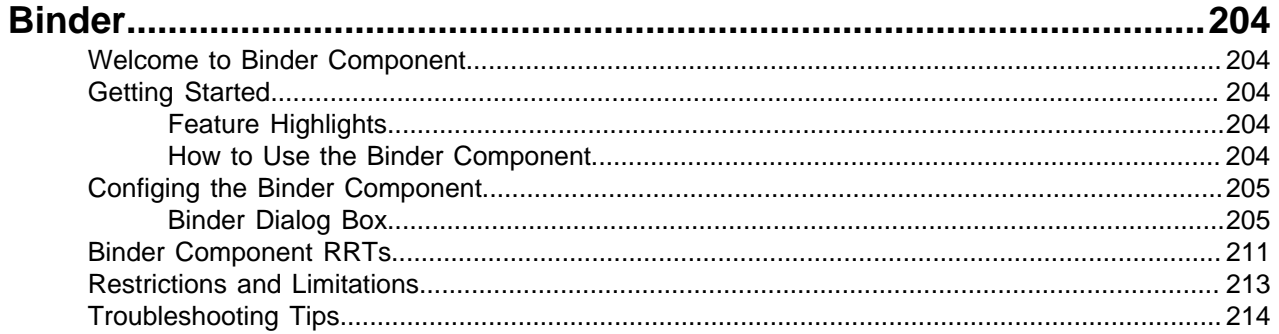

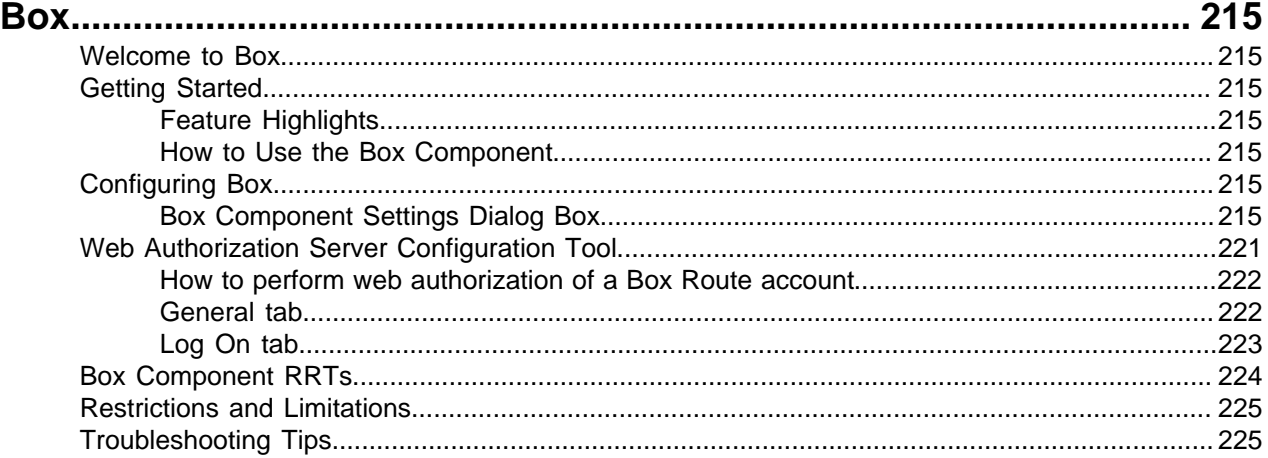

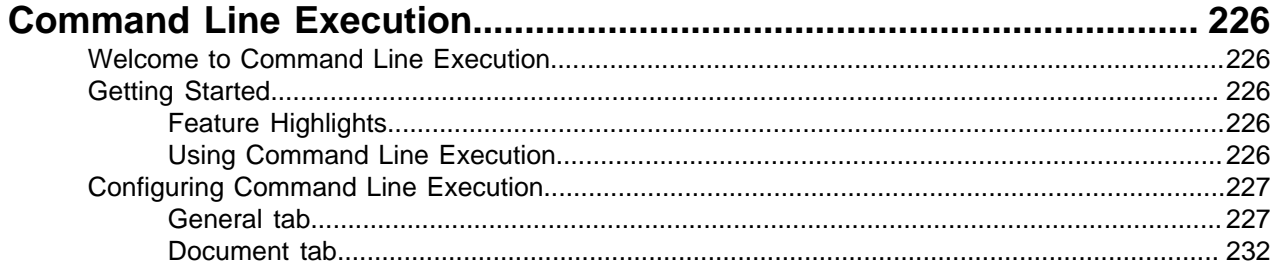

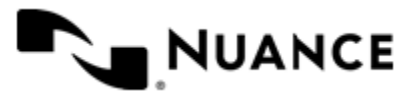

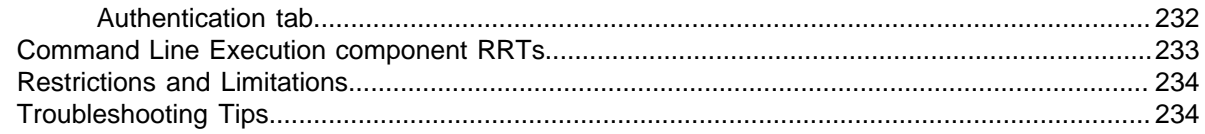

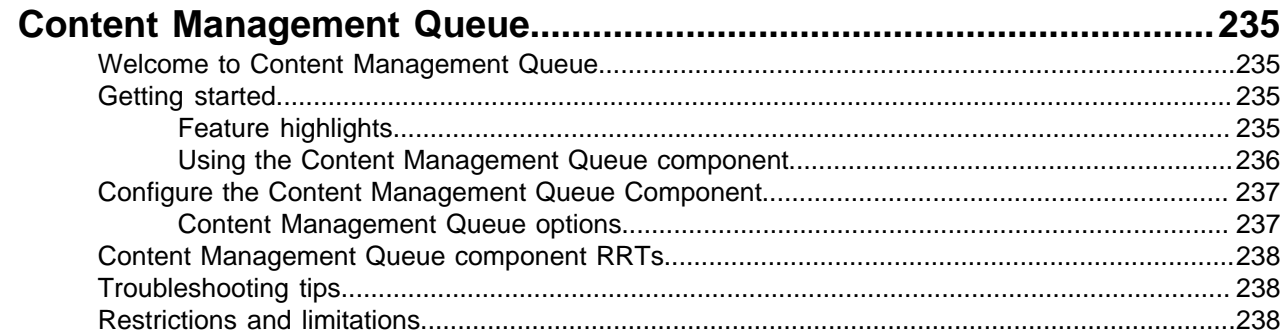

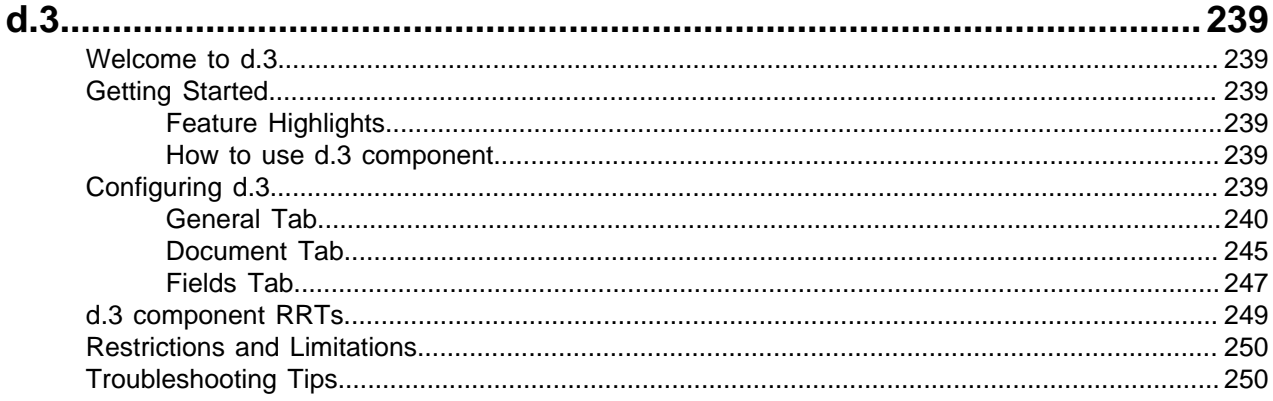

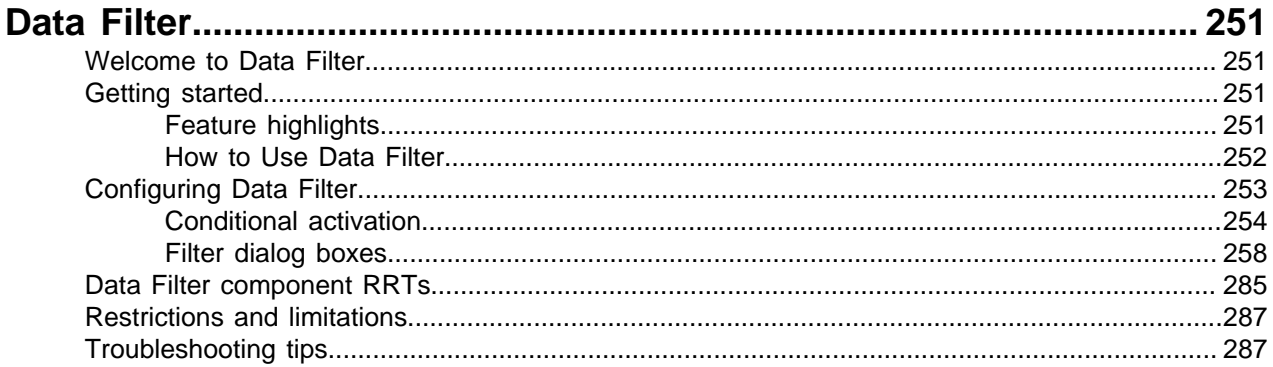

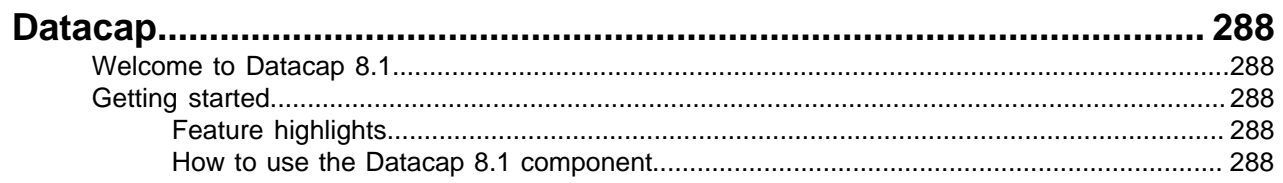

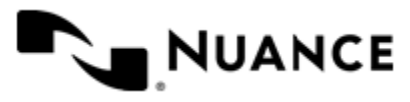

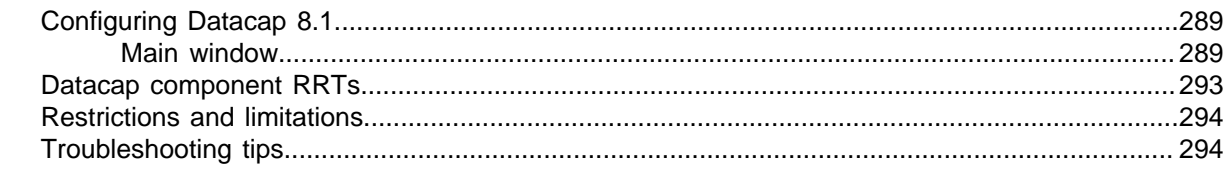

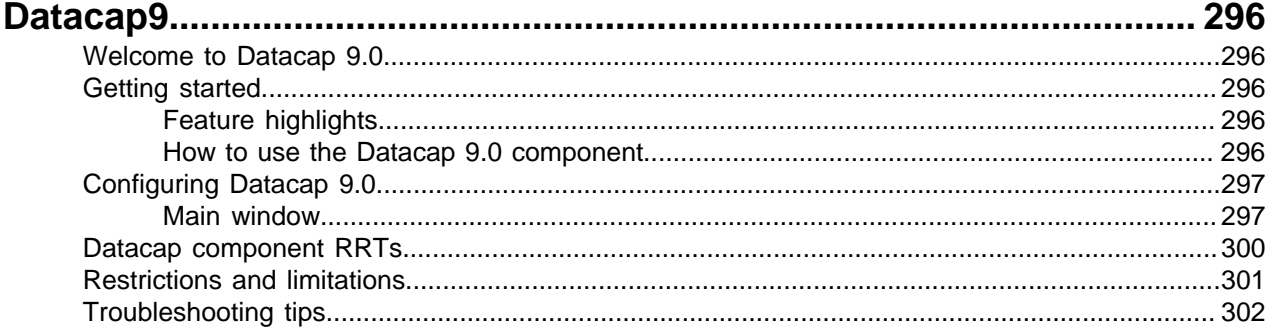

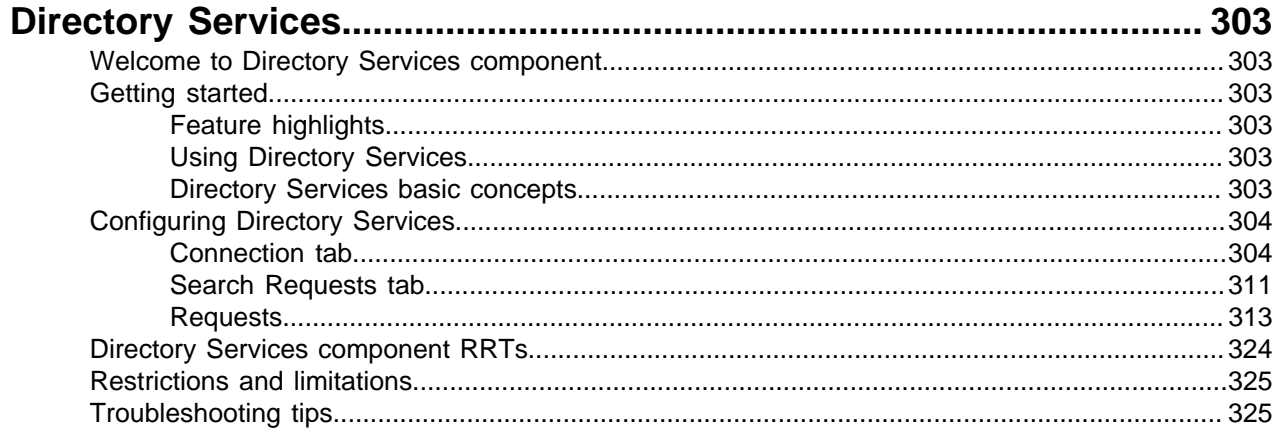

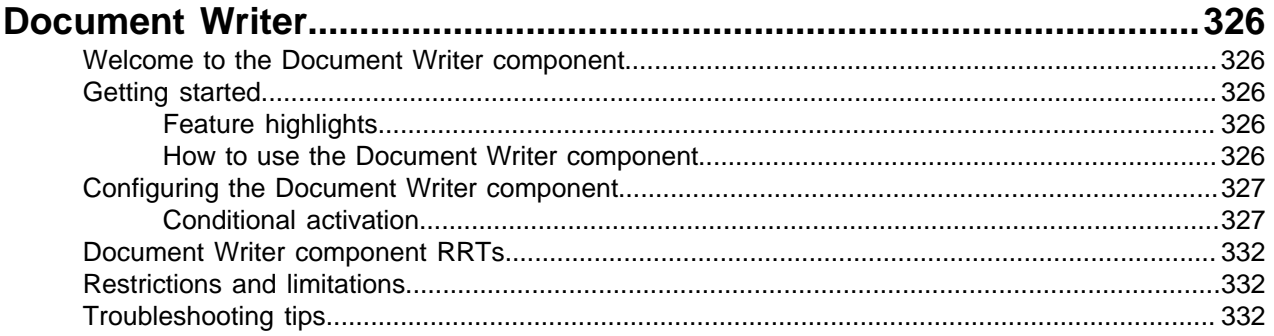

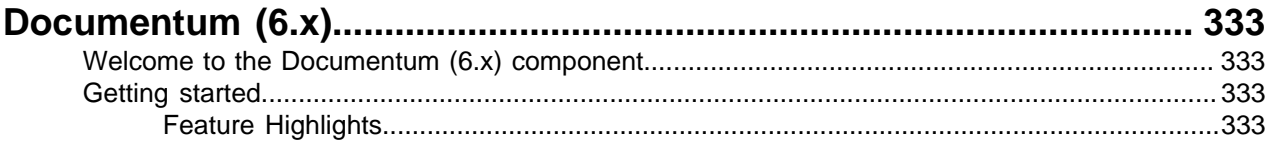

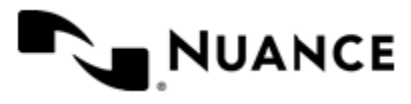

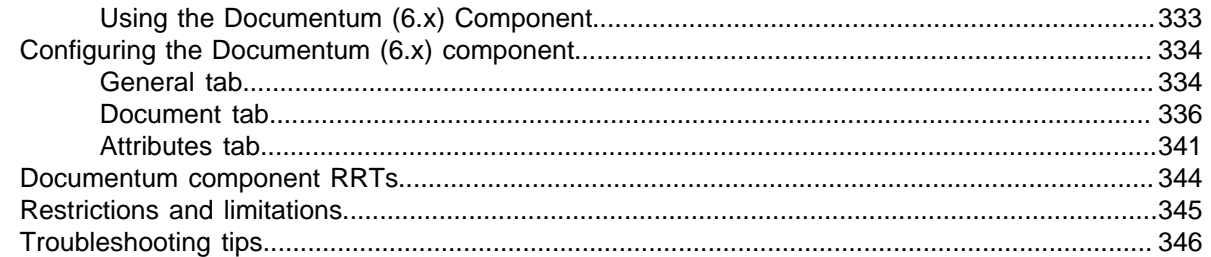

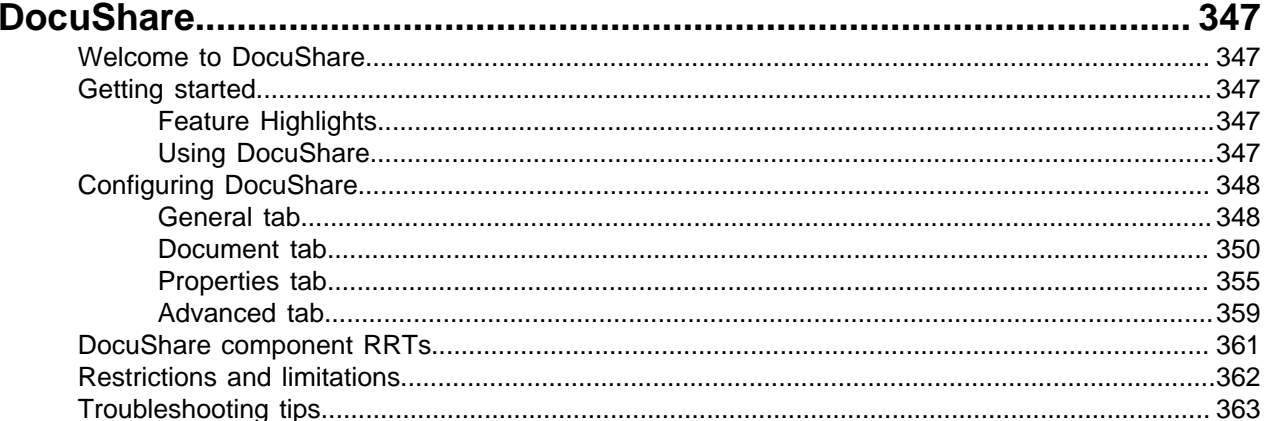

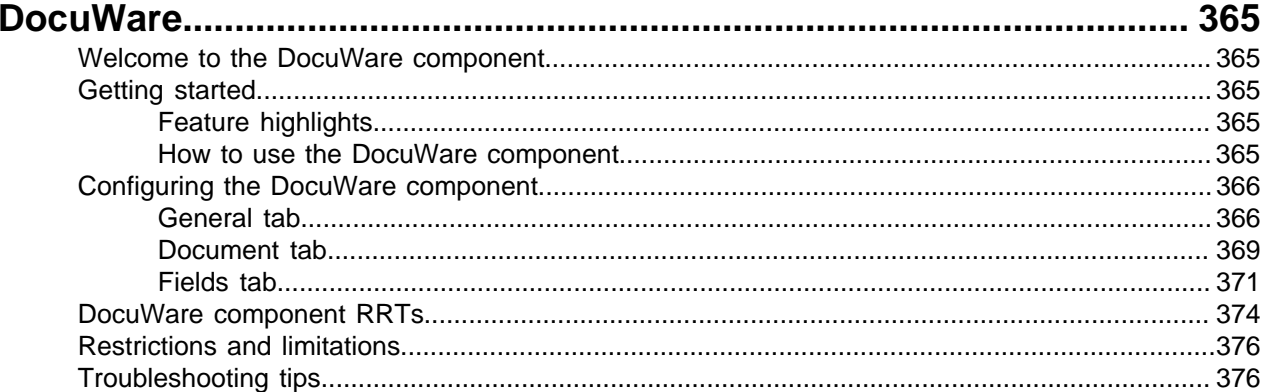

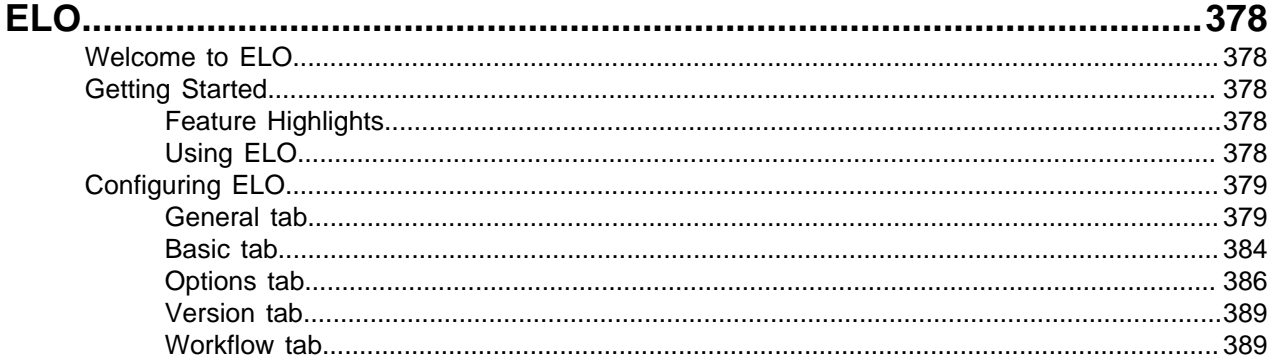

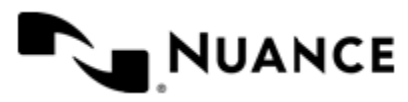

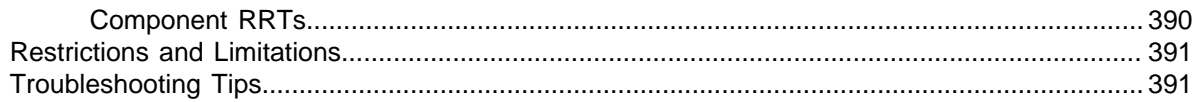

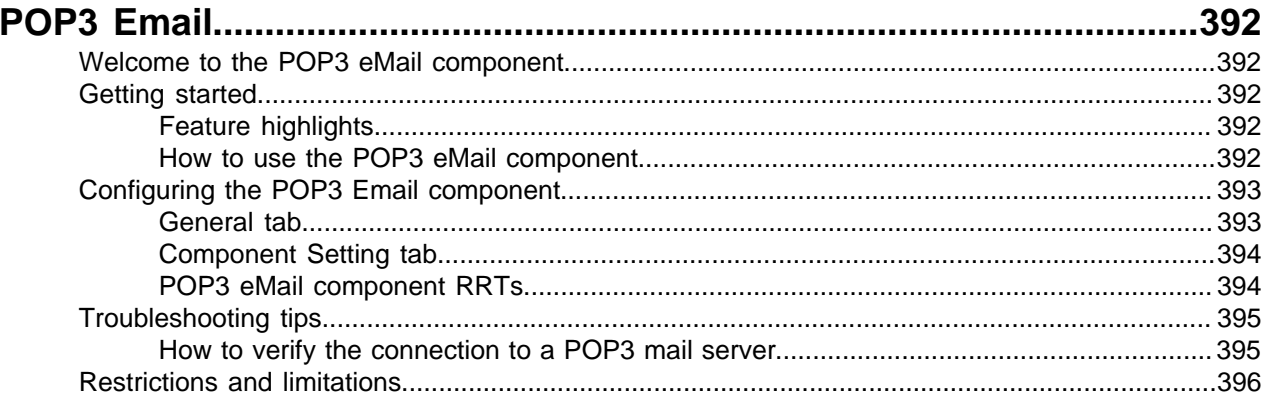

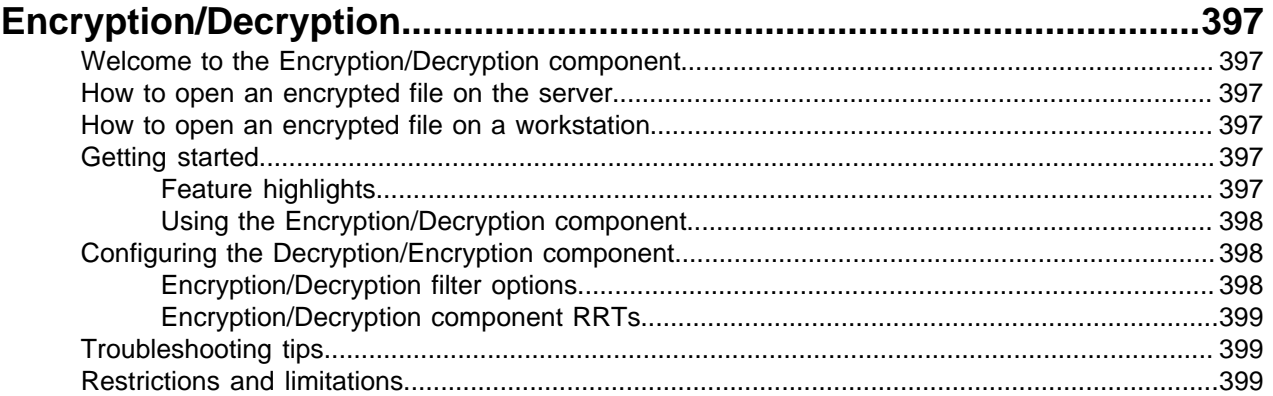

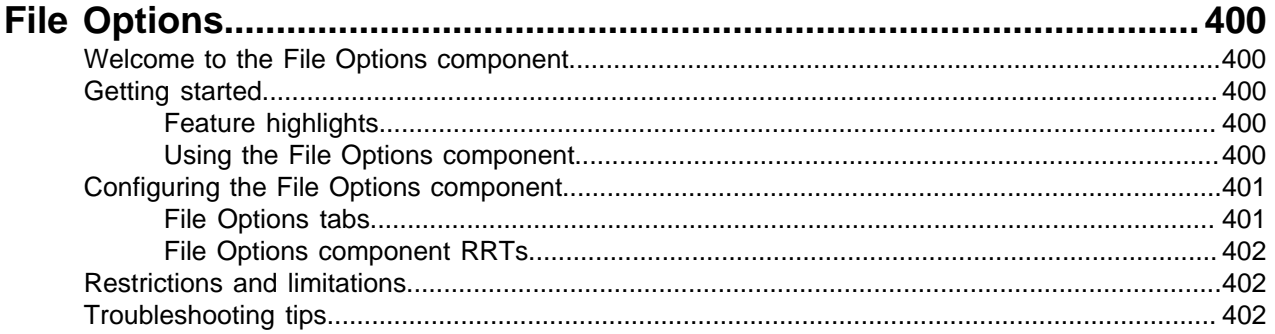

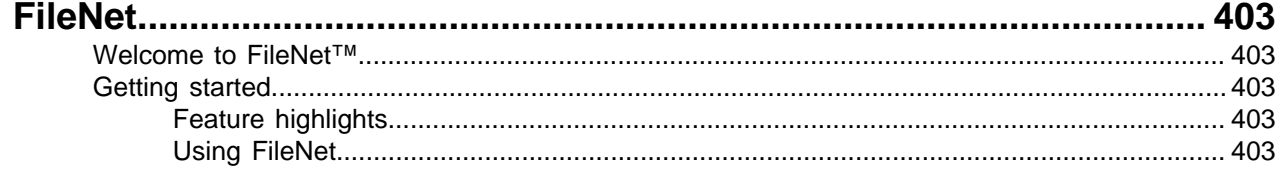

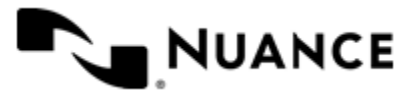

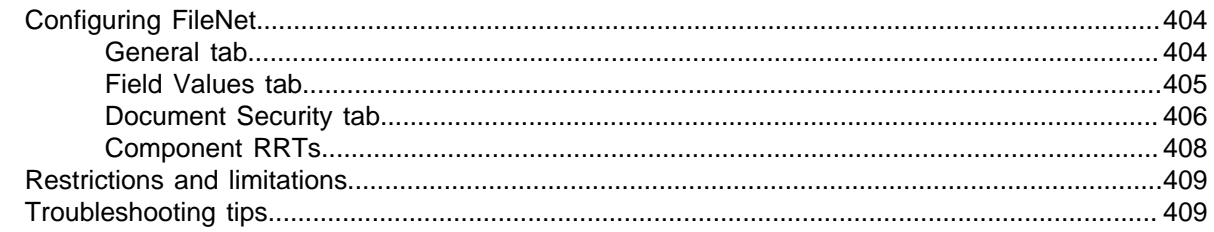

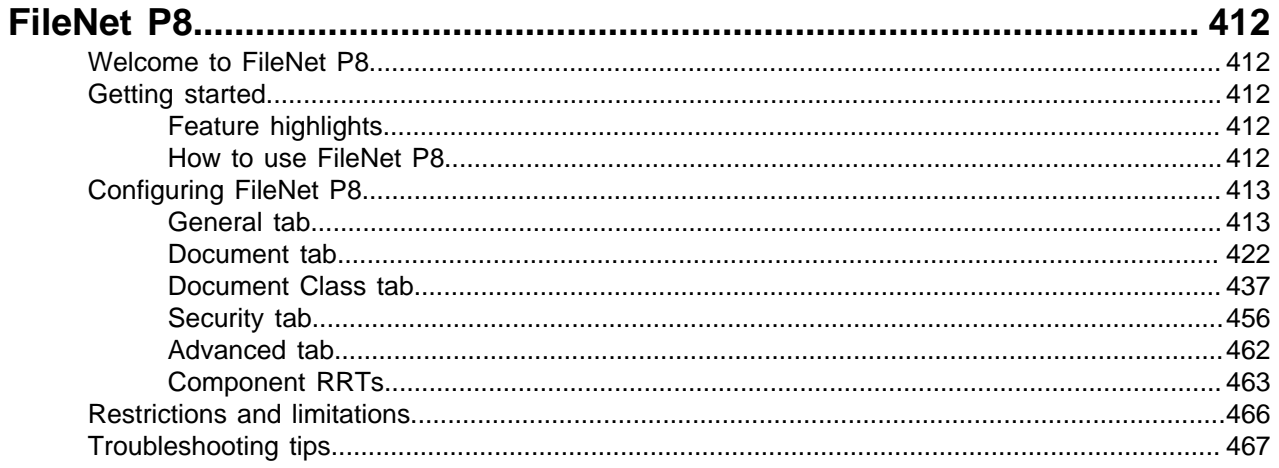

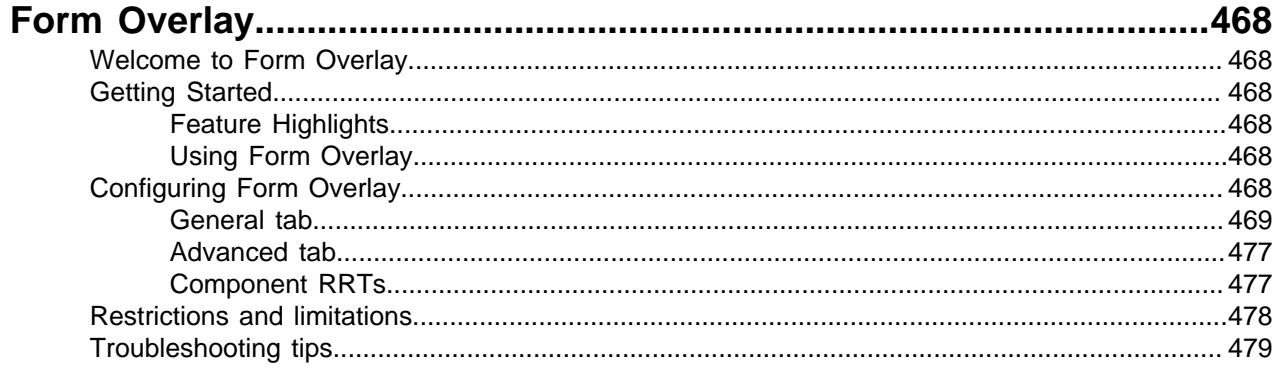

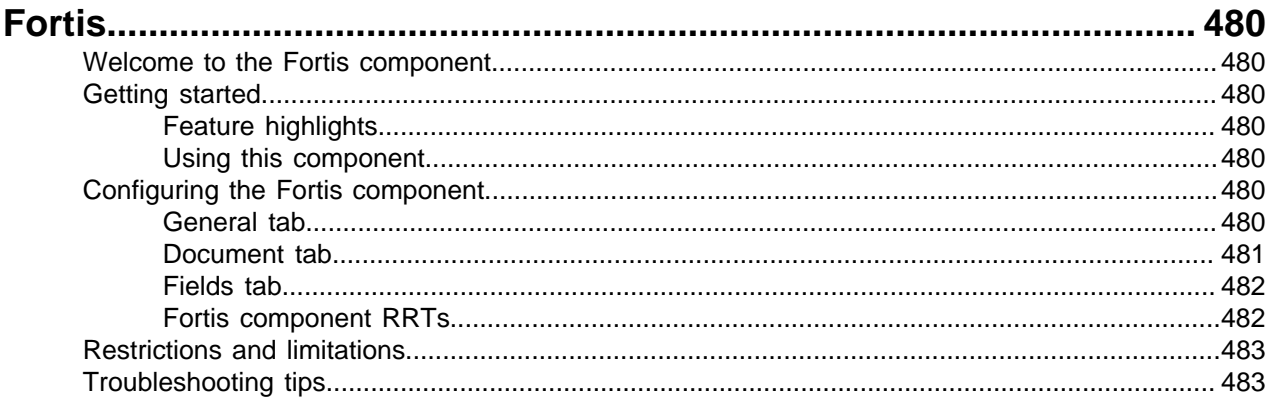

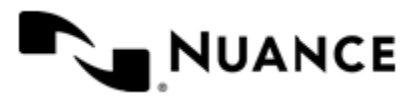

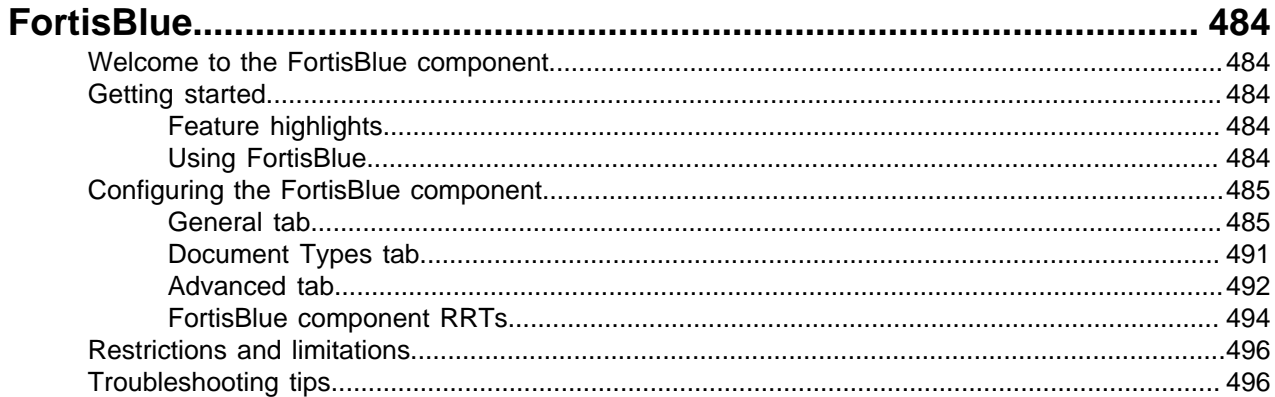

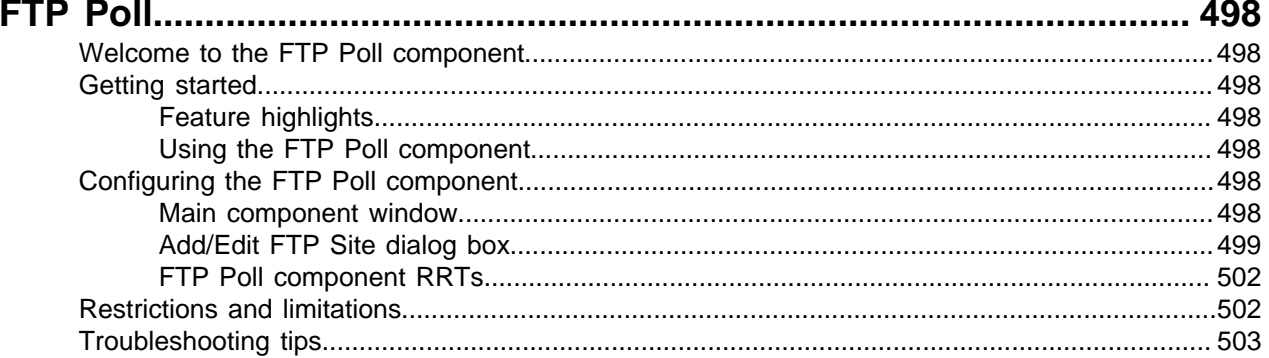

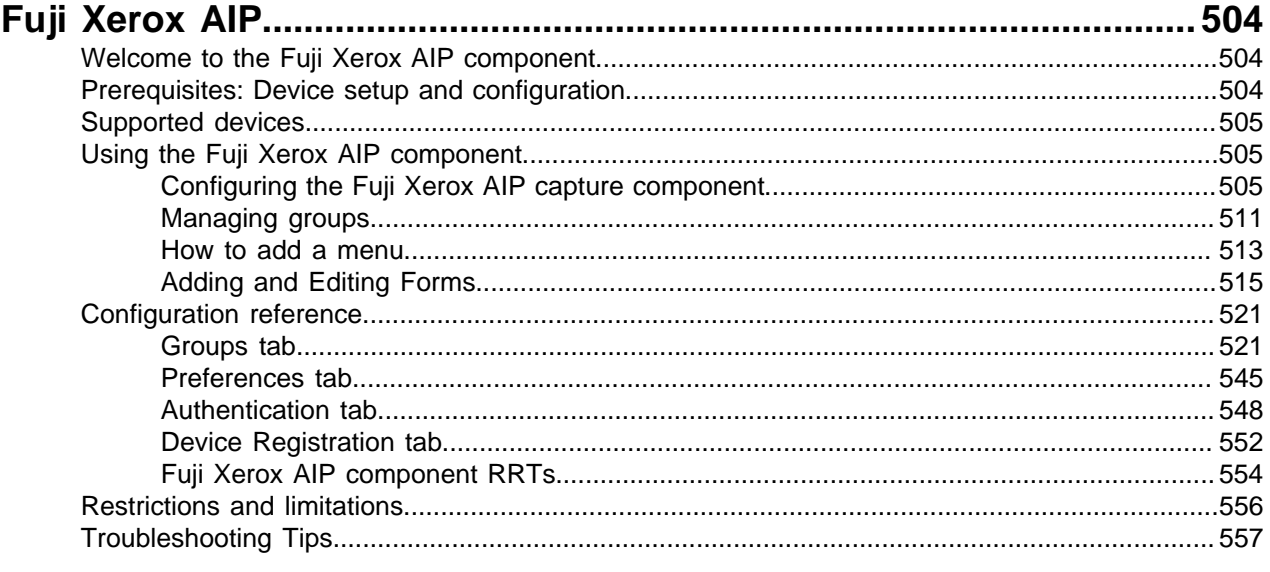

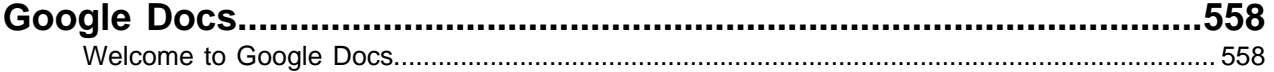

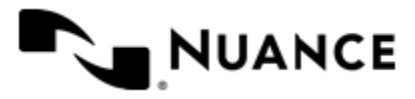

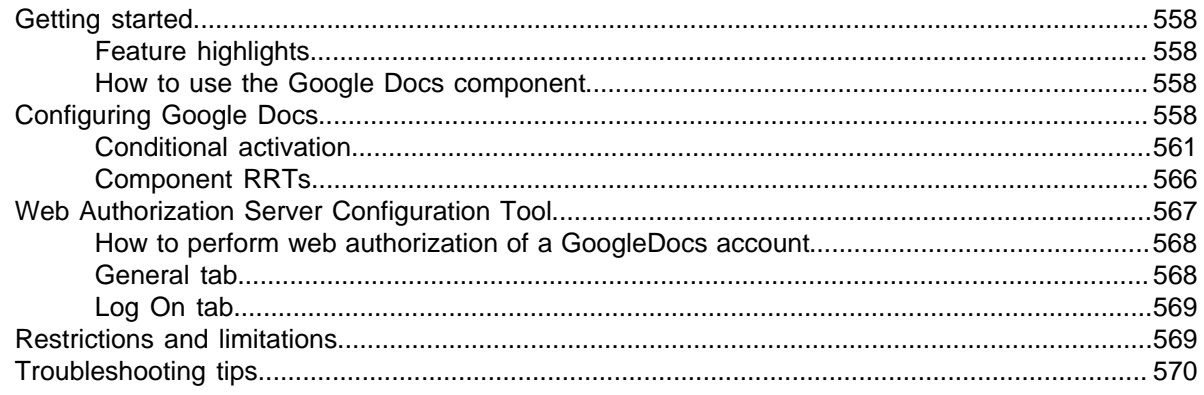

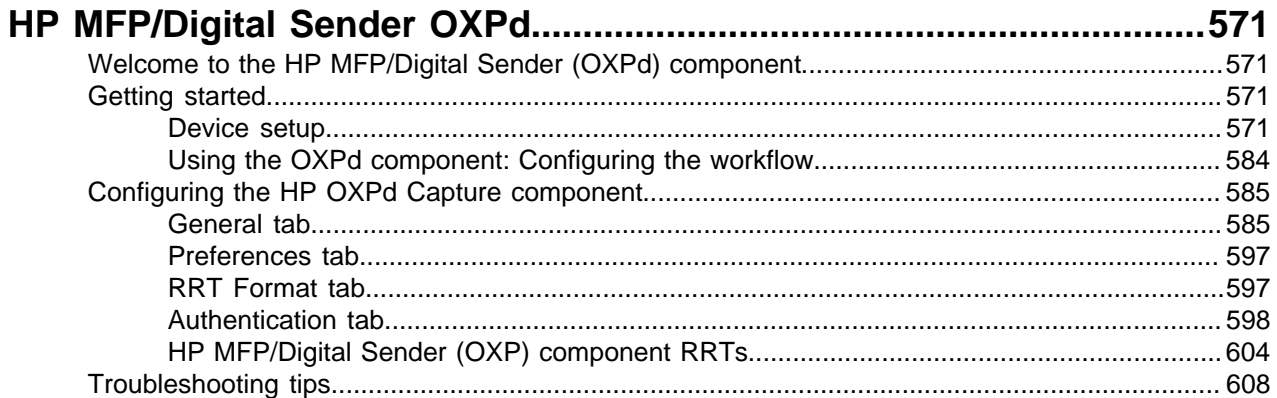

### HP OXPd

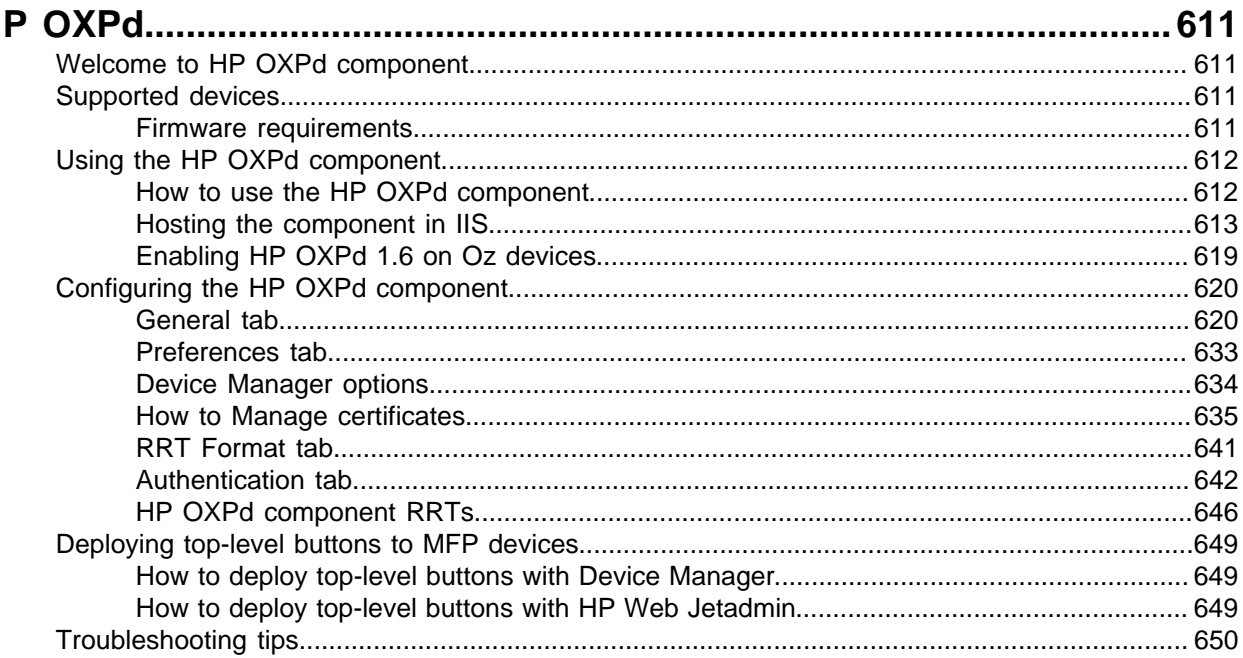

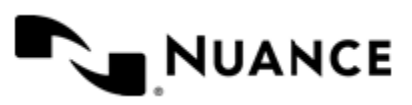

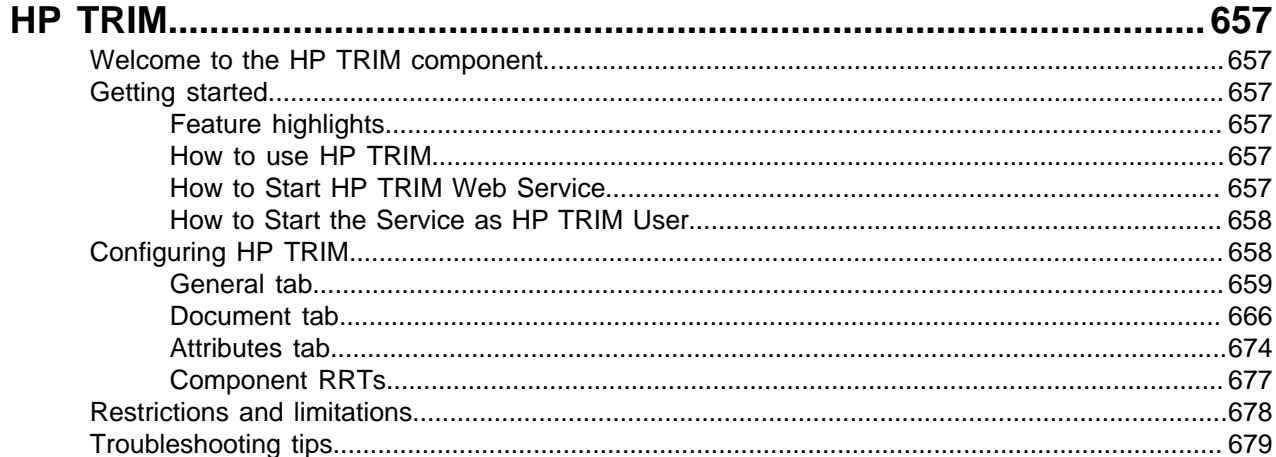

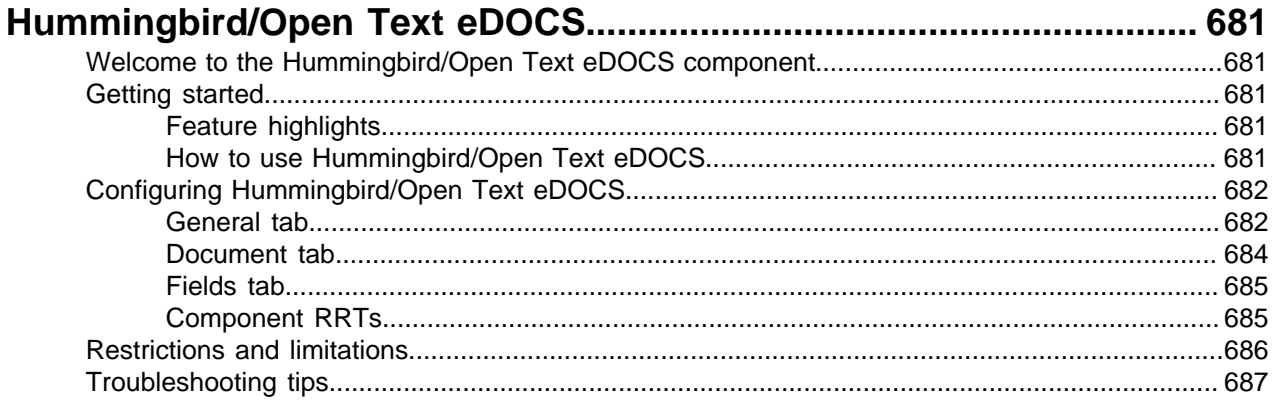

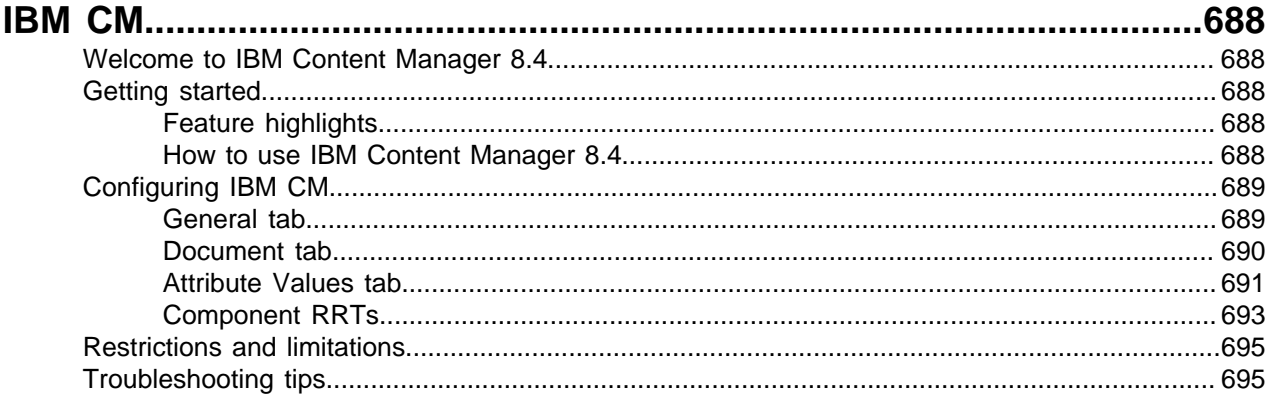

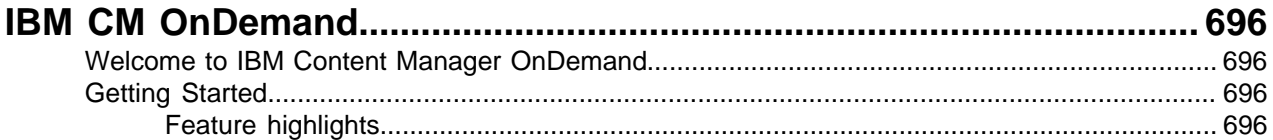

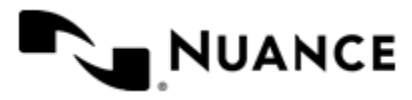

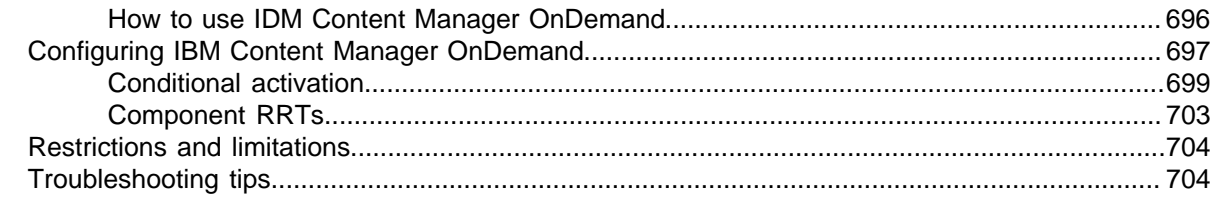

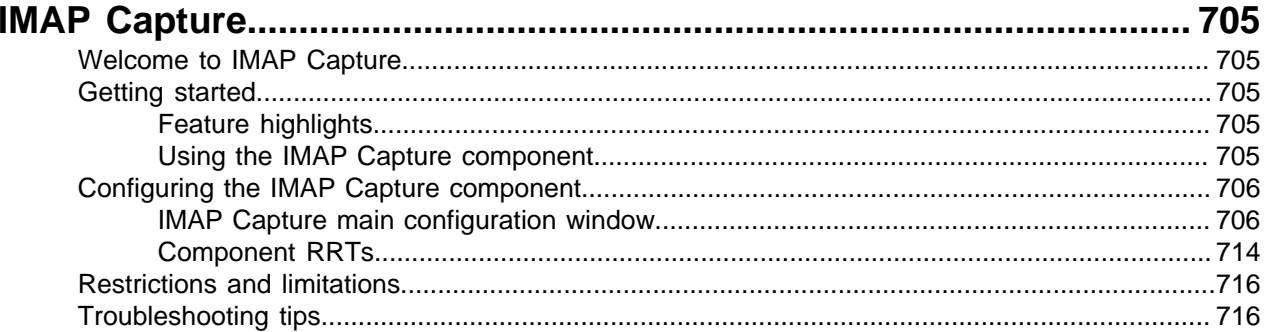

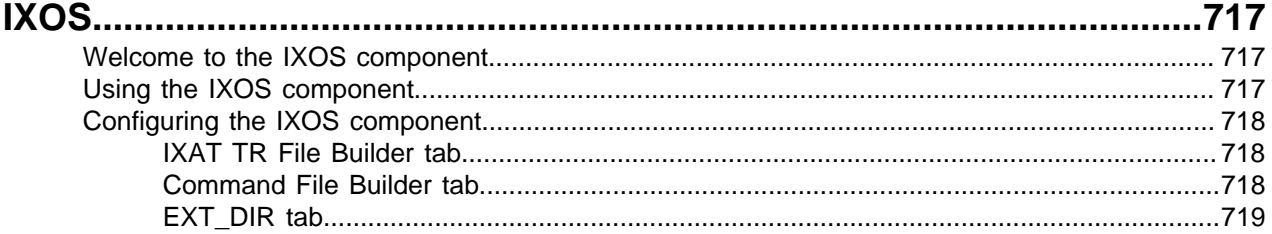

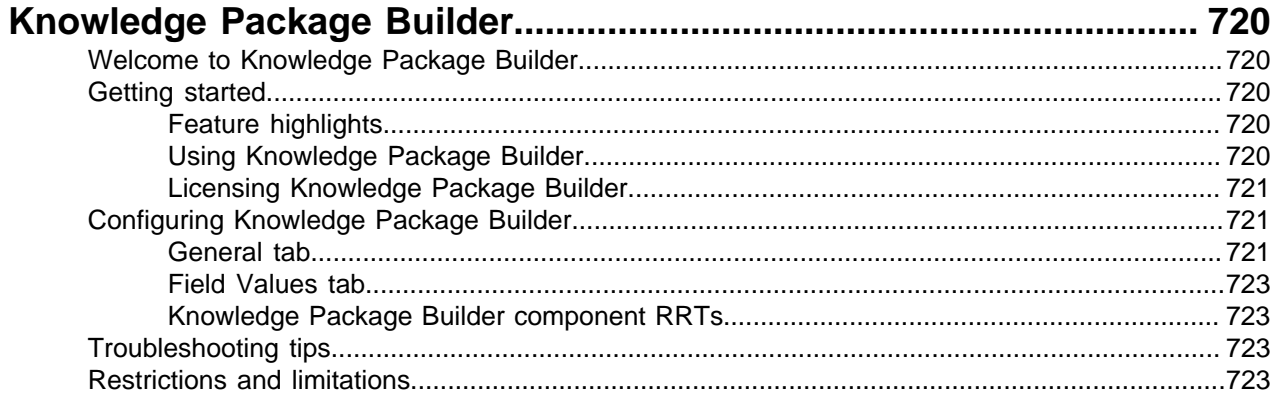

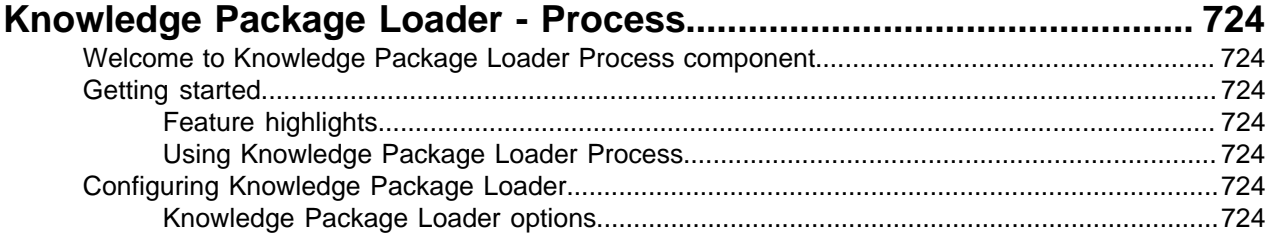

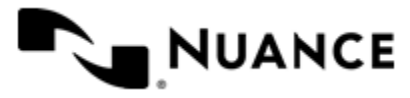

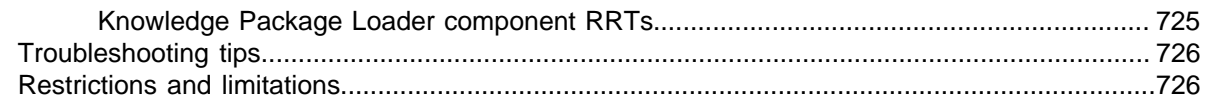

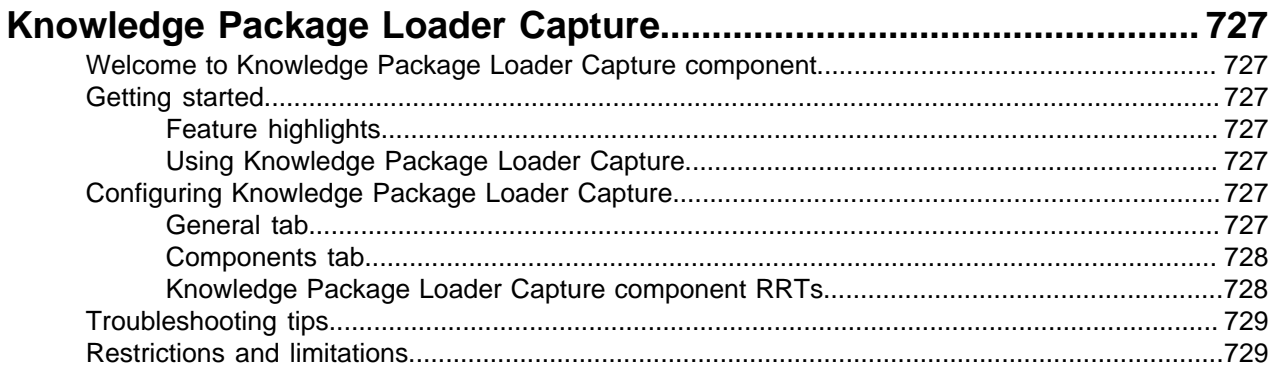

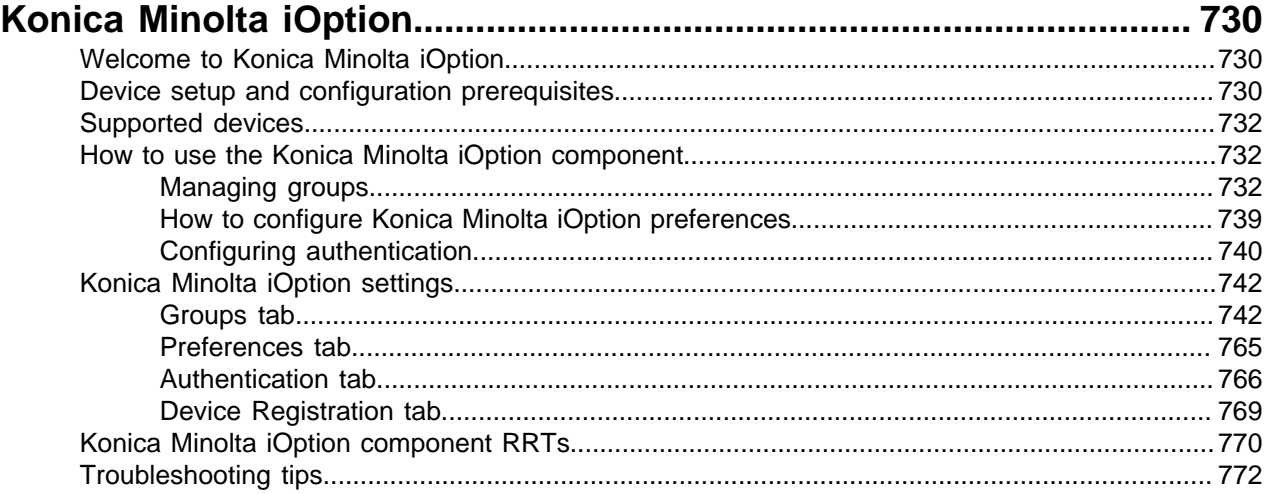

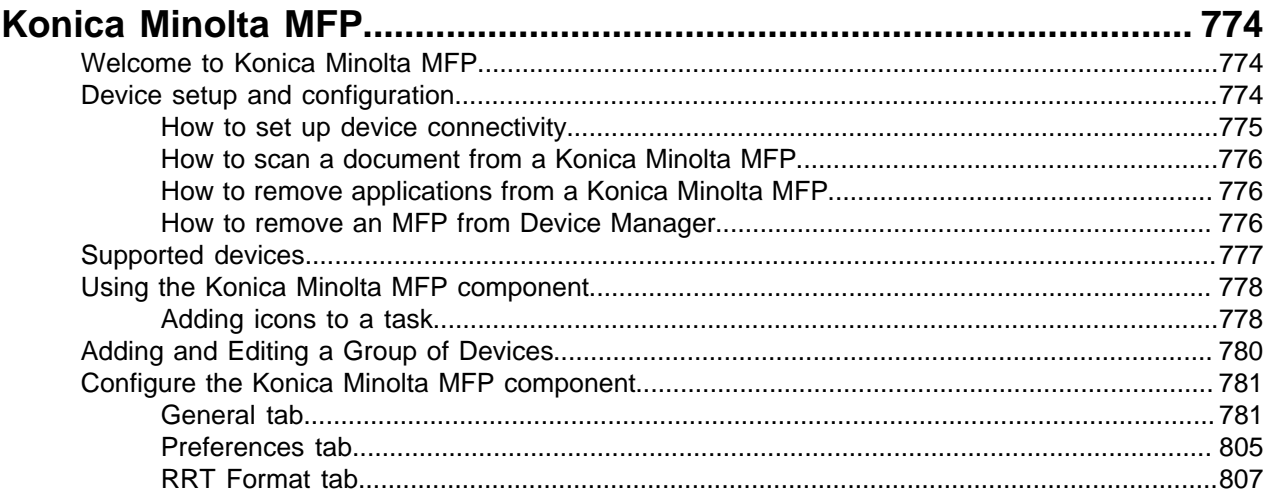

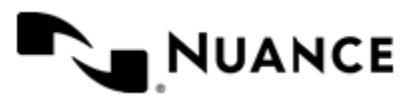

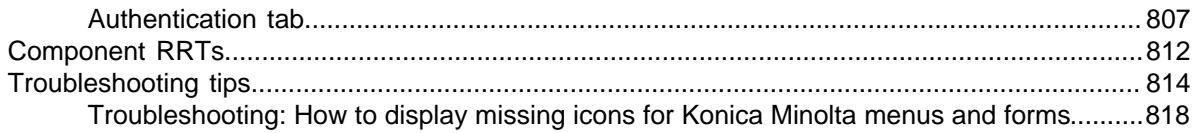

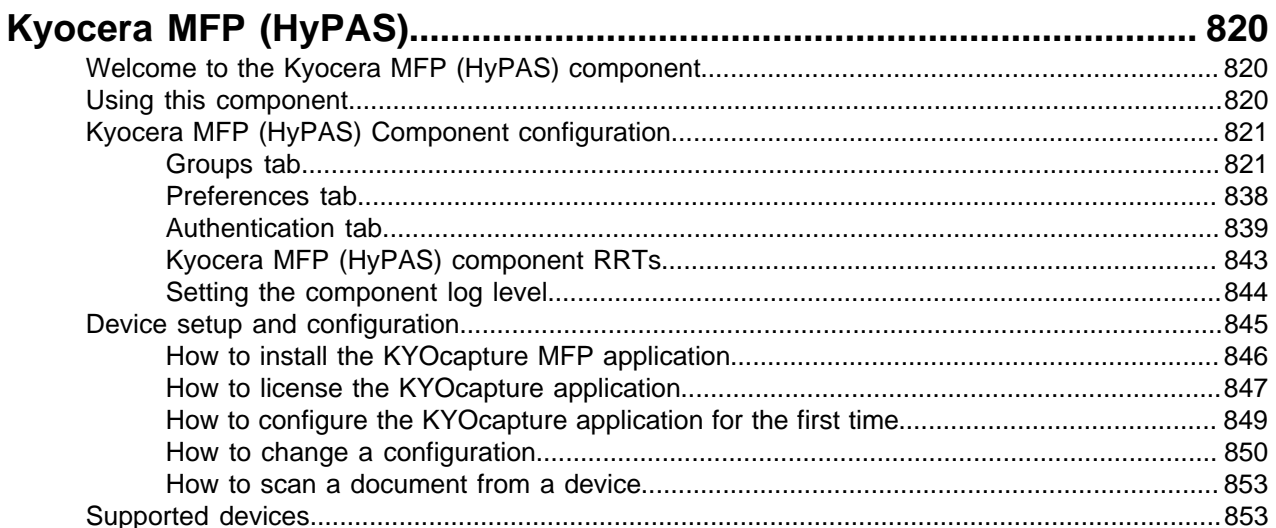

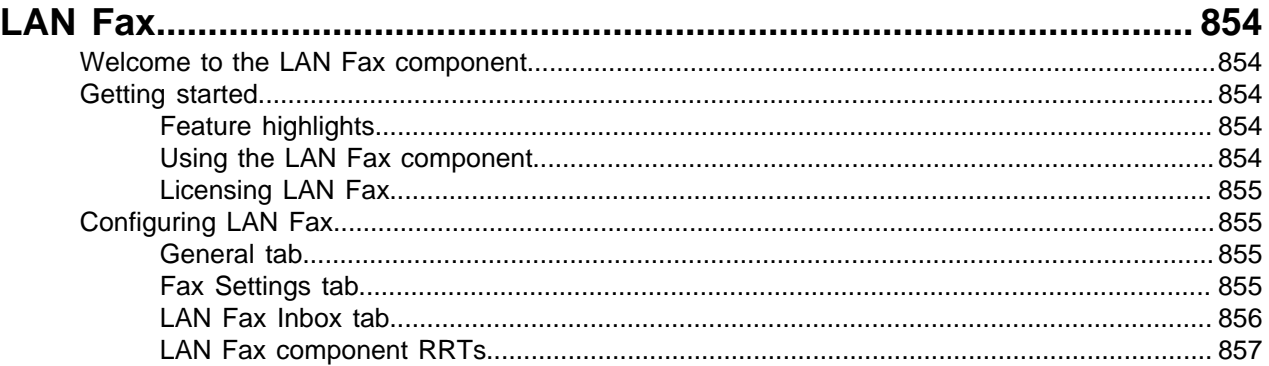

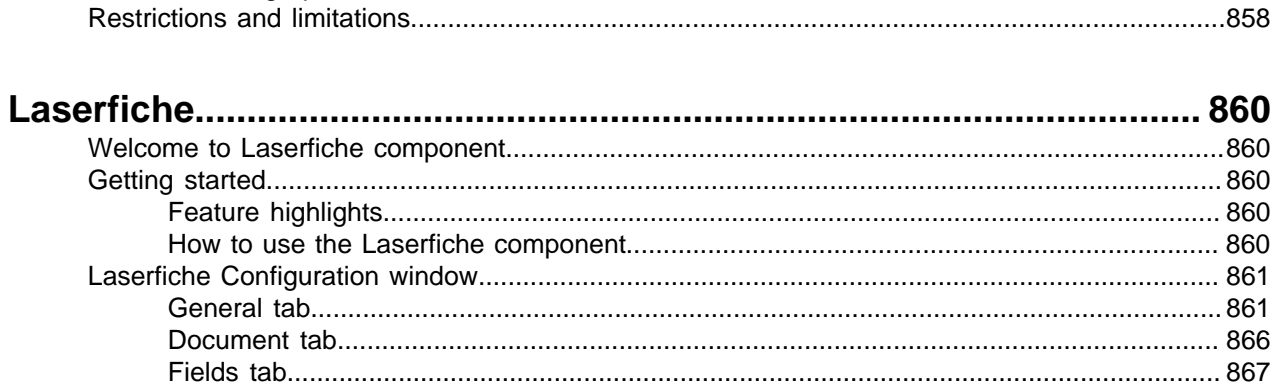

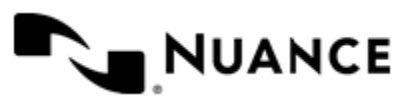

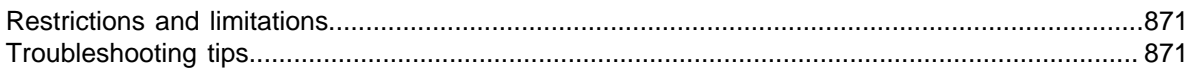

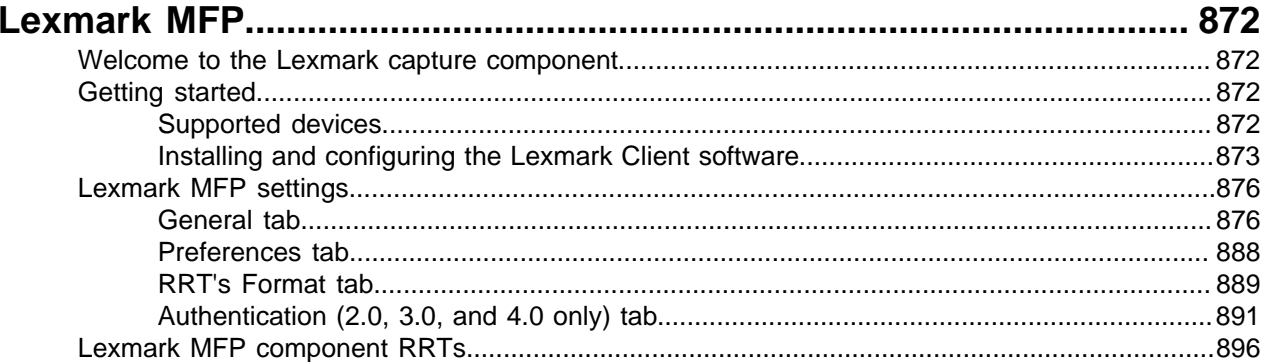

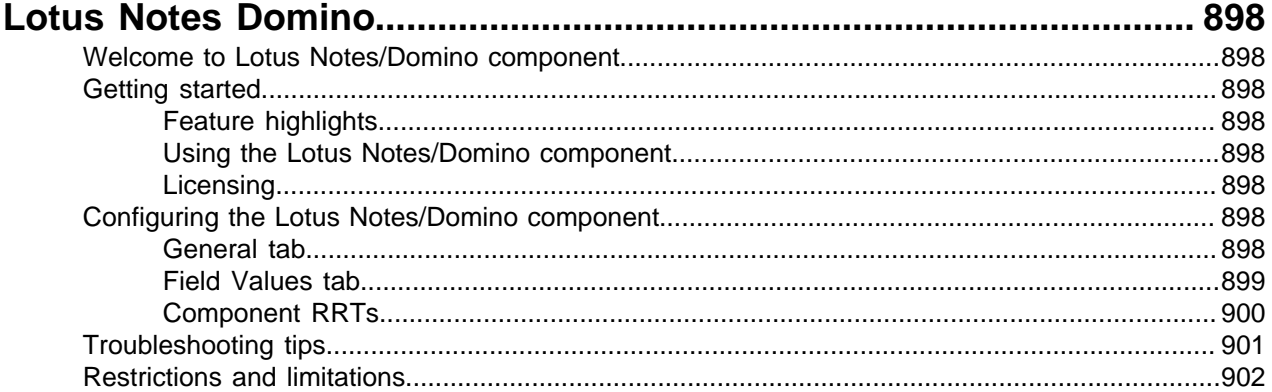

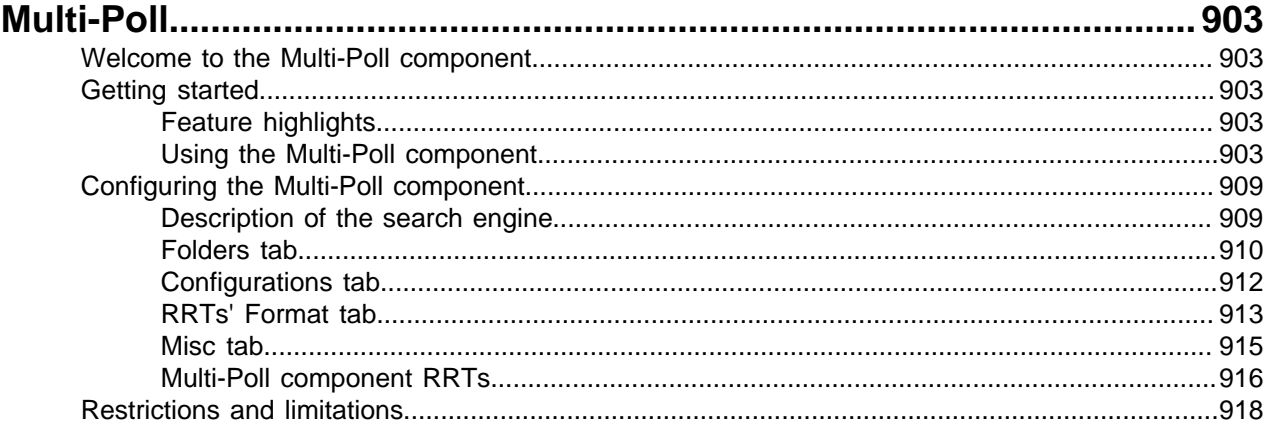

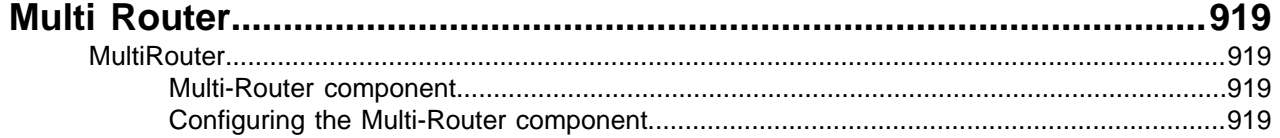

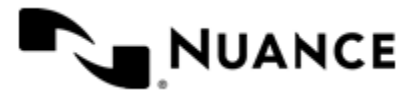

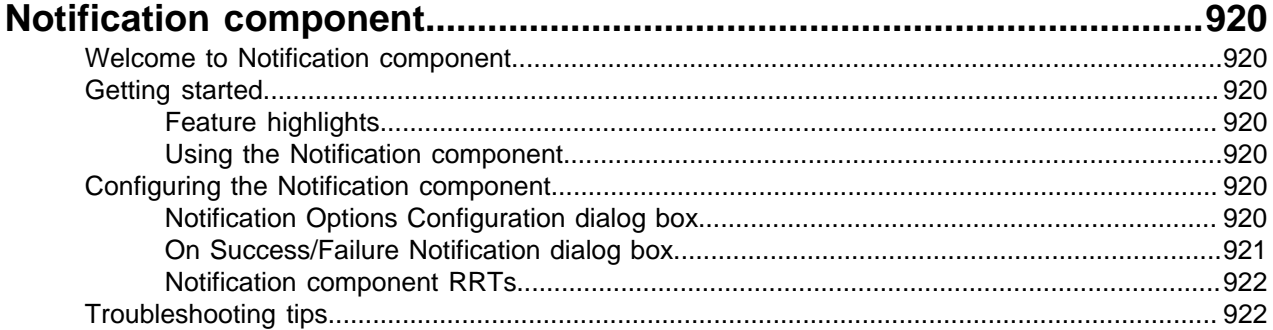

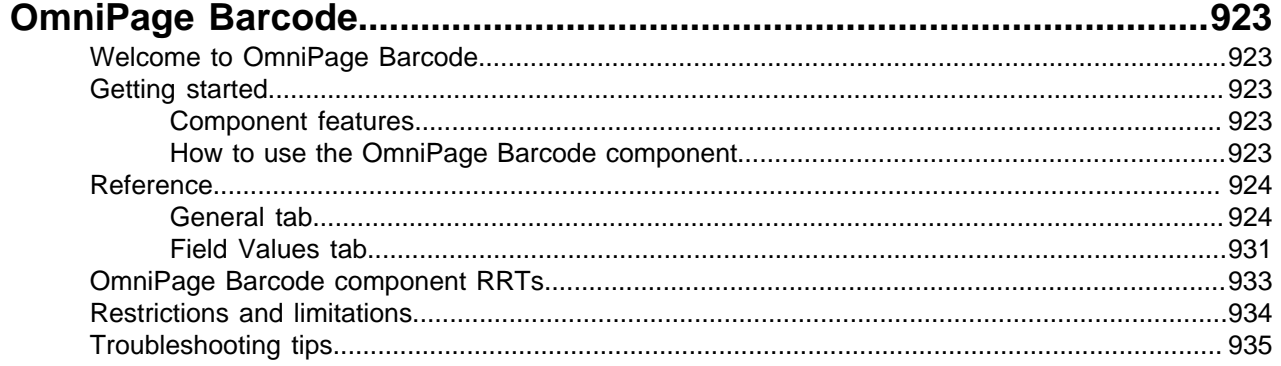

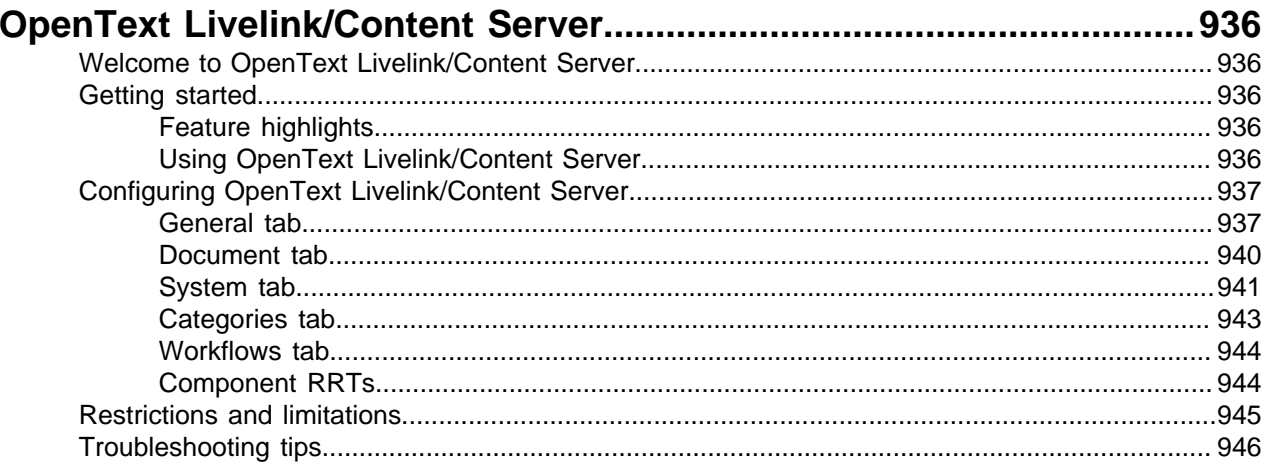

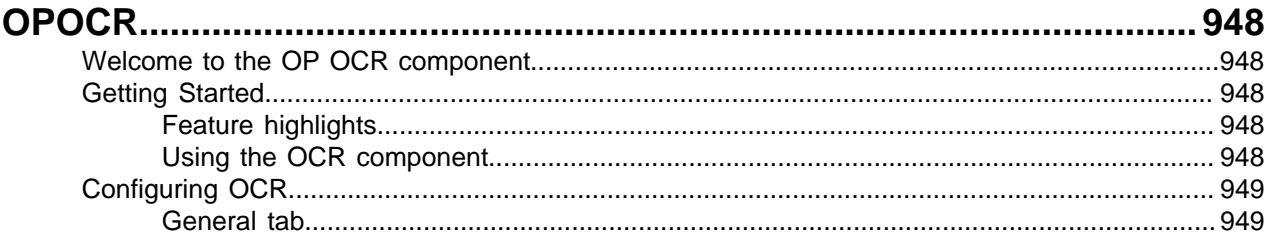

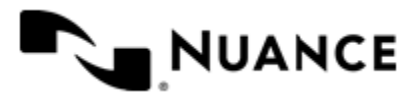

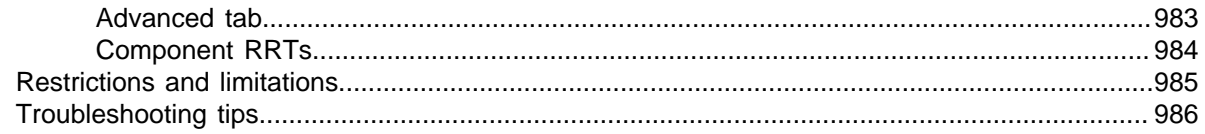

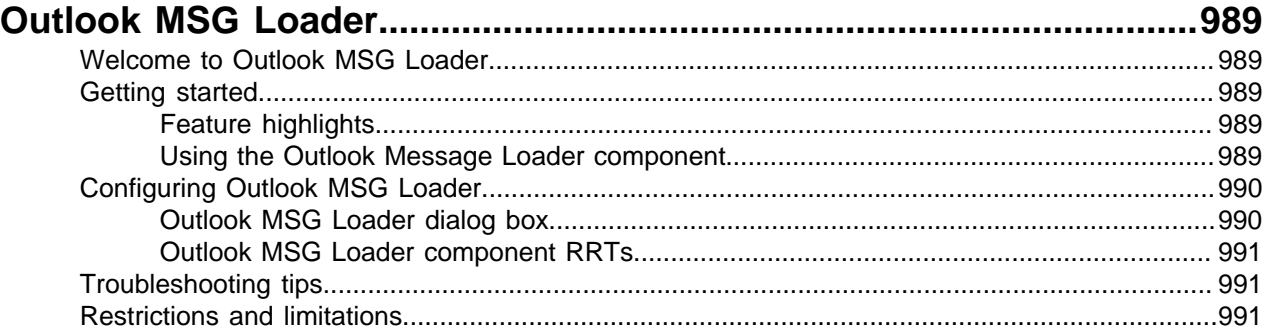

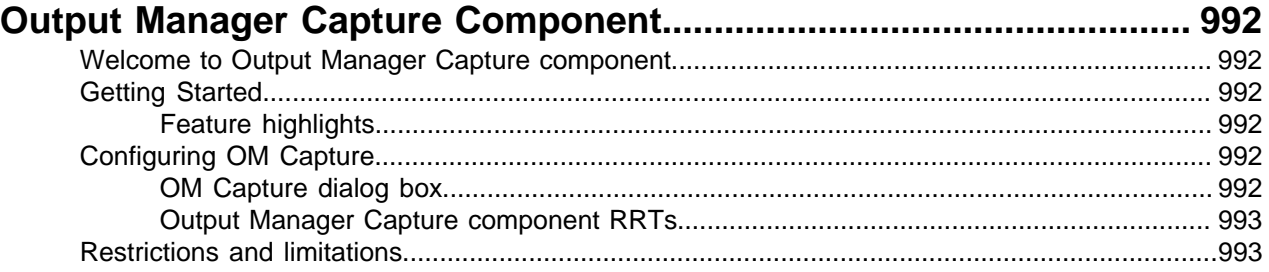

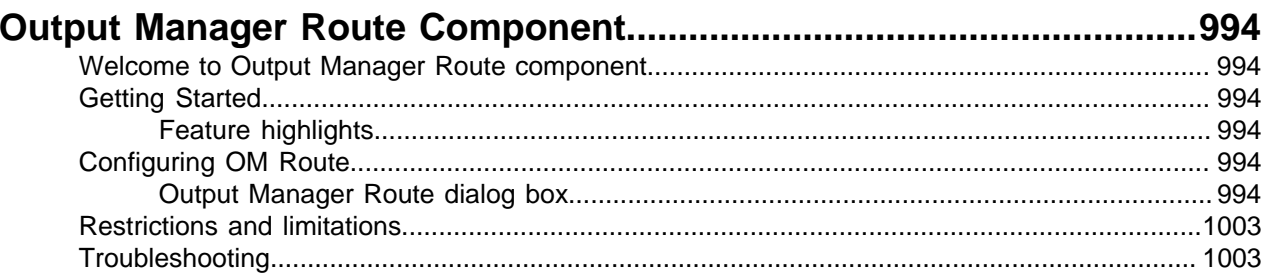

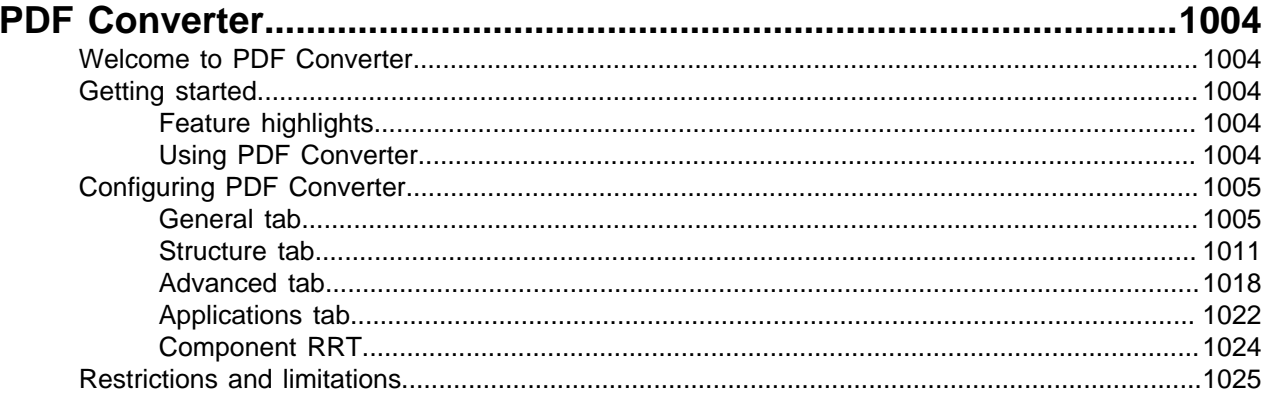

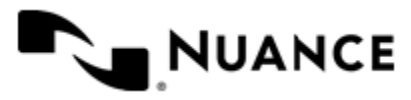

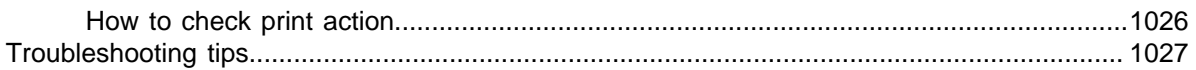

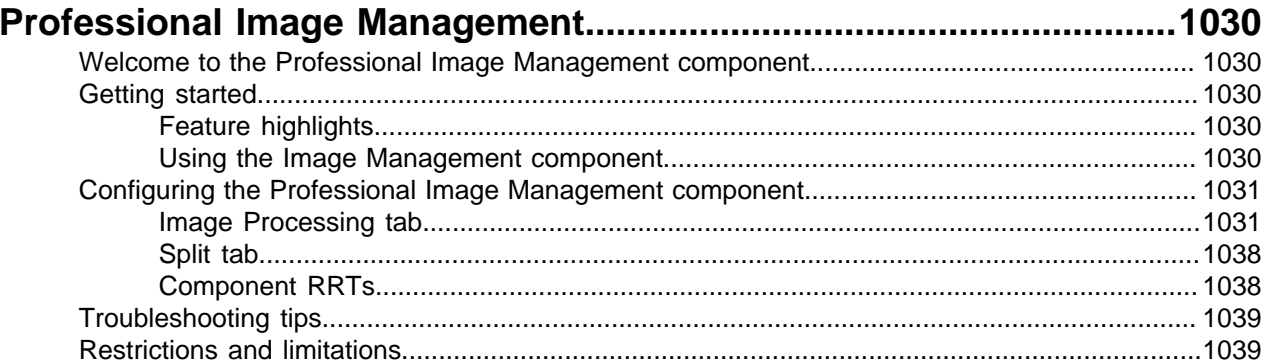

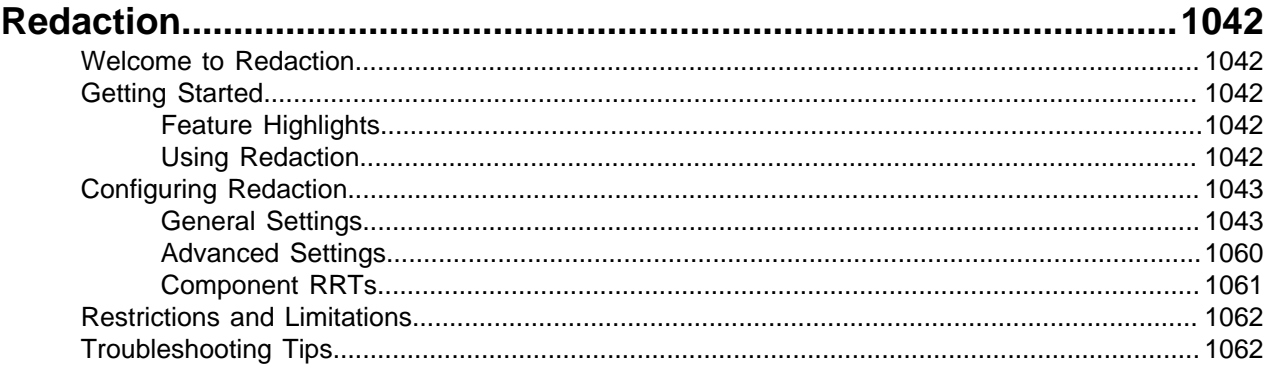

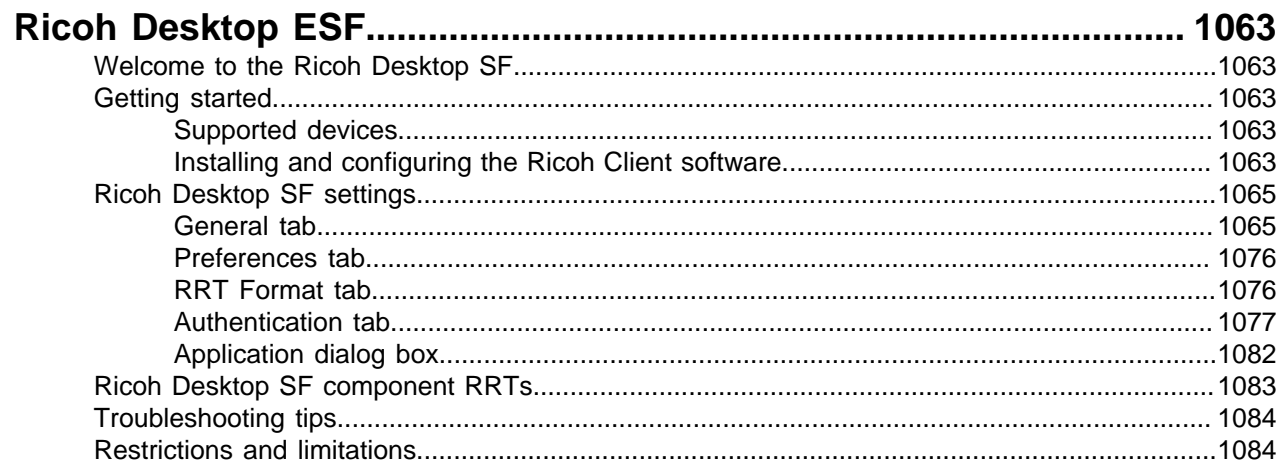

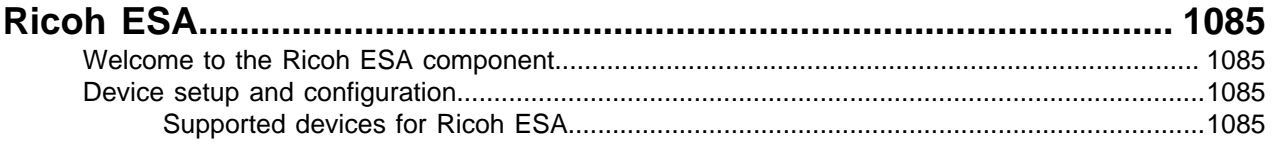

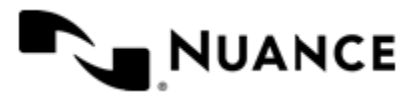

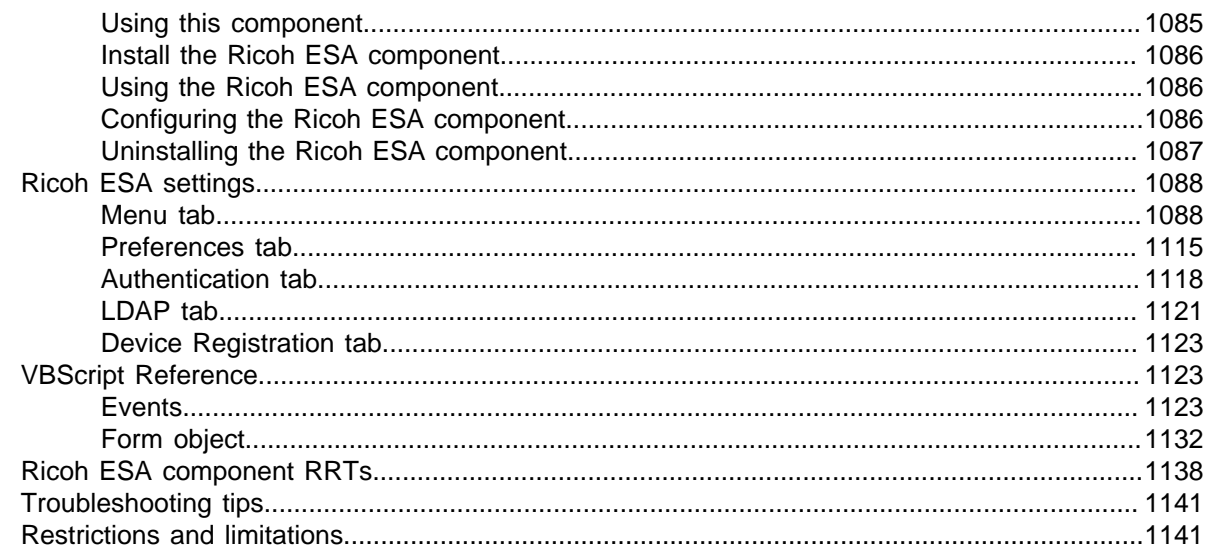

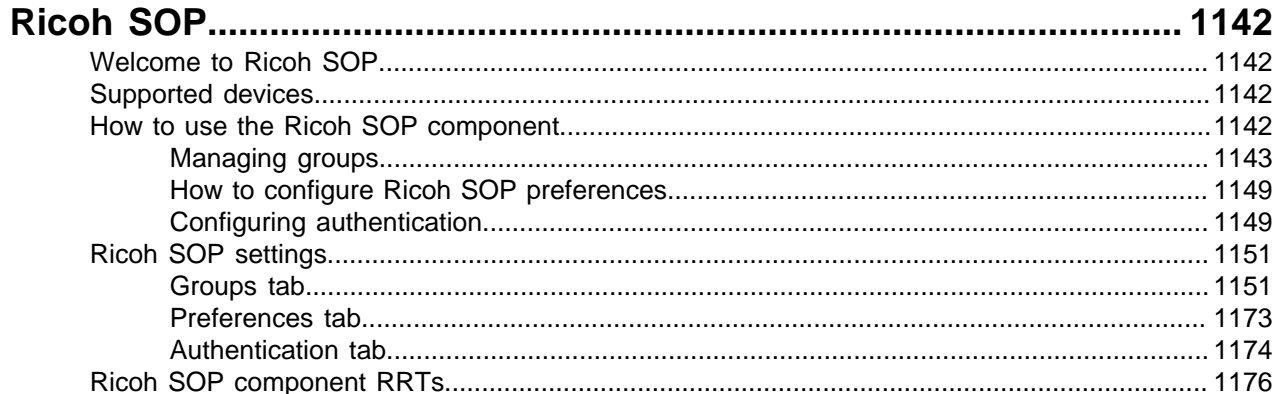

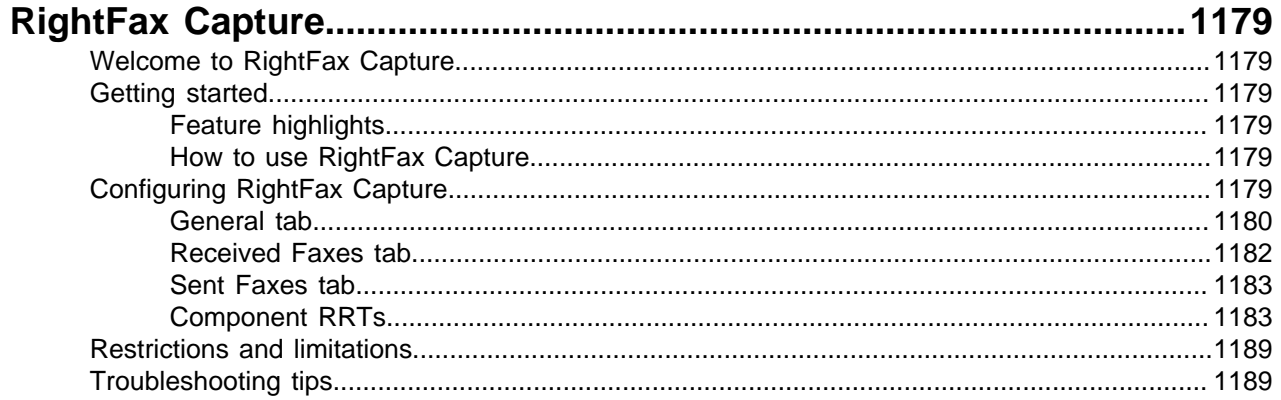

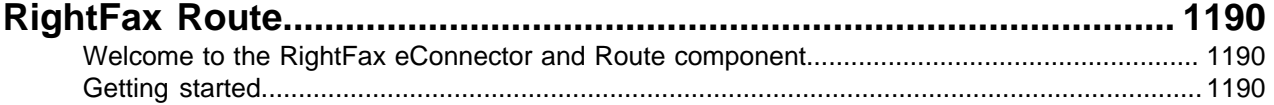

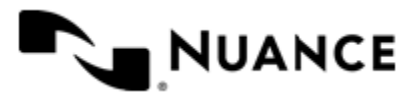

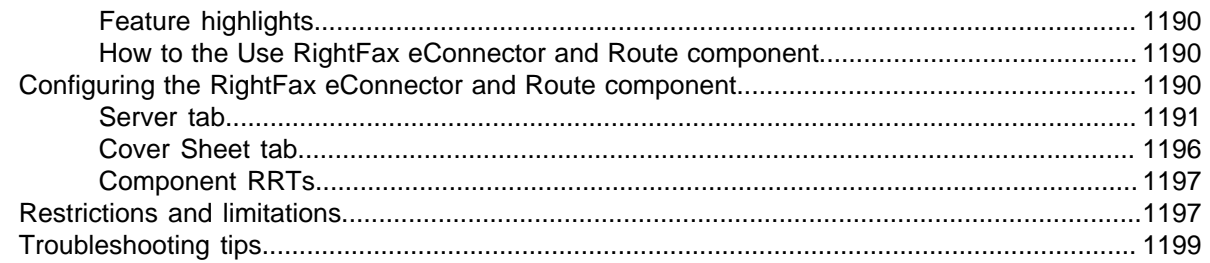

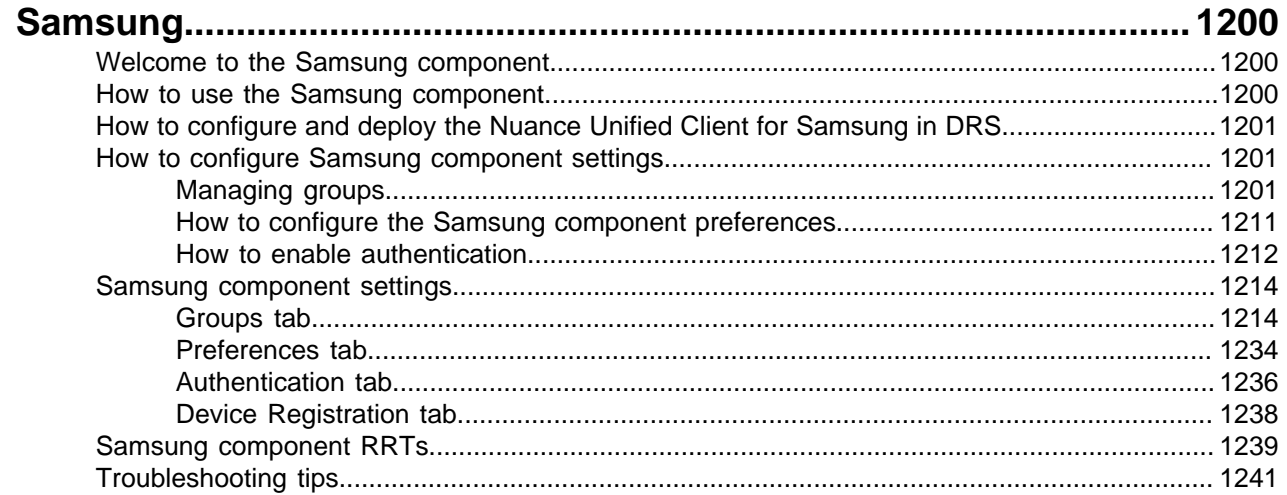

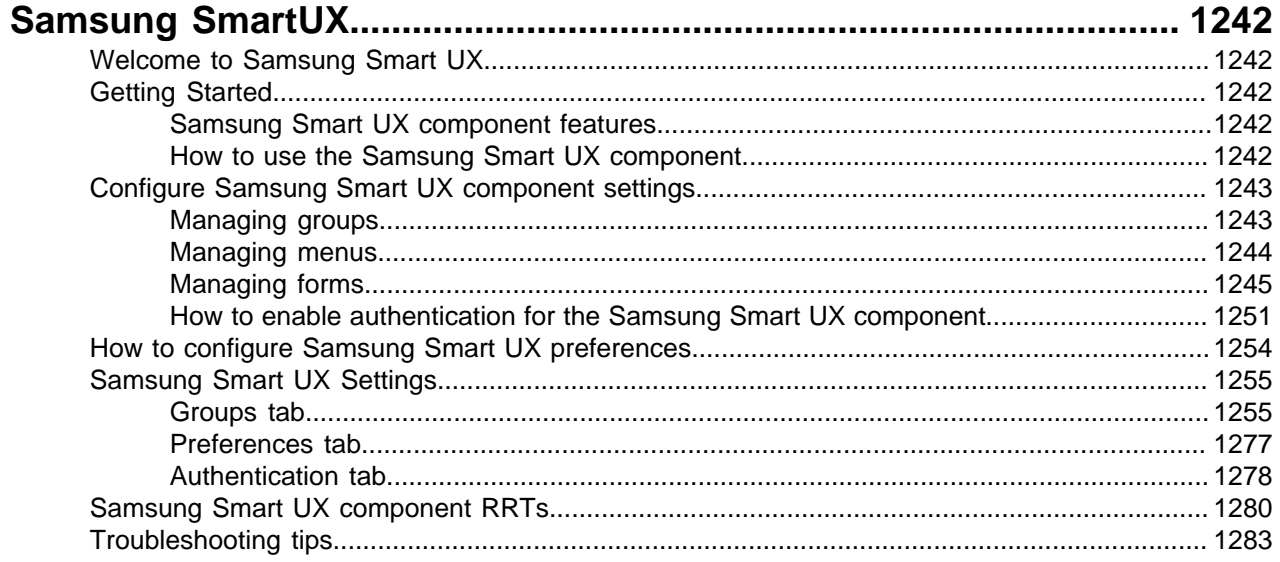

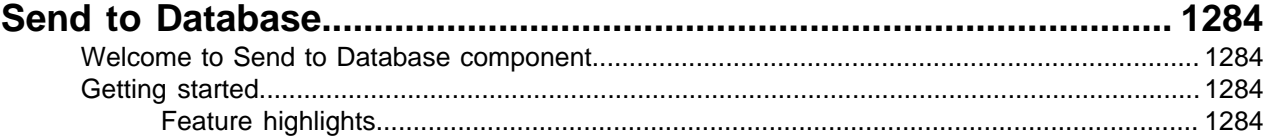

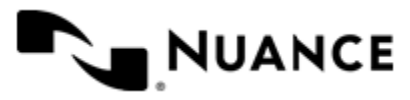

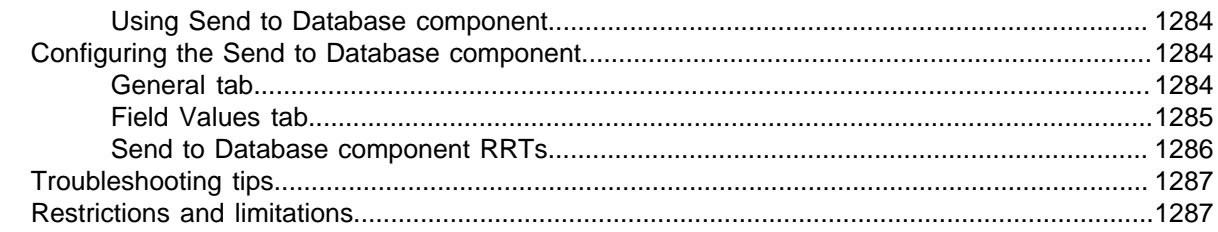

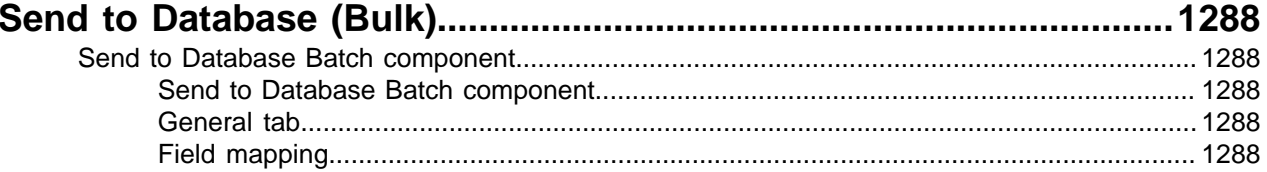

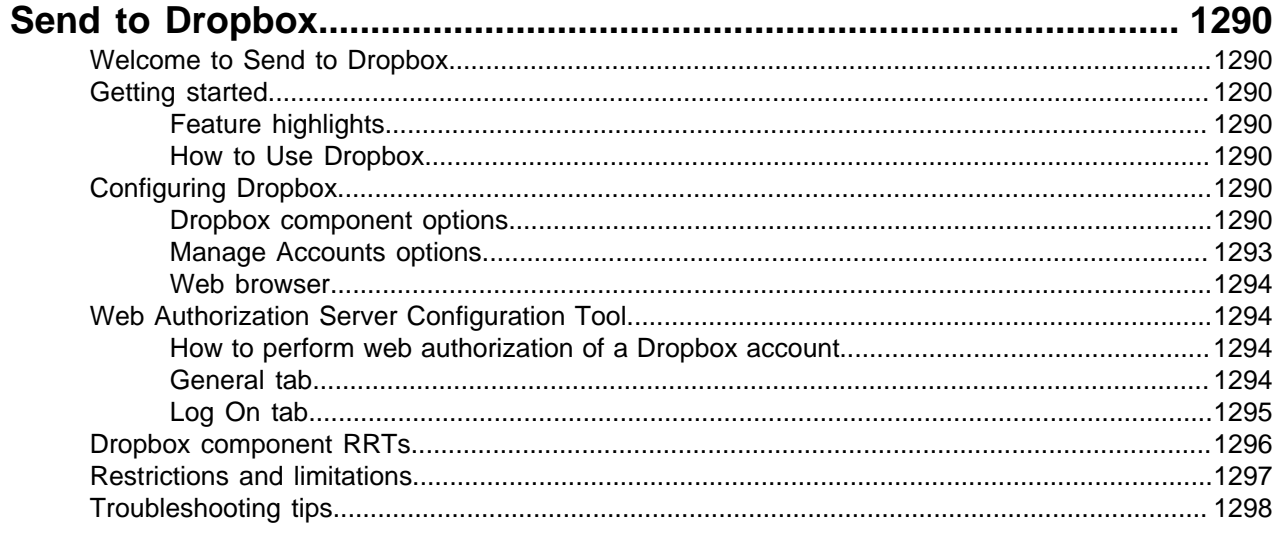

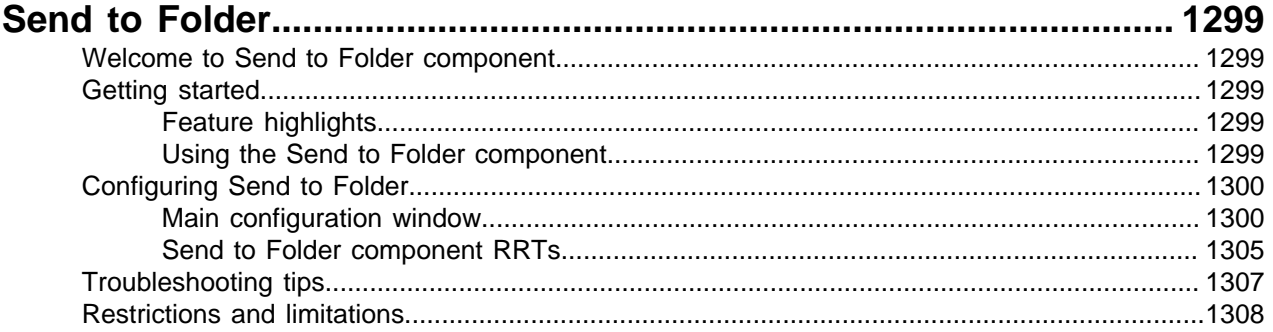

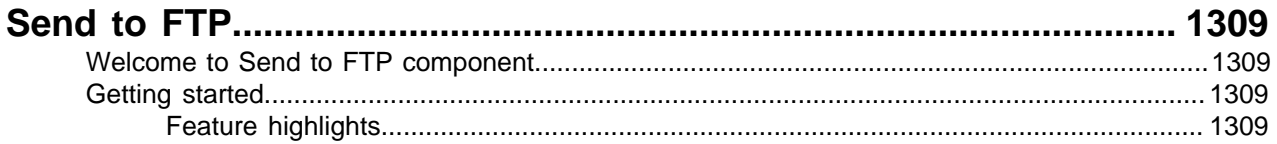

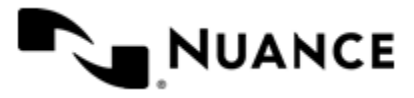

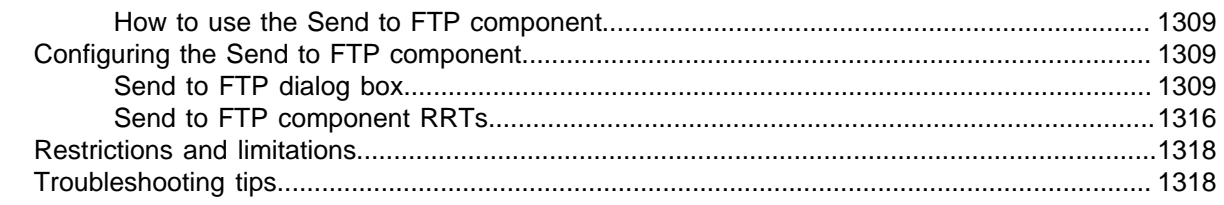

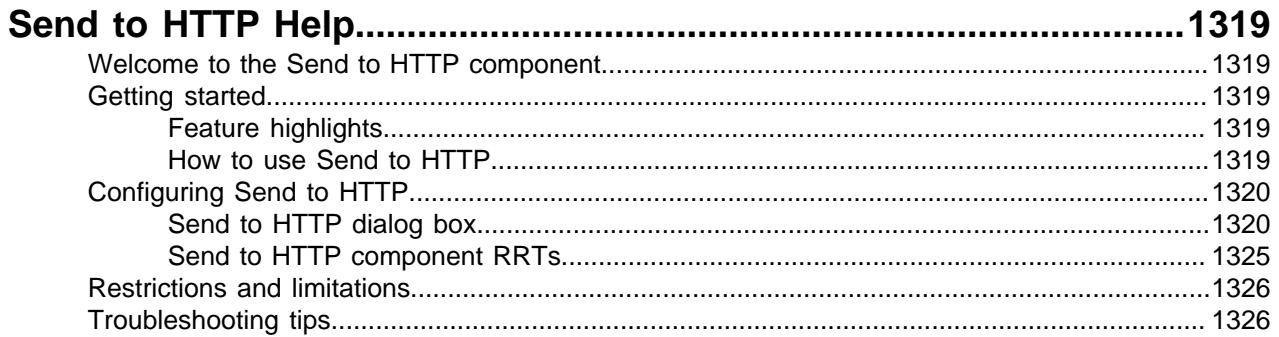

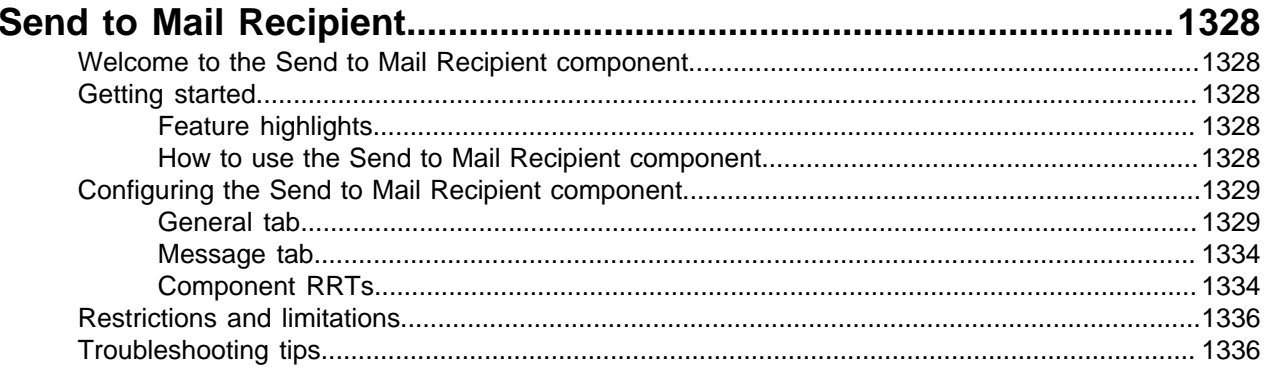

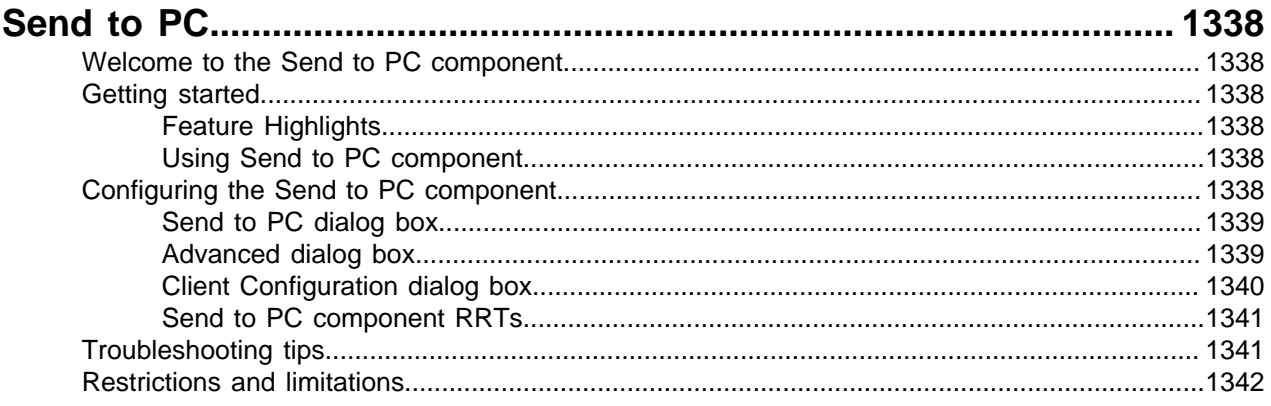

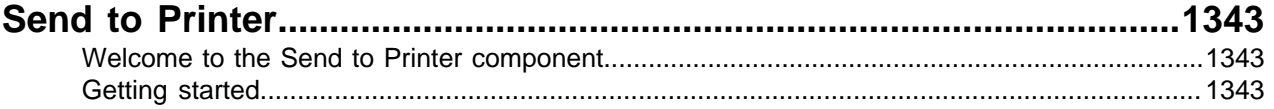

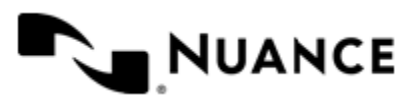

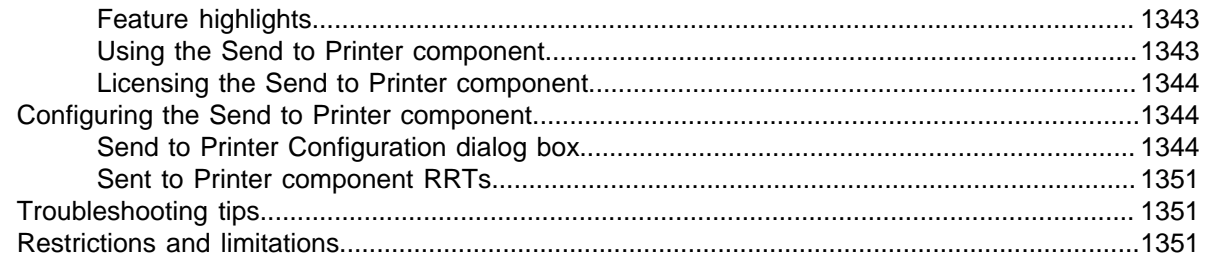

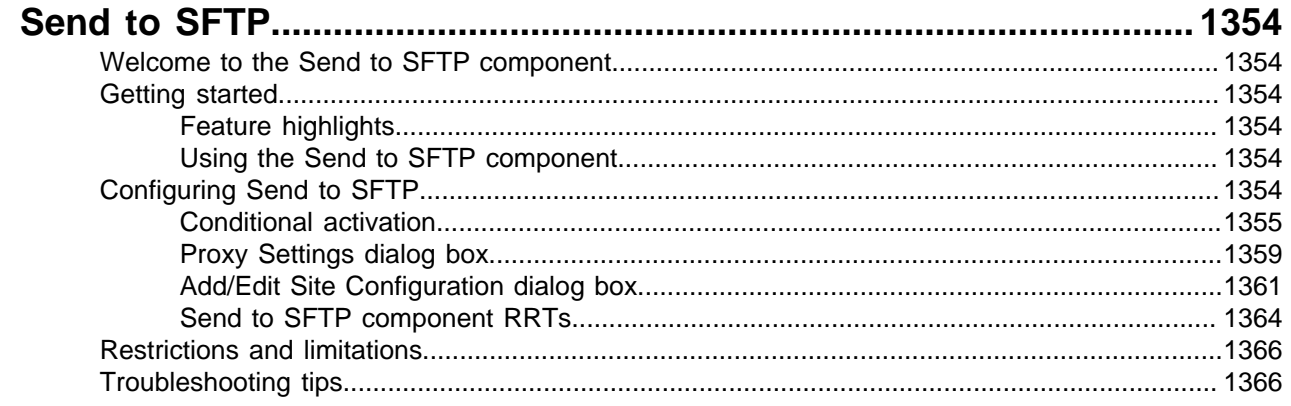

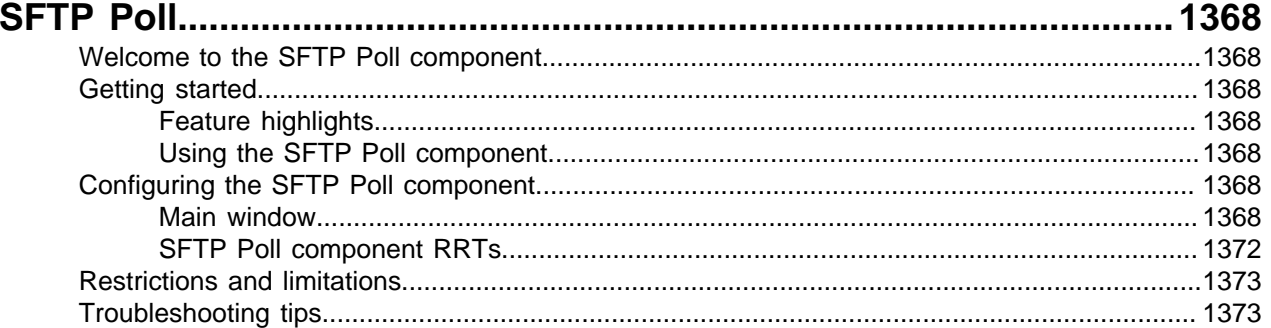

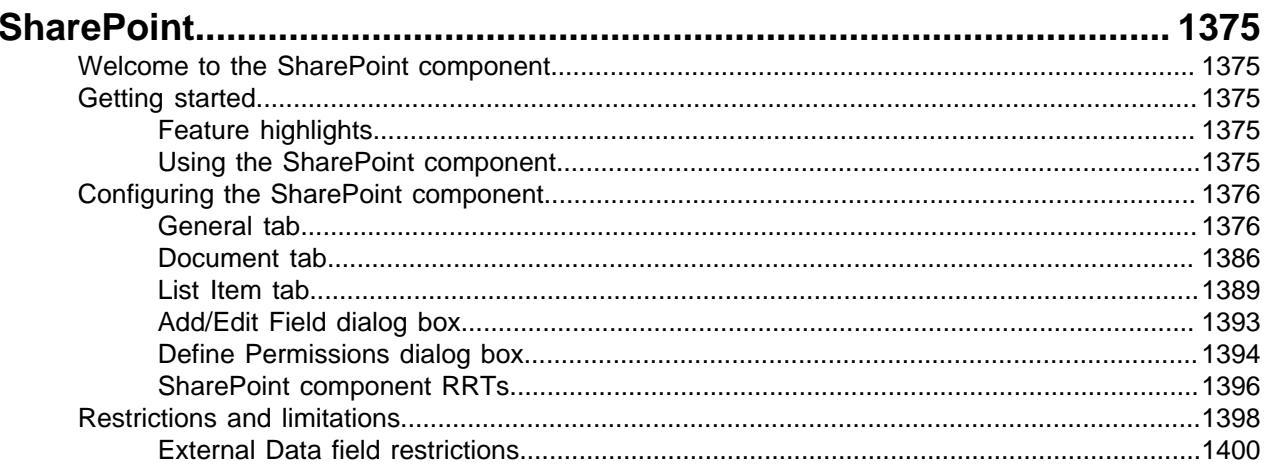

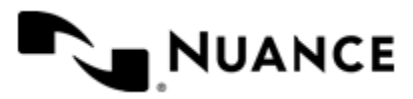

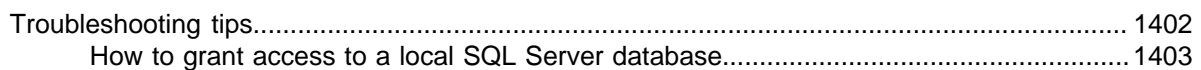

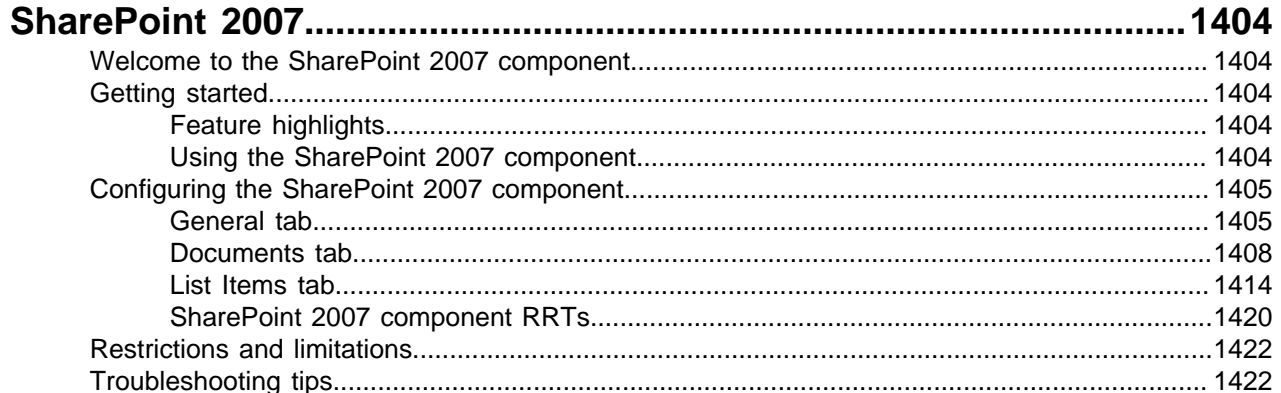

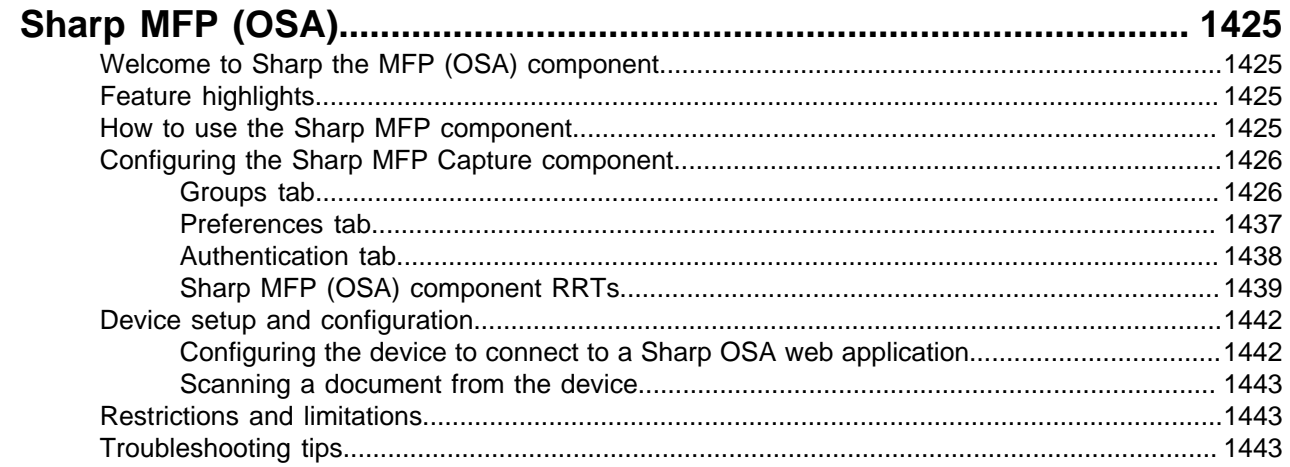

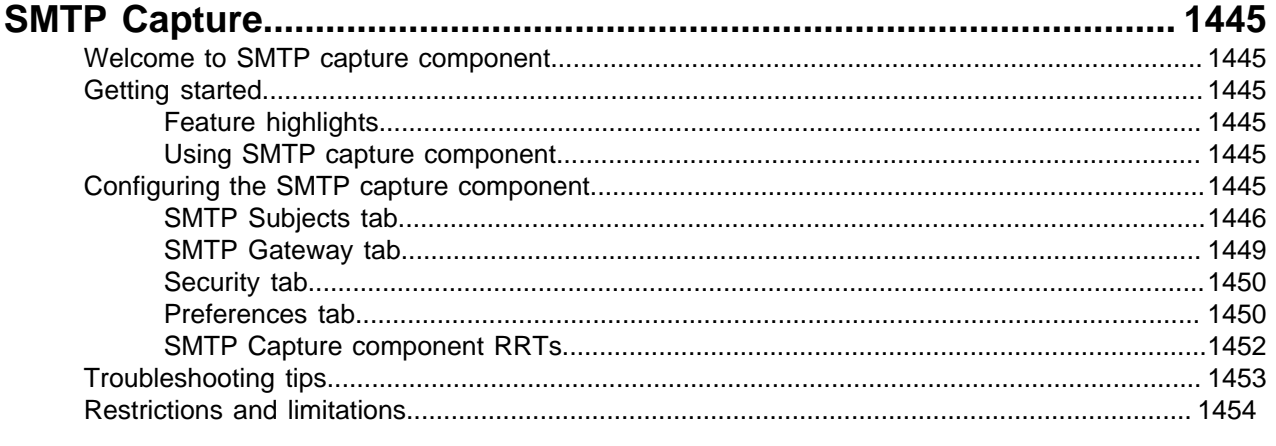

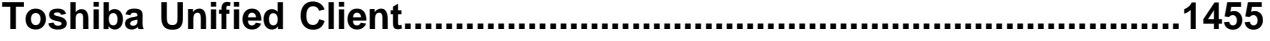

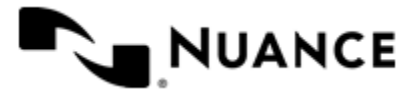

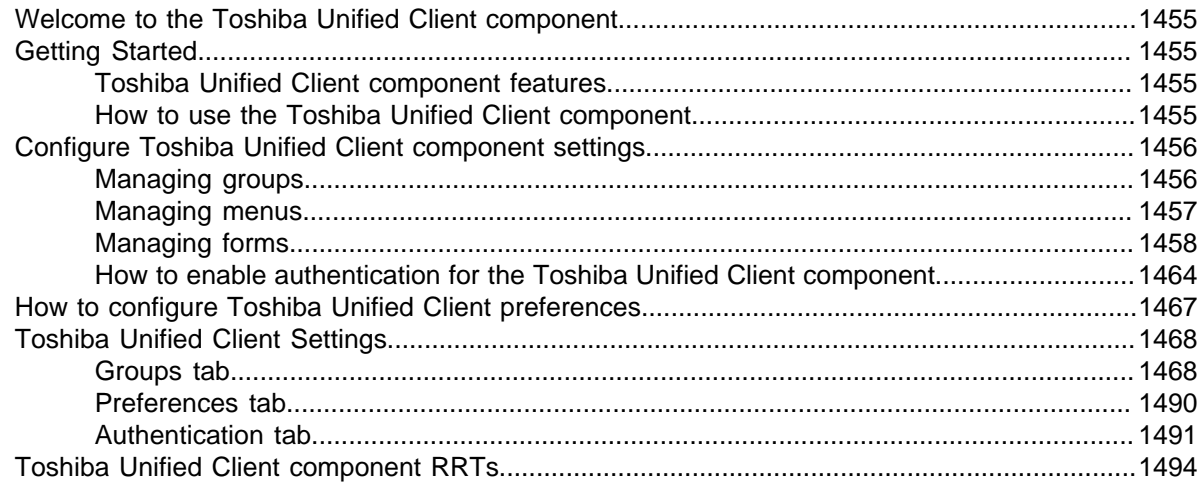

#### **VBIJ Scrint**

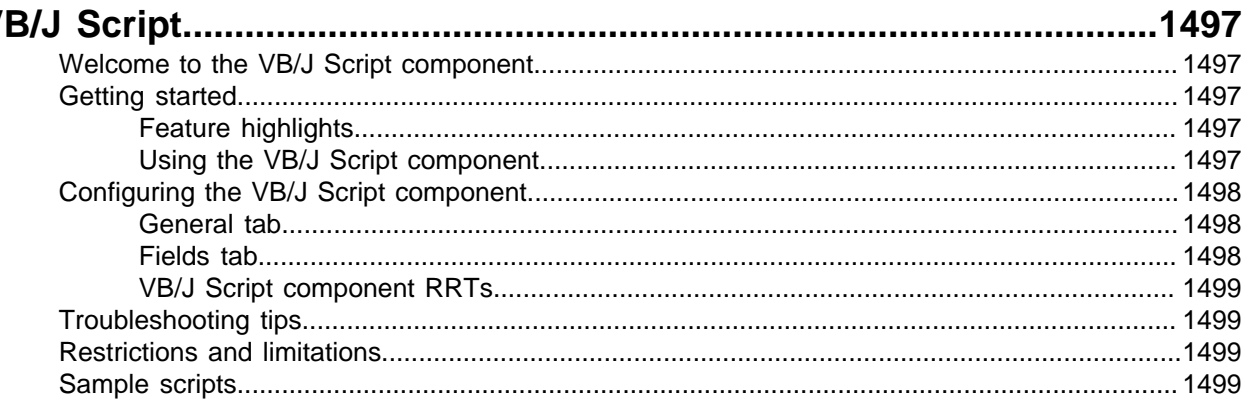

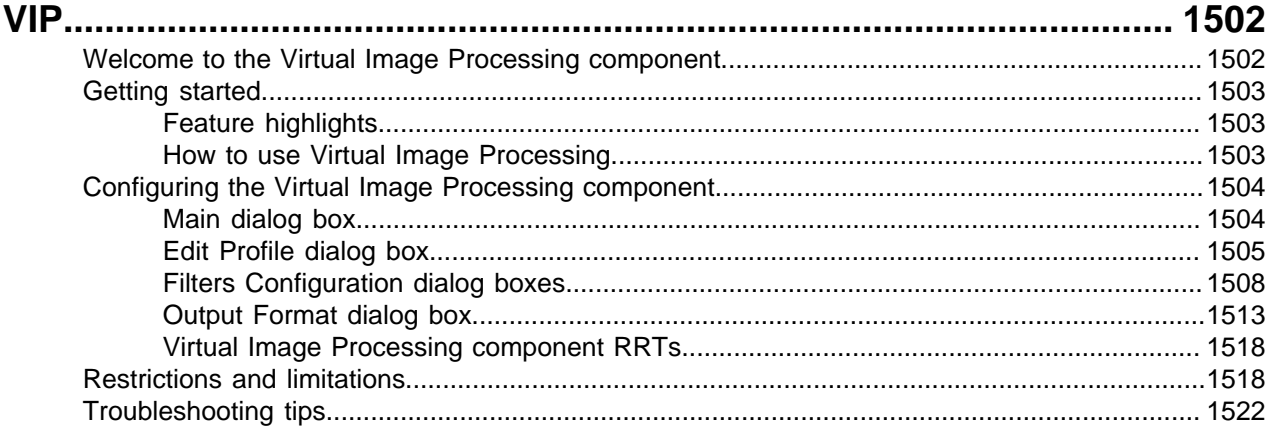

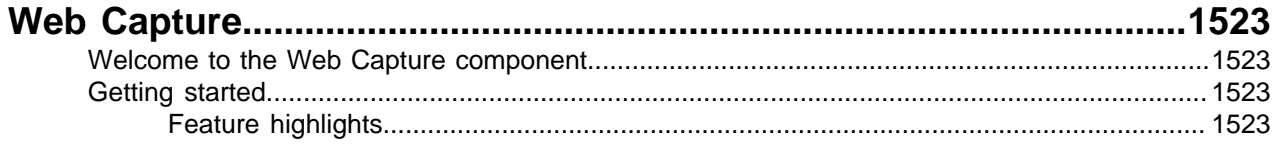

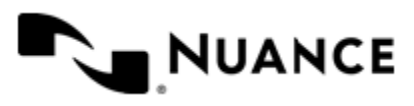

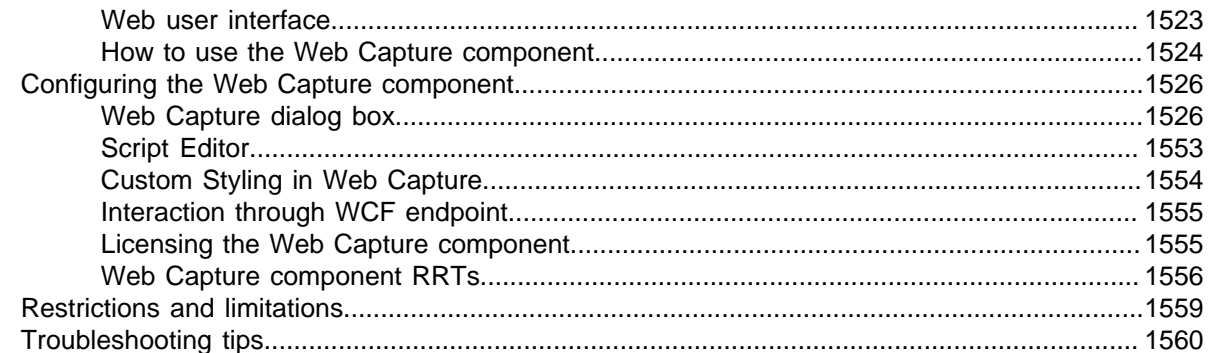

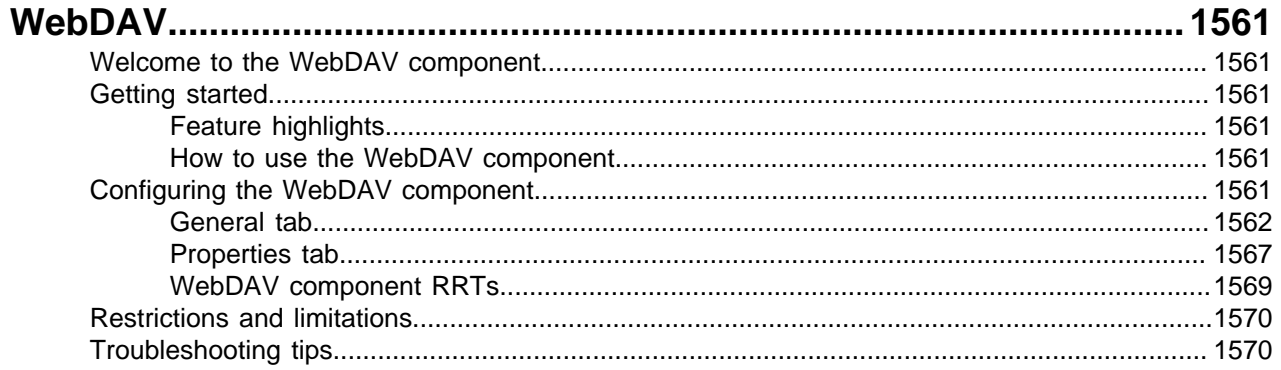

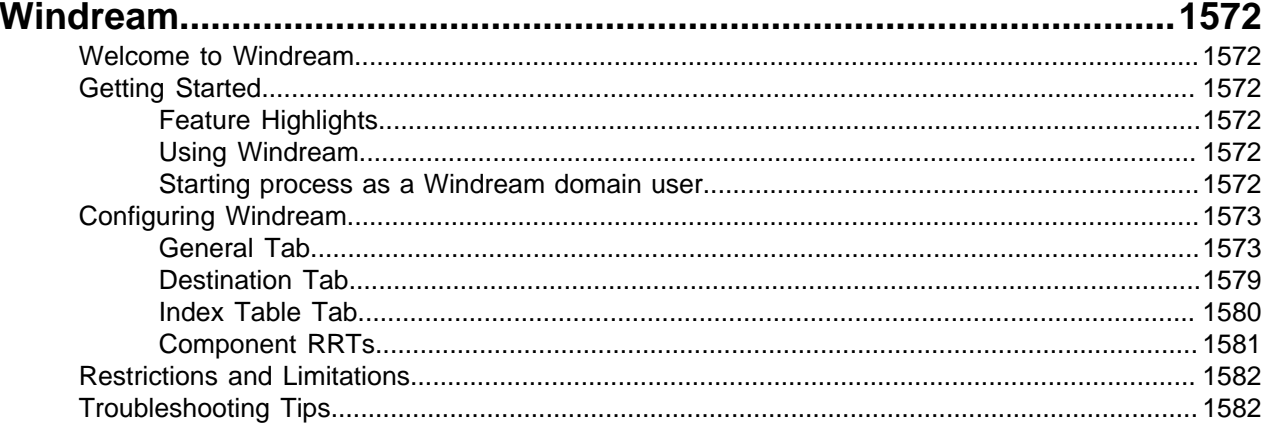

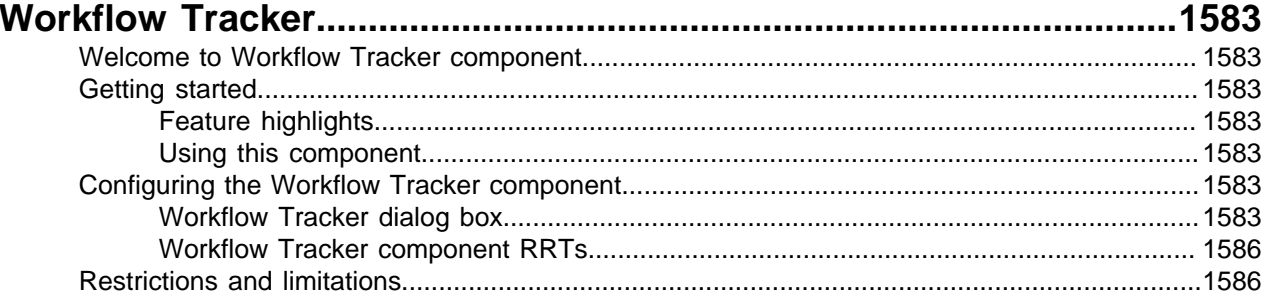

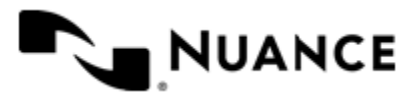

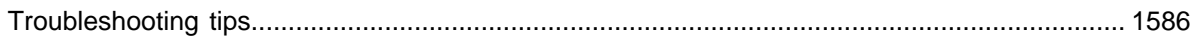

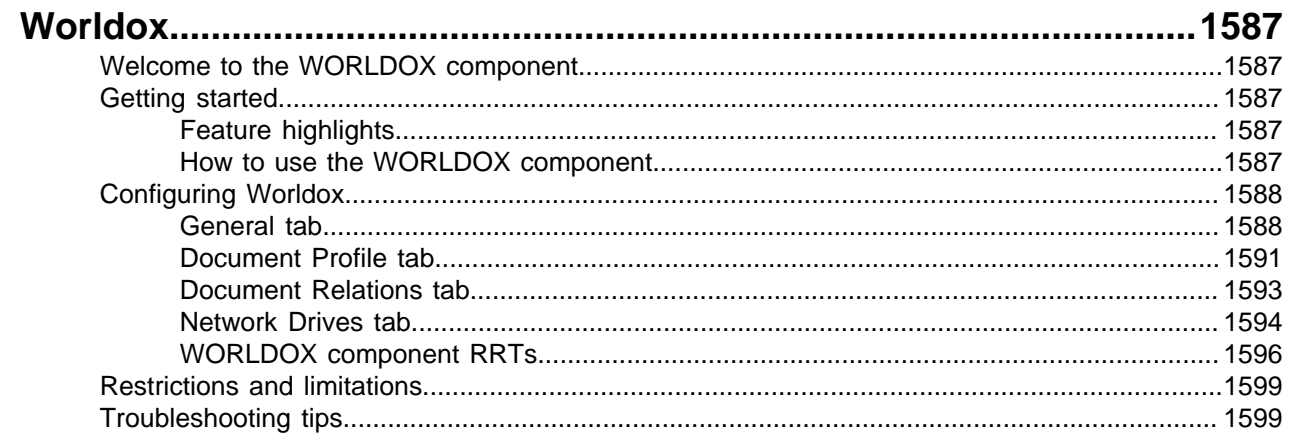

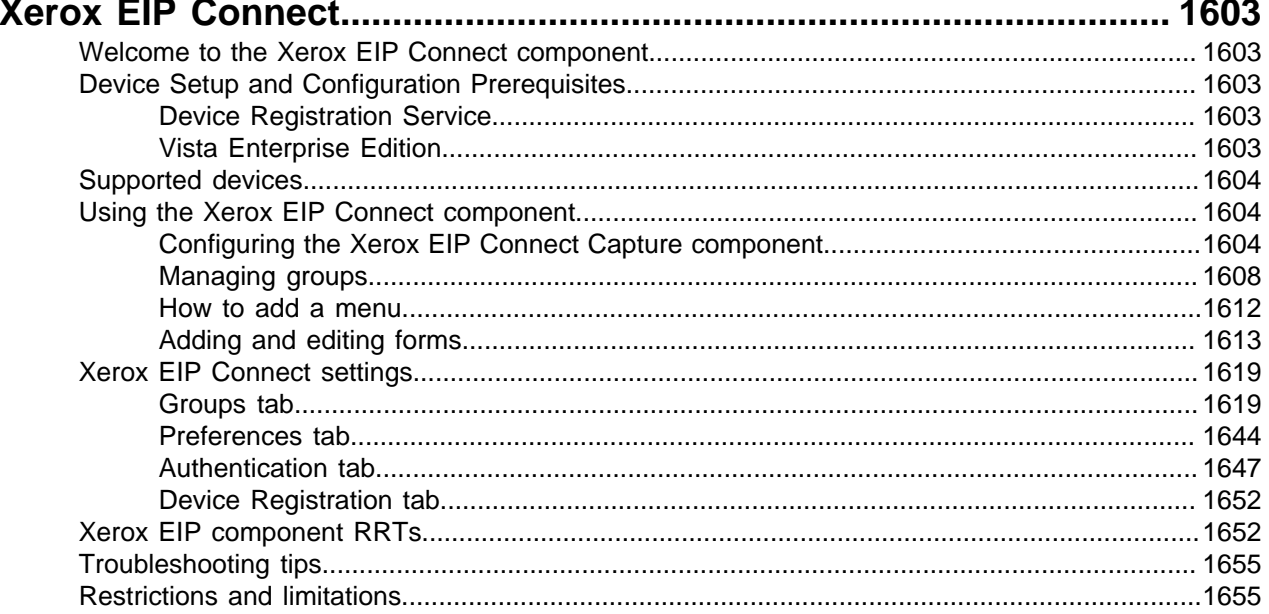

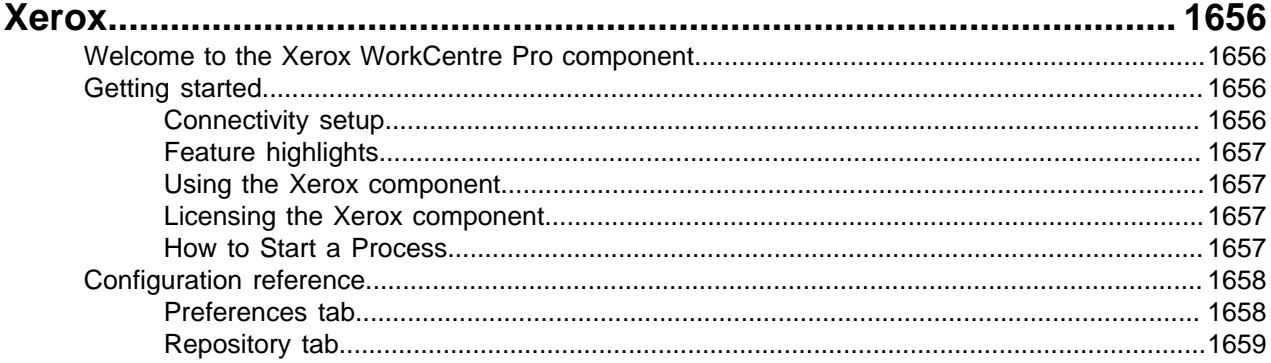

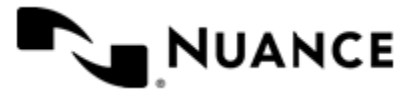

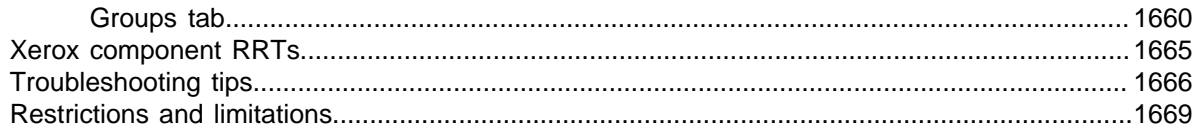

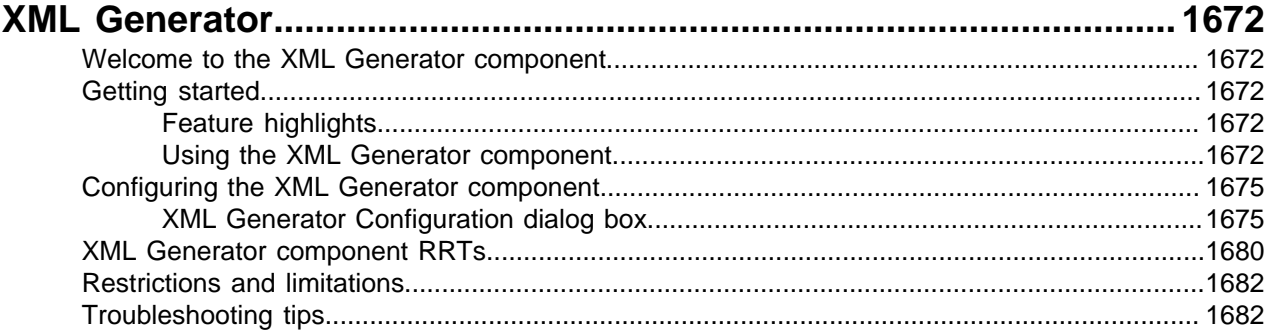

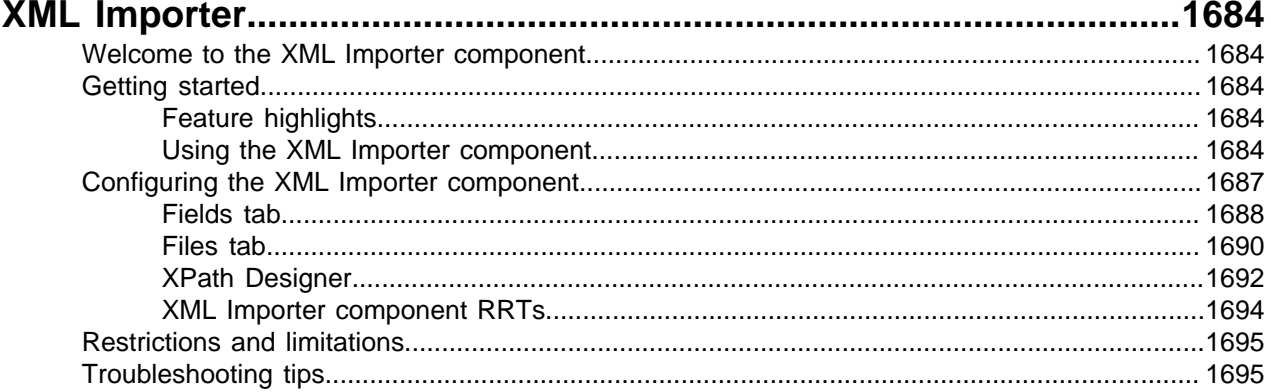

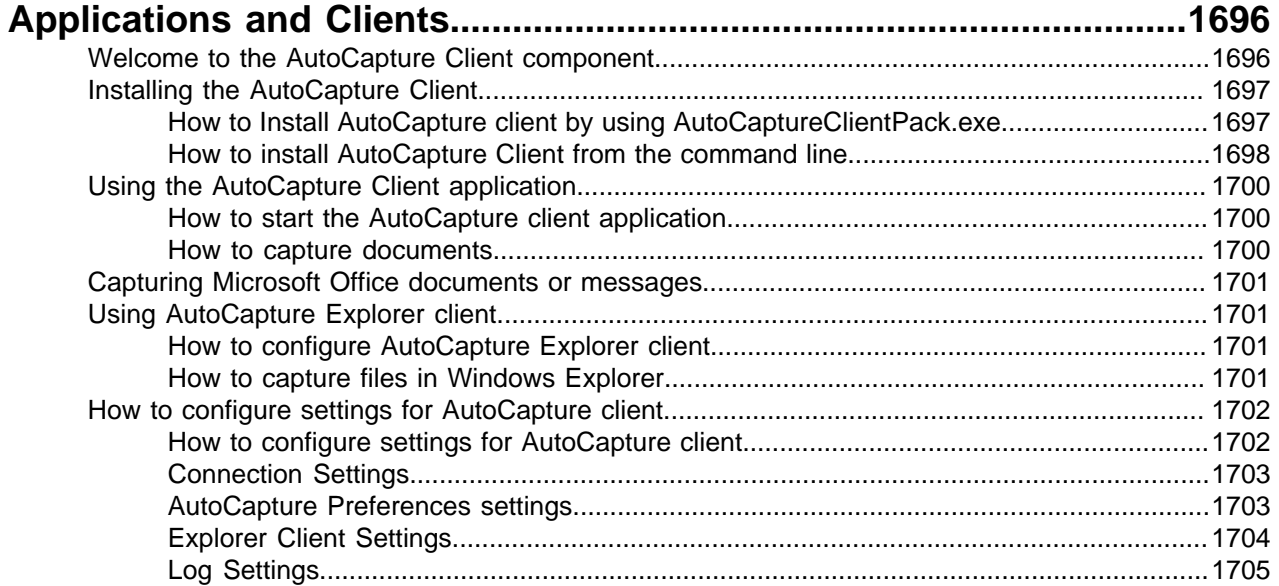

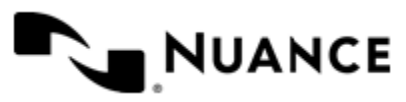

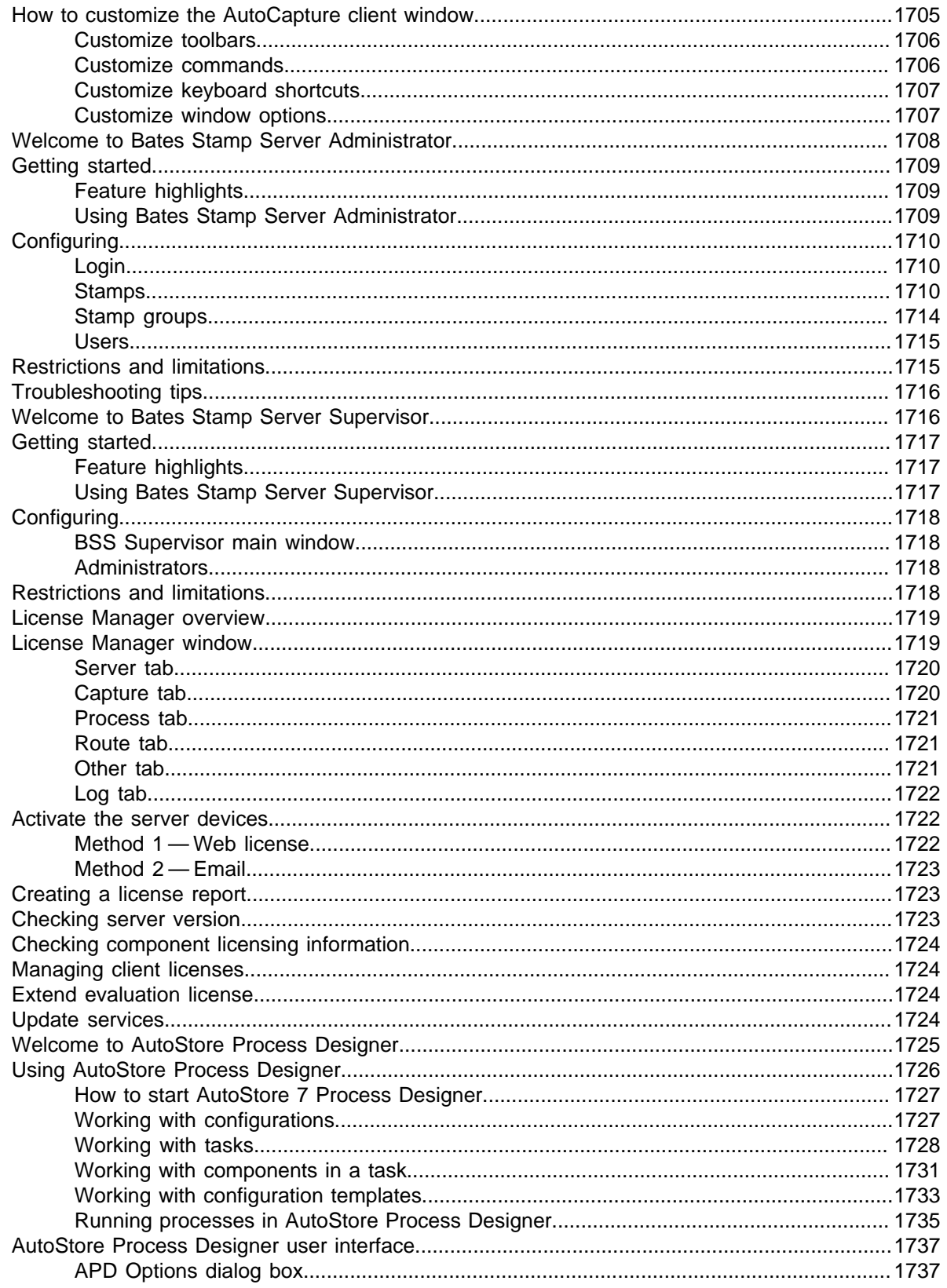

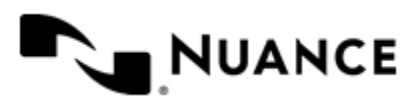

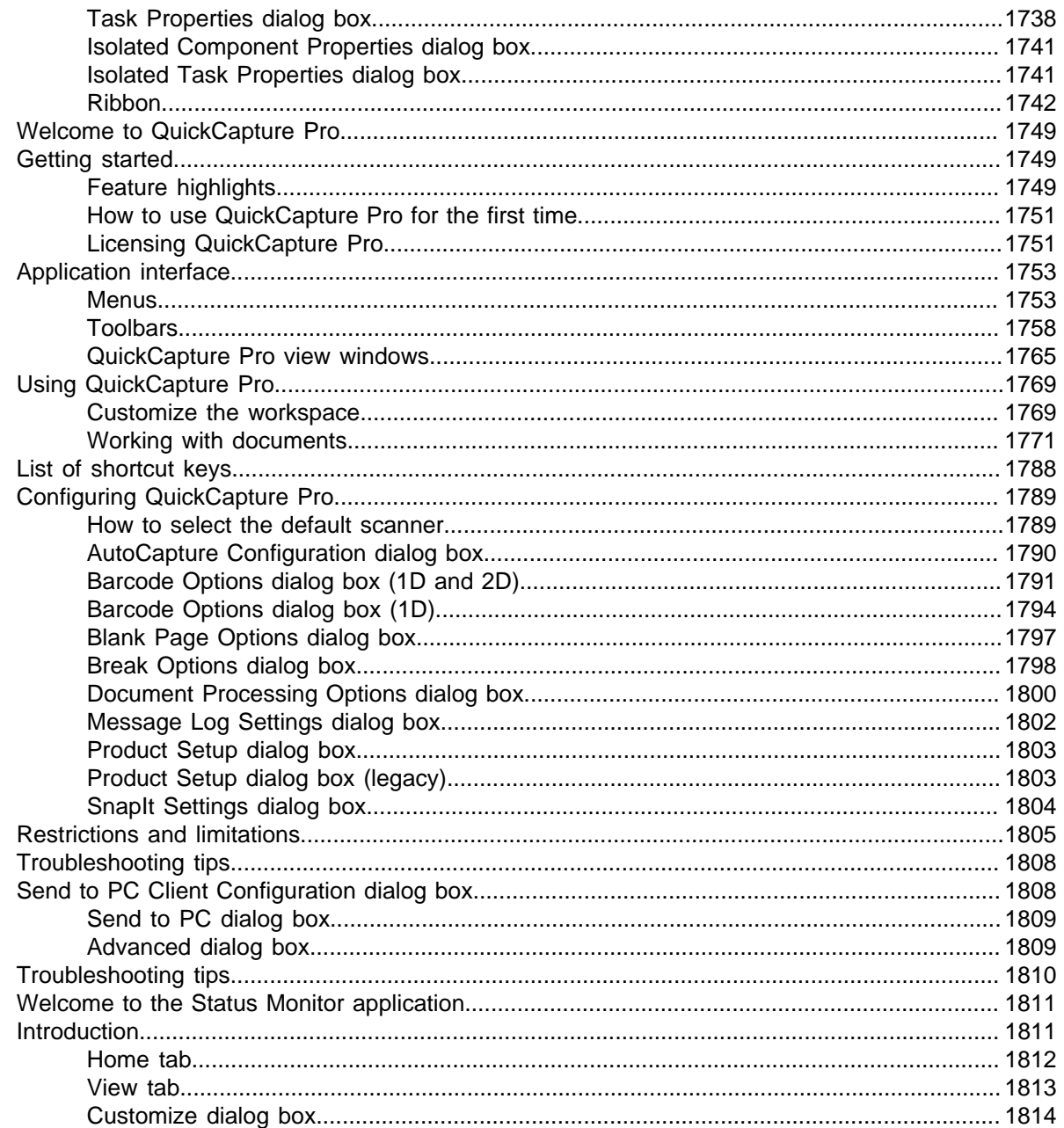

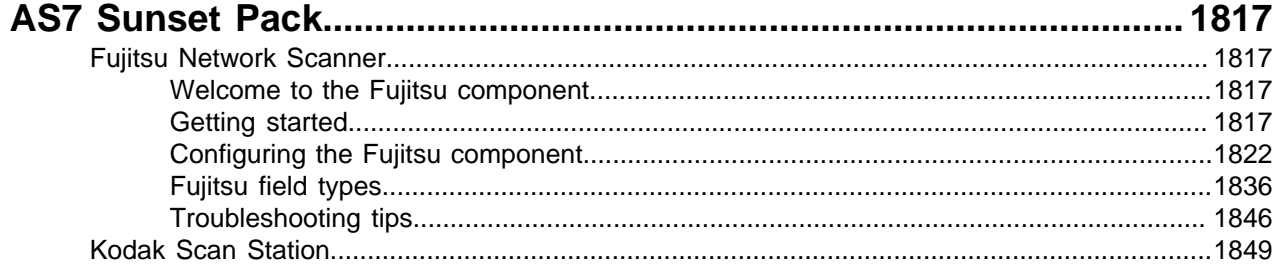

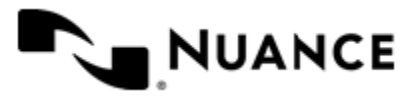

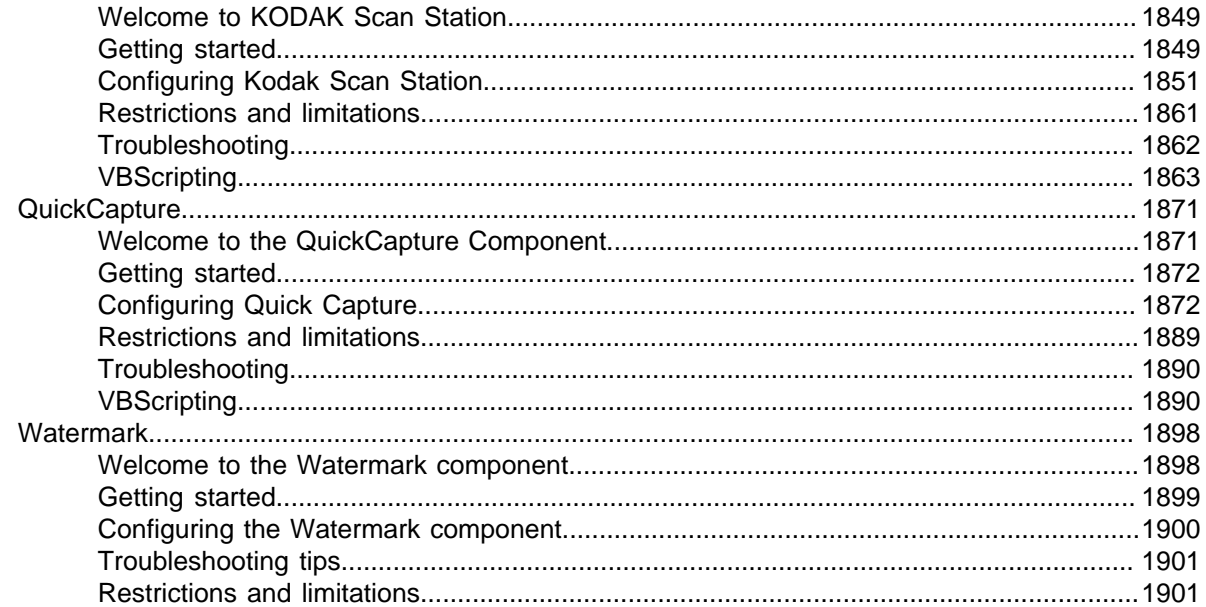

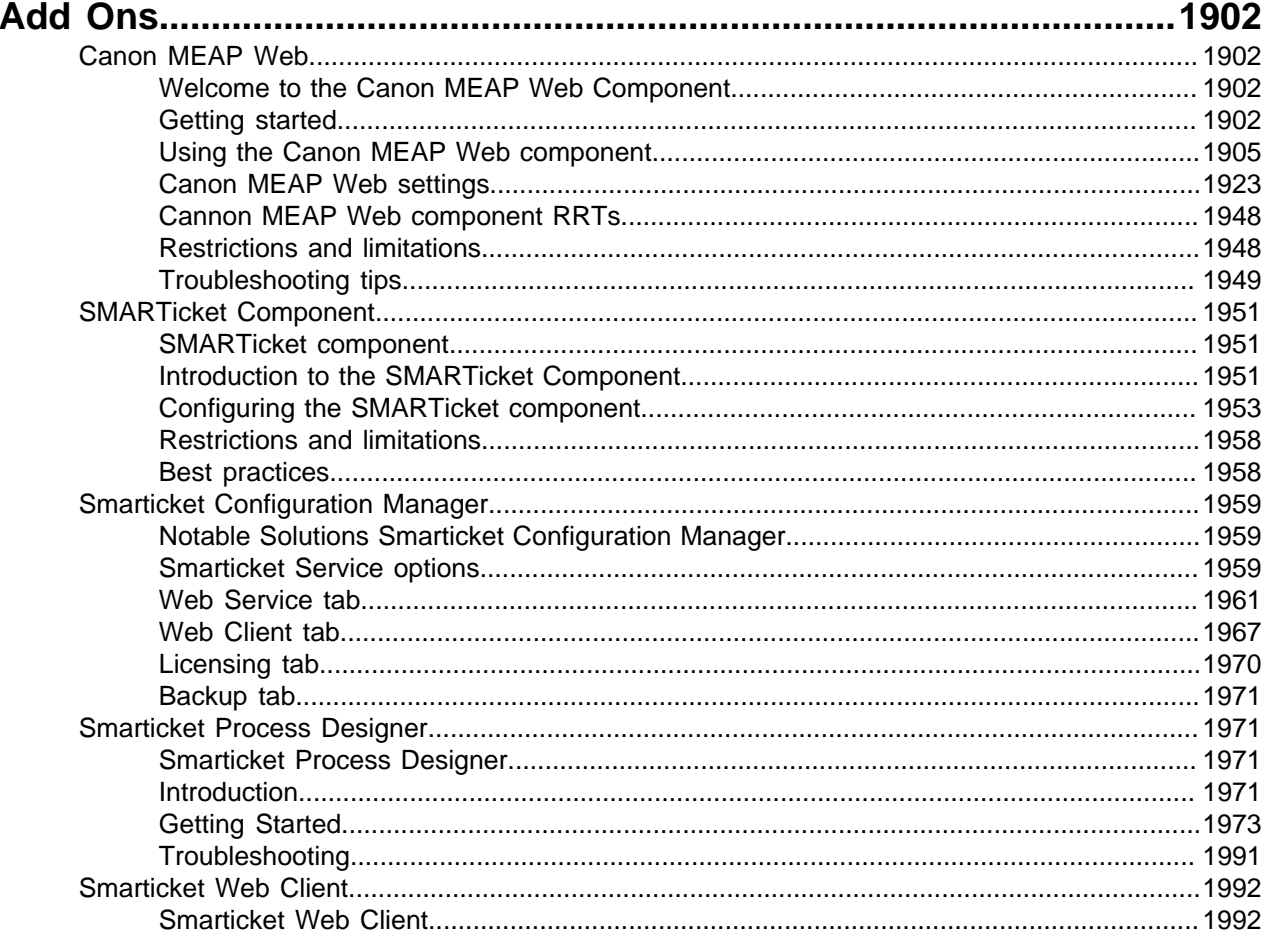

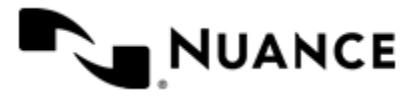

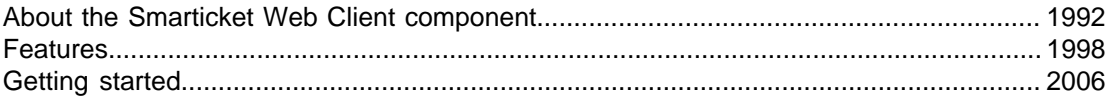

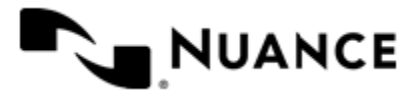

## <span id="page-34-0"></span>**AutoStore Overview**

#### <span id="page-34-1"></span>**Introduction**

AutoStore 7 is a server based application that captures, processes, and routes paper and electronic documents in a business environment. It lowers costs and improves operational efficiency for organizations of all sizes by automating document handling processes.

This section provides a high-level overview of AutoStore 7, its features, and architecture.

### <span id="page-34-2"></span>**What is AutoStore 7**

AutoStore 7 is a middle-tier application that is used to capture, process, and route paper and electronic documents in the business environment.

AutoStore 7 provides a flexible component-based server for capturing electronic and paper documents.

- Capture components capture documents from scanners and multifunction devices, fax, email, smartphones and tablets, XML data streams, PC desktops, office applications, and network and FTP locations
- Process components support functionalities to detect, read, extract, store, convert, classify, and index content in captured documents.
- Route components deliver documents to virtually any destination such as fax, email, network folders, PCs, and document management systems

These three categories of components provide compatibility with different brands of hardware and allow similar processing for different devices. Workflows combine components to align content processing to the business requirements of an organization. Forms, open SDKs, actions, validation scripts, and modules support fully customizable solutions. Security features, such as encryption, secure sensitive business information. Scalability allows deployment on a single PC with a just a few endpoints or on enterprise servers with thousands of end points.

#### <span id="page-34-3"></span>**AutoStore server architecture**

AutoStore 7 server is a middle tier application that supports capture, process and routing of documents. AutoStore Server relies on several external components. These consist of systems such as operating systems, database systems, web servers, and networking systems.

#### <span id="page-34-4"></span>**Required components**

AutoStore 7 Server requires a number of external components in order for all of its features to work correctly. These include:

**Wide Area Network (WAN)** A WAN is a network that connects different locations. A WAN is important when an AutoStore deployment includes branch locations.

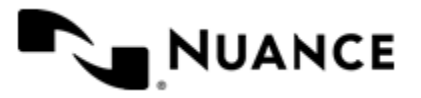

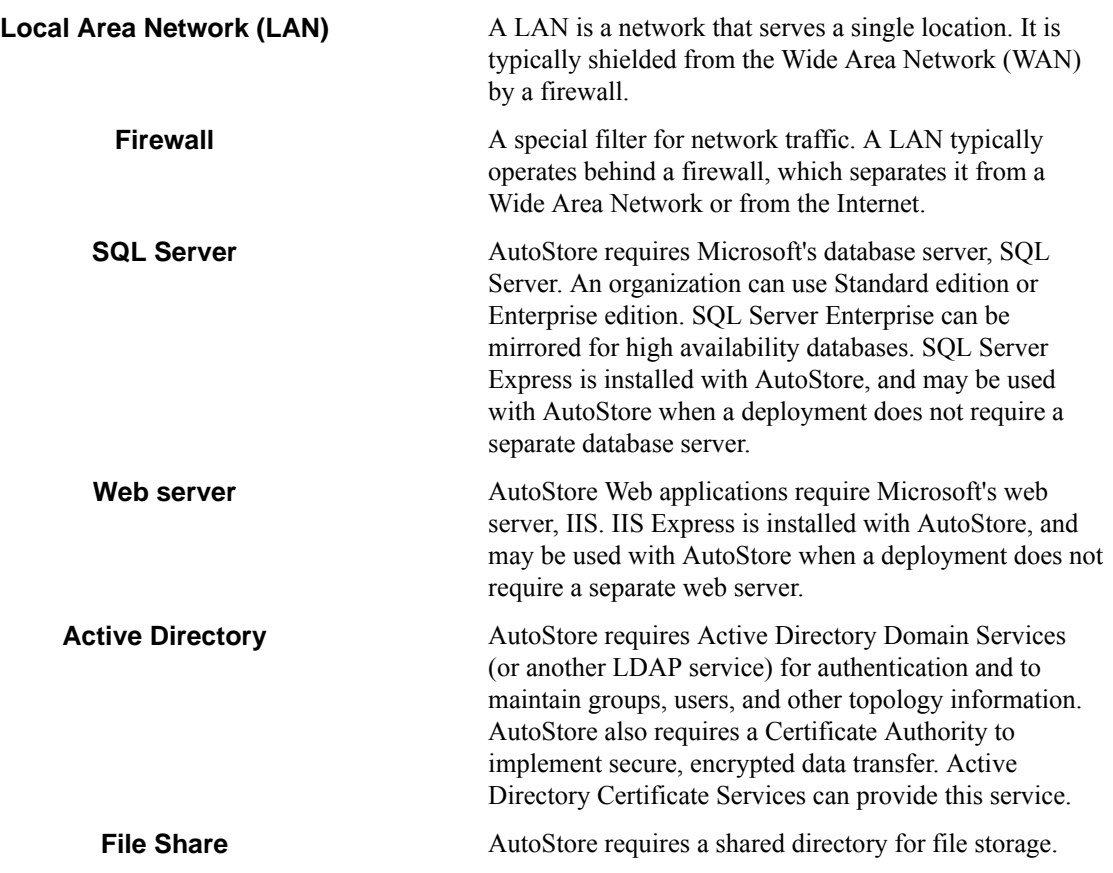

### <span id="page-35-0"></span>**AutoStore object model**

AutoStore processes depend on four key objects: configurations, tasks, components, and workflows.

The top-level object in the AutoStore object hierarchy is the configuration. A configuration defines one or more tasks. A task defines a process consisting of an ordered sequence of components. Property settings in a task activate and configure components to participate in workflows.

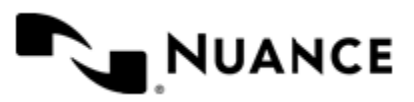
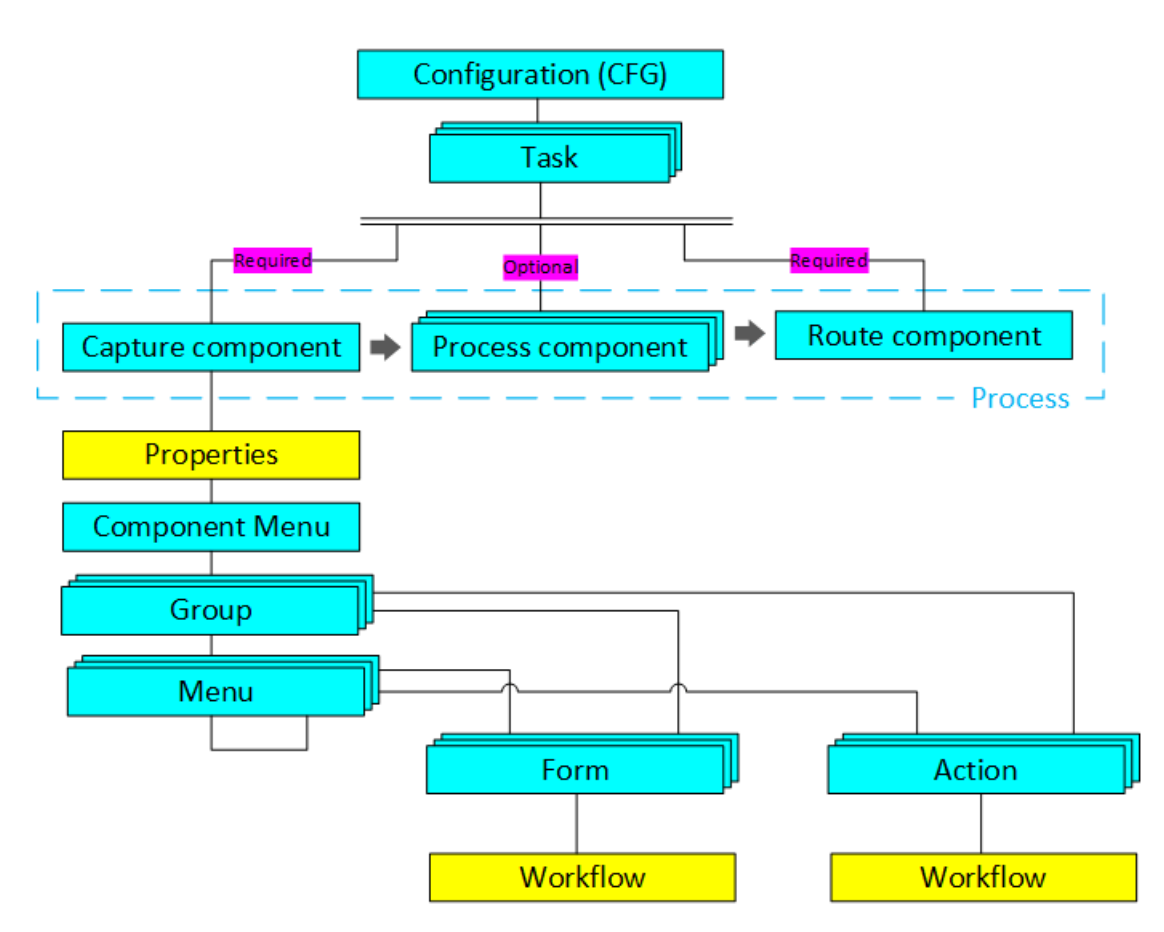

**Figure 1: AutoStore object hierarchy**

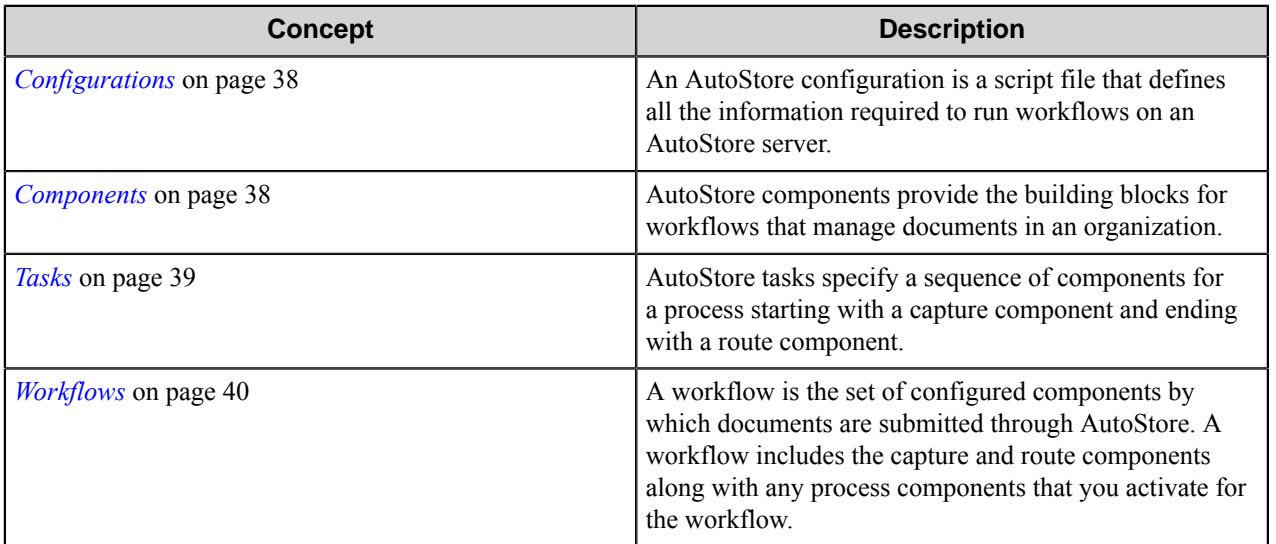

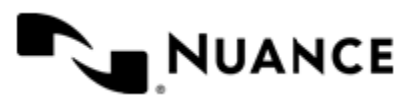

## <span id="page-37-0"></span>**Configurations**

An AutoStore configuration is a script file that defines all the information required to run workflows on an AutoStore server.

A configuration contains one or more tasks. It defines components, forms and actions and their settings in the tasks. You can open multiple configurations in the AutoStore Workflow Designer, although an AutoStore server can only run one configuration at a time.

You can create always create a new configuration and add tasks as are required by the needs of your organization. After you complete a configuration, you can save it to a configuration file. Configuration files are stored with the . c f g extension on the AutoStore server. The default location for configurations is in the AutoStore workflow directory:

C:\Program Files (x86)\NSi\AutoStore Workflow 7

You can also save a configuration to a configuration template file, with a . ctf extension. A configuration template allows you to reuse the configuration to create new configurations with the same tasks or to add the tasks from the configuration template to an existing configuration.

You can open and edit more than one configuration at a time in AutoStore Process Designer. Each configuration appears on its own tab in the AutoStore Process Designer window. You can quickly switch from one configuration file to another by clicking a tab, by pressing Ctrl+Tab, or by clicking the **View** tab on the ribbon and clicking a file name listed on the **Switch Windows** menu. When you start the AutoStore service from within the AutoStore Process Designer, it uses workflows defined by the configuration file that is currently active in the workflow editor.

#### <span id="page-37-1"></span>**Components**

AutoStore components provide the building blocks for workflows that manage documents in an organization.

AutoStore has three types of components that encapsulate functionality to capture, process, or route documents.

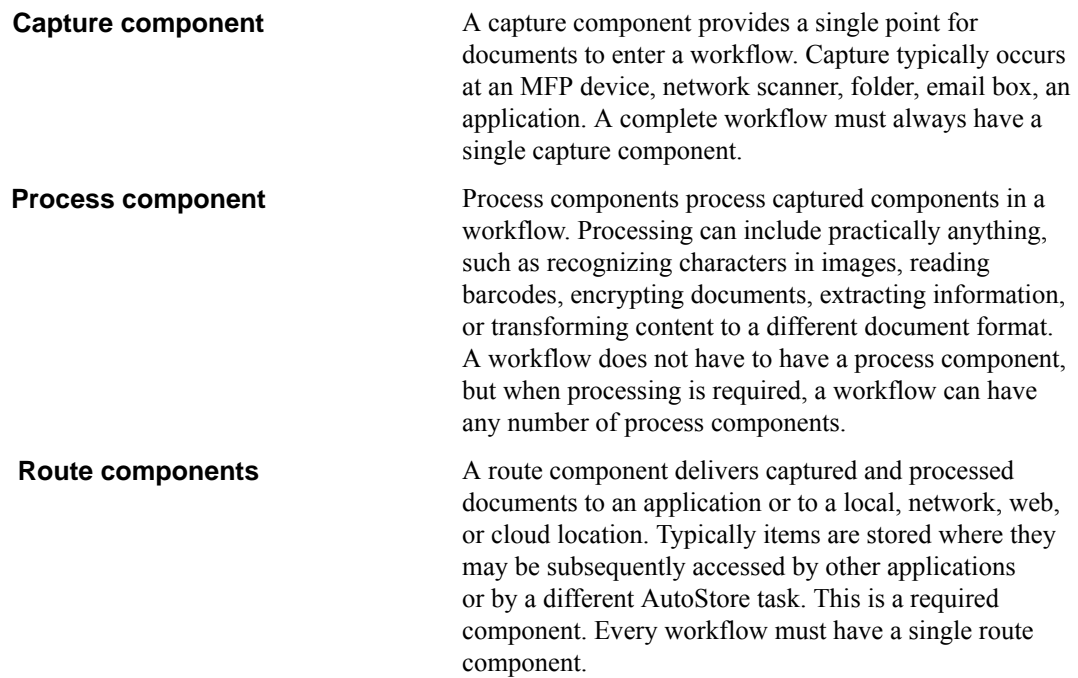

In AutoStore Process Designer, you string components together in a task to create an AutoStore process. To create a viable process, you must include at least one capture component to start the process and one route component

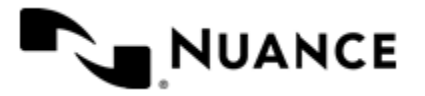

to end the process. You may also insert one or more process components between the capture component and the route component to perform any required processing of documents or their content. Many route components have a corresponding process component called a *connector*. A connector routes information just like the route component, but instead of ending a process, it allows processing to pass to subsequent process and route components in a task.

The following figure shows a process that includes a capture component, three processing components, and a route component. The capture component is always the first component in a workflow and the route component is always the last component in a workflow.

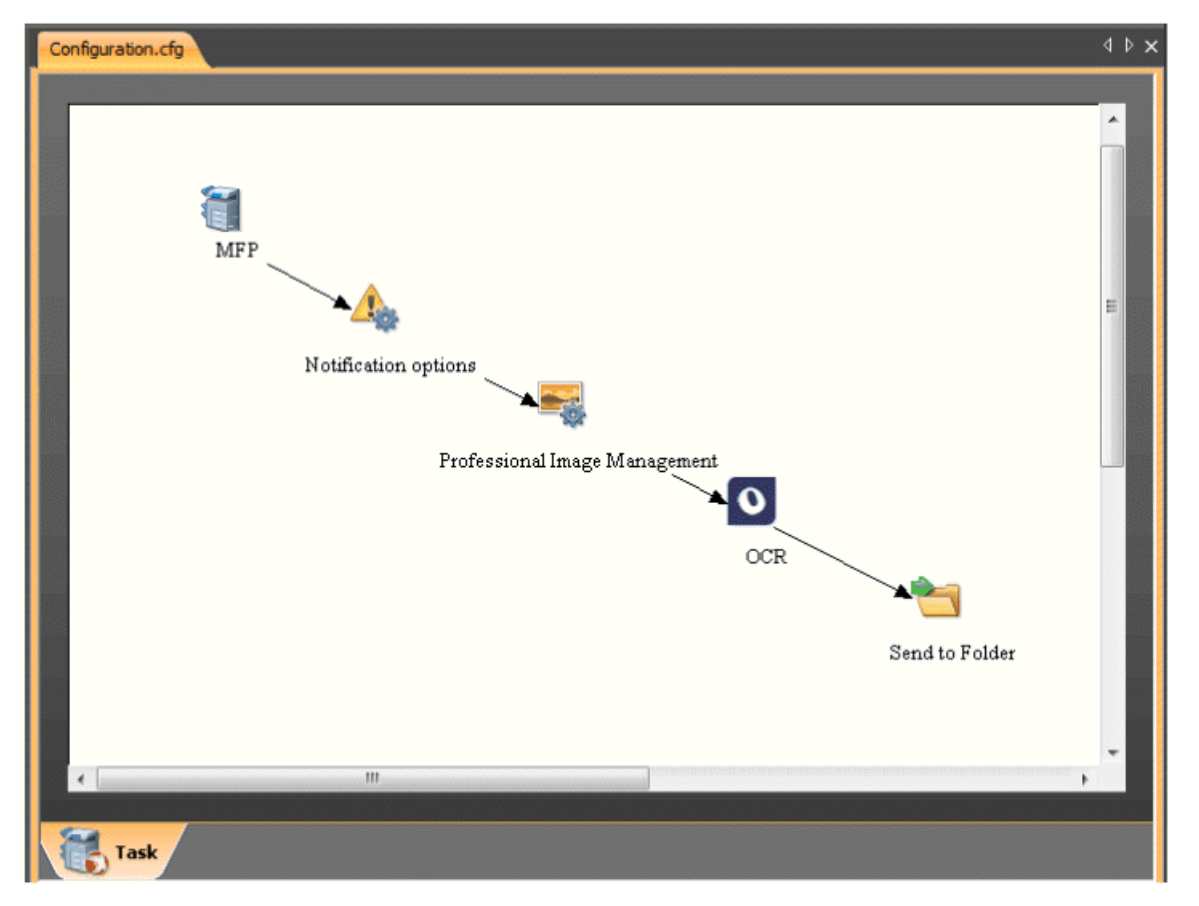

Settings for all components in a workflow are always configured in the properties for the capture component. A component list in the capture component configuration dialog box allows you to access settings for process and route components in a workflow. If you try to open settings for process or route component, AutoStore prompts that you need to configure that component from the capture component.

#### <span id="page-38-0"></span>**Tasks**

AutoStore tasks specify a sequence of components for a process starting with a capture component and ending with a route component.

A task is part of the script defined by a configuration. Each task in a configuration defines a process with a capture component, optional process components, and a route component. The capture and route components in a task define the beginning and end points for all of the workflows in a task. The capture component captures the input data stream for a task. The route component provides connectivity, routing, and information storage. The chain of components in a task creates an AutoStore process. To create a viable process, you must include one capture component and one route component in a task.

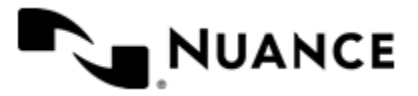

You may also insert one or more process components between the capture and route components to process captured documents or their content. Process components perform tasks such as manipulating data, extracting information, or scanning and converting images to text. Components in a process may act autonomously without depending on results of other processes, or they may depend on output from earlier components in the process chain.

The following figure shows a process that includes a capture component, three processing components, and a route component. The capture component is always the first component in a process and the route component is always the last component in a process.

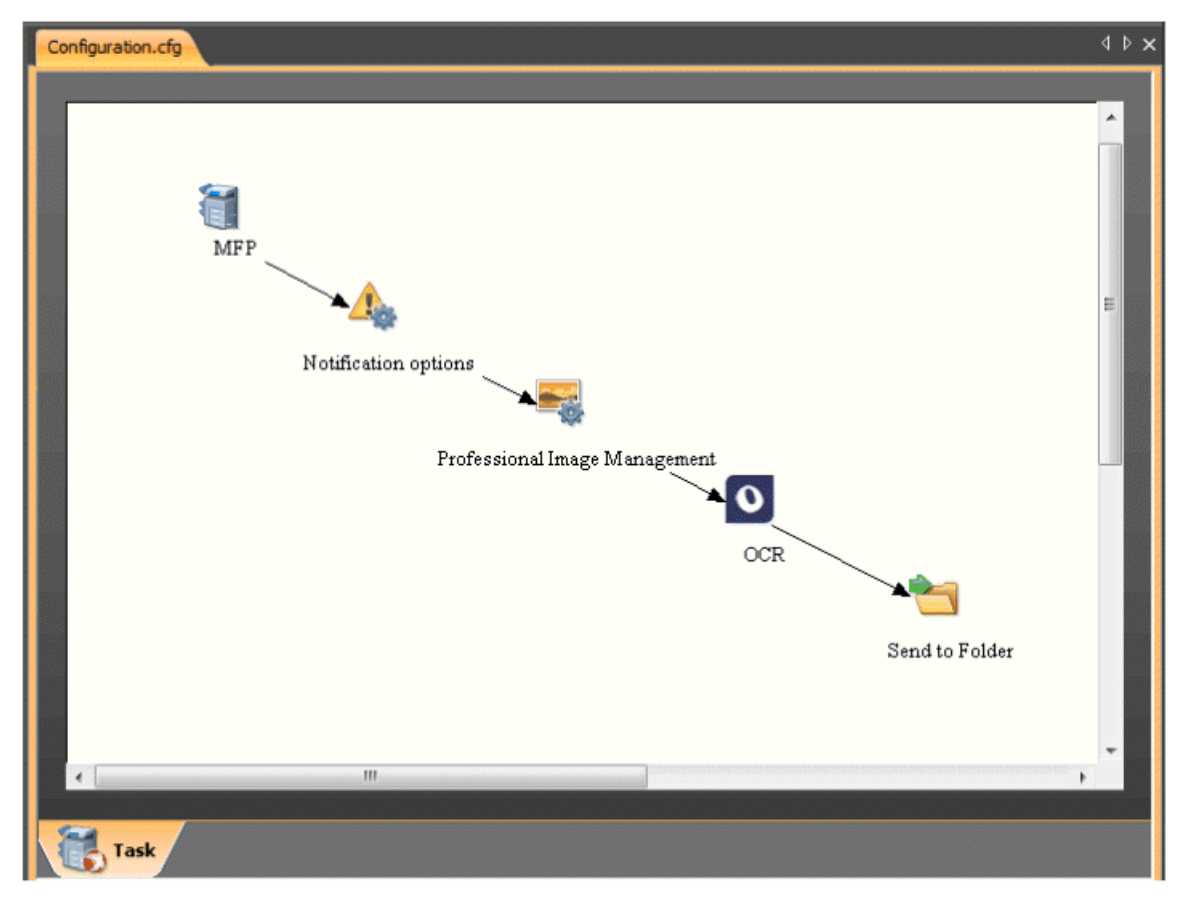

Settings for all components in a workflow are always configured in the properties for the capture component. A component list in the capture component configuration dialog box allows you to access settings for process and route components in a workflow. If you try to open settings for process or route component, AutoStore prompts that you need to configure that component from the capture component. A script can simultaneously handle many different tasks, which are prioritized by configuring scheduling and frequency settings in task properties.

#### <span id="page-39-0"></span>**Workflows**

A workflow is the set of configured components by which documents are submitted through AutoStore. A workflow includes the capture and route components along with any process components that you activate for the workflow.

A workflow is defined by a form or action within a script. A task can have multiple workflows, one for each form or action in the task. For instance, the menu in a capture component settings may have multiple forms or actions, each one activating a separately configured sequence of components specified by the task. The workflow that processes a document then depends on the form or action that is made use of by a user.

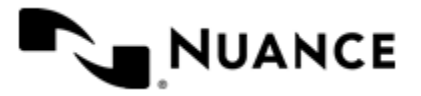

AutoStore always processes components in a workflow in the same order that they appear in the task. Settings for all components in a workflow are always configured from the capture component. A component list in the capture component configuration dialog box allows you to access settings for the process and route components in a workflow.

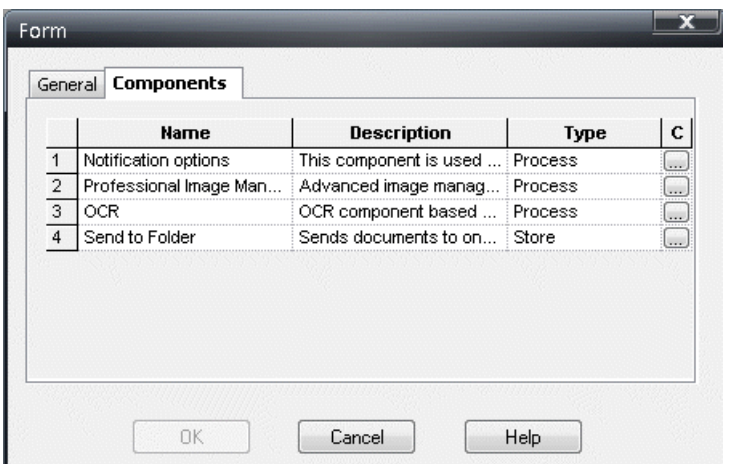

#### **Figure 2: Component list in the form settings**

Component settings determine how a component participates in a workflow. The route component always participates in a workflow. Process components often must be activated to participate in a workflow.

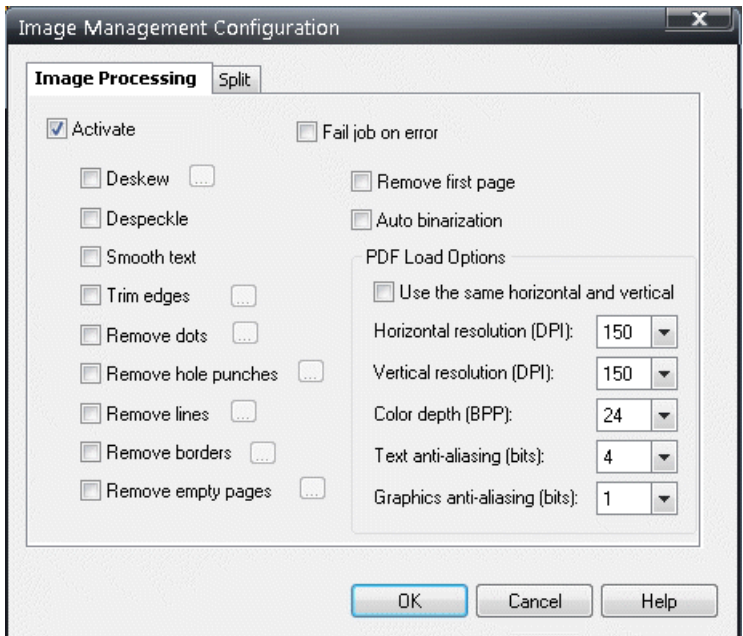

#### **Figure 3: Image Management Configuration component activated to participate in a workflow**

After you activate a component, settings become available that determines how it operates in a workflow. These settings may be configured differently when you activate a particular component for different workflows in a task.

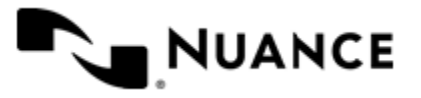

# **AutoStore Applications and Tools**

AutoStore has several different applications and tools.

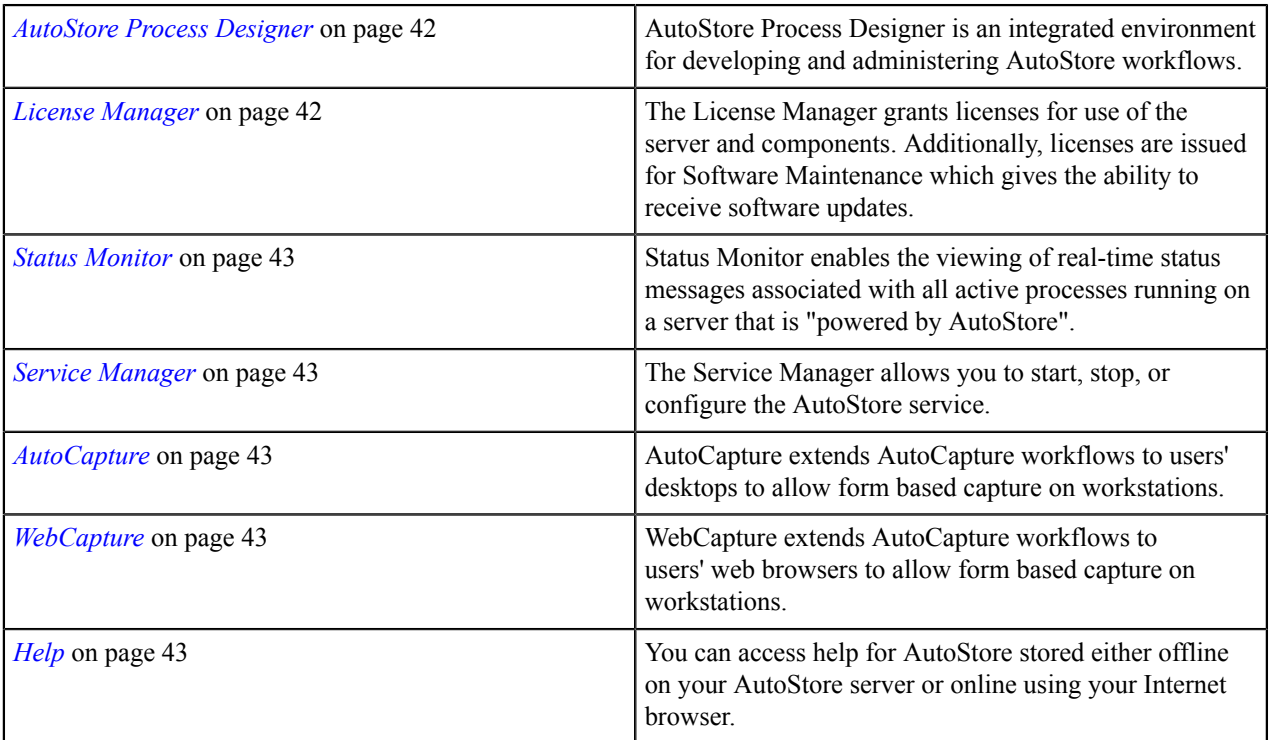

#### <span id="page-41-0"></span>**AutoStore Process Designer**

AutoStore Process Designer is an integrated environment for developing and administering AutoStore workflows.

You can use AutoStore Process Designer to create and administer workflows that the AutoStore server uses to capture, process, and route documents. It provides a visual process editor to create and edit configurations that contain tasks that specify workflows. It provides access to applications to administer licensing for product components, to monitor status messages generated by the server, and to configure, start, and stop the AutoStore service on the server.

For detailed information about AutoStore Process Designer, refer to the *AutoStore Process Designer help*.

#### <span id="page-41-1"></span>**License Manager**

The License Manager grants licenses for use of the server and components. Additionally, licenses are issued for Software Maintenance which gives the ability to receive software updates.

With License Manager, you can:

- Request licenses
- Get licenses online
- Load a license
- Generate a license report
- Get information on the server version license
- Manage client licenses

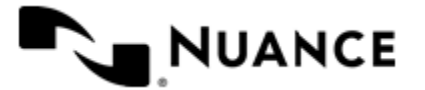

The server is licensed per CPU. The licenses assigned by unique serial numbers reported by the License Manager. A client can be licensed using local licensing or server licensing. A local license is obtained for a particular client while server licenses are obtained for a server and consumed by clients that connect to the server.

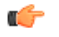

**Important:** If you are evaluating this product, you must purchase a license key within 30 days of installation. Failure to properly install the license key within 30 days will disable the application. Any adjustment to the date or the registry causes licenses to automatically expire.

For further information about managing licensing, refer to help for License Manager.

#### <span id="page-42-0"></span>**Status Monitor**

Status Monitor enables the viewing of real-time status messages associated with all active processes running on a server that is "powered by AutoStore".

Monitoring status messages can help insure the desired result for a given process. It will also help predict and identify the sources of any potential system problems.

Click the **Help Contents** button in this application for additional information.

#### <span id="page-42-1"></span>**Service Manager**

The Service Manager allows you to start, stop, or configure the AutoStore service.

The AutoStore service is started by running batch.exe as a service. It can be run using Windows Services or using the Windows Task Manager.

During an AutoStore process development cycle, you first use AutoStore Process Designer to create and save a workflow process in a configuration (CFG) file. Then you start (or restart) the AutoStore service using the configuration file. On the **Home** tab of the AutoStore Process Designer ribbon, you can click **Start**, **Stop**, or **Restart** to start, stop, or restart the AutoStore service. On the **Home** tab, you can also click **Service Manager** to administer the AutoStore service.

#### <span id="page-42-2"></span>**AutoCapture**

AutoCapture extends AutoCapture workflows to users' desktops to allow form based capture on workstations.

The AutoCapture component allows you to configure forms that a workflow can display on users' desktops. This allows users to deliver documents and email messages into workflows.

For additional information, refer to the AutoCapture help.

#### <span id="page-42-3"></span>**WebCapture**

WebCapture extends AutoCapture workflows to users' web browsers to allow form based capture on workstations.

The WebCapture component allows you to configure forms that a workflow can display in users' web browsers. This allows users to deliver documents and email messages into workflows.

For additional information, refer to the WebCapture help.

#### <span id="page-42-4"></span>**Help**

You can access help for AutoStore stored either offline on your AutoStore server or online using your Internet browser.

Properties dialogs for AutoStore components have a **Help** button that you can click for help about the component. You can also view the contents for the AutoStore help.

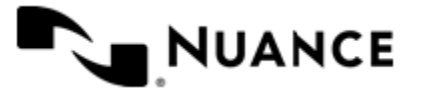

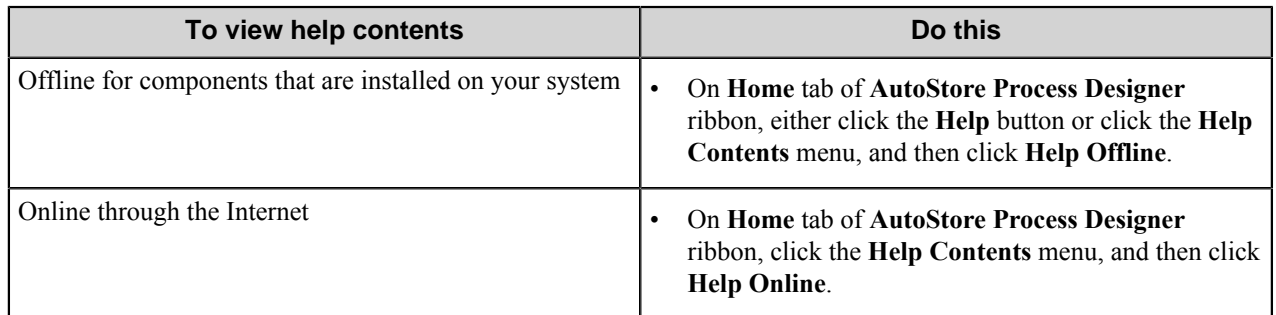

Offline help is installed with the AutoStore server and is updated with product updates or releases. It provides quick access to information about components installed on your AutoStore server and does not rely on an Internet connection.

Online help is stored on the Notable Solutions website, so it requires Internet access. It is periodically updated with incremental corrections or improvements or with customer feedback. It provides content for all components rather than just those that are installed on your AutoStore server.

Component helps are merged in a single table of contents that allows you to browse and search help contents for installed components. Search results are identified by component.

**Note:** The online help will display help for AutoStore 6.0 SP1 until the general AutoStore 7.0 release. Ú

# **Runtime Replacement Tags (RRTs)**

A *Runtime Replacement Tag* (*RRT*) is a text string that can be placed in a configuration file for replacement by values at runtime. This feature allows you to set component field values dynamically at runtime.

When a process requires values that depend on data, user input, system variables, or results of other components in a workflow, you can use Runtime Replacement Tag (RRT) strings to insert values in component fields. When components are executed by AutoStore, each component searches all items within the configuration memory and replaces RRTs with actual values.

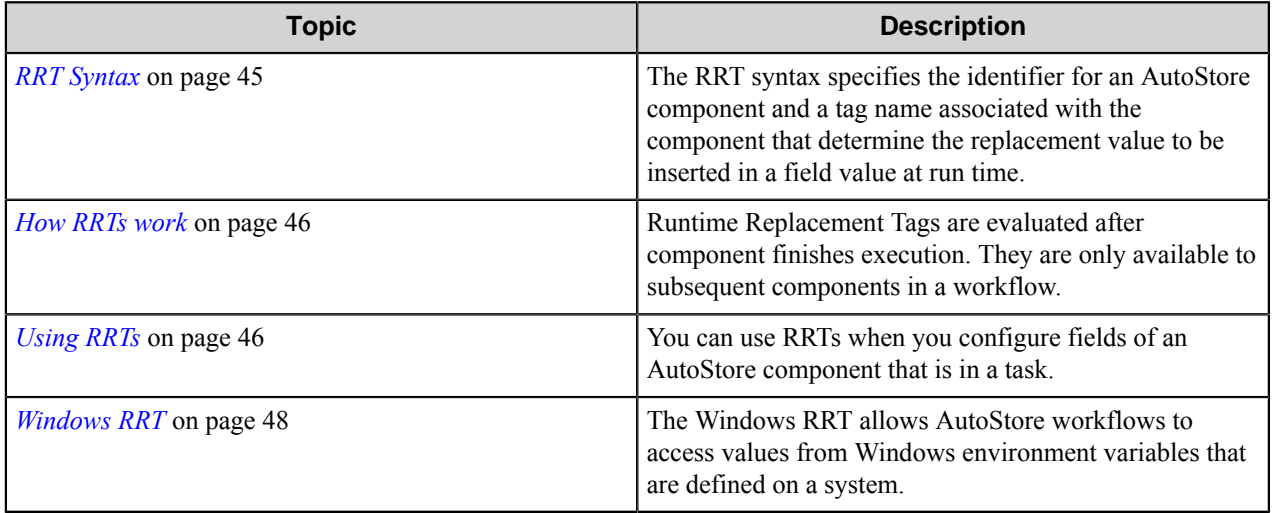

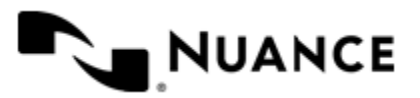

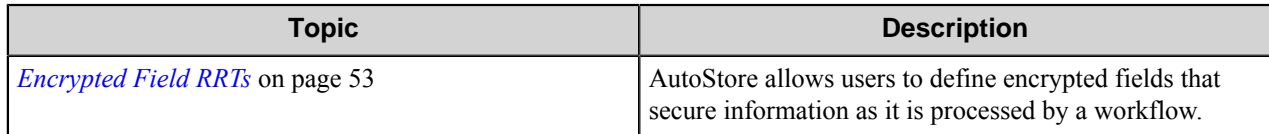

# <span id="page-44-0"></span>**RRT Syntax**

The RRT syntax specifies the identifier for an AutoStore component and a tag name associated with the component that determine the replacement value to be inserted in a field value at run time.

A Runtime Replacement Tag (RRT) has three components consisting of the three-character RRT identifier, a doublecolon separator (::), and the Replacement Tag Name (RRTN). These are all contained between tilde  $(\sim)$  delimiters in the following format:

~ *RRT\_ID* :: *Replacement\_Tag\_Name* ~

The following table describes each part of the syntax.

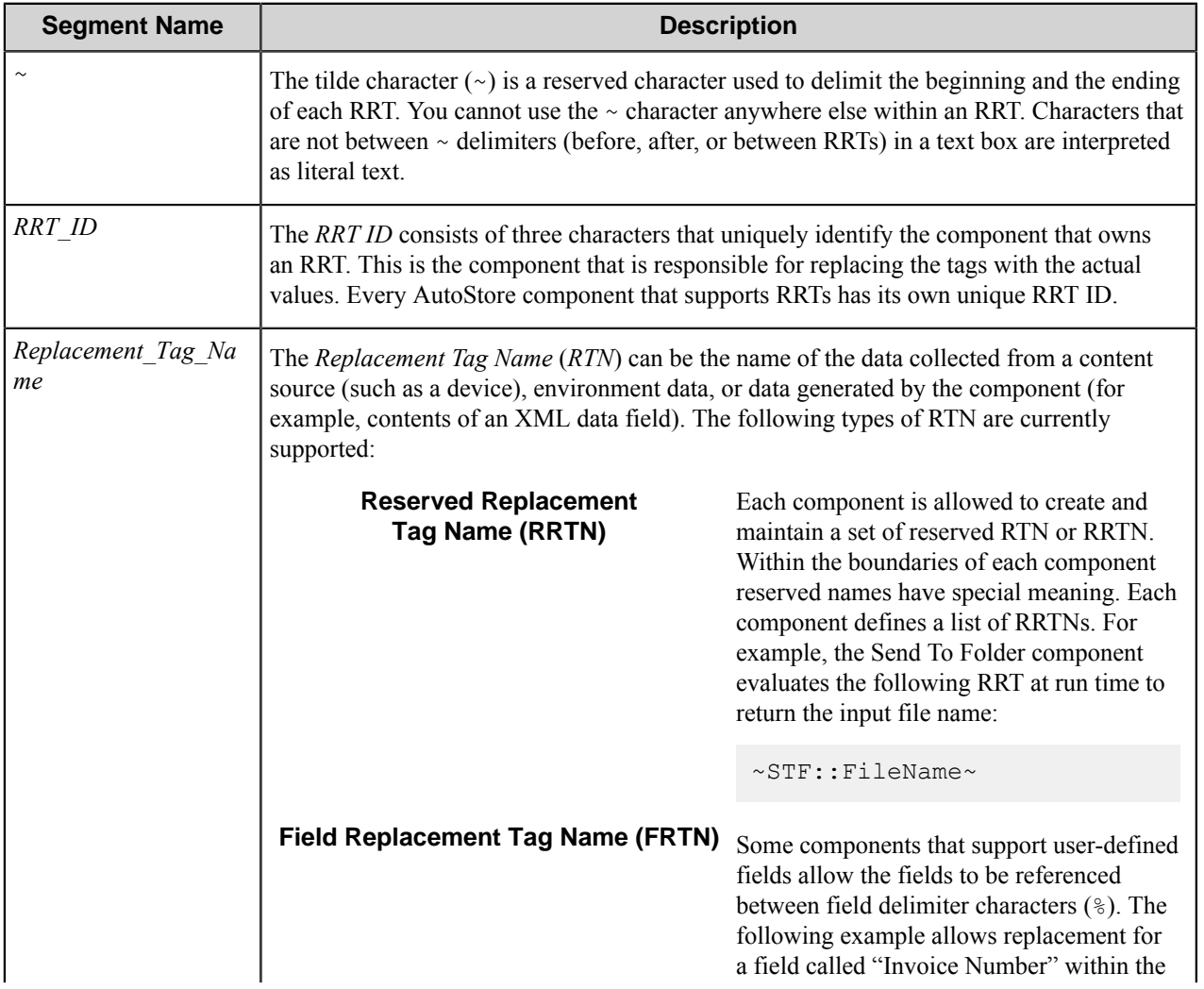

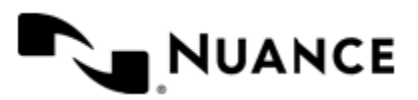

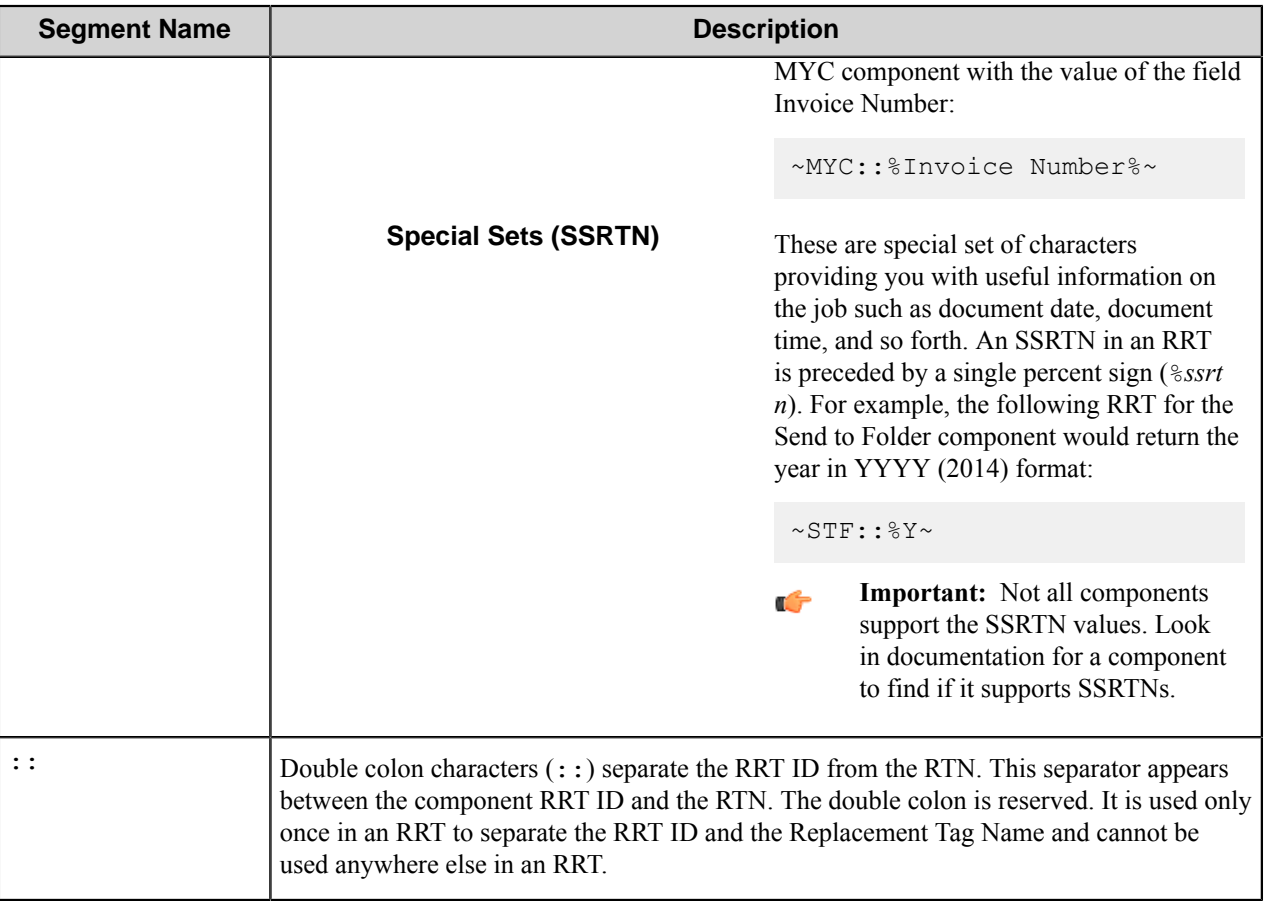

#### <span id="page-45-0"></span>**How RRTs work**

Runtime Replacement Tags are evaluated after component finishes execution. They are only available to subsequent components in a workflow.

When you create a task that consists of a series of components, the components are executed in workflow order (Capture  $\rightarrow$  Process  $\rightarrow$  Route). Prior to completing execution, each component in a workflow searches all configuration entries and replaces its own RRTs with actual run-time values. For example, the Send To File component searches for RRT strings starting with  $\sim$  STF:: and replaces them with values specified by their RRTNs.

RRTs available to a component depend on the order of execution of components in a workflow. Component RRTs do not become available until after a component finishes execution. RRTs owned by components that appear later in a workflow cannot be placed within components that appear earlier in the workflow. For example, the Send to Folder component is a Route component, so Send to Folder component RRTs are invalid in a Process or Capture component. If you were to type a Route component RRT into a Capture or Process setting field, it would be undefined at run time and not return any value.

## <span id="page-45-1"></span>**Using RRTs**

You can use RRTs when you configure fields of an AutoStore component that is in a task.

When you display settings for a component, AutoStore opens the component configuration dialog box and the **Available RRTs** dialog box. The **Available RRTs** lists RRTs that are available for configuring the component

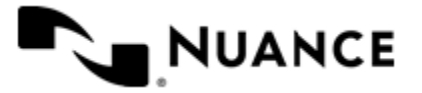

#### Nuance AutoStore Administration Guide Version 7.0

settings. Component RRTs have a red label while RRTs that correspond to fields that you have created for a component have a black label.

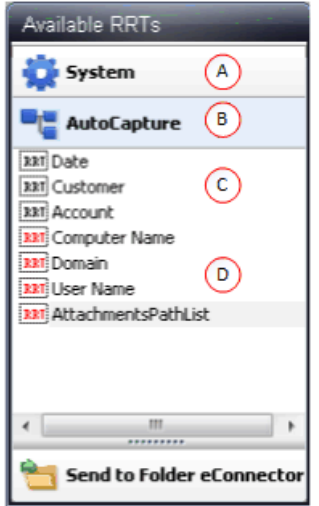

A System RRTs

B Component RRTs

C Field Replacement Tag Names (FRTN)

D Reserved Replacement Tag Names (RRTN)

To use an RRT, drag it from the **Available RTT** box to a field in the component configuration dialog box. For example, in the Send To Folder component, you could drag the AutoCapture Customer FRTN to the **Folder Path** setting. Dragging the Customer FRTN to a component setting adds the following RTT:

#### ~ACC::%Customer%~

The following image shows the relationship between field names in an AutoCapture form, FRTNs in the **Available RRTs** dialog box, and placement of the RRTs in the configuration dialog box for the component.

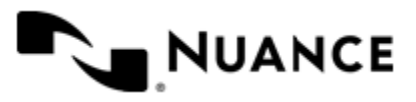

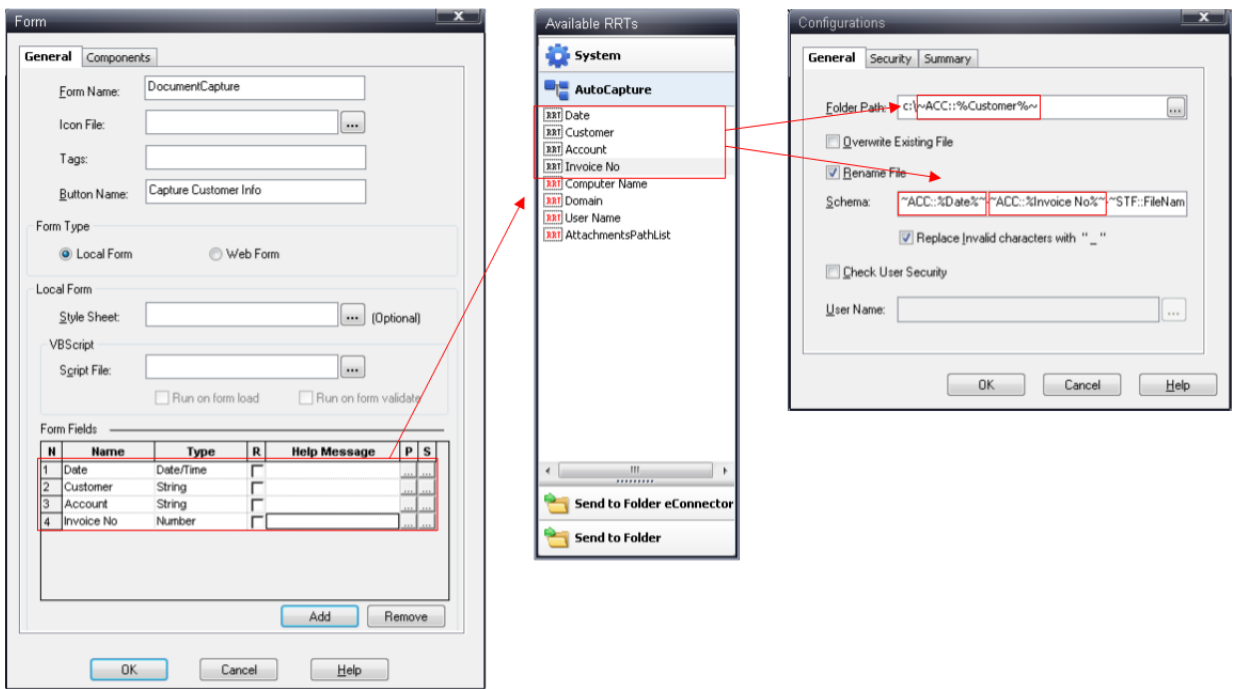

You can combine multiple RRTs and literal text. At run time the text that replaces the RRTs will be evaluated and concatenated with literal text to create a single string. This is illustrated in the image, in which the **Folder Path** setting specifies the  $C:\ \delta$  followed by the customer name as the output folder for the component. Instead of dragging the RRTN from the **Available RRTs**, you could also type an RRT string in the text box for a component setting. You can refer to the Component RRTs topic in the help for any component to find the RRT ID and descriptions of the different RRTNs that are available for the component.

## <span id="page-47-0"></span>**Windows RRT**

The Windows RRT allows AutoStore workflows to access values from Windows environment variables that are defined on a system.

Environment variables provide information about drivers, network connections, application folders, and other program-related details. These variables are categorized as user variables and system variables. User variables are defined for the current user profile. System variables are defined by the operating system.

Environment variables are stored in the Windows registry (regedit.exe):

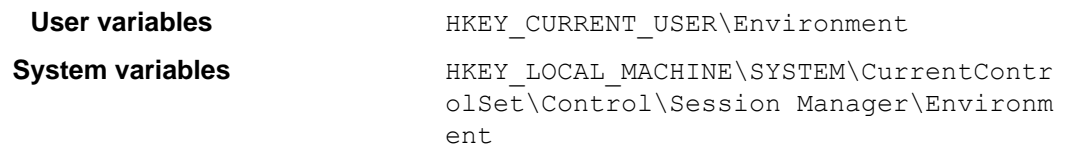

**Tip:** In a Windows command window, you can use the SET command to display, set, or remove environment variables on a system.

#### **RRT ID**

Ú

The RRT ID for the Windows RRT is WIN. The format for a Windows RRT is the following:

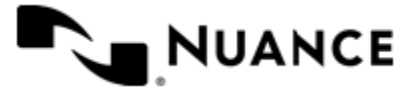

#### ~ WIN :: *VariableName* ~

In place of *VariableName*, insert the name of an environment variable that is defined on your system. When you specify a user variable, it must belong to the user profile that will be running AutoStore workflows.

#### **Standard environment variables**

The following table lists standard built-in environment variables. Unless stated otherwise, all the following variables are system variables. There may be additional user variables available at run time.

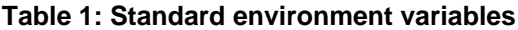

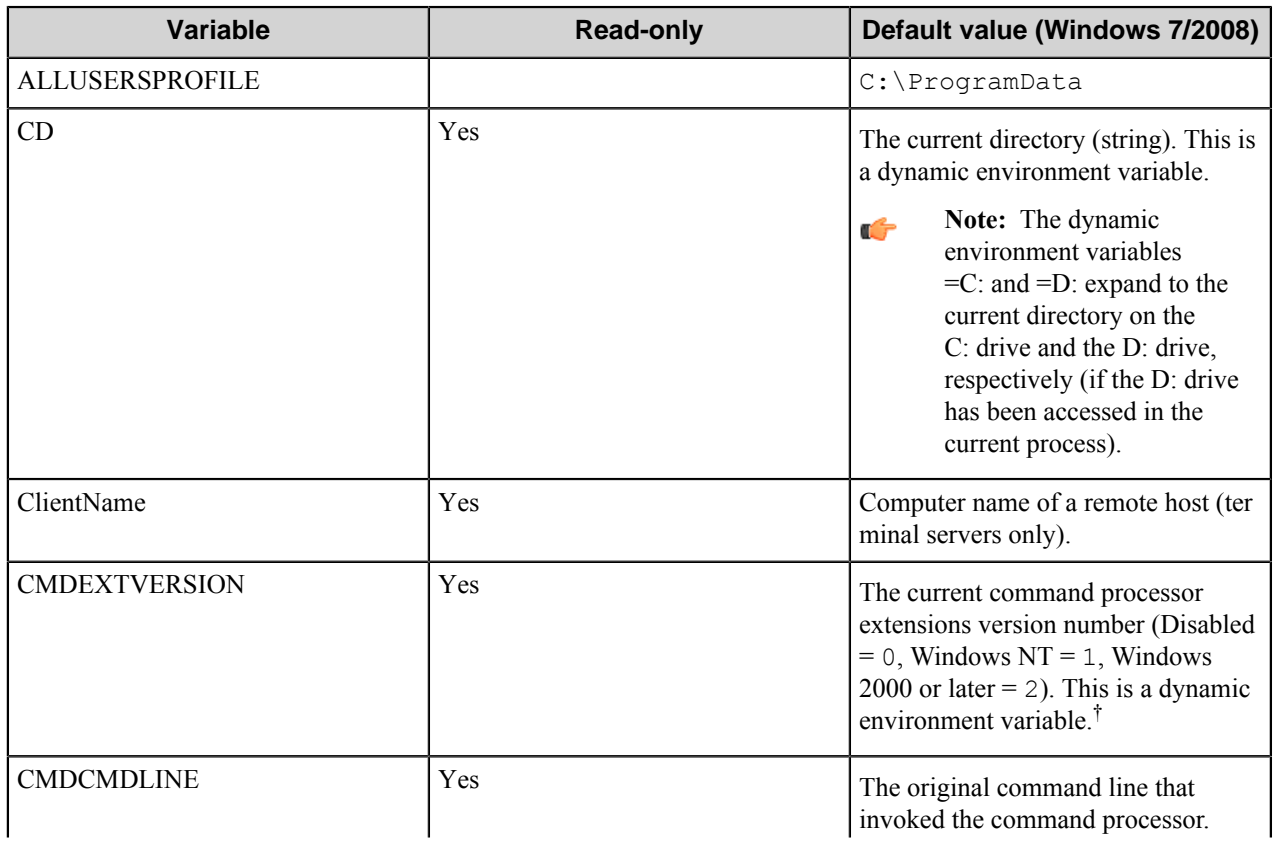

<sup>†</sup> Dynamic environment variables are read-only and are computed each time the variable is expanded. When environment variables are listed in a Windows command window with SET, these will not appear in the list. The values can be expanded with ECHO %*variable\_name*%.

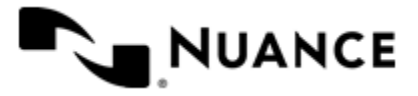

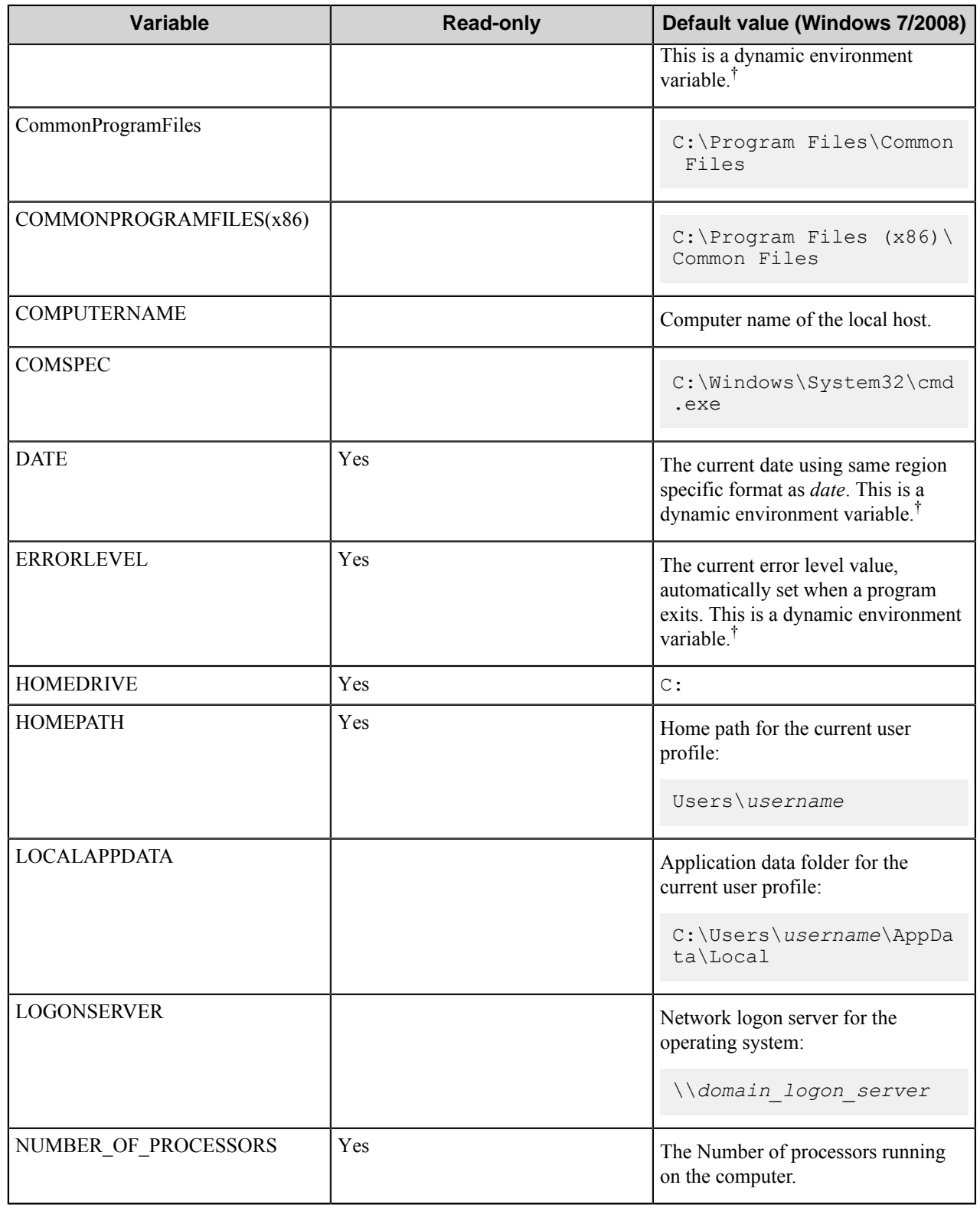

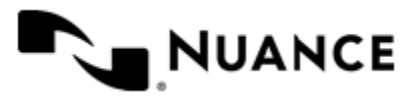

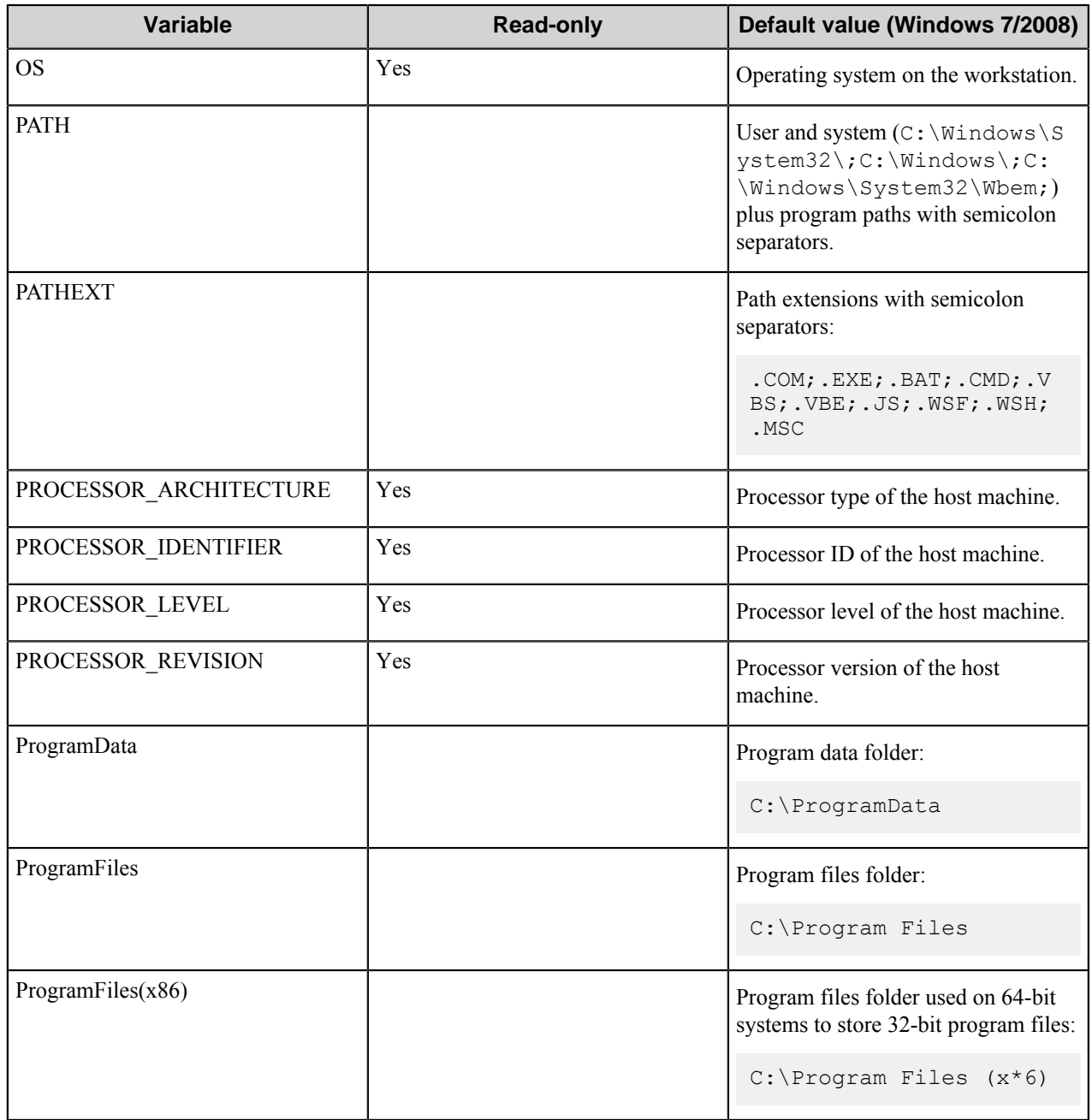

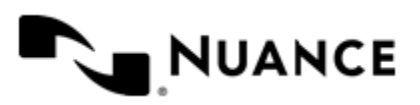

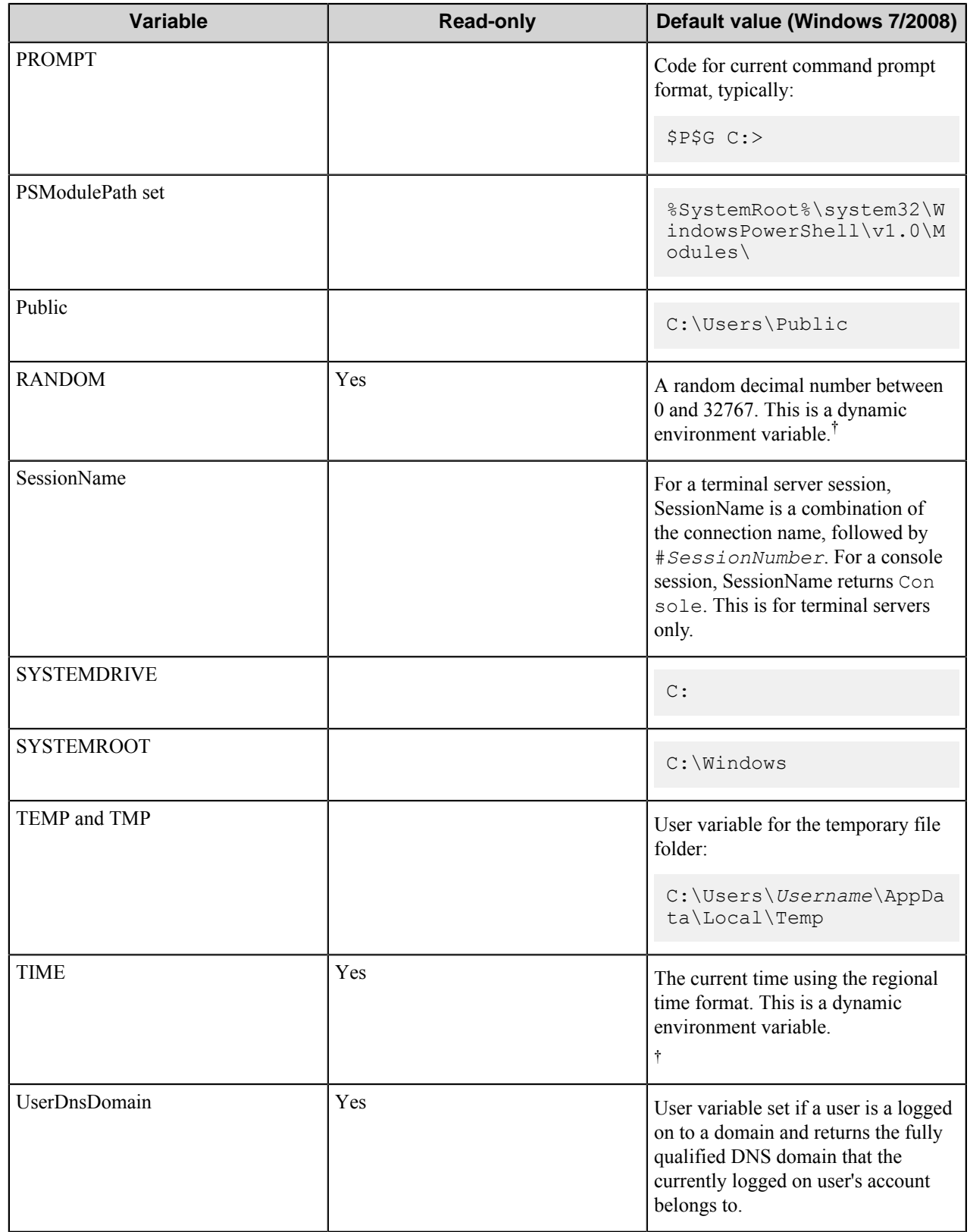

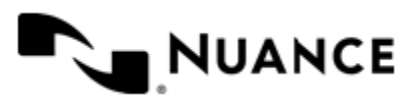

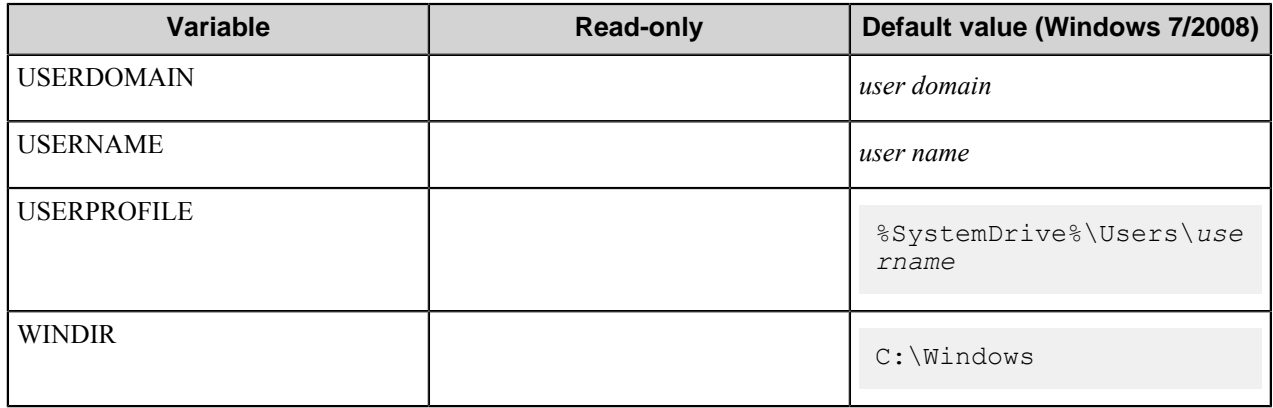

#### <span id="page-52-0"></span>**Encrypted Field RRTs**

AutoStore allows users to define encrypted fields that secure information as it is processed by a workflow.

AutoStore supports encrypted fields with *protected RRTs* and *restricted RRTs*.

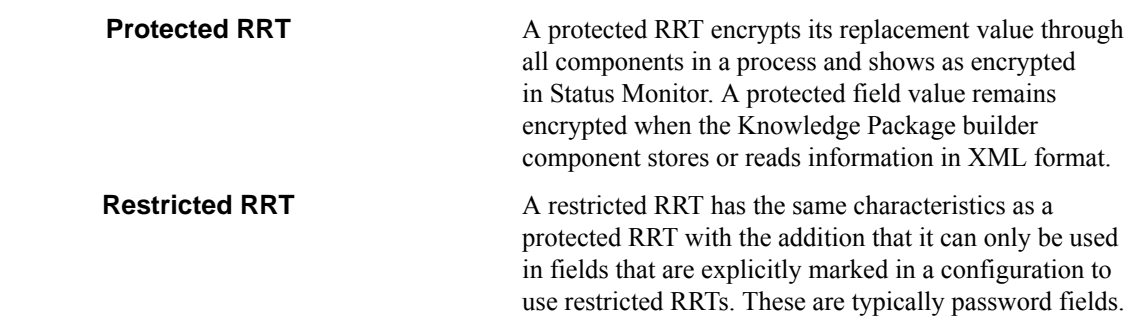

#### **Using protected RRTs**

There are two ways to encrypt a field for use as a protected RRT. The first method is for use in a configuration. The second method is for device or application programmers who are using the AutoStore SDK.

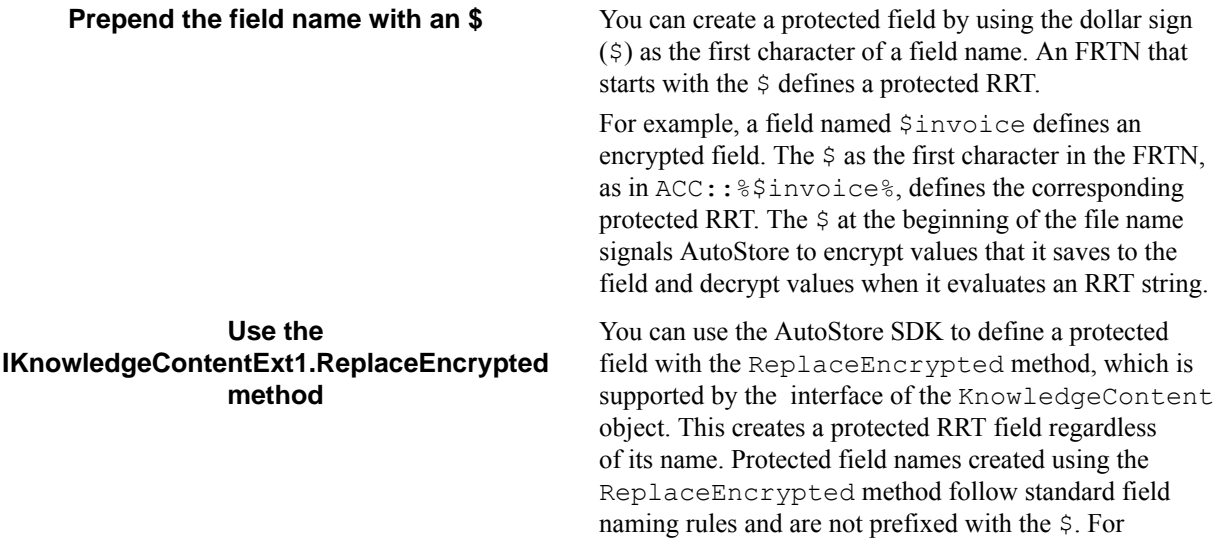

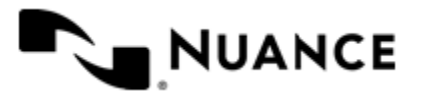

more information, refer to the SDK documentation for AutoStore 7.0. Components that implement this method may provide an **Encryption** option to allow a user to choose None, Protected,or Restricted

#### **Using restricted RRTs**

There are two ways to encrypt a field for use as a restricted RRT. The first method is for use in a configuration. The second method is for device or application programmers who are using the AutoStore SDK.

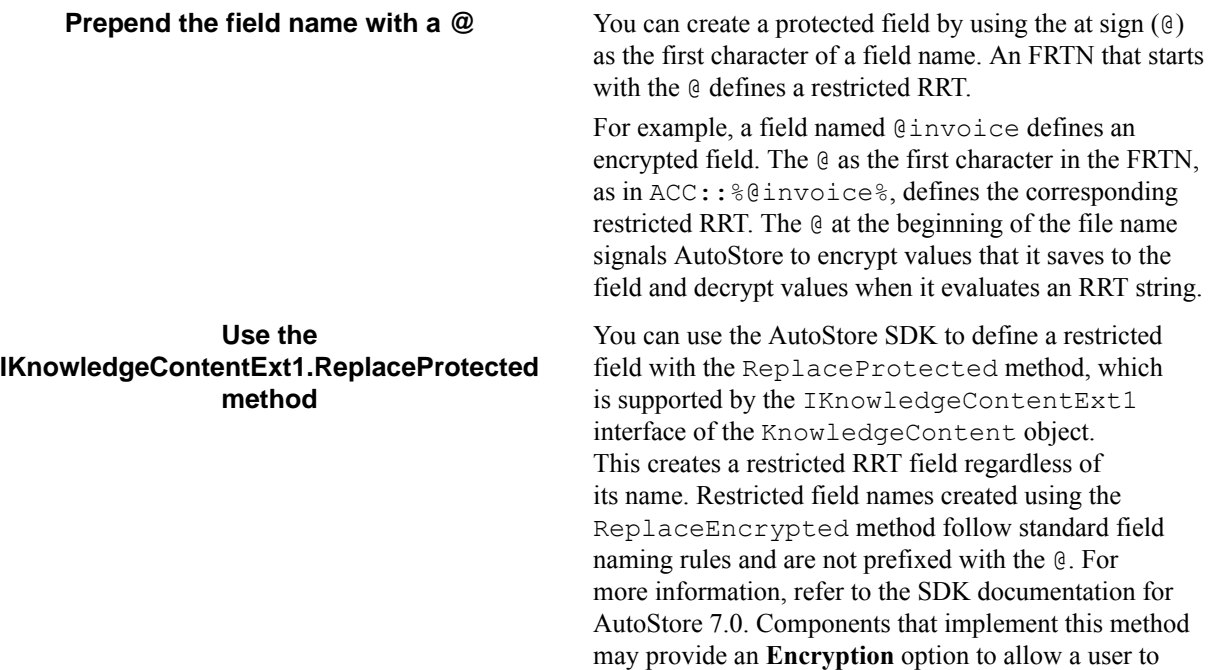

choose None, Protected,or Restricted.

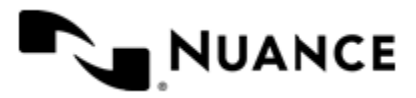

# **AutoCapture Server**

# **Welcome to AutoCapture Server component**

AutoCapture component extends the capture capabilities to the user desktop. Use this component to capture all file types that reside on the user's machine into the workflow. Any file type that resides on the user PC, such as Microsoft Word® document or an image file can be processed in to workflow.

AutoCapture comprises of a server software that runs on the server and a client software that runs on the user machine. The AutoCapture client communicates with the AutoCapture server to get the menu, form information for presentation on the user desktop. When the server and client software are configured, a user selects a file(s) by clicking the right button on the mouse and the AutoCapture menus and forms are displayed.

This document describes the AutoCapture server configuration. Please refer to the AutoCapture Client help file for information on how to configure the client.

# **Getting started**

#### **Feature highlights**

The following is a list of features provided with this component:

- Ability to select the NT groups and/or users that will be presented with AutoCapture feature.
- Define logical group names for the users/groups that will have access to specific workflow(s).
- Customize the forms by defining your own style sheet.
- Specify the file types that will be processed through this component.
- Create a menu hierarchy for ease of use.

#### **Licensing AutoCapture Server**

An AutoCapture client license is required for each AutoCapture client that accesses the AutoCapture on the AutoStore server. AutoStore assigns an available AutoCapture client license to an AutoCapture client the first time that the client attempts to access the server. A client is denied access to the server when there are no available licenses.

AutoCapture client licenses are managed on the AutoStore server. Use License Manager on the AutoStore server to manage AutoCapture client licenses.

#### **Using the AutoCapture Server component**

Use this component to capture any type of file from a user desktop and process into a workflow. The user machine running AutoCapture client communicates with the AutoCapture server over a configured port to retrieve group, menu, form, action displays for the client desktop.

Create and save a process with AutoCapture component. Start the process from the Service Manager interface. Select a file that you want to process though the server by right-clicking the file. You will be presented with menu items next to the AutoCapture icon.

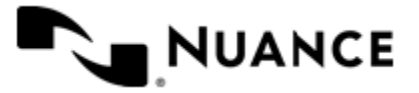

You can choose a form to fill out index data for a file. If there is no need for indexed data, you can select an action that would process the files through the process components and the route component defined in the workflow definition.

# **Installing AutoCapture client**

AutoCapture consists of server software that runs on the AutoStore product server and client software that runs on the user machine. The AutoCapture client communicates with the AutoCapture server to capture all file types that reside on the user's machine into the workflow.

Copy the executable file of AutoCapture Client to the user machine where you plan to run the AutoCapture Client software, double click on the executable file and follow the instructions on your screen to complete the installation.

The AutoCapture Client executable file is located within the following directory in the product installation directory:

*installation\_directory*\Distributable\AutoCapture

The AutoCapture help file provides detailed information about installing and using ACClient.chm, induding options that are available for installing AutoCapture Client from a command prompt.

# **Configuring AutoCapture Server**

#### **Menu tab**

Use the **Menu** tab to add, edit, or remove groups, menus, forms, or actions will show on the menu in the the AutoCapture client.

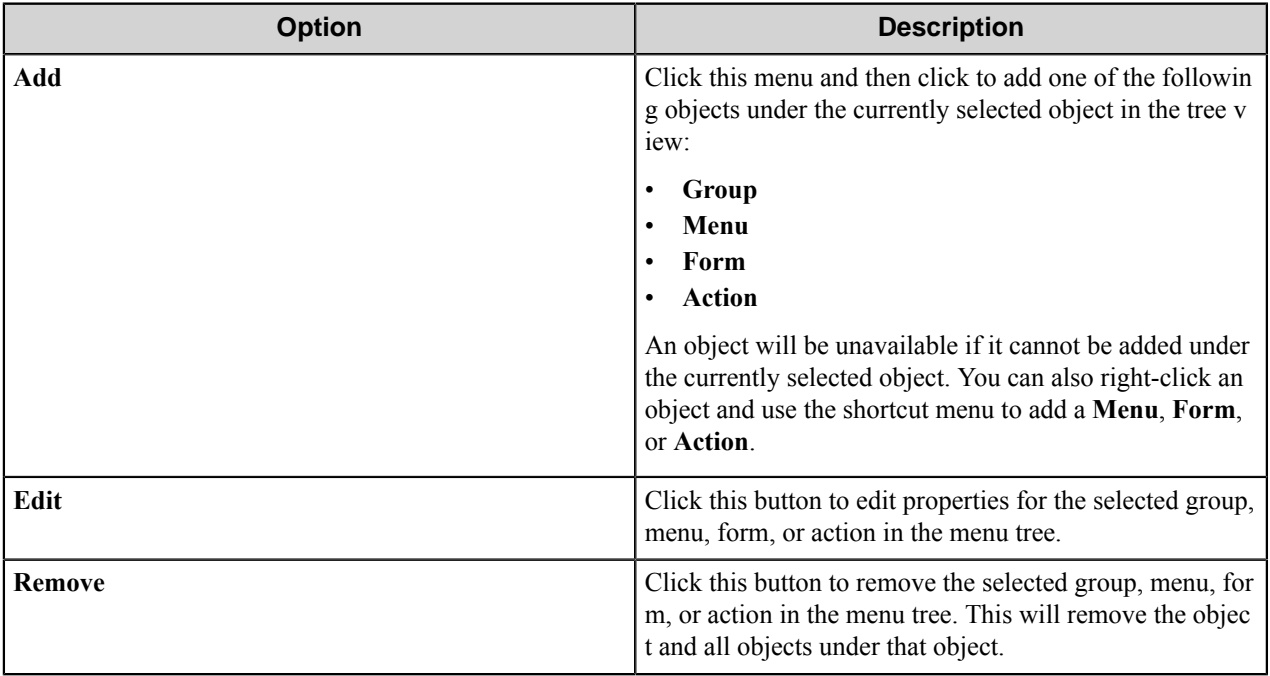

#### **How to Add a Group, Menu, Form, or Action**

**1.** In a workflow, double-click the AutoCapture component to open the **AutoCapture** dialog box.

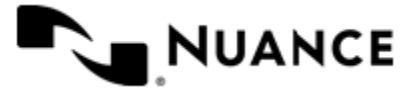

**2.** On the **Menu** tab, click **Add** and then click one of the following:

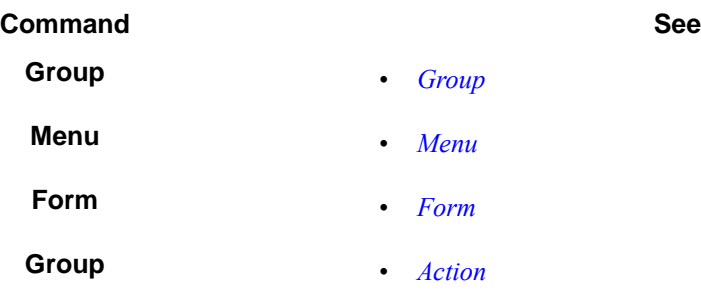

#### <span id="page-56-0"></span>**Group**

A group provides a container for forms, menus, and actions. Configure options for a group in the **Group** dialog box.

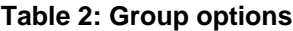

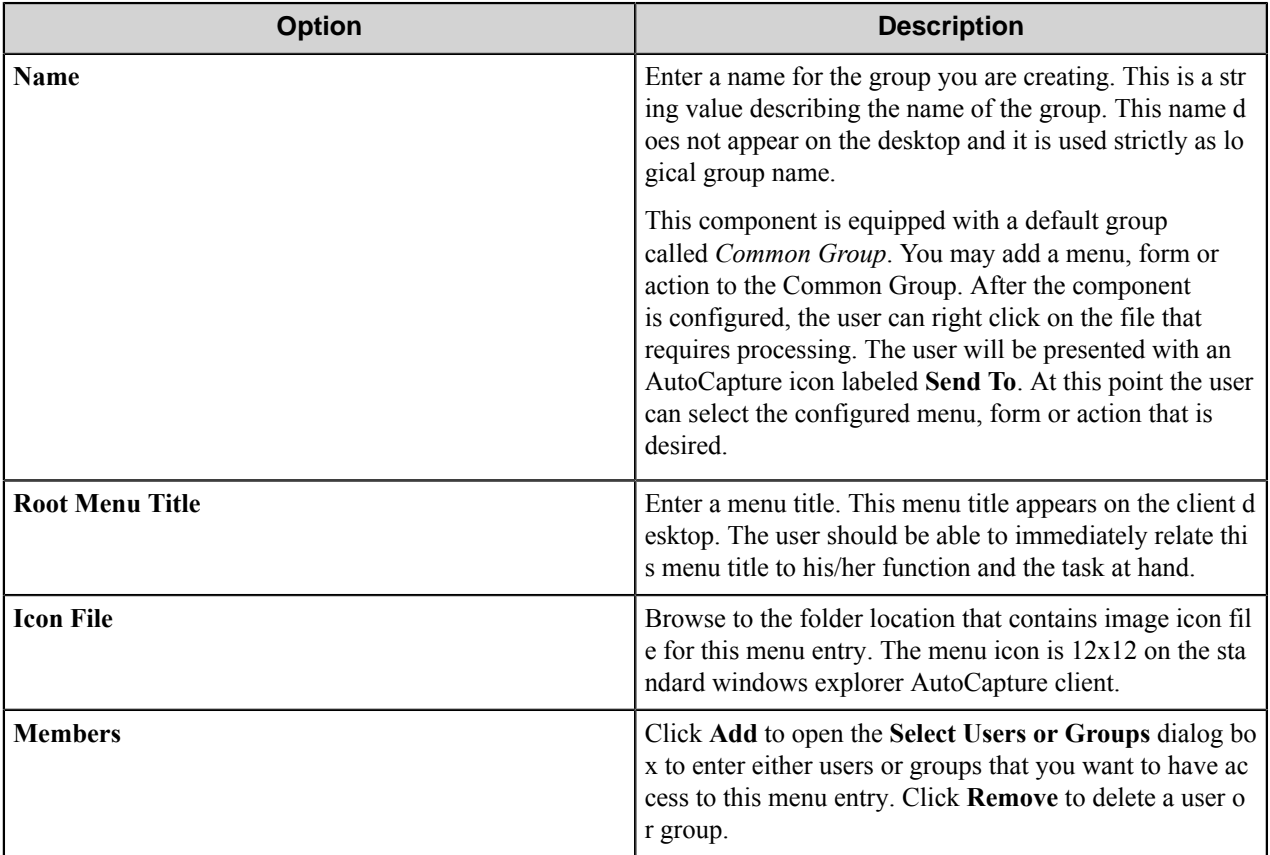

#### <span id="page-56-1"></span>**Menu**

Add a menu to create a hierarchy of submenus, forms, and actions. A menu guides users to select a desired workflow.

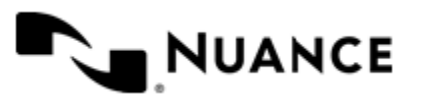

#### **Table 3: Menu options**

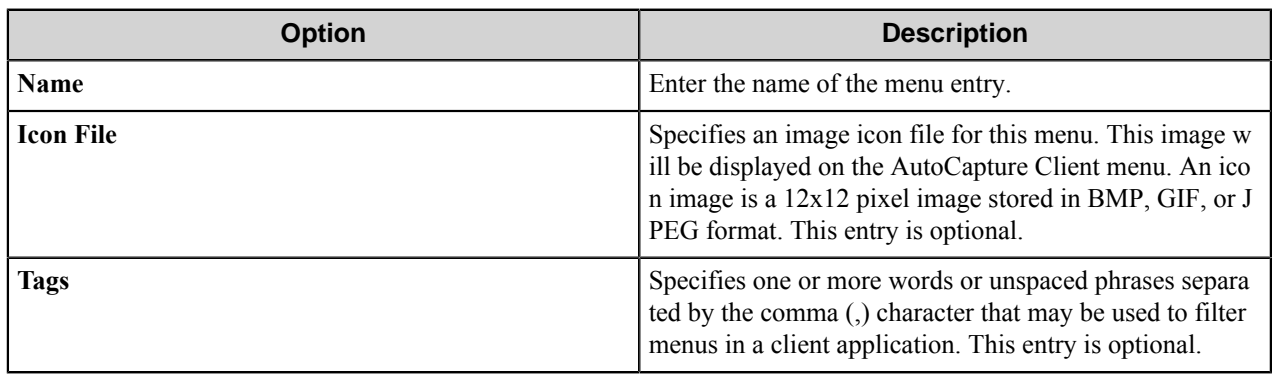

#### <span id="page-57-0"></span>**Form**

Add a form when a workflow requires capture of index data.

To create a form, configure options on the following tabs:

#### *[General tab](#page-57-1)*

*[Components tab](#page-60-0)*

#### <span id="page-57-1"></span>**General tab**

#### **Table 4: General options**

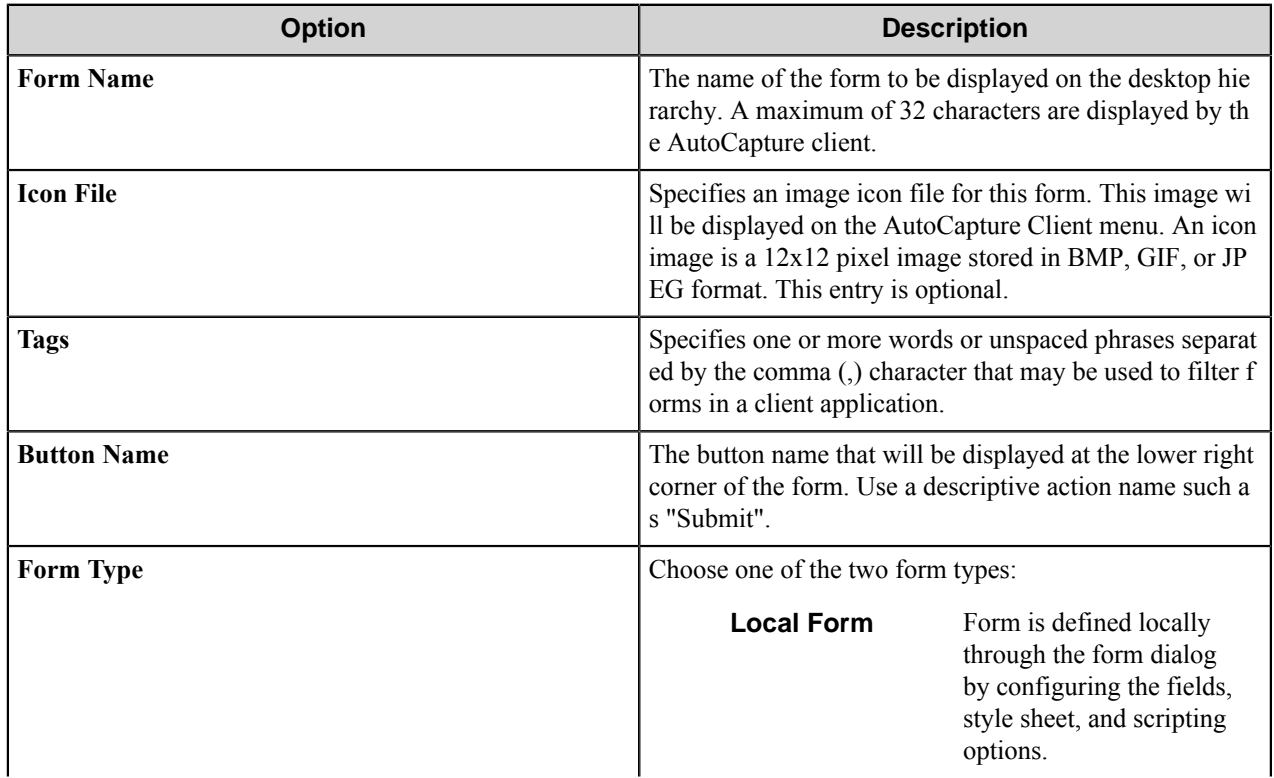

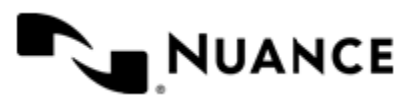

#### Nuance AutoStore Administration Guide Version 7.0

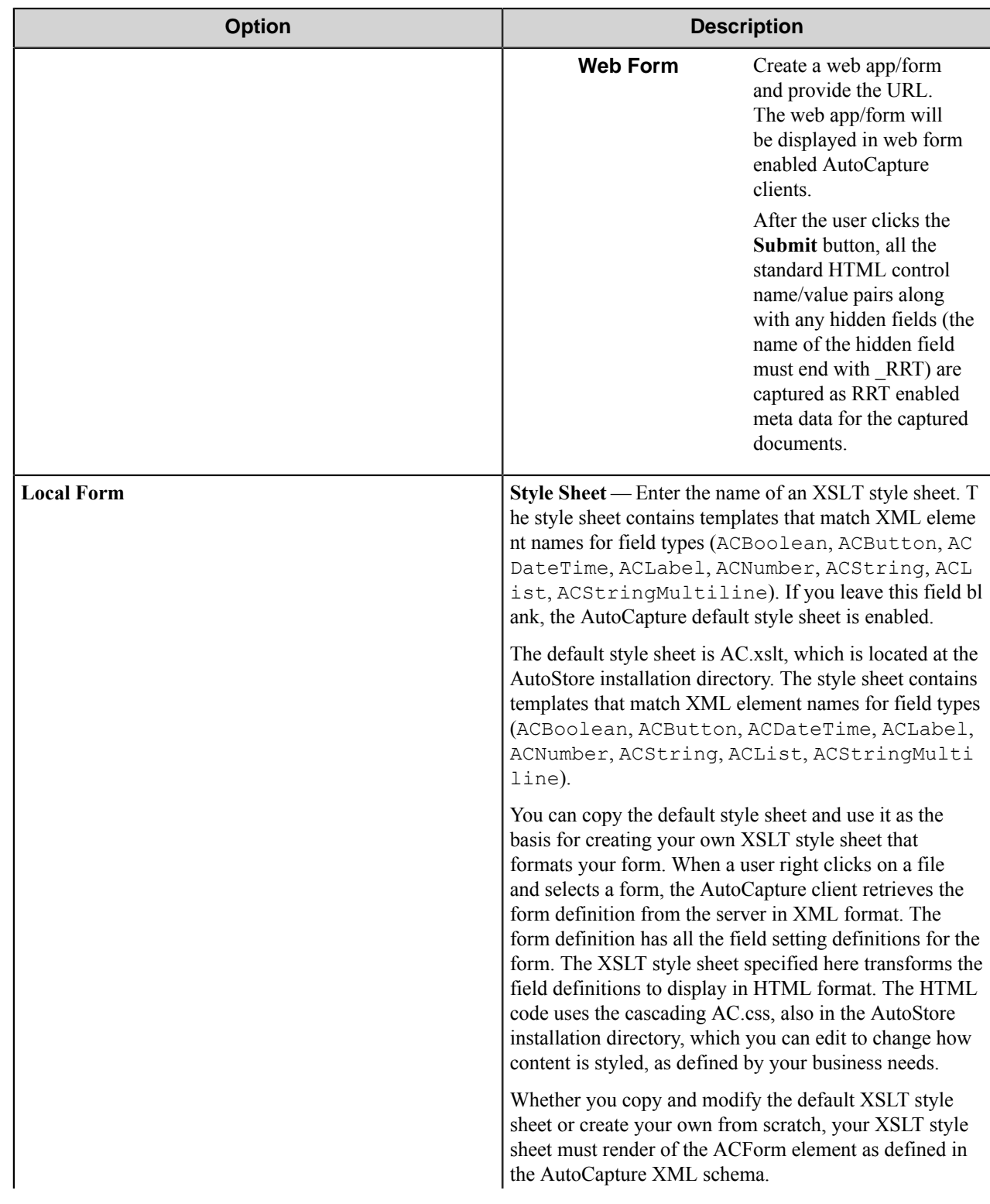

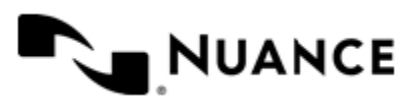

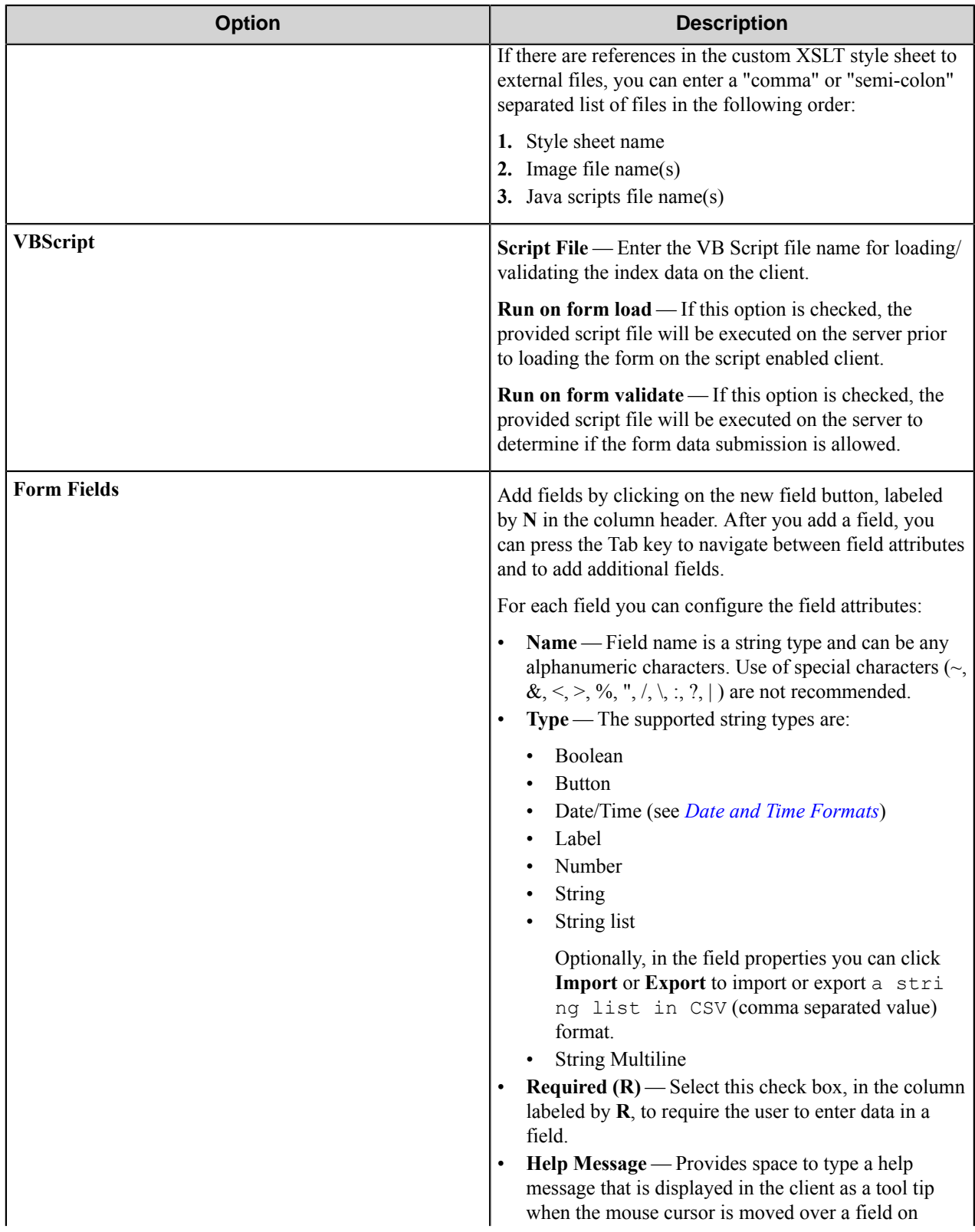

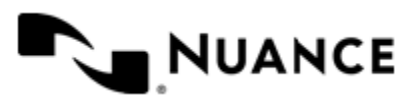

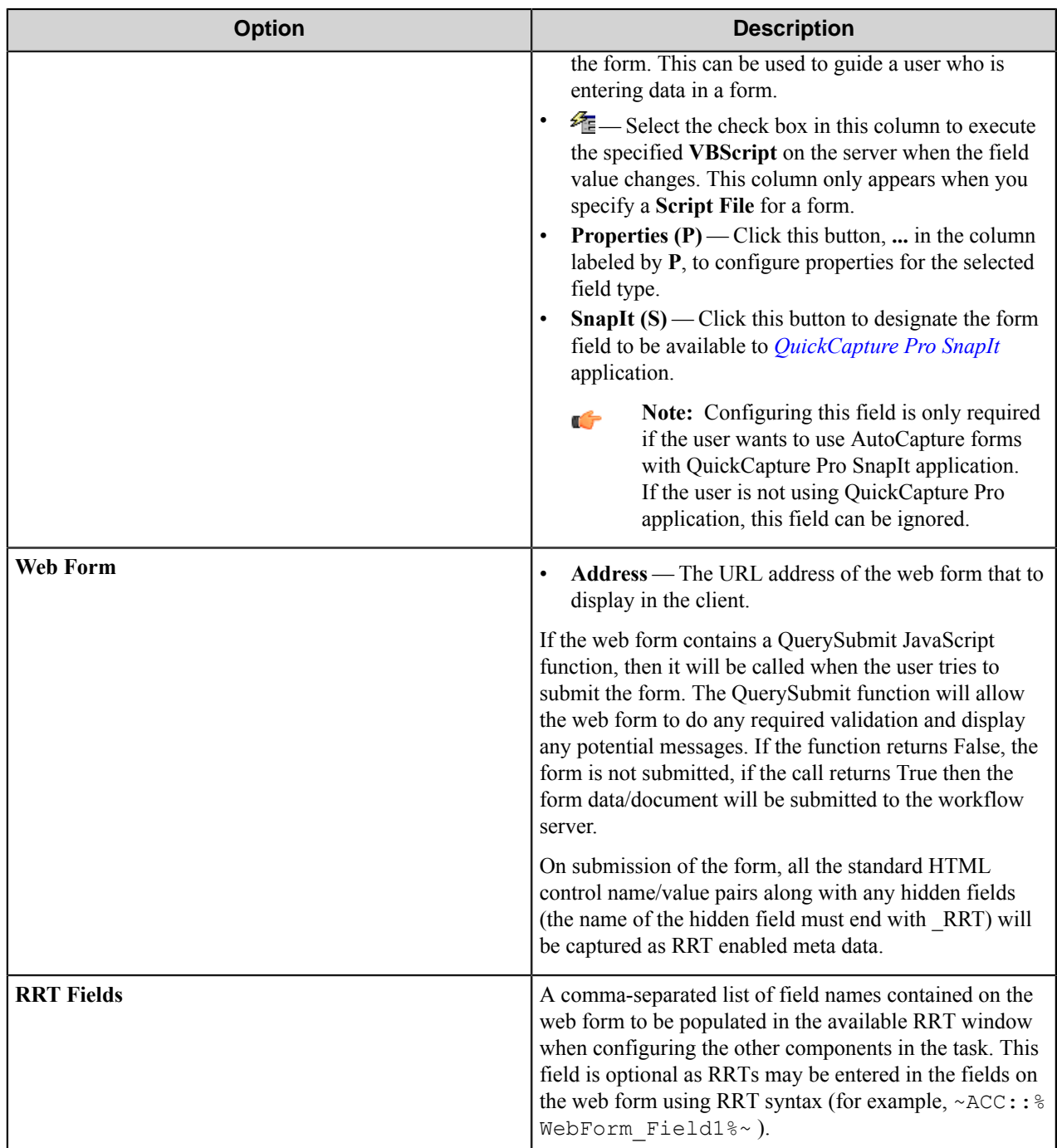

#### <span id="page-60-0"></span>**Components tab**

This tab lists processing and routing components in a workflow, their **Name**, **Description**, and **Type**. To activate or configure a component, click the browse button (**…**) in the last column (**C**) of the table.

Clicking the browse button opens the the properties dialog box for a component. For some components, you have to explicitly activate the component by selecting the **Activate** check box in the component properties dialog box. Others

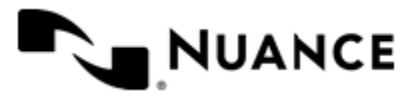

#### Nuance AutoStore Administration Guide Version 7.0

are activated after you configure options that allow them to function, such as specifying a destination folder for the Send To Folder component.

#### Boolean Properties dialog box

Use this dialog box to allow users to select true or false values on a form.

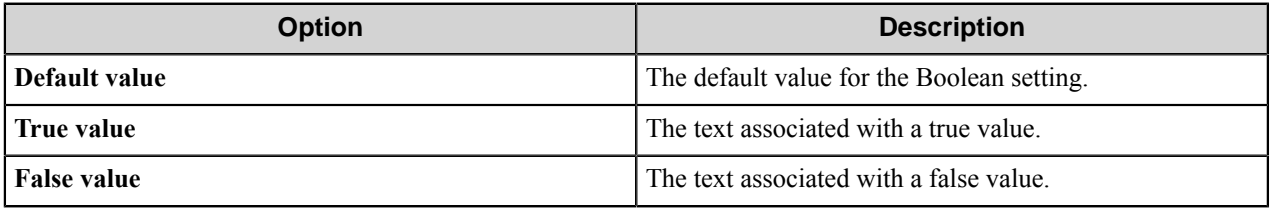

#### Button

Use this field for a button.

Enter the button name.

#### Date/Time Properties dialog box

Use this dialog box to configure a field that collects date and time information.

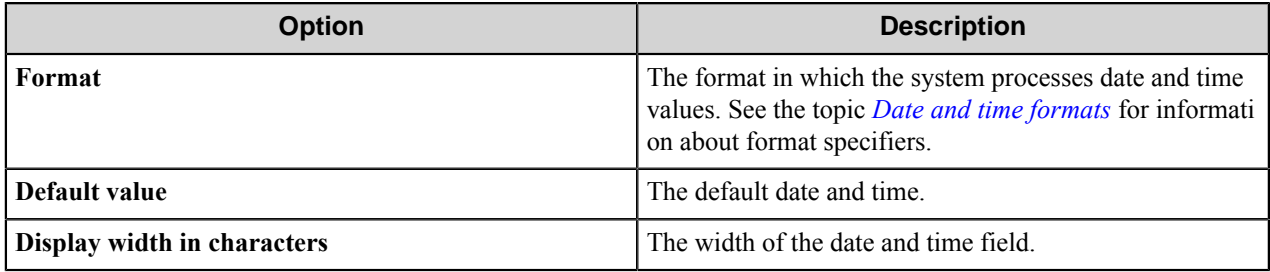

#### Label Properties dialog box

Use this dialog box to configure a field that allows users to enter label text.

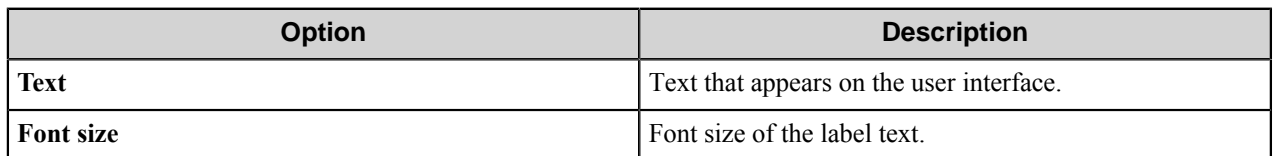

#### Number Properties dialog box

Use this dialog box to configure a field that allows users to enter numbers.

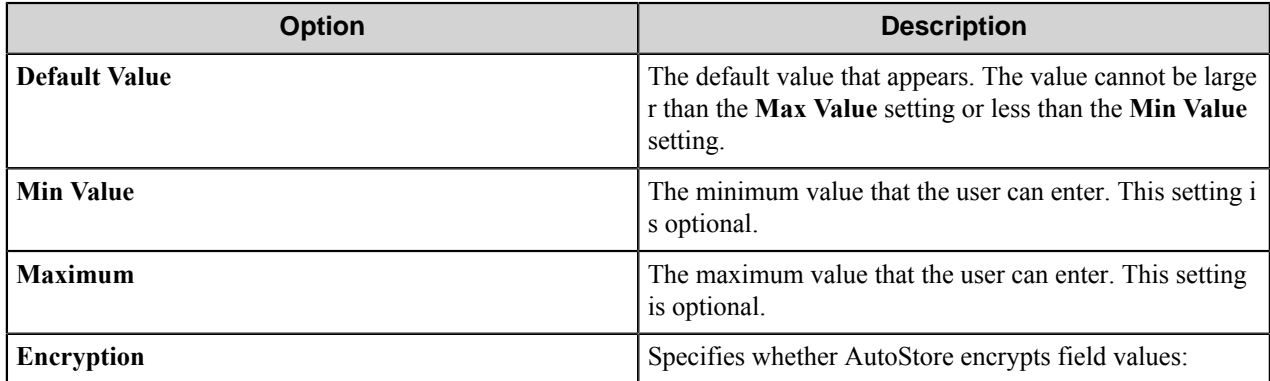

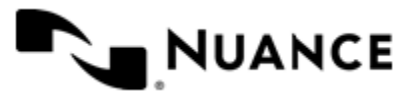

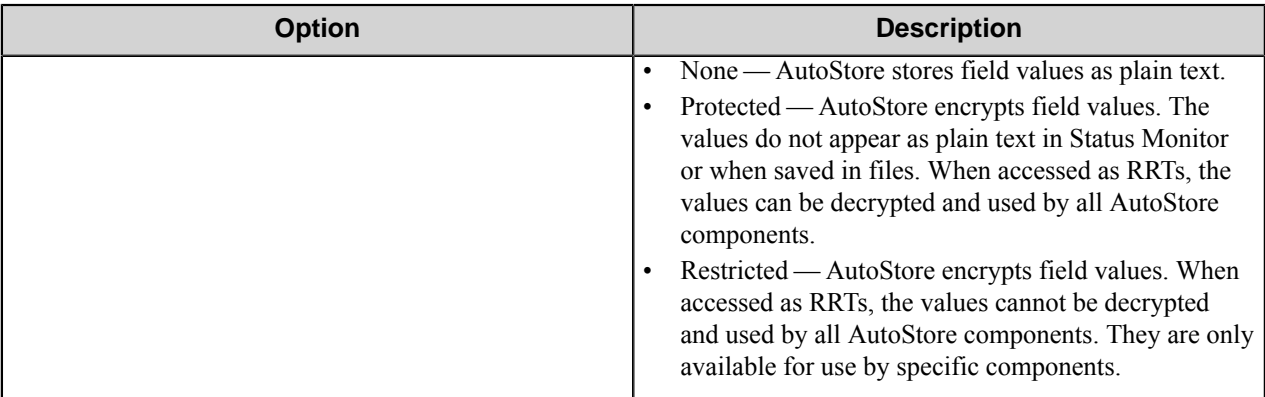

#### String Properties dialog box

Use this dialog box to configure a field that allows users to enter unformatted text, such as sentences and names.

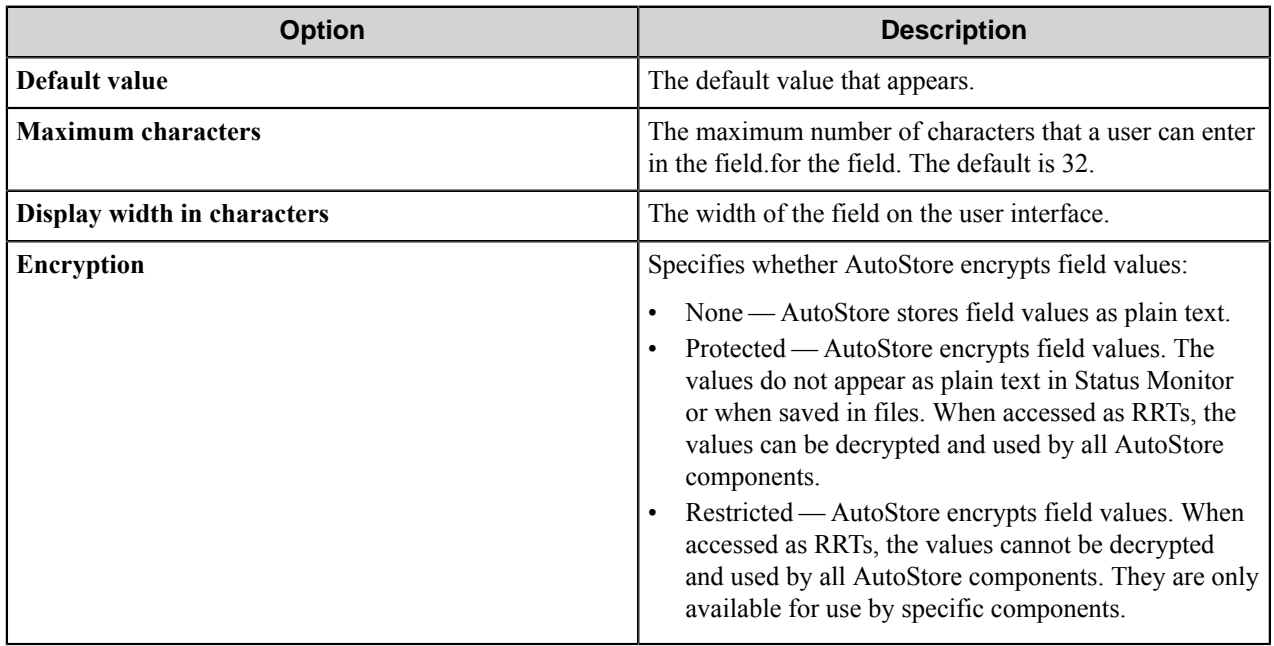

#### String List Properties dialog box

Use this dialog box to configure a field that allows users to select an item from a list.

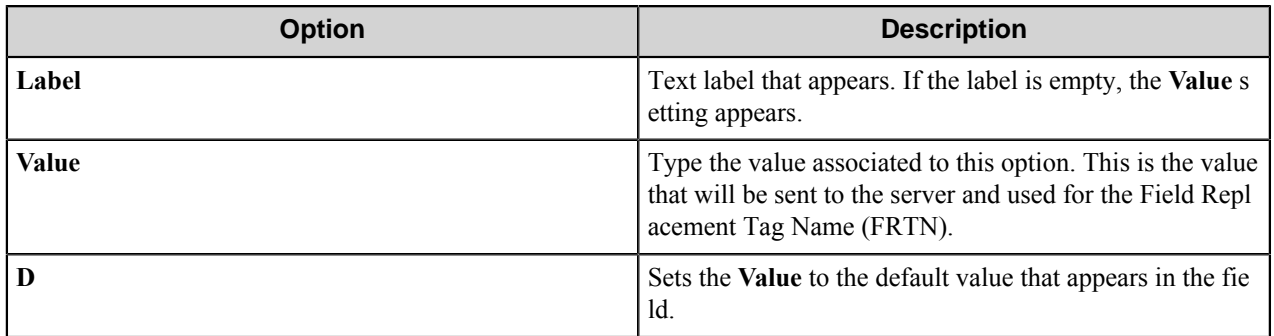

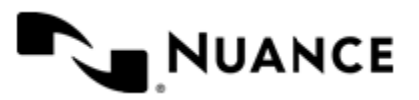

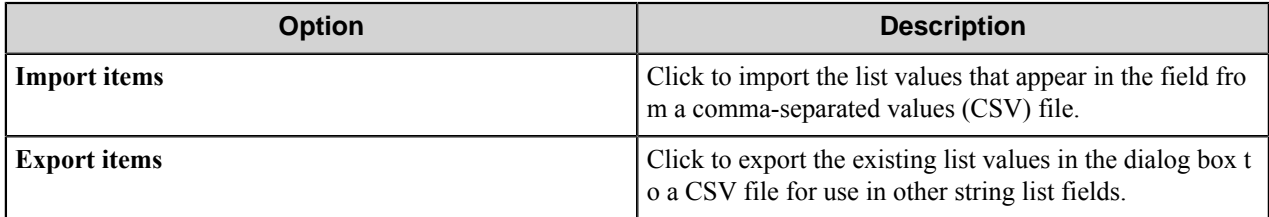

#### String Multiline Properties dialog box

Use this dialog box to configure a field that allows users to enter multi-line text.

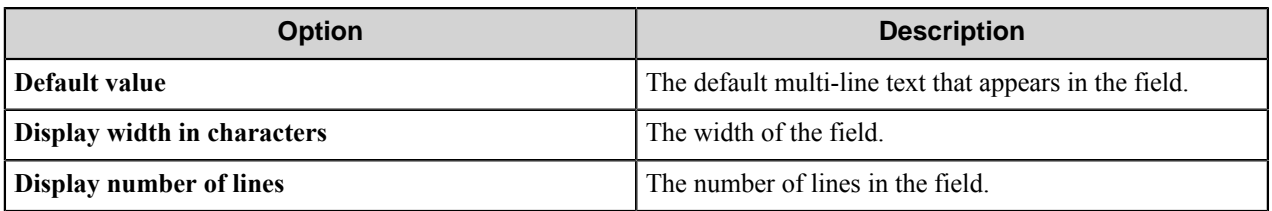

<span id="page-63-0"></span>OpenScan SnapIt

*[What is SnapIt](#page-63-1) [How do you configure SnapIt for AutoCapture form fields?](#page-63-2) [How do you use SnapIt?](#page-64-0)*

#### <span id="page-63-1"></span>**Overview of SnapIt**

Entering data from documents into AutoCapture forms can be a time-consuming and repetitive task, especially if the amount of data and the number of documents is large. Even with documents that are in digital format (scanned or native digital), there is a need to quickly and efficiently locate the relevant data for transfer into an AutoCapture form.

SnapIt provides an QuickCapture Pro desktop user with an easy to use interface for capturing data from a file and transferring that data into AutoCapture form field value. SnapIt is a fast and easy way of capturing data from an OCRprocessed image into AutoCapture form fields with a simple click of the mouse. SnapIt drastically improves the speed and quality of data entry (indexing) by eliminating manual data entry into AutoCapture fields value.

<span id="page-63-2"></span>For details on SnapIt operation, please refer to the *QuickCapture Pro* documentation.

#### **Configuring SnapIt for an AutoCapture Form**

When you configure AutoCapture form fields with SnapIt, you are specifying which AutoCapture form fields can be indexed by QuickCapture Pro SnapIt user.

When you configure AutoCapture form fields with SnapIt, you are specifying which AutoCapture form fields can be indexed by QuickCapture Pro SnapIt user.

To control how a field is supported by SnapIt, click the browse button (**...**) under the **S** column of the AutoCapture form fields. The SnapIt configuration dialog opens. Configure the following:

- *[Data Types tab](#page-64-1)*
- *[Formats tab](#page-64-2)*

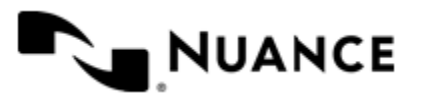

#### <span id="page-64-0"></span>**Using SnapIt**

SnapIt is designed for use with the QuickCapture Pro application. If you are not using QuickCapture Pro, you are not required to configure SnapIt.

For details of the SnapIt functionality, refer to *QuickCapture Pro* documentation.

The following provides a hi-level step-by-step procedure for using "SnapIt"-enabled fields of an AutoCapture form:

- **1.** Decide which of the AutoCapture fields values need to be populated using the QuickCapture Pro SnapIt.
- **2.** Configure the AutoCapture form fields with the desired SnapIt Data Types and Formats.
- **3.** Complete the configuration of the remaining components in your process workflow.
- **4.** Save the configuration file and start the service with the newly-saved configuration.
- **5.** Start the QuickCapture Pro application and load the AutoCapture form(s).
- **6.** The QuickCapture Pro user opens the file in the Image Viewer. This file contains the information that is used for populating the AutoCapture form field values.
- **7.** The QuickCapture Pro user selects the desired form and the corresponding form fields are displayed.
- **8.** If the AutoCapture form field was configured with SnapIt, the QuickCapture Pro user:
	- **a.** Moves the mouse to the QuickCapture Pro AutoCapture form viewer and highlights a field value.
	- **b.** Moves the mouse to the QuickCapture Pro Image Viewer.
	- **c.** Clicks the desired character string that is highlighted in the QuickCapture Pro Image Viewer.
	- **d.** The highlighted character string is automatically entered into the field in step (1).

SnapIt has provided the QuickCapture Pro user a way to use rule-based visual cues of Snapit for speedy indexing of documents.

The AutoCapture form fields are now populated with speed and accuracy; the file and associated metadata have entered the workflow process.

#### <span id="page-64-1"></span>**Data Type Tab**

SnapIt is equipped with a number of predefined data types. You can customize the data types to your business application needs by adding additional data types. Some data types are country-specific, such as telephone numbers and post codes while others are internationally standardized, such as email addresses.

- **1.** The Data Types dialog shows all the available data types. You may add additional data types to the default set. Click **Add** to *[Add New Data Types](#page-64-3)*.
- **2.** To remove a data type, highlight the data type and click **Remove**.
- **3.** To modify a data type setting, highlight the data type and click **Edit**.

#### <span id="page-64-2"></span>**Formats Tab**

SnapIt is equipped with a number of predefined formats. You can customize the format of data types to your business application needs.

- You may add additional formats to the default set. Click **Add** to *[Add New Formats](#page-65-0)*
- To remove a format, highlight the format and click **Remove**.
- <span id="page-64-3"></span>• To modify a format setting, highlight the format and click **Edit**.

#### **Add New Data Types**

You can add additional SnapIt data types to the list. The Data Type dialog contains settings for the currently active data type. The following attributes need to be configured:

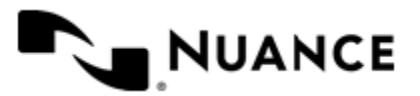

#### Nuance AutoStore Administration Guide Version 7.0

- **Name** Enter the name of the data type. This name describes the data type and is not displayed anywhere within the QuickCapture Pro SnapIt GUI.
- **Expression** — Enter a regular expression script for defining the data type. The regular expression entered triggers a search and match on the OCR-processed file within the QuickCapture Pro Image Viewer. SnapIt displays the regular expression matches in the QuickCapture Pro Image Viewer GUI as highlighted text.
- **Sample Input Data** This field lets you test the script you entered in the Expression field. Enter a series of characters and click **Run Match**. A pop-up window reports the match result.

**Example** If you want the QuickCapture Pro user to enter a zip code in an AutoCapture field, the data type display will aid you in locating the zip code on the document that is displayed in the QuickCapture Pro's Image Viewer. SnapIt simply highlights all entries that can be detected as zip code. With the AutoCapture field value highlighted, the user simply clicks on the desired zip code. The zip-code is transferred to the field value within the AutoCapture form. All with a simple click.

#### <span id="page-65-0"></span>**Add New Formats**

You can add additional formats to the list. The formats dialog contains settings for the currently active format. The following attributes need to be configured:

- **Name** Enter the format name describing the format. This name is not displayed anywhere within the QuickCapture Pro SnapIt GUI.
- **Expression** — Enter a regular expression script for defining the format. The regular expression entered triggers a formatting operation on the data. The reformatted data is then transferred to the AutoCapture field value.
- **Sample Input Data** — This field lets you test the script you entered in the Expression field. Enter a series of characters and click **Run Match.** A pop-up window reports the match result.

**Example** You may want the telephone number data to be formatted prior to transfer into the AutoCapture field value. Let's say the "-" separator must be removed from the telephone number. Simply select the **Numbers-only** option. When the user clicks on the telephone number in the QuickCapture Pro Image Viewer, the telephone number (without the "-") is transferred to the AutoCapture Field value.

#### Regular Expression

A regular expression describes a string of characters corresponding to a data type.

For example, the expression a.b, describes all strings of three characters where the first character is "a" and the last character is "b". The middle character can be anything. The expression therefore describes strings such as:

- aab
- aXb
- a3b
- aab
- a-b
- a.b

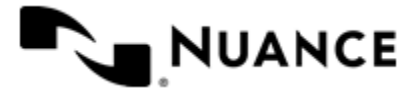

The two characters "a" and "b" simply describe themselves; the period in between them is a place-holder (wildcard) for any alphanumeric or numeric character.

This table summarizes the most important syntactic elements found in regular expressions:

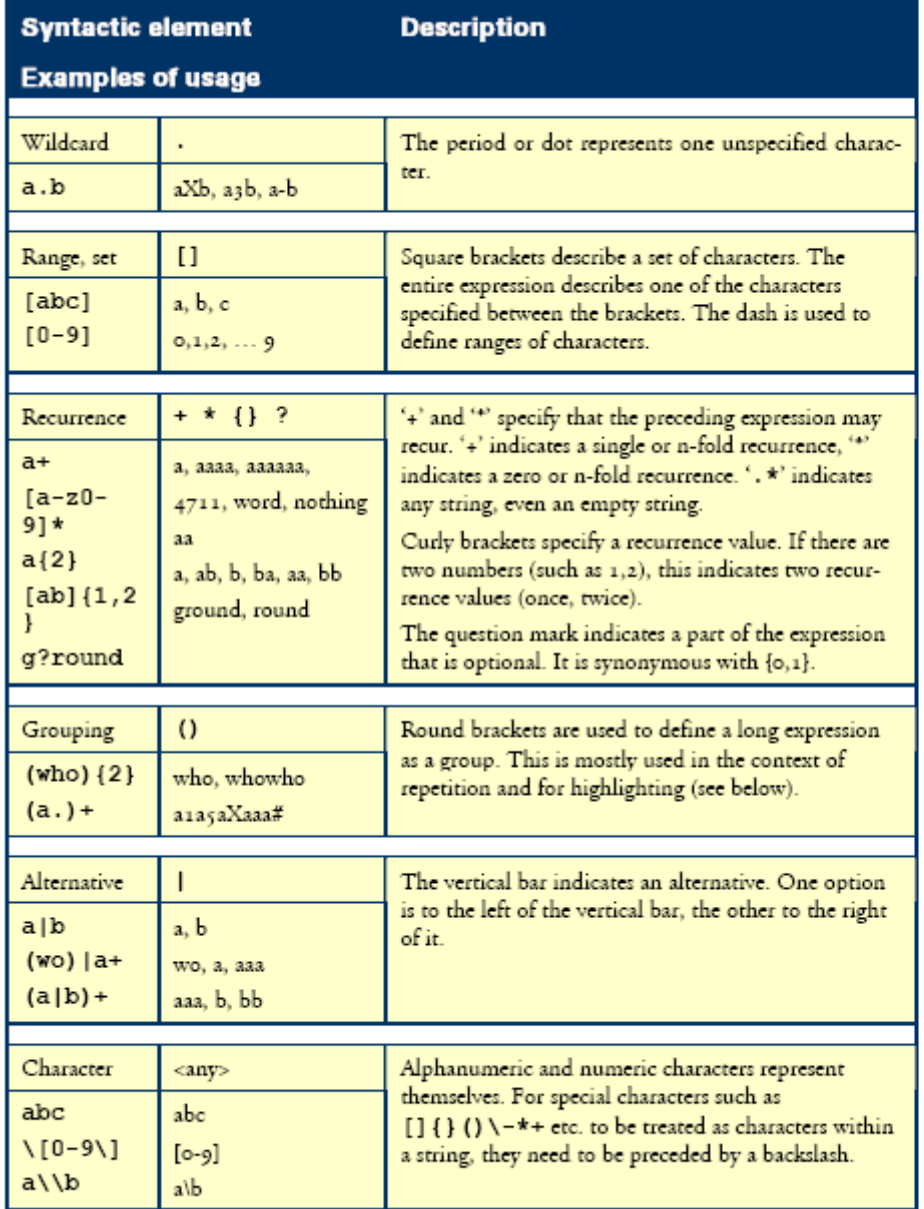

#### AutoCapture XML Schema

The AutoCapture XML schema defines form elements.

```
<?xml version="1.0" encoding="UTF-8"?>
<xs:schema xmlns:xs="http://www.w3.org/2001/XMLSchema" elementFormDefault="q
ualified">
```
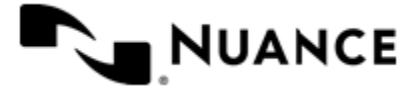

```
 <xs:complexType name="ACField">
  <xs:complexContent>
   <xs:extension base="ACBase">
    <xs:attribute name="HelpMsg" type="xs:string"/>
    <xs:attribute name="Required" type="xs:boolean" use="optional"/> 
   </xs:extension>
  </xs:complexContent>
 </xs:complexType>
 <xs:complexType name="ACBase">
  <xs:attribute name="Title" type="xs:string" use="required"/>
 </xs:complexType> 
 <xs:element name="ACForm">
  <xs:complexType>
   <xs:complexContent>
    <xs:extension base="ACBase">
      <xs:sequence>
      <xs:element ref="ACString" minOccurs="0" maxOccurs="unbounded"/>
      <xs:element ref="ACStringMultiline" minOccurs="0" maxOccurs="unbounded
'' / > <xs:element ref="ACList" minOccurs="0" maxOccurs="unbounded"/>
      <xs:element ref="ACBoolean" minOccurs="0" maxOccurs="unbounded"/>
      <xs:element ref="ACDateTime" minOccurs="0" maxOccurs="unbounded"/>
      <xs:element ref="ACButton" minOccurs="0" maxOccurs="unbounded"/>
      <xs:element ref="ACNumber" minOccurs="0" maxOccurs="unbounded"/>
      <xs:element ref="ACLabel" minOccurs="0" maxOccurs="unbounded"/> 
    \langle xs:sequence \rangle </xs:extension>
   </xs:complexContent>
  </xs:complexType>
  </xs:element> 
 <xs:element name="ACButton">
  <xs:complexType>
   <xs:complexContent>
    <xs:extension base="ACField">
    </xs:extension>
   </xs:complexContent>
  </xs:complexType>
  </xs:element>
 <xs:element name="ACNumber">
  <xs:complexType>
   <xs:complexContent>
    <xs:extension base="ACField"> 
     <xs:attribute name="Min" type="xs:int" use="optional"/>
     <xs:attribute name="Max" type="xs:int" use="optional"/>
    </xs:extension>
   </xs:complexContent>
  </xs:complexType>
  </xs:element>
 <xs:element name="ACString">
  <xs:complexType>
   <xs:complexContent>
    <xs:extension base="ACField"> 
     <xs:attribute name="Size" type="xs:integer" use="optional"/>
     <xs:attribute name="MaxLength" type="xs:integer" use="optional"/>
    </xs:extension>
   </xs:complexContent>
  </xs:complexType>
```
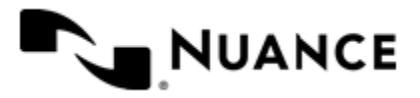

```
 </xs:element>
  <xs:element name="ACList">
  <xs:complexType>
    <xs:complexContent>
     <xs:extension base="ACField">
      <xs:sequence> 
       <xs:element ref="ACOption" maxOccurs="unbounded"/>
      </xs:sequence>
     </xs:extension>
    </xs:complexContent>
  </xs:complexType>
  </xs:element>
  <xs:element name="ACOption">
  <xs:complexType>
    <xs:simpleContent>
     <xs:extension base="xs:string">
      <xs:attribute name="Label" type="xs:string" use="required"/>
      <xs:attribute name="Selected" type="xs:boolean" use="optional" default=
"0"/>
     </xs:extension>
    </xs:simpleContent>
  </xs:complexType>
  </xs:element>
  <xs:element name="ACStringMultiline">
  <xs:complexType>
    <xs:complexContent>
    <xs:extension base="ACField"> 
      <xs:attribute name="Width" type="xs:string" use="optional"/>
     <xs:attribute name="Height" type="xs:string" use="optional"/>
    </xs:extension>
   </xs:complexContent>
  </xs:complexType>
  </xs:element>
  <xs:element name="ACBoolean">
  <xs:complexType>
   <xs:complexContent>
    <xs:extension base="ACField"> 
     <xs:attribute name="TrueValue" type="xs:string" use="required"/>
     <xs:attribute name="FalseValue" type="xs:string" use="required"/>
     <xs:attribute name="Value" type="xs:string" use="optional" default="0"/
>
    </xs:extension>
   </xs:complexContent>
  </xs:complexType>
  </xs:element>
  <xs:element name="ACDateTime">
  <xs:complexType>
    <xs:complexContent>
    <xs:extension base="ACField"> 
     <xs:attribute name="Format" type="xs:string" use="optional"/>
     <xs:attribute name="Size" type="xs:integer" use="optional"/>
    </xs:extension>
   </xs:complexContent>
  </xs:complexType>
  </xs:element>
  <xs:element name="ACLabel">
 <xs:complexType>
```
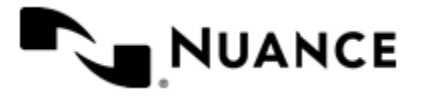

```
 <xs:attribute name="Title" type="xs:string" use="required"/>
   <xs:attribute name="Text" type="xs:string" use="required"/>
    <xs:attribute name="FontSize" type="xs:string" use="optional"/>
  </xs:complexType>
 </xs:element> 
</xs:schema>
```
#### AutoCapture Default XSLT Style Sheet (AC.xslt)

The default style sheet AC.xslt is located in the AutoStore installation directory and contains templates that match XML element names for field types (ACBoolean, ACButton, ACDateTime, ACLabel, ACNumber, ACString, ACList, ACStringMultiline).

```
<?xml version="1.0" encoding="UTF-8"?>
<xsl:stylesheet version="1.0" xmlns:xsl="http://www.w3.org/1999/XSL/Transfor
m" <xsl:output method="html" encoding="utf-8" indent="yes" />
   <xsl:template match="/">
   <xsl:param name="stringNoSpaces" >
   <xsl:call-template name="stringreplace">
     <xsl:with-param name="stringvalue" select="@Field-XPath" />
     <xsl:with-param name="from" select="string(' ')" />
    </xsl:call-template>
   </xsl:param>
   <xsl:text disable-output-escaping='yes'><!DOCTYPE html></xsl:text> 
   <xsl:text disable-output-escaping='yes'>
    <!-- saved from url=(0016)http://localhost -->
   </xsl:text>
   <xsl:text disable-output-escaping='yes'>
   <! - </xsl:text>
   <xsl:copy-of select="*"/>
   <xsl:text disable-output-escaping='yes'>
    -->
   </xsl:text>
  <html>
    <meta http-equiv="Content-Type" content="text/html; charset=Windows-1252
" />
    <head>
    <title>AutoCapture</title>
    <xsl:text disable-output-escaping='yes'><meta http-equiv="X-UA-Compatibl
e" content="IE=Edge" ></xsl:text>
     <xsl:text disable-output-escaping='yes'><meta http-equiv="MSThemeCompati
ble" content="NO"></xsl:text>
     <link rel="stylesheet" href="AC.css" type="text/css"/>
     <script type="text/javascript" src="AC.js"/>
     <script type="text/javascript">
     var nsi FORMTAGS = {}{};
     <xsl:for-each select="ACForm">
```
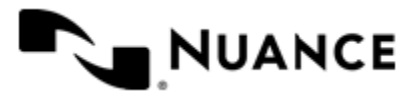

```
nsi FORMTAGS["<xsl:value-of select="@Title"/>"] = "<xsl:value-of select
="@Tags"7';
      </xsl:for-each>
      $(document).ready(function(){ 
       nsi.autocapture.theme.applyFromTagArray(nsi_FORMTAGS);
      var ac = nsi.autocapture.getInstance();
      });
     </script>
    </head>
    <body>
     <div class="ACBody">
      <div class="header">
       <div class="OEMLogo"></div>
       <div class="title">
        <xsl:text>Send To</xsl:text>
       </div>
     \langle/div>
      <form id="ACForm" method="POST" action="--WEBBOT-SELF--">
       <xsl:for-each select="ACForm">
        <div class="ACForm">
         <xsl:attribute name="id">ACForm_<xsl:value-of select="@Title"/></xsl
:attribute>
         <xsl:if test="@Smallimage">
          <div class="icon">
           <image width="32" height="32" border="0">
            <xsl:attribute name="src">
             <xsl:text>data:image/png;base64,</xsl:text>
             <xsl:value-of select="@Smallimage"/>
            </xsl:attribute>
           </image>
         \langle div>
        \langle xsl:if>
         <div class="name"><xsl:value-of select="@Title"/></div>
         <div class="form">
          <xsl:apply-templates select="ACString | ACStringMultiline | ACList 
  | ACBoolean | ACDateTime | ACNumber | ACLabel | ACButton"/>
        \langle div\rangle <div class="clear" style="height:20px;"></div>
       \langle div>
       </xsl:for-each>
      </form>
      <div class="push"></div>
    \langlediv> <div class="footer">
      <div class="AutoStoreLogo"></div>
    \langlediv\rangle </body>
   </html>
  </xsl:template>
  <xsl:template match="ACString">
   <div class="ACInputField ACString">
    <div class="ACLabel">
     <xsl:choose>
     <xsl:when test="@Required = 'true'">
```
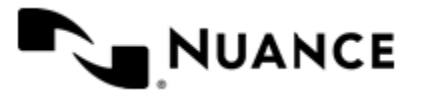

```
 <xsl:attribute name="class"><xsl:text>ACLabel ACRequired</xsl:text></x
sl:attribute>
       <div class="Icon"><xsl:text>*</xsl:text></div>
       <div class="Title"><xsl:value-of select="@Title"/></div>
     \langle xsl:when\rangle <xsl:otherwise>
       <div class="Title"><xsl:value-of select="@Title"/></div>
      </xsl:otherwise>
     </xsl:choose>
   \langle div>
    <div class="ACInput">
     <xsl:if test="@HelpMsg">
      <xsl:attribute name="title"><xsl:value-of select="@HelpMsg"/></xsl:attr
ibute>
    \langle xsl:if\rangle <input type="text">
      <xsl:attribute name="id">
       <xsl:call-template name="stringreplace">
        <xsl:with-param name="stringvalue" select="@Title" />
        <xsl:with-param name="from" select="string(' ')" />
       </xsl:call-template> 
      </xsl:attribute>
      <xsl:attribute name="name"><xsl:value-of select="@Title"/></xsl:attribu
te>
      <xsl:attribute name="size"><xsl:value-of select="@Size"/></xsl:attribut
e>
      <xsl:attribute name="maxlength"><xsl:value-of select="@MaxLength"/></xs
l:attribute>
      <xsl:attribute name="value"><xsl:value-of select="."/></xsl:attribute>
      <xsl:if test="@Required = 'true'">
      <xsl:attribute name="class"><xsl:text>required</xsl:text></xsl:attribu
te>
     \langle xsl:if\rangle </input>
  \langlediv>
   <div class="clear"></div>
  \langle div>
  </xsl:template>
  <xsl:template match="ACButton">
  <div class="ACInputField ACButton">
    <button class="ACButton" type="button">
     <xsl:attribute name="id">
      <xsl:call-template name="stringreplace">
       <xsl:with-param name="stringvalue" select="@Title" />
       <xsl:with-param name="from" select="string(' ')" />
      </xsl:call-template> 
     </xsl:attribute>
     <xsl:attribute name="name"><xsl:value-of select="@Title"/></xsl:attribut
e>
     <xsl:attribute name="value"><xsl:value-of select="@Title"/></xsl:attribu
te>
     <span><xsl:value-of select="@Title"/></span>
```
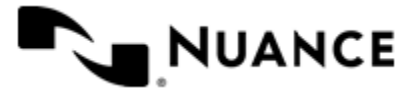
```
 </button>
  \langle div>
 </xsl:template>
  <xsl:template match="ACLabel">
  <div class="ACLabelField ACLabel">
    <div class="ACLabel">
     <xsl:attribute name="id">
      <xsl:call-template name="stringreplace">
       <xsl:with-param name="stringvalue" select="@Title" />
       <xsl:with-param name="from" select="string(' ')" />
      </xsl:call-template> 
     </xsl:attribute>
     <div class="Title">
      <xsl:attribute name="style">
                      <xsl:text>font-size:</xsl:text>
            <xsl:value-of select="@FontSize"/> 
              </xsl:attribute>
     <xsl:value-of select="@Text"/>
    \langle/div\rangle\langle div>
    <div class="clear"></div>
  \langle div\rangle </xsl:template>
 <xsl:template match="ACNumber">
  <div class="ACInputField ACNumber">
    <div class="ACLabel">
     <xsl:choose>
      <xsl:when test="@Required = 'true'">
       <xsl:attribute name="class"><xsl:text>ACLabel ACRequired</xsl:text></x
sl:attribute>
       <div class="Icon"><xsl:text>*</xsl:text></div>
       <div class="Title"><xsl:value-of select="@Title"/></div>
     \langle x s_1 : \text{when} \rangle <xsl:otherwise>
       <div class="Title"><xsl:value-of select="@Title"/></div>
      </xsl:otherwise>
     </xsl:choose>
   \langle div>
    <div class="ACInput">
     <xsl:if test="@HelpMsg">
      <xsl:attribute name="title"><xsl:value-of select="@HelpMsg"/></xsl:attr
ibute>
    \langle x s l : i f \rangle <input type="text" class="number">
      <xsl:attribute name="id">
       <xsl:call-template name="stringreplace">
        <xsl:with-param name="stringvalue" select="@Title" />
        <xsl:with-param name="from" select="string(' ')" />
       </xsl:call-template> 
      </xsl:attribute>
      <xsl:attribute name="name"><xsl:value-of select="@Title"/></xsl:attribu
te>
     <xsl:attribute name="min"><xsl:value-of select="@Min"/></xsl:attribute>
```
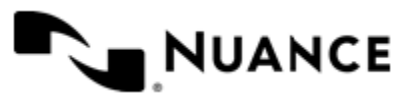

```
 <xsl:attribute name="max"><xsl:value-of select="@Max"/></xsl:attribute>
      <xsl:attribute name="value"><xsl:value-of select="."/></xsl:attribute>
      <xsl:if test="@Required = 'true'">
       <xsl:attribute name="class"><xsl:text>number required</xsl:text></xsl:
attribute>
     \langle xsl:if>
     </input>
   \langle div\rangle <div class="clear"></div>
  \langle div>
 </xsl:template>
 <xsl:template match="ACStringMultiline">
  <div class="ACInputField ACStringMultiline">
    <div class="ACLabel">
     <xsl:choose>
      <xsl:when test="@Required = 'true'">
       <xsl:attribute name="class"><xsl:text>ACLabel ACRequired</xsl:text></x
sl:attribute>
       <div class="Icon"><xsl:text>*</xsl:text></div>
       <div class="Title"><xsl:value-of select="@Title"/></div>
     \langle x s_1 : \text{when} \rangle <xsl:otherwise>
       <div class="Title"><xsl:value-of select="@Title"/></div>
      </xsl:otherwise>
     </xsl:choose>
   \langle div>
    <div class="ACInput">
     <textarea>
      <xsl:attribute name="id">
       <xsl:call-template name="stringreplace">
        <xsl:with-param name="stringvalue" select="@Title" />
        <xsl:with-param name="from" select="string(' ')" />
       </xsl:call-template> 
      </xsl:attribute>
      <xsl:attribute name="name">
       <xsl:value-of select="@Title"/>
      </xsl:attribute>
      <xsl:if test="@HelpMsg">
       <xsl:attribute name="title"><xsl:value-of select="@HelpMsg"/></xsl:att
ribute>
     \langle xsl:if\rangle <xsl:if test="@Width">
       <xsl:attribute name="cols">
        <xsl:value-of select="@Width"/>
       </xsl:attribute>
     \langle xsl:if>
      <xsl:if test="@Height">
       <xsl:attribute name="rows">
        <xsl:value-of select="@Height"/>
       </xsl:attribute>
     \langle xsl:if\rangle <xsl:if test="@Required = 'true'">
```
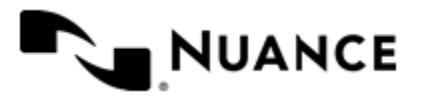

```
 <xsl:attribute name="class"><xsl:text>required</xsl:text></xsl:attribu
te>
     \langle xsl:if\rangle <xsl:value-of select="."/>
     </textarea>
    </div>
    <div class="clear"></div>
  \langle div>
  </xsl:template>
  <xsl:template match="ACList">
   <div class="ACInputField ACList">
    <div class="ACLabel">
     <xsl:choose>
      <xsl:when test="@Required = 'true'">
       <xsl:attribute name="class"><xsl:text>ACLabel ACRequired</xsl:text></x
sl:attribute>
       <div class="Icon"><xsl:text>*</xsl:text></div>
       <div class="Title"><xsl:value-of select="@Title"/></div>
     \langle xsl:when\rangle <xsl:otherwise>
       <div class="Title"><xsl:value-of select="@Title"/></div>
      </xsl:otherwise>
     </xsl:choose>
   \langle div>
    <div class="ACInput">
     <select>
      <xsl:attribute name="id">
       <xsl:call-template name="stringreplace">
        <xsl:with-param name="stringvalue" select="@Title" />
        <xsl:with-param name="from" select="string(' ')" />
       </xsl:call-template> 
      </xsl:attribute>
      <xsl:attribute name="name"><xsl:value-of select="@Title"/></xsl:attribu
te>
      <xsl:if test="@HelpMsg">
       <xsl:attribute name="title"><xsl:value-of select="@HelpMsg"/></xsl:att
ribute>
     \langle x s l : i f \rangle <xsl:for-each select="ACOption">
       <xsl:element name="option">
        <xsl:attribute name="value"><xsl:value-of select="."/></xsl:attribute
\,> <xsl:if test="boolean(@Selected)">
         <xsl:attribute name="selected">on</xsl:attribute>
       \langle xsl:if>
        <xsl:value-of select="@Label"/>
       </xsl:element>
      </xsl:for-each>
      <xsl:if test="@Required = 'true'">
       <xsl:attribute name="class"><xsl:text>required</xsl:text></xsl:attribu
te>
     \langle xsl:if\rangle </select>
   \langlediv\rangle <div class="clear"></div>
```
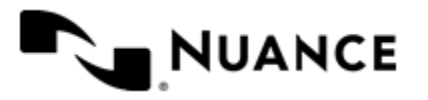

#### Nuance AutoStore Administration Guide

Version 7.0

```
 </div>
 </xsl:template>
 <xsl:template match="ACBoolean">
  <div class="ACInputField ACBoolean">
    <div class="ACLabel">
     <xsl:choose>
      <xsl:when test="@Required = 'true'">
       <xsl:attribute name="class"><xsl:text>ACLabel ACRequired</xsl:text></x
sl:attribute>
       <div class="Icon"><xsl:text>*</xsl:text></div>
       <div class="Title"><xsl:value-of select="@Title"/></div>
     \langle xsl:when\rangle <xsl:otherwise>
       <div class="Title"><xsl:value-of select="@Title"/></div>
      </xsl:otherwise>
     </xsl:choose>
   \langle div>
   <div class="ACInput">
     <input type="radio">
      <xsl:attribute name="name">
       <xsl:value-of select="@Title"/>
      </xsl:attribute>
      <xsl:attribute name="id">
       <xsl:call-template name="stringreplace">
        <xsl:with-param name="stringvalue" select="@Title" />
        <xsl:with-param name="from" select="string(' ')" />
       </xsl:call-template> 
      </xsl:attribute>
      <xsl:if test="@HelpMsg">
      <xsl:attribute name="title"><xsl:value-of select="@HelpMsg"/></xsl:att
ribute>
     \langle xs| \cdot i f \rangle <xsl:attribute name="value">
       <xsl:value-of select="@TrueValue"/>
      </xsl:attribute> 
      <xsl:if test="@Value = 'true'">
       <xsl:attribute name="checked">on</xsl:attribute>
     \langle xsl:if\rangle <xsl:if test="@Required = 'true'">
       <!--<xsl:attribute name="class"><xsl:text>required</xsl:text></xsl:att
ribute>-->
    \langle xsl:if>
     </input>
     <label class="ACInputValue">
      <xsl:attribute name="for">
       <xsl:text>cb_</xsl:text>
       <xsl:value-of select="@Title"/>
      </xsl:attribute>
      <xsl:value-of select="@TrueValue"/>
     </label>
     <input type="radio">
      <xsl:attribute name="name">
       <xsl:value-of select="@Title"/>
```
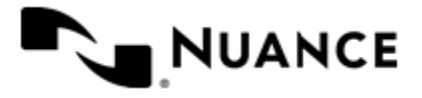

```
 </xsl:attribute>
      <xsl:attribute name="id">
       <xsl:call-template name="stringreplace">
        <xsl:with-param name="stringvalue" select="@Title" />
        <xsl:with-param name="from" select="string(' ')" />
       </xsl:call-template> 
      </xsl:attribute>
      <xsl:if test="@HelpMsg">
       <xsl:attribute name="title"><xsl:value-of select="@HelpMsg"/></xsl:att
ribute>
     \langle xsl:if\rangle <xsl:attribute name="value">
       <xsl:value-of select="@FalseValue"/>
      </xsl:attribute> 
      <xsl:if test="@Value = 'false'">
       <xsl:attribute name="checked">on</xsl:attribute>
     \langle xsl:if\rangle <xsl:if test="@Required = 'true'">
       <!--<xsl:attribute name="class"><xsl:text>required</xsl:text></xsl:att
ribute>-->
    \langle xsl:if\rangle </input>
     <label class="ACInputValue">
      <xsl:attribute name="for">
       <xsl:text>cb_</xsl:text>
       <xsl:value-of select="@Title"/>
      </xsl:attribute>
      <xsl:value-of select="@FalseValue"/>
     </label>
   \langle div>
    <div class="clear"></div>
 \langlediv\rangle </xsl:template>
 <xsl:template match="ACDateTime">
  <div class="ACInputField ACDateTime">
    <div class="ACLabel">
     <xsl:choose>
      <xsl:when test="@Required = 'true'">
       <xsl:attribute name="class"><xsl:text>ACLabel ACRequired</xsl:text></x
sl:attribute>
       <div class="Icon"><xsl:text>*</xsl:text></div>
       <div class="Title"><xsl:value-of select="@Title"/></div>
     \langle xsl:when\rangle <xsl:otherwise>
       <div class="Title"><xsl:value-of select="@Title"/></div>
      </xsl:otherwise>
     </xsl:choose>
   \langlediv\rangle <div class="ACInput">
     <input type="text" class="date">
     <xsl:if test="@HelpMsg">
```
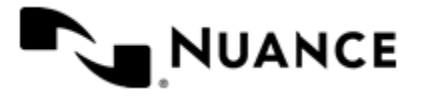

```
 <xsl:attribute name="title"><xsl:value-of select="@HelpMsg"/></xsl:att
ribute>
     \langle xsl:if\rangle <xsl:attribute name="rel"><xsl:text>datepicker</xsl:text></xsl:attribut
e>
      <xsl:attribute name="id">
       <xsl:call-template name="stringreplace">
        <xsl:with-param name="stringvalue" select="@Title" />
        <xsl:with-param name="from" select="string(' ')" />
       </xsl:call-template> 
      </xsl:attribute>
      <xsl:attribute name="name"><xsl:value-of select="@Title"/></xsl:attribu
te>
      <xsl:attribute name="size"><xsl:value-of select="@Size"/></xsl:attribut
e>
      <xsl:attribute name="value"><xsl:value-of select="."/></xsl:attribute>
      <xsl:if test="@Required = 'true'">
       <xsl:attribute name="class"><xsl:text>date required</xsl:text></xsl:at
tribute>
     \langle xsl:if>
     </input>
   \langle div\rangle <div class="clear"></div>
  \langle div\rangle </xsl:template>
  <xsl:template name="stringreplace">
  <xsl:param name="stringvalue" />
  <xsl:param name="from" />
  <xsl:choose>
    <xsl:when test="contains($stringvalue, $from)"><xsl:value-of select="subs
tring-before($stringvalue, $from)" />
     <xsl:if test="contains(substring($stringvalue, 1, string-length($stringv
alue) -1), $from)">
      <xsl:call-template name="stringreplace">
       <xsl:with-param name="stringvalue" select="substring-after($stringvalu
e, $from)" />
       <xsl:with-param name="from" select="$from" />
      </xsl:call-template>
    \langle xsl:if\rangle\langle xsl:when\rangle <xsl:otherwise><xsl:value-of select="$stringvalue" /></xsl:otherwise>
  </xsl:choose>
  </xsl:template>
</xsl:stylesheet>
```
#### **Action**

You can assign an action to a menu entry item if there is no need for the user to assign index fields. This applies to a workflow scenario where the user selects a file that does not require any indexing field information to be captured and submits the file directly to the server process. Files are processed and delivered to the route component in the workflow.

For every action you create, you are configuring a distinct workflow based on the selected process and route components.

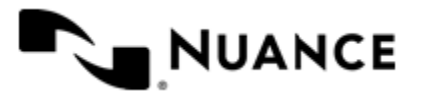

If the workflow process requires index fields to be added to the stored document, you need to create a form.

### **Table 5: Action options**

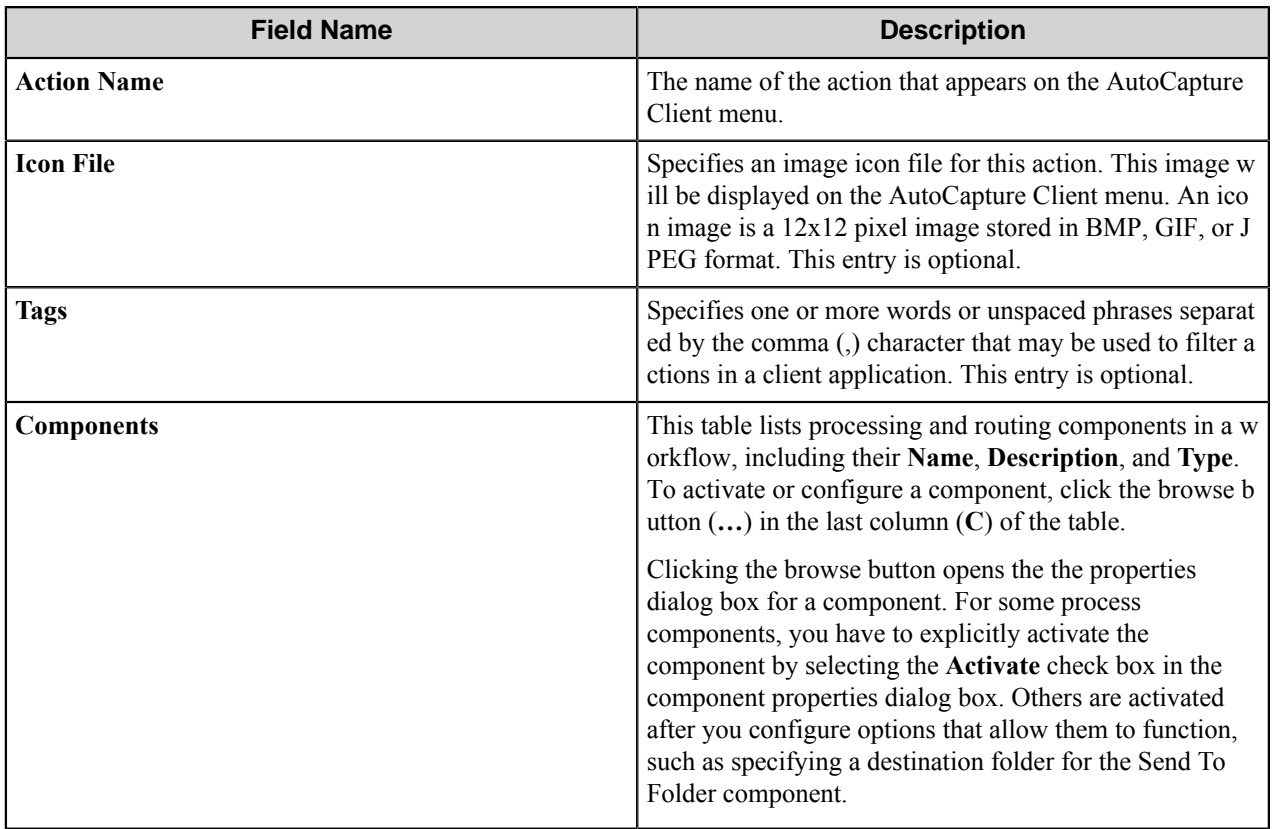

### **How to Edit a Group, Menu, Form, or Action**

• Select the group, menu, form or action that you want to update and click the **Edit** button.

# **How to remove a Group, Menu, Form, or Action**

• Select the group, menu, form or action that you want to delete and click the **Remove** button.

# **Preferences tab**

On this tab you can configure the following settings for the AutoCapture server.

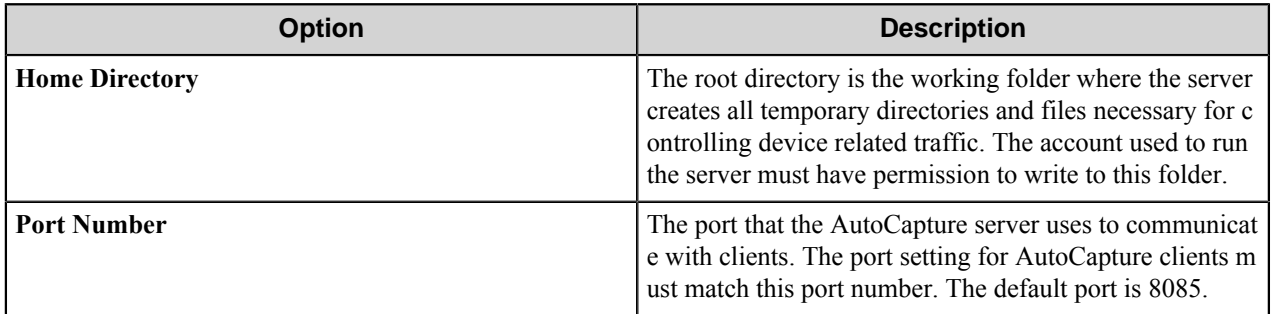

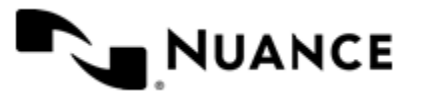

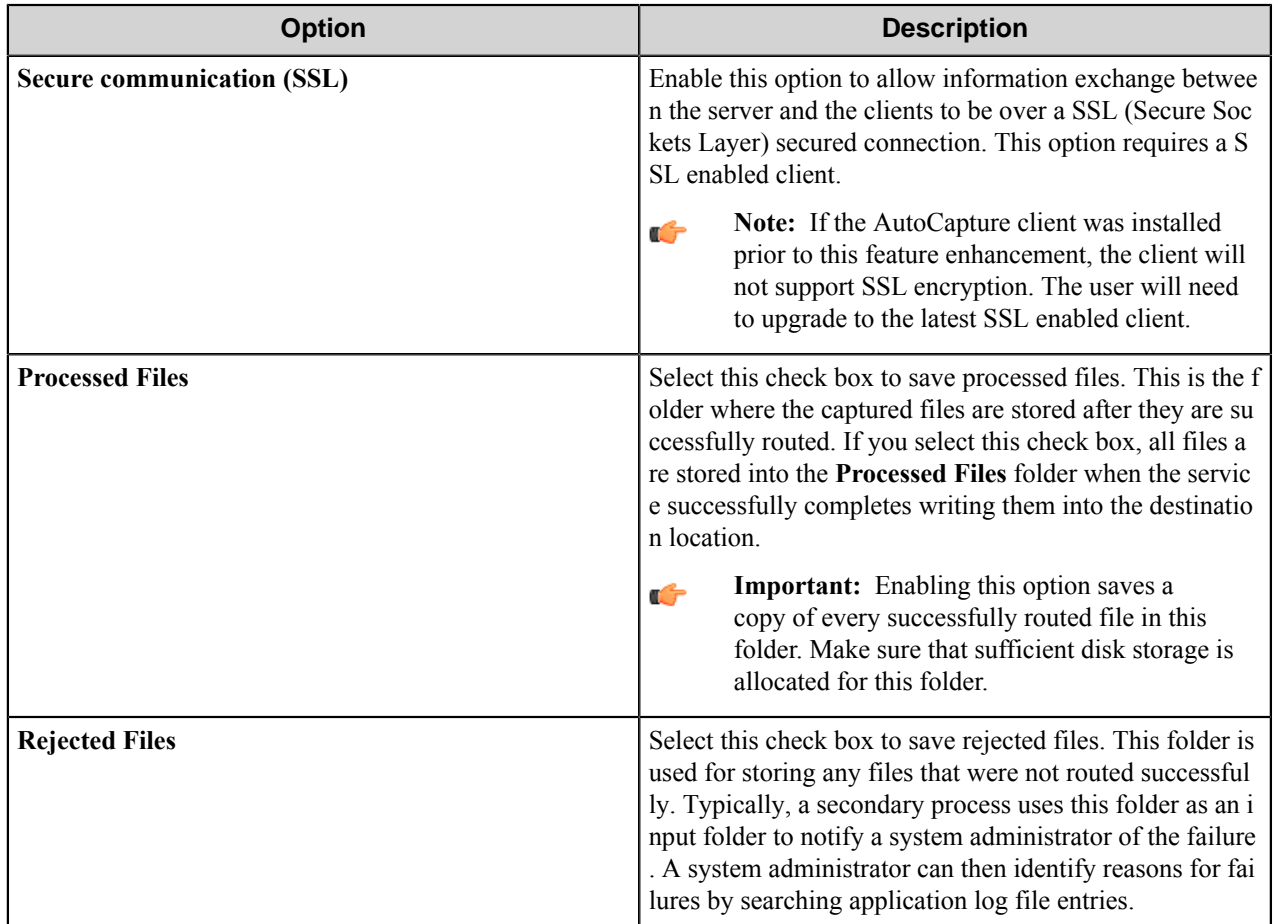

# **AutoCapture Component RRTs**

# **Component RRT ID**

The RRT ID for this component is ACC.

# **Reserved Replacement Tag Names (RRTN)**

The following table describes the reserved RTN values for this component:

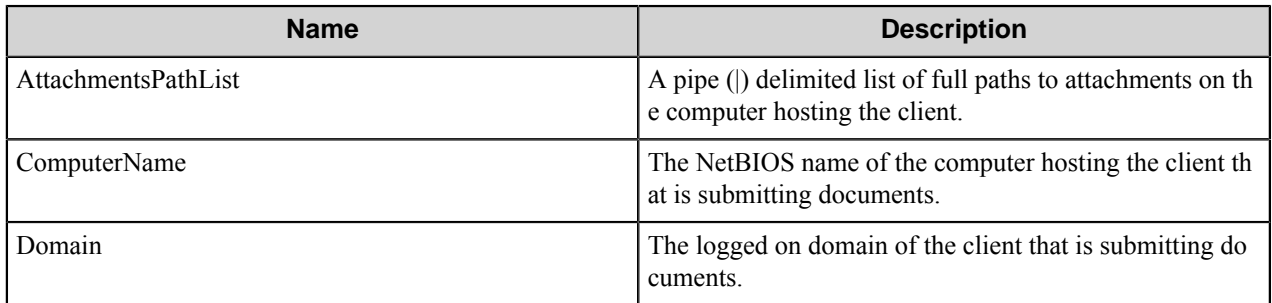

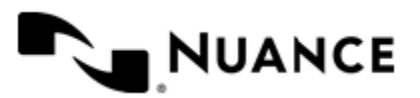

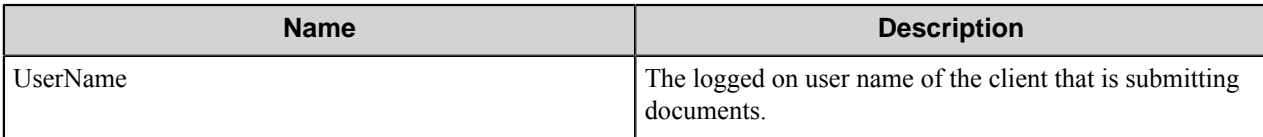

# **Field Replacement Tag Names (FRTN)**

This component supports FRTNs and replacement of field names generated from the MFP devices. The following example provides some sample usage for your reference:

~ACC::%Client ID%~

This is replaced by "Company" if the user types in "Company" for the field name called "Client ID".

#### **Special Set Replacement Tag Names (SSRTN)**

There are no SSRTNs defined for this component.

# **VBScript interface**

The VBScript interface AutoCapture server provides the ability to extend the functionally of otherwise static forms by allowing custom VBScripts to be executed on the server at run time. You can create scripts to update form field values and perform any necessary form field validation based on any available run-time data.

The VBScript interface has the following events and objects.

- *[Events](#page-80-0)*
- *[Objects](#page-80-1)*

<span id="page-80-0"></span>The VBScript interface for AutoCapture server has these events.

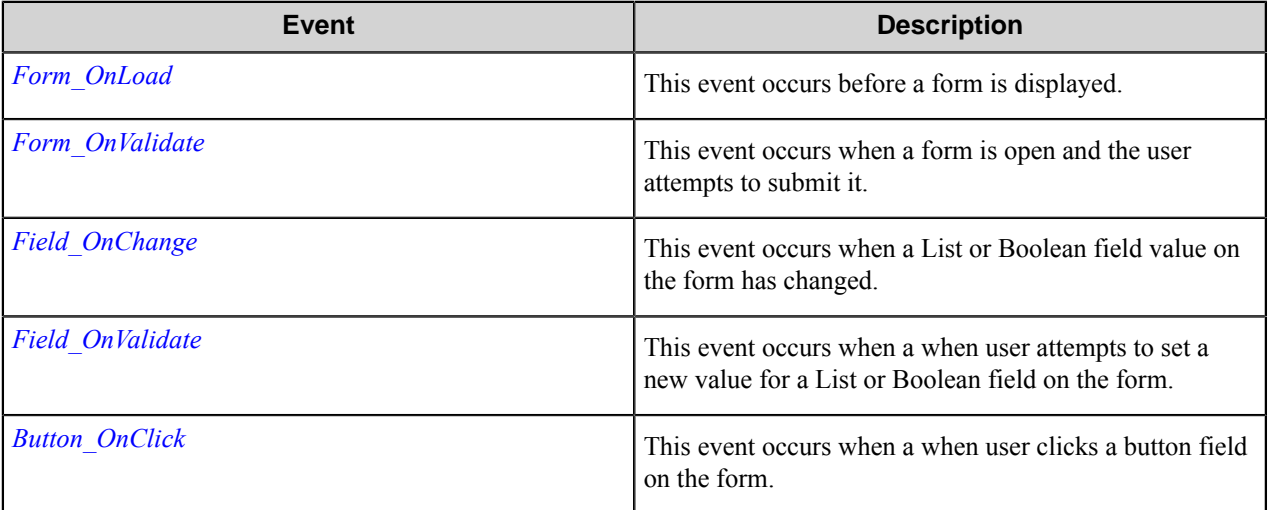

<span id="page-80-1"></span>The VBScript interface for AutoCapture server has these objects.

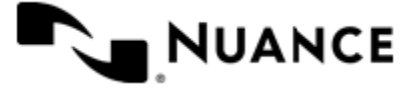

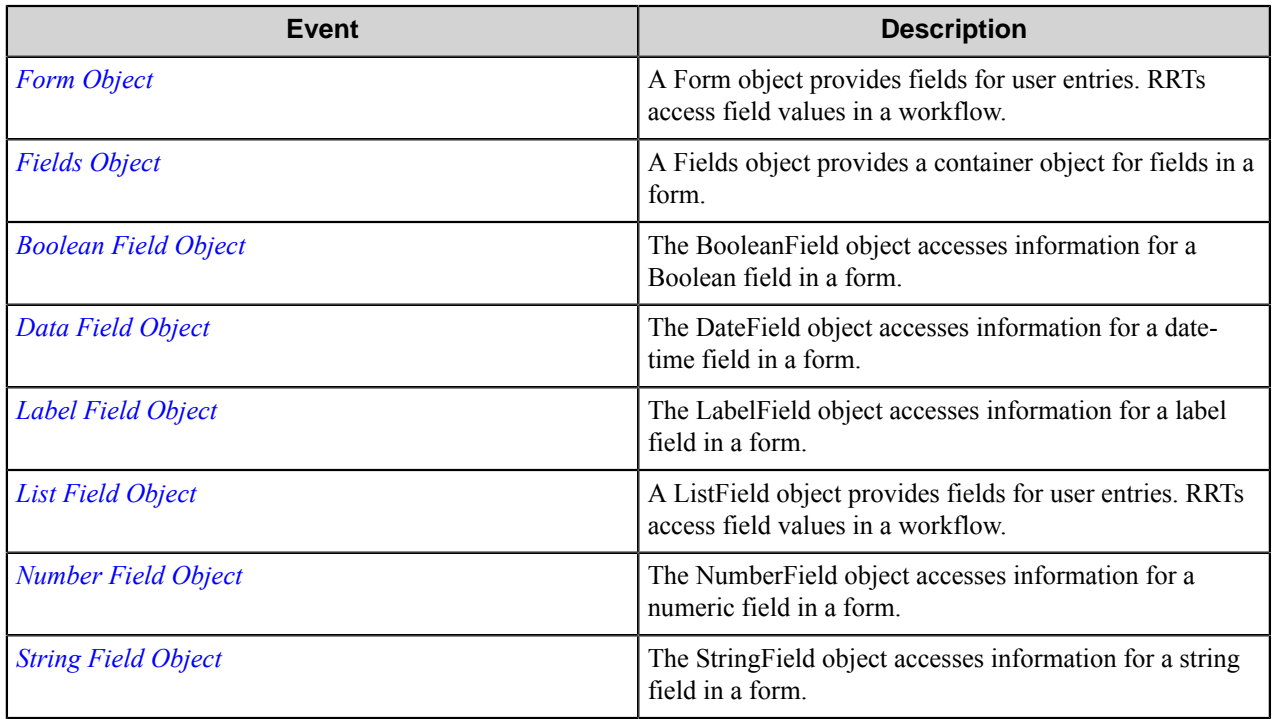

# **AutoCapture Server events**

This section describes AutoCapture server events.

The VBScript interface for AutoCapture server has these events.

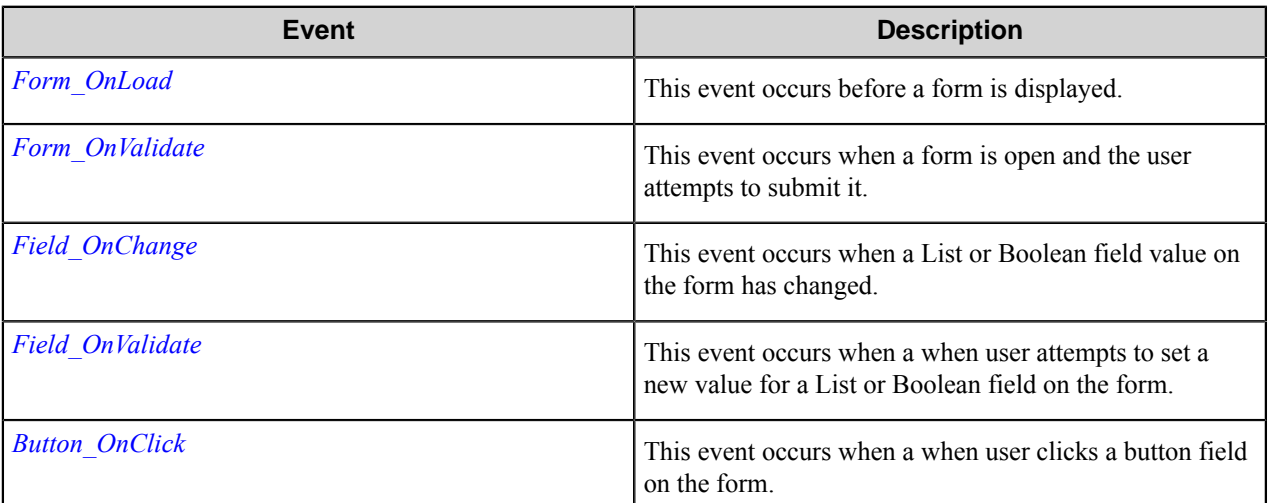

# <span id="page-81-0"></span>**Form\_OnLoad event**

This event occurs before a form is displayed.

# **Syntax**

Form\_OnLoad ( Form )

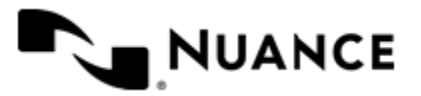

Nuance AutoStore Administration Guide Version 7.0

#### **Arguments**

#### **Form**

The form object to be loaded.

#### **Remarks**

You can use this event to perform tasks such as initializing the form fields or the form scan settings.

#### **Example**

```
Sub Form_OnLoad(Form)
   'Write custom code to lookup the authenticated user's home directory.
   Form.SetFieldValue "Path", LookupHomeDirectory(Form.UserName)
End Sub
```
#### <span id="page-82-0"></span>**Form\_OnValidate event**

This event occurs when a form is open and the user attempts to submit it.

#### **Syntax**

Form\_OnValidate ( Form )

#### **Arguments**

**Form**

The form object to be validated.

#### **Remarks**

You can use this event to perform tasks such validating user input for a form field. If the return value is empty string then validation is assumed to have been successful.

#### **Example**

```
Function Form OnValidate(Form)
 'Write custom validation to check that the user is attempting to enter a v
alue for 'the Amount field that is less than 100. 
  If (CInt(Form.GetFieldValue("Amount")) Then
   Form OnValidate = "Amount cannot be greater than 100."
  End If
End Function
```
#### <span id="page-82-1"></span>**Field\_OnChange event**

This event occurs when a List or Boolean field value on the form has changed.

**Syntax** Form OnChange ( Form , FieldName , FieldValue )

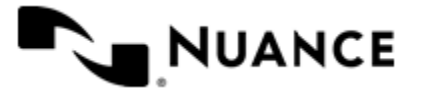

Nuance AutoStore Administration Guide Version 7.0

#### **Arguments**

#### **Form**

The form object.

#### **FieldName**

The name of the field.

#### **FieldValue**

The value of the field.

#### **Remarks**

You can use this event to perform tasks such as populating other form field values based on the changed field value.

#### **Example**

```
Sub Field OnChange(Form, FieldName, FieldValue)
   'Write custom code to lookup the user's home directory.
   If (FieldName = "UserName") Then
     Form.SetFieldValue "Path", LookupHomeDirectory(FieldValue)
  End If
End Sub
```
#### <span id="page-83-0"></span>**Field\_OnValidate event**

This event occurs when a when user attempts to set a new value for a List or Boolean field on the form.

#### **Syntax**

Field\_OnValidate FieldName , FieldValue )

#### **Arguments**

**FieldName**

The name of the field to validate.

#### **FieldValue**

The value of the field to validate.

#### **Remarks**

You can use this event to perform tasks such validating user input for a form field. If the return value is empty string then validation is assumed to have been successful.

#### **Example**

```
Function Field OnValidate(FieldName, FieldValue)
 Field OnValidate = " 'Write custom validation to check that the user is attempting to enter a v
alue for 'the Amount field that is less than 100.
  If (FieldName = "Amount") Then
```
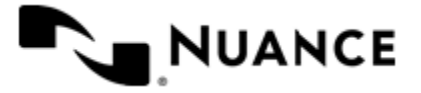

```
 If (CInt(FieldValue) > 100) Then
      Field OnValidate = "Amount cannot be greater than 100.^{\prime\prime} End If
   End If
End Function
```
#### <span id="page-84-0"></span>**Button\_OnClick event**

This event occurs when a when user clicks a button field on the form.

#### **Syntax**

Button OnClick Form, ButtonName )

#### **Arguments**

#### **Form**

The form object.

#### **ButtonName**

The name of the button field that was clicked.

#### **Remarks**

You can use this event to perform tasks such validating user input for a form field or populating other form field values on the form.

#### **Example**

```
Function Button OnClick(Form, ButtonName)
  'Write custom code to lookup the user's home directory.
  Form.SetFieldValue "Path", LookupHomeDirectory(Form.UserName)
End Function
```
# **AutoCapture Server objects**

This section describes AutoCapture server objects.

The VBScript interface for AutoCapture server has these objects.

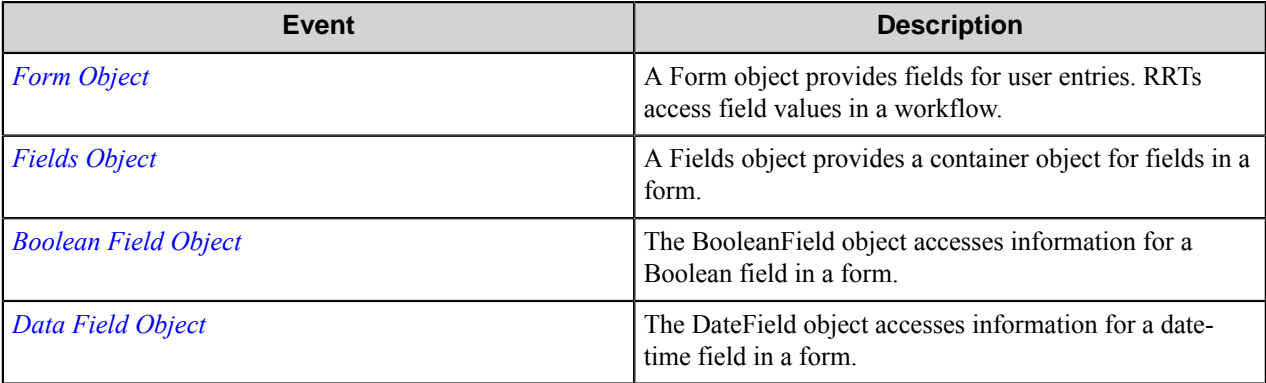

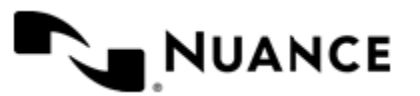

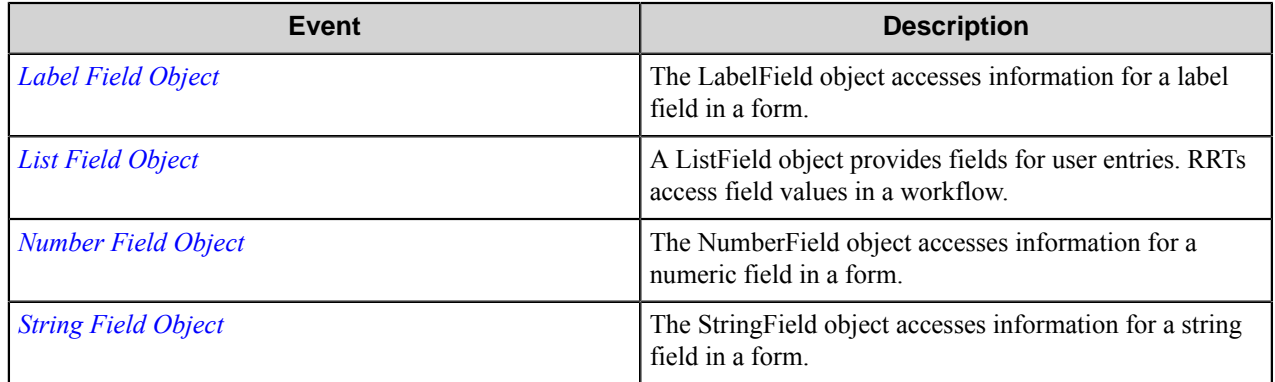

#### <span id="page-85-0"></span>**Form object**

A Form object provides fields for user entries. RRTs access field values in a workflow.

### **Properties**

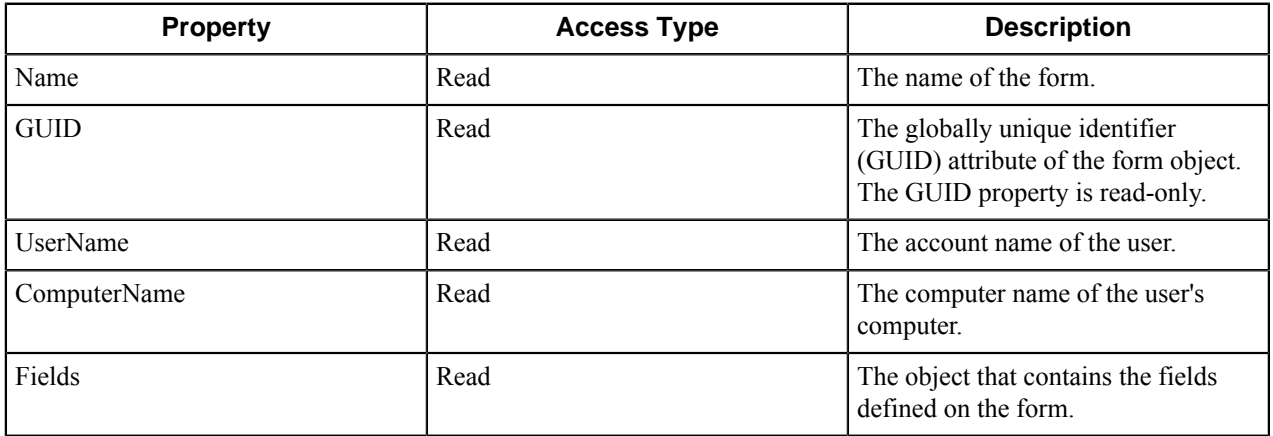

#### **Methods**

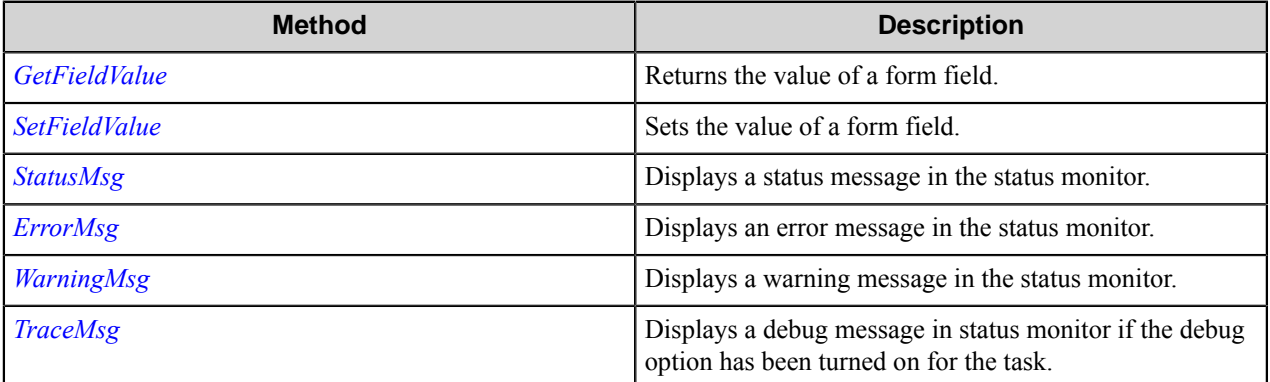

#### <span id="page-85-1"></span>**GetFieldValue method**

Returns the value of a form field. *object* . GetFieldValue ( *fieldname* )

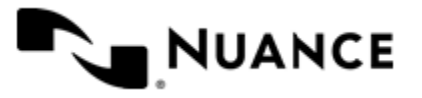

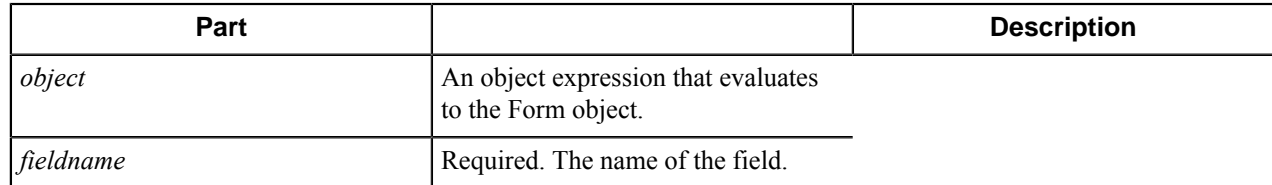

#### <span id="page-86-0"></span>**SetFieldValue method**

Sets the value of a form field.

*object* . SetFieldValue ( *fieldname* , *fieldvalue* )

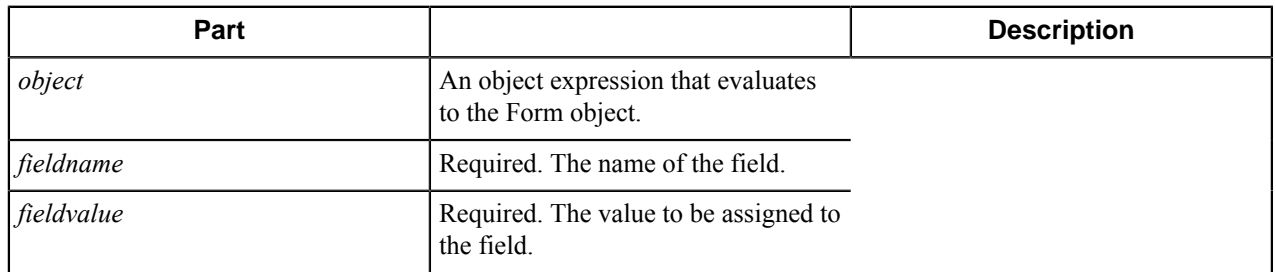

### <span id="page-86-1"></span>**StatusMsg method**

Displays a status message in the status monitor. *object* . StatusMsg ( *message* )

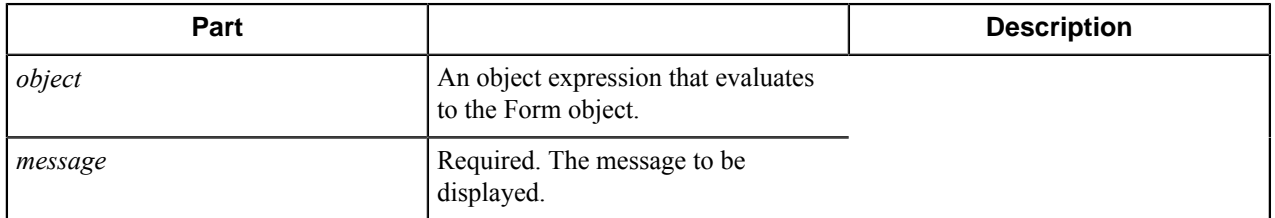

# <span id="page-86-2"></span>**ErrorMsg method**

Displays an error message in the status monitor. *object* . ErrorMsg ( *message* )

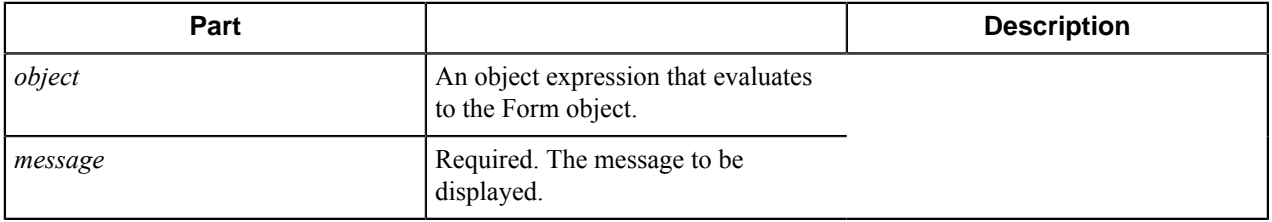

# <span id="page-86-3"></span>**WarningMsg method**

Displays a warning message in the status monitor. *object* . WarningMsg ( *message* )

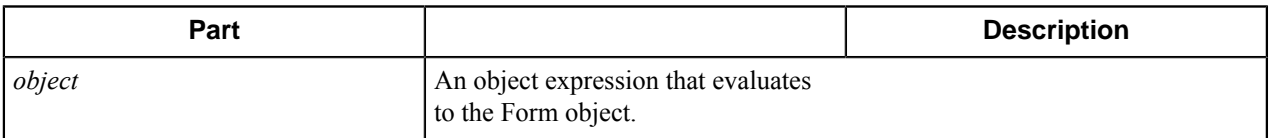

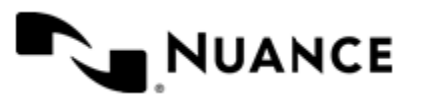

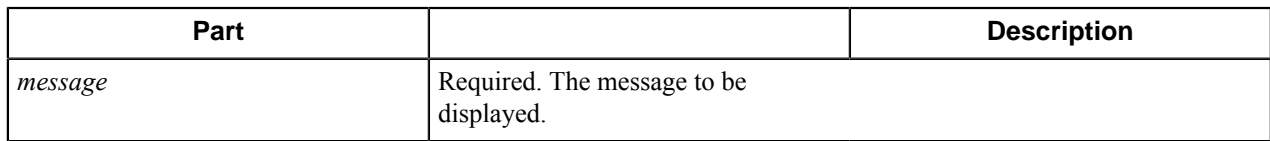

# <span id="page-87-3"></span>**TraceMsg method**

Displays a debug message in status monitor if the debug option has been turned on for the task. *object* . TraceMsg ( *message* )

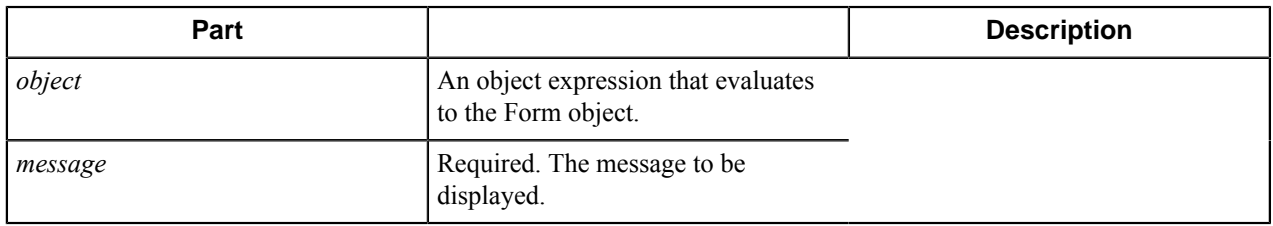

### <span id="page-87-0"></span>**Fields object**

A Fields object provides a container object for fields in a form.

#### **Properties**

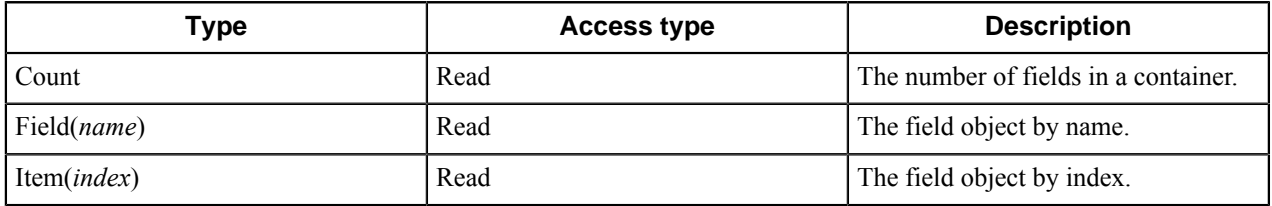

# <span id="page-87-1"></span>**BooleanField object**

The BooleanField object accesses information for a Boolean field in a form.

# **Properties**

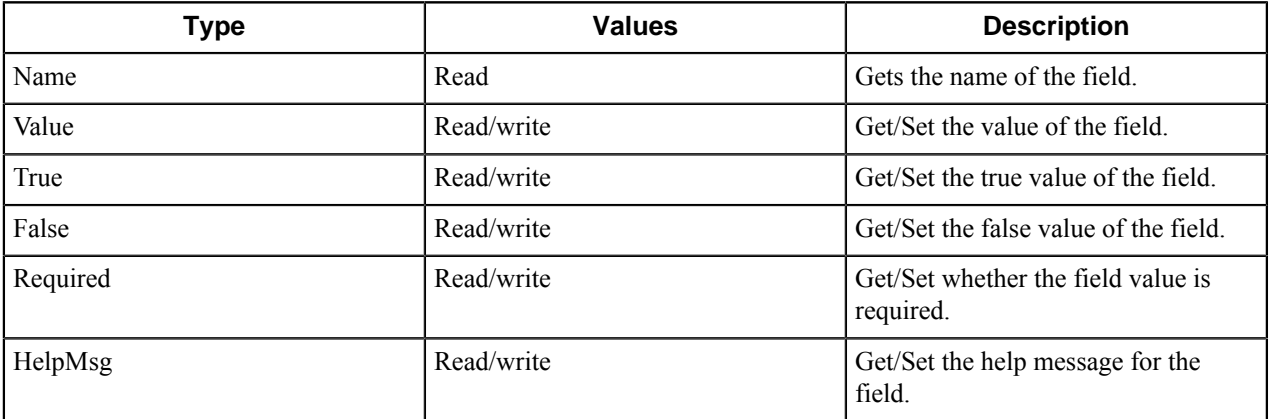

# <span id="page-87-2"></span>**DateField object**

The DateField object accesses information for a date-time field in a form.

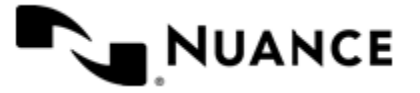

# **Properties**

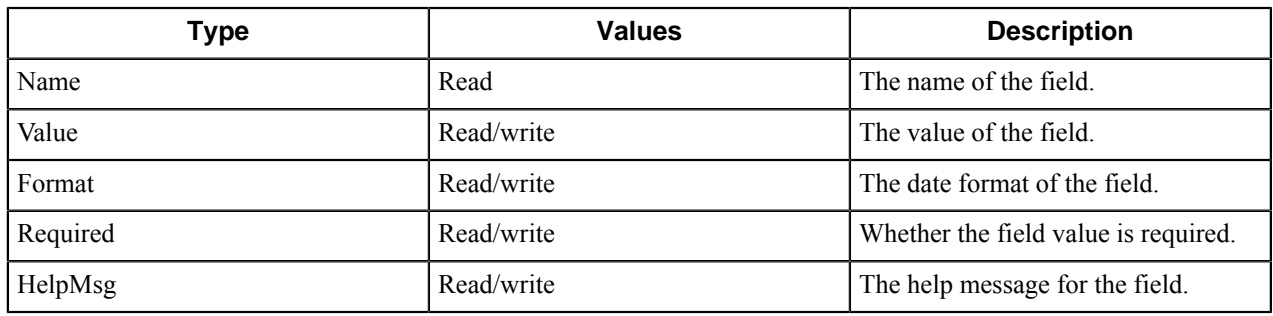

# <span id="page-88-0"></span>**LabelField object**

The LabelField object accesses information for a label field in a form.

# **Properties**

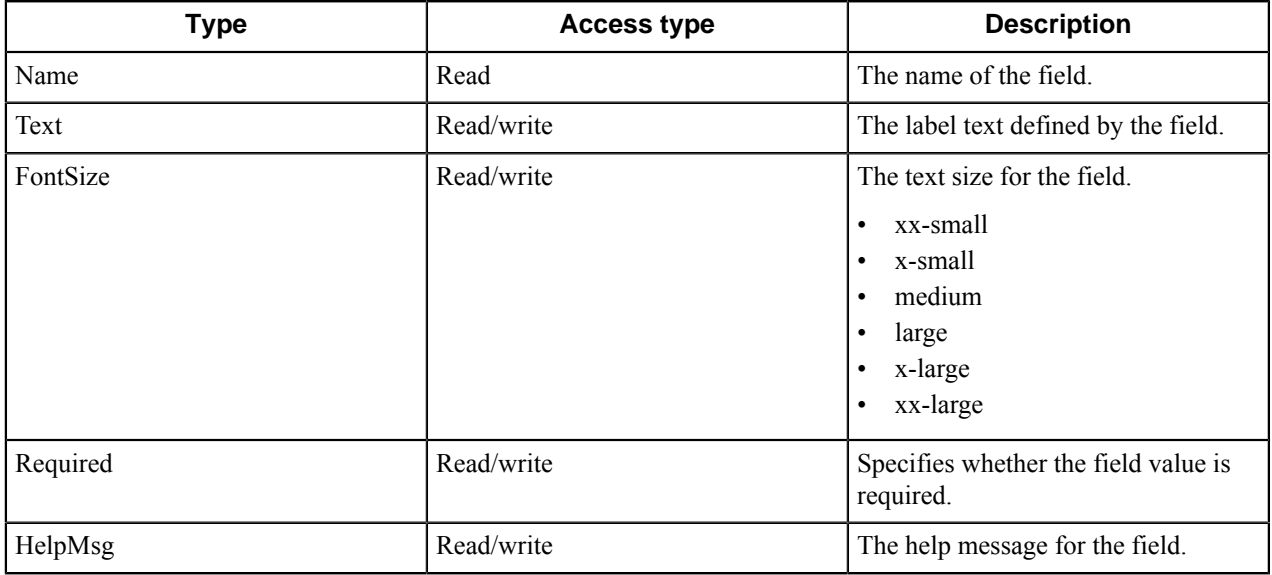

# <span id="page-88-1"></span>**ListField object**

A ListField object provides fields for user entries. RRTs access field values in a workflow.

# **Properties**

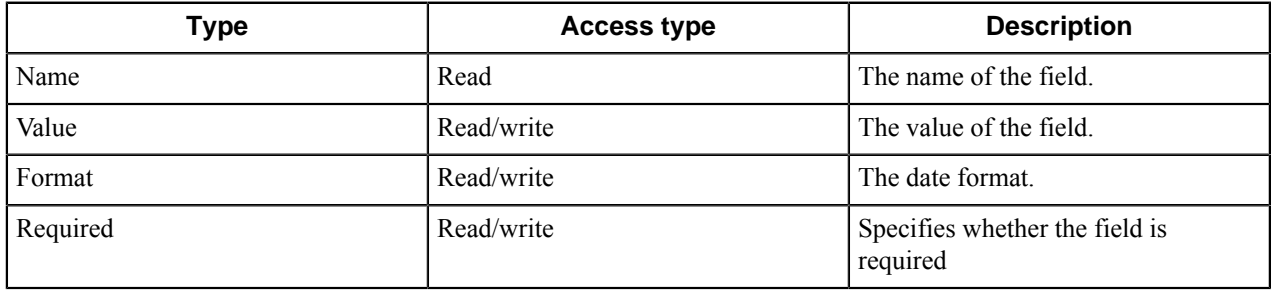

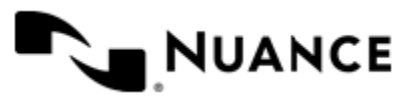

# Nuance AutoStore Administration Guide

Version 7.0

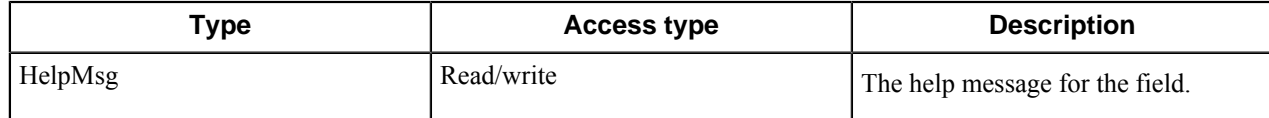

#### **Methods**

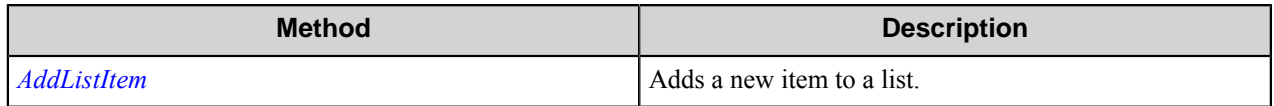

# <span id="page-89-2"></span>**AddListItem method**

Adds a new item to a list. *object* . ListField ( *label* , *value* )

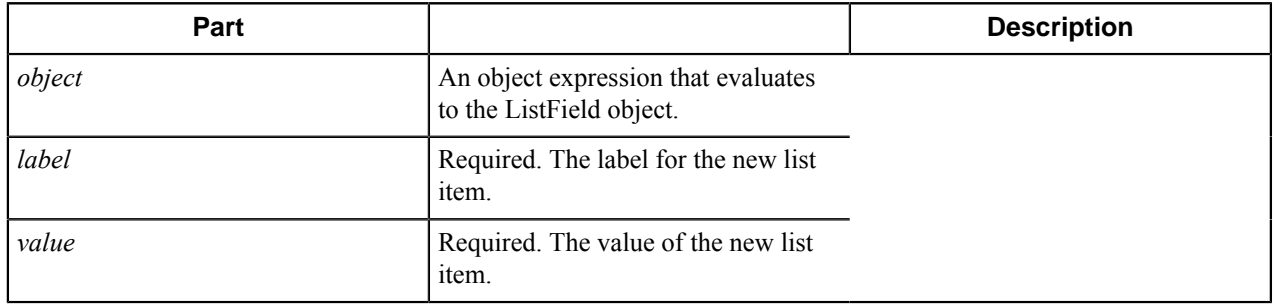

# <span id="page-89-0"></span>**NumberField object**

The NumberField object accesses information for a numeric field in a form.

# **Properties**

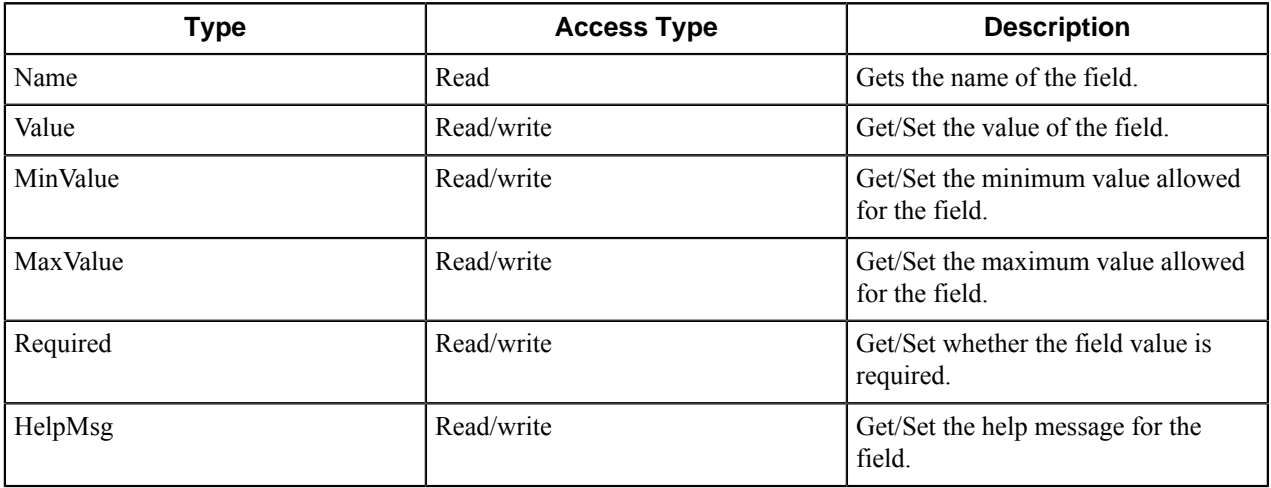

# <span id="page-89-1"></span>**StringField object**

The StringField object accesses information for a string field in a form.

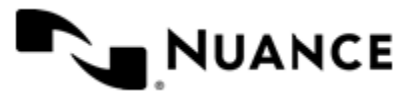

### **Properties**

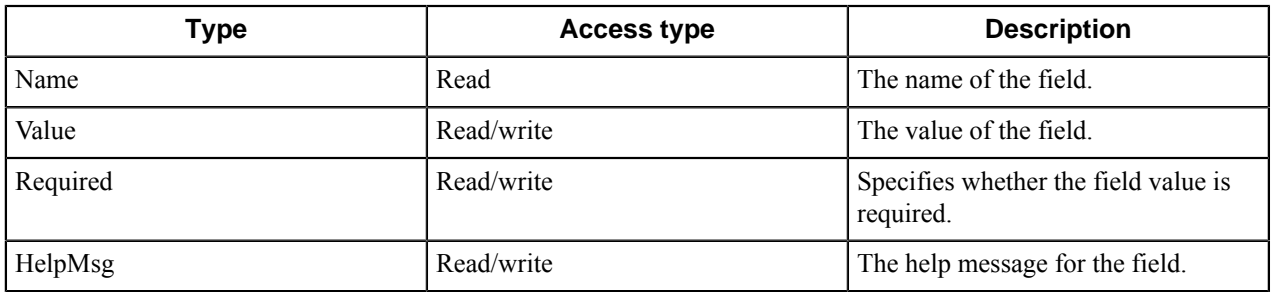

# **Restrictions and limitations**

The AutoCapture port (such as 8085) cannot be locked by another process. If AutoCapture fails to start, check for another process that could be listening on the AutoCapture port.

If you plan to use form field names in the rename schema of a subsequent component, you cannot use the following characters:

- /
- $\bullet$  \
- $\bullet$  :
- ?
- "
- $\bullet$   $\lt$
- $\bullet$  >
- $\cdot$  |

Using one of the following characters is illegal within a menu, form, button, group or action:

- &
- $\bullet$   $\lt$
- $\bullet$  >

# **Troubleshooting tips**

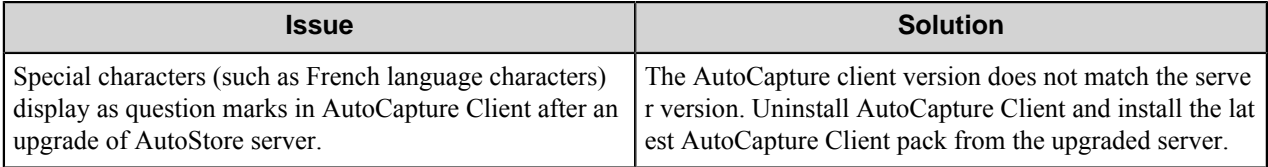

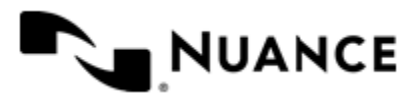

# **Activate Control**

# **Conditional Field overview**

Conditional Field enables you to configure workflow components that are activated only if certain conditions are met.

The components that implement Conditional Field have a three-state "activation" check-box. The three states of the field are:

- Active (checkbox ON) The component is active for all workflow jobs.
- Inactive (checkbox OFF) The component is inactive for all workflow jobs.
- Conditionally Active (Checkbox CONDITIONAL) The component is active only if the conditional statement is **True**

# **What is Conditional Field**

Complex workflows may require conditional processing of files or meta-data.

The conditional Field provides a flexible way to enable design and implementation of conditional statements that relate to the job being processed and allows the workflow administrator to create a dynamic processing capability to control workflow processing based on the job attributes.

To achieve this, the conditional field setting is decided by the outcome of a conditional statement that uses the *[RRT](#page-92-0) [values](#page-92-0)*. These values and conditional statements can then by dynamically evaluated per job basis.

# **Using Conditional Field**

Here are sample workflow use cases with conditional Field:

• Conditional Activation — This feature is available within Workflow Tracker to Activate tracking of jobs using the Workflow Tracker component only on certain type of jobs.

Conditional Field evaluates the defined "if statement" prior to invoking the component for a particular job. If the conditional statement is True then the Check box is turned ON, otherwise the check box is turned OFF.

#### **Usage Guidelines:**

Conditional statements consist of two *variables* and one *condition* evaluated within one *if statement*.

- The variables are treated as *strings* when:
	- $" =" (equal)$  is used within the "if statement".
	- $" !="$  (not equal) is used within the statement.

Examples of string evaluation of conditional statement:

- Checkbox ON, if  $(1 = 01)$  Result is False
- Checkbox ON, if  $(01 = 01)$  Result is True (Component is Activated)
- Checkbox ON, if (Invoice  $=$  Invoice) Result is True
- The variables are treated as *integers* when:

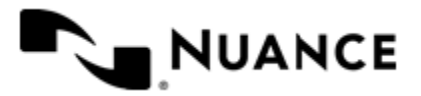

- $\bullet \quad \leq$  (Smaller or equal) is used
- $\bullet \quad$  > = (Larger or equal) is used

Examples of integer evaluation of conditional statement:

- Checkbox ON, if  $(1 \le 02)$  Result is True
- Checkbox ON, if  $(05)=2$  ) Result is True
- <span id="page-92-0"></span>• RRT in place of variables — You can use RRT values to build conditional statements that are driven from the Job attributes. Each time a job is submitted to the workflow, the conditional execution allows the value of the variable be set based on the values of RRTs related to that job. Examples of RRT use with Conditional Field are:
	- Checkbox ON, if  $(\sim ACC::\text{\textdegree}DocumentType\text{\textdegree} \sim = Invoice)$  is True, if the DocumentType variable value is Invoice, or invoice.
	- Checkbox ON, if  $(\sim ACC::\$  Document Type  $\frac{1}{2}$  =  $\sim$  L1B:: < 1, 1> $\sim$ ) is True, (Component will be activated), if the DocumentType field matches the first barcode on the first page otherwise the conditional statement value is False (the component will not be activated)

Note: The string comparison is not case sensitive. In other words "Invoice" and "invoice" and "INVOICE" are treated the same. The spaces and tabs are trimmed prior to the conditional check. Symbol characters such as \* ? / are treated as literal characters and have no special meaning within the conditional statement.

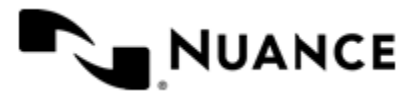

# **Alchemy**

# **Welcome to the OpenText Document Server, Alchemy component**

OpenText Document Server, Alchemy route and eConnector components provide the full capability for routing documents with their associated metadata to OpenText Document Server, Alchemy document management system. This system is used in many organizations for archiving, access, and distribution of fixed content including images and electronic documents.

The component can be used both as a route component or process (eConnector) component. The eConnector has two additional options:

- **Activate** check box makes the component active. If this check box is cleared, the component will not perform any actions during file processing.
- **Pass-through** check box makes documents available to the subsequent components, when selected.

# **Getting started**

# **Feature highlights**

The component provide the following features:

- Automatic document routing into OpenText Document Server, Alchemy document management system.
- User access control to databases, folders and documents.
- Support for properties and fields of documents.
- Automatic index update after a document is stored on the server.

# **How to use the OpenText Document Server, Alchemy component**

Use this component to route documents to OpenText Document Server, Alchemy document management system.

This procedure steps through an example of using the component.

- **1.** Create a new workflow with the FRP Poll capture component, the Barcode component, the OP OCR component and the OpenText Document Server, Alchemy route component.
- **2.** Configure the capture and process components.
- **3.** Set the metadata of the routed documents on the **Fields** tab of the OpentText Document Server, Alchemy component.
- **4.** Start the process.

The FTP Poll capture component polls the scanned documents with a predefined schedule. Then the Barcode component reads the barcode value out of the cover page while splitting the scanned batch into separate documents. The OP OCR converts printed text in the scanned documents into searchable PDF content. The OpenText Document Server, Alchemy route component delivers the searchable documents to Alchemy DMS along with the corresponding metadata.

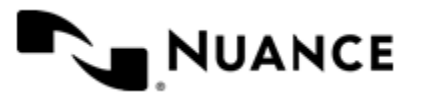

# **Configuring OpenText Document Server, Alchemy component**

The component configuration window has three tabs:

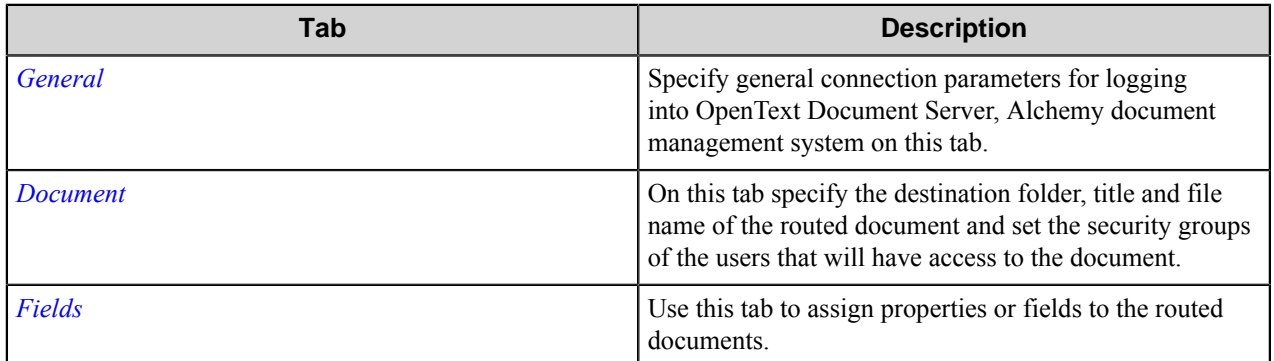

# <span id="page-94-0"></span>**General tab**

Specify general connection parameters for logging into OpenText Document Server, Alchemy document management system on this tab. The configuration properties dialog box is the same for the Alchemy eConnector and Alchemy components, although some options can only be configured from the Alchemy eConnector component.

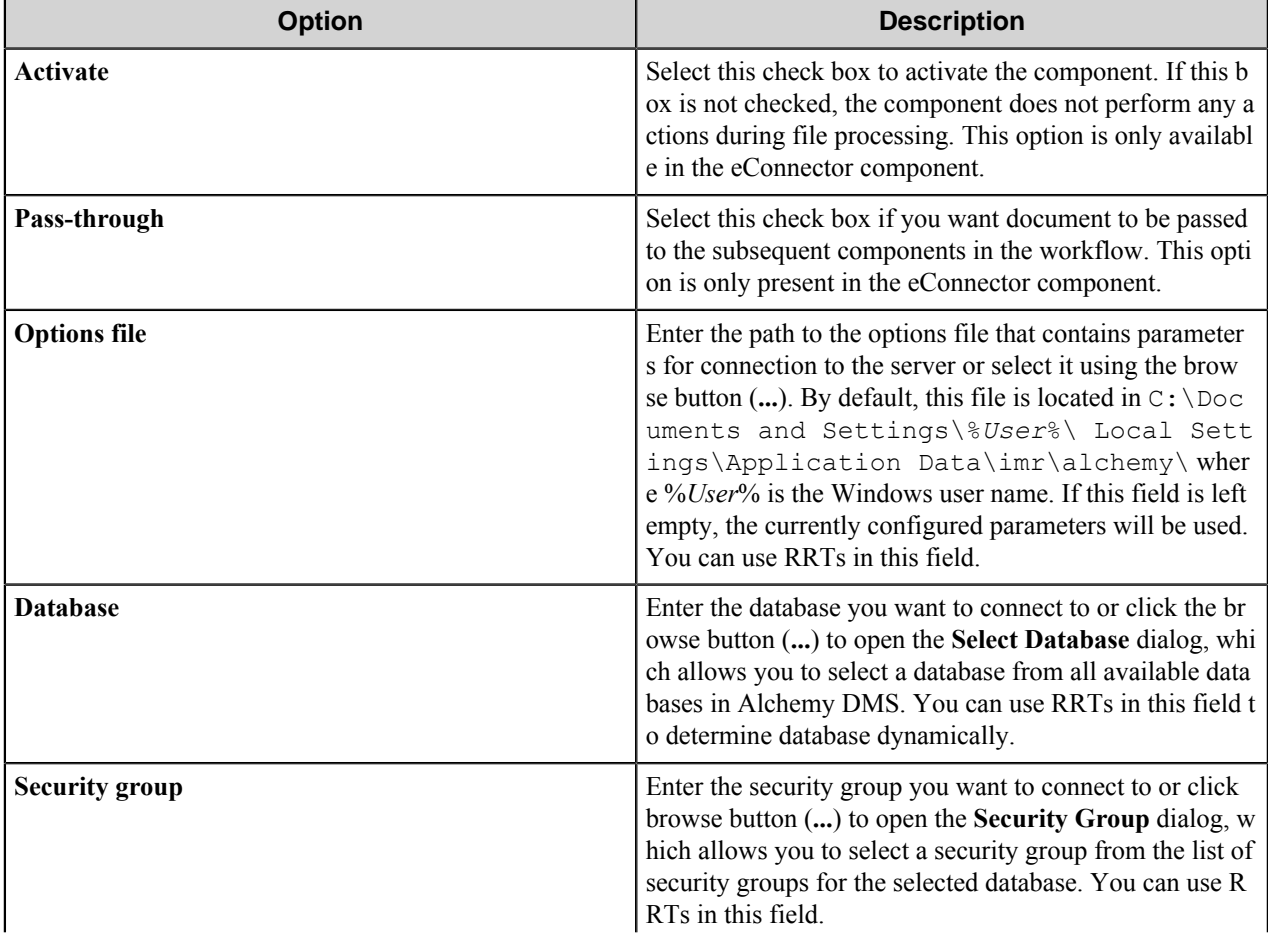

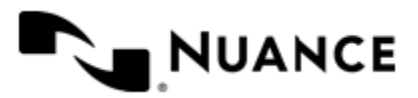

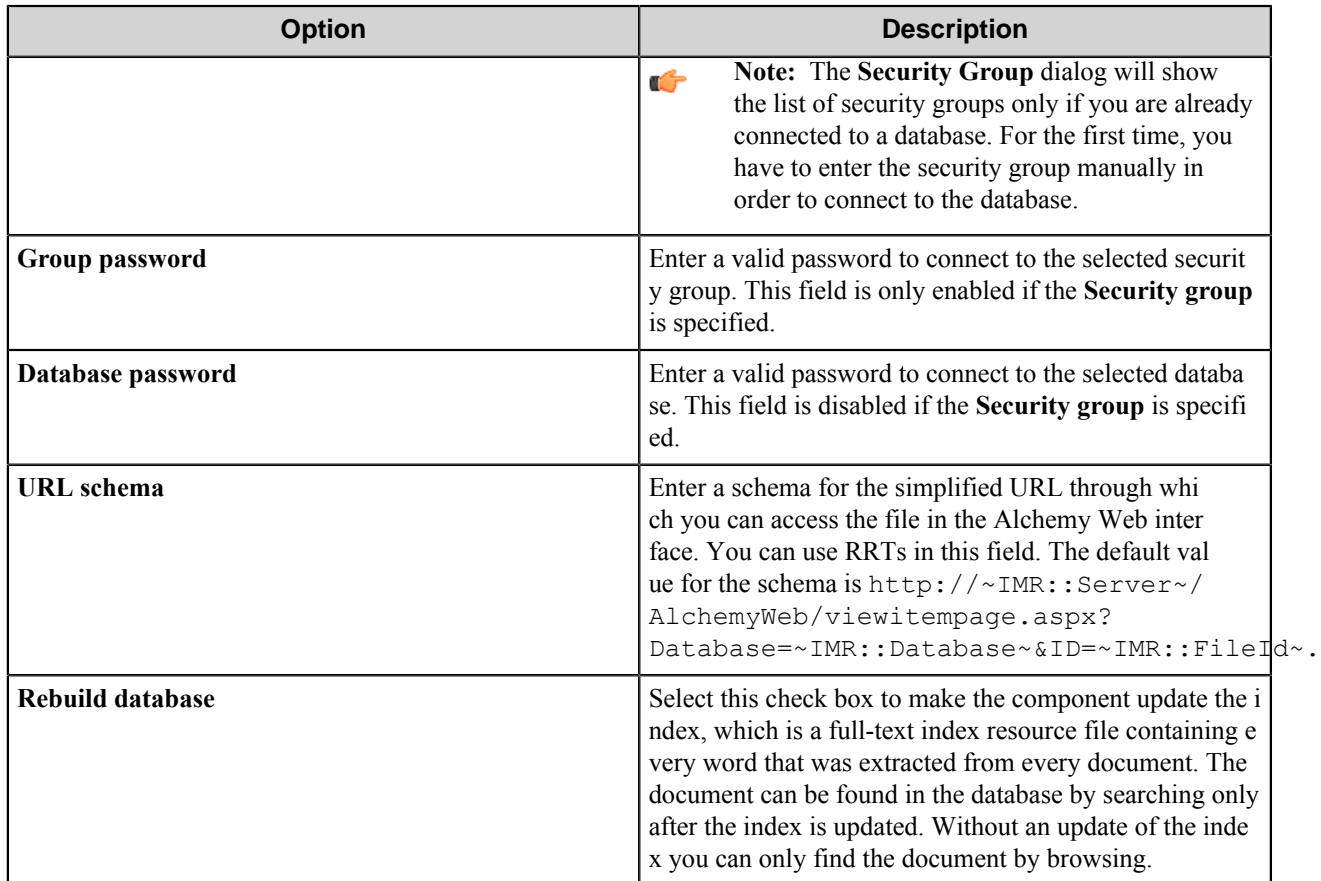

# <span id="page-95-0"></span>**Document tab**

On this tab specify the destination folder, title and file name of the routed document and set the security groups of the users that will have access to the document.

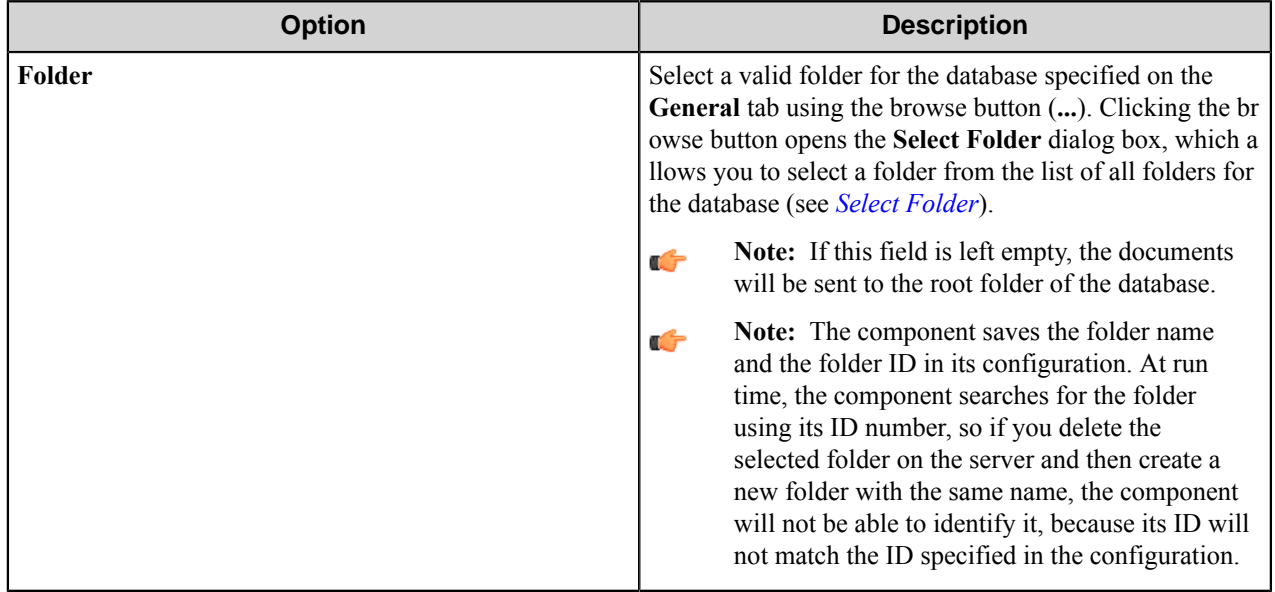

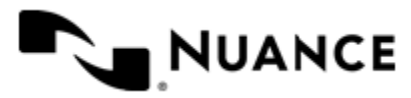

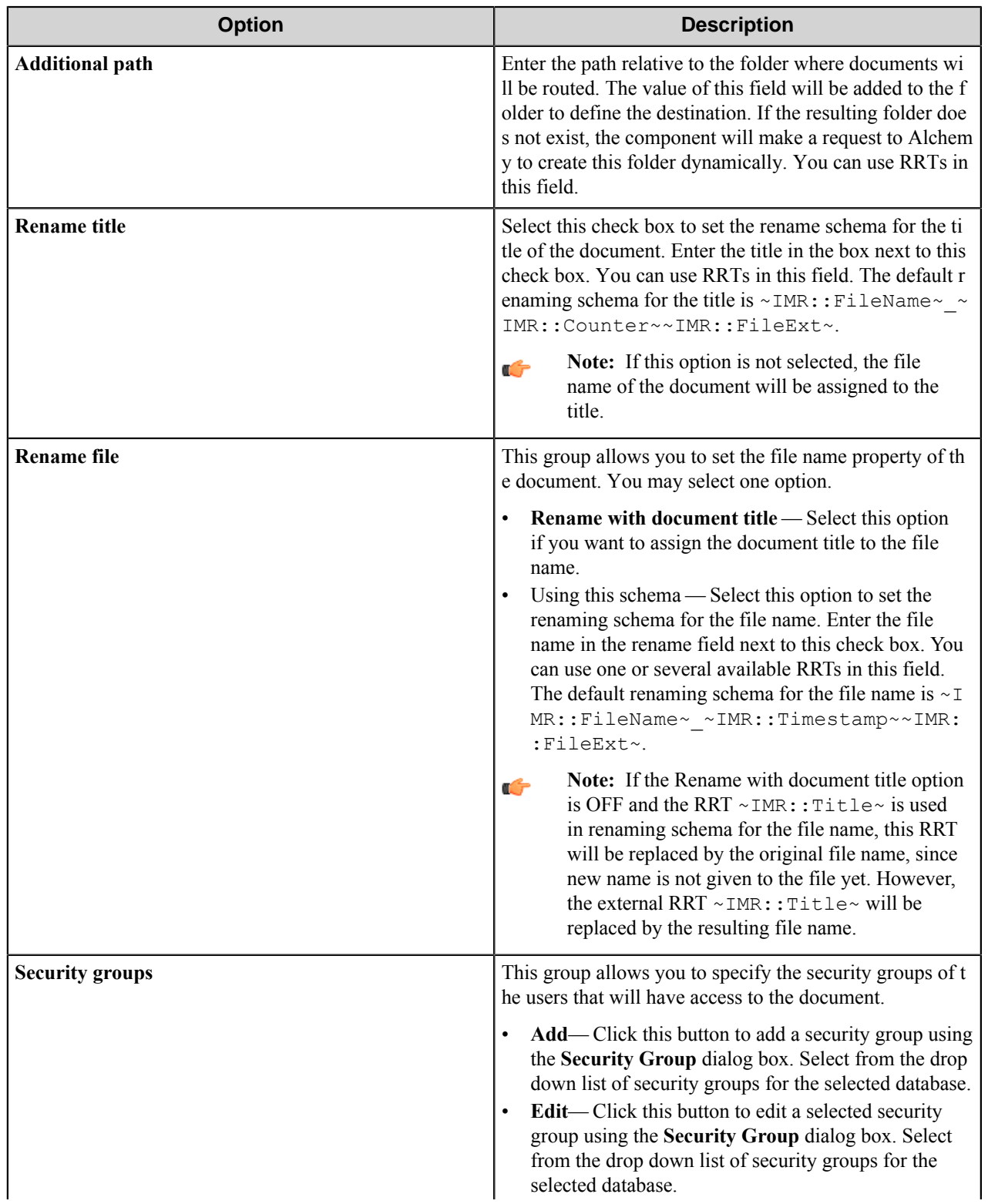

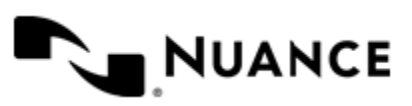

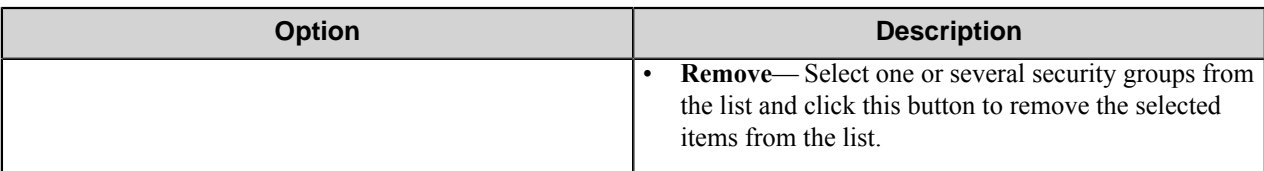

#### <span id="page-97-1"></span>**Select a folder**

This dialog box allows you to select a folder for the database selected in the **General** tab.

Click the **Root** button to save the document in the root of the database. The following warning message will appear:

Are you sure you do not want to store in a folder, rather the root of the data base?

Click **Yes**. You will browse to the folder tree.

# <span id="page-97-0"></span>**Fields tab**

Use this tab to assign properties or fields to the routed documents.

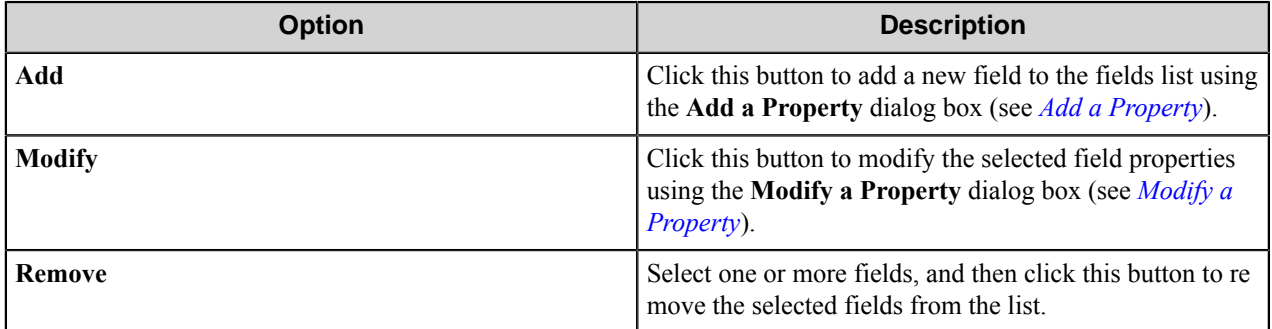

#### <span id="page-97-2"></span>**Add/Modify a Property dialog box**

Use this dialog box to add a property to the document properties list or to modify a selected property.

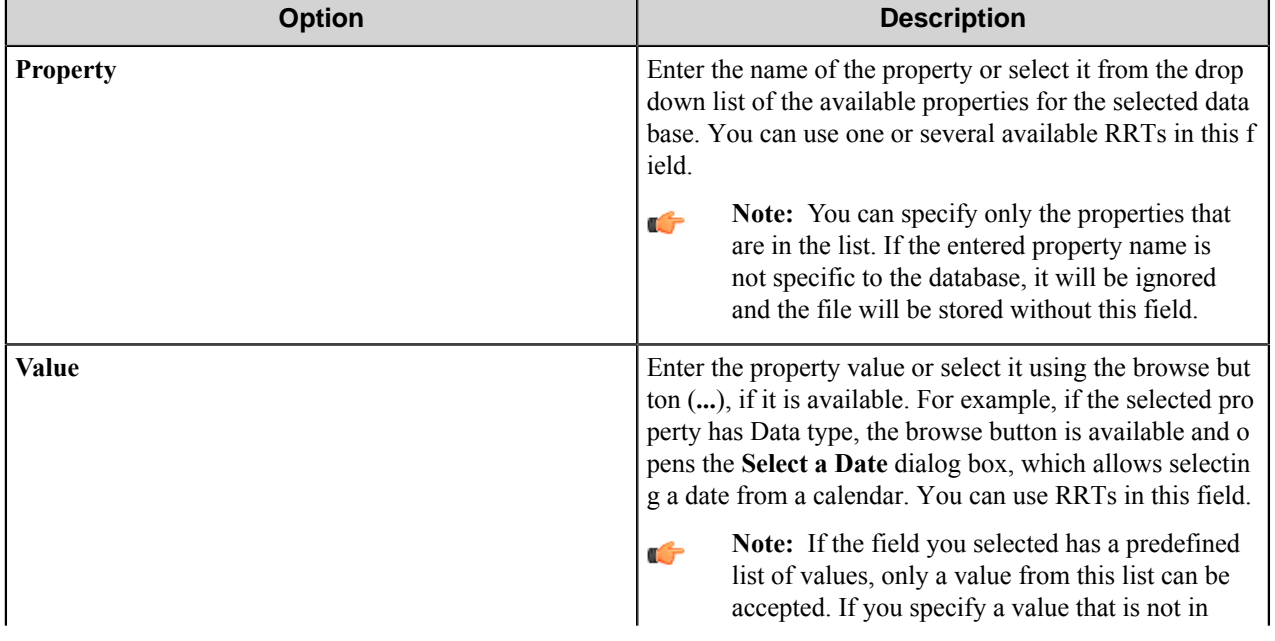

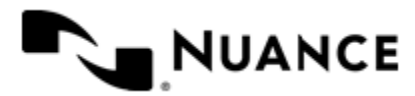

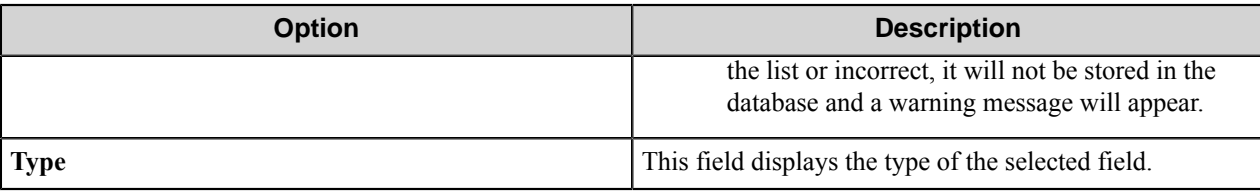

# **Alchemy component RRTs**

# **Component RRT ID**

The RRT ID for this component is IMR

# **Reserved Replacement Tag Names (RRTN)**

The following table describes the reserved RTN values for this component.

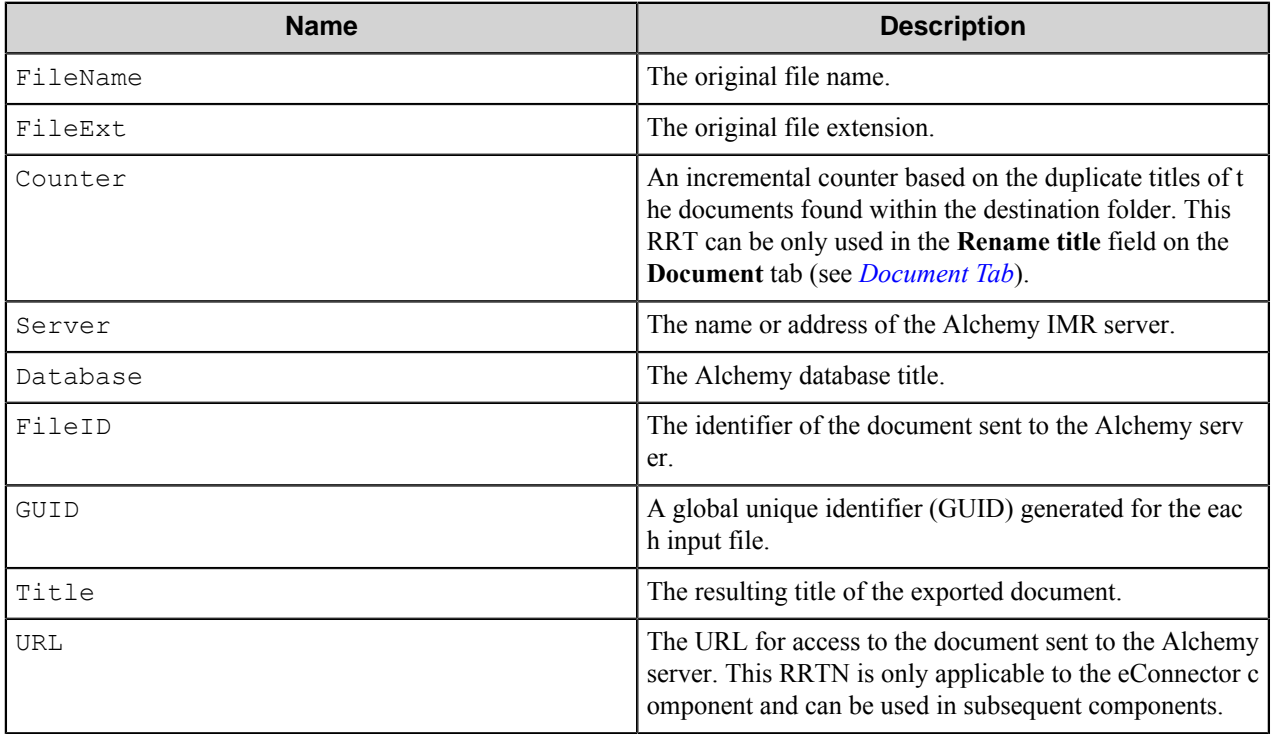

Example usage of the RRTN:

The RRT schema ~IMR::FileName~~IMR::Counter~~IMR::FileExt~, when used in the **Rename title** field on the **Document** tab, is replaced with "MyDocument2.doc" if the original file name is "MyDocument.doc" and "MyDocument1.doc" file already exists in the destination folder.

# **Field Replacement Tag Names (FRTN)**

This component does not support any FRTN values.

# **Special Set Replacement Tag Names (SSRTN)**

This component supports the Date/Time tag names listed below:

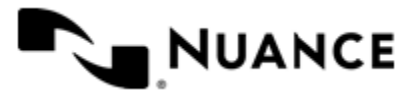

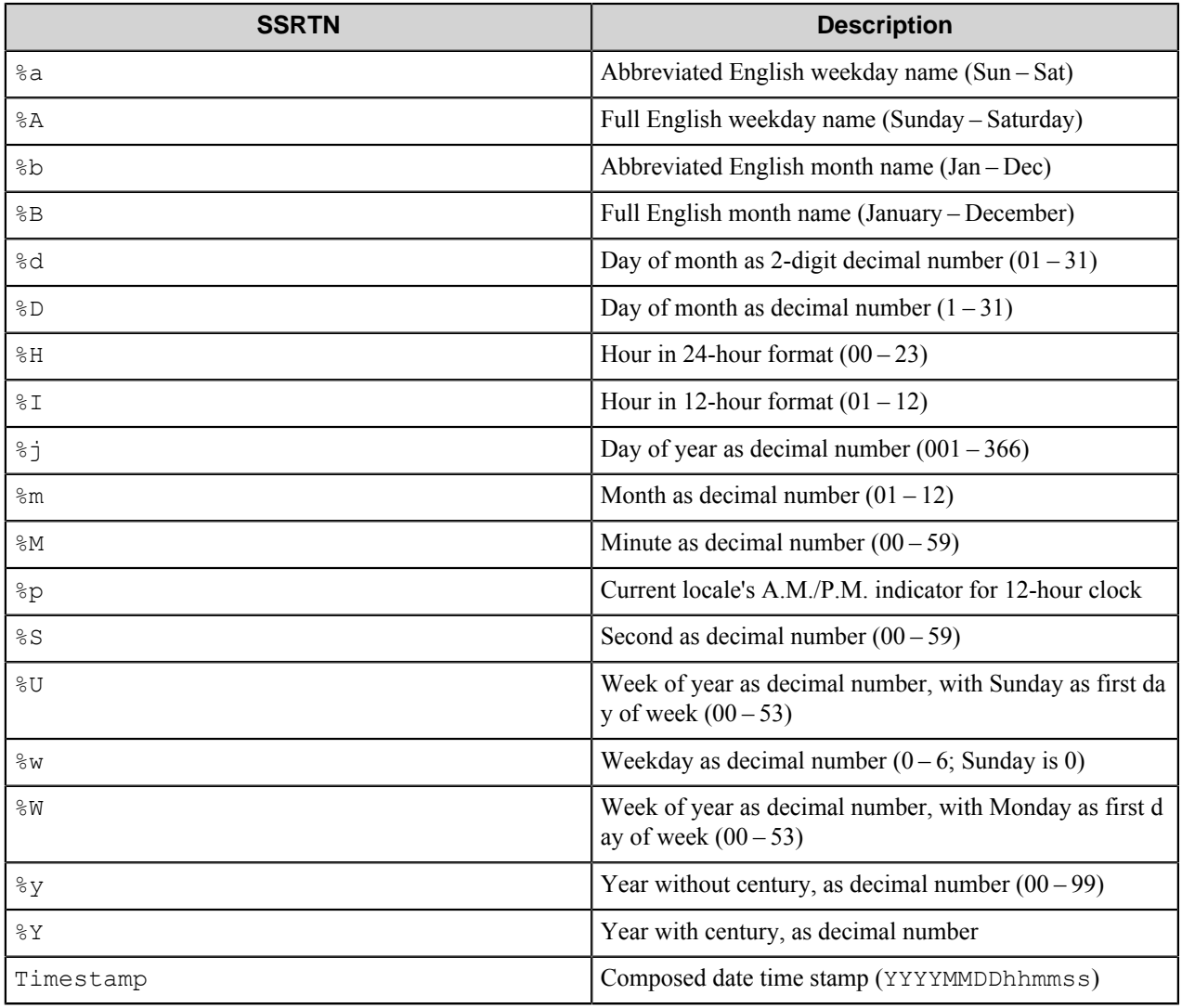

Example usage of the SSRTN include:

- ~IMR:: \Y~-~IMR:: \mathbb{\'2011-02".
- ~IMR::Timestamp~ will be replaced with "20110217163500".

# **Restrictions and limitations**

- Alchemy Client has to be installed on the machine that is running this component.
- The component is certified to work with the server versions 8.2 and 8.3.

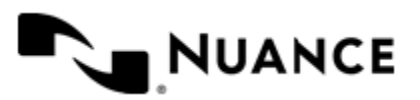

# **Troubleshooting tips**

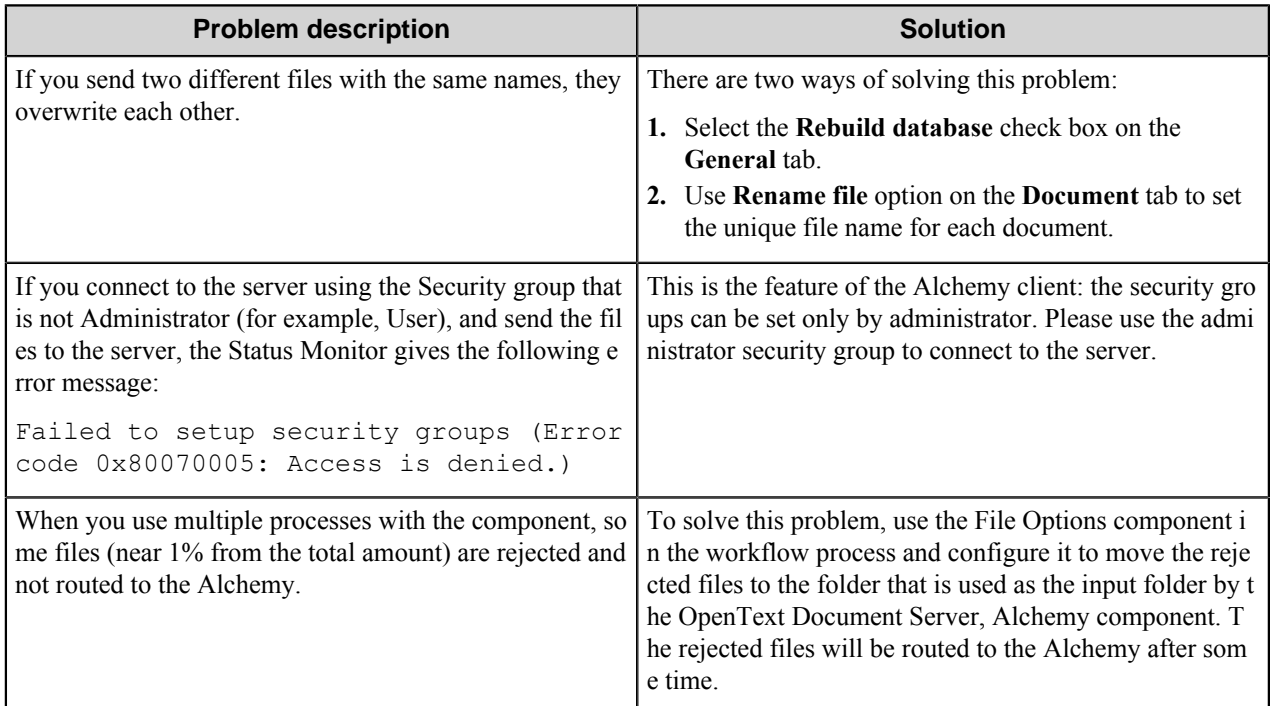

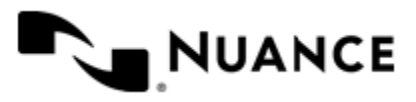

# **Alfresco**

# **Welcome to the Alfresco component**

The Alfresco component is used to route documents into Alfresco, an open source enterprise content management system. The component allows you to set most of the parameters that can be set when you add a new content to the system by means of the web interface.

The component can be used both as a process or route component.

# **Getting started**

# **Features highlights**

The primary function of the Alfresco component is to send documents to the Alfresco system.

The Alfresco component includes the following features:

- Support for various properties of a document: encoding, content type, document type, title, description, author, summary.
- Rename schema.
- Support for categories, tags, and fields.

# **How to use the Alfresco component**

Use this component in your process to route documents into the Alfresco system.

An example of using the component to send documents from an MFP device.

- **1.** Create a new workflow and add a capture component to specify the type of MFP used for scanning.
- **2.** Select the desired process components if you need the documents to be processed before routing them to Alfresco.
- **3.** Add the Alfresco component as the route component for the workflow.
- **4.** Configure the connection parameters, the destination and general properties of the documents.

Add any necessary categories, tags and fields for Alfresco on the **Attributes** tab.

**5.** Save the configured workflow, and start the process.

After being scanned, a document gets captured and processed. After being processed, the document is routed to storage on the Alfresco server.

# **Configuring the Alfresco component**

The Alfresco configuration window contains tabs on which you can configure settings for Alfresco.

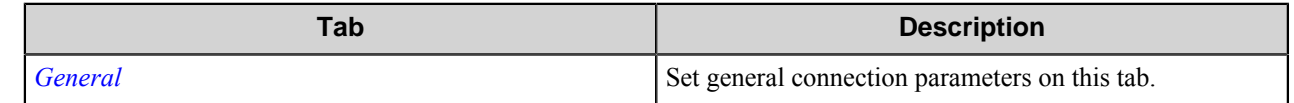

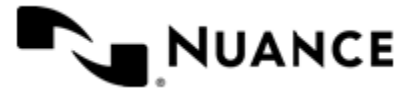

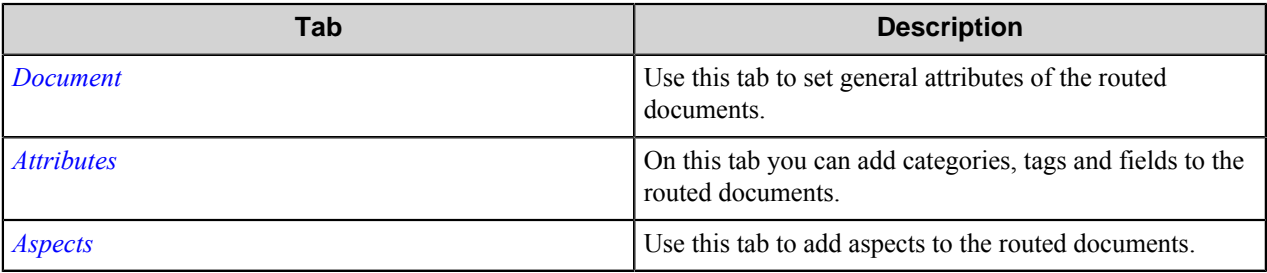

# <span id="page-102-0"></span>**General tab**

Set general connection parameters on this tab. The configuration properties dialog box is the same for the Alfresco eConnector and Alfresco components, although some options can only be configured from the Alfresco eConnector component.

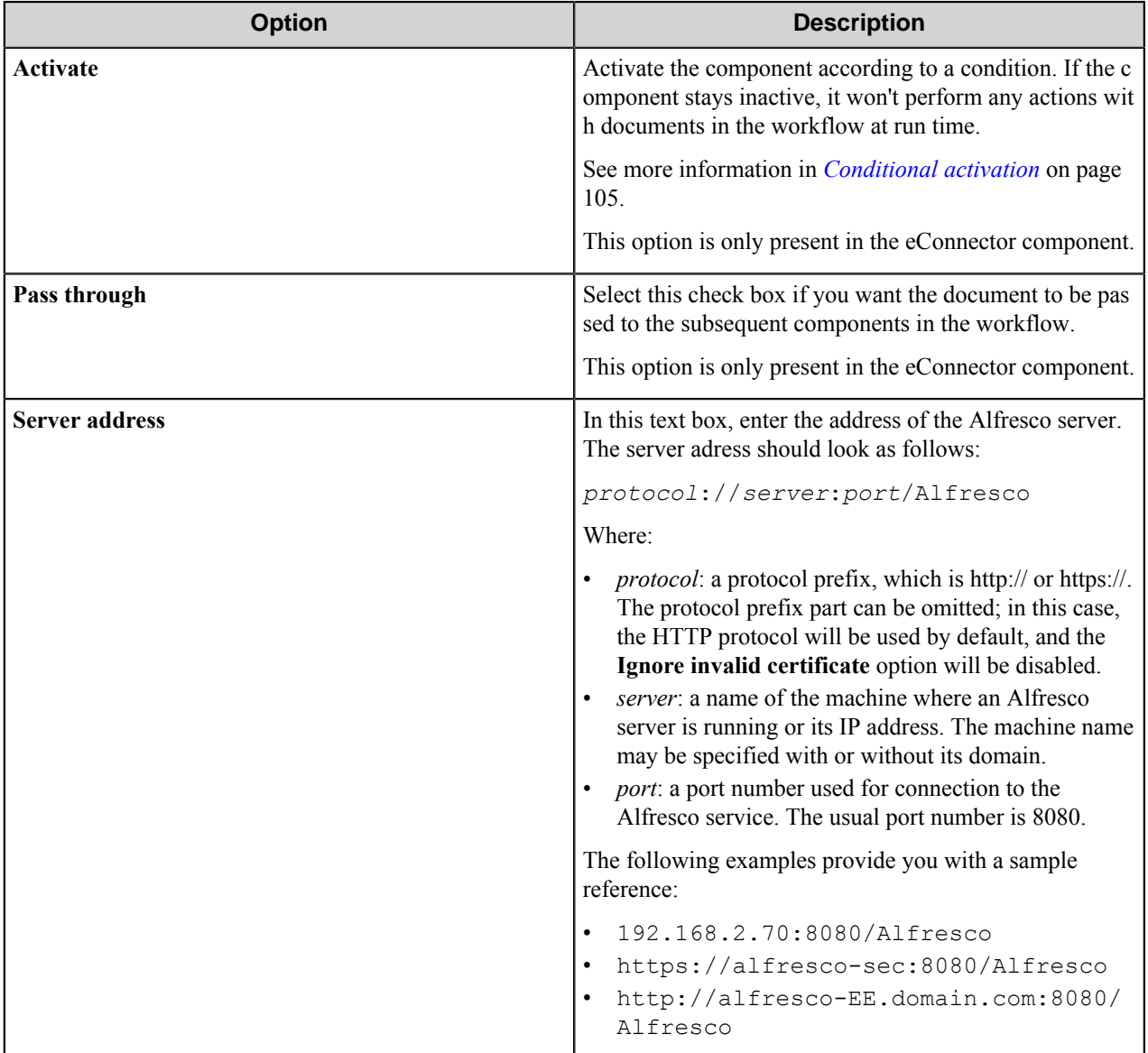

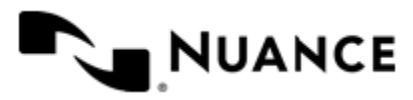

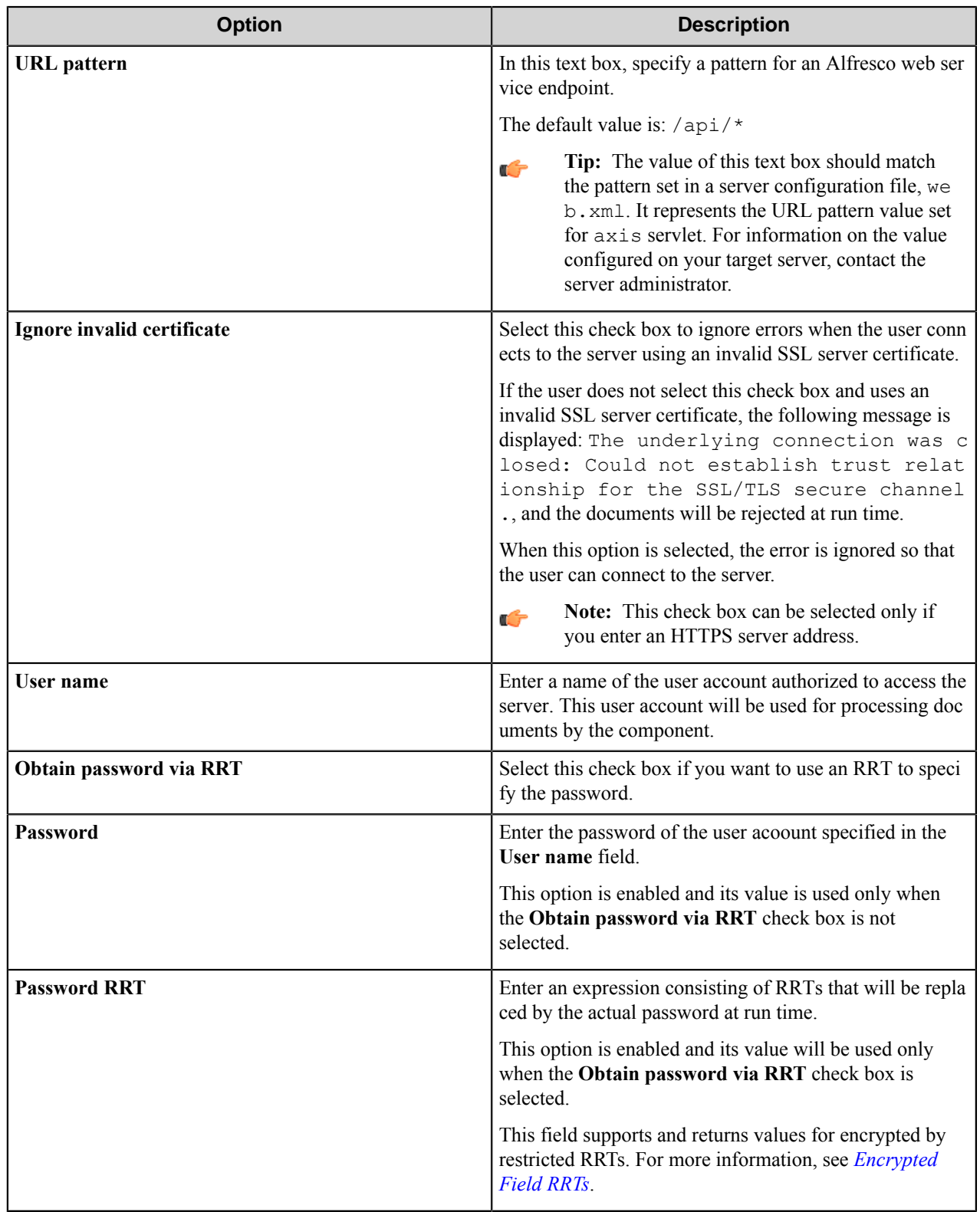

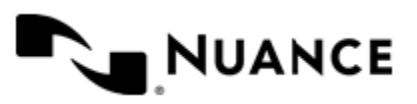

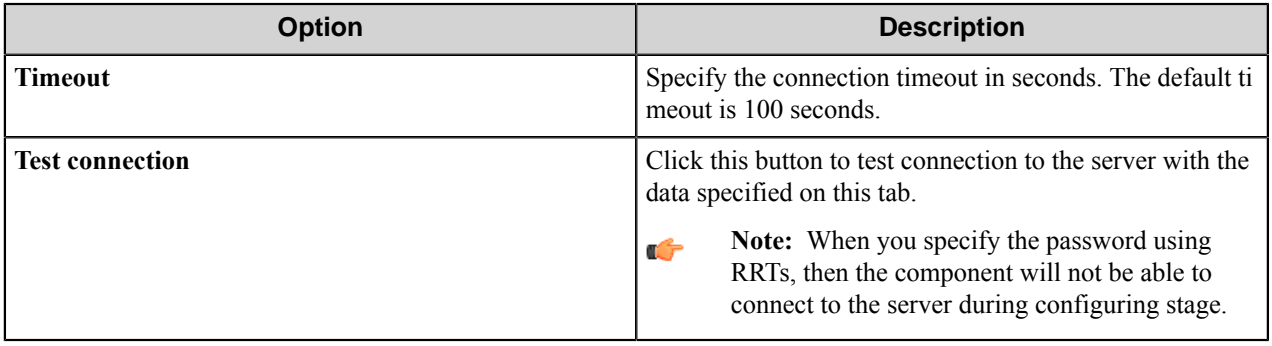

**Note:** You can drag and drop the internal RRTs of the component into all fields on the **General** tab, but this Ú will cause an error, because usage of internal RRTs is prohibited in all options on the **General** tab.

#### <span id="page-104-0"></span>**Conditional activation**

Use the **Activate** option in the **General** options for a component to enable the component. Choose one of the following states for the **Active** option to enable or disable the component:

- Yes enables the component.
- No disables the component.
	- While a component is disabled it does not perform any actions during file processing.
- Enter a custom condition. The condition should be specified in the form of the expression which is interpreted as common Boolean value: TRUE, YES, ON, 1 or FALSE, NO, OFF, 0.

The expression has C-like syntax and is evaluated based on operators and operands. The expression is caseinsensitive. If you enter invalid condition, the component becomes inactive by default.

Examples of simple expressions:

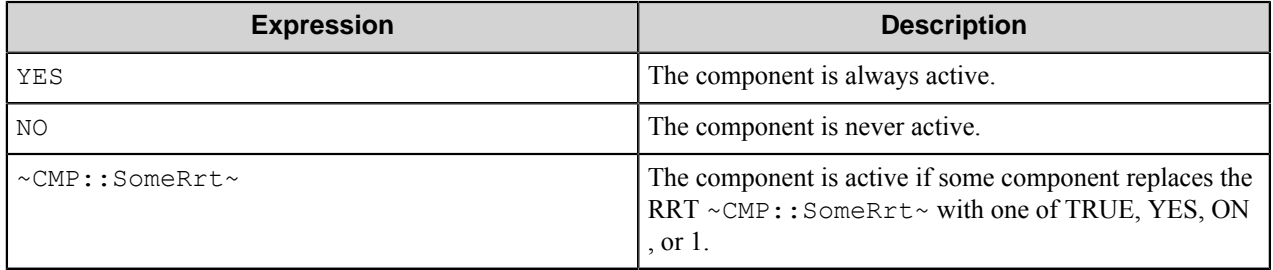

Examples of complex expressions:

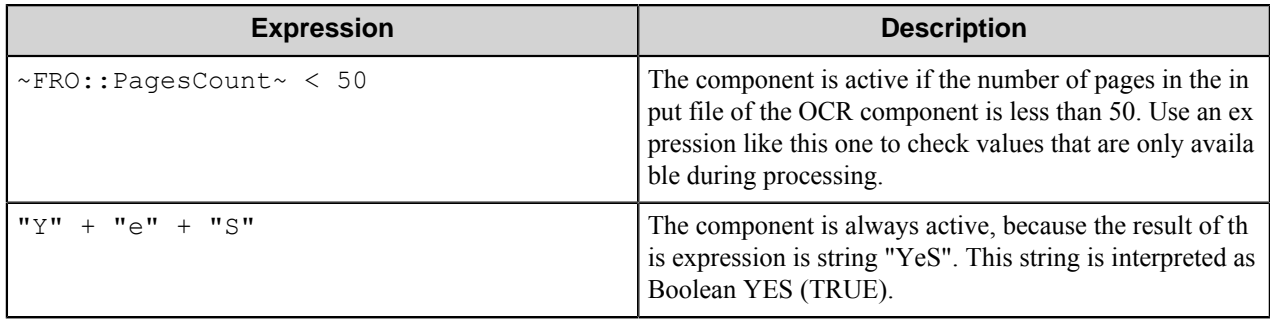

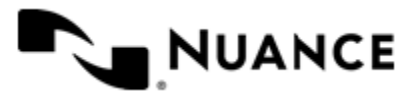

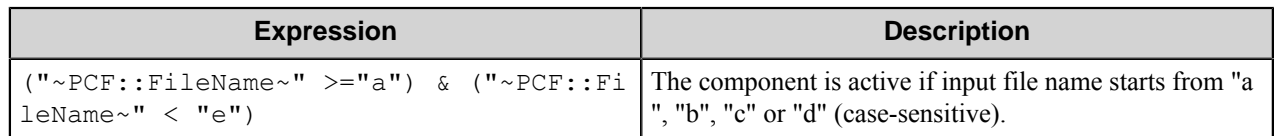

**Note:** When you enter one of the Boolean constants FALSE, NO, OFF, 0, all the options in the component œ configuration become disabled. If you enter any other expression which is interpreted as Boolean NO (FALSE) or as an invalid condition, the component configuration allows you to manipulate the settings, but the component remains inactive at run time

#### **Expression syntax**

The expression syntax is similar to the C language expressions. The main difference is that the expressions operate with Boolean type, so there is no need to distinguish Boolean and bitwise operators (&& and  $\&$ , || and |, and so forth). There are also no assignment operations. The operations priority is the same as in C language.

Complete formal syntax definitions follow:

```
 selector_expression ::-
     logic_expression ? first_expression : second_expression
     logic_expression
     logic_expression ::-
     logic_expression | logic_expression_and
     logic_expression_and
     logic_expression_and ::-
     logic_expression_and & logic_expression_cmp
     logic_expression_cmp
     logic_expression_cmp ::-
     logic_expression_cmp operation_cmp math_expression
    math_expression
    math_expression ::-
    math_expression operation_add math_expression_mul
    math_expression_mul
    math_expression_mul ::-
    math_expression_mul operation_mul unary_expression
     unary_expression
     unary_expression ::-
     unary_operator unary_expression
     (expression)
     constant
     identifier
     operation_cmp ::-
==!=\geq\lt\rightarrow\epsilon operation_add ::-
+ -
     operation_mul ::-
\overline{\phantom{a}}\overline{\phantom{a}}
```
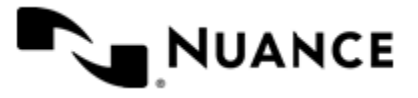

```
 unary_operation ::-
    +
 -
    !
    constant ::-
    integer_constant // regular_expression: [0123456789]+
 string_constant // regular_expression:".*"
 boolean_constant // case_insensitive:TRUE, FALSE, ON, OFF
                      // case_insensitive:YES, NO, OFF
    identifier ::- [a-zA-Z_][0-9a-zA-Z_]*
```
#### **Expression evaluation**

Expression evaluation is based on operators and operands. All binary operators take operands of the same type. The result type of arithmetic operations is the same as the operand type. The result type of comparison and logic operations is a Boolean value (True or False).

#### **Arithmetic operations**

The binary + operator supports integer and string operands. For string operands the resulting string value is a concatenation of two operands.

The binary operators  $-$ ,  $*$  and / support integer operands.

The unary operators + and - support integer operands. The + operand is complementary to the - operand and does nothing over its operand. The purpose of the unary + operand is in an expression like the following:  $(\sim \text{CDF}: \text{irt}$  $\sim$  + 0). If a component replaces RRT  $\sim$ CMP:: $\text{rrt}\sim$  with a numeric value, the result of the expression will be the value. If a component replaces this RRT with an empty string, the expression will be still valid and the result is 0.

The result of an integer arithmetic operation must fit into a 32-bit signed integer, from -2147483648 to 2147483647.

#### **Logic (Boolean) operations**

The unary operator ! (NOT) supports a Boolean operand. The resulting Boolean value is the logical negation.

The binary operators  $\&$  (AND) and  $\mid$  (OR) support Boolean operands only. The resulting Boolean value is a conjunction (disjunction) of the operands. The operands are evaluated from left to right. If the result of the first operand of an AND operation is False, then the second operand is not evaluated, and the result of the expression is False. If the result of the first operand of OR operation is true then the second operand is not evaluated, and the result of the expression is True.

This means that when an unevaluated operand contains semantic errors, such as a type mismatch or unknown identifiers, the expression will still be evaluated successfully.

#### **Comparison operations**

The binary operators  $=$ ,  $=$ , and  $!=$  (not equal) support string, integer and Boolean operands. The  $=$  operand is equivalent to == for integer and Boolean operands. For string operands, the = operator performs a case-insensitive comparison while the == operator performs a case-sensitive comparison.

The binary operators  $\langle 1 \rangle = \langle 1 \rangle$ , and  $\rangle$  support string and integer operands only. These operators perform a casesensitive comparison on strings.

Result type of all of these comparison operators is a Boolean value.

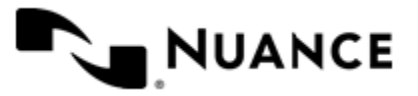

#### **Conditional selection operation**

The ternary operator ? takes three operators in the form *exp\_condition* ? *exp\_result1* : *exp\_result 2*. The *exp\_condition* must return a Boolean value. The two result operands *exp\_result1* and *exp\_result 2* can be different types.

- If *exp\_condition* evaluates to True, then the operation evaluates *exp\_result1*.
- When *exp\_condition* evaluates to False, then the operation returns *exp\_result2*.
- **Note:** This ternary operation is similar to the C language ? : operator, with the difference that this Ú implementation does not require the two result operands to be the same type.

#### **Constants**

An integer constant must be decimal numeric value from 0 to 2147483647 (32-bit signed integer). The unary minus operator - should be used specify a negative integer value from a positive integer constant.

A string constant must begin and end with the double quotes character ". Special characters inside of string body must be "escaped" with the backslash \ character. The following escape sequences are valid within a string constant:  $\Upsilon$  (quote),  $\setminus$  (backslash),  $\setminus$  t (tab),  $\setminus$  (vertical tab),  $\setminus$  r (carriage return),  $\setminus$  n (new line).

Boolean constant must be one of the following: ON, YES, TRUE for True and OFF, NO, FALSE for False. These constants are case-insensitive.

Examples:

- "YES"—Is a string constant.
- YES — Is a Boolean constant.
- "10" Is a string constant
- 10 Is an integer constant.
- Expression  $(10 > 9)$  Is True.
- Expression  $("10" > "9")$  Is False.
- Expression ("YES"! = TRUE) Is invalid, because it compares operands of different types (string against Boolean).
- Expression (FALSE == OFF) Is true, because both Boolean constants FALSE and OFF have same Boolean value False.
- Expression (FALSE ==  $0$ ) Is invalid, because a Boolean is compared against an integer.
- Expression (FALSE ==  $((3 + 4) != 0)$ ) Is False.

#### **Identifiers**

Only Boolean constants are supported. Other identifiers are undefined. For example, the expression (" $ABCD" == A$ BCD) is invalid, since the ABCD identifier is undefined.

#### **Operators**

The following operators can be used in the expression syntax (in ascending order of priority):

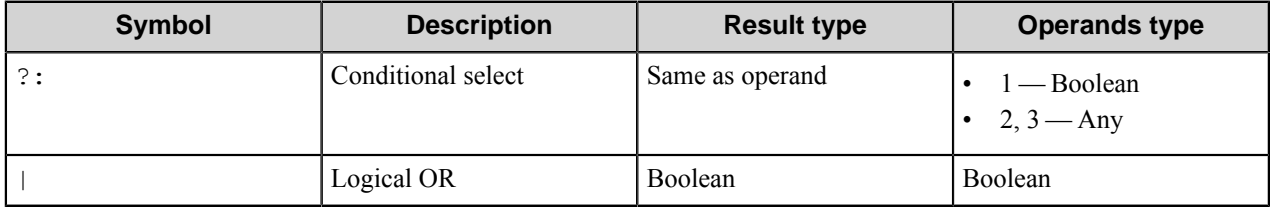

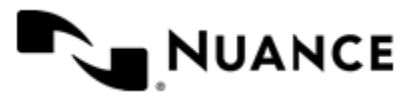
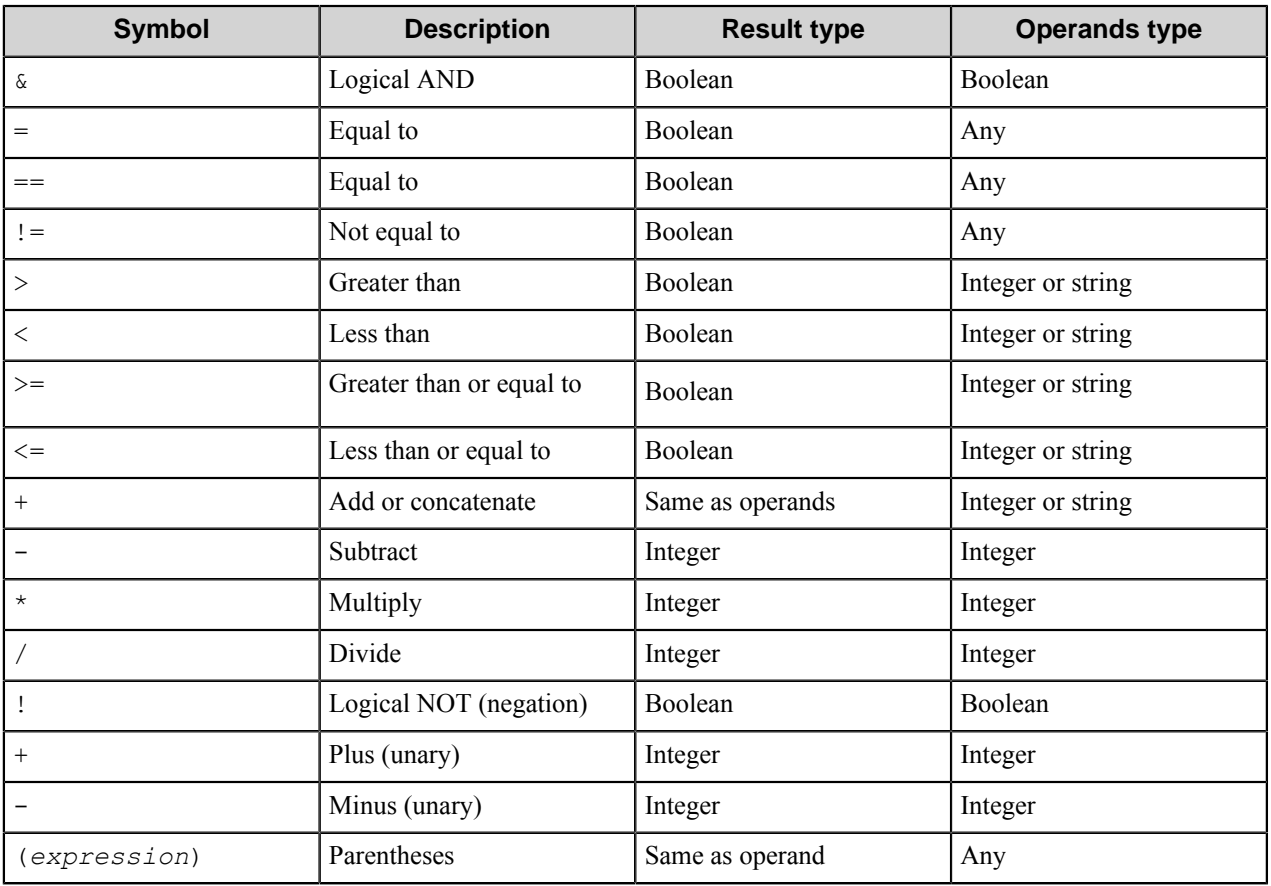

# **Document tab**

Use this tab to set general attributes of the routed documents.

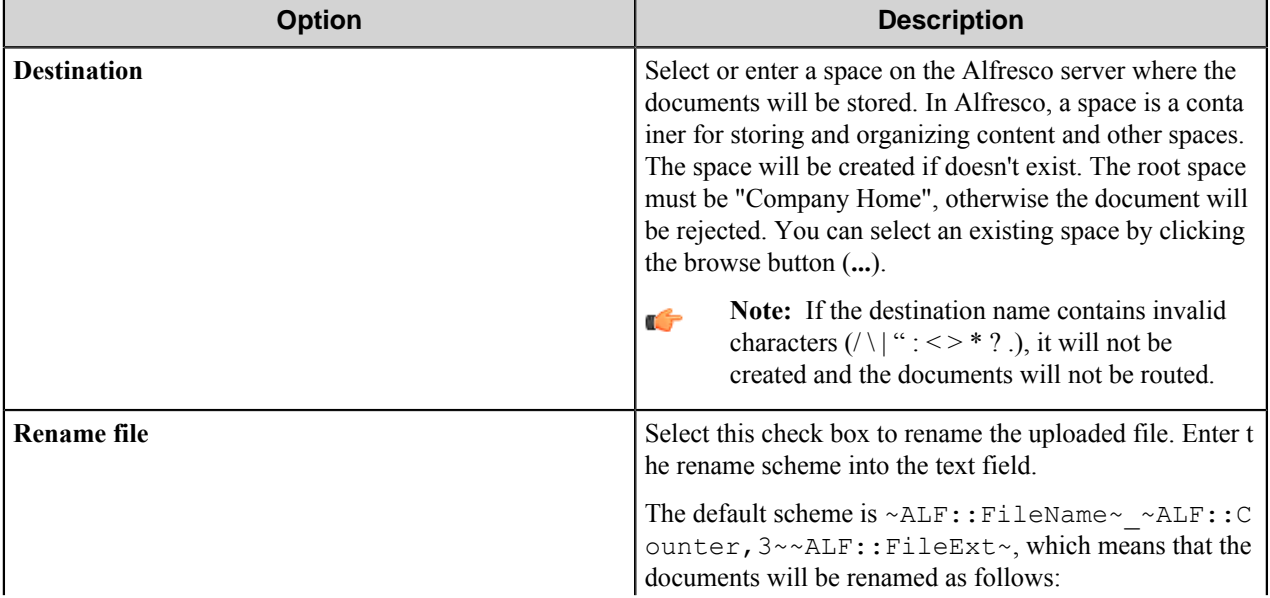

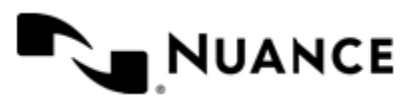

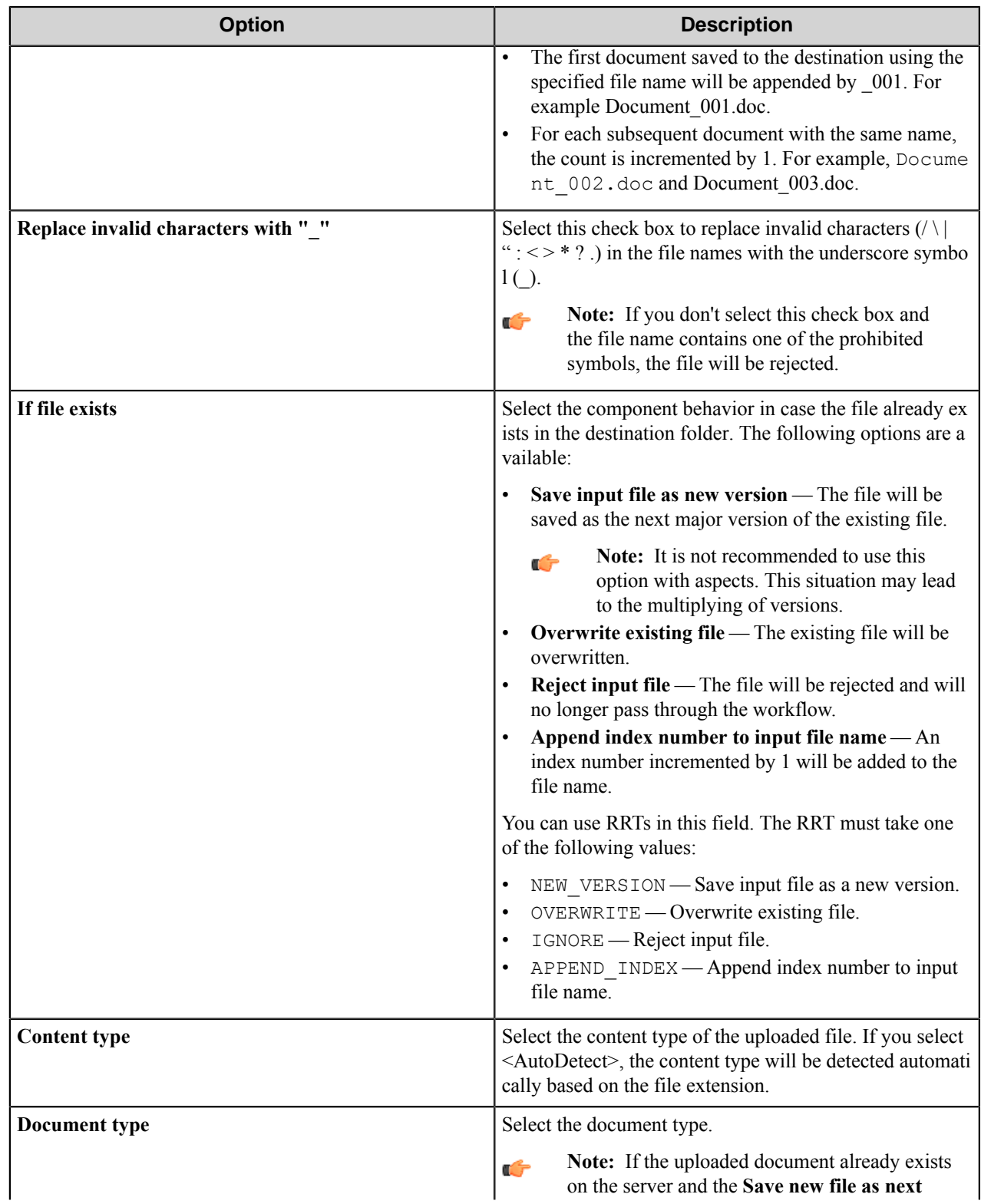

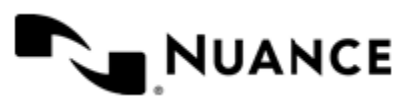

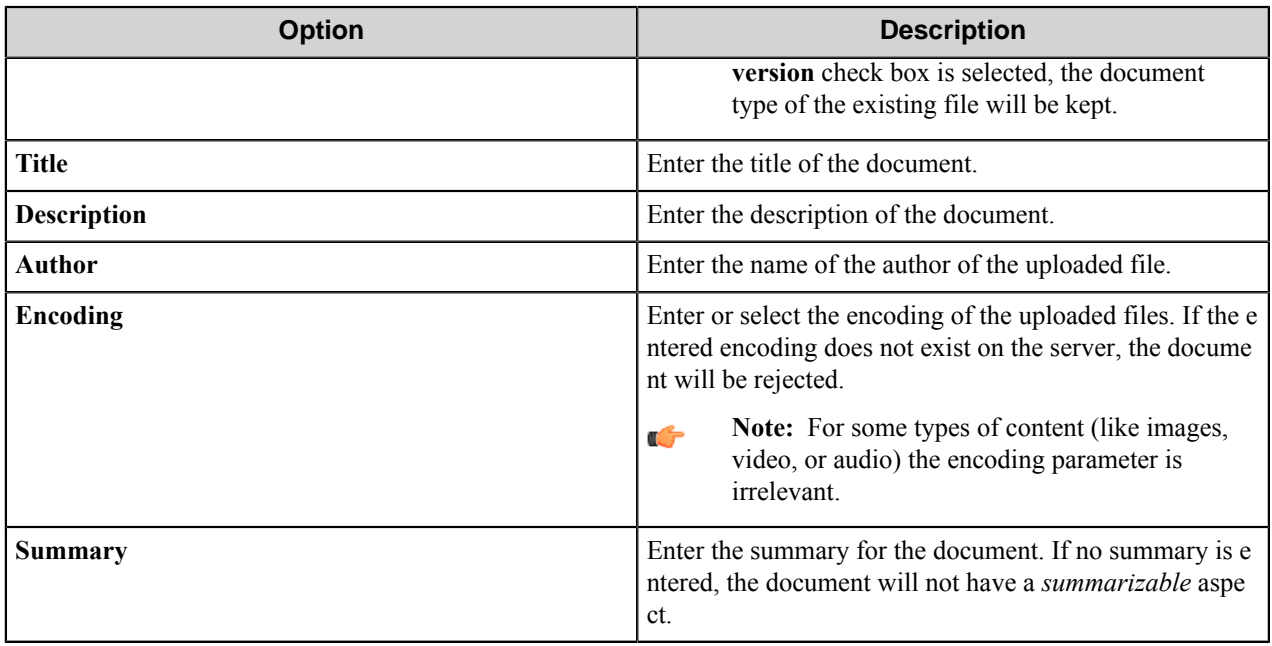

## **Attributes tab**

On this tab you can add categories, tags and fields to the routed documents.

This tab contains three sections for managing categories, tags, and fields. Add any of these items by clicking the corresponding **Add** button.

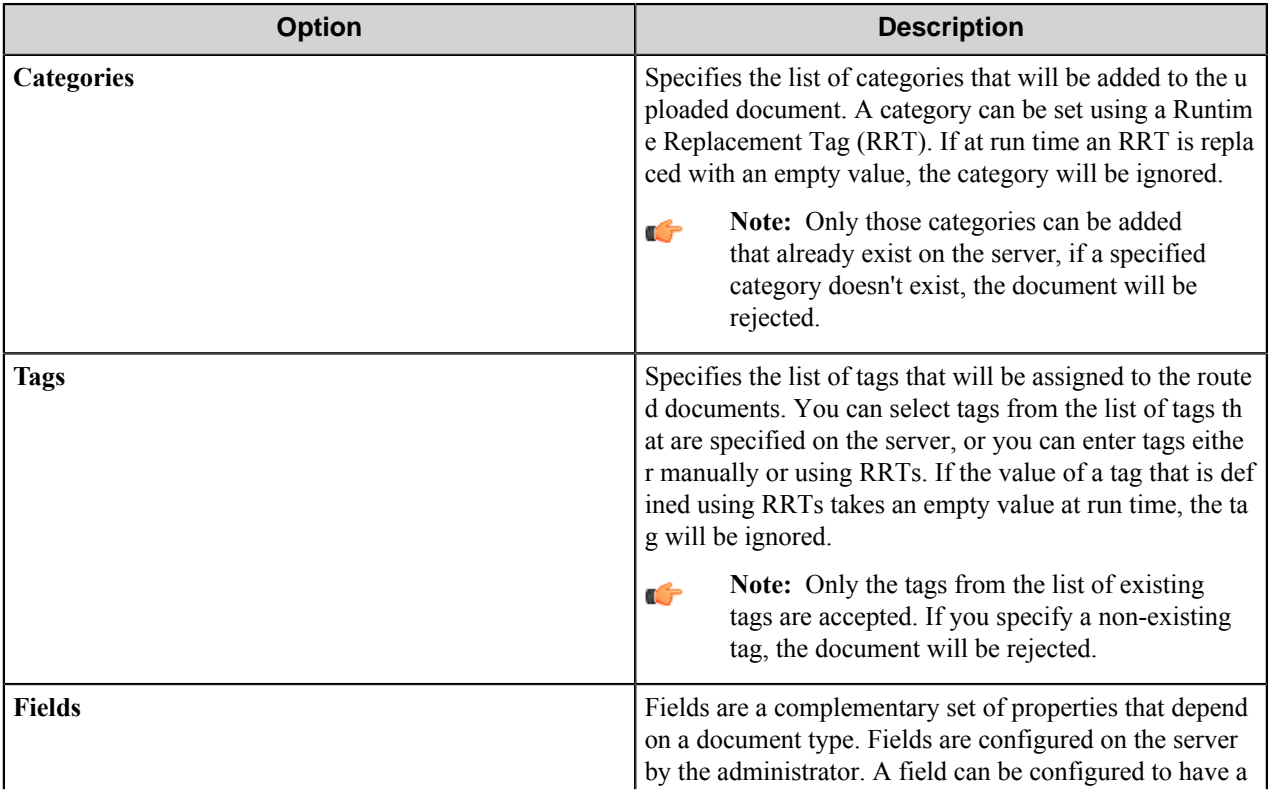

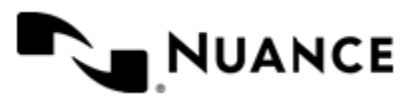

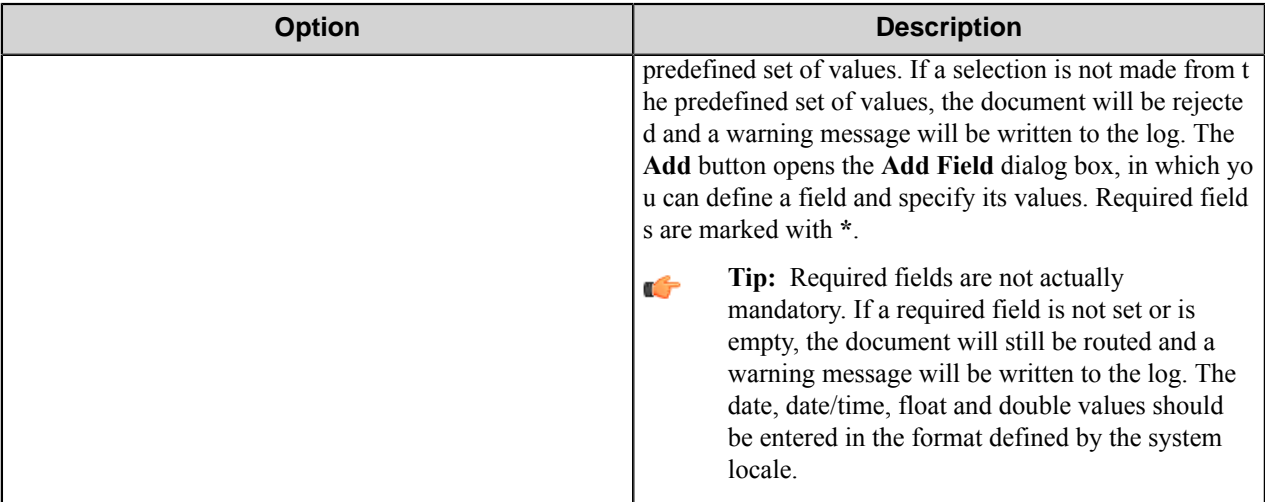

## **Aspects tab**

Use this tab to add aspects to the routed documents.

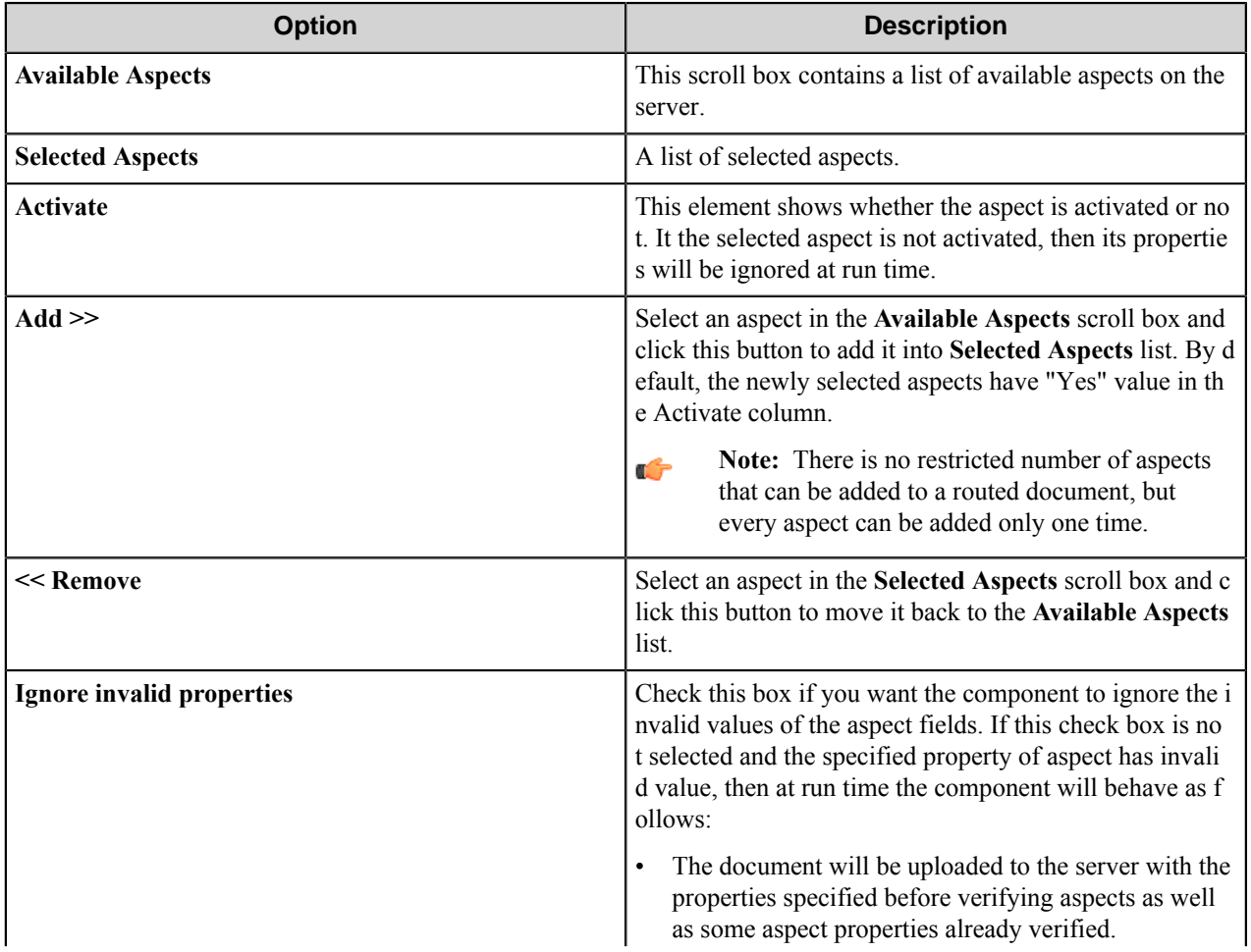

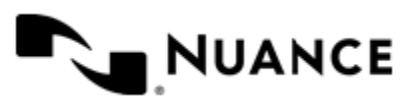

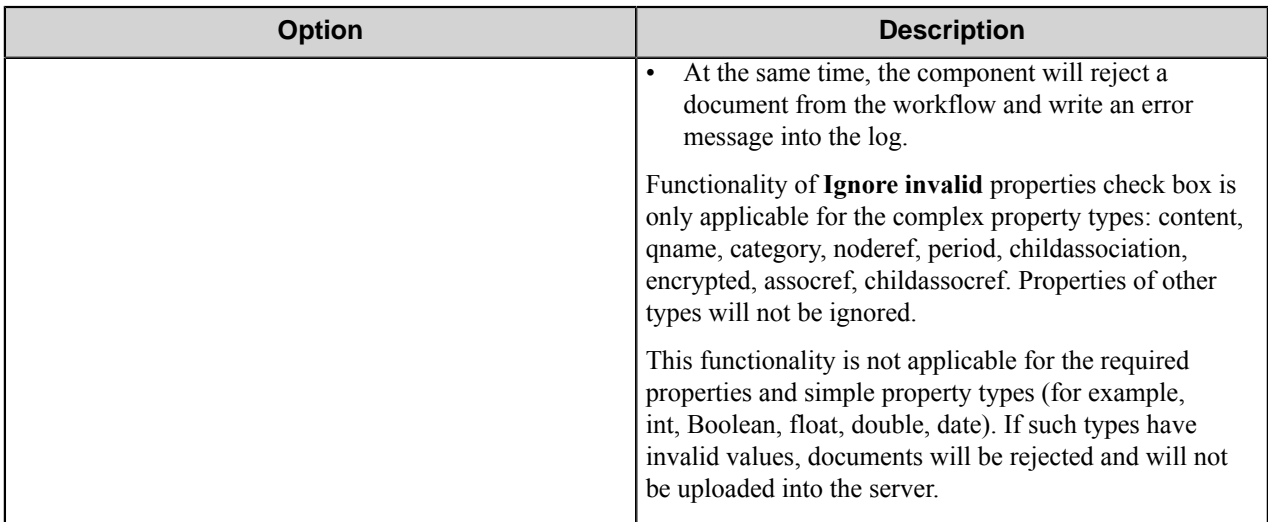

### **Aspect Settings dialog box**

Configure the aspect properties in this dialog box.

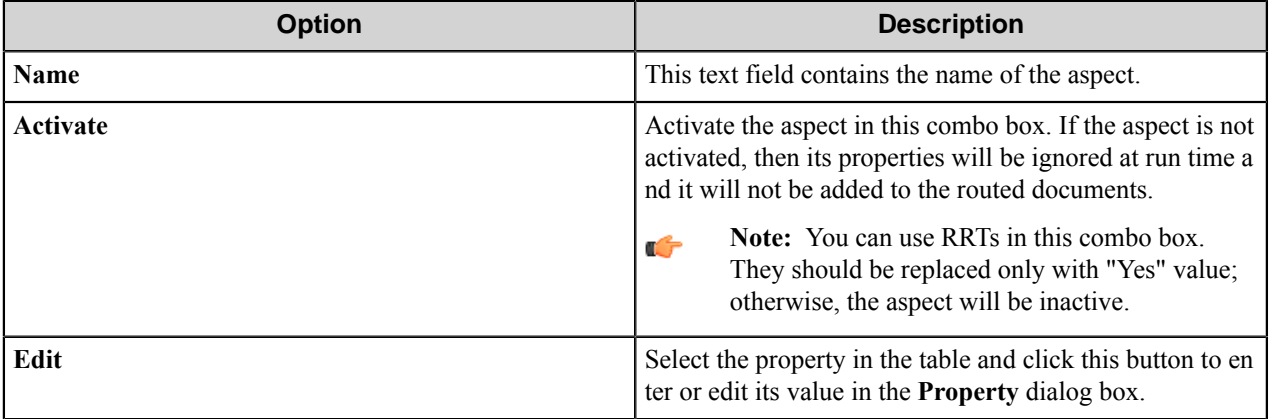

### **List of aspect properties**

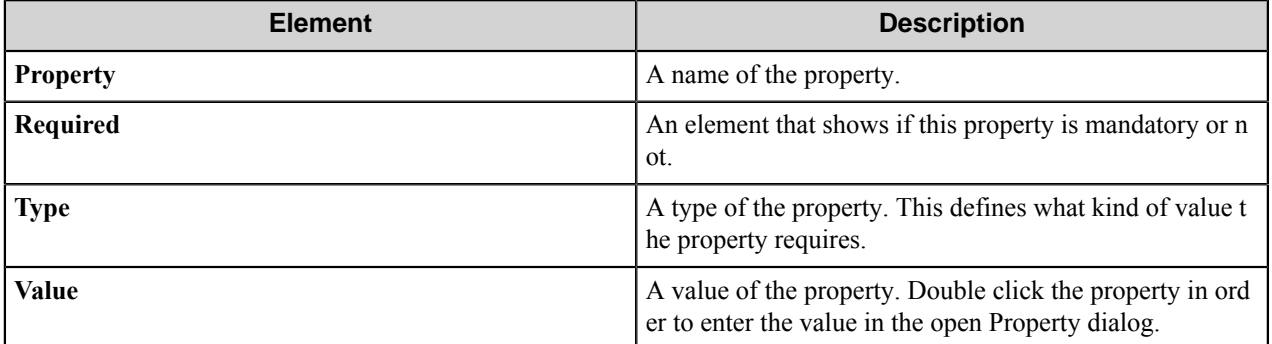

## **Property dialog box**

Use this dialog box to enter/edit the value of the selected property of aspect.

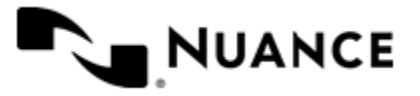

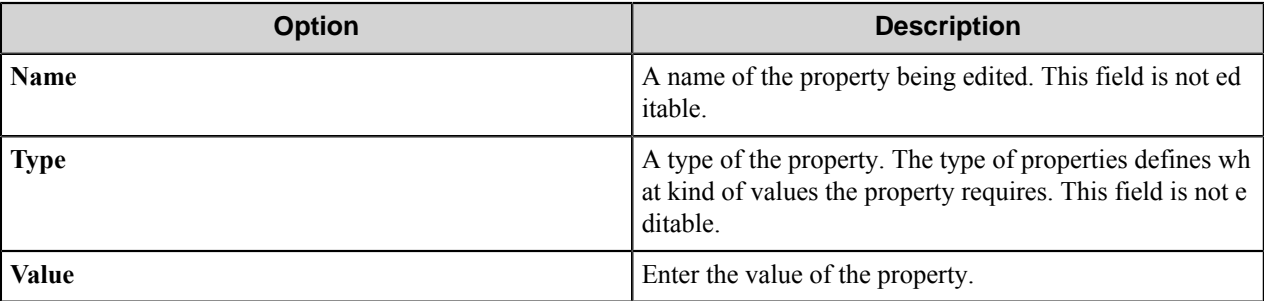

# **Alfresco component RRTs**

### **Component RRT ID**

The RRT ID for this component is ALF.

### **Reserved Replacement Tag Names (RRTN)**

The following table describes the reserved RTN values for this component.

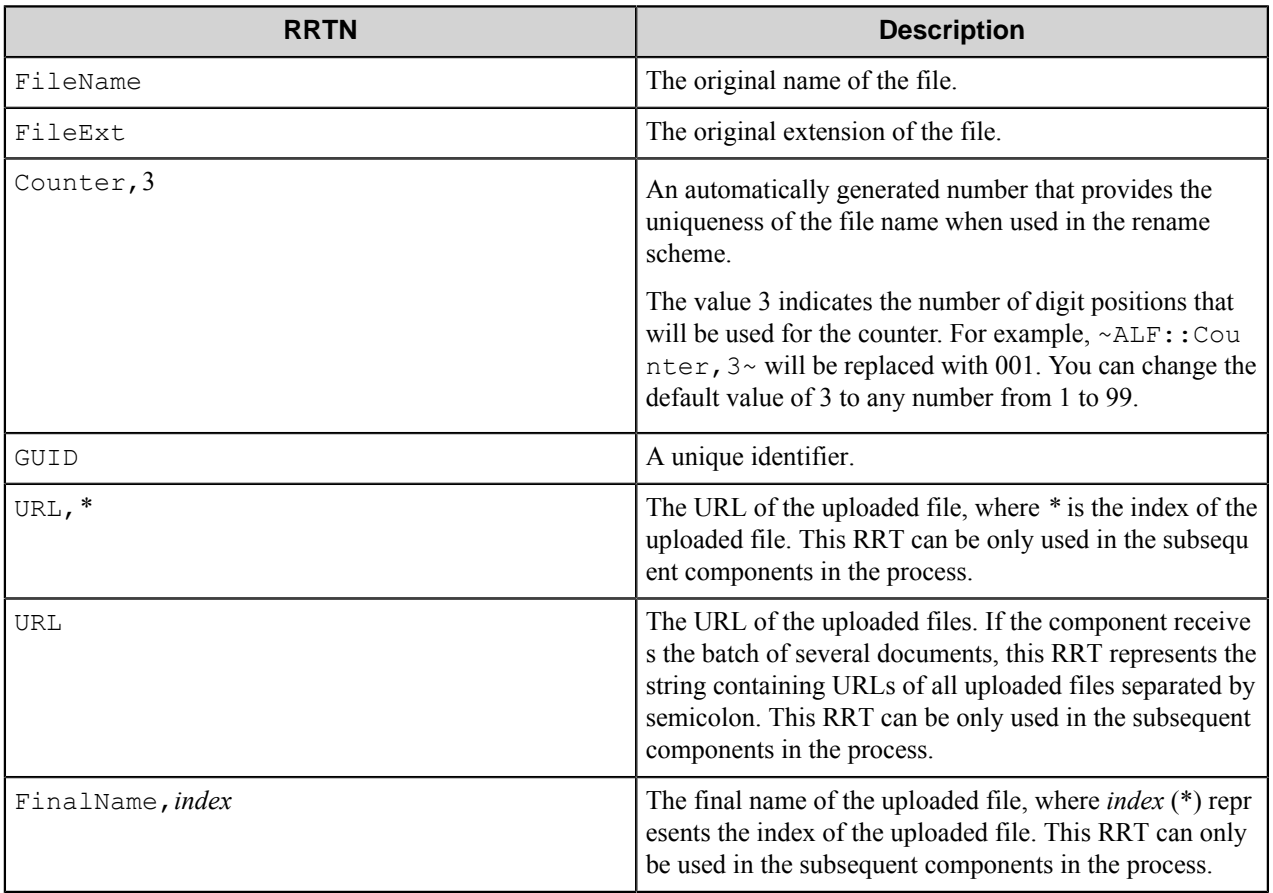

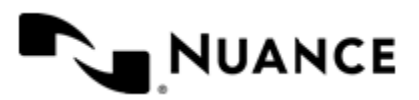

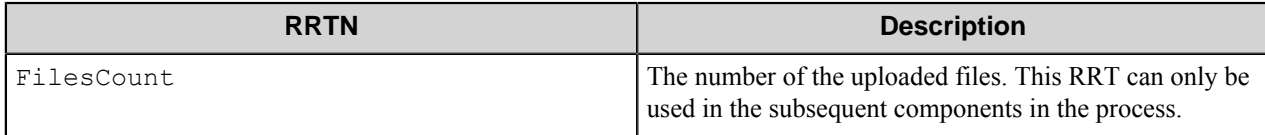

### **Special Set Replacement Tag Names(SSRTN)**

This component supports the Date/Time tag names listed below:

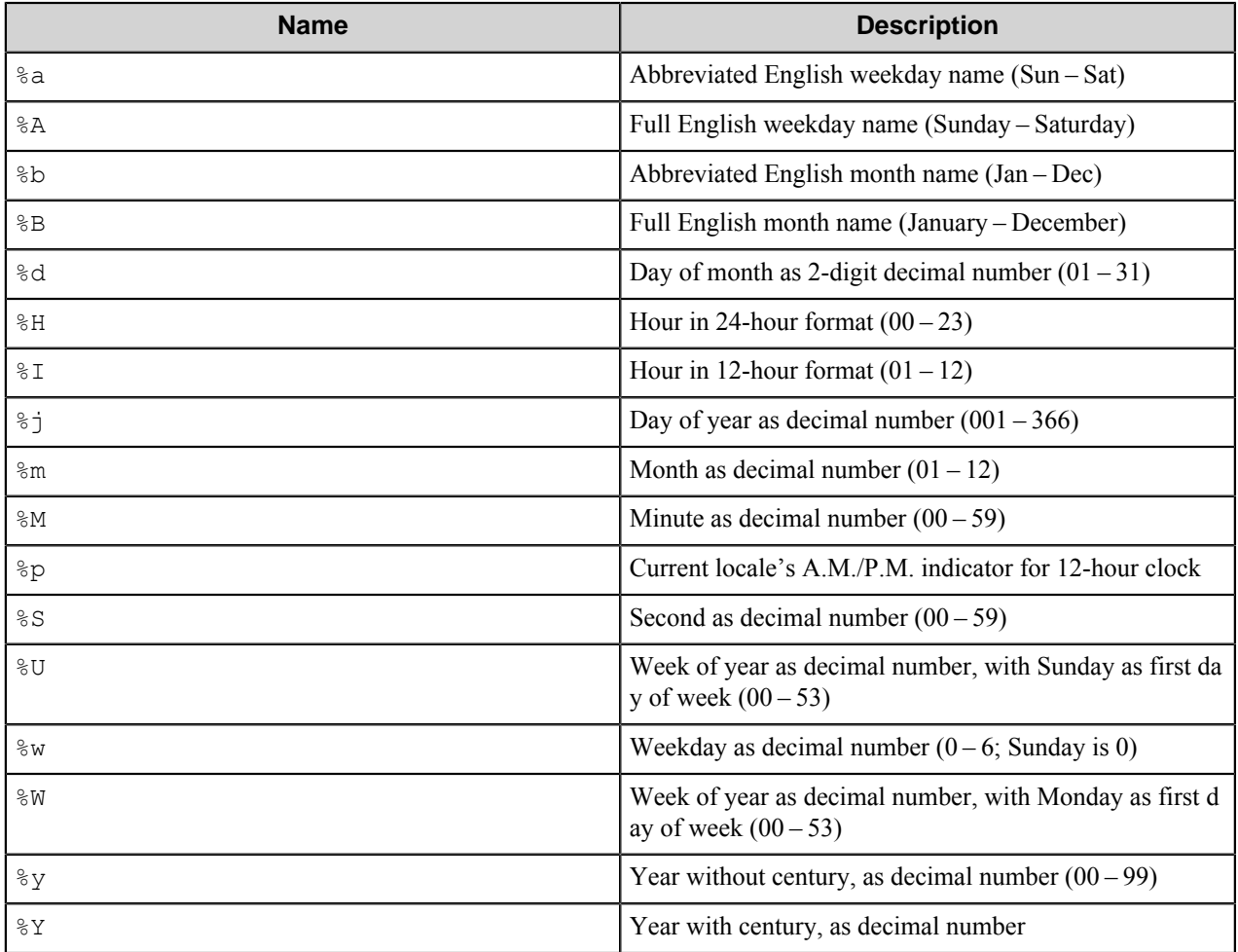

And example for the above SSRTN:

~ALF:: %Y~-~ALF:: %m~ will be replaced by 2011-02.

# **Restrictions and limitations**

- The component supports the Alfresco server version 4.0.0.
- The component cannot create files or folders which have names that are more than 100 characters in length.
- Alfresco and Workflow servers should be on separate machines, if they are used in a high document volume environment, in order to avoid the processor overload. The Alfresco server uses Tomcat that overloads the

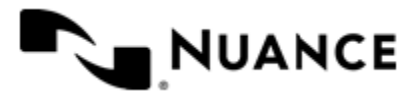

processor by itself, while processing work; when you run the workflow server on the same machine this slows down work and overloads the processor.

- The components does not support entering multiple values for aspect properties.
- Some properties can be added to a document twice: through the text fields or boxes on the **Document** tab (for example, Summary, Author) and on the **Attributes** tab (Categories and Tags), or through the special aspects on **Aspects** Tab. At the case when the same property is specified twice, the component behavior is as follows: it reads all specified values, but applies only those ones which were specified as aspect properties. For example, if you specify a category in the categories field on the Attributes tab as simple, and then specify a property value for the Classifiable aspect (that is of the same meaning as categories) as complex, then the complex value will be applied to a routed document and will appear as category on the server. Note, that if you specify the invalid value for the aspect, then the component will use the value, specified in the text field on the Document or Attributes tab. In the previous example there is the following possible situation: if the complex category does not exist on the server, then the component will use the simple as category.

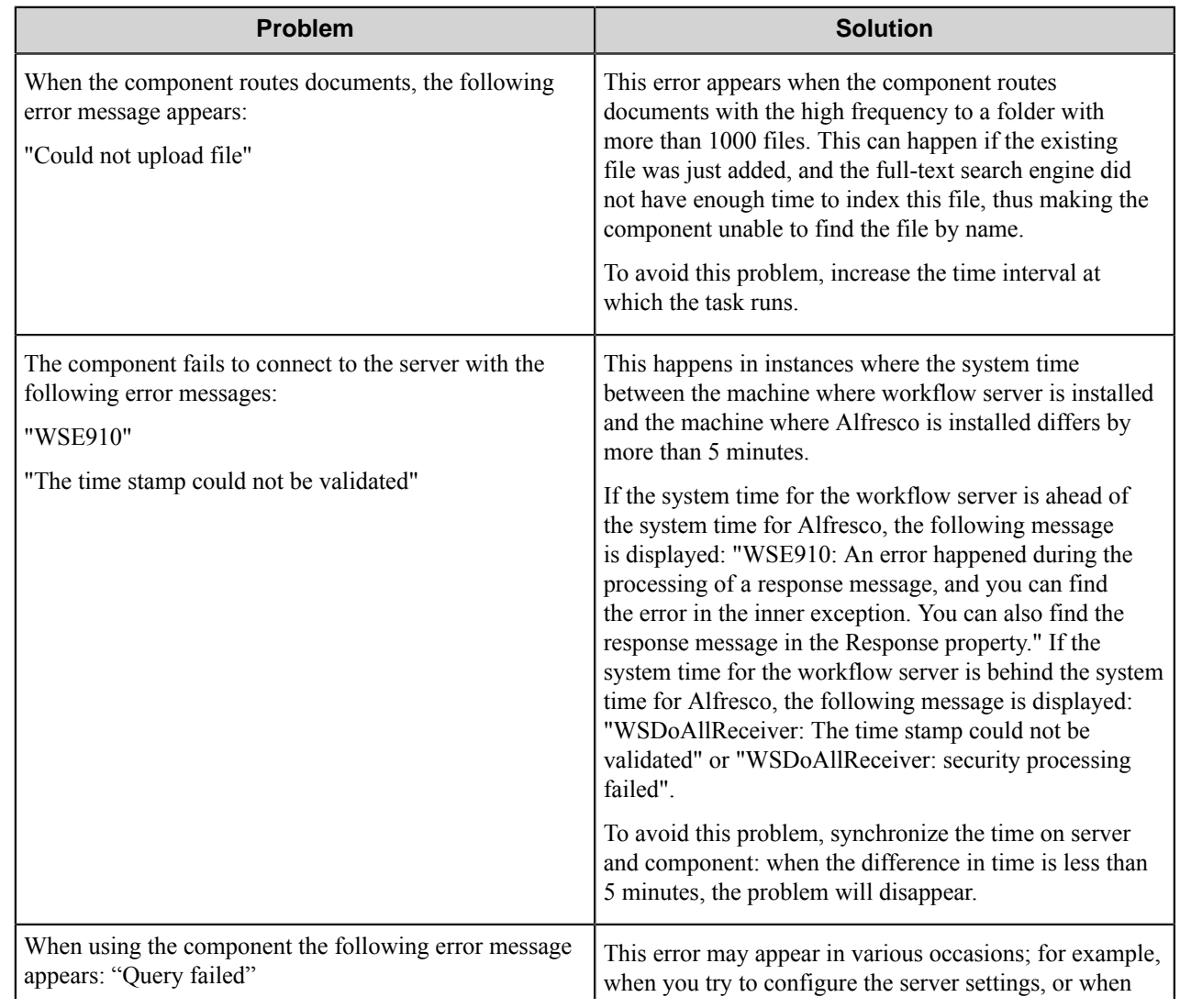

# **Troubleshooting tips**

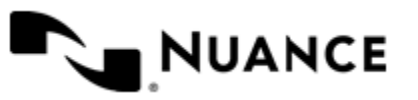

### Nuance AutoStore Administration Guide Version 7.0

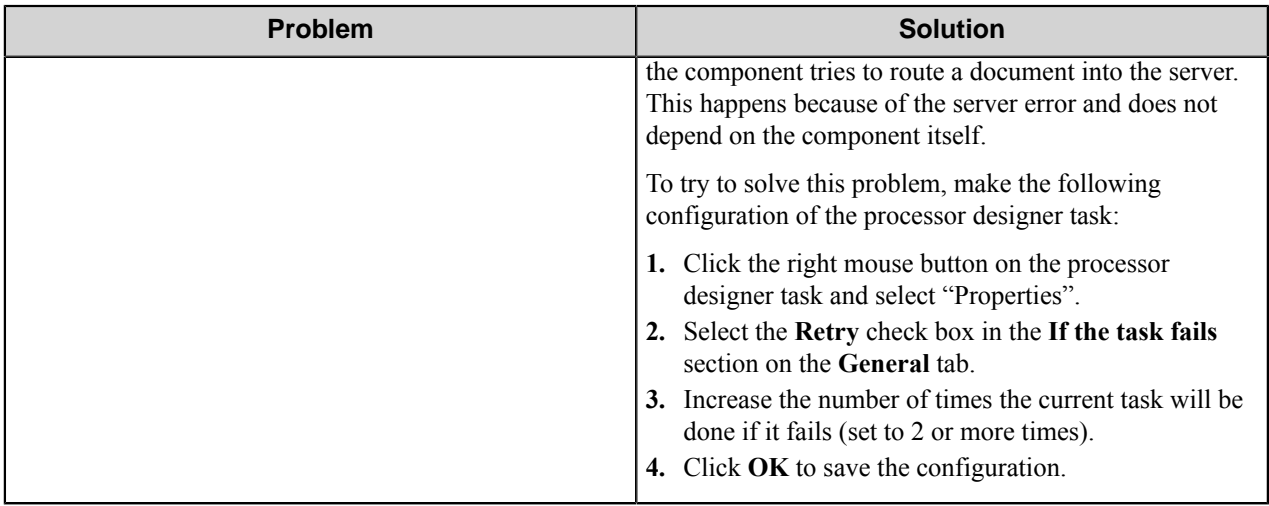

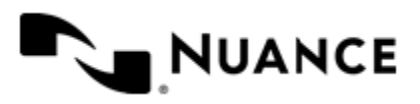

# **ApplicationXtender Component**

# **Welcome to the ApplicationXtender™ component**

The purpose of this component is to store documents into Documentum ApplicationXtender™, a content management software package that brings large amounts of data online in a cost-effective manner.

ApplicationXtender has robust and comprehensive security to protect sensitive business information. Access to information within applications can be limited, which can further protect confidential information. In addition, user privilege security is provided so that users can be restricted from performing specific functions.

ApplicationXtender provides comprehensive electronic file management capabilities and supports a wide range of electronic content, which provides users of this component the opportunity to use content creatively and flexibly to enhance core business activities.

# **Getting started**

## **Feature highlights**

The following is a list of features that this component provides:

- Secure your user name and password.
- Select an application that you will store the documents into.
- Set the Title/Subject/Author/Keywords/Comments associated with your documents.
- Place the document into a queue for further processing.
- Set the Field Values of the application that you selected.

This component is mostly used with the Digital Sender or Poll Directory capture components. Capture the files using a capture component and then process them through the ApplicationXtender component.

This component can process any file type such as TIFF, BMP, RTF, PDF, HTML.

## **Using the component**

Digital Sender device captures content data once and routes it to SharePoint Portal Server.

Create your process with Digital Sender capture component. Use the ApplicationXtender process component to manipulate the captured data within ApplicationXtender repository, and save the data to SharePoint Server. This process provides a uniform capture capability across the enterprise and storage to the desired application/media.

## **Licensing the component**

Three types of licenses are available for this component:

• Evaluation

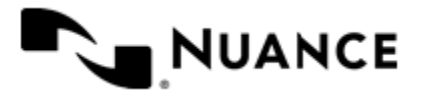

Nuance AutoStore Administration Guide Version 7.0

- Licensed
- Expired

# **Configuring the component**

## **General tab**

In order to manage a document file using ApplicationXtender, you have to first enter a valid DSN, user name and password.

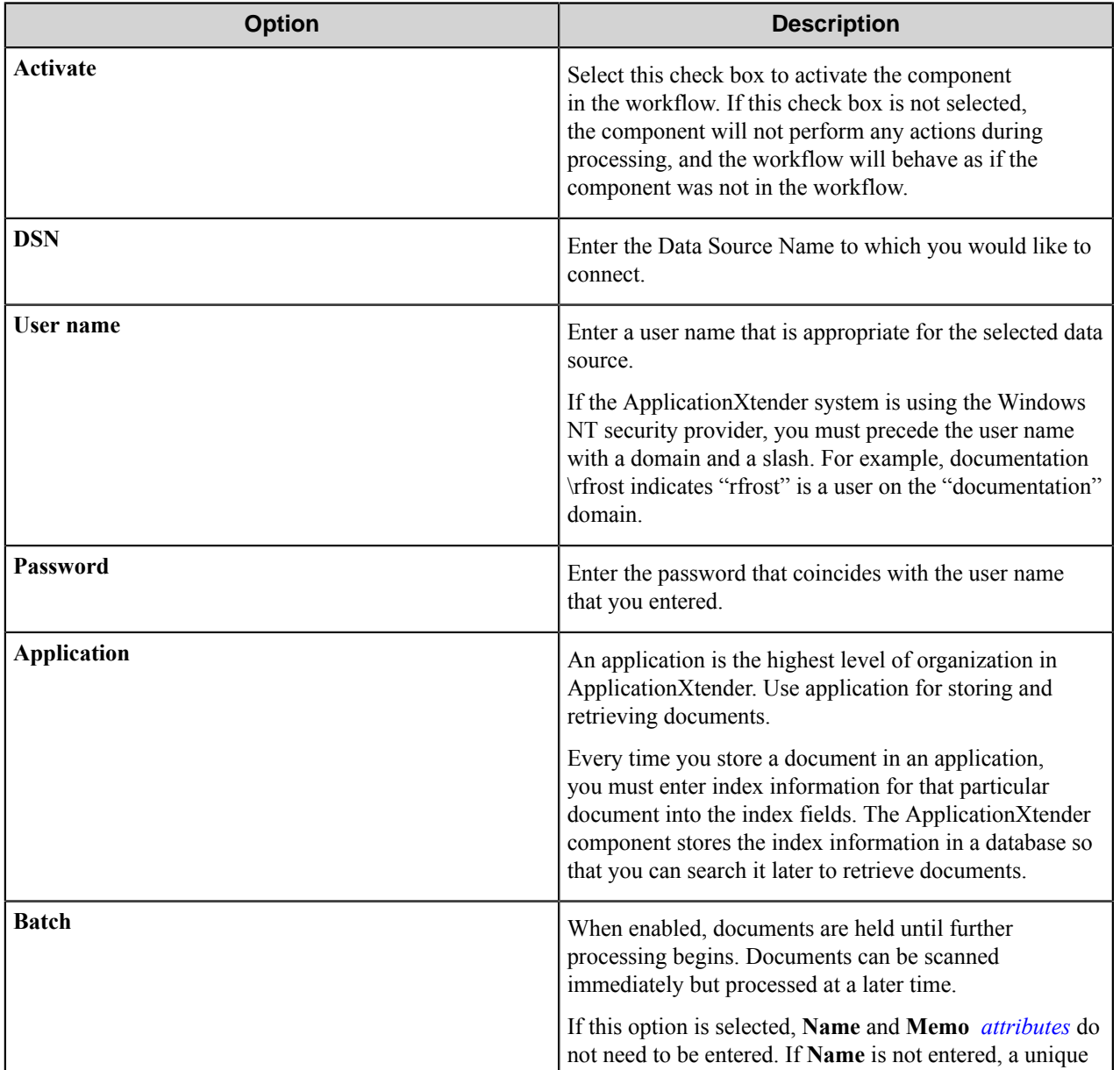

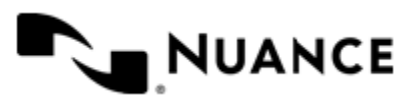

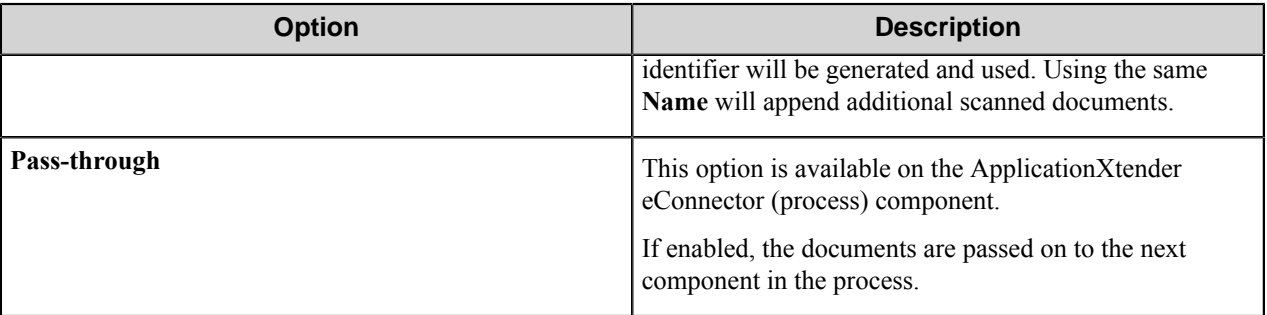

## <span id="page-119-0"></span>**Attributes tab**

If your ApplicationXtender workstation has been configured to allow searching by ODMA attributes, you can search for documents by title, subject, author, keywords, comments, and the user name under which the document was created.

Use the **Attributes** tab to set the values for:

- Title
- Subject
- Author
- Keywords
- Comments

When **Batch** is selected, the following attributes may be entered:

### **Name**

#### **Memo**

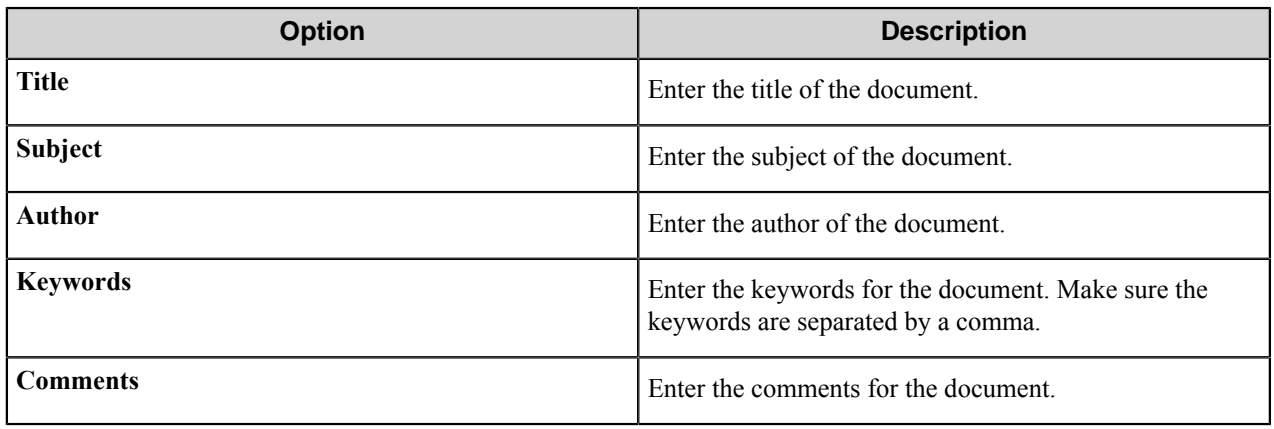

### **Queue tab**

A document can be placed into a queue for further processing. The processing queues are used for batch OCR, fulltext indexing, and printing.

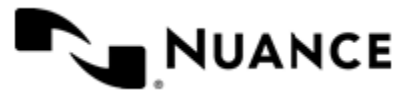

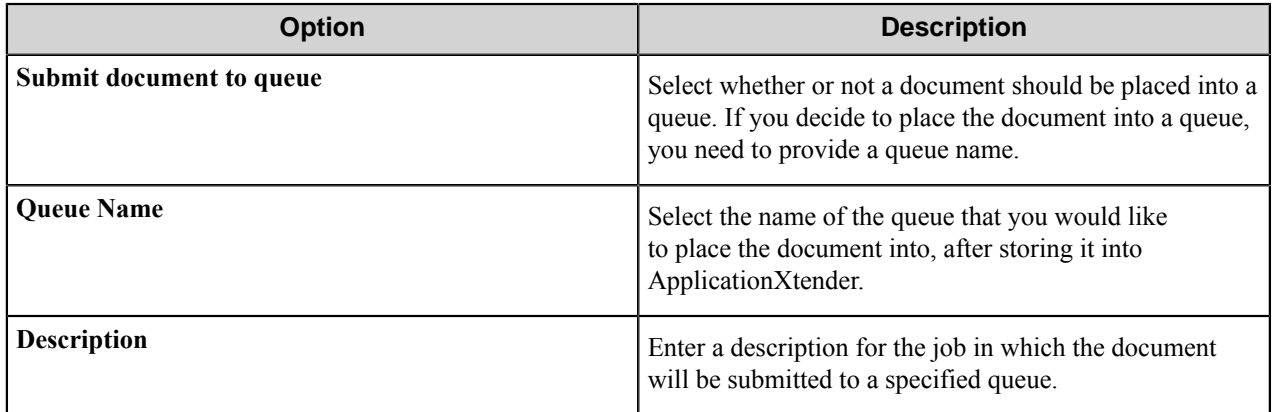

## **Field Values tab**

When a document is added to an ApplicationXtender application, enter data for each of the index fields in the application. Each index field defined will be used to hold descriptive information about the documents stored in the application.

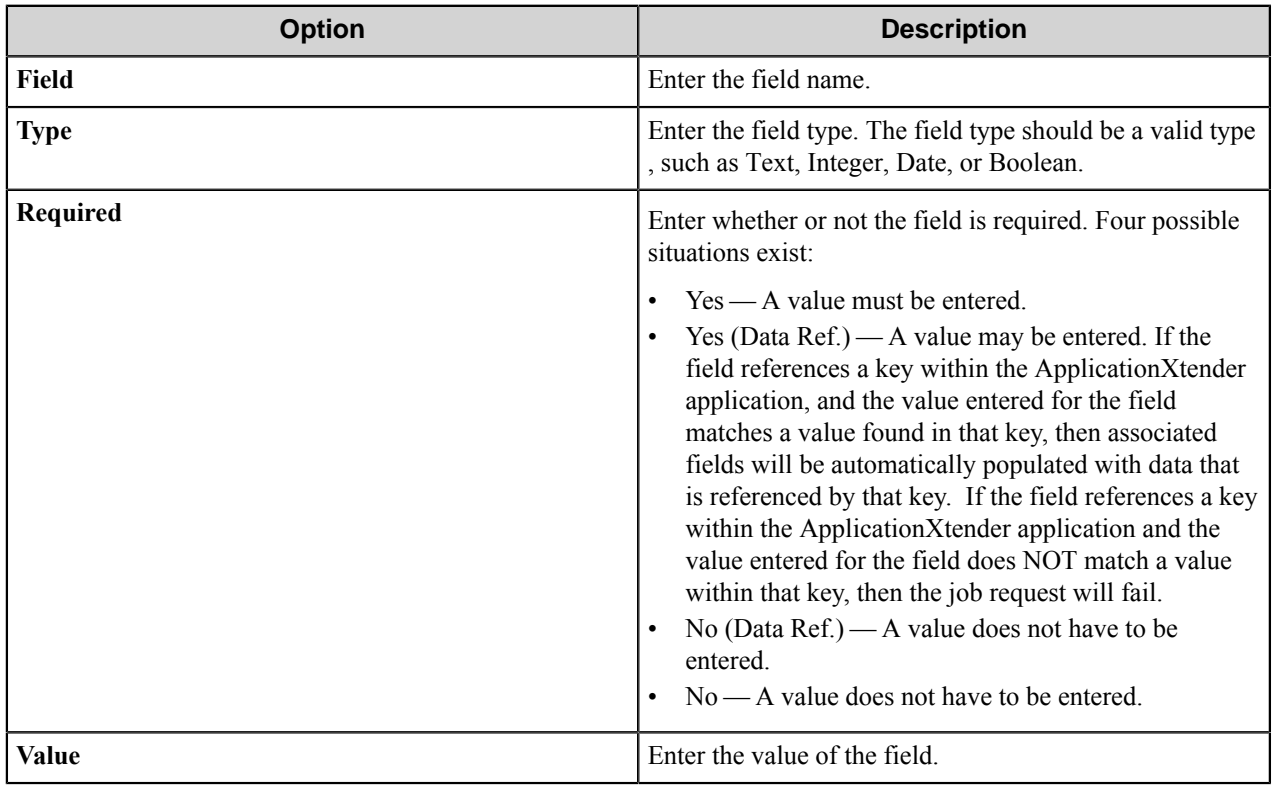

For more information, refer to ApplicationXtender Application Generator documentation.

# **ApplicationXtender™ component RRTs**

The ApplicationXtender route component does not generate a RRT.

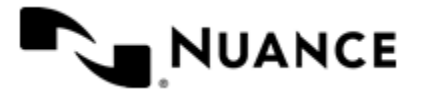

Nuance AutoStore Administration Guide Version 7.0

### **Component RRT ID**

The RRT ID for ApplicationXtender process component is APX.

### **Reserved Replacement Tag Names (RRTN)**

The following table describes the reserved RTN values for this component.

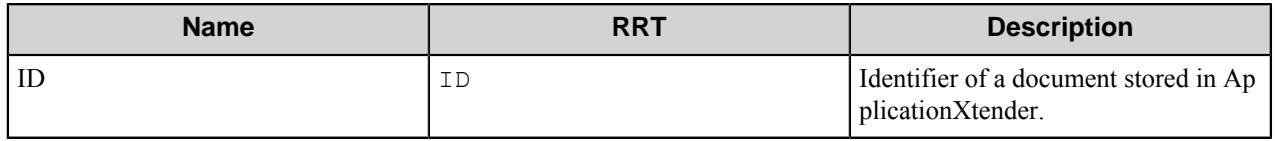

The RRT ~APX::ID~ replaces the identifier value referring to a particular document stored in ApplicationXtender.

### **System RRTs (SYS) for ApplicationXtender Connector**

The following table describes the system RRTs for the ApplicationXtender route component.

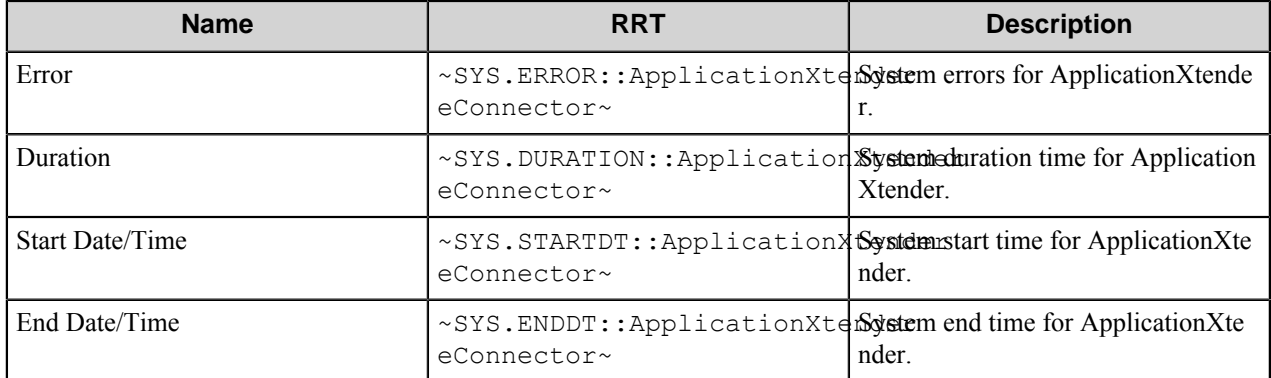

### **Example**

Consider a workflow process with the MFP component as the capture component, followed by the ApplicationXtender process component and the Send to Mail Recipient route component. In the Send to Mail Recipient component, place  $\sim$  APX:: ID $\sim$  as the subject of the email.

This workflow sends email to the designated recipient with the ID of the document just stored into ApplicationXtender as its subject. This email and all other emails sent from this process can later be used as an inventory of sorts, of the documents successfully stored into ApplicationXtender. Later, if you want to reference the document, you can search ApplicationXtender for the document with this specific ID.

# **Troubleshooting tips**

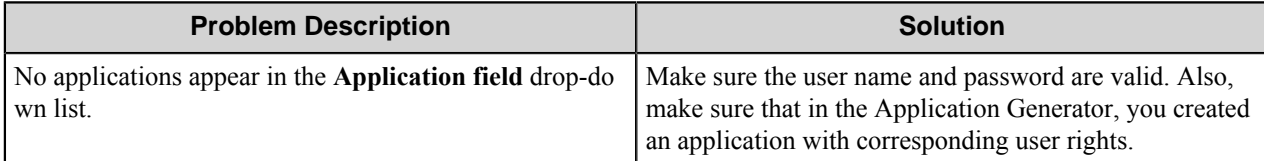

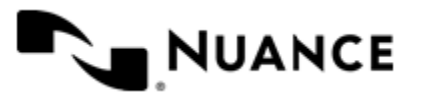

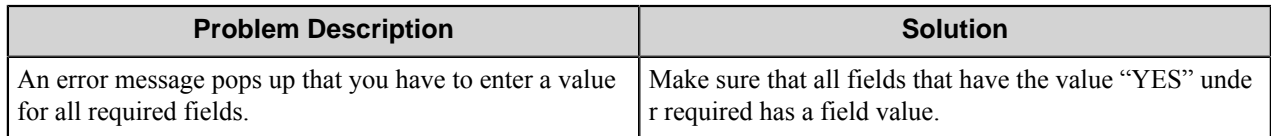

# **Restrictions and limitations**

• This component is compatible with ApplicationXtender Version 5.x and 6.x.

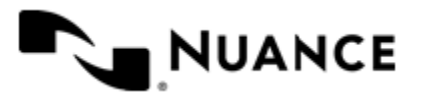

# **Autonomy WorkSite**

# **Welcome to Autonomy WorkSite™ component**

Autonomy WorkSite is a Document Management System that offers out-of-the-box, tight integration with popular Windows applications such as Microsoft Office, WordPerfect, Microsoft Outlook, Lotus Notes and Novell GroupWise. Users can create a new document, open an existing document, save a document as a new version, change profile information and perform many other document management functions — all without ever leaving their familiar application interface.

The Autonomy WorkSite Route and eConnector components allow organizations to further take advantage of their Autonomy WorkSite Systems, by sending documents directly from different sources such as Digital Senders, Multifunctional devices, Scanners or a POP3 Email account into Autonomy WorkSite, offering enough flexibility to layout this process in a manner that adjusts to the business rules of the organization.

The only difference between the Autonomy WorkSite Route and eConnector components is that the Autonomy WorkSite Route component solely stores the files and doesn't pass the files on, as it is the last component in the process. The Autonomy WorkSite eConnector passes the files to the next component in the process.

This component supports Autonomy WorkSite server versions 8.5, 9, and 9.3.

# **Getting started**

## **Feature Highlights**

- The Autonomy WorkSite component allows you to store a document and all the profile information associated with it, such as **Name**, **Description**, **Comments**, **Security**, **Type**, **Class**, **Author**, **Operator** and custom profile fields that are particular to the WorkSite implementation such as **Client** and **Matter**.
- This component will also allow you to specify **Users** and **Groups** that will have access to the document, as well as level of access they will have.
- Use this component to import any kind of document into Autonomy WorkSite, as long as you set up valid **Type** and **Class** associations for all the documents.

## **Using Autonomy WorkSite**

Use the Autonomy WorkSite component to extend the capabilities of an Autonomy WorkSite system and provide users with alternate means to store documents. This component, when used in combination with other Capture and Process components will allow an organization to implement very complex work flows, either involving interactive participation of the users or unattended environment.

Use SMTP Capture component with Autonomy WorkSite Route component in a workflow scenario where users email documents to a general-purpose Public folder in Autonomy WorkSite. Assume the business process is that we are only interested in knowing who sent the document along with a brief description of the document. The following provides a step-by-step description of what need to take place:

**1.** An email, with a document attached and a Subject of "Transactions" and a Body of "Transactions from the past month", is captured through the SMTP Gateway that was configured in the SMTP Capture component.

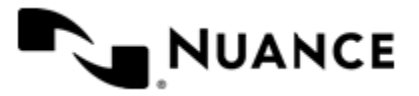

- **2.** SMTP Capture captures the email and proceeds to detach the document and create Runtime Replacement Tags based on the email headers that can be used by Autonomy WorkSite.
- **3.** The system will proceed to route the document to Autonomy WorkSite component.

The administrator has configured Autonomy WorkSite with fixed values for each one of the required parameters, except for the **Author** field, **Document Description** and **Document Comments**. Instead of using fixed values, RRTs from the SMTP capture component are used. Specifically:

- ~SMP::From~ (representing the "From" field of the captured email) will be assigned to the **Author**.
- ~SMP::Body~ (representing the message body of the captured email) will be assigned to the **Comments**.
- $\sim$  SMP:: Subject $\sim$  (representing the subject of the captured email) will be assigned to the document **Description**.

# **Configuring Autonomy WorkSite**

### **General tab**

Enter the server and access attributes in this tab.

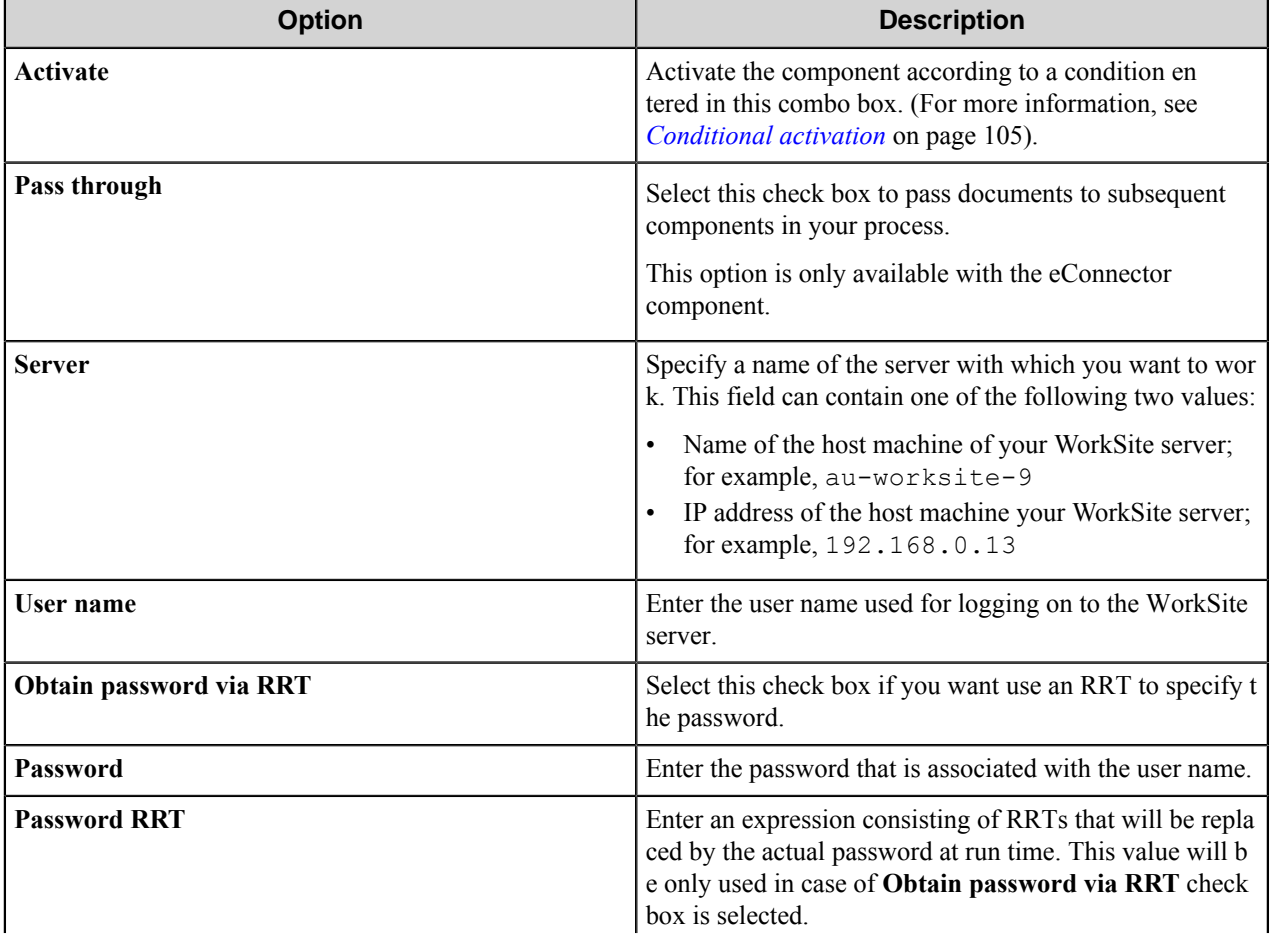

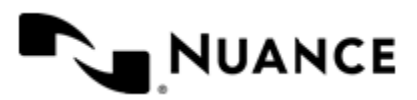

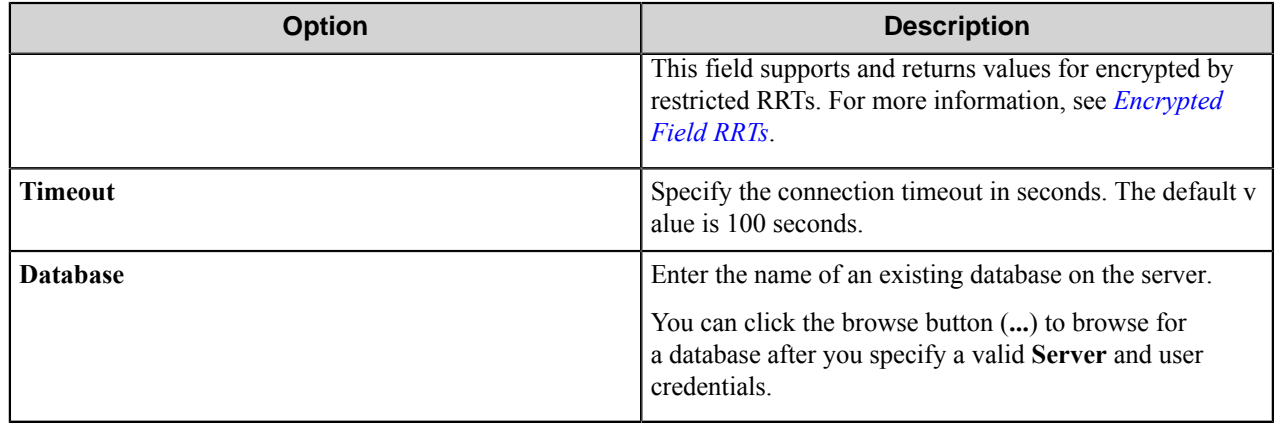

### **Conditional activation**

Use the **Activate** option in the **General** options for a component to enable the component. Choose one of the following states for the **Active** option to enable or disable the component:

- Yes enables the component.
- No disables the component.

While a component is disabled it does not perform any actions during file processing.

• Enter a custom condition. The condition should be specified in the form of the expression which is interpreted as common Boolean value: TRUE, YES, ON, 1 or FALSE, NO, OFF, 0.

The expression has C-like syntax and is evaluated based on operators and operands. The expression is caseinsensitive. If you enter invalid condition, the component becomes inactive by default.

Examples of simple expressions:

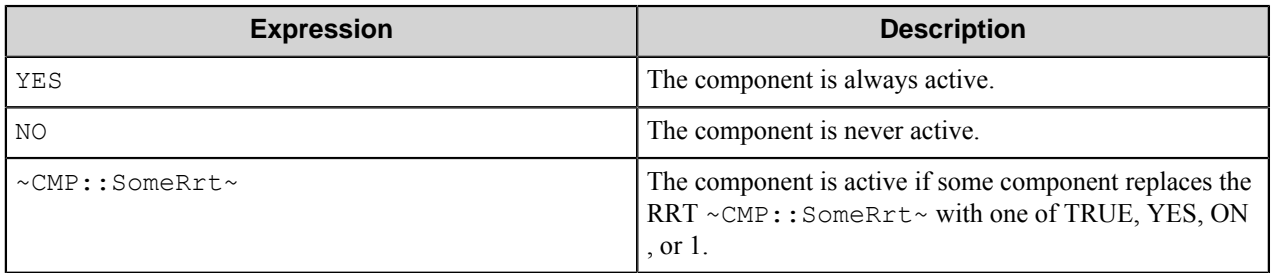

Examples of complex expressions:

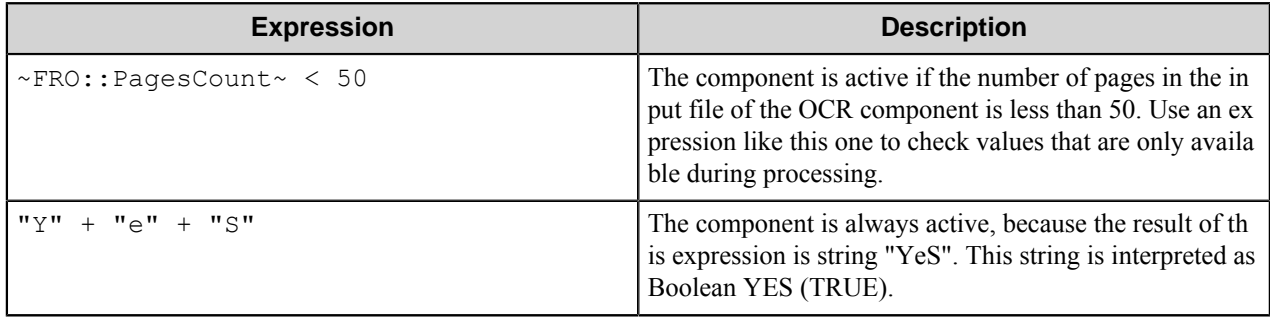

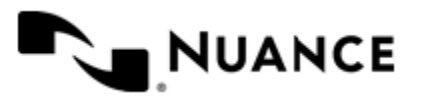

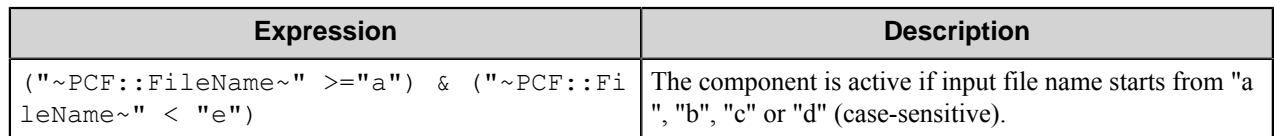

**Note:** When you enter one of the Boolean constants FALSE, NO, OFF, 0, all the options in the component œ configuration become disabled. If you enter any other expression which is interpreted as Boolean NO (FALSE) or as an invalid condition, the component configuration allows you to manipulate the settings, but the component remains inactive at run time

### **Expression syntax**

The expression syntax is similar to the C language expressions. The main difference is that the expressions operate with Boolean type, so there is no need to distinguish Boolean and bitwise operators (&& and  $\&$ , || and |, and so forth). There are also no assignment operations. The operations priority is the same as in C language.

Complete formal syntax definitions follow:

```
 selector_expression ::-
     logic_expression ? first_expression : second_expression
     logic_expression
     logic_expression ::-
     logic_expression | logic_expression_and
     logic_expression_and
     logic_expression_and ::-
     logic_expression_and & logic_expression_cmp
     logic_expression_cmp
     logic_expression_cmp ::-
     logic_expression_cmp operation_cmp math_expression
    math_expression
    math_expression ::-
    math_expression operation_add math_expression_mul
    math_expression_mul
    math_expression_mul ::-
    math_expression_mul operation_mul unary_expression
     unary_expression
     unary_expression ::-
     unary_operator unary_expression
     (expression)
     constant
     identifier
     operation_cmp ::-
==\mathbf{I} =
    \geq\lt\rightarrow\epsilon operation_add ::-
+ -
     operation_mul ::-
\overline{\phantom{a}}\overline{\phantom{a}}
```
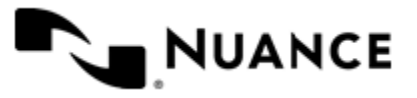

```
 unary_operation ::-
    +
 -
    !
    constant ::-
    integer_constant // regular_expression: [0123456789]+
 string_constant // regular_expression:".*"
 boolean_constant // case_insensitive:TRUE, FALSE, ON, OFF
                      // case_insensitive:YES, NO, OFF
    identifier ::- [a-zA-Z_][0-9a-zA-Z_]*
```
### **Expression evaluation**

Expression evaluation is based on operators and operands. All binary operators take operands of the same type. The result type of arithmetic operations is the same as the operand type. The result type of comparison and logic operations is a Boolean value (True or False).

### **Arithmetic operations**

The binary + operator supports integer and string operands. For string operands the resulting string value is a concatenation of two operands.

The binary operators  $-$ ,  $*$  and / support integer operands.

The unary operators + and - support integer operands. The + operand is complementary to the - operand and does nothing over its operand. The purpose of the unary + operand is in an expression like the following:  $(\sim \text{CDF}: \text{irt}$  $\sim$  + 0). If a component replaces RRT  $\sim$ CMP:: $\text{rrt}\sim$  with a numeric value, the result of the expression will be the value. If a component replaces this RRT with an empty string, the expression will be still valid and the result is 0.

The result of an integer arithmetic operation must fit into a 32-bit signed integer, from -2147483648 to 2147483647.

### **Logic (Boolean) operations**

The unary operator ! (NOT) supports a Boolean operand. The resulting Boolean value is the logical negation.

The binary operators  $\&$  (AND) and  $\mid$  (OR) support Boolean operands only. The resulting Boolean value is a conjunction (disjunction) of the operands. The operands are evaluated from left to right. If the result of the first operand of an AND operation is False, then the second operand is not evaluated, and the result of the expression is False. If the result of the first operand of OR operation is true then the second operand is not evaluated, and the result of the expression is True.

This means that when an unevaluated operand contains semantic errors, such as a type mismatch or unknown identifiers, the expression will still be evaluated successfully.

#### **Comparison operations**

The binary operators  $=$ ,  $=$ , and  $!=$  (not equal) support string, integer and Boolean operands. The  $=$  operand is equivalent to == for integer and Boolean operands. For string operands, the = operator performs a case-insensitive comparison while the == operator performs a case-sensitive comparison.

The binary operators  $\langle 1 \rangle = \langle 1 \rangle$ , and  $\rangle$  support string and integer operands only. These operators perform a casesensitive comparison on strings.

Result type of all of these comparison operators is a Boolean value.

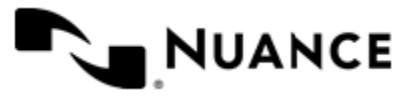

### **Conditional selection operation**

The ternary operator ? takes three operators in the form *exp\_condition* ? *exp\_result1* : *exp\_result 2*. The *exp\_condition* must return a Boolean value. The two result operands *exp\_result1* and *exp\_result 2* can be different types.

- If *exp\_condition* evaluates to True, then the operation evaluates *exp\_result1*.
- When *exp\_condition* evaluates to False, then the operation returns *exp\_result2*.
- **Note:** This ternary operation is similar to the C language ? : operator, with the difference that this Ú implementation does not require the two result operands to be the same type.

### **Constants**

An integer constant must be decimal numeric value from 0 to 2147483647 (32-bit signed integer). The unary minus operator - should be used specify a negative integer value from a positive integer constant.

A string constant must begin and end with the double quotes character ". Special characters inside of string body must be "escaped" with the backslash \ character. The following escape sequences are valid within a string constant:  $\Upsilon$  (quote),  $\setminus$  (backslash),  $\setminus$  t (tab),  $\setminus$  (vertical tab),  $\setminus$  r (carriage return),  $\setminus$  n (new line).

Boolean constant must be one of the following: ON, YES, TRUE for True and OFF, NO, FALSE for False. These constants are case-insensitive.

Examples:

- "YES"—Is a string constant.
- YES — Is a Boolean constant.
- "10" Is a string constant
- 10 Is an integer constant.
- Expression  $(10 > 9)$  Is True.
- Expression  $("10" > "9")$  Is False.
- Expression ("YES"! = TRUE) Is invalid, because it compares operands of different types (string against Boolean).
- Expression (FALSE == OFF) Is true, because both Boolean constants FALSE and OFF have same Boolean value False.
- Expression (FALSE  $== 0$ ) Is invalid, because a Boolean is compared against an integer.
- Expression (FALSE ==  $((3 + 4) != 0)$ ) Is False.

### **Identifiers**

Only Boolean constants are supported. Other identifiers are undefined. For example, the expression (" $ABCD" == A$ BCD) is invalid, since the ABCD identifier is undefined.

### **Operators**

The following operators can be used in the expression syntax (in ascending order of priority):

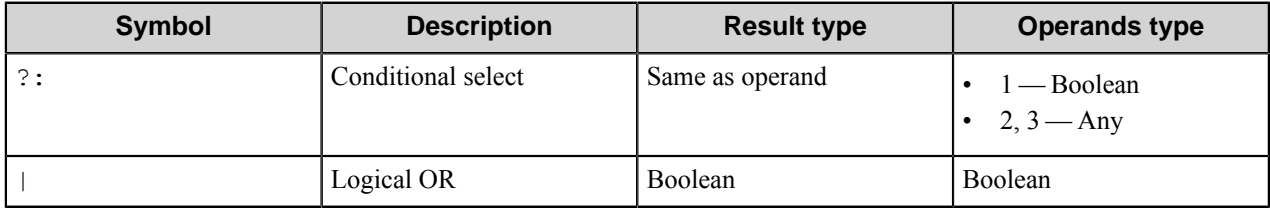

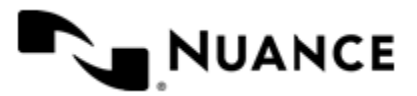

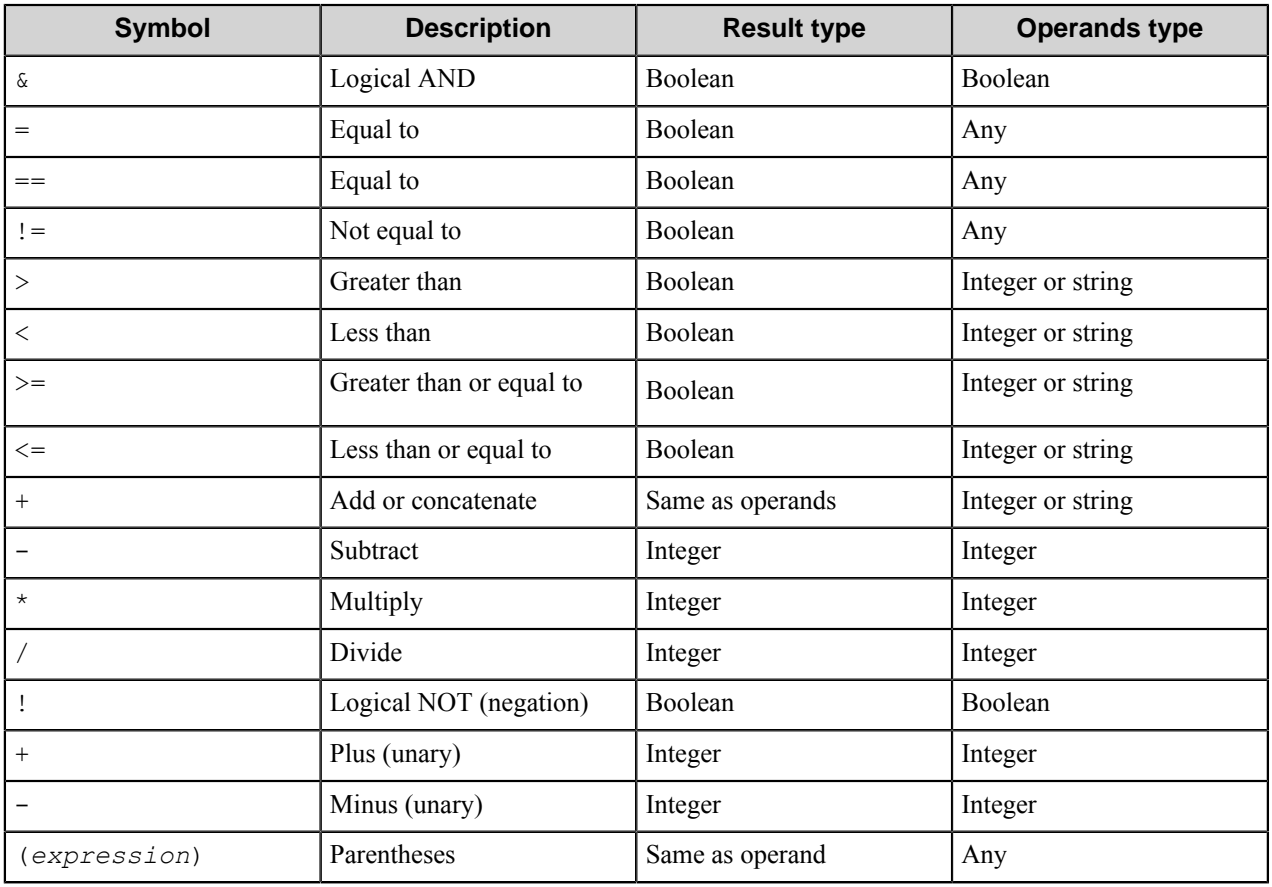

## **Destination tab**

Enter the destination folder attributes in this tab. You can either browse for the destination folder or manually specify the destination folder attributes.

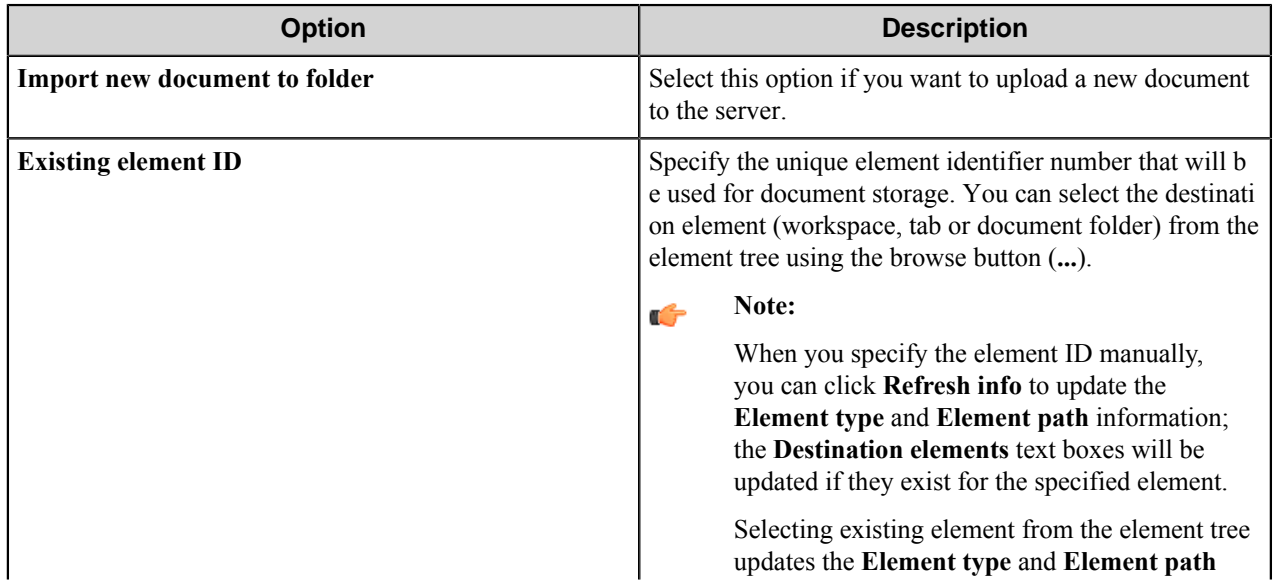

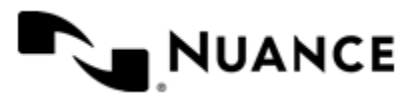

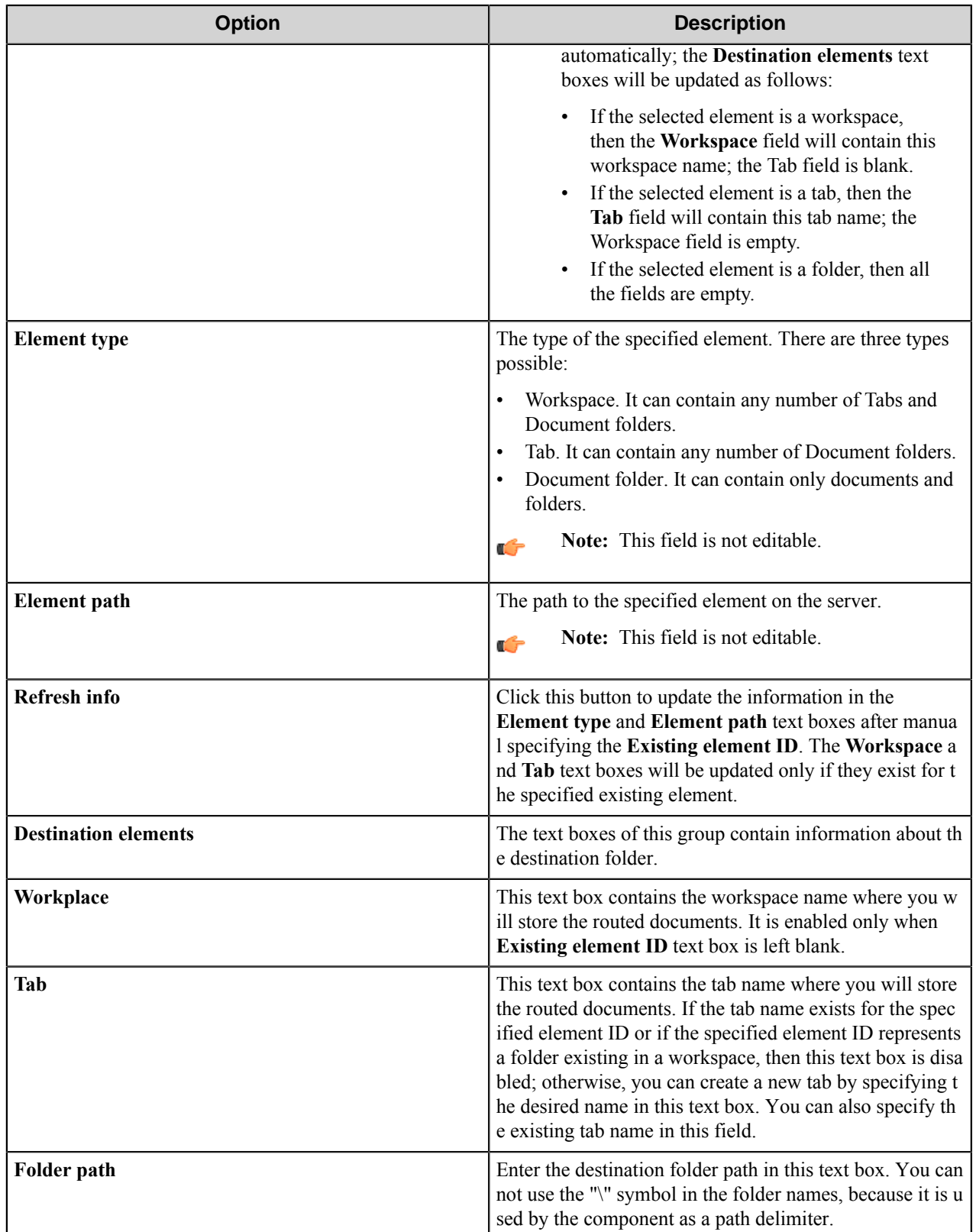

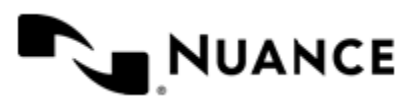

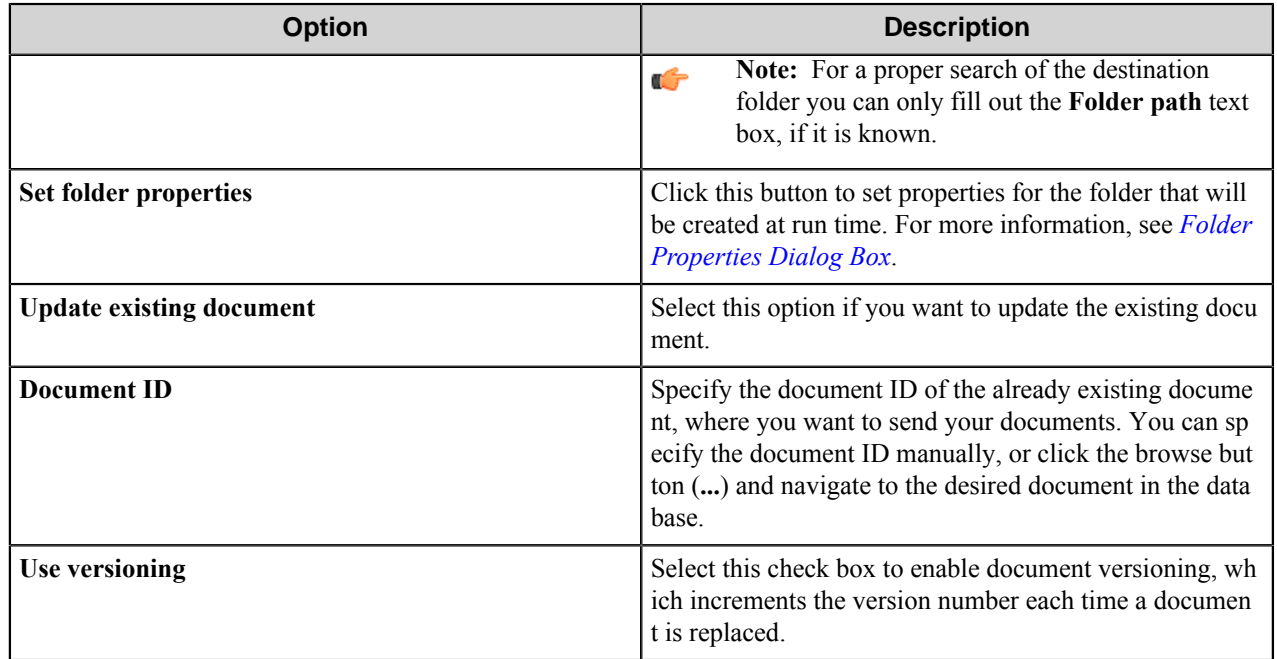

### <span id="page-131-0"></span>**Folder Properties dialog box**

Use this dialog box to set properties for folders that will be created at run time.

Folder properties can only be set for folders that have not yet been created. To open this dialog box, click the **Set Properties** button on the **Destination** tab of the **Autonomy WorkSite** component configuration dialog box.

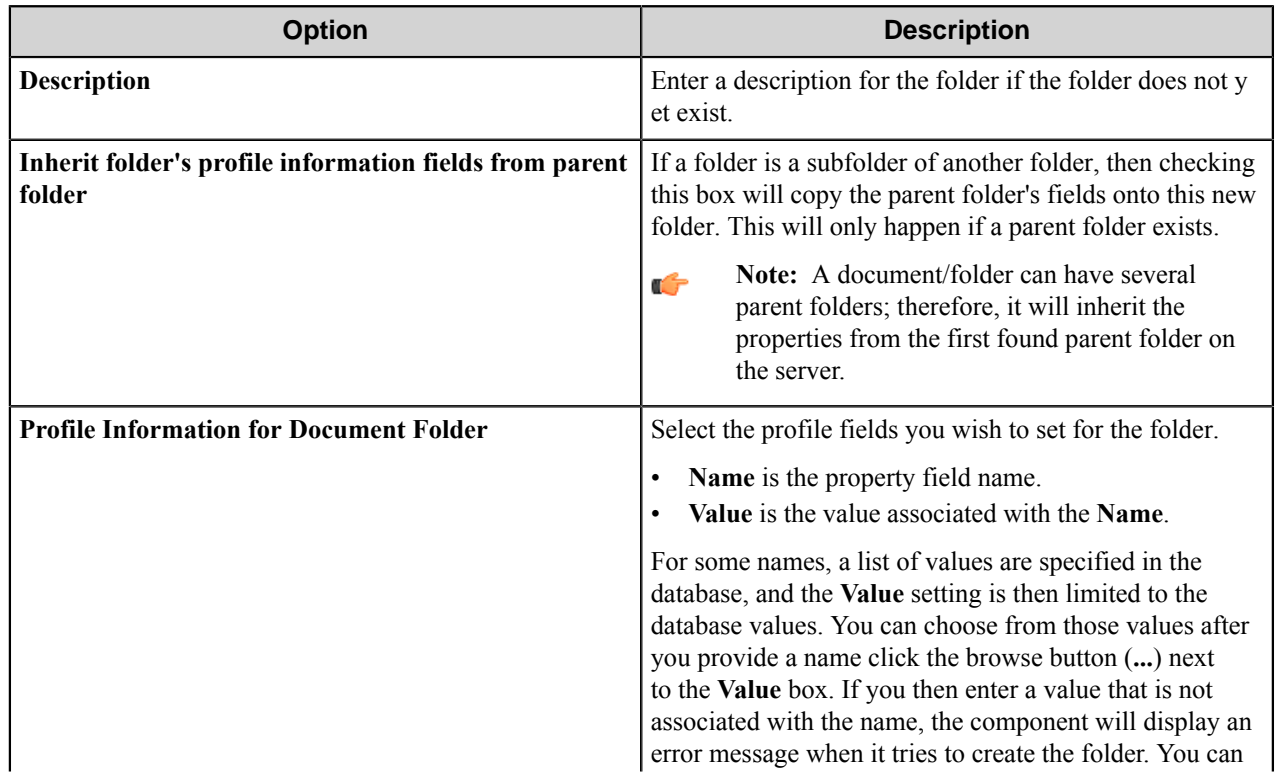

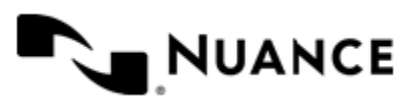

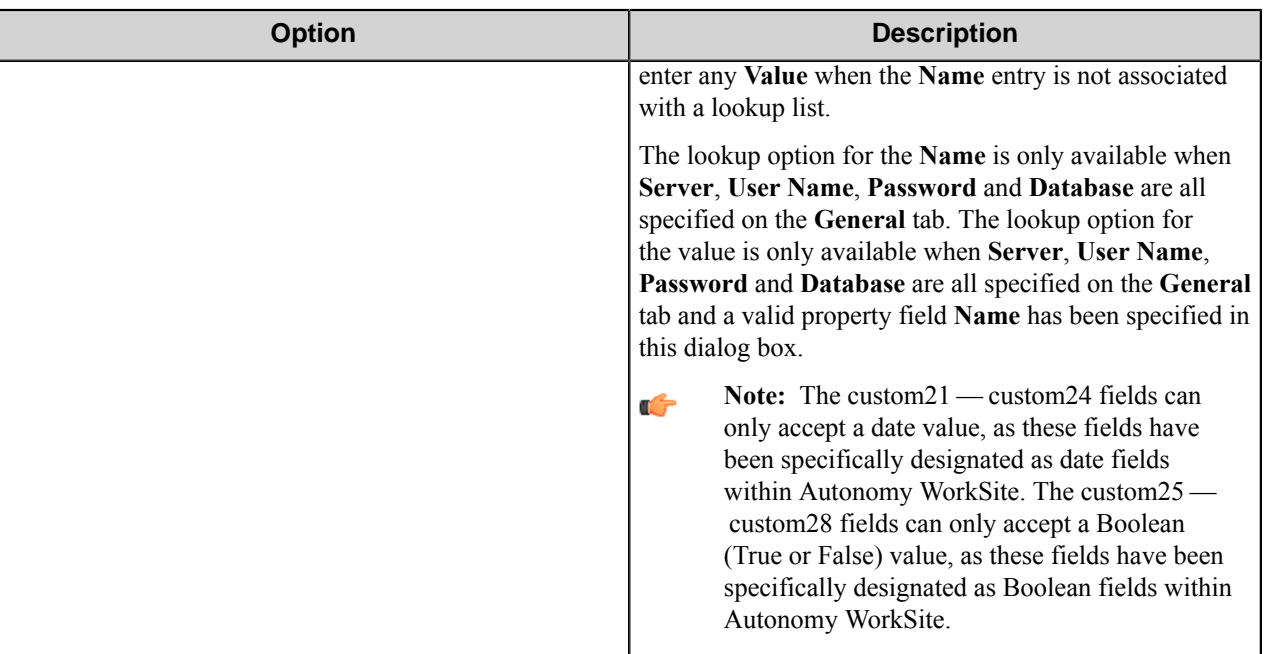

**Note:** If the **Inherit Folder's Profile Information Fields from Parent Folder** check box is selected and Ú the fields are specified in the profile information field list, then the folder will first inherit the parent folder's fields and then set the fields given in the list. Any fields in the profile information field list will therefore overwrite the folder's fields if they were inherited.

## **Document tab**

Enter the document attributes in this tab.

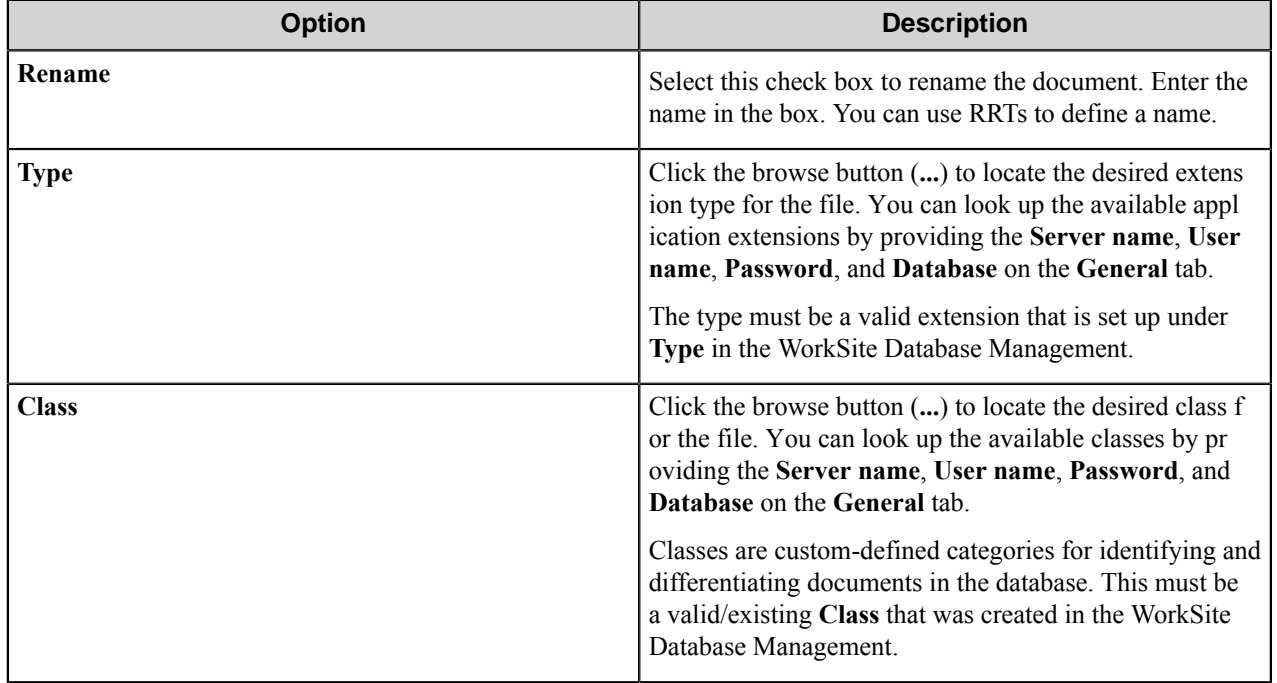

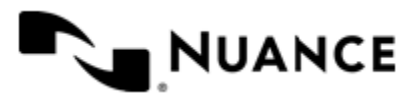

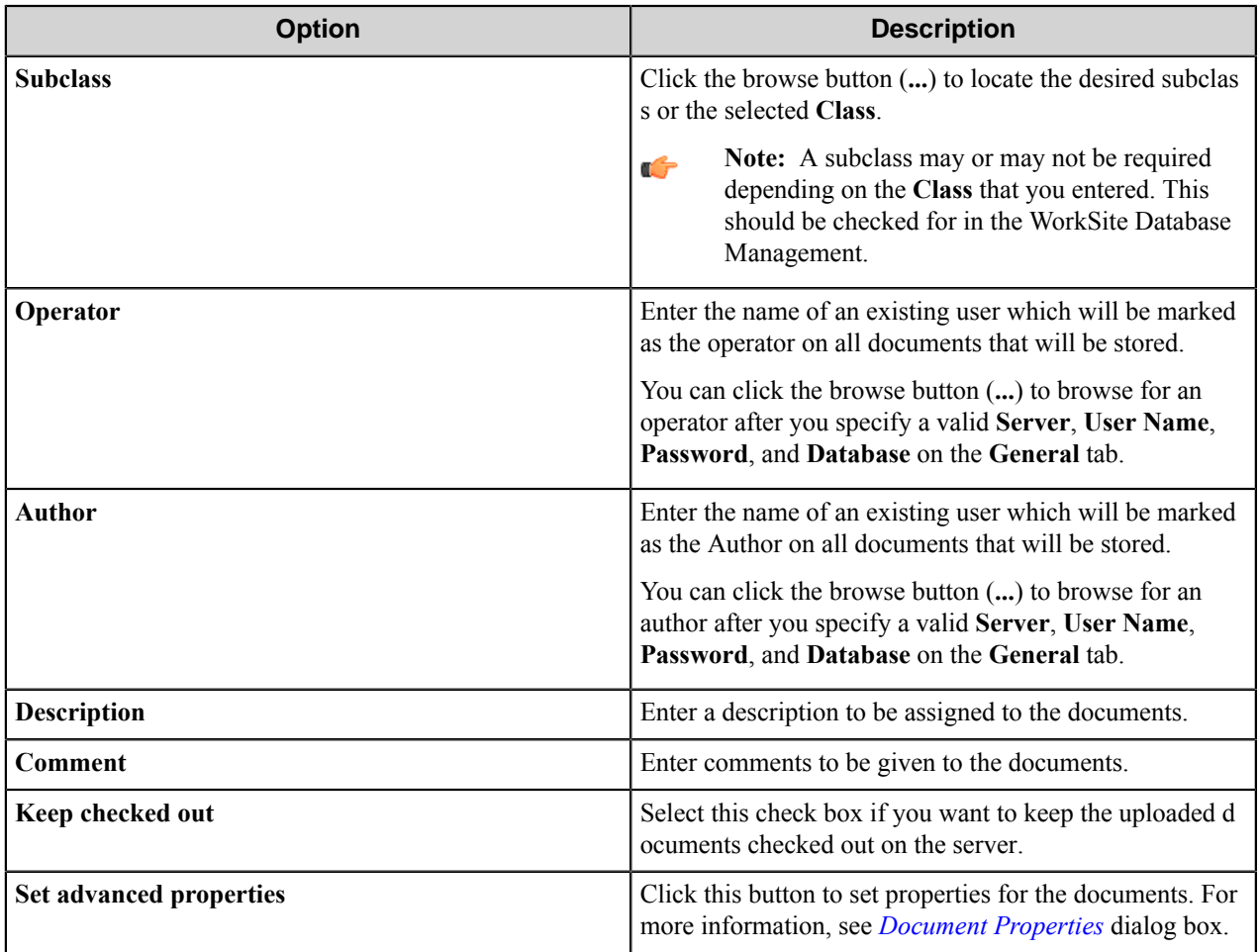

## <span id="page-133-0"></span>**Document Properties dialog box**

Use this dialog box to set security options and Profile information fields for a document.

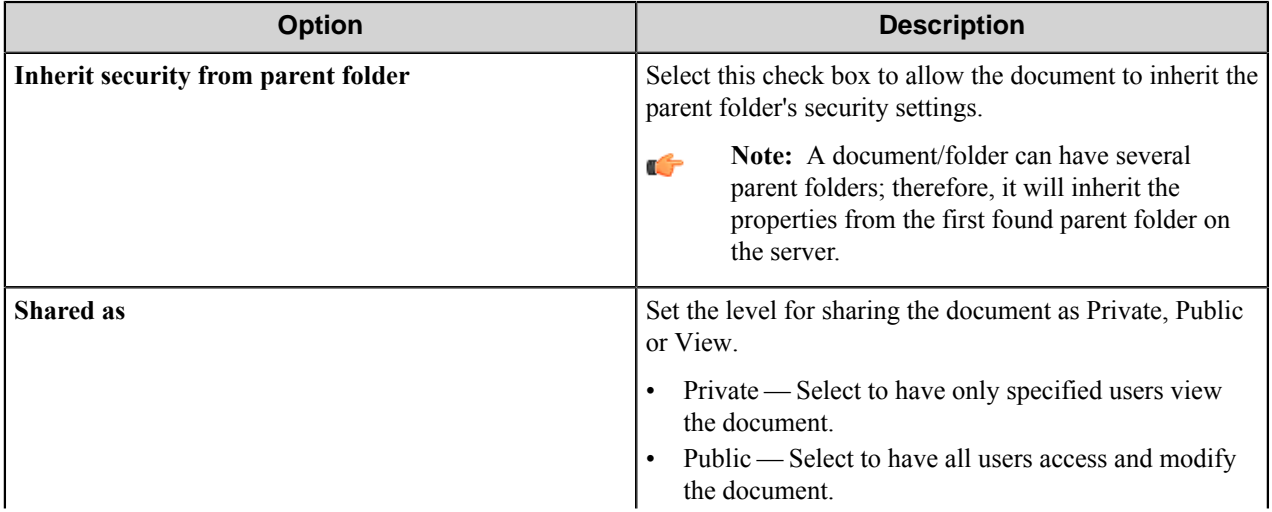

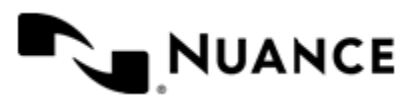

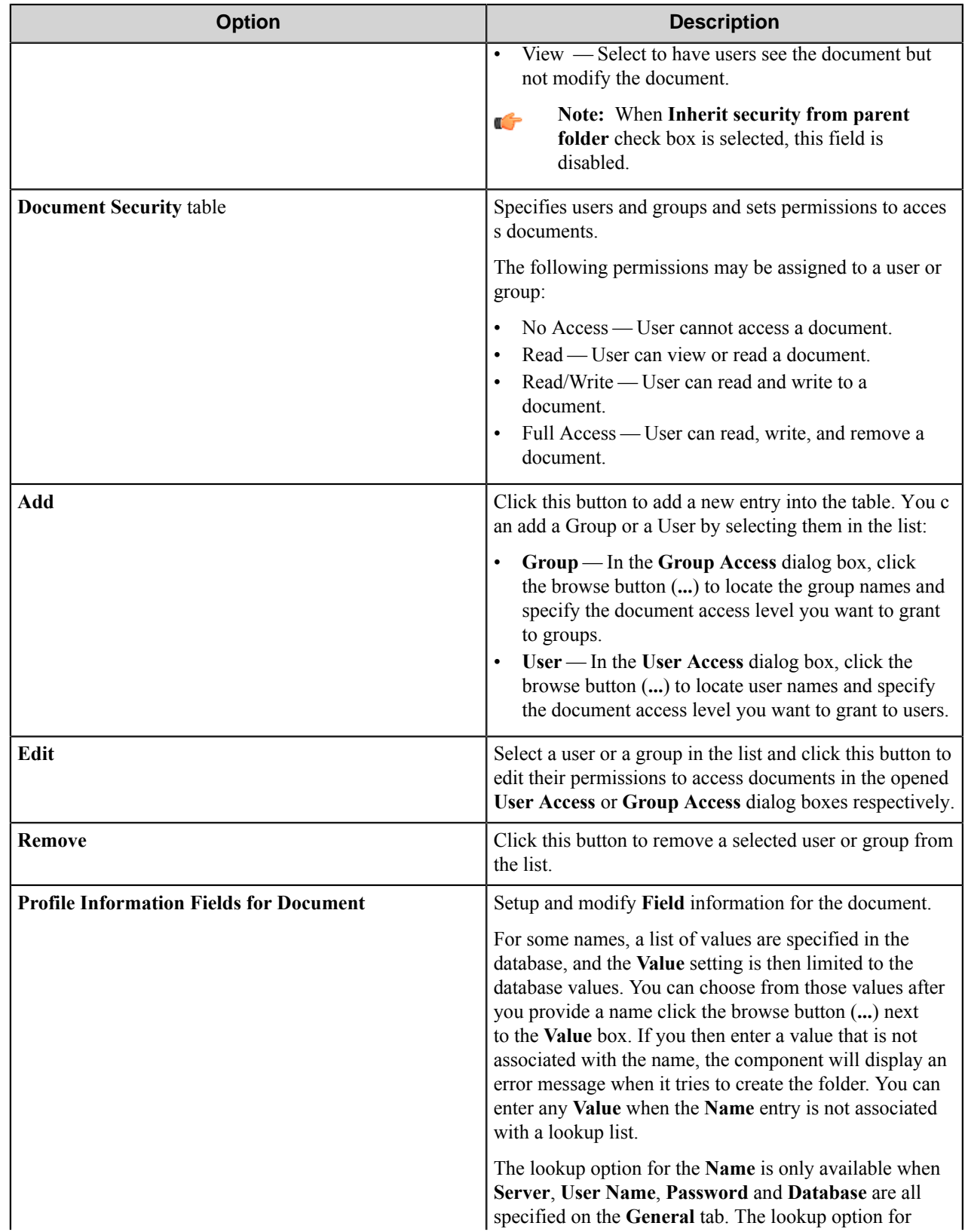

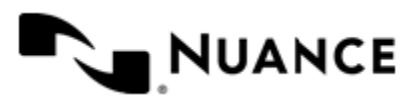

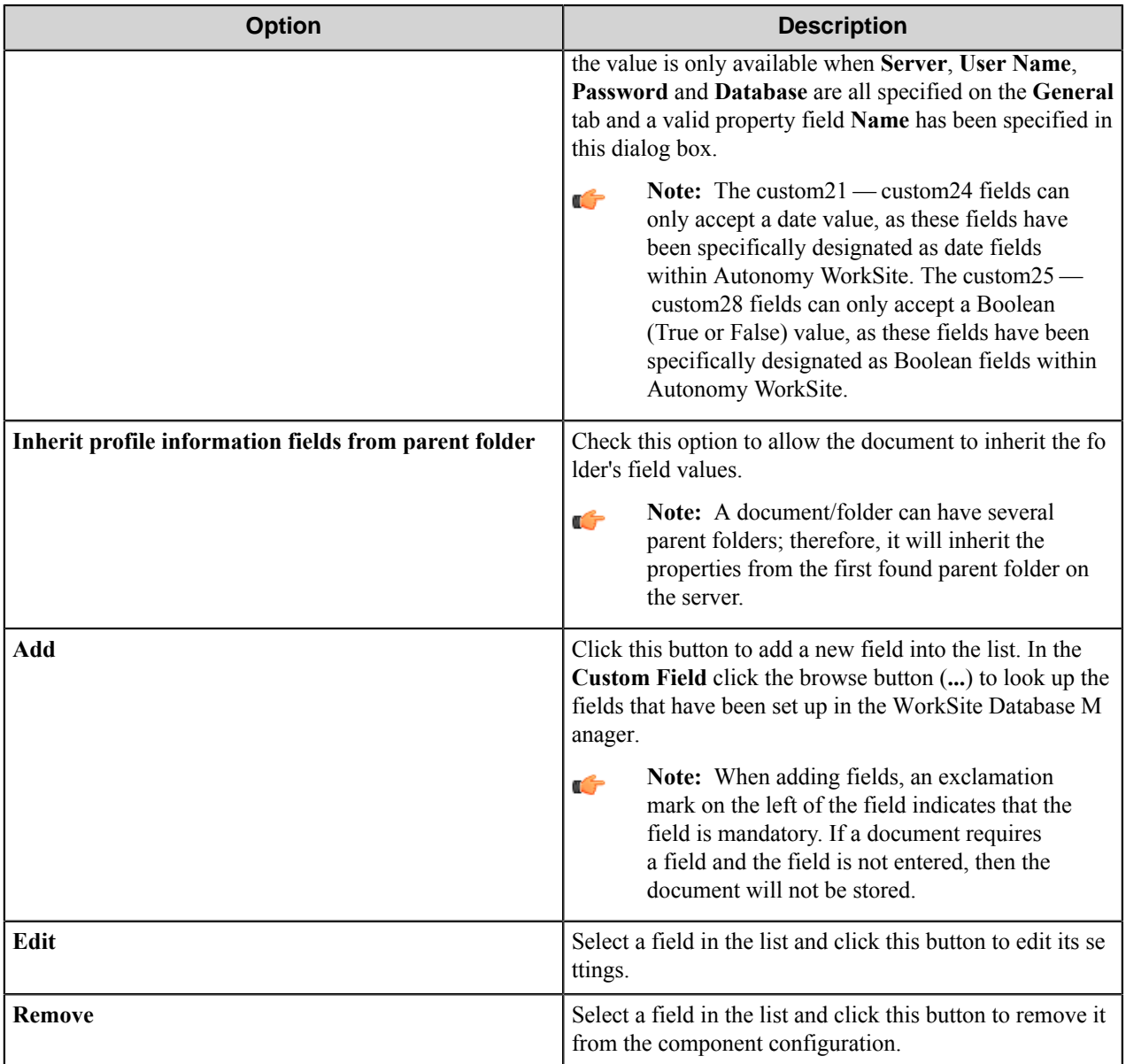

# **Autonomy Worksite Component RRTs**

## **Component RRT ID**

The RRT ID for this component is IM8.

### **Reserved Replacement Tag Names (RRTN)**

The following table describes the reserved RTN values for this component.

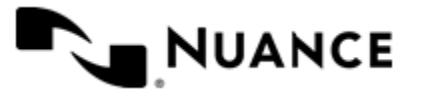

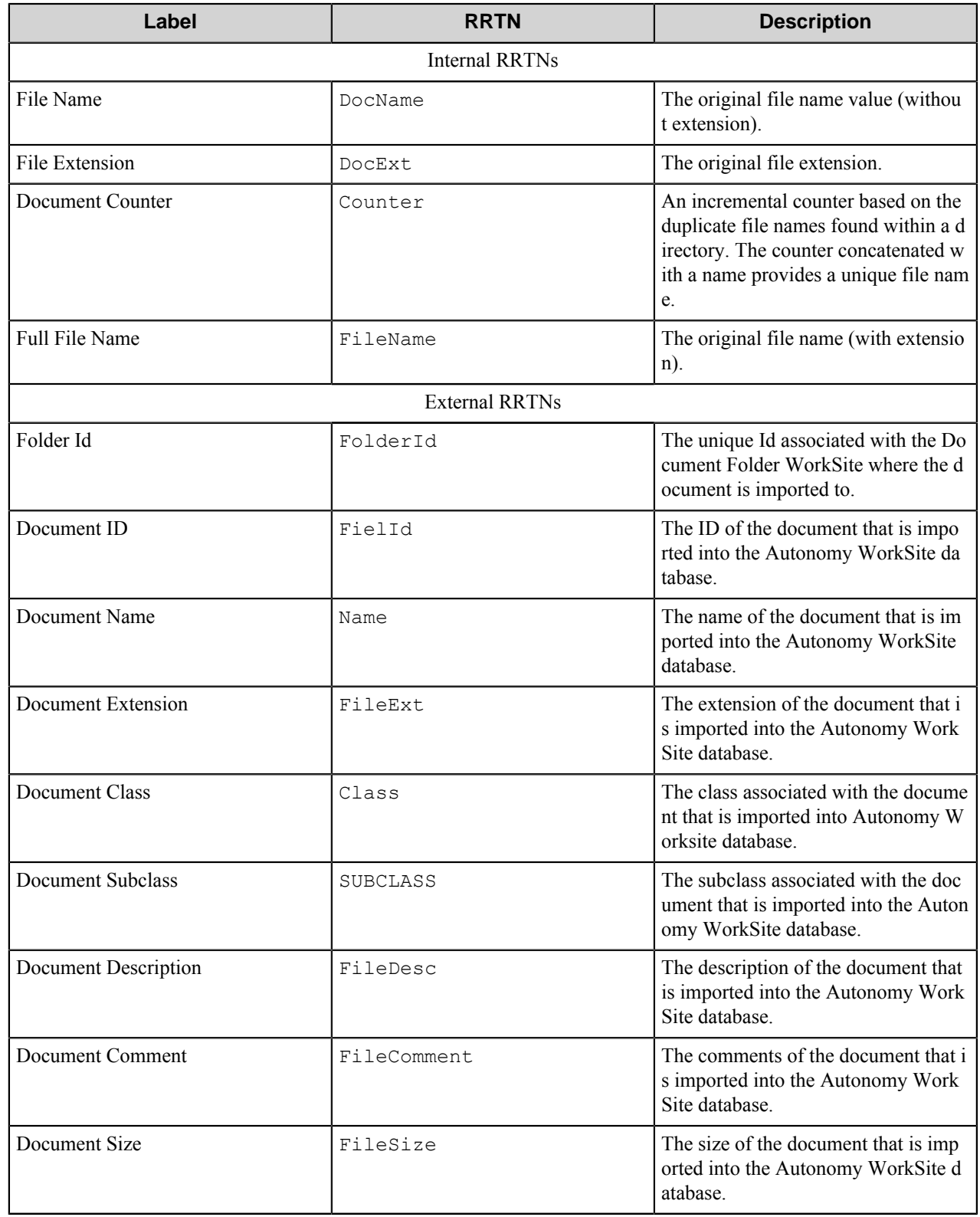

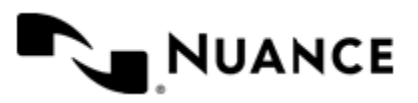

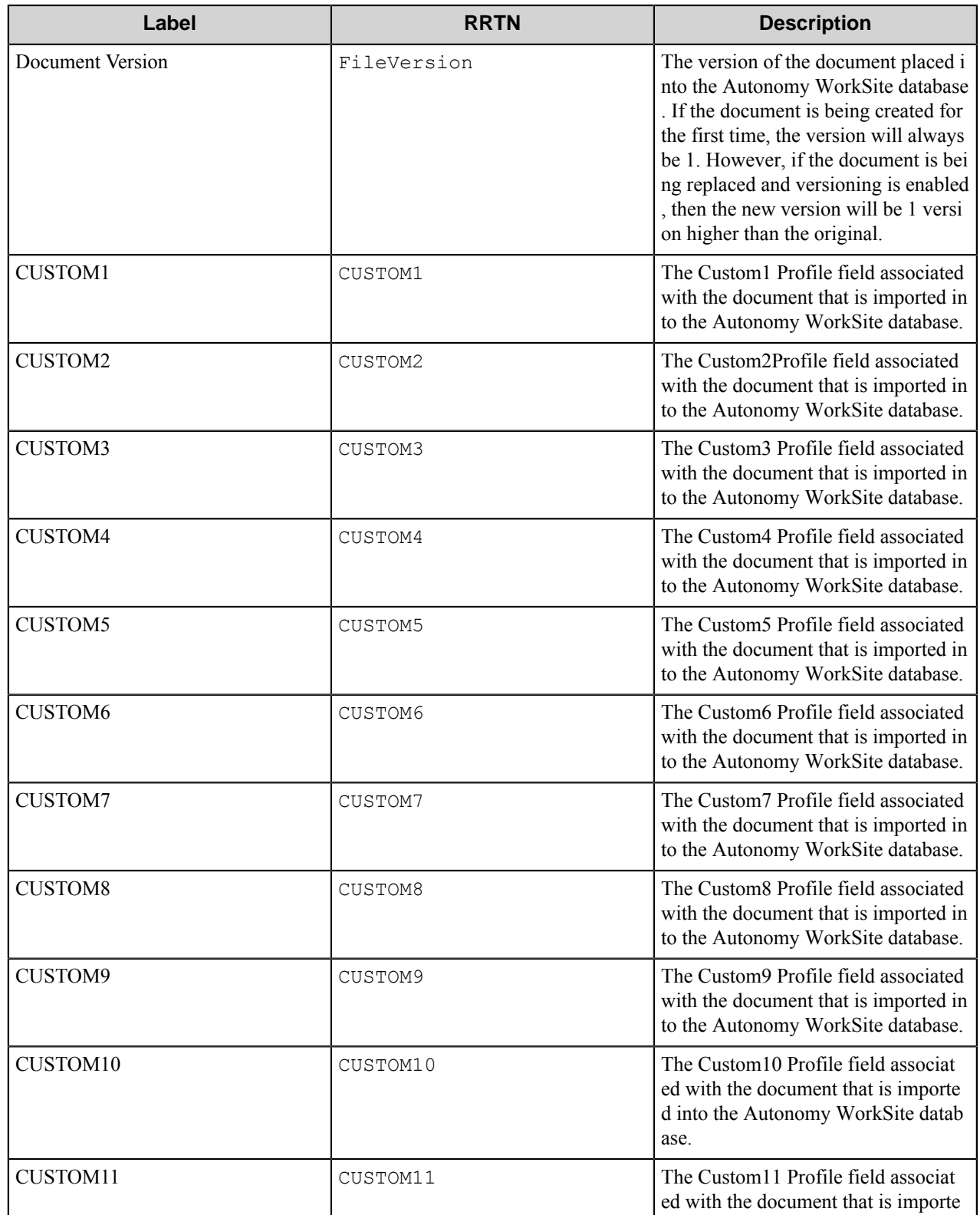

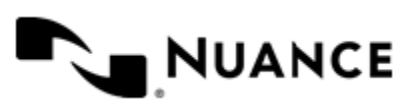

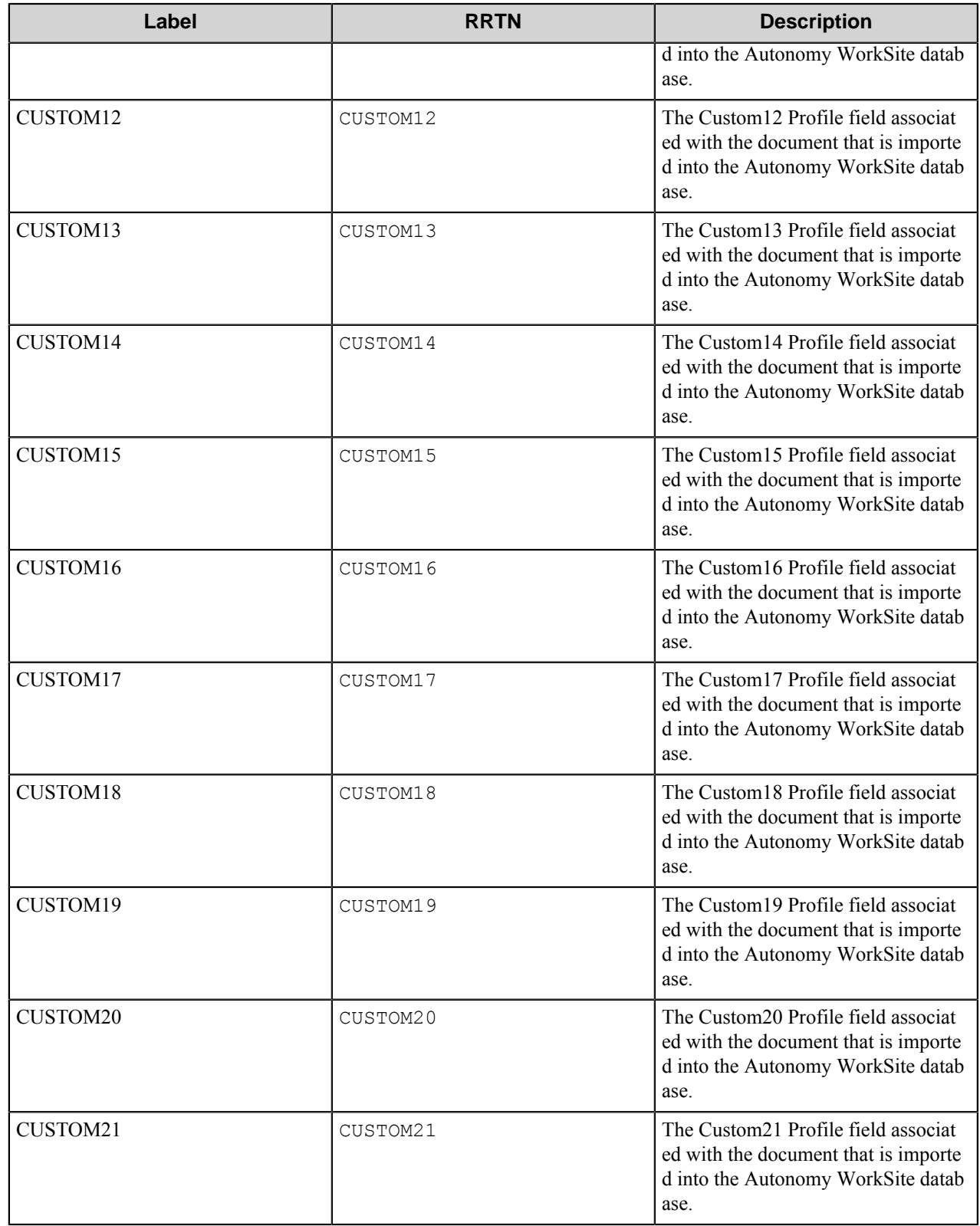

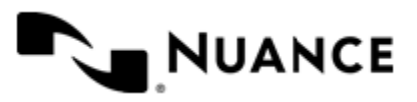

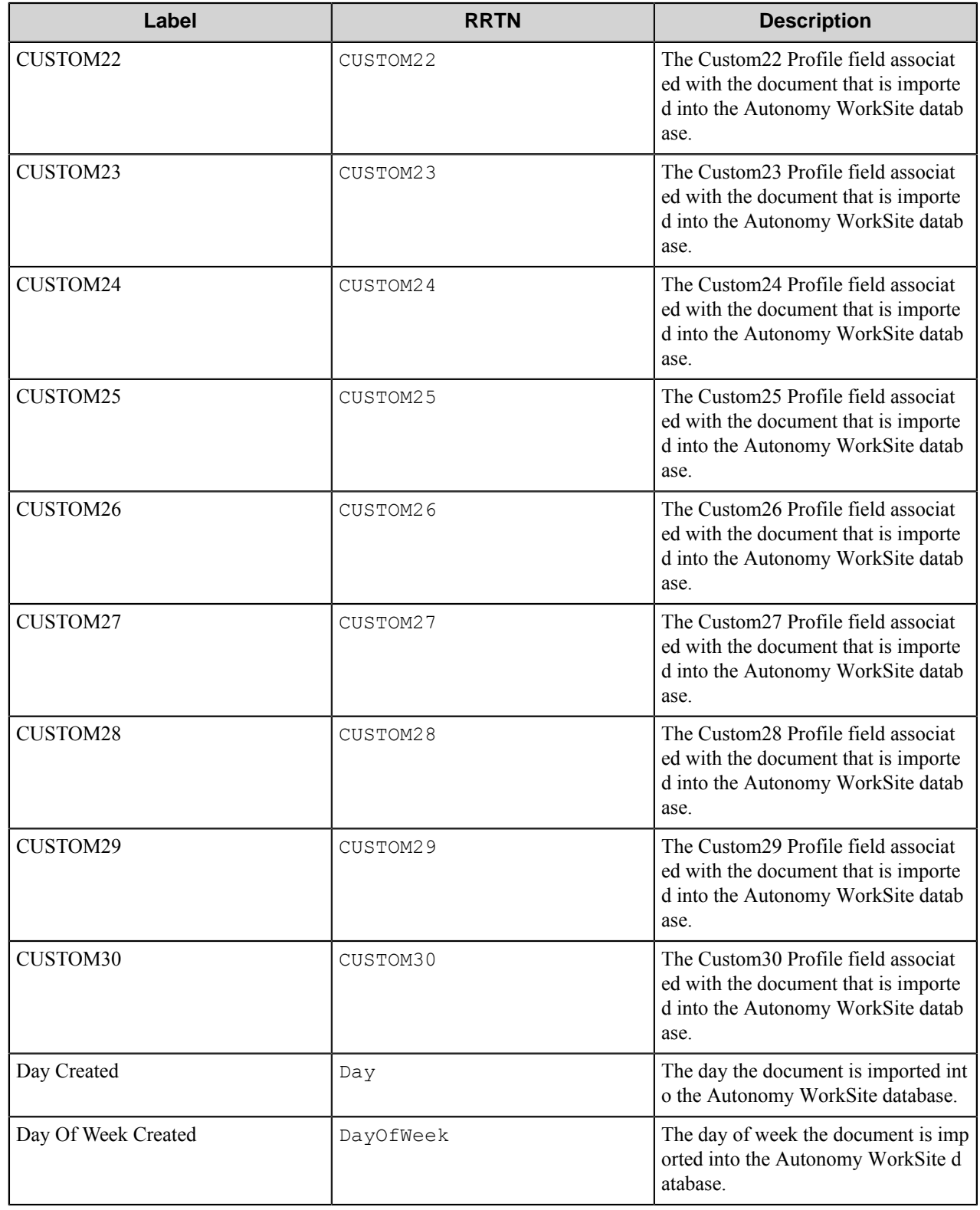

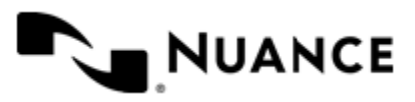

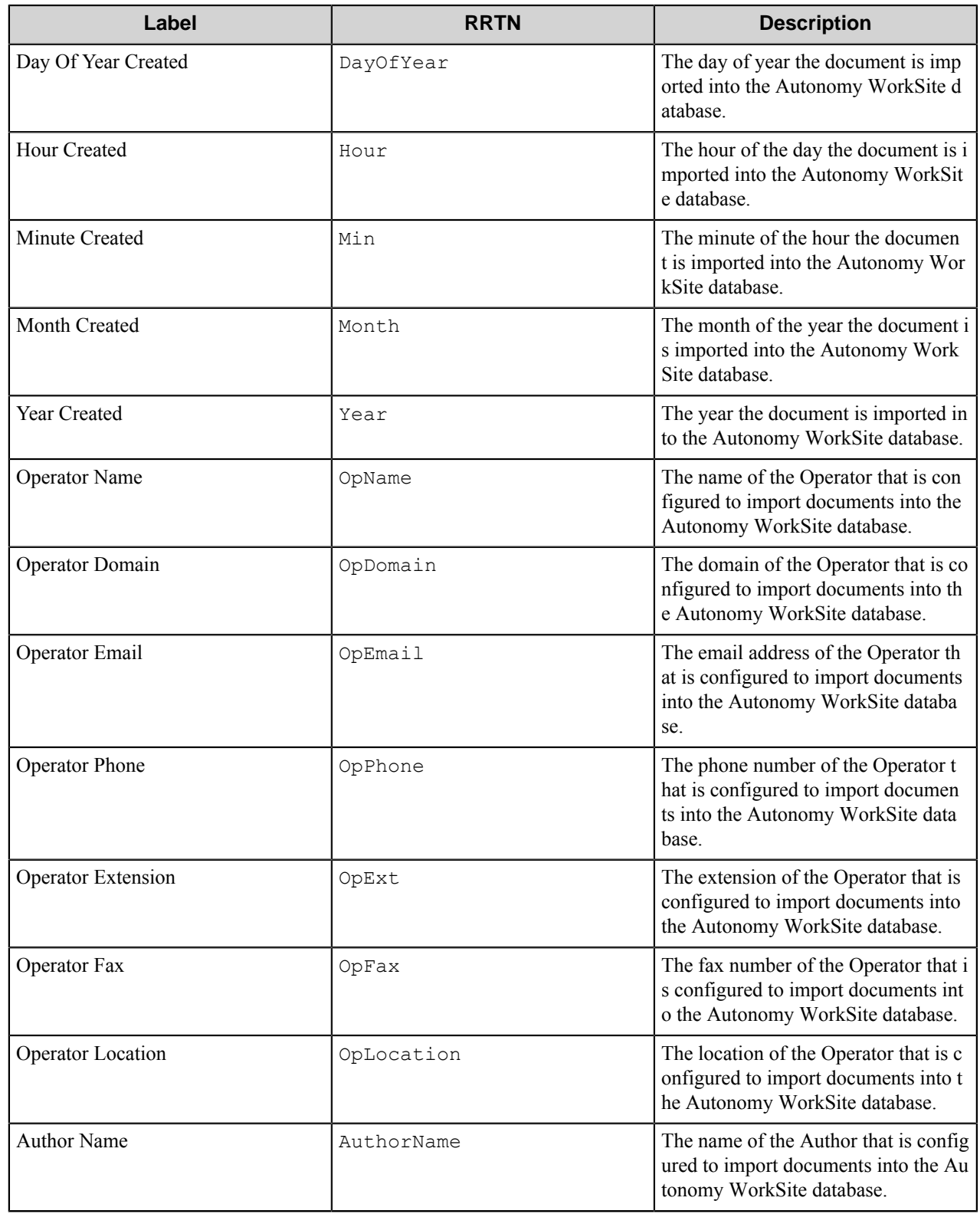

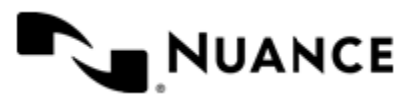

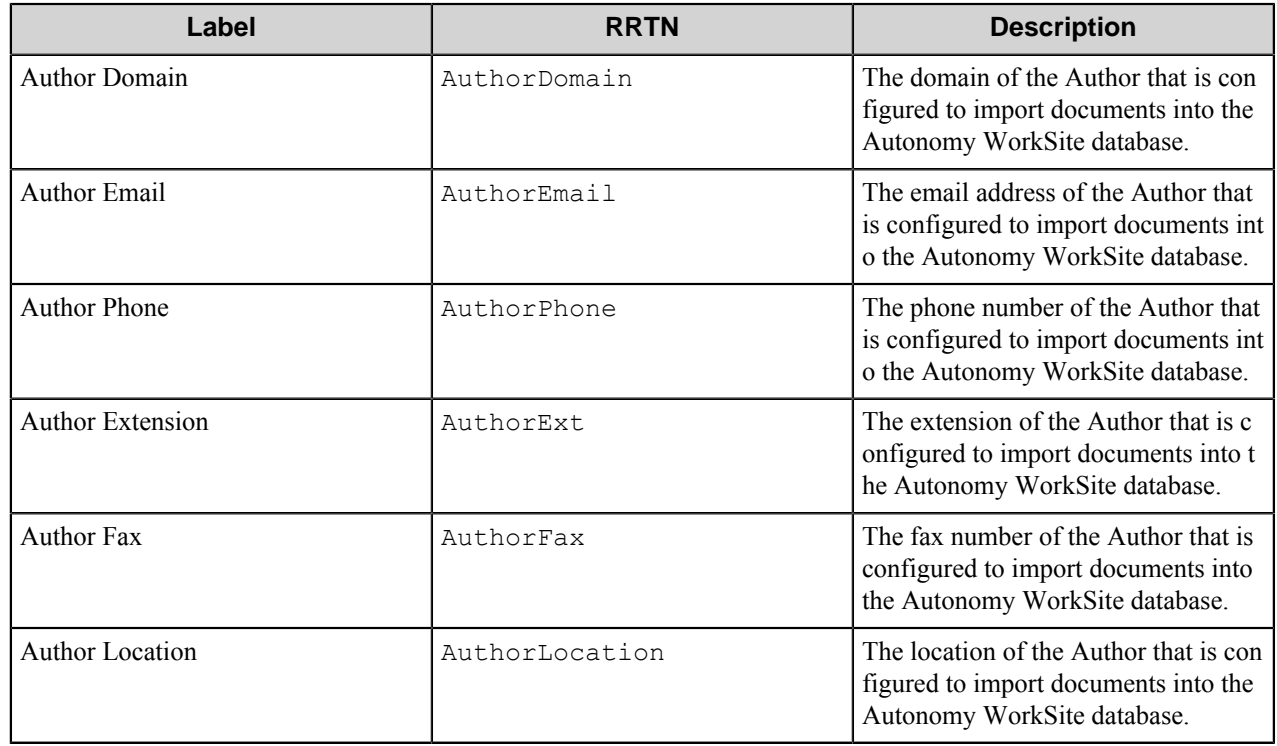

The following example provides some sample usage:

~IM8::FileName~ is replaced with the value "Accounting" if the original file name was "Accounting".

### **Field Replacement Tag Names (FRTN)**

This component does not support any FRTNs.

### **Special Set Replacement Tag Names(SSRTN)**

This component supports the Date/Time tag names listed below:

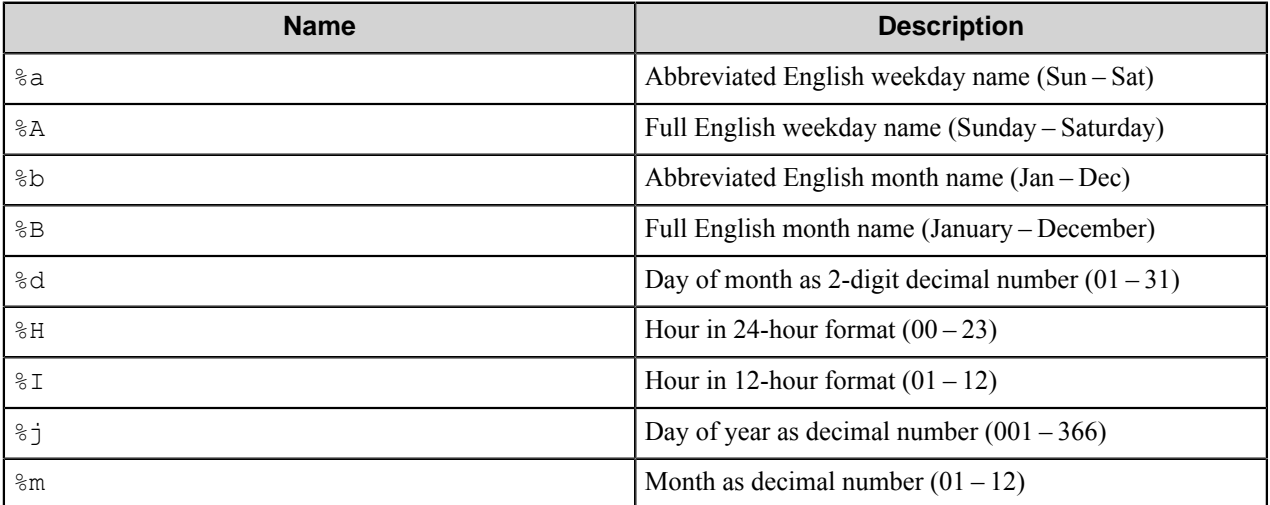

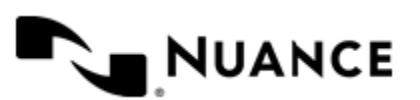

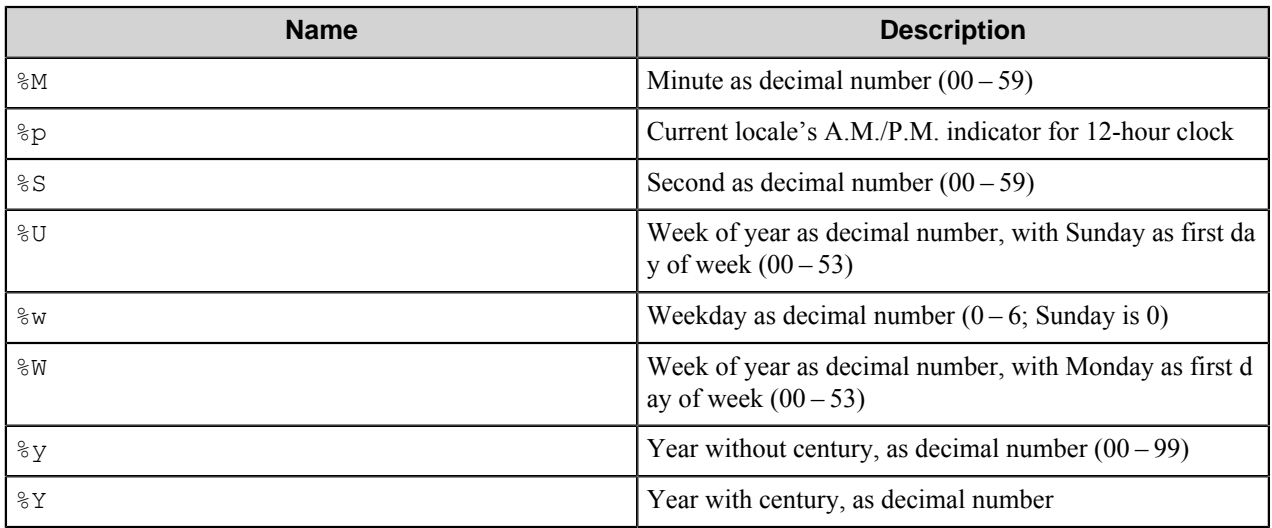

And example for the above SSRTN:

 $~\sim$ IM8::%Y~-~IM8::%m~ will be replaced by 2014-03.

# **Restrictions and limitations**

• The component supports Autonomy WorkSite server versions 8.5, 9, and 9.3.

# **Troubleshooting tips**

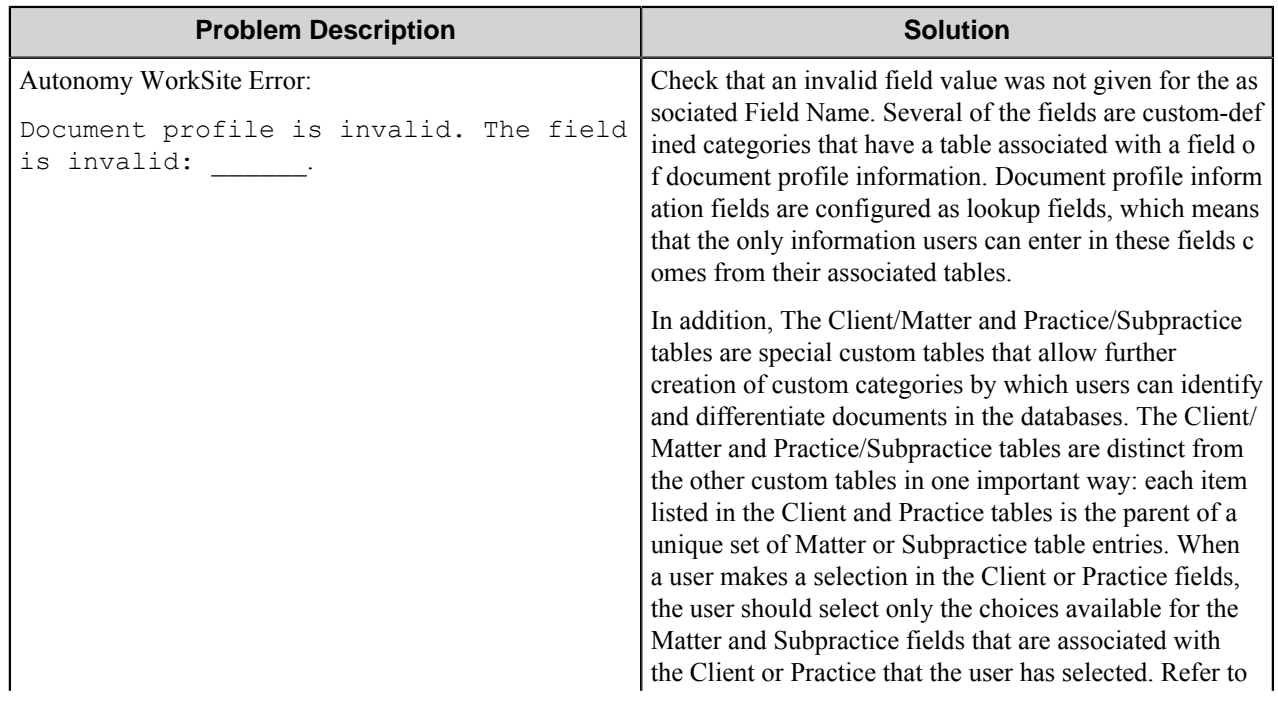

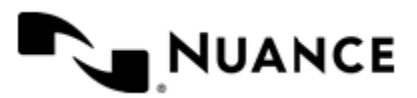

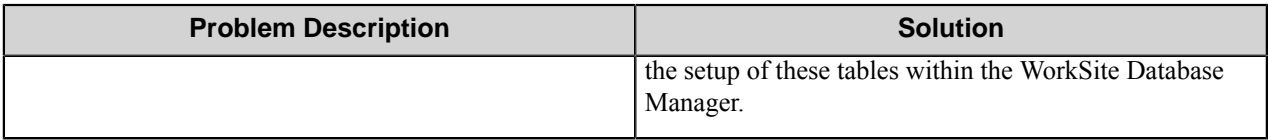

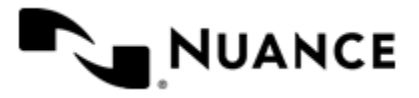
# **Barcode**

## **Welcome to the Barcode component**

Barcode process component is used to read 1-dimensional and 2-dimensional barcodes from image files. The data read from barcodes is used by subsequent components within the configuration and can serve as document splitting criteria. The values read from barcodes may also be mapped into fields that can be automatically used by subsequent components.

The most common input types are black-and-white raster images generated from a scanning device.

Barcode uses LeadTools™ technologies as the base for barcode detection.

## **Getting started**

## **Feature highlights**

This component offers the following features:

- Recognitions of 1-dimensional and 2-dimensional barcodes from image files. Autodetection of barcode type and direction.
- Enhanced barcode detection by applying a number of preprocessing methods to low-quality images.
- Zoned recognition allows narrowing the search area to increase performance. Also you can configure the options specifically for every zone: specify pages, validation criteria, mandatory presence of a single barcode. Barcodes found within a zone can be added to a named set to retrieve their values through a special type of RRTs.
- Support for custom fields that are passed to the subsequent components as RRTs.
- Support for PDF processing-related settings for output documents such as PDF color and compression and PDF rasterization quality.
- Splitting the original document into several documents on a barcode whose value matches a specified criterion. The supported validation methods: wildcard characters, regular expressions, external scripts.

#### **How to use the Barcode component**

The Barcode component is used as part of business processes that rely on barcode cover sheets or barcode information in document content.

The Barcode component is used to process barcodes in captured documents. For example, Barcode is often used to read the invoice number in an invoice document. Another common use of this component is to decrease the time required to scan large number of documents. Scanned images can be split into several files when a barcode satisfying a defined pattern is found. Barcode component can also be used to read the values of barcodes and then store such information together with the document in one of the supported document management systems.

The following example describes how to use the Barcode component in a hypothetical workflow. Scan documents from a variety of MFP devices, split the scanned batch into separate documents and send the documents into a specified folder.

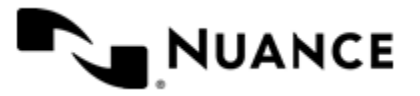

- **1.** Design a workflow process with an MFP component for scanning of the documents, Barcode as a process component, and Send to Folder as a route component.
- **2.** Activate the Barcode component.
- **3.** On the **General** tab, select the **Page Split** option and define a pattern for splitting pages.
- **4.** On the **Field Values** tab, specify fields for the output files as the value of the barcode on a cover page.
- **5.** Pass the field value as RRT for the Send to Folder component that will use it in the document rename schema.

When the walk-up MFP user enters a preconfigured function key on the control panel of the MFP device, the image document with the corresponding title as a name is routed directly into the specified folder.

## **Configuring the Barcode component**

The Barcode component configuration window has got three tabs:

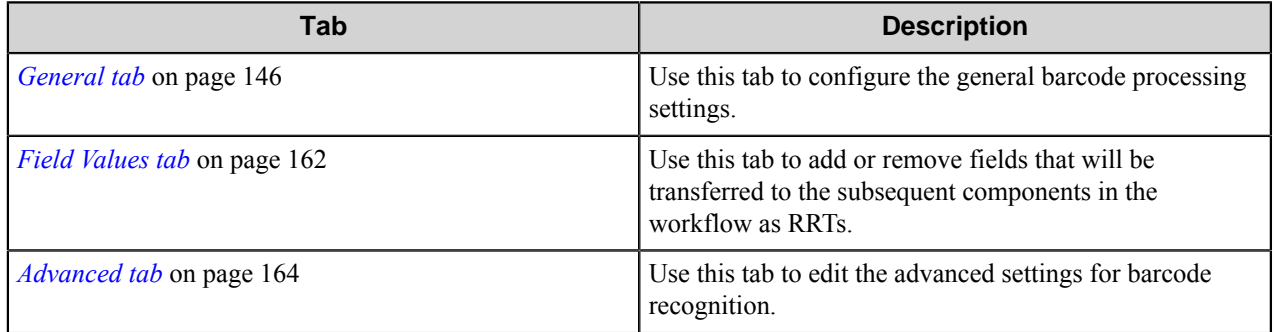

### <span id="page-145-0"></span>**General tab**

Use this tab to configure the general barcode processing settings.

#### **Barcode**

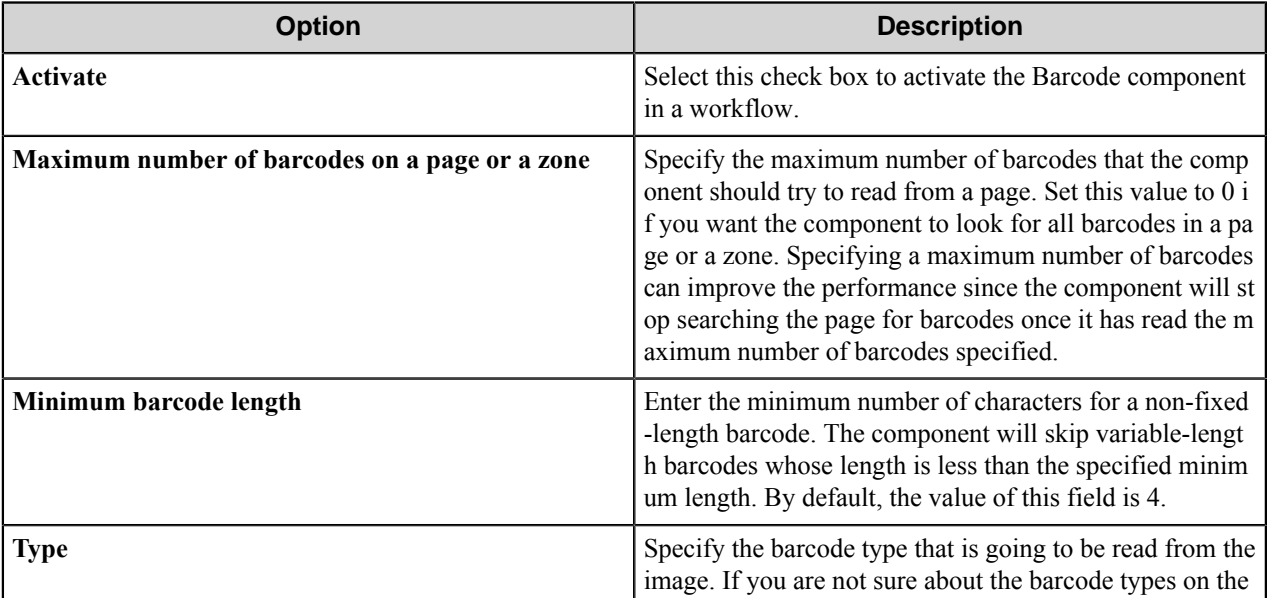

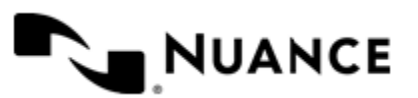

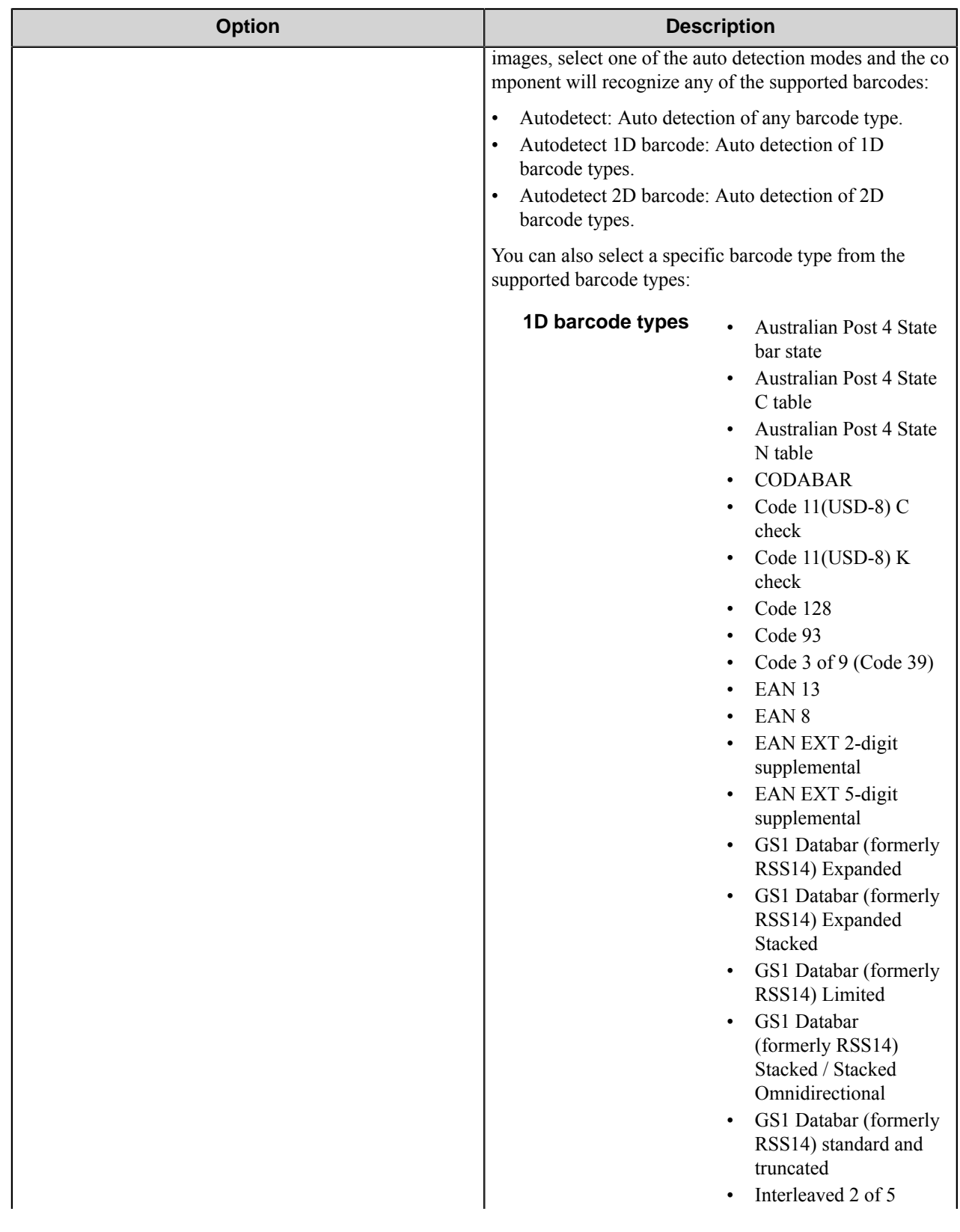

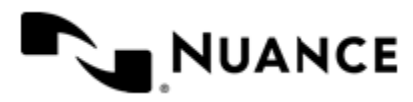

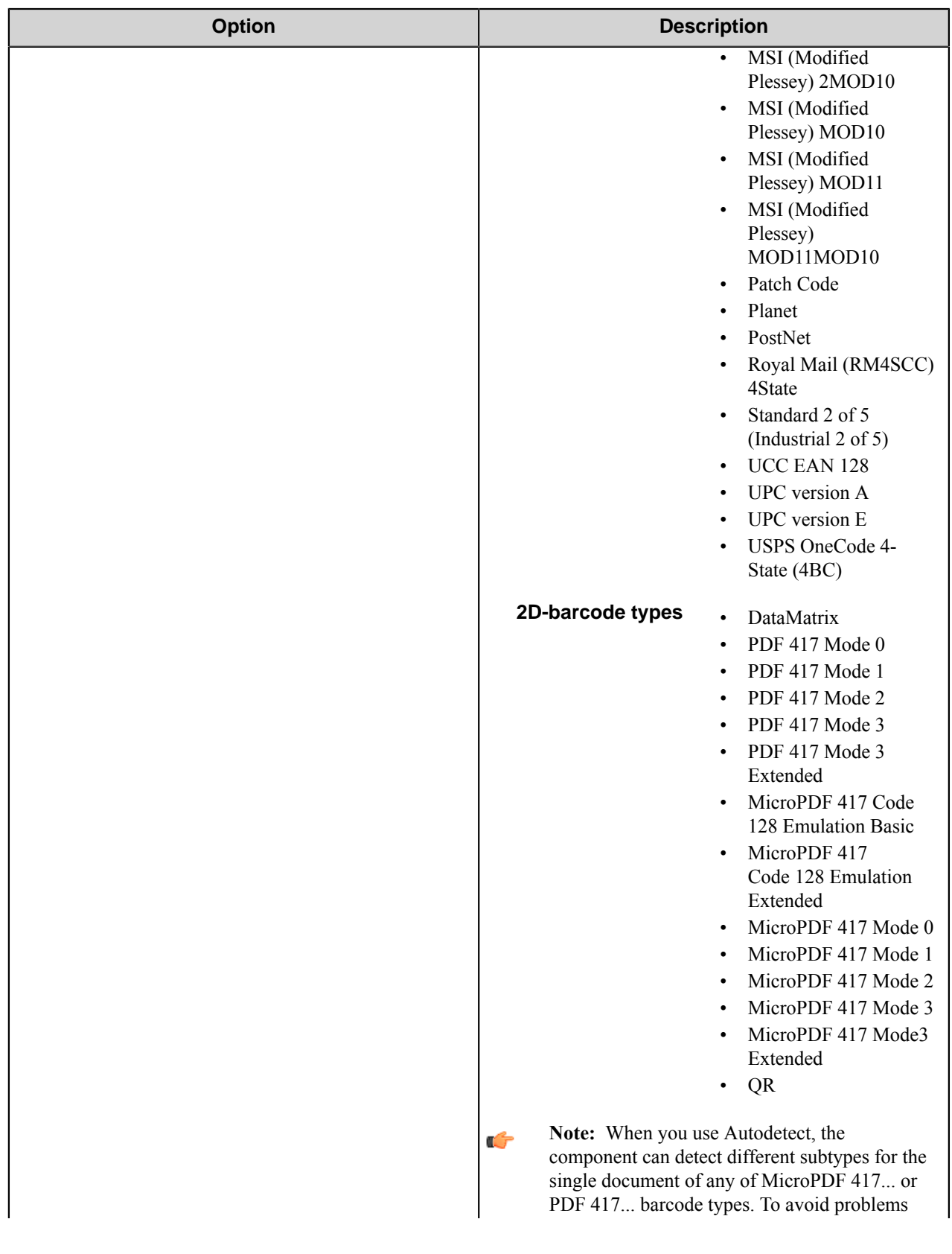

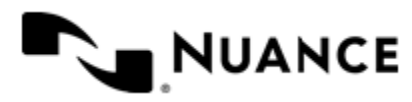

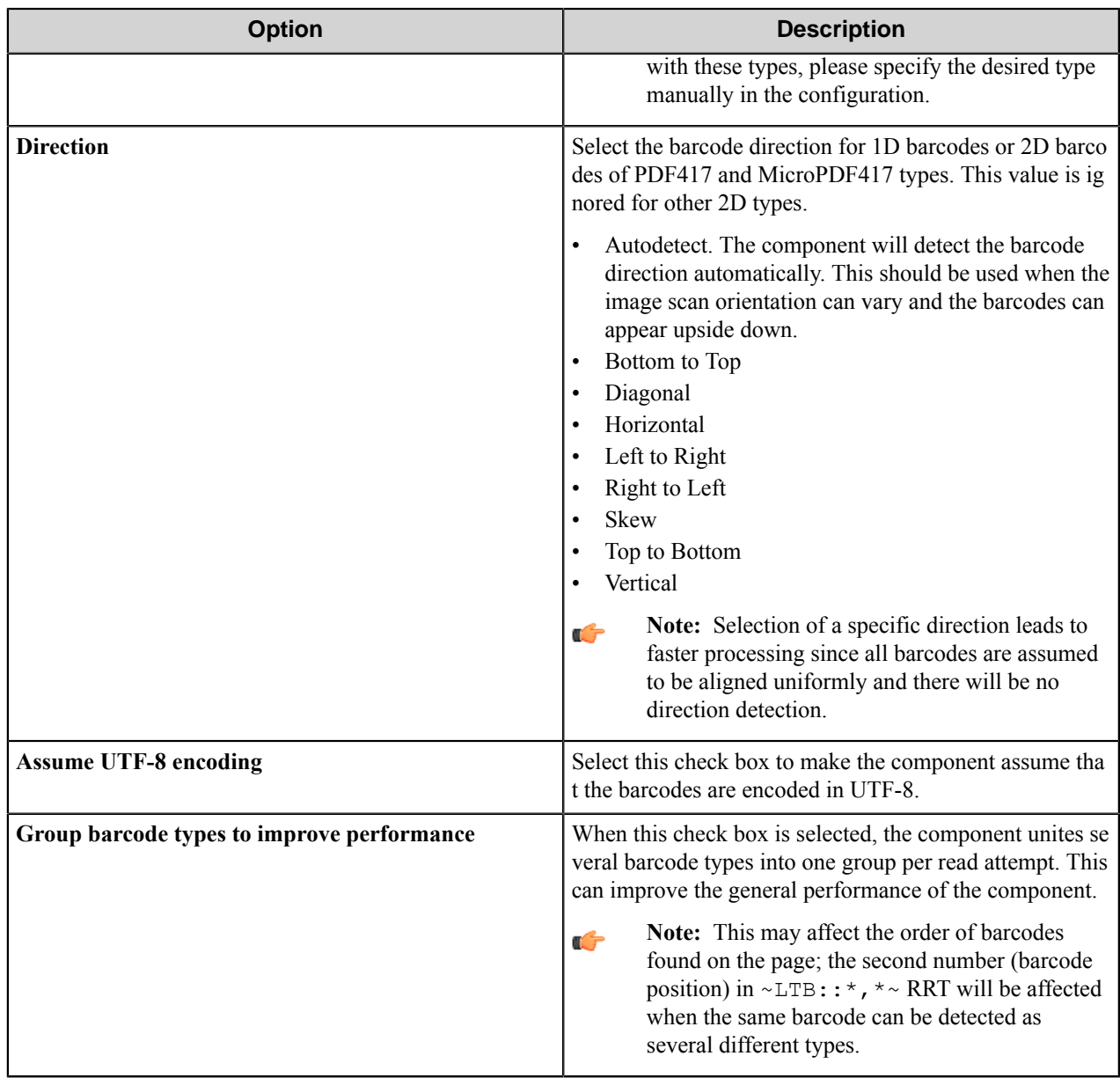

#### **Search zones**

This group allows you to specify search areas more exactly. Instead of searching barcodes through all pages you can define one or several zones and select the pages on which to search. Barcodes outside the specified zones will be ignored. This will improve the performance of the component.

Zone search allows faster processing and creating Fields and RRTs of special type. This group contains the list of zones and the buttons for managing the zones. Information about all zones (name of the set the zone is added to, coordinates of the zone, units) is displayed in the list of zones.

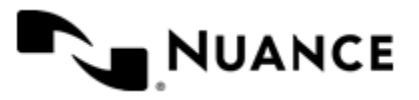

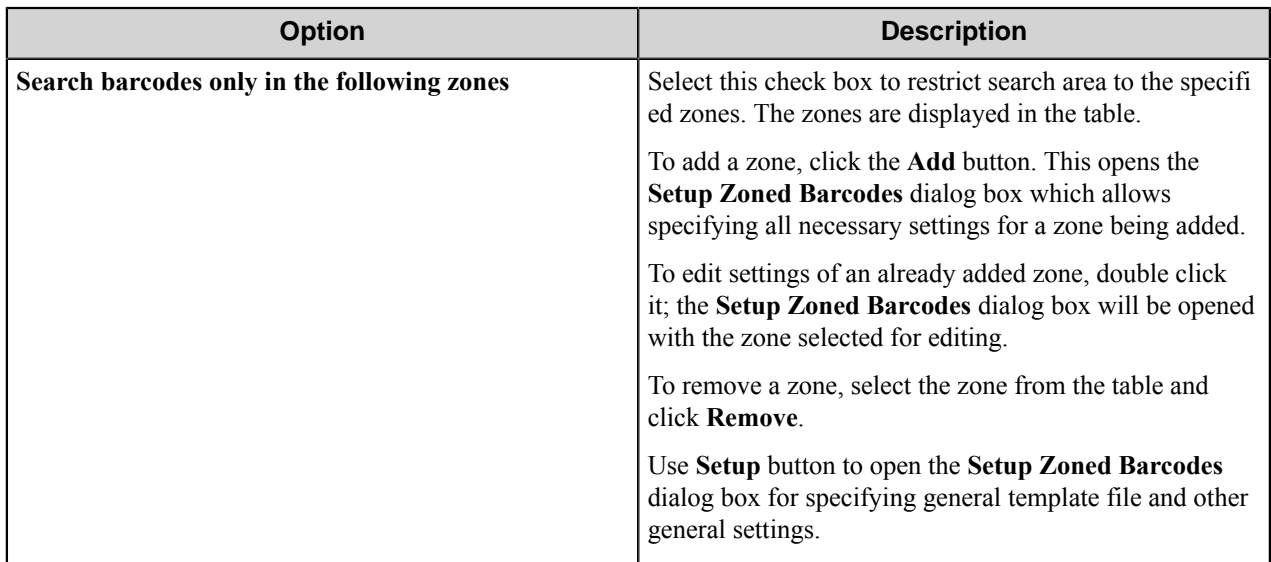

### **Page Split**

These options allow you to set the criteria of splitting the document into pages. The component will split the document every time it finds a barcode that satisfies the chosen criterion.

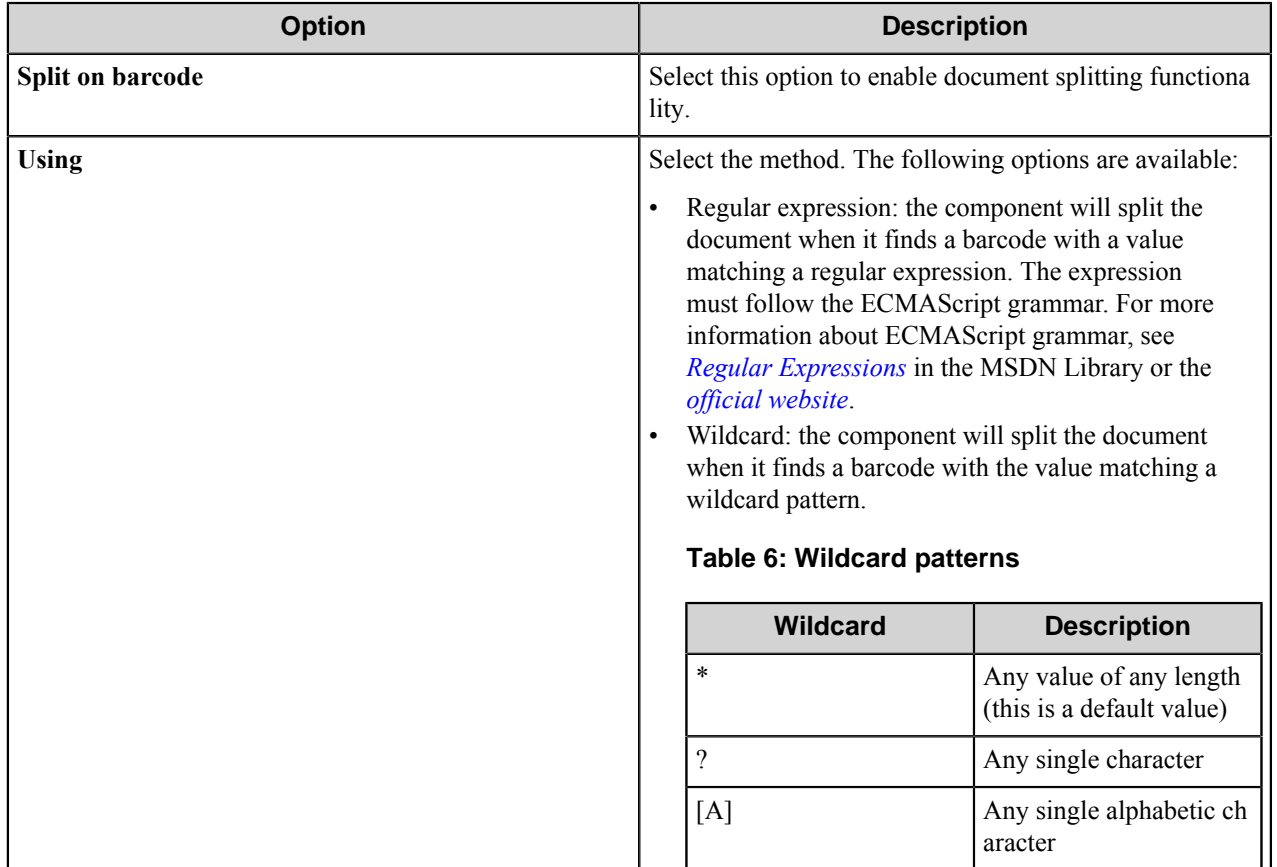

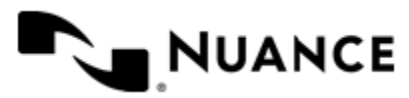

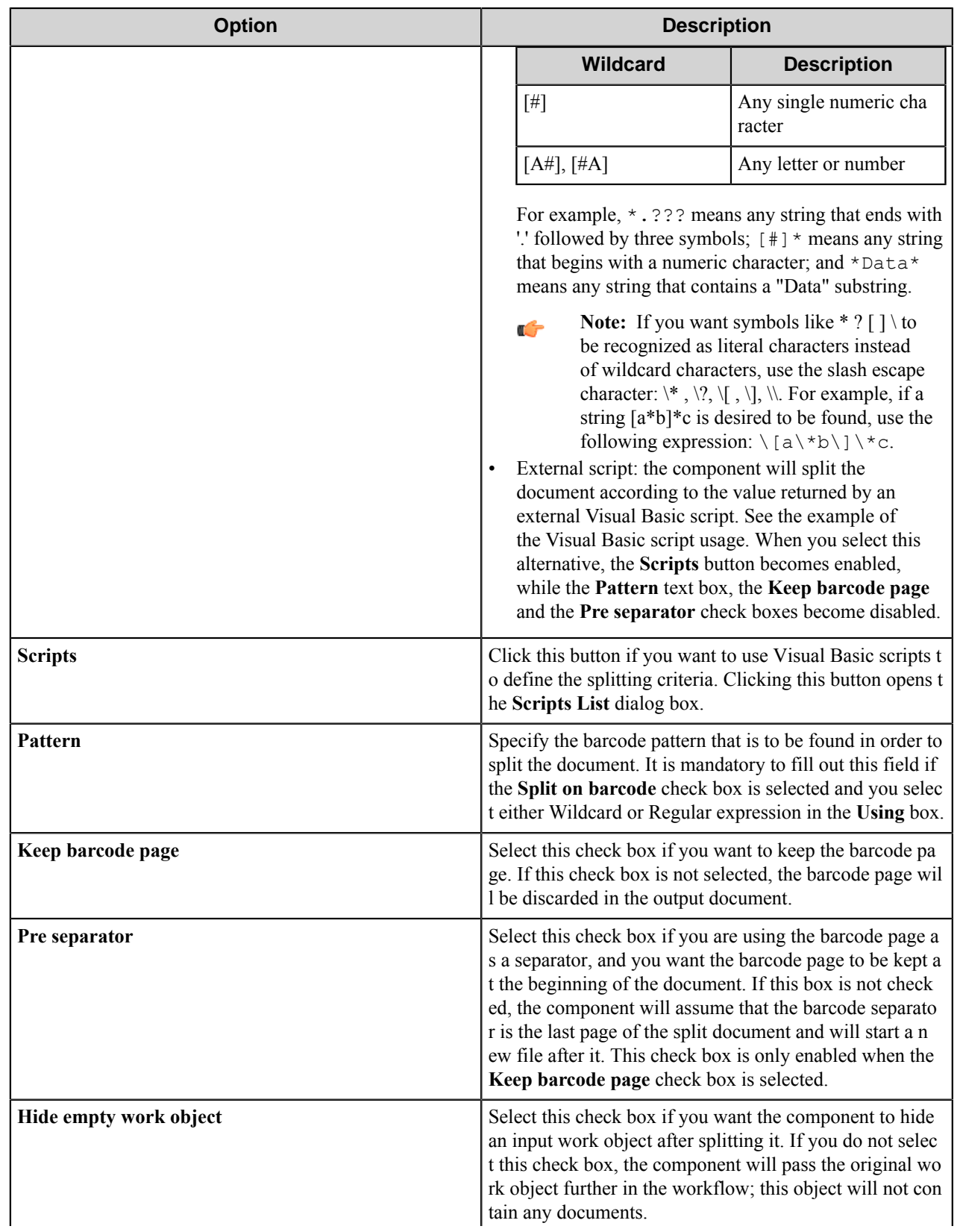

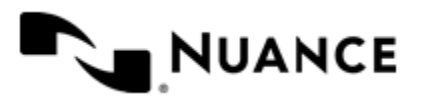

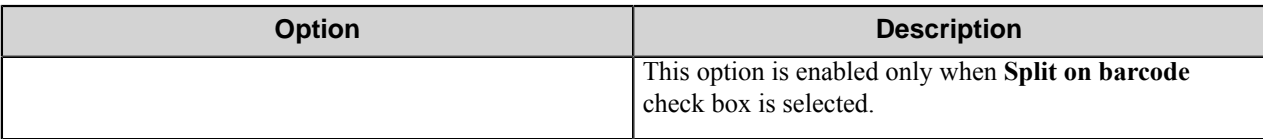

#### <span id="page-151-0"></span>**Setup Zoned Barcodes dialog box**

This dialog box allows you to set up zones in which the Barcode component will search for barcodes.

To open the **Setup Zoned Barcodes** dialog box, click the **Add** or **Setup** button on the **General** tab.

In the **Setup Zoned Barcodes** dialog box, you can load an image file, navigate through multiple page image file, draw zones around barcodes in images and set options for each zone. When you define zones, the Barcode component ignores barcodes outside of the zones. This allows documents to be processed more efficiently. While you work in this dialog box, the status area at the right-top of the dialog box shows the number of zones applied to the image, the number of zones on the selected page.

#### **Preview buttons**

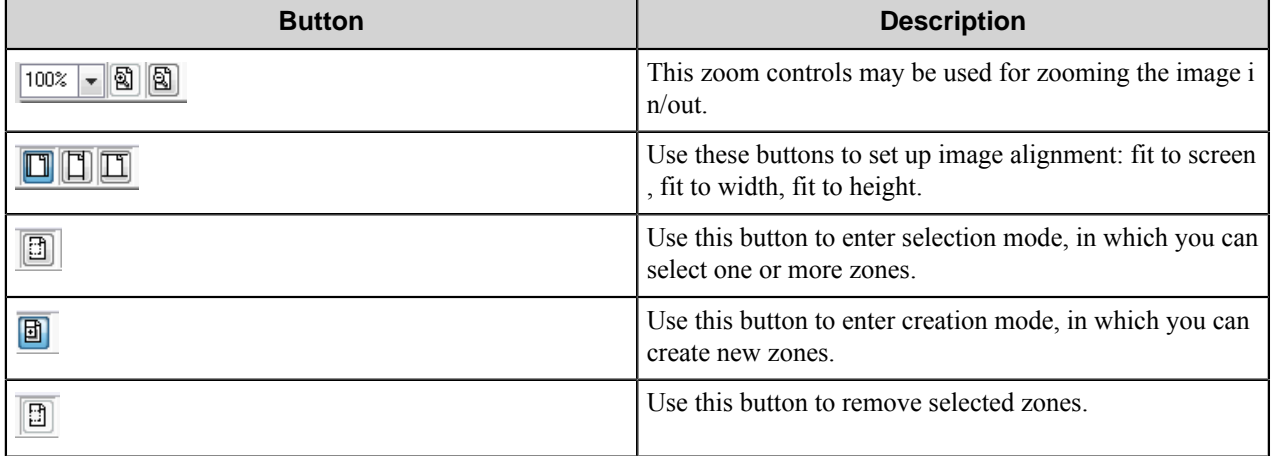

Buttons on the zone editor toolbar are used for previewing input images in the image pane.

#### **Preview Pane**

The image pane displays the image for preview. Click and drag to draw zones around barcodes. You can include one or more barcodes in a scan. A zone should be at least slightly larger than barcode images that you want to include in it. You want to be careful to allow sufficient space for variation in positioning that can occur between images. Deskewing and preprocessing can also shift barcodes a little. To be detected by the Barcode component during processing, barcodes should fit completely into a zone.

#### **Image**

The options in this group allow you to select an image and a page for displaying in the preview pane.

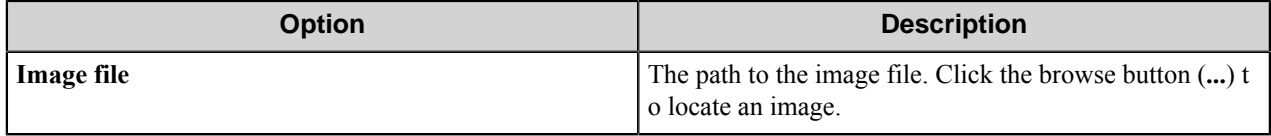

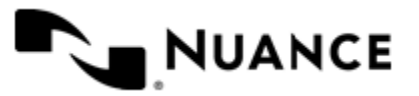

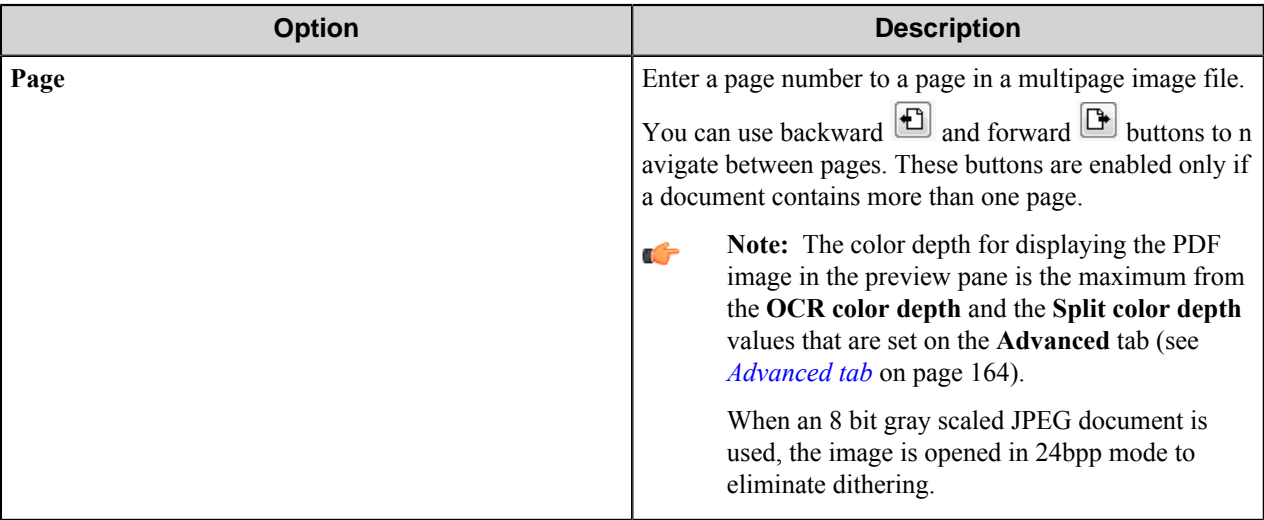

#### **Zone**

This group contains the options for a selected zone.

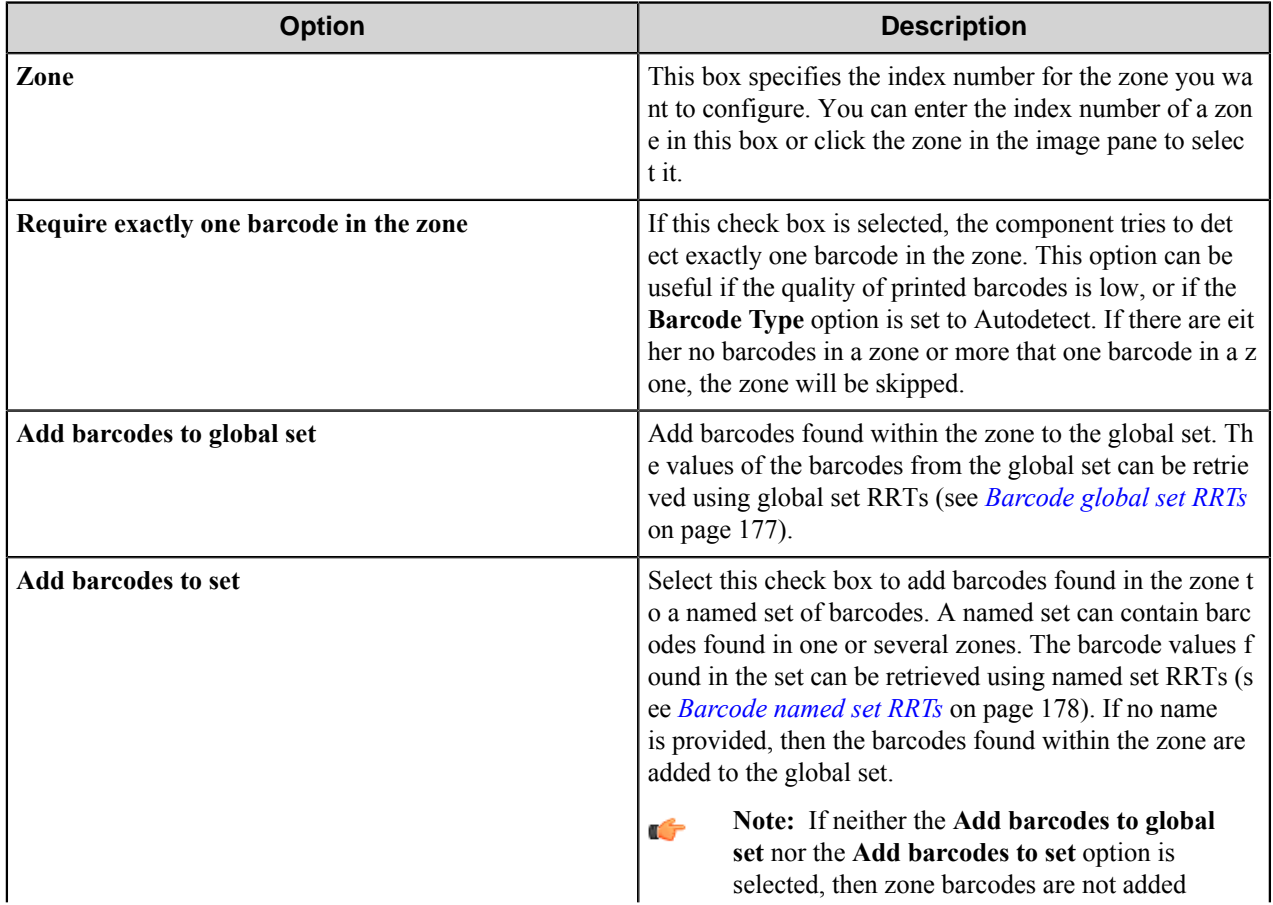

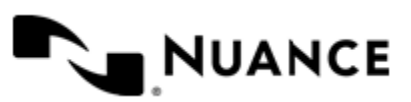

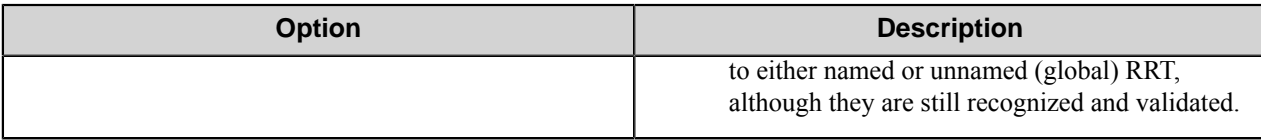

#### **Pages tab**

This tab contains options to specify on which pages the component should search for the specified zone.

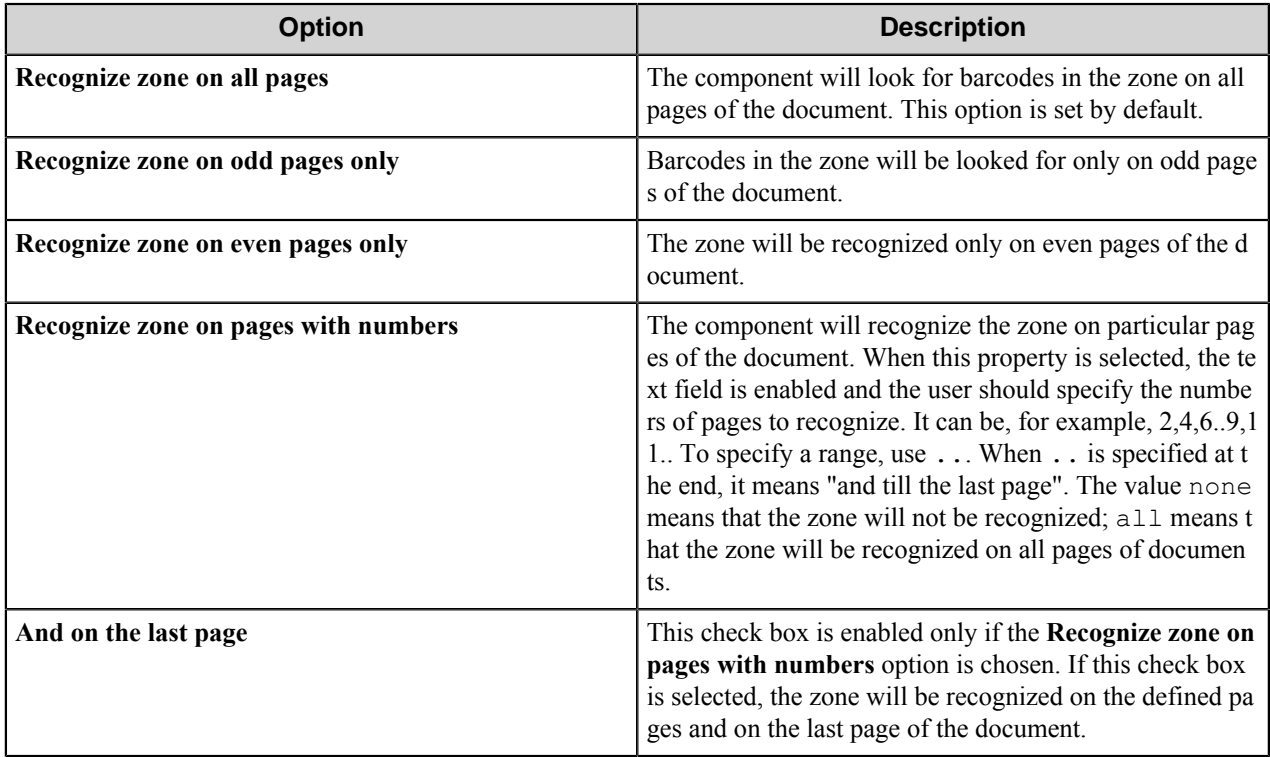

#### **Validation tab**

Use options on this tab to require validation of the values of the found barcodes. The barcodes whose values do not satisfy the validation criteria will be ignored.

Select the type of validation from the drop down list:

- No validation: this option is set by default. Barcode values are not validated.
- Wildcard: this option allows using wildcard characters to validate barcode values.

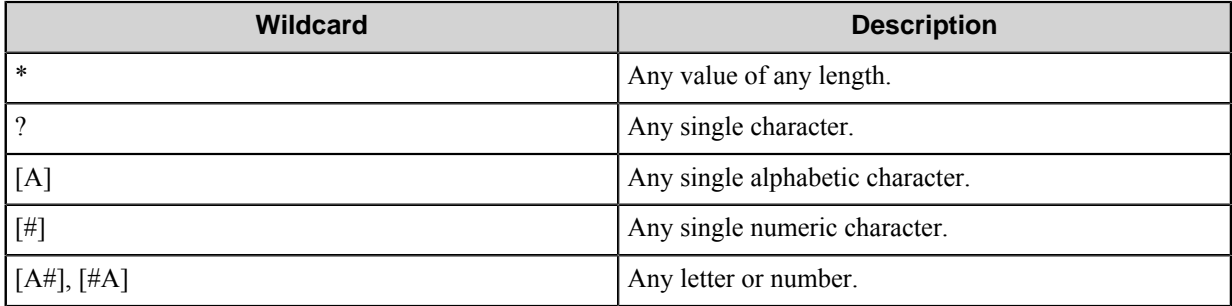

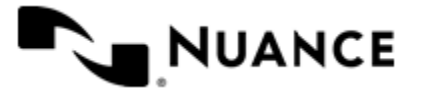

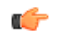

**Note:** If you want such symbols as  $*$  ?  $\lceil \cdot \rceil$  to be recognized as characters (not as wildcard characters), use combinations with slash:  $\langle \star, \langle \cdot \rangle, \langle \cdot, \cdot \rangle$ ,  $\langle \cdot, \cdot \rangle$ , For example, if a string [a\*b]\*c is desired to be found, use the following expression:  $\langle a \rangle^* b \rangle \$ ^\* c.

- Regular expression: this option requires barcode values to match a regular expression. For matching regular expressions, the component uses the ECMAScript grammar. For more information about ECMAScript grammar, see *[Regular Expressions](https://msdn.microsoft.com/en-us/library/bb982727.aspx)* in the MSDN Library or the *[official website](http://www.ecmascript.org/)*.
- External script: this option means that zones will be verified using a VB script. Enter the path to the script in the **Script file name** box or click the browse button  $($ ...) to locate the script file. The script receives the following data:
	- sValue: the zone value.
	- sFileName: the input file name.
	- nPageNumber: the page number.

If the zone is successfully validated, the script must return the "TRUE" or "YES" value in the string variable RRV. If validation fails, the script returns "FALSE" for RRV.

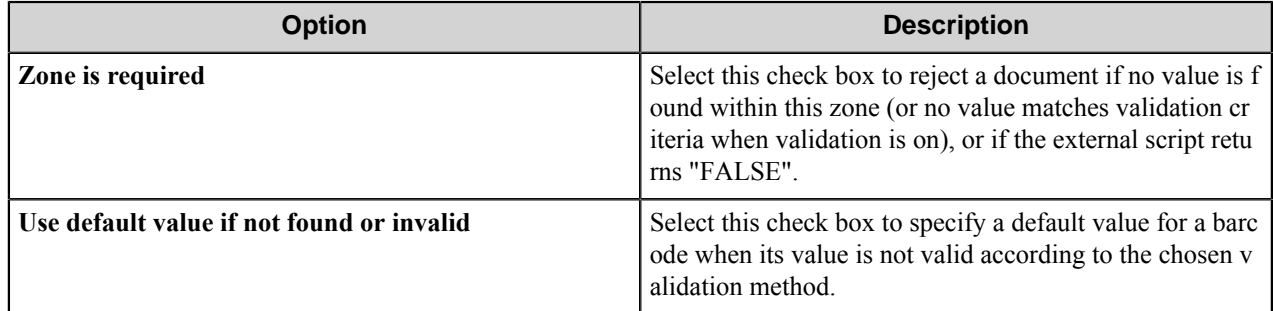

#### **Location tab**

On this tab you can modify the selected zone coordinates and preferable measure unit.

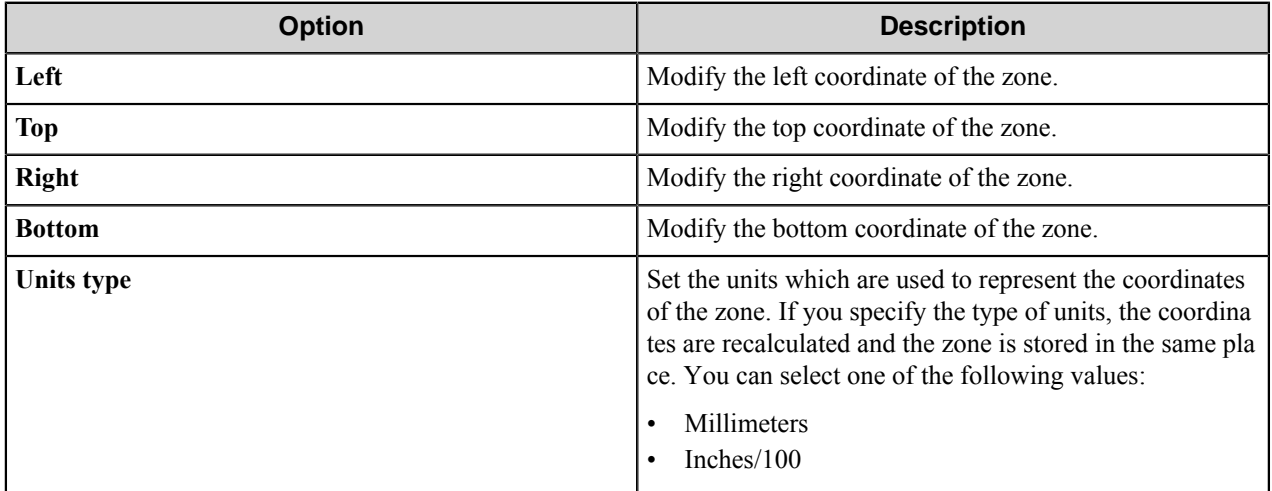

#### **Scripts List dialog box**

This dialog box lists scripts that determine the splitting criteria.

A document will be split into pages according to the result returned by these scripts.

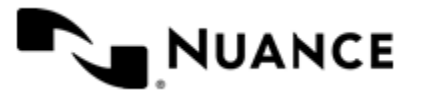

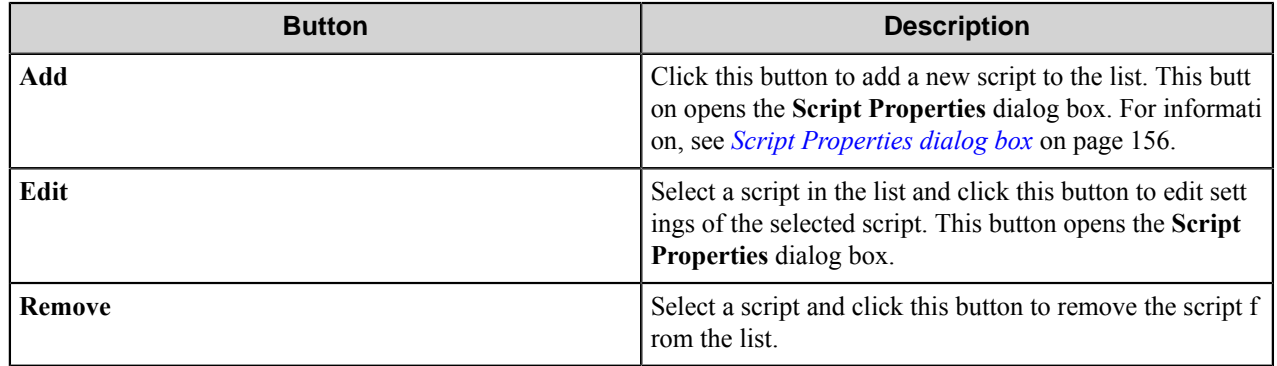

#### **Script execution order**

The algorithm of execution of the scripts is as follows. For every page of the document the component executes the scripts after the page is processed in the following order depending on the **Condition** parameters:

- **1.** First, for each barcode found on a page, in succession, the scripts with Each barcode condition are executed in the order as they are listed in the table until some script returns a valid value of the **Split** variable. After this, the remaining scripts for this group are not executed.
- **2.** The scripts with Barcodes from set condition are executed for each barcode found within specified zones on the current page. The scripts are executed for every barcode in succession in the order they are listed in the list until some script returns a valid value of the **Split** variable.
- **3.** The scripts with Each page condition are executed in the order they are listed in the list until some script returns a valid value of the **Split** variable.
- **4.** The scripts with Following pages condition are executed if the current page belongs to the list of pages set for this option.

After execution of all scripts, the component takes the value of the last executed script to determine whether and how (BEFORE, REMOVE, AFTER) the document should be split on the current page.

After this procedure is applied for every page, you will have several documents at the output.

Then the scripts with Each Document condition are executed in the order they are listed. After that, the document is split once again according to the value of the **OutputPages** variable if it is defined at all and contains a valid value.

#### <span id="page-155-0"></span>**Script Properties dialog box**

This dialog allows you to configure properties of a script.

To open the **Script Properties** dialog box, click the **Add** or **Edit** button in the **Scripts List** dialog box.

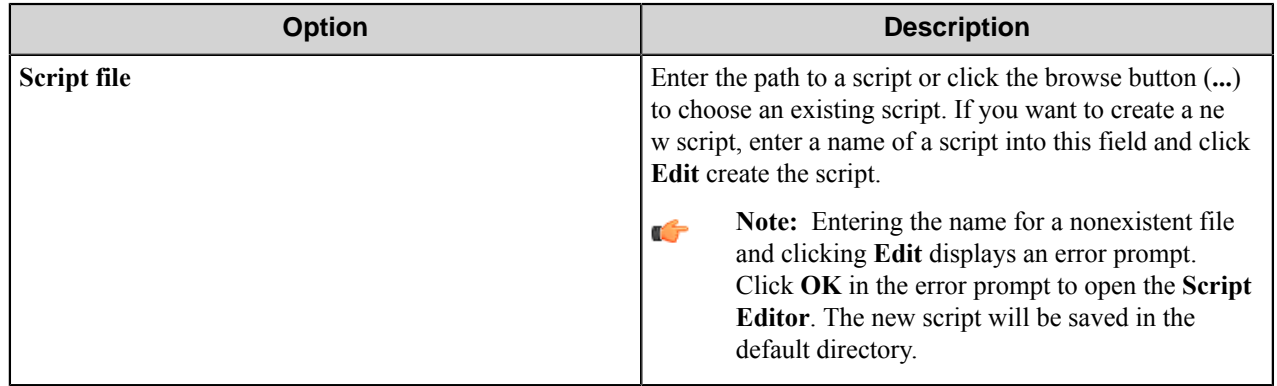

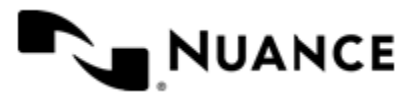

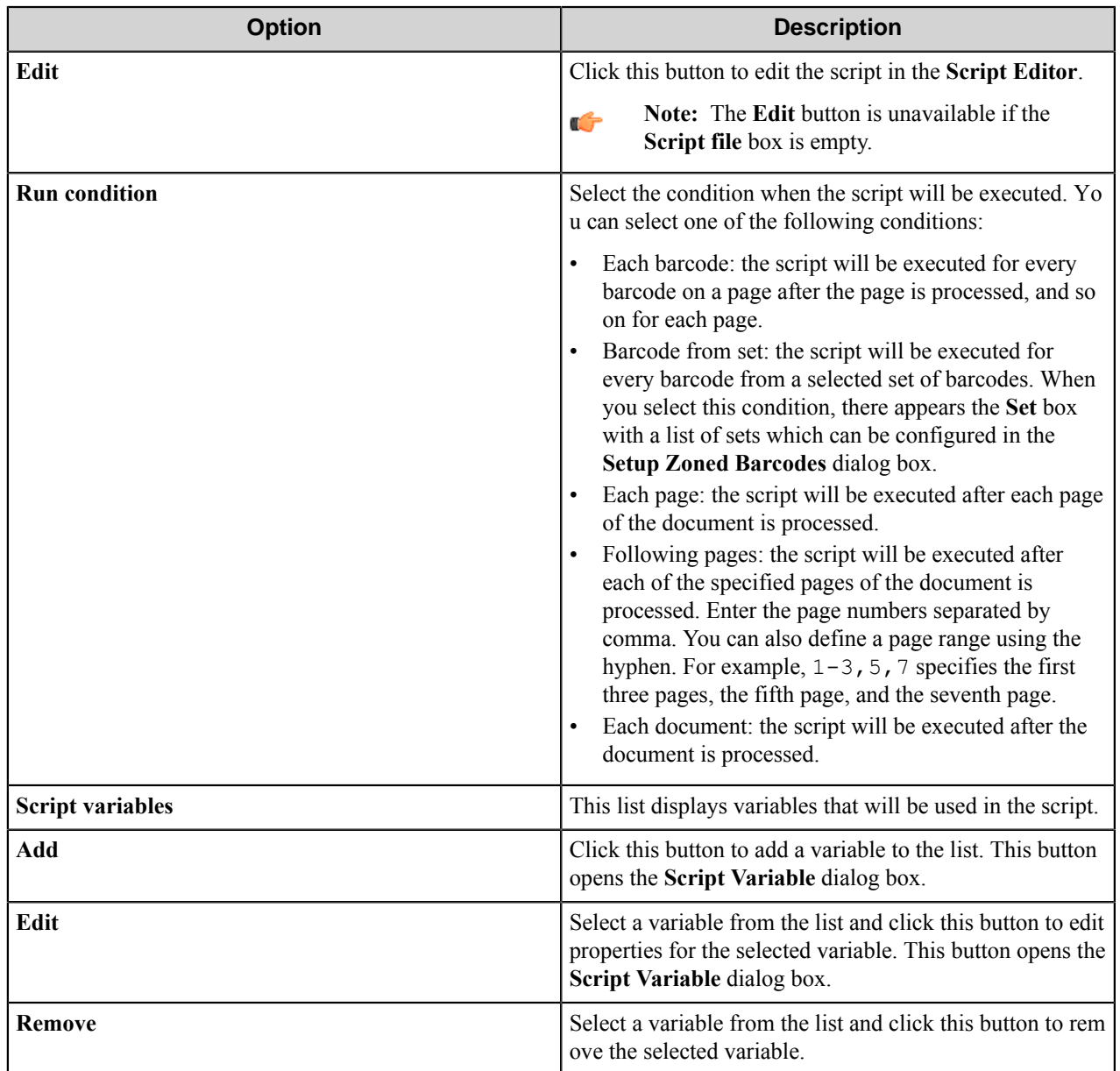

#### Script Editor

The script editor window allows you to create, open, edit, compile, print and save a VB script.

The scripts used for definition of the splitting criteria should return the values in the form of special string variable RRV. This variable value has the following structure:

Name=value&chr(10)&*name*=*value*&chr(10)&name=value&...

where *name* and *value* are the name and the value of some variable, chr (10) is the EOL character for VBScript.

**Note:** The variable values cannot contain EOL characters.Ú

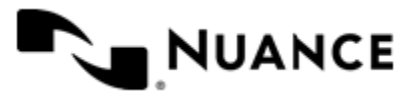

Two special variables can be used in **RRV**:

- **1. Split:** this variable gets the value that instructs the component whether the document should be split on the current page. The variants of this variable are as follows:
	- RRV = "Split=BEFORE": the component will split the document on the current page and this page will be the first page of the next document. This is equivalent to using the **Pre separator** option on the **General** tab when either a wildcard or a regular expression is used.
	- RRV = "Split=REMOVE": the component will split the document on the current page and delete the current page. This is equivalent to the situation when the **Keep barcode page** check box on the **General** tab is cleared.
	- RRV="Split=AFTER": the component will split the document on the current page and this page will be the last page of the current document. This is equivalent to the situation when the **Keep barcode page** option is ON and the **Pre separator** option is OFF.
	- If the **Split** variable has any other value, the component will not split the document on the current page.
- **2. OutputPages:** this variable gets the value that instructs the component how to create the output documents that contain the specified pages of the original document. The value of this variable should have the following structure: pages( $i$ );...; pages( $n$ ), where pages( $i$ ) is a comma-separated list of original document page numbers that will form the *i*-th output document; for example, 1,4,2. You can also use ranges of pages; for example, 1..5 means pages from 1 to 5 of the original document.

Example of this variable usage:

RRV = "OutputPages=1, 2, 3; 5, 2; 1..3" This means that the component should create three documents. The first document will contain 3 pages (1st, 2nd and 3rd pages of the original document). The second document will contain 2 pages (5th and 2nd pages of the original document). The third document will contain pages 1,2,3 of the original document.

The variables listed in the RRV structure may be used by other scripts. For this purpose, you should add them to the list of variables of those scripts as global variables. The script may change the value of the global variable that has been already initialized by returning its value in the RRV list.

The component verifies the value of the OutputPages variable after processing all pages of the document and after executing all other scripts.

See the *[Script examples](#page-158-0)* on page 159 of the VB script usage.

#### Script Variable dialog box

This dialog box allows you to configure settings of a script variable.

Only the String variables can be used in the splitting scripts.

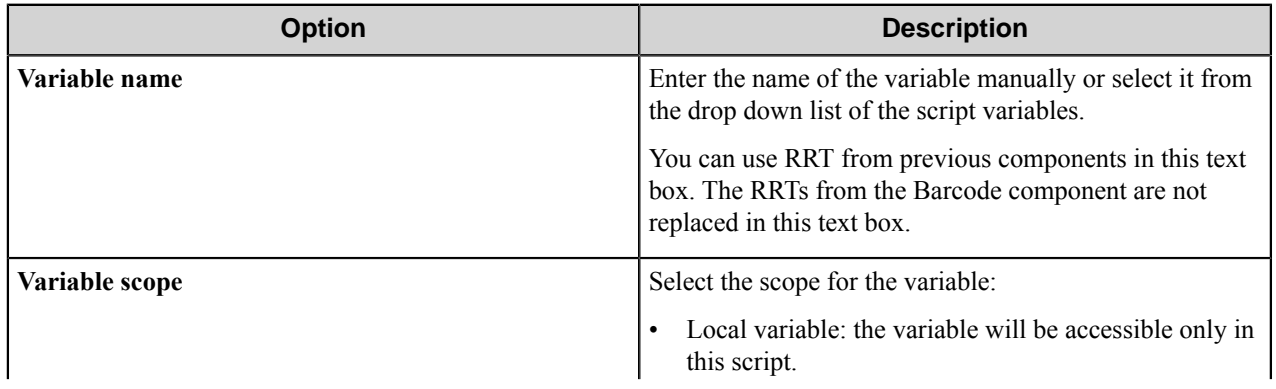

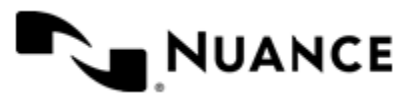

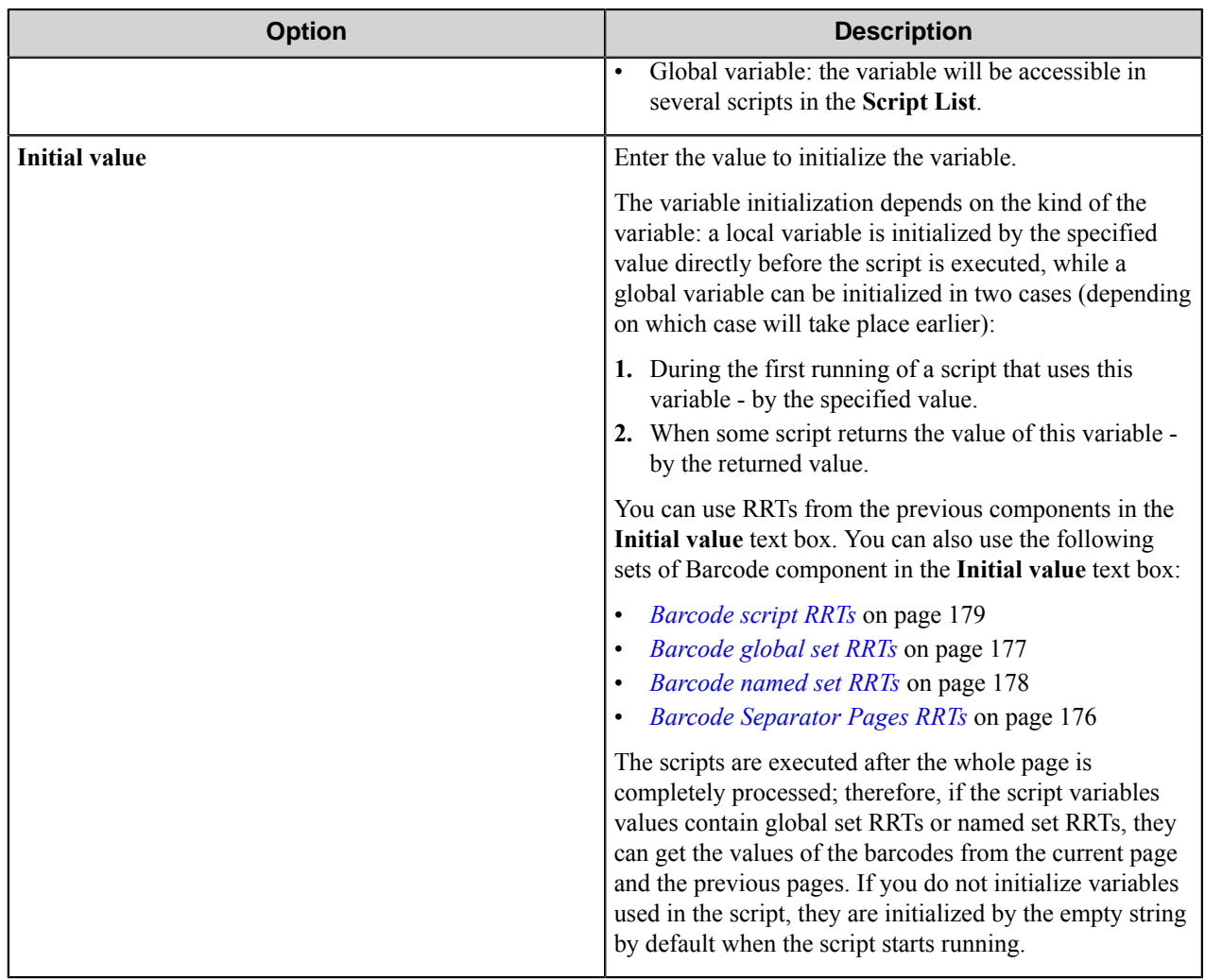

#### <span id="page-158-0"></span>**Script examples**

Examples of the splitting scripts usage.

Refer to the following examples on the use of splitting scripts in the component:

- *[Splitting example #1](#page-158-1)* on page 159: Split documents on the page that contains a barcode with a defined RRT.
- *[Splitting example #2](#page-159-0)* on page 160: Split documents and create output files depending on the number of pages.
- *[Splitting example #3](#page-160-0)* on page 161: Split documents using several scripts with global variables.

#### <span id="page-158-1"></span>Splitting example #1

Split documents on the page that contains a barcode with a defined RRT.

- **1.** Create a workflow with the AutoCapture and Barcode components that allows users to enter the city name in the 'City' field of the form.
- **2.** On the **General** tab of the Barcode configuration dialog box, select the **Split on barcode** check box, and select External Script in the **Using** box.
- **3.** Click the **Scripts** button, click **Add**, and enter a file name with the .vbs extension.

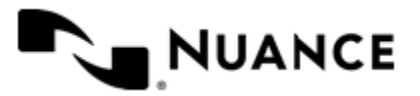

**4.** Click the **Edit** button, and in the **Script Editor** window create the following script:

```
If sBarcode = sSplitValue Then
  RRV ="Split=BEFORE"
End If
```
- **5.** Click **Compile**, save the script, and close the **Script Editor**.
- **6.** In the **Script Properties** dialog box for **Run condition**, select Each barcode.
- **7.** In **Script Variables**, click the **Add** button to configure the script variables:

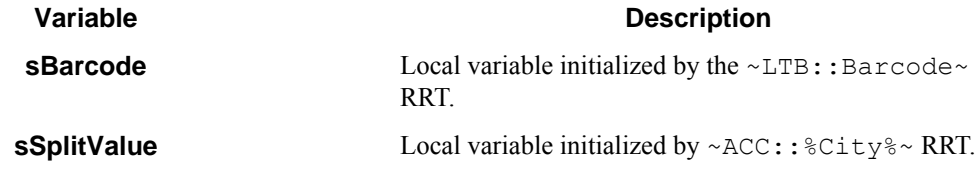

**8.** Save the configuration and run the process.

When sending files, the user specifies a city in the AutoCapture form. The script is executed for each barcode on the page after the page is processed. If the value of some barcode on the page is equal to the city name entered by the user, the script will return the value RRV = " $Split=BEFORE"$  and the component will split the document on the current page and this page will be the first page of the next document.

If the user enters London in the 'City' field, and the component detects a barcode with the value 'London' on the third page of the document, the component will split the document on the third page and this page will be the first page of the next document.

#### <span id="page-159-0"></span>Splitting example #2

Split documents and create output files depending on the number of pages.

- **1.** Create a workflow with the AutoCapture and Barcode components.
- **2.** On the **General** tab of the Barcode component configuration dialog box, select the **Split on barcode** check box, and select External Script in the **Using** box.
- **3.** Click the **Scripts** button, click **Add**, and enter a file name with the .vbs extension.
- **4.** Click the **Edit** button, and in the **Script Editor** window create the following script:

```
RRV="OutputPages=1..5" 
If sPagesCount = sSplitValue Then
       RRV="OutputPages=2,4;1" 
End If
```
- **5.** Click **Compile**, save the script, and close the **Script Editor**.
- **6.** In the **Script Properties** dialog box, select Each document as **Run condition**.
- **7.** In **Script Variables**, click the **Add** button to configure the script variables:

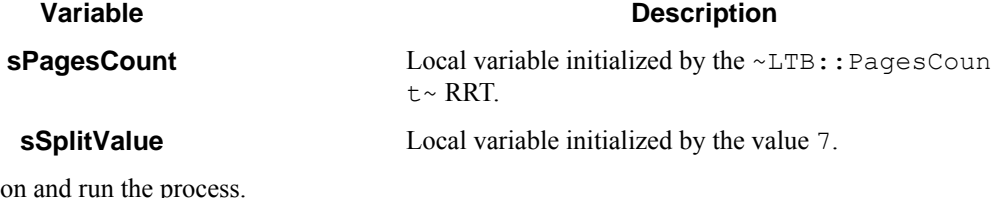

**8.** Save the configuration and run the process.

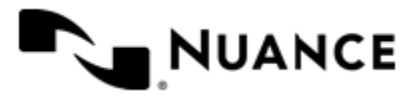

This script is executed for the entire document when all pages are processed. If a document contains 7 pages, the Barcode component creates two documents, one with two pages (pages 2 and 4 of the original document) and a second with one page (the first page of the original document). If the page count is not equal to 7, the component creates one output document that contain pages 1 to 5 from the original document. Splitting example #3

<span id="page-160-0"></span>Split documents using several scripts with global variables.

- **1.** Create a workflow with the AutoCapture and Barcode components.
- **2.** On the **General** tab of the Barcode component configuration dialog box, select the **Split on barcode** check box, and select External Script in the **Using** box.
- **3.** Click the **Scripts** button.
- <span id="page-160-1"></span>**4.** Click **Add**, and enter a file name with the .vbs extension for the first script file.
- **5.** Click the **Edit** button, and in the **Script Editor** window create the first script:

```
If Len(AllValues) > 0 Then
     AllValues = AllValues & ";" & CurValue
Else 
    AllValues = CurValue
End If 
RRV ="AllValues="& AllValues
```
- **6.** Click **Compile**, save the script, and close the **Script Editor**.
- **7.** In the **Script Properties** dialog box, select Each page as **Run condition**.
- <span id="page-160-2"></span>**8.** In **Script Variables**, click the **Add** button to configure script variables:

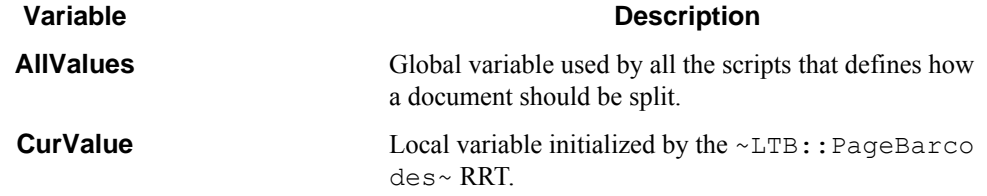

**9.** For the second script, repeat steps *[4](#page-160-1)* on page 161 through *[8](#page-160-2)* on page 161 using the following script and variable settings.

Script:

```
Dim values
Dim sSplitting
Dim bDoSplit
values = Split(AllValues,";")
sSplitting =" "
For i = LBound(values) To UBound(values)
      bDoSplit = False
      If Len( values(i)) > 0 Then
            If InStr ( values(i), "5") > 0 Then
                  bDoSplit = True
             End If 
       End If 
      If Len( sSplitting ) > 0 Then
             If bDoSplit Then
                   sSplitting = sSplitting &";"
```
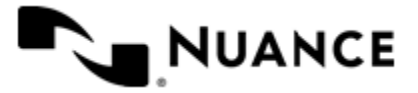

```
 Else 
                    sSplitting = sSplitting &","
              End If 
       End If 
      sSplitting = sSplitting & CStr(i - LBound(values) + 1)Next 
RRV ="OutputPages="& sSplitting
```
Set the **Run condition** to Each document and configure the following script variable:

#### **Variable Description**

**AllValues** Value assigned by the first script to define how documents should be split.

The second script will be executed for each document and use the AllValues value to define how a document should be split.

**10.**Save the configuration and run the process.

The document will be split on each page with the barcode that contains the "5" character.

## <span id="page-161-0"></span>**Field Values tab**

Use this tab to add or remove fields that will be transferred to the subsequent components in the workflow as RRTs.

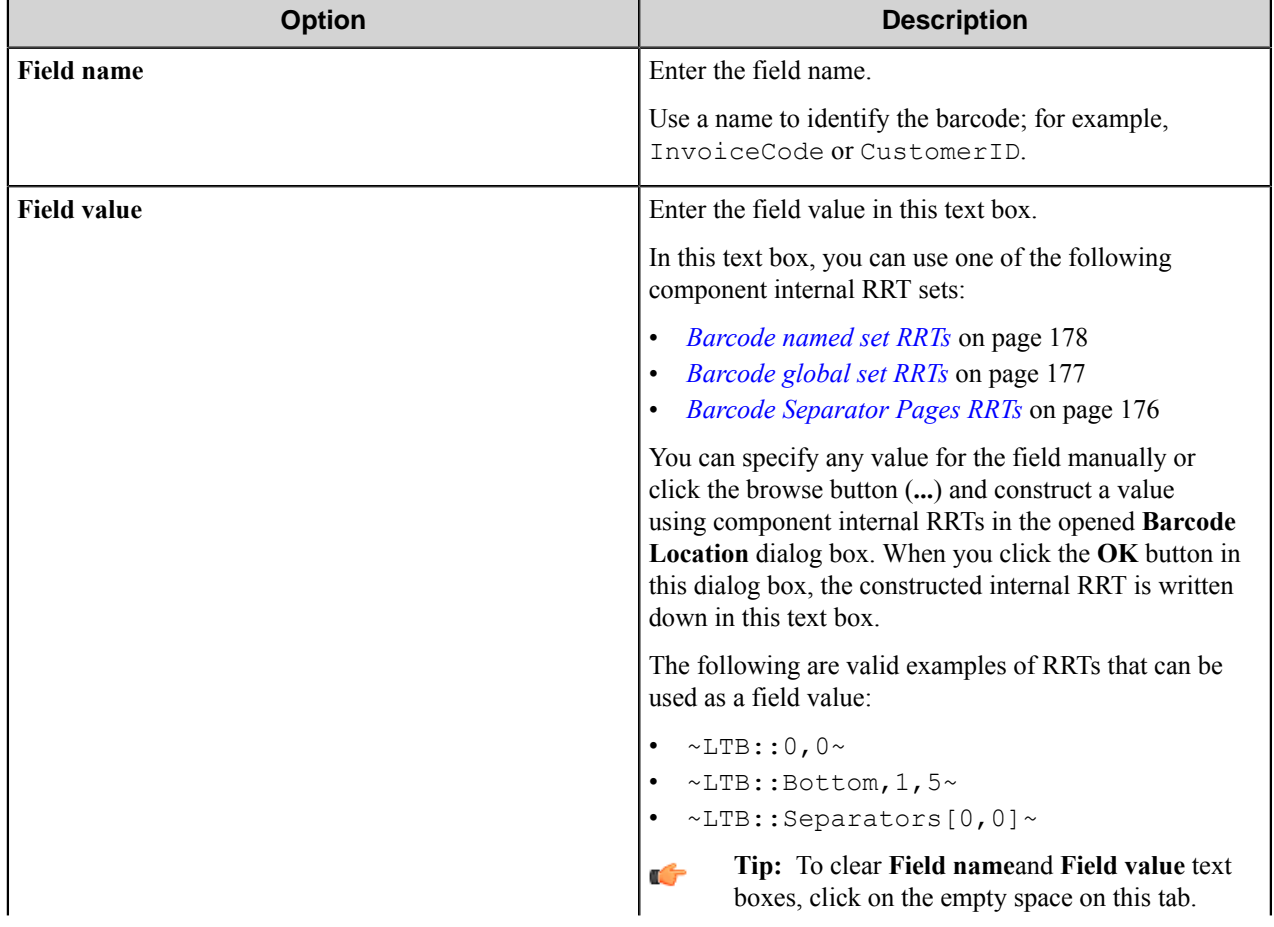

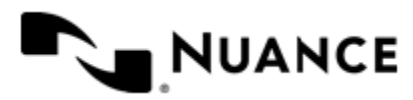

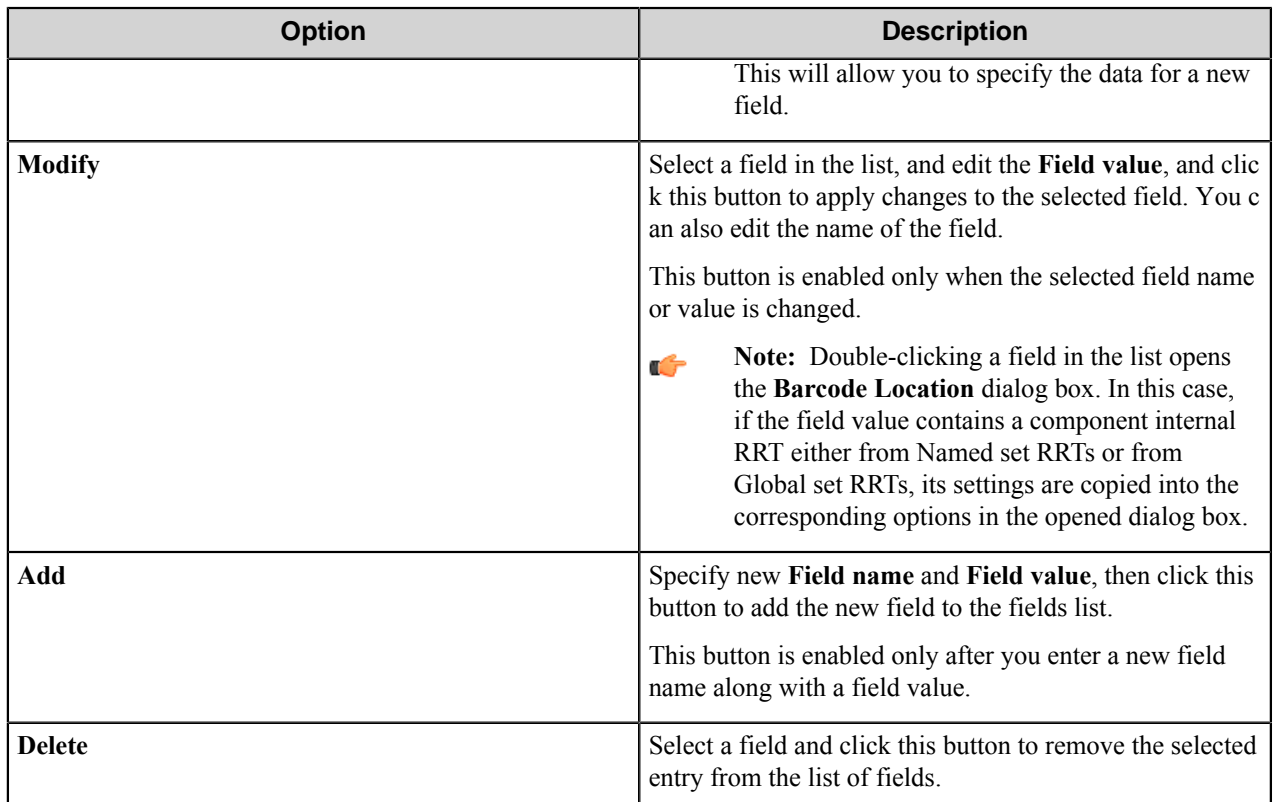

#### **Barcode Location dialog box**

Use this dialog box to construct an RRT for the value of a field by specifying the location parameters for the barcodes.

When you click **OK** button in this dialog, an RRT representing the specified barcode location will be placed into **Field value** text box on the **Field Values** tab.

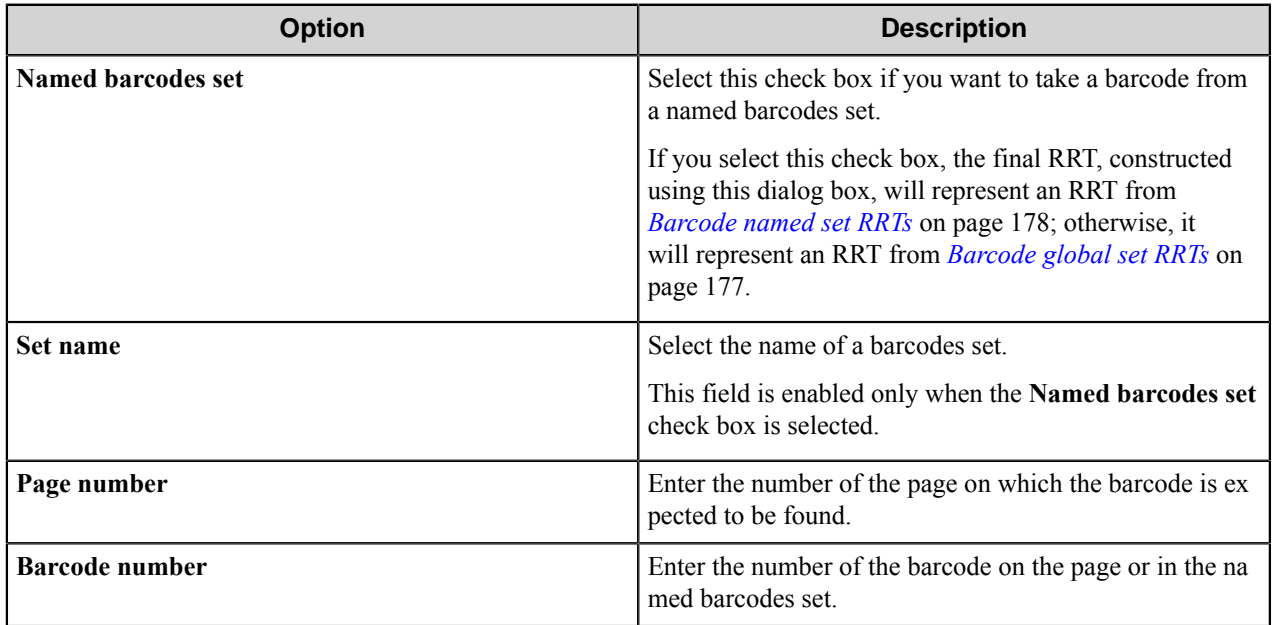

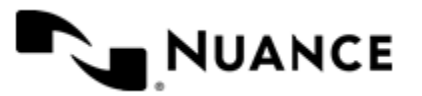

Ú

**Note:** RRTs should not be used in the fields of this dialog box, because they will not be replaced.

## <span id="page-163-0"></span>**Advanced tab**

Use this tab to edit the advanced settings for barcode recognition.

All fields of this tab can contain RRTs from other components.

**Note:** If the specified value of some field does not belong to the list of possible values, the default value will Ú be assigned to this field.

The **Advanced** tab contains the following four groups of options:

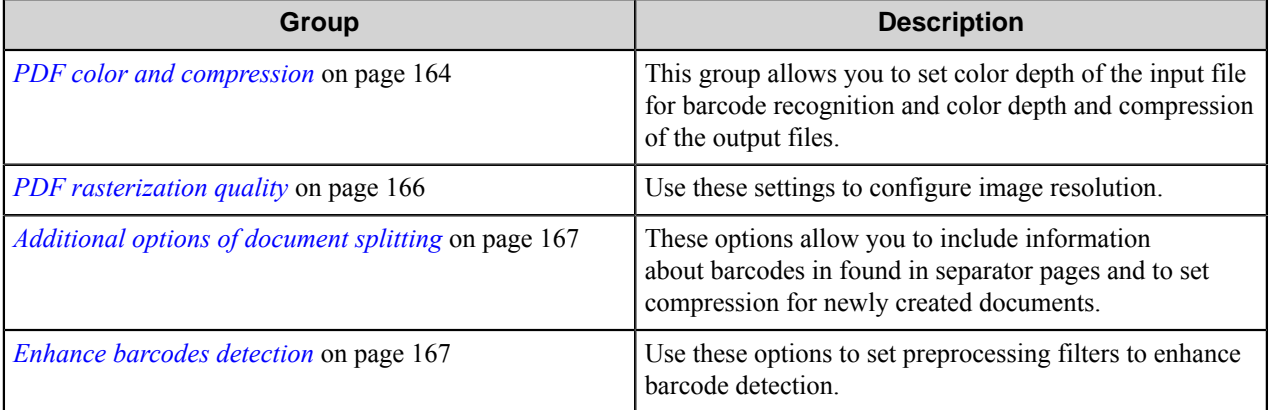

#### <span id="page-163-1"></span>**PDF color and compression**

This group allows you to set color depth of the input file for barcode recognition and color depth and compression of the output files.

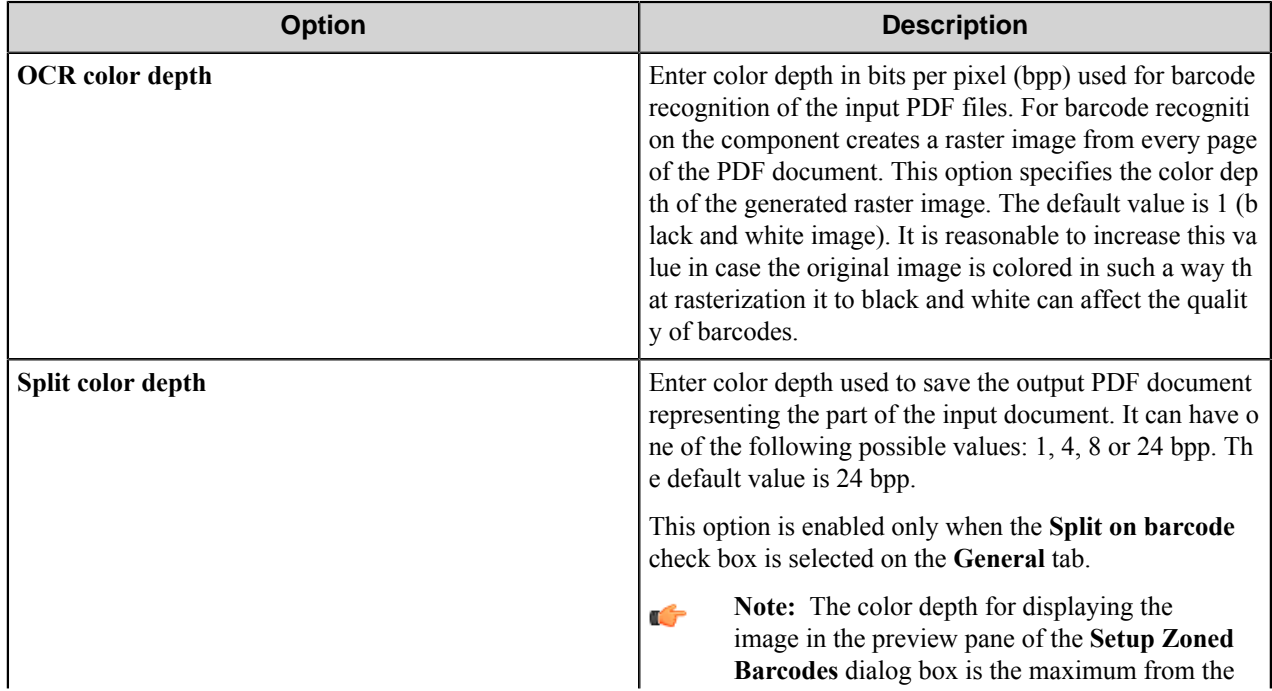

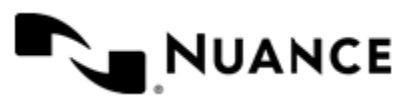

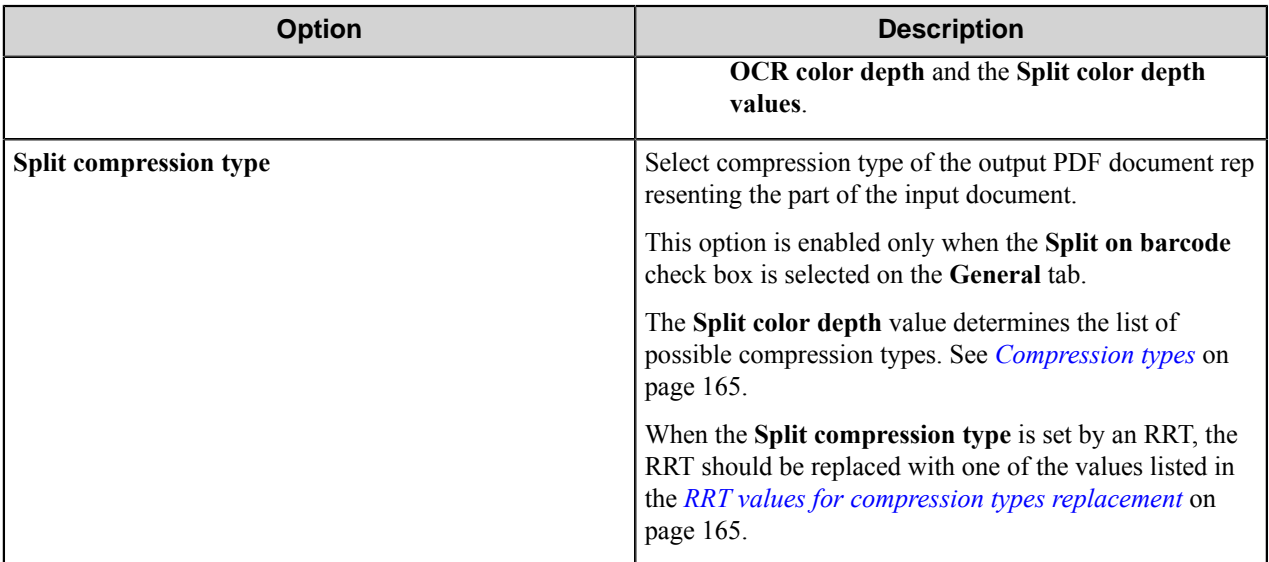

### <span id="page-164-0"></span>**Compression types**

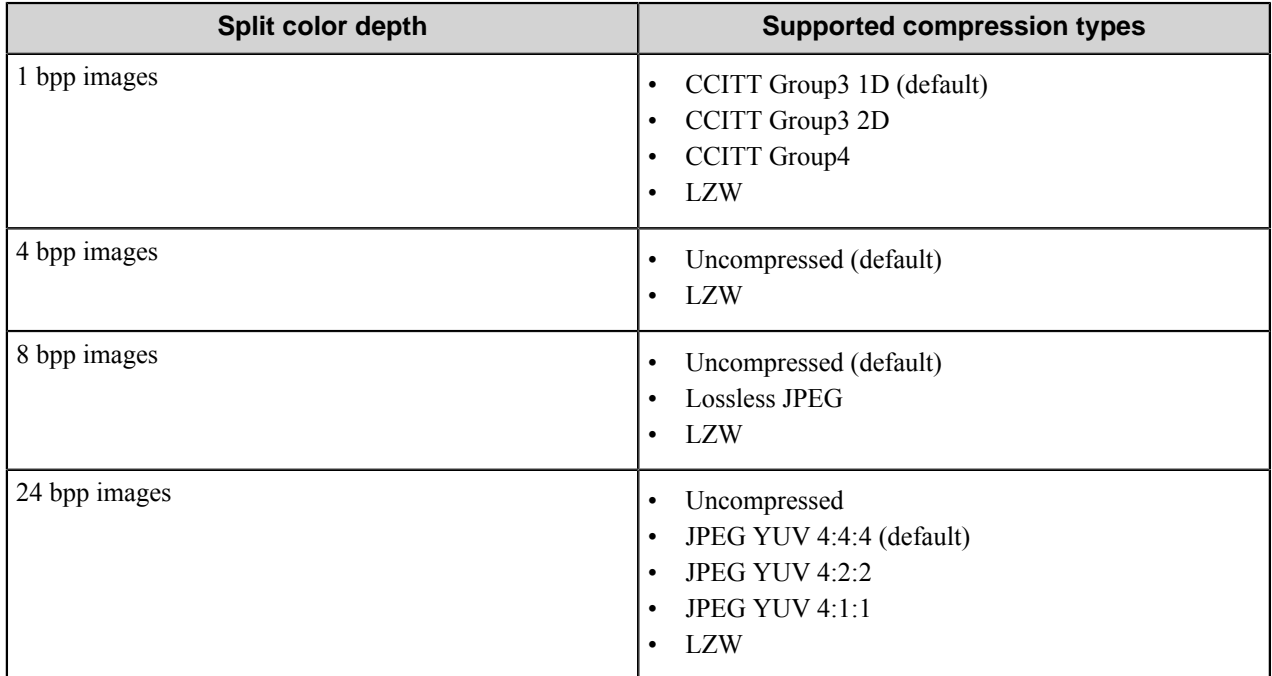

## <span id="page-164-1"></span>**RRT values for compression types replacement**

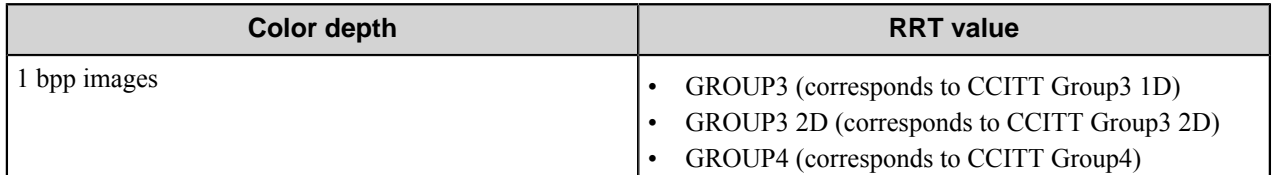

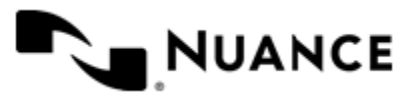

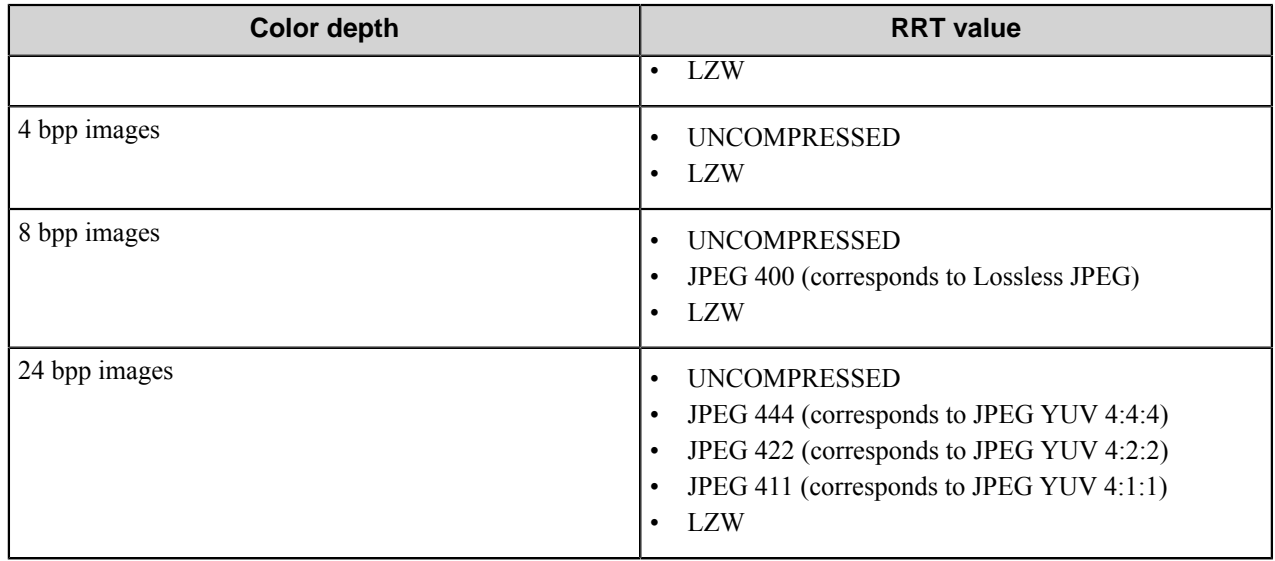

## <span id="page-165-0"></span>**PDF rasterization quality**

Use these settings to configure image resolution.

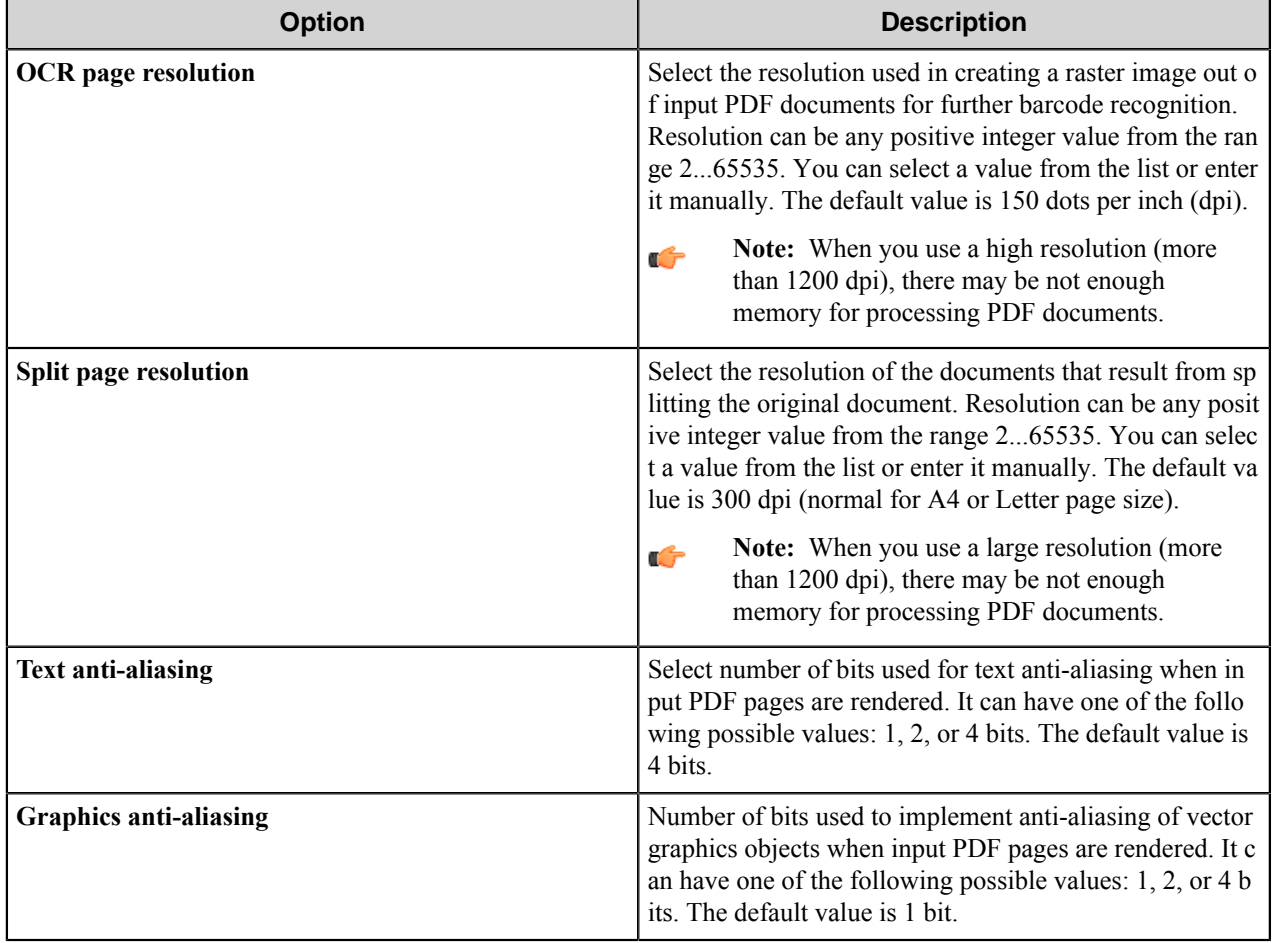

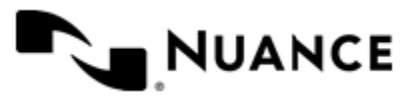

#### <span id="page-166-0"></span>**Additional options of document splitting**

These options allow you to include information about barcodes in found in separator pages and to set compression for newly created documents.

**Note:** These options are enabled when **Split on barcode** check box is selected on the **General** tab. G

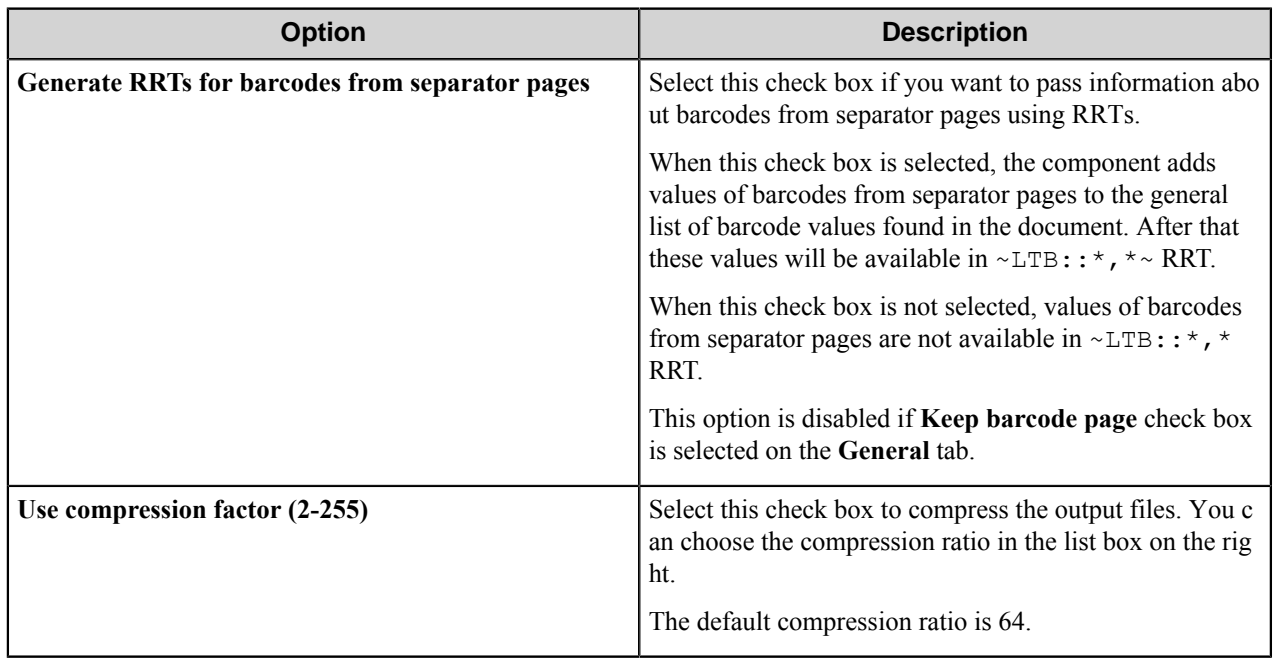

#### <span id="page-166-1"></span>**Enhance barcodes detection**

Use these options to set preprocessing filters to enhance barcode detection.

Preprocessing helps to detect barcodes on the defected or low-resolution images.

**Note:** The output documents will not be affected by the preprocessing filters: the preprocessed images are Ú temporary and used only for recognition.

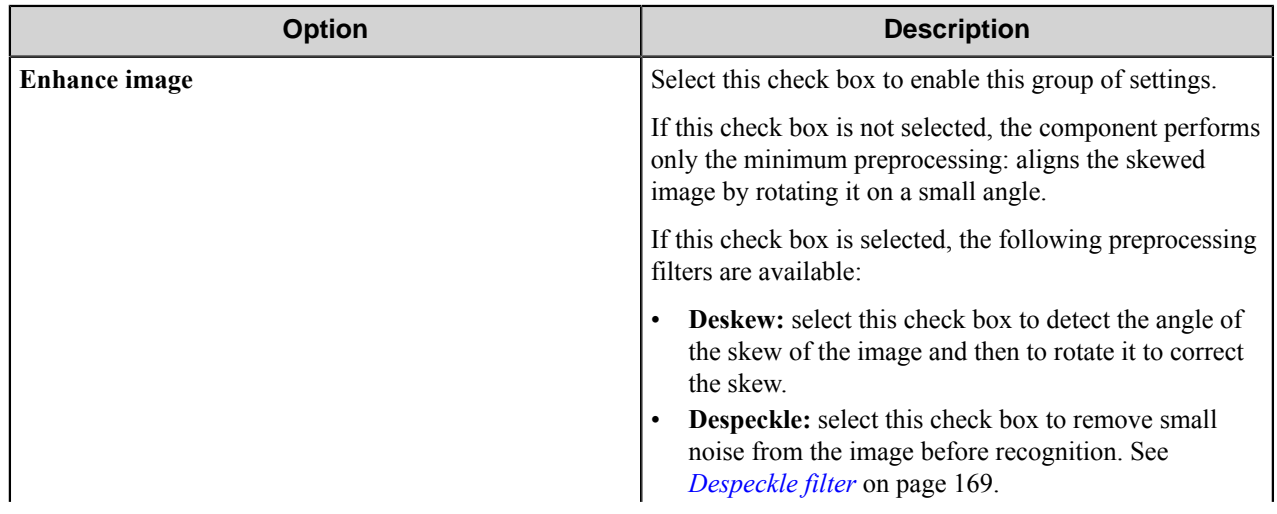

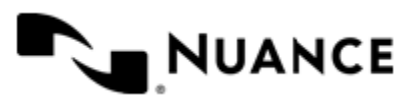

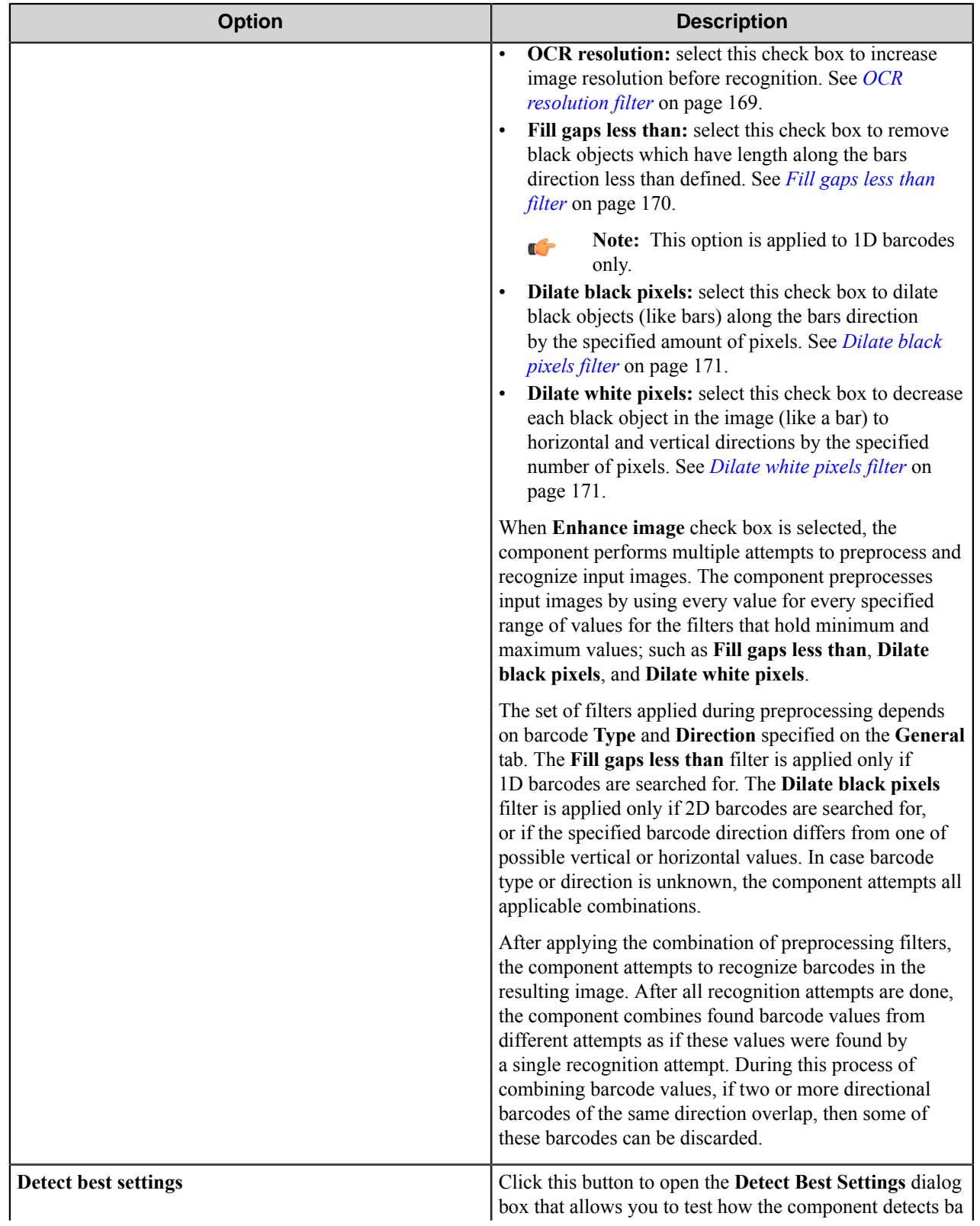

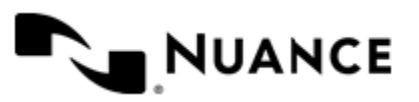

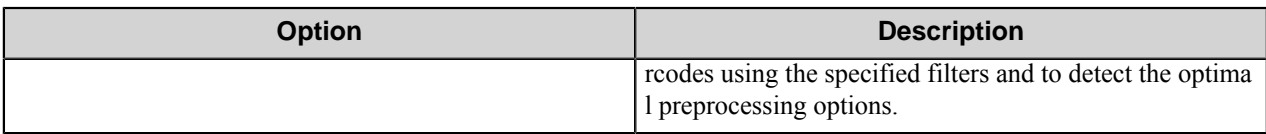

#### <span id="page-168-0"></span>**Despeckle filter**

Use this filter to remove small noise from the image before recognition.

Select one of the following variants:

- Try original then despeckled images: the component first tries to detect barcodes in the original image, then removes speckles from the image and tries to detect barcodes in the despeckled image.
- OCR original image only: the component tries to detect barcodes in the original image only. This is the default value.
- OCR despeckled image only: the component removes speckles from the image and tries to detect barcodes in the despeckled image.

You can use an RRT in this combo box. The RRT must have one of the following values (case-insensitive):

- YES: the **OCR despeckled image only** option will be selected.
- NO: the corresponds to **OCR original image only**.
- BOTH: this corresponds to **Try original then despeckled images**.

If the RRT has a different value, the default option will be selected.

The two figures illustrate this preprocessing method.

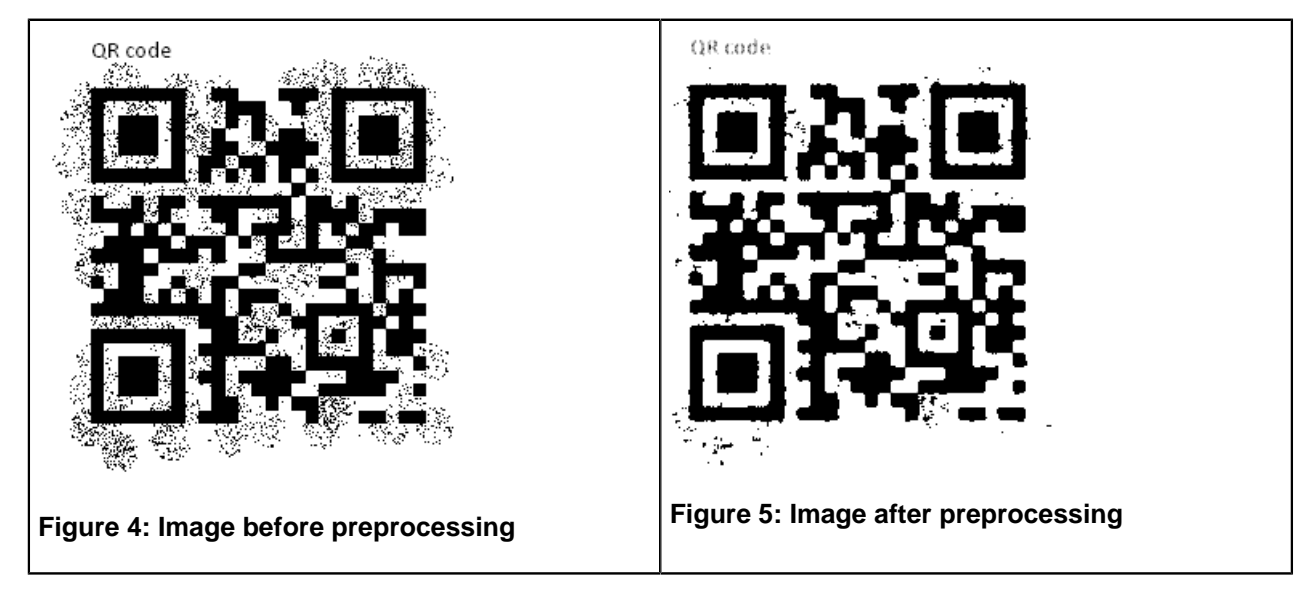

#### <span id="page-168-1"></span>**OCR resolution filter**

Use this filter to increase image resolution before OCR recognition.

This filter does not really affect image appearance, but improves barcode recognition in some conditions.

Select one of the following variants:

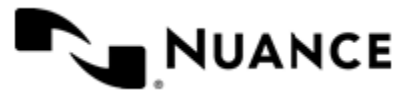

- Try original then increased resolution: the component first tries to detect barcodes using the original resolution of the image, then it tries to detect barcodes once again using increased resolution.
- OCR in original resolution: the component detects barcodes in the original resolution of the image.
- Increase image resolution: the component detects barcodes using increased resolution of the image. This is a default value.

You can use RRTs in this box. The RRT must have one of the following values (case-insensitive):

- Increase: In this case the **Increase image resolution** option will be selected.
- Original: **OCR in original resolution**.
- BOTH: **Try original then increased resolution**.

If the RRT has a different value, the default option will be selected.

#### <span id="page-169-0"></span>**Fill gaps less than filter**

Use this filter to improve barcode recognition by filling the gaps between bars if the gaps have the width less than a particular value.

This filter regulates the method in which the component tries to improve barcode recognition by filling the gaps between bars if the gaps have the width less than a particular value, which may be a result of scanning defects. For every value from the specified interval (beginning with the smallest), the component fills all the gaps between bars of the width less than this value and tries to recognize the barcode. Then the component fills the gaps of the width less than the next value from the intervals and tries to recognize the barcode, and so on. For example, if the specified interval is from 2 to 5, the component first fills the gaps 1 pixel wide and tries to recognize the barcode, then the gaps 2 pixels wide, then 3 pixels wide and so on. If at some point the component succeeds in recognizing the barcode, it keeps the recognized value as the value of the barcode. The method is applied to all barcodes on a page or zone.

The picture below illustrates several steps of this preprocessing method:

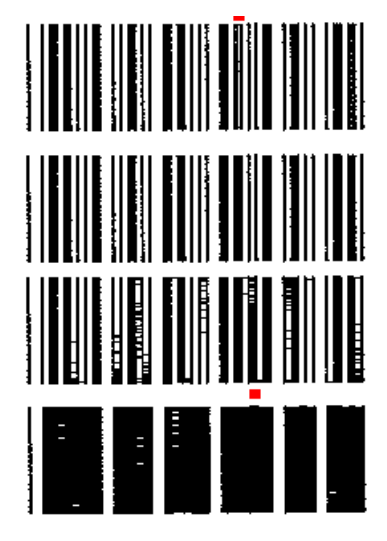

Thus, if the maximal value differs from the minimal value, this allows more variations of barcodes detection. However, this may slow down the recognition as the number of recognition attempts increases.

The maximal allowable value of this option is 31 pixels. If the entered value is more than 31, the component will reduce this value to 31 pixels.

This preprocessing option depends on the barcode **Direction** setting, which is specified on **General** tab of the **Barcode** configuration dialog box. If the direction is not specified (for instance, **Autodetect** is used), the component first assumes horizontal orientation for image preprocessing (**Left to Right** or **Right to Left**), then assumes vertical

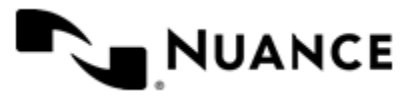

orientation (**Bottom to Top** or **Top to Bottom**). This doubles the number of recognition attempts and therefore slows down the recognition. Therefore, it is recommended to specify the **Direction** setting when you use this preprocessing option.

#### <span id="page-170-0"></span>**Dilate black pixels filter**

Use this filter to dilate black objects (like bars) to horizontal and vertical directions by the specified number of pixels (dilation depth).

This can enhance recognition of barcode images which are distorted by big amounts of white pixels due to scanning defects. However, barcodes may be surrounded by frames or other black objects, and barcode elements may become merged with these objects after being processed with this method. This may impede recognition. To prevent this, the specified dilation depth should be less than the half of the width of the white boundary between the barcode and the frame.

Enter minimum and maximum values for the dilation depth.

If the maximum value differs from the minimum value, the component tries to recognize barcodes for every value from the specified interval. For example, if the minimum value is 1 and the maximum value is 2, at the first attempt the component does not dilate black objects (as if this preprocessing method was not used), on the second attempt the component dilates black objects of 1 pixel, and finally, on the third attempt, the component dilates black objects of 2 pixels.

Thus, specifying different values for the maximum and minimum values allows more variations of image preprocessing before barcodes detection. However, this may slow down the recognition as the number of recognition attempts increases.

The figures illustrate this preprocessing method.

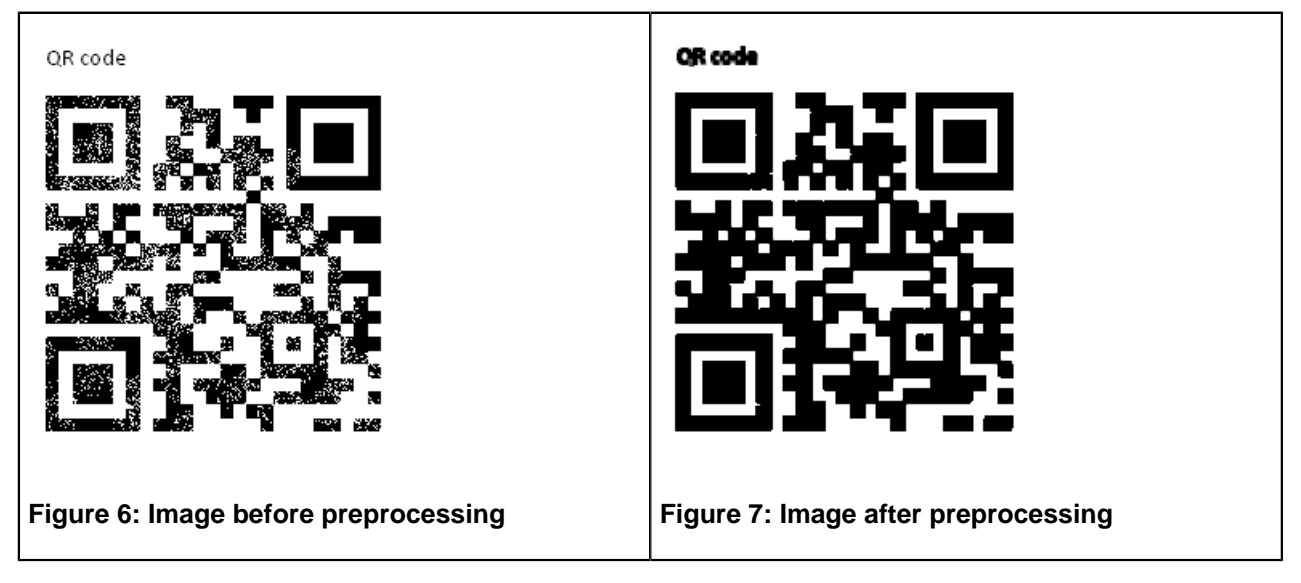

#### <span id="page-170-1"></span>**Dilate white pixels filter**

This filter allows decreasing each black object on the image (like bars) to horizontal and vertical directions by the specified number of pixels.

The purpose of this preprocessing filter is to decrease or eliminate small black objects. This may be useful when the barcodes have textured background. For example, this takes place if the colored image was converted to the black and white.

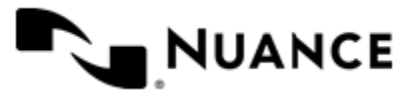

Enter minimum and maximum amounts of pixels by which the component will decrease each black object on the image (like bars) to horizontal and vertical directions. You can use RRTs in these fields.

If the maximum value differs from the minimum value, the component tries to recognize barcodes in several attempts for every value from the specified interval. For example, if the minimum value is 1 and the maximum value is 3, at the first attempt the component decreases each black object on the image by 1 black pixel , at the second attempt - by 2 black pixels, and finally, at the third attempt- by 3 black pixels. The default value is 0 for both values - this means that this preprocessing filter is not used by default. Thus, if the maximum value differs from the minimum value, this allows more variations of barcodes detection. However, this may slow down the recognition as the number of recognition attempts increases.

The figures illustrate this preprocessing method.

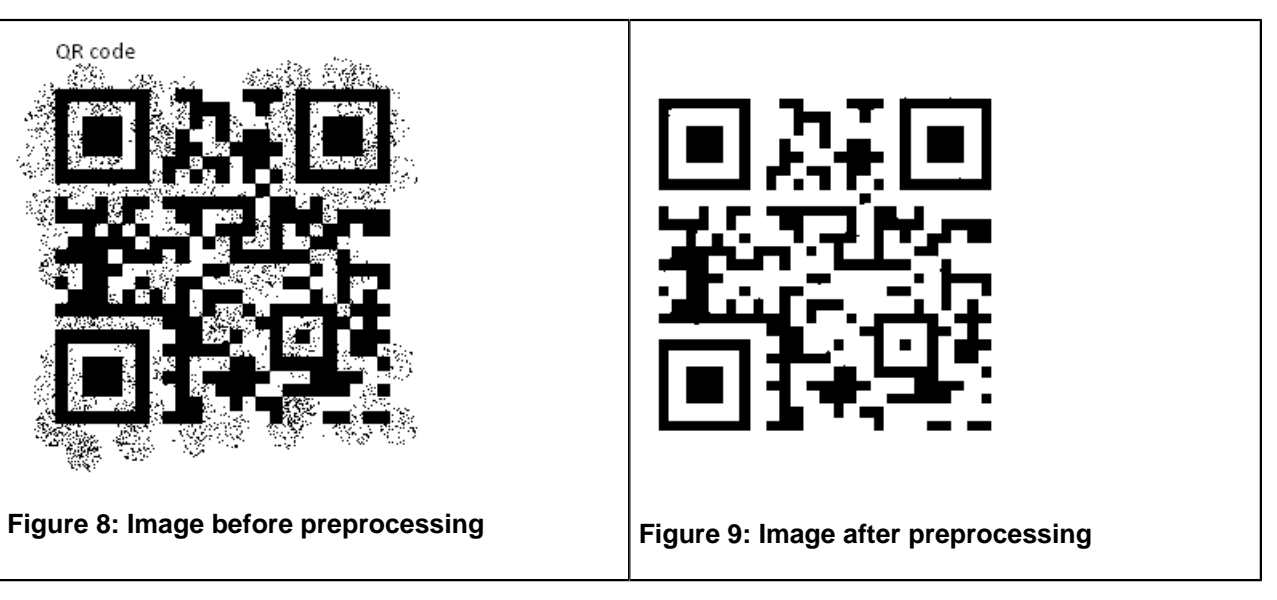

#### **Detect Best Settings dialog box**

This dialog box allows you to test how the component detects barcodes using the specified options and to detect the optimal preprocessing options.

The dialog box contains a preview pane where the image is displayed. You can draw blocks around each barcode on the displayed image or get these blocks automatically.

#### **Ribbon buttons**

Buttons at the top-left of this dialog box are used for previewing input images.

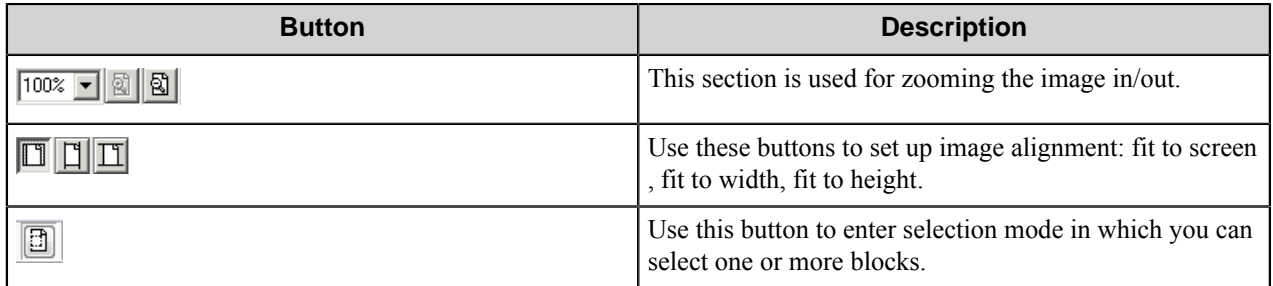

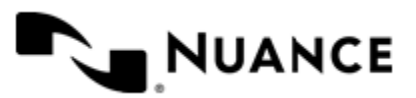

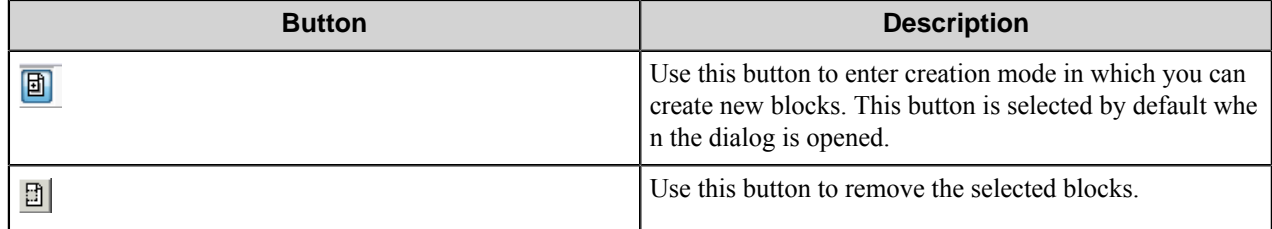

## **Options**

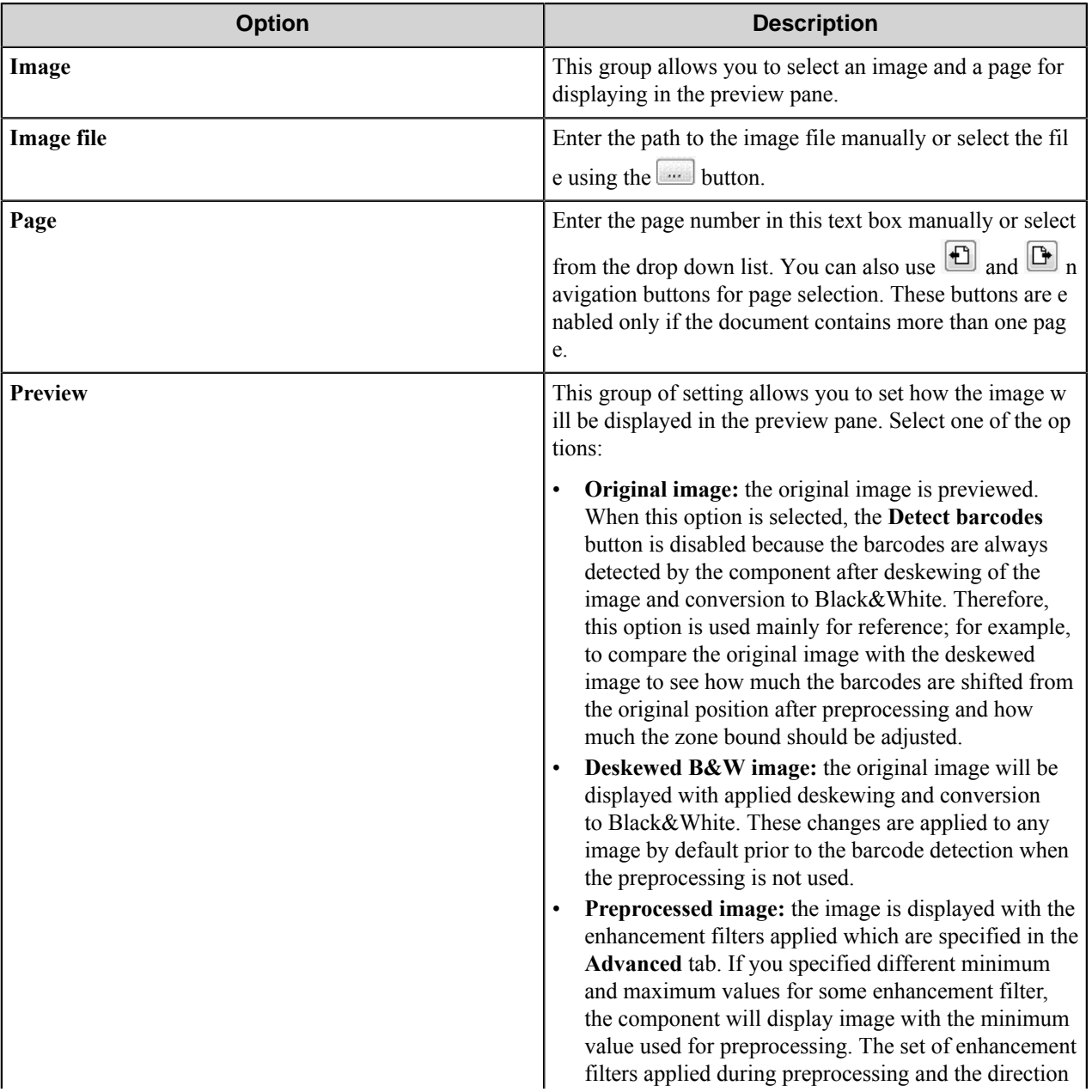

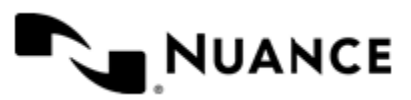

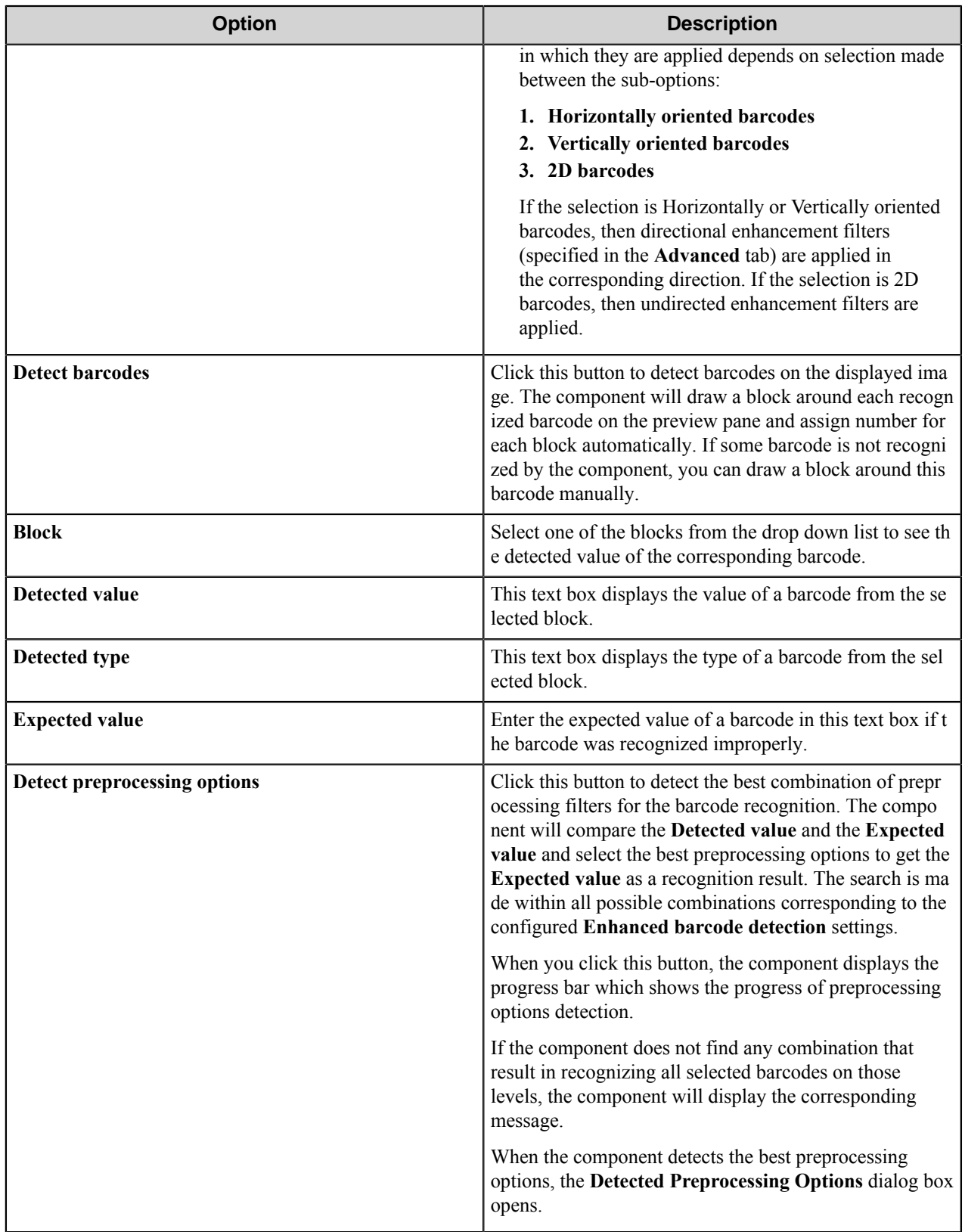

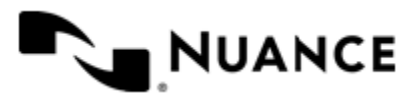

**Note:** The **Cancel** button allows you to cancel the detection of preprocessing options. This may be Ú reasonable in case when the barcodes are hardly readable and the component spends too much time for detection of the best preprocessing options.

#### **Detected Preprocessing Options dialog box**

This dialog displays the result of detection of the best preprocessing options for barcode recognition.

The dialog shows the values of **Enhance barcode detection** options on the **Advanced** tab:

- **Fill gaps less than**
- **Dilate black pixels**
- **Dilate white pixels**
- **Despeckle**. The value of this option is displayed as **yes** (corresponds to **OCR despeckled image only**), **no** (corresponds to **OCR original image only**) or **both** (corresponds to **Try original then despeckled images**).
- **Increase resolution**. The value of this option is displayed as yes (corresponds to Increase image resolution), no (corresponds to OCR in original resolution) or both (corresponds to Try original then increased resolution).

**Current:** this column shows the current value of each option which is set in the **Advanced** tab. If some option has different minimum and maximum values, the value of this option is shown in the form of an interval; for example, 0-2.

**Detected:** this column shows the best value of each option that was detected by the component.

**Result:** this column shows the resultant value of each option.

Each option has the buttons that allow setting the resultant value of the option that will be displayed in the **Result** column:

- **Set>** click this button to set the detected value of the option.
- **Merge>** click this button to merge the current and the detected value of the option. For example, if the current value of **Fill gaps less than** is 0-1 and the detected value is 2, then the merged value of **Fill gaps less than** will be 0-2. If the current value of **Despeckle** is "yes" and the detected value is "no", then the merged value of this option will be "both".

Set all: click this button to set the detected values for all the options.

**Merge all:** click this button to merge the current and the detected values of all options.

When you click **OK** in this dialog, the component automatically changes the values of the **Enhance barcode detection** options from the **Advanced** tab to the values displayed in the **Result** column if these values are not empty.

## **Barcode component RRTs**

#### **Component RRT ID**

The RRT ID for this component is LTB.

#### **Reserved Replacement Tag Names (RRTN)**

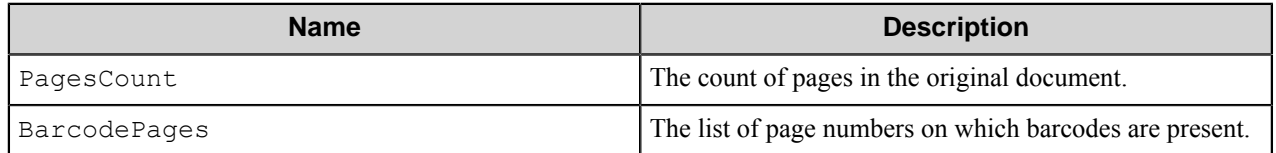

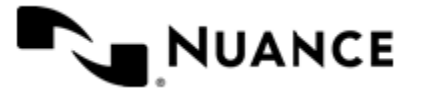

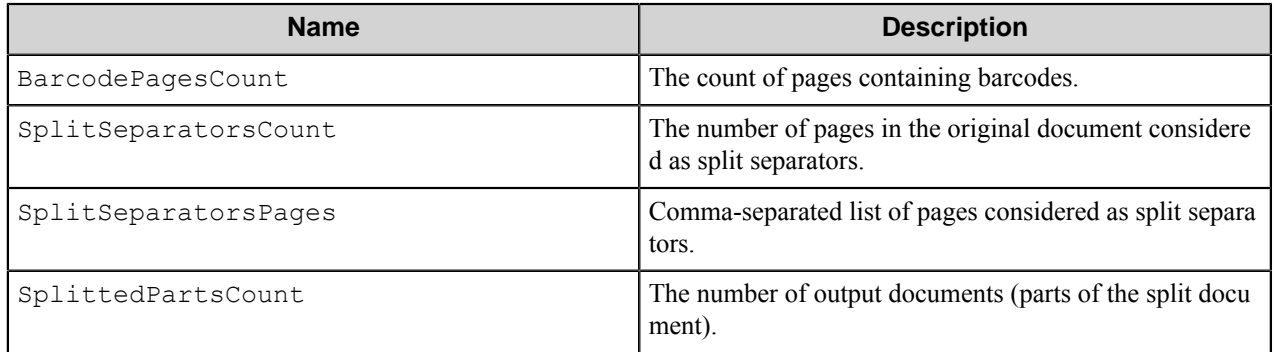

The following examples provide sample usage for your reference:

~LTB::PagesCount is replaced with 21.

~LTB::BarcodePages~ is replaced by 3.

Additional RRTNs of two types: *[Barcode global set RRTs](#page-176-0)* on page 177 and *[Barcode named set RRTs](#page-177-0)* on page 178.

#### **Field Replacement Tag Names (FRTN)**

Fields set on the **Field Values** tab of the **Barcode** component settings can be used as RRTs. The syntax used to refer to field values in this case is as follows:

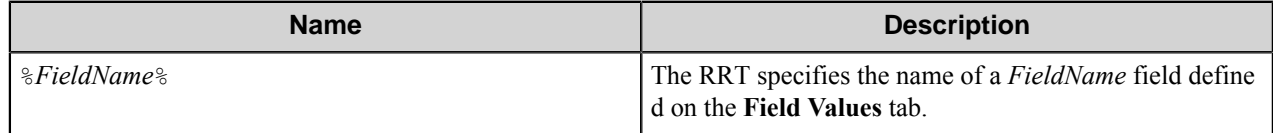

**Note:** When the **Split on barcode** check box is selected on the **General** tab of the **Barcode** settings, every Ú output document, representing the part of the input document, has its own page numbering and its own set of barcodes. Therefore, when you select the **Split on barcode** function, the component RRTs are replaced separately for each of the output documents (parts of the split document).

#### <span id="page-175-0"></span>**Barcode Separator Pages RRTs**

When you use the **Split on barcode** option, the component generates the special set of RRTs for the barcode values found on pages considered as separators.

The following table describes the RRTs for barcode values from separator pages:

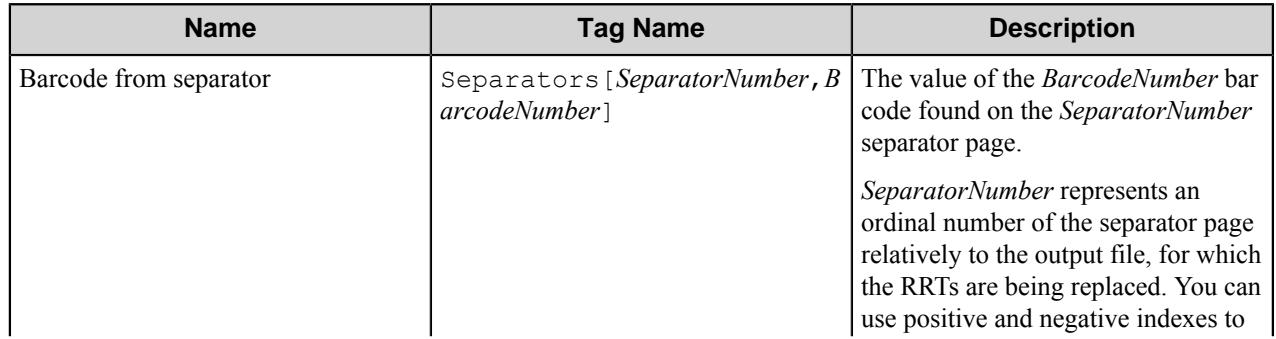

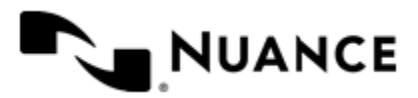

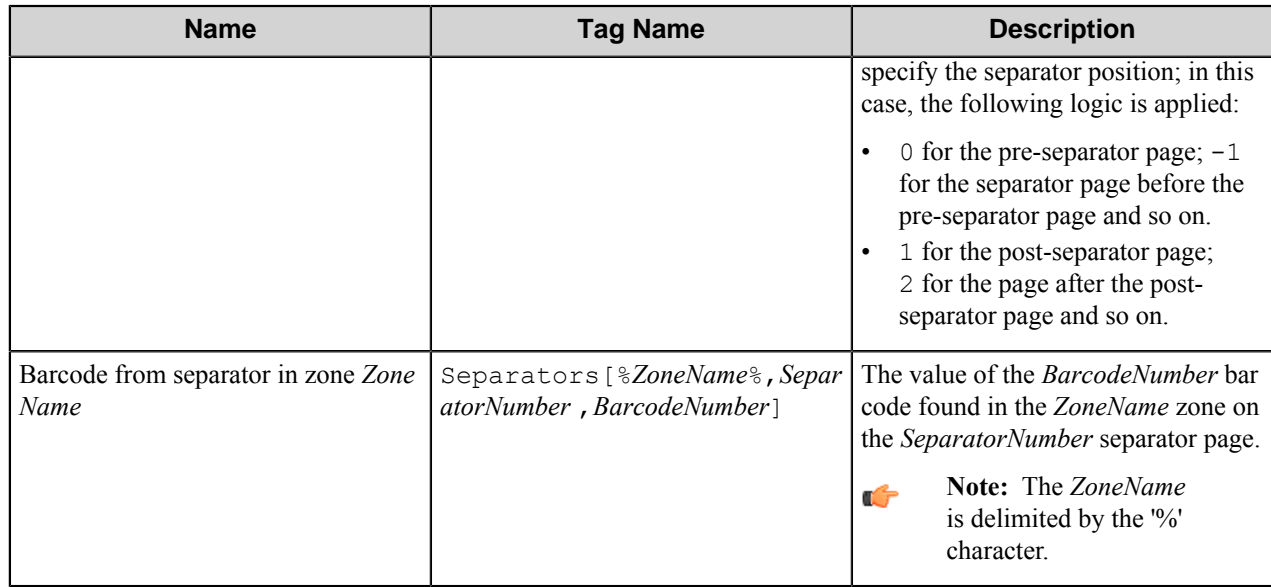

Example of the separator pages RRTs:

The process splits a document with 7 pages by a barcode value using a regular expression. Each page in the document contain seven barcodes. The first, third, fourth and fifth pages contain barcodes that match the specified expression. Keep barcode page option is off. In this case, for the output document that contains the second page the following RRTs will be replaced:

- $\sim$  LTB:: Separators [0, 1]  $\sim$  will be replaced with the value of the first found barcode on the first page of the input document, because it is the pre-separator page for the referenced output document.
- $\sim$ LTB:: Separators [3,7]  $\sim$  will be replaced with the value of the seventh found barcode on the fifth page of the input document, because it is the third post-separator page for the referenced output document.
- $\sim$ LTB:: Separators [-1,7]  $\sim$  will not be replaced, because there is no the second pre-separator page for the referenced output document.

The same logic is applied for the zoned RRT with the only difference:

**Note:** These RRTs will be replaced only when the **Split on barcode** option is enabled on the **General** Œ tab, and the *SeparatorNumber* and *BarcodeNumber* indexes refer to the existing pages and found barcodes respectively. These RRTs can be used only within the Barcode configuration for **Field value** text box on the **Field Values** tab.

## <span id="page-176-0"></span>**Barcode global set RRTs**

The component generates global set RRTs.

The following RRT syntax

~LTB::*PageNumber*,*BarcodePosition*~

specifies the value of the specific barcode found inside the entire document or inside of zones with the *[Add barcodes](#page-151-0) [to global set](#page-151-0)* property turned ON. Here *PageNumber* is the image page where the barcode is located and *BarcodePosit ion* is the number of the barcode found on the page counting from left to right and from top to bottom.

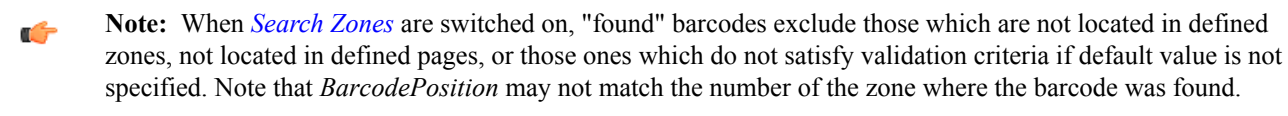

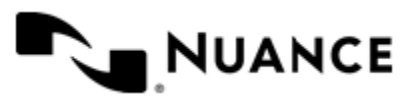

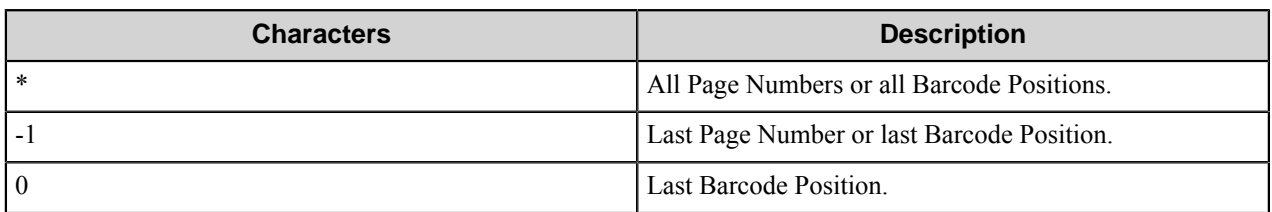

There are some special characters that can be used instead of a specific *PageNumber* or *BarcodePosition*, these are:

For example, the possible combinations are:

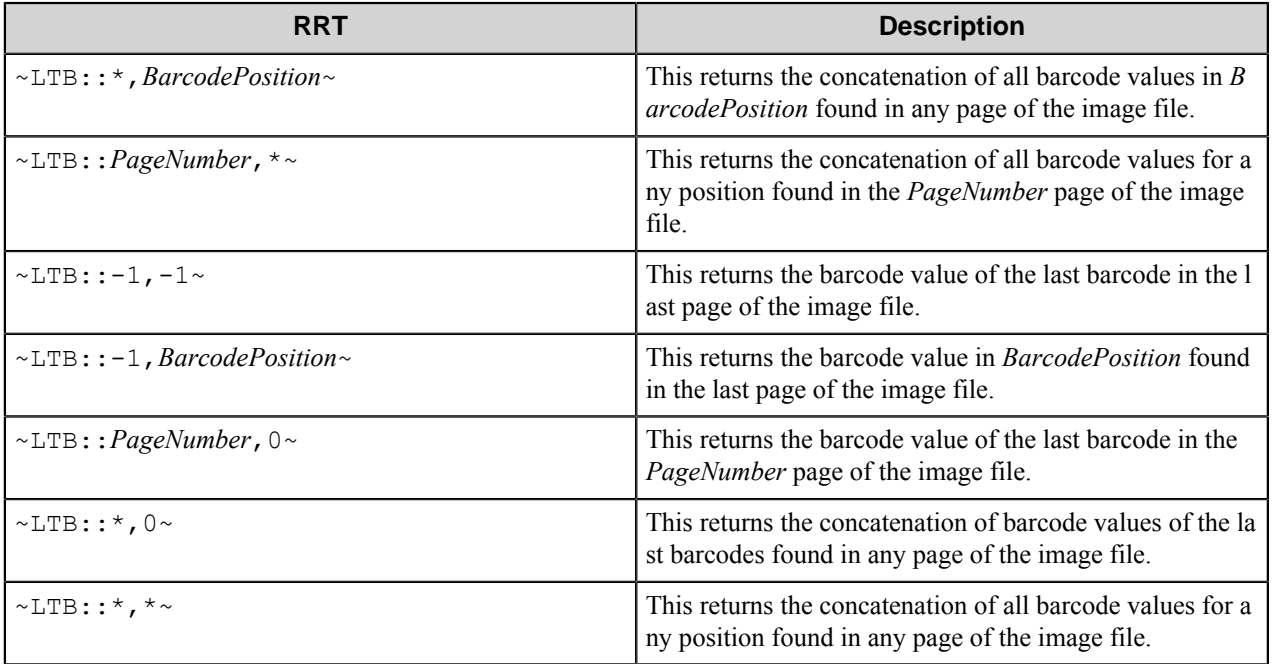

## <span id="page-177-0"></span>**Barcode named set RRTs**

If barcodes of the zone are added to a named set, then barcode values found in the zone can be retrieved using RRTs of a special type. The syntax of the named set RRTs is as follows: ~LTB::*SetName*,*PageNumber*,*BarcodePosition*~, where *SetName* is the name of the set, *PageNumber* is the image page on which the barcode is located, and *BarcodeP osition* is the number of the barcode within the named set counting from left to right and from top to bottom.

**Note:** Found barcodes exclude those which are not located in the defined set, not located on the defined Ú pages, or those ones which do not satisfy validation criteria if default value is not specified. Therefore, *Barco dePosition* may not match the number of the zone where the barcode was found.

There are some special characters that can be used instead of a specific *PageNumber* or *BarcodePosition*, these are:

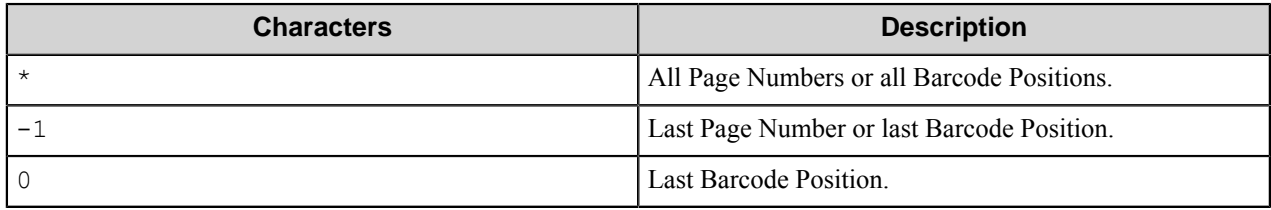

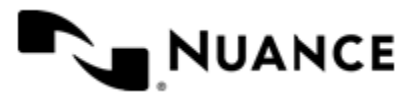

For example, the possible combinations are:

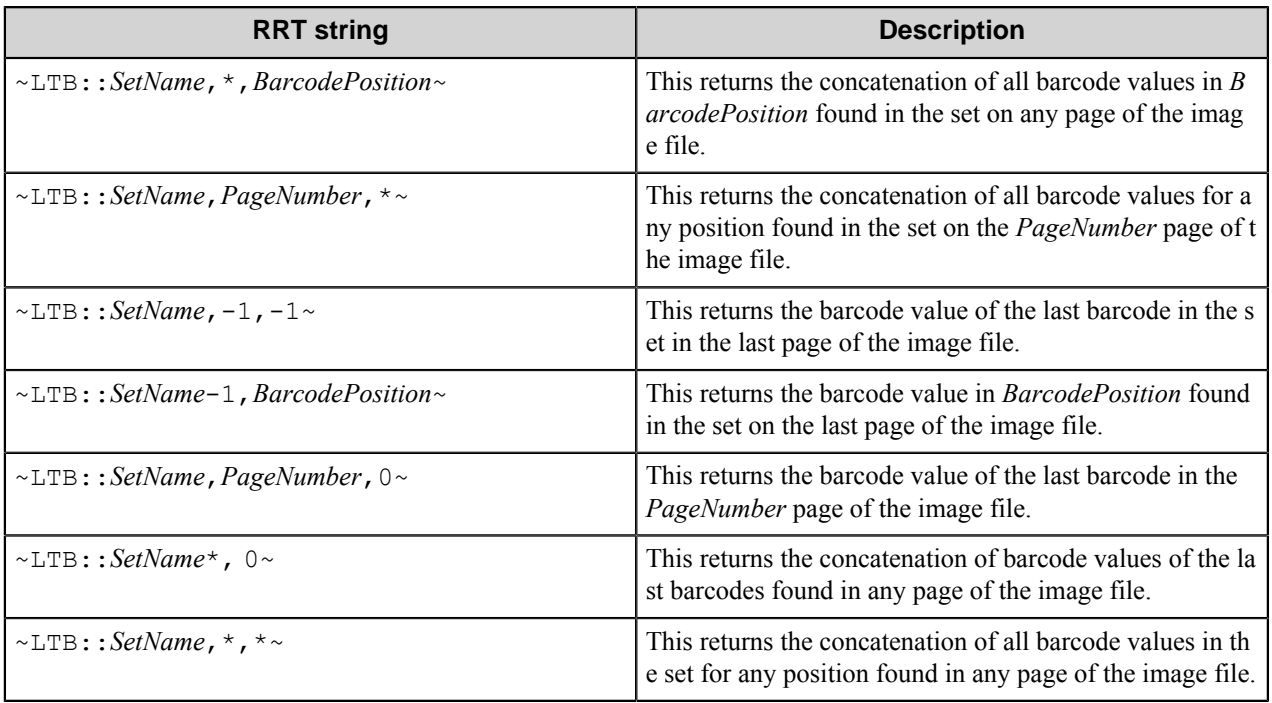

~LTB::*SetName*,\*,\*~ — A comma-separated list of all barcodes found on all pages in the zones from the *SetNam e* set.

~LTB::*SetName*.pages~ — A comma-separated list of pages on which barcodes in zones from the *SetName* set are found and validated.

## <span id="page-178-0"></span>**Barcode script RRTs**

The following RRTs can be used in the values of the variables of the splitting script.

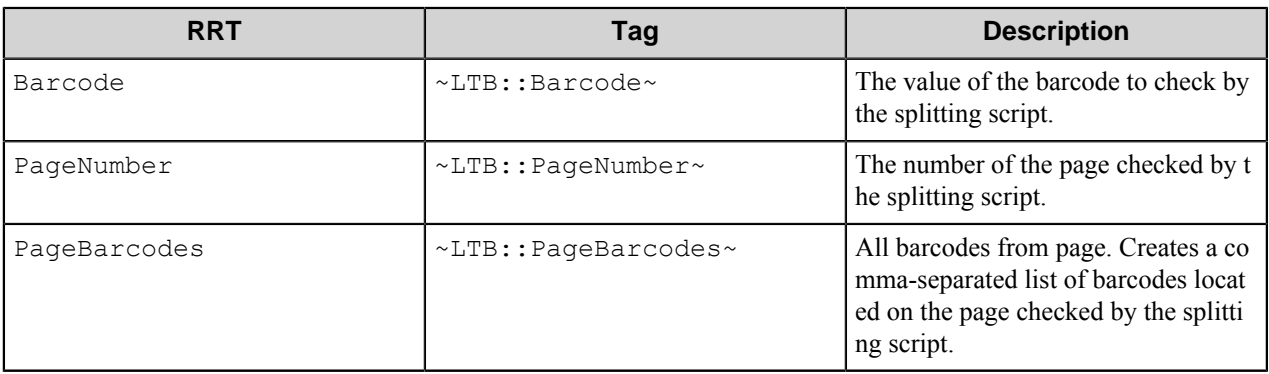

All these RRTs are internal and available only for the Barcode component; they are not available to the subsequent components. These RRTs are replaced during the splitting script execution.

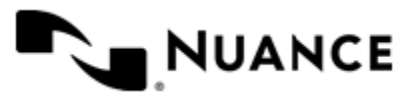

## **Restrictions and limitations**

- The splitting functionality is only available for processing multipage TIFF and PDF images.
- The complete list of supported file formats by the Barcode component is as follows:

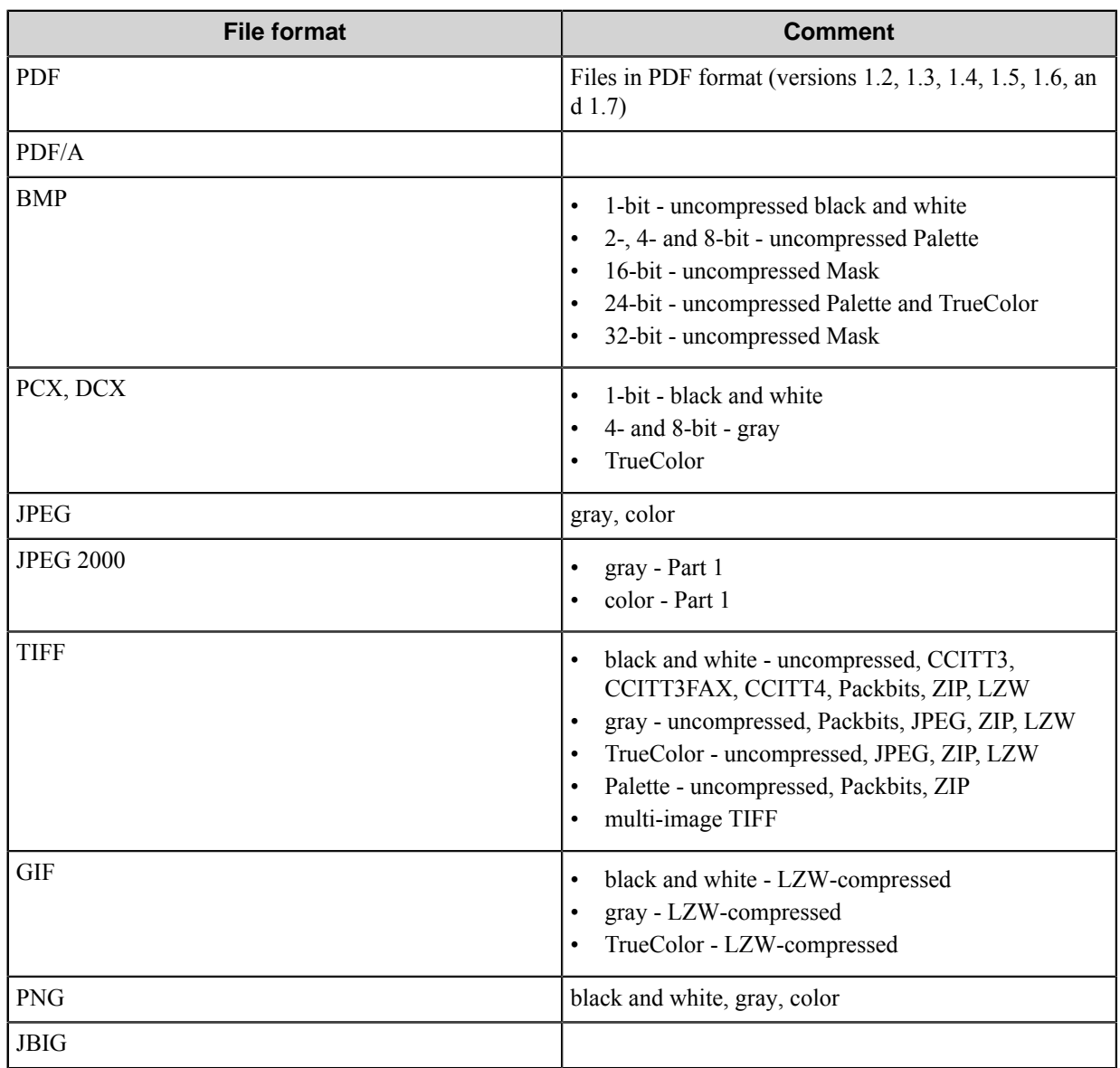

• When splitting documents on barcodes is used for TIFF images with CCITT RLE compression, output images may not be readable by other components or applications. You might need to convert such images to another format; for example, with the use of the VIP component.

- The B/W images must be created with at least 200 dpi resolution for reading barcodes.
- The maximum image size is limited by approximately 23000x32000 pixels (about 2700 dpi for A4 page). If input images contain more pixels than this limit, the workflow service may hang on while opening a file, or report an error.

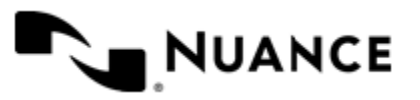
- If barcodes of PostNet type have different width of bars, it is possible that they will be recognized incorrectly. Please use generator which produces bars with equal width.
- Not all modifications of Code 128 barcodes are recognized correctly. The recognition may depend on the barcode generator.
- When you use big resolution (more than 1200 dpi) there may be not enough memory for processing file.
- When the component splits the document, it exports only rasterized images of the input document pages to the output documents. Therefore, if the original PDF document has bookmarks, hyperlinks, interactive elements, annotations, and so on, the component will not export these elements to the output document.
- The component cannot process PDF files the size of more than 2 GB. This is the restriction of the LeadTools™ technologies used by this component. It is recommended to use compression when processing large PDF documents.
- Since the LeadTools<sup>™</sup> rasterizes output PDF file, the output PDF files after splitting can be rather big in size.
- When recognizing barcodes of UPC-E type, which is a reduced representation of UPC-A type, the component inserts extra zeros so that the resulting value has UPC-A structure. Make sure that wherever you need to enter the value or a pattern of a barcode (in pattern field and the like), you enter the 12-digit UPC-A value.
- If the image has a high pixel resolution (high value of dpi).

#### **Problem Solution** The Barcode component cannot read one of the supporte d barcode types. This can happen in one of the following cases: The search zone does not include the area where the barcode is located. Using the image that contains the barcode as a sample, change the search zone so that it includes the barcode. If you are not sure that this location is always going to be the same for all images, then increase the zone or add another zone or do not use a search region, and the component will try to find the barcode on the entire page. The search zone includes barcode area, but the page where the barcode is located is excluded from page recognition. If you use images in which barcodes are located on the same pages, then configure recognition for all necessary page numbers. If you are not sure if this location is always going to be the same for all images then select option **Recognize zone on all pages**. The barcode is read but does not satisfy validation criteria. In this case set more flexible criteria or set **No validation** option. Insufficient quality of barcode recognition. For better recognition results specify as much barcode i nformation as possible. In particular it is recommended t o specify exact orientation, to select zone more precisel y and to select the **Require exactly one barcode in the zone** check box.

# **Troubleshooting tips**

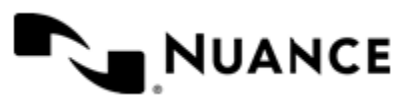

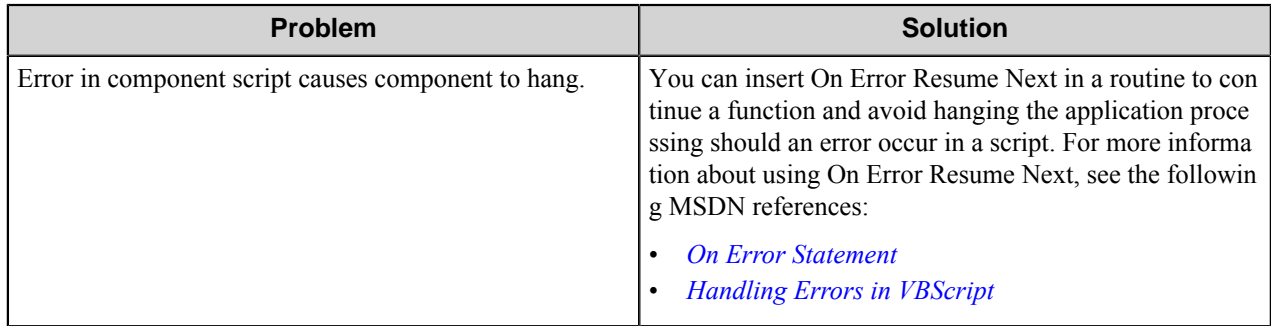

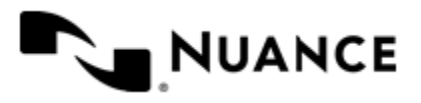

# **Batch Importer**

## **Welcome to the Batch Importer component**

Batch Importer is a Capture component which processes imported CSV (\*.csv) or ASCII delimited (\*.txt) index files. The imported index fields could also contain one or more file path names for importing associated image files. The component allows for definition of delimiter, field orders, field names and image file field designation.

## **Getting started**

## **Feature highlights**

- Support for importing ASCII delimited index files
- Support for importing comma separated values (CSV) files
- Support for importing one or multiple image files
- Field value replacement support

## **Using Batch Importer**

- Importing of CDs generated by scanning centers. These CDs generally are ASCII delimited text files that contain index information and scanned image file path. Using Batch importer these files and corresponding index information can be imported into all applications.
- Importing application generated files such as form recognition, check reading, or other similar data extraction applications. These applications generally are capable of exporting their data into ASCII delimited text files. Using Batch Importer all the data output of these applications can now be connected to the server.
- Importing comma separated values (CSV) files. The CSV file format does not require a specific character encoding, byte order, or line terminator format. The CSV file format uses the comma delimiter between fields in a record and the newline character to separate records. Fields that contain reserved characters (comma, newline, or double quotation mark) must be enclosed between double quotation marks. A double quotation mark in a field is escaped by preceding it with another double quotation mark. An empty field is delimited by two quotation marks.
- Conversion — A great tool for converting and migrating records from one application to another application though use of batch text files. Use Batch Importer to migrate records from an existing system to another back-end application.
- Custom Build Interfaces — The VB Scripting, Java Scripting, VB, or VC++ component development interface allows for building any type of custom application around Batch Importer.

# **Configuring Batch Importer**

## **Workspace tab**

Enter the workspace attributes on this tab.

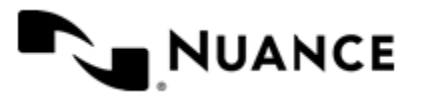

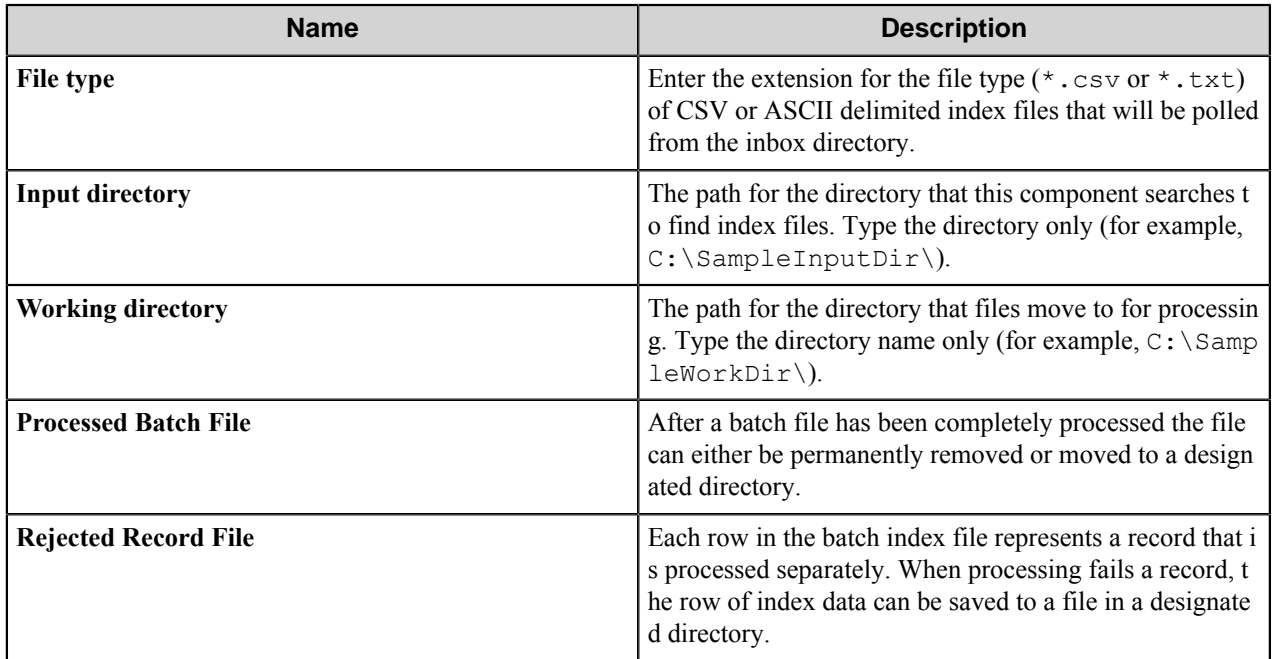

# **Field Setting tab**

Set field attributes on this tab.

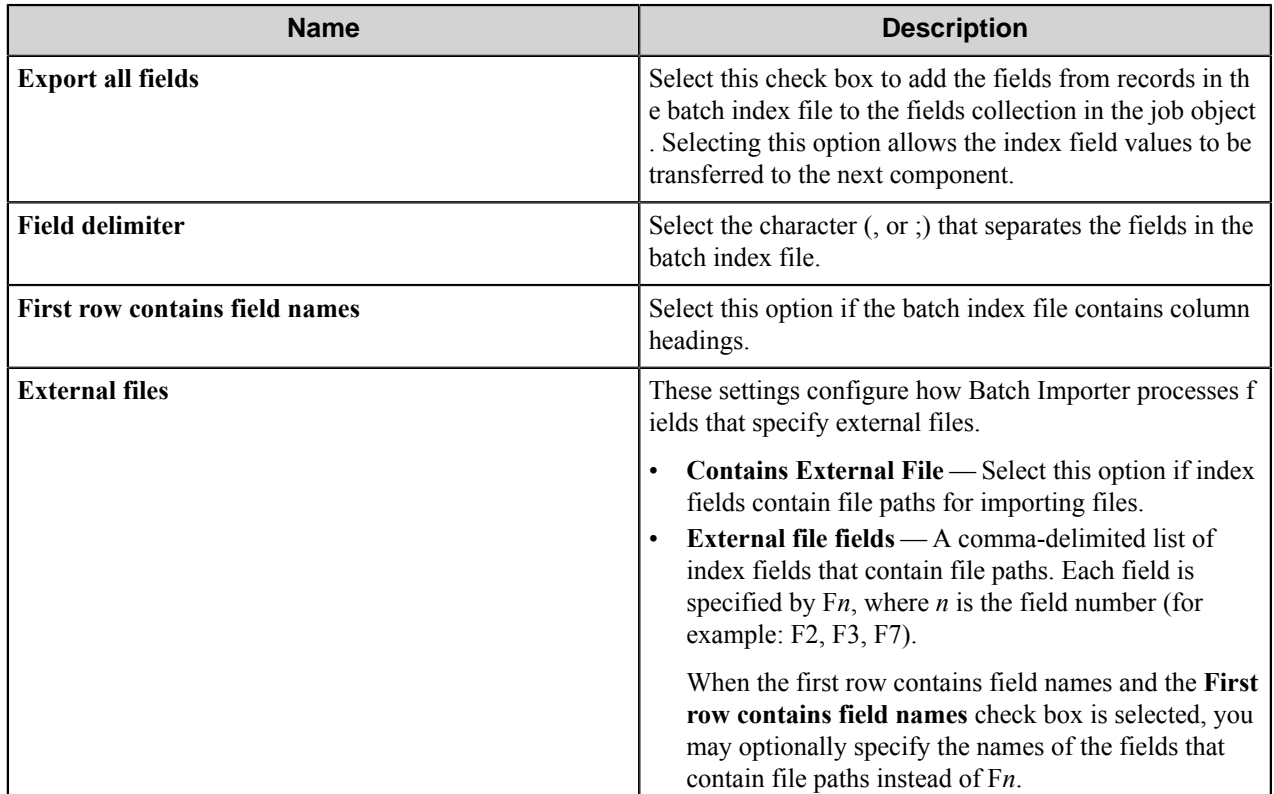

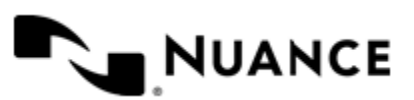

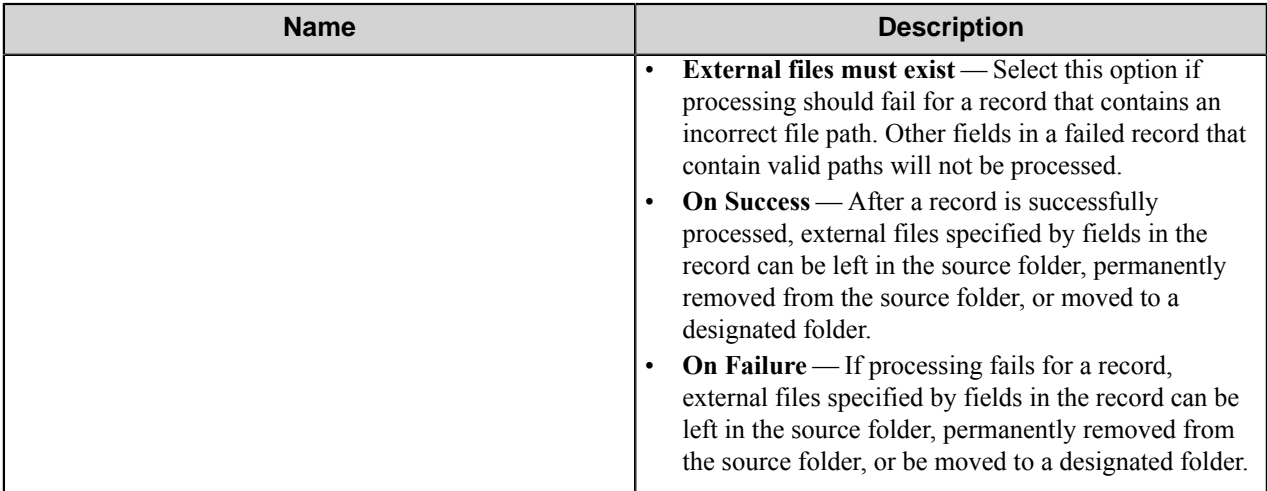

## **Component Settings tab**

Use this tab to configure the components that follow the Batch Importer in the process. You can configure the necessary field value replacement through this tab.

## **Batch Importer Component RRTs**

Use RRT strings when your attribute setting requires dynamic values from the data being processed.

#### **RRT ID**

This Runtime Replacement Tag ID for this component is IBI.

#### **Usage Notes**

Use either the Field Name (for example, ~IBI:: %Field1%~) or the Field Number (for example, ~IBI:: F1~) to perform field value replacement.

## **Troubleshooting tips**

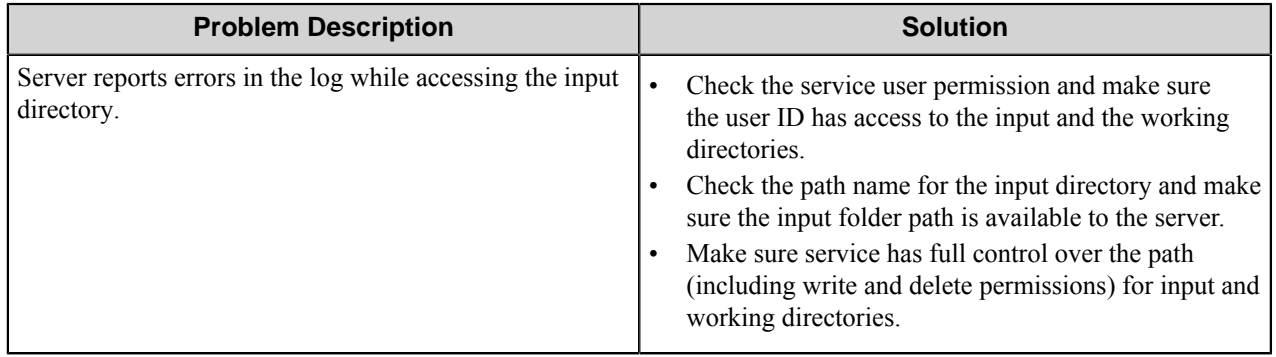

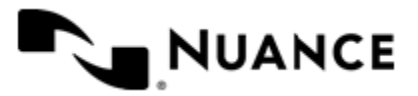

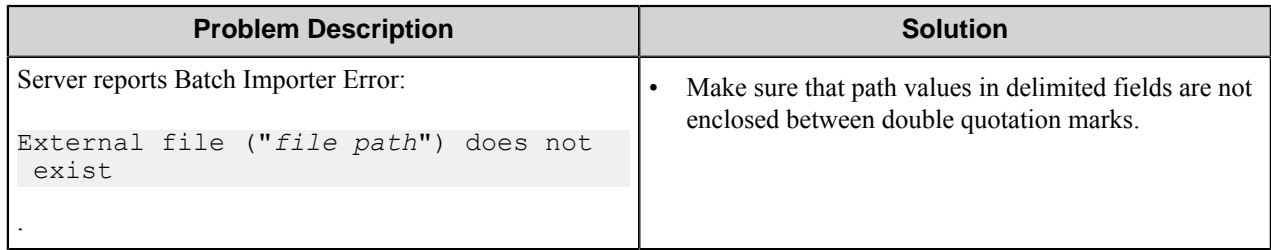

# **Restrictions and limitations**

- This component reads one file at a time. Once the entire batch index file is processed, then the component will read the next file that matches the polling criteria in the input directory.
- Each row in the batch index file is considered a separate record and is processed as a single job.

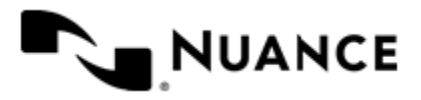

# **Bates Stamp**

## **Welcome to Bates Stamp**

Bates stamping implies a process of placing Bates Stamps on document pages. The term itself originates from the hand-held automatic numbering machine invented by Bates Manufacturing Company in the 1890's in New York State. Bates stamping machines are still used by lots of companies around the globe for tedious manual document stamping operations.

Bates Stamp component performs bates stamping on PDF and TIFF documents.

Stamps are provided by Bates Stamp Server, which is a web service the component accesses remotely.

## **Getting Started**

### **Feature Highlights**

Bates Stamp is a filter (Process) component that provides you with the following features.

#### **Administration of Bates Stamp Server**

- Create, delete and modify custom stamps and stamp groups.
- Add or remove Bates Stamp Server users and provide them with rights to different groups of stamps.
- Preview stamp values.

#### **Stamping TIFF and PDF Documents**

- Input a stamp name or select the name from the list of available stamps provided by the service.
- Add prefix and postfix to stamps.
- Set font and position for stamps.
- Embed stamps into copies of original TIFF and PDF files.
- Save stamps in separate files.
- Add stamp values as tags into TIFF documents.
- Configure stamp properties such as text color, transparency of stamps' background and others.

#### **How to use Bates Stamp**

This topic outlines using the Bates Stamp component to stamp documents and send them to a predefined folder.

Bates Stamp is used for work with stamps generated by Bates Stamp Server. Stamps can be embedded into PDF and TIFF images, saved in a separate file, or added to TIFF documents as tags.

- **1.** Configure a workflow with the AutoCapture component, Bates Stamp component and Send to Folder component.
- **2.** Configure connection parameters to connect to the Bates Stamp server and select necessary stamp, and define settings for the stamp, such as prefix, postfix, font, and position.
- **3.** Configure the other components in the workflow.

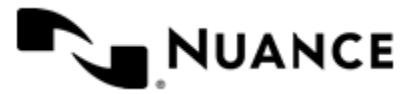

**4.** Run the process.

When the user sends documents to the process, the documents are stamped and sent to the predefined folder.

# **Configuring Bates Stamp**

## **General Tab**

Use this tab to set general options of the component and to configure interaction with Bates Stamp Server.

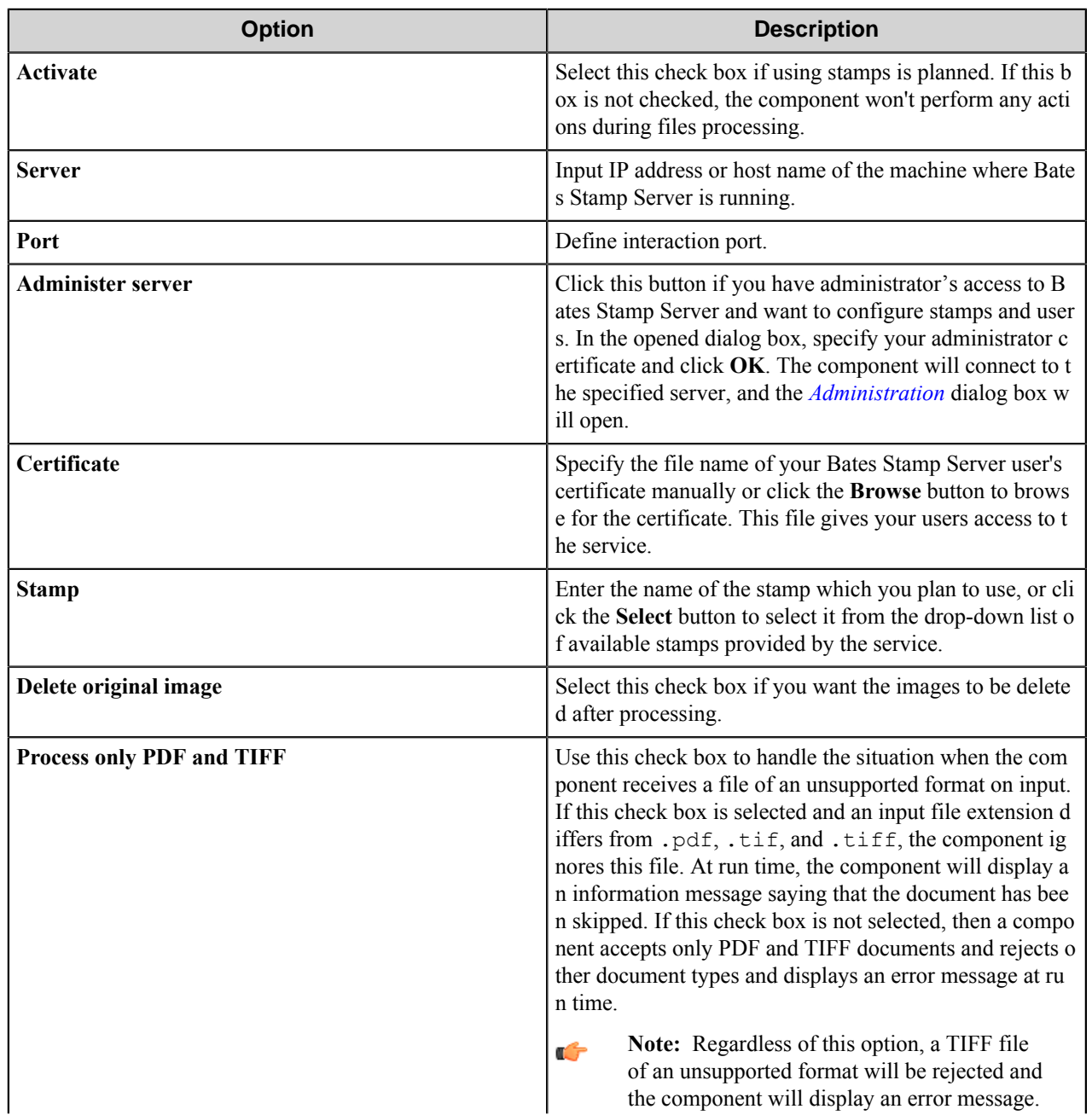

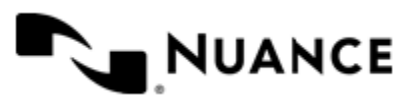

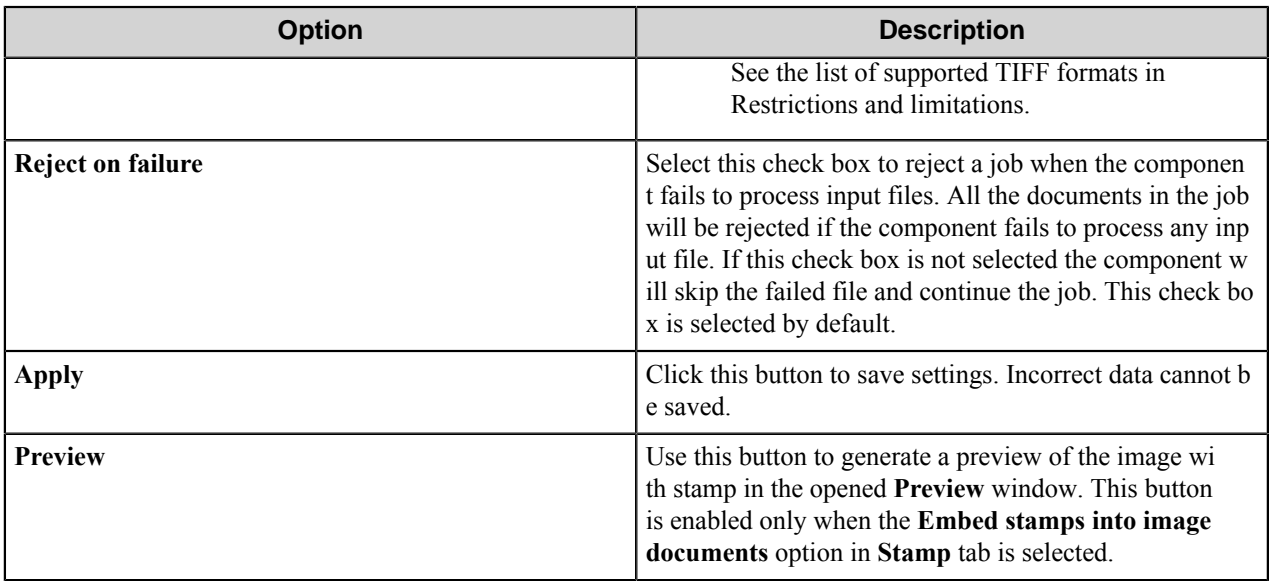

#### <span id="page-188-0"></span>**Administration Dialog Box**

This dialog box displays the Administrator window.

Administrator is a special type of Bates Stamp server's client interacting with the service remotely.

Administrator's responsibility is to create service users and to provide them with stamps. Administrator manages stamps and users information on the server.

#### **Stamps Tab**

Use this tab to create, remove, edit and preview custom stamps as administrator.

Every stamp consists of elements separated with predefined delimiter.

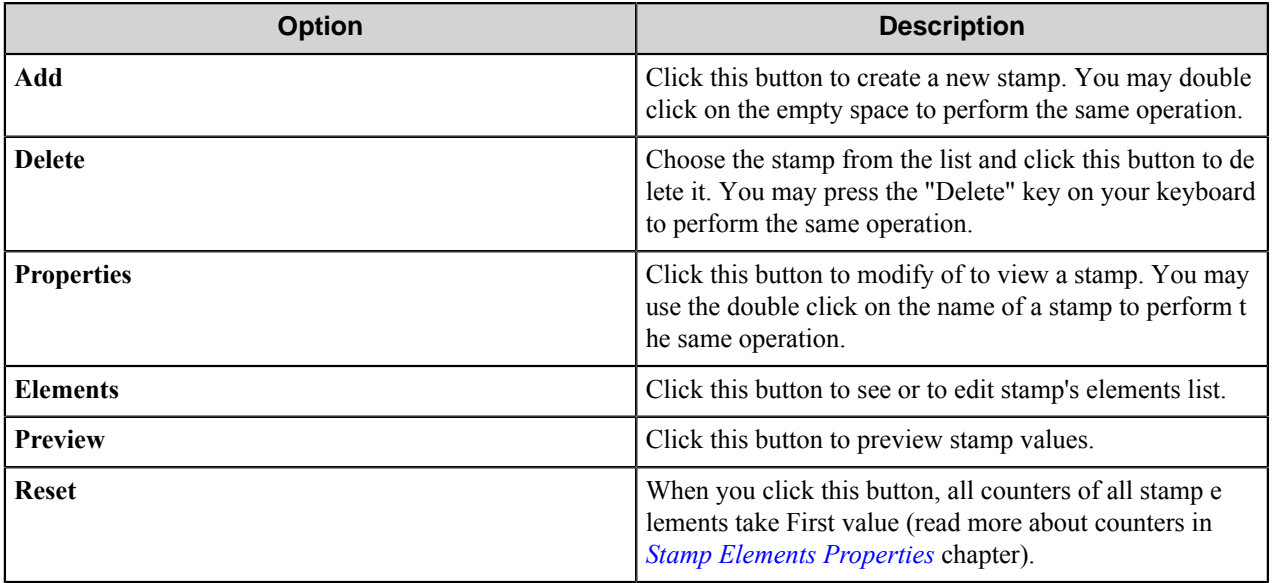

#### Stamp Properties

Use this window to configure stamp properties.

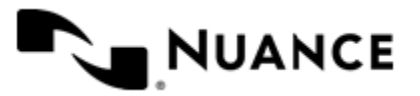

Stamp is a set of parameters and rules for creating text strings - stamp values. Stamp consists of elements separated with predefined delimiter.

Every stamp must have a unique **Name**. You can type a **Description** of the stamp (optional).

Set dates of stamp's availability: starting date **From** and expiration date **Up to**. The stamp will not be available for users before and after this period.

If you set stamp to be Frozen, then no users will have access to this stamp.

You can check if the stamp is already Exhausted or not. This option cannot be configured. If stamp is exhausted, it means that one or several of its elements have reached their last counter value and no stamp values can be given to users.

**Fields** delimiter is a symbol or a set of symbols used to separate stamp elements.

To see or to edit the *[stamp's elements list](#page-189-1)*, click **Elements**. To preview stamp values, use **Preview**.

#### <span id="page-189-1"></span>Stamp Elements

Every stamp can contain several elements separated with a predefined delimiter. Elements in output stamp value have the same order as in the list in this dialog. To change the order, use **Move up** and **Move down** buttons in bottom-right corner of **Stamp Elements** dialog box.

To create a new stamp element, click **Add**. To remove an existing element, use **Delete**. To view or change element's settings, click **Properties** to open the **Stamp Element Properties** dialog box. To preview the stamp values, use **Preview** button.

#### <span id="page-189-0"></span>Stamp Element Properties

Stamp elements are parts of stamp divided by predefined delimiter.

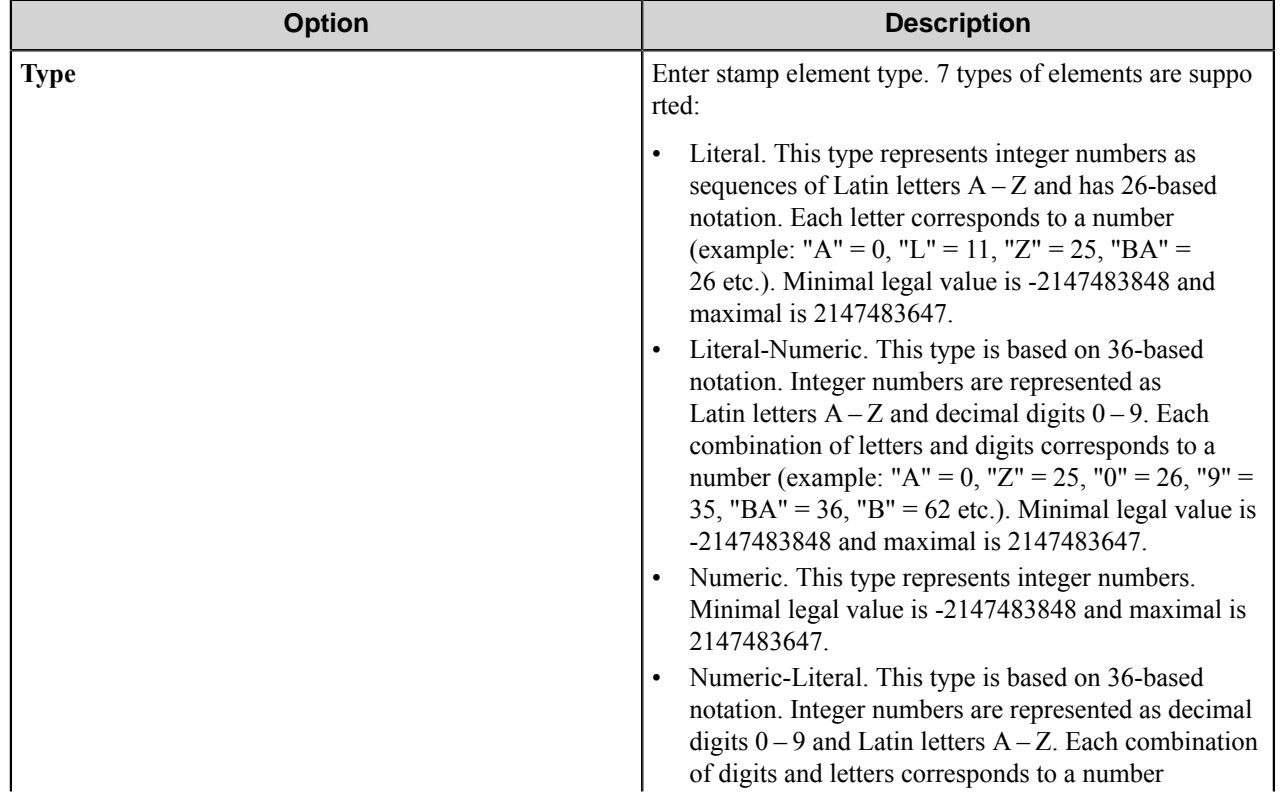

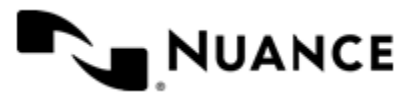

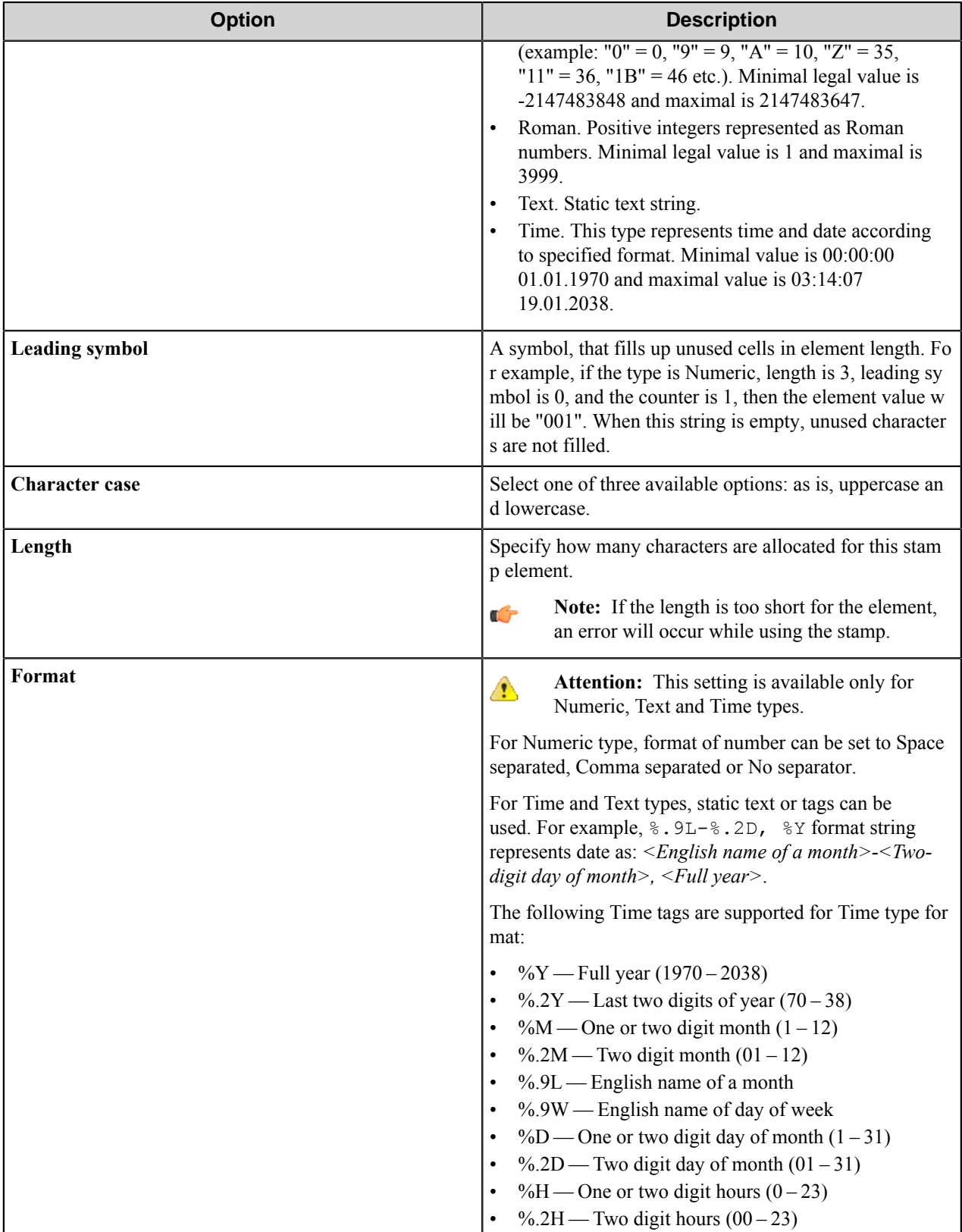

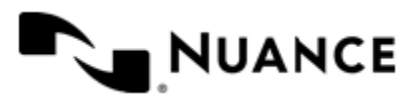

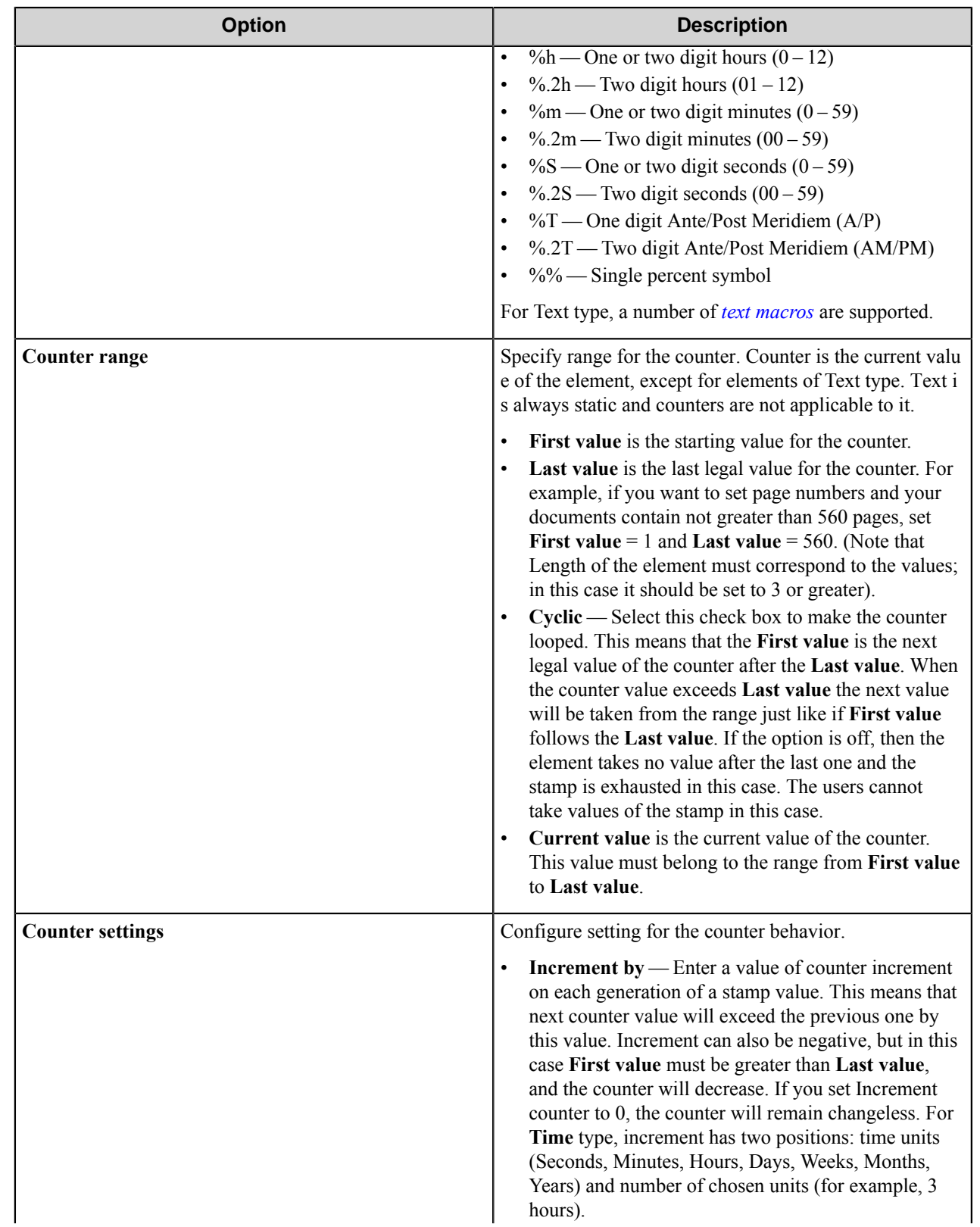

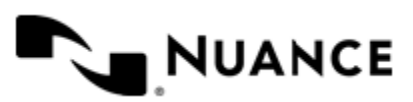

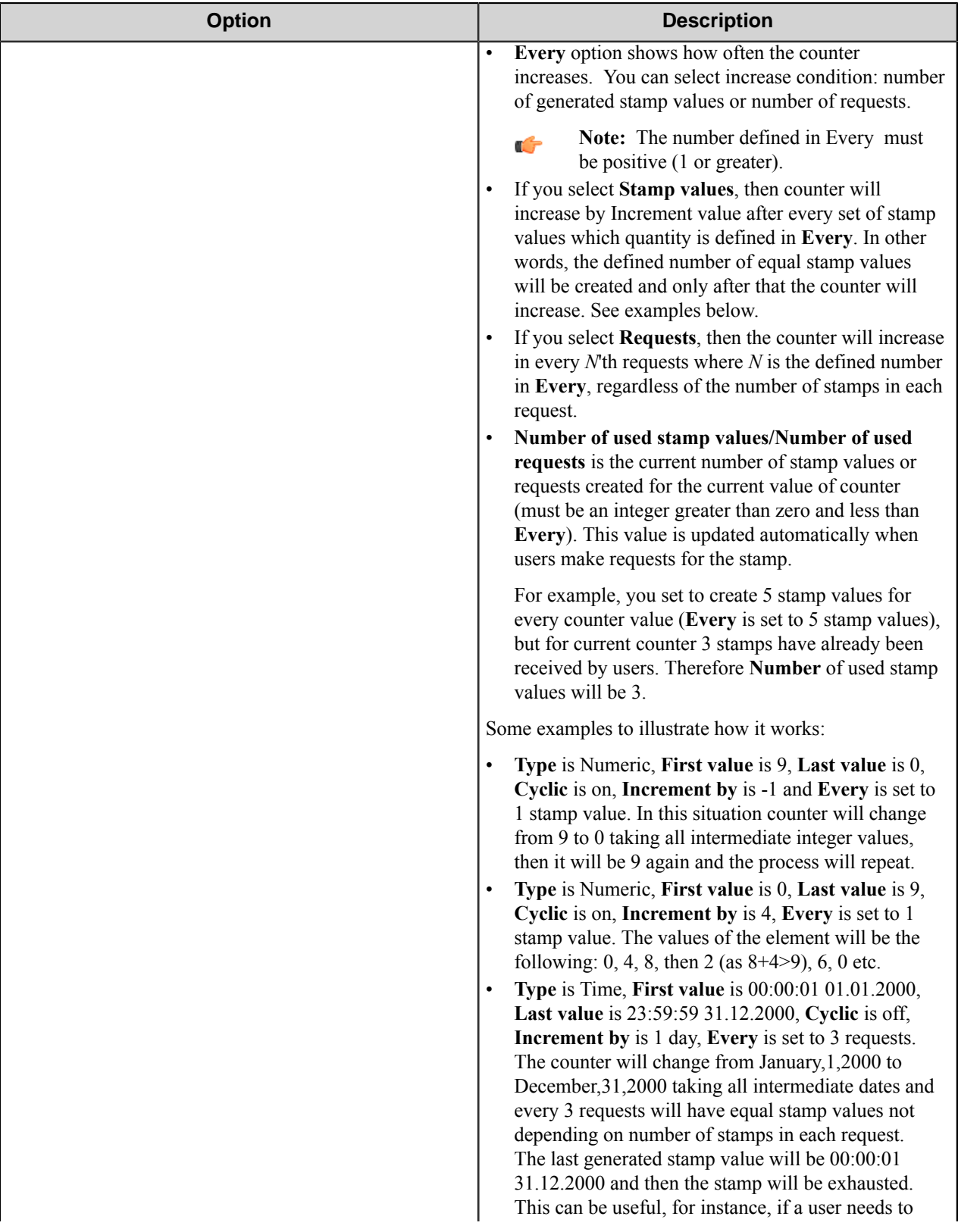

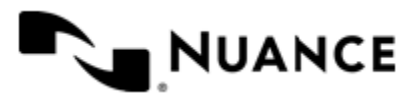

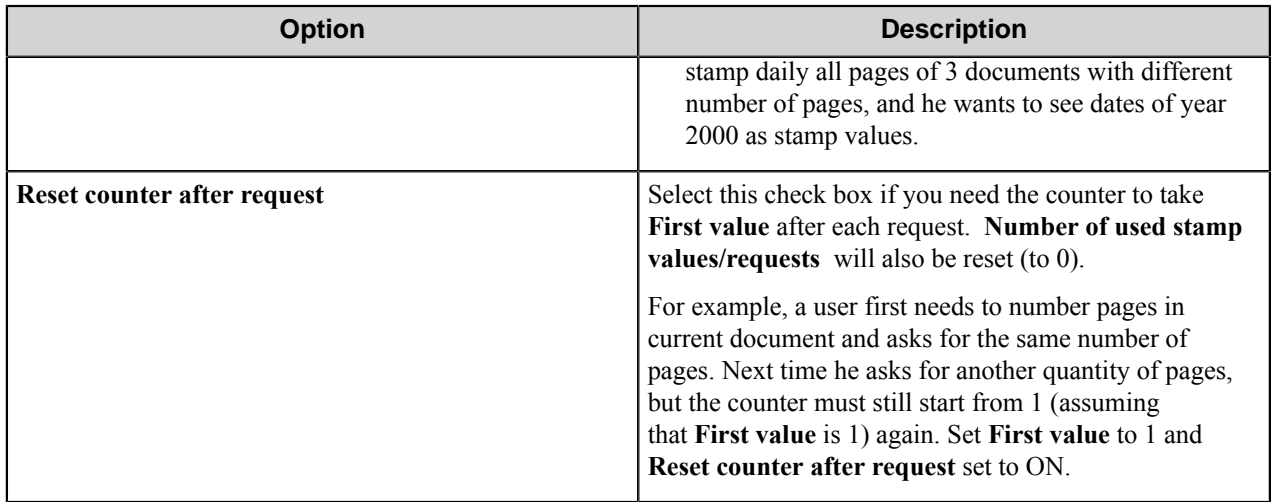

#### <span id="page-193-0"></span>Text Macros

The following macros are supported for Text type:

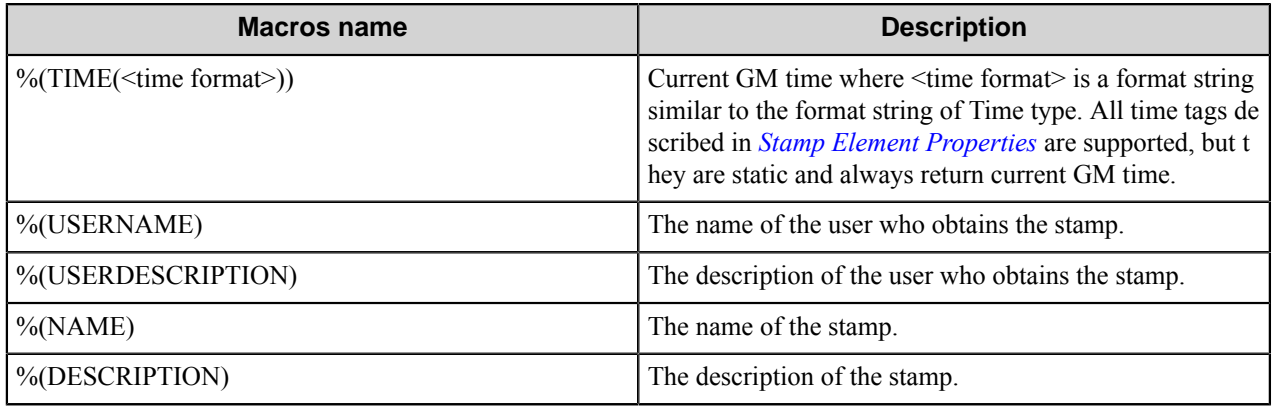

**Note:** This feature does not support user-created macros. Ú

#### Preview Stamp

Use this window to preview stamp values as they will be received by users.

Current counters values do not depend on preview requests.

Click the **Add** button to add a request. This action simulates a situation as if a user sends a request for several values of the stamp. To view the corresponding stamp values, click **Preview**.

You can change the number of values in existing request. To do this, click **Properties** and input a new number.

To delete a request, use the **Delete** button.

#### Request Properties

Input **Number of stamps in request**. This will allow you to receive a desired number of stamp values.

#### **Stamp Groups Tab**

Use this tab to define stamp groups

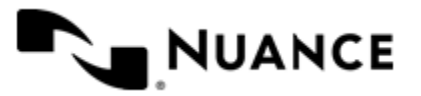

Stamps can be united into groups. User who has the rights for a group can use all stamps of this group. Group properties are configured on this tab.

To create a new stamp group, click **Add** or double-click on an empty space. To remove an existing group, click **Delete** or press the Delete key. To view or change groups settings, click **Properties** or double-click on the group's name, and **Stamp Group Properties** dialog box will open. To view stamps in groups, use **Stamps** button.

#### Stamp Group Properties Dialog Box

Use this dialog box to configure stamp group settings

Every stamp group must have a unique **Name**. You can type a **Description** of the group (optional).

Use **Stamps** button to add or delete group stamps.

#### Group Stamps Dialog Box

You can select any stamp from **Available stamps** list and add it to the group with **Add** button or double click on the stamp name. If you need to remove a stamp from the group, select the stamp in **Stamps in group** list and click **Remove** button or use double click on the stamp name. Note that the stamp is not deleted, it just returns to the list of available stamps.

#### **Users Tab**

Use this tab to configure user properties

Users are the service's clients of a special type. They can use stamps values but cannot configure them.

Bates Stamp Server administrator can create users and provide them with stamps. Access to stamps is granted by whole groups, that is, administrator grants access to a stamp group to a user, after that the user can request values of any stamp from the group. Granting access to individual stamps is not supported (to provide it, create a group including a single stamp and grant access to this group). Stamps not included in any group are available for any user.

To create a new user, click **Add** or use double click on empty space. To remove an existing user, click **Delete** or press keyboard "Delete" key. To view or change user's settings, click **Properties** or double click on the user's name, and **User Properties** dialog box will open. To view available stamp groups, use **Stamps** button.

A user needs a certificate to get access rights to Bates Stamp Server. Certificate is a file created by Bates Stamp server. To save a certificate for particular user, select a user in the list and click **Save certificate**. The file should be sent to the user.

#### User Properties Dialog Box

Use this dialog box to set user properties

Every user must have a unique **Name**. You can type a **Description** of the user (optional).

Set user's **Expiration time and date**. The user will not be able to work with the service when he becomes expired. You can postpone user's expiration date. You can also disable the user by setting expiration date earlier than current.

To view the user's stamp groups, click **Groups** to open the **User Groups** dialog box. To grant a certificate to the user, click **Save certificate**.

#### User Groups Dialog Box

Use this dialog box to manage user groups.

You can select a group from **Available groups** list and add it to the user with **Add** button or double click. If you need to remove a group from the use's list, select the group in **User groups** and click **Remove** button or use double click on the group's name in the list. Note that the group is not deleted, it just gets not available for the user.

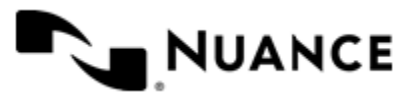

## <span id="page-195-0"></span>**Stamp Tab**

Configure stamp settings on this tab.

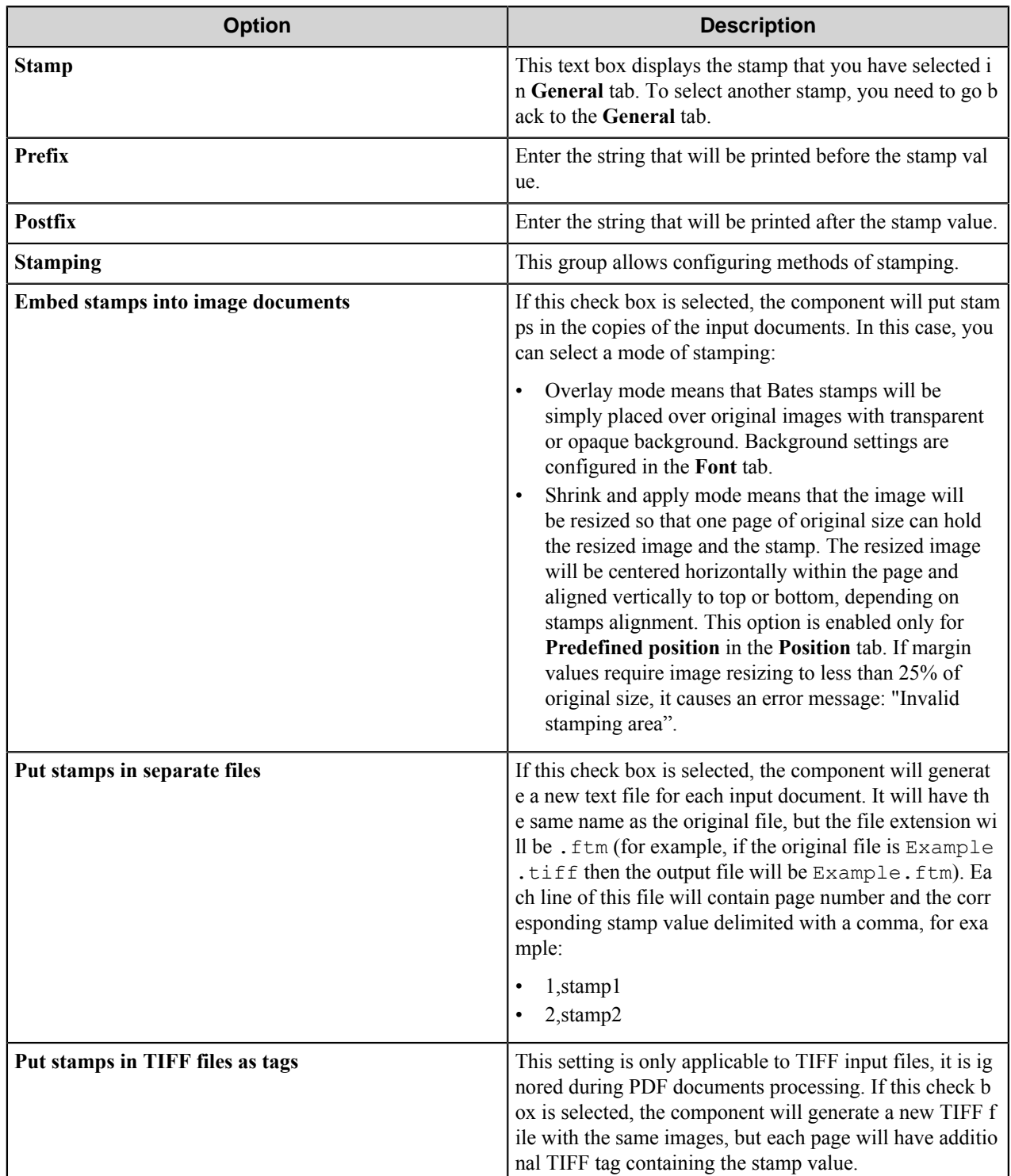

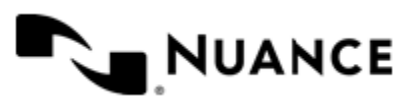

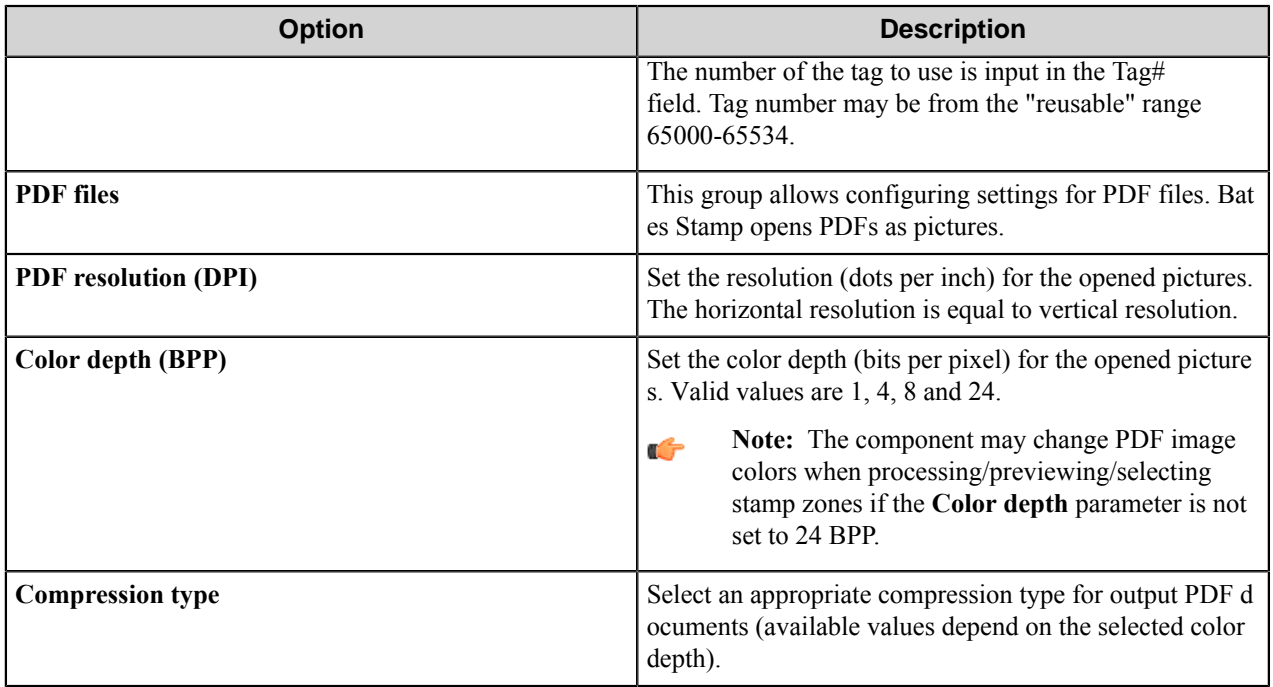

## <span id="page-196-0"></span>**Font Tab**

Set up stamps font properties on this tab.

Select **Font**, **Font style** and **Size** from the corresponding lists. You can specify RRTs for these fields.

**Note:** If you specify RRTs for any of these fields, the preview will be shown with the default value for this Ú field.

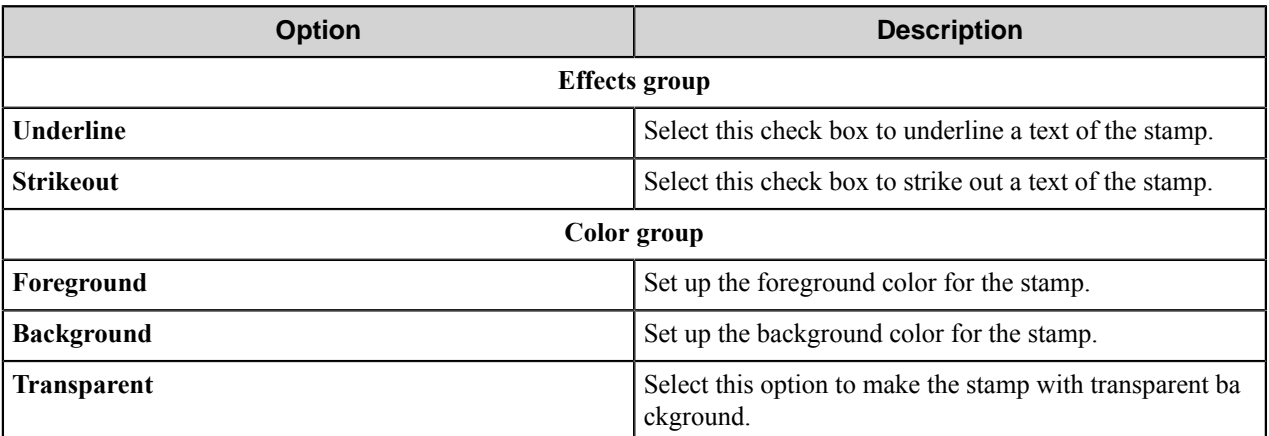

## **Position Tab**

Use this tab to specify stamps position on pages and size of stamps.

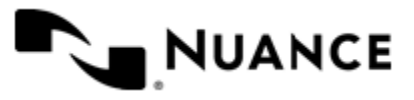

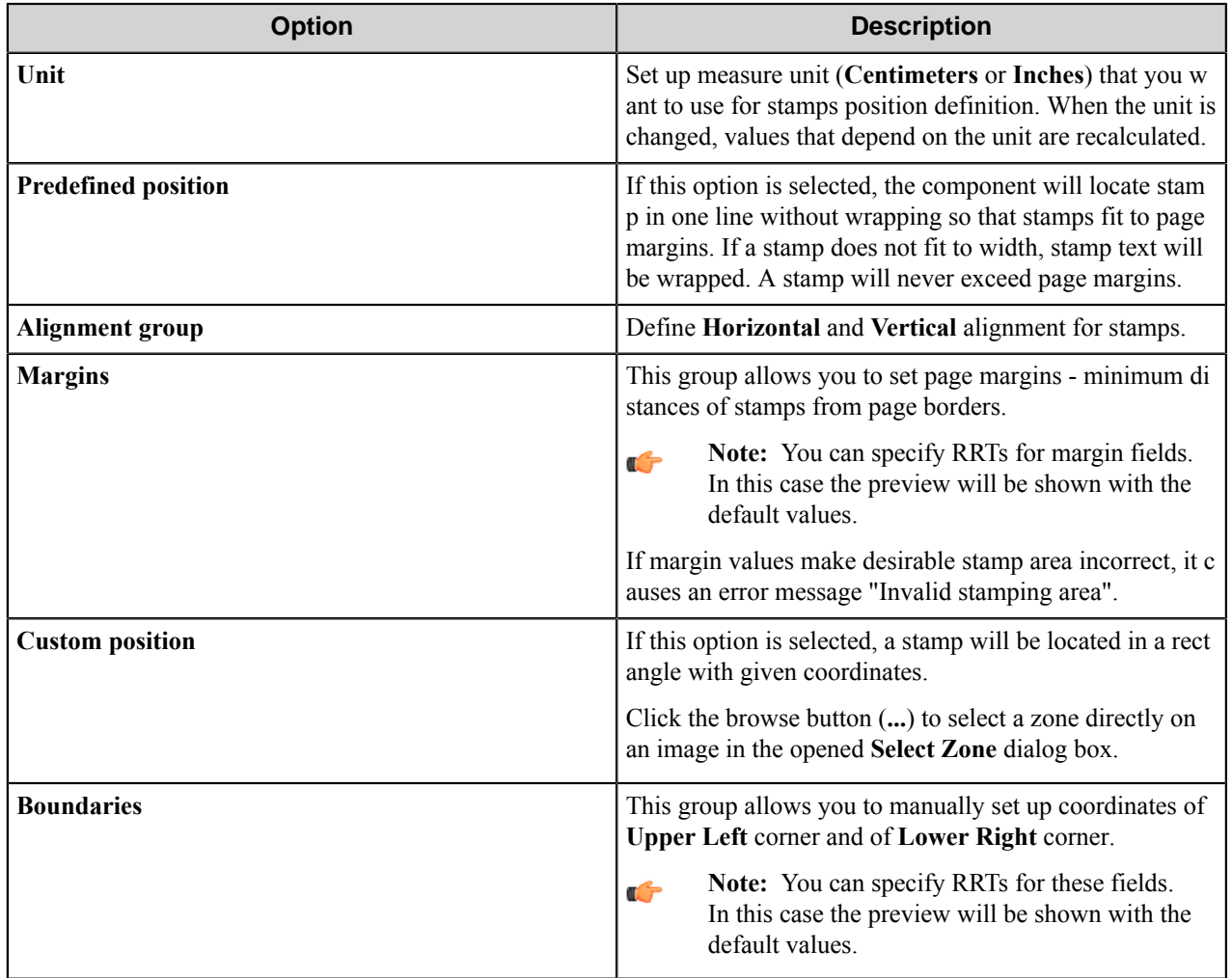

#### **Select Zone Dialog Box**

This dialog box allows selecting a zone on images where stamps will be placed.

When a TIFF or PDF file is chosen, currently defined zone is displayed over the image (only first successfully opened page of the file can be displayed). You can change its size or draw zone in another place of the image.

If the stamping area is too small in height to enclose the minimum acceptable part of a stamp (in current version, this value is 50% of stamp height), it causes an error message "Stamping area is too small".

If the stamping area is too small in width even to enclose one symbol of the stamp, it causes an error message "Stamping area is too narrow".

#### **Preview**

This window allows you to preview a document with the embedded stamp. Browse the document by clicking the browse button (**...**).

The component requests stamps from the Bates Stamp Server (in preview mode, that is without changing actual data on the server), and embeds them to the image using the defined stamp settings (font, position, background an so on). To change the stamp, close the preview window and configure stamp settings.

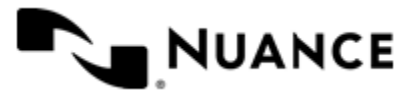

## **Bates Stamp component RRTs**

#### **Component RRT ID**

The RRT ID for Bates Stamp component is BSC.

#### **Reserved Replacement Tag Names (RRTN)**

The following table describes the RRTN values for Schema field of this component.

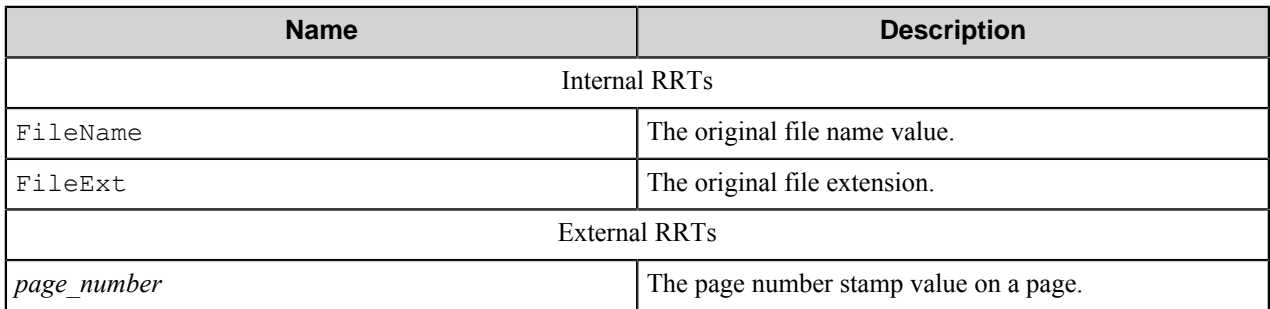

The following examples provide some sample usage for your reference:

**Note:** The example uses RRTs from the *[special date/time set](#page-198-0)*. œ

~BSC::FileName~\_~BSC::Year~-~BSC::MonthDigital~-~BSC::Day~~BSC::FileExt~ is replaced with the value Document 2011-01-25.tif if the original file name is Document.tif and the current date is January 25, 2011.

 $~\sim$ BSC::  $3\sim$  is replaced with the value of stamp on the third page.

**Note:** If there are fewer than 3 pages in a document, this sample RRT will not be replaced. œ

#### **Field Replacement Tag Names (FRTN)**

<span id="page-198-0"></span>This component does not have any FRTNs and replacement of field names with metadata values.

#### **Special Set Replacement Tag Names (SSRTN)**

This component supports the Date/Time tag names listed below:

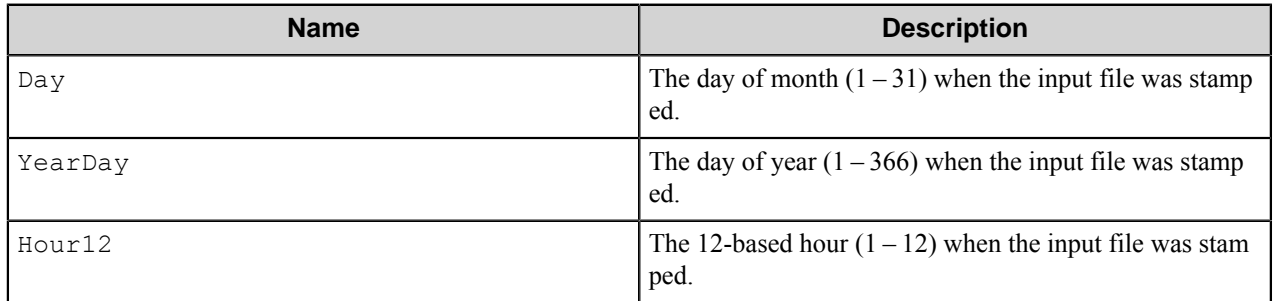

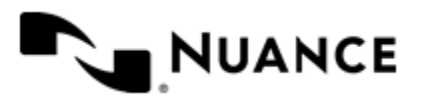

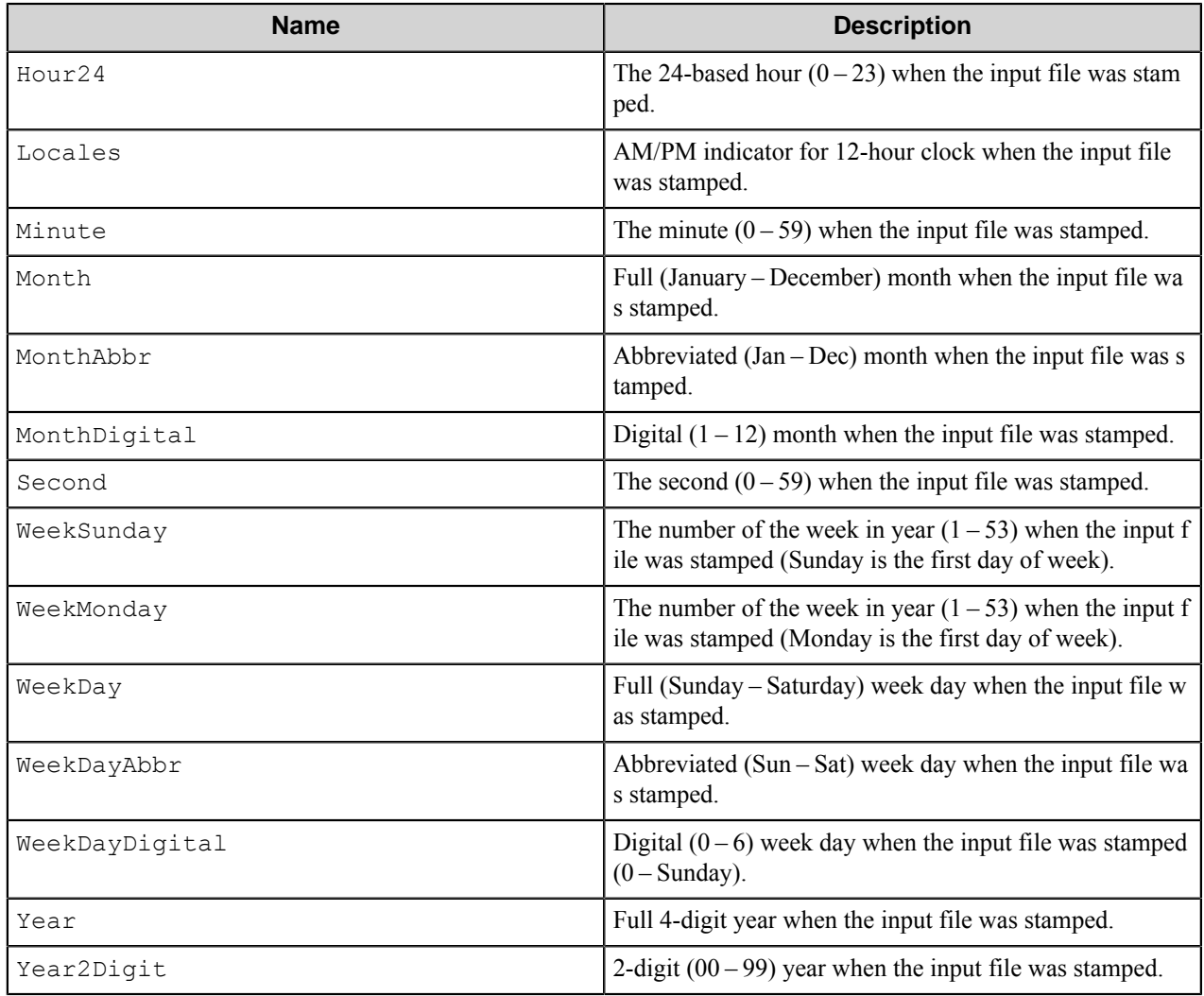

# **Restrictions and Limitations**

• The component works only with TIFF and PDF images. The following TIFF formats are supported:

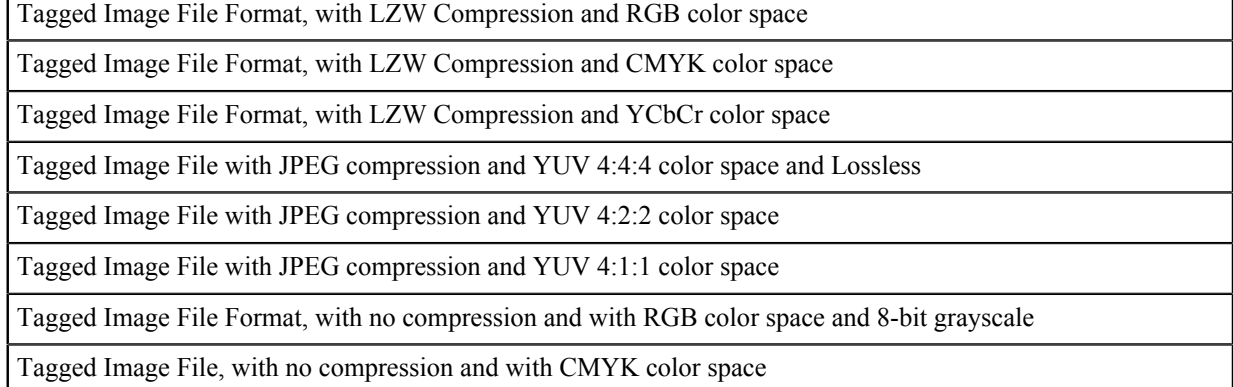

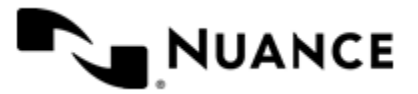

г

Tagged Image File, with no compression and with YCbCr color space

Tagged Image File with PackBits Compression and RGB color space

Tagged Image File with PackBits Compression and CMYK color space

Tagged Image File with PackBits Compression and color YCbCr space

Tagged Image File with CMP Compression

Tagged Image File with JBIG Compression

Tagged Image File with a vector image saved as a DXF Release 12, Release 13

Tagged Image File with JPEG 2000 Compression

Tagged Image File Format, 1-Bit FAX, compressed using CCITT

Tagged Image File Format, 1-Bit FAX, compressed using CCITT, group 3, 1 dimension

Tagged Image File Format, 1-Bit FAX, compressed using CCITT, group 3, 2 dimensions

Tagged Image File Format, 1-Bit FAX, compressed using CCITT, group 4

TIFF-FX format, compressed using CCITT group 3, 1 dimension

TIFF-FX format, compressed using CCITT group 3, 2 dimensions

TIFF-FX format, compressed using CCITT group 4

TIFF-FX format, JBIG compressed.

TIFF-FX format, JPEG compressed.

Exif file containing a TIFF image, with no compression and with RGB color space

Exif file containing a TIFF image, with no compression and with YCbCr color space.

- The component does not support gray-scale images with color depth more than 8 bits per pixel.
- Bates Stamp Server web service interacts with users through secure SSL channel. The security level used provides only encryption of all the data transferred between client (user) and server sides, and does not provide authentication of web service to users.
- This component cannot process PDF files with the size more than 2 GB. This is the restriction of the LeadTools™ technologies used by this component. It is recommended to use compression when you process PDF documents.
- Since the LeadTools™ rasterizes output PDF file, the output PDF file can be much bigger in size than the input file.
- The component may change PDF image colors when processing/previewing/selecting stamp zones if the color depth parameter is not set to 24 BPP.
- If color depth is set to 24 BPP, the colors of PDF image may change a little, as the LeadTools™ fades such images slightly. This effect is especially visible when an image is processed in a cycle for several times.

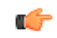

**Note:** The color depth is specified by the Color depth setting on the **Stamp** tab of the component settings. For more information, see *[Stamp Tab](#page-195-0)*.

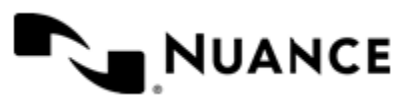

# **Troubleshooting Tips**

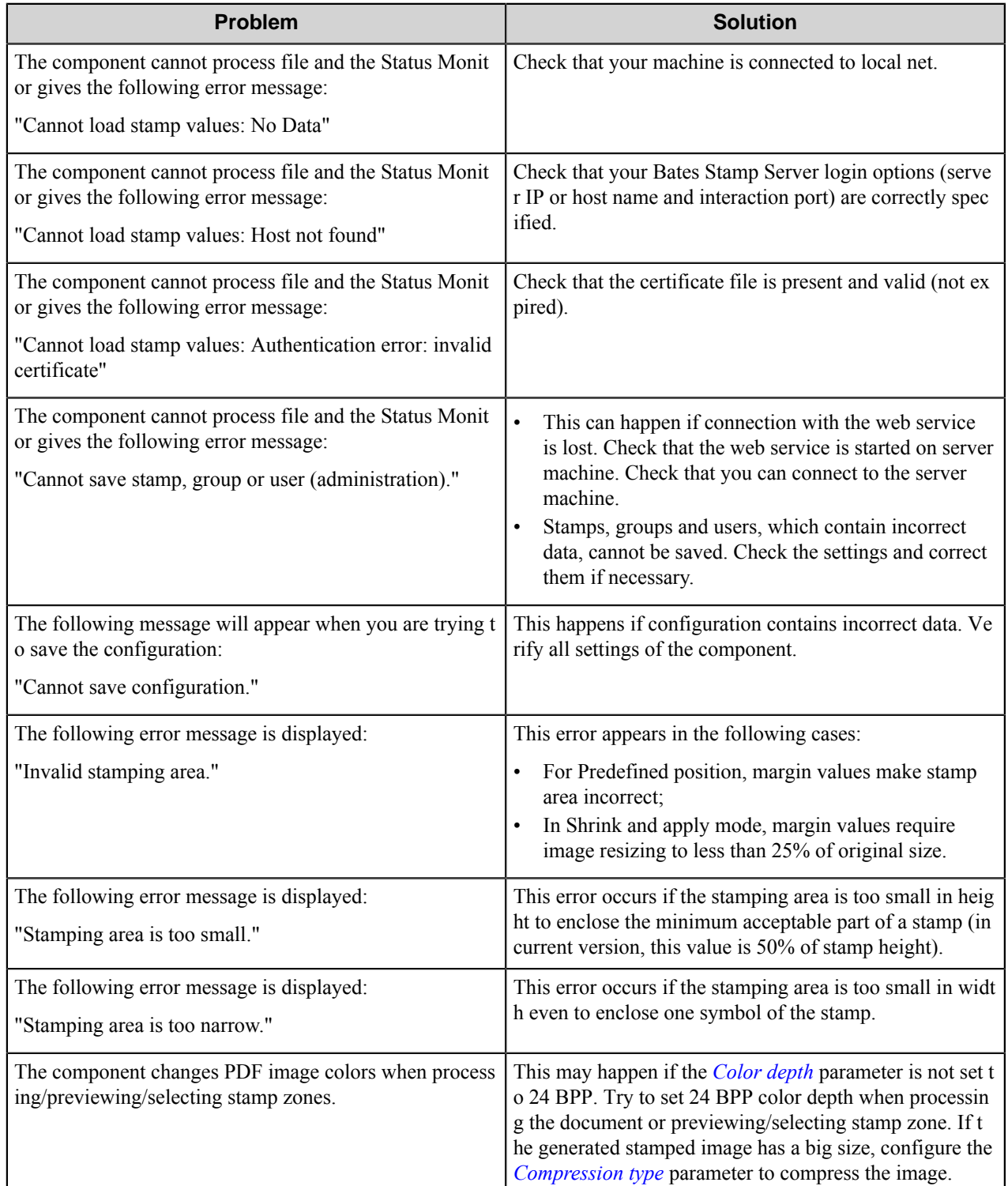

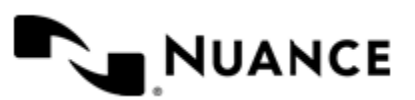

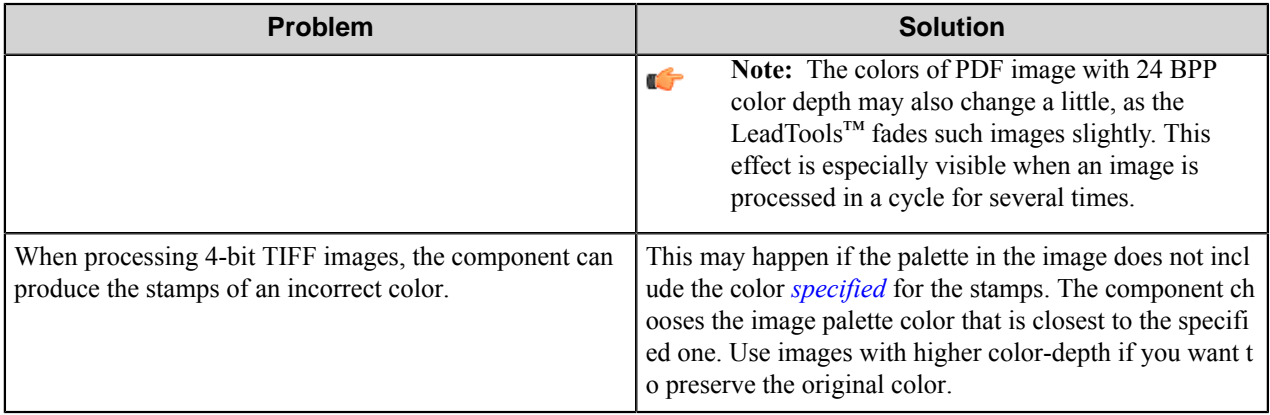

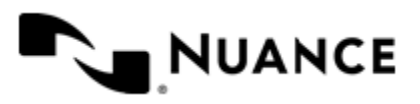

# **Binder**

## **Welcome to Binder Component**

Binder process component allows you to bind multiple TIFF documents into one TIFF document, when, for example, you want to process a document consisting of more pages than an MFP device automatic document feeder can handle at one time. The pages are accumulated into one document and passed into the workflow according to a specified condition, such as for recognition or for conversion to a searchable format as a whole document. The condition can be based on the number of pages in the document, its size or any other information received via RRT from the previous components.

# **Getting Started**

## **Feature Highlights**

The component provides the following features:

- Accumulate the pages of the input TIFF documents in one document;
- Pass the resultant TIFF document to further components in the process;
- Release the resultant document according to a condition evaluated at run time.

## **How to Use the Binder Component**

An example of the component usage.

- **1.** Scan document pages from an MFP device, bind them altogether, convert the resultant document to the searchable format, and send it to a local folder.
- **2.** Design a workflow process by selecting the MFP component according to the device type, the Binder component, the OP OCR component, and the Send to Folder component.
- **3.** Configure the MFP component to allow users to specify the value of the release condition when scanning batches of documents.
- **4.** Configure the Binder component to get the *release condition*) value as an RRT. Configure the other components in the process.
- **5.** Save changes to the workflow and start the process.
- **6.** At the control panel of the MFP device, the user enters a preconfigured function key, specifies the release condition value as 0, and begins scanning the document.
- **7.** To complete the binding of the scans, the user specifies another value of the Flag (for example 1) when scanning the last batch of pages for that document.

The document generated by the process is sent to the OP OCR component, converted to the searchable content, and sent to the predefined folder.

Now it is possible to perform a search through the whole document, which is bound from all the scanned pages.

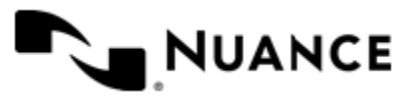

# **Configing the Binder Component**

## **Binder Dialog Box**

Use options in this dialog box to activate and configure the Binder component in a workflow.

**Note:** You can use RRTs to configure all of the options of this dialog box. Ú

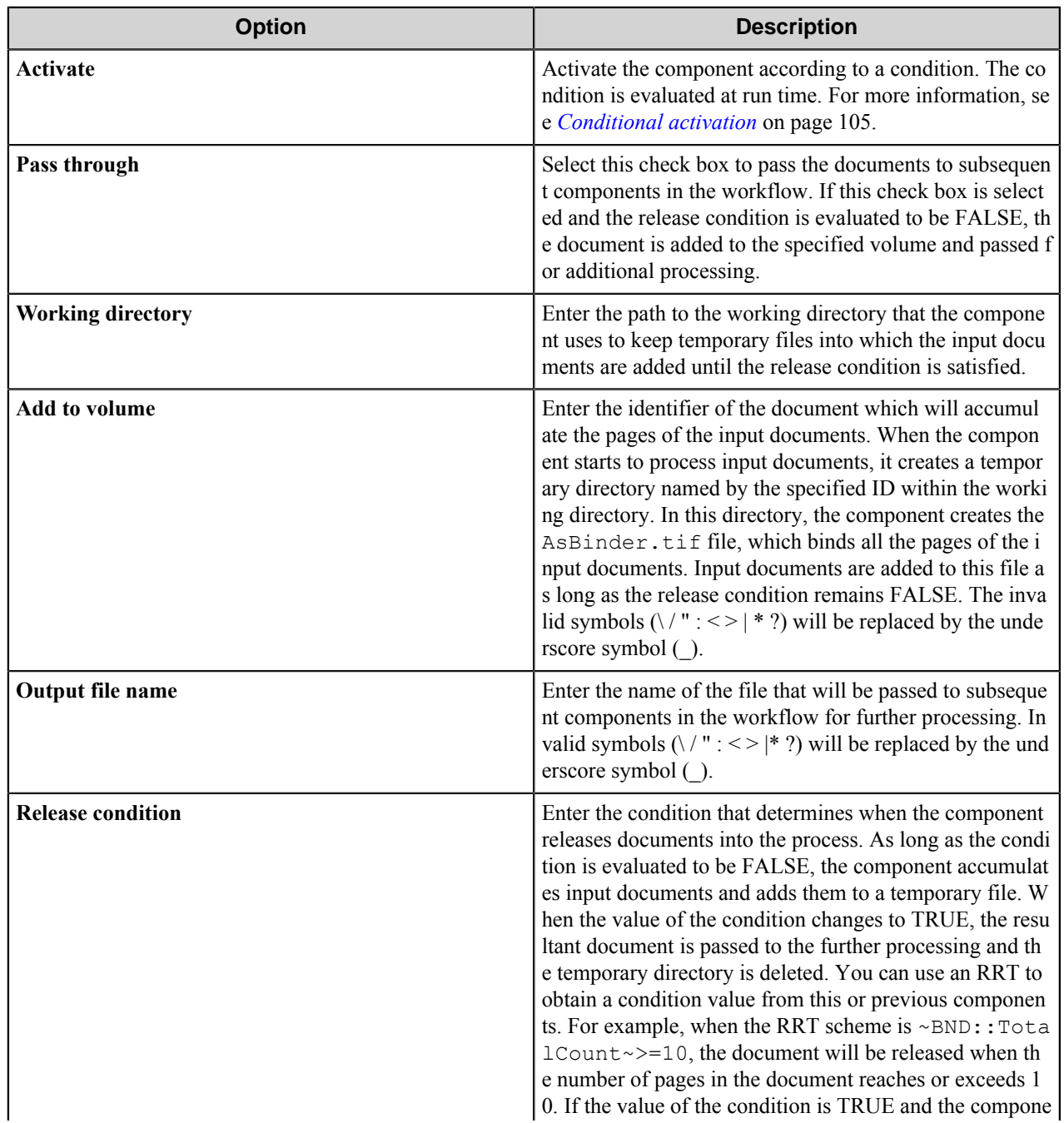

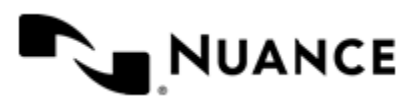

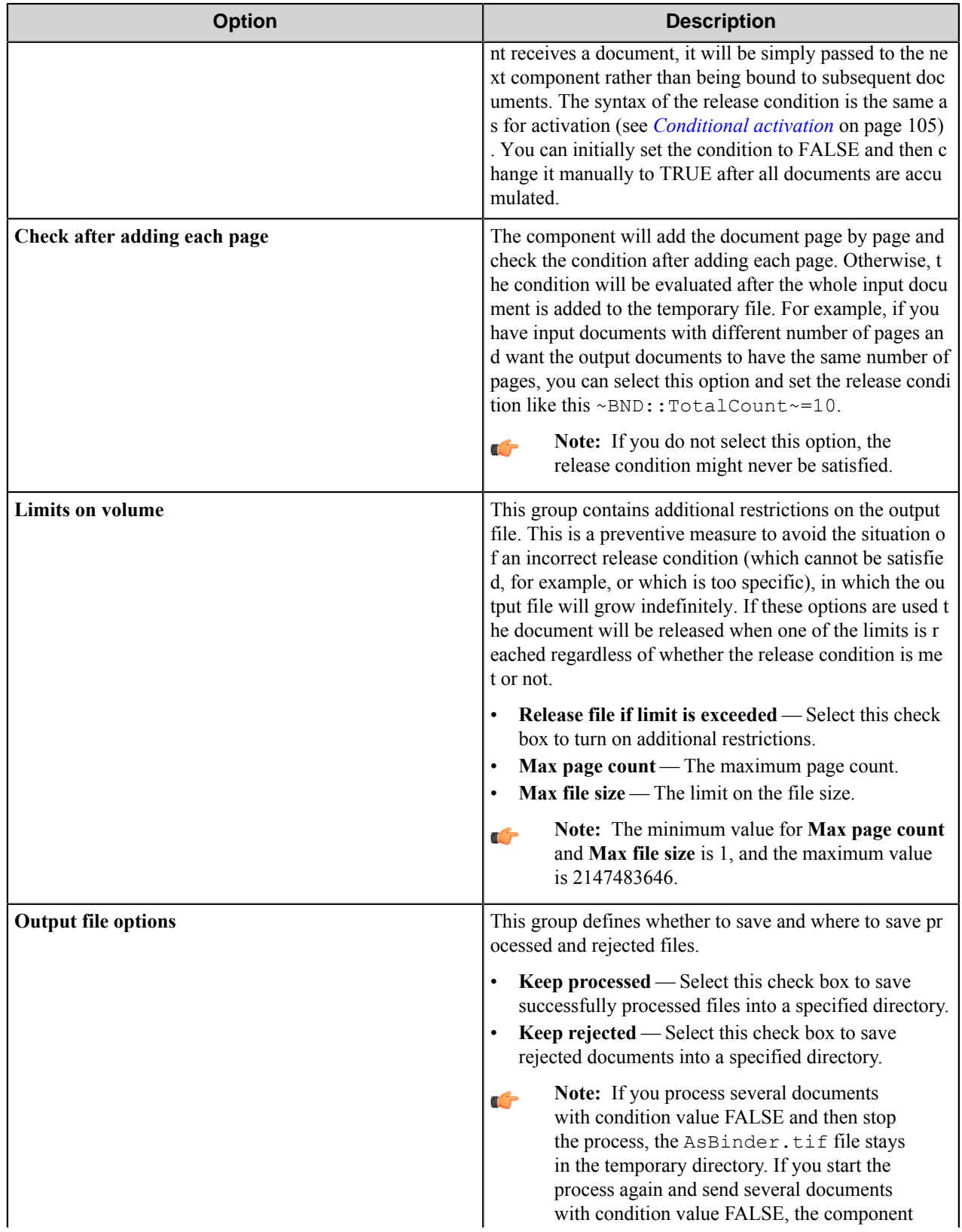

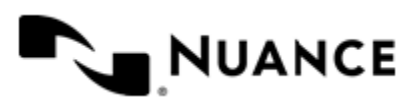

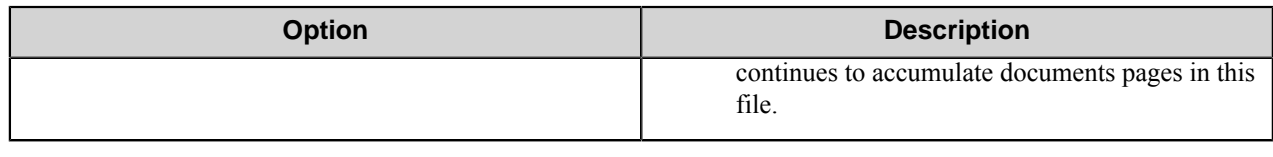

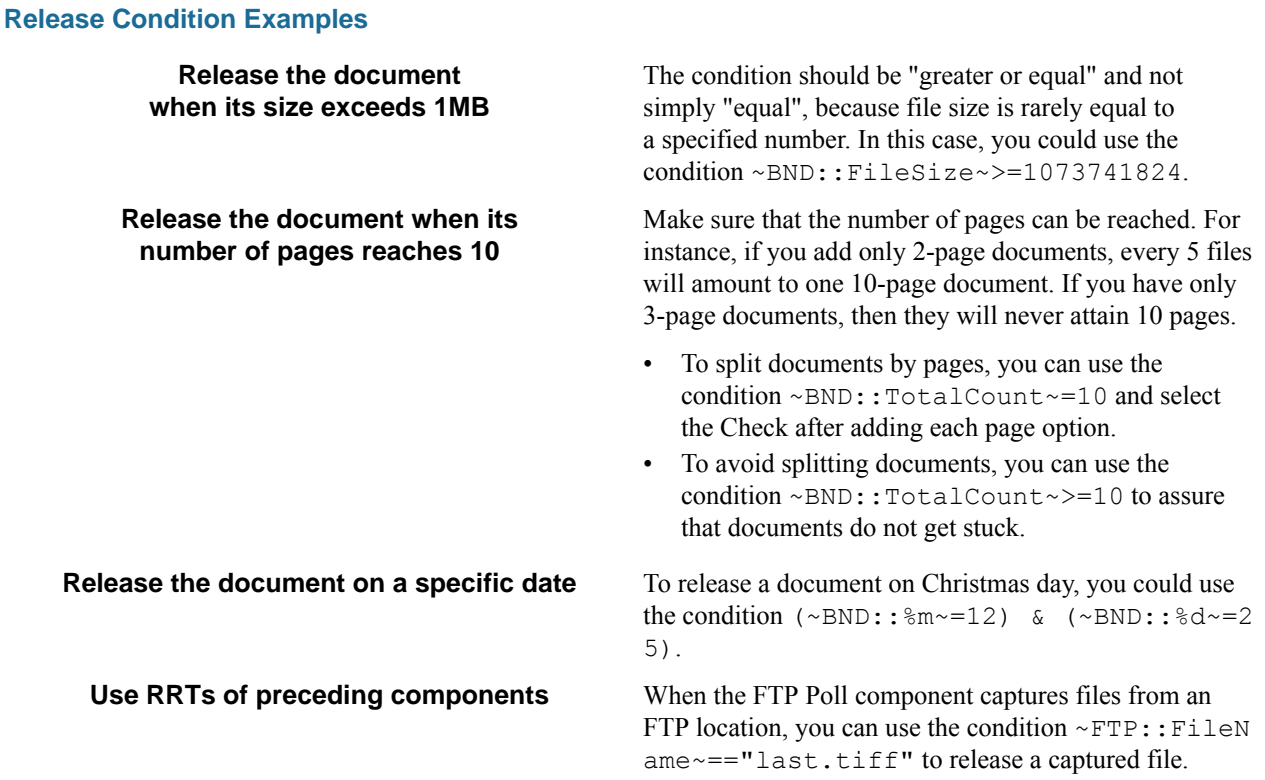

#### **Conditional activation**

Use the **Activate** option in the **General** options for a component to enable the component. Choose one of the following states for the **Active** option to enable or disable the component:

- Yes enables the component.
- No disables the component.
	- While a component is disabled it does not perform any actions during file processing.
- Enter a custom condition. The condition should be specified in the form of the expression which is interpreted as common Boolean value: TRUE, YES, ON, 1 or FALSE, NO, OFF, 0.

The expression has C-like syntax and is evaluated based on operators and operands. The expression is caseinsensitive. If you enter invalid condition, the component becomes inactive by default.

Examples of simple expressions:

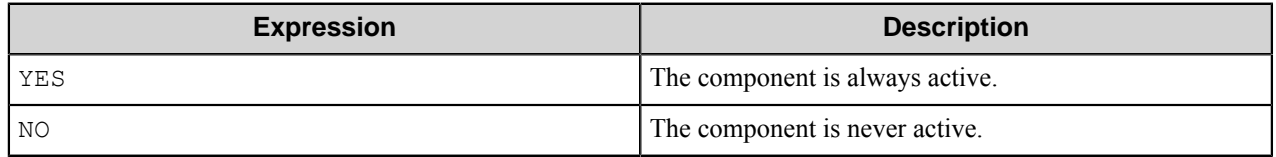

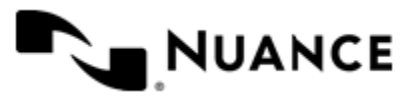

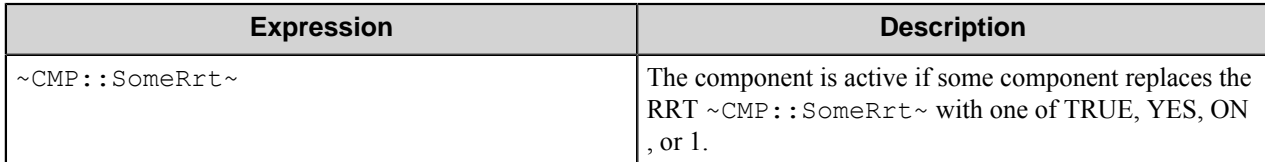

Examples of complex expressions:

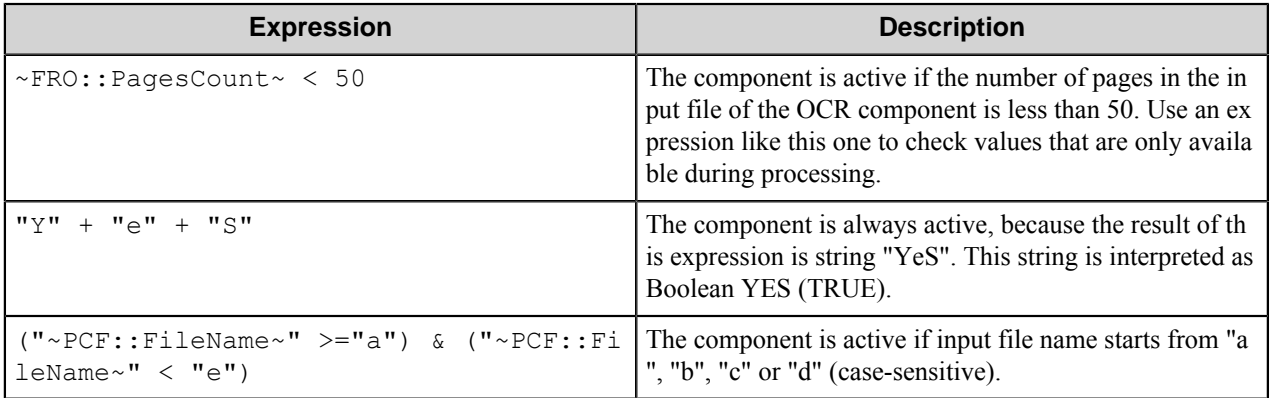

**Note:** When you enter one of the Boolean constants FALSE, NO, OFF, 0, all the options in the component Œ configuration become disabled. If you enter any other expression which is interpreted as Boolean NO (FALSE) or as an invalid condition, the component configuration allows you to manipulate the settings, but the component remains inactive at run time

#### **Expression syntax**

The expression syntax is similar to the C language expressions. The main difference is that the expressions operate with Boolean type, so there is no need to distinguish Boolean and bitwise operators (&& and  $\&$ , || and |, and so forth). There are also no assignment operations. The operations priority is the same as in C language.

Complete formal syntax definitions follow:

```
 selector_expression ::-
 logic_expression ? first_expression : second_expression
 logic_expression
 logic_expression ::-
 logic_expression | logic_expression_and
 logic_expression_and
 logic_expression_and ::-
 logic_expression_and & logic_expression_cmp
 logic_expression_cmp
 logic_expression_cmp ::-
 logic_expression_cmp operation_cmp math_expression
 math_expression
 math_expression ::-
 math_expression operation_add math_expression_mul
 math_expression_mul
 math_expression_mul ::-
 math_expression_mul operation_mul unary_expression
 unary_expression
 unary_expression ::-
 unary_operator unary_expression
```
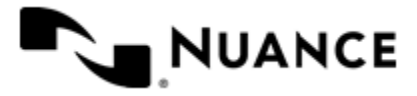

```
 (expression)
    constant
    identifier
    operation_cmp ::-
==!=\geq\lt>=\lt = operation_add ::-
+ -
    operation_mul ::-
\overline{\phantom{a}} /
    unary_operation ::-
    +
 -
    !
    constant ::-
    integer_constant // regular_expression: [0123456789]+
 string_constant // regular_expression:".*"
 boolean_constant // case_insensitive:TRUE, FALSE, ON, OFF
                        // case_insensitive:YES, NO, OFF
    identifier ::- [a-zA-Z_][0-9a-zA-Z_]*
```
#### **Expression evaluation**

Expression evaluation is based on operators and operands. All binary operators take operands of the same type. The result type of arithmetic operations is the same as the operand type. The result type of comparison and logic operations is a Boolean value (True or False).

#### **Arithmetic operations**

The binary + operator supports integer and string operands. For string operands the resulting string value is a concatenation of two operands.

The binary operators  $-$ ,  $*$  and / support integer operands.

The unary operators  $+$  and  $-$  support integer operands. The  $+$  operand is complementary to the  $-$  operand and does nothing over its operand. The purpose of the unary + operand is in an expression like the following:  $(\sim \text{CDF}: \text{irt}$  $\sim$  + 0). If a component replaces RRT  $\sim$ CMP:: $\text{rrt}\sim$  with a numeric value, the result of the expression will be the value. If a component replaces this RRT with an empty string, the expression will be still valid and the result is 0.

The result of an integer arithmetic operation must fit into a 32-bit signed integer, from -2147483648 to 2147483647.

#### **Logic (Boolean) operations**

The unary operator ! (NOT) supports a Boolean operand. The resulting Boolean value is the logical negation.

The binary operators  $\&$  (AND) and  $\mid$  (OR) support Boolean operands only. The resulting Boolean value is a conjunction (disjunction) of the operands. The operands are evaluated from left to right. If the result of the first operand of an AND operation is False, then the second operand is not evaluated, and the result of the expression is

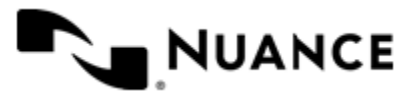

False. If the result of the first operand of OR operation is true then the second operand is not evaluated, and the result of the expression is True.

This means that when an unevaluated operand contains semantic errors, such as a type mismatch or unknown identifiers, the expression will still be evaluated successfully.

#### **Comparison operations**

The binary operators  $=$ ,  $=$ , and  $!=$  (not equal) support string, integer and Boolean operands. The  $=$  operand is equivalent to == for integer and Boolean operands. For string operands, the = operator performs a case-insensitive comparison while the == operator performs a case-sensitive comparison.

The binary operators  $\langle 1 \rangle = \langle 1 \rangle$ , and  $\rangle$  support string and integer operands only. These operators perform a casesensitive comparison on strings.

Result type of all of these comparison operators is a Boolean value.

#### **Conditional selection operation**

The ternary operator ? takes three operators in the form *exp\_condition* ? *exp\_result1* : *exp\_result 2*. The *exp\_condition* must return a Boolean value. The two result operands *exp\_result1* and *exp\_result 2* can be different types.

- If *exp\_condition* evaluates to True, then the operation evaluates *exp\_result1*.
- When *exp\_condition* evaluates to False, then the operation returns *exp\_result2*.
- **Note:** This ternary operation is similar to the C language ? : operator, with the difference that this Œ implementation does not require the two result operands to be the same type.

#### **Constants**

An integer constant must be decimal numeric value from 0 to 2147483647 (32-bit signed integer). The unary minus operator - should be used specify a negative integer value from a positive integer constant.

A string constant must begin and end with the double quotes character ". Special characters inside of string body must be "escaped" with the backslash \ character. The following escape sequences are valid within a string constant:  $\Upsilon$  (quote),  $\setminus$  (backslash),  $\setminus$  t (tab),  $\setminus$  (vertical tab),  $\setminus$  r (carriage return),  $\setminus$  n (new line).

Boolean constant must be one of the following: ON, YES, TRUE for True and OFF, NO, FALSE for False. These constants are case-insensitive.

Examples:

- "YES"—Is a string constant.
- YES — Is a Boolean constant.
- "10" Is a string constant
- 10 Is an integer constant.
- Expression  $(10 > 9)$  Is True.
- Expression (" $10" > "9"$ ) Is False.
- Expression ("YES"! = TRUE) Is invalid, because it compares operands of different types (string against Boolean).
- Expression (FALSE == OFF) Is true, because both Boolean constants FALSE and OFF have same Boolean value False.
- Expression (FALSE == 0) Is invalid, because a Boolean is compared against an integer.

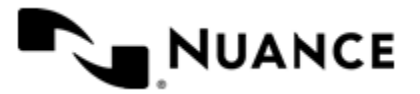

## Nuance AutoStore Administration Guide

Version 7.0

• Expression (FALSE ==  $((3 + 4) != 0)$ ) - Is False.

#### **Identifiers**

Only Boolean constants are supported. Other identifiers are undefined. For example, the expression ("ABCD" == A BCD) is invalid, since the ABCD identifier is undefined.

#### **Operators**

The following operators can be used in the expression syntax (in ascending order of priority):

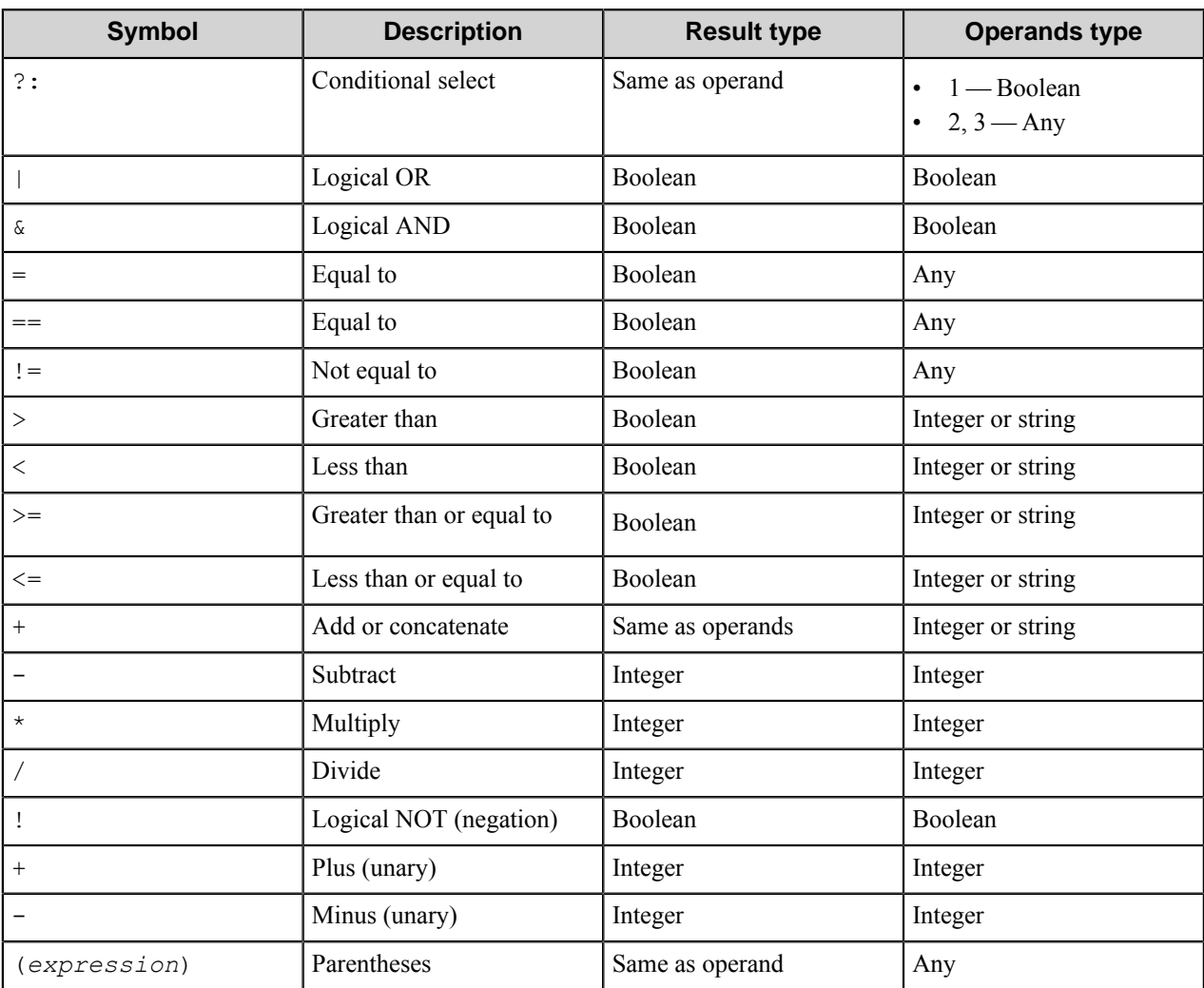

## **Binder Component RRTs**

#### **Component RRT ID**

The RRT ID for this component is BND.

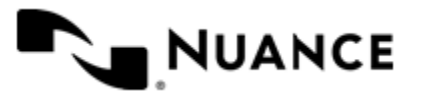

#### **Reserved Replacement Tag Names (RRTN)**

The following table describes the reserved RTN values for this component.

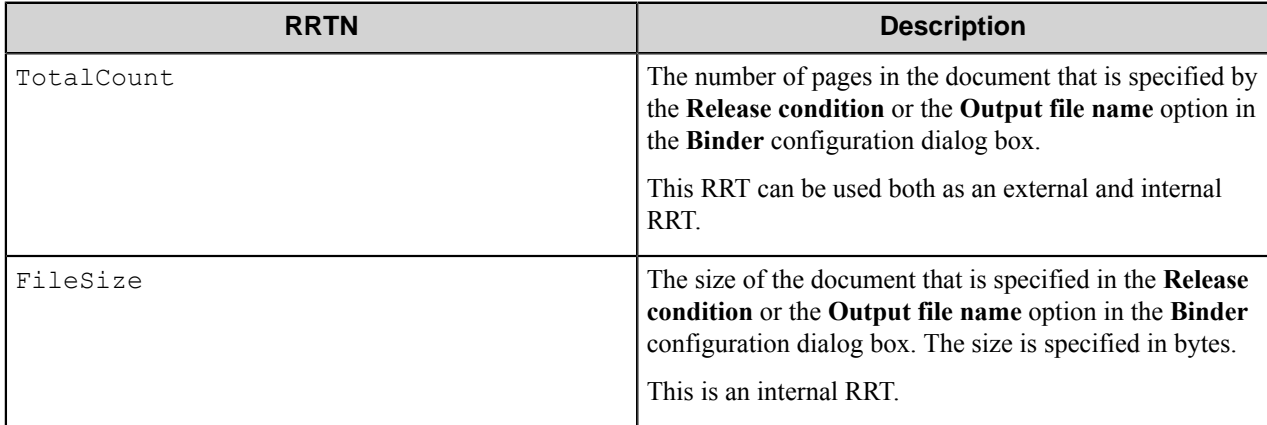

#### **Special Set Replacement Tag Names (SSRTN)**

This component supports the Date/Time tag names listed below:

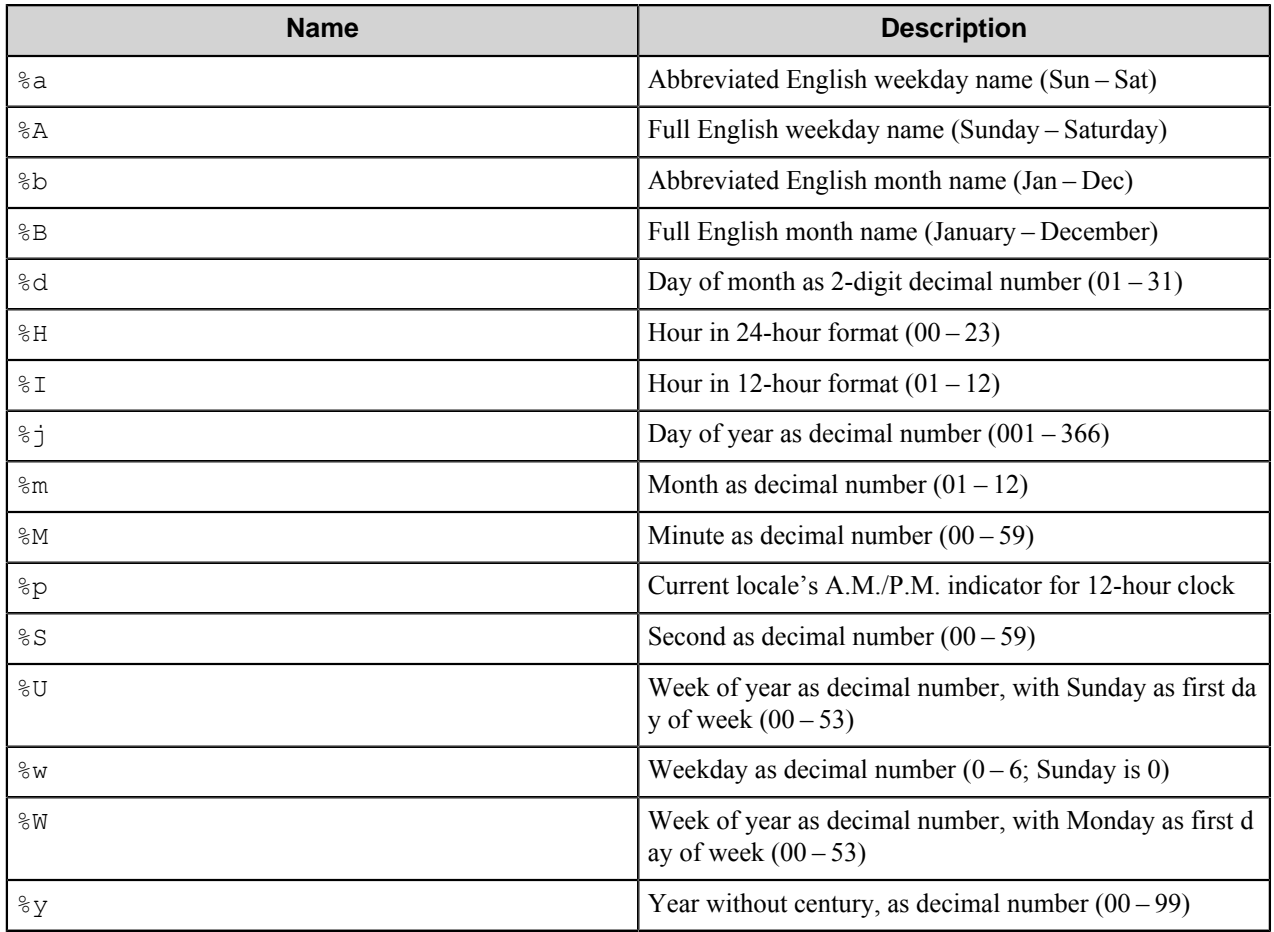

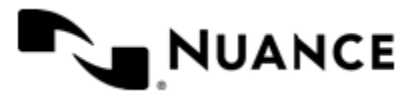

## Nuance AutoStore Administration Guide

Version 7.0

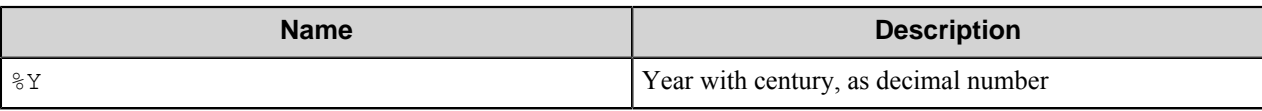

Example of usage of the SSRTN:

 $~\sim$ BND:: $~\frac{6}{5}$ Y $~\sim$   $~\sim$ BND:: $~\frac{6}{5}$ m $~\sim$  will be replaced with "2009-04".

# **Restrictions and Limitations**

- The component binds only the TIFF image documents. If the component receives the document of unsupported format, it gives the warning message in the Status Monitor and passes the document to the next component in the workflow. If you try to bind several documents including one document of the unsupported format and then to send the resultant document for further processing, the documents will be bound except for the document of the unsupported format and the resultant document will be sent for further processing. The supported formats are:
	- Tagged Image File Format (TIFF)
	- TIFF files ABIC compression
	- TIFF no compression, CMYK data
	- TIFF YCbCr color space, no compression
	- TIFF PackBits compression, RGB data
	- TIFF PackBits compression, CMYK data
	- TIFF YCbCr color space, PackBits compression
	- TIFF Format with LZW compression
	- TIFF LZW compression, CMYK data
	- TIFF YCbCr color space, LZW compression
	- Jpeg Tag Image File Format (JPEG TIFF)
	- JPEG 4:2:2 color space
	- JPEG 4:1:1 color space
	- TIFF CMP
	- TIFF JBIG
	- TIFF files with JBIG2 compression
	- TIFF DXF R12
	- TIFF DXF R13
	- TIFF Wavelet CMP
	- TIFF Jpeg2000 stream
	- GeoTIFF files
	- uncompressed RGB Exif file
	- uncompressed YCbCr Exif file
	- JPEG 4:2:2 compressed Exif file
	- JPEG 4:1:1 compressed Exif file
	- TIFF CCITT
	- CCITT Group3 one dimension
	- CCITT Group3 two dimensions
	- CCITT Group4 two dimensions
	- TIFF file with unknown compression
	- LEAD ABC 1 bit, lossless compression

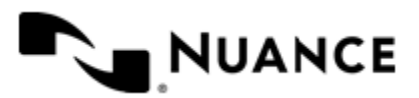

### Nuance AutoStore Administration Guide

Version 7.0

- TIFF files with MRC compression
- TIFF LEAD MRC
- The component saves the documents in the following formats:
	- Binary images are saved in CCITT G4 format.
	- Other types are saved as TIFF with LZW compression.
- The component deletes the tags in the input document when converting it into the output document if they are not supported by the output format.
- The component is not designed for delayed or scheduled document binding. Document binding occurs as soon as documents appear in the input, and documents are released and passed for further processing as soon as the release condition is satisfied.

# **Troubleshooting Tips**

No information is currently available.

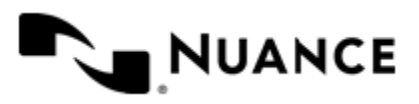

# **Box**

## **Welcome to Box**

Box route and eConnector components are designed to send documents from a workflow to Box, an online service for storing, managing and sharing documents. The component utilizes an existing account to access the service.

The component can be used both as a route and a process component.

## **Getting Started**

### **Feature Highlights**

The component provides the following features:

- Uploading documents to the Box service.
- Tagging support.
- Sharing of the uploaded files.

#### **How to Use the Box Component**

Use the Box route component to route processed files to the Box service.

This procedure describes how to configure a workflow to route files from an FTP site to a Box folder.

- **1.** Create a new AutoStore task and add the FTP Poll capture and Box route components to create a workflow.
- **2.** Configure the FTP Poll component to capture documents from an FTP site.
- **3.** On the **Components** tab of the **Add FTP Site** dialog box, click the Box component and then click the **Configure** button.
- **4.** Configure options for logging into the Box service.

Captured documents will be sent to the Box service as soon as they appear on the FTP site.

## **Configuring Box**

#### **Box Component Settings Dialog Box**

Set options in the **Box** or **Box eConnector** dialog box to log into the Box system.

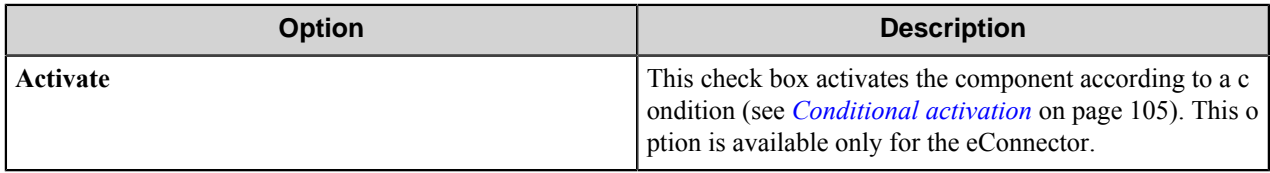

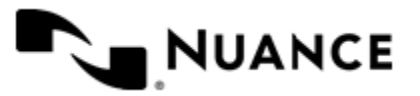

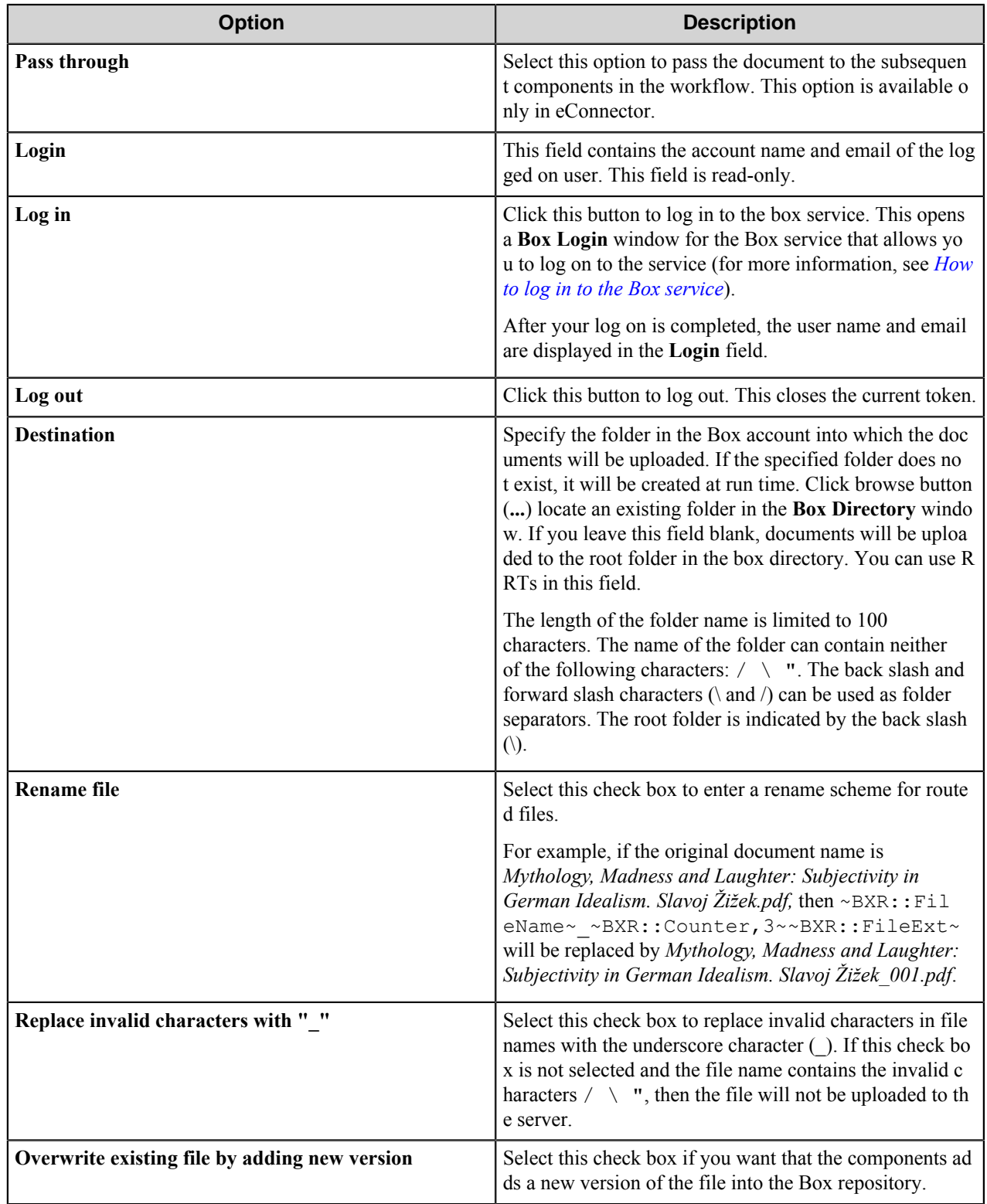

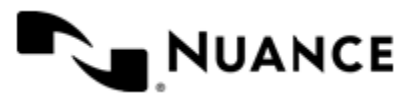
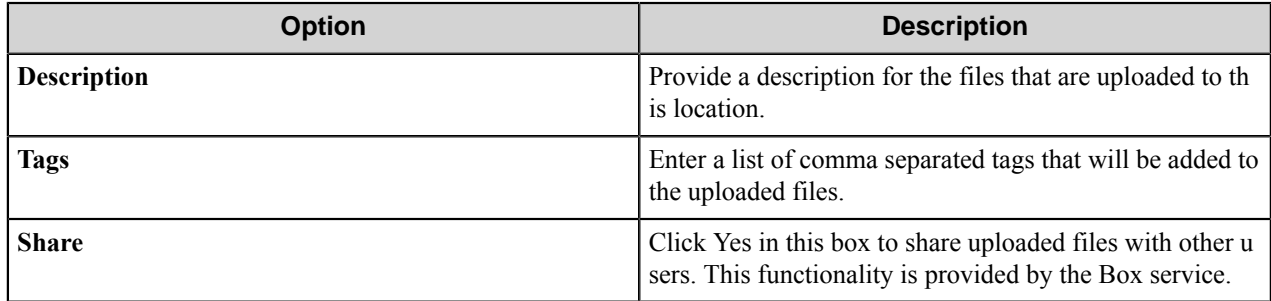

## **Conditional activation**

Use the **Activate** option in the **General** options for a component to enable the component. Choose one of the following states for the **Active** option to enable or disable the component:

- Yes enables the component.
- No disables the component.

While a component is disabled it does not perform any actions during file processing.

• Enter a custom condition. The condition should be specified in the form of the expression which is interpreted as common Boolean value: TRUE, YES, ON, 1 or FALSE, NO, OFF, 0.

The expression has C-like syntax and is evaluated based on operators and operands. The expression is caseinsensitive. If you enter invalid condition, the component becomes inactive by default.

Examples of simple expressions:

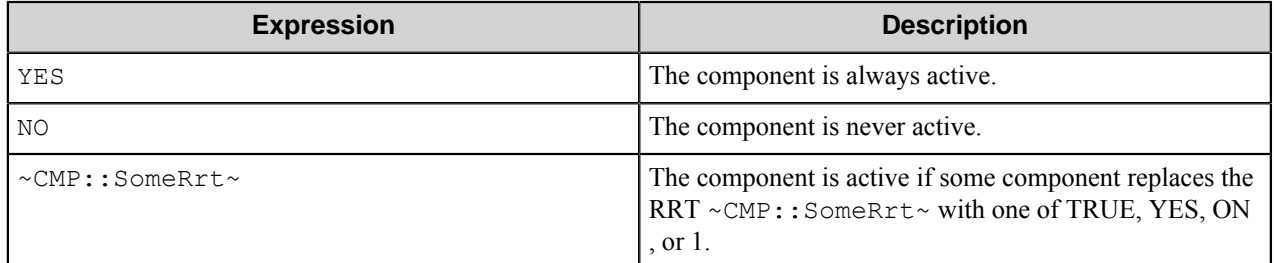

Examples of complex expressions:

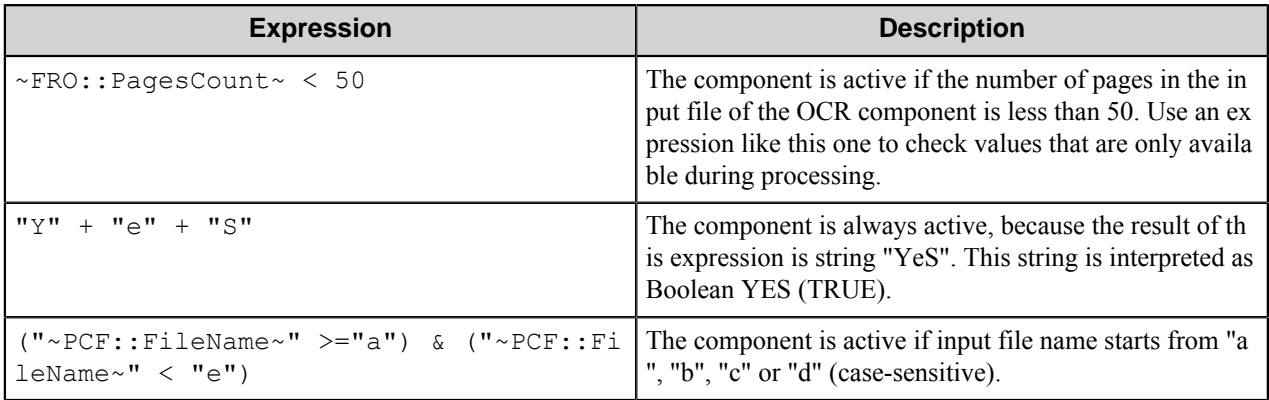

**Note:** When you enter one of the Boolean constants FALSE, NO, OFF, 0, all the options in the component Ú configuration become disabled. If you enter any other expression which is interpreted as Boolean NO

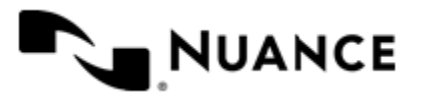

(FALSE) or as an invalid condition, the component configuration allows you to manipulate the settings, but the component remains inactive at run time

#### **Expression syntax**

The expression syntax is similar to the C language expressions. The main difference is that the expressions operate with Boolean type, so there is no need to distinguish Boolean and bitwise operators (&& and  $\&$ , || and |, and so forth). There are also no assignment operations. The operations priority is the same as in C language.

Complete formal syntax definitions follow:

```
 selector_expression ::-
    logic_expression ? first_expression : second_expression
     logic_expression
     logic_expression ::-
     logic_expression | logic_expression_and
     logic_expression_and
     logic_expression_and ::-
     logic_expression_and & logic_expression_cmp
    logic_expression_cmp
     logic_expression_cmp ::-
    logic_expression_cmp operation_cmp math_expression
    math_expression
    math_expression ::-
    math_expression operation_add math_expression_mul
    math_expression_mul
    math_expression_mul ::-
    math_expression_mul operation_mul unary_expression
    unary_expression
    unary_expression ::-
    unary_operator unary_expression
     (expression)
     constant
    identifier
    operation_cmp ::-
==!=\geq\langle\rightarrow\epsilon operation_add ::-
    +
 -
     operation_mul ::-
\overline{\phantom{a}} /
    unary_operation ::-
    +
 -
     !
    constant ::-
    integer_constant // regular_expression: [0123456789]+
 string_constant // regular_expression:".*"
 boolean_constant // case_insensitive:TRUE, FALSE, ON, OFF
```
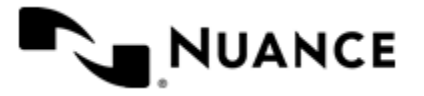

```
 // case_insensitive:YES, NO, OFF
identifier ::- [a-zA-Z ][0-9a-zA-Z ]*
```
#### **Expression evaluation**

Expression evaluation is based on operators and operands. All binary operators take operands of the same type. The result type of arithmetic operations is the same as the operand type. The result type of comparison and logic operations is a Boolean value (True or False).

## **Arithmetic operations**

The binary + operator supports integer and string operands. For string operands the resulting string value is a concatenation of two operands.

The binary operators  $-$ ,  $*$  and / support integer operands.

The unary operators + and - support integer operands. The + operand is complementary to the - operand and does nothing over its operand. The purpose of the unary + operand is in an expression like the following:  $(\sim \text{CDF}: \text{rrt})$  $\sim$  + 0). If a component replaces RRT  $\sim$ CMP:: $\text{rrt}\sim$  with a numeric value, the result of the expression will be the value. If a component replaces this RRT with an empty string, the expression will be still valid and the result is 0.

The result of an integer arithmetic operation must fit into a 32-bit signed integer, from -2147483648 to 2147483647.

## **Logic (Boolean) operations**

The unary operator ! (NOT) supports a Boolean operand. The resulting Boolean value is the logical negation.

The binary operators  $\&$  (AND) and  $\mid$  (OR) support Boolean operands only. The resulting Boolean value is a conjunction (disjunction) of the operands. The operands are evaluated from left to right. If the result of the first operand of an AND operation is False, then the second operand is not evaluated, and the result of the expression is False. If the result of the first operand of OR operation is true then the second operand is not evaluated, and the result of the expression is True.

This means that when an unevaluated operand contains semantic errors, such as a type mismatch or unknown identifiers, the expression will still be evaluated successfully.

### **Comparison operations**

The binary operators  $=$ ,  $=$ , and  $!=$  (not equal) support string, integer and Boolean operands. The  $=$  operand is equivalent to == for integer and Boolean operands. For string operands, the = operator performs a case-insensitive comparison while the == operator performs a case-sensitive comparison.

The binary operators  $\langle 1 \rangle = \langle 1 \rangle$ , and  $\rangle$  support string and integer operands only. These operators perform a casesensitive comparison on strings.

Result type of all of these comparison operators is a Boolean value.

### **Conditional selection operation**

The ternary operator ? takes three operators in the form *exp\_condition* ? *exp\_result1* : *exp\_result 2*. The *exp\_condition* must return a Boolean value. The two result operands *exp\_result1* and *exp\_result 2* can be different types.

- If *exp\_condition* evaluates to True, then the operation evaluates *exp\_result1*.
- When *exp\_condition* evaluates to False, then the operation returns *exp\_result2*.

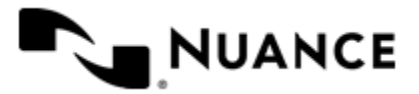

**Note:** This ternary operation is similar to the C language ? : operator, with the difference that this implementation does not require the two result operands to be the same type.

### **Constants**

Ú

An integer constant must be decimal numeric value from 0 to 2147483647 (32-bit signed integer). The unary minus operator - should be used specify a negative integer value from a positive integer constant.

A string constant must begin and end with the double quotes character ". Special characters inside of string body must be "escaped" with the backslash \ character. The following escape sequences are valid within a string constant:  $\Upsilon$  (quote),  $\setminus$  (backslash),  $\setminus$  t (tab),  $\setminus$  (vertical tab),  $\setminus$  r (carriage return),  $\setminus$  n (new line).

Boolean constant must be one of the following: ON, YES, TRUE for True and OFF, NO, FALSE for False. These constants are case-insensitive.

Examples:

- "YES"—Is a string constant.
- YES — Is a Boolean constant.
- "10"—Is a string constant
- 10 Is an integer constant.
- Expression  $(10 > 9)$  Is True.
- Expression (" $10" > "9"$ ) Is False.
- Expression ("YES"!= TRUE) Is invalid, because it compares operands of different types (string against Boolean).
- Expression (FALSE == OFF) Is true, because both Boolean constants FALSE and OFF have same Boolean value False.
- Expression (FALSE == 0) Is invalid, because a Boolean is compared against an integer.
- Expression (FALSE ==  $((3 + 4) != 0)$ ) Is False.

#### **Identifiers**

Only Boolean constants are supported. Other identifiers are undefined. For example, the expression (" $ABCD" == A$ BCD) is invalid, since the ABCD identifier is undefined.

#### **Operators**

The following operators can be used in the expression syntax (in ascending order of priority):

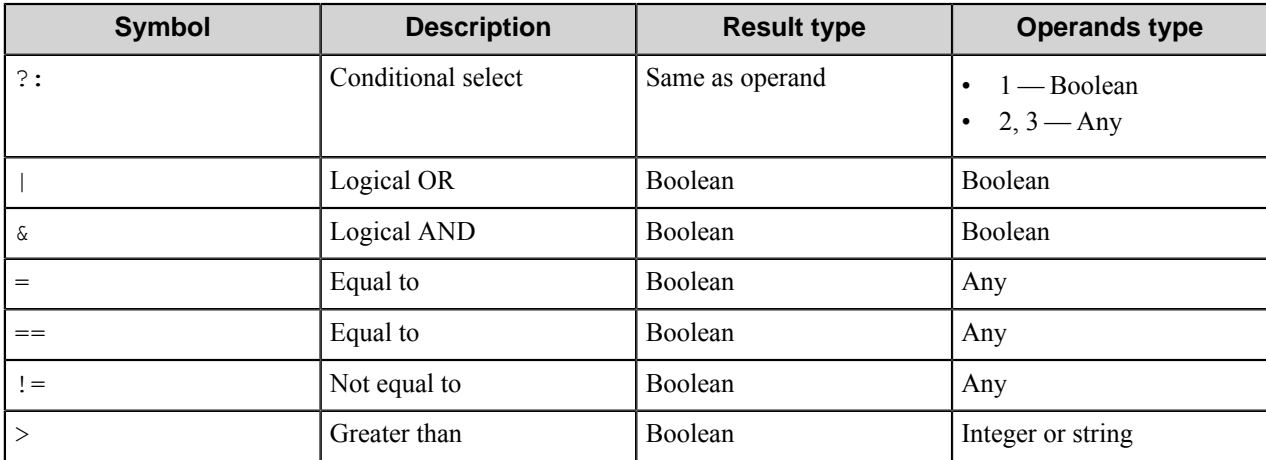

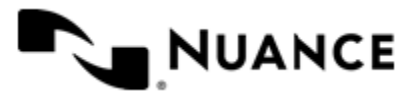

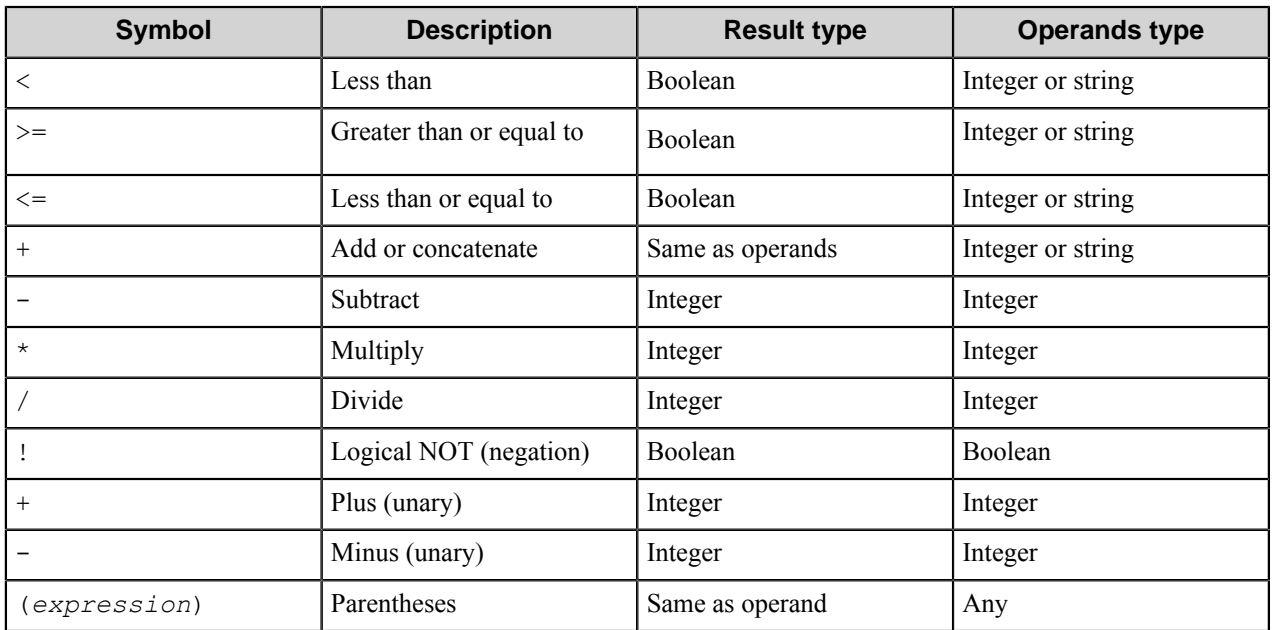

#### **How to log in to the Box service**

Perform the following steps to log in to the Box service.

- **Note:** Before performing this task, make sure that Internet Explorer 7 or greater is installed on the machine Œ with the workflow server; otherwise, install/update it.
- **1.** In the main configuration window of the Box component, click **Log in** button. This will open **Box login** window.
- **2.** In the **Box login** window enter the valid **Email/User name** and **Password** for the Box account, to which you want to connect, and click the **Authorize** button to log in to the Box service.
- **3.** Click **Grant access to Box** button.

After logging in you will be returned to the main component configuration window. If your logging in is successful, the user profile information will be written in **Login** text box, and the component will save the token received from the service. This token will be used for further access to the server.

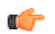

**Remember:** The Box service establishes a connection timeout for logging in; the timeout is 30 seconds. If you exceed the connection timeout, your logging in will fail.

# **Web Authorization Server Configuration Tool**

To perform web authorization of the Box Route component, you must first configure the AutoStore Box Route Web Authorization Server. You can do this using the Web Authorization Server Configuration Tool, which is located in the AutoStore installation directory.

After you configure and start the server, you can open a web browser to authorize AutoStore to access to Box Route accounts as described in *[Perform web authorization of a Box Route account](#page-221-0)*.

For details about the **General** and **Log On** tab options, see *Related Topics*.

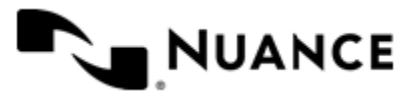

## <span id="page-221-0"></span>**How to perform web authorization of a Box Route account**

The AutoStore Box Route Web Authorization service must be started on the server for you to perform this task.

Context for the current task

**1.** Run the executable for the AutoStore Box Route Web Authorization Server Configuration Tool, NSi.AutoStor e.BoxRouteWebAuthorizationConfigureTool.exe.

The AutoStore Box Route Web Authorization Server Configuration Tool is located in the AutoStore installation directory.

**2.** Configure settings on the **General** tab.

**Tip:** Make sure to record the **Port** setting. The default port number is 4560.

- **3.** On the **Log On** tab, configure the service to run under the LocalSystem account or a domain account that is in the Administrators group on the server.
- **4.** On the **General** tab, click **Start** to start the service.
- **5.** After the service starts, open one of the following URLs in a web browser:
	- http://*server*:*port*/NSi.Autostore.BoxRouteWebauthorization/default.aspx
	- https://*server*:*port*/NSi.Autostore.BoxRouteWebauthorization/default.aspx

Use the HTTPS path if SSL encryption is used by the Web Authorization Service to communicate with clients.

**Note:** For either URL, *server* is the IP address for the server running the Web Authorization Service and *p* Ú *ort* is the port number that the Web Authorization Server uses to communicate with clients.

You will be asked to confirm access to your Box Route account through your Windows user name when **Single Sign On** is selected, or through an account alias that has been setup when **Single Sign On** is not selected.

## **General tab**

Configure connection and service startup settings on the **General** tab in the Web Authorization Server Configuration Tool.

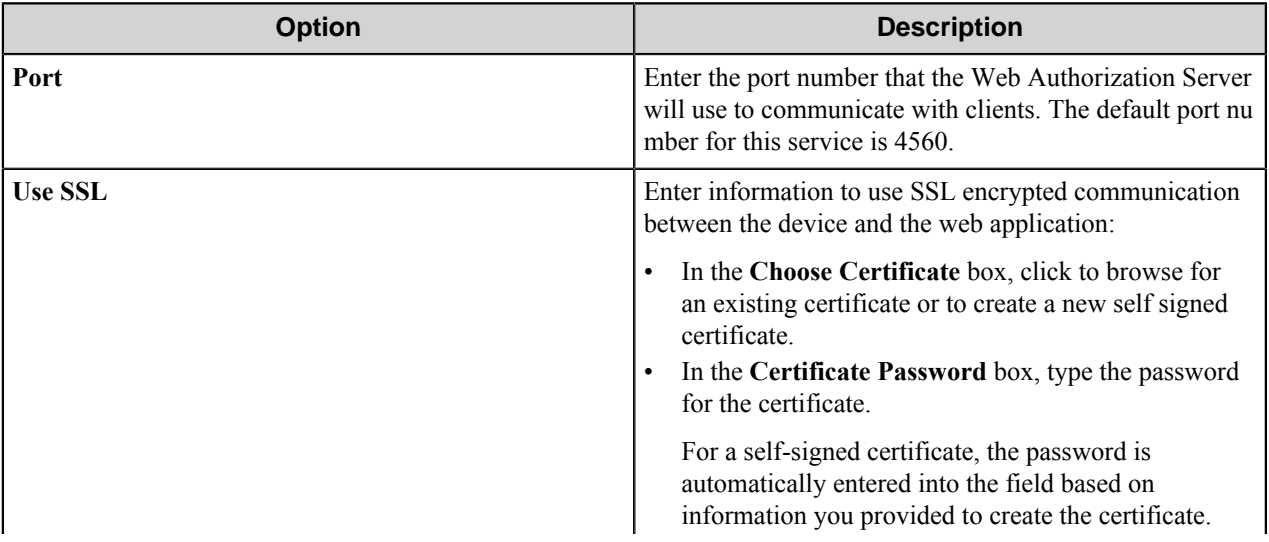

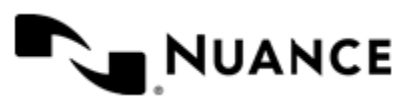

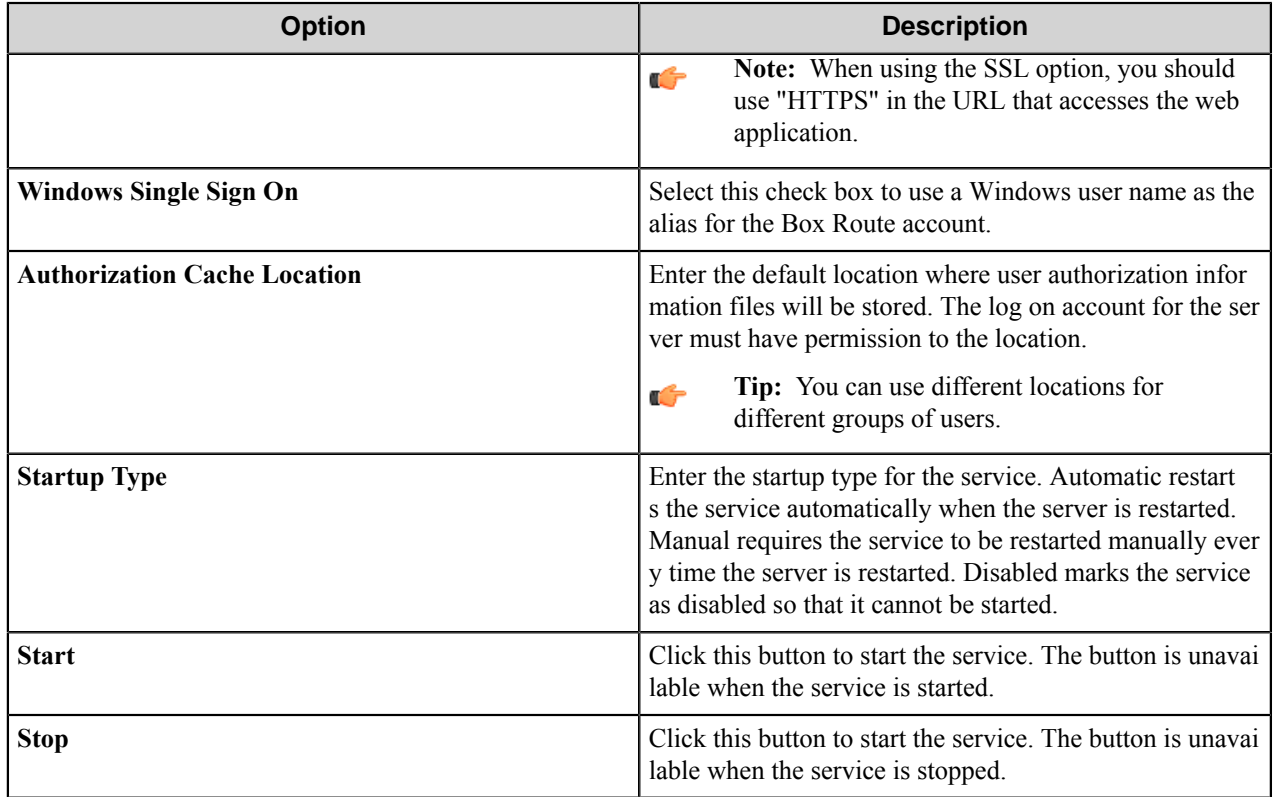

## **Log On tab**

Configure service account settings on the **Log On** tab in the Web Authorization Server Configuration Tool.

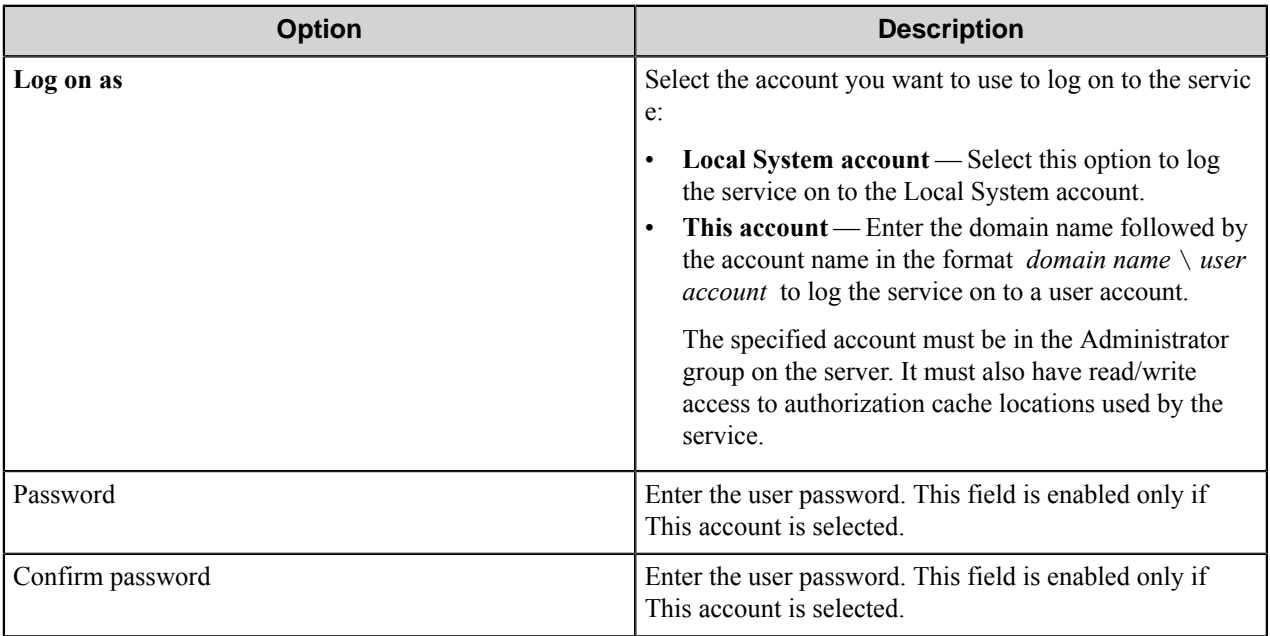

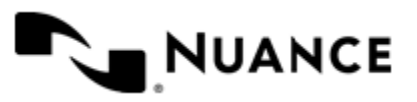

# **Box Component RRTs**

## **Component RRT ID**

The RRT ID for this component is BXR.

## **Reserved Replacement Tag Names (RRTN)**

The component replaces the following RRTNs:

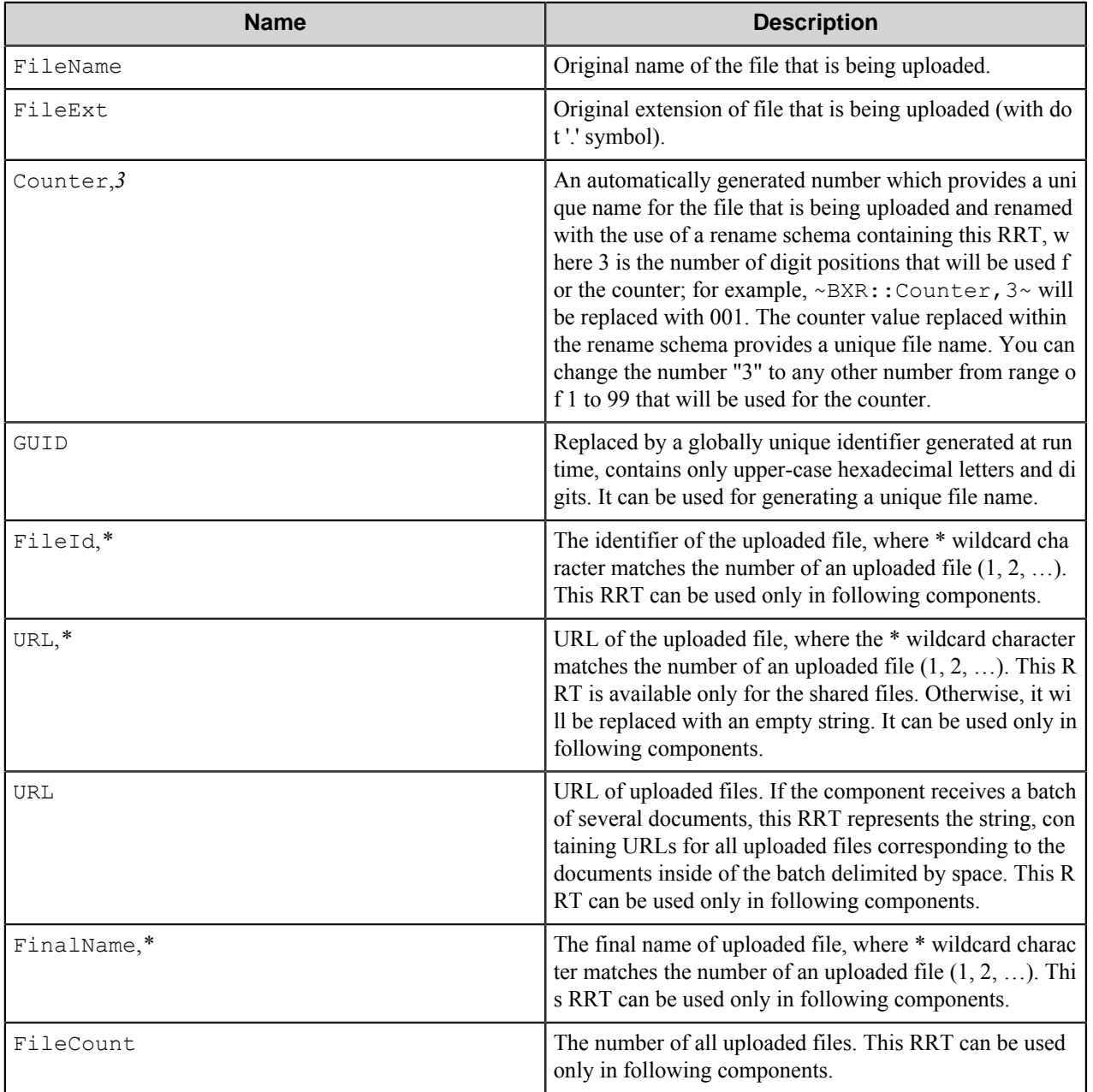

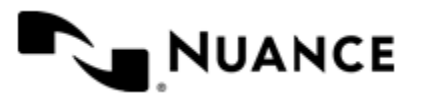

## **Special Set Replacement Tag Names (SSRTN)**

The component supports the following SSRTNs:

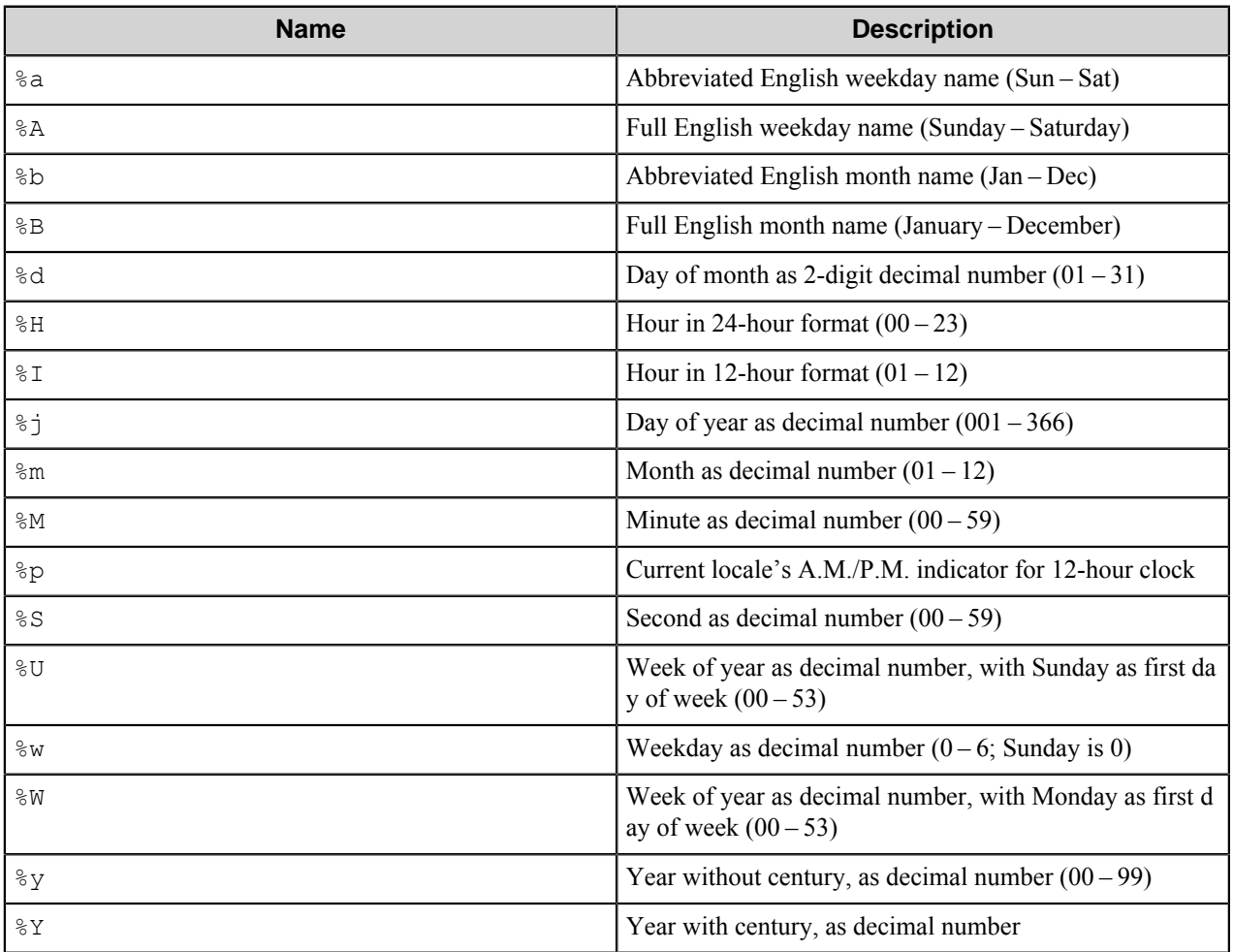

# **Restrictions and Limitations**

• The component requires Internet Explorer 7 or greater installed on the machine with the workflow server.

# **Troubleshooting Tips**

No information available.

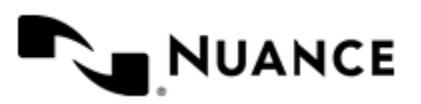

# **Command Line Execution**

# **Welcome to Command Line Execution**

Command Line Execution process component allows running executable files from the command line. You can run any external application with necessary command line parameters using necessary user account and attach files to the workflow for further processing.

# **Getting Started**

## **Feature Highlights**

This component provides the following features:

- Run any executable file with necessary command line parameters.
- Specify timeout to the file execution.
- Specify if the original files should be passed to the workflow or not.
- Add one or several files to the workflow.
- Specify the account that will be used to run the executable file.

## **Using Command Line Execution**

One of the common usage scenarios is using this component together with the Desktop Print CoNNect application that works on the user desktop like a printer which, instead of printing, transfers documents in Printer Control Language format (PCL) to AutoCapture component. In this scenario the Command Line Execution component runs the executable file of the PCL to TIFF converter.

You can click this link *[OakDoc PCL to TIFF Converter](http://www.oakdoc.com/products/pcltotiff.html)* to see an example of a PCL to TIFF converter.

- **1.** Create a workflow with AutoCapture as the capture component, Command Line Execution as the process component, and Send to Folder as the route component.
- **2.** In AutoCapture, configure a form that will allow users to set X resolution and Y resolution of the resultant TIFF files.
- **3.** On the **General** tab of the Command Line Execution component settings, select a path to the pcltotiff.exe file that converts PCL files to TIFF files.
- **4.** Specify the following **Command line** parameters:
	- -i "~CLE::FullPath~" -o "D:\TIFF\result" -m -x ~ACC::%Xresolution%~ -y ~ACC::%Yresolution%~
- **5.** On the **Document** tab, select the **Attach files** check box, and enter D:\TIFF\result.tif in the **Files to Attach** text box.
- **6.** Configure the Send to Folder component to route documents to a local folder.
- **7.** Start the workflow.

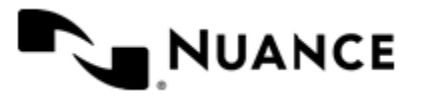

When the users print documents from their desktop applications (Microsoft Word, Microsoft PowerPoint, Microsoft Excel, and so forth), they select **Desktop Print Connect** in the printers list. Then they see the AutoCapture form, and specify X resolution and Y resolution of the resultant TIFF files, and submit the AutoCapture form.

As a result, the documents in PCL format are captured by the AutoCapture component and sent for further processing. The Command Line Execution process component runs the PCL to TIFF converter from the command line, and the resultant multipage TIFF files with specified resolution are saved in the  $D$ : \TIFF folder, renamed a result.tif. Then the resultant TIFF files are attached to the workflow and sent to the specified folder.

# **Configuring Command Line Execution**

The component configuration window consists of three tabs:

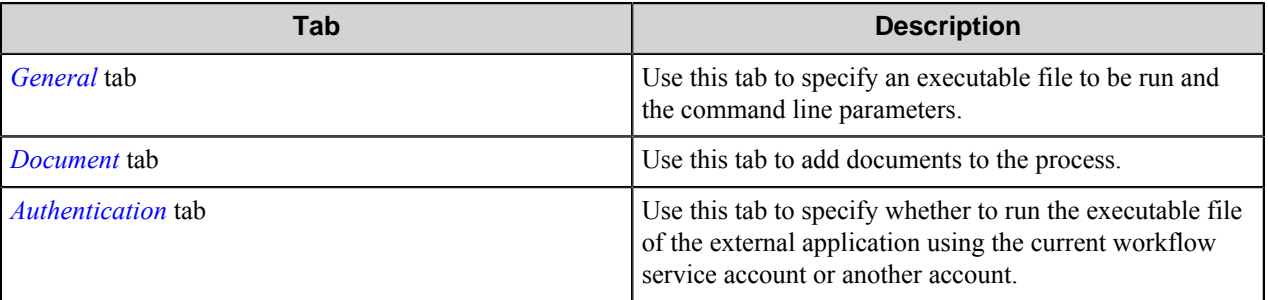

## <span id="page-226-0"></span>**General tab**

Use this tab to specify an executable file to be run and the command line parameters.

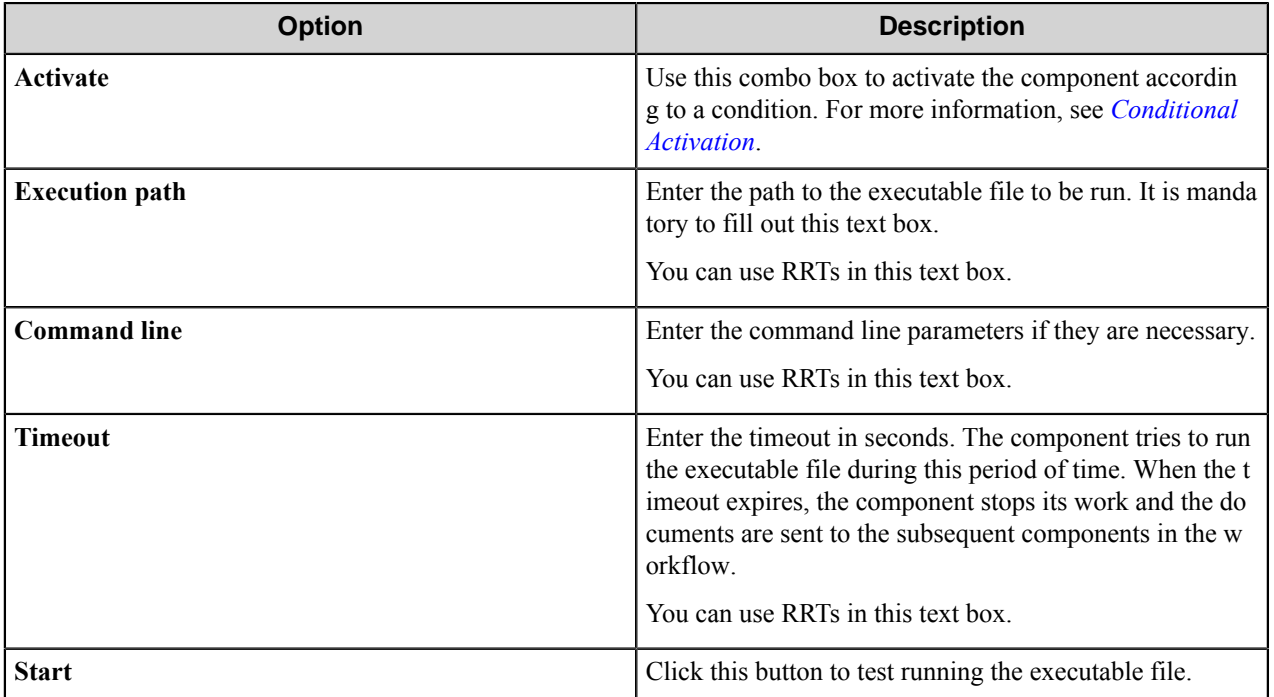

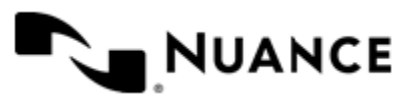

## **Conditional activation**

Use the **Activate** option in the **General** options for a component to enable the component. Choose one of the following states for the **Active** option to enable or disable the component:

- Yes enables the component.
- No disables the component.

While a component is disabled it does not perform any actions during file processing.

• Enter a custom condition. The condition should be specified in the form of the expression which is interpreted as common Boolean value: TRUE, YES, ON, 1 or FALSE, NO, OFF, 0.

The expression has C-like syntax and is evaluated based on operators and operands. The expression is caseinsensitive. If you enter invalid condition, the component becomes inactive by default.

Examples of simple expressions:

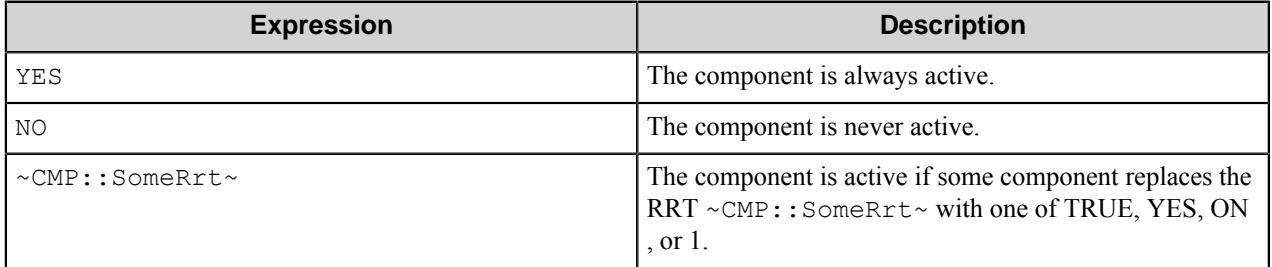

Examples of complex expressions:

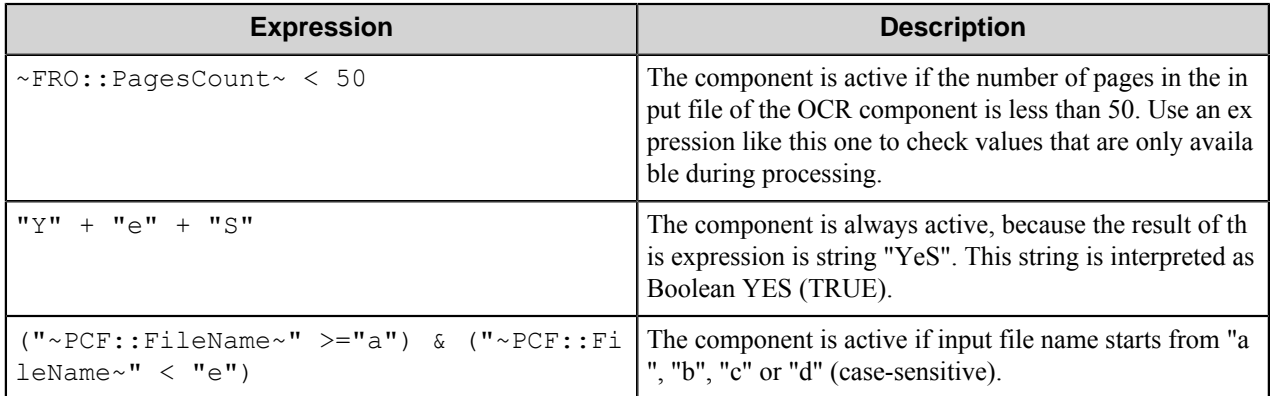

**Note:** When you enter one of the Boolean constants FALSE, NO, OFF, 0, all the options in the component Ú configuration become disabled. If you enter any other expression which is interpreted as Boolean NO (FALSE) or as an invalid condition, the component configuration allows you to manipulate the settings, but the component remains inactive at run time

### **Expression syntax**

The expression syntax is similar to the C language expressions. The main difference is that the expressions operate with Boolean type, so there is no need to distinguish Boolean and bitwise operators (&& and  $\&$ , || and |, and so forth). There are also no assignment operations. The operations priority is the same as in C language.

Complete formal syntax definitions follow:

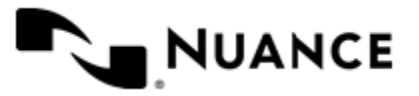

```
 selector_expression ::-
     logic_expression ? first_expression : second_expression
     logic_expression
     logic_expression ::-
    logic_expression | logic_expression_and
    logic_expression_and
    logic_expression_and ::-
    logic_expression_and & logic_expression_cmp
    logic_expression_cmp
    logic_expression_cmp ::-
    logic_expression_cmp operation_cmp math_expression
    math_expression
    math_expression ::-
    math_expression operation_add math_expression_mul
    math_expression_mul
    math_expression_mul ::-
    math_expression_mul operation_mul unary_expression
    unary_expression
    unary_expression ::-
    unary_operator unary_expression
    (expression)
    constant
    identifier
    operation_cmp ::-
==! =\rightarrow\langle>=\lt =
    operation_add ::-
    +
 -
    operation_mul ::-
\overline{\phantom{a}} /
    unary_operation ::-
   + -
    !
    constant ::-
    integer_constant // regular_expression: [0123456789]+
    string_constant // regular_expression:".*"
    boolean_constant // case_insensitive:TRUE, FALSE, ON, OFF
                         // case_insensitive:YES, NO, OFF
     identifier ::- [a-zA-Z_][0-9a-zA-Z_]*
```
### **Expression evaluation**

Expression evaluation is based on operators and operands. All binary operators take operands of the same type. The result type of arithmetic operations is the same as the operand type. The result type of comparison and logic operations is a Boolean value (True or False).

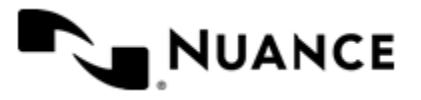

### **Arithmetic operations**

The binary + operator supports integer and string operands. For string operands the resulting string value is a concatenation of two operands.

The binary operators  $-$ ,  $\star$  and / support integer operands.

The unary operators + and - support integer operands. The + operand is complementary to the - operand and does nothing over its operand. The purpose of the unary + operand is in an expression like the following: (~CMP::rrt  $\sim$  + 0). If a component replaces RRT  $\sim$ CMP:: $\text{rrt}\sim$  with a numeric value, the result of the expression will be the value. If a component replaces this RRT with an empty string, the expression will be still valid and the result is 0.

The result of an integer arithmetic operation must fit into a 32-bit signed integer, from -2147483648 to 2147483647.

## **Logic (Boolean) operations**

The unary operator ! (NOT) supports a Boolean operand. The resulting Boolean value is the logical negation.

The binary operators  $\&$  (AND) and  $\mid$  (OR) support Boolean operands only. The resulting Boolean value is a conjunction (disjunction) of the operands. The operands are evaluated from left to right. If the result of the first operand of an AND operation is False, then the second operand is not evaluated, and the result of the expression is False. If the result of the first operand of OR operation is true then the second operand is not evaluated, and the result of the expression is True.

This means that when an unevaluated operand contains semantic errors, such as a type mismatch or unknown identifiers, the expression will still be evaluated successfully.

## **Comparison operations**

The binary operators  $=$ ,  $=$ , and  $!=$  (not equal) support string, integer and Boolean operands. The  $=$  operand is equivalent to == for integer and Boolean operands. For string operands, the = operator performs a case-insensitive comparison while the == operator performs a case-sensitive comparison.

The binary operators  $\langle \equiv, \rangle$ ,  $\langle$ , and  $\rangle$  support string and integer operands only. These operators perform a casesensitive comparison on strings.

Result type of all of these comparison operators is a Boolean value.

### **Conditional selection operation**

The ternary operator ? takes three operators in the form *exp\_condition* ? *exp\_result1* : *exp\_result 2*. The *exp\_condition* must return a Boolean value. The two result operands *exp\_result1* and *exp\_result 2* can be different types.

- If *exp\_condition* evaluates to True, then the operation evaluates *exp\_result1*.
- When *exp\_condition* evaluates to False, then the operation returns *exp\_result2*.

**Note:** This ternary operation is similar to the C language ? : operator, with the difference that this Ú implementation does not require the two result operands to be the same type.

### **Constants**

An integer constant must be decimal numeric value from 0 to 2147483647 (32-bit signed integer). The unary minus operator - should be used specify a negative integer value from a positive integer constant.

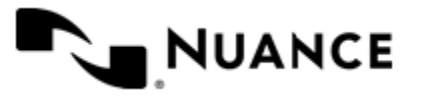

A string constant must begin and end with the double quotes character ". Special characters inside of string body must be "escaped" with the backslash \ character. The following escape sequences are valid within a string constant:  $\Upsilon$  (quote),  $\setminus$  (backslash),  $\setminus$  t (tab),  $\setminus$  (vertical tab),  $\setminus$  r (carriage return),  $\setminus$  n (new line).

Boolean constant must be one of the following: ON, YES, TRUE for True and OFF, NO, FALSE for False. These constants are case-insensitive.

Examples:

- "YES"—Is a string constant.
- YES — Is a Boolean constant.
- "10"—Is a string constant
- 10 Is an integer constant.
- Expression  $(10 > 9)$  Is True.
- Expression (" $10" > "9"$ ) Is False.
- Expression ("YES"! = TRUE) Is invalid, because it compares operands of different types (string against Boolean).
- Expression (FALSE == OFF) Is true, because both Boolean constants FALSE and OFF have same Boolean value False.
- Expression (FALSE == 0) Is invalid, because a Boolean is compared against an integer.
- Expression (FALSE ==  $((3 + 4) != 0))$  Is False.

### **Identifiers**

Only Boolean constants are supported. Other identifiers are undefined. For example, the expression ("ABCD" ==  $A$ BCD) is invalid, since the ABCD identifier is undefined.

### **Operators**

The following operators can be used in the expression syntax (in ascending order of priority):

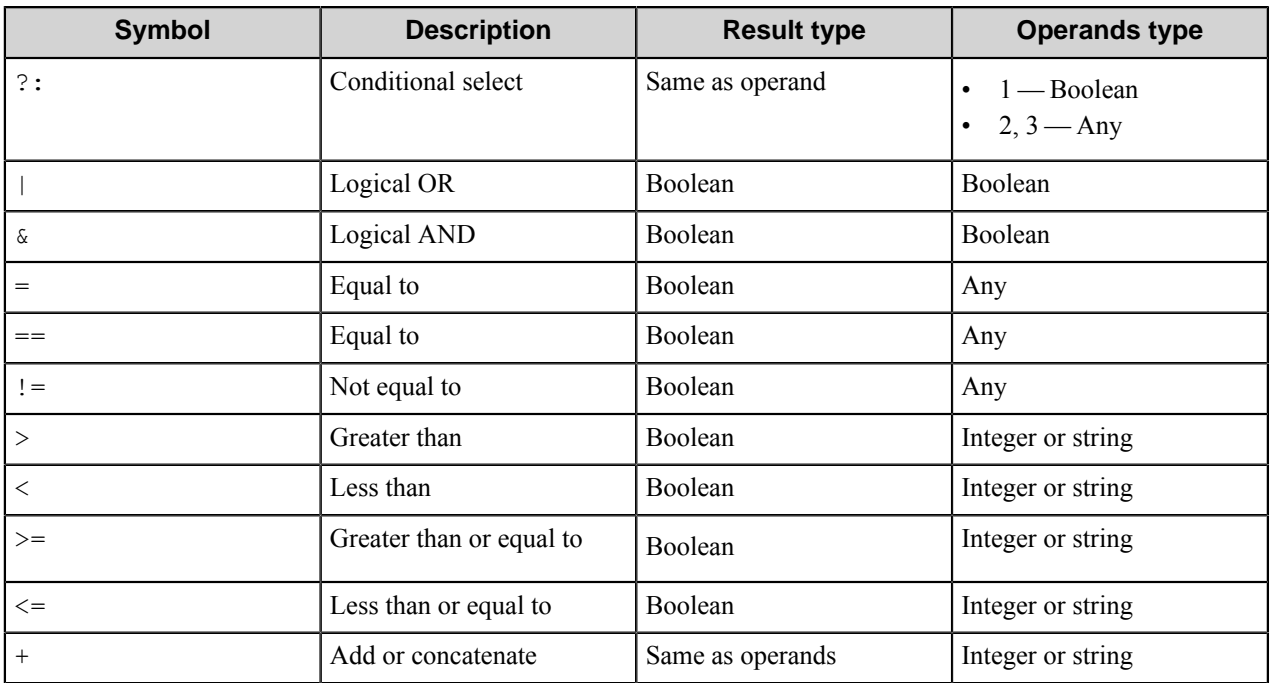

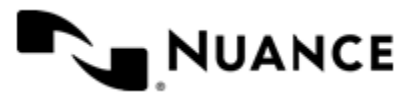

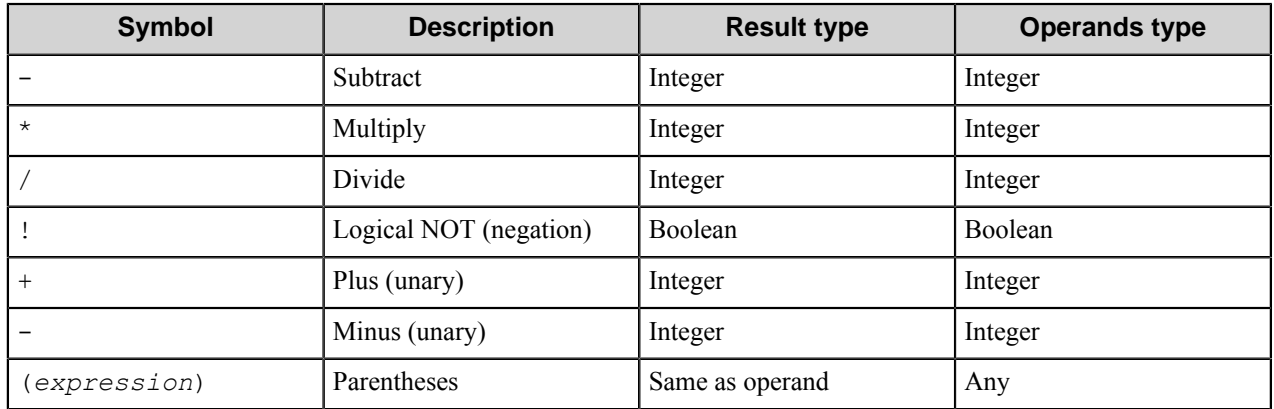

## <span id="page-231-0"></span>**Document tab**

Use this tab to add documents to the process.

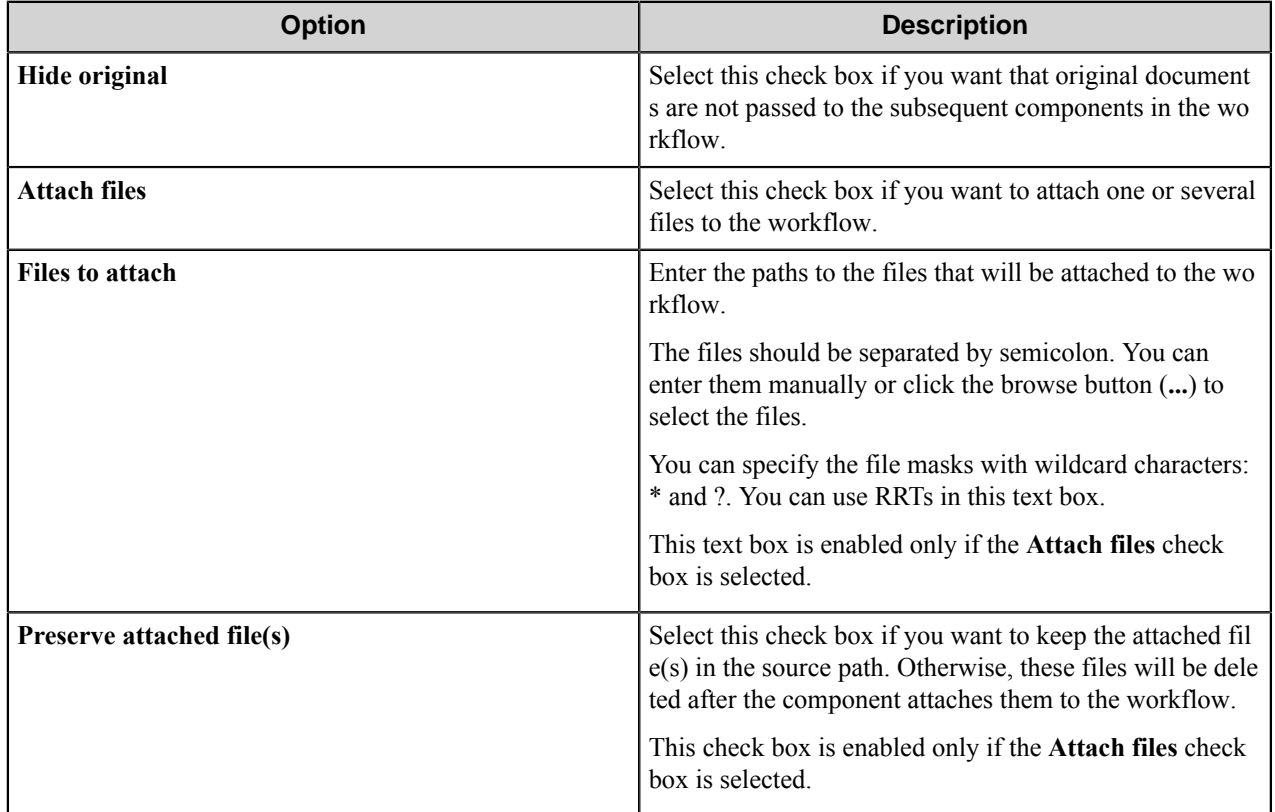

## <span id="page-231-1"></span>**Authentication tab**

Use this tab to specify whether to run the executable file of the external application using the current workflow service account or another account.

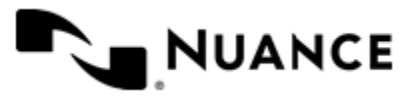

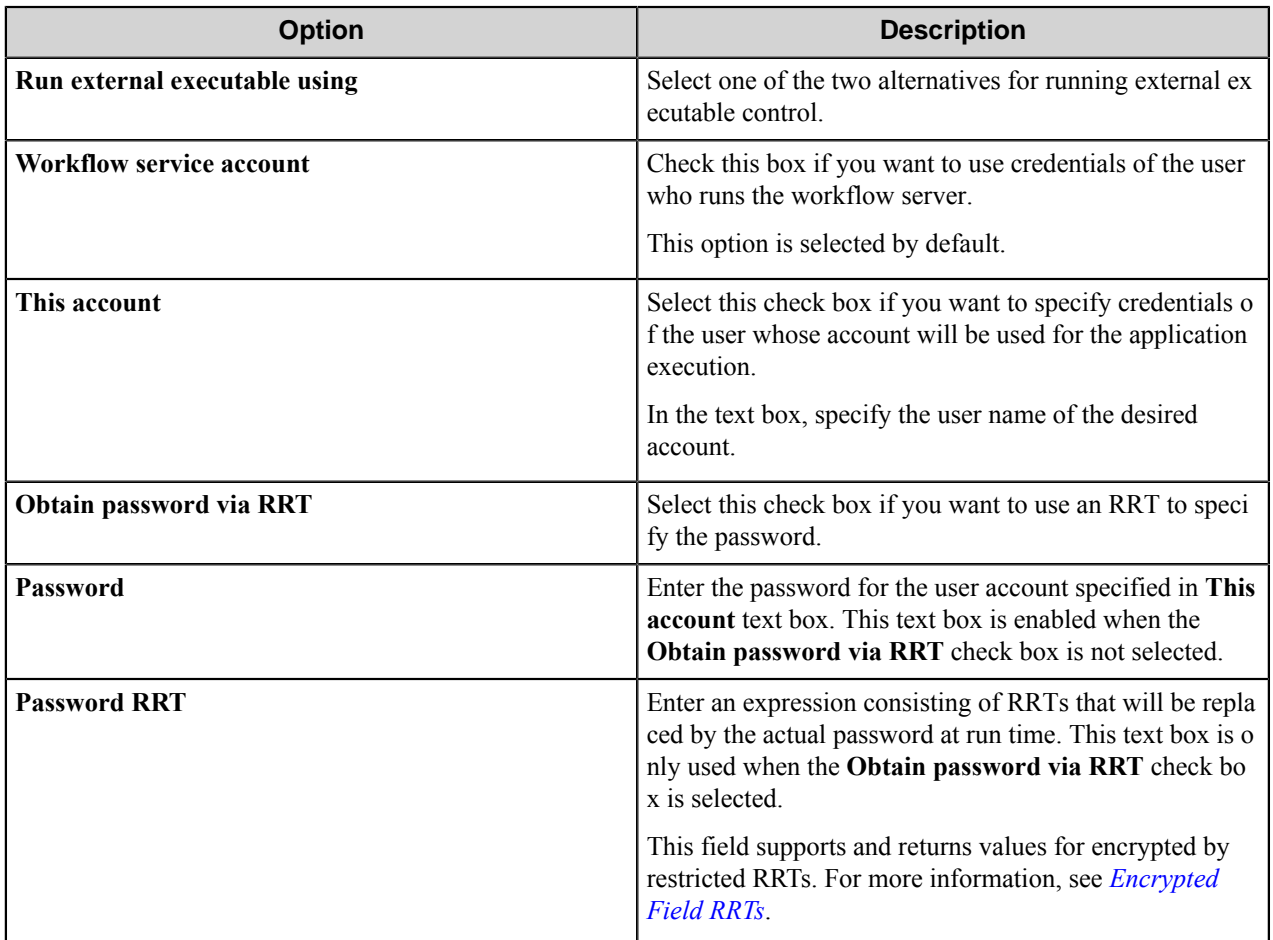

# **Command Line Execution component RRTs**

## **Component RRT ID**

The RRT ID for this component is CLE.

## **Reserved Replacement Tag Names (RRTN)**

The following table describes the reserved RTN values for this component.

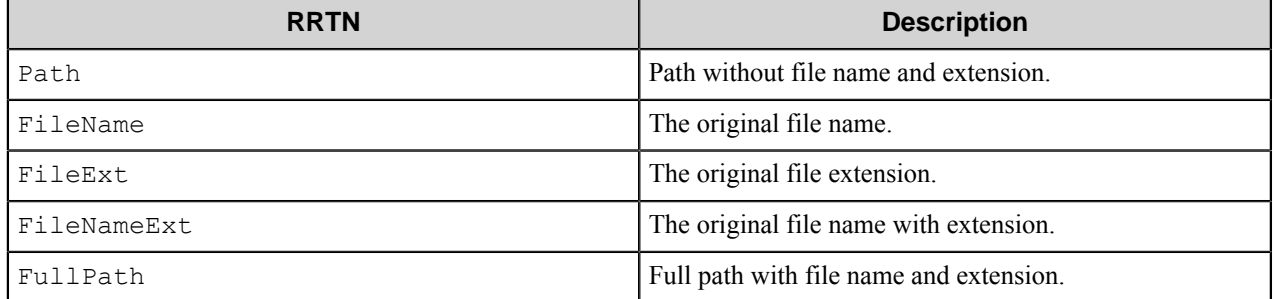

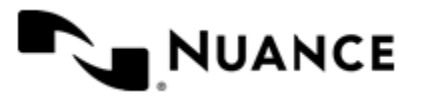

Nuance AutoStore Administration Guide Version 7.0

## **Field Replacement Tag Names (FRTN)**

This component does not generate any FRTN values.

## **Special Set Replacement Tag Names (SSRTN)**

This component does not generate any SSRTN values.

# **Restrictions and Limitations**

• In Windows 7 and later operating systems (Windows 2008, Windows 8 and so on) the logon session of the Workflow service is isolated from interactive user logon session; thus, the external applications executed by the component cannot display their dialog windows. Therefore, in Windows 7 and later operating systems the component can work only with the external applications that have no graphical user interface.

## **Troubleshooting Tips**

No information is currently available.

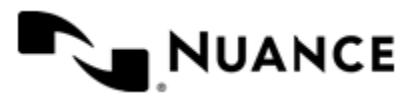

# **Content Management Queue**

# **Welcome to Content Management Queue**

Documents from all sources — such as an MFD, digital copier, or fax server — can be routed to a queue defined by the Content Management Queue component for post-capture functions such as indexing and validation, document conversion, and document form recognition.

This component utilizes ODBC compliant databases for storing and/or retrieving documents in/from queues. This provides flexibility to users in their choice of platform for small to large projects.

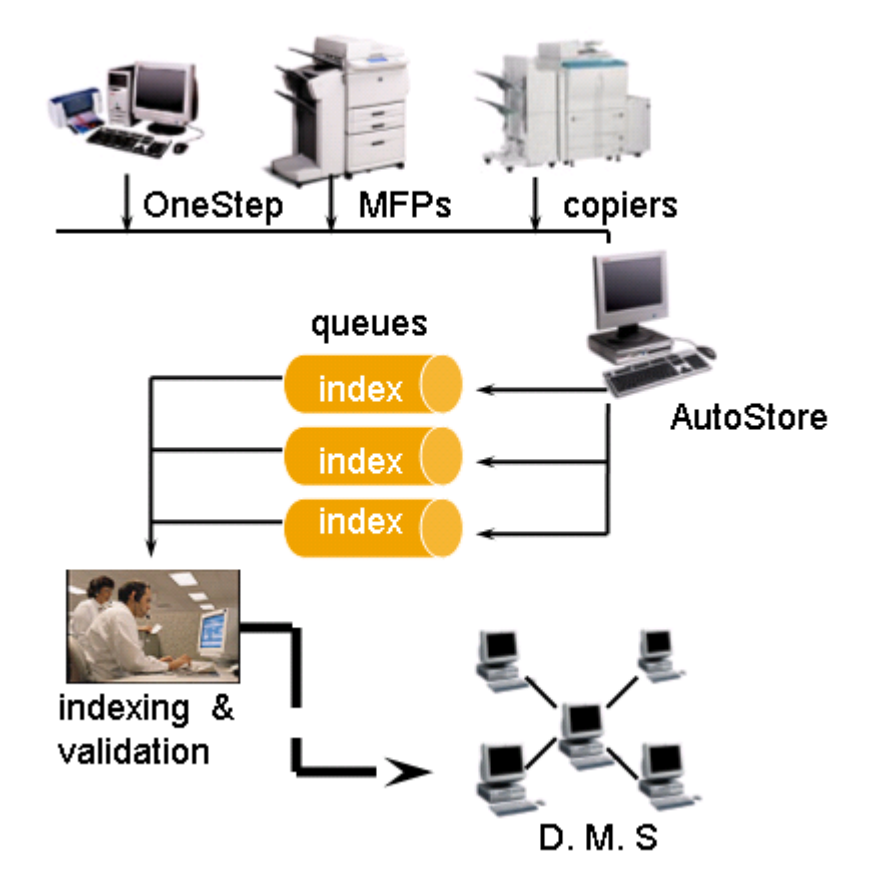

# **Getting started**

## **Feature highlights**

Use the Content Management Queue component to:

• Select the data source of your choice.

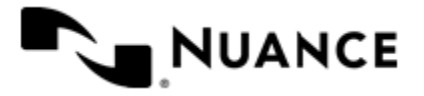

#### Nuance AutoStore Administration Guide Version 7.0

- Provide access protection by specifying user name and password credentials of the database.
- Identify the queue into which you are placing the files.
- Specify status of these file as "reviewed," "pending," and so forth.
- Set the priority of the files within the queue.

## **Using the Content Management Queue component**

Use this versatile component to setup processes that provide indexing and validation, workflow management, and distributed processing benefits.

- Documents captured from several sources can be routed to designated queues based on the type of document.
- Multiple queues can be monitored and documents can be manually indexed and validated using split-screen image/form display.
- Any document process can be performed in distributed and cluster mode using the queue method
- Queues can be used for simple and complex workflow by setting the document status to various configurable values such as "Reviewed", "Approved", and so forth.
- Queues can be setup for distributed processing and load balancing.

The example below shows how load balancing and distributed processing may be achieved using the Content Management Queue component. Consider a process where scanned documents require post capture OCR processing and storage in SharePoint Portal 2003. One way of storing OCR-processed documents into SharePoint Portal is by defining one process as shown in the first box below.

A distributed model of this is depicted by the second box, where one process is broken down to two stages. First process stage, places the XML wrapped object into temporary queues with relevant status and priority designations. The second stage of the process is where the documents are picked up from the queues created by the first stage, placed in to appropriate queues for OCR processing and final storage to a SharePoint Portal. The advantage offered by the second method is that you can have multiple second stage processes defined on multiple servers to achieve distributed processing, and scalability.

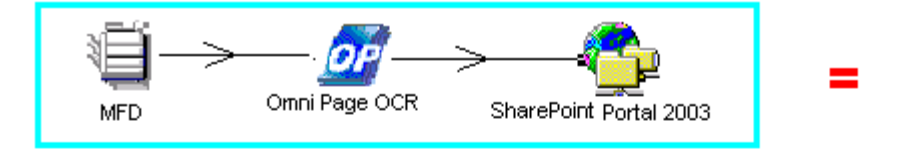

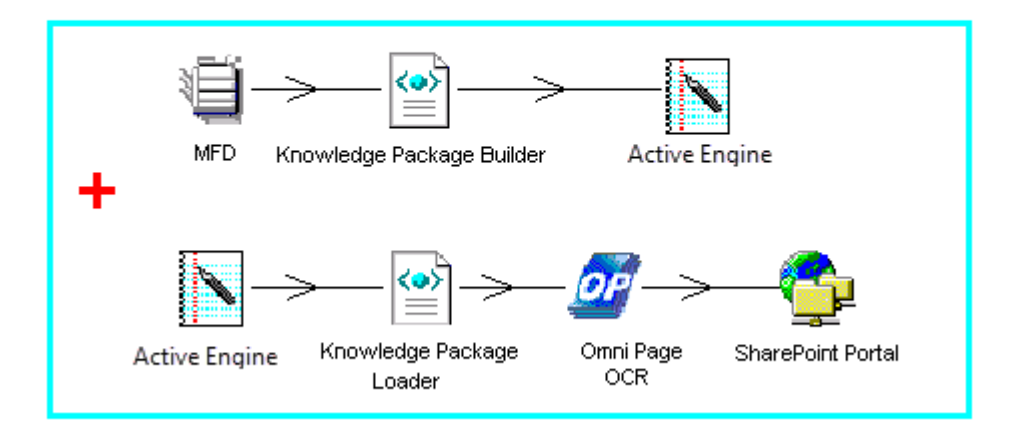

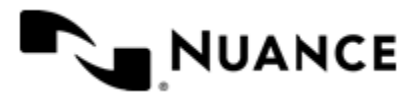

# **Configure the Content Management Queue Component**

## **Content Management Queue options**

The component options determine the data source, user credentials, queue name, and status for the Content Management Queue component in a workflow.

To configure options for the Content Management Queue component, double-click the component icon in the workflow. To configure a processing or routing component in the same workflow, click the icon for the processing or routing component.

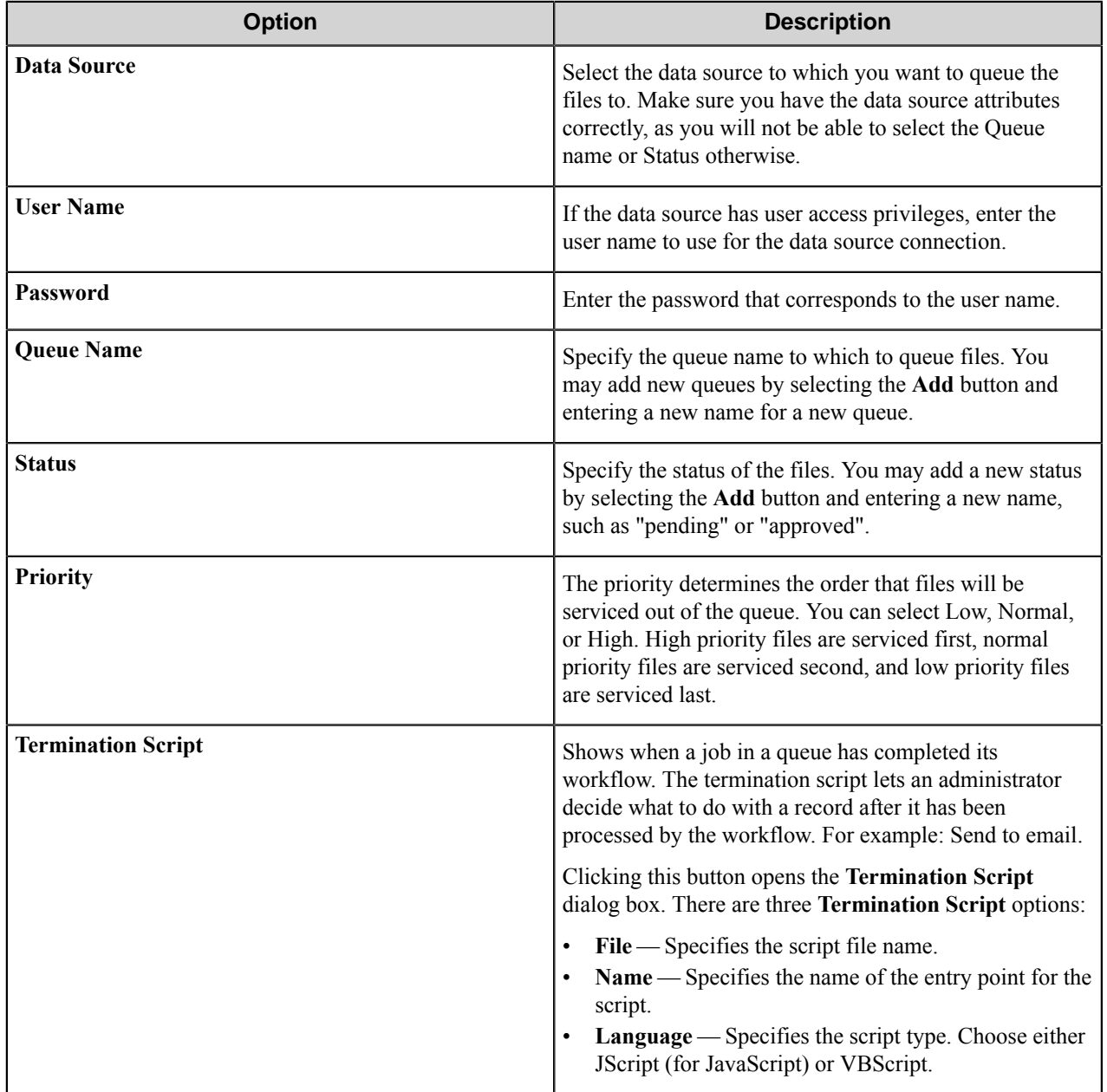

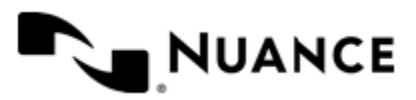

# **Content Management Queue component RRTs**

This component does not generate Runtime Replacement Tags (RRTs), however all the parameters can contain RRT strings. For example, when POP3Email is the capture (source) component, the Queue Name parameter can be set to " ~POP::Subject~" to set the Queue Name dynamically using the Subject.

# **Troubleshooting tips**

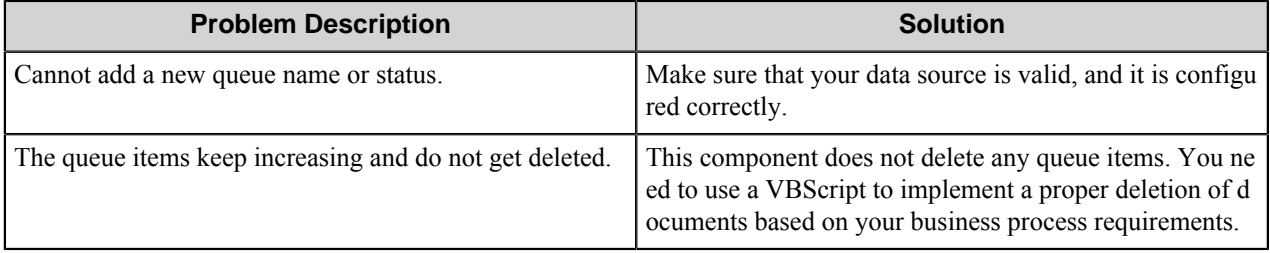

# **Restrictions and limitations**

- The user cannot select multiple queues to place files into.
- If all the files have a Low Priority, then they are processed in the order they come in.
- The queue items are not deleted. Use VBScripts to delete items from the queue.

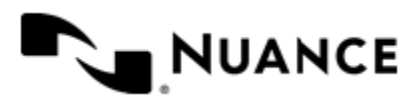

# **d.3**

## **Welcome to d.3**

The d.3 component is created to route documents into d.3 document management system.

The component can be used both as a process or route component.

# **Getting Started**

## **Feature Highlights**

The component has the following key features:

- Routing documents into d.3 system.
- Defining users and groups who will receive notifications about uploaded files.
- Assigning d.3 workflow statuses to the routed documents.
- Assigning fields to the routed documents.

## **How to use d.3 component**

Use the component to route documents into d.3 system.

The following is a simple workflow example with d.3 component.

- **1.** Create a workflow with the desired type of MFD (use the corresponding capture component), OP OCR component as a process component and d.3 as a route component.
- **2.** Configure the MFD capture component to capture documents from MFD.
- **3.** Configure the OP OCR component to recognize the text in the captured documents and to create output files in PDF format.
- **4.** Configure the d.3 component. Specify the desired d.3. server and user credentials to connect to this server on the **General** tab.
- **5.** Specify the document type, other document properties and the followers (persons who will receive notifications about the document uploading) of the document on the d.3 server on the **Document** tab.
- **6.** Specify the fields that will be attached to the documents on the **Fields** tab.
- **7.** Run the process.

With the server running, the walk-up MFP user scans documents, the OP OCR component converts printed text and creates PDF files, and the d.3 component routes the PDF documents directly into the d.3 server with assigned fields and properties.

# **Configuring d.3**

The configuration window of the component consists of three tabs:

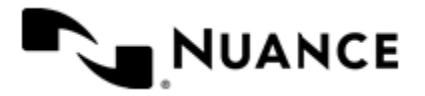

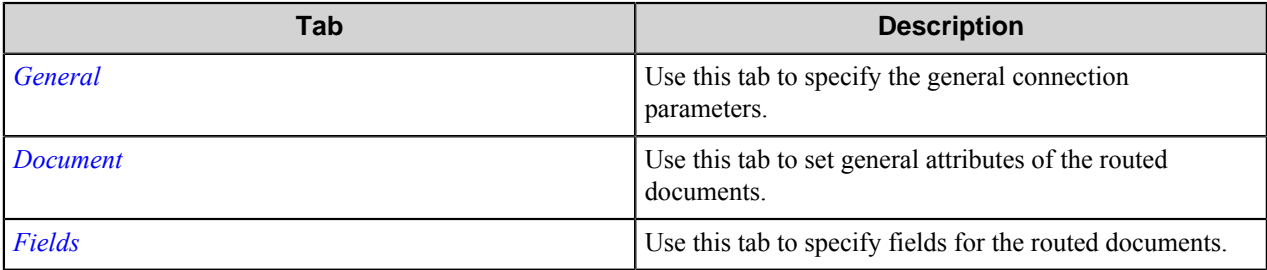

## <span id="page-239-0"></span>**General Tab**

Use this tab to specify the general connection parameters.

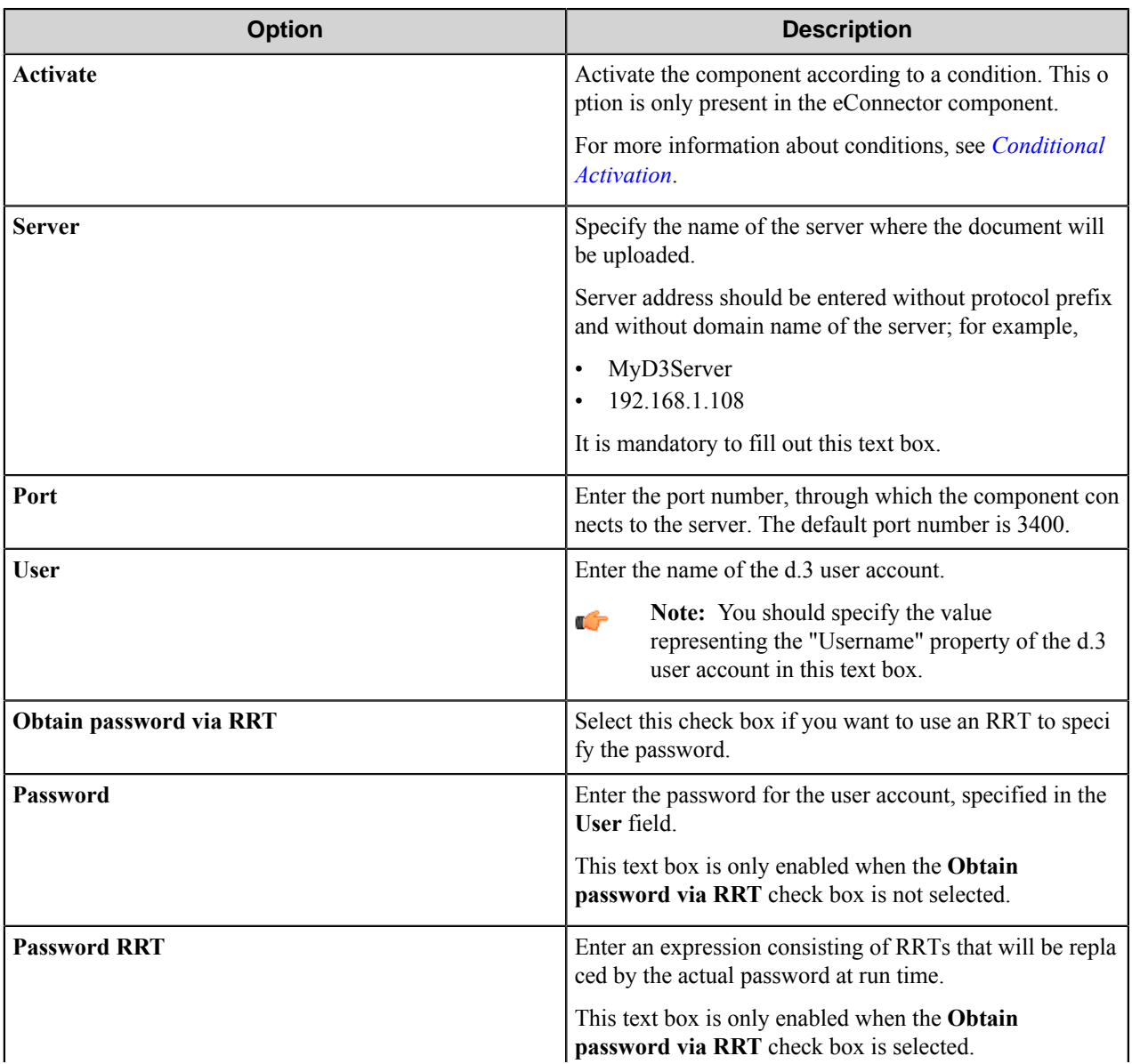

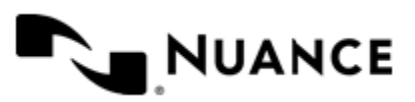

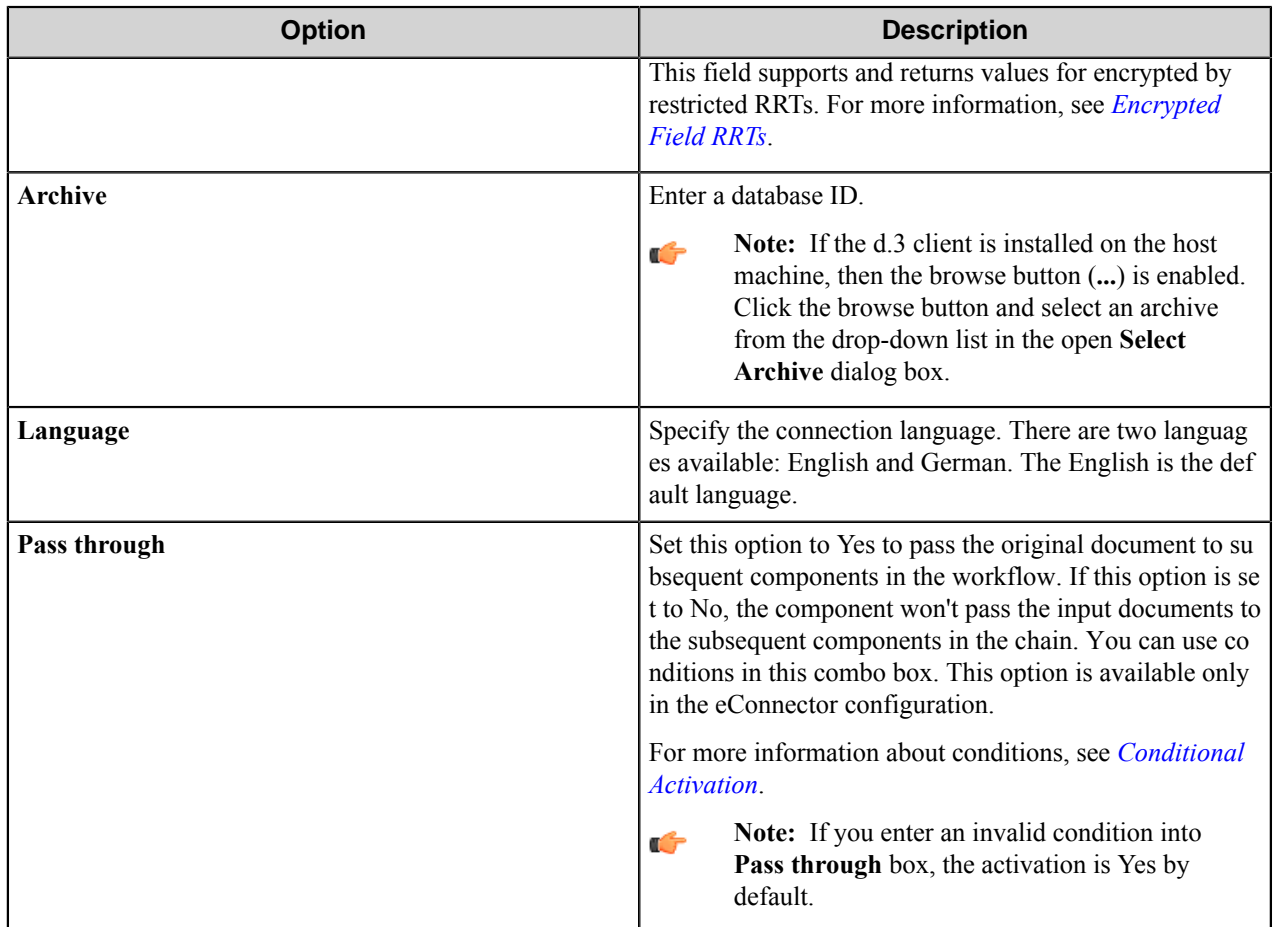

## <span id="page-240-0"></span>**Conditional activation**

Use the **Activate** option in the **General** options for a component to enable the component. Choose one of the following states for the **Active** option to enable or disable the component:

- Yes enables the component.
- No disables the component.

While a component is disabled it does not perform any actions during file processing.

• Enter a custom condition. The condition should be specified in the form of the expression which is interpreted as common Boolean value: TRUE, YES, ON, 1 or FALSE, NO, OFF, 0.

The expression has C-like syntax and is evaluated based on operators and operands. The expression is caseinsensitive. If you enter invalid condition, the component becomes inactive by default.

Examples of simple expressions:

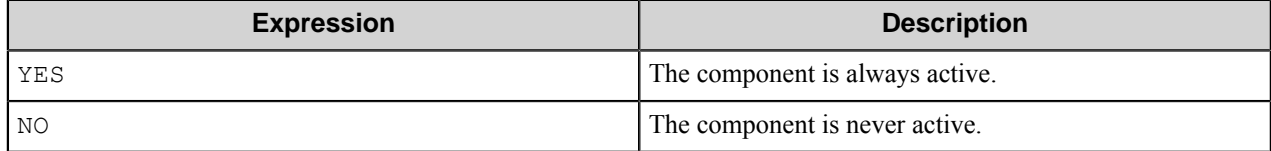

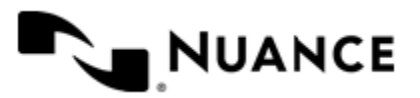

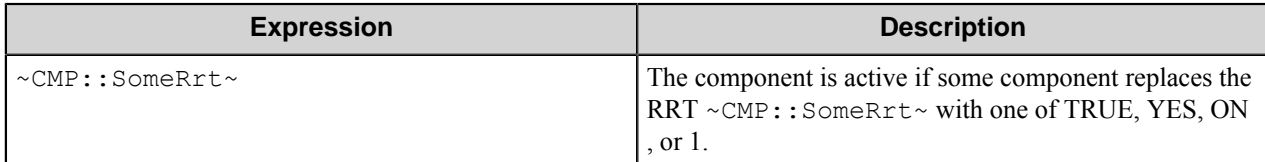

Examples of complex expressions:

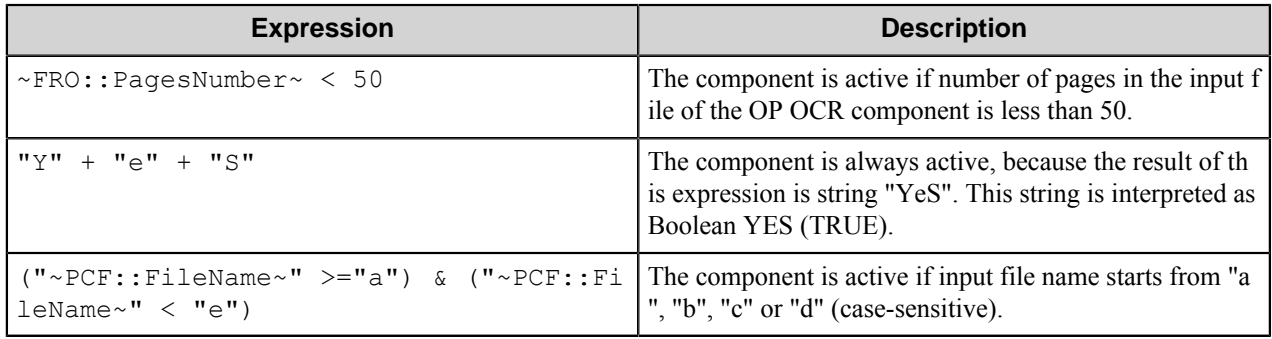

**Note:** When you enter one of the Boolean constants FALSE, NO, OFF, 0, all the options in the component Œ configuration become disabled. If you enter any other expression which is interpreted as Boolean NO (FALSE) or as an invalid condition, the component configuration allows you to manipulate the settings, but the component remains inactive at run time

#### **Expression syntax**

The expression syntax is similar to the C language expressions. The main difference is that the expressions operate with Boolean type, so there is no need to distinguish Boolean and bitwise operators (&& and  $\&$ , || and |, and so forth). There are also no assignment operations. The operations priority is the same as in C language.

Complete formal syntax definitions follow:

```
 selector_expression ::-
 logic_expression ? first_expression : second_expression
 logic_expression
 logic_expression ::-
 logic_expression | logic_expression_and
 logic_expression_and
 logic_expression_and ::-
 logic_expression_and & logic_expression_cmp
 logic_expression_cmp
 logic_expression_cmp ::-
 logic_expression_cmp operation_cmp math_expression
 math_expression
 math_expression ::-
 math_expression operation_add math_expression_mul
 math_expression_mul
 math_expression_mul ::-
 math_expression_mul operation_mul unary_expression
 unary_expression
 unary_expression ::-
 unary_operator unary_expression
 (expression)
 constant
```
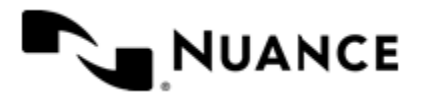

```
 identifier
    operation_cmp ::-
=-! =>\lt>=\lt = operation_add ::-
   + -
    operation_mul ::-
\overrightarrow{a} /
    unary_operation ::-
    +
 -
     !
    constant ::-
    integer_constant // regular_expression: [0123456789]+
 string_constant // regular_expression:".*"
 boolean_constant // case_insensitive:TRUE, FALSE, ON, OFF
                       // case_insensitive:YES, NO, OFF
     identifier ::- [a-zA-Z_][0-9a-zA-Z_]*
```
#### **Expression evaluation**

Expression evaluation is based on operators and operands. All binary operators take operands of the same type. The result type of arithmetic operations is the same as the operand type. The result type of comparison and logic operations is a Boolean value (True or False).

### **Arithmetic operations**

The binary + operator supports integer and string operands. For string operands the resulting string value is a concatenation of two operands.

The binary operators  $-$ ,  $*$  and / support integer operands.

The unary operators + and - support integer operands. The + operand is complementary to the - operand and does nothing over its operand. The purpose of the unary + operand is in an expression like the following:  $(\sim \text{CDF}: \text{irt}$  $\sim$  + 0). If a component replaces RRT  $\sim$ CMP:: $\text{rrt}\sim$  with a numeric value, the result of the expression will be the value. If a component replaces this RRT with an empty string, the expression will be still valid and the result is 0.

The result of an integer arithmetic operation must fit into the following range: from -9223372036854775808 to 9223372036854775807.

#### **Logic (Boolean) operations**

The unary operator ! (NOT) supports a Boolean operand. The resulting Boolean value is the logical negation.

The binary operators  $\&$  (AND) and  $\mid$  (OR) support Boolean operands only. The resulting Boolean value is a conjunction (disjunction) of the operands. The operands are evaluated from left to right. If the result of the first operand of an AND operation is False, then the second operand is not evaluated, and the result of the expression is False. If the result of the first operand of OR operation is true then the second operand is not evaluated, and the result of the expression is True.

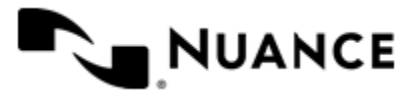

#### Nuance AutoStore Administration Guide Version 7.0

This means that when an unevaluated operand contains semantic errors, such as a type mismatch or unknown identifiers, the expression will still be evaluated successfully.

#### **Comparison operations**

The binary operators  $=$ ,  $=$ , and  $!=$  (not equal) support string, integer and Boolean operands. The  $=$  operand is equivalent to == for integer and Boolean operands. For string operands, the = operator performs a case-insensitive comparison while the == operator performs a case-sensitive comparison.

The binary operators  $\langle 1 \rangle = \langle 1 \rangle$ , and  $\rangle$  support string and integer operands only. These operators perform a casesensitive comparison on strings.

Result type of all of these comparison operators is a Boolean value.

#### **Conditional selection operation**

The ternary operator ? takes three operators in the form *exp\_condition* ? *exp\_result1* : *exp\_result 2*. The *exp\_condition* must return a Boolean value. The two result operands *exp\_result1* and *exp\_result 2* can be different types.

- If *exp\_condition* evaluates to True, then the operation evaluates *exp\_result1*.
- When *exp\_condition* evaluates to False, then the operation returns *exp\_result2*.

**Note:** This ternary operation is similar to the C language ? : operator, with the difference that this œ implementation does not require the two result operands to be the same type.

#### **Constants**

An integer constant must be decimal numeric value from 0 to 9223372036854775807. The unary minus operator – should be used specify a negative integer value from a positive integer constant.

A string constant must begin and end with the double quotes character ". Special characters inside of string body must be "escaped" with the backslash \ character. The following escape sequences are valid within a string constant:  $\Upsilon$  (quote),  $\setminus$  (backslash),  $\setminus$  (tab),  $\setminus$  (vertical tab),  $\setminus$  r (carriage return),  $\setminus$  n (new line).

Boolean constant must be one of the following: ON, YES, TRUE for True and OFF, NO, FALSE for False. These constants are case-insensitive.

Examples:

- "YES"—Is a string constant.
- YES — Is a Boolean constant.
- "10" Is a string constant
- 10 Is an integer constant.
- Expression  $(10 > 9)$  Is True.
- Expression  $("10" > "9")$  Is False.
- Expression ("YES"!= TRUE) Is invalid, because it compares operands of different types (string against Boolean).
- Expression (FALSE == OFF) Is true, because both Boolean constants FALSE and OFF have same Boolean value False.
- Expression (FALSE == 0) Is invalid, because a Boolean is compared against an integer.
- Expression (FALSE ==  $((3 + 4) != 0)$ ) Is False.

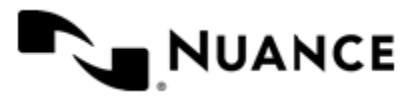

## **Identifiers**

Only Boolean constants are supported. Other identifiers are undefined. For example, the expression ("ABCD" == A BCD) is invalid, since the ABCD identifier is undefined.

### **Operators**

The following operators can be used in the expression syntax (in ascending order of priority):

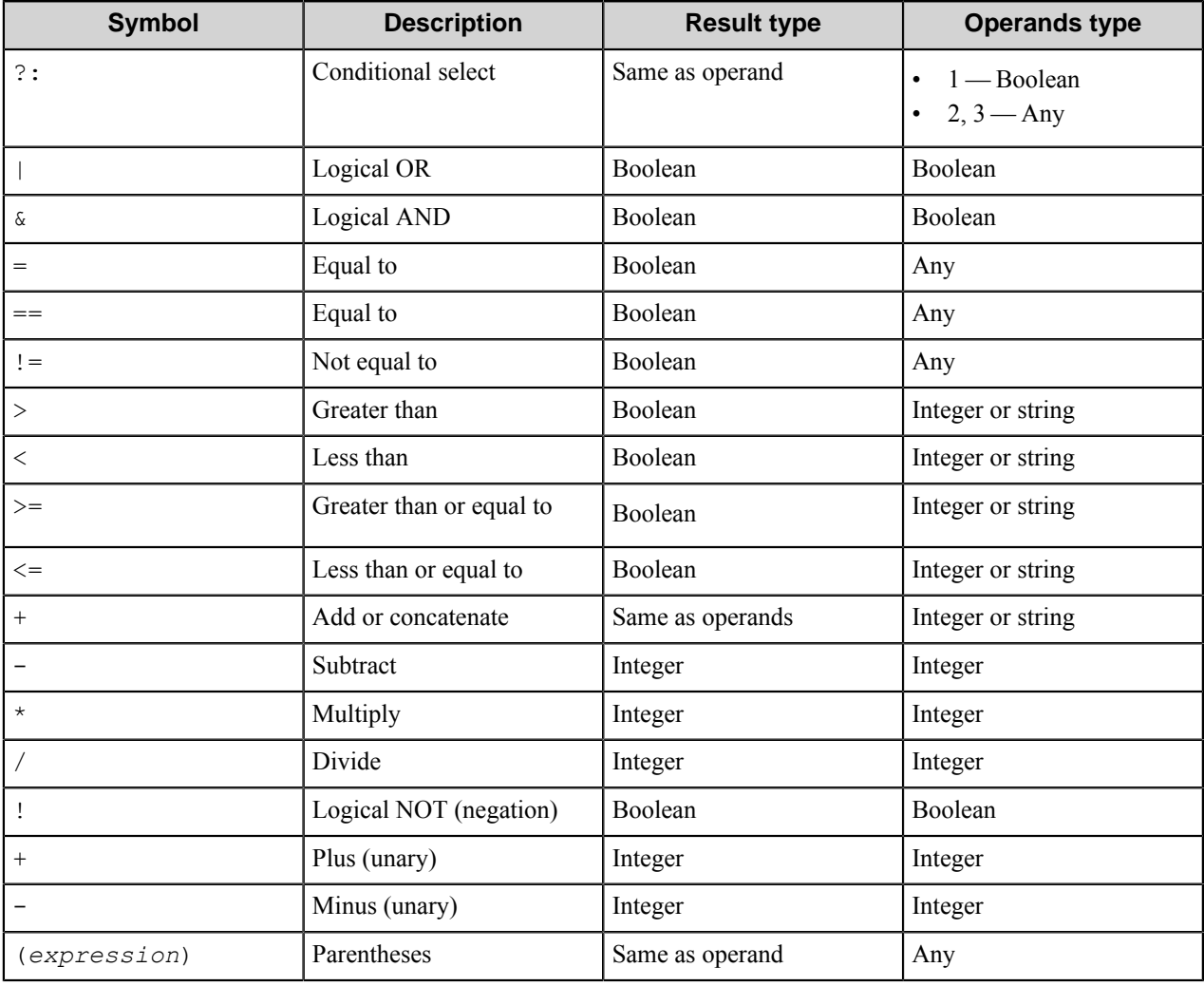

## <span id="page-244-0"></span>**Document Tab**

Use this tab to set general attributes of the routed documents.

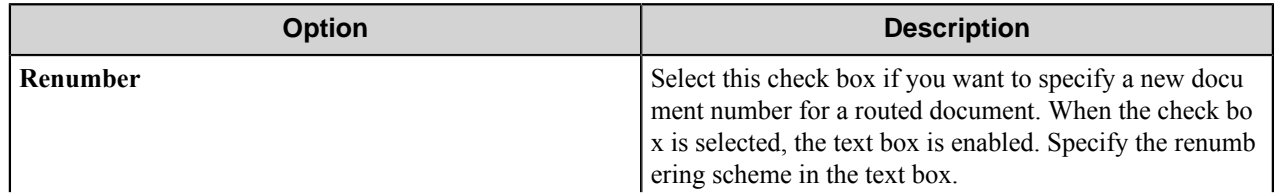

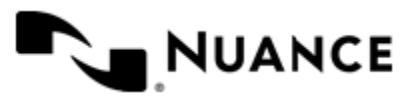

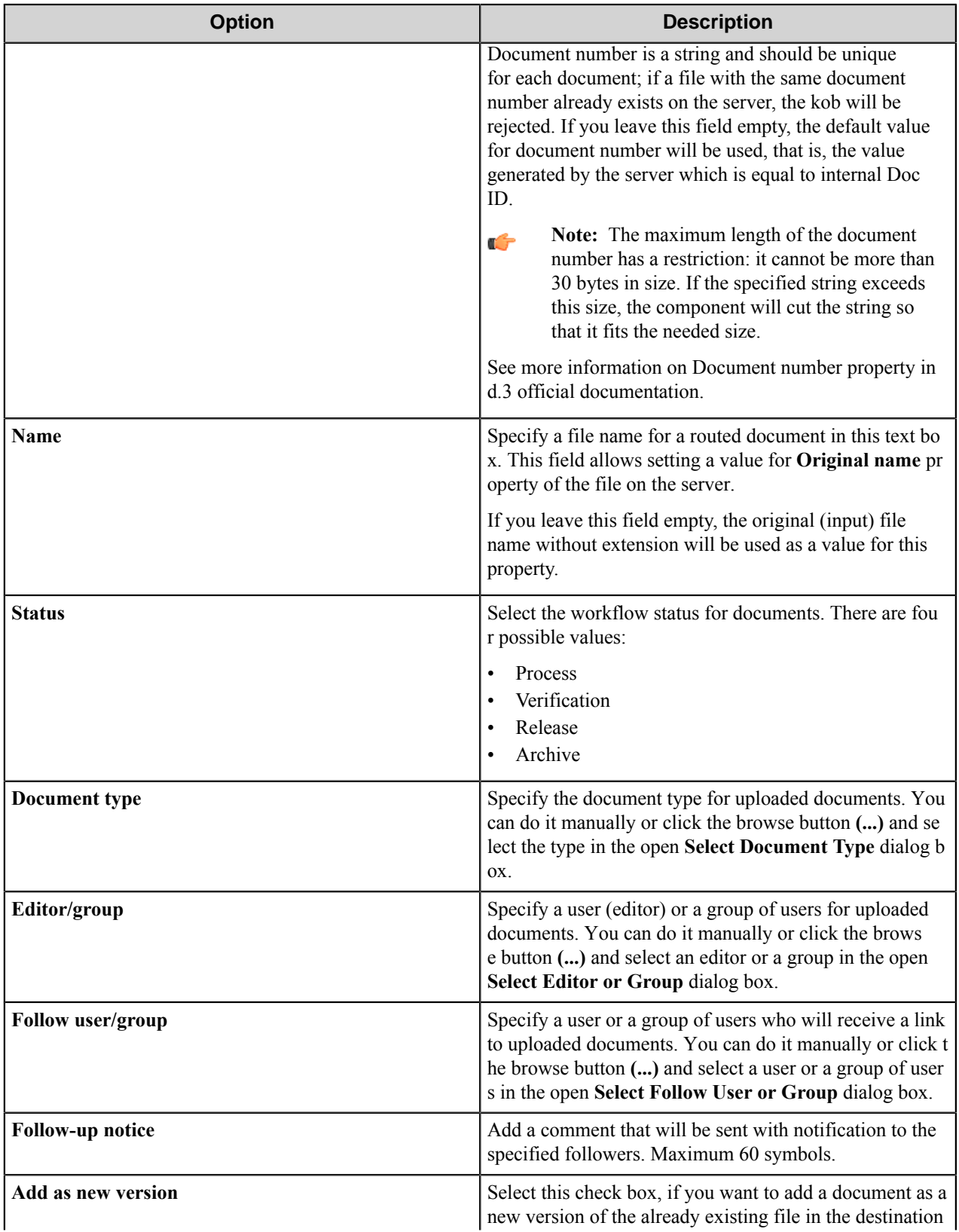

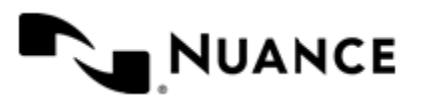

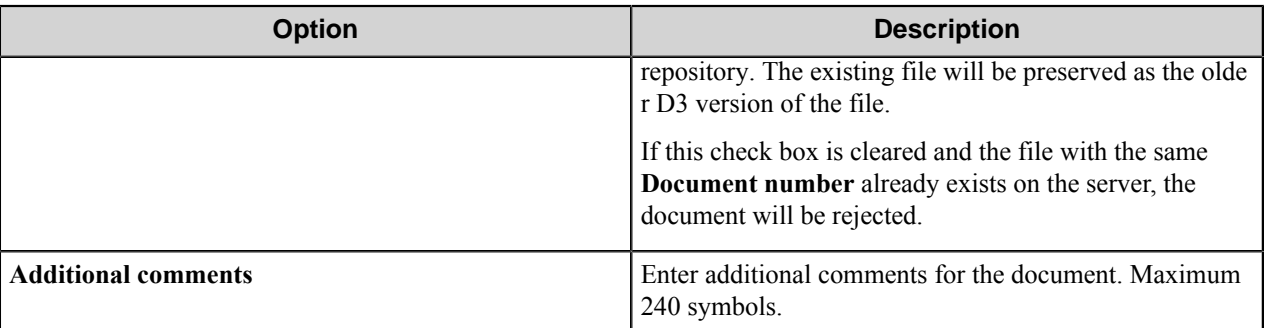

## <span id="page-246-0"></span>**Fields Tab**

Use this tab to specify fields for the routed documents.

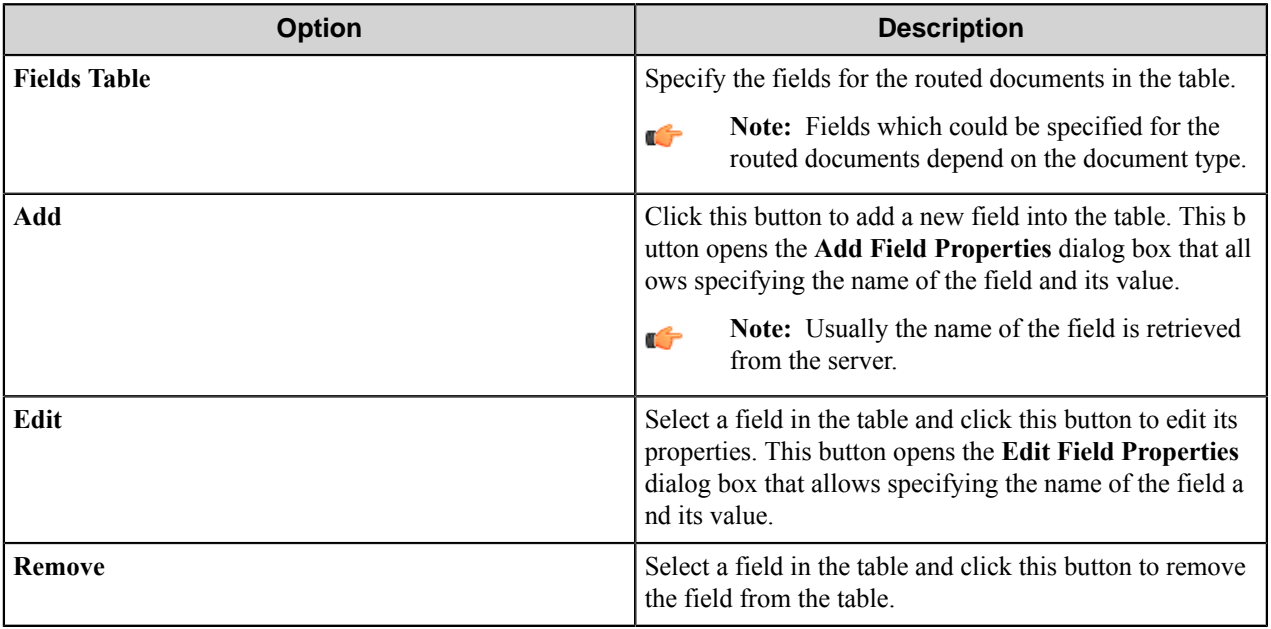

## **Add/Edit Field dialog box**

Use this dialog box to add or edit properties of a field.

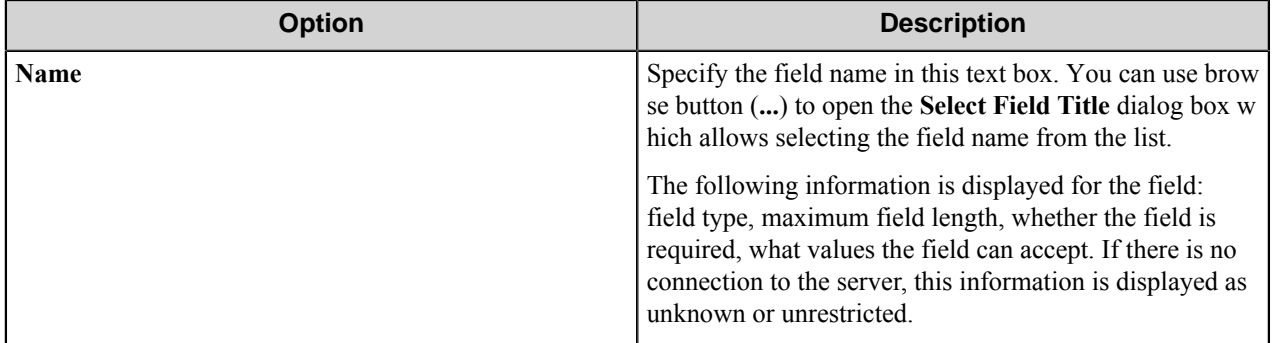

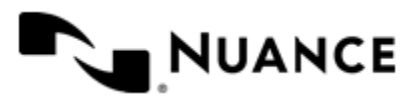

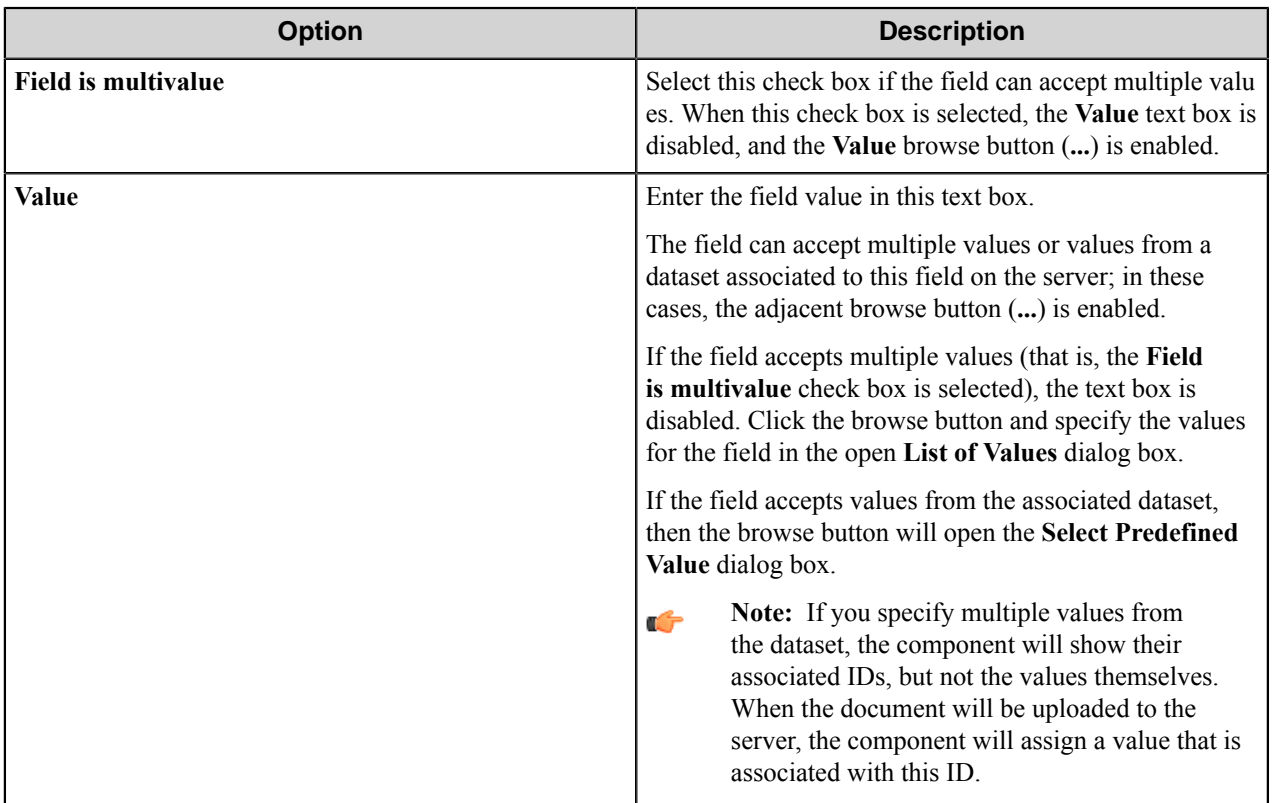

## **List of Values dialog box**

Use this dialog box to add multiple values to a field.

This dialog box contains a table with a list of values specified for a field. The table contains two columns: the first one displays the ordinal number of a value in the list, while the second represents the value itself.

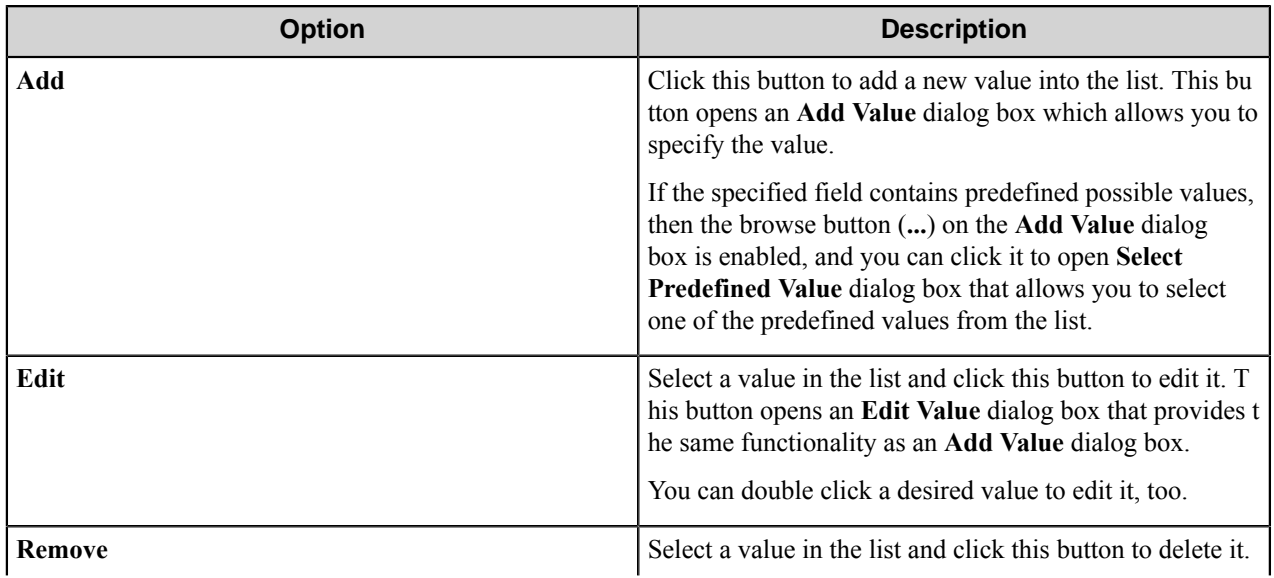

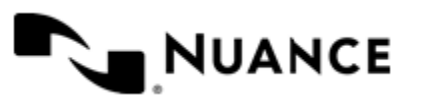

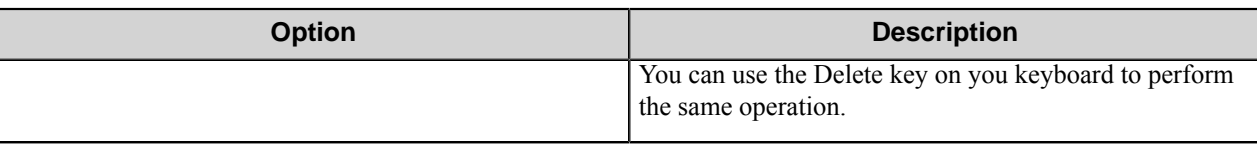

# **d.3 component RRTs**

## **Component RRT ID**

The RRT ID for this component is D3C.

## **Reserved Replacement Tag Names (RRTN)**

The following table describes the reserved RTN values for this component.

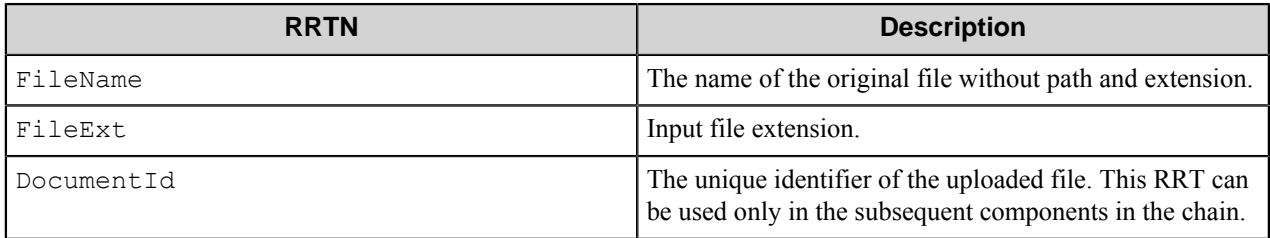

## **Special Set Replacement Tag Names (SSRTN)**

This component supports the Date/Time tag names listed below:

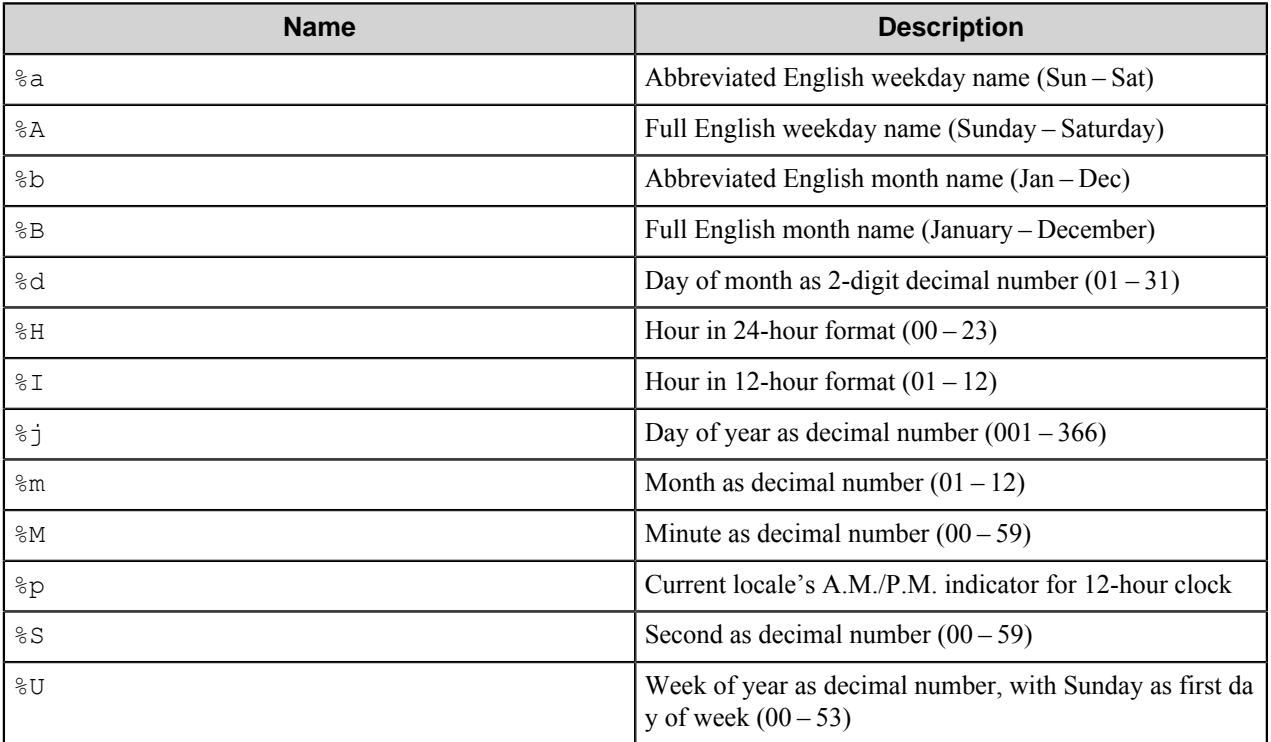

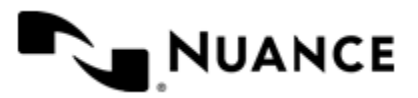

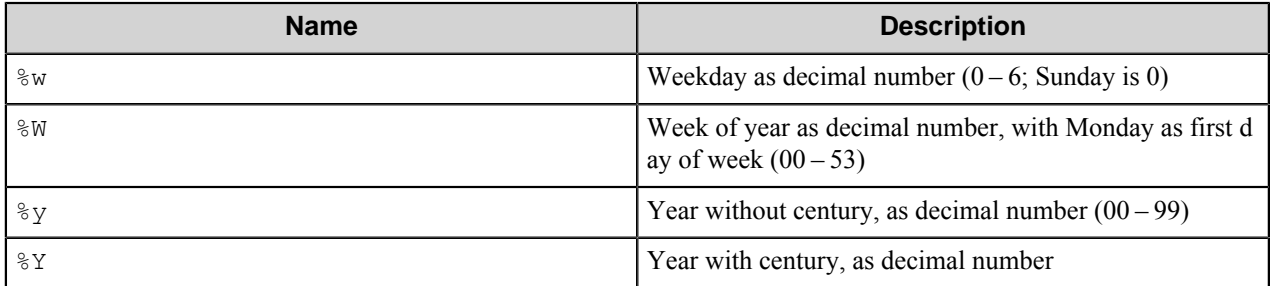

Example usage of an SSRTN:

The RRT string ~D3C:: %Y~-~D3C::m~ will be replaced by 2014-10.

# **Restrictions and Limitations**

- The component supports the d.3 server version 7.2.0.
- The component displays IDs of the field values associated with a dataset.
- The component cannot upload files grater than 800 MB in size.

# **Troubleshooting Tips**

There is no information available.

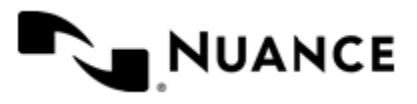

# **Data Filter**

# **Welcome to Data Filter**

Data Filter process component allows generation of useful metadata for a given workflow based on input metadata received by way of RRTs from the preceding components. It is meant for performing various string operations such as: concatenation, splitting, capitalizing, and validation operations: starts with, equals to, match regular expression. The results of these operations are passed to the subsequent components in the workflow.

The component allows specifying a number of filters that are applied to the input data, which can be an RRT from a previous component or from a previous filter. The filters are applied in the order they are listed in the configuration.

The component provides data filters of the following types:

- *[Replace](#page-278-0)*
- *[Match Regular Expression](#page-275-0)*
- *[Starts With](#page-281-0)*
- *[Ends With](#page-261-0)*
- *[Equals To](#page-262-0)*
- *[Contains](#page-260-0)*
- *[Make Upper Case](#page-275-1)*
- *[Make Lower Case](#page-274-0)*
- *[Trim](#page-282-0)*
- *[Clean Up](#page-259-0)*
- *[Format Date](#page-264-0)*
- *[Format Time](#page-266-0)*
- *[Concatenate](#page-259-1)*
- *[Lookup in DB](#page-267-0)*
- *[Split](#page-280-0)*
- *[Parse CSV](#page-277-0)*
- *[Validate](#page-283-0)*
- *[Evaluate Expression](#page-263-0)*

# **Getting started**

## **Feature highlights**

This component provides the following features:

- Performing string operations to the input data using the following filters:
	- *[Clean Up](#page-259-0)*
	- *[Concatenate](#page-259-1)*
	- *[Contains](#page-260-0)*

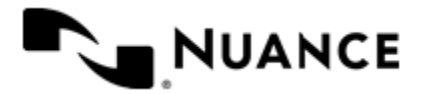

## Nuance AutoStore Administration Guide

Version 7.0

- *[Ends With](#page-261-0)*
- *[Equals To](#page-262-0)*
- *[Evaluate Expression](#page-263-0)*
- *[Format Date](#page-264-0)*
- *[Format Time](#page-266-0)*
- *[Make Lower Case](#page-274-0)*
- *[Make Upper Case](#page-275-1)*
- *[Match Regular Expression](#page-275-0)*
- *[Replace](#page-278-0)*
- *[Starts With](#page-281-0)*
- *[Trim](#page-282-0)*
- Splitting the input string using the *[Split](#page-280-0)* filter.
- Parsing CSV string using the *[Parse CSV](#page-277-0)* filter.
- Retrieving data from a database using the *[Lookup in DB](#page-267-0)* filter.
- Rejecting the current job if the input\output of a filter is invalid. The situation of invalid input\output depends on a particular filter.
- Additional validation of the filter's result using the *[Validate](#page-283-0)* filter and rejecting the current job with the configured error message if validation fails.
- Generation of RRTs with the filters' results and passing them to the subsequent components.

## **How to Use Data Filter**

The below scenario is an example of the component usage.

A user sends documents to Workflow Server by means of an AutoCapture form. Each document describes a product, and the product's Part Number is entered into the form. Workflow Server should rename the document to another form of a Part Number using the Manufacturer information and send it to a folder named by the product's delivery date in the format *MM*-*DD*-*YYYY*. Manufacturer and delivery date should be retrieved from a database using the Part Number as a key. For example, if the part number is TSR.1002, product's manufacturer is Philips, and the delivery date is 05/18/2010, then the input document should be renamed to PHILIPS-TSR-1002 and sent to the folder 05-18-2010.

For this purpose, perform the following steps:

- **1.** Build the workflow with AutoCapture, Data Filter and Send to Folder components.
- **2.** Configure AutoCapture component to receive Part Number information.

Configure the following sequence of filters in the Data Filter:

- **3.** Split filter to split the string by . delimiter.
- **4.** Lookup in DB filter, to retrieve the Manufacturer name and the delivery date from a database using the input data in the SQL query.
- **5.** Format Date filter, to convert the delivery date into the MM-DD-YYYY format.
- **6.** Make Upper Case filter, to convert the Manufacturer name into upper case.
- **7.** Concatenate filter, to concatenate the data to build new Part Number.
- **8.** Configure the Send to Folder component to send the document to the folder named by the delivery date using the RRT generated by the Format Date filter and to rename the document using the RRT generated by the Concatenate filter.

When the process is running and the user enters  $TSR$ . 1002 value in the AutoCapture form, the document will be sent into the "05-18-2010" folder and renamed to "PHILIPS-TSR-1002".

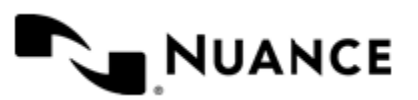
# **Configuring Data Filter**

Data Filter main configuration window contains the option of activation of the component and the list of filters.

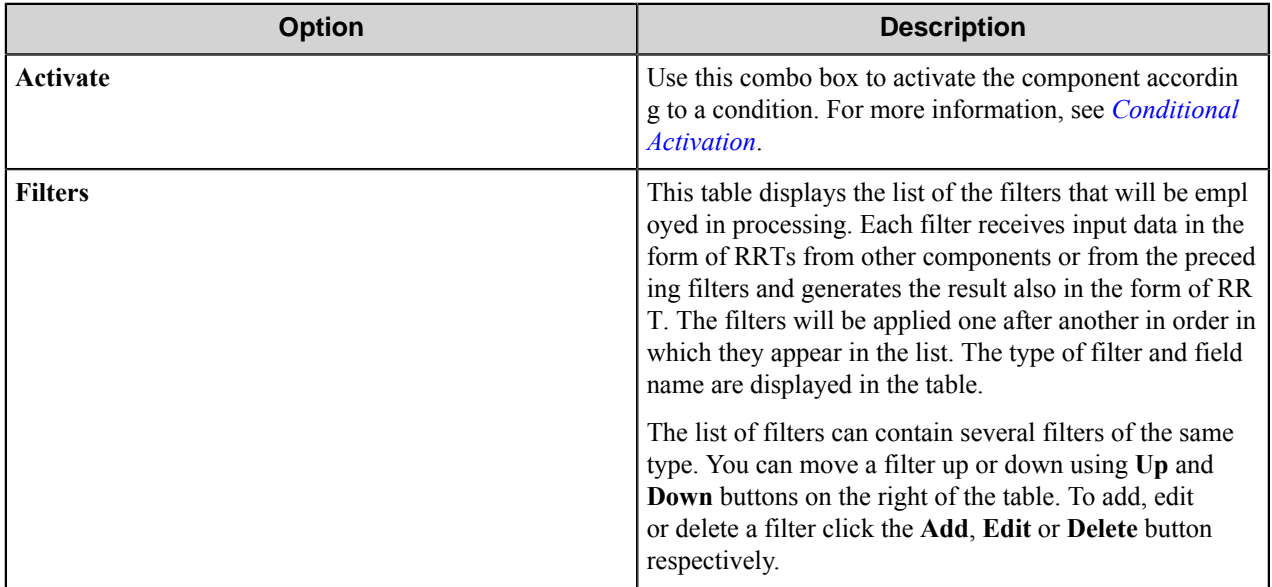

The following filters are available:

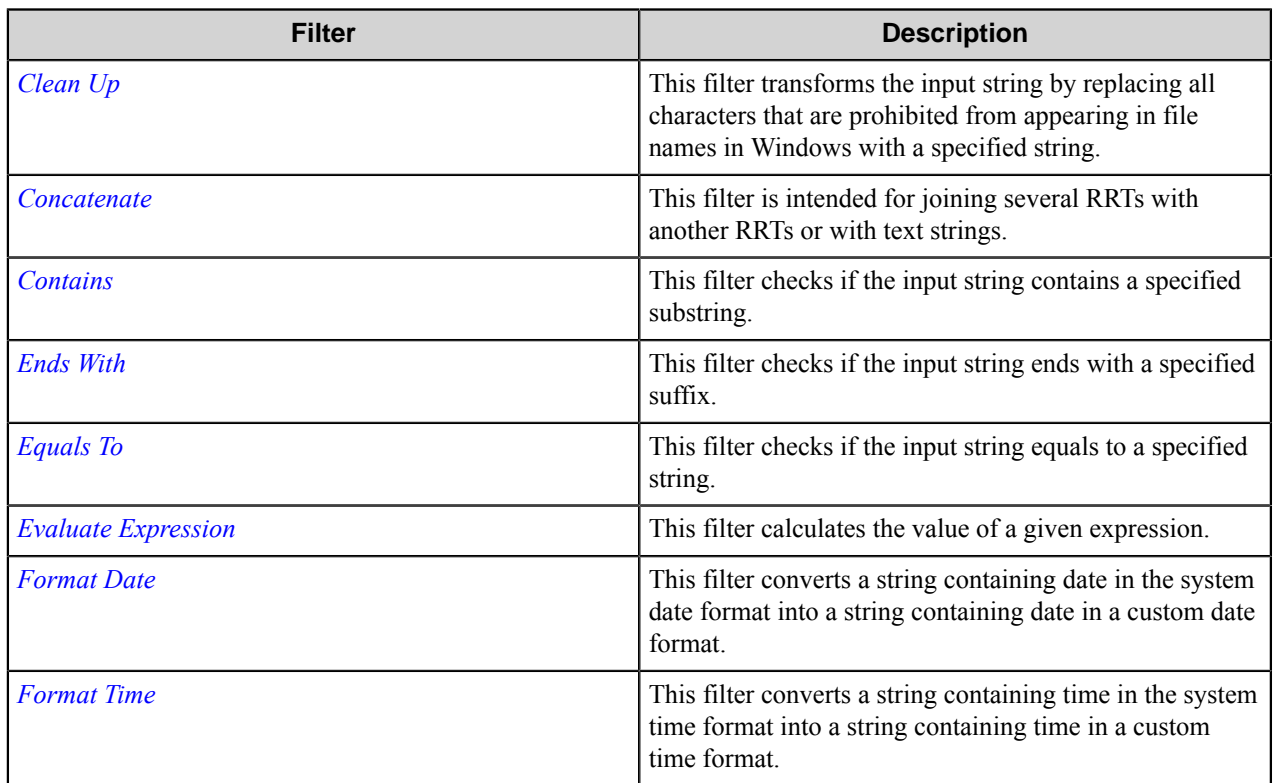

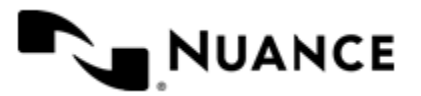

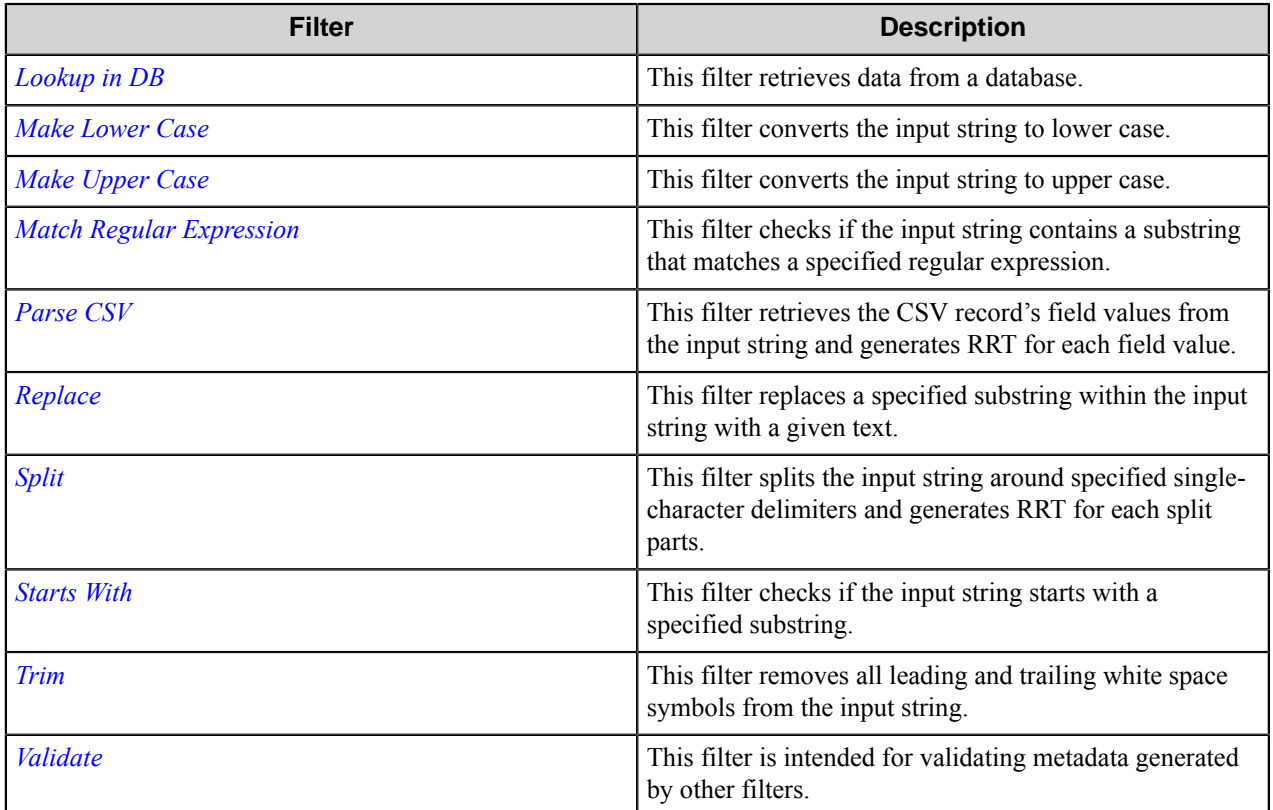

The **Field name** column contains the name that will be used as the name of the RRT generated by a particular filter. The field name parameter should be configured in the configuration window of a particular filter.

**Note:** The "Field name" value must be unique for each filter, except for the Validate filter. The Validate filter Ú does not generate field RRT, so the **Field name** column value will be empty for this filter type.

# **Conditional activation**

Use the **Activate** option in the **General** options for a component to enable the component. Choose one of the following states for the **Active** option to enable or disable the component:

- Yes enables the component.
- No disables the component.

While a component is disabled it does not perform any actions during file processing.

• Enter a custom condition. The condition should be specified in the form of the expression which is interpreted as common Boolean value: TRUE, YES, ON, 1 or FALSE, NO, OFF, 0.

The expression has C-like syntax and is evaluated based on operators and operands. The expression is caseinsensitive. If you enter invalid condition, the component becomes inactive by default.

Examples of simple expressions:

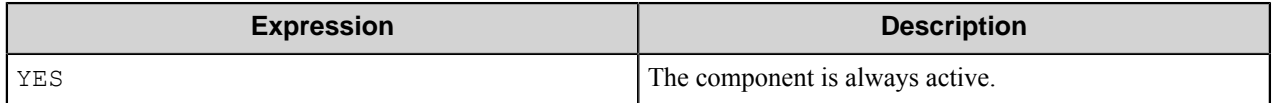

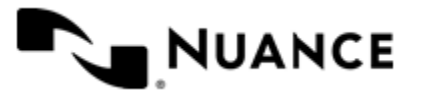

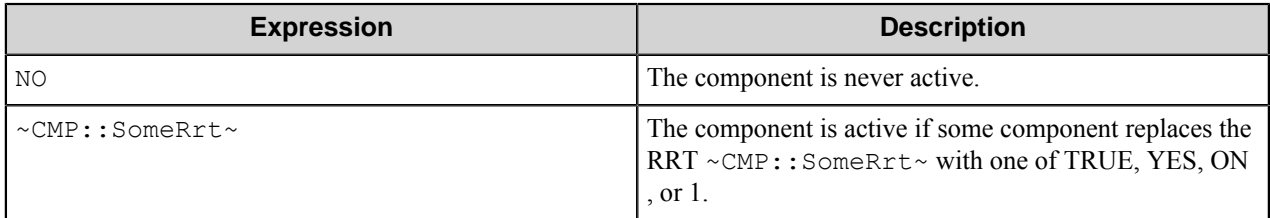

Examples of complex expressions:

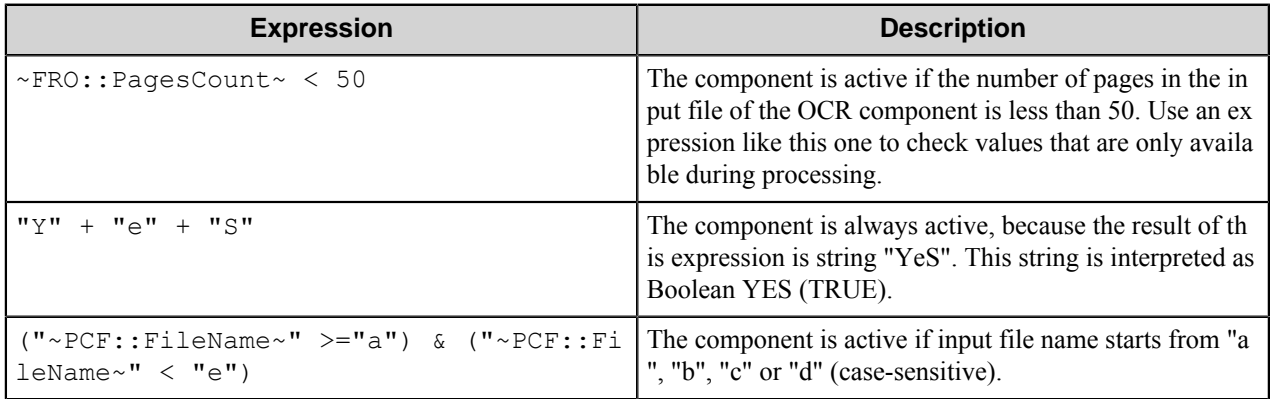

**Note:** When you enter one of the Boolean constants FALSE, NO, OFF, 0, all the options in the component Ú configuration become disabled. If you enter any other expression which is interpreted as Boolean NO (FALSE) or as an invalid condition, the component configuration allows you to manipulate the settings, but the component remains inactive at run time

#### **Expression syntax**

The expression syntax is similar to the C language expressions. The main difference is that the expressions operate with Boolean type, so there is no need to distinguish Boolean and bitwise operators (&& and  $\&$ , || and |, and so forth). There are also no assignment operations. The operations priority is the same as in C language.

Complete formal syntax definitions follow:

```
 selector_expression ::-
 logic_expression ? first_expression : second_expression
 logic_expression
 logic_expression ::-
 logic_expression | logic_expression_and
 logic_expression_and
 logic_expression_and ::-
 logic_expression_and & logic_expression_cmp
 logic_expression_cmp
 logic_expression_cmp ::-
 logic_expression_cmp operation_cmp math_expression
 math_expression
 math_expression ::-
 math_expression operation_add math_expression_mul
 math_expression_mul
 math_expression_mul ::-
 math_expression_mul operation_mul unary_expression
 unary_expression
```
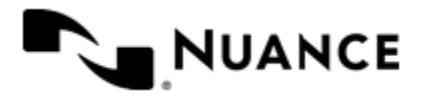

```
 unary_expression ::-
    unary_operator unary_expression
    (expression)
    constant
    identifier
    operation_cmp ::-
==!=\geq\lt\geq\lt = operation_add ::-
    +
 -
    operation_mul ::-
\overrightarrow{a} /
    unary_operation ::-
   + -
    !
    constant ::-
    integer_constant // regular_expression: [0123456789]+
 string_constant // regular_expression:".*"
 boolean_constant // case_insensitive:TRUE, FALSE, ON, OFF
                        // case_insensitive:YES, NO, OFF
   identifier ::- [a-zA-Z ][0-9a-zA-Z ]*
```
# **Expression evaluation**

Expression evaluation is based on operators and operands. All binary operators take operands of the same type. The result type of arithmetic operations is the same as the operand type. The result type of comparison and logic operations is a Boolean value (True or False).

#### **Arithmetic operations**

The binary + operator supports integer and string operands. For string operands the resulting string value is a concatenation of two operands.

The binary operators  $-$ ,  $*$  and / support integer operands.

The unary operators + and - support integer operands. The + operand is complementary to the - operand and does nothing over its operand. The purpose of the unary + operand is in an expression like the following:  $(\sim \text{CMP}: \text{rrt})$  $\sim$  + 0). If a component replaces RRT  $\sim$ CMP:: $\text{rrt}\sim$  with a numeric value, the result of the expression will be the value. If a component replaces this RRT with an empty string, the expression will be still valid and the result is 0.

The result of an integer arithmetic operation must fit into a 32-bit signed integer, from -2147483648 to 2147483647.

# **Logic (Boolean) operations**

The unary operator ! (NOT) supports a Boolean operand. The resulting Boolean value is the logical negation.

The binary operators  $\&$  (AND) and  $\mid$  (OR) support Boolean operands only. The resulting Boolean value is a conjunction (disjunction) of the operands. The operands are evaluated from left to right. If the result of the first

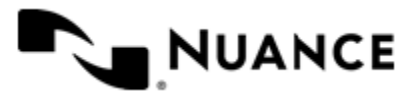

operand of an AND operation is False, then the second operand is not evaluated, and the result of the expression is False. If the result of the first operand of OR operation is true then the second operand is not evaluated, and the result of the expression is True.

This means that when an unevaluated operand contains semantic errors, such as a type mismatch or unknown identifiers, the expression will still be evaluated successfully.

# **Comparison operations**

The binary operators  $=$ ,  $=$ , and  $!=$  (not equal) support string, integer and Boolean operands. The  $=$  operand is equivalent to == for integer and Boolean operands. For string operands, the = operator performs a case-insensitive comparison while the == operator performs a case-sensitive comparison.

The binary operators  $\langle 1 \rangle = \langle 1 \rangle$ , and  $\rangle$  support string and integer operands only. These operators perform a casesensitive comparison on strings.

Result type of all of these comparison operators is a Boolean value.

# **Conditional selection operation**

The ternary operator ? takes three operators in the form *exp\_condition* ? *exp\_result1* : *exp\_result 2*. The *exp\_condition* must return a Boolean value. The two result operands *exp\_result1* and *exp\_result 2* can be different types.

- If *exp\_condition* evaluates to True, then the operation evaluates *exp\_result1*.
- When *exp\_condition* evaluates to False, then the operation returns *exp\_result2*.

**Note:** This ternary operation is similar to the C language ? : operator, with the difference that this œ implementation does not require the two result operands to be the same type.

# **Constants**

An integer constant must be decimal numeric value from 0 to 2147483647 (32-bit signed integer). The unary minus operator - should be used specify a negative integer value from a positive integer constant.

A string constant must begin and end with the double quotes character ". Special characters inside of string body must be "escaped" with the backslash \ character. The following escape sequences are valid within a string constant:  $\setminus$ " (quote),  $\setminus \setminus$  (backslash),  $\setminus \setminus$  (tab),  $\setminus \vee$  (vertical tab),  $\setminus \triangleright$  (carriage return),  $\setminus \cap$  (new line).

Boolean constant must be one of the following: ON, YES, TRUE for True and OFF, NO, FALSE for False. These constants are case-insensitive.

Examples:

- "YES"—Is a string constant.
- YES — Is a Boolean constant.
- "10"—Is a string constant
- 10 Is an integer constant.
- Expression  $(10 > 9)$  Is True.
- Expression (" $10" > "9"$ ) Is False.
- Expression ("YES"!= TRUE) Is invalid, because it compares operands of different types (string against Boolean).
- Expression (FALSE  $==$  OFF) Is true, because both Boolean constants FALSE and OFF have same Boolean value False.

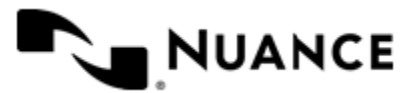

# Nuance AutoStore Administration Guide

Version 7.0

- Expression (FALSE == 0) Is invalid, because a Boolean is compared against an integer.
- Expression (FALSE ==  $((3 + 4) != 0)$ ) Is False.

# **Identifiers**

Only Boolean constants are supported. Other identifiers are undefined. For example, the expression ("ABCD" == A BCD) is invalid, since the ABCD identifier is undefined.

# **Operators**

The following operators can be used in the expression syntax (in ascending order of priority):

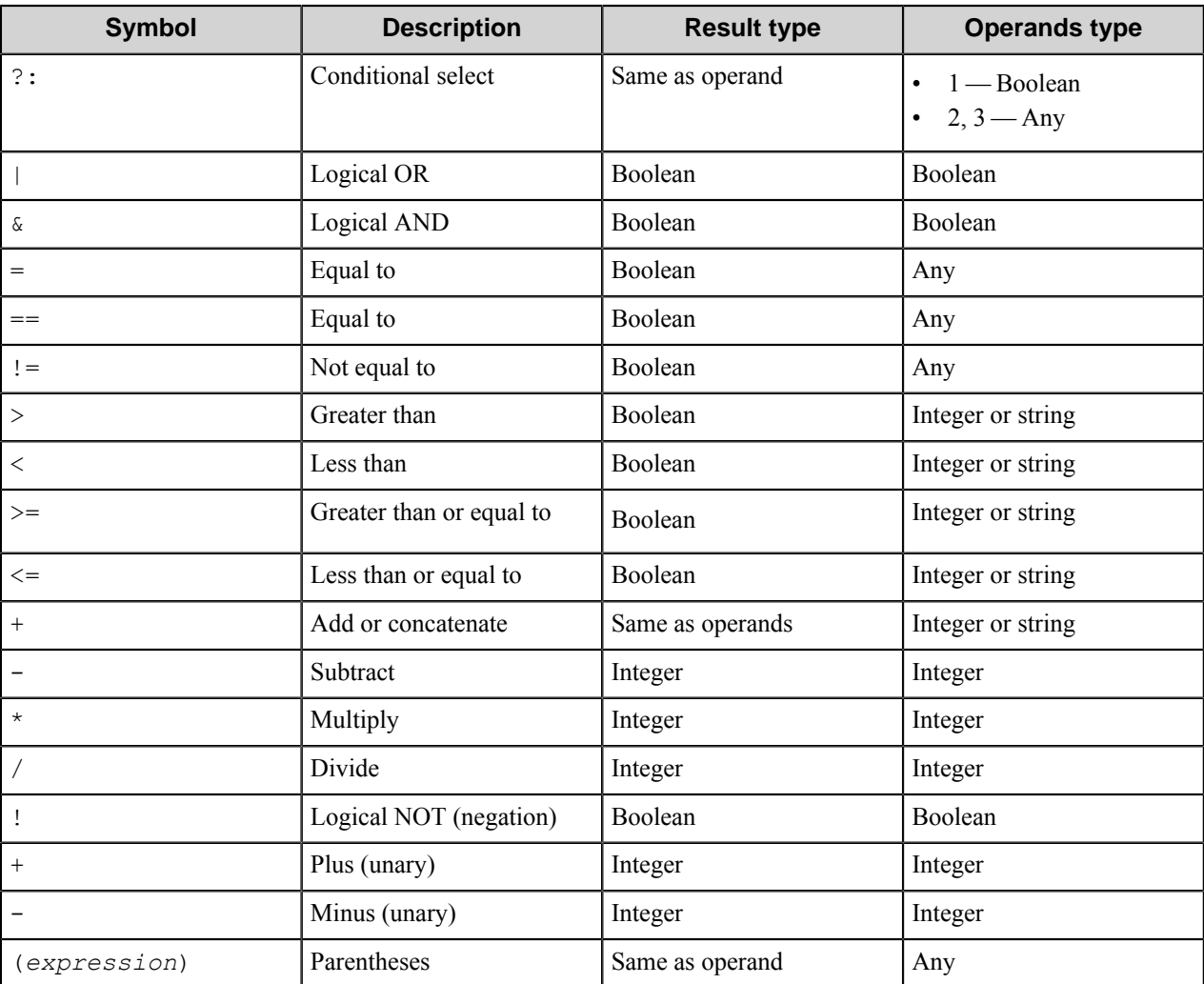

# **Filter dialog boxes**

Use filter dialog boxes to check and manipulate input values.

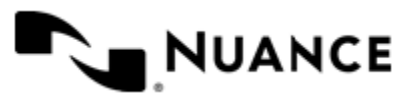

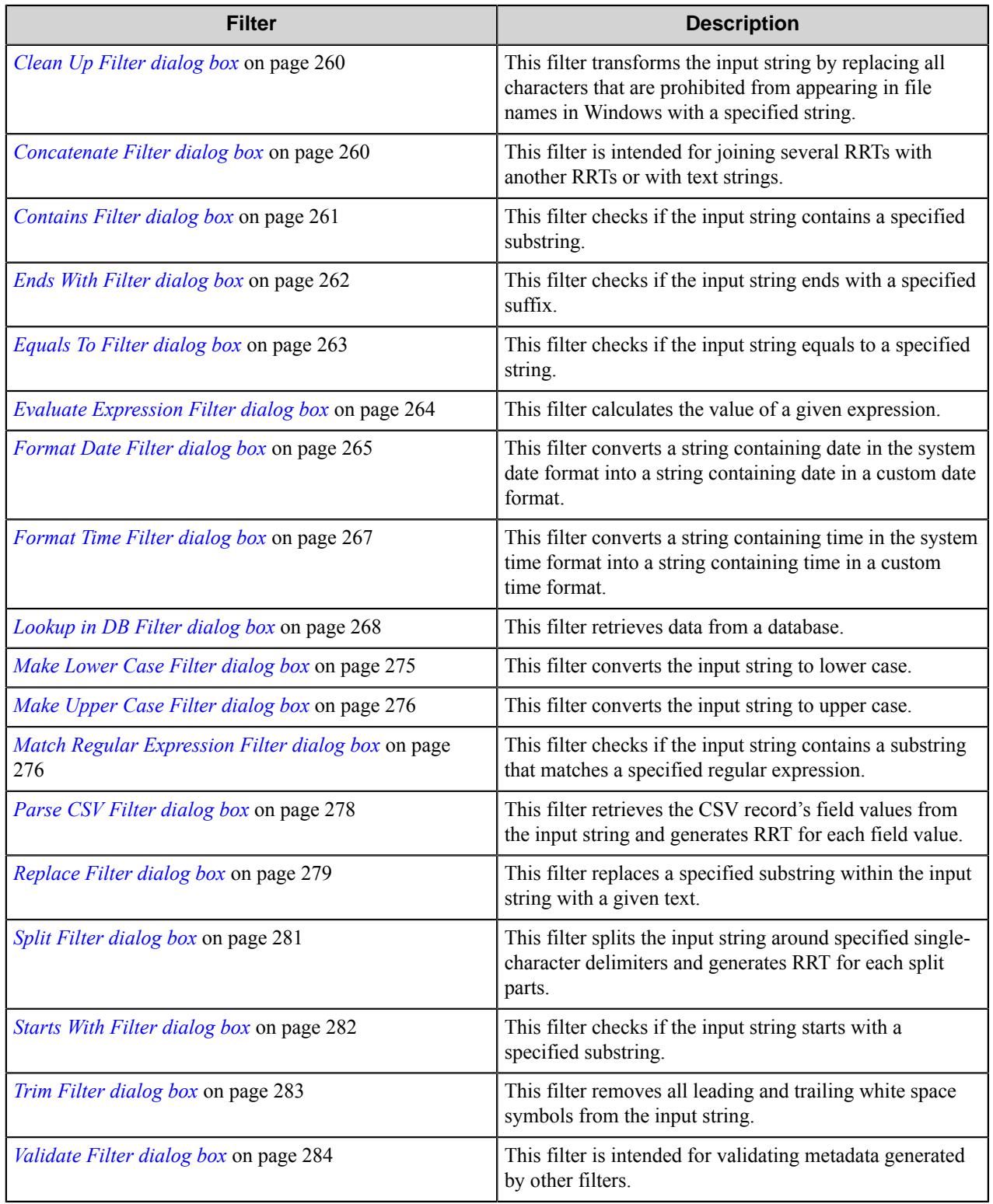

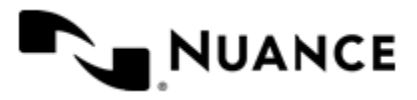

# <span id="page-259-0"></span>**Clean Up Filter dialog box**

This filter transforms the input string by replacing all characters that are prohibited from appearing in file names in Windows with a specified string.

By default, illegal symbols are replaced with '\_'.

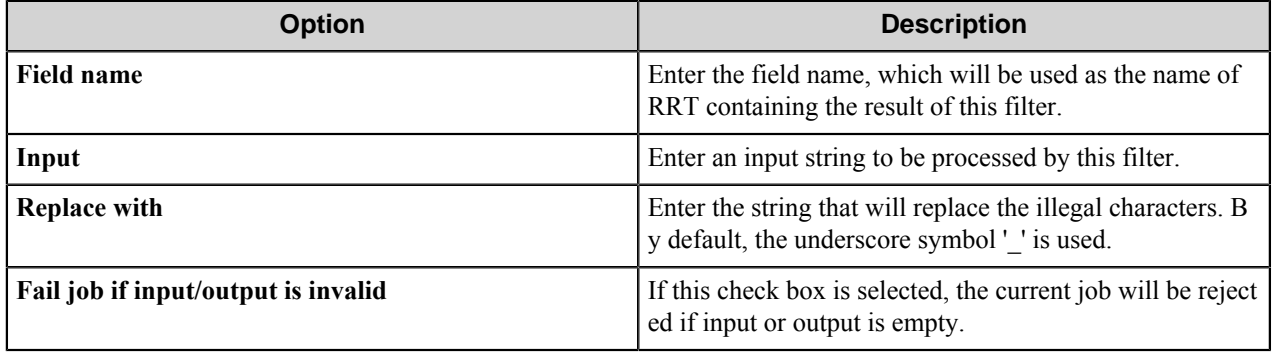

This filter generates the following Boolean RRT that can be used in the Validate filter for metadata validation:  $\sim$ DFT ::%*field name*#IsEmpty%~. It is replaced with TRUE if the filter result is empty. Otherwise, it is replaced with FALSE.

# **Result RRT:**

~DFT::%*field name*%~ is replaced with the input string after the transformation.

# **The examples of the filter usage:**

**Input**: invoice<<<MKH125067>>>

#### **Replace with**: \_

The generated RRT will be replaced with: invoice\_\_\_MKH125067\_\_\_

# <span id="page-259-1"></span>**Concatenate Filter dialog box**

This filter is intended for joining several RRTs with another RRTs or with text strings.

For example, it may be used to concatenate several RRTs generated by other filters into one string.

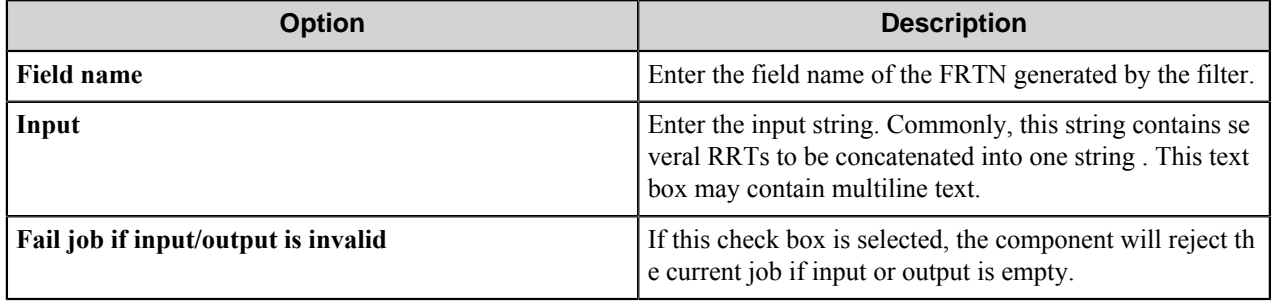

# **Result RRT:**

The RRT ~DFT::%*field name*%~ is replaced with the concatenation result.

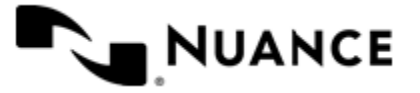

#### **The examples of the filter usage:**

#### **Input**: ~ACC::%First name%~ ~ACC::%Last name%~

Assuming that ~ACC::%First name%~ is replaced with "William" and ~ACC::%Last name%~ is replaced with "Shakespeare", the generated RRT will be replaced with "William Shakespeare".

#### <span id="page-260-0"></span>**Contains Filter dialog box**

This filter checks if the input string contains a specified substring.

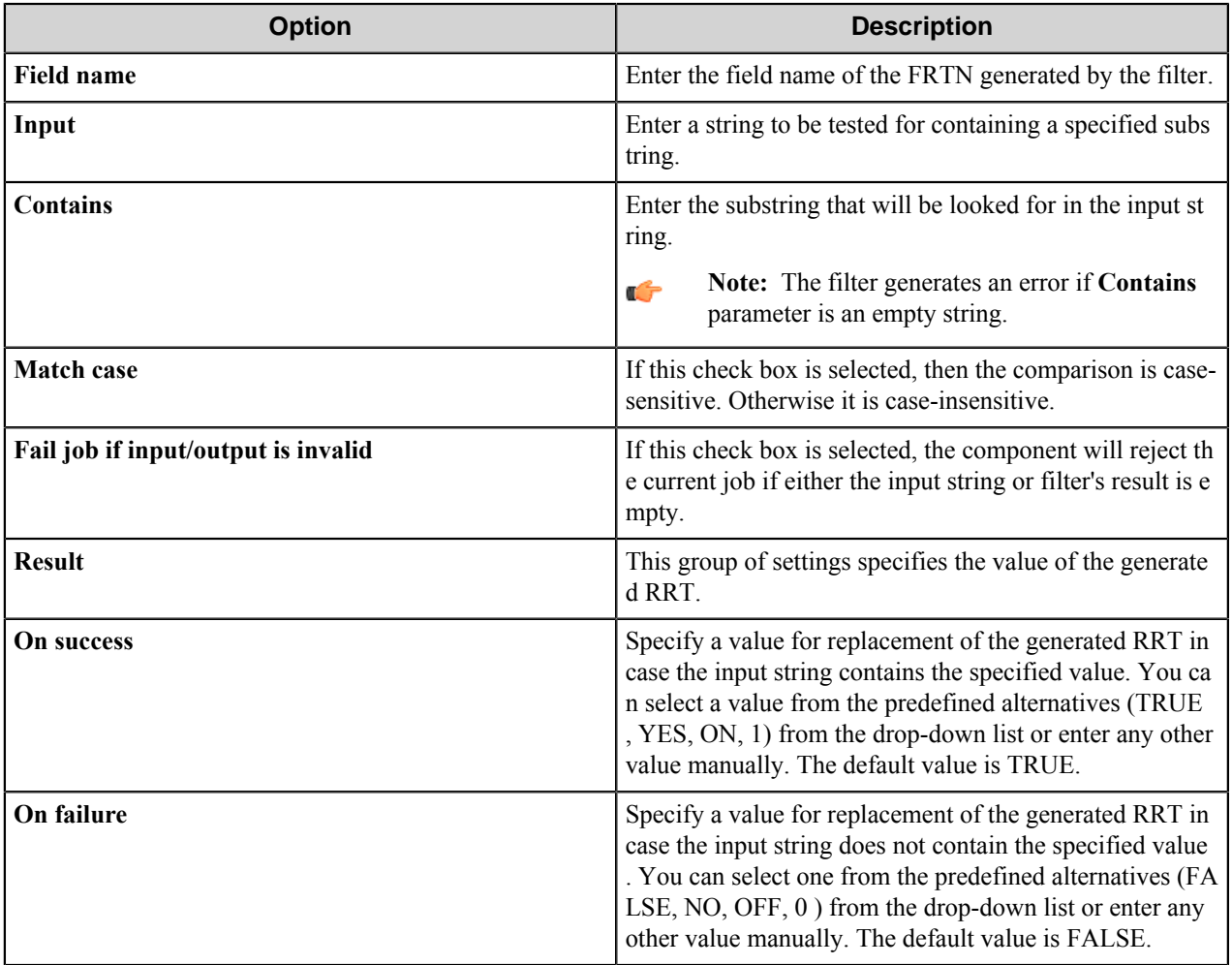

# **Result RRT:**

~DFT::%*field name*%~ is replaced with the value configured as a success result if the input string contains the specified substring and with the value configured as a failure result otherwise.

This filter generates the following Boolean RRTs, which can be used in the Validate filter for metadata validation:

- ~DFT::%*field name*#IsSuccess%~ is replaced with TRUE if the filter operation ends with success. Otherwise, it is replaced with FALSE.
- ~DFT::%*field name*#IsFailure%~ is replaced with TRUE if the filter operation ends with failure. Otherwise, it is replaced with FALSE.

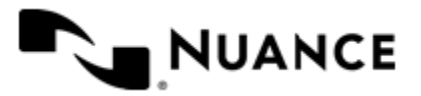

#### **The example of the filter usage:**

**Input**: Is there the digit two (2) in this string?

**Contains**: 2

**Match case**: unselected

**On Success**: TRUE

**On Failure**: FALSE

The generated RRT will be replaced with: TRUE.

# <span id="page-261-0"></span>**Ends With Filter dialog box**

This filter checks if the input string ends with a specified suffix.

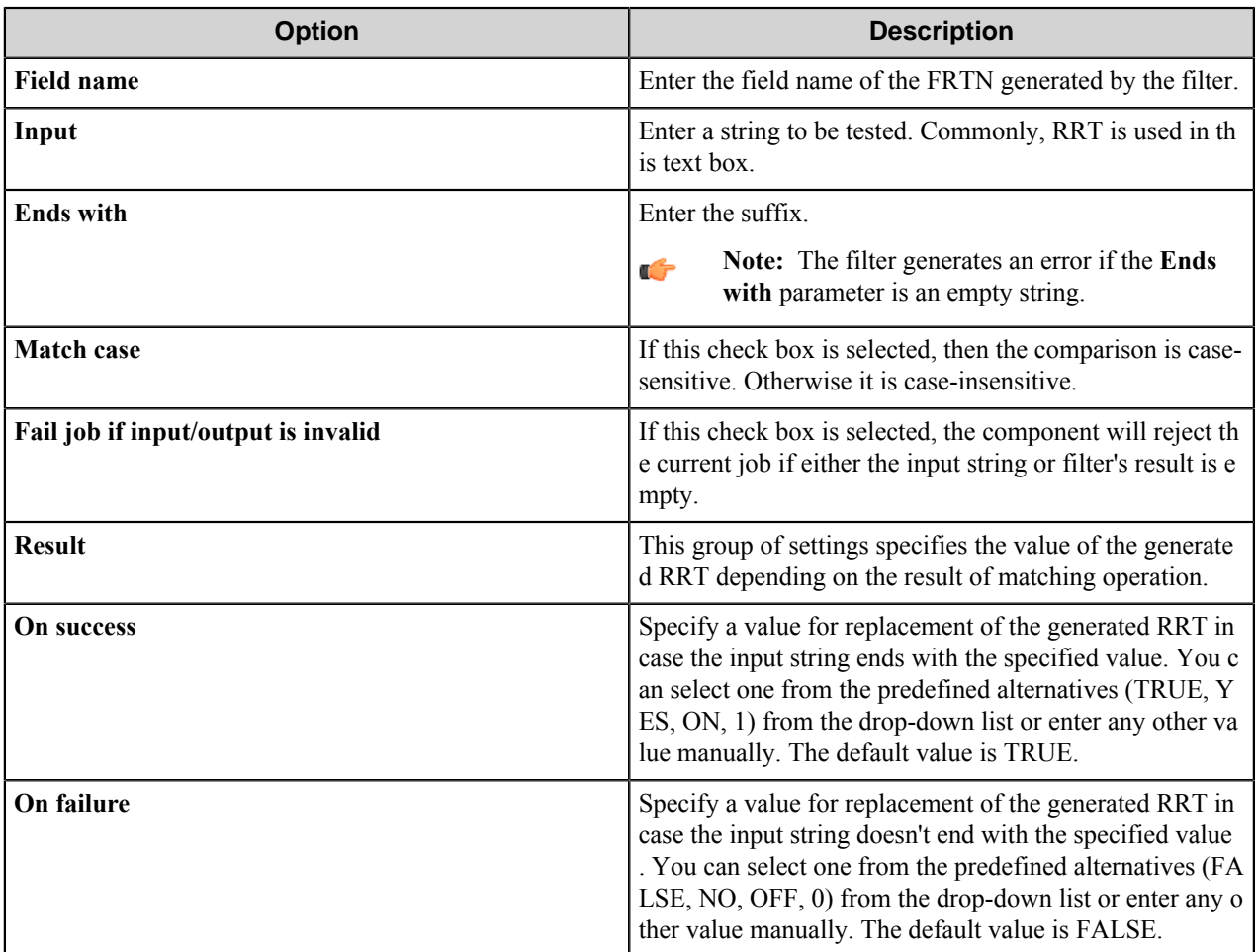

This filter generates the following Boolean RRTs that can be used in the Validate filter for metadata validation:

- ~DFT::%*field name*#IsSuccess%~ is replaced with TRUE if the filter operation ends with success. Otherwise, it is replaced with FALSE.
- ~DFT::%*field name*#IsFailure%~ is replaced with TRUE if the filter operation ends with failure. Otherwise, it is replaced with FALSE.

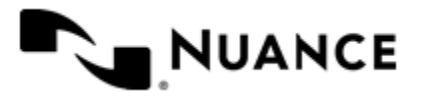

# **Result RRT:**

~DFT::%*field name*%~ is replaced with the value configured as a success result if the input string ends with a specified substring, and is replaced with the value configured as a failure result.

# **The example of the filter usage:**

**Input**: Is it a question?

**Ends with**: ?

**Match case**: unselected

**On Success**: TRUE

**On Failure**: FALSE

The generated RRT will be replaced with: TRUE.

# <span id="page-262-0"></span>**Equals To Filter dialog box**

This filter checks if the input string equals to a specified string.

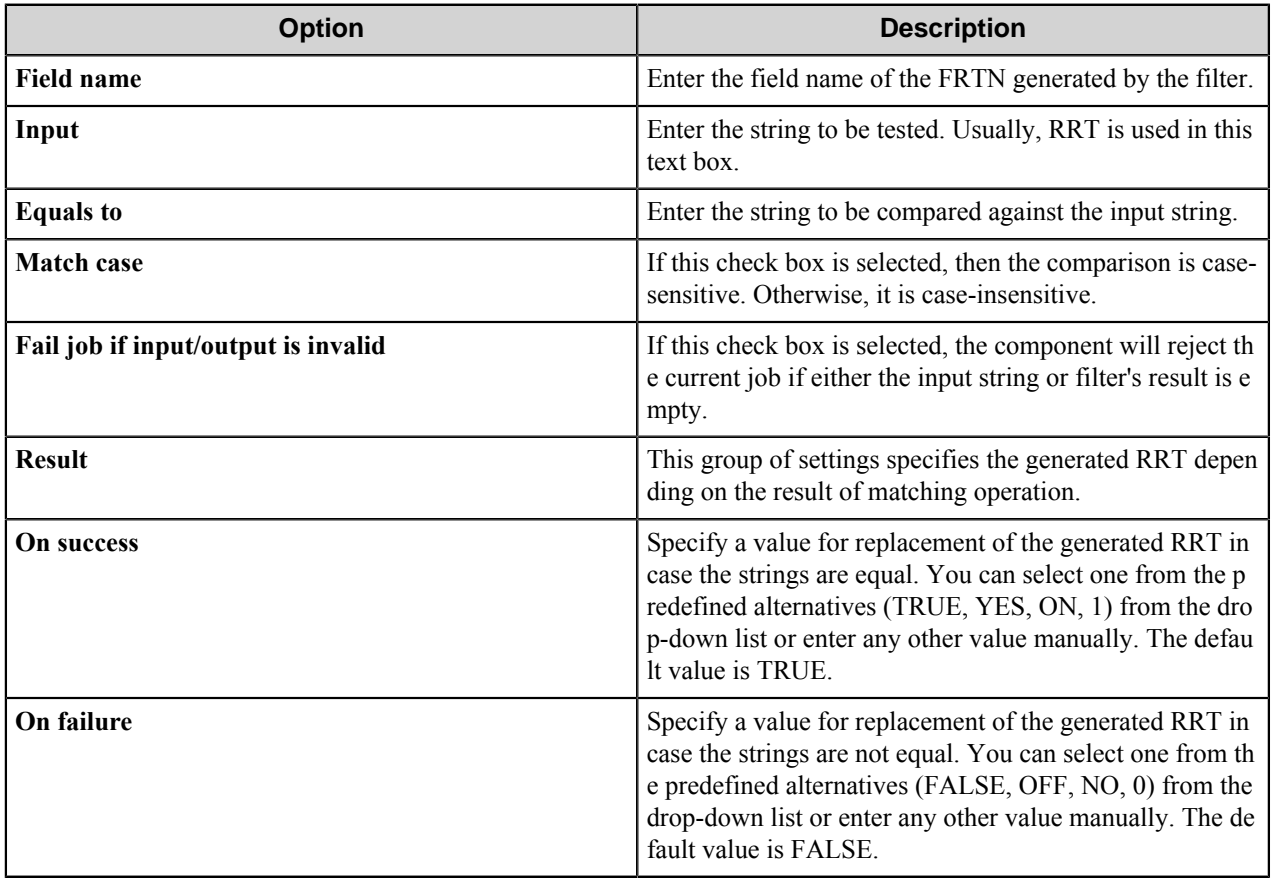

This filter generates the following Boolean RRTs that can be used in the Validate filter for metadata validation:

• ~DFT::%*field name*#IsSuccess%~ is replaced with TRUE if the filter operation ends with success. Otherwise, it is replaced with FALSE.

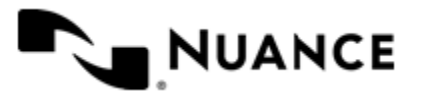

• ~DFT::%*field name*#IsFailure%~ is replaced with TRUE if the filter operation ends with failure. Otherwise, it is replaced with FALSE.

# **Result RRT:**

~DFT::%*field name*%~ is replaced with the value configured as a success result if the input string equals to a specified string and is replaced with the value configured as a failure result otherwise.

#### **The example of the filter usage:**

**Input**: EXACT MATCH

**Equals To**: exact match

**Match case**: selected

**On Success**: TRUE

**On Failure**: FALSE

The generated RRT will be replaced with: FALSE.

#### <span id="page-263-0"></span>**Evaluate Expression Filter dialog box**

This filter calculates the value of a given expression.

The expression must be entered with valid syntax and can contain logical operators  $\&$  (AND),  $|$  (OR), algebraic operators  $+$ ,  $-$ ,  $/$  and operators of comparison  $\leq$ ,  $=$ , and so on. To view the complete list of operators, see *[Operators](#page-107-0)*.

The syntax of expressions is identical with that of conditional expressions. For more information, see *[Conditional](#page-104-0) [Activation](#page-104-0)*.

The expression can contain numbers, strings, Boolean constants (TRUE, FALSE) and RRTs from another components or previous filters.

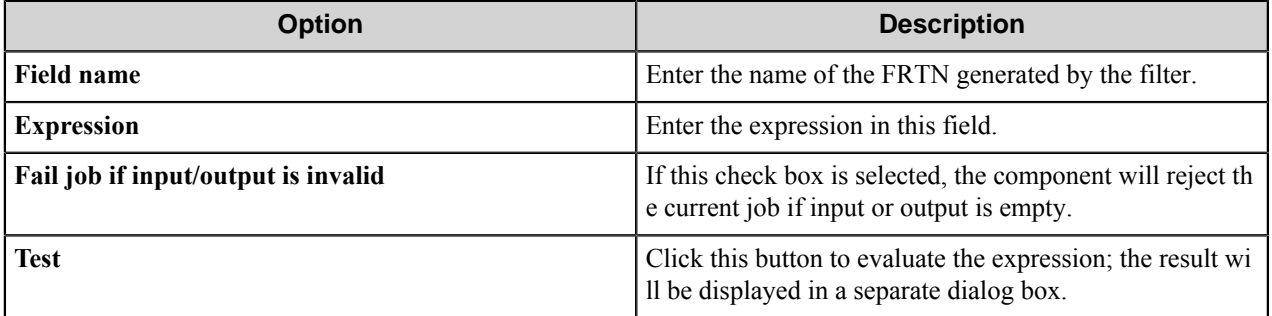

#### **Result RRT**

c÷

~DFT::%*field name*%~ is replaced with the value of the expression.

#### **Examples of filter usage**

**Note:** Note that some expressions use RRTs from the components preceding Data Filter in the workflow.

Here are examples of expressions.

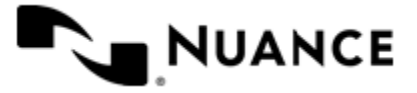

- **1.** Algebraic operations:
	- $"1 + 1"$  evaluates to 2
	- $"(2 * 100 + 300) / 50"$  evaluates to 10
- **2.** Logical operations produce TRUE or FALSE values:
	- $\sim$ RRT::FileExt $\sim$  = "PDF" is true if the file has PDF extension.
	- $\sim$ RRT::FileSize $\sim$  > 10485760 is true when the size of the file exceeds 10485760 bytes.
	- $(\neg RRT::FileExt~\sim~ =$  "PDF") &  $(\neg RRT::FileSize~ \sim~ 10485760)$  is true if both of the above conditions are true.
	- $({\sim}IMA::FromName{\sim} = "John" | {\sim}IMA::FromName{\sim} = "Jane")$  &  ${\sim}IMA::Subject{\sim} = "$ report" evaluates to true if, when using the IMAP Capture component, the sender name is "John" or "Jane" and the subject is "report".
	- $\sim$  FTP:: SiteIP $\sim$  = "10.16.16.95" is true when the IP address of the FTP server from which the file is captured equals to 10.16.16.95.
- **3.** Complex expressions:
	- $~\sim$ DFT::FileSize $\sim$  > 10000 ?  $~\sim$ DFT::FileName $\sim$  + " large" +  $\sim$ DFT::FileExt $\sim$  :  $\sim$ DFT::FileName $\sim$  + " small" +  $\sim$ DFT::FileExt $\sim$  is an example of a ternary operator that uses conditional selection. The result will be the name of the file with appended string, " large" or " small", depending on whether the size of the file is greater or less than 10000 bytes.

# <span id="page-264-0"></span>**Format Date Filter dialog box**

This filter converts a string containing date in the system date format into a string containing date in a custom date format.

The input string should have a system date format of the machine on which the Workflow Server is installed. The custom format may contain ordinary characters and format specifications.

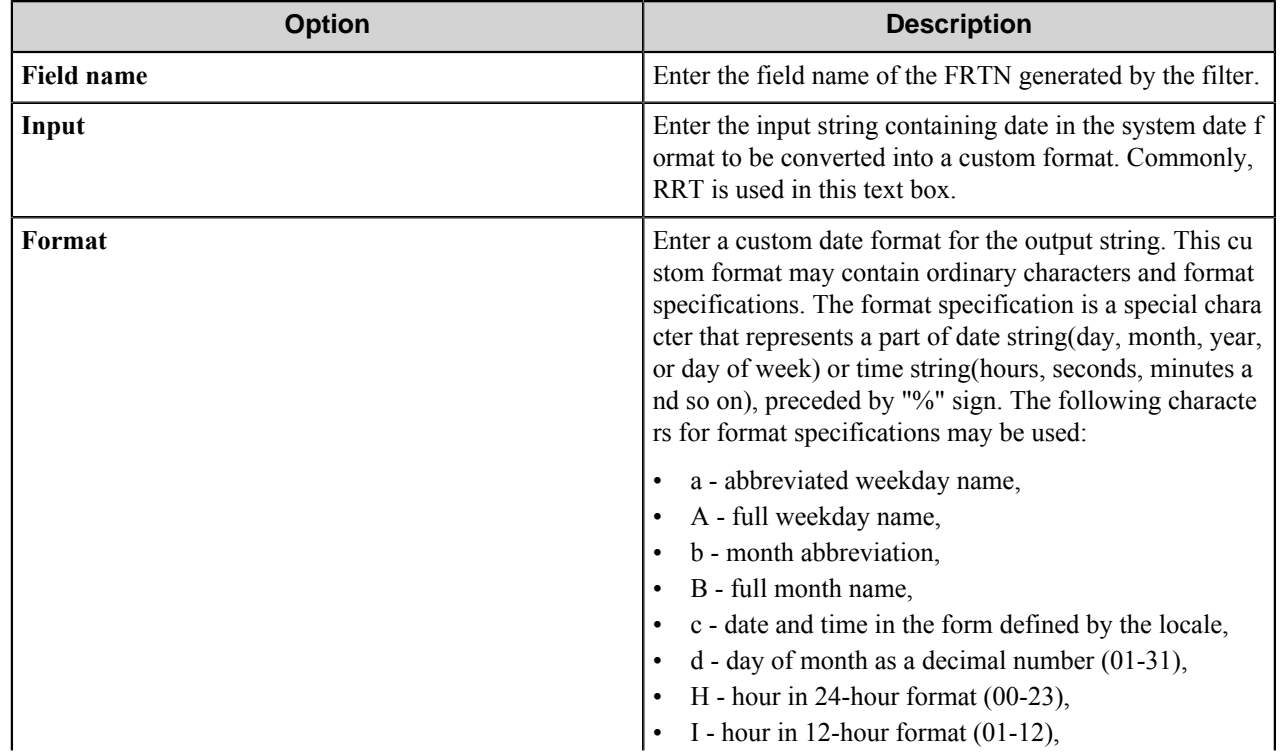

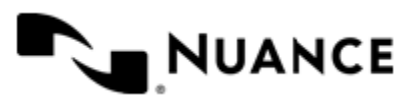

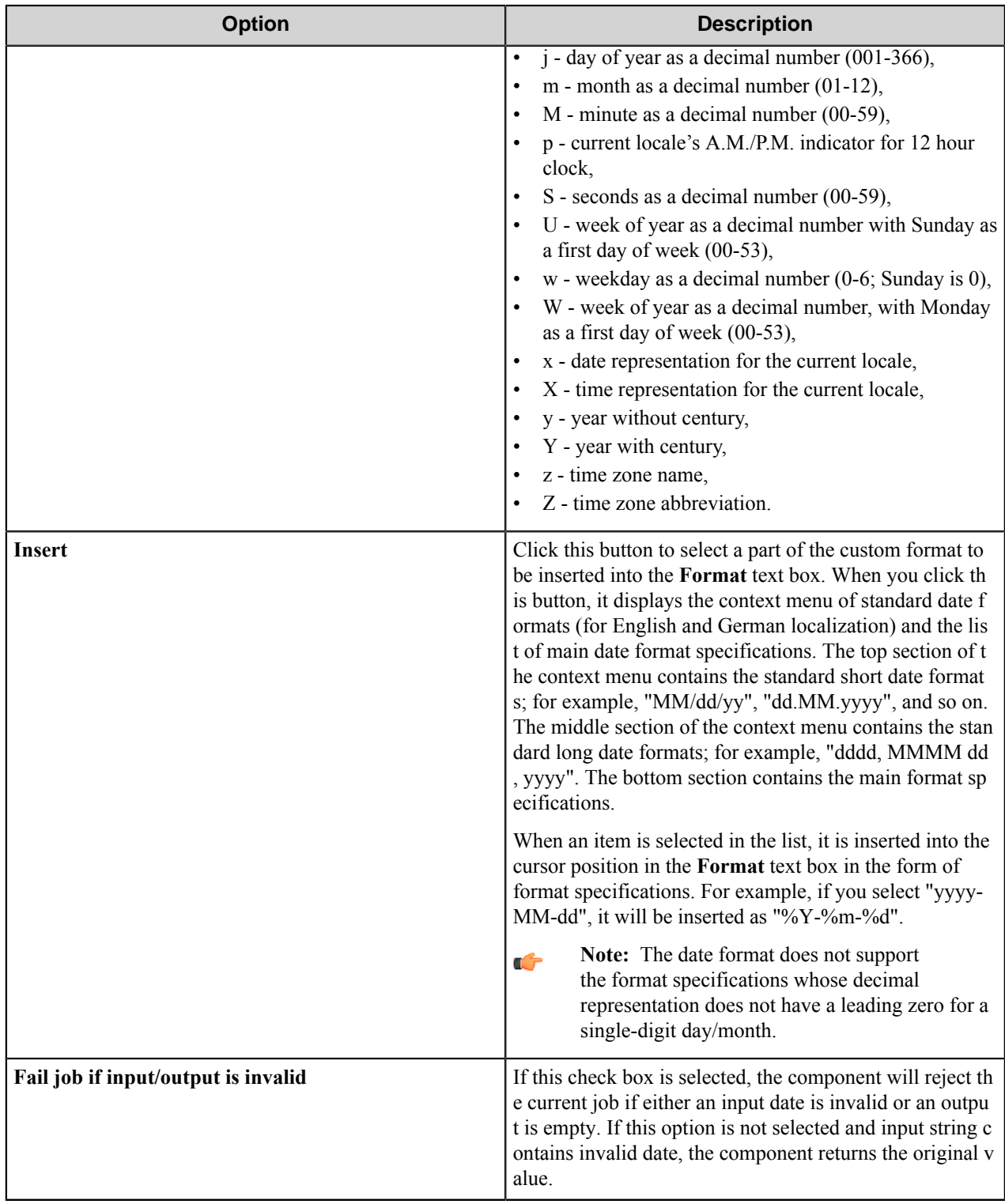

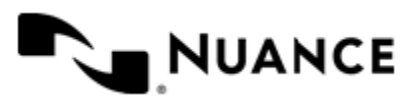

This filter generates the following Boolean RRT that can be used in the Validate filter for metadata validation:  $\sim$ DFT: : *\*field name*#IsInvalidDate *\** It is replaced with TRUE if the input string is not a valid date. Otherwise, it is replaced with FALSE.

# **Result RRT:**

~DFT::%*field name*%~ is replaced with the input string after the conversion.

# **The example of the filter usage:**

**Input**: 5/18/2010

**Format**: %b %d, %Y

The generated RRT will be replaced with: May 18, 2010.

# <span id="page-266-0"></span>**Format Time Filter dialog box**

This filter converts a string containing time in the system time format into a string containing time in a custom time format.

The input string should have a system time format of the machine where the Workflow Server is installed. The custom format may contain ordinary characters and format specifications.

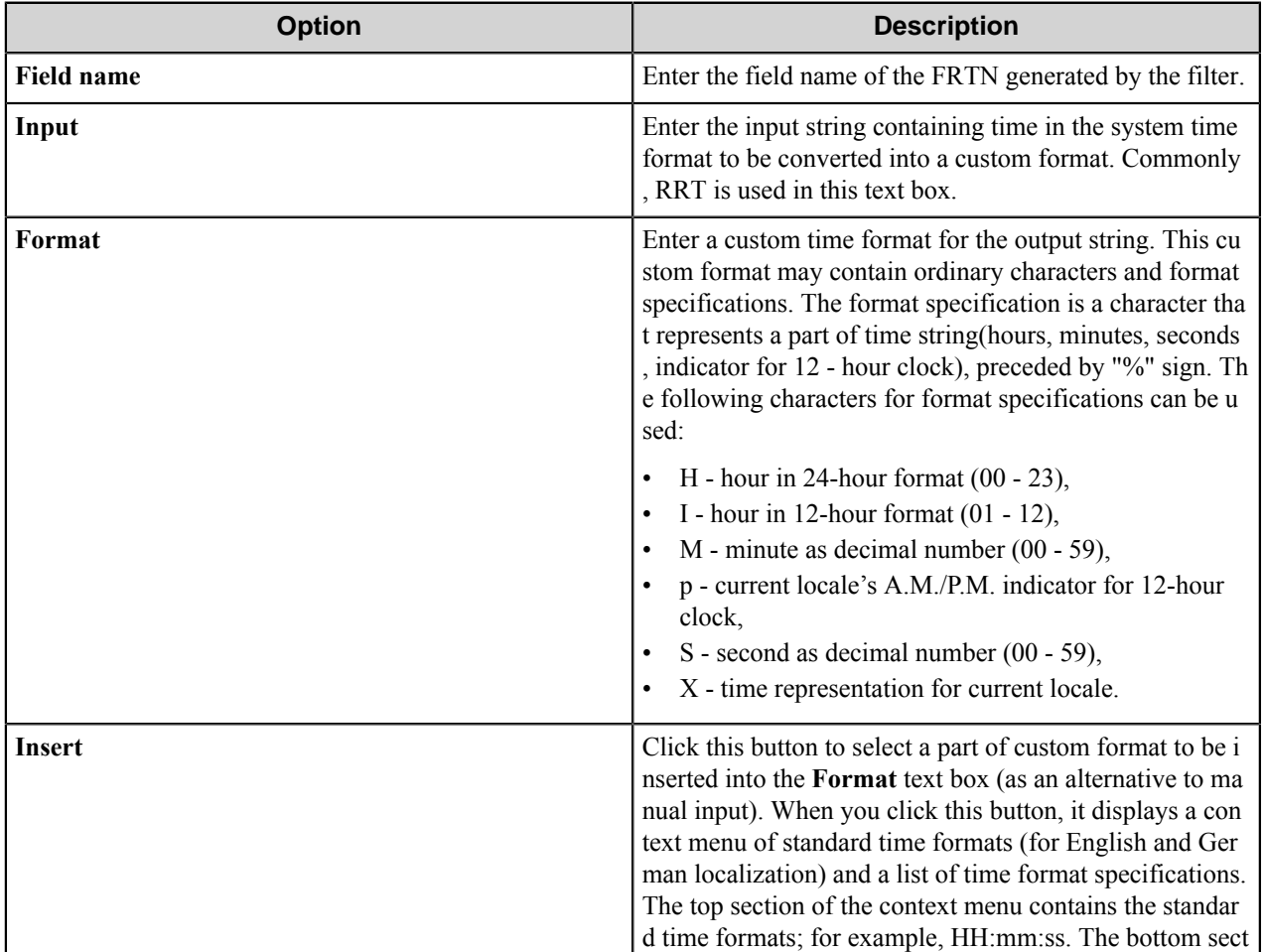

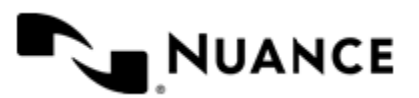

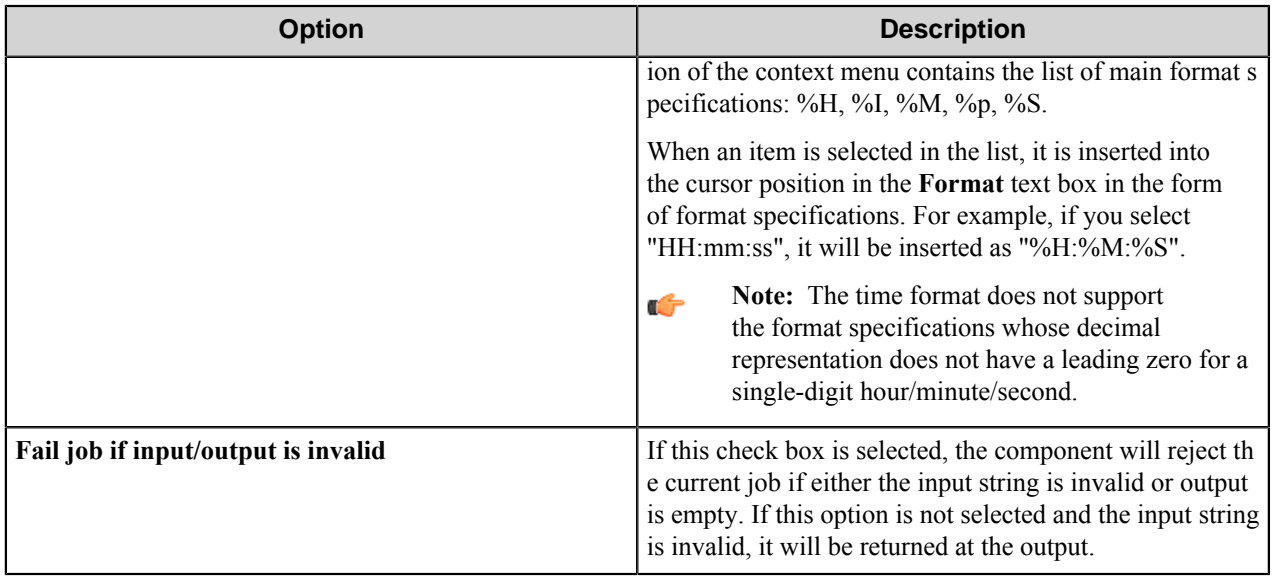

This filter generates the following Boolean RRT that can be used in the Validate filter for metadata validation:  $\sim$ DF T::%*field name*#IsInvalidtime%~. It is replaced with TRUE if the input string is not a valid time string. Otherwise, it is replaced with FALSE.

# **Result RRT:**

~DFT::%*field name*%~ is replaced with the input date transformed into the selected format.

# **The examples of the filter usage:**

**Input**: 2:46:49 PM

**Format**: %l:%M %p

The generated RRT will be replaced with: 2:46 PM.

# <span id="page-267-0"></span>**Lookup in DB Filter dialog box**

This filter retrieves data from a database.

The filter executes an SQL query in a database to select the information from the specified columns of a specified table and generates RRT replaced by the list of the output values both for each column of the query result and for the entire query result.

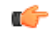

**Note:** The user specified for work with databases should have all necessary permissions for the following list of actions:

- To run a SQL query.
- To read the database table, including listing all the columns of the database table and getting their names and types.

If the user has no necessary permissions listed above, an attempt to work with the database will lead to an error.

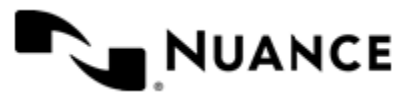

# **Filter configuration**

The filter configuration window consists of four tabs:

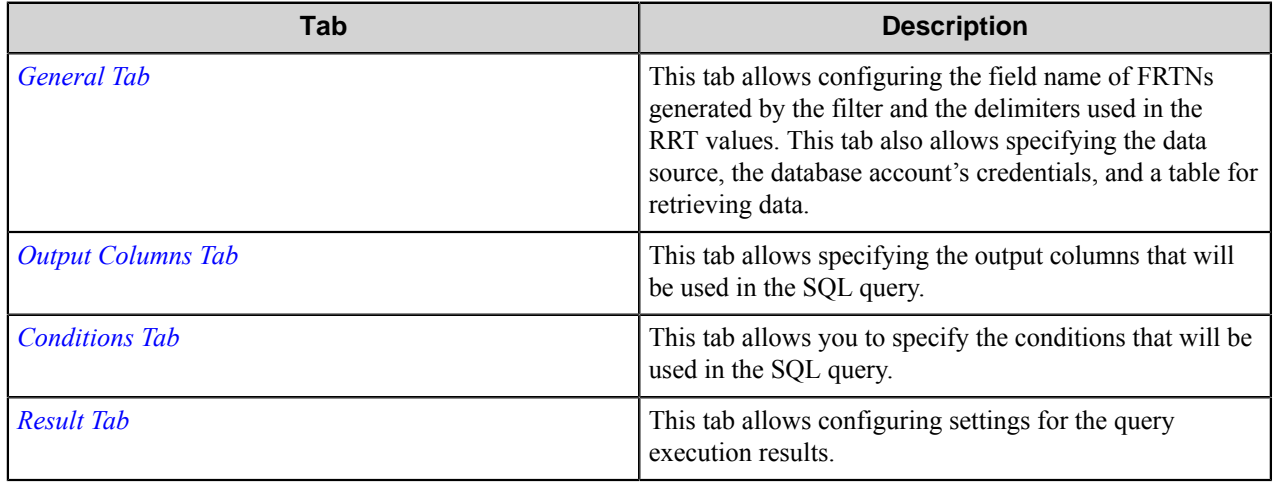

#### **Generated errors and warnings**

The filter generates an error in the following situations:

- The filter fails to connect to the specified data source.
- The specified table name is incorrect or is not present in the table list requested by the component.
- The configured table does not contain one or more specified output columns.
- The configured table does not contain the column by which a query result is ordered.
- The specified limit result number is incorrect.
- The configured table does not contain one or more conditions' columns.
- ODBC driver generates an error during query execution.
- One of the conditions' columns has an unsupported type. The only types allowed in the conditions' columns are:
	- Char
	- VarChar
	- LongVarChar
	- nVarChar
	- Decimal
	- Numeric
	- TinyInt
	- SmallInt
	- Integer
	- BigInt
	- Real
	- Float
	- Double
	- Date
	- Time
	- TimeStamp

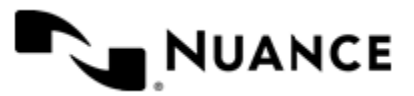

The filter generates a warning in the following situation:

• If the condition's value cannot be converted to the type of the condition column.

# **Generated RRTs**

The filter generates two types of RRTs:

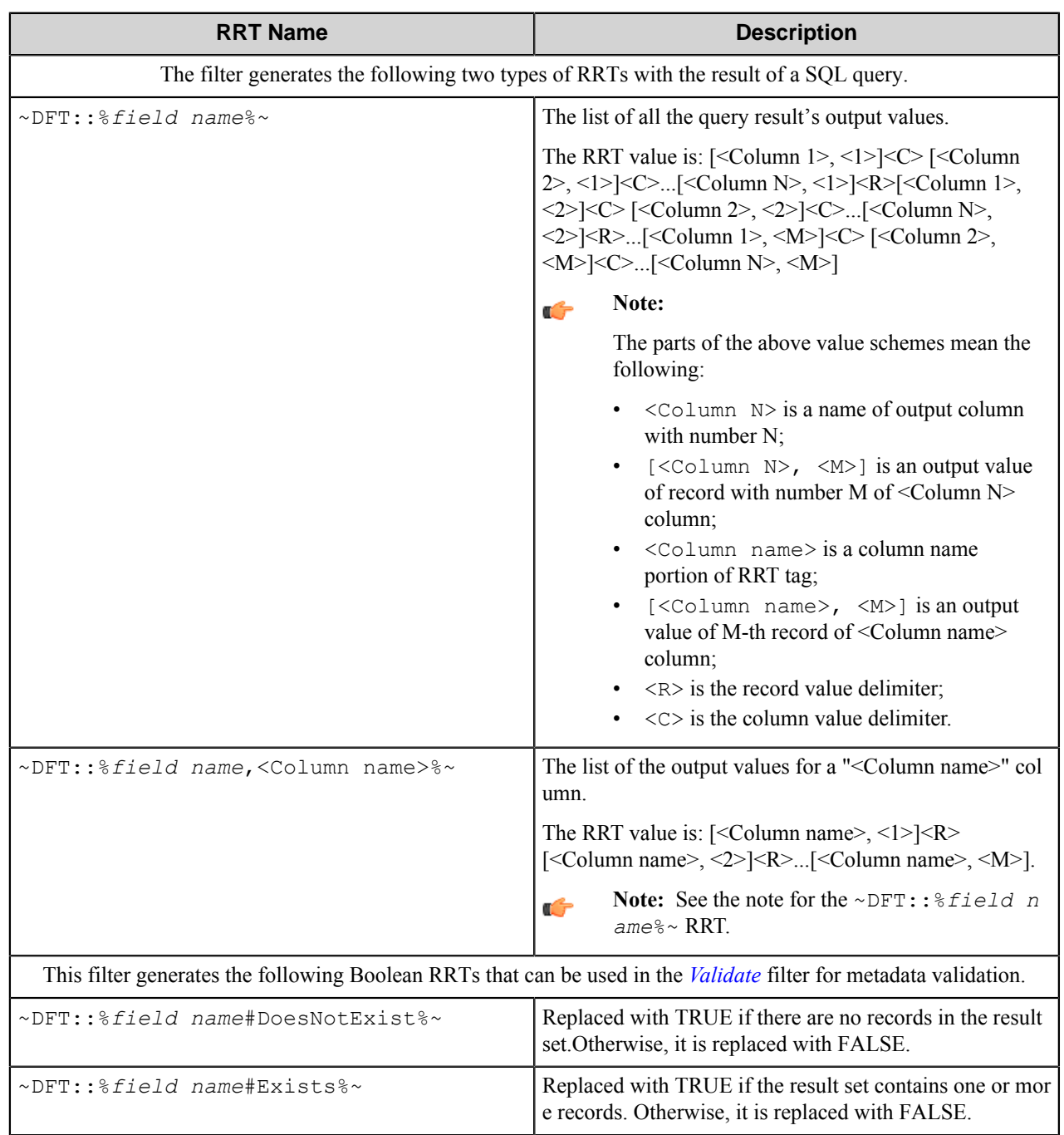

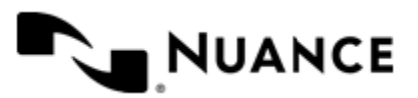

# **The example of this filter usage:**

The content of USERS table:

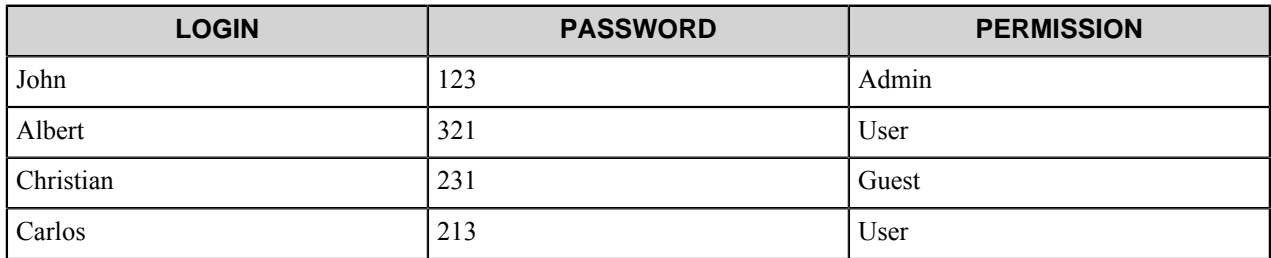

The filter parameters:

**Table**: USERS

**Columns**: LOGIN, PASSWORD, PERMISSION

**Condition 1**: LOGIN like "C%"

**Condition 2**: PERMISSION = "User"

**Condition option**: ANY

**Field name**: User data

**Record value delimiter**: ;

#### **Column value delimiter**: ,

Result of the query will be:

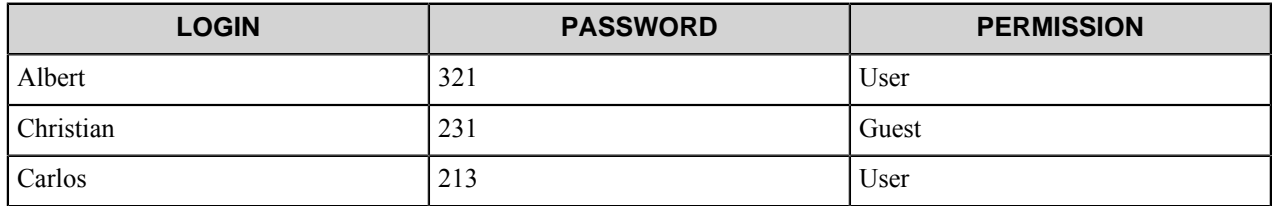

~DFT::%User data%~ will be replaced by "Albert,321,User;Christian,231,Guest;Carlos,213,User"

```
~DFT::%User data, LOGIN%~ will be replaced by "Albert,Christian,Carlos"
```
# <span id="page-270-0"></span>**General tab**

This tab allows configuring the field name of FRTNs generated by the filter and the delimiters used in the RRT values. This tab also allows specifying the data source, the database account's credentials, and a table for retrieving data.

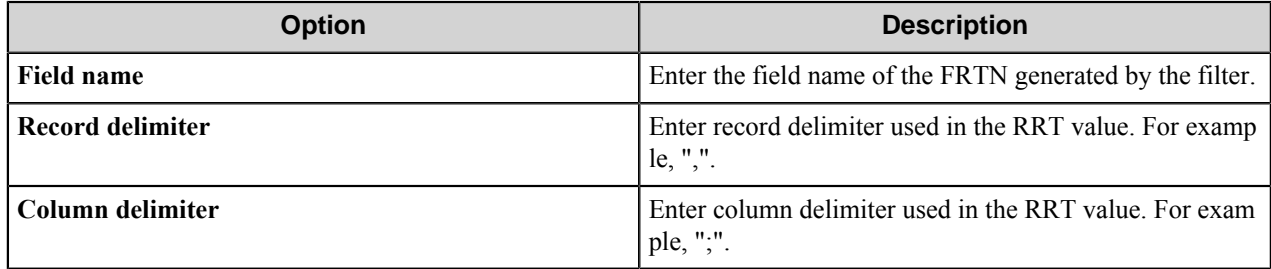

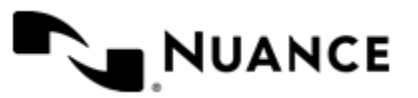

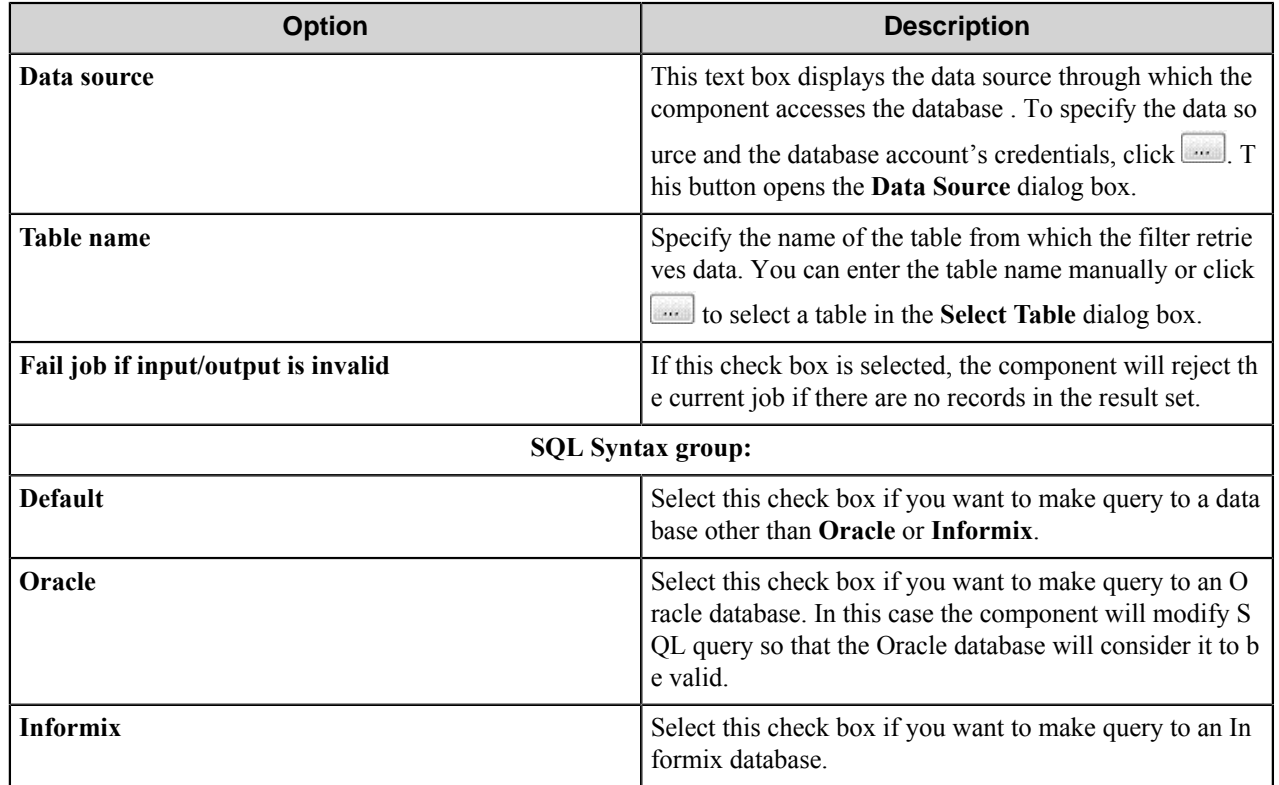

# Data Source dialog box

This dialog box allows you to specify the data source and the credentials that will be used for getting data from the database and to test the connection at configuration stage.

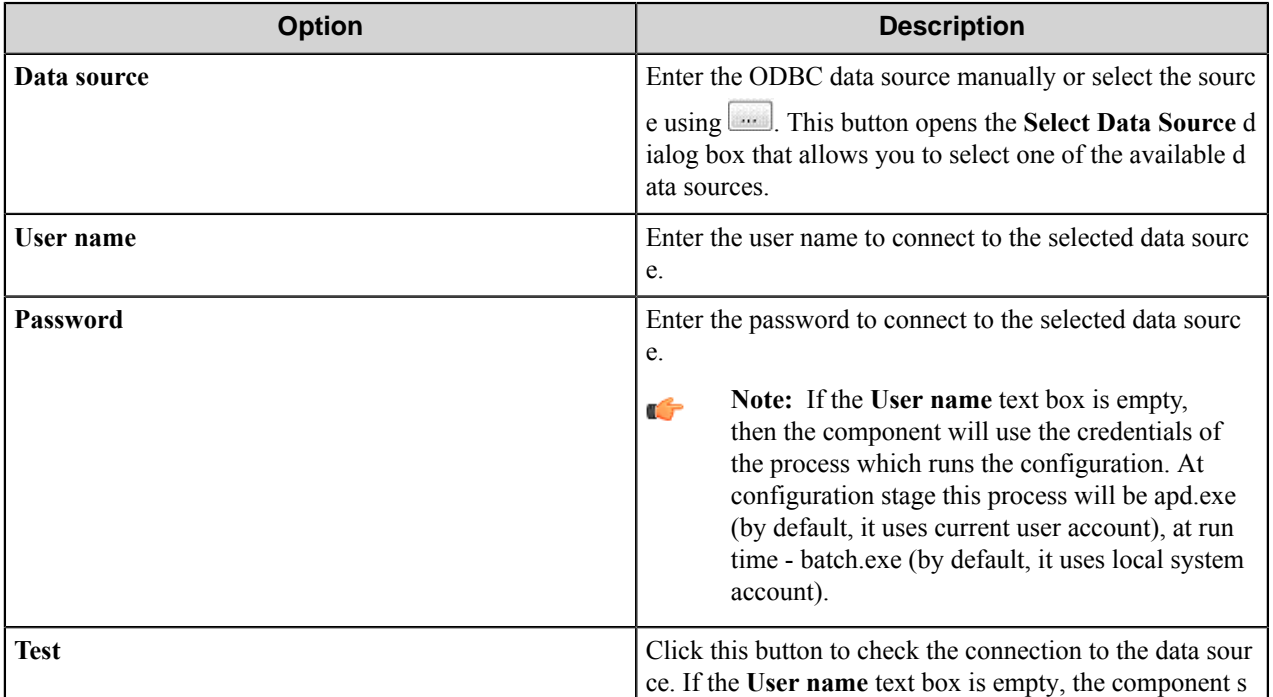

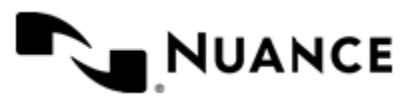

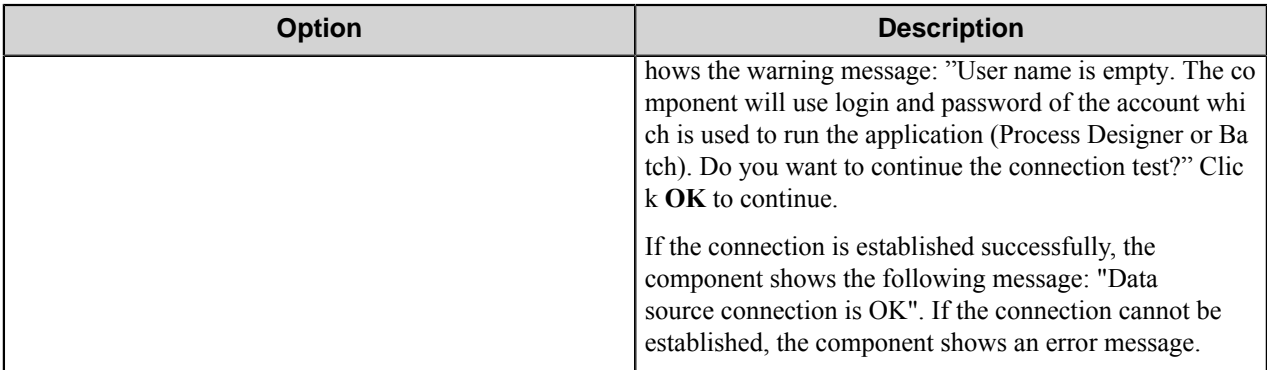

# Select Data Source dialog box

This dialog box allows selection of one of the available data sources.

The table displays the names and drivers of the available data sources that are configured in ODBC. Select a data source and click **OK**.

# Select Table dialog box

This dialog box allows you to select a table from the database.

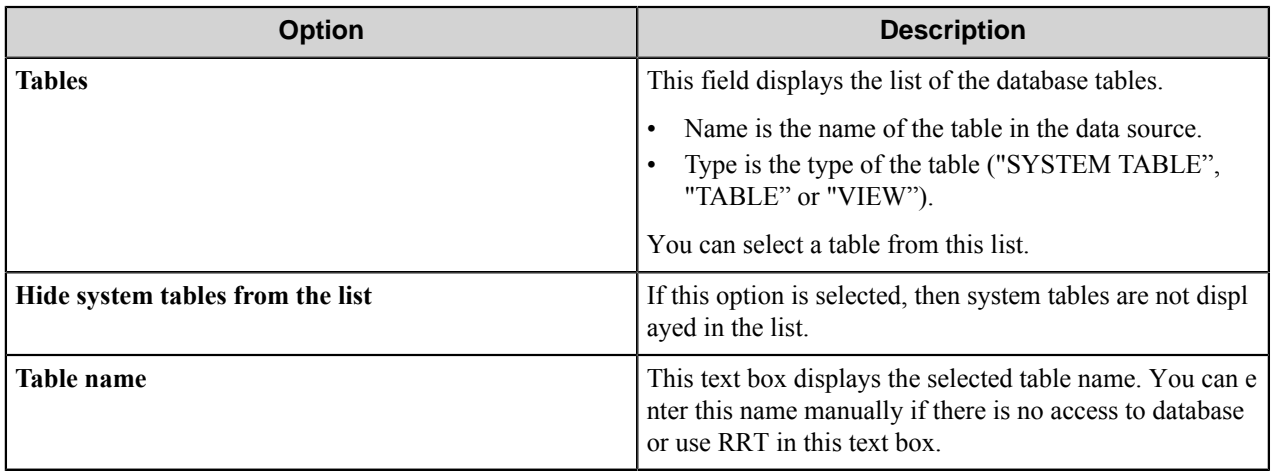

# <span id="page-272-0"></span>**Output Columns tab**

This tab allows specifying the output columns that will be used in the SQL query.

There is only the **Name** column in the output columns list that contains the name of an output column.

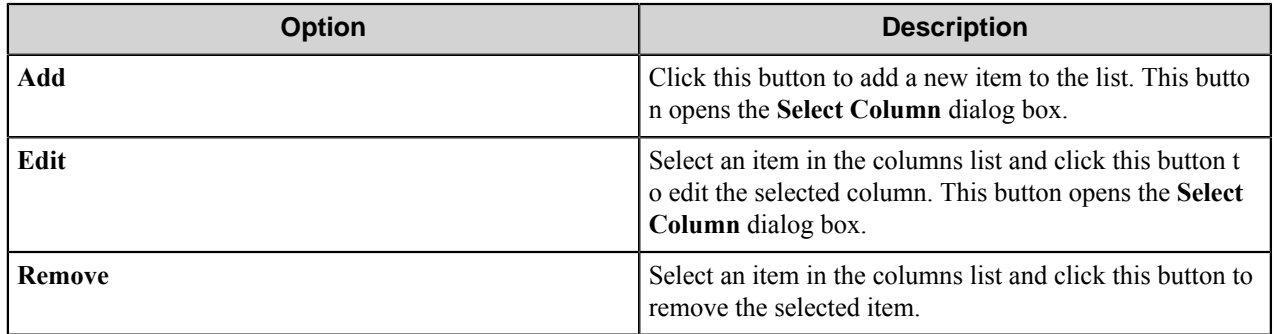

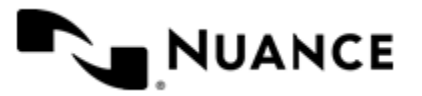

# Select Column dialog box

This dialog box allows you to select a column from the table.

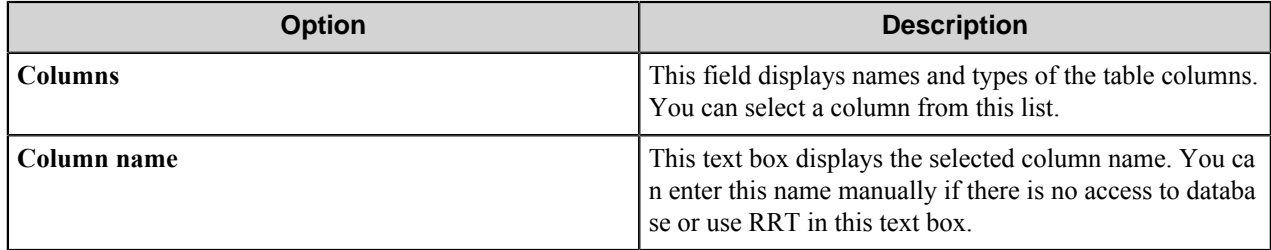

# <span id="page-273-0"></span>**Conditions Tab**

This tab allows you to specify the conditions that will be used in the SQL query.

The tab contains the conditions list with two columns:

- **Condition** A simple condition. For example, [PERMISSION] = ~ACC:: %PERMISSION%~.
- Match case Contains Yes if the condition comparison is case-sensitive, and No otherwise.

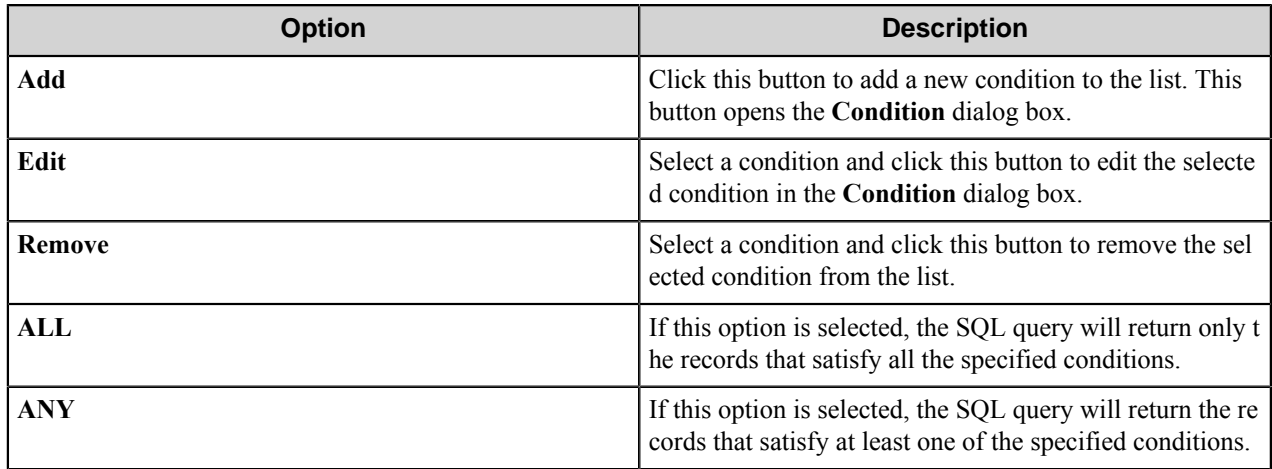

# Condition Dialog Box

This dialog box allows configuring a condition that will be used in the SQL query.

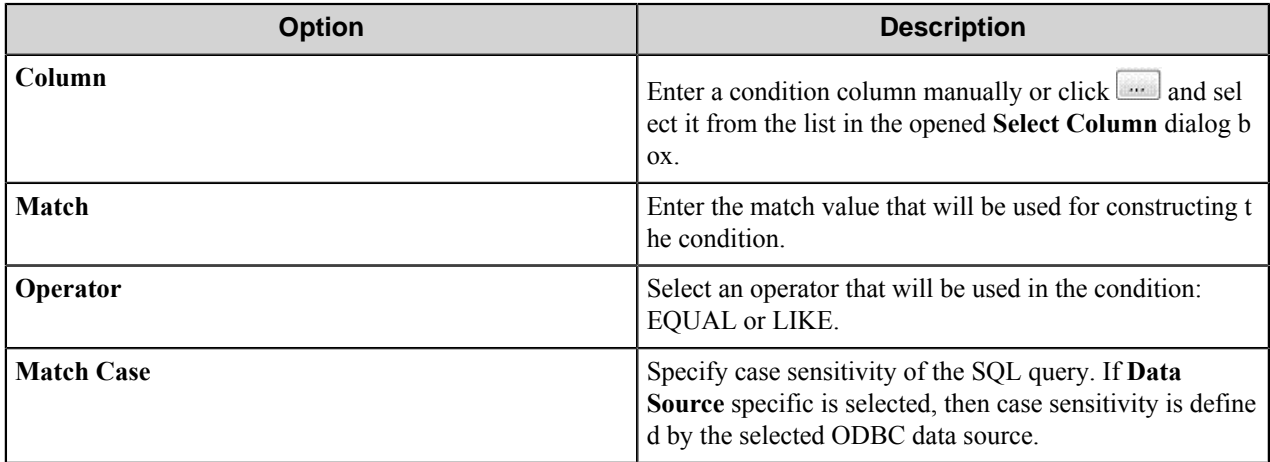

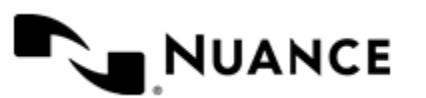

## Select Column dialog box

This dialog box allows you to select a column from the table.

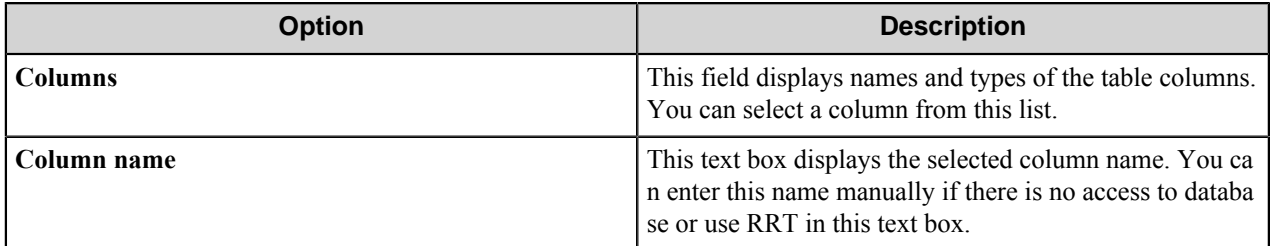

# <span id="page-274-1"></span>**Result tab**

This tab allows configuring settings for the query execution results.

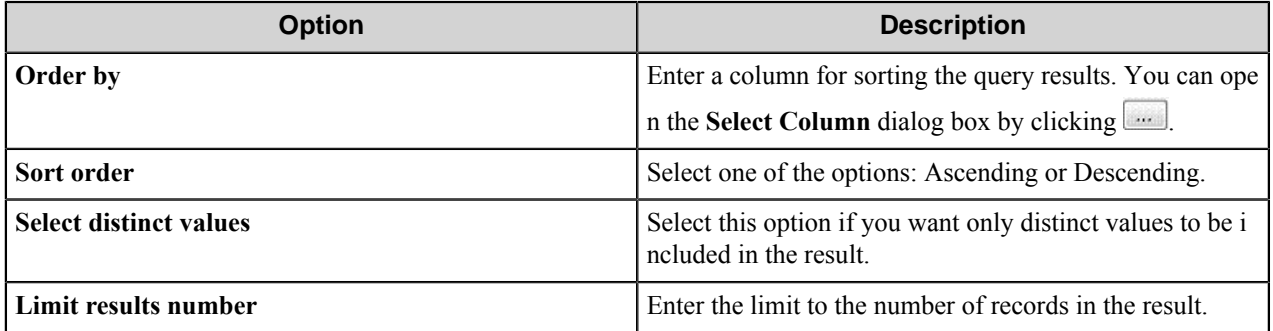

# Select Column dialog box

This dialog box allows you to select a column from the table.

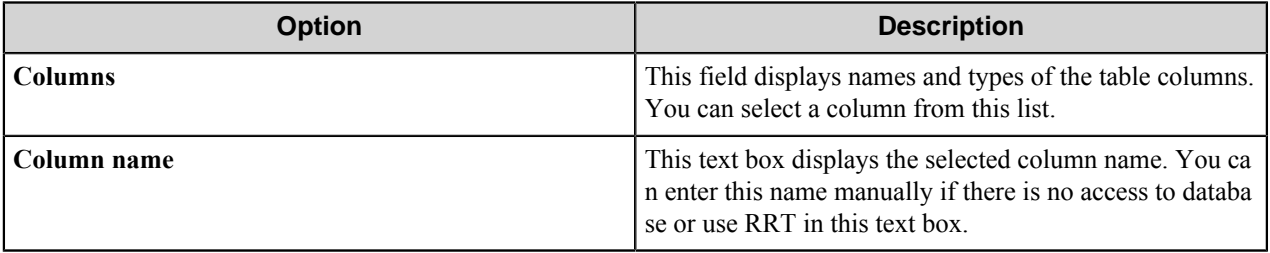

# <span id="page-274-0"></span>**Make Lower Case Filter dialog box**

This filter converts the input string to lower case.

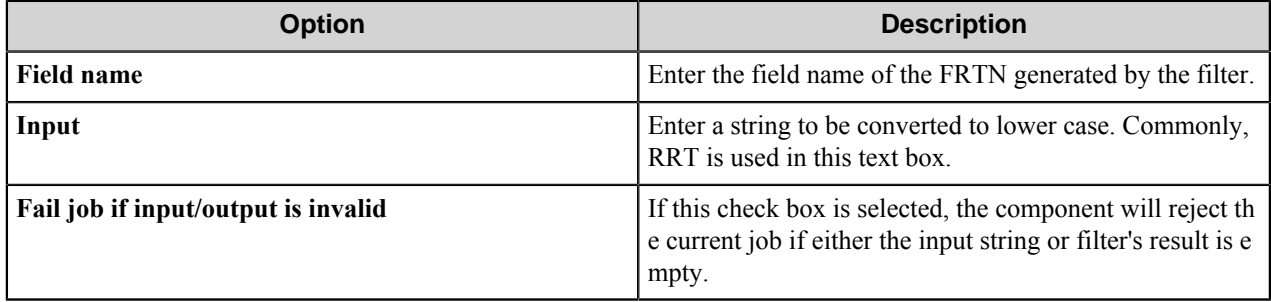

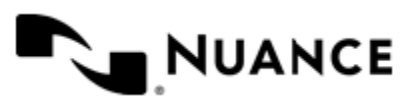

# **Result RRT:**

~DFT::%*field name*%~ is replaced with the string converted to lower case.

# **The example of the filter usage:**

#### **Input**: lOwEr CaSe

The generated RRT will be replaced with: lower case.

# <span id="page-275-0"></span>**Make Upper Case Filter dialog box**

This filter converts the input string to upper case.

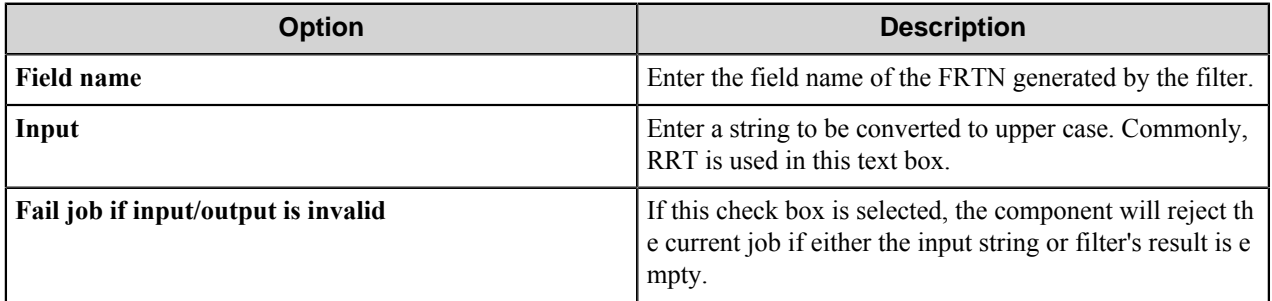

# **Result RRT:**

~DFT::%*field name*%~ is replaced with the string converted to upper case.

# **The example of the filter usage:**

# **Input**: UpPeR CaSe

The generated RRT will be replaced with: UPPER CASE.

# <span id="page-275-1"></span>**Match Regular Expression Filter dialog box**

This filter checks if the input string contains a substring that matches a specified regular expression.

**Note:** The component uses the ECMAScript grammar to evaluate regular expressions. For more information Ú about ECMAScript grammar, see *[Regular Expressions](https://msdn.microsoft.com/en-us/library/bb982727.aspx)* in the MSDN Library or the *[official website](http://www.ecmascript.org/)*.

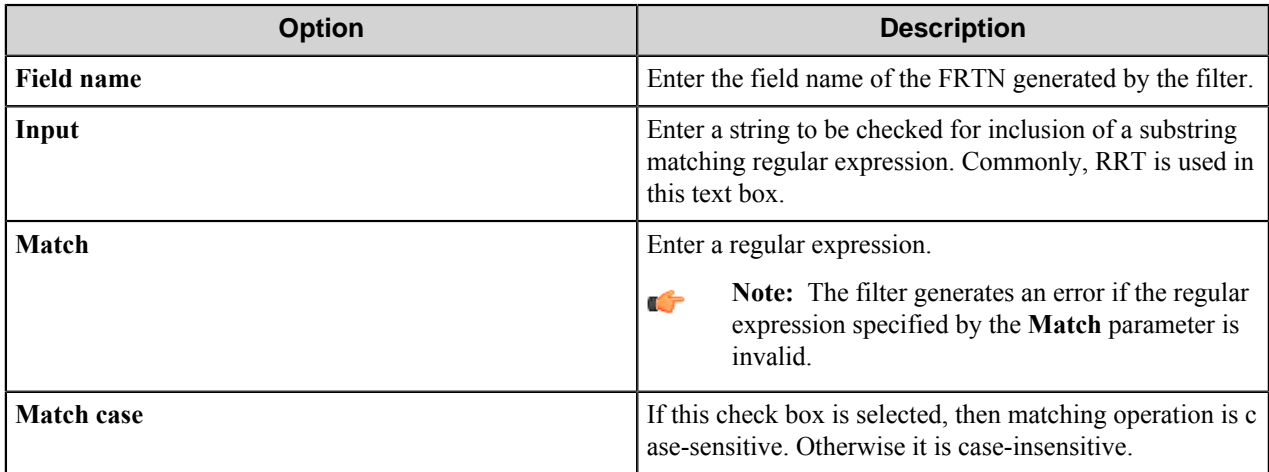

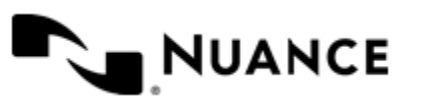

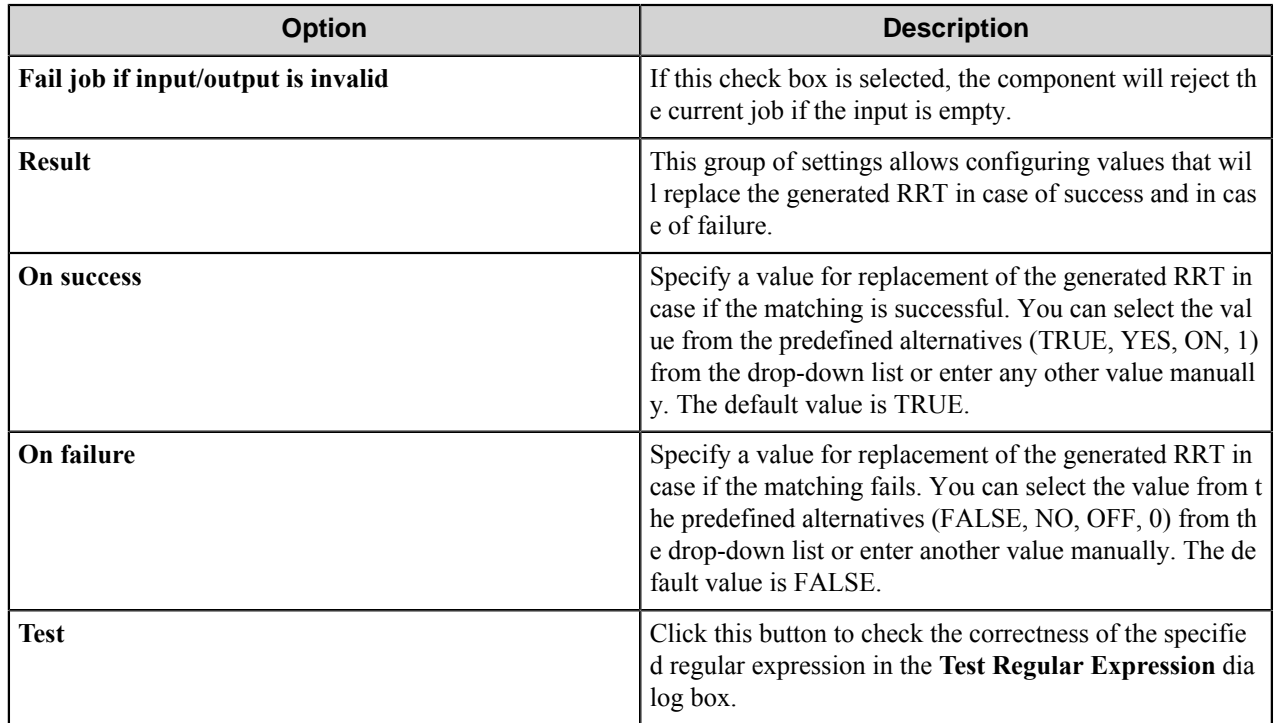

This filter generates the following Boolean RRTs:

- ~DFT::  $%$ *field name*#IsSuccess%~ is replaced with TRUE if the filter operation ends with success; otherwise, it is replaced with FALSE.
- ~DFT::%*field name*#IsFailure%~ is replaced with TRUE if the filter operation ends with failure; otherwise, it is replaced with FALSE.

# **Result RRT:**

~DFT::%*field name*%~ is replaced with the value configured as a success result if the input string contains a sub-string that matches the specified regular expression, and is replaced with the value configured as a failure result otherwise.

This filter generates the following RRTs to represent results of matching capture groups and sub-strings:

- ~DFT::%*field name*#Result%~ is replaced with the value of the sub-string that matches the specified regular expression in the input string.
- ~DFT::%*field name*#Result,Index%~ is replaced with the value of the capture group of index number Index.

# **Examples of the filter usage:**

Example 1: **Input**: Are there digits (1, 2, ...) in this string? **Match**: [0-9] **Match case**: unselected **On Success**: TRUE

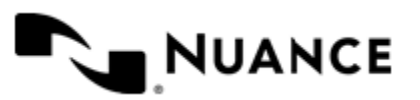

#### **On Failure**: FALSE

The generated RRT will be replaced with: TRUE.

Example 2:

**Input**: fat gfoot fot

**Match**: (f)(o\*)t

The generated result RRTs will be replaced as follows:

~DFT::%*field name*#Result%~: foot

~DFT::%*field name*#Result,0%~: foot

~DFT::%*field name*#Result,1%~: f

~DFT::%*field name*#Result,2%~: oo

~DFT::%*field name*#Result,3%~ and all RRTs with the following indexes will be replaced with the empty value.

# **Test Regular Expression dialog box**

In this dialog box you can test a regular expression against an entered string.

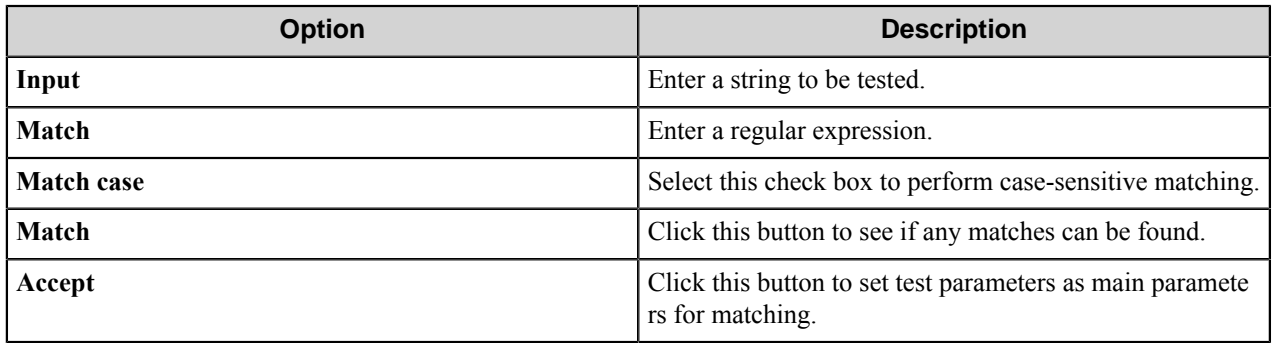

# <span id="page-277-0"></span>**Parse CSV Filter dialog box**

This filter retrieves the CSV record's field values from the input string and generates RRT for each field value.

The input string should be in CSV format. The filter uses specified delimiter and text qualifier.

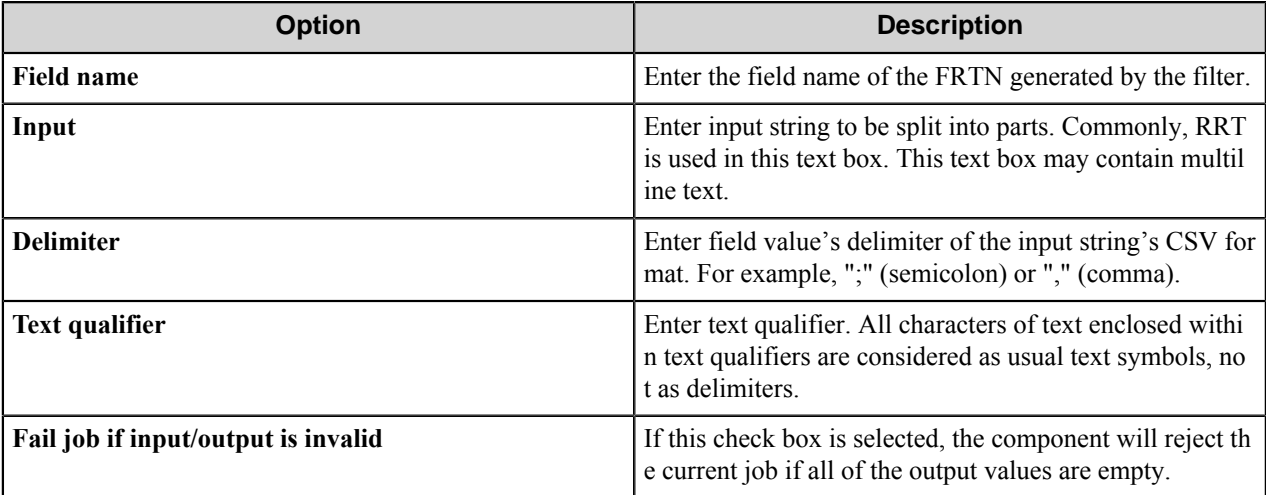

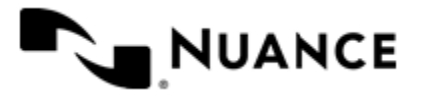

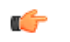

# **Note:**

The filter generates an error in the following situations:

- A delimiter value is not a single-character string.
- A text qualifier value is not a single-character string.

The filter generates a warning in the following situation:

There are some data after the first record in the input string. In this case the filter processes only the data of the first record, ignores the rest and warns about it.

If the input string contains invalid CSV data then the output is unpredictable.

# **Result RRT:**

```
~DFT::%field name, N%~ is replaced with a N-th CSV field.
```
# **The example of the filter usage:**

**Input**: 1997,Ford,E350,"ac, abs, moon",3000.00.

# **Delimiter**: ,

#### **Text qualifier**: "

The generated RRTs will be replaced with the following five values:

- 1997
- Ford
- E350
- ac, abs, moon
- 3000.00

# <span id="page-278-0"></span>**Replace Filter dialog box**

This filter replaces a specified substring within the input string with a given text.

The substring to be replaced can be defined by a regular expression.

**Note:** The component uses the ECMA Script grammar to evaluate regular expressions. For more information, G see *[TR1 Regular Expressions](http://msdn.microsoft.com/en-us/library/bb982727.aspx)* in the MSDN Library.

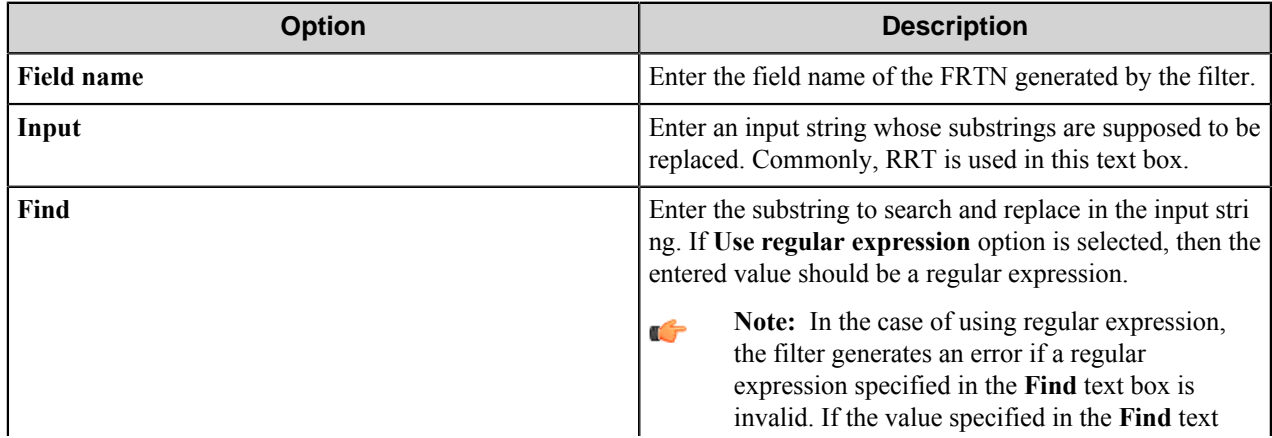

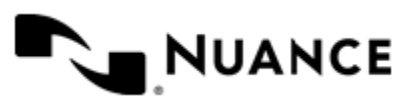

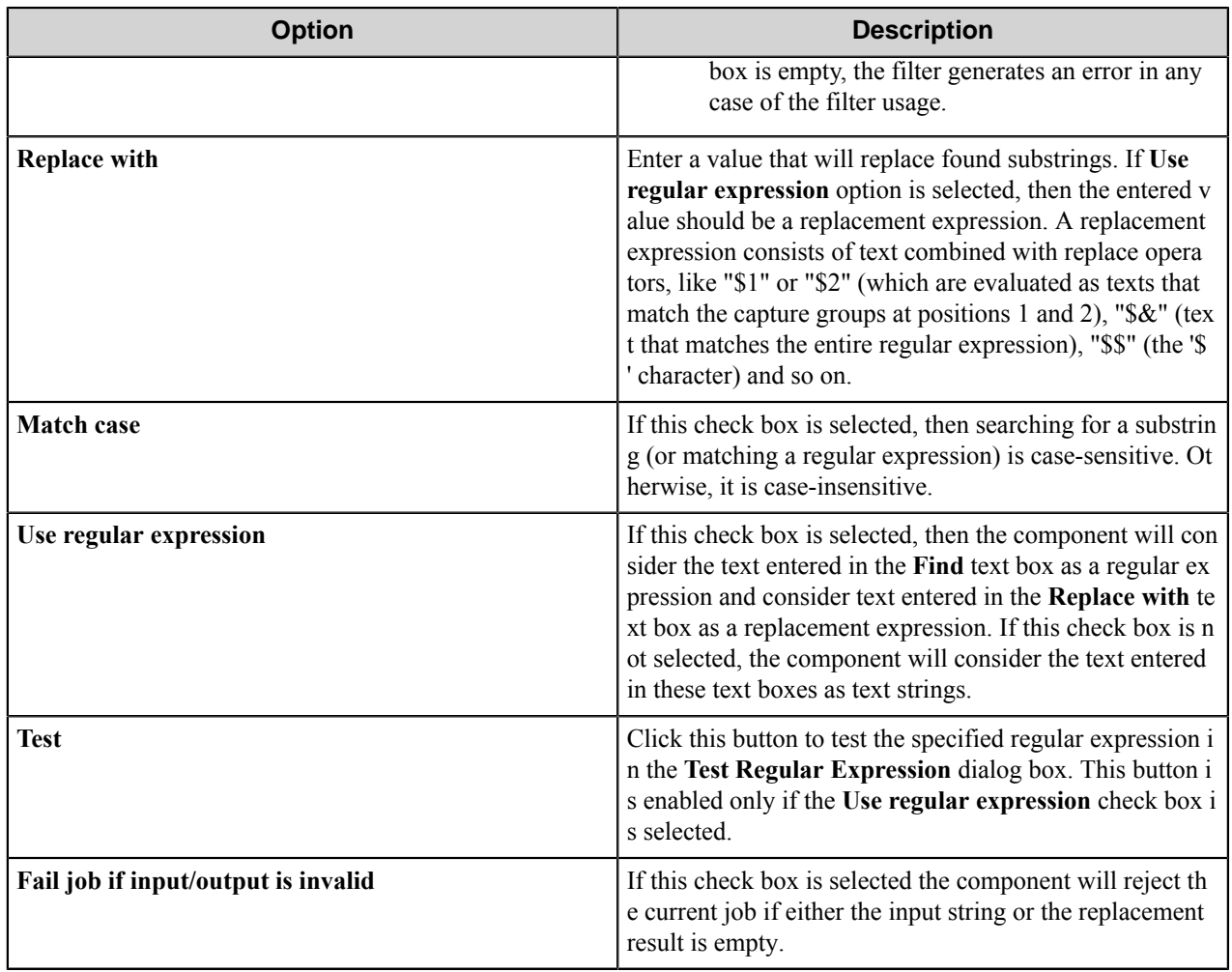

This filter generates a special Boolean RRT ~DFT::%*field name*#IsEmpty%~. This RRT is replaced with TRUE if the filter's result is empty. Otherwise, it is replaced with FALSE.

# **Result RRT:**

~DFT::%*field name*%~ contains the replacement result.

# **The examples of the filter usage:**

Example 1

**Input**: Press <key> to run help. <key> is a function key.

Find: <key>

**Replace with**: F1

**Match case**: unselected

**Use regular expression**: unselected

The generated RRT will be replaced with: Press F1 to run help. F1 is a function key.

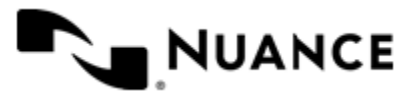

Example 2

**Input**: Password is 123. User name is 567.

**Find**: ([^0-9]+)[0-9]+([^0-9]+)[0-9]+([^0-9]+)

**Replace with**: \$1###\$2###\$3

**Match case**: unselected

**Use regular expression**: selected

The generated RRT will be replaced with: Password is ###. User name is ###.

# **Test Regular Expression dialog box**

This dialog box allows verification of the specified regular expression.

Enter an input text and a regular expression you want to test and click **Replace**, the result of replacement will be displayed in the **Result** text field.

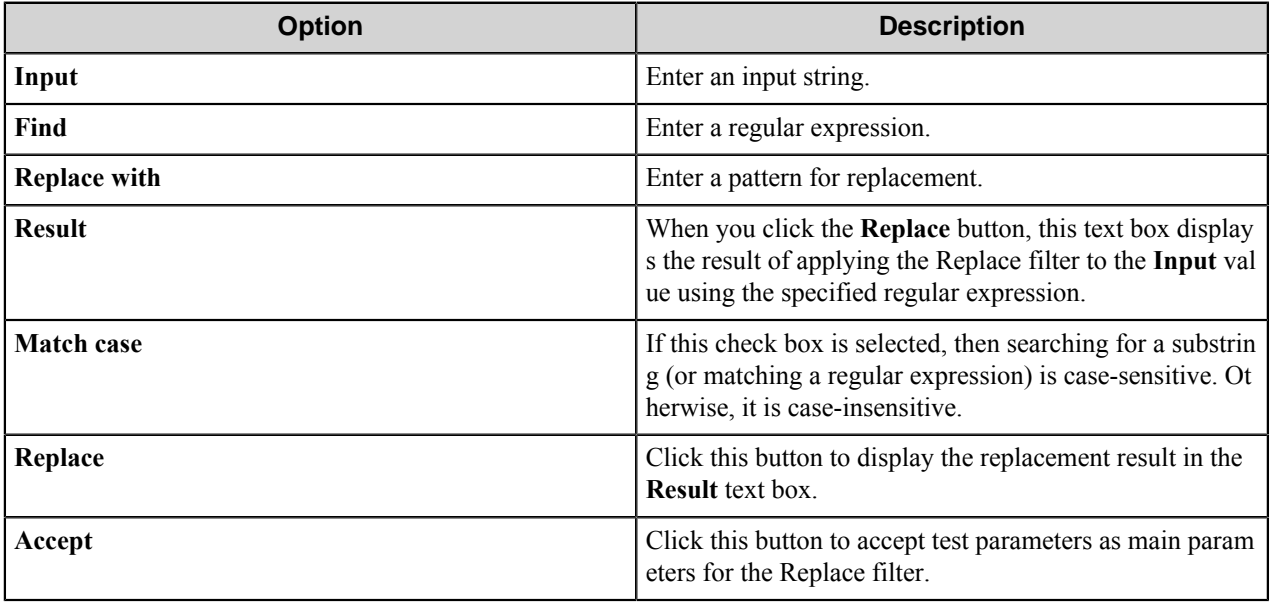

# <span id="page-280-0"></span>**Split Filter dialog box**

This filter splits the input string around specified single-character delimiters and generates RRT for each split parts.

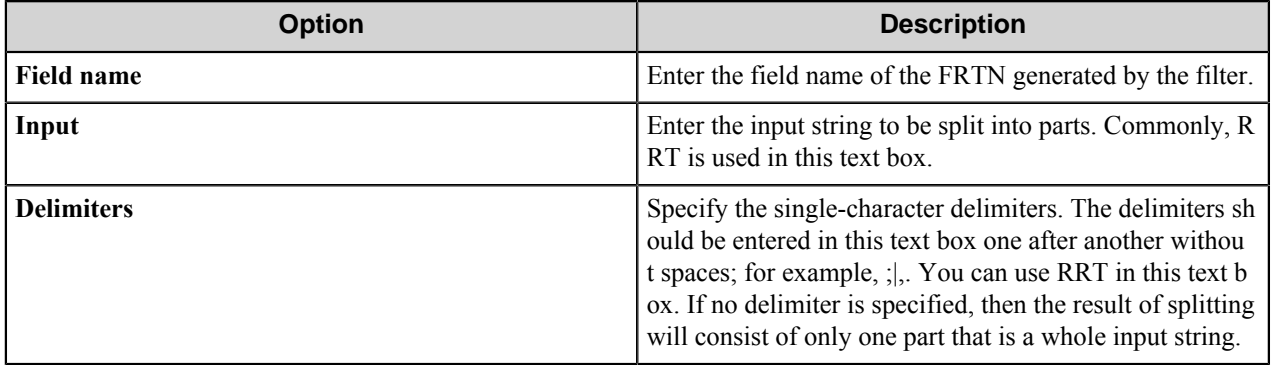

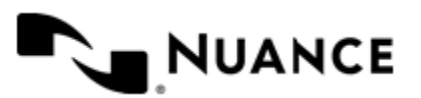

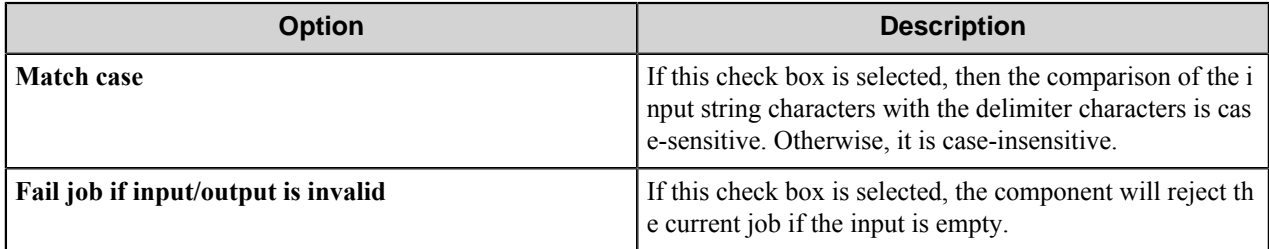

# **Result RRT:**

~DFT::%*field name*, *N*%~ is replaced with the *N*-th part of the input string after splitting.

# **The examples of the filter usage:**

Example 1

**Input**: ~ACC::UserName~\_~ACC::%ClientID%.

#### **Delimiters**: 1

#### **Match case**: unselected

Assuming that ~ACC::UserName~ is replaced with "User1", and ~ACC::CompanyName~ is replaced with "Company1", the string will be split into three parts and the generated RRTs will be replaced with the following values:

- User
- Company
- empty string

Example 2

**Input**: 123abc456abc789.

**Delimiters**: aBc

**Match case**: selected

The string will be split into five parts and the generated RRTs will be replaced with the following values:

- 123
- b
- 456
- b
- 789

#### <span id="page-281-0"></span>**Starts With Filter dialog box**

This filter checks if the input string starts with a specified substring.

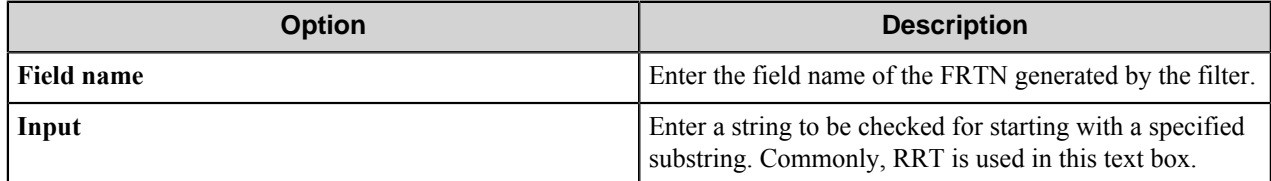

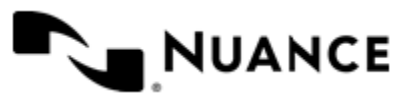

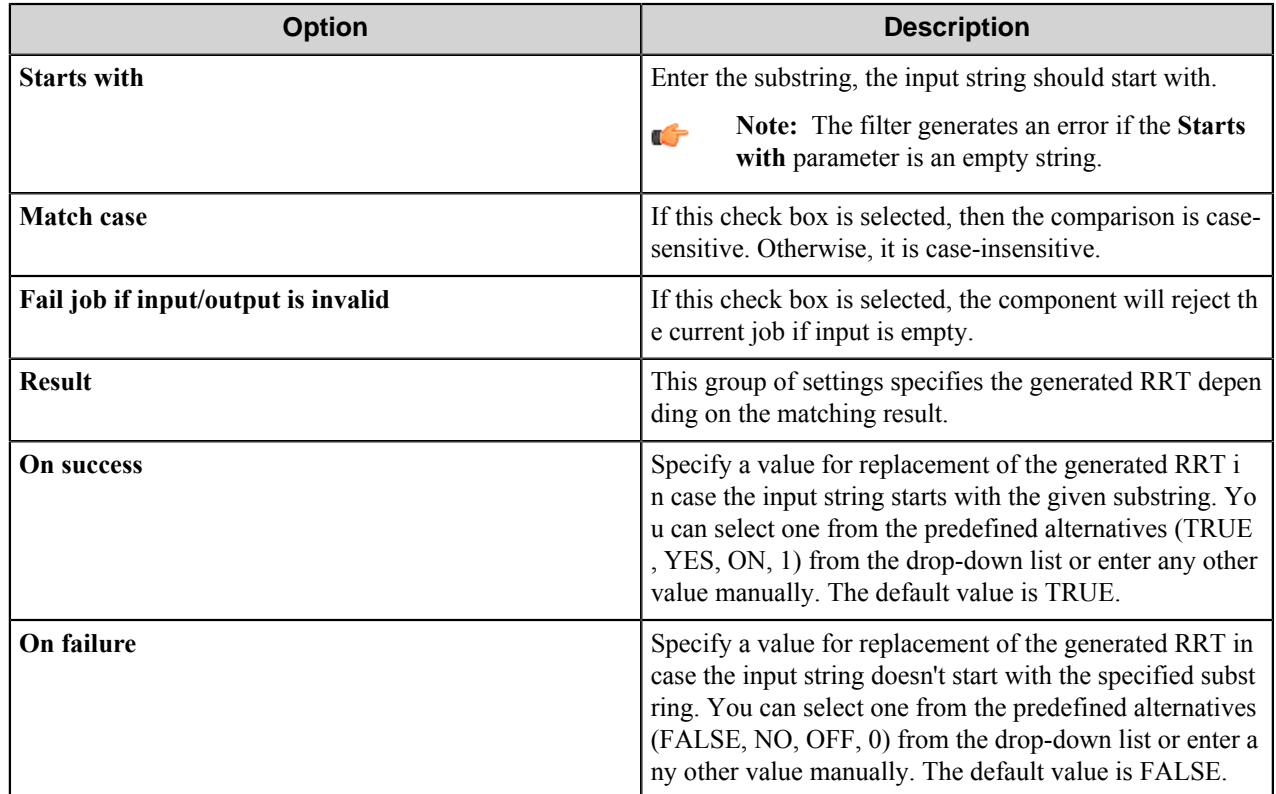

This filter generates the following Boolean RRTs that can be used in the Validate filter for metadata validation:

- ~DFT::%*field name*#IsSuccess%~ is replaced with TRUE if the filter operation ends with success. Otherwise, it is replaced with FALSE.
- ~DFT::%*field name*#IsFailure%~ is replaced with TRUE if the filter operation ends with failure. Otherwise, it is replaced with FALSE.

# **Result RRT**

~DFT::%*field name*%~ is replaced with the value configured as a success result if the input string starts with a specified substring, and with the value configured as a failure result otherwise.

# **The example of the filter usage:**

**Input**: Is it a question?

**Starts with**: IS

**Match case**: unselected

**On Success**: TRUE

**On Failure**: FALSE

The generated RRT will be replaced with: TRUE.

# <span id="page-282-0"></span>**Trim Filter dialog box**

This filter removes all leading and trailing white space symbols from the input string.

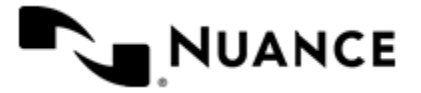

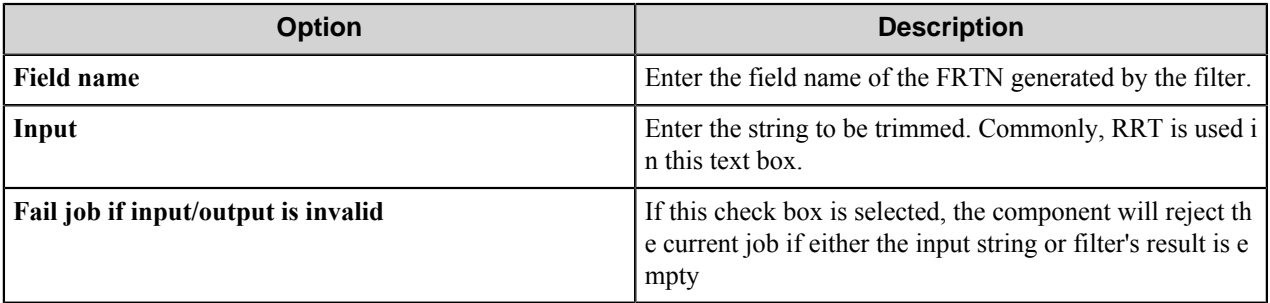

This filter generates the following Boolean RRT that can be used in the Validate filter for metadata validation: ~DFT ::%*field name*#IsEmpty%~. It is replaced with TRUE if a filter result is empty. Otherwise, it is replaced with FALSE.

# **Result RRT:**

~DFT::%*field name*%~is replaced with the string after trimming.

# <span id="page-283-0"></span>**Validate Filter dialog box**

This filter is intended for validating metadata generated by other filters.

If validation fails, the component rejects a current job and outputs a specified error message into Status Monitor (or the log).

To validate the result of execution of a particular filter, you can use filter's RRTs that have Boolean values depending on filter's result. You can check if the RRTs have expected values. For example, the Replace filter has  $\sim$ DFT::  $\frac{2}{5}$ *fie ld name*#IsEmpty%~ Boolean RRT, where *field name* is a field name specified in the Replace filter. This Boolean RRT is replaced with TRUE if filter result is empty. Otherwise, it is replaced with FALSE. You can specify **Fail job if** condition in the following way ~DFT::%*field name*#IsEmpty%~=TRUE, which means the filter result is empty. In this case the message specified in the **Message** field will be output to the log file.

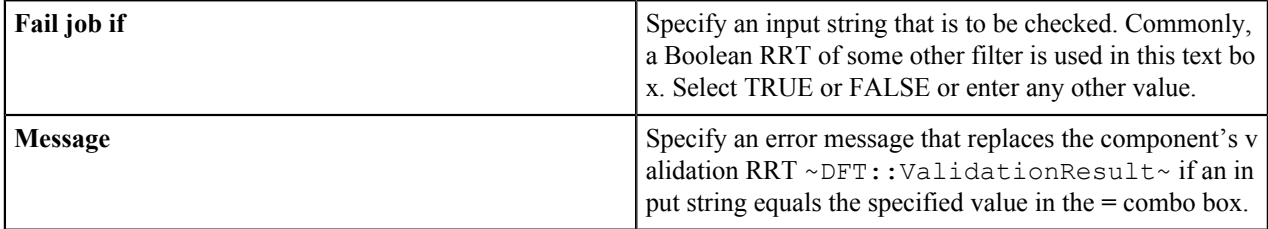

# **The example of the filter usage:**

**Fail job if**: ~DFT::%PathToInvoice#IsEmpty%~

**=**:TRUE

**Message**: Invalid path to invoice specified

If the Replace filter generates ~DFT::  $\frac{1}{2}$ PathToInvoice $\frac{1}{2}$ ~ FRTN and it is replaced with an empty value at run time, then the component will reject the current job and the error message "Invalid path to invoice specified" will be displayed in the Status Monitor.

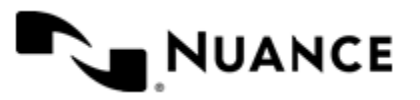

# **Data Filter component RRTs**

# **Component RRT ID**

The RRT ID for this component is DFT.

# **Reserved Replacement Tag Names (RRTN)**

This component generates the following RTN values.

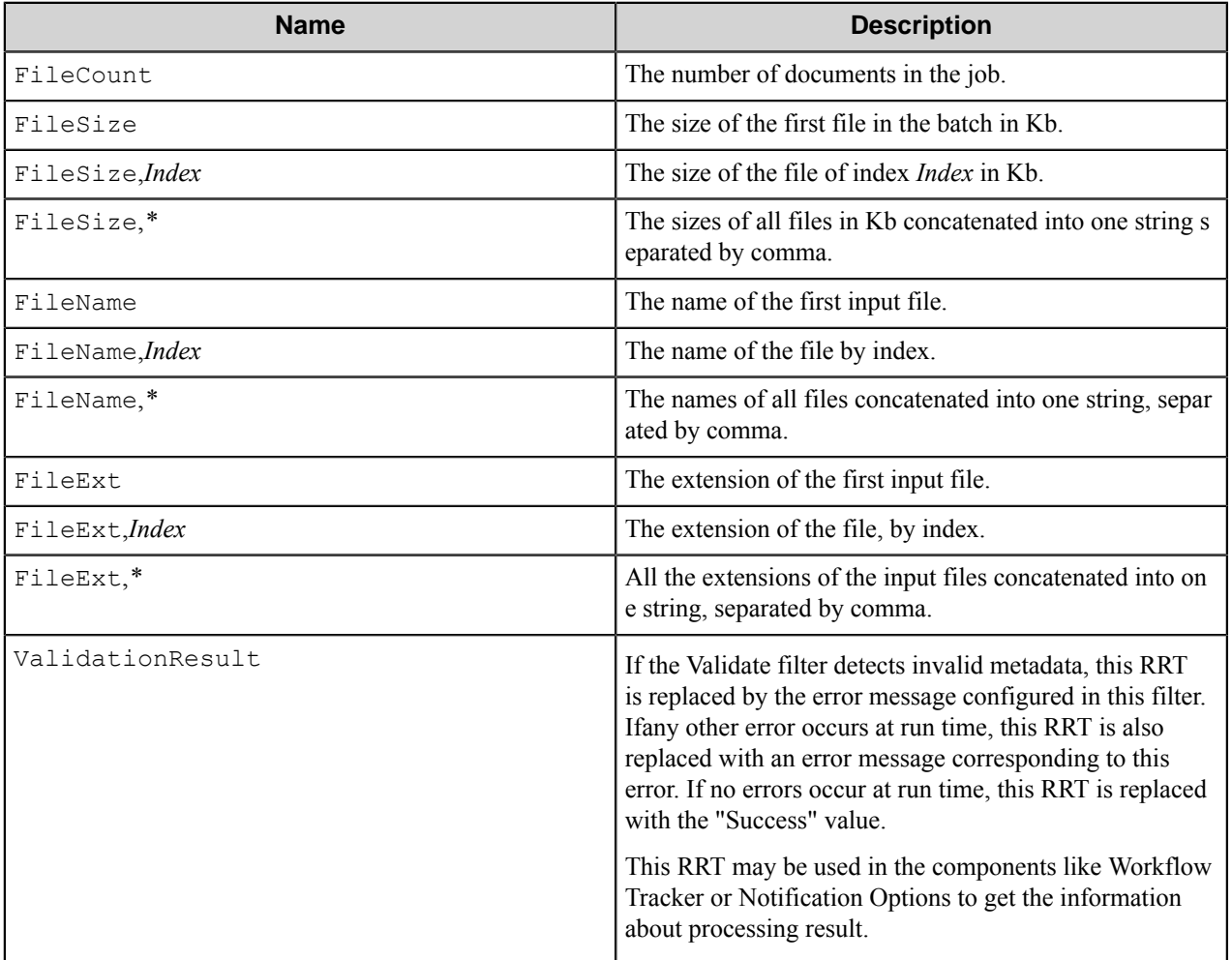

# **Field Replacement Tag Names (FRTN)**

This component generates the following FRTN values.

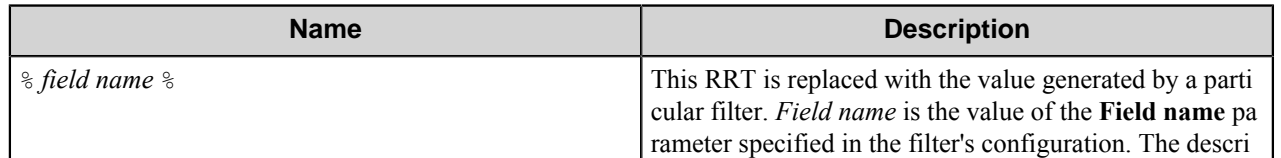

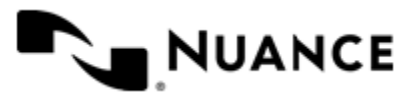

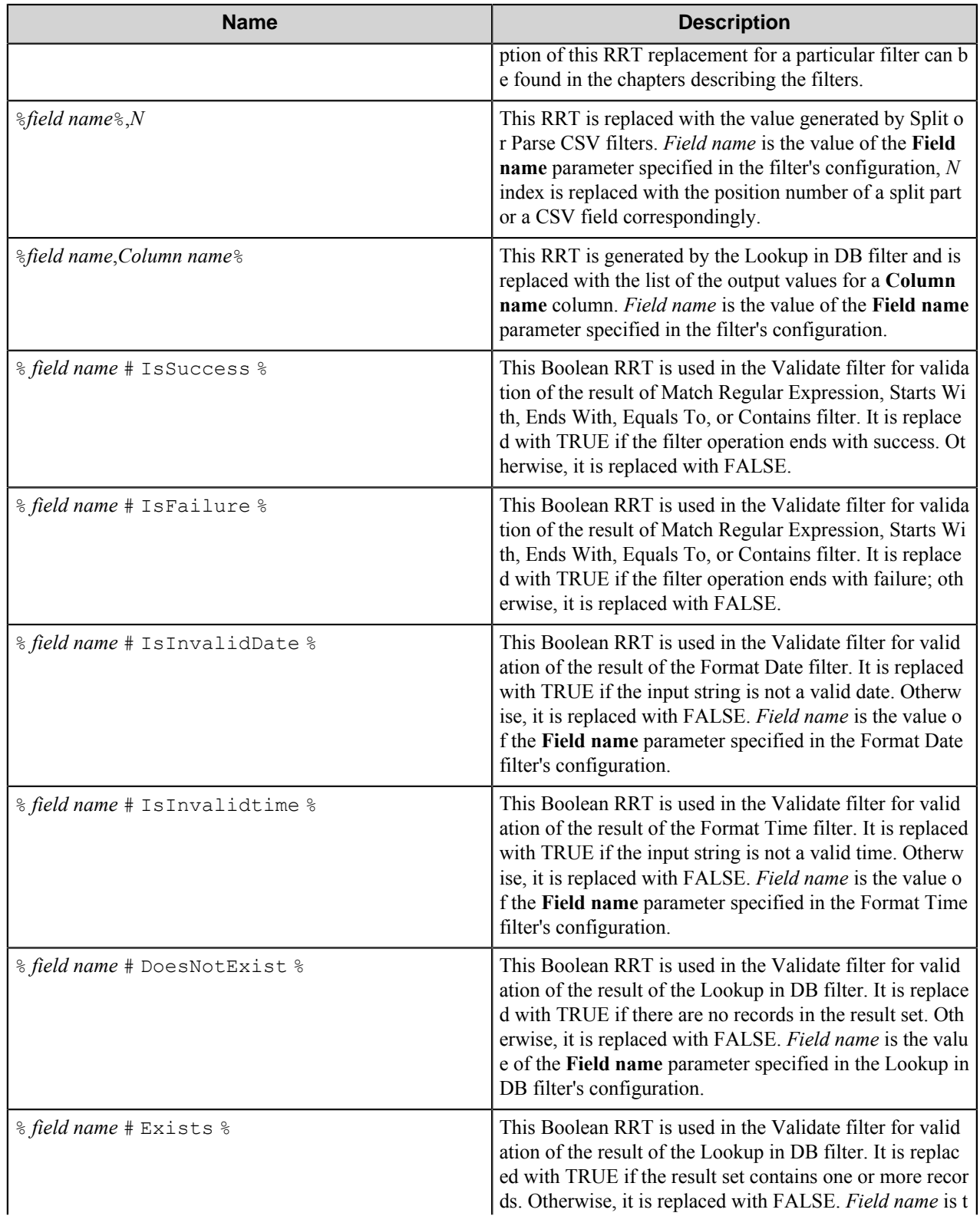

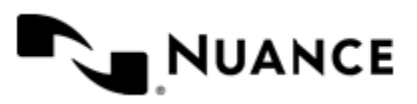

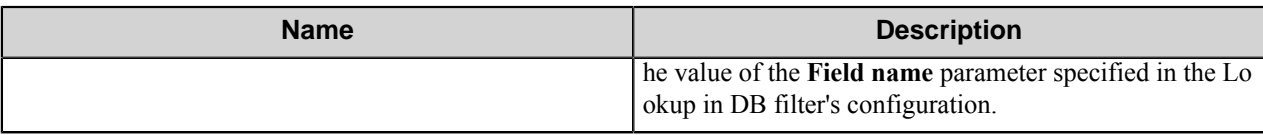

See the examples of the RRT usage in the descriptions of the certain filters.

# **Special Set Replacement Tag Names (SSRTN)**

This component does not support any SSRTN values.

# **Restrictions and limitations**

- The date format in the Format Date filter does not support the format specifications whose decimal representation does not have a leading zero for a single-digit day/month.
- The time format in the Format Time filter does not support the format specifications whose decimal representation does not have a leading zero for a single-digit hour/minute/second.
- The component can retrieve data from MS SQL 2000, MS SQL 2005, MS SQL 2008, MS SQL 2008 R2, MS Access 2010, Oracle and Informix databases.
- For a proper operation of the component, the user specified for work with databases should have necessary permissions to run a desired SQL query and to list all columns of the database table and get their names and types.

# **Troubleshooting tips**

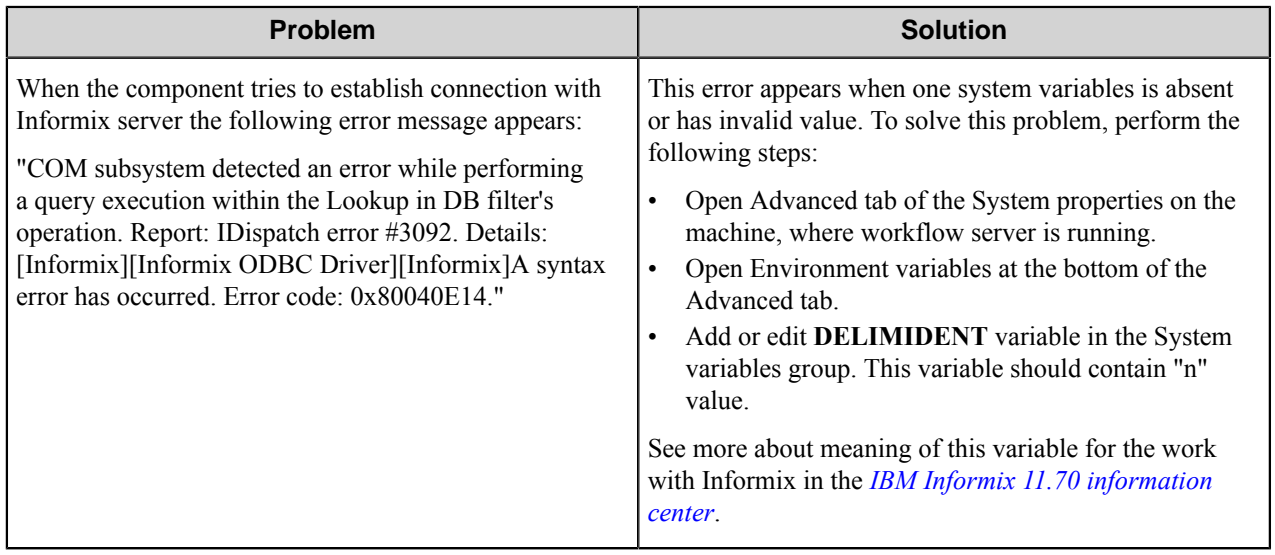

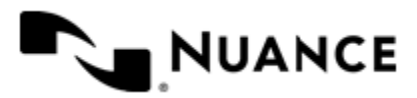

# **Datacap**

# **Welcome to Datacap 8.1**

Datacap 8.1 is a component designed to be an entry point for the IBM Datacap Taskmaster Capture, a complete solution for document and data capture provided by IBM. The Datacap 8.1 component sends documents captured from an MFP to the Datacap Taskmaster Capture, assigning values to the variables of different DCO levels.

The component can be used both as a route component or process (eConnector) component. The eConnector has two additional options:

- **Activate** makes the component active. If this option is not selected, the component will not perform any actions during the processing of files.
- **Pass through** makes the document available to subsequent components when enabled.

# **Getting started**

# **Feature highlights**

- Route documents to a Datacap application through IBM Datacap Taskmaster Web Services (wTM).
- Ability to dynamically set through RRTs the Datacap application that will receive capture documents.
- Ability to dynamically set through RRTs the page type of the captured documents.
- Ability to dynamically set through RRTs values to Datacap variables at the following Datacap object (DCO) levels: Batch, Page, and Field.
- Provide support for multiple Taskmaster servers by specifying different web service endpoints within multiple AutoStore workflows.
- Display the available Datacap applications and page types when the Datacap application management file is specified in the configuration window.

# **How to use the Datacap 8.1 component**

Use the Datacap 8.1 component to send scanned documents to the Datacap Taskmaster Capture server workflows.

An example of using the component to send documents from an MFP device.

- **1.** Create a new workflow and add a capture component to specify the type of MFP used for scanning.
- **2.** Select desired process components if you need the documents to be processed before routing them to Datacap workflow.
- **3.** Add the Datacap 8.1 component as a route component to the workflow.
- **4.** Configure web application settings and the variables of the Datacap component through the RRTs passed from the capture component.
- **5.** Save the configured workflow, and start the process.

After being scanned, a document gets captured and processed. After being processed, a document is routed to a Datacap Taskmaster Capture process.

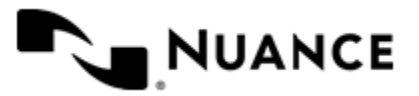
# **Configuring Datacap 8.1**

The Datacap 8.1 component has only one configuration window which allows you to configure all the necessary settings for proper operation of the component.

# **Main window**

Main configuration window allows you to configure all necessary settings for the component.

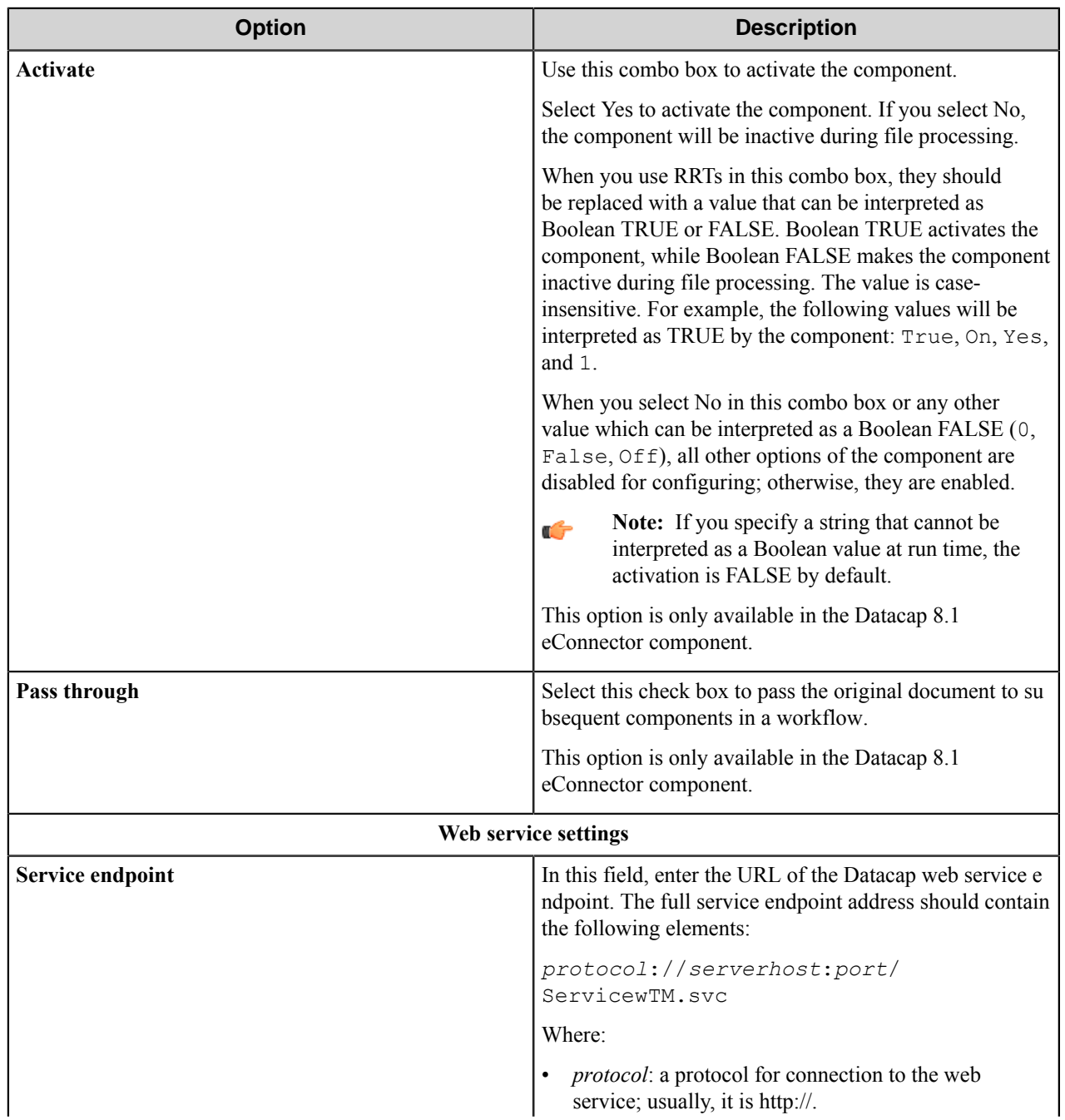

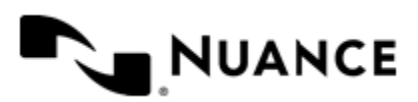

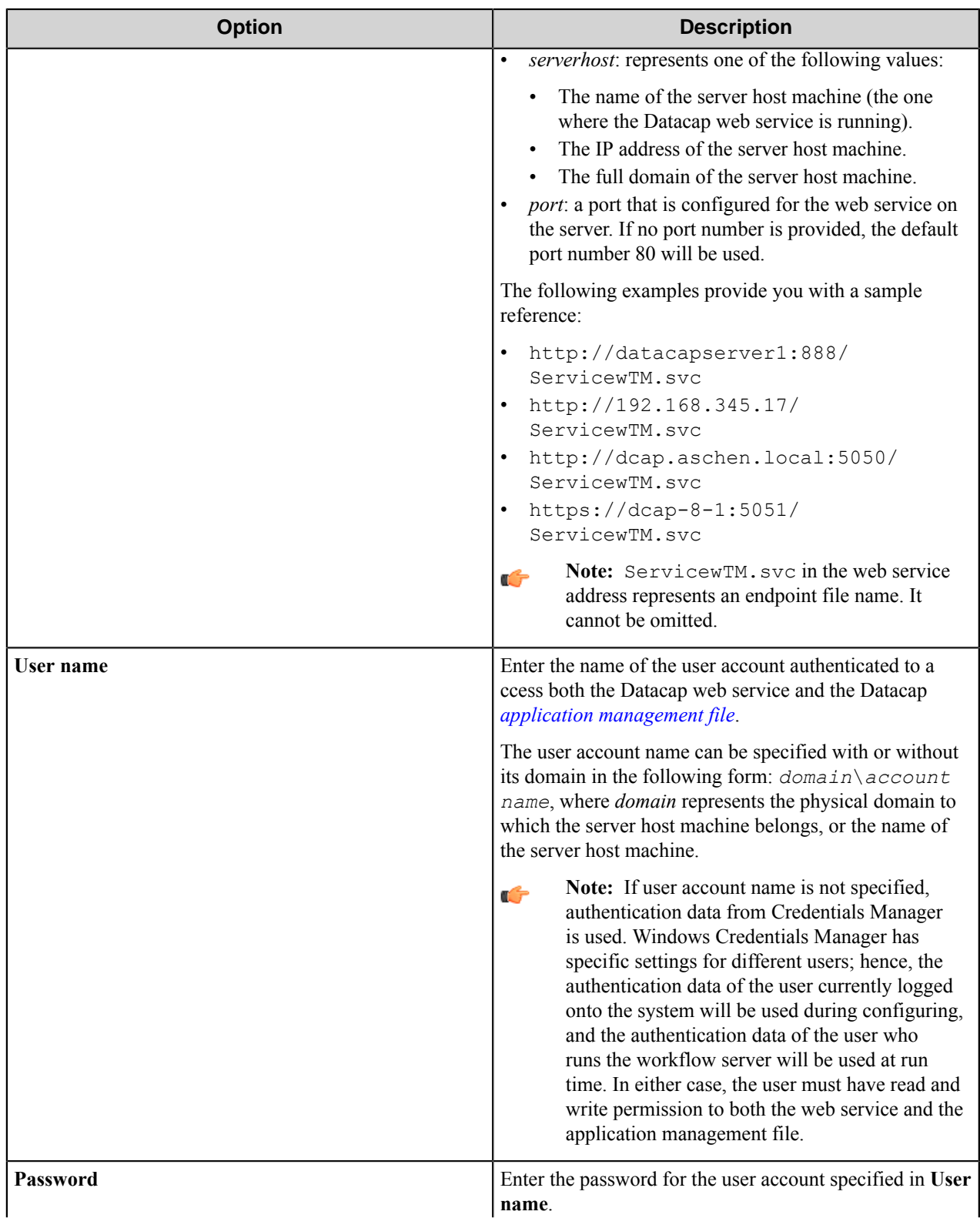

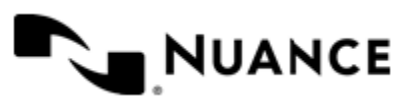

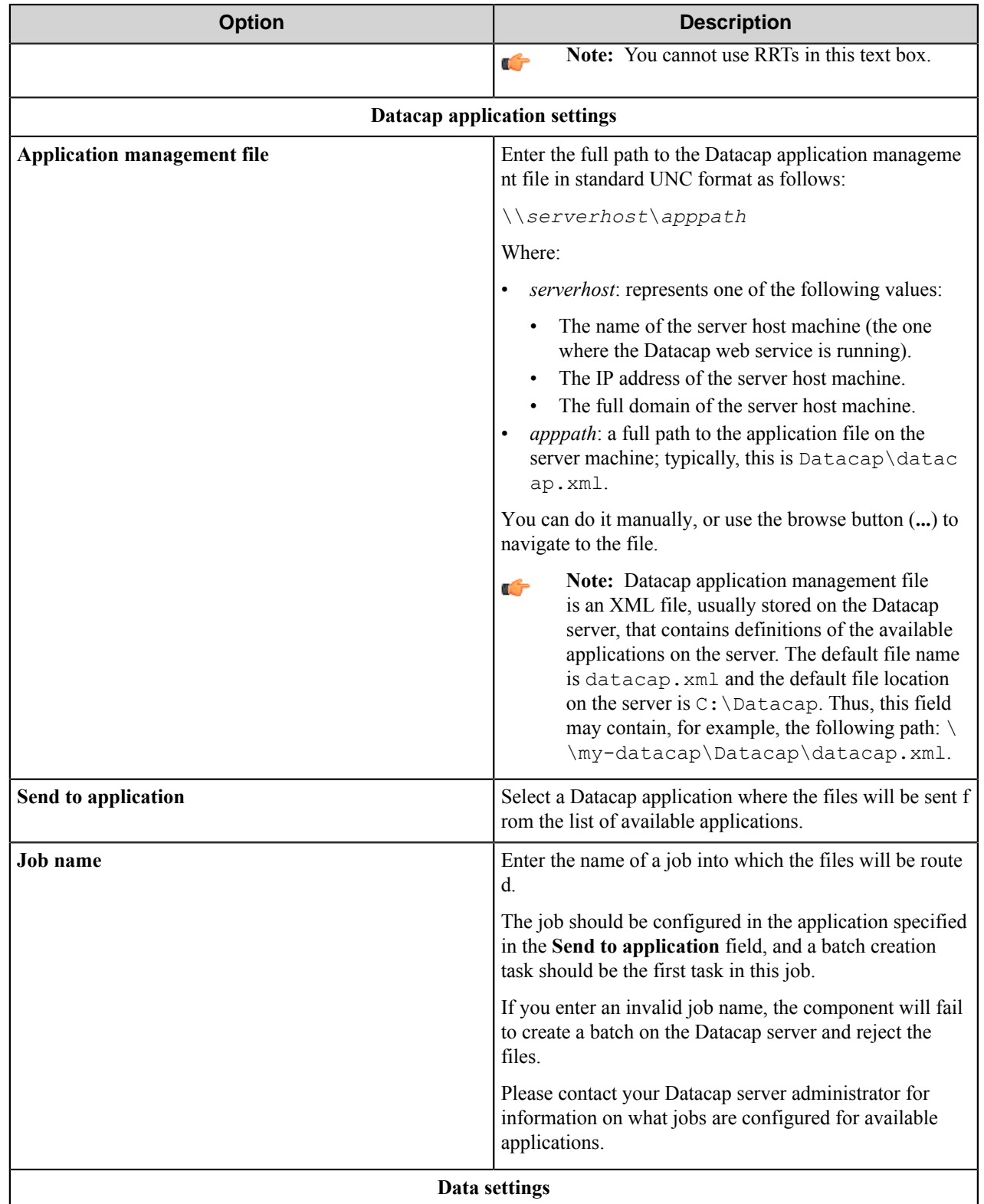

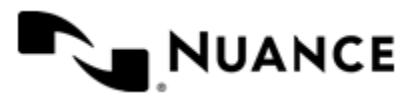

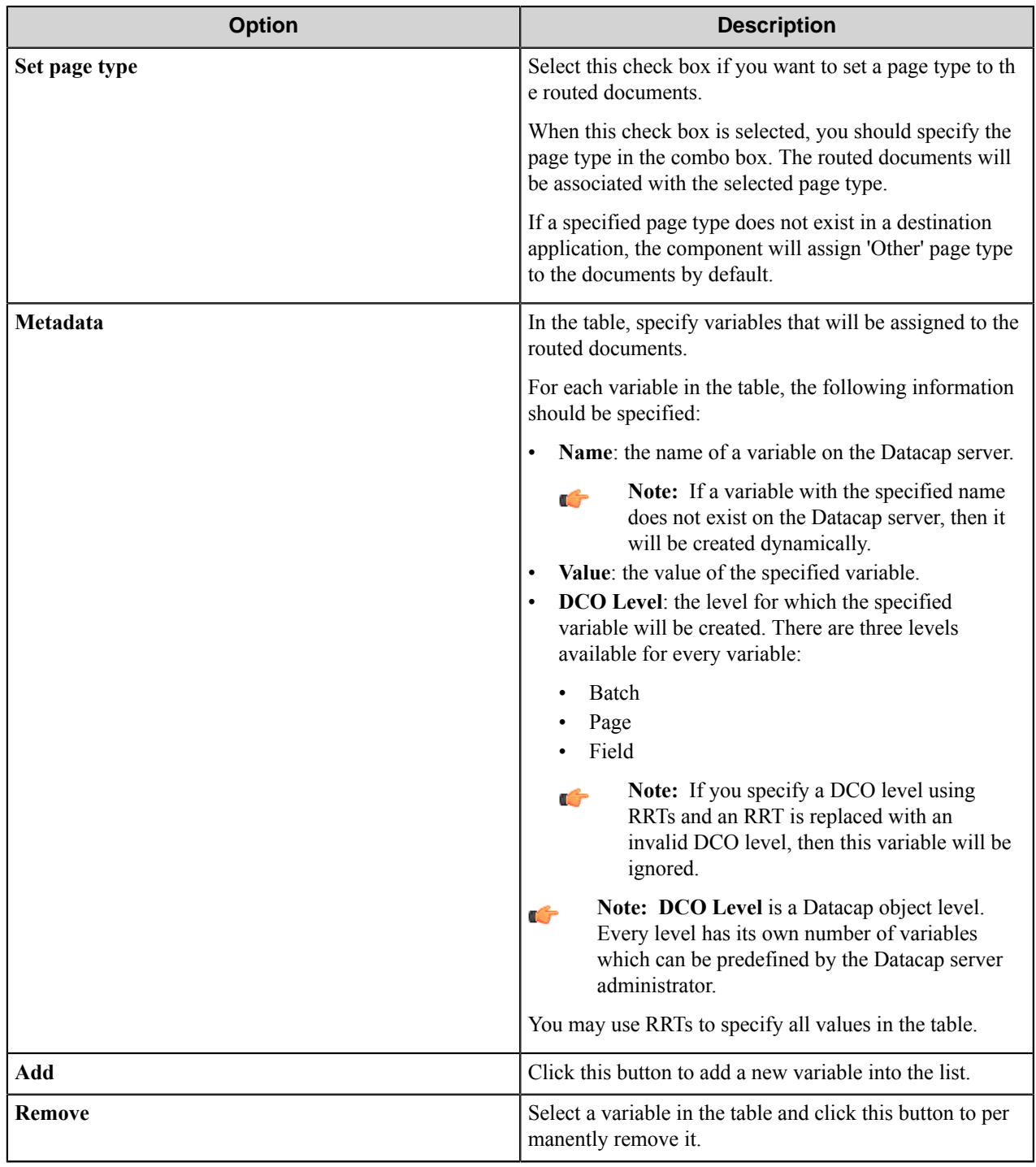

**Note:** You can use RRTs in all fields of the configuration window besides **Password**.

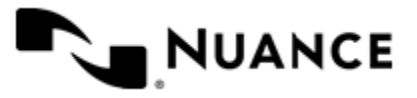

Ú

# **Datacap component RRTs**

#### **Component RRT ID**

The RRT ID for this component is DTC.

## **Reserved Replacement Tag Names (RRTN)**

This component generates the following Reserved RTN values.

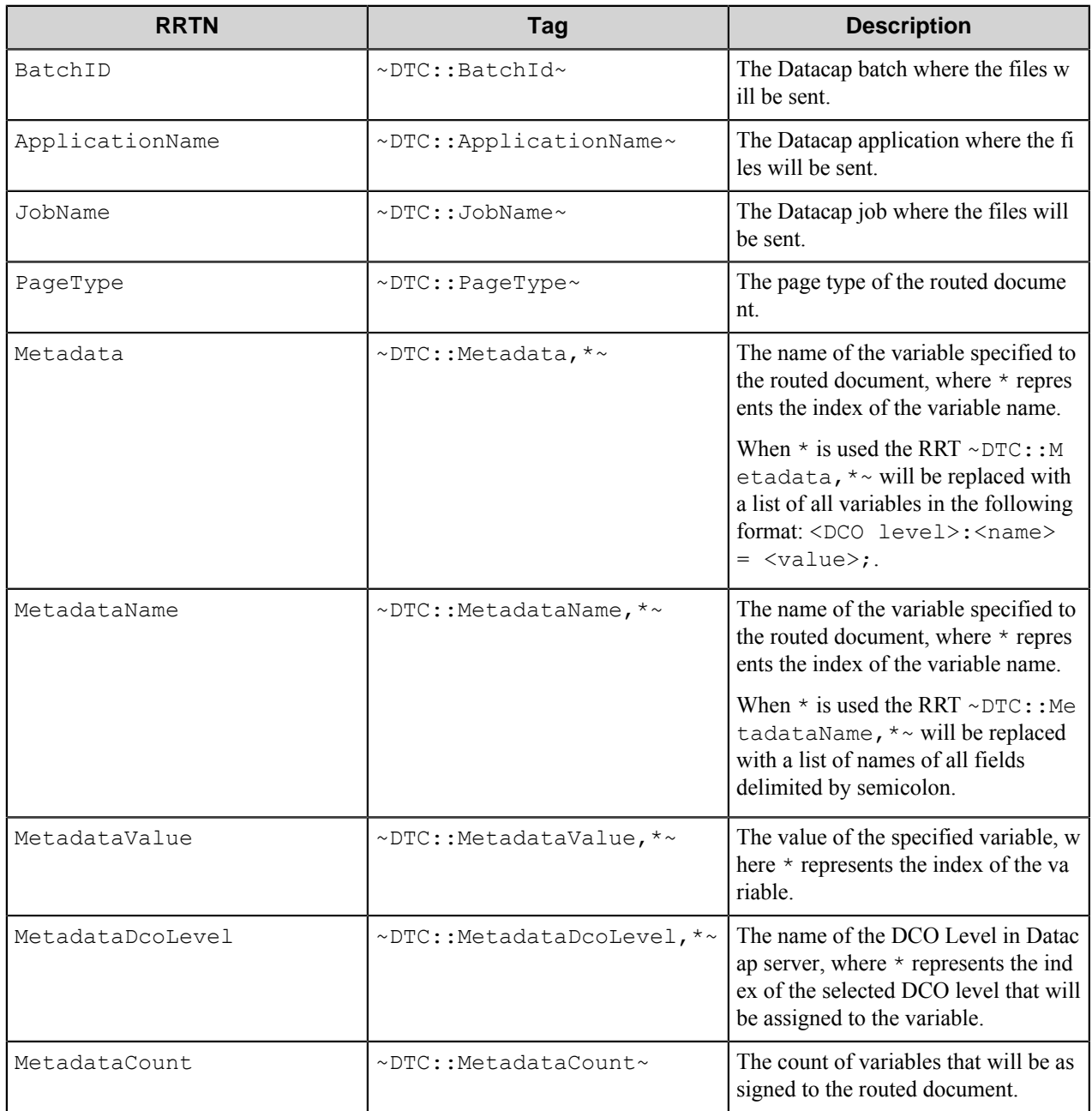

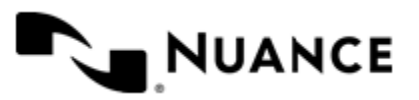

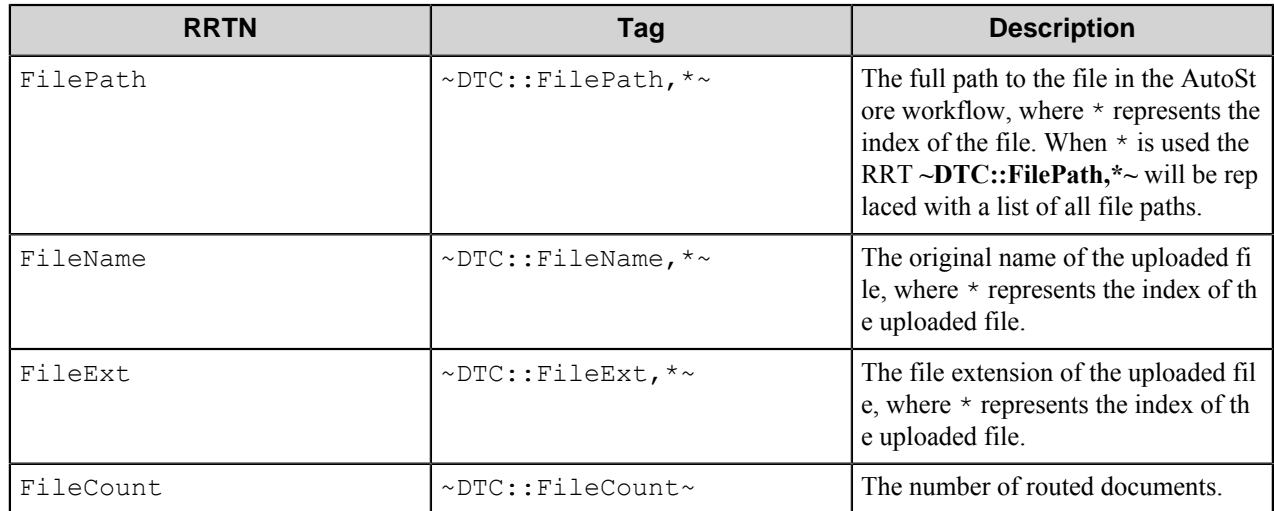

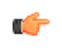

**Note:** All RRTs of the component are external and cannot be used within Datacap 8.1 component configuration.

## **Special Set Replacement Tag Names (SSRTN)**

This component does not support any SSRTN values.

# **Restrictions and limitations**

• The component supports the Datacap Taskmaster Capture server version 8.1.

# **Troubleshooting tips**

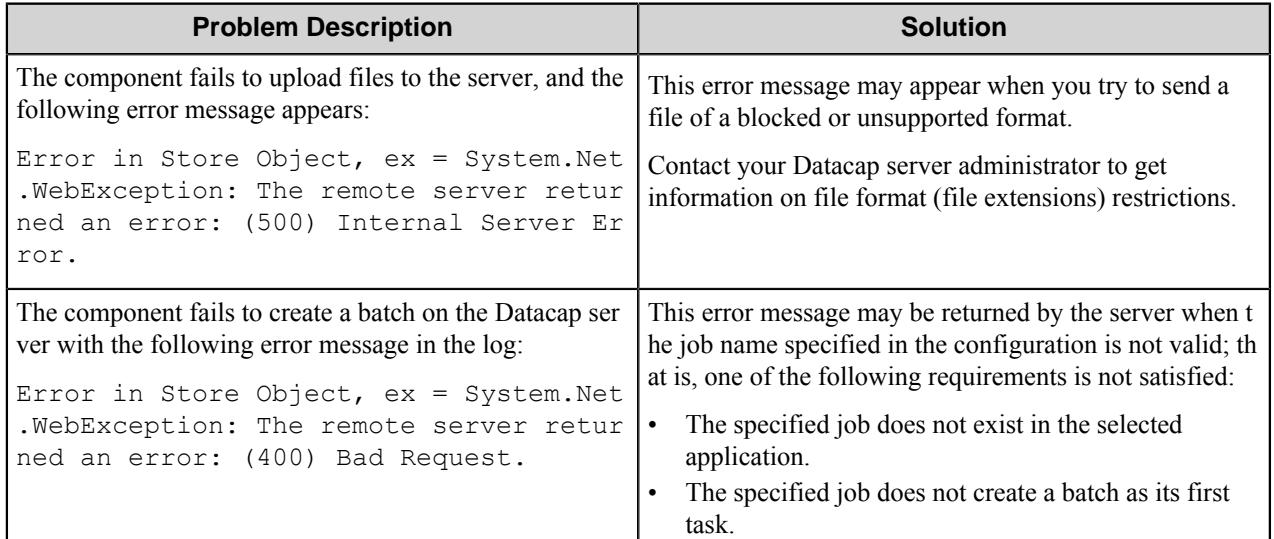

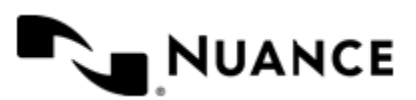

#### Nuance AutoStore Administration Guide Version 7.0

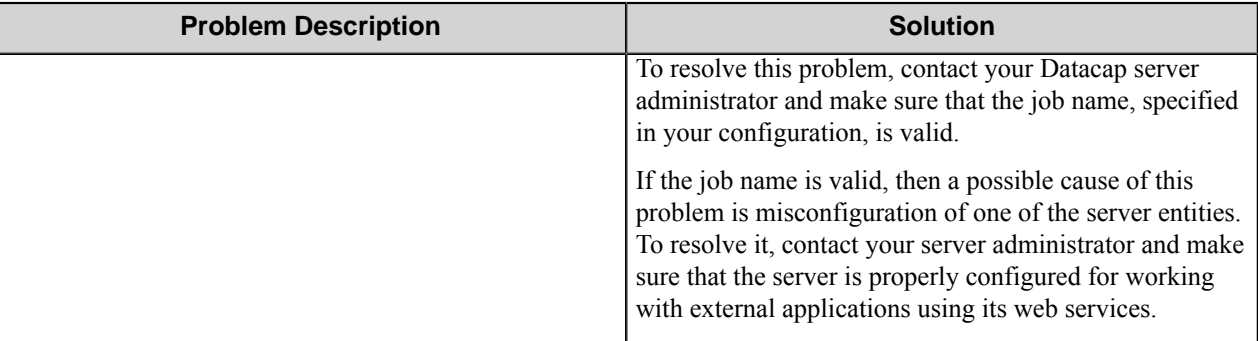

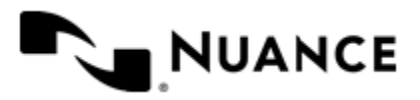

# **Datacap9**

# **Welcome to Datacap 9.0**

Datacap 9.0 is a component designed to be an entry point for the IBM Datacap Taskmaster Capture, a complete solution for document and data capture provided by IBM. The Datacap 9.0 component sends documents captured from an MFP to the Datacap Taskmaster Capture, assigning values to the variables of different DCO levels.

The component can be used both as a route component or process (eConnector) component. The eConnector has two additional options:

- **Activate** makes the component active. If this option is not selected, the component will not perform any actions during the processing of files.
- **Pass through** makes the document available to subsequent components when enabled.

# **Getting started**

# **Feature highlights**

- Route documents to a Datacap application through IBM Datacap Taskmaster Web Services (wTM).
- Ability to dynamically set through RRTs the Datacap application that will receive capture documents.
- Ability to dynamically set through RRTs the page type of the captured documents.
- Ability to dynamically set through RRTs values to Datacap variables at the following Datacap object (DCO) levels: Batch, Page, and Field.
- Provide support for multiple Taskmaster servers by specifying different web service endpoints within multiple AutoStore workflows.
- Display the available Datacap applications and page types when the Datacap application management file is specified in the configuration window.

# **How to use the Datacap 9.0 component**

Use the Datacap 9.0 component to send scanned documents to the Datacap Taskmaster Capture server workflows.

An example of using the component to send documents from an MFP device.

- **1.** Create a new workflow and add a capture component to specify the type of MFP used for scanning.
- **2.** Select desired process components if you need the documents to be processed before routing them to Datacap workflow.
- **3.** Add the Datacap 9.0 component as a route component to the workflow.
- **4.** Configure web application settings and the variables of the Datacap component through the RRTs passed from the capture component.
- **5.** Save the configured workflow, and start the process.

After being scanned, a document gets captured and processed. After being processed, a document is routed to a Datacap Taskmaster Capture process.

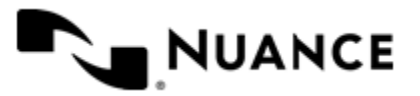

# **Configuring Datacap 9.0**

The Datacap 9.0 component has only one configuration window which allows you to configure all the necessary settings for proper operation of the component.

# **Main window**

Main configuration window allows you to configure all necessary settings for the component.

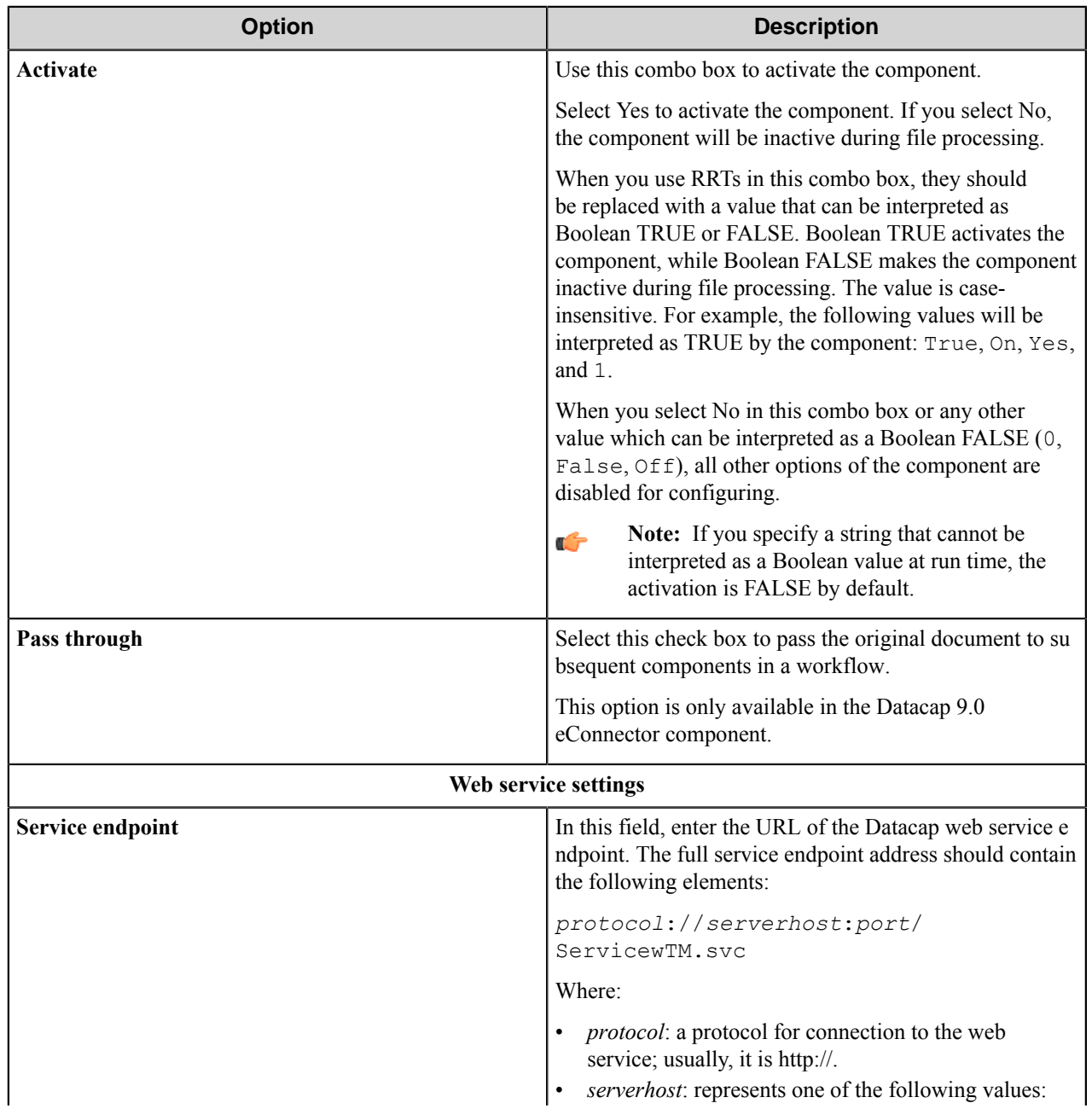

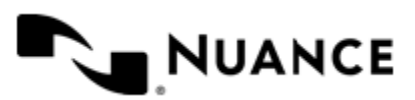

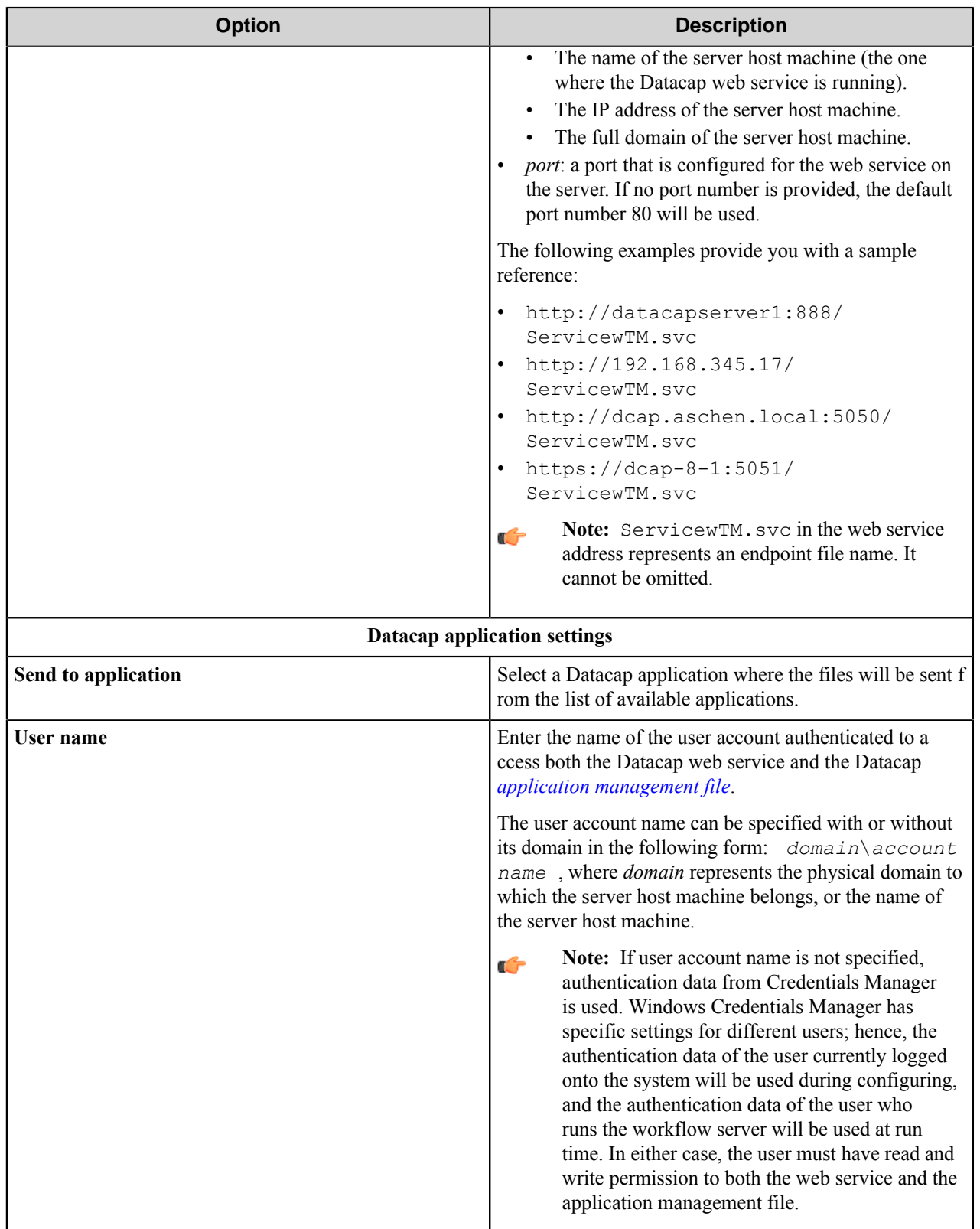

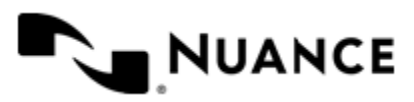

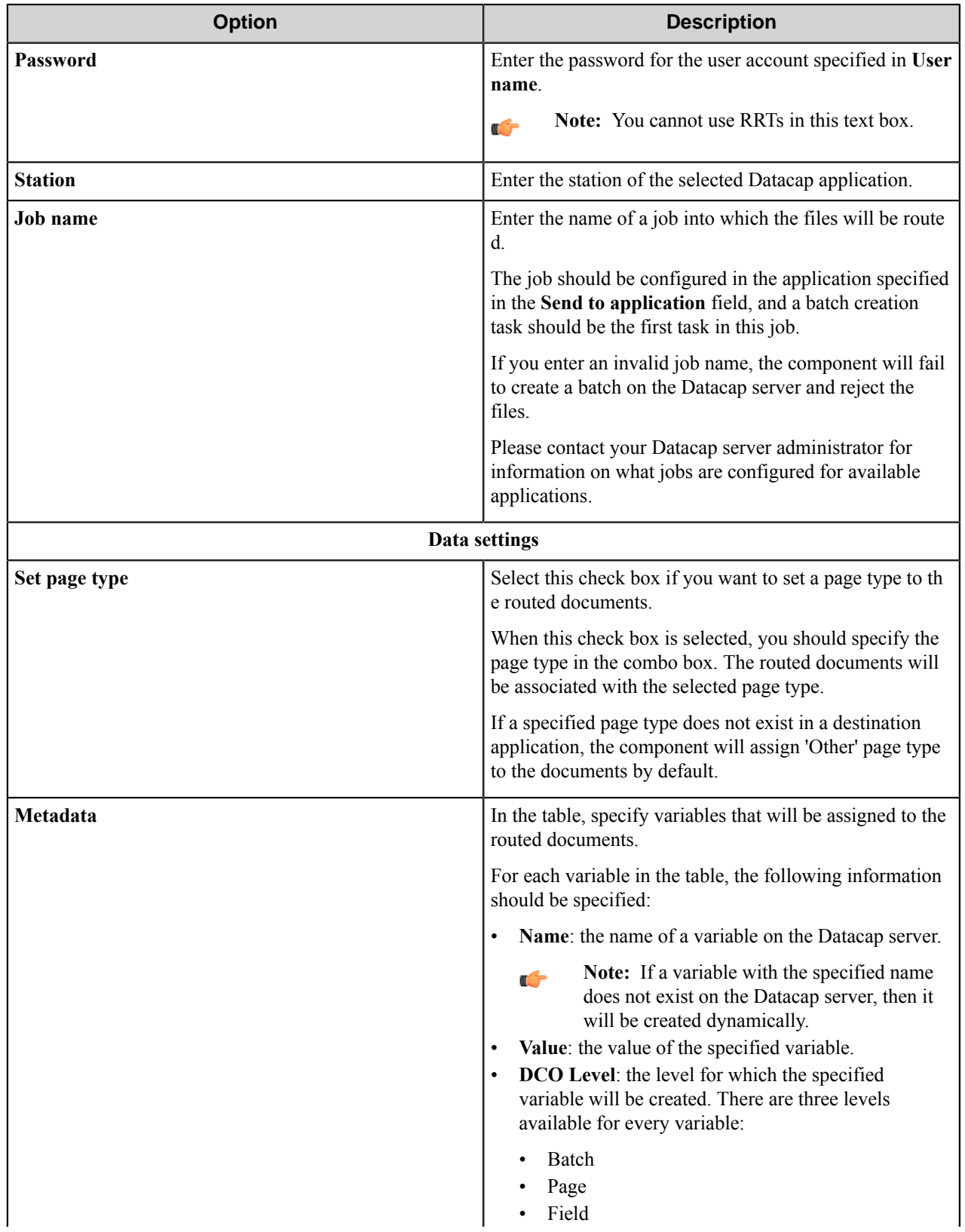

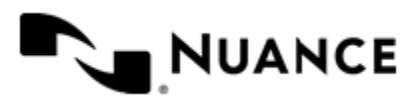

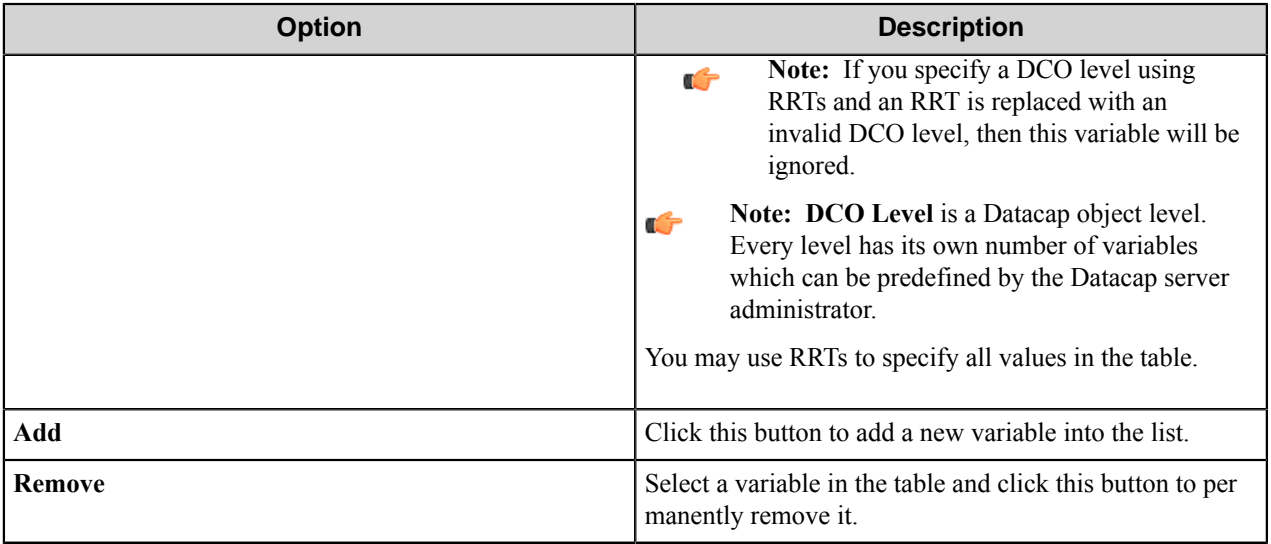

**Note:** You can use RRTs to populate all fields of the configuration window except for **Password**. G

# **Datacap component RRTs**

#### **Component RRT ID**

The RRT ID for this component is  $DTC$ .

## **Reserved Replacement Tag Names (RRTN)**

This component generates the following Reserved RTN values.

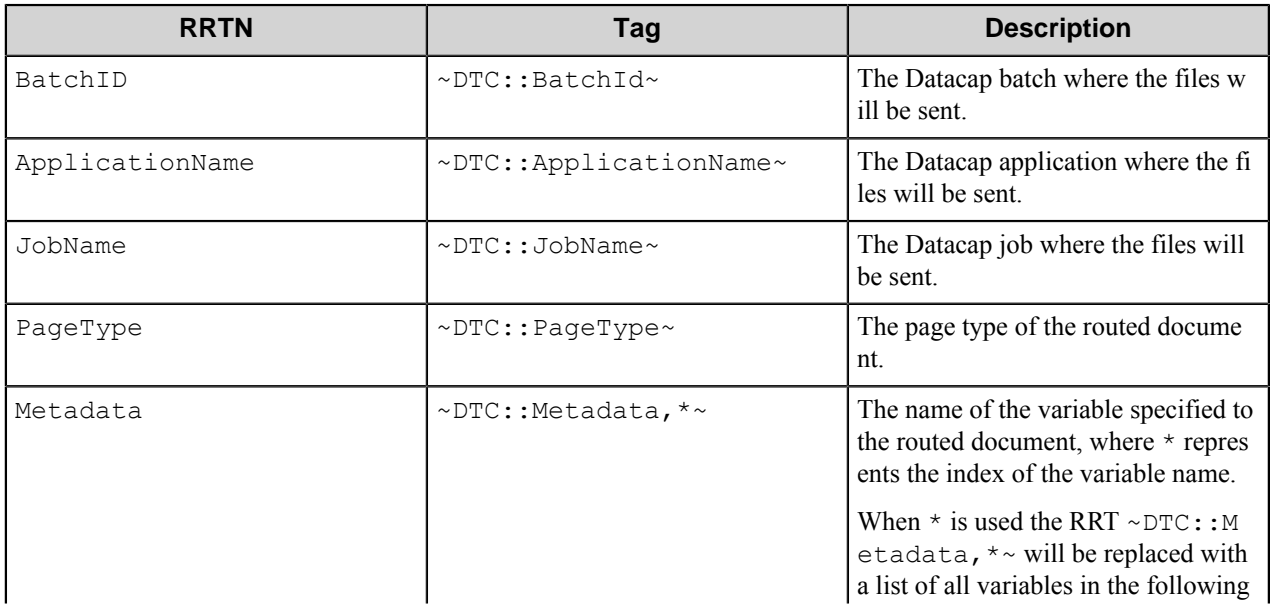

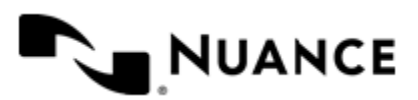

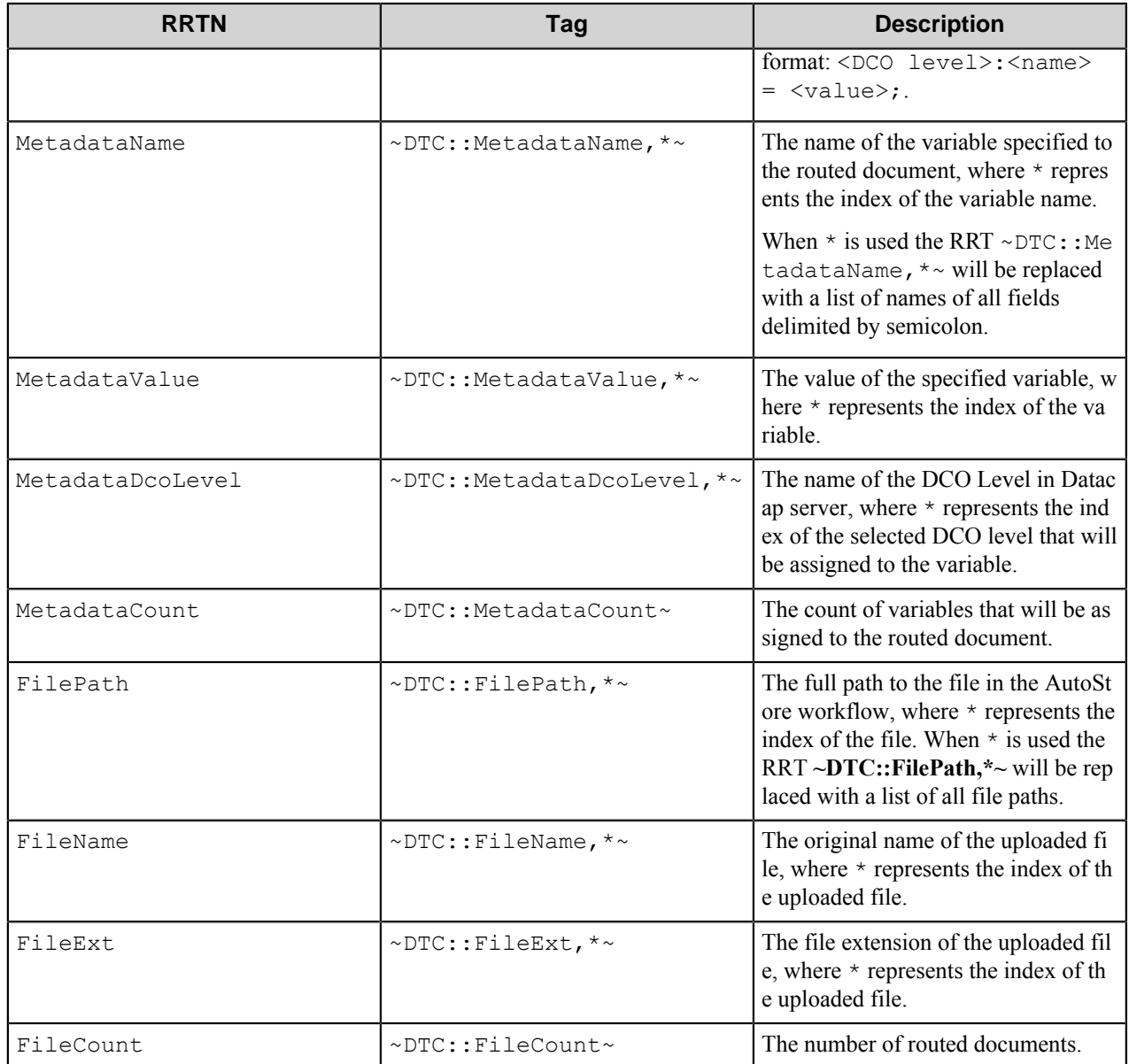

**Note:** All RRTs of the component are external and are only available to subsequent components in a Ú workflow.

## **Special Set Replacement Tag Names (SSRTN)**

This component does not support any SSRTN values.

# **Restrictions and limitations**

• The component supports the Datacap Taskmaster Capture server version 9.0.

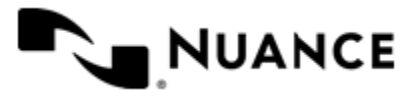

# **Troubleshooting tips**

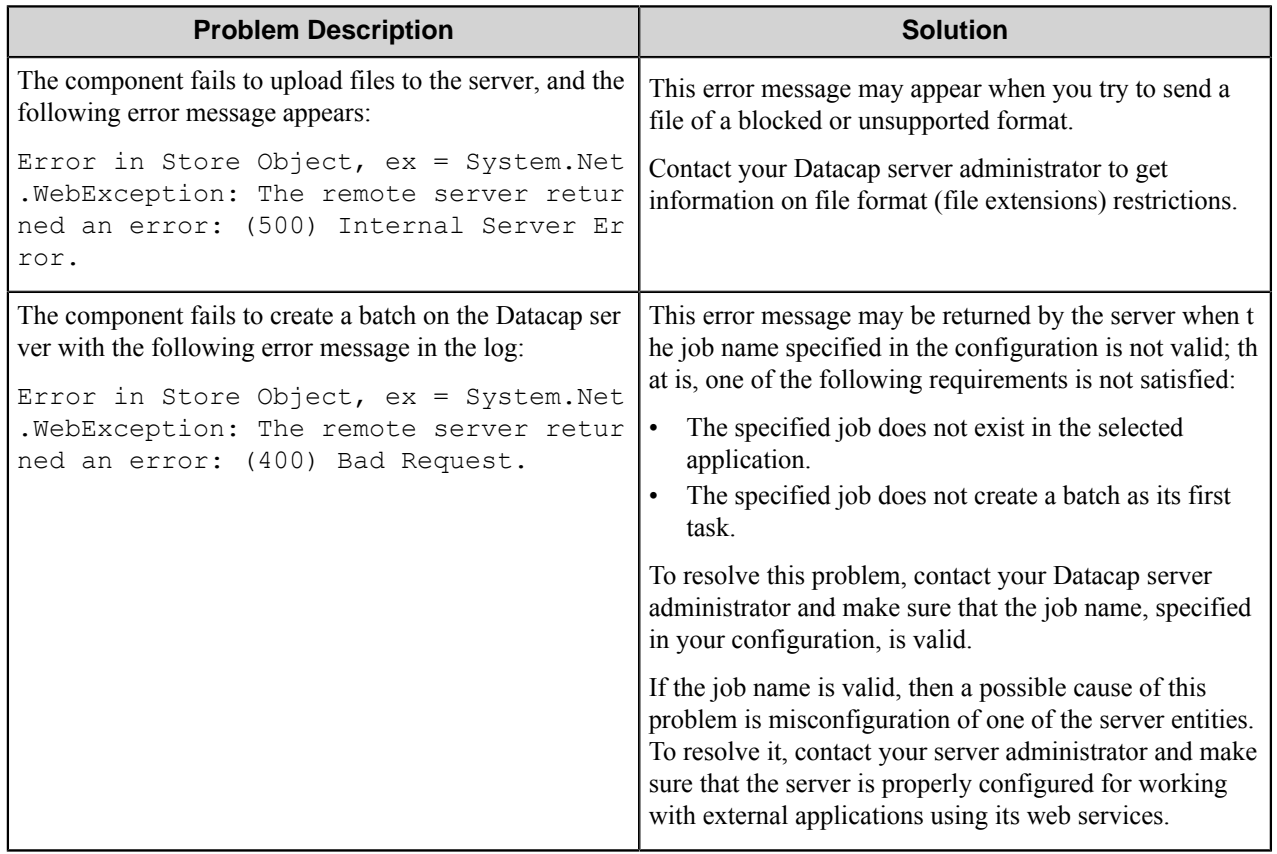

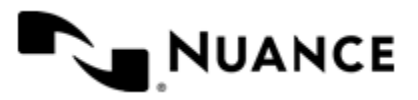

# **Directory Services**

# **Welcome to Directory Services component**

Directory Services component connects to the specified Directory Server using LDAP (Lightweight Directory Access Protocol), searches for the specified objects (like users or groups) and receives the specified attributes of them. The received information is used to replace RRTs in the workflow configuration.

The component can work with Microsoft Active Directory server and Novell eDirectory server via LDAP (Lightweight Directory Access Protocol) version 3.

# **Getting started**

# **Feature highlights**

Directory Services component provides the following features:

- Connects to the Directory Server using LDAP (Lightweight Directory Access Protocol).
- Uses custom LDAP filters to search for the specified objects and to receive specified attributes of them.
- Works with both Microsoft Active Directory server and NovelleDirectory server.

# **Using Directory Services**

Set up Directory Services component as a workflow component. Set up connection properties and create the sequence of requests. Depending on these settings the component connects to the Directory Server using LDAP, searches for the specified objects and receives specified attributes of them. The received information is used to replace RRTs.

# <span id="page-302-1"></span>**Directory Services basic concepts**

#### **Directory Server**

Directory Server is a store of organized information (the *directory*) about various objects (users, network shares, resources, and so forth). Lightweight Directory Access Protocol (LDAP) is used to connect to Directory Server.

#### <span id="page-302-0"></span>**Directory**

The directory is the hierarchy of the objects. Each object has a set of attributes and can have a number of child objects. The set of the object's attributes is determined by the object class. The object class is determined by the value of the attribute "objectClass". An object can have several values of an attribute. An object can belong to several object classes. In this case the object has several values of the attribute "objectClass" and the object has attributes of the all object classes.

Each object has a naming attribute. This attribute is used to collate the object's distinguished name.

Full distinguished name (FDN) of the object is unique identifier of the object and completely determines its placement within the directory.

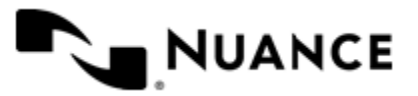

#### **Attributes**

Each object stored in the directory has a number of attributes. The set of the object's attributes is determined by the object class. Object class determines names of all object's attributes and type of their values (text value or binary data). The object class is determined by the value of the attribute "objectClass". An object can have several values of an attribute.

#### **FDN**

Full Distinguished Name (FDN) is a comma-separated list of the naming attributes and their values which identifies an object inside the directory. For example, user "David Green" of the Active Directory domain "nsius.com" has the following FDN: CN=David Green, CN=Users, DC=nsius, DC=com.

#### **LDAP search request**

Directory Server search request should be created. The following parameters should be specified in the search request: LDAP can provide information about objects stored in the directory. To find a particular object a

- Search base — FDN of an entry within the directory. Depending on the specified scope this item can be a search target item or a root item of the subtree where the target items are located.
- Search scope can be one of:
	- Base only In this case search base is the only target item to search for.
	- One level children only In this case the search will be performed among all immediate children of the base entry. The base entry itself is not included. Deeper levels of entries are not included as well.
	- All entries entire subtree In this case the search will be performed among all entries in the subtree starting from base entry (including base itself, its children and their children recursively).
- Search filter A specially formed text which specifies what entries within the search scope should be found.

The result of the search request is the list of entries (directory objects) from the specified scope which satisfy to the search filter.

# **Configuring Directory Services**

The main configuration window of the Directory Services component includes two tabs:

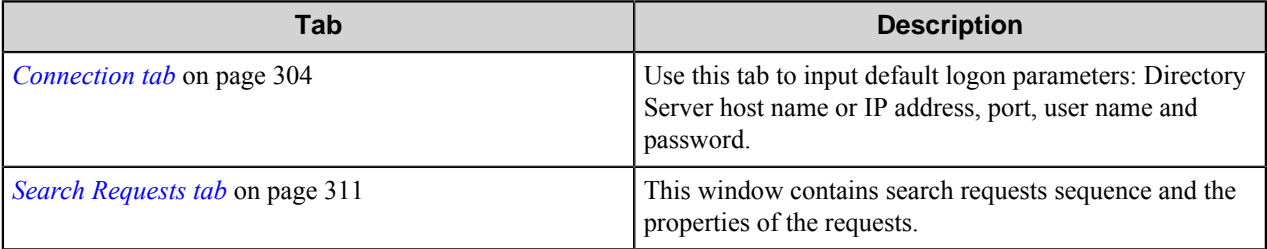

# <span id="page-303-0"></span>**Connection tab**

Use this tab to input default logon parameters: Directory Server host name or IP address, port, user name and password.

The settings, specified on this tab, can be overridden (using the **Alternate logon** dialog box) by any search request if it requires connection to another server or using other credentials. These parameters are used by default for connection and authentication to Directory Server both during configuration and at run time.

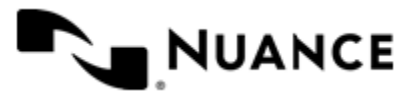

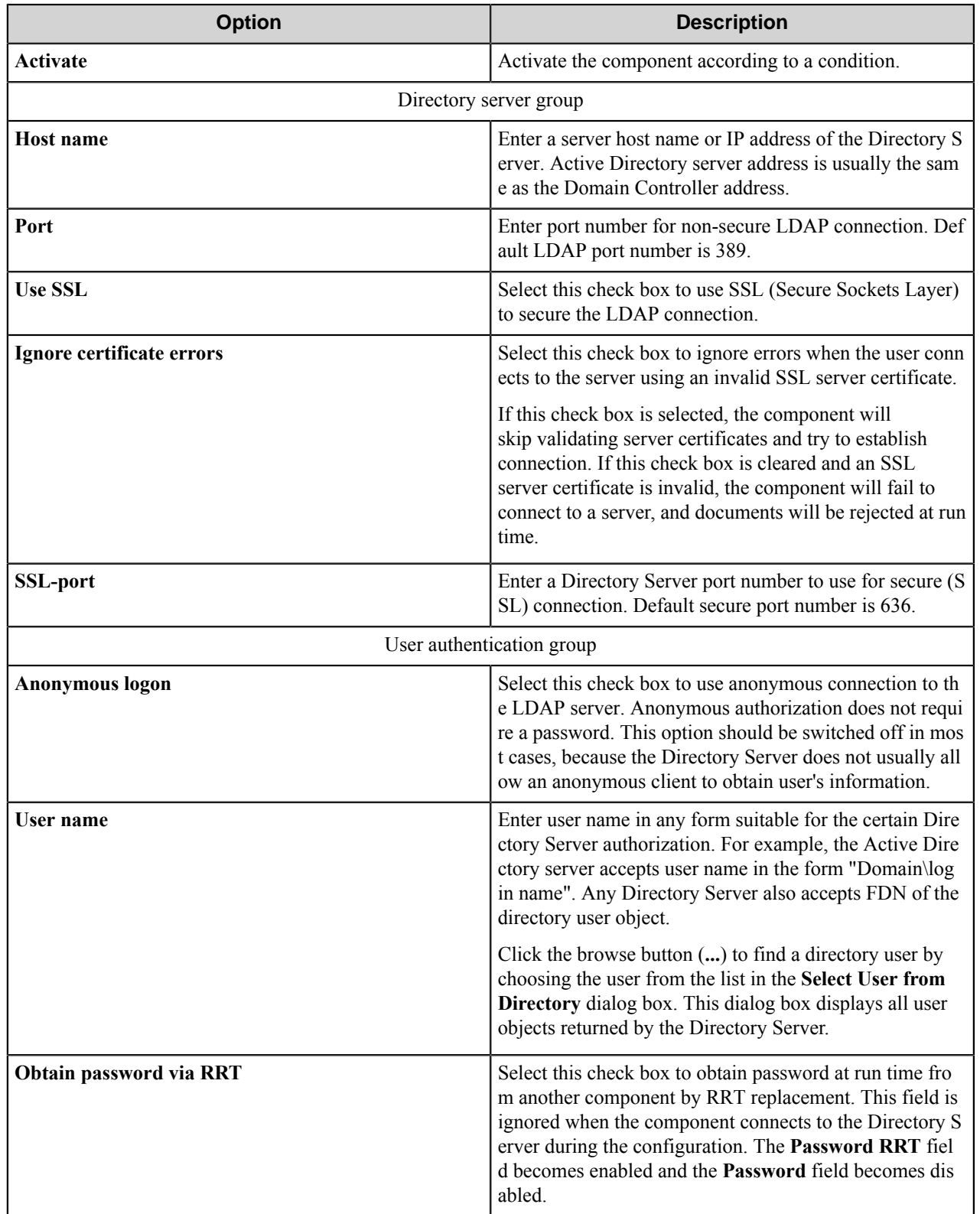

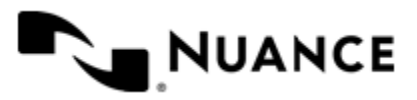

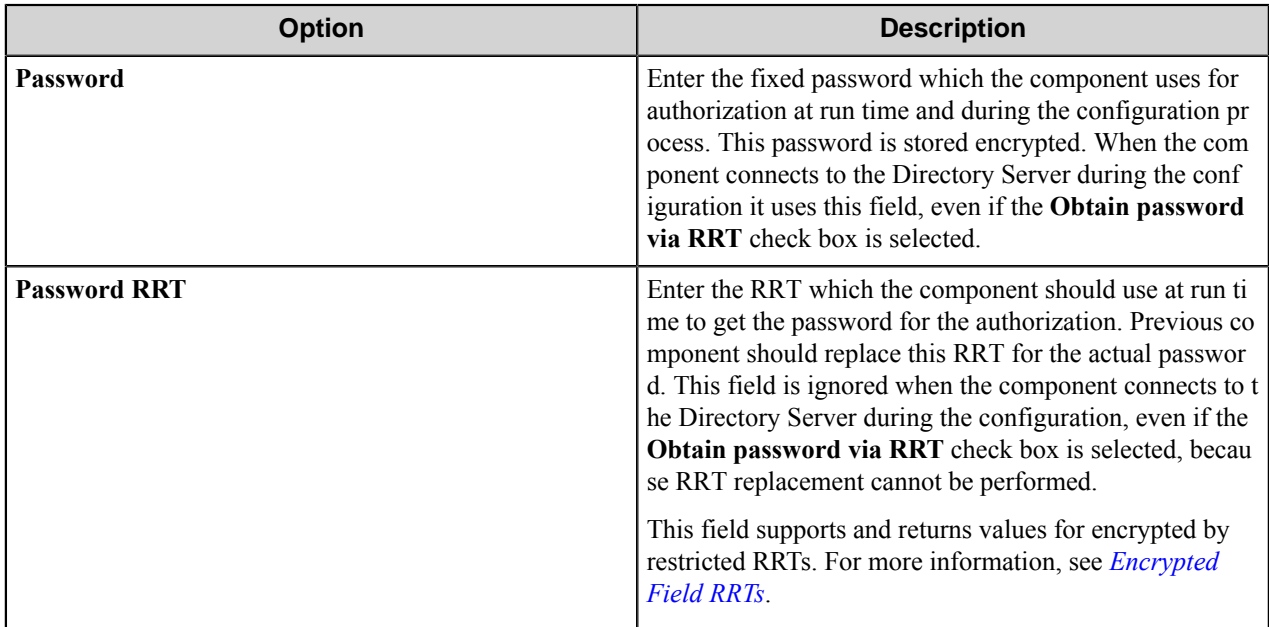

#### **Conditional activation**

Use the **Activate** option in the **General** options for a component to enable the component. Choose one of the following states for the **Active** option to enable or disable the component:

- Yes enables the component.
- No disables the component.

While a component is disabled it does not perform any actions during file processing.

• Enter a custom condition. The condition should be specified in the form of the expression which is interpreted as common Boolean value: TRUE, YES, ON, 1 or FALSE, NO, OFF, 0.

The expression has C-like syntax and is evaluated based on operators and operands. The expression is caseinsensitive. If you enter invalid condition, the component becomes inactive by default.

Examples of simple expressions:

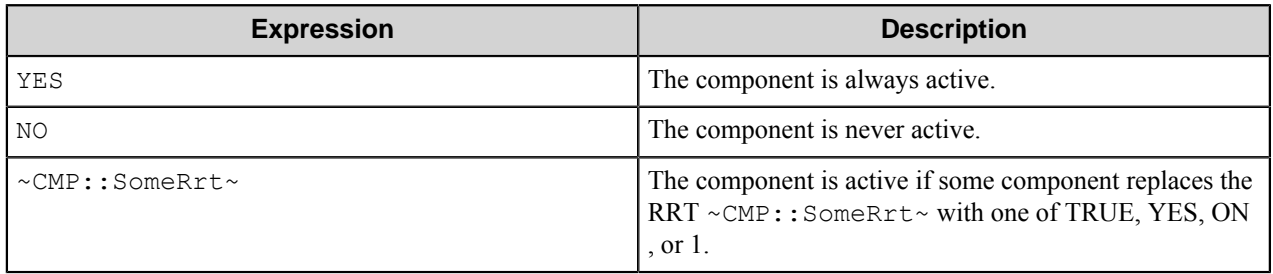

Examples of complex expressions:

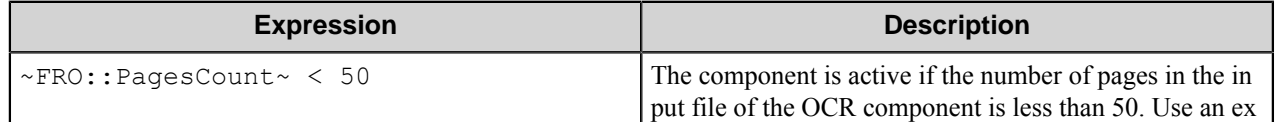

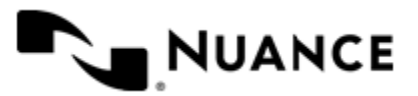

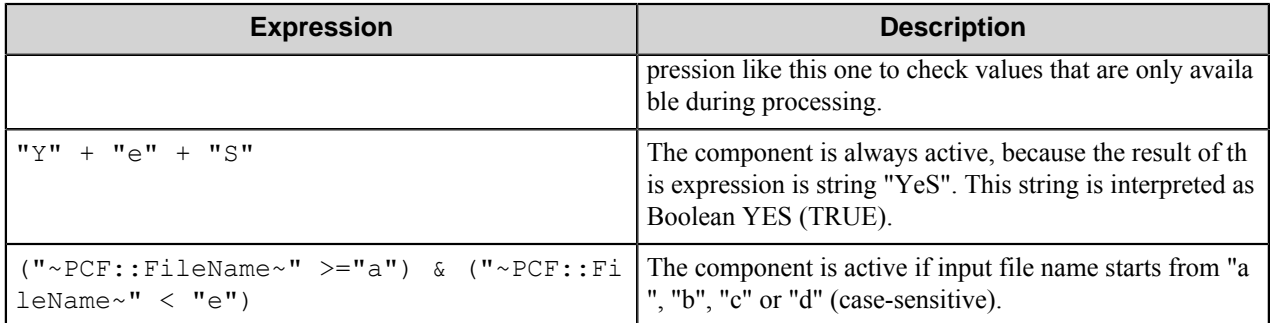

**Note:** When you enter one of the Boolean constants FALSE, NO, OFF, 0, all the options in the component Ú configuration become disabled. If you enter any other expression which is interpreted as Boolean NO (FALSE) or as an invalid condition, the component configuration allows you to manipulate the settings, but the component remains inactive at run time

#### **Expression syntax**

The expression syntax is similar to the C language expressions. The main difference is that the expressions operate with Boolean type, so there is no need to distinguish Boolean and bitwise operators (&& and  $\&$ , || and |, and so forth). There are also no assignment operations. The operations priority is the same as in C language.

Complete formal syntax definitions follow:

```
 selector_expression ::-
    logic_expression ? first_expression : second_expression
    logic_expression
    logic_expression ::-
    logic_expression | logic_expression_and
    logic_expression_and
    logic_expression_and ::-
    logic_expression_and & logic_expression_cmp
    logic_expression_cmp
    logic_expression_cmp ::-
    logic_expression_cmp operation_cmp math_expression
    math_expression
    math_expression ::-
    math_expression operation_add math_expression_mul
    math_expression_mul
    math_expression_mul ::-
    math_expression_mul operation_mul unary_expression
    unary_expression
    unary_expression ::-
    unary_operator unary_expression
    (expression)
    constant
    identifier
    operation_cmp ::-
==!=>\prec\geq\lt =
```
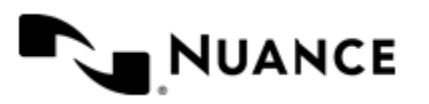

```
 operation_add ::-
+ -
    operation_mul ::-
\overline{\phantom{a}} /
    unary_operation ::-
    +
 -
    !
    constant ::-
 integer_constant // regular_expression: [0123456789]+
 string_constant // regular_expression:".*"
 boolean_constant // case_insensitive:TRUE, FALSE, ON, OFF
                      // case_insensitive:YES, NO, OFF
   identifier ::- [a-zA-Z ][0-9a-zA-Z ]*
```
#### **Expression evaluation**

Expression evaluation is based on operators and operands. All binary operators take operands of the same type. The result type of arithmetic operations is the same as the operand type. The result type of comparison and logic operations is a Boolean value (True or False).

#### **Arithmetic operations**

The binary + operator supports integer and string operands. For string operands the resulting string value is a concatenation of two operands.

The binary operators  $-$ ,  $*$  and / support integer operands.

The unary operators + and - support integer operands. The + operand is complementary to the - operand and does nothing over its operand. The purpose of the unary + operand is in an expression like the following:  $(\sim \text{CDF}: \text{irt}$  $\sim$  + 0). If a component replaces RRT  $\sim$ CMP:: $\text{rrt}\sim$  with a numeric value, the result of the expression will be the value. If a component replaces this RRT with an empty string, the expression will be still valid and the result is 0.

The result of an integer arithmetic operation must fit into a 32-bit signed integer, from -2147483648 to 2147483647.

#### **Logic (Boolean) operations**

The unary operator ! (NOT) supports a Boolean operand. The resulting Boolean value is the logical negation.

The binary operators  $\&$  (AND) and  $\mid$  (OR) support Boolean operands only. The resulting Boolean value is a conjunction (disjunction) of the operands. The operands are evaluated from left to right. If the result of the first operand of an AND operation is False, then the second operand is not evaluated, and the result of the expression is False. If the result of the first operand of OR operation is true then the second operand is not evaluated, and the result of the expression is True.

This means that when an unevaluated operand contains semantic errors, such as a type mismatch or unknown identifiers, the expression will still be evaluated successfully.

#### **Comparison operations**

The binary operators  $=$ ,  $=$ , and  $!=$  (not equal) support string, integer and Boolean operands. The  $=$  operand is equivalent to == for integer and Boolean operands. For string operands, the = operator performs a case-insensitive comparison while the == operator performs a case-sensitive comparison.

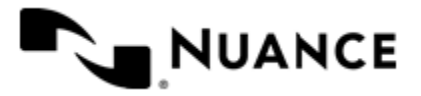

#### Nuance AutoStore Administration Guide Version 7.0

The binary operators  $\langle 1 \rangle = \langle 1 \rangle$ , and  $\rangle$  support string and integer operands only. These operators perform a casesensitive comparison on strings.

Result type of all of these comparison operators is a Boolean value.

## **Conditional selection operation**

The ternary operator ? takes three operators in the form *exp\_condition* ? *exp\_result1* : *exp\_result 2*. The *exp\_condition* must return a Boolean value. The two result operands *exp\_result1* and *exp\_result 2* can be different types.

- If *exp\_condition* evaluates to True, then the operation evaluates *exp\_result1*.
- When *exp\_condition* evaluates to False, then the operation returns *exp\_result2*.

**Note:** This ternary operation is similar to the C language ? : operator, with the difference that this Ú implementation does not require the two result operands to be the same type.

#### **Constants**

An integer constant must be decimal numeric value from 0 to 2147483647 (32-bit signed integer). The unary minus operator - should be used specify a negative integer value from a positive integer constant.

A string constant must begin and end with the double quotes character ". Special characters inside of string body must be "escaped" with the backslash \ character. The following escape sequences are valid within a string constant:  $\Upsilon$  (quote),  $\setminus$  (backslash),  $\setminus$  (tab),  $\setminus$  (vertical tab),  $\setminus$  r (carriage return),  $\setminus$  n (new line).

Boolean constant must be one of the following: ON, YES, TRUE for True and OFF, NO, FALSE for False. These constants are case-insensitive.

Examples:

- "YES"—Is a string constant.
- YES — Is a Boolean constant.
- "10"—Is a string constant
- 10 Is an integer constant.
- Expression  $(10 > 9)$  Is True.
- Expression  $("10" > "9")$  Is False.
- Expression ("YES"! = TRUE) Is invalid, because it compares operands of different types (string against Boolean).
- Expression (FALSE == OFF) Is true, because both Boolean constants FALSE and OFF have same Boolean value False.
- Expression (FALSE == 0) Is invalid, because a Boolean is compared against an integer.
- Expression (FALSE ==  $((3 + 4) != 0))$  Is False.

#### **Identifiers**

Only Boolean constants are supported. Other identifiers are undefined. For example, the expression ("ABCD" ==  $A$ BCD) is invalid, since the ABCD identifier is undefined.

#### **Operators**

The following operators can be used in the expression syntax (in ascending order of priority):

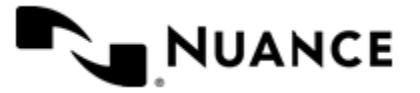

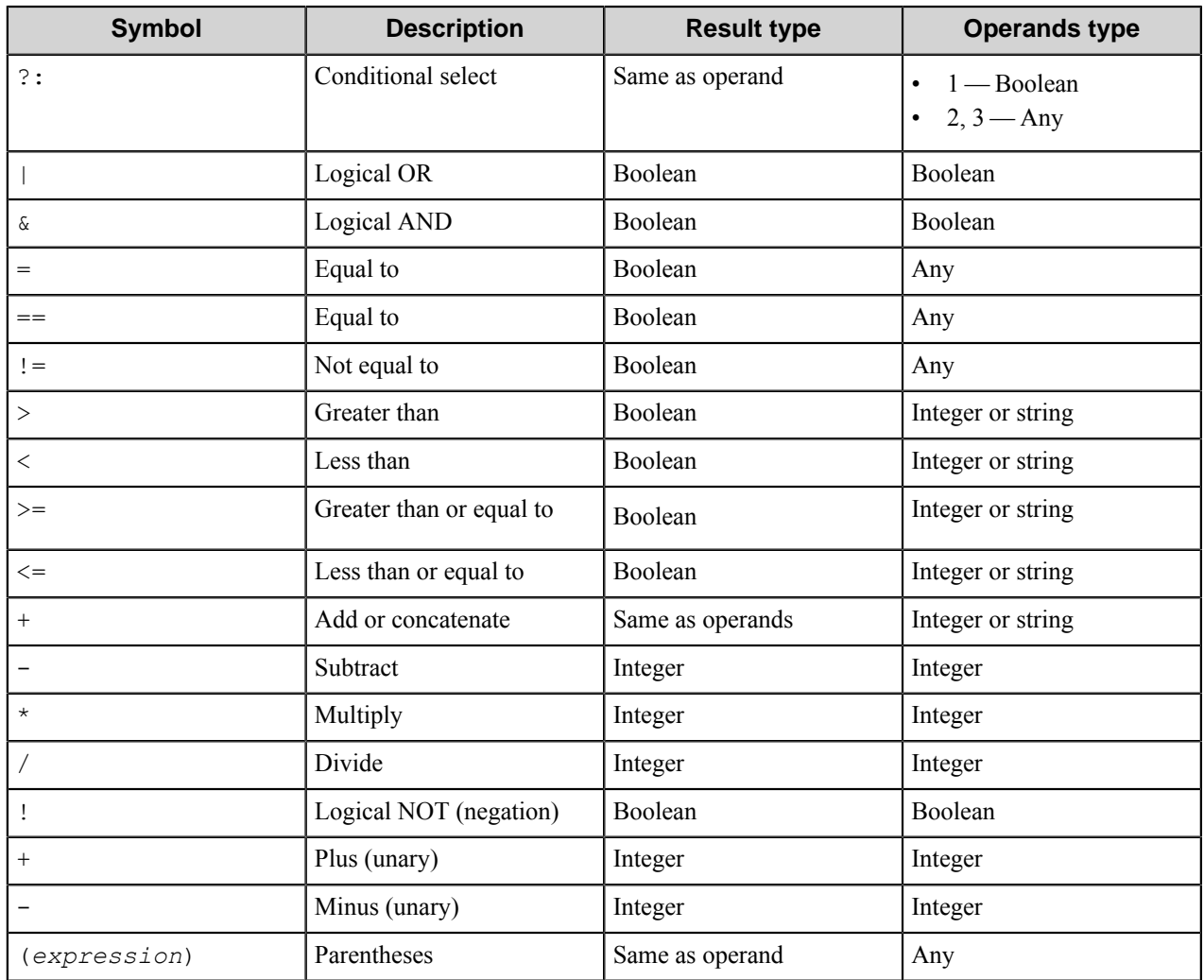

## **Select User From Directory dialog box**

Options in this dialog box allow selection of Directory Services users.

You may search directory tree for all users and select FDN of the user whose credentials you want to use in the connection properties.

The component uses the user credentials (name and password) specified in the parent dialog (**Connection** tab or **Alternate Logon** dialog box) to connect to the Directory Server. If there is no user name provided then the component uses the current Windows user (workflow process administrator) credentials to connect to an Active Directory server or anonymous credentials to connect to an eDirectory server. The eDirectory by default allows obtaining the list of users to an anonymous user. The Directory Server type (Active Directory/ eDirectory) is determined automatically from the root (nameless) directory entry.

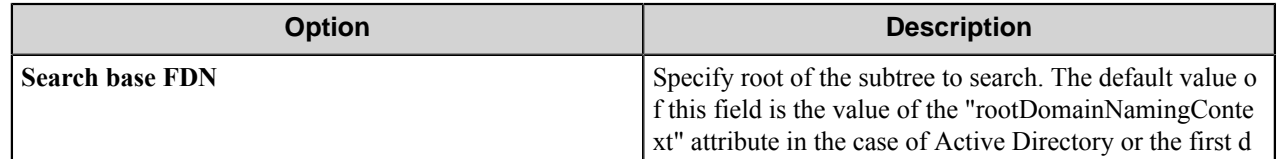

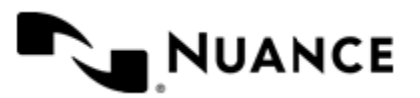

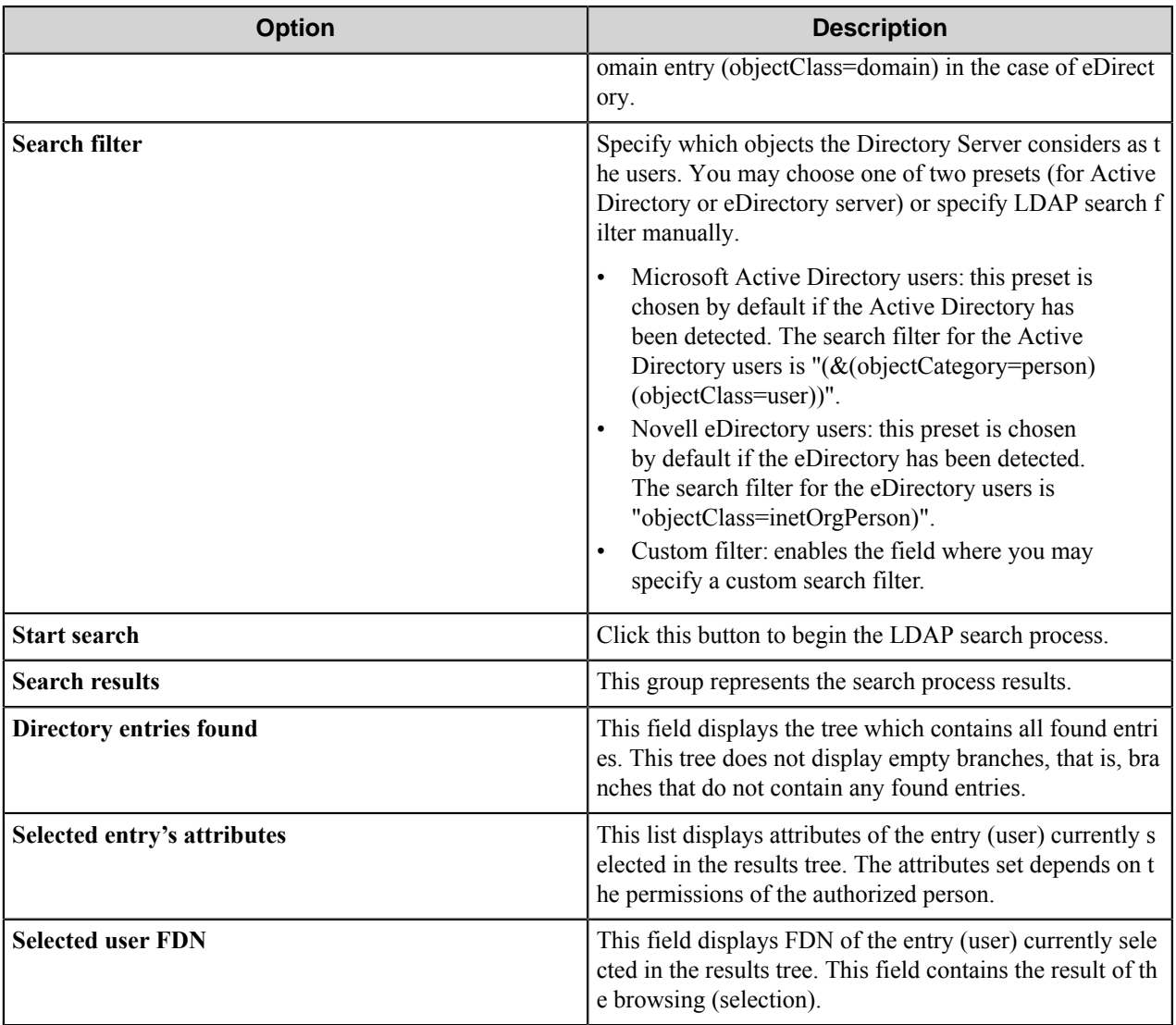

# <span id="page-310-0"></span>**Search Requests tab**

This window contains search requests sequence and the properties of the requests.

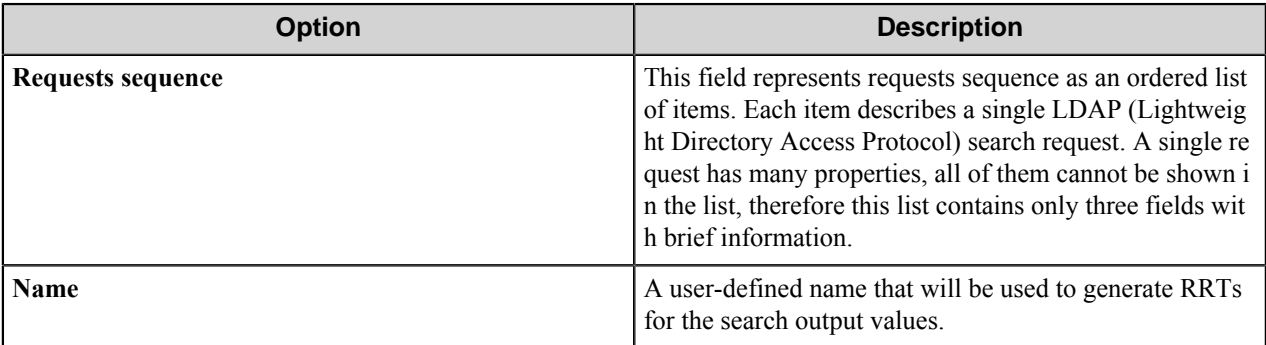

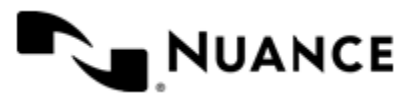

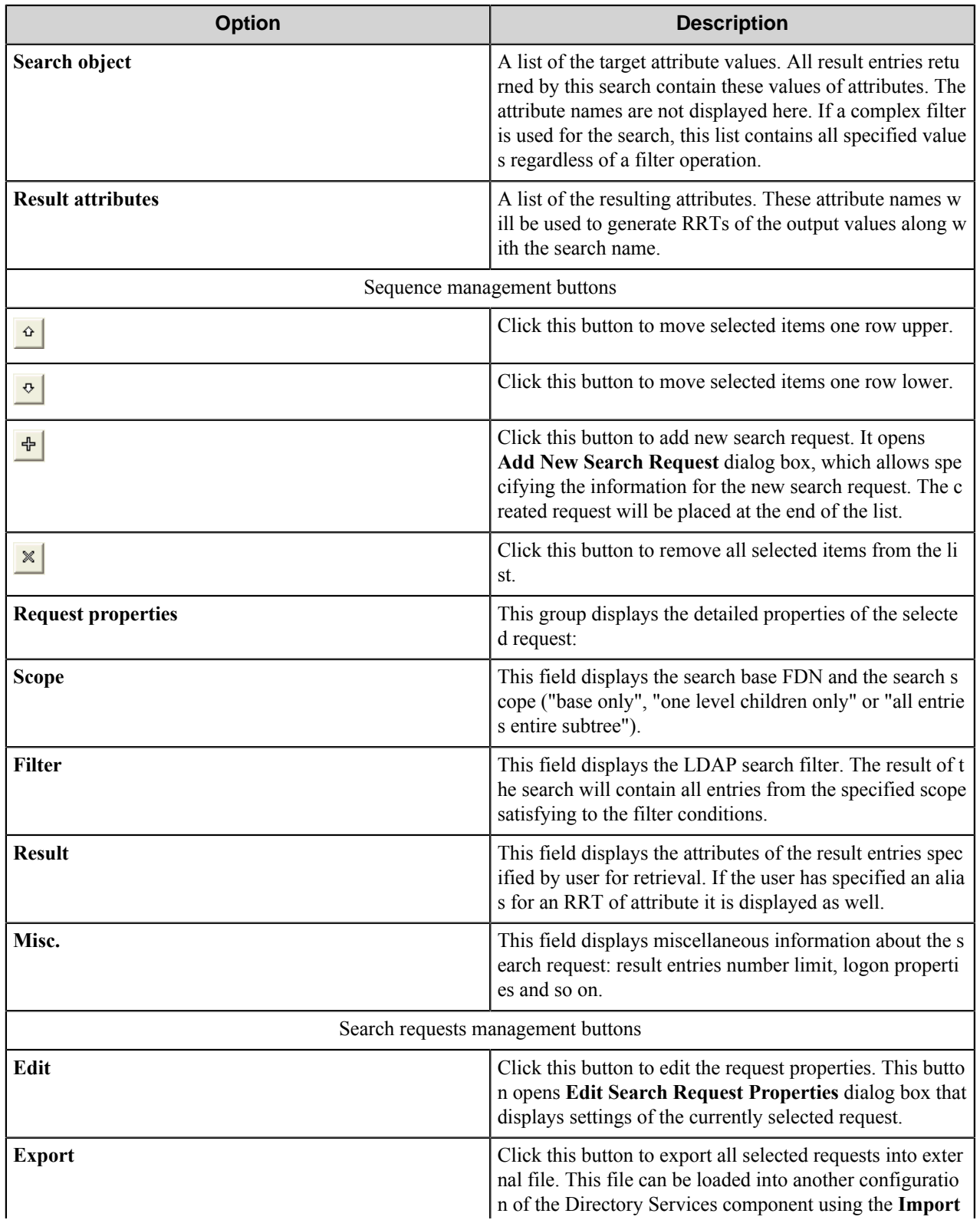

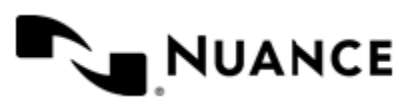

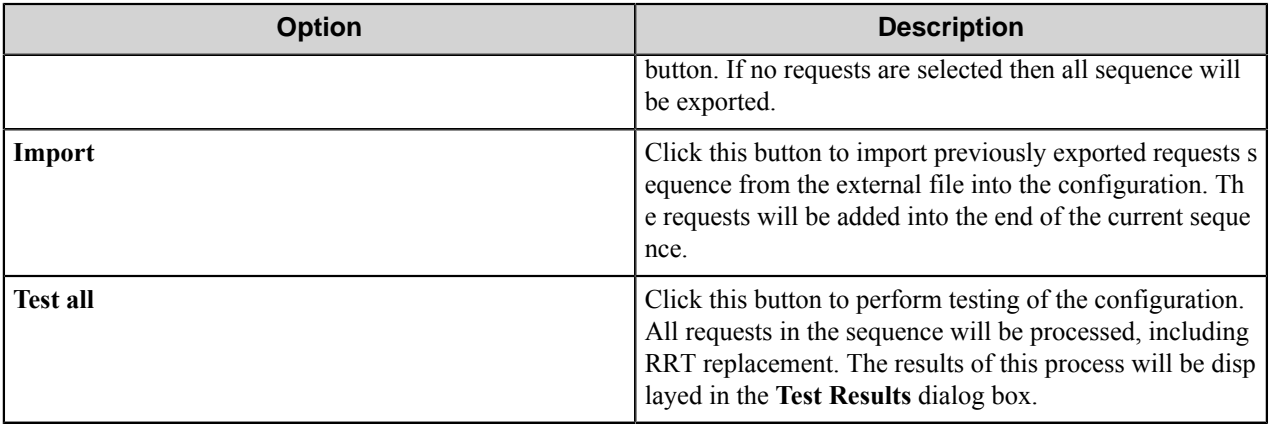

## **Requests**

The component executes several LDAP search requests one after another. Each request can use information retrieved from the Directory Server by the previous requests in the sequence.

On each request, the component establishes an LDAP connection with the specified directory server using specified user credentials. Then it performs LDAP search for the specified entries within the directory and retrieve their attributes. Retrieved values of the attributes are used for replacement of the RRTs.

For each request, in the **Alternate Logon** dialog box, you can configure LDAP connection parameters, search base and scope, search filter and specify the attributes you want to retrieve from the found entries.

## **Add/Edit Request dialog box**

Use this dialog box to add a new request or to edit an existing request.

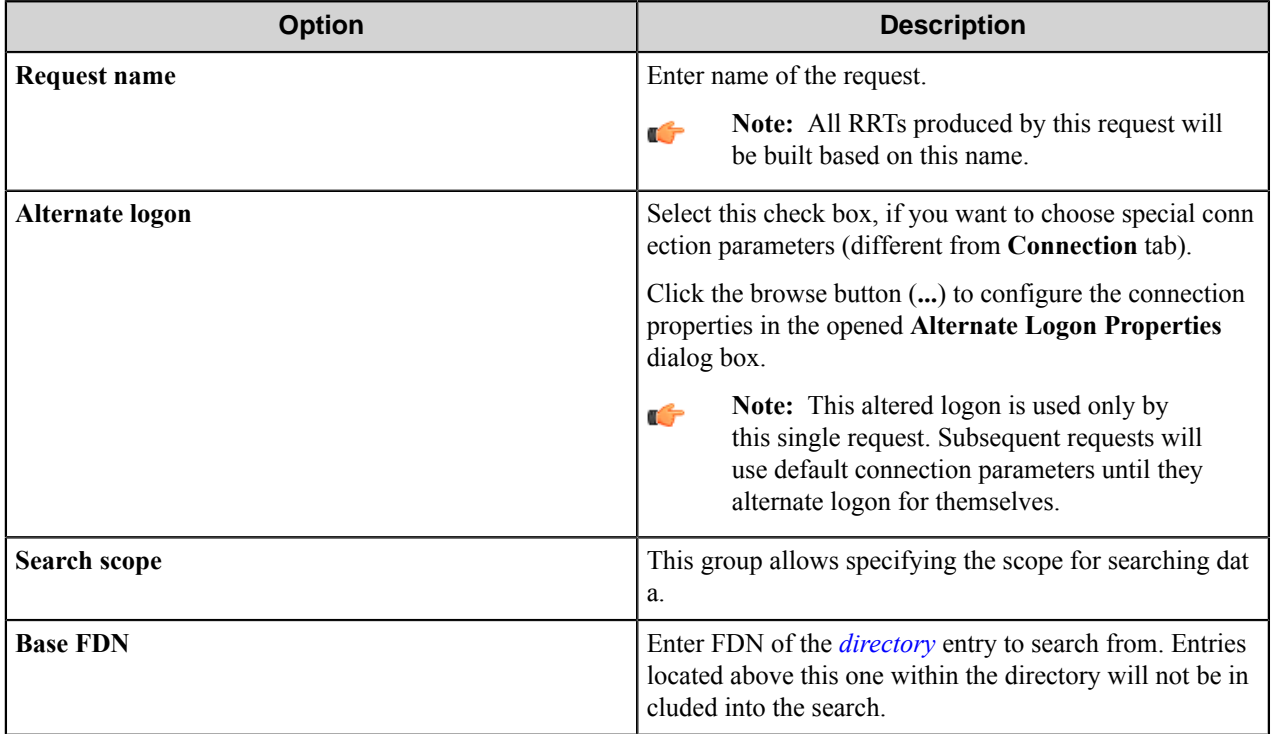

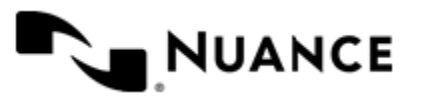

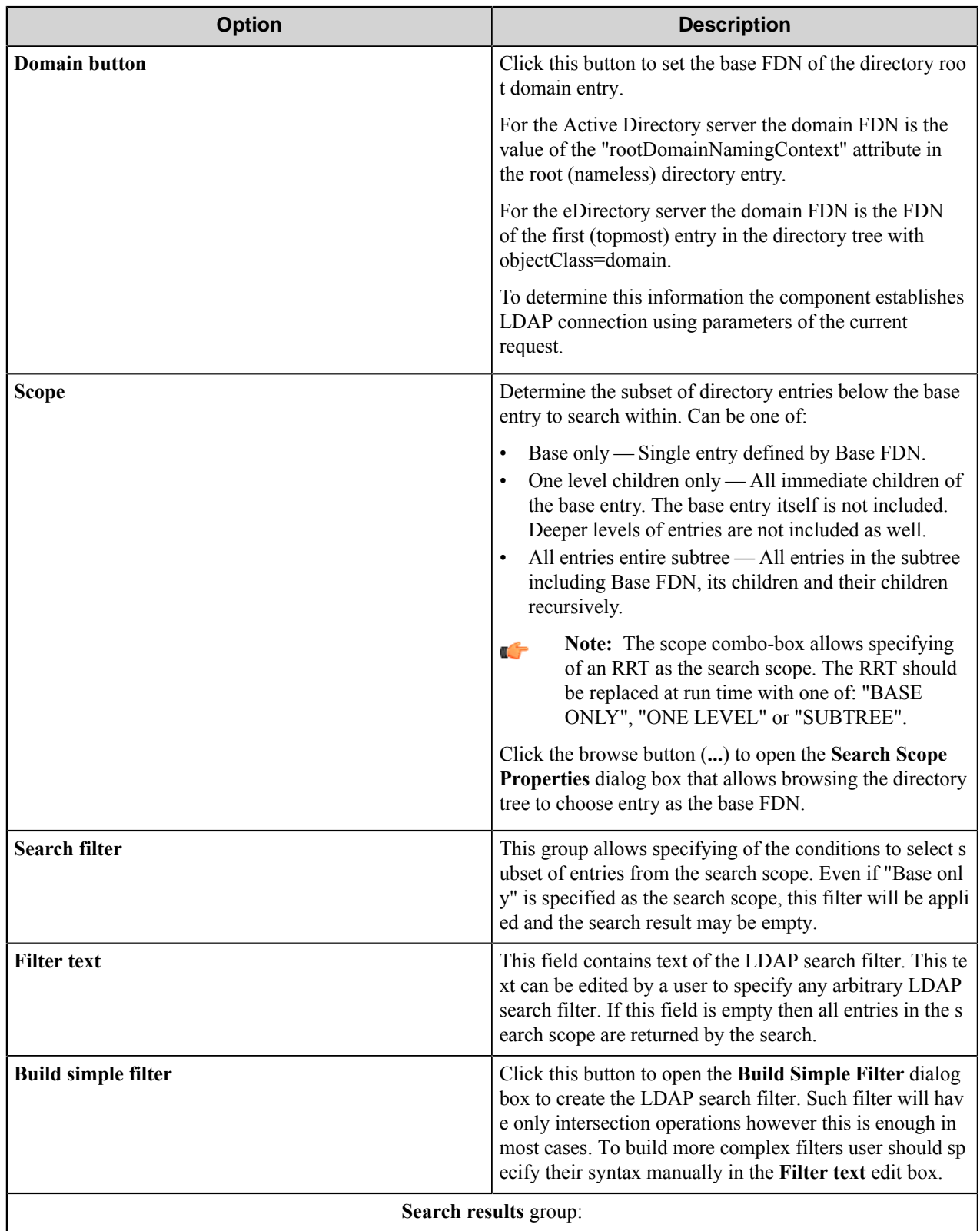

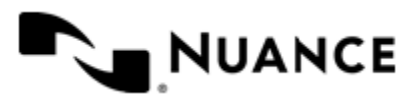

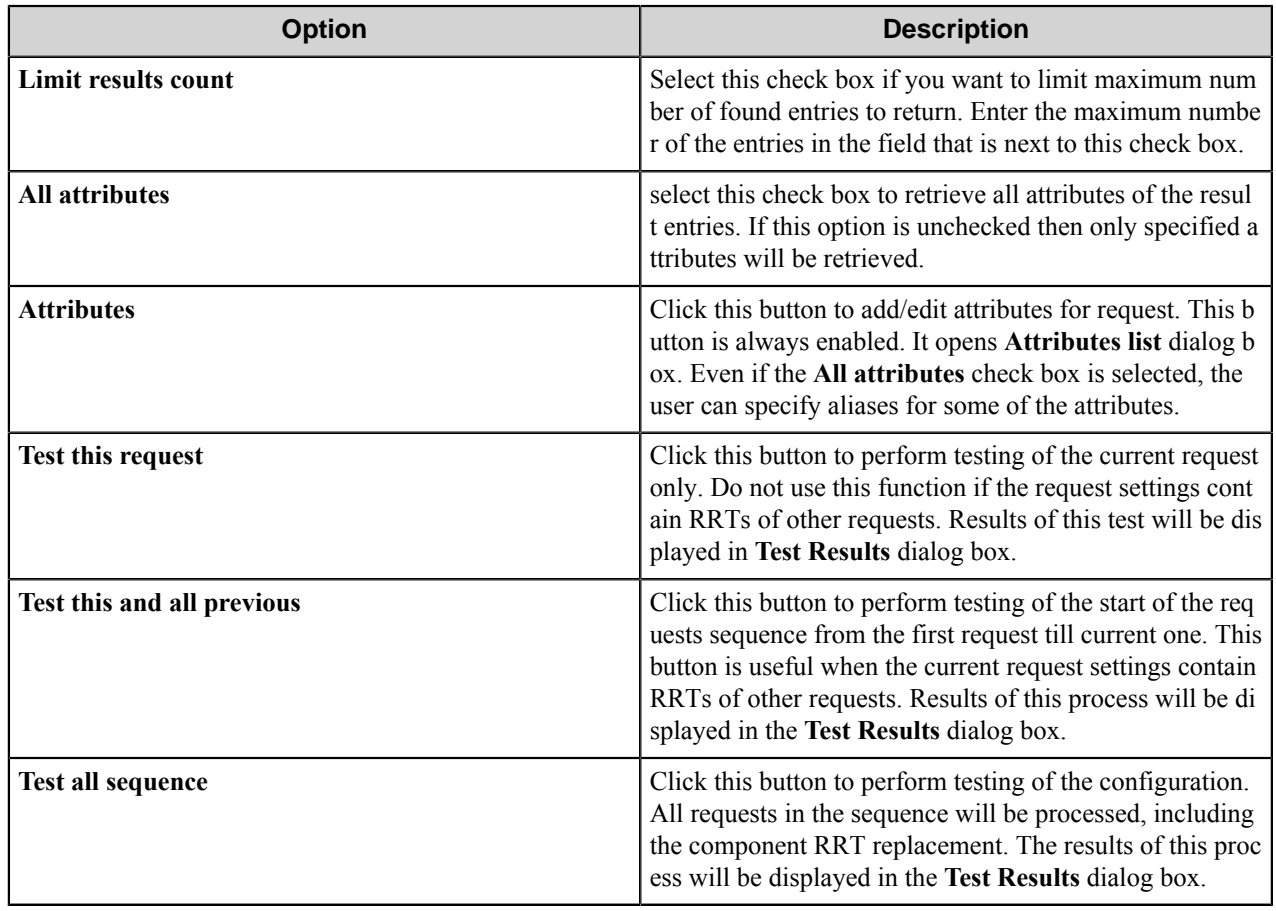

#### **Alternate Logon dialog box**

This dialog box allows you to define alternate logon for each request creation.

If you do not apply this function, default connection parameters specified in the main configuration window on the **Connection** tab will be used to connect to the LDAP server.

The form of this dialog box is the same as in the **Connection** tab settings.

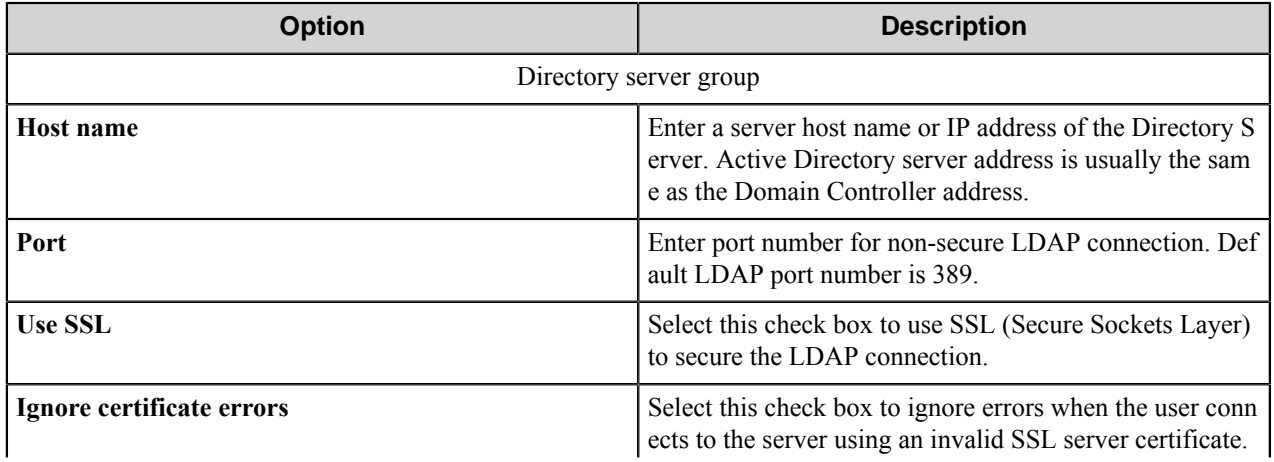

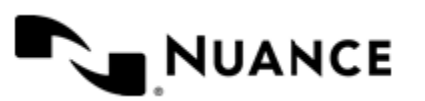

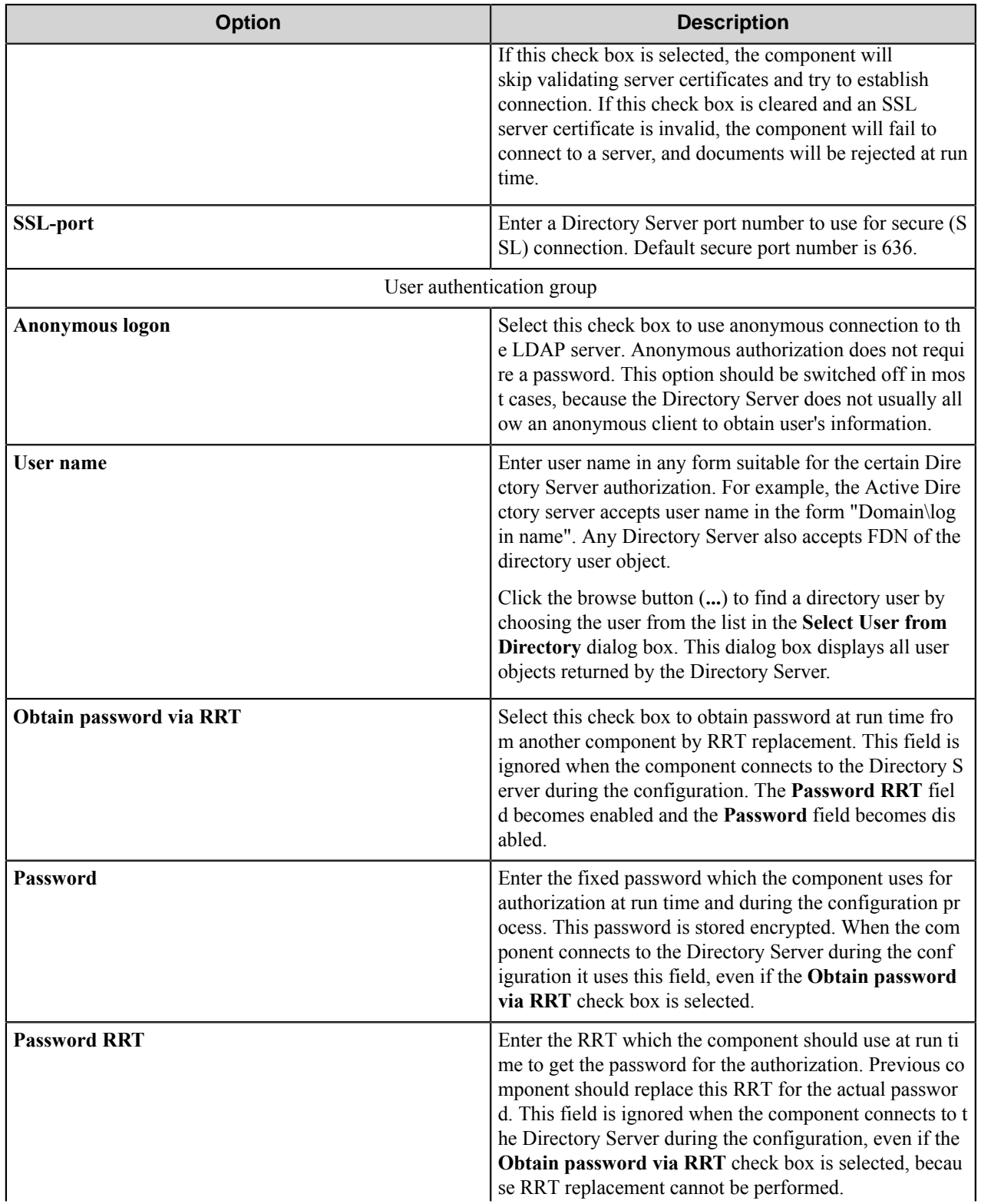

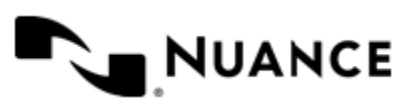

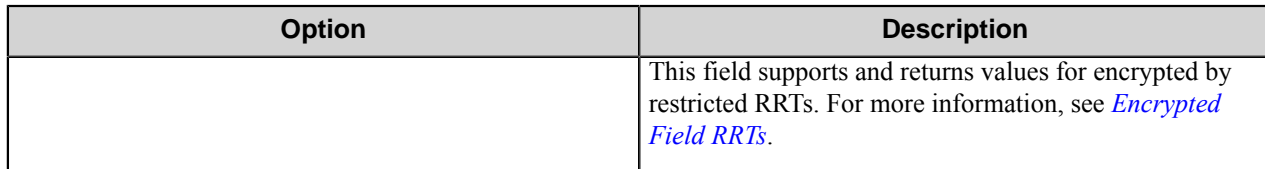

#### **Attributes**

#### **Attributes List dialog box**

This dialog box contains the list of attributes and aliases and allows you to specify which attributes of the resulting entries should be retrieved.

Also you can specify aliases for some of the attributes. To specify several aliases for some attribute you should add several entries for the same attribute.

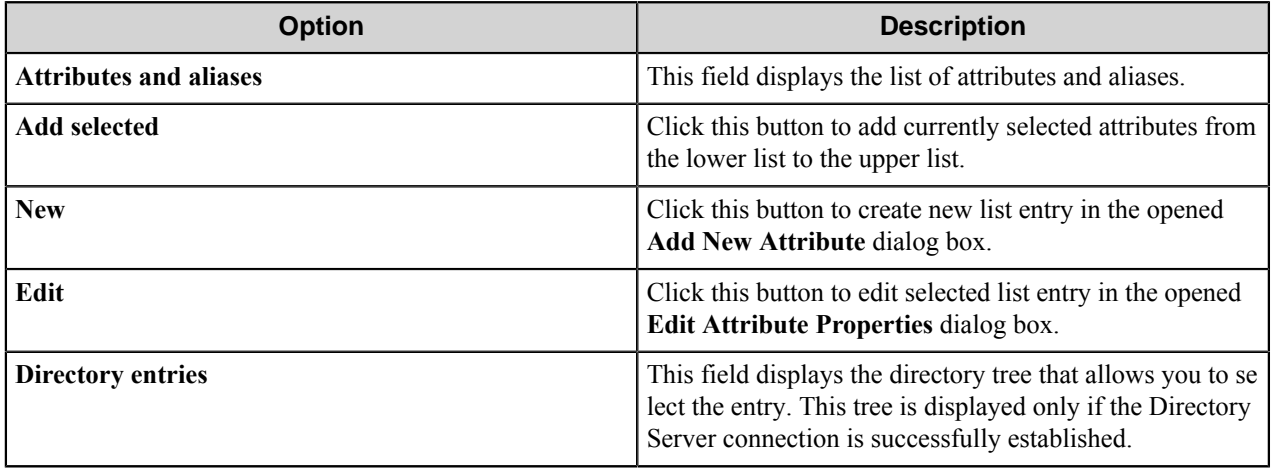

The lower list contains attributes of the directory entry selected in the directory tree that is displayed in **Directory entries**.

The component establishes the LDAP connections using the request connection settings configured on the **Connection** tab in the main configuration window.

#### **Add New Attribute/Edit Attribute Properties dialog box**

Use this dialog box to add or edit properties of an attribute.

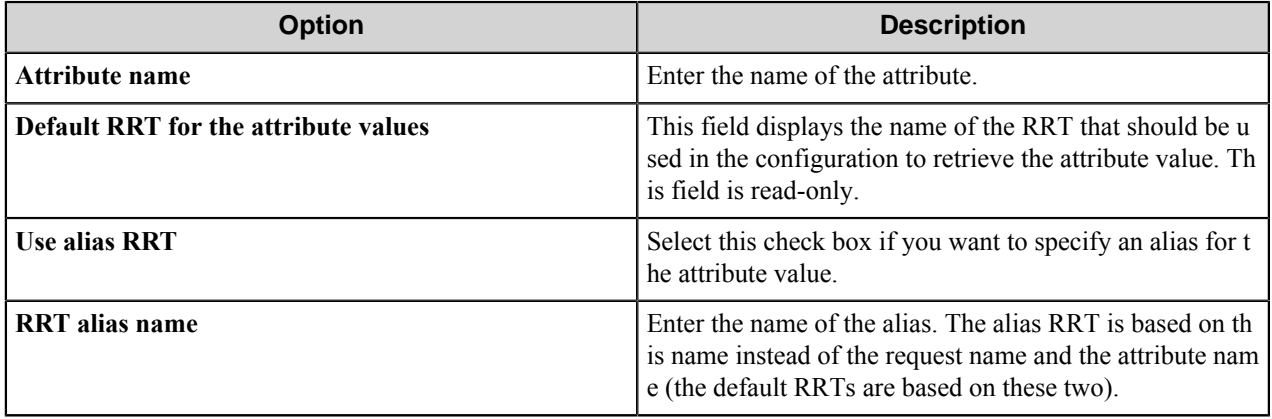

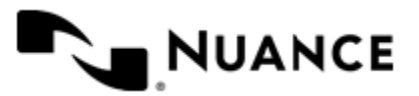

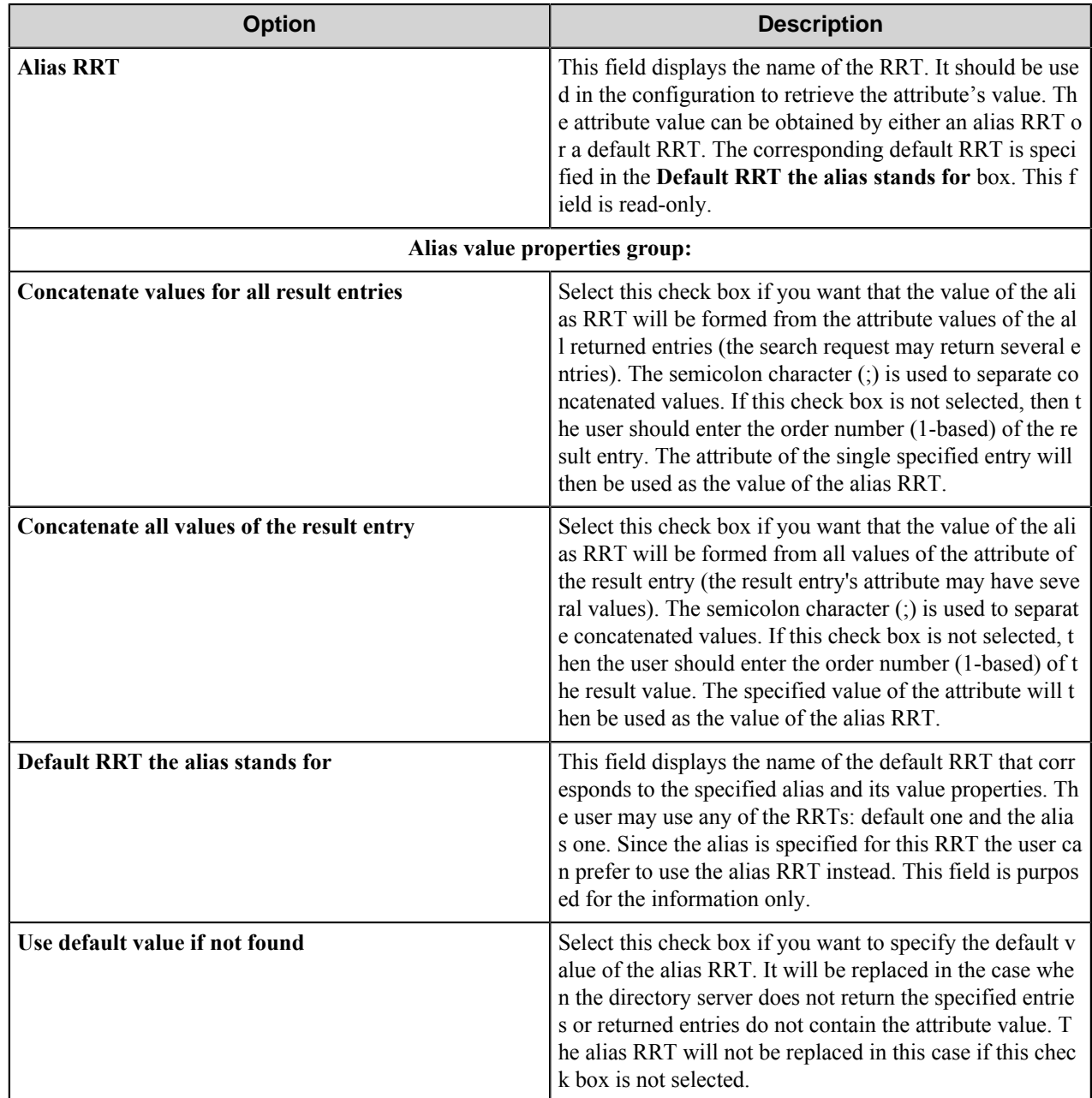

#### <span id="page-317-0"></span>**LDAP search filters**

#### **Search filters**

LDAP search filter is a specially formed text. It is used to search for the entries within the directory. LDAP search request returns directory entries from the specified search scope satisfying to the filter.

The following table lists some examples of LDAP search filters:

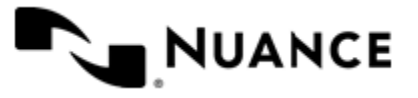

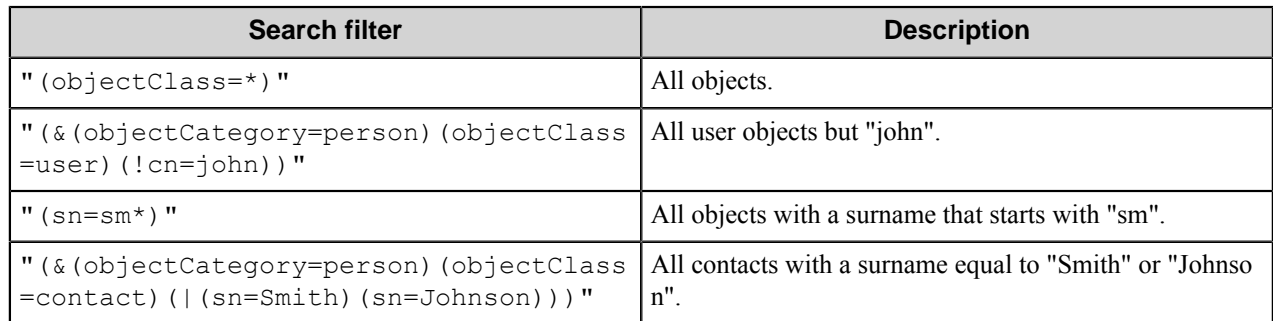

These search filters use one of the following formats:

- (<attribute><operator><value>)
- (<operator><filter1><filter2>...<filterN>)

#### **Operators**

The following table lists frequently used search filter operators.

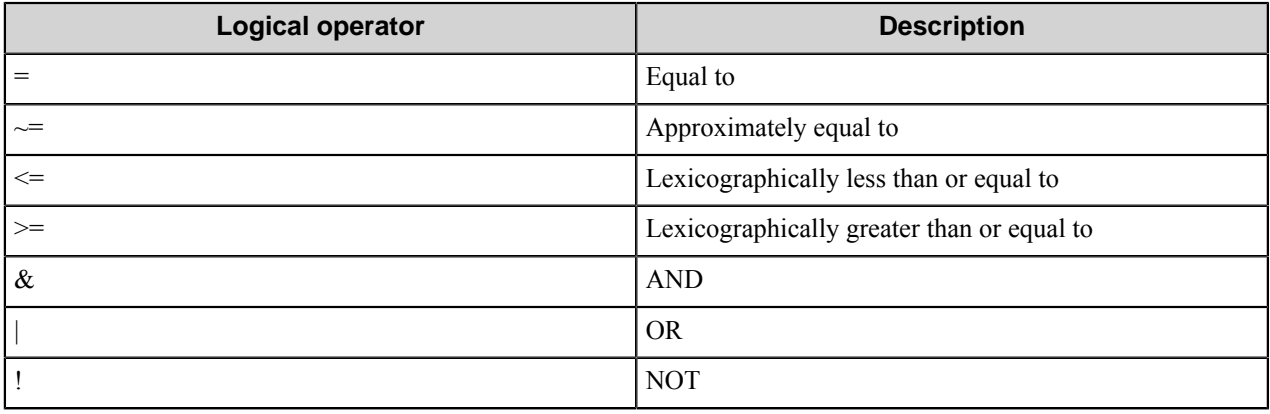

#### **Wildcards**

You can also add wildcard characters and conditions to an LDAP search filter. The following examples show substrings that can be used to search the directory:

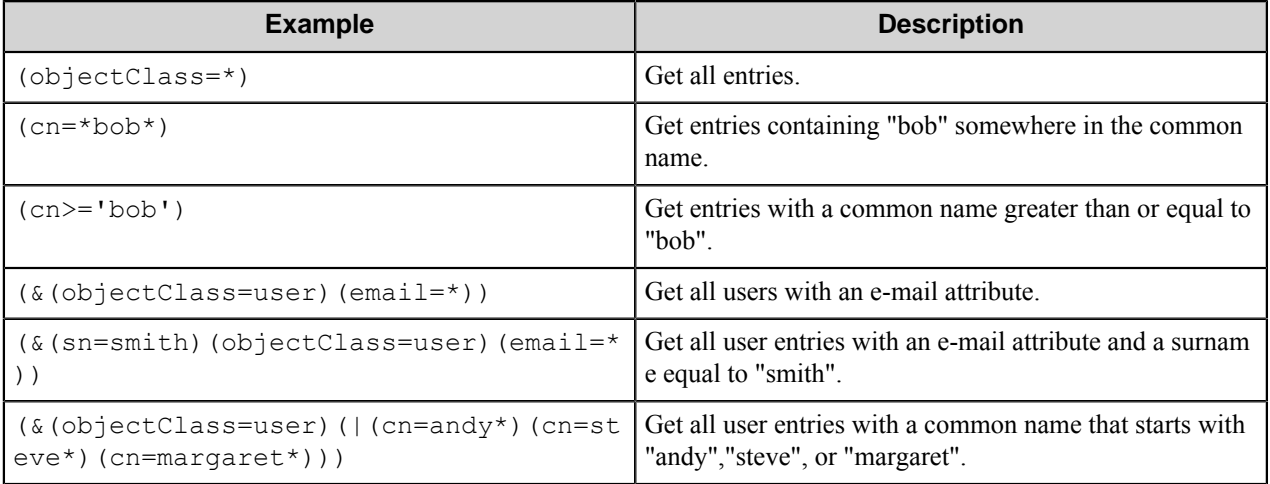

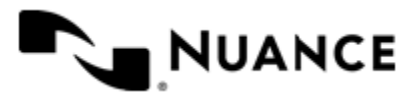

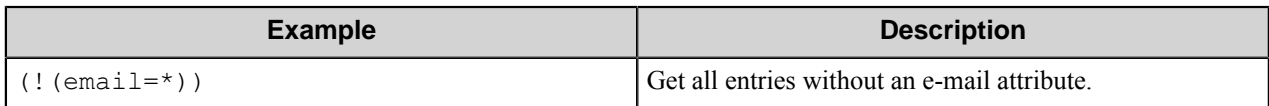

#### **Build Simple Filter dialog box**

In this dialog box you can create simple LDAP search filter.

Resulting simple filter contains set of attributes and their values to search for. The result of the search is the set of the directory entries that has the specified values of the attributes.

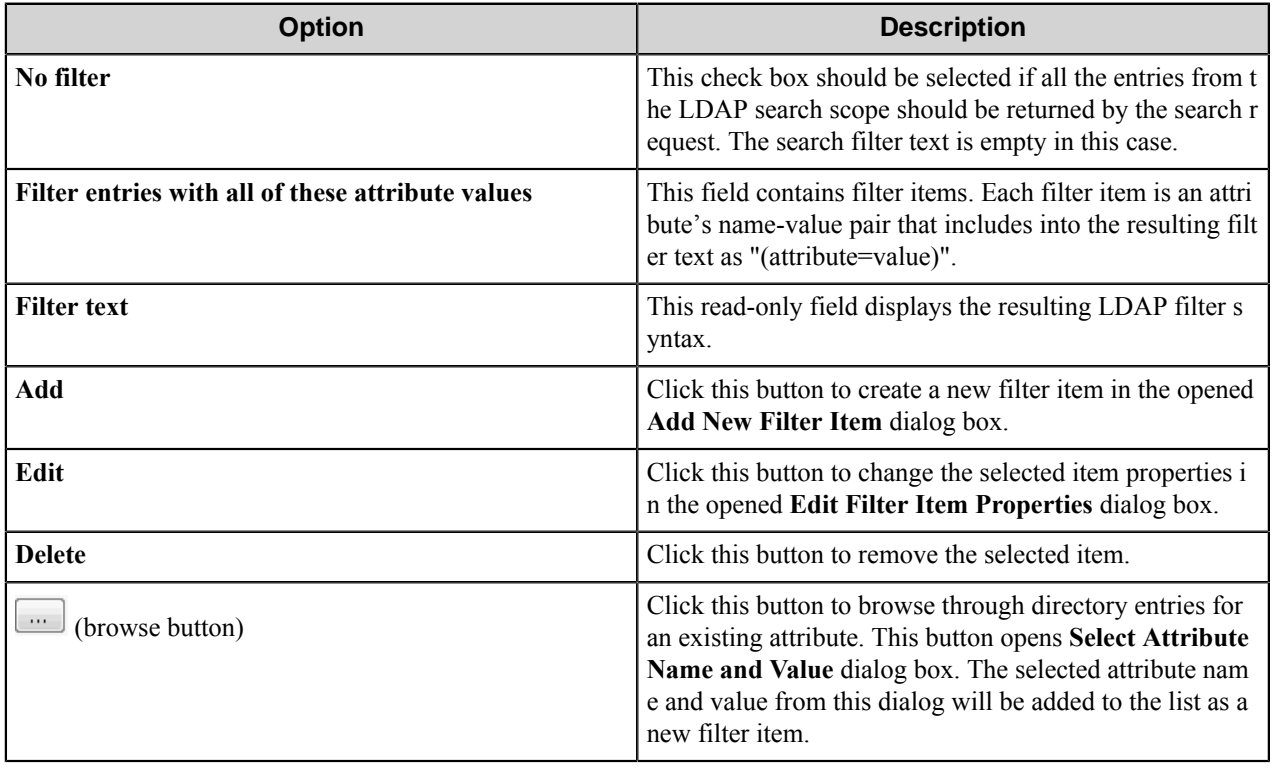

#### **Add/Edit Filter Item dialog box**

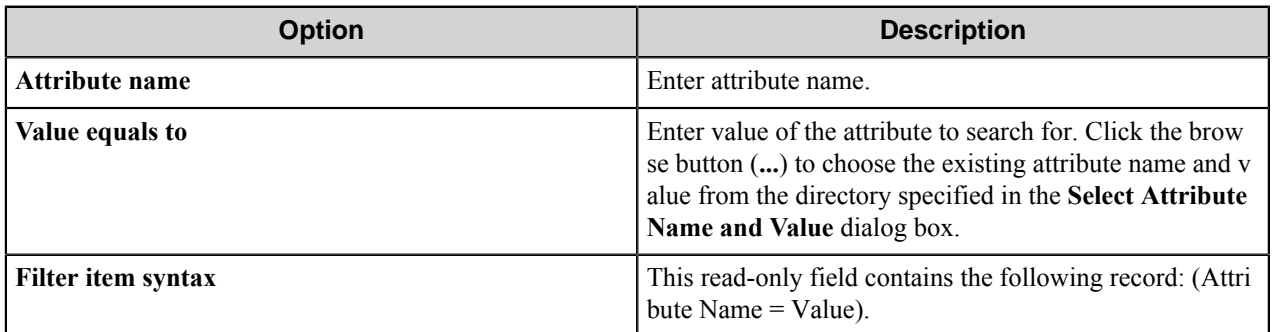

#### **Select Attribute Name and Value dialog box**

This dialog box allows you to choose attribute name and value.

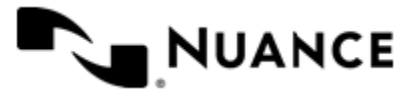

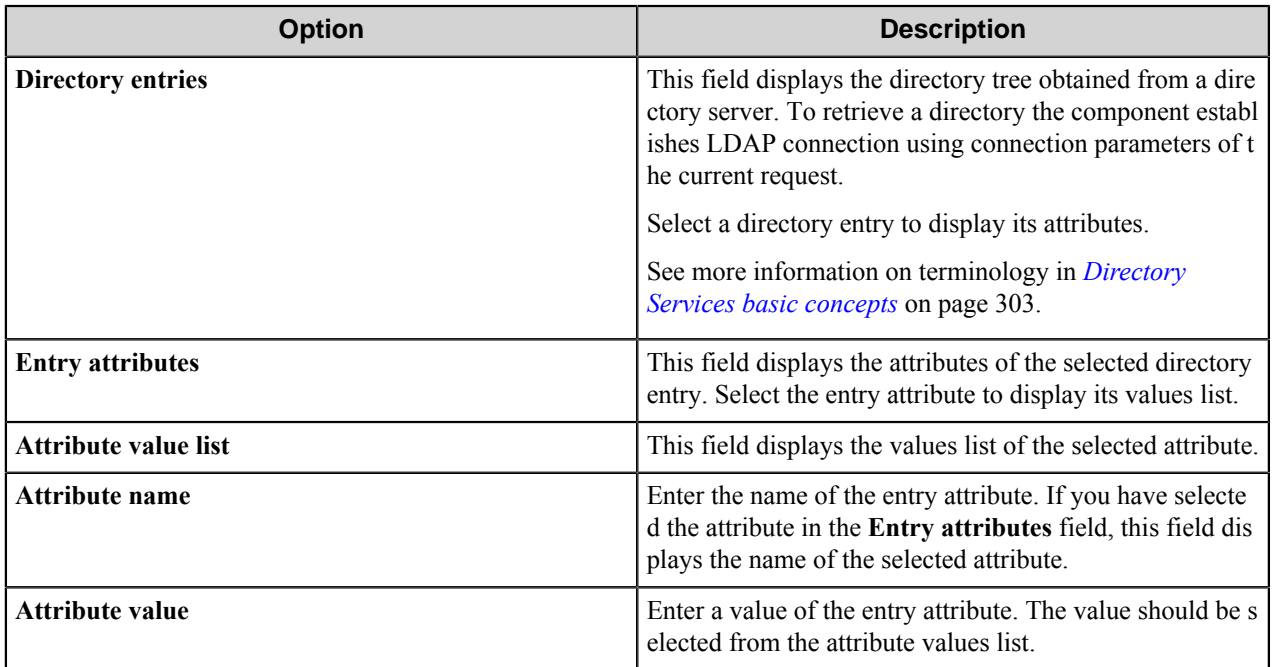

#### **LDAP filters formal definition**

**Note:** Before reading this topic, you may want to review simple LDAP search filters shown in *[LDAP Filters](#page-317-0)*. Ú This topic describes the formal definition of LDAP search filters and is intended for advanced users.

## **Formal definition**

The formal definition of the search filter is as follows (from RFC 1960):

- $\leq$  filter  $\geq$  ::= '('  $\leq$  filtercomp  $\geq$  ')'
- $\leq$ filtercomp> ::=  $\leq$ and $>$ | $\leq$ or $>$ | $\leq$ not $>$ | $\leq$ item $>$
- $\langle$ and $\rangle$  ::= '&'  $\langle$ filterlist $\rangle$
- $\langle$ or $>$  ::= '|'  $\langle$  filterlist $>$
- $\leq$ not $\geq$  ::= '!'  $\leq$ filter $\geq$
- <filterlist> ::= <filter> | <filter> <filterlist>
- $\langle$  =  $\langle$  =  $\rangle$  =  $\langle$  =  $\langle$  =  $\rangle$  =  $\langle$   $\rangle$  =  $\langle$   $\rangle$  =  $\langle$   $\rangle$   $\langle$   $\rangle$   $\langle$   $\rangle$   $\langle$   $\rangle$   $\langle$   $\rangle$   $\langle$   $\rangle$   $\rangle$   $\langle$   $\rangle$   $\langle$   $\rangle$   $\rangle$   $\langle$   $\rangle$   $\langle$   $\rangle$   $\rangle$   $\langle$   $\rangle$   $\langle$   $\rangle$   $\rangle$   $\langle$   $\rangle$   $\rangle$
- $\langle$ simple> ::=  $\langle$ attr> $\langle$ filtertype> $\langle$ value>
- $\leq$  filtertype> ::=  $\leq$ equal>  $| \leq$ approx>  $| \leq$ ge>  $| \leq$ le>
- $\leq$ equal $\geq$  ::= '='
- $\langle \text{approx} \rangle ::= \langle \text{approx} \rangle$
- $\langle \text{ge} \rangle ::= \text{>=}$ '
- $\langle e \rangle ::= \langle = \rangle$
- $\leq$ present> ::=  $\leq$ attr> '=\*'
- $\langle$ substring> ::=  $\langle$ attr> '='  $\langle$ initial>  $\langle$ any>  $\langle$ final>
- $\langle$ initial> ::= NULL  $|$   $\langle$ value>
- $\langle \text{any} \rangle ::=$  '\*'  $\langle \text{starval} \rangle$
- $\leq$ starval> ::= NULL  $|$   $\leq$ value> '\*'  $\leq$ starval>
- $\langle$  =  $\langle$  =  $\langle$  =  $\rangle$  =  $\langle$  =  $\langle$  =  $\rangle$  =  $\langle$  =  $\langle$  =  $\rangle$  =  $\langle$   $\rangle$  =  $\langle$   $\rangle$  =  $\langle$   $\rangle$  =  $\langle$   $\rangle$  =  $\langle$   $\rangle$  =  $\langle$   $\rangle$  =  $\langle$   $\rangle$  =  $\langle$   $\rangle$  =  $\langle$   $\rangle$  =  $\langle$   $\rangle$  =  $\langle$   $\rangle$  =  $\langle$   $\rangle$  =  $\langle$

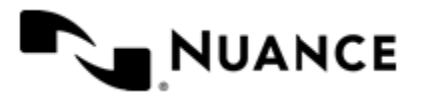

The token  $\leq$ attr $\geq$  is a string that represents a name of an attribute. The token  $\leq$ value $\geq$  is a string that represents a value of an attribute whose format is defined by the underlying directory service.

#### **Special Characters**

If any of the following special characters must appear in the search filter as literals, they must be replaced by the listed escape sequence:

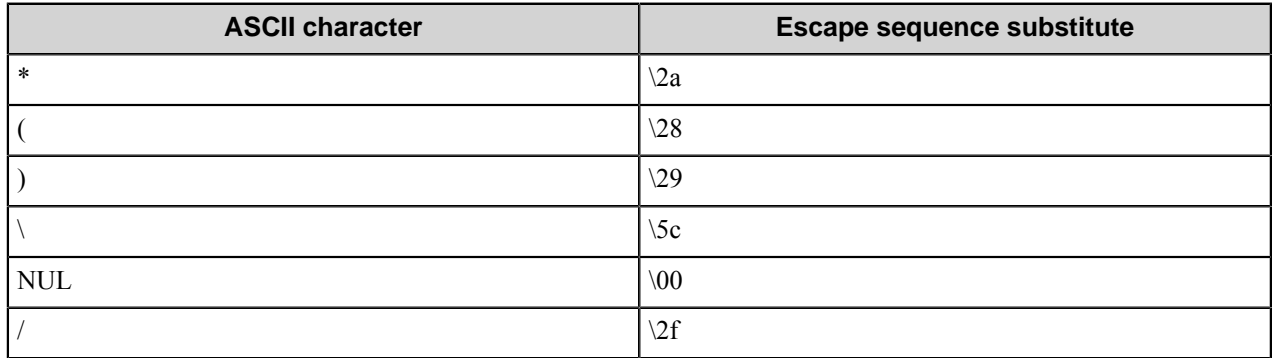

In addition, arbitrary binary data may be represented using the escape sequence syntax by encoding each byte of binary data with the backslash (\) followed by two hexadecimal digits. For example, the four-byte value 0x00000004 is encoded as \00\00\00\04 in a filter string.

#### **Special operators**

In addition to the logical operators, LDAP defines two matching rule object identifiers (OIDs) that can be used to perform bitwise comparisons of numeric values. Matching rules have the following syntax:

<attribute name>:<matching rule OID>:=<value>

where: "<attribute name>" is the name of the attribute, "<rule OID>" is the OID for the matching rule, and "<value>" is the value to use for comparison. Be aware that spaces cannot be used in this string. "<value>" must be a decimal number; it cannot be a hexadecimal number or a constant name such as ADS\_GROUP\_TYPE\_SECURITY\_ENABLED.

The following table lists the matching rule OIDs implemented by LDAP.

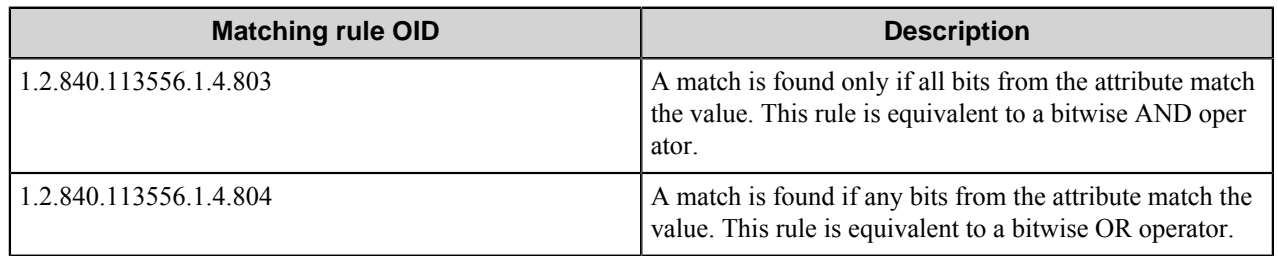

The following example query string searches Active Directory for group objects that have the ADS\_GROUP\_TYPE\_SECURITY\_ENABLED flag set. Be aware that the decimal value of ADS\_GROUP\_TYPE\_SECURITY\_ENABLED  $(0x80000000 = 2147483648)$  is used for the comparison value.

(&(objectCategory=group)(groupType:1.2.840.113556.1.4.803:=2147483648))

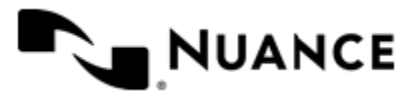

## **Search Scope Properties dialog box**

In this dialog box you can choose Search base FDN from the directory tree and specify the search scope.

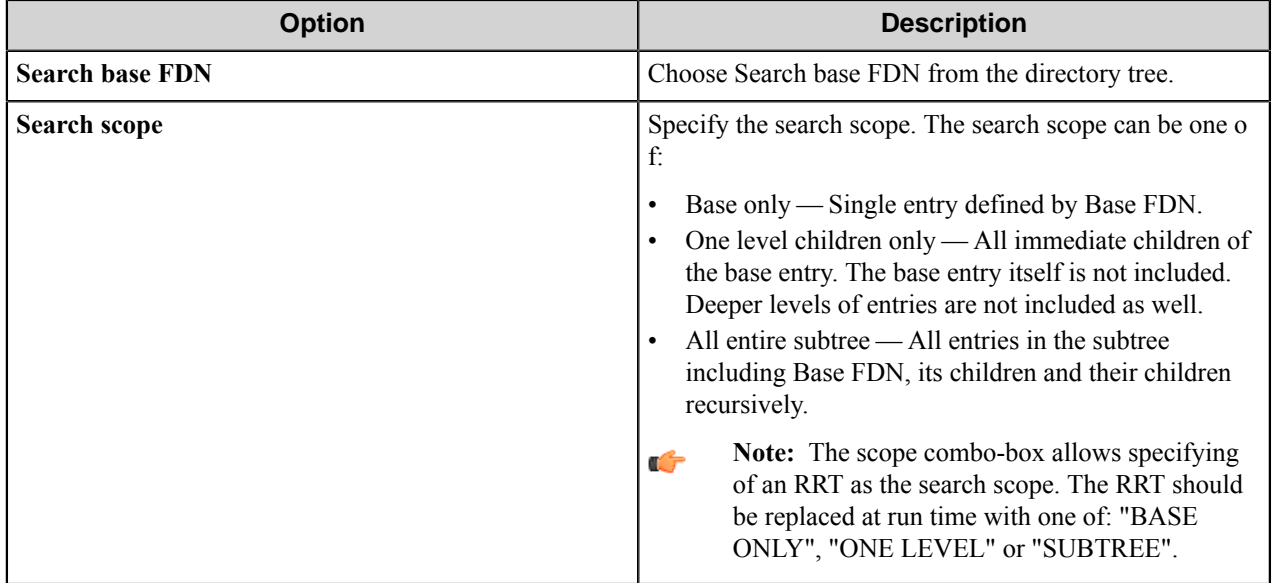

## **Test Results dialog box**

In this dialog box you can see the results of the search request test.

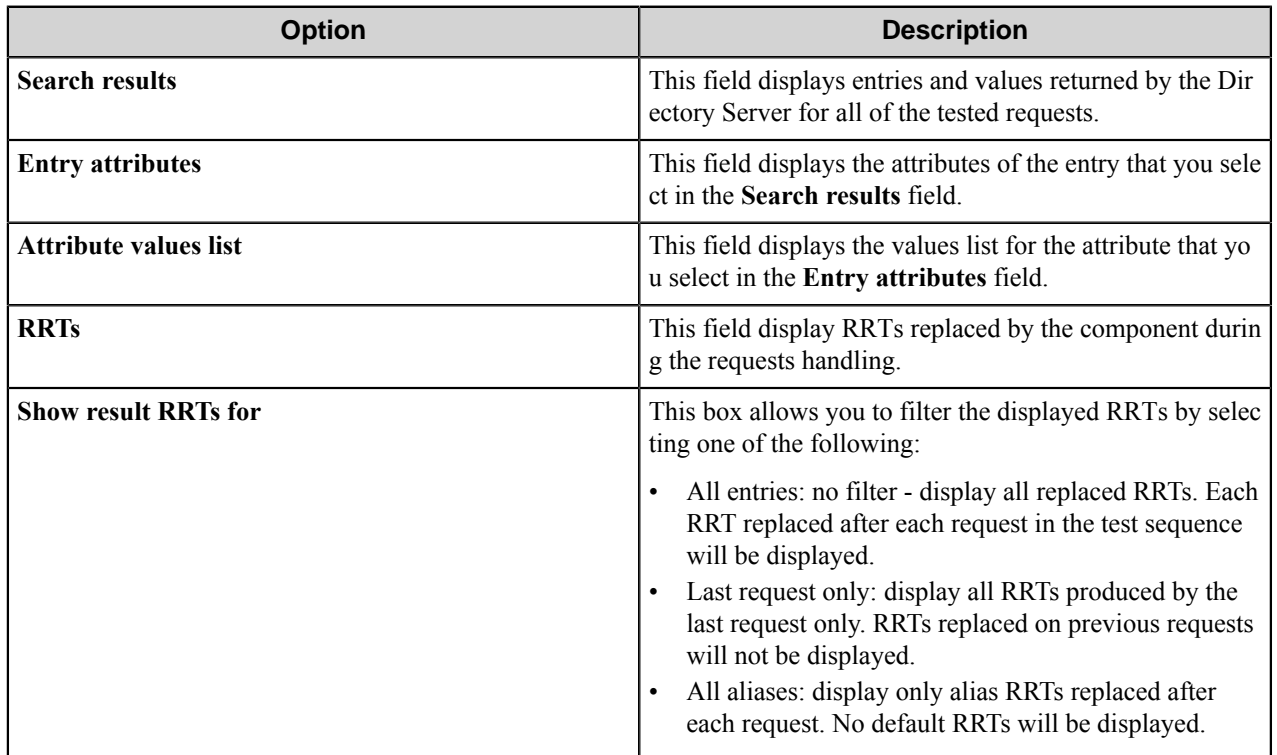

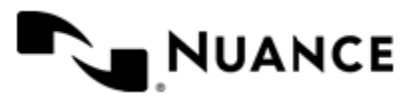

# **Directory Services component RRTs**

## **Component RRT ID**

The RRT ID for this component is DSC.

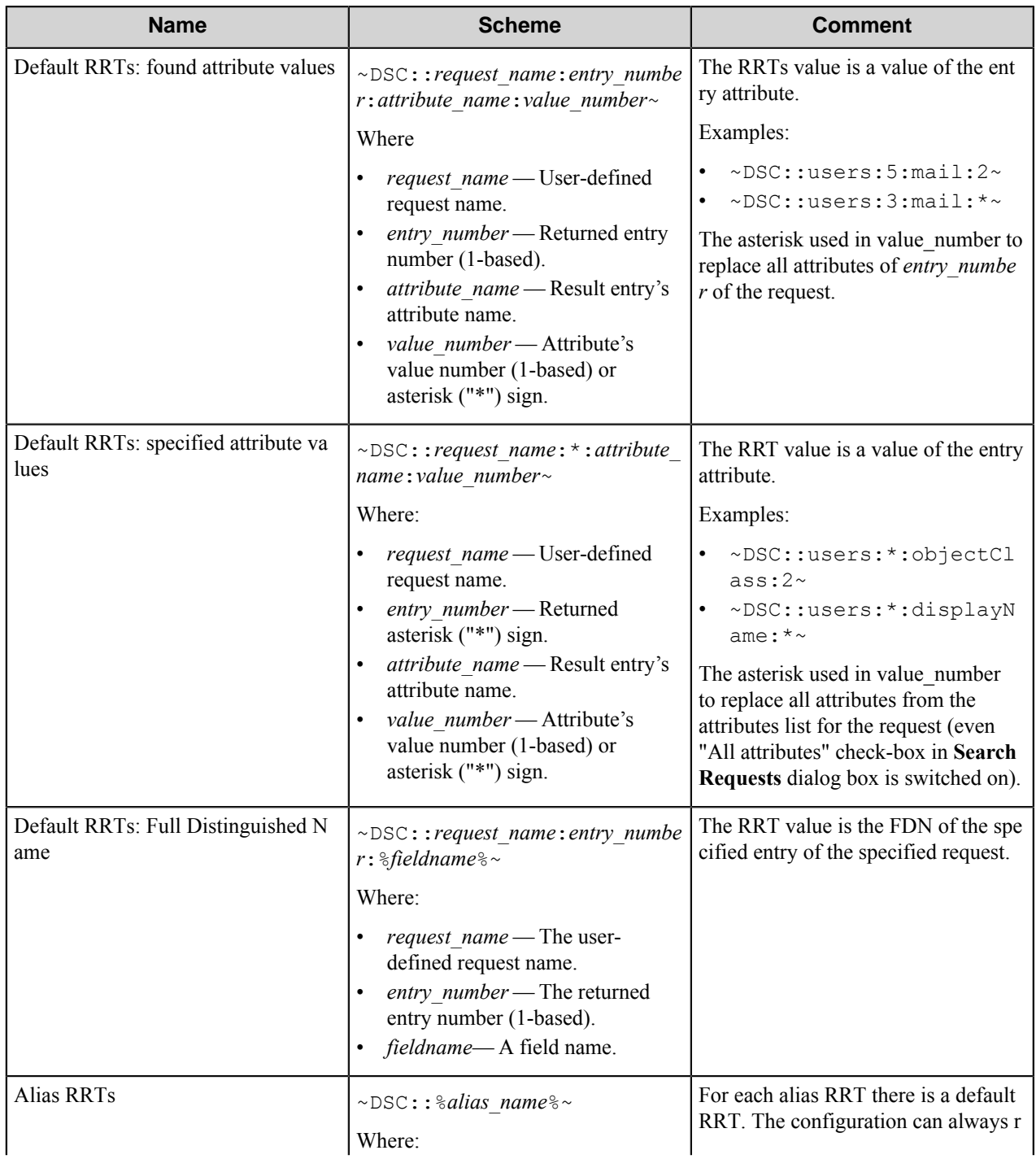

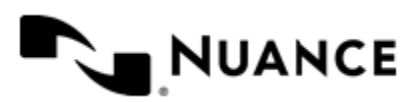
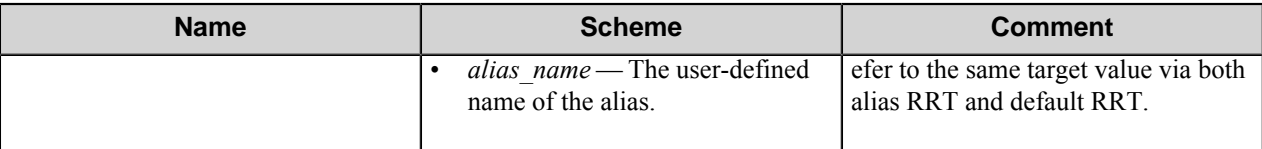

# **Restrictions and limitations**

- Directory Server should support LDAP (Lightweight Directory Access Protocol) version 3.
- Directory Server should support paged-results search with at least 50 entries per page.

# **Troubleshooting tips**

Currently there are no known problems with the component.

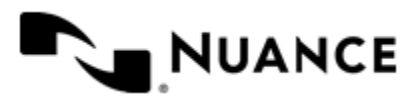

# **Document Writer**

## **Welcome to the Document Writer component**

The Document Writer component is an additional component which allows creation of text documents out of data received from other components or entered manually.

The component can be used for handing data over to a third party application not supported out of the box by the service or to generate any document required by the end user (containing indexing information).

# **Getting started**

## **Feature highlights**

The Document Writer component has the following features:

- Making text documents with the specified name, encoding and content.
- Support for RRTs in the document content or in the rename schema.
- Using an existing file as a template.

### **How to use the Document Writer component**

Perform these steps to archive received emails in PDF format.

- **1.** Build the process that contains the AutoCapture component, the Outlook MSG loader, the Document Writer component, the PDF converter component and the Send to Folder component.
- **2.** Use AutoCapture to automatically capture emails from the Microsoft Outlook.
- **3.** Configure the Outlook MSG loader to create new job for each message, load attachments and remove messages after loading.
- **4.** Configure the Document Writer to generate a text  $(\cdot, \tau \times \tau)$  file with the following content:

```
Archived Email
From: ~MSG::From~
To:~MSG::To~
BCC: ~MSG::BCC~
Date: ~MSG::Date~
Subject: ~MSG::Subject~
__________________________________________
```
 $\nu$ MSG::Body~

- **5.** Configure the PDF converter component to convert text files to PDF format. Configure the Send to Folder component.
- **6.** Start the process.

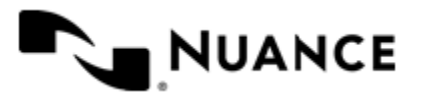

Completing this procedure allows you to easily capture every email from the Microsoft Outlook, disassemble the message information and make it available as RRTs, create a document containing message information, and send the PDF document together with the message attachment into the specified folder.

## **Configuring the Document Writer component**

Configure the component settings in this window.

The component configuration window contains the following settings:

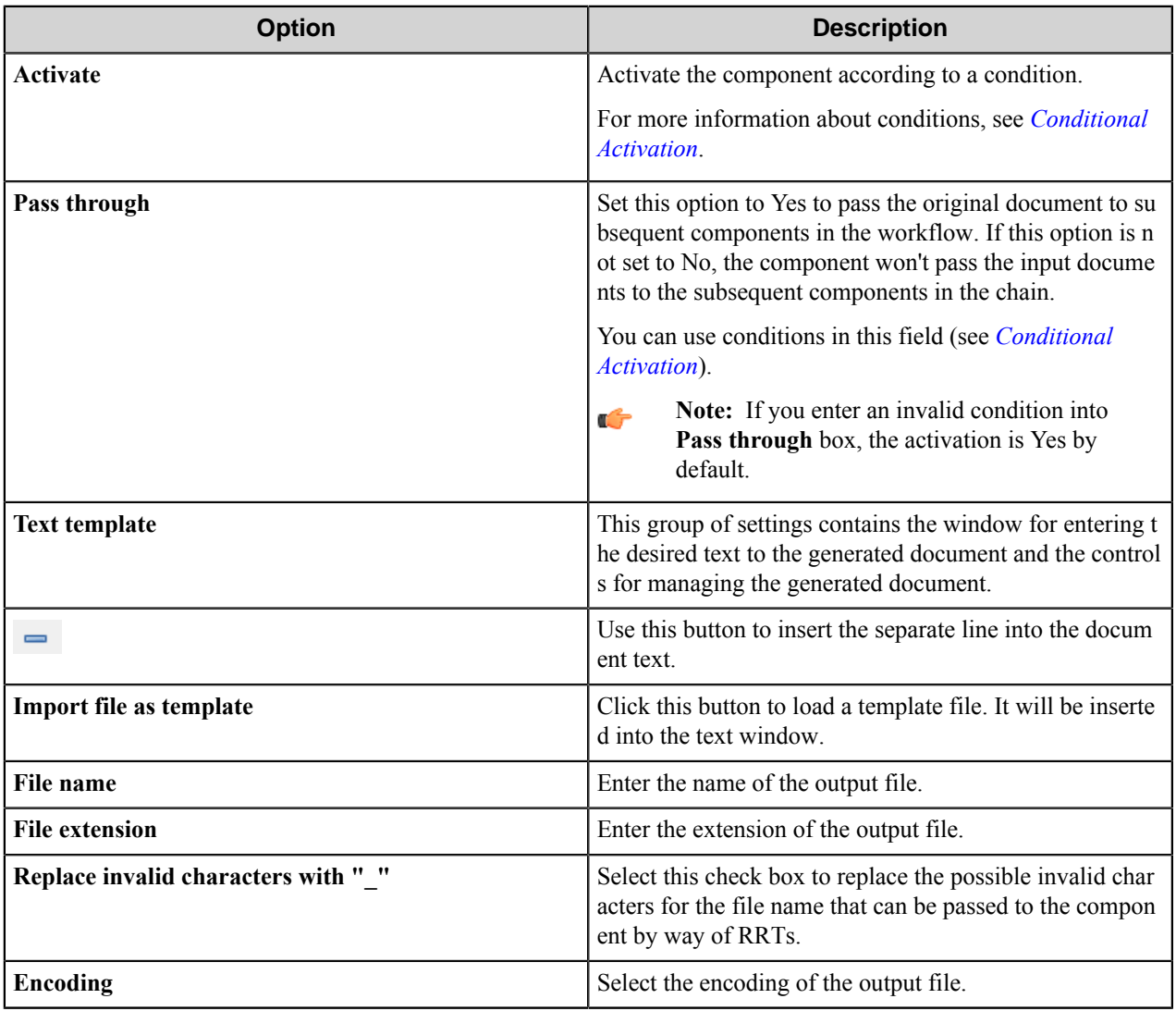

## **Conditional activation**

Use the **Activate** option in the **General** options for a component to enable the component. Choose one of the following states for the **Active** option to enable or disable the component:

• Yes enables the component.

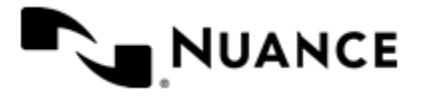

• No disables the component.

While a component is disabled it does not perform any actions during file processing.

• Enter a custom condition. The condition should be specified in the form of the expression which is interpreted as common Boolean value: TRUE, YES, ON, 1 or FALSE, NO, OFF, 0.

The expression has C-like syntax and is evaluated based on operators and operands. The expression is caseinsensitive. If you enter invalid condition, the component becomes inactive by default.

Examples of simple expressions:

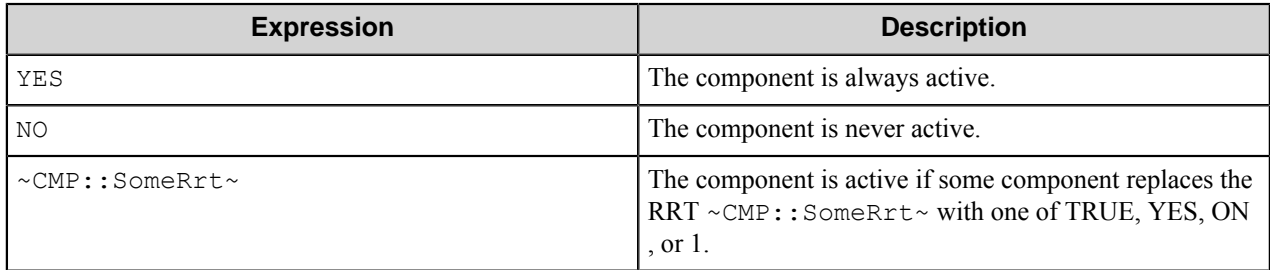

Examples of complex expressions:

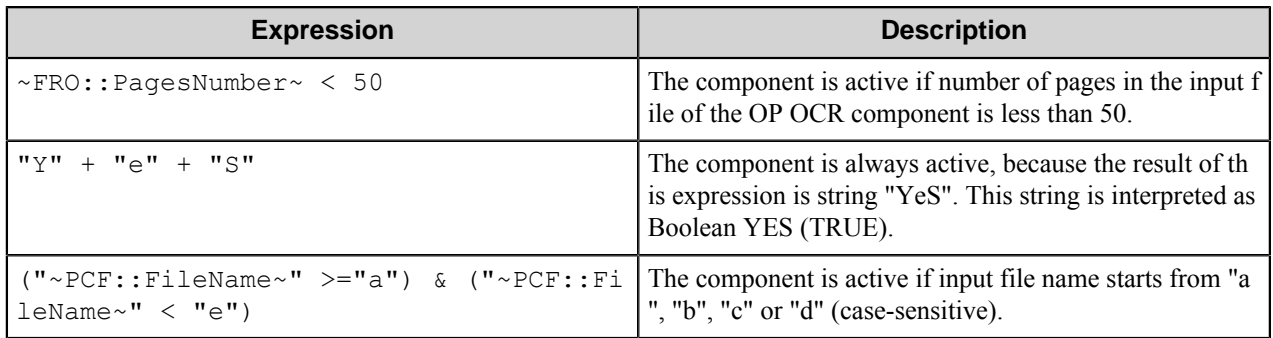

**Note:** When you enter one of the Boolean constants FALSE, NO, OFF, 0, all the options in the component Ú configuration become disabled. If you enter any other expression which is interpreted as Boolean NO (FALSE) or as an invalid condition, the component configuration allows you to manipulate the settings, but the component remains inactive at run time

#### **Expression syntax**

The expression syntax is similar to the C language expressions. The main difference is that the expressions operate with Boolean type, so there is no need to distinguish Boolean and bitwise operators (&& and  $\&$ , || and |, and so forth). There are also no assignment operations. The operations priority is the same as in C language.

Complete formal syntax definitions follow:

```
 selector_expression ::-
 logic_expression ? first_expression : second_expression
 logic_expression
 logic_expression ::-
 logic_expression | logic_expression_and
 logic_expression_and
 logic_expression_and ::-
 logic_expression_and & logic_expression_cmp
```
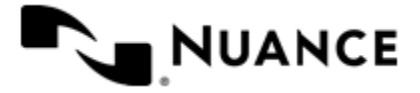

```
 logic_expression_cmp
     logic_expression_cmp ::-
    logic_expression_cmp operation_cmp math_expression
    math_expression
    math_expression ::-
    math_expression operation_add math_expression_mul
    math_expression_mul
    math_expression_mul ::-
    math_expression_mul operation_mul unary_expression
    unary_expression
    unary_expression ::-
    unary_operator unary_expression
    (expression)
    constant
    identifier
    operation_cmp ::-
==! =\geq\,<\,\rangle =\lt = operation_add ::-
   + -
    operation_mul ::-
\overline{\phantom{a}} /
    unary_operation ::-
   + -
    !
    constant ::-
    integer_constant // regular_expression: [0123456789]+
    string_constant // regular_expression:".*"
    boolean_constant // case_insensitive:TRUE, FALSE, ON, OFF
                        // case_insensitive:YES, NO, OFF
     identifier ::- [a-zA-Z_][0-9a-zA-Z_]*
```
#### **Expression evaluation**

Expression evaluation is based on operators and operands. All binary operators take operands of the same type. The result type of arithmetic operations is the same as the operand type. The result type of comparison and logic operations is a Boolean value (True or False).

#### **Arithmetic operations**

The binary + operator supports integer and string operands. For string operands the resulting string value is a concatenation of two operands.

The binary operators  $-$ ,  $*$  and / support integer operands.

The unary operators  $+$  and  $-$  support integer operands. The  $+$  operand is complementary to the  $-$  operand and does nothing over its operand. The purpose of the unary + operand is in an expression like the following:  $(\sim \text{CDF}: \text{rrt})$ 

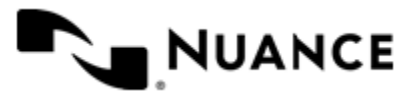

 $\sim$  + 0). If a component replaces RRT  $\sim$ CMP:: $\text{rrt}\sim$  with a numeric value, the result of the expression will be the value. If a component replaces this RRT with an empty string, the expression will be still valid and the result is 0.

The result of an integer arithmetic operation must fit into the following range: from -9223372036854775808 to 9223372036854775807.

#### **Logic (Boolean) operations**

The unary operator ! (NOT) supports a Boolean operand. The resulting Boolean value is the logical negation.

The binary operators  $\&$  (AND) and  $\mid$  (OR) support Boolean operands only. The resulting Boolean value is a conjunction (disjunction) of the operands. The operands are evaluated from left to right. If the result of the first operand of an AND operation is False, then the second operand is not evaluated, and the result of the expression is False. If the result of the first operand of OR operation is true then the second operand is not evaluated, and the result of the expression is True.

This means that when an unevaluated operand contains semantic errors, such as a type mismatch or unknown identifiers, the expression will still be evaluated successfully.

#### **Comparison operations**

The binary operators  $=$ ,  $=$ , and  $!=$  (not equal) support string, integer and Boolean operands. The  $=$  operand is equivalent to == for integer and Boolean operands. For string operands, the = operator performs a case-insensitive comparison while the == operator performs a case-sensitive comparison.

The binary operators  $\langle 1 \rangle = \langle 1 \rangle$ , and  $\rangle$  support string and integer operands only. These operators perform a casesensitive comparison on strings.

Result type of all of these comparison operators is a Boolean value.

#### **Conditional selection operation**

The ternary operator ? takes three operators in the form *exp\_condition* ? *exp\_result1* : *exp\_result 2*. The *exp\_condition* must return a Boolean value. The two result operands *exp\_result1* and *exp\_result 2* can be different types.

- If *exp\_condition* evaluates to True, then the operation evaluates *exp\_result1*.
- When *exp\_condition* evaluates to False, then the operation returns *exp\_result2*.

**Note:** This ternary operation is similar to the C language ? : operator, with the difference that this implementation does not require the two result operands to be the same type.

#### **Constants**

œ

An integer constant must be decimal numeric value from 0 to 9223372036854775807. The unary minus operator should be used specify a negative integer value from a positive integer constant.

A string constant must begin and end with the double quotes character ". Special characters inside of string body must be "escaped" with the backslash \ character. The following escape sequences are valid within a string constant:  $\Upsilon$  (quote),  $\setminus$  (backslash),  $\setminus$  t (tab),  $\setminus$  (vertical tab),  $\setminus$  r (carriage return),  $\setminus$  n (new line).

Boolean constant must be one of the following: ON, YES, TRUE for True and OFF, NO, FALSE for False. These constants are case-insensitive.

Examples:

• "YES"—Is a string constant.

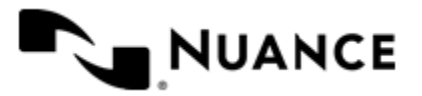

- YES — Is a Boolean constant.
- $"10"$  Is a string constant
- 10 Is an integer constant.
- Expression  $(10 > 9)$  Is True.
- Expression (" $10" > "9"$ ) Is False.
- Expression ("YES"!= TRUE) Is invalid, because it compares operands of different types (string against Boolean).
- Expression (FALSE == OFF) Is true, because both Boolean constants FALSE and OFF have same Boolean value False.
- Expression (FALSE  $= 0$ ) Is invalid, because a Boolean is compared against an integer.
- Expression (FALSE ==  $((3 + 4) != 0))$  Is False.

#### **Identifiers**

Only Boolean constants are supported. Other identifiers are undefined. For example, the expression ("ABCD" == A BCD) is invalid, since the ABCD identifier is undefined.

#### **Operators**

The following operators can be used in the expression syntax (in ascending order of priority):

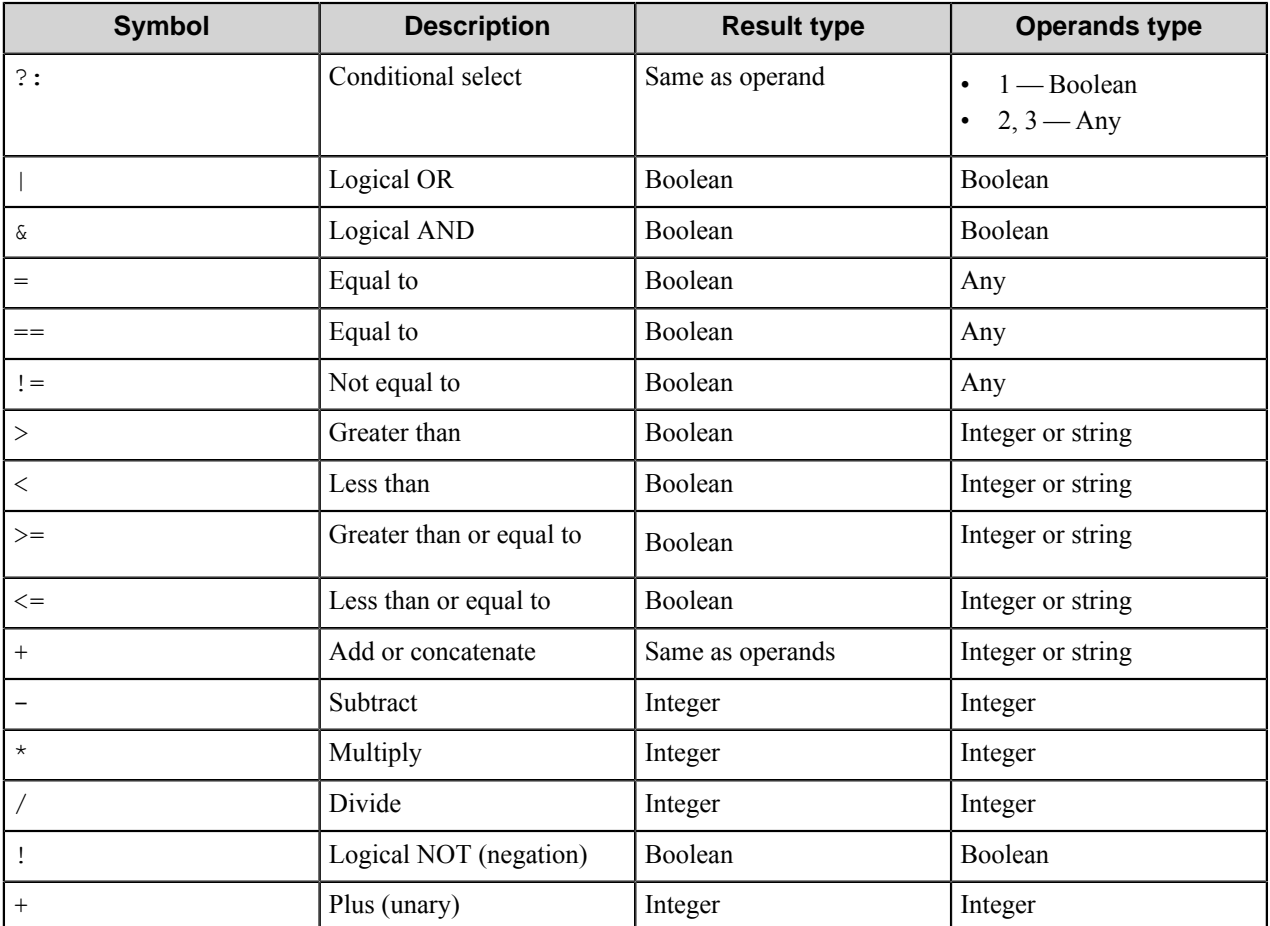

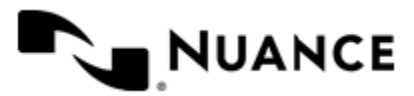

#### Nuance AutoStore Administration Guide Version 7.0

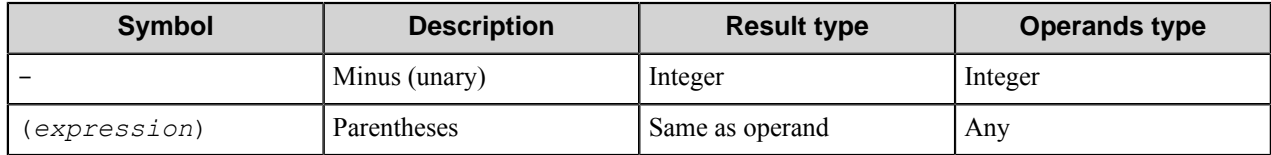

## **Document Writer component RRTs**

#### **Component RRT ID**

The RRT ID for this component is DOW.

#### **Reserved Replacement Tag Names(RRTN)**

The following table describes the reserved RTN values for this component:

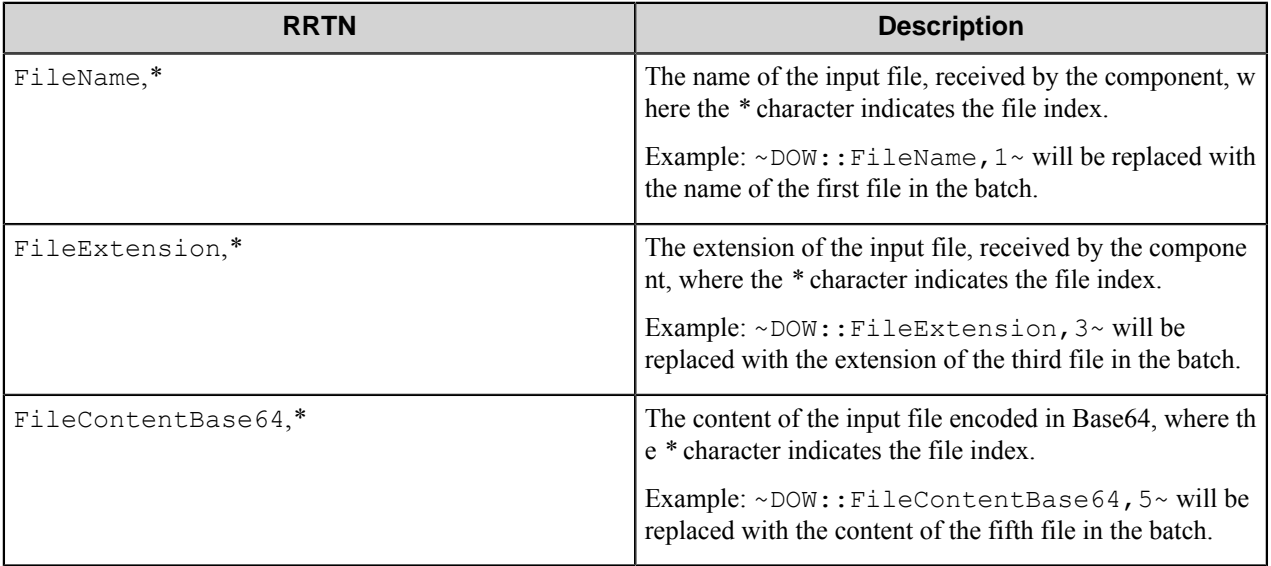

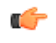

**Note:** All RRTs of the component are internal and cannot be used in configurations of other components in the workflow.

# **Restrictions and limitations**

• Saving the text from template of a relatively large size (about 500 KB and more) may take long time.

# **Troubleshooting tips**

There is no information available at this time.

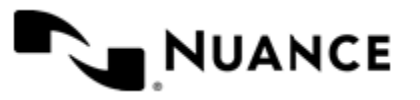

# **Documentum (6.x)**

# **Welcome to the Documentum (6.x) component**

Documentum (6.x) route and eConnector component can be used to store information of any kind (including text, graphics, scanned images, and so forth) into company repositories called Docbases within the Documentum server. Each Docbase stores two kinds of information for each document:

- Document content The file you create using applications such as word processors or spreadsheets.
- Metadata or properties Descriptive characteristics, such as the document type, format, title.

The Documentum component allows you to specify permissions that users or groups will have to the document stored on the Documentum server, to apply a workflow to the document and to assign attributes to the document.

The component can be used both as a process component or route component.

# **Getting started**

## **Feature Highlights**

This component provides the following features:

- Sending documents to the Documentum server versions  $6.5, 6.6, 6.7, 7.0, 7.1,$  and  $7.2$ .
- Creating folder path dynamically. This enables the path to be set at run time and if the folder does not exist then it will be created.
- Configuring document specific properties, such as type, format, name, title, subject, keyword, authors and permissions.

## **Using the Documentum (6.x) Component**

The following provides an example of common usage scenario.

Scan documents from a variety of MFP devices directly into Documentum server.

- **1.** Design a workflow process by selecting the type of MFP used in scanning of the documents. From the component tray, select the desired process components and select the Documentum (6.x) route component.
- **2.** In the **General** tab of the Documentum (6.x) configuration, define the connection parameters to log into the Documentum server.
- **3.** In the **Document** tab, configure document specific properties and set the permissions that the users or groups will have for the routed document.
- **4.** In the **Attributes** tab, configure the fields that will be assigned to the routed document.
- **5.** Run the process.

With the server running, the walk-up MFP user enters a preconfigured function key on the control panel of the MFP device, the document with the set attributes is routed directly into Documentum server.

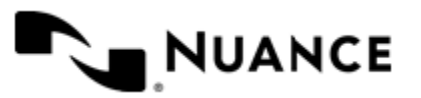

# **Configuring the Documentum (6.x) component**

The Documentum (6.x) configuration window consists of three tabs.

## <span id="page-333-0"></span>**General tab**

On this tab, enter general attributes of the repository where the documents will be stored. You can use RRTs in the text boxes on this tab.

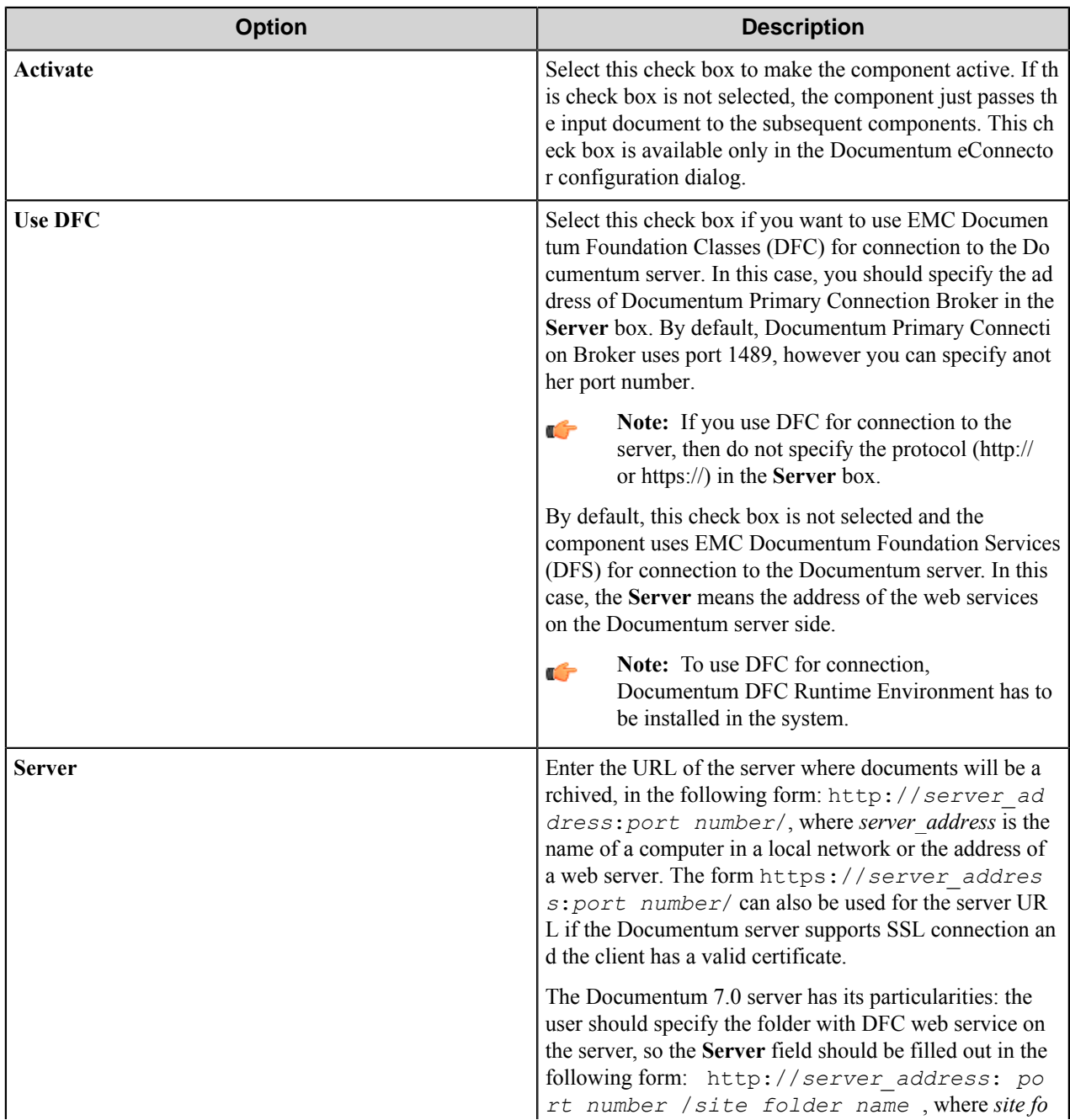

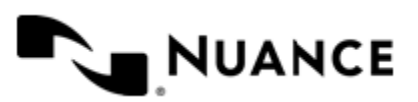

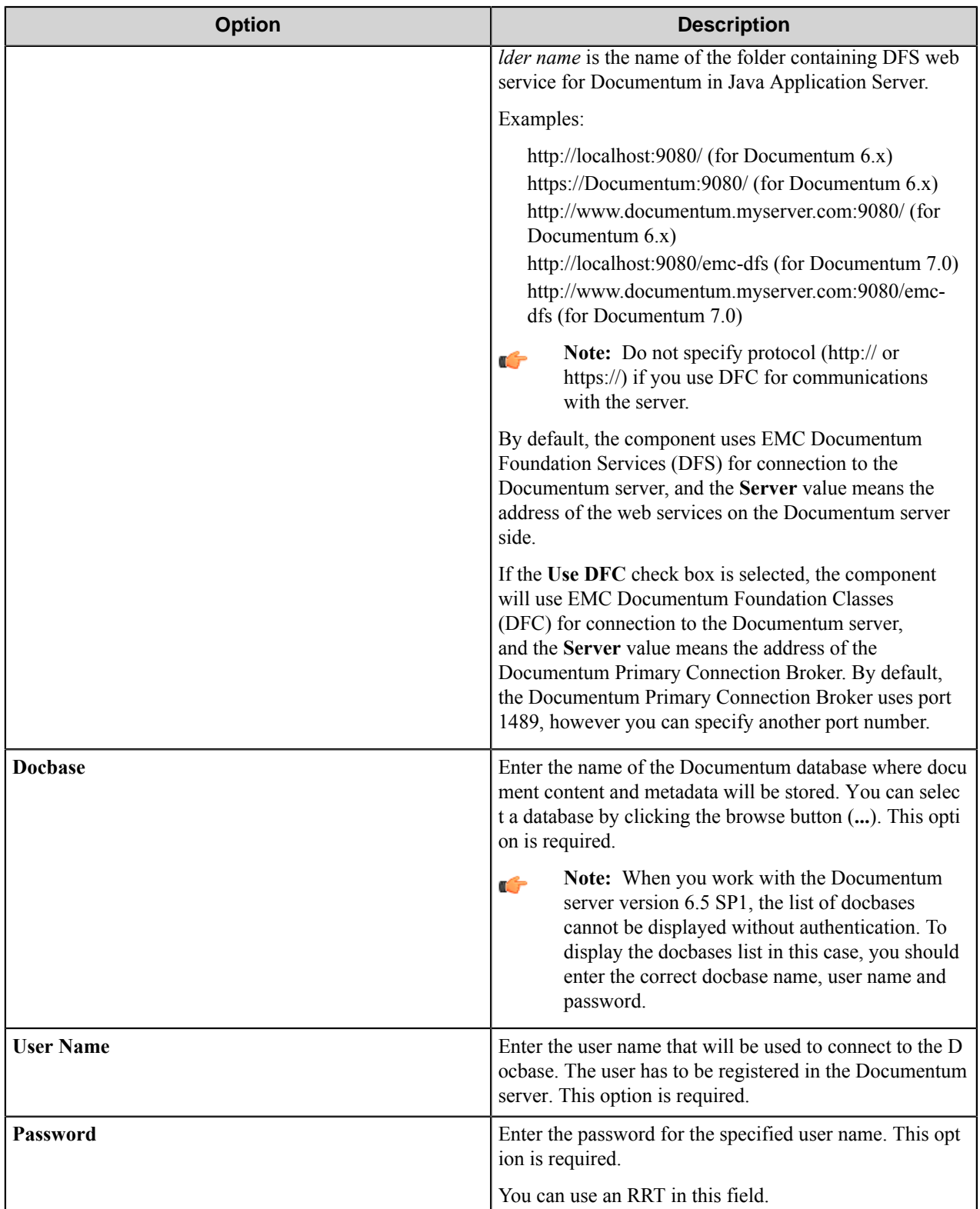

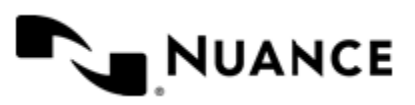

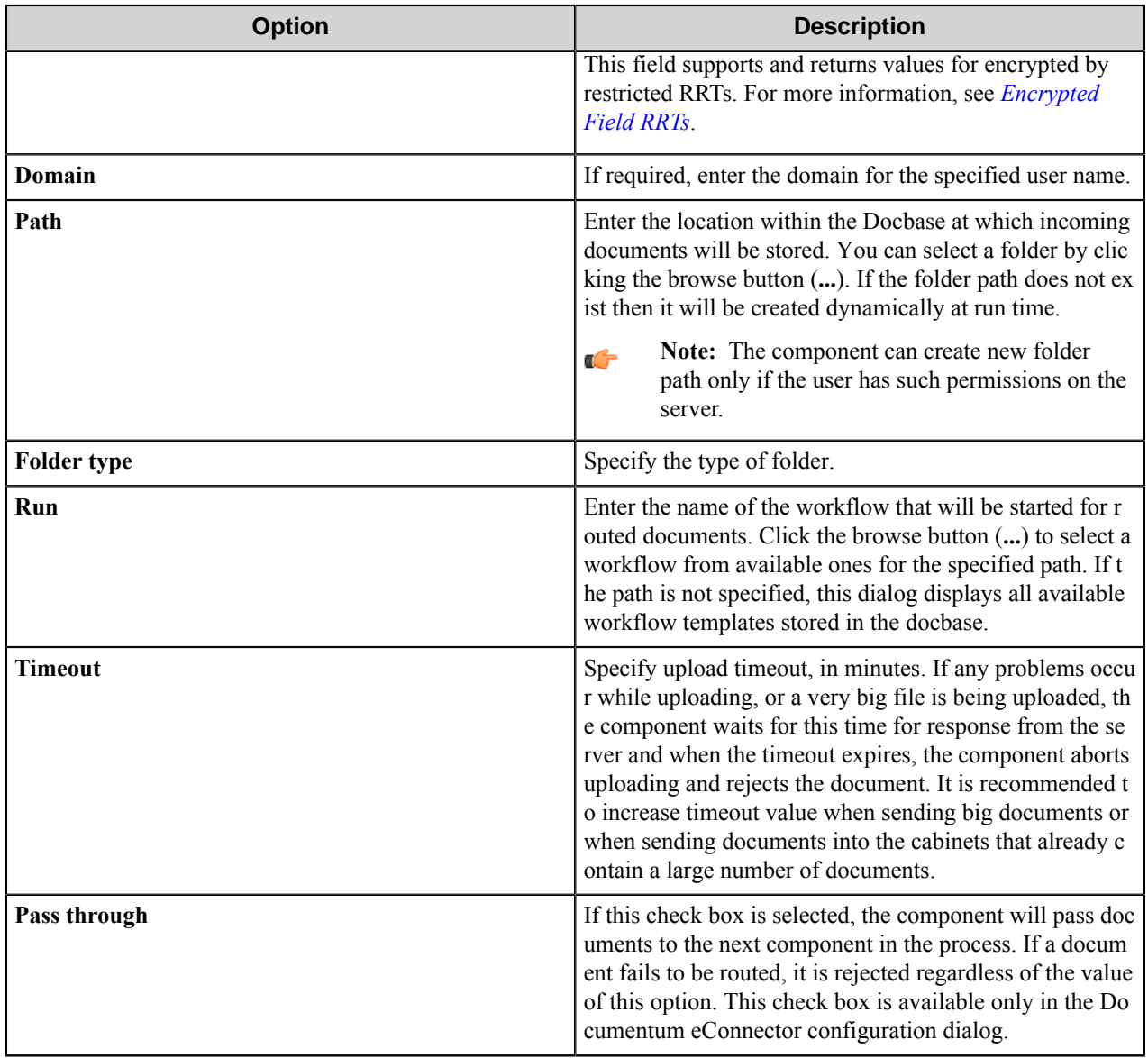

## **Document tab**

Enter the document specific information on this tab. You can use RRTs in text boxes on this tab.

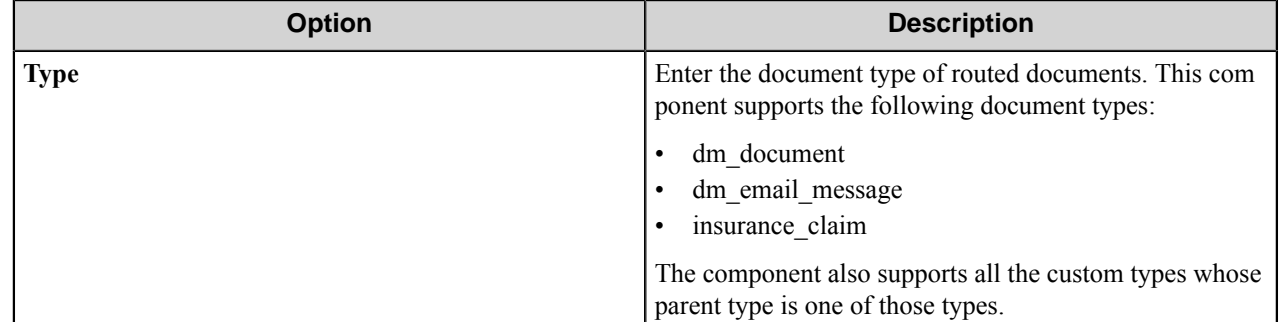

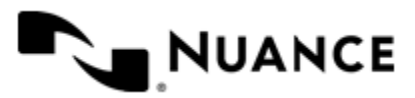

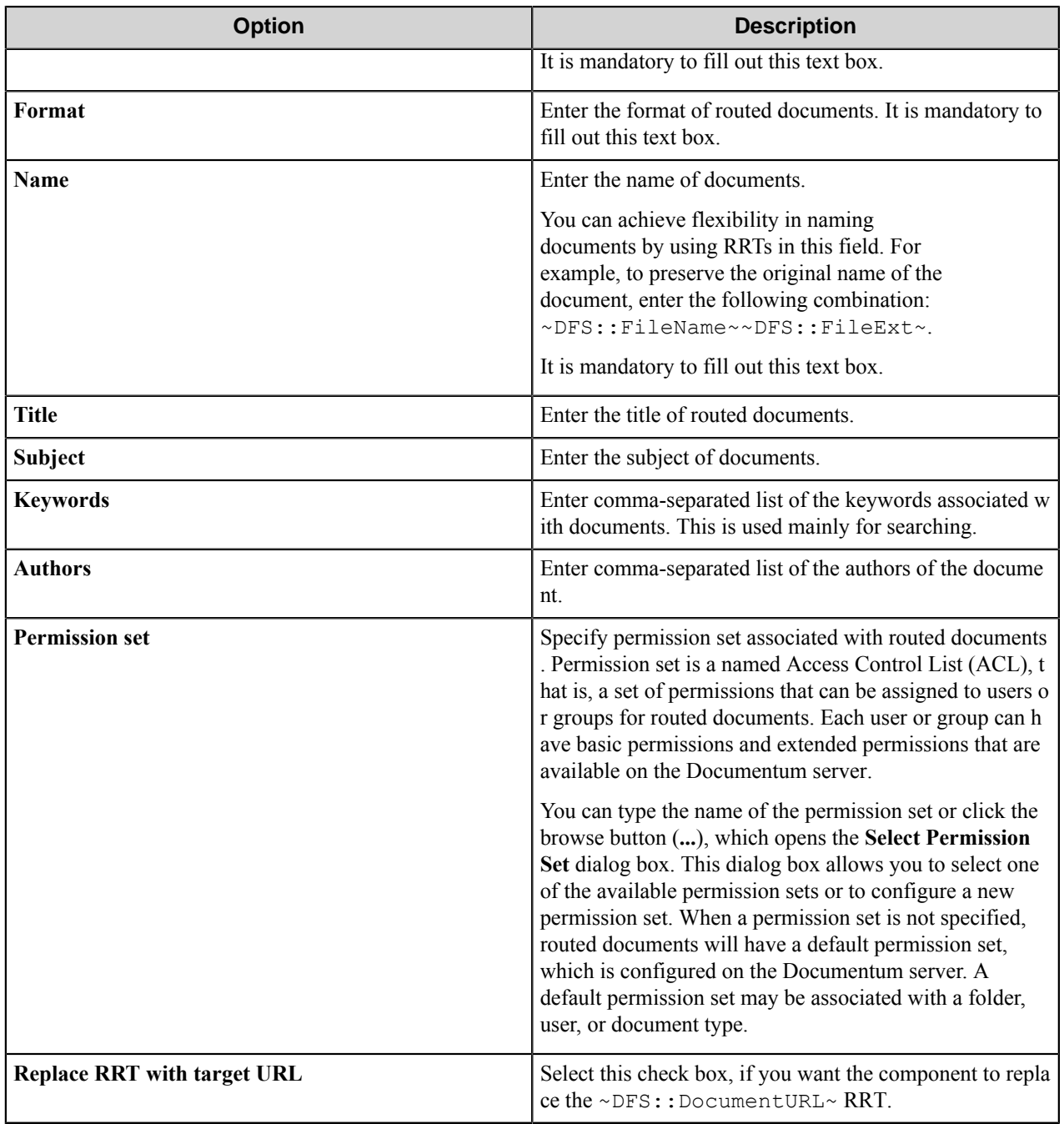

#### **Select Permission Set dialog box**

This dialog allows you to specify the permission set for a routed document.

All permission sets in Documentum are either external or internal sets, depending on whether they are created and managed externally by a user or internally by Content Server. External sets are created explicitly by users. Typically, they are created using Documentum Administrator. In addition, every set of permissions is either a public set or a private set. Public sets are sets that are available to use for anyone in the repository , and the private sets that are available only to the users who create them.

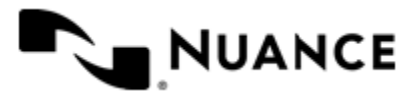

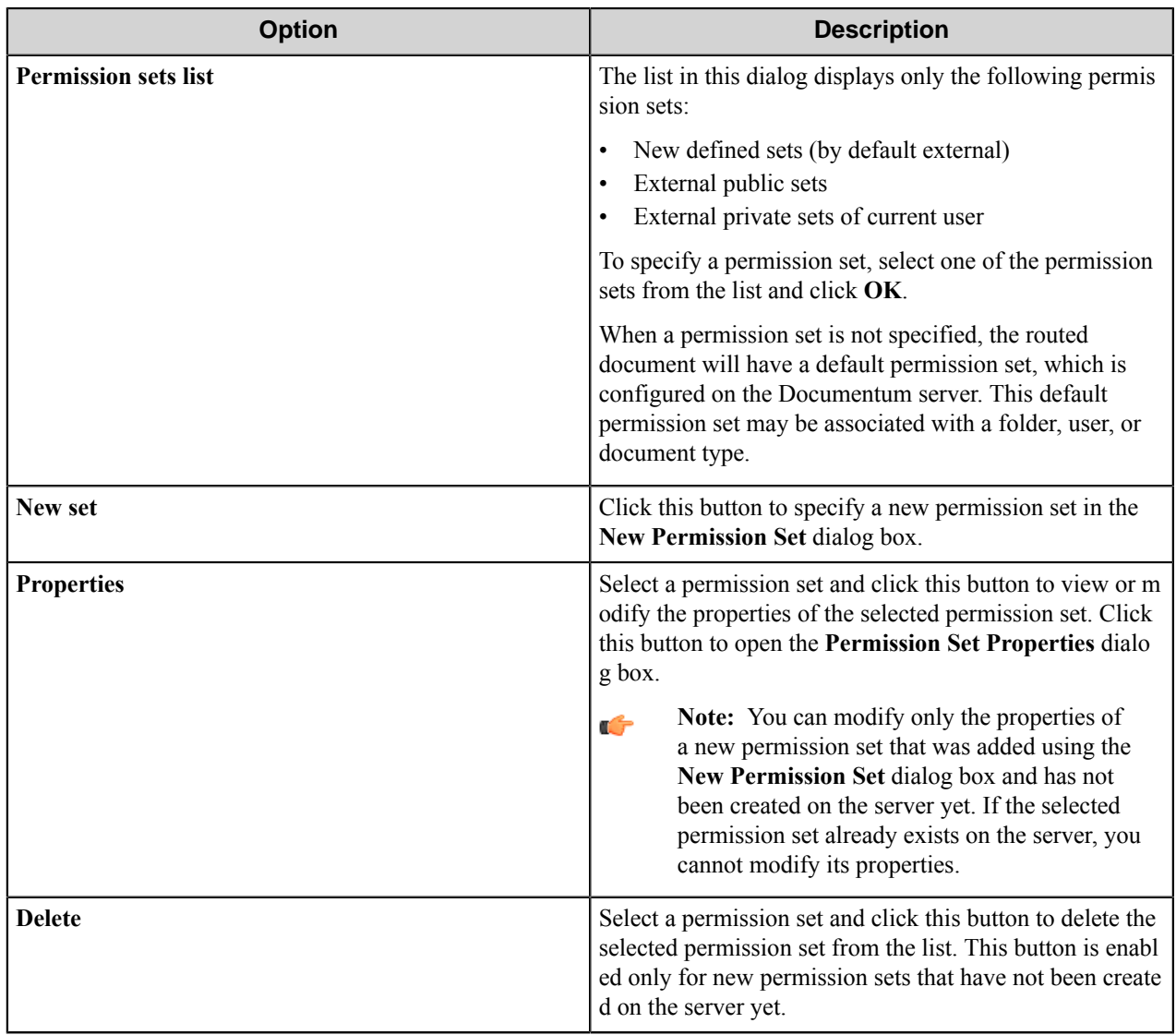

#### **New Permission Set dialog box**

This dialog allows you to create a custom permission set.

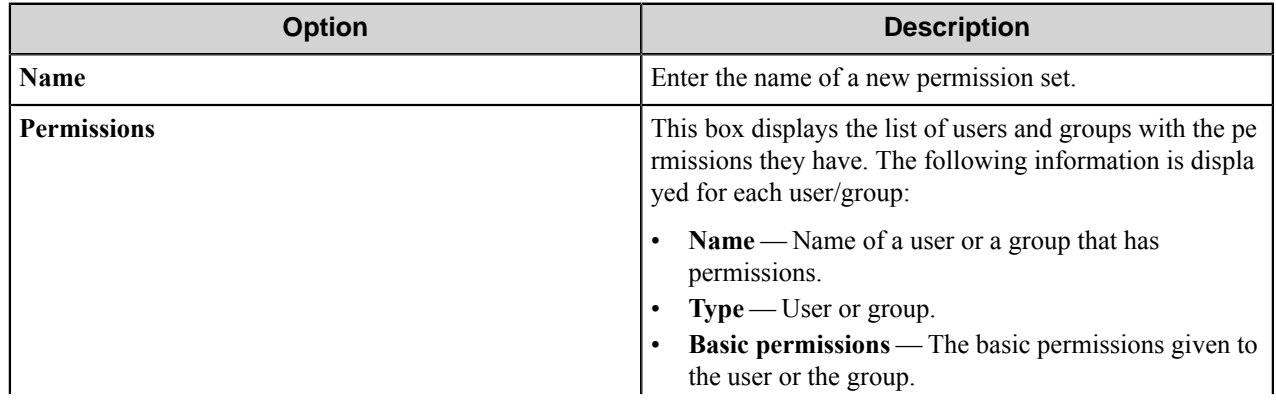

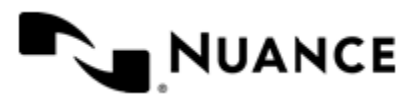

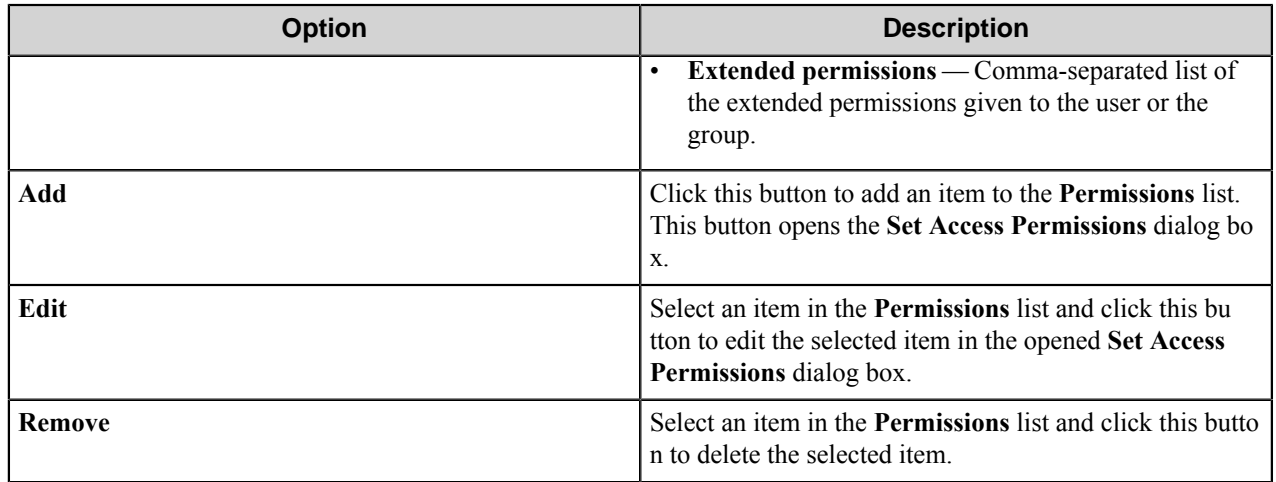

**Note:** The **Permissions** list contains two default users that should be present in each permission set: Ú

- dm\_owner with the default basic permissions Delete and default extended permissions Execute procedure and Change location.
- dm\_world with the default basic permissions Read and default extended permissions Execute procedure and Change location.

You can modify permissions of these users but you cannot remove these users from the list.

#### **Permission Set Properties dialog box**

This dialog box allows you to view and/or modify properties of a selected permission set.

**Note:** You can modify only the properties of a new permission set that has been added using the **New** Ú **Permission Set** dialog box and has not been created on the server yet. If the selected permission set already exists on the server, you cannot modify its properties. In this case, the controls of this dialog are disabled.

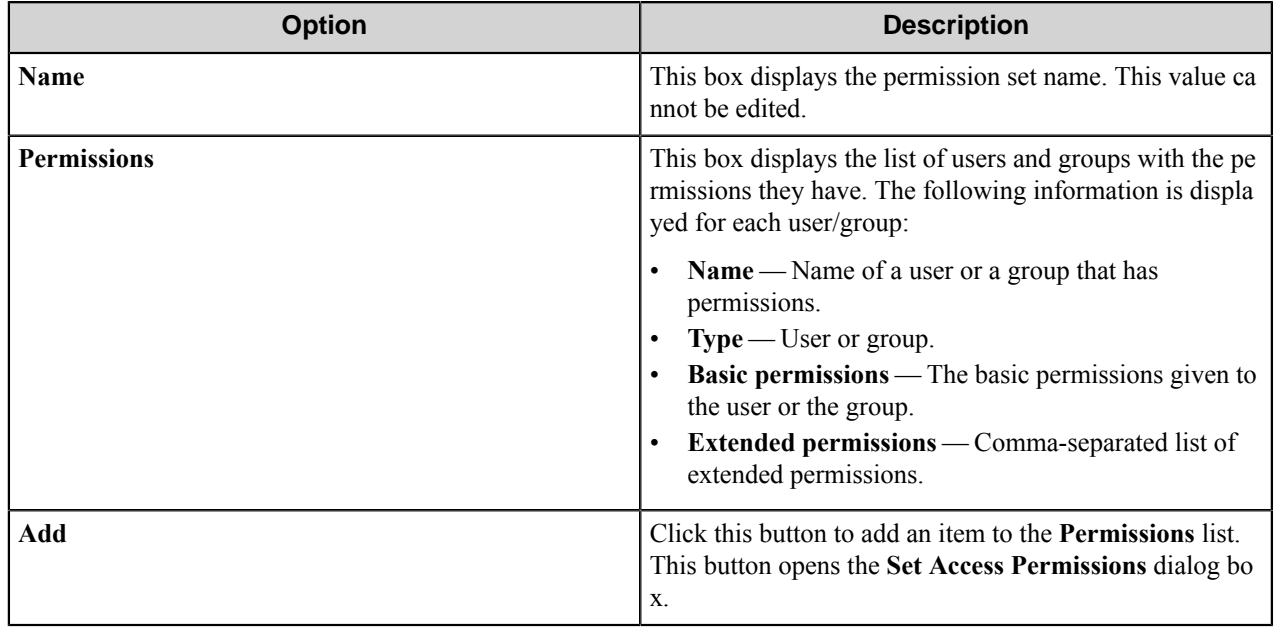

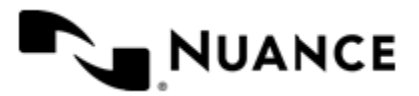

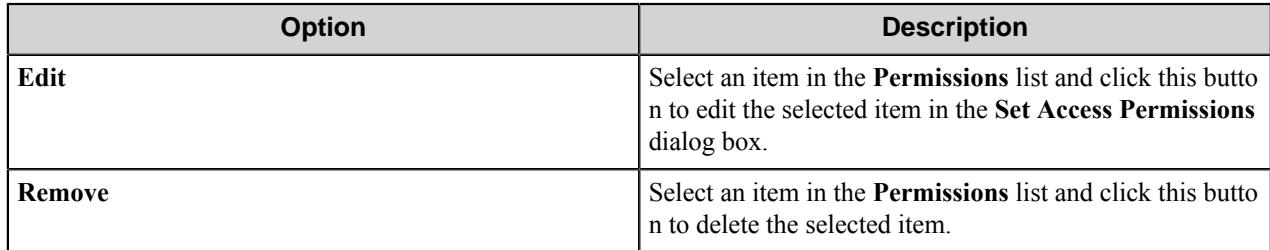

The **Permissions** list contains two default users that should be present in each permission set:

- dm\_owner with the default basic permissions Delete and default extended permissions Execute procedure, and Change location.
- dm\_world with the default basic permissions Read and default extended permissions Execute procedure, and Change location

You can modify permissions of those users but you cannot remove these users from the list.

#### **Set Access Permissions dialog box**

This dialog allows you to specify the permissions that will be given to a user or a group.

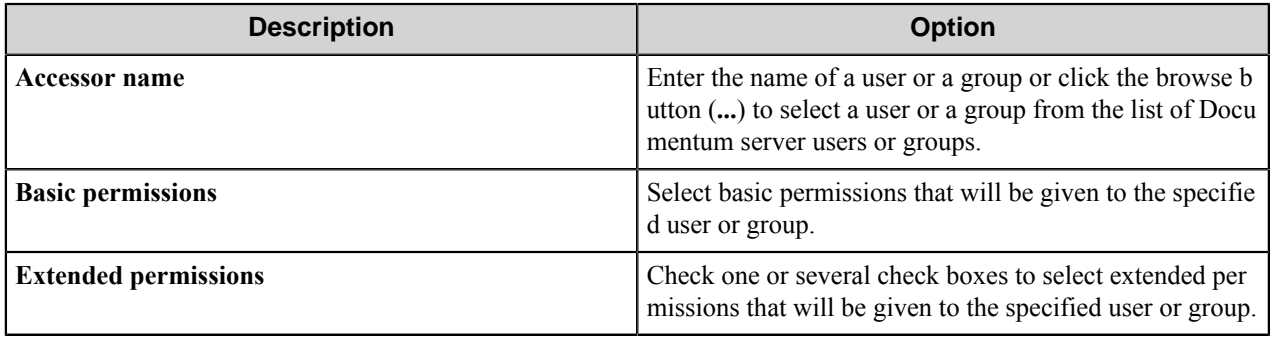

#### **Basic permissions**

This table describe the available basic permissions.

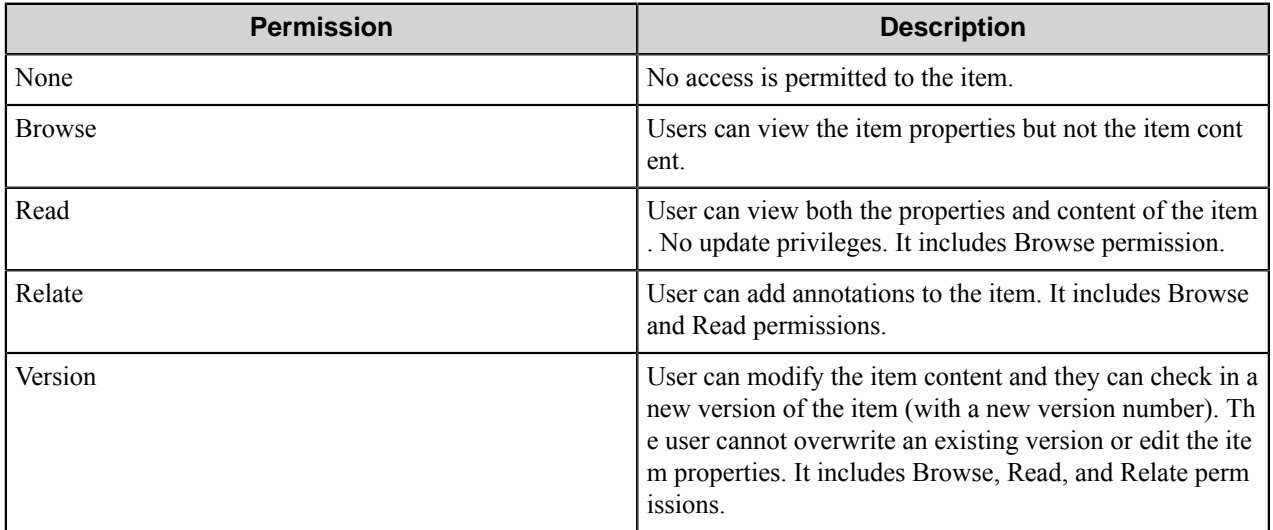

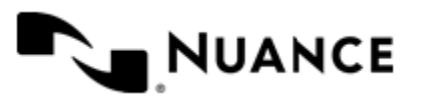

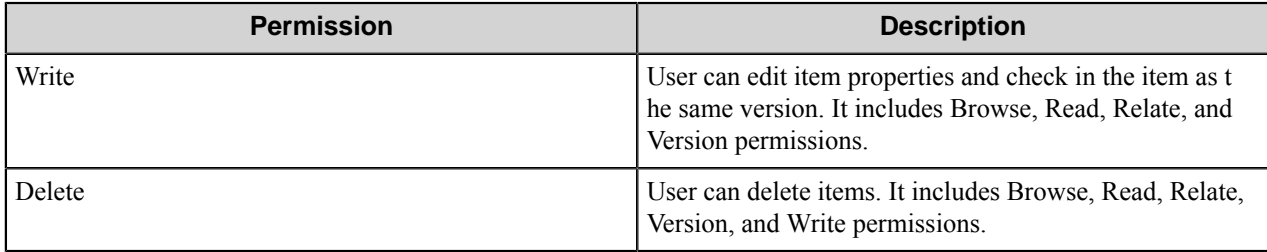

## **Extended permissions**

This table describe the available extended permissions.

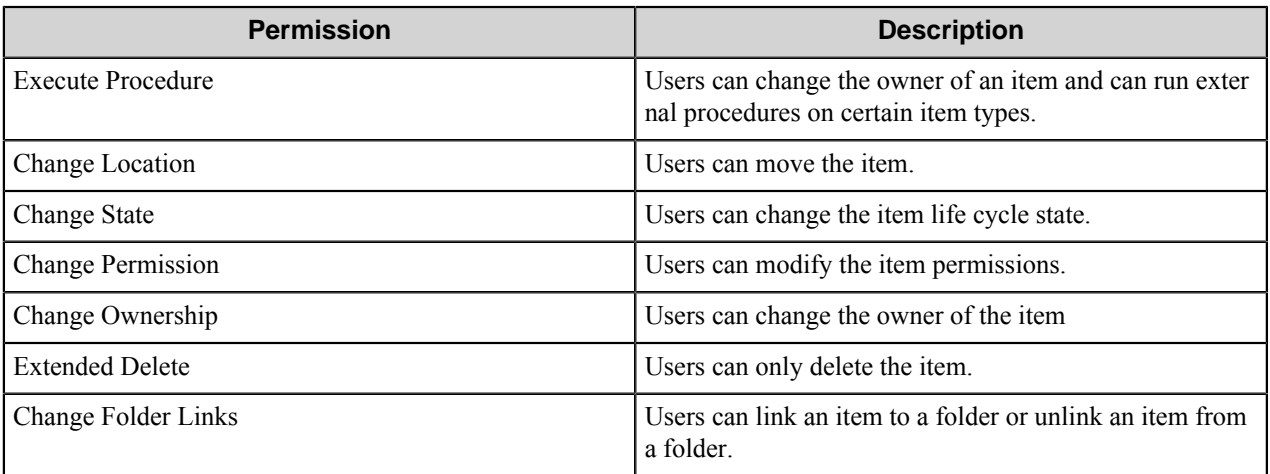

## **Attributes tab**

Use this tab to assign attributes to routed documents. This tab displays the attributes associated with a docbase and a document type.

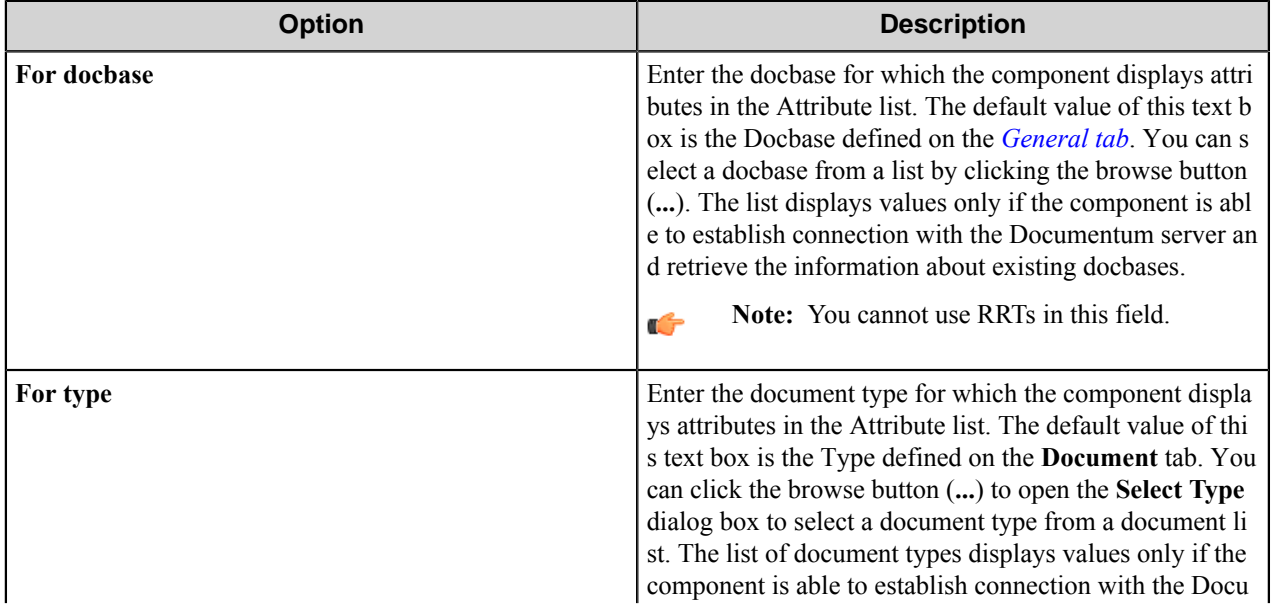

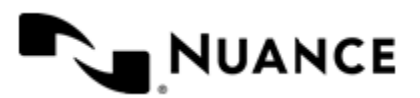

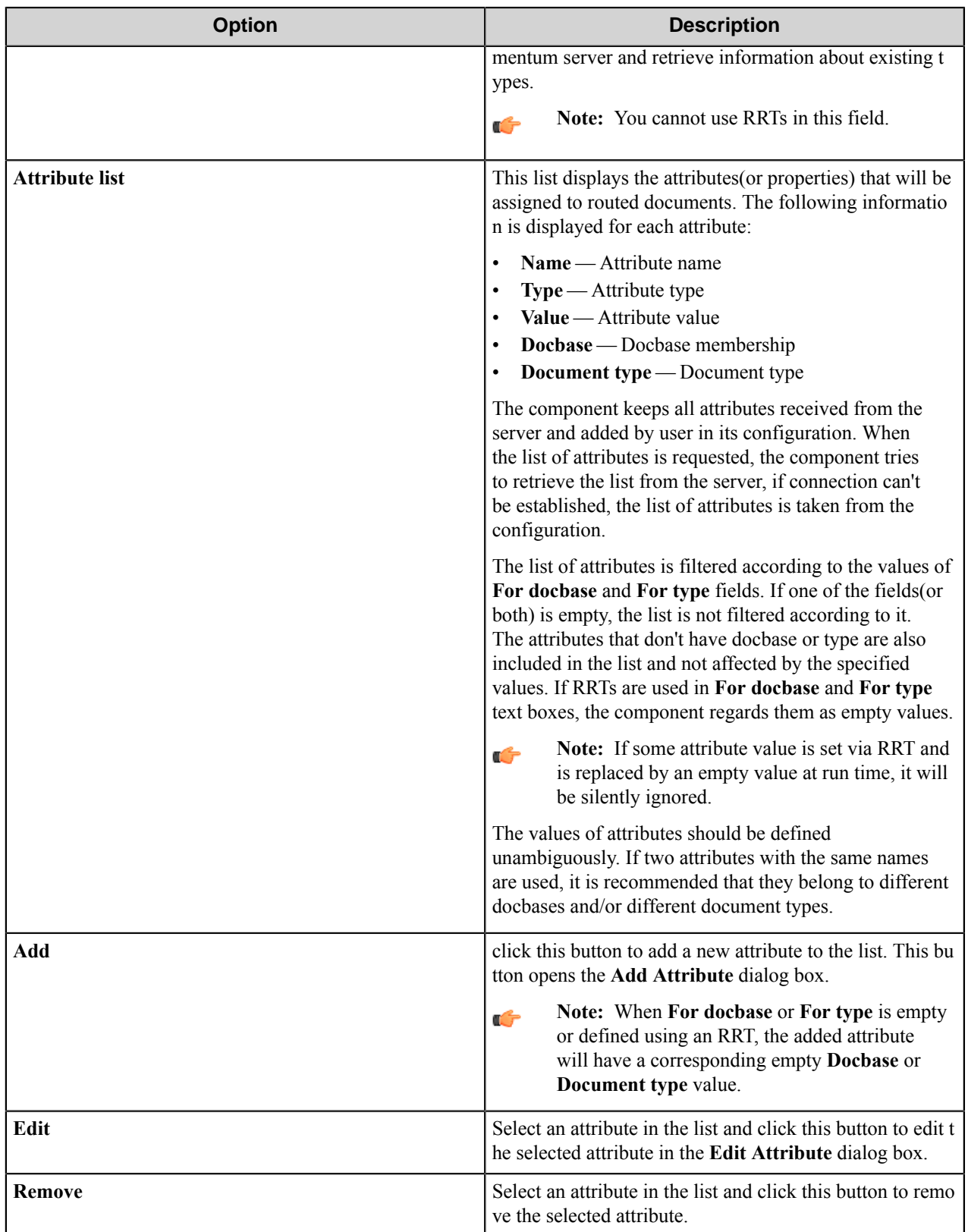

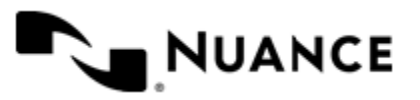

Nuance AutoStore Administration Guide Version 7.0

#### **Add/Edit Attribute dialog box**

This dialog box allows you to add an attribute to the Attribute list or to edit settings of a selected attribute. You can use RRT in all settings of this dialog.

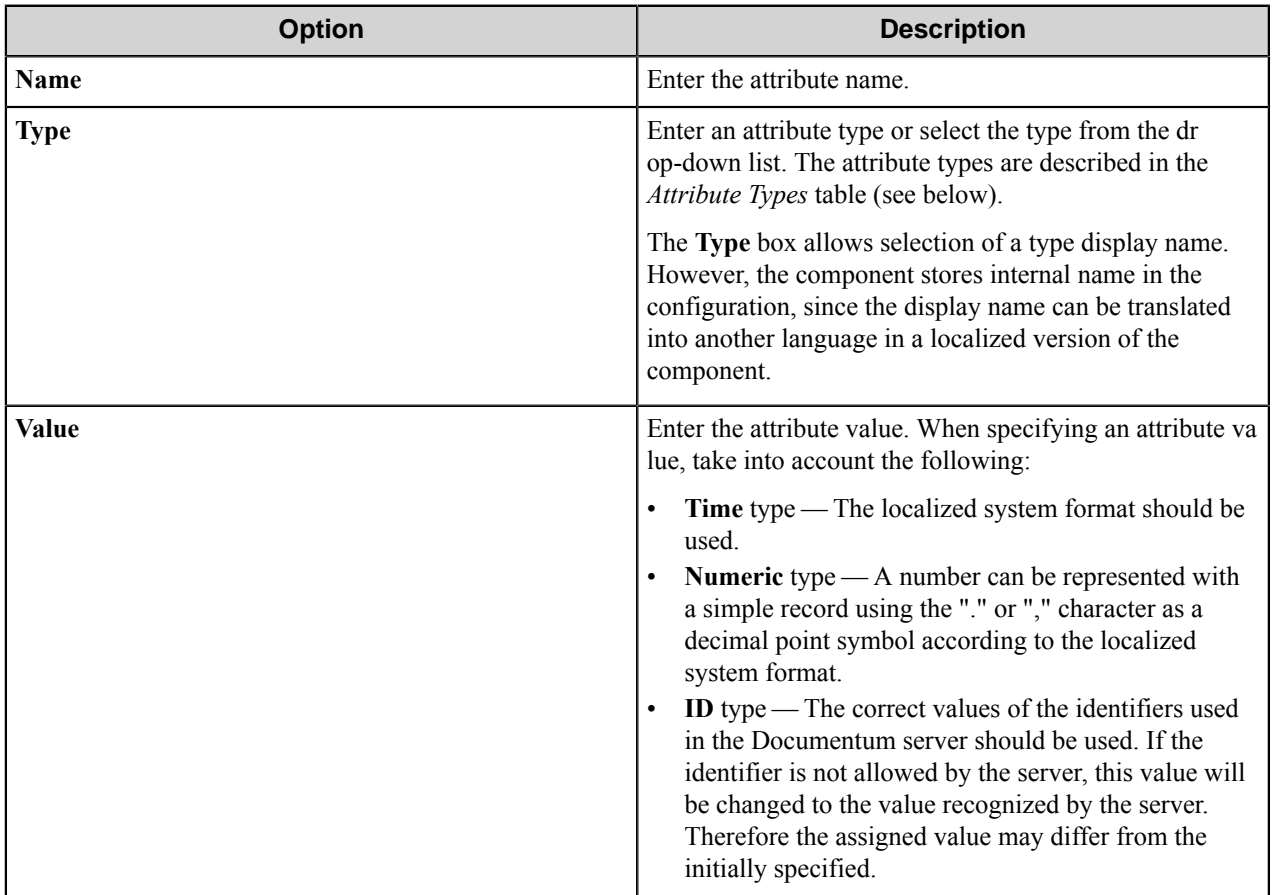

## **Table 7: Attribute types**

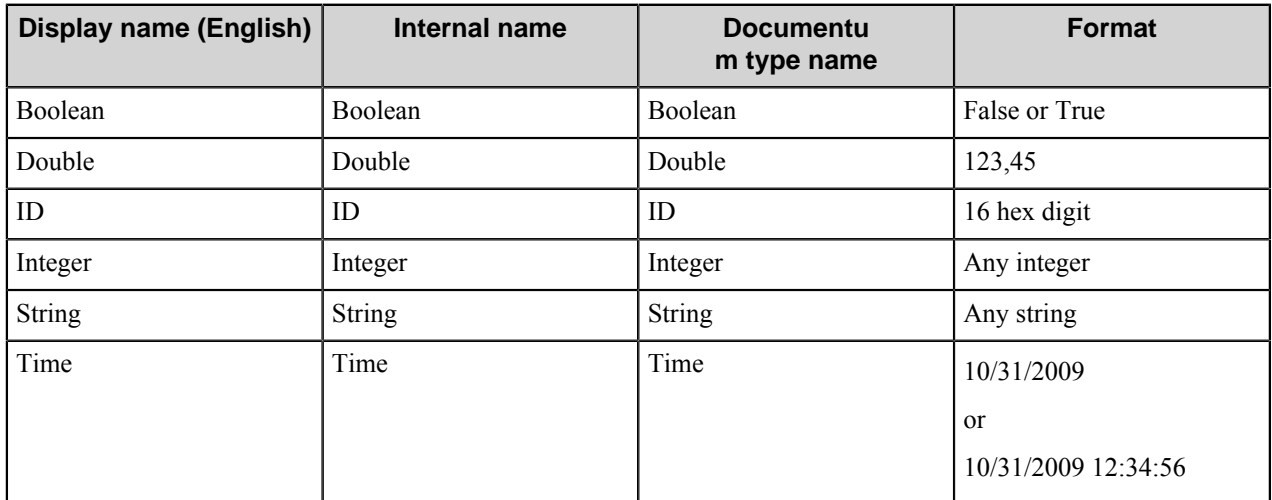

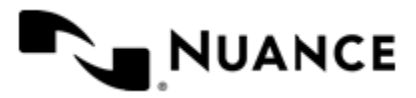

# **Documentum component RRTs**

#### **Component RRT ID**

The RRT ID for this component is DFS.

#### **Reserved Replacement Tag Names (RRTN)**

The following table describes the reserved RTN values for this component.

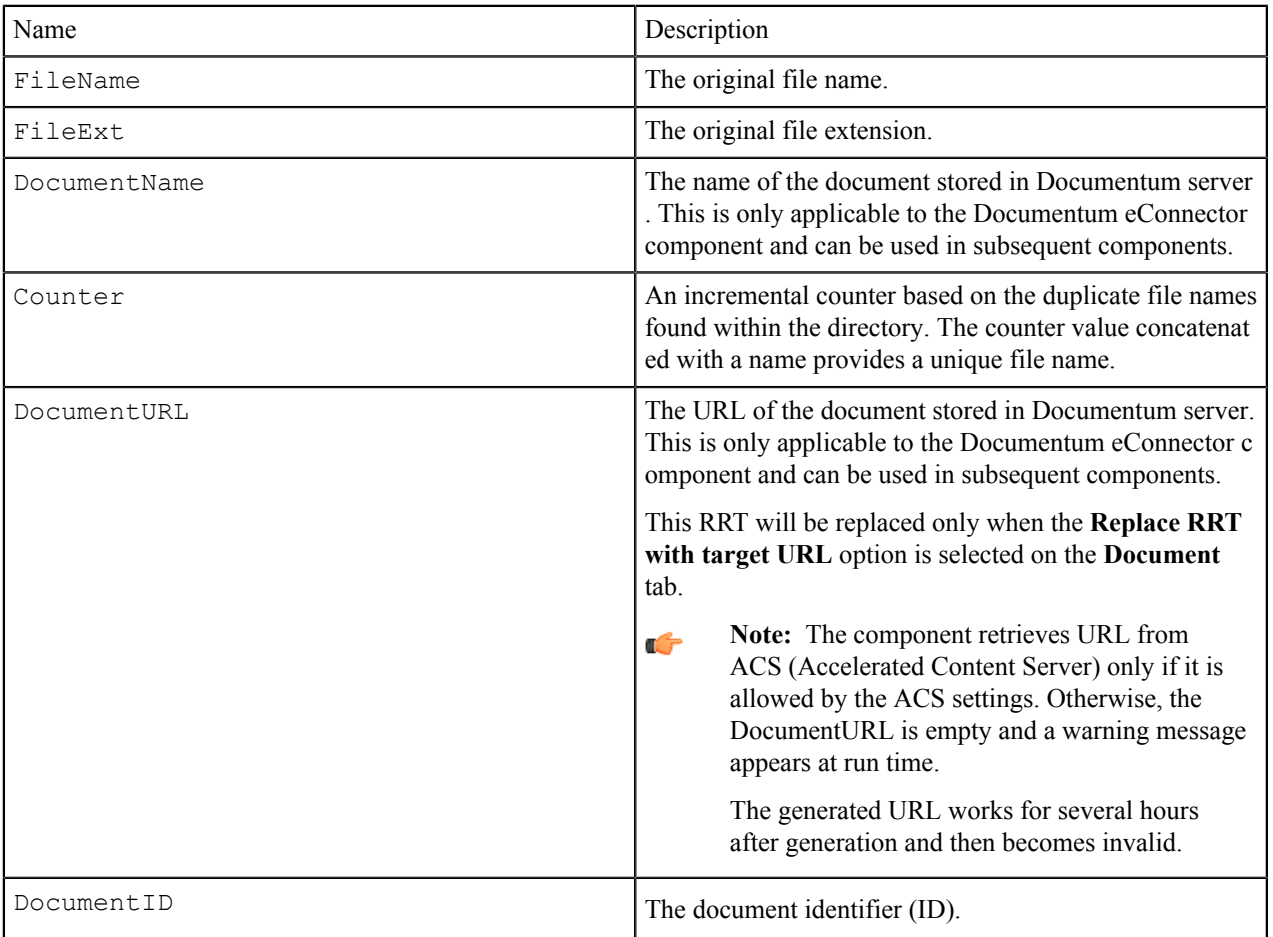

The following example provides sample usage for your reference:

The RRTN ~DFS::FileName~~DFS::FileExt~ is replaced by the value the value "MyDocument.doc".

#### **Field Replacement Tag Names (FRTN)**

This component does not support any FRTN values.

#### **Special Set Replacement Tag Names (SSRTN)**

This component supports the Date/Time tag names listed below:

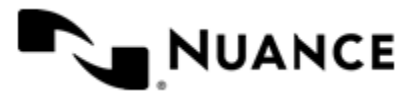

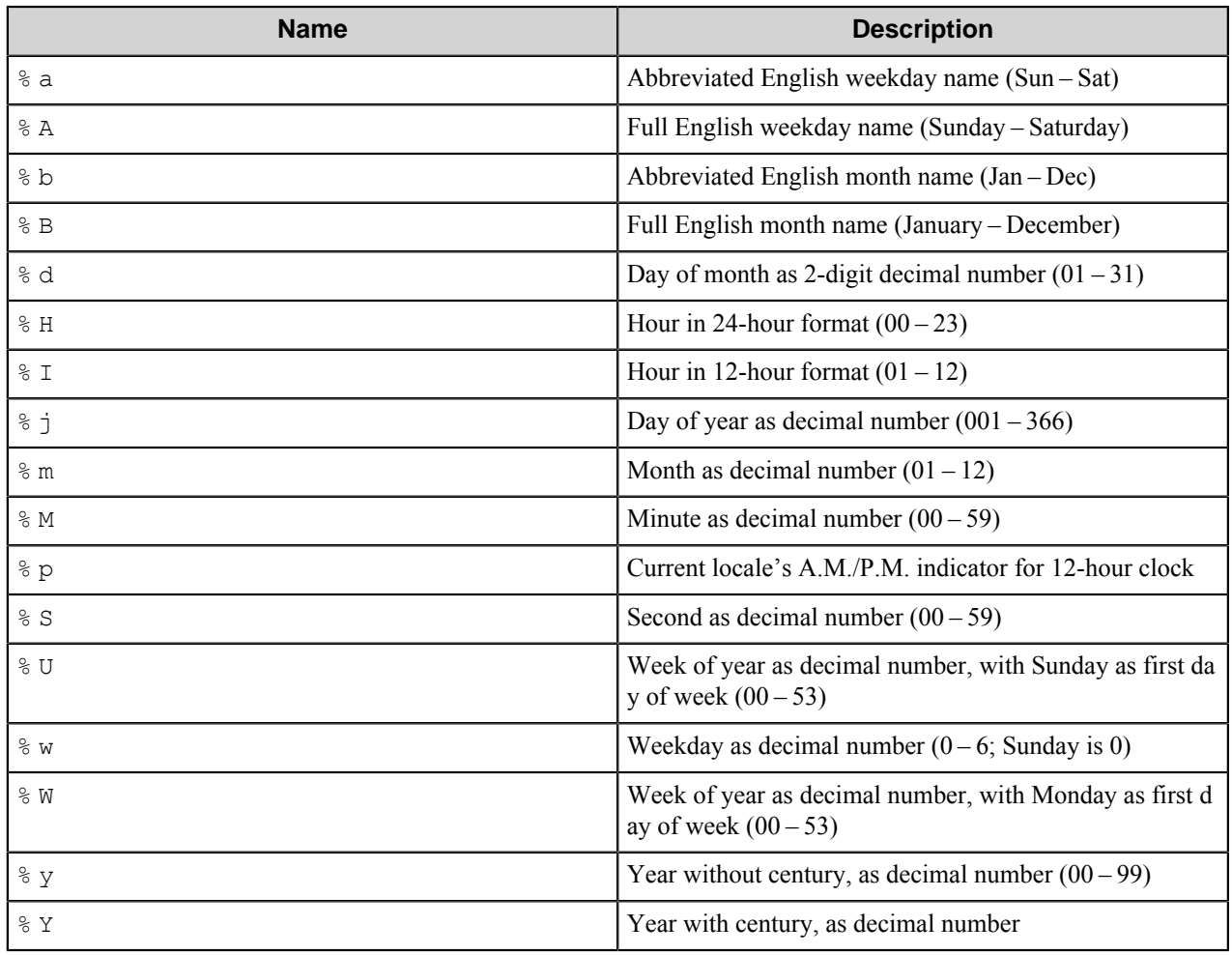

Examples of usage of the above SSRTN include:

The SSRTN ~DFS:: $\frac{8Y}{-}$ PFS:: $\frac{8}{5}$ m ~ is replaced by the value "2011-01".

# **Restrictions and limitations**

- This component supports the Documentum server versions 6.5 SP1, 6.5 SP2, 6.5 SP3, 6.6, 6.7, 7.0, 7.1 and 7.2.
- To use DFC for connection, you have to have Documentum DFC Runtime Environment installed in the system.
- This component may have problems when storing documents of 80 MB and larger. It is not recommended to route such documents with this component.
- The Documentum server may have restrictions on the length of some settings (such as document name, permission or set name). Please check this with the server administrator.
- When you use the  $\sim$ DFS::DocumentURL $\sim$  RRT, the generated URL works for several hours after generation and then becomes invalid.
- When you try to get information from the Documentum server at configuration stage, the component tries to connect to the server with a two-minute timeout. If the component fails to connect to the server during this time, it displays the Connection is impossible error message until the connection parameters are changed or the configuration is reopened.

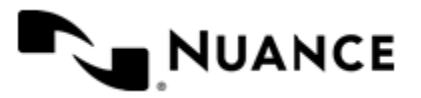

#### Nuance AutoStore Administration Guide Version 7.0

- When you work with the Documentum server version 6.5 SP1, the list of docbases cannot be displayed without authentication. To display the docbases list in this case, you should enter the correct docbase name, user name and password.
- The component can create new folder path only if the user has permissions to do so on the server.

# **Troubleshooting tips**

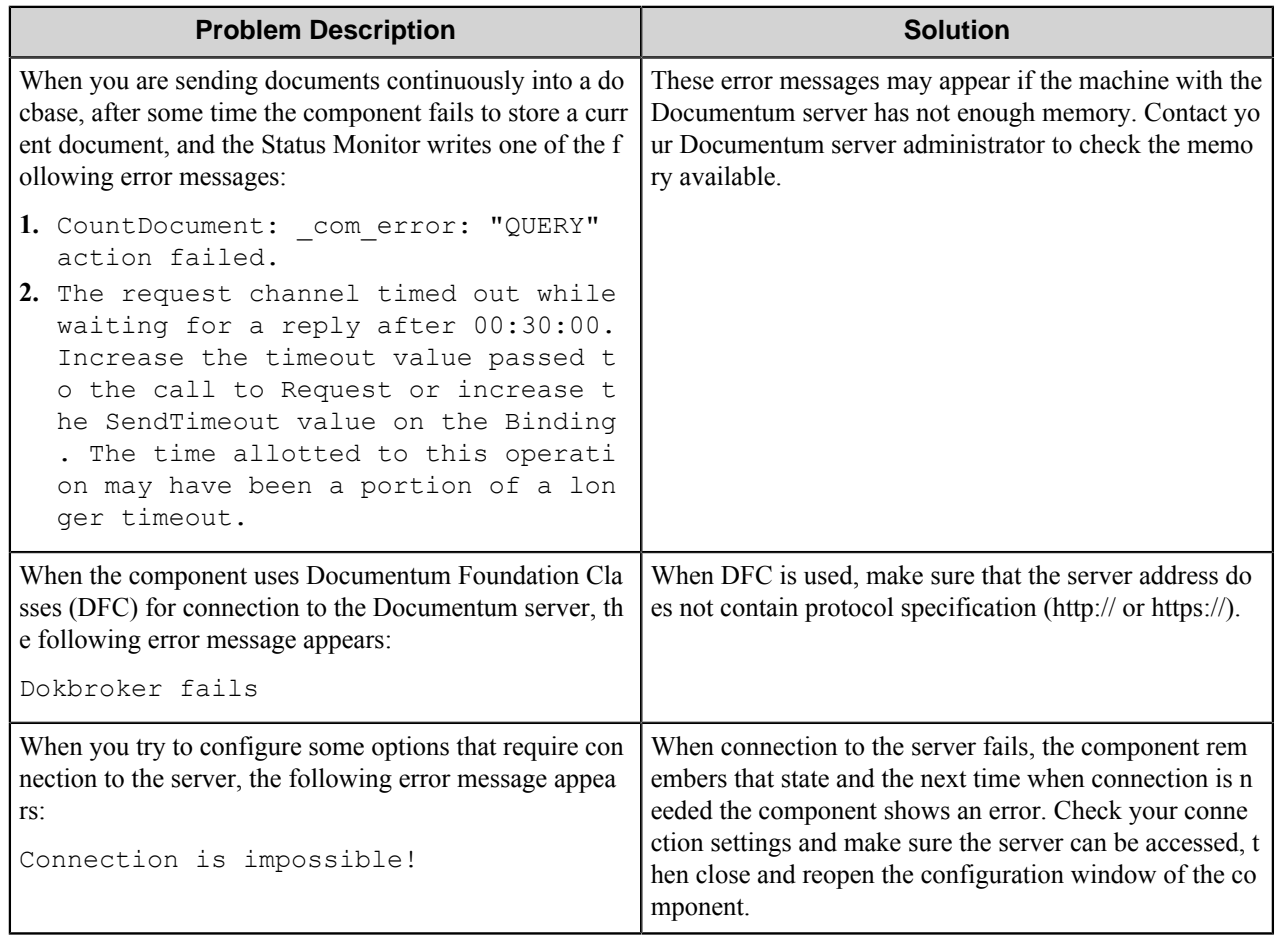

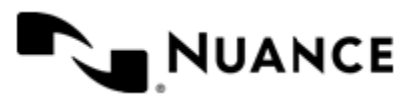

# **DocuShare**

## **Welcome to DocuShare**

DocuShare component provides integration with DocuShare content management system developed by Xerox Corporation. DocuShare users can efficiently store content from variety of sources into DocuShare repository. Once the content is captured, it becomes available for retrieval and collaboration across the network within the organization.

Now you can design and implement workflows that capture electronic documents from a variety of sources such as MFPs, network/local folders, PC desktop, POP3 eMail servers to manage and store your documents into DocuShare.

The component can be used both as a route component or a process component.

# **Getting started**

## **Feature Highlights**

The DocuShare component provides the following features:

- Route documents into DocuShare.
- Set properties of routed documents: title, description, owner and specific properties.
- Send mail messages into DocuShare server with an ability to attach routed document to a mail message.
- Select collection or workspace (for DocuShare Server versions 6.0 CPX and higher).
- Select a routing slip to be attached to routed documents.
- Impersonation to change the owner of the routed document.
- Maintain multiple versions of a document, track its revision history, and lock a document to prevent simultaneous editing.

## **Using DocuShare**

Main examples of using DocuShare component.

This component is used to route documents into DocuShare. You can route documents either from local/network folder or from MFD directly into DocuShare.

The main examples of using this component are as follows:

- *[How to route scanned documents into DocuShare from MFD](#page-346-0)* on page 347.
- *[How to route documents to DocuShare from local folder](#page-347-0)* on page 348.

#### <span id="page-346-0"></span>**How to route scanned documents into DocuShare from MFD**

Scan documents from a variety of MFD directly into DocuShare:

- **1.** Design a workflow process by selecting the type of MFP used in scanning of the documents.
- **2.** From the component tray, select the desired process components and select the DocuShare route component for storing the scanned document into DocuShare.

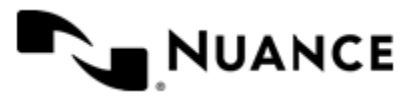

- **3.** Configure the DocuShare component to assign document attributes such as Title, Description, Keywords, Expiration Date, that uniquely identify the document and to attach a routing slip to the document.
- **4.** Run the process.

With the server running, the walk-up MFP user (with or without authentication), enters a preconfigured function key on the control panel of the MFP device, the document with the set attributes is routed directly into DocuShare and associated with a routing slip.

#### <span id="page-347-0"></span>**How to route documents to DocuShare from local folder**

Capture electronic documents from a local/network folder directly into DocuShare:

- **1.** Design a workflow process by selecting Multi-Poll capture component.
- **2.** From the component tray, select the desired process components and select the DocuShare route component for storing the document into DocuShare.
- **3.** Configure the DocuShare component to assign document attributes such as Title, Description, Keywords, Expiration Date, etc. that uniquely identify the document and to attach a routing slip to the document.
- **4.** Run the process.

With the server running, the walk-up MFP user (with or without authentication), enters a preconfigured function key on the control panel of the MFP device, the document with the set attributes is routed directly into DocuShare and associated with a routing slip.

# **Configuring DocuShare**

The component configuration window consists of four tabs:

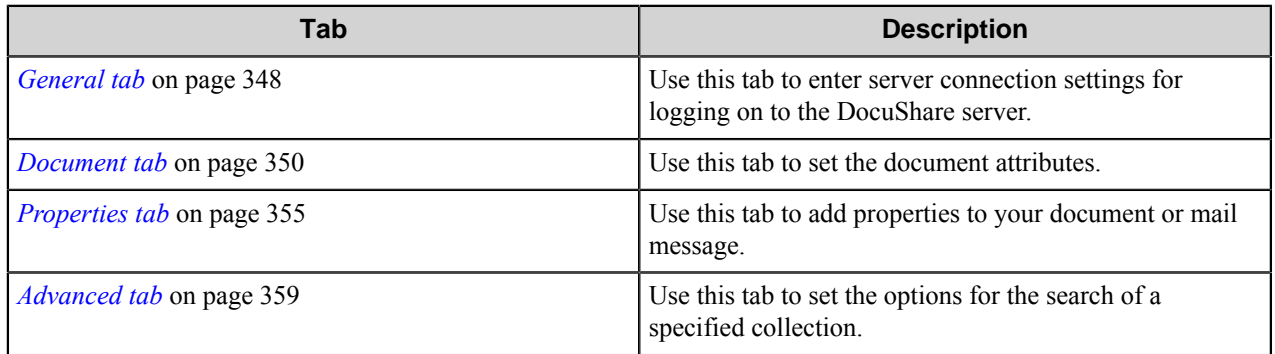

#### <span id="page-347-1"></span>**General tab**

Use this tab to enter server connection settings for logging on to the DocuShare server.

**Note:** You can use RRTs in all text boxes of this tab. œ

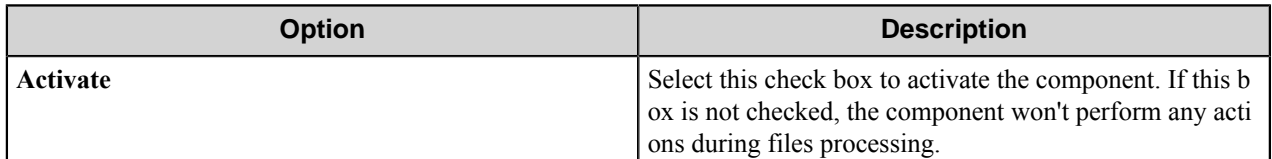

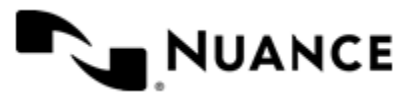

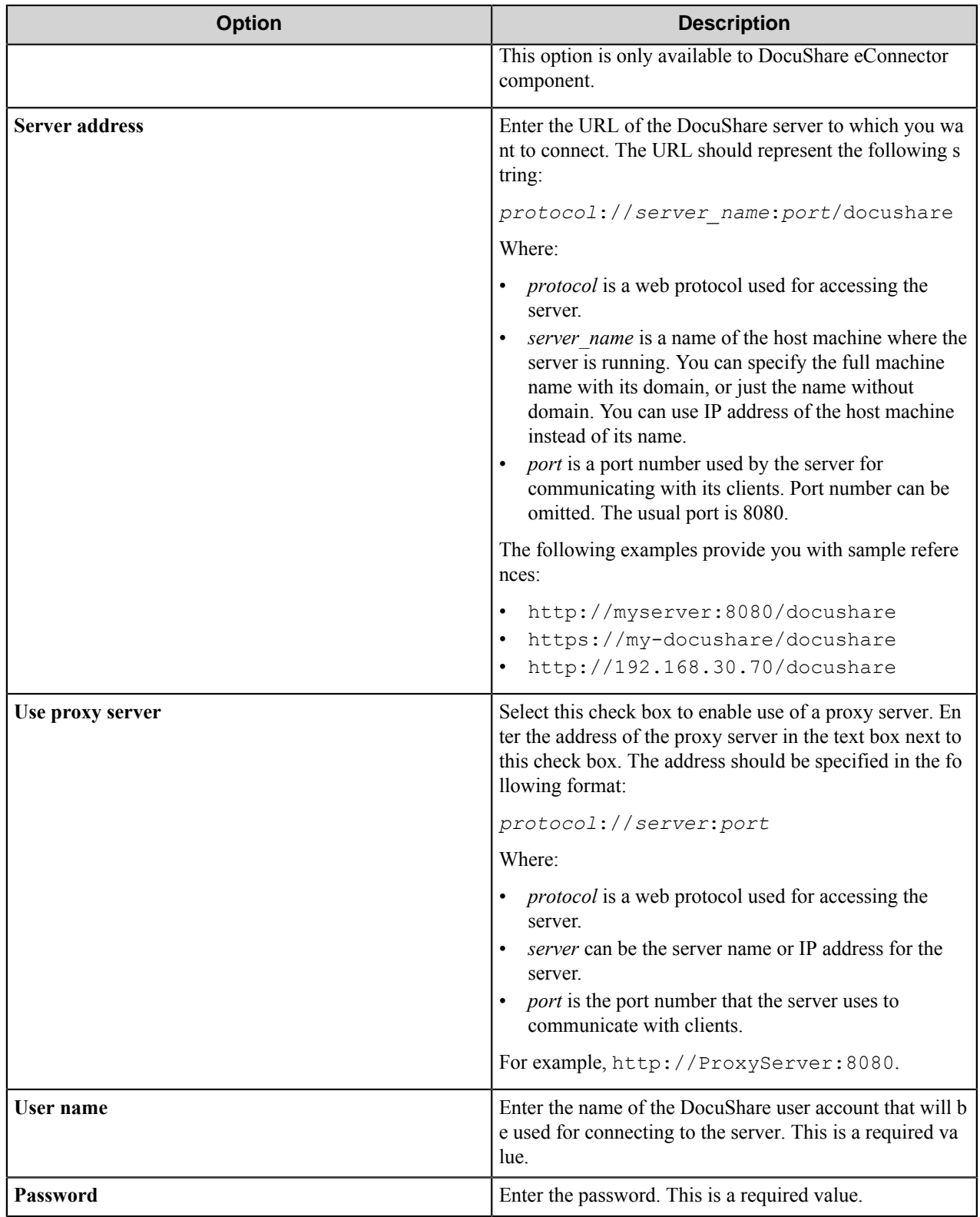

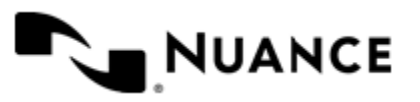

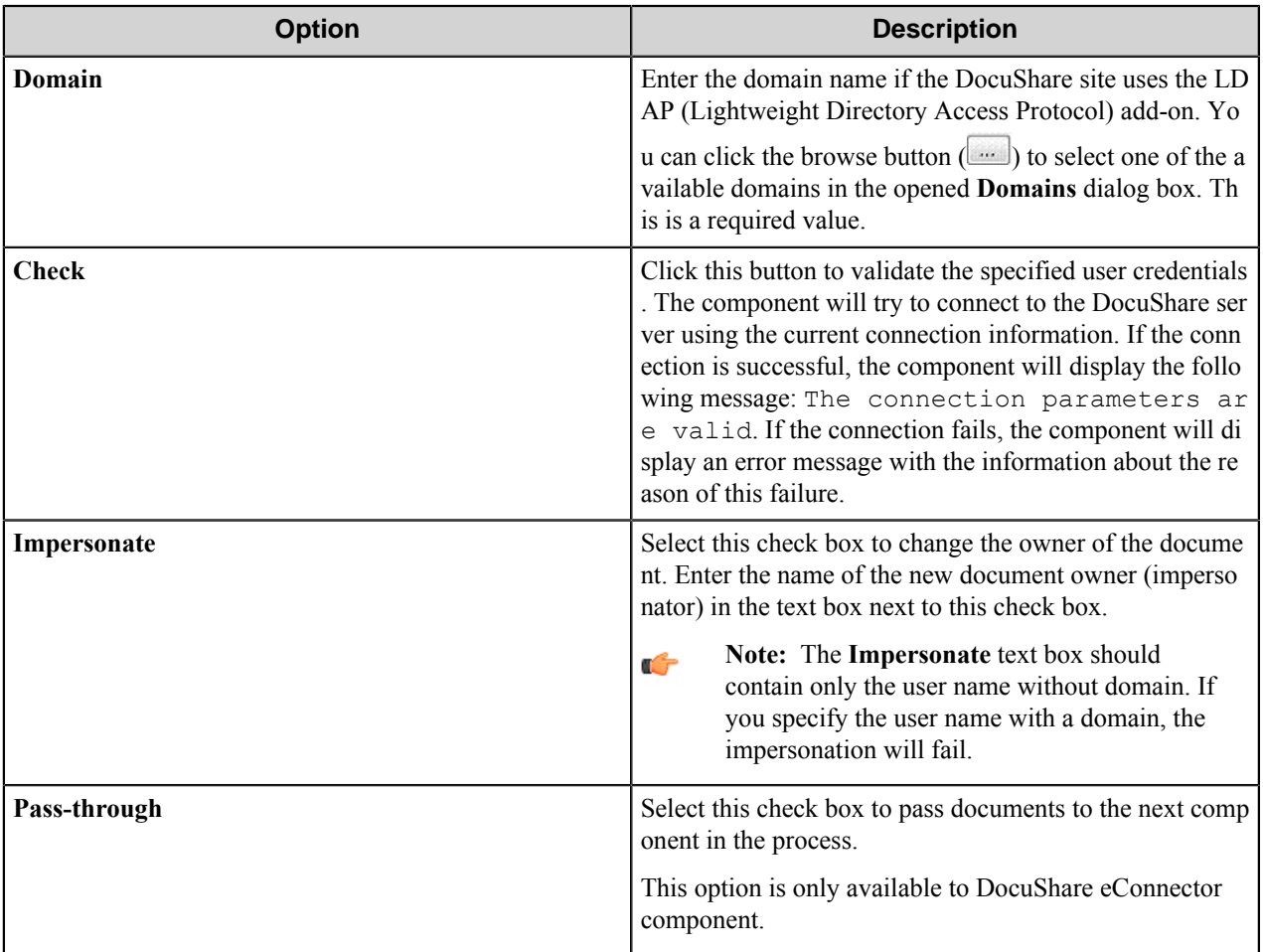

## <span id="page-349-0"></span>**Document tab**

Use this tab to set the document attributes.

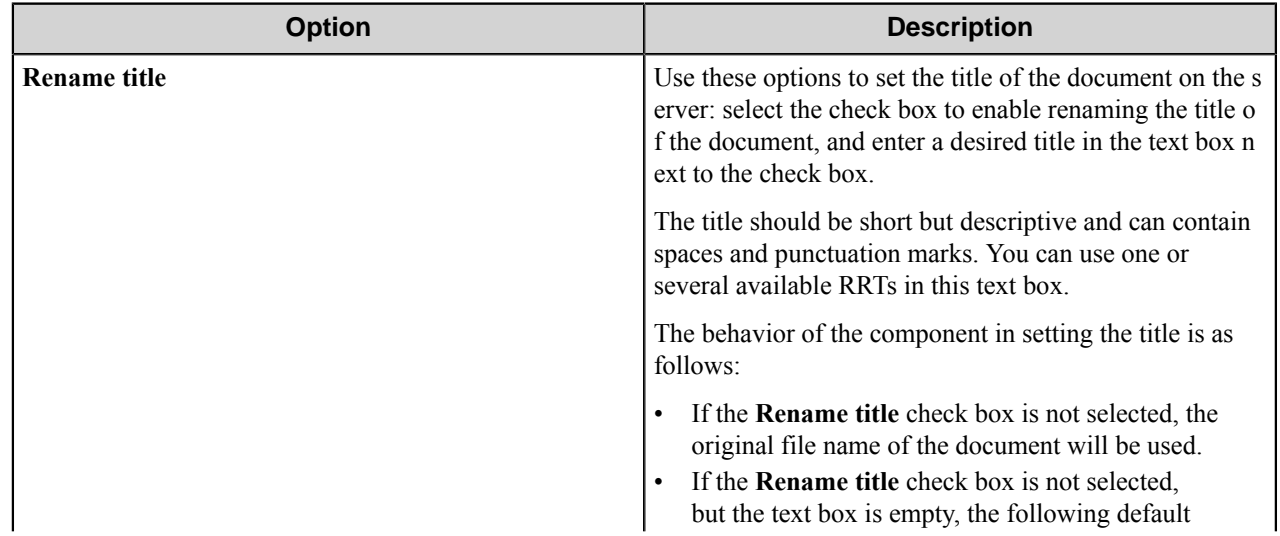

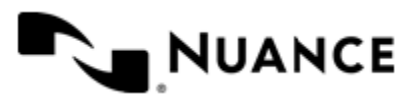

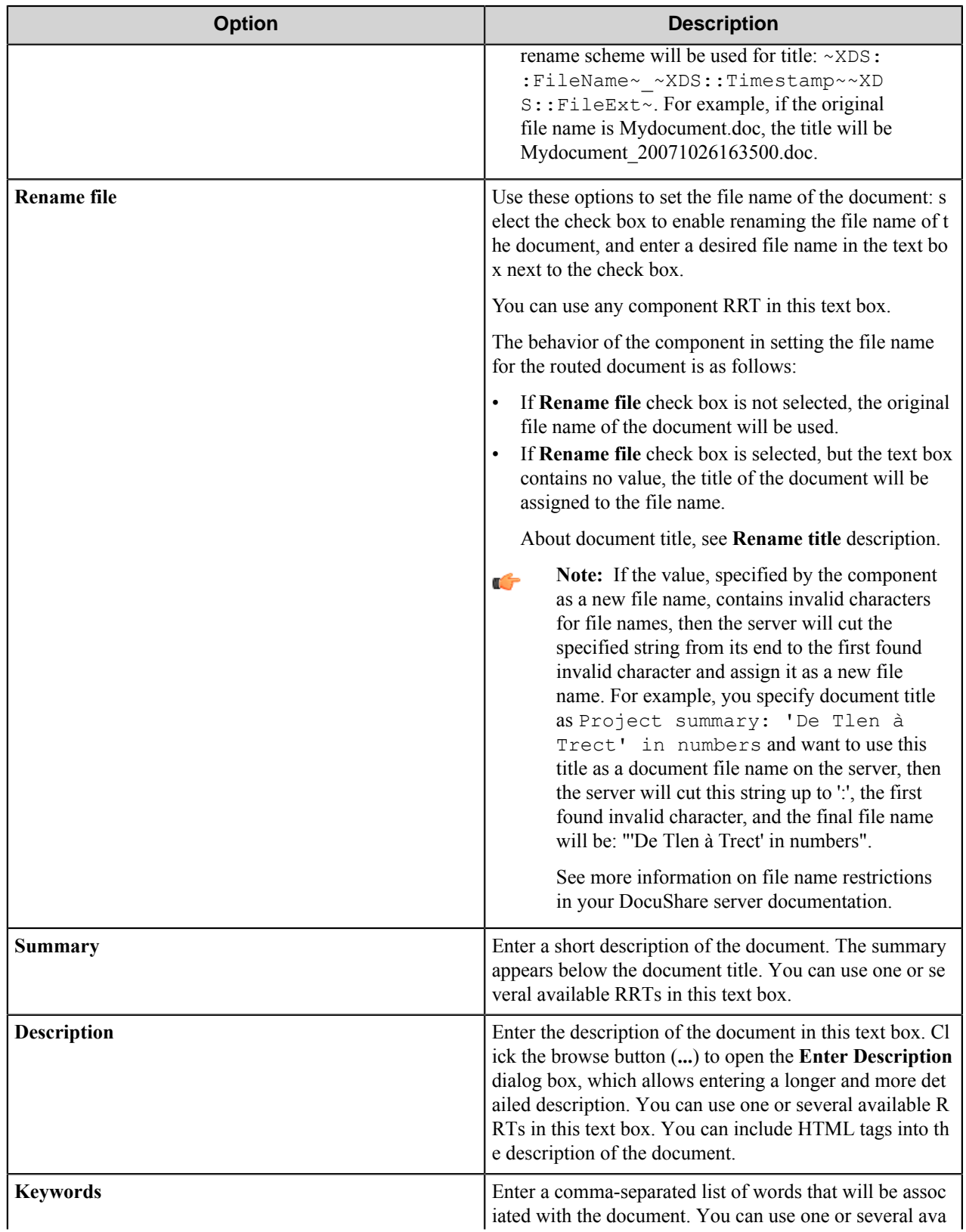

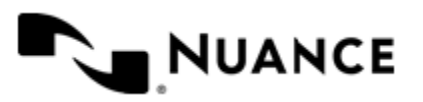

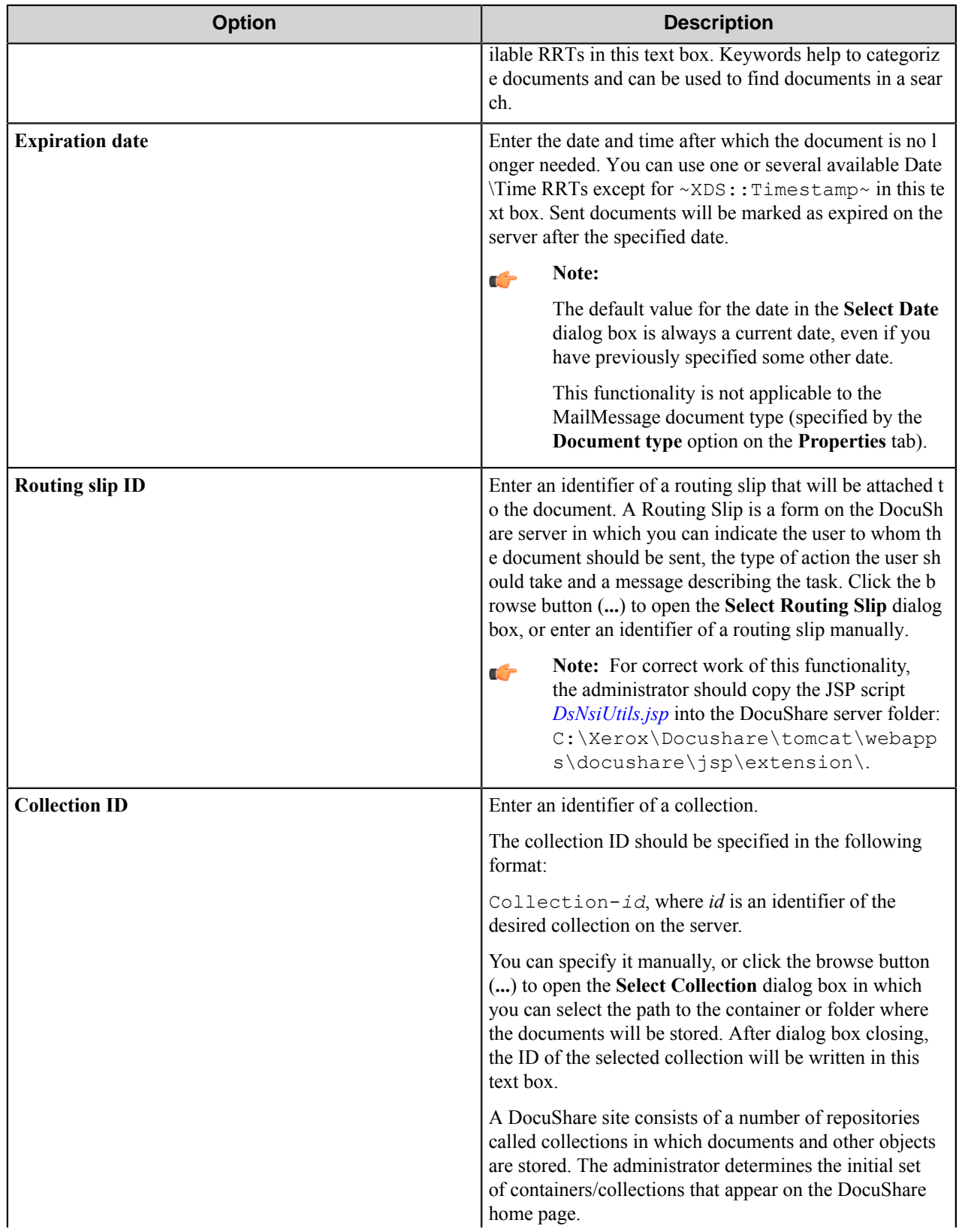

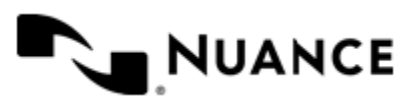

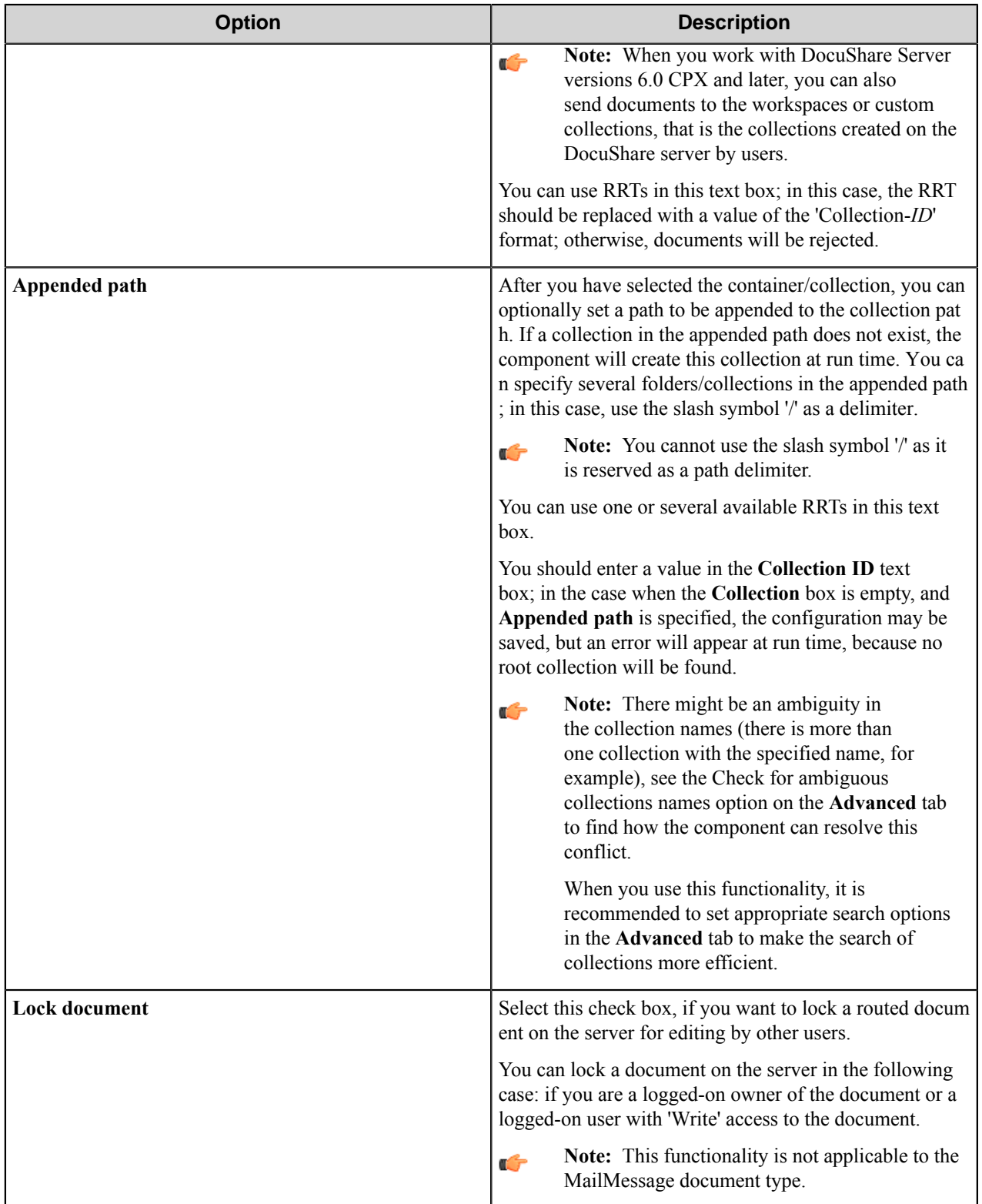

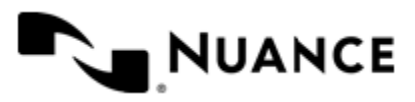

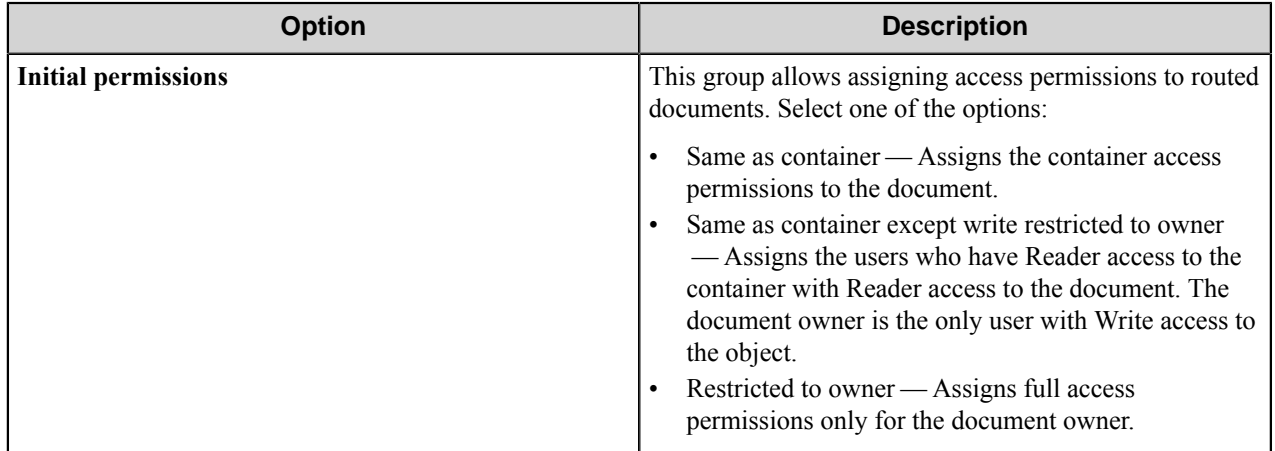

#### **Enter Description dialog box**

Use this dialog box to enter a detailed description of the document that you send to the DocuShare.

**Note:** You can use RRTs in this dialog box. Ú

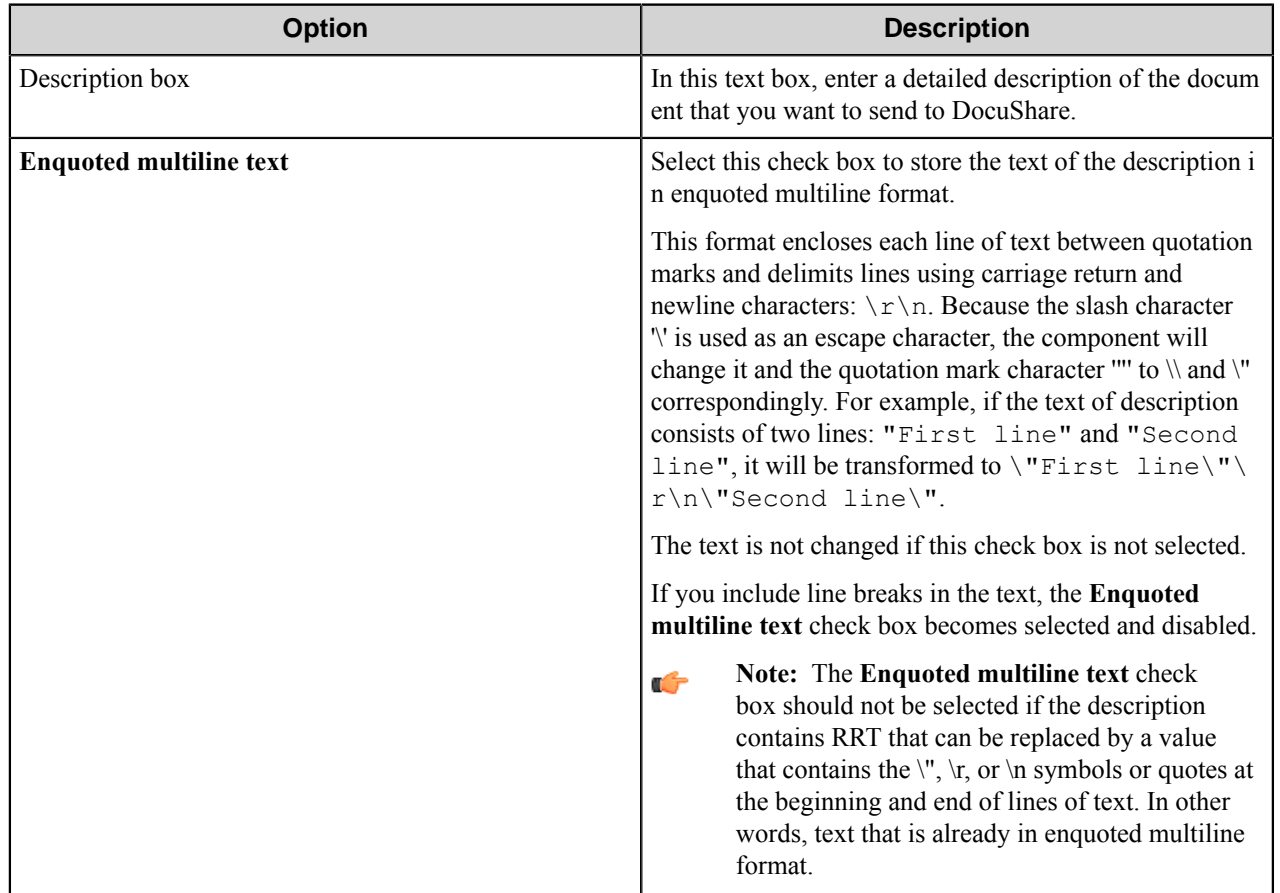

#### **Select Routing Slip dialog box**

This dialog box allows you to select a routing slip that will be attached to the routed document.

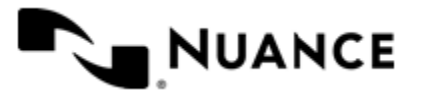

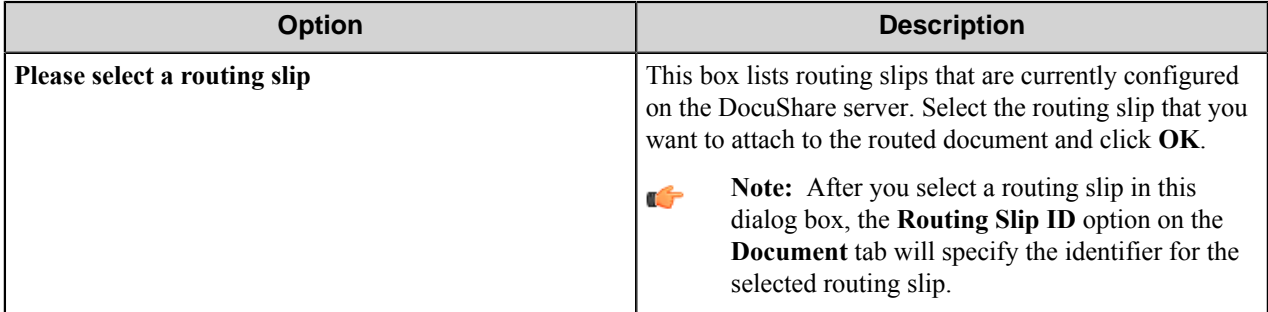

## **Select Collection dialog box**

This dialog box allows you to select a collection in which documents will be stored.

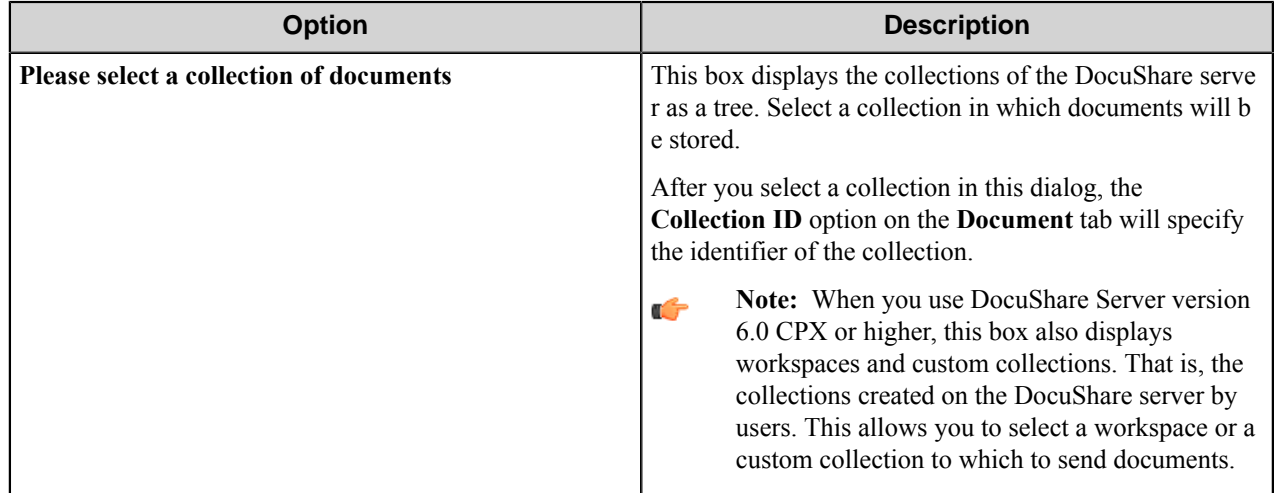

## <span id="page-354-0"></span>**Properties tab**

Use this tab to add properties to your document or mail message.

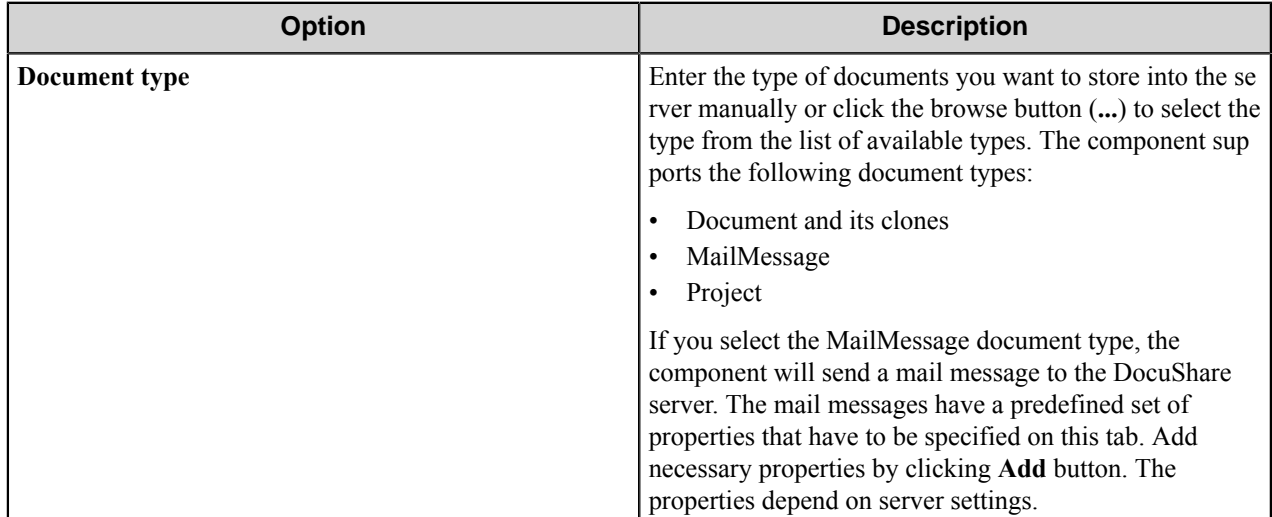

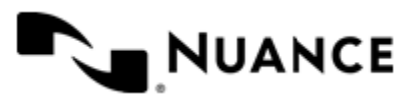

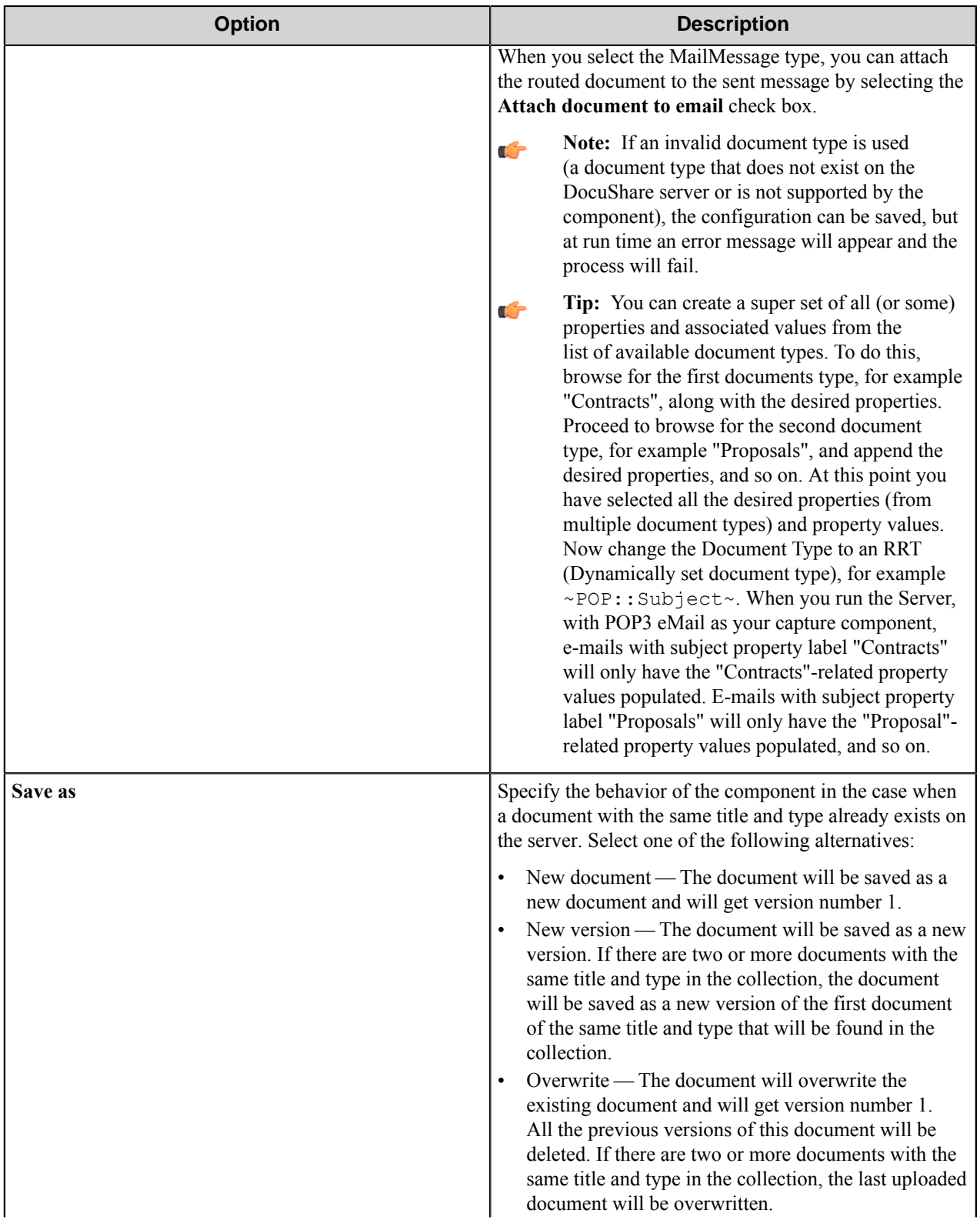

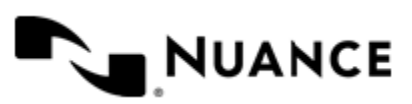

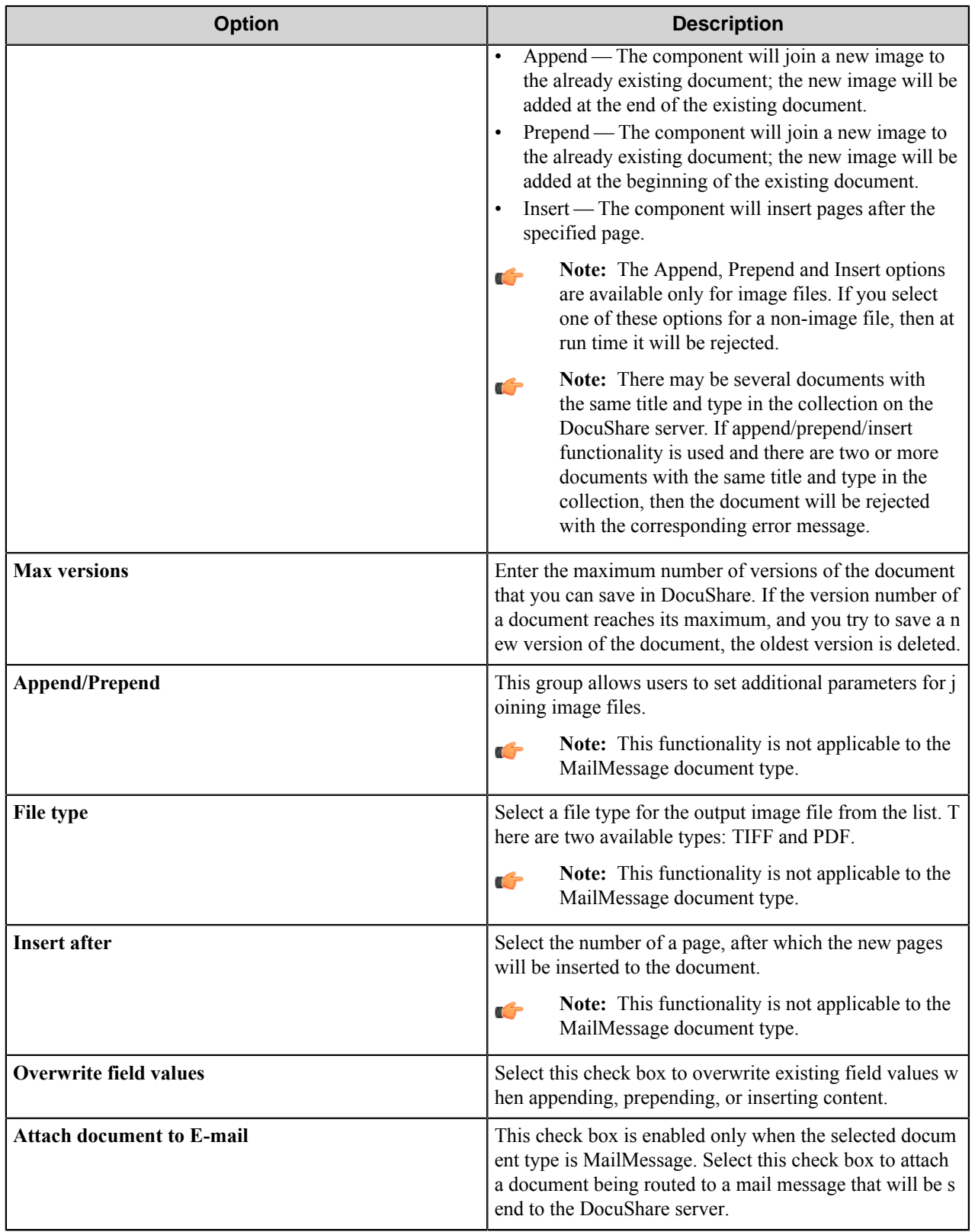

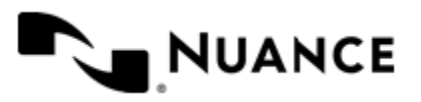

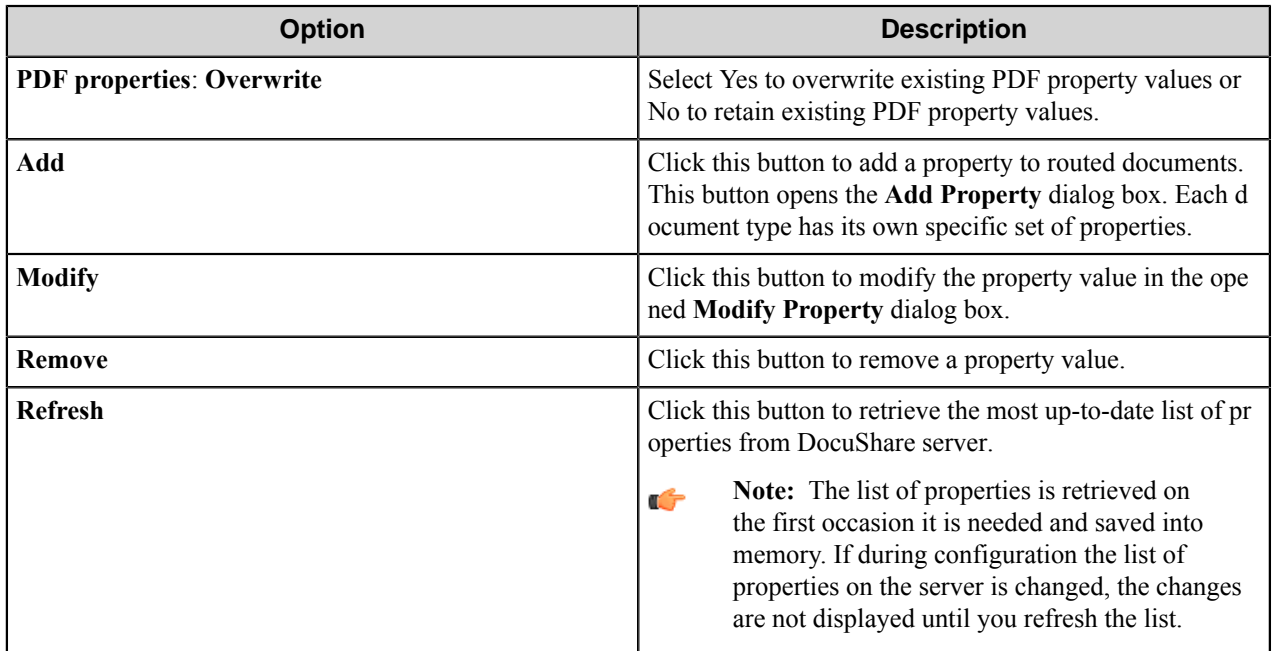

#### **Add/Modify Property dialog box**

This dialog box allows selection of the properties that will be assigned to the document.

The properties are subject to change depending on document type specified on the **Properties** tab. Each document type has its own specific set of properties.

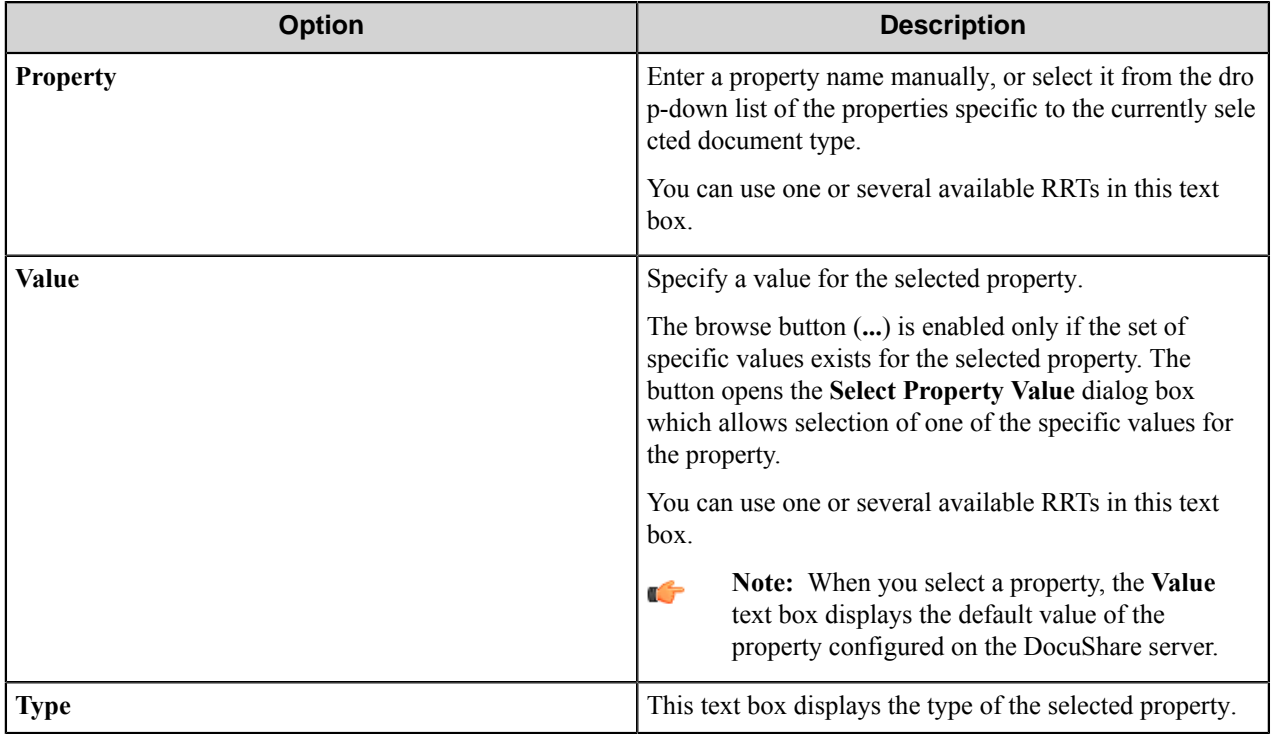

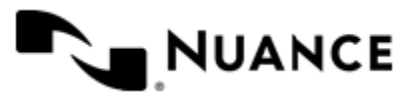

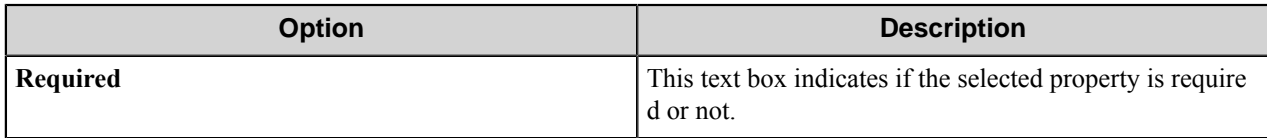

## <span id="page-358-0"></span>**Advanced tab**

Use this tab to set the options for the search of a specified collection. When a document or mail massage is to be routed to the server using Appended path functionality, the component has to find the specified location and check if a document with the same name already exists at this location. On this tab you can configure the parameters of the search which can improve component performance of the component and its reliability. For most user scenarios, the default options are sufficient.

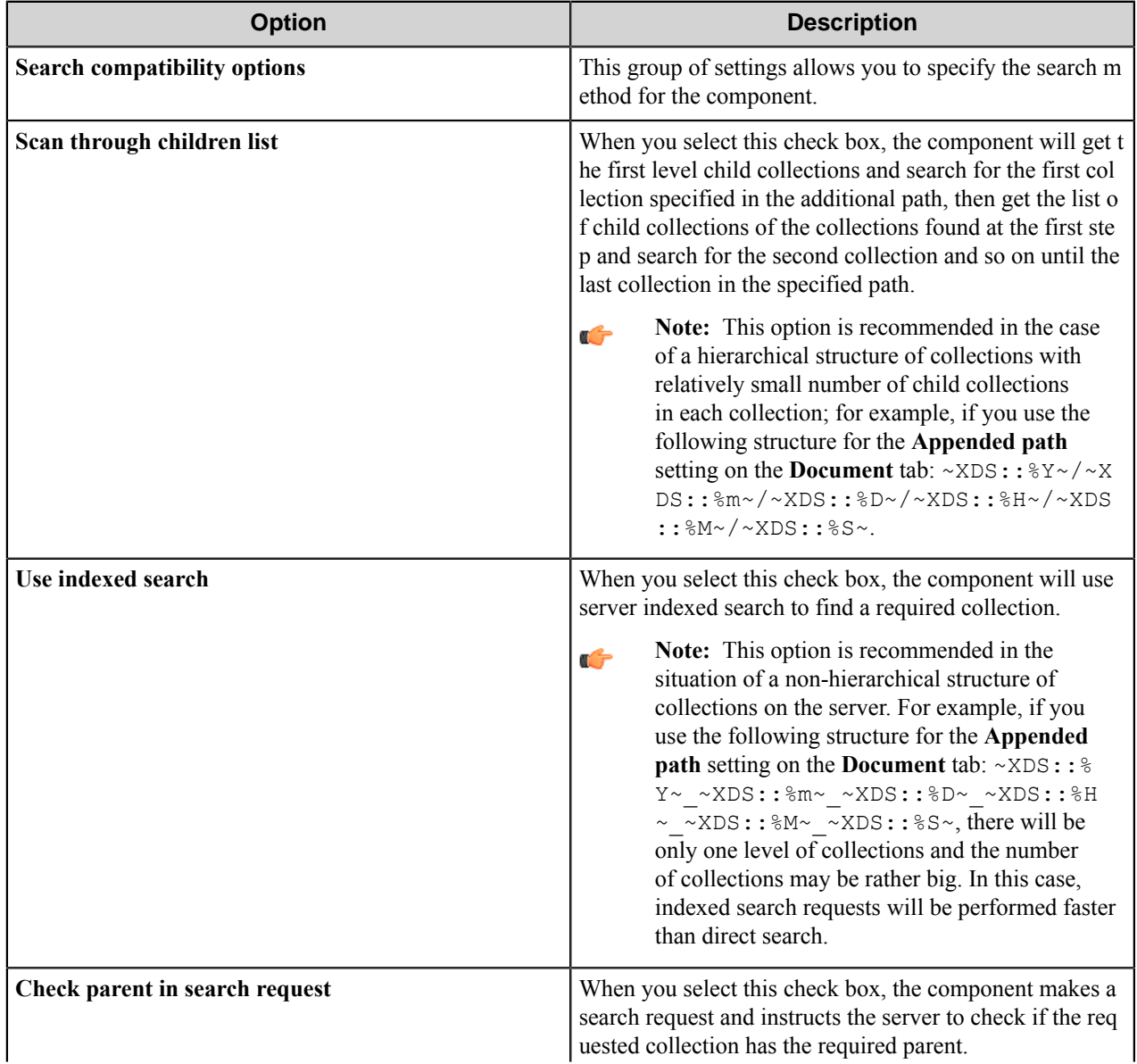

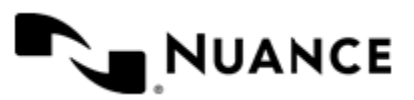

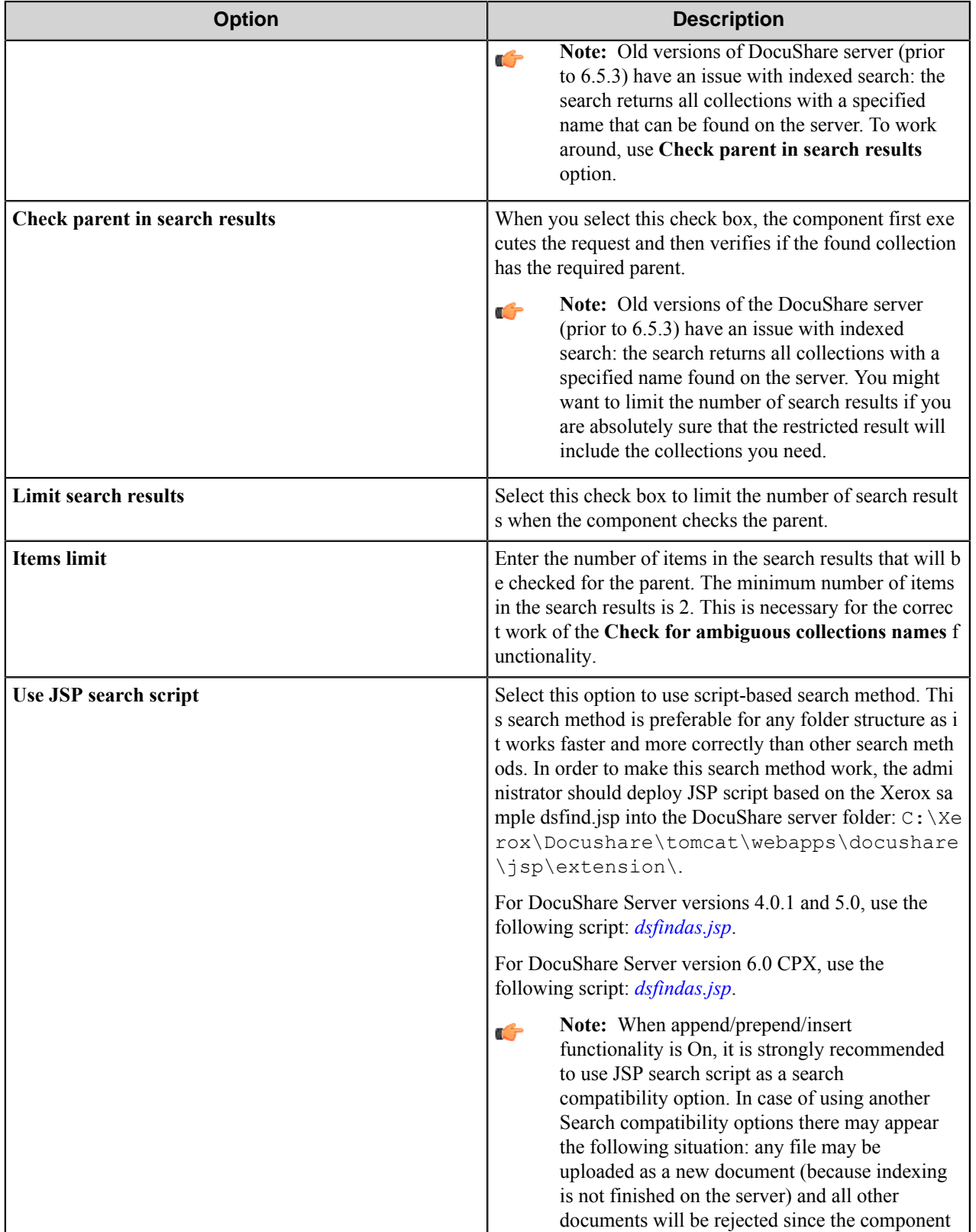

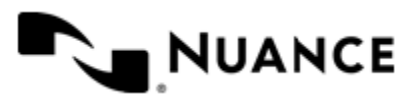
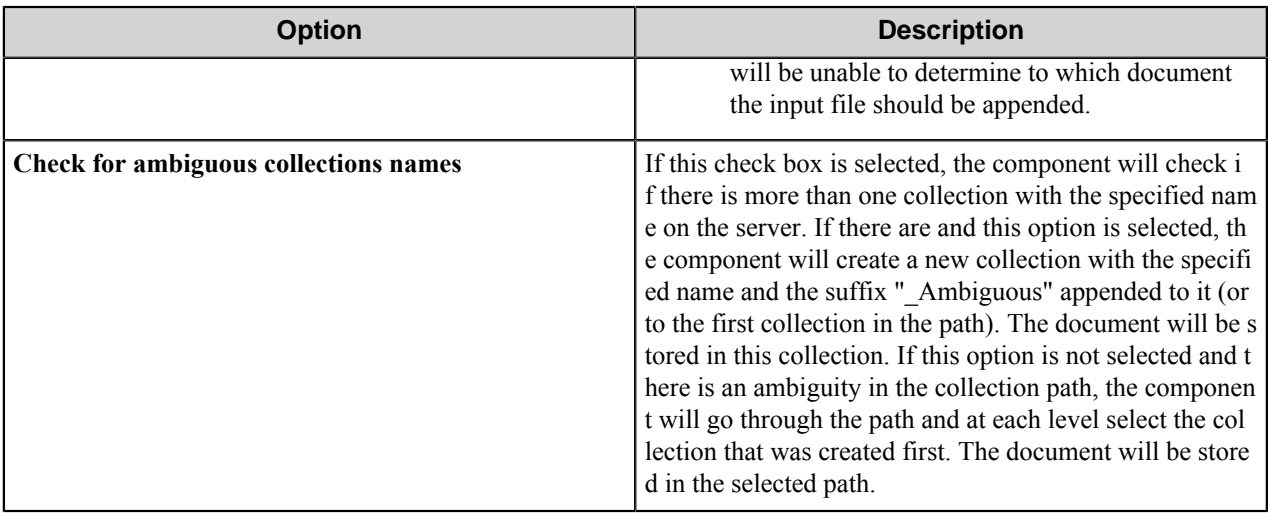

# **DocuShare component RRTs**

### **Component RRT ID**

The RRT ID for this component is XDS.

#### **Reserved Replacement Tag Names (RRTN)**

The following table describes the reserved RTN values for this component.

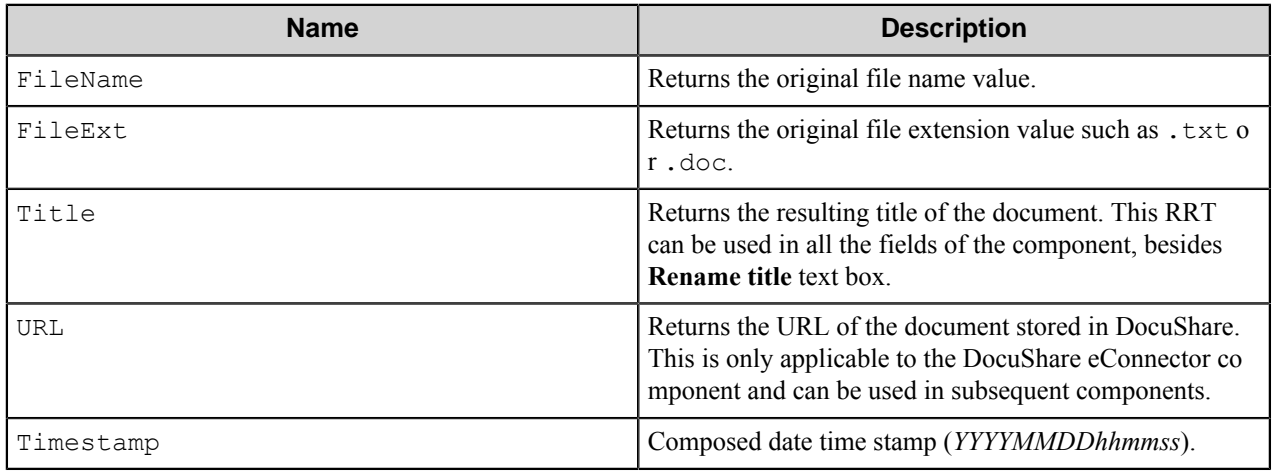

The following examples provide sample usage for your reference:

- The RRT expression ~XDS::FileName~, when used in the **Rename title** box on the **Document** tab of the component settings, is replaced with the value "MyDocument" if the original file name is "MyDocument.doc".
- The RRT expression ~XDS::Title~, when used in the **Rename file** box on the **Document** tab of the component settings, is replaced with the value "Report" if the value entered in the **Rename title** box is "Report".

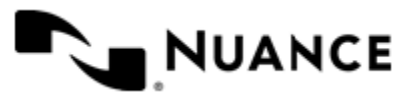

#### **Field Replacement Tag Names (FRTN)**

This component does not support any FRTN values.

#### **Special Set Replacement Tag Names (SSRTN)**

This component supports the Date/Time tag names listed below:

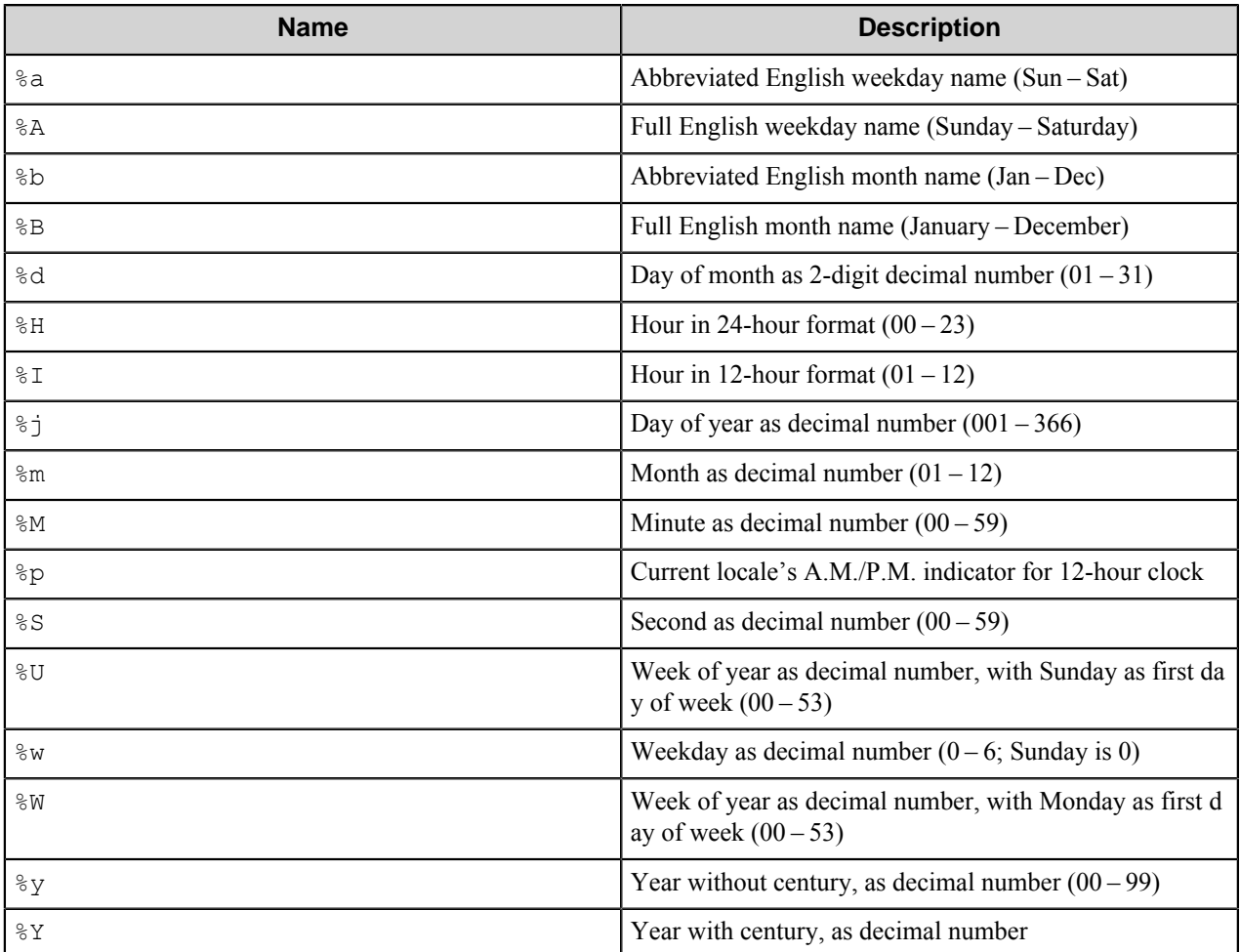

Examples of usage of the SSRTN include:

~XDS::%Y~-~XDS::%m~ will be replaced with "2010-11".

~XDS::Timestamp~ will be replaced with "20101116163500".

# **Restrictions and limitations**

- This component works with DocuShare Server versions 4.0.1, 5.0, 6.0.1 update 3 CPX, 6.5.0 CPX, 6.5.3 CPX, 6.6.1, and 7.
- This component is only storing documents, mail messages and is not capable of storing any other object types such as bulletin, group, and so on.

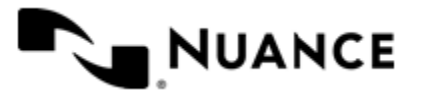

# Nuance AutoStore Administration Guide

Version 7.0

- When you change the **Server Address**, you have to update the **Collection** on the **Document** tab (even if the same collection path exists on both servers) and the Document Type, since the component keeps the internal id of a collection.
- If you delete a collection and then create another collection with the same name, you have to select this collection in the component configuration, since the component keeps the internal id of the collection and it needs to be updated when changed.
- When using indexed search and you are sending several documents in a short period of time, several files or several collections with the same name may appear on the server. The server may not have enough time to index new files and collections, as a result the component would not know the file with the same name already exists and would add a new one.
- For correct work of the component it is not recommended to change the specific sets of properties for document types on the DocuShare server while the documents are being uploaded on the server.
- When several (5-10 or more) concurrent processes with the component are working, some of the processes may send files to DocuShare with a considerable time delay.
- If you use the **Appended path** functionality on the **Document** tab and the collection name contains the '\' symbol, the component will perform indexed search incorrectly. In this case please use the **Scan through children list** option on the **Advanced** tab.
- If you use the '<', '>' symbols in the **Appended path**, **Rename file** or **Rename title** text box on the **Document** tab, the component creates folder or file replacing these symbols by ' $<$ ;' and ' $>$ ;' correspondingly. For example, "test<step>test" will be replaced by "test $&\#x3C$ step $&\#x3E$ test". In this case the DocuShare webinterface displays '<', '>' symbols.
- The **Lock document** and **Expiration date** functionality on the **Document** tab, and **Max versions** functionality on the **Fields** tab functionality are not applicable to the **MailMessage** Document type.
- The component does not allow sending MS Outlook e-mails however it is possible to attach . msq files to the mail message.
- You can attach only one document to the mail message.
- For correct work of the **Routing slips** functionality, the administrator should copy JSP script *[DsNsiUtils.jsp](Scripts/For_routing_slips/DsNsiUtils.jsp)* into the DocuShare server folder: C:\Xerox\Docushare\tomcat\webapps\docushare\jsp\extensio n\.
- For sending documents to the DocuShare server, a user should not be a member of the "Read-Only Users" group and should be a member of a group with permissions of reading and writing in the specified collection.
- The component joins TIFF, PNG, EXIF, JPG, GIF and BMP image files into a TIFF output file and PNG, PDF, JPG, GIF and BMP image files into a PDF output file. The component cannot join a TIFF file to a PDF file.
- The components cannot handle iref streams.

# **Troubleshooting tips**

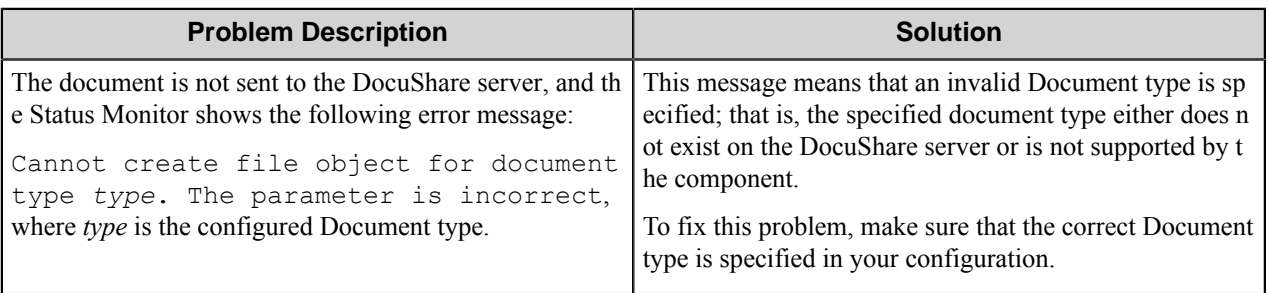

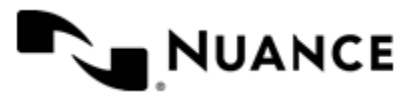

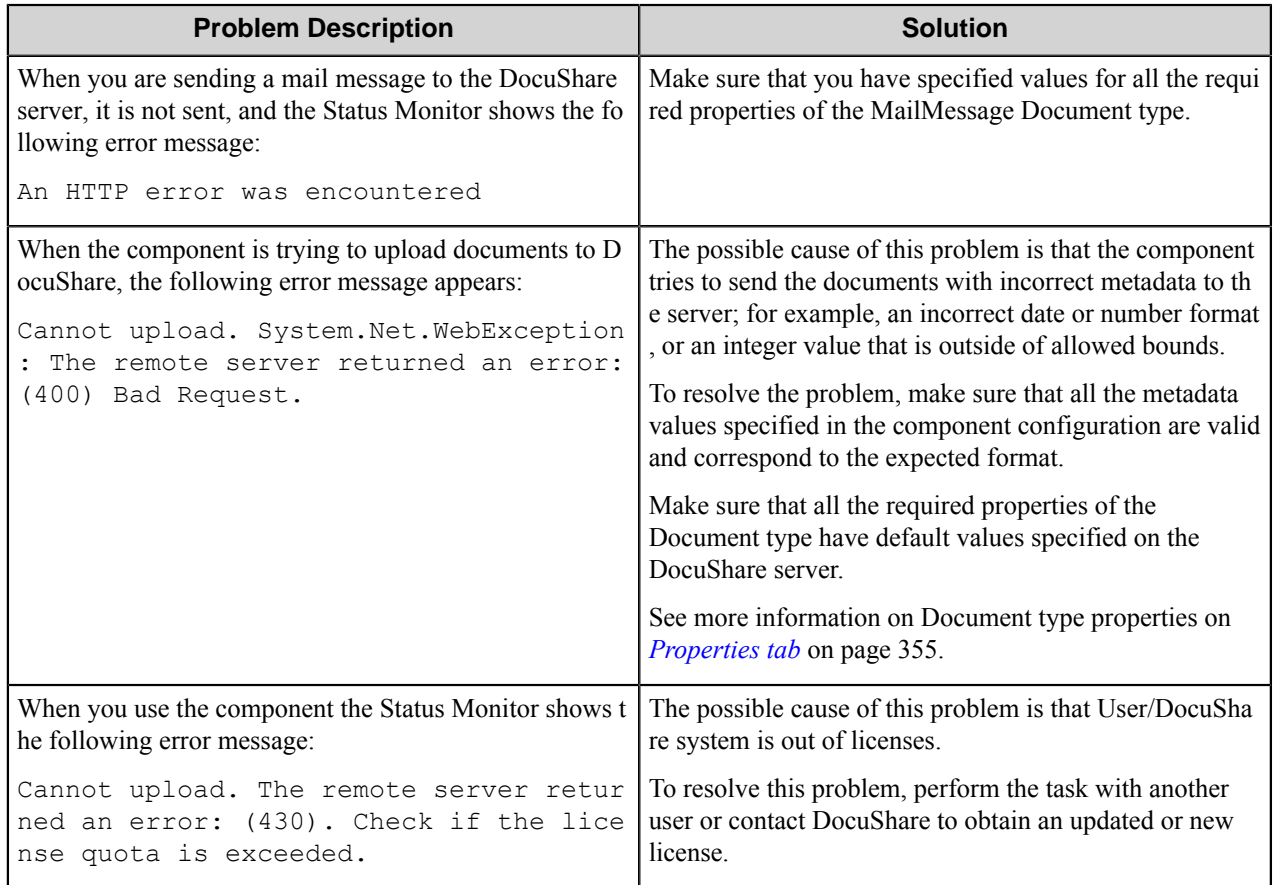

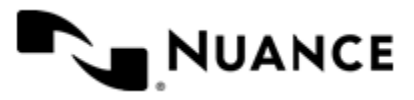

# **DocuWare**

## **Welcome to the DocuWare component**

Use DocuWare route and eConnector components for routing documents with their associated metadata into the DocuWare document management system.

The only difference between the DocuWare route and eConnector components is that the eConnector component has two additional options in the **General** tab:

- **Activate** check box makes the component active. If this check box is not selected, the component will not perform any actions during file processing.
- **Pass through** check box makes documents available to the subsequent components, when selected.

These two options are absent in the DocuWare route component configuration.

# **Getting started**

## **Feature highlights**

The DocuWare route and eConnector components provide the following features:

- Sending documents to the specified file cabinet and/or basket in DocuWare archive.
- Creation of data records without sending documents.
- Assignment of field values to a sent document or to a record.
- Document version support.
- Renaming of sent documents.

### **How to use the DocuWare component**

The DocuWare component allows users to submit the documents and their associated metadata to the DocuWare archives.

The following use-case describes a typical scenario for capturing documents and routing them to DocuWare .

Capture the scanned documents from the FTP server, convert to the searchable PDF and send the resultant PDF documents to the DocuWare archive.

- **1.** Create a workflow with the FTP Poll capture component, the Barcode component, the OP OCR component, and the DocuWare route component.
- **2.** On the **General** tab of the DocuWare component, set the file cabinet and/or basket where you want to route the document into.
- **3.** On the **Document** tab, set the version field for the document, the start value and increment for the version and/or the rename schema for the document.
- **4.** Set the metadata of the routed documents on the **Fields** tab of the DocuWare component.
- **5.** Configure the other components in the workflow.

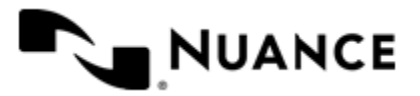

**6.** Run the process.

The user scans a batch of documents with barcode cover page that describes the field attribute for each document. The documents are then placed in the folder that is accessed through FTP. Now, when you start a process:

- FTP Capture component polls the scanned document with a predefined schedule.
- Barcode component reads the barcode value out of the cover page while splitting the scanned batch into separate documents.
- OP OCR converts text in the scanned documents into searchable PDF content.
- DocuWare route component delivers the searchable PDF documents to the DocuWare archive along with the corresponding metadata.

# **Configuring the DocuWare component**

The DocuWare component configuration consists of the three tabs.

## **General tab**

Use this tab to set general connection parameters for logging into the DocuWare server and to specify the destination of the routed document.

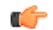

**Note:** All text boxes in this tab can contain RRTs.

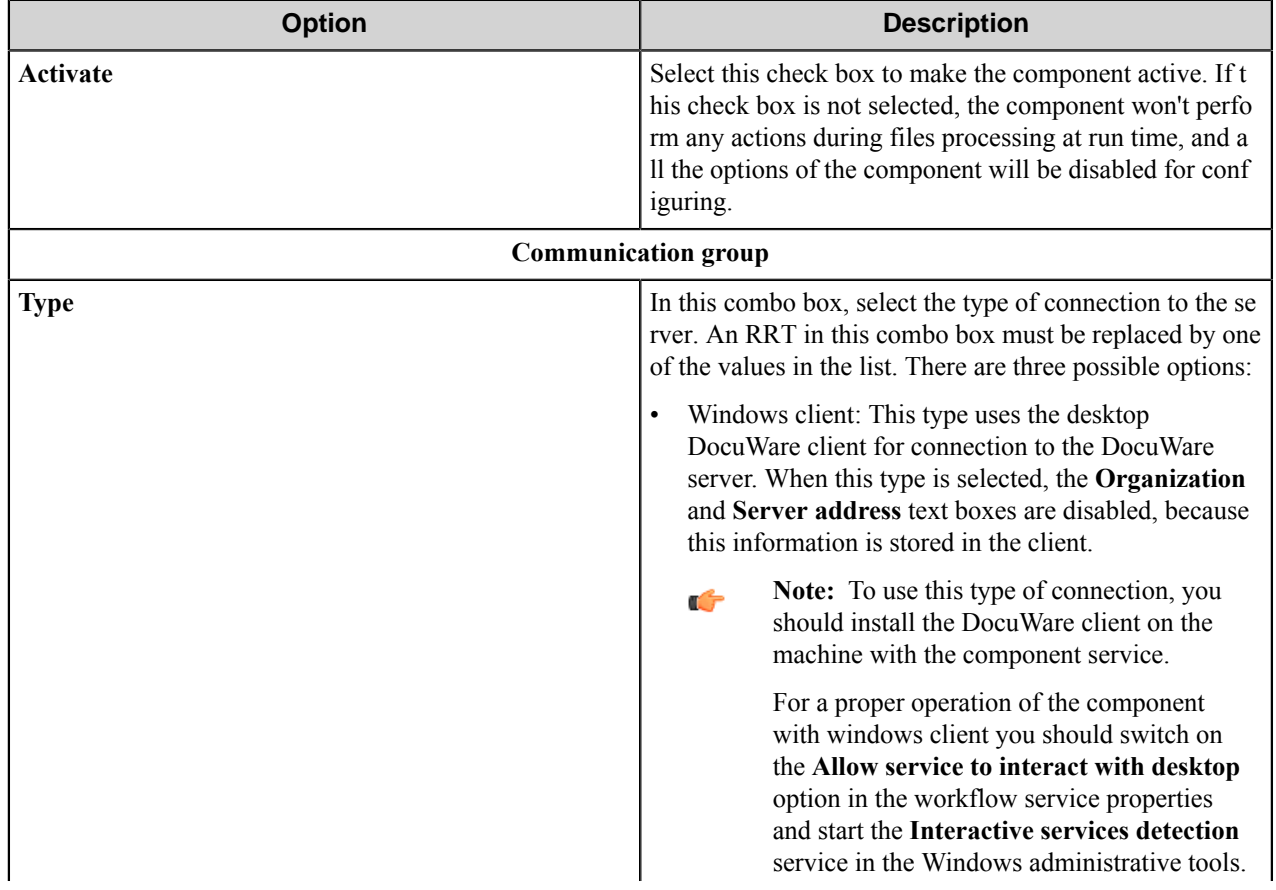

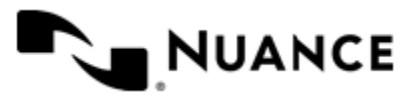

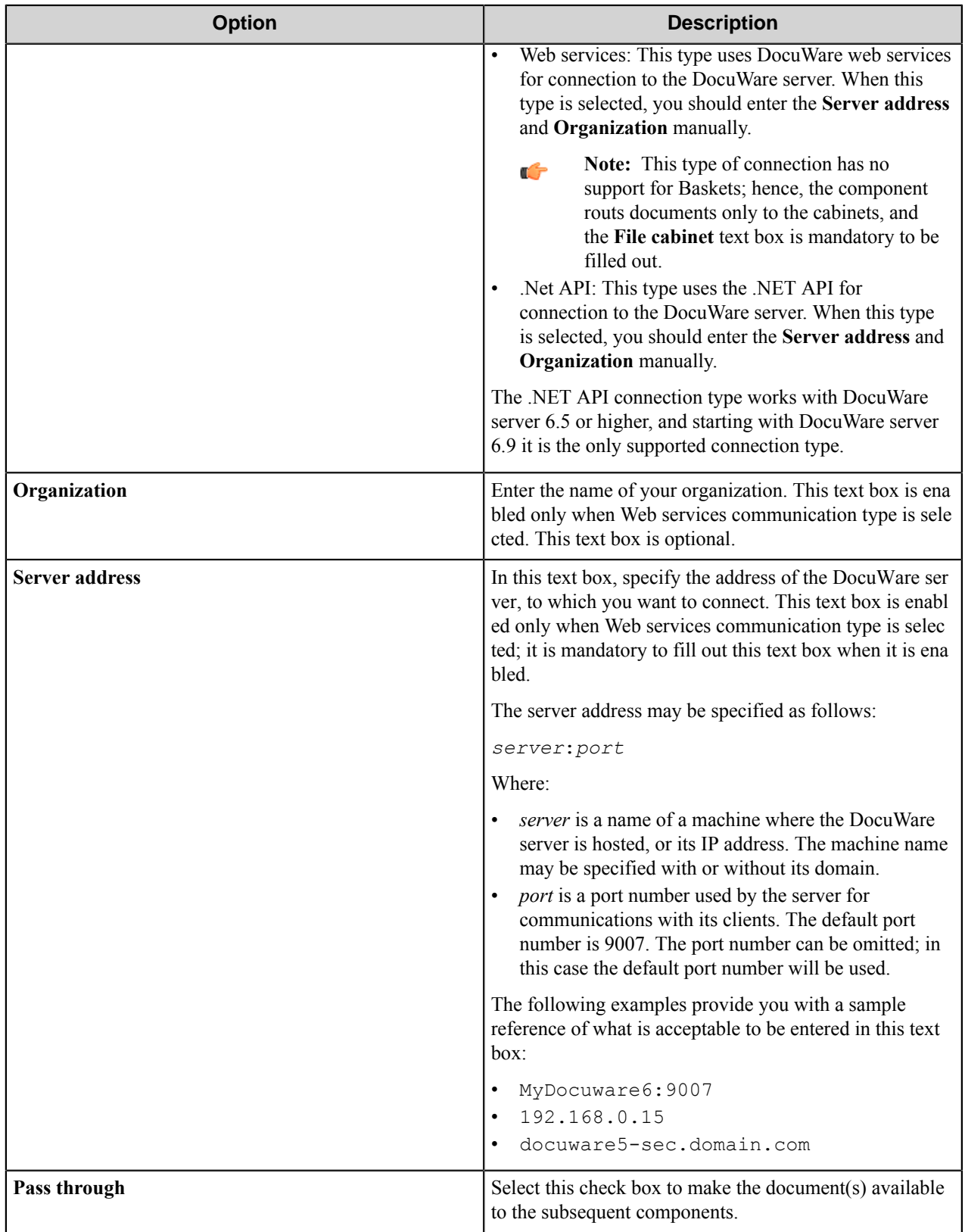

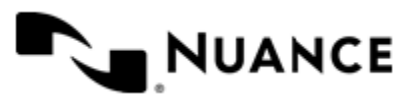

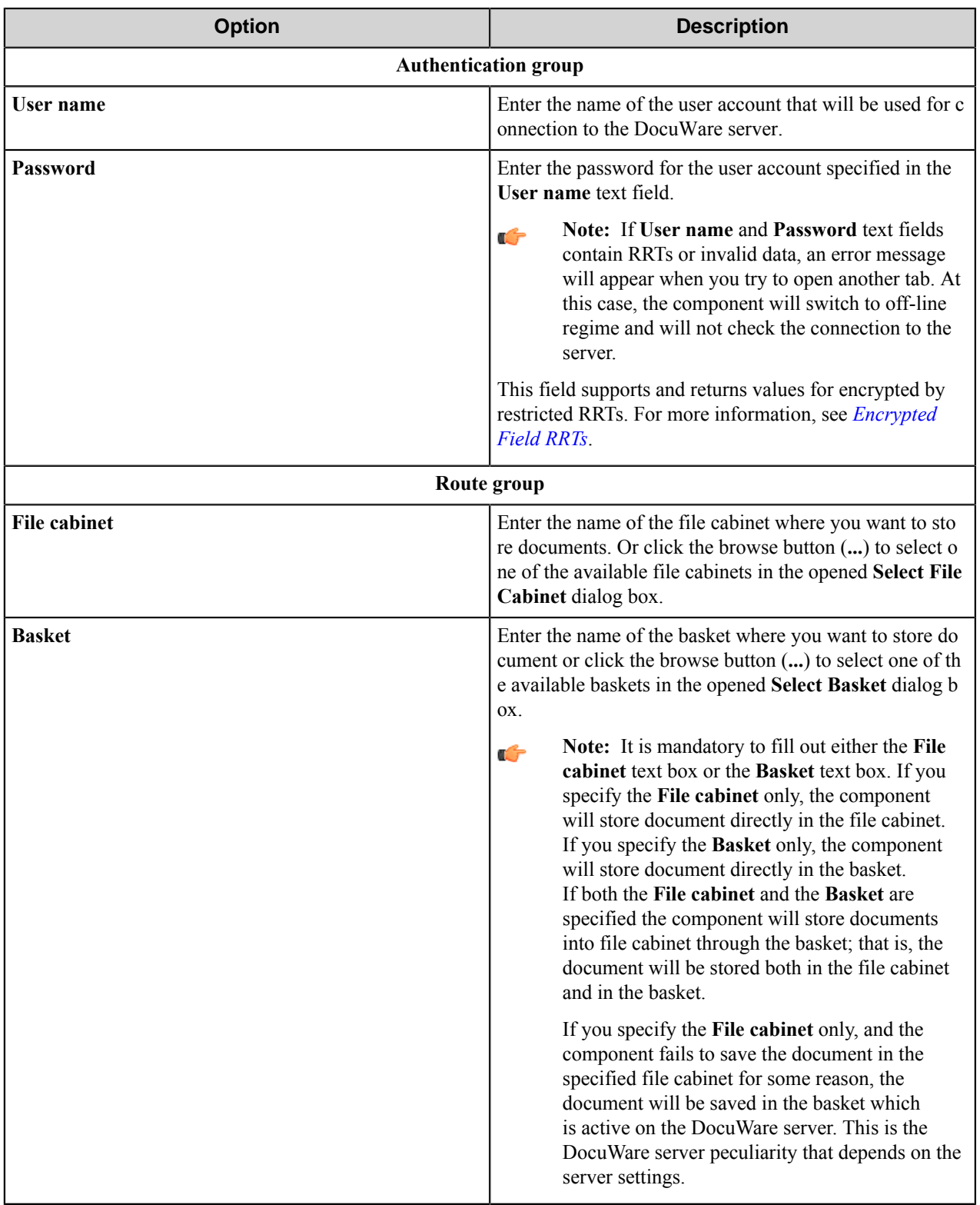

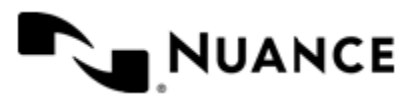

**Note:** If the DocuWare client is not running when you configure the component and you click the browse button (**...**) to select the **File cabinet** or the **Basket**, or switch to another tab from this tab, the DocuWare client will be started automatically. If the DocuWare client is running under another user account, the component will restart the DocuWare client using the specified **User name** and **Password**.

**Note:** When the component service works on Windows Server 2008 or Windows Vista, the DocuWare client Ú can be started on a separate desktop; therefore, the additional instance of the DocuWare client started by user will not affect the work of the component. When the component service works on Windows Server 2003 or Windows XP, the component will start the DocuWare client on the user's desktop or use the already running instance of the DocuWare client. In this case, you can start an additional instance of the DocuWare client under another user account if it is necessary.

### **Document tab**

Ú

Use this tab to set the options of storing documents.

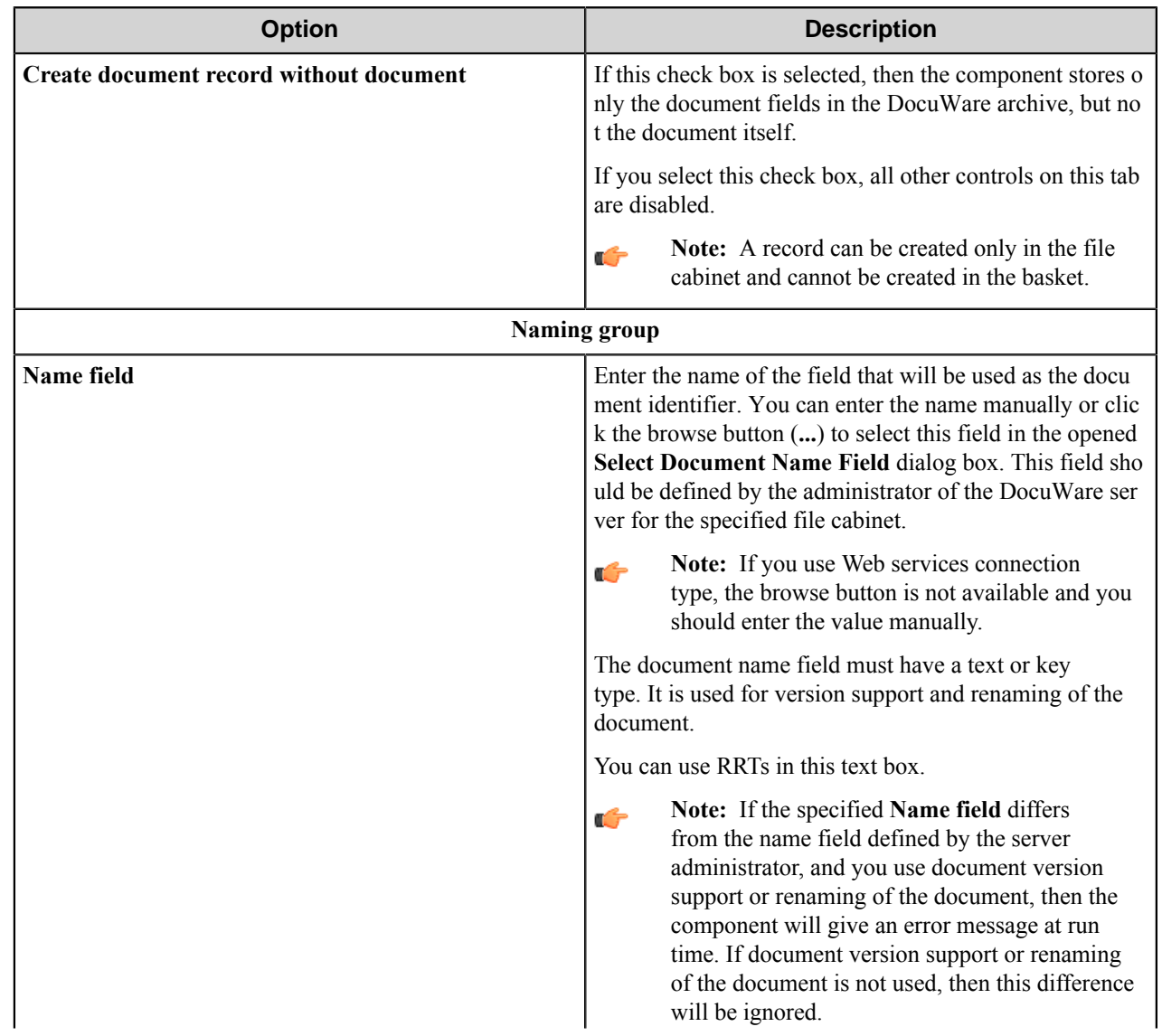

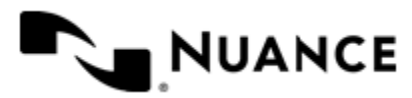

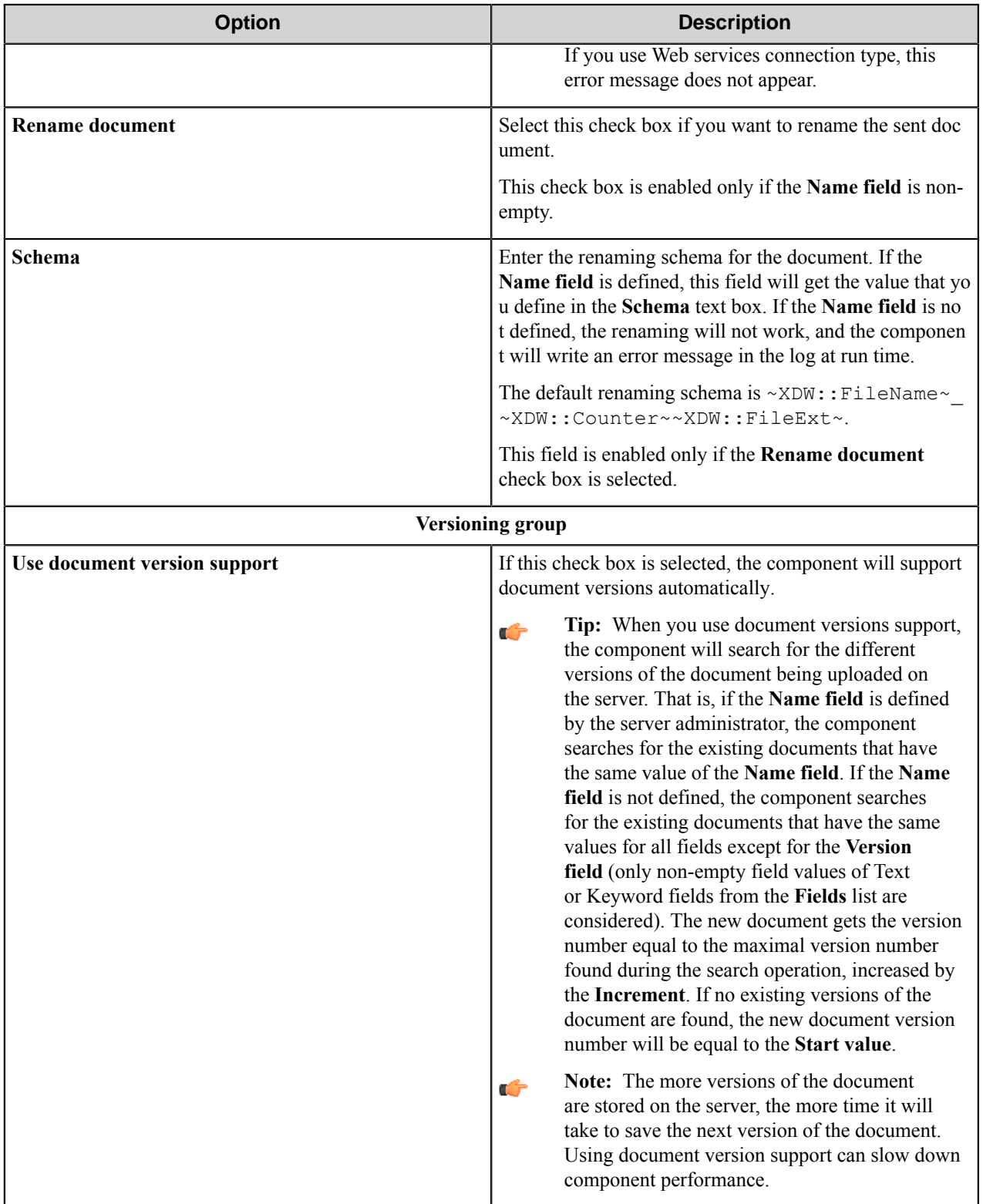

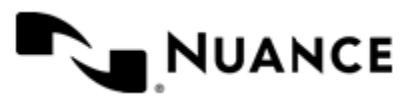

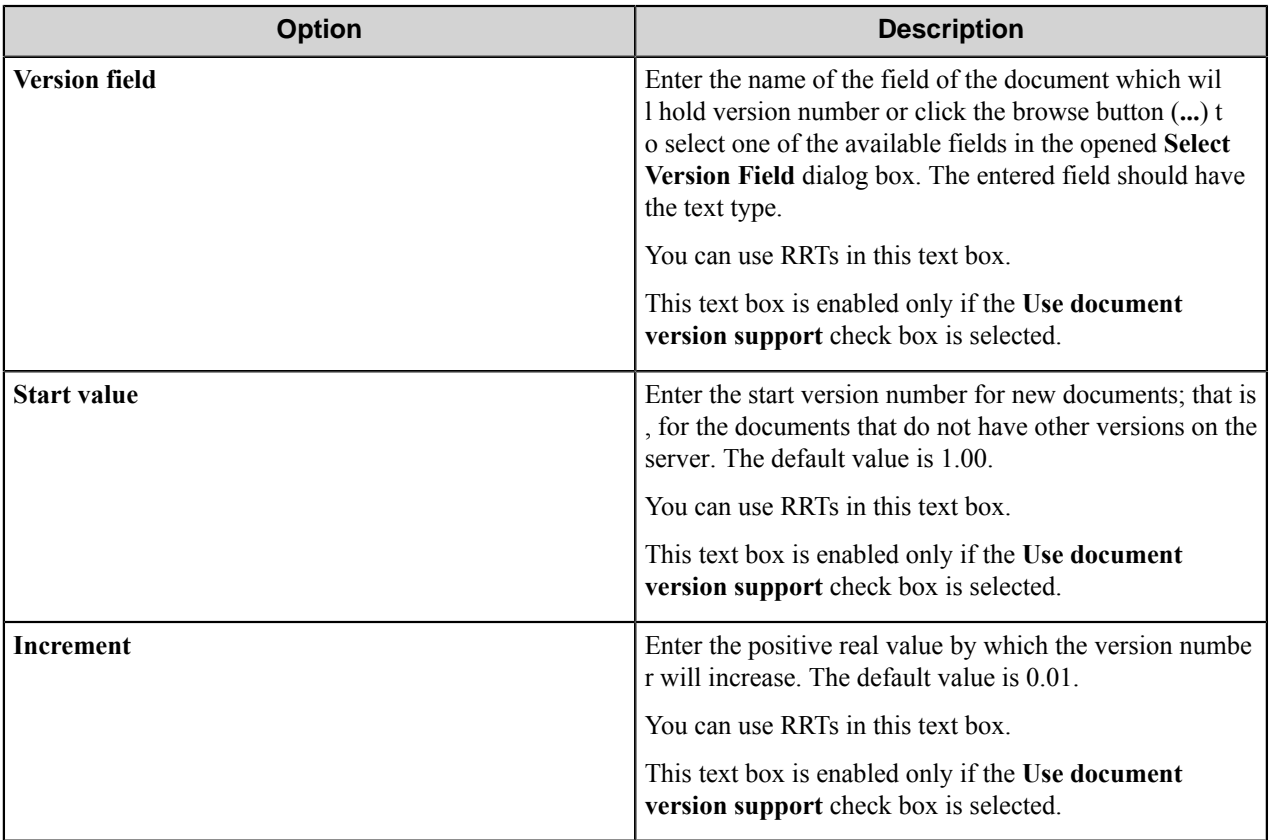

**Note:** The version support and renaming are applicable only for the documents but not for the records.

## **Fields tab**

Ú

Use this tab to configure fields that will be assigned to the routed document.

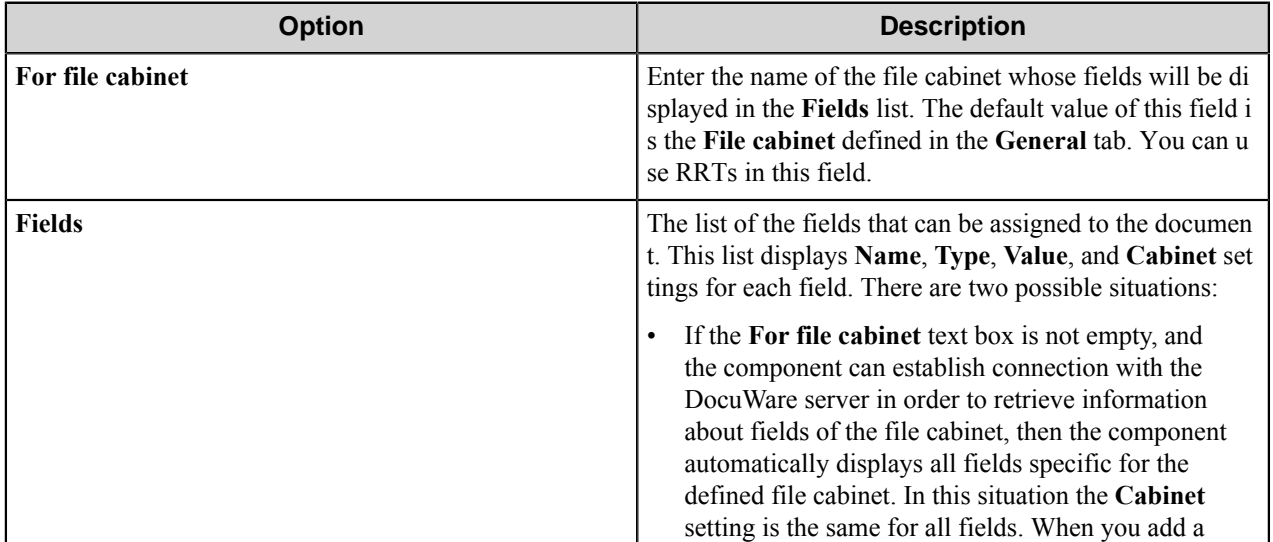

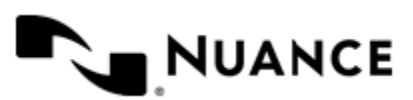

#### Nuance AutoStore Administration Guide Version 7.0

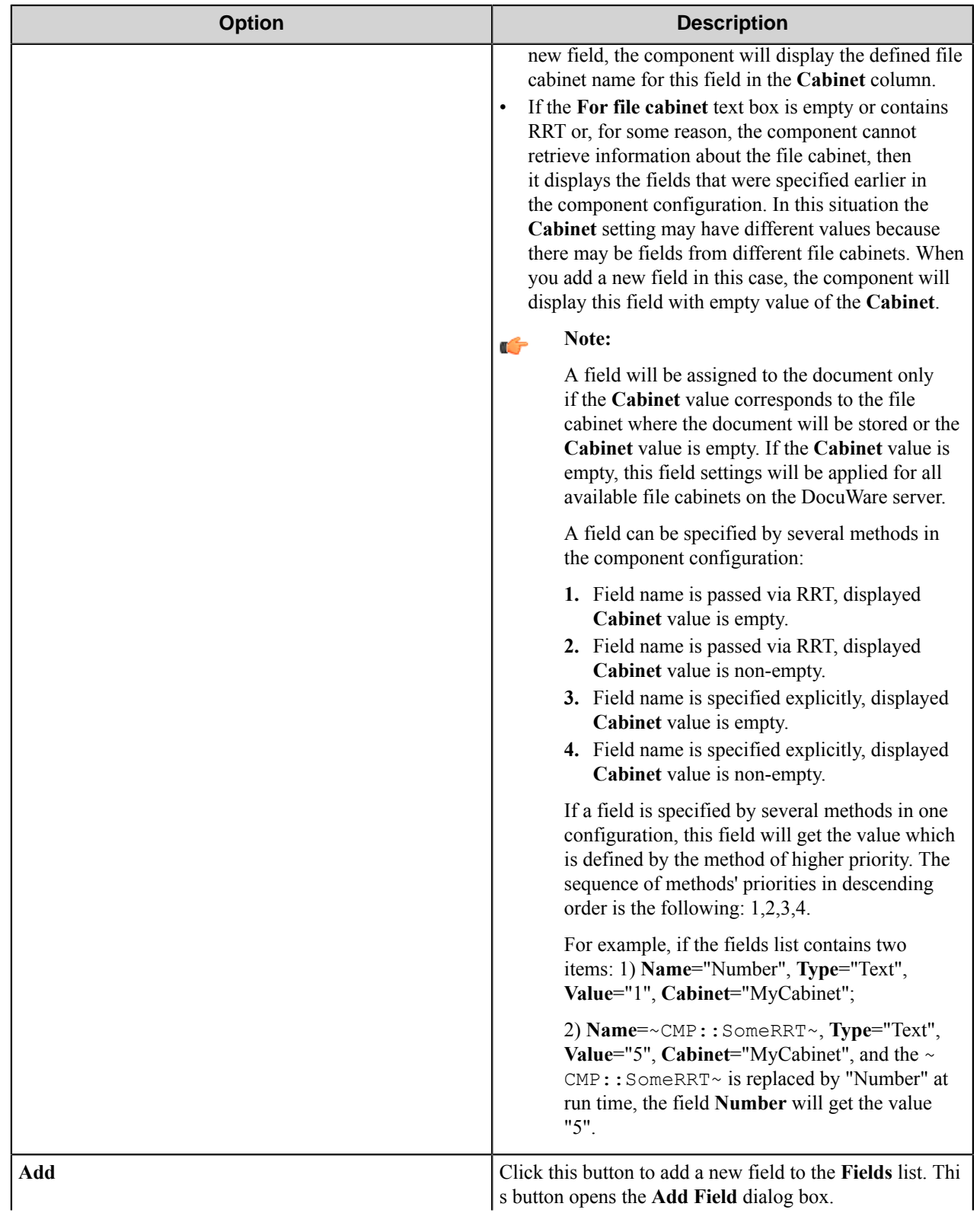

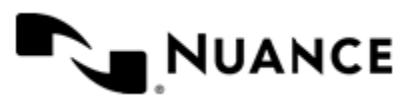

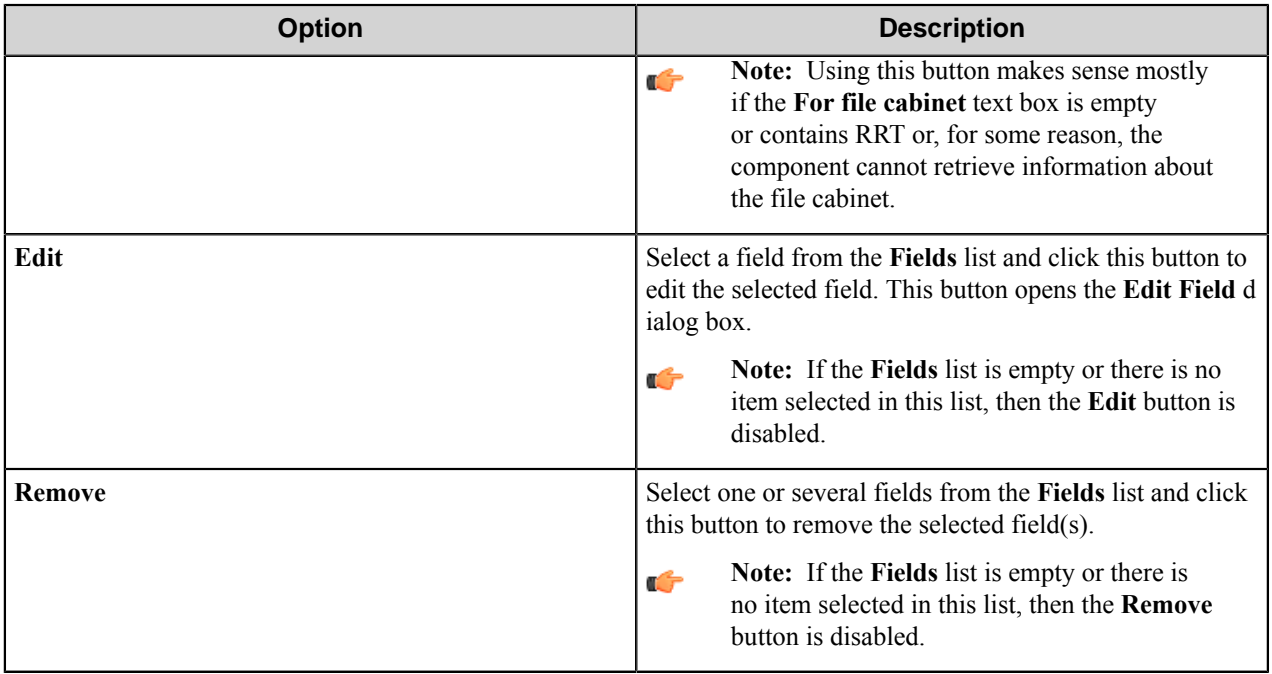

#### **Note:** Ú

If you select the **Rename document** check box in the **Document** title and at the same time specify the value of the name field in the **Fields** tab, the value specified in the **Fields** tab will be ignored and the document will be renamed according to the renaming schema.

If you select the **Use document version support** check box in the **Document** tab and at the same time specify the value of the version field in the **Fields** tab, the value specified in the **Fields** tab will be ignored and the version field value will be set according to the version support parameters defined in the **Document** tab.

#### **Add/Edit field**

This dialog allows you to add/edit a document field.

**Note:** You can use RRTs in all settings in this dialog box. Ú

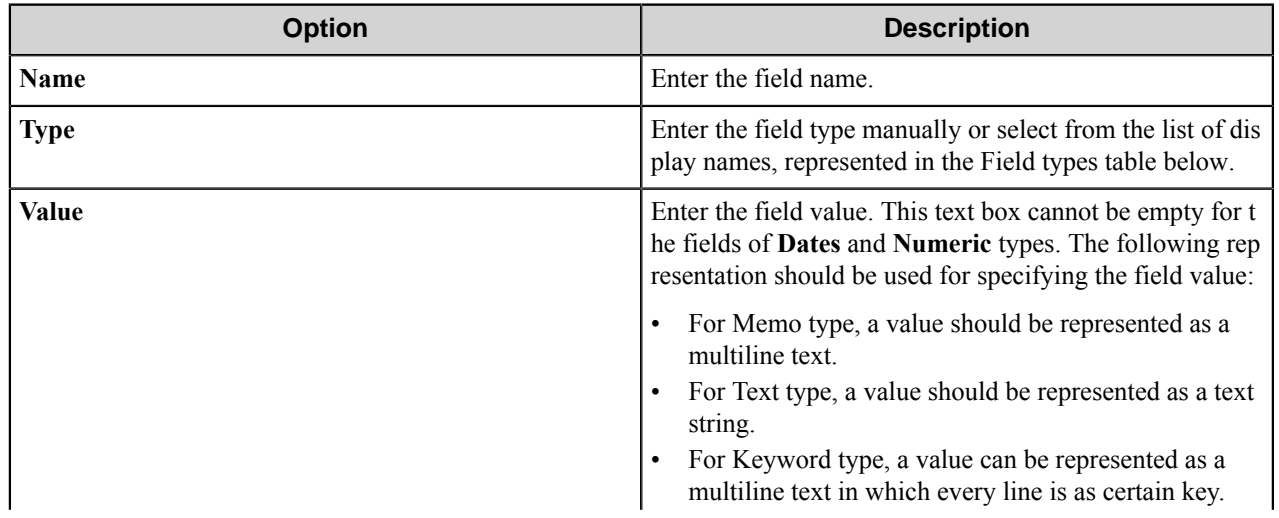

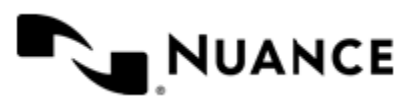

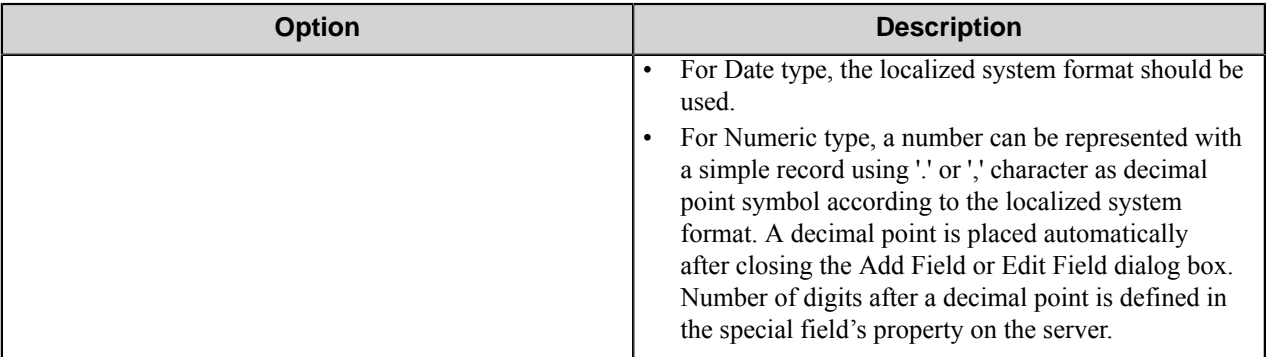

#### **Field types**

The following table describes the possible field types with their display names and Internal names:

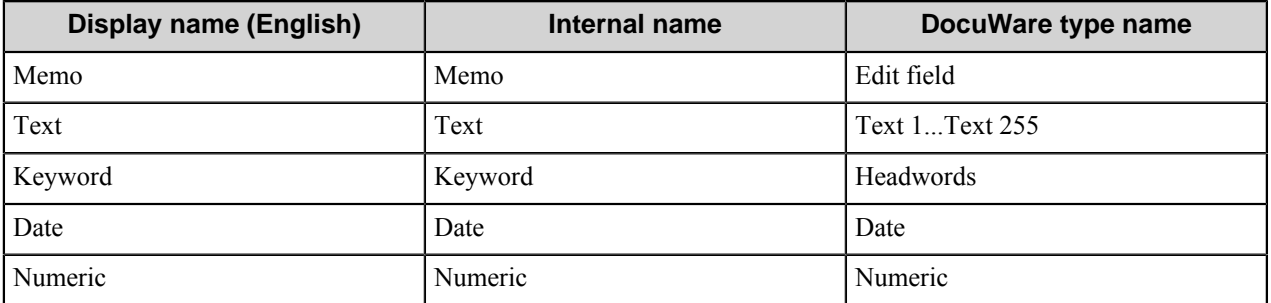

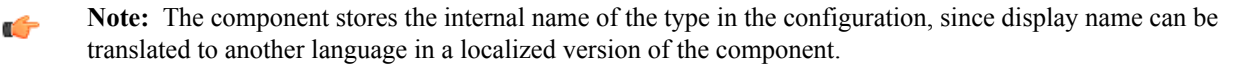

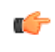

**Note:** The maximum number of characters for the Text type is 255. The DocuWare server administrator can configure a different maximum number of characters by reducing the predefined maximum. There are the following restrictions about this text field:

- When you exceed the maximum number of characters for the text type while using Web Services connection type, routed documents will be uploaded to the DocuWare server at run time, but the value of the text field will be cut up to the configured maximum number of characters.
- When you exceed the maximum number of characters for the text type while using Windows client connection type, routed documents will be rejected at run time and an error message will appear.

## **DocuWare component RRTs**

#### **Component RRT ID**

The RRT ID for this component is XDW.

### **Reserved Replacement Tag Names (RRTN)**

The following table describes the reserved RTN values for this component.

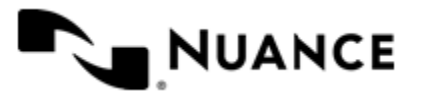

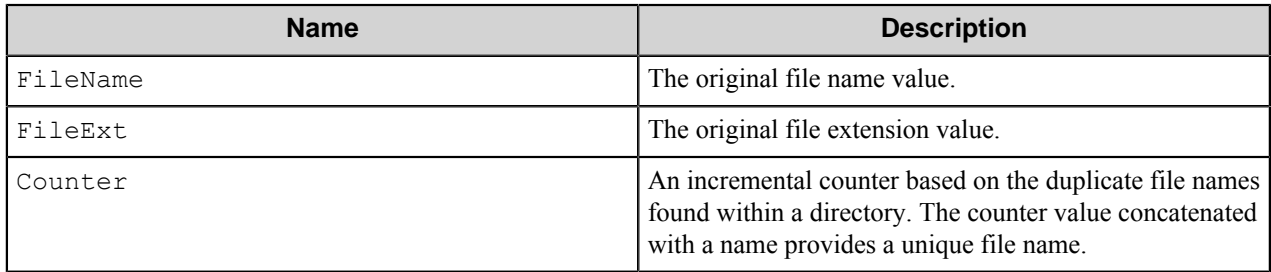

The following example provides sample usage for your reference:

The RRT phrase ~XDW::FileName~\_~XDW::Counter~~XDW::FileExt~ when used in the **Schema** field is replaced with the value MyDocument\_2.doc if the original file name is MyDocument.doc and MyDocument\_ 1.doc already exists in the archive.

### **Field Replacement Tag Names (FRTN)**

This component does not support any FRTN values.

#### **Special Set Replacement Tag Names (SSRTN)**

This component supports the Date/Time tag names listed below:

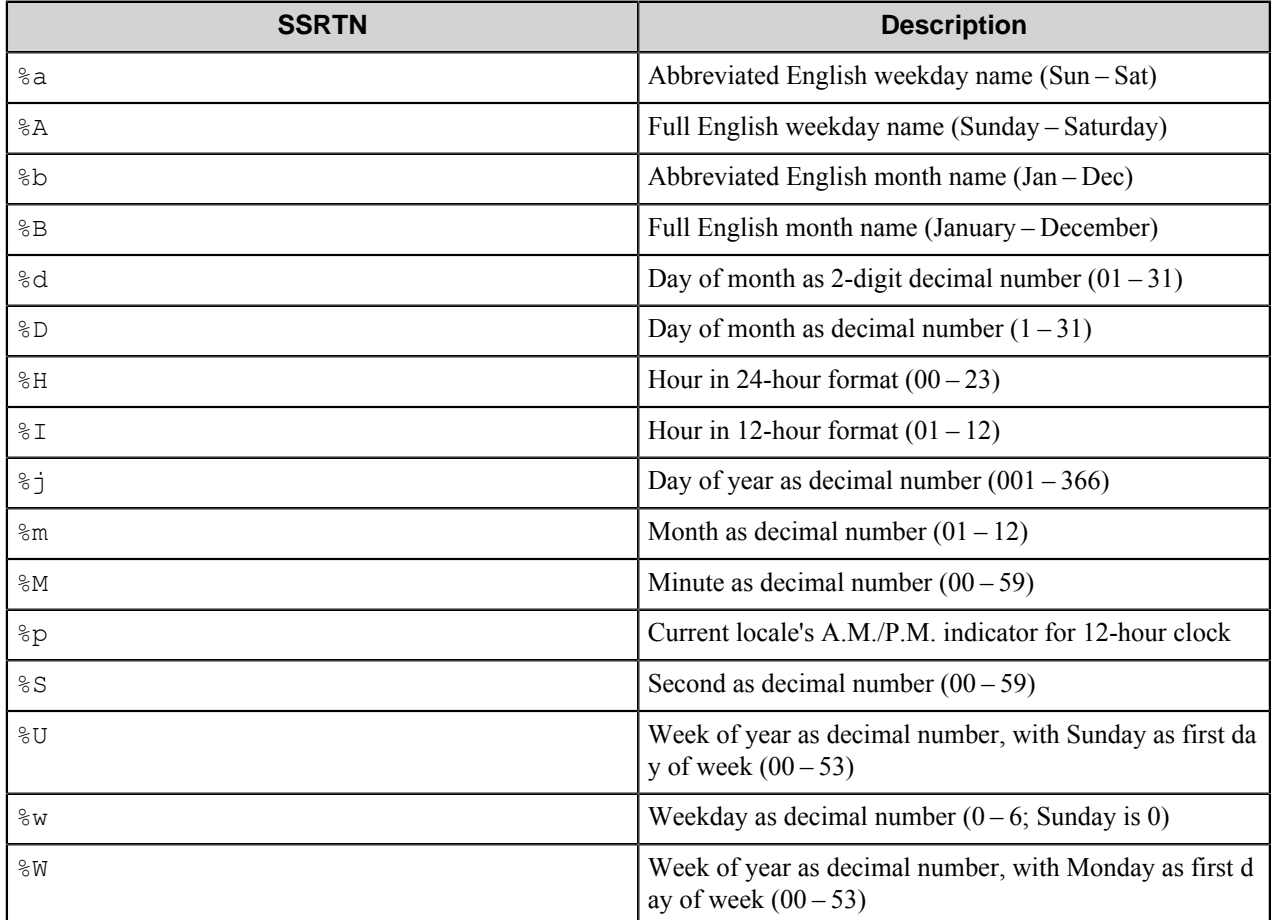

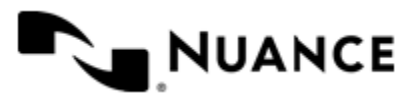

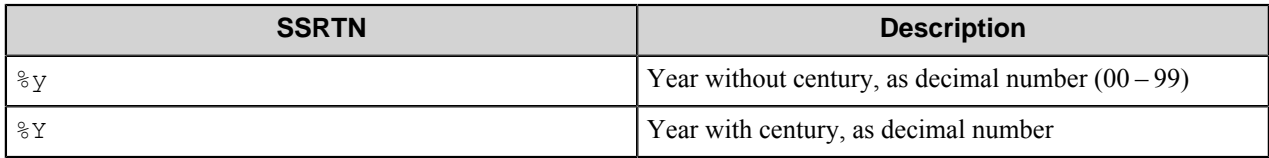

Examples of usage of the above SSRTN include:

The RRT phrase  $\sim$ XDW:: $\frac{8Y}{\sim}$   $\sim$  XDW:: $\frac{8}{3}$ m $\sim$  will be replaced by "2011-02".

# **Restrictions and limitations**

- This component works with the DocuWare server version 5.1b, 5.1c, 6, and  $6.1 6.9$ .
- Communication **Type** has three options. Windows client, Web services and .Net API. The .NET API connection type works with DocuWare server 6.5 or higher, and starting with DocuWare server 6.9 it is the only supported connection type.
- When the component service works on Windows Server 2008 or Windows Vista, the DocuWare client can be started on the separate desktop, this additional instance of the DocuWare client started by user will not affect the component functionality. When the component service works on Windows Server 2003 or Windows XP, the component will start the DocuWare client on the user's desktop or use an already running instance of the DocuWare client. In this case you can start an additional instance of the DocuWare client under another user account if it is necessary.
- For a proper operation of the component you should switch on the **Allow service to interact with desktop** option in the component service properties.
- The component does not support **Version management** functionality of the DocuWare server version 6. This functionality, when switched on in the cabinet, adds **Version number**, **Version status** and **Change comments** fields into a list of the cabinet fields. The component cannot work with these fields; hence, please do not use them.
- When working with the fields of the numeric type, the component can proceed values of the integer type only; this type has the following limits: from -2147483639 to 2147483639.
- The Web services connection type does not support work with baskets.
- The component supports only user-defined fields in the file cabinet.
- The Windows client connection type does not support workflows, run as an user account. To use this type you should run the workflow server as the LocalSystem account. If you want to use user accounts in your workflow, please use Web services connection type.
- For a proper operation of the component all DocuWare clients must be restarted on the system with the workflow server, when the DocuWare server settings have been changed.

# **Troubleshooting tips**

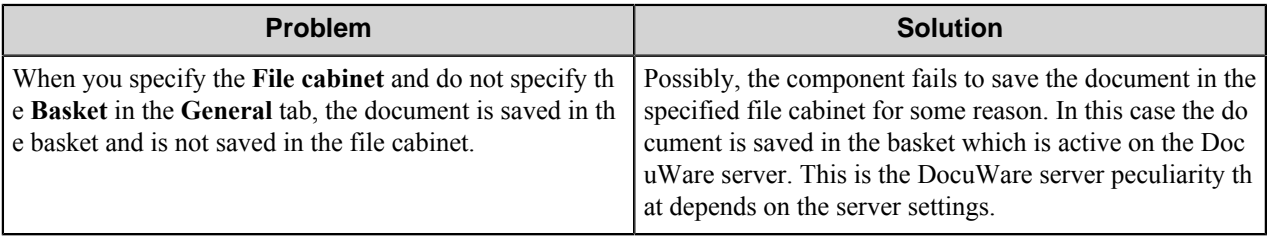

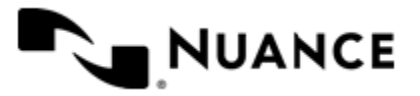

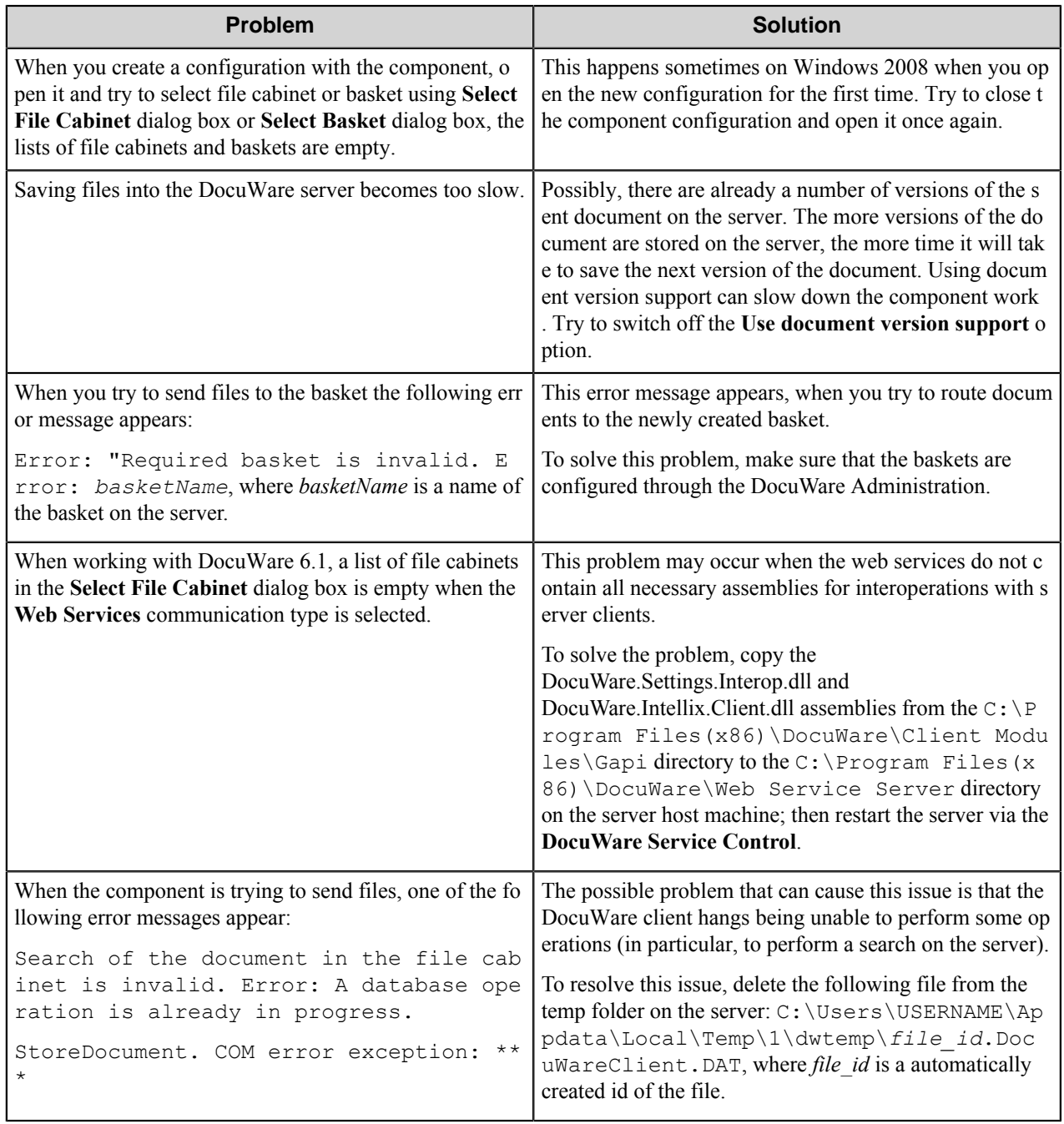

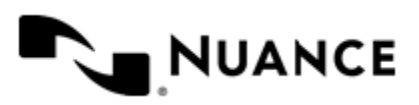

# **ELO**

# **Welcome to ELO**

Use the ELO route and eConnector components to store documents into the ELO document management system. ELO users can efficiently store content from variety of sources into ELO archive. Once the content is captured, it becomes available for retrieval and collaboration across the network within the organization.

The only difference between ELO eConnector and route components is that eConnector component has two additional options:

- **Activate** check box, which allows to make the component active, if selected. If this check box is not selected, the component won't perform any actions during files processing.
- **Pass through** check box, which makes the document(s) available to the next component in the process, if selected.

These two options are not available in the route component configuration.

# **Getting Started**

## **Feature Highlights**

The ELO route and eConnector components provide the following features:

- Automate document routing into ELO document management system.
- Setting the server connection parameters for logging on to the ELO server and the Form type.
- Configuring the basic settings such as document name, archive path.
- Assigning fields and access rights to the routed document.
- Configuring the options of the routed document such as color, document status, document path, including into the full-search databases, expiration date.
- Assigning version to the document and the comment to the version.
- Ability to start workflows within the ELO system.

## **Using ELO**

Find an example of the component usage in this topic.

Scan documents from a variety of MFP devices directly into ELO archive.

- **1.** Design a workflow process by selecting the type of MFP used in scanning of the documents, select the desired process components and select the ELO route component for storing the scanned document into ELO archive.
- **2.** Enter the connection parameters to log on to the ELO server.
- **3.** Select Form Type, archive path, file name that will identify the document.
- **4.** Configure field values, access rights and options.
- **5.** Assign version number to the document.
- **6.** Specify the name of the workflow and workflow users for the uploaded document.
- **7.** Run the process.

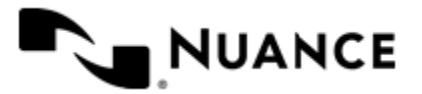

With the server running, the walk-up MFP user (with or without authentication), enters a preconfigured function key on the control panel of the MFP device, the document with the set attributes is routed directly into ELO document management system.

# **Configuring ELO**

The ELO configuration window contains five tabs:

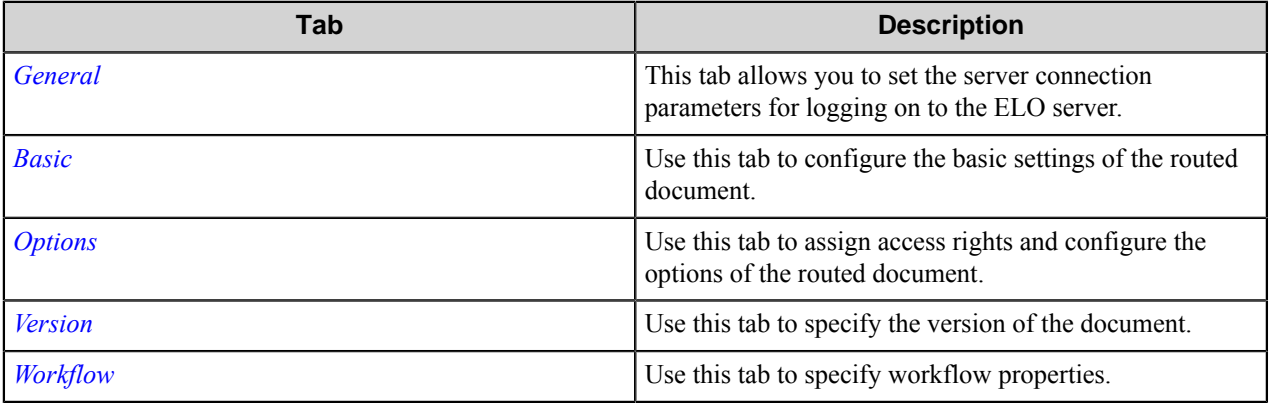

### <span id="page-378-0"></span>**General tab**

This tab allows you to set the server connection parameters for logging on to the ELO server.

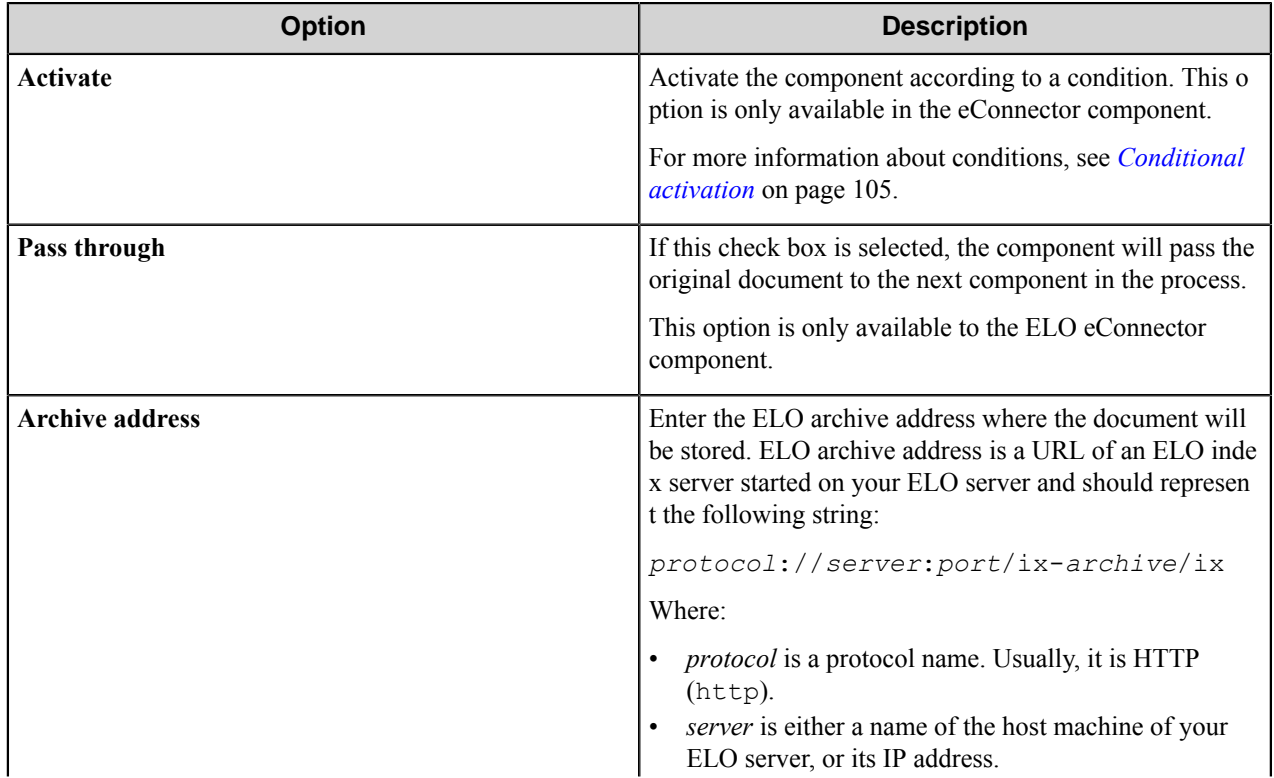

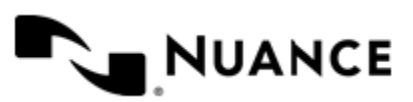

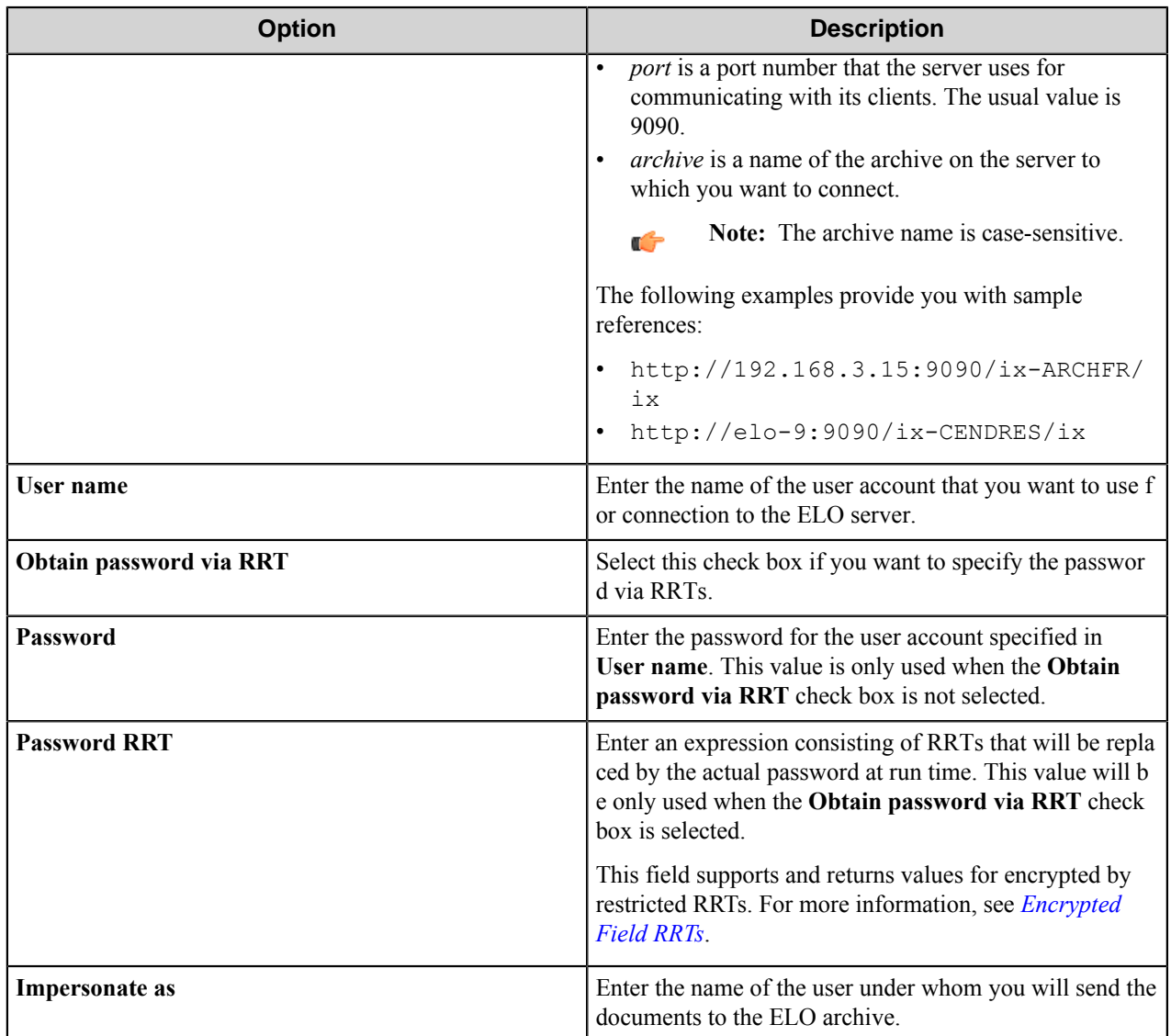

#### **Conditional activation**

Use the **Activate** option in the **General** options for a component to enable the component. Choose one of the following states for the **Active** option to enable or disable the component:

- Yes enables the component.
- No disables the component.

While a component is disabled it does not perform any actions during file processing.

• Enter a custom condition. The condition should be specified in the form of the expression which is interpreted as common Boolean value: TRUE, YES, ON, 1 or FALSE, NO, OFF, 0.

The expression has C-like syntax and is evaluated based on operators and operands. The expression is caseinsensitive. If you enter invalid condition, the component becomes inactive by default.

Examples of simple expressions:

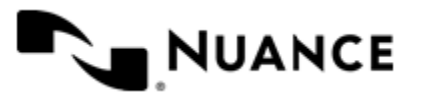

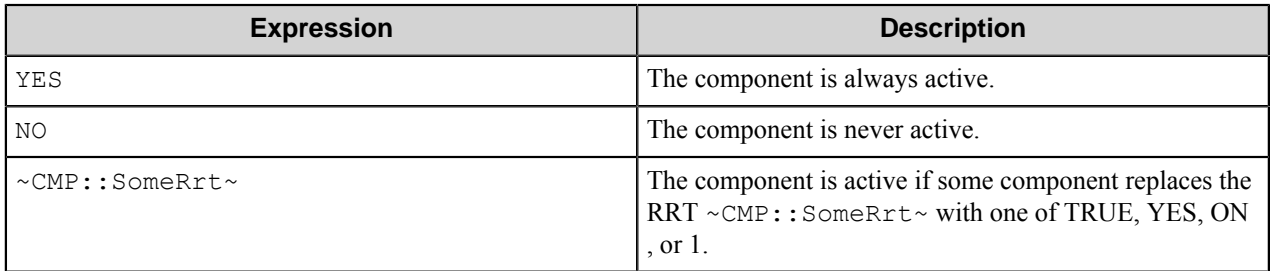

Examples of complex expressions:

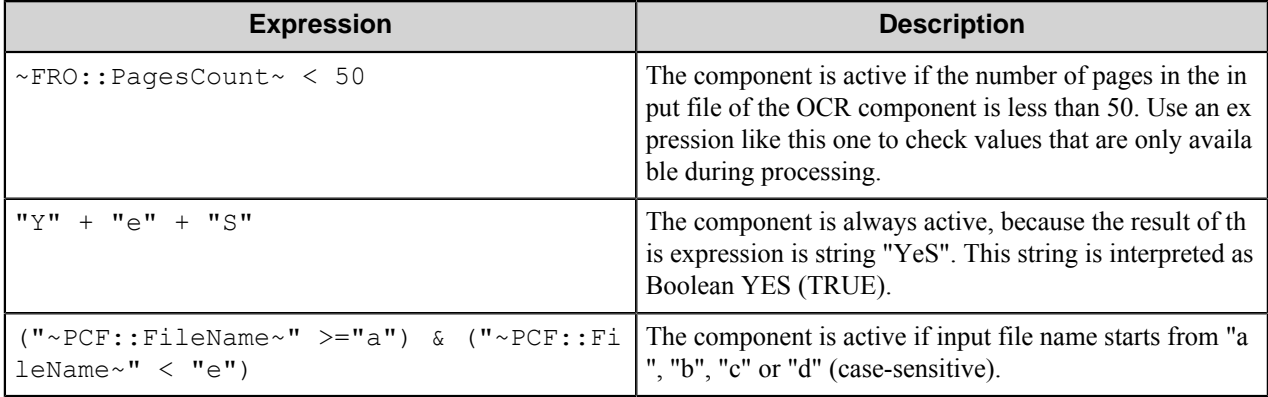

**Note:** When you enter one of the Boolean constants FALSE, NO, OFF, 0, all the options in the component Ú configuration become disabled. If you enter any other expression which is interpreted as Boolean NO (FALSE) or as an invalid condition, the component configuration allows you to manipulate the settings, but the component remains inactive at run time

#### **Expression syntax**

The expression syntax is similar to the C language expressions. The main difference is that the expressions operate with Boolean type, so there is no need to distinguish Boolean and bitwise operators (&& and  $\&$ , || and |, and so forth). There are also no assignment operations. The operations priority is the same as in C language.

Complete formal syntax definitions follow:

```
 selector_expression ::-
 logic_expression ? first_expression : second_expression
 logic_expression
 logic_expression ::-
 logic_expression | logic_expression_and
 logic_expression_and
 logic_expression_and ::-
 logic_expression_and & logic_expression_cmp
 logic_expression_cmp
 logic_expression_cmp ::-
 logic_expression_cmp operation_cmp math_expression
 math_expression
 math_expression ::-
 math_expression operation_add math_expression_mul
 math_expression_mul
 math_expression_mul ::-
```
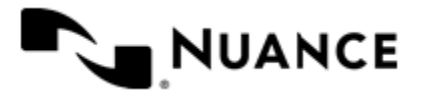

```
 math_expression_mul operation_mul unary_expression
    unary_expression
    unary_expression ::-
    unary_operator unary_expression
    (expression)
    constant
    identifier
    operation_cmp ::-
==!=>\,<\,>=\lt = operation_add ::-
    +
 -
     operation_mul ::-
\overline{\phantom{a}} /
    unary_operation ::-
   + -
     !
    constant ::-
    integer_constant // regular_expression: [0123456789]+
    string_constant // regular_expression:".*"
    boolean_constant // case_insensitive:TRUE, FALSE, ON, OFF
                        // case_insensitive:YES, NO, OFF
    identifier ::- [a-zA-Z ][0-9a-zA-Z ]*
```
#### **Expression evaluation**

Expression evaluation is based on operators and operands. All binary operators take operands of the same type. The result type of arithmetic operations is the same as the operand type. The result type of comparison and logic operations is a Boolean value (True or False).

#### **Arithmetic operations**

The binary + operator supports integer and string operands. For string operands the resulting string value is a concatenation of two operands.

The binary operators  $-$ ,  $*$  and / support integer operands.

The unary operators + and - support integer operands. The + operand is complementary to the - operand and does nothing over its operand. The purpose of the unary + operand is in an expression like the following:  $(\sim \text{CMP}: \text{rrt})$  $\sim$  + 0). If a component replaces RRT  $\sim$ CMP:: $\text{rrt}\sim$  with a numeric value, the result of the expression will be the value. If a component replaces this RRT with an empty string, the expression will be still valid and the result is 0.

The result of an integer arithmetic operation must fit into a 32-bit signed integer, from -2147483648 to 2147483647.

#### **Logic (Boolean) operations**

The unary operator ! (NOT) supports a Boolean operand. The resulting Boolean value is the logical negation.

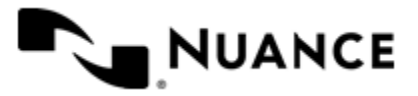

The binary operators  $\&$  (AND) and  $\mid$  (OR) support Boolean operands only. The resulting Boolean value is a conjunction (disjunction) of the operands. The operands are evaluated from left to right. If the result of the first operand of an AND operation is False, then the second operand is not evaluated, and the result of the expression is False. If the result of the first operand of OR operation is true then the second operand is not evaluated, and the result of the expression is True.

This means that when an unevaluated operand contains semantic errors, such as a type mismatch or unknown identifiers, the expression will still be evaluated successfully.

#### **Comparison operations**

The binary operators  $=$ ,  $=$ , and  $!=$  (not equal) support string, integer and Boolean operands. The  $=$  operand is equivalent to == for integer and Boolean operands. For string operands, the = operator performs a case-insensitive comparison while the == operator performs a case-sensitive comparison.

The binary operators  $\langle 1 \rangle = \langle 1 \rangle$ , and  $\rangle$  support string and integer operands only. These operators perform a casesensitive comparison on strings.

Result type of all of these comparison operators is a Boolean value.

#### **Conditional selection operation**

The ternary operator ? takes three operators in the form *exp\_condition* ? *exp\_result1* : *exp\_result 2*. The *exp\_condition* must return a Boolean value. The two result operands *exp\_result1* and *exp\_result 2* can be different types.

- If *exp\_condition* evaluates to True, then the operation evaluates *exp\_result1*.
- When *exp\_condition* evaluates to False, then the operation returns *exp\_result2*.

**Note:** This ternary operation is similar to the C language ? : operator, with the difference that this Œ implementation does not require the two result operands to be the same type.

#### **Constants**

An integer constant must be decimal numeric value from 0 to 2147483647 (32-bit signed integer). The unary minus operator - should be used specify a negative integer value from a positive integer constant.

A string constant must begin and end with the double quotes character ". Special characters inside of string body must be "escaped" with the backslash \ character. The following escape sequences are valid within a string constant:  $\Upsilon$  (quote),  $\setminus$  (backslash),  $\setminus$  (tab),  $\setminus$  (vertical tab),  $\setminus$  r (carriage return),  $\setminus$  n (new line).

Boolean constant must be one of the following: ON, YES, TRUE for True and OFF, NO, FALSE for False. These constants are case-insensitive.

Examples:

- "YES"—Is a string constant.
- YES — Is a Boolean constant.
- "10" Is a string constant
- 10 Is an integer constant.
- Expression  $(10 > 9)$  Is True.
- Expression  $("10" > "9")$  Is False.
- Expression ("YES"!= TRUE) Is invalid, because it compares operands of different types (string against Boolean).

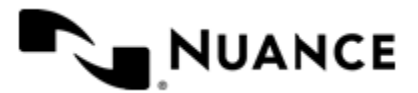

# Nuance AutoStore Administration Guide

Version 7.0

- Expression (FALSE == OFF) Is true, because both Boolean constants FALSE and OFF have same Boolean value False.
- Expression (FALSE == 0) Is invalid, because a Boolean is compared against an integer.
- Expression (FALSE ==  $((3 + 4) != 0))$  Is False.

#### **Identifiers**

Only Boolean constants are supported. Other identifiers are undefined. For example, the expression ("ABCD" == A BCD) is invalid, since the ABCD identifier is undefined.

#### **Operators**

The following operators can be used in the expression syntax (in ascending order of priority):

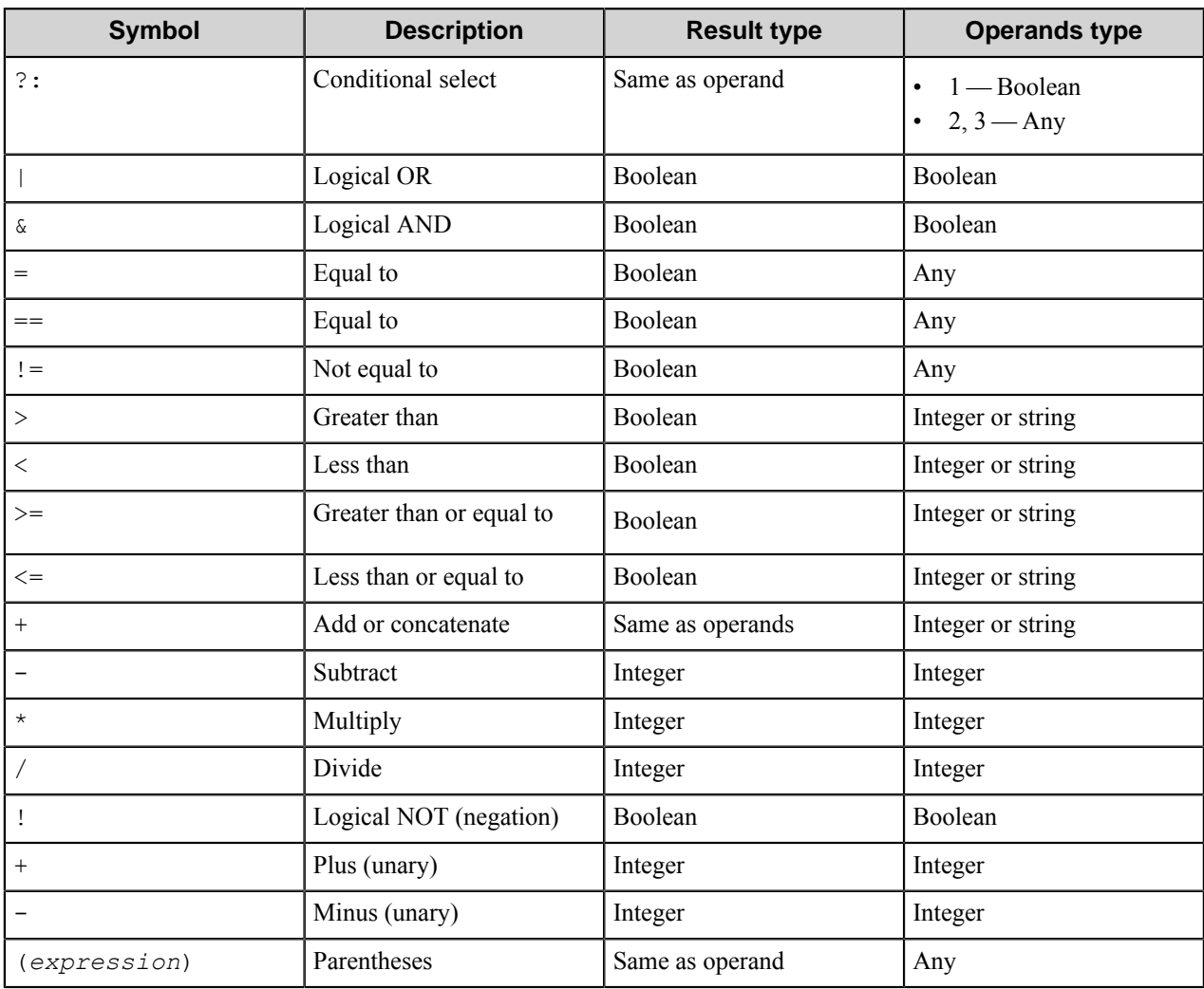

## <span id="page-383-0"></span>**Basic tab**

Use this tab to configure the basic settings of the routed document.

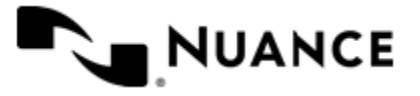

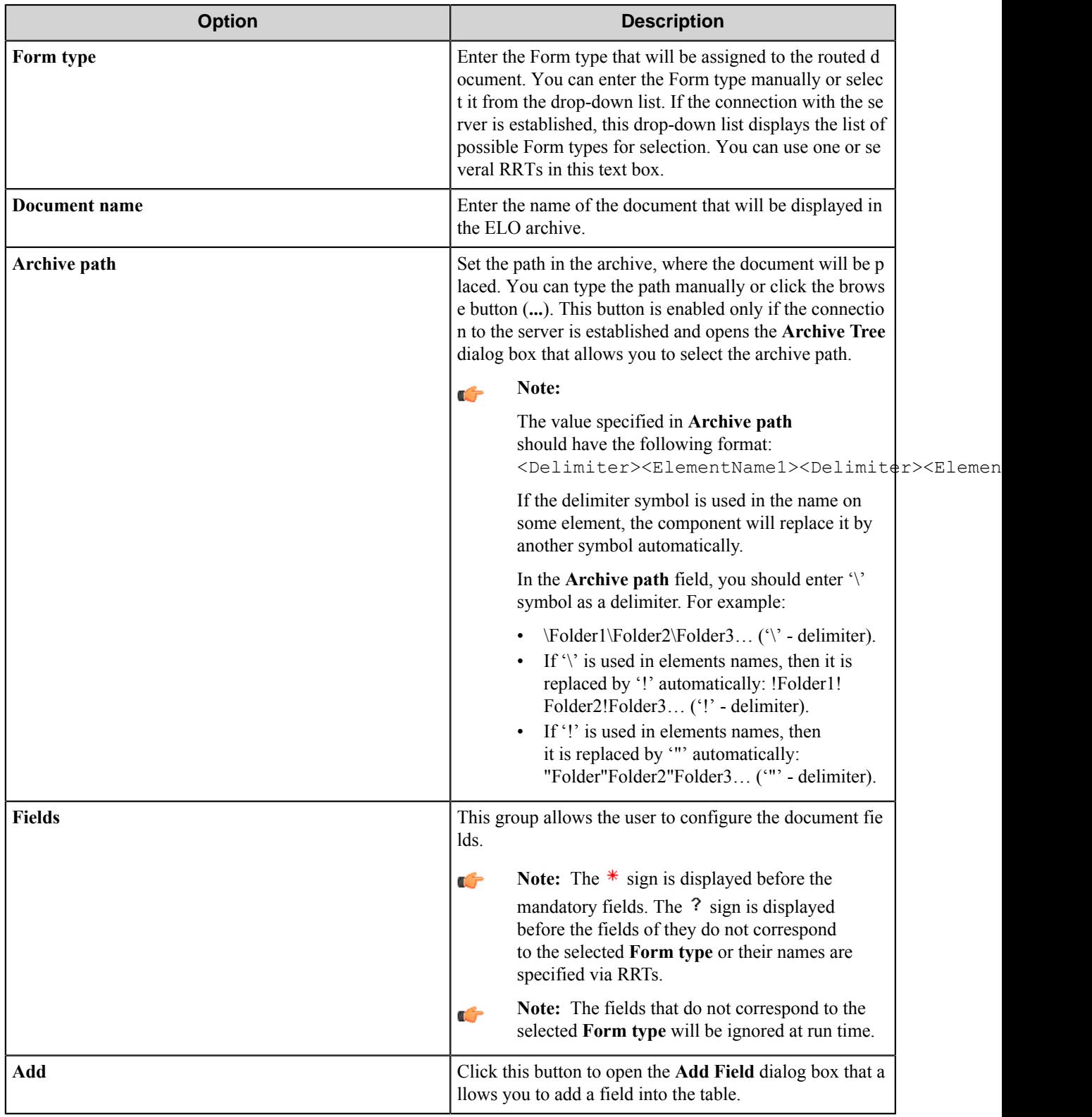

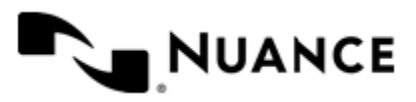

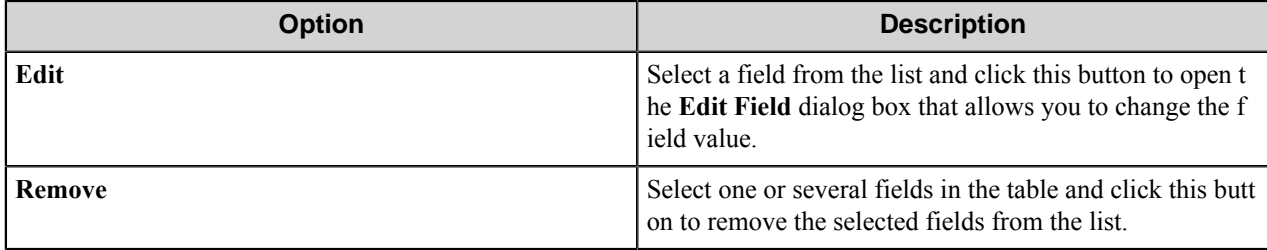

#### **Add/Edit Field**

Use this dialog to edit the document field.

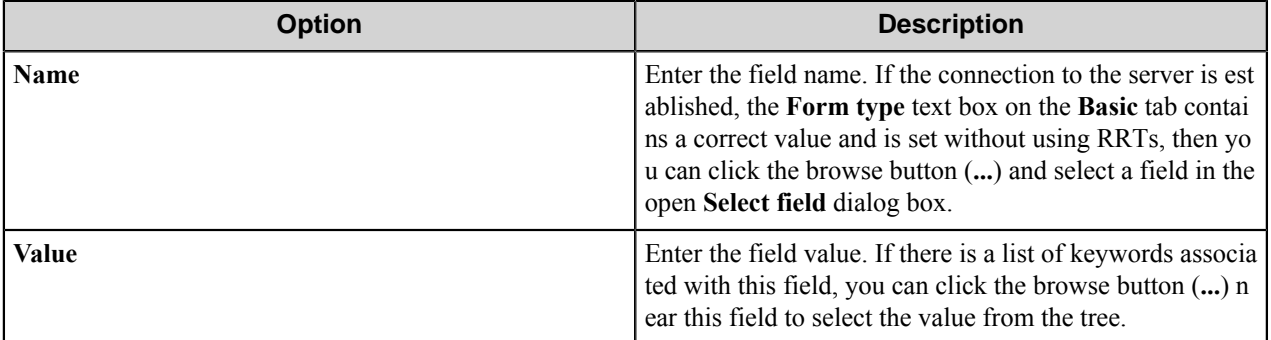

#### **Note:**  $\mathbb{C}$

The fields can be of the following types: Text, Number, Data, User, From keywords only. Field type is displayed above the **Name** field.

If the field has From keywords only type, then the value may be entered only from the tree of available keywords or via RRT.

If the field has Date type, use the browse button (**...**) to select the date using the calendar.

If the field has minimum and maximum numbers of signs then information about these limitations is displayed under the **Value** field.

When you click **OK**, if the connection to the server was established, the **Form Type** text box contains correct value and is set without using RRTs and the form contains the specified field, the component checks the entered value for compliance with the field type. If an error occurs, the warning message will appear and the value will not be entered to the field.

## <span id="page-385-0"></span>**Options tab**

Use this tab to assign access rights and configure the options of the routed document.

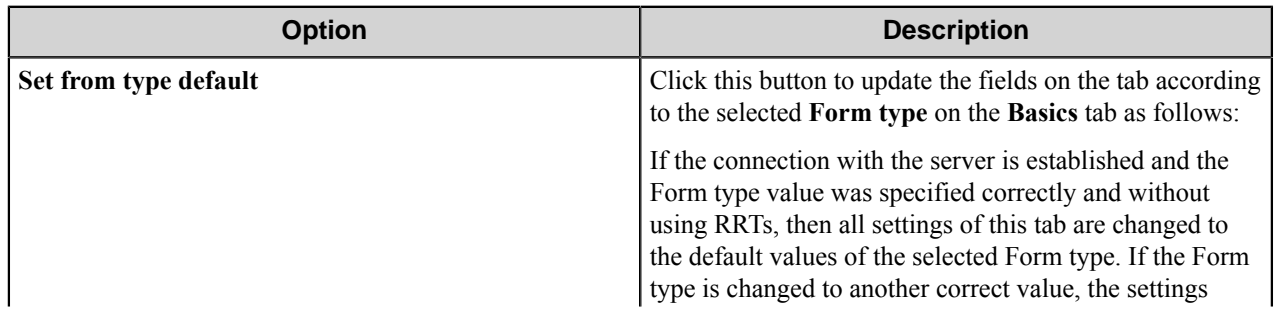

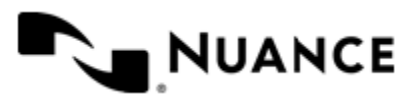

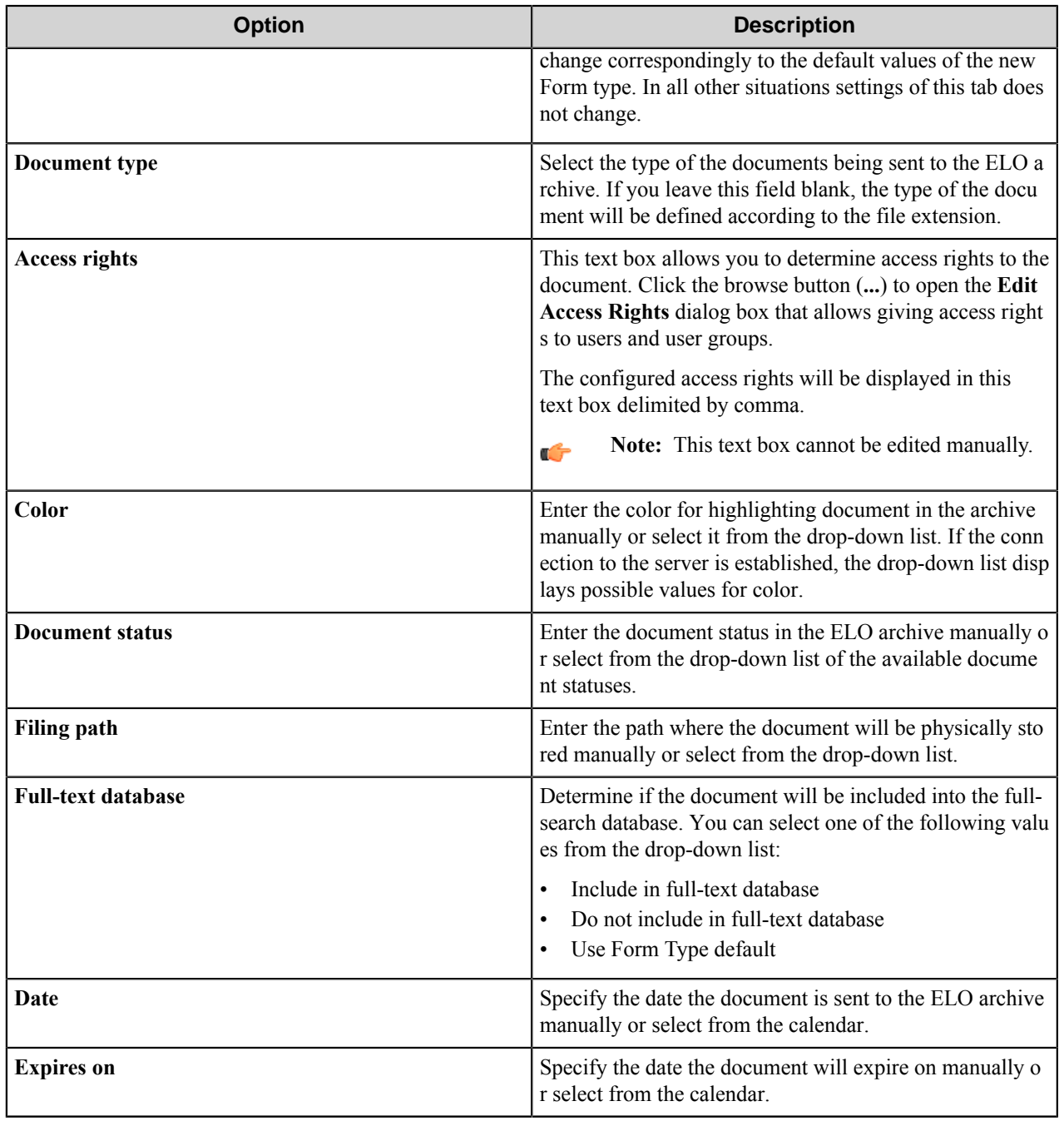

**Note:** If you do not specify a value for any field on this tab, the component will assign to the field its default Ú value.

## **Edit Access Rights**

This dialog allows you to give access rights to the document for users and user groups.

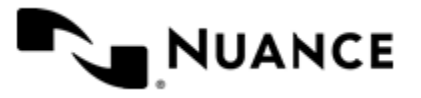

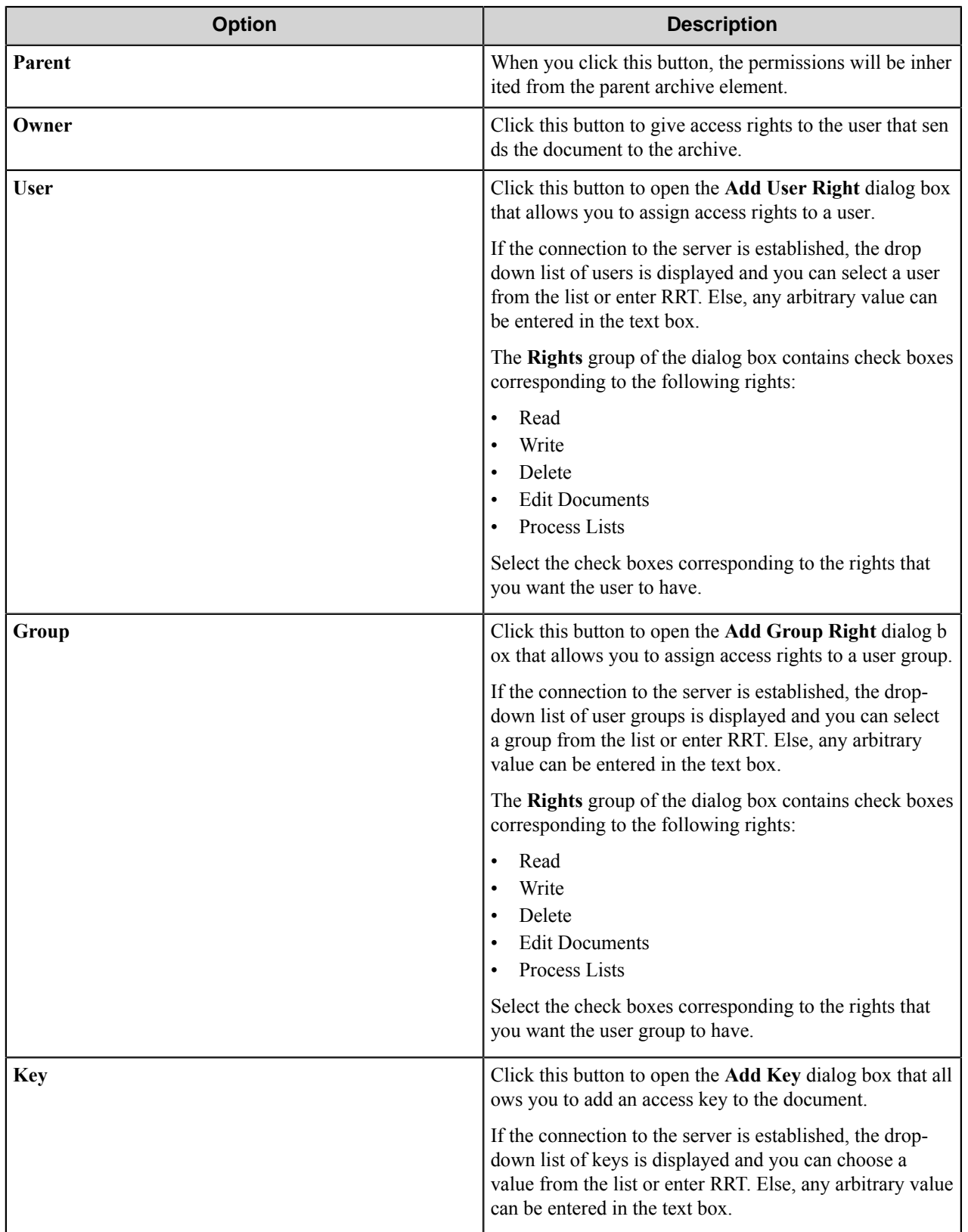

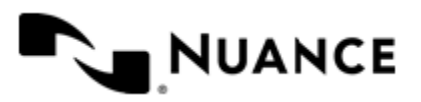

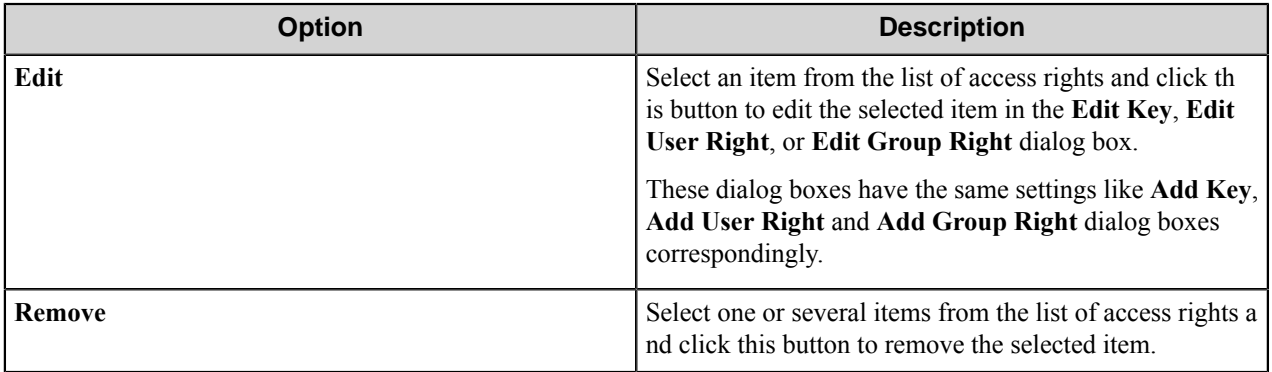

## <span id="page-388-0"></span>**Version tab**

Use this tab to specify the version of the document.

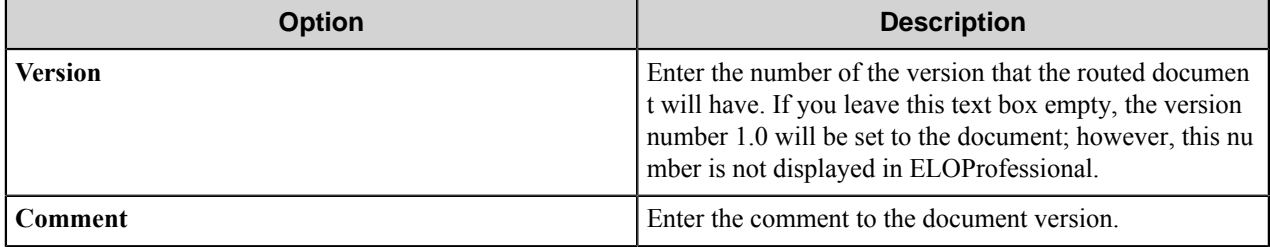

## <span id="page-388-1"></span>**Workflow tab**

Use this tab to specify workflow properties.

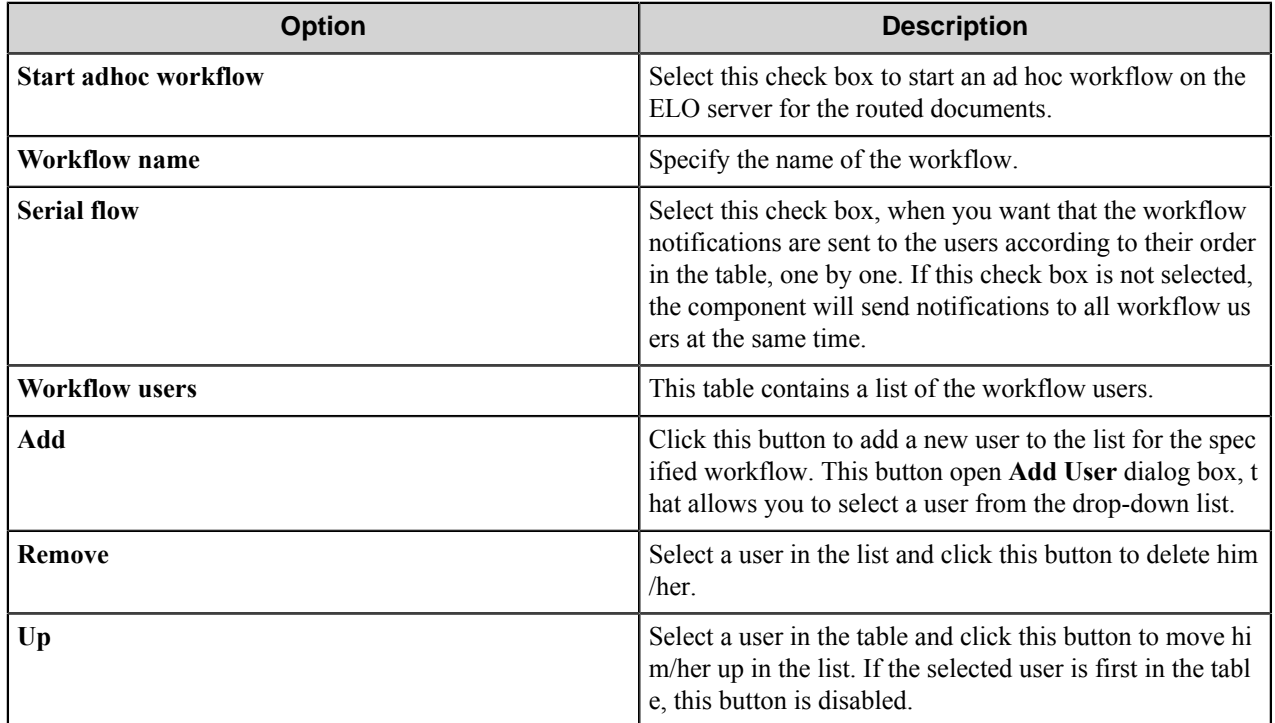

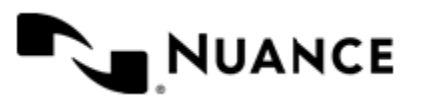

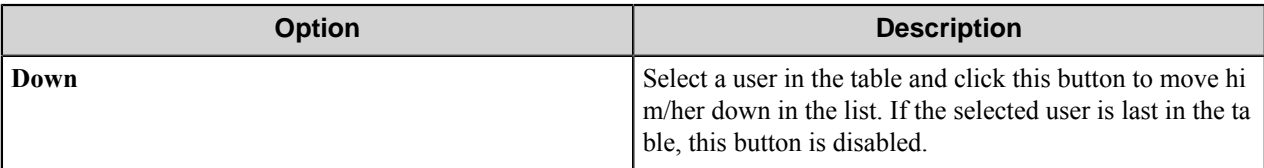

## **Component RRTs**

### **Component RRT ID**

The RRT ID for this component is ELO.

### **Reserved Replacement Tag Names (RRTN)**

The following table describes the reserved RTN values for this component.

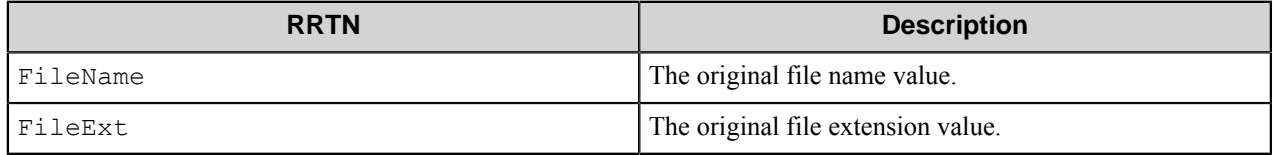

The following examples provide sample usage for your reference:

~ELO::FileName~~ELO::FileExt~ will be replaced with the value MyDocument.doc if the original file name was MyDocument and its extension was .doc.

### **Field Replacement Tag Names (FRTN)**

This component does not support any FRTN values.

### **Special Set Replacement Tag Names(SSRTN)**

This component supports the Date/Time tag names listed in the following table:

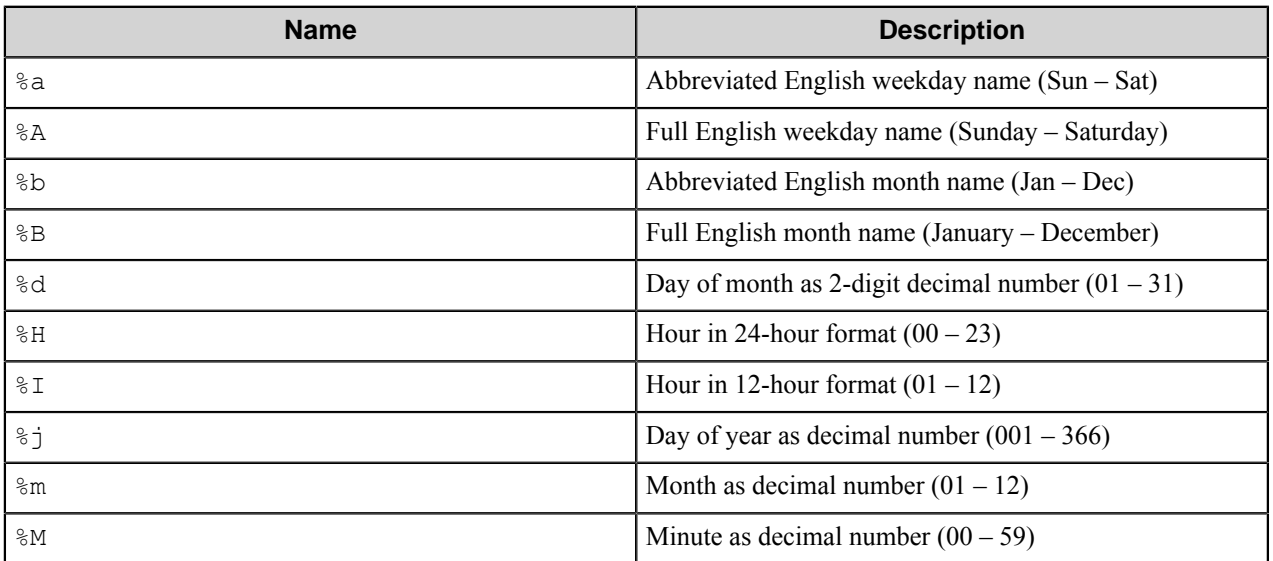

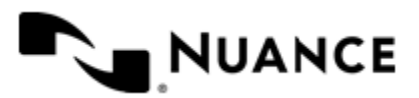

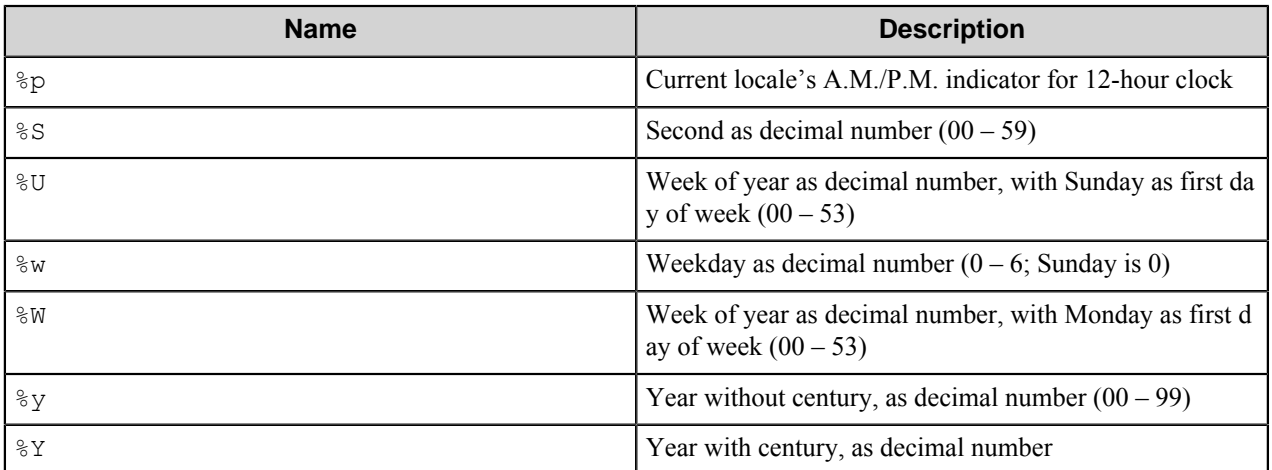

And example for the above SSRTN:

 $~\sim$ ELO::  $\frac{8}{2}$ Y $~\sim$  - $\sim$ ELO::  $\frac{8}{2}$ m $\sim$  will be replaced by 2014-06.

# **Restrictions and Limitations**

- We support use of ELO Server versions 8.0 and 9.0 with this component.
- There may be problems with uploading documents to the subfolders that are not displayed in the **Archive Tree** dialog box.
- The component supports only the following field types: Text, Number, Date and User field types (for Keywording form fields). All other types (for example, File code, Array and Thesaurus) are considered as Text.

# **Troubleshooting Tips**

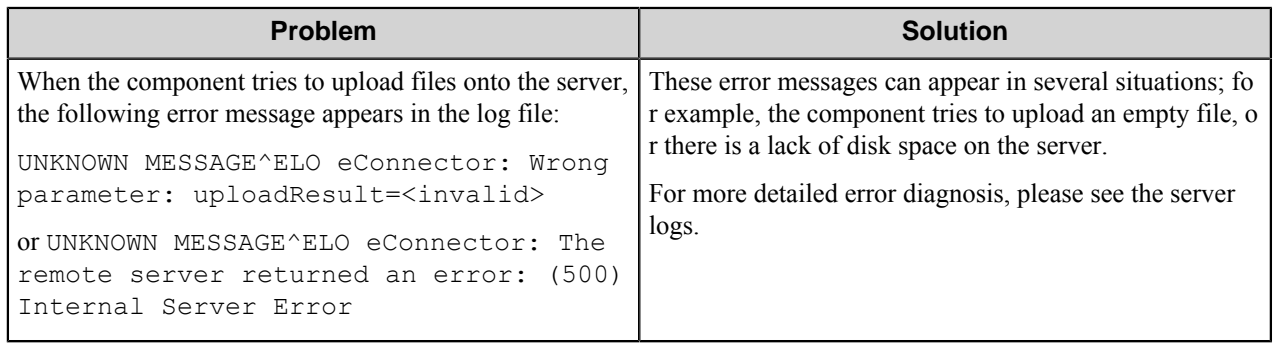

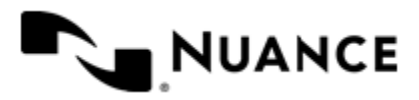

# **POP3 Email**

## **Welcome to the POP3 eMail component**

POP3 eMail is a capture component used to retrieve email messages from a mail server that supports POP3 protocol. This component retrieves and processes email messages including any attachments from the designated mailbox one at a time. The content of each email message including any attachments will be retrieved and processed as a single job.

POP3 stands for Post Office Protocol, Version 3. POP3 is a mail protocol used only to retrieve mail (from a POP3 enabled mail server), not to send mail. This component uses the POP3 protocol over TCP to query a POP3 enabled mail server for new mail messages.

In order to use this component, a POP3 account name and its associated password for a specific mail server must be supplied. POP3 account name is a unique name of an electronic mailbox. This information must be unique so only the intended owner of a mailbox can gain access to it.

# **Getting started**

## **Feature highlights**

Major features of this component are:

- Capture email messages including attachments from a designated mailbox on a mail server that supports the POP3 protocol.
- Optionally save email messages as text files.

## **How to use the POP3 eMail component**

Find a useful user scenario of the component in this topic.

A company requires all its project data to be stored in the same directory on the company local server. The data should be stored in PDF format only. All company employees should store their data in that directory, even those ones who work in departments situated far from the main office.

The possible solution is to use the POP3 Email component and the special email account on the company's mail server to allow the employees to send their data using email.

- **1.** Create a workflow with POP3 eMail as a capture component, PDF Converter as a process component, and Send to Folder as a route component.
- **2.** Configure the POP3 eMail component to capture emails from the special mail account into which employees will send their files as attachments to the messages.
- **3.** Set **Save message body as a file** to false, cleared check box, because their is no need in the mail messages to be stored in the process.
- **4.** Configure the PDF converter component to convert all input files into PDF format and delete the original files after conversion.
- **5.** Configure the Send to Folder component to route files into special directory on the archiving server.

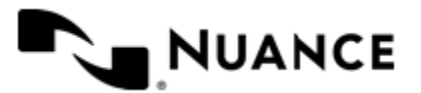

Nuance AutoStore Administration Guide Version 7.0

#### **6.** Run the process.

In this situation, employees are able to archive documents simply by sending email with attachments into the designated email account. The process automatically reads the email account, captures found messages, converts attachments into PDF, ad stores the final files in the archival directory.

# **Configuring the POP3 Email component**

## **General tab**

Configure options to required to communicate with the email server.

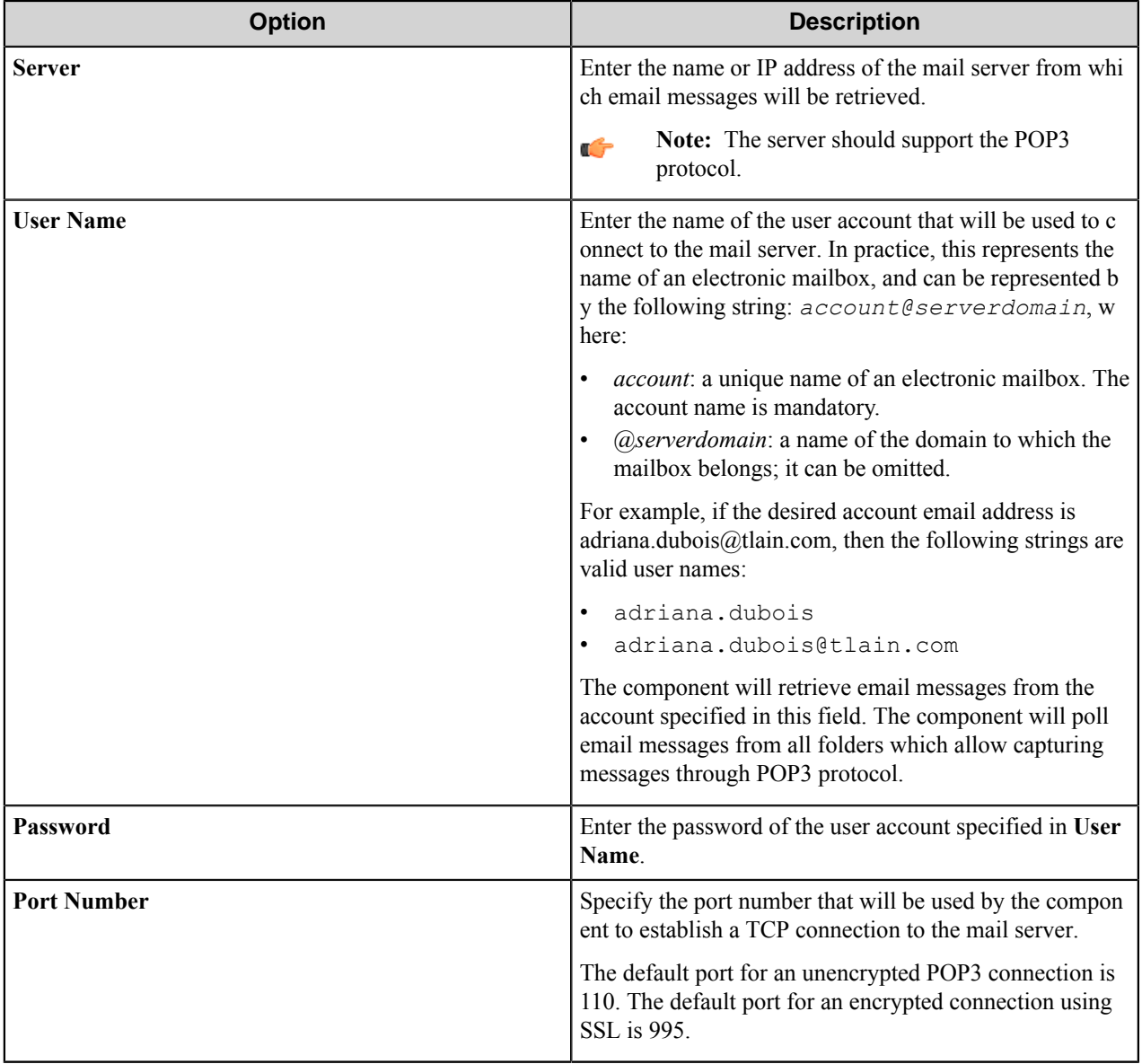

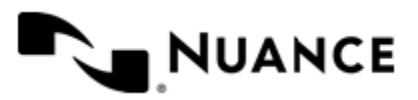

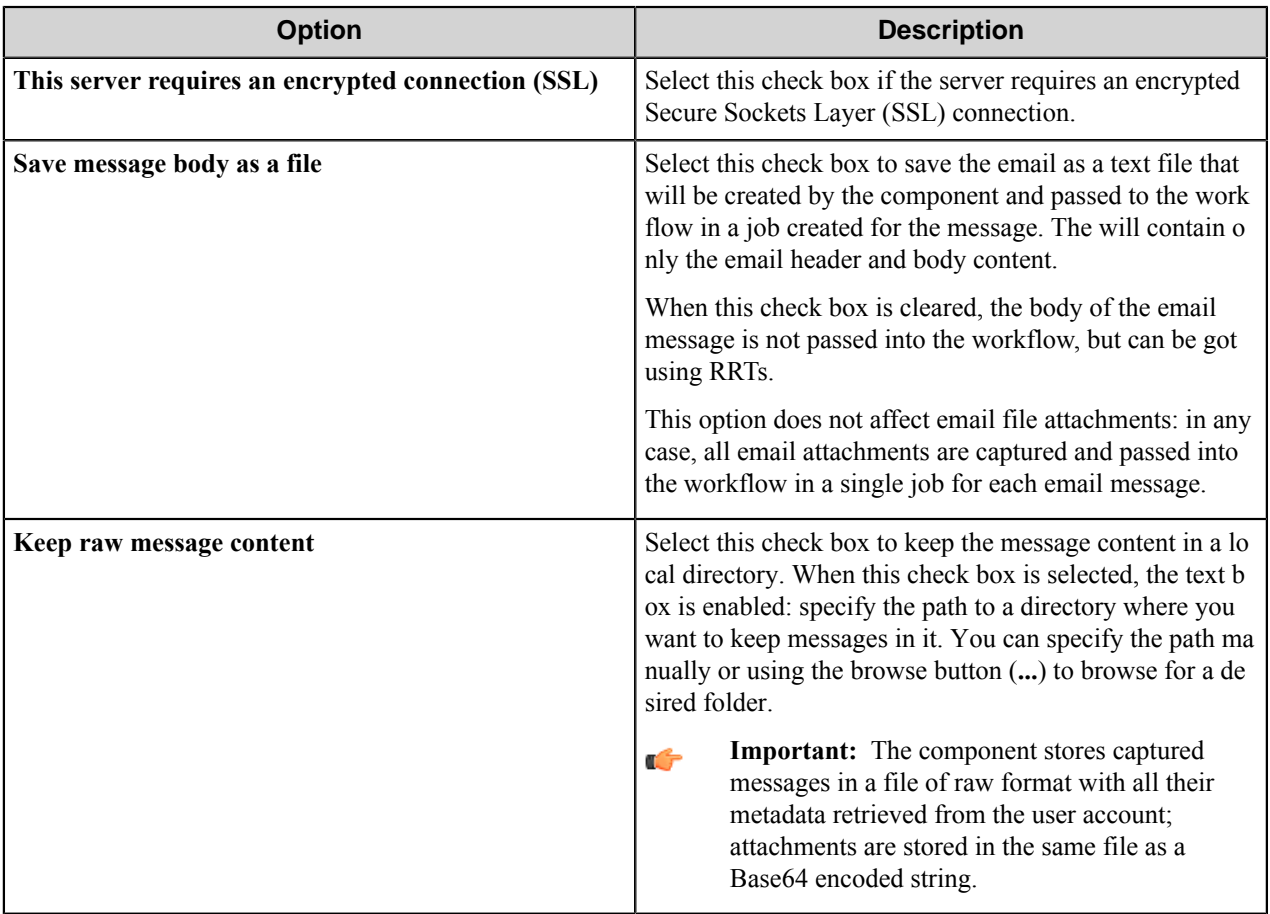

## **Component Setting tab**

Use this tab to activate and configure process and route components in the workflow.

This tab contains a list of all of the process and route components that are in the workflow.

To activate or configure a component, select it in the list, and then click the **Configure** button to open the component settings dialog box. For additional information about component settings, click the **Help** button in the component settings dialog box.

## **POP3 eMail component RRTs**

#### **Component RRT ID**

The RRT ID for this component is POP.

#### **Reserved Replacement Tag Names (RRTN)**

The following table describes the reserved RTN names for this component. These Runtime Replacement Tags (RRTs) may be used in any of the components following the POP3 Email component.

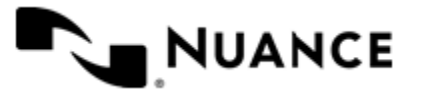

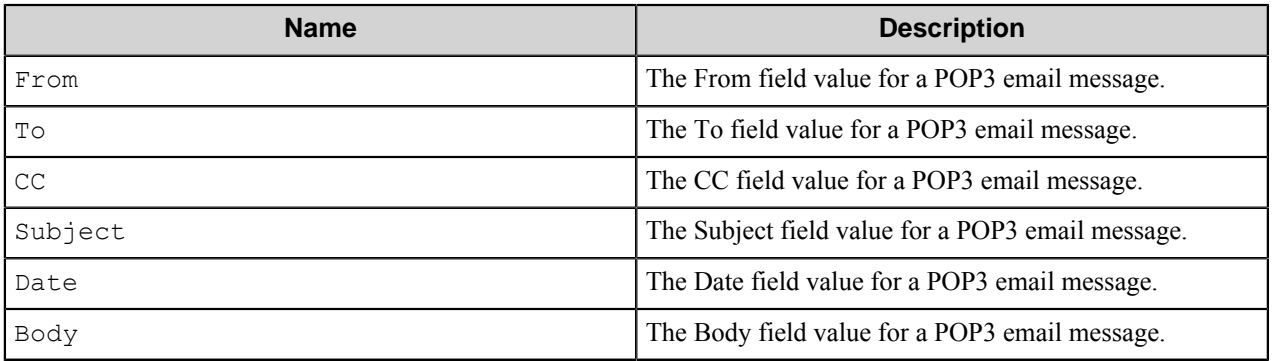

For example, if you have a workflow where SharePoint is a process component, and POP3 eMail is a capture component, you can define the SharePoint process (filter) "Subject" field as  $\sim$ POP:: Subject $\sim$ .

#### **Field Replacement Tag Names (FRTN)**

This component does not support any FRTNs.

#### **Special Set Replacement Tag Names (SSRTN)**

This component does not support any SSRTNs.

# **Troubleshooting tips**

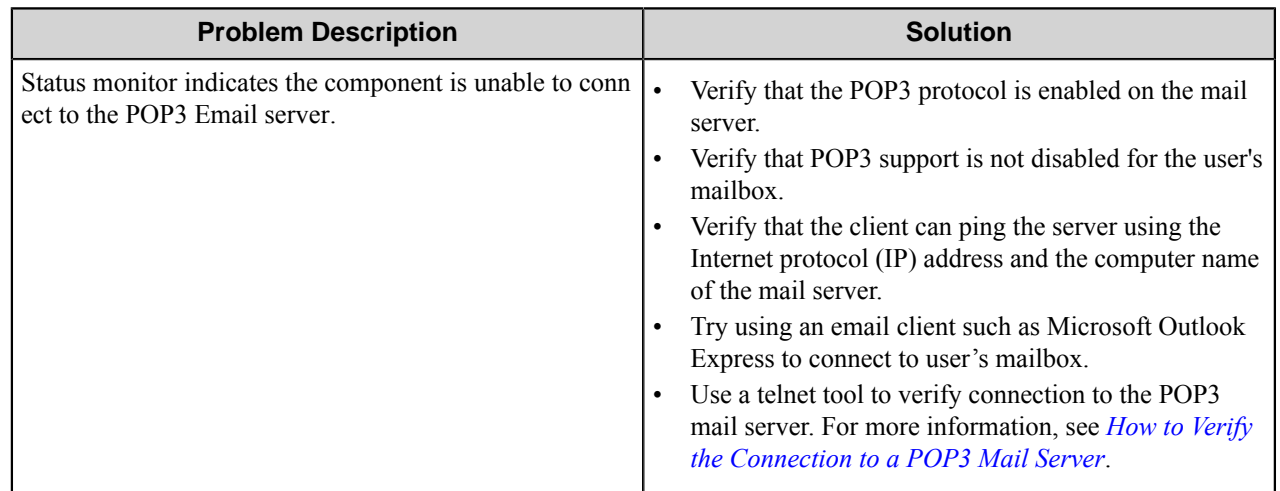

## <span id="page-394-0"></span>**How to verify the connection to a POP3 mail server**

You can use a Telnet tool, such as HyperTerminal, to verify the connection to a POP3 mail server.

- **1.** Open a Telnet tool such as HyperTerminal.
- **2.** For the host name, type the name of the Mail Server computer, and for the port, type 110.

If a "term type" is requested, do not type anything.

For example, type telnet server 110, and then press Enter. A message similar to the following should be displayed:

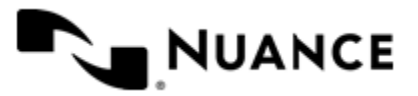

+ OK Microsoft Exchange 2000 POP3 server version 6.0.6249.0 ready.

- **3.** Enable local echoing and sending end-of-lines for the current Telnet session.
- **4.** Type user domain\username\mailbox and then press Enter.

The domain is the name of the domain in which the user account is located, user name is the user name for the mail account, and mailbox is the mailbox for the account.

**Note:** The mailbox portion of the above command is only necessary if it is different from the user name. Ú

After you press Enter, the following should be displayed.

+OK

**5.** Type pass *password* , where *password* is the password for the email account, and then press Enter. After you press Enter, the following message should be displayed:

+OK User successfully logged on

**6.** To determine if the mailbox has new messages, type stat and then press Enter. After you press Enter, the following message should be displayed:

+OK *xyyyy*

where *x* is the number of new messages and *yyyy* is the total size of the messages in bytes. This is known as a *drop listing*.

**7.** To end the Telnet session, type quit, and then press Enter. A message similar to the following should be displayed:

+ OK Microsoft Exchange 2000 POP3 server version 6.0.6249.0 signing off.

## **Restrictions and limitations**

• Messages are not accessible from another email client once they are downloaded to the local hard disk.

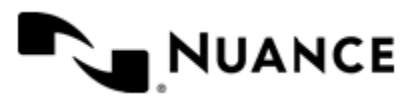
# **Encryption/Decryption**

# **Welcome to the Encryption/Decryption component**

Using this component, all files handled through a process can be encrypted. The encryption component provides secure data-routing to the final destination. All encrypted files are appended with the cryptology file extension .cry.

Depending on whether you are working on the server or on a workstation, you can use one of the following two procedures to open the .cry file:

- *[How to open an encrypted file on the server](#page-396-0)* on page 397
- *[How to open an encrypted file on a workstation](#page-396-1)* on page 397

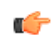

**Important:** Preserve and secure the encryption key. The data cannot be opened without the correct key or if the key is lost.

# <span id="page-396-0"></span>**How to open an encrypted file on the server**

You do not need to install AutoSafe if this component is used to decrypt/encrypt the files on the server.

- Perform one of these actions to decrypt the files:
	- Activate the digital sender decryption tab to decrypt the file.
	- Use a poll directory component followed immediately by an encryption/decryption component. Activate decryption and set the proper decryption algorithm and key.

After the files are decrypted, the remaining components can operate as usual and no special configuration is necessary.

# <span id="page-396-1"></span>**How to open an encrypted file on a workstation**

Use AutoSafe to decrypt/encrypt the files on a workstation.

- **1.** Install AutoSafe on your desktop.
- **2.** Double-click the .cry file and select the matching encryption algorithm and the matching key.

**Note:** Preserve and secure the key. The data cannot be opened if you lose or do not have the key.

**3.** Decrypt the file into a destination directory and open the file.

# **Getting started**

## **Feature highlights**

• Decrypt secured files immediately after the source component. After files are decrypted and are again in their normal format, other components can recognize them.

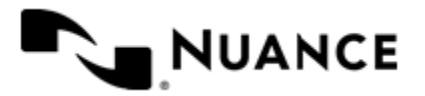

• Encrypt files immediately before the destination component and after all other components have processed the files. When files are encrypted, no other component can recognize the file format.

## **Using the Encryption/Decryption component**

You can use encryption component either to encrypt outgoing files or decrypt incoming files. For files to be correctly decrypted, the files received must be encrypted using one of the supported encryption algorithms, with a static encryption key.

Decryption technology is also integrated with the digital sender component so .hps files and image files received from a remote server can be decrypted.

Note that a process that has an active decryption component expects the file input stream to be encrypted (all files must end with ".cry" extension and be encrypted). Server currently does not support a mix of secured and unsecured files in a single process.

The following are common uses of the Encryption component:

- Secured transmission between two servers can be achieved by setting up servers at remote sites, where encryption is applied to the files. The encrypted files are then routed to the central location for processing (by using FTP, for example). At the central location, decryption is used to open the files and process them.
- Secured archival of data files can be accomplished by designing an application that stores your documents encrypted mode. Use this component to encrypt your images and store them in this application.
- Secured transfer of files using email can be accomplished using the Send to Email Recipient component combined with Encryption component.

Note that all encrypted files carry no embedded keys. If encryption keys are lost, then the data cannot be opened by any means. It is critical to maintain a thorough and secure track of encryption keys.

The decryption algorithm must match the encryption algorithm.

# **Configuring the Decryption/Encryption component**

## **Encryption/Decryption filter options**

The encryption/decryption filter options specify settings for either encrypting or decrypting files in a process.

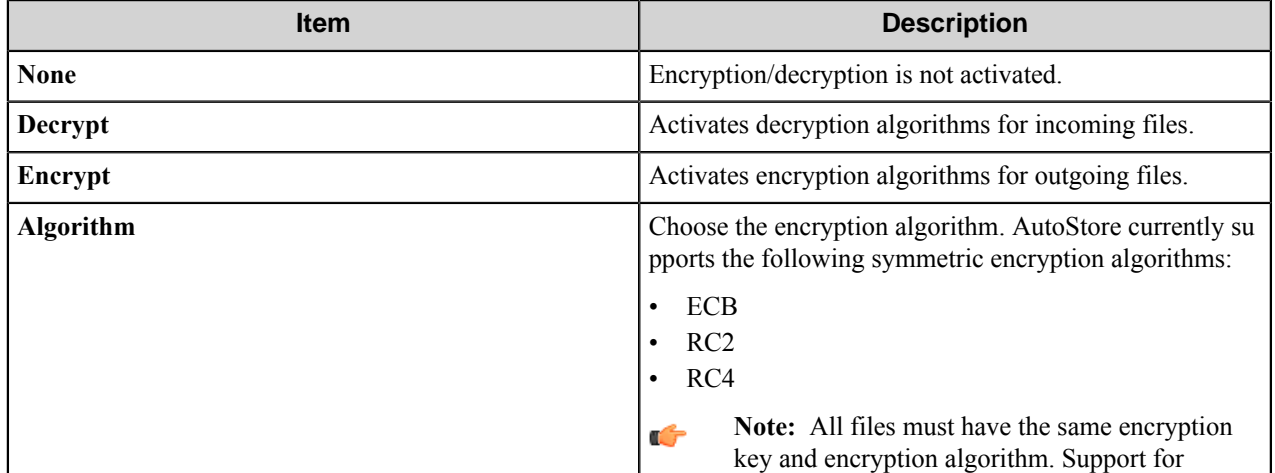

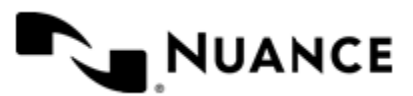

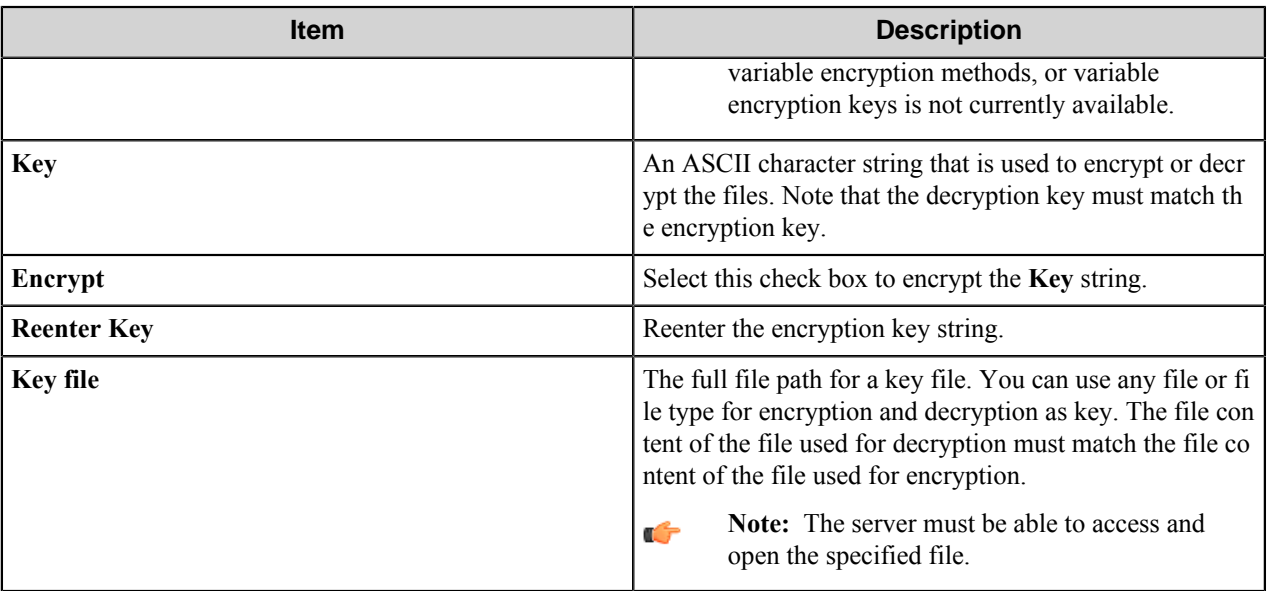

# **Encryption/Decryption component RRTs**

This component does not generate Runtime Replacement Tags.

# **Troubleshooting tips**

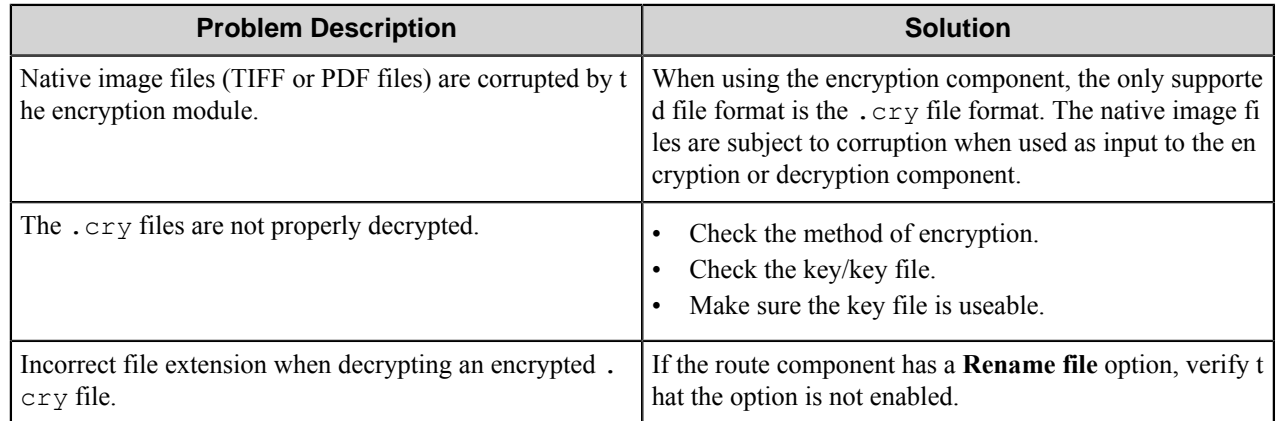

# **Restrictions and limitations**

Only the supported encryption algorithms (ECB, RC2, and RC4) are certified for use in the server process. If you require other applications that use the same encryption algorithms to be certified, contact your reseller for information about certification.

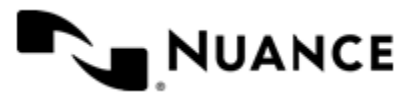

# **File Options**

# **Welcome to the File Options component**

Reduce computing requirements by capturing the processed files into a directory and rerouting them into multiple destinations. This component is a must-have when expensive and repetitive CPU-intensive tasks should be eliminated. The purpose of this component is to determine treatment of various types of files, depending on whether they were processed successfully or unsuccessfully.

"Process once and Store many times" is the best description of File Options process (filter) component.

# **Getting started**

## **Feature highlights**

With this component:

- Depending on the file extension, you can either remove the files or place them into particular folders.
- Depending on whether the process was a success or a failure, define output file option based on success and failure.

## **Using the File Options component**

With this component, you can:

- Customize this component so that depending on the file extension, you can either remove the files or place them into particular folders. This also depends on whether the process was a success or a failure.
- Save and reuse the files that are created within a process to conserve time and resources required to distribute the same file out to other destinations.
- File Options increases accuracy through reuse of output files.

Example 1: Use the File Options component with the TRIM Context process component. Use Poll Directory to capture various file types (such as .  $\text{doc}$  and .  $x \perp s$ ) in a specified directory. Use the TRIM Context process component to store the files into TRIM and to pass them onto a route component. Place a File Options component before the TRIM Context process component to specify a folder to place files according to the file extension. If the Poll Directory consists of Word and Excel files, you can create two new tabs by using the **Add** button on the component. The extensions you specify should be "doc" and "xls" for the new tabs. Then you can specify what to do with Word or Excel files placed into the Poll Directory based on the file type (remove them or add them to a directory for successes and failures).

Example 2: Place all files that were failures into a particular directory when using Poll Directory. In the File Options component options, choose the **Move files** option, and specify where you want to place failures. For example, specify the folder  $C: \forall$  failure. If you do not already have the folder "failure" in that location, you are prompted to create the directory. Click **Yes**, and the component will proceed to create the folder "failure" in the specified location. For a route component, select and configure the Send to Database component, then run the process. If the process is unable to store files with the Send to Database component, then the files will be sent to the  $C:\forall$  failure folder. Then, even if you there are lots of in the Poll Directory location, you can quickly check in the  $C:\f{olders}$  for any failures.

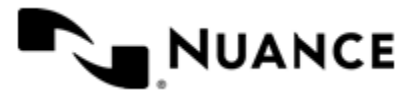

# **Configuring the File Options component**

## **File Options tabs**

The **On Success** and **On Failure** options in the **File Options** dialog box specify how to handle files when a process succeeds or fails.

The **General** tab allows you to configure default settings for any unspecified file type. You can add tabs to the **File Options** dialog box to configure **On Success** and **On Failure** options for specified file types.

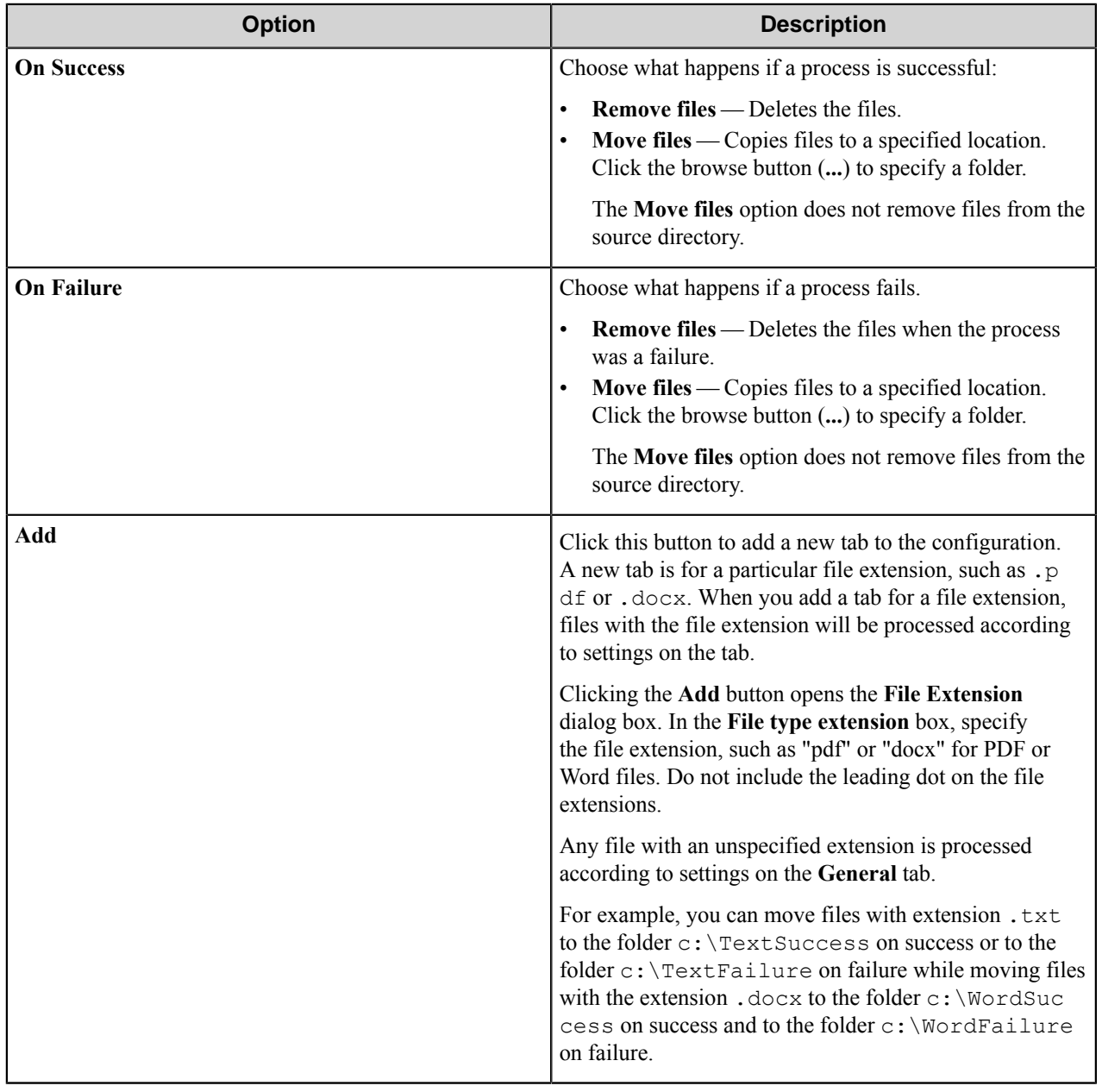

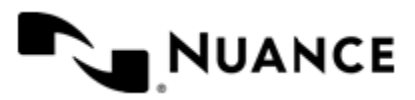

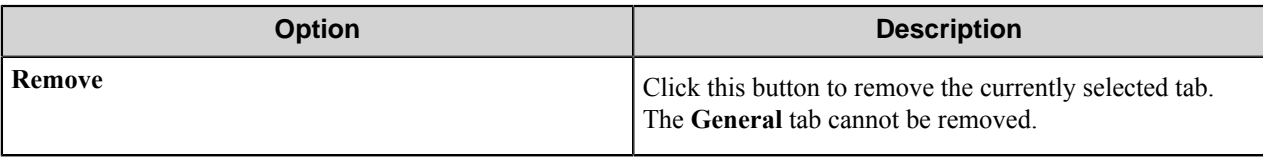

# **File Options component RRTs**

This component does not generate Runtime Replacement Tags.

# **Restrictions and limitations**

• You must specify a folder when you choose on the **Move files** option on any tab.

# **Troubleshooting tips**

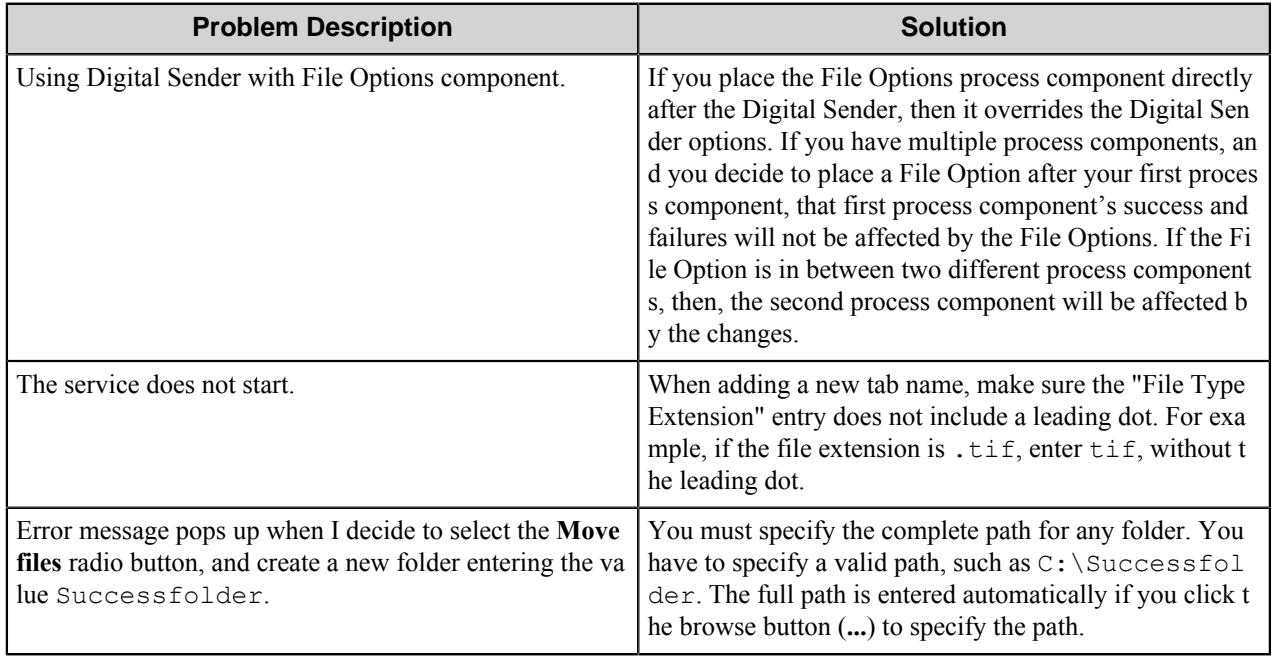

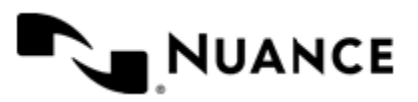

# **FileNet**

# **Welcome to FileNet™**

FileNet component is used to provide full integration with FileNet Image Services and FileNet Content Services.

This component provides the full capability for routing documents and index data into FileNet libraries, classes, and folders. Dynamic mapping using RRT values provides ability to map all available index data extracted from document content or captured from users to be stored into FileNet depository.

Integration with FileNet document security is also provided by the component. The security integration allows assigning users and groups that will have permissions for accessing documents routed to FileNet, and setting access levels for these users and groups.

The component can be used both as a process component or route component.

**Note:** FileNet client software must be installed on the same machine as Workflow Service and it must be Ú fully configured prior to setting up the FileNet component.

For this component to work with FileNet Image Services the following software should be installed:

- On the FileNet machine: Image Services, release 4.0.0.
- On the Server machine: IDM Desktop 3.3, build erk400.155.

For work with FileNet Content Services the following software should be installed:

- On the FileNet machine: Content Services 5.4, 5.3, or 5.2.
- On the Server machine:
	- IDM Desktop 3.3, build erk400.155;
	- FileNet Client Library: Integration Build Release "yu400.030" (includes FileNet CS 54x Client Libraries "yu400.030" and FileNet CS 43x Client Libraries "yu300.109").

# **Getting started**

## **Feature highlights**

Use this component to:

- Route documents into specified library and folder in FileNet Image Services or FileNet Content Services.
- Specify fields of routed documents.
- Allow access to specific FileNet users and groups, which is provided through integration with FileNet document security settings.

## **Using FileNet**

This component is intended to be used with FileNet Image Services and FileNet Content Services.

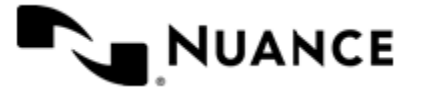

You can use this component to route the scanned documents directly into FileNet system from the MFD or to capture documents on the local machine and then route them into FileNet.

#### **How to Route Scanned Documents into FileNet**

Follow steps in this procedure to scan documents from a variety of MFP devices directly into FileNet.

- **1.** Design a workflow process by selecting the type of MFP used in scanning of the documents.
- **2.** From the component tray, select the desired process components and select the FileNet route component for storing the scanned document into FileNet.
- **3.** You can configure the FileNet component to assign any document attributes acceptable by the FileNet library.
- **4.** Configure other components in the workflow.
- **5.** Run the process.

With the server running, the walk-up MFP user (with or without authentication), enters a preconfigured function key on the control panel of the MFP device, the document with the set attributes is routed directly into FileNet.

#### **How to Route Documents into FileNet from Desktop**

Follow steps in this procedure to allow users to send documents from desktop directly into FileNet

- **Note:** You also might want to add an OCR process component to the workflow in order to recognize image Ú documents and index them on the FileNet server making it possible to search through routed documents. If so, perform the additional steps.
- **1.** Use the AutoCapture component as a capture source and FileNet as a route component in your workflow process.
- **2.** In AutoCapture configuration create a form that allows users to enter necessary document attributes.
- **3.** Set up the FileNet route component to use corresponding RRTs for filling document properties. You can require users to select document class before submitting documents to AutoCapture server, so that a file deposited to the FileNet library will have correspondent document class.
- **4.** Run the process.

# **Configuring FileNet**

## **General tab**

Use this tab to set connection parameters and define document options such as the document class and destination folder.

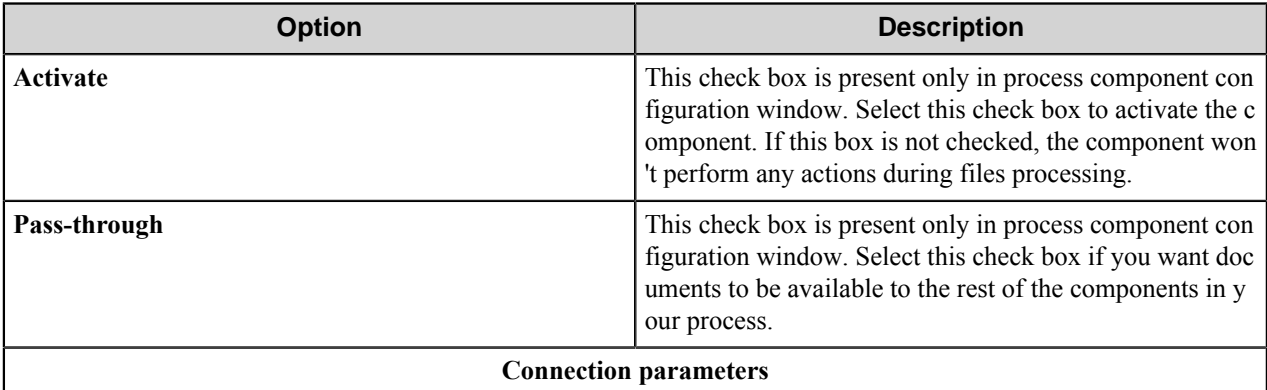

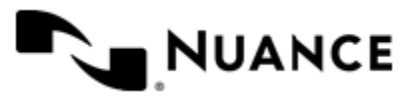

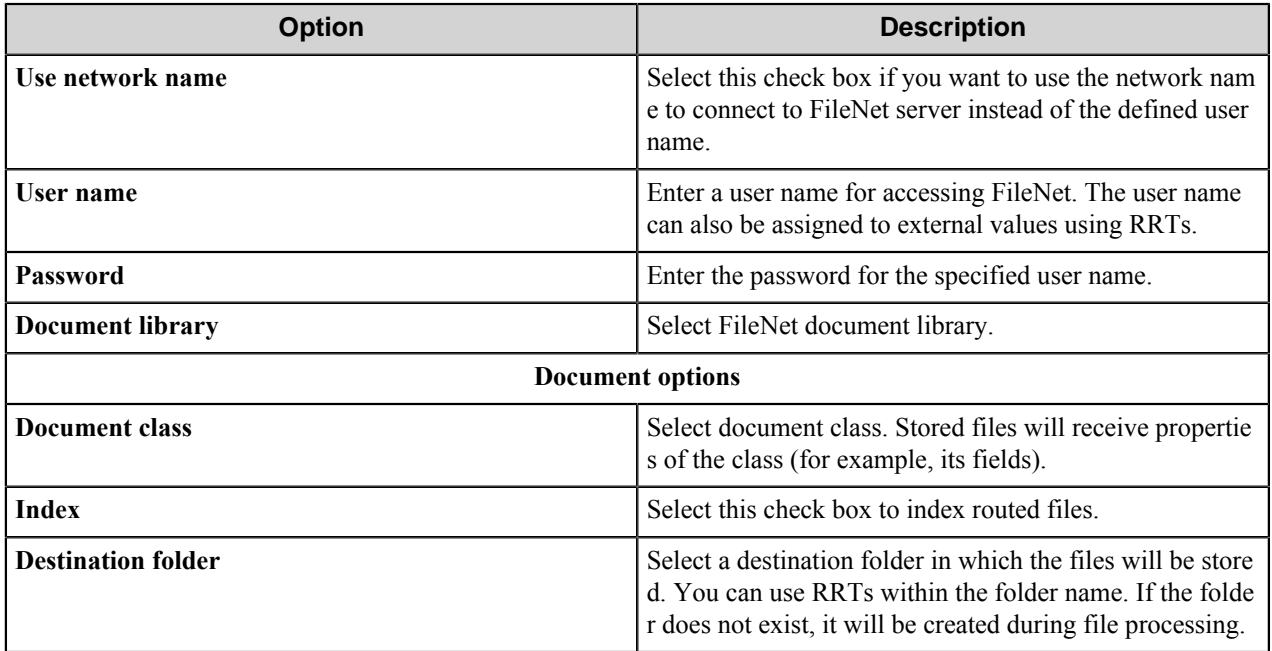

## **Field Values tab**

Use this tab to modify the list of fields that will be assigned to routed documents.

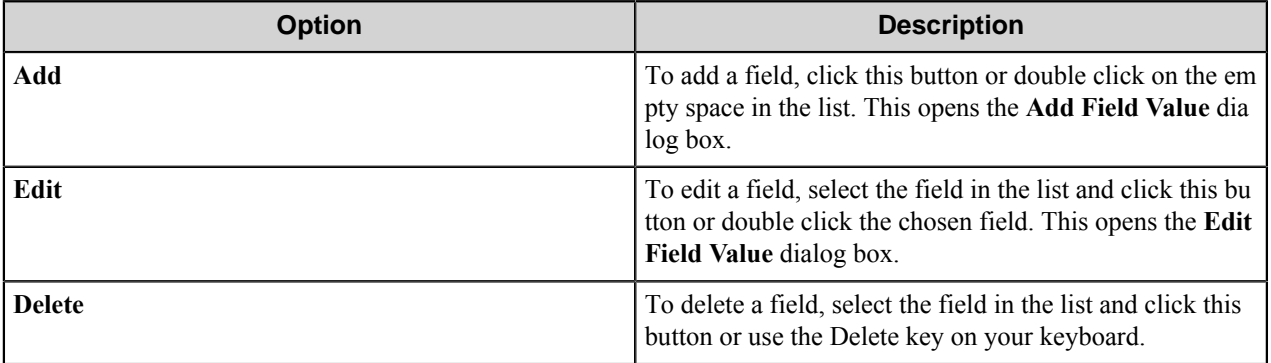

**Note:** If during processing of a document, the component cannot set a certain field value (if its name or value G is not correct for the specified document class), the field will be ignored. If a value of a required field is not provided, the FileNet library will not accept such document for storage, and an error will be reported by the component in the Status Monitor window.

## **Add/Edit Field Value dialog box**

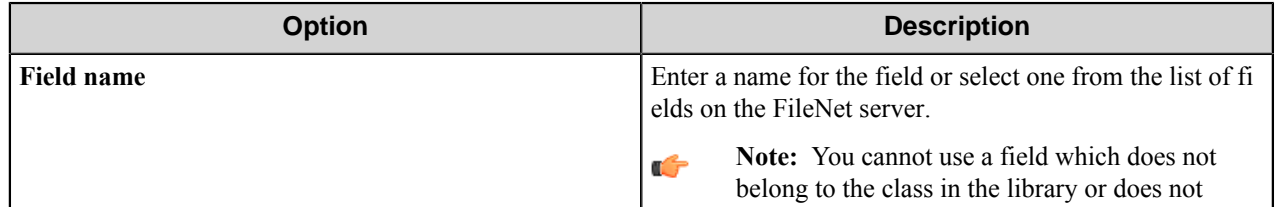

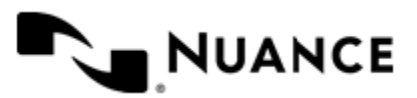

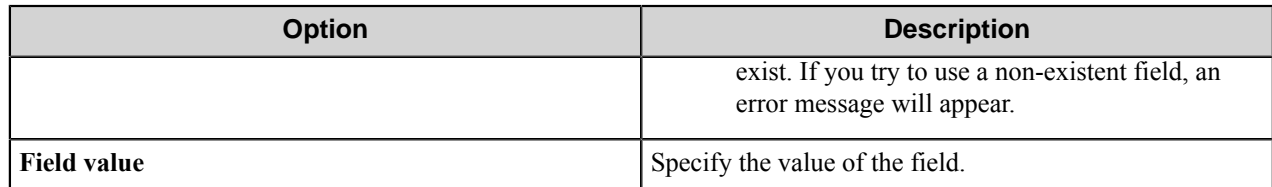

**Note:** You can use RRTs in both **Field name** and **Field value** fields, but the values of the RRTs must be Ú correct:

- Field names must correspond to the class.
- Fields values must be appropriate to the fields' types.

The own RRTs of the component can be only used in **Field value** field. Use ~FNR::Counter~ to generate unique field value.

#### **Select Class Field dialog box**

This dialog box displays the list of fields that belong to the selected Document class.

Select a field that you want to assign to routed files.

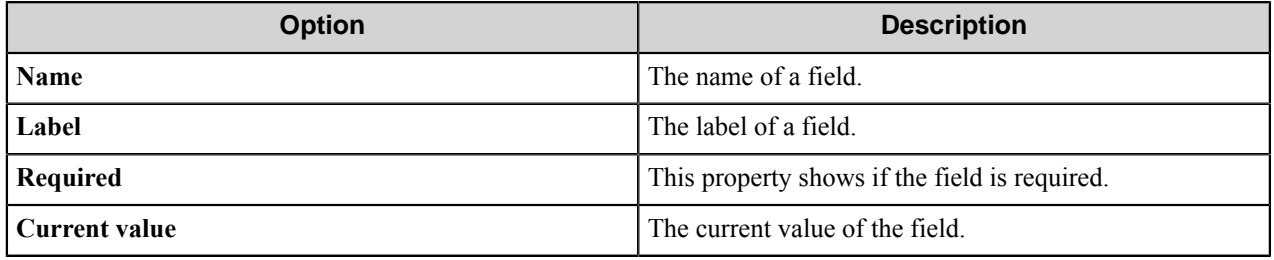

#### **Field Value dialog box**

Use this dialog box to set a value for the field.

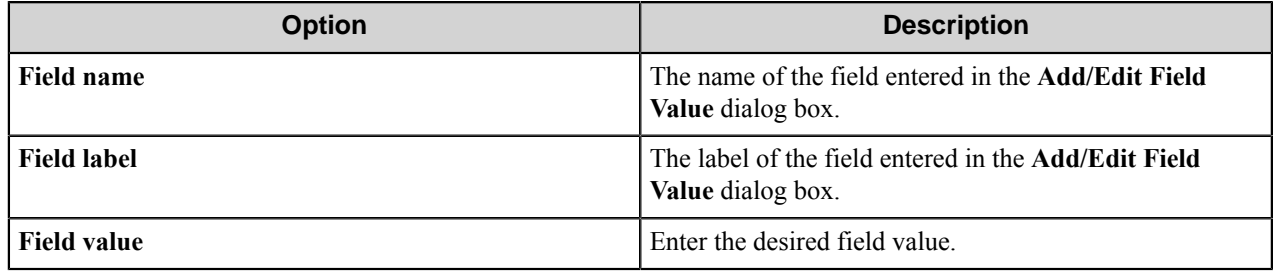

## **Document Security tab**

Use this tab to assign access rights for files being placed to the FileNet system.

You can specify proper access levels for users and groups.

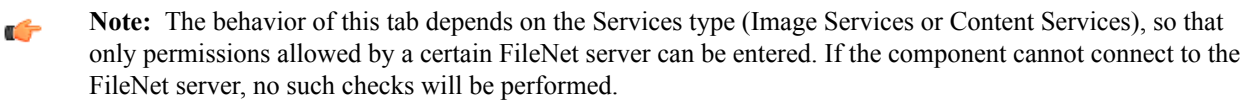

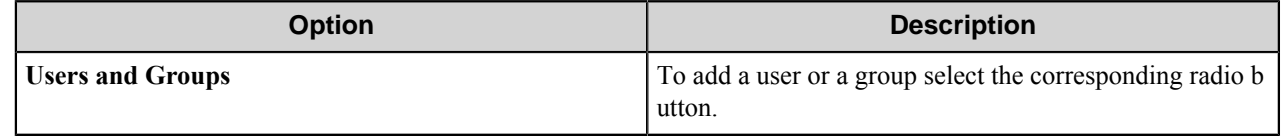

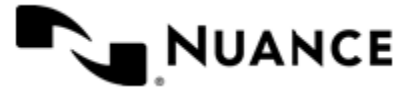

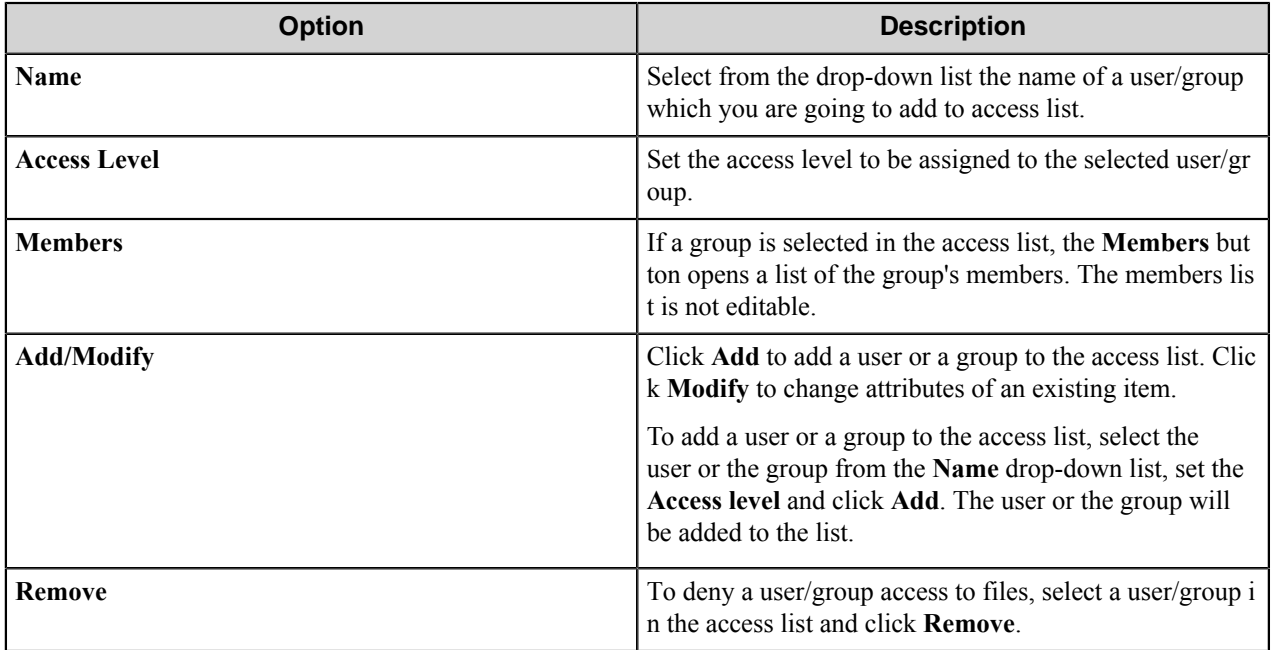

#### Ú

**1.** Image Services allows exactly 3 access levels:

- read
- write

**Note:**

- append/execute.
- **2.** The FileNet component allows entering RRTs in the Access level and in the user/group Name fields. However, if security settings contain RRTs, they cannot be validated by the component at the configuration time.
- **3.** In some cases Services type (Image/Content) is unknown at the configuration time. For example, when the library is specified via RRT. In such cases no input validation is performed, and the user should specify permissions manually. Valid access types are:
	- For Content Services:
		- Owner
		- None
		- Viewer
		- Author
		- Admin
	- For Image Services:
		- Read
		- Write
		- Append (for "Append/Execute" access)

When this component processes a document, all invalid entries are ignored. If some of Image Services "read", "write" or "append/execute" access rights does not have a valid user/group name specified, the component grants such access type to default user "(ANYONE)".

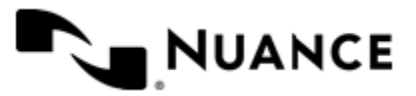

When there are no valid permissions provided for the Content Services library then the document's permissions default to the current user (that is, user specified on the **General** tab) as Owner.

## **Component RRTs**

### **Component RRT ID**

The RRT ID for this component is FNR.

### **Reserved Replacement Tag Names (RRTN)**

The following table describes the reserved RTN values for this component.

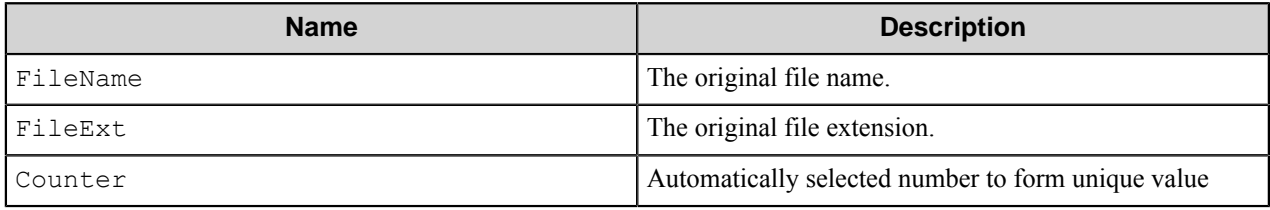

Example usage of the above RRTN includes:

~FNR::FileName~~FNR::Counter~ is replaced with "MyDocument2" for the value of Field1 field assigned to routed MyDocument.doc file if the file with Field1=MyDocument1 already exists in the destination folder.

## **Field Replacement Tag Names (FRTN)**

This component does not have any FRTNs.

## **Special Set Replacement Tag Names (SSRTN)**

This component supports the Date/Time tag names listed below:

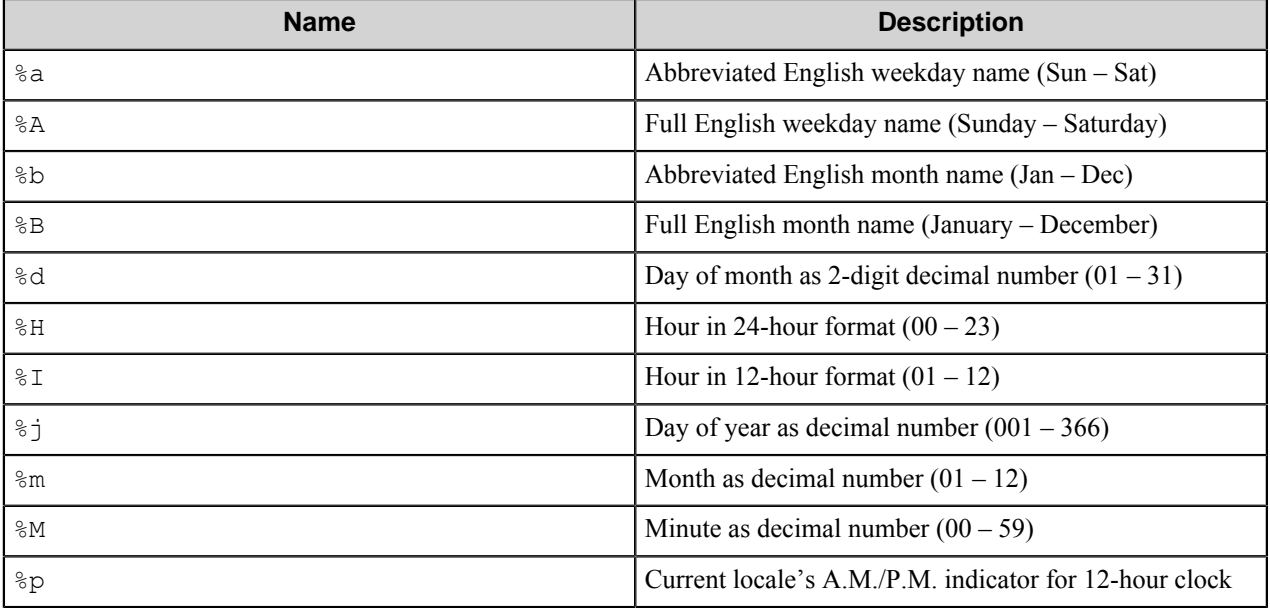

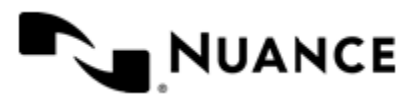

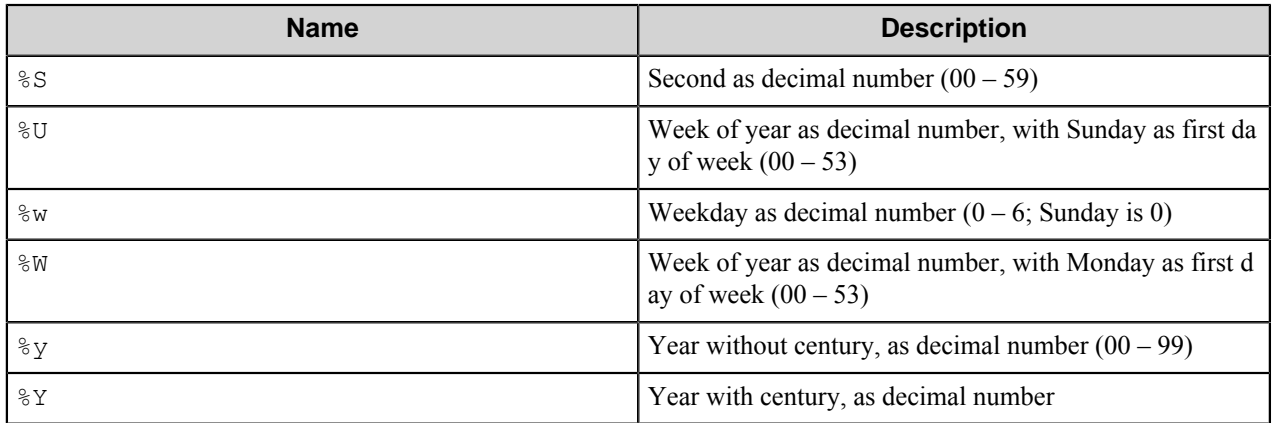

Examples usage of the above SSRTN include:

 $~\sim$  FNR::  $\frac{1}{8}$ Y $\sim$  - $\sim$  FNR::  $\frac{2}{8}$ m $\sim$  will be replaced by 2011-02.

G

**Note:** All the RRTs of the component may be used only in **Field value** field in **Add/Edit Field Value** dialog box of the component configuration.

Use ~FNR:: Counter~ to generate unique field value.

# **Restrictions and limitations**

- The component is intended for work with FileNet Image Services and FileNet Content Services.
- For this component to work with FileNet Image Services the following software should be installed:
	- On the FileNet machine: Image Services, release 4.0.0.
	- On the Server machine: IDM Desktop 3.3, build erk400.155.
- For work with FileNet Content Services the following software should be installed:
	- On the FileNet machine: Content Services 5.4, 5.3, or 5.2.
	- On the Server machine:
		- **1.** IDM Desktop 3.3, build erk400.155;
		- **2.** FileNet Client Library: Integration Build Release "yu400.030" (includes FileNet CS 54x Client Libraries "yu400.030" and FileNet CS 43x Client Libraries "yu300.109").

# **Troubleshooting tips**

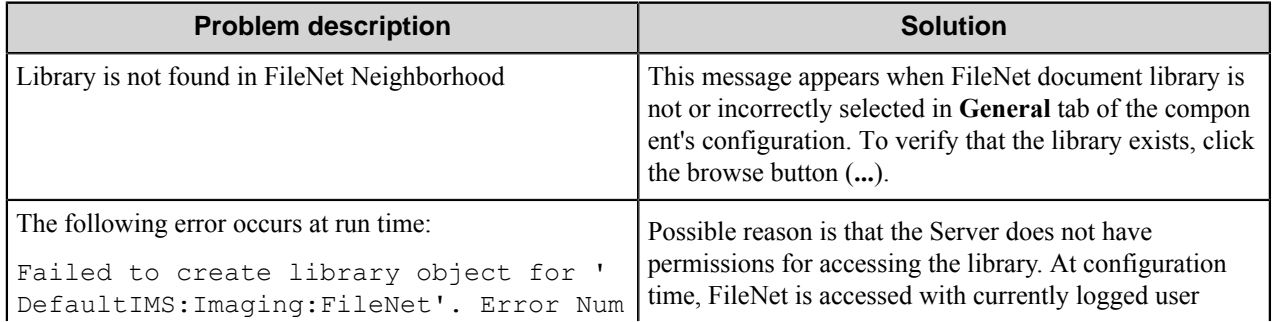

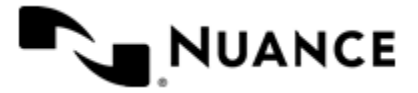

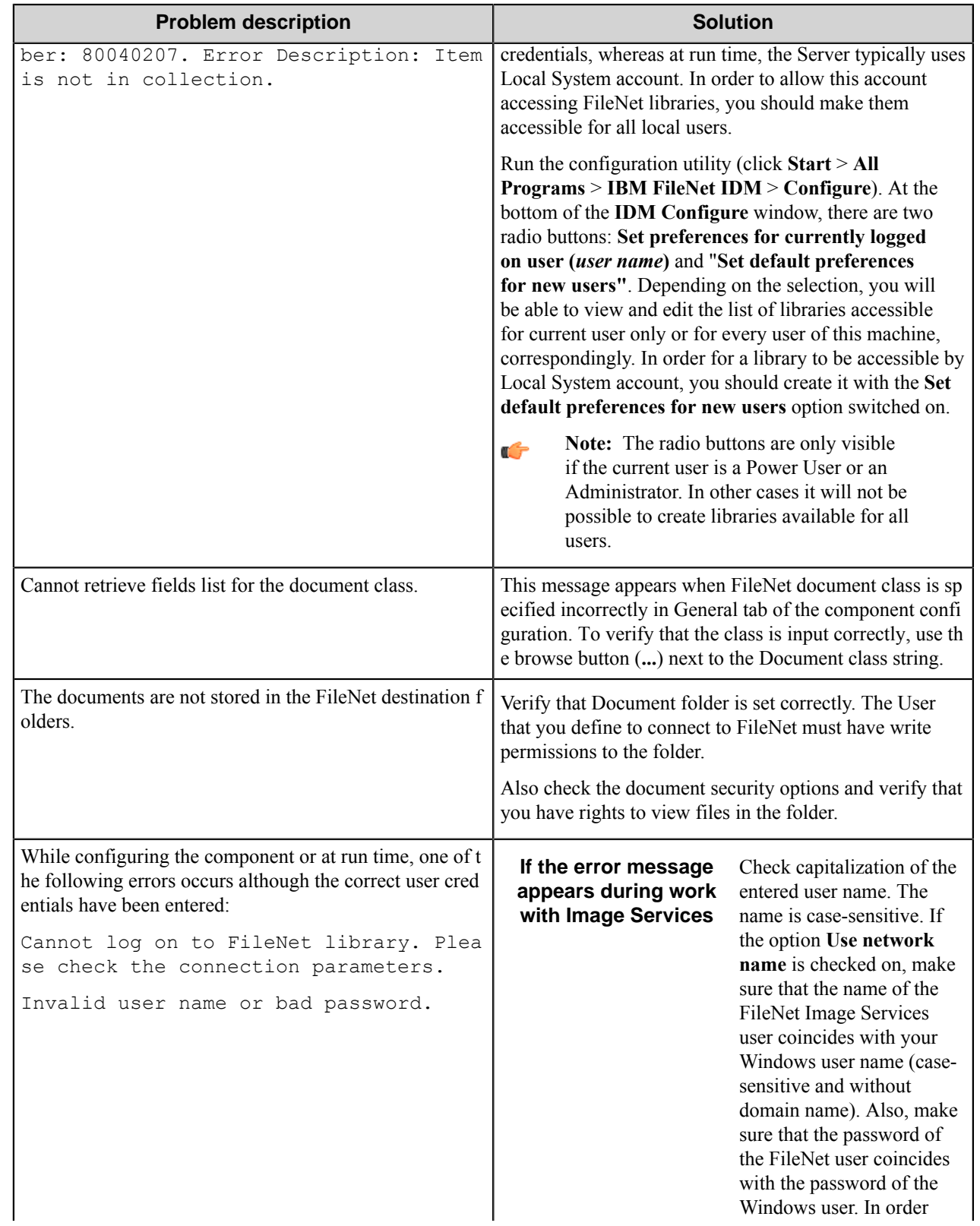

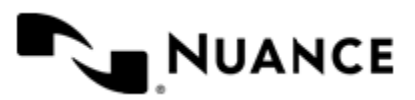

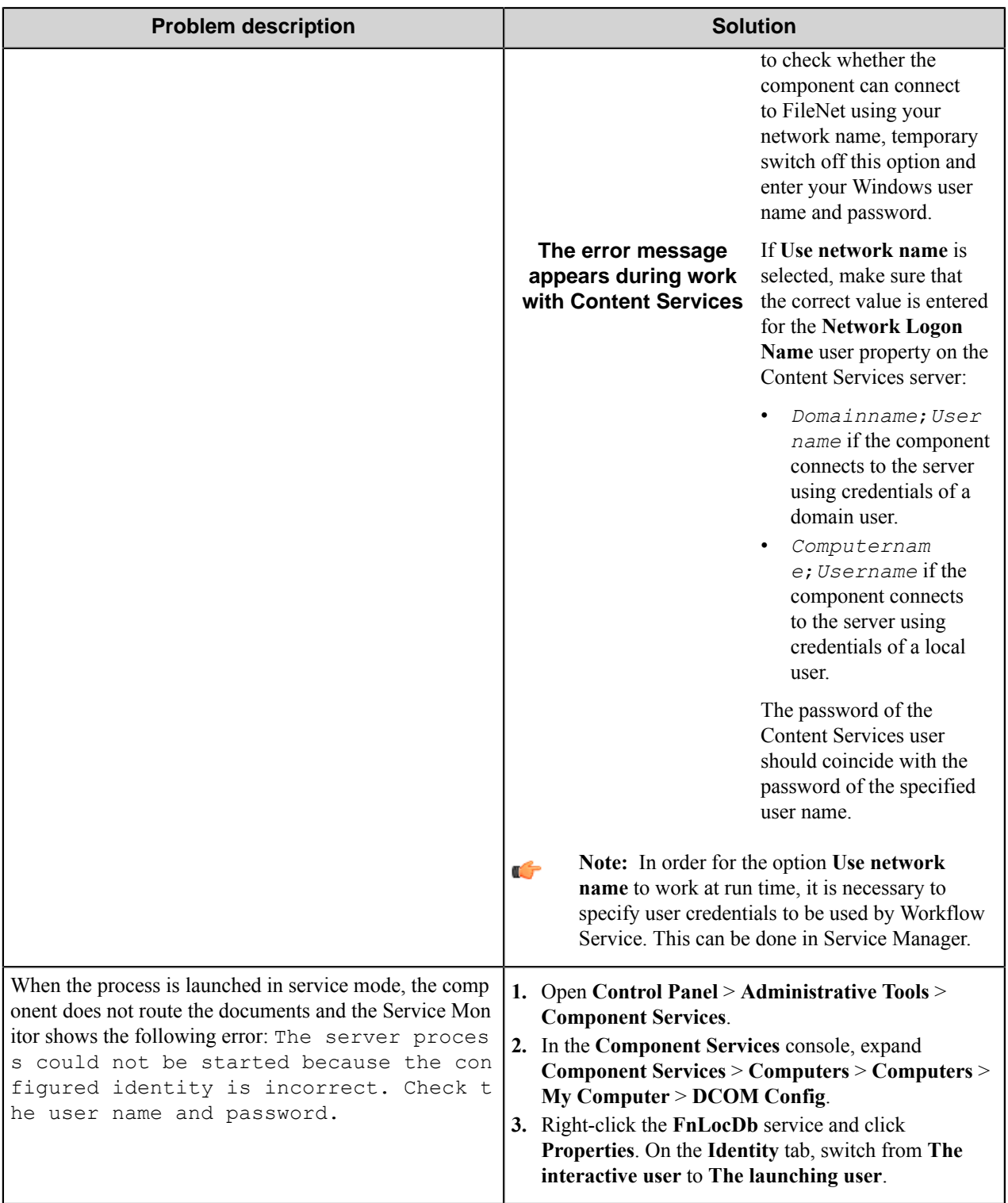

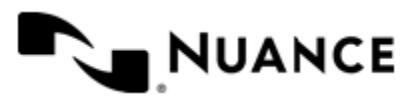

# **FileNet P8**

# **Welcome to FileNet P8**

Use the FileNet P8 route/eConnector component to process and store documents into the FileNet P8 Content Engine object store. The stored content becomes available for retrieval and collaboration across the network within the organization.

The component communicates with the installed and configured FileNet P8 Content Engine 4.0.x, 4.5.x, 5.1, and 5.2 via its Web Service interface. For a list of currently supported services, see our *[FileNet page](http://www.notablesolutions.com/products/autostore/route/document-management-systems/filenet/)*.

The component can be used both as a process or route component.

The work with the component requires knowledge of the special terminology related to the FileNet P8 Content Engine. For definitions of unfamiliar terms used in this documentation, see the *Glossary*.

# **Getting started**

## **Feature highlights**

This component provides the following features:

- Integration with FileNet P8 Content Engine object store.
- Specify the destination for routed documents: **Object store** and **Target Folder**.
- Specify the document class and set the values of the class' fields.
- Use check in capability.
- Manage Permissions for users or groups to work with the document.
- Add subscriptions, annotation and content elements to the routed documents.
- Specify child-parent relationship for the routed documents.

## **How to use FileNet P8**

This topic steps through an example of sending PDF documents to the FileNet P8 Content Engine object store.

- **1.** Create a workflow with the FTP Poll capture component, the Barcode component, the OP OCR component, and the FileNet P8 route component.
- **2.** Specify connection parameters, **Object store** and **Target folder** on the **General** tab of the FileNet P8 component.
- **3.** Specify document name and content type on the **Document** tab.
- **4.** Set the document class and properties of the routed documents in the **Document Class** tab and configure the permissions on the **Security** tab of the FileNet P8 component.
- **5.** Configure the other components in the workflow.
- **6.** Run the process.

User scans a batch of documents with barcode cover page that describes the field attribute for each document. The documents are then placed in the folder that is accessed through FTP. Now, when you start a process:

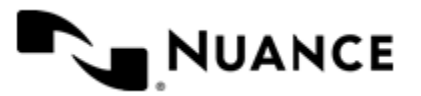

- FTP Capture component polls the scanned document with a predefined schedule.
- Barcode component reads the barcode value out of the cover page while splitting the scanned batch into separate documents.
- OP OCR component converts printed text in the scanned documents into searchable PDF.
- FileNet P8 route component delivers the searchable PDF documents to FileNet P8 Content Engine object store along with the corresponding metadata.

# **Configuring FileNet P8**

The component configuration window consists of five tabs:

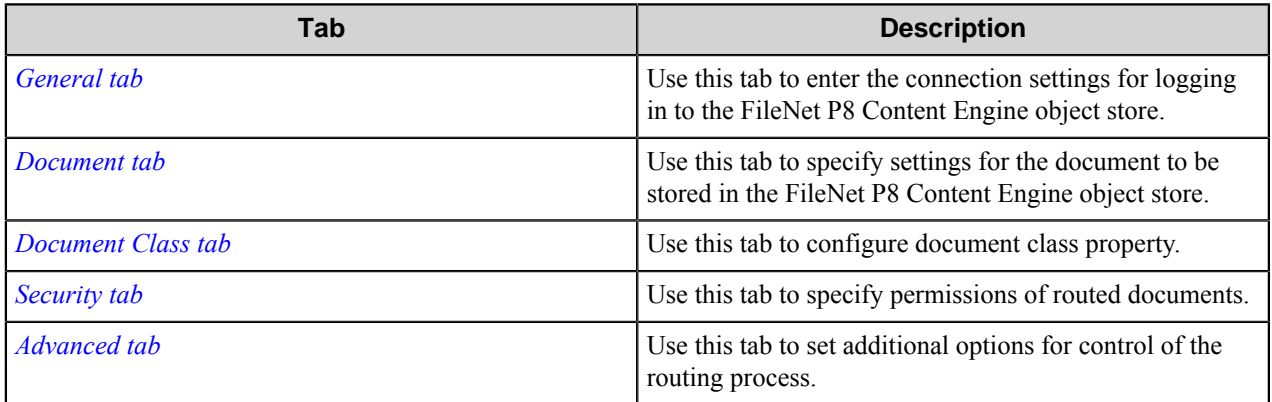

Ú Note: The **buttons used in the configuration tabs and dialog boxes are disabled when Content Engine web service URL**, **User name** or **Object store** text box is empty.

## <span id="page-412-0"></span>**General tab**

Use this tab to enter the connection settings for logging in to the FileNet P8 Content Engine object store.

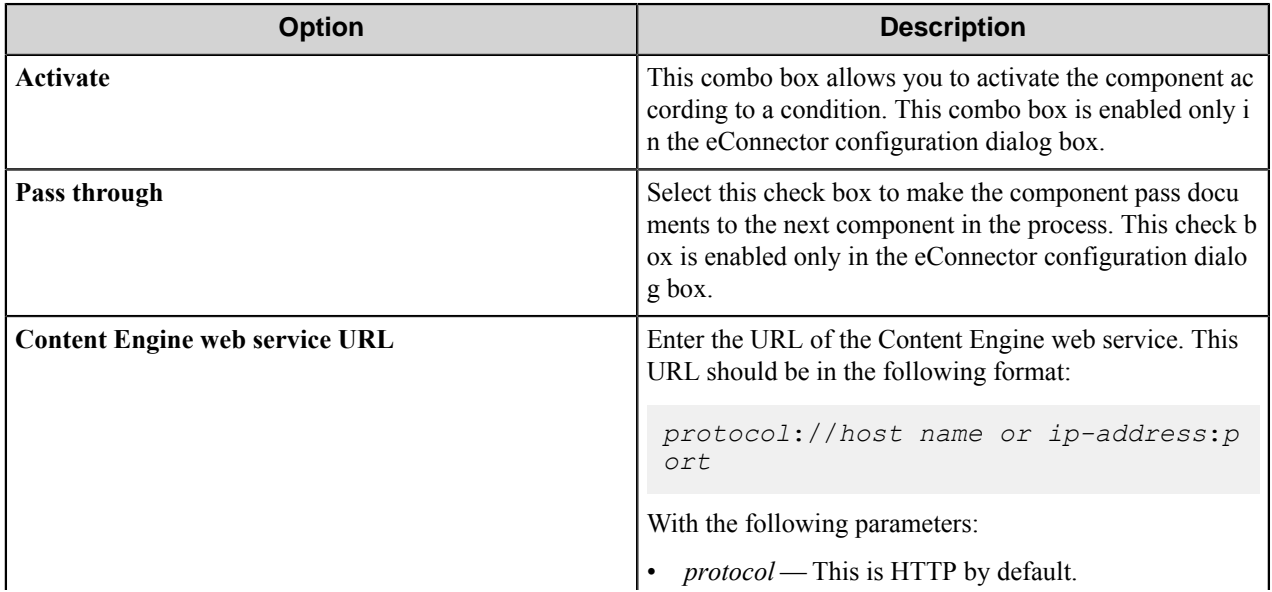

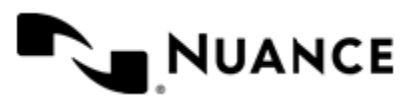

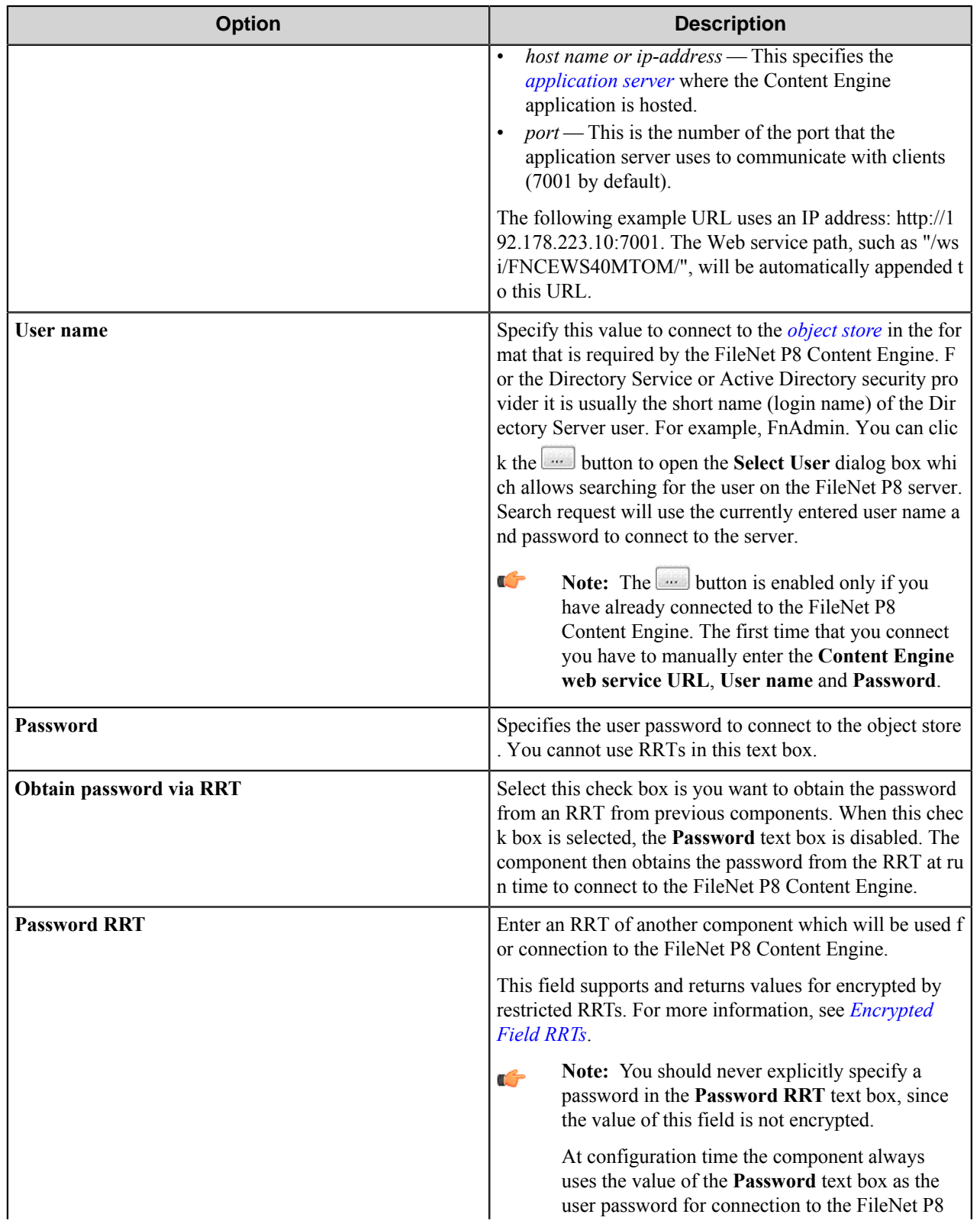

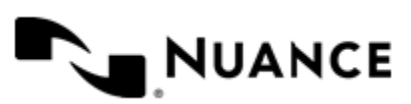

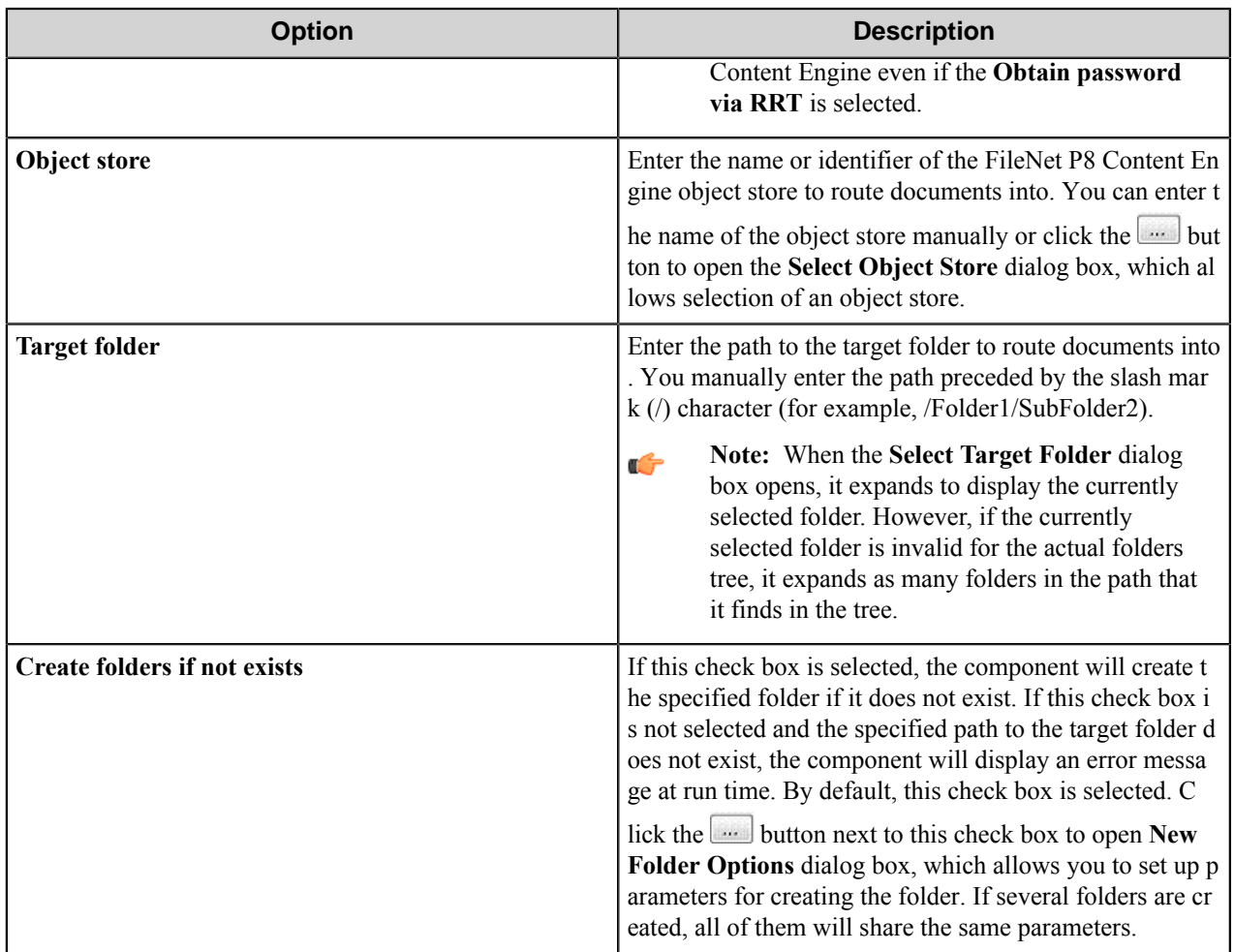

#### **Conditional activation**

Use the **Activate** option in the **General** options for a component to enable the component. Choose one of the following states for the **Active** option to enable or disable the component:

- Yes enables the component.
- No disables the component.

While a component is disabled it does not perform any actions during file processing.

• Enter a custom condition. The condition should be specified in the form of the expression which is interpreted as common Boolean value: TRUE, YES, ON, 1 or FALSE, NO, OFF, 0.

The expression has C-like syntax and is evaluated based on operators and operands. The expression is caseinsensitive. If you enter invalid condition, the component becomes inactive by default.

Examples of simple expressions:

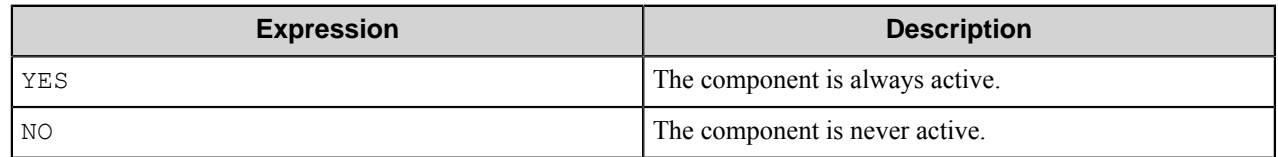

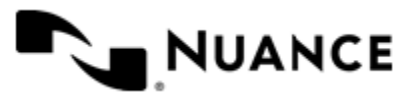

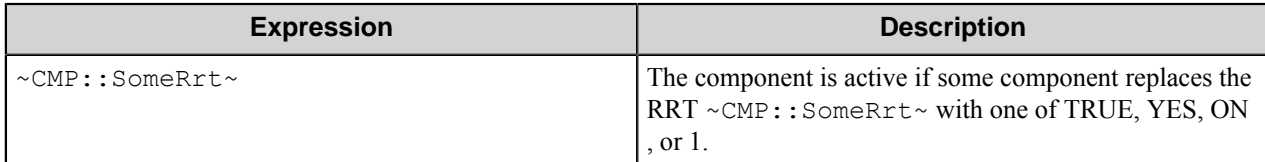

Examples of complex expressions:

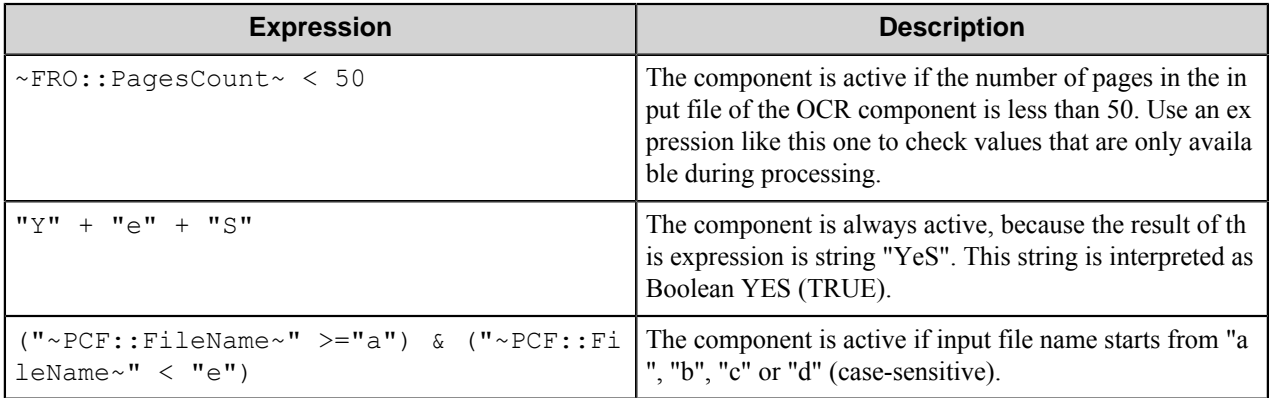

**Note:** When you enter one of the Boolean constants FALSE, NO, OFF, 0, all the options in the component Œ configuration become disabled. If you enter any other expression which is interpreted as Boolean NO (FALSE) or as an invalid condition, the component configuration allows you to manipulate the settings, but the component remains inactive at run time

#### **Expression syntax**

The expression syntax is similar to the C language expressions. The main difference is that the expressions operate with Boolean type, so there is no need to distinguish Boolean and bitwise operators (&& and  $\&$ , || and |, and so forth). There are also no assignment operations. The operations priority is the same as in C language.

Complete formal syntax definitions follow:

```
 selector_expression ::-
 logic_expression ? first_expression : second_expression
 logic_expression
 logic_expression ::-
 logic_expression | logic_expression_and
 logic_expression_and
 logic_expression_and ::-
 logic_expression_and & logic_expression_cmp
 logic_expression_cmp
 logic_expression_cmp ::-
 logic_expression_cmp operation_cmp math_expression
 math_expression
 math_expression ::-
 math_expression operation_add math_expression_mul
 math_expression_mul
 math_expression_mul ::-
 math_expression_mul operation_mul unary_expression
 unary_expression
 unary_expression ::-
 unary_operator unary_expression
```
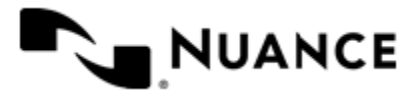

```
 (expression)
    constant
    identifier
    operation_cmp ::-
==!=\geq\lt>=\lt = operation_add ::-
+ -
    operation_mul ::-
\overline{\phantom{a}} /
    unary_operation ::-
    +
 -
    !
    constant ::-
    integer_constant // regular_expression: [0123456789]+
 string_constant // regular_expression:".*"
 boolean_constant // case_insensitive:TRUE, FALSE, ON, OFF
                        // case_insensitive:YES, NO, OFF
    identifier ::- [a-zA-Z_][0-9a-zA-Z_]*
```
#### **Expression evaluation**

Expression evaluation is based on operators and operands. All binary operators take operands of the same type. The result type of arithmetic operations is the same as the operand type. The result type of comparison and logic operations is a Boolean value (True or False).

#### **Arithmetic operations**

The binary + operator supports integer and string operands. For string operands the resulting string value is a concatenation of two operands.

The binary operators  $-$ ,  $*$  and / support integer operands.

The unary operators  $+$  and  $-$  support integer operands. The  $+$  operand is complementary to the  $-$  operand and does nothing over its operand. The purpose of the unary + operand is in an expression like the following:  $(\sim \text{CDF}: \text{irt}$  $\sim$  + 0). If a component replaces RRT  $\sim$ CMP:: $\text{rrt}\sim$  with a numeric value, the result of the expression will be the value. If a component replaces this RRT with an empty string, the expression will be still valid and the result is 0.

The result of an integer arithmetic operation must fit into a 32-bit signed integer, from -2147483648 to 2147483647.

#### **Logic (Boolean) operations**

The unary operator ! (NOT) supports a Boolean operand. The resulting Boolean value is the logical negation.

The binary operators  $\&$  (AND) and  $\mid$  (OR) support Boolean operands only. The resulting Boolean value is a conjunction (disjunction) of the operands. The operands are evaluated from left to right. If the result of the first operand of an AND operation is False, then the second operand is not evaluated, and the result of the expression is

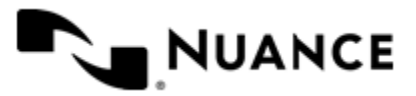

False. If the result of the first operand of OR operation is true then the second operand is not evaluated, and the result of the expression is True.

This means that when an unevaluated operand contains semantic errors, such as a type mismatch or unknown identifiers, the expression will still be evaluated successfully.

#### **Comparison operations**

The binary operators  $=$ ,  $=$ , and  $!=$  (not equal) support string, integer and Boolean operands. The  $=$  operand is equivalent to == for integer and Boolean operands. For string operands, the = operator performs a case-insensitive comparison while the == operator performs a case-sensitive comparison.

The binary operators  $\langle 1 \rangle = \langle 1 \rangle$ , and  $\rangle$  support string and integer operands only. These operators perform a casesensitive comparison on strings.

Result type of all of these comparison operators is a Boolean value.

#### **Conditional selection operation**

The ternary operator ? takes three operators in the form *exp\_condition* ? *exp\_result1* : *exp\_result 2*. The *exp\_condition* must return a Boolean value. The two result operands *exp\_result1* and *exp\_result 2* can be different types.

- If *exp\_condition* evaluates to True, then the operation evaluates *exp\_result1*.
- When *exp\_condition* evaluates to False, then the operation returns *exp\_result2*.
- **Note:** This ternary operation is similar to the C language ? : operator, with the difference that this Œ implementation does not require the two result operands to be the same type.

#### **Constants**

An integer constant must be decimal numeric value from 0 to 2147483647 (32-bit signed integer). The unary minus operator - should be used specify a negative integer value from a positive integer constant.

A string constant must begin and end with the double quotes character ". Special characters inside of string body must be "escaped" with the backslash \ character. The following escape sequences are valid within a string constant:  $\Upsilon$  (quote),  $\setminus$  (backslash),  $\setminus$  t (tab),  $\setminus$  (vertical tab),  $\setminus$  r (carriage return),  $\setminus$  n (new line).

Boolean constant must be one of the following: ON, YES, TRUE for True and OFF, NO, FALSE for False. These constants are case-insensitive.

Examples:

- "YES"—Is a string constant.
- YES — Is a Boolean constant.
- "10"—Is a string constant
- 10 Is an integer constant.
- Expression  $(10 > 9)$  Is True.
- Expression (" $10" > "9"$ ) Is False.
- Expression ("YES"! = TRUE) Is invalid, because it compares operands of different types (string against Boolean).
- Expression (FALSE == OFF) Is true, because both Boolean constants FALSE and OFF have same Boolean value False.
- Expression (FALSE == 0) Is invalid, because a Boolean is compared against an integer.

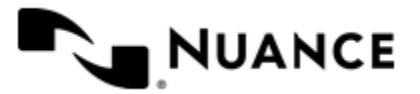

# Nuance AutoStore Administration Guide

Version 7.0

• Expression (FALSE ==  $((3 + 4) != 0)$ ) - Is False.

### **Identifiers**

Only Boolean constants are supported. Other identifiers are undefined. For example, the expression ("ABCD" == A BCD) is invalid, since the ABCD identifier is undefined.

### **Operators**

The following operators can be used in the expression syntax (in ascending order of priority):

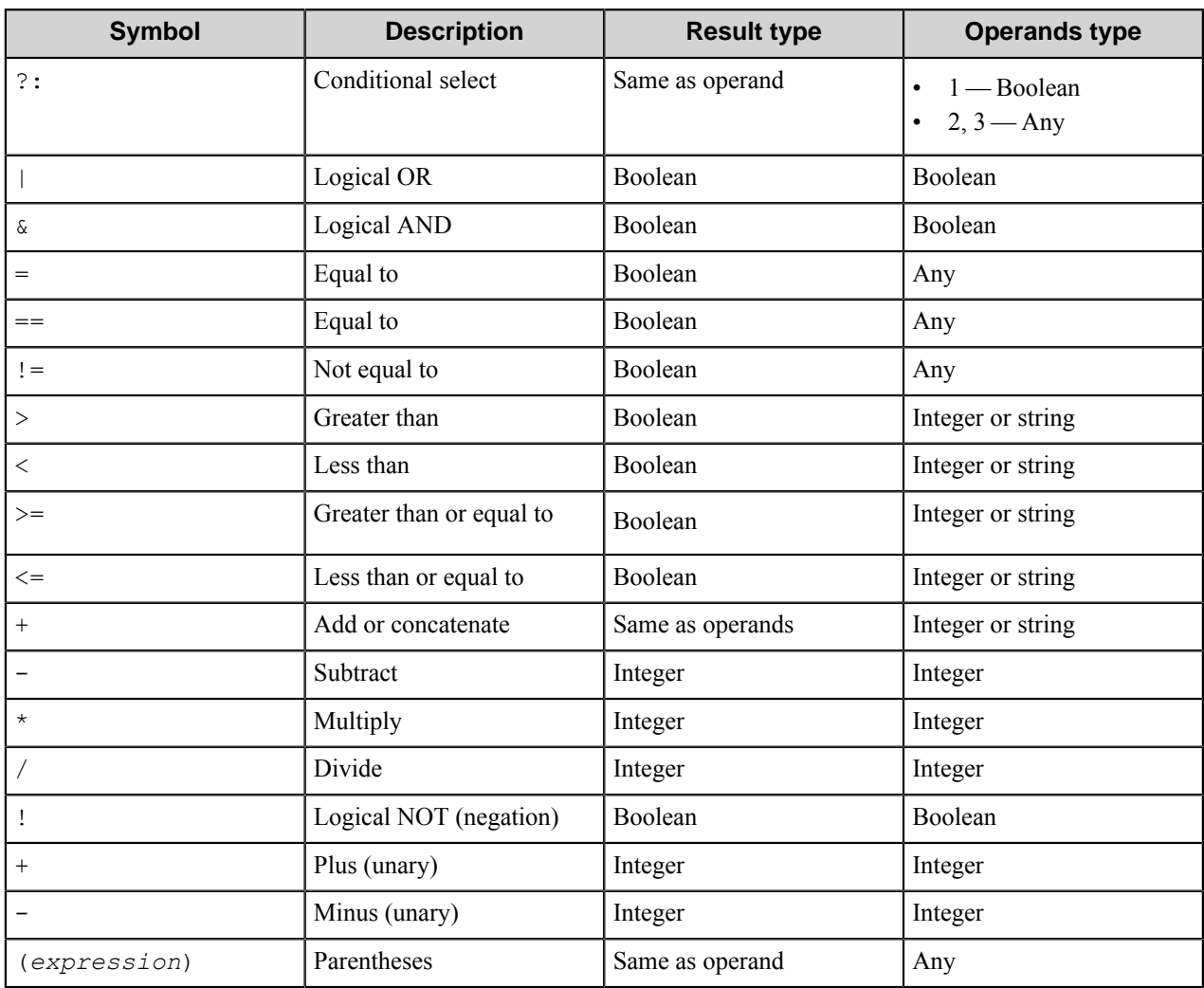

## **Select Object Store dialog box**

This dialog box allows selection of one of the available object stores on the FileNet P8 Content Engine server.

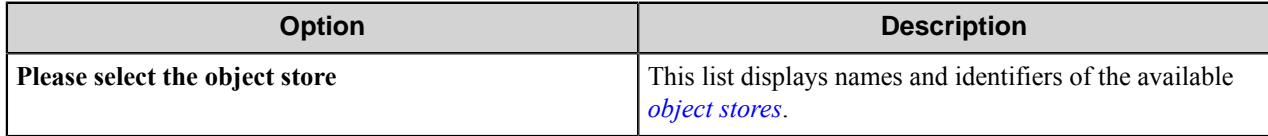

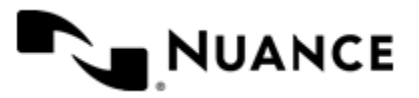

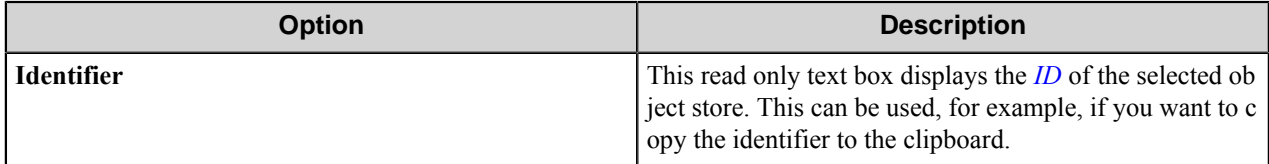

### **New Folder Options dialog box**

This dialog box allows configuration of parameters of newly created folders specified in the **Target folder** text box.

**Note:** If several folders are created, all of them will have the same parameters. Ú

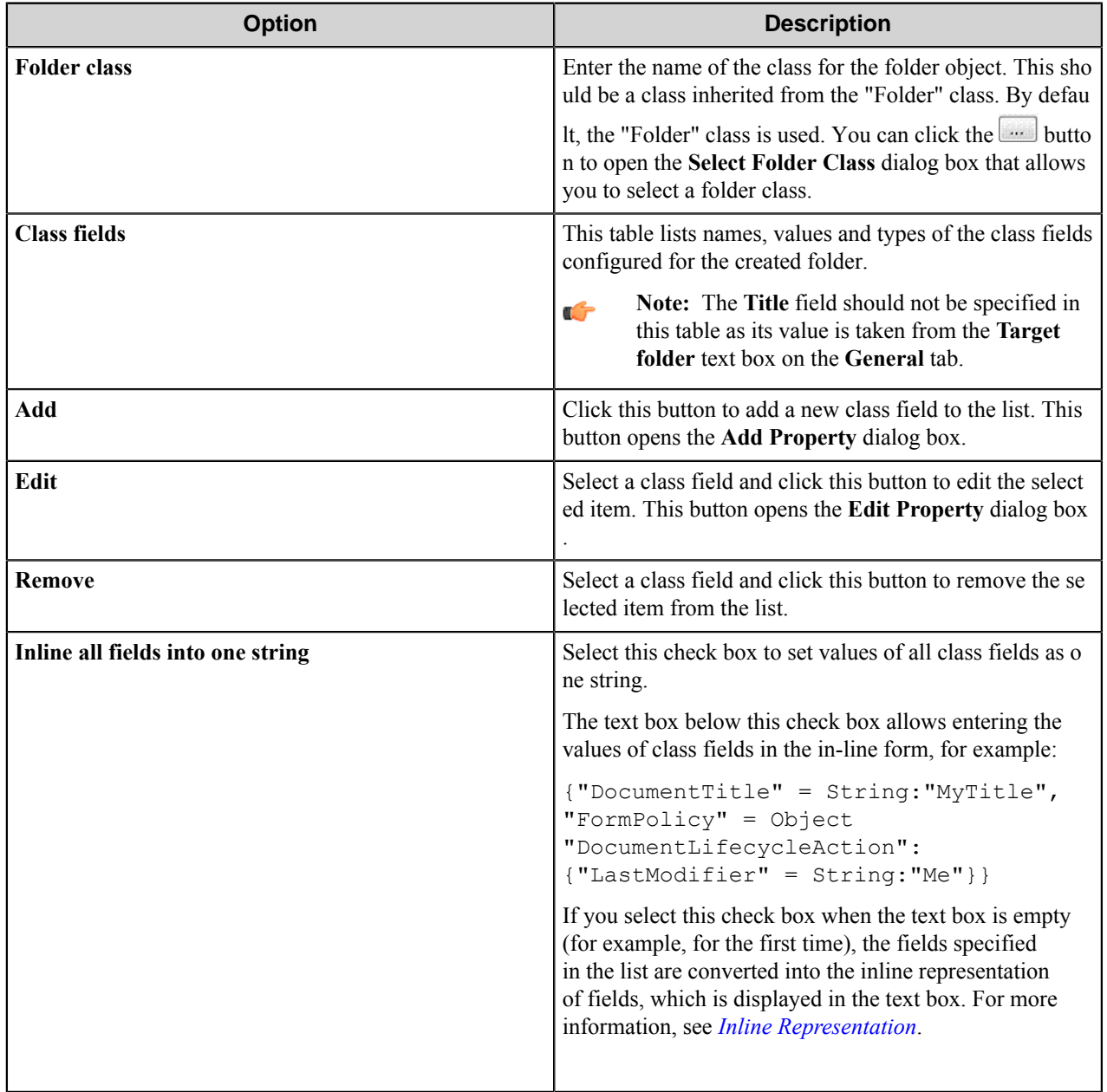

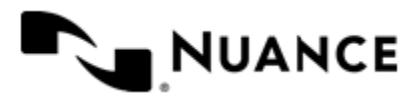

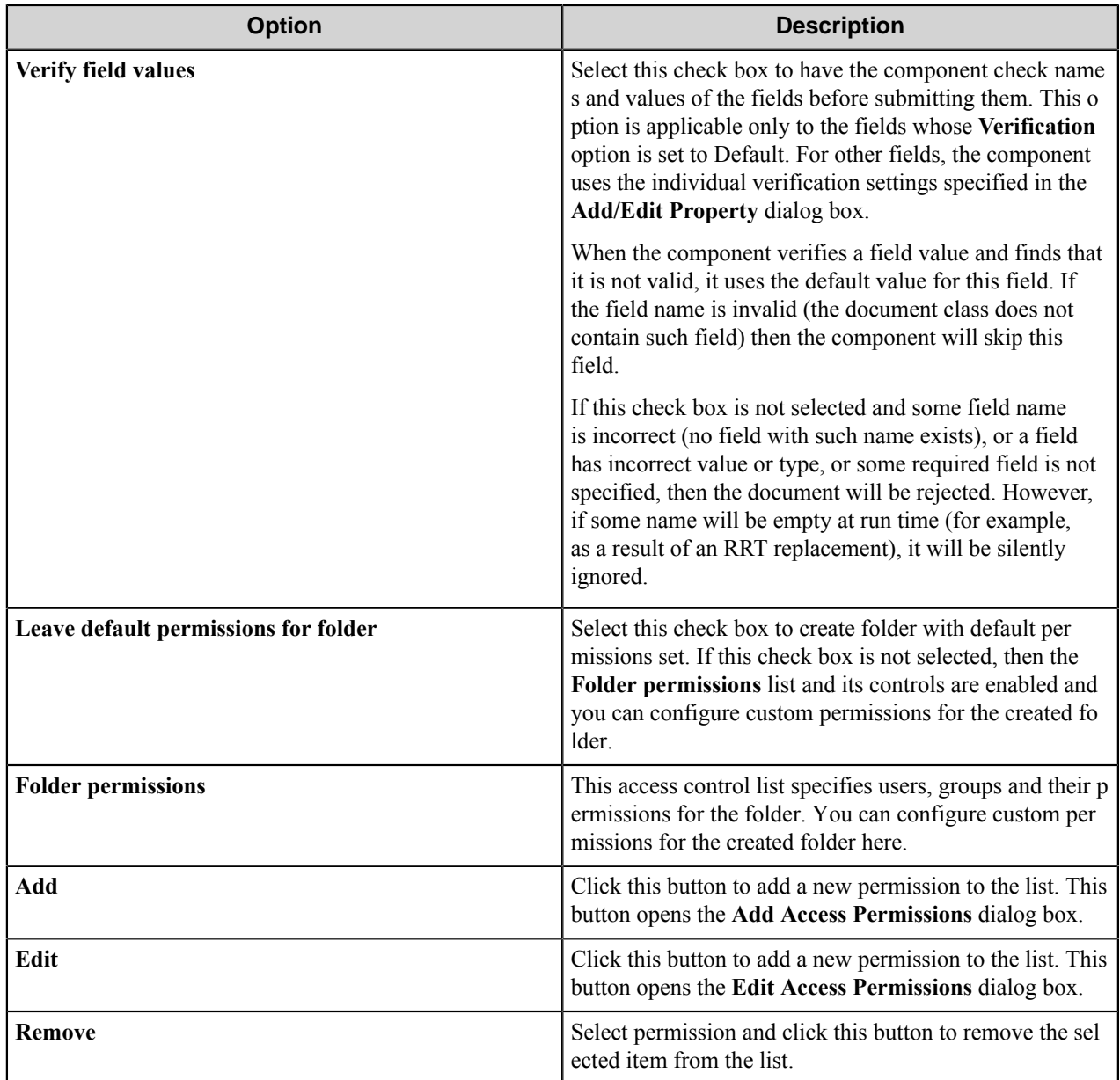

## **Select User dialog box**

This dialog box enables you to search for a user or group in the FileNet P8 server.

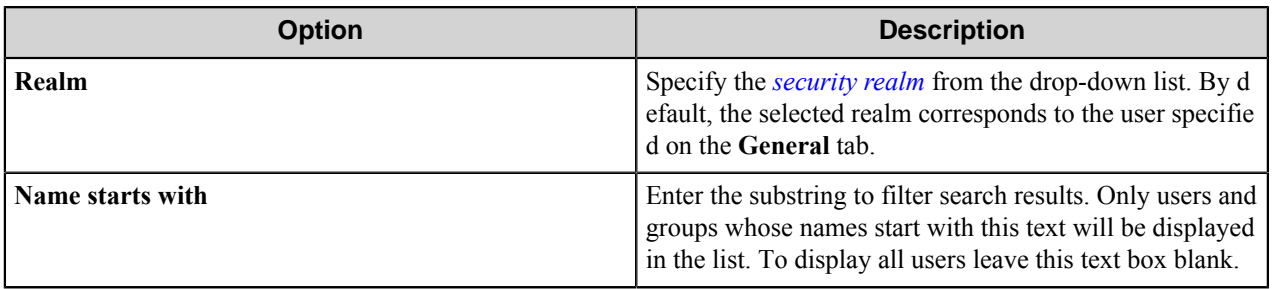

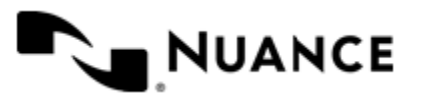

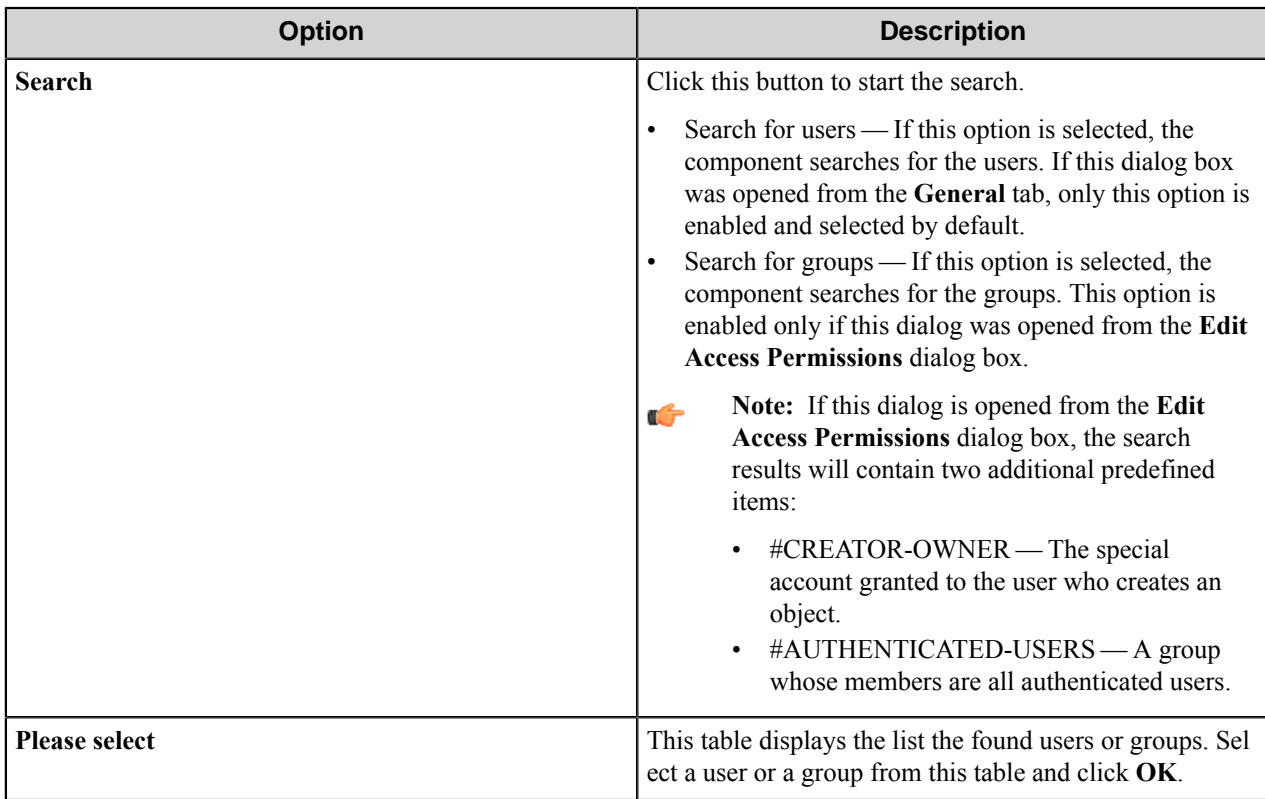

## <span id="page-421-0"></span>**Document tab**

Use this tab to specify settings for the document to be stored in the FileNet P8 Content Engine object store.

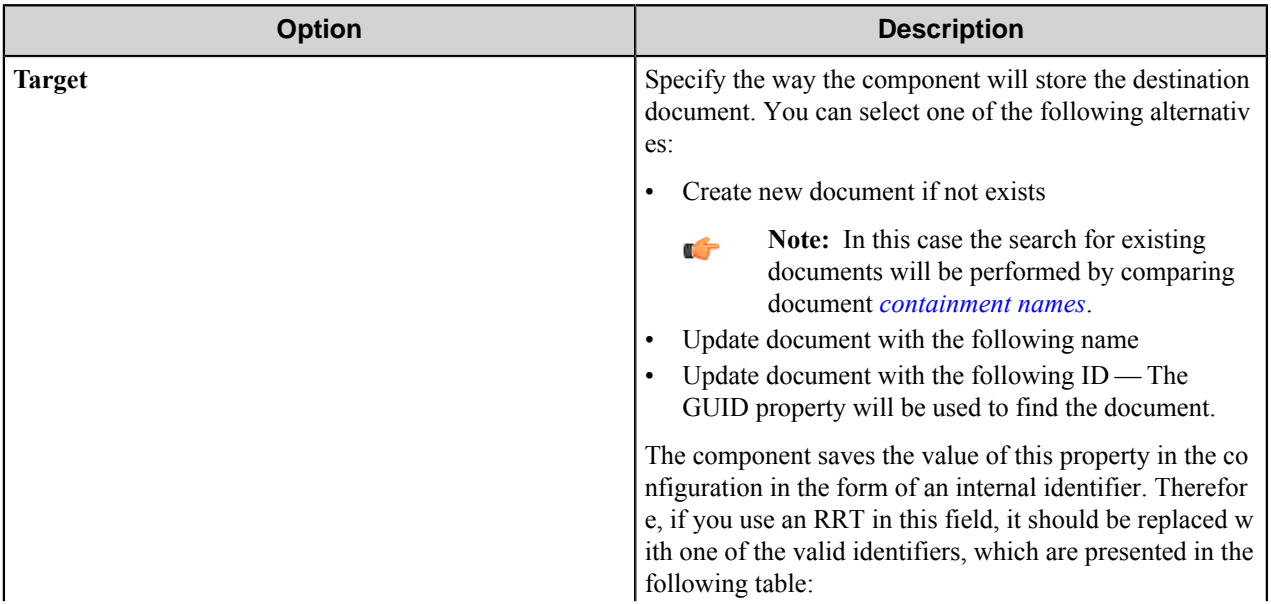

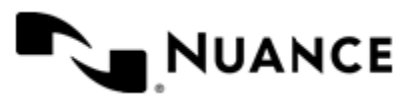

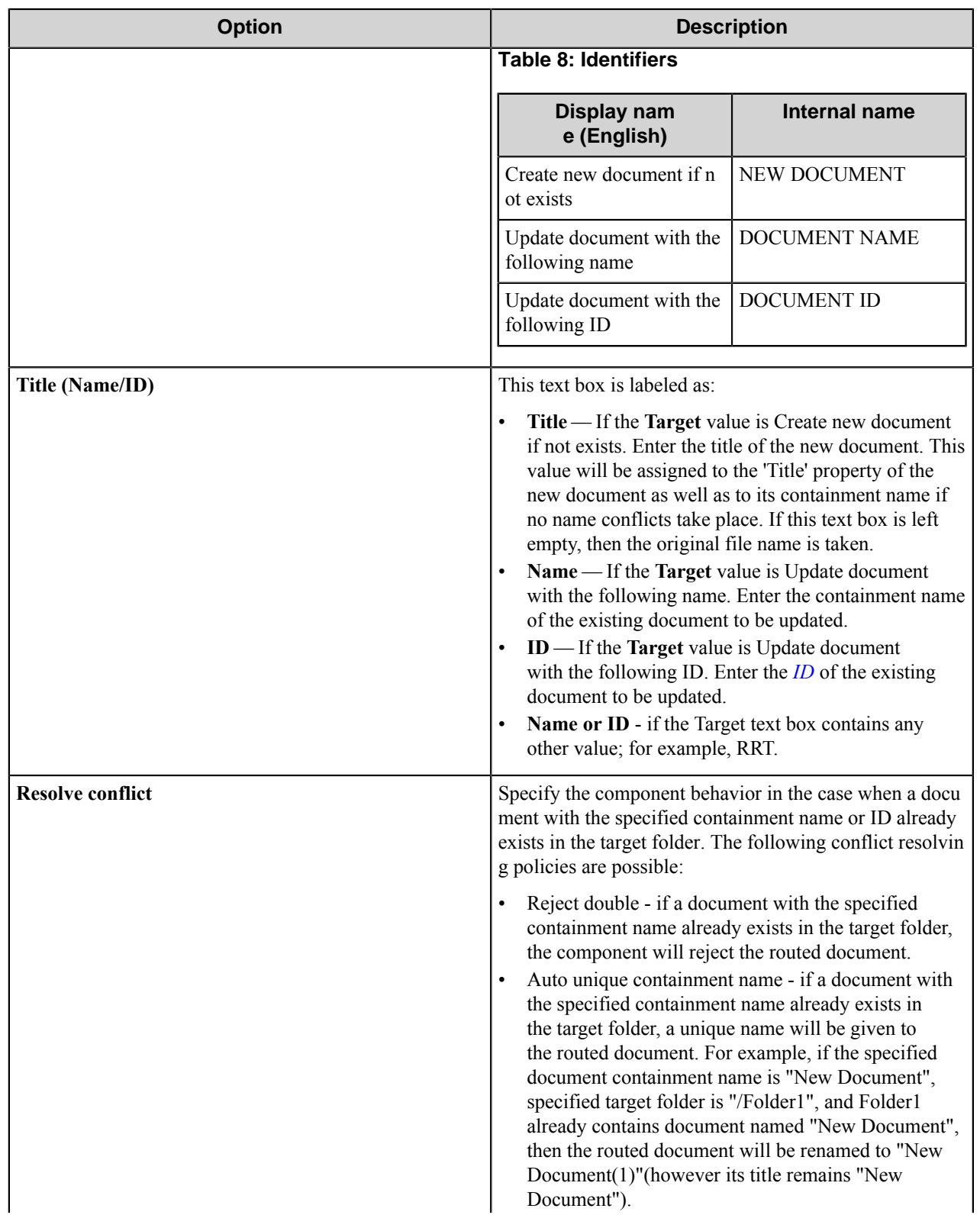

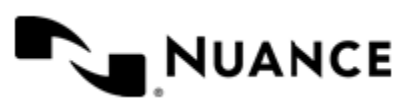

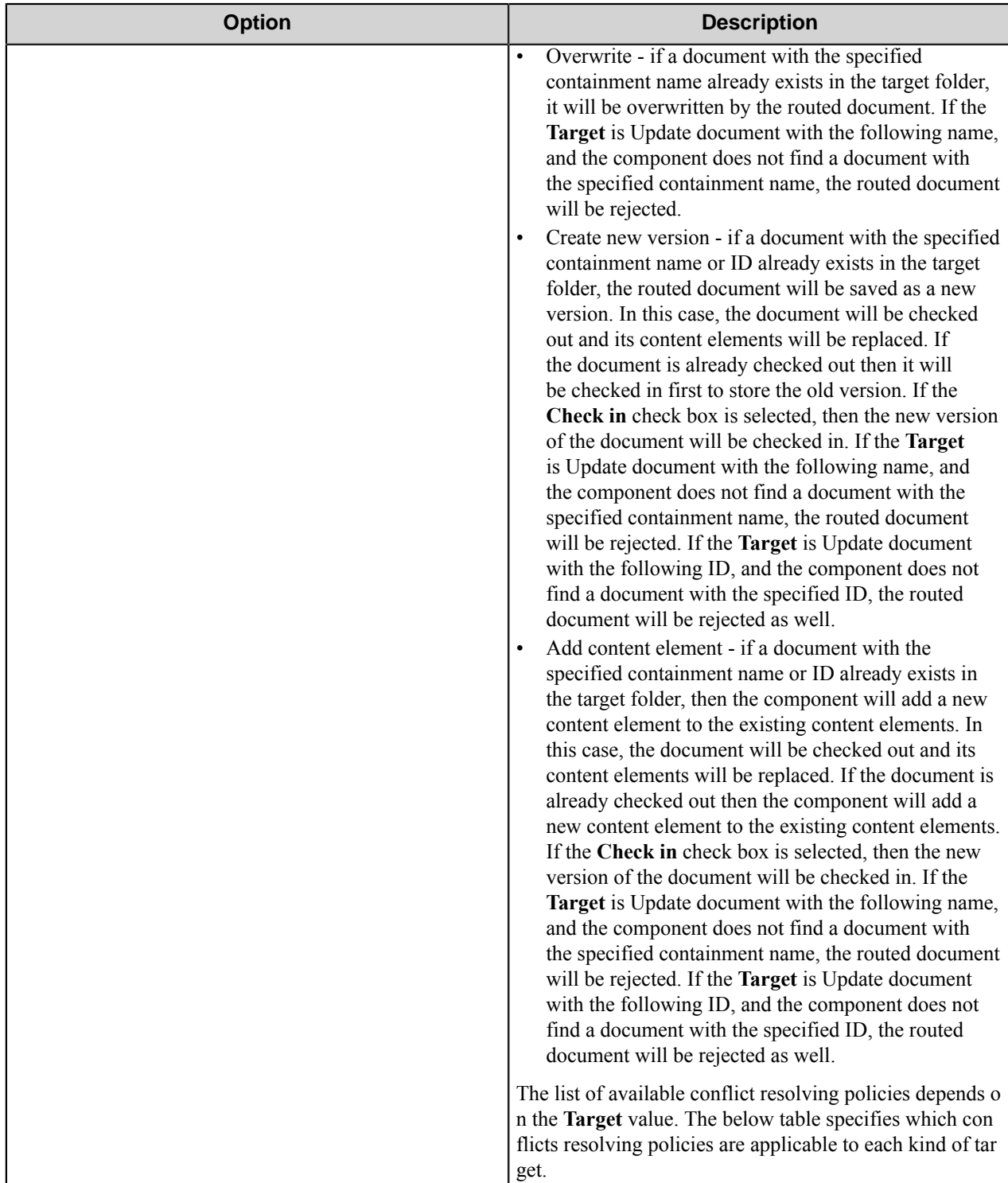

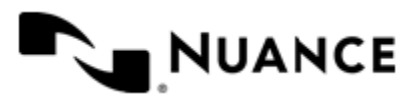

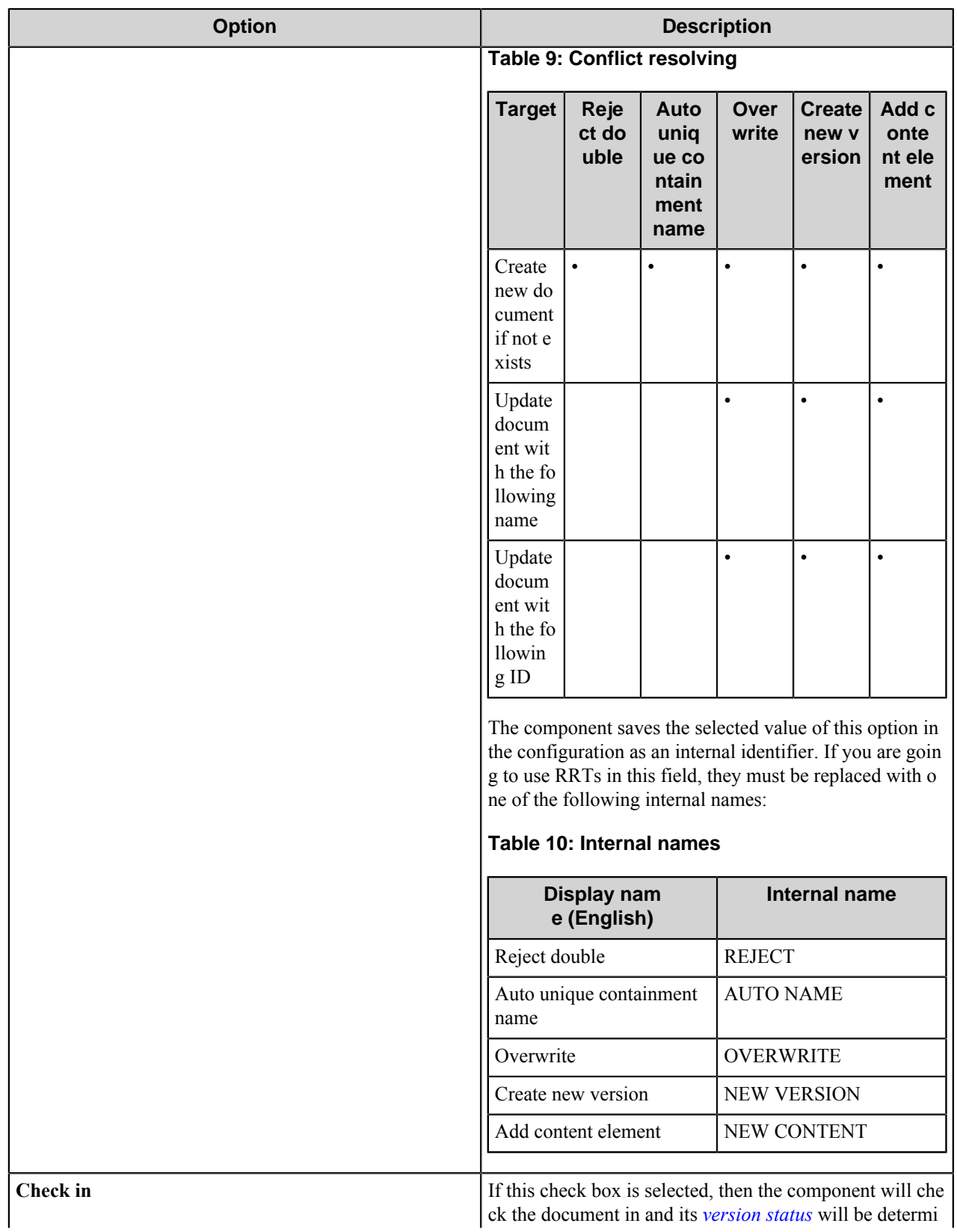

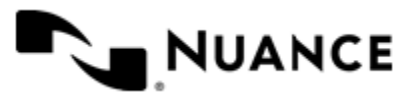

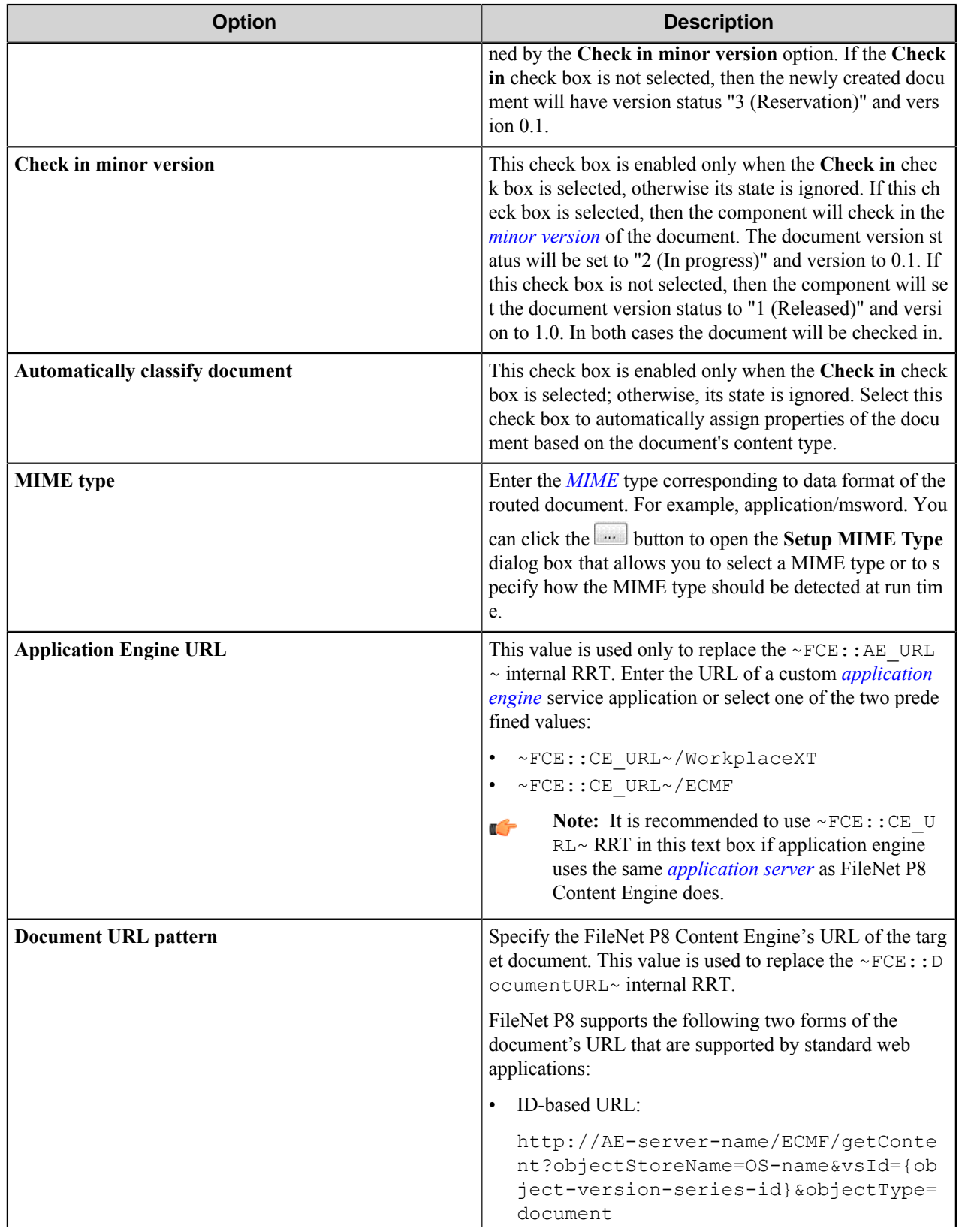

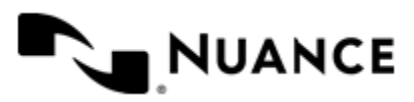

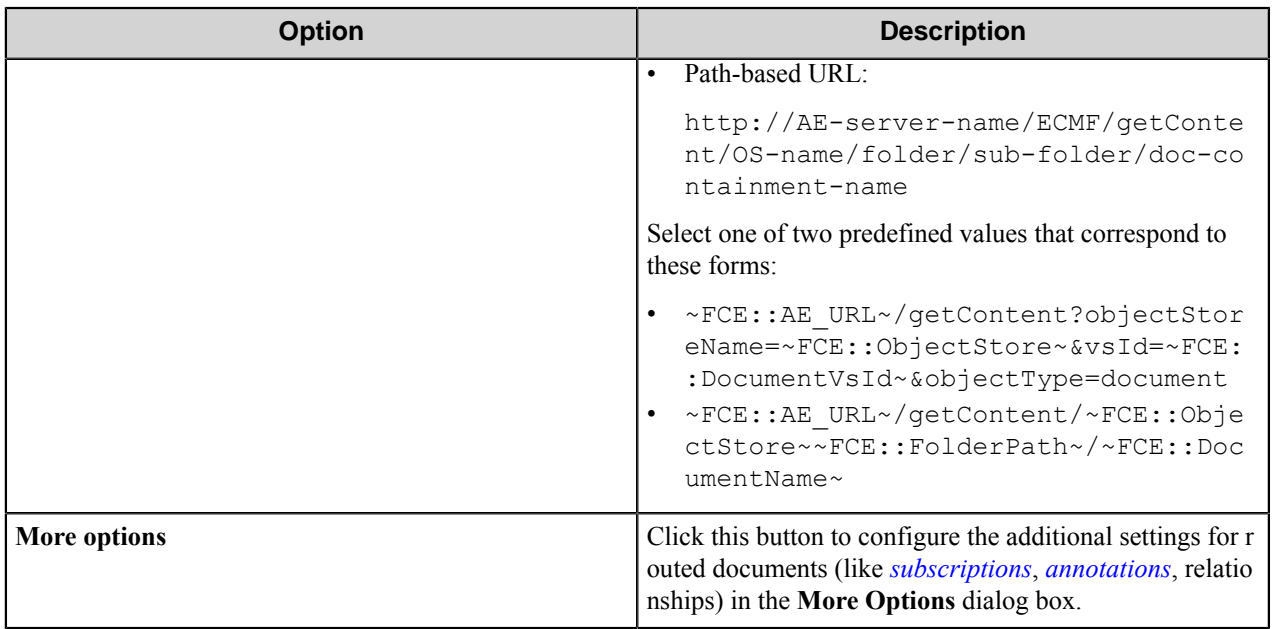

#### **More options**

This dialog box allows configuring of the additional settings for routed documents, like annotations, relationships, and subscriptions.

This dialog consists of four tabs:

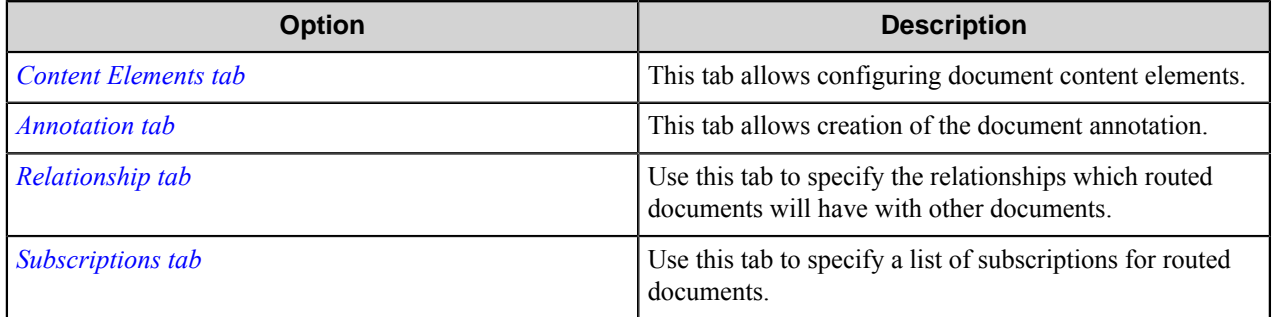

## <span id="page-426-0"></span>**Content Elements tab**

This tab allows configuring document content elements.

The main content element of the target document is the file being routed by the component. It is appended as the only content element by default. Using the controls on this tab, you can change this behavior.

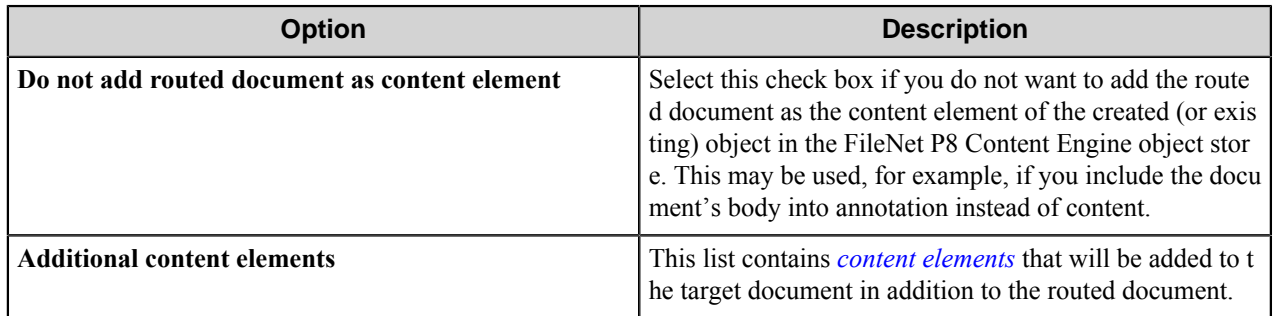

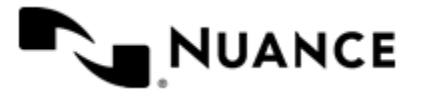

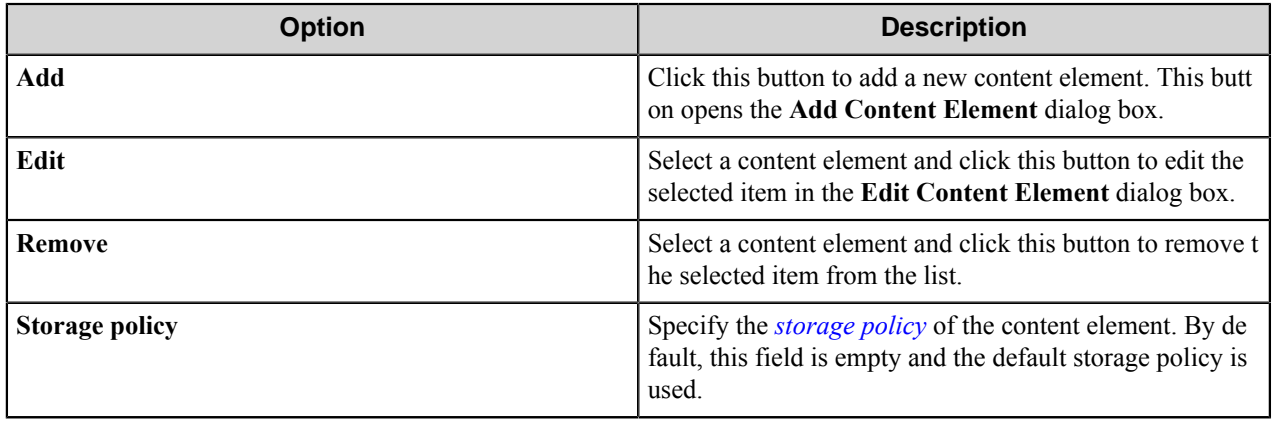

## Add/Edit Content Element dialog box

This dialog box allows you to specify settings of the content element of a document or an annotation.

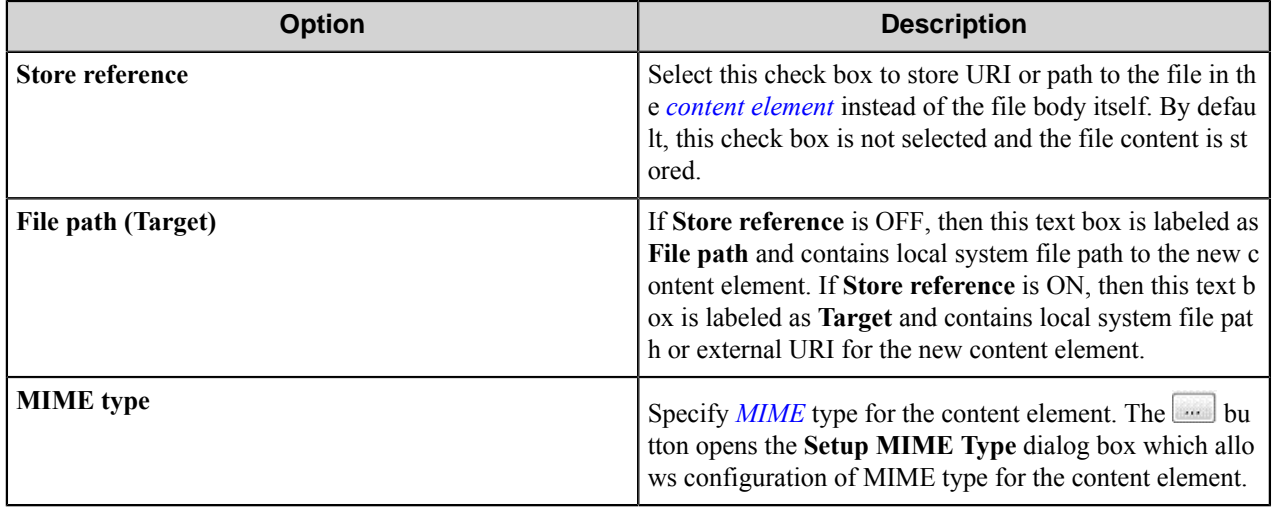

### <span id="page-427-0"></span>**Annotation tab**

This tab allows creation of the document annotation.

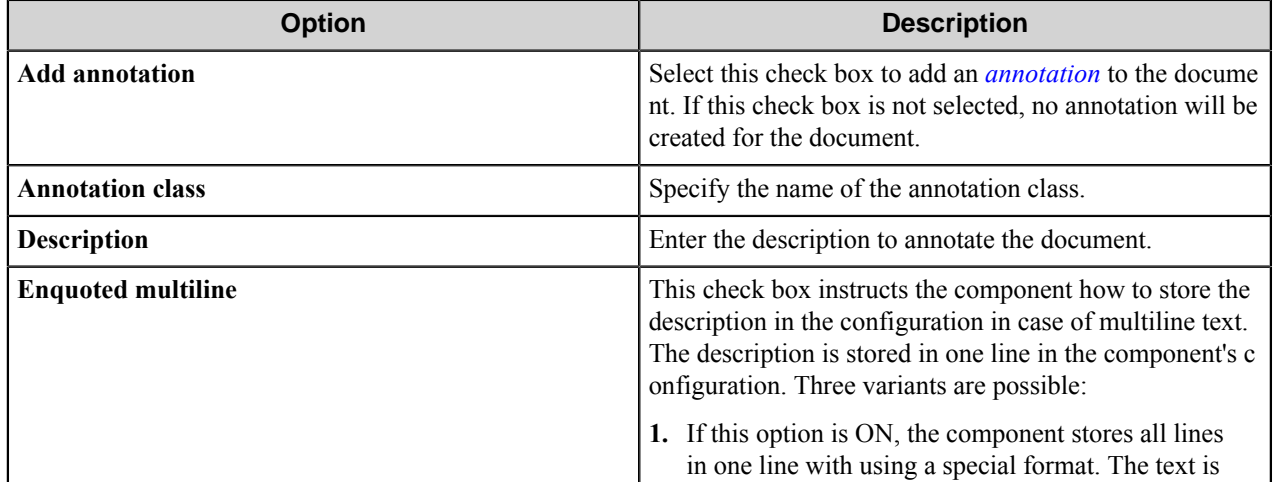

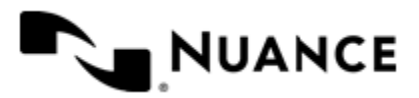

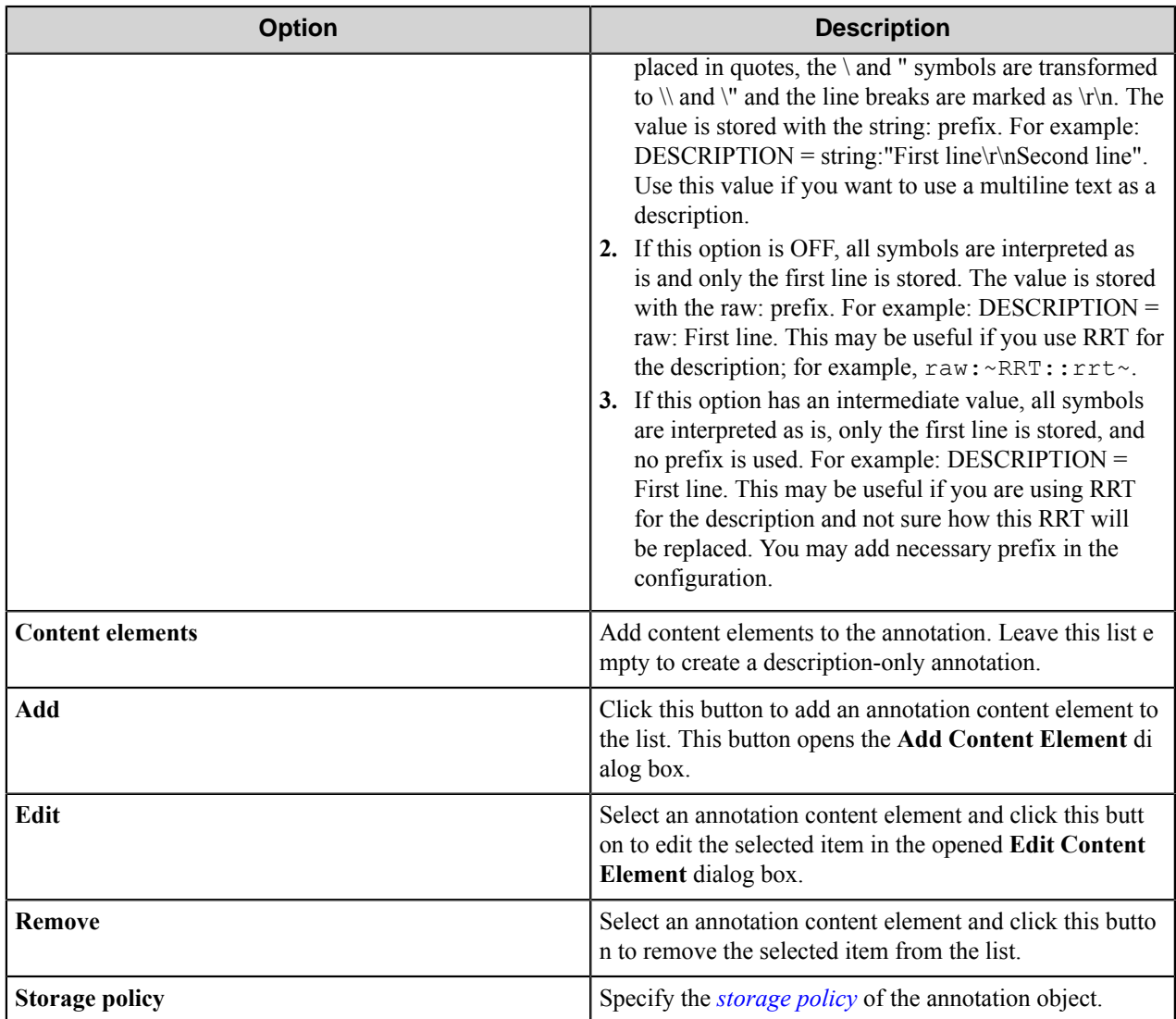

### <span id="page-428-0"></span>**Relationship tab**

Use this tab to specify the relationships which routed documents will have with other documents.

Add child documents to the list of children and parent documents to the list of parents.

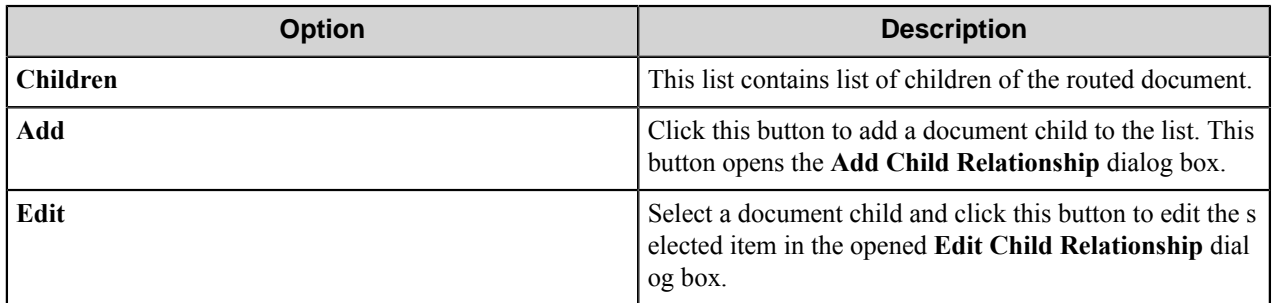

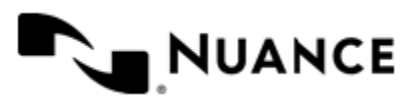

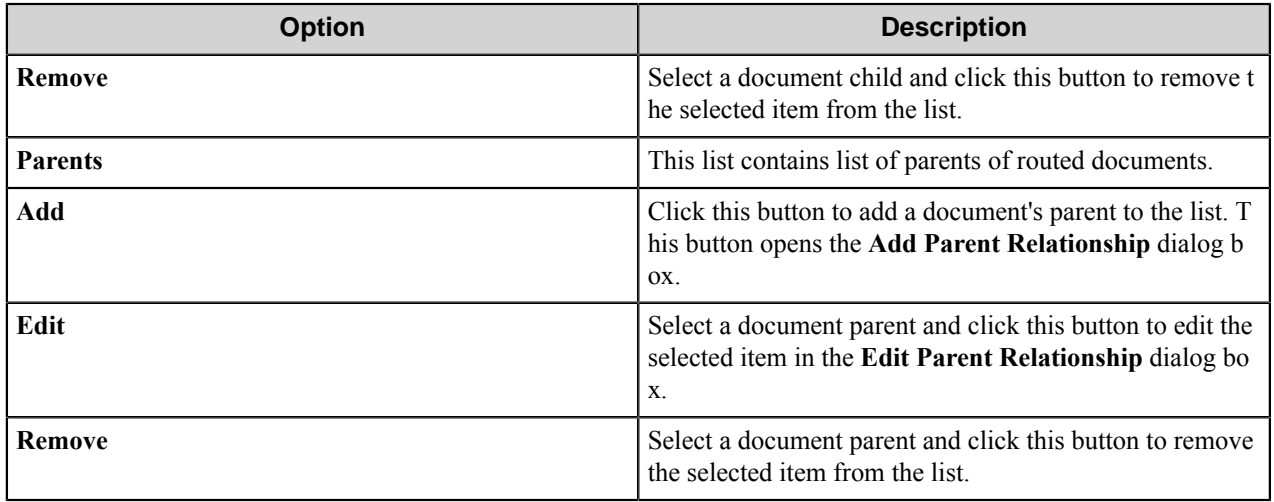

**Note:** To have children, a document should be a *compound document*. The component automatically sets Ú "CompoundDocumentState=1" to a routed document if another value is not assigned to this property in the **Class fields** list.

#### Add/Edit Relationship dialog box

Use this dialog box to add or to edit relationship between documents.

This dialog appears in the following forms:

- **Add/Edit Child Relationship** — setup child relationship.
- **Add/Edit Parent Relationship** — setup parent relationship.

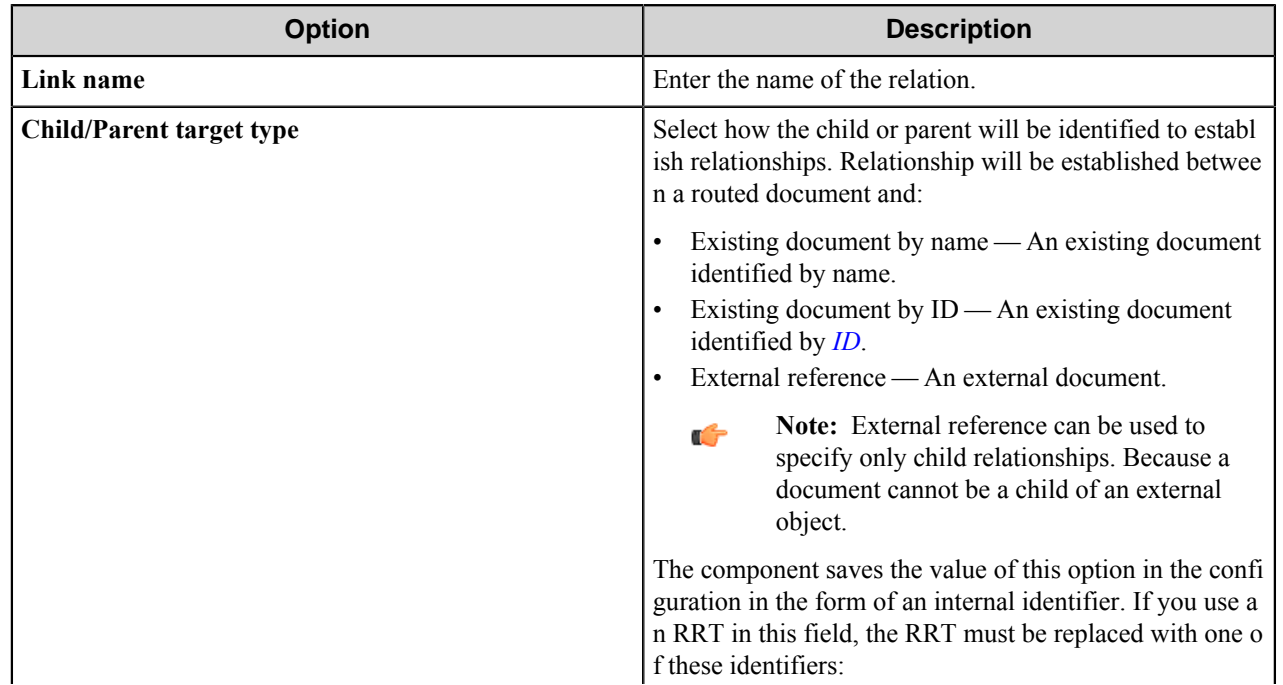

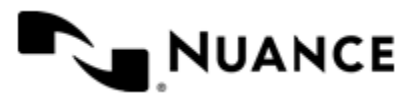

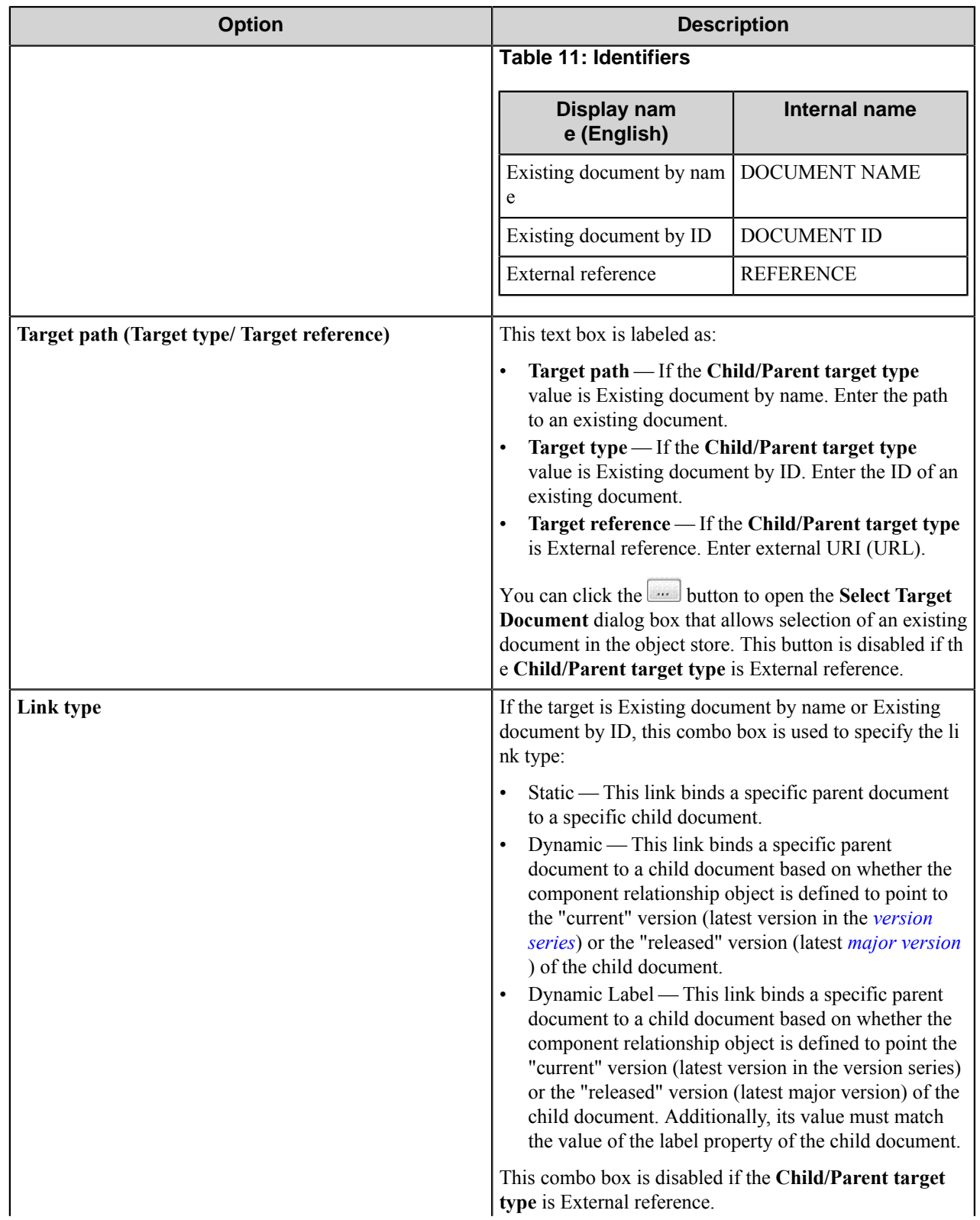

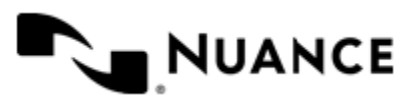

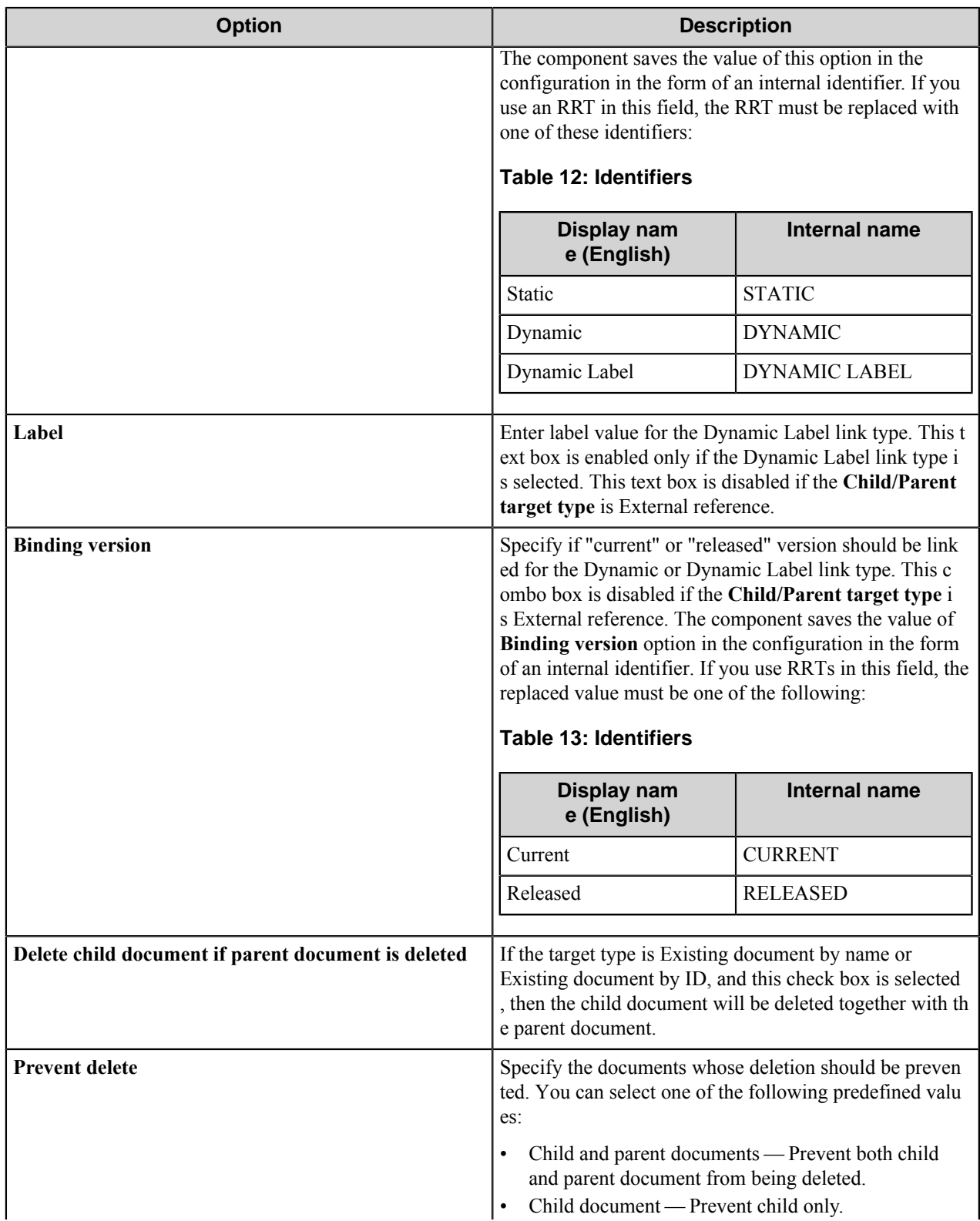

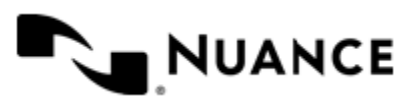
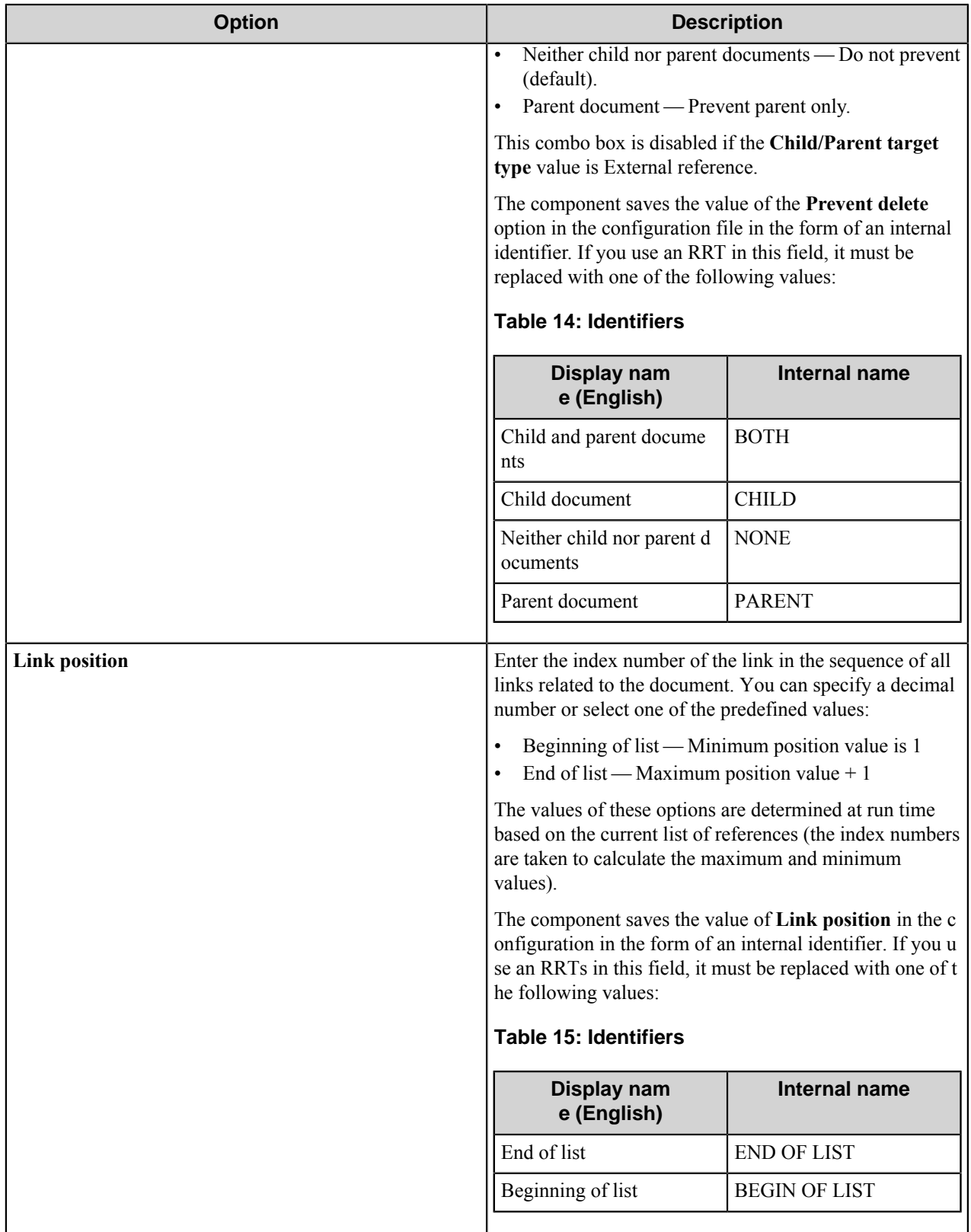

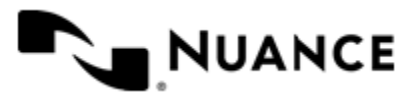

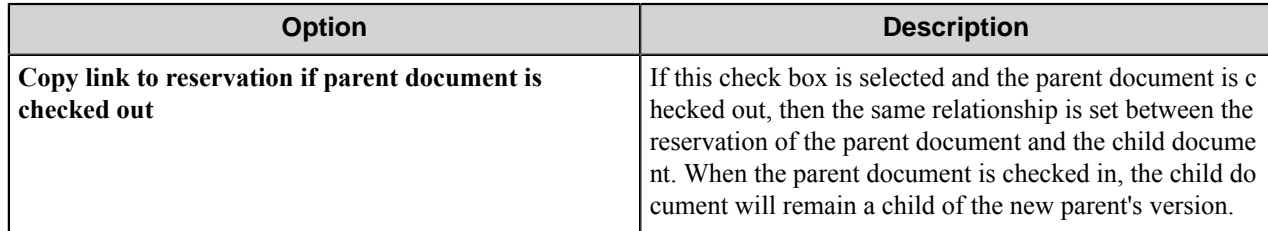

#### **Subscriptions tab**

Use this tab to specify a list of subscriptions for routed documents.

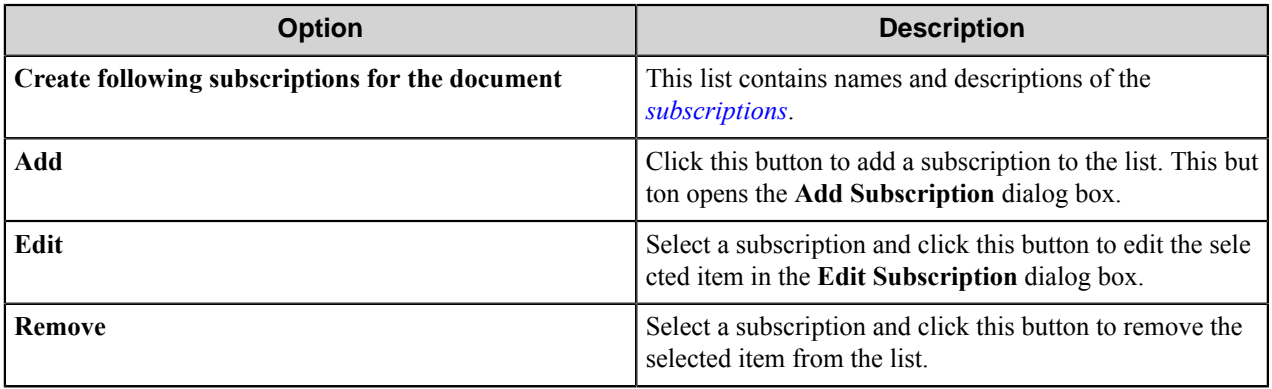

#### Add/Edit Subscription dialog box

This dialog box allows you to specify and edit settings for a subscription created for the routed document.

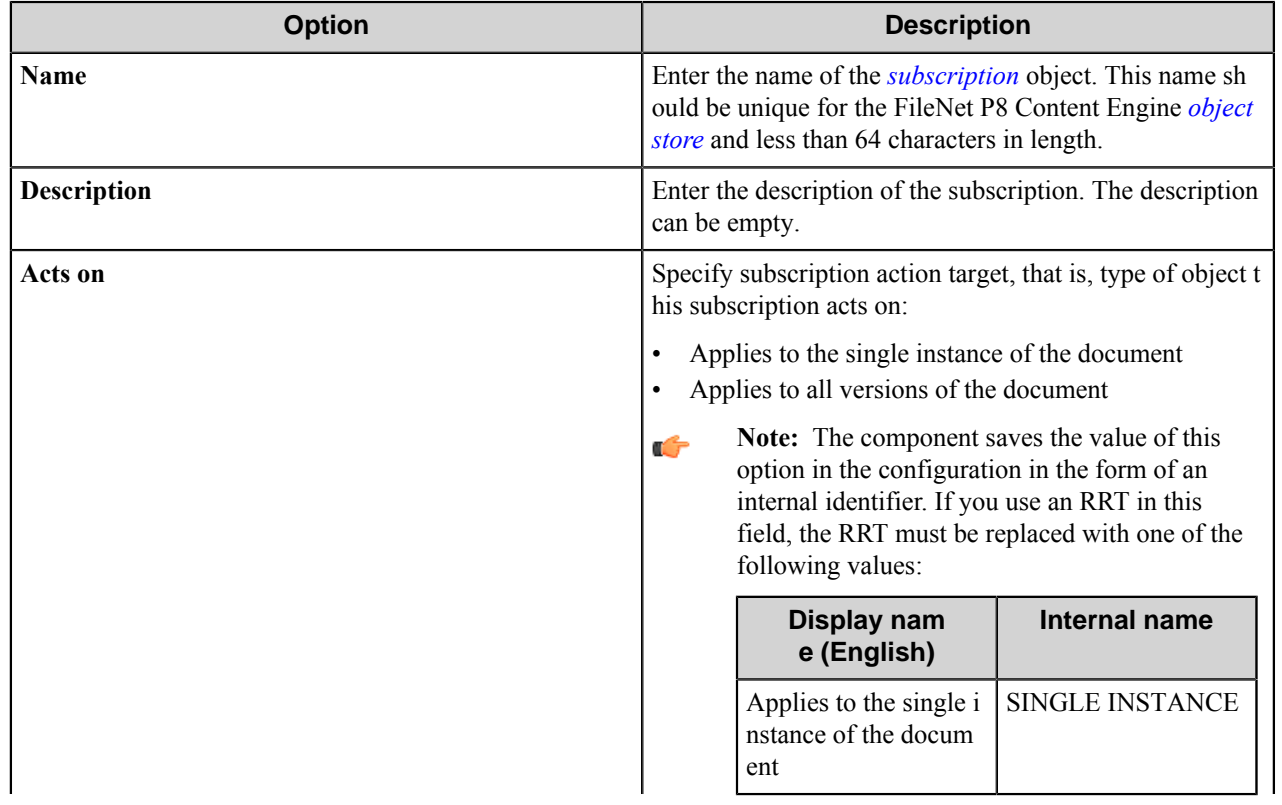

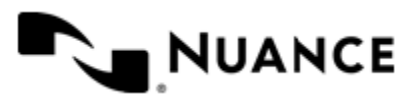

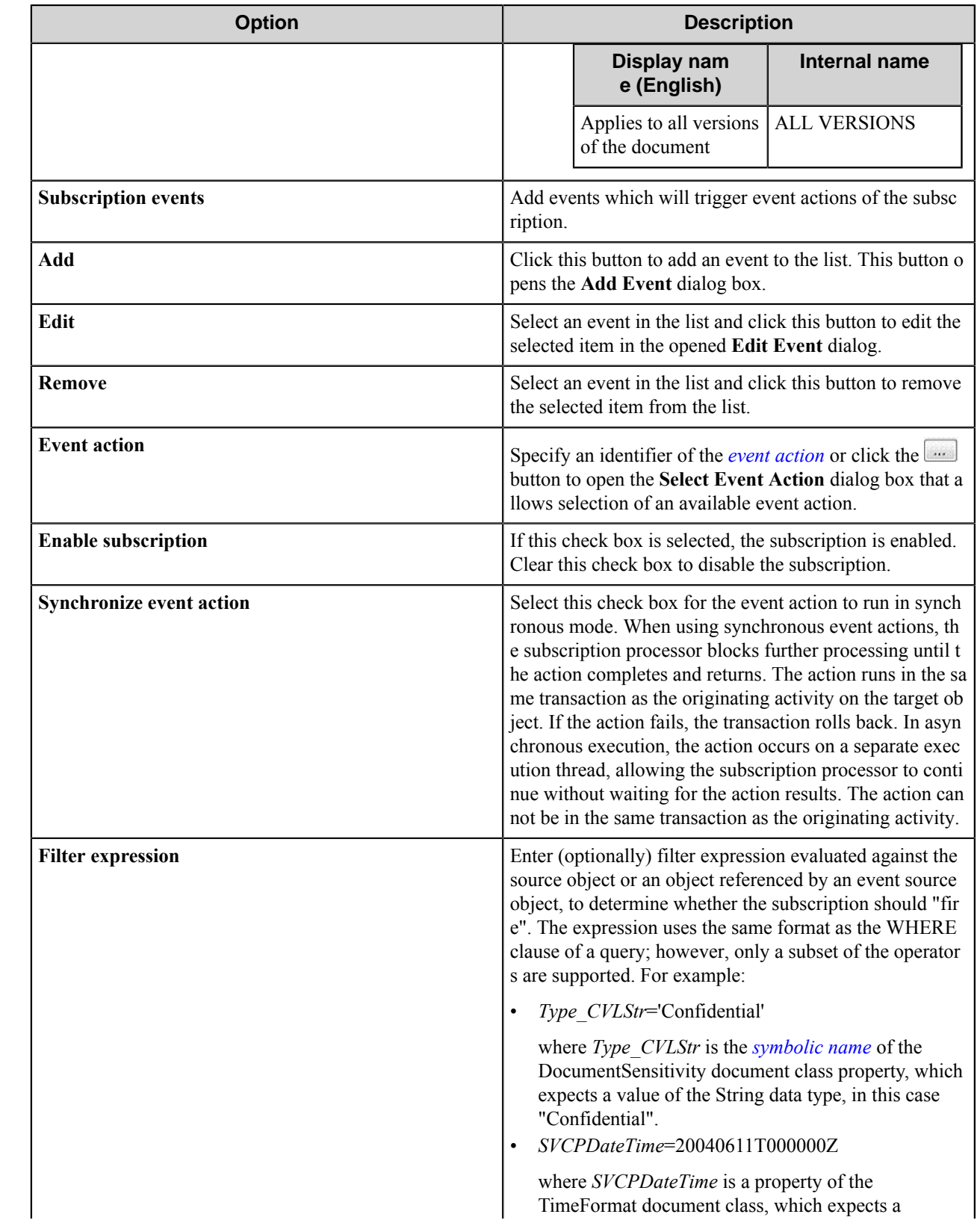

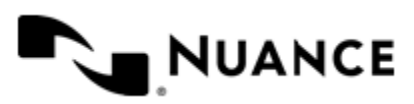

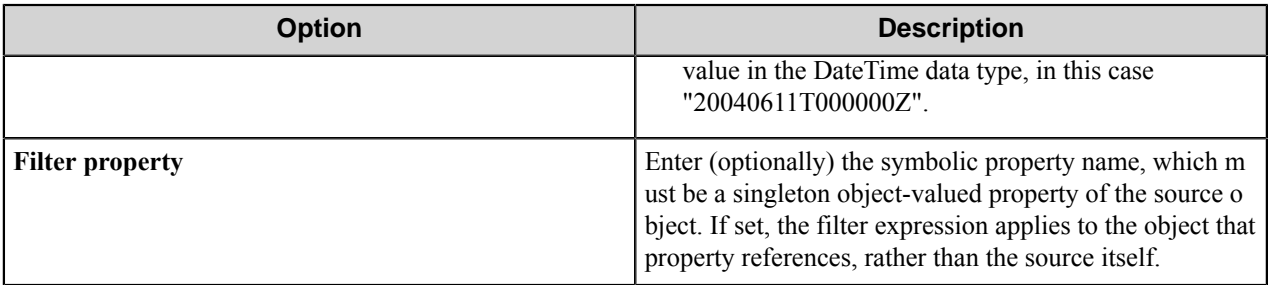

#### Add/Edit Event dialog box

This dialog box allows adding/editing events.

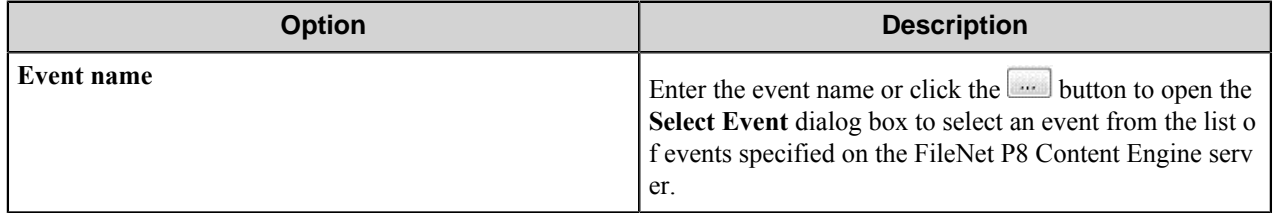

#### **Setup MIME Type dialog box**

This dialog box allows you to select a MIME type or to specify how the MIME type should be detected at run time.

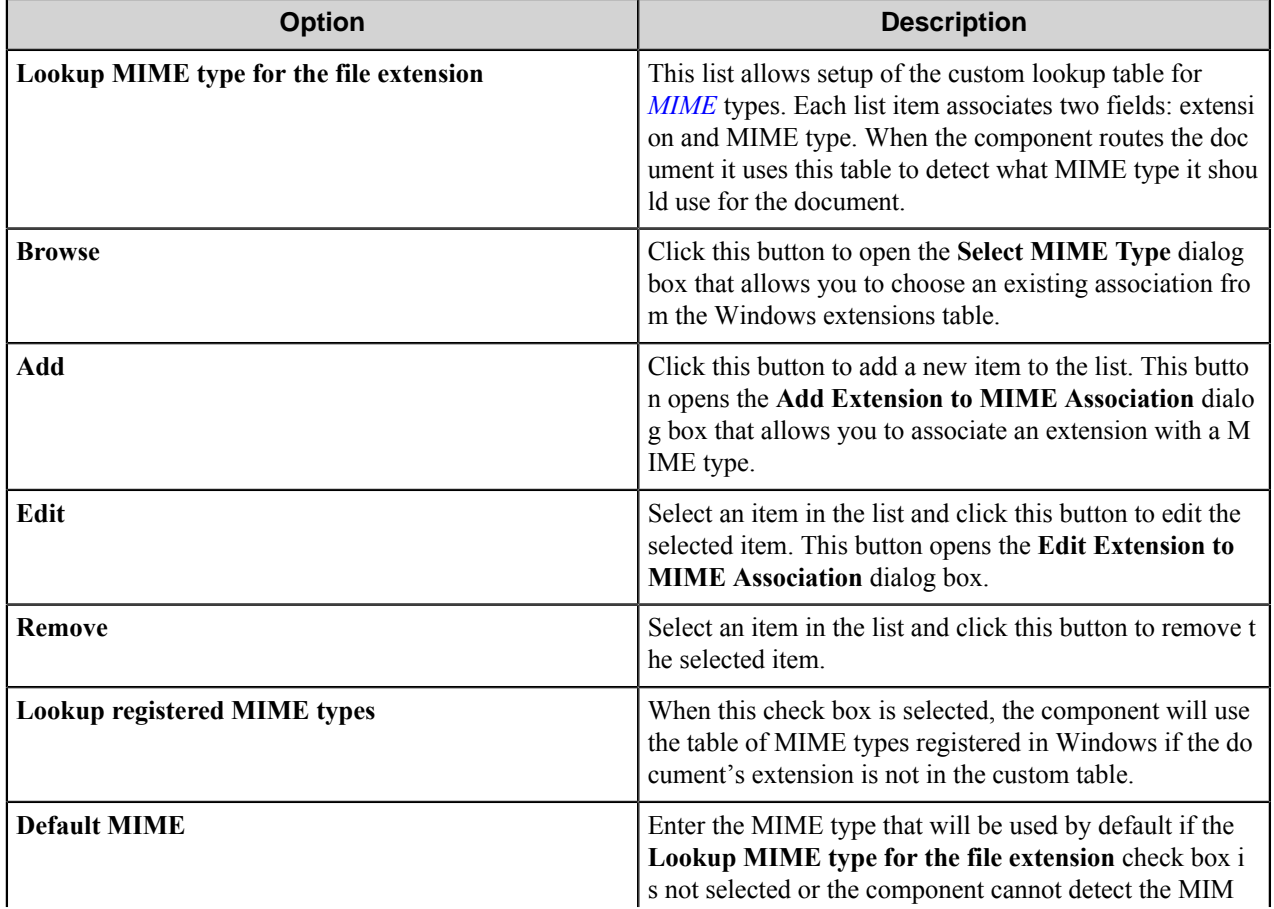

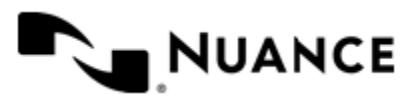

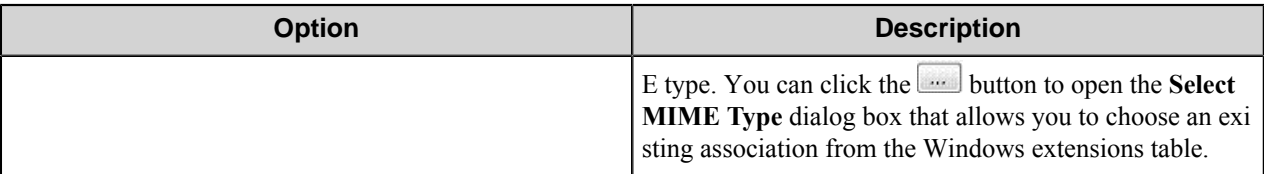

# **Add/Edit Extension to MIME Association dialog box**

This dialog box allows you to associate an extension with a MIME type.

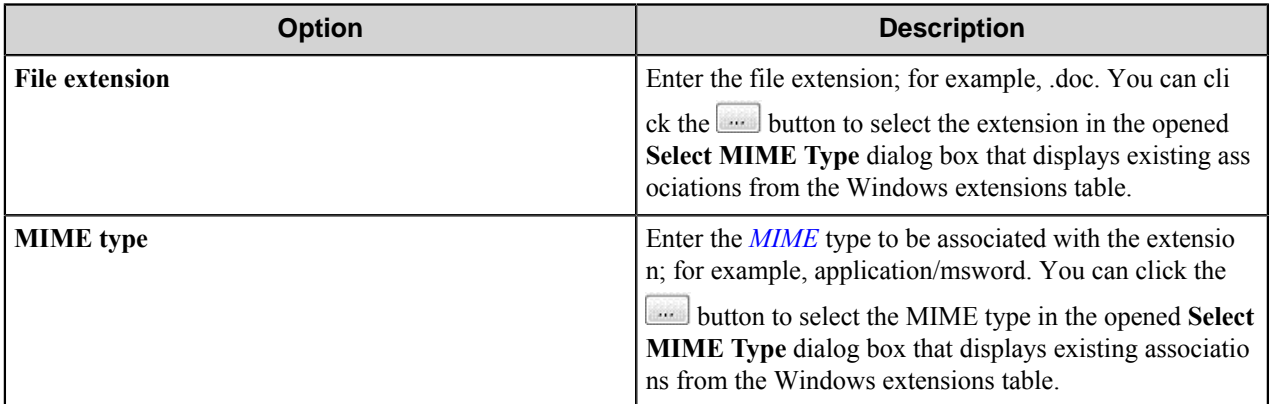

## **Document Class tab**

Use this tab to configure document class property.

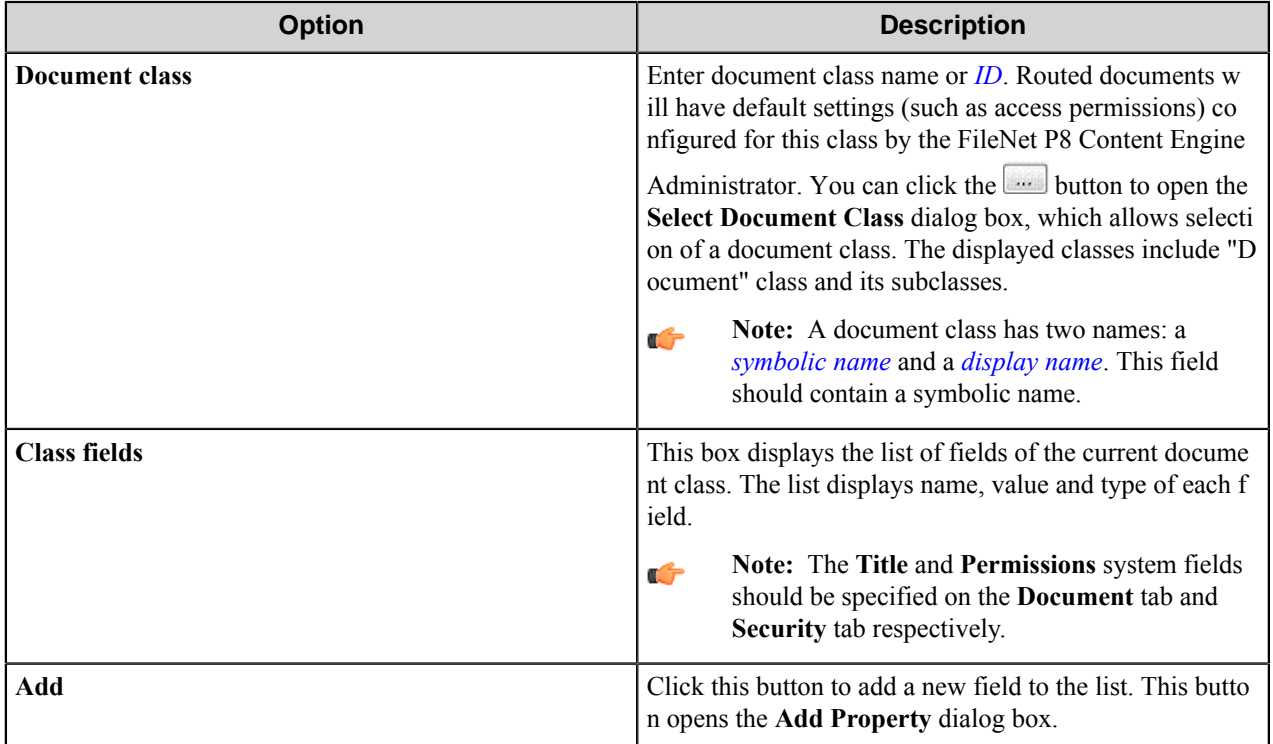

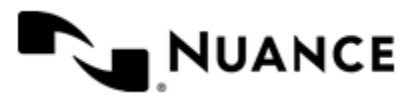

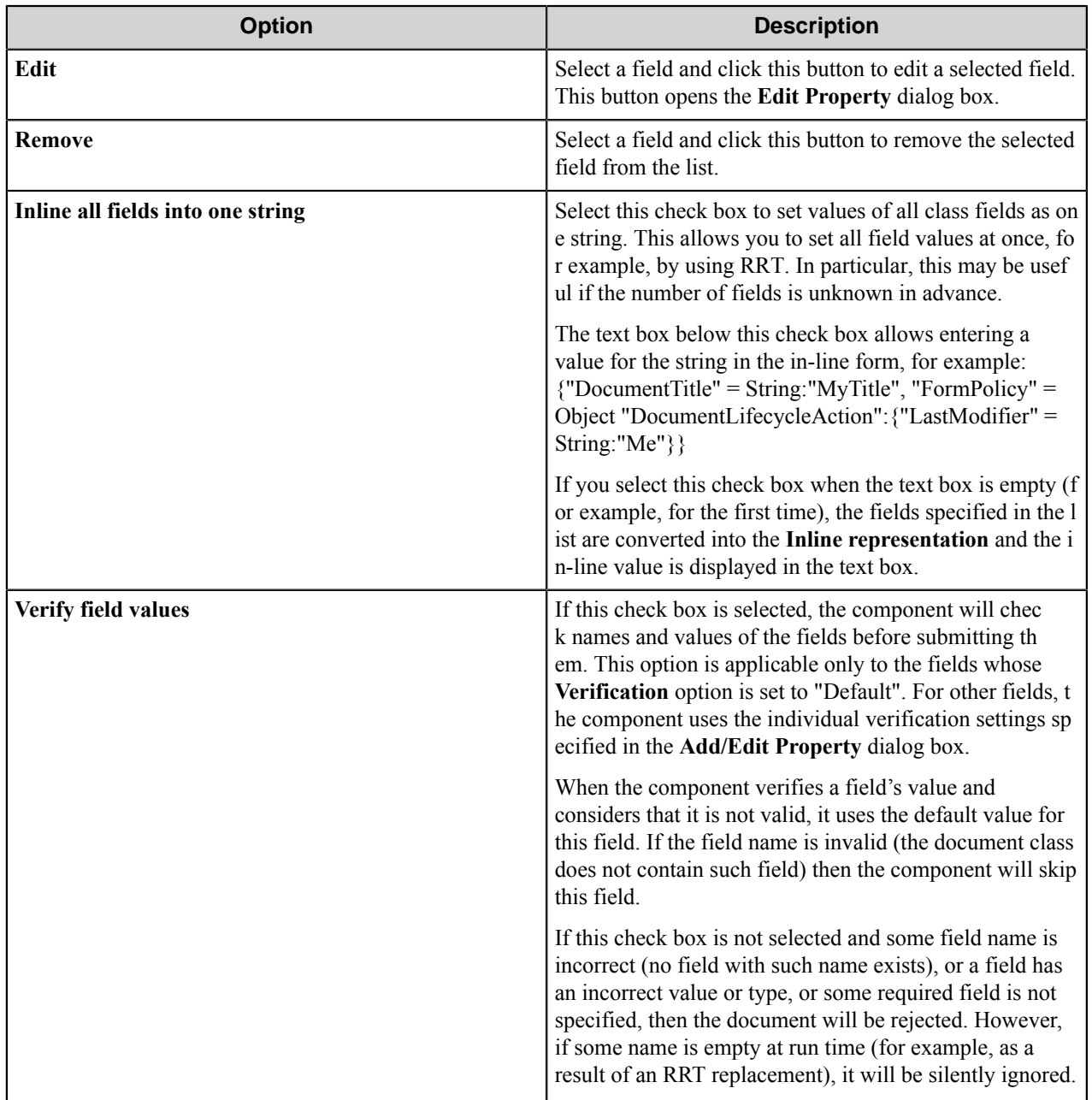

#### **Add/Edit Property dialog box**

Use this dialog box to add or edit a document property

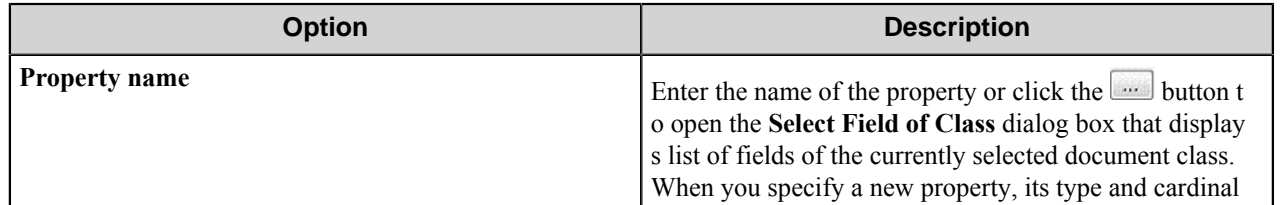

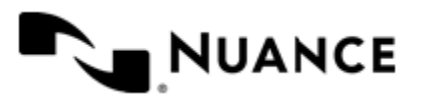

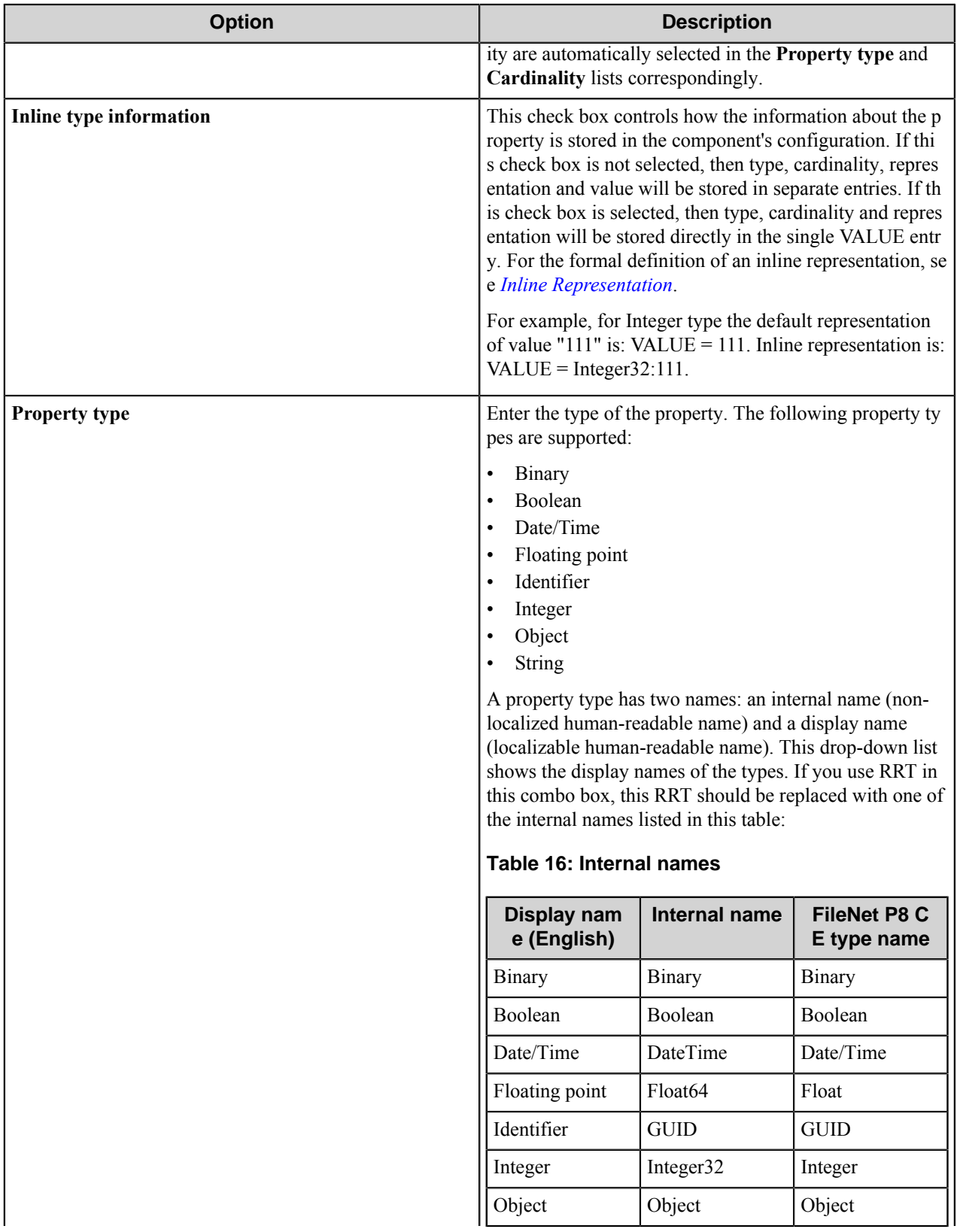

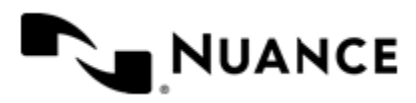

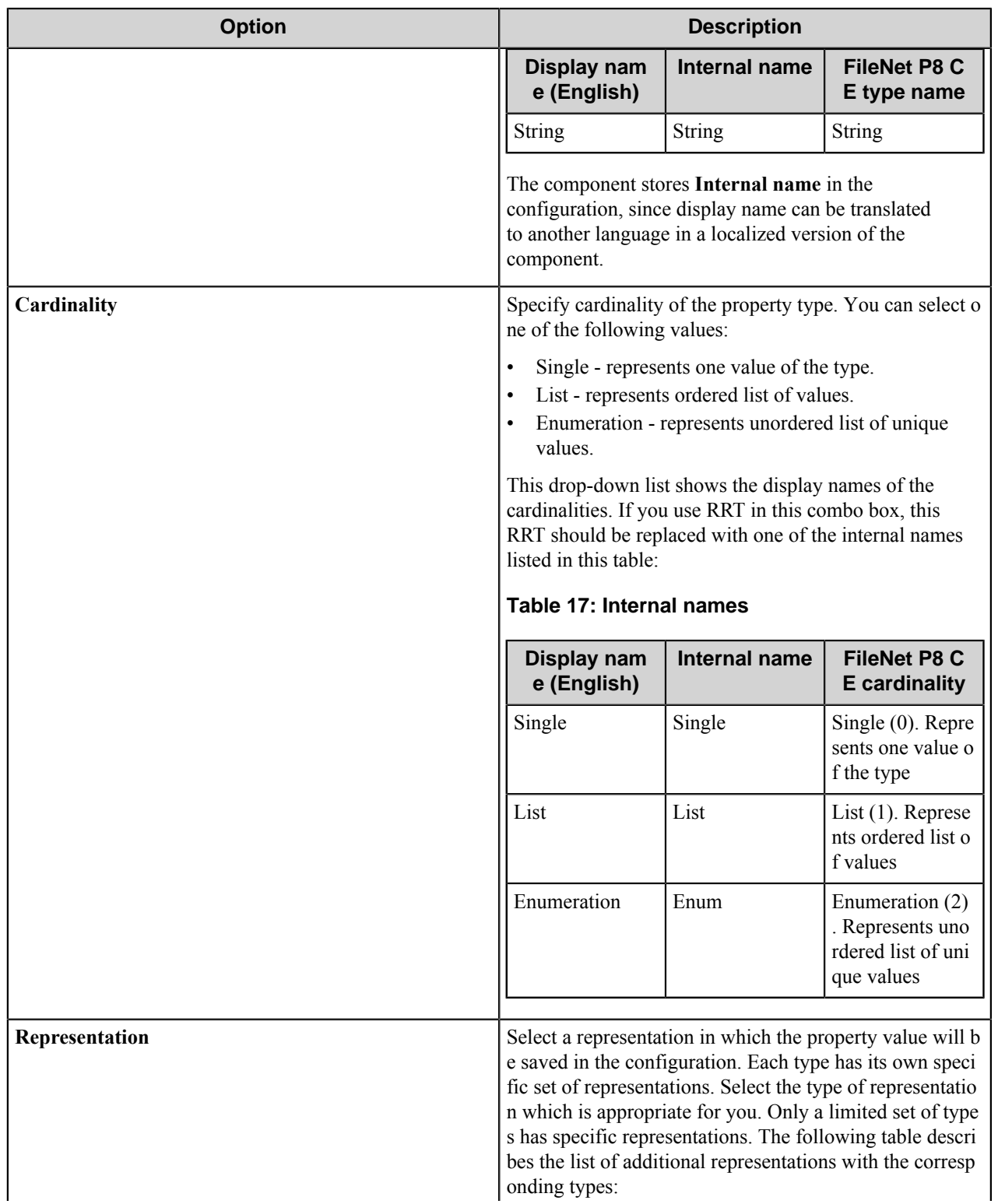

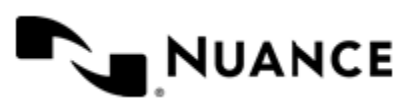

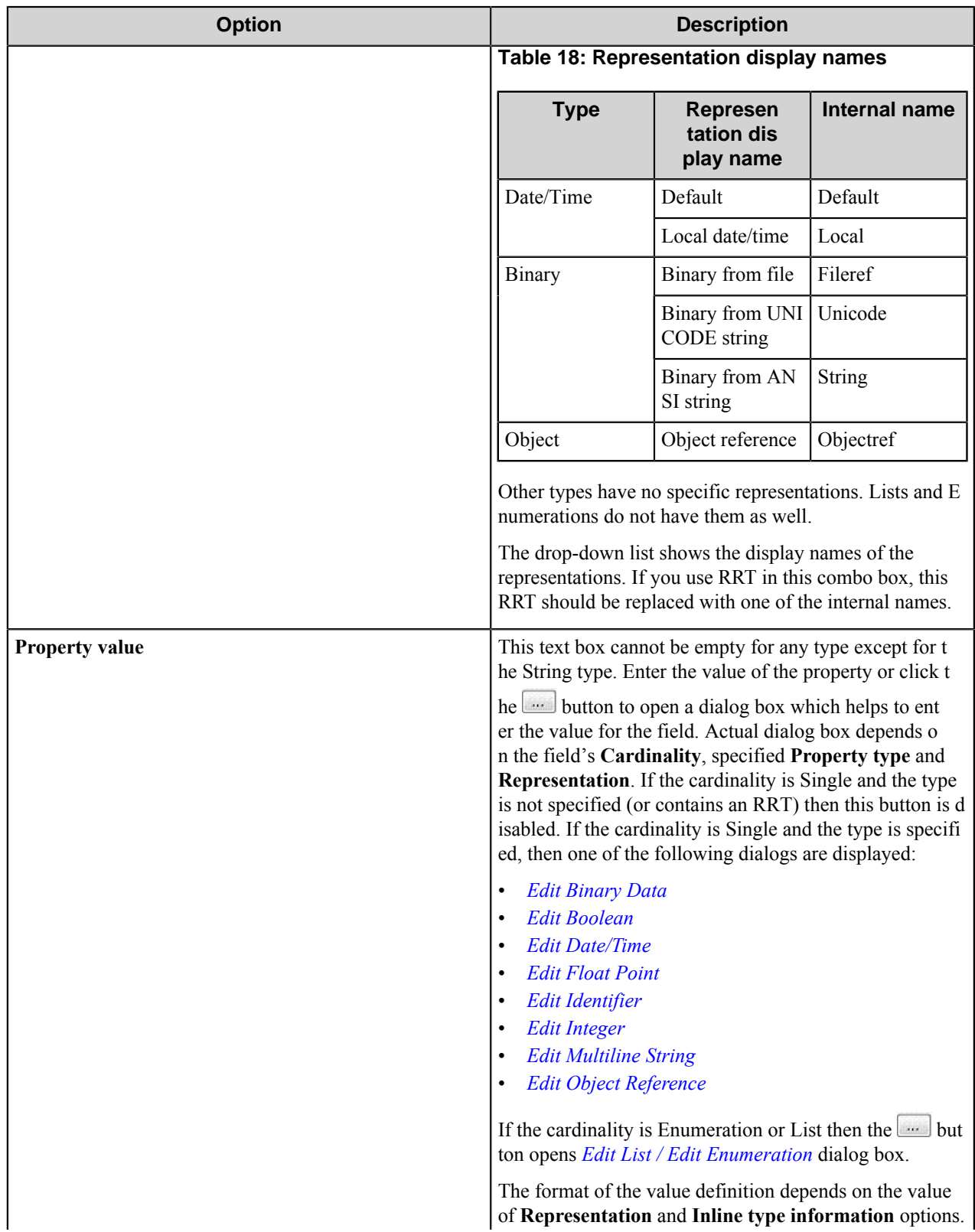

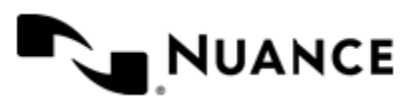

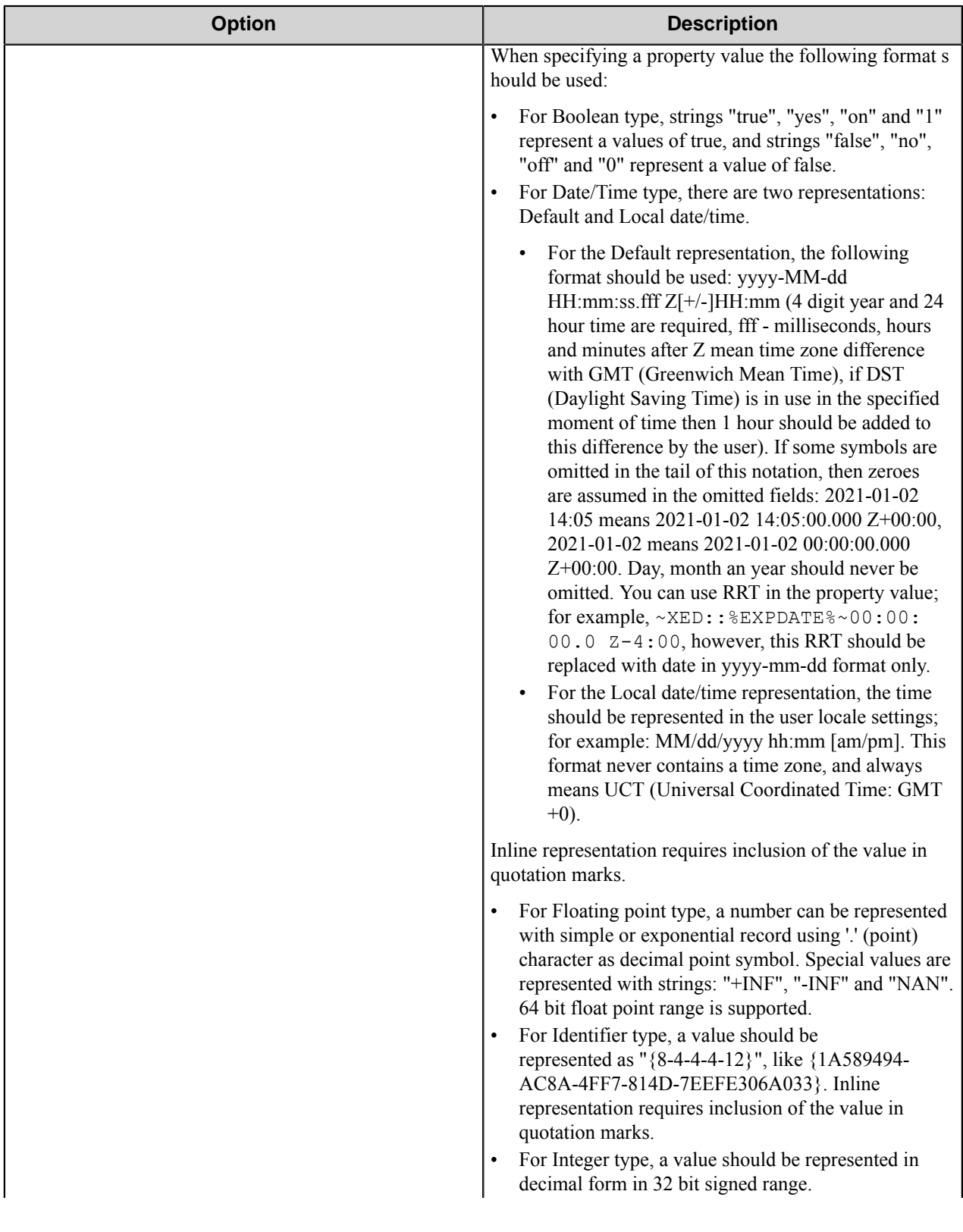

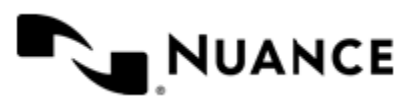

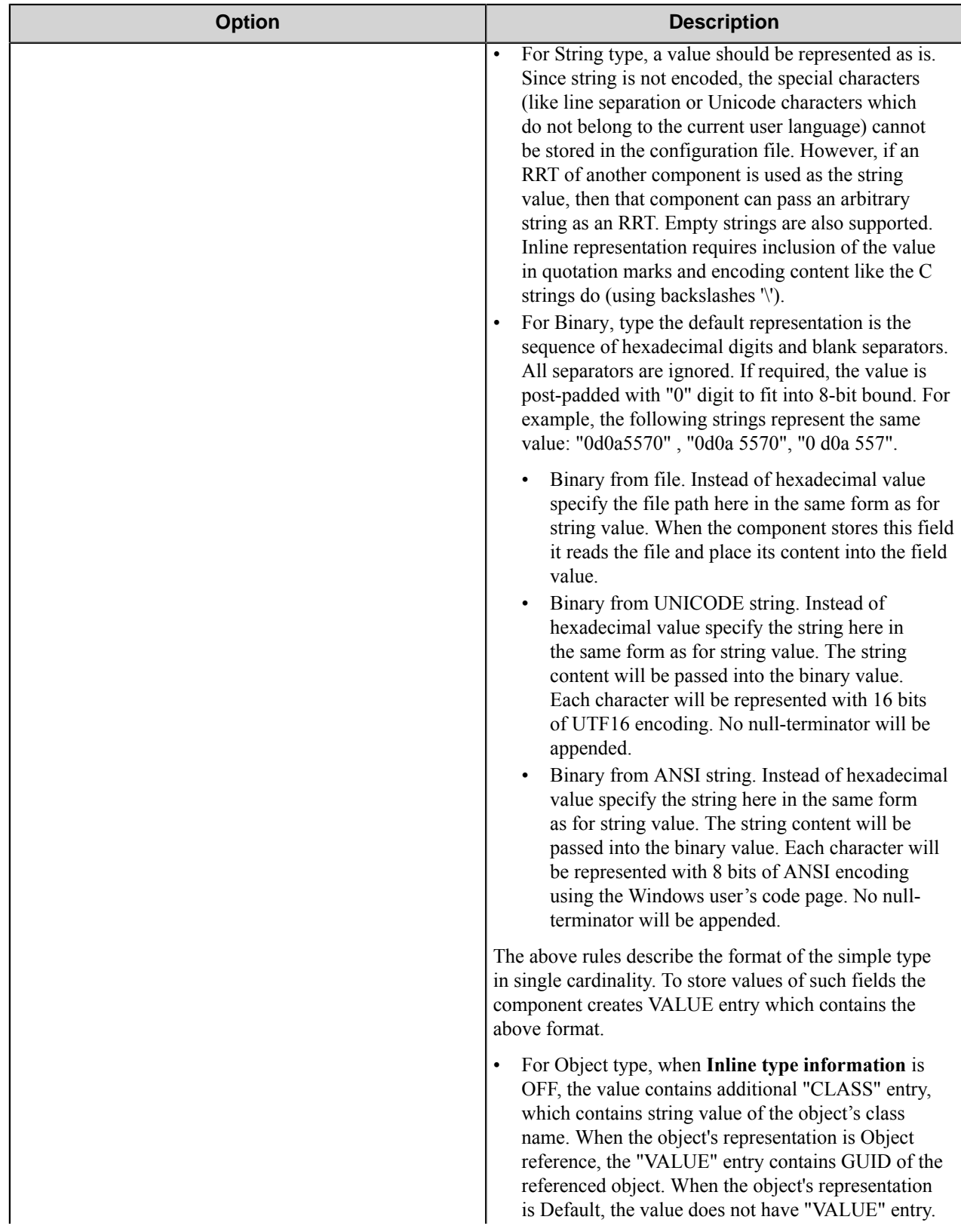

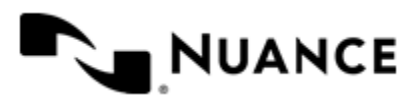

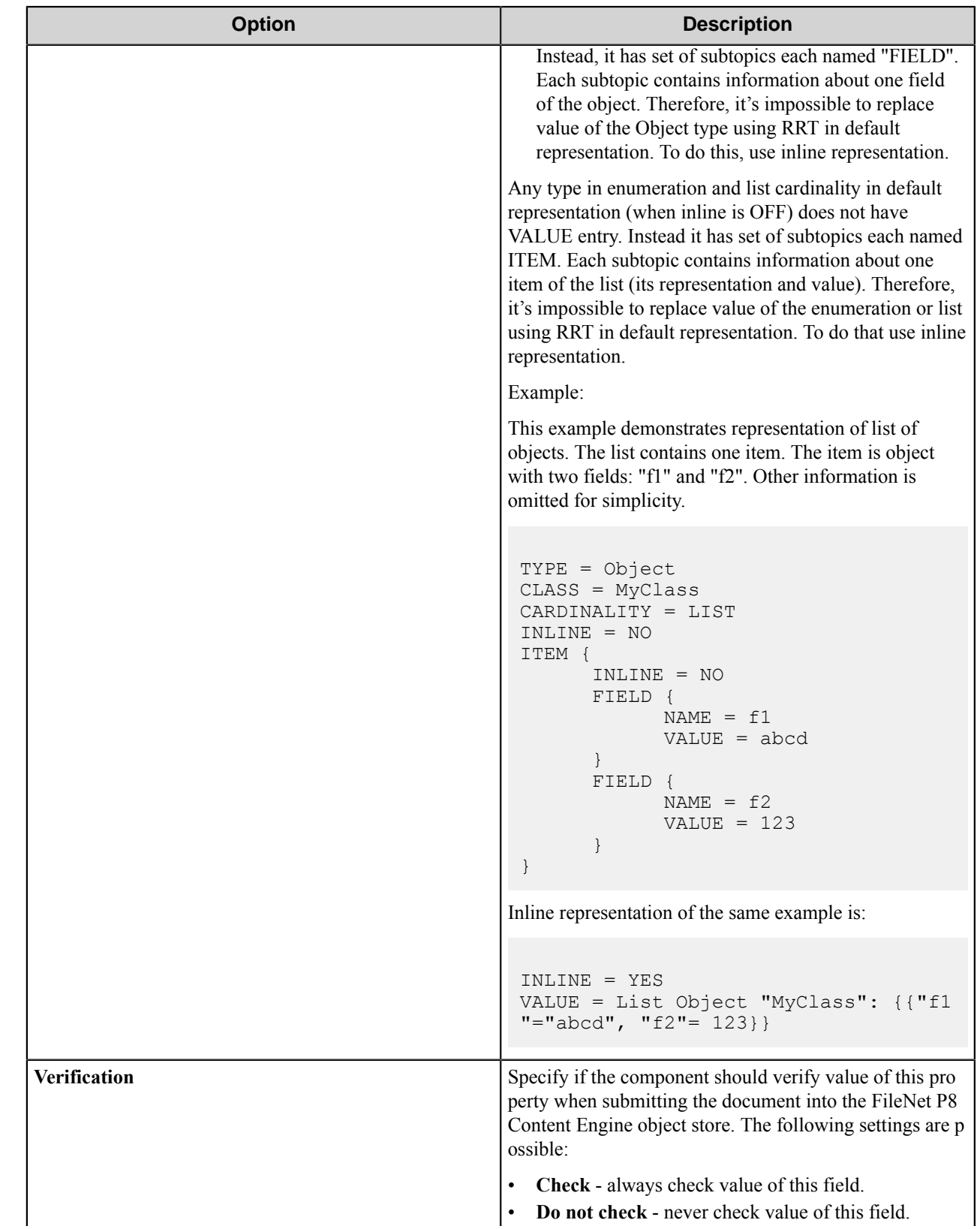

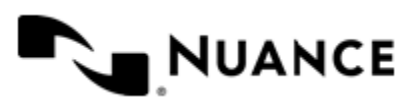

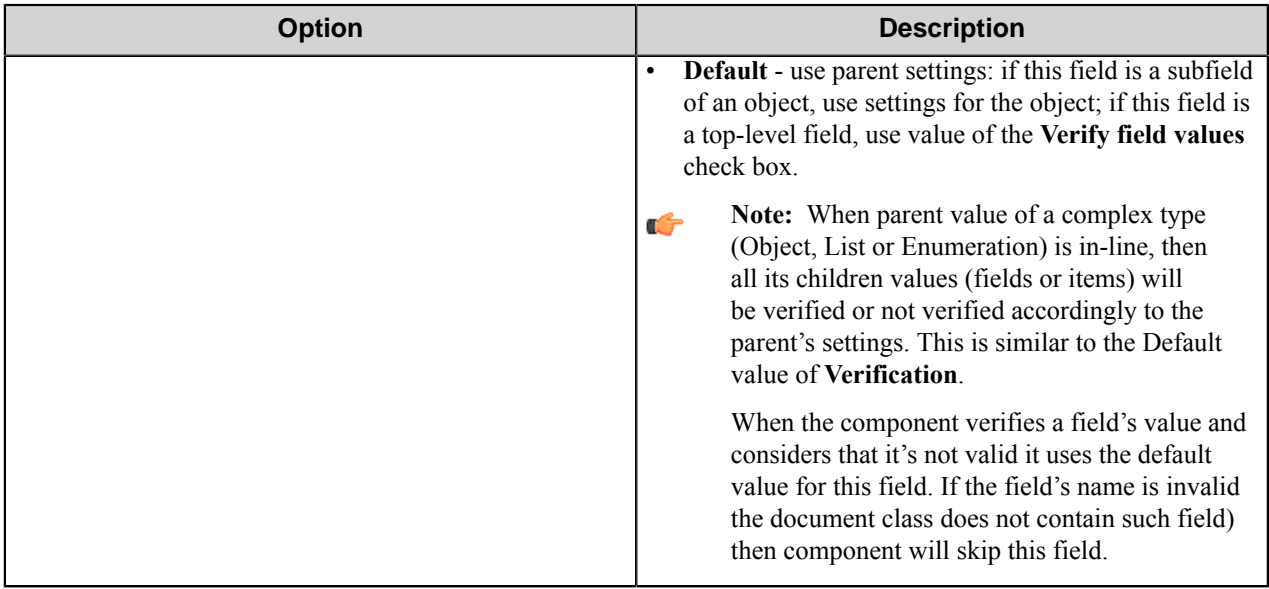

#### <span id="page-444-0"></span>**Edit Binary Data dialog box**

Use this dialog box to edit binary data.

**Note:** This dialog is used when binary value representation is Default. For a binary value represented as Ú Unicode or ANSI string the **Edit Multiline String** dialog box is displayed; for a binary value represented as file reference the standard **Open File** dialog box is displayed.

This dialog box does not support entering of RRTs.

When this dialog box opens, the value is converted from its string representation. If the string is ill-formed (or contains RRTs) all non-hexadecimal characters are removed. Then the following grouping settings are applied to the value:

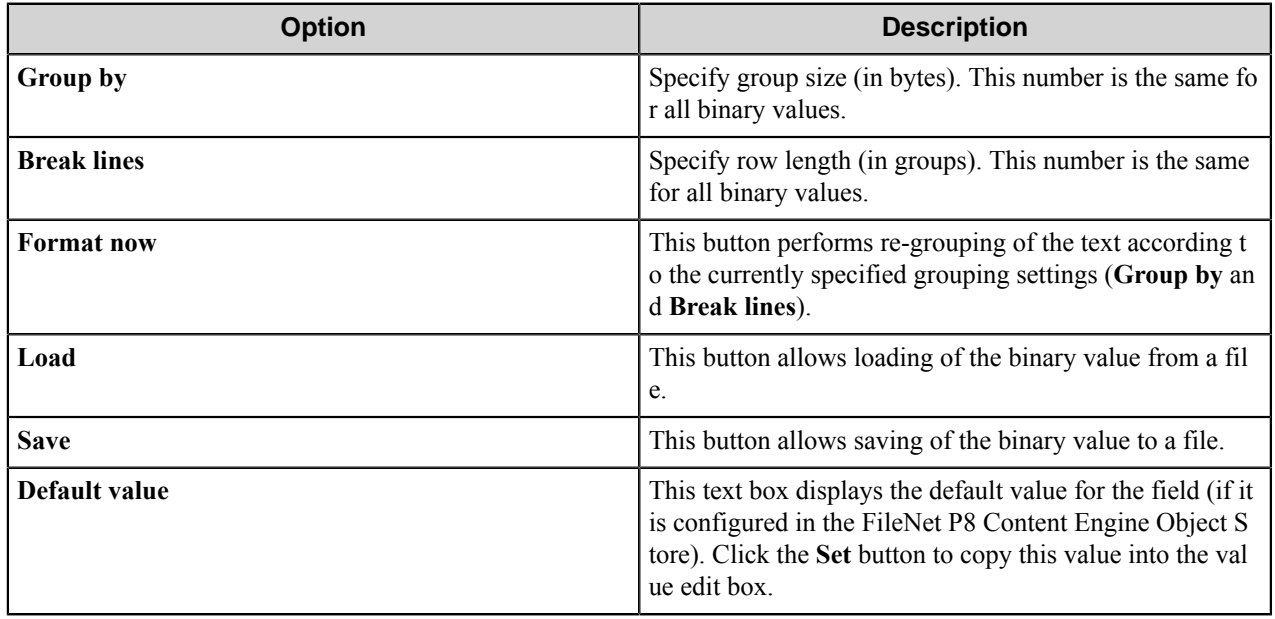

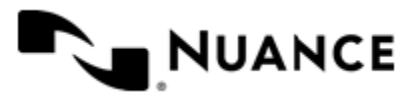

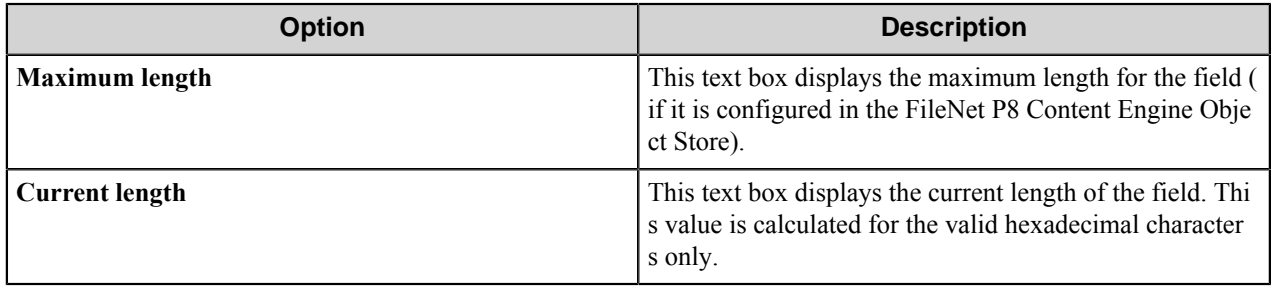

When you click OK, the value is converted to its string representation (non-hexadecimal characters are removed and the value is padded with 0 character to the byte bound if necessary).

#### <span id="page-445-0"></span>**Edit Boolean dialog box**

Use this dialog box to edit the value of the Boolean type.

This dialog box does not support entering of RRTs.

When this dialog box opens the value is converted from its string representation. If the string is ill-formed (or contains RRTs), False is selected.

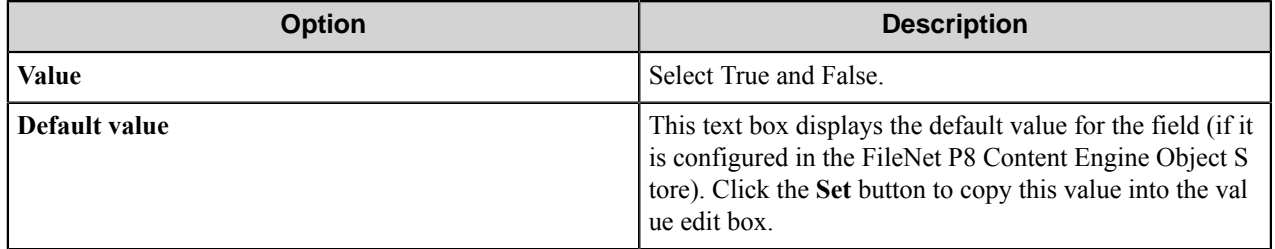

#### <span id="page-445-1"></span>**Edit Date/Time dialog box**

Use this dialog box to edit the value of the Date/Time type.

This dialog box does not support entering of RRTs.

When the dialog box opens the value is converted from its string representation.

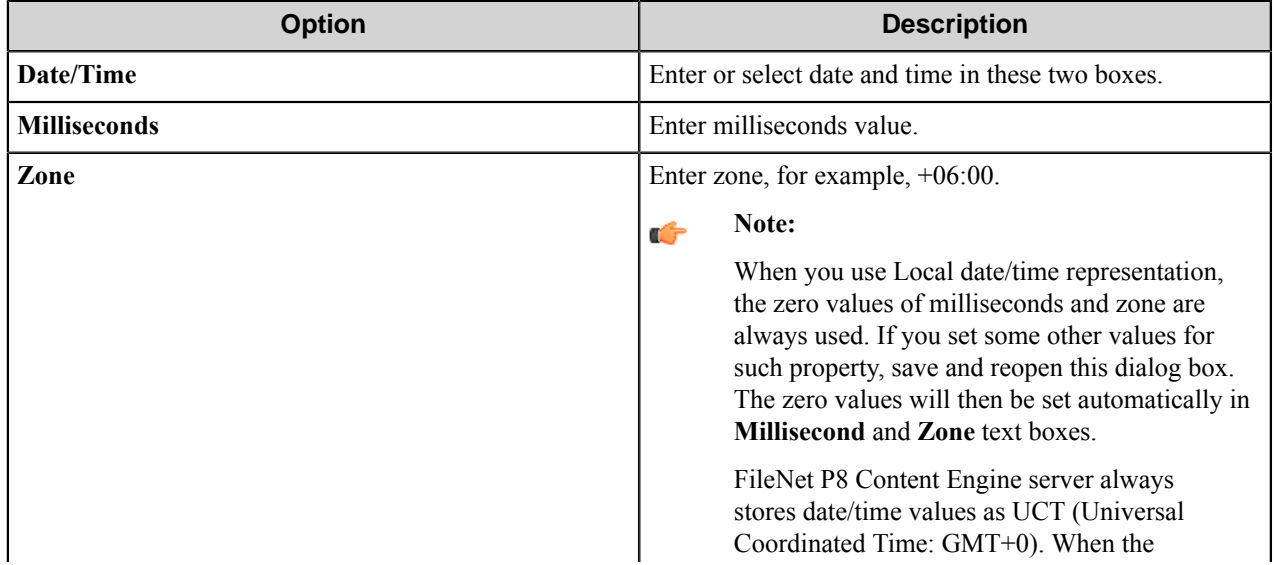

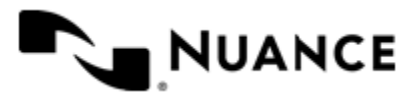

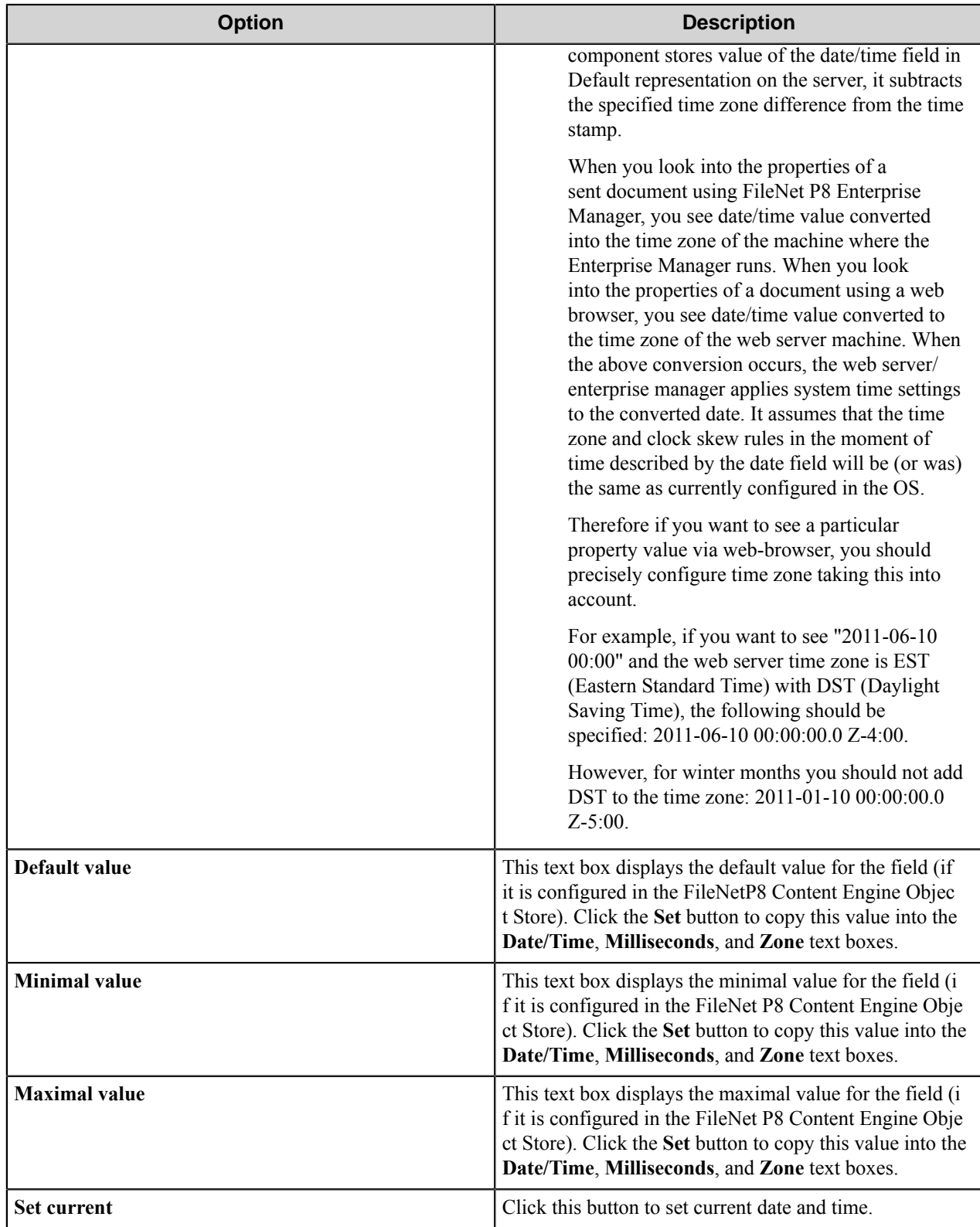

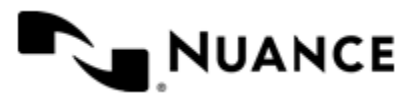

When you click **OK**, the value is converted to its string representation accordingly to the **Representation** setting of the field, which can be configured in the **Add/Edit Property** dialog box.

#### <span id="page-447-0"></span>**Edit Float Point dialog box**

Use this dialog box to edit the value of the Floating point type.

This dialog box does not support entering of RRTs.

When the dialog box opens the value is converted from its string representation.

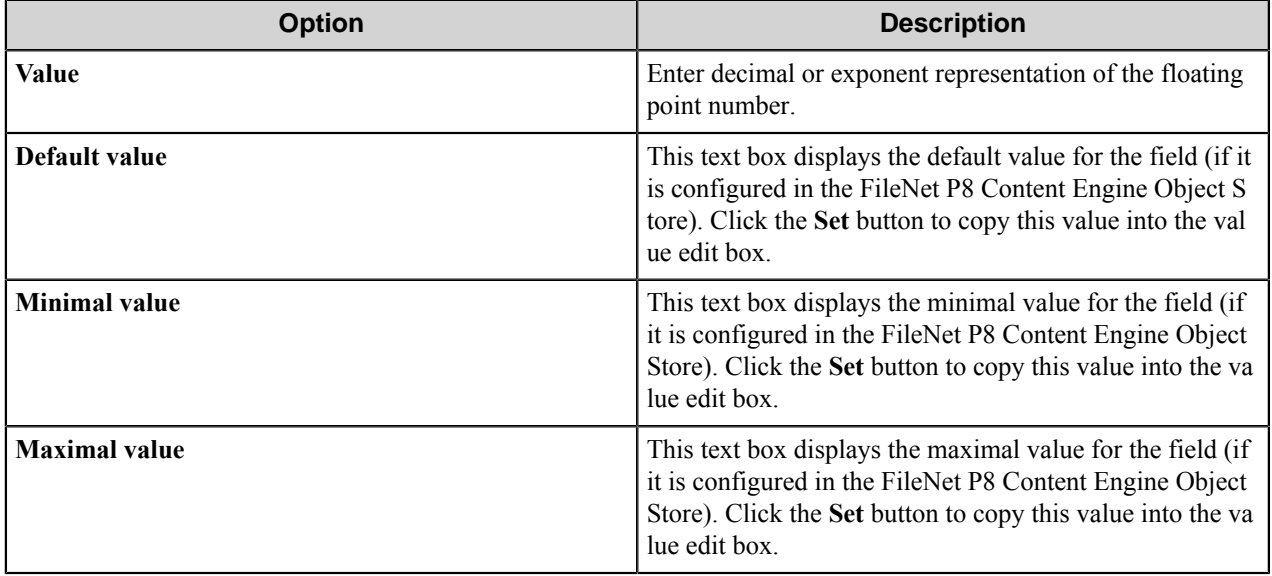

When you click **OK**, the value is converted to its string representation.

#### <span id="page-447-1"></span>**Edit Identifier dialog box**

Use this dialog box to edit the value of the Identifier type.

This dialog box does not support entering of the RRTs.

When the dialog box opens the value is converted from its string representation into the GUID in 8-4-4-4-12 format.

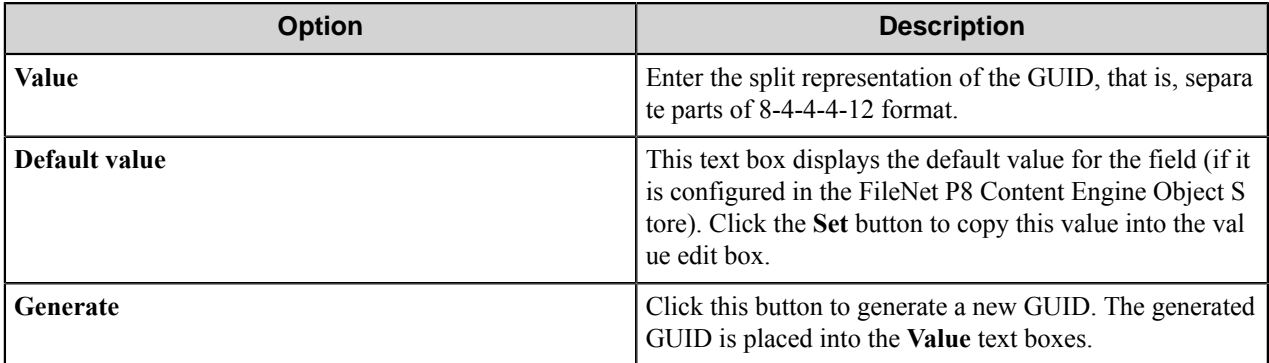

When you click **OK**, the value of the GUID is converted to its string representation.

#### <span id="page-447-2"></span>**Edit Integer dialog box**

Use this dialog box to edit the value of the Integer type.

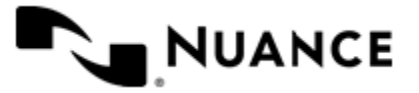

This dialog box does not support entering of RRTs.

When the dialog box opens the value is converted from its string representation.

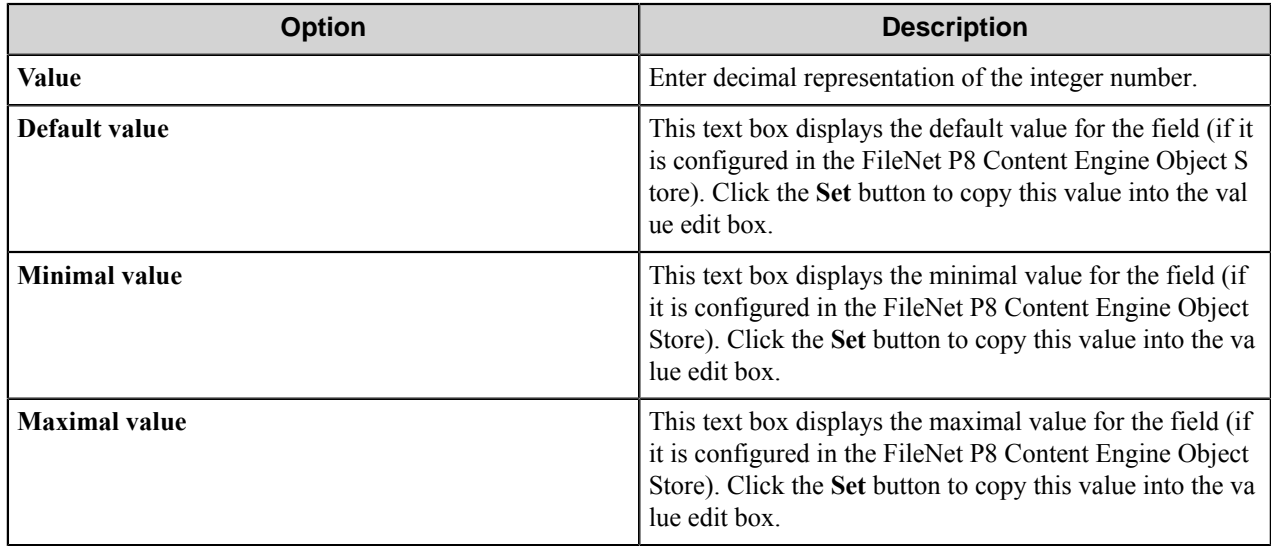

When you click **OK**, the value is converted to its string representation.

#### <span id="page-448-0"></span>**Edit Multiline String dialog box**

This dialog box allows you to edit value of String type or of Binary type.

**Note:** This dialog box allows editing values of Binary type when representation Binary from UNICODE Ú string or Binary from ANSI string is used.

When the dialog opens, the value is converted from its string representation.

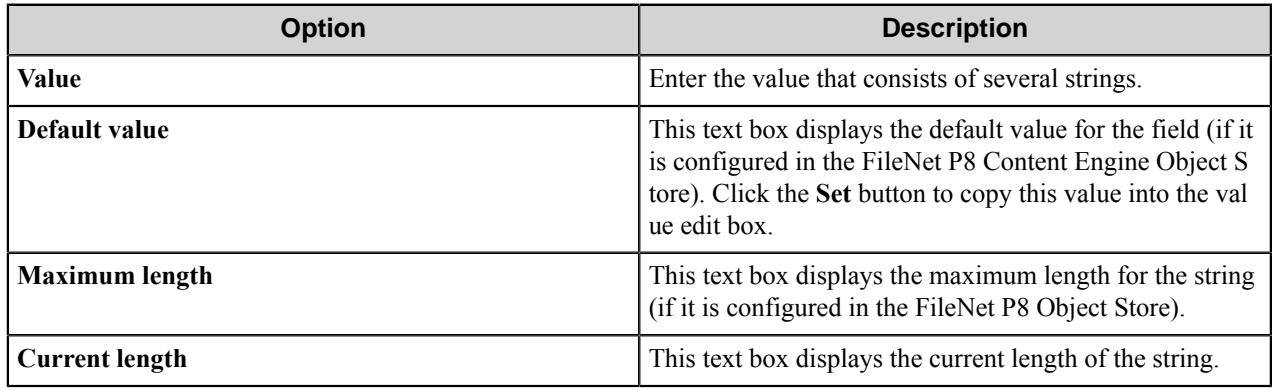

When you click OK, the value is converted to its string representation and the inline string value is enquoted. The LF/ CR and Unicode characters are escaped with backslash (\) character.

**Note:** If the entered value contains line feeds, the **Inline type information** check box on the **Add/Edit** Ú **Property** dialog box becomes automatically selected when you save this dialog box.

#### <span id="page-448-1"></span>**Edit List / Edit Enumeration dialog box**

This dialog box allows you to edit value of any type if the cardinality of the property is List or Enumeration.

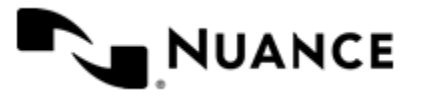

When the dialog box opens the value is converted from its string representation if the value of the List or Enumeration type is in the inline form.

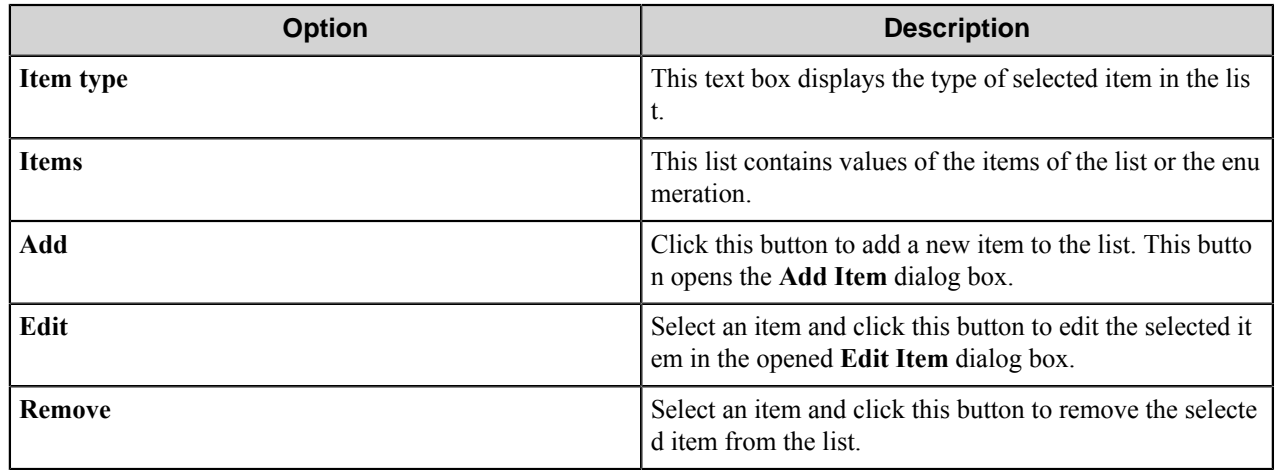

The **Edit List** dialog box also contains  $\boxed{\circ}$  and  $\boxed{\circ}$  buttons that allow moving list item up and down correspondingly.

#### <span id="page-449-0"></span>**Edit Object Reference dialog box**

Use this dialog box to edit the value of the object type.

The value should be a reference to an object.

When the dialog box opens the value is converted from its string representation if the **Inline type information** check box on the **Add/Edit Property** dialog box is selected for this value.

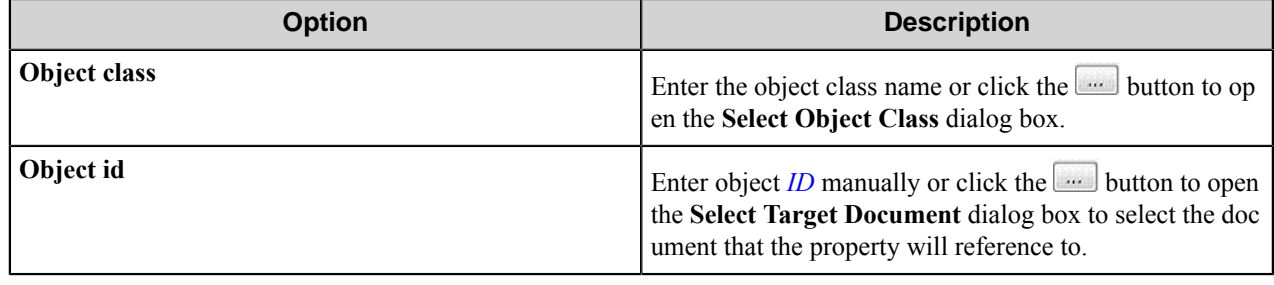

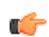

**Note:** To be selected, an object has to be placed into a folder.

#### Select Target Document dialog box

This dialog box allows browsing for the documents in the FileNet P8 Content Engine object store and adding reference to the existing document.

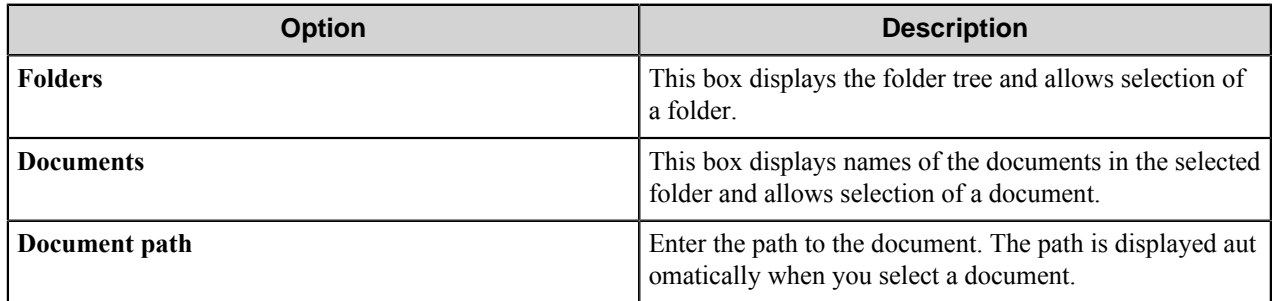

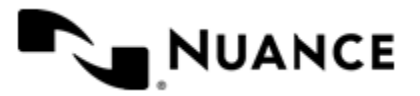

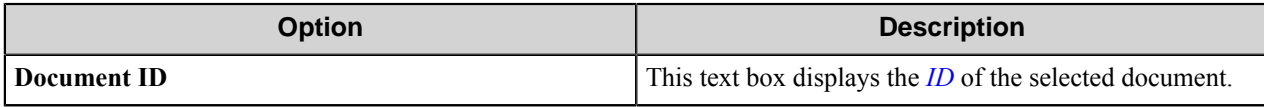

#### **Add/Edit Item dialog box**

This dialog box allows you to add/edit item of the list or the enumeration.

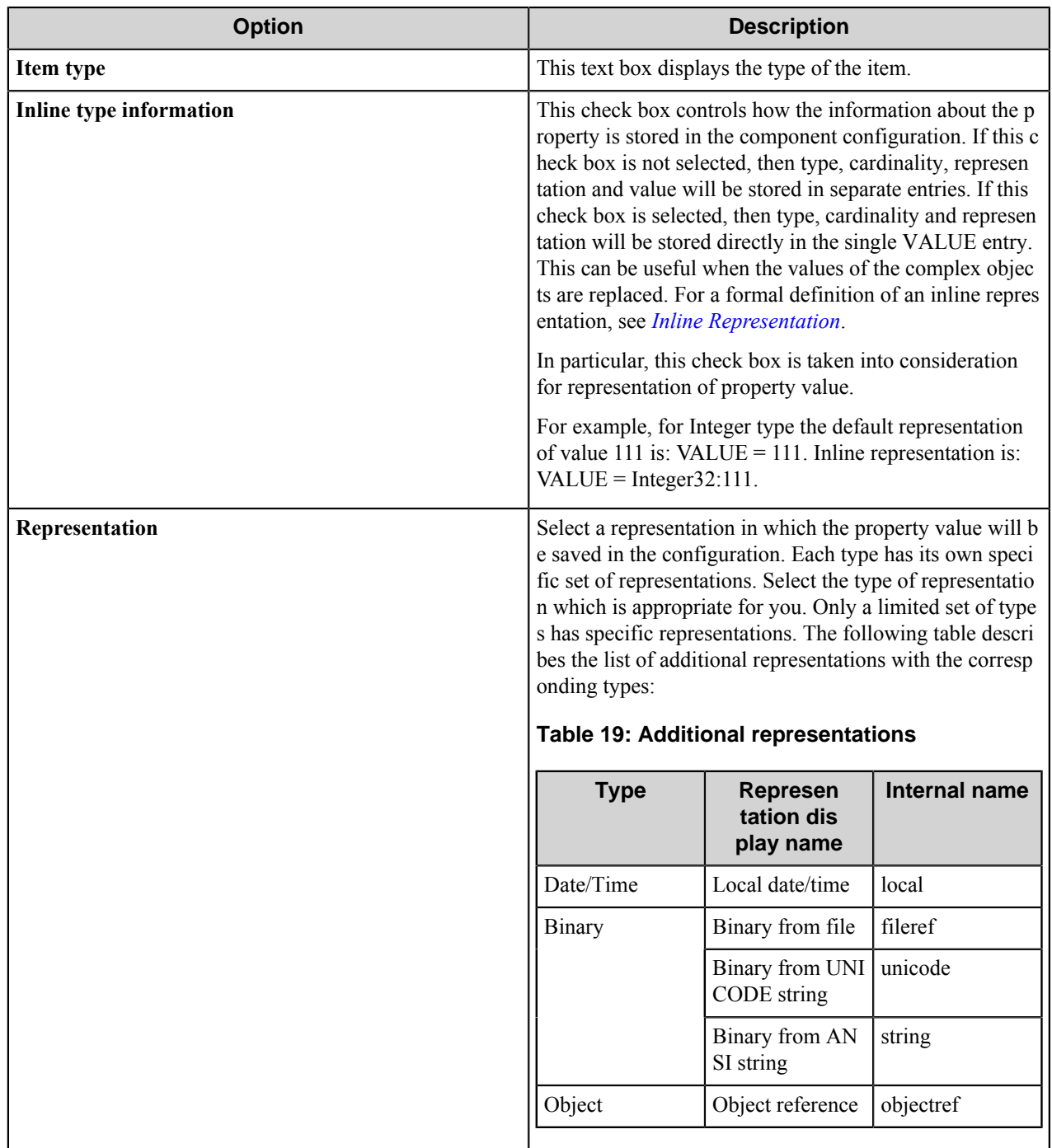

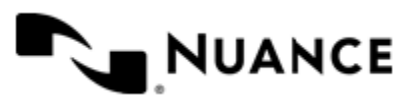

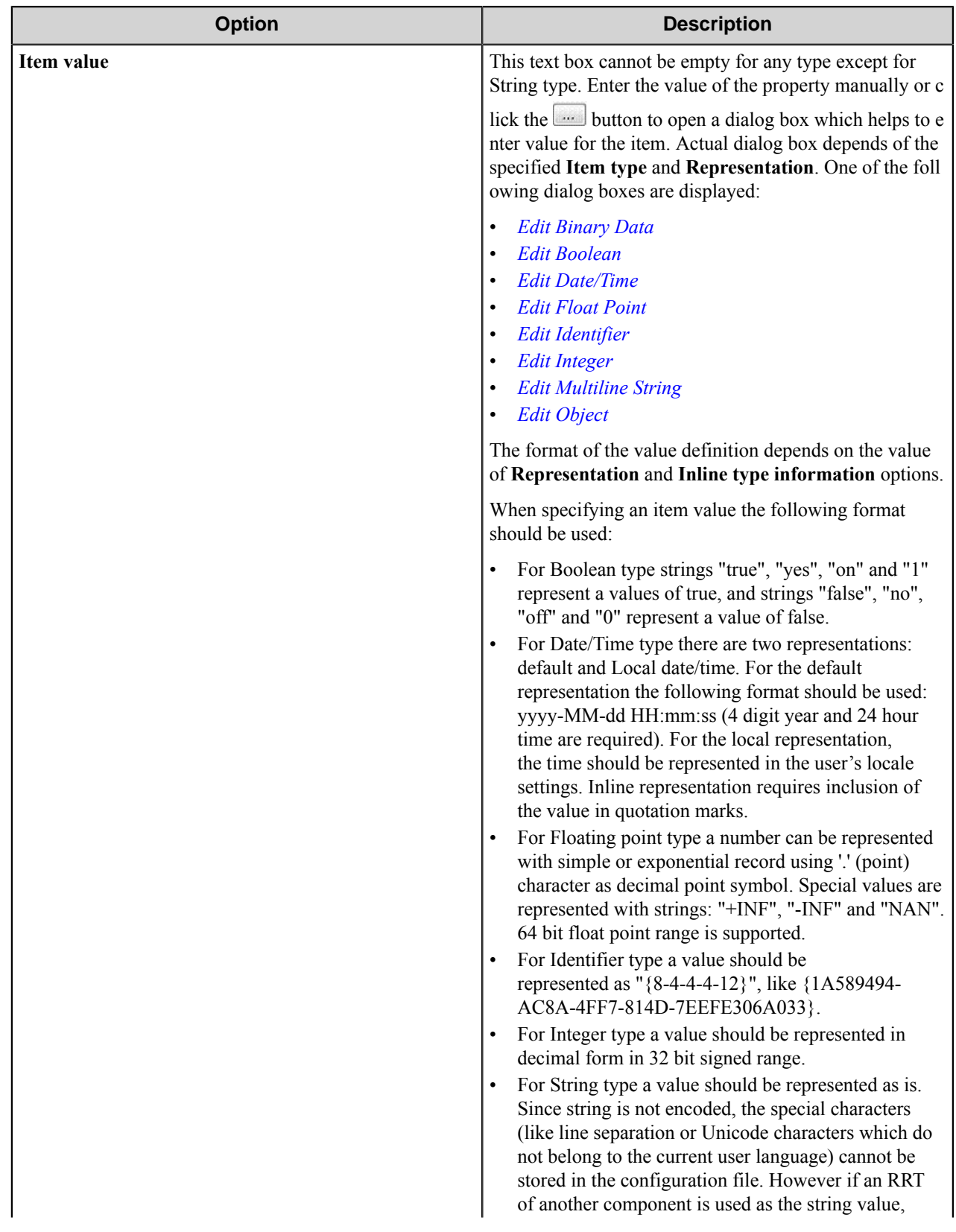

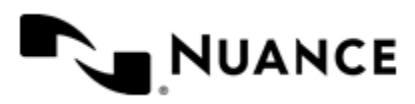

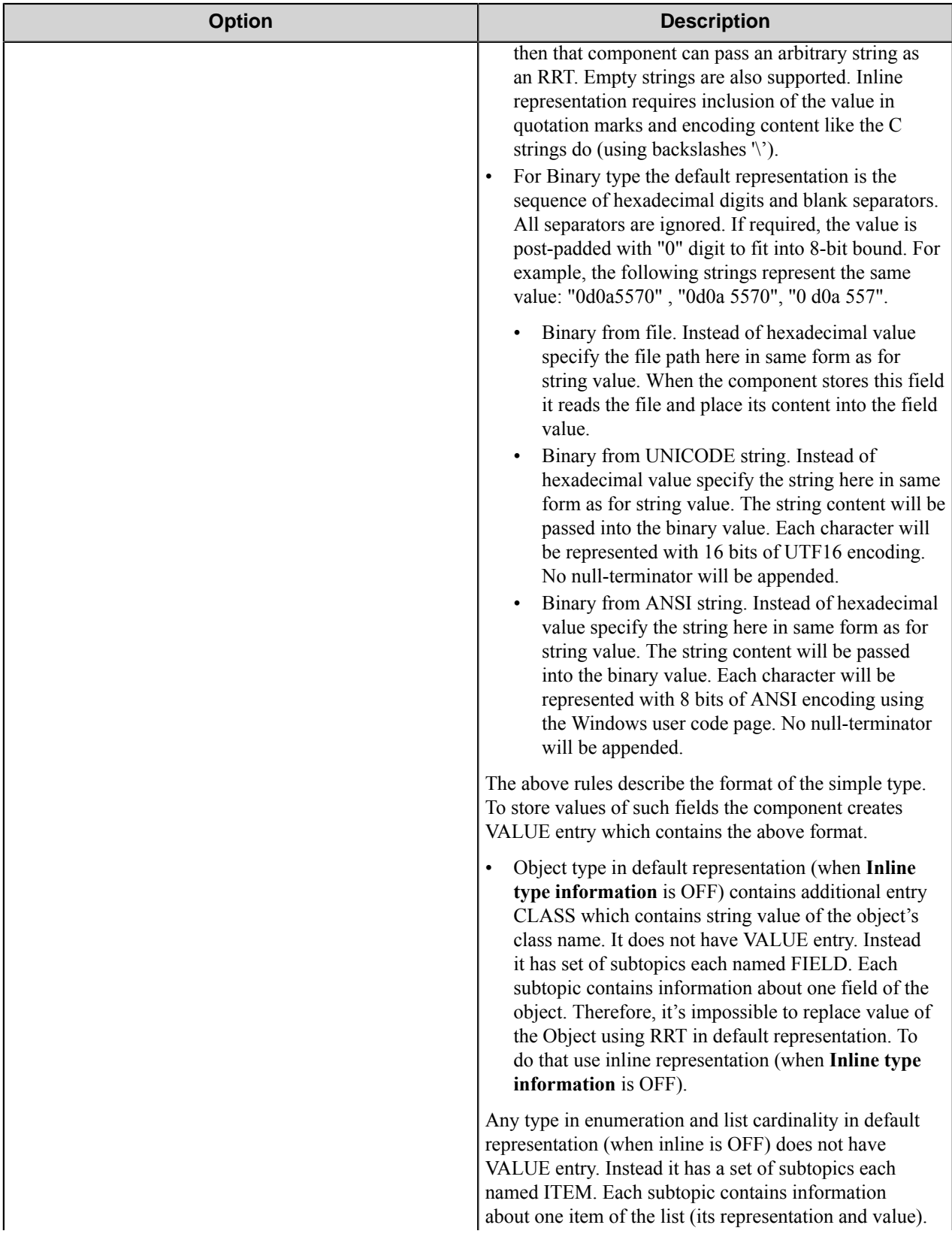

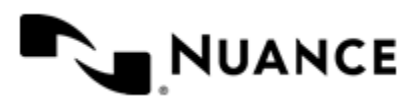

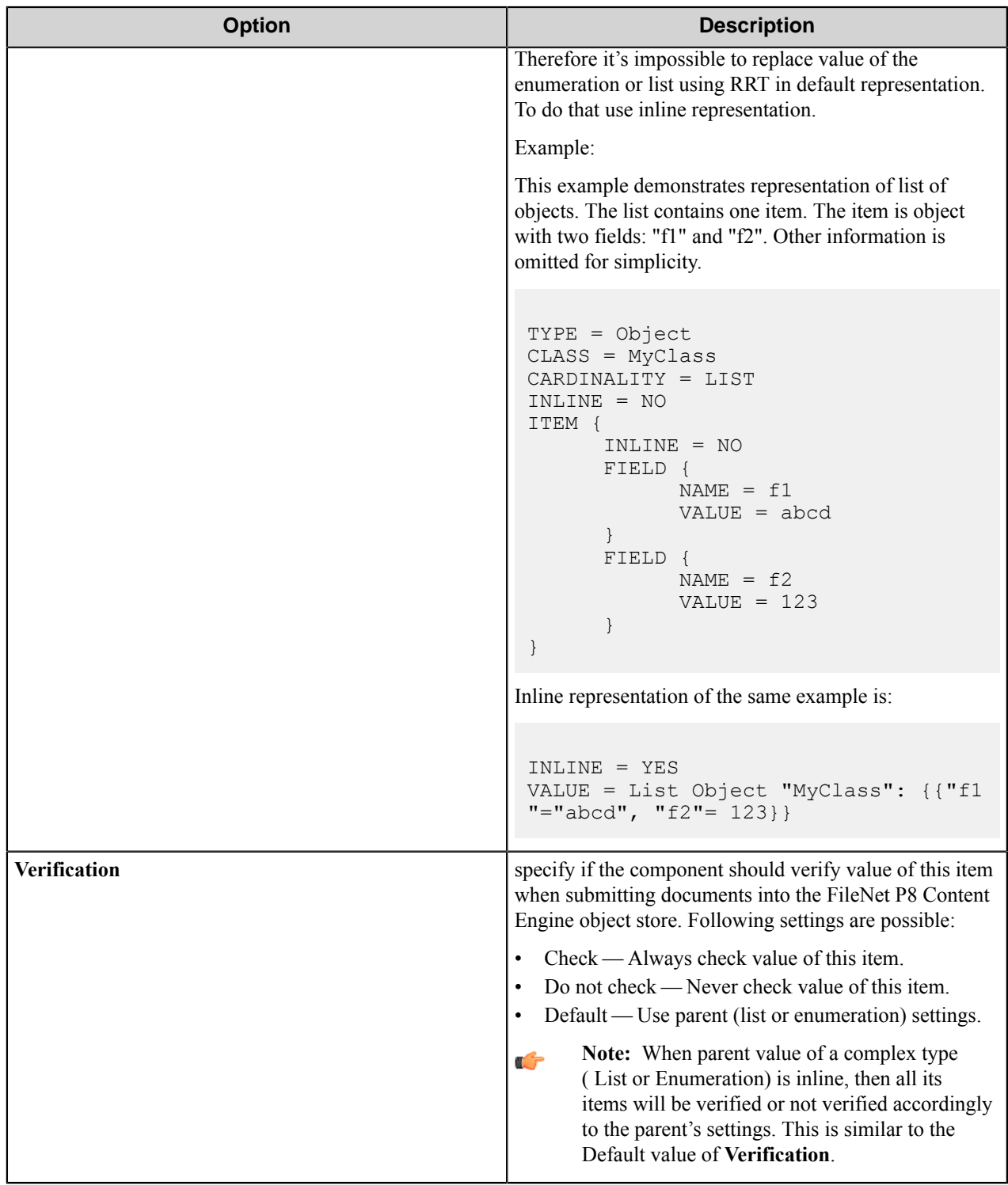

#### **Select Class dialog box**

This dialog box is titled as **Select Document Class**, **Select Object Class**, or **Select Folder Class** and displays lists of document classes, object classes, or folder classes of the object store correspondingly.

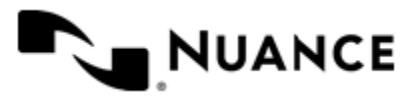

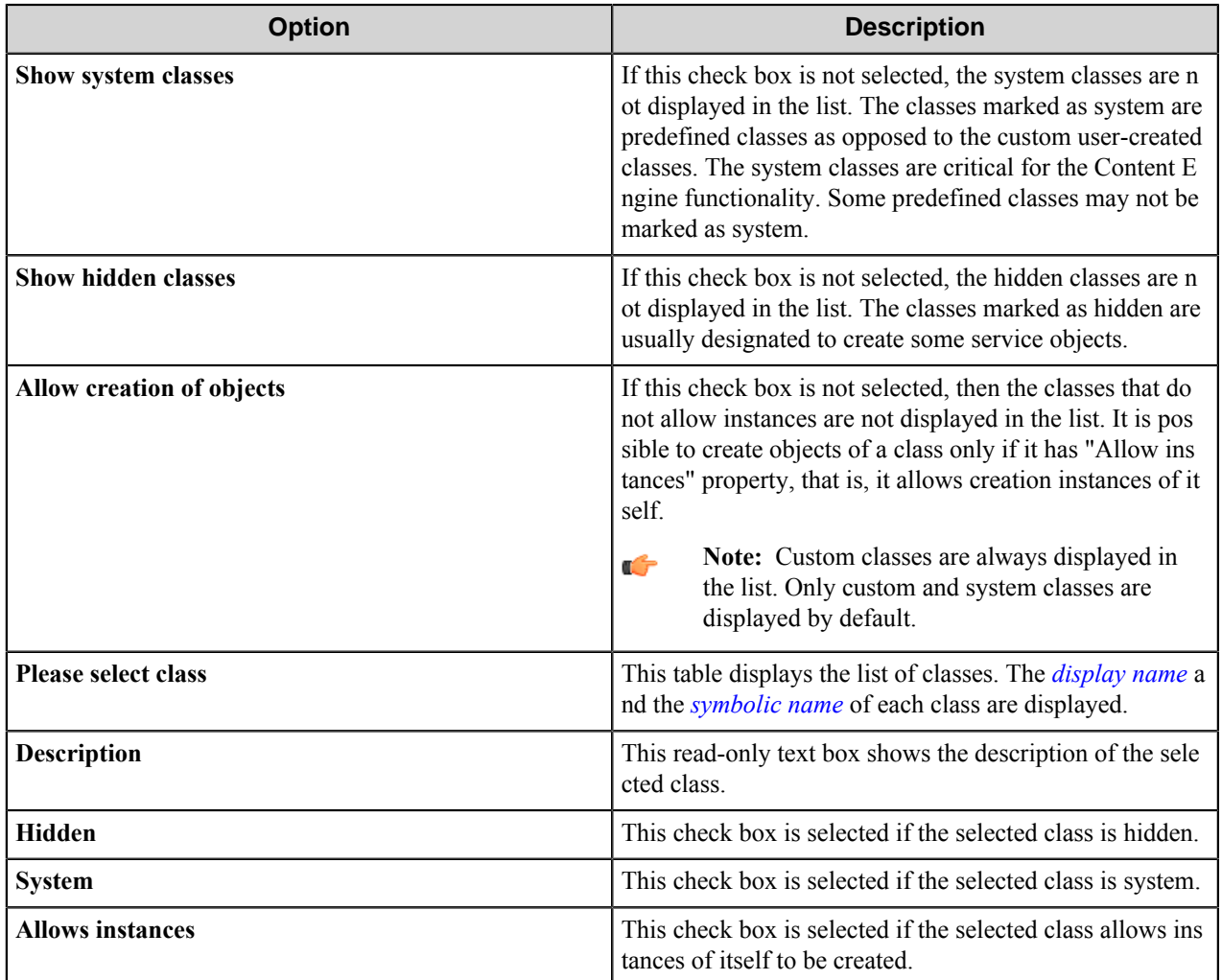

#### **Select Field of Class dialog box**

This dialog box allows you to select field of the document class, of the folder class or of the object class.

The title of this dialog box is **Select Field of Class [***ClassName***]**, where [*ClassName*] is the name of the selected **Document class**, **Folder class**, or **Object class** correspondingly.

This dialog box displays list of fields in the class with names, types and additional information.

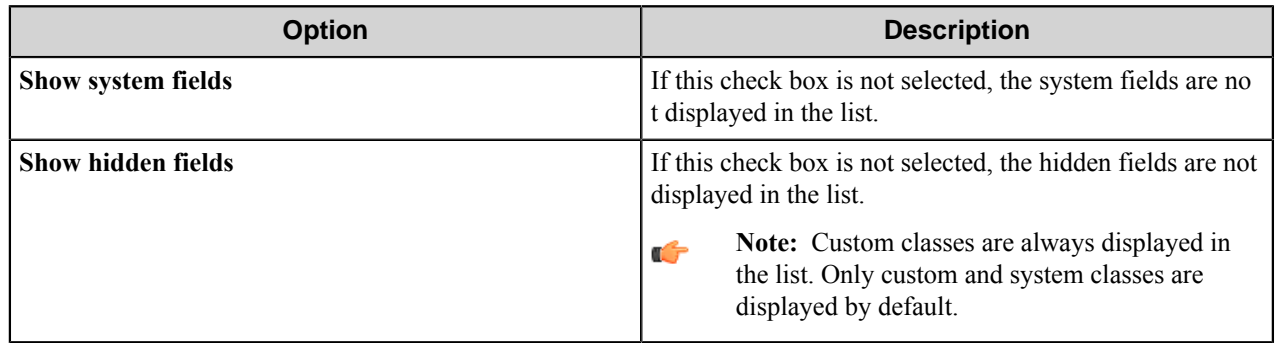

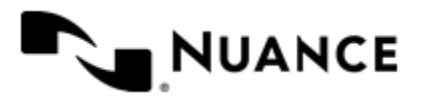

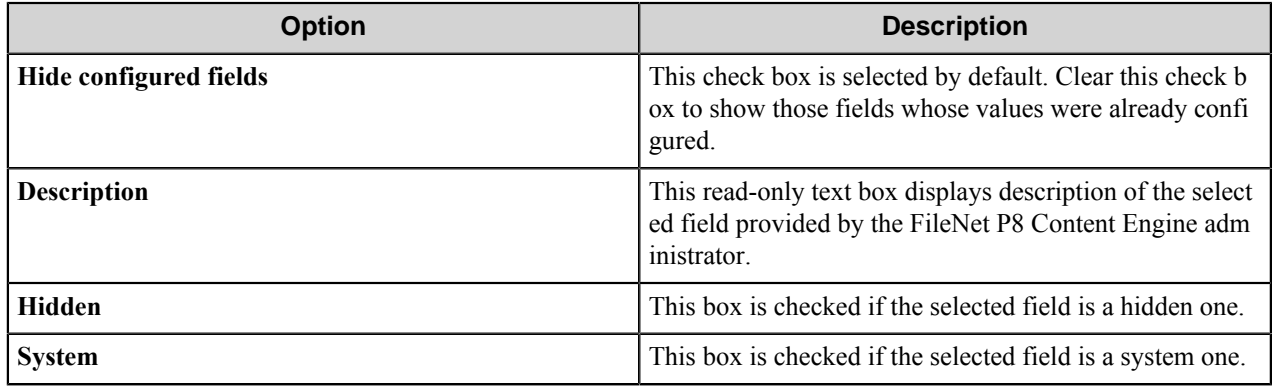

#### <span id="page-455-0"></span>**Inline representation**

Value of any type can have in-line representation and be saved in the configuration in one line(since multiline values cannot be stored). The component uses VALUE entry to store full information about the property. The value is prefixed with type information.

#### VALUE = *inline\_value*

The inline\_value is formally defined as:

inline\_value ::-- type\_prefix: represented\_value | represented\_value

type\_prefix ::-- enum single\_type\_name | list single\_type\_name | single\_type\_name

single\_type\_name ::-- basic\_type\_name | Object "class\_name"

represented\_value ::-- representation\_name : inline\_value\_body | inline\_value\_body

inline\_value\_body ::-- value\_body | { object\_fields\_list } | { enum\_items\_list }

object\_fields\_list ::-- object\_field\_value, object\_fields\_list | object\_field\_value

object\_field\_value ::-- "field\_name" = inline\_value  $| =$  inline\_value

enum\_fields\_list ::-- inline\_value , enum\_fields\_list | inline\_value

Where:

basic\_type\_name - the internal name of the simple (not Object) type.

representation\_name - the internal name of the Representation value.

value\_body - the value of a basic type.

class\_name - name of the object class.

field\_name - name of the object field.

#### **Security tab**

Use this tab to specify permissions of routed documents.

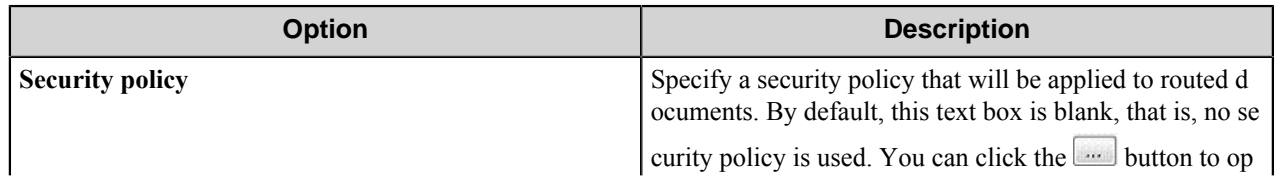

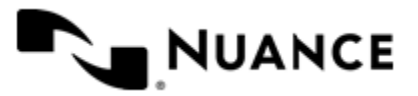

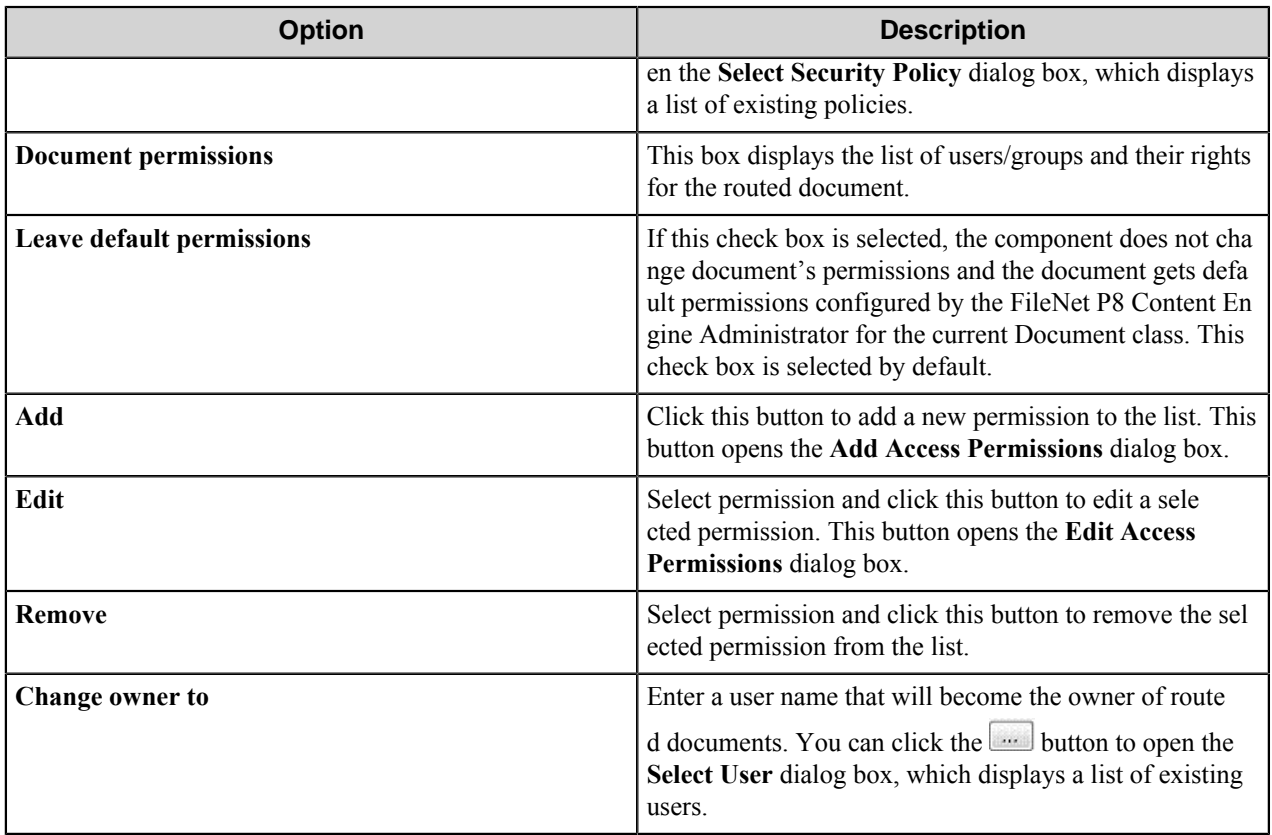

#### **Selection dialog box**

This dialog box allows selection of some existing object from the FileNet P8 CE object store.

This dialog box can be titled as:

- **Select Security Policy**
- **Select Storage Policy**
- **Select Event**
- **Select Event Action**

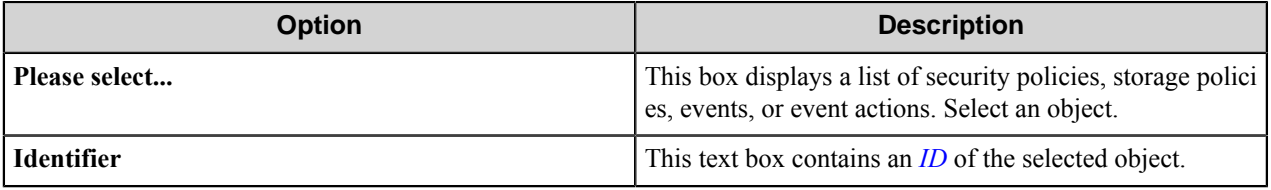

#### **Add/Edit Access Permissions dialog box**

This dialog box allows you to enter user (or group) name and to grant access permissions to this user (or group).

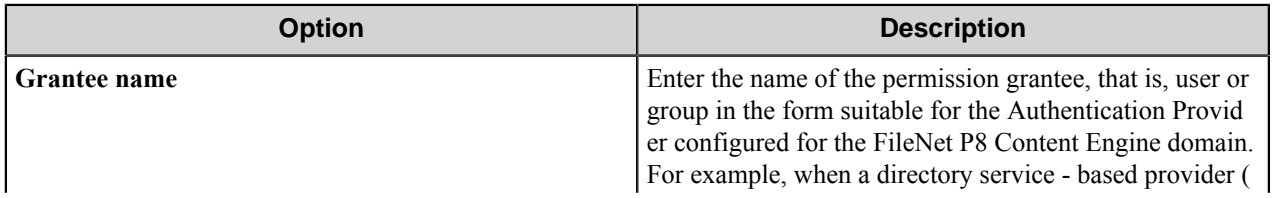

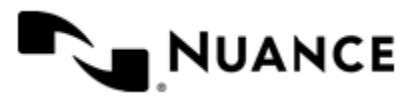

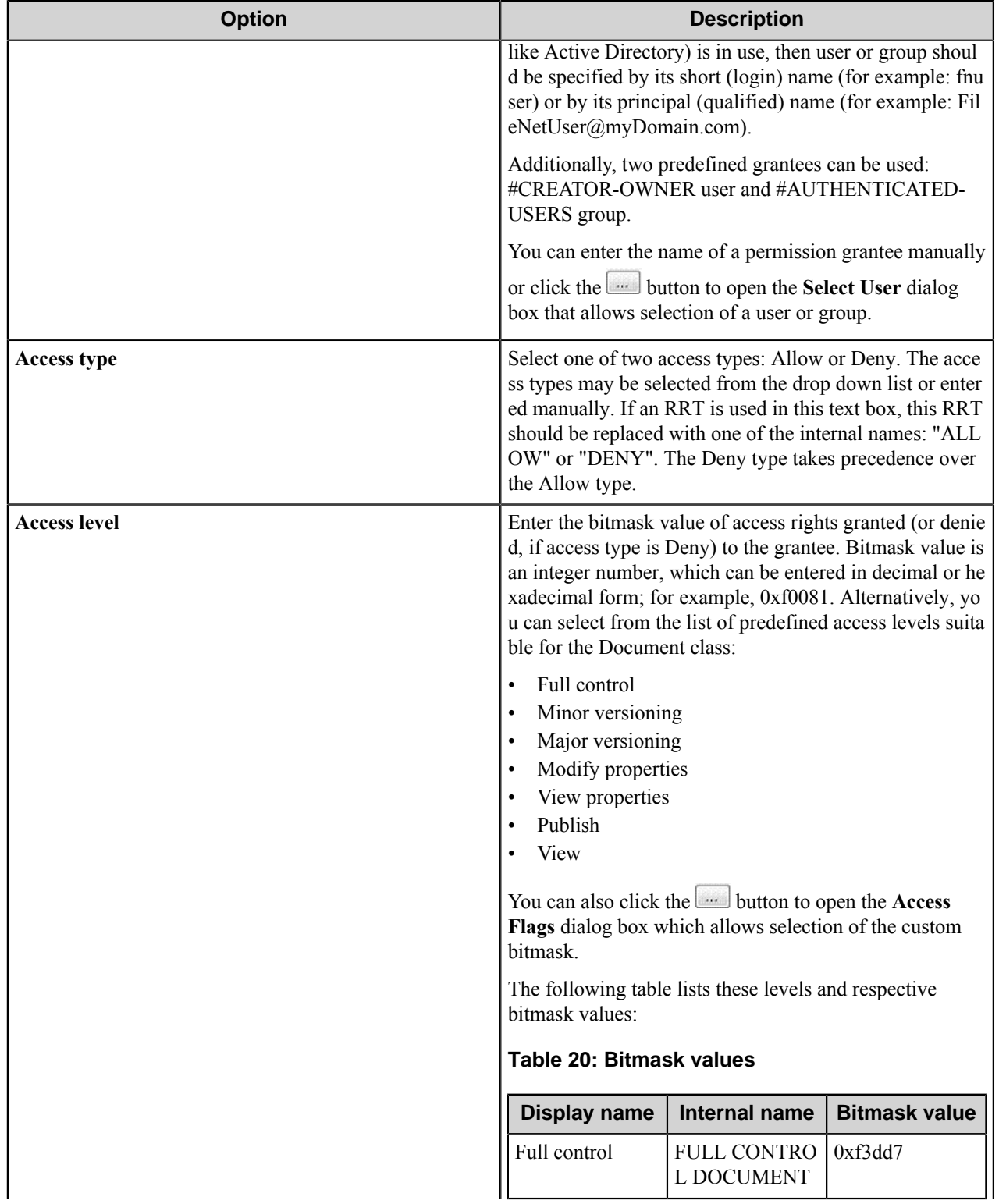

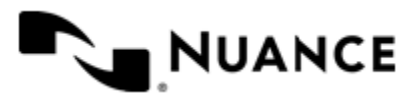

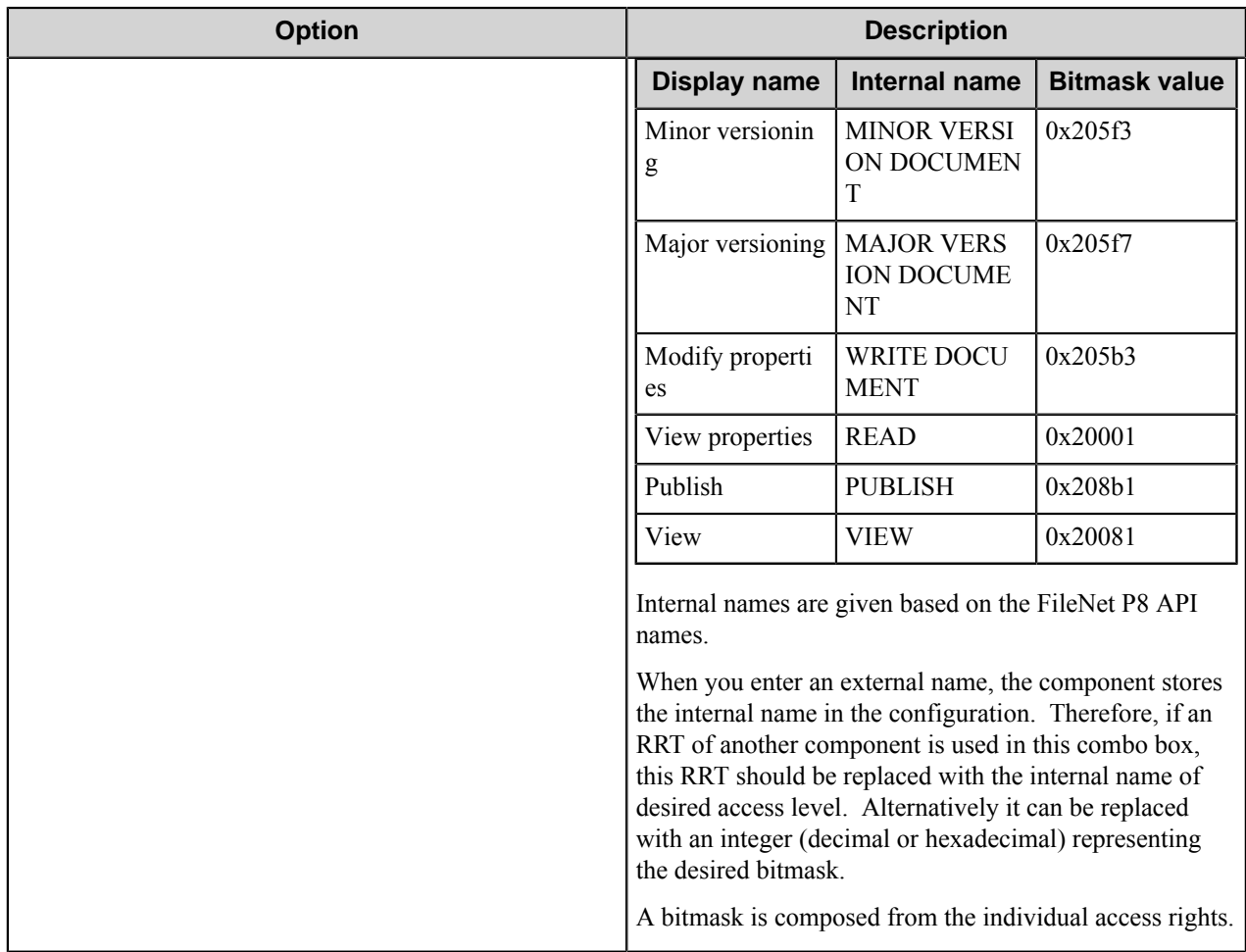

#### **Access Flags dialog box**

This dialog box displays the list of predefined access levels and set of individual access rights.

You can select a predefined access level or the desired set of the access rights.

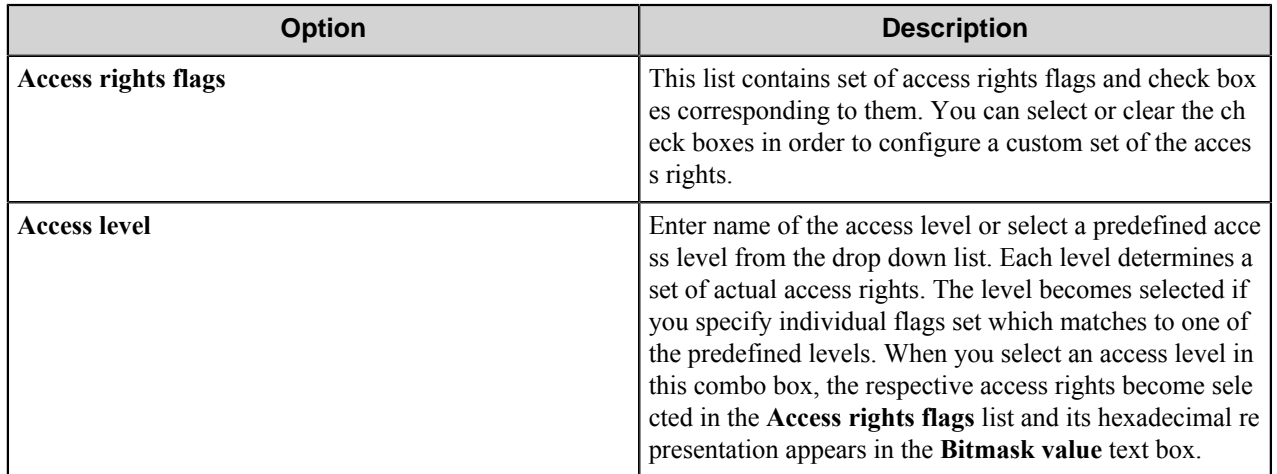

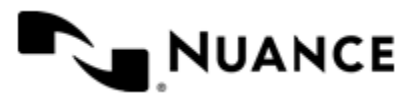

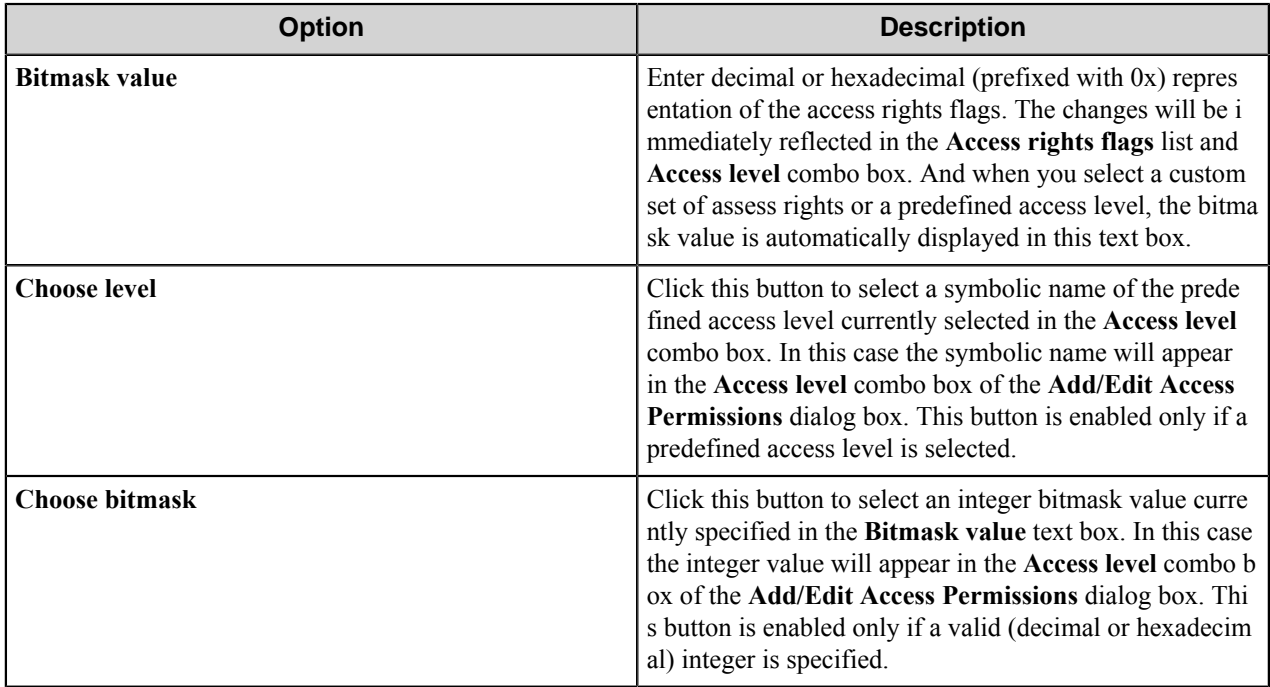

**Note:** This dialog box does not contain **OK** button. **Choose level** and **Choose bitmask** buttons are used to Ú confirm the selection and to close the dialog.

#### **Access Rights**

The following table lists the available access rights with the bitmask values for the Document class:

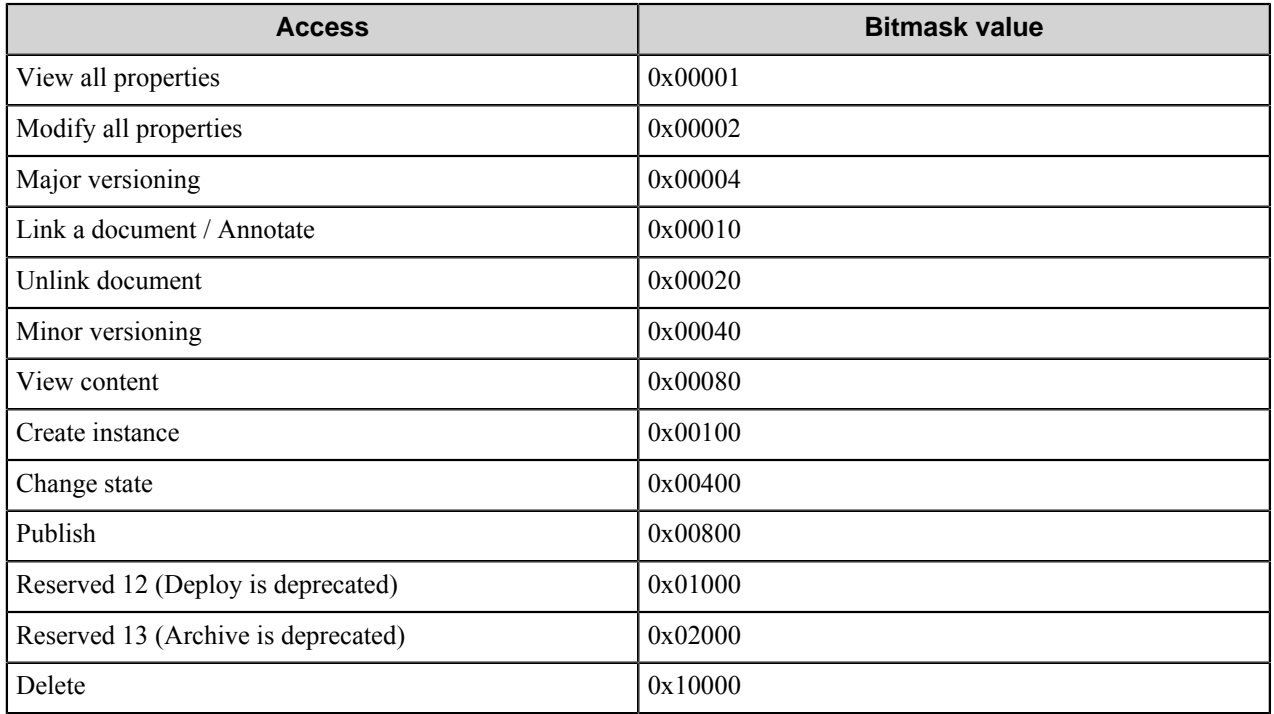

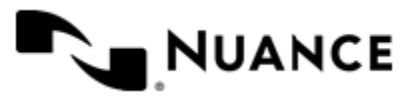

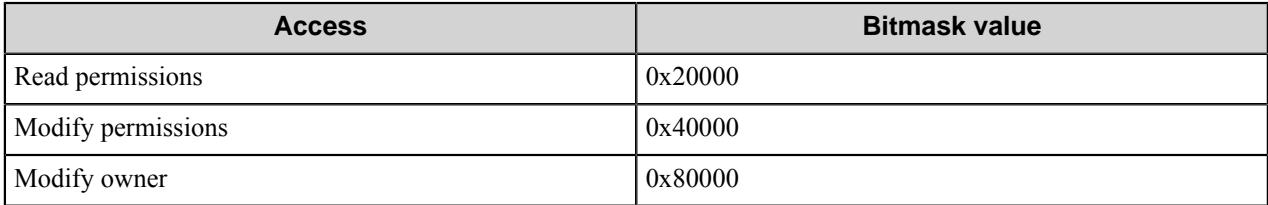

Following table displays individual rights for all access levels:

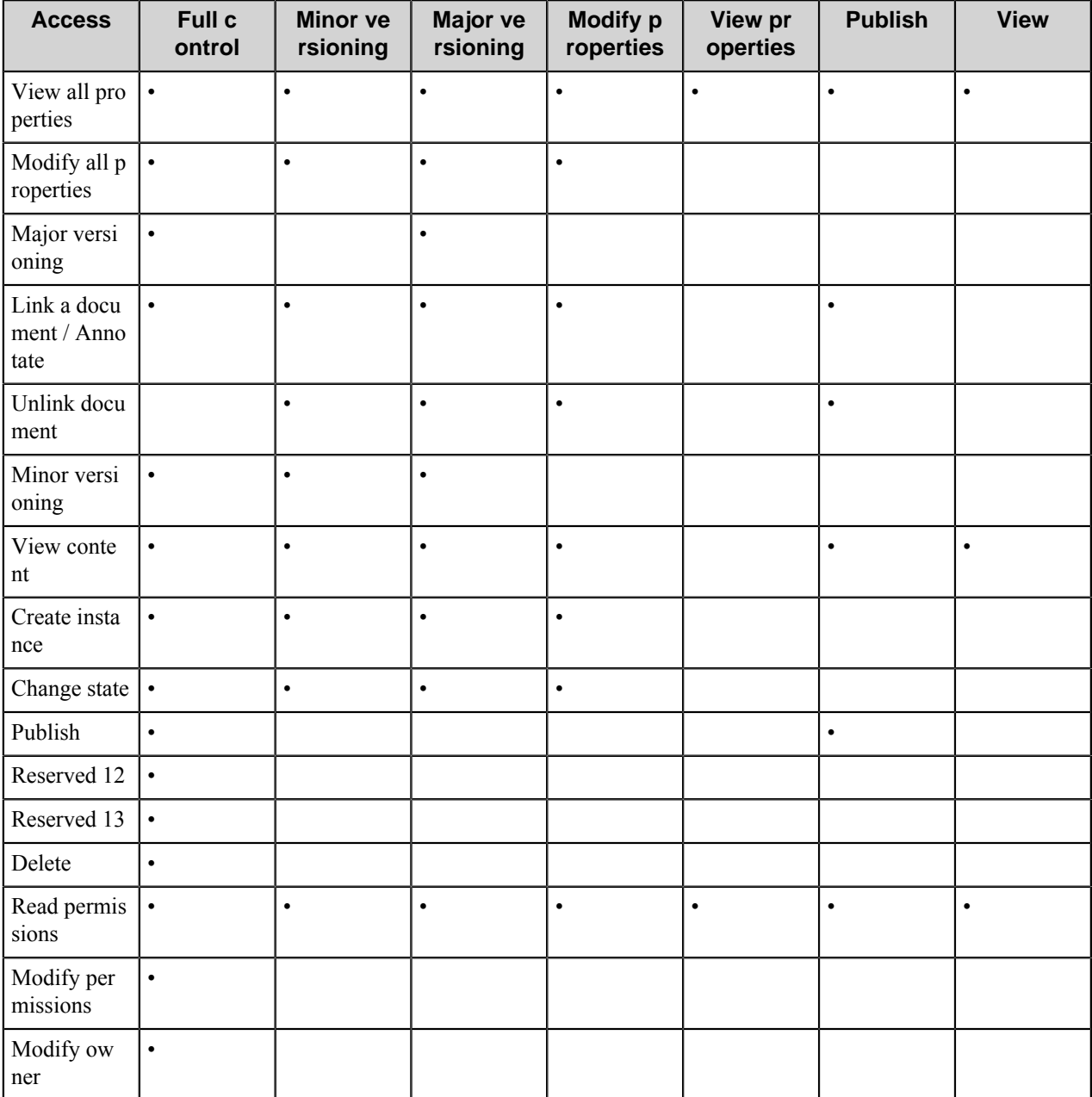

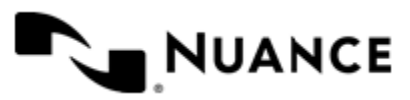

# **Advanced tab**

Use this tab to set additional options for control of the routing process.

The options are related to the peculiarities of the *MTOM* API and may improve the compatibility between Workflow Server and FileNet P8 Content Engine in some specific environment.

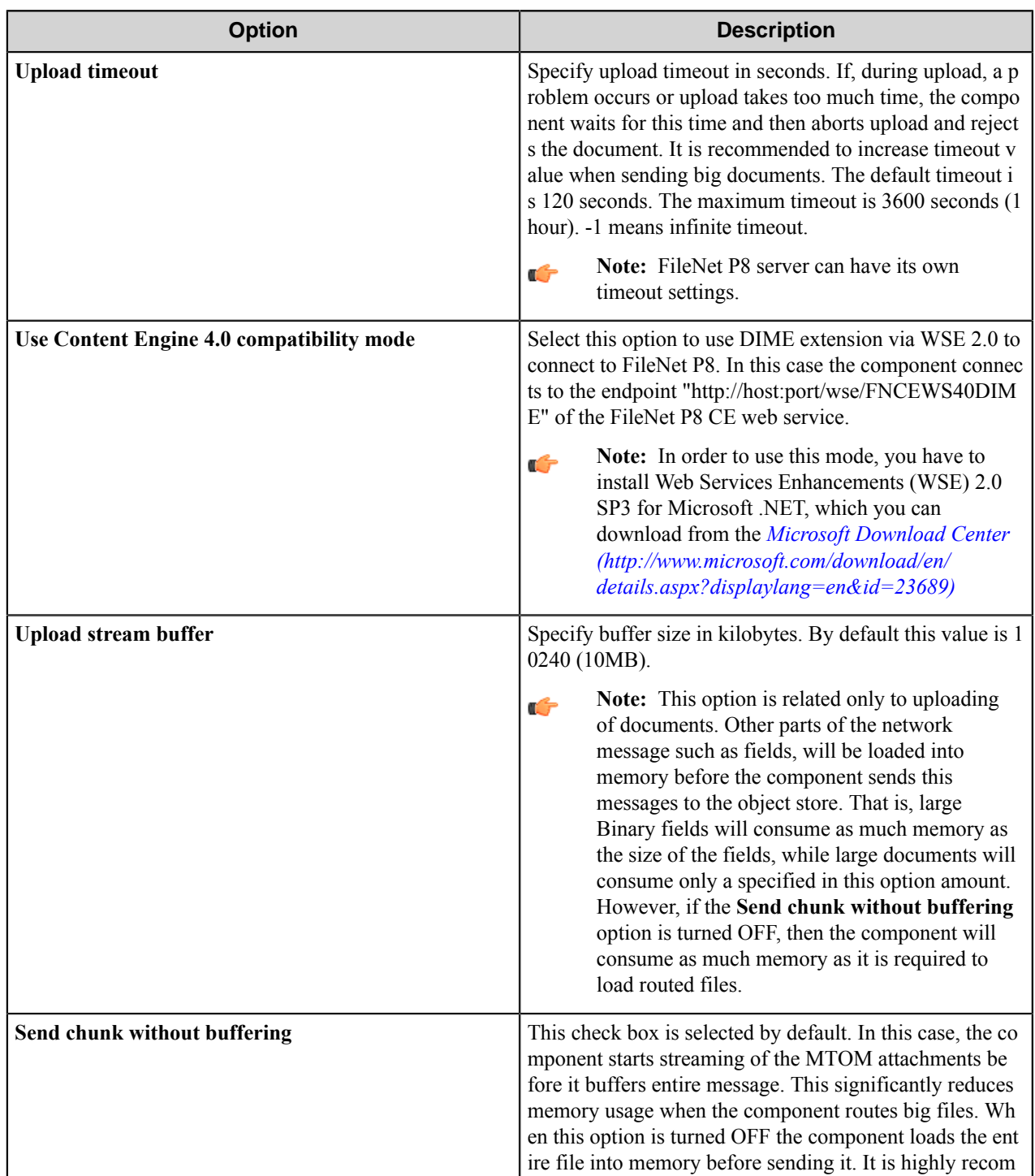

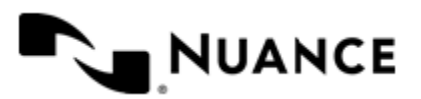

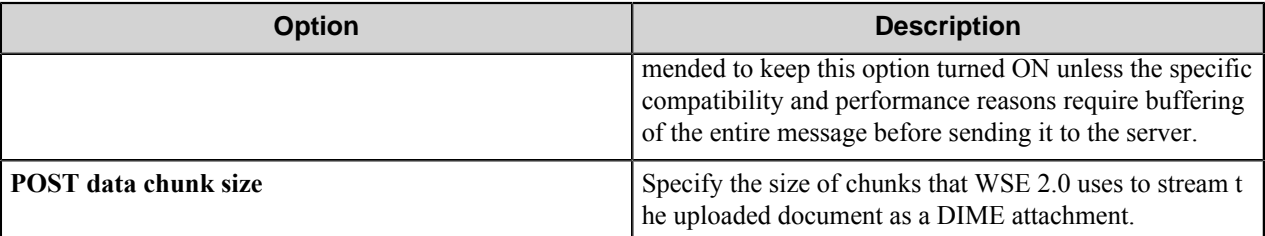

# **Component RRTs**

#### **Component RRT ID**

Component RRT ID is FCE.

#### **Reserved Replacement Tag Names (RRTN)**

The following table describes the reserved RTNs for this component:

**Note:** When the component processes a batch of documents, the RRT replacements depend on internal (this Ú component) or external (subsequent component) usage.

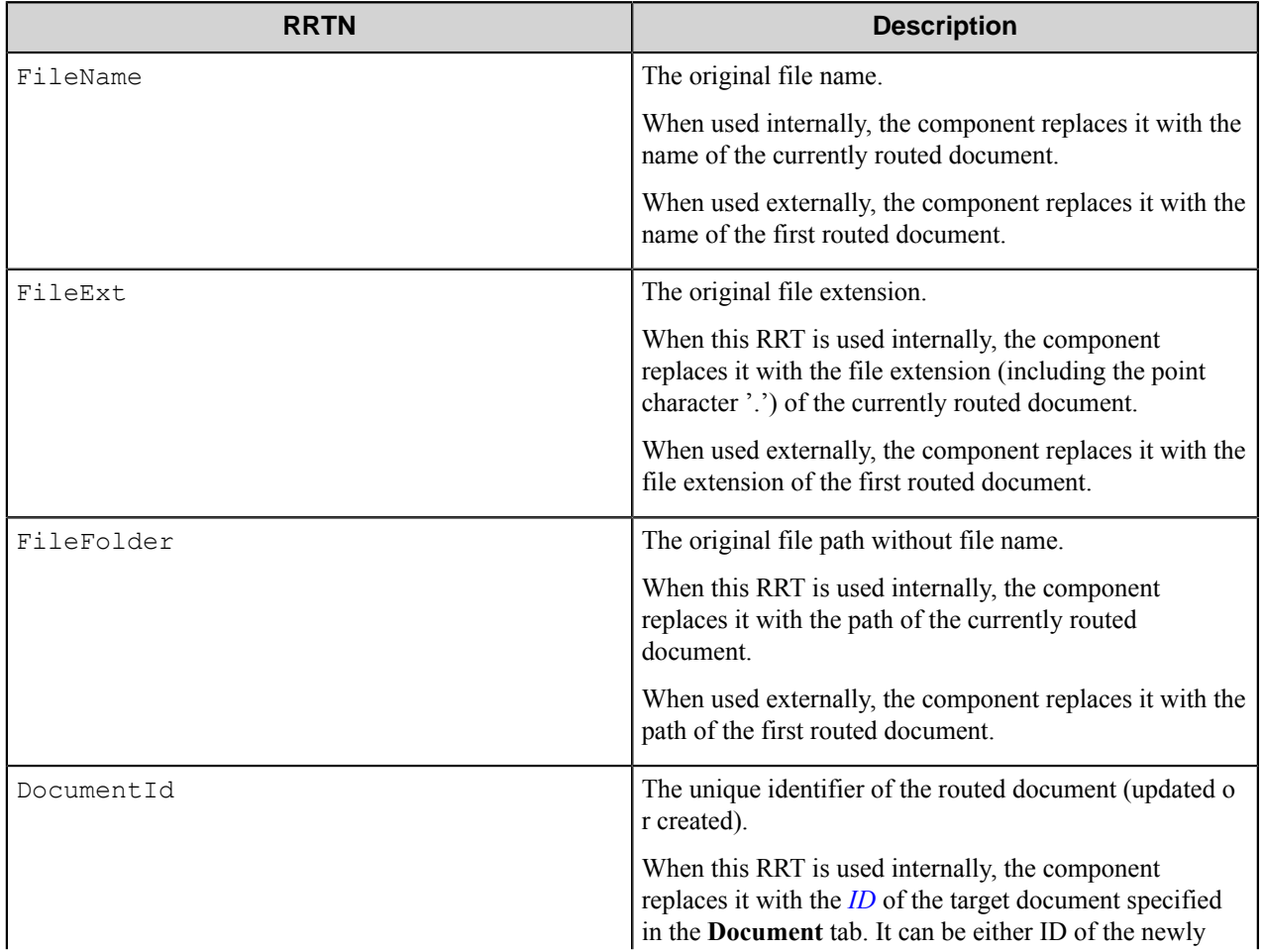

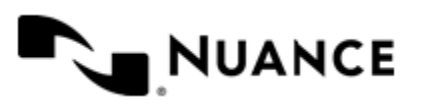

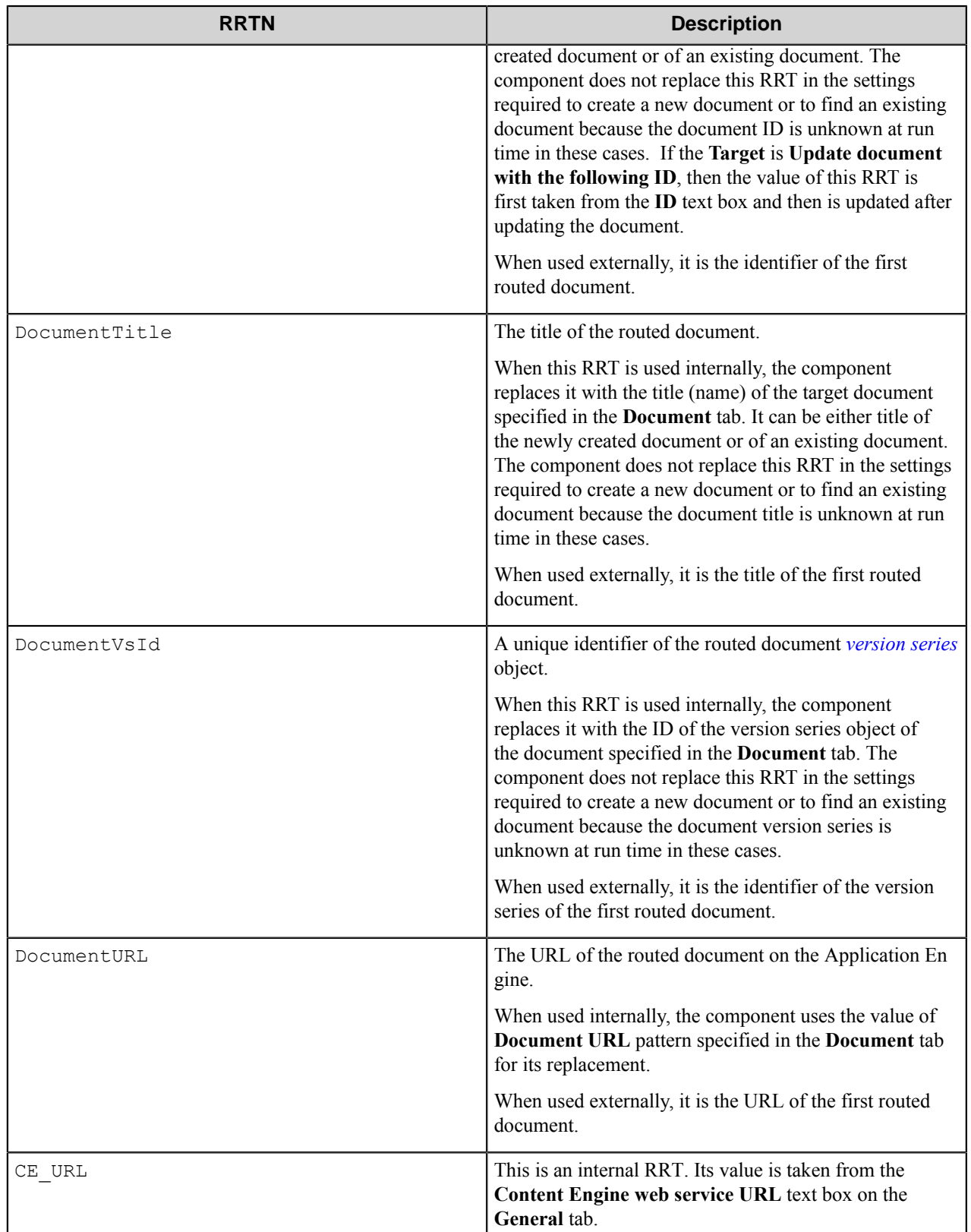

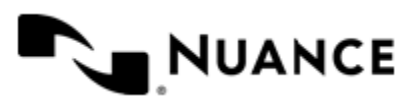

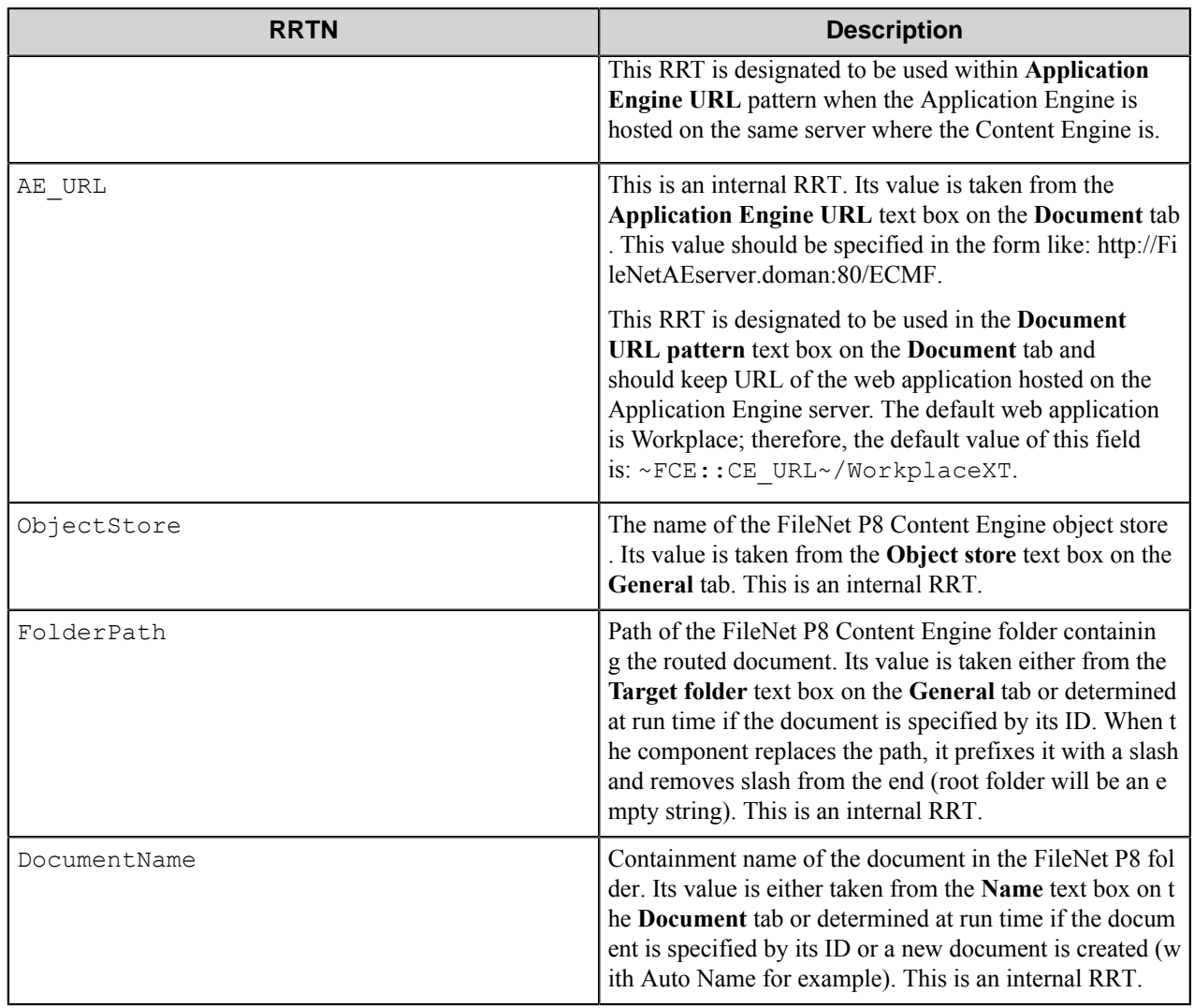

The example of the RRTNs usage: if the component rejects first document in the batch,  $\sim$ FCE::FileName $\sim$  will be replaced with the name of the currently processed document when used inside the component, and will be replaced with the name of the second input document when used outside the component.

### **Field Replacement Tag Names (FRTN)**

This component does not generate FRTNs.

#### **Special Set Replacement Tag Names (SSRTN)**

This component supports the Date/Time tag names listed below:

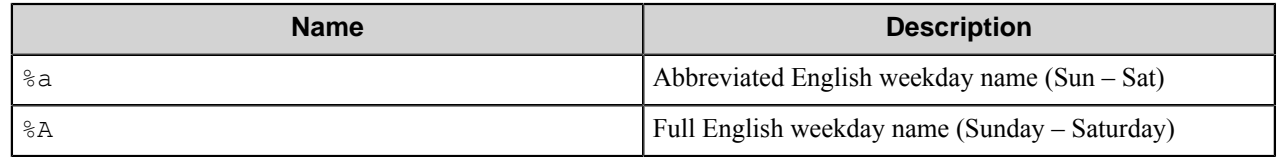

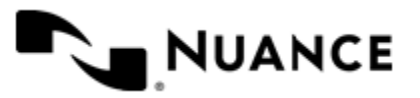

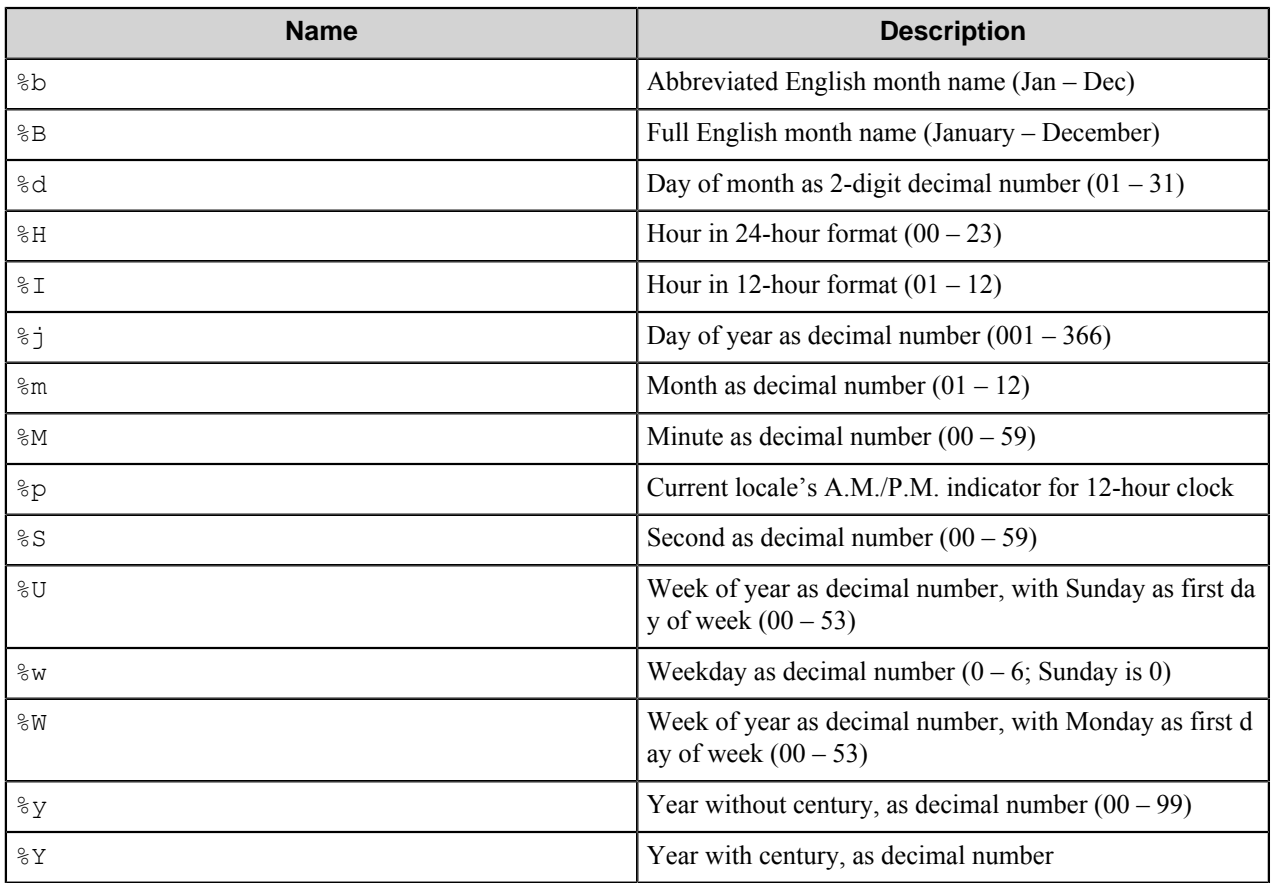

If the component receives a batch of several documents on input, the Date/Time RRTs are replaced once and have the similar values for all documents from the batch.

The examples of the component SSRTN usage:

 $~\sim$  FCE::  $\frac{1}{8}$ Y $\sim$   $~\sim$  FCE::  $\frac{1}{8}$ m $\sim$  will be replaced by 2010-03.

# **Restrictions and limitations**

- This component was certified as working with the FileNet P8 Content Engine versions 4.0.0, 4.5.0 and 5.1.0.
- The component communicates with the installed and configured FileNet P8 Content Engine 4.0.x , 4.5.x, 5.1.x via its Web Service interface. The communication is based on WSE 2.0 using DIME or on WSE 3.0 using *MTOM* extension.
- If you use **Content Engine 4.0 compatibility mode**, you have to install Web Services Enhancements(WSE) 2.0 SP3 for Microsoft .NET, which can be found at the *[Microsoft Download Center](http://www.microsoft.com/download/en/details.aspx?displaylang=en&id=23689)*.
- The .NET Framework 2.0 and WSE 3.0 should be installed on the machine with the Workflow Server.
- The maximum limit for the size of the routed documents is approximately 120Mb.

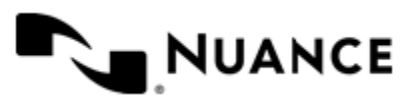

# **Troubleshooting tips**

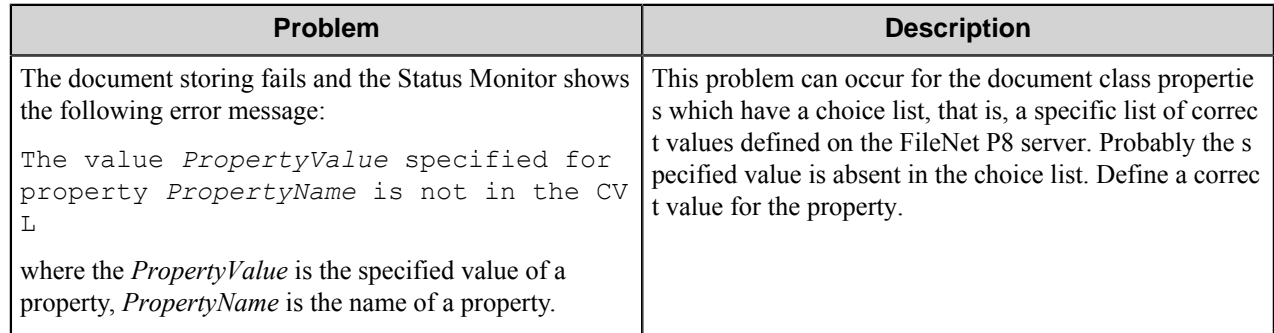

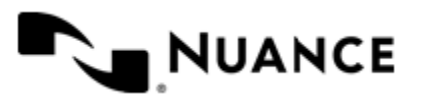

# **Form Overlay**

# **Welcome to Form Overlay**

This component is designed to fill in a form template with predefined information or the information received from the process. The template file can be a blank form in PDF or TIFF format.

# **Getting Started**

# **Feature Highlights**

The component provides the following features:

- Stamping PDF and TIFF documents with text.
- Specifying as many fields as you want.
- Font properties of the text.
- Selecting the stamp position.

## **Using Form Overlay**

You can use the component to regularly extract information from a series of documents and fill in a special form with this information.

- **1.** Design a workflow with a desired capture component, OP OCR as the first process component, Form OVerlay as the second process component and a desired route component.
- **2.** Configure the capture component.
- **3.** In the OP OCR component, configure Zone OCR to find and recognize the information that you need. The result of recognition will be passed to the next component in form of RRTs. The RRTs may look like this  $\sim$  FRO: :  $\text{\textdegree}$  nam e%.PageNumber~, ~FRO::%address%.PageNumber~.
- **4.** In the Form Overlay component, use a blank form file as a template file.
- **5.** Use the RRTs from OP OCR to define the fields to be placed on the template document. Select the position of each field in the **Select Zone** dialog box so that it exactly matches the corresponding blank on the form.
- **6.** Specify the font properties for each field.
- **7.** Configure the route component.
- **8.** Start the process.

In this scenario the data is extracted from the input documents and passed to the Form Overlay component as named RRTs. The text from each RRT is, then, placed on the template form and the form is passed to the further processing.

# **Configuring Form Overlay**

The main configuration window of the component consists of the following two tabs:

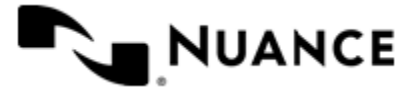
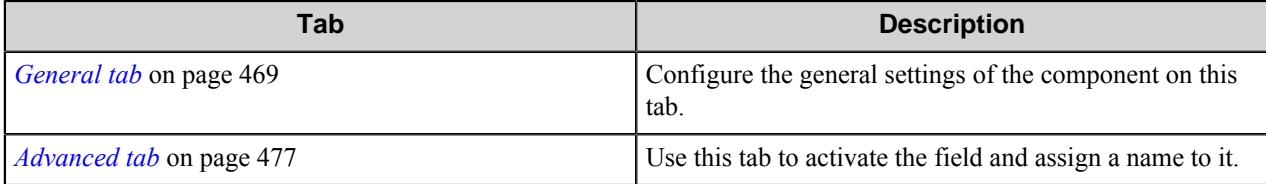

## <span id="page-468-0"></span>**General tab**

Configure the general settings of the component on this tab.

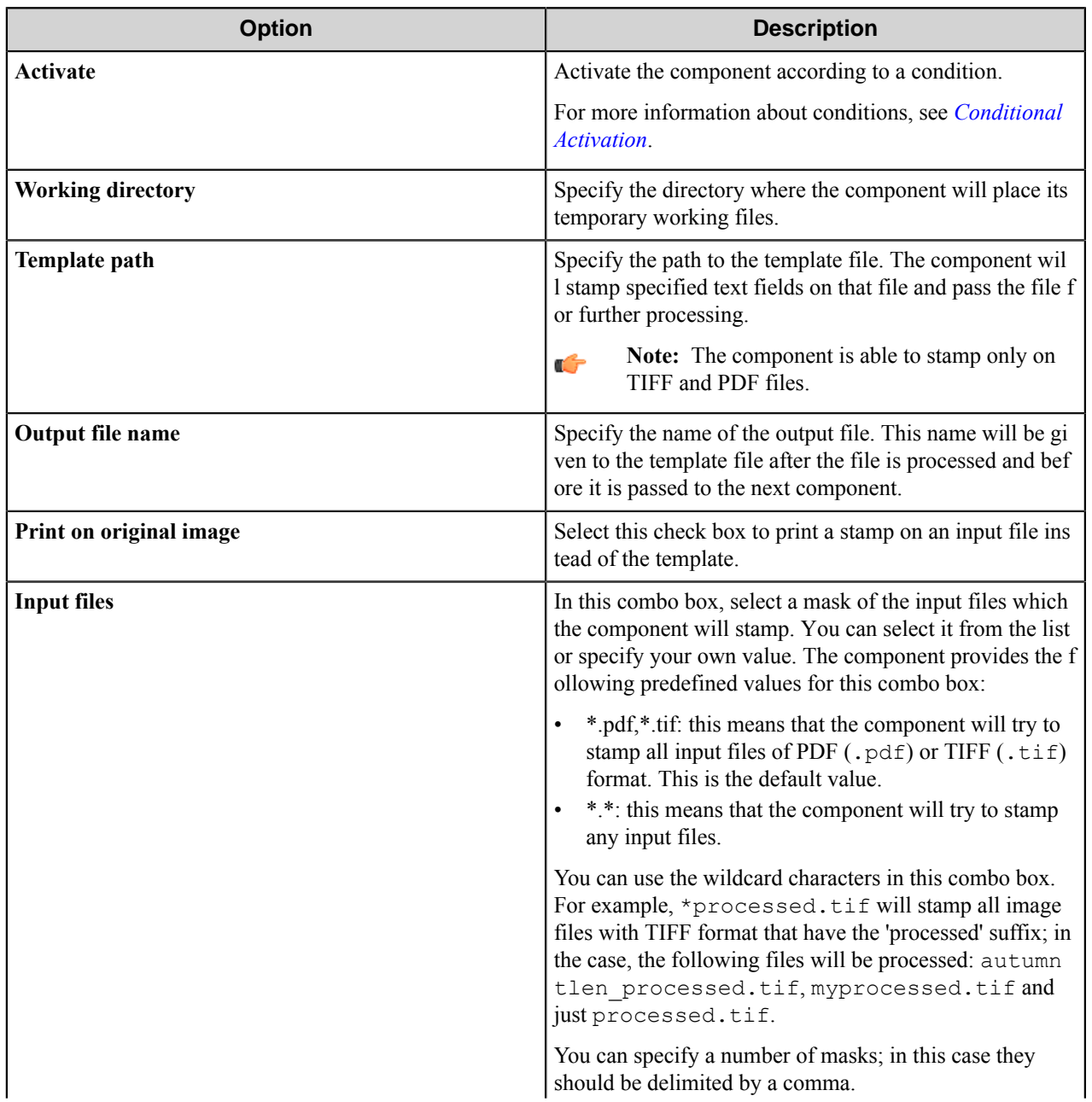

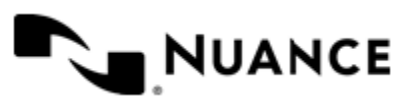

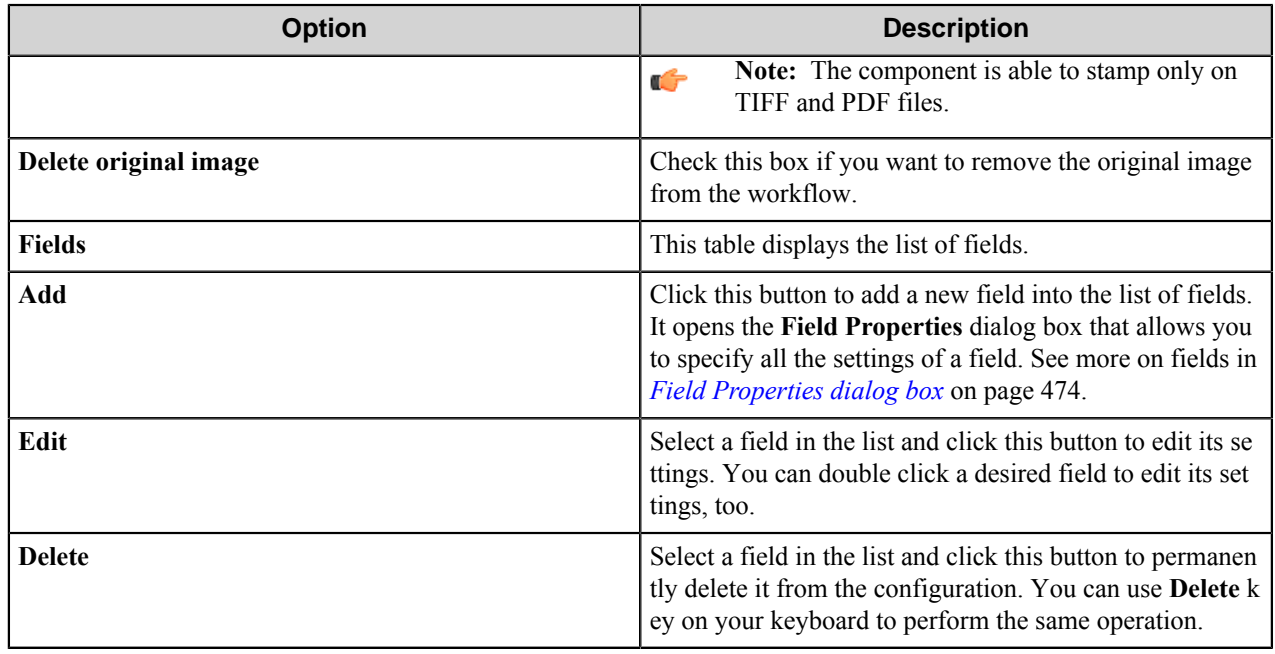

#### **Conditional activation**

Use the **Activate** option in the **General** options for a component to enable the component. Choose one of the following states for the **Active** option to enable or disable the component:

- Yes enables the component.
- No disables the component.

While a component is disabled it does not perform any actions during file processing.

• Enter a custom condition. The condition should be specified in the form of the expression which is interpreted as common Boolean value: TRUE, YES, ON, 1 or FALSE, NO, OFF, 0.

The expression has C-like syntax and is evaluated based on operators and operands. The expression is caseinsensitive. If you enter invalid condition, the component becomes inactive by default.

Examples of simple expressions:

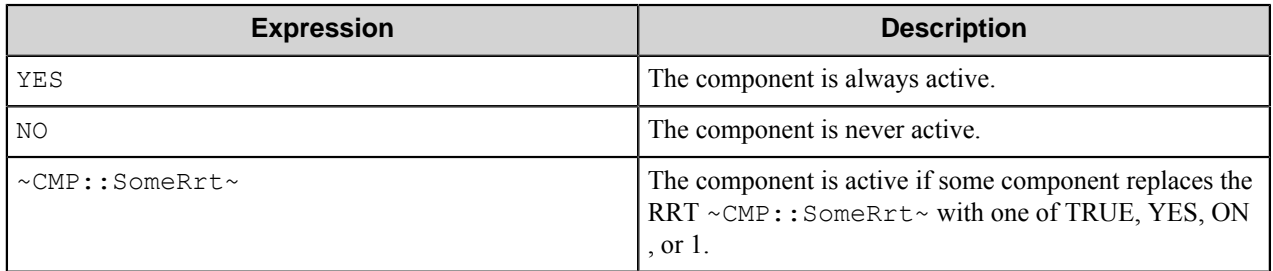

Examples of complex expressions:

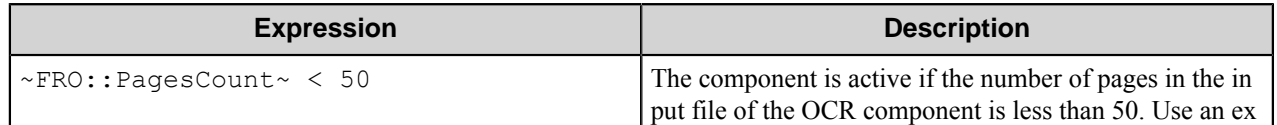

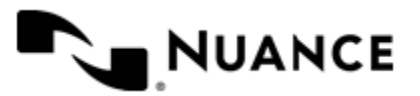

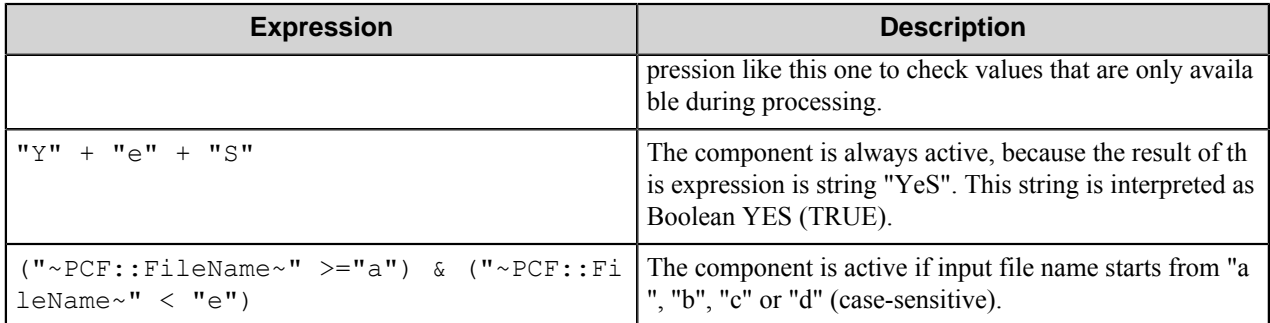

**Note:** When you enter one of the Boolean constants FALSE, NO, OFF, 0, all the options in the component ÚÈ configuration become disabled. If you enter any other expression which is interpreted as Boolean NO (FALSE) or as an invalid condition, the component configuration allows you to manipulate the settings, but the component remains inactive at run time

#### **Expression syntax**

The expression syntax is similar to the C language expressions. The main difference is that the expressions operate with Boolean type, so there is no need to distinguish Boolean and bitwise operators (&& and  $\&$ , || and |, and so forth). There are also no assignment operations. The operations priority is the same as in C language.

Complete formal syntax definitions follow:

```
 selector_expression ::-
    logic_expression ? first_expression : second_expression
    logic_expression
    logic_expression ::-
    logic_expression | logic_expression_and
    logic_expression_and
    logic_expression_and ::-
    logic_expression_and & logic_expression_cmp
    logic_expression_cmp
    logic_expression_cmp ::-
    logic_expression_cmp operation_cmp math_expression
    math_expression
    math_expression ::-
    math_expression operation_add math_expression_mul
    math_expression_mul
    math_expression_mul ::-
    math_expression_mul operation_mul unary_expression
    unary_expression
    unary_expression ::-
    unary_operator unary_expression
    (expression)
    constant
    identifier
    operation_cmp ::-
==!=>\,<\geq\lt =
```
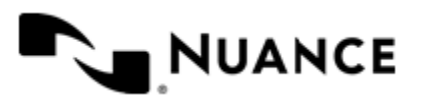

```
 operation_add ::-
+ -
    operation_mul ::-
\overline{\phantom{a}} /
    unary_operation ::-
    +
 -
    !
    constant ::-
 integer_constant // regular_expression: [0123456789]+
 string_constant // regular_expression:".*"
 boolean_constant // case_insensitive:TRUE, FALSE, ON, OFF
                      // case_insensitive:YES, NO, OFF
   identifier ::- [a-zA-Z ][0-9a-zA-Z ]*
```
#### **Expression evaluation**

Expression evaluation is based on operators and operands. All binary operators take operands of the same type. The result type of arithmetic operations is the same as the operand type. The result type of comparison and logic operations is a Boolean value (True or False).

#### **Arithmetic operations**

The binary + operator supports integer and string operands. For string operands the resulting string value is a concatenation of two operands.

The binary operators  $-$ ,  $*$  and / support integer operands.

The unary operators + and - support integer operands. The + operand is complementary to the - operand and does nothing over its operand. The purpose of the unary + operand is in an expression like the following:  $(\sim \text{CDF}: \text{irt}$  $\sim$  + 0). If a component replaces RRT  $\sim$ CMP:: $\text{rrt}\sim$  with a numeric value, the result of the expression will be the value. If a component replaces this RRT with an empty string, the expression will be still valid and the result is 0.

The result of an integer arithmetic operation must fit into a 32-bit signed integer, from -2147483648 to 2147483647.

#### **Logic (Boolean) operations**

The unary operator ! (NOT) supports a Boolean operand. The resulting Boolean value is the logical negation.

The binary operators  $\&$  (AND) and  $\mid$  (OR) support Boolean operands only. The resulting Boolean value is a conjunction (disjunction) of the operands. The operands are evaluated from left to right. If the result of the first operand of an AND operation is False, then the second operand is not evaluated, and the result of the expression is False. If the result of the first operand of OR operation is true then the second operand is not evaluated, and the result of the expression is True.

This means that when an unevaluated operand contains semantic errors, such as a type mismatch or unknown identifiers, the expression will still be evaluated successfully.

#### **Comparison operations**

The binary operators  $=$ ,  $=$ , and  $\ell$  = (not equal) support string, integer and Boolean operands. The  $=$  operand is equivalent to == for integer and Boolean operands. For string operands, the = operator performs a case-insensitive comparison while the == operator performs a case-sensitive comparison.

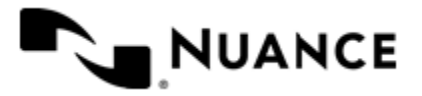

#### Nuance AutoStore Administration Guide Version 7.0

The binary operators  $\langle 1 \rangle = \langle 1 \rangle$ , and  $\rangle$  support string and integer operands only. These operators perform a casesensitive comparison on strings.

Result type of all of these comparison operators is a Boolean value.

### **Conditional selection operation**

The ternary operator ? takes three operators in the form *exp\_condition* ? *exp\_result1* : *exp\_result 2*. The *exp\_condition* must return a Boolean value. The two result operands *exp\_result1* and *exp\_result 2* can be different types.

- If *exp\_condition* evaluates to True, then the operation evaluates *exp\_result1*.
- When *exp\_condition* evaluates to False, then the operation returns *exp\_result2*.

**Note:** This ternary operation is similar to the C language ? : operator, with the difference that this Ú implementation does not require the two result operands to be the same type.

#### **Constants**

An integer constant must be decimal numeric value from 0 to 2147483647 (32-bit signed integer). The unary minus operator - should be used specify a negative integer value from a positive integer constant.

A string constant must begin and end with the double quotes character ". Special characters inside of string body must be "escaped" with the backslash \ character. The following escape sequences are valid within a string constant:  $\Upsilon$  (quote),  $\setminus$  (backslash),  $\setminus$  (tab),  $\setminus$  (vertical tab),  $\setminus$  r (carriage return),  $\setminus$  n (new line).

Boolean constant must be one of the following: ON, YES, TRUE for True and OFF, NO, FALSE for False. These constants are case-insensitive.

Examples:

- "YES"—Is a string constant.
- YES — Is a Boolean constant.
- "10"—Is a string constant
- 10 Is an integer constant.
- Expression  $(10 > 9)$  Is True.
- Expression (" $10" > "9"$ ) Is False.
- Expression ("YES"! = TRUE) Is invalid, because it compares operands of different types (string against Boolean).
- Expression (FALSE == OFF) Is true, because both Boolean constants FALSE and OFF have same Boolean value False.
- Expression (FALSE == 0) Is invalid, because a Boolean is compared against an integer.
- Expression (FALSE ==  $((3 + 4) != 0))$  Is False.

#### **Identifiers**

Only Boolean constants are supported. Other identifiers are undefined. For example, the expression ("ABCD" ==  $A$ BCD) is invalid, since the ABCD identifier is undefined.

#### **Operators**

The following operators can be used in the expression syntax (in ascending order of priority):

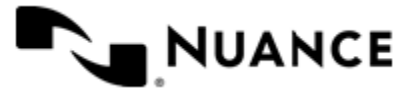

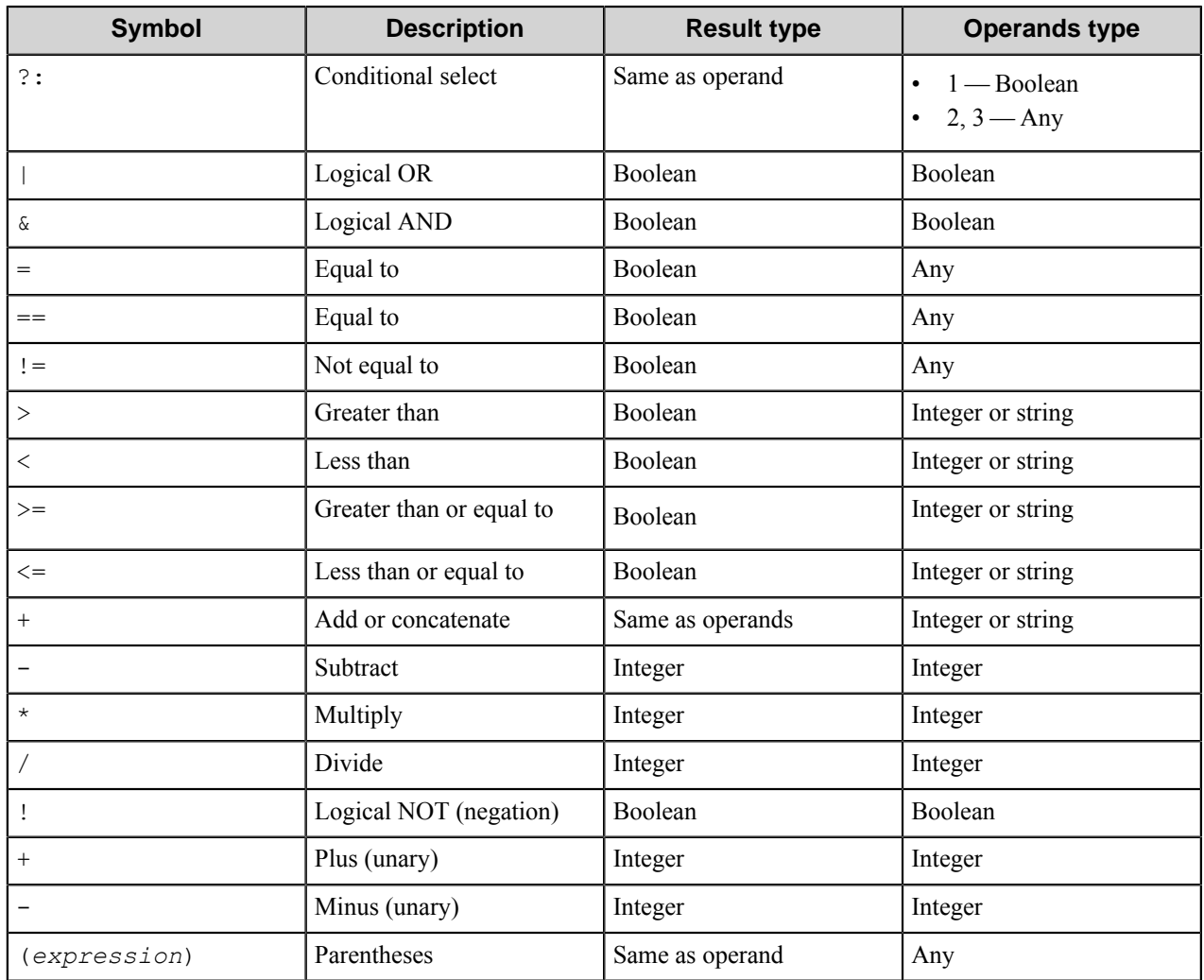

### <span id="page-473-0"></span>**Field Properties dialog box**

Use this dialog box to configure the settings of the field.

The adding/editing field dialog box consists of the following four tabs:

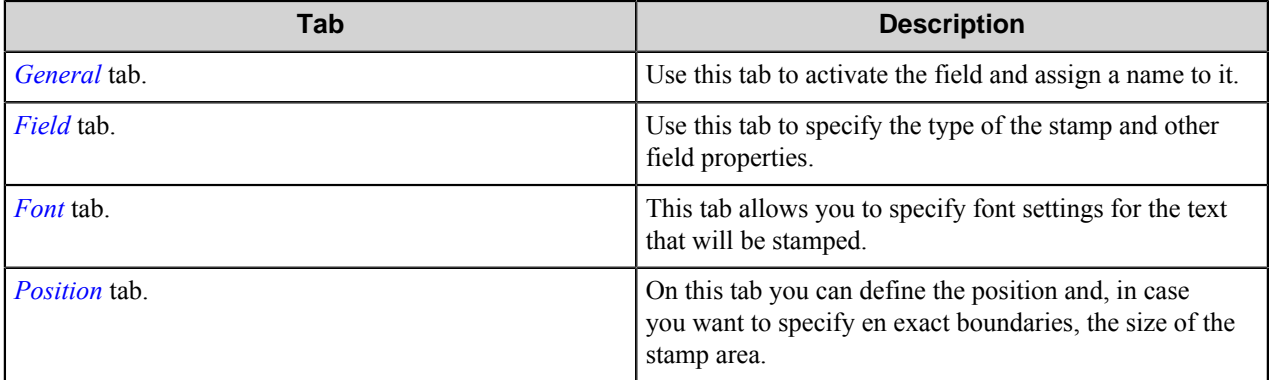

Use the **Preview** button to see a possible output picture with all applied settings.

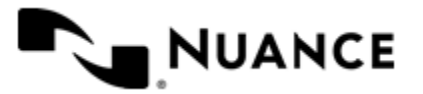

### <span id="page-474-0"></span>**General tab**

<span id="page-474-2"></span>Use this tab to activate the field and assign a name to it.

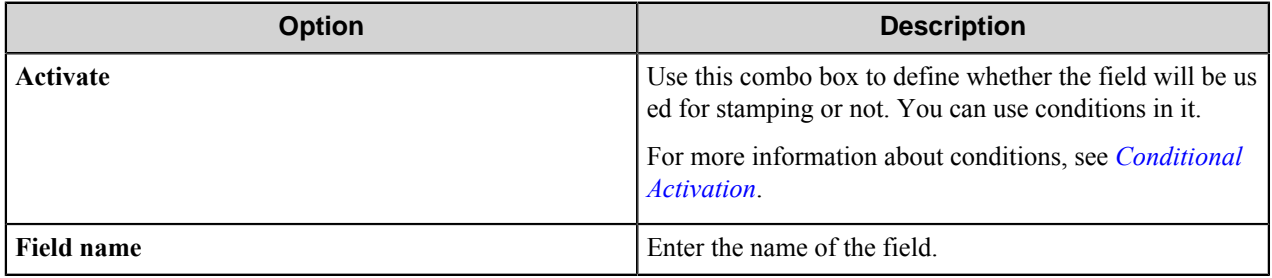

#### <span id="page-474-1"></span>**Field tab**

Use this tab to specify the type of the stamp and other field properties.

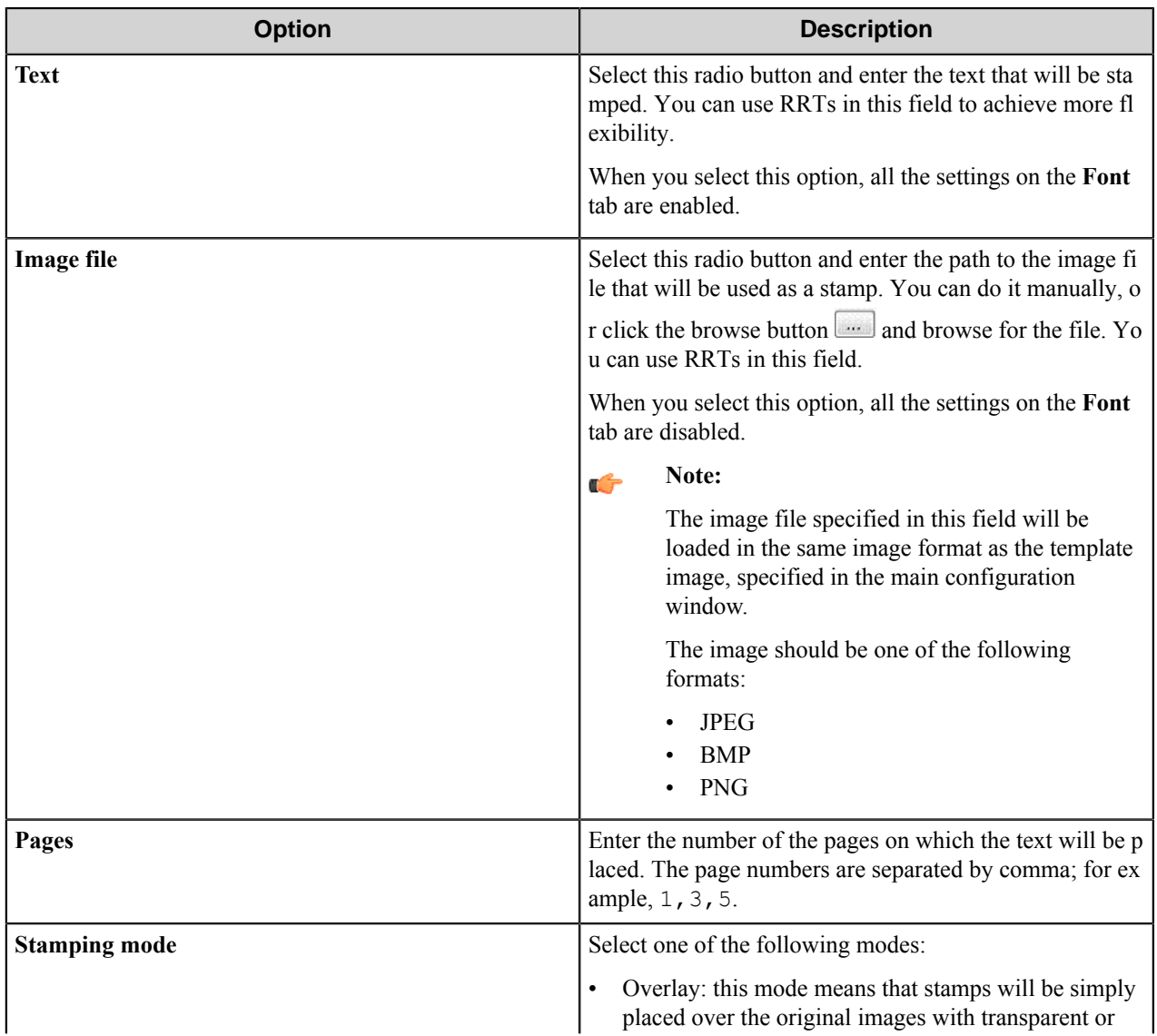

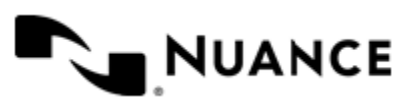

<span id="page-475-2"></span>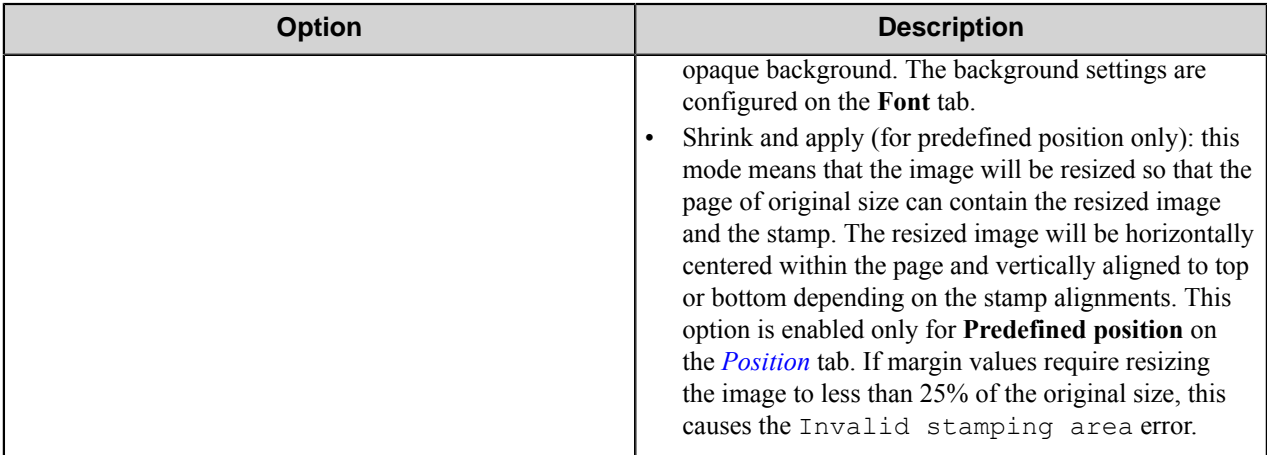

#### <span id="page-475-0"></span>**Font tab**

This tab allows you to specify font settings for the text that will be stamped.

**Note:** All the settings on this tab are enabled when **Text** option is selected on the *[Fields](#page-474-2)* tab is selected. Ú

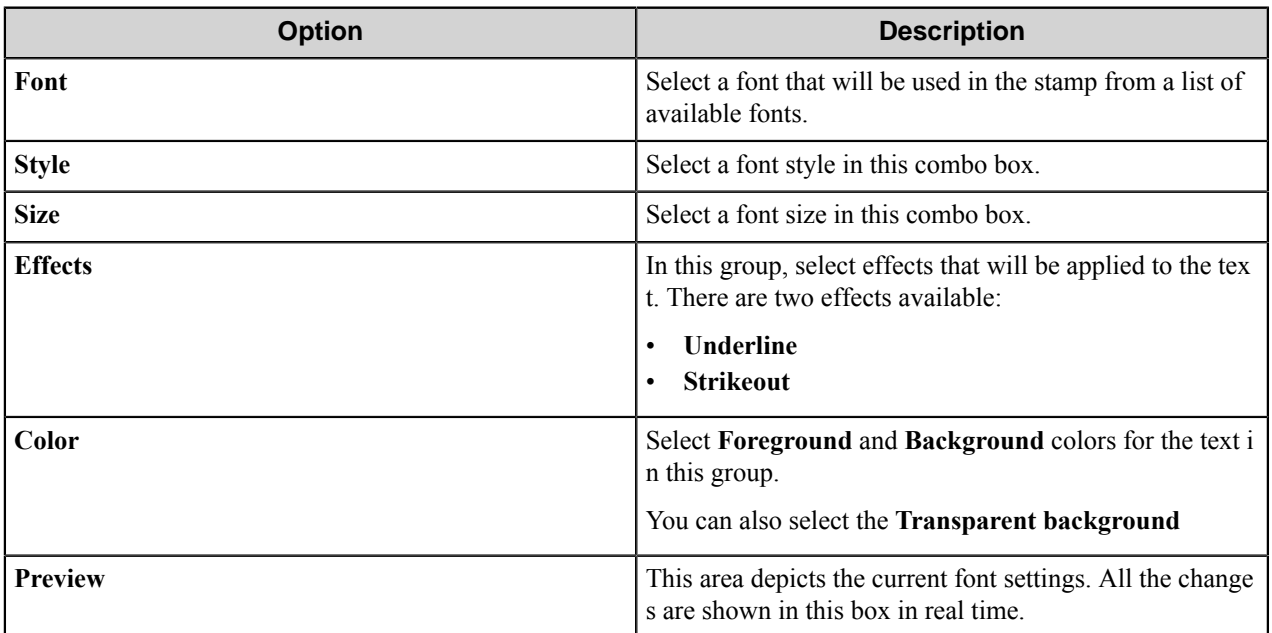

#### <span id="page-475-1"></span>**Position tab**

On this tab you can define the position and, in case you want to specify en exact boundaries, the size of the stamp area.

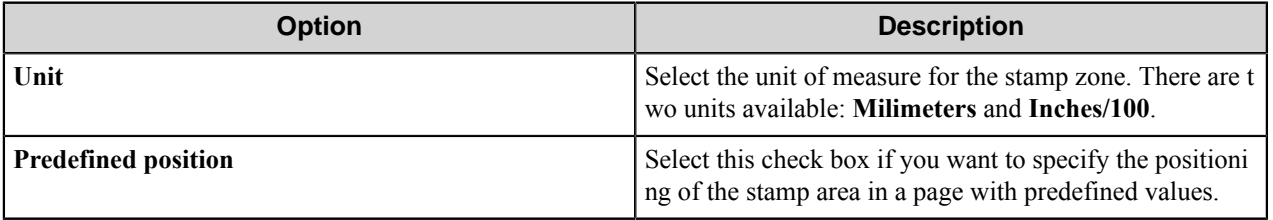

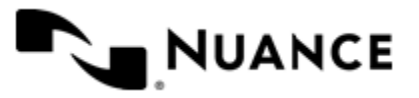

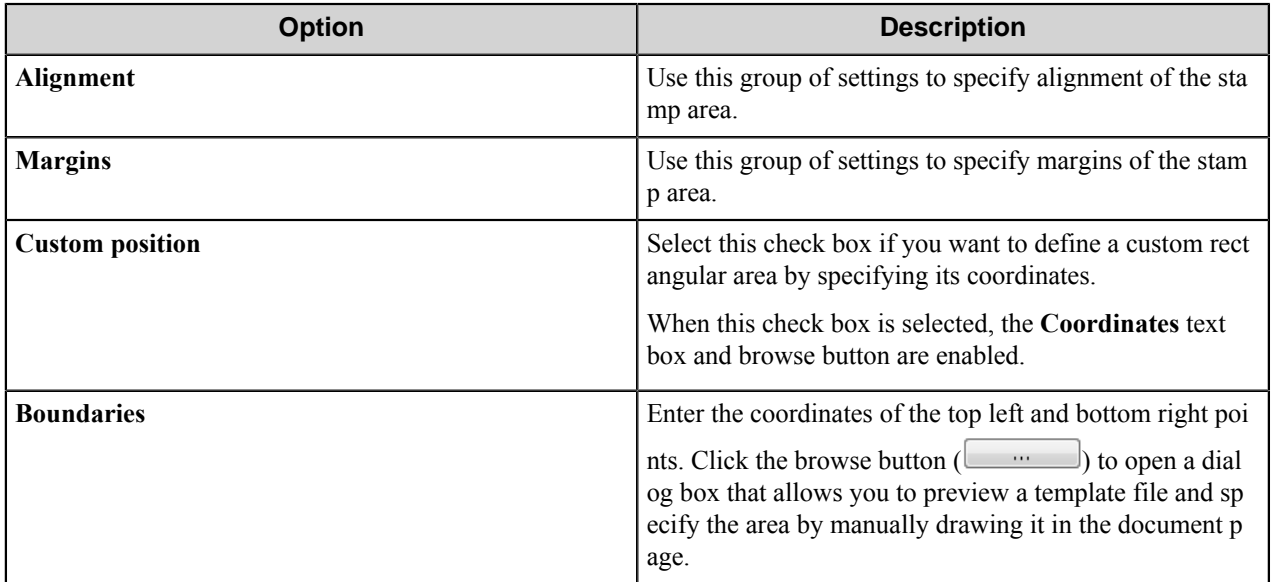

## <span id="page-476-0"></span>**Advanced tab**

Use this tab to activate the field and assign a name to it.

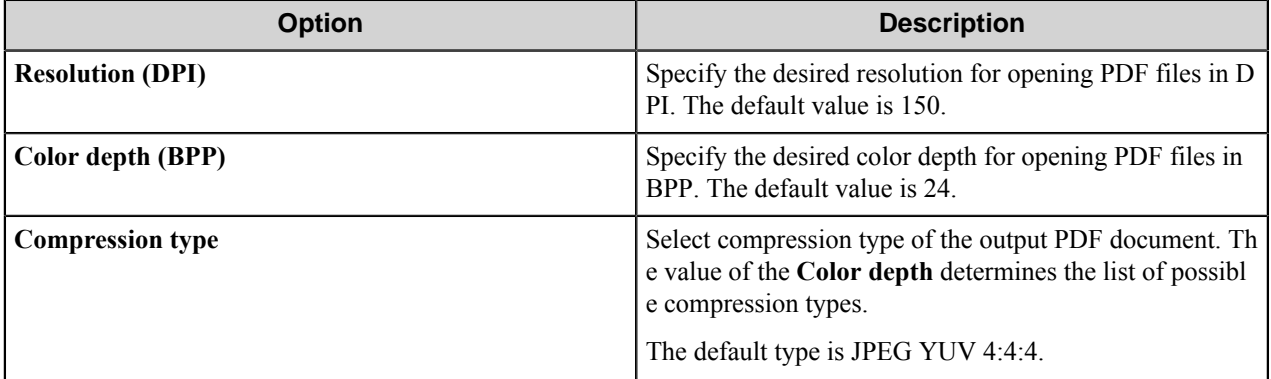

## **Component RRTs**

## **Component RRT ID**

The RRT ID for this component is FOV.

## **Reserved Replacement Tag Names (RRTN)**

The following table describes the reserved RTN values for this component.

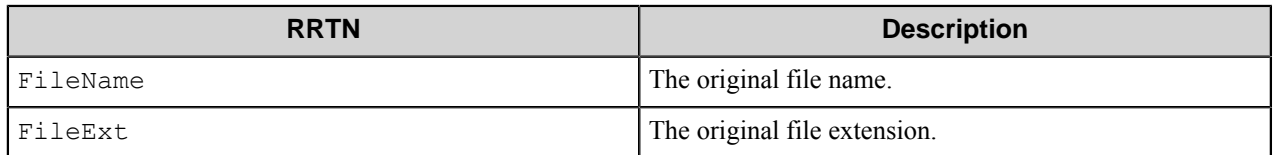

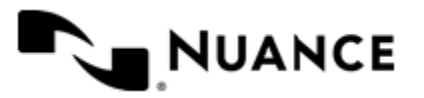

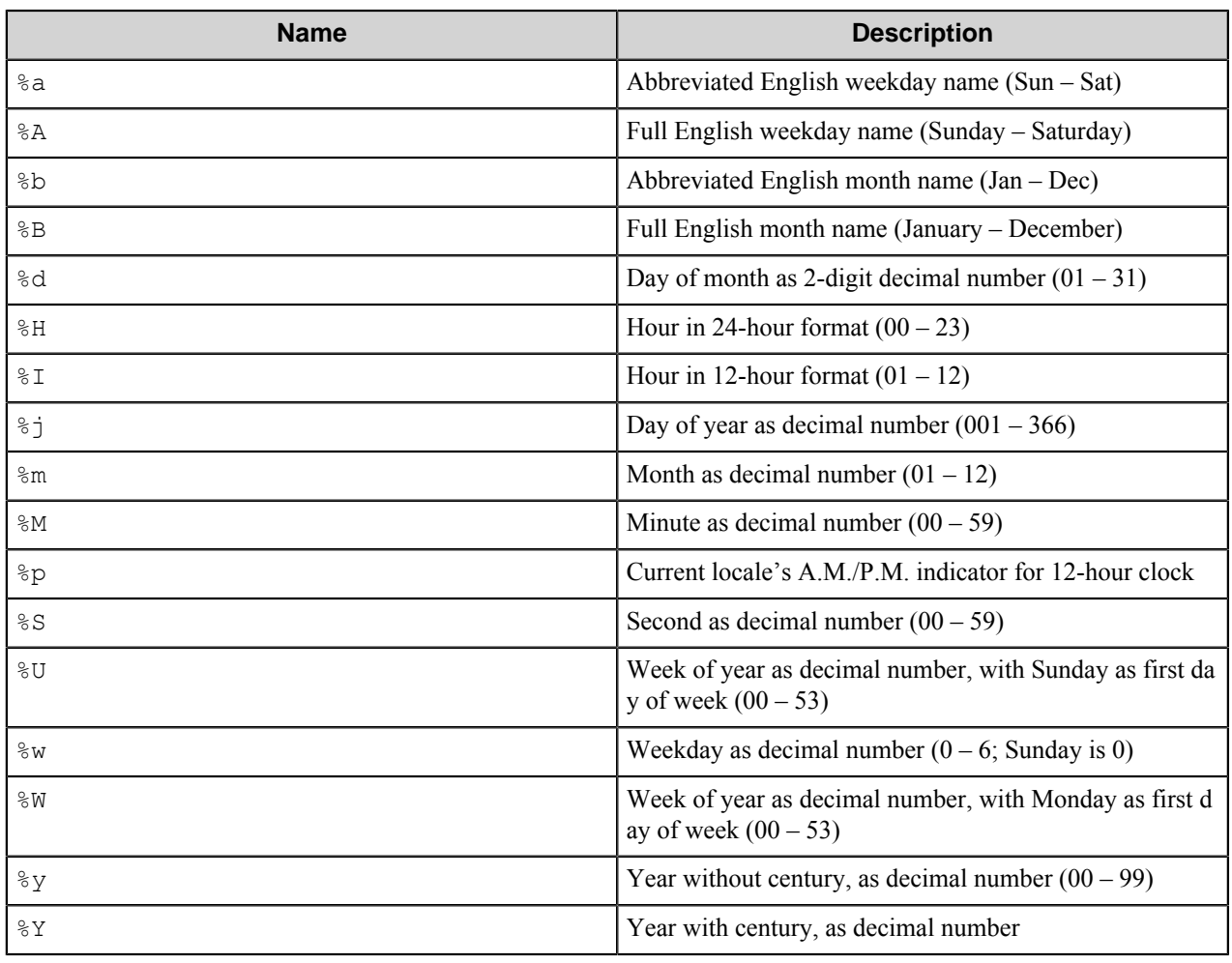

#### **This component supports the Date/Time tag names listed below.**

And example for the above SSRTN:

~FOV::%Y~-~FOV::%m~ will be replaced by 2014-08.

# **Restrictions and limitations**

• The component supports the following image formats:

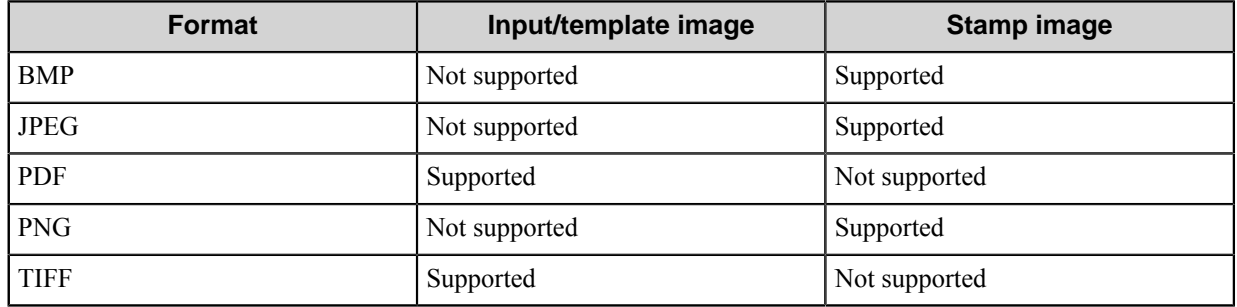

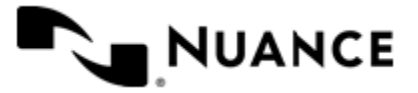

Nuance AutoStore Administration Guide Version 7.0

# **Troubleshooting tips**

No information is currently available.

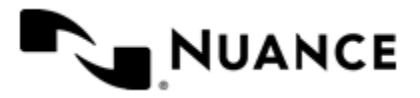

# **Fortis**

## **Welcome to the Fortis component**

Use the Fortis eConnector and Fortis Route components to process and store documents into the Westbrook Fortis document management system. Fortis users can efficiently store content from a variety of sources into a database. Once the content is captured, it becomes available for retrieval and collaboration across the network within the organization.

Now you can design and implement workflow that capture electronic documents from a variety of sources such as MFP devices, network/local folders, PC desktop, POP3email servers to manage and store your documents into Fortis.

The only difference between Fortis eConnector and Fortis route component is that the eConnector component provides a document Pass-through option. This option, when selected, passes the document to the next component in the process.

This component supports Fortis Version 2.5.

# **Getting started**

## **Feature highlights**

The Fortis eConnector and route components provide the following Fortis features:

- Automate document routing into Fortis document management system.
- Add metadata to documents for indexing.

## **Using this component**

Using Fortis component:

- Scan documents from a FTP site directly into Fortis: Design a workflow process by selecting FTP site that has a series of files to be processed. You can configure the Fortis component to assign document fields, depending on the Document Type that was selected. The document with the set attributes is routed directly into Fortis.
- Capture electronic documents from a local/network folder directly into Fortis: Design a workflow process by selecting Poll Directory capture component. From the component tray, select the desired process components and select the Fortis route component for storing the scanned document into Fortis. You can configure the Fortis component to assign document fields, depending on which Document Type was selected. With the Server running, the walk-up MFP user (with or without authentication) enters a preconfigured function key on the control panel of the MFP device, and the document along with the set attributes is routed directly into Fortis.

# **Configuring the Fortis component**

#### **General tab**

Configure Fortis authentication and storage options on this tab.

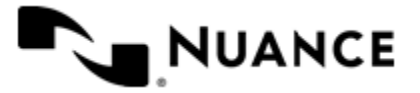

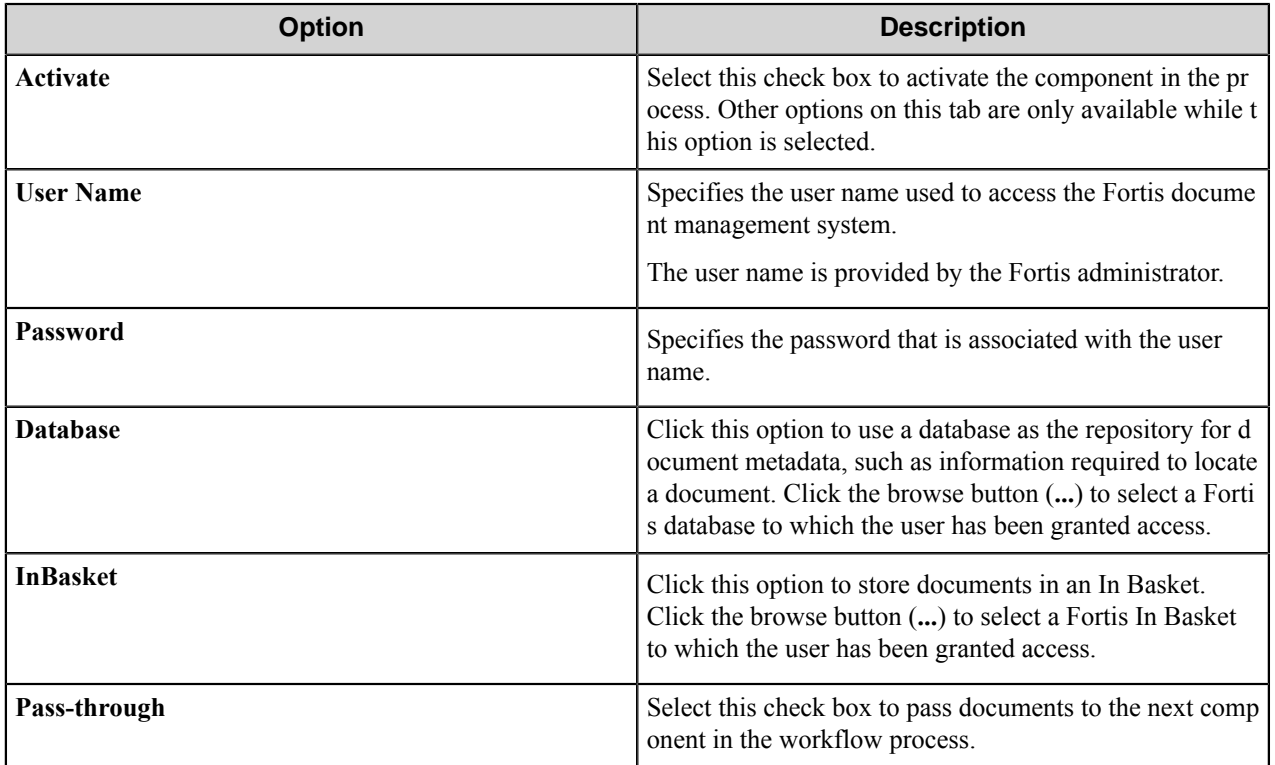

## **Document tab**

Configure document options on this tab.

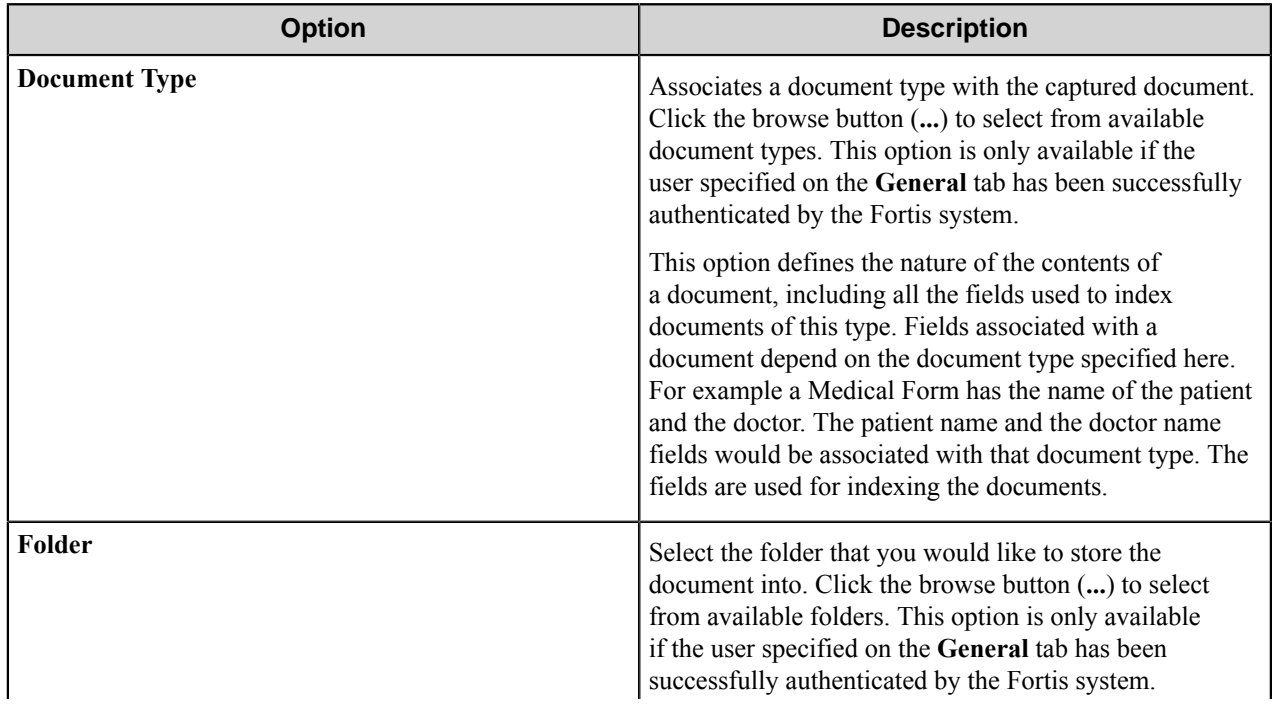

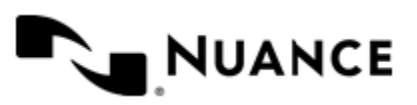

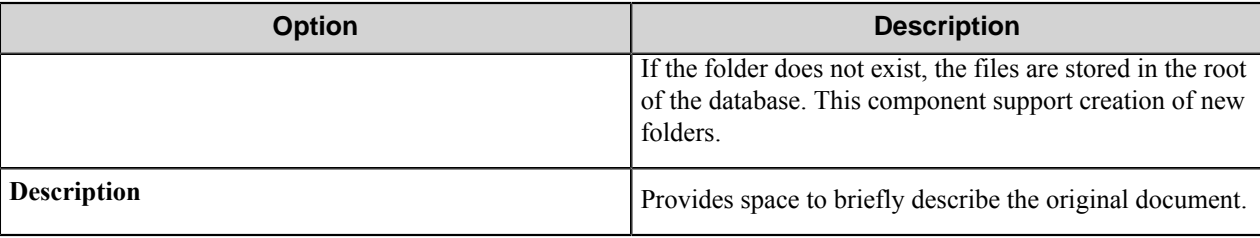

## **Fields tab**

Fields defined on this tab allow users to provide information to the process at run time.

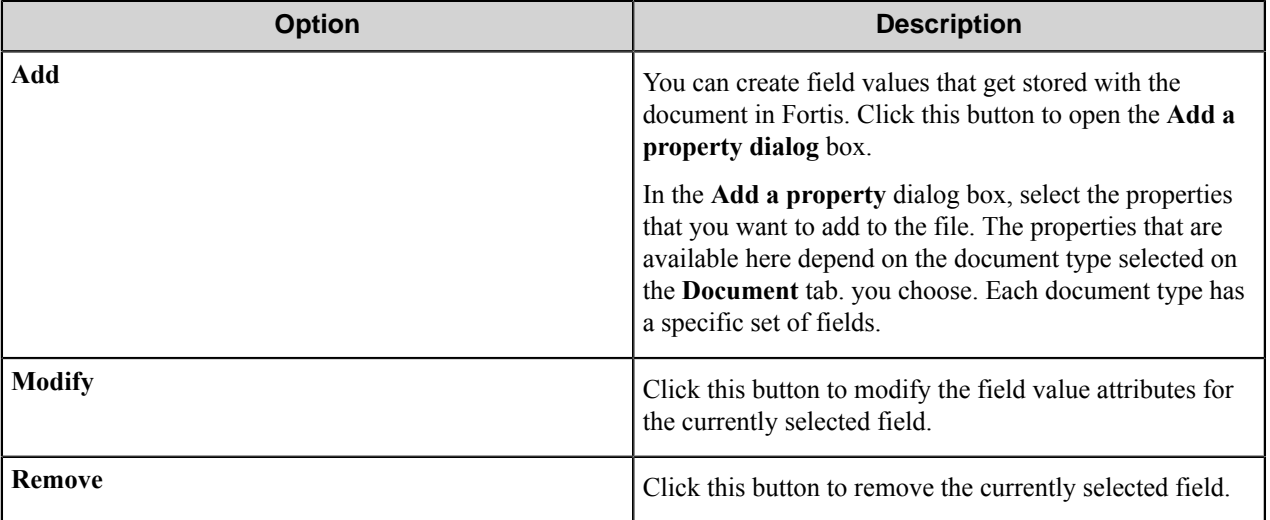

## **Fortis component RRTs**

#### **Component RRT ID**

The RRT ID for this component is FTS.

#### **Reserved Replacement Tag Names (RRTN)**

The following table describes the reserved RTN values for this component:

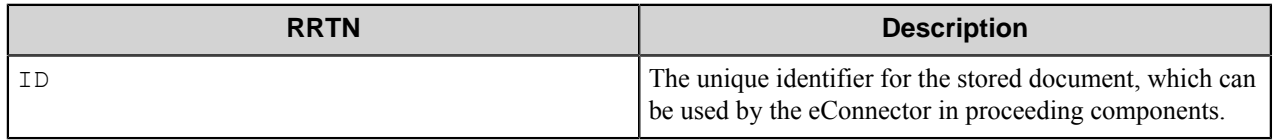

Example: Configure a process with the Fortis eConnector and Send to Database Route component. When Send to Database component is configured with the appropriate table, specify a field with the value of ~FTS::ID~. Once the documents are successfully stored into Fortis and sent to the Send To Database component, the database will now have an entry for the ID of the document saved.

#### **Field Replacement Tag Names (FRTN)**

There are no FRTNs for this component.

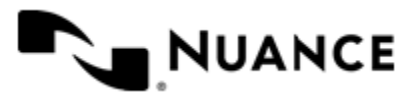

Nuance AutoStore Administration Guide Version 7.0

#### **Special Set Replacement Tag Names (SSRTN)**

There are no SSRTNs defined for this component.

# **Restrictions and limitations**

There is no information available at this time.

# **Troubleshooting tips**

There is no information available at this time.

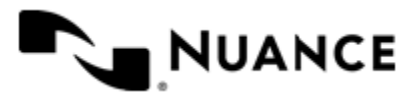

# **FortisBlue**

## **Welcome to the FortisBlue component**

FortisBlue component provides integration into FortisBlue, a browser-based content and document management system. The documents as well as index data are stored into FortisBlue.

The component can be used both as a route or eConnector component.

# **Getting started**

## **Feature highlights**

The component routes files into the FortisBlue document management system.

The key features are:

- Integration with FortisBlue allows loading data from the server (list of databases, folders, document types, templates) and presenting it to the user in a friendly way to facilitate configuring of the component.
- Renaming the documents according to a scheme specified by the user.
- Support for index fields.

#### **Using FortisBlue**

Main examples of using FortisBlue.

The component is used to route documents to FortisBlue Content Management System from a variety of sources such as MFP, network/local folders, PC desktop, POP3/IMAP email servers.

There are two main examples of using FortisBlue component:

- *[An example of using the component to send documents from an MFP device](#page-483-0)*
- *[An example of using the component to send documents with bar code separation](#page-484-0)*

#### <span id="page-483-0"></span>**How to route documents into FortisBlue**

This is a simple example of using the FortisBlue component to route documents that are captured from an MFP device.

- **1.** Create and configure a workflow.
	- a) Select the type of MFP used for scanning.
	- b) Select the FortisBlue component as the route component.
- **2.** Configure the connection parameters.

Select the document type and other properties of the documents on the **Document types** tab.

**3.** Start the process.

After a document is scanned and captured by the process, it is routed to a space on the FortisBlue server.

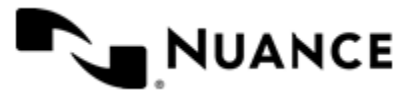

#### <span id="page-484-0"></span>**How to separate documents by barcode**

This is an example of using the FortisBlue component to route documents with barcode separation.

- **1.** Create a workflow with AutoCapture as a capture component and FortisBlue the route component.
- **2.** In the AutoCapture component settings, create a form to capture documents.
- **3.** Add a field to the form with the name **BarcodeType**, set it as a string field. This field will be used for entering the barcode types.
- **4.** Configure the connection parameters on the **General** tab of FortisBlue.
	- a) Select the document type and other properties of the document on the **Document types** tab.
	- b) Select **Multiply document per file** option on the **Advanced** tab.
	- c) Select **barcode separation** as a separation method.
	- d) Drag and drop the RRT, generated by the BarcodeType field of the AutoCapture component (~ACC::%Barco deType%~) into the **barcode type** field.
- **5.** Start the process.
- **6.** Capture the document with AutoCapture client, and in the **BarcodeType** field specify the type of the barcode for separation.

The document will be routed to the FortisBlue system as multiple documents, separated by the specified barcode.

# **Configuring the FortisBlue component**

#### **General tab**

This tab is used to set connection parameters to the FortisBlue Content Management System.

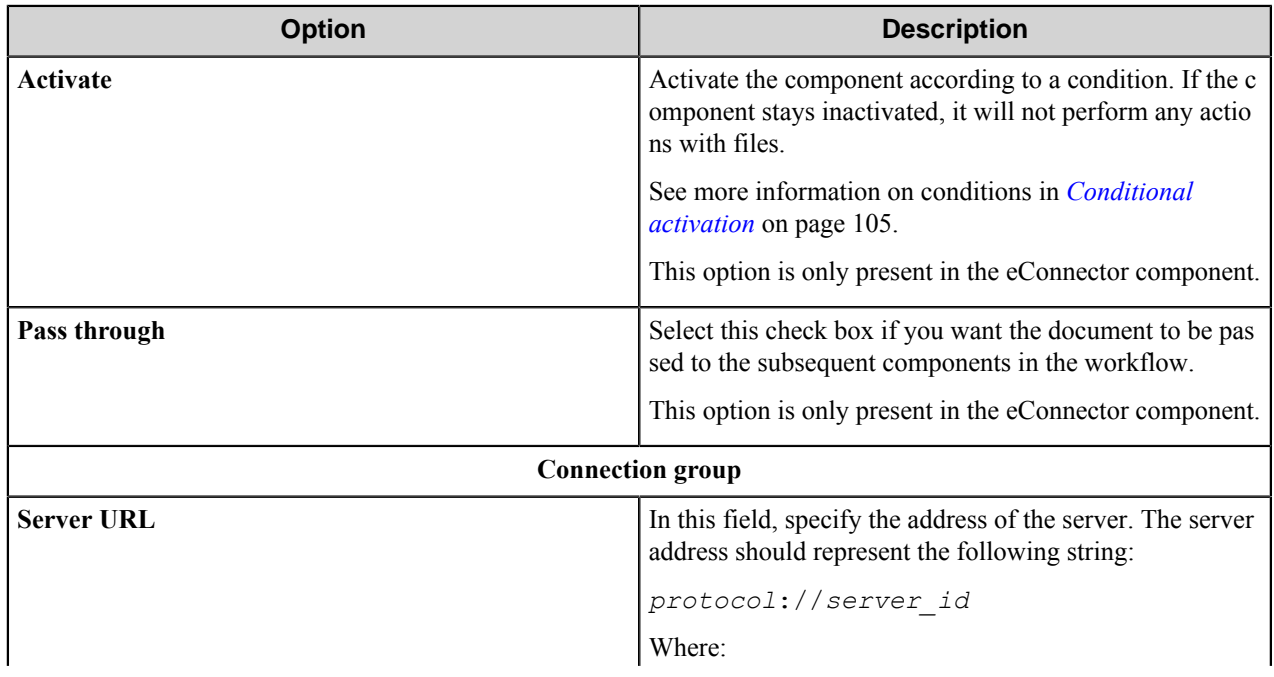

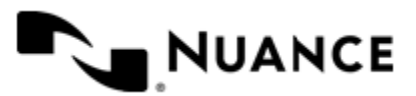

**Note:** Remember that you may enter only those types of barcodes that are supported by the server (see Ú *[Advanced Tab](#page-491-0)*).

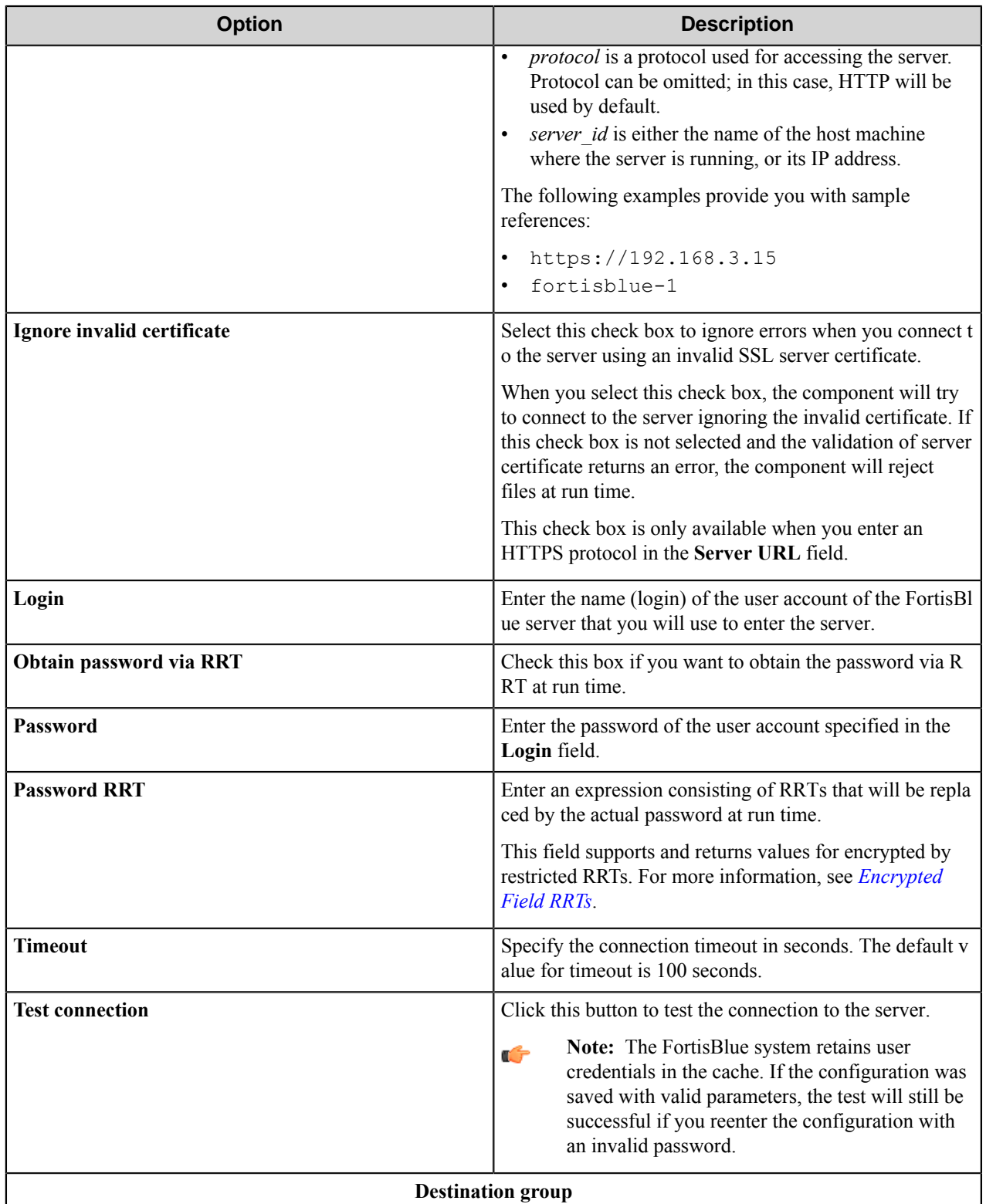

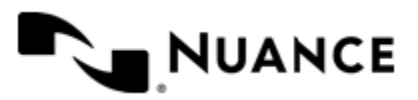

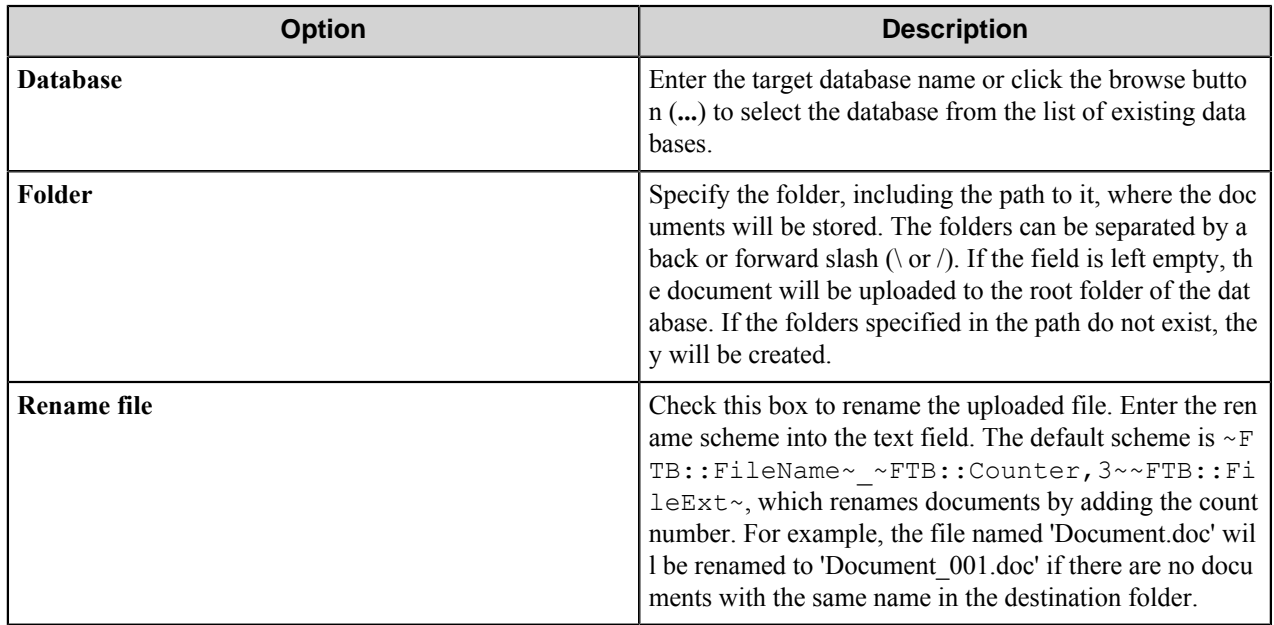

#### **Conditional activation**

Use the **Activate** option in the **General** options for a component to enable the component. Choose one of the following states for the **Active** option to enable or disable the component:

- Yes enables the component.
- No disables the component.

While a component is disabled it does not perform any actions during file processing.

• Enter a custom condition. The condition should be specified in the form of the expression which is interpreted as common Boolean value: TRUE, YES, ON, 1 or FALSE, NO, OFF, 0.

The expression has C-like syntax and is evaluated based on operators and operands. The expression is caseinsensitive. If you enter invalid condition, the component becomes inactive by default.

Examples of simple expressions:

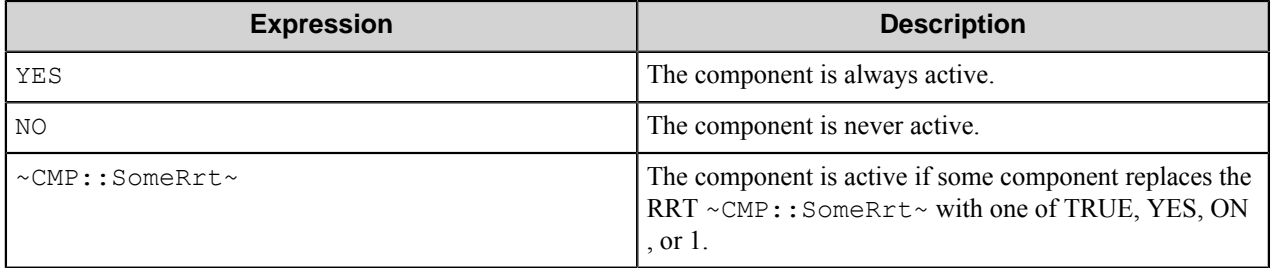

Examples of complex expressions:

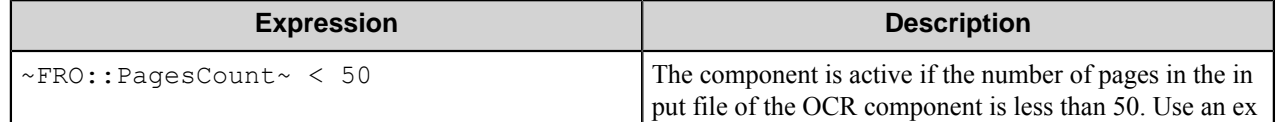

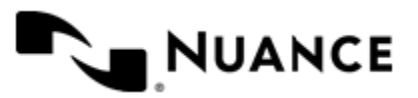

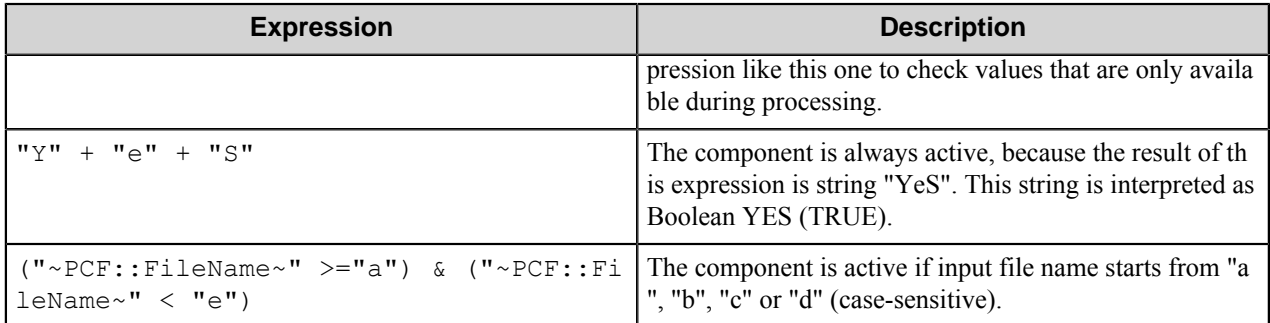

**Note:** When you enter one of the Boolean constants FALSE, NO, OFF, 0, all the options in the component ÚÈ configuration become disabled. If you enter any other expression which is interpreted as Boolean NO (FALSE) or as an invalid condition, the component configuration allows you to manipulate the settings, but the component remains inactive at run time

#### **Expression syntax**

The expression syntax is similar to the C language expressions. The main difference is that the expressions operate with Boolean type, so there is no need to distinguish Boolean and bitwise operators (&& and  $\&$ , || and |, and so forth). There are also no assignment operations. The operations priority is the same as in C language.

Complete formal syntax definitions follow:

```
 selector_expression ::-
    logic_expression ? first_expression : second_expression
    logic_expression
    logic_expression ::-
    logic_expression | logic_expression_and
    logic_expression_and
    logic_expression_and ::-
    logic_expression_and & logic_expression_cmp
    logic_expression_cmp
    logic_expression_cmp ::-
    logic_expression_cmp operation_cmp math_expression
    math_expression
    math_expression ::-
    math_expression operation_add math_expression_mul
    math_expression_mul
    math_expression_mul ::-
    math_expression_mul operation_mul unary_expression
    unary_expression
    unary_expression ::-
    unary_operator unary_expression
    (expression)
    constant
    identifier
    operation_cmp ::-
==! =>\,<\geq\lt =
```
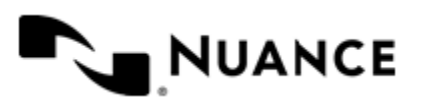

```
 operation_add ::-
+ -
    operation_mul ::-
\overline{\phantom{a}} /
    unary_operation ::-
    +
 -
    !
    constant ::-
 integer_constant // regular_expression: [0123456789]+
 string_constant // regular_expression:".*"
 boolean_constant // case_insensitive:TRUE, FALSE, ON, OFF
                      // case_insensitive:YES, NO, OFF
   identifier ::- [a-zA-Z ][0-9a-zA-Z ]*
```
#### **Expression evaluation**

Expression evaluation is based on operators and operands. All binary operators take operands of the same type. The result type of arithmetic operations is the same as the operand type. The result type of comparison and logic operations is a Boolean value (True or False).

#### **Arithmetic operations**

The binary + operator supports integer and string operands. For string operands the resulting string value is a concatenation of two operands.

The binary operators  $-$ ,  $*$  and / support integer operands.

The unary operators + and - support integer operands. The + operand is complementary to the - operand and does nothing over its operand. The purpose of the unary + operand is in an expression like the following:  $(\sim \text{CDF}: \text{irt}$  $\sim$  + 0). If a component replaces RRT  $\sim$ CMP:: $\text{rrt}\sim$  with a numeric value, the result of the expression will be the value. If a component replaces this RRT with an empty string, the expression will be still valid and the result is 0.

The result of an integer arithmetic operation must fit into a 32-bit signed integer, from -2147483648 to 2147483647.

#### **Logic (Boolean) operations**

The unary operator ! (NOT) supports a Boolean operand. The resulting Boolean value is the logical negation.

The binary operators  $\&$  (AND) and  $\mid$  (OR) support Boolean operands only. The resulting Boolean value is a conjunction (disjunction) of the operands. The operands are evaluated from left to right. If the result of the first operand of an AND operation is False, then the second operand is not evaluated, and the result of the expression is False. If the result of the first operand of OR operation is true then the second operand is not evaluated, and the result of the expression is True.

This means that when an unevaluated operand contains semantic errors, such as a type mismatch or unknown identifiers, the expression will still be evaluated successfully.

#### **Comparison operations**

The binary operators  $=$ ,  $=$ , and  $\ell$  = (not equal) support string, integer and Boolean operands. The  $=$  operand is equivalent to == for integer and Boolean operands. For string operands, the = operator performs a case-insensitive comparison while the == operator performs a case-sensitive comparison.

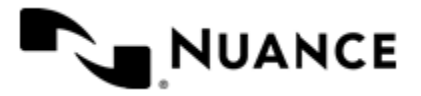

#### Nuance AutoStore Administration Guide Version 7.0

The binary operators  $\langle 1 \rangle = \langle 1 \rangle$ , and  $\rangle$  support string and integer operands only. These operators perform a casesensitive comparison on strings.

Result type of all of these comparison operators is a Boolean value.

### **Conditional selection operation**

The ternary operator ? takes three operators in the form *exp\_condition* ? *exp\_result1* : *exp\_result 2*. The *exp\_condition* must return a Boolean value. The two result operands *exp\_result1* and *exp\_result 2* can be different types.

- If *exp\_condition* evaluates to True, then the operation evaluates *exp\_result1*.
- When *exp\_condition* evaluates to False, then the operation returns *exp\_result2*.

**Note:** This ternary operation is similar to the C language ? : operator, with the difference that this Ú implementation does not require the two result operands to be the same type.

#### **Constants**

An integer constant must be decimal numeric value from 0 to 2147483647 (32-bit signed integer). The unary minus operator - should be used specify a negative integer value from a positive integer constant.

A string constant must begin and end with the double quotes character ". Special characters inside of string body must be "escaped" with the backslash \ character. The following escape sequences are valid within a string constant:  $\Upsilon$  (quote),  $\setminus$  (backslash),  $\setminus$  (tab),  $\setminus$  (vertical tab),  $\setminus$  r (carriage return),  $\setminus$  n (new line).

Boolean constant must be one of the following: ON, YES, TRUE for True and OFF, NO, FALSE for False. These constants are case-insensitive.

Examples:

- "YES"—Is a string constant.
- YES — Is a Boolean constant.
- "10"—Is a string constant
- 10 Is an integer constant.
- Expression  $(10 > 9)$  Is True.
- Expression  $("10" > "9")$  Is False.
- Expression ("YES"! = TRUE) Is invalid, because it compares operands of different types (string against Boolean).
- Expression (FALSE == OFF) Is true, because both Boolean constants FALSE and OFF have same Boolean value False.
- Expression (FALSE == 0) Is invalid, because a Boolean is compared against an integer.
- Expression (FALSE ==  $((3 + 4) != 0))$  Is False.

#### **Identifiers**

Only Boolean constants are supported. Other identifiers are undefined. For example, the expression ("ABCD" ==  $A$ BCD) is invalid, since the ABCD identifier is undefined.

#### **Operators**

The following operators can be used in the expression syntax (in ascending order of priority):

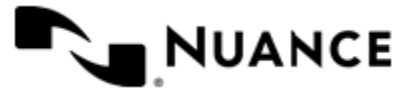

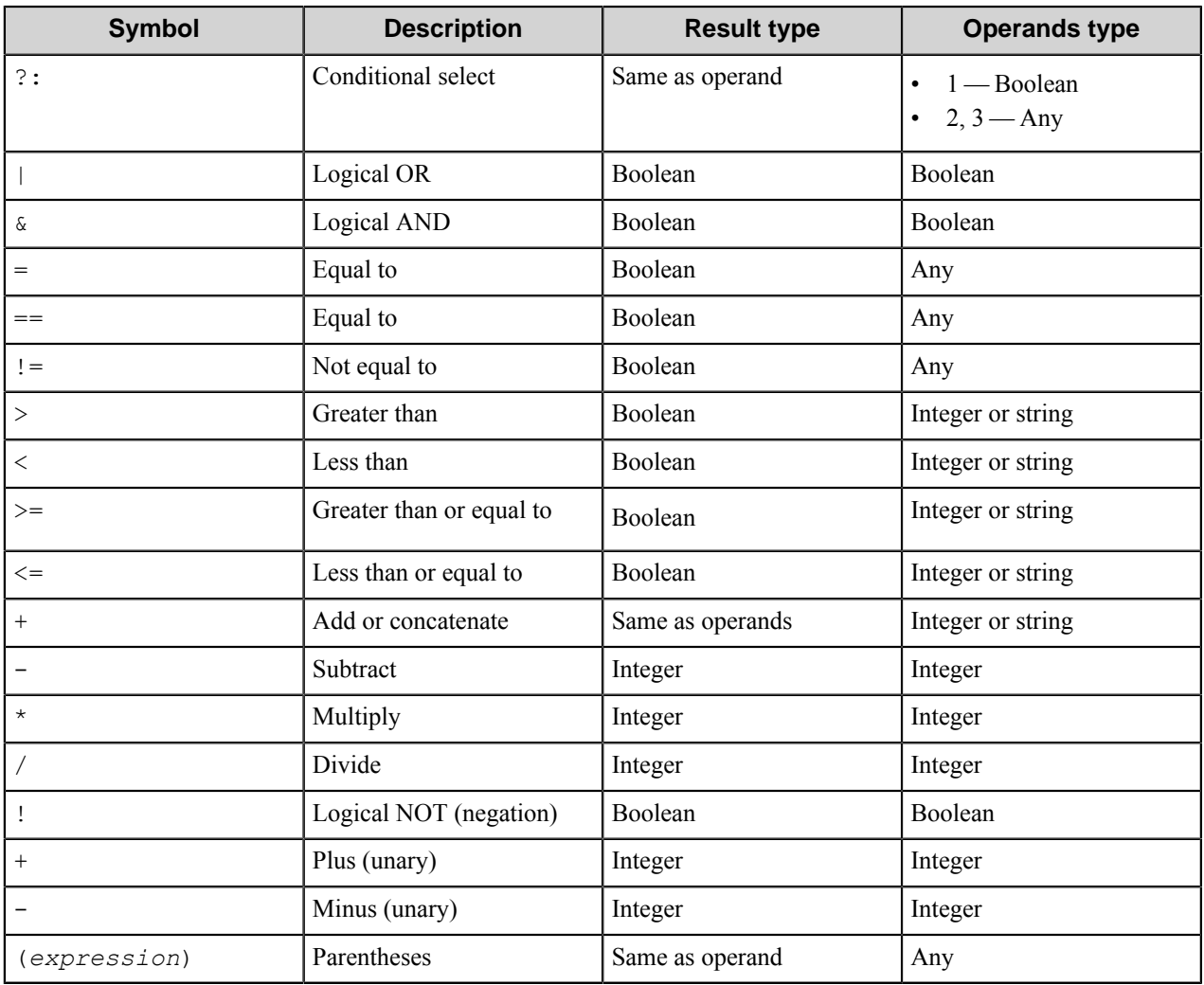

## **Document Types tab**

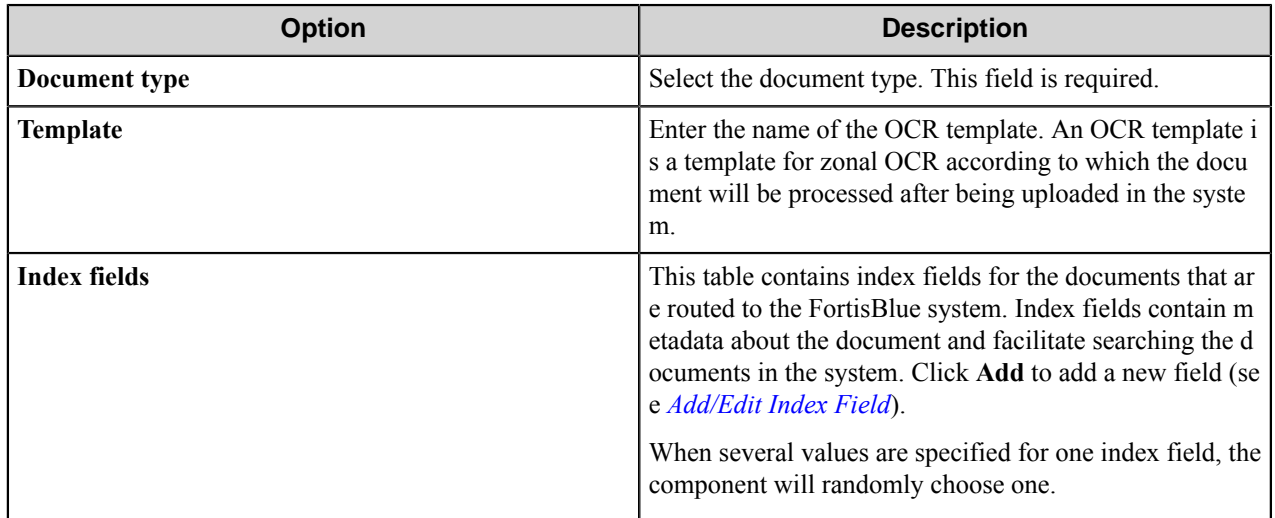

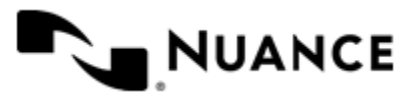

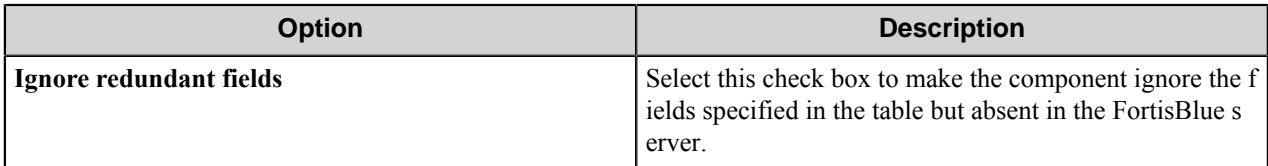

#### <span id="page-491-1"></span>**Add/Edit Index Field dialog box**

Use this dialog box to specify an index field that will be added to the document.

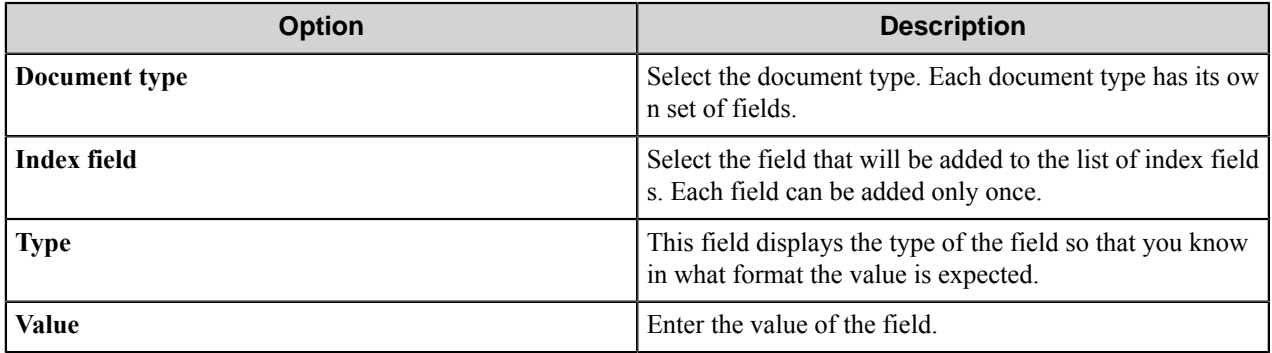

## <span id="page-491-0"></span>**Advanced tab**

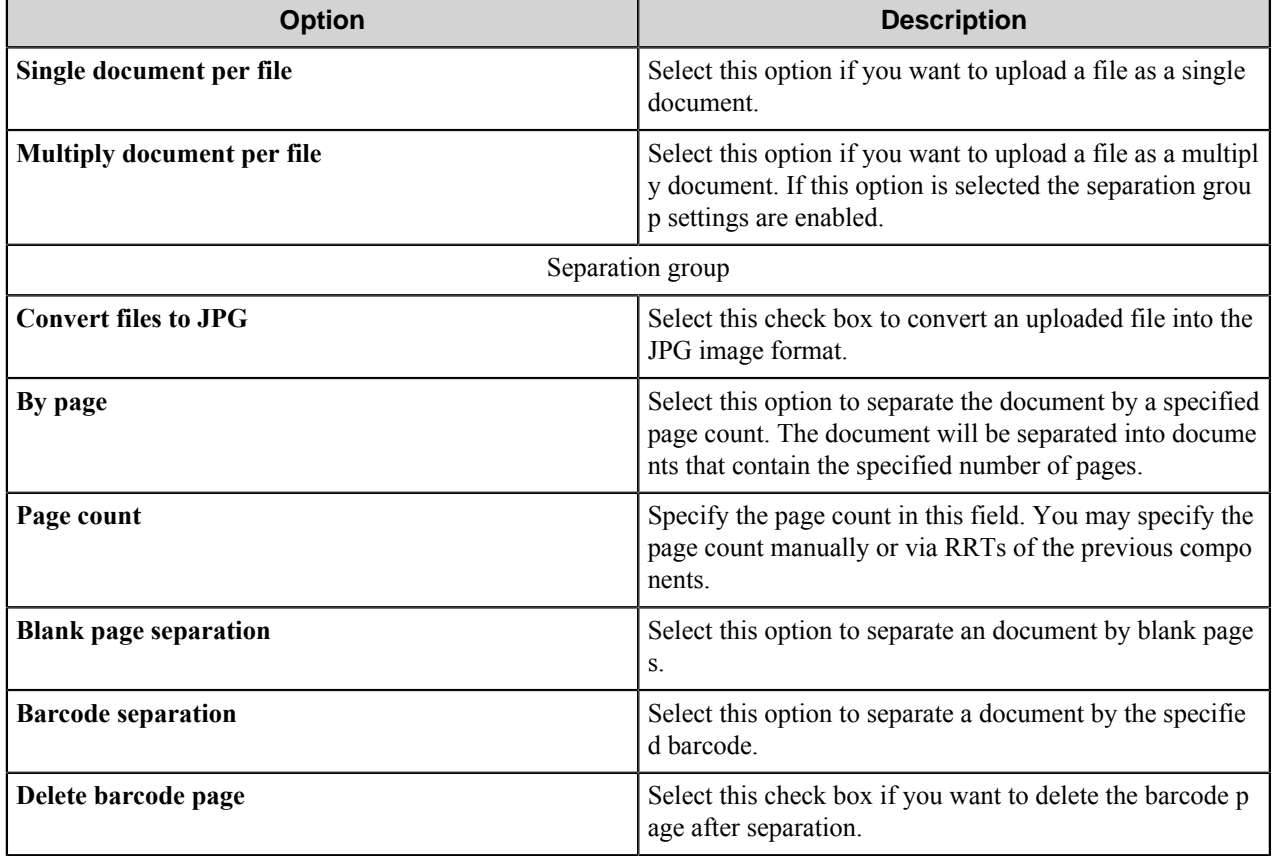

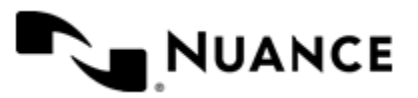

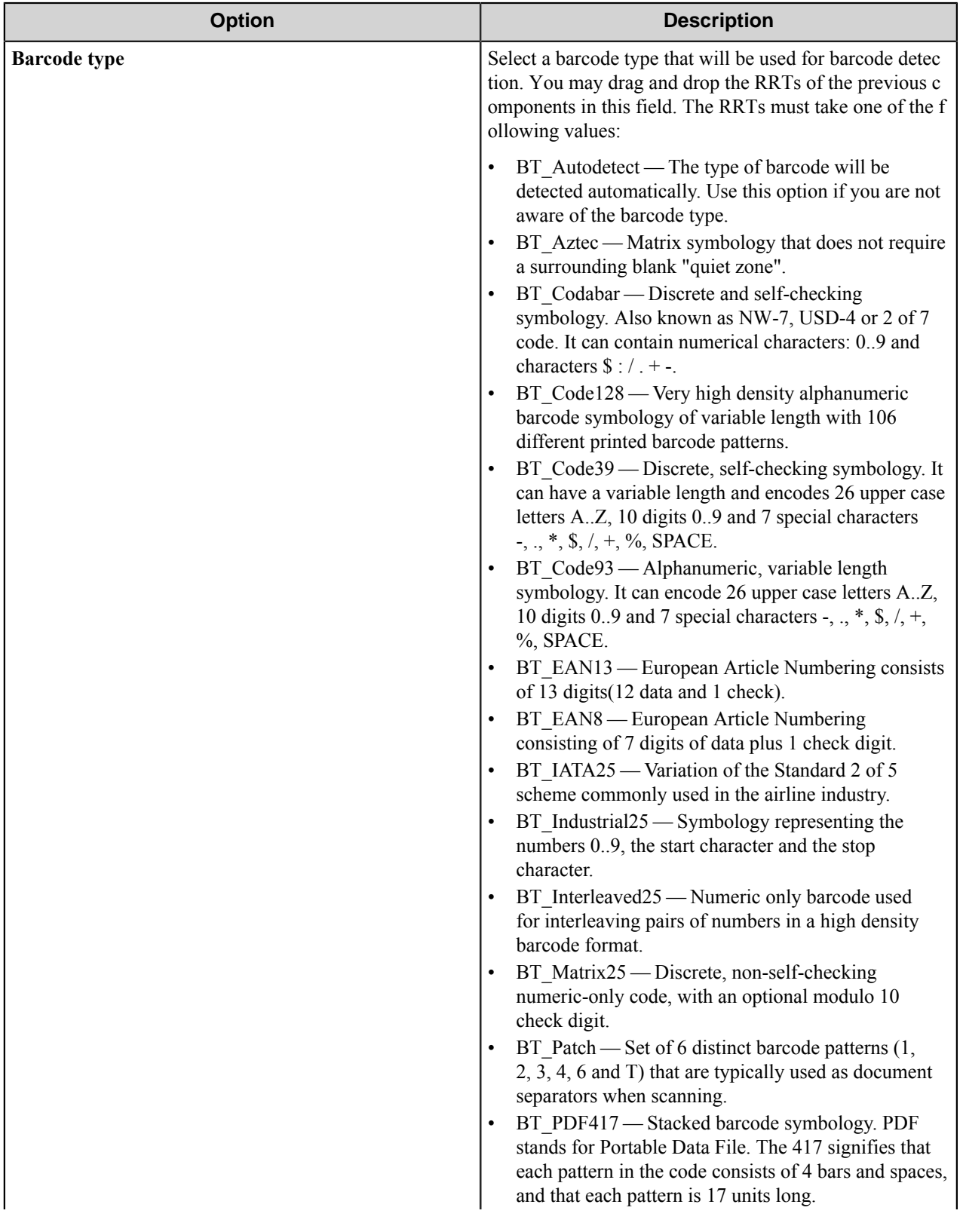

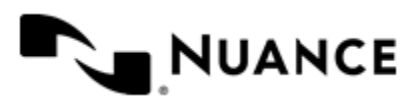

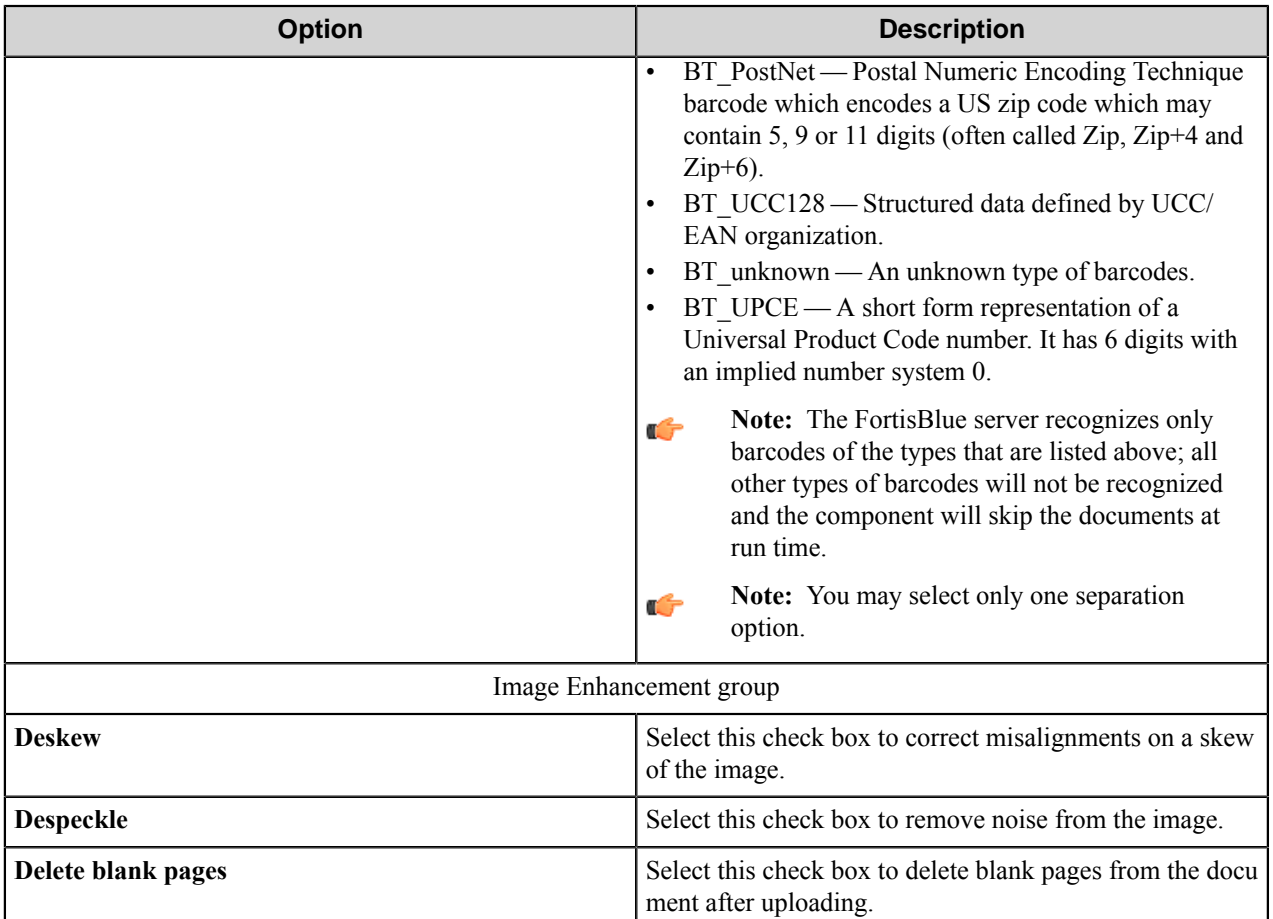

## **FortisBlue component RRTs**

#### **Component RRT ID**

The RRT ID for this component is FTB.

## **Reserved Replacement Tag Names (RRTN)**

The following tables describe internal and external reserved RTN values for this component.

#### **Table 21: Internal RRTs**

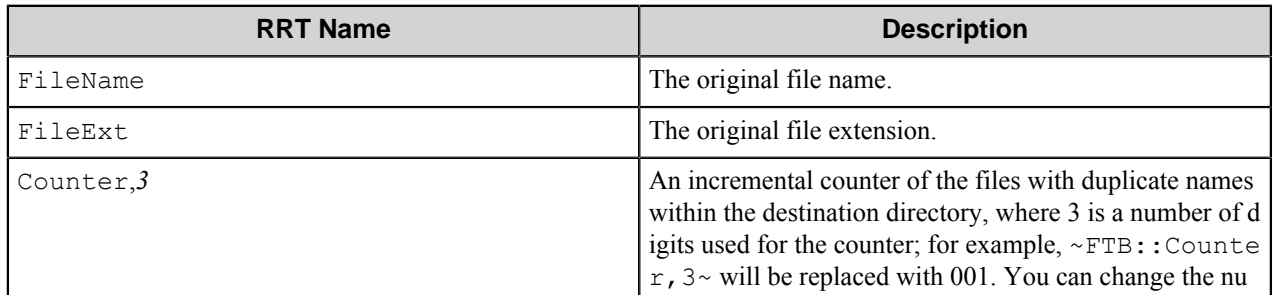

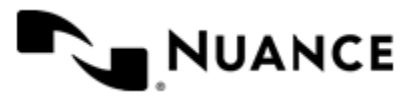

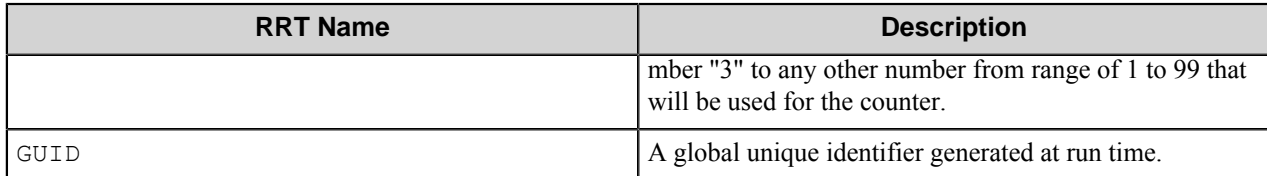

#### **Table 22: External RRTs**

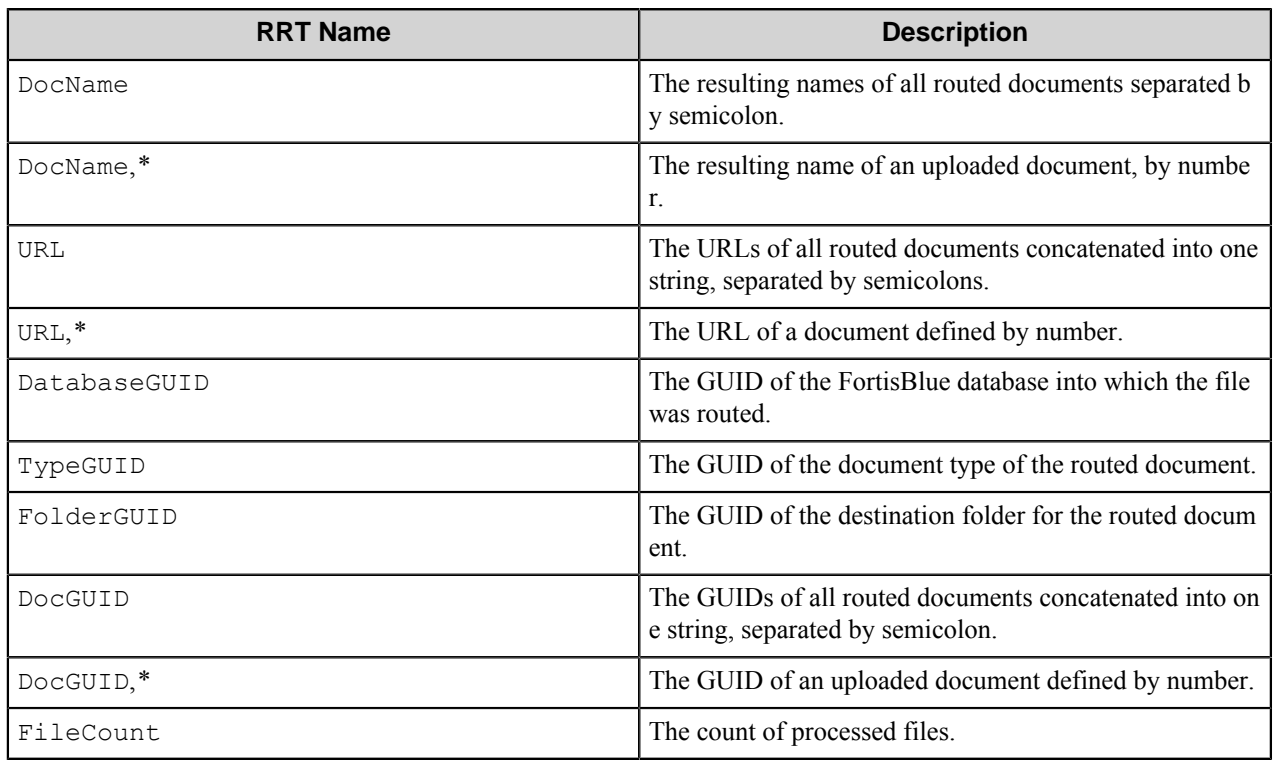

Example usage of an RRTN:

The RRT string ~FTB::FileName~ ~FTB::Counter,3~~FTB::FileExt~ will be replaced with the value Admiration 001.doc if the original file name is Admiration, its extension is .doc and it is the first file with the name in the destination path.

#### **Special Set Replacement Tag Names (SSRTN)**

This component supports the Date/Time tag names listed below:

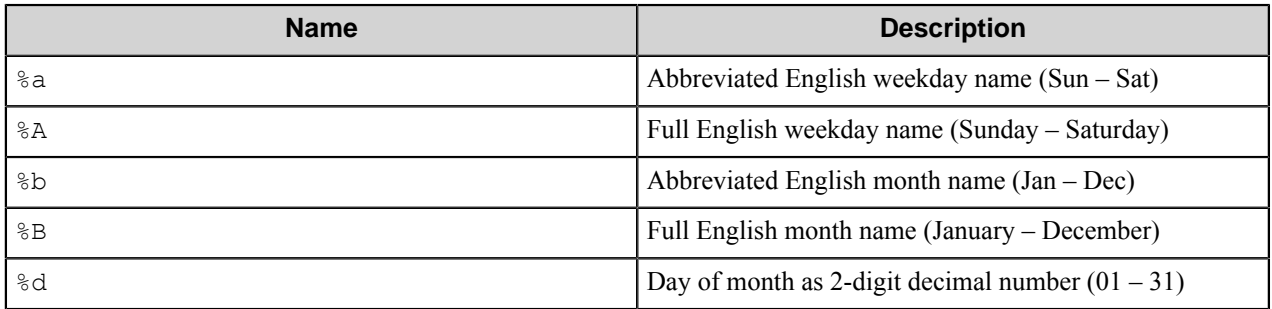

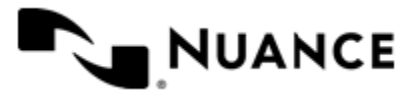

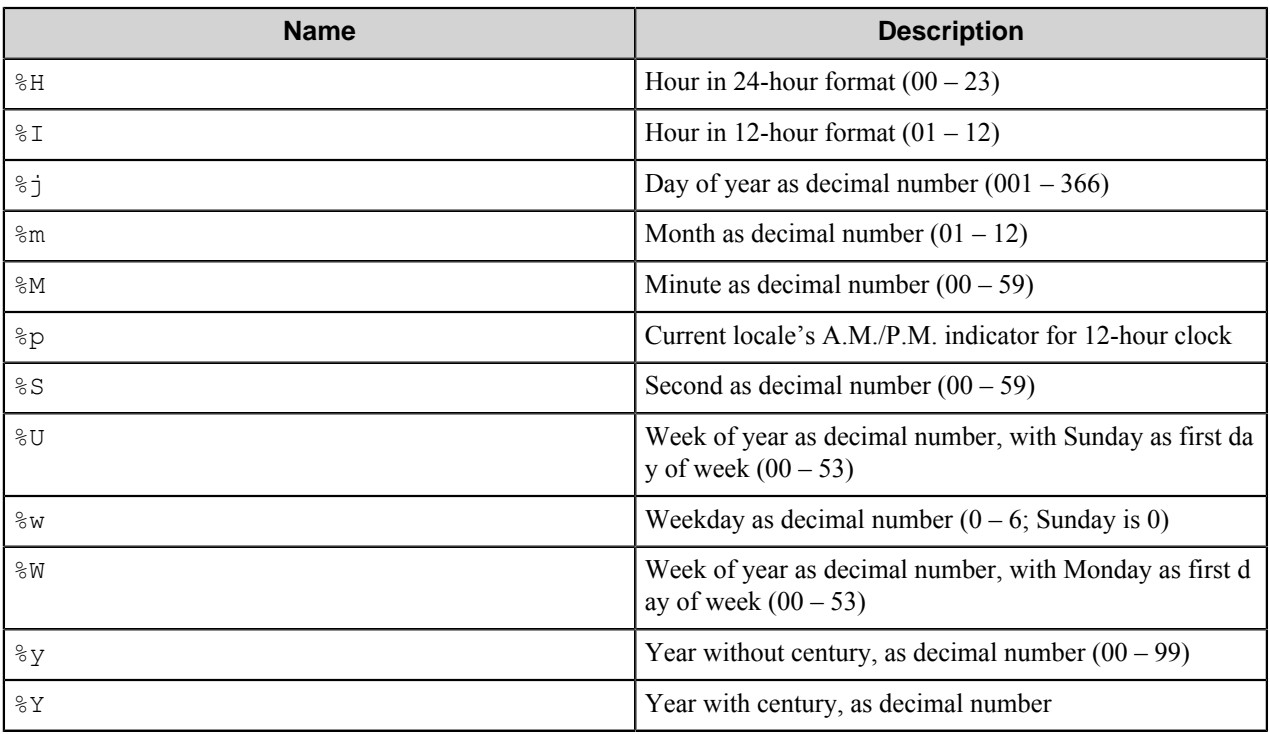

Example usage of an SSRTN:

The RRT string ~FTB:: %Y~-~FTB:: %m~ will be replaced with 2012-04.

# **Restrictions and limitations**

- The component cannot work with databases, that contain folder trees larger than 1800 folders. If database contains 1800 or more folders, the component cannot display its folder tree during configuring and fails to upload documents.
- When the timeout is too small and the component receives timeout exception, the whole imported document will be uploaded with GUID as a file name.
- The component is certified to work with the FortisBlue server version 1.4.

# **Troubleshooting tips**

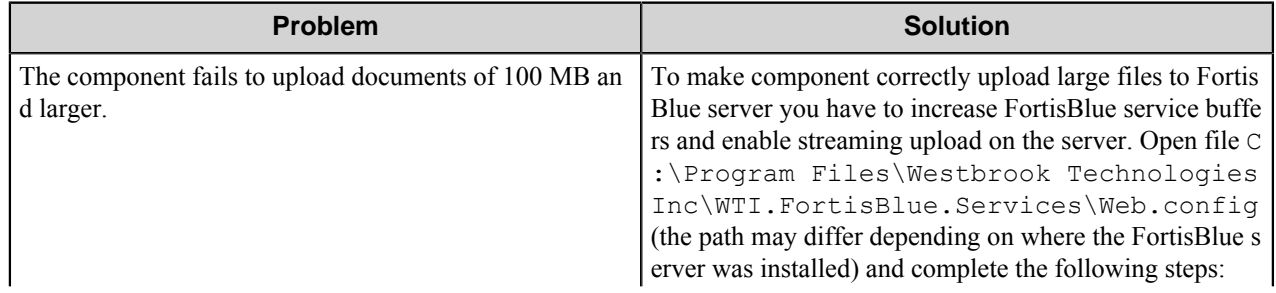

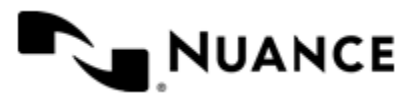

#### Nuance AutoStore Administration Guide Version 7.0

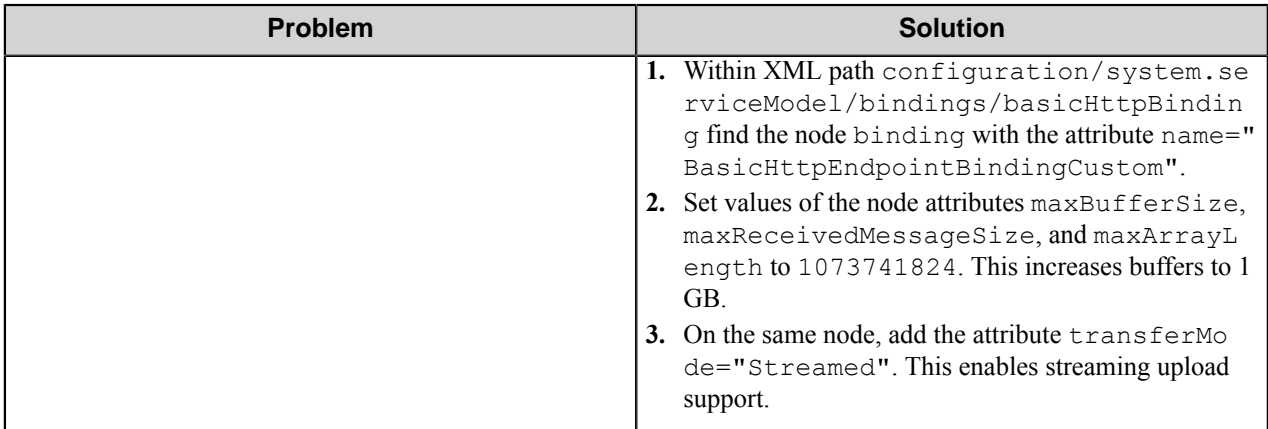

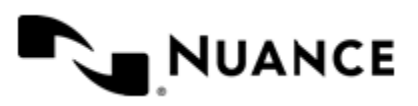

# **FTP Poll**

# **Welcome to the FTP Poll component**

FTP Poll is a Capture (source) component used to download files from FTP sites. This component scans FTP sites listed in its configuration, looks for new files that match particular filter configurations, polls the files, and puts them into knowledge objects. It also provides a scheduled activity for each site, which allows the FTP traffic to be targeted during designated hours.

# **Getting started**

## **Feature highlights**

Major features of this component are:

- Multiple FTP sites.
- File name filter.
- Scheduled download.
- Transfer rate.

## **Using the FTP Poll component**

Set up FTP Poll attributes as required by your business process and add Process and Route components to your process. The files are automatically passed to the following component and, at the end of the process, they are kept either in special "Processed" or in "Rejected" folders defined in FTP Poll configuration.

# **Configuring the FTP Poll component**

## **Main component window**

In the main component window you can create new sites, edit or remove the existing ones.

The component will scan the listed URLs and poll new files from them according to the settings of every site.

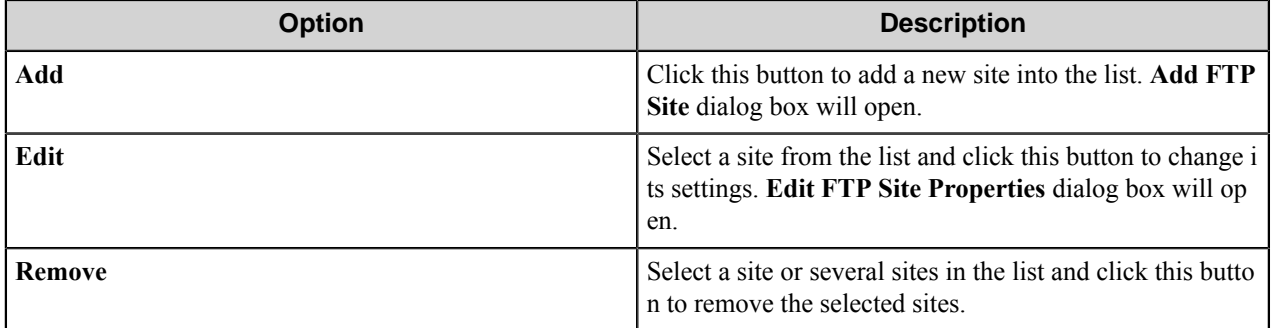

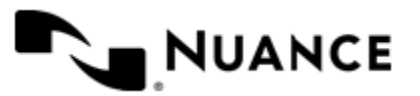

Nuance AutoStore Administration Guide Version 7.0

## **Add/Edit FTP Site dialog box**

Use this dialog box to configure settings of a particular FTP site.

This dialog box consists of the following tabs:

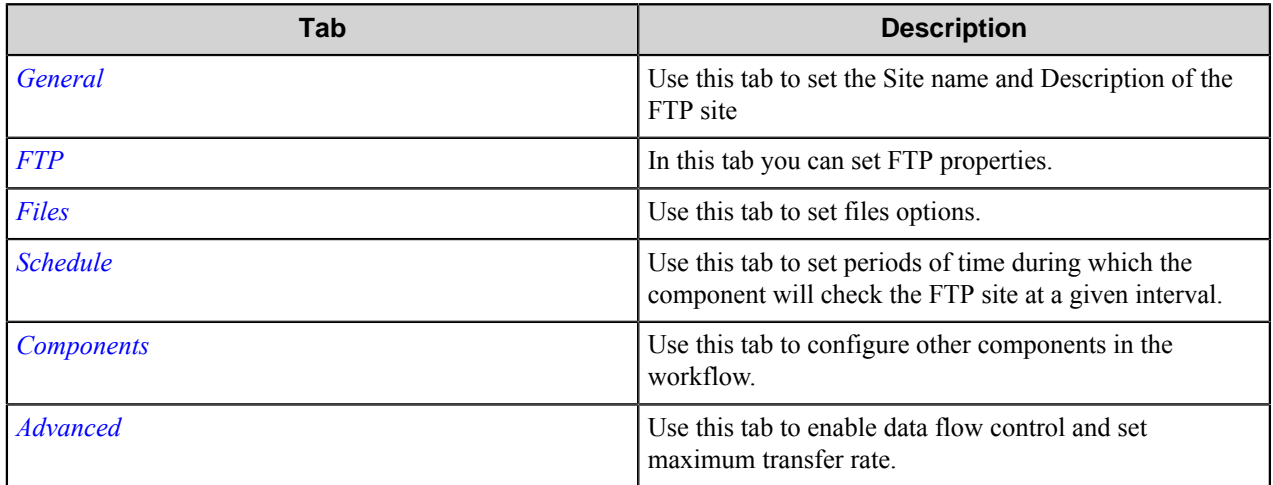

#### <span id="page-498-0"></span>**General tab**

Use this tab to set the Site name and Description of the FTP site

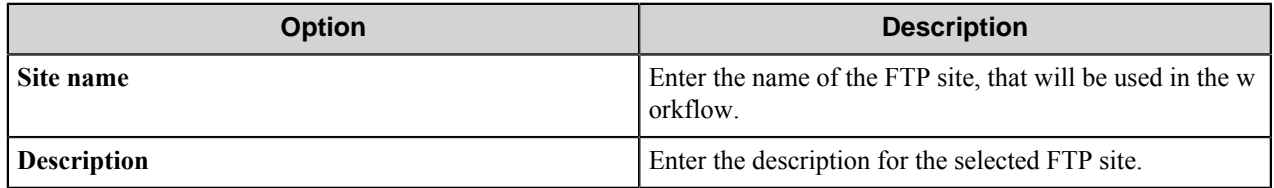

#### <span id="page-498-1"></span>**FTP tab**

.

In this tab you can set FTP properties.

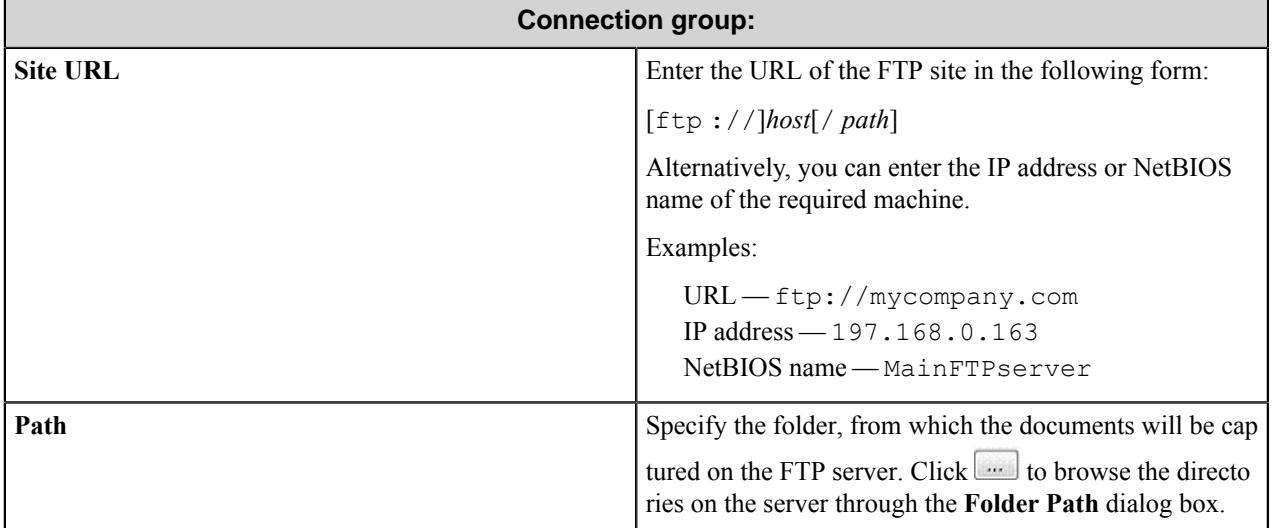

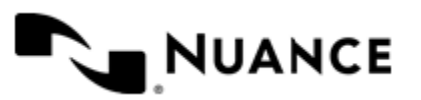

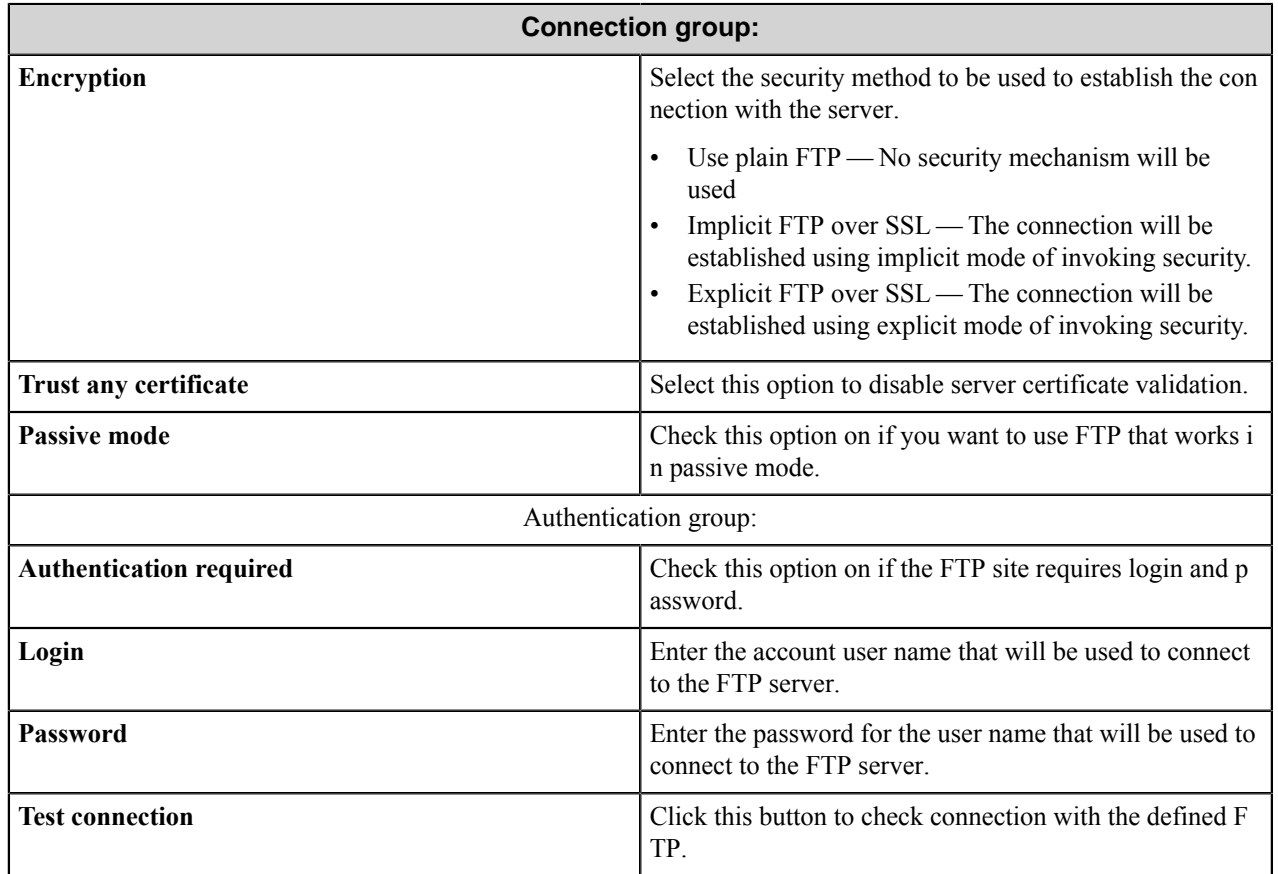

#### **Folder Path dialog box**

Use this dialog box to select folders from the folder tree on the FTP site.

This dialog box contains the directories of the server. Select the folder in the folder tree, where you want to capture the documents.

#### <span id="page-499-0"></span>**Files tab**

Use this tab to set files options.

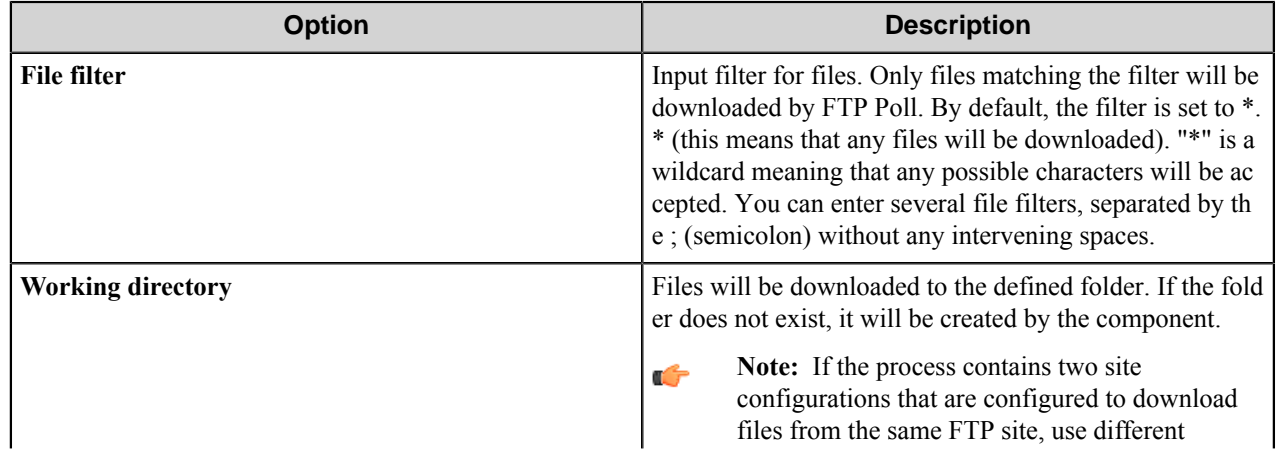

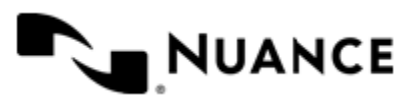

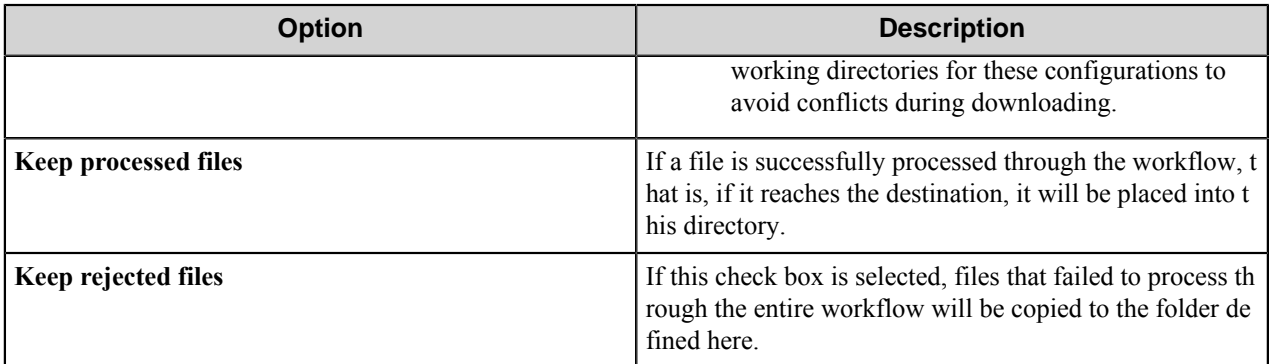

#### <span id="page-500-0"></span>**Schedule tab**

Use this tab to set periods of time during which the component will check the FTP site at a given interval.

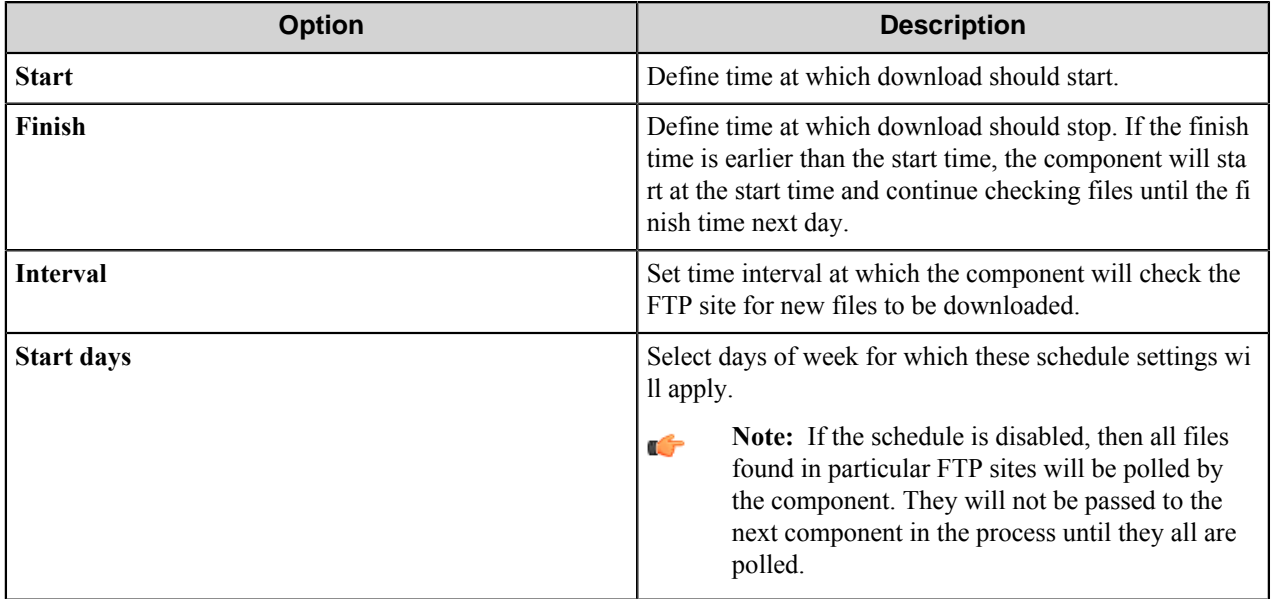

#### <span id="page-500-1"></span>**Components tab**

Use this tab to configure other components in the workflow.

To configure settings of a component, select a component in the list of components and press the browse button.

**Note:** FTP Poll is a blocking component, which means that it requires configuring of other components that Ú follow FTP Poll in the processing chain.

#### <span id="page-500-2"></span>**Advanced tab**

Use this tab to enable data flow control and set maximum transfer rate.

**Maximum transfer rate** — Set the maximum transfer rate. This is a limitation on the data flow.

**Note:** The value should be between 1 and 100000 kbps.œ

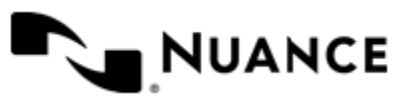

## **FTP Poll component RRTs**

#### **Component RRT ID**

The RRT ID for this component is FTP.

#### **Reserved Replacement Tag Names (RRTN)**

The following table describes the reserved RTN values for **Schema** field of this component.

**Note:** The RRTs are generated for each file separately. Ú

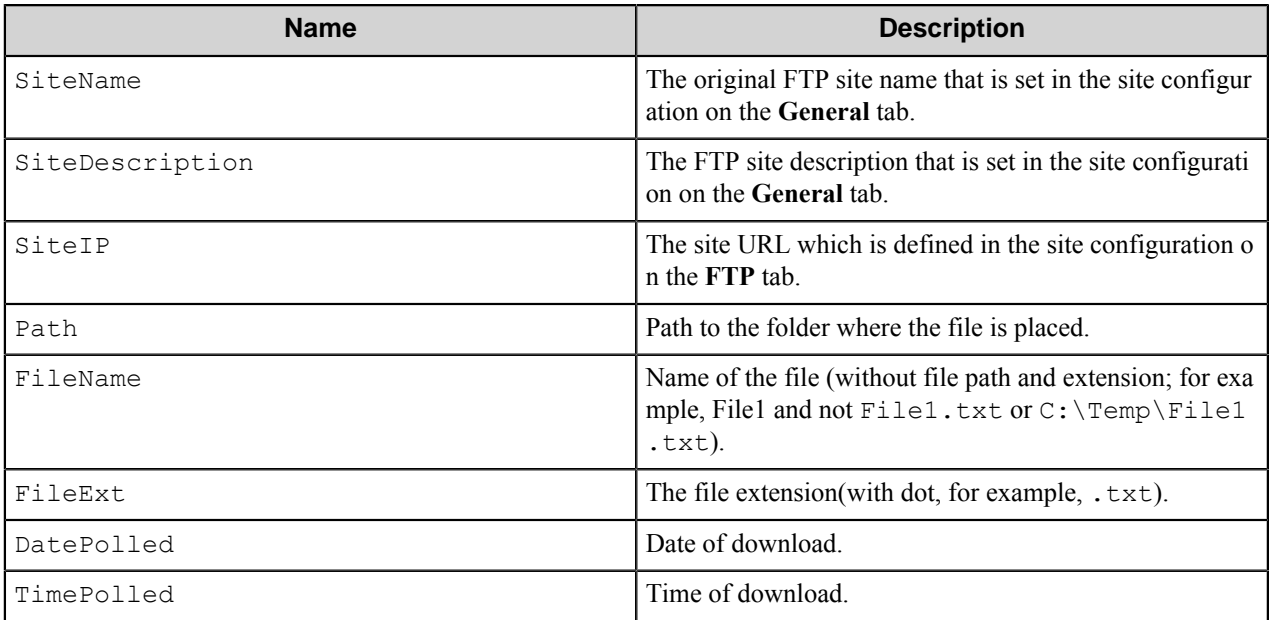

The following example provides some sample usage for your reference:

The RRT replacement string  $~\leq$  TP::SiteName $~\leq$ TP::SiteIP $~\leq$  is replaced with the value "Music192.168.0.115" if the defined site name was Music and the selected IP was 192.168.0.115.

# **Restrictions and limitations**

- FTP service uses the default port (21) for non-secure connection and explicit mode, and 990 port for implicit mode. Non-standard settings of FTP service are not supported.
- The number of downloads that can be created depends on many factors, such as the number of running system processes or services. (On the average, the maximum number of downloads is about 40.) In order to be able to run more downloads, it is necessary to apply additional settings.

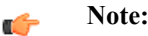

The recommended way is to allow the Capture Server's Windows service to interact with desktop. To do this, go to Administrative Tools, click Services, point to the Server's service, select Properties from the context menu. In the Properties dialog box navigate to the "Log On" tab. In the "Log on as" group, select

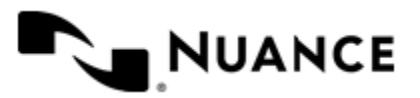

the "Local System account" radio button, check the "Allow service to interact with desktop" check box, and press OK. If the service is running you will need to restart it.

The other way to allow more downloads requires editing the registry using the Registry Editor. WARNING: Using Registry Editor incorrectly can cause serious, system-wide problems that may require you to reinstall the system to correct them. When the "Allow service to interact with desktop" option is checked for the Server's service, it runs in the interactive window station. If this option is off, the service runs in the non-interactive window station. By default, the non-interactive window station has a desktop with 512 kilobytes heap, whereas the desktop of the interactive window station has 3 megabytes heap. The number of downloads is limited by the heap size. If you wish to run the service in the non-interactive window station (with "Allow service to interact with desktop" option switched off), you may increase the heap size of the non-interactive window station's desktop. Please read the Microsoft Knowledge Base for details, which you can find in the article *[INFO: COM Servers Activation and NT Windows Stations](http://support.microsoft.com/kb/169321/)* in the "Window Stations and Windows NT Resources" section.

- The number of scheduled downloads that can run simultaneously depends on many factors, such as available physical memory, processor performance, the average time required for processing of one polled file, and the number of files coming from FTP sites. (Please note that this section is applicable to the scheduled downloads only.) For each download working in scheduled mode, the component collects messages that will be output to Status Monitor and to log files. These messages are output and deleted from the memory each time the server process runs (the frequency of running is set up in server process information dialog). The number of messages stored in memory can grow if there are too many files to download, and the server does not have enough time to process them. If this occurs, you need to adjust scheduling settings, and possibly the frequency of FTP Poll process as well. If you set up the server to make a smaller pause between sessions of the process, it will flush the status messages more often, and FTP Poll will consume less memory space. If you schedule FTP polling with a longer interval, or within a shorter period of time, the number of messages will decrease, which results in smaller memory space used as well. In order to determine, whether it is necessary to adjust your polling process, you can look at the log files created in the debug mode. There are a number of messages containing 'message generation' and 'message output to the server' times. If after a period of work, there are messages in the log file which were output long after their generation (the time difference is significantly more than the process frequency), this means that the process needs to be adjusted.
- If the process contains two site configurations that are configured to download files from the same FTP site, use different Working directories for these configurations to avoid conflicts during downloading.

# **Troubleshooting tips**

There is no information available.

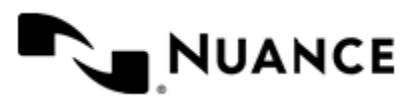

# **Fuji Xerox AIP**

# **Welcome to the Fuji Xerox AIP component**

The Fuji Xerox AIP component allows you to capture documents from a Fuji Xerox device that is enabled for custom services (AIP) and send the documents to route destinations that are supported by the Workflow server. When scanning documents at the MFP device, users can provide information about the documents that can be used to identify and route the documents.

The Fuji Xerox AIP component provides the following features:

- Allow different set of forms to be used with groups of devices.
- Support for Tree, List, Text, Checkbox, Numeric, Date and Lookup List field types to provide document indexing flexibility.
- Simplified creation of forms for sending scanned documents to an email address destination or to a folder destination.
- Easy sharing of forms with the use of the save/load form from template functions.
- Forms are extensible through VB.NET. You can create more interactive forms and validate before a document is scanned. Integrated editor with IntelliSense makes the creation of scripts easier.
- Windows authentication at the MFP panel.
- In addition to Windows authentication, custom authentication allows you to configure additional authentication methods.
- Allow only certain users to have access to a form.

## **Prerequisites: Device setup and configuration**

These instructions apply for Vista Enterprise Edition.

**1.** Install ASP.NET

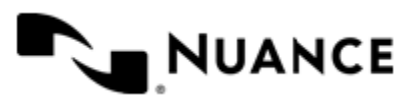
Version 7.0

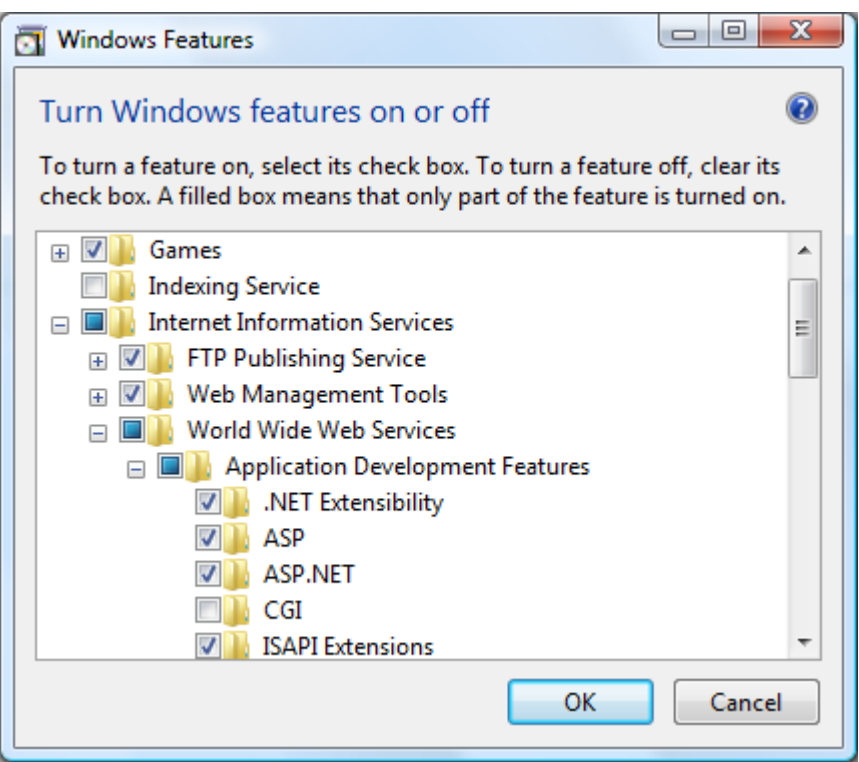

- **2.** In Windows Control Panel, open **Programs and Features**.
- **3.** Click **Turn Windows features on or off**.
- **4.** In the **Windows Features** dialog box, select the check box next to ASP.NET.
- **5.** Click **OK**.
- **6.** Complete the installation.

# **Supported devices**

For a current list of supported devices visit the *[Fuji Xerox MFDs page](http://www.notablesolutions.com/autostore/capture/multifunction-devices/xerox/)* on the Notable Solutions website.

# **Using the Fuji Xerox AIP component**

You can design custom scanning processes for Fuji Xerox devices to capture, process, and route documents. These processes include the Fuji Xerox AIP capture component. To add the Fuji Xerox AIP component to a workflow, expand the **Capture** section of the **Toolbox**, and drag the **Fuji Xerox AIP** component to a task in the **AutoStore Workflow Process Designer** window.

For additional information about how to create a process, refer to the *Process Designer* section of the *AutoStore Process Designer* help.

# **Configuring the Fuji Xerox AIP capture component**

The procedures in this section describe how to configure component level settings and authentication.

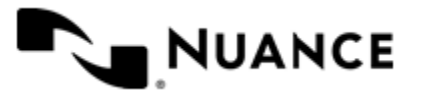

The Fuji Xerox AIP capture component settings determine the behavior of the component of a workflow as well as default settings for the component groups, menus, and forms.

#### **How to configure Preferences settings**

- **1.** If necessary, double-click the Fuji Xerox AIP component in a workflow to open the **Fuji Xerox AIP** settings dialog box.
- **2.** Click the **Preferences** tab.
- **3.** In the **Home Directory** box, enter the path to the root directory where the server will create all temporary directories and files necessary for running the application.

The service account for the service must have full control permission in this directory.

- **4.** In the **Web Server Port** box, enter the port on which the web application will be running.
- **5.** Optional: To use a secure connection between devices and the AutoStore server, select the **Use SSL** check box.
	- a) In the **Choose Certificate** box, click to browse for an existing certificate or to create a new self-signed certificate.
	- b) In the **Certificate Password** box, type the password for the certificate.

If you created a self-signed certificate, the password you provided when creating the certificate is entered automatically.

- **6.** In the **FTP Port** box, enter the port on which the internal FTP service will use to communicate with the device.
	- **Note:** When **Use SSL** is selected, the icon that appears on the device panel will be the default Fuji Xerox Œ icon and not the AutoStore icon. To display the AutoStore icon in the device panel, you should change the SSL port number to 443.
- **7.** To configure logging and passive FTP options for the FTP server, click the **Advanced** button.
	- a) To enable logging for the embedded ftp server, select the **Enable Log** check box, then in the **Directory** box enter the path to the directory where the logs should be created.
	- b) In the **Data Port Range** box, enter the port range that will be used when receiving passive FTP connections from a device. The default is ports 35000 through 49000.

This must be configured on any device that you want to connect using passive FTP mode. By default devices are configured to use active FTP.

- c) Click **OK** to save changes to settings in the **Advanced Server Settings** dialog box.
- **8.** In the **Keep** settings, configure whether to retain processed and rejected files.

# **Select this check box To to this Processed Files** Retain copies of all files that are processed without errors. Enter the path to the folder where you want to keep these files. **Warning:** If you enable this option, a copy of ⚠ every file that has been routed successfully is saved in the **Processed Files** directory. Make sure that sufficient disk space is allocated when using this option. **Rejected Files** Retain copies of all files that are not successfully

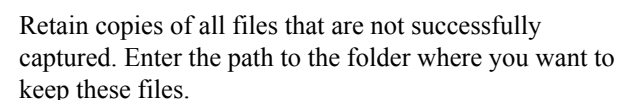

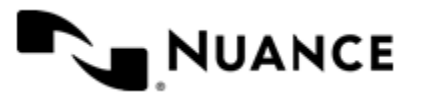

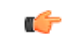

**Important:** The service account for the service must have write permissions on the Processed Files and Rejected Files directories.

- **9.** Optional: If necessary, configure an FTP server as a temporary repository for storing images scanned at the device under **Additional Temporary Repositories**:
	- a) Select the **Local FTP** check box to use a local ftp server as the temporary repository for storing images scanned at the device.
	- b) In the **FTP Port** box, enter FTP port number.

The default port number is 21.

- c) In the **FTP Folder** box, enter the name of the subfolder where the scanned documents will be temporarily stored.
- d) For **Path to FTP Folder**, enter the local path to the **FTP Folder** entered in the previous step.

**Important:** The Workflow server account must have permission to delete files from this folder. c

- e) For **FTP Login**, type the user name required to access the FTP folder.
- f) For **FTP Password**, type the password for the user name.
- œ
- **Note:** To specify this FTP folder when enabling authentication at the group level, select External FTP for **Temporary Repository** in the **Group Settings** dialog box. For more information, see *[How to Enable](#page-511-0) [Group Level Authentication](#page-511-0)*.

#### **How to register devices**

Device registration options allow you to register AutoStore on devices. Device registration groups allow you to specify default administrator credentials for a group of devices so that you can quickly register multiple devices without logon errors.

You can perform the following procedures.

- *[Start the Registration Manager](#page-506-0)* on page 507
- *[Define custom registration groups](#page-506-1)* on page 507
- *[Add a device to a registration group](#page-507-0)* on page 508
- *[Add multiple devices to a registration group](#page-507-1)* on page 508
- *[Register a device manually when using SSL](#page-507-2)* on page 508

#### <span id="page-506-0"></span>**Start the Registration Manager**

- **1.** If necessary, double-click the Fuji Xerox AIP component in a workflow to open the **Fuji Xerox AIP** settings dialog box.
- **2.** Click the **Device Registration** tab.
- **3.** Click the **Start Registration Manager** button.

#### <span id="page-506-1"></span>**Define custom registration groups**

- **1.** Click **Add Registration Group** on the menu bar to open the **Edit Device Group** dialog box.
	- **Note:** This dialog box opens initially when there are no device groups.
- **2.** For **Device Group Name,** enter the name for the registration group.
- **3.** For **Connect to Server using Address**, enter either the name or IP address of the machine where the workflow server is installed.
- **4.** For **General Device Access Settings**, enter the **Admin User name** and **Password**.

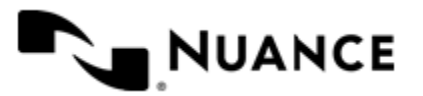

**5.** Click **OK** to save your changes in the **Edit Device Group** settings dialog box.

#### <span id="page-507-0"></span>**Add a device to a registration group**

- **1.** Click **Add Device** to open the **Add Device** dialog box.
- **2.** For **Device Address**, enter either the name or IP address of the device.
- **3.** To use access settings configured the group, select the **Use Group Access Settings** check box and skip to step *[5](#page-507-3)* on page 508.
- **4.** Enter **Admin User name**, **Password**, and **AutoStore** menu position for the device.

**Note:** The AutoStore menu position determines where the AutoStore icon will appear in the list of external applications by the MFP.

<span id="page-507-3"></span>**5.** Click **OK** to save changes to settings in the **Add Device** dialog box.

#### Register devices

Ú

- **6.** In the **Device Registration** dialog box, select the registration group to be registered.
- **7.** Click **Register** on the menu bar.

You must ensure that the AutoStore icon is placed in the correct menu position on each MFP. This action will effectively overwrite previous values.

You will see a status bar at the bottom of the window, which will display the number of devices that were successfully registered.

#### <span id="page-507-1"></span>**Add multiple devices to a registration group**

You can open a comma separated list of device addresses parameters into the Registration Manager. For details about the device list format, see *Import Device List*.

- **1.** In the **Device Registration** dialog box, click the device group to which you want to import devices
- **2.** click the **Import Device List** hyperlink.
- **3.** In the **Open** dialog box, specify the CSV file that contains the list
- **4.** Click **Open**.

#### <span id="page-507-2"></span>**Register a device manually when using SSL**

The Device Registration Manager is unable to successfully register a device when the **Use SSL** option is selected on the **Preferences** tab of the component settings.

- Manually enter the web URI for the AutoStore server on the device in the following format:
	- https-p*n*://*AutoStore server IP address*/authlinkage

Where  $-pn$  is for the position in the Web browser address list. For the default position (0), use  $-p0$ .

After you enter the web URI on the device you will be able to register the device in the Device Registration Manager.

#### **How to enable authentication for the component**

Enable authentication for the Fuji Xerox AIP component in a workflow to allow authentication for all groups, forms, and menus that are defined on the component. When authentication is enabled for the component, you can still enable or disable authentication at the group, menu, or form level.

- **1.** If the **Fuji Xerox AIP** settings dialog box is not open already, double-click the Fuji Xerox AIP component in the workflow.
- **2.** Click the **Authentication** tab.
- **3.** In **Authentication Type** box, select the authentication method you want to use:

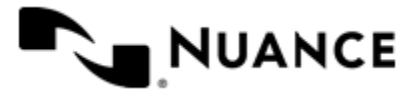

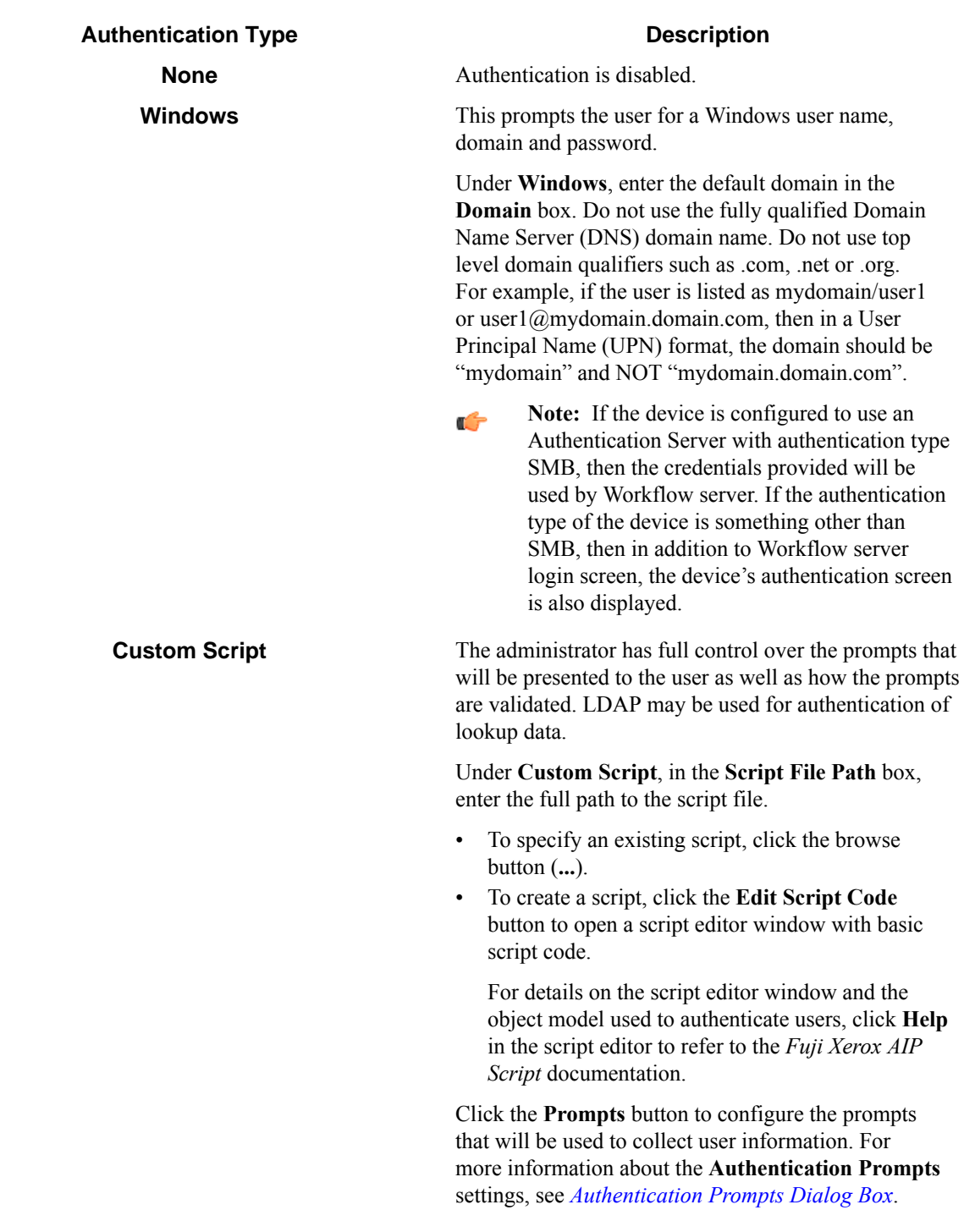

**4.** To look up the email address and other attributes about the authenticated user, select the **Use an LDAP Search to retrieve additional user information** check box and click **Configure** to specify the **LDAP Lookup Settings**. For information about the **LDAP Lookup Settings** options, see *[LDAP Lookup Settings Dialog Box](#page-549-0)*.

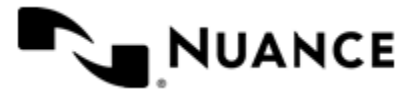

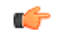

**Note:** When Windows authentication is selected as the **Authentication Type**, the email address is retrieved automatically as part of the authentication, so an LDAP search is not required if only the email address is needed.

**5.** When you finish editing the **Fuji Xerox AIP** component settings, click the **OK** button to save your changes.

#### <span id="page-509-0"></span>**How to restrict access to menus and forms using the Fuji Xerox Authentication Agent**

To restrict access to groups and menus using Xerox Secure Access, use the following steps:

Enable Authentication for AIP Component:

- **1.** If the **Fuji Xerox AIP** configuration dialog is not open already, double-click the Fuji Xerox AIP component in the workflow.
- **2.** Click the **Authentication** tab.
- **3.** In the **Authentication Type** box, select Windows.
- **4.** Type the default domain in the **Domain** box.

The domain must be the same domain as used by the external authentication agent. Do not use the fully qualified Domain Name Server (DNS) domain name or top level domain qualifiers such as .com, .net or .org.

For example, if the user is listed as mydomain/user1 or user1@mydomain.domain.com, then type mydomain, not mydomain.domain.com.

- **5.** Click the **Groups** tab.
- **6.** Click the group where the authentication settings will be configured, and click **Edit** on the menu bar to open the **Group Settings** dialog box .
- **7.** Click the **Authentication** tab.
- **8.** Select the **Requires Authentication** and **Use Global Authentication Settings** check boxes.
- **9.** Click **OK** to save your changes.

Restrict access to menus or forms:

**10.** In the **Fuji Xerox AIP** configuration dialog box, click the **Groups** tab.

- **11.** Click the menu or form that you want to edit and click **Edit** on the menu bar.
- **12.** Click **Restricted Access**.
- **13.** In the **Allowed Users/Groups** box, enter the groups that will have access to the menu.
- **14.** Click **OK** to save your changes.

Use device authenticated credentials:

- **15.** In the **Fuji Xerox AIP** configuration dialog box, click the **Groups** tab.
- **16.** Click the group that you want to configure, and click **Edit** on the menu bar.
- **17.** Click the **Authentication** tab.
- **18.**Select the **Query device Authentication session for credentials** check box.

**19.** Click **OK** to save changes to the **Group Settings**, then click **OK** to save changes to the **Fuji Xerox AIP** settings.

Configure the agent:

- **20.** On the **Home** tab of the **AutoStore Workflow Process Designer** ribbon, click **Save** to save changes to the configuration.
- **21.** Click **Restart** to restart the service.

The SMARTdocument Travel logon screen will not be displayed if Xerox Secure Access and the MFP are properly configured.

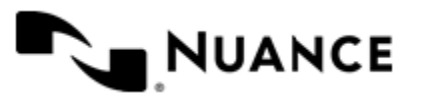

# **Managing groups**

Device groups allow you to apply different settings to different groups of devices.

A group applies menus and forms that will be displayed on the device panel. Authentication settings may also be defined for a group. By default there is a single group called the Common Group. This group cannot be deleted. If you do not configure additional groups, all devices will display the forms and menus that are configured for the Common Group. The Common Group will always use the default authentication settings that you configure for the Fuji Xerox AIP component. These options appear on the **Authentication** tab of the **Fuji Xerox AIP** configuration dialog box.

If you need to use separate sets of forms and menus on different devices, then you will need to create additional groups and assign devices to them. This allows devices to be used for different functions. You can configure separate authentication settings for a group or choose to use the default settings that you configure for the device. Even when you create your own groups, my may still want to define menus and forms for the Common Group, as any device that is not explicitly assigned to a group will belong to the Common Group.

### **How to add a group**

Create a device group to configure forms, menus, and authentication settings for a particular group of MFP devices.

- **1.** Double-click the Fuji Xerox AIP component in a workflow to open the **Fuji Xerox AIP** dialog box.
- **2.** On the **Groups** tab, click **Add Group** on the menu bar. This opens the **Group Settings** dialog box in which you can configure **General** and **Authentication** settings..
- **3.** On the **General** tab, type a name for the group in the **Name** box.

This name does not appear on the MFP display and it is used strictly for identification purposes.

- **4.** In the **Associated MFP Addresses** box, add the MFP devices that will be associated to this group:
	- For each device, type its IP address or host name in the blank row marked by the **\***.

The network name is preferable, because the IP address can change if you are using DHCP.

The MFP address list must contain at least one MFP.

- **5.** If the MFP devices in this group should authenticate the user, click the **Authentication** tab, and select the **Requires Authentication** check box.
	- To configure authentication settings that only apply to the devices in this group, select an **Authentication Type** and configure the options that are available for that type.

You can click the **Help** button for information about all of the options on the **Authentication** tab.

• To use the default authentication settings that have been configured for the Fuji Xerox AIP component, select the **Use Global Authentication Settings** check box.

All **Authentication** settings are then unavailable except for the **Query device authentication session for credentials** check box.

**6.** If workflow server should query the credentials of the user logged onto the device, then select the **Query device authentication session for credentials** check box.

œ

**Tip:** Click the **Help** button for more information about this option and how it behaves for the different authentication types.

**7.** When you finish configuring settings for the group, click **OK**.

#### **How to edit a group**

You can edit properties for any existing group other than the Common Group.

- **1.** If necessary, double-click the Fuji Xerox AIP component in a workflow to open the **Fuji Xerox AIP** dialog box.
- **2.** On the **Groups** tab, click the **Group** that you want to edit.

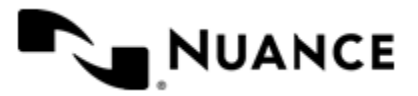

#### Nuance AutoStore Administration Guide Version 7.0

- **3.** Click the **Edit** button on the menu bar. This opens the **Group Settings** dialog box.
- **4.** You can change the setting for any **General** or **Authentication** option. For additional information about options on either tab, click the **Help** button.
- **5.** When you finish making changes, click the **OK** button.

### **How to remove a group**

Removing a group deletes the group and its device definitions and all menus and forms in the group.

You can remove any group except for the Common Group.

- **1.** If necessary, double-click the Fuji Xerox AIP component in a workflow to open the **Fuji Xerox AIP** dialog box.
- **2.** On the **Groups** tab, click the **Group** that you want to remove.
- **3.** Click the **Remove** button on the menu bar.
- **4.** When prompted whether to remove the group, click **Yes**.

#### <span id="page-511-0"></span>**How to enable group-level authentication**

You can enable and configure authentication for devices in a group.

A group uses the authentication settings if you do not enable authentication for the group.

- **1.** If necessary, double-click the Fuji Xerox AIP component in a workflow to open the **Fuji Xerox AIP** dialog box.
- **2.** On the **Groups** tab, click on the group and then click **Edit** on the menu bar.
- **3.** Click the **Authentication** tab and select the **Requires Authentication** check box.
- **4.** If you want to use the same authentication settings that were configured for the component, select the **Use Global Authentication Settings** box, and then skip to step *[7](#page-512-0)* on page 513.
- **5.** In **Authentication Type** box, select the authentication method you want to use:

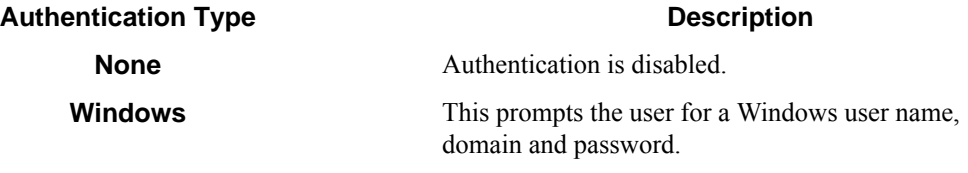

Under **Windows**, enter the default domain in the **Domain** box. Do not use the fully qualified Domain Name Server (DNS) domain name. Do not use top level domain qualifiers such as .com, .net or .org. For example, if the user is listed as mydomain/user1 or user1@mydomain.domain.com, then in a User Principal Name (UPN) format, the domain should be "mydomain" and NOT "mydomain.domain.com".

**Note:** If the device is configured to use an Ú Authentication Server with authentication type SMB, then the credentials provided will be used by Workflow server. If the authentication type of the device is something other than SMB, then in addition to Workflow server login screen, the device's authentication screen is also displayed.

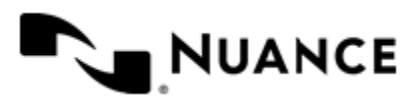

**Authentication Type Description** 

**Custom Script** The administrator has full control over the prompts that will be presented to the user as well as how the prompts are validated. LDAP may be used for authentication of lookup data.

> Under **Custom Script**, in the **Script File Path** box, enter the full path to the script file.

- To specify an existing script, click the browse button (**...**).
- To create a script, click the **Edit Script Code** button to open a script editor window with basic script code.

For details on the script editor window and the object model used to authenticate users, click **Help** in the script editor to refer to the *Fuji Xerox AIP Script* documentation.

Click the **Prompts** button to configure the prompts that will be used to collect user information. For more information about the **Authentication Prompts** settings, see *[Authentication Prompts Dialog Box](#page-548-0)*.

**6.** To look up the email address and other attributes about the authenticated user, select the **Use an LDAP Search to retrieve additional user information** check box and click **Configure** to specify the **LDAP Lookup Settings**.

For information about the **LDAP Lookup Settings** options, see *[LDAP Lookup Settings Dialog Box](#page-549-0)*.

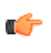

- **Note:** When Windows authentication is selected as the **Authentication Type**, the email address is retrieved automatically as part of the authentication, so an LDAP search is not required if only the email address is needed.
- <span id="page-512-0"></span>**7.** Optional: To query the device for credentials, select the **Query device authentication session for credentials** check box.
- **8.** Click the **General** tab.
- **9.** For **Temporary Repository**, select one of the following:
	- Internal FTP This option will use internal FTP settings.
	- External FTP — This option will use external FTP settings that were configured for creating optional temporary repositories by the **Local FTP** settings on the **Preferences** tab of the **Fuji Xerox AIP** configuration dialog box.
	- Internal HTTP(S) The internal web server will be used to receive scanned documents. Select the SSL option to use the SSL protocol when transmitting scanned documents to the AutoStore server.

Use one of the FTP options if you anticipate scanning documents with more than 200 pages. The maximum number of pages that can be scanned with HTTP or HTTPS is 200.

**10.** In the **Associated MFP Addresses** list, add or remove devices to which you want to apply the new settings.

**11.** When you are finished editing the group, click the **OK** button.

# **How to add a menu**

Menus allow users to access different forms for a workflow. A menu can be added to a group or menu.

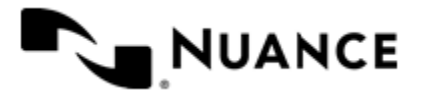

#### Nuance AutoStore Administration Guide Version 7.0

- **1.** If necessary, double-click the Fuji Xerox AIP component in a workflow to open the **Fuji Xerox AIP** dialog box.
- **2.** On the **Groups** tab, click a group or menu item, and click **Add Menu** on the menu bar.
- **3.** In the **Menu Name** box, type a name for the menu.

The name must cannot match the name of another menu or form at the same level in the menu hierarchy.

**4.** Optional: To display an icon for the menu on the device console, enter the full path to an image file in the **Icon** box.

An icon image must have the following characteristics:

- PNG or GIF with transparent background
- Dimensions: 44x44 pixels
- Maximum size: 24 KB
- **5.** If authentication is enabled for the group that contains the menu, then you can configure the **Access Control** options to specify users who can use the menu:

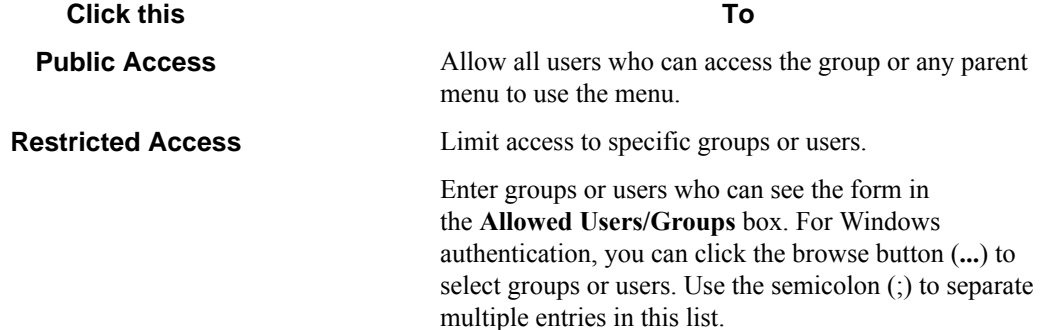

Group membership is determined by the authentication type for the group that contains the form:

- None The **Access Control** options are unavailable.
- Windows Group membership determined by the Windows Groups that the user belongs.
- Custom Script Group membership determined by the Groups collection of the UserInfo object that represents the authenticated user.

For details on the object model used in authentication scripts see the *Fuji Xerox AIP Scripting* documentation.

To restrict access to groups and menus using the Fuji Xerox AIP Authentication Agent and smart card authentication, see *[Restricting Access to Menus/Forms using Fuji Xerox AIP Authentication Agent](#page-509-0)*.

#### **How to restrict access to a menu**

If authentication is enabled for a group, you can configure authentication for menus in the group to restrict or change access to the menus.

- **1.** If the **Fuji Xerox AIP** settings dialog box is not open already, double-click the Fuji Xerox AIP component in the workflow.
- **2.** On the **Groups** tab, click the menu you want to edit, and click **Edit** to open the **Menu Properties** dialog box.
- **3.** In the **Access Control** settings choose the access you want to apply to the menu:

### **Access Description**

**Public Access** Choose this option to allow all users with access to the group to use the menu.

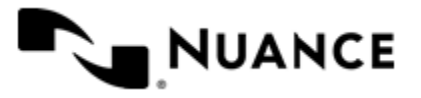

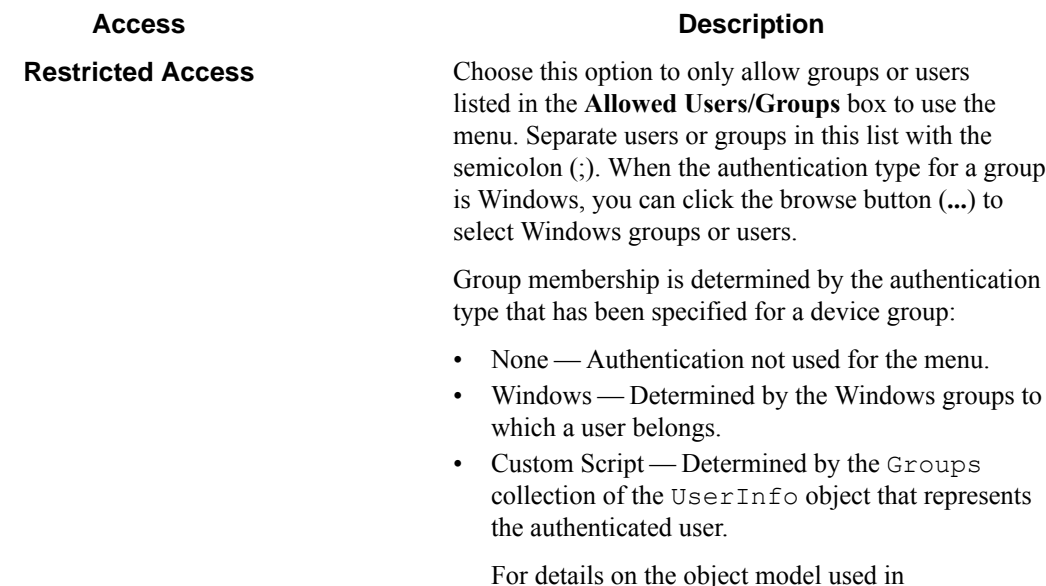

authentication scripts, see the *Fuji Xerox AIP*

*Scripting* documentation.

To restrict access to groups and menus using Fuji Xerox AIP Authentication Agent and smart card authentication, see *[Restricting Access to Menus/Forms using Fuji Xerox AIP Authentication Agent](#page-509-0)*.

**4.** When you finish configuring settings for the menu, click the **OK** button.

# **Adding and Editing Forms**

Add a form when your workflow process requires capturing data prior to scanning. A form can be added at the group or menu level.

The procedures in this section step you through managing forms for the Fuji Xerox AIP component.

#### <span id="page-514-0"></span>**How to add a form**

Add a form to collect information and pass it to a workflow.

- **1.** If necessary, double-click the Fuji Xerox AIP component in a workflow to open the **Fuji Xerox AIP** settings dialog box.
- **2.** Click the group or menu where you want to add the form. Then, on the menu bar, first click **Add Form** and then click type of form that you want to create.

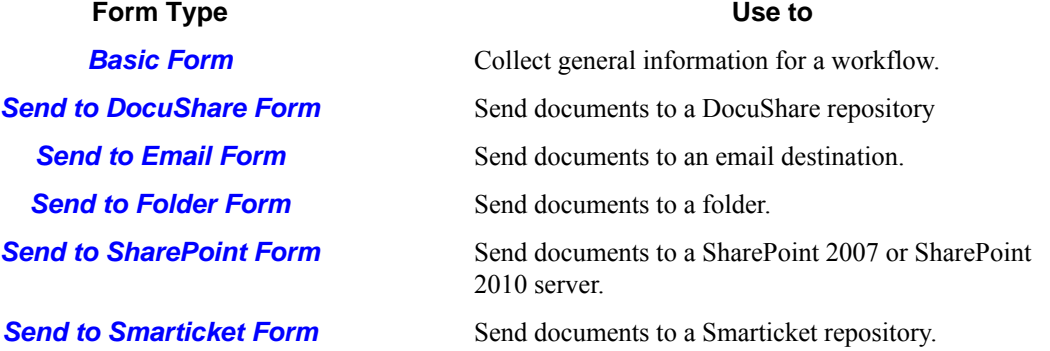

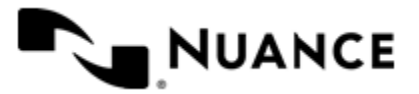

This displays the **Form Settings** dialog box with three basic tabs (**General**, **Fields**, and **Components**) plus the form type tab for any type except the basic form.

**3.** In the **Name** box, type a name for the form in the **Name**.

The name of the form will be displayed in the forms screen of the application, so use a text that describes the function of the form.

For example, if a form is to send to the home directory for a user, then you can name it "Scan to User's Home Directory".

**4.** Optional: To display an icon for the form on the device console, enter the full path to an image file in the **Icon** box.

An icon image must have the following characteristics:

- PNG or GIF with transparent background
- Dimensions: 44x44 pixels
- Maximum size: 24 KB
- **5.** Optional: If you do not want the user to enter information about the document, select the **Single Touch mode** check box.

Selecting this option starts the scan immediately after the user presses the form button on the device without prompting for further information.

**6.** If authentication is required for the group that contains the form, then you can configure the **Access Control** options to specify users who can use the form:

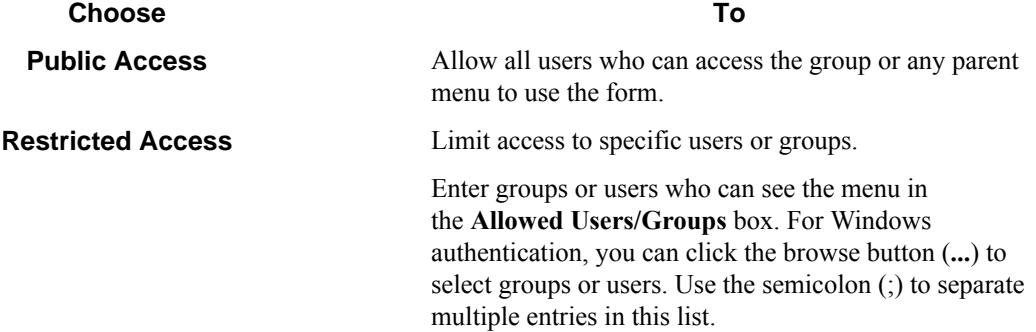

Group membership is determined by the authentication type for the group that contains the form:

- None The **Access Control** options are unavailable.
- Windows — Group membership determined by the Windows Groups that the user belongs.
- Custom Script — Group membership determined by the Groups collection of the UserInfo object that represents the authenticated user.

For details on the object model used in authentication scripts see the *Fuji Xerox AIP Scripting* documentation.

- **7.** In the **Scanning Settings** box, configure default settings for scanning documents. For additional information about each of the settings, see *[Basic Form](#page-524-0)*.
- **8.** To modify the standard behavior of a form by responding to events, select the **Enable Dynamic Form** check box, and configure options for **Dynamic Form**.

For more information, see *[Enabling a Dynamic Form](#page-517-0)*

**9.** Click the **Fields** tab, and add fields to the form. For more information, see *[How to Add Fields to a Form](#page-518-0)*.

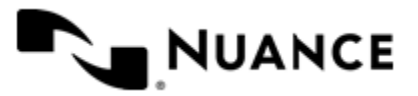

- **10.** Click the **Components** tab to activate and configure subsequent components in a workflow.
	- To activate or configure a component, click the browse button (**...**) in the (properties) column of the **Components** list.
	- For information about how to configure a component, click the **Help** button in a component properties window.
- **11.** For any form type except the basic form, click the form-specific tab and configure type-specific properties for the form.

For more information about properties on this tab, click the **Help** button.

**12.** Click **OK** when you finish configuring the form.

#### <span id="page-516-0"></span>**How to edit a form**

This topic describes how to edit form settings, cut, copy, paste, delete, and reorder forms.

- **1.** If necessary, double-click the Fuji Xerox AIP component in a workflow to open the **Fuji Xerox AIP** settings dialog box.
- **2.** You can do any of the following:

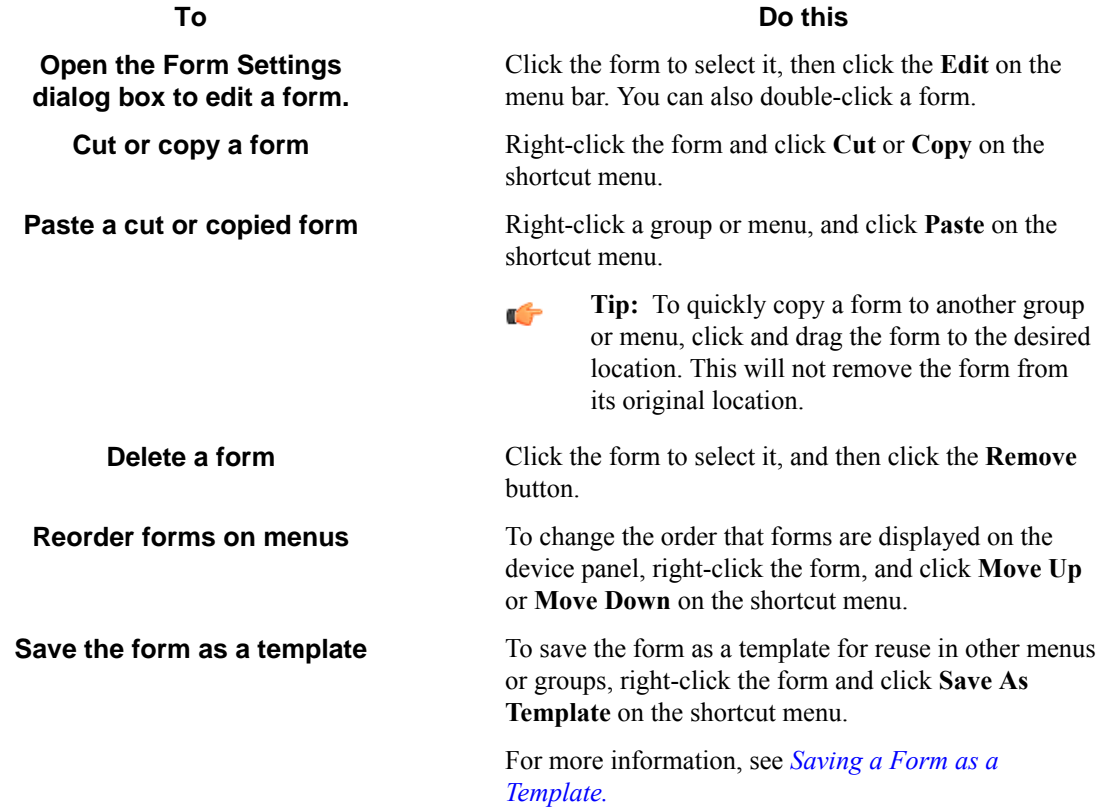

#### **How to restrict access to a form**

If authentication is enabled for a group, you can configure authentication for forms in the group to restrict or change access to the forms.

The form you want to edit must be open in the AutoStore Workflow Process Designer. See *[How to Edit a Form](#page-516-0)*.

**1.** In the **Form Settings** dialog box, click the **General** tab.

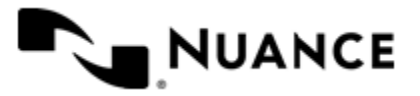

**2.** In the **Access Control** settings choose the access you want to apply to the form:

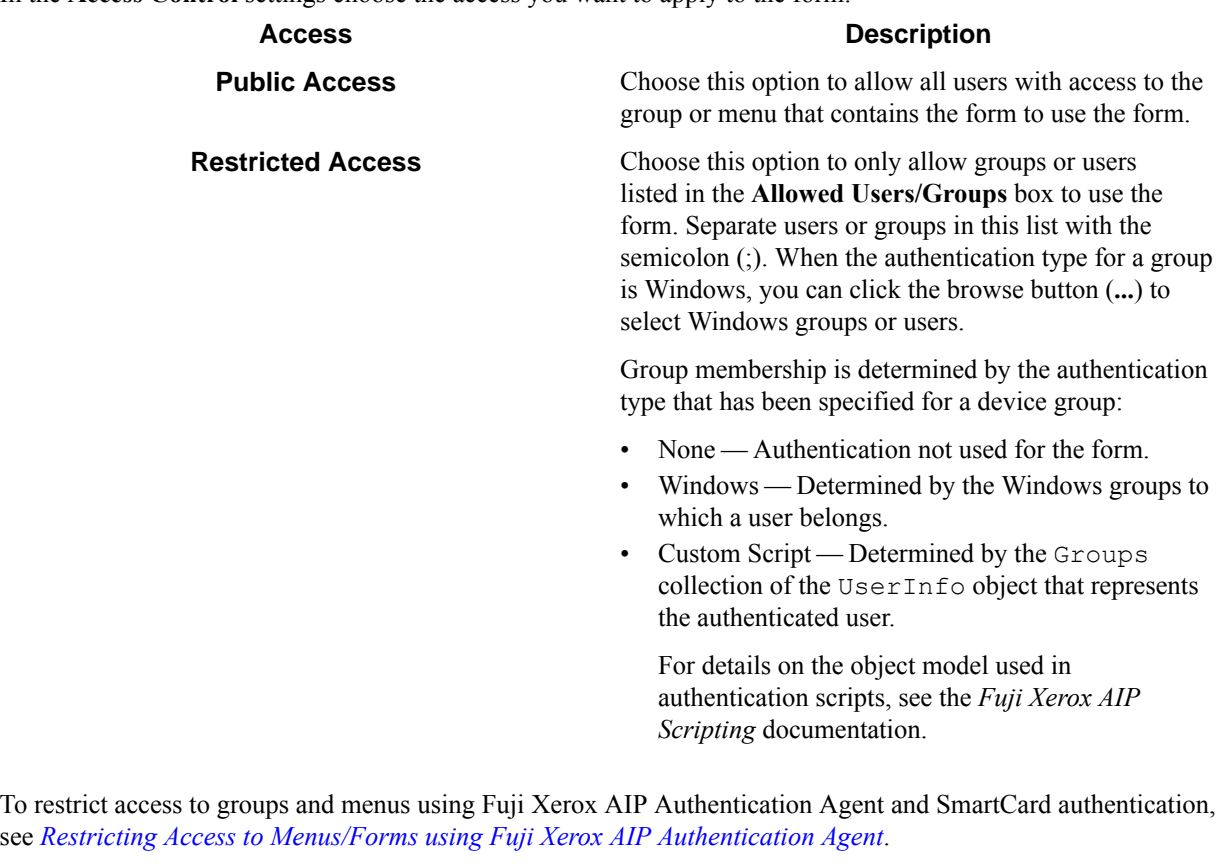

**3.** When you finish configuring settings for the form, click the **OK** button.

#### <span id="page-517-0"></span>**How to enable a dynamic form**

You can modify the standard behavior of a form by responding to events.

Before you can perform this procedure, the **Form Settings** dialog must be open for the form that you want to edit. See *[Editing a Form](#page-516-0)*.

Some of the things you can do by enabling dynamic form are:

- Add and remove fields.
- Change field contents, such as loading the contents of a list field from a database.
- Change form scan settings.
- Validate field contents before the document is scanned into the server.
- **1.** On the **General** tab of the **Form Settings** dialog box, select the **Enable Dynamic Form** check box.
- **2.** In the **Script Path** box, enter the path to the VB.NET script that contains the code to respond to form and field events.
	- To use an existing script, click the browse button (...) to locate the script file. To edit the script, click the **Edit Script Code** button.
	- To create a new script, click the **Edit Script Code** to open a Visual Basic Script template with empty subroutines to respond to Form OnLoad and Form OnSubmit events.

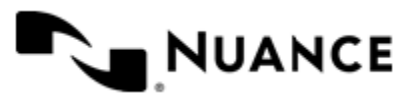

For details about the script editor and the object model used to respond to create and handle events, click the button in the **Edit Script Contents** window to view the *Fuji Xerox AIP Scripting* documentation.

**3.** For **Raise an event when**, select form events that must be responded to by the script:

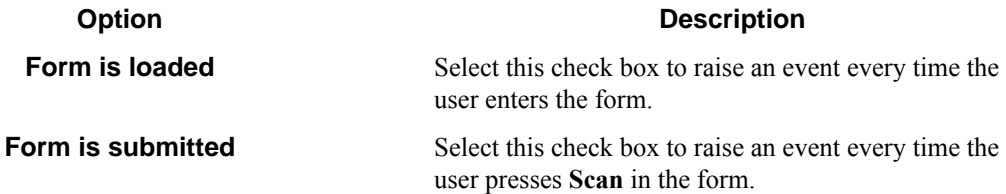

**4.** To run under the authentication context of the logged on user, select the **Run as device logged in user**.

This option should be used carefully and only in cases where you need to access a system that requires explicit identification. Whenever possible specify user names and passwords in your script. You can use .NET technologies, such as encryption, to hide the passwords from view when editing the script.

**Note:** The **Run as device logged in user** option is only available if the when authentication is enabled for Œ the group that contains the form and the authentication mode is Windows.

#### <span id="page-518-0"></span>**How to Add fields to a form**

Add fields to a form to gather information from users and pass values from the form to subsequent components in a workflow.

Before you can perform this procedure, the **Form Settings** dialog must be open for the form that you want to edit. See *[Editing a Form](#page-516-0)*.

- **1.** In the **Form Settings** dialog box, click the **Fields** tab.
- **2.** In the **Name** column of the last row of the table, type the name of the field.

The name can be any combination of alphanumeric characters. Special characters (for example,  $\sim$ , !,  $\omega$ , #, \$, %) are not allowed. The maximum number of characters for this field is 64.

**3.** In the **Display** column, type an alternative text to represent the field on the MFP console.

If this column is left empty, then the field name will be displayed on the MFP console.

**4.** In the **Type** column, choose how the data for the field will be collected by selecting an option:

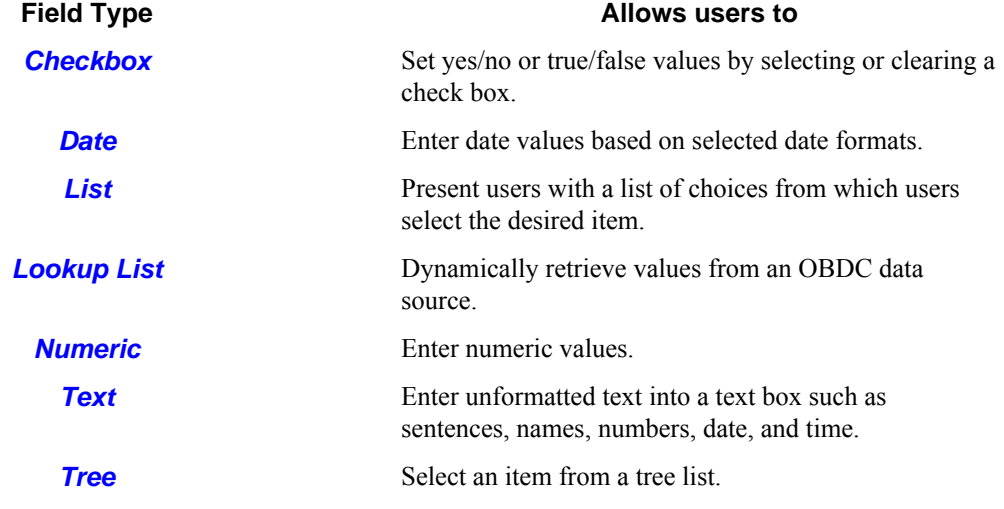

**5.** Optional: To require users to enter a value for a field, select the check box in the  $\Omega$  column.

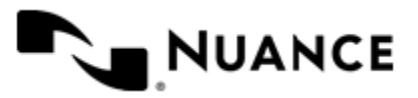

- **6.** To trigger an event when the value of the field changes, select the  $\mathscr F$  check box. The event can be responded to in the script specified in the **Dynamic Form** section on the **General** tab.
- To configure properties for the field, click the browse button  $(\ldots)$  in the  $\Box$  column. This opens a window that allows you to configure properties for the specified the field type. For information about options for a field, click the **Help** button
- **8.** Repeat this procedure for each field that you want to add to the form.

#### <span id="page-519-0"></span>**How to save a form as a template**

You can save a form to a template file to reuse the form in another group.

You must create and configure a form before you can perform this procedures. See *[Adding a Form](#page-514-0)*.

A form template is an XML formatted file that saves the all of the settings that are required to copy a form to a different Fuji Xerox AIP group or menu.

- **1.** If necessary, double-click the Fuji Xerox AIP component in a workflow to open the **Fuji Xerox AIP** settings dialog box.
- **2.** On the **Groups** tab, right-click the form you want to save and click **Save as Template** on the shortcut menu. This opens the **Save Form as Template** dialog box.
- **3.** In the **Location** box, enter the full path to the folder where you want to save the template. You can click the browse button (**...**) to locate a folder.
- **4.** In the **Template Name** box, type a name for the template.
- **5.** Optional: If **Enable Dynamic Form** is selected in the form settings, then you can select **Save copy of dynamic script in the same location** to copy the associated .Net script to the same location.
- **6.** Click the **Save** button to save the template. The template file is saved to a file with the name specified by **Template Name**, with the .xml extension is appended to the file name.

#### **How to create a form from a template**

You can use a form template to add a form to a group.

A form must be saved for the component to a template file before you can perform this procedure. See *[Saving a Form](#page-519-0) [as a Template](#page-519-0)*.

A form template is an XML formatted file that saves the all of the settings that are required to reproduce a form in a different Fuji Xerox AIP group or menu.

- **1.** If necessary, double-click the Fuji Xerox AIP component in a workflow to open the **Fuji Xerox AIP** settings dialog box.
- **2.** On the **Groups** tab, click the group or menu where you want to add a form from a template.
- **3.** Click **Add Form** > **From Template** on the menu bar.
- **4.** In the **Template file** box, enter the full path to the form template file.
- **5.** Optional: If the template is for a dynamic template, enter the full path to the template script file in the **Dynamic Form script file** box.

You can click the browse button (**...**) to locate the script file.

- **6.** Click the **Create** button. This opens the **Form Settings** dialog box.
- **7.** Enter a new name for the form and make any other necessary changes to the form settings.

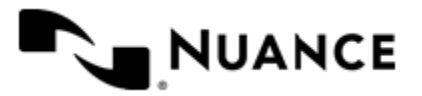

**8.** Click the **OK** button when you are finished editing the form.

Completing this procedure adds a new form based on the template to the selected menu or group.

# **Configuration reference**

# **Groups tab**

This tab is used to add and configure groups, menus, and forms for the Fuji Xerox AIP component.

Devices can be grouped based on their IP address or host name. Each group of devices can have its own menu structure. By default there is a single group called the *Common Group*. If no additional groups are configured, all devices pointed to in the workflow server will display the menu structure under the Common Group.

Additional device groups can be created and devices assigned to them. Using this framework you can use devices connected to the same workflow server for different functions. You can use shortcut menu commands to cut, copy, paste, and reorder menu items and forms to build the menu hierarchies that appear on the MFP control panel.

#### **Table 23: Menu bar commands on the groups tab**

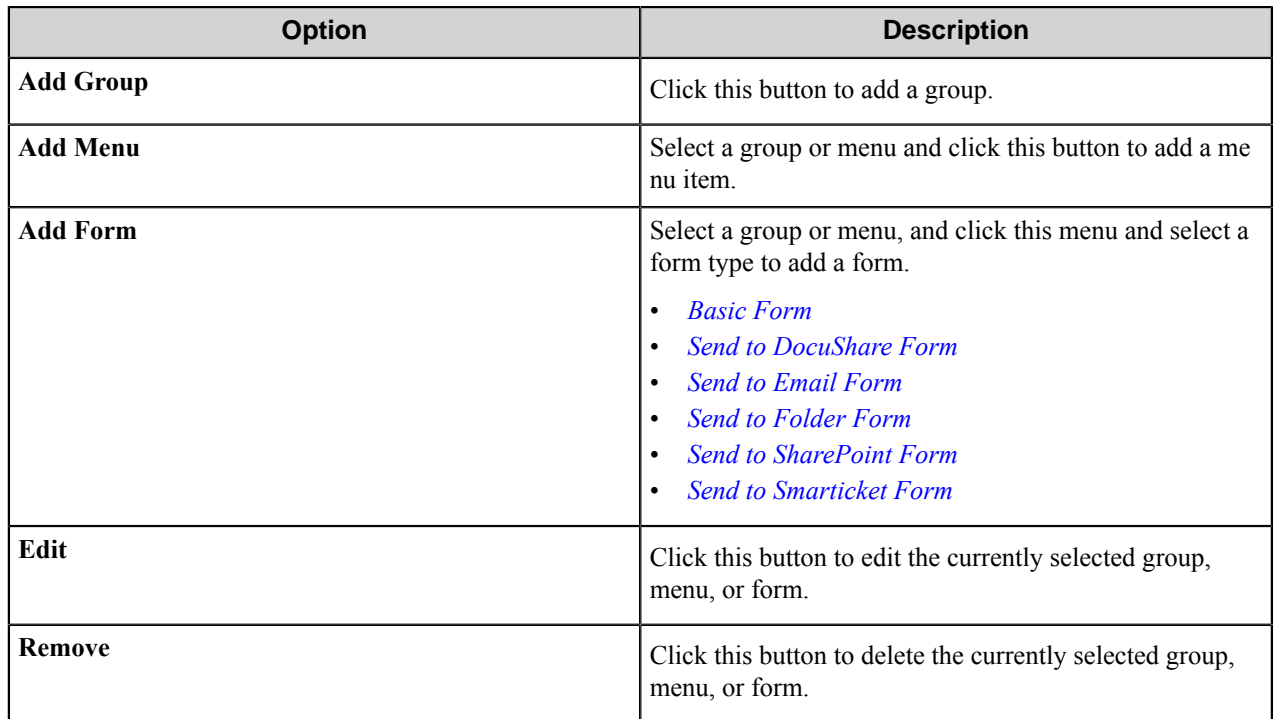

#### **Group Settings dialog box**

Options in the **Group Settings** dialog box to configure settings for device groups.

Add a group on the **Groups** tab of the **Fuji Xerox AIP** configuration dialog box.

• To add a group, click **Add Group** on the menu bar. Then, in the **Group Settings** dialog box, configure options on the **General** and **Authentication** tabs.

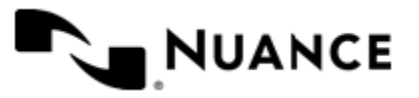

# **General Tab**

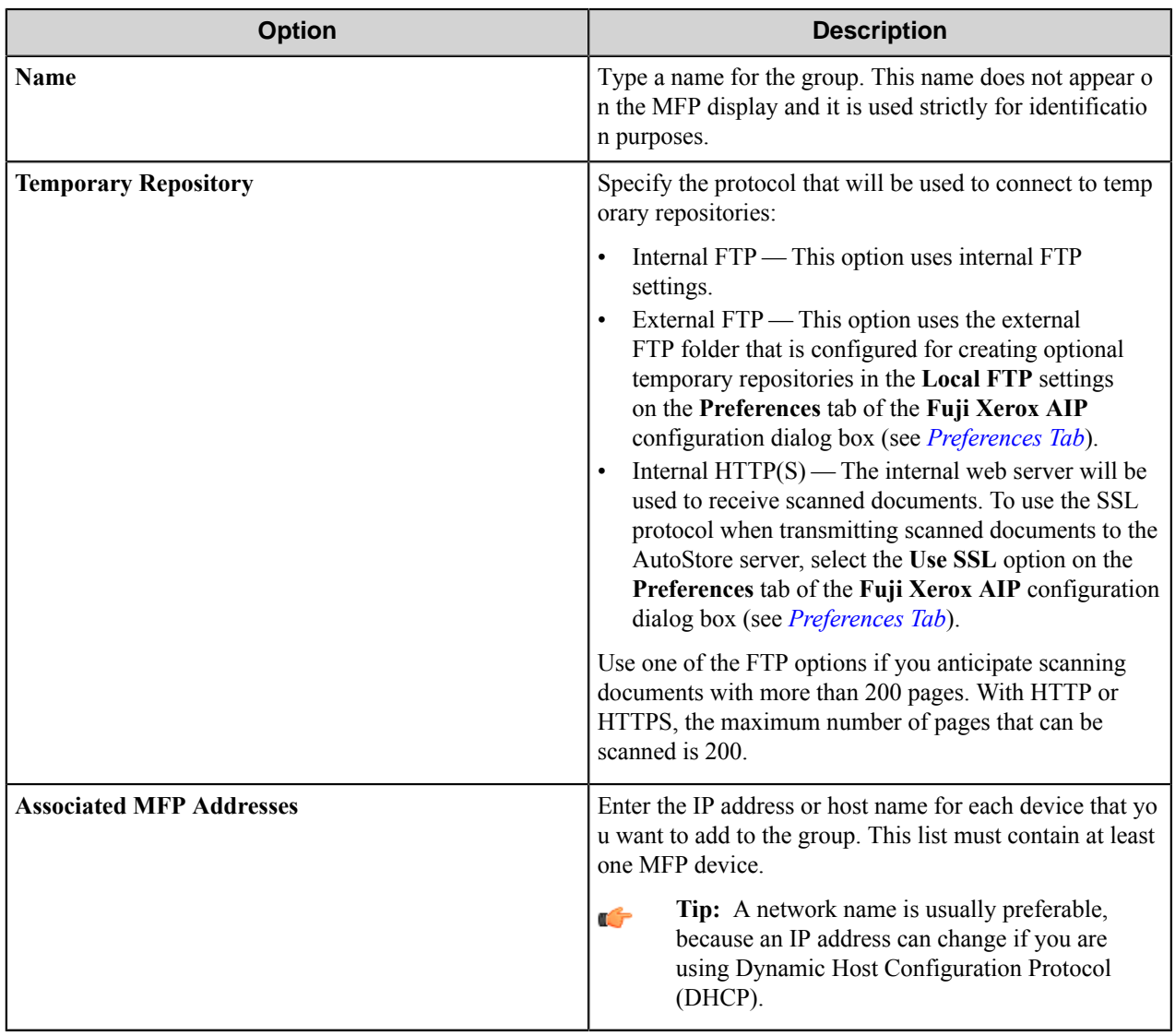

# **Authentication Tab**

Options on this tab configure authentication settings for devices in a group.

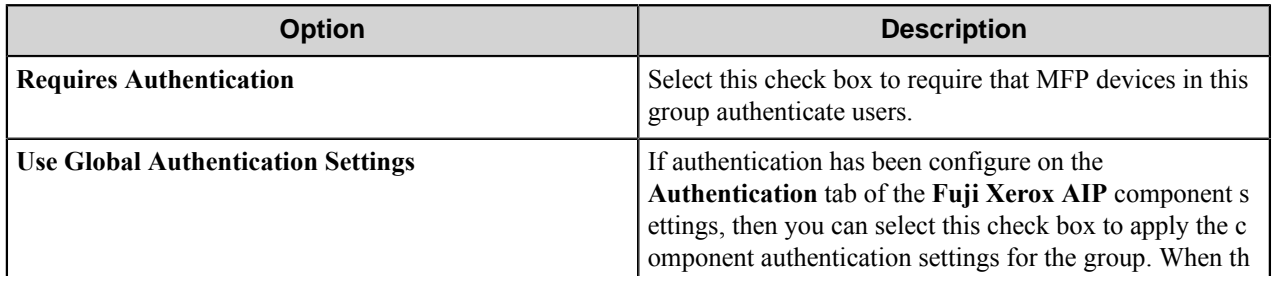

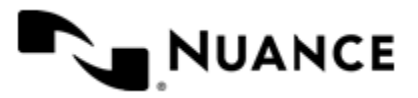

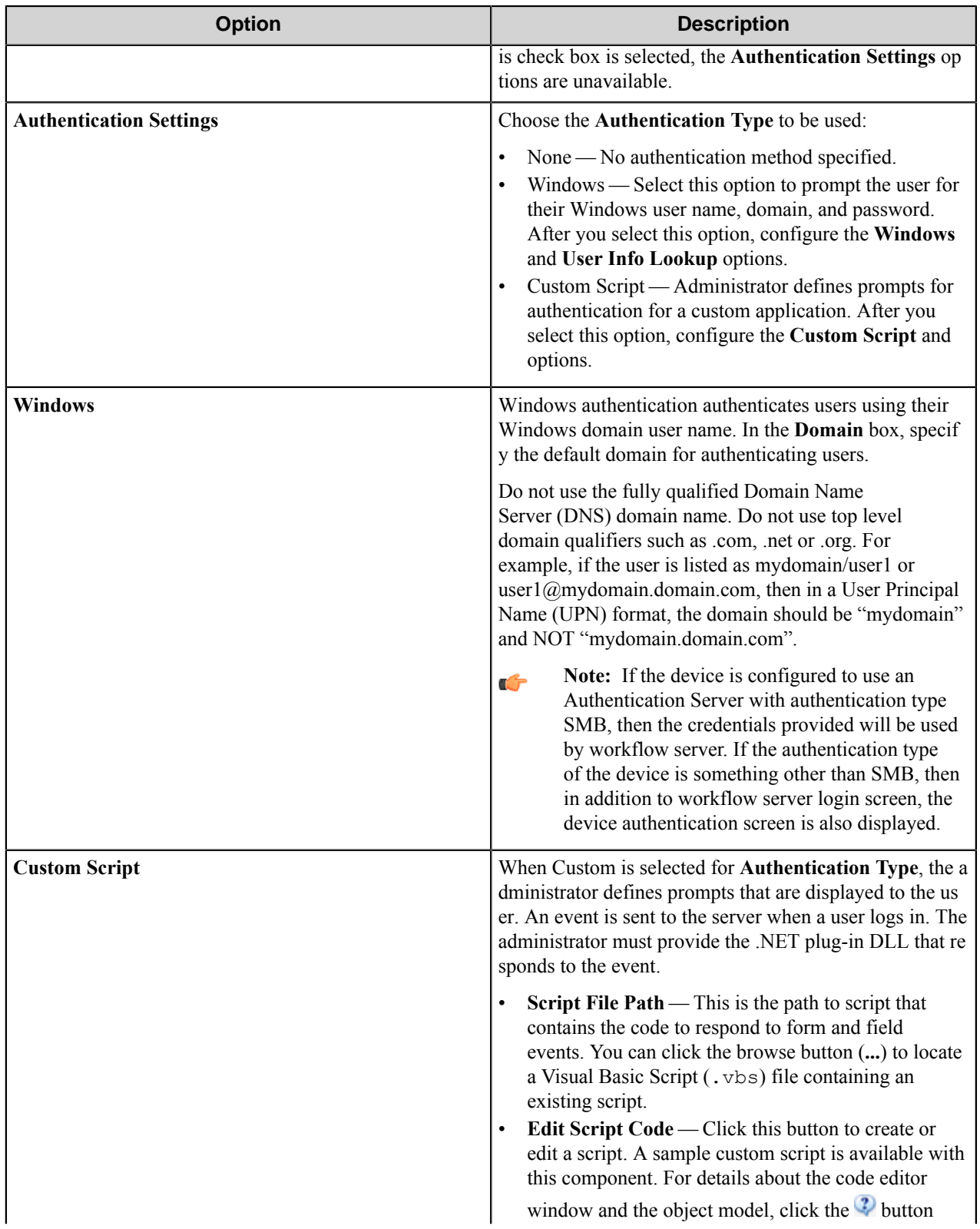

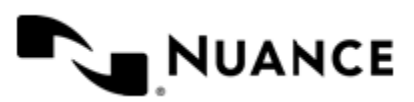

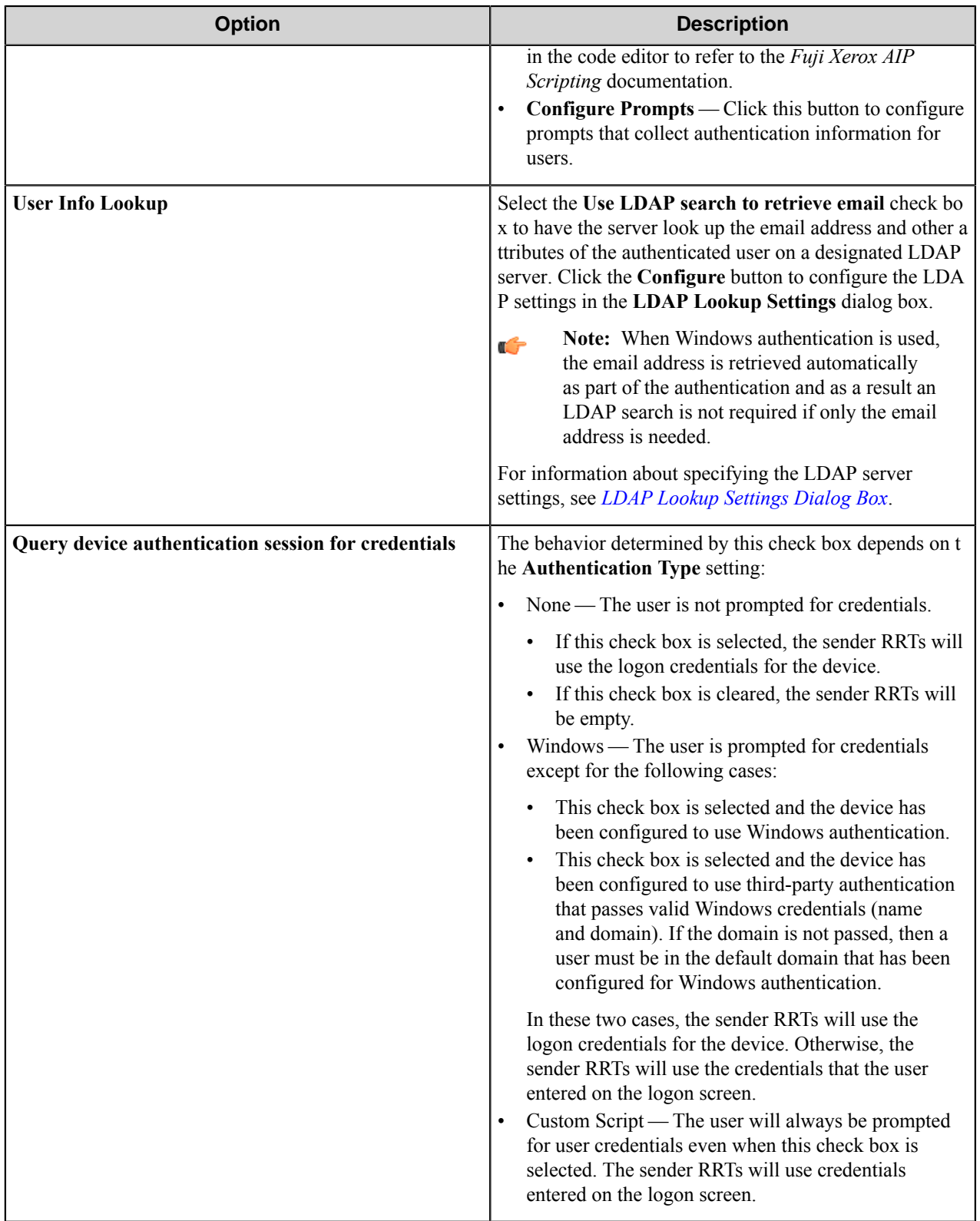

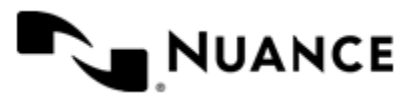

#### **Menu Properties dialog box**

Options in this dialog box configure settings for a menu.

Add a menu on the **Groups** tab of the **Fuji Xerox AIP** configuration dialog box.

• To add a menu, click a group or menu, then click **Add Menu** on the menu bar. Then, in the **Menu Properties** dialog box, configure options for the menu.

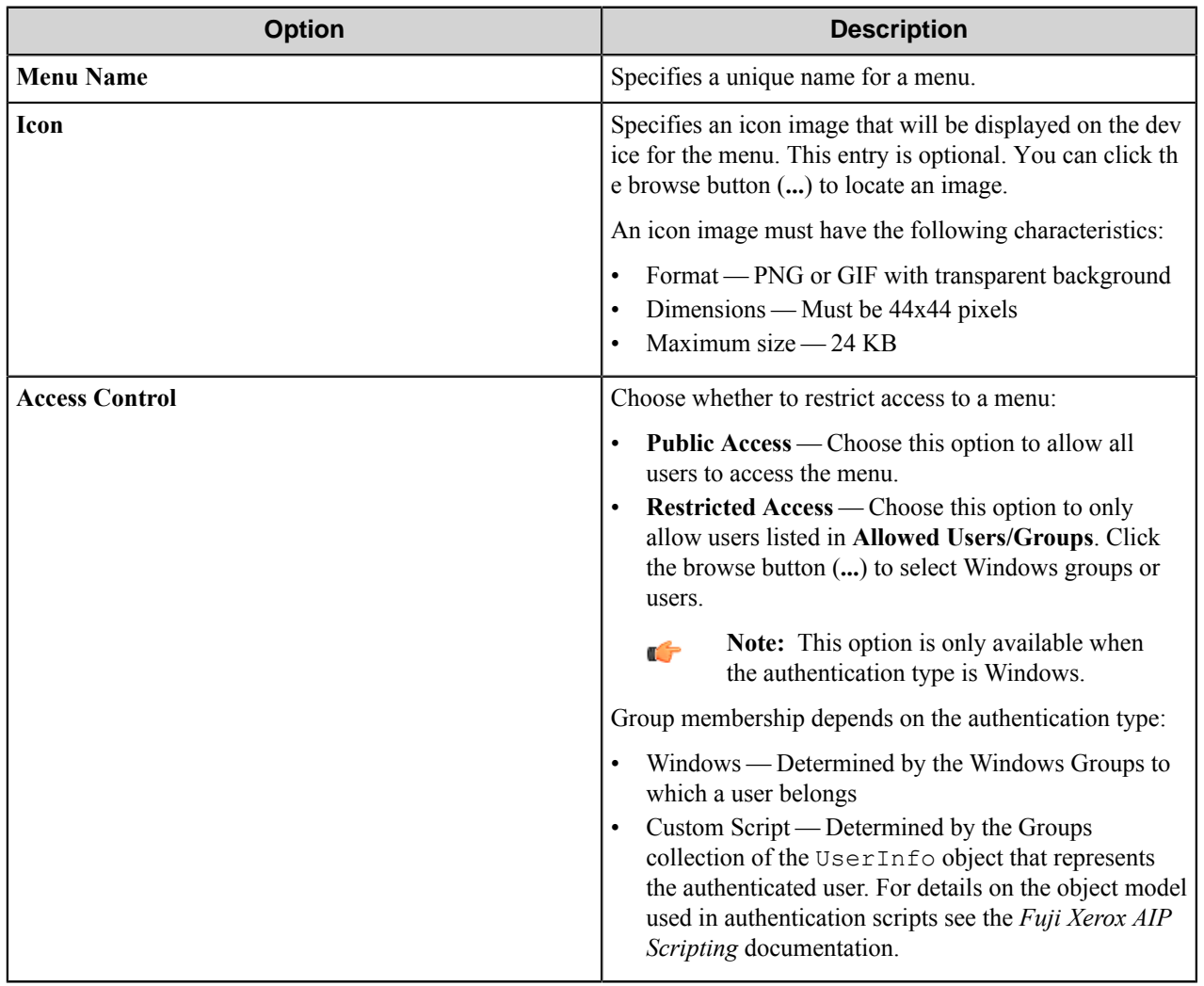

# **Forms**

Add a form to workflow when the process needs to capture data prior to a scanning process. There are several types of forms that you can use to capture information for different processing and routing options.

Add a form on the **Groups** tab of the **Fuji Xerox AIP** configuration dialog box.

• To add a form, first, click a group or menu node, then click **Add Form** on the menu bar, and then click one of the form types.

#### <span id="page-524-0"></span>**Basic form**

Use a basic form to collect general information for a workflow.

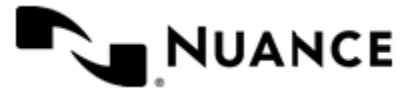

Add forms on the **Groups** tab of the **Fuji Xerox AIP** configuration dialog box. To add a basic form to a process, first click any group or menu node and then click **Add Form** > **Basic Form** on the menu bar.

Configure options for a basic form on the **General**, **Fields**, and **Components** tabs in the **Form Settings** dialog box. These tabs provide options that may be configured for every type of form.

When setting up any type of form, the following three tabs must be configured:

- *[General Tab](#page-525-0)*
- *[Fields Tab](#page-528-0)*
- <span id="page-525-0"></span>• *[Components Tab](#page-529-0)*

#### **General Tab**

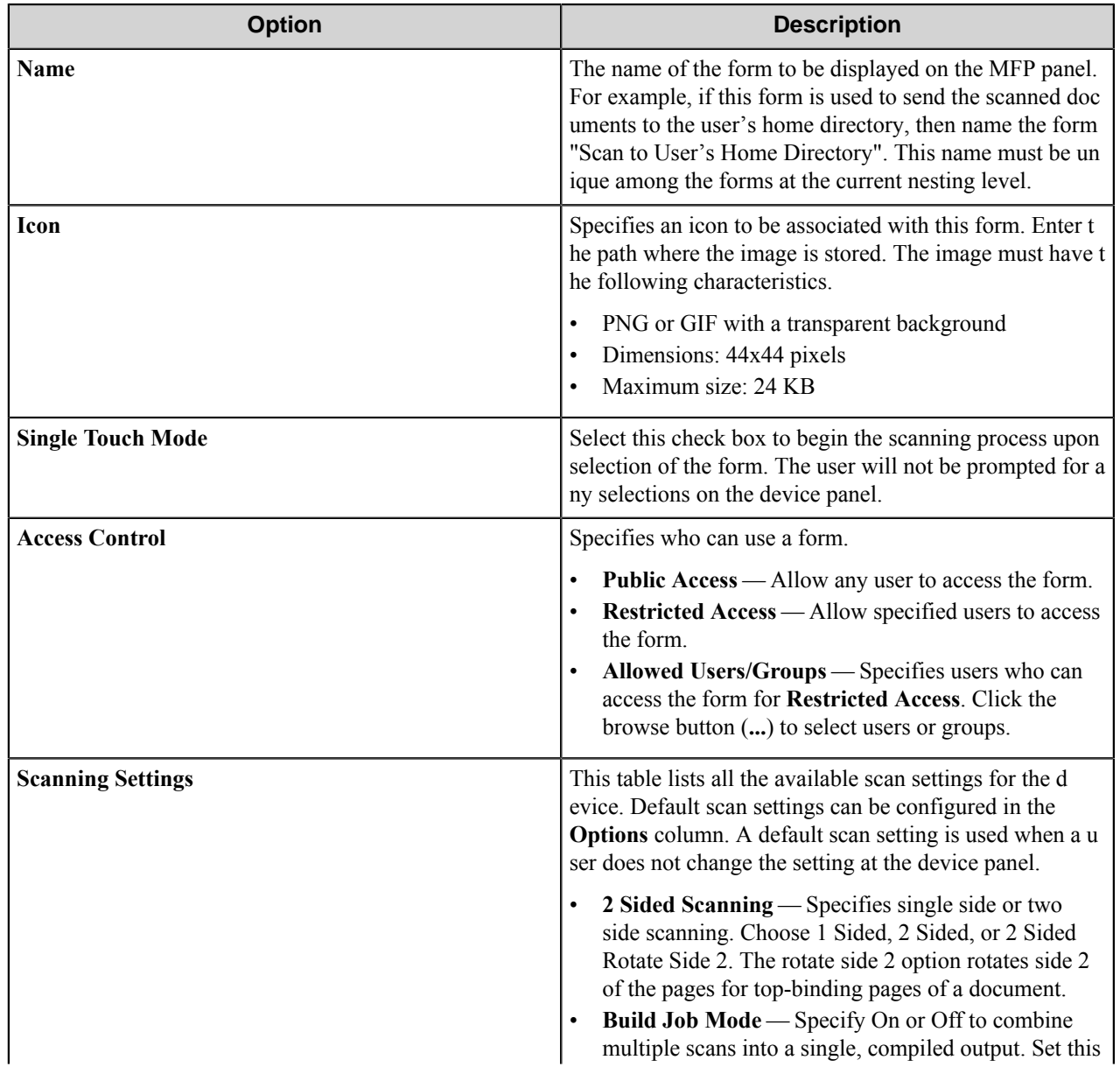

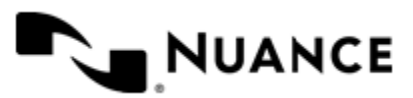

#### Nuance AutoStore Administration Guide Version 7.0

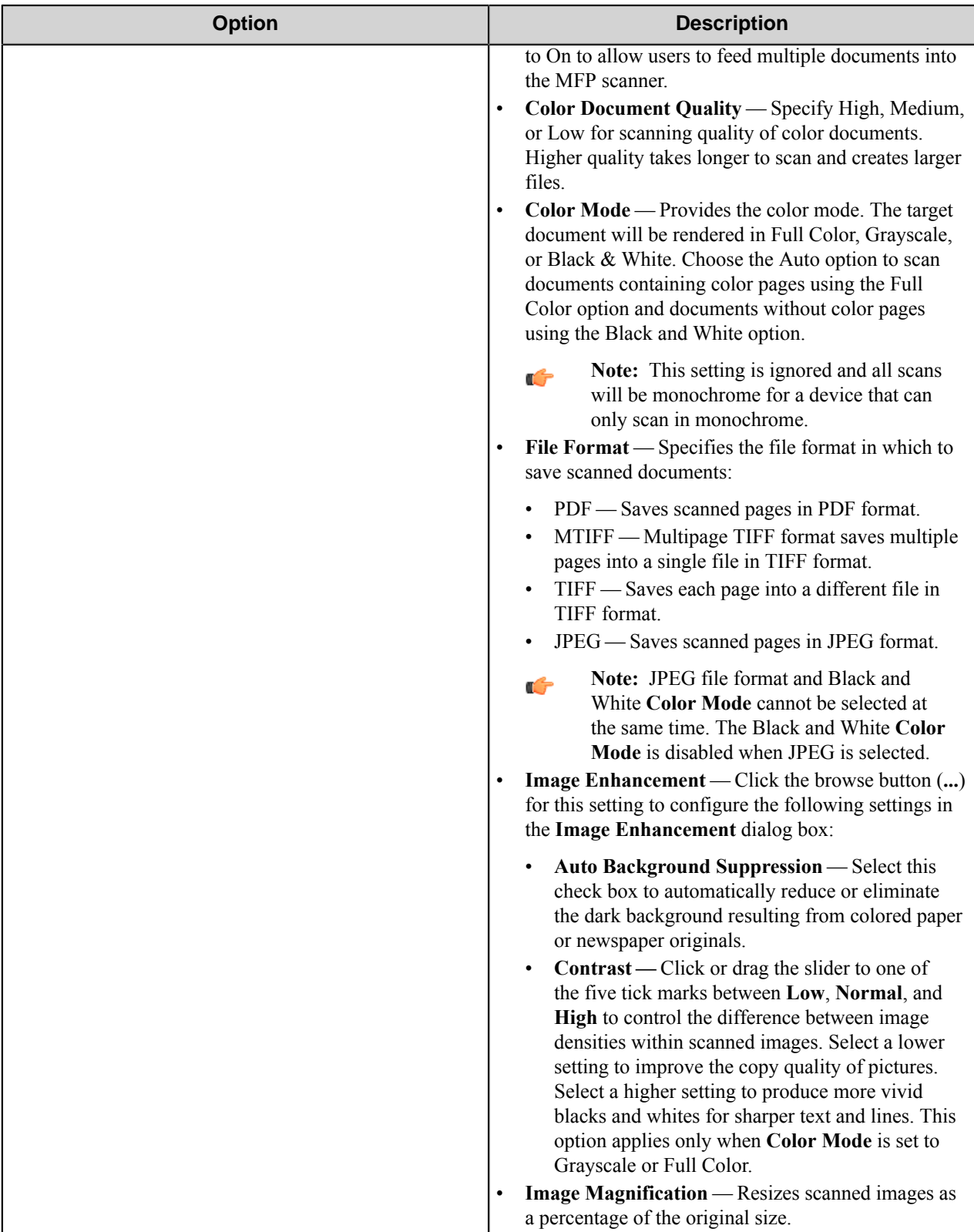

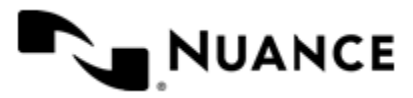

#### Nuance AutoStore Administration Guide Version 7.0

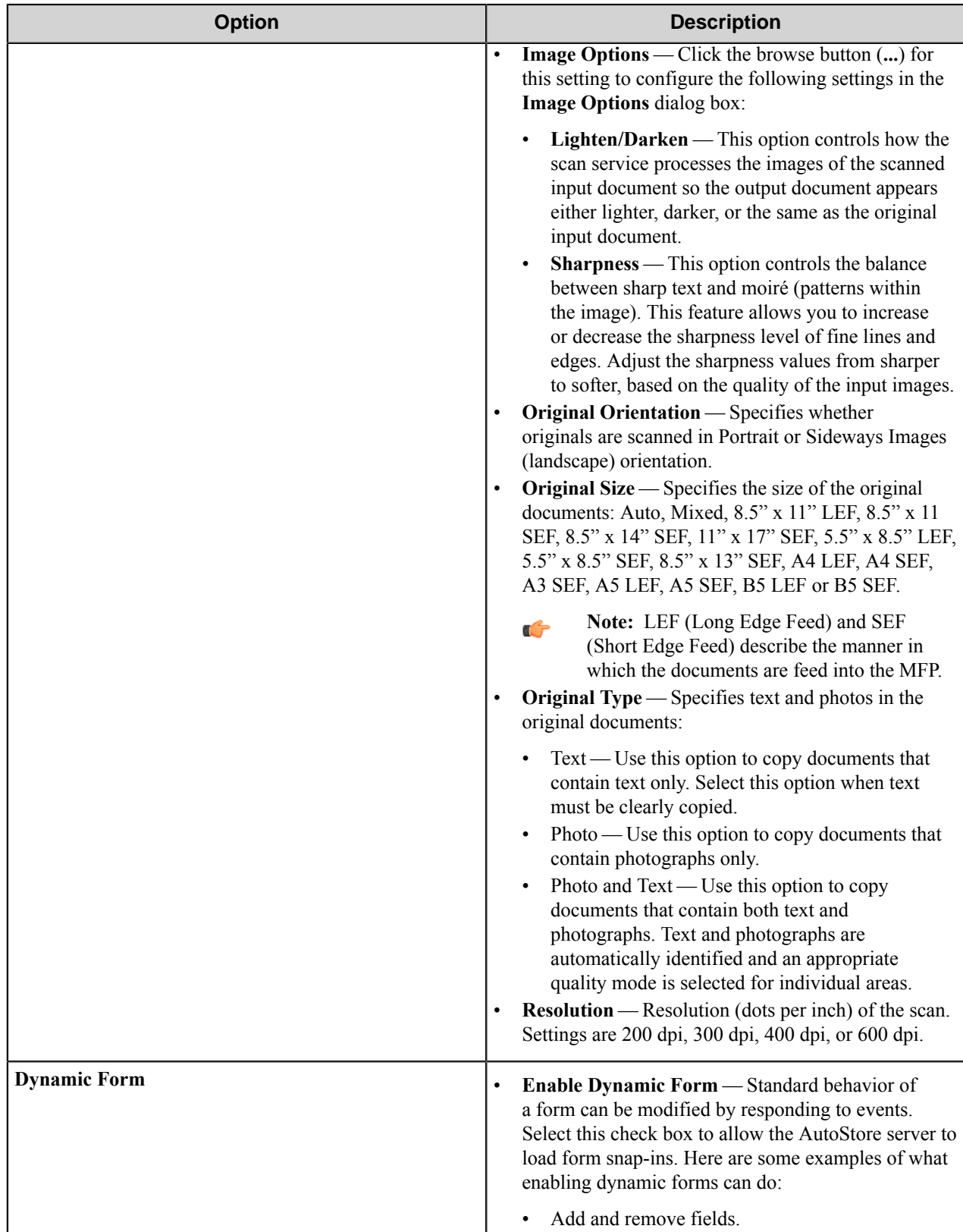

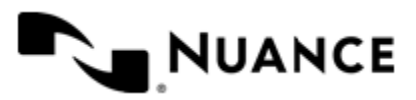

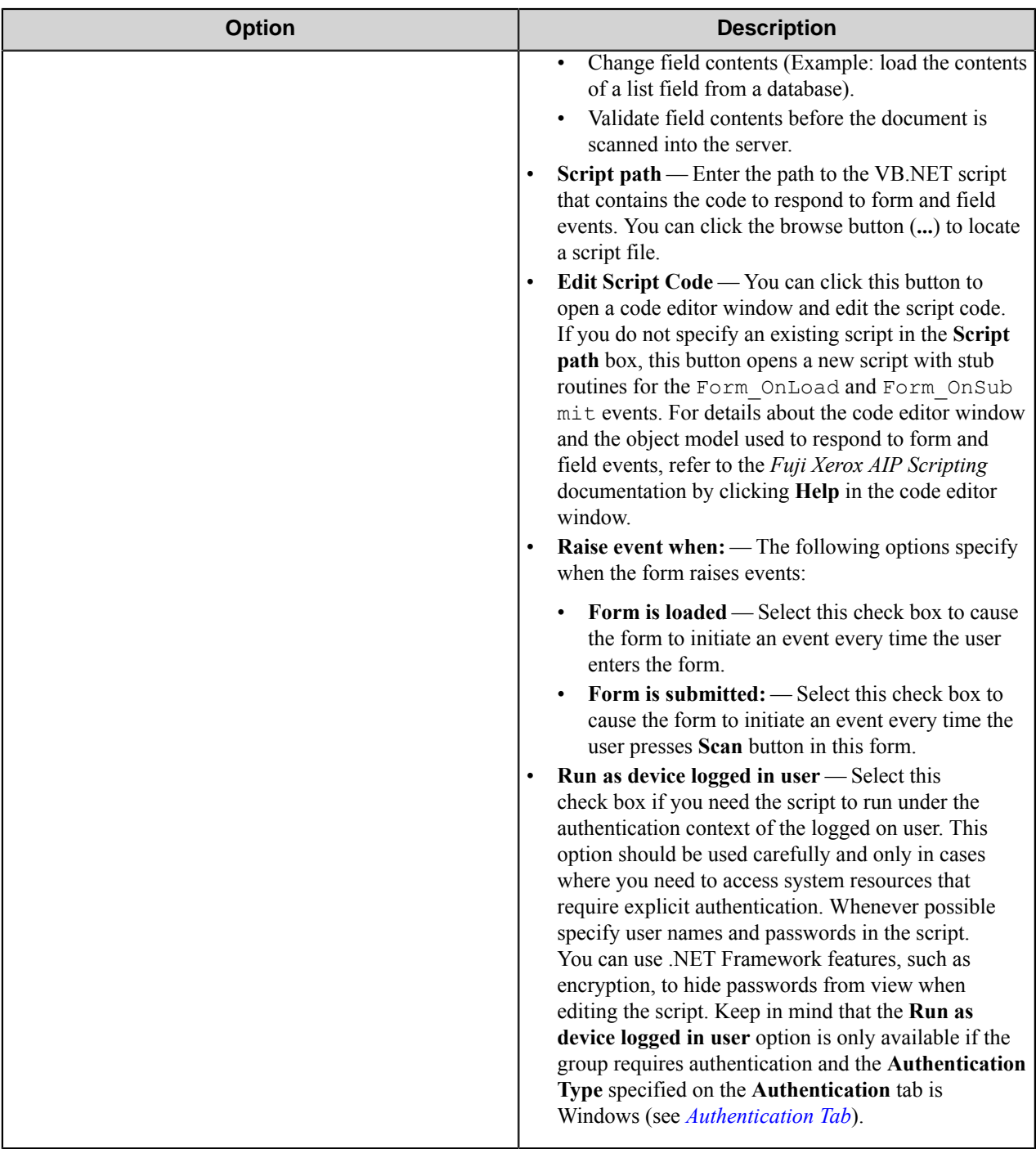

# <span id="page-528-0"></span>**Fields Tab**

Configure the fields that will be presented to the user. Add a field by entering data on the last line, which is marked in the first column by the asterisk (**\***).

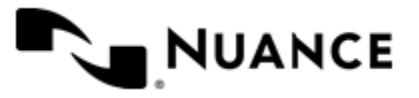

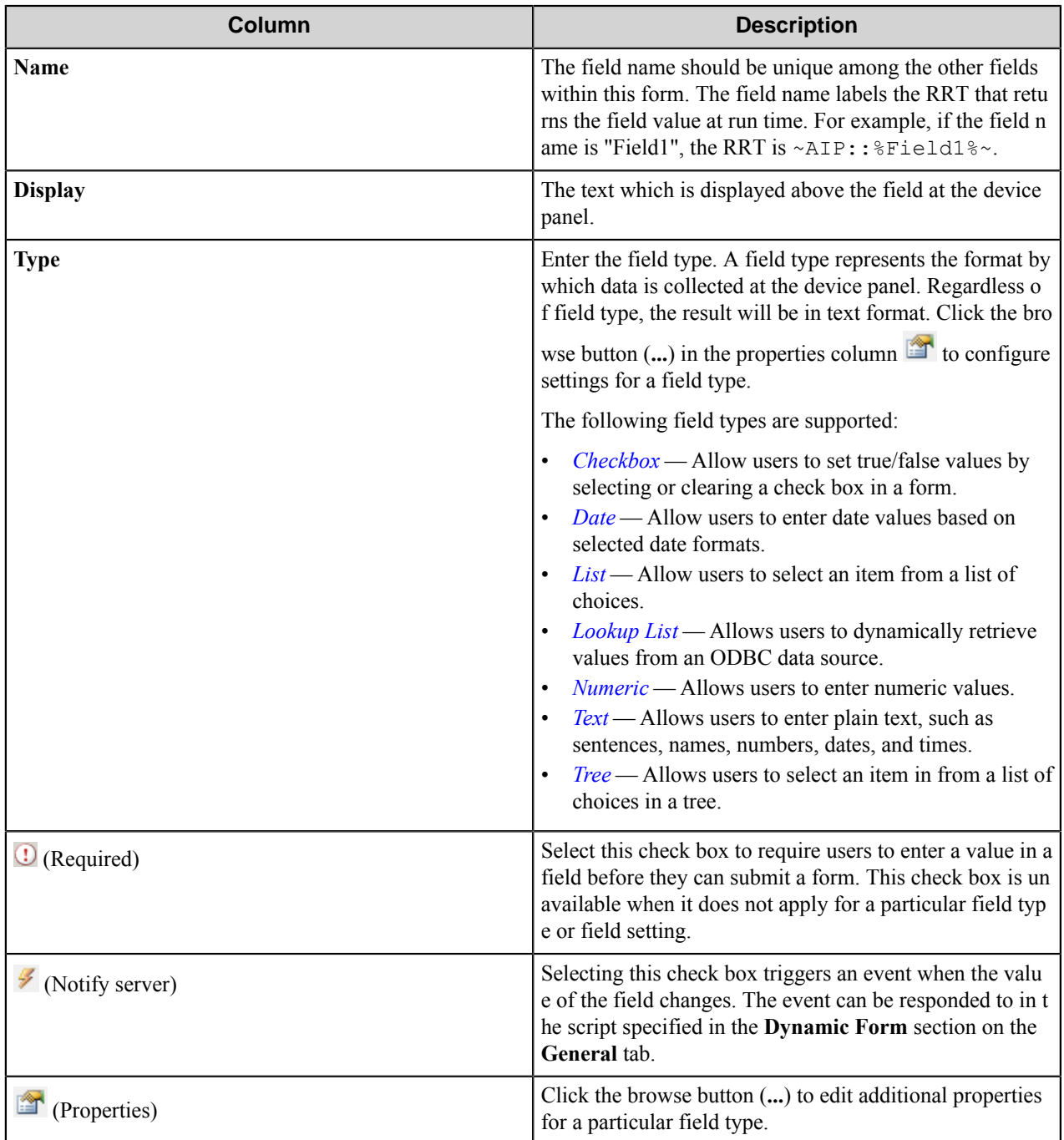

# <span id="page-529-0"></span>**Components Tab**

This tab lists process and route components in the workflow. Configure a component for this form by clicking the browse button (...) in the configure column **for a** row. This opens the configuration dialog box for the component. You can click the **Help** button in the configuration dialog box for component instructions.

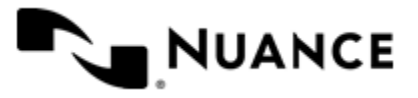

## <span id="page-530-0"></span>Checkbox field options

A Checkbox field allows users to select or clear a check box to specify a Boolean Yes/No or True/False state.

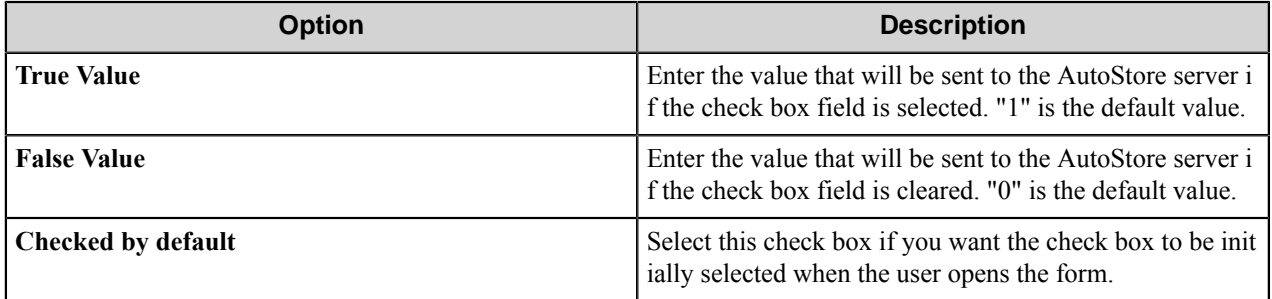

### <span id="page-530-1"></span>Date field options

A Date field allows users to enter dates.

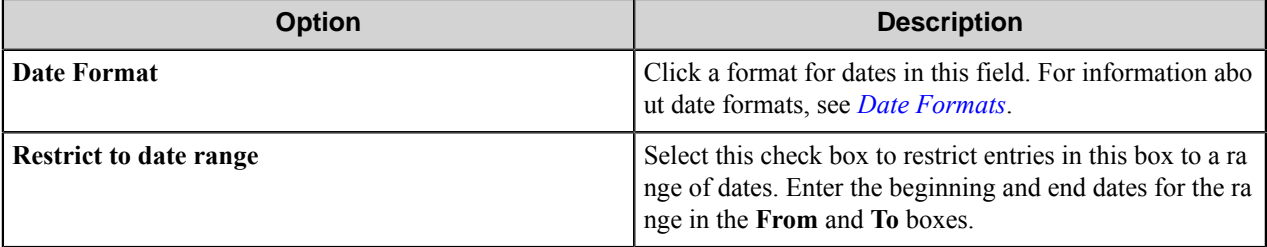

#### <span id="page-530-2"></span>Date formats

Use date formats to specify how date values are formatted in a Date field RRT.

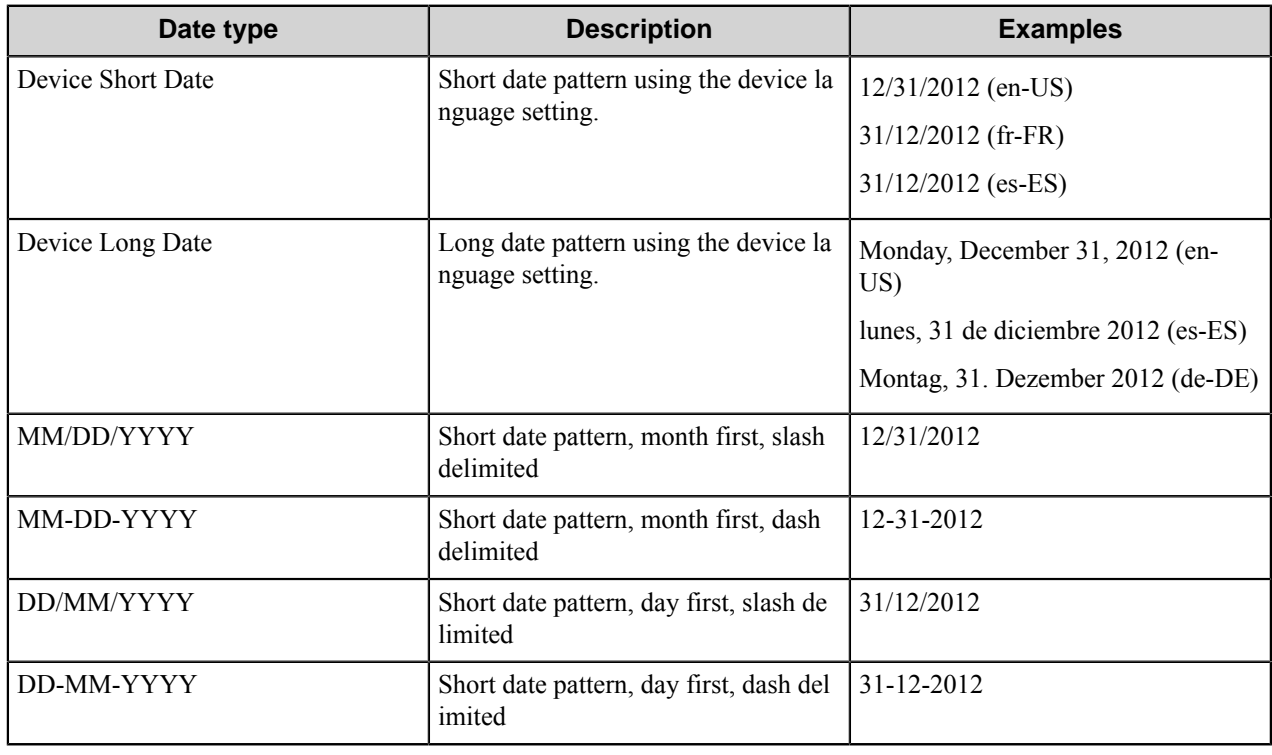

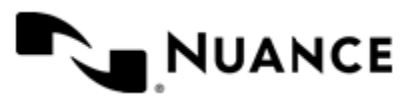

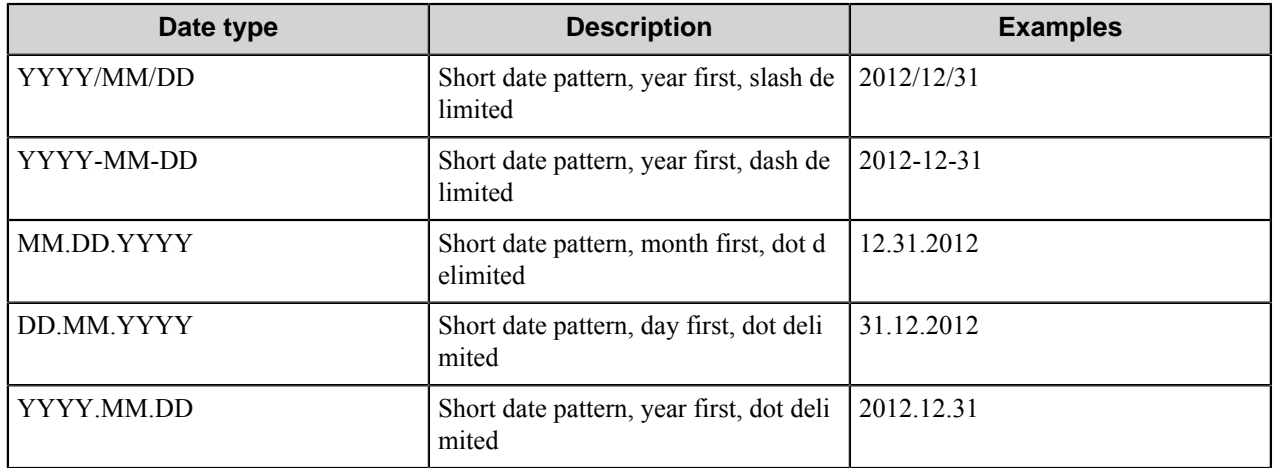

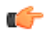

Ú

**Note:** There may be more or fewer patterns than those shown in this table.

**Important:** When you refer to a Date field in a script, the day (DD) and year (YYYY) designations must be in lower case. In other words, DD must be dd and YYYY must be yyyy. For example, when the format MM/ DD/YYYY is required in scripting, the format should be specified by MM/dd/yyyy in the script. This applies to all of the date formats that use day (DD) or year (YYYY) designations.

#### <span id="page-531-0"></span>List field options

A List field allows users to select from items in a list.

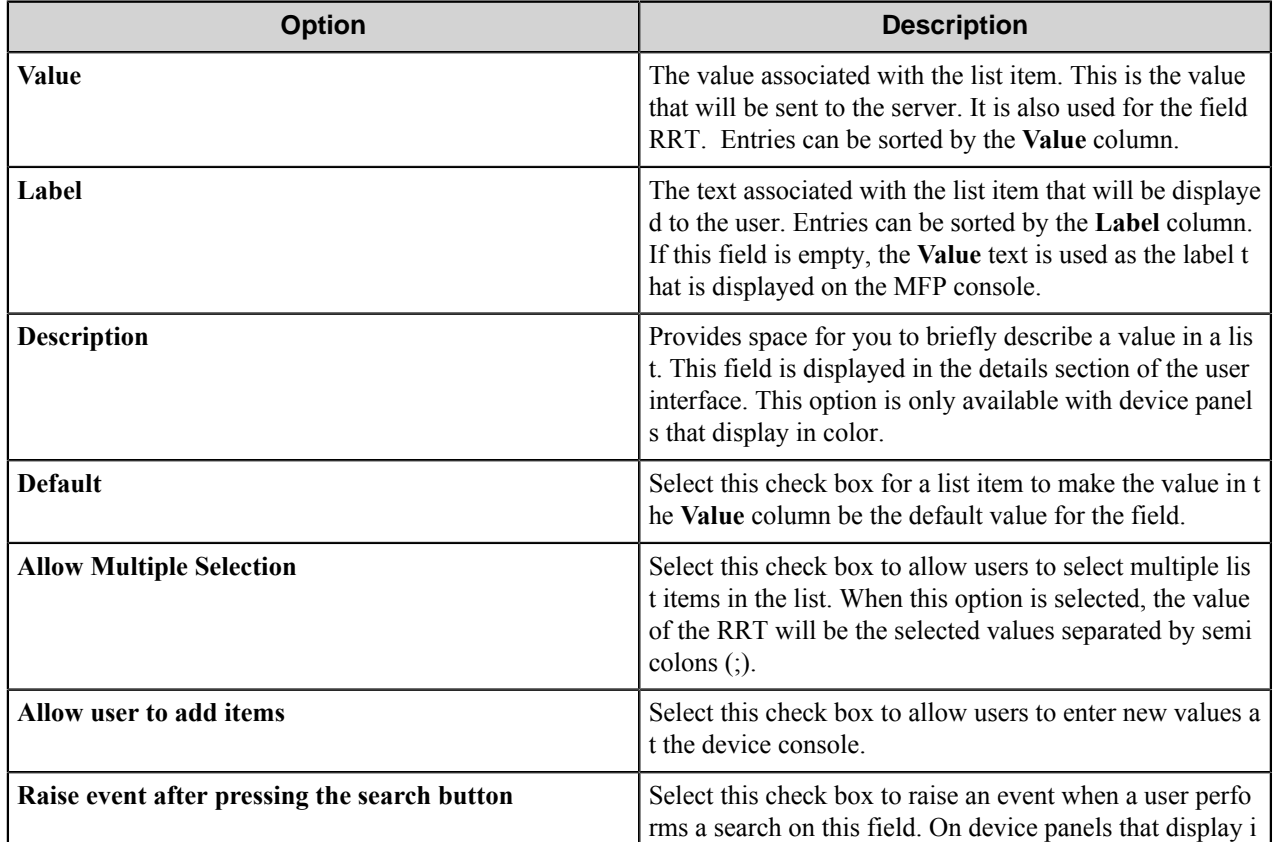

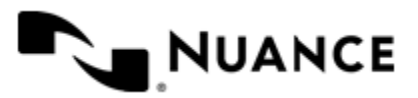

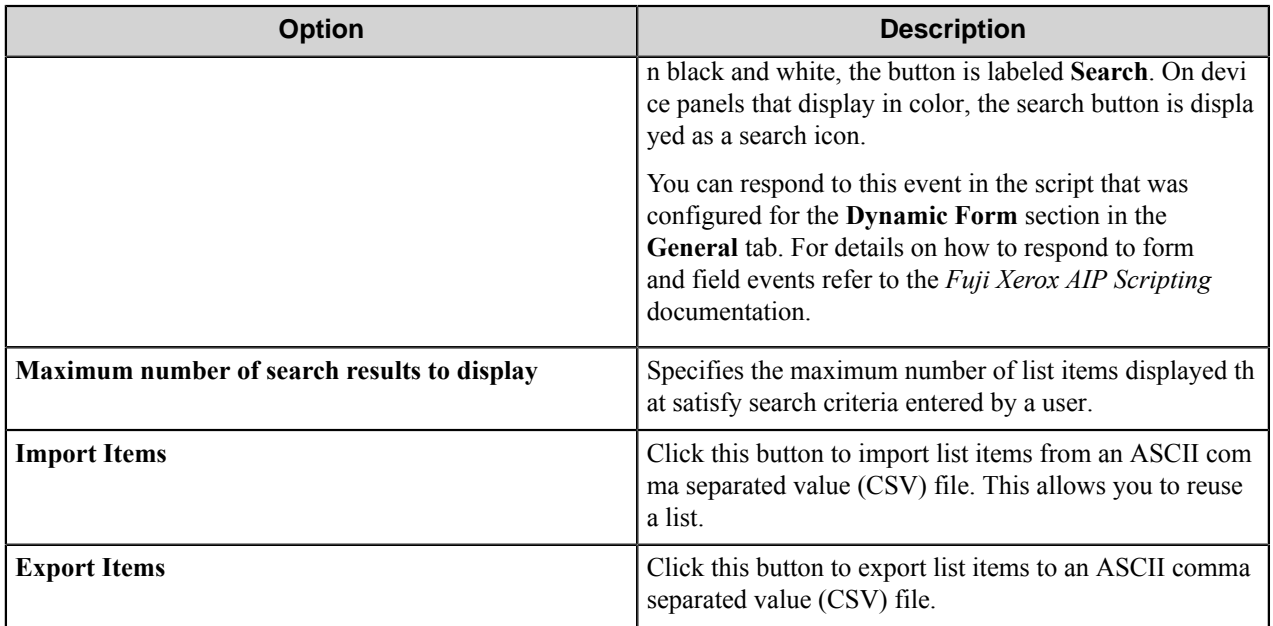

# <span id="page-532-0"></span>Lookup List field options

A Lookup List field allows users to specify items from a field a database table.

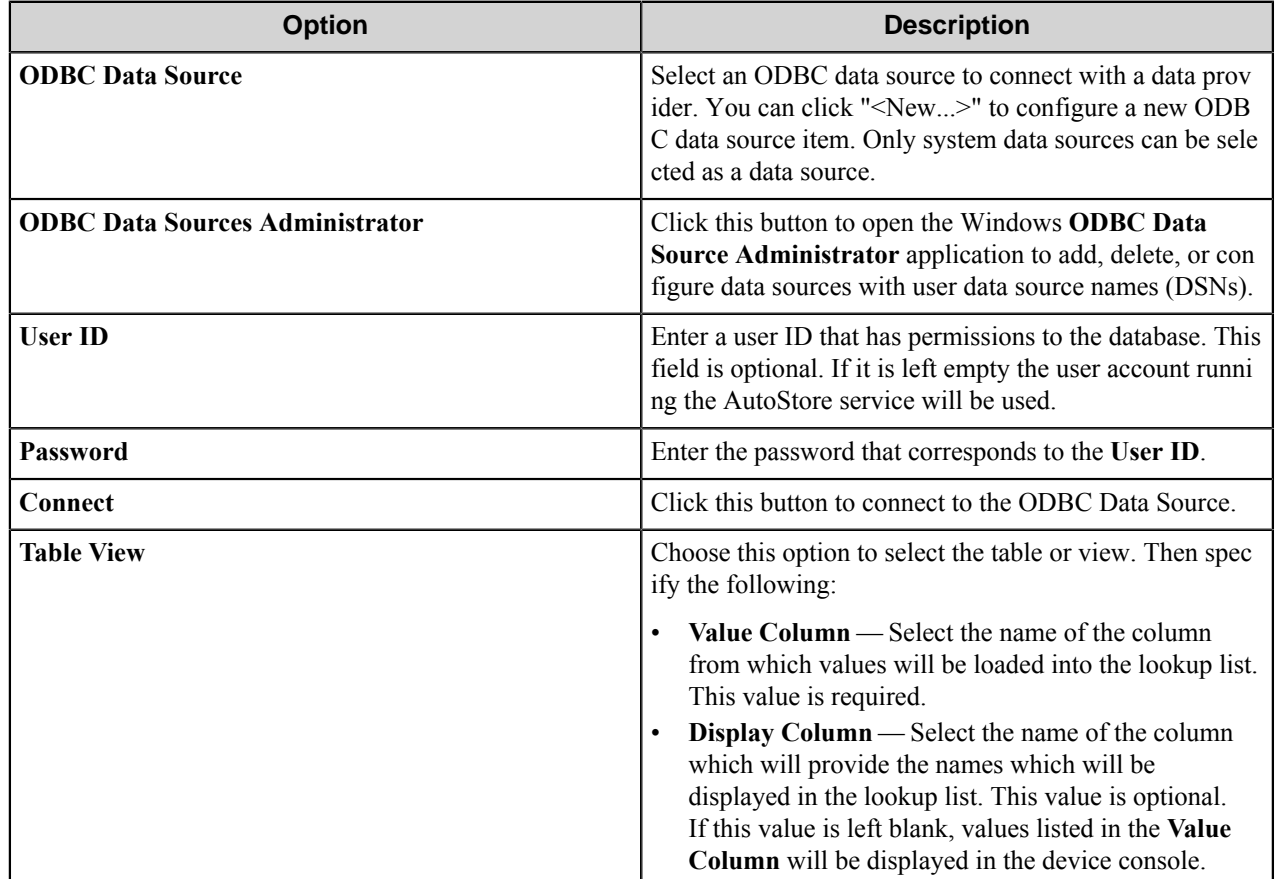

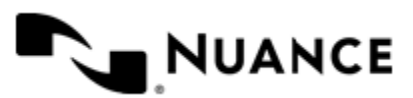

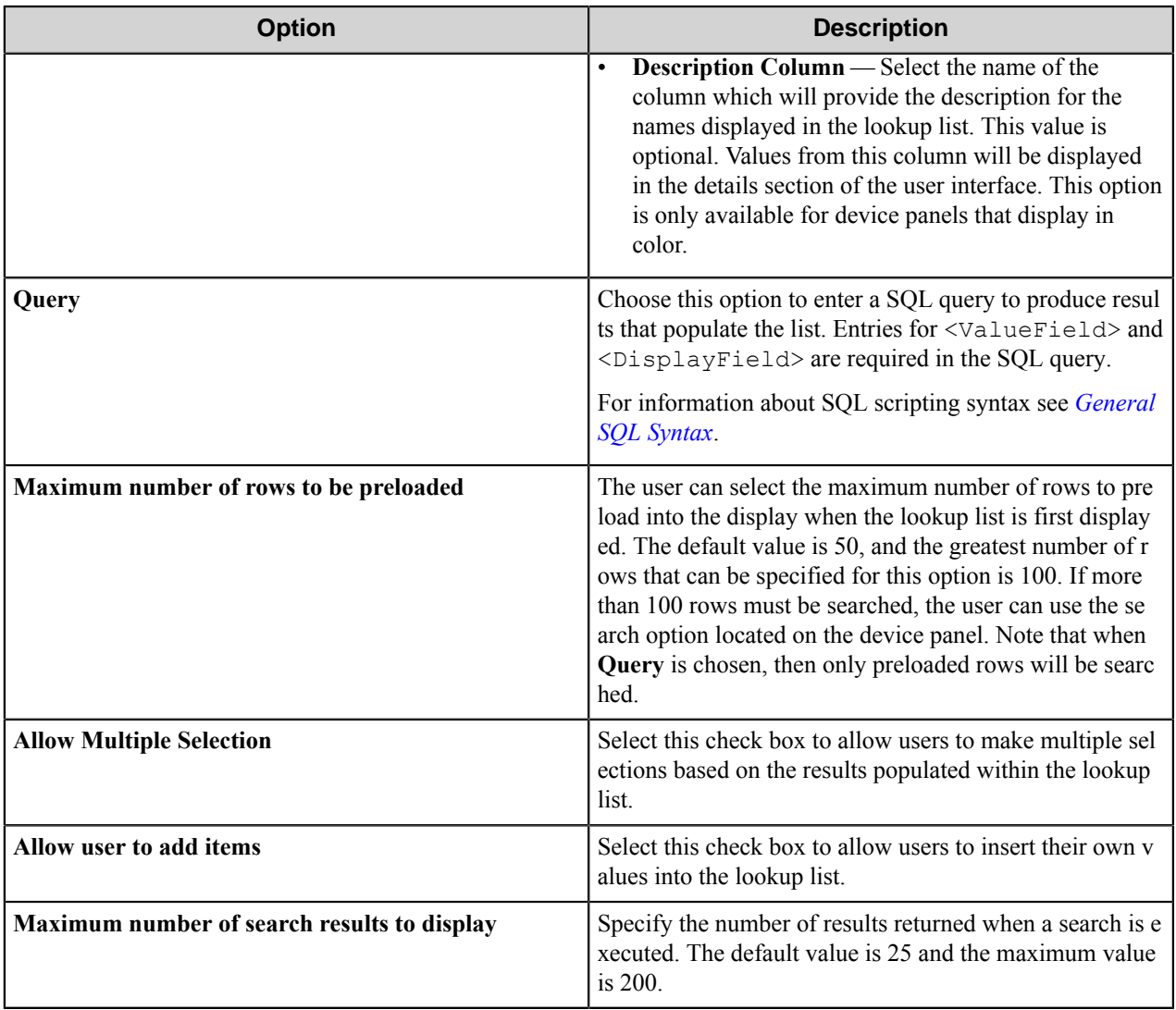

<span id="page-533-0"></span>General SQL syntax

# **A simple SQL query**

```
select <ValueField>, <DisplayField>
 from <Table>
 where <Some Condition>
```
The first column must be the value for the list item and the second column the display for the list item.

**A select statement can also return a single column**

```
select <ValueField>
 from <Table>
 where <Some Condition>
```
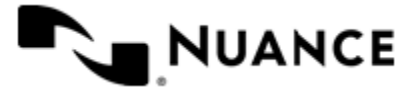

In this example, the column will be used for both the value and display for the list item.

#### **A conditional select statement**

```
select "Customer Id", "Customer Name"
 from "Customers"
 where "Customer Name" = 'Fred'
```
In this example, all customers where Customer Name is "Fred" will be returned.

#### **A conditional select statement using wildcard characters**

```
select "Customer Id", "Customer Name"
  from "Customers"
  where "Customer Name" like '%Johnson'
```
In this example, all customers where Customer Name ends with the text "Johnson" will be returned. For example, customers where Customer Name is "FJohnson", "FredJohnson", "Johnson" or "3Johnson" will be returned.

SQL wildcard syntax is used with the like operator. The % wildcard character is used to specify one or more characters.

#### **Using a RRT pattern in a conditional select statement:**

It is possible to use a RRT pattern in a conditional select statement if field values are entered by the user from the Workflow form.

RRT pattern takes the following format: ~AIP:: %FieldName%~.

It is important to note that the % wildcard character used with RRT patterns does not function like the % delimiter character used for field searches. With RRT patterns, the entire pattern between the two % delimiter characters will be replaced with the field value that was entered by the user from the workflow form.

#### **Example**

```
select "Customer Id", "Customer Name"
 from "Customers"
where "Customer Name" like '~AIP:: %Customer%~'
```
In this example, the workflow form has the RRT pattern "Customer". Once a user enters a value for "Customer",  $\sim$ A IP::%Customer%~ will get replaced with the value entered in the Customer field.

If the user entered "Johnson" at the MFP for Customer, the resulting query would be:

```
select "Customer Id", "Customer Name"
  from "Customers"
  where "Customer Name" like 'Johnson'
```
Note that RRT patterns within SQL select statements can be used with other SQL syntax, including wildcard characters. The following would be a valid SQL statement:

```
select "Customer Id", "Customer Name"
 from "Customers"
```
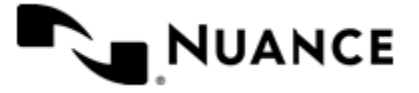

#### where "Customer Name" like '%~AIP::%Customer%~%'

#### <span id="page-535-0"></span>Numeric field options

An Numeric field allows users to enter numbers.

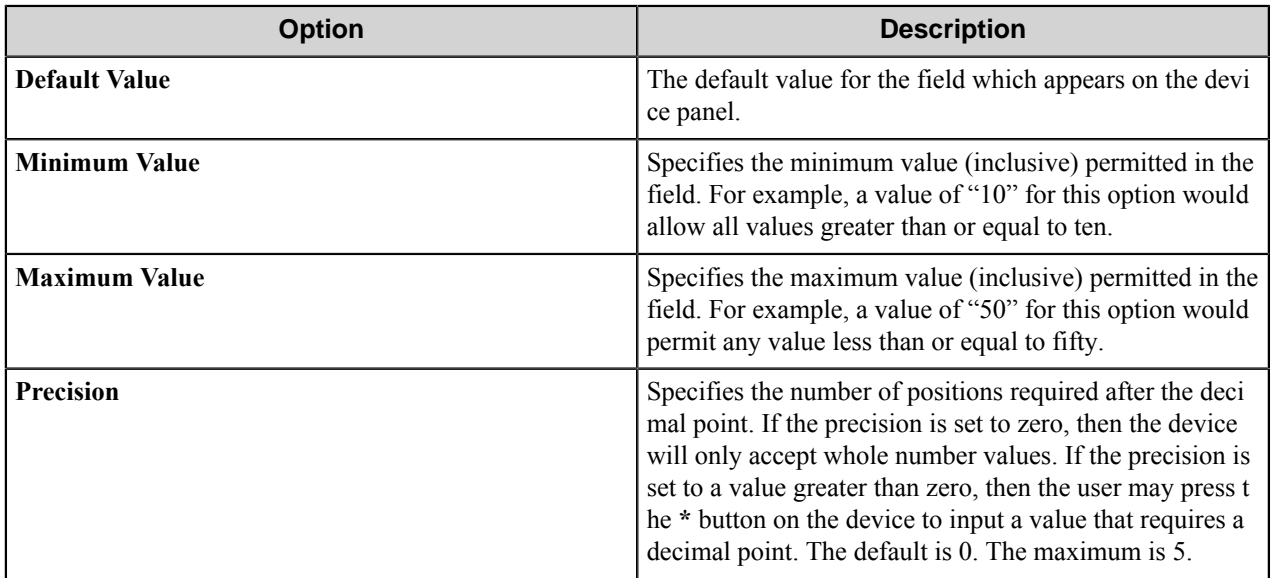

### <span id="page-535-1"></span>Text field options

A Text field allows users to enter unformatted text, such as sentences, names, numbers, date and time.

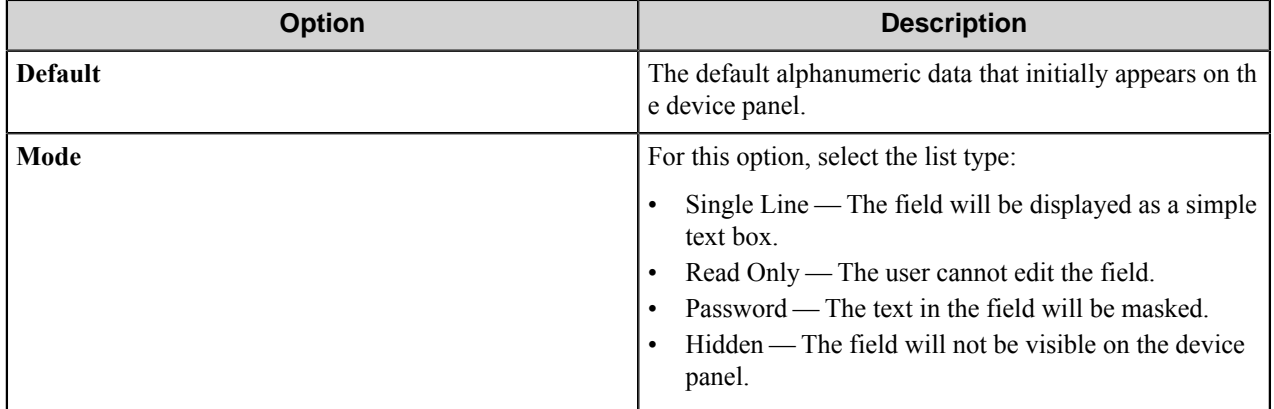

## <span id="page-535-2"></span>Tree field options

A Tree field allows users to select an item from a tree.

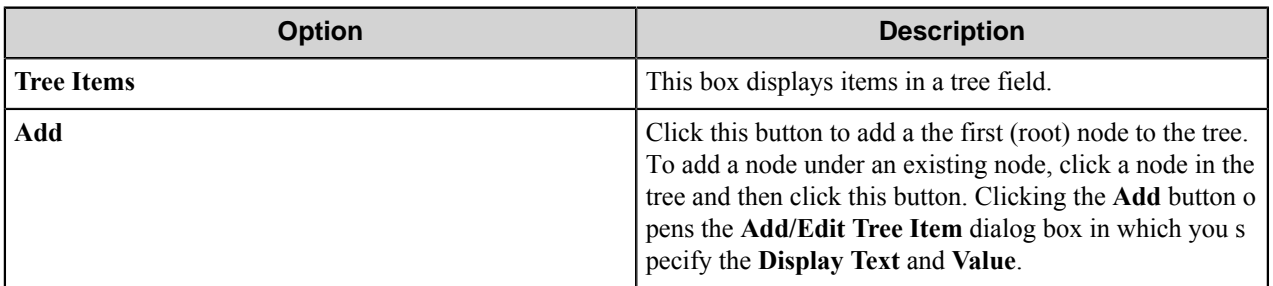

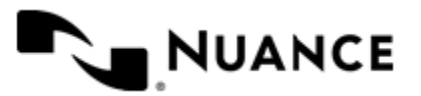

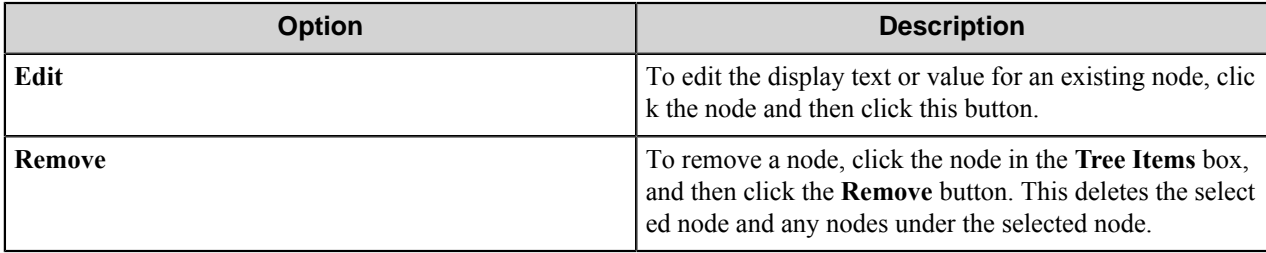

#### Add/Edit Tree Item dialog box

This dialog box specifies the display text and value for an item in a tree field.

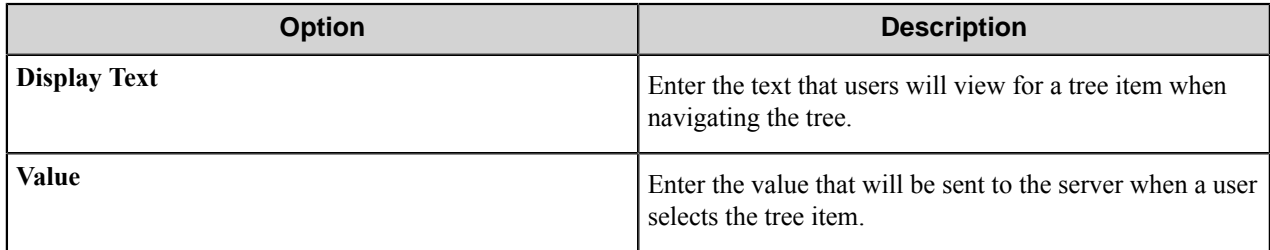

### <span id="page-536-0"></span>**Send to DocuShare form options**

Use a Send to DocuShare form when you need to send the document to a DocuShare repository.

Add forms on the **Groups** tab of the **Fuji Xerox AIP** configuration dialog box. To add a Send to DocuShare form, click any group or menu, then click **Add Form** > **Send to DocuShare Form** on the menu bar to open the **Send to DocuShare Form Settings** dialog box. In this dialog box, configure settings on the **General**, **Fields**, **Components**, and **DocuShare Settings** tabs.

**Note:** This form type requires that the DocuShare component is installed on the AutoStore server. Ú

# **DocuShare Settings Tab**

This topic describes options on the **DocuShare Settings** tab. Refer to the *[Basic Form Options](#page-524-0)* to configure settings on the **General**, **Fields**, and **Components** tabs.

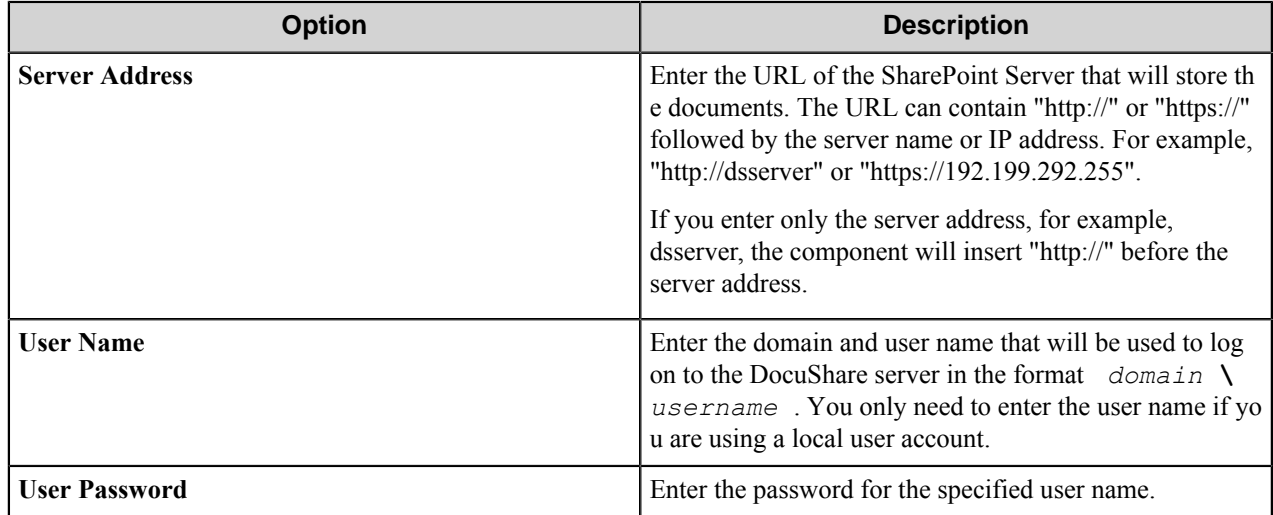

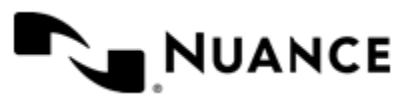

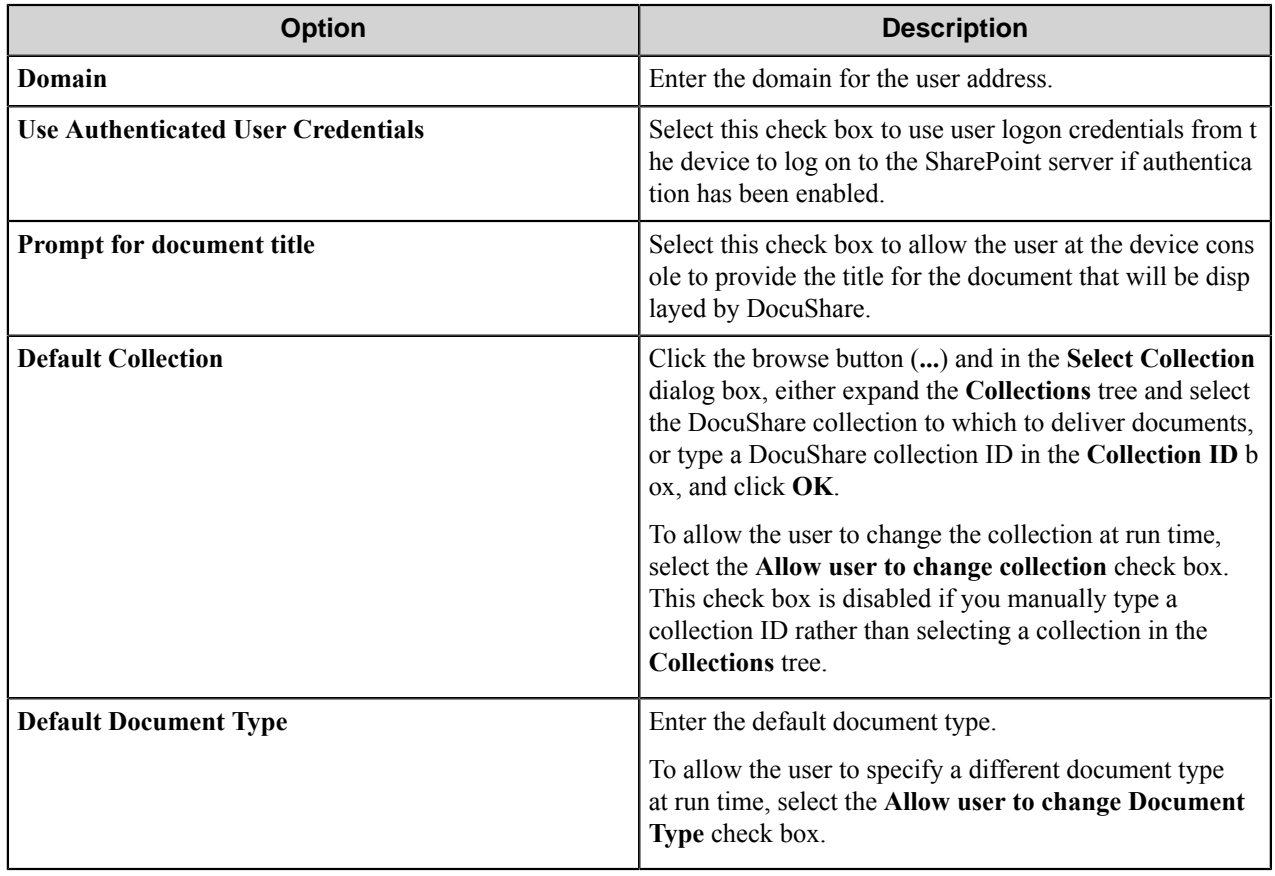

### <span id="page-537-0"></span>**Send to Email form**

Use an Email form when you need to send the document to an email destination.

An Email form is used in conjunction with the Send to SMTP and Send to Exchange Route components.

Add forms on the **Groups** tab of the **Fuji Xerox AIP** configuration dialog box. To add a Send to Email form, click any group or menu, then click **Add Form** > **Send to Email Form** on the menu bar to open the **Send to Email Form Settings** dialog box. In this dialog box, configure settings on the **General**, **Fields**, **Components**, and **Send to Email Fields** tabs.

#### **Send to Email Fields Tab**

This topic describes options on the **Send to Email Fields** tab. Refer to the *[Basic Form Options](#page-524-0)* to configure settings on the **General**, **Fields**, and **Components** tabs.

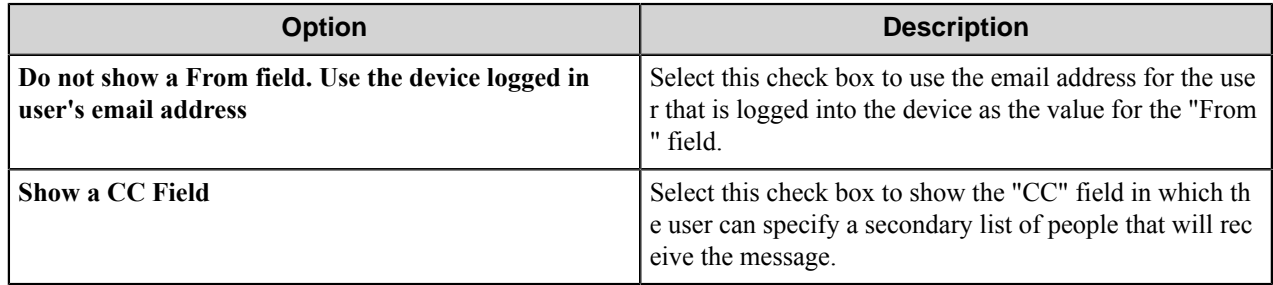

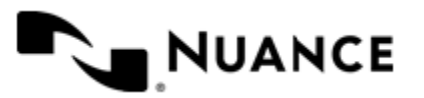

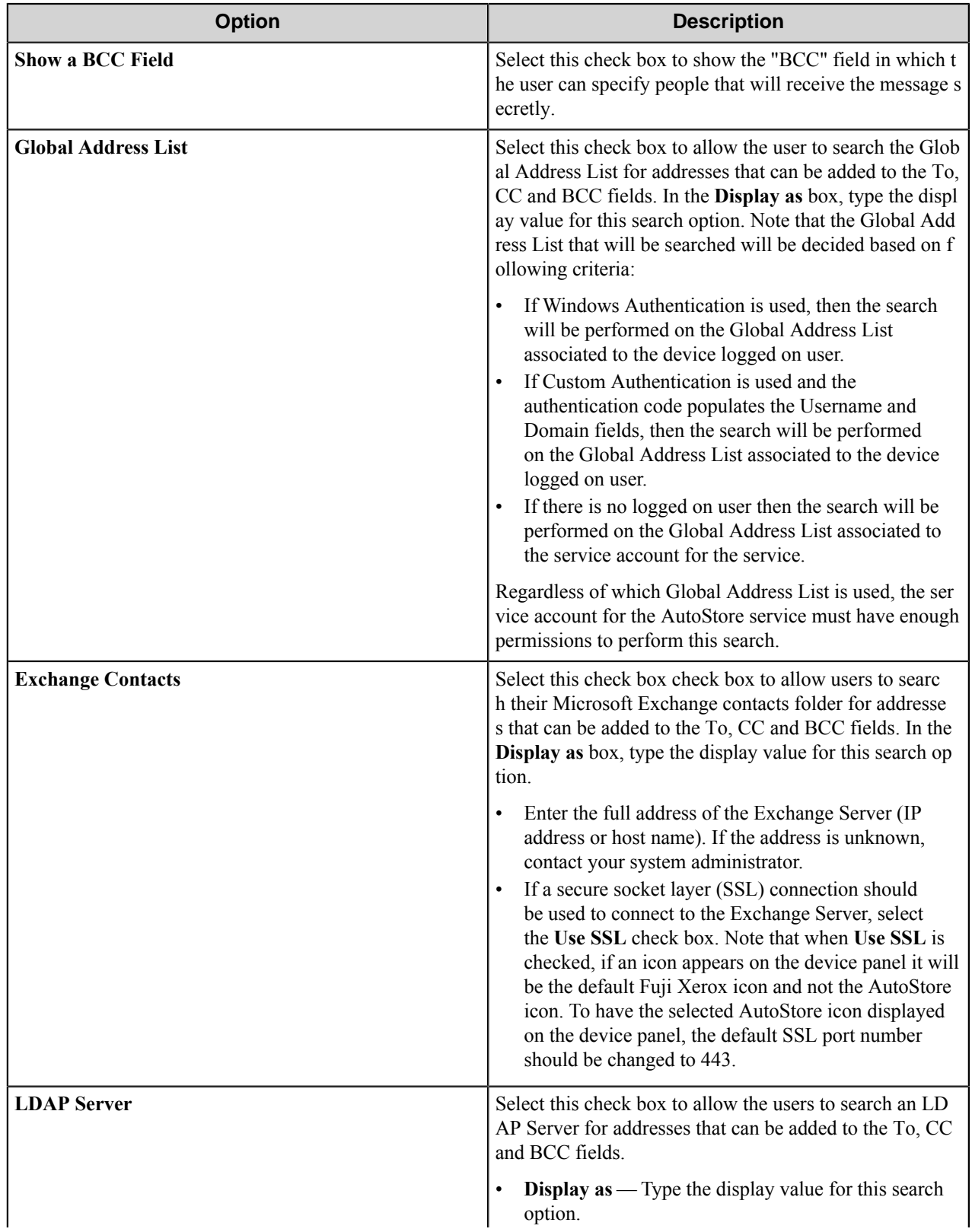

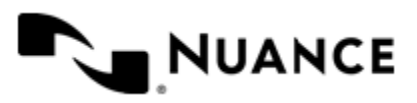

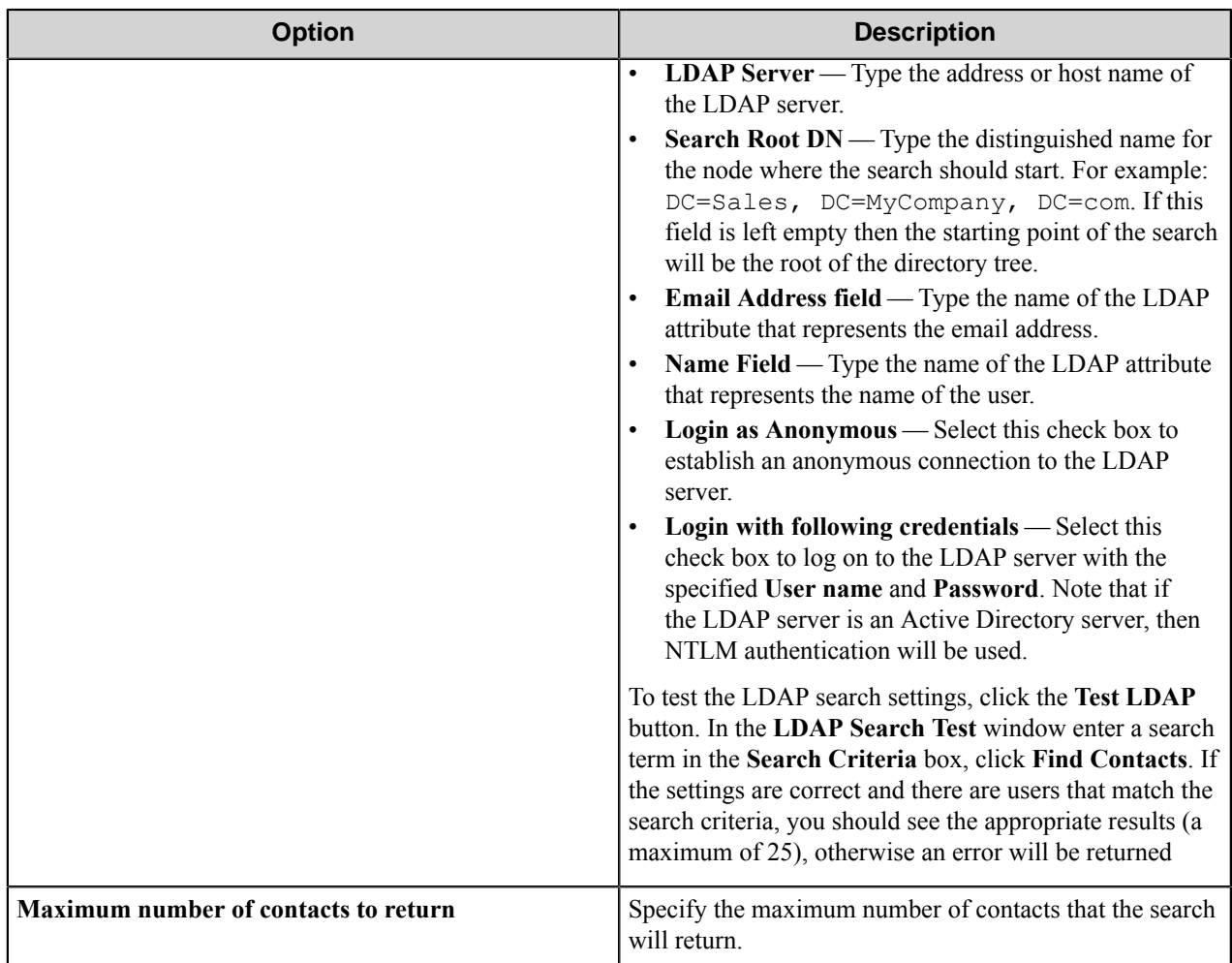

# **Search root patterns**

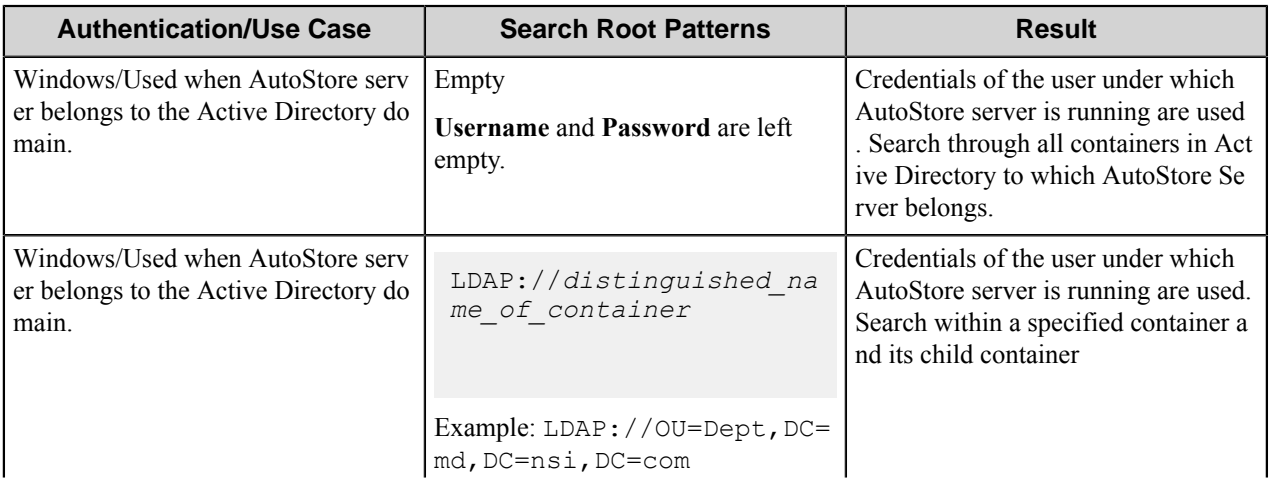

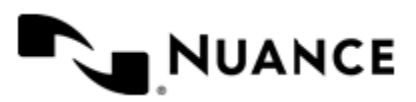
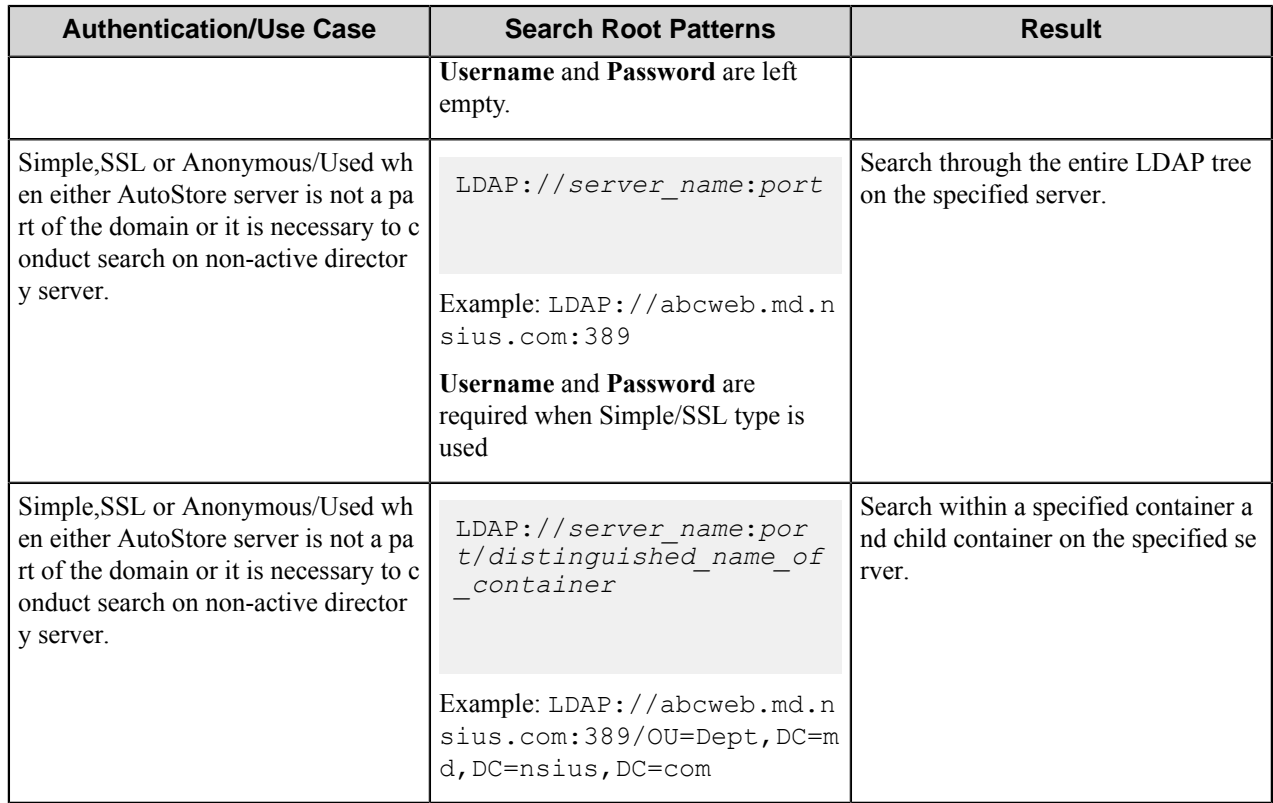

Possible LDAP Ports:

- **Standard LDAP:** 389
- **Active Directory Global Catalog:** 3268
- **LDAP over SSL:** 636
- **Active Directory Global Catalog over SSL:** 3269

#### **Send to Folder form options**

Use a Send to Folder form to send captured documents to a folder destination.

A Send to Folder form is used in conjunction with the Send to Folder and Send to Folder eConnector components.

Add forms on the **Groups** tab of the **Fuji Xerox AIP** configuration dialog box. To add a Send to Folder form, click any group or menu, then click **Add Form** > **Send to Folder Form** on the menu bar to open the **Send to Folder Form Settings** dialog box. In this dialog box, configure settings on the **General**, **Fields**, **Components**, and **Send to Folder Fields** tabs.

#### **Send to Folder Fields Tab**

This topic describes options on the **Send to Folder Fields** tab. Refer to the *[Basic Form Options](#page-524-0)* to configure settings on the **General**, **Fields**, and **Components** tabs.

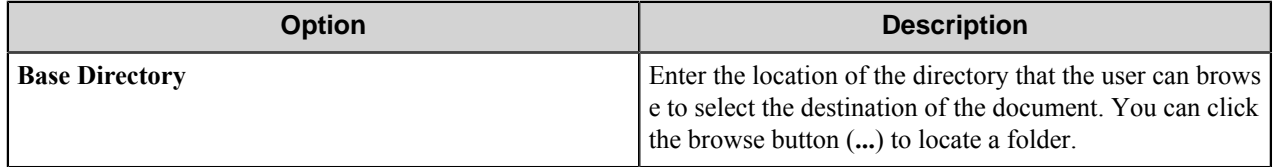

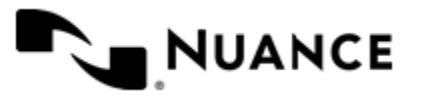

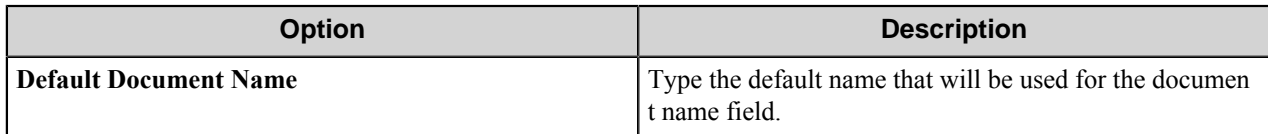

#### **Send to SharePoint form options**

Use a Send to SharePoint form when you need to send documents to a SharePoint 2007 or SharePoint 2010 server.

This type of form to allows users to browse document libraries, folders and list values at the device. A Send to SharePoint form is used in conjunction with the Send to SharePoint 2007/2010 eConnector and route components.

Add forms on the **Groups** tab of the **Fuji Xerox AIP** configuration dialog box. To add a Send to SharePoint form, click any group or menu, then click **Add Form** > **Send to SharePoint Form** on the menu bar to open the **Send to SharePoint Form Settings** dialog box. In this dialog box, configure settings on the **General**, **Fields**, **Components**, and **SharePoint Document Library Settings** tabs.

**Note:** This form type requires that SharePoint 2007 or SharePoint 2010 be installed on the AutoStore server. Ú

#### **SharePoint Document Library Settings Tab**

This topic describes options on the **SharePoint Document Library Settings** tab. Refer to the *[Basic Form Options](#page-524-0)* to configure settings on the **General**, **Fields**, and **Components** tabs.

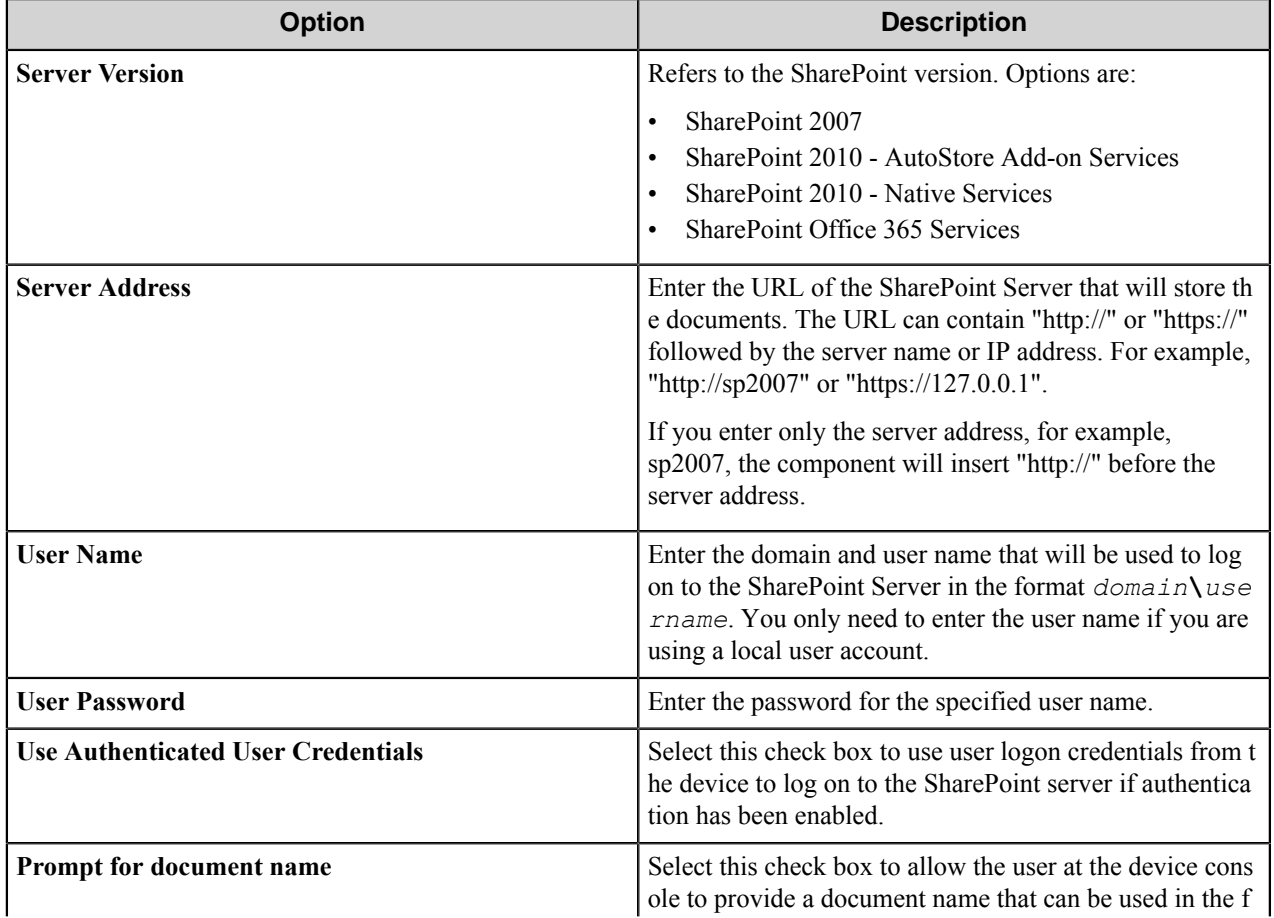

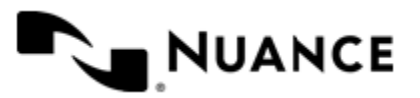

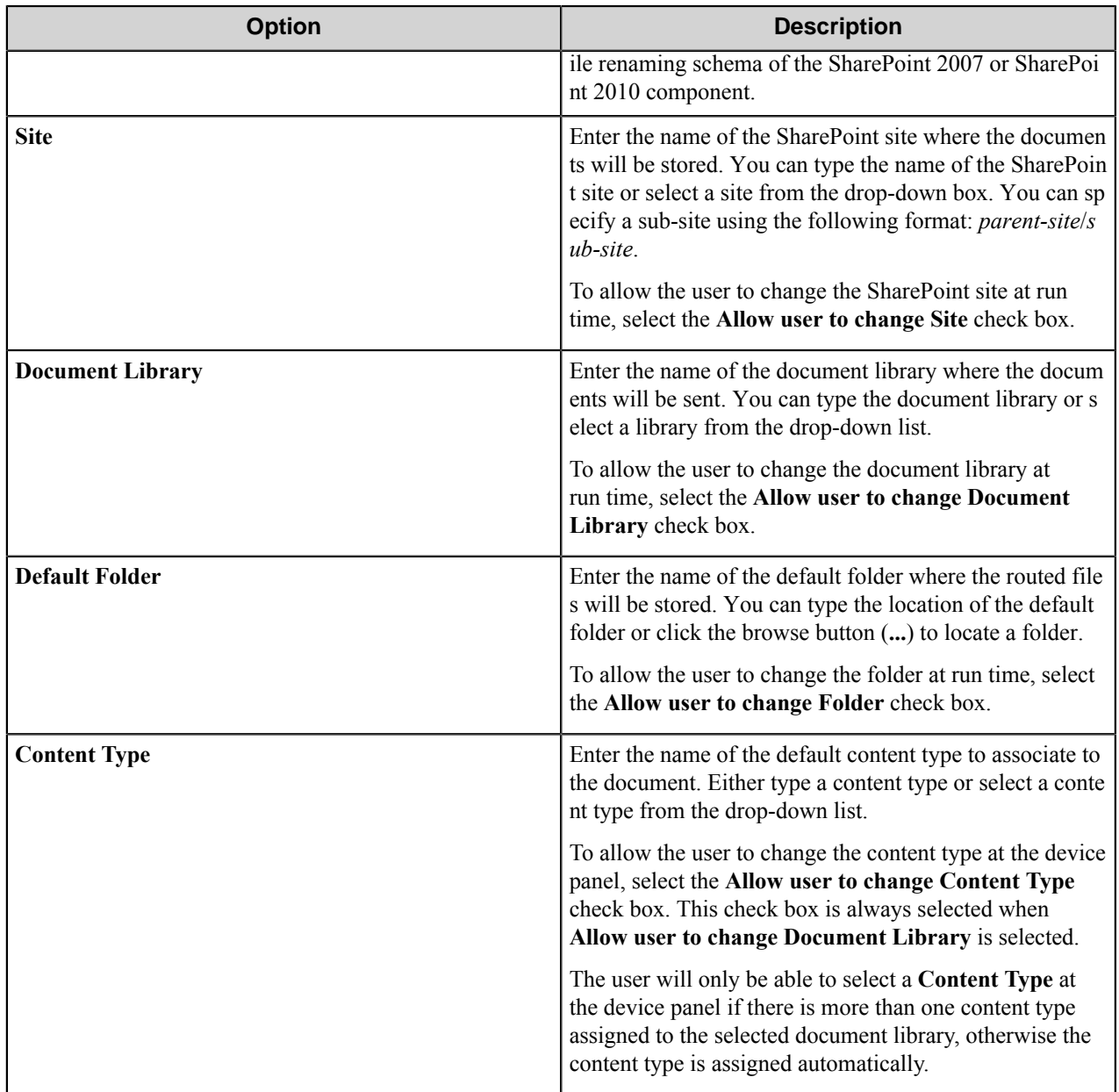

#### **Send to Smarticket form options**

Use a Send to Smarticket form when you need to send documents to a Smarticket repository.

Add forms on the **Groups** tab of the **Fuji Xerox AIP** configuration dialog box. To add a Send to Smarticket form, click any group or menu, then click **Add Form** > **Send to Smarticket Form** on the menu bar to open the **Send to Smarticket Form Settings** dialog box. In this dialog box, configure settings on the **General**, **Fields**, **Components**, and **Smarticket Settings** tabs.

**Note:** This form type requires that the Smarticket component is installed on the AutoStore server.

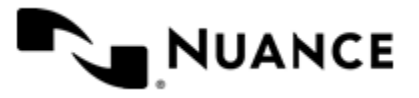

Ú

Nuance AutoStore Administration Guide Version 7.0

## **Smarticket Settings Tab**

This topic describes options on the **Smarticket Settings** tab. Refer to the *[Basic Form Options](#page-524-0)* to configure settings on the **General**, **Fields**, and **Components** tabs.

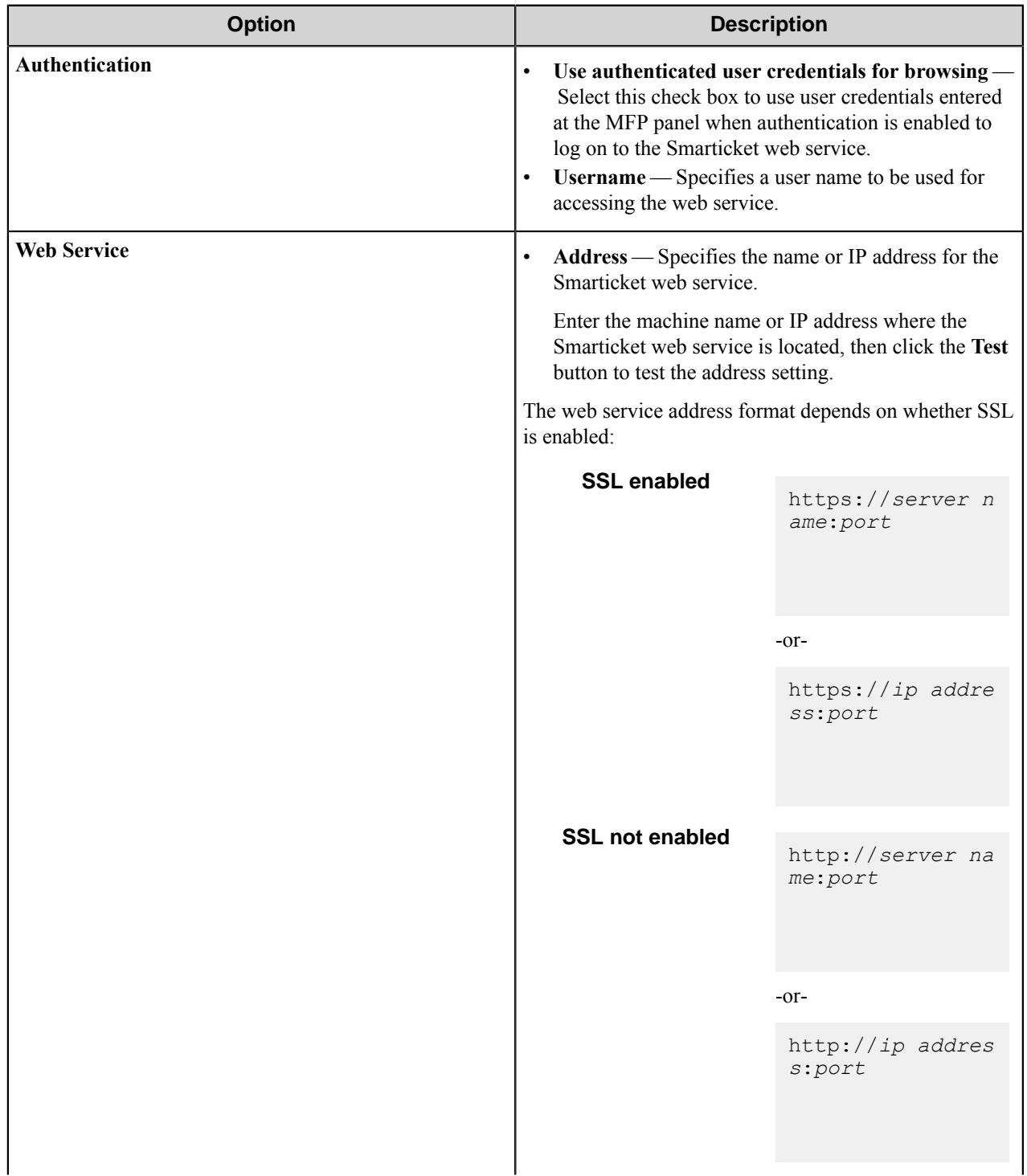

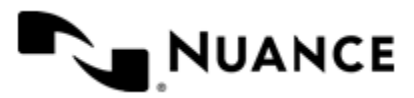

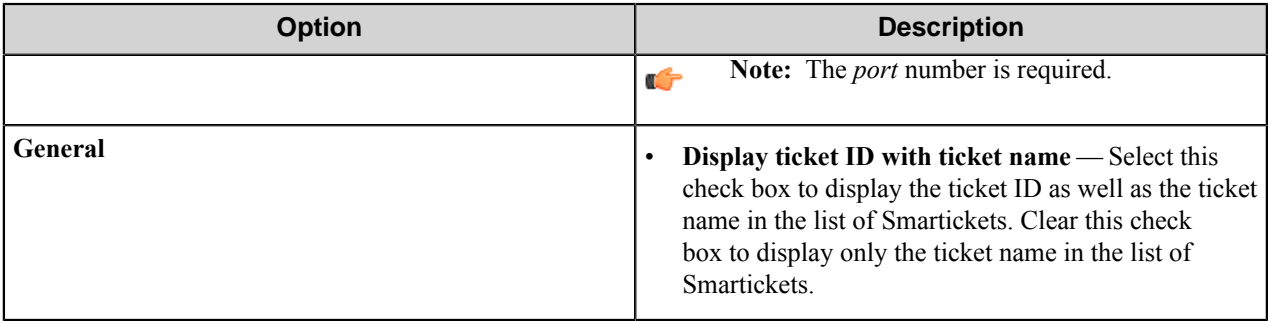

#### **Save Form as Template dialog box**

You can save a form to a template to reuse it in a different group or menu. A form template is an XML formatted file that saves the all of the settings that are required to copy a form to a different Xerox EIP Connect group or menu.

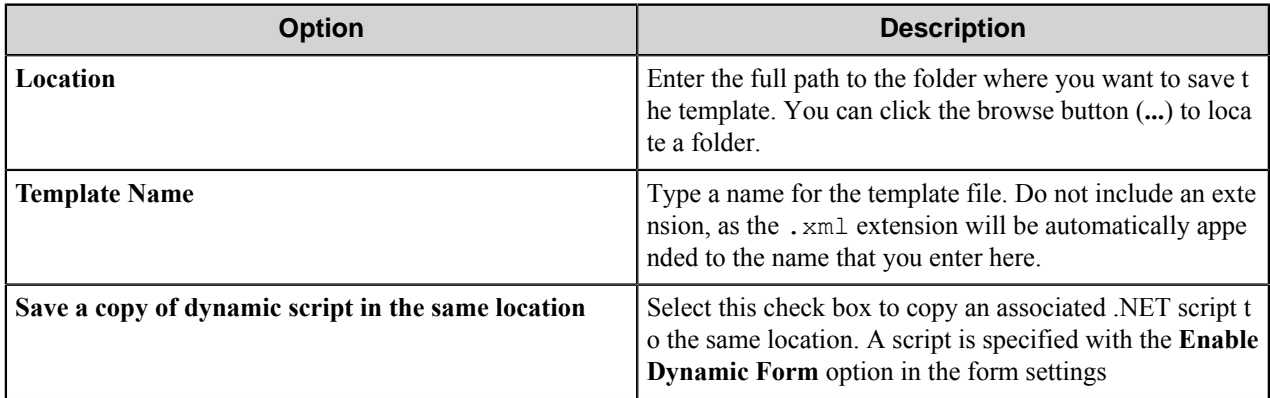

## **Preferences tab**

Options on this tab configure settings for the component web server, retaining processed and reject files, and additional temporary directories.

- *[Server settings](#page-544-0)*
- *[Keep settings](#page-545-0)*
- <span id="page-544-0"></span>• *[Additional Temporary Repositories settings](#page-546-0)*

#### **Server**

Specify the web server that captures scanned document images and associated metadata using HTTP or HTTPS. This allows a web application or service to directly receive the data rather than monitoring for a file to appear at a predetermined location.

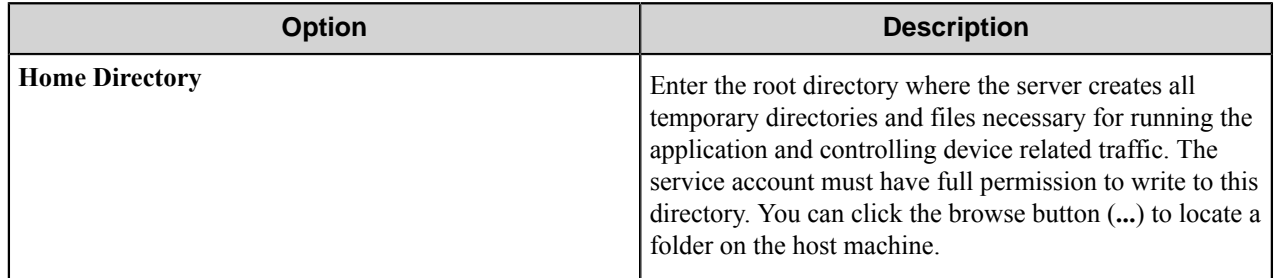

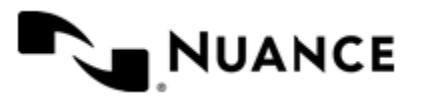

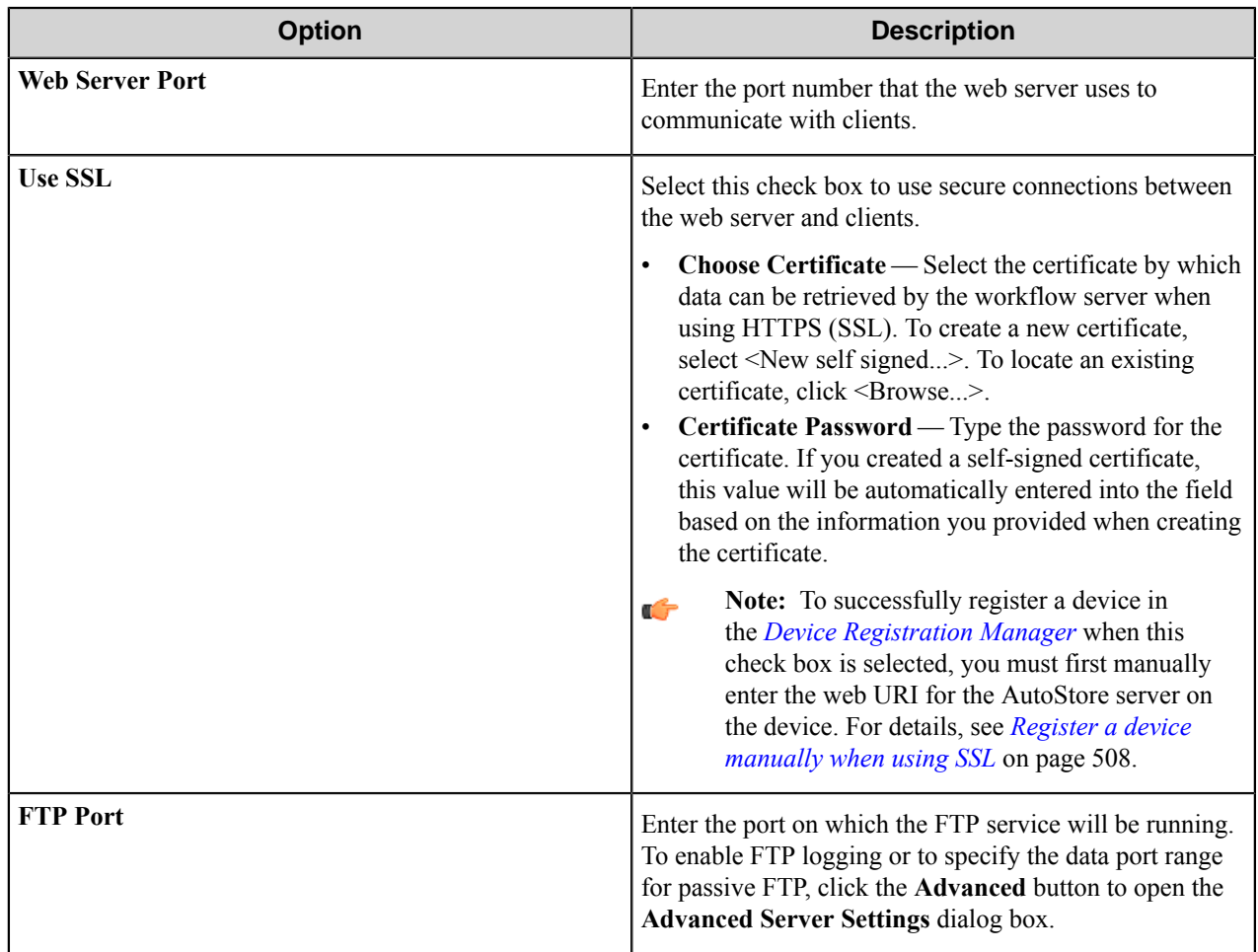

# <span id="page-545-0"></span>**Keep**

These options allow you to keep processed and rejected files.

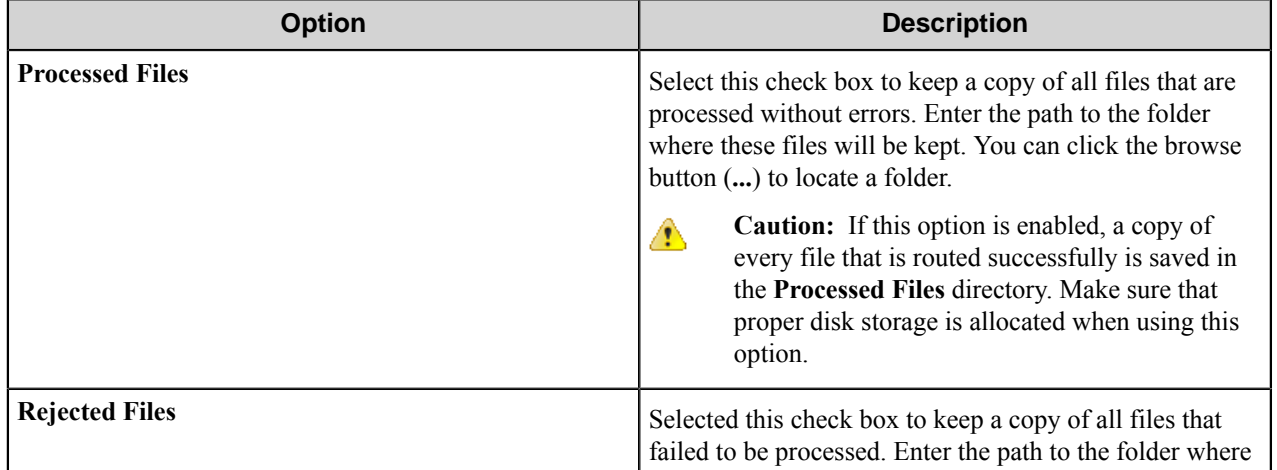

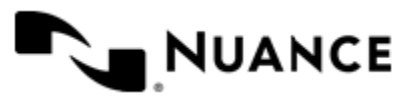

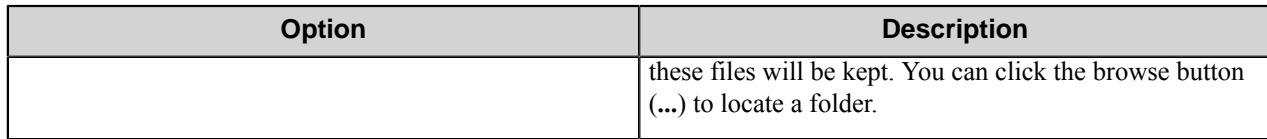

**Important:** The service account for the service must have write permissions on the **Processed Files** and G **Rejected Files** directories.

#### <span id="page-546-0"></span>**Additional Temporary Repositories**

You can set up additional temporary FTP repositories, although these selections are optional. These FTP settings can be accessed when enabling authentication at the group level. In the **Group Settings** dialog box, you should select External FTP for the **Temporary Repository** setting. See *[Group Settings](#page-520-0)*.

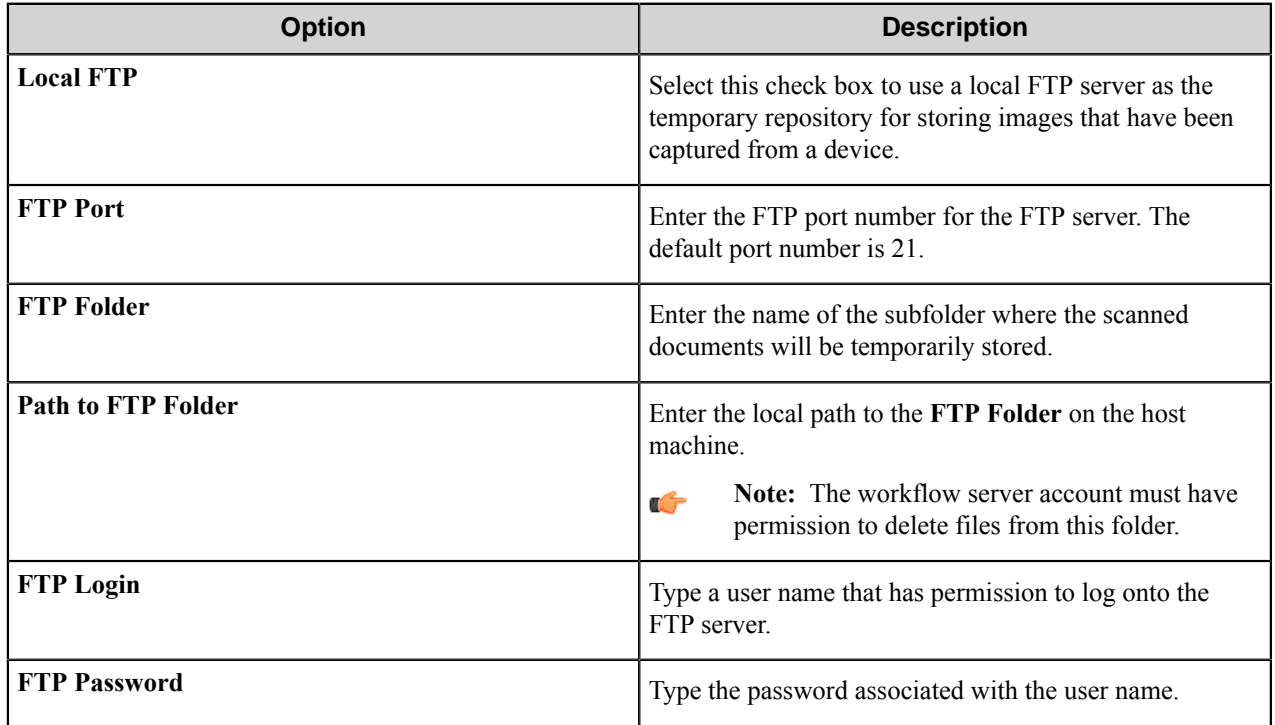

#### **Advanced Server Settings dialog box**

Options in this dialog box configure settings for logging connections with devices and the port range for passive FTP connections.

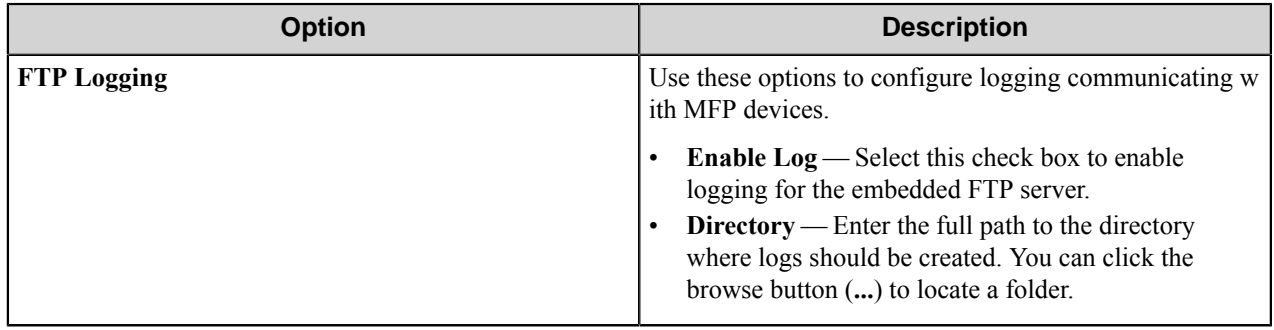

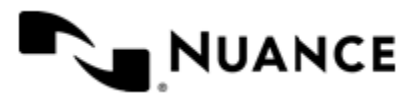

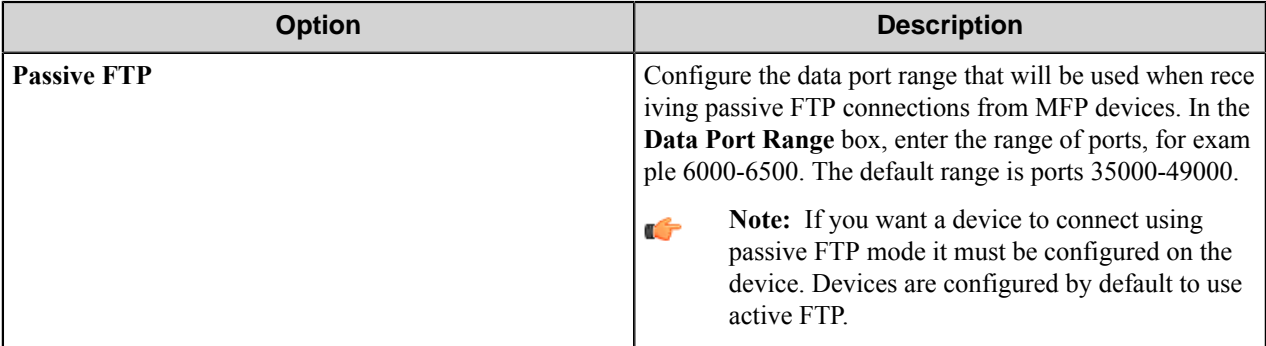

## **New Self Signed Certificate dialog box**

Options in this dialog box specify settings for a new self signed certificate.

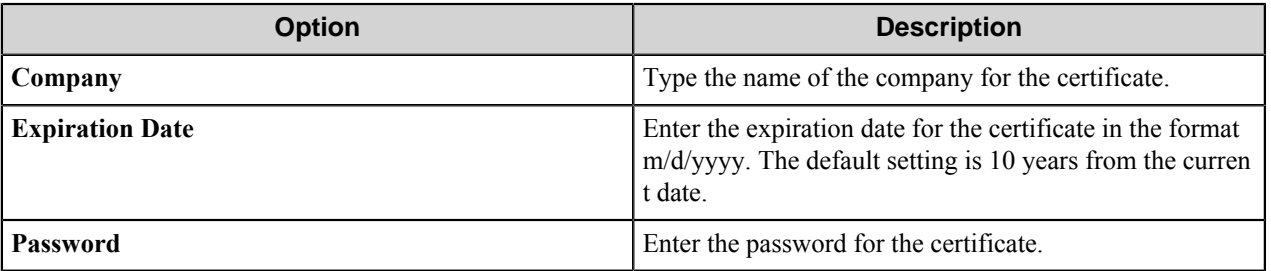

# **Authentication tab**

Settings on this tab allow you to enable and configure authentication settings for the component.

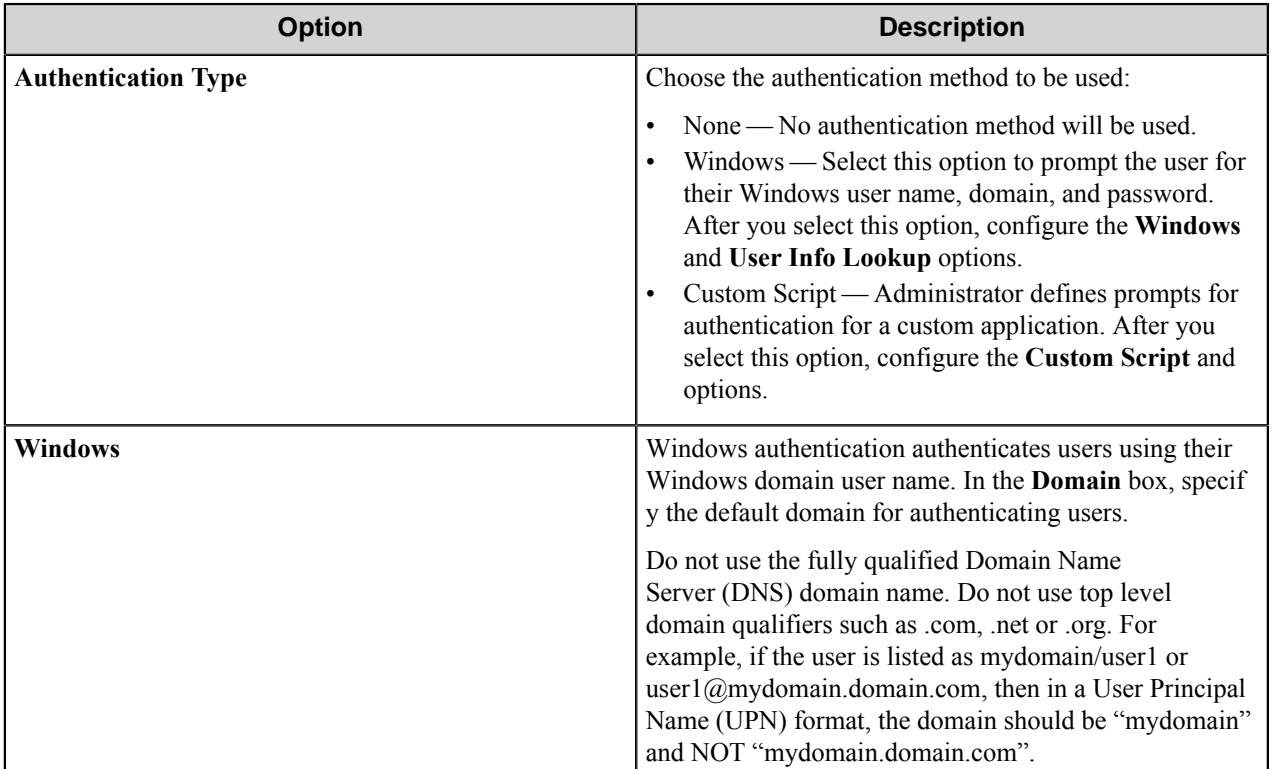

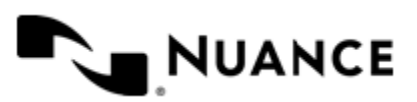

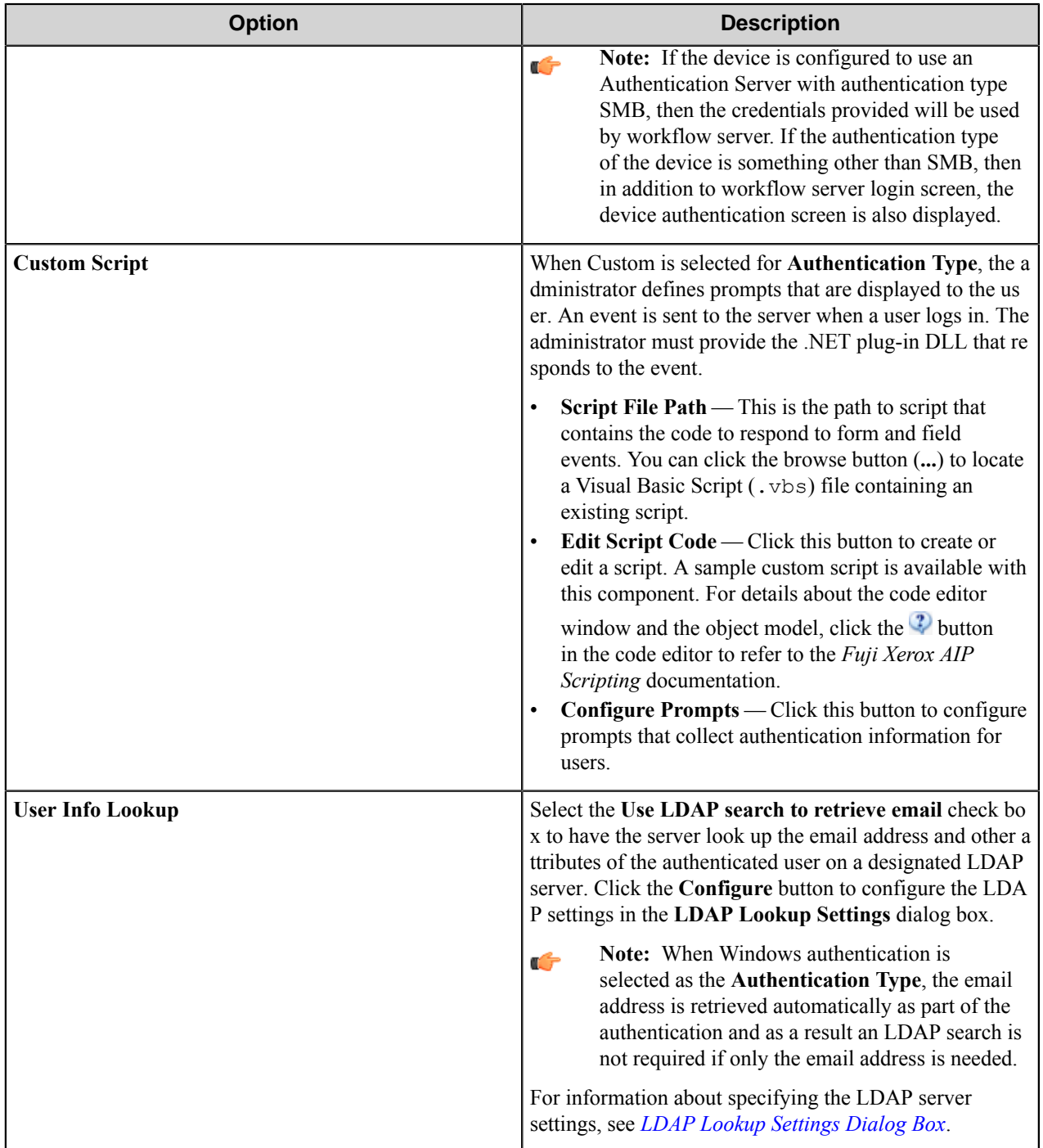

## **Authentication Prompts dialog box**

Options in this dialog box configure prompts that collect authentication information for users.

This dialog box is opened by clicking the **Prompts** button on the **Authentication** tab of the **Fuji Xerox AIP** dialog box.

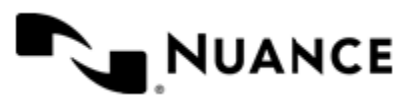

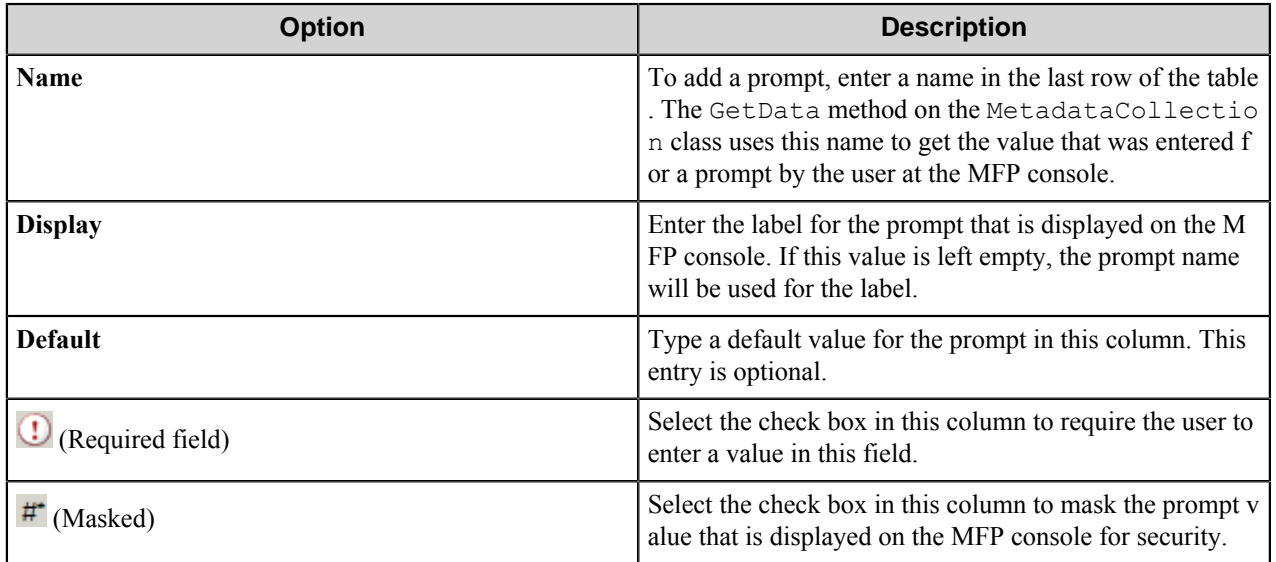

## <span id="page-549-0"></span>**LDAP Lookup Settings dialog box**

This dialog box specifies settings to look up the email address and other attributes for an authenticated user on an LDAP server.

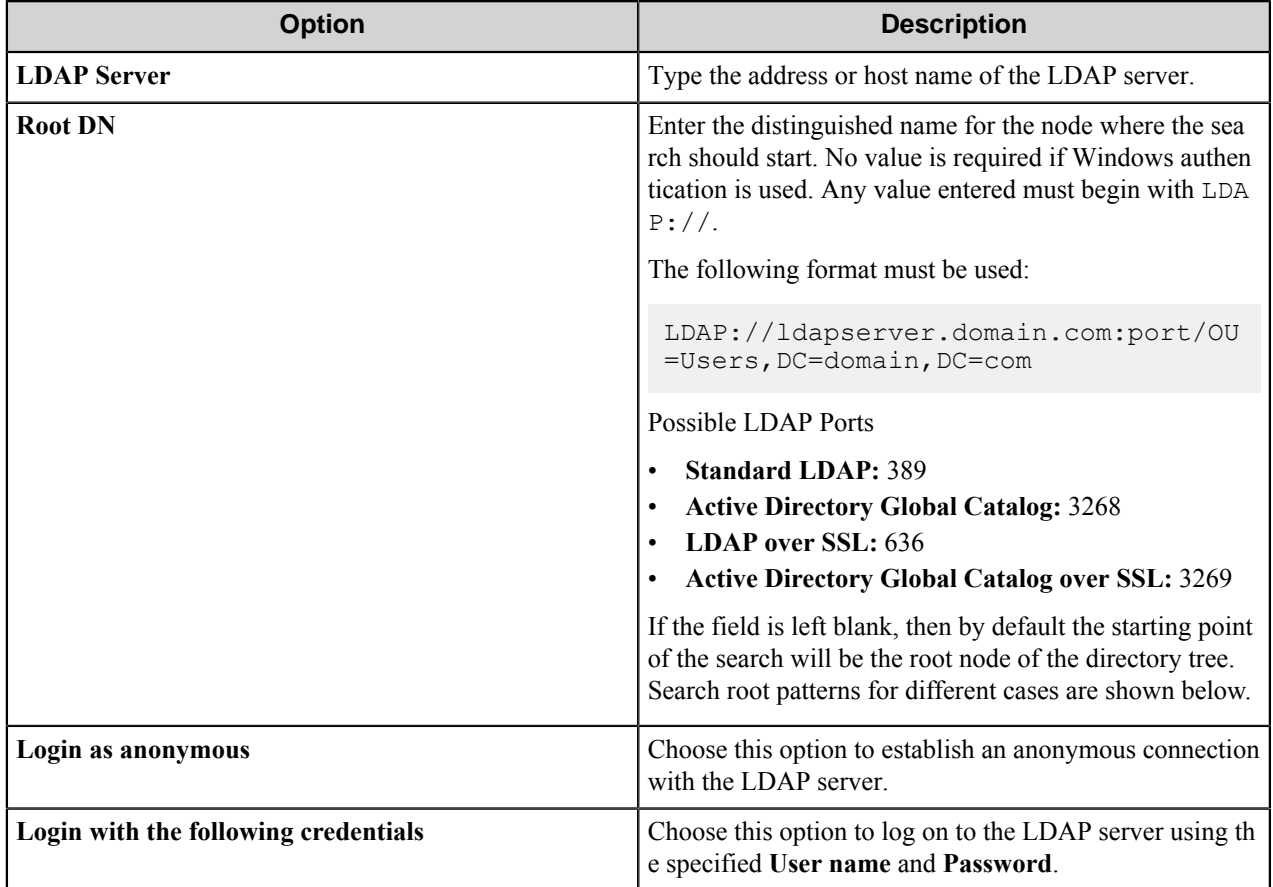

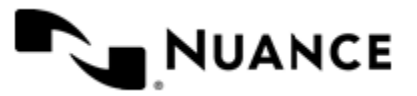

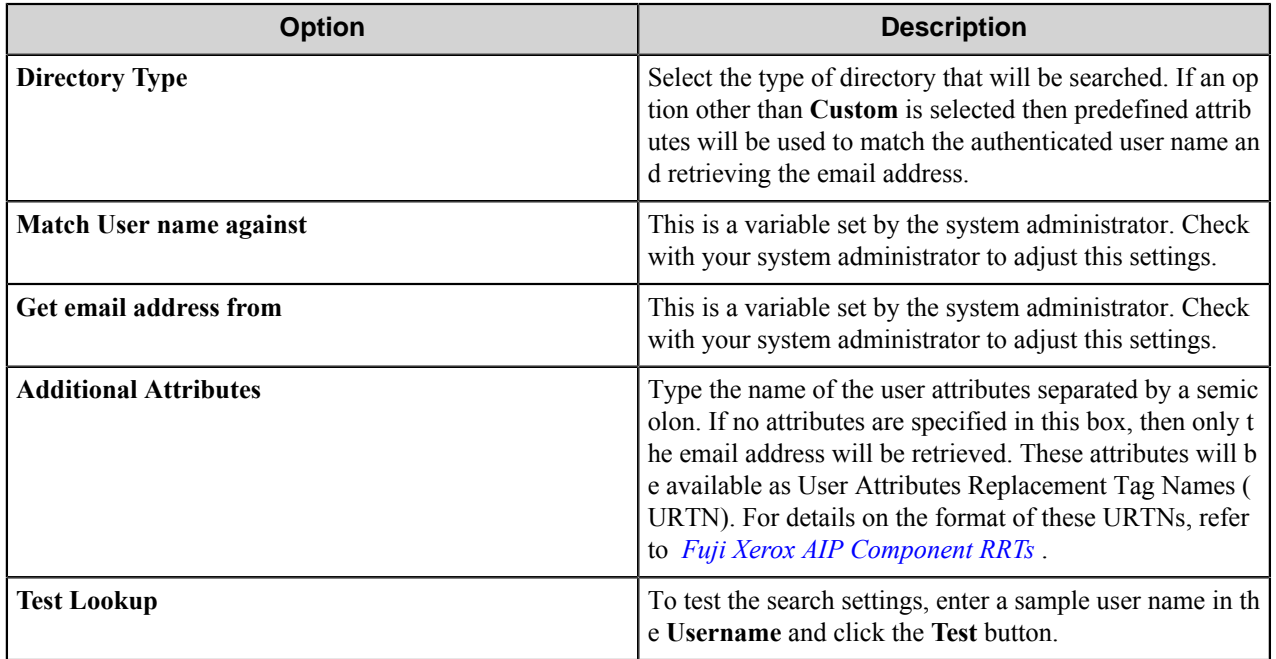

# **Search Root Patterns for Authentication**

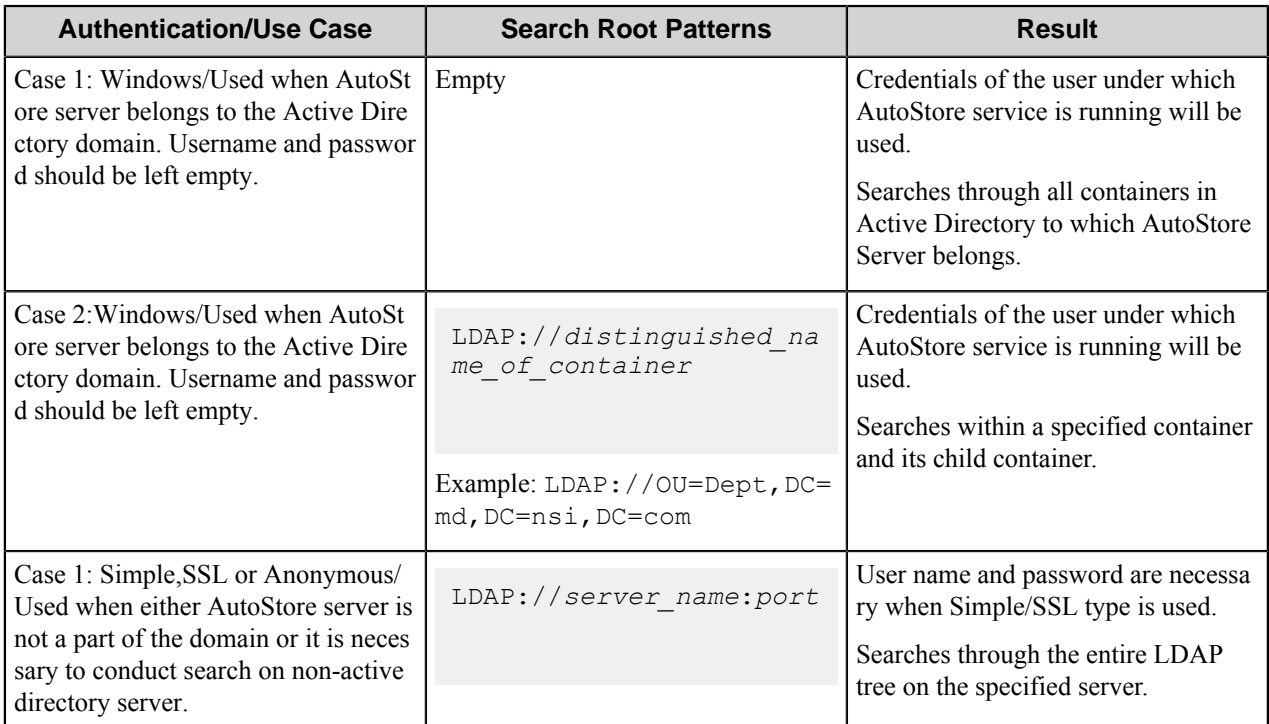

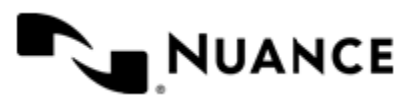

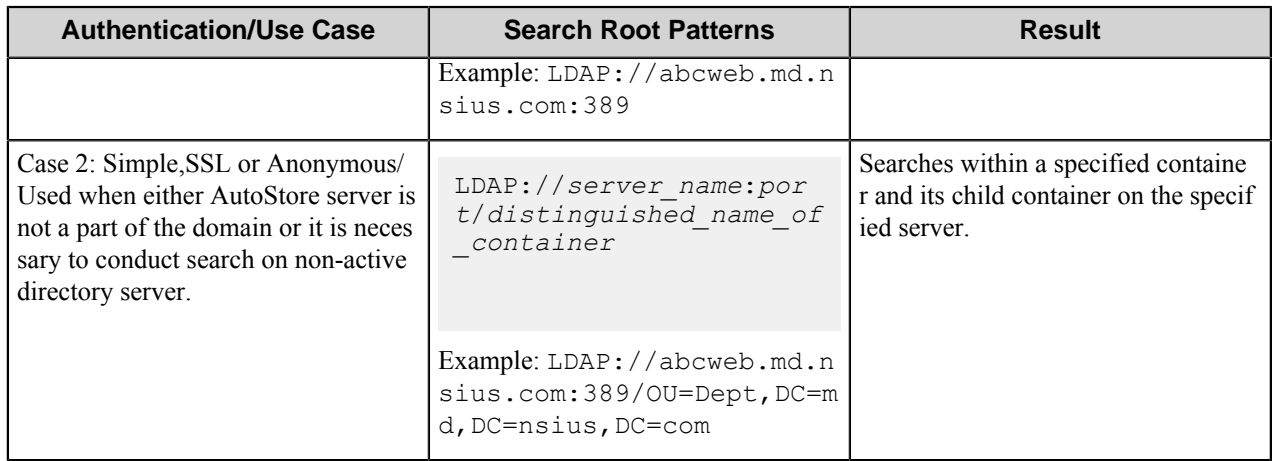

# **Device Registration tab**

Use this tab to register the AutoStore server on devices. Device registration groups allow you to specify default administrator credentials for a group of devices so that you can register multiple devices without logon errors.

To open the **Device Registration** dialog box, click the Start Registration Manager button on the **Device Registration** tab of the **Fuji Xerox AIP** configuration dialog box. Use this dialog box to do the following:

- Define custom registration groups
- Add different devices to different registration groups
- Register all devices within a single registration group at one time
- Add multiple devices

#### **Device Registration Dialog Box Options**

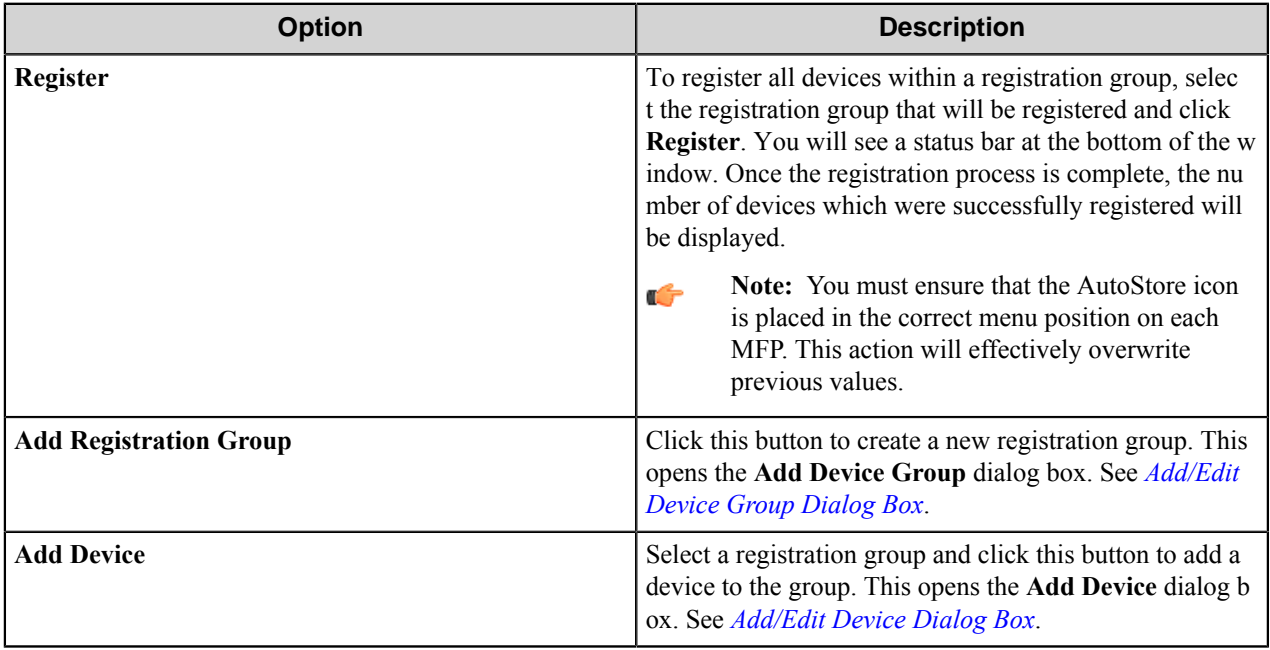

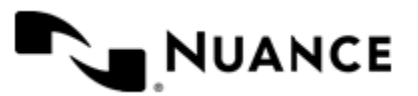

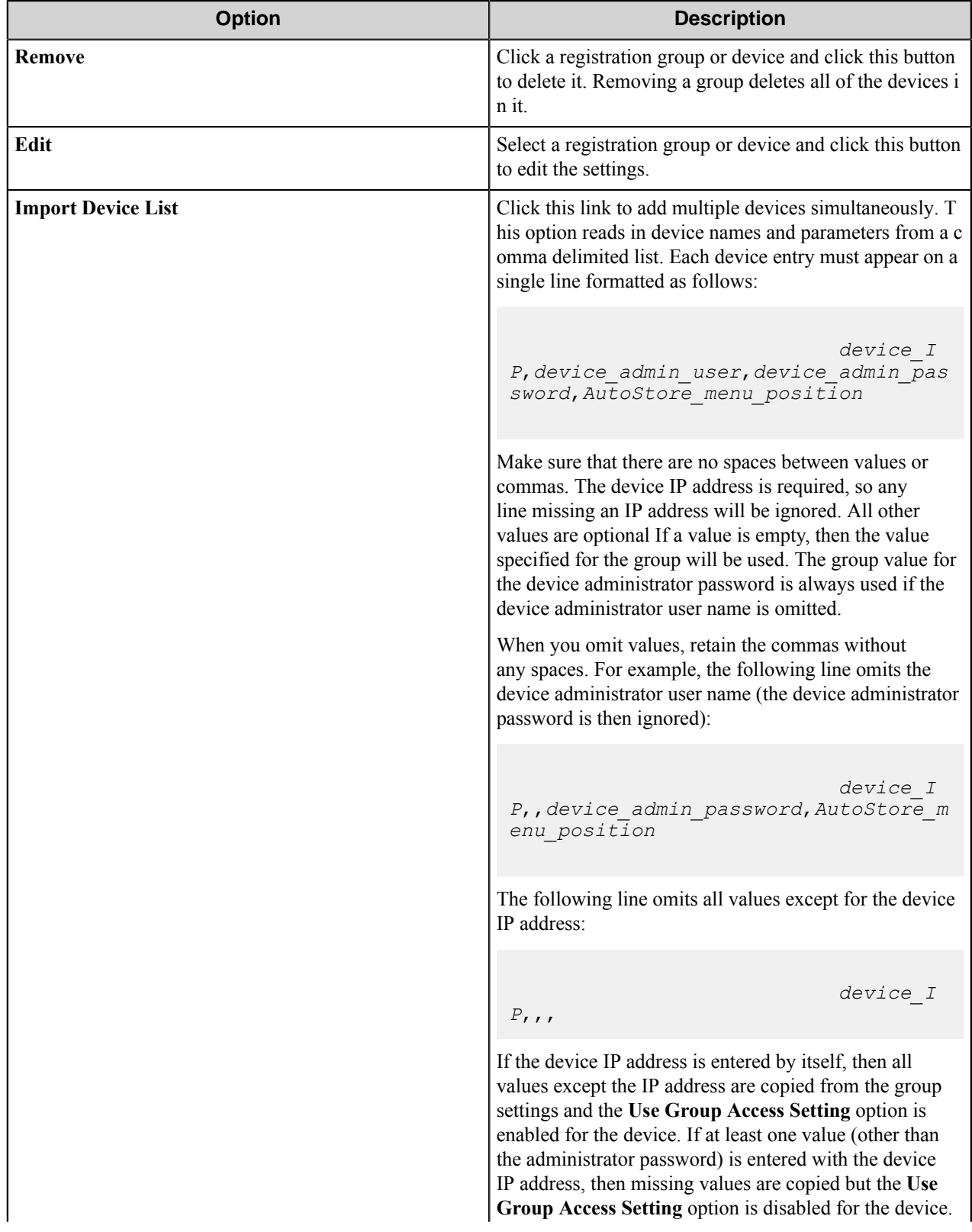

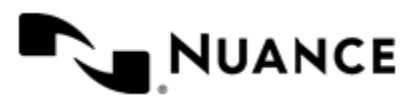

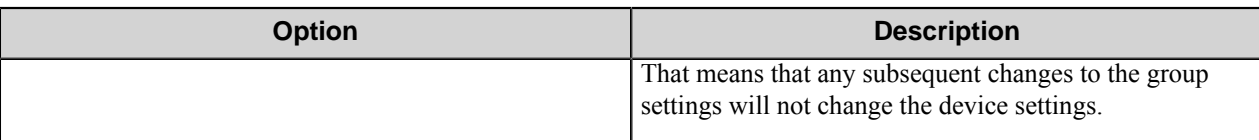

## <span id="page-553-1"></span>**Add/Edit Device Group dialog box**

Configure options in this dialog box to create or edit a device registration group.

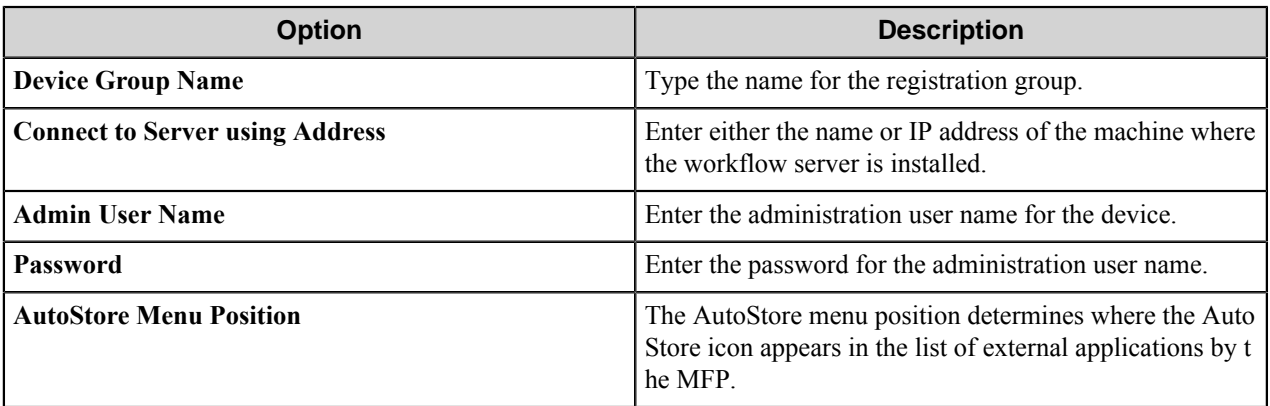

#### <span id="page-553-2"></span>**Add/Edit Device dialog box**

Use this dialog box to add or edit a device in a device registration group.

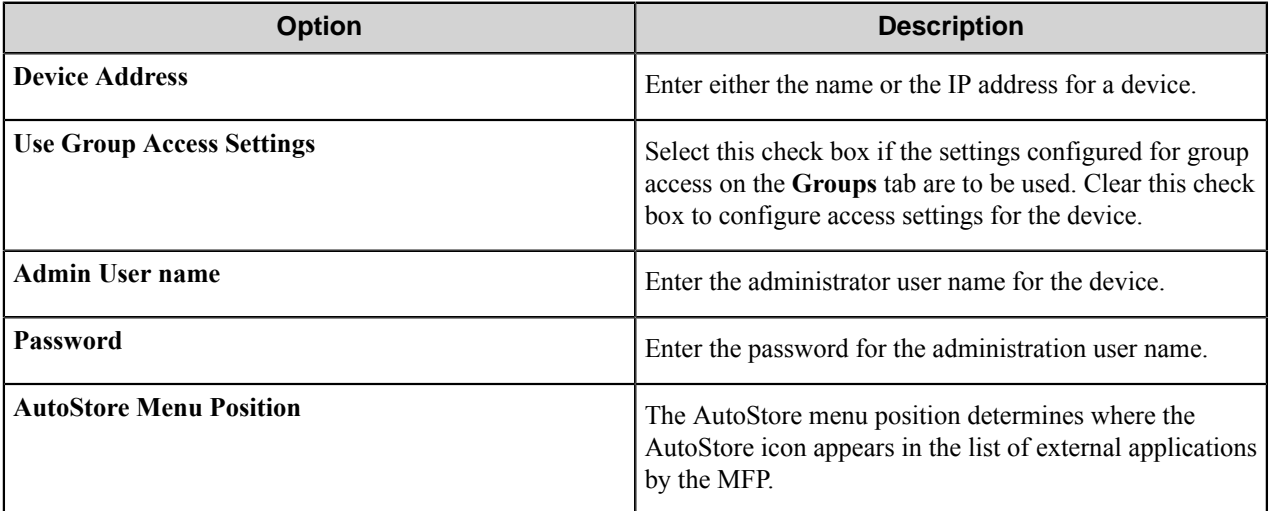

# <span id="page-553-0"></span>**Fuji Xerox AIP component RRTs**

## **Component RRT ID**

The RRT ID for this component is AIP.

## **Reserved Replacement Tag Names (RRTN)**

The following table describes the reserved RTN values for this component:

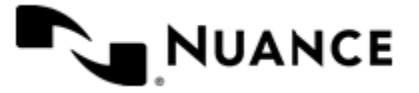

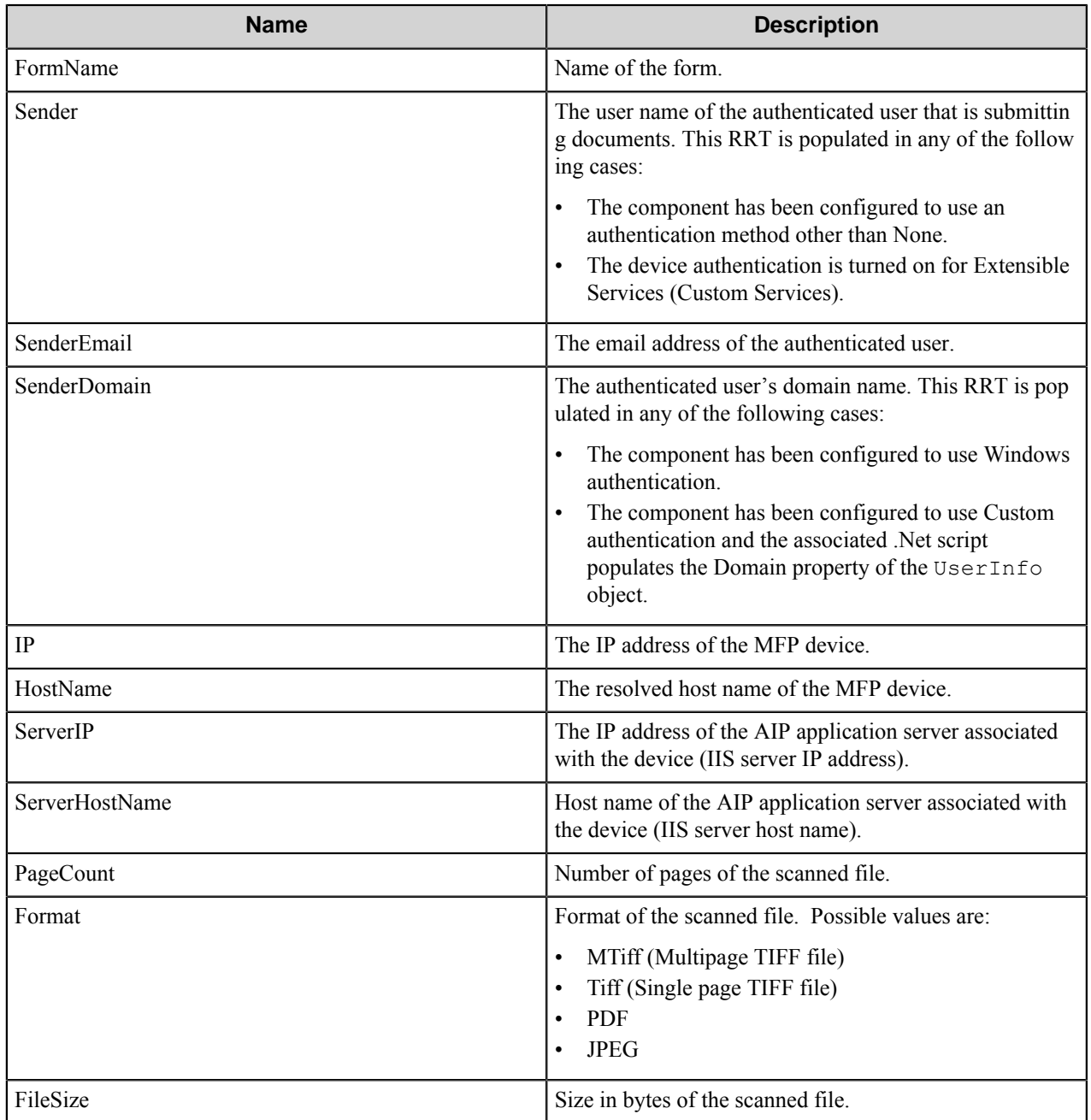

## **Field Replacement Tag Names (FRTN)**

This component supports FRTNs and replacement of field names generated from the MFP devices. For example, the RRT ~AIP::%ClientID%~ is replaced by "Company" if the user types in "Company" for the field name called "Client ID"

#### **User attributes Replacement Tag Names (URTN)**

This component supports URTNs and replacement of user attributes specific to the authentication method used.

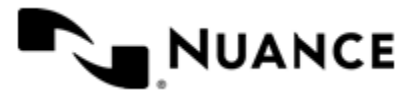

For example, if custom authentication is used and there is a user attribute named "Full Name" with the value" John Doe" then the RRT ~AIP::User, %FullName%~ is replaced by "John Doe"

If an LDAP Search is used to retrieve additional attributes and a user enters "displayName" on the Additional Attributes box, then for an authenticated user which displayName is "Jane Doe" then the RRT ~AIP::User, %dis playName%~ - is replaced by "Jane Doe".

## **Special Set Replacement Tag Names (SSRTN)**

This component supports all the Date/Time tag names listed below:

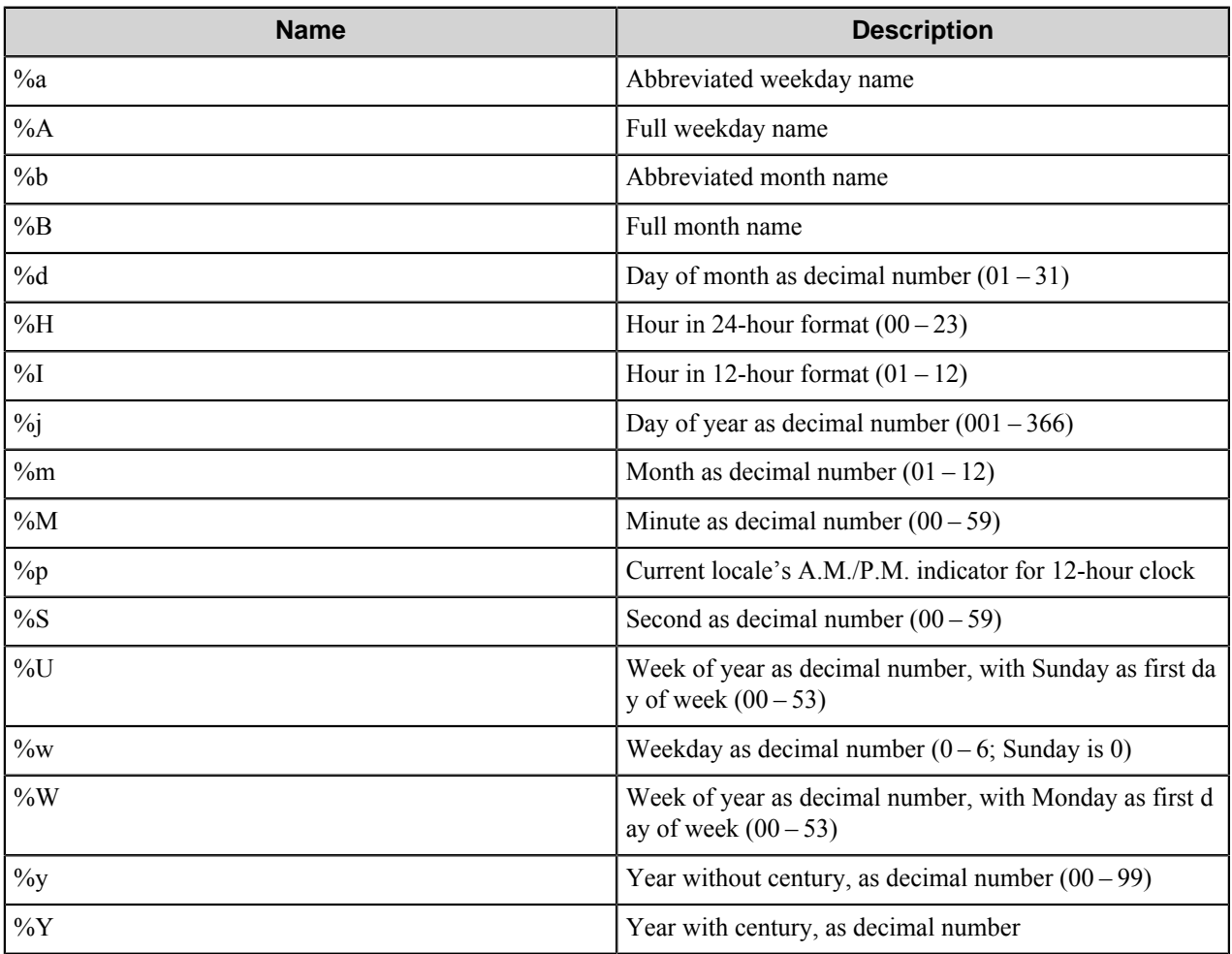

# **Restrictions and limitations**

• The ABBYY FineReader OCR component cannot convert printed text in documents produced by a WorkCentre 7655/7665 MFP when the following settings are used: Color Multipage TIFF with a 300dpi resolution.

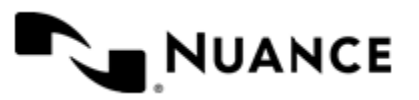

# **Troubleshooting Tips**

There are currently no troubleshooting tips for the Fuji Xerox AIP component.

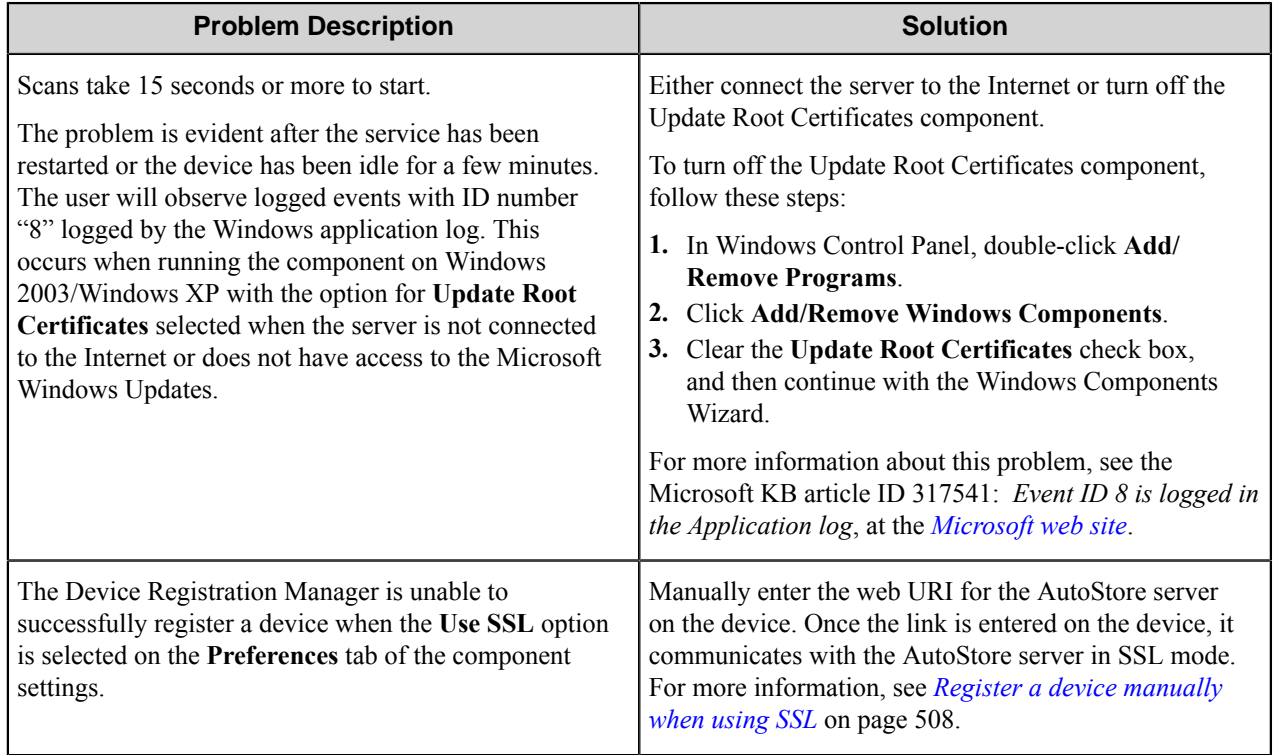

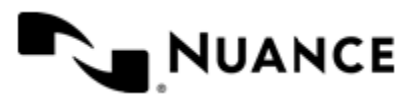

# **Google Docs**

# **Welcome to Google Docs**

The Google Docs route/eConnector component provides the full capability for routing documents to the Google Docs and Google Drive services. The documents of any format can be stored into the service; however, Google service restricts the document types that can be converted into the Google format.

The component can be used both as a process or route component.

# **Getting started**

# **Feature highlights**

This component provides the following features:

- Sending documents into the Google Docs/Google Drive services using the existing user account.
- Working with as many Google accounts as you need.
- Converting documents into Google format.

## **How to use the Google Docs component**

An example of the component usage:

Scan documents from a variety of MFP devices, recognize text from the images and send the searchable PDF files into a specified Google Docs directory.

- **1.** Design a workflow process by selecting the type of MFP used in scanning of the documents. Use the OP OCR as a process component and the Google Docs as a route component.
- **2.** Activate and configure the OP OCR component.
- **3.** In the Google Docs component configuration, specify the account to connect to the Google Docs service, specify the folder path and the rename schema for the documents.
- **4.** Run the process.

When the walk-up MFP user enters a preconfigured function key on the control panel of the MFP device, text in the scanned images is converted to digital characters in PDF documents, which are routed directly into the specified Google Docs directory.

# **Configuring Google Docs**

Use the **Google Docs** dialog box to configure connection settings and documents destination parameters.

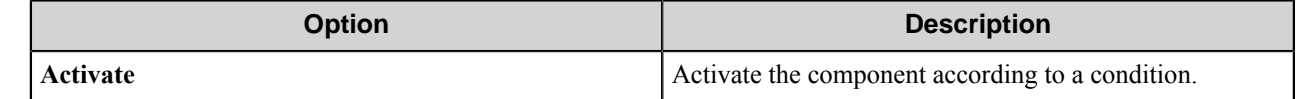

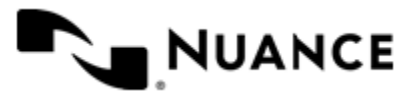

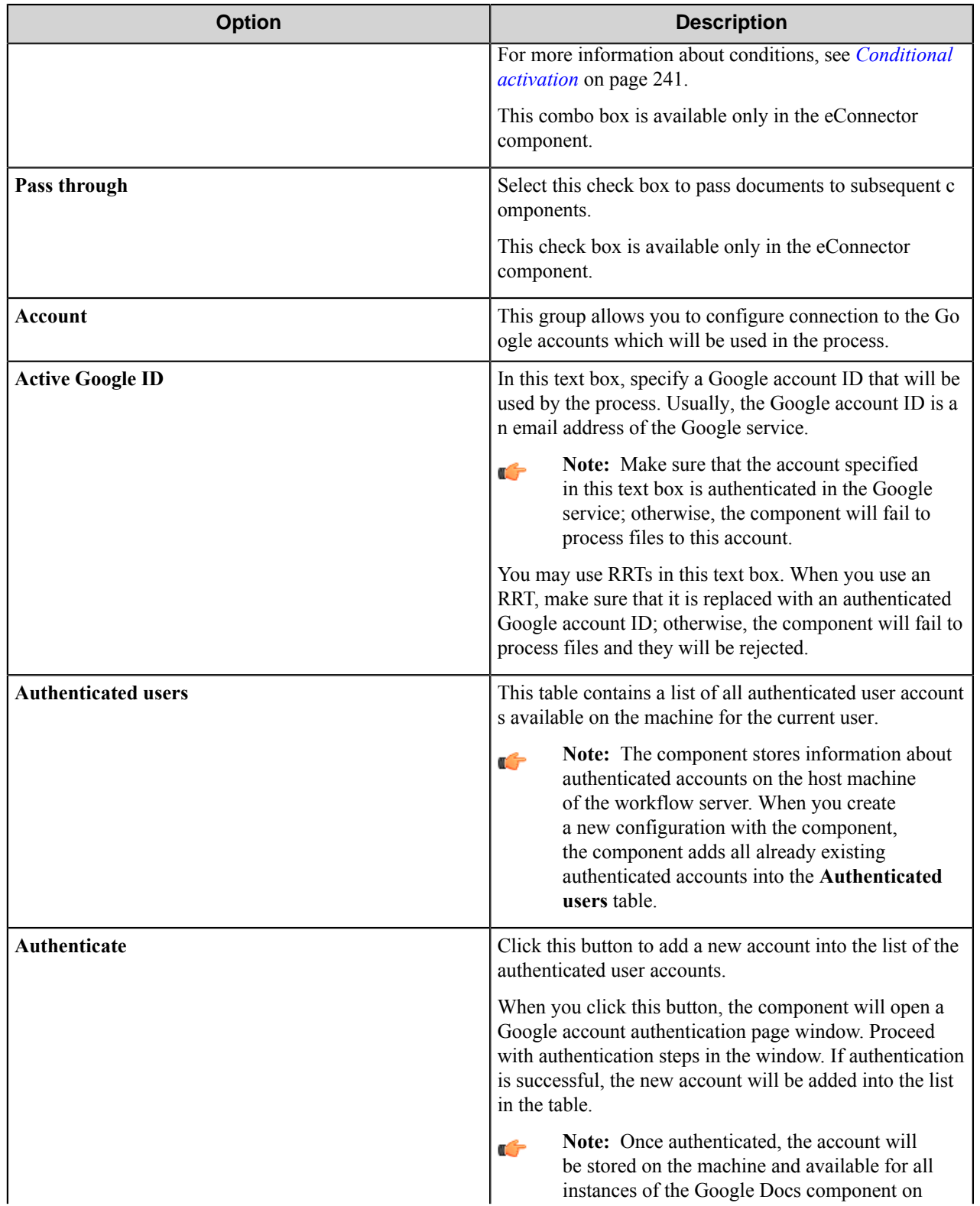

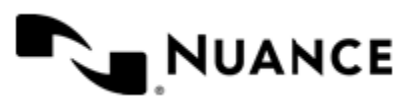

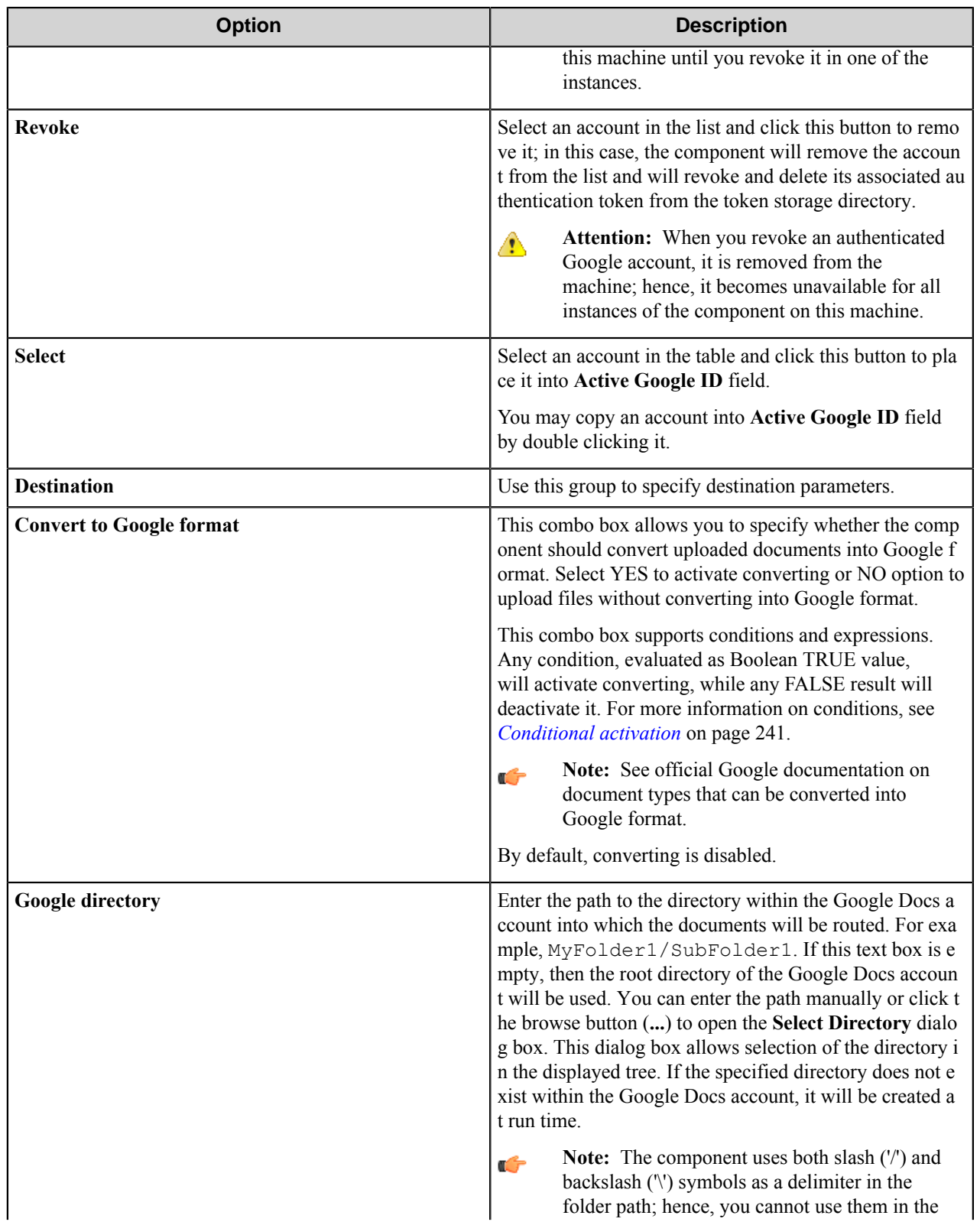

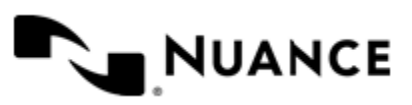

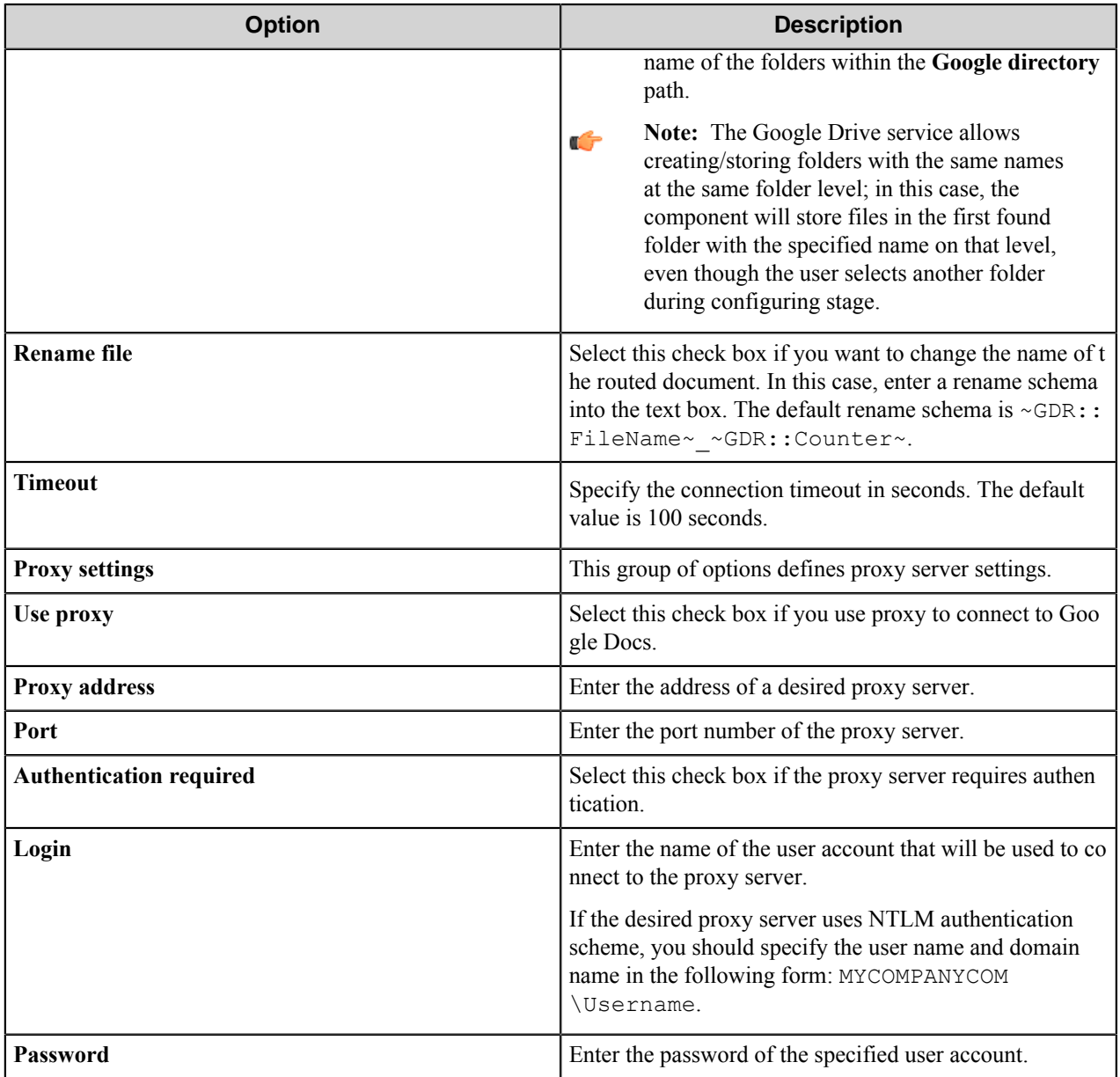

# **Conditional activation**

Use the **Activate** option in the **General** options for a component to enable the component. Choose one of the following states for the **Active** option to enable or disable the component:

- Yes enables the component.
- No disables the component.

While a component is disabled it does not perform any actions during file processing.

• Enter a custom condition. The condition should be specified in the form of the expression which is interpreted as common Boolean value: TRUE, YES, ON, 1 or FALSE, NO, OFF, 0.

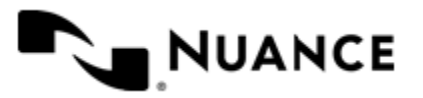

The expression has C-like syntax and is evaluated based on operators and operands. The expression is caseinsensitive. If you enter invalid condition, the component becomes inactive by default.

Examples of simple expressions:

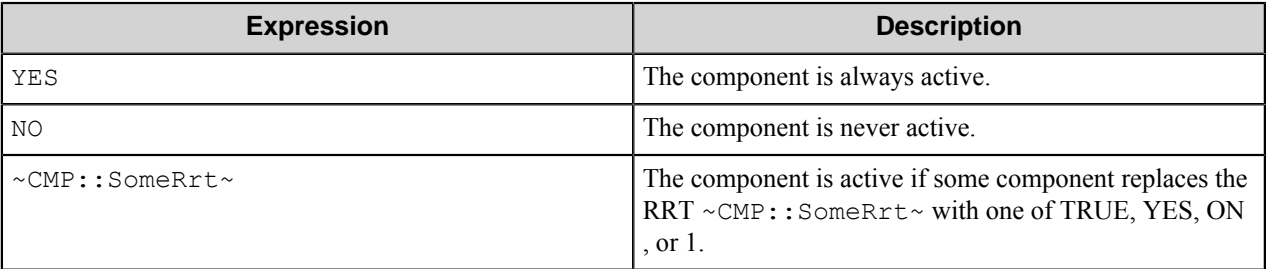

Examples of complex expressions:

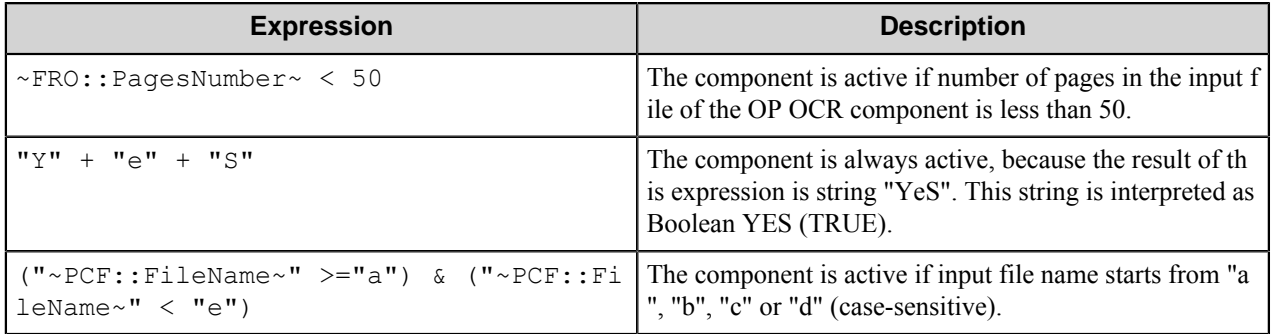

**Note:** When you enter one of the Boolean constants FALSE, NO, OFF, 0, all the options in the component Ú configuration become disabled. If you enter any other expression which is interpreted as Boolean NO (FALSE) or as an invalid condition, the component configuration allows you to manipulate the settings, but the component remains inactive at run time

#### **Expression syntax**

The expression syntax is similar to the C language expressions. The main difference is that the expressions operate with Boolean type, so there is no need to distinguish Boolean and bitwise operators (&& and  $\&$ , || and |, and so forth). There are also no assignment operations. The operations priority is the same as in C language.

Complete formal syntax definitions follow:

```
 selector_expression ::-
 logic_expression ? first_expression : second_expression
 logic_expression
 logic_expression ::-
 logic_expression | logic_expression_and
 logic_expression_and
 logic_expression_and ::-
 logic_expression_and & logic_expression_cmp
 logic_expression_cmp
 logic_expression_cmp ::-
 logic_expression_cmp operation_cmp math_expression
 math_expression
 math_expression ::-
```
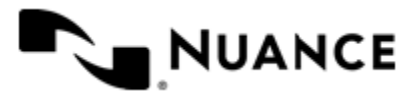

```
 math_expression operation_add math_expression_mul
    math_expression_mul
    math_expression_mul ::-
    math_expression_mul operation_mul unary_expression
    unary_expression
    unary_expression ::-
    unary_operator unary_expression
     (expression)
     constant
     identifier
    operation_cmp ::-
=\overline{\phantom{0}}!=\geq\langle>=\lt = operation_add ::-
     +
 -
     operation_mul ::-
\overline{\phantom{a}} /
     unary_operation ::-
     +
 -
     !
    constant ::-
    integer_constant // regular_expression: [0123456789]+
    string_constant // regular_expression:".*"
    boolean_constant // case_insensitive:TRUE, FALSE, ON, OFF
                        // case_insensitive:YES, NO, OFF
    identifier ::- [a-zA-Z ][0-9a-zA-Z ]*
```
#### **Expression evaluation**

Expression evaluation is based on operators and operands. All binary operators take operands of the same type. The result type of arithmetic operations is the same as the operand type. The result type of comparison and logic operations is a Boolean value (True or False).

#### **Arithmetic operations**

The binary + operator supports integer and string operands. For string operands the resulting string value is a concatenation of two operands.

The binary operators  $-$ ,  $*$  and / support integer operands.

The unary operators + and - support integer operands. The + operand is complementary to the - operand and does nothing over its operand. The purpose of the unary + operand is in an expression like the following:  $(\sim \text{CMP} : \text{rrt})$  $\sim$  + 0). If a component replaces RRT  $\sim$ CMP:: $\text{rrt}\sim$  with a numeric value, the result of the expression will be the value. If a component replaces this RRT with an empty string, the expression will be still valid and the result is 0.

The result of an integer arithmetic operation must fit into the following range: from -9223372036854775808 to 9223372036854775807.

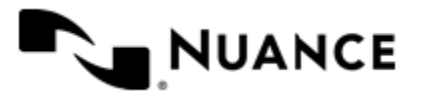

#### **Logic (Boolean) operations**

The unary operator ! (NOT) supports a Boolean operand. The resulting Boolean value is the logical negation.

The binary operators  $\&$  (AND) and  $\mid$  (OR) support Boolean operands only. The resulting Boolean value is a conjunction (disjunction) of the operands. The operands are evaluated from left to right. If the result of the first operand of an AND operation is False, then the second operand is not evaluated, and the result of the expression is False. If the result of the first operand of OR operation is true then the second operand is not evaluated, and the result of the expression is True.

This means that when an unevaluated operand contains semantic errors, such as a type mismatch or unknown identifiers, the expression will still be evaluated successfully.

#### **Comparison operations**

The binary operators  $=$ ,  $=$ , and  $!=$  (not equal) support string, integer and Boolean operands. The  $=$  operand is equivalent to == for integer and Boolean operands. For string operands, the = operator performs a case-insensitive comparison while the == operator performs a case-sensitive comparison.

The binary operators  $\langle \equiv, \rangle = \langle \rangle$  and  $\rangle$  support string and integer operands only. These operators perform a casesensitive comparison on strings.

Result type of all of these comparison operators is a Boolean value.

#### **Conditional selection operation**

The ternary operator ? takes three operators in the form *exp\_condition* ? *exp\_result1* : *exp\_result 2*. The *exp\_condition* must return a Boolean value. The two result operands *exp\_result1* and *exp\_result 2* can be different types.

- If *exp\_condition* evaluates to True, then the operation evaluates *exp\_result1*.
- When *exp\_condition* evaluates to False, then the operation returns *exp\_result2*.
- Note: This ternary operation is similar to the C language ? : operator, with the difference that this Ú implementation does not require the two result operands to be the same type.

#### **Constants**

An integer constant must be decimal numeric value from 0 to 9223372036854775807. The unary minus operator – should be used specify a negative integer value from a positive integer constant.

A string constant must begin and end with the double quotes character ". Special characters inside of string body must be "escaped" with the backslash \ character. The following escape sequences are valid within a string constant:  $\Upsilon$  (quote),  $\setminus$  (backslash),  $\setminus$  t (tab),  $\setminus$  (vertical tab),  $\setminus$  r (carriage return),  $\setminus$  n (new line).

Boolean constant must be one of the following: ON, YES, TRUE for True and OFF, NO, FALSE for False. These constants are case-insensitive.

Examples:

- "YES"—Is a string constant.
- YES Is a Boolean constant.
- "10"—Is a string constant
- 10 Is an integer constant.
- Expression  $(10 > 9)$  Is True.
- Expression  $("10" > "9")$  Is False.

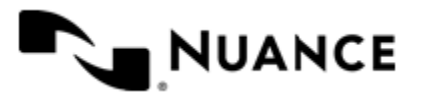

# Nuance AutoStore Administration Guide

Version 7.0

- Expression ("YES"! = TRUE) Is invalid, because it compares operands of different types (string against Boolean).
- Expression (FALSE == OFF) Is true, because both Boolean constants FALSE and OFF have same Boolean value False.
- Expression (FALSE == 0) Is invalid, because a Boolean is compared against an integer.
- Expression (FALSE ==  $((3 + 4) != 0)$ ) Is False.

#### **Identifiers**

Only Boolean constants are supported. Other identifiers are undefined. For example, the expression ("ABCD" == A BCD) is invalid, since the ABCD identifier is undefined.

#### **Operators**

The following operators can be used in the expression syntax (in ascending order of priority):

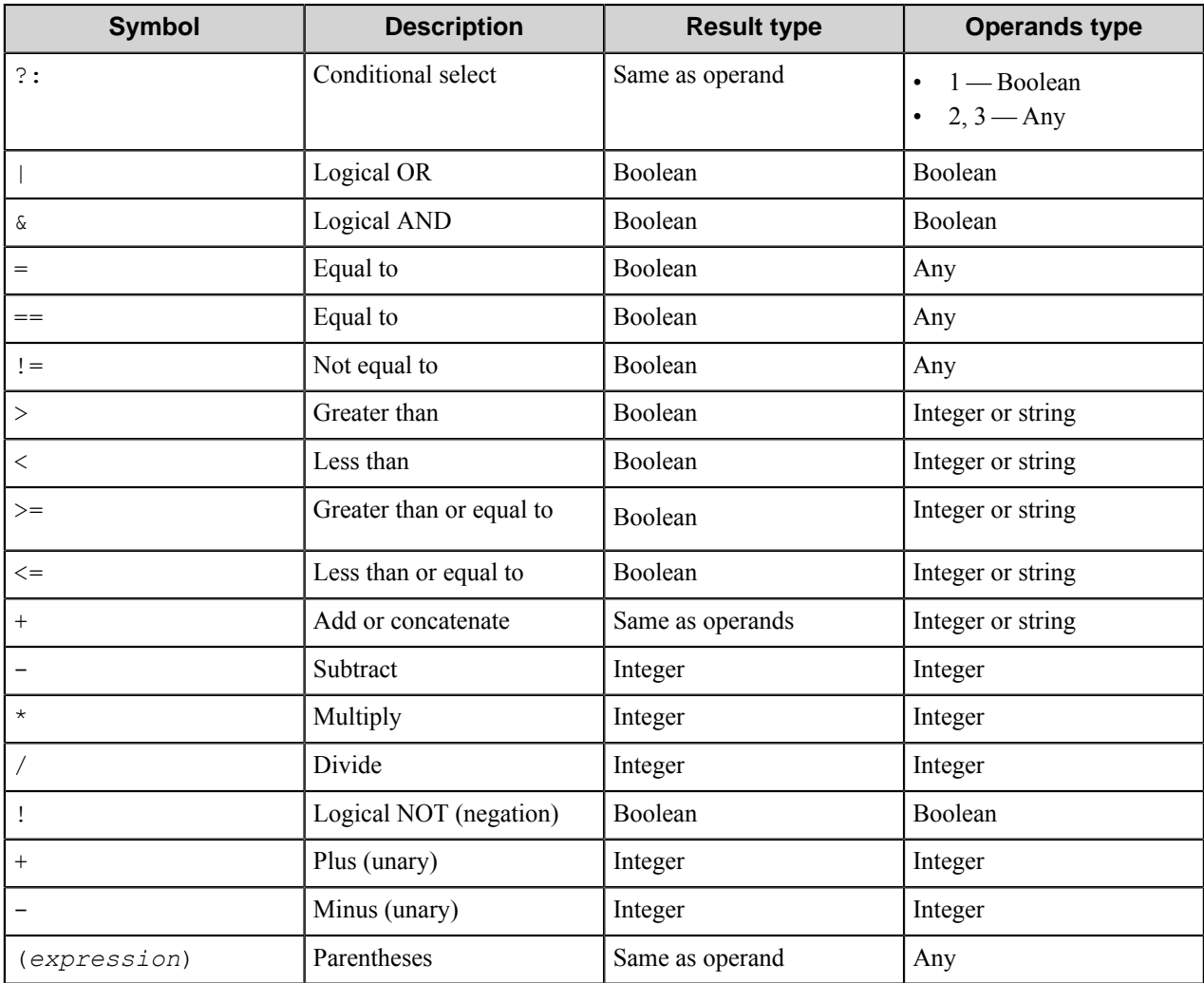

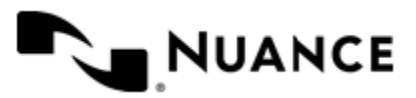

# **Component RRTs**

#### **Component RRT ID**

The RRT ID for this component is GDR.

#### **Reserved Replacement Tag Names (RRTN)**

The following table describes the reserved RTN values for this component.

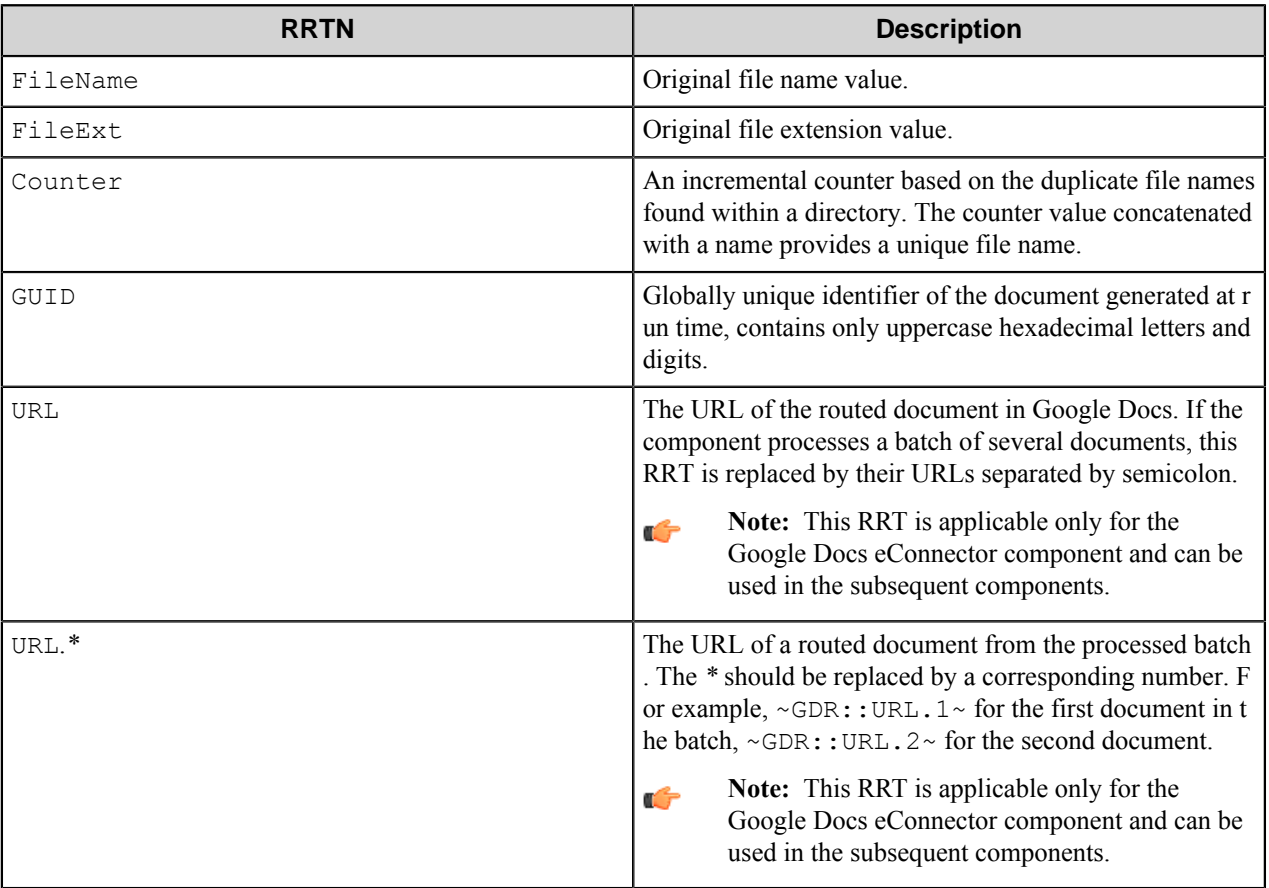

#### **Note:** Ú

The component replaces ~GDR::FileName~, ~GDR::Counter~, ~GDR::FileExt~ only in the **Rename schema** text box of the **Google Docs** configuration dialog box.

If the ~GDR::Counter~ and ~GDR::Guid~ are used in one rename schema, then the ~GDR::Counte  $r \sim$  is replaced by 0 as the  $\sim$ GDR::Guid $\sim$  guarantees the unique name. Therefore, there is no sense in using these two RRTs in one rename schema.

The following examples provide sample usage for your reference:

- ~GDR::FileName~~GDR::Guid~ will be replaced by "MyDocument b14fd21a-8a35-4074ae32-92e54a38a6b8"
- $~\sim$  GDR::URL $\sim$  is replaced by "http://spreadsheets.google.com/ccc? key=0AosfBrMfMJRldHNDV29tZzNkU1dHT2dfQzZRM1RreXc&hl=e"

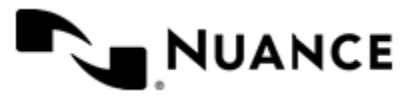

#### **Field Replacement Tag Names (FRTN)**

This component does not support any FRTN values.

#### **Special Set Replacement Tag Names (SSRTN)**

This component supports the Date/Time tag names listed below:

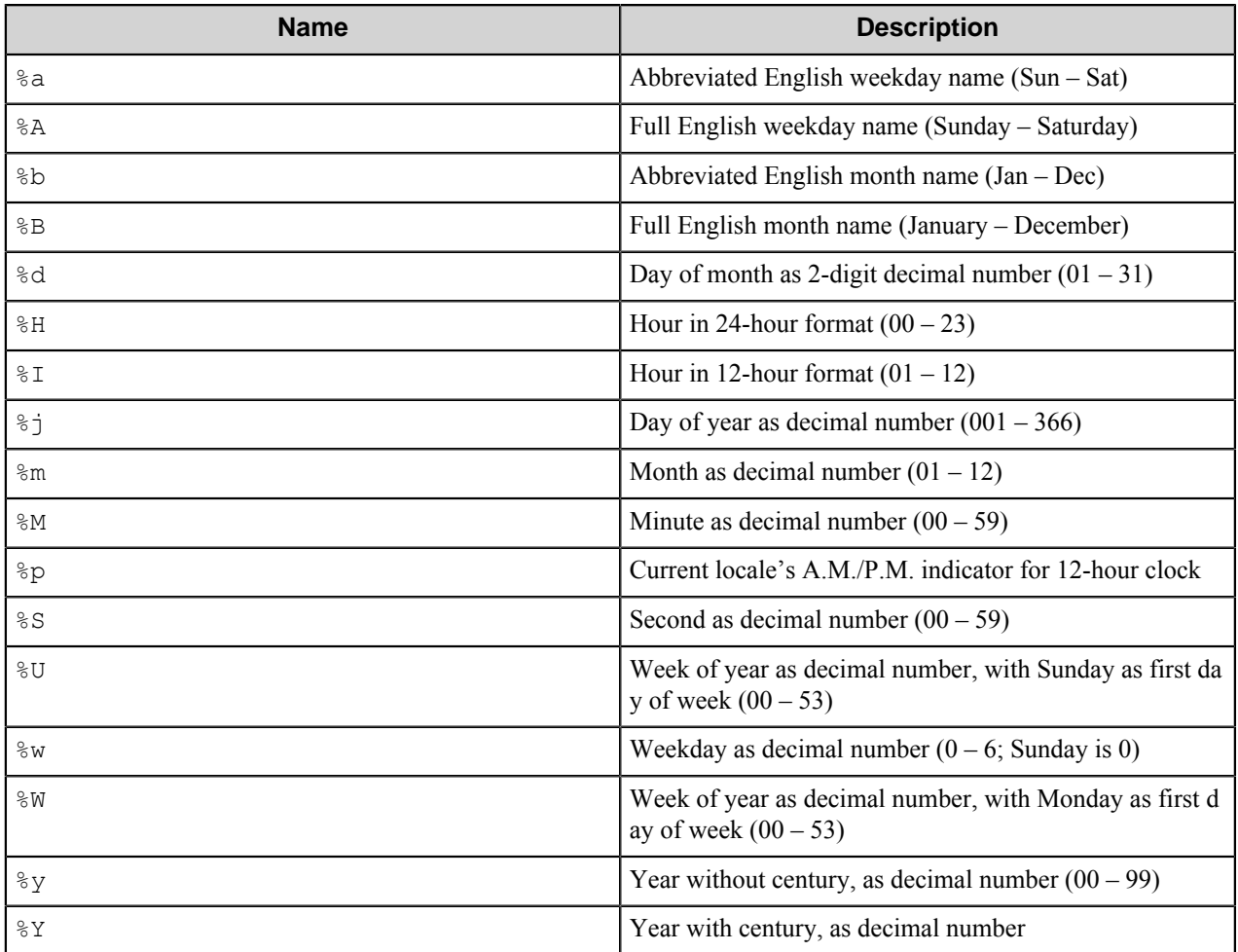

Example of usage of the SSRTN:

 $~\sim$ GDR:: %Y $~\sim$ - $~\sim$ GDR:: %m $~\sim$  will be replaced with "2011-02".

# **Web Authorization Server Configuration Tool**

To perform web authorization of the GoogleDocs component, you must first configure the AutoStore GoogleDocs Web Authorization Server. You can do this using the Web Authorization Server Configuration Tool, which is located in the AutoStore installation directory.

After you configure and start the server, you can open a web browser to authorize AutoStore to access to GoogleDocs accounts as described in *[Perform web authorization of a GoogleDocs account](#page-567-0)*.

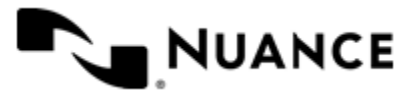

For details about the **General** and **Log On** tab options, see *Related Topics*.

# <span id="page-567-0"></span>**How to perform web authorization of a GoogleDocs account**

The AutoStore GoogleDocs Web Authorization service must be started on the server for you to perform this task.

Context for the current task

1. Run the executable for the AutoStore GoogleDocs Web Authorization Server Configuration Tool, NSi.AutoSto re.GoogleDocsWebAuthorizationConfigureTool.exe.

The AutoStore GoogleDocs Web Authorization Server Configuration Tool is located in the AutoStore installation directory.

**2.** Configure settings on the **General** tab.

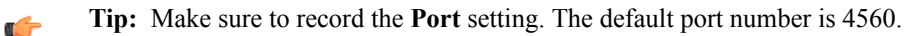

- **3.** On the **Log On** tab, configure the service to run under the LocalSystem account or a domain account that is in the Administrators group on the server.
- **4.** On the **General** tab, click **Start** to start the service.
- **5.** After the service starts, open one of the following URLs in a web browser:
	- http://*server*:*port*/NSi.Autostore.GoogleDocsWebauthorization/default.aspx
	- https://*server*:*port*/NSi.Autostore.GoogleDocsWebauthorization/default.aspx

Use the HTTPS path if SSL encryption is used by the Web Authorization Service to communicate with clients.

**Note:** For either URL, *server* is the IP address for the server running the Web Authorization Service and *p* G *ort* is the port number that the Web Authorization Server uses to communicate with clients.

You will be asked to confirm access to your Google Docs account through your Windows user name when **Single Sign On** is selected, or through a Google account that has been setup when **Single Sign On** is not selected. You must copy the received OAuth Code into the **Obtained OAuth Code** field and press **Submit**.

## **General tab**

Configure connection and service startup settings on the **General** tab in the Web Authorization Server Configuration Tool.

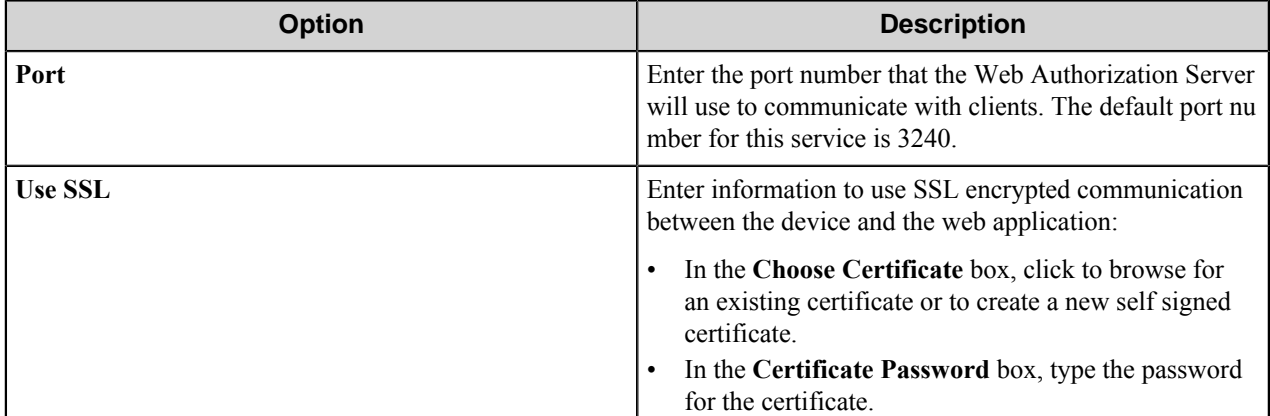

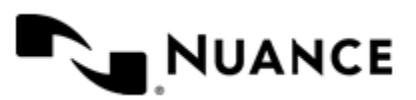

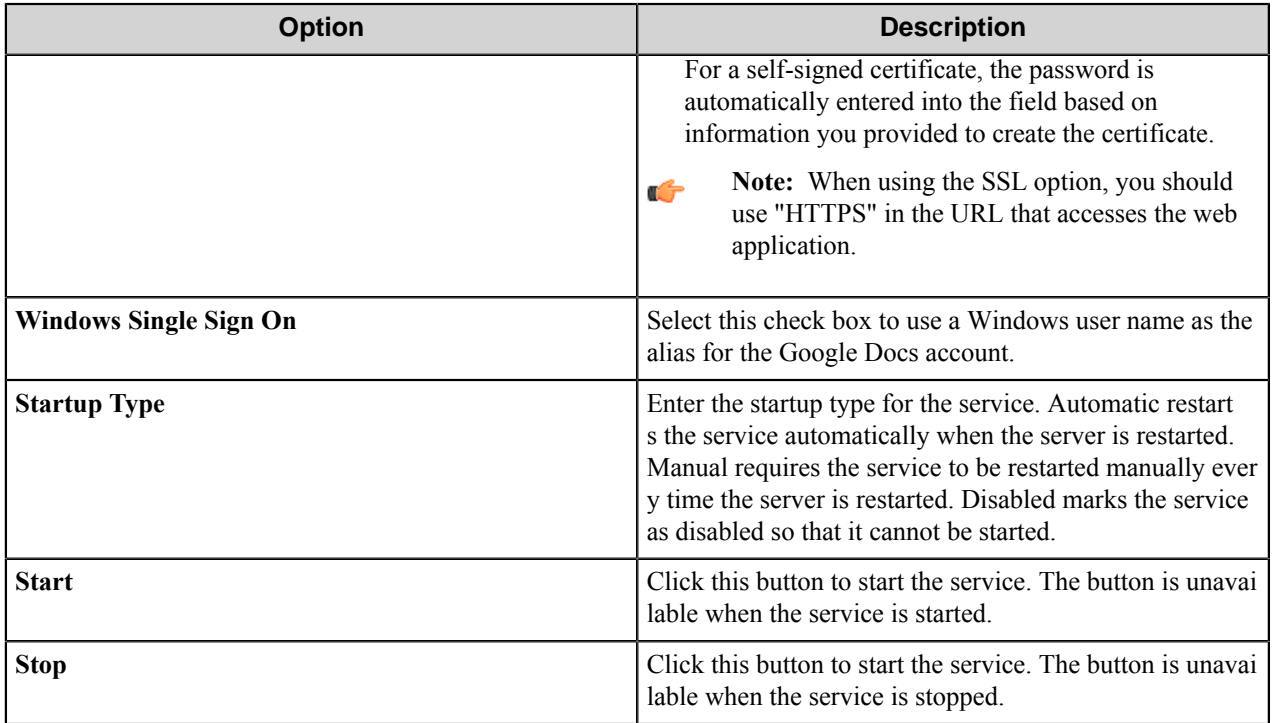

# **Log On tab**

Configure service account settings on the **Log On** tab in the Web Authorization Server Configuration Tool.

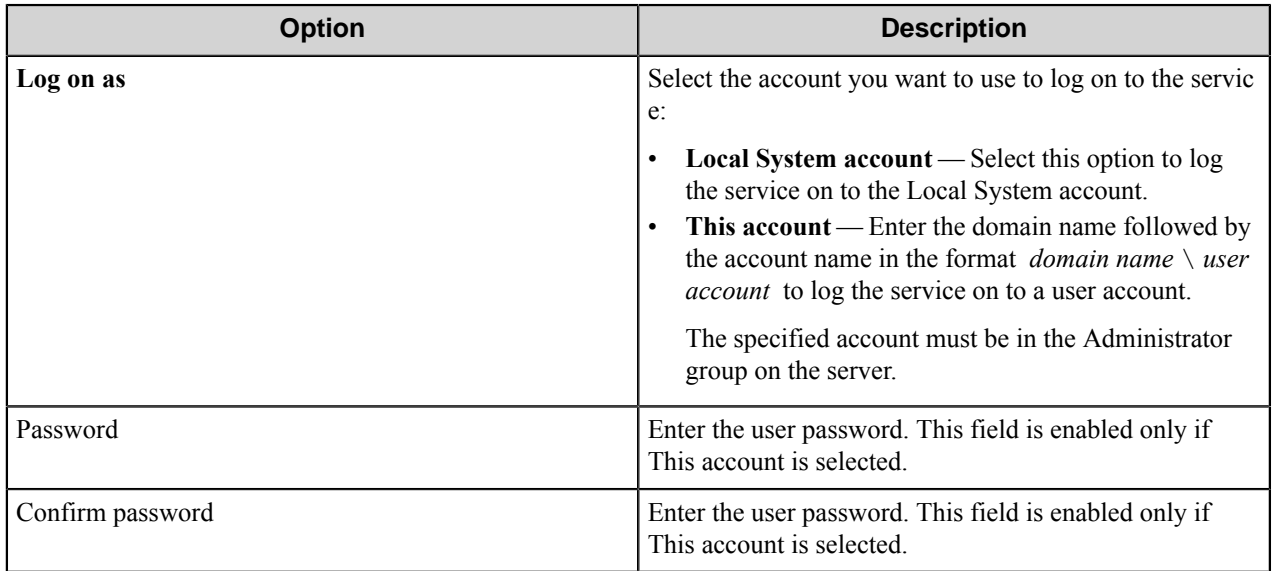

# **Restrictions and limitations**

• The component is certified and provides users with the complete compatibility with Google Drive service.

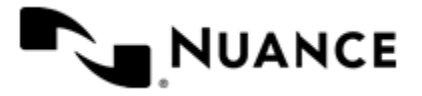

#### Nuance AutoStore Administration Guide Version 7.0

- For converting document into Google formats, the component uses Google service which applies restrictions on document types that can be converted. See more information on conversion into Google formats in the official Google documentation.
- The slash and backslash symbols ('/' and '\') cannot be used as a folder name for the **Google directory** setting in the **Google Docs** configuration dialog box, as it is reserved as a delimiter in the folder path.
- The Google Drive service imposes limitation on the size of the uploaded documents. If the limit is exceeded, an error will be returned. Please refer to the Google documentation to find out the information about size limits.
- The Google Drive service allows creating folders with the same name in the same directory. In this case, the component stores files into the first found folder with the specified name.

# **Troubleshooting tips**

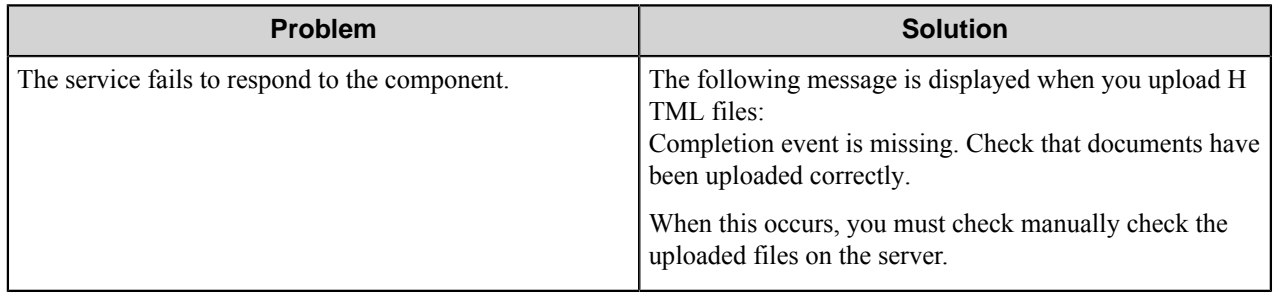

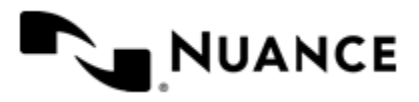

# **HP MFP/Digital Sender OXPd**

# **Welcome to the HP MFP/Digital Sender (OXPd) component**

HP MFP/Digital Sender (OXPd) component allows direct integration of HP OXPd MFPs with the workflow server.

This component provides key functionality such as:

- Support for multilayered menu configurations
- Support for various meta-data field types such as Text, Numeric, Date/Time, List, and Label field types.
- Support for Single Touch Scan when there is no need to enter document meta-data at the MFP panel.
- Support for various Scan Setting parameters; option to allow the user change the scan setting at the MFP panel.
- Device groupings allows devices to be grouped into functional or organizational groups.
- Dynamic forms with scripting lets users browse to desired Document Management Systems to display document profiling information.
- Windows and Novell authentication at the MFP pane. In addition to Windows and Novell authentication, custom authentication allows you to configure specialized authentication methods.

# **Getting started**

# **Device setup**

#### <span id="page-570-0"></span>**Prerequisites for installation**

There are minimum firmware requirements for HP devices.

Visit the *[HP website](http://www.hp.com/)* for more information and for firmware downloads.

## **Group 10**

- CLJ 9500mfp 08.170.9
- CLJ 4730mfp 46.260.9
- LJ 9040mfp 08.170.9
- LJ 9050mfp 08.170.9
- LJ 4345mfp 09.180.9
- DS 9200C 09.180.8

## **Group 20**

- LJ M3035 MFP 48.131.3
- LJ M4345 MFP 48.131.3
- LJ M4349 MFP 48.131.3
- LJ M5035 MFP 48.131.3
- LJ M5039 MFP 48.131.3
- LJ M9040 MFP 51.081.2

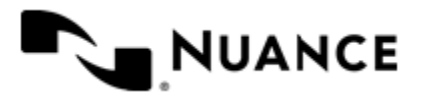

Nuance AutoStore Administration Guide Version 7.0

- LJ M9050 MFP 51.081.2
- LJ M9059 MFP 51.081.2
- CLJ CM4730 MFP 50.111.3
- DS 9250C 48.121.0

#### **Group 40**

- CLJ CM6030mfp series 52.081.2
- CLJ CM6040mfp series 52.081.2
- CLJ CM6049mfp series 52.081.2

#### **Group 50**

- CLJ CM3530 MFP 53.061.3
- Jedi

**Note:** OXPd 1.4 is preinstalled for Jedi devices with firmware 11.1. Œ

- CLJCM4540MFP 2110179\_149073
- SJ7000n 2110180\_149077

To install firmware for the Jedi group, follow directions that provided with your firmware download from the HP website.

HP OXPd can be installed using the HP Web Jetadmin or Solution Installer. HP Web Jetadmin is recommended when upgrading a large number of devices. Several devices can be added to a specific group which can be created with HP Web Jetadmin. Solution Installer is recommended for simple configurations such as the upgrading of one device at a time. The solution management capabilities of HP Web Jetadmin 10.2.X support integration with OXPd's Solution Installer. HP Web Jetadmin can be downloaded from HP's website. Prior to installing OXPd jar files, prior installations of other jar files should be removed to ensure there are no conflicts.

**Important:** During the Chai DSE and OXPd jar file installation process (using either Solution Installer or Œ HP Web Jetadmin), AutoStore server must be running with a configuration that uses the HP OXPd Capture component along with any Route component. The HP OXPd Capture component publishes the Chai DSE and OXPd jar file through the HTTP protocol, which is only possible while running a valid AutoStore configuration.

#### **Using HP Web Jetadmin to install the component**

HP OXPd can be installed using HP Web Jetadmin or Solution Installer.

The HP Web Jetadmin is recommended for installing HP OXPd if you are upgrading a large number of devices. Several devices can be added to a specific group which can be created with HP Web Jetadmin. Solution Installer is recommended for simple configurations such as the upgrading of one device at a time. The solution management capabilities of HP Web Jetadmin 10.2.X support integration with OXPd's Solution Installer. HP Web Jetadmin can be downloaded from HP's website.

**Note:** OXPd 1.4 is preinstalled for Jedi devices with firmware 11.1. Ú

**Important:** During the Chai DSE and OXPd jar file installation process (using either Solution Installer Ú or HP Web Jetadmin), AutoStore server must be running with a configuration that uses the HP OXPd Capture component along with any Route component. The HP OXPd Capture component publishes the Chai DSE and OXPd jar file through the HTTP protocol, which is only possible with a running valid AutoStore configuration.

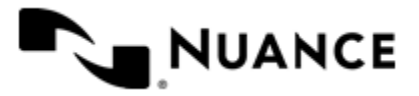

#### Nuance AutoStore Administration Guide Version 7.0

Follow these steps to install Chai DSE, OXPd:Workflow and Authentication Agent components with HP Web Jetadmin using Groups and Templates:

- *[Step 1 Check firmware](#page-570-0)*
- *[Step 2 Remove all prior jar file installations](#page-572-0)*
- *[Step 3 Create Groups](#page-572-1)*
- *[Step 4 Import Solution Installer, Chai DSE & OXPd:Workflow components](#page-573-0)*
- *[Step 5 Import Authentication Agent components](#page-574-0)*
- *[Step 6 Create templates for installation](#page-574-1)*
- *[Step 7 Apply templates](#page-577-0)*

*[Templates can be used for uninstalling Chai DSE, OXPd:Workflow and Authentication Agent](#page-578-0)* as well.

#### <span id="page-572-0"></span>**How to uninstall using HP Web Jetadmin**

You can use HP Web Jetadmin to uninstall prior jar file installations.

Check for and remove any prior jar file installations.

- **1.** Click **View** and **Task Modules**.
- **2.** Then click **Task Module Docking Area**.
- **3.** In the right pane of the HP Web Jetadmin window the **Task Module Docking Area** will be displayed.
- **4.** In the **Task Module Docking Area**, click **Uninstall Solution**. The **Uninstall Solution** window will be displayed.
- **5.** Select all of the solutions, and click **Next**. The confirmation prompt will be displayed.
- **6.** Click **Uninstall**.

If this procedure is successful, a Success message is displayed.

#### <span id="page-572-1"></span>**How to create groups**

Using groups to organize devices is a fast and convenient method of updating several devices or groups of devices at one time.

Several devices can be added to a specific group which can be easily created with HP Web Jetadmin.

- **1.** In the left panel, click **Groups**. This opens **Groups** on the right, in which you can create new groups, edit, delete and view groups, and add devices to existing groups.
- **2.** Click **New Group**. This opens the **New Group** dialog box.
- **3.** Enter the **Group name**, and click **Next**.
- **4.** Click **Create Group** on the next window.
- **5.** Click **Done**.

#### **How to add a device to a group**

You can add a devices to an existing group.

- **1.** Click the **Add Devices** button. This opens the **Add Devices** dialog box.
- **2.** Use **Source** to select a specific group of devices.
- **3.** After selecting the devices, click the **>>** button to add devices to the **Devices to add** panel.
- **4.** Click **Next**.

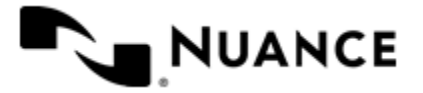

#### **5.** Click **Add Devices**.

<span id="page-573-0"></span>This displays a Success message if the device was added successfully. **How to import Solution Installer and Chai DSE & OXPd:Workflow components**

The Solution Installer, Chai DSE and OXPd:Workflow components must be imported into the Repository.

- *[Import Solution Installer](#page-573-1)* on page 574
- *[Import Chai DSE](#page-573-2)* on page 574
- *[Import OXPD:Workflow](#page-573-3)* on page 574

#### <span id="page-573-1"></span>Import Solution Installer

- **1.** In the left panel, under **Solutions**, click **Repository**. This opens the "Repository" on the right where Solution Installer, Chai DSE and OXPd:Workflow components can be imported, edited, deleted and installed.
- **2.** Click **Import**. This opens the **Import Solutions** window.
- **3.** Click **Browse** and select hp\_oxpdsolutioninstaller-ex-1.0.1.0.jar located inside ..\Distributables\HP MFP-Digital Sender (OXPd)\jars\.
- **4.** Click "Open" and then click **Import** on the **Import Solutions** window. This configures the pointer to point to the solutions repository.

<span id="page-573-2"></span>Solution Installer will be displayed as ILCStealthUpdater within the repository. Import Chai DSE

- **1.** In the left panel, under **Solutions**, click **Repository**. This opens the **Repository** on the right where Solution Installer, Chai DSE and OXPd:Workflow components can be imported, edited, deleted and installed.
- **2.** Click **Import**.

This opens the **Import Solutions** window.

**3.** Click **Browse** and select the chai.xml file for the Chai DSE jar solution to be installed.

The Chai DSE file for OXPd:SolutionInstaller is located within ..\Distributables\HP MFP-Digital Sender (OXPd)\jars\.

**4.** Click **Import**.

This configures the pointer to point to the solutions repository. Chai DSE will be displayed as Chai Digital Send Enablers-V.4.3.0 within the repository.

- **5.** Select Chai Digital Send Enablers-V.4.3.0, and click **Edit**.
- **6.** Enter the web address of the JAR file (solution) to install. This tells the pointer where to get the solution when it is installed from the repository.

Use the following http://*host\_name*:3233/HPDS2/GetFile/chai. where *host\_name* is the IP address or DNS name of the AutoStore Server running a configuration that uses the HP OXPd component.

If the actual machine name is used, note that the machine name or complete DNS path name will need to be used depending on the network configuration. Check with the system administrator.

**7.** Leave the user name and password blank, and click **OK**.

<span id="page-573-3"></span>Chai Digital Send Enablers – V.4.3.0 should be displayed in the Repository. Import OXPD:Workflow

**1.** In the left panel, under **Solution**, click **Repository**.

This opens the **Repository** on the right where Solution Installer, Chai DSE and OXPd:Workflow components can be imported, edited, deleted and installed.

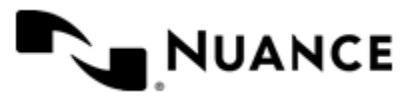

**2.** Click **Import**.

This opens the **Import Solutions** window.

**3.** Click **Browse** and locate the **oxpd.xml** file for the OXPd:Workflow jar solution to be installed.

The OXPd:Workflow jar files are located inside ..\Distributables\HP MFP-Digital Sender (OXP d)\jars\.

**4.** Click **Import**.

This imports the pointer into the Solutions Repository, where it will be displayed as OXPd: Workflow 1.4.9.0 in the repository.

**Note:** If this is not displayed then delete Chai Digital Send Enablers-V.4.3.0 from the Repository and start Ú over.

- **5.** Select OXPd:Workflow 1.4.9.0, and click **Edit**.
- **6.** Enter the web address of the OXPd:Workflow jar file solution to install. This tells the pointer where to get the solution when it is installed from the repository.

Use the URL http://*host\_name*:3233/HPDS2/GetFile/oxpd, where *host\_name* is the IP address or DNS name of the AutoStore Server running a configuration that uses the HP OXPd component.. If the actual machine name is used, note that the machine name or complete DNS path name will need to be used depending on the network configuration. Check with the system administrator.

- **7.** If credentials are necessary to reach the server, enter the user name and password.
- **8.** Click **OK**.

<span id="page-574-0"></span>OXPd: Workflow 1.4.9.0 should be displayed in the Repository. **How to import Authentication Agent components**

The Authentication Agent component must be imported into the Repository.

- **1.** In the left panel, under **Solutions**, select **Repository**. This opens the **Repository** on the right, where Authentication Agent components can be imported, edited, deleted and installed.
- **2.** Click **Import**. This opens the **Import Solutions** window.
- **3.** Click **Browse**.
- **4.** Select the AutoStoreAuthxx\_xxx.jar file for the Authentication Agent to be installed.

The Authentication Agent file for OXPd:SolutionInstaller is located within ..\Distributables\HP MFP-Digital Sender (OXPd)\jars\.

**5.** On the **Import Solutions** windows, click **Import**.

This configures the pointer to point to the solutions repository. The Authentication Agent will be displayed as AutoStore Auth Agent within the Repository.

Once the Authentication Agent is imported, a **Success**" dialog box is displayed.

- **6.** All versions of the Authentication Agent that have been imported will be displayed in the Repository. Repeat for other Authentication Agent component versions, if needed.
- **7.** Ensure the **Show versions (Advanced)** check box is selected.

## <span id="page-574-1"></span>**How to create and use templates for installation**

- *[Create Template for Chai DSE](#page-575-0)* on page 576
- *[How to create a template for OXPd:Workflow](#page-576-0)* on page 577
- *[Create Template for Authentication Agent](#page-576-1)* on page 577

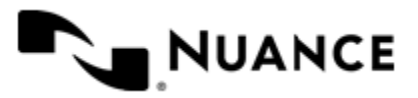

#### <span id="page-575-0"></span>Create Template for Chai DSE

**1.** In the left panel, under **Solutions**, click **Templates**.

This opens **Solution Templates** in the right panel where templates can be created, applied, edited, deleted or copied.

**2.** Click **Create**.

This will open the **Create Solution Template** window.

**Tip:** Installation against a large number of devices can take several hours. In order to minimize downtime, Ú installation can be scheduled to occur during non-peak periods by selecting the **Schedule** option.

#### **3.** Select **Install** and click **Next**.

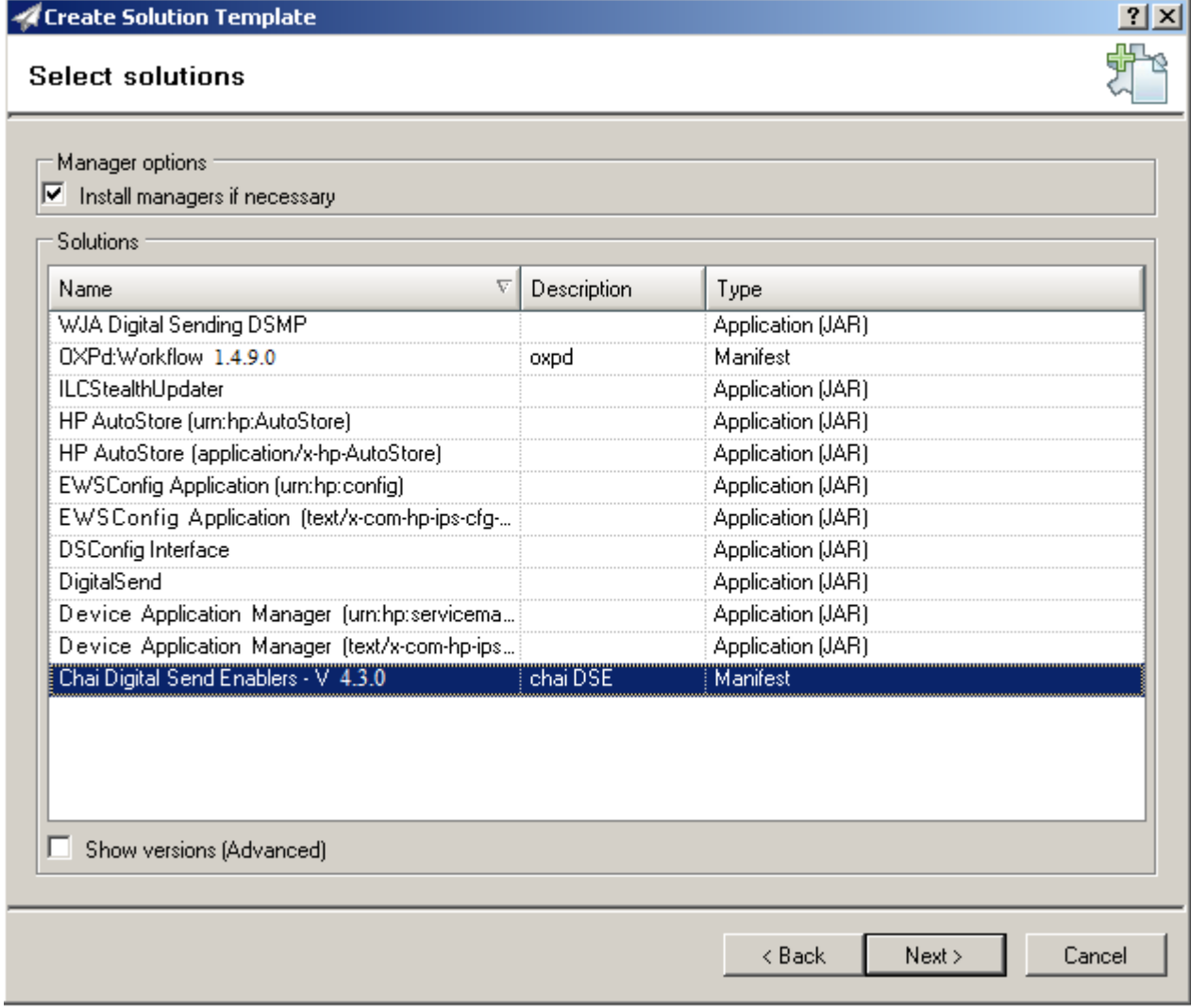

**4.** Select Chai Digital Send Enablers-V.4.3.0.

This file will be installed when using the template.

- **5.** Click **Next**.
- **6.** Select the settings for the solutions to be installed. Enter the proper Application URL.

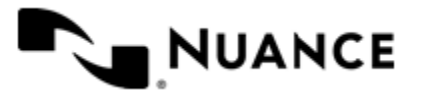
This will be in the form of http://*host name*:3233/HPDS2/GetFile/chai*xx*, where *host name* is the IP address or DNS name of the AutoStore Server running a configuration that uses the HP OXPd component. If the actual machine name is used, note that the machine name or complete DNS path name will need to be used depending on the network configuration. Check with the system administrator. For chai*xx*, the "xx" refers to the Group *xx* where  $xx = 10, 20, 30, 40$  or 50.

- **7.** Make sure that **Activate Choice for Solution** is pushed.
- **8.** Leave the user name and password blank, and click **OK**.
- **9.** Specify template name, and click **Next**.
- **10.** Confirm and create template.

If this procedure is completed successfully, the message Template was saved successfully will be displayed.

How to create a template for OXPd:Workflow

**1.** In the left panel, under **Solutions**, click **Templates**.

This opens **Solution Templates** in the right panel where templates can be created, applied, edited, deleted or copied.

**2.** Select **Create**.

This will open the "Create Solution Template" window.

**Tip:** Installation against a large number of devices can take several hours. In order to minimize downtime, Œ installation can be scheduled to occur during non-peak periods by selecting the "Schedule" option.

- **3.** Choose **Install**, and click **Next**.
- **4.** Select OXPd: Workflow 1.4.9.0. This file will be installed when using the template.
- **5.** Click **Next**.
- **6.** Select the settings for the solutions to be installed. Enter the proper Application URL.

This will be in the form of http://<HOST NAME>:3233/HPDS2/GetFile/oxpdxx where "HOST NAME" is the IP address or DNS name of the AutoStore Server running a configuration that uses the HP OXPd component. If the actual machine name is used, note that the machine name or complete DNS path name will need to be used depending on the network configuration. Check with the system administrator. With "oxpdxx", the "xx" refers to the Group "xx" where  $xx = 10, 20, 30, 40$  or 50.

- **7.** Make sure that **Activate Choice for Solution** is pushed.
- **8.** Leave the user name and password blank, and click **OK**.
- **9.** Specify template name, and click **Next**.
- **10.** Confirm and create template.

If this procedure is successful, the message Template was saved successfully will be displayed. Create Template for Authentication Agent

- **1.** In the left panel, under **Solutions**, click **Templates**. This opens **Solution Templates** in the right panel, where templates can be created, applied, edited, deleted or copied.
- **2.** Click **Create**.

This will open the **Create Solution Template** window.

- **Tip:** Installation against a large number of devices can take several hours. In order to minimize downtime, Œ installation can be scheduled to occur during non-peak periods by selecting the "Schedule" option.
- **3.** Click **Install**, and click **Next**.

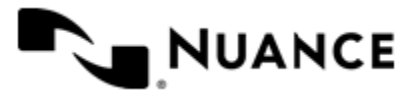

#### Nuance AutoStore Administration Guide Version 7.0

- **4.** Select the AutoStore Auth Agent corresponding to the group for which the template has been created. Ensure that **Show versions (Advanced)** is selected. These files will be installed when using the template.
- **5.** Click **Next**.
- **6.** Specify template name, and click **Next**.
- **7.** Confirm and create the template.

<span id="page-577-2"></span>If this procedure is successful, the message Template was saved successfully will be displayed. **How to apply installation templates**

Once Templates have been created they can be applied. By applying previously created Templates, Chai DSE and OXPd:Workflow components will be applied to the selected devices or groups. It is important to note, when applying Templates, Templates must be applied in the following order: 1) Chai DSE, 2) OXPd:Workflow and finally 3) Authentication Agent (if authentication is used on the device). It is important to note that each component must be successfully installed prior to installing the next component. Also note, that uninstall must occur in reverse starting with 1) Authentication Agent (if authentication is used on the device), 2) OXPd:Workflow and finally 3) Chai DSE.

- *[How to apply the Chai DSE template](#page-577-0)* on page 578
- *[Applying the OXPd:Workflow Template](#page-577-1)* on page 578
- *[Applying the Authentication Agent Template](#page-578-0)* on page 579

## <span id="page-577-0"></span>How to apply the Chai DSE template

- **1.** To apply template solutions, click **Apply**. This opens the **Apply Solution Template**.
- **2.** Select the template to be used.
- **3.** Under **Selection method**, click **Devices** or **Groups**. If you select **Devices**, all available devices will be returned, and you should complete the following steps:
	- a) Use **Source** to select a specific group of devices.
	- b) After you select the devices, click the **>>** button to add devices to the **Selected devices** panel.

Groups which consist of more than one device can be selected as well. Instructions for creating Groups can be found at the beginning of this document.

- c) Click **Next**.
- **4.** Click **Apply Template** to install the solution.

**Important:** When the template is applied, the device will automatically reboot. œ

A status screen will be displayed which shows whether the installation was successful.

- **5.** To verify that the Chai DSE files are installed, use the following link:
	- http://{Device IP\_Address}/hp/device/hp.OXPdSolutionInstaller

The following message should be displayed:

Chai Digital Send Enablers - V 4.3.0 Load Status: Loaded Applying the OXPd:Workflow Template

## <span id="page-577-1"></span>Applying the OXPd:Workflow Template

- **1.** To apply template solutions, click **Apply**. The **Apply Solution Template** will be displayed.
- **2.** Select the template to be used.
- **3.** Under **Selection method**, click **Devices** or **Groups**. If you select **Devices**, all available devices will be returned, and you should complete the following steps:

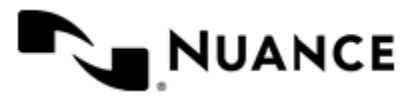

#### Nuance AutoStore Administration Guide Version 7.0

- a) Use **Source** to select a specific group of devices.
- b) After you select the devices, click the **>>** button to add devices to the **Selected devices** panel. Groups which consist of more than one device can be selected as well. Instructions for creating Groups can be found at the beginning of this document.
- c) Click **Next**.
- **4.** Click **Apply Template** to install the solution.

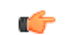

**Important:** It is important to note when the template is applied, the device will automatically reboot.

A status screen will be displayed which shows whether the installation was successful.

- **5.** To verify that the OXPD:Workflow jar files are installed, use the following link:
	- http://{Device IP Address}/hp/device/hp.OXPdSolutionInstaller

The following message should be displayed: OXPd:Workflow 1.4.9.0 Load Status: Loaded Applying the Authentication Agent Template

## <span id="page-578-0"></span>Applying the Authentication Agent Template

- **1.** To apply template solutions, click **Apply**. This displays the **Apply Solution Template**.
- **2.** Select the template to be used.
- **3.** Under **Selection method**, click **Devices** or **Groups**. If you select **Devices**, all available devices will be returned, and you should complete the following steps:
	- a) Use **Source** to select a specific group of devices.
	- b) After selecting the devices, click the **>>** button to add devices to the **Selected devices** panel.

**Note:** Groups which consist of more than one device can be selected as well. Instructions for creating Groups can be found at the beginning of this document.

c) Click **Next**.

Ú

**4.** Click **Apply Template** to install the Authentication Agent.

A status screen will be displayed which shows whether the installation was successful.

- **5.** To verify, enter the URL, http://*device\_ip*/hp/device/this.loader where *device\_ip* is the IP address for the device into a web browser.
- **6.** In the **Reloadable Packages** section, see if "AutoStore Auth Agent" is listed.

## **Using templates for uninstallation**

In the same manner that Templates were created and applied to facilitate installation of Chai DSE, OXPd:Workflow and Authentication Agent components, Templates can be used to uninstall Chai DSE, OXPd:Workflow and Authentication Agent components. It is important to note, when applying uninstallation Templates, uninstallation must occur in the following order 1) Authentication Agent (if authentication is used on the device), 2) OXPd:Workflow, and finally 3) Chai DSE. Ensure that each component has been successfully uninstalled before moving on to the next component.

- *[Uninstall Authentication Agent](#page-579-0)* on page 580
- *[Uninstall OXPd:Workflow](#page-579-1)* on page 580
- *[Uninstall Chai DSE](#page-579-2)* on page 580

Once the templates have been created for Chai DSE, OXPd:Workflow, and Authentication Agent, they can be *[applied](#page-577-2) [in a similar manner as Installation Templates are applied](#page-577-2)*. Again, it is important to note, when applying uninstallation Templates, uninstallation must be completed in the following order: 1) Authentication Agent (if authentication is

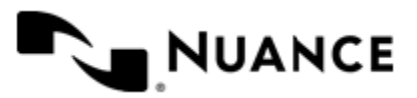

<span id="page-579-0"></span>used on the device), 2) OXPd:Workflow and finally 3) Chai DSE. Ensure that each component has been successfully uninstalled before moving on to the next component. Uninstall Authentication Agent

**1.** In the left panel, under **Solutions**, select **Templates**.

This opens **Solution Templates** in the right panel where templates can be created, applied, edited, deleted or copied.

**2.** Click **Create**.

This will open the **Create Solution Template** window.

**Tip:** Removing an installation against a large number of devices can take several hours. In order to minimize œ downtime, removal can be scheduled to occur during non-peak periods by selecting the **Schedule** option.

- **3.** Select **Remove**, and then click **Next**.
- **4.** Select Authentication Agent files to be removed when using the template.

Templates have the capability of removing several Authentication Agent files at one time, so if all Authentication Agent files must be removed, select all versions of AutoStore Auth Agent.

- **5.** Ensure **Show versions (Advanced)** is selected.
- **6.** Click **Next**.
- **7.** In the **Create Solution Template** window, specify a name for the template and Click **Next**.
- **8.** Click **Create Template**. If the procedure is successful, the message Template was saved successfully will be displayed.

## <span id="page-579-1"></span>Uninstall OXPd:Workflow

**1.** In the left panel, under **Solutions**, select **Templates**.

This opens **Solution Templates** in the right panel where templates can be created, applied, edited, deleted or copied.

**2.** Click **Create**.

This will open the **Create Solution Template** window.

- **Tip:** Removing an installation against a large number of devices can take several hours. In order to minimize Œ downtime, removal can be scheduled to occur to occur during non-peak periods by selecting the **Schedule** option.
- **3.** Select **Remove**, and click **Next**.
- **4.** Select OXPd: Workflow 1.4.9.0. The file will be removed when using the template.
- **5.** Click **Next**.
- **6.** In the **Create Solution Template** window, specify a name for the template and Click **Next**.
- **7.** In the next window click **Create Template**.

<span id="page-579-2"></span>If this procedure is successful, the message Template was saved successfully will be displayed. Uninstall Chai DSE

**1.** In the left panel, under **Solutions**, select **Templates**.

This opens **Solution Templates** in the right panel where templates can be created, applied, edited, deleted or copied.

**2.** Select **Create**.

This will open the **Create Solution Template** window.

**Tip:** Removing an installation against a large number of devices can take several hours. In order to minimize Ú downtime, removal can be scheduled to occur during non-peak periods by selecting the **Schedule** option.

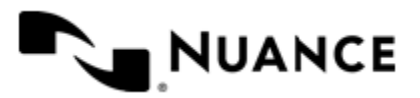

#### Nuance AutoStore Administration Guide Version 7.0

- **3.** Click **Remove**, and then click **Next**.
- **4.** Select Chai Digital Send Enablers-V.4.3.0, and click **Next**. The file will be removed when using the template.
- **5.** In the next window click **Create Template**.

If the procedure is successful, the message Template was saved successfully will be displayed.

## **Solution Installer**

## **Installation using Solution Installer**

HP OXPd can be installed using HP Web Jetadmin or Solution Installer.

Before yo ustart this procedure, ensure that Solution Installer is installed.

The HP Web Jetadmin is recommended for installing HP OXPd if you are upgrading a large number of devices. Several devices can be added to a specific group which can be created with HP Web Jetadmin. Solution Installer is recommended for simple configurations such as the upgrading of one device at a time. The solution management capabilities of HP Web Jetadmin 10.2.X support integration with OXPd's Solution Installer. Solution Installer is installed when the HP OXPd component is installed.

It is very important to note that during the Chai DSE and OXPd jar file installation process (using either Solution Installer or HP Web Jetadmin), AutoStore server must be running with a configuration that uses the HP OXPd Capture component along with any Route component. The reason is that the HP OXPd Capture component publishes the Chai DSE and OXPd jar file through the HTTP protocol which is only possible with a running valid AutoStore configuration.

- **1.** Enter the URL, http://*device* ip/hp/device/this.loader, where *device* ip is the IP address for the device into a web browser.
- **2.** Click **Browse** and select hp\_oxpdsolutioninstaller-ex-1.0.1.0.jar located inside ..\Distributables\HP MF P-Digital Sender (OXPd)\jars\.
- **3.** Click **Open**.
- **4.** To access the OXPd:SolutionInstaller User Interface web page, enter the following web address into the browser:
	- http://*AutoStore Server IP*:3233/HPDS2/Install, where *AutoStore Server IP* is the IP address of the machine where the AutoStore server is installed.
- **5.** Ensure the proper firmware has been installed on the device, then enter the IP address of the device into the field labeled **Device IP**.
- <span id="page-580-0"></span>**6.** Enter the user name and password to access the device.
- **7.** Click **GetVersionInfo** to get version information for the device.
- <span id="page-580-1"></span>**8.** Click **ListApps** to get information on which applications and components have been installed.

If this is a new install of Chai Digital Send Enablers-V.4.3.0 and OXPd:Workflow 1.4.9.0, there will be no references to either of these components.

- **9.** To install Chai DSE, browse and locate the directory .. \Distributables\HP MFP-Digital Sender ( OXPd)\jars\.
- **10.**For Chai DSE, select the file chai.xml.
- <span id="page-580-2"></span>**11.** Enter the App URL.

The App URL will be in the form of http://*host\_name*:3233/HPDS2/GetFile/chai*xx* where *host\_name* is the IP address or DNS name of the AutoStore Server running a configuration that uses the HP OXPd component. If the actual machine name is used, note that the machine name or complete DNS path name will need to be used depending on the network configuration. Check with the system administrator. The placeholder *xx* refers to Group 10, 20, 30, 40 or 50.

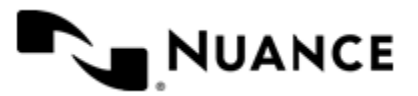

**12.** Click **InstallApp**.

In the right pane of the window, the message 202 Accepted will appear.

- **13.** Click **ListApps** to get the status of the installation.
	- While installation is continuing, the message Loading will be displayed.
- **14.**Select **ListApps** several times until the message Loaded is displayed.
- <span id="page-581-0"></span>**15.**Select **ListApps** to display the application id.

There may be several applications installed onto the device. The application id is displayed immediately before the application name.

- **16.** Check to make sure the right application id is being selected.
- **17.** Copy and paste the application ID into the **AppID** field. Click **GetAppStatus** to retrieve status information for the application.

**18.** Repeat step *[6](#page-580-0)* on page 581 through step *[15](#page-581-0)* on page 582 for OXPd: Workflow.

- In step *[8](#page-580-1)* on page 581, select the file oxpd.xml.
- In step *[11](#page-580-2)* on page 581, the App URL will be in the form of http://*host\_name:3233/HPDS2/GetFile/oxpdxx*, where *host name* is the IP address or DNS name of the AutoStore Server running a configuration that uses the HP OXPd component.

If the actual machine name is used, note that the machine name or complete DNS path name will need to be used depending on the network configuration. Check with the system administrator. With *oxpdxx*, the *xx* refers to Group 10, 20, 30, 40 or 50.

- 19. Enter the URL, http://*device\_ip*/hp/device/this.loader, where *device\_ip* is the IP address for the device into a web browser.
- **20.** In the **Enter Package File** section, click **Browse**.
- **21.**Select the AutoStoreAuthxx\_xxx.jar file for the Authentication Agent to be installed, and click **Open**

 The Authentication Agent file is located within ..\Distributables\HP MFP-Digital Sender (OXP d)\jars\.

**22.** Once the Authentication Agent file has been selected, click **Load Package Now**. Once the Authentication Agent file has been loaded, a Success message will be displayed.

## **23.** Click **Loader Home**.

Verify that Authentication Agent is installed. **Uninstallation using Solution Installer**

This procedure steps through using Solution Installer to uninstall Chai DSE.

The uninstallation must take place in the following order.

- **1.** *[How to remove the Authentication Agent](#page-581-1)* on page 582
- **2.** *[How to remove OXPd:Workflow](#page-582-0)* on page 583
- **3.** *[How to remove Chai DSE components](#page-582-1)* on page 583
- **4.** *[How to remove Solution Installer](#page-582-2)* on page 583
- **5.** *[How to remove Chai SSL Service](#page-583-0)* on page 584

#### <span id="page-581-1"></span>How to remove the Authentication Agent

This procedure describes using Package Loader to remove the Authentication Agent.

- **1.** For **Enter Package URL**, enter the URL http://*device*/hp/device/this.loader in a web browser, where *device* is the IP address for the device.
- **2.** In the **Reloadable Packages** section, select **AutoStore Auth Agent**.

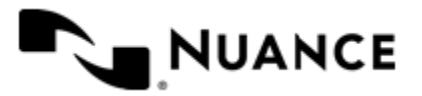

## **3.** Click **Remove Selected Packages**.

<span id="page-582-0"></span>The message that the Authentication Agent has been unloaded will be displayed. How to remove OXPd:Workflow

This procedure describes using Solution Installer to remove the OXPd:Workflow components.

- <span id="page-582-3"></span>**1.** To access the **OXPd:SolutionInstaller User Interface** web page, enter the following URL in a web browser:
	- http://*Autostore\_server\_IP\_address*:3233/HPDS2/Install
- **2.** In another browser window open the following URL:
	- http://*device\_ip*/hp/device/hp.OXPdSolutionInstaller
- **3.** On the web page, find the application ID (AppID) of OXPd:Workflow.

There may be several applications installed onto the device. The application ID (AppID) is displayed immediately below the application name. Check to make sure the right application ID is being selected.

- **4.** Copy application ID from the web page and paste it into the **AppID** field in **UninstallApp** section of the page you opened in step *[1](#page-582-3)* of this procedure.
- **5.** Click **UninstallApp** to uninstall the application.

The message 202 Accepted is displayed after the application has been uninstalled successfully and the MFP is rebooted.

## <span id="page-582-1"></span>How to remove Chai DSE components

This procedure describes using Solution Installer to remove the Chai DSE components.

The OXPd:Workflow components must be uninstalled before you perform the procedure. The Chai DSE components can be uninstalled only after the OXPd:Workflow components are uninstalled.

This procedure follows the same steps as *[How to remove OXPd:Workflow](#page-582-0)* on page 583, except that you locate the application ID of Chai Digital Send Enablers instead of OXPd Workflow.

- **1.** To access the OXPd:SolutionInstaller User Interface web page, enter the following web address into the browser:
	- http://*Autostore\_Server\_IP\_address*:3233/HPDS2/Install
- **2.** In another browser window open the following URL:
	- http://*device ip*/hp/device/hp.OXPdSolutionInstaller

**3.** On the web page, find the application ID (AppID) of Chai Digital Send Enablers.

There may be several applications installed onto the device. The application ID (AppID) is displayed immediately below the application name. Check to make sure the right application ID is being selected.

- **4.** Copy application ID from the web page and paste it into the **AppID** field in **UninstallApp** section of the page you opened in step *[1](#page-582-1)* of this procedure.
- **5.** Click **UninstallApp** to uninstall the application.

The message 202 Accepted is displayed after the application has been uninstalled successfully and the MFP is rebooted.

#### <span id="page-582-2"></span>How to remove Solution Installer

This procedure describes using Package Loader to remove the Solution Installer.

- **1.** In a web browser, enter the URL http://*device\_ip*/hp/device/this.loader, where *device\_ip* is the IP address for the device.
- **2.** In the **Reloadable Packages** section, select OXPd:SolutionInstaller.
- **3.** Click **Remove Selected Packages**.

This displays the message OXPd:SolutionInstaller unloaded.

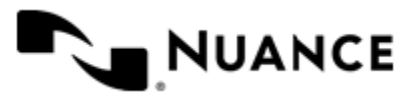

## <span id="page-583-0"></span>How to remove Chai SSL Service

This procedure describes using Package Loader to remove the Chai SSL Service.

- **1.** In a web browser, enter the URL http://*device\_ip*/hp/device/this.loader, where *device\_ip* is the IP address for the device.
- **2.** In the Reloadable Packages section, select Chai SSL Service.
- **3.** Click Remove Selected Packages.

This displays the message ChaiSSLConfig unloaded.

## **How to configure OXPd to work with an AutoStore server**

- **1.** Access the device's setup web page by typing the following URL in your browser: http://*Device IP Address*, where *Device IP Address* is the IP address of the device.
- **2.** Click the **Digital Sending** tab.
- **3.** Click the **OXPd:Workflow** button on the left side of the page to display the **OXPd:Workflow** configuration page.
- **4.** Take **Server URL** or **Server SSL URL** from **Preferences Tab** of HP MFP/Digital Sender (OXPd) component, replace localhost with real AutoStore server name and add **GetXml** at the end of **URL**. For example, if Server URL is "http://localhost:3233/HPDS2/" and address of AutoStore server is autostore.mycompany.com, then the resulting URL will be http:// autostore.mycompany.com:3233/HPDS2/ GetXml. The IP address of the machine where the AutoStore server is installed can also be used. In this instance, the resulting URL will be http://10.16.16.142:3233/HPDS2/GetXml. Put the resulting URL l in the **URL#1** field.

#### **5.** Select **Apply URL Polling Service Settings** and then **Force Update Now**.

Make sure that the URL and the name of the AutoStore group appears below the **Apply URL Polling Service Settings** button.

## **How to configure the authentication agent**

- **1.** Enter the URL, http://*device* ip>/hp/device/this.loader where *device* ip is the IP address for the device into a web browser.
- **2.** In the **Reloadable Packages** section, click the link **AutoStore Auth Agent**.
- **3.** Click **Configure AutoStore Authentication Agent**.
- **4.** Click the **Settings** tab.
- **5.** Click **AutoStore Authentication** on the left side of the page to display the **AutoStore Authentication** configuration page.
- **6.** For **Server Authentication URL** enter https://*host\_ip\_address*:3234/HPDS2/Auth where *host\_ip\_ address* is the address of the AutoStore server.
- **7.** When using SSL (HTTPS) communication protocol, provide a certification authority (CA) certificate. A CA certificate is used to sign a certificate configured in HP MFP/Digital Sender (OXPd) Capture component in base-64 encoded X.509 format.
- **8.** Click **Apply** to save the settings.
- **9.** Click **Test** to verify the certificate is valid.

## **Using the OXPd component: Configuring the workflow**

In this example, a workflow will be created which captures documents from Digital Sender 9250C.

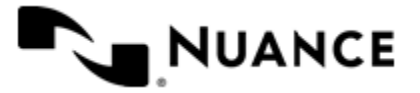

On the device, during a scanning process, the user will be able to enter a string value or select it from the preconfigured list. This string value will be used as a folder under the preconfigured folder, which will be created. This is where the captured file will be stored.

- **1.** Drop HP MFP/Digital Sender (OXPd) and Folder Store components into the Process Designer.
- **2.** Open the properties section of HP MFP/Digital Sender (OXPd) component and click the **Preferences** tab. The URL can be based on either HTTP or HTTPS (SSL).
- **3.** On the **General** tab, select **Default form**, and click the **Edit** Button.
- **4.** Clear the **Default check boxes** check box, and select the **Allow Changes** check box **Paper Size**, **Page Orientation**, **Color Mode** and **Resolution**.

These selections will allow the user to change these scan settings directly on the device.

- **5.** On the **Fields Tab**, select List from the drop-down list of available types.
- **6.** Enter Folder for **Name** and Folder Where to Save for **Display**.
- **7.** Click the properties button (**...**) of the field being configured.
- **8.** Enter random values and labels and check whether they appear by default on the device display. If they do, select **OK**.
- **9.** In the **Form Settings** dialog box, click the **Components** tab.
- **10.** Click on the properties button **...** of **Folder Store** component. The properties for the **Folder Store** component will be displayed along with **Available RRTs**.
- **11.** Configure the folder store component with the following options:

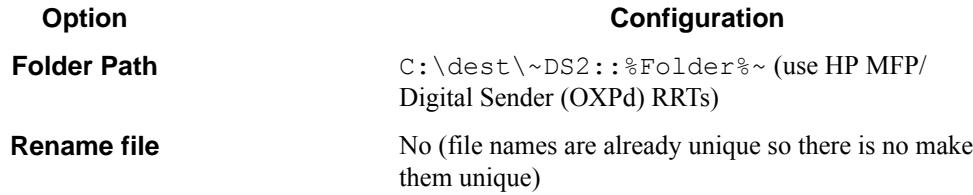

- **12.** Click the **OK** button in **Folder Store** component. Choose not to create folders now.
- **13.**Press **OK** button in **Form Settings** dialog, and then click **OK** in the **HP MFP/Digital Sender (OXPd)** configuration dialog box.
- **14.**Save the workflow in Process Designer (click **File** > **Save** and specify the file name Hp2Demo.cfg), and then close the Process Designer.
- **15.**Start the process from the Service Manager interface.

## **Configuring the HP OXPd Capture component**

## **General tab**

This tab defines menu structure that will be shown on the HP OXPd MFP. The devices can be grouped based on their IP address. Each group of devices can have its own menu structure. By default there is a single group called **Default Device Group**. If no additional groups are configured, all devices pointed to the workflow server will display the menu structure under Default Device Group.

Use this tab to Add, Edit, or Remove the following:

- Group
- Menu

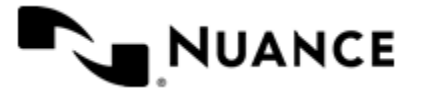

- Application
- Form

Additional groups can be created and devices assigned to newly created groups. Through this process, all devices connected to the same workflow server will still be capable of being used for different functions. Drag and drop functionality is available to change the order of menus and forms that appear on the MFP control panel.

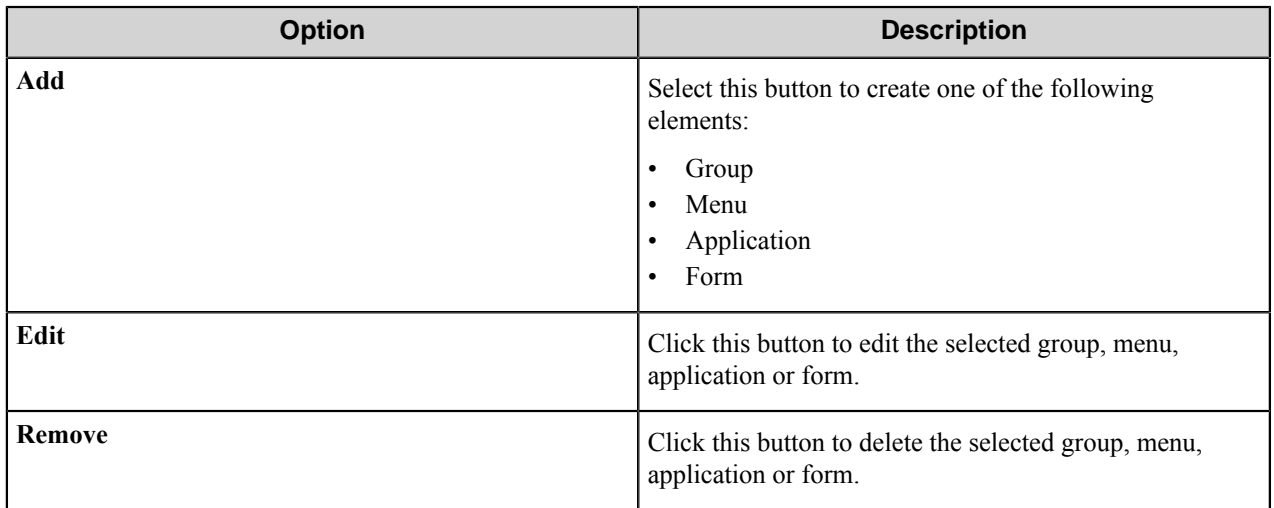

## **Group**

Select this option to add a group.

Each group entry requires the following entries:

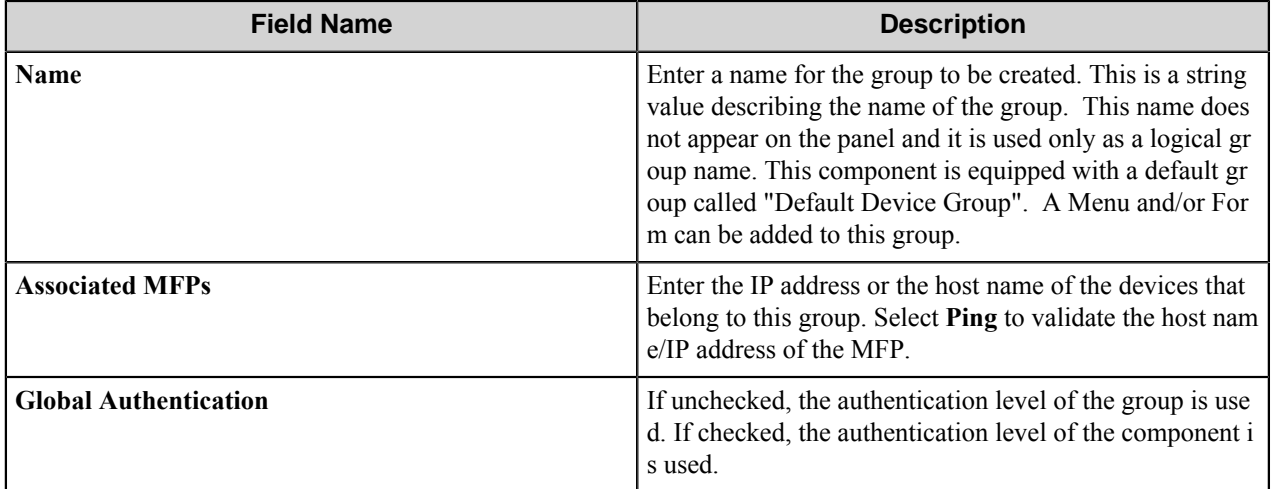

## **Application**

Workflow applications are represented by a top-level button on the MFP device.

Define the workflow application parameters. Pressing the application button may lead to one or more forms.

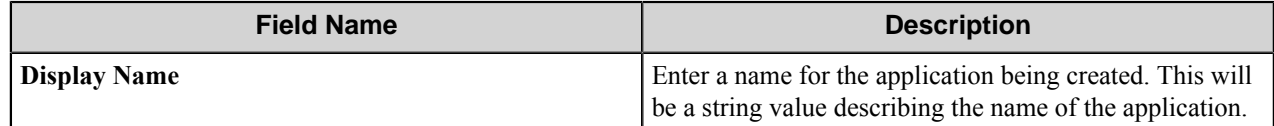

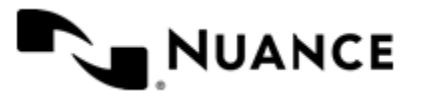

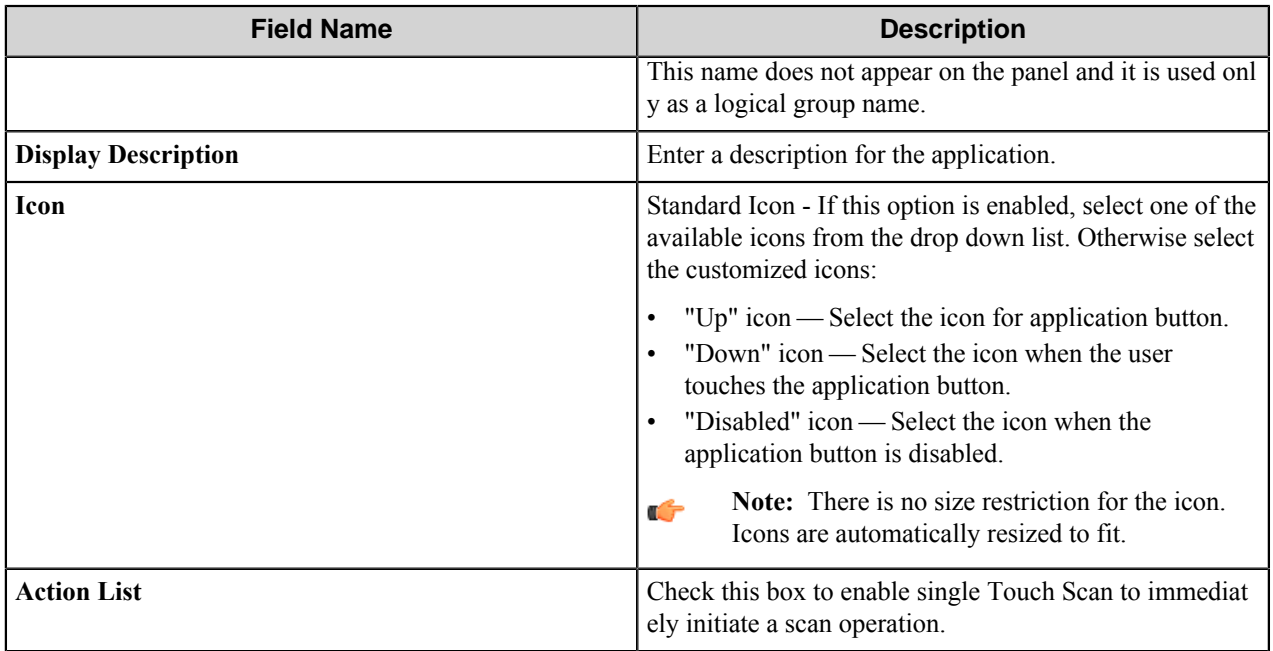

## **Menu**

Add a menu to create a hierarchy. The menu entry guide an MFP user to select the desired workflow.

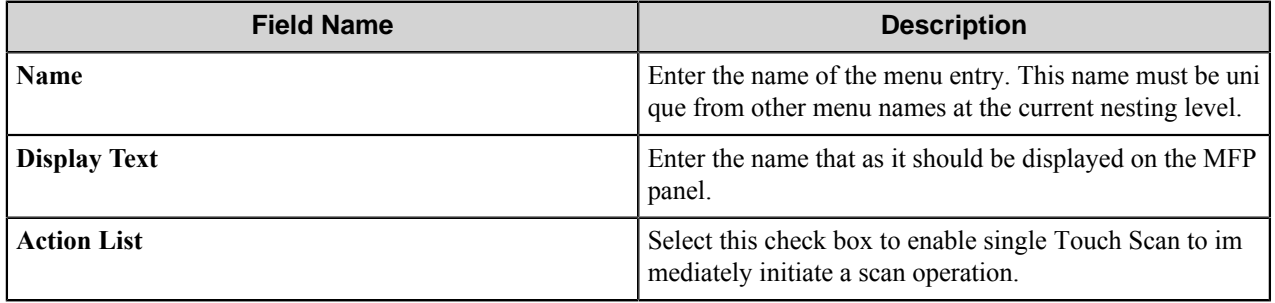

## **Form**

When setting up a form, configure settings on the **General**, **Fields**, and **Components** tabs.

- *[General Tab](#page-586-0)*
- *[Fields Tab](#page-589-0)*
- <span id="page-586-0"></span>• *[Components Tab](#page-590-0)*

## **General Tab**

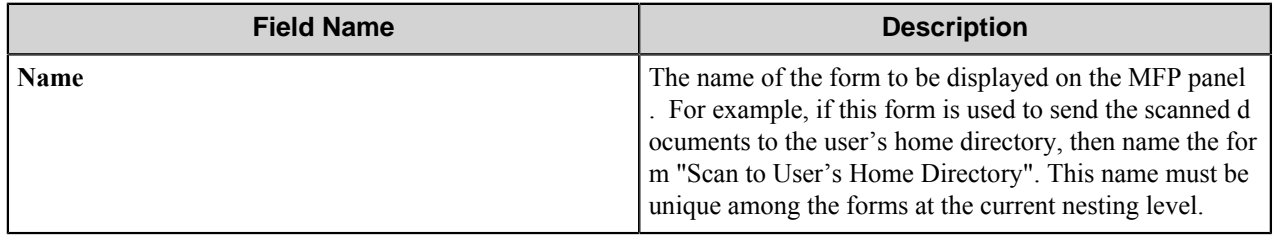

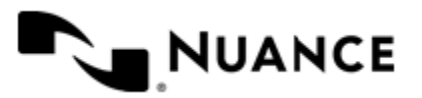

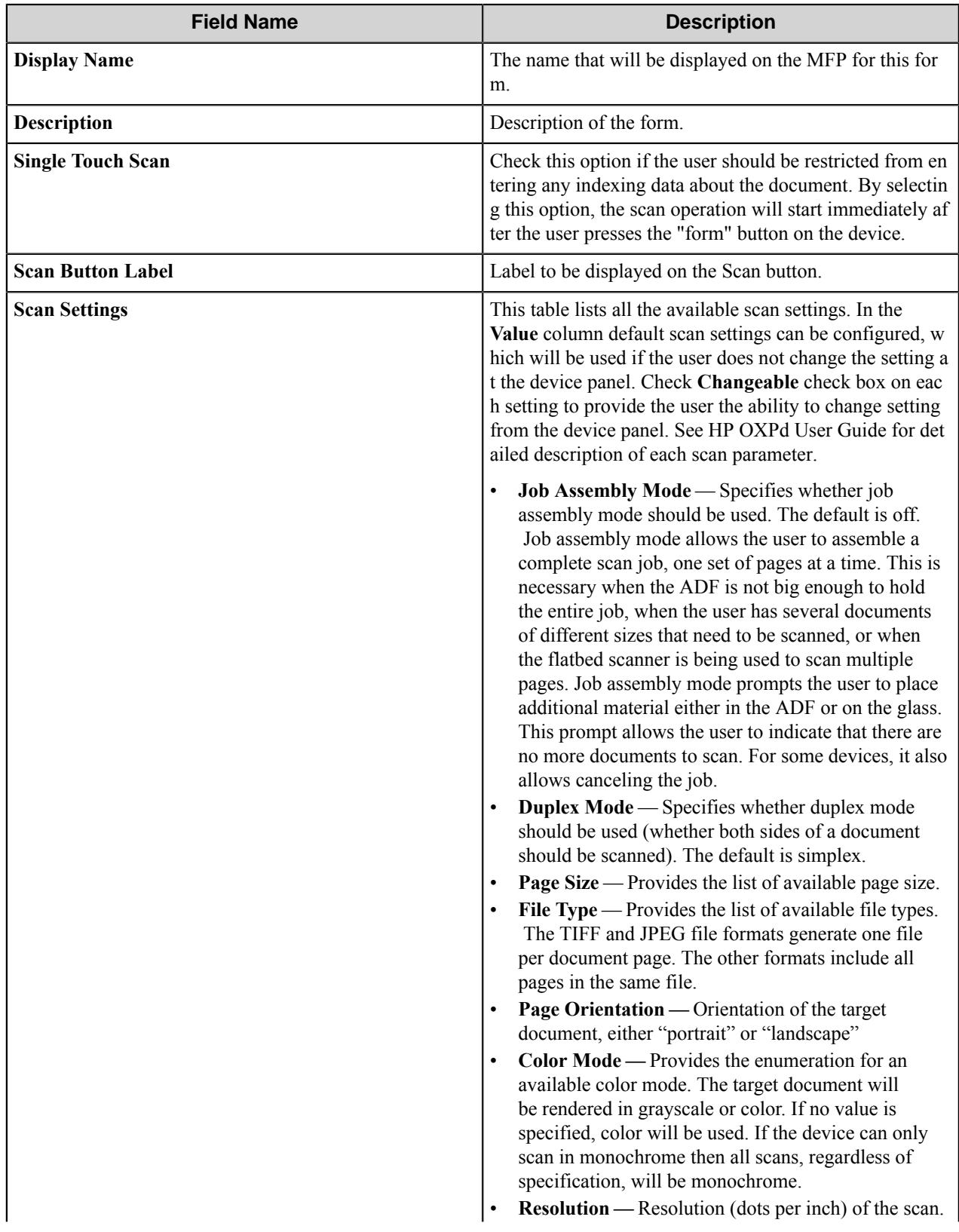

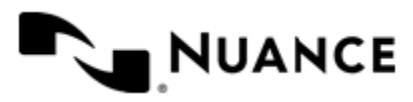

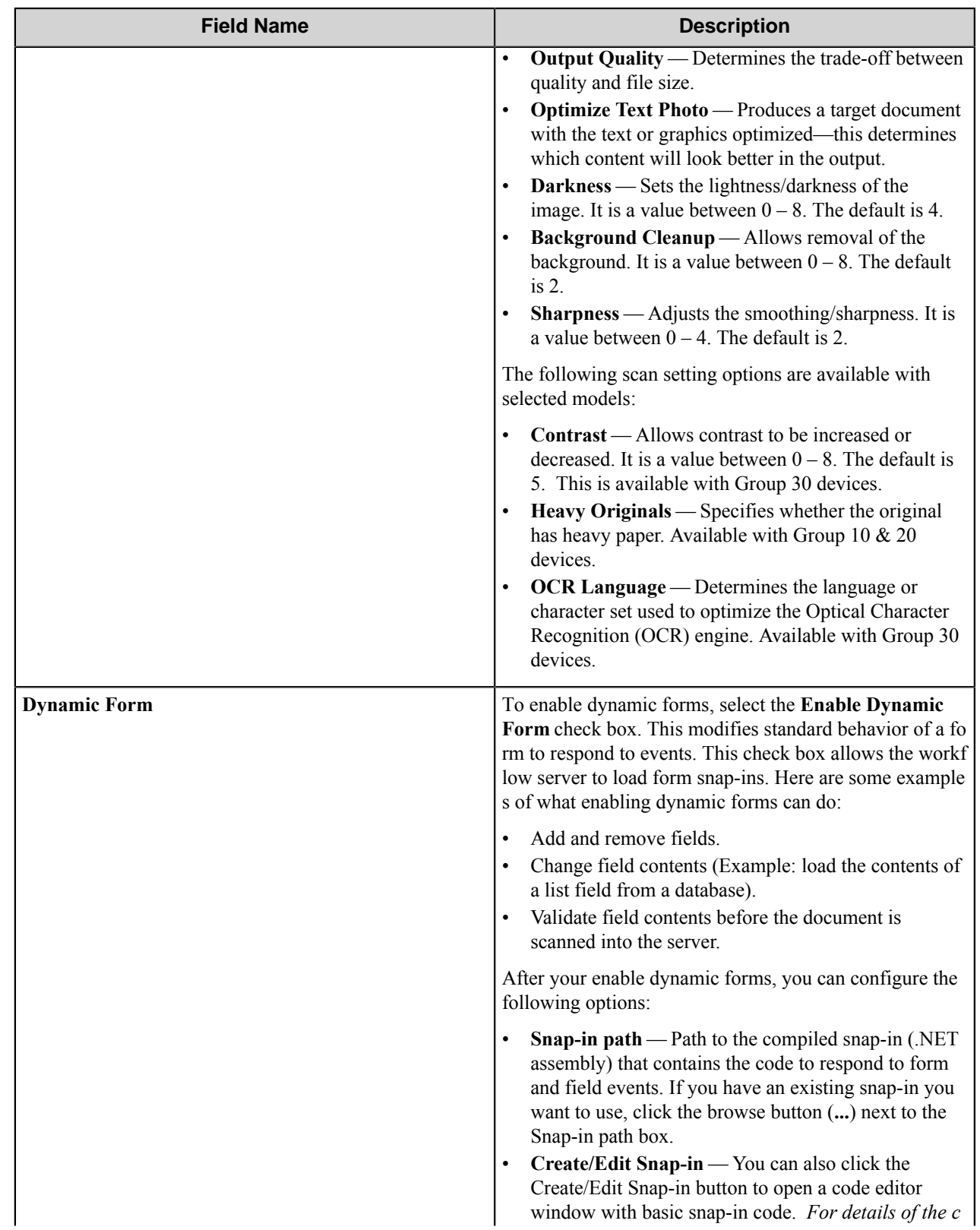

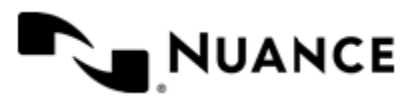

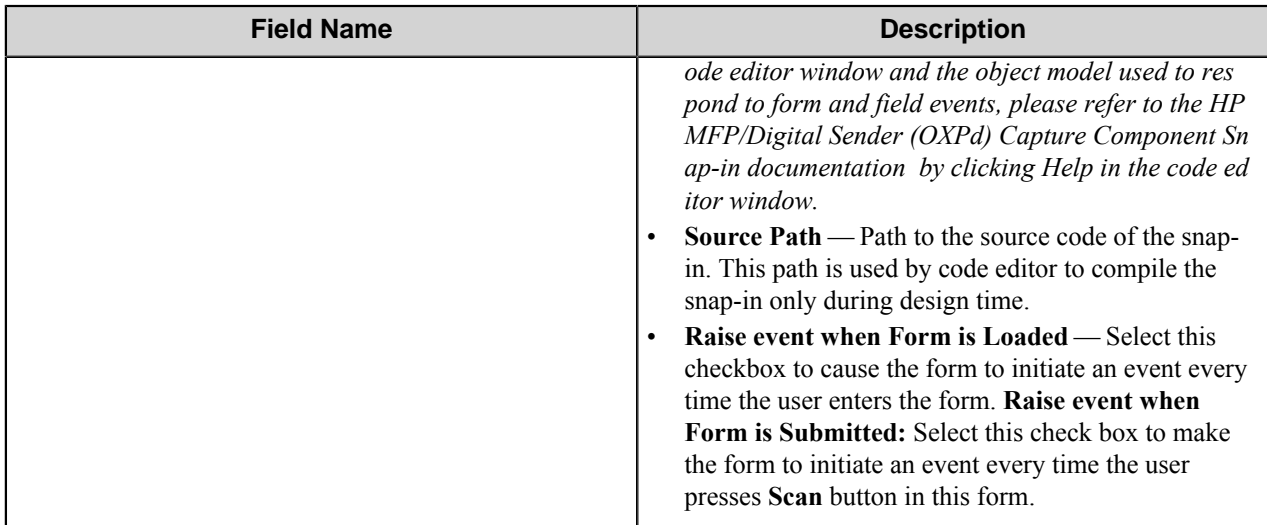

## <span id="page-589-0"></span>**Fields Tab**

Configure the indexing fields that will be presented to the user. Add fields by clicking on the **New** field button appearing as the first column header and labeled with "N". Once you have added the first row, you can tab through to get additional fields added.

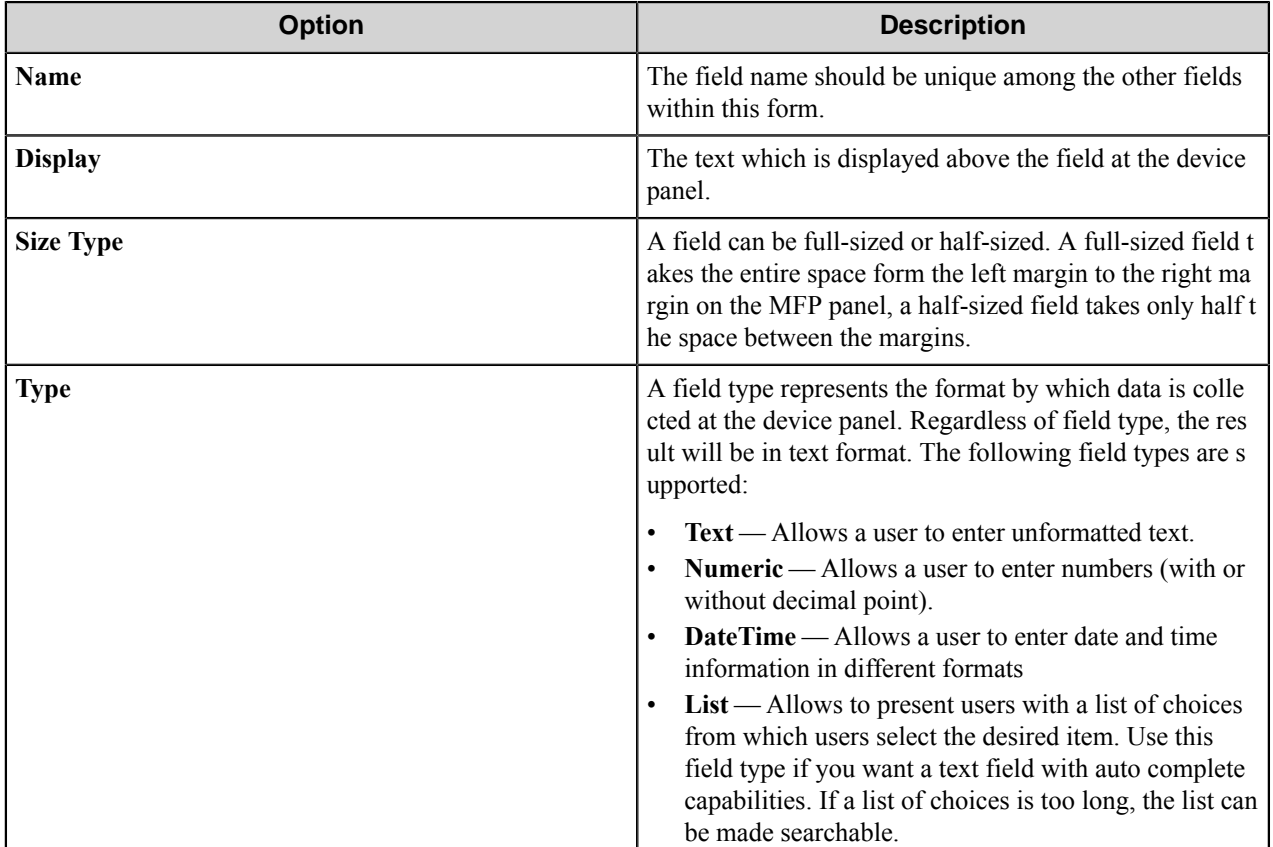

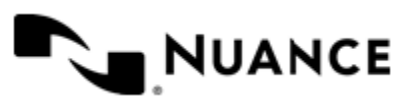

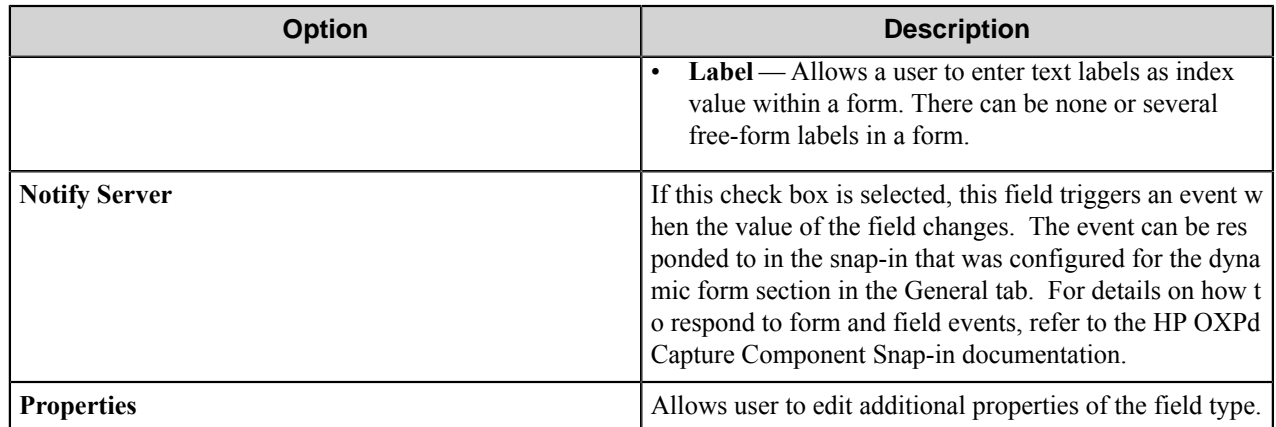

## <span id="page-590-0"></span>**Components Tab**

Configure the component for this form by clicking the Properties button (right-most column on each row). The configuration window for the component will be displayed. Refer to the help for the component for instructions to configure.

## **Text field**

A text field allows users to enter unformatted text.

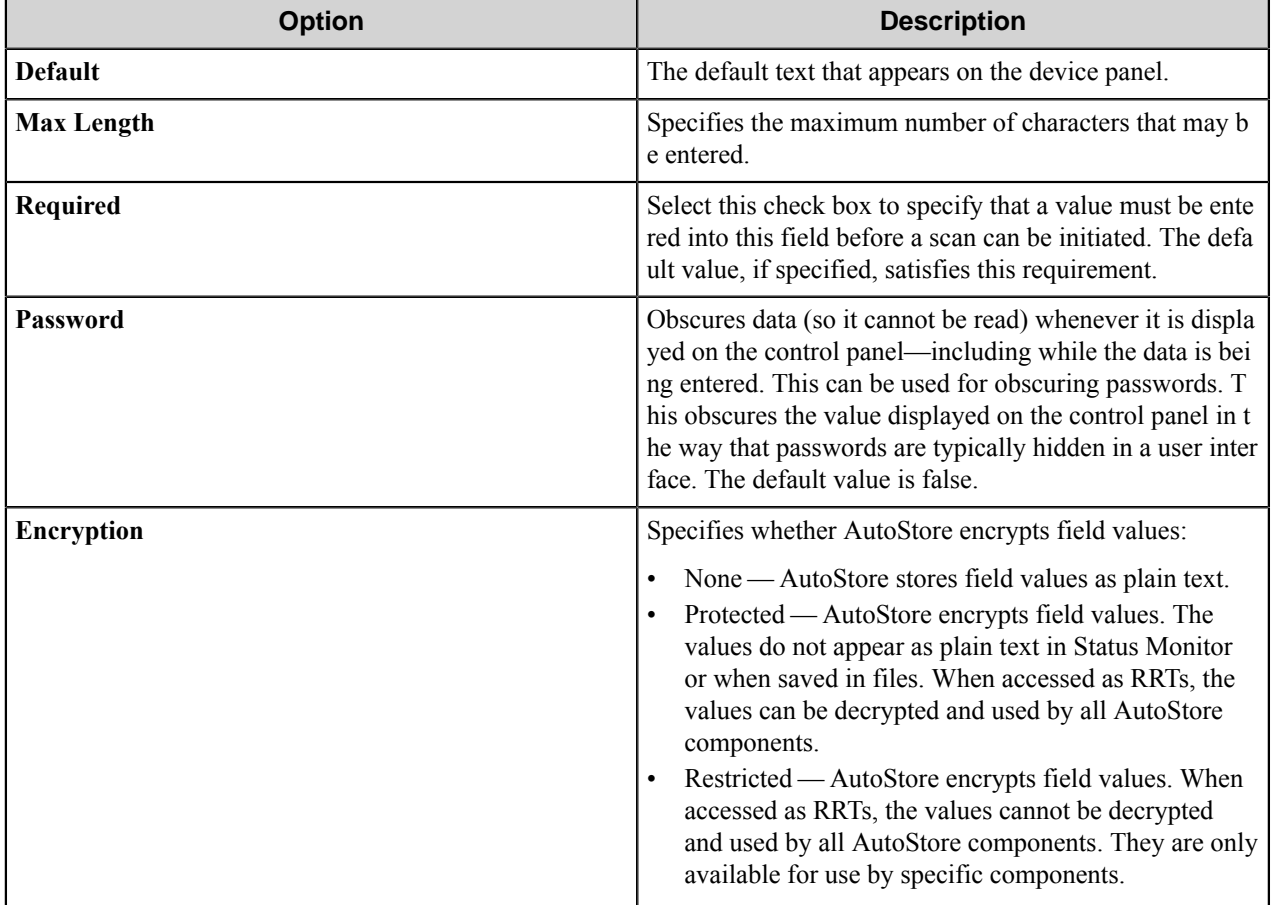

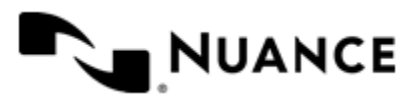

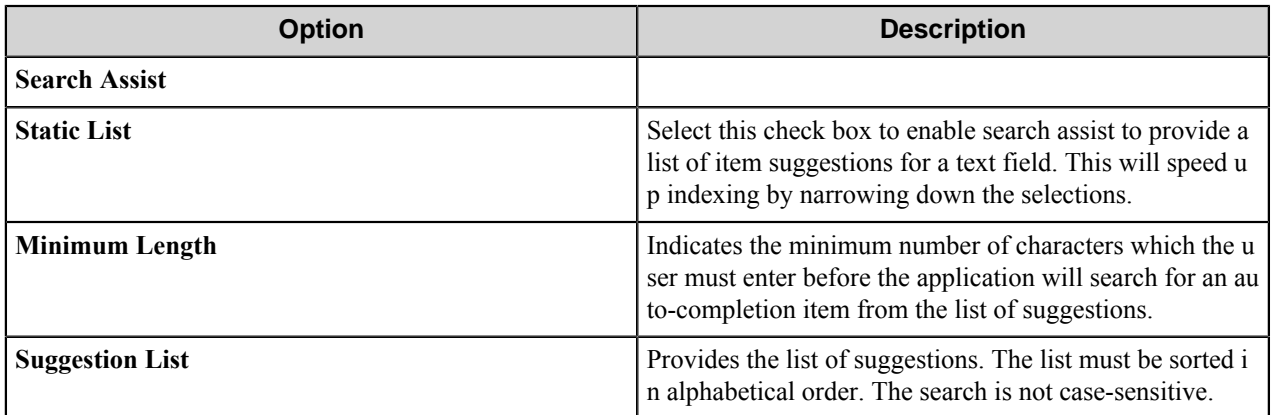

## **List field**

The list field type defines a list from which users can select values.

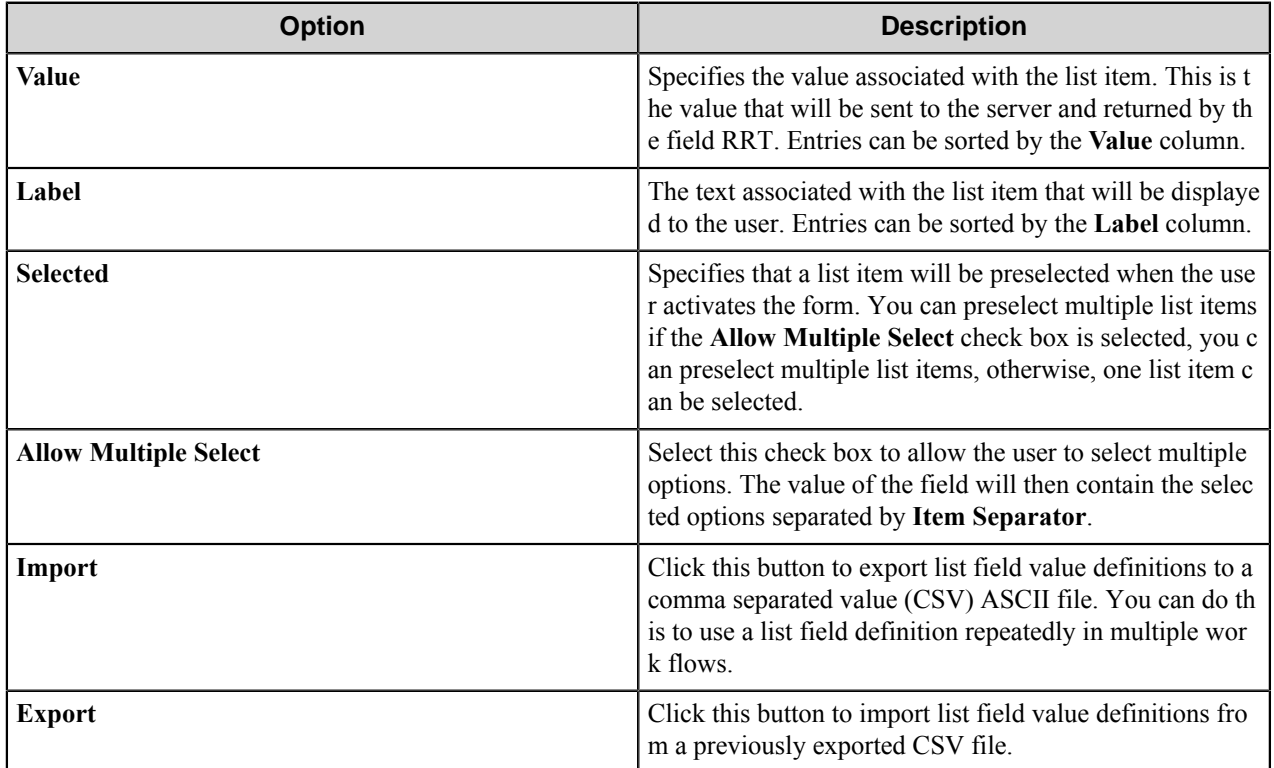

## **Numeric field**

An integer field allows the user to enter an integer number (whole numbers, positive or negative, with no fractional component).

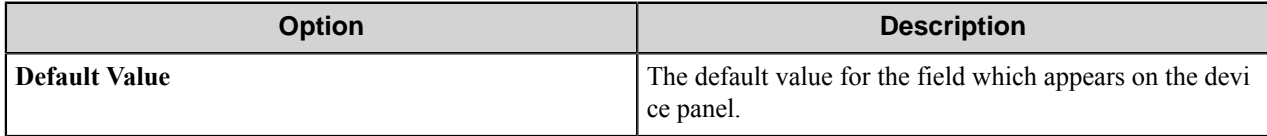

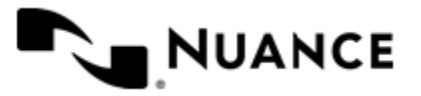

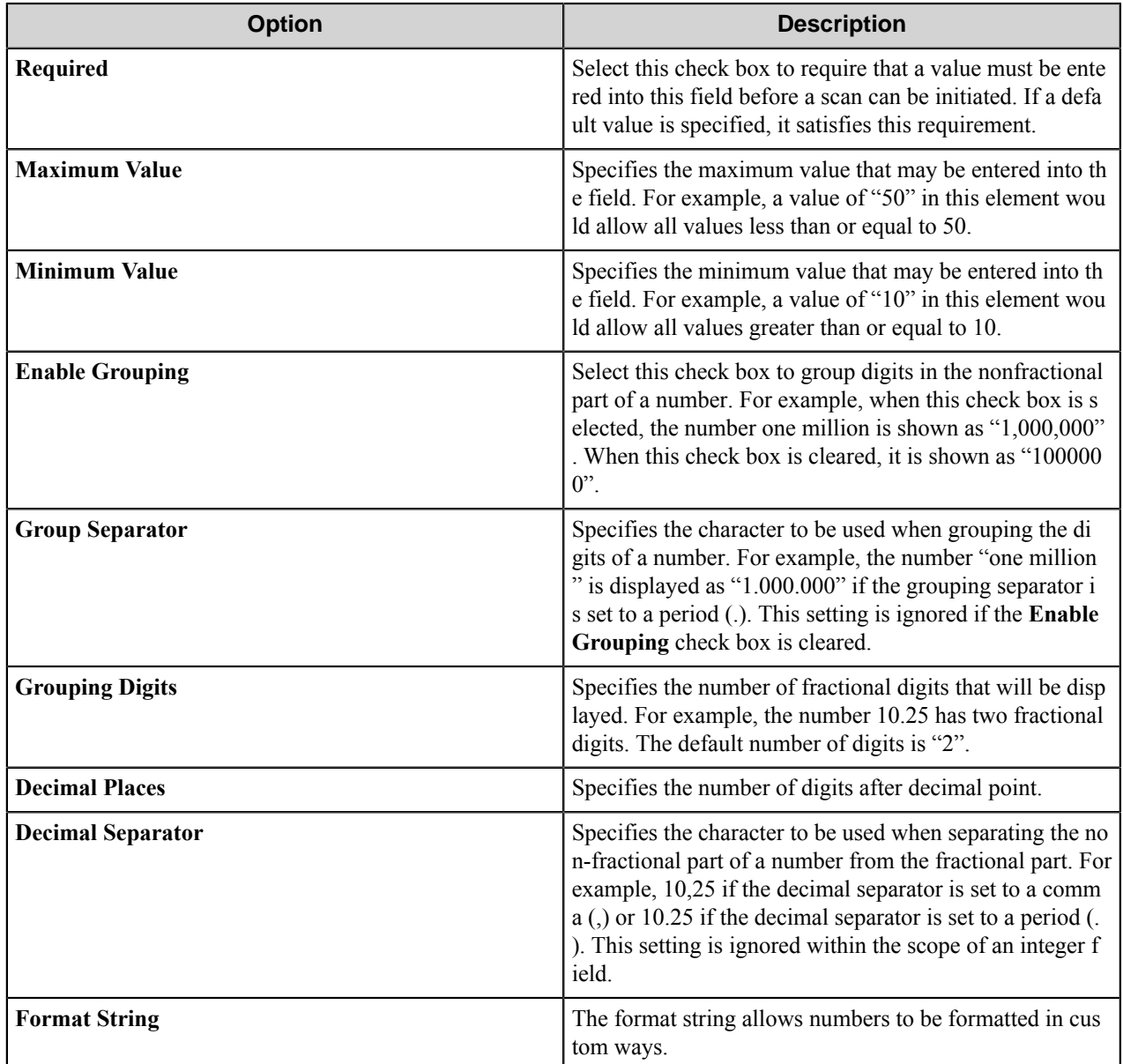

## **Specifying Custom Format Strings**

The following characters are used in the **Format String** box to format a numeric string.

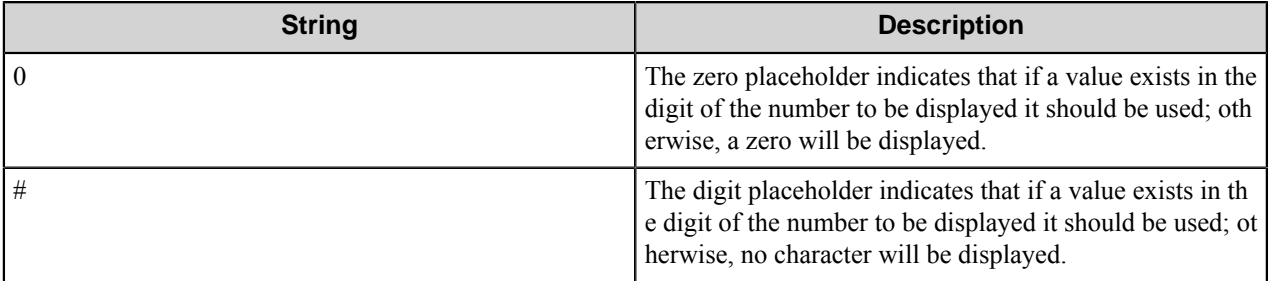

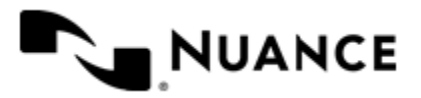

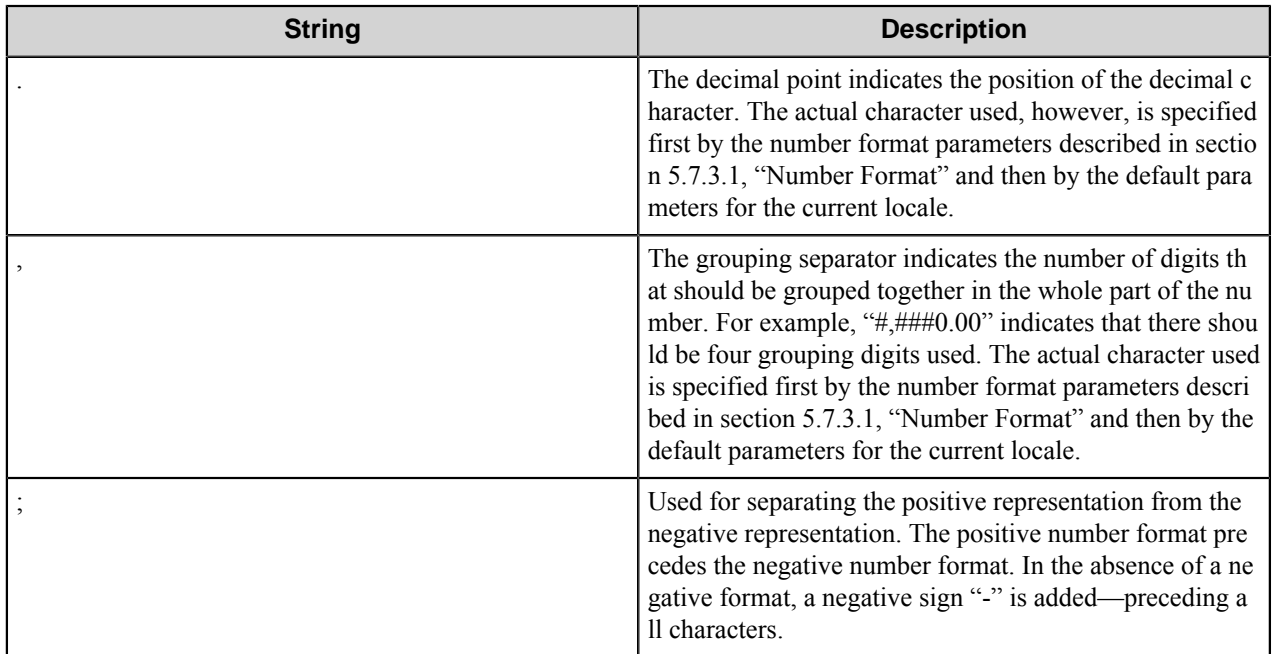

All other characters are not parsed. A few examples:

The format "\$#,##0.00;\$(#,##0.00)" yields the following (note that the dollar sign "\$" is not a special character and is interpreted literally):

- $1 > $1.00$
- $5654.35 \rightarrow $5,654.34$
- $-6000.34 \geq \frac{6}{6,000.34}$

The format "0.0%" yields the following (the percentage sign "%" is not a special character):

- $6.5 > 6.5\%$
- $-0.5 \rightarrow -0.5\%$
- 0 -> 0.0%

Additional characters may only be added to the beginning or end of the format string.

## **Label field**

The label field type allows define labels for use in a form.

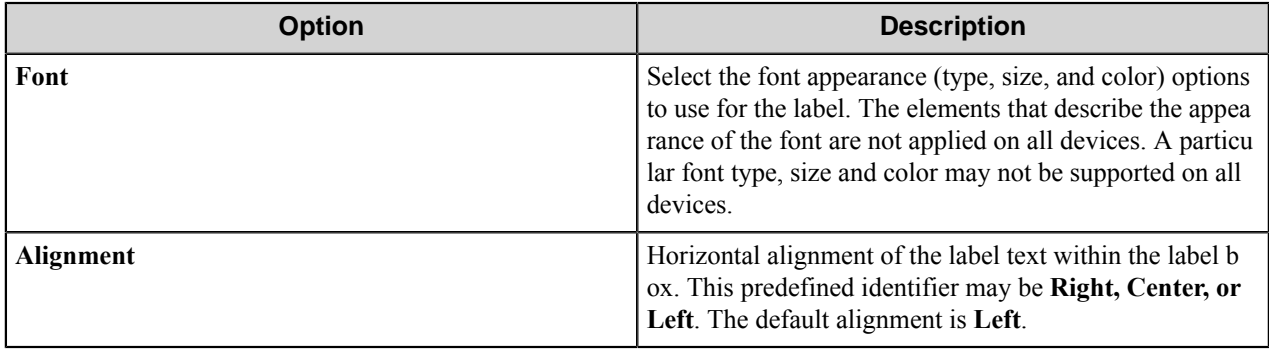

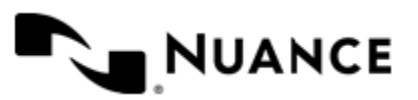

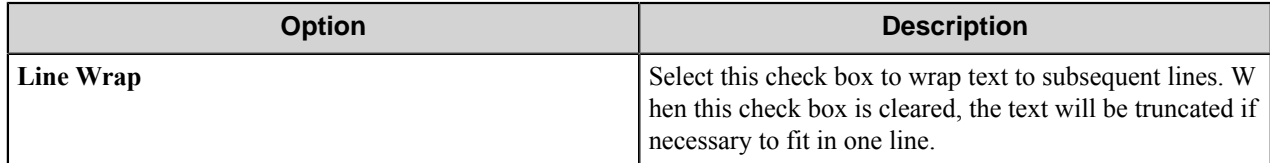

## **Date Time field**

A date time field allows a workflow to capture dates and times from the console.

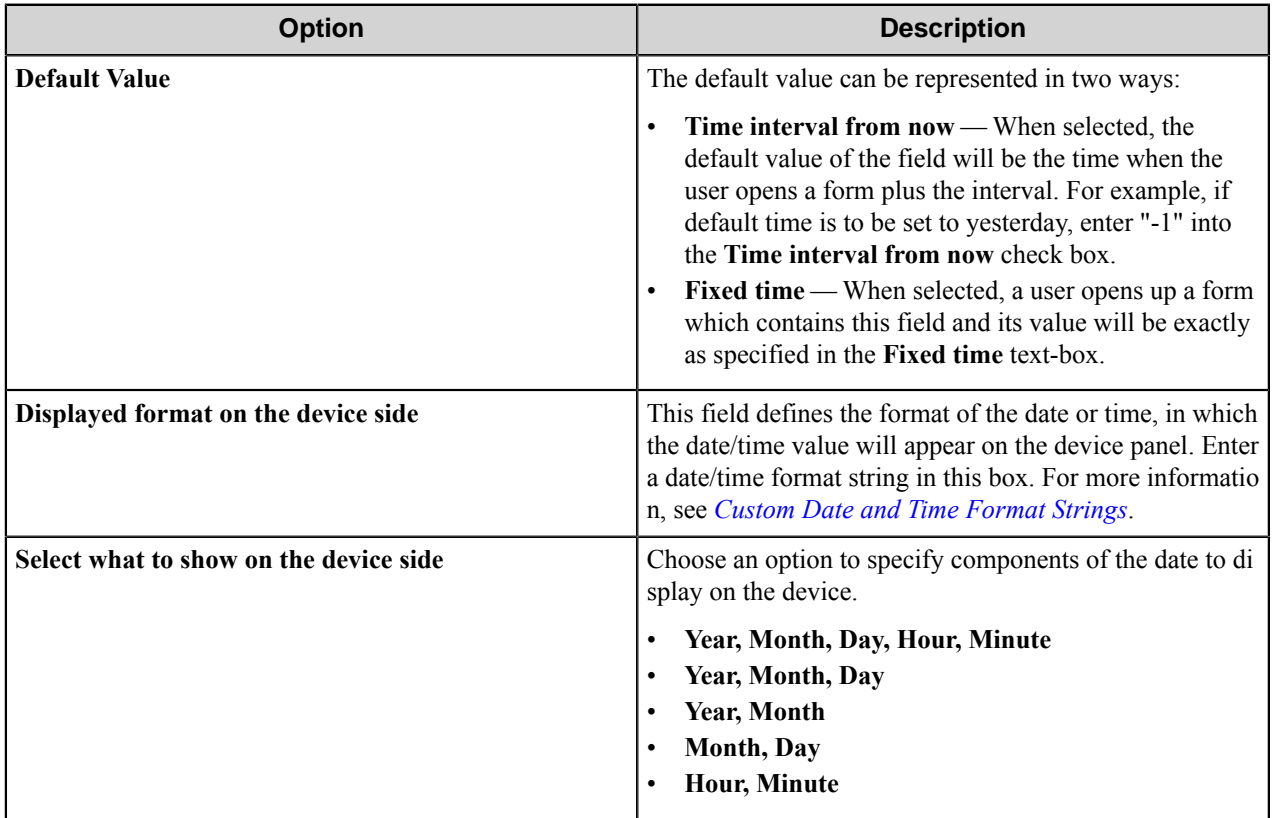

## <span id="page-594-0"></span>Custom Date/Time format strings

The date/time format string specifies how a date and/or time should be formatted when displayed. Some of these formats are not available on all devices.

The following elements are supported in date/time format strings.

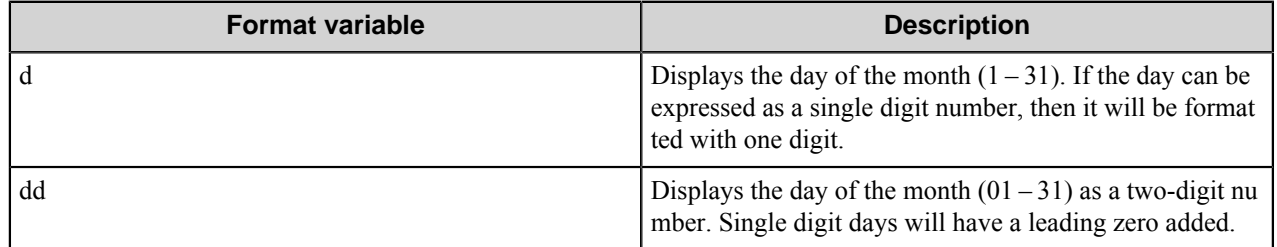

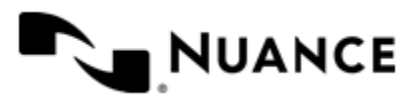

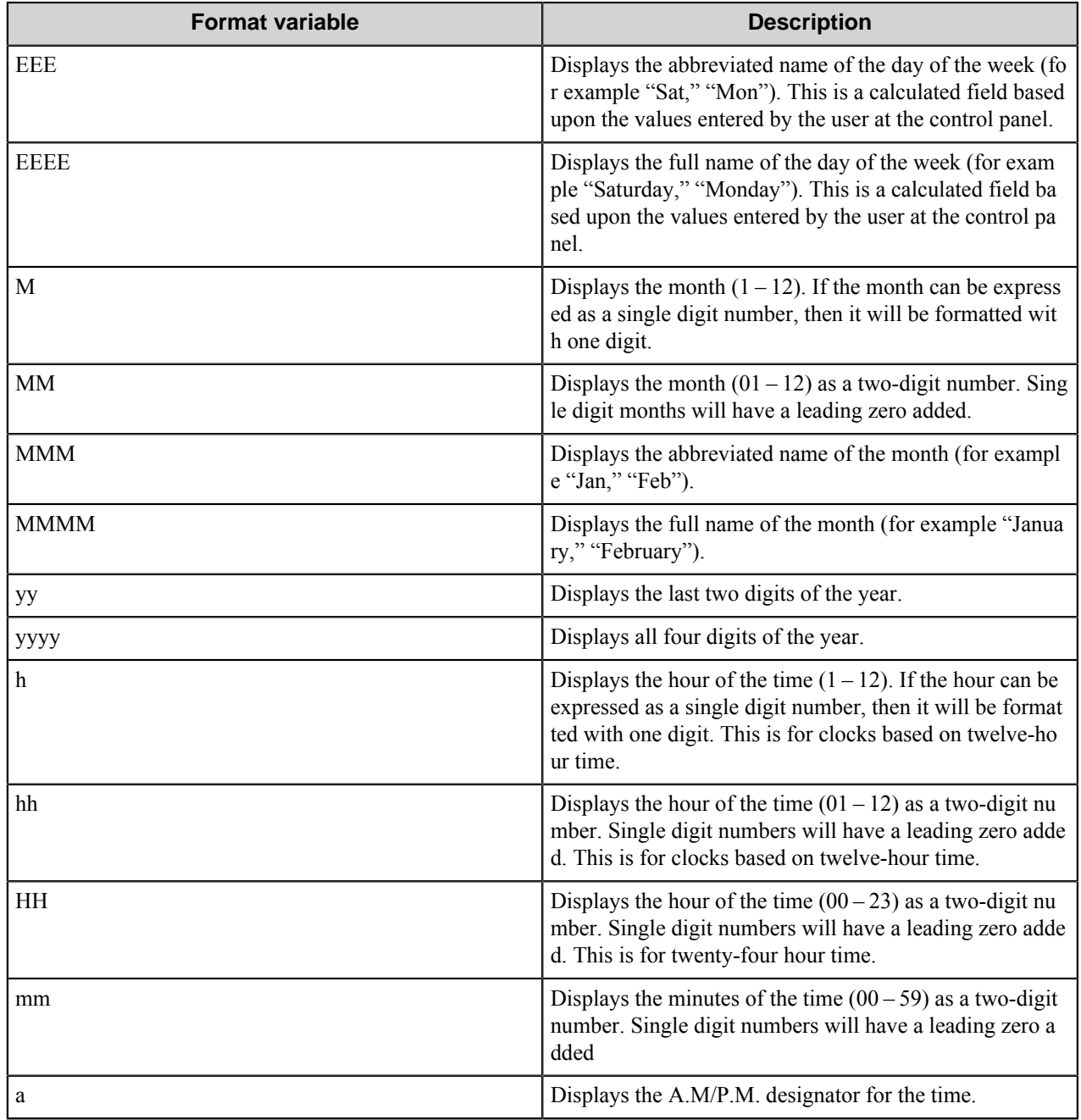

All other alphabetic characters are invalid. Symbols and numeric characters, however, are untouched. Here are a few examples:

- "EEEE, MMMM dd, yyyy" is "Monday, January 03, 2009"
- "yyyy-MM-dd HH:mm" is "2009-01-03 15:35"
- "hh:mm a" is "3:35 P.M."

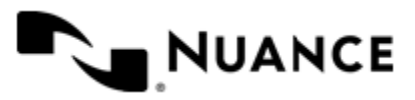

Nuance AutoStore Administration Guide Version 7.0

## **Preferences tab**

The location can be specified where the server will store the program files for the job that is being processed.

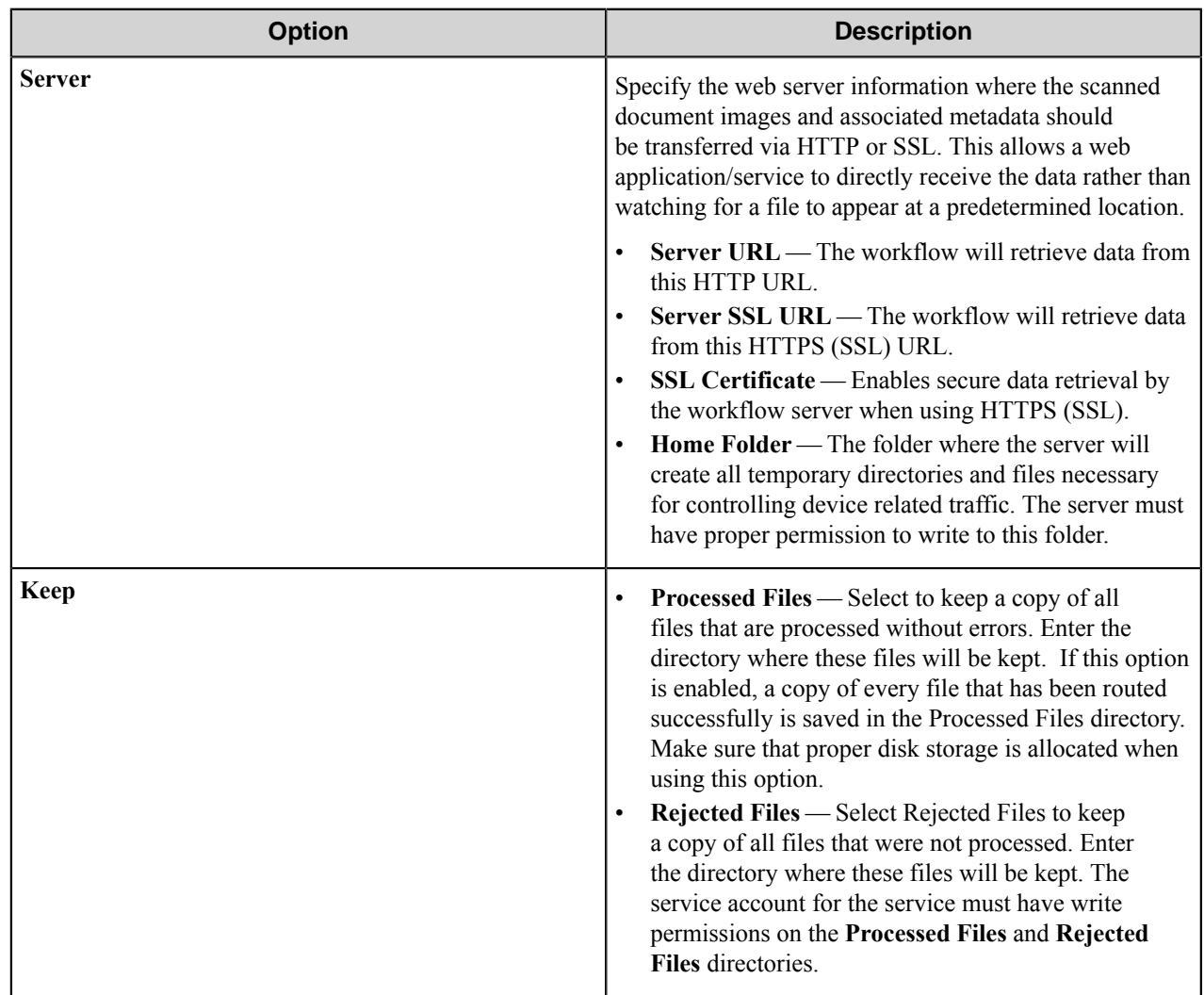

## <span id="page-596-0"></span>**RRT Format tab**

This tab allows you to configure the format of RRTs that represent date and time.

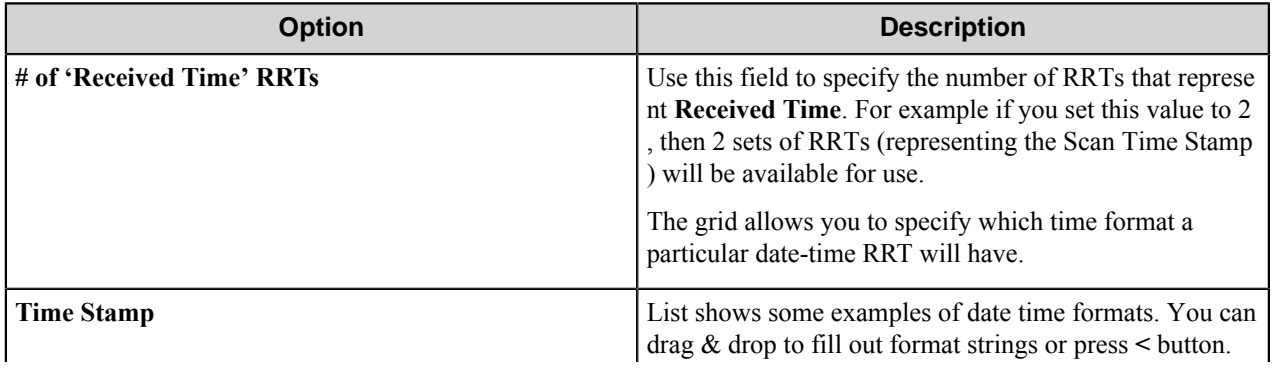

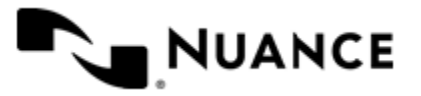

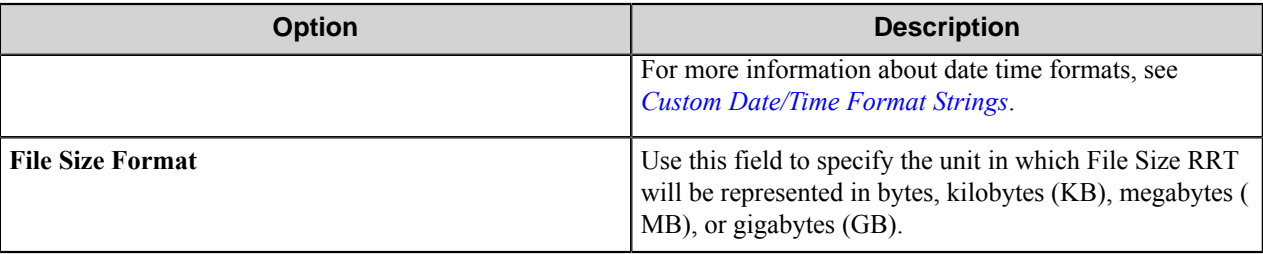

## **Authentication tab**

The authentication type and parameters are specified on this tab.

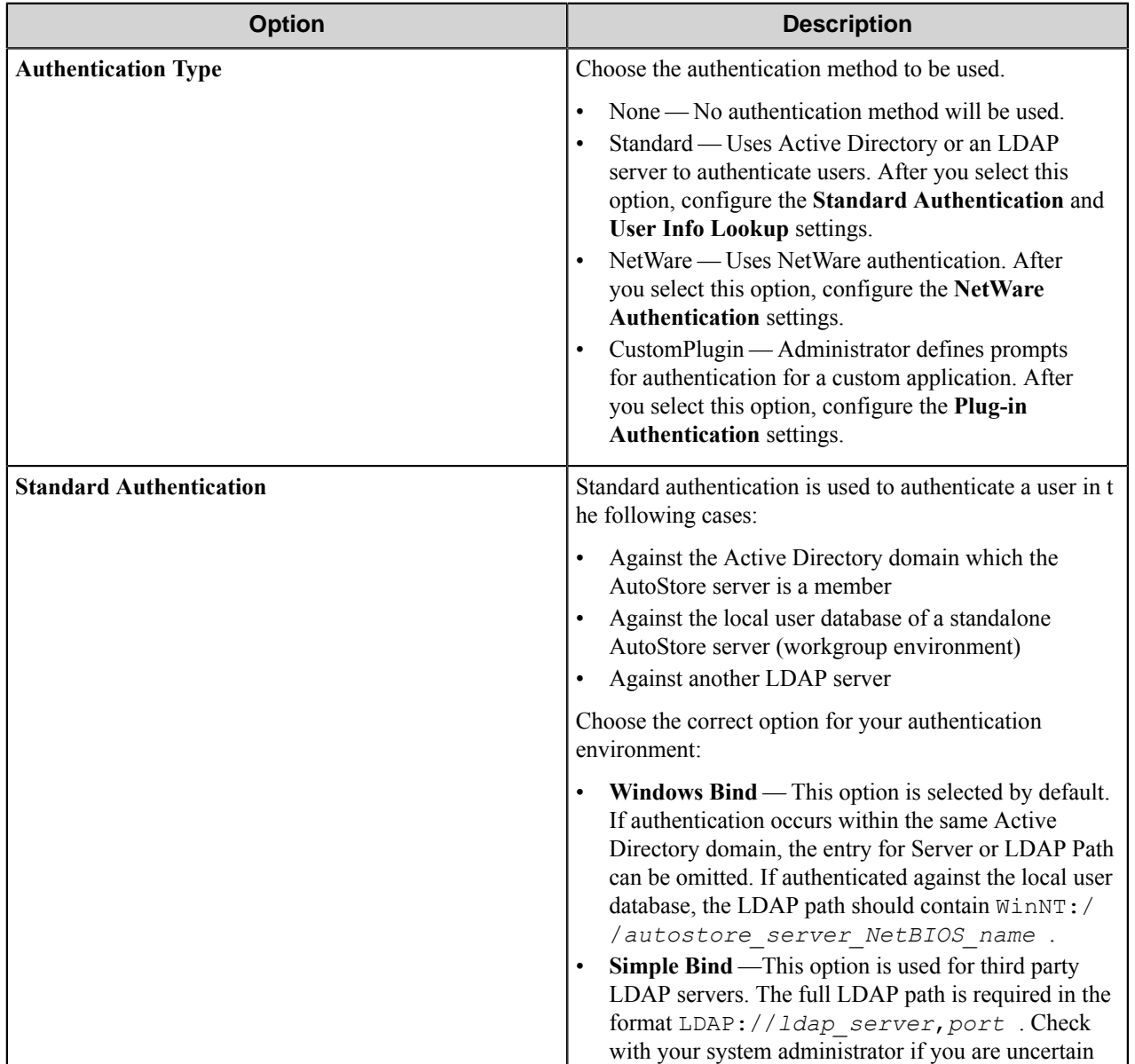

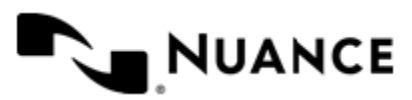

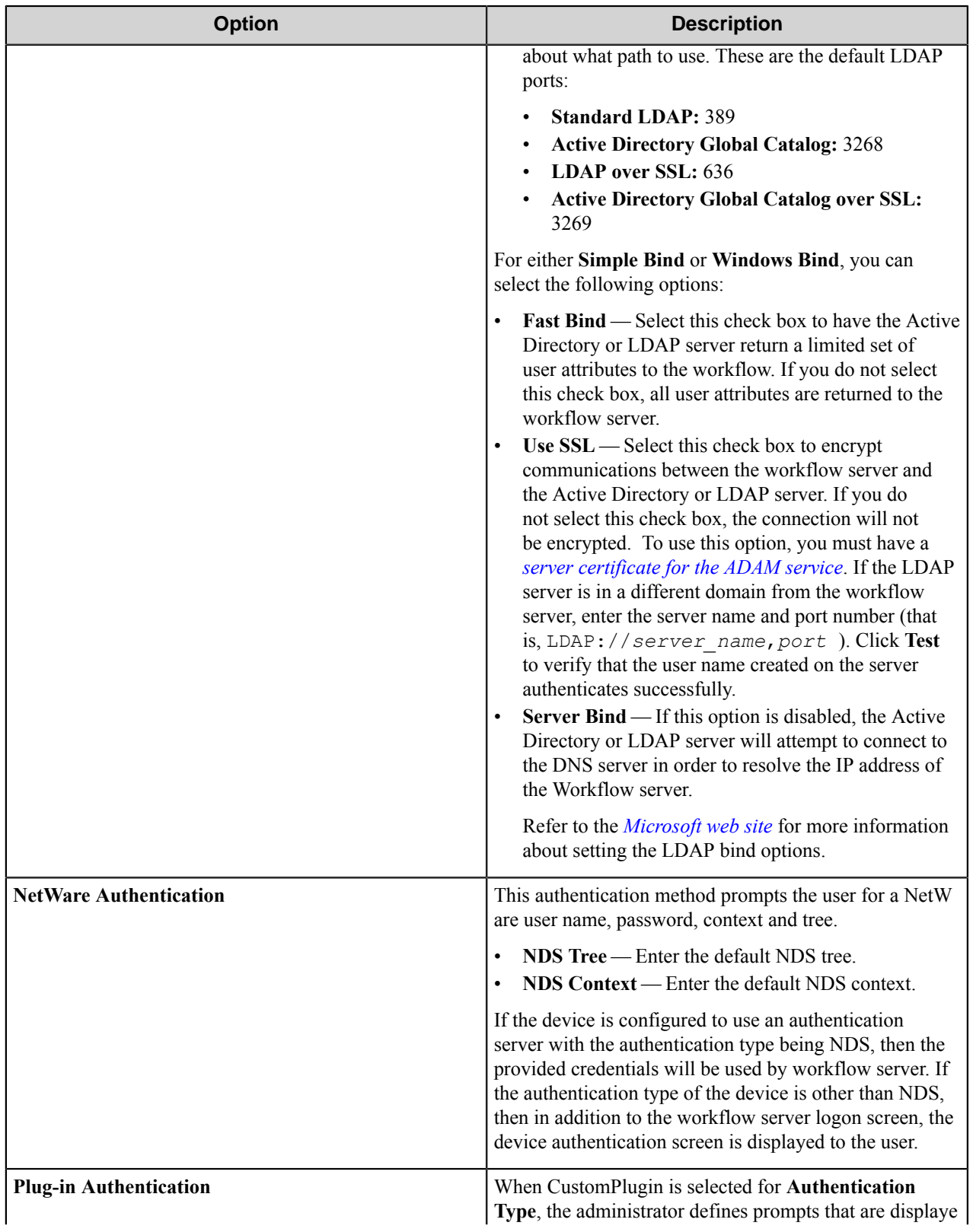

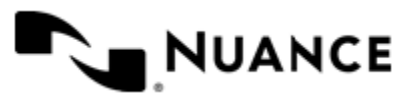

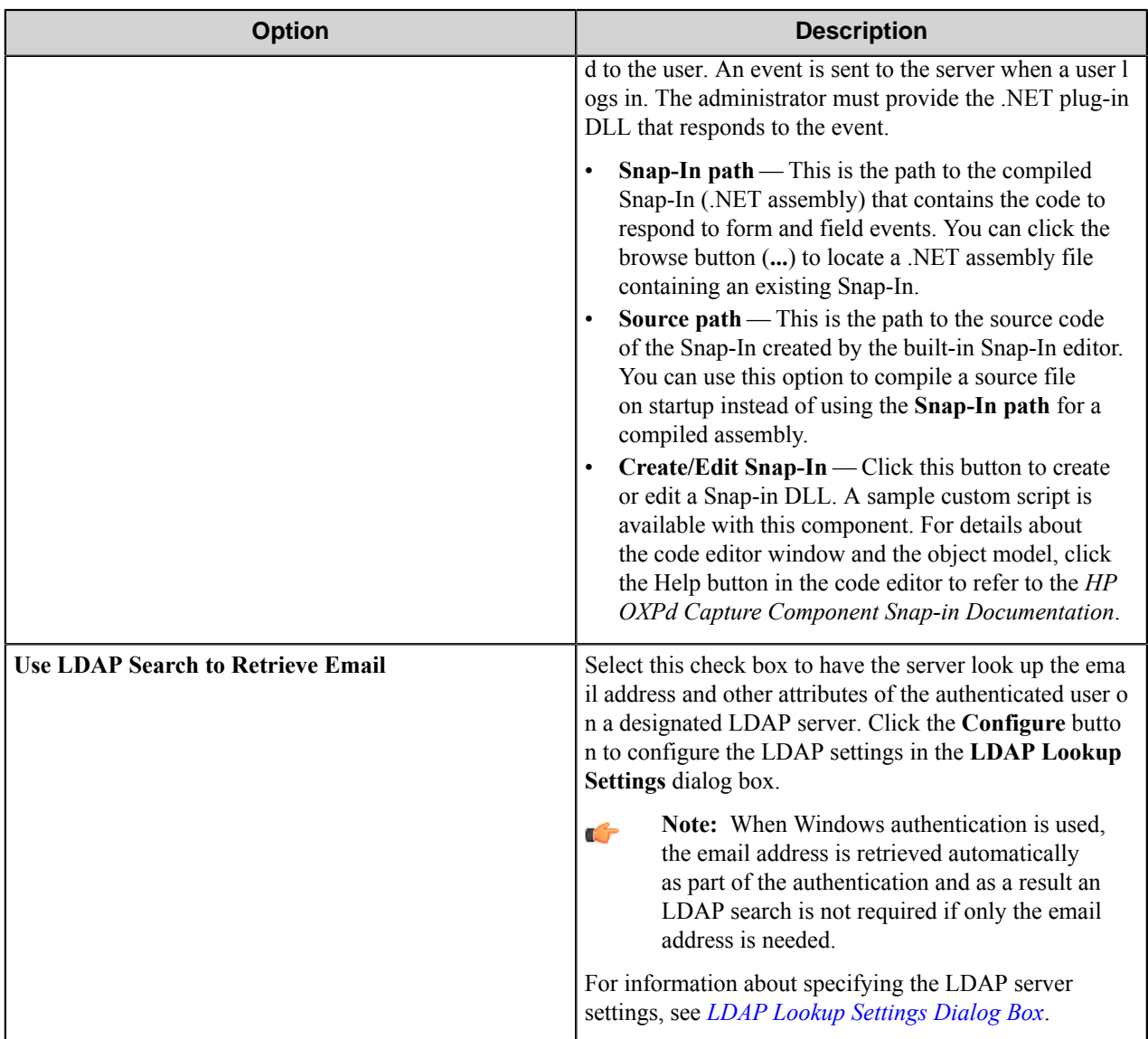

## <span id="page-599-0"></span>**LDAP Lookup Settings dialog box**

This dialog box specifies settings to look up the email address and other attributes for an authenticated user on an LDAP server.

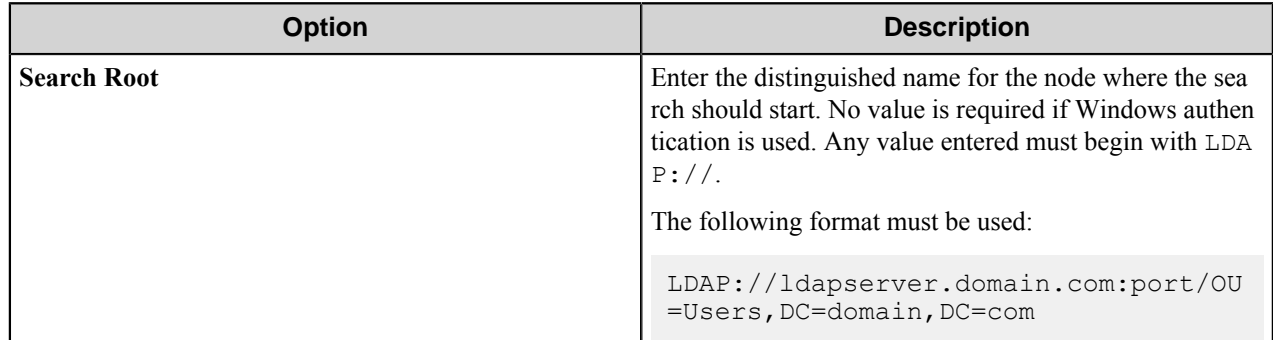

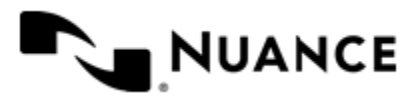

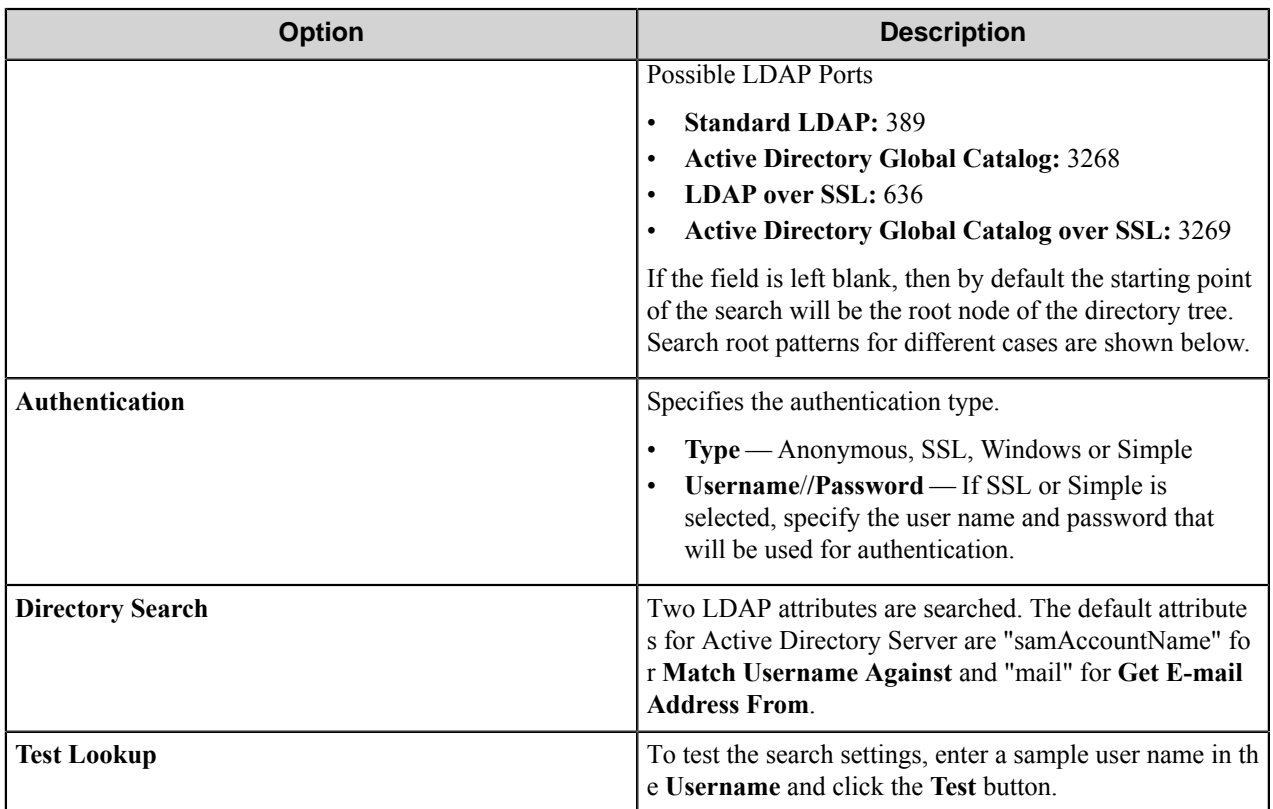

## **Search Root Patterns for Authentication**

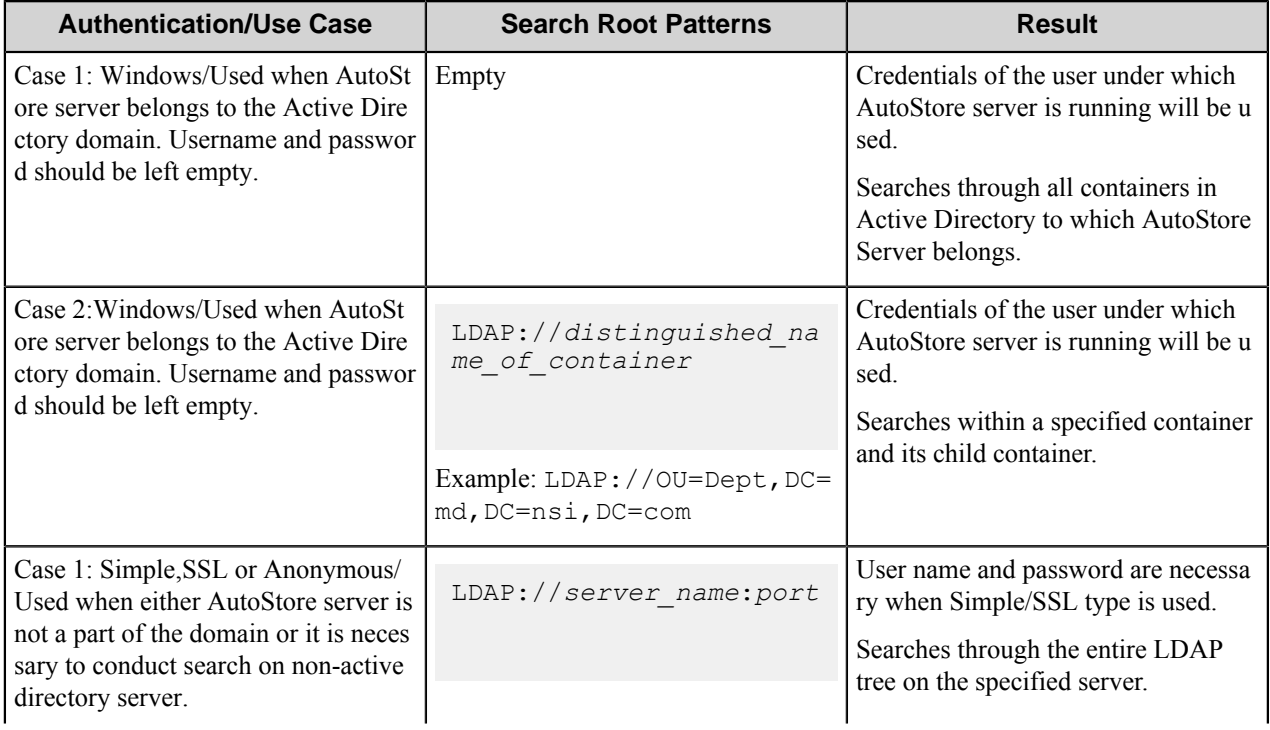

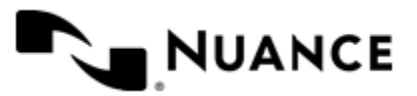

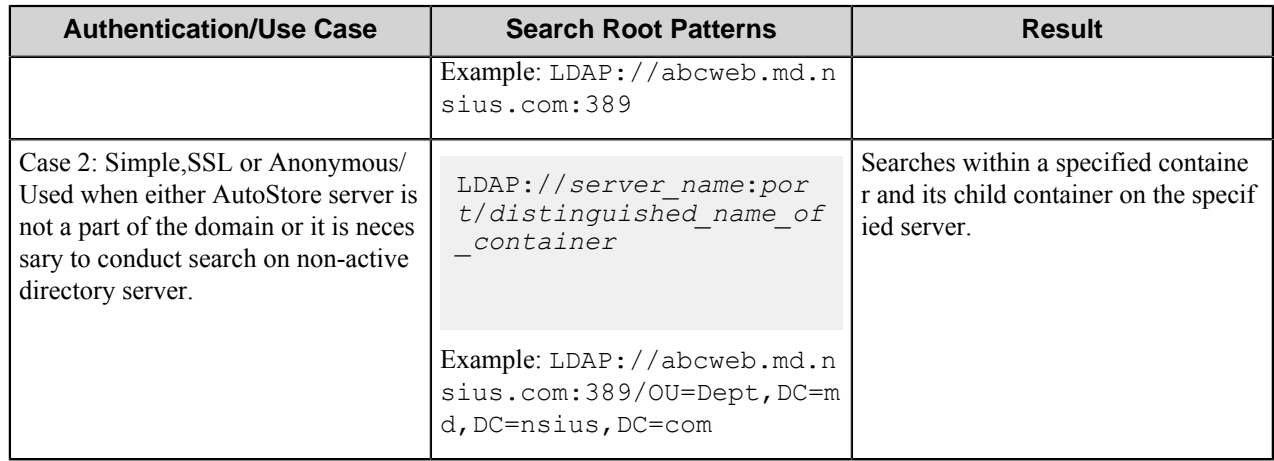

## <span id="page-601-0"></span>**How to obtain an SSL certificate**

Refer to Microsoft's web site for the latest updates to this procedure.

[.NET] Using SSL with ADAM

How to obtain a server certificate on a Windows 2003 Server. If you already have a certificate, import it into your "Personal store" and skip to the second section on Using the certificate with the ADAM service.

To create a certificate you need to install IIS and Certificate Authority. For information on how to install IIS refer to the Microsoft website. To install a Certificate authority, select the **Certificate services** check box.

**Note:** IIS should be installed before or at the same time as you install the certificate services. œ

Once the installation is complete, request a certificate using your browser (address: http://localhost/certsrv):

- **1.** Click **Request a certificate**.
- **2.** Click **Advanced certificate request**.
- **3.** Click **Create and submit a request to this CA**.
- **4.** In the **Name** box, type the full DNS name of the server.
- **5.** Make sure **Type of certificate** is "Server authentication certificate".
- **6.** Select PCKS10 as the format.
- **7.** Optional: Optionally, fill in the other information.
- **8.** In the **Friendly name** text box, write the full DNS name of the server.
- **9.** Click the **Submit** button.

You have now created a certificate request. To create a certificate we need to process the request:

## **10.** Open **Control Panel** > **Administrative Tool** > **Certification Authority**.

- **11.** Browse to the "Pending requests" folder.
- **12.** Locate the certificate request, right-click it, and click **All tasks\issue**.

The certificate has now been created and resides in the "Issued certificates"-folder.

Next we need to download and install the certificate:

**13.** Open http://localhost/certsrv.

#### **14.** Click **View the status of a pending certificate request**.

**15.** Click the certificate request.

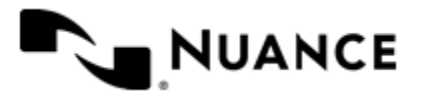

**16.** Click the certificate to install it.

#### **Using the certificate with the ADAM service**

To let our ADAM service use the certificate we need to put the certificate in the ADAM service's personal store:

**17.** On the Start menu, in **Run**, type mmc.

This open the Microsoft Management Console.

- **18.** Click **File** > **Add/Remove snap-in**.
- **19.** Click **Add** and select **Certificates**.
- **20.**Select **Service account**.
- **21.**Select **Local computer**.
- **22.**Select your ADAM instance service.
- **23.** Add a new "Certificate" snap-in, but this time select "My user account" instead of "Service account".
- **24.** Click **Close** and **OK**.
- **25.** Open the "Personal"-folder under the "Certificates Current user"-tree.
- **26.**Select the certificate and copy it into the same location under "Certificates adam instance name".
- **27.** Give the ADAM service account read permissions to the key using winhttpcertcfg (best practice) or by browsing to C:\Documents and Settings\All Users\Application Data\Microsoft\Crypto\RSA\ MachineKeys.

If these permissions are not set correctly you will get an error in the event log: Schannel ID: 36870 - "A fatal error occurred when attempting to access the SSL server credential pri vate key. The error code returned from the cryptographic module is 0x6.

**28.** Restart your ADAM instance.

#### **Verifying that SSL is working**

To verify that SSL is working with ADAM:

- **29.** Run the **ADAM Tools Command Prompt** from your ADAM program group.
- **30.** Type "ldp" and press Enter.
- **31.** Click **Connection** > **Connect**.
- **32.** Type the DNS name of your server in the server text box.

localhost will not work as the DNS name is checked against the certificate

- **33.** Enter the SSL port of your ADAM installation (636 or 50001 or whatever you chose during the installation of ADAM).
- **34.**Select the SSL check box and click **OK**.

If the installation was successful, you should get a lot of text in the right window and be able to bind using the "Connection \ bind..."-functionality.

If you still get the 8009030e No credentials are available in the security package after the import, or you get an error when importing the keys into the LOCAL\_MACHINE\Personal store, check that you/ administrators have full access to C:\Documents and Settings\All Users\Application Data\Mic rosoft\Crypto\RSA\MachineKeys. Try importing the certificates directly into both LOCAL\_MACHINE\Per sonal and ADAM\Personal instead of copying them for the Current user store.

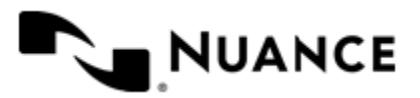

## **HP MFP/Digital Sender (OXP) component RRTs**

## **Component RRT ID**

The RRT ID for this component is DS2.

## **Reserved Replacement Tag Names (RRTN)**

The following table describes the reserved RTN values for this component:

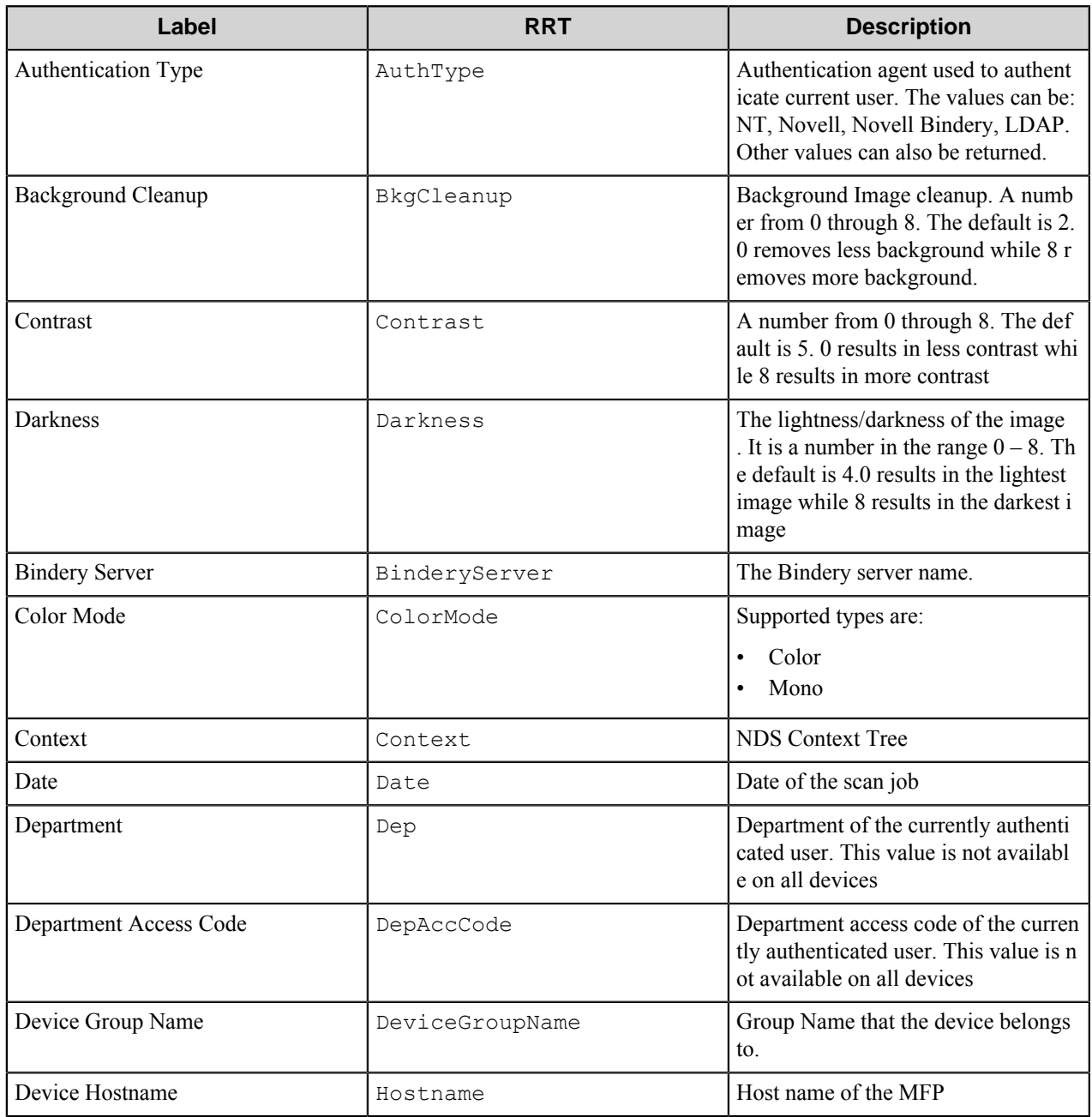

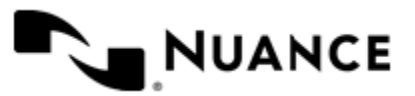

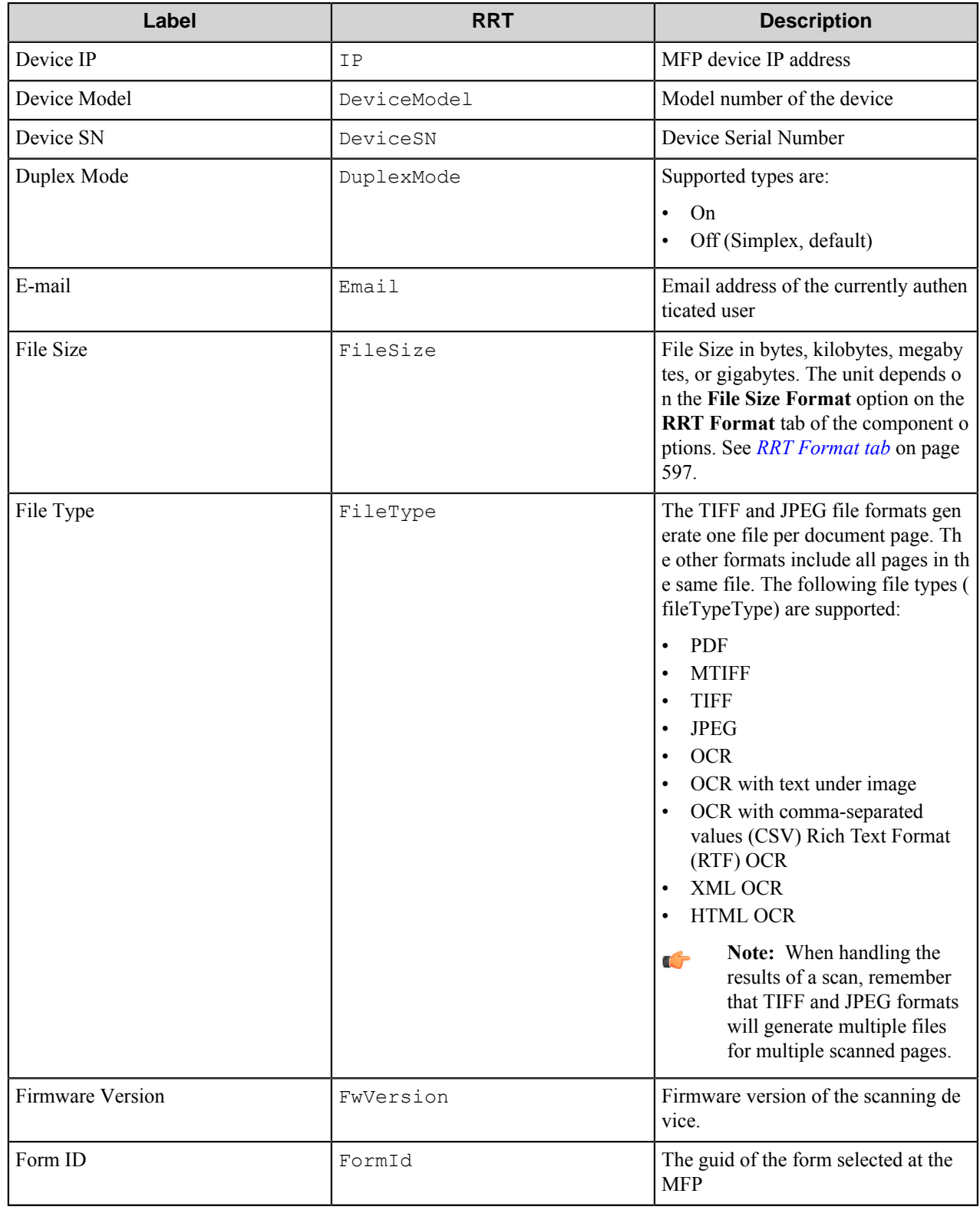

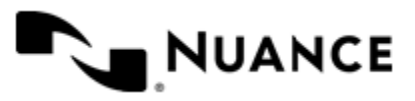

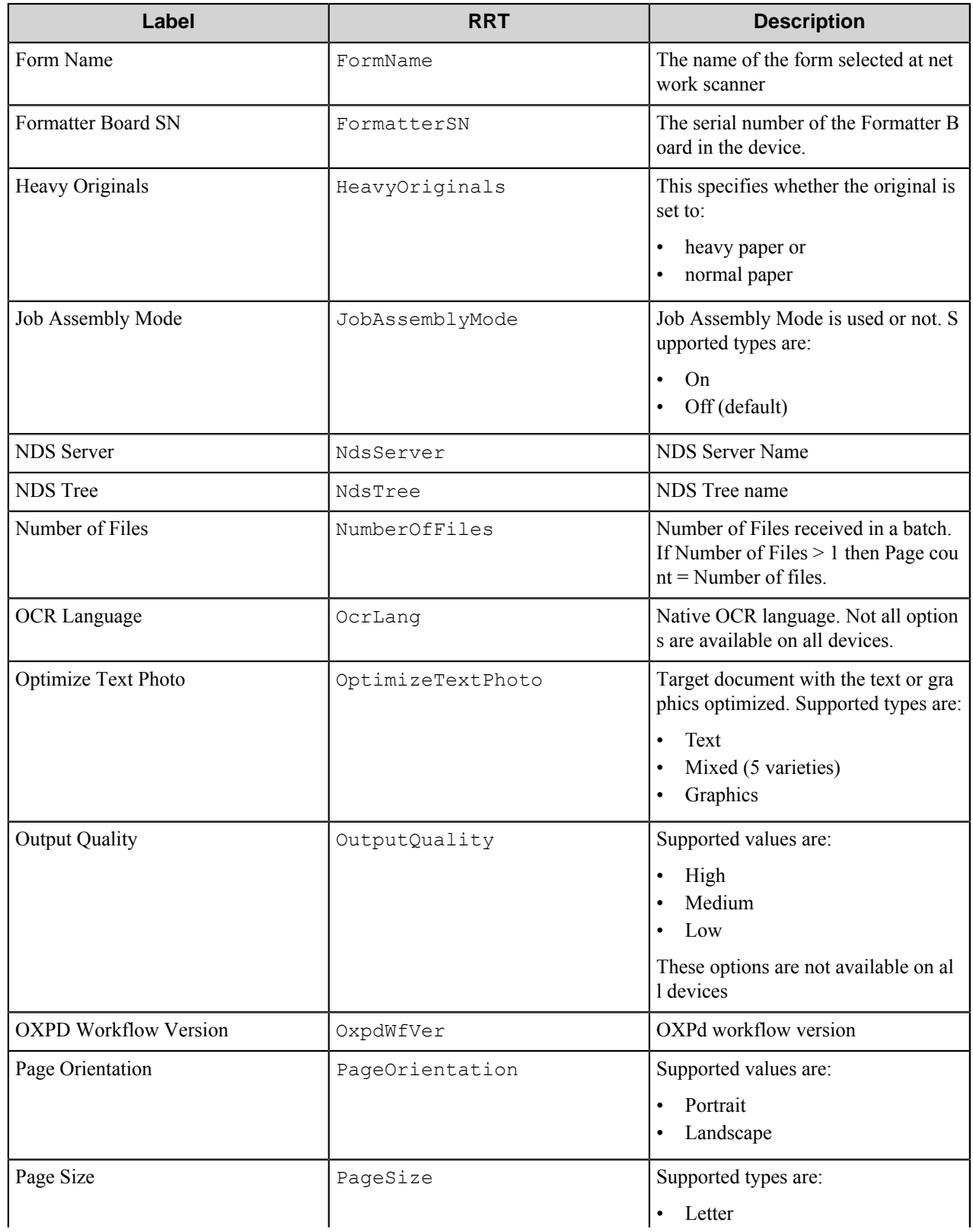

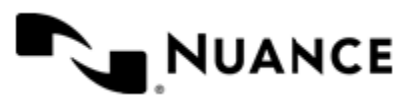

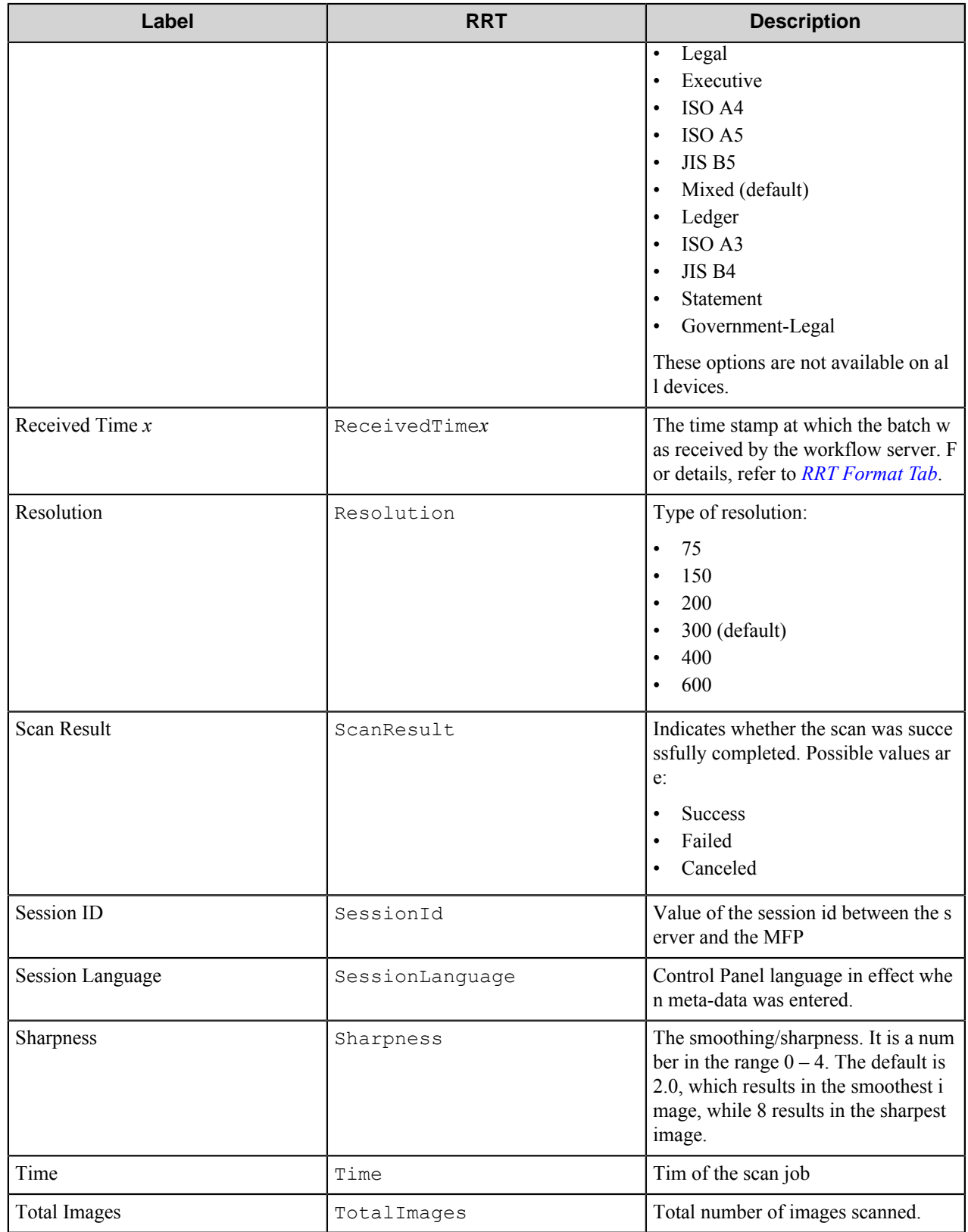

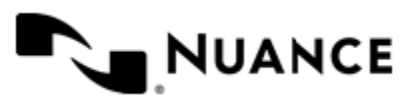

# Nuance AutoStore Administration Guide

Version 7.0

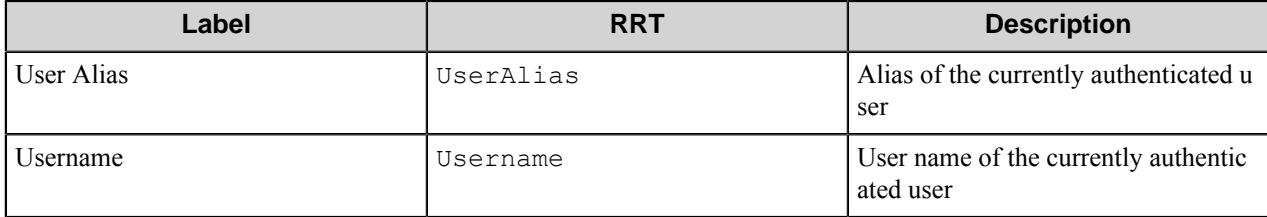

## **Field Replacement Tag Names (FRTN)**

This component does not support FRTNs

## **Special Set Replacement Tag Names (SSRTN)**

This component does not support SSTNs.

# **Troubleshooting tips**

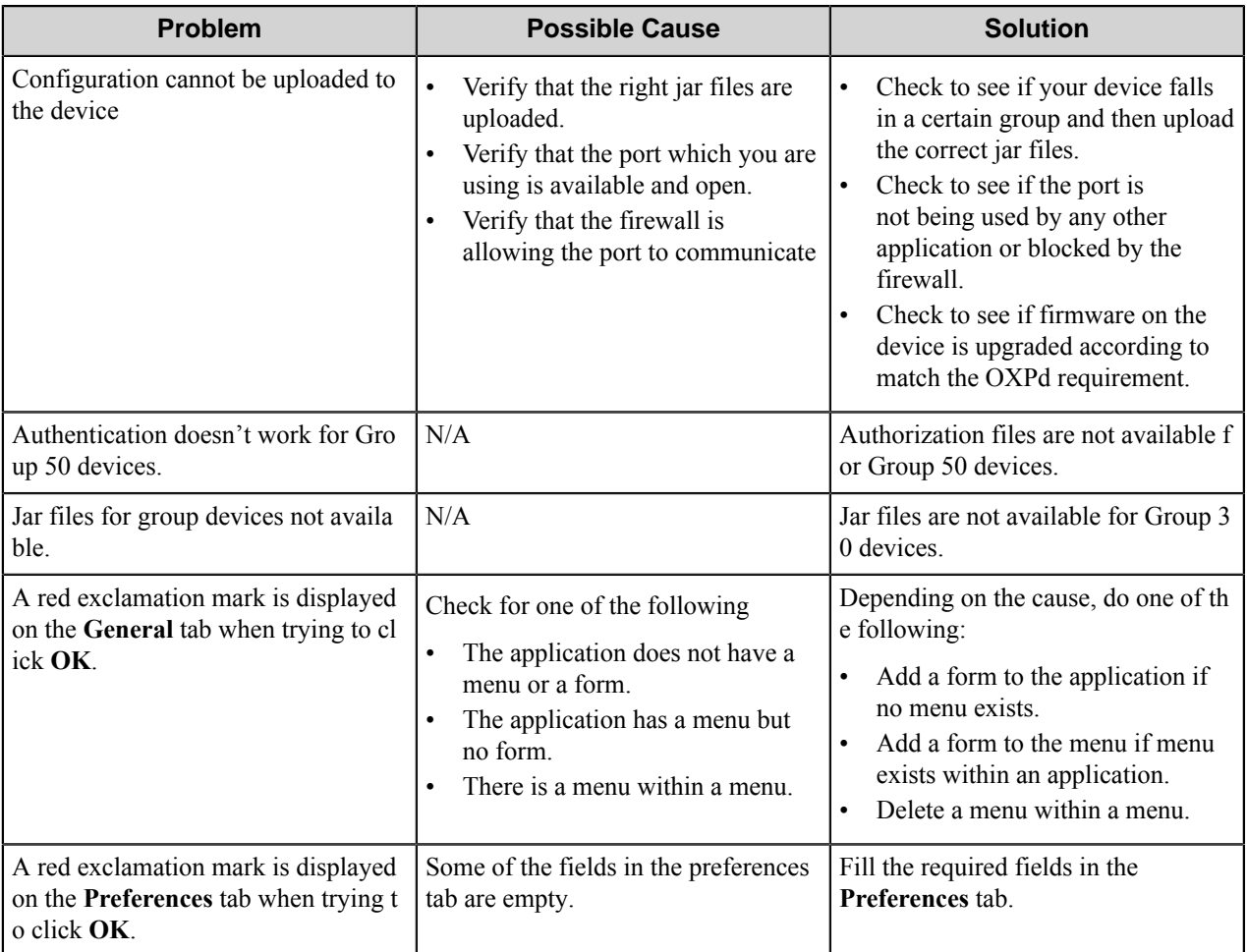

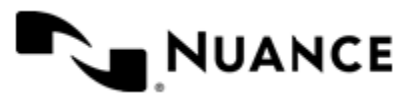

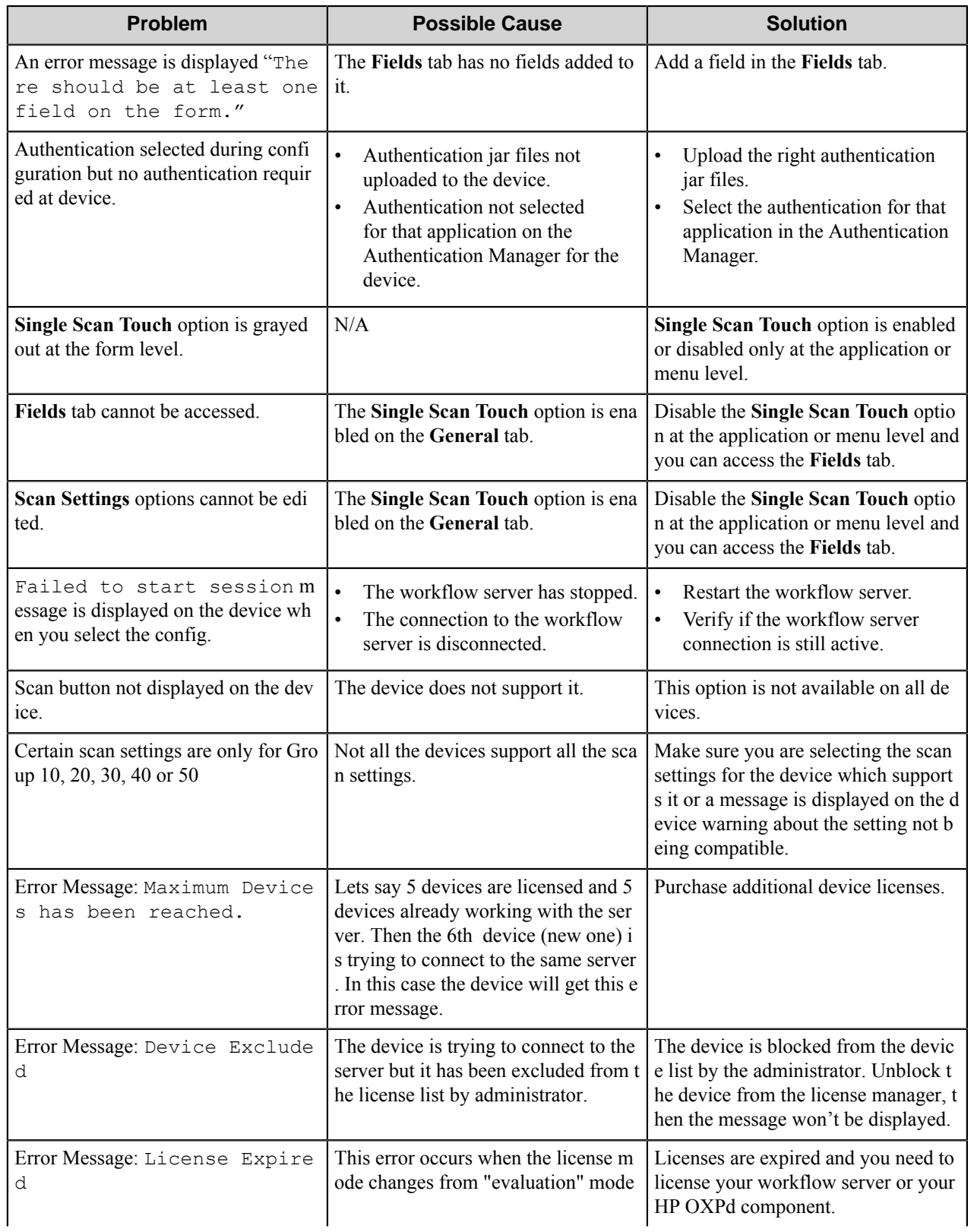

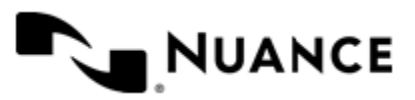

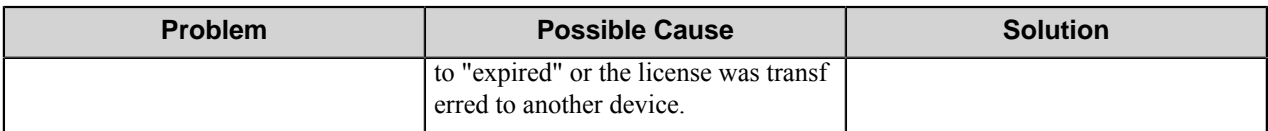

## **Checking the device log**

If you have scanned large number of pages and want to monitor device activity and when the device sends the scanned images to the workflow server, type the following link in the address box on your browser and press Enter.

https://<deviceIPAddress>/hp/device/sdc?GetLog

After you press Enter, the browser window will display the following:

To clear the log, you can type the following link in the browser address box and press Enter.

https://<deviceIPAddress>/hp/device/sdc?clearlog

After you press Enter, the browser will display the following information:

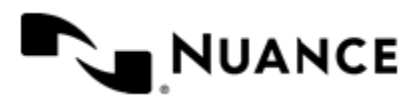

# **HP OXPd**

# **Welcome to HP OXPd component**

HP OXPd component allows direct integration of HP OXPd MFPs with the workflow server, with support for OXPd version 1.6.

This release of the HP OXPd component provides useful functions, including the following:

- Allows direct integration of HP MFPs which supports HP OXPd 1.6 technology
- Support for multilayered menu configurations
- Support for various meta-data field types, such as Text, Numeric, Date/Time, List, and Label.
- Support for Single Touch Scan when there is no need to enter document meta-data at the MFP panel.
- Support for various Scan Setting parameters and provides an option that allows users to change the scan setting at the MFP panel.
- Device groupings allow devices to be grouped into functional or organizational groups.
- Dynamic forms with scripting lets users browse to a document management system to display document profiling information.
- Windows, Novell, and custom authentication types at the MFP panel. Custom authentication allows you to configure specialized authentication methods.

## **Supported devices**

For a current list of supported devices, see the *[Notable Solutions website](http://www.notablesolutions.com/autostore/capture/multifunction-devices/hp/supported-devices/)*.

## **Firmware requirements**

There are minimum firmware requirements for HP devices.

- LaserJet M5035 MFP: 48.171.5
- LaserJet M5039 MFP: 48.171.5
- LaserJet M3035 MFP: 48.171.5
- LaserJet M4345 MFP: 48.171.5
- LaserJet M4349 MFP: 48.171.5
- Color LaserJet CM4730 MFP: 50.151.0
- LaserJet M5035 MFP
- LaserJet M9050 MFP: 51.121.2
- LaserJet M9040 MFP: 51.121.2
- LaserJet M9059 MFP: 51.121.2
- Color LaserJet CM6030 MFP: 52.121.2
- Color LaserJet CM6040 MFP: 52.121.3
- Color LaserJet CM3530 MFP: 53.101.5
- ScanJet 7000n Color: 113770\_118969
- CLJ CM4540 MFP: 113702\_118761

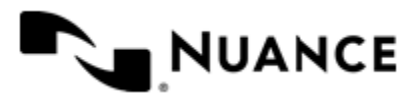

Visit the *[HP website](http://www.hp.com)* for more information and firmware downloads.

# **Using the HP OXPd component**

## **How to use the HP OXPd component**

This topic shows how to create a workflow that uses the HP OXPd capture component.

In this example, a workflow will be created which captures documents from HP Scanjet 7000n. During the scanning process, a user working on the device will be able to copy a document to any local or network directory. This defines where the captured file is stored.

- **1.** Drag and drop the HP OXPd and the Send to Folder components into the Process Designer.
- **2.** Double-click the HP OXPd component to open the configuration dialog box.
- **3.** On the **Preferences** tab, enter the required information.
- **4.** On to the **General** tab, right-click the **Default Form** and click the **Edit** button. This opens the **Form Settings** dialog box.
- **5.** On the **General** tab of the **Form Settings** dialog box, select the **Allow Changes** check box for **Media Size**, **Orientation**, **Color and Resolution**.

These selections allow the user to change these scan settings directly on the device.

- **6.** On the **Fields** tab, configure a new field:
	- a) In the **Type** column, click the "List".
	- b) For **Name**, type "Folder".
	- c) For **Display**, type "Folder Where to Save".
	- d) In the properties column (labeled **P**), click the **...** button .
	- e) Enter random values and labels and check whether they appear by default on the device display. If so, select **OK**.
- **7.** On the **Form Settings** dialog box, click the **Components Tab**.
- **8.** Click on the browse button (**...**) for the **Send to Folder** component.
- **9.** In the **Available RRTs** dialog box, expand the **Send to Folder** RRTs, and configure the component with the following parameters:

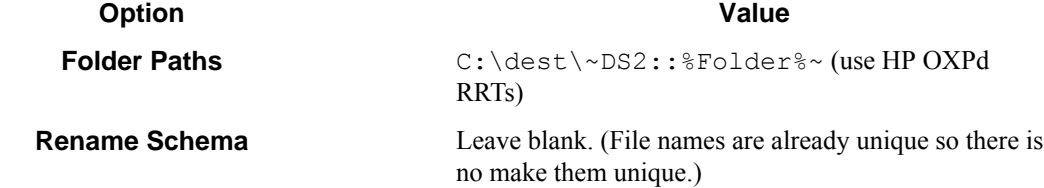

**10.**Press **OK** button on the **Send to Folder** component.

Do not create folders now.

**11.** Press **OK** button in **Form Settings** dialog, and then click **OK** in **HP MFP/Digital Sender (OXPd)** dialog box.

**12.**Save the workflow in Process Designer (**File** > **Save**) as Hp2Demo.cfg.

**13.** On the ribbon, click the **Start** button to start the process.

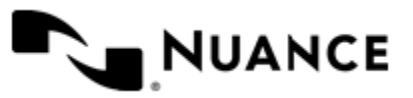
## **Hosting the component in IIS**

You can host the HP OXPd component in Microsoft Internet Information Services (IIS) versions 7.0 and 7.5. Configuring the component for IIS consists of the following tasks:

- *[Configuring roles and features](#page-612-0)* on page 613
- *[Verifying the ASP.NET 4.0 configuration](#page-613-0)* on page 614
- *[Configuring access to the application pool identity](#page-613-1)* on page 614
- *[Creating the IIS web application](#page-614-0)* on page 615
- *[Enabling authentication](#page-615-0)* on page 616
- *[Validating the IIS web application](#page-615-1)* on page 616
- *[Disabling the component web server](#page-616-0)* on page 617
- *[Configuring the component for IIS](#page-616-1)* on page 617

The instructions in these tasks serve as general guidelines for a typical IIS installation. Advanced settings such as the web application name, application pool, and application pool identity may vary depending on your environment and company policies. An IIS administrator who is familiar with your IIS environment should complete the instructions in the tasks.

### <span id="page-612-0"></span>**Configuring roles and features**

Hosting the component in IIS requires you to configure the server for required roles and features. The following procedure applies only to Microsoft Windows 2008 and Microsoft Windows 2008 R2.

- **1.** Under Server Manager, use the Add Roles Manager to add the following roles to the server:
	- Application Server
	- Web Server IIS
- **2.** When the wizard displays the subcomponents for the Application Server role, verify that the Web Server (IIS) Support option is checked.
- **3.** When the wizard displays the subcomponents for the Web Server role, verify that the following items are checked:
	- Common HTTP Features:
		- Static Content
		- Default Document
		- HTTP Errors
	- Application Development:
		- ASP.NET
		- .NET Extensibility
		- **ISAPI** Extensions
		- ISAPI Filters
	- Security:
		- Request Filtering
	- Performance:
		- Static Content Compression
	- Management Tools:
		- IIS Management Console

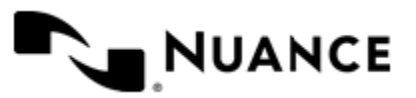

### <span id="page-613-0"></span>**Verifying the ASP.NET 4.0 configuration**

Verify that the IIS environment contains ASP.NET 4.0:

- **1.** Open a command prompt as an administrator.
- **2.** Type the following command and press Enter:

"%windir%\Microsoft.NET\Framework\v4.0.30319\aspnet\_regiis.exe" -lv

If the IIS environment contains ASP.NET 4.0, the command returns the following entry:

4.0.30319.0 C:\Windows\Microsoft.NET\Framework\v4.0.30319\aspnet\_isapi.dll

**3.** If you do not see the entry, type the following command and press Enter to install ASP.NET 4.0: "%windir%\Microsoft.NET\Framework\v4.0.30319\aspnet\_regiis.exe" -i

### <span id="page-613-1"></span>**Configuring access to the application pool identity**

Configure the OXPd directory for access to the application pool identity:

- **1.** Open IIS Manager.
- **2.** Expand the computer name node and then expand the **Application pools** node.
- **3.** Right-click **DefaultAppPool** and select **Advanced Settings**.

The following figure shows sample settings:

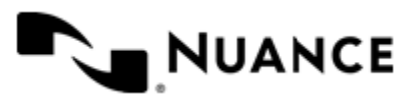

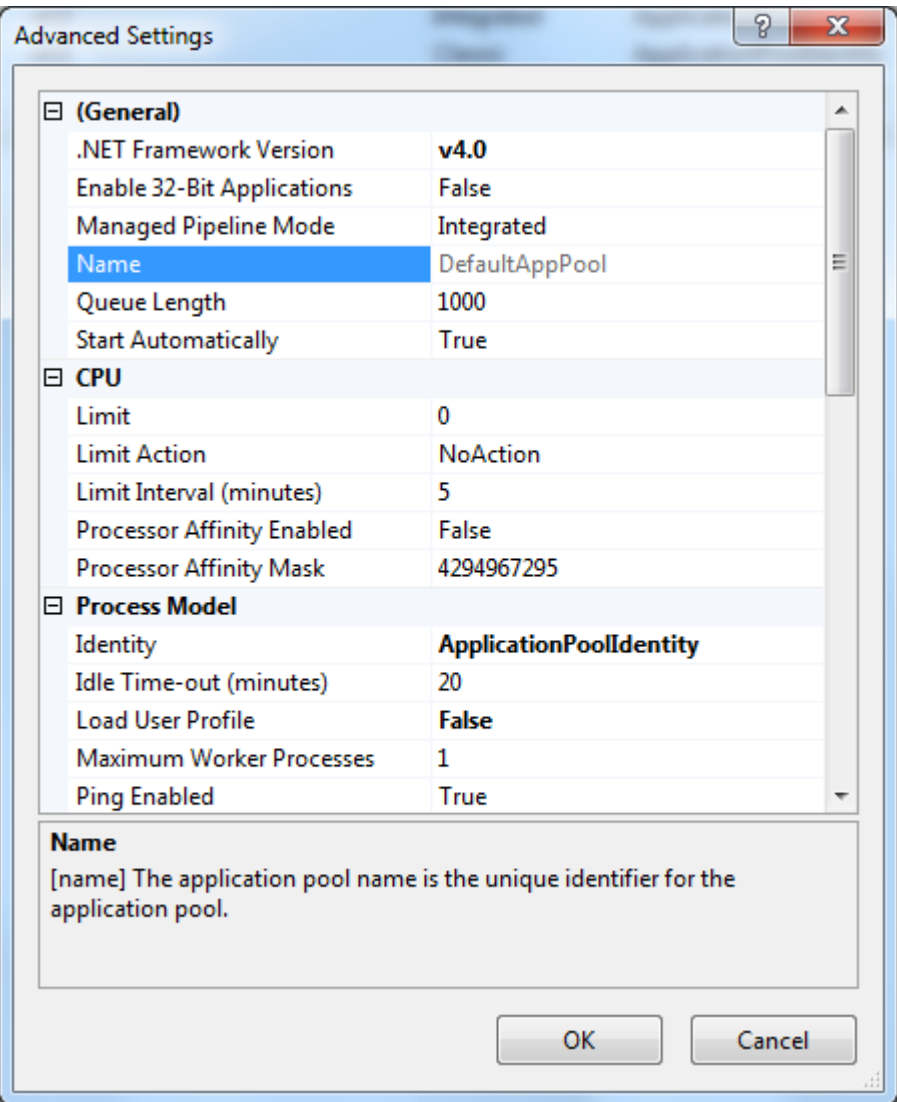

- **4.** Select the <AutoStore Install Directory>\OXPd16Site directory.
- **5.** Right-click the directory and select **Properties**.
- **6.** Select the **Security** tab.
- **7.** Click **Edit** and then click **Add**.
- **8.** Click **Locations** and select your machine.
- **9.** Type IIS AppPool\DefaultAppPool in **Enter the object names to select**.
- **10.** Click **Check Names** and click **OK**.
- **11.** Click **OK** to close the **Properties** dialog box.

### <span id="page-614-0"></span>**Creating the IIS web application**

Create the IIS web application that hosts the component:

**1.** Right-click **Default Web Site** and then select **Add Application** to open the **Add Application** dialog box.

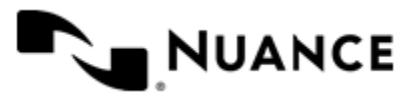

- **2.** In the dialog box, type OXPd16Site as the alias for the virtual directory that you are creating.
- **3.** Set the physical path to <AutoStore Install Directory>\OXPd16Site.
- **4.** Click **OK**.

### <span id="page-615-0"></span>**Enabling authentication**

Enable the IIS web application for anonymous authentication:

- **1.** Select the OXPd16Site application.
- **2.** In **Features View**, double-click **Authentication**.
- **3.** On the **Authentication** page, select **Anonymous Authentication**.
- **4.** In the **Actions** pane, click **Enable** to use anonymous authentication with the default settings.

### <span id="page-615-1"></span>**Validating the IIS web application**

Validate that you successfully configured the IIS web application by opening a browser and browsing to:

http://localhost:<port number>/OXPd16Site/Menu.aspx

where  $\leq$  port number $\geq$  is the port number for your IIS web application. The default port is 80 for HTTP connections and 443 for HTTPS connections. If you successfully configured the IIS web application, the following page appears:

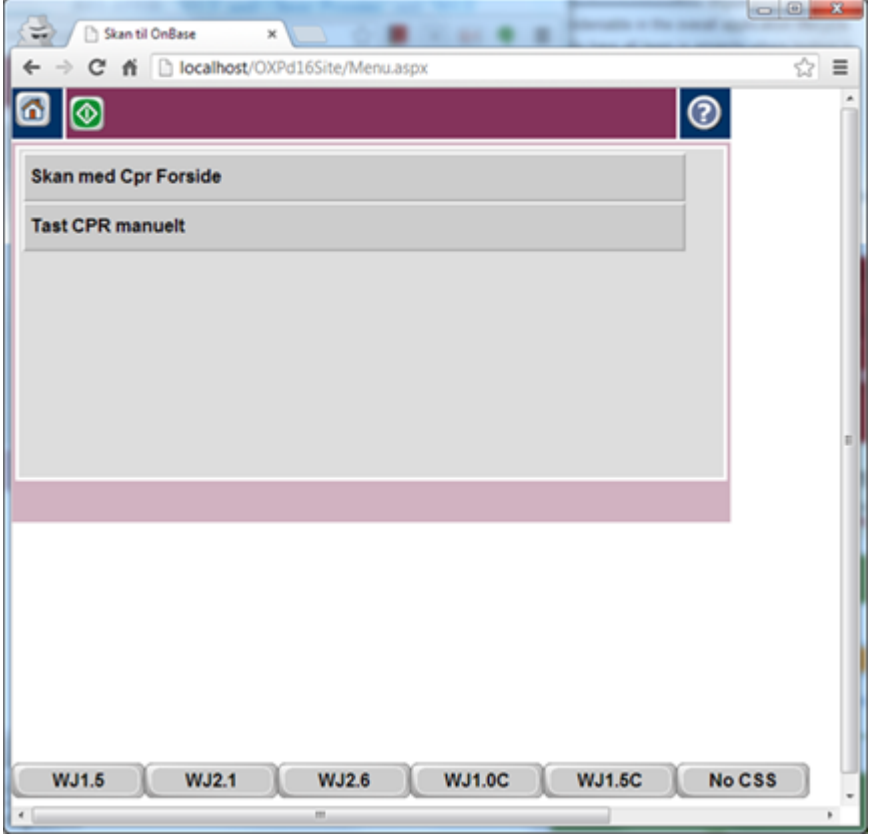

To configure the web application for SSL, refer to http://technet.microsoft.com/en-us/library/cc771438(WS.10).aspx for more information.

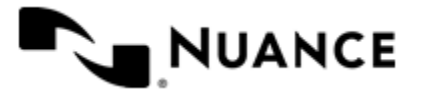

### <span id="page-616-0"></span>**Disabling the component web server**

Because you are using the IIS web application to host the component, disable the component's built-in web server:

- **1.** In Windows Explorer, browse to the AutoStore installation directory (by default, C:\Program Files (x86) \Notable Solutions\AutoStore 7 on a 64-bit system or C:\Program Files\Notable Soluti ons\AutoStore 7 on a 32-bit system).
- **2.** Open the **batch.exe.config** file in a text editor.
- **3.** Find the <appSettings> section.

If there is not an <appSettings> section, add it to the file.

**4.** Add the following line:

<add key="SkipHpOxpd16WebInit" value="true"/>

The following code shows a sample configuration:

```
<configuration>
    ...
    <appSettings>
       <add key="SkipHpOxpd16WebInit" value="true"/>
     </appSettings>
 ...
</configuration>
```
**5.** Save your changes.

### <span id="page-616-1"></span>**Configuring the component for IIS**

Configure the HP OXPd component to use IIS web application settings:

- **1.** Open the AutoStore Process Designer.
- **2.** Add the HP OXPd component to the configuration.
- **3.** Double-click the component to open its configuration dialog box.
- **4.** On the **Preferences** tab, specify the **Web App Port** setting for your IIS web application (typically, 80 for HTTP connections or 443 for HTTPS connections).

The following figure shows sample settings:

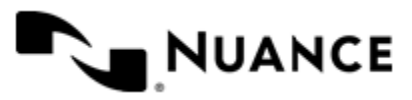

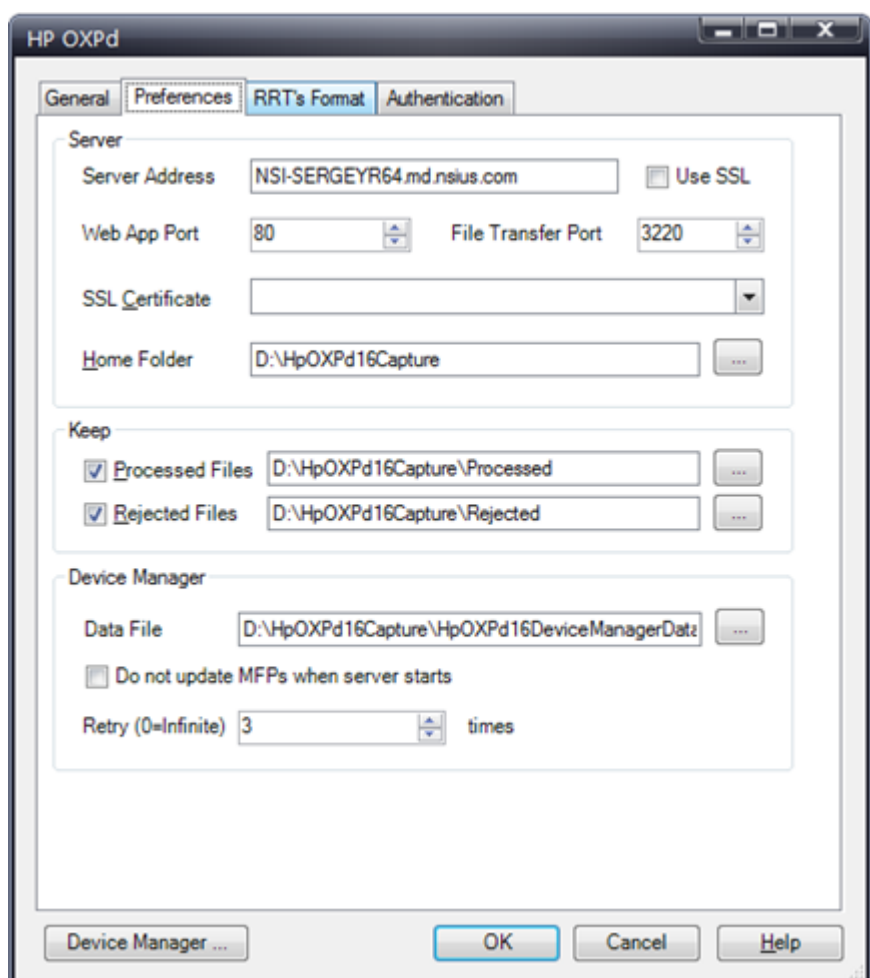

**5.** If you want the MFP device to connect using SSL, select **Use SSL**.

**Note:** The system applies the certificate that you select from the **SSL Certificate** drop-down list box to Ú the **File Transfer Port**, not the **Web App Port**.

**6.** Save your changes and restart the AutoStore service.

The Status Monitor shows entries indicating that the component is using IIS and the MFP device has been updated. The following figure shows an example:

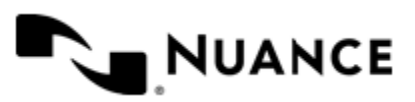

Version 7.0

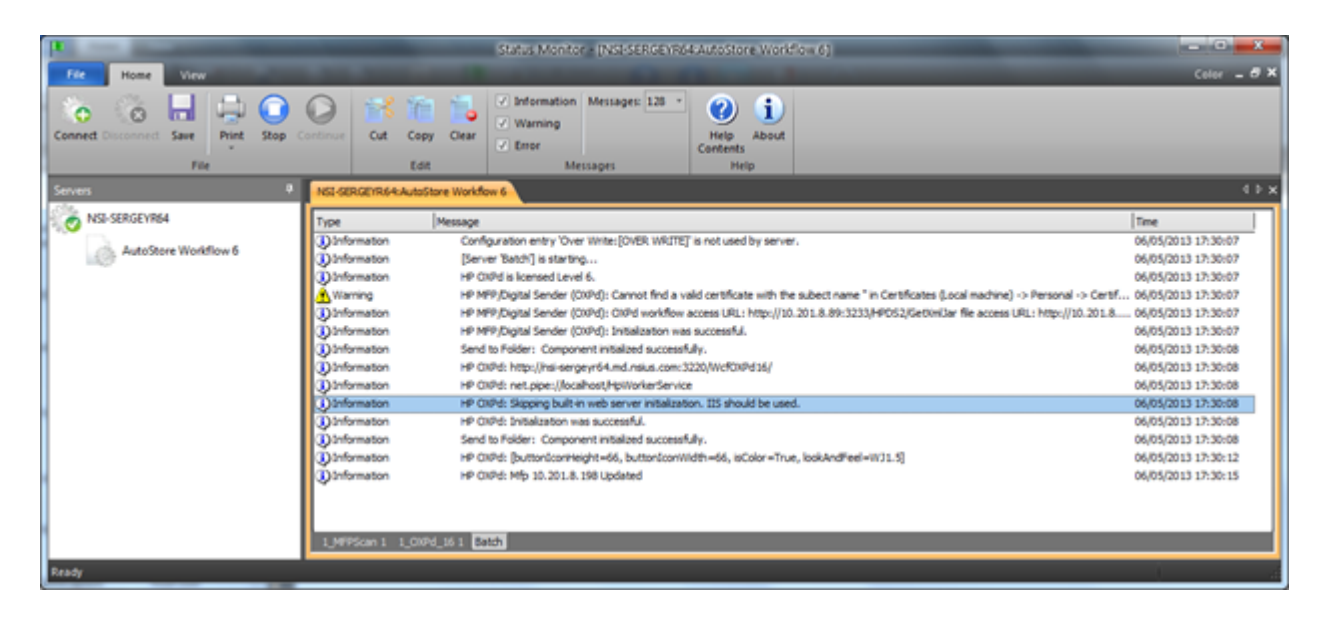

# **Enabling HP OXPd 1.6 on Oz devices**

### **Supported devices**

Check to see if the device is supported:

- LaserJet M3035MFP
- LaserJet M4345MFP
- LaserJet M4349MFP
- LaserJet M5035MFP
- LaserJet M9040MFP
- LaserJet M9050MFP
- LaserJet M9059MFP
- Color LaserJet CM4730MFP
- Color LaserJet CM3530MFP
- Color LaserJet CM6030MFP
- Color LaserJet CM6040MFP
- Color LaserJet CM6049MFP

### **JetDirect support for OXPd 1.6 feature set**

The OXPd 1.6 feature set includes new Secure Socket Layer (SSL) capabilities not previously available in Oz devices:

- OXPd web services calls into an OZ device over port 7627 use SSL.
- The OXPd 1.6 certificate management service can be used to configure a store of certificates from a trusted authority.
- OXPd-based HTTP/S connections initiated from the device (for example, web browsing and scan image transmission) are validated against certificates in the trusted authority store.

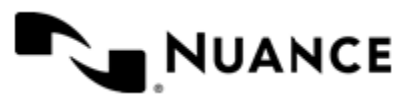

Changes were implemented in JetDirect Inside (JDI) firmware to support these new features. The OXPd 1.6 SSL feature set has not been integrated to Enhanced Input/Output (EIO) JetDirect products. The OXPd 1.6 SSL feature set is only supported on JDI-based network connections. To avoid issues using OXPd 1.6 functionality over SSL, remove any EIO-based network interfaces from the device.

After performing an upgrade to a firmware version that supports OXPd 1.6 functionality, the JDI firmware version of a device should be equal to the version listed in the device release notes.

The JetDirect firmware version can be verified from the embedded web server of the device:

- **1.** Navigate to **Networking** > **Configuration Page**.
- **2.** Observe the value listed next to **Firmware Version** on the JetDirect configuration page.

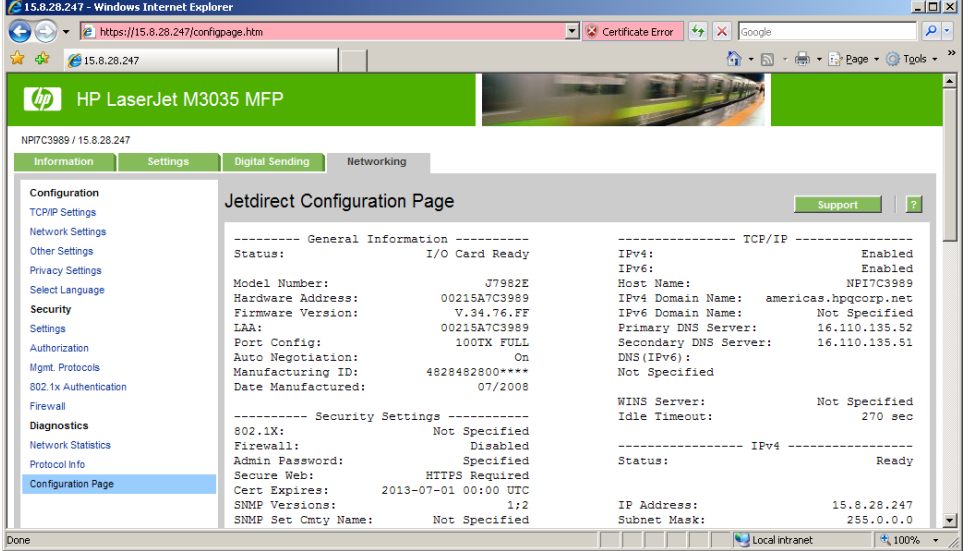

### **Enabling OXPd 1.6 on OZ devices**

OZ devices ship with the embedded web browser and OXPd web services disabled by default. To enable OXPd 1.6, the file labeled "OXPdEnable.pjl" should be uploaded to the MFP via ftp (ftp://*device\_ip*/) and then the device must be rebooted.

# **Configuring the HP OXPd component**

### **General tab**

This tab defines the menu structure that is displayed on the HP OXPd component.

Devices can be grouped based on their IP address or host name. Each group of devices can have its own menu structure. By default there is a single group called **Default Device Group**. If no additional groups are configured, all devices pointed to the workflow server will display the menu structure under the Default Device Group.

Additional device groups can be created and devices assigned to them. Using this framework you can use devices connected to the same workflow server for different functions. Drag and drop functionality is available to change the order of menus and forms that appear on the MFP control panel.

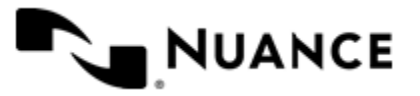

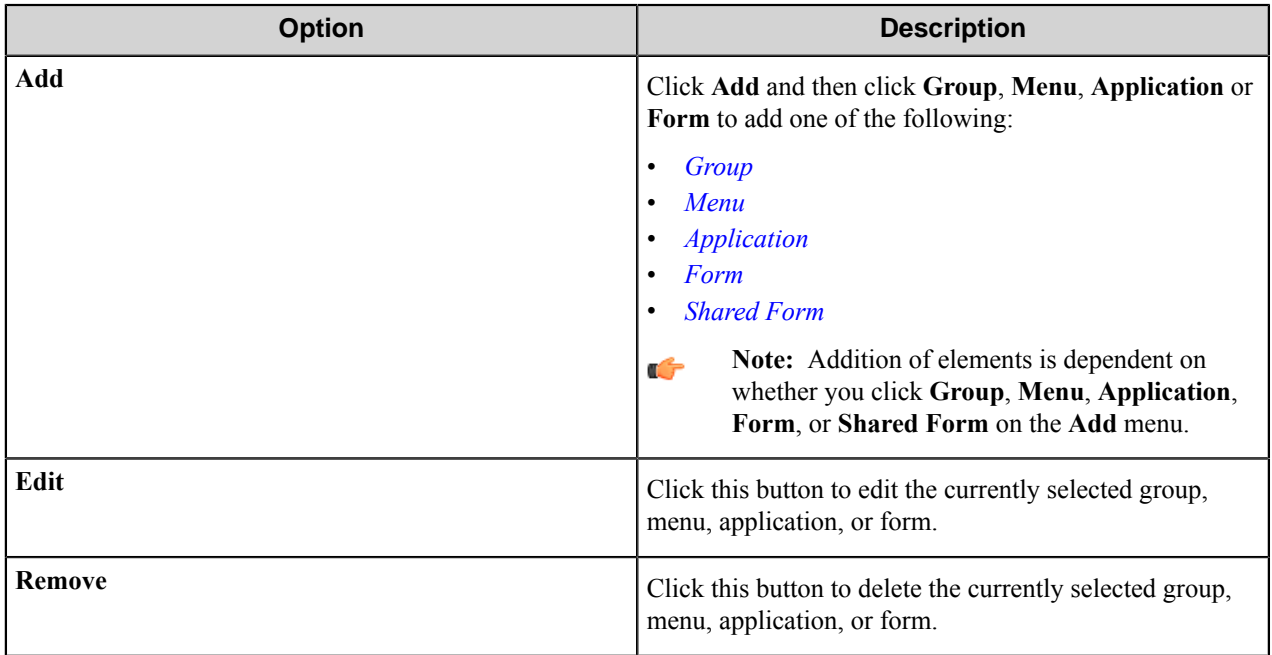

### <span id="page-620-0"></span>**Group options**

Click **Add** > **Group** to add a group of devices. When you add a new group, configure options on the following tabs:

### **General tab**

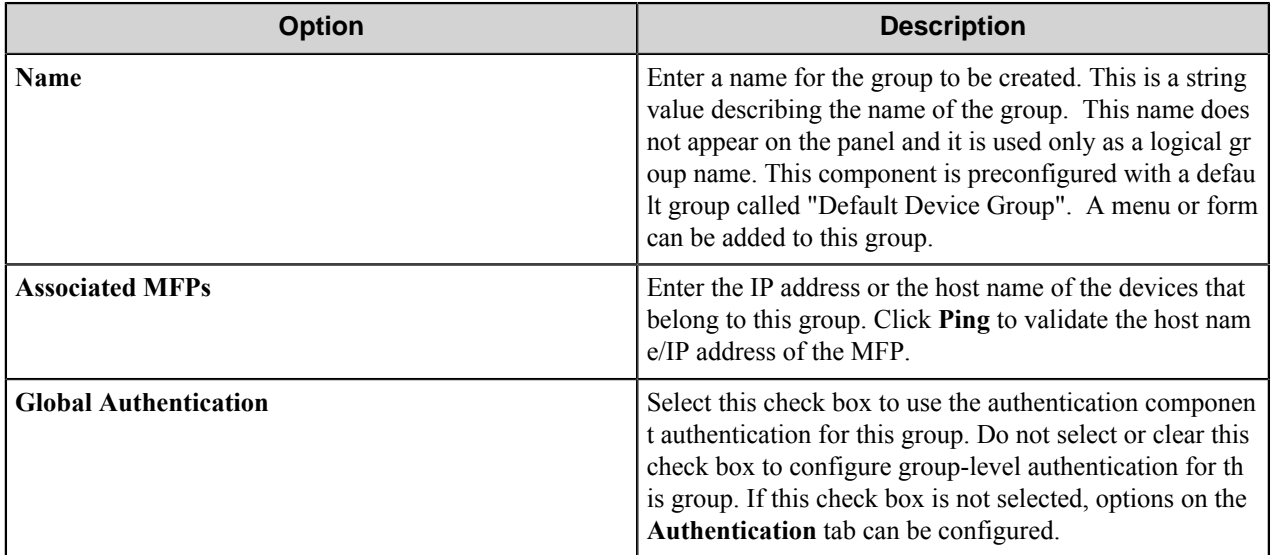

### **Authentication tab**

See *[Authentication tab](#page-641-0)* for information on configuring options on the **Authentication** tab.

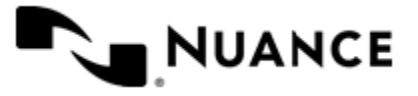

### <span id="page-621-1"></span>**Application options**

Define the workflow application parameters. Workflow applications are represented by a top-level button on the MFP device. Pressing the application button may lead to one or more forms.

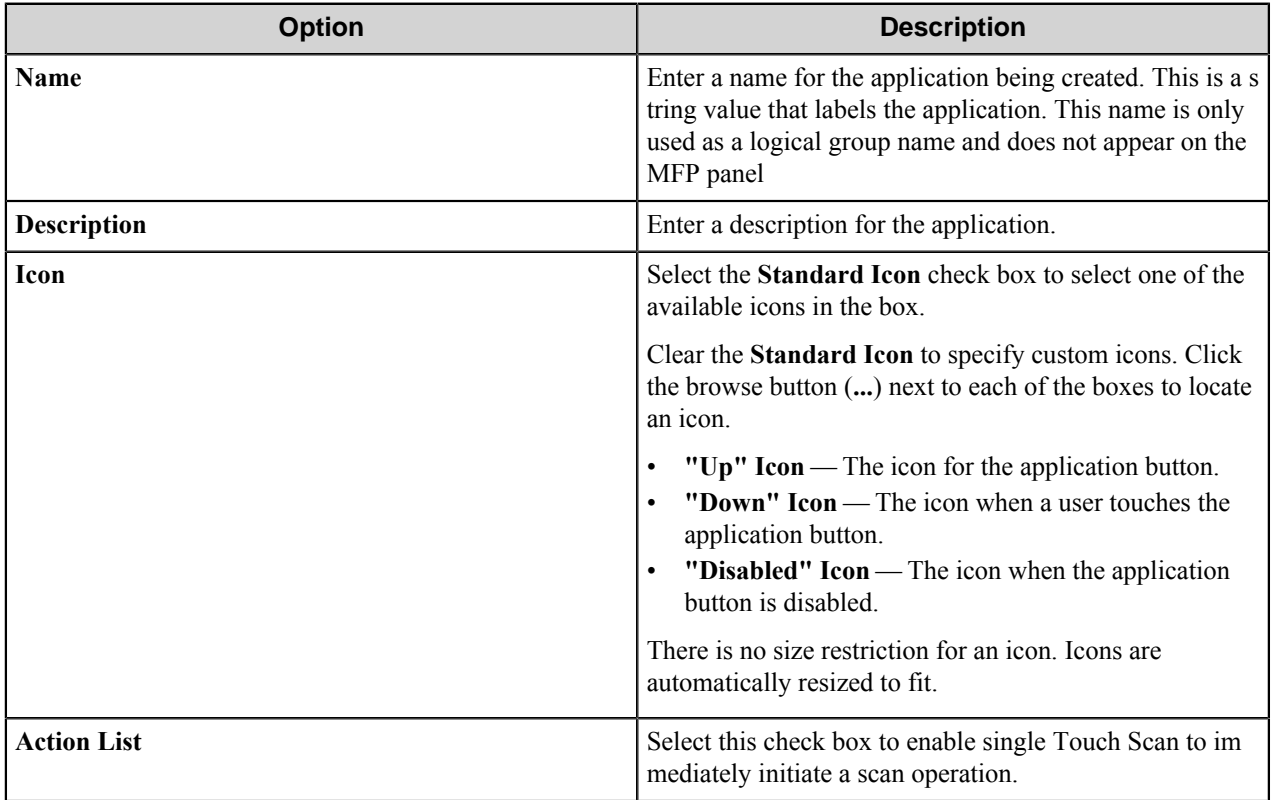

### <span id="page-621-0"></span>**Menu options**

Add a menu to create a hierarchy. The menu entry will guide the MFP users to select the desired workflow.

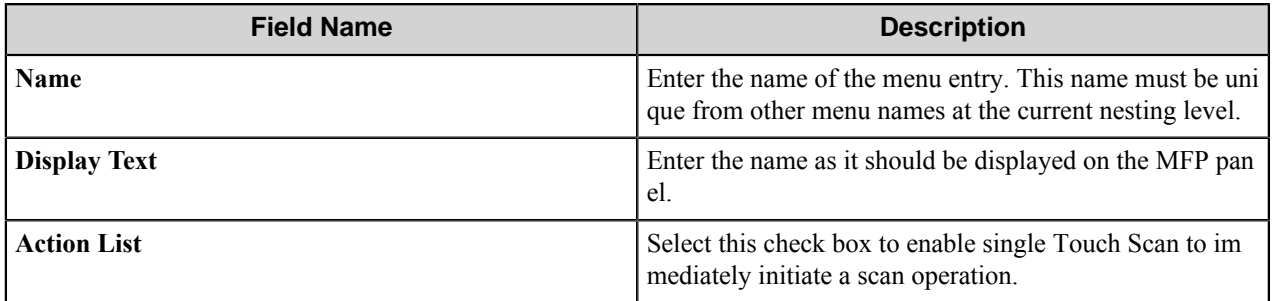

### <span id="page-621-2"></span>**Form options**

When setting up a form, the following three tabs must be configured:

- *[General tab](#page-622-0)*
- *[Fields tab](#page-625-0)*
- *[Components tab](#page-626-0)*

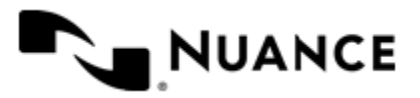

### <span id="page-622-0"></span>**General tab**

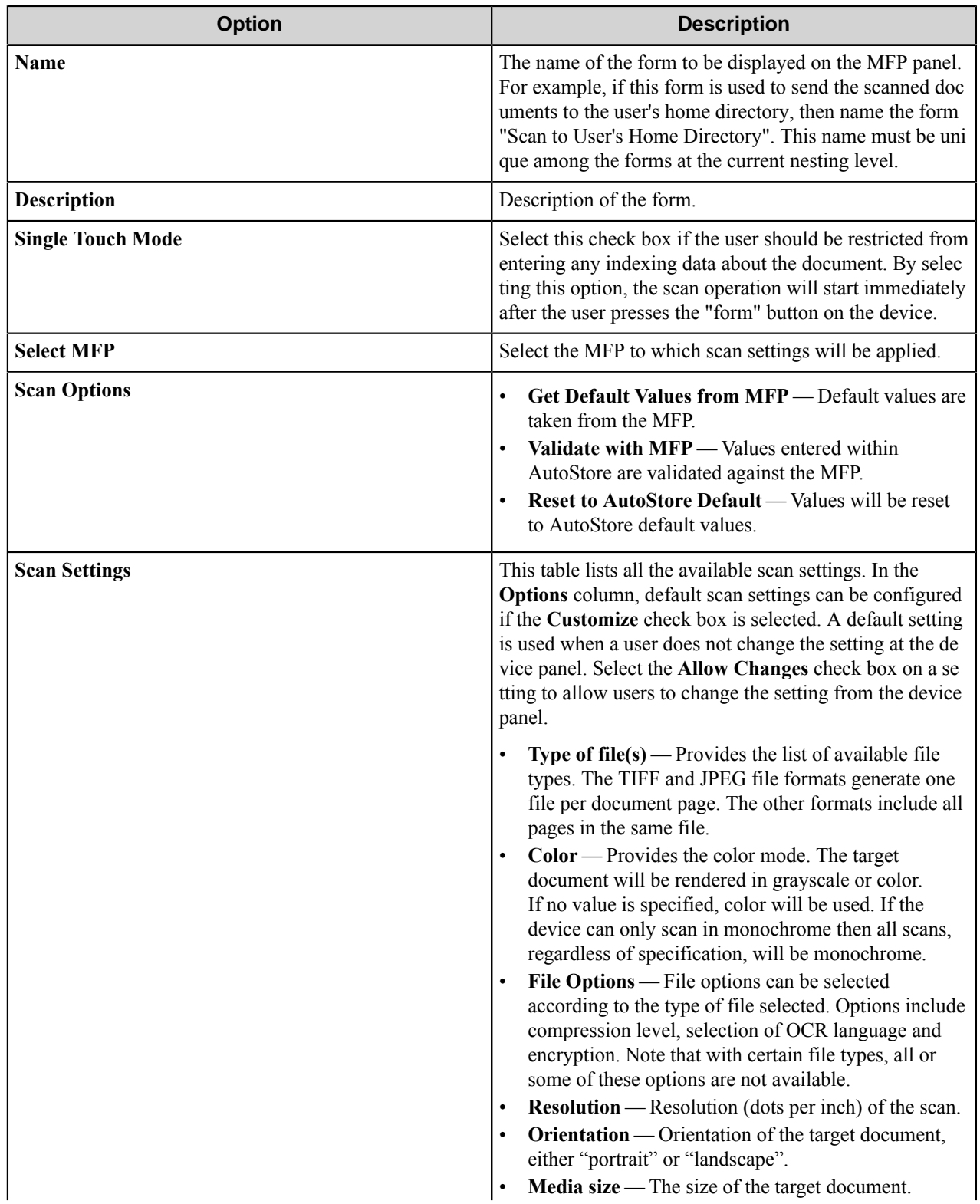

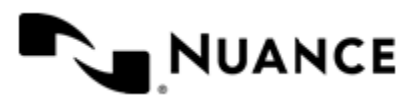

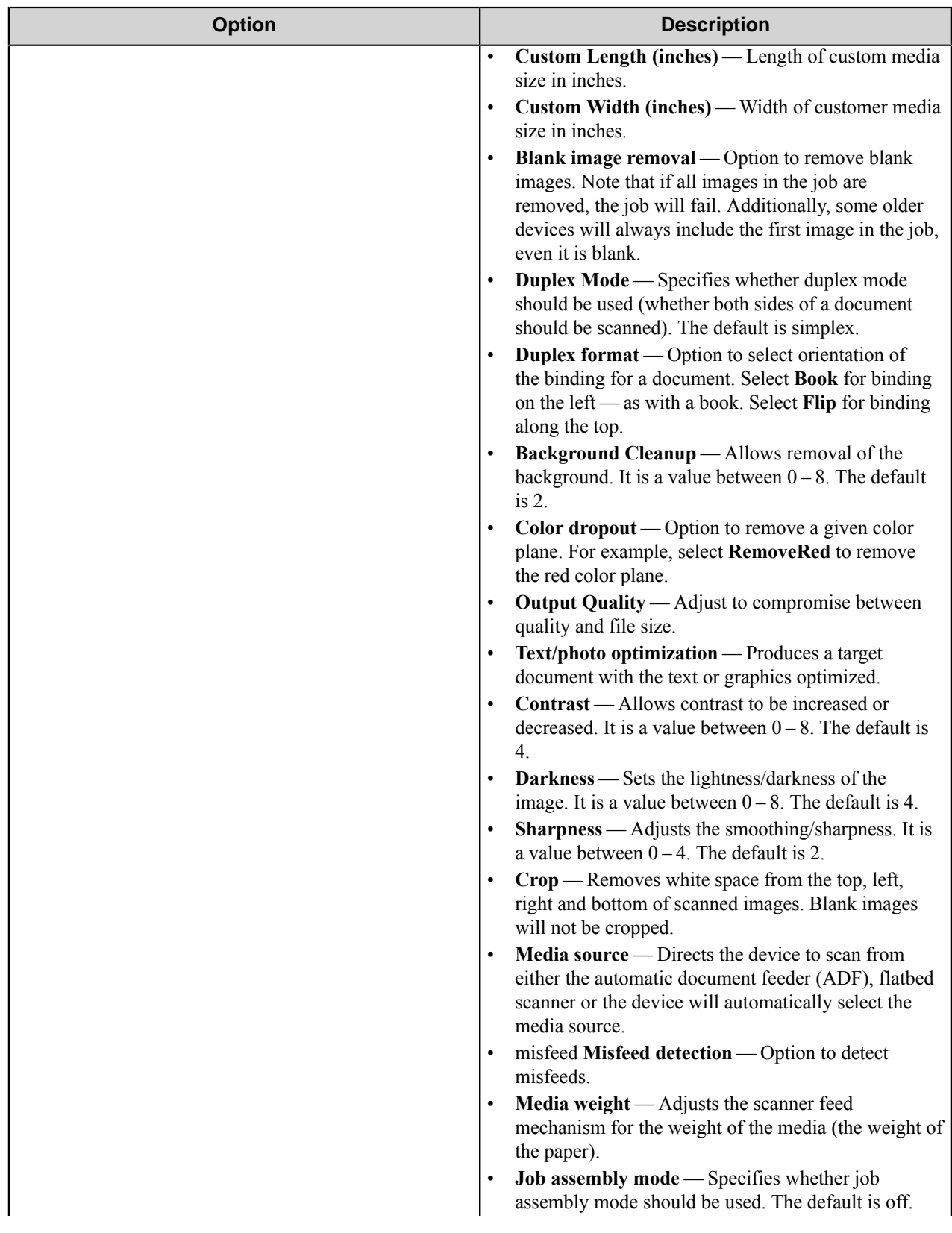

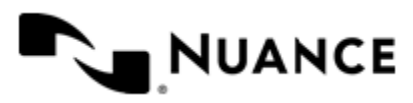

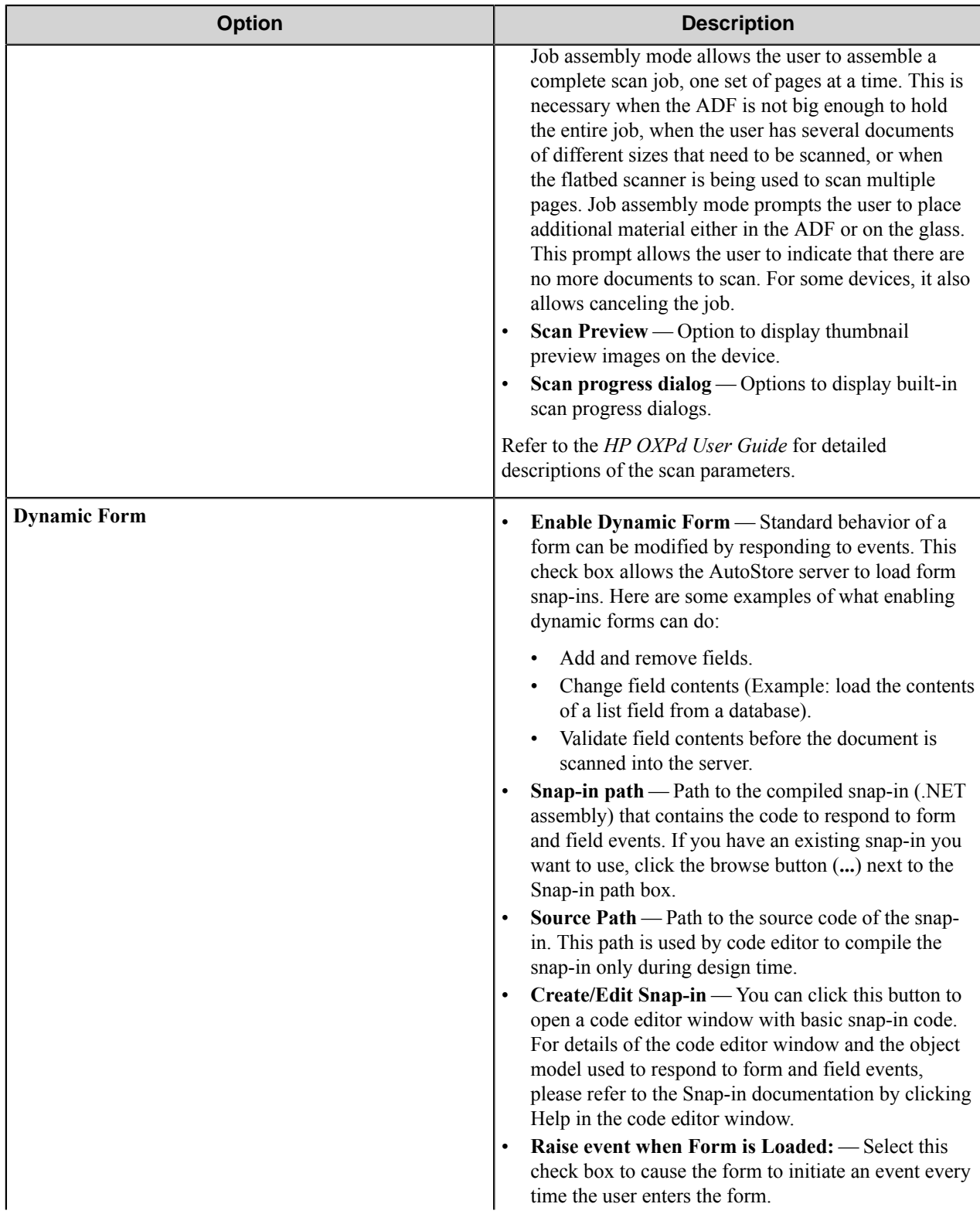

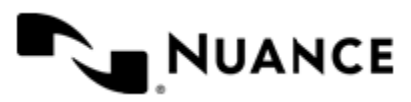

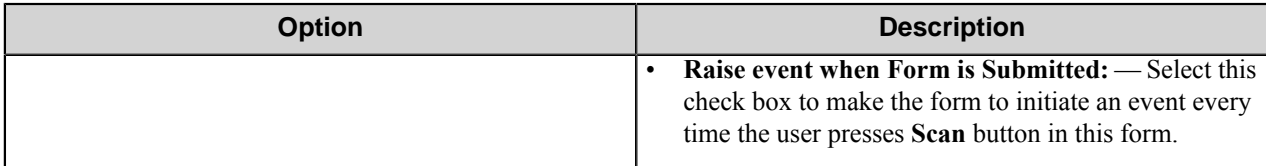

### <span id="page-625-0"></span>**Fields tab**

Configure the indexing fields that will be presented to the user. Add fields by entering data on an existing line or by selecting the notify server check box **(N)**.

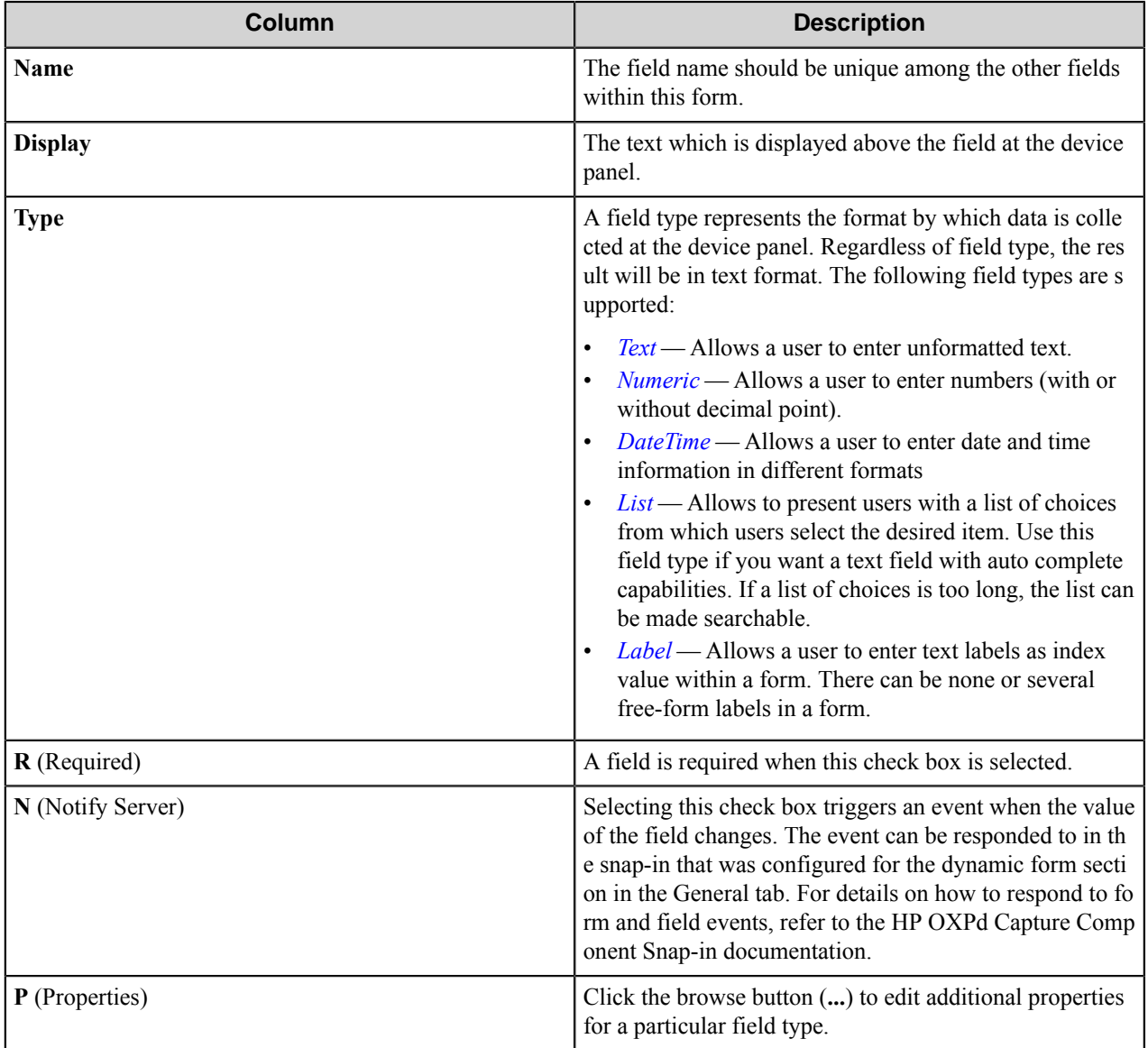

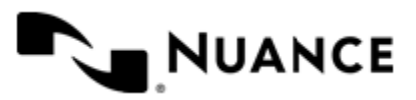

### <span id="page-626-0"></span>**Components tab**

This tab lists process and route components in the workflow. Configure a component for this form by clicking the browse button (**...**) in the **C** (configure) column for a row. This opens the configuration dialog box for the component. You can click the **Help** button in the configuration dialog box for component instructions.

### <span id="page-626-1"></span>**Date Time Field Options**

A date time field allows a workflow to capture dates and times from the console.

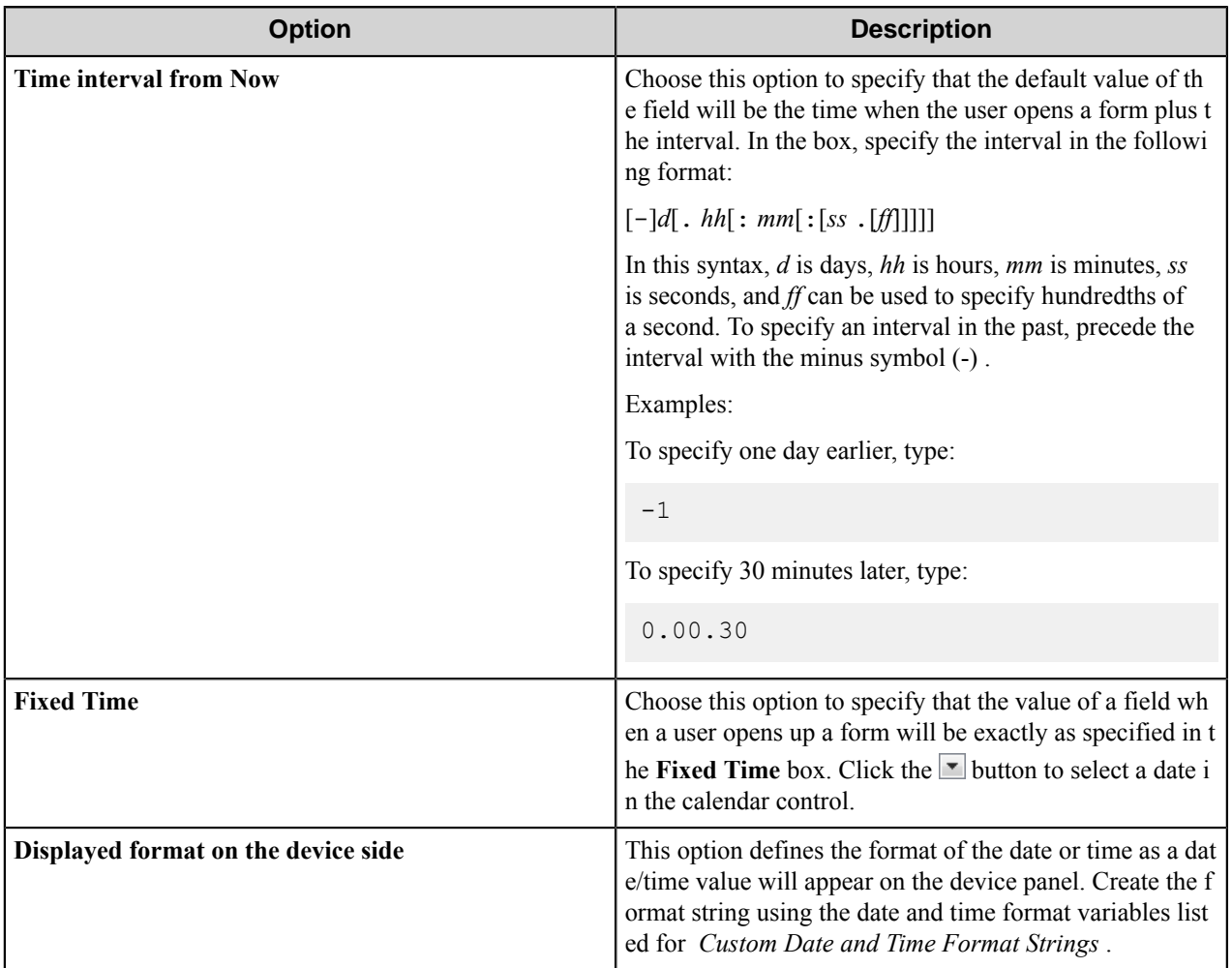

### <span id="page-626-2"></span>**Custom Date and Time Format Strings**

The date/time format string specifies how a date and/or time should be formatted when displayed. Some of these formats are not available on all devices.

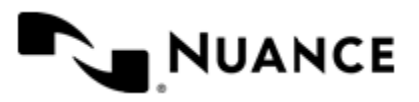

## **Table 24: Date format variables**

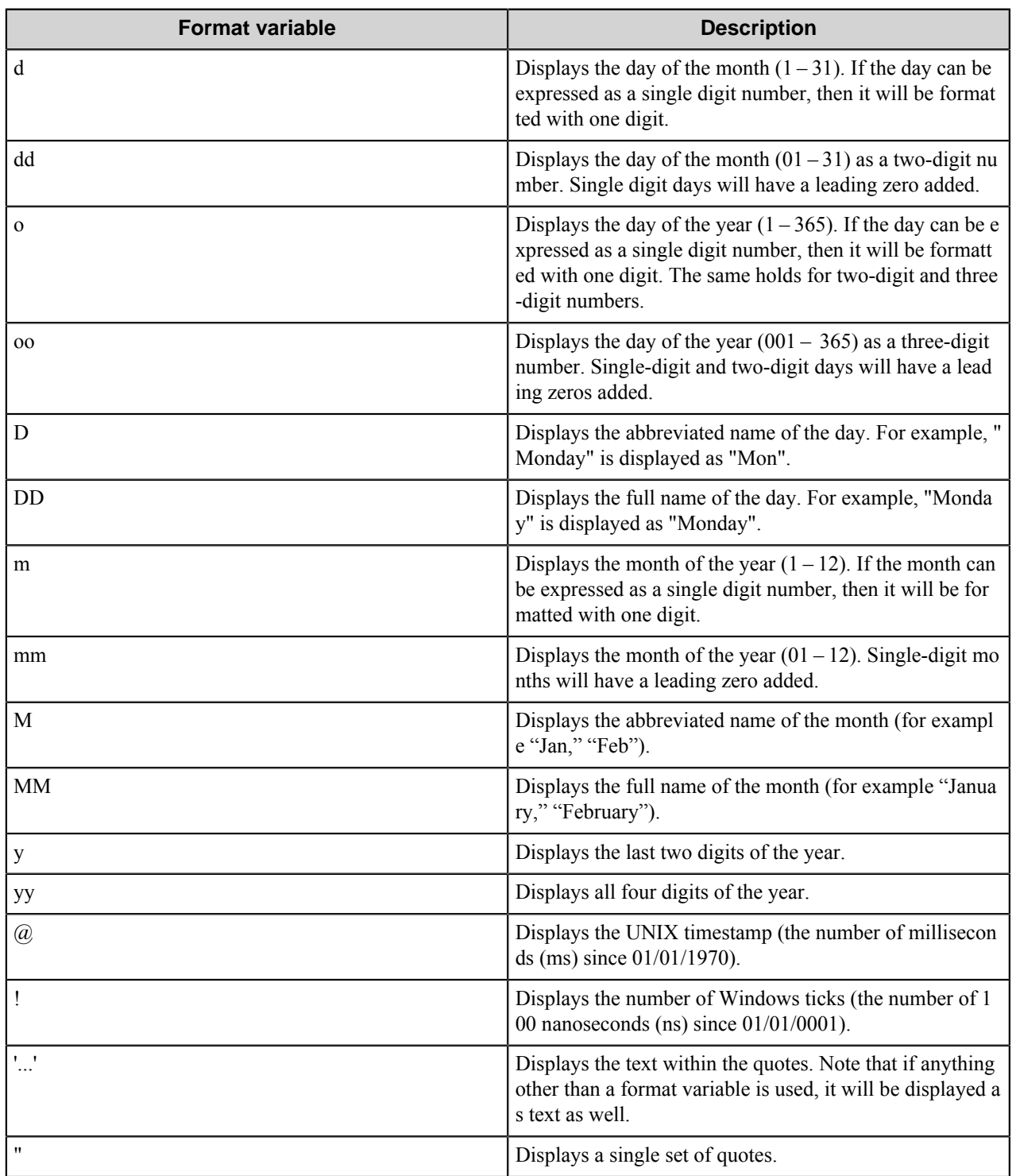

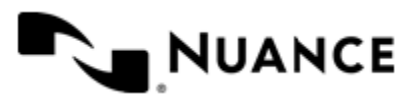

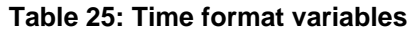

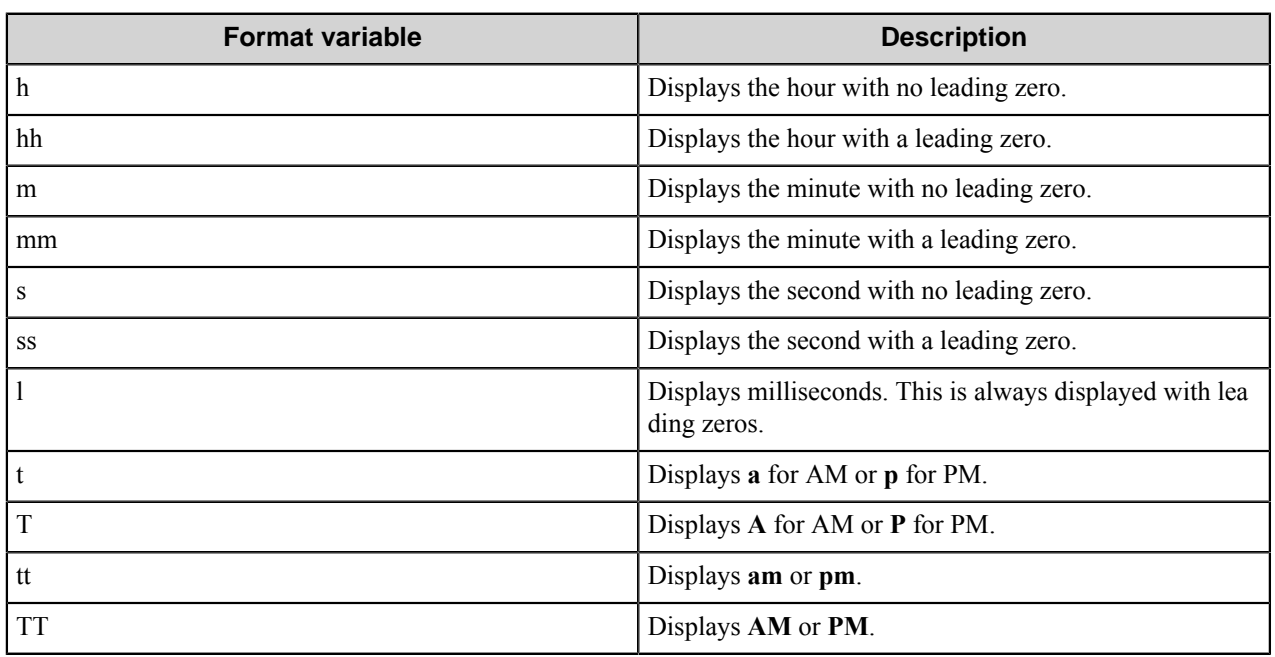

Examples:

- DD, MM dd, yy is "Monday, January 03, 2009"
- yy-mm-dd hh:mm is "2009-01-03 05:35"
- h:mm TT is "3:35 PM"

### <span id="page-628-0"></span>**Label Field Options**

Label field options define the appearance of a label in a form.

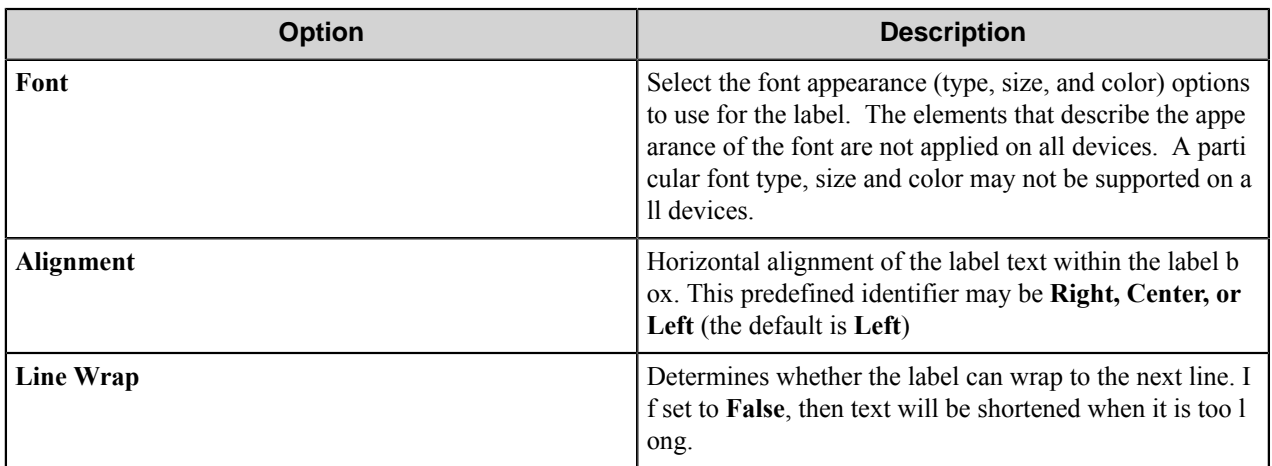

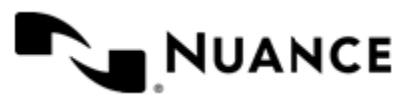

## <span id="page-629-1"></span>**List Field Options**

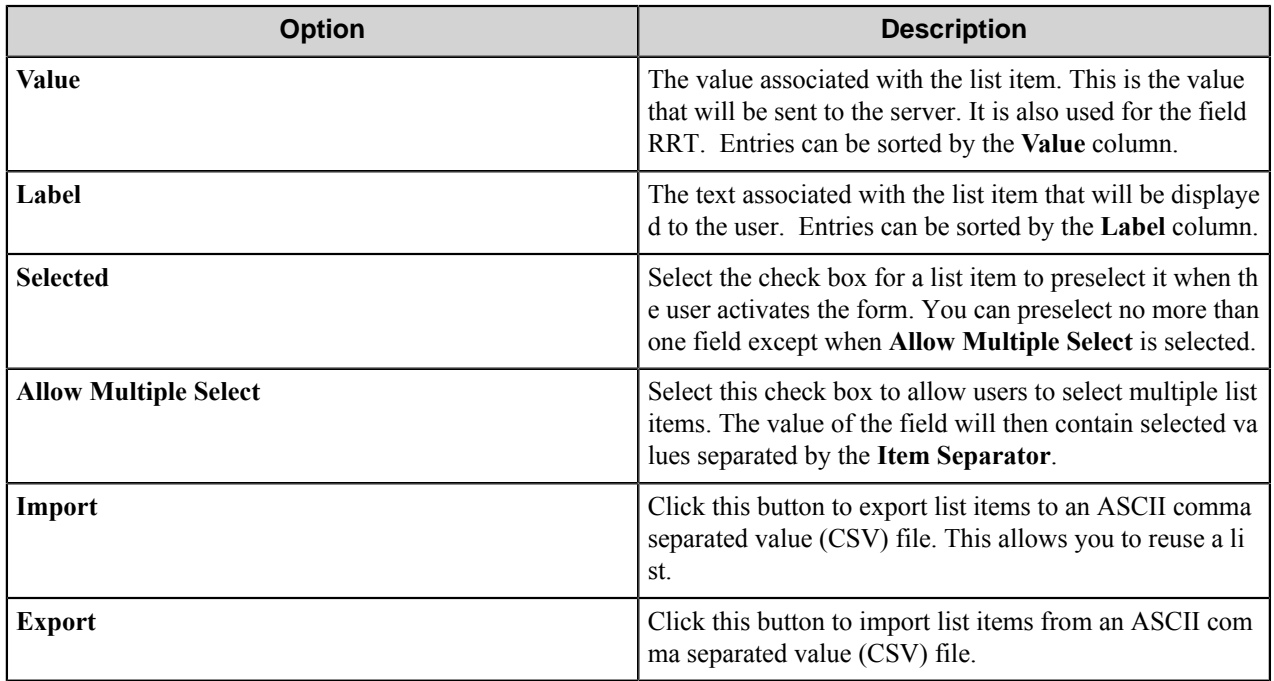

### <span id="page-629-0"></span>**Numeric Field Options**

An numeric field allows the user to enter numbers in a form.

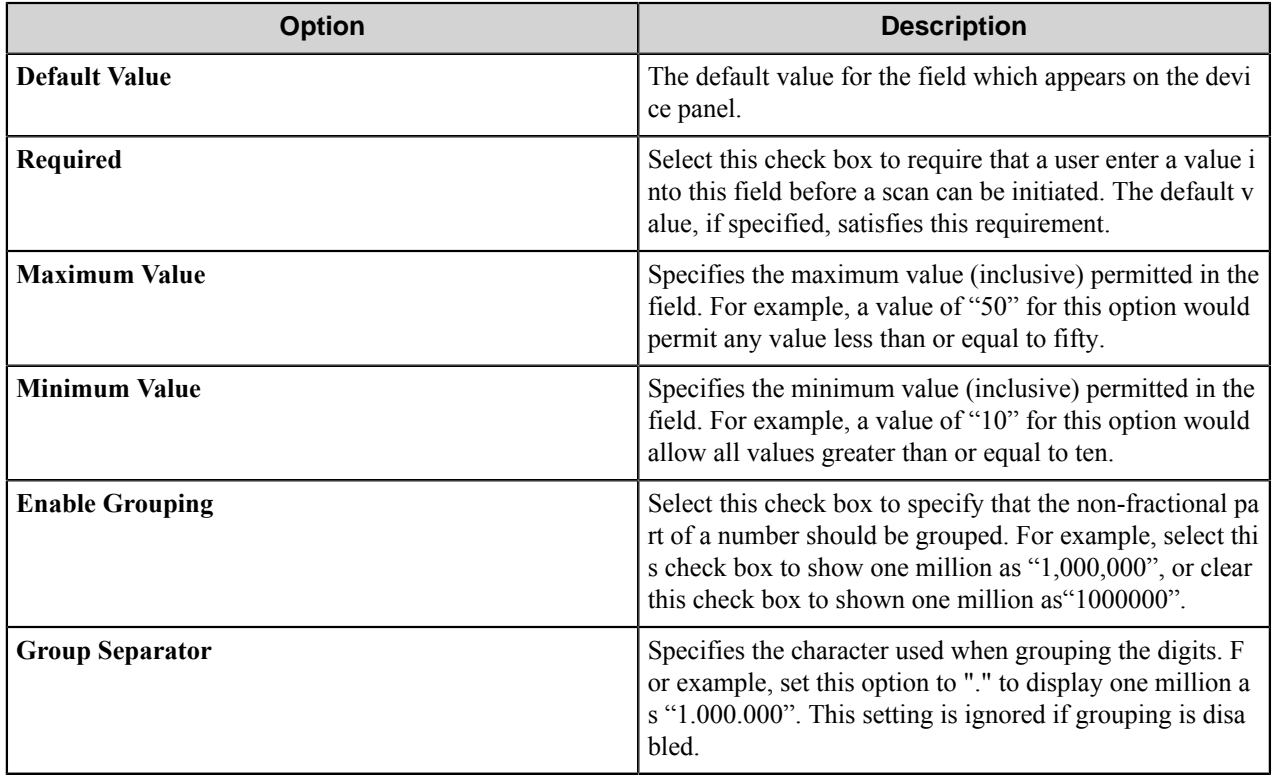

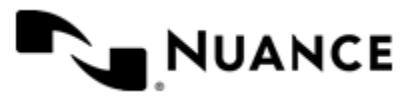

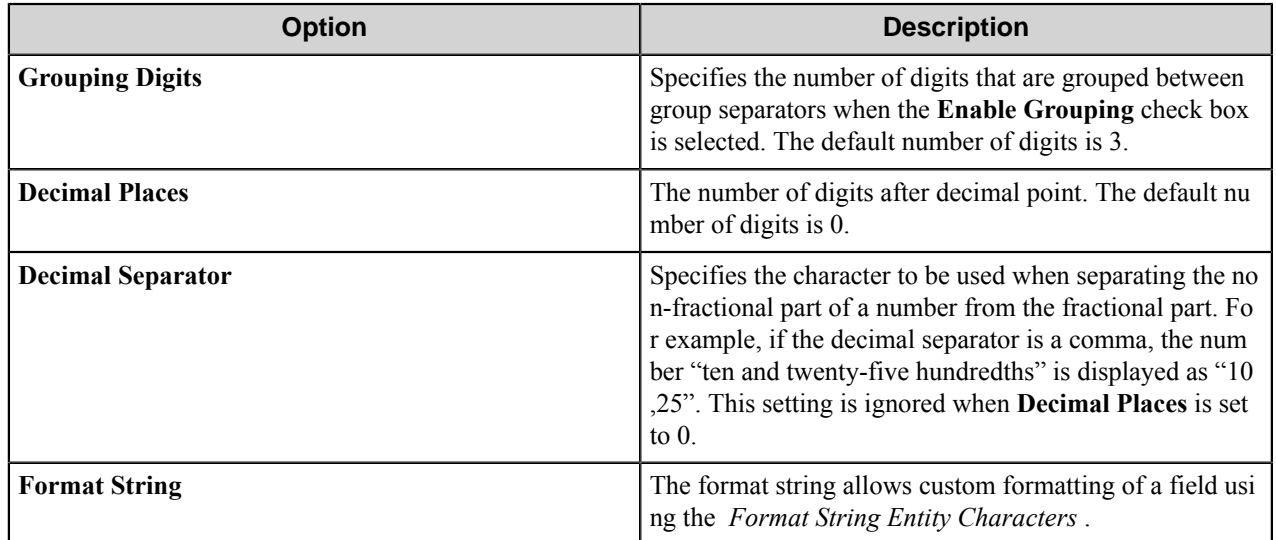

### **Format String Entity Characters**

Use numeric string entity characters to in the **Format String** box to custom format content in a numeric field. These character are parsed to format a number field. Other characters in the **Format String** box are interpreted literally and may be added before or after the entity characters in a numeric string definition.

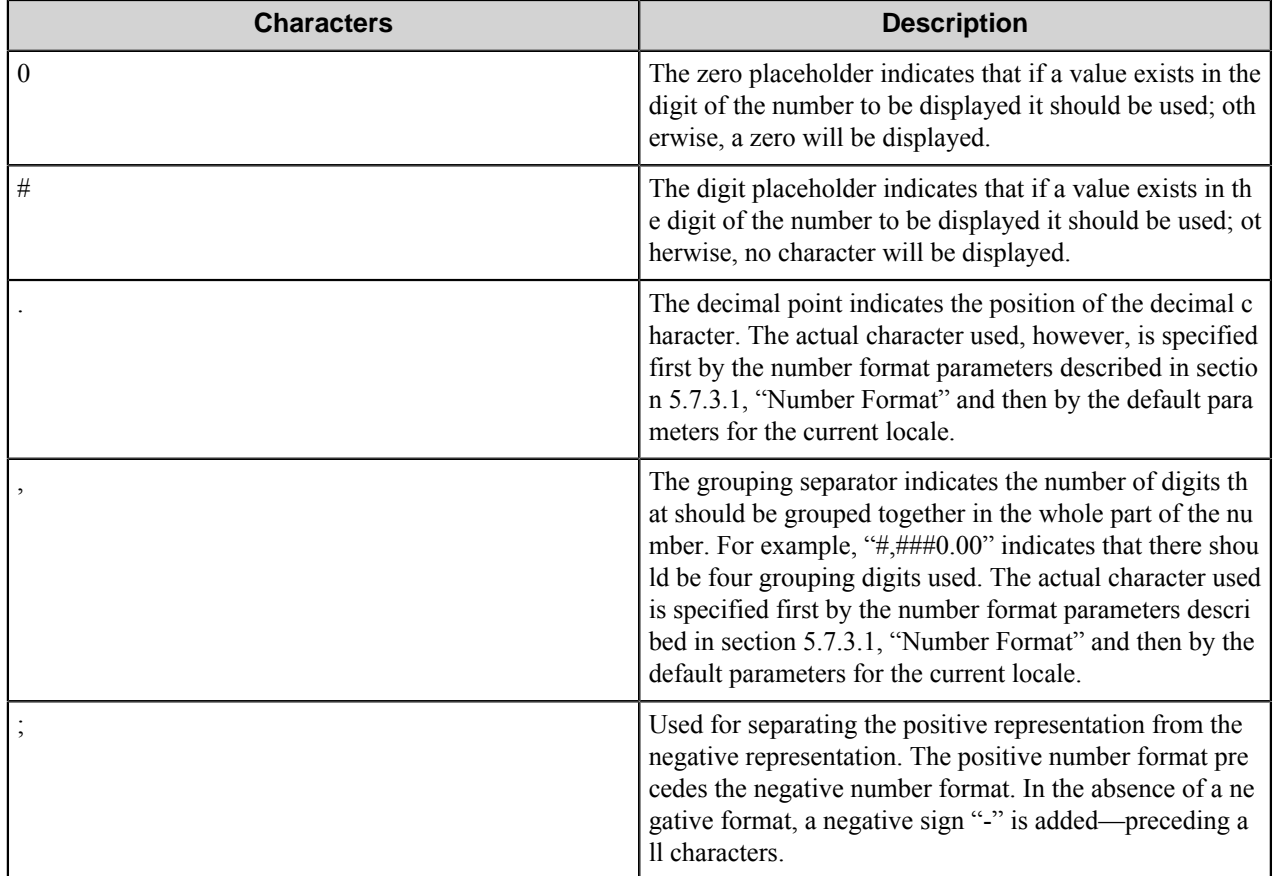

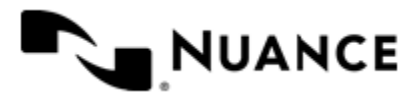

### Examples:

The format " $\frac{4}{7}$ , ##0.00; $\frac{2}{7}$ (#, ##0.00)" yields the following numeric strings:

- $1 > $1.00$
- $5654.35 \rightarrow $5,654.34$
- $-6000.34 \geq \frac{6}{6,000.34}$

The format "0.0%" yields the following (the percentage sign "%" is not a special character):

- $6.5 > 6.5\%$
- $-0.5 > -0.5\%$
- $0 \ge 0.0\%$

**Note:** The dollar sign "\$", the percent sign "%", and the parentheses "(" and ")" shown in the examples are Ú not entity characters, so they are interpreted literally.

### <span id="page-631-0"></span>**Text Field Options**

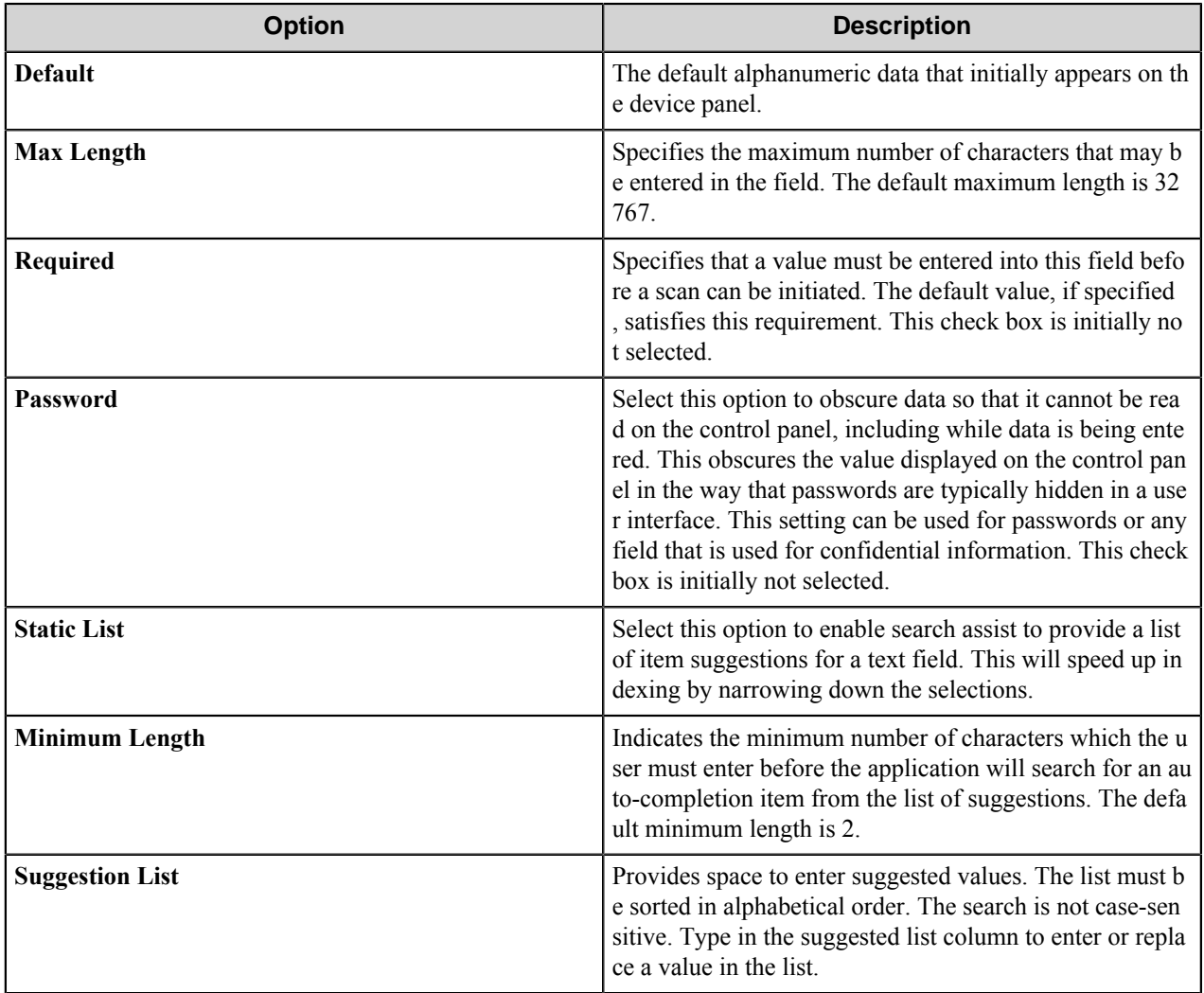

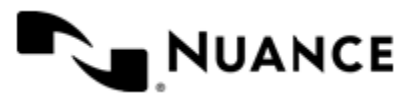

### <span id="page-632-0"></span>**Shared form options**

A shared form is a form that can be used across several menus and groups. Manage shared forms in the **Forms List** dialog box.

A shared form can be added by right-clicking any group or menu node and then clicking **Add** > **Shared Forms** on the shortcut menu. A shared form can be also added by clicking **Shared Forms** on the **Add** menu. Either method opens the **Forms List** dialog box.

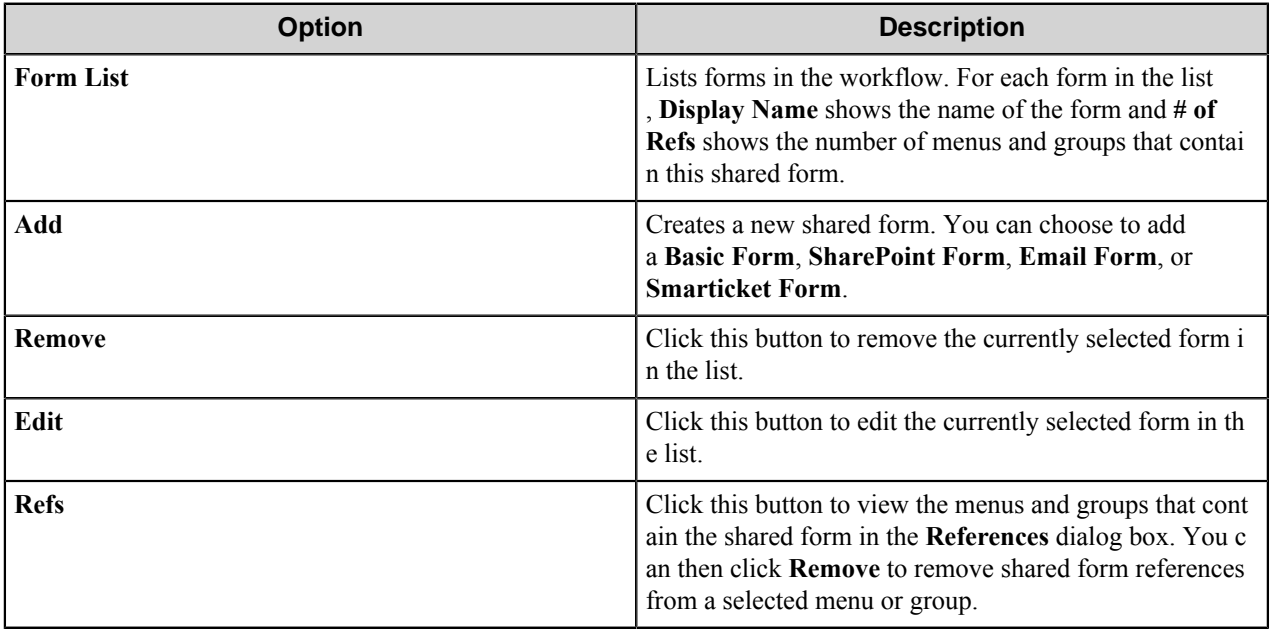

A shared form can be configured the same way a regular form is configured.

## **Preferences tab**

The location can be specified where the server will store the program files for the job that is being processed

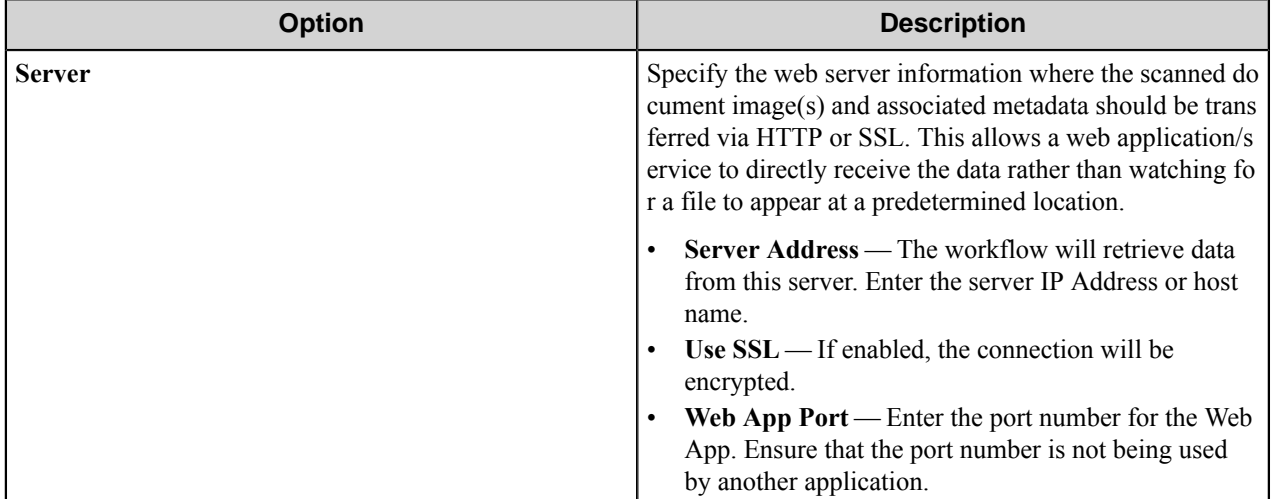

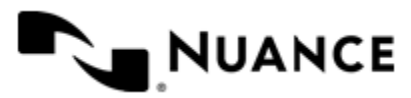

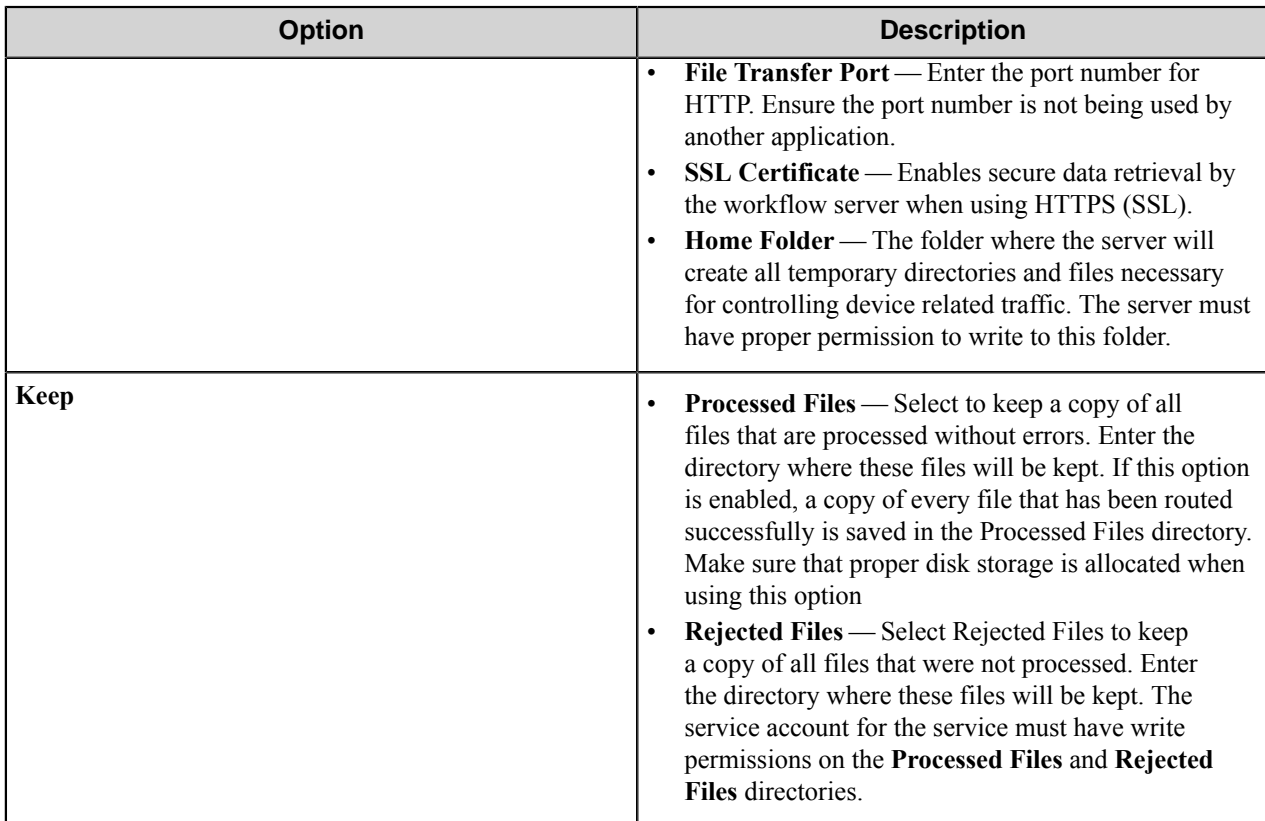

# **Device Manager options**

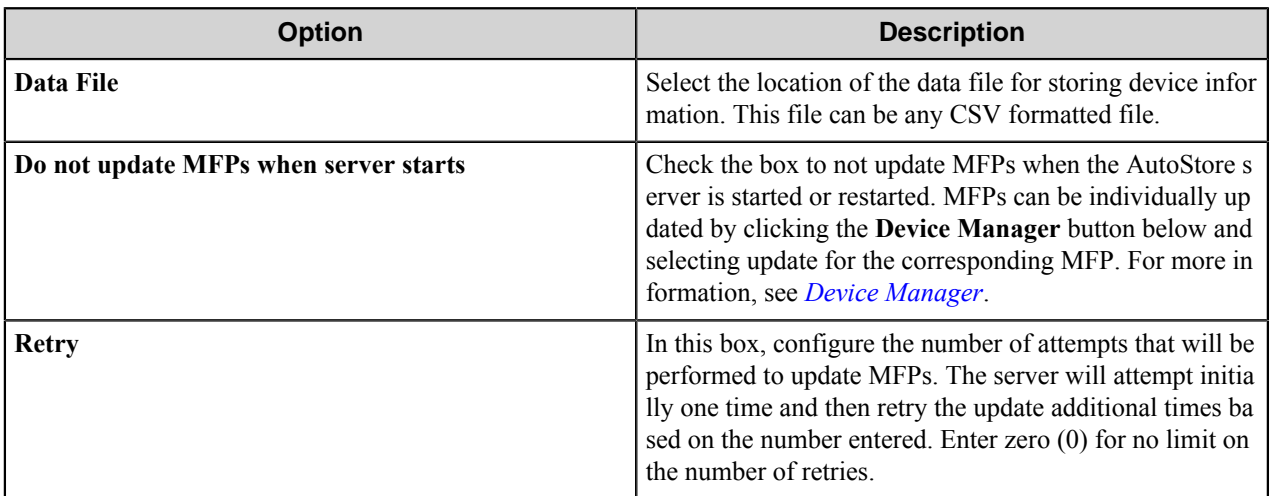

## **How to configure language settings for an HP OXPd device**

You can localize an HP OXPd device on the web settings page for the device.

The following languages are supported for HP OXPd MFDs:

- English
- French

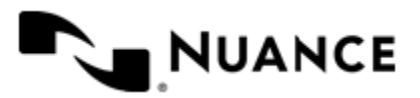

- German
- Spanish
- Portuguese
- Italian
- Swedish
- Danish
- Norwegian
- Finnish
- Dutch
- Czech
- Polish
- Greek

Perform the following steps to change the language for a device.

- **1.** In a web browser, open the device page.
- **2.** Click the **General** tab.
- **3.** Click **Control Panel Customization**.
- **4.** Scroll down to **Control Panel Language and Keyboard Layouts** section.
- **5.** Select a language.

The device language will change the next time that the device connects to AutoStore.

## **How to Manage certificates**

- **1.** Download and install OpenSSL.
- **2.** Add the corresponding executable path for the environment variable.
- **3.** Generate your Certificate Authority (CA):
	- a) Create the directory C: \HpOXPd16Capture\cert.
	- b) Create a 2048-bit key to be used when creating your CA.
		- Navigate to C: \HpOXPd16Capture\cert.
		- Enter the command:

```
openssl genrsa -des3 -out ca.key 2048
```
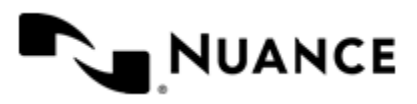

C:\HpOXPd16Capture\cert\openssl genrsa -des3 -out ca.key 2048 Loading 'screen' into random state - done Generating RSA private key, 2048 bit long modulus e is 655537 (0x10001) Enter pass phrase for ca.key: Verifying - Enter pass phrase for ca.key:

A pass phrase is required for  $ca$ . key. This pass phrase will be requested whenever you use the CA certificate, so make sure that you remember it!

This will create a file called ca.key, which will contain the private key for the certificate authority. c) Create the CA certificate request

- 1. Navigate to C: \HpOXPd16Capture\cert.
- **2.** Enter the command:

openssl req -new -x509 -days 4000 -key ca.key -out ca.cer

C:\HpOXPd16Capture\cert>opensslreq-new-x509-days 4000-key ca.key-out ca.cer Enter pass phrase for ca.key: Loading 'screen' into random state - done You are about to be asked to enter information that will be incorporated into your certificate request. What you are about to enter is what is called a Distinguished Name or a DN. There are quite a few fields but you can leave some blank For some fields there will be a default value, If you enter '.', the field will be left blank.

Country Name (2 letter code) [AU]:us State or Province Name (full name) [Some-State]:md Locality Name (eg, city) []: companyabc Organization Name (eg, company) [Internet Widgits Pty Ltd]: companyabc Organizational Unit Name (eg, section) []:companyabc Common Name (e.g. server FQDN or YOUR name) []:myCA Email Address []:myCA@companyabc.com

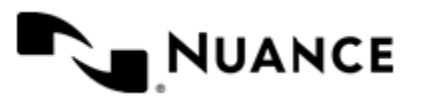

Enter the pass phrase created in Step 3-ii.

The CA certificate will be generated as "ca.cer".

- **4.** Generate a server certificate.
	- a) Create a 2048-bit key that will be used when creating the server certificate. Navigate to C: \HpOXPd16Capt ure\cert Enter the command: openssl genrsa -des3 -out server.key 2048.

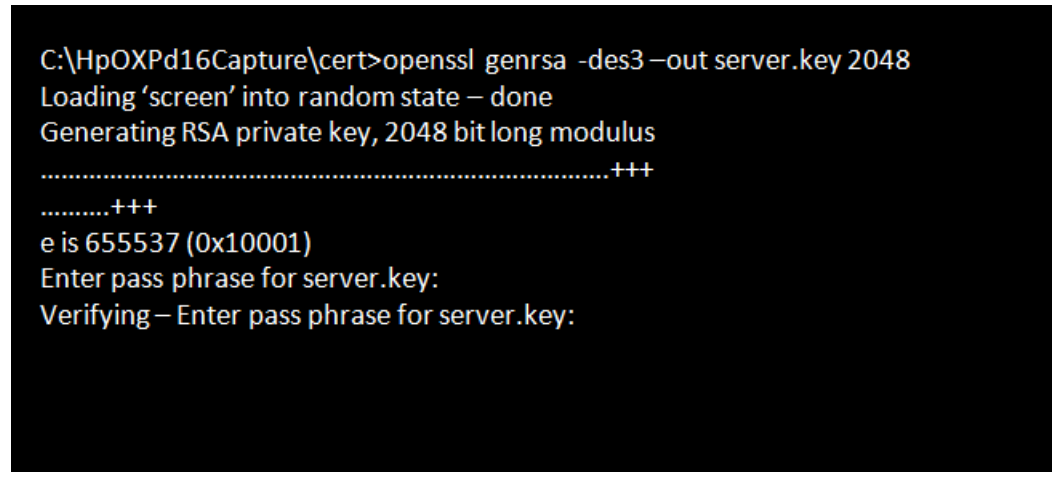

A pass phrase is required for server.key. This pass phrase will be requested whenever you use this certificate so make sure you remember it!

This will create a file called "server.key" which will contain the private key for the server.

b) Create the server certificate request. Navigate to C: \HpOXPd16Capture\cert Enter the command: openssl req -extensions ssl\_server -new -key server.key -extensions usr\_ce rt -out server.csr

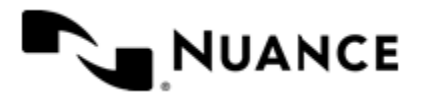

C:\HpOXPd16Capture\cert>openssl req -extensions ssl\_server -new -key server.key-extensions usr cert-out server.csr Enter pass phrase for server.key: Loading 'screen' into random state - done You are about to be asked to enter information that will be incorporated into your certificate request. What you are about to enter is what is called a Distinguished Name or a DN. There are quite a few fields but you can leave some blank For some fields there will be a default value, If you enter '.', the field will be left blank. Country Name (2 letter code) [AU]:us State or Province Name (full name) [Some-State]:md Locality Name (eg, city) []: companyabc Organization Name (eg, company) [Internet Widgits Pty Ltd]: companyabc Organizational Unit Name (eg, section) []:companyabc Common Name (e.g. server FQDN or YOUR name) [i]:user.companyabc.com Email Address []:myCA@companyabc.com Please enter the following 'extra' attributes to be sent with your certificate request A challenge password []: pass An optional company name []:companyabc

Enter the pass phrase created in Step 4-i.

Important: The **Common Name** has to match the FQDN (Fully Qualified Domain Name) of the Web server. In this example, the FQDN of the Web server is "user.companyabc.com". A quick way to get this information is by executing the following command:

```
nslookup webserver_ip_address
```
This OpenSSL command will create the server certificate request "server.csr."

- c) Create a new text file labeled "ca.srl". Enter any four characters in the file and save it as a file in the directory C:\HpOXPd16Capture\cert.
- d) Sign the certificate signing request (csr) with the self-created certificate authority (CA) that was created earlier.

Navigate to C:\HpOXPd16Capture\cert, and enter the command:

```
openssl x509 -req -startdate -days 365 -in server.csr -CA ca.cer -CAkey
ca.key -extensions usr cert -out server.crt
```
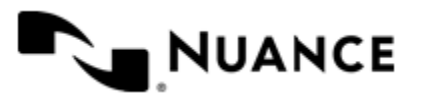

C:\HpOXPd16Capture\cert>opensslx509-reg-startdate-days 365-in server.csr -CA ca.cer-Cakey ca.key-extensions usr cert-out server.crt Loading 'screen' into random state - done Signature ok subject=/C=us/ST=md/L=companyabc/O=companyabc/OU=companyabc/CN=user .companyabc.com/emailAddress=myCA@companyabc.com notBefore=Jan 1, 12:00:00 2012 GMT **Getting CA Private Key** Enter pass phrase for ca.key

Enter the pass phrase created in Step 3-ii to create the server certificate labeled "server.crt."

- **Important:** By using the -startdate parameter, you are signing the certificate against the current date/ œ time. Make sure that your environment has the correct date/time and timezone.
- e) Generate a .PFX file / PKCS#12 certificate.

Navigate to C:\HpOXPd16Capture\cert, and enter the command:

openssl pkcs12 -export -in server.crt -inkey server.key -certfile ca.cer -name "user.companyabc.com" -out serverCert.pfx

C:\HpOXPd16Capture\cert>openssl pkcs12 -export-in server.crt-inkey server.key-certfile ca.cer-name "user.companyabc.com"-out serverCert.pfx Loading 'screen' into random state - done Enter pass phrase for server.key: **Enter Export Password:** Verifying - Enter Export Password:

f) You will be prompted enter a pass phrase for "server.key" and an export password. Make sure you enter the pass phrase used for "ca.cer".

This creates the serverCert.pfx file.

**5.** Install the Certificate on the MFP.

Upload the CA certificate labeled "ca.cer" to the MFP using the EWS. Navigate to the Certificate Management page: On Jedi-based devices, it is under the **Security** tab. On OZ-based devices, it is on the **Settings** tab.

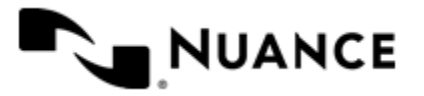

### Nuance AutoStore Administration Guide

Version 7.0

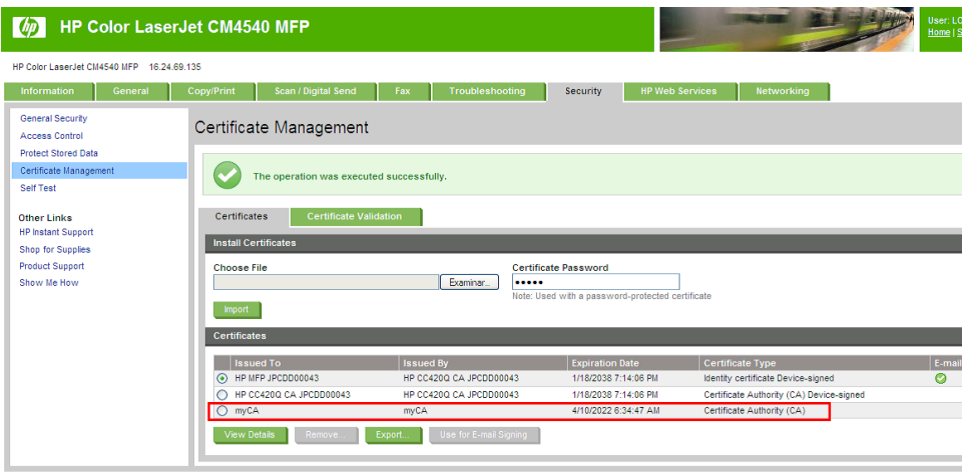

The certificate can also be installed programmatically using the OXPd 1.6 Certificate Management service or through WJA.

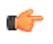

**Important:** If the server certificate is signed by a chain of CA certificates, the root certificate is the one that will have to be installed on the MFP.

- **6.** Install the server certificate in Computer Account personal store, which is imported using Microsoft Management Console.
	- a) From the Start menu, click **Run**, and mmc in the text box and click **OK**. This opens the MMC **Console** window.
	- b) On the **Console** menu, click **Add/Remove Snap-in**.
	- c) Click **Add** to add a snap-in to the current console.
	- d) Select **Certificates** in the **Snap-in** list, click **Add**.
		- **Note:** If you select **Certificates** on a domain controller you are prompted whether you would like Ú to manage certificates for "My user account", "Service account", or "Computer account". For this scenario, select the "Computer account", and click **Finish**.
	- e) Click **Close**.
	- f) Click **OK** to close the **Add/Remove Snap-in** dialog box. The Certificates directory is now added to the MMC console.
	- g) Right-click on the subfolder Certificates (Local Computer)\Personal\Certificates, and then click **All Tasks** > **Import** on the shortcut menu.

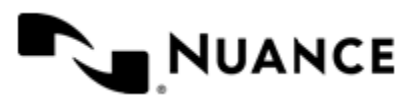

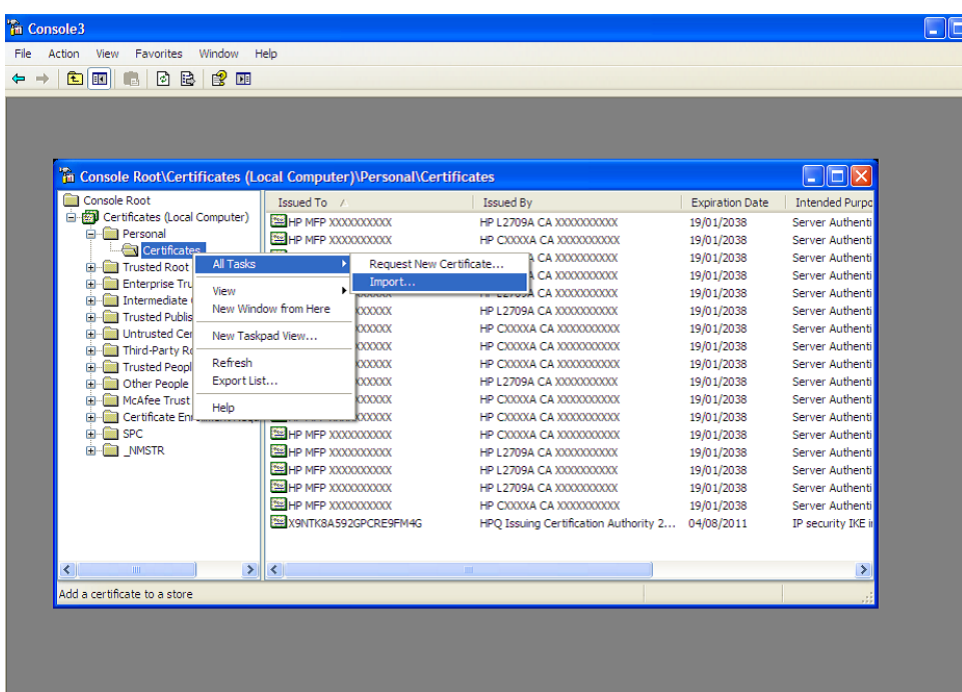

A wizard will show up to let you import the PFX file. Make sure that you enter the correct private key and select the option **Automatically select the certificate store based on the type of certificate.**

## <span id="page-640-0"></span>**RRT Format tab**

This tab allows you to configure the format of RRTs that represent date and time.

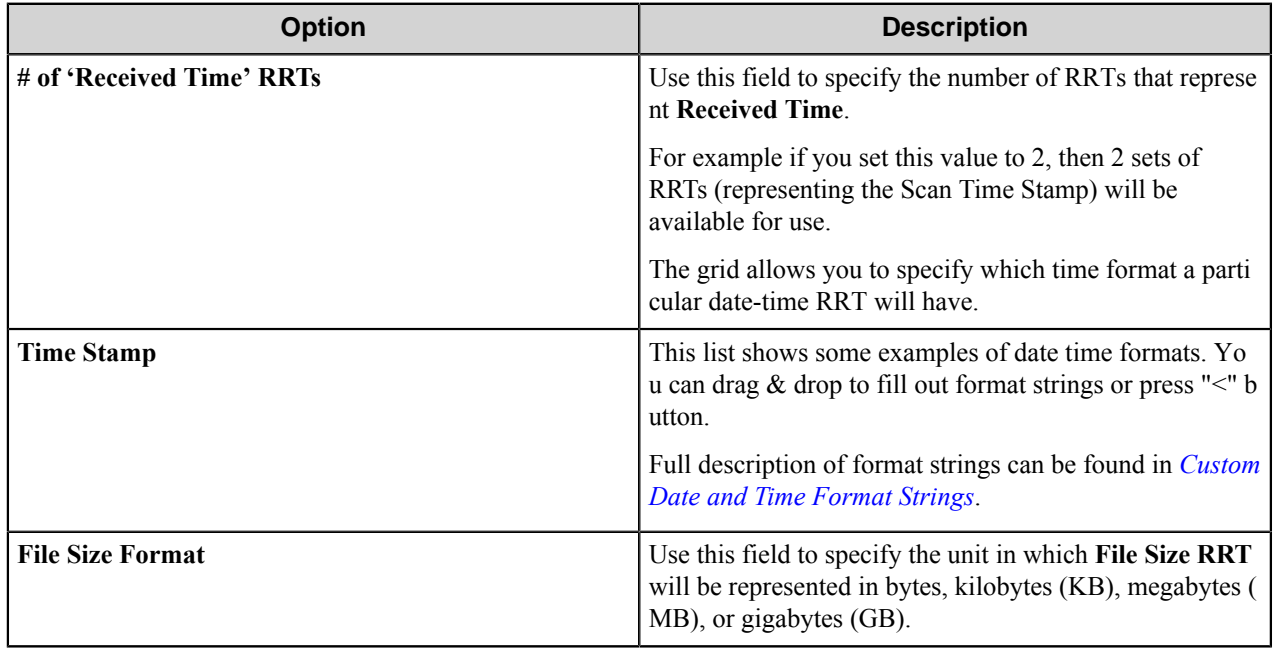

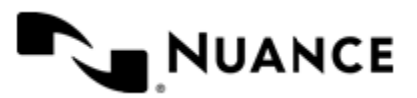

## <span id="page-641-0"></span>**Authentication tab**

Specify authentication parameters on this tab.

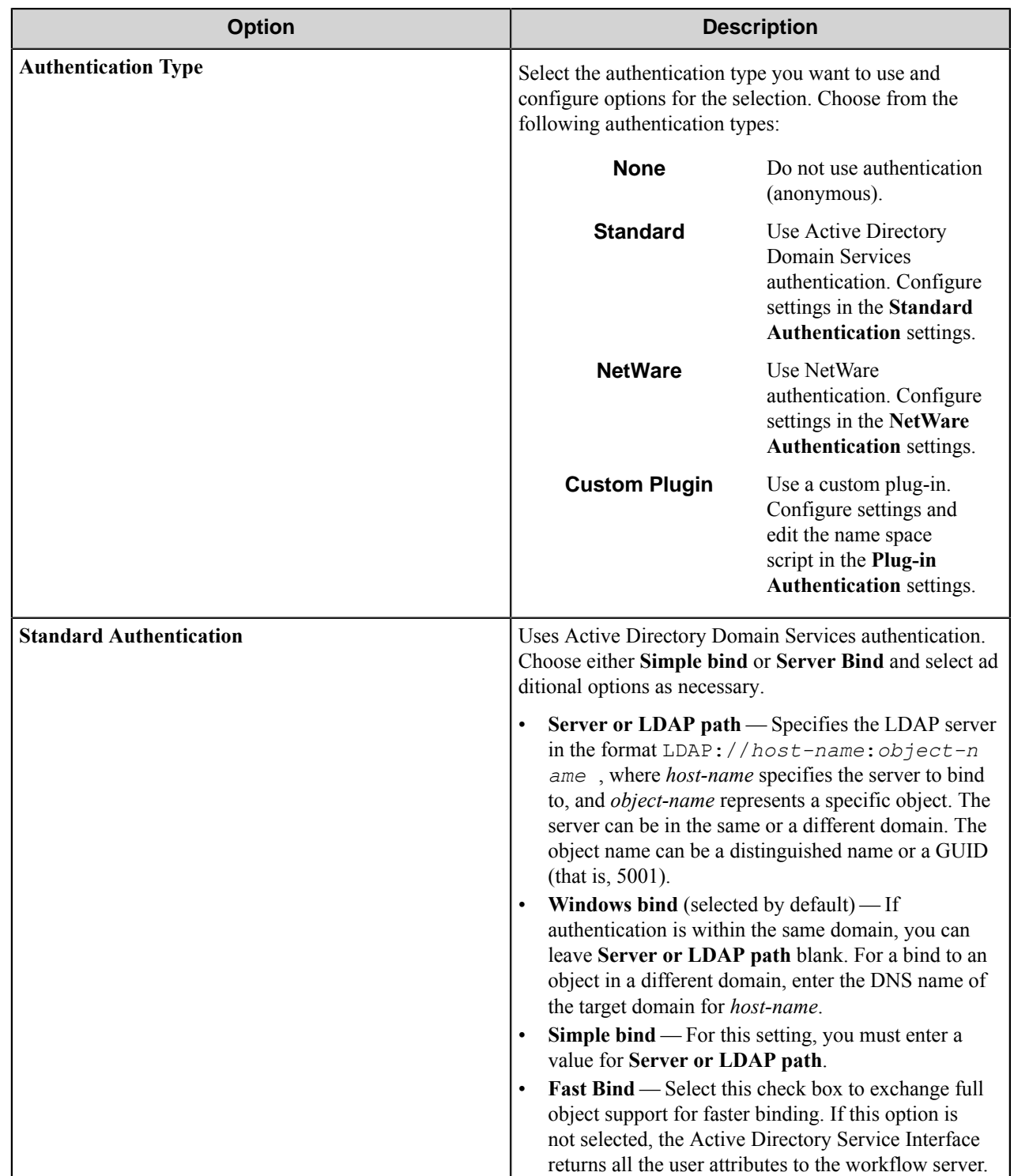

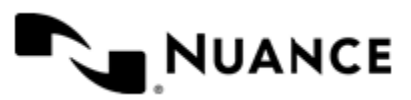

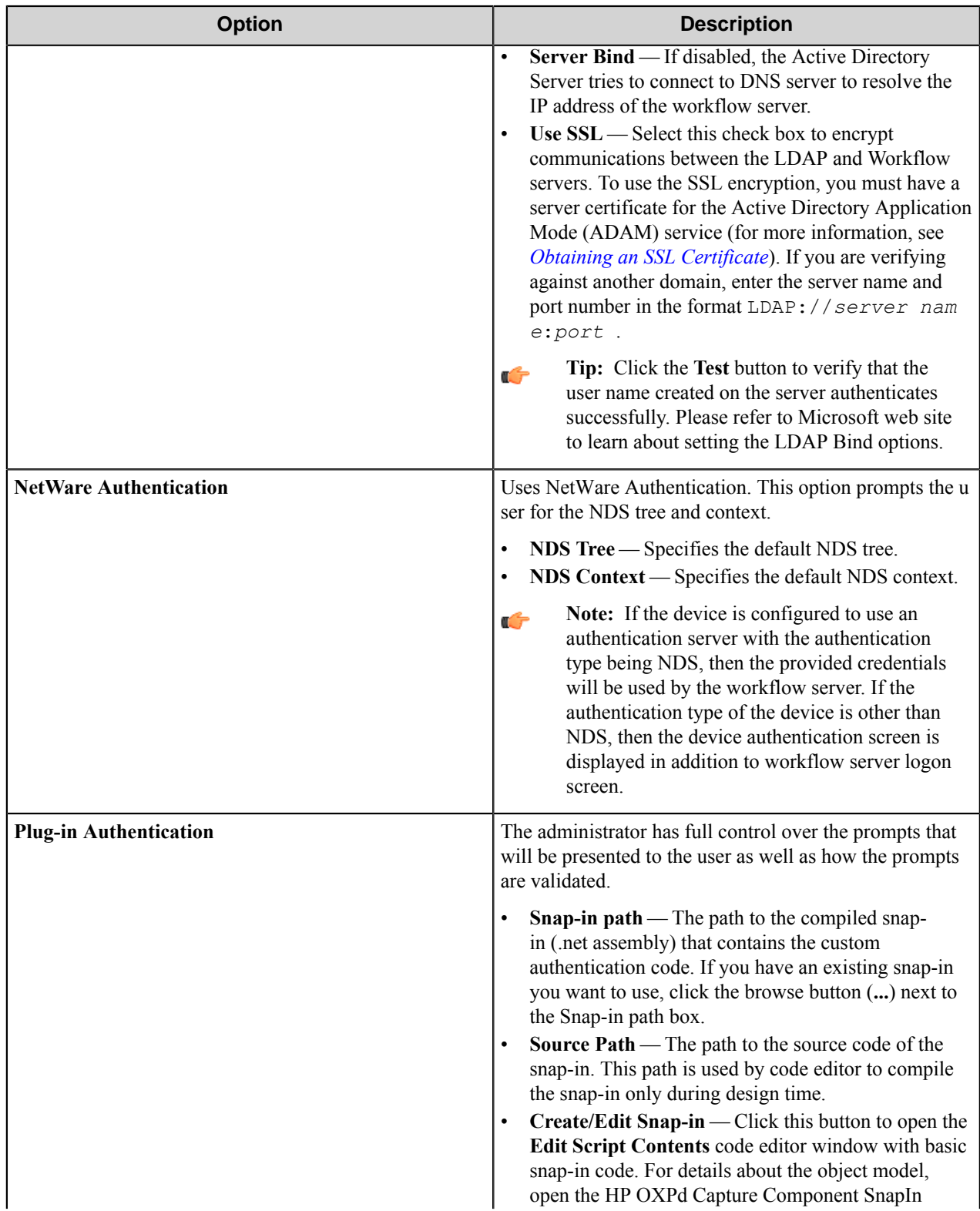

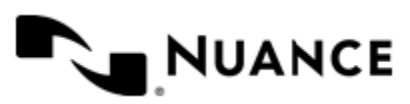

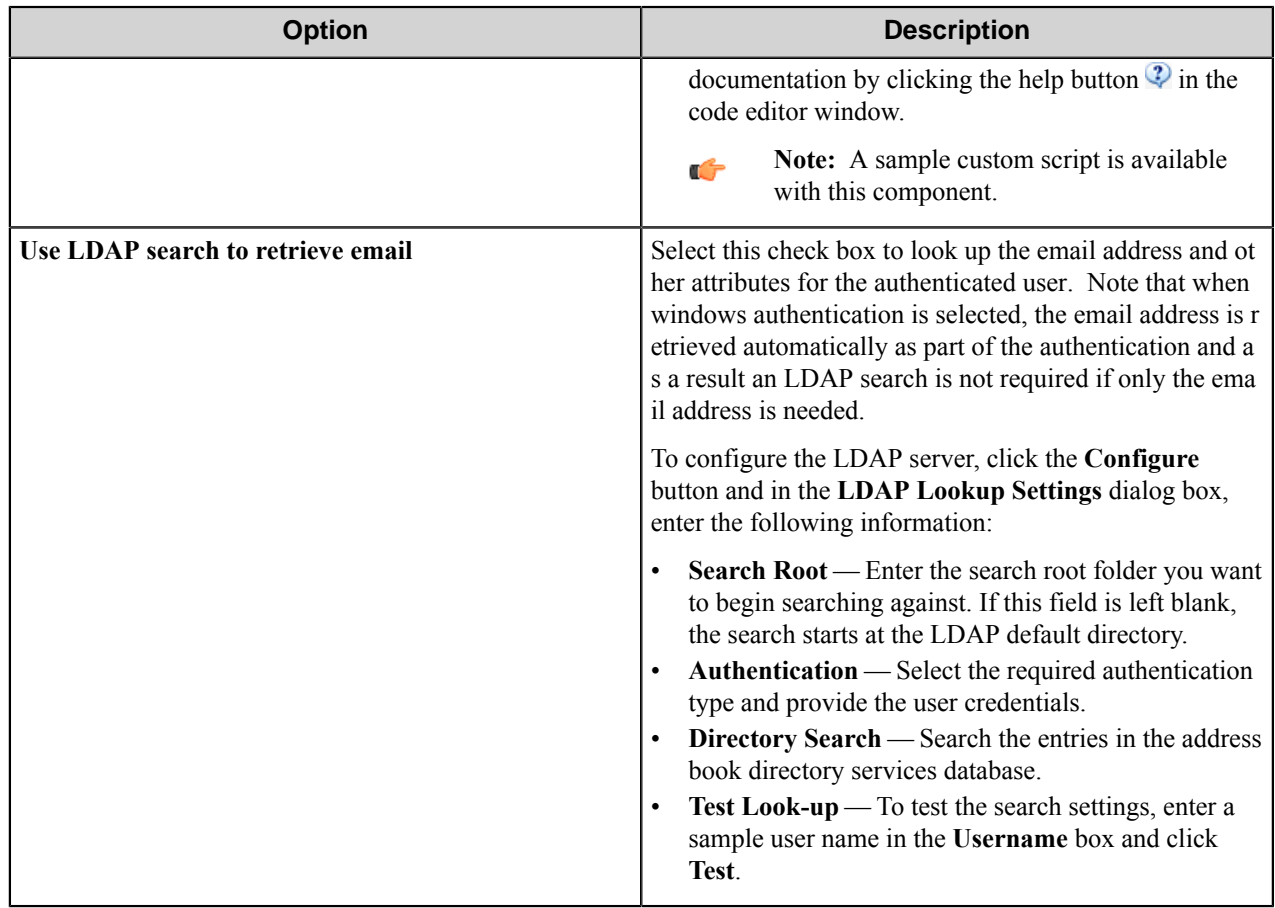

### <span id="page-643-0"></span>**Using SSL with Active Directory Application Mode**

To use SSL with Active Directory Application Mode (ADAM) you must obtain an SSL certificated, put the certificate in the personal store of the ADAM service, and verify that SSL is working with ADAM.

Refer to Microsoft's web site for the latest updates to these procedures.

Active Directory Application Mode (ADAM) is an LDAP-compliant directory service. ADAM runs as a service on the Windows operating system. It can be fully customized and distributed as an application component or used as a stand-alone LDAP directory. ADAM uses the same technologies found on Active Directory Domain Controllers (including replication and delegation features) and has it own administration and customization features.

### **How to Obtain a Certificate on a Windows 2003 Server**

Before you configure ADAM, you must obtain a certificate. If you already have a certificate, import it into your "Personal store" and skip this procedure.

To create a certificate you need to install IIS and Certificate Authority. For information on how to install IIS refer to Microsoft. To install a Certificate authority select the **Certificate services** check box. (IIS should be installed before or at the same time as you install the certificate services).

- **1.** In a web browser, open *<http://localhost/certsrv>*.
- **2.** Click **Request a certificate**.
- **3.** Click **Advanced certificate request**.
- **4.** Click **Create and submit a request to this CA**.

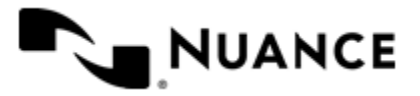

- **5.** In the **Name** box, write the full DNS name of the server.
- **6.** Make sure **Type of certificate** is "Server authentication certificate".
- **7.** Select PCKS10 as the format.
- **8.** Optionally fill in the other information.
- **9.** In the **Friendly name** box write the full DNS name of the server.
- **10.** Click the **Submit** button.

You have now created a certificate request. To create a certificate you need to process the request.

#### **11.** Open **Control Panel** > **Administrative Tools** > **Certification Authority**.

**12.** Browse to the Pending requests folder.

**13.** Locate the certificate request, right-click it, and click **All tasks** > **Issue**.

The certificate has now been created and resides in the Issued certificates folder. Next you need to download and install the certificate.

#### **14.** Open *<http://localhost/certsrv>*.

#### **15.** Click **View the status of a pending certificate request**.

- **16.** Click the certificate request.
- **17.** Click the certificate to install it.

#### **How to Use the Certificate with the ADAM Service**

To let the ADAM service use a certificate, you need to put the certificate into the personal store of the ADAM service.

- **1.** On the Windows Start menu, click **Run** and type mmc. This opens the Microsoft Management Console.
- **2.** Click **File** > **Add/Remove snap-in**.
- **3.** Click **Add**, and click **Certificates**.
- **4.** Click **Service account**.
- **5.** Click **Local computer**.
- **6.** Select the ADAM instance service.
- **7.** Add a new "Certificate" snap-in, but this time click **My user account** instead of **Service account**.
- **8.** Click **Close** and **OK**.
- **9.** Expand the "Personal" folder under the **Certificates Current user** tree.
- **10.**Select the certificate and copy it into the same location under "Certificates adam instance name".

**11.** Give the ADAM service account read permissions to the key by doing one of the following:

- Using winhttpcertcfg (best practice).
- Browsing to:

```
C:\Documents and Settings\All Users\Application Data\Microsoft\Crypto\RSA\
MachineKeys.
```
If these permissions are not set correctly you will get an error in the event log:

Schannel ID: 36870 - "A fatal error occurred when attempting to access the SSL server credential private key. The error code returned from the cryptographic module is 0x6."

**12.** Restart the ADAM instance.

#### **How to Verify that SSL is Working with ADAM**

To verify that SSL is working with ADAM, run the ADAM Tools Command Prompt and use SSL to connect ADAM.

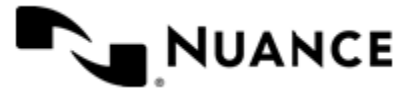

Context for the current task

- **1.** In the **ADAM** program group, run **ADAM Tools Command Prompt**.
- **2.** Type  $\text{1dp}$  and press Enter.
- **3.** Click **Connection** > **Connect**.
- **4.** Type the DNS name of your server in the server box.

Localhost does not work here as the DNS name is checked against the certificate.

**5.** Enter the SSL port of your ADAM installation.

Either 636 or 50001, or whatever was configured during the installation of ADAM.

**6.** Select the SSL check box and hit **OK**.

If the installation was successful, you should get a lot of text in the right window and be able to bind using the **Connection** > **Bind** functionality.

If you still get a "8009030e No credentials are available in the security package" error message after the import, or you get an error when importing the keys into the LOCAL\_MACHINE\Personal store, check that the logon account has full access to C:\Documents and Settings\All Users\Appli cation Data\Microsoft\Crypto\RSA\MachineKeys. Try importing the certificates directly into both LOCAL\_MACHINE\Personal and ADAM\Personal instead of copying them for the Current\_user store.

## **HP OXPd component RRTs**

### **Component RRT ID**

The RRT ID for this component is DS2.

### **Reserved Replacement Tag Names (RRTN)**

The following table describes the reserved RTN values for this component:

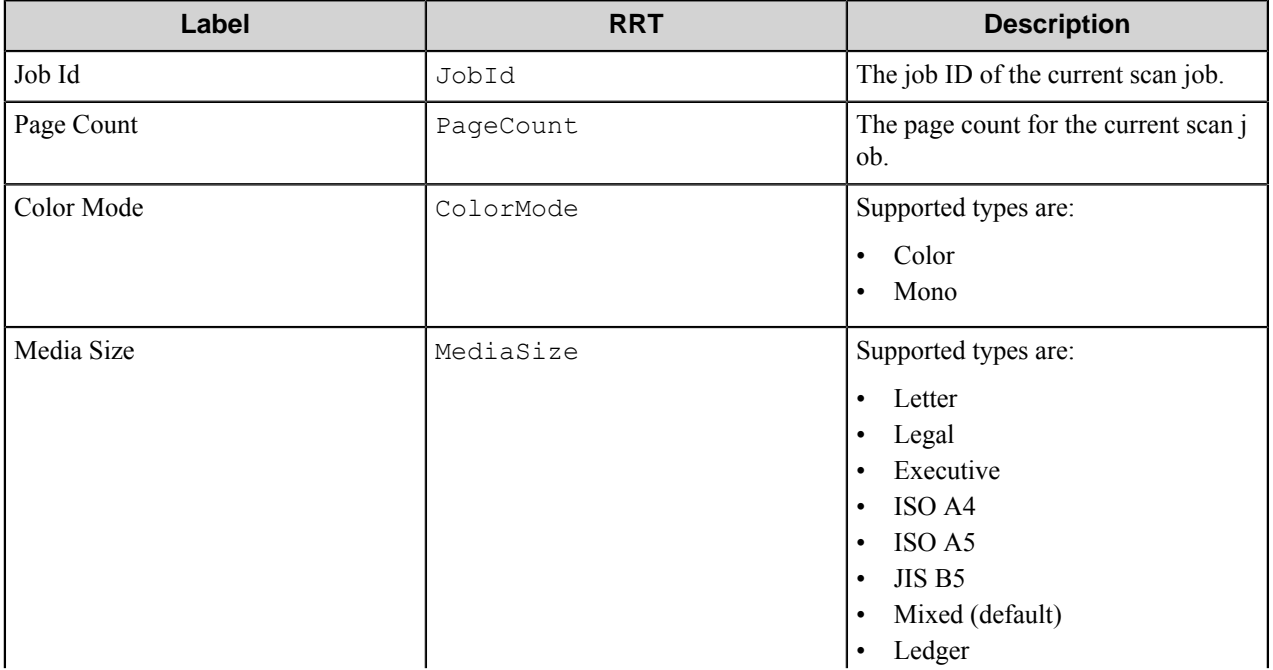

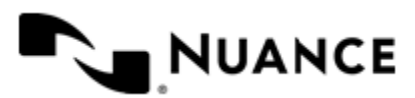

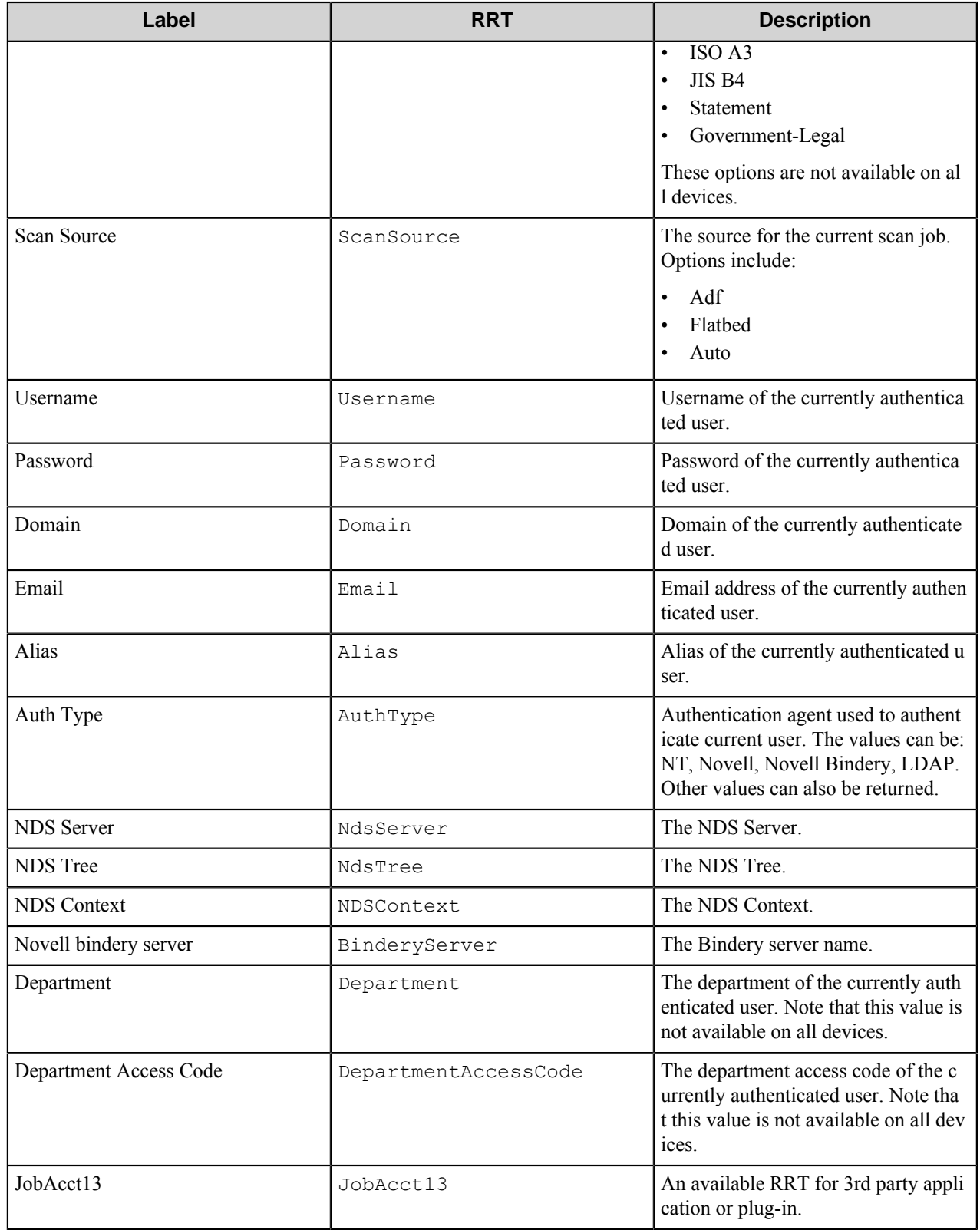

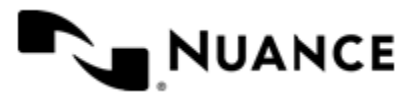

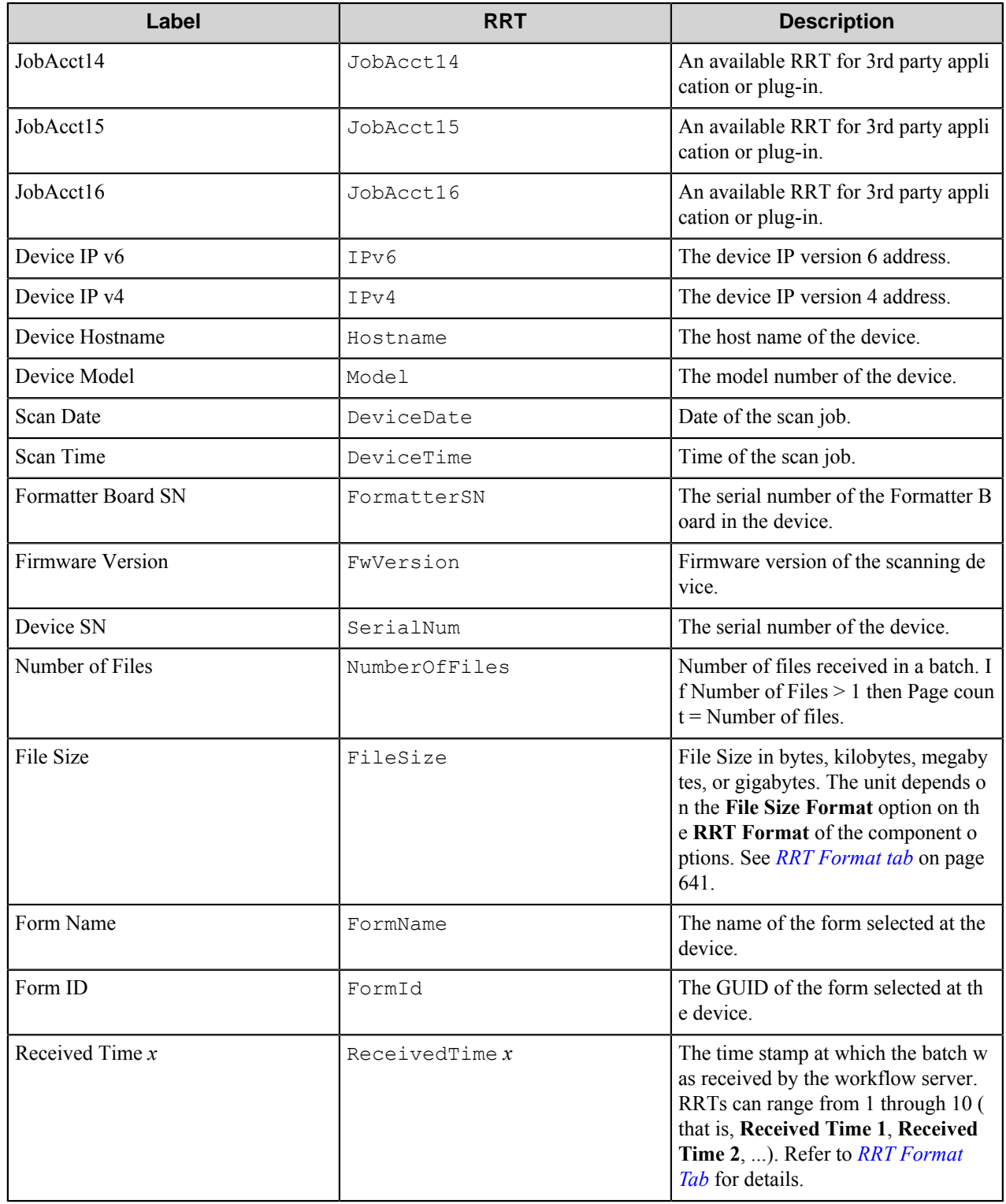

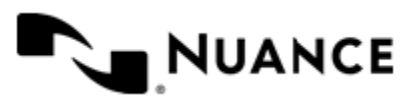
Nuance AutoStore Administration Guide Version 7.0

### **Field Replacement Tag Names (FRTN)**

This component does not support FRTNs

## **Special Set Replacement Tag Names (SSRTN)**

This component does not support SSTNs.

# **Deploying top-level buttons to MFP devices**

You can use Device Manager or HP Web Jetadmin to deploy top-level buttons to MFP devices:

- *[How to deploy top-level buttons with Device Manager](#page-648-0)* on page 649
- *[How to deploy top-level buttons with HP Web Jetadmin](#page-648-1)* on page 649

# <span id="page-648-0"></span>**How to deploy top-level buttons with Device Manager**

Complete this procedure to deploy top-level buttons with Device Manager.

- **1.** Verify that the AutoStore service is running.
- **2.** Click **Device Manager** at the bottom of the **HP OXPd** configuration dialog box.
- **3.** If you have a device list in comma separated value (CSV) format, import it into the Device Manager.
- **4.** Configure settings as described in the following table:

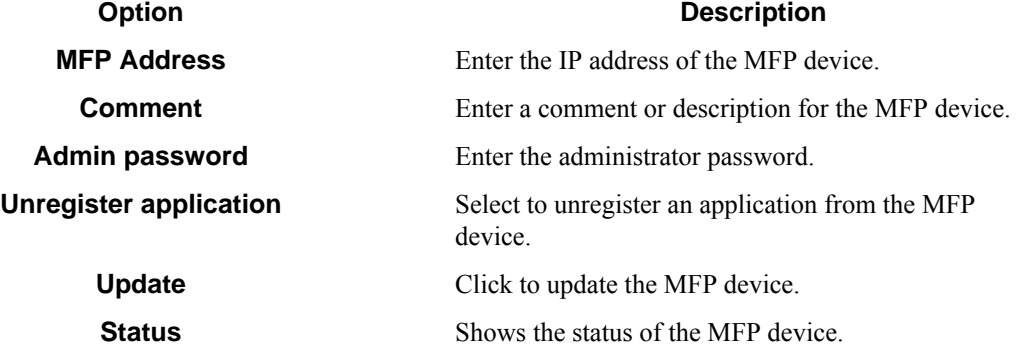

# <span id="page-648-1"></span>**How to deploy top-level buttons with HP Web Jetadmin**

After you configure the HP OXPd component and start the AutoStore server, a TopLevelButtons folder appears in the HP OXPd home folder. The folder contains XML files that define device functions. Use the HP Web Jetadmin tool to deploy the functions to devices that support HP OXPd.

- **1.** Browse to the HP Web Jetadmin home page and start the HP Web Jetadmin tool.
- **2.** On the menu bar, click **Tools** > **Options**.
- **3.** In the **Options** dialog box, click **Device Management** > **Configuration** > **OXPd Device Functions**.
- **4.** Click **Import** and select the device functions XML file from the HP OXPd home directory. For example:

C:\HpOXPd16Capture\TopLevelButtons\Default Application 821216a6-80cf-42b6-b7 62-a5408d983737.xml

You can import multiple device functions XML files.

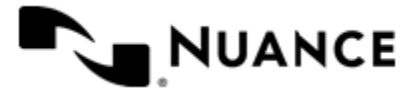

- **5.** To register device functions on devices that support HP OXPd:
	- a) In the HP Web Jetadmin tool, select the device in the device list.
	- b) Click the **Config** tab at the bottom of the window.
	- c) Click **Device** > **OXPd Device Function** and click **Add**.
	- d) Select the device functions XML file that you imported and click **OK**.
	- e) Select the check box next to the device function XML file list.
	- f) Click **Apply** and click **Configure Devices**.

# **Troubleshooting tips**

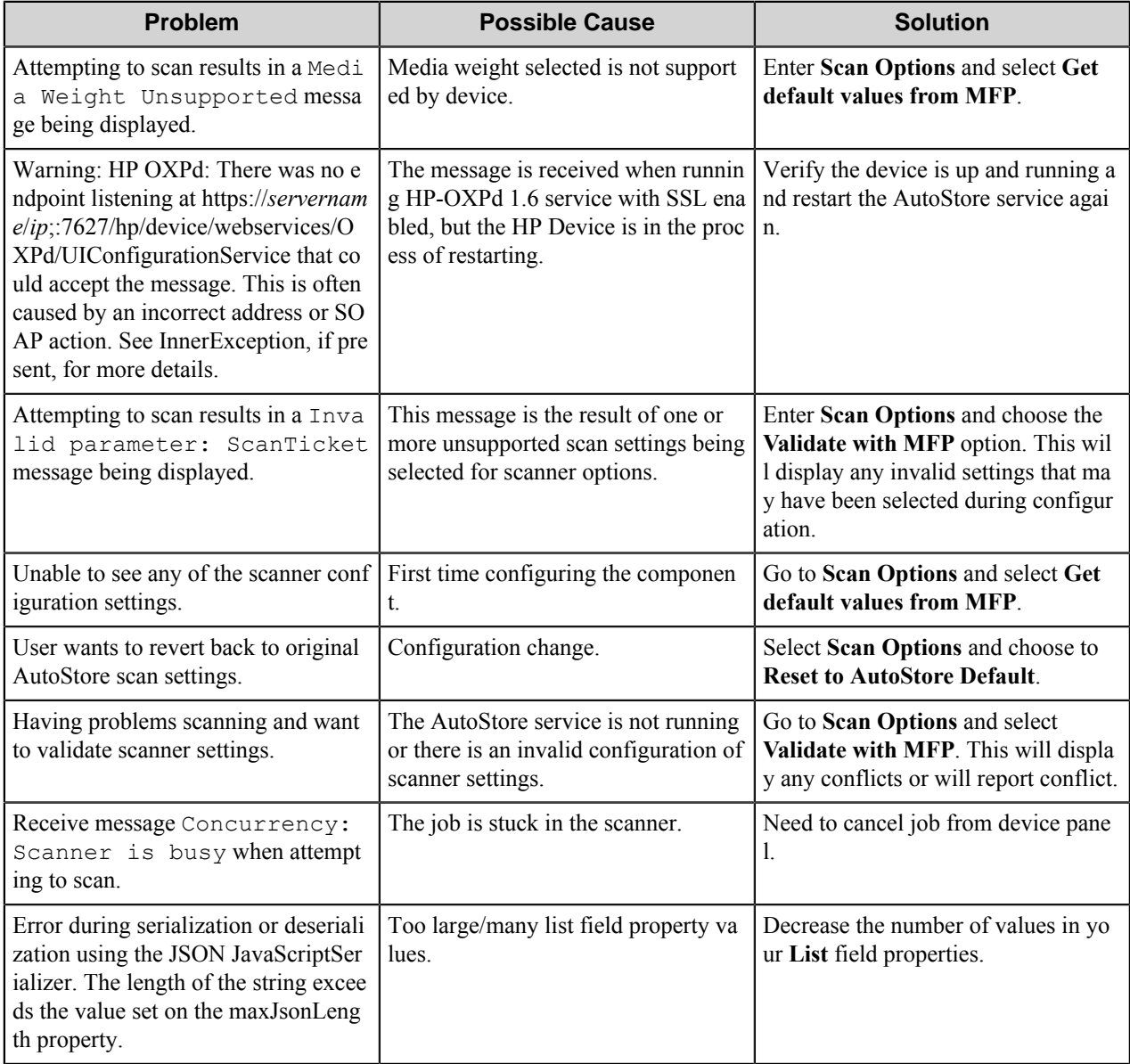

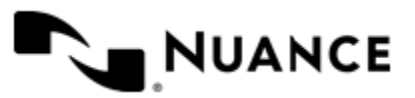

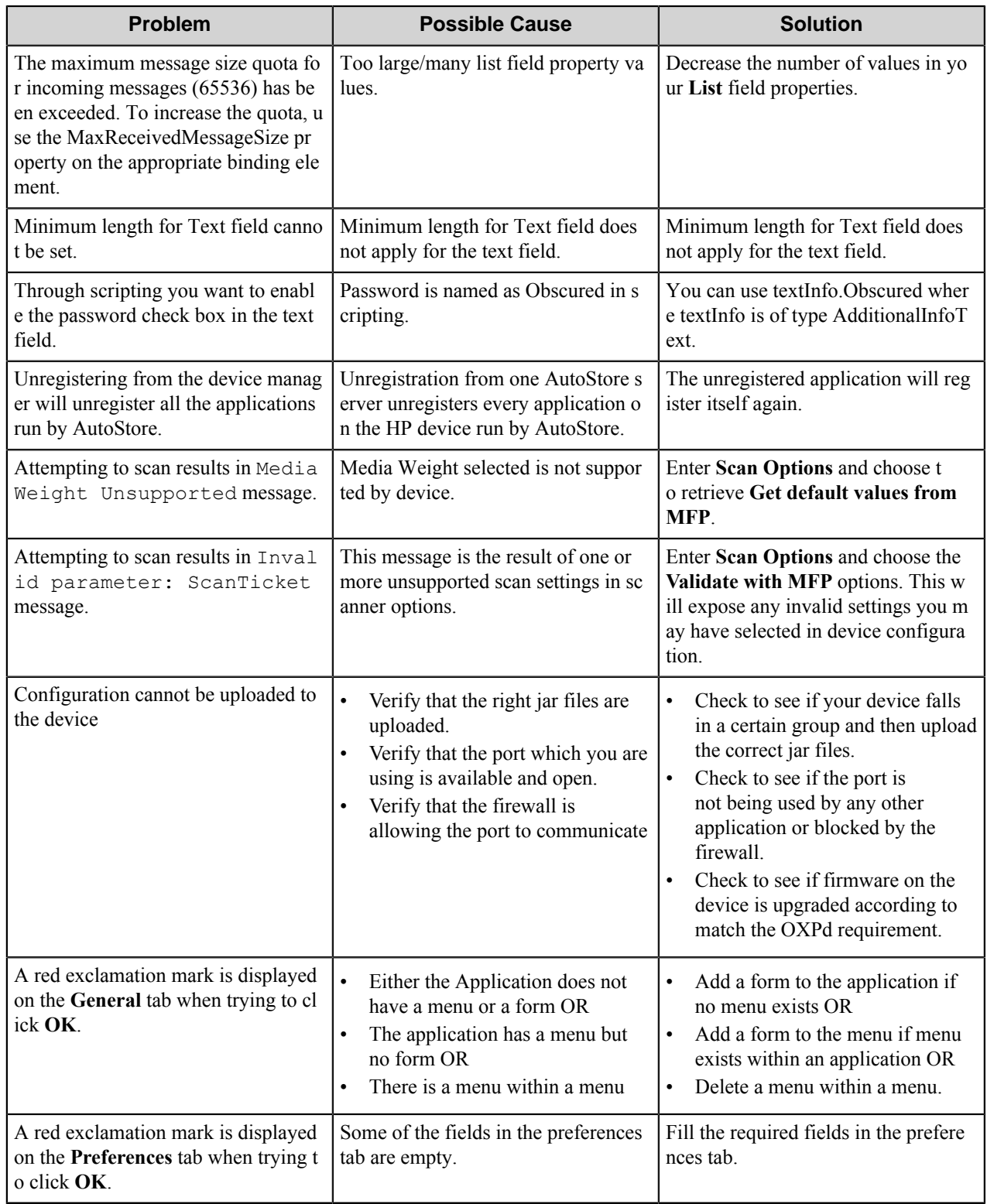

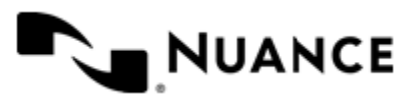

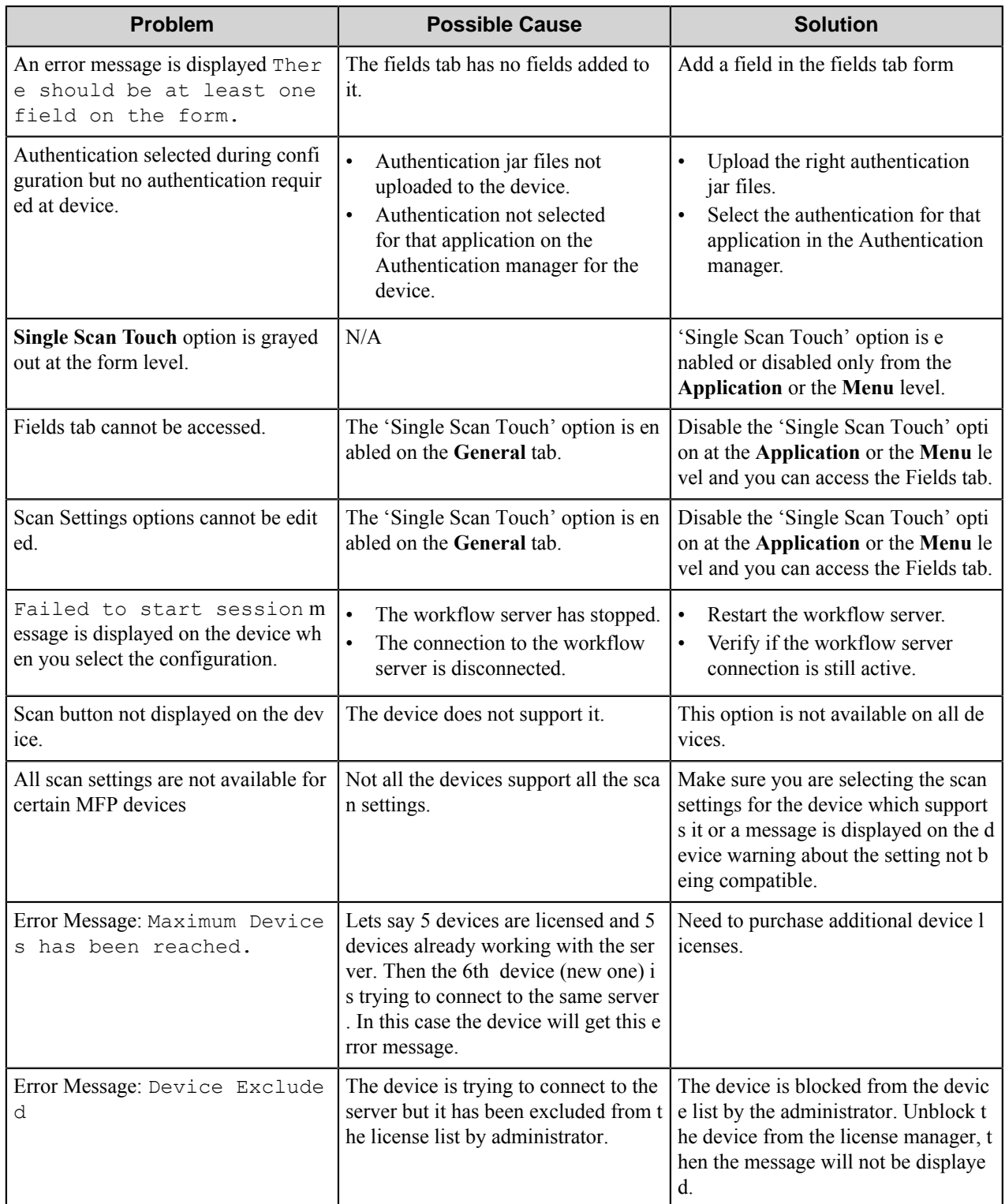

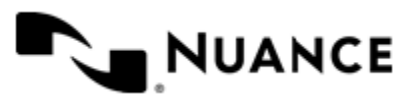

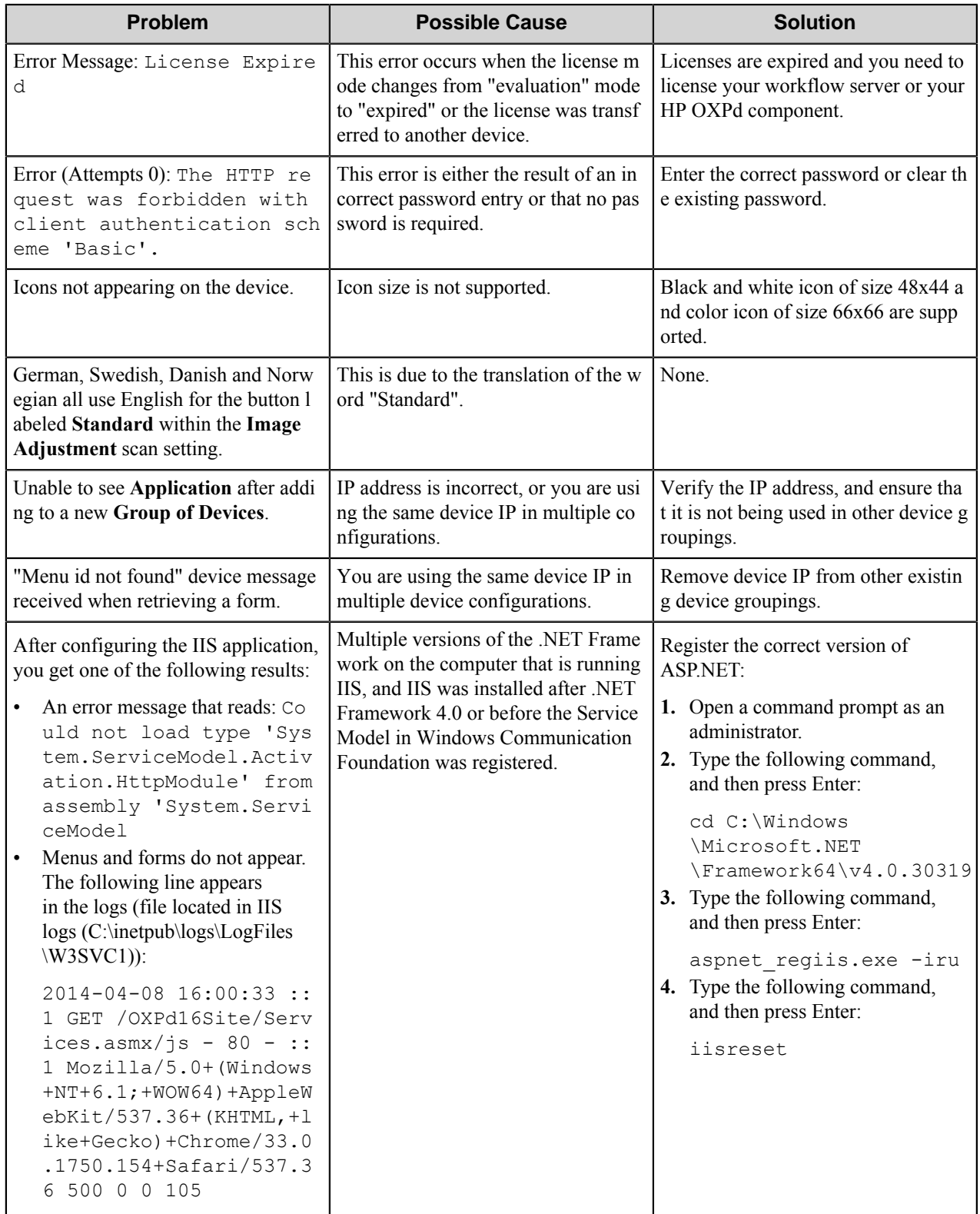

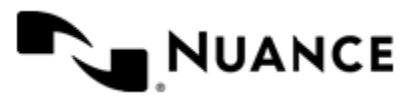

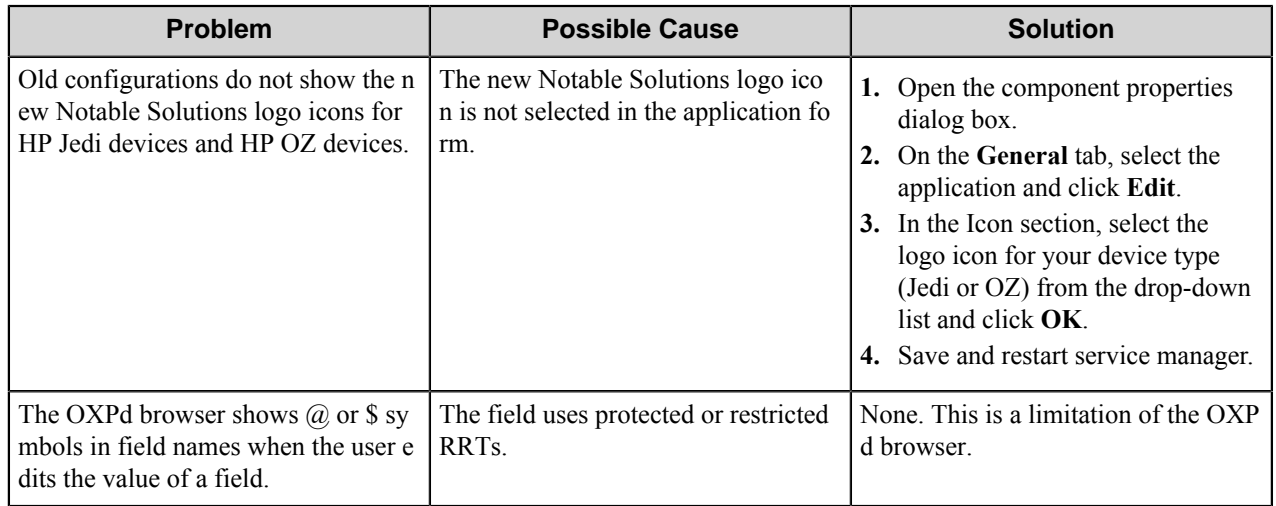

## **Checking the Device Log**

If you have scanned large number of pages and want to monitor device activity and when the device sends the scanned images to the workflow server, type the following link in the browser and click enter.

https://<deviceIPAddress>/hp/device/sdc?GetLog

After you click enter you will get the following on the browser window:

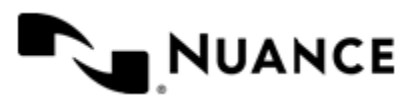

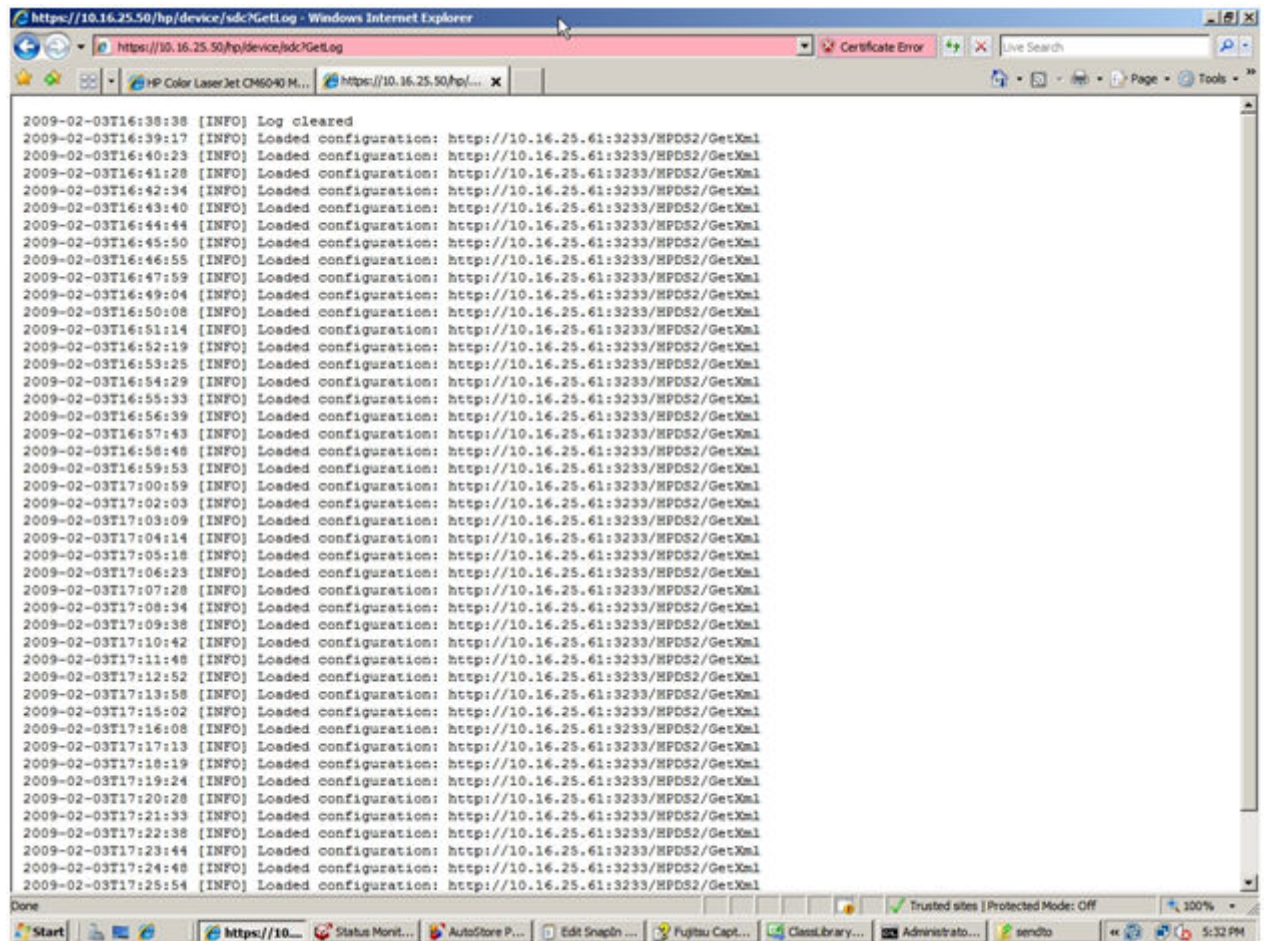

To clear the log, you can enter the following link in the browser and click enter.

https://<deviceIPAddress>/hp/device/sdc?clearlog

After you click on enter you will get the following information on the browser:

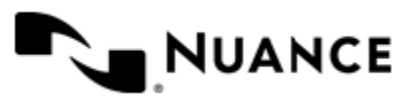

Version 7.0

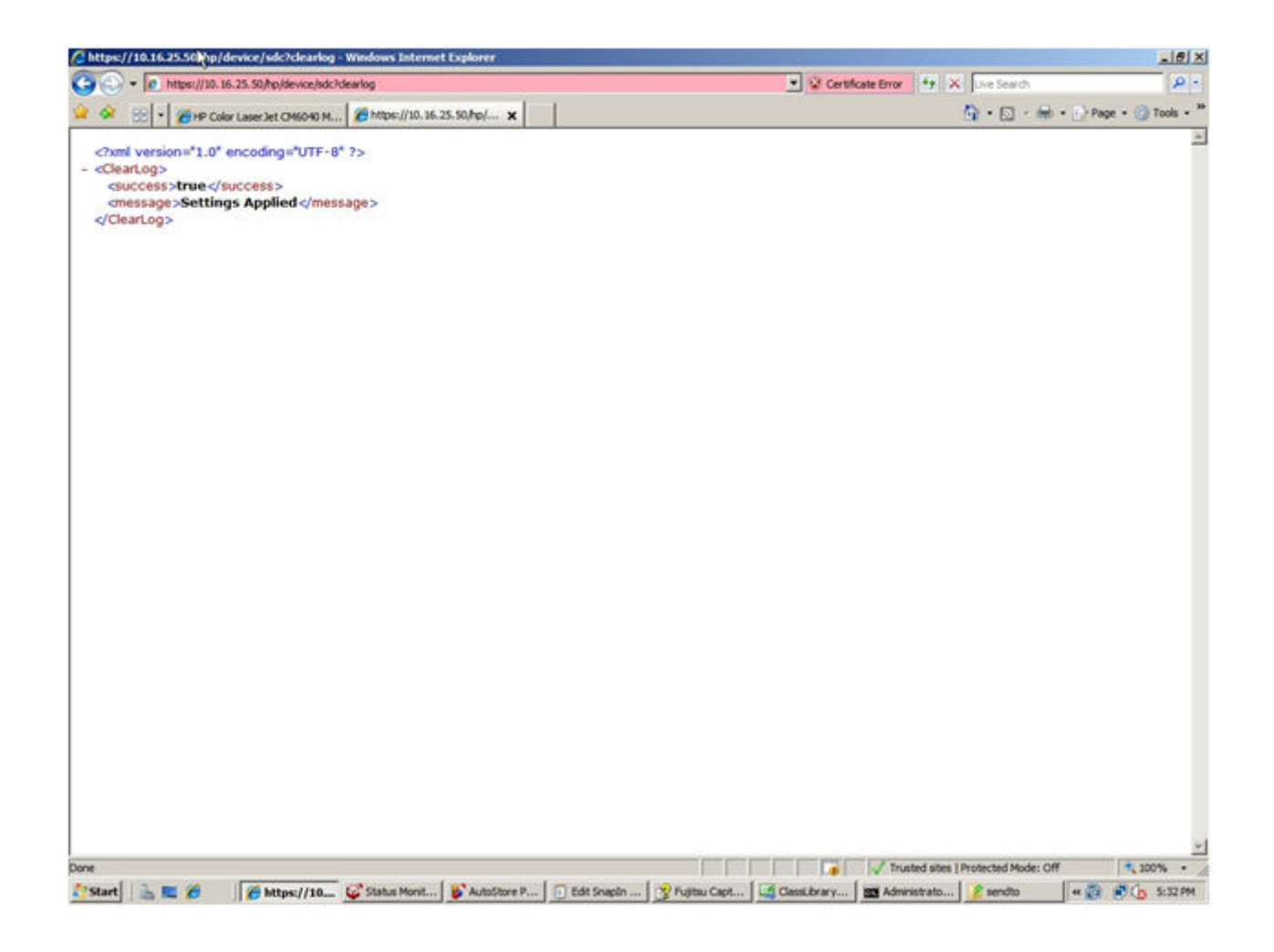

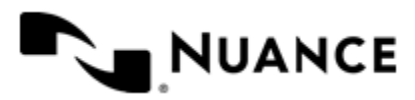

# **HP TRIM**

# **Welcome to the HP TRIM component**

The HP TRIM component is designed to provide integration to HP TRIM Electronic Document and Record Management System (EDRMS). The component receives electronically captured documents from the workflow, sets the properties for the electronically captured documents and then moves the documents into the HP TRIM repository system.

The component can be used both as a process or route component.

# **Getting started**

# **Feature highlights**

The main function of the component is to send documents into the HP TRIM system.

The component has the following key features:

- Support for different record types.
- Renaming document titles.
- Setting security levels for documents.
- Support for keywords and fields.
- Adding notes to the routed documents.

## **How to use HP TRIM**

Use this component to send your documents into HP TRIM system.

An example of using the HP TRIM component.

- **1.** Create a workflow with a capture component of your type, OP OCR as a process component and the HP TRIM component as route.
- **2.** Configure the OP OCR parameters to recognize the text of the capture/scanned documents and to output the recognized text as . txt file.
- **3.** In HP TRIM, the connection parameters on the **General** tab.
- **4.** Select the record type and other properties of the new record on the **Document** tab.
- **5.** Create an external ID, and add keywords and fields to the record on the **Attributes** tab.
- **6.** Start the process.

After documents are captured, passed through and recognized by the OP OCR component, it performs OCR processes specified in the OP OCR settings and then routes the processed documents with their specified properties to the HP TRIM management system.

# **How to Start HP TRIM Web Service**

Follow the steps to configure the HP TRIM system web service.

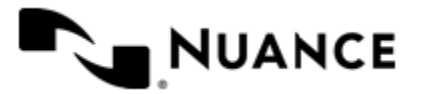

The HP TRIM Web service should be installed on the server when you want to use **Web-services** connection mode for accessing the server.

The HP TRIM system web service should be installed and configured for each database.

**1.** In **IIS Manager** find the web service of your HP TRIM database.

**Note:** Web service should be installed and configured for each HP TRIM database independently. Ú

- **2.** In the web service configuration, find **Authentication** section.
- **3.** Set the following values for the **Authentication** properties:

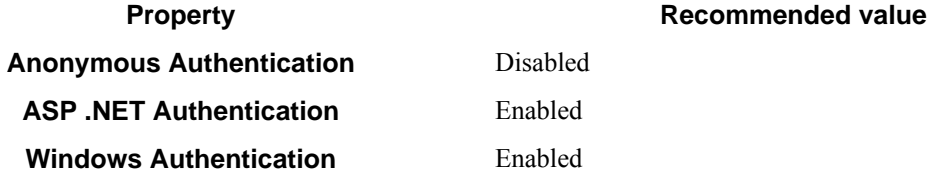

- **4.** Set all other authentication kinds, if present, to Disabled.
- **5.** Save changes.

The HP TRIM database web service is configured for a proper operation with the HP TRIM component.

# <span id="page-657-0"></span>**How to Start the Service as HP TRIM User**

Follow the steps to log on to the workflow service as an HP TRIM user.

When you desire to use the **Desktop client** connection mode, you should start the workflow service as an HP TRIM user account.

**Note:** When you indicate the special user account for starting the workflow service, all your configurations Ú will be started as this user on your server.

- **1.** In the Process Designer application, open the **Service Manager** window and go to the **Log On** tab.
- **2.** On the **Log On** tab, select the **This account** radio button.
- **3.** Set the following values for the options:

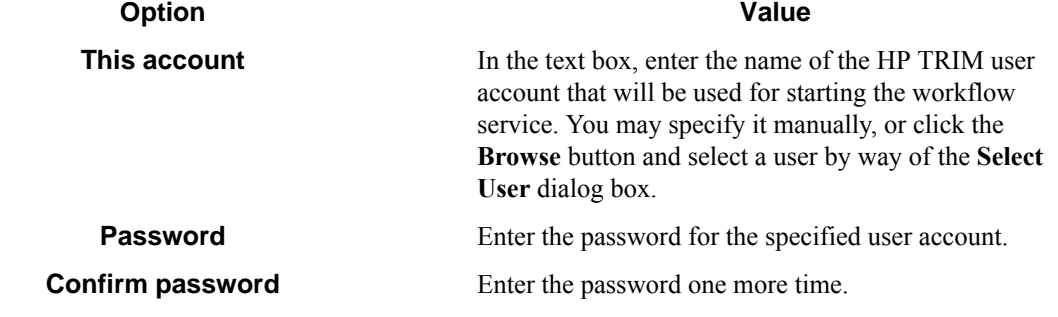

**4.** Click **OK** to save your changes.

When you start the workflow service, it will be started as the specified HP TRIM user account.

# **Configuring HP TRIM**

The component configuration window has the following tabs:

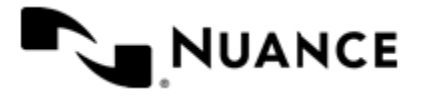

#### Nuance AutoStore Administration Guide Version 7.0

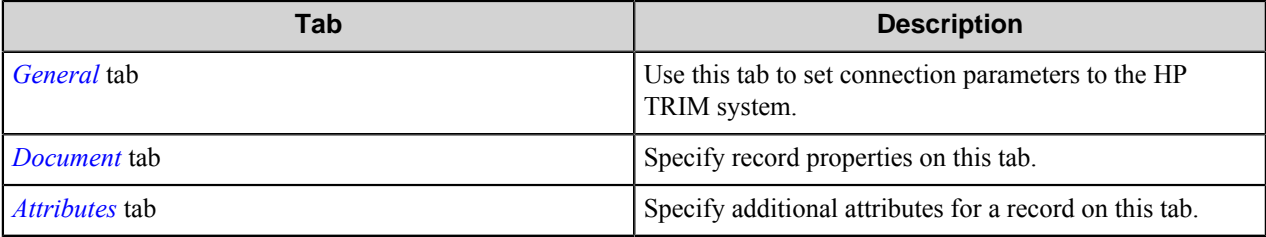

# <span id="page-658-0"></span>**General tab**

Use this tab to set connection parameters to the HP TRIM system.

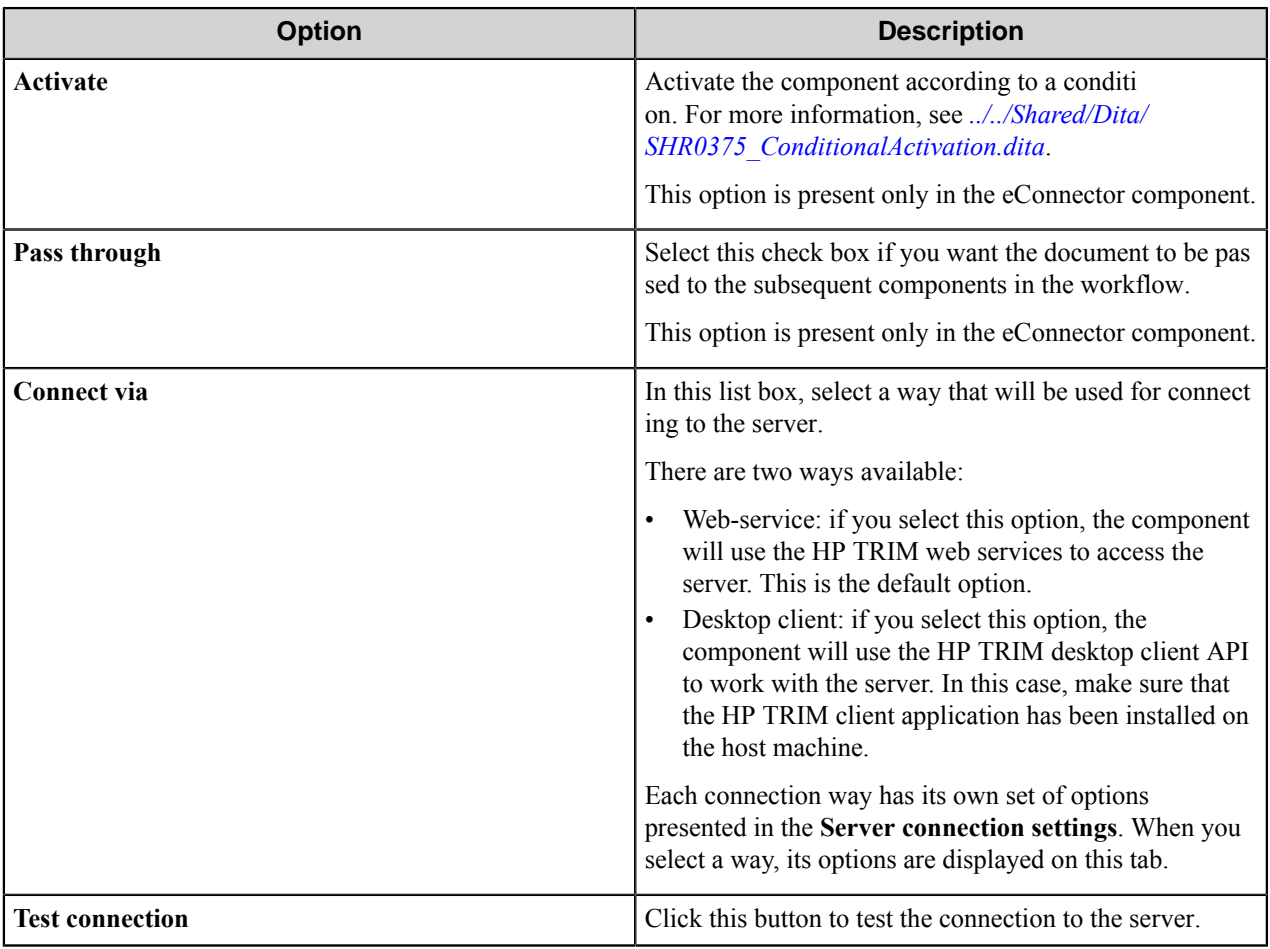

The following options are available for configuring when **Web-service** is used for connection to the server.

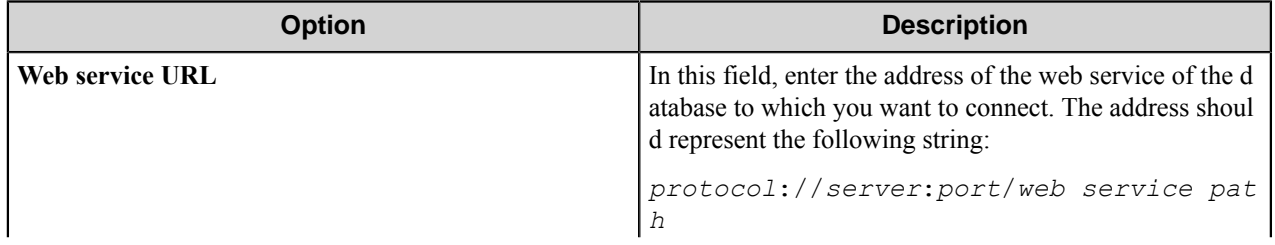

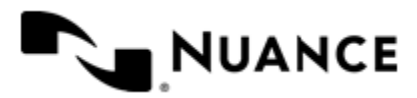

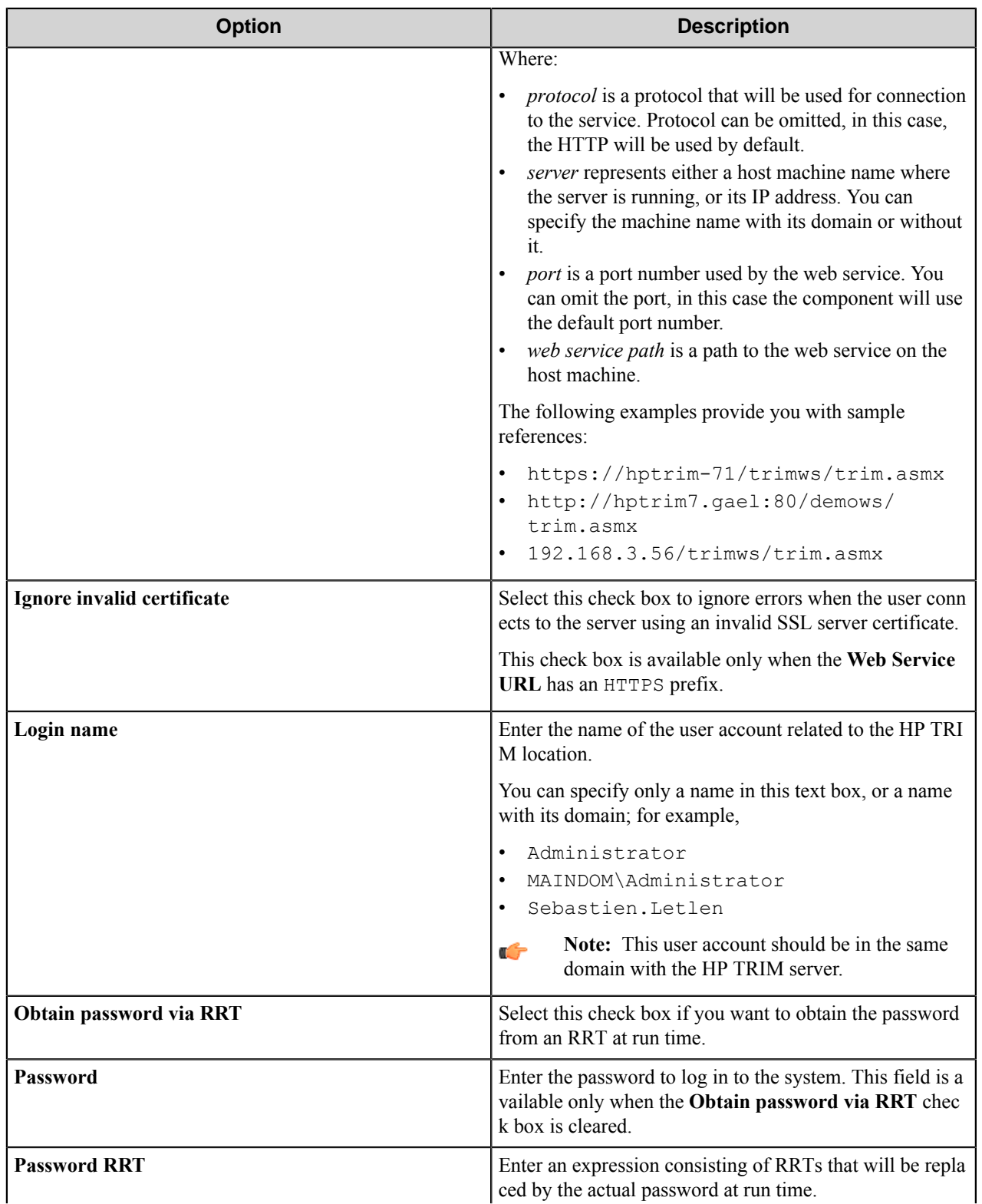

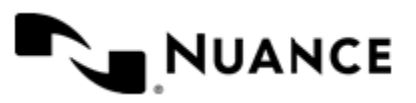

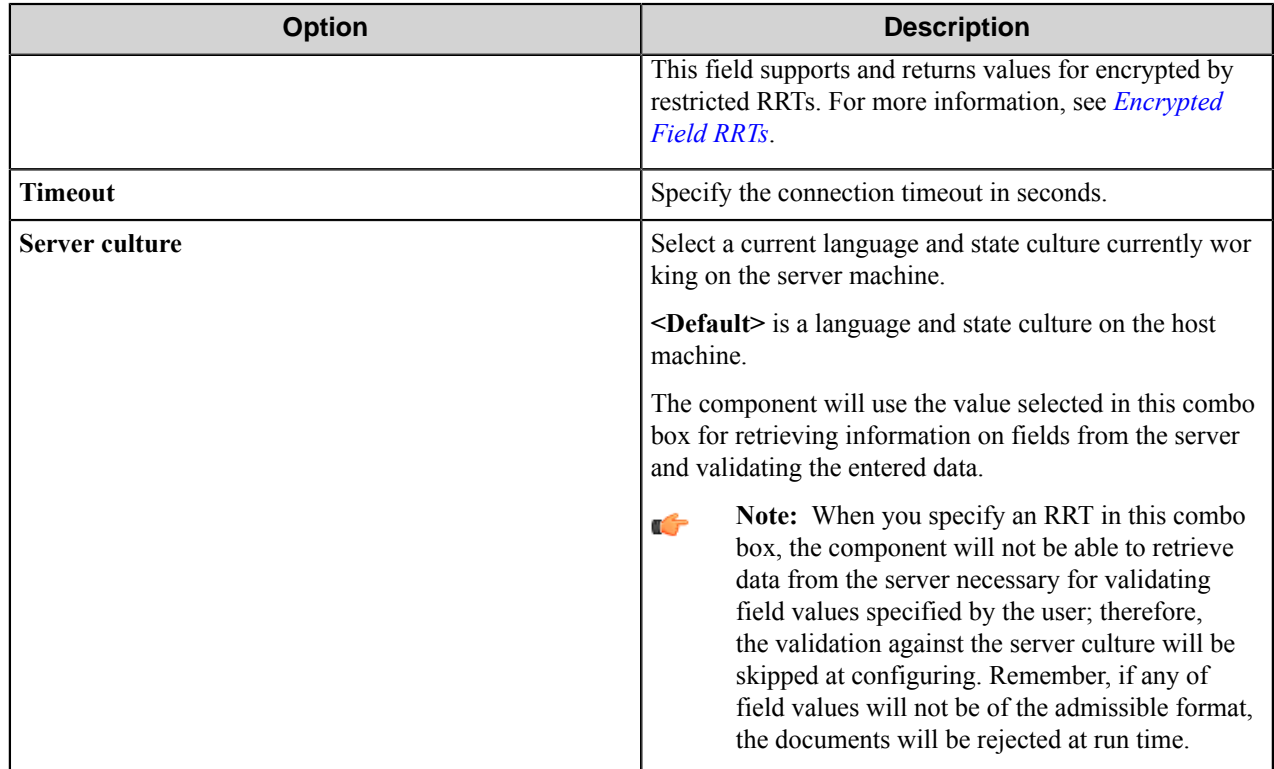

The following options are available for configuring when the **Desktop client** is used for connection to the server.

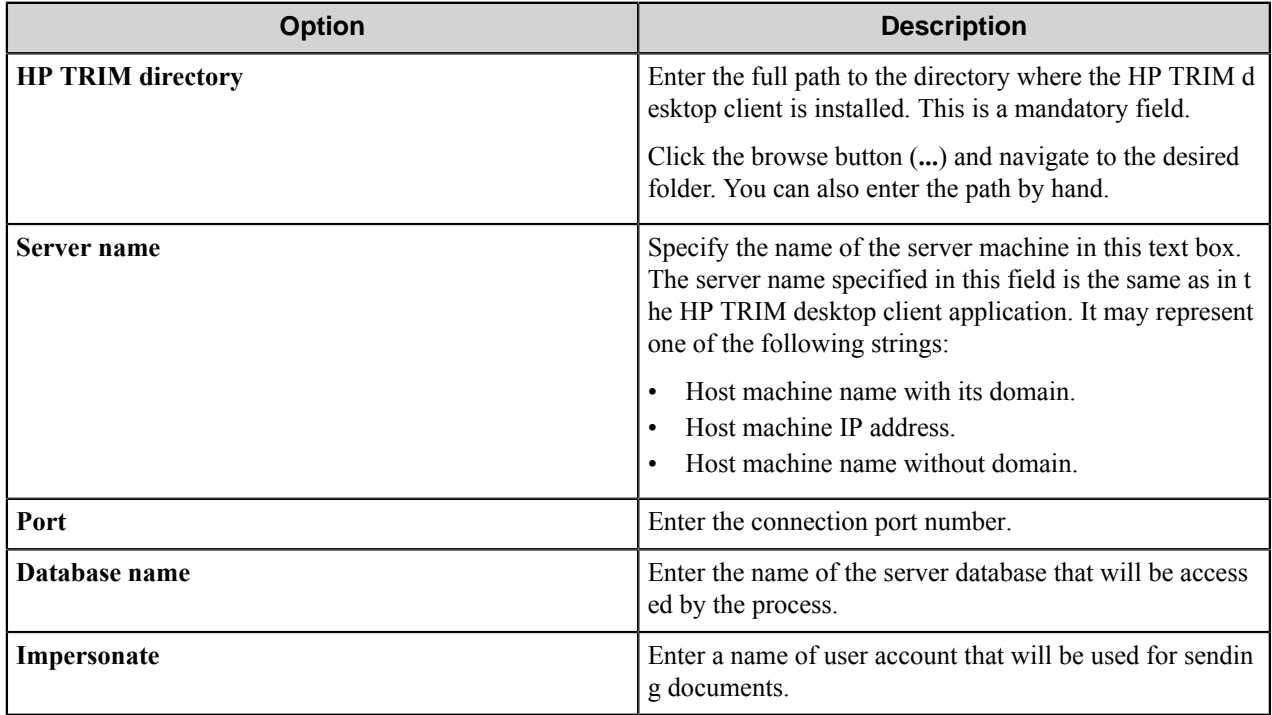

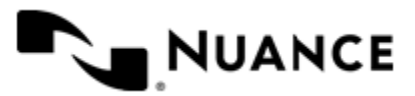

### **Conditional activation**

Use the **Activate** option in the **General** options for a component to enable the component. Choose one of the following states for the **Active** option to enable or disable the component:

- Yes enables the component.
- No disables the component.

While a component is disabled it does not perform any actions during file processing.

• Enter a custom condition. The condition should be specified in the form of the expression which is interpreted as common Boolean value: TRUE, YES, ON, 1 or FALSE, NO, OFF, 0.

The expression has C-like syntax and is evaluated based on operators and operands. The expression is caseinsensitive. If you enter invalid condition, the component becomes inactive by default.

Examples of simple expressions:

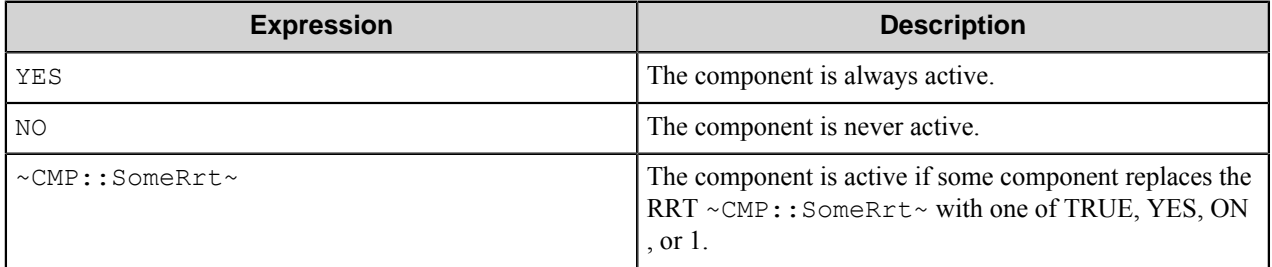

Examples of complex expressions:

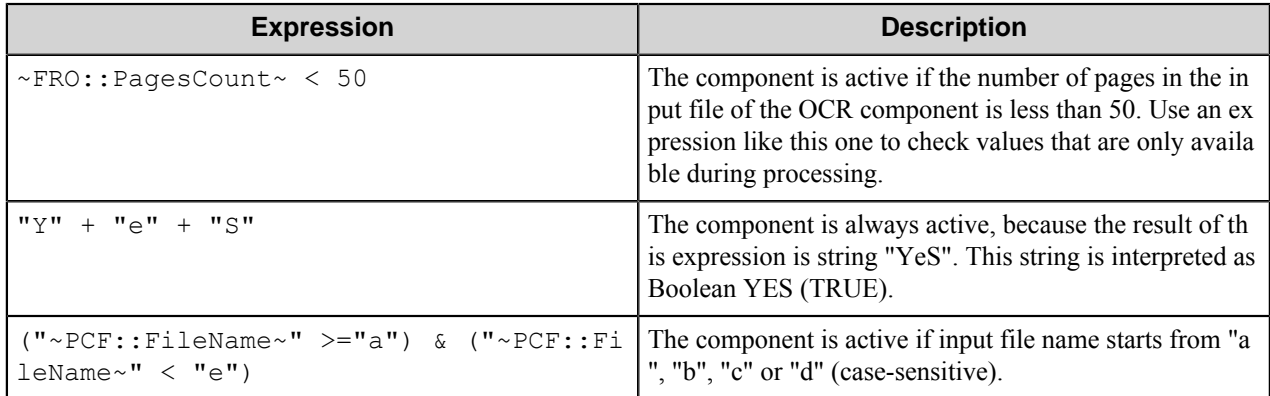

**Note:** When you enter one of the Boolean constants FALSE, NO, OFF, 0, all the options in the component Ú configuration become disabled. If you enter any other expression which is interpreted as Boolean NO (FALSE) or as an invalid condition, the component configuration allows you to manipulate the settings, but the component remains inactive at run time

#### **Expression syntax**

The expression syntax is similar to the C language expressions. The main difference is that the expressions operate with Boolean type, so there is no need to distinguish Boolean and bitwise operators (&& and  $\&$ , || and |, and so forth). There are also no assignment operations. The operations priority is the same as in C language.

Complete formal syntax definitions follow:

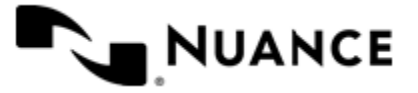

```
 selector_expression ::-
     logic_expression ? first_expression : second_expression
     logic_expression
     logic_expression ::-
    logic_expression | logic_expression_and
    logic_expression_and
    logic_expression_and ::-
    logic_expression_and & logic_expression_cmp
    logic_expression_cmp
    logic_expression_cmp ::-
    logic_expression_cmp operation_cmp math_expression
    math_expression
    math_expression ::-
    math_expression operation_add math_expression_mul
    math_expression_mul
    math_expression_mul ::-
    math_expression_mul operation_mul unary_expression
    unary_expression
    unary_expression ::-
    unary_operator unary_expression
    (expression)
    constant
    identifier
    operation_cmp ::-
==! =\rightarrow\lt>=\lt =
    operation_add ::-
    +
 -
    operation_mul ::-
\overline{\phantom{a}} /
    unary_operation ::-
   + -
    !
    constant ::-
    integer_constant // regular_expression: [0123456789]+
    string_constant // regular_expression:".*"
    boolean_constant // case_insensitive:TRUE, FALSE, ON, OFF
                         // case_insensitive:YES, NO, OFF
     identifier ::- [a-zA-Z_][0-9a-zA-Z_]*
```
#### **Expression evaluation**

Expression evaluation is based on operators and operands. All binary operators take operands of the same type. The result type of arithmetic operations is the same as the operand type. The result type of comparison and logic operations is a Boolean value (True or False).

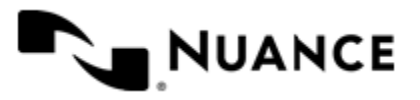

### **Arithmetic operations**

The binary + operator supports integer and string operands. For string operands the resulting string value is a concatenation of two operands.

The binary operators  $-$ ,  $\star$  and / support integer operands.

The unary operators + and - support integer operands. The + operand is complementary to the - operand and does nothing over its operand. The purpose of the unary + operand is in an expression like the following: (~CMP::rrt  $\sim$  + 0). If a component replaces RRT  $\sim$ CMP:: $\text{rrt}\sim$  with a numeric value, the result of the expression will be the value. If a component replaces this RRT with an empty string, the expression will be still valid and the result is 0.

The result of an integer arithmetic operation must fit into a 32-bit signed integer, from -2147483648 to 2147483647.

## **Logic (Boolean) operations**

The unary operator ! (NOT) supports a Boolean operand. The resulting Boolean value is the logical negation.

The binary operators  $\&$  (AND) and  $\mid$  (OR) support Boolean operands only. The resulting Boolean value is a conjunction (disjunction) of the operands. The operands are evaluated from left to right. If the result of the first operand of an AND operation is False, then the second operand is not evaluated, and the result of the expression is False. If the result of the first operand of OR operation is true then the second operand is not evaluated, and the result of the expression is True.

This means that when an unevaluated operand contains semantic errors, such as a type mismatch or unknown identifiers, the expression will still be evaluated successfully.

## **Comparison operations**

The binary operators  $=$ ,  $=$ , and  $!=$  (not equal) support string, integer and Boolean operands. The  $=$  operand is equivalent to == for integer and Boolean operands. For string operands, the = operator performs a case-insensitive comparison while the == operator performs a case-sensitive comparison.

The binary operators  $\langle \equiv, \rangle$ ,  $\langle$ , and  $\rangle$  support string and integer operands only. These operators perform a casesensitive comparison on strings.

Result type of all of these comparison operators is a Boolean value.

#### **Conditional selection operation**

The ternary operator ? takes three operators in the form *exp\_condition* ? *exp\_result1* : *exp\_result 2*. The *exp\_condition* must return a Boolean value. The two result operands *exp\_result1* and *exp\_result 2* can be different types.

- If *exp\_condition* evaluates to True, then the operation evaluates *exp\_result1*.
- When *exp\_condition* evaluates to False, then the operation returns *exp\_result2*.

**Note:** This ternary operation is similar to the C language ? : operator, with the difference that this Ú implementation does not require the two result operands to be the same type.

#### **Constants**

An integer constant must be decimal numeric value from 0 to 2147483647 (32-bit signed integer). The unary minus operator - should be used specify a negative integer value from a positive integer constant.

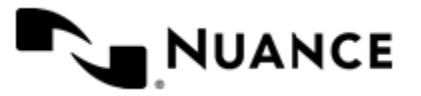

A string constant must begin and end with the double quotes character ". Special characters inside of string body must be "escaped" with the backslash \ character. The following escape sequences are valid within a string constant:  $\Upsilon$  (quote),  $\setminus$  (backslash),  $\setminus$  t (tab),  $\setminus$  (vertical tab),  $\setminus$  r (carriage return),  $\setminus$  n (new line).

Boolean constant must be one of the following: ON, YES, TRUE for True and OFF, NO, FALSE for False. These constants are case-insensitive.

Examples:

- "YES"—Is a string constant.
- YES — Is a Boolean constant.
- "10"—Is a string constant
- 10 Is an integer constant.
- Expression  $(10 > 9)$  Is True.
- Expression (" $10" > "9"$ ) Is False.
- Expression ("YES"! = TRUE) Is invalid, because it compares operands of different types (string against Boolean).
- Expression (FALSE == OFF) Is true, because both Boolean constants FALSE and OFF have same Boolean value False.
- Expression (FALSE == 0) Is invalid, because a Boolean is compared against an integer.
- Expression (FALSE ==  $((3 + 4) != 0))$  Is False.

#### **Identifiers**

Only Boolean constants are supported. Other identifiers are undefined. For example, the expression ("ABCD" == A BCD) is invalid, since the ABCD identifier is undefined.

#### **Operators**

The following operators can be used in the expression syntax (in ascending order of priority):

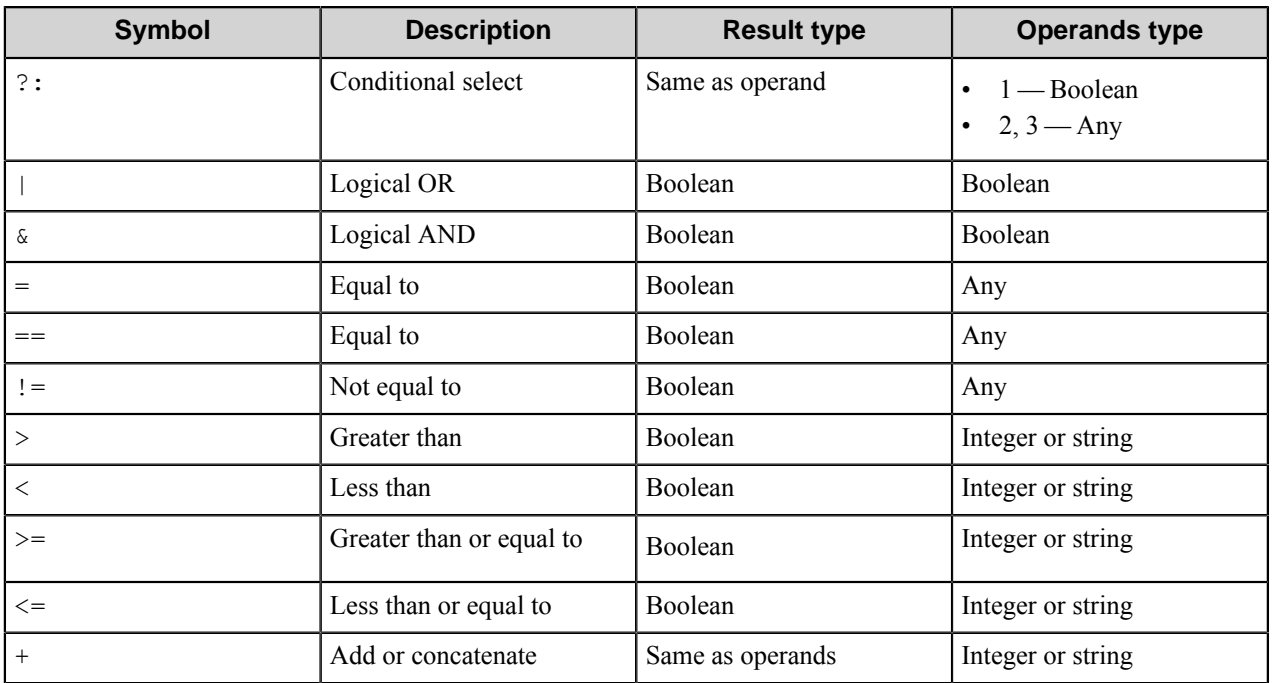

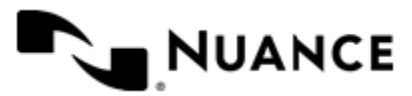

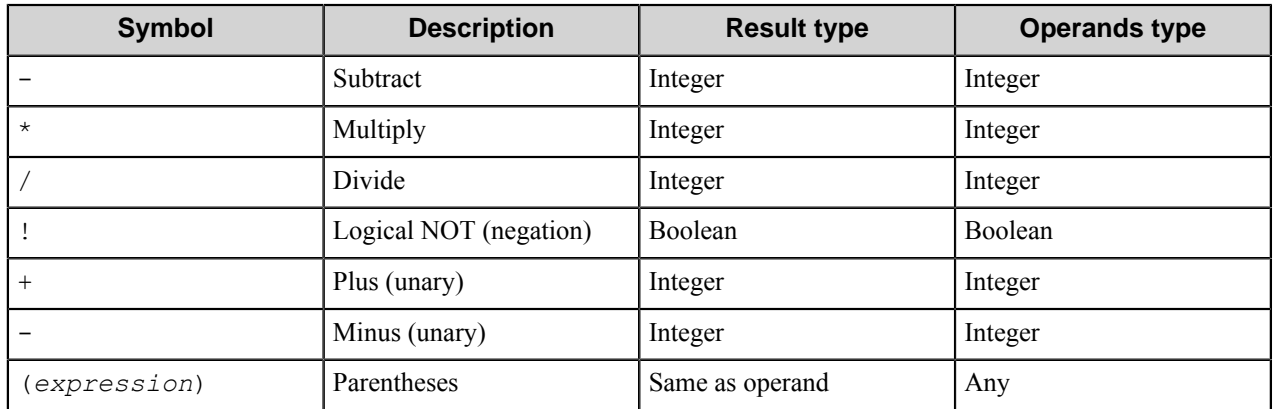

# <span id="page-665-0"></span>**Document tab**

Specify record properties on this tab.

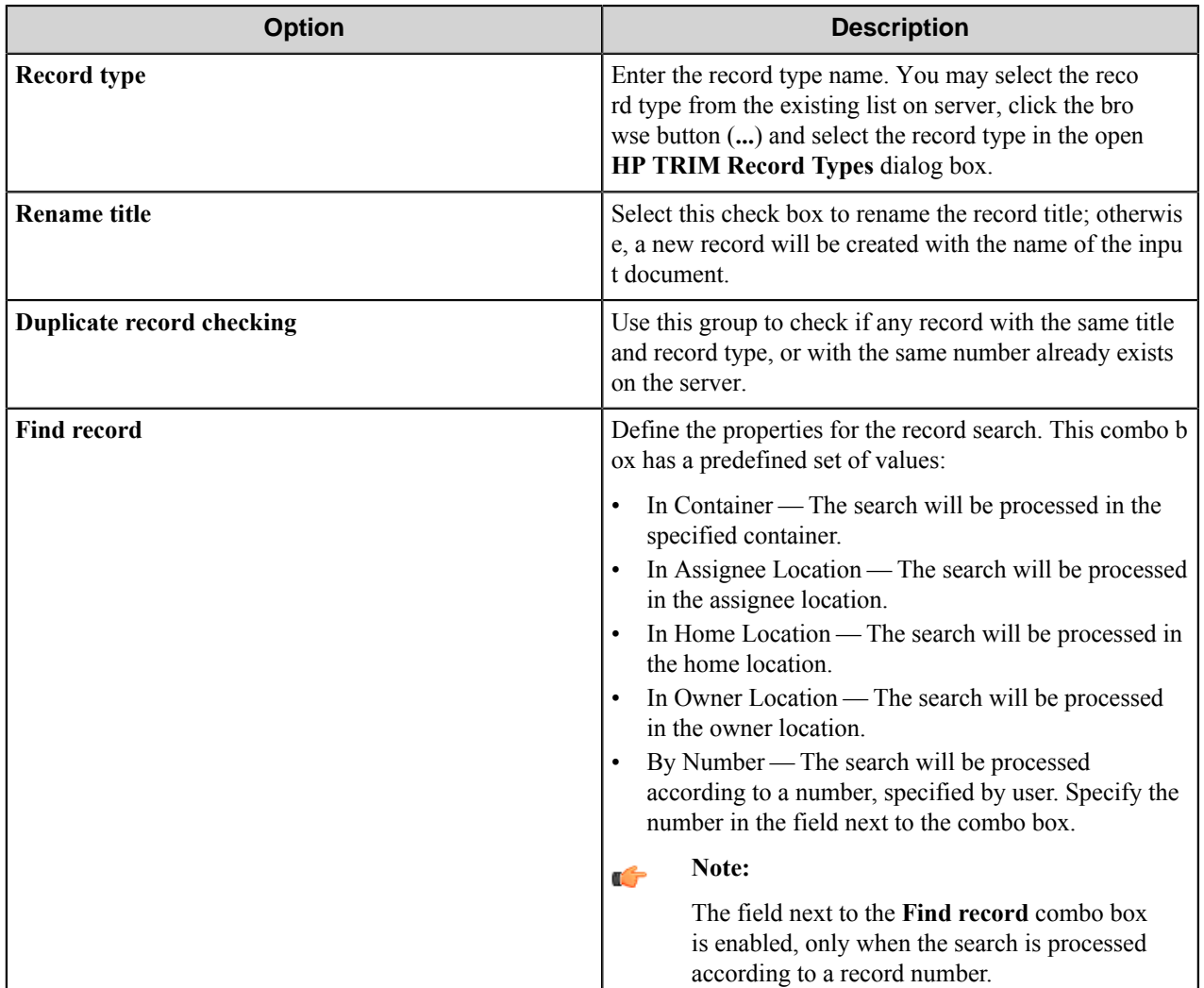

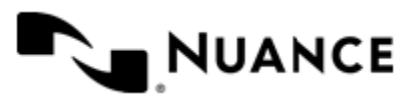

#### Nuance AutoStore Administration Guide Version 7.0

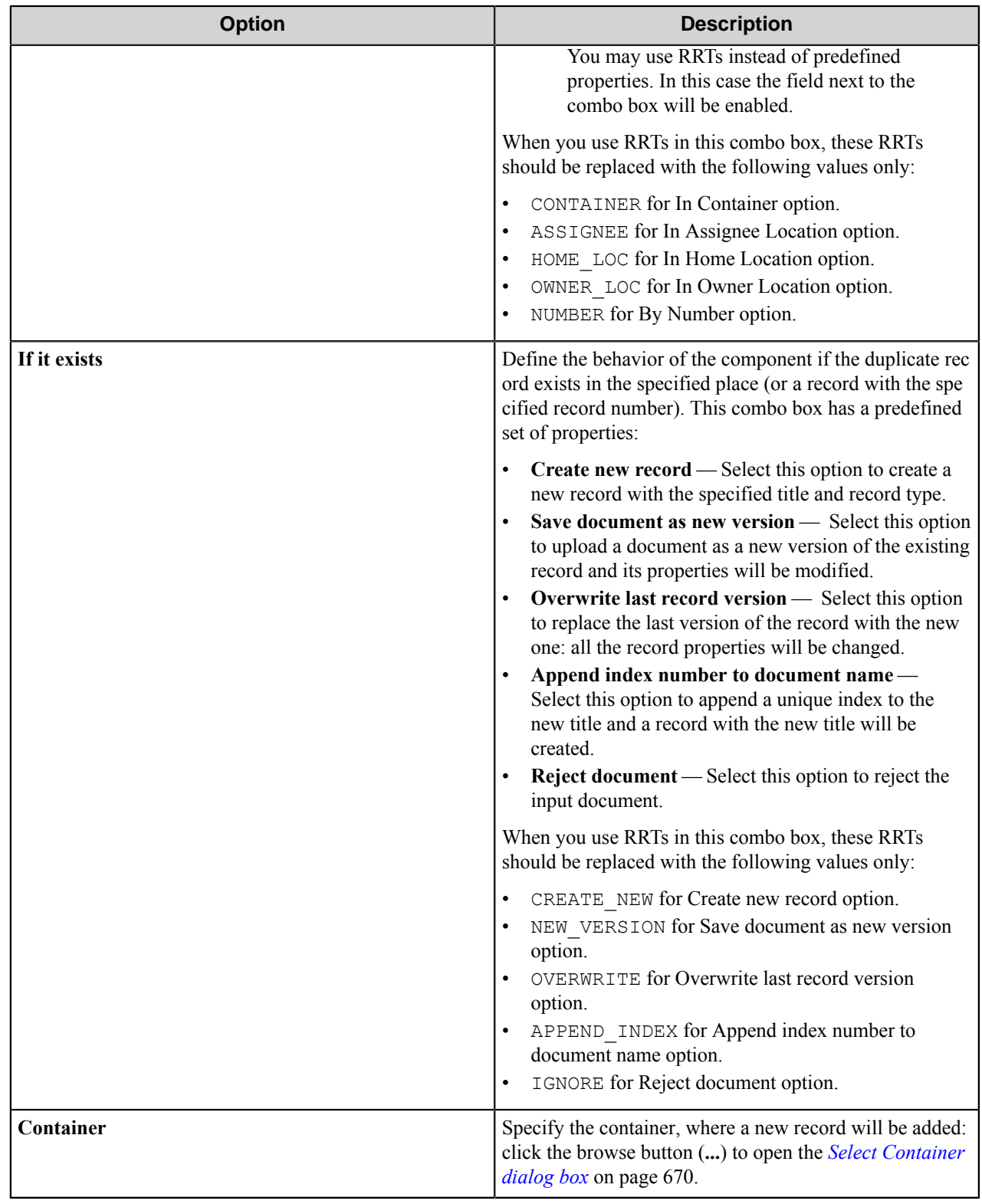

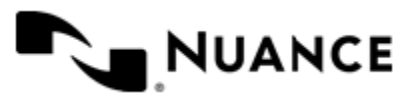

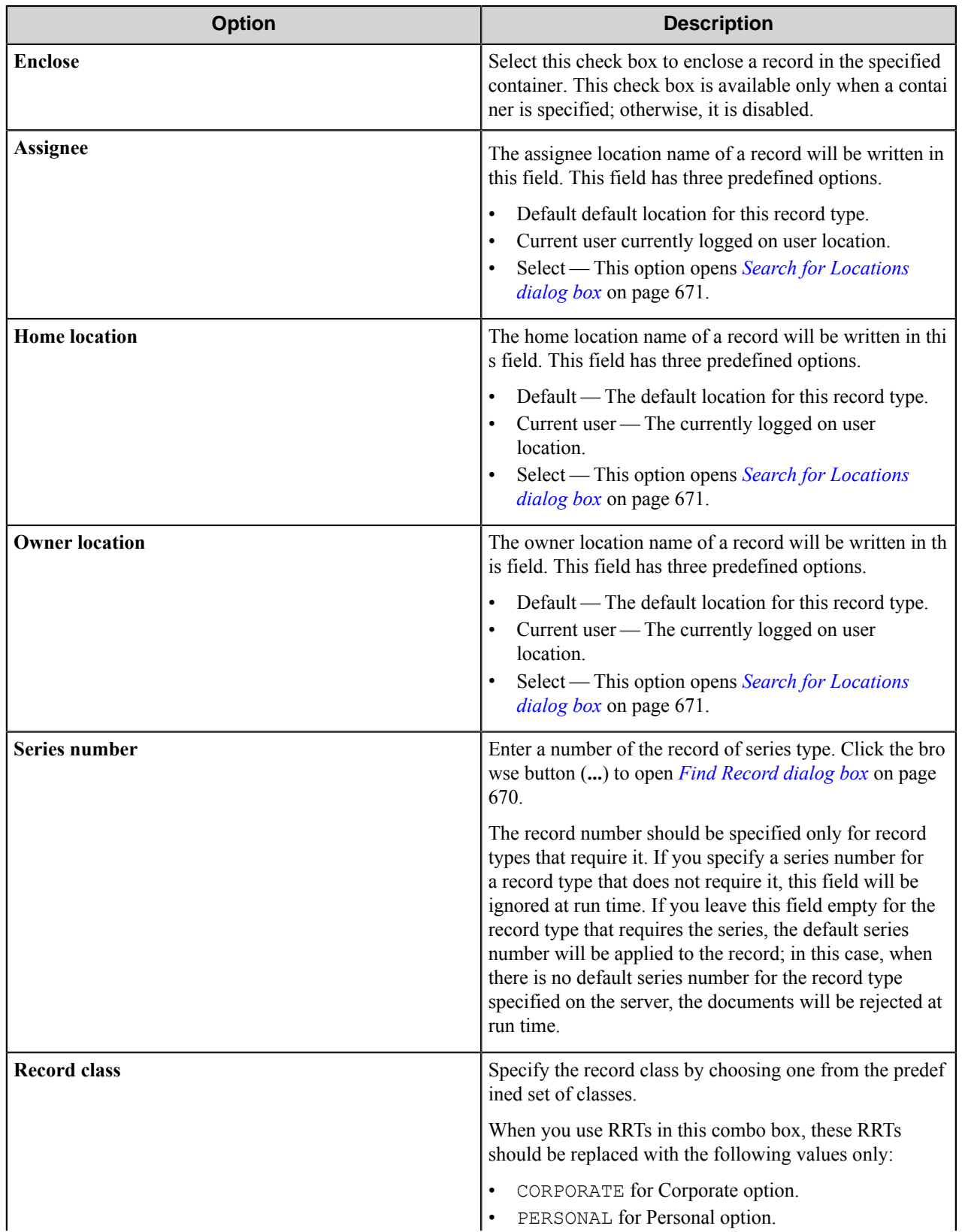

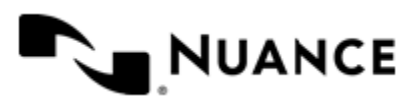

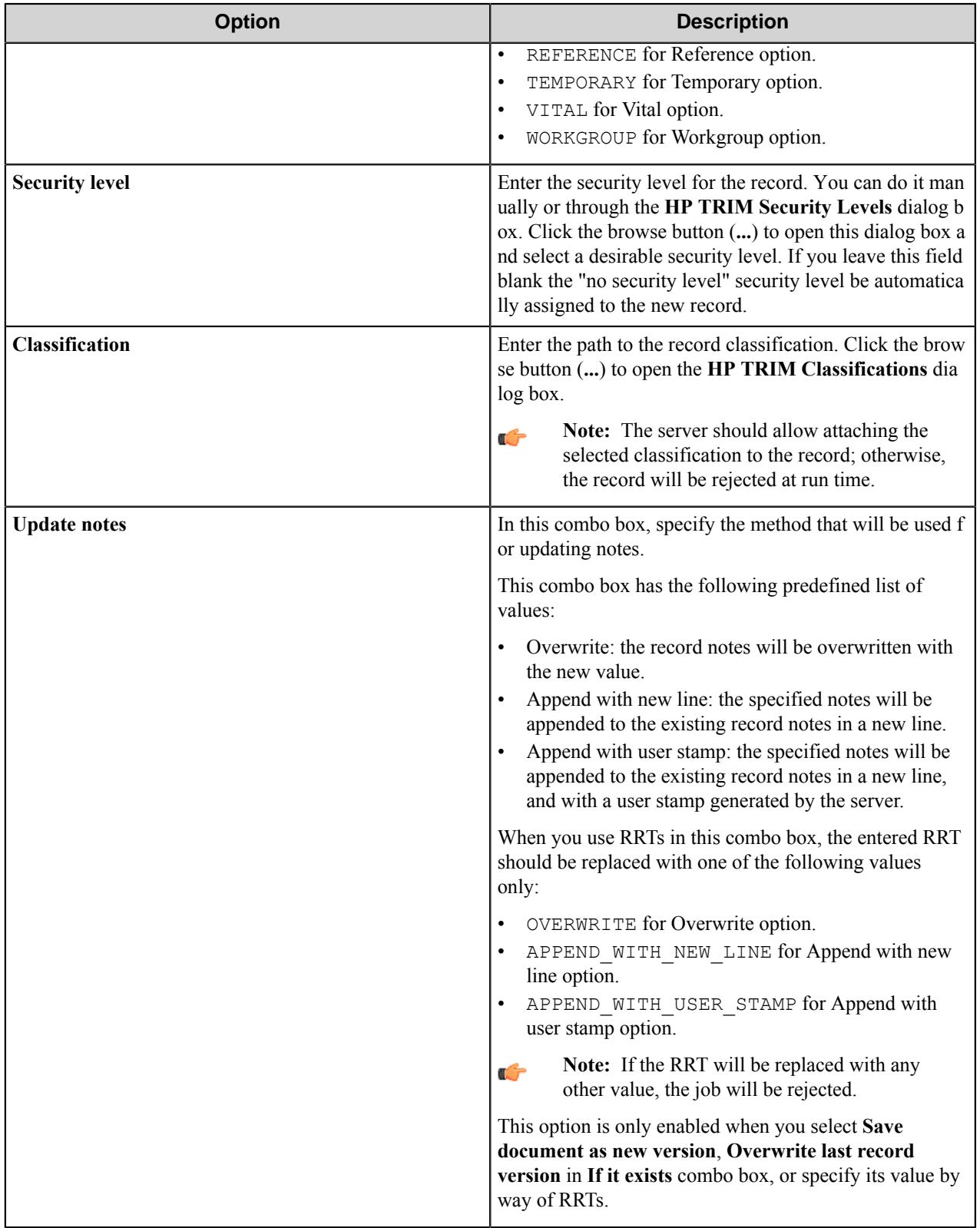

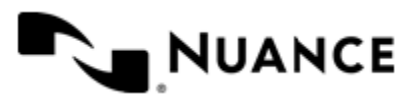

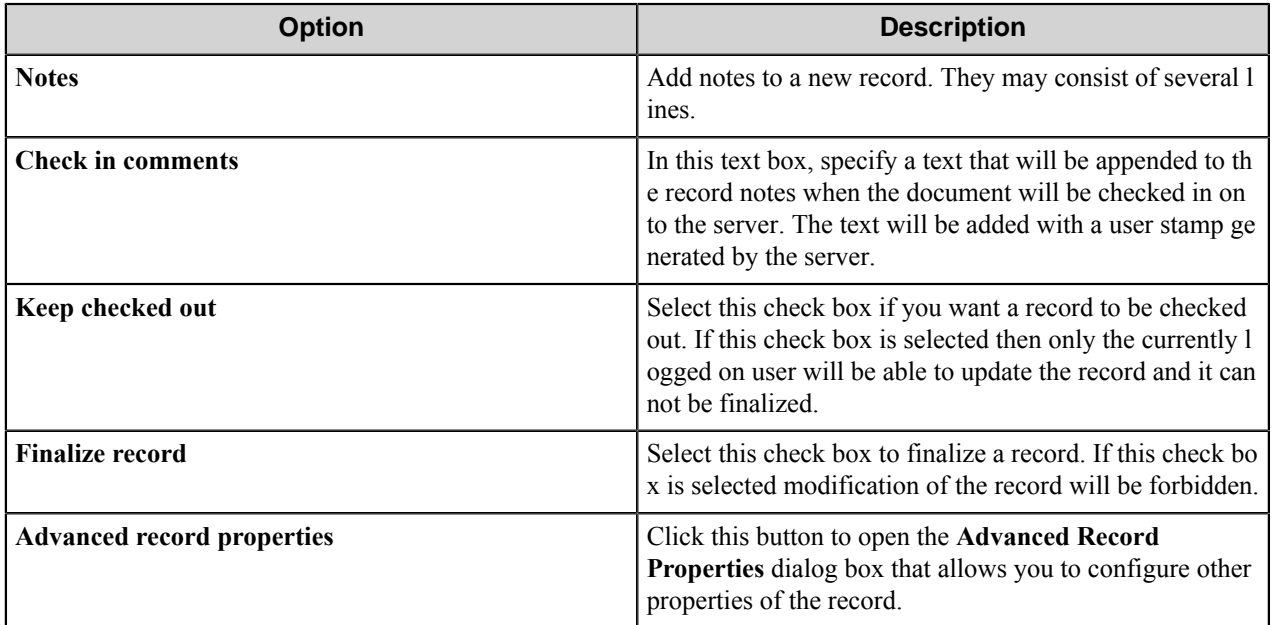

## <span id="page-669-0"></span>**Select Container dialog box**

This dialog box is used for selection of container.

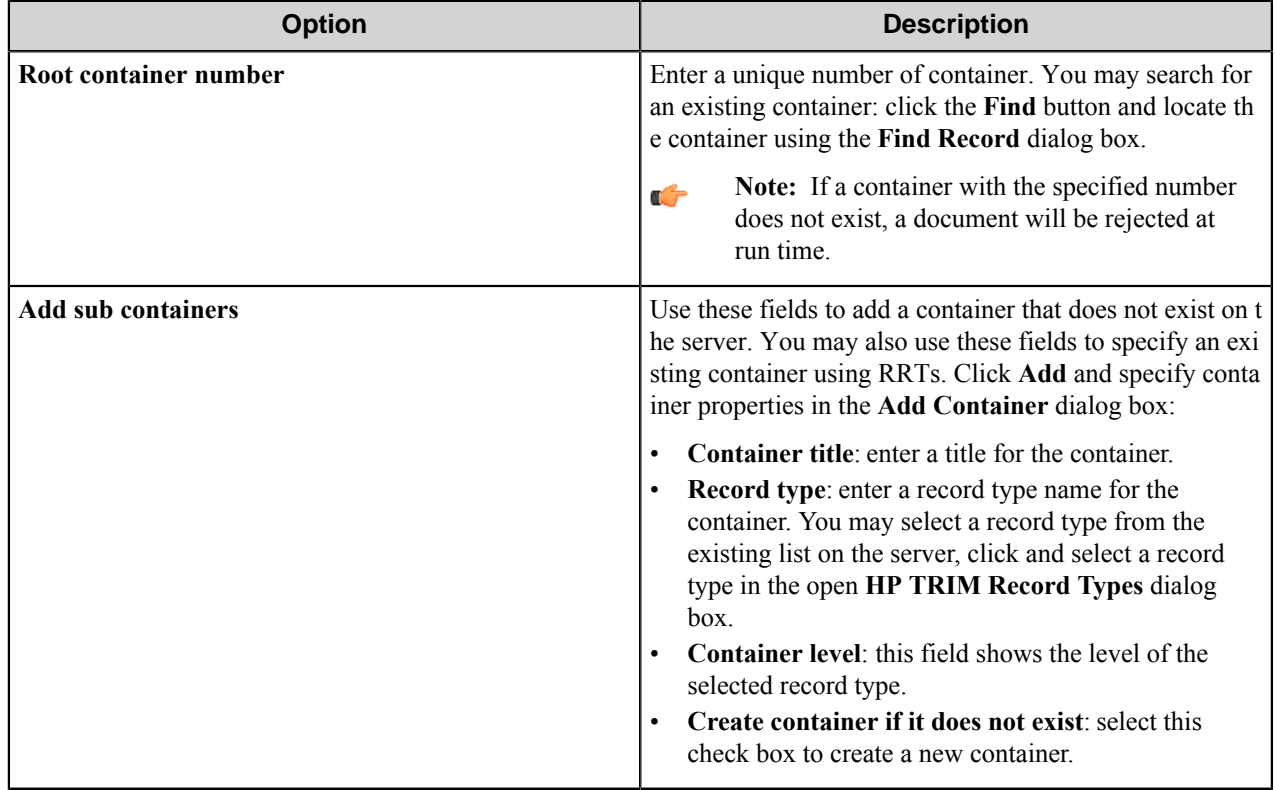

## <span id="page-669-1"></span>**Find Record dialog box**

This dialog box is used for searching for the existing container.

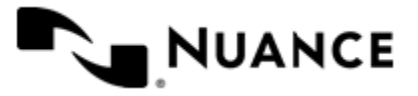

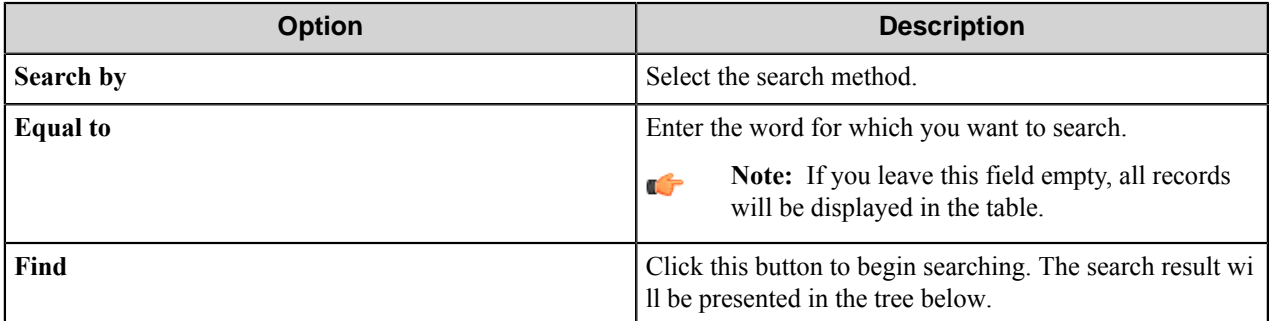

# <span id="page-670-0"></span>**Search for Locations dialog box**

Use this dialog box to specify locations for the record.

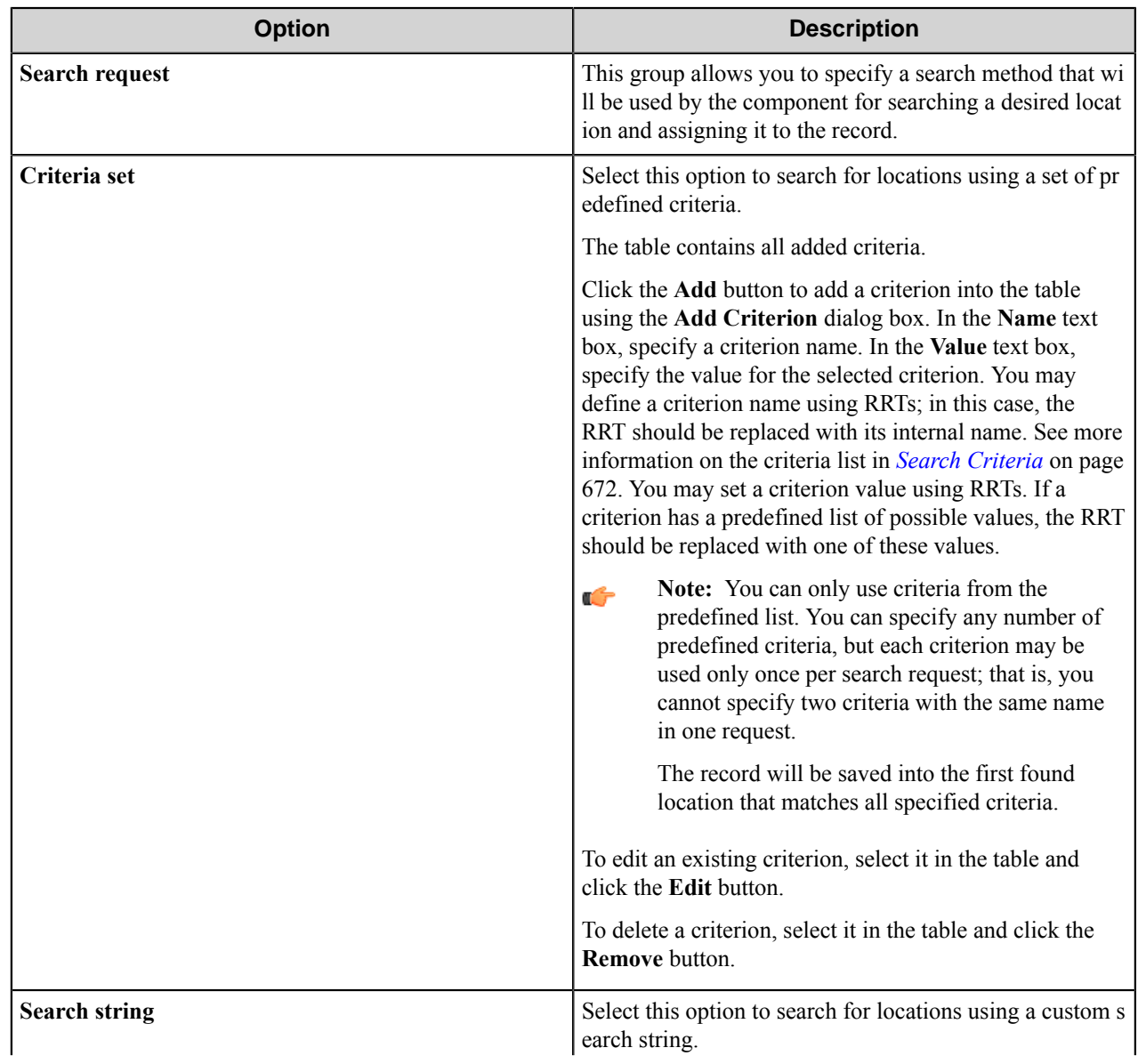

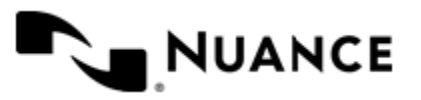

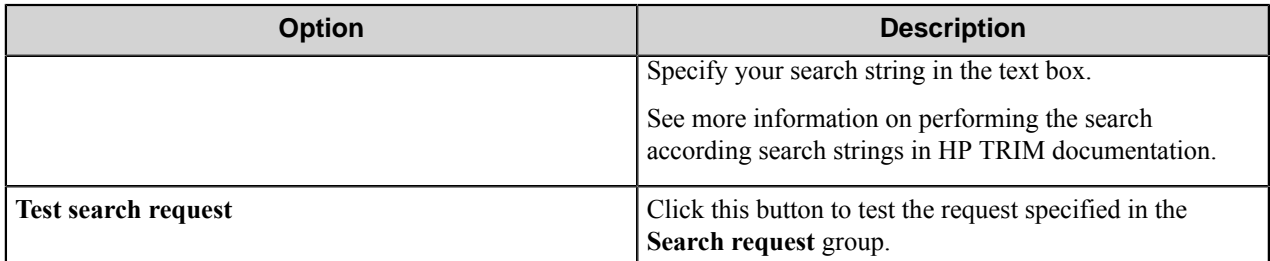

## <span id="page-671-0"></span>**Search Criteria**

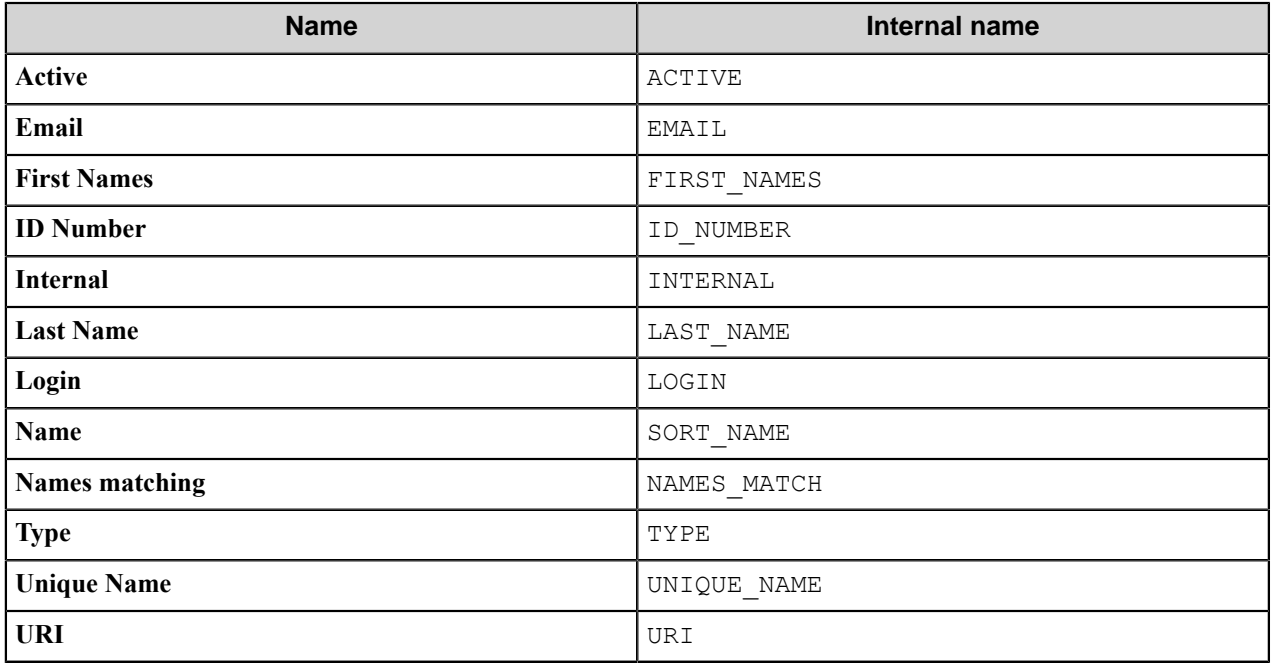

**Note:** You may use conditions to define the value for the **Active** and **Internal**.  $\Gamma$ 

See more information on conditions in *[Conditional activation](#page-104-0)* on page 105.

**Note:** Using the **Login** criterion has the following restriction: Only users who have sufficient permission G to search for locations can use this criterion. If the user does not have sufficient permissions to search for locations specified by the **Login** criterion, than the following message will be shown: You have specifi ed an unknown search method. At run time, files will be rejected.

## **Advanced Record Properties dialog box**

Use this dialog box to configure the advanced record properties.

This dialog contains a table with the list of properties set for the record and not configured on the **Document** tab.

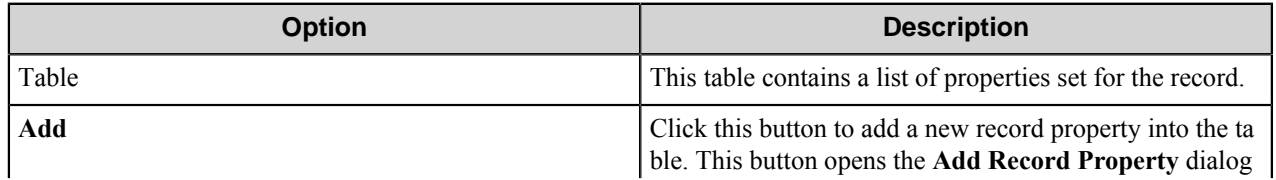

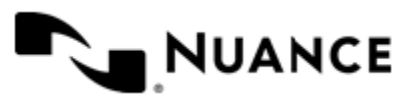

#### Nuance AutoStore Administration Guide Version 7.0

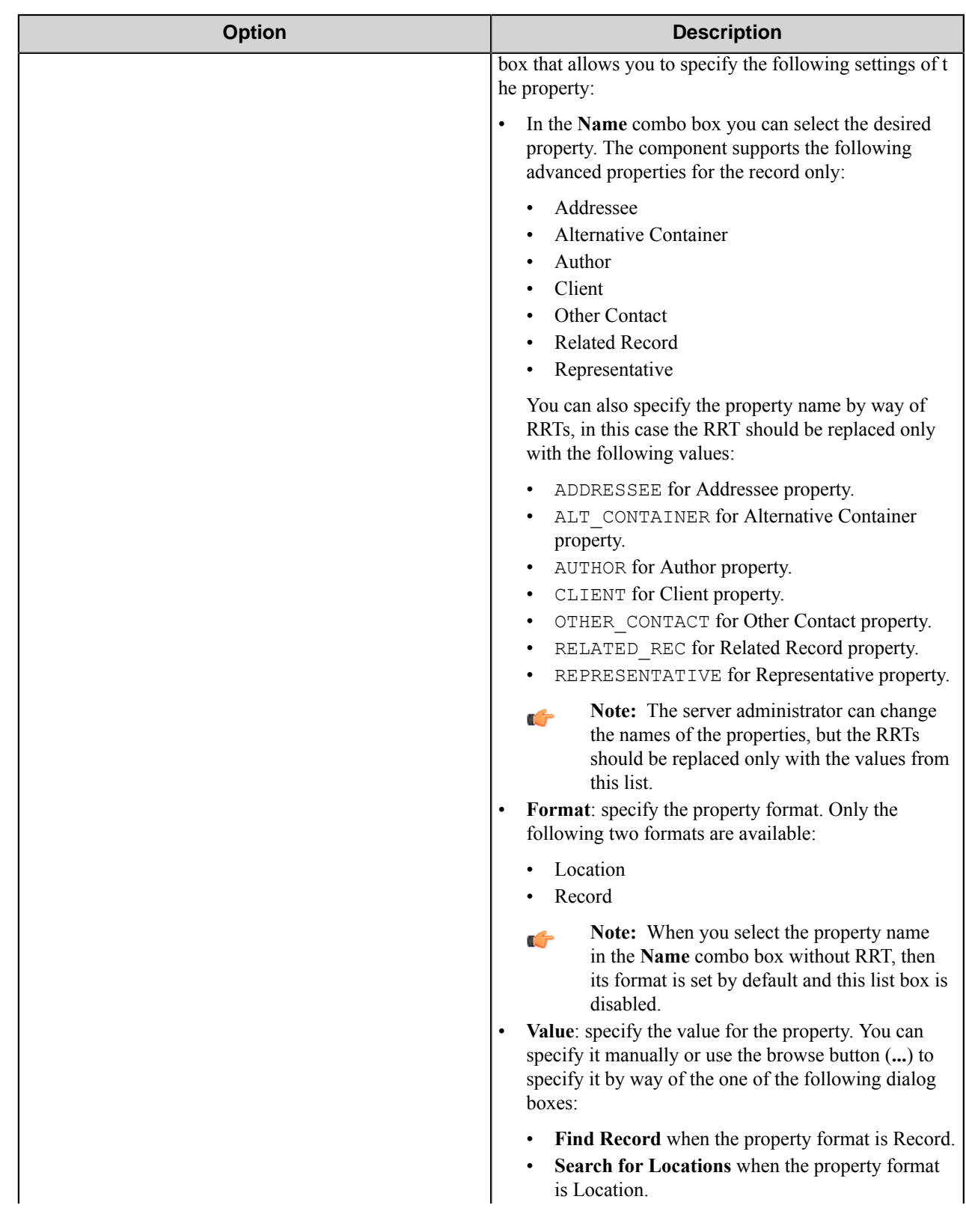

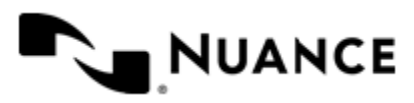

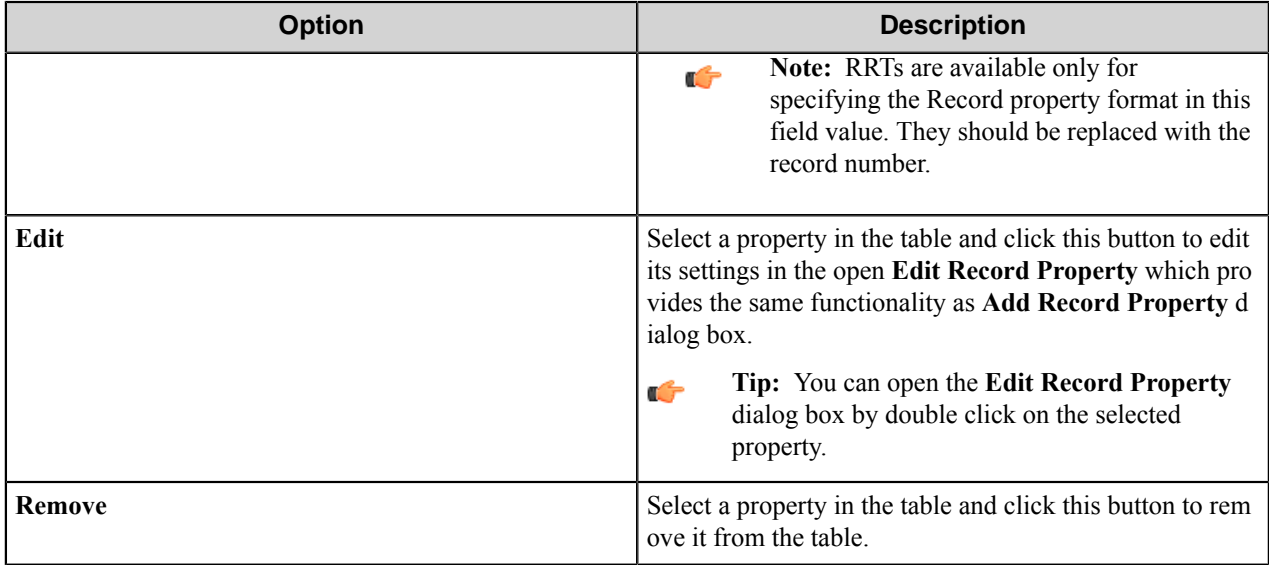

# <span id="page-673-0"></span>**Attributes tab**

Specify additional attributes for a record on this tab.

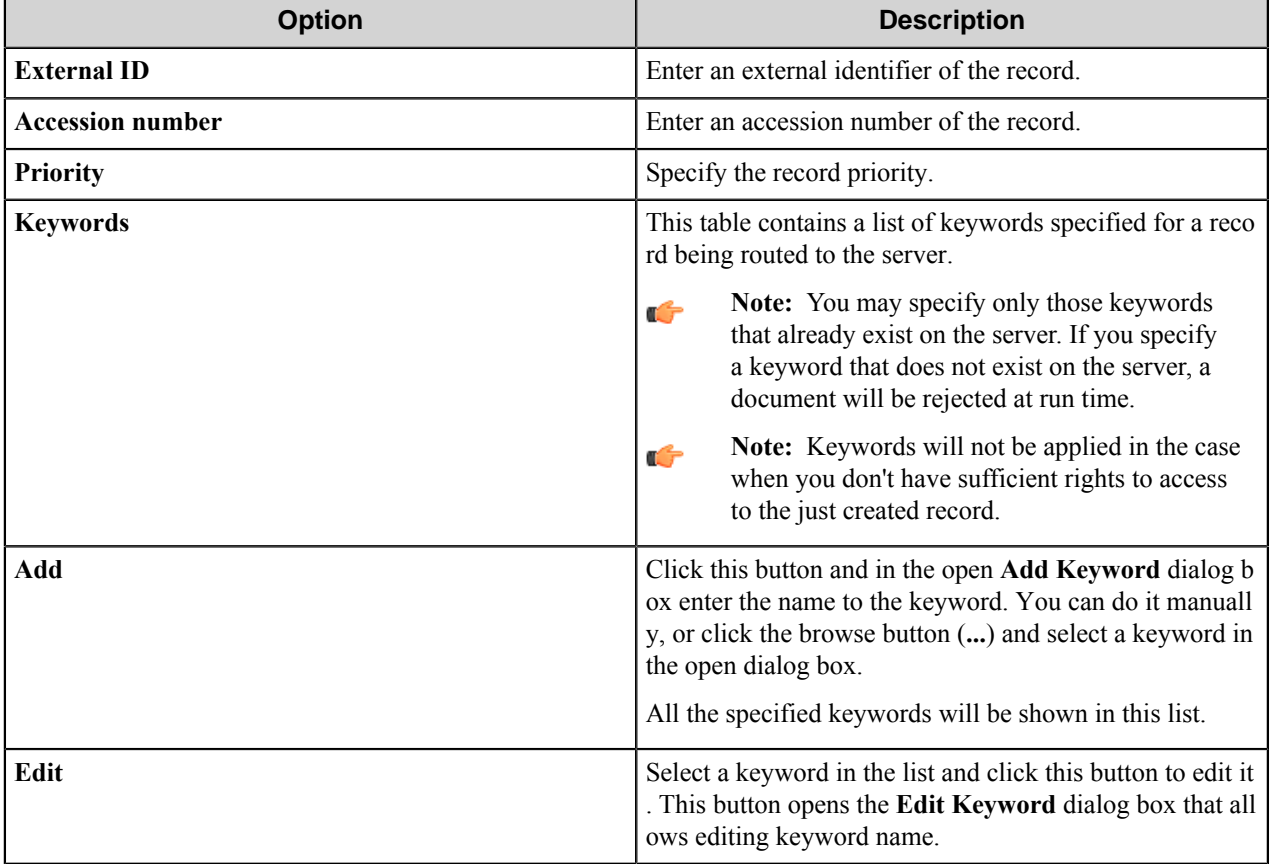

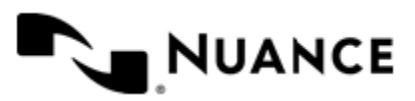

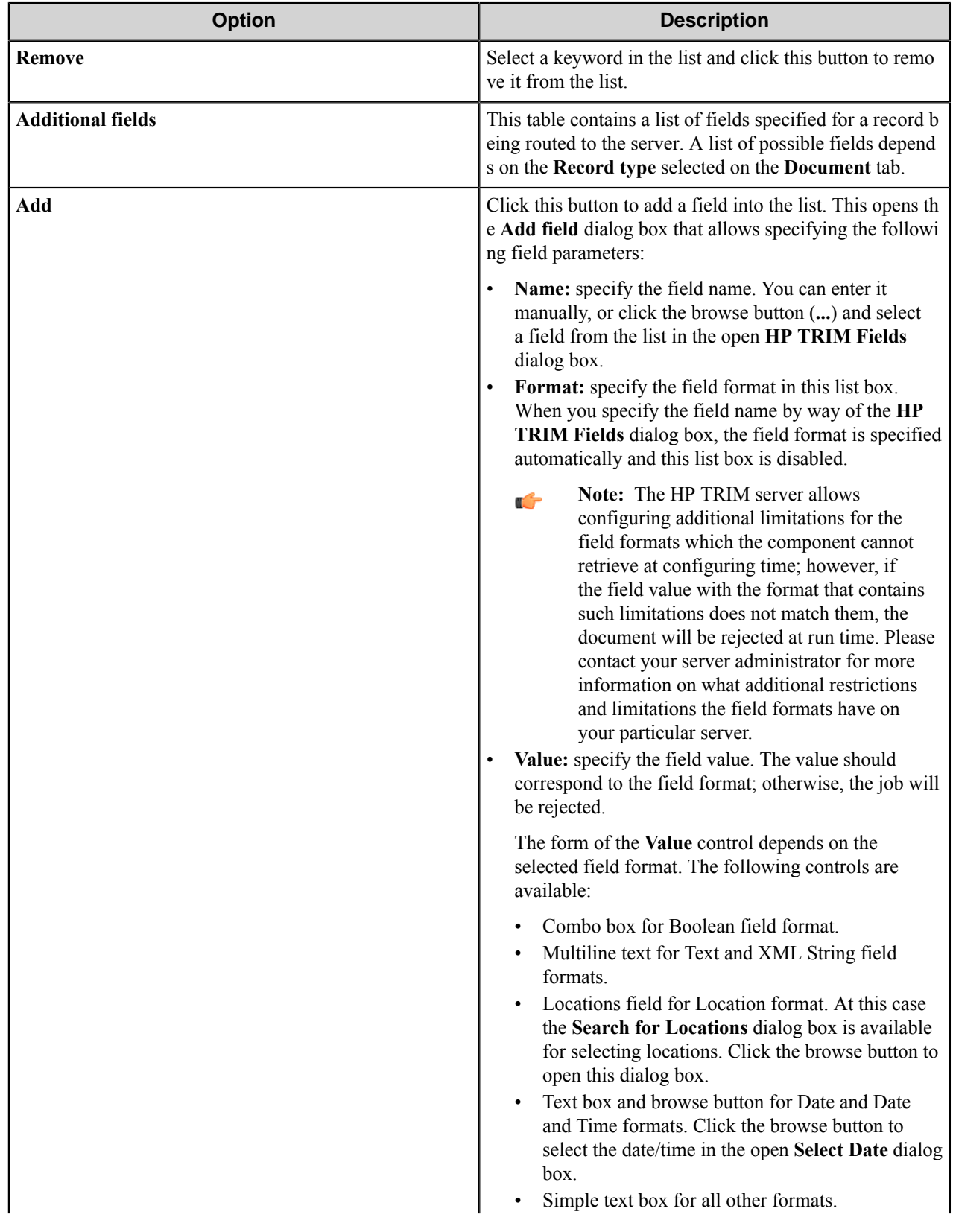

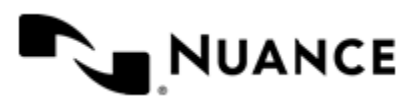

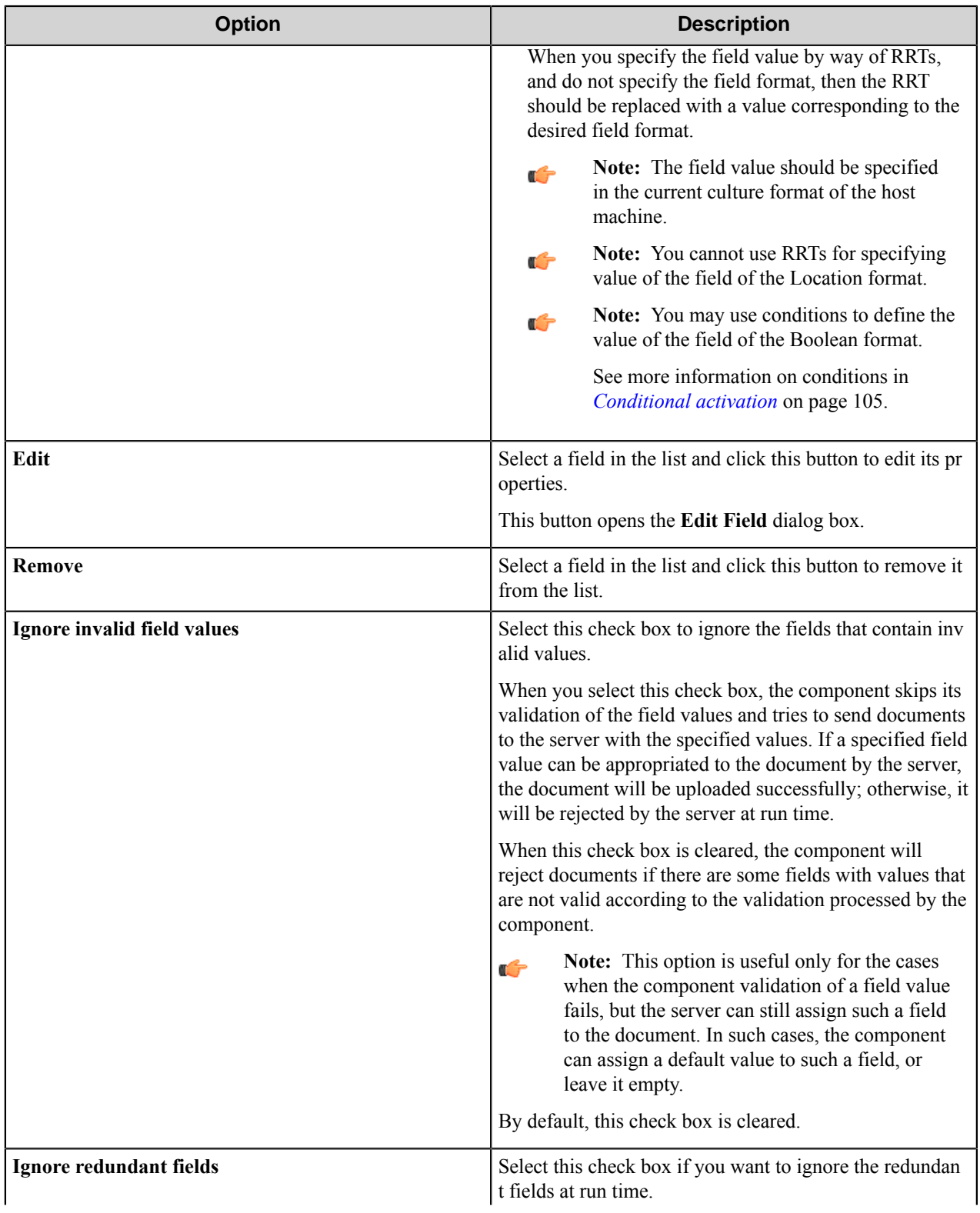

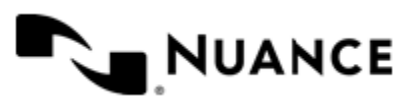

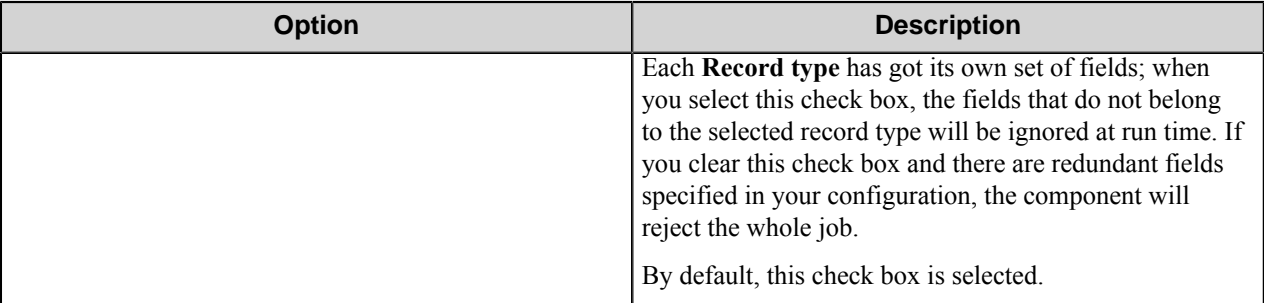

# **Component RRTs**

#### **Component RRT ID**

The RRT ID for this component is HPT.

## **Reserved Replacement Tag Names (RRTN)**

The following table describes the reserved RTN values for this component:

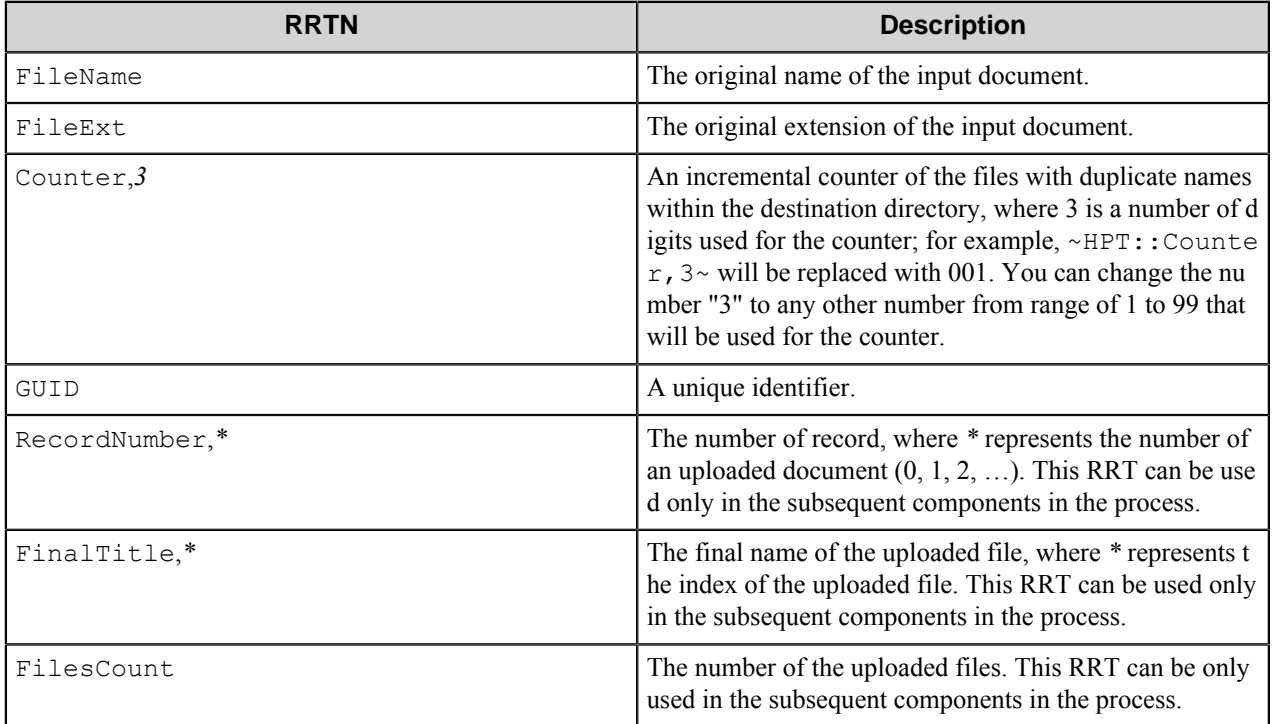

Example usage of the RRTN. If the input document name is *La sérénité des mondes oubliés*, the document is the third one on the server, and it has the .doc extension, then the following ~HPT::FileName~ ~HPT::Counter, 2~~ HPT::FileExt~ will be replaced with "La sérénité des mondes oubliés\_03.doc".

#### **Special Set Replacement Tag Names (SSRTN)**

This component supports the Date/Time tag names listed below:

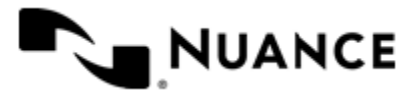

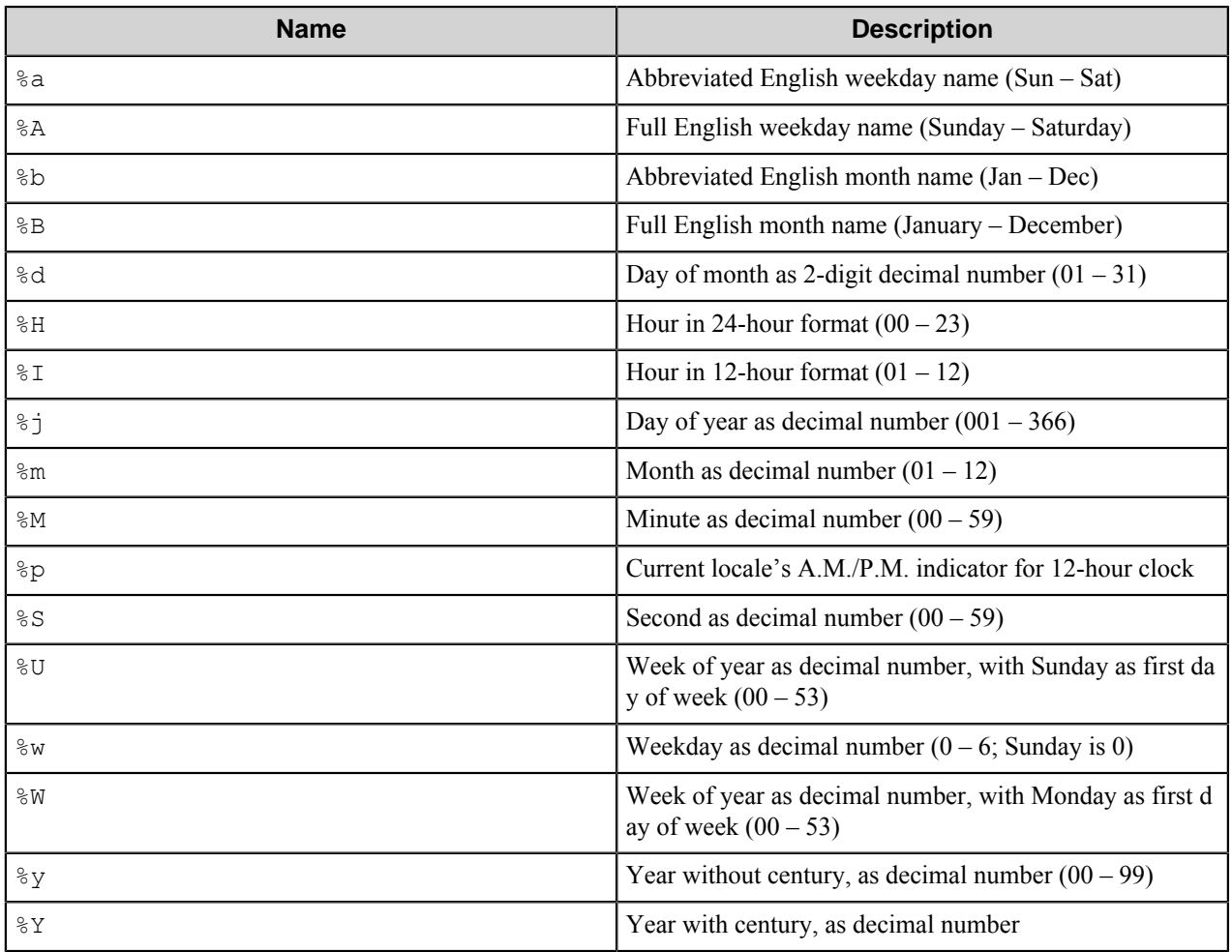

# **Restrictions and limitations**

- The component supports the HP TRIM versions 7.1 and 7.3.
- For a proper operation of the component, you should install one of the software products provided by HP TRIM. The required product depends on the desired connection method selected on the **General** tab. The following table describes the software requirements for a proper operation of the component.

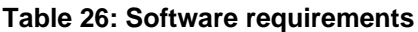

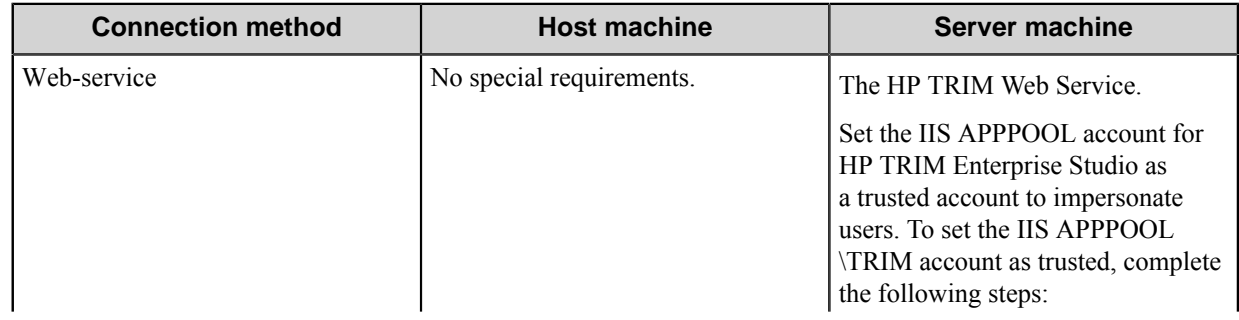

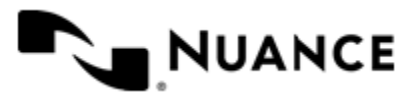

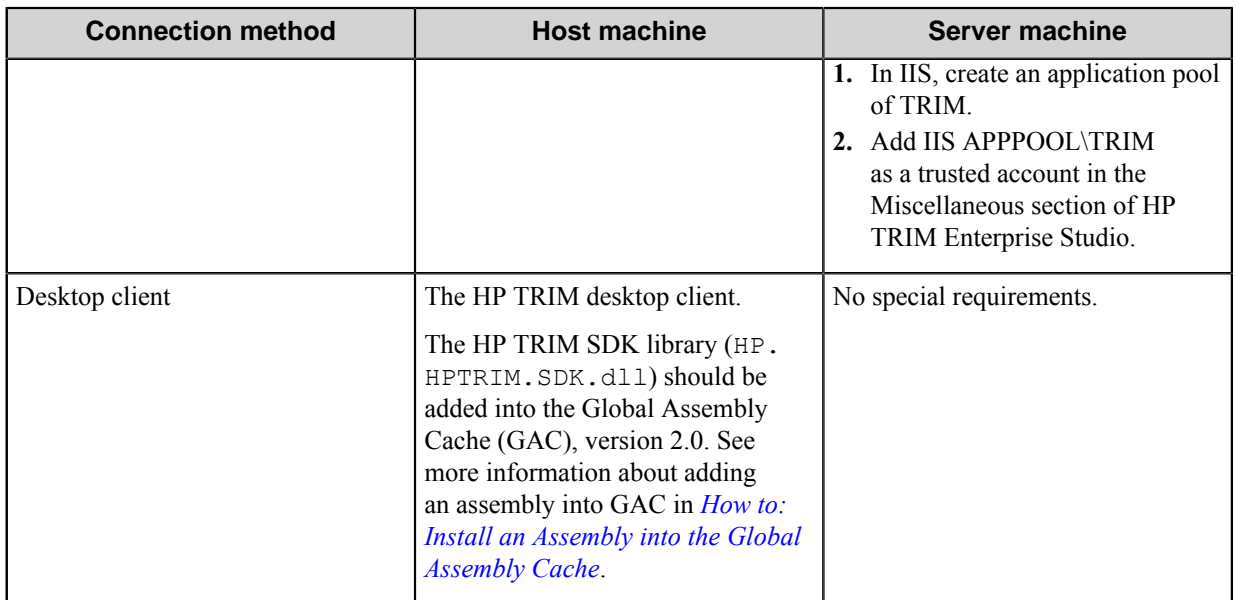

• The component allows adding documents with fields of the "XML String" format, but these fields won't be shown by the client in the document properties on the server.

• When you use the **Desktop client** connection mode, then the workflow service (batch.exe) should be started under the HP TRIM user account.

See more information on how to log on to the workflow service as a special user in *[How to Start the Service as HP](#page-657-0) [TRIM User](#page-657-0)* on page 658.

# **Troubleshooting tips**

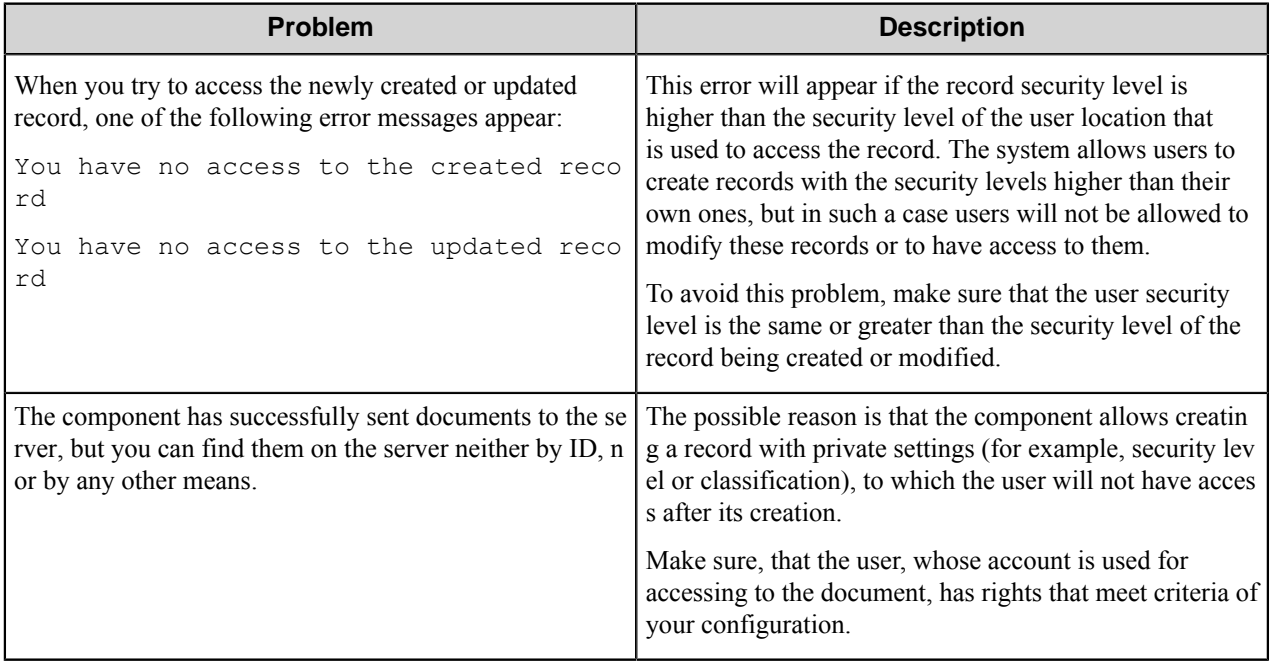

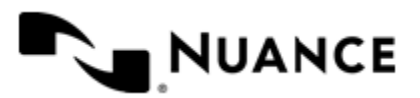

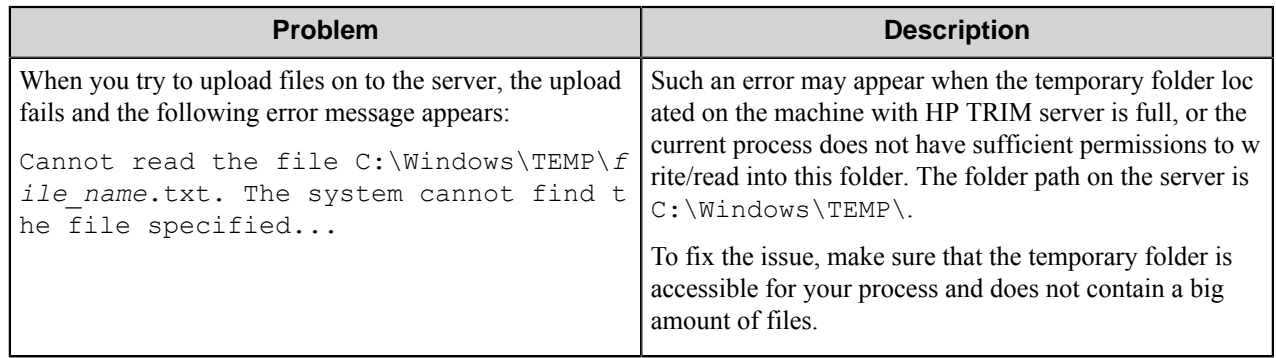

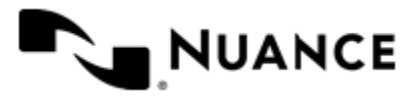

# **Hummingbird/Open Text eDOCS**

# **Welcome to the Hummingbird/Open Text eDOCS component**

The purpose of the Hummingbird/Open Text eDOCS route and eConnector components is to store documents into the Hummingbird/Open Text eDOCS DM server, where records can be identified or searched for, by using database queries.

The component runs on a client machine that has access to the Hummingbird/Open Text eDOCS DM server. The client software should be installed on this machine.

This component works with the Hummingbird/Open Text eDOCS DM server versions 5.1.0.5, 5.3.0, 5.3.1, 6.0.1, and 10.

The only difference between the Hummingbird/Open Text eDOCS eConnector and route components is that the eConnector component has two additional options in the **General** tab:

- Activate check box makes the component active, if selected. If this check box is not selected, the component won't perform any actions during files processing.
- Pass-through check box makes the document(s) available to the next component in the process, if selected. These two options are not available in the route component configuration.

# **Getting started**

# **Feature highlights**

The major features of this component are:

- Specify the destination parameters: logon library, remote library(optional), folder and rename schema.
- Select profile and profile type for the routed documents.
- Set typist. You can change the author of the document by using the Impersonate option.
- Restrict routed files by specifying a list of file extensions.
- Set values of the fields of the routed documents.

# **How to use Hummingbird/Open Text eDOCS**

This component is mainly used to store any type of content from various sources. This component allows you to meet your regulatory and archival requirements with ease.

The following provides an example of the component common usage scenario: Scan documents from a variety of MFP devices directly into Hummingbird/Open Text eDOCS DM server.

- **1.** Design a workflow process by selecting the type of MFP used in scanning of the documents.
- **2.** From the component tray, select the desired process components and select the Hummingbird/Open Text eDOCS route component for storing the scanned document into the Hummingbird/Open Text eDOCS library.

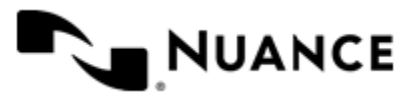

- **3.** In the **General** tab of the Hummingbird/Open Text eDOCS configuration, define the connection parameters to log into the server, select library to store documents into and specify the document profile.
- **4.** In the **Document** tab, configure folder and security options.
- **5.** In the **Fields** tab, configure the fields that will be assigned to the routed document.
- **6.** Start the process.

With the server running, the walk-up MFP user enters a preconfigured function key on the control panel of the MFP device, the document with the set attributes is routed directly into Hummingbird/Open Text eDOCS DM server.

# **Configuring Hummingbird/Open Text eDOCS**

The component configuration window consists of three tabs:

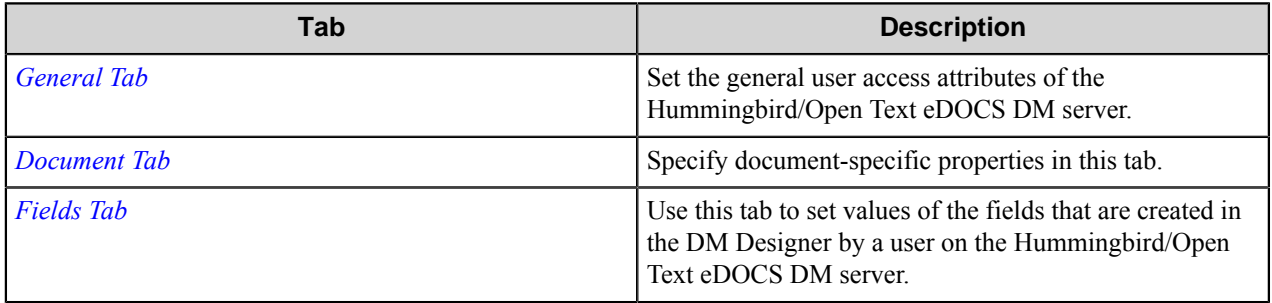

# <span id="page-681-0"></span>**General tab**

Set the general user access attributes of the Hummingbird/Open Text eDOCS DM server.

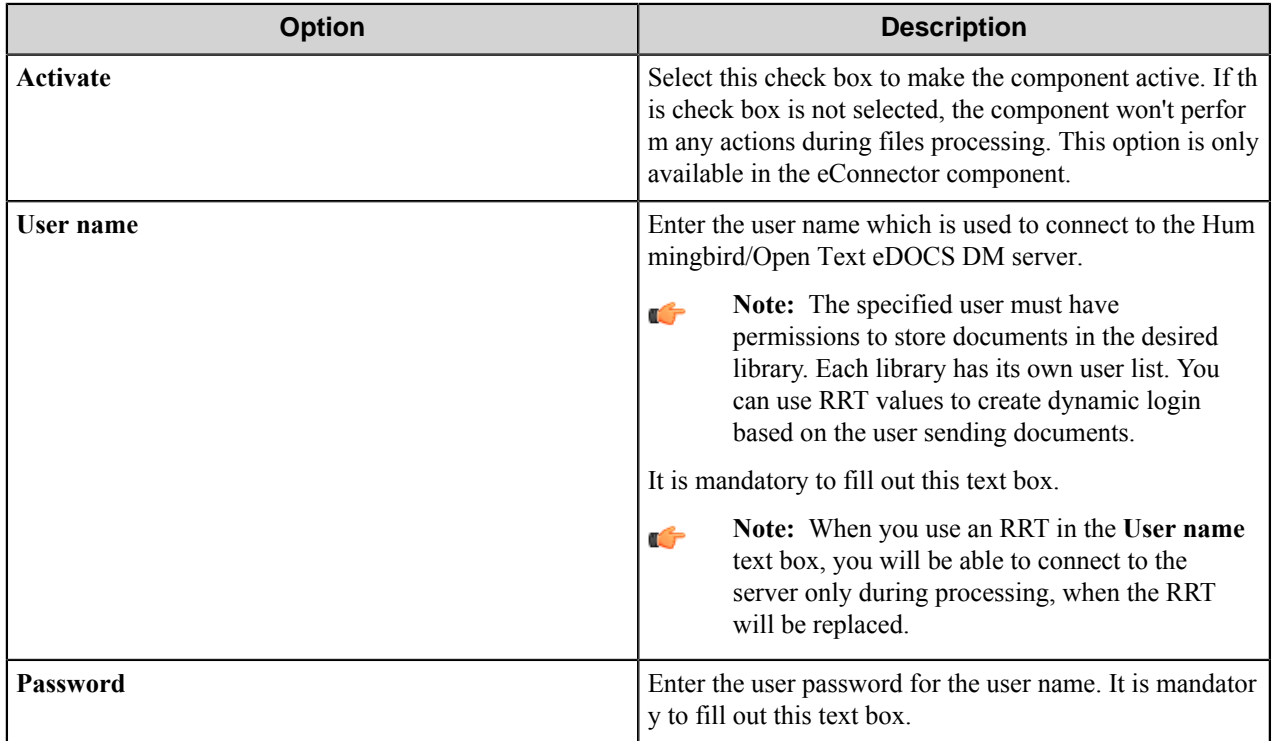

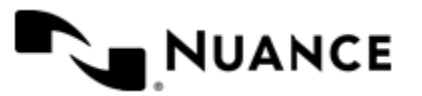

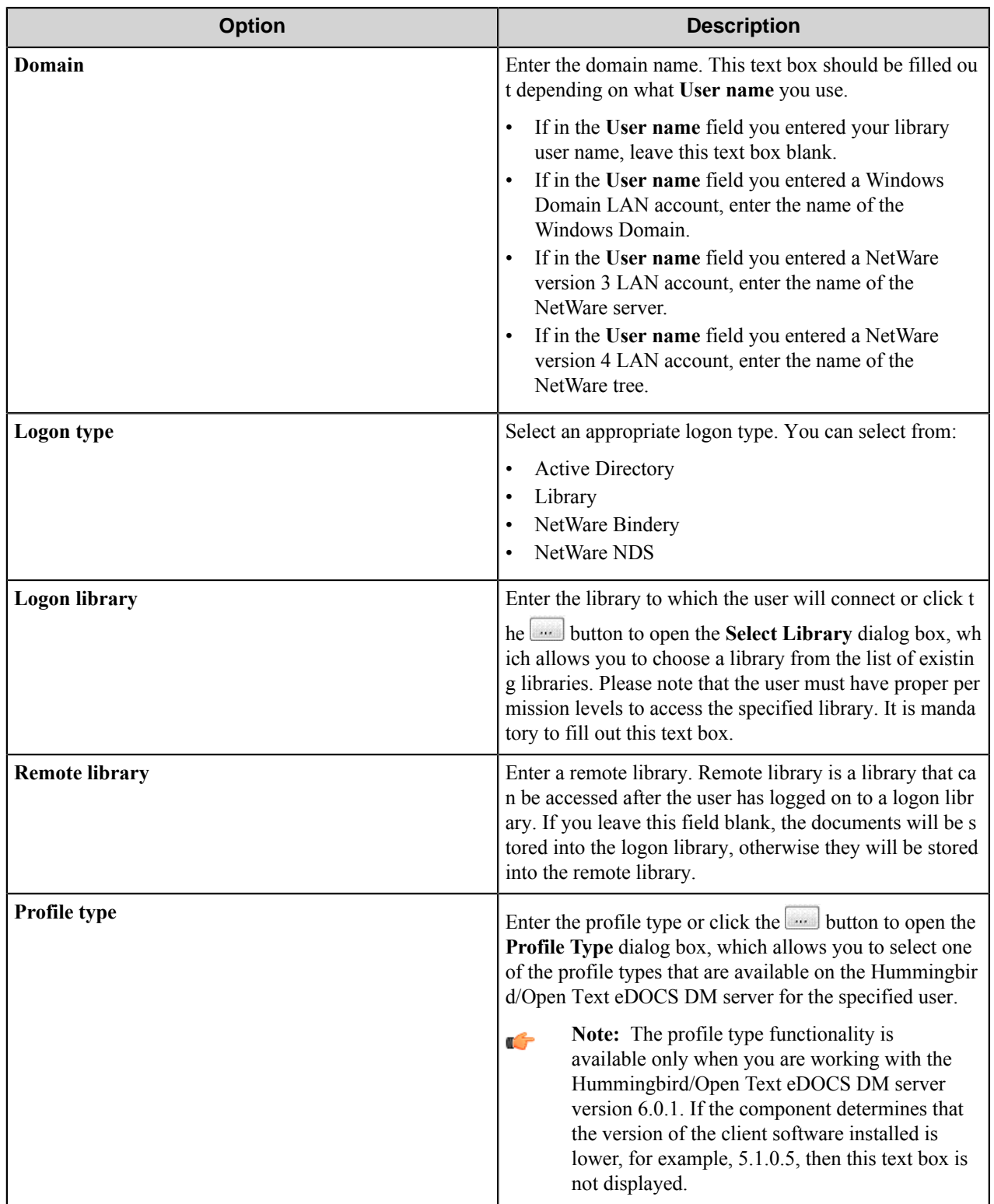

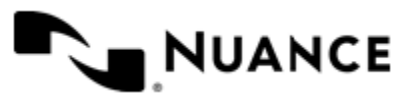

#### Nuance AutoStore Administration Guide Version 7.0

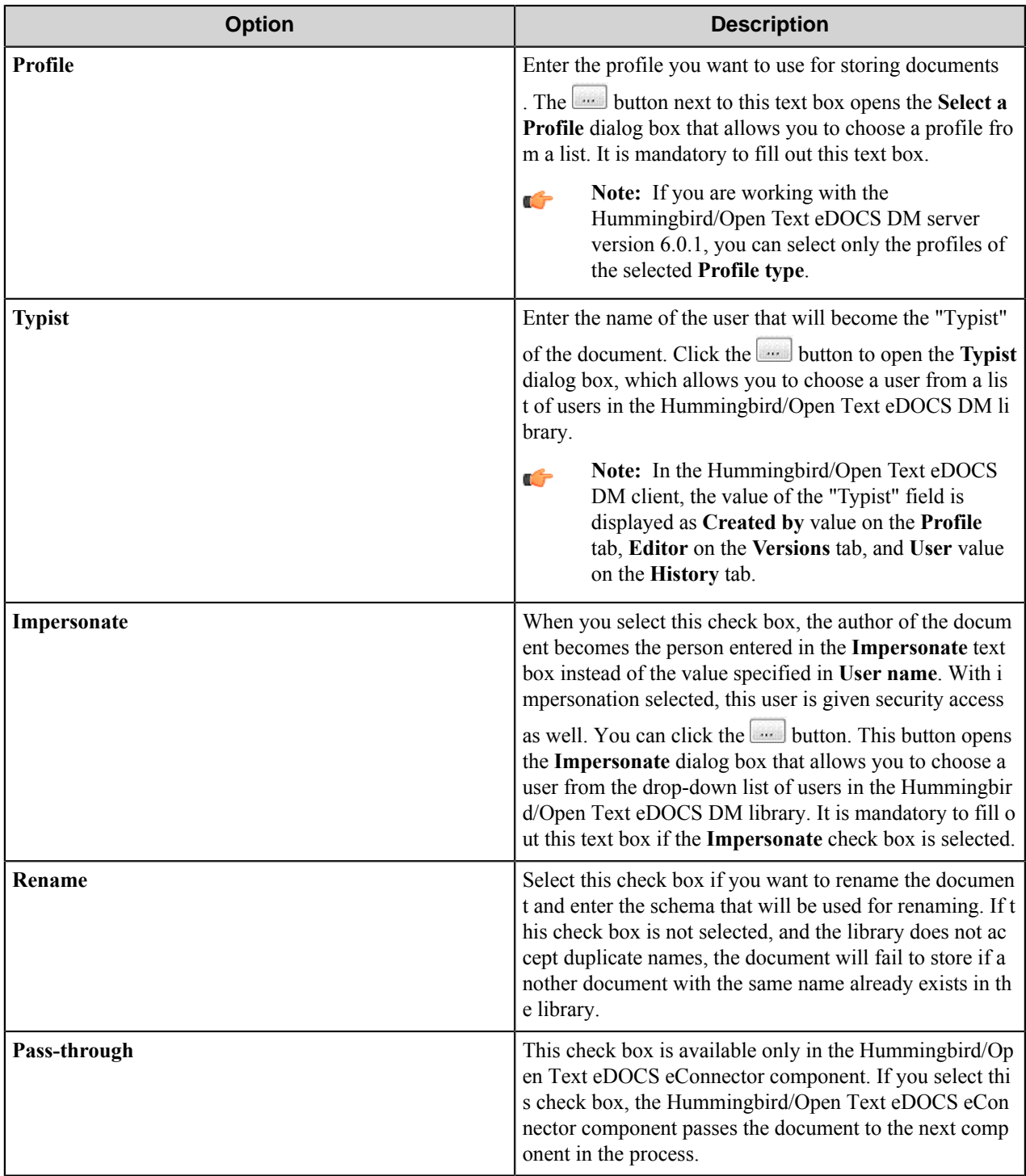

# <span id="page-683-0"></span>**Document tab**

Specify document-specific properties in this tab.

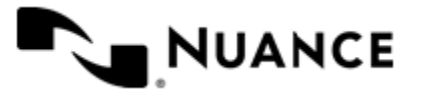
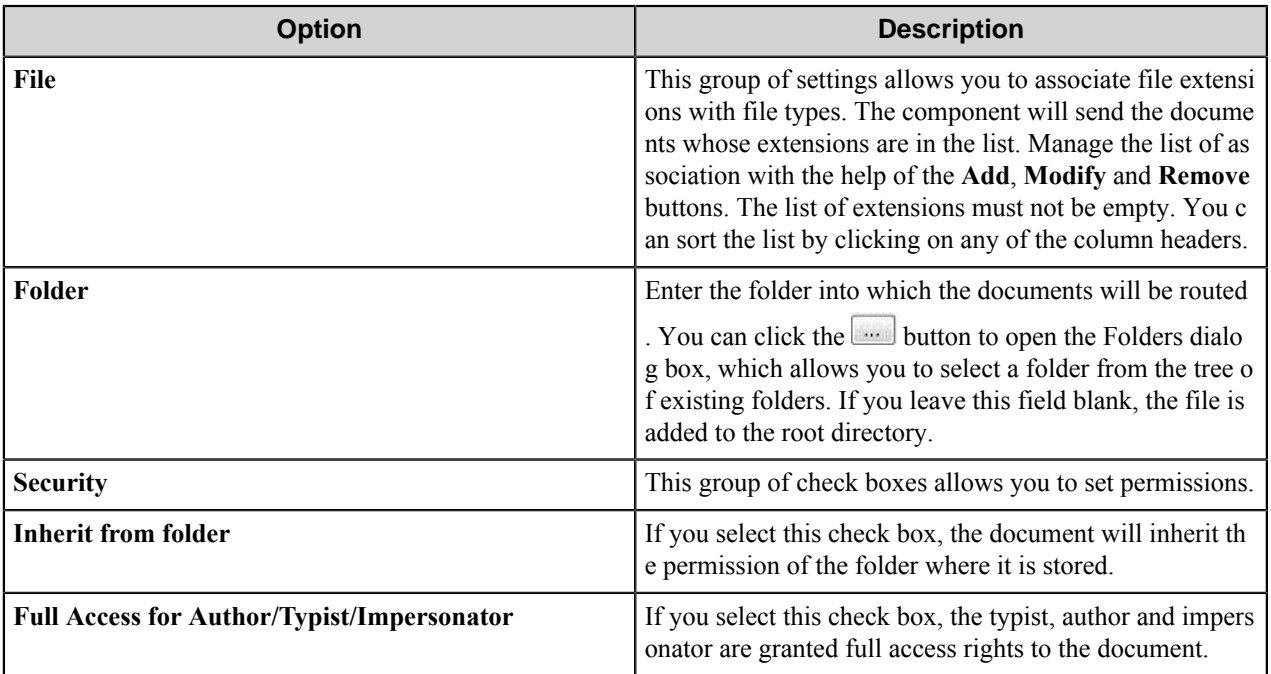

## **Fields tab**

Use this tab to set values of the fields that are created in the DM Designer by a user on the Hummingbird/Open Text eDOCS DM server.

The tab displays all fields for the selected profile that are not hidden or read-only. If the field is marked as required it is also displayed(no matter whether it is hidden or read-only). For each field the following parameters are displayed:

- N number of the field.
- Field name of the field.
- ID internal identifier for the field.
- Required contains "Yes" if this field is required and "No" if it is not required.
- Value value of the field. Only this parameter can be modified.

Select a field and click **Edit** this button to set the value of the selected field. This button opens the **Field Value** dialog box in which you can edit the value of the field. Clicking this button is equivalent to double-clicking on the selected item.

**Note:** It is mandatory to specify values of the required fields. Ú

# **Component RRTs**

#### **Component RRT ID**

The RRT ID for this component is HUM.

#### **Reserved Replacement Tag Names (RRTN)**

The following table describes the reserved RTN values for this component.

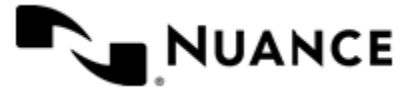

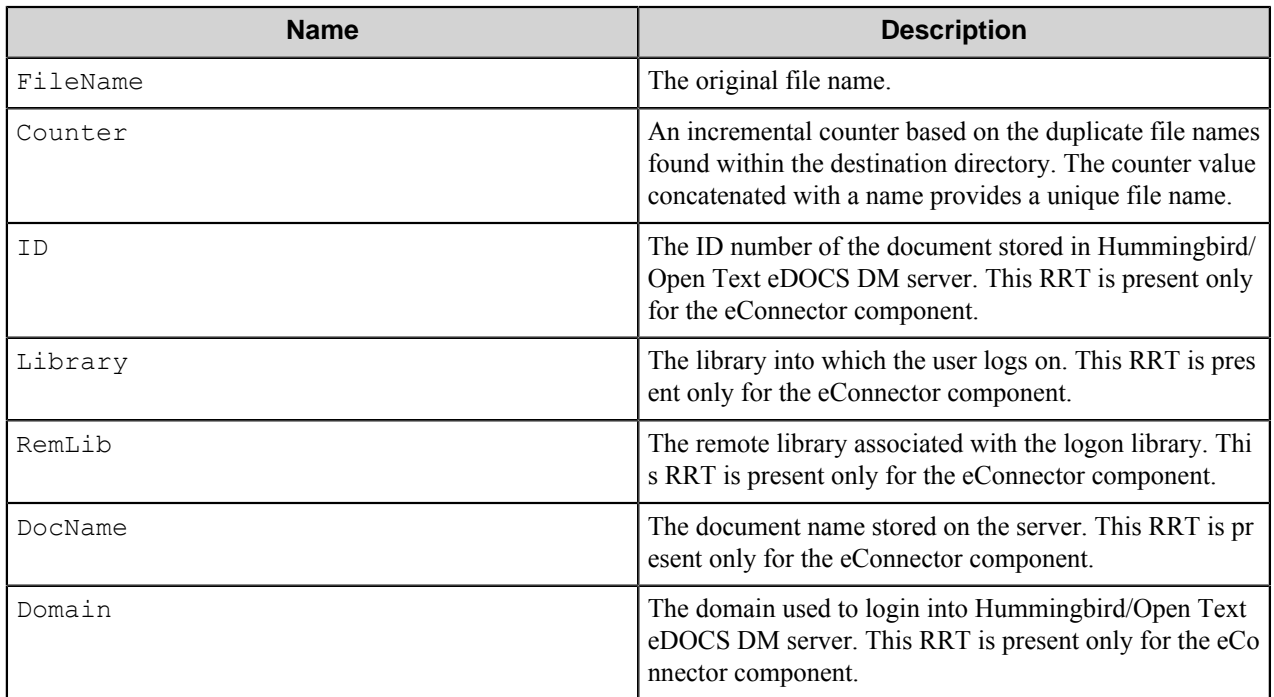

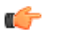

**Note:**

The ~HUM::FileName~ and ~HUM::Counter~ RRTs can be used only in the Rename text box.

The ~HUM::ID~, ~HUM::Library~, ~HUM::RemLib~, ~HUM::DocName~ and ~HUM::Domain~ RRTs are available only for the subsequent components in the process chain.

The following example provides some sample usage for your reference:

The RRT phrase ~HUM::FileName~~HUM::Counter~ is replaced with the value "Document5" if the original file name was "Document" and there are already up to 4 ("Document1" to "Document4") files within the destination folder path.

#### **Field Replacement Tag Names (FRTN)**

This component does not have any FRTNs.

#### **Special Set Replacement Tag Names (SSRTN)**

This component does not have any SSRTNs.

# **Restrictions and limitations**

- This component works with the Hummingbird/Open Text eDOCS DM server and client versions 5.1.0.5, 5.3.0, 5.3.1, 6.0.1, and 10.
- The component does not work on Windows Server 2008 with the Hummingbird/Open Text eDOCS DM client version 5.1.0.5 or 6.0.1 since these versions of the client do not support this operating system. It does work, however, on Windows Server 2008 with the Hummingbird/Open Text eDOCS DM client v5.3.0.
- You may add a document to one library at a time. You cannot select multiple libraries.

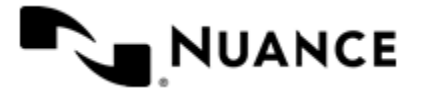

- The component sends only the documents with extensions specified in the File extensions list.
- Only Profiles that have the "TYPIST\_ID" field are supported when you are working with the server version 5.1.0.5. Other profiles, such as search profiles, cannot be used.
- Certain fields are excluded from the listing of fields. This is because they are used on the dialogs themselves. An example includes DOCNAME, which refers to the documents name. If this field actually exists on the profile form, its value is either the original name of the document or the value of the Rename schema. Other excluded fields are AUTHOR, AUTHOR\_ID, SECURITY, TYPIST, APP\_ID, TYPIST\_ID, and APPLICATION.
- The Profile type functionality is available only when you are working with the Hummingbird/Open Text eDOCS DM server version 6.0.1.

# **Troubleshooting tips**

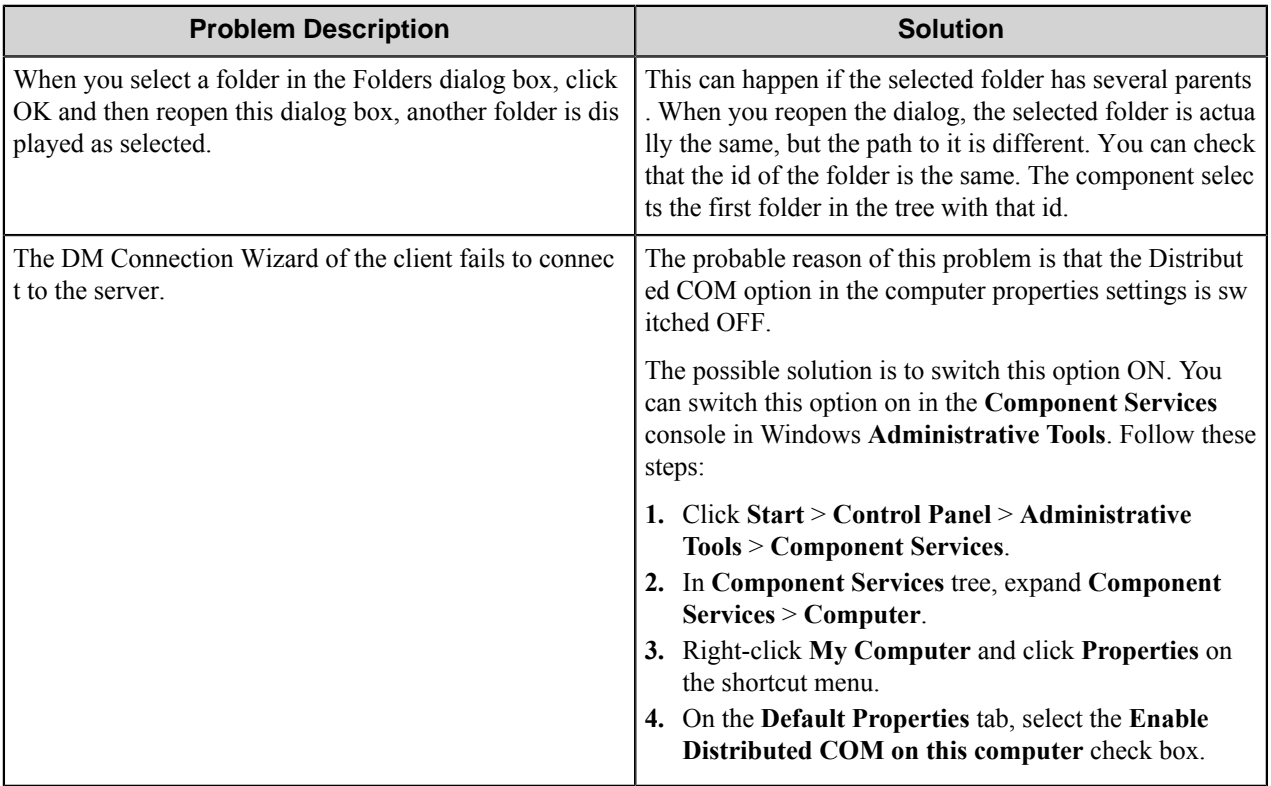

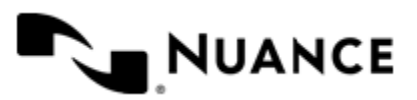

# **IBM CM**

# **Welcome to IBM Content Manager 8.4**

The IBM Content Manager 8.4 route and eConnector components provide scalable content capture server software technology to help you capture your corporate business content into databases of IBM Content Manager 8.4 server. IBM Content Manager improves your organization's efficiency through enhanced collaboration and information management.

For a proper operation of the component, the client software should be installed and configured on the computer with the Workflow Server.

• First variant of the client software:

## **IBM DB2 Content Manager Information Integrator for Content version 8.4**

Second variant of the client software:

**IBM DB2 Content Manager Enterprise Edition Client for Windows version 8.4 (or version 8.4.2)**

**IBM Data Server Client Version 9.5** A collection of client application drivers and tools for DB2 and Informix IDS data servers.

> API for connection to the IBM Content Manager 8.4 server.

**IBM Data Server Client Version 9.5** A collection of client application drivers and tools for DB2 and Informix IDS data servers.

> API for connection to the IBM Content Manager 8.4 or 8.4.2 server.

# **Getting started**

# **Feature highlights**

With the IBM Content Manager 8.4 component you can:

- Route documents to the IBM Content Manager 8.4 server to a selected database and folder.
- Set properties of routed documents: file type, item type, attributes.
- Assign a document routing process to be started on a routed document.

## **How to use IBM Content Manager 8.4**

The following provides an example of common usage scenario: Scan documents from a variety of MFP devices directly into IBM Content Manager 8.4

**1.** Design a workflow process by selecting the type of MFP used in scanning of the documents. From the component tray, select the desired process components and select the IBM Content Manager 8.4 route component for storing the scanned document into IBM Content Manager 8.4.

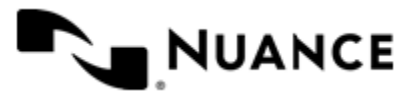

#### Nuance AutoStore Administration Guide Version 7.0

- **2.** In the *[General Tab](#page-688-0)* of the IBM Content Manager 8.4 configuration, define the connection parameters to log into the IBM Content Manager 8.4 server.
- **3.** In the *[Document Tab](#page-689-0)*, configure document-specific parameters and select a routing process that will be applied to the routed document.
- **4.** In the *[Attribute Values Tab](#page-690-0)*, configure the attributes that will be assigned to the routed document.
- **5.** Configure the other components in the workflow.
- **6.** Run the process.

With the server running, the walk-up MFP user enters a preconfigured function key on the control panel of the MFP device, the document with the set attributes is routed directly into the specified folder in IBM Content Manager 8.4 database. The specified routing process is applied to the routed document on the IBM Content Manager 8.4 server.

# **Configuring IBM CM**

The component configuration window contains three tabs:

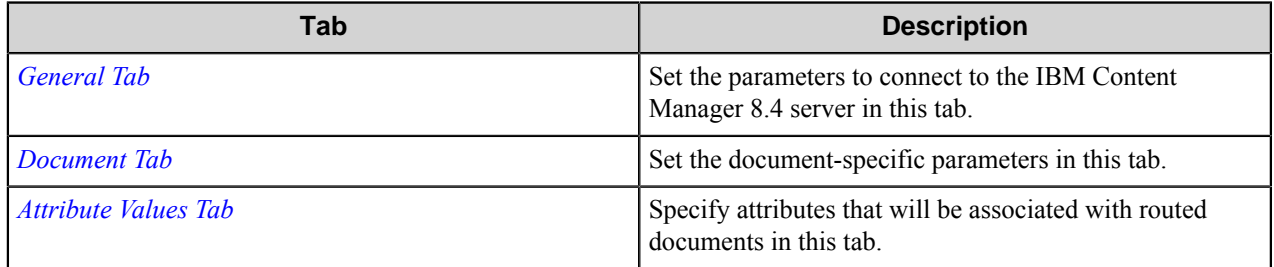

You can use RRT in all text boxes of the component configuration except for the **Password** text box.

## <span id="page-688-0"></span>**General tab**

Set the parameters to connect to the IBM Content Manager 8.4 server in this tab.

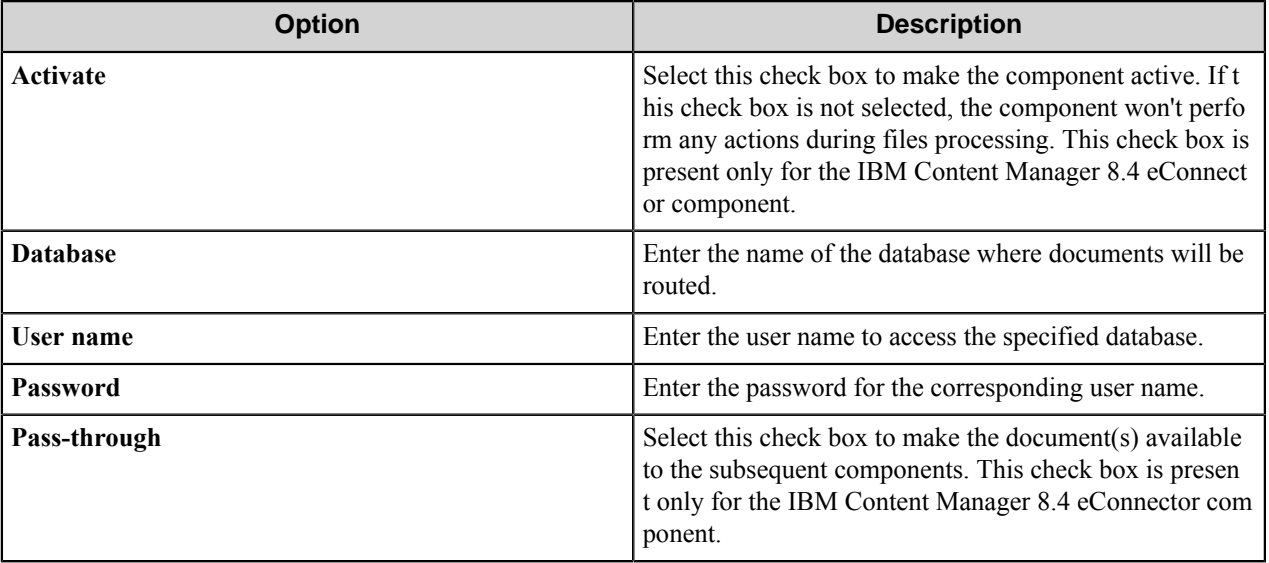

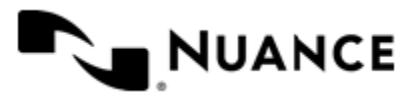

Nuance AutoStore Administration Guide Version 7.0

## <span id="page-689-0"></span>**Document tab**

Set the document-specific parameters in this tab.

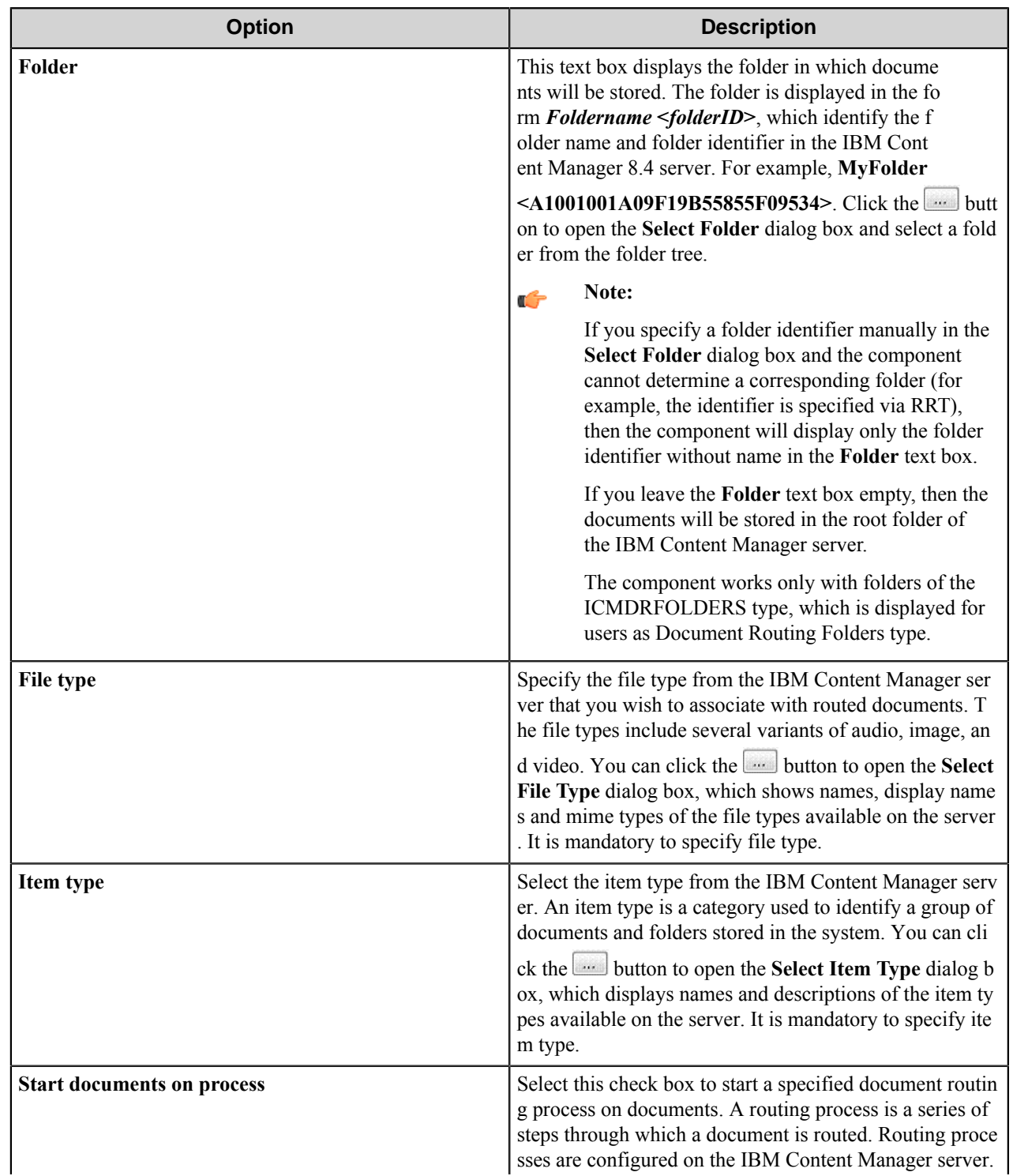

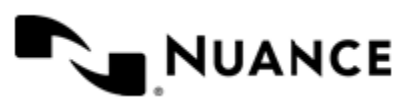

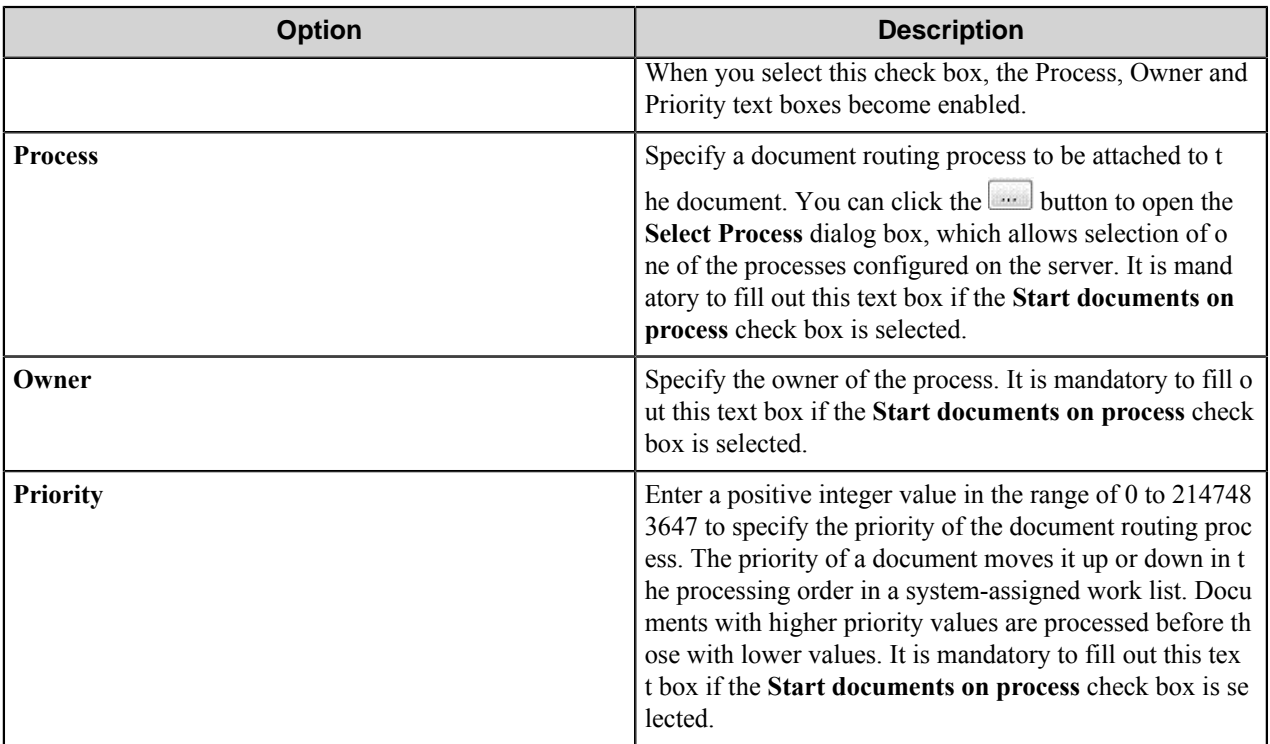

#### **Select Folder dialog box**

This dialog box allows selection of a folder on the IBM Content Manager server.

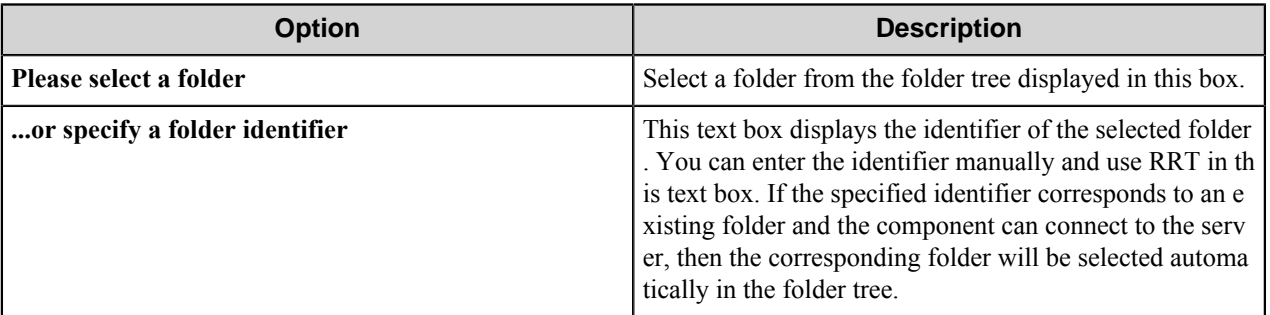

The selected folder's name and identifier will be displayed in the **Folder** text box on the **Document** tab.

**Note:** If you enter the folder identifier manually and the component cannot determine a corresponding folder Ú (for example, the identifier is specified via RRT), then the component will display only the folder identifier without name in the **Folder** text box.

## <span id="page-690-0"></span>**Attribute Values tab**

Specify attributes that will be associated with routed documents in this tab.

This set of attributes depends on the **Item Type**, specified for the document on the **Document** tab.

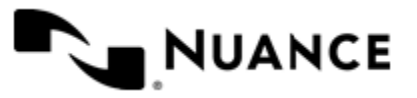

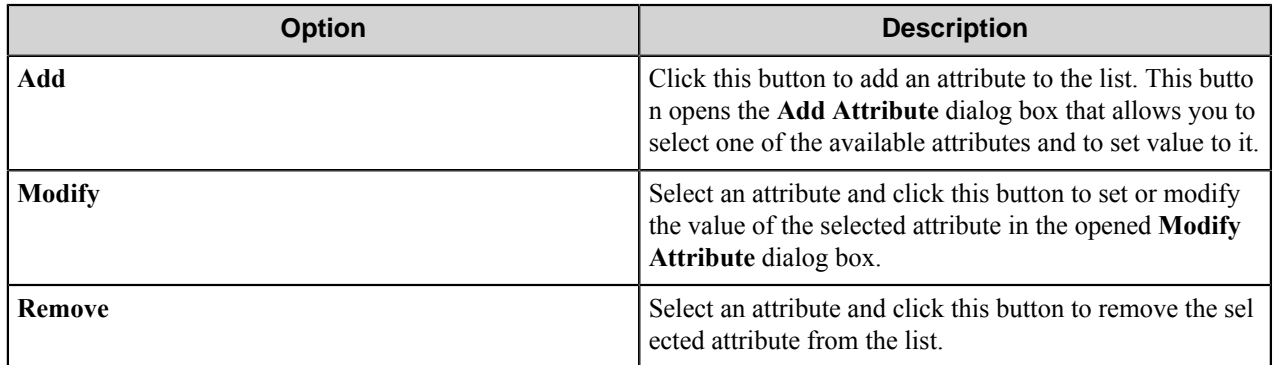

## **Add/Modify Attribute dialog box**

This dialog box allows you to add or modify an attribute.

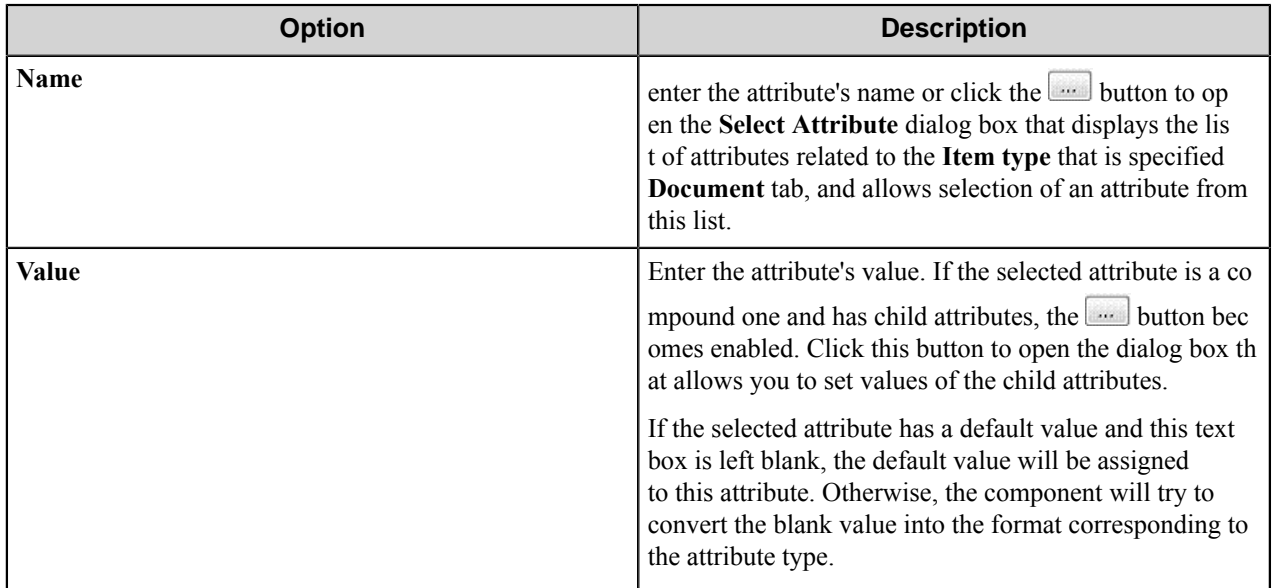

Supported Common Base Attribute Types:

- DK\_CM\_CHAR
- DK\_CM\_DATE
- DK\_CM\_DECIMAL
- DK\_CM\_DOUBLE
- DK\_CM\_INTEGER
- DK\_CM\_SHORT
- DK\_CM\_TIME
- DK\_CM\_TIMESTAMP
- DK\_CM\_VARCHAR

Not supported Base Common Attribute Types:

- DK\_CM\_BLOB
- DK\_CM\_CLOB

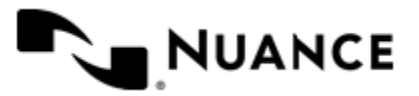

The following attribute types will be converted into the formats below:

- DATE: YYYY-MM-DD
- DECIMAL: (-)XXX.XX (X stands for a digit. The number of digits and the position of the decimal point depend on the server settings.)
- TIME: HH.MM.SS
- TIMESTAMP: YYYY-MM-DD-HH.MM.SS.NNNNNN (Year-Month-Day-Hour.Minute.Second.Microseconds).

By Default, the values for the DATE, TIME and TIMESTAMP will take in current time.

# **Component RRTs**

## **Component RRT ID**

The RRT ID for this component is IBM.

## **Reserved Replacement Tag Names (RRTN)**

The following table describes the reserved RTNs for this component:

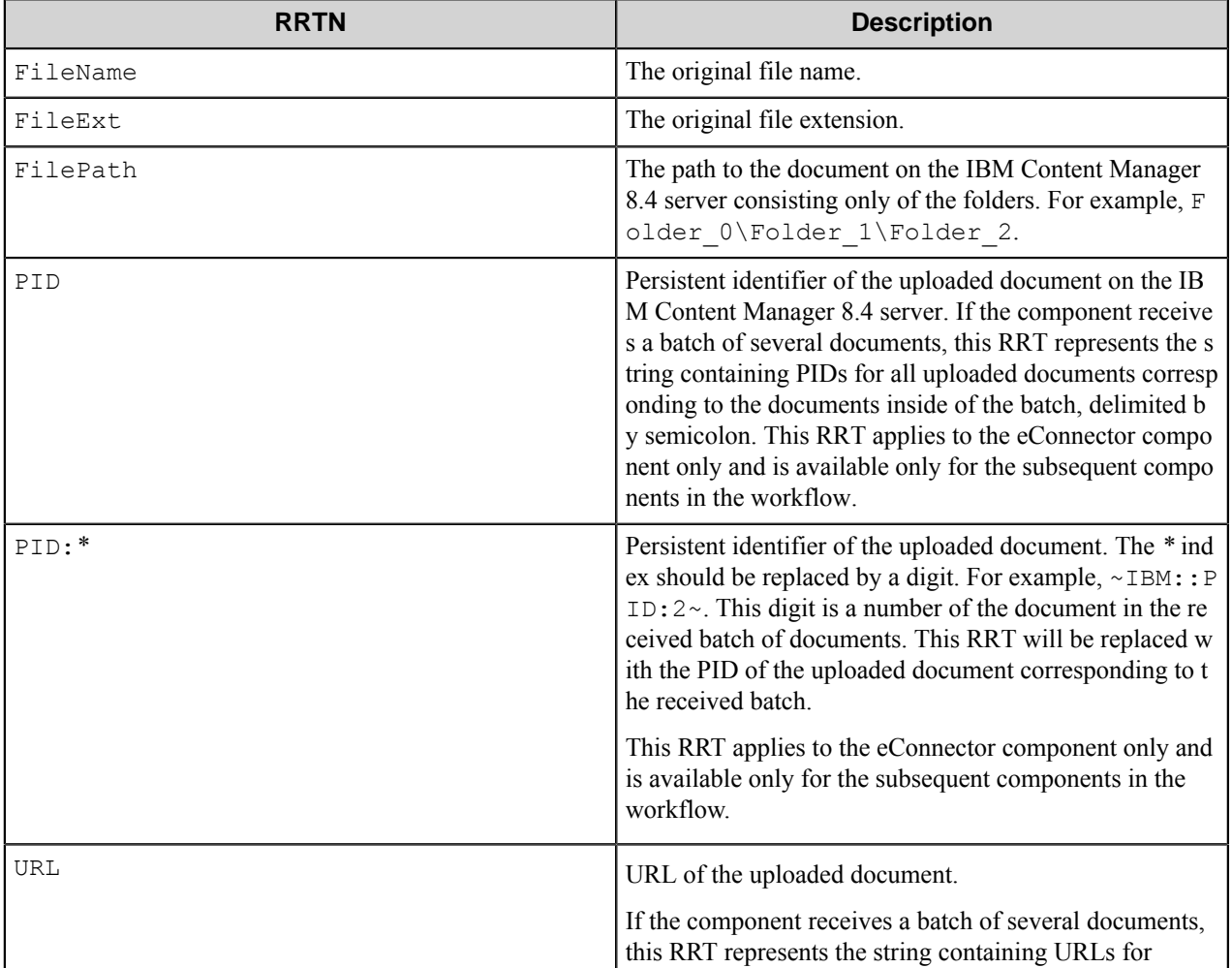

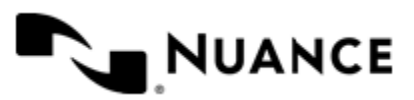

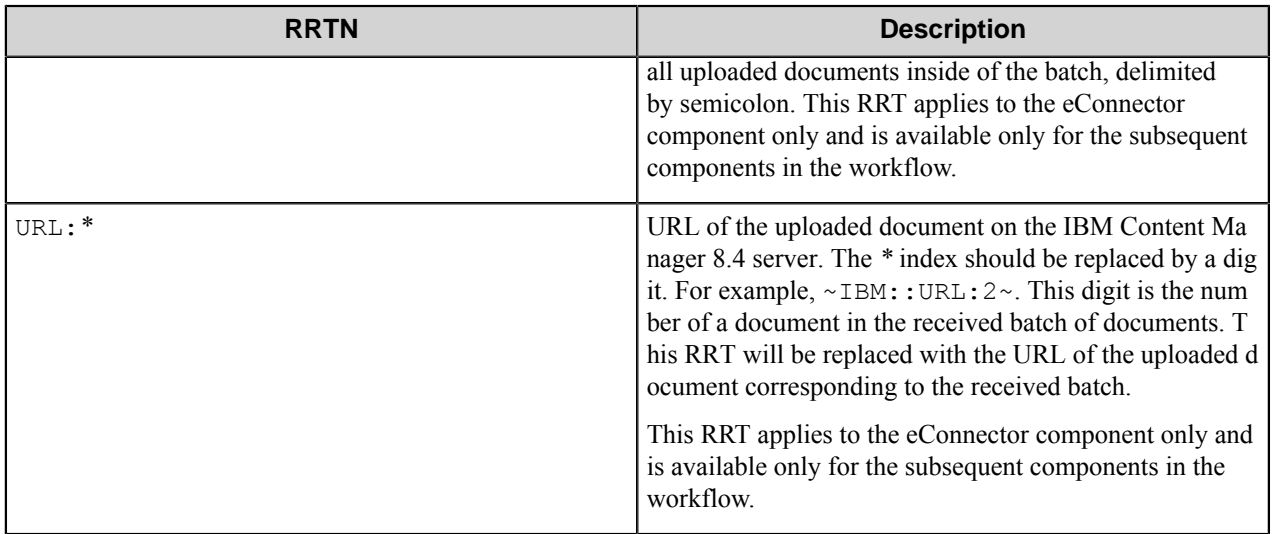

## **Field Replacement Tag Names (FRTN)**

This component does not support FRTN.

#### **Special Set Replacement Tag Names (SSRTN)**

This component supports the Date/Time tag names listed below:

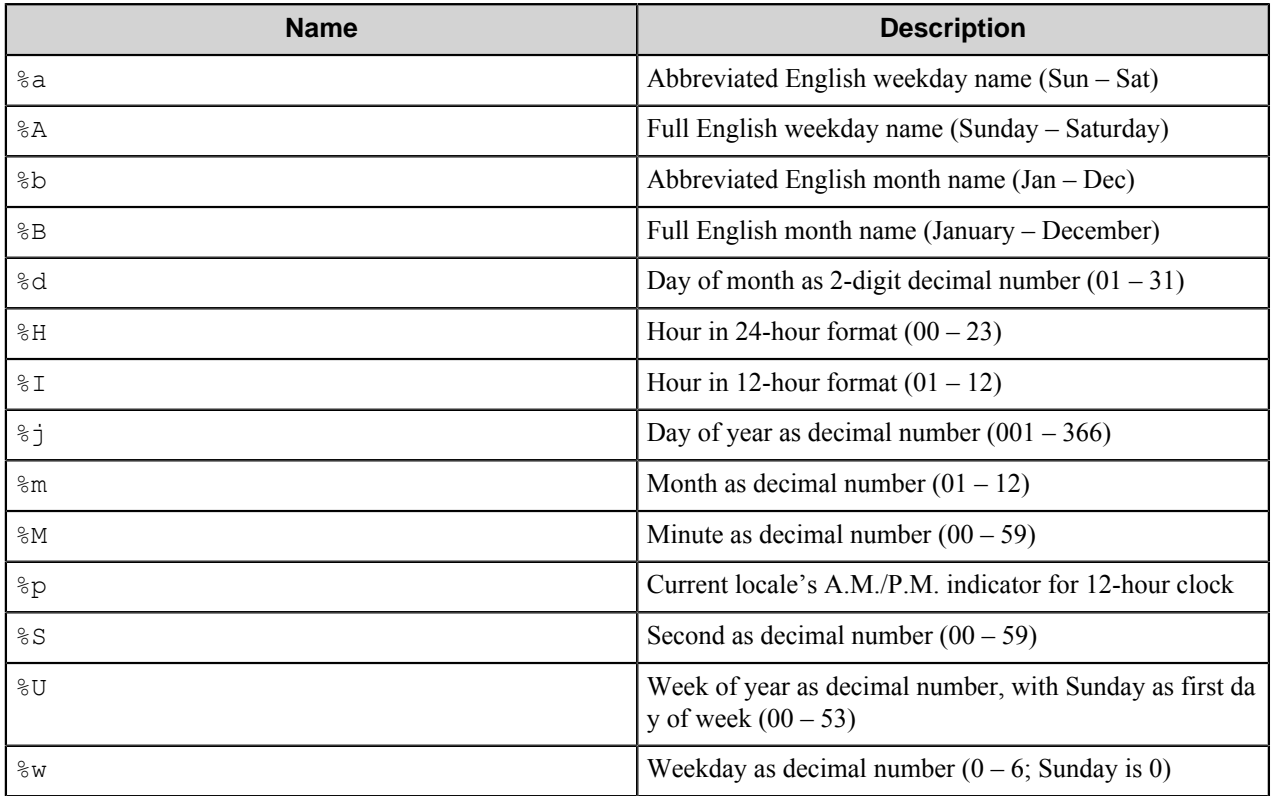

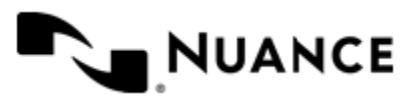

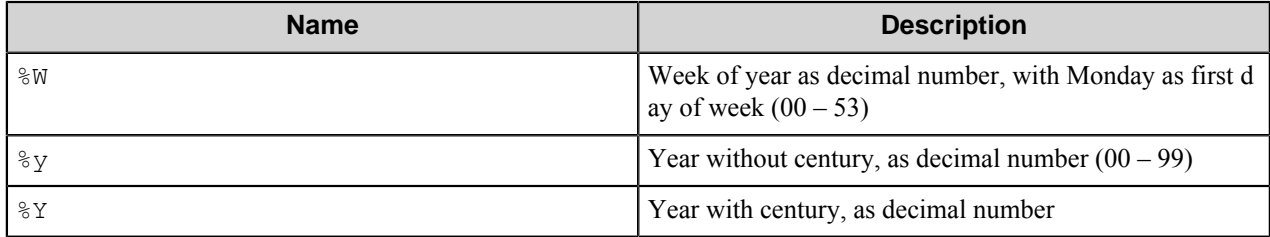

Example usage of the SSRTN :

 $~\sim$ IBM::  $\frac{1}{6}$ Y $\sim$  - $\sim$ IBM::  $\frac{1}{6}$ m $\sim$  will be replaced by 2010-06.

# **Restrictions and limitations**

- This component works with the IBM Content Manager versions 8.4.0 and 8.4.2.
- For a proper operation of the component, the client software should be installed and configured on the computer with the Workflow Server.
	- First variant of the client software:
		- **1.** IBM Data Server Client Version 9.5 a collection of client application drivers and tools for DB2 and Informix IDS data servers.
		- **2.** IBM DB2 Content Manager Information Integrator for Content version 8.4 API for connection to the IBM Content Manager 8.4 server.
	- Second variant of the client software:
		- **1.** IBM Data Server Client Version 9.5 a collection of client application drivers and tools for DB2 and Informix IDS data servers.
		- **2.** IBM DB2 Content Manager Enterprise Edition Client for Windows version 8.4 (or version 8.4.2).
- The component works only with folders of the **ICMDRFOLDERS** type, which is displayed for users as **Document Routing Folders** type.

# **Troubleshooting tips**

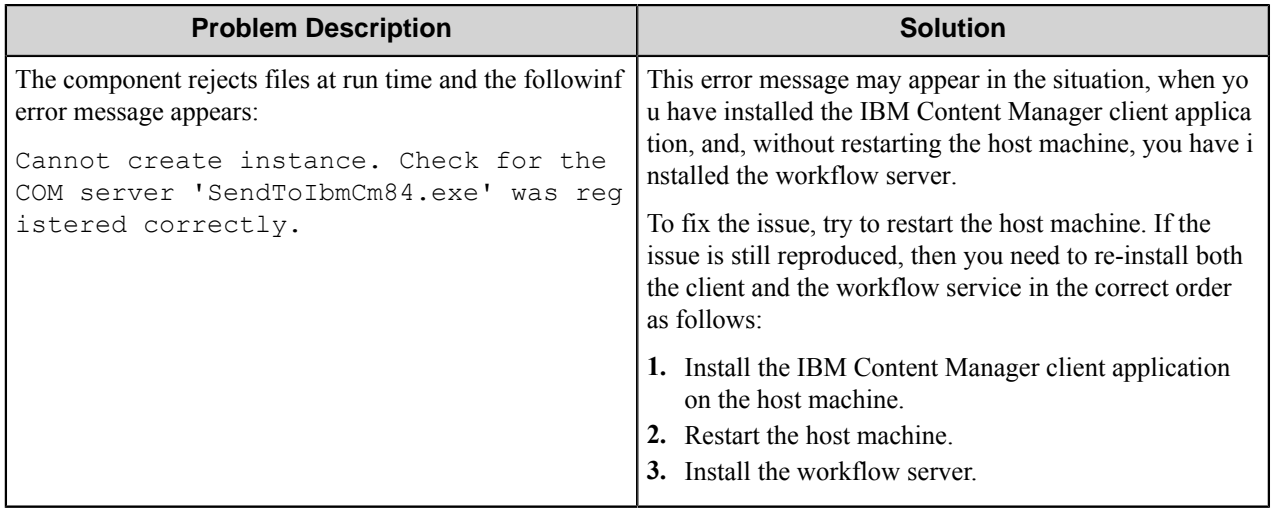

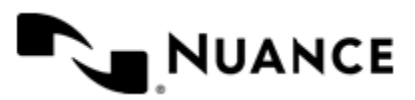

# **IBM CM OnDemand**

# **Welcome to IBM Content Manager OnDemand**

The IBM Content Manager OnDemand component allows you to route documents to the IBM Content Manager OnDemand system. The component essentially creates import files which the IBM Content Manager OnDemand system can interpret in order to import documents accordingly.

The component can be used both as a route and eConnector component.

# **Getting Started**

# **Feature highlights**

The features for this component include:

- Create import files for sending document to the IBM Content Manager OnDemand system.
- Define and map meta-data to be imported in the IBM Content Manager OnDemand system.
- Configurable application/application group settings.
- No client application necessary.
- Back-up/fail safe functionality.

## **How to use IDM Content Manager OnDemand**

This component routes documents to the IBM Content Manager OnDemand system by creating import files. These files are then interpreted by the IBM Content Manager OnDemand system and contain the document and any specified meta-data (fields).

The component does not require a client application in order to function. Instead, all import files are written to a "share" directory, where the IBM Content Manager OnDemand server picks them up and imports them accordingly. The configuration dialog of the component allows you to configure all relevant settings quickly and easily on one screen.

An example of the component usage: Sending captured documents with metadata to the IBM Content Manager OnDemand system.

- **1.** Configure a workflow with AutoCapture component and IBM Content Manager OnDemand component.
- **2.** In the IBM Content Manager OnDemand configuration set the codepage, application, output path for the import files, remote path for IBM Content Manager OnDemand service.
- **3.** Configure field values to be passed with RRTs.
- **4.** Run the process.

A user sends documents to the workflow and specifies the field values. The IBM CM OnDemand component generates 3 import files that contain the input document and configured meta-data. These files are then picked up by the IBM Content Manager OnDemand service and saved in the specified application with the specified meta-data for storage.

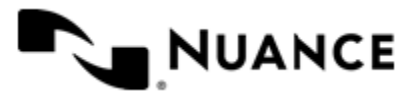

# **Configuring IBM Content Manager OnDemand**

Configure the main settings of the component.

The component configuration window contains the following settings:

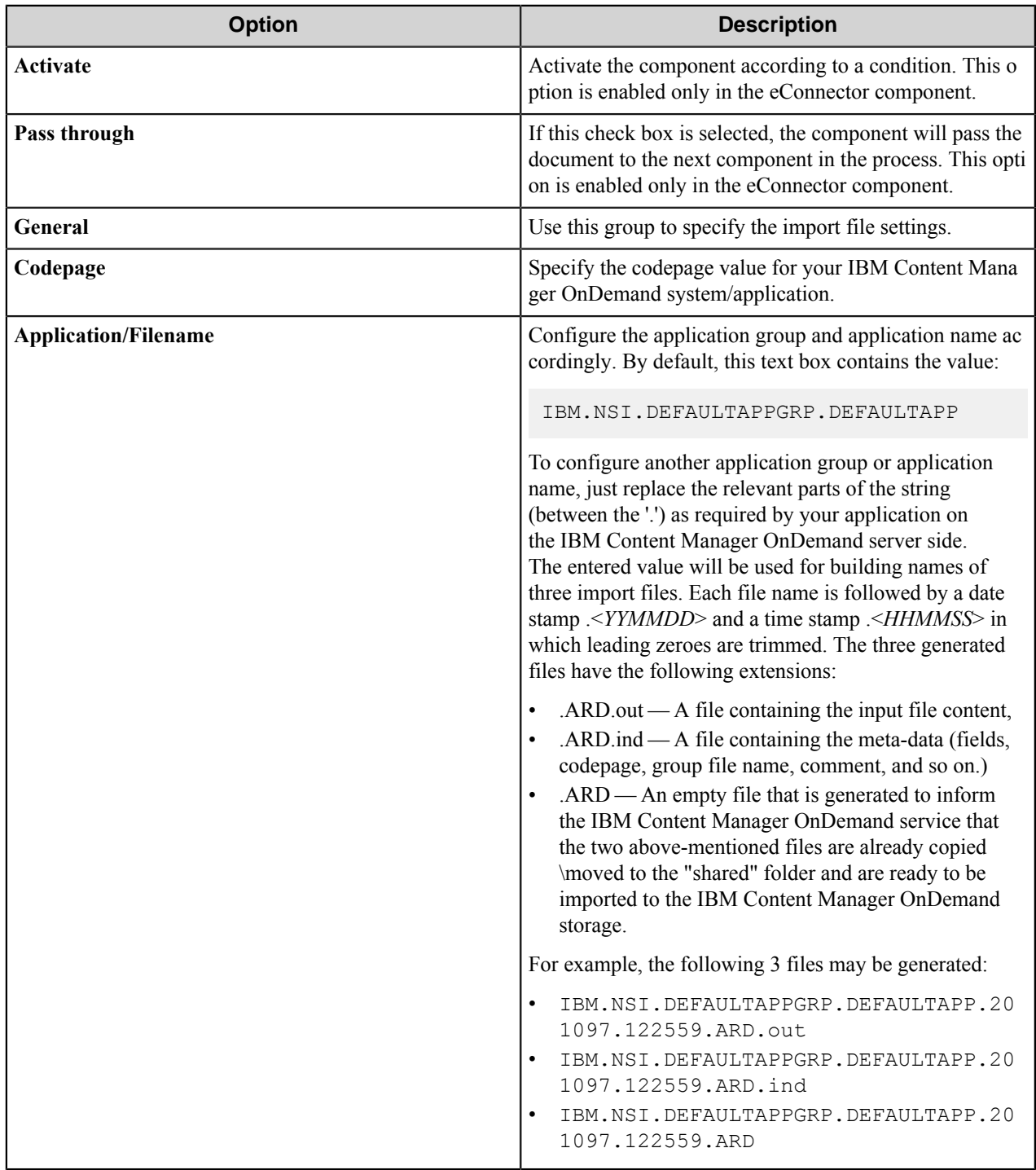

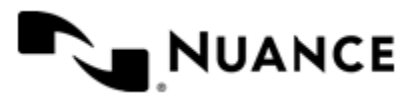

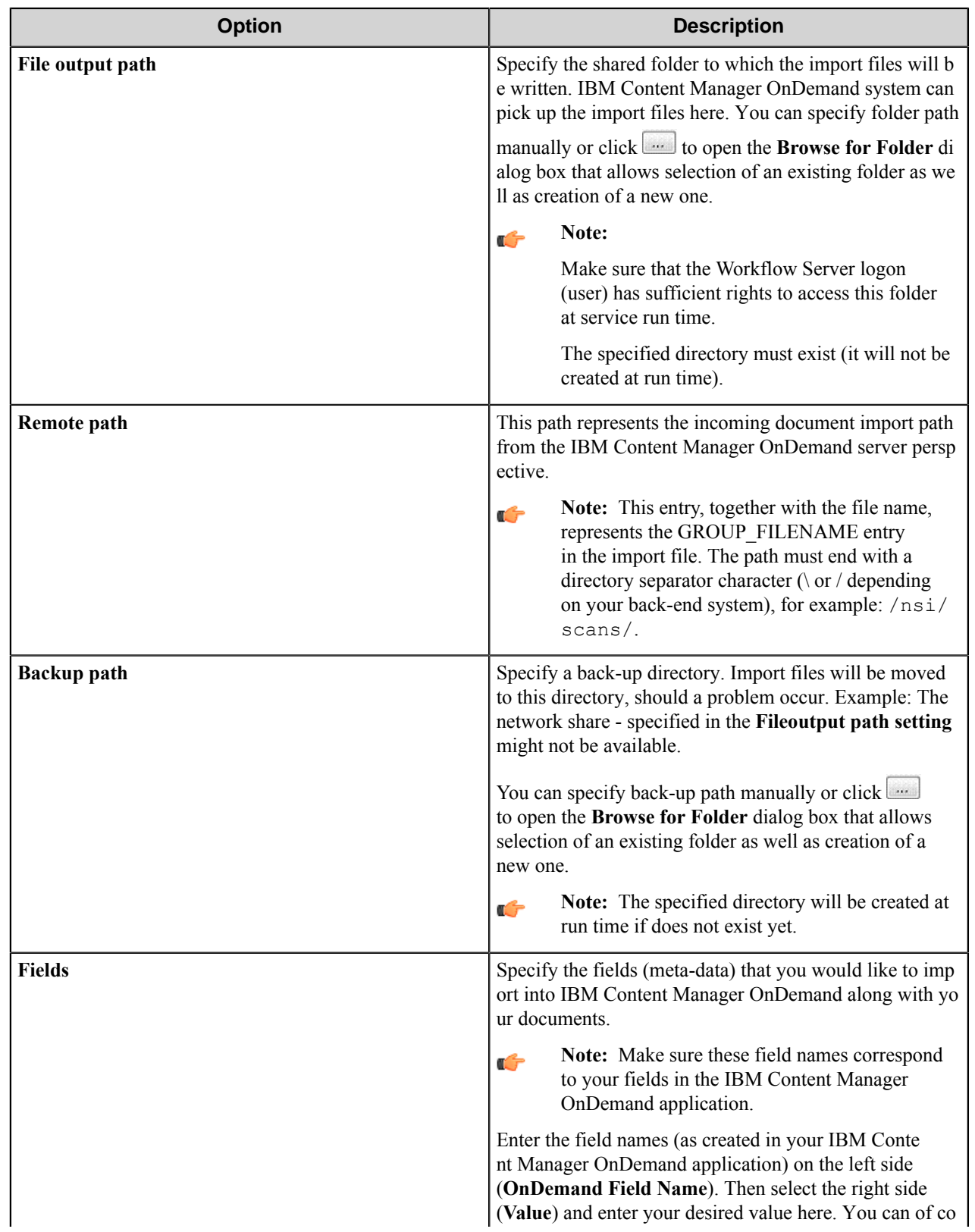

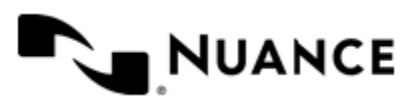

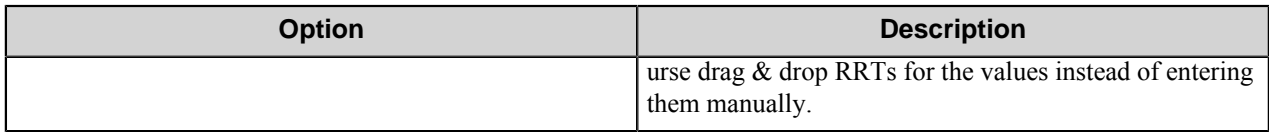

**Note:** We strongly advise that only an IBM Content Manager OnDemand administrator should attempt to Ú configure the component (due to the specific required knowledge on the IBM Content Manager OnDemand system side).

# **Conditional activation**

Use the **Activate** option in the **General** options for a component to enable the component. Choose one of the following states for the **Active** option to enable or disable the component:

- Yes enables the component.
- No disables the component.

While a component is disabled it does not perform any actions during file processing.

• Enter a custom condition. The condition should be specified in the form of the expression which is interpreted as common Boolean value: TRUE, YES, ON, 1 or FALSE, NO, OFF, 0.

The expression has C-like syntax and is evaluated based on operators and operands. The expression is caseinsensitive. If you enter invalid condition, the component becomes inactive by default.

Examples of simple expressions:

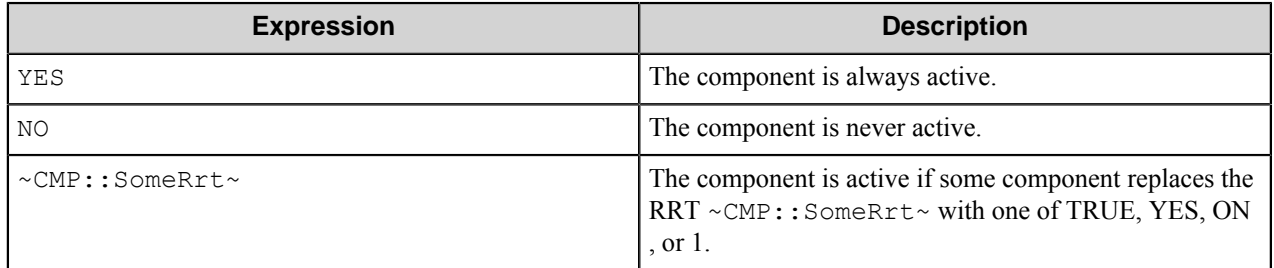

Examples of complex expressions:

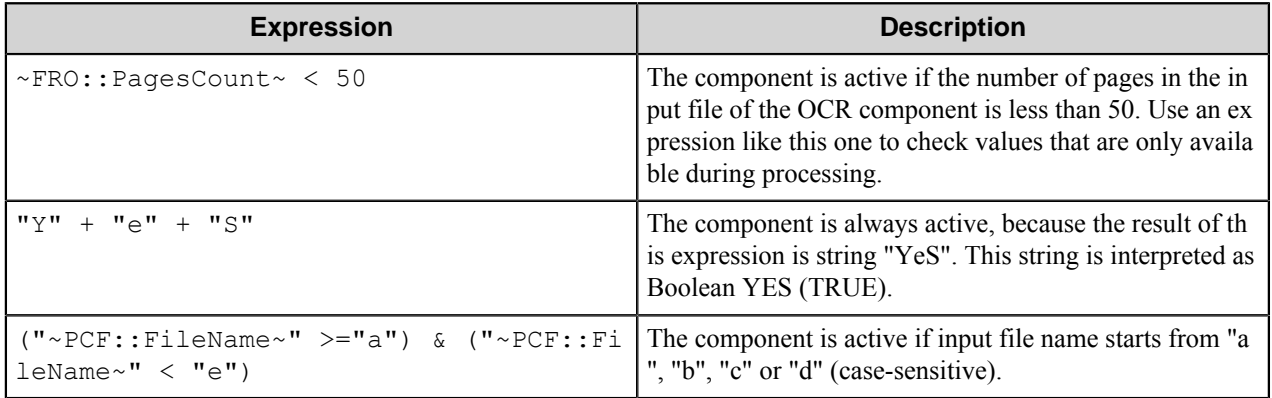

**Note:** When you enter one of the Boolean constants FALSE, NO, OFF, 0, all the options in the component configuration become disabled. If you enter any other expression which is interpreted as Boolean NO

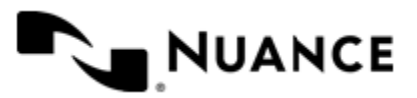

Ú

(FALSE) or as an invalid condition, the component configuration allows you to manipulate the settings, but the component remains inactive at run time

#### **Expression syntax**

The expression syntax is similar to the C language expressions. The main difference is that the expressions operate with Boolean type, so there is no need to distinguish Boolean and bitwise operators (&& and  $\&$ , || and |, and so forth). There are also no assignment operations. The operations priority is the same as in C language.

Complete formal syntax definitions follow:

```
 selector_expression ::-
    logic_expression ? first_expression : second_expression
    logic_expression
    logic_expression ::-
    logic_expression | logic_expression_and
    logic_expression_and
    logic_expression_and ::-
    logic_expression_and & logic_expression_cmp
    logic_expression_cmp
    logic_expression_cmp ::-
    logic_expression_cmp operation_cmp math_expression
    math_expression
    math_expression ::-
    math_expression operation_add math_expression_mul
    math_expression_mul
    math_expression_mul ::-
    math_expression_mul operation_mul unary_expression
    unary_expression
    unary_expression ::-
    unary_operator unary_expression
    (expression)
    constant
    identifier
    operation_cmp ::-
==! =\geq\overline{\epsilon}>=\lt = operation_add ::-
+ -
     operation_mul ::-
\overline{\phantom{a}} /
    unary_operation ::-
    +
 -
     !
    constant ::-
    integer_constant // regular_expression: [0123456789]+
 string_constant // regular_expression:".*"
 boolean_constant // case_insensitive:TRUE, FALSE, ON, OFF
```
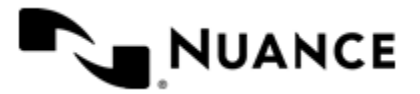

```
 // case_insensitive:YES, NO, OFF
identifier ::- [a-zA-Z ][0-9a-zA-Z ]*
```
#### **Expression evaluation**

Expression evaluation is based on operators and operands. All binary operators take operands of the same type. The result type of arithmetic operations is the same as the operand type. The result type of comparison and logic operations is a Boolean value (True or False).

#### **Arithmetic operations**

The binary + operator supports integer and string operands. For string operands the resulting string value is a concatenation of two operands.

The binary operators  $-$ ,  $*$  and / support integer operands.

The unary operators + and - support integer operands. The + operand is complementary to the - operand and does nothing over its operand. The purpose of the unary + operand is in an expression like the following:  $(\sim \text{CMP}: \text{rrt})$  $\sim$  + 0). If a component replaces RRT  $\sim$ CMP:: $\text{rrt}\sim$  with a numeric value, the result of the expression will be the value. If a component replaces this RRT with an empty string, the expression will be still valid and the result is 0.

The result of an integer arithmetic operation must fit into a 32-bit signed integer, from -2147483648 to 2147483647.

#### **Logic (Boolean) operations**

The unary operator ! (NOT) supports a Boolean operand. The resulting Boolean value is the logical negation.

The binary operators  $\alpha$  (AND) and  $\beta$  (OR) support Boolean operands only. The resulting Boolean value is a conjunction (disjunction) of the operands. The operands are evaluated from left to right. If the result of the first operand of an AND operation is False, then the second operand is not evaluated, and the result of the expression is False. If the result of the first operand of OR operation is true then the second operand is not evaluated, and the result of the expression is True.

This means that when an unevaluated operand contains semantic errors, such as a type mismatch or unknown identifiers, the expression will still be evaluated successfully.

#### **Comparison operations**

The binary operators  $=$ ,  $=$ , and  $!=$  (not equal) support string, integer and Boolean operands. The  $=$  operand is equivalent to == for integer and Boolean operands. For string operands, the = operator performs a case-insensitive comparison while the == operator performs a case-sensitive comparison.

The binary operators  $\langle 1 \rangle = \langle 1 \rangle$ , and  $\rangle$  support string and integer operands only. These operators perform a casesensitive comparison on strings.

Result type of all of these comparison operators is a Boolean value.

#### **Conditional selection operation**

The ternary operator ? takes three operators in the form *exp\_condition* ? *exp\_result1* : *exp\_result 2*. The *exp\_condition* must return a Boolean value. The two result operands *exp\_result1* and *exp\_result 2* can be different types.

- If *exp\_condition* evaluates to True, then the operation evaluates *exp\_result1*.
- When *exp\_condition* evaluates to False, then the operation returns *exp\_result2*.

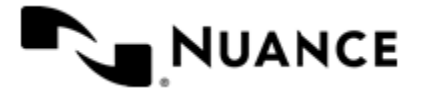

**Note:** This ternary operation is similar to the C language ? : operator, with the difference that this implementation does not require the two result operands to be the same type.

#### **Constants**

Ú

An integer constant must be decimal numeric value from 0 to 2147483647 (32-bit signed integer). The unary minus operator - should be used specify a negative integer value from a positive integer constant.

A string constant must begin and end with the double quotes character ". Special characters inside of string body must be "escaped" with the backslash \ character. The following escape sequences are valid within a string constant:  $\Upsilon$  (quote),  $\setminus$  (backslash),  $\setminus$  t (tab),  $\setminus$  (vertical tab),  $\setminus$  r (carriage return),  $\setminus$  n (new line).

Boolean constant must be one of the following: ON, YES, TRUE for True and OFF, NO, FALSE for False. These constants are case-insensitive.

Examples:

- "YES"—Is a string constant.
- YES — Is a Boolean constant.
- "10"—Is a string constant
- 10 Is an integer constant.
- Expression  $(10 > 9)$  Is True.
- Expression (" $10" > "9"$ ) Is False.
- Expression ("YES"!= TRUE) Is invalid, because it compares operands of different types (string against Boolean).
- Expression (FALSE == OFF) Is true, because both Boolean constants FALSE and OFF have same Boolean value False.
- Expression (FALSE == 0) Is invalid, because a Boolean is compared against an integer.
- Expression (FALSE ==  $((3 + 4) != 0)$ ) Is False.

#### **Identifiers**

Only Boolean constants are supported. Other identifiers are undefined. For example, the expression (" $ABCD" == A$ BCD) is invalid, since the ABCD identifier is undefined.

#### **Operators**

The following operators can be used in the expression syntax (in ascending order of priority):

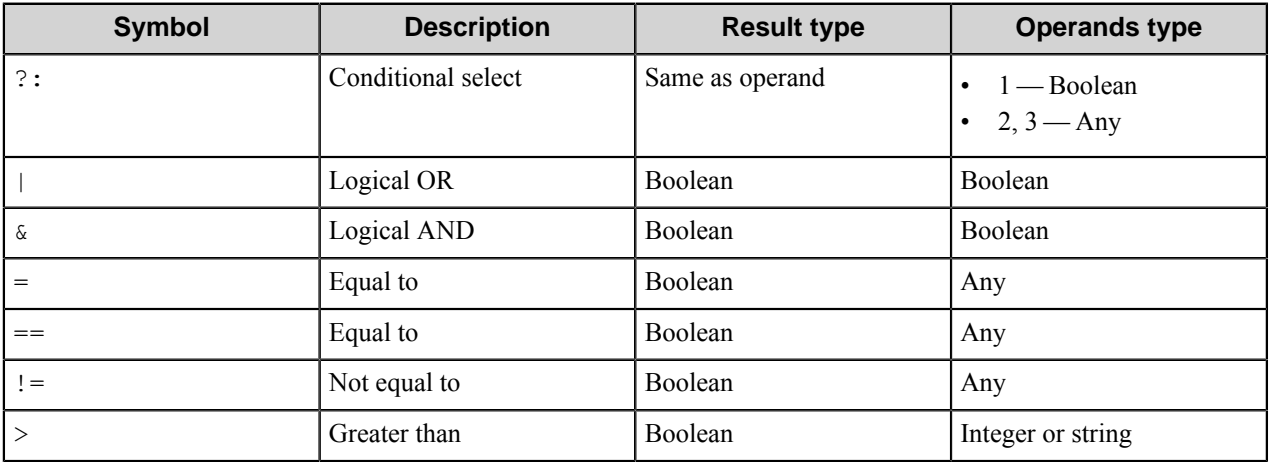

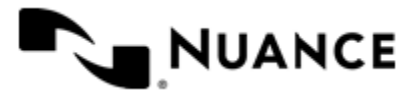

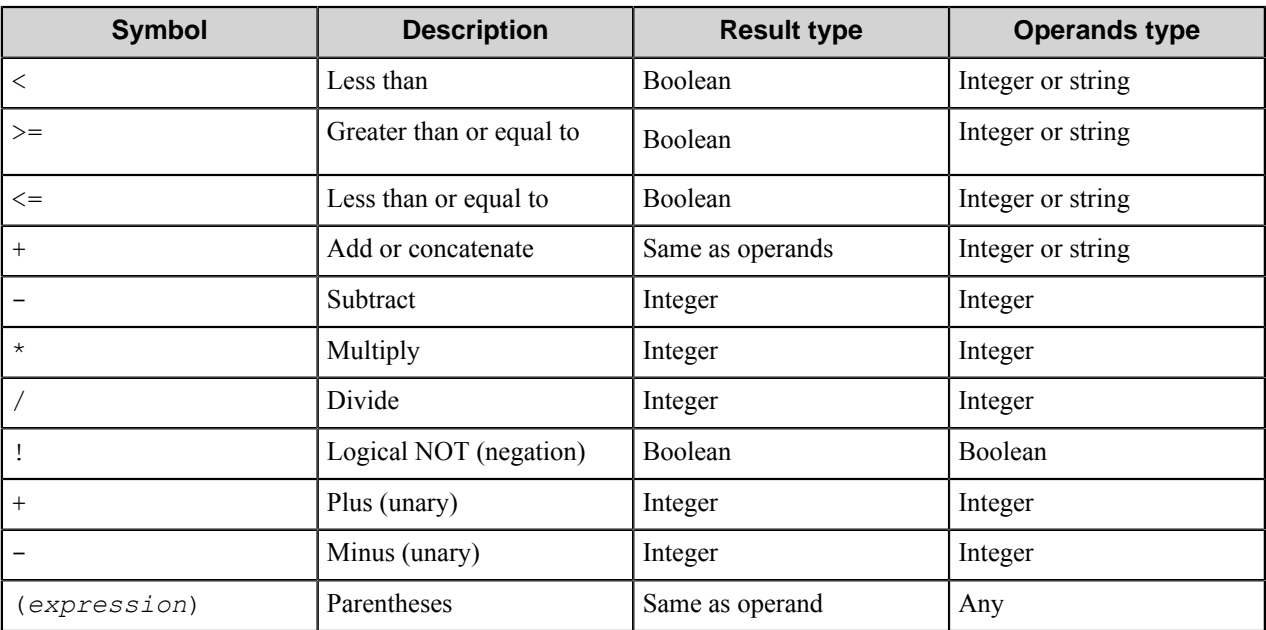

# **Component RRTs**

## **Component RRT ID**

The RRT ID for this component is IBD.

## **Reserved Replacement Tag Names (RRTN)**

The following table describes the reserved RTN values for this component.

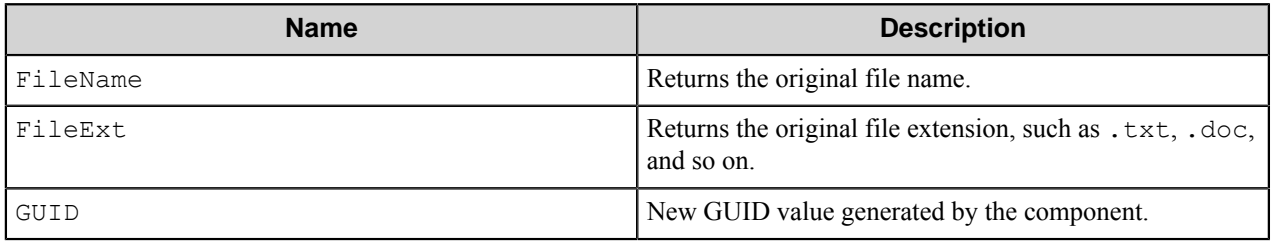

#### **Field Replacement Tag Names (FRTN)**

This component does not support any FRTN values.

## **Special Set Replacement Tag Names (SSRTN)**

This component supports the Date/Time tag names listed below:

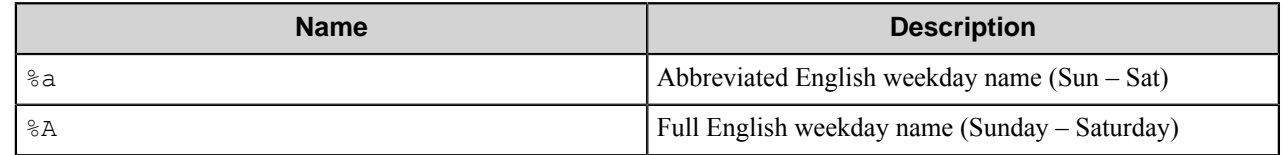

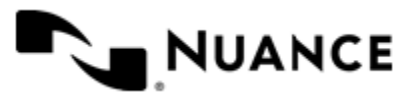

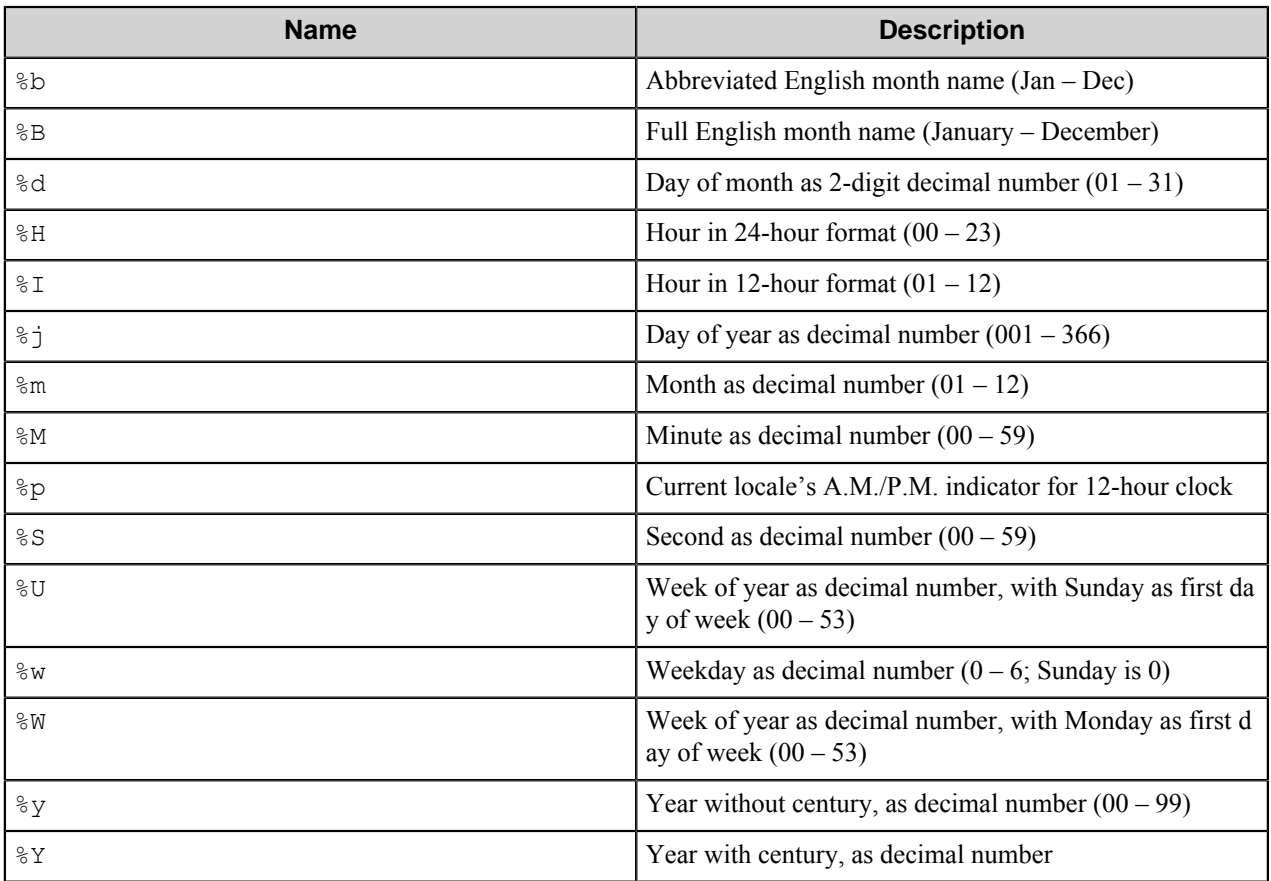

Examples of usage of the above SSRTN include:

 $~\sim$ IBD::  $\frac{1}{2}$ Y $\sim$  - $\sim$ IBD::  $\frac{1}{2}$ m $\sim$  will be replaced by 2010-06.

# **Restrictions and limitations**

• Make sure the Workflow Server logon (user) has all required access rights to write documents to the **File output path** and the **Backup path** directories.

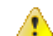

**Caution:** The "Local System" account is not recommended.

• The path specified in the **Remote path** setting must end with a slash (/) or backslash (\) character (depending on your back-end IBM system).

Example:/nsi/scans/incoming/.

• The IBM Content Manager OnDemand specific settings (**Codepage**, **Application/Filename**, **Remote path**, **Fields**) have to correspond to your IBM Content Manager OnDemand application settings accordingly. The component cannot verify the correctness of these settings.

# **Troubleshooting tips**

No information is currently available.

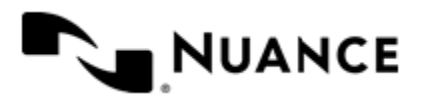

# **IMAP Capture**

# **Welcome to IMAP Capture**

IMAP Capture is a capture component that is capable of retrieving email messages from a mail server that supports IMAP protocol. The component can work with several mail accounts and allows you to create several classes of search criteria for every account, each class passing messages to a single workflow. The component receives and processes messages one at a time.

# **Getting started**

# **Feature highlights**

The component offers the following features:

- Retrieving email messages from mail servers that support IMAP protocol.
- Different search criteria according to which messages are searched for and specifying different workflows for them.
- Various parameters of email messages that can be used in search criteria: subject, from, body, size, date.
- Custom IMAP queries to make search criteria more exact.
- Creating separate documents for every attachment and sending them into the workflow separately to provide more flexibility.

# **Using the IMAP Capture component**

Find the useful scenario of the component usage.

The following scenario describes how to configure the IMAP Capture component to fetch messages from a specified user account according to a number of criteria, such as sender name and subject set by a custom IMAP search query, and to send them into different folders on a SharePoint server.

In this scenario, we consider that there are three mail senders, and they send two kinds of messages: empty-body letters with picture attachments that have subject "Product art", and HTML messages with some reports that have subject "Report". We also consider that the senders of the messages have the following names: Jessica Ash, Ashley Corrigan and Ethan Smith.

- **1.** Create a workflow with IMAP Capture component as a capture component and SharePoint eConnector as a route component.
- **2.** Using IMAP Capture main configuration window, add an account that will be connected to the desired mail server.
- **3.** Add a class that will work with messages with attachments. In the **Email Class Configuration** dialog box, make the following settings for this class.
	- a) Give the name to the class.
	- b) Specify a folder from which the messages will be captured.

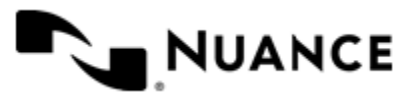

#### Nuance AutoStore Administration Guide

- c) Specify the search criteria: select **Custom** check box and enter the following custom query for searching messages: (OR (OR (FROM "Ashley Corrigan") (FROM "Ethan Smith")) (FROM "Jessica Ash")) (SUBJECT "Product art")
- d) In the **Create documents for** group, select only **Attachments** check box.
- e) In the **Split jobs** group, select **Split documents to jobs** check box.
- This is needed to process each attachment of a message as a single job.
- f) On the **Components** tab, make appropriate settings of the SharePoint component.
- **4.** Add a class that will work with report messages. In the **Email Class Configuration** dialog box, make the following settings for this class.
	- a) Give the name to the class.
	- b) Specify a folder from which the messages will be captured.
	- c) Specify the search criteria: select **Custom** check box and enter the following custom query for searching messages: (OR (OR (FROM "Ashley Corrigan") (FROM "Ethan Smith")) (FROM "Jessica Ash")) (SUBJECT "Report")
	- d) In the **Create documents for** group, select only **Body** check box.
	- e) On the **Components** tab, make appropriate settings of the SharePoint component.
- **5.** Run the process.

The component will inspect the specified mail account and search for the messages that meet the specified criteria. Each time when a message meets criteria of one of two specified classes, the component will capture it and send to the process either as a picture if it is a picture, or as a text document if it is a report message.

# **Configuring the IMAP Capture component**

## **IMAP Capture main configuration window**

The main configuration window allows you to configure general settings of the component that are not related to a particular server, mail account, or set of search criteria.

The component can be configured to process messages from several IMAP accounts. Each account has associated email classes. An email class specifies the criteria according to which the component will search for email messages in the account. The exact criteria are defined in the **Email Class Configuration** dialog box. You can see the order of accounts and their email classes in the tree. Accounts are represented as first level elements and classes as their children nodes.

One account can have several associated email classes. For example, you can add two or more classes that will search for messages from different senders and pass them into different workflows.

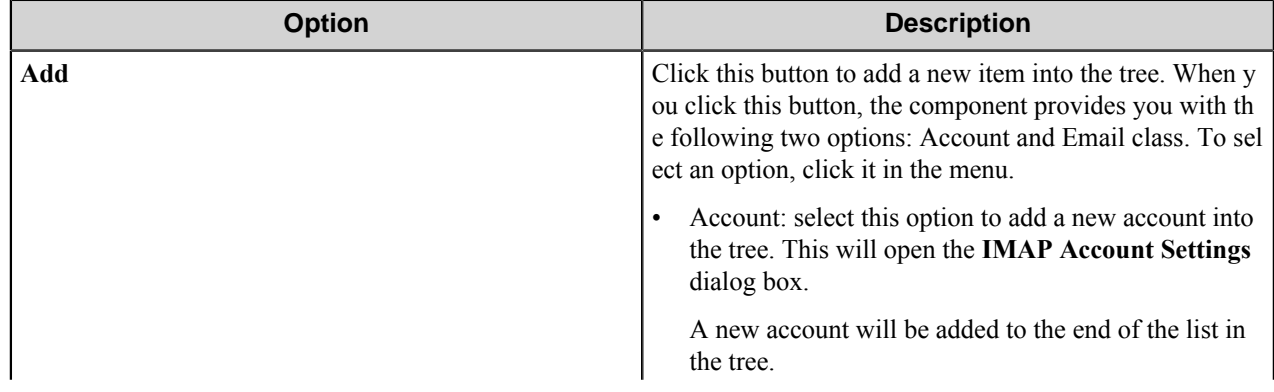

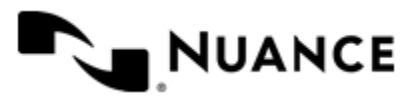

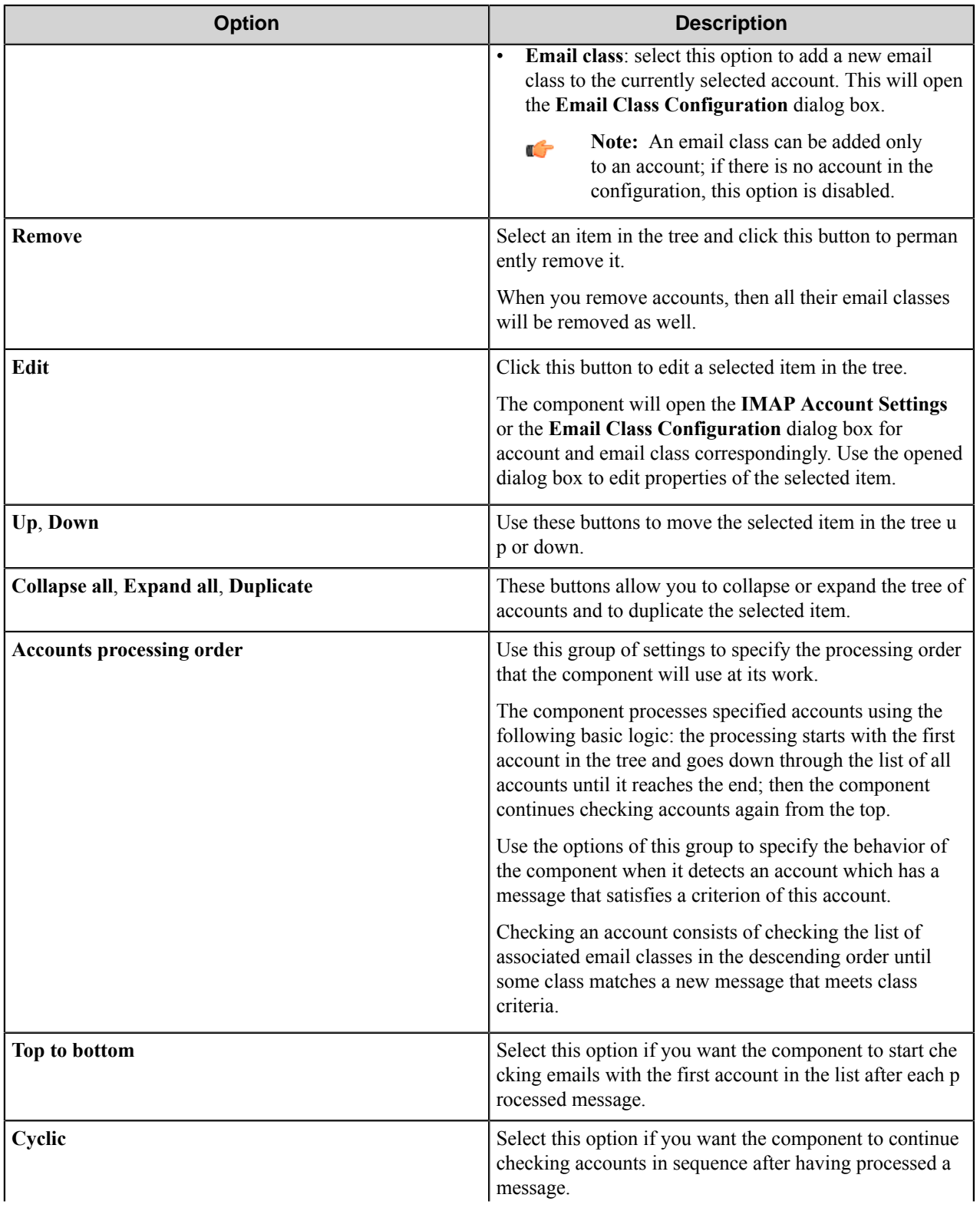

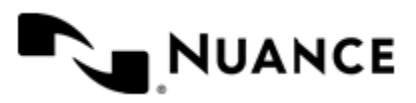

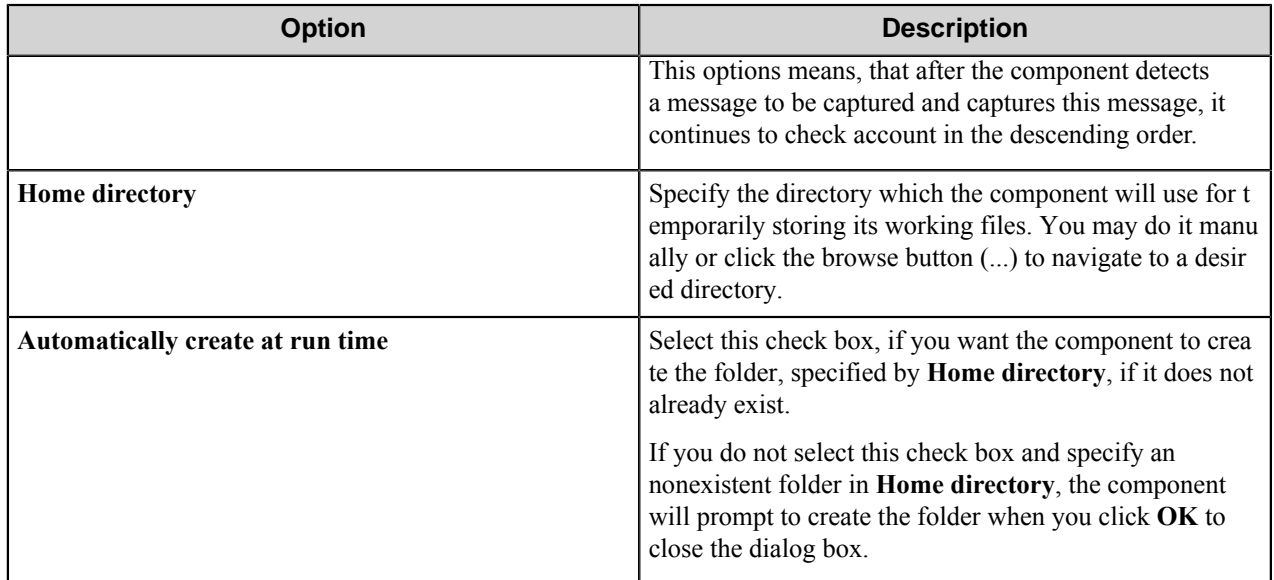

# **IMAP Account Settings dialog box**

Use this dialog box to configure IMAP account settings.

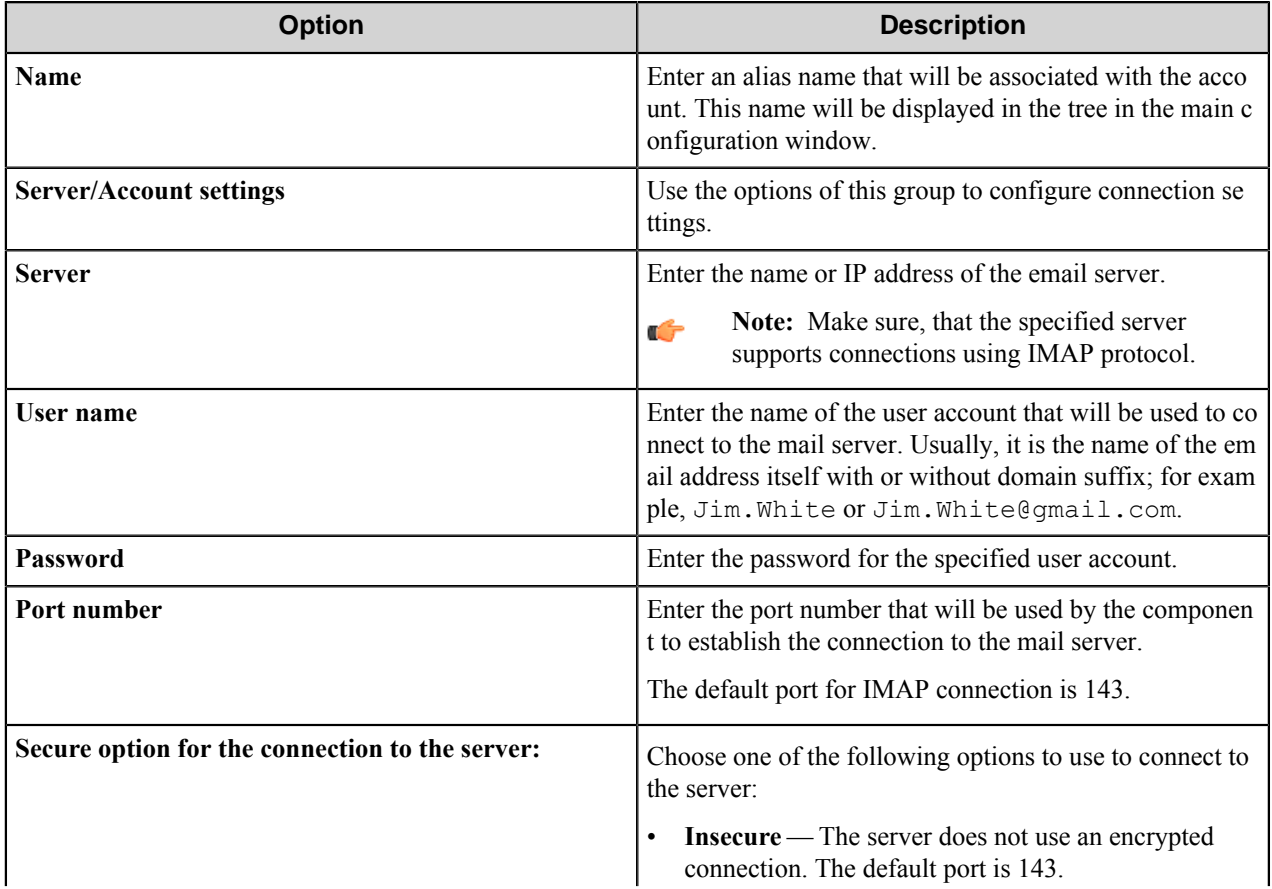

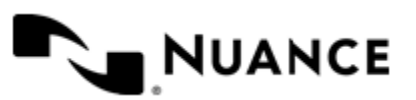

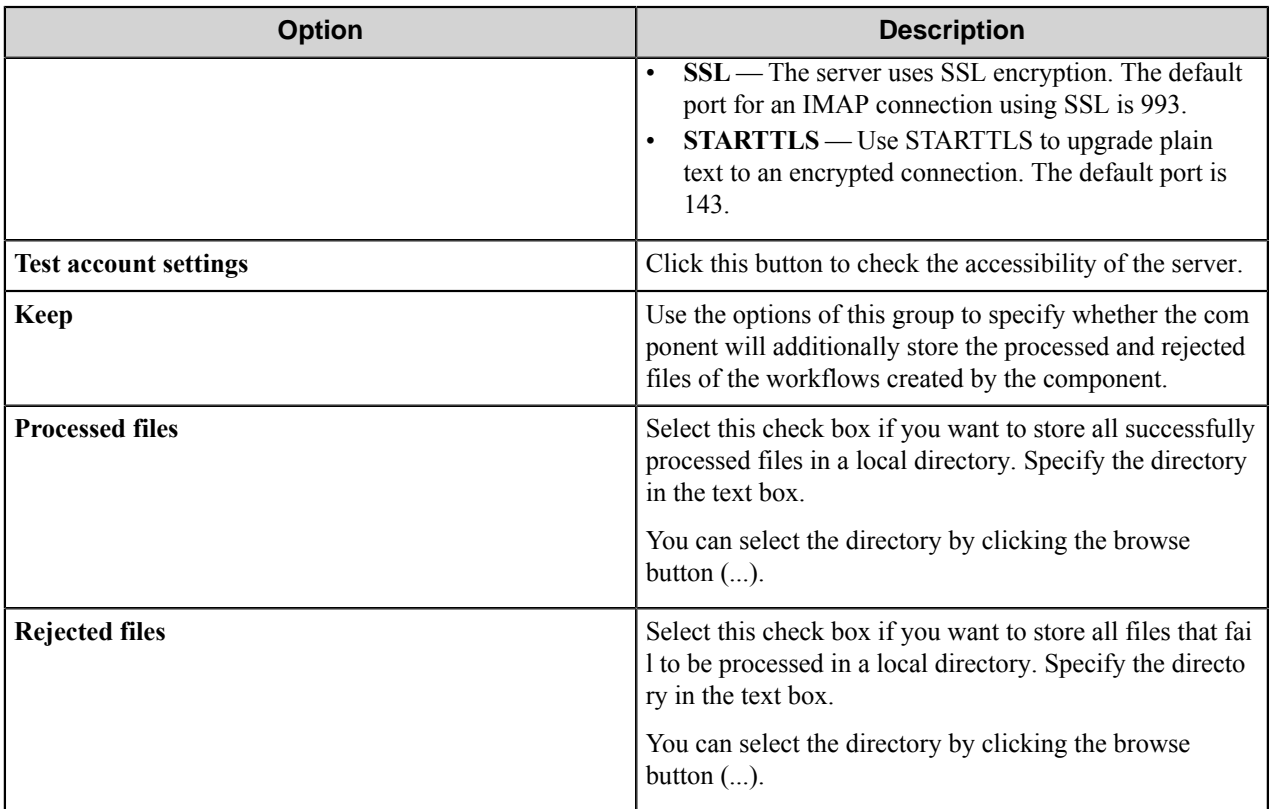

## **Email Class Configuration dialog box**

Use this dialog box to specify/edit settings of a particular email class.

This dialog box consists of two tabs:

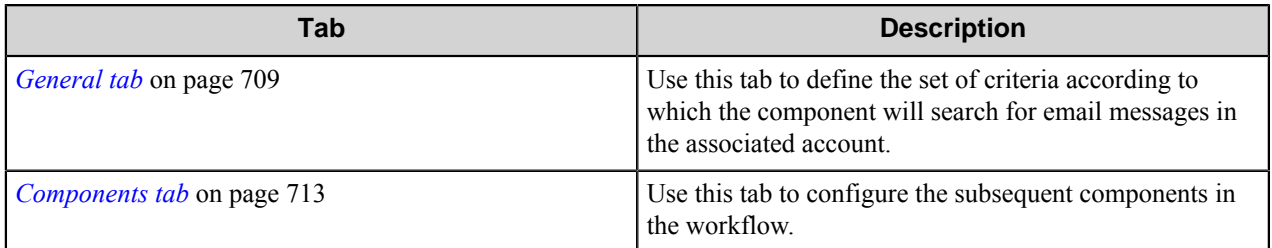

### <span id="page-708-0"></span>**General tab**

Use this tab to define the set of criteria according to which the component will search for email messages in the associated account.

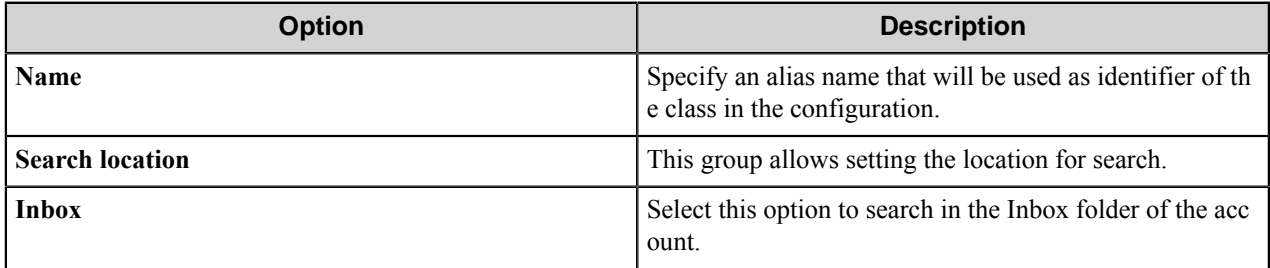

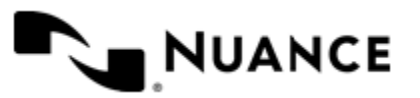

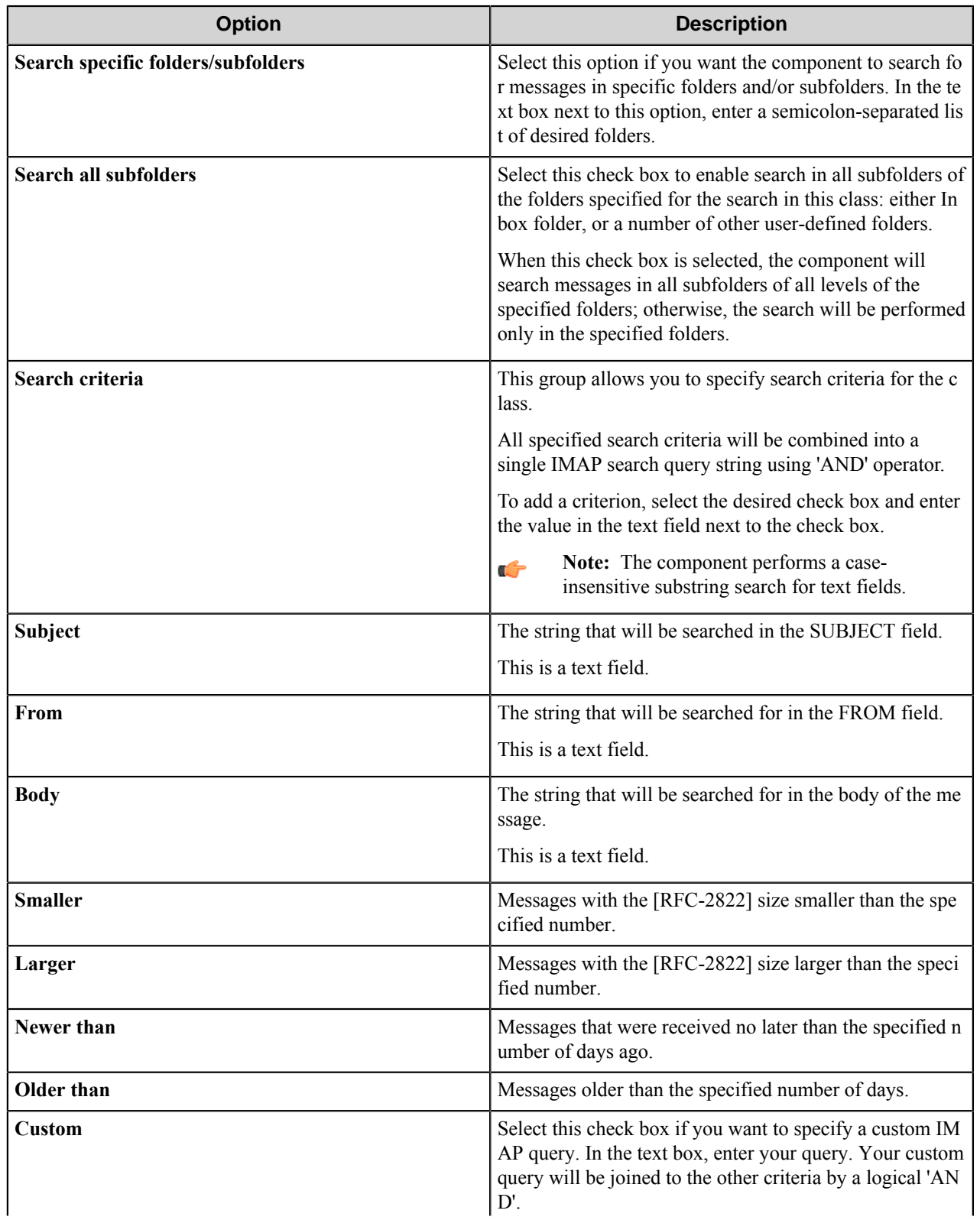

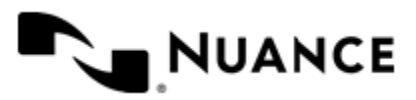

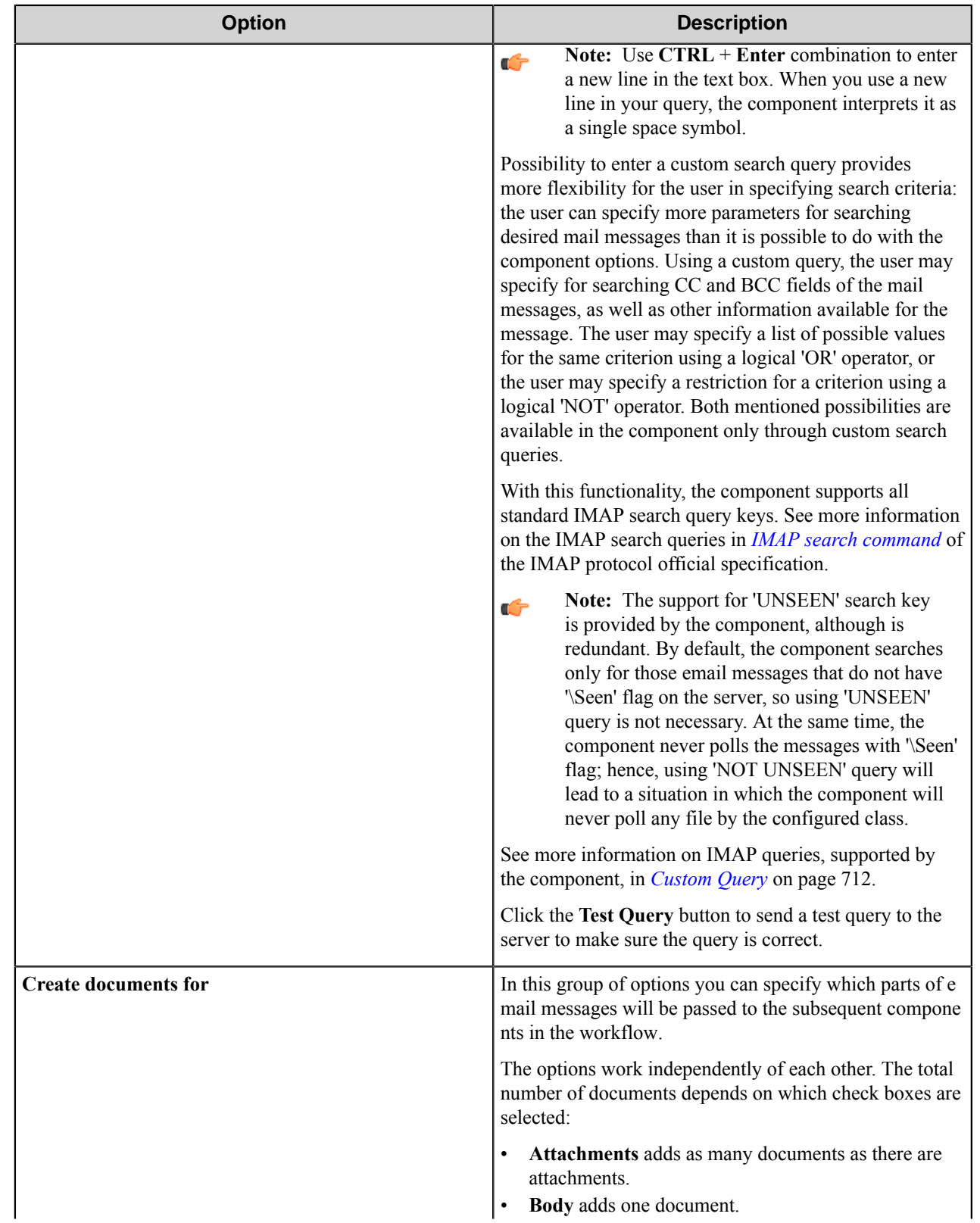

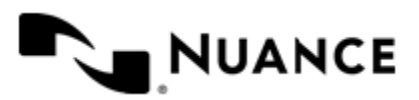

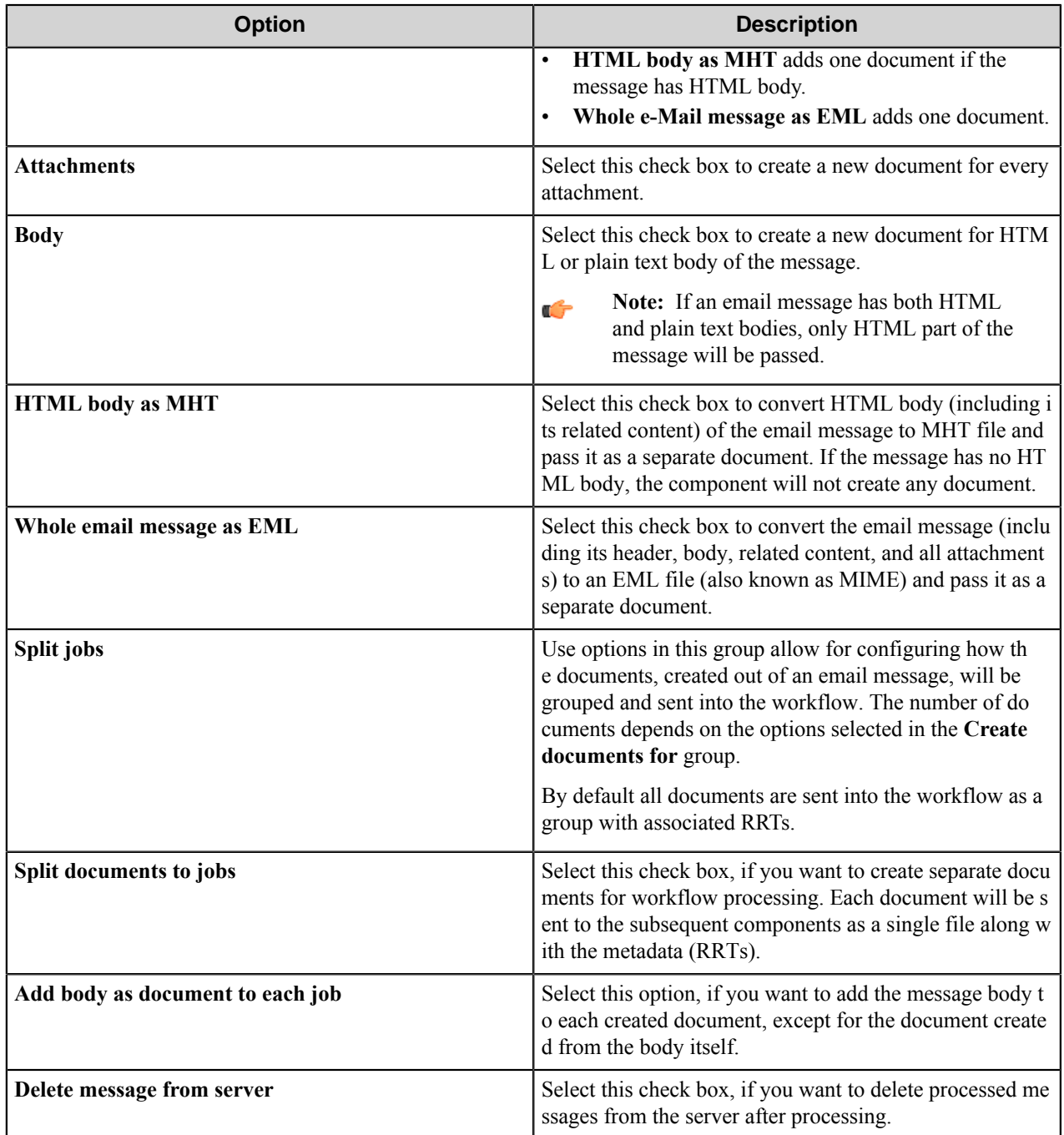

## <span id="page-711-0"></span>Custom Query

Use the information on this page to structure your custom IMAP search queries in the component.

## **IMAP Search query**

The standard IMAP query, supported by the component, should be specified in the following format:

*KEY ARGUMENTS*

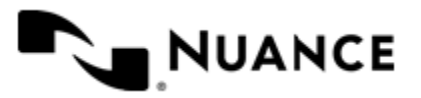

Where:

- *KEY*: an IMAP query key.
- *ARGUMENTS*: a list of arguments specified for the key separated with a single space.

The following restrictions should be applied when you specify a custom query in the component:

• Do not tie expressions with a logical 'AND' operator.

**Note:** Any query that contains the logical 'AND' explicitly specified by the user will fail.  $\mathbb{C}$ 

• Do not use extra spaces in the query.

**Important:** Any expression should be delimited with only one space; otherwise, the query will fail. Ú When you specify a multiline query, each line-break is equal to one space. Spaces within a string argument are not counted.

- Do not break an expression into different lines.
- Enclose the string argument with double quotes.

**Note:** A one-word string argument can be specified without quotes. G

- Use parentheses to enclose complex expressions.
	- **Note:** It is possible to specify any number of query expressions in a single line without any parentheses, Ú but it is highly recommended to use parentheses to enclose any complex expression within query to make sure that the intended logic of the query is preserved. This is especially important when you use 'OR' and NOT' operators in your query. You cannot break an expression enclosed with parentheses into different lines.

#### **Examples**

The following examples provide you with sample references:

Query specified in one line:

```
(OR (OR (FROM "Craig.Johnson@gmail.com") (FROM "Anna Jefferson")) FROM "Jose
ph D. Letlen") (NOT SUBJECT "Private")
```
**Note:** Here, the parentheses are used to show the logical relations between two main expressions.

Multiline query:

œ

```
FROM "Brian Anderson"
SUBJECT "Sunday project"
NOT LARGER 20400000
```
#### <span id="page-712-0"></span>**Components tab**

Use this tab to configure the subsequent components in the workflow.

To configure a component, select it in the list and click the **Configure** button to open its configuration window. Refer to the help of the component for instructions as how to configure it.

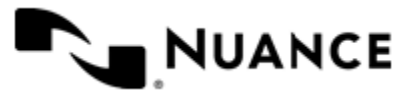

# **Component RRTs**

#### **Component RRT ID**

The RRT ID for this component is IMA.

### **Reserved Replacement Tag Names(RRTN)**

The following table describes the reserved RTN values for this component:

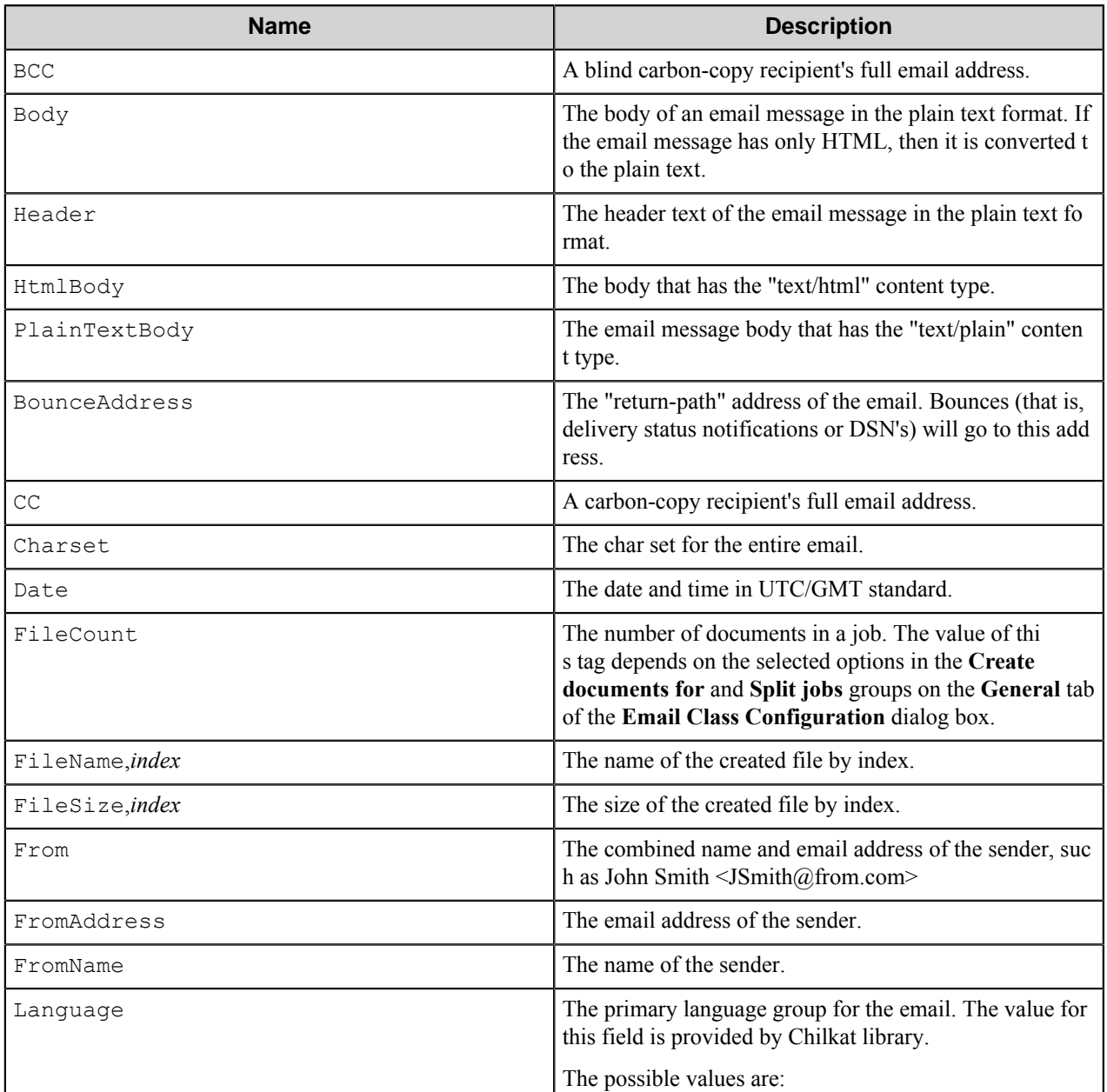

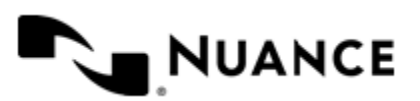

#### Nuance AutoStore Administration Guide Version 7.0

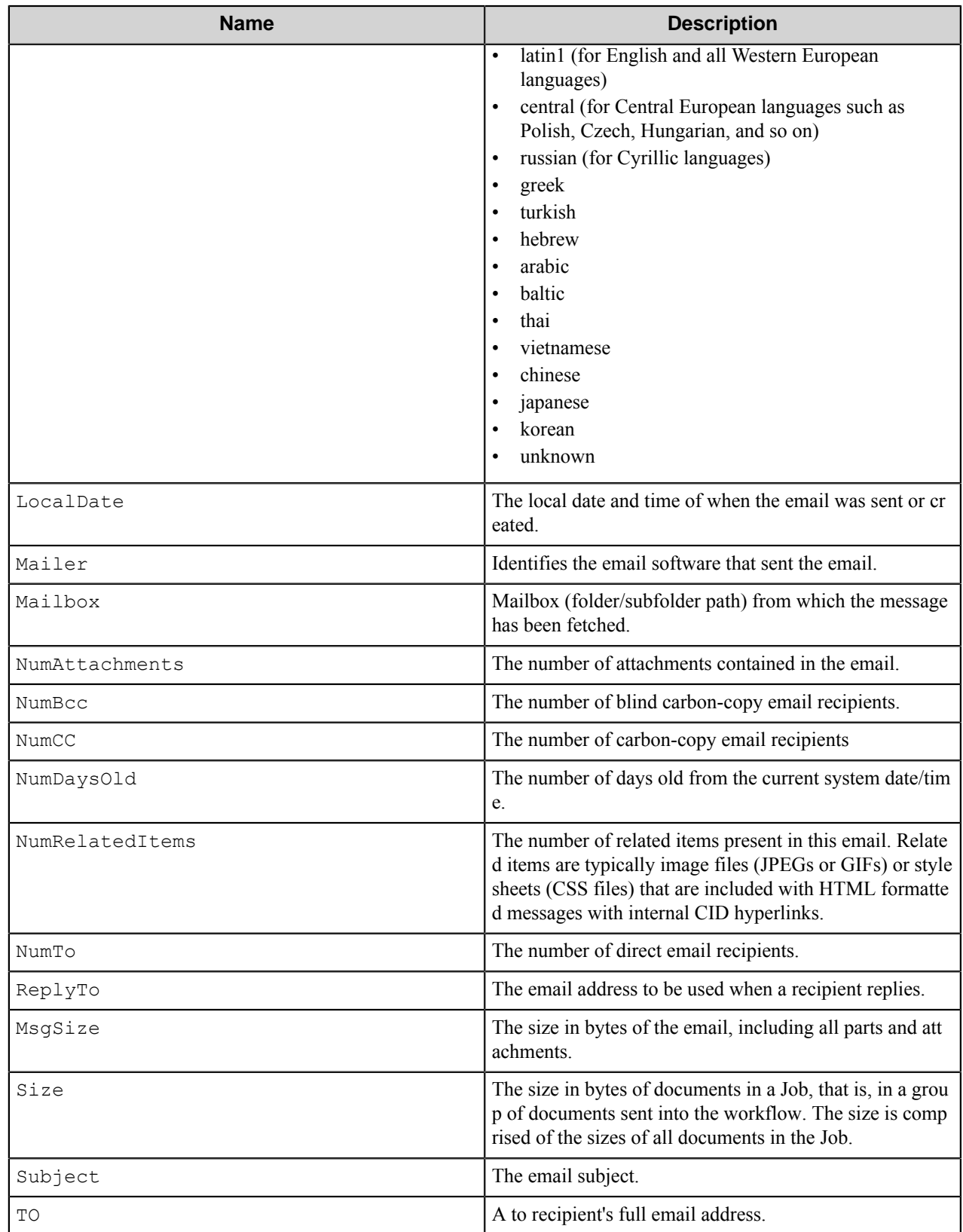

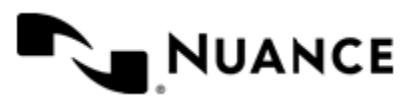

The following example provides some sample usage for your reference:

~IMA::From~ is replaced with the value "TOI Online Editor" <spam.robot@thenewestnews.com> and

~IMA::FromAddress~ with spam.robot@thenewestnews.com

# **Restrictions and limitations**

No restrictions have been identified.

# **Troubleshooting tips**

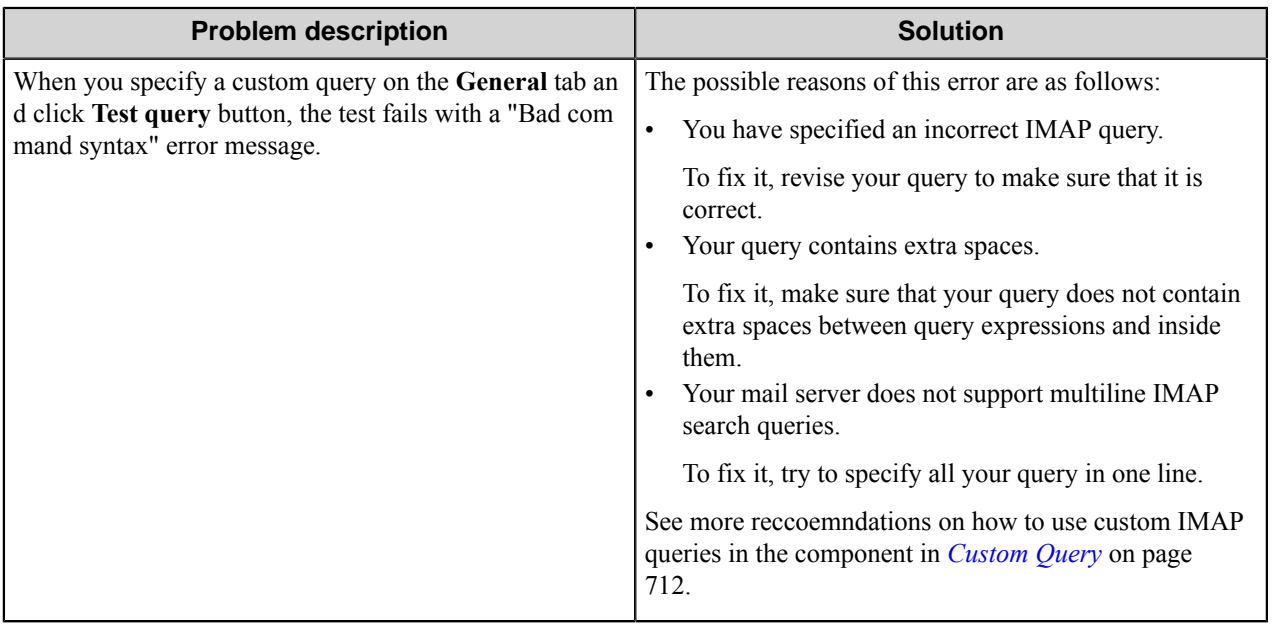

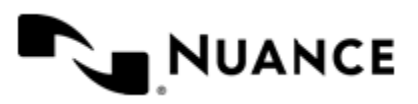

# **IXOS**

# **Welcome to the IXOS component**

IXOS provides a complete integration into IXOS application. This component is responsible for creating all necessary interface files to properly store documents as well as index data into IXOS. The interface also provides the flexibility to create custom commands as well as dynamic command entries through use of RRT variables.

The IXOS also provides for full support of IXOS SAP interface that allows you to create command files with attributes and variables necessary to write your files into IXOS with proper links into your SAP system back end.

This component support IXOS eCONServer Batch Import server interface V5.0.

# **Using the IXOS component**

This interface is used to archive any desired documents, including document attributes, transparently in IXOS-ARCHIVE. The documents are created within the import directories and are then entered in the archive system by the archive server.

The documents, including the attributes, must be transferred according a defined form. IXOS component allows creation and transfer of documents according to defined directory on the Archive server referred to as EXT\_DIR. The sub-structure of this directory is predefined and is described in the *Batch Import* guide from IXOS. Within the IXOS, the path for EXT\_DIR is specified when it is installed. You must point to the same EXT\_DIR when you are using IXOS Component. You must, of course, also ensure that sufficient space is made available in EXT\_DIR in order to transfer external documents.

The IXOS interface allows you to create standard batch import files within the EXT\_DIR subdirectory structure. The EXT\_DIR subdirectory is depicted in illustration below. The Component user provides the EXT\_DIR root directory on the EXT. DIR Tab of the IXOS component. The component is responsible for creating the appropriate subdirectories. For details on the EXT\_DIR sub-directory structure see the *Batch Import with Attributes* guide from IXOS.

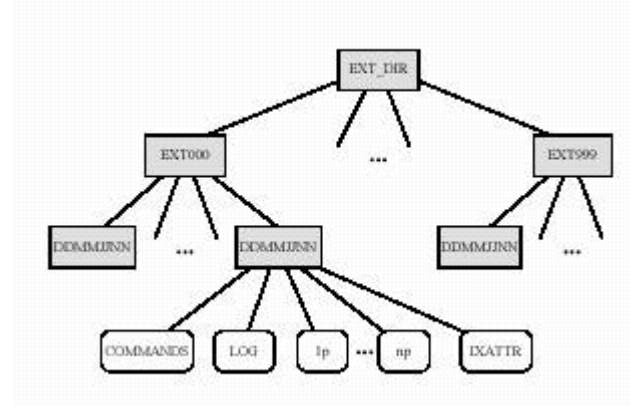

The IXOS component creates necessary directory and files under EXT\_DIR which includes creation of:

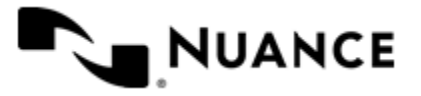

- IXATTR file All attributes headers and corresponding fields.
- COMMAND file All commands related to the image files and attributes.
- LOG file Empty log file created to allow logging by IXOS Batch Import process.
- Image file(s) Captured image file in TIFF or PDF format.

This interface also supports SAP R3 attributes and commands as well as Flexible Header structures for free format creation of IXATTR or COMMAND interface file entries. For details on all attributes and command variables see the *Batch Import with Attributes* guide from IXOS.

Ú

**Note:** The user can use RRTs for creating your file entry variables. An example of this use is  $\sim$ L1B: : B ARCODE~ within the "value" field of the IXATTR entry. This type of RRT usage allows all IXATTR and COMMAND attributes to be dynamically driven from the metadata values.

# **Configuring the IXOS component**

## **IXAT TR File Builder tab**

This tab is designed to help you create the Attribute File for each job.

The entries within this tab add records to the Attribute file every time new documents are placed into the IXOS directories. You can select the header and attributes from the predefined list of fields or create attribute entries using the **Flexible formatting** option.

The predefined headers and attributes provide the standard set as well as SAP R3 entries to allow development of SAP integration for IXOS. The **Flexible formatting** option allows custom attribute lines to be entered and helps in further customization of the IXOS interface.

You can use all RRTs to create dynamic attribute entries. Examples of dynamic attributes using RRT are listed below:

Enter the following as a **Flexible formatting** entry:

R3 CLIENT  $~\sim$ L1D::1,1 $~\sim$ 

The RRT  $\sim$ L1D::1, 1 $\sim$  represents the first barcode on the first page of the document. If the barcode value was XXX, then the entry in the attribute file will be:

R3\_CLIENT XXX

Use RRTs to create entries within the batch file that link your IXOS batch file entries into other document related values such as barcodes, user field entries (on devices such as multifunction devices), form field values, zoned OCR field value, or values available for any other component. This is a powerful feature that allows organizations to create custom solutions based on their document content capture requirements.

For full description of IXOS attribute entries see *IXOS eCONServer Batch Import Server Interface V5.0* for detail description of all Attribute entries and structure.

## **Command File Builder tab**

This tab allows you to create the correct entries within the command file interface.

There are two methods of creating entries.

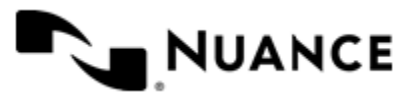

#### **Method 1: Use predefined headers**

This method allows you to select the command entries from a list of defined entries. This interface makes it easy for you to select from a list of available entries and quickly complete your command line. The **Header** option entries allow you to select entries such as COMP with Component Type: PDF. The command entry created as the result would be:

COMP 1.pg PDF

And the command line entry would be:

COMP 1.pg PDF *filename*

**Method 2: Use flexible formatting**

The **Flexible formatting** option allows you to type in your entries and create a complete set of entries based on your custom requirements. The flexible command formatting allows you to create entries such as:

COMP 1.PDF PDF

Use flexible entries to create custom commands for your IXOS application.

See *IXOS eCONServer Batch Import Server Interface V5.0* for a detailed description of all command entries and structure.

## **EXT\_DIR tab**

.

This tab allows you to specify the EXT\_DIR directory eCONServer archive server.

Documents and attributes are transferred to the EXT\_DIR directory. The required subdirectories within this server are automatically created by the server. You must point to the EXT\_DIR as defined by the Batch Import Server interface. Use RRTs to create dynamic EXT\_DIR entries such as:

C:\~L1D::1,1~\EXT\_DIR

The RRT value  $\sim$ L1D::1,1 $\sim$  is generated by the barcode component and represents the first barcode on the first page of the document and will be replaced with the actual value of the barcode at run time. For example if the first barcode on the first page is XXX then the directory used to write the files will be:  $C: \XXX\E\times T$  DIR.

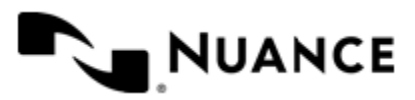

# **Knowledge Package Builder**

# **Welcome to Knowledge Package Builder**

This component encapsulates all information related to a batch job into an XML file with the DAT file stored in the pool path location or a ZIP file. XML schema provides the most effective means of transferring batch-job information between processing centers such as from a remote site to central servers, between a workstation and a server, or between two XML enabled applications.

This component creates an XML or ZIP file anywhere within the capture process. Once an XML or ZIP file is generated it can be stored or transferred to the receiving application using any of the available route components.

Knowledge Package Builder component uses the XML schema published within the published open SDK documentation.

# **Getting started**

## **Feature highlights**

Dynamic creation of XML files, document/image file encapsulation option, unlimited index field, dynamic/static field value support are some the features of this component.

- The **Activate** check box for this component must be selected for it to be active within a selected process.
- Supply the **Document name**, the **Author** and any **Comments** that you would like to add to the document
- You may choose to **Embed the document** For example, if the documents were a TIFF file, you can embed the TIFF file into the XML.
- Select the **Include Field Values** check box to include the field values from the Knowledge Object.
- If you do not want to send the original document as a separate file (outside the XML file), for example, the TIFF file, you may choose to not to send it.

The most common input file types for this component are PDF files and Word documents. This component is widely used with PDF Converter, and any Route component. Use this component in conjunction with BizTalk™ server to send documents and data into a BizTalk™ process.

# **Using Knowledge Package Builder**

Knowledge Package Builder (KPB) provides an effective means of encapsulating all content within a process into an XML or ZIP file and communicating with other XML enabled processes.

You can also use this component to communicate between two Knowledge Package enabled products. The KPB packs all the information into an XML or ZIP file, while the Knowledge Package Loader (KPL) takes a packed XML or ZIP file and "Loads" it into the process stream. Use these two component to build, send and load complete job batches between servers and processes. Here are some examples of how you can use KPB:

**Inter-process communication** Use Knowledge Package Builder to generate XML files and have central servers read and process the queue Knowledge Objects.

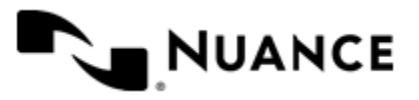
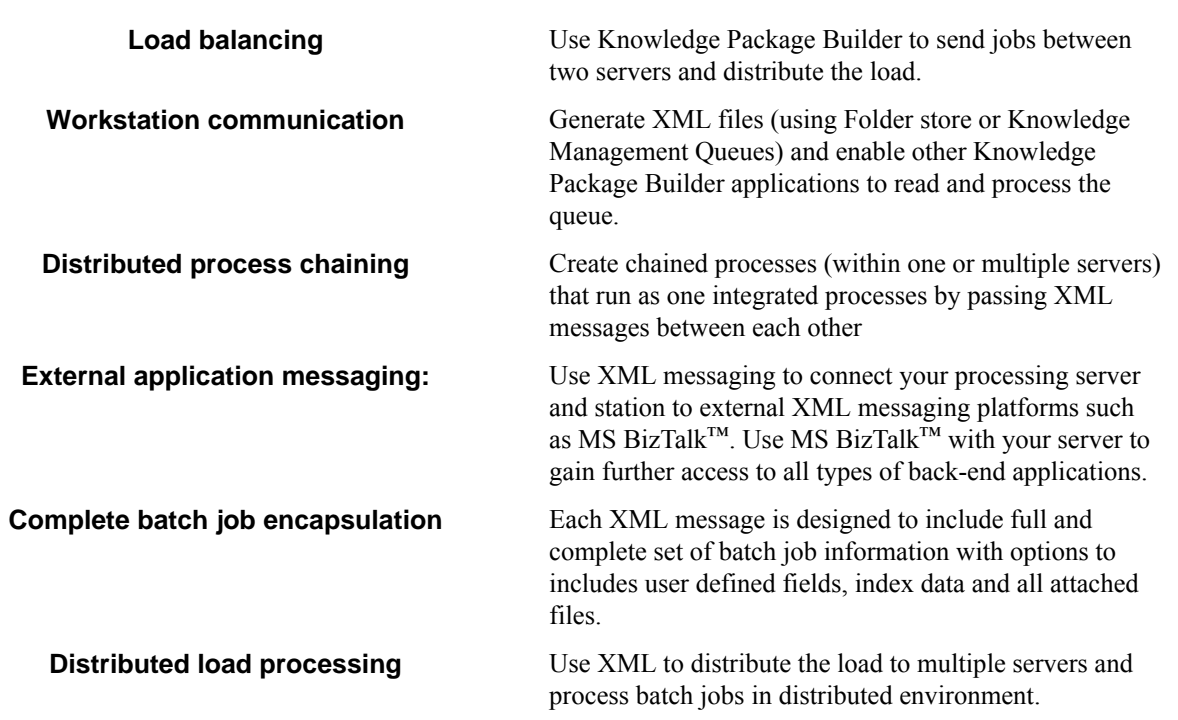

This published XML interface schema is designed for application integration. The XML schema allows for direct and clear encapsulation of files and distribution of information. Refer to the *Software Development kit for XML Schema Definitions.*

### **Licensing Knowledge Package Builder**

Knowledge Package Builder works in conjunction with Knowledge Package Loader. The Knowledge Package Loader component requires a special license when used in either one of the following scenarios:

- When loading a XML file that is generated from a 3rd-party application.
- When loading a XML file from a different AutoStore OEM product.

A Knowledge Package Loader (Extended) license can be managed from the from the Other tab which is located on the License Manager (located on the menu bar for AutoStore).

# **Configuring Knowledge Package Builder**

### **General tab**

Enter the general XML file attributes here.

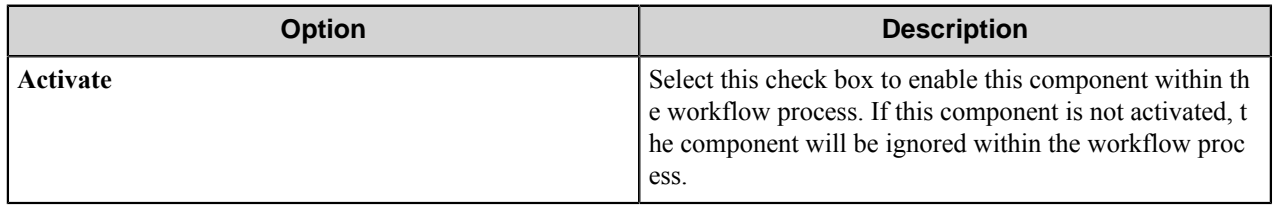

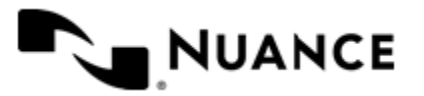

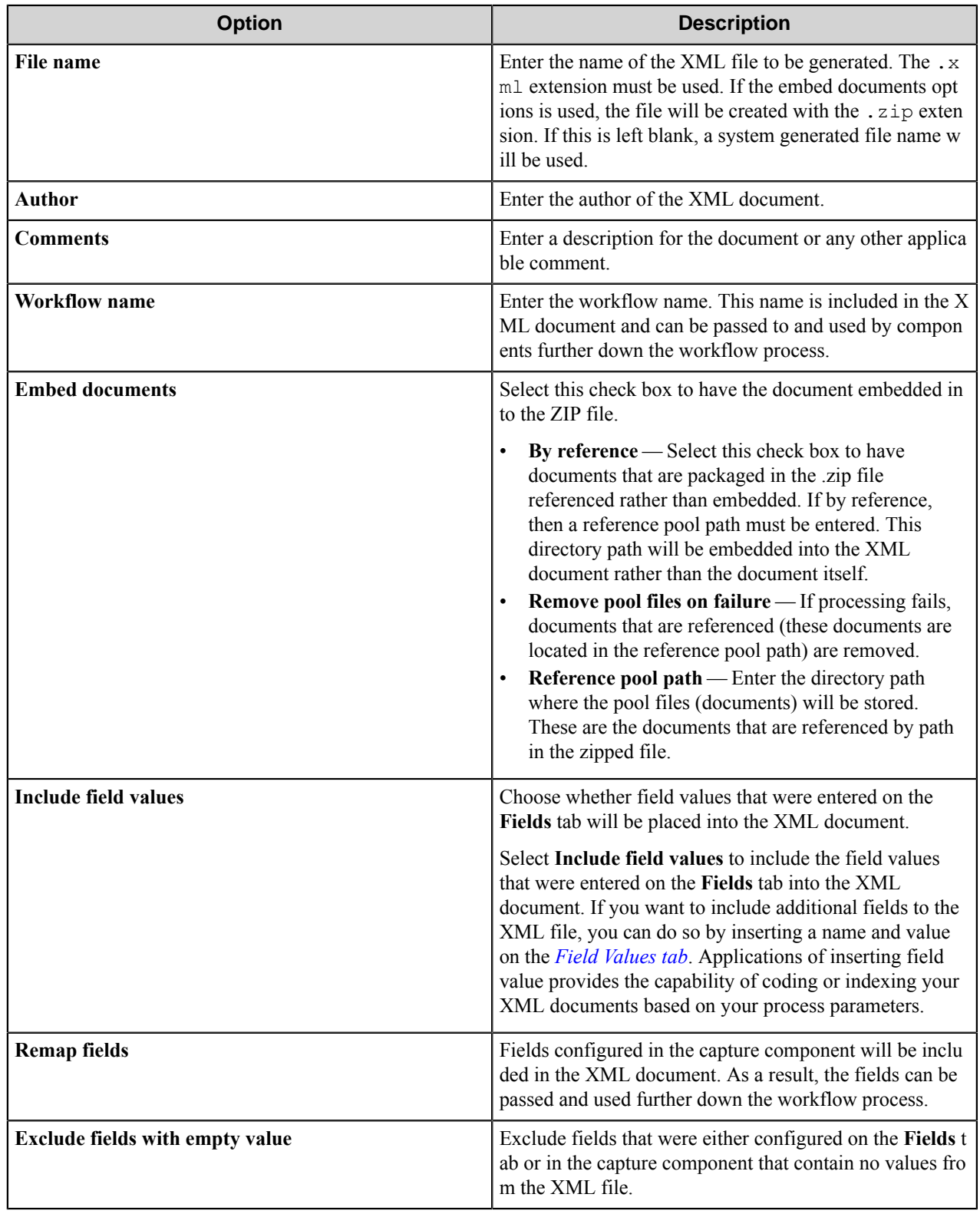

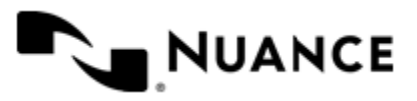

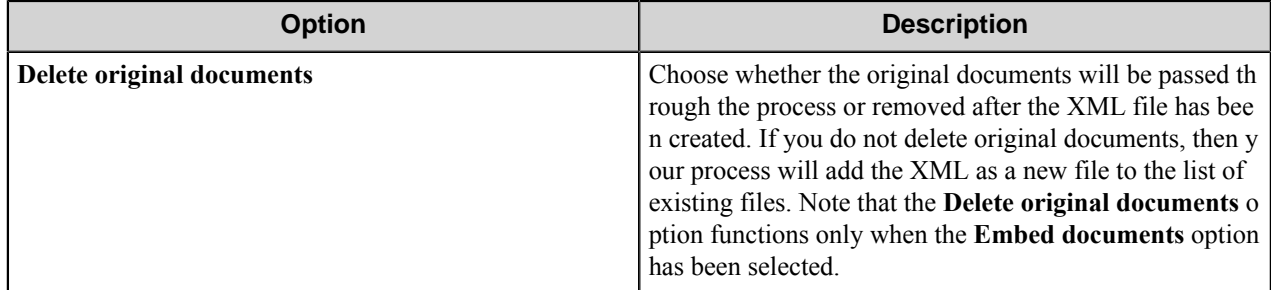

### <span id="page-722-0"></span>**Field Values tab**

You may choose to add or delete fields to the XML document by configuring attributes in this tab.

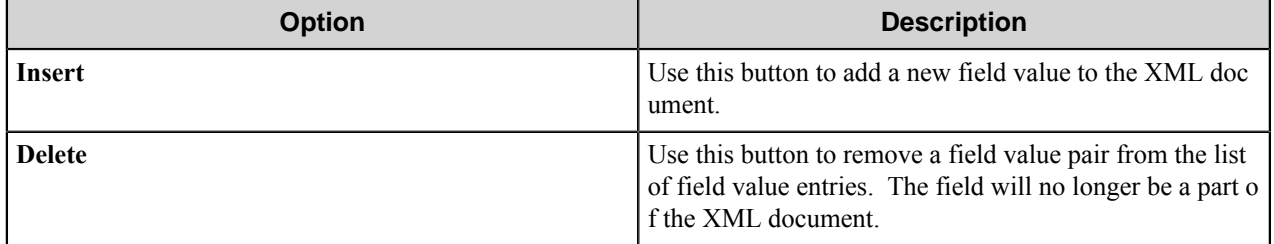

### **Knowledge Package Builder component RRTs**

This component does not generate an RRT, although component parameters can contain RRT strings.

# **Troubleshooting tips**

There is no information available at this time.

# **Restrictions and limitations**

When there is only one single character in the field name, and **Embed documents** check box is cleared on the **General** tab of the component settings, the XML file does not get generated, although Status Monitor indicates XML file was created successfully. To avoid this problem, do not use a field name that is a single character.

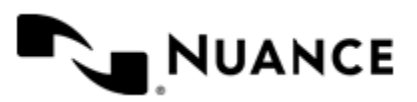

# **Knowledge Package Loader - Process**

# **Welcome to Knowledge Package Loader Process component**

The Knowledge Package Loader Process component unpacks a schema-specified XML file. The file that it unpacks must have a .xml extension.

# **Getting started**

### **Feature highlights**

The Knowledge Package Loader process component allows you to choose whether or not to send the fields to the next component in the process, and allows you to configure other components within the process.

You can choose whether or not to send the fields from the XML document over to the next component in the workflow process.

Knowledge Package Builder is commonly used with this component. The Knowledge Package Builder component creates the XML files while the Knowledge Package Loader component uses the XML files.

The only input to this component is an XML file. This file must have an .  $xml$  extension.

This component is a blocking component. A blocking component is one where other components, further down the workflow process, are configured. To add additional components to your process, open the component settings for Knowledge Pack Loader, select the component that you want to configure, and then select the **Configure** button.

**Note:** Two blocking components cannot be used in one process. Ú

### **Using Knowledge Package Loader Process**

To send an XML file to a client, you wrap the file, using Knowledge Package Builder, and then send the file to the server queue. The client detects when a file waiting in the queue, so Knowledge Package Loader can then unwrap the file for further processing.

# **Configuring Knowledge Package Loader**

### <span id="page-723-0"></span>**Knowledge Package Loader options**

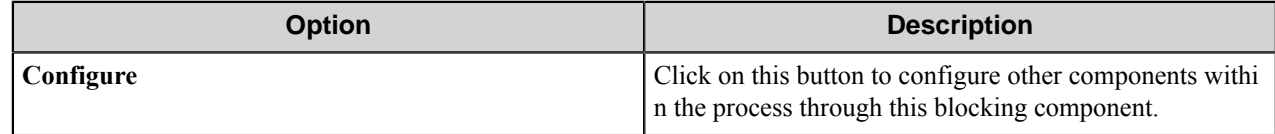

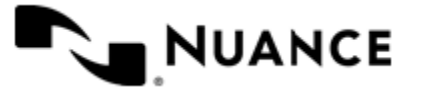

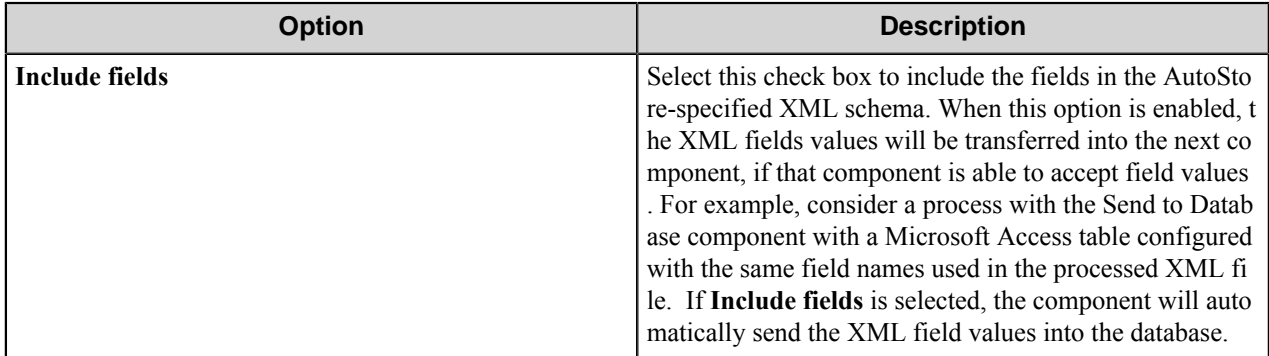

### **Knowledge Package Loader component RRTs**

### **Component RRT ID**

The RRT ID for this component is ASX.

### **Reserved Replacement Tag Names (RRTN)**

The following table describes the reserved RTN values for this component.

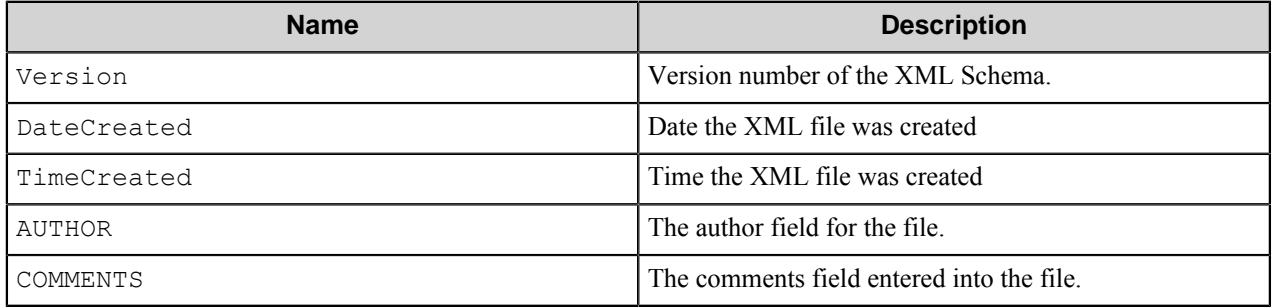

### **Field Replacement Tag Names (FRTN)**

This component does support FRTNs for field names contained within the XML file. The following example provides some sample usage for your reference:

The RRT string ~ASX:: %Client ID%~ is replaced by "Notable Solutions Inc." if the user types in "Notable Solutions Inc." for the field name called "Client ID".

### **Special Set Replacement Tag Names (SSRTN)**

No SSRTN is supported by this component.

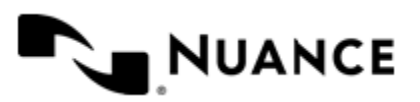

# **Troubleshooting tips**

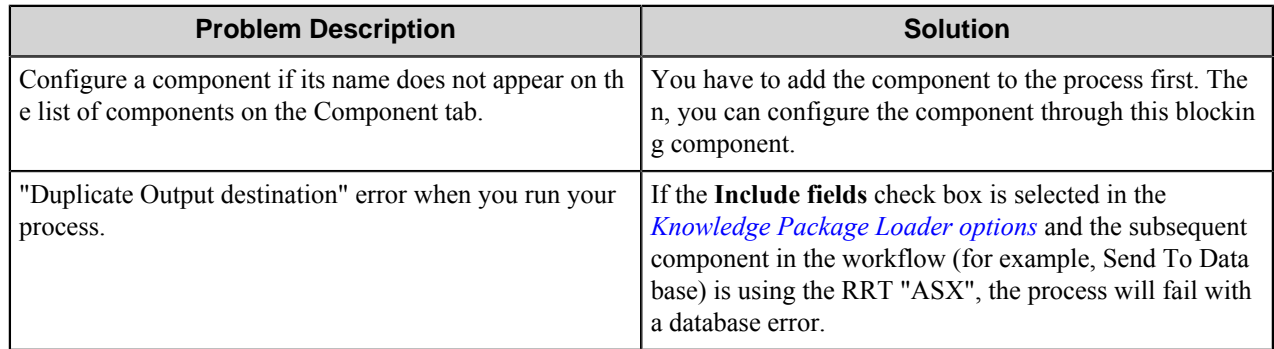

# **Restrictions and limitations**

• It is not possible to place multiple Knowledge Package Loader components one after another in a single process.

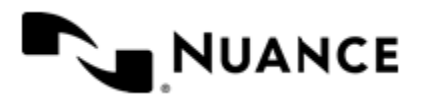

# **Knowledge Package Loader Capture**

# **Welcome to Knowledge Package Loader Capture component**

The Knowledge Package Loader Capture component unpacks a schema-specified XML file. The file that it unpacks must have a .xml extension.

# **Getting started**

### **Feature highlights**

This component provides the following functions:

- Document and image file encapsulation
- Unlimited index fields
- Dynamic and static field value support

This component is normally used with the PDF417 Barcode component.

An XML (.xml) or zipped file acceptable for input.

### **Using Knowledge Package Loader Capture**

You can use this component to:

- Poll a directory by specifying the Input and Working directories.
- Remove or store files based on the success or failure of the process.
- Decide whether or not to include the field values of the XML file to be processed.
- Configure other components within the workflow process through this component.
- Generate XML files into queues and have other servers or OneStep users read and process the queue.

This component is a blocking component. A blocking component is one where other components, further down the workflow process, are configured. To add components, click the **Components** (see *[Components tab](#page-727-0)*). Select the component that you want to configure and then click the **Configure** button.

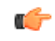

**Note:** Two blocking components cannot be used within a single process. Also, the working directory and the input directory should be different. Otherwise, it will result in a never-ending loop.

# **Configuring Knowledge Package Loader Capture**

### **General tab**

Use the **General** tab to configure general attributes of the Knowledge Package Loader Capture component.

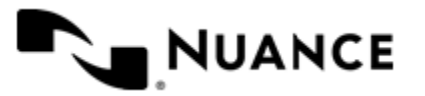

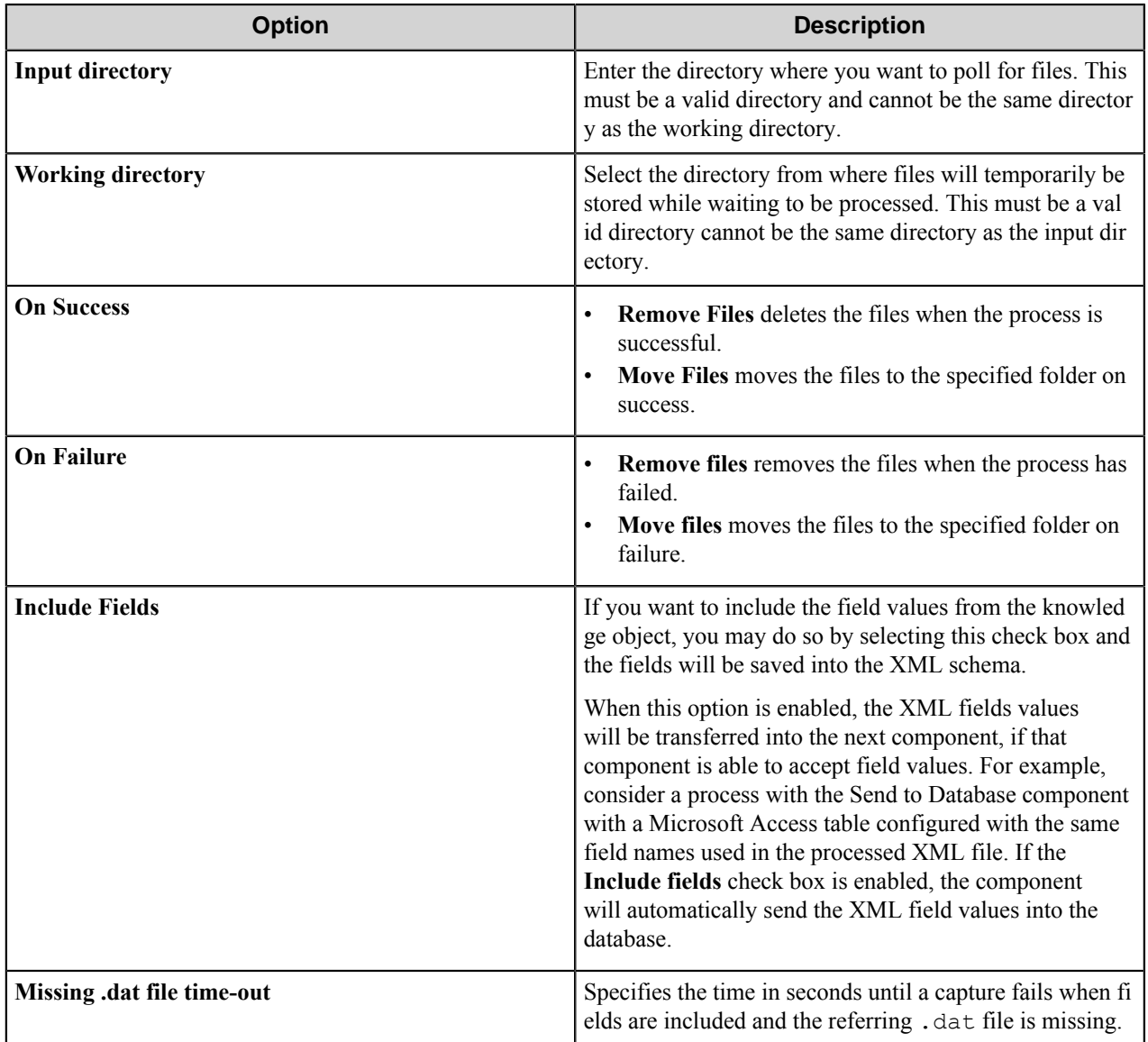

### <span id="page-727-0"></span>**Components tab**

Use the **Components** tab of the Knowledge Package Loader Capture component to configure other components in the workflow process.

• Configure subsequent components in the workflow by clicking a component and then clicking the **Configure** button.

### **Knowledge Package Loader Capture component RRTs**

### **Component RRT ID**

The RRT ID for this component is ASX.

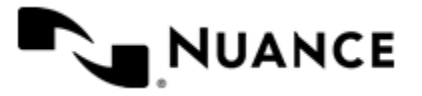

### **Reserved Replacement Tag Names (RRTN)**

The following table describes the reserved RTN values for this component.

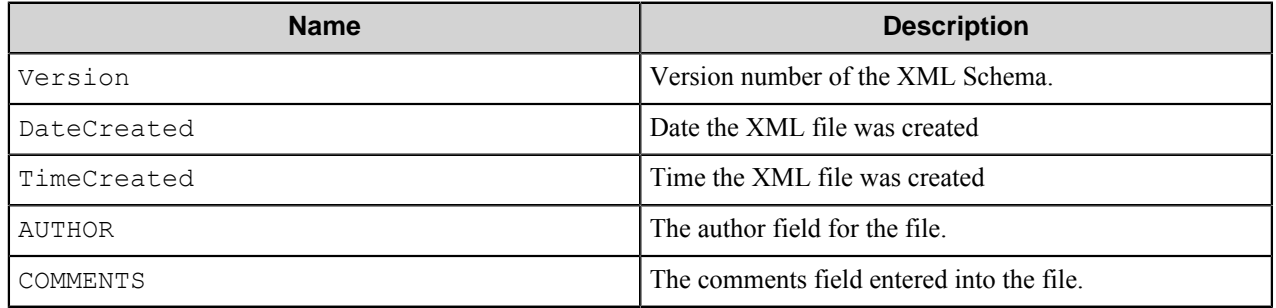

### **Field Replacement Tag Names (FRTN)**

This component does support FRTNs for field names contained within the XML file. The following example provides some sample usage for your reference:

The RRT string ~ASX:: %Client ID%~ is replaced by "Notable Solutions Inc." if the user types in "Notable Solutions Inc." for the field name called "Client ID".

### **Special Set Replacement Tag Names (SSRTN)**

No SSRTN is supported by this component.

## **Troubleshooting tips**

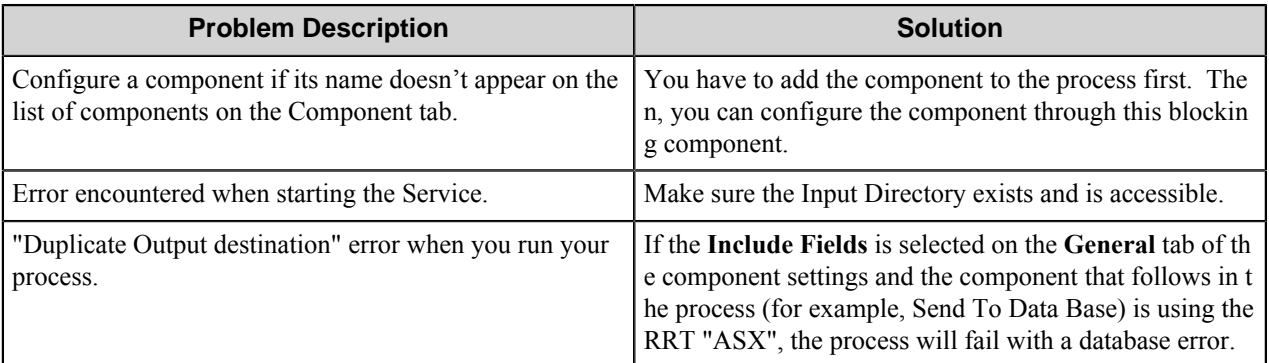

# **Restrictions and limitations**

- The input directory and the working directory specified on the **General** tab of the component configuration dialog box cannot be the same directory.
- Make sure the input directory and the working directory are valid and accessible directories.
- If you choose to **Move Files** on either success or failure, make sure the directories you choose are valid and accessible directories.
- Two or more Knowledge Package Loader components cannot be connected in a single process.

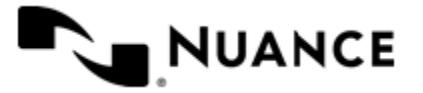

# **Konica Minolta iOption**

# **Welcome to Konica Minolta iOption**

The Konica Minolta iOption component allows you to capture documents from Konica Minolta iOption devices that support the device browser and send the documents to any of the route destinations that are supported by the Workflow server. When scanning documents with the MFP, users can provide information about the documents that can be used to identify and route the documents appropriately.

The Konica Minolta iOption component provides the following features:

- Allow different set of forms to be used with groups of devices.
- Support for Tree, List, Text, Checkbox, Numeric, Date, Label, Button and Lookup List field types to provide document indexing flexibility.
- Simplified creation of forms for sending scanned documents to an email address destination or to a folder destination.
- Easy sharing of forms with the use of the save/load form from template functions.
- Forms are extensible through VB.NET and C#. You can create more interactive forms and validate before a document is scanned. Integrated editor with IntelliSense makes the creation of scripts easier.
- Windows authentication at the MFP panel.
- In addition to Windows authentication, custom authentication allows you to configure additional authentication methods.
- Allow only certain users to have access to a form.

# **Device setup and configuration prerequisites**

### **Module prerequisites**

To configure a device to scan to the workflow server using the Konica Minolta iOption component, the device must support the iOption browser option.

### **Device Registration Service prerequisites**

Verify that you installed Device Registration Service. The Device Registration Service Web Client allows you to configure and manage Konica Minolta iOption devices in your environment. If you did not install Device Registration Service when you installed the AutoStore software, you can install Device Registration Service from the Distributables folder (for example, C:\Program Files (x86)\Notable Solutions\AutoStore 7\Di stributables).

### **Specifying the DRS server on a different machine**

When the Device Registration Service and AutoStore are located on different machines, then you must edit the We b.config file located in the KonicaPanelClient folder in the AutoStore program folder to point to the DRS Server. Here is the path to default location for this file on the AutoStore server:

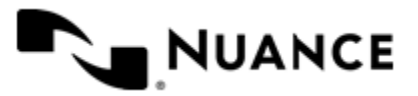

Nuance AutoStore Administration Guide Version 7.0

> C:\Program Files (x86)\Notable Solutions\AutoStore 7\KonicaPanelClient\Web.con fig

Use a text or code editor to change the following lines in the file:

```
add key="DrsServiceBaseUri" value="http://DRS_server:service_port" />
add key="DrsToolUri" value="http://DRS_server:client_port" />
```
You can specify a fixed IP address or host name for *DRS* server. If you are unsure of what values to use, on the DRS Server, click **Start** > **All Programs** > **Nuance** > **Device Registration Service** > **Device Configuration Manager** to open the **Device Registration System Configuration** dialog box. The ports and URL are displayed in the **Service Settings** group box on the **Service** tab of this dialog box.

### **Vista Enterprise Edition prerequisites**

In **Windows Features**, turn on the ASP.NET feature.

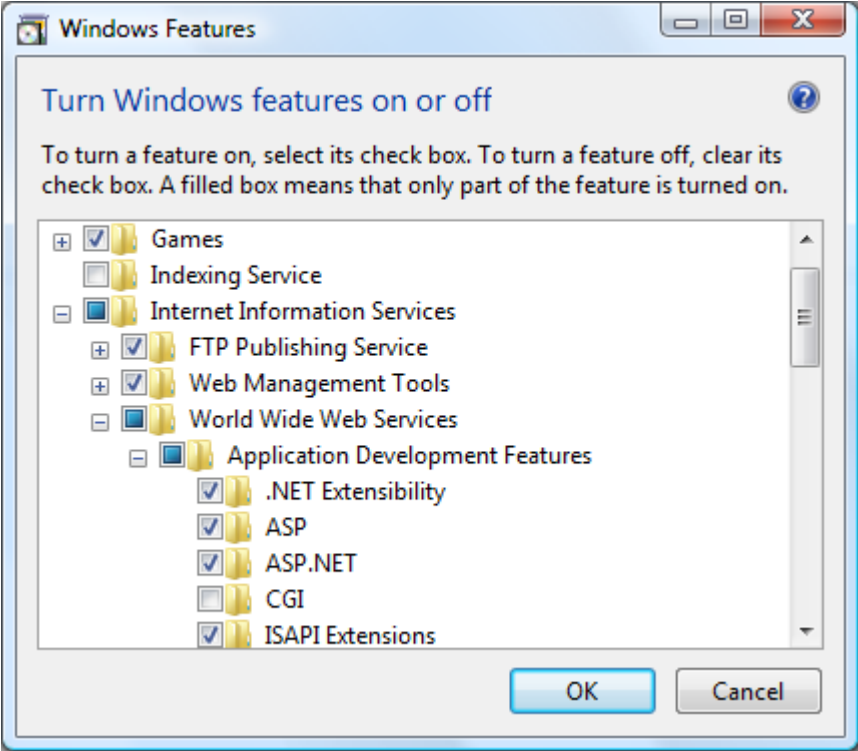

Complete the following steps to turn on ASP.NET:

- **1.** In Windows **Control Panel** switch to **Small icons** or **Large icons** view, and open **Programs and Features**.
- **2.** Click **Turn Windows features on or off**.
- **3.** In the **Windows Features** dialog box, expand **Internet Information Services** > **World Wide Web Services** > **Application Development Features**, and then select the check box next to ASP.NET.
- **4.** Click **OK**.

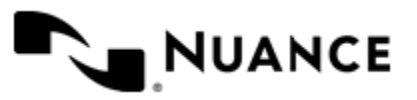

# **Supported devices**

For a current list of supported devices visit the Nuance *[Konica Minolta MFDs web page](http://www.notablesolutions.com/products/autostore/capture/multifunction-devices/konica-minolta/supported-devices/)*.

# **How to use the Konica Minolta iOption component**

Users can design custom scanning processes through Konica Minolta iOption devices which capture documents and place these documents in a designated location. This example uses the Konica Minolta iOption capture component and the Send to Folder route component to create a workflow.

• From **Toolbox**, drag and drop the **Konica Minolta iOption** capture component and the **Send to Folder** route component to the **Process Designer**.

For additional information on how to create a process, refer to the *Server Process* section of the *Process Designer help*.

For help in setting up the device, configuration and customizing, see the following:

- Configure the **Konica Minolta iOption** capture component by following instructions in *[Configuring preferences](#page-738-0)*.
- Create a form by following instructions in *[Adding and editing forms in a group](#page-733-0)*.
- To manage devices refer to the Device Registration Service help.

### **Managing groups**

A group is composed of the forms that will be displayed at the device panel. Also displayed is a notice whether authentication will be required. By default there is a single group called the "Common Group". If you do not configure additional groups, all devices will display the forms configured in the "Common Group". You can create additional groups and assign certain devices to them. In using this method, all devices connecting to the same server can still be used for different functions.

- *[Adding and Editing Groups](#page-731-0)*
- *[Menus in a group](#page-732-0)*
- *[Adding and Editing Forms in a Group](#page-733-0)*

### <span id="page-731-0"></span>**Adding and editing groups**

• *[Add a new group](#page-731-1)*

Ú

• *[Enable group level authentication](#page-732-1)*

### <span id="page-731-1"></span>**How to add a new group**

**Note:** The Common Group cannot be removed.

- **1.** Click the **Groups** tab and click **Add Group**.
- **2.** In **Group Settings**, type a name for the group in the **Name** box.

This name does not appear on the MFP display as it is used strictly for identification purposes.

**3.** For Temporary Repository, select one of the following:

**Option Description** 

**Internal FTP** AutoStore's internal FTP server will be used to receive scanned documents.

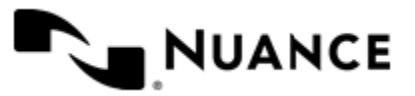

### **Option Description**

**Internal HTTP(S)** AutoStore's internal web server will be used to receive scanned documents.

**4.** Add the MFP devices that will be associated to this group by entering the IP Address or host name of the MFP in the **MFP Address/Host Name** list.

The MFP address list must contain at least one MFP.

- **Tip:** Using the network name is preferable because the IP address can change if you are using Dynamic Ú Host Configuration Protocol (DHCP).
- **5.** If the MFP devices in this group should authenticate the user, click the **Authentication** tab, and select the **Requires Authentication** check box.

For more information about configuring the **Authentication** options, see *[Authentication tab](#page-742-0)*.

**6.** Click **OK**.

### <span id="page-732-1"></span>**How to enable group level authentication**

- **1.** Highlight the group and click **Edit**
- **2.** Click the **Authentication** tab and select the **Requires Authentication** check box.
	- **Note:** To use the same authentication settings that were configured for authentication globally, select the G **Use Global Authentication Settings** check box.
- **3.** Complete instructions described in the *[Configuring authentication](#page-739-0)* on page 740 procedure.

### <span id="page-732-0"></span>**Menus in a group**

### **Adding a menu to a group**

Highlight **Common Group** or the name of a group and select **Add Menu**.

A unique name must be entered for the menu name.

An icon image may be used for this menu. The icon will be displayed on the device. The icon must conform to the following specifications:

- Image format: PNG or GIF with transparent background
- Dimensions: 44x44 pixels
- Maximum size: 24 KB

Selecting the **Public Access** option allows all users to use the form.

Selecting the **Restricted Access** option allows only users in the **Allowed Users/Groups** list to use the form. If a user belongs to a group in the list then this user can see the form (see group membership criteria below).

### **Group membership criteria**

Group membership is determined by the authentication type:

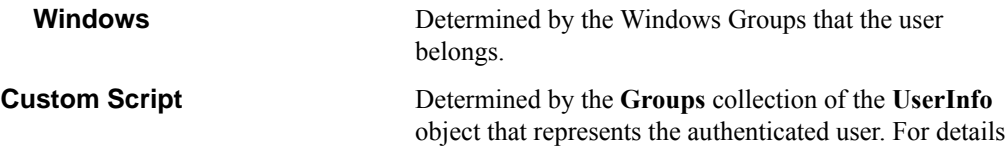

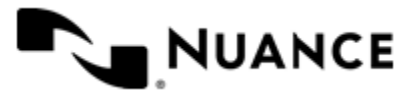

on the object model used in authentication scripts see the *Konica Minolta iOption Component Scripting Guide*.

**Note:** When the authentication type is Windows you can use the browse button (**…**) to select Windows Ú groups or users. The browse button is disabled for all other authentication types.

### <span id="page-733-0"></span>**Adding and editing forms in a group**

Add a form when your workflow process requires capturing index data prior to scanning. A user may add, modify, delete a form or enable authentication at the group level.

- *[Add a basic form](#page-733-1)* on page 734
- *[Restricting Access to a Form](#page-733-2)* on page 734
- *[How to add a dynamic form](#page-734-0)* on page 735
- *[How to add fields to a form](#page-735-0)* on page 736
- *[How to configure, process, and route components](#page-735-1)* on page 736
- *[How to add a Send to Email form](#page-736-0)* on page 737
- *[How to add a Send to Folder form](#page-736-1)* on page 737
- *[How to add a Send to SharePoint form](#page-736-2)* on page 737
- *[How to add a Send to Smarticket form](#page-736-3)* on page 737
- *[How to save a form as a template](#page-737-0)* on page 738
- *[How to create a form from a template](#page-737-1)* on page 738
- *[How to edit a form](#page-738-1)* on page 739

### <span id="page-733-1"></span>**Add a basic form**

- **1.** Highlight Common Group and Select Add Form and then Select Basic Form.
- **2.** Type the name of the form in the **Name** box.

The name of the form will be displayed in the forms screen of the application, so use a text that describes the function of the form.

For example: If this form is used to send to the user's home directory then you can name the form Scan to User's Home Directory. The maximum number of characters allowed in the form name is 36.

- **3.** Select **Single Touch** mode if you do not want the user to enter any information about the document. This causes the scan to start immediately after the user presses the form button on the device.
- **4.** Configure the default settings for the scanned document.

For more information, see *[Scanning Settings](#page-747-0)* on page 748.

### <span id="page-733-2"></span>**Restricting Access to a Form**

If authentication is required for the group containing this form, then you can restrict which users can use the form.

- **1.** Select either **Common Group** or the name of the created group and then click **Add Menu**.
- **2.** Enter a unique name for the menu name.
- **3.** Optional: You can specify an icon image may be displayed for the menu on the device.

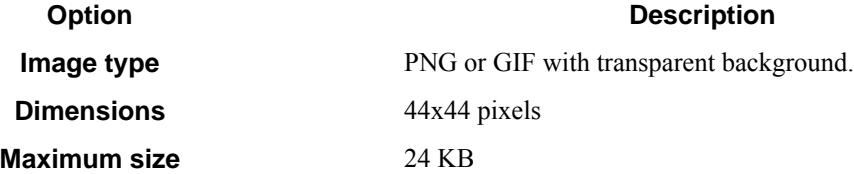

**4.** Specify access to the form.

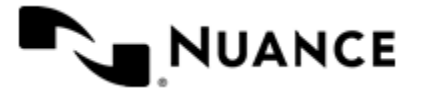

**Public Access** Allows all users to use the form.

**Restricted Access** Allows only users in the **Allowed Users/Groups** list to use the form. If a user belongs to a group in the list then this user can see the form (see group membership criteria below).

> **Note:** When the authentication type is Windows, you can use the browse button (**…**) to select Windows groups or users. The browse button is disabled for other authentication types.

### <span id="page-734-0"></span>**How to add a dynamic form**

You can modify the standard behavior of a form by responding to events. Some of the things you can do by enabling dynamic form are:

Ú

- Add and remove fields.
- Change field contents (for example, load the contents of a list field from a database).
- Change form scan settings.
- Validate field contents before the document is scanned into the server.
- **1.** Click **Common Group**, then on the **Add Form** menu, click one of the forms.
- **2.** In form settings dialog box, select the **Enable Dynamic Form** check box.
- **3.** In the **Script Path** box, enter the path to the VB.NET script that contains the code to respond to form and field events.

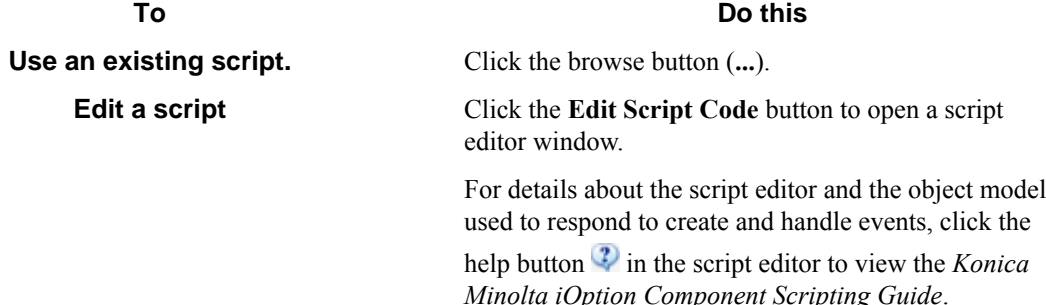

**4.** Select check boxes next to form events that must be responded to.

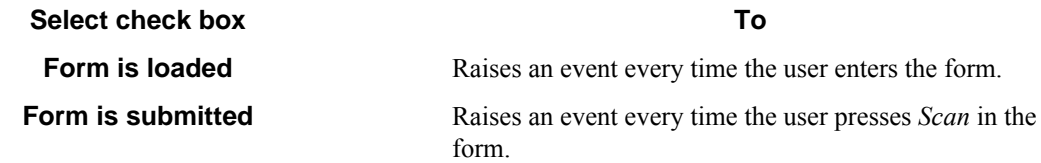

**5.** Select the **Run as device logged in user** check box if you need the script to run under the authentication context of the logged on user.

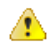

**Caution:** Whenever possible, specify user names and passwords in your script. Use this option only in cases where you need to access a system that requires explicit identification. Use available .Net technologies such as encrypting to hide the passwords from view when editing the script.

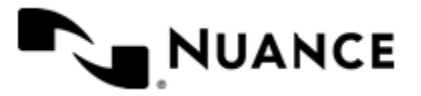

This option is only available if the group requires authentication and the configured authentication mode is **Windows**.

### <span id="page-735-0"></span>**How to add fields to a form**

- **1.** Click the **Fields** tab to view the fields list.
- **2.** In the **Name** column, type the name of the field.

The name can be any combination of alphanumeric characters. Special characters (for example,  $\sim$ , !,  $\omega$ , #, \$, %) are not allowed. The maximum number of supported characters for this field is 64.

**3.** In the **Display** column, type an alternative text to represent the field in the MFP panel.

If **Display** column is left empty, then the field name will be used instead.

**4.** Choose how the data for the field will be collected by selecting an option from the **Type** column. The following field types are supported:

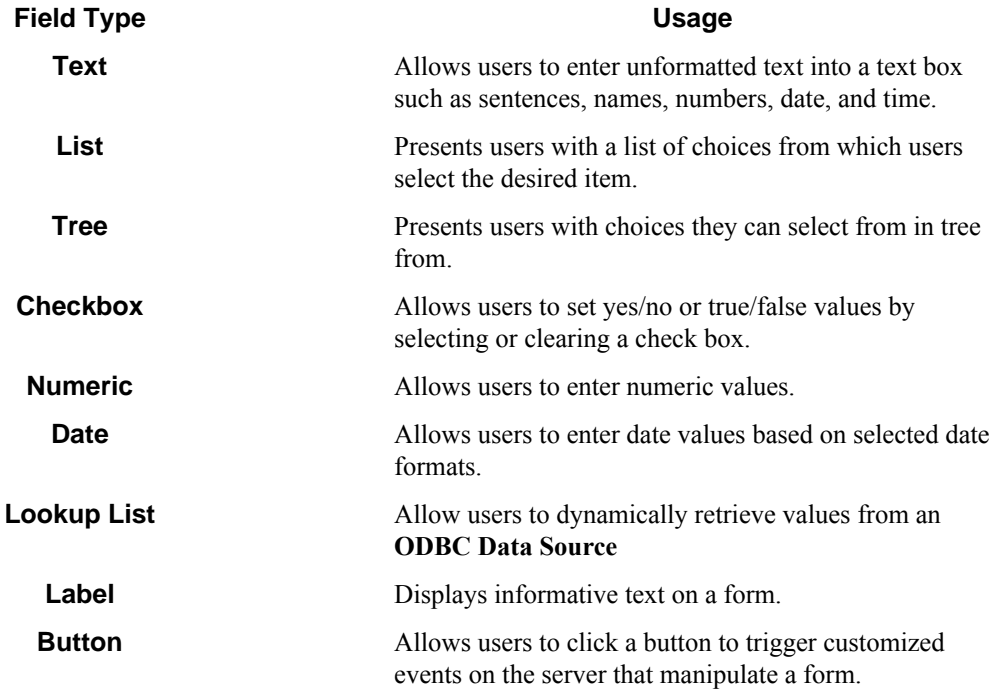

You can click the browse button  $(...)$  in the last column of the table to configure properties for field. This displays a properties dialog box with settings for the field type.

- **5.** Select the check box in the required field  $\bullet$  column if the user must enter a value for the field.
- **6.** Select the check box in the notify server on change  $\mathcal{F}$  column to trigger an event when the value of the field changes.

You can respond to this event in the script that was configured for the dynamic form section in the general tab. For details on how to respond to form and field events refer to the *Konica Minolta iOption Component Scripting Guide*.

**7.** To remove a field form the form, click in the first column to select the field row, and then press the Delete key.

<span id="page-735-1"></span>**How to configure, process, and route components**

**1.** Click the **Components** tab to display the components list, and then click the **Properties** button.

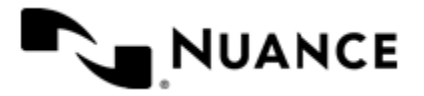

This displays the configuration window for the component. Refer to the help for the component for instructions to configure.

- **2.** Select a component by clicking the leftmost column next to each component
- **3.** Click on the browse button  $(\ldots)$  in the configure column  $\Box$  to display settings for the component.

### <span id="page-736-0"></span>**How to add a Send to Email form**

Use a Send to Email form when you need to send the document to an email destination. A Send to Email form is used in conjunction with the Send to Mail Recipient component.

- **1.** Click **Common Group** and then click **Add Form** > **Send to Email Form**.
- **2.** Configure the name and scan settings for the form in the same way as for a *[basic form](#page-733-1)*.
- **3.** Click the **Send to Email Fields** tab and configure the form options.

For more information, see *[Email form](#page-750-0)* on page 751.

### <span id="page-736-1"></span>**How to add a Send to Folder form**

Use a Send to Folder form when you need to send the document to a folder destination. A Send to Folder form is used in conjunction with the Send to Folder and Send to Folder eConnector components.

- **1.** Go to the **Groups** tab. Select the group where you want to add the form to and click **Add Form** > **Send to Folder Form**.
- **2.** Configure the name and scan settings for the form in the same way as for a *[basic form](#page-733-1)*.
- **3.** Go to the **Send to Folder** tab and configure the
	- a) In the **Base Directory** box enter the location of the directory that the user can browse to select the destination of the document.
	- b) In the **Default Document Name** box, type the default name that will be used for the document name field.
- **4.** Configure the components in the same way as for a *[basic form](#page-733-1)*.
- **5.** Click **OK** to save the form.

### <span id="page-736-2"></span>**How to add a Send to SharePoint form**

The SharePoint 2007 or SharePoint 2010 component must be installed before you can use a Send to SharePoint form.

Use a Send to SharePoint form when you need to send the document to a SharePoint 2007 or SharePoint 2010 server. This type of form allows users to browse document libraries, folders and list values at the device. A Send to SharePoint form is used in conjunction with the Send to SharePoint 2007/2010 eConnector and route components.

- **1.** Click the **Groups** tab.
- **2.** Select the group where you want to add the form to and click **Add Form** > **Send to SharePoint Form**.
- **3.** Configure the name and scan settings for the form in the same way as for a *[basic form](#page-733-1)*.
- **4.** Click the **SharePoint Document Library Settings** tab and configure the*[SharePoint form](#page-753-0)* on page 754 settings.
- **5.** Configure the components in the same way as for a *[basic form](#page-733-1)*.

Use the special RRTs provided to configure a Send to SharePoint 2007 and Send to SharePoint 2010 or a similar component.

**6.** Click **OK** to save the form.

### <span id="page-736-3"></span>**How to add a Send to Smarticket form**

The Smarticket component must be installed before you can use this form type.

Use a Send to Smarticket form when you need to send documents to a Smarticket repository.

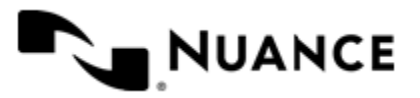

- **1.** Click the **Groups** tab.
- **2.** Select the group where you want to add the form to and click **Add Form** > **Send to Smarticket Form**.
- **3.** Configure the name and scan settings for the form in the same way as for a *[basic form](#page-733-1)*.
- **4.** Click the **Smarticket Settings** tab.
- **5.** Configure **Authentication** options:

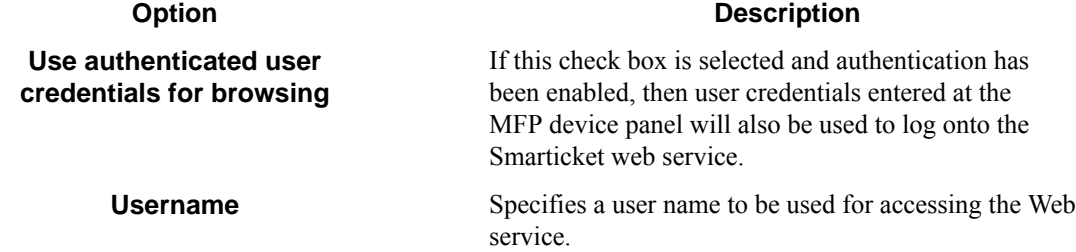

**6.** For **Web Service Address**, enter the machine name or IP address where the Web service is located, then click the **Test** button to test the address setting.

The address format depends on whether SSL is enabled:

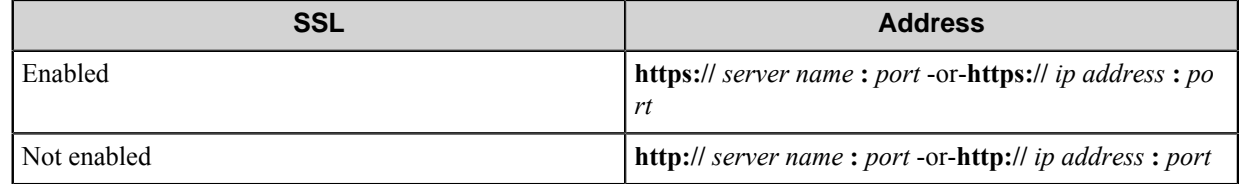

**Note:** The port number is required. Œ

**7.** Under **General** options:

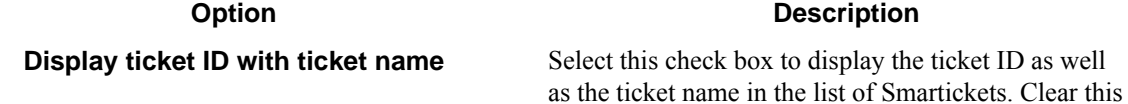

**8.** Configure the components in the same way as for a *[basic form](#page-733-1)*. Use the special RRTs provided to configure a Smarticket or other component.

Smartickets.

**9.** Click **OK** to save the form.

### <span id="page-737-0"></span>**How to save a form as a template**

- **1.** Click the **Groups** tab.
- **2.** Right-click the form you want to save, and click **Save as Template** on the shortcut menu.
- **3.** Enter the location where you want to save the template.

If dynamic form is enabled then you have the option of copying the associated .Net script to the same location where the template will be saved.

**4.** Select **Save.** If the operation is successful you will see a message indicating that the template was saved.

### <span id="page-737-1"></span>**How to create a form from a template**

**1.** Click the **Groups** tab.

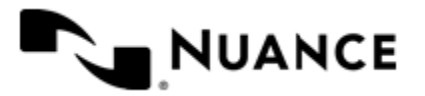

check box to display only the ticket name in the list of

### Nuance AutoStore Administration Guide Version 7.0

- **2.** Click on the group where you want to add the form.
- **3.** Click **Add Form** > **From Template**.
- **4.** In the **Template file** box, enter the location of the template.
- This must specify a form template saved previously with **Save as Template**.
- **5.** In the **Dynamic Form script file** box, enter the location of the .Net script file associated to the template.
- **6.** Click **Create.**

### <span id="page-738-1"></span>**How to edit a form**

• You can perform the following actions to edit forms.

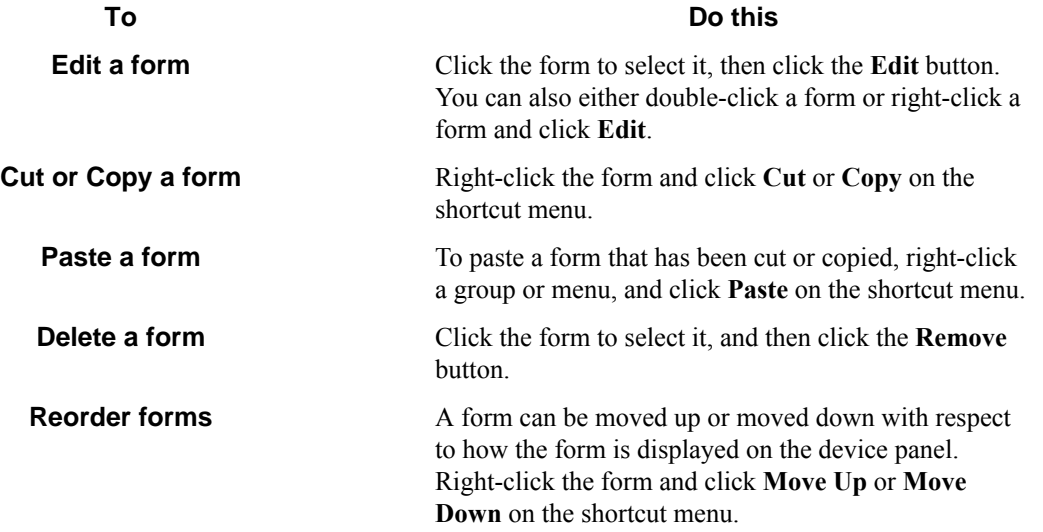

### <span id="page-738-0"></span>**How to configure Konica Minolta iOption preferences**

- **1.** Click the **Preferences** tab.
- **2.** In the **Home Directory** box, enter the root directory where the server will create all temporary directories and files necessary for running the application.

The service account for the service must have full control permission in this directory.

- **3.** In the **Web Server Port** box, enter the port on which the web application will be running. The default is 3348.
- **4.** Select the **Use SSL** check box to secure the connection for Open API, WebDAV and the web server.
	- a) From the **Choose Certificate** option list, select to browse for an existing certificate or to create a new selfsigned certificate.
	- b) In **Certificate Password**, enter the password for the certificate. If you created a self-signed certificate, this value will be automatically entered into the field based on the information you provided when creating the certificate.
- **5.** In the **FTP Port** box, enter the port on which the embedded FTP server will be running.

This will be used to receive files from the device over FTP.

- **6.** Select the **Processed files** check box to keep a copy of all files that are processed without errors.
	- Enter the directory where these files will be kept.

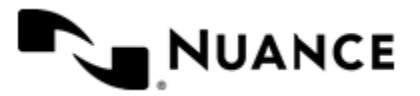

**Important:** If this option is enabled, a copy of every file that has been routed successfully is saved in Ú the Processed Files directory. Make sure that sufficient disk storage is allocated if you select this option.

- **7.** Select **Rejected Files** to keep a copy of all files that failed to be process entirely.
	- Enter the directory where these files will be kept.

**Important:** The service account for the service must have write permissions on the Processed File Ú s and Rejected Files directories.

**8.** In the **Open API Port** box, enter the port on which the Open API service will be running.

The default is 3351.

A Konica Minolta iOption device registration requires the OpenAPI port setting to be configured. If the device has problems communicating, ensure the port setting configured here matches the value that is set for the device through Device Registration Service. Also ensure there is no firewall software or hardware blocking the specified port and that IP-routing has been set up to allow communication on this port.

**9.** In the **WebDAV Port** box, enter the port number on which the embedded WebDAV server will be running. This references the port that will accept incoming files through HTTP. The default value for an unsecured connection is 3391. The default value for a secured connection (SSL) is 443.

### <span id="page-739-0"></span>**Configuring authentication**

By enabling authentication at this level (by selecting this tab), the user is enabling authentication at a global level. This authentication procedure will be used for all devices. The user does also have the option of *[enabling](#page-731-0) [authentication at the group level](#page-731-0)*.

- **1.** Click the **Authentication** tab.
- **2.** On the drop down menu for **Authentication Type**, select the authentication method you want to use:

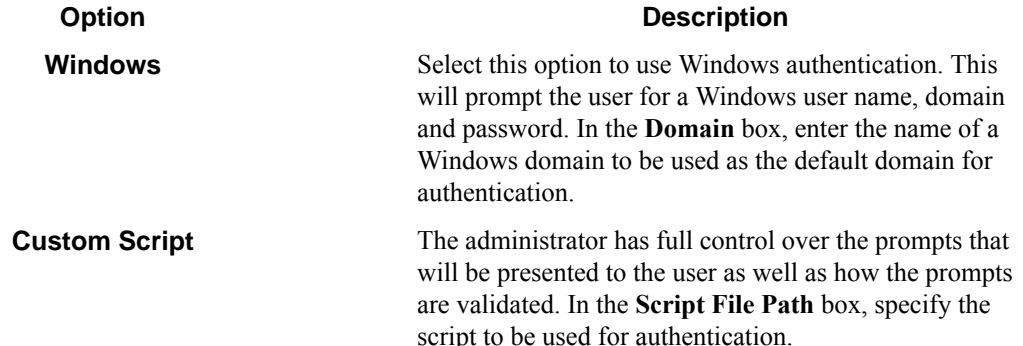

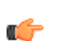

**Note:** LDAP may be used for authentication of lookup data.

### **Custom Scripting authentication**

- **1.** Configure the prompts that will be used to collect user information.
	- a) Click the **Prompts** button.
	- b) To add a prompt type the name of the prompt in the **Name** column in the prompt list.
	- c) In the **Display** column, type an alternative text to use as the label for the prompt at the MFP. If the display value is left empty then the prompt name will be used as the label as well.
	- d) In the **Default** column, type a default value for the prompt (this is optional).

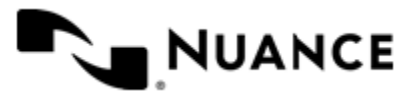

- e) Select the  $\Omega$  **Required** check box if the user must enter a value for this prompt.
- f) Select the  $\sharp$ <sup>+</sup> Masked check box if the prompt text that is displayed at the device panel should be masked for security.
- g) Click **OK.**
- **2.** Enter the path to the VB.NET script that contains the code that will authenticate the user after he has filled the prompts at the device.
	- If you have an existing script you want to use you can click the browse button (**...**) next to the **Script File** box.
	- You can also click the **Edit Script Code** button to open a script editor window with basic script code.

For details on the script editor window and the object model used to authenticate users please refer to the *Konica Minolta iOption Component Scripting Guide* by clicking **Help** in the script editor window.

- **3.** Select the **Use an LDAP search to retrieve additional information** check box if you need to look up the email address and other attributes about the authenticated user.
	- **Note:** When windows authentication is selected the email address is retrieved automatically as part of the Ú authentication, so an LDAP search is not required if only the email address is needed.
- **4.** If you select the **Use an LDAP search to retrieve additional information** check box, click **Configure** to enter the settings for the LDAP search.

This opens the **LDAP Lookup Settings** dialog box. For more information about options in this dialog box, see *[LDAP Lookup Settings dialog box](#page-767-0)* on page 768.

**5.** To test the search settings, enter a sample user name in the **Username** box and click **Test**.

### **Using authentication in AutoStore in combination with authentication at the device**

- Using no authentication (option **None** in the **Authentication** tab):
	- The user will be taken directly to the device menu.
	- ~SenderRRT variables will use device credentials.
- Using Windows authentication ~SenderRRT variables will use device credentials and the user will be taken directly to the device menu in the following cases:
	- The device has been configured to use Windows authentication.
	- The device has been configured to use third-party authentication that passes valid Windows credentials (name and domain). If the domain is not passed, then the user must be in the default domain that has been configured for Windows authentication.

In any other cases the user will be prompted for credentials.

- Using an authentication method based on a Custom Script.
	- If the custom script has prompts configured, the user will be shown a login screen where the specified prompts must be re-entered. The associated script will have access to device credentials in addition to the prompt information (for details on the object model used in authentication scripts, see the *Konica Minolta iOption Component Scripting Guide*). ~SenderRRT variables will use credentials based on the results of the script.
	- If the custom script does not have prompts configured, the initial login screen is skipped and the associated custom script is invoked immediately and the associated script will have access to the device credentials. If the result of the script is that authentication is not valid, then the user will see an error message. At this time the only option for the user will be to **Exit**. If the authentication is valid, ~SenderRRT variables will use credentials based on the results of the script execution.

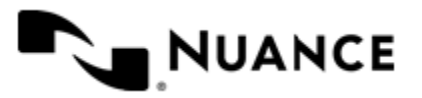

# **Konica Minolta iOption settings**

The following settings may be set when configuring the Konica Minolta iOption component:

- *[Groups tab](#page-741-0)* on page 742
- *[Preferences tab](#page-764-0)* on page 765
- *[Authentication tab](#page-765-0)* on page 766
- *[Device Registration tab](#page-768-0)* on page 769

### <span id="page-741-0"></span>**Groups tab**

This tab defines the menu structure that is displayed by the Konica Minolta iOption component.

Devices can be grouped based on their IP address or host name. Each group of devices can have its own menu structure. By default there is a single group called the *Common Group*. If no additional groups are configured, all devices pointed to the workflow server will display the menu structure under the Common Group.

Additional device groups can be created and devices assigned to them. Using this framework you can use devices connected to the same workflow server for different functions. You can use shortcut menu commands to cut, copy, paste, and reorder menu items and forms to build the menu hierarchies that appear on the MFP control panel.

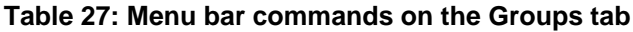

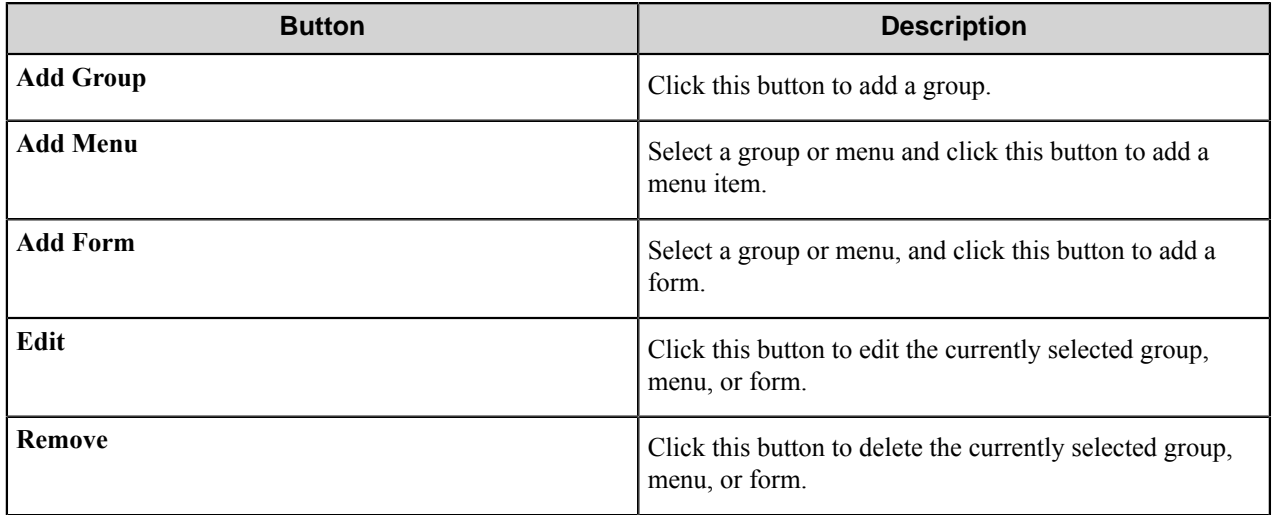

### **Group Settings dialog box**

A group specifies the forms which will be displayed at the device along with the corresponding repository to be used. Additionally, authentication is enabled on a per-group basis.

To add a group, click **Add Groups** on the toolbar. To edit an existing group, click the group and click the **Edit** button. To remove a group, click the group, and click the **Remove** button.

- *[General tab](#page-742-1)* on page 743
- *[Authentication tab](#page-742-0)* on page 743

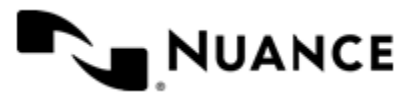

### <span id="page-742-1"></span>**General tab**

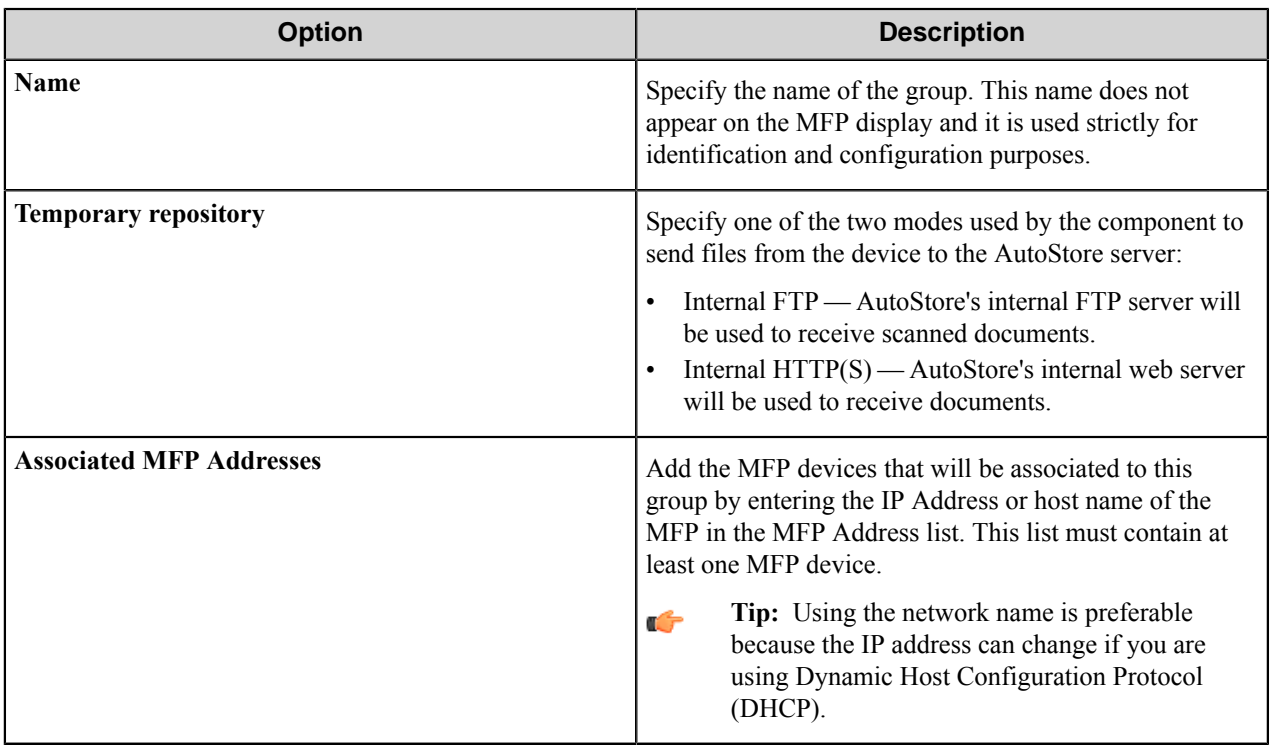

### <span id="page-742-0"></span>**Authentication tab**

Settings on this tab enable and configure authentication for a group.

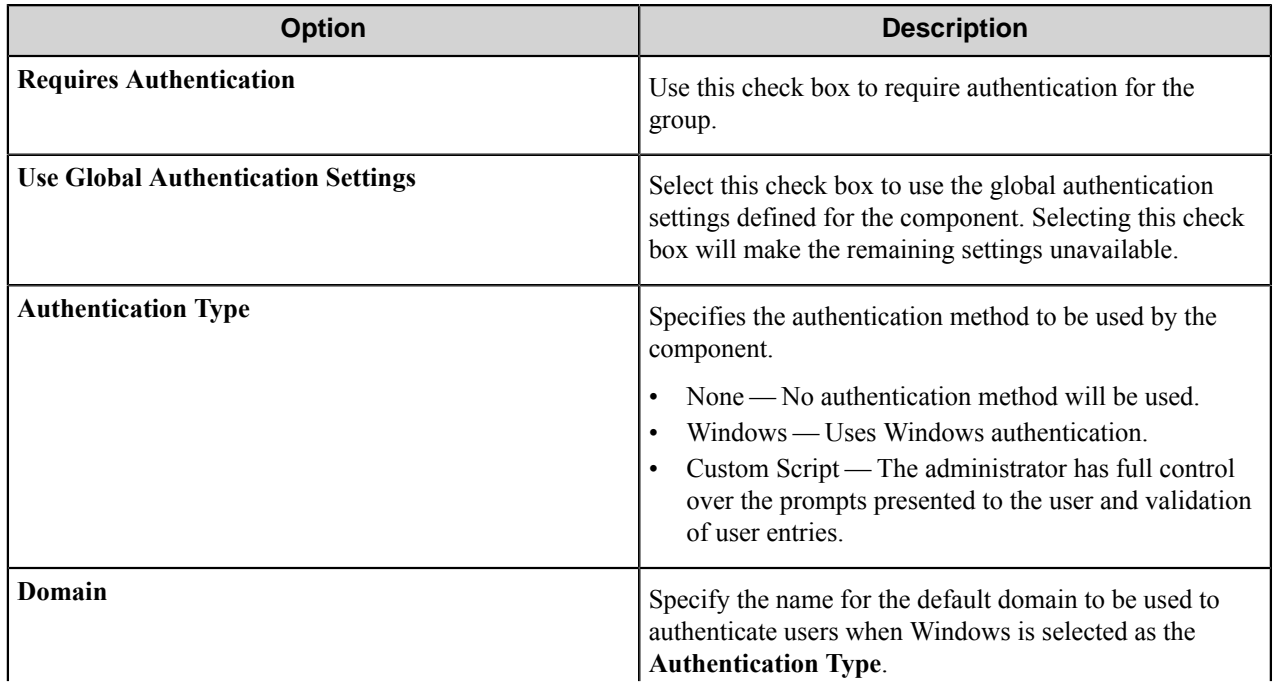

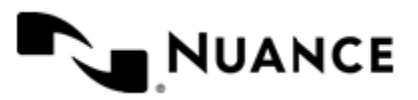

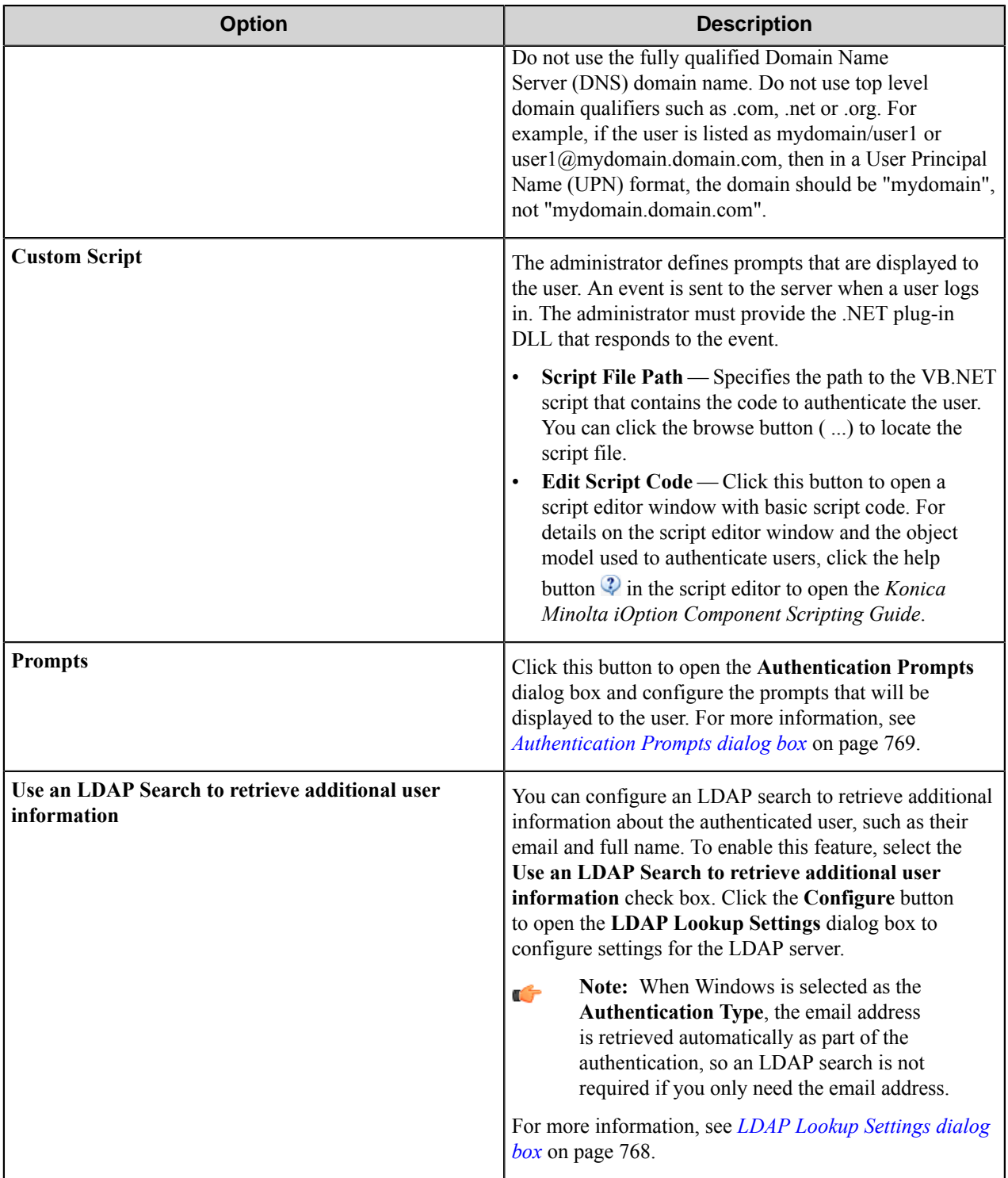

### **Menu Properties dialog box**

Use settings in this dialog box to configure menu properties.

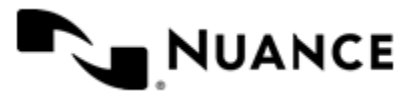

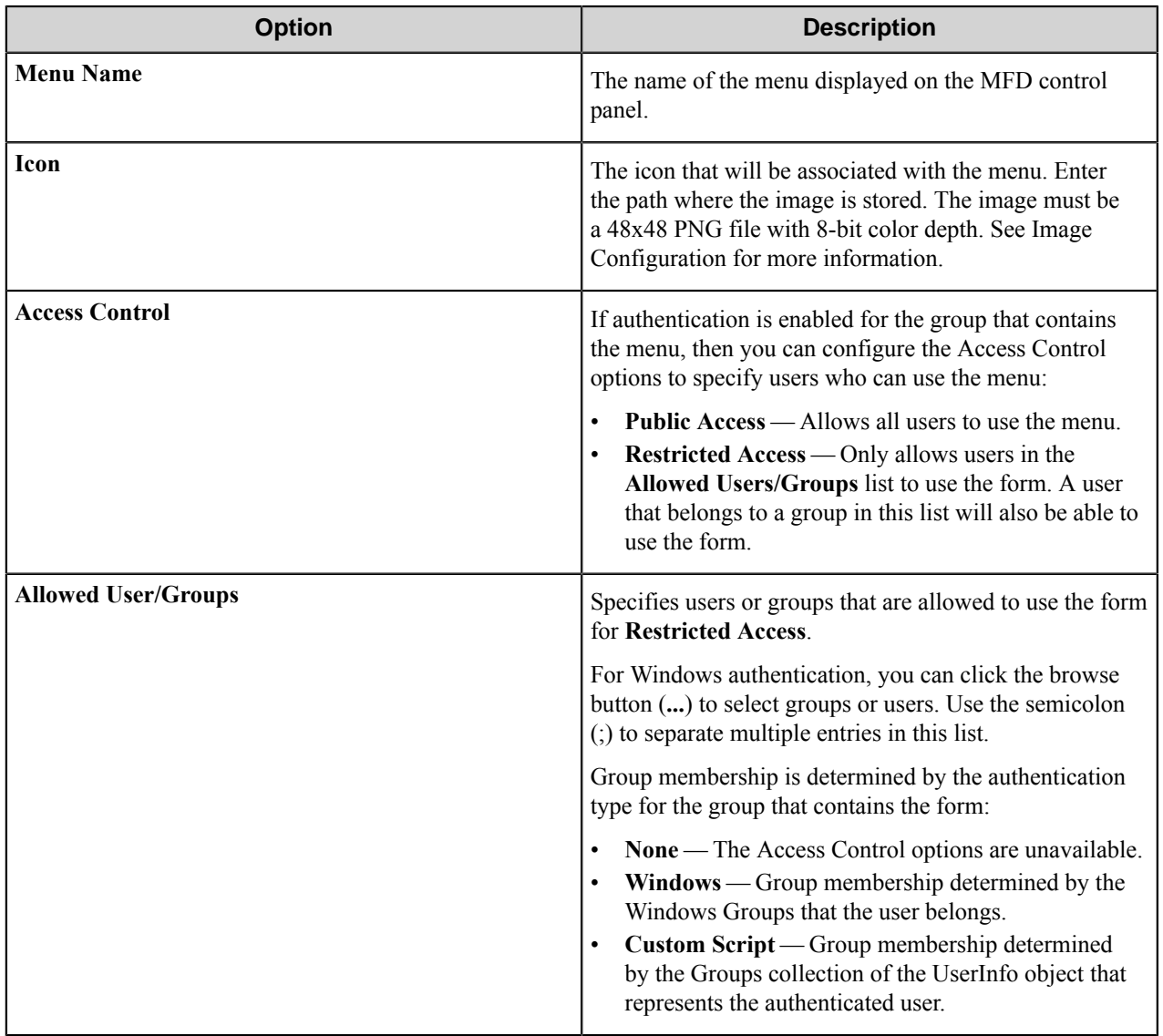

You can right-click a menu and use the **Cut**, **Copy**, and **Paste** shortcut menu items to cut, copy, or paste a menu. To move a menu item in the hierarchy, right-click the menu and click **Move Up** or **Move Down**.

### **Forms**

Add a form to workflow when the process needs to capture data prior to a scanning process. There are several different forms that you can use to capture information for different processing and routing options.

Add a form on the **Groups** tab of the **Konica Minolta iOption** configuration dialog box. To add a form, first, click a group or menu node, click **Add Form** on the menu bar, and then click one of the form types on the menu. To edit an existing form, click the form and click **Edit** on the menu bar. To delete a form, click the form and click **Remove** on the menu bar.

The Konica Minolta iOption component supports the following types of forms:

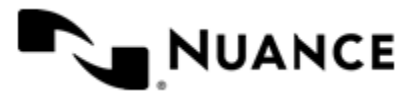

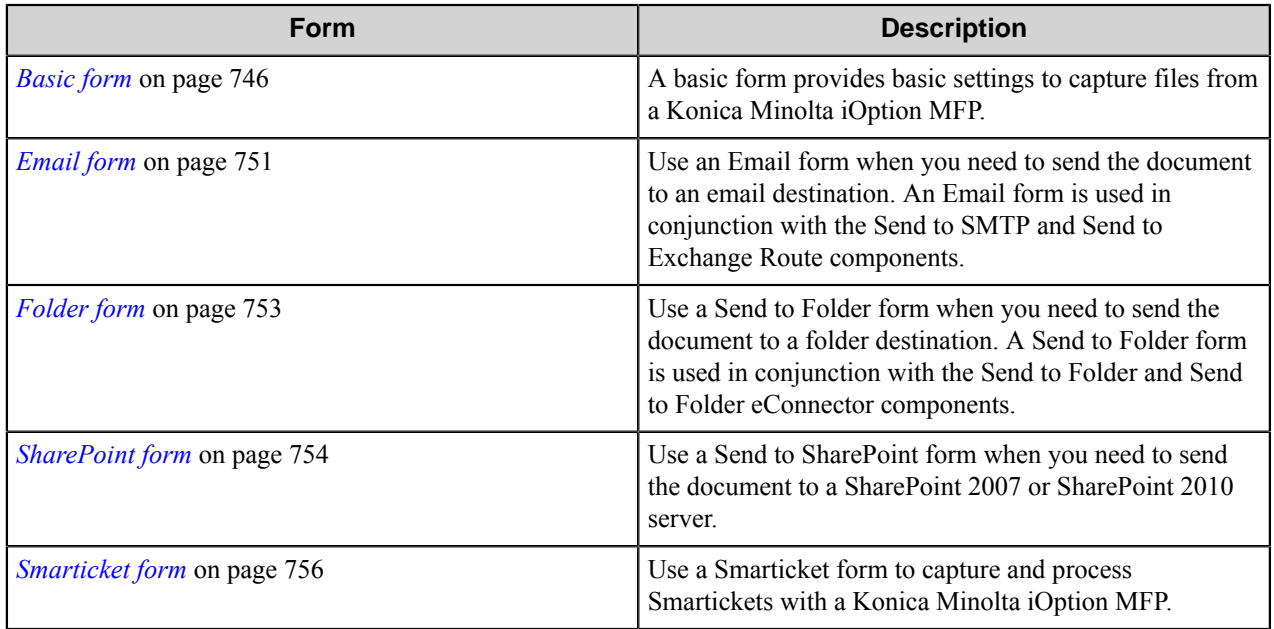

### <span id="page-745-0"></span>**Basic form**

A basic form provides basic settings to capture files from a Konica Minolta iOption MFP.

To add a basic form to a process, click any group or menu node on the **Groups** tab of the **Konica Minolta iOption** configuration dialog box, and then click **Add Form** > **Basic Form** on the menu bar.

Configure options for a basic form on the **General**, **Fields**, and **Components** tabs in the **Form Settings** dialog box.

When setting up any type of form, the following three tabs must be configured:

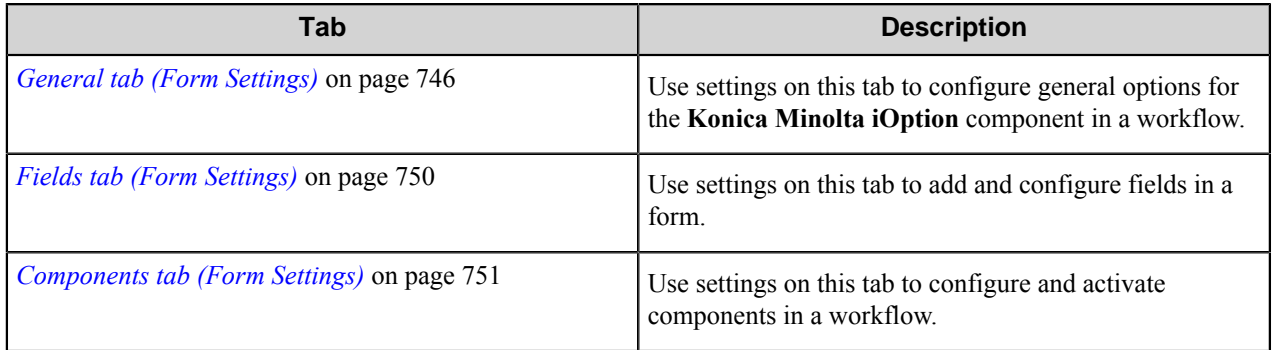

### <span id="page-745-1"></span>General tab (Form Settings)

Use settings on this tab to configure general options for the **Konica Minolta iOption** component in a workflow.

### **General tab**

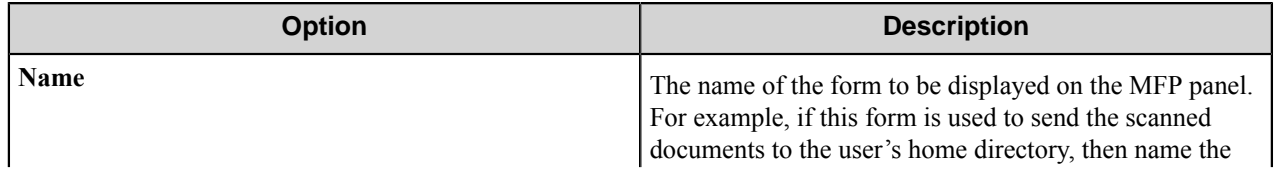

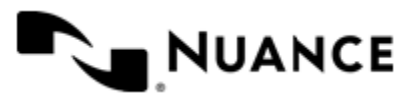

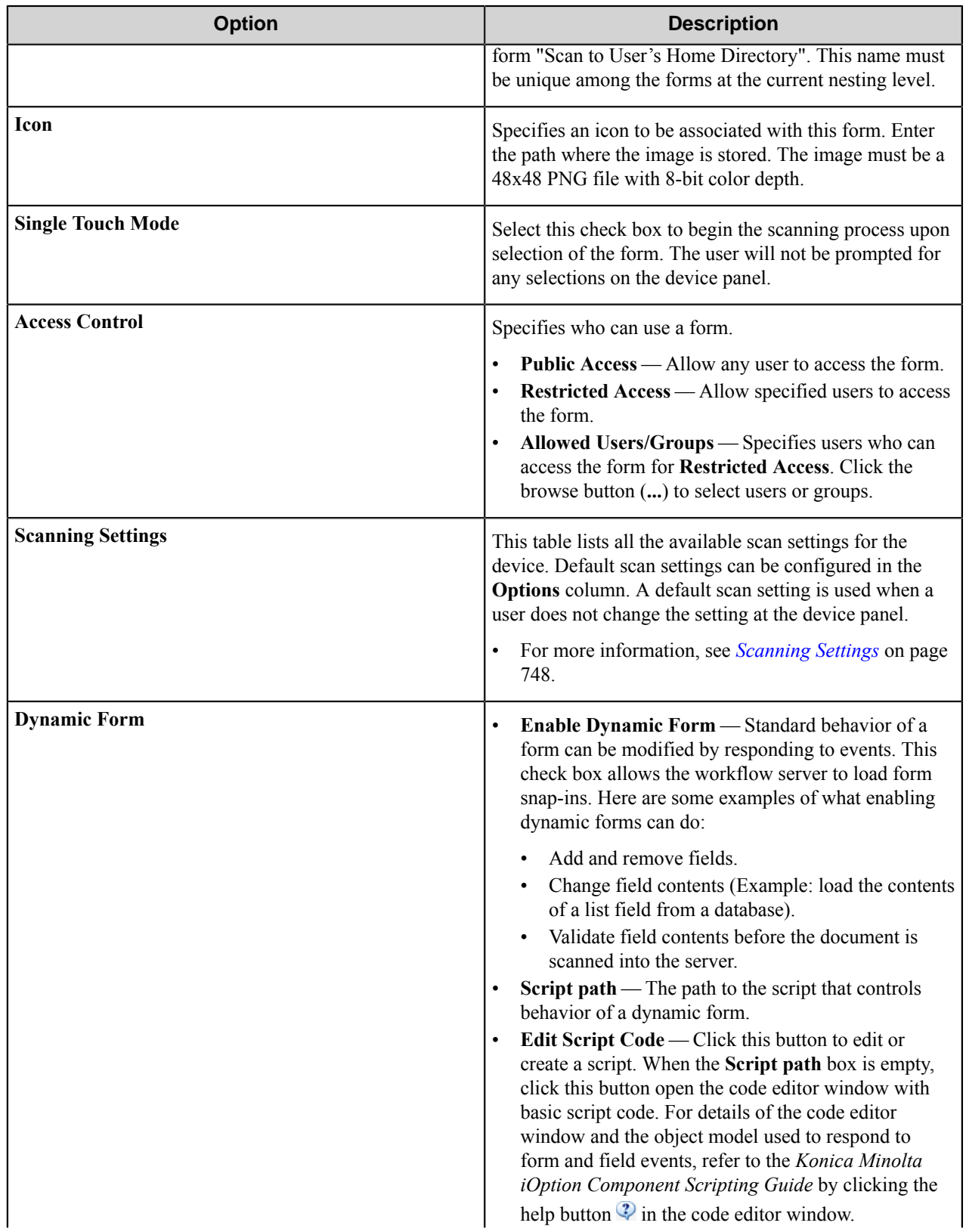

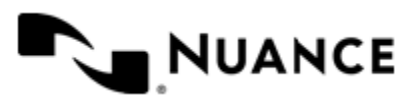

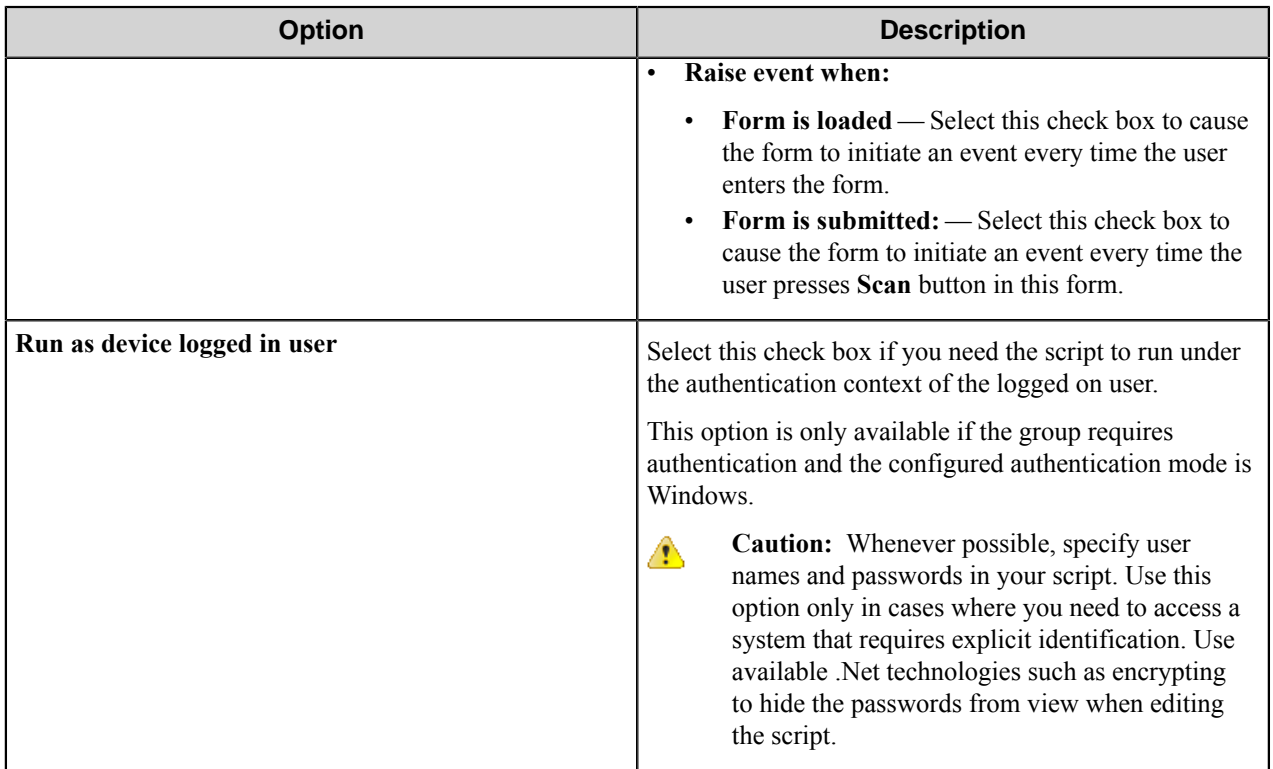

### <span id="page-747-0"></span>Scanning Settings

This topic describes scanning settings that are available for the Konica Minolta iOption component. These settings are configured on the **General** tab in the form settings.

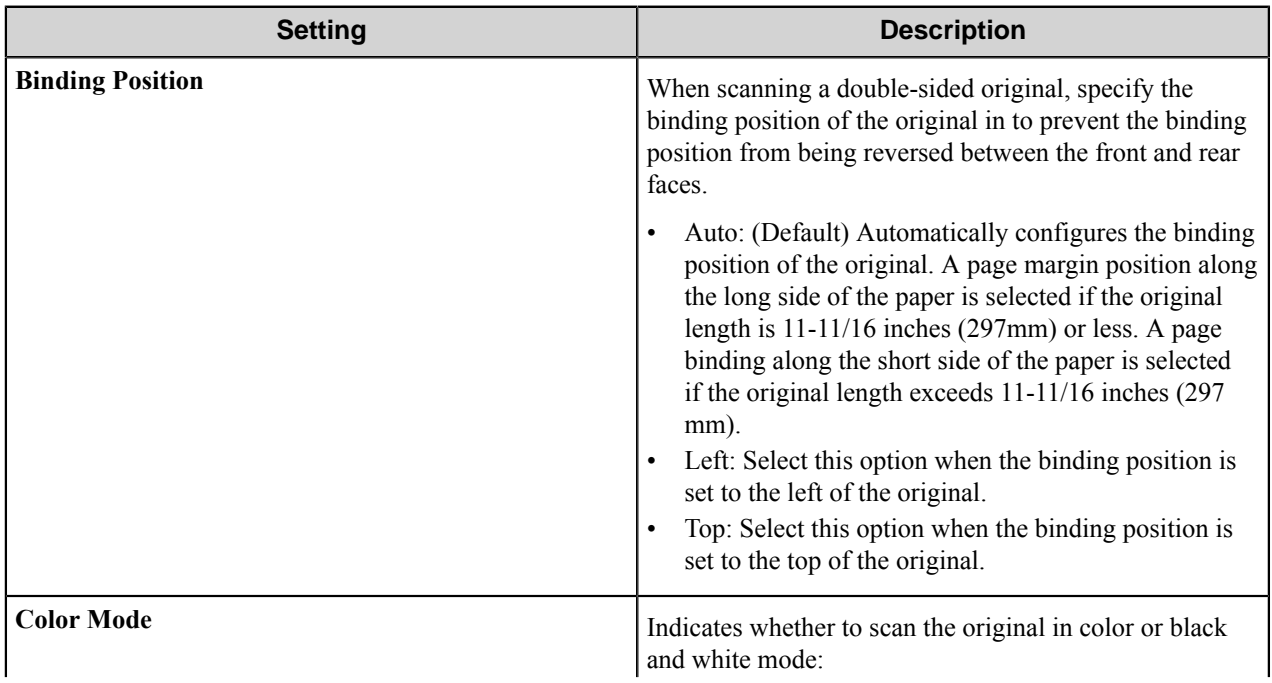

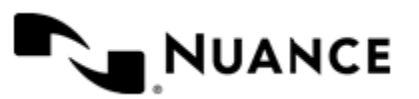

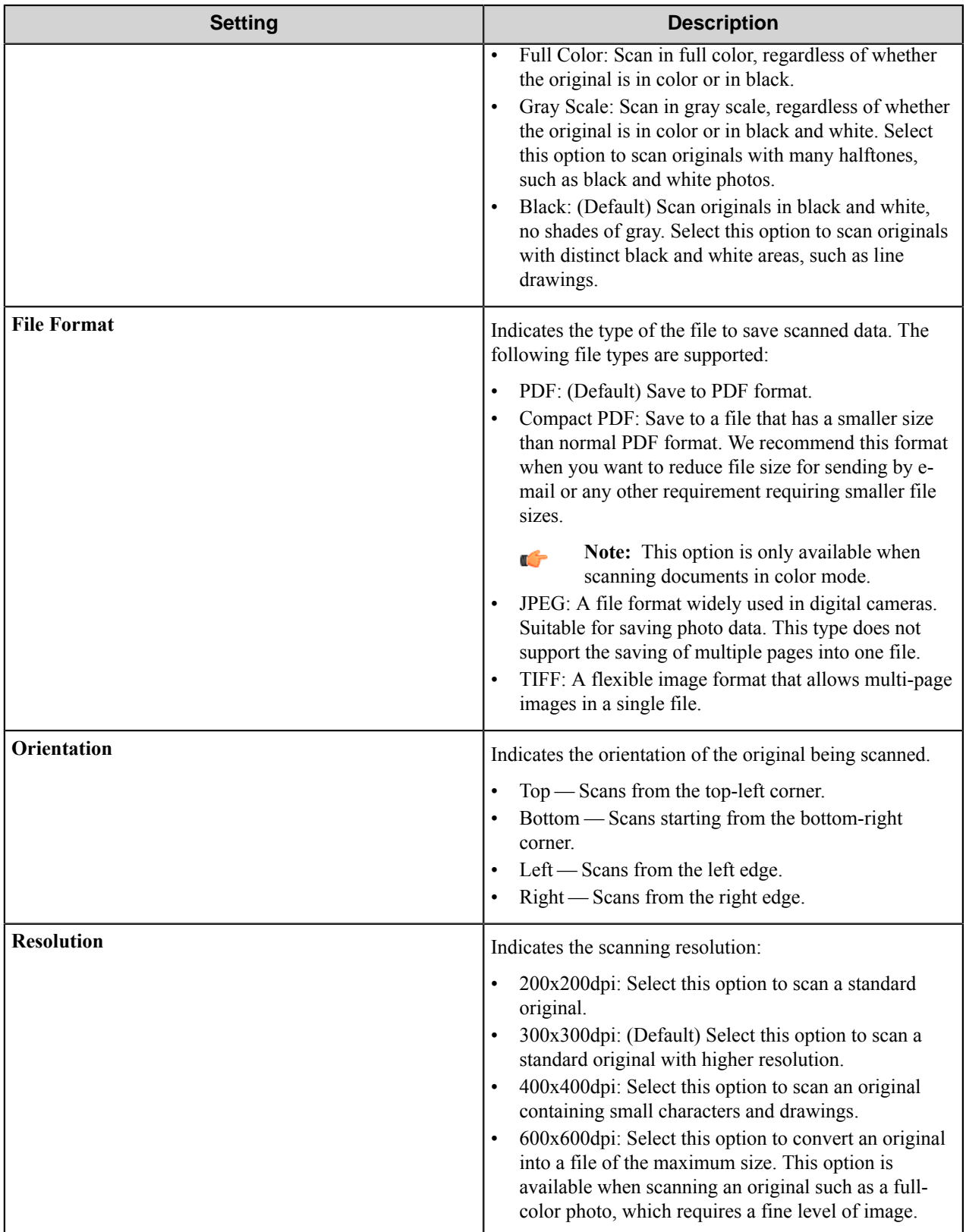

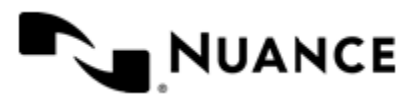

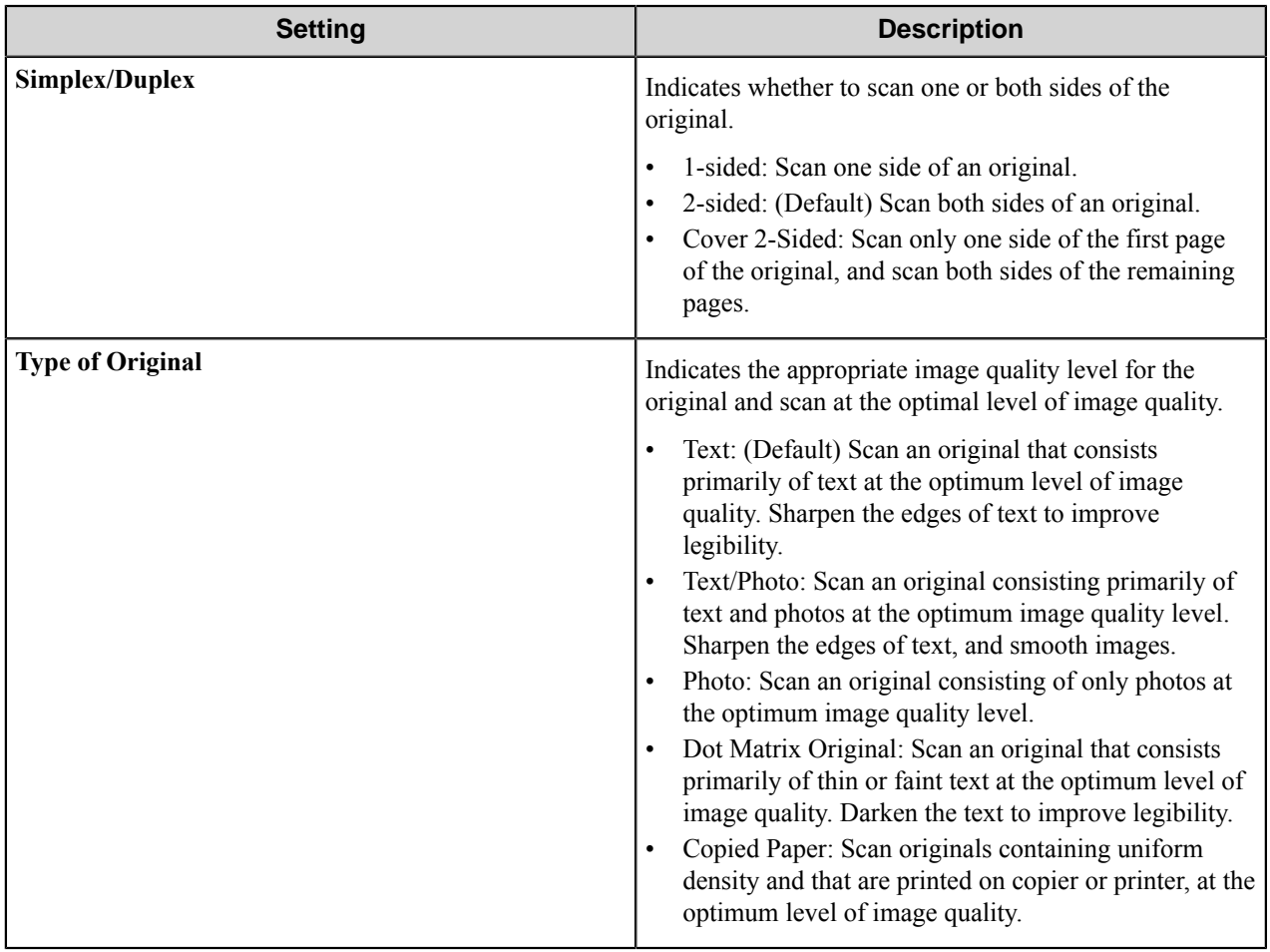

### <span id="page-749-0"></span>Fields tab (Form Settings)

Use settings on this tab to add and configure fields in a form.

Configure the indexing fields that will be presented to the user. Add fields by entering data in the last line, which is marked in the first column by the asterisk (**\***).

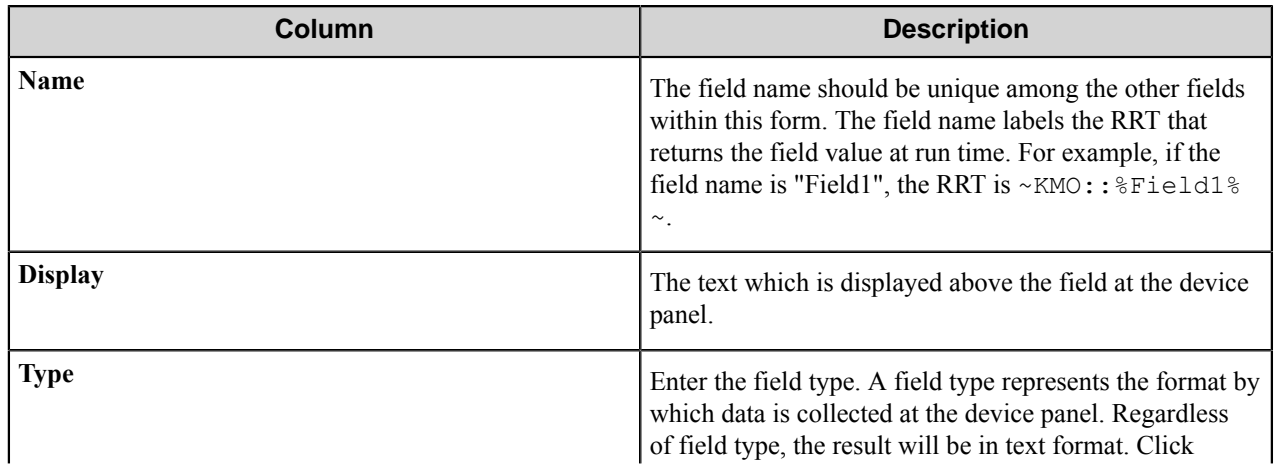

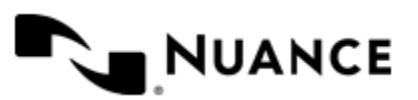

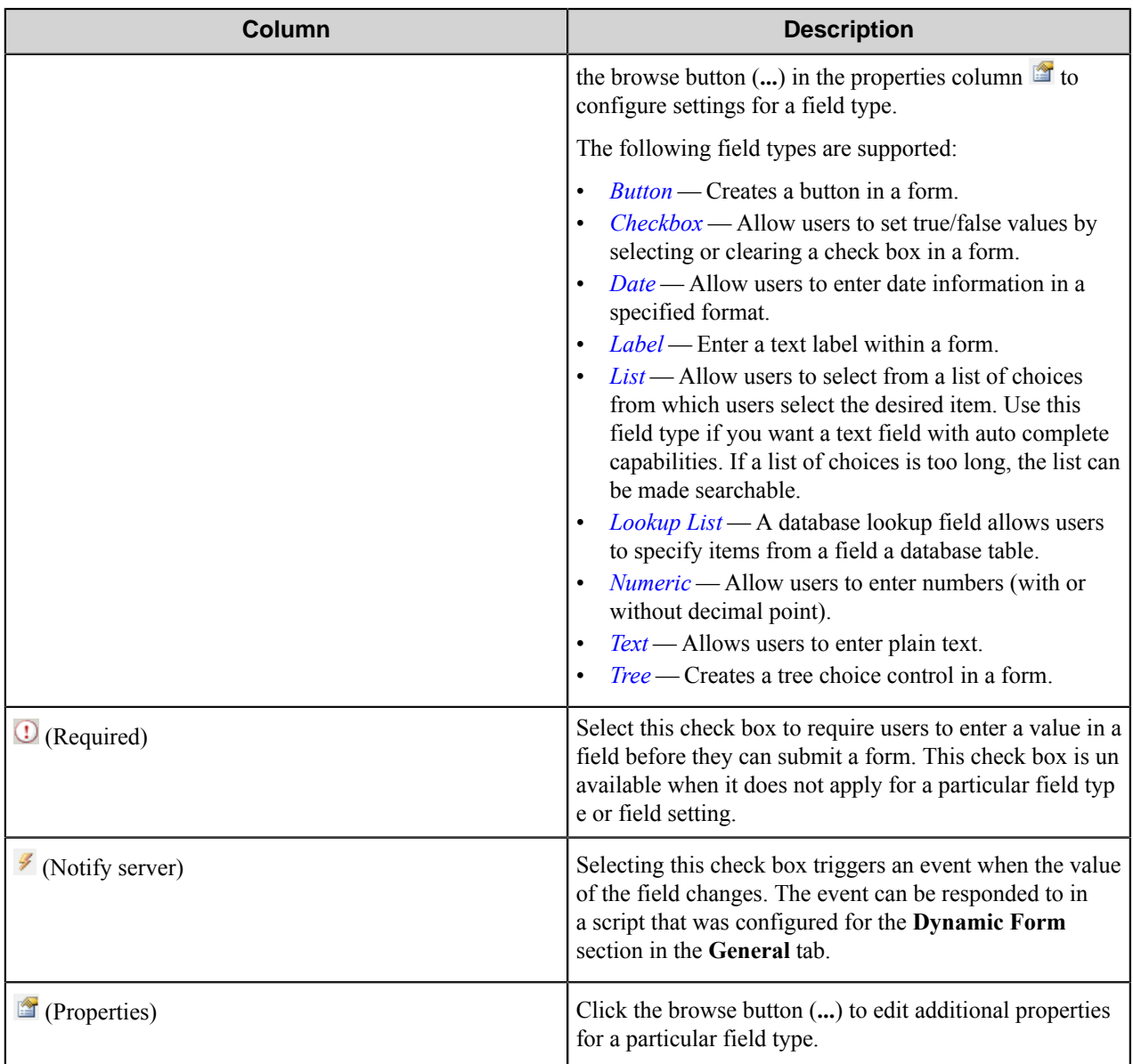

### <span id="page-750-1"></span>Components tab (Form Settings)

Use settings on this tab to configure and activate components in a workflow.

This tab lists process and route components in the workflow. Configure a component for this form by clicking the

browse button (...) in the <sup>column</sup> for a row. This opens the configuration dialog box for the component. You can click the **Help** button in the configuration dialog box for component instructions.

### <span id="page-750-0"></span>**Email form**

Use an Email form when you need to send the document to an email destination. An Email form is used in conjunction with the Send to SMTP and Send to Exchange Route components.

An email form can be added by right-clicking any Group or Menu node, pointing to **Add Form** and then clicking **Send to Email Form**.

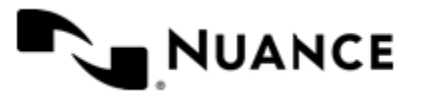

Refer to the *[Basic form](#page-745-0)* on page 746 to configure settings on the **General**, **Fields**, and **Components** tabs.

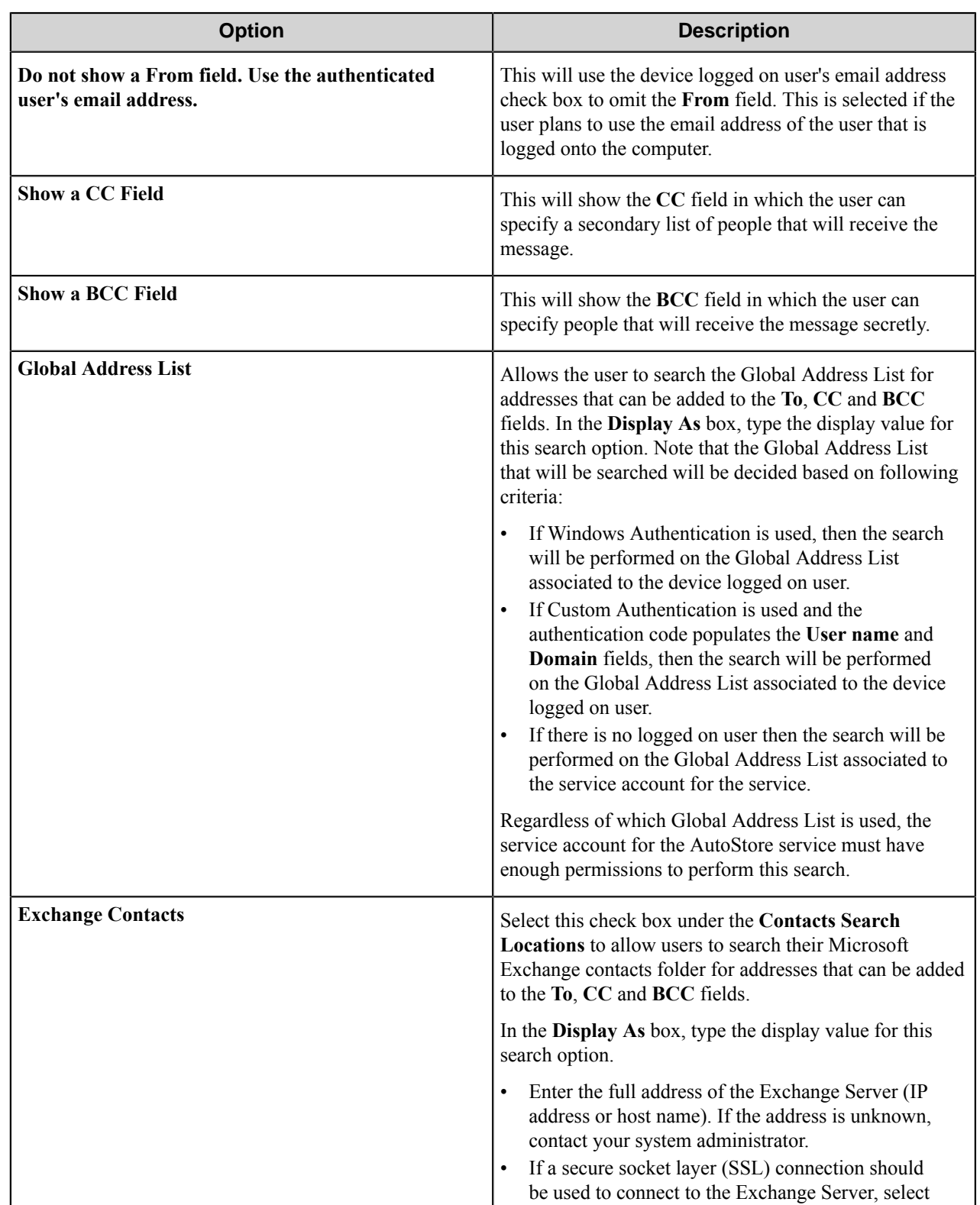

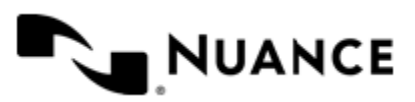

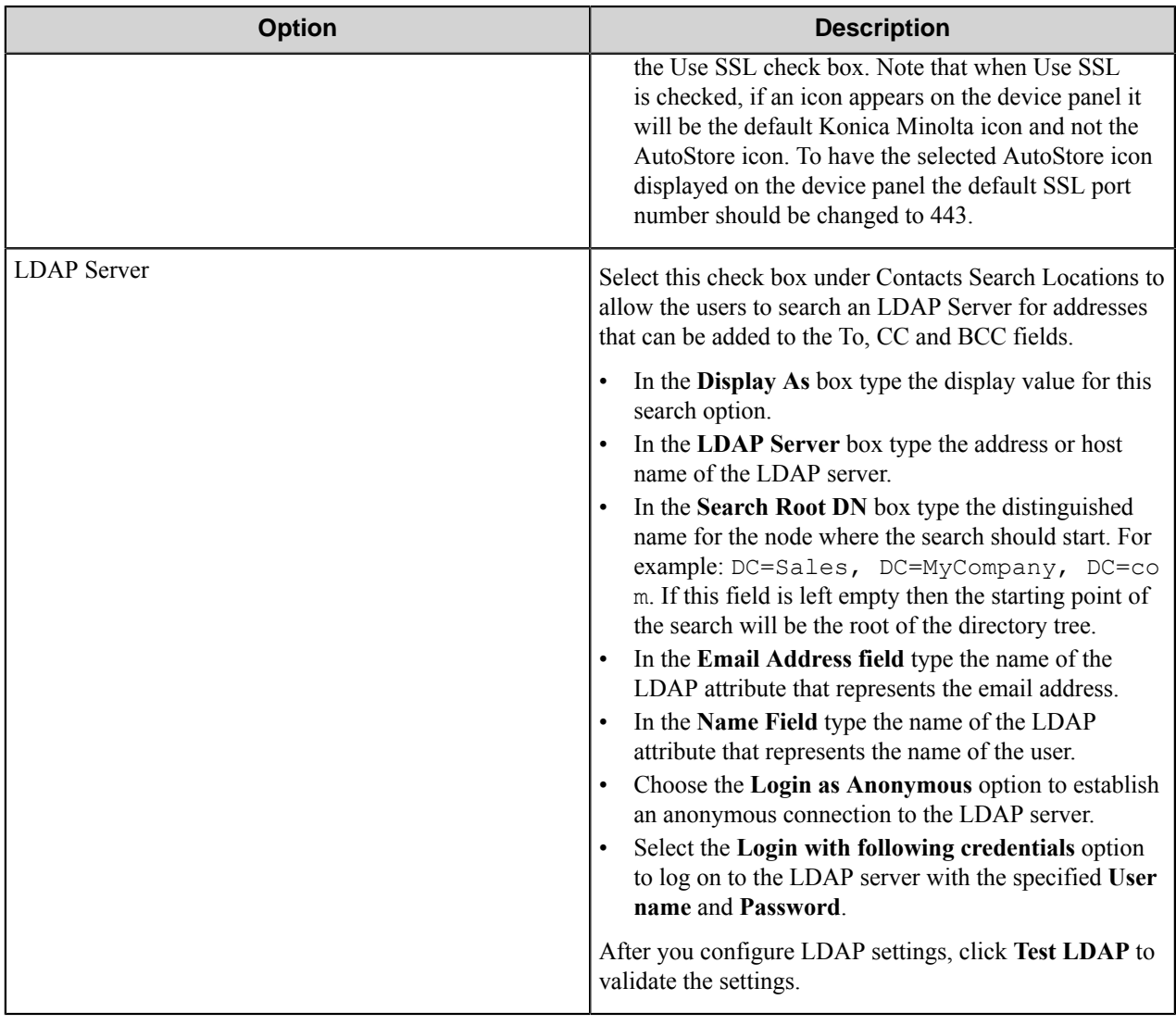

Possible LDAP Ports:

- • **Standard LDAP:** 389
	- **Active Directory Global Catalog:** 3268
	- **LDAP over SSL:** 636
	- **Active Directory Global Catalog over SSL:** 3269

### <span id="page-752-0"></span>**Folder form**

Use a Send to Folder form when you need to send the document to a folder destination. A Send to Folder form is used in conjunction with the Send to Folder and Send to Folder eConnector components.

A folder form can be added by right-clicking any Group or Menu node, pointing to **Add Form** and then clicking **Send to Folder Form**.

Refer to the *[Basic form](#page-745-0)* on page 746 to configure settings on the **General**, **Fields**, and **Components** tabs.

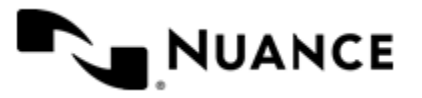

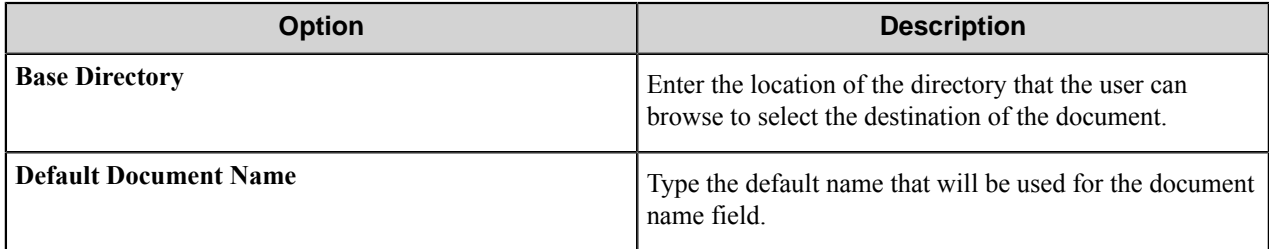

### <span id="page-753-0"></span>**SharePoint form**

Use a Send to SharePoint form when you need to send the document to a SharePoint 2007 or SharePoint 2010 server.

This type of form allows users to browse document libraries, folders and list values at the device. A Send to SharePoint form is commonly used in conjunction with the Send to SharePoint 2007/2010 eConnector and route components.

A SharePoint form can be added by clicking any group or menu node, and then clicking **Add Form** > **Send to SharePoint Form** on the menu bar.

Refer to the *[Basic Form Options](#page-745-0)* to configure settings on the **General**, **Fields**, and **Components** tabs.

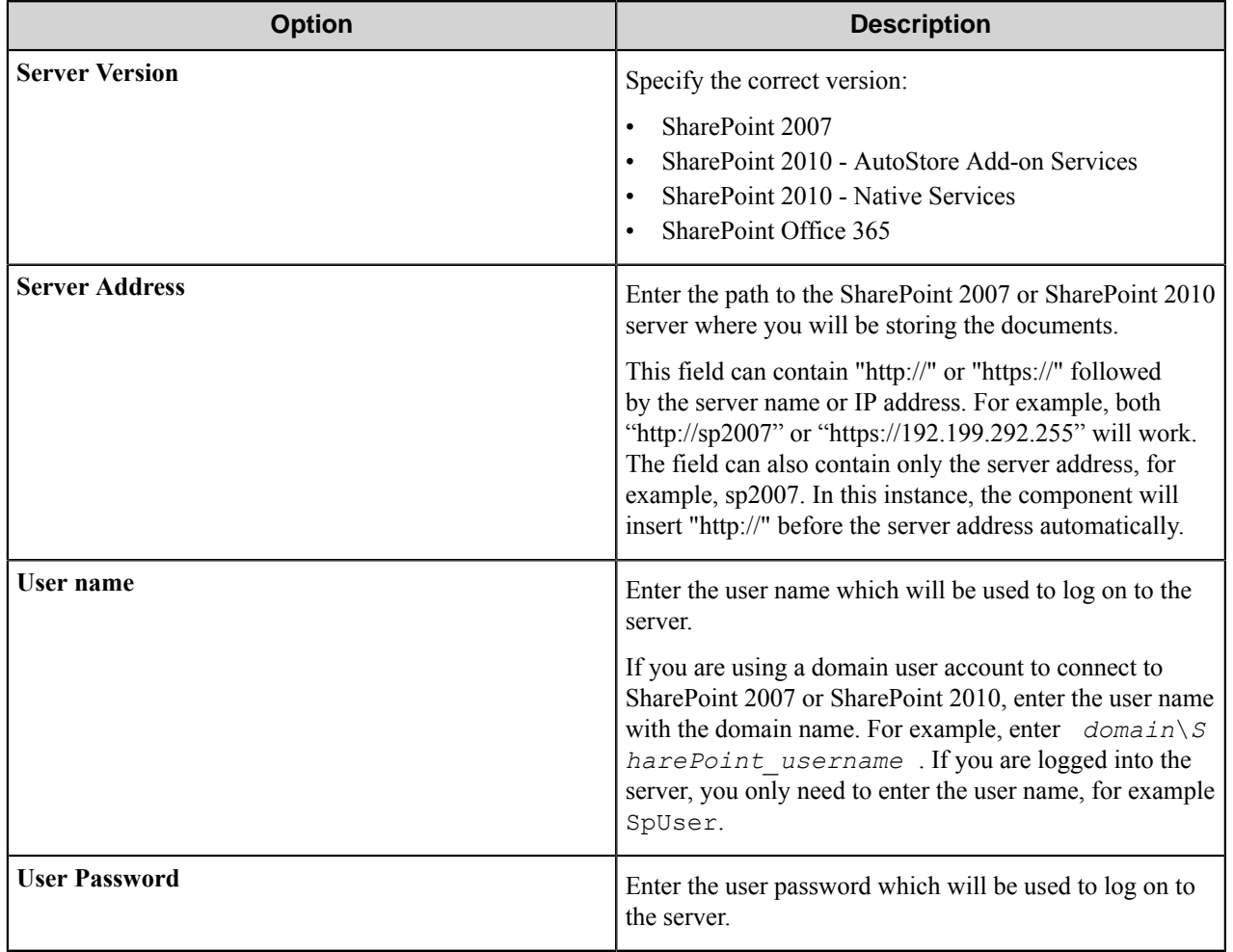

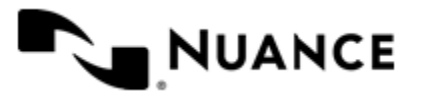

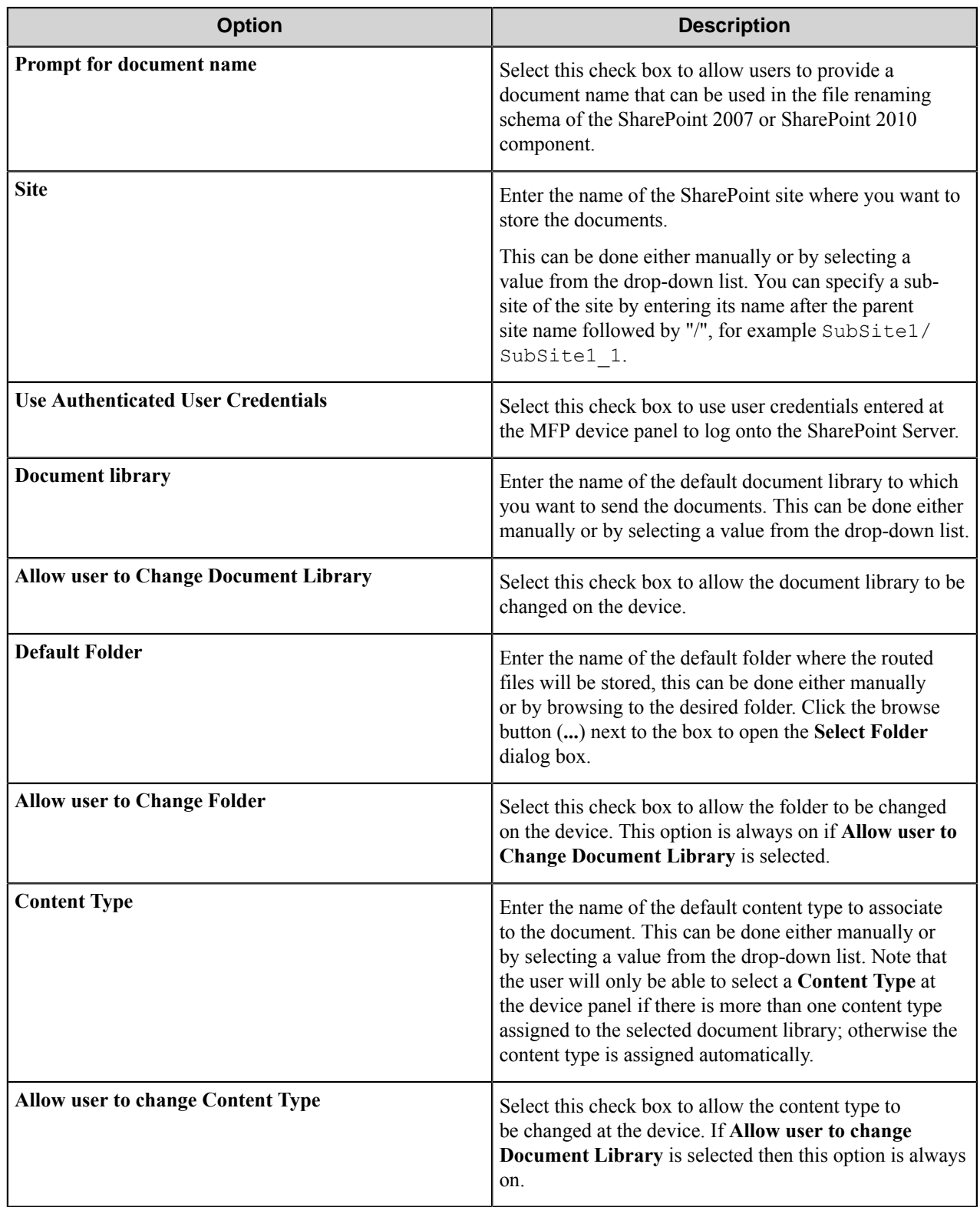

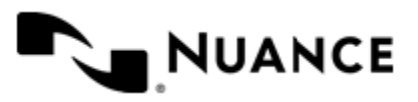

### <span id="page-755-0"></span>**Smarticket form**

Use a Smarticket form to capture and process Smartickets with a Konica Minolta iOption MFP.

A Smarticket form can be added by right-clicking any Group or Menu node and clicking **Add Form** > **Send to Smarticket Form** on the menu bar.

Refer to *[Basic Form](#page-745-0)* to configure settings on the **General**, **Fields**, and **Components** tabs.

Click the **Smarticket Settings** tab and configure the **Authentication**, **Web Service**, and **General** options:

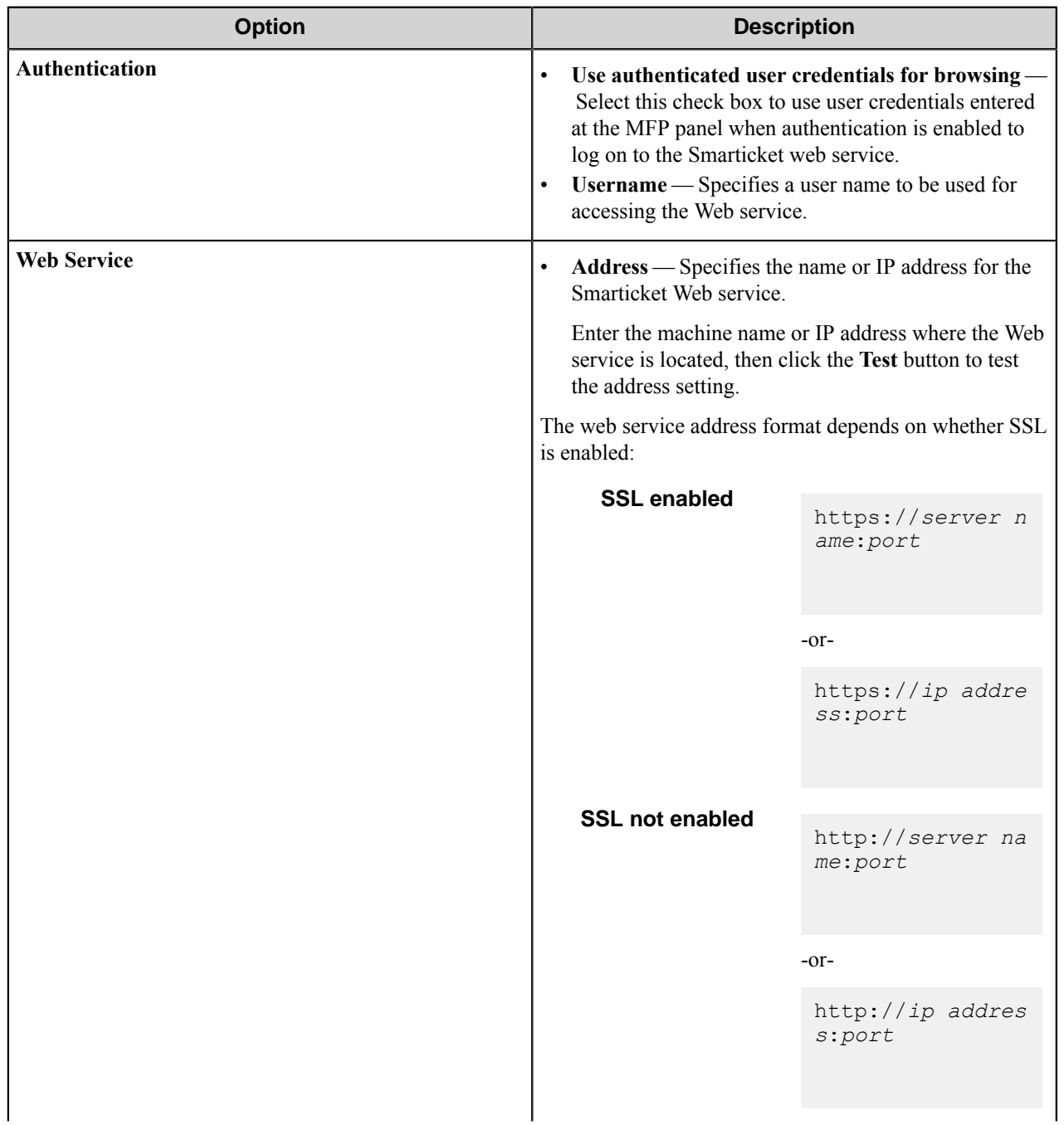

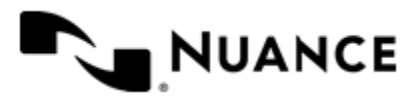
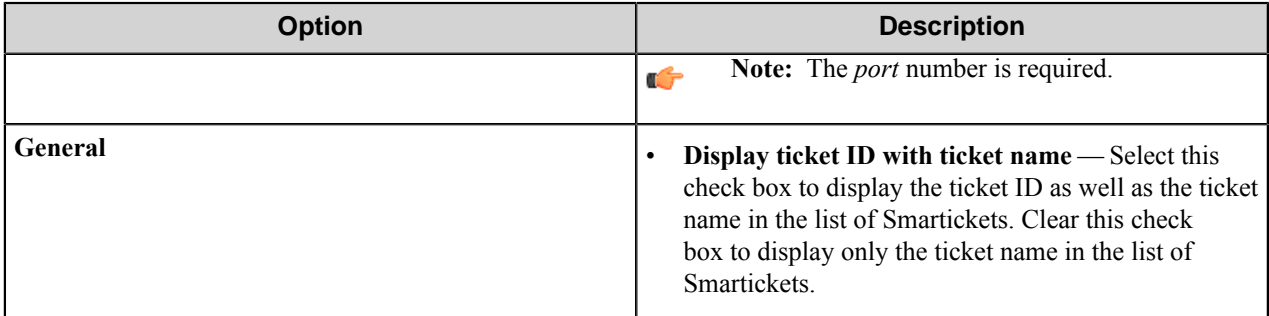

#### **Field types**

Button field options

A button field displays a button on the form.

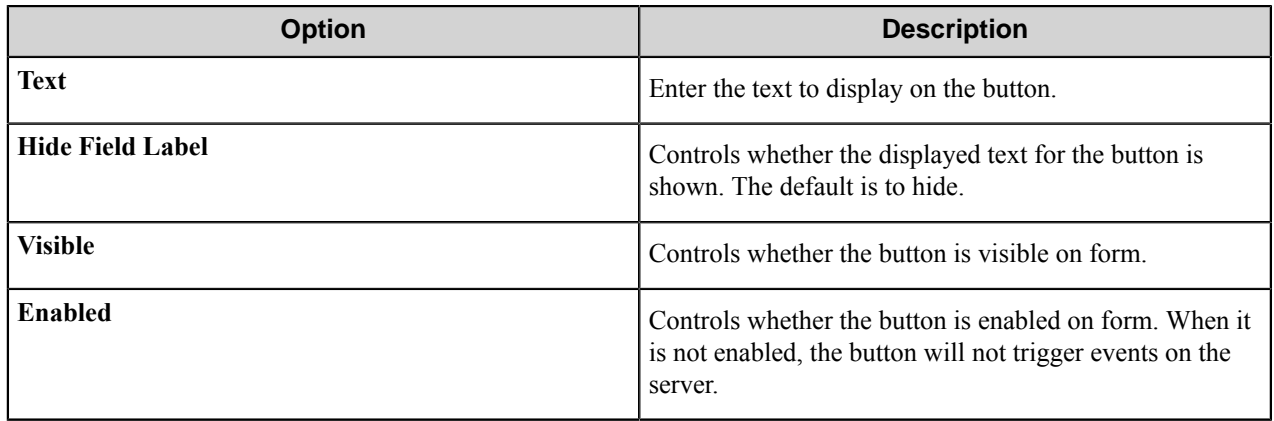

#### Checkbox field options

A Checkbox field allows users to select or clear a check box to specify a Boolean true/false state.

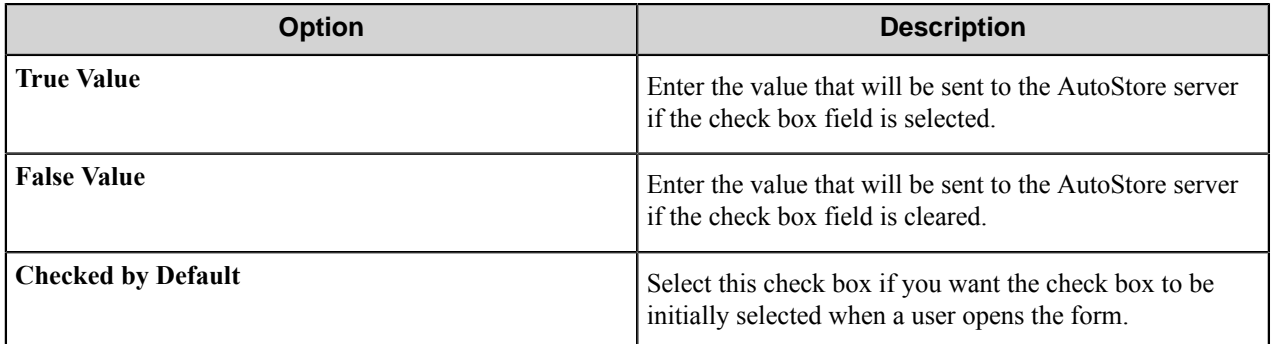

#### Date field options

A date field allows users to enter dates.

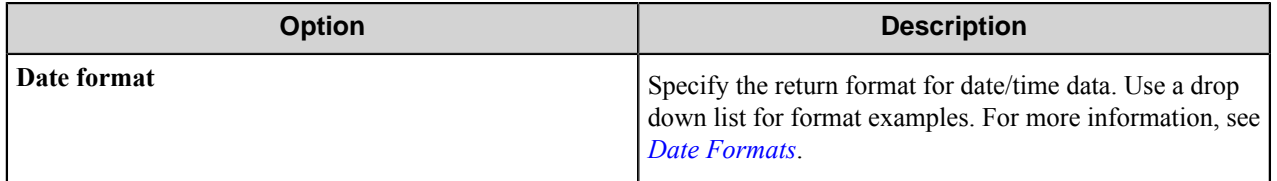

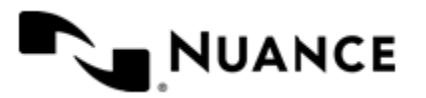

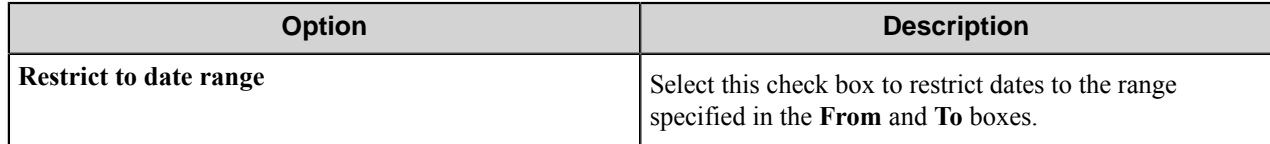

<span id="page-757-0"></span>Date formats

Refer to this table for the date formats. There may be more or fewer patterns than those shown in the table.

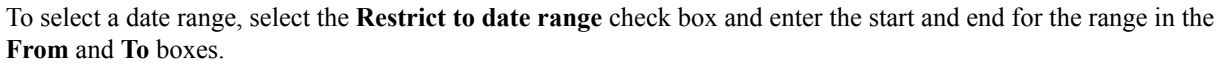

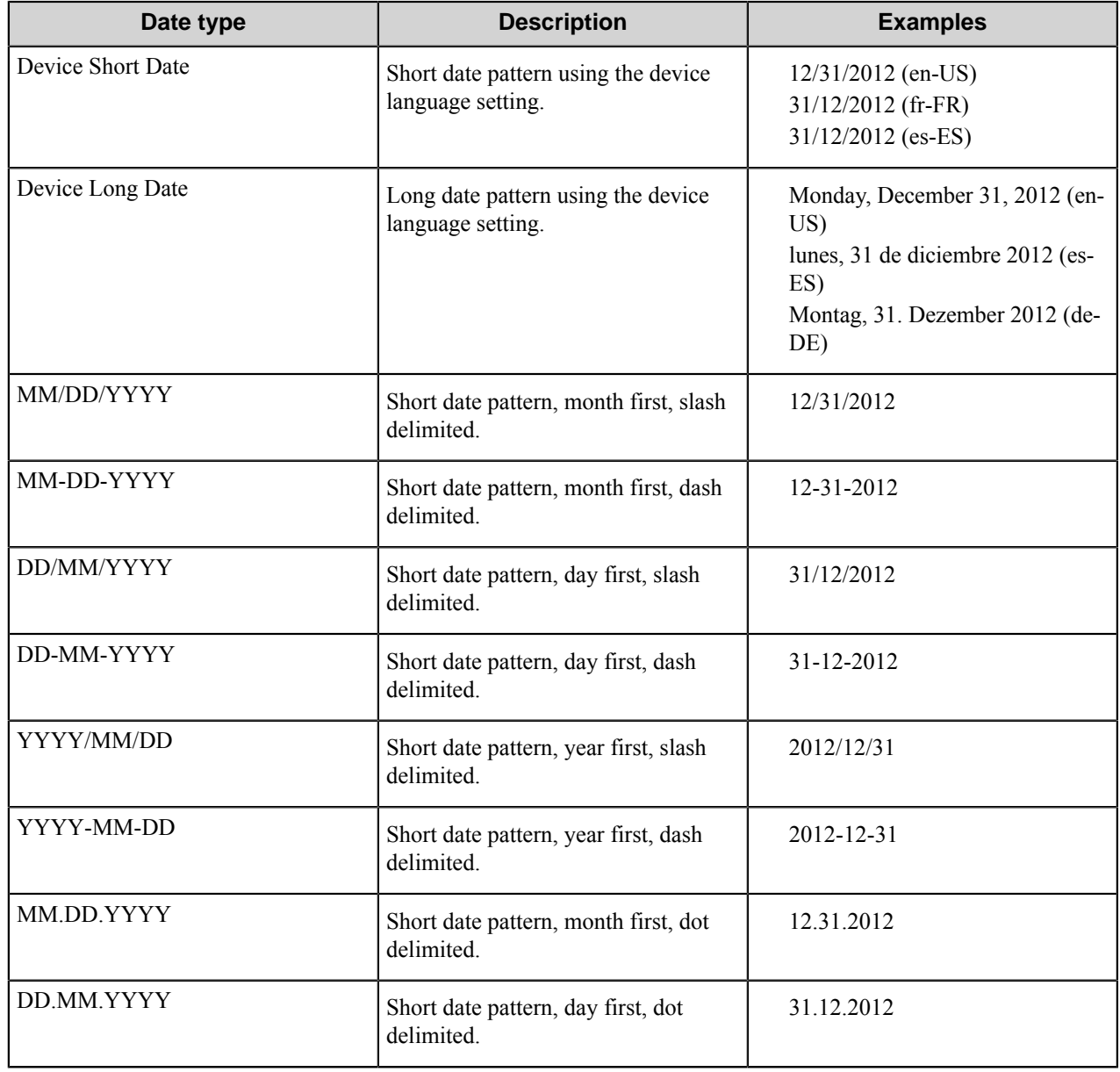

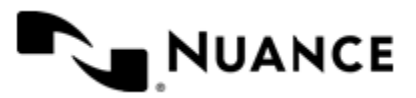

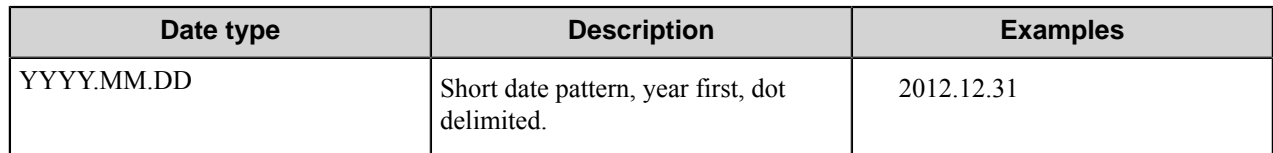

When using the Date field in scripting, day (DD) and year (YYYY) designations must be in lower case. "DD" should be "dd" and "YYYY" should be "yyyy". For example, when the format MM/DD/YYYY is required in scripting, the format should actually be MM/dd/yyyy. This applies to all of the date formats that use day (DD) or year (YYYY) designations.

#### Label field options

A label field displays a label in a form. Label field options define the appearance of the label in a form.

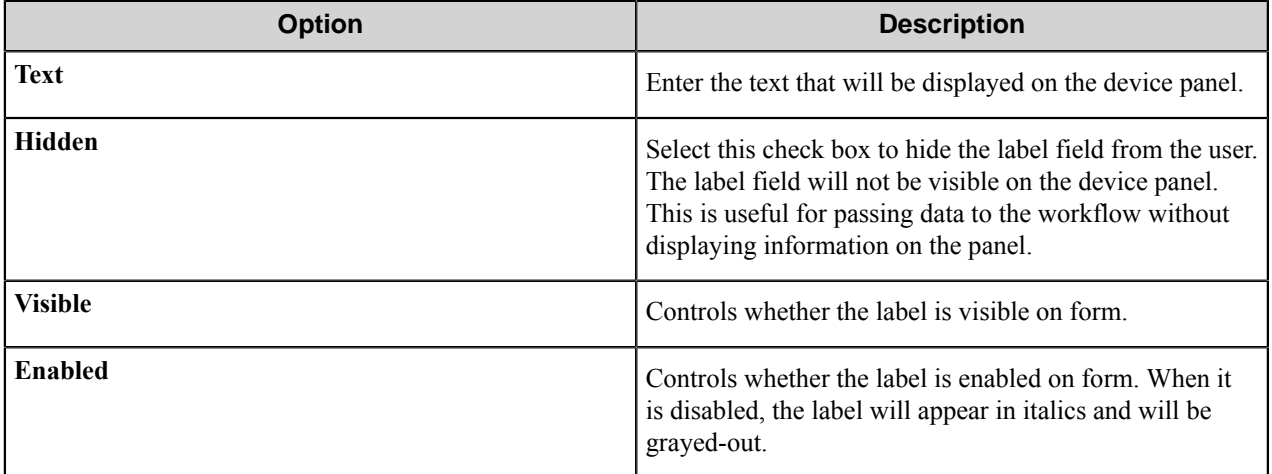

#### <span id="page-758-0"></span>List field options

A list field allows users to select from items in a list.

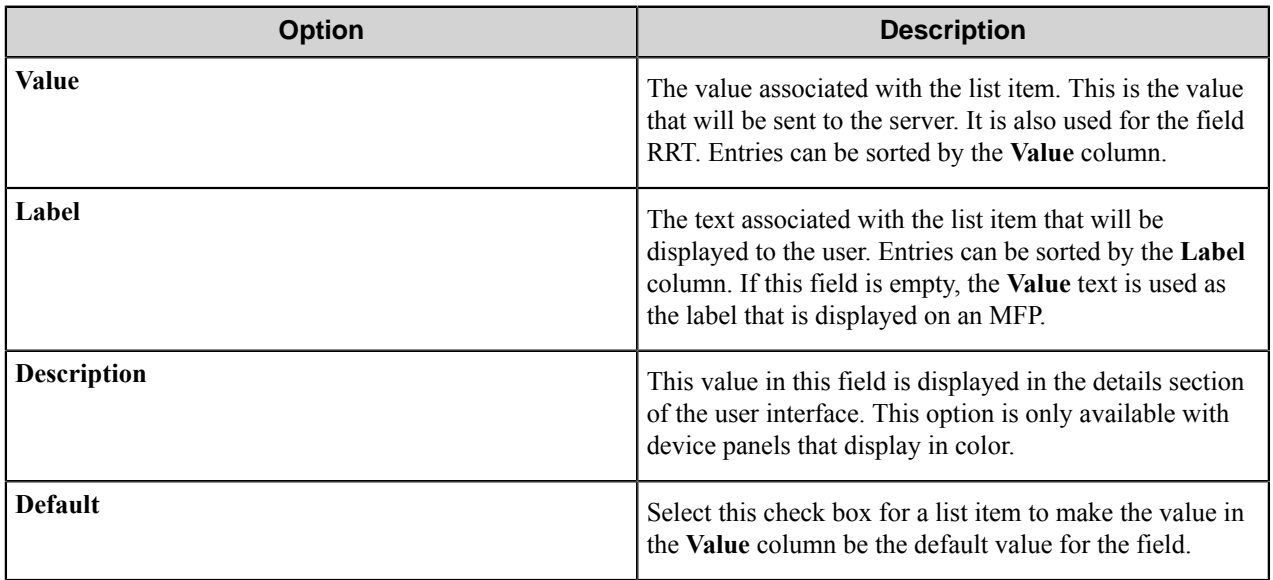

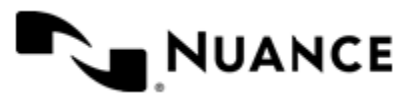

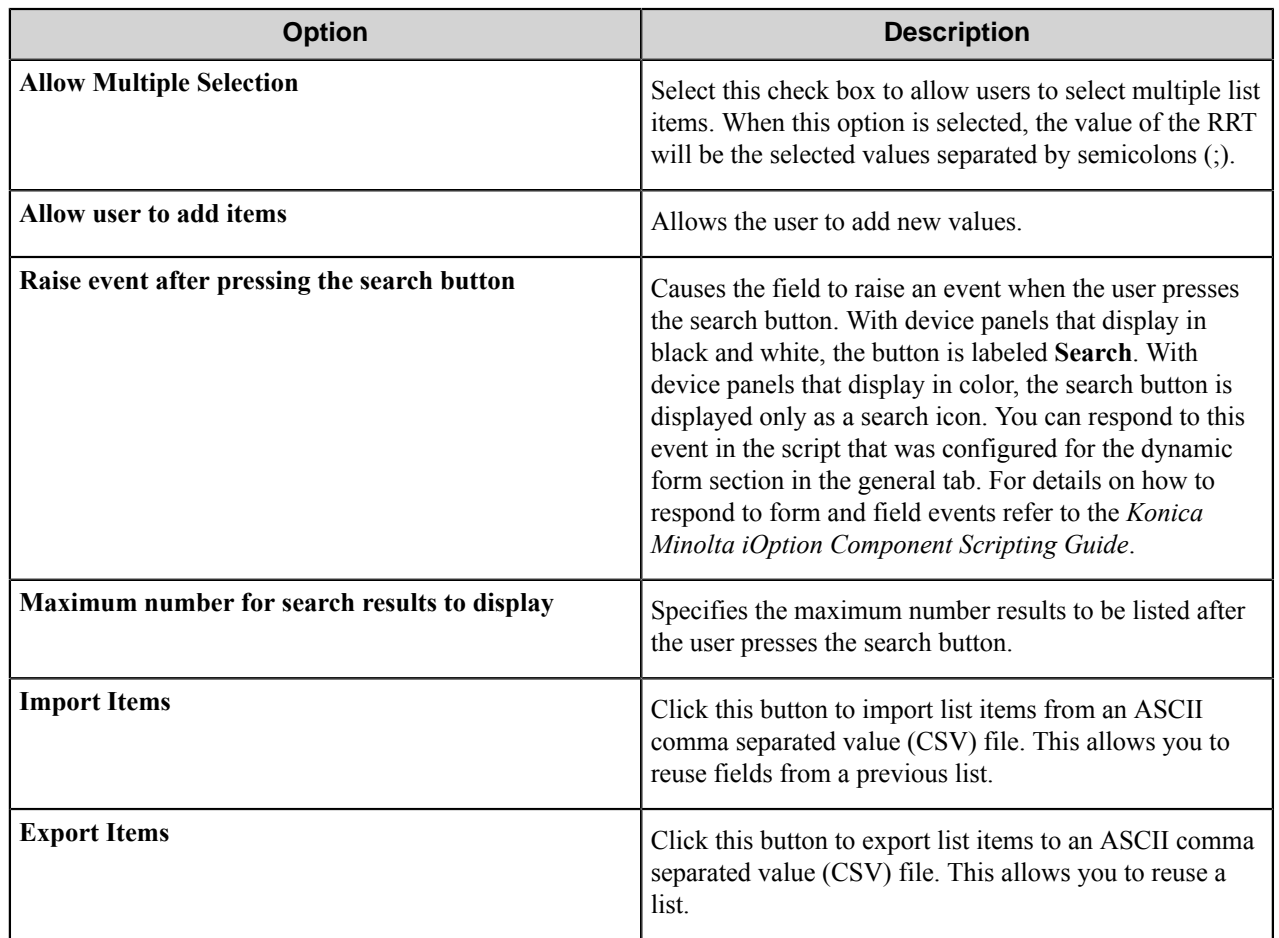

#### Lookup List field options

A database lookup field allows users to specify items from a field a database table.

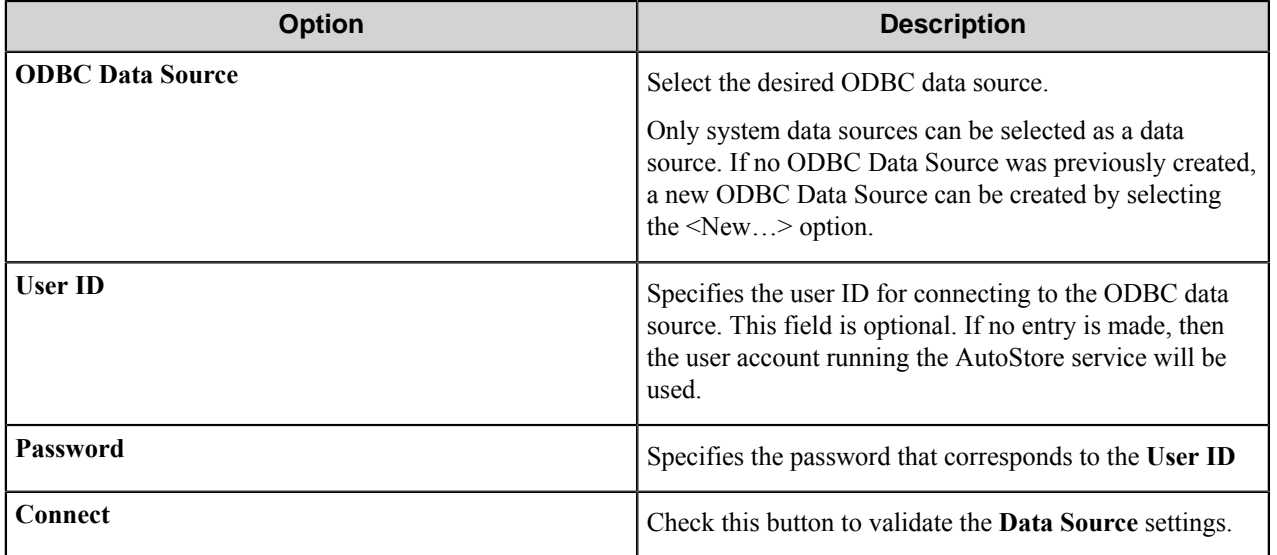

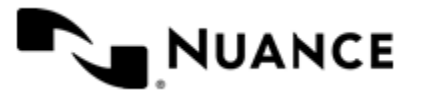

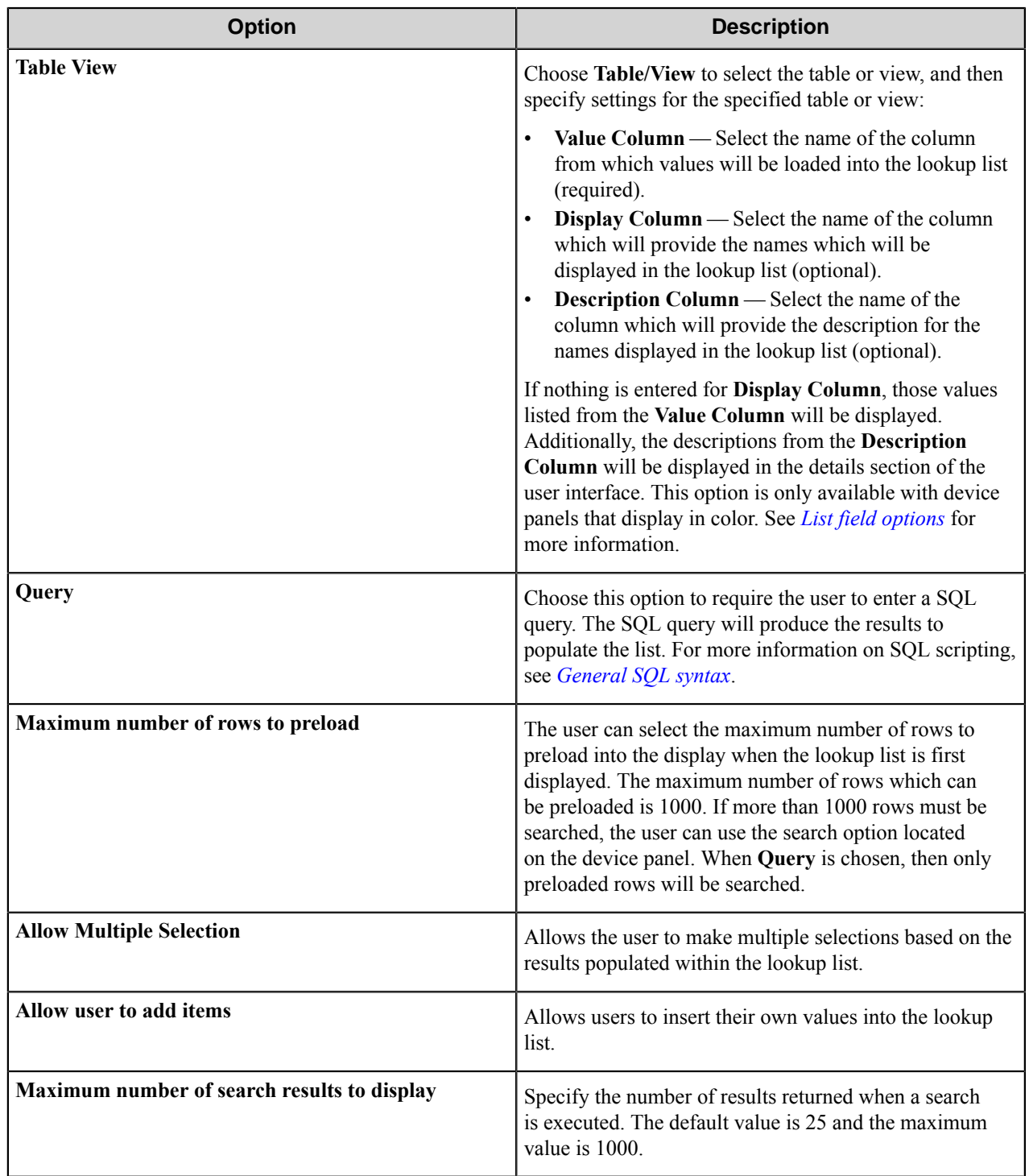

<span id="page-760-0"></span>General SQL syntax

A simple SQL query:

select <ValueField>, <DisplayField>

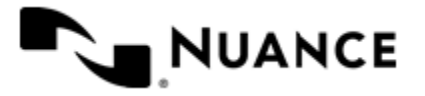

#### Nuance AutoStore Administration Guide Version 7.0

```
 from <Table>
where <Some Condition>
```
The first column must be the value for the list item and the second column the display for the list item.

A select statement can also return a single column:

```
select <ValueField>
  from <Table>
  where <Some Condition>
```
In this example, the column will be used for both the value and display for the list item.

A conditional select statement:

```
select "Customer Id", "Customer Name"
  from "Customers"
  where "Customer Name" = 'Fred'
```
In this example, all customers where Customer Name is "Fred" will be returned.

A conditional select statement using wildcard symbols:

```
select "Customer Id", "Customer Name"
  from "Customers"
  where "Customer Name" like '%Johnson'
```
In this example, all customers where Customer Name ends with the text "Johnson" will be returned. For example, customers where Customer Name is "FJohnson", "FredJohnson", "Johnson" or "3Johnson" will be returned.

SQL wildcard syntax is used with the  $\exists$  i ke operator. The wildcard  $\&$  is used to specify a wildcard for one or more character.

Using a RRT pattern in a conditional select statement:

It is possible to use a RRT pattern in a conditional select statement if field values are entered by the user from the Workflow form.

RRT pattern takes the following format: ~KMW:: %FieldName%~.

It is important to note that the % symbol used with RRT patterns does not function like the "%" symbol used for wildcard based searches. With RRT patterns, the entire RRT pattern will be replaced with the field value that was entered by the user from the Workflow form.

Example:

```
select "Customer Id", "Customer Name"
  from "Customers"
  where "Customer Name" like '~KMW::%Customer%~'
```
In this example, the Workflow form has the RRT pattern "Customer". Once a user enters a value for Customer,  $\sim$ KMW::%Customer%~ will get replaced with the value of "Customer".

If the user entered Johnson at the MFP for Customer, the resulting query would be:

select "Customer Id", "Customer Name" from "Customers"

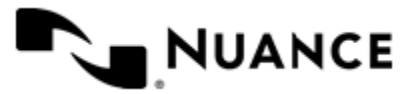

where "Customer Name" like 'Johnson'

Note that RRT patterns within SQL select statements can be used with other SQL syntax such as wildcard characters. The following would be a valid SQL statement:

```
select "Customer Id", "Customer Name"
   from "Customers"
   where "Customer Name" like '%~KMW::%Customer%~%'
```
#### Numeric field options

An numeric field allows users to enter numbers.

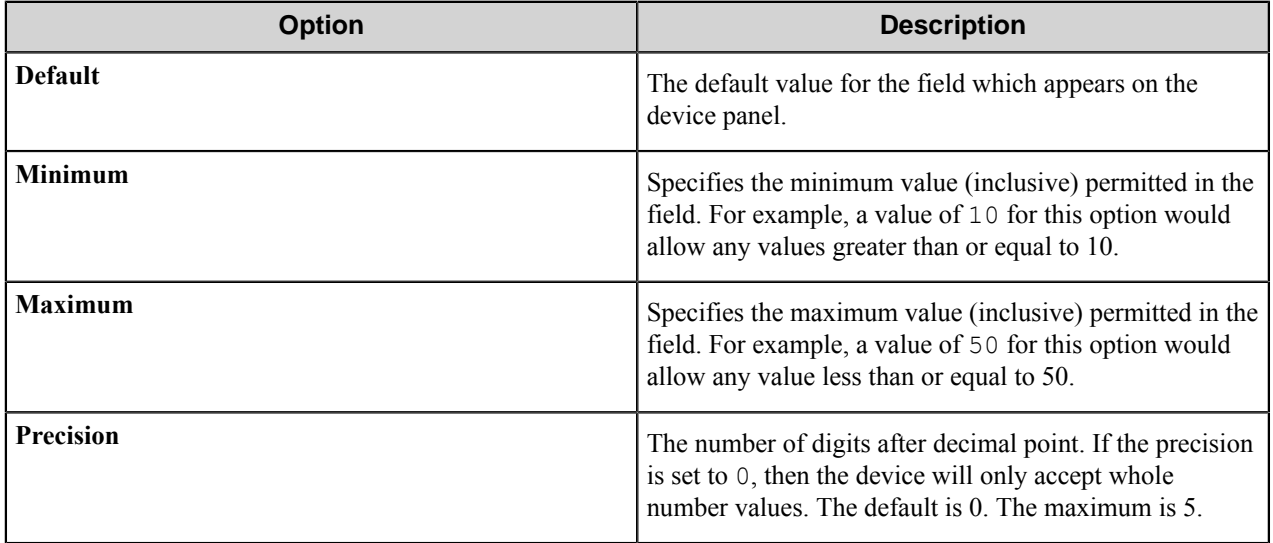

#### Text field options

A text field allows users to enter unformatted text, such as sentences, names, numbers, date and time.

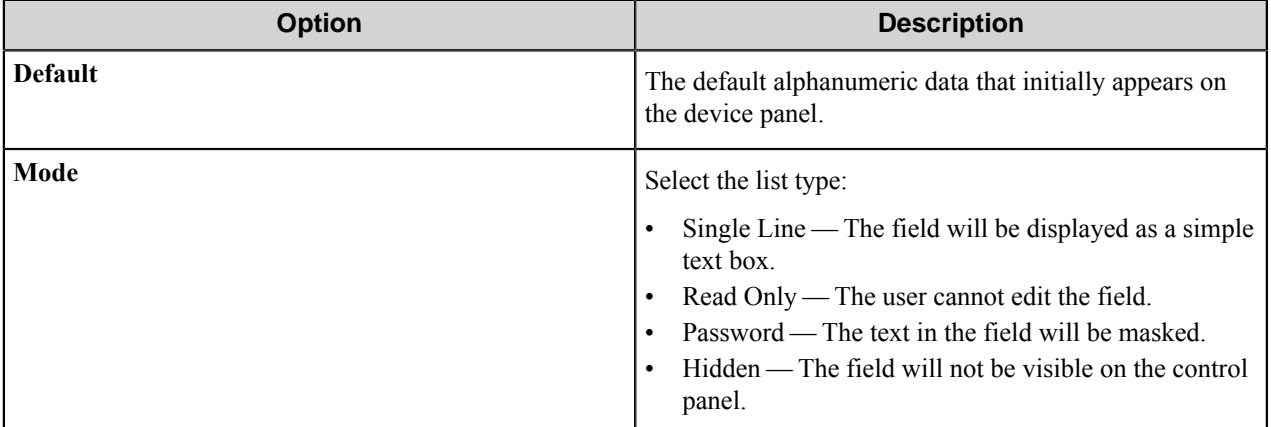

#### Tree field options

A tree field allows users to select items from a tree.

To add the first node, click the **Add** button. To add additional nodes, click the node that you want to be the parent node and then click **Add**. This opens the **Add/Edit Tree Item** dialog box.

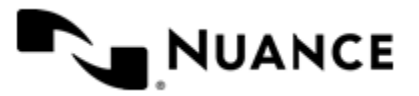

To edit a tree node, click a node and then click **Edit**. This opens the **Add/Edit Tree Item** dialog box.

To remove a tree node, click the node and then click **Remove**. This removes the node and any child nodes.

#### **Table 28: Add/Edit Tree Item options**

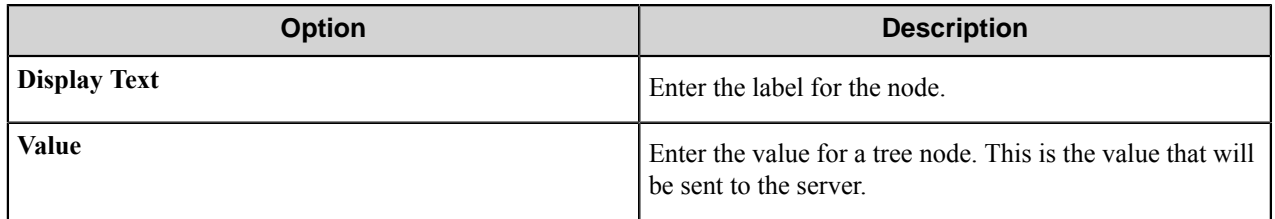

#### Add/Edit Tree Item dialog box

Use this dialog box to define the label and value for a tree item. The item selected by a user will be returned by the field value RRT.

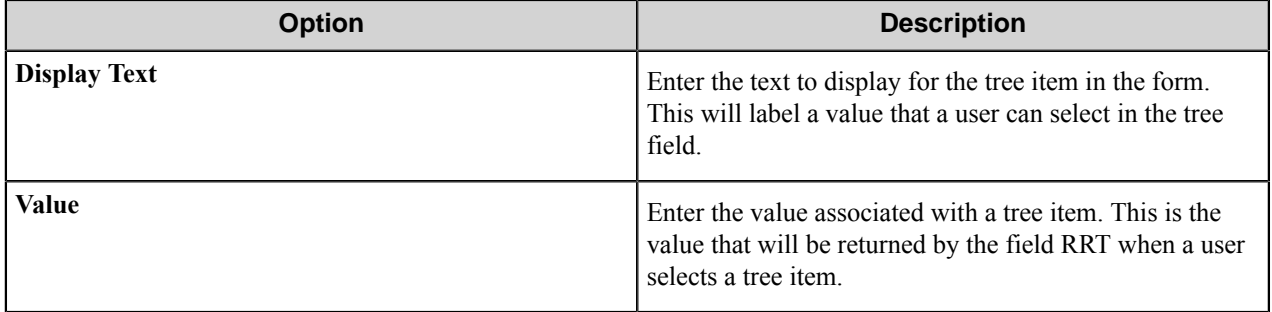

#### **Form template dialog boxes**

You can save forms to templates and later use the templates to create the forms. A form template file has the .xml extension. A form template is saved in XML format defined by the AutoStore Capture. DataModel schema.

- *[Save Form as Template dialog box](#page-763-0)* on page 764
- <span id="page-763-0"></span>• *[Create Form from Template dialog box](#page-764-0)* on page 765

#### **Save Form as Template dialog box**

Use this dialog box to save a form to a form template file. This dialog box is opened when you right-click a form on **Groups** tab of the **Konica Minolta iOption** component settings dialog box and click **Save As Template** on the shortcut menu.

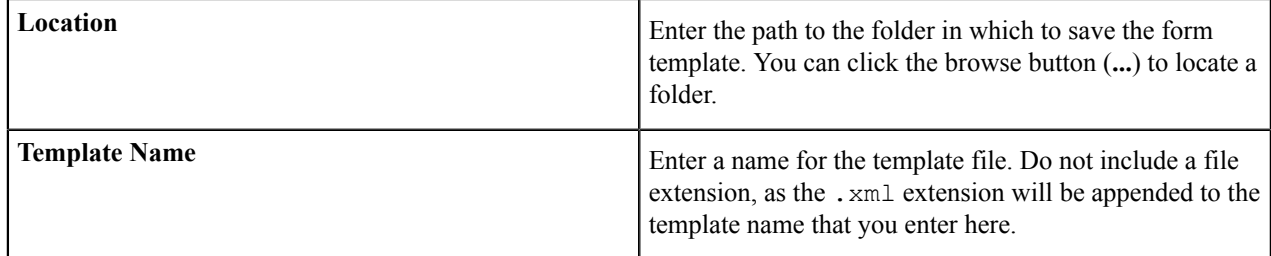

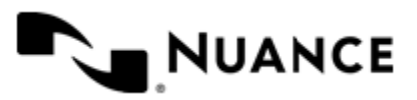

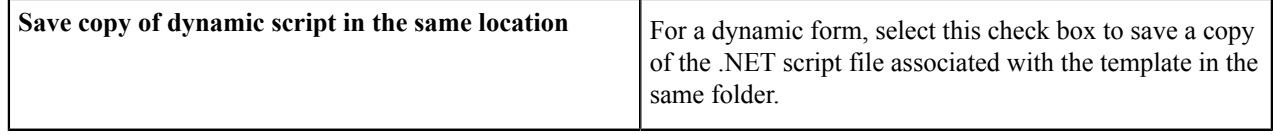

#### <span id="page-764-0"></span>**Create Form from Template dialog box**

Use this dialog box to create a form from a form template file. This dialog box is opened when you click **Add Form** > **From Template** on the **Groups** tab of the **Konica Minolta iOption** component settings dialog box.

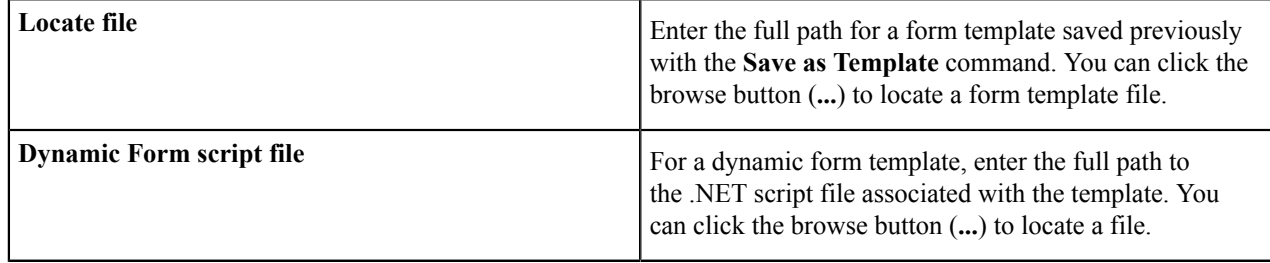

#### **Preferences tab**

The options on this tab specify server information and whether to retain processed and rejected files.

#### **Server options**

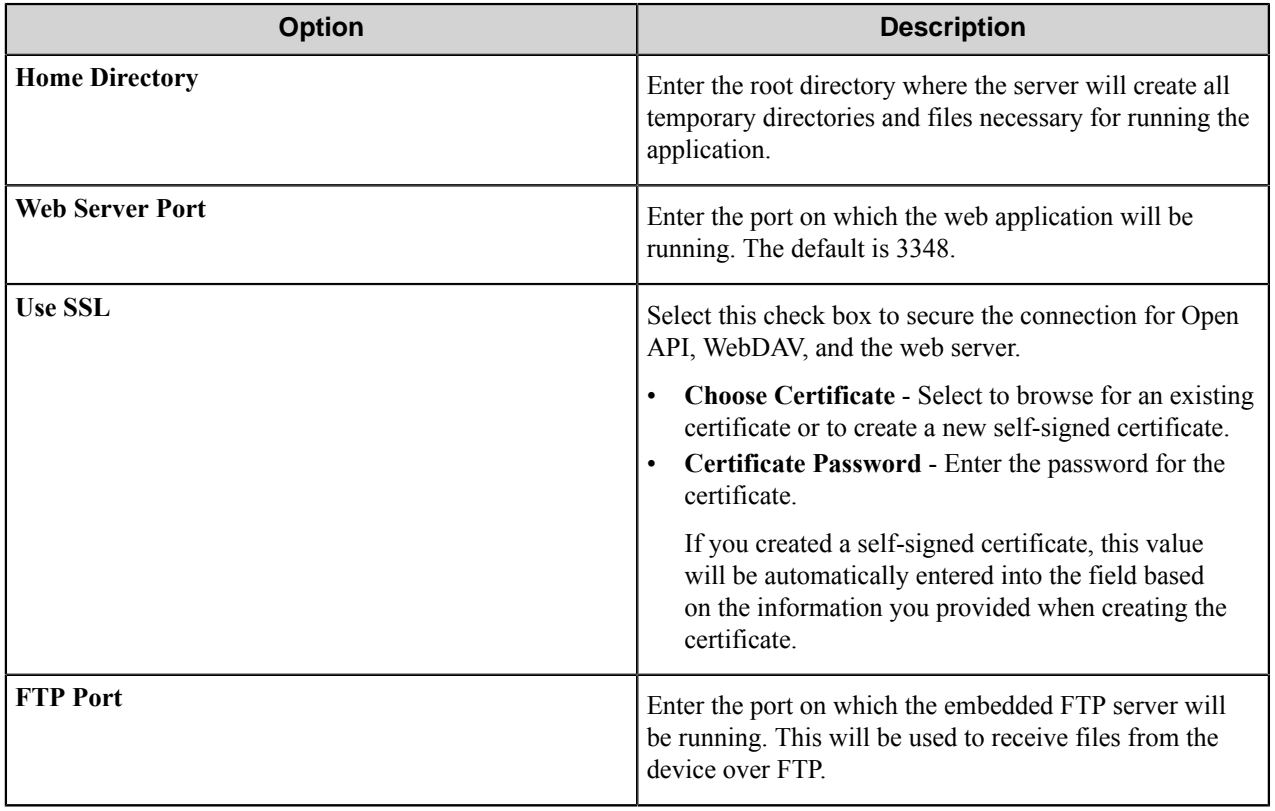

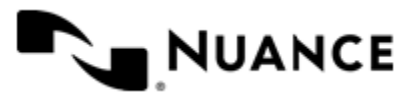

#### **Keep options**

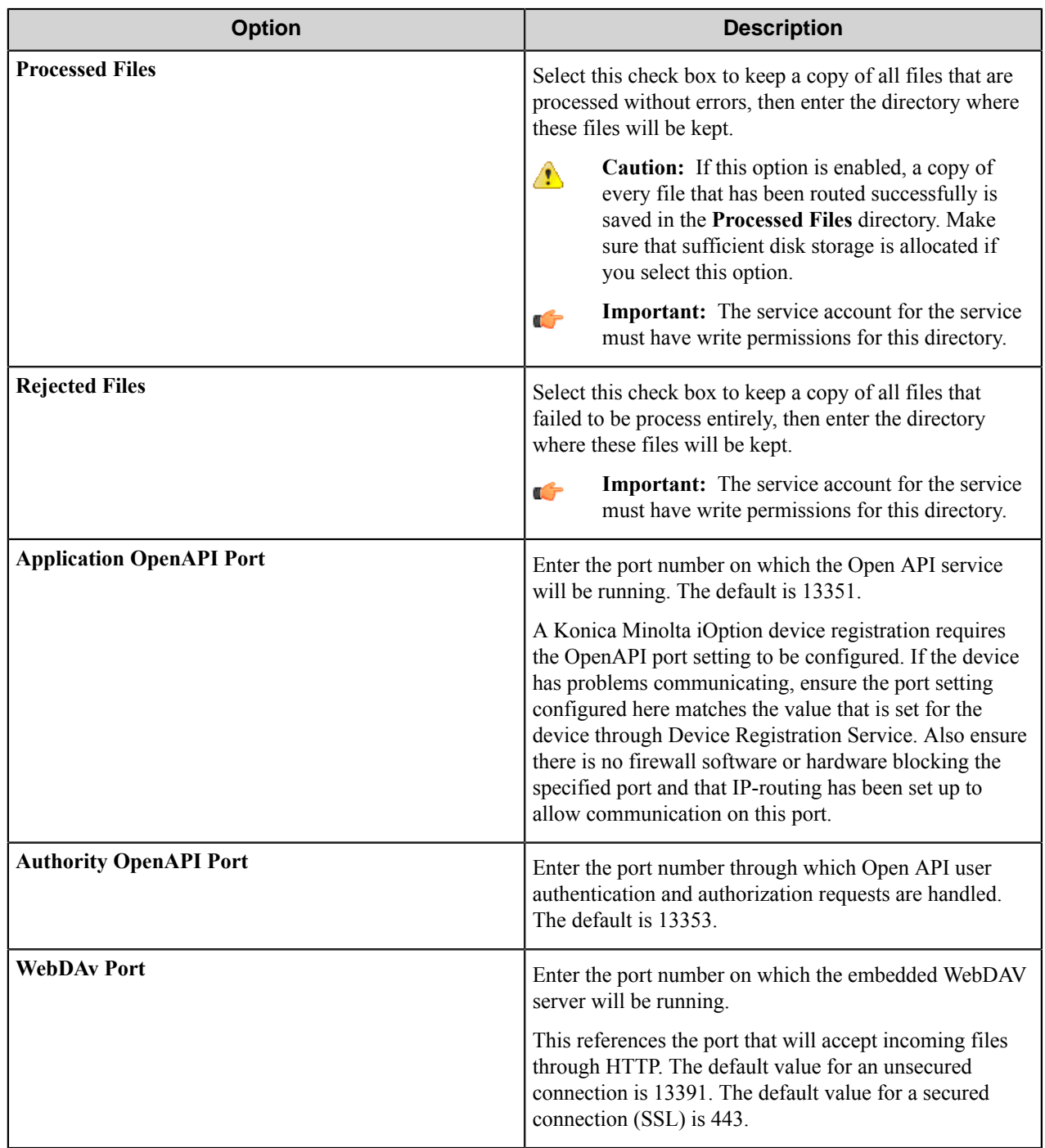

#### **Authentication tab**

Use settings on this tab to globally enable authentication for the Konica Minolta iOption component at the domain level.

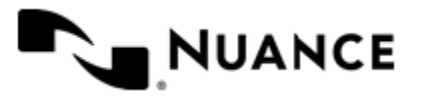

Authentication requires MFP users to provide valid credentials to send documents to the workflow server. The authentication settings are configured for the server, and they can be enabled or disabled for any group of MFPs.

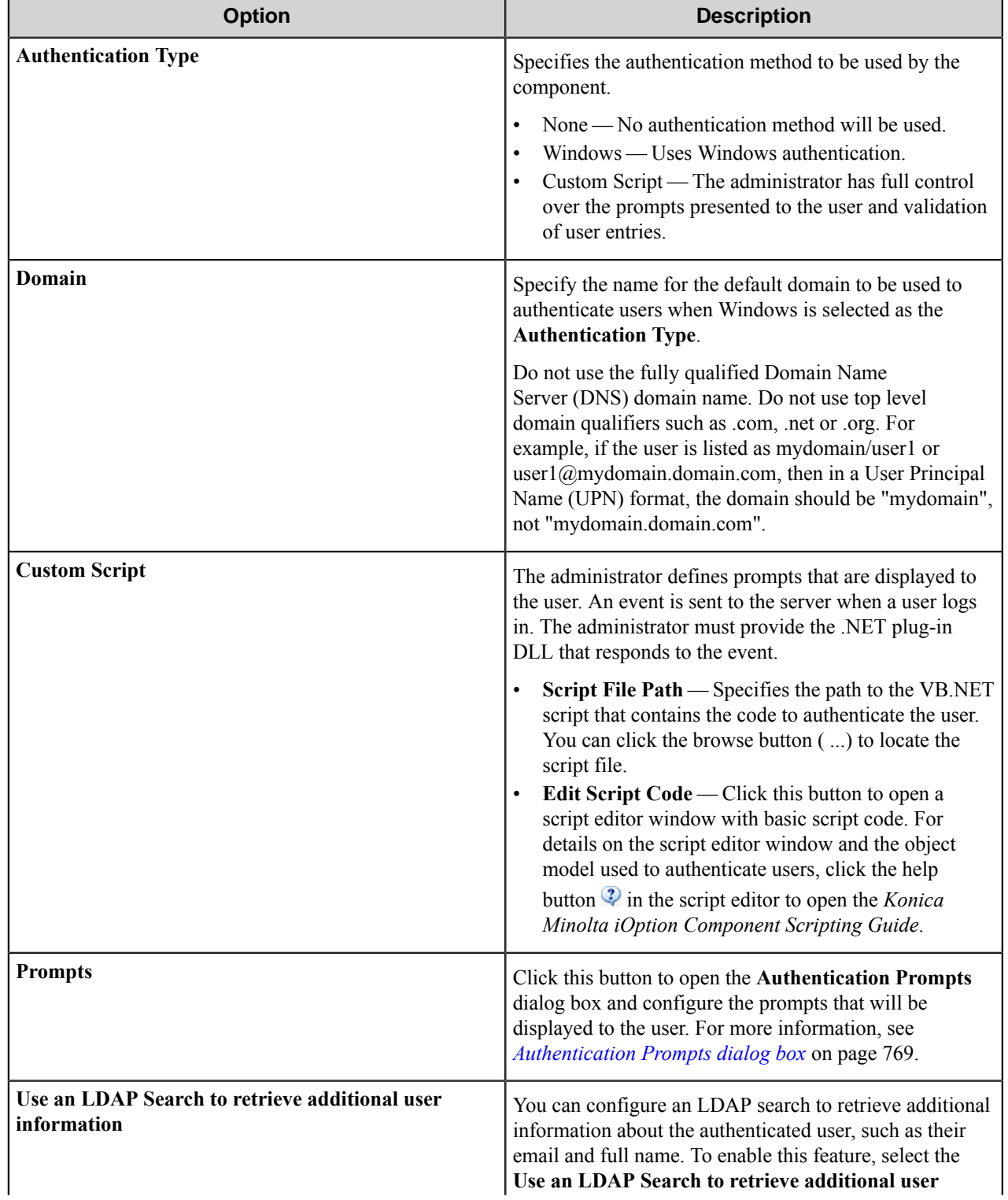

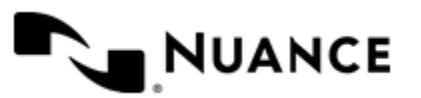

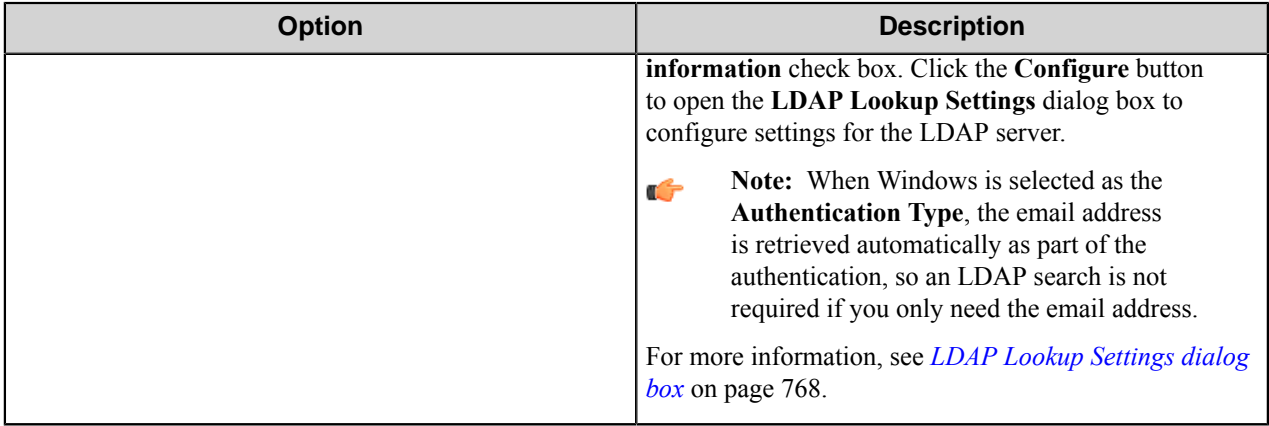

#### <span id="page-767-0"></span>**LDAP Lookup Settings dialog box**

Use this dialog to configure LDAP search settings.

This dialog box is opened when you select to **Use an LDAP search to retrieve additional information** and click the **Configure** button on the **Authentication** tab.

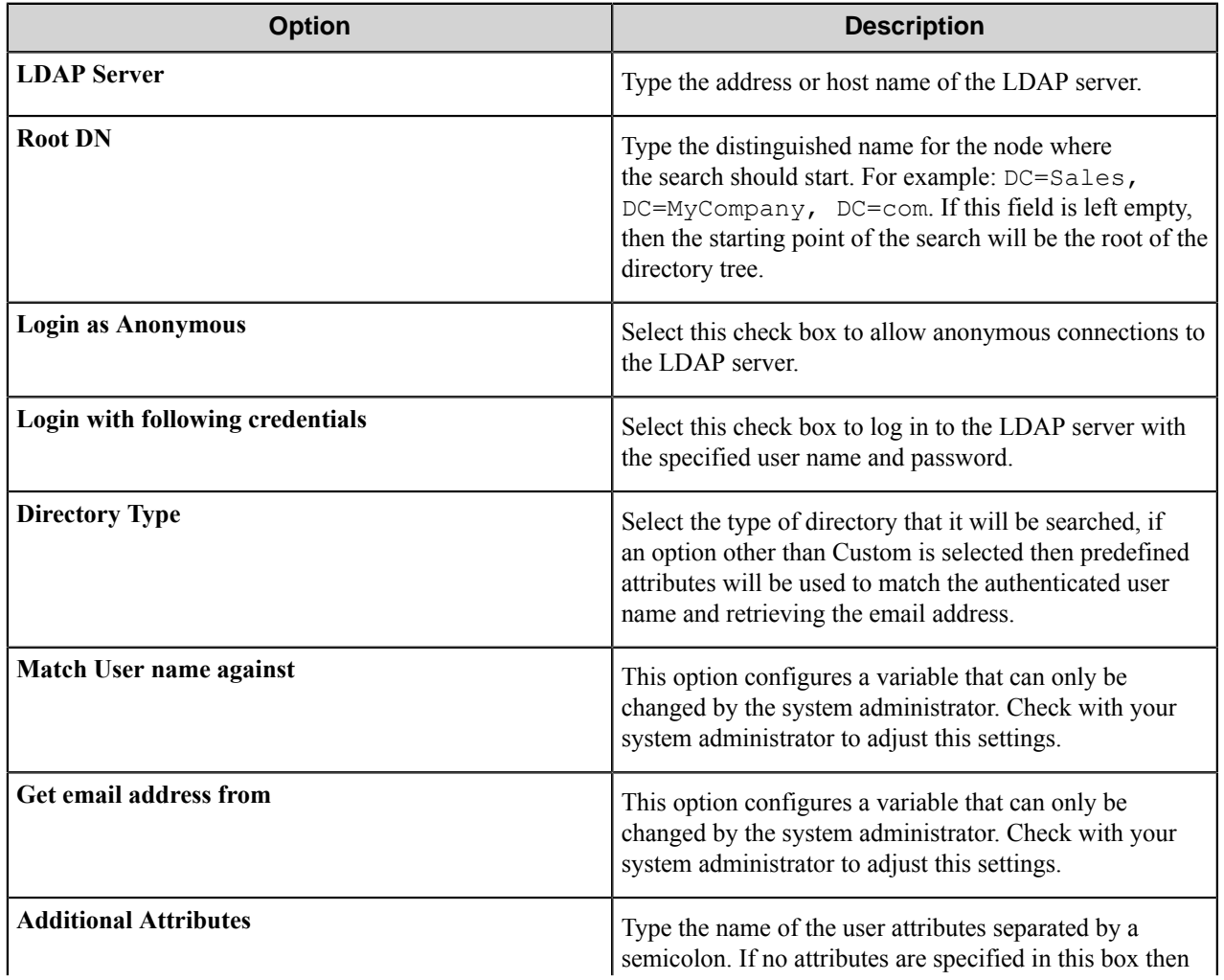

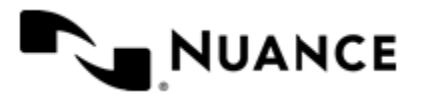

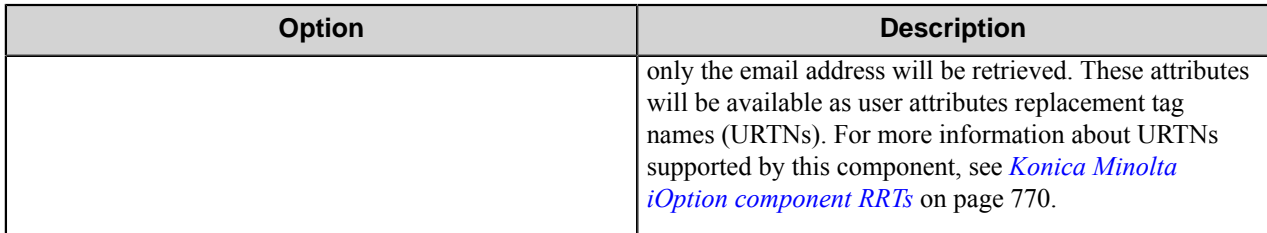

#### <span id="page-768-0"></span>**Authentication Prompts dialog box**

Use this dialog box to configure prompts that will be used to collect user information. These prompts will be displayed for user entry in the MFP control panel.

To create a new prompt, type a name in the first blank box in the **Name** column of the table. To delete a prompt, click in the first column of the table to select a row, and then press the Delete button on the keyboard.

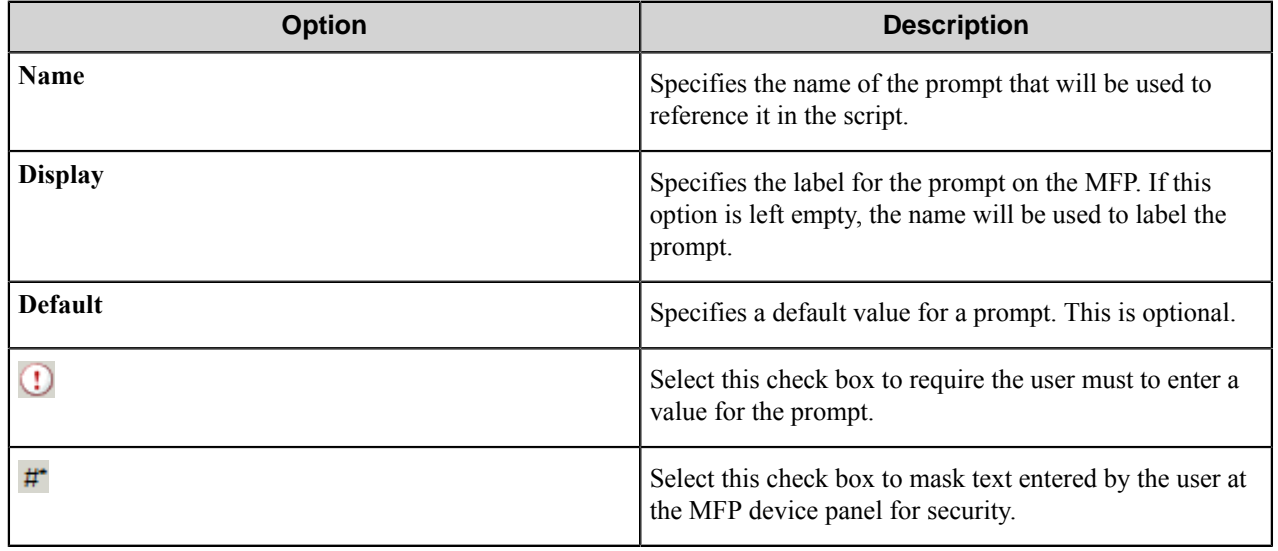

#### **Device Registration tab**

Device Registration Service is an additional component that allows you to configure and manage Konica Minolta iOption devices. Use this tab to define Device Registration Service server settings and to access the Device Registration Service Web Client.

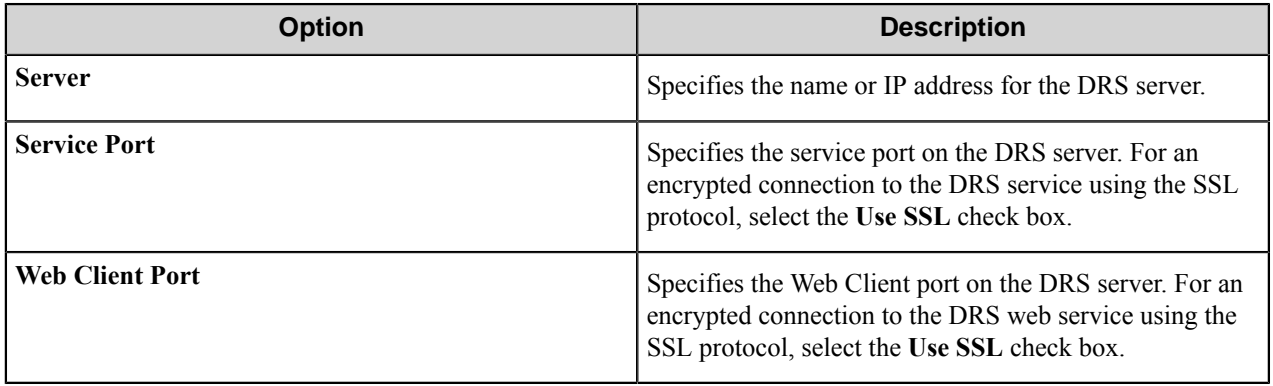

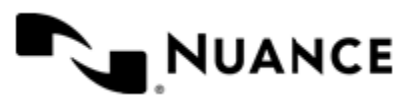

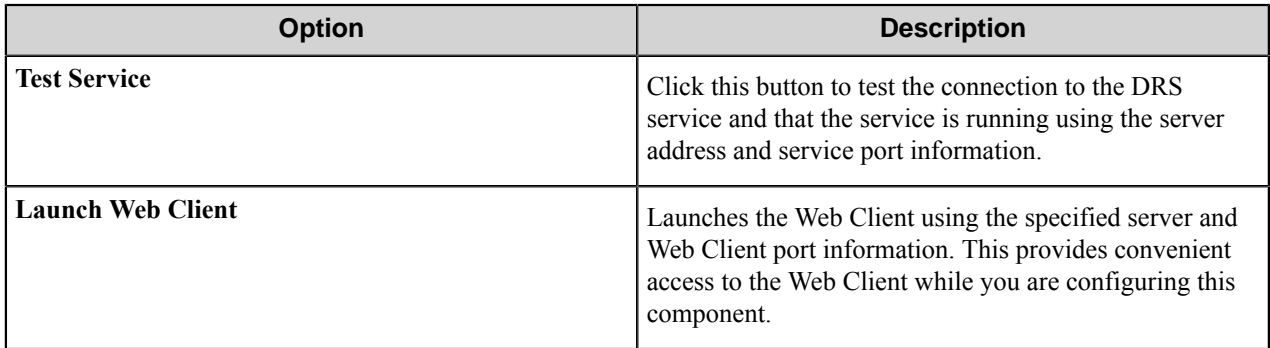

The DRS Web Client and service connection information are both stored with the device client's configuration and once set will be available to subsequent Konica Minolta iOption capture configurations.

# <span id="page-769-0"></span>**Konica Minolta iOption component RRTs**

#### **Component RRT ID**

The RRT ID for this component is KMW.

#### **Reserved Replacement Tag Names (RRTN)**

The following table describes the reserved RTN values for this component:

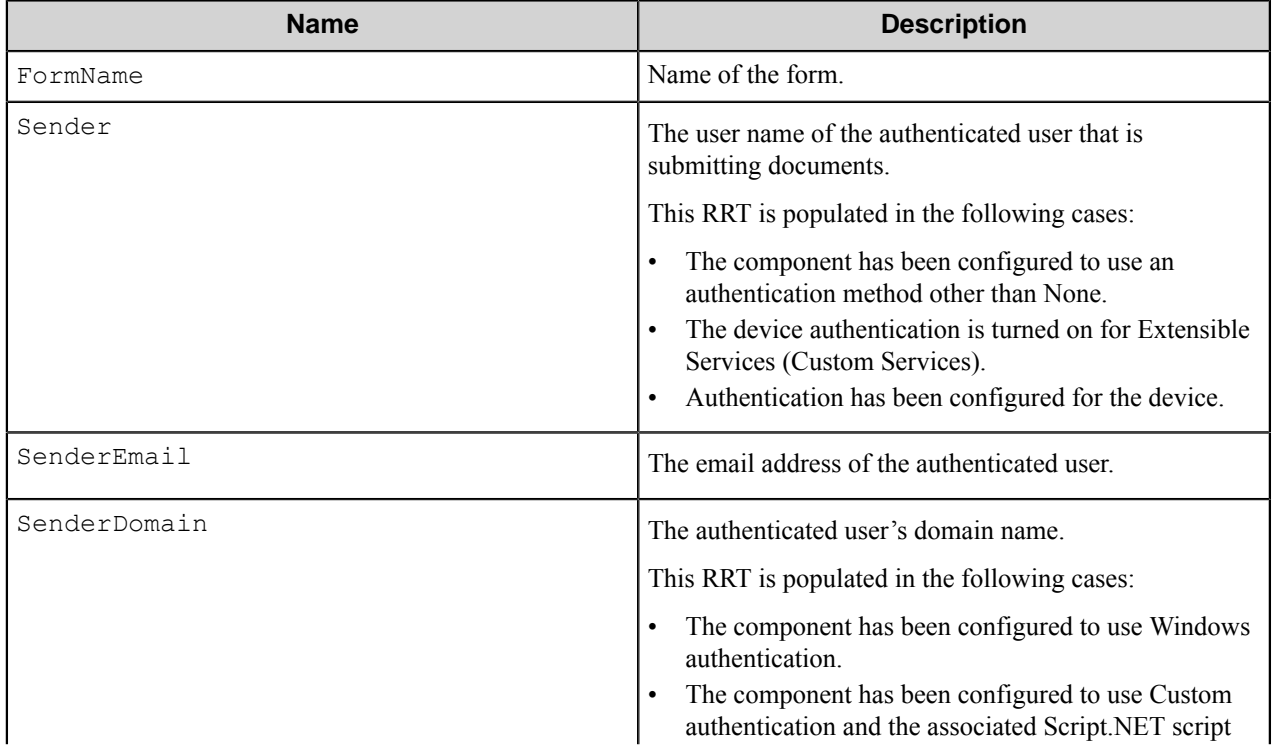

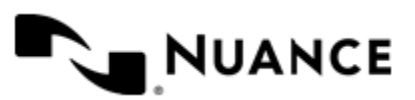

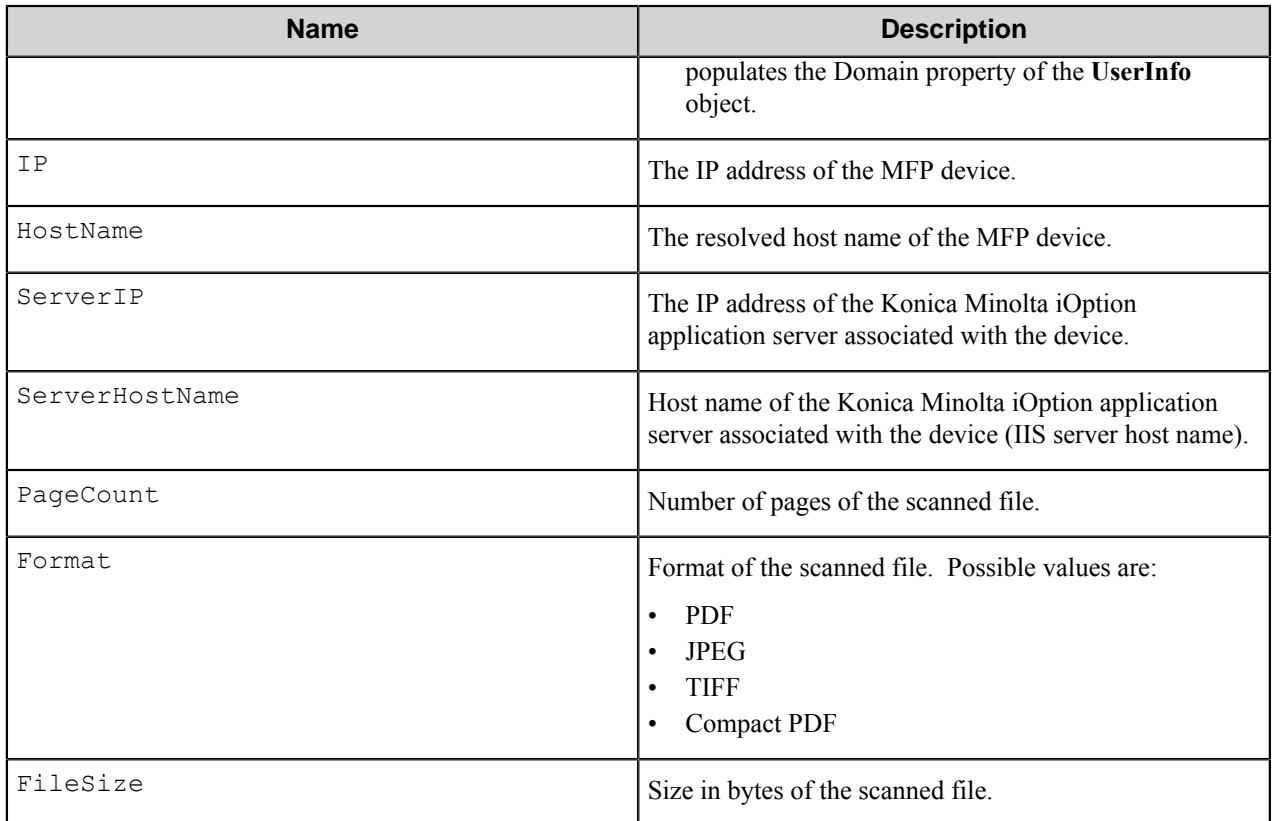

#### **Field Replacement Tag Names (FRTN)**

This component supports FRTNs and replacement of field names generated from the MFP devices. The following example provides some examples:

**~KMW::%ClientID%~** This is replaced by "Company" if the user types in "Company" for the field name called "Client ID".

#### **User attributes Replacement Tag Names (URTN)**

This component supports URTNs and replacement of user attributes specific to the authentication method used. The following example provides some examples:

If Custom authentication is used and there is a user attribute named "Full Name" with the value" John Doe" then the RRT will look like:

The RRT  $\Box$  ~KMW:: User,  $\text{\$FullName\%~ will be replaced by "John Doe"}$ 

If an LDAP Search is used to retrieve additional attributes and a user enters "displayName" on the Additional Attributes box, then for an authenticated user which displayName is "Jane Doe":

The RRT ~KMW::User,%displayName%~ will be replaced by "Jane Doe"

#### **Special Set Replacement Tag Names (SSRTN)**

This component supports all the Date/Time tag names listed below:

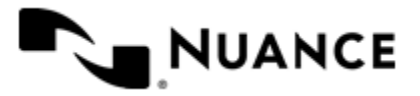

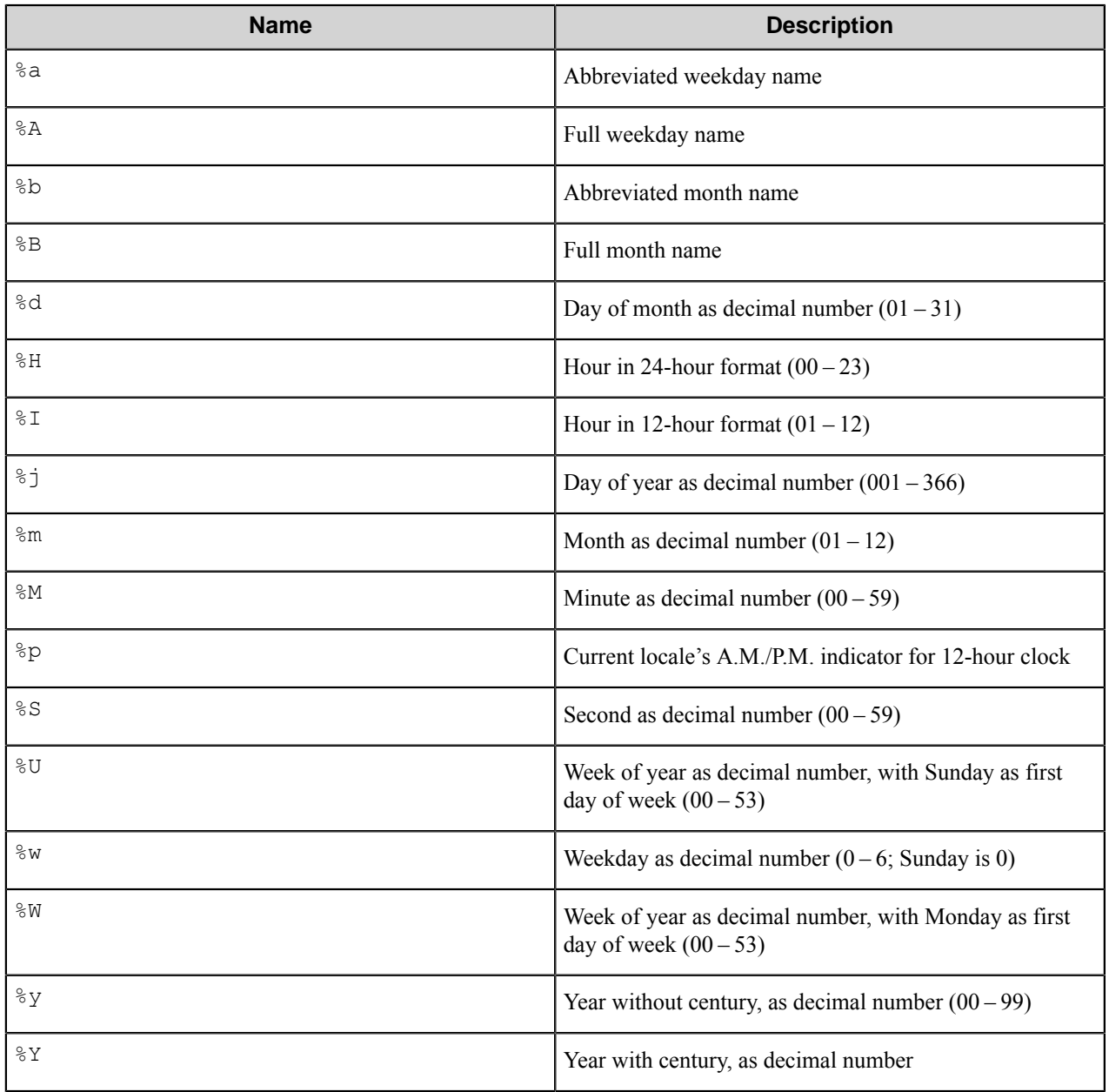

# **Troubleshooting tips**

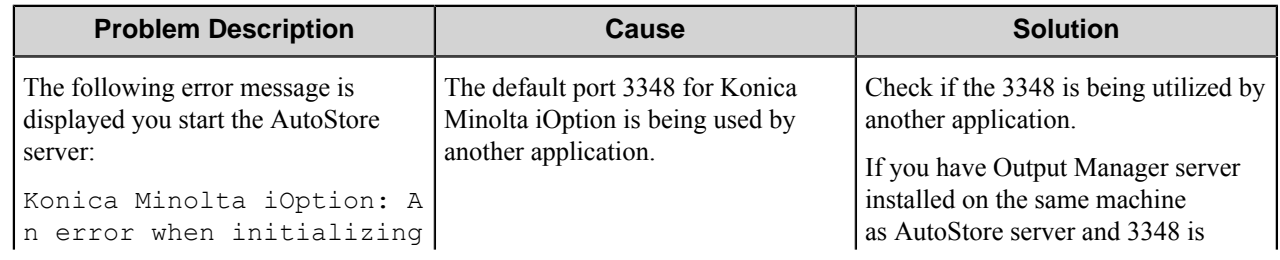

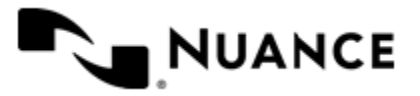

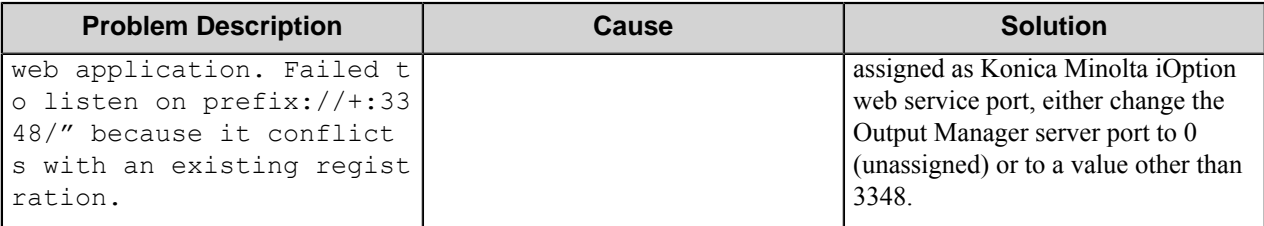

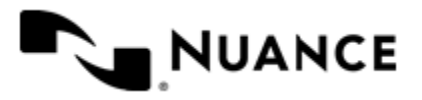

# **Konica Minolta MFP**

# **Welcome to Konica Minolta MFP**

The Konica Minolta MFP Capture component allows users to capture documents from any Konica Minolta MFP that supports the OpenAPI platform ("Scan to Application with Jobticket" function v2.0 and greater). These documents can then be sent to any of the route destinations that are supported by the Workflow server. When scanning documents with the MFP, users can provide information about the documents (metadata entered in previously created fields) that can be used to identify and route the documents appropriately.

The Konica Minolta MFP Capture component provides the following features:

- Allow different sets of forms to be used with groups of devices.
- Support for List, Text, Checkbox, Numeric, Date/Time, Label, Tree, Folder Browser and Database Lookup field types to provide document indexing flexibility.
- Windows and Novell authentication at the MFP panel.
- In addition to Windows and Novell authentication, custom authentication allows you to configure additional authentication methods (using the .NET scripting interface).
- Limit form access based on authentication (Groups, Users).
- Ability to create Email, SharePoint, and SMARTicket forms.
- Easily manage device groups by using import/export and network device discovery functionality.

# **Device setup and configuration**

Devices are added and managed in the **Konica Minolta MFP Device Manager**, which can be opened by clicking the **Device Manager** button in the **Konica Minolta MFP** settings dialog box. The **Konica Minolta MFP Device Manager** only configures devices for a single task, so different tasks can use different devices. Konica Minolta devices configured in a task are not shared with other tasks.

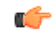

**Important:** After you run the setup package for the 6.0.0.42 update (released in May 2014), you must update the device list and configuration file for the component. For instructions, see the last item in *Troubleshooting tips*.

**Note:** In addition to the Admin username and password, an MFP may optionally be configured such that œ a separate user name and password are required in order to access the OpenAPI. If an MFP is configured this way and an attempt is made to install an OpenAPI application without supplying the correct OpenAPI username and password combination, installation fails. This is expected. The error message displayed is Err or: client returns fault. Client Error. See Detail property for details o f fault. Further description of the error message can also be found in the status monitor.

#### **Device prerequisites**

To use a Konica Minolta MFP device with AutoStore, the device must be OpenAPI enabled and OpenAPI communication needs to be turned on at the device. Make sure the device has the newest possible firmware installed. The MFP must also support the Scan to Application with Jobticket function of the KM OpenAPI platform (version 2.0 or later).

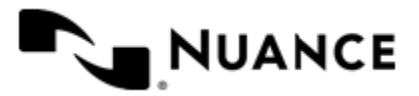

#### **Sharing devices between tasks**

The Konica Minolta Device Manager only manages devices for the current task. Each task saves device information in its own uniquely named device file. To copy MFPs from one task to another, use the **Import** and **Export** functionality in Device Manager.

For backwards compatibility, if the device file (KMOAPICapture.dat) already exists the first time that you use this release of the Konica Minolta MFP component, all devices specified in the device file are automatically imported and saved to a new device file that is only associated with the task. After this one time import, we recommend that you back up and remove the KMOAPICapture.dat file from the following folder:

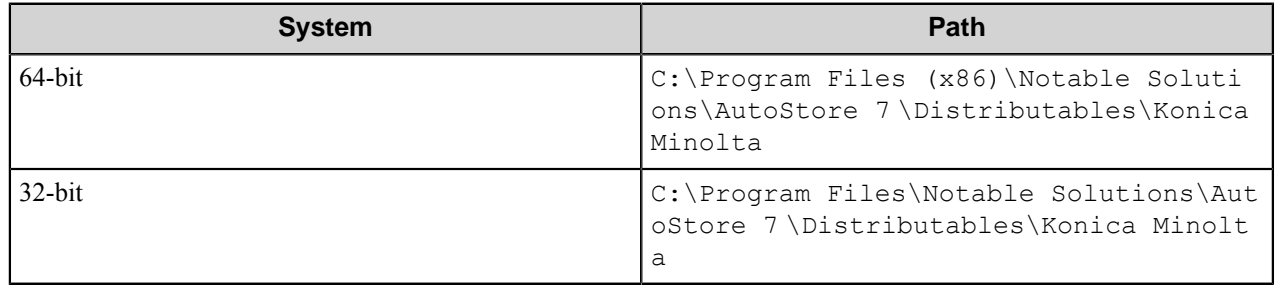

If you do use the same device in different tasks, the **Open API Application ID** setting on the **Preferences** tab must be unique to each task. The label specified by the **AutoStore Button Text on the MFP** setting in the **Group options** should also be unique to each task.

#### **How to set up device connectivity**

You must register the AutoStore application on MFP devices before they can be used to capture documents with the Konica Minolta MFP component.

Before you perform this task, make sure that the Konica Minolta MFPs are OpenAPI enabled and ready for operation.

Konica Minolta MFP devices can be added and registered while the workflow server is running. There is no need to restart the server after adding or listing new devices.

- **1.** On the **General** tab of the **Konica Minolta MFP** component configuration dialog, click **Device Manager**.
- **2.** Enter the **IP Address** and login credentials to register Konica Minolta MFPs on the workflow server (duplicate entries are not allowed).

You can click the **Discover MFPs on the network** button to search for MFPs.

Ú

**Note:** When MFPs are located using the **Discover MFPs on the network** option, the default login name "admin" will populate the **Admin login name** column.

**3.** You can save changes and register the AutoStore application on any new devices or update registrations on selected devices.

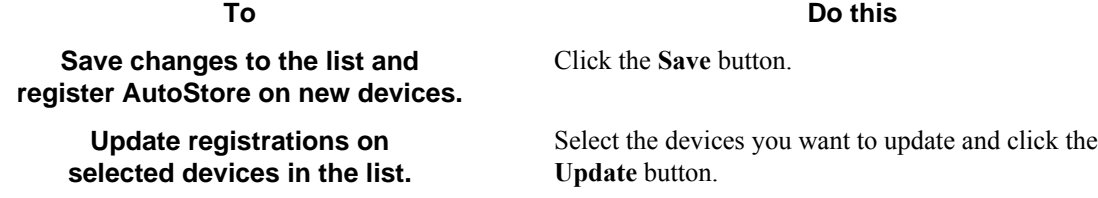

**Note:** To reregister the AutoStore application on all devices, click the **Device** menu, and then click **Force Update**.

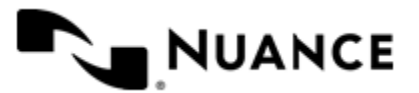

G

The **Registration Status** column will shows the current state of the AutoStore application registration process. Possible values are: Registered, Found or *Similar version app name*, Pending, Registered, Present, and Similar. The column will also information such as application number, function version, and application name.

**4.** Click the **OK** button to complete this task.

After the AutoStore application is registered on a device, the device is able to scan the workflow server when a task is run.

#### **How to scan a document from a Konica Minolta MFP**

Use AutoStore menus and forms on a registered device to capture documents.

- **1.** On the main screen, press the **APP** button on the left-hand side of the panel and then select AutoStore. If there are no other applications installed on the device, the button is renamed **AutoStore**.
- **2.** Select the form to be scanned.
	- If authentication is turned on, the device must be first authenticated.
- **3.** Enter information in the fields.
- **4.** Press the **Scan** button to scan the document.

#### **How to remove applications from a Konica Minolta MFP**

Use Device Manager to remove applications from a Konica Minolta MFP device.

To change the custom icon for menus and forms in the application, you need to delete the application so that it can be reregistered on the device. As long as an MFP is listed in the Device Manager, AutoStore restores the application button on the MFP managed by the AutoStore server even if an application is deleted by this procedure.

The Device Manager application list shows only **Scan(Type-D)** applications. You can remove only the applications created by the Konica Minolta MFP component.

- **1.** On the **General** tab of the **Konica Minolta MFP** component configuration dialog, click **Device Manager**.
- **2.** In the **Application list** column for a device, click the browse button (**...**). This opens a window listing all the applications (both AutoStore and third-party) registered on the MFP.
- **3.** You can click the **Refresh** button to refresh the list of applications.
- **4.** Select the application you want to remove.
- **5.** Click the **Delete** button to delete a selected application from the device.
- **6.** If you are prompted whether to remove the application button from the MFP, click **Yes**.
- **7.** Close the application list dialog.

Deleting the application removes any mappings between the application and hardware keys. To restore key mappings, press the following sequence of commands on the device console: **Utility** > **Administrator** > **Register Key Settings** > *key number* > *application or folder***.**

**Note:** You will need to enter the administrator password to complete the sequence of commands. Ú

#### **How to remove an MFP from Device Manager**

This procedure describes how to remove an MFP from the Konica Minolta MFP Device Manager.

AutoStore will reregister an MFP if you only delete an application without also deleting the device.

**1.** On the **General** tab of the **Konica Minolta MFP** component configuration dialog, click **Device Manager**.

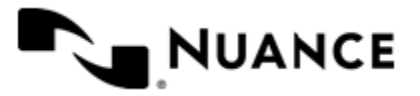

#### Nuance AutoStore Administration Guide Version 7.0

- **2.** In the **Device Manager** window, find the device that you want to delete and click in the first column of the table to select the entire row.
- **3.** Click the **Delete** button or press the Delete key.
- **4.** Optional: **Device Manager** prompts whether to display the **Application List** dialog box to optionally remove applications from the MFP device.
	- a) Click **Yes** to display the **Application List** dialog box.
	- b) Select any application to be removed.
	- c) Click the **Delete** button.
- **5.** Click **OK**.

Completing this procedure removes the MFP from the **Device List**, and AutoStore will discontinue updating the AutoStore button on the MFP.

## **Supported devices**

The Konica Minolta MFPs should support the "Scan to Application with Jobticket" function of the KM OpenAPI platform (version 2.0 or later).

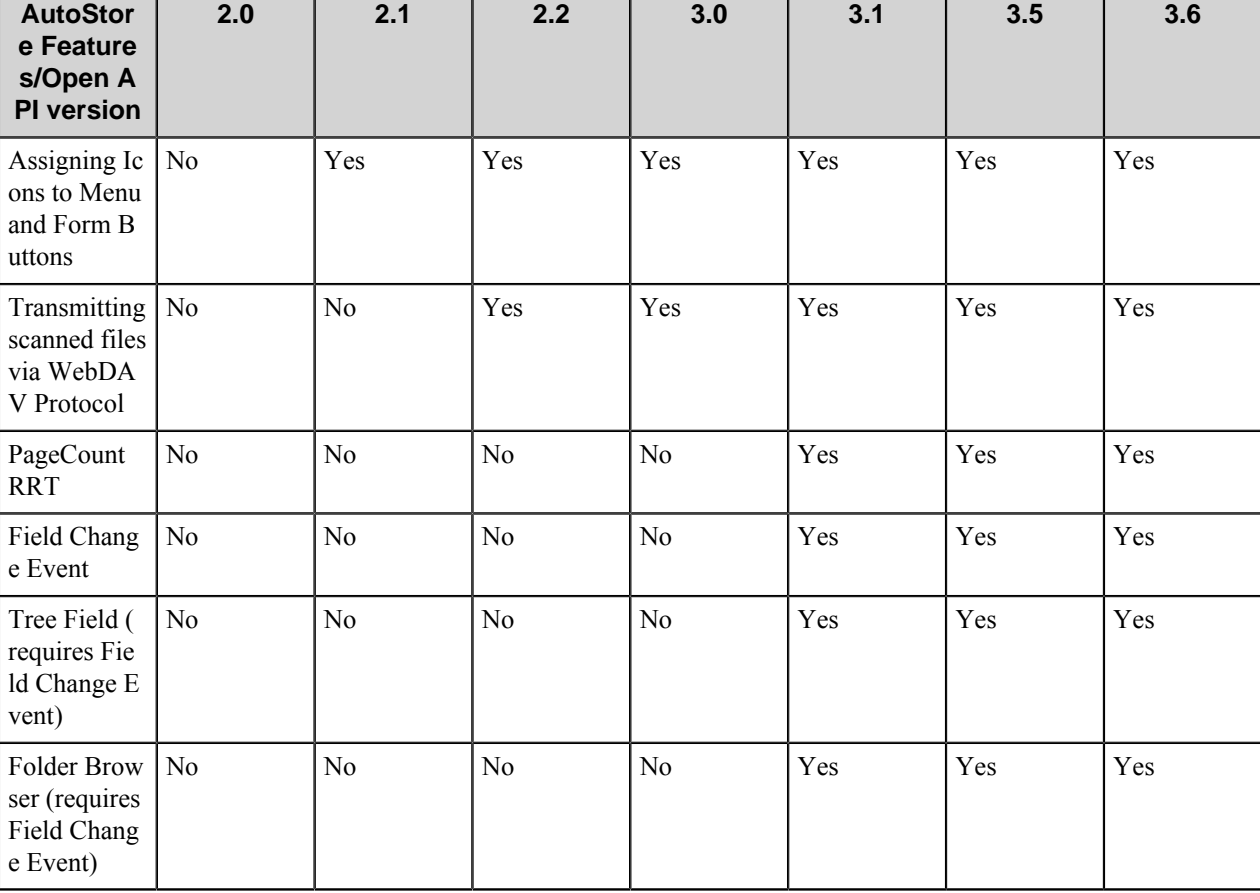

Supported Open API Versions and available AutoStore features:

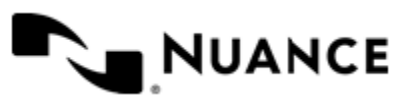

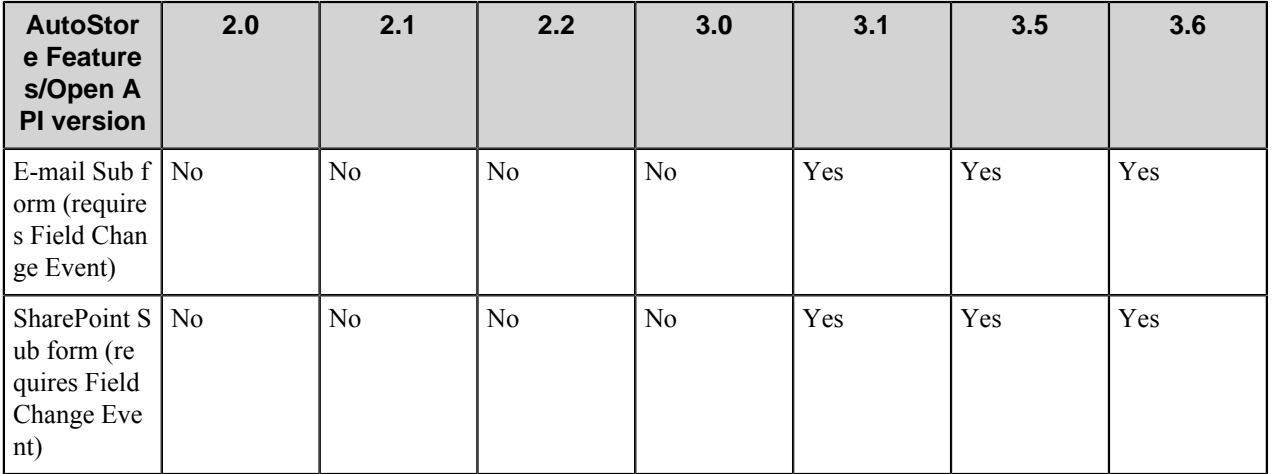

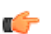

**Note:** Refer to the *[Notable Solutions website](http://www.notablesolutions.com/autostore/capture/multifunction-devices/konica-minolta/)* for the most recent list of supported devices.

# **Using the Konica Minolta MFP component**

Design and create a process that lets the users scan documents via the Konica Minolta MFP and store the documents in a network folder. This process consists of the Konica Minolta MFP Capture component and the Send to Folder Route component.

First drag and drop the Konica Minolta MFP Capture component into the Process Viewer. Next, drag and drop the Send to Folder Route component into the Process Viewer.

- Configure **Preferences** and **Authentication** settings for the Konica Minolta MFP Capture component.
- Create a form.
- Connect a device to the AutoStore server.

When the device is fully configured to connect to the AutoStore server, a list of forms will be displayed at the device.

• Scan a document from the device using one of the configured forms.

#### <span id="page-777-0"></span>**Adding icons to a task**

You can create icons for Konica Minolta forms. These should be saved in Portable Network Graphics (PNG) format, 48x48 pixels, and 8-bit color density (256 colors). You can use any image editor that supports this format to create an icon. For instructions on how to create an icon using the PictBear freeware program, see *[Image Configuration](#page-778-0)*. You can follow the same general steps to create an icon image with a different image editor.

After you create icons, use the **Icon** button on the **General** tab of the Konica Minolta MFP settings to add or edit icons in a task. When you add an icon to a task, it is copied to a .pnl file. The icon will only be available to forms in that task, although you can add either the .pnl file or the original .png file to other tasks. The Konica Minolta component stores icon files in its *Drop Here* folder.

#### **How to add an icon to a task**

This procedure describes how to add icons to a task.

**1.** Double-click the Konica Minolta MFP capture component in a task to open its properties.

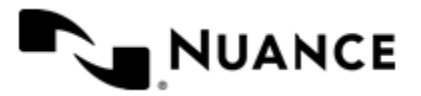

#### Nuance AutoStore Administration Guide Version 7.0

- **2.** At the top of the **General** tab, click the **Icons** button. This opens the **Icon List** dialog box.
- **3.** Click the **Add** button, and in the **Open** dialog box click the icon file (.png or .pnl) to add to the task.
	- **Tip:** In this dialog box, you can paste PNG image files copied from another folder in Windows Explorer G or My Computer into the *Drop Here* folder.
- **4.** Click **Open** to add the file.
- **5.** When you are finished adding files, click **OK** to close the **Icon List** dialog box.

After you complete this procedure, you can use an icon for a form by clicking the browse (**...**) button next to the **Form icon** box in the form properties. For details about for options, see *[Forms](#page-782-0)*.

#### **How to edit or remove icons in a task**

This procedure describes edit, replace, or remove an icon in a task.

- **1.** Double-click the Konica Minolta MFP capture component in a task to open its properties.
- **2.** At the top of the **General** tab, click the **Icons** button. This opens the **Icon List** dialog box.
- **3.** Click the icon file in the list that you want to remove or edit.
	- To remove the file, click the **Remove** button.
	- To replace the icon with a different file, click the **Edit** button.
- **4.** When you are finished editing or removing files, click **OK** to close the **Icon List** dialog box.

#### <span id="page-778-0"></span>**How to configure an image**

This topic details how to configure an image for the Konica Minolta component using the PictBear freeware software. Before you perform this procedure, download and install PictBear image editor from the *[PictBear download](http://www.fenrir-inc.com/us/pictbear)* web page.

- **1.** Open the PictBear application.
- **2.** Open the image file.

In this example, we open the file backup\_44.png.

- **3.** Magnify the scale to 800%.
- **4.** Click **Image** > **Canvas Size**.
- **5.** In the **Canvas Size** dialog box, change the **Width** to 48 and **Height** to 48, then click **OK**.
- **6.** Click **Image** > **Image Type** > **Index Color**. This displays the **Index Color** dialog box:
- **7.** Click **Edit Palette** > **Open**, and select the file labeled mosel\_256\_01.plt.

This file can be found in *install directory*\Distributables\Konica Minolta.

- **8.** Click **OK** repeatedly until you return to the main window.
- **9.** Click the Magic Wand tool, which is located on the toolbar on the left side of the workspace.
- **10.** In the **View** window, click the **Options** tab, and set "Color Range" to 10.
- **11.** In the image window, click the white space to select the entire background.

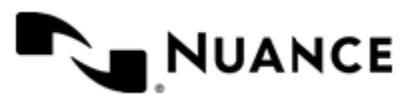

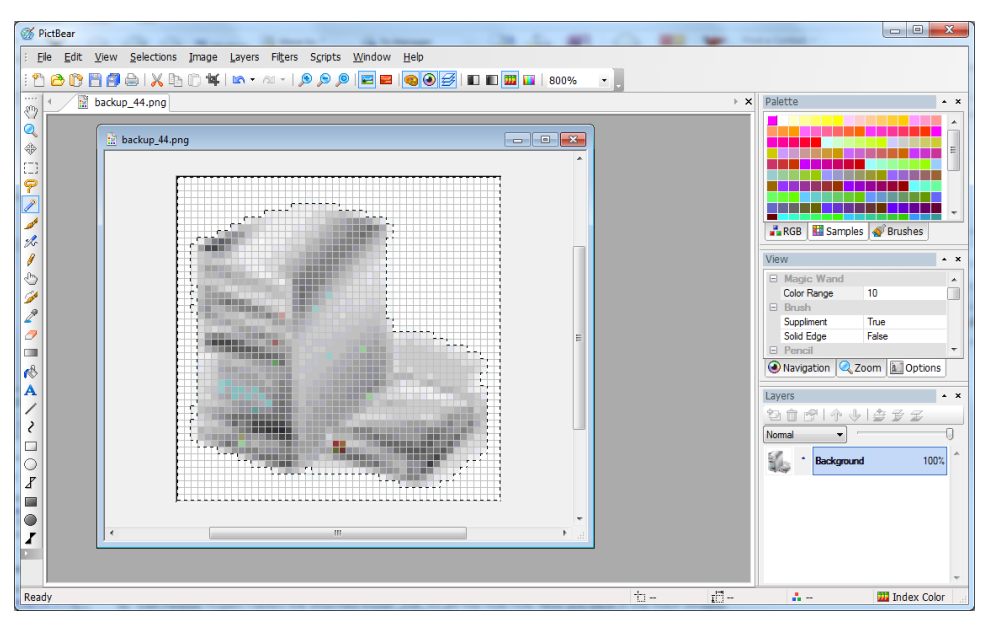

- **12.** Click the Flood Fill tool, which is located on the toolbar on the left side of the workspace.
- **13.** In the **Palette** window, click the **Samples** tab and select magenta (R:255, G:0, B:255), which is the first color in the palette.
- **14.** Click on the white space to change it to magenta.
- **15.**Save your changes (make sure to keep the image in PNG format).
- **16.** The image can now be used in the Konica Minolta component.

For instructions about how to do this, see *[Adding Icons to a Task](#page-777-0)*.

## **Adding and Editing a Group of Devices**

A device group specifies the forms that will be displayed at the device along with the corresponding repository to be used. Additionally, authentication is enabled on a per-group basis.

By default there is a single group called Default Group. All devices which connect to AutoStore server will automatically belong to Default Group unless another group has been configured which explicitly incorporates the IP address of a connecting device. A device can only belong to one group. If a device is added to a second group, an error message will be displayed stating that devices can only belong to one group.

Additional groups can be created and specific devices can be assigned to those groups. Managing groups in this manner allows you to configure a different function for each group even while devices in all groups are connect to the same server. This allows different forms to be displayed on devices in different device groups.

A group can be added by right-clicking any group, menu, or form on the **General** tab of the **Konica Minolta MFP** dialog box, pointing to **Add** on the shortcut menu, and then clicking **Group of Devices**. This opens the **Group Settings** dialog box. An existing group can be edited by right-clicking the group and clicking **Edit** on the shortcut menu. For more information refer to the following topics **General** and **Authentication** tabs in the **Group Settings** dialog box, refer to the following topics.

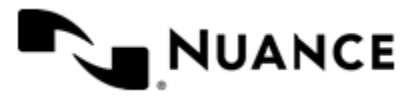

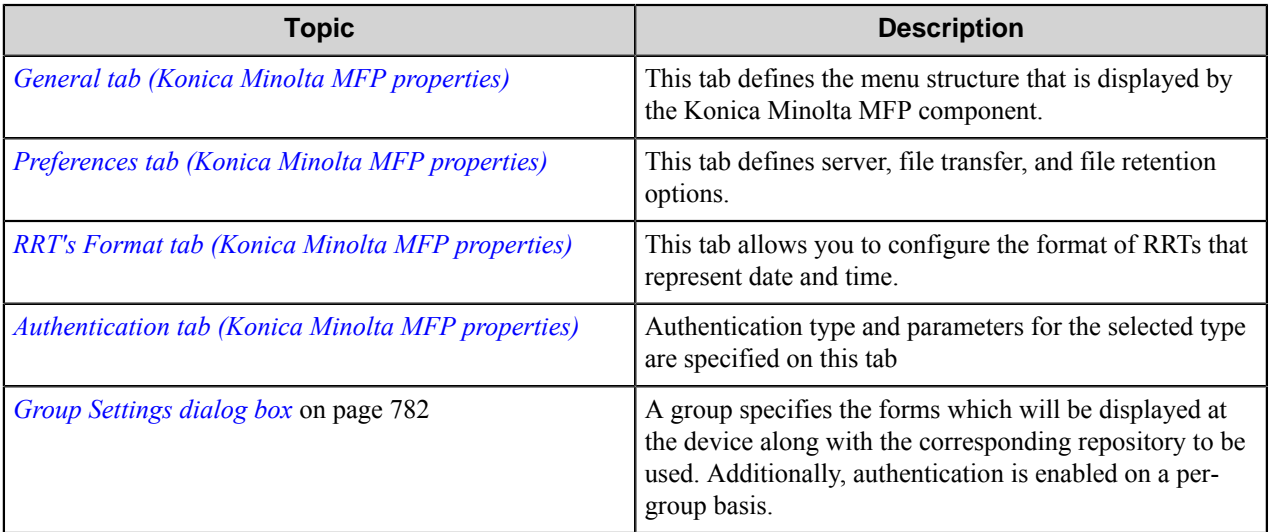

# **Configure the Konica Minolta MFP component**

Settings in the **Konica Minolta MFP** properties dialog box allow you to configure workflows that use the Konica Minolta MFP capture component.

The **Konica Minolta MFP** dialog box is displayed when you double-click the Konica Minolta MFP icon on a task tab in an AutoStore configuration.

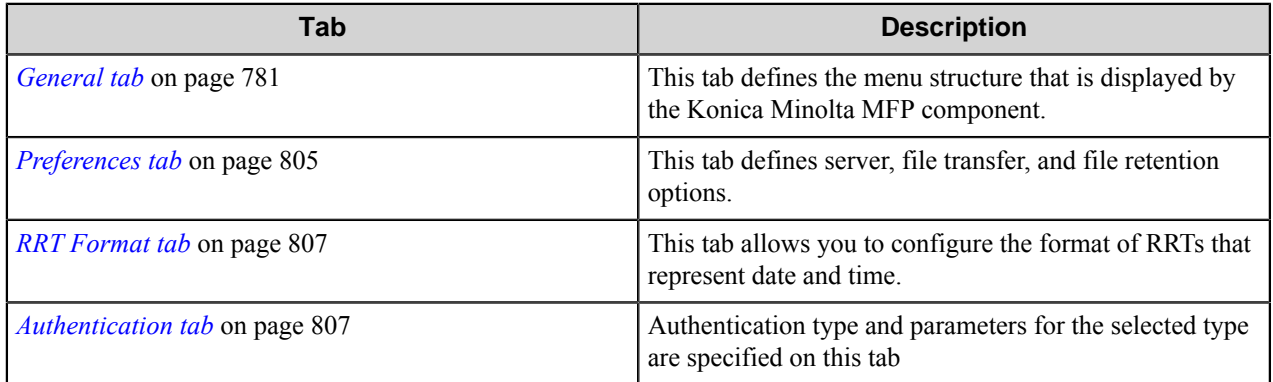

#### <span id="page-780-0"></span>**General tab**

This tab defines the menu structure that is displayed by the Konica Minolta MFP component.

Devices can be grouped based on their IP address or host name. Each group of devices can have its own menu structure. By default there is a single group called **Default Device Group**. If no additional groups are configured, all devices pointed to the workflow server will display the menu structure under the Default Device Group.

Additional device groups can be created and devices assigned to them. Using this framework you can use devices connected to the same workflow server for different functions. Drag and drop functionality is available to change the order of menus and forms that appear on the MFP control panel.

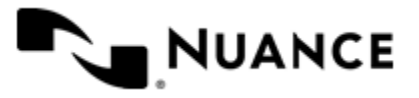

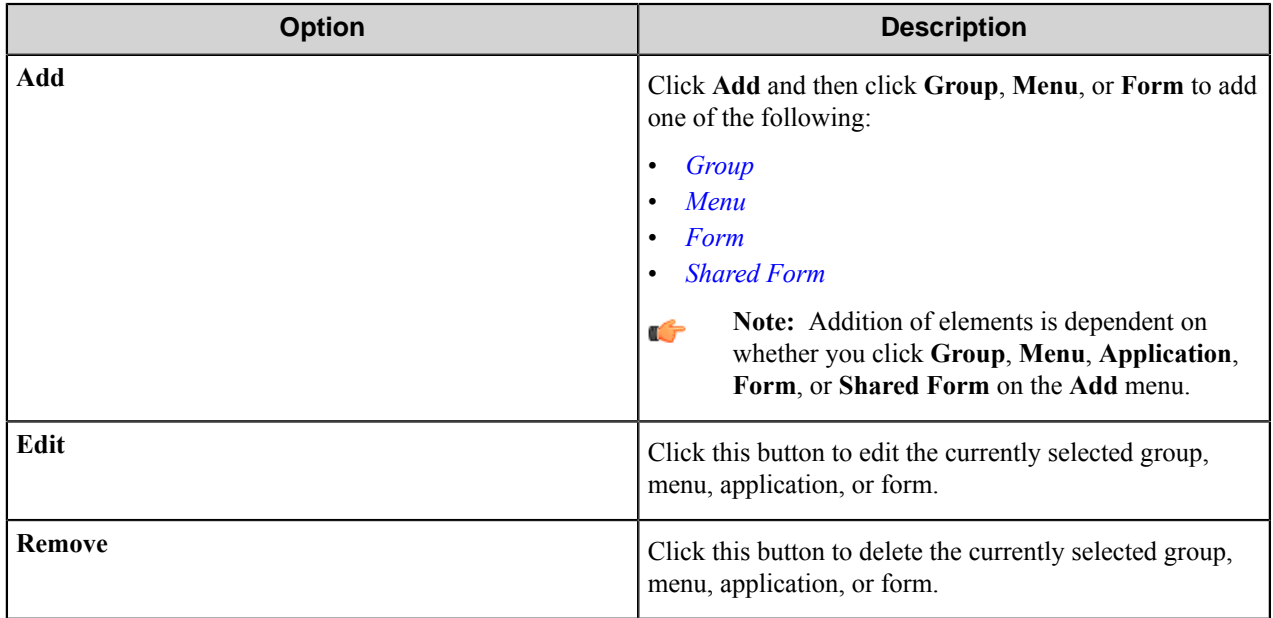

#### <span id="page-781-0"></span>**Group Settings dialog box**

A group specifies the forms which will be displayed at the device along with the corresponding repository to be used. Additionally, authentication is enabled on a per-group basis.

To add a group, click any node of the group/menu/form tree and click **Add** > **Group of Devices** on the toolbar. To edit an existing group, click the group and click the **Edit** button. To remove a group, click the group, and click the **Remove** button.

#### **General tab**

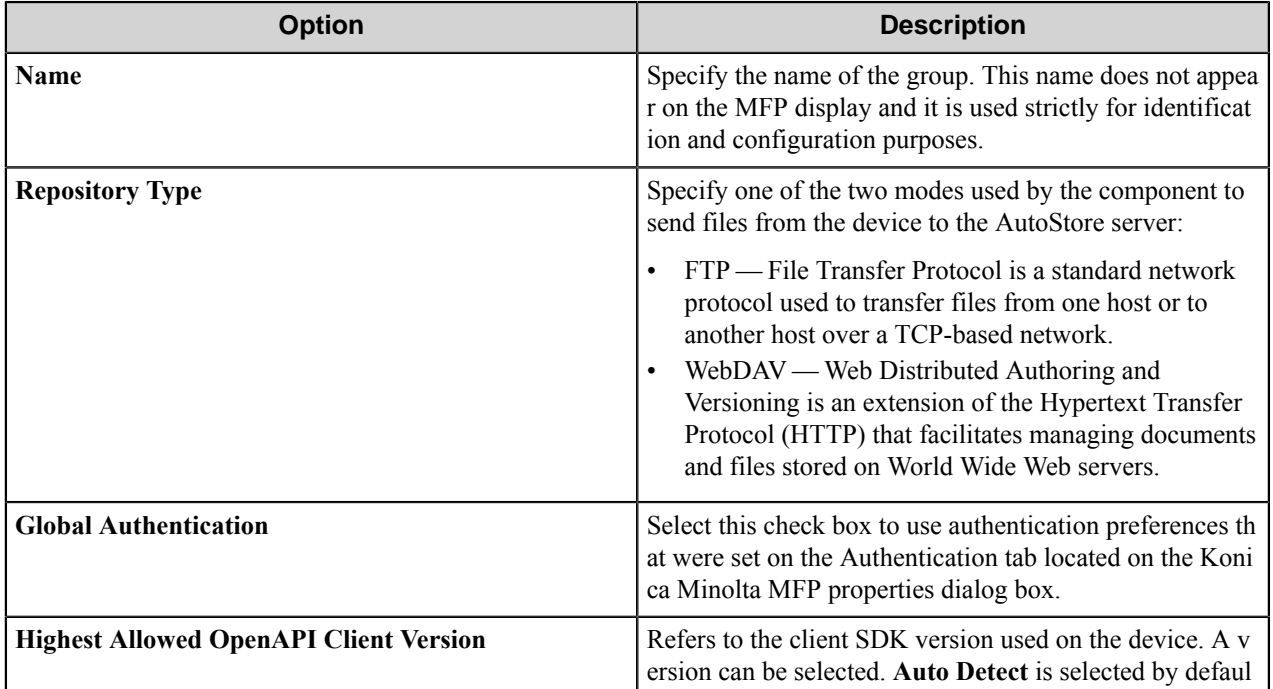

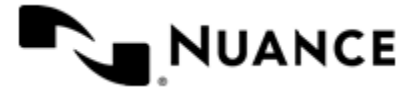

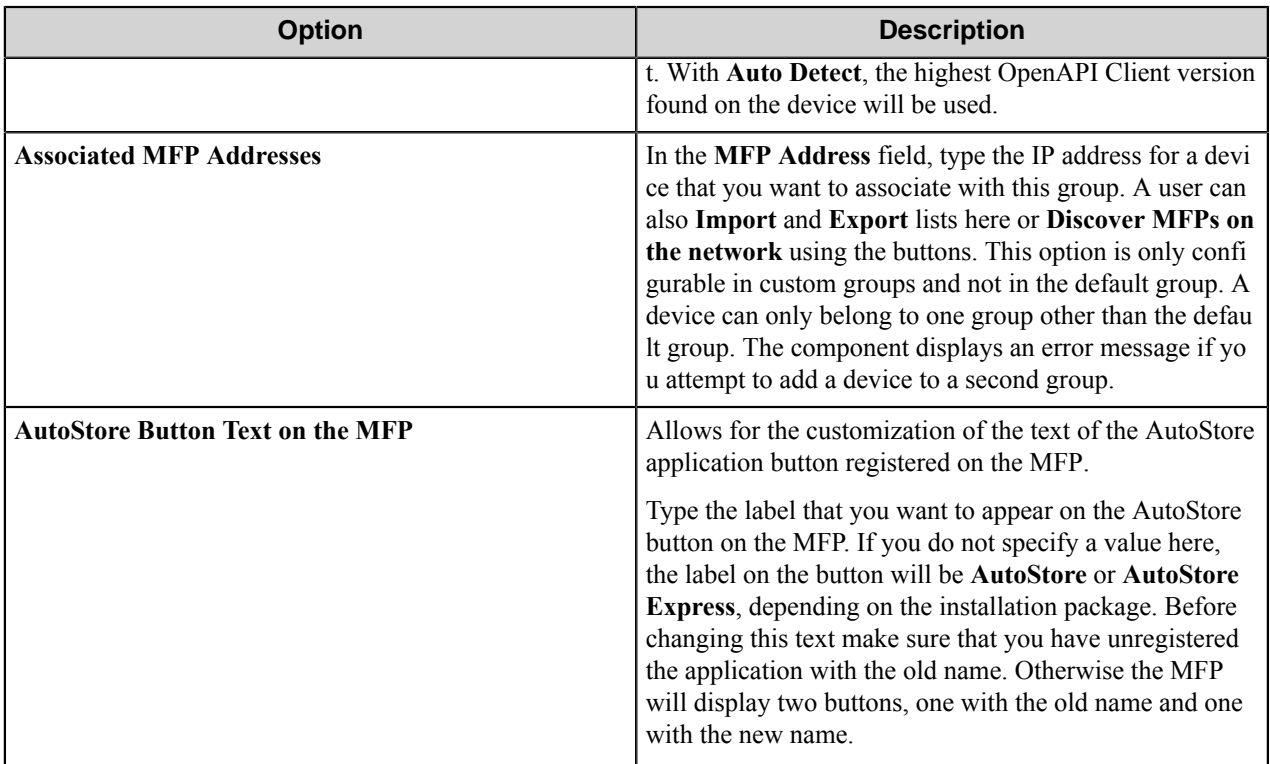

#### **Authentication tab**

See *[Authentication Tab](#page-806-1)* for information about configuring options on the **Authentication** tab.

#### <span id="page-782-1"></span>**Menu options**

To add a menu, click an existing group or menu item and then click **Add** > **Menu** on the menu bar. To edit an existing menu, click the menu and click the **Edit** button. To remove a menu, click the menu, and click the **Remove** button.

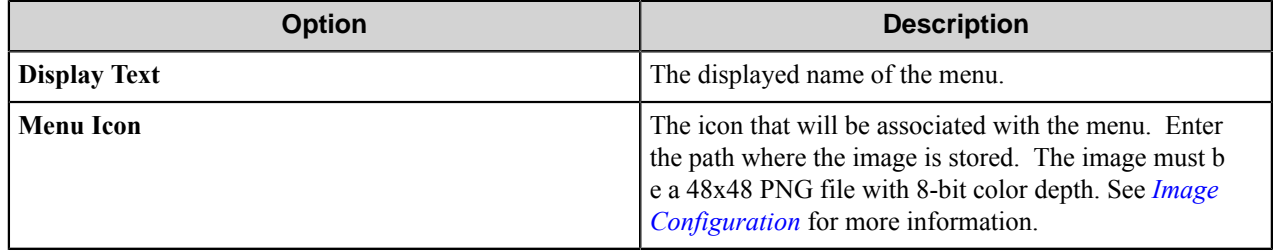

You can right-click a menu and use shortcut commands to **Cut**, **Copy**, and **Paste** menu items. To move a menu item in the hierarchy, right-click the menu and click **Move Up** or **Move Down**.

#### <span id="page-782-0"></span>**Forms**

Add a form to workflow when the process needs to capture data prior to a scanning process. There are several different forms that you can use to capture information for different processing and routing options.

Add a form on the **Groups** tab of the **Konica Minolta MFP** configuration dialog box. To add a form, first, click a group or menu node, then click **Add** > **Form** on the menu bar, and finally click one of the form types on the menu. To

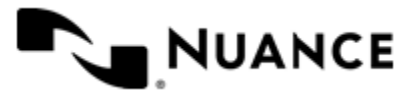

add a shared form, click **Add** > **Shared Form** on the menu bar. To edit an existing form, click the form and click **Edit** on the menu bar. To delete a form, click the form and click **Remove** on the menu bar.

#### <span id="page-783-1"></span>**Basic form**

To add a basic form to a process, click any group or menu node on the **General** tab of the **Konica Minolta MFP** configuration dialog box, and then click **Add** > **Form** > **Basic Form** on the menu bar. A basic form can be also added by right-clicking any group or menu node, and clicking the **Form** > **Basic Form** on the shortcut menu.

Configure options for a basic form on the **General**, **Fields**, and **Components** tabs in the **Form Settings** dialog box.

When setting up any type of form, the following three tabs must be configured:

- *[General tab](#page-783-0)*
- *[Fields tab](#page-784-0)*
- <span id="page-783-0"></span>• *[Components tab](#page-786-0)*

#### **General tab**

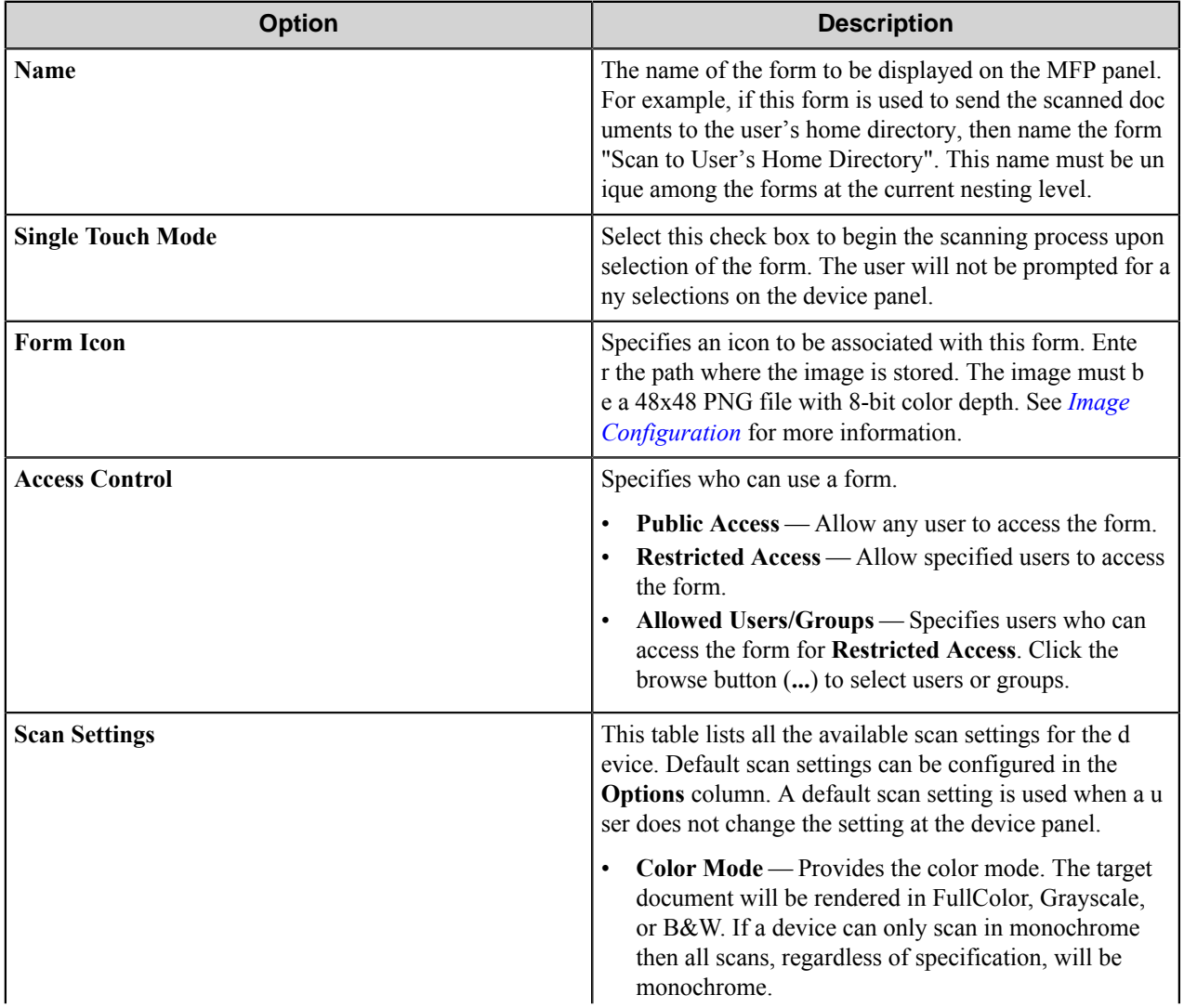

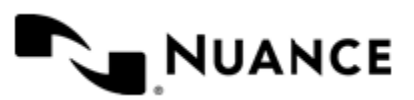

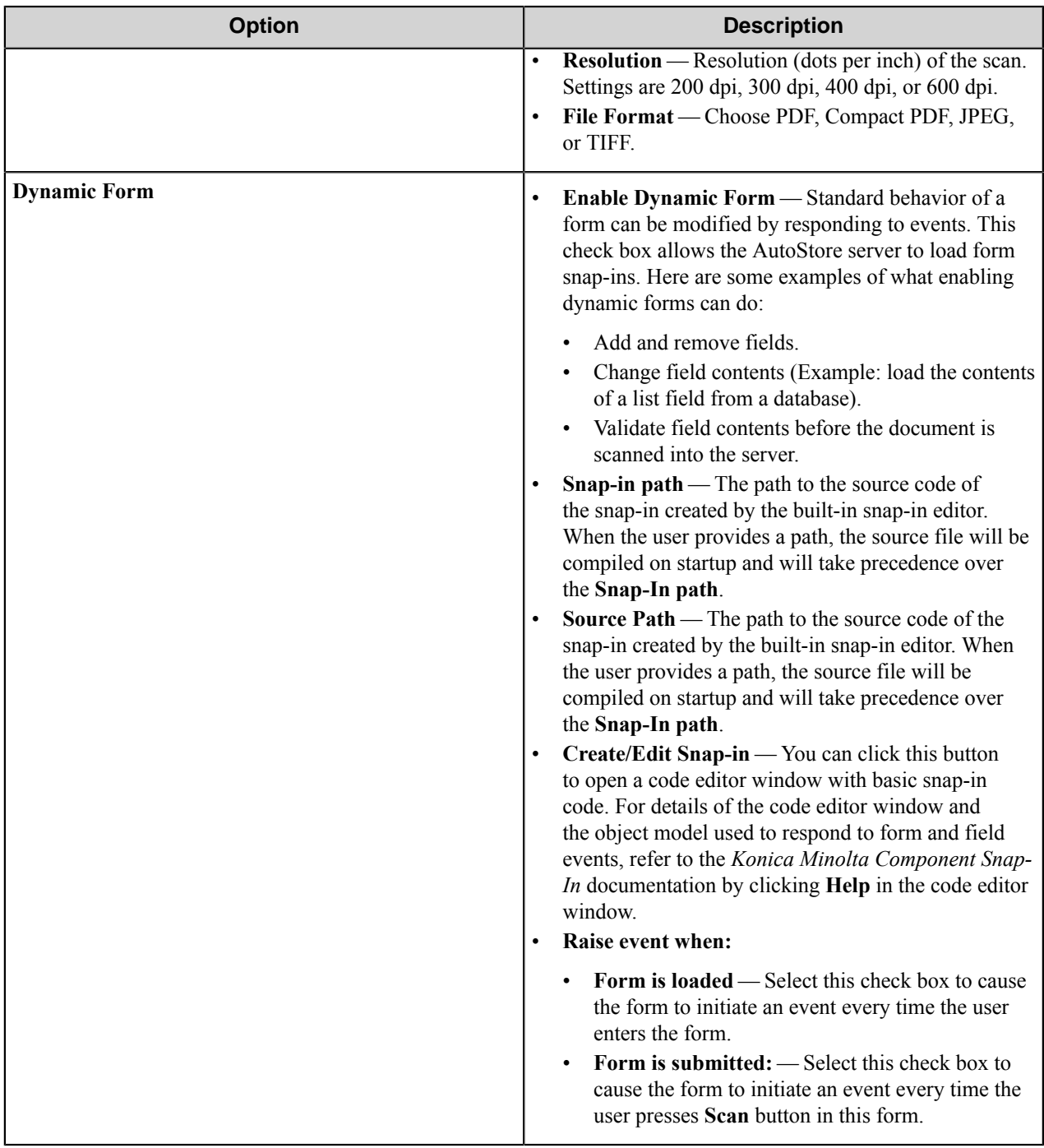

#### <span id="page-784-0"></span>**Fields tab**

Configure the indexing fields that will be presented to the user. Add fields by entering data in the last line, which is marked in the first column by the asterisk (**\***).

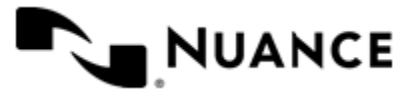

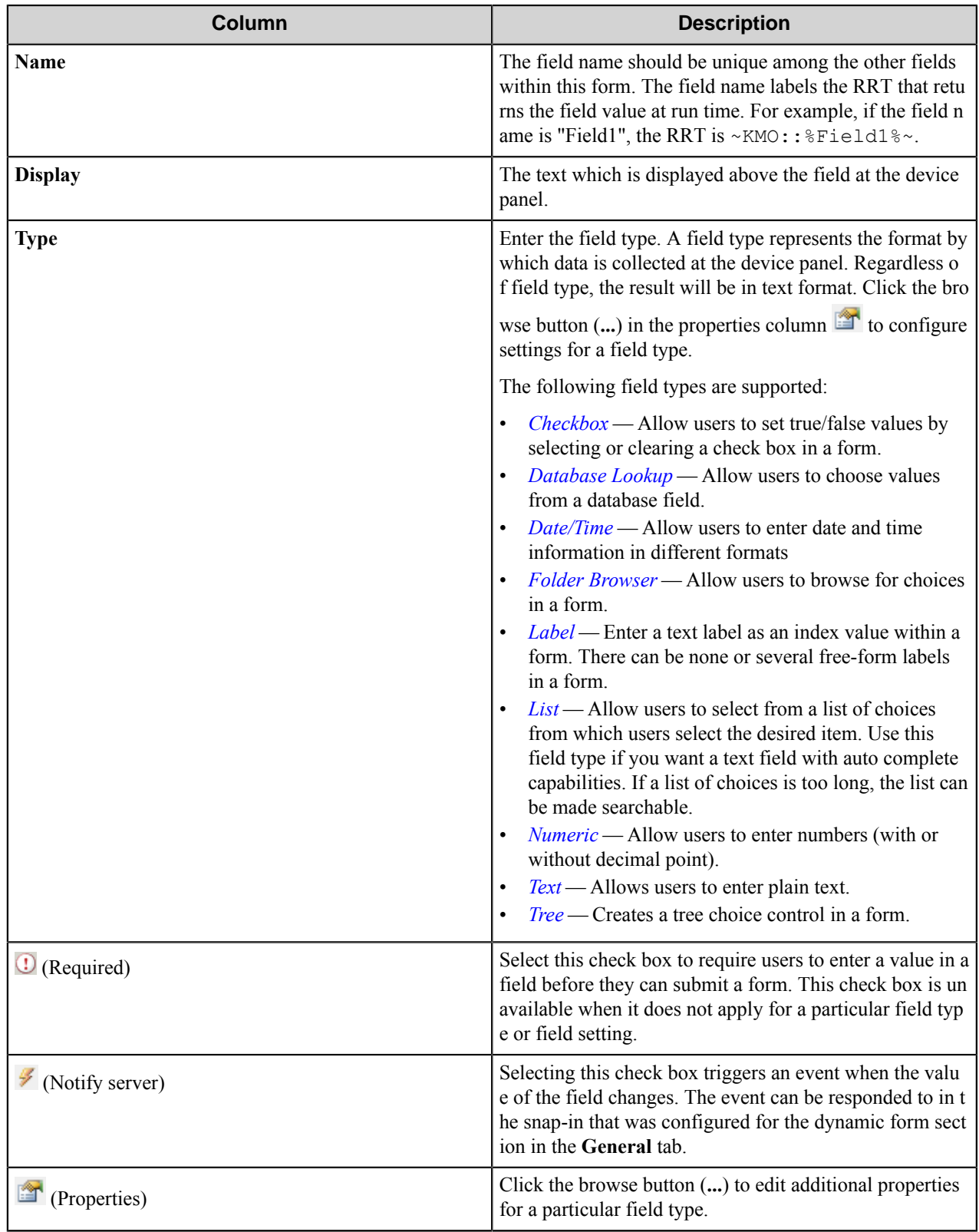

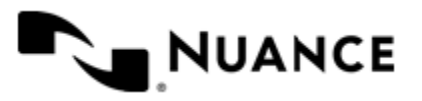

#### <span id="page-786-0"></span>**Components tab**

This tab lists process and route components in the workflow. Configure a component for this form by clicking the browse button (**...**) in the **C** (configure) column for a row. This opens the configuration dialog box for the component. You can click the **Help** button in the configuration dialog box for component instructions.

#### **Email form**

Use an Email form when you need to send the document to an email destination. An Email form is used in conjunction with the Send to SMTP and Send to Exchange Route components.

An email form can be added by right-clicking any Group or Menu node, pointing to **Add** and then clicking **Email form**. An email form can also be added by clicking any Group or Menu, clicking the **Add** menu, pointing to **Form**, and then clicking **Email Form**.

Refer to the *[Basic Form Options](#page-783-1)* to configure settings on the **General**, **Fields**, and **Components** tabs.

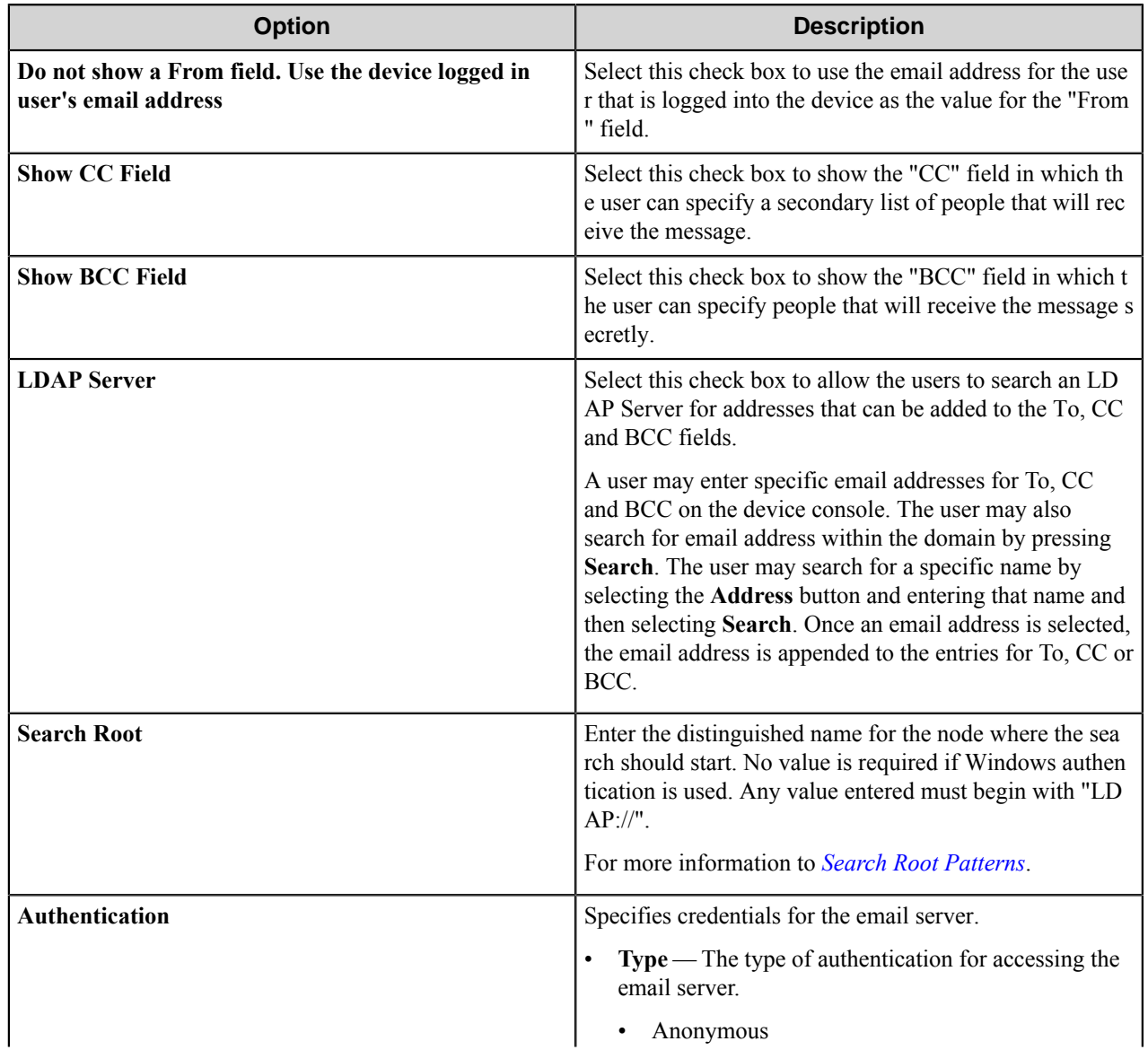

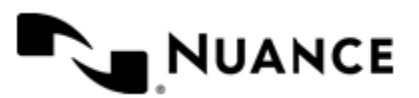

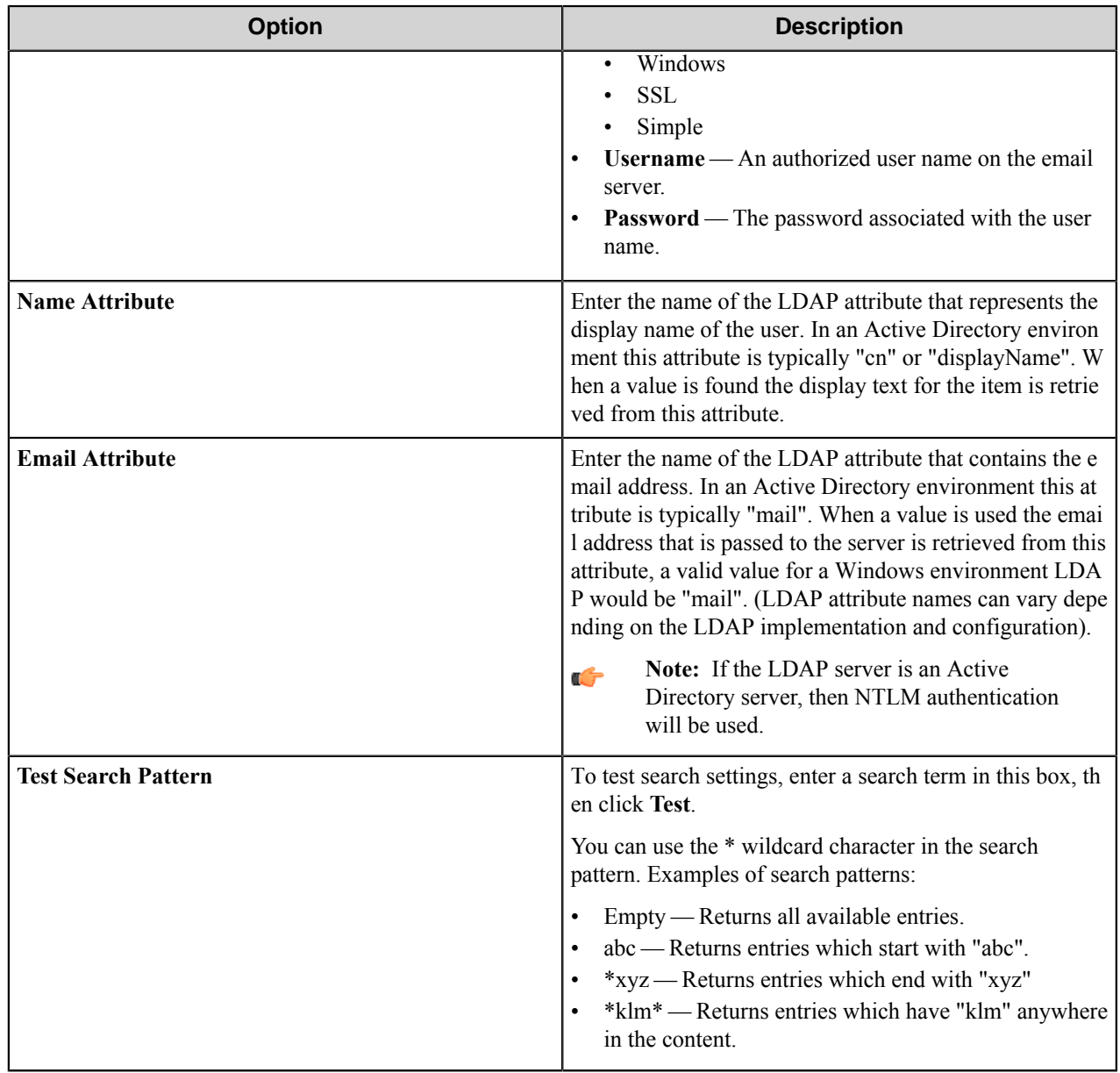

#### <span id="page-787-0"></span>**Search root patterns**

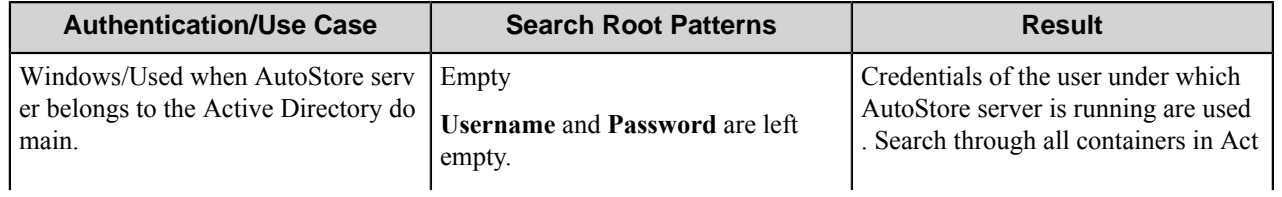

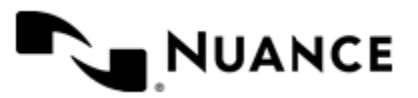

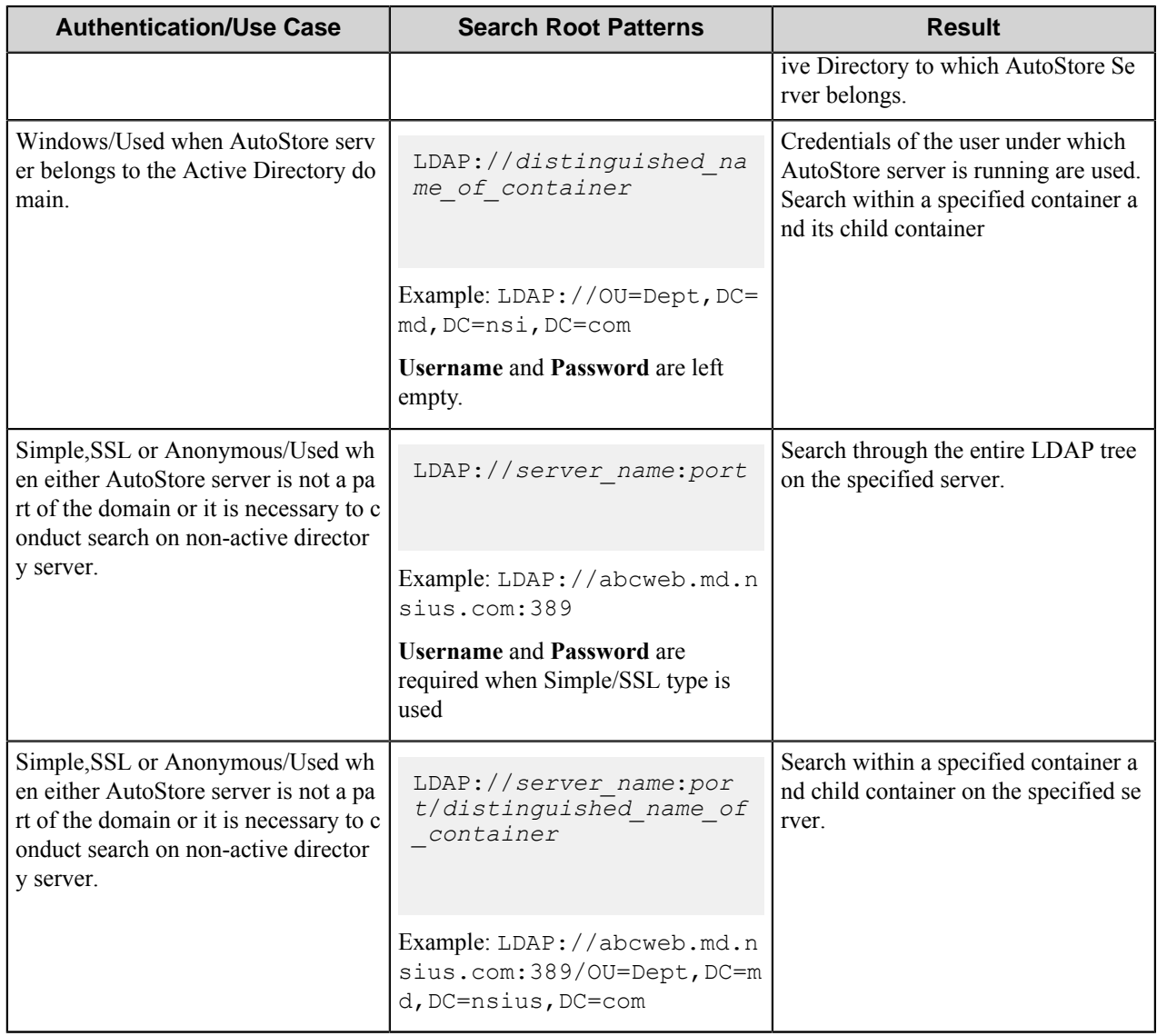

Possible LDAP Ports:

- • **Standard LDAP:** 389
	- **Active Directory Global Catalog:** 3268
	- **LDAP over SSL:** 636
	- **Active Directory Global Catalog over SSL:** 3269

#### **SharePoint form**

A SharePoint form can be added by clicking any group or menu node, and then clicking **Add** > **Form** > **SharePoint Form** on the menu bar. A SharePoint form can be also added by right-clicking any group or menu, and then clicking **Add** > **Form** > **SharePoint Form** on the shortcut menu.

Refer to the *[Basic Form Options](#page-783-1)* to configure settings on the **General**, **Fields**, and **Components** tabs.

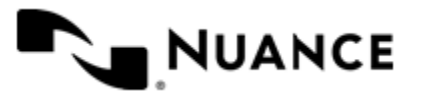

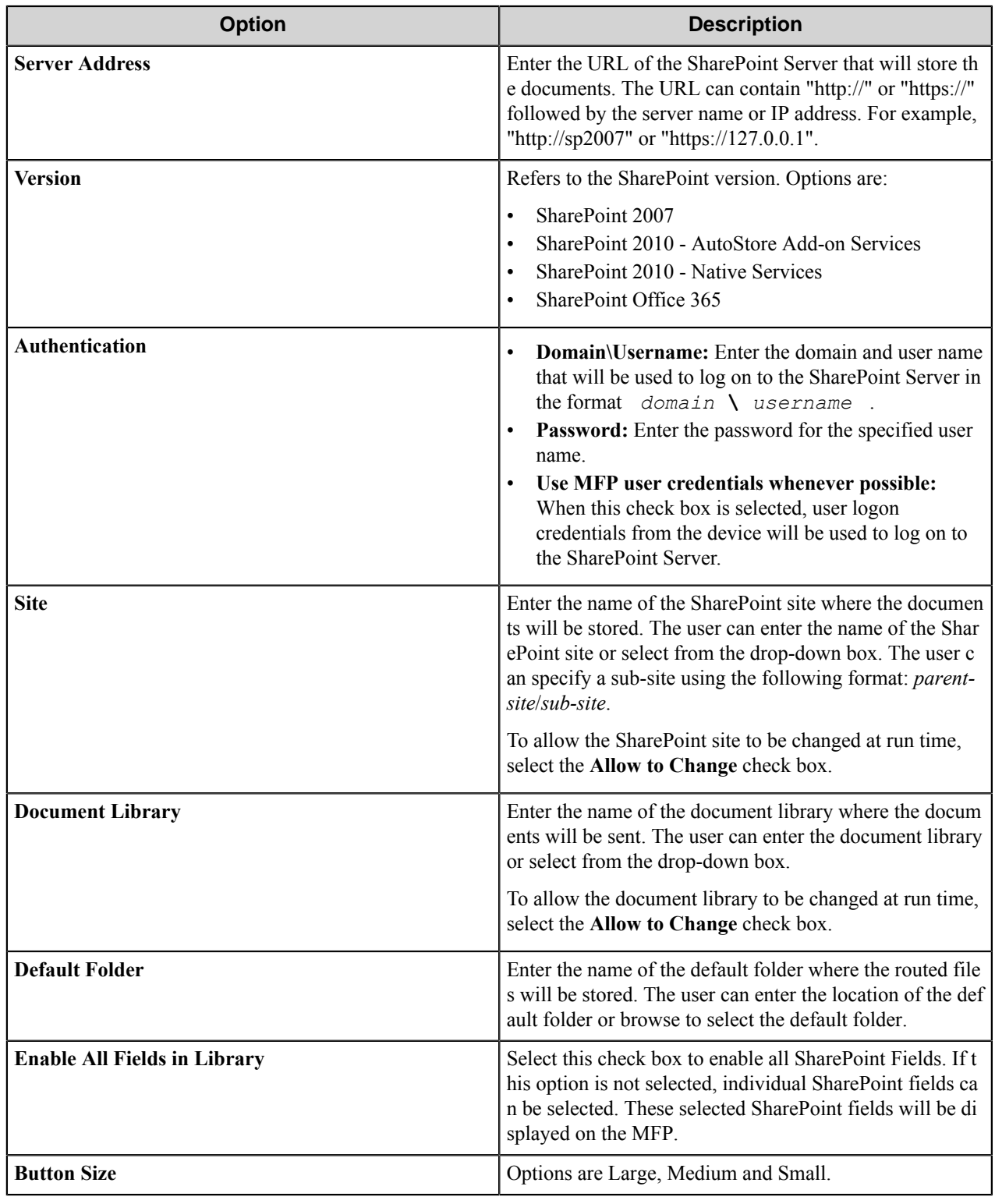

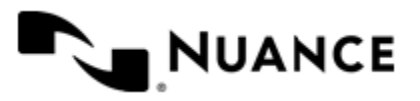

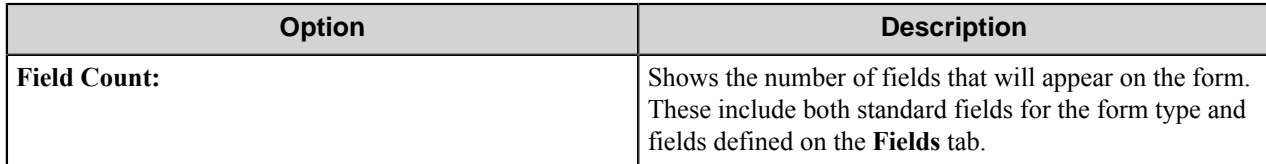

#### **Smarticket form**

Use a Smarticket form to capture and process Smartickets with a Konica Minolta MFP.

A Smarticket form can be added by right-clicking any Group or Menu node, pointing to **Add**, pointing to **Form**, and then clicking **Smarticket Form**. A Smarticket form can also be added by clicking any Group or Menu, clicking the **Add** menu, pointing to **Form**, and then clicking **Smarticket Form**.

Refer to *[Basic Form](#page-783-1)* to configure settings on the **General**, **Fields**, and **Components** tabs.

Click the **Smarticket Settings** tab and configure the **Authentication**, **Web Service**, and **General** options:

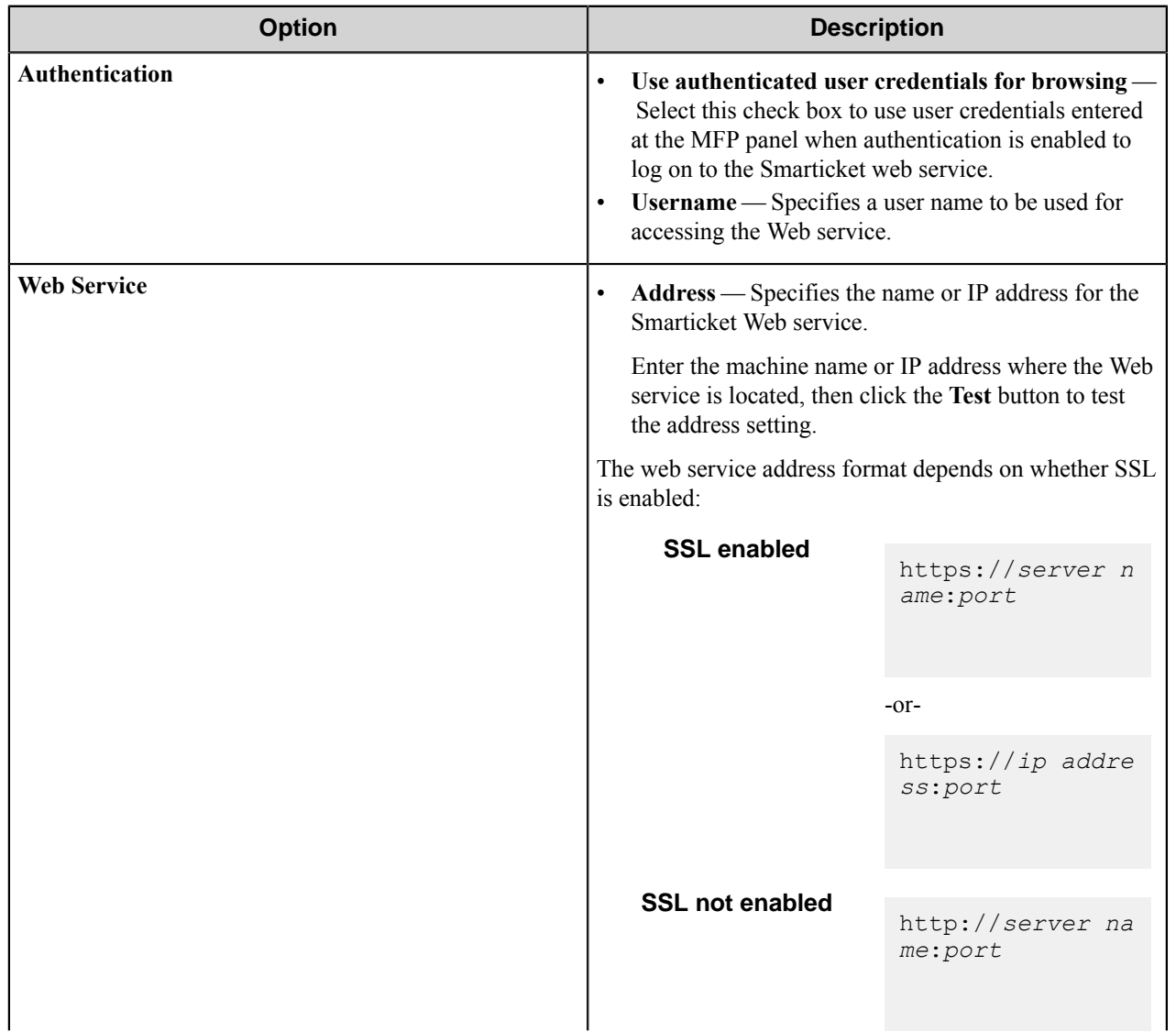

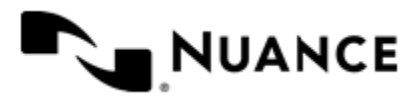

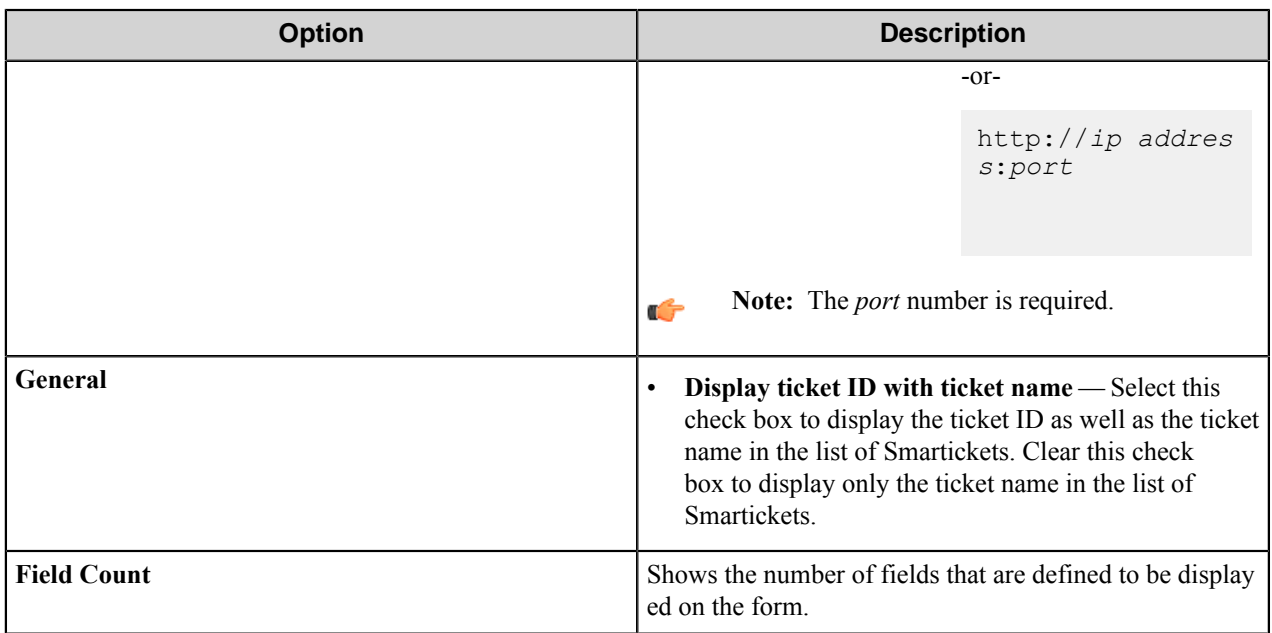

#### <span id="page-791-0"></span>**Shared form**

A shared form is a form that can be used in more than one menu and group.

Shared forms can be managed through the shared forms management **Form List** dialog box. Any of the four basic form types (Basic, Sharepoint, Email or Smarticket) can be shared.

To add a shared form to a group or menu, right-click the group or menu, and click **Add** > **Shared Form** on the shortcut menu. In the **Form List** dialog box, click the form that you want to add to the group or menu, and then click the **OK** button.

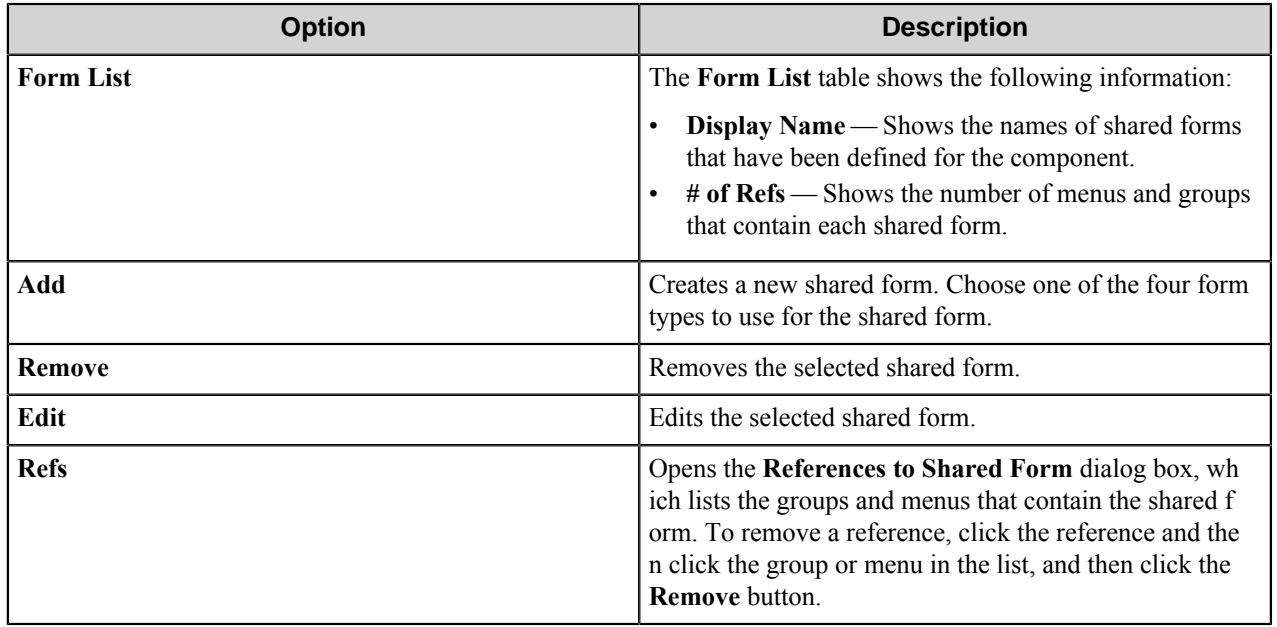

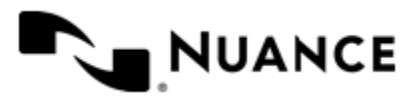
Shared forms can be managed by clicking the **Shared Forms** button on the menu bar of the **Konica Minolta MFP** configuration dialog box. You can use the **Shared Forms** button to view, add, and edit shared forms, but it will not add a selected form to a group or menu. To do that you need to use the shortcut menu command.

### **Field types**

### Text field options

A text field allows users to enter unformatted text, such as sentences, names, numbers, date and time.

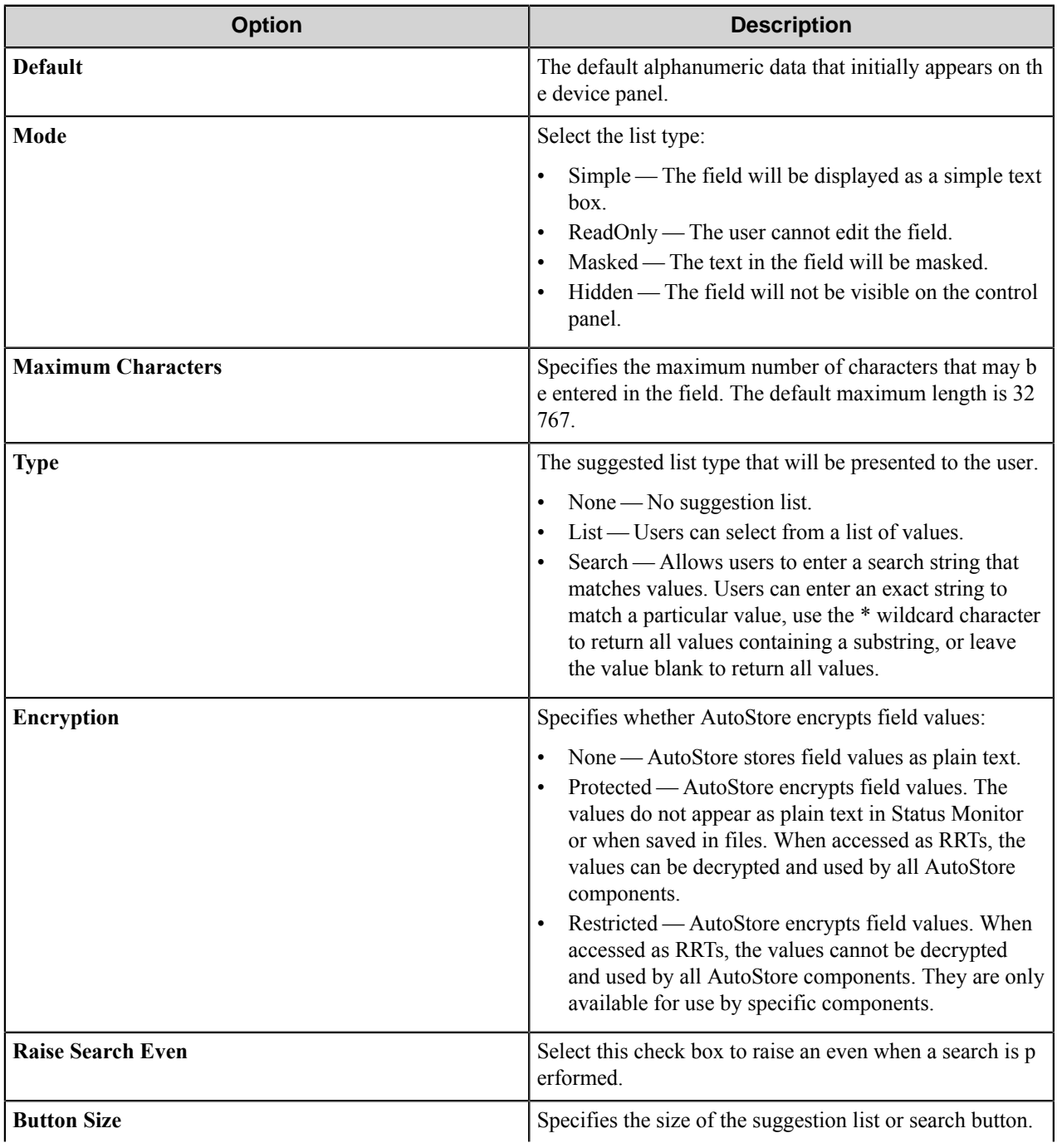

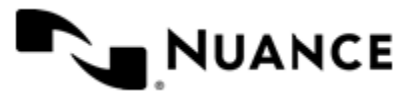

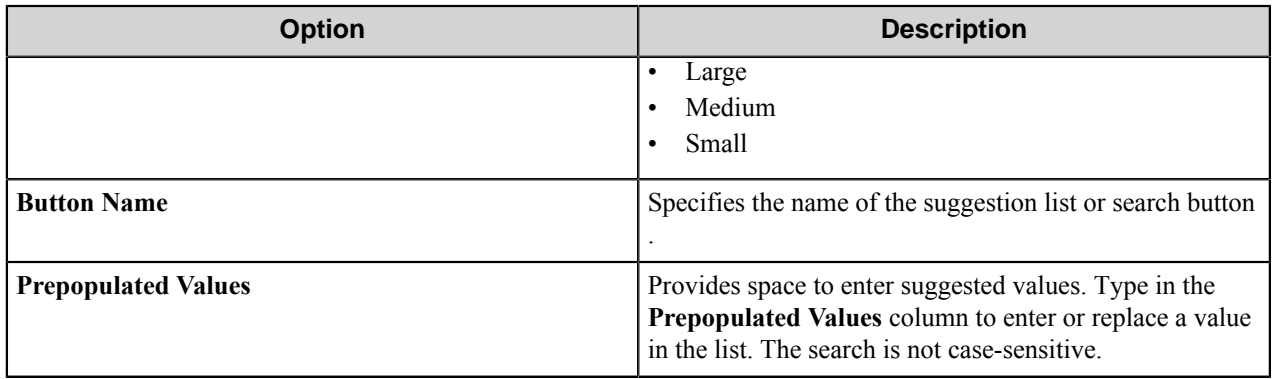

## Numeric field options

An numeric field allows users to enter numbers.

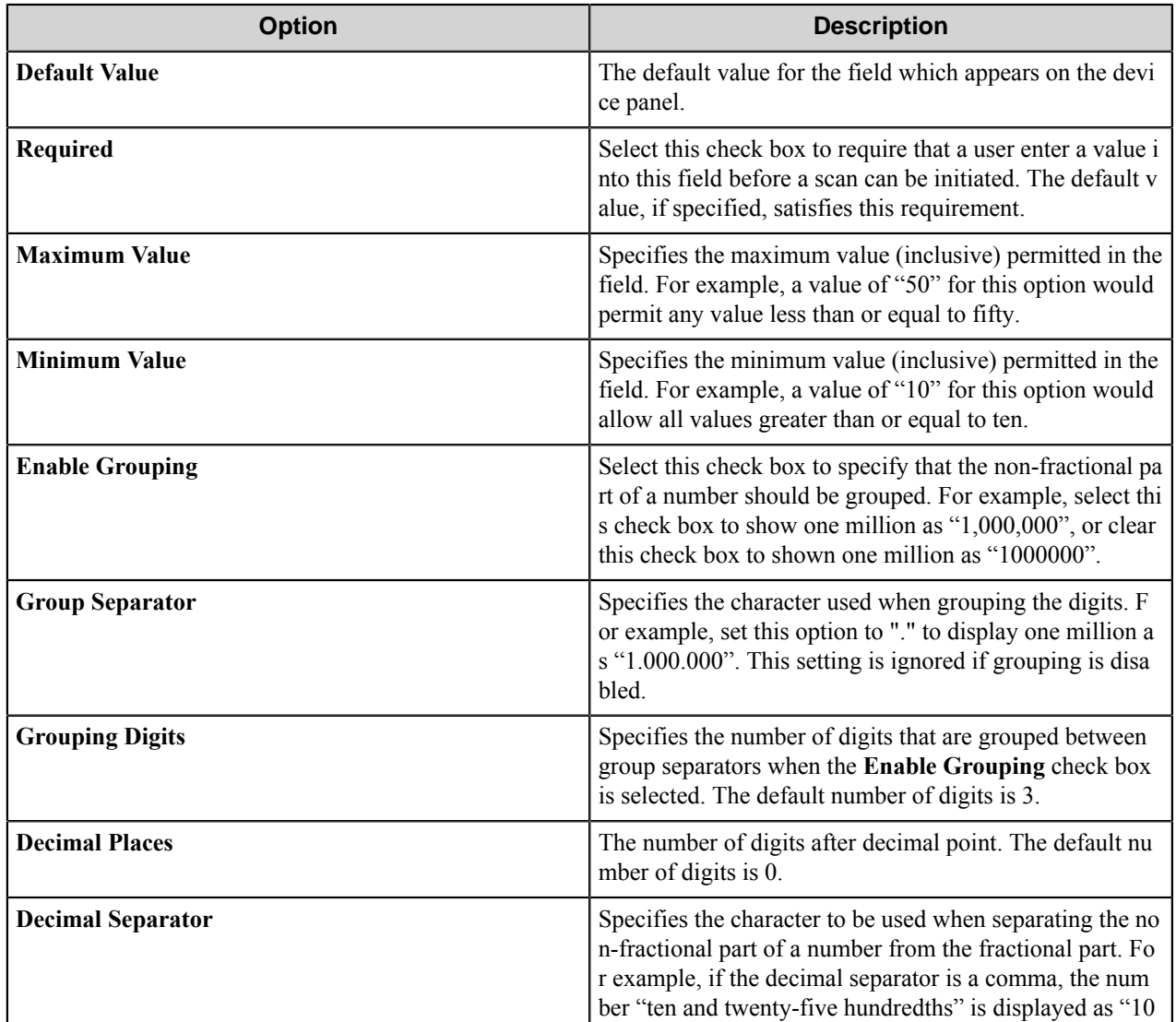

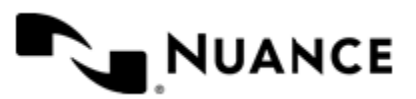

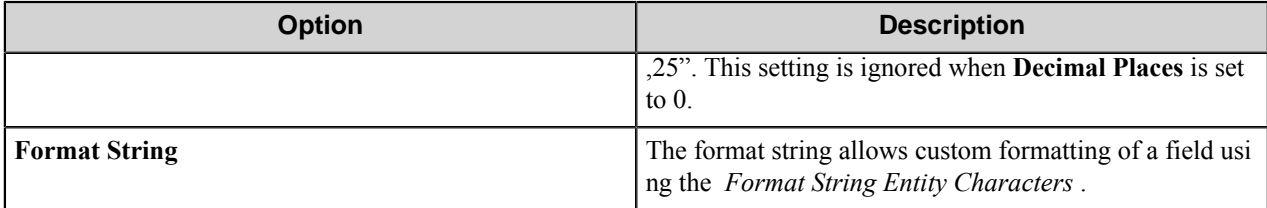

### **Format String Entity Characters**

Use numeric string entity characters to in the **Format String** box to custom format content in a numeric field. These character are parsed to format a number field. Other characters in the **Format String** box are interpreted literally and may be added before or after the entity characters in a numeric string definition.

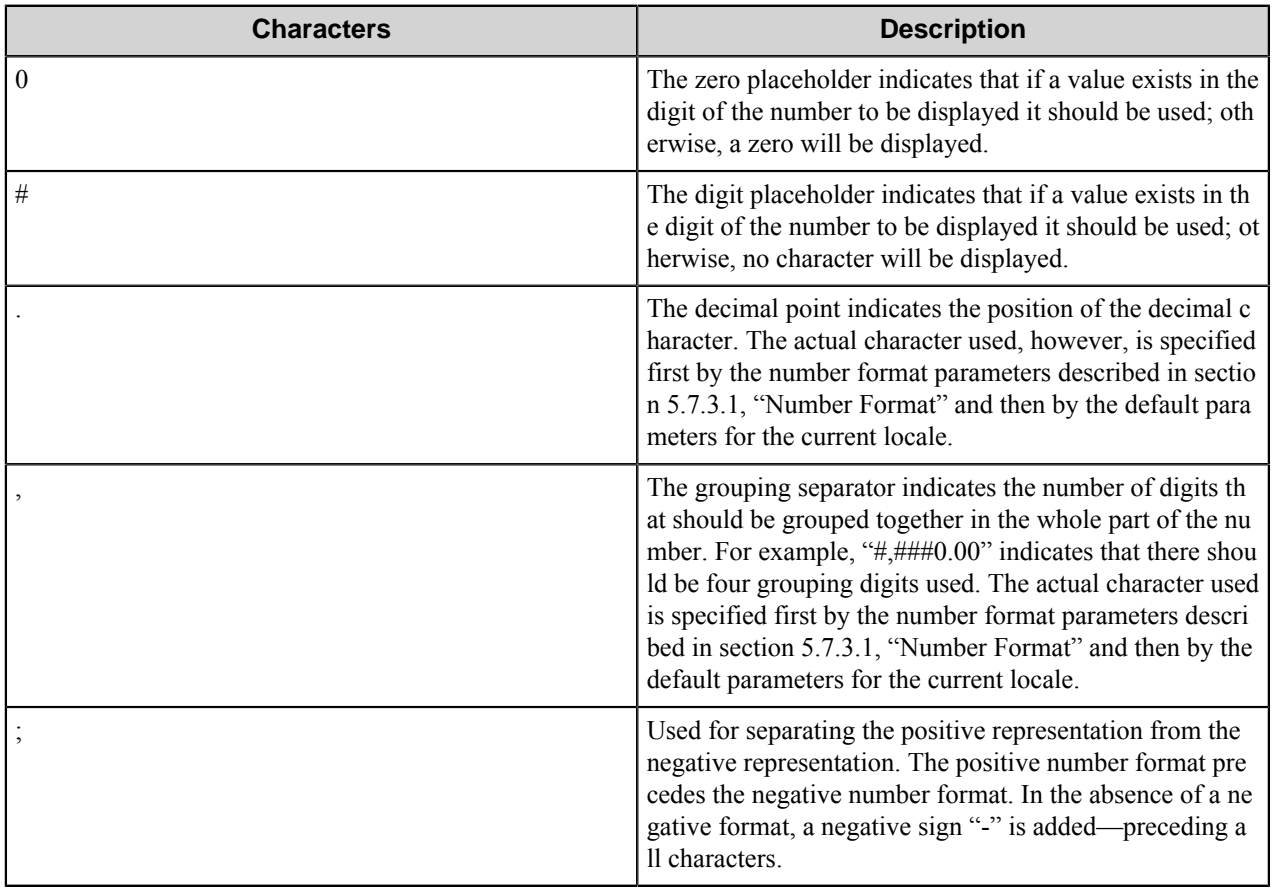

Examples:

The format "\$#,##0.00;\$(#,##0.00)" yields the following numeric strings:

- $1 1.00$
- $5654.35 \rightarrow $5,654.34$
- $-6000.34 \geq \frac{6}{6,000.34}$

The format "0.0%" yields the following (the percentage sign "%" is not a special character):

•  $6.5 > 6.5\%$ 

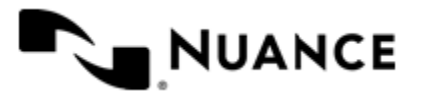

- $\cdot$  -0.5 -> -0.5%
- 0 -> 0.0%

**Note:** The dollar sign "\$", the percent sign "%", and the parentheses "(" and ")" shown in the examples are Ú not entity characters, so they are interpreted literally.

### Date/Time field options

A date/time field allows users to enter dates.

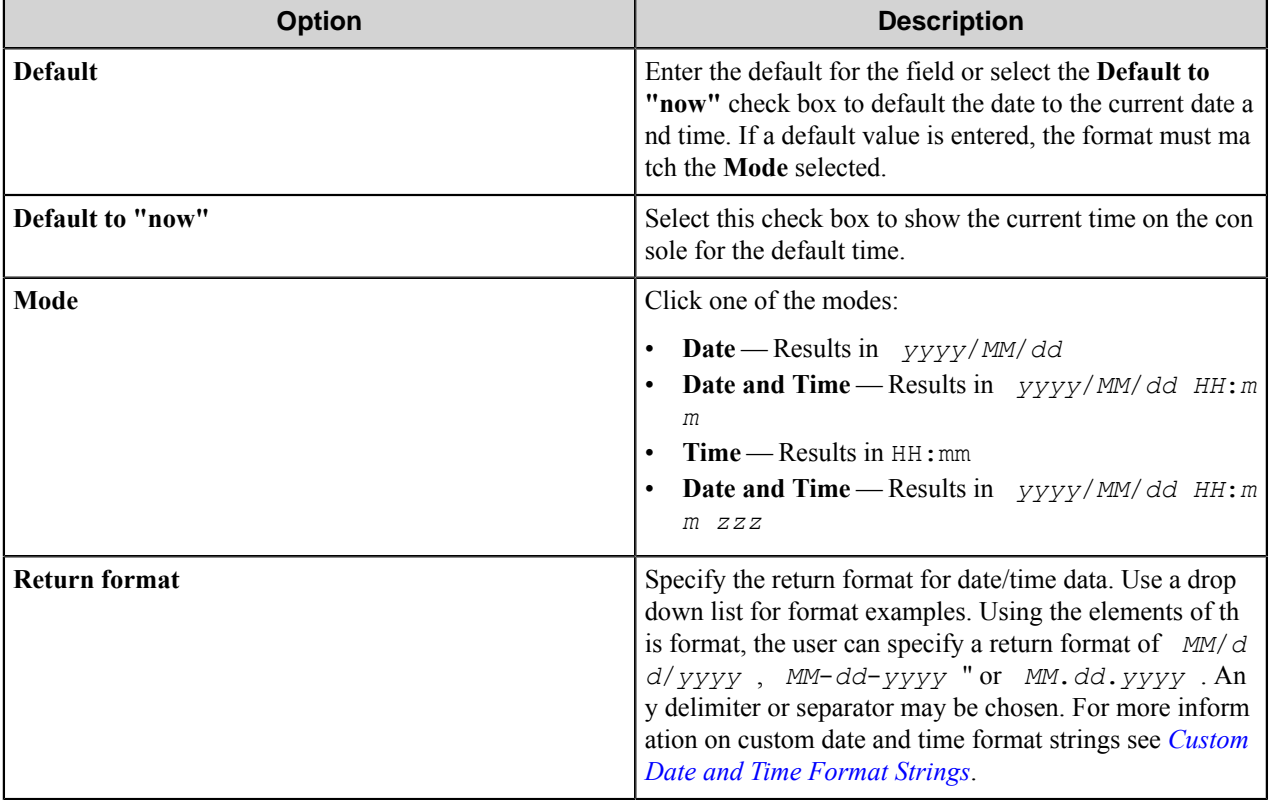

Examples:

- *DD*, *MM dd*, *yy* is "Monday, January 03, 2009"
- *yy*-*mm*-*dd hh*:*mm* is "2009-01-03 05:35"
- *h*:*mm TT* is "3:35 PM"

### <span id="page-795-0"></span>Custom date and time format strings

Custom date and time format strings format dates in Date/Time fields.

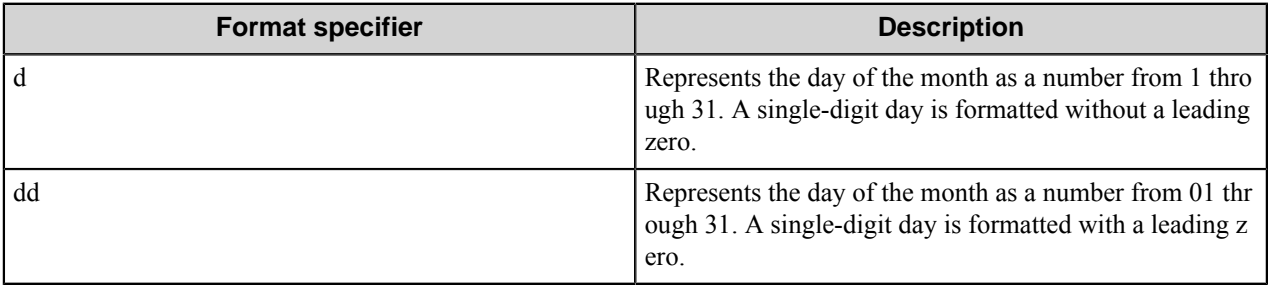

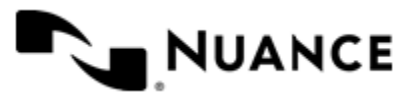

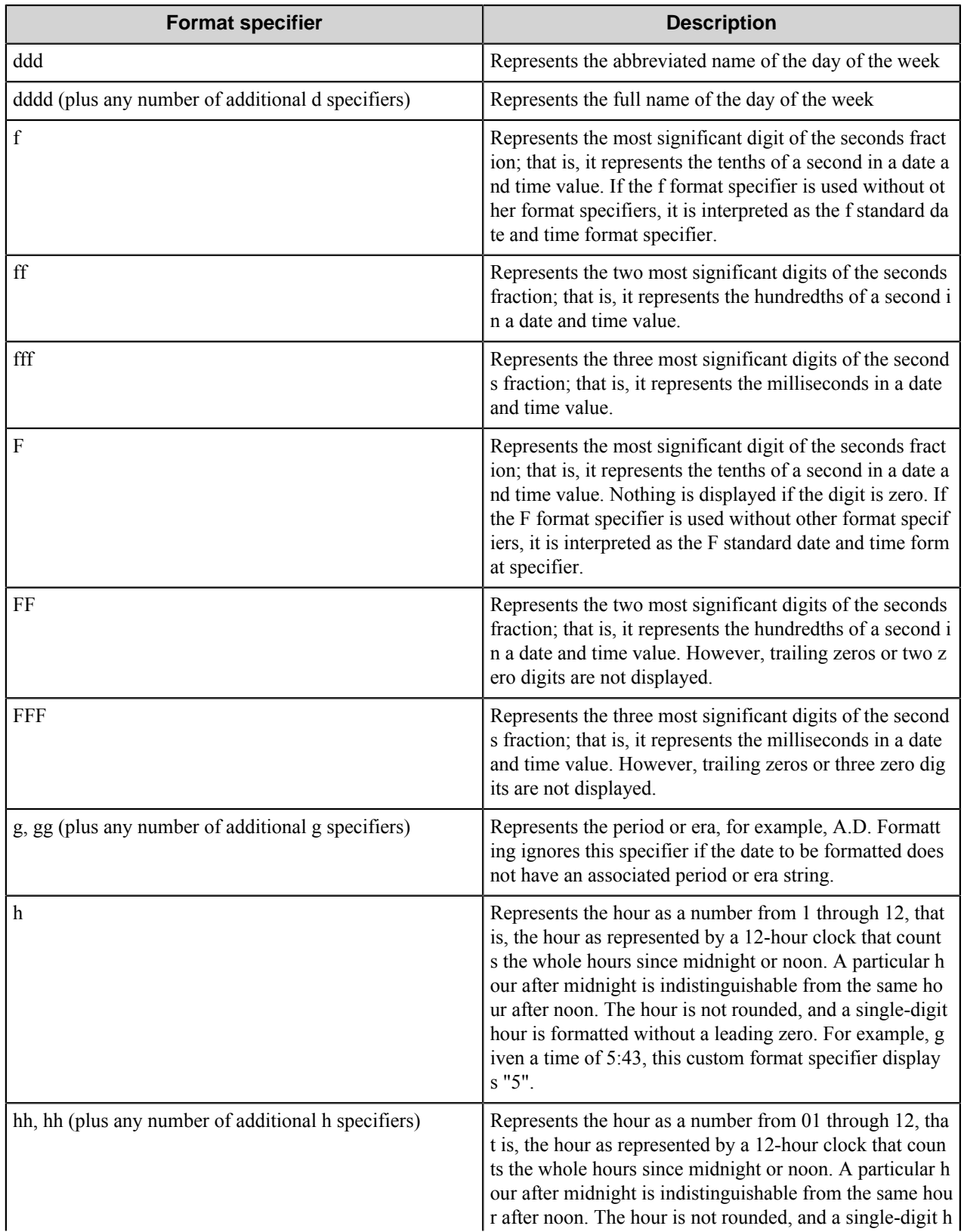

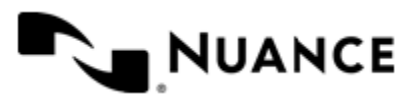

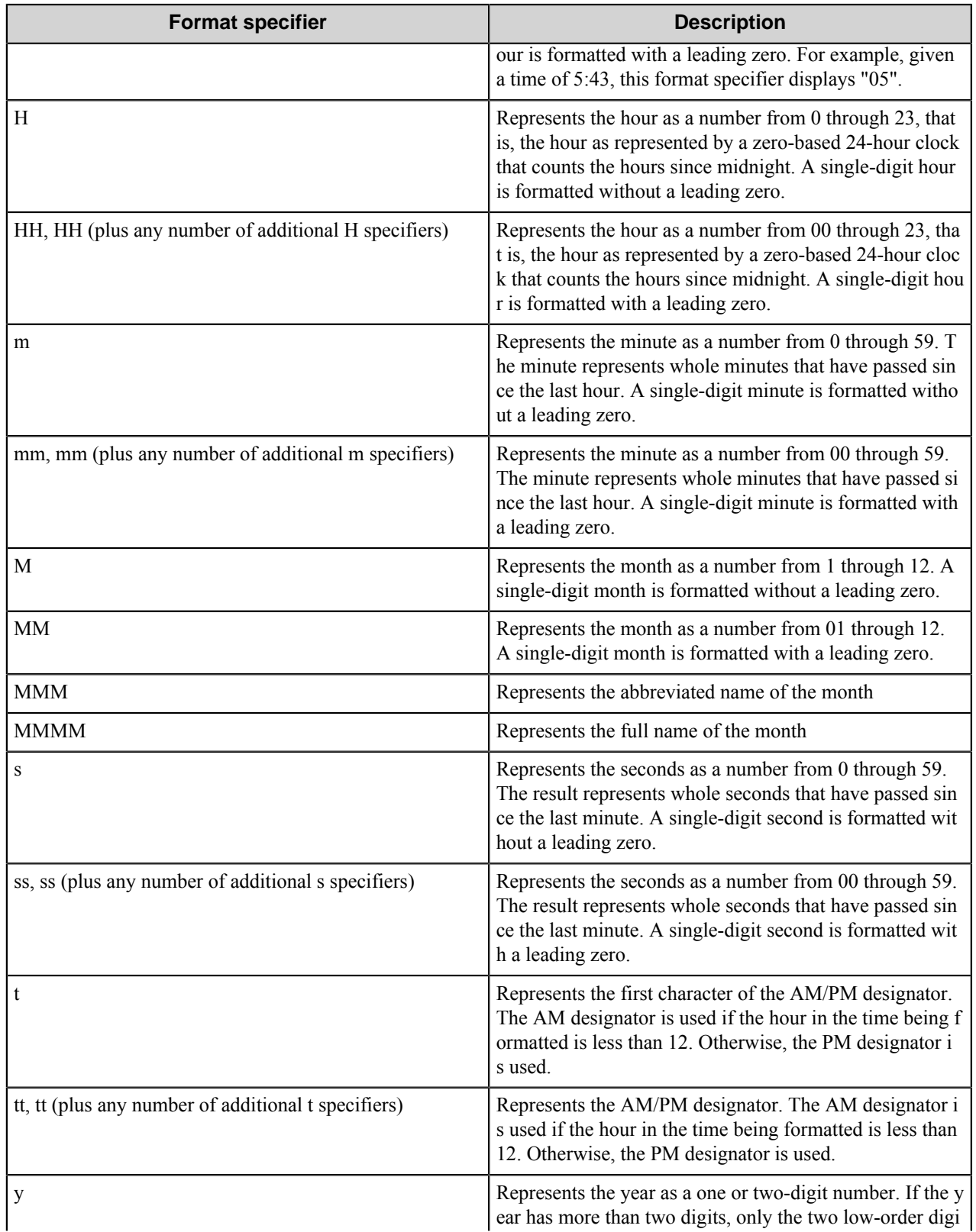

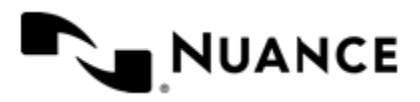

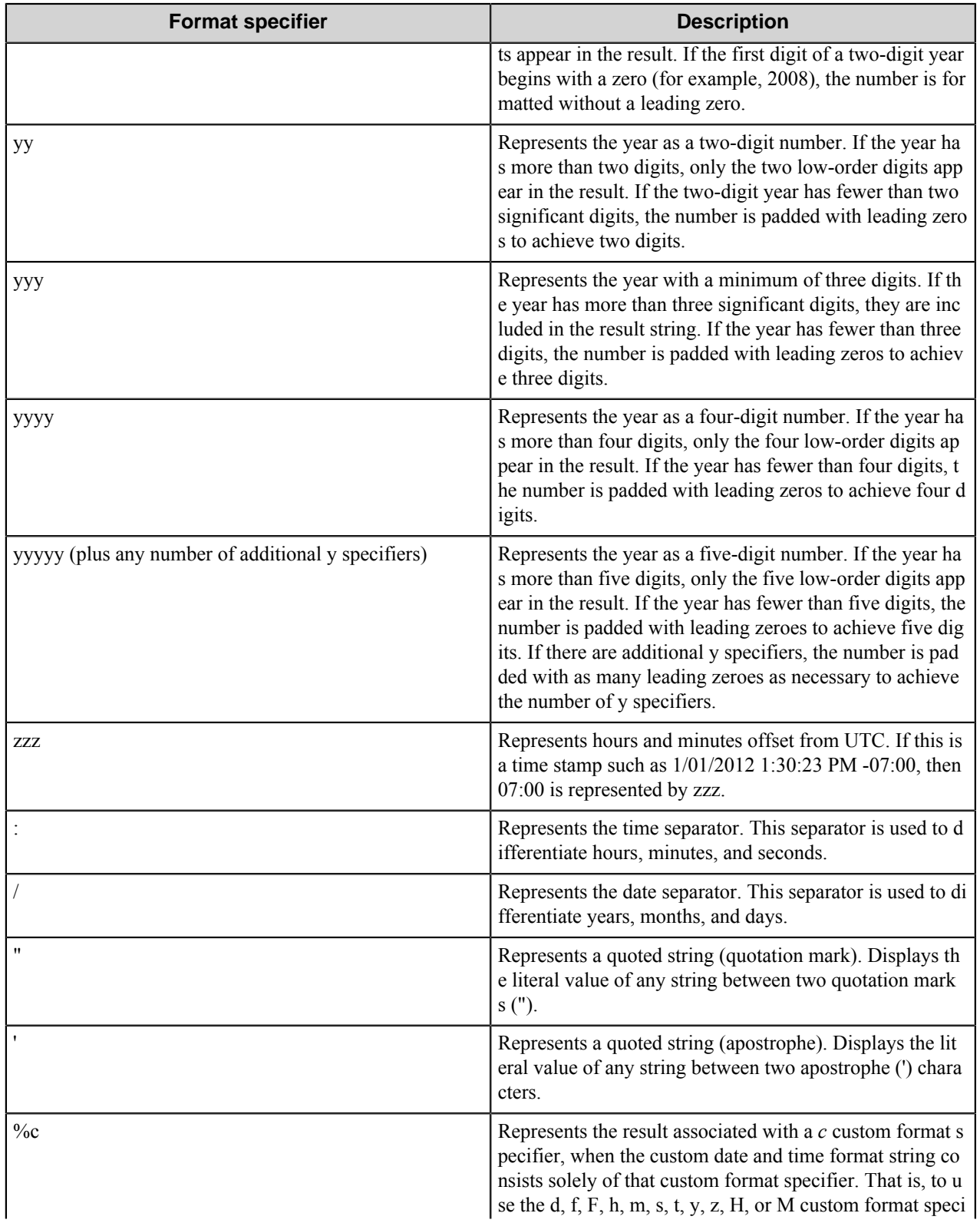

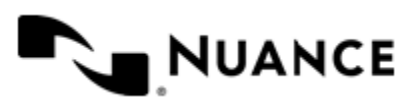

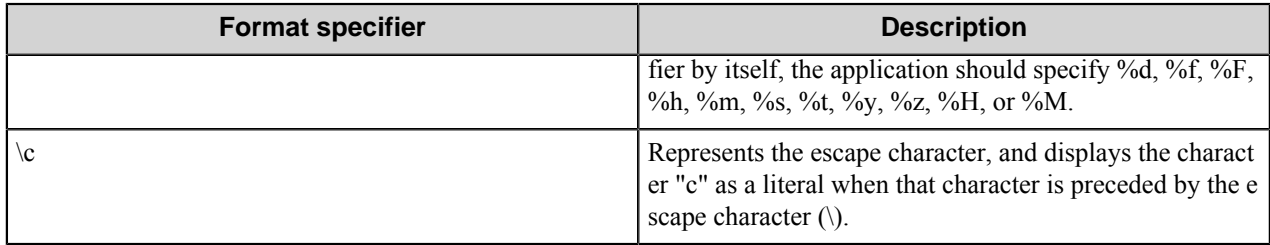

### List field options

A list field allows users to select from items in a list.

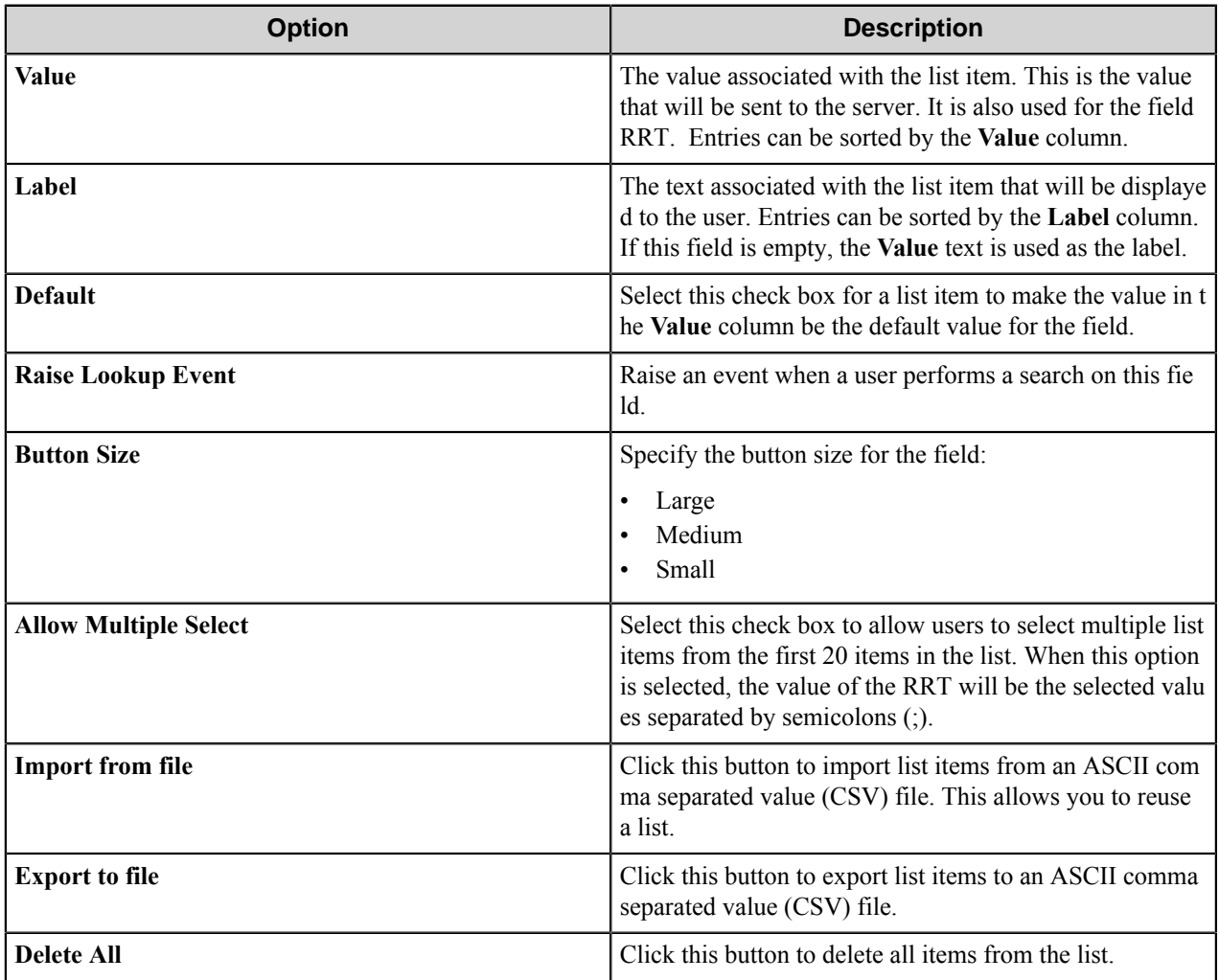

### Label field options

A label field displays a label in a form. Label field options define the appearance of the label in a form.

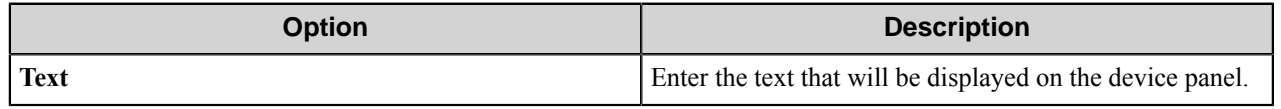

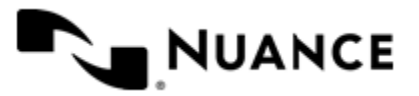

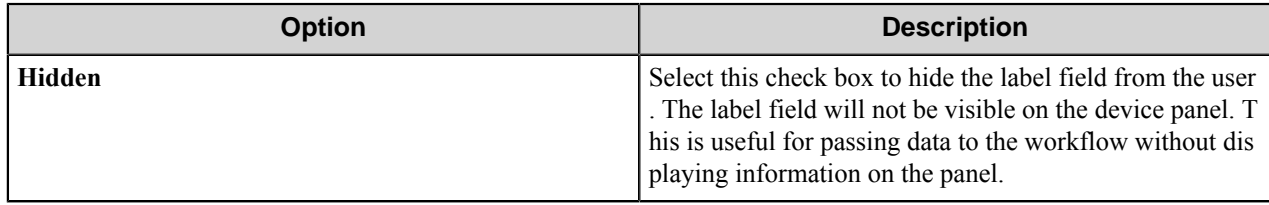

### Tree field options

A tree field allows users to select items from a tree.

To add the first node, right-click the empty box and click **Add Root Node**. To add additional nodes, right-click the box and select one of the following:

- **Add Root Node** Adds an additional root node to the tree.
- **Add** Adds an additional node to a selected node.

To edit a tree node, right-click a selected node and click **Edit**.

To remove a tree node, right-click a selected node and click **Remove**.

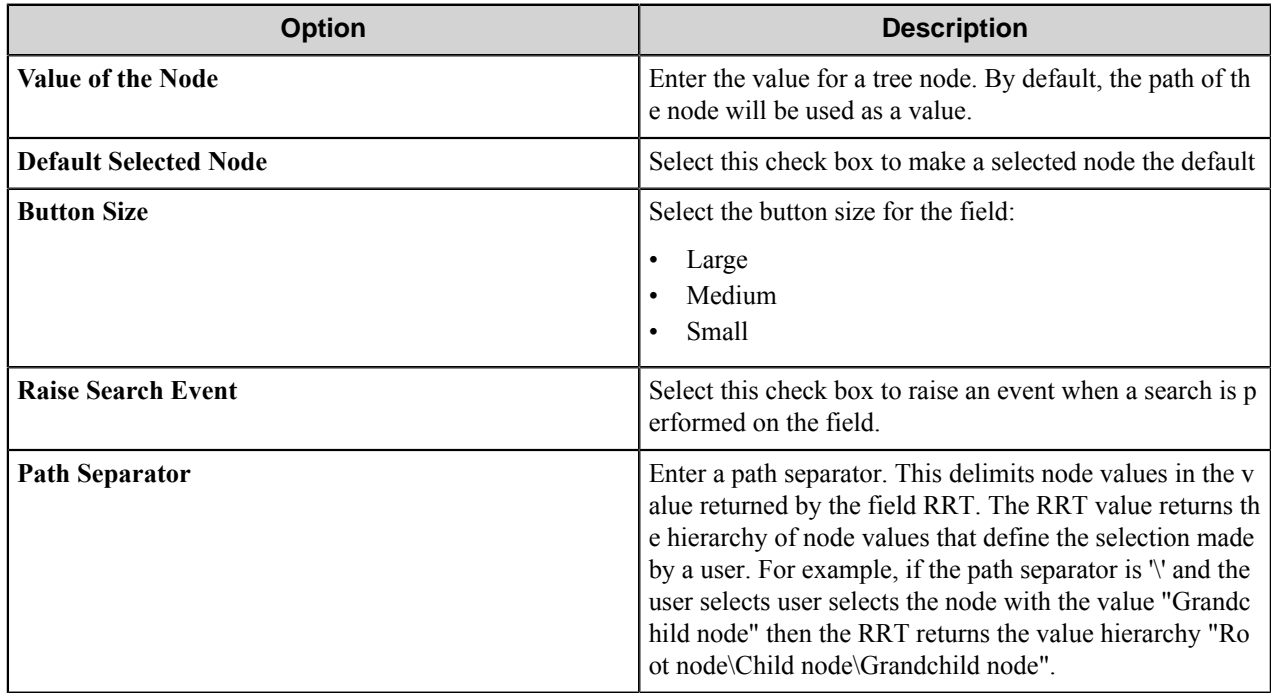

### Folder Browser field options

A folder browser field allows users to select documents in a selected folder.

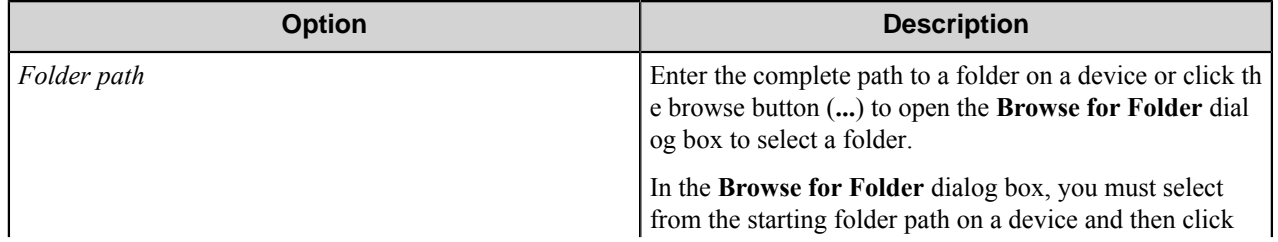

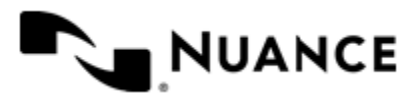

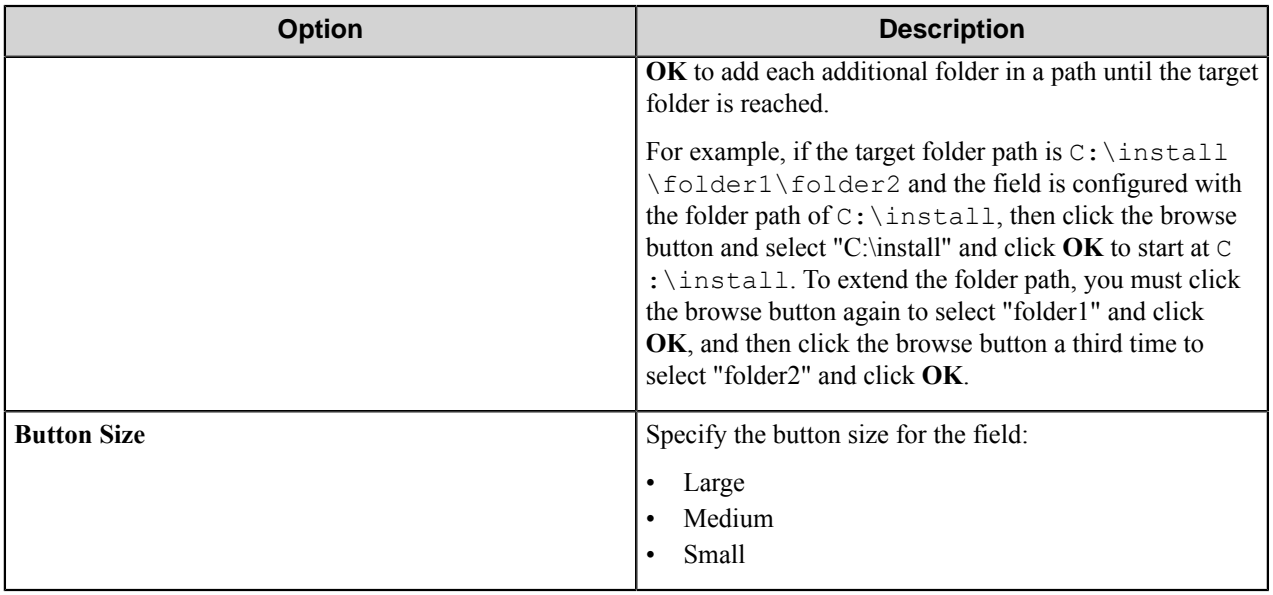

### Database Lookup field options

A database lookup field allows users to specify items from a field a database table.

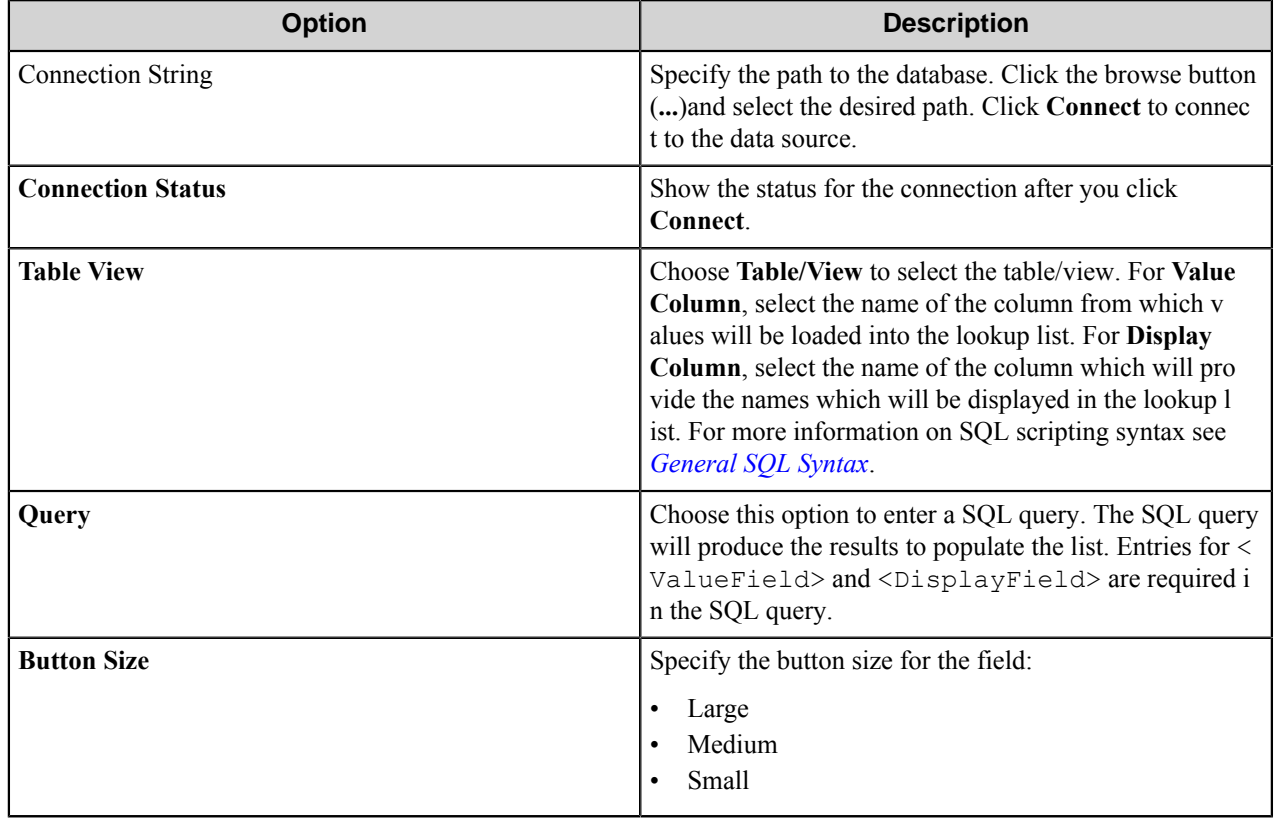

<span id="page-801-0"></span>General SQL syntax

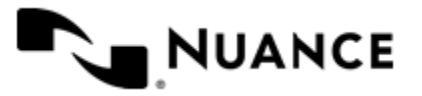

A simple SQL query:

```
select <ValueField>, <DisplayField>
 from <Table>
 where <Some Condition>
```
The Konica Minolta component requires that the first column be the value for the list item and the second column be the display for the list item.

A select statement can also return a single column:

```
select <ValueField>
 from <Table>
 where <Some Condition>
```
In this example, the column will be used for both the value and display for the list item.

A conditional select statement:

```
select "Customer Id", "Customer Name"
  from "Customers"
  where "Customer Name" = 'Fred'
```
In this example, all customers where Customer Name is "Fred" will be returned.

A conditional select statement using wildcard symbols:

```
select "Customer Id", "Customer Name"
 from "Customers"
where "Customer Name" like 'red'
```
In this example, all customers where Customer Name ends with the text "red" will be returned. For example, customers where Customer Name is "Fred", "Cred", "1red" or "\$red" will be returned.

```
select "Customer Id", "Customer Name"
 from "Customers"
 where "Customer Name" like '%Johnson'
```
In this example, all customers where Customer Name ends with the text "Johnson" will be returned. For example, customers where Customer Name is "FJohnson", "FredJohnson", "Johnson" or "3Johnson" will be returned.

SQL wildcard syntax is used with the like operator. The wildcard " " is used to specify a wildcard for one character. The wildcard "%" is used to specify a wildcard for one or more character.

Using a RRT pattern in a conditional select statement:

It is possible to use a RRT pattern in a conditional select statement if field values are entered by the user from the AutoStore form.

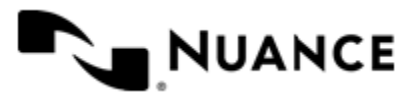

RRT pattern takes the following format: ~KMO::%AutostoreFormFieldName%~.

It is important to note that the "%" symbol used with RRT patterns does not function like the "%" symbol used for wildcard based searches. With RRT patterns, the entire RRT pattern will be replaced with the field value that was entered by the user from the AutoStore form. The AutoStore form field should be configured to generate a change event to provide a value for replacement.

Example 1:

```
select "Customer Id", "Customer Name"
 from "Customers"
 where "Customer Name" like '~KMO::%patternFld%~'
```
In this example, the AutoStore form has the RRT pattern "patternFld". Once a user enters a value for "patternFld", ~KMO::%patternFld%~ will get replaced with the value of patternFld.

If the user entered "Johnson" at the MFP for patternFld, the resulting query would be:

```
select "Customer Id", "Customer Name"
 from "Customers"
 where "Customer Name" like 'Johnson'
```
Note that RRT patterns within SQL select statements can be used with other SQL syntax such as wildcard characters. The following would be a valid SQL statement:

```
select "Customer Id", "Customer Name"
 from "Customers"
 where "Customer Name" like '%~KMO::%patternFld%~%'
```
Using self-referencing RRT Patterns

If the database lookup field has a SQL statement that contains a self-referencing RRT pattern, then a text field with the Search option will be used instead of a list field.

```
select "Customer Name"
 from "Customers"
 where "Customer Name" like '%~KMO::%thisDbLookupFieldName%~%'
```
RRT will take the value the user has typed before pressing the Search button.

 $\mathbb{C}$ **Important:** When you use self-referencing RRT style patterns as demonstrated above, the select statement should return only one column.

#### Checkbox field options

A Checkbox field allows users to select or clear a check box to specify a Boolean Yes/No or True/False state.

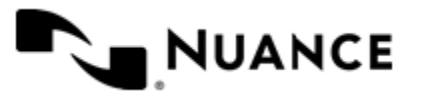

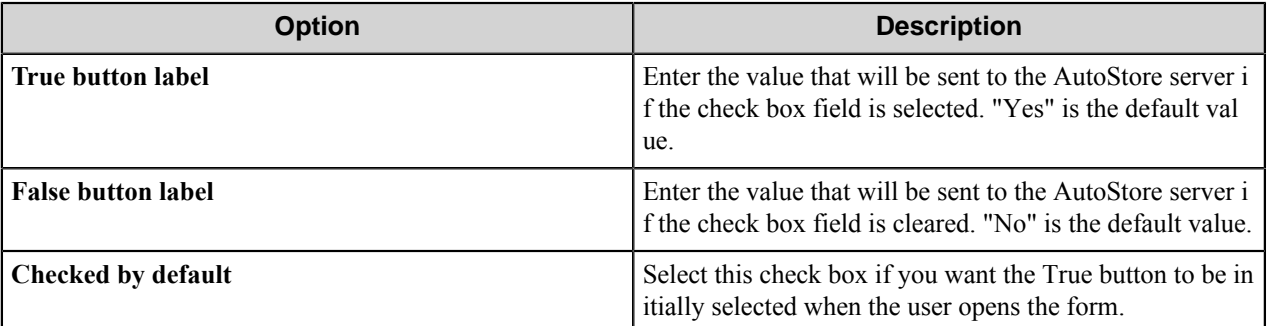

# **Preferences tab**

This tab defines server, file transfer, and file retention options.

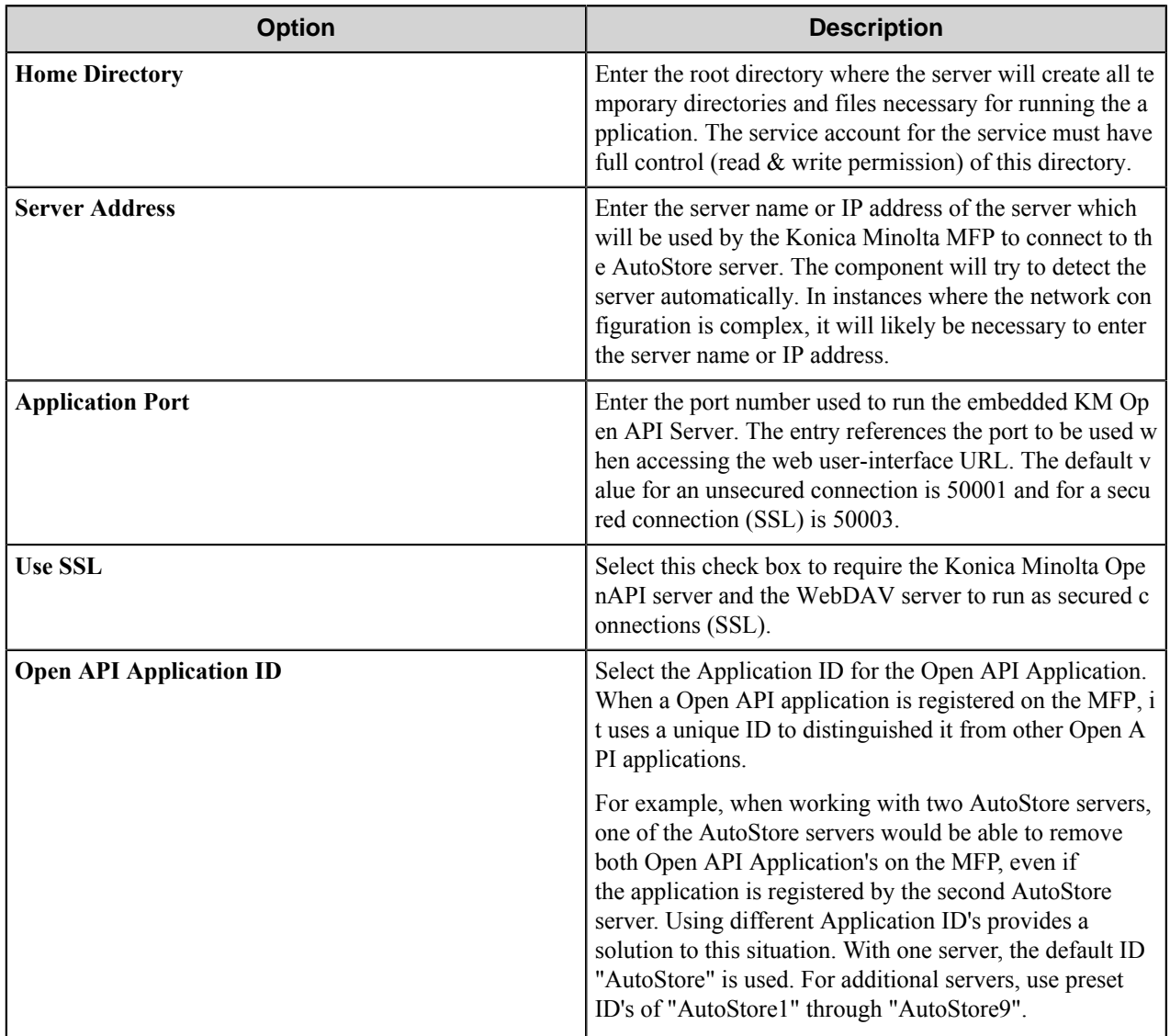

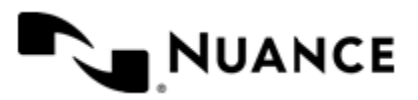

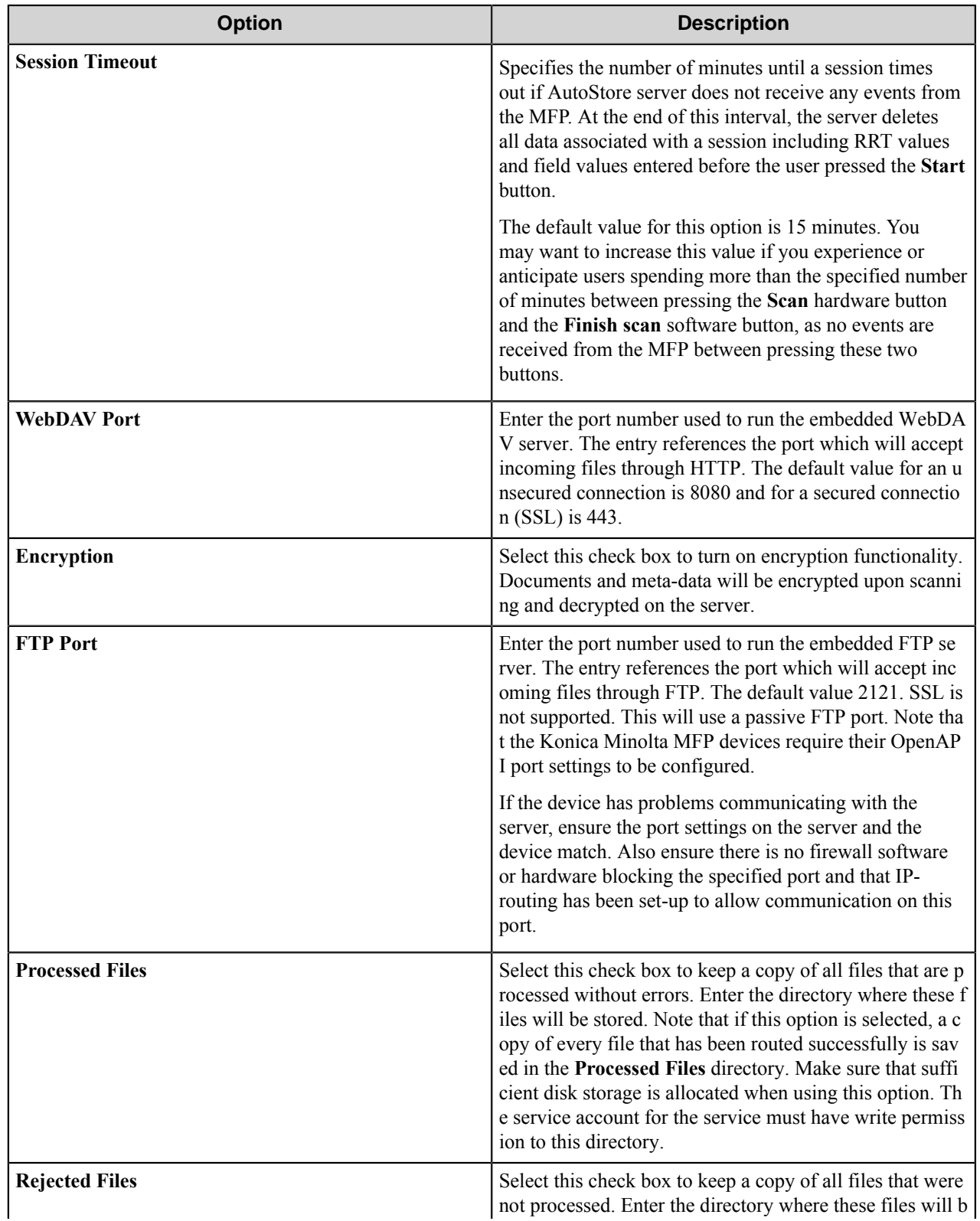

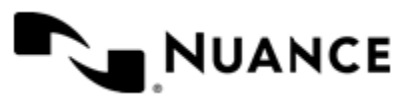

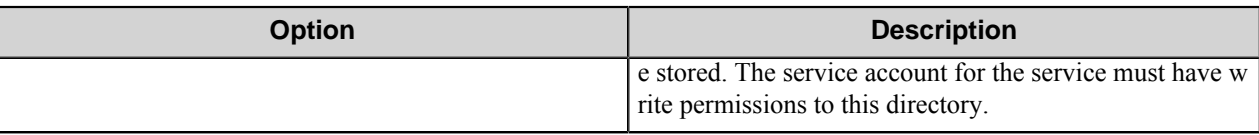

# **RRT Format tab**

This tab allows you to configure the format of RRTs that represent date and time.

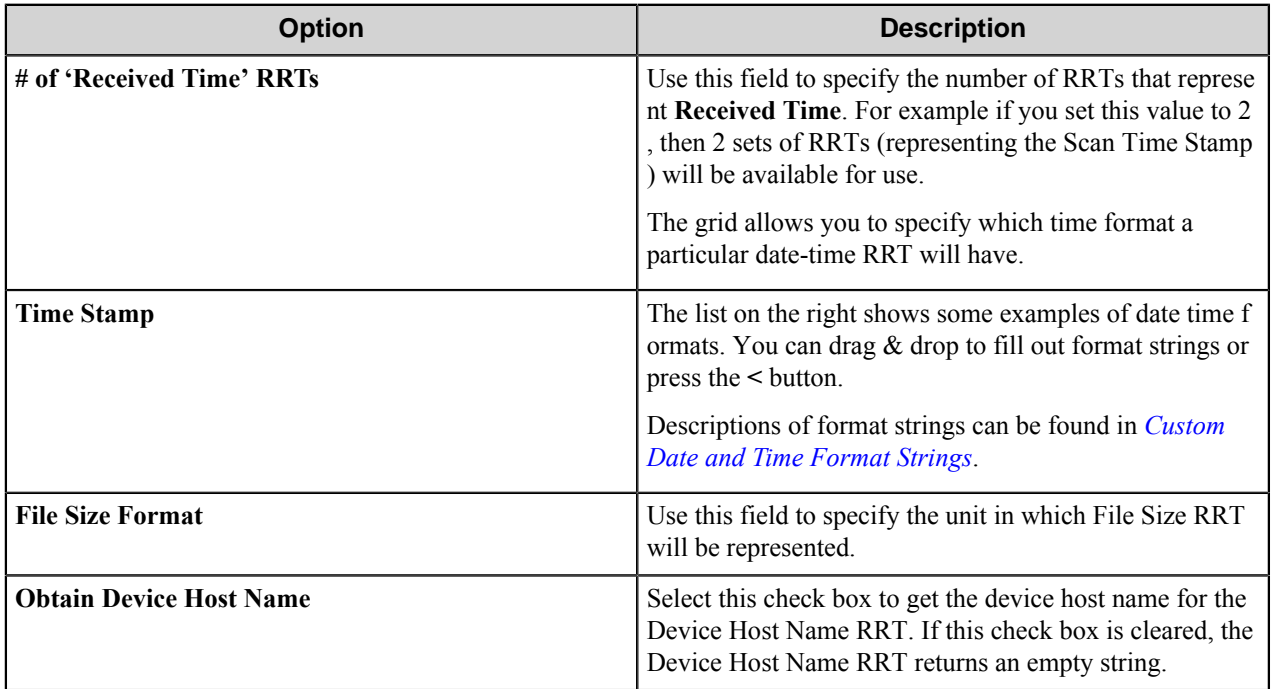

# **Authentication tab**

Authentication type and parameters for the selected type are specified on this tab.

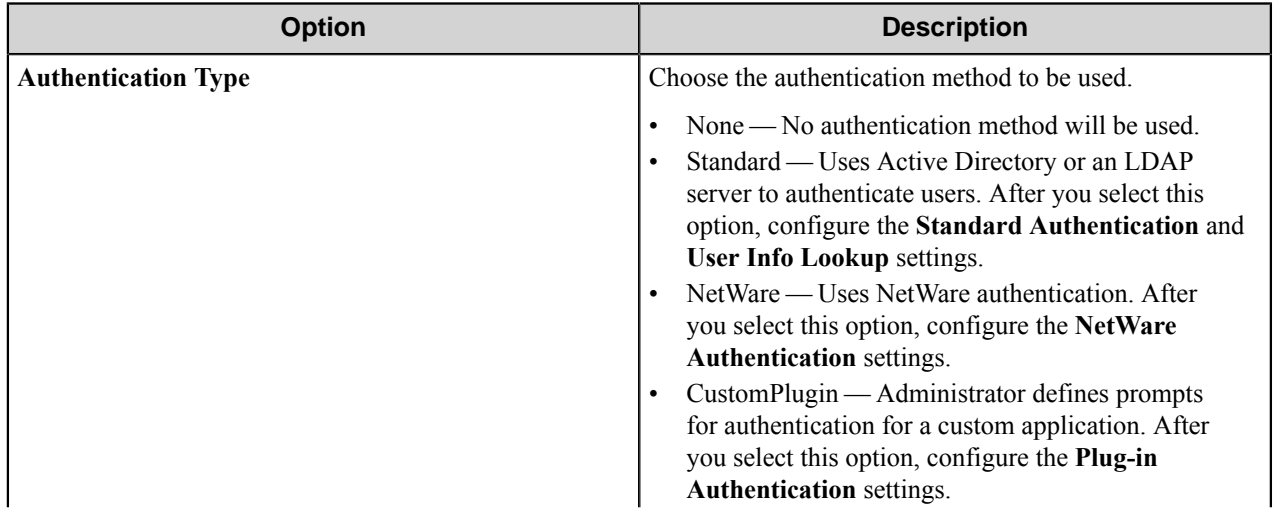

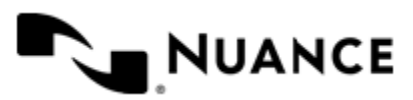

### Nuance AutoStore Administration Guide Version 7.0

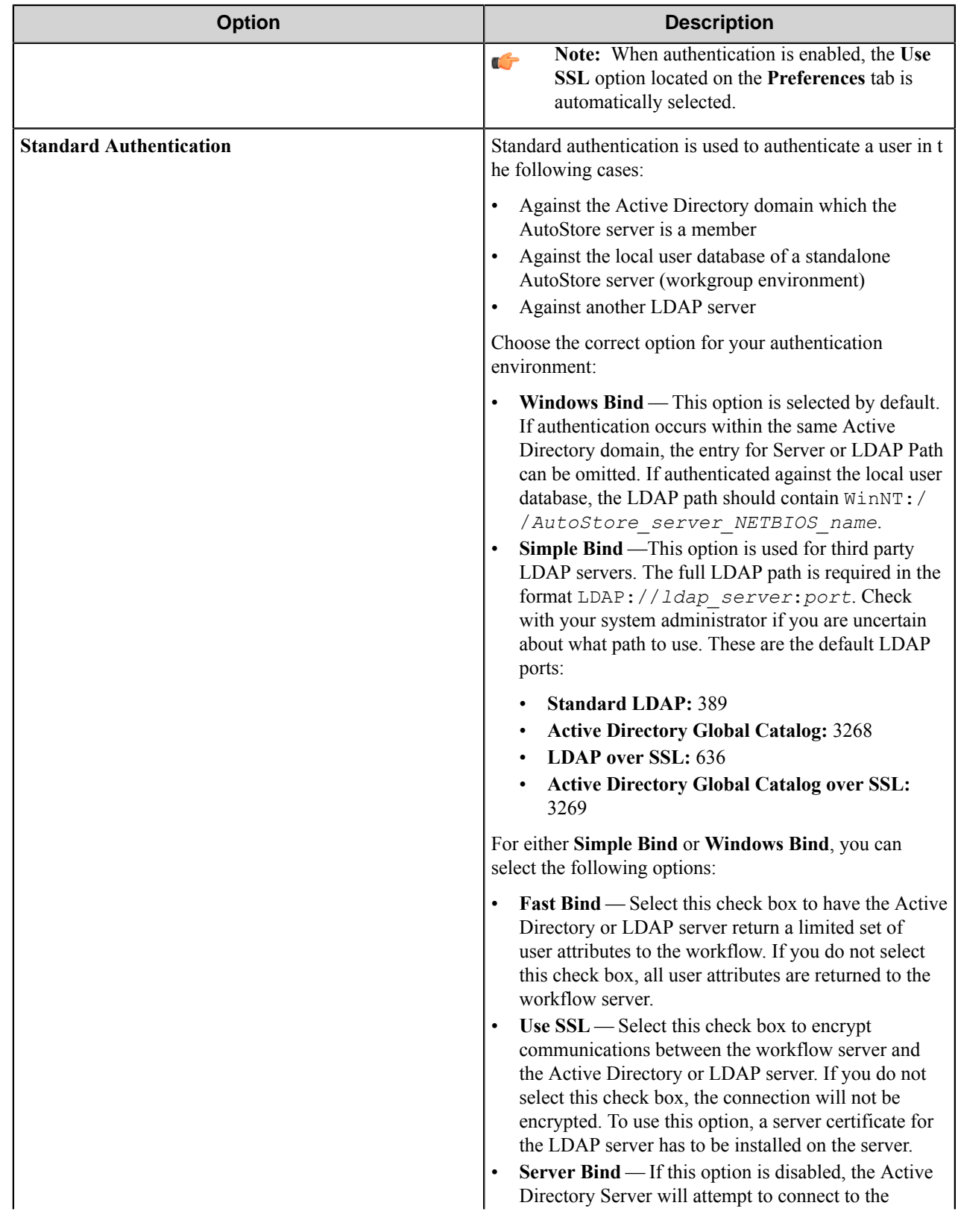

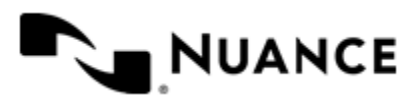

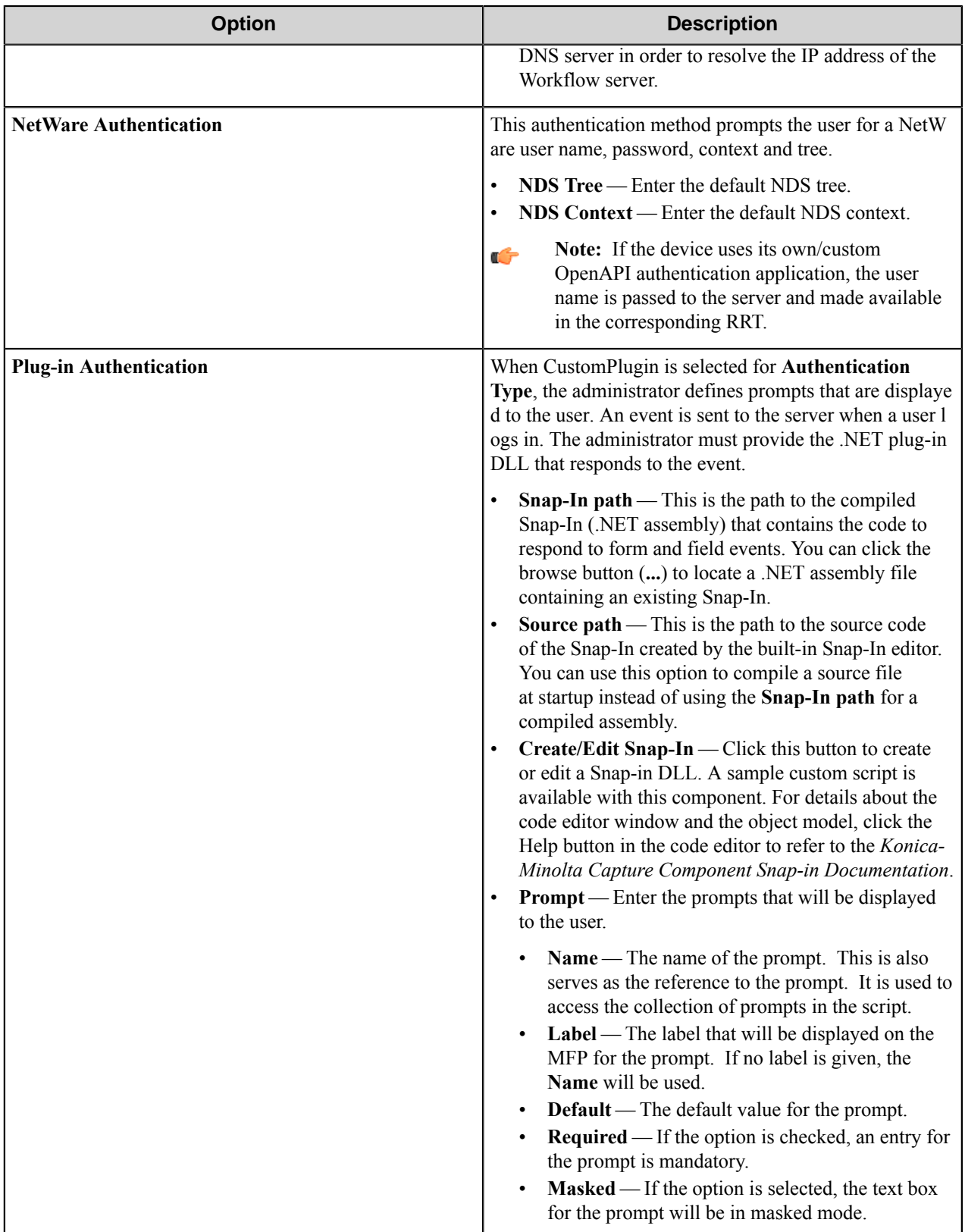

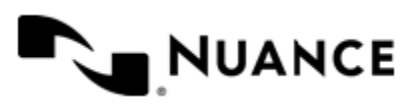

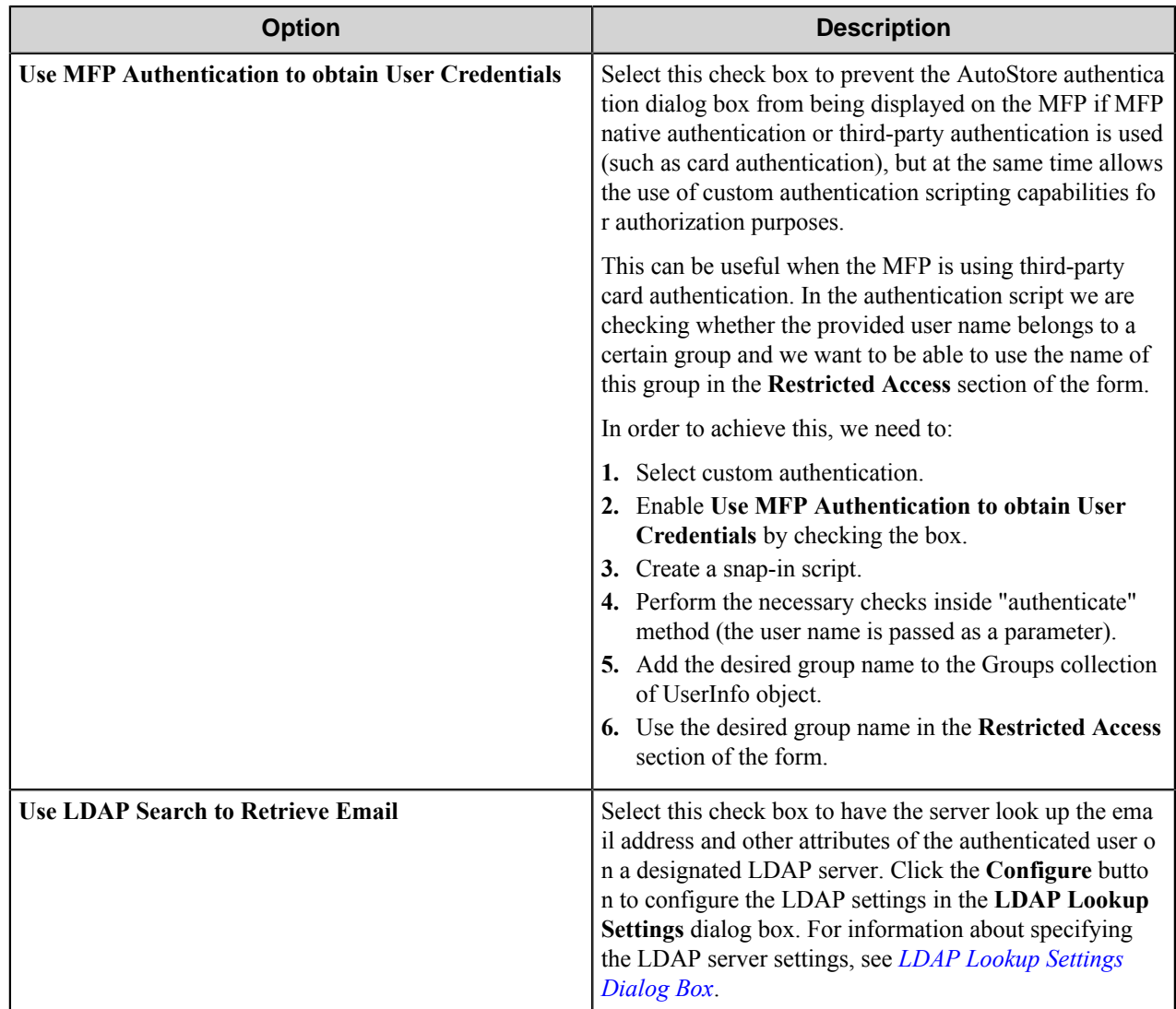

# <span id="page-809-0"></span>**LDAP Lookup Settings dialog box**

This dialog box specifies settings to look up the email address and other attributes for an authenticated user on an LDAP server.

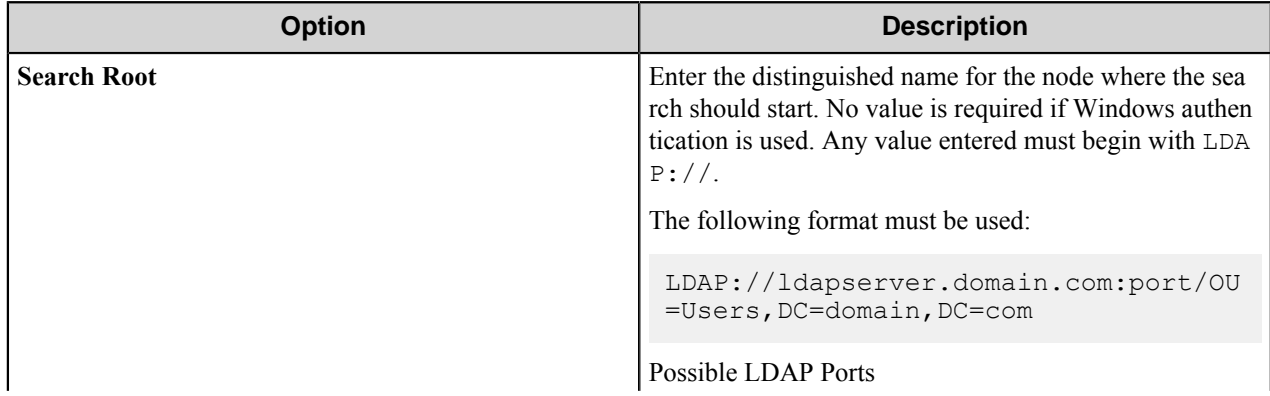

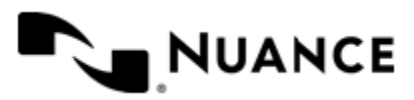

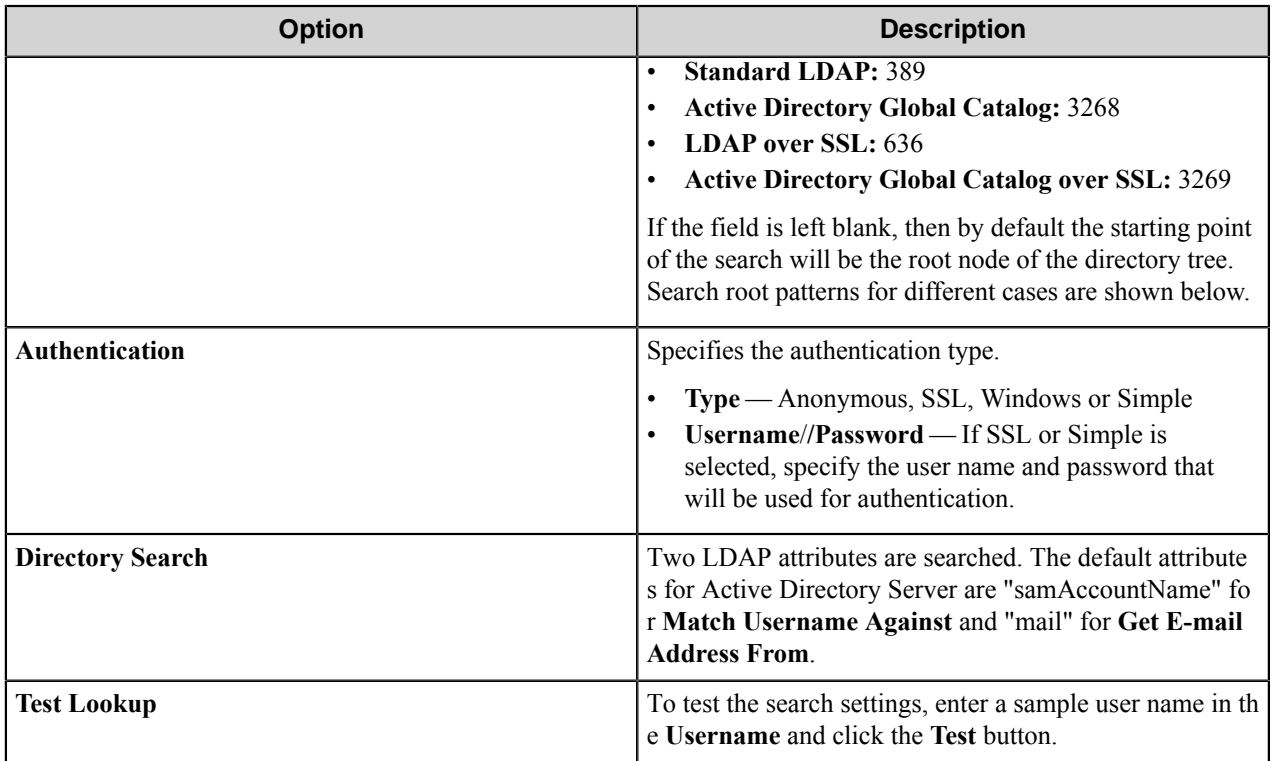

### **Search Root Patterns for Authentication**

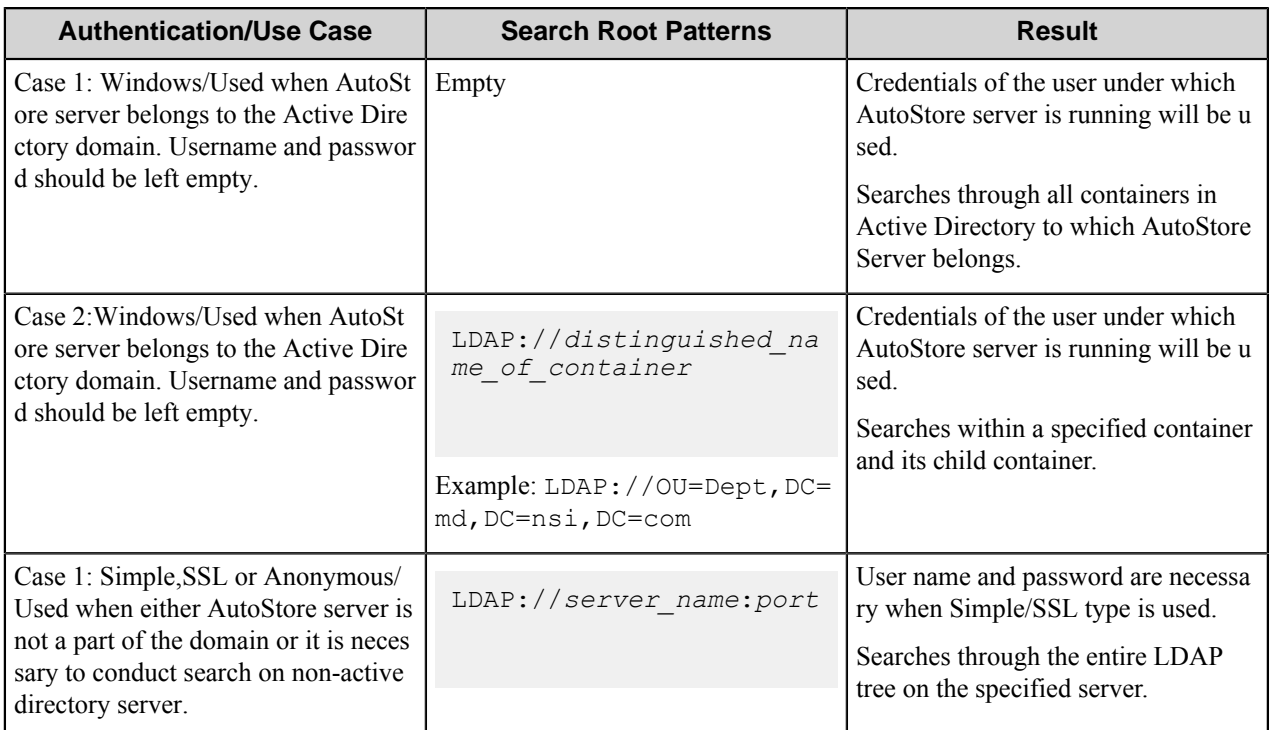

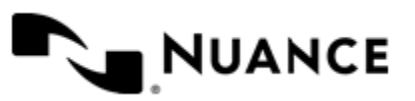

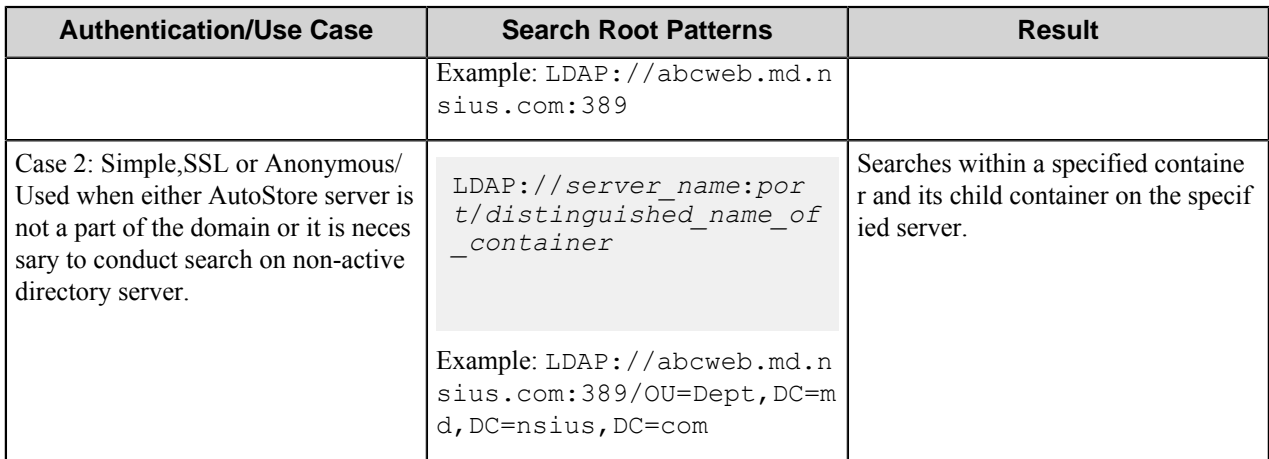

# **Component RRTs**

### **Component RRT ID**

The RRT ID for this component is KMO.

### **Reserved Replacement Tag Names (RRTN)**

The following table describes the reserved RTN values for this component:

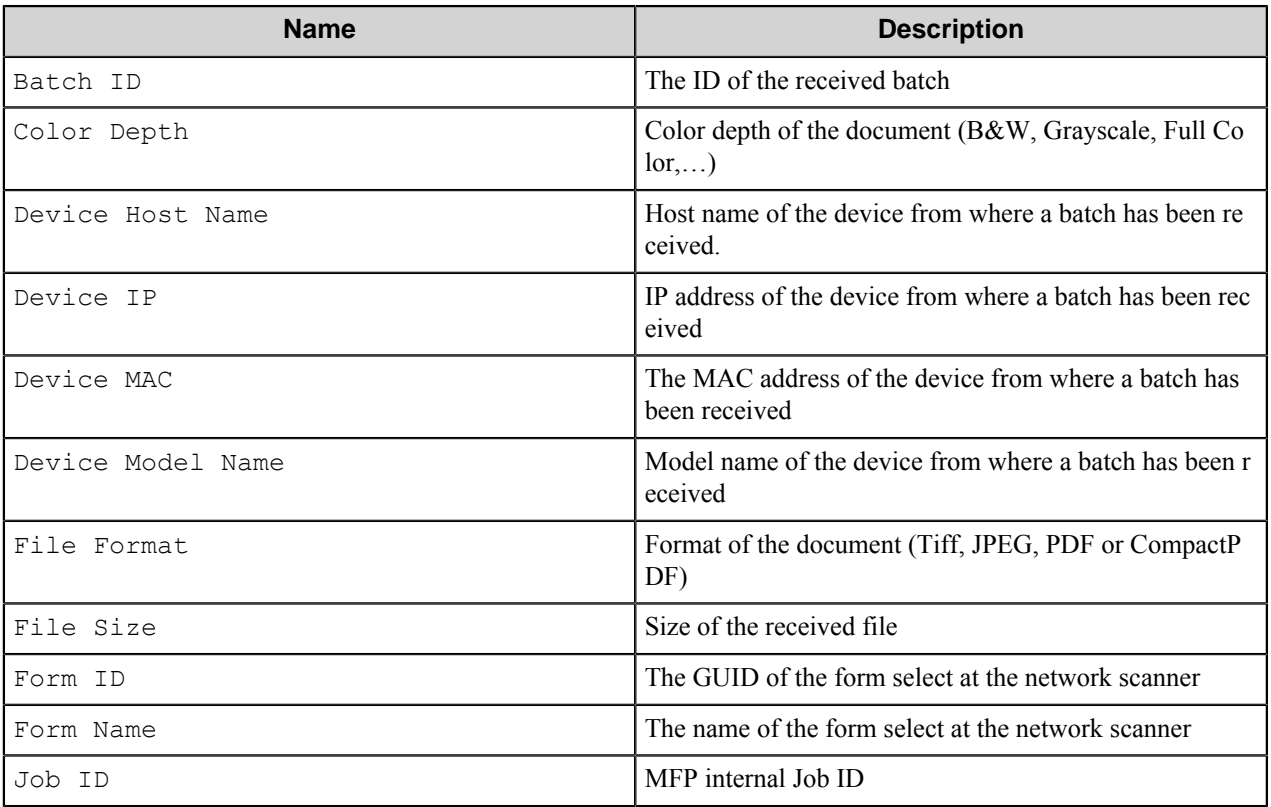

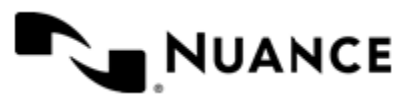

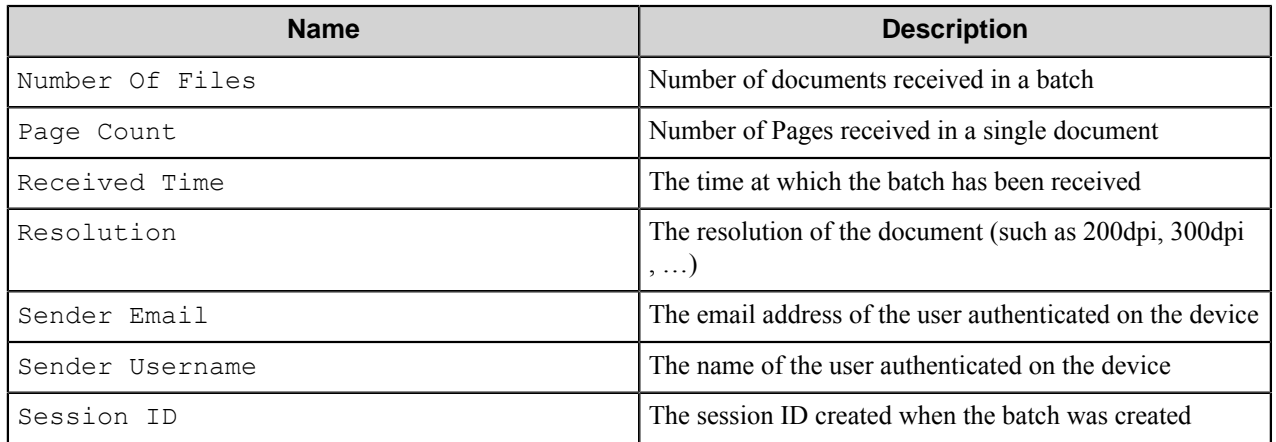

### **Field Replacement Tag Names (FRTN)**

This component supports FRTNs and replacement of field names generated from the MFP devices. The following example provides some sample usage for your reference:

~KMO::%Client ID%~ is replaced by "Company" if the user types in "Company" for the field name called "Client ID".

### **User attributes Replacement Tag Names (URTN)**

This component supports URTNs and replacement of user attributes specific to the authentication method used. The following example provides some sample usage for your reference:

If Custom authentication is used and there is a user attribute named "FullName" with the value "John Doe", the RRT ~KMO::User,%FullName%~ will be replaced by "John Doe".

If an LDAP Search is used to retrieve additional attributes, and you entered "displayName" on the **Additional** Attributes box, then for an authenticated user with the displayName set to Jane Doe, the RRT ~KMO::User, %dis playName%~ will be replaced by "Jane Doe".

### **Special Set Replacement Tag Names (SSRTN)**

This component supports all the Date/Time tag names listed below:

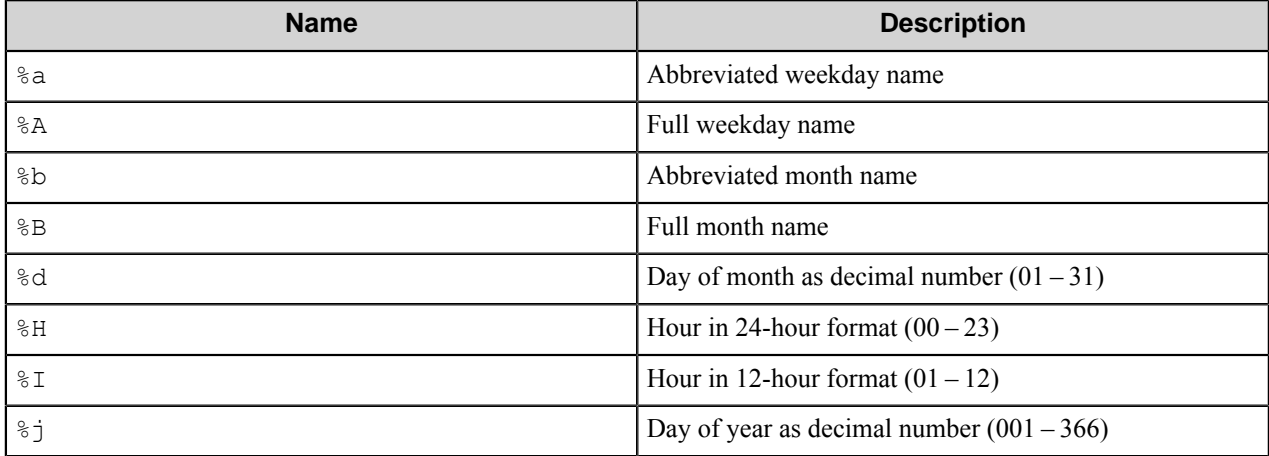

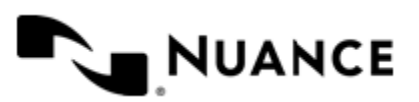

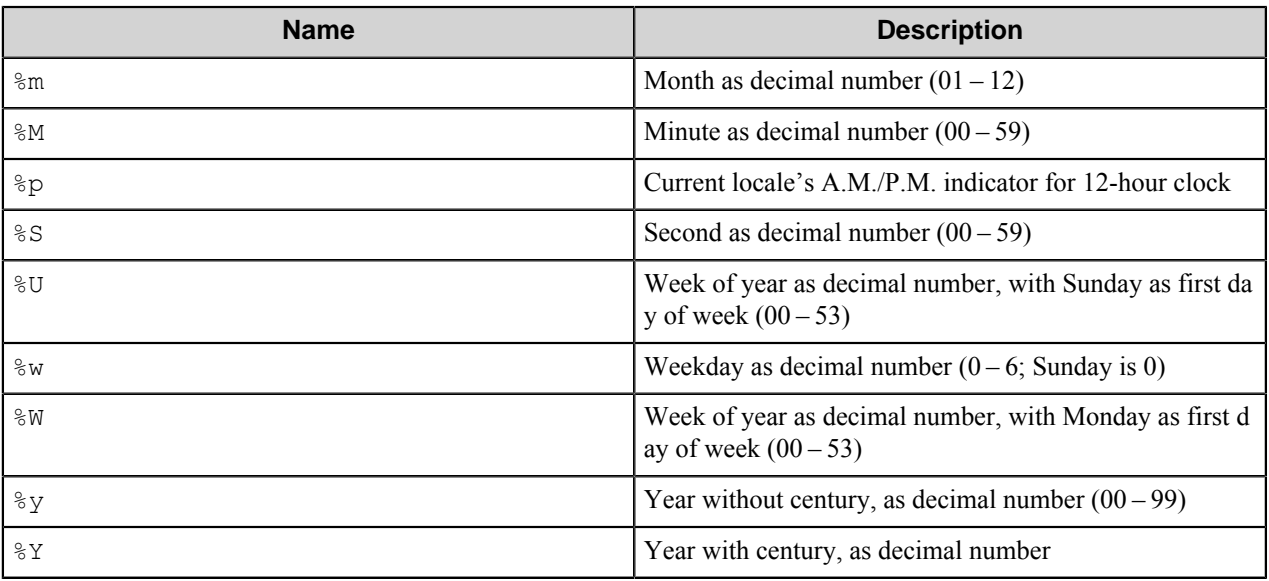

# **Troubleshooting tips**

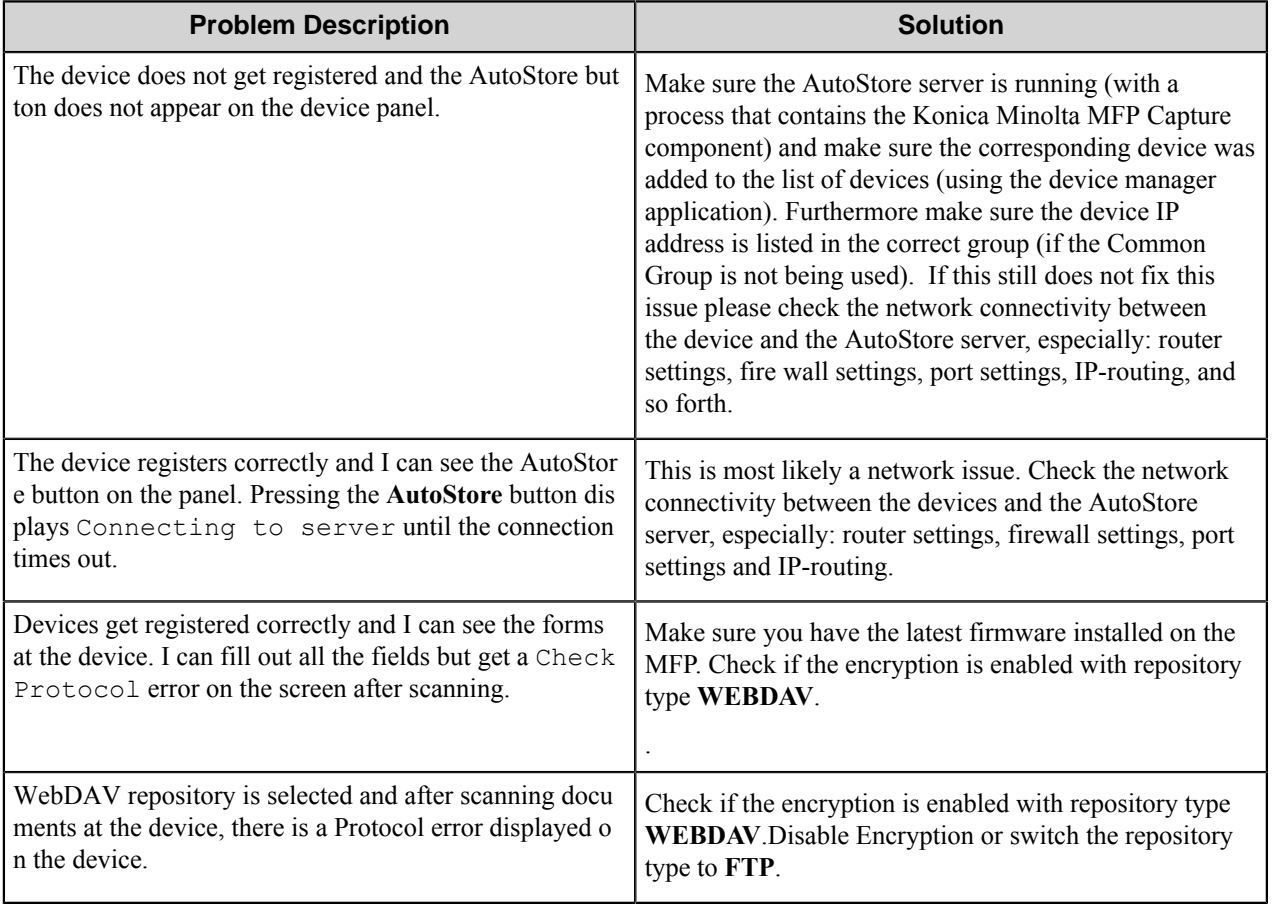

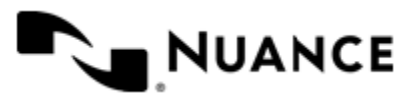

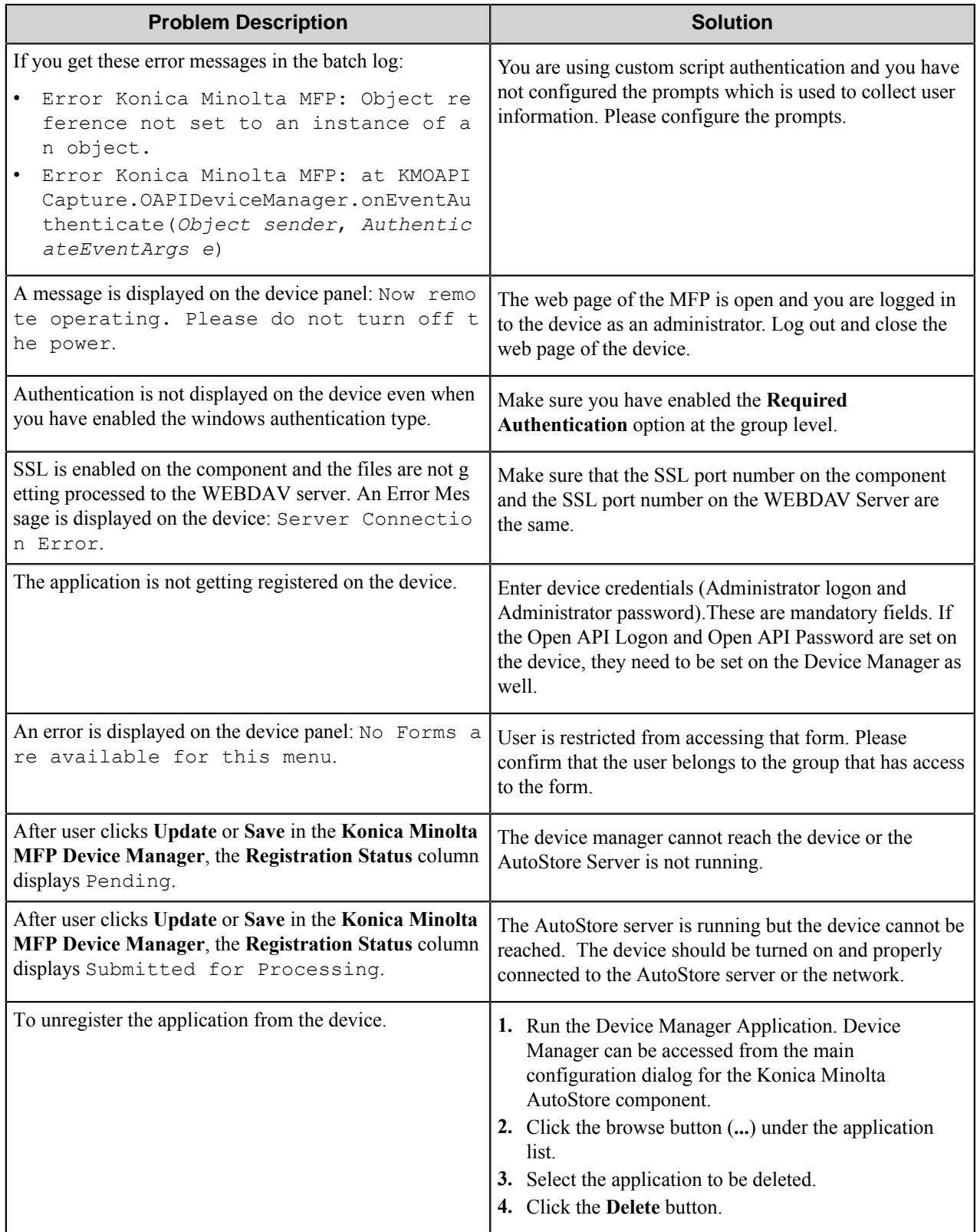

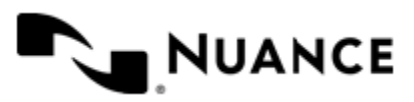

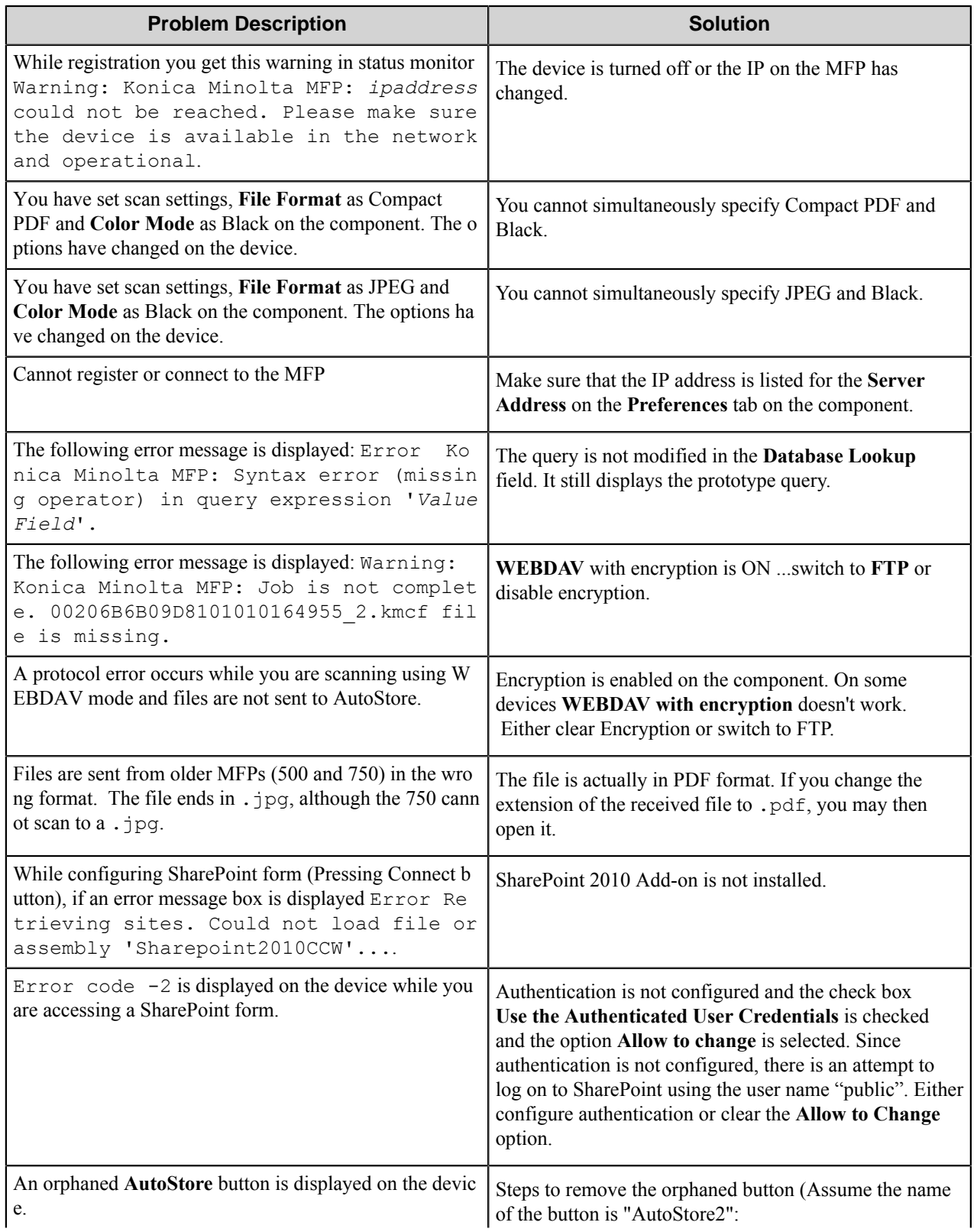

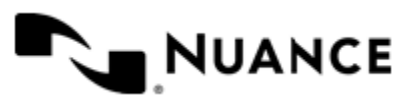

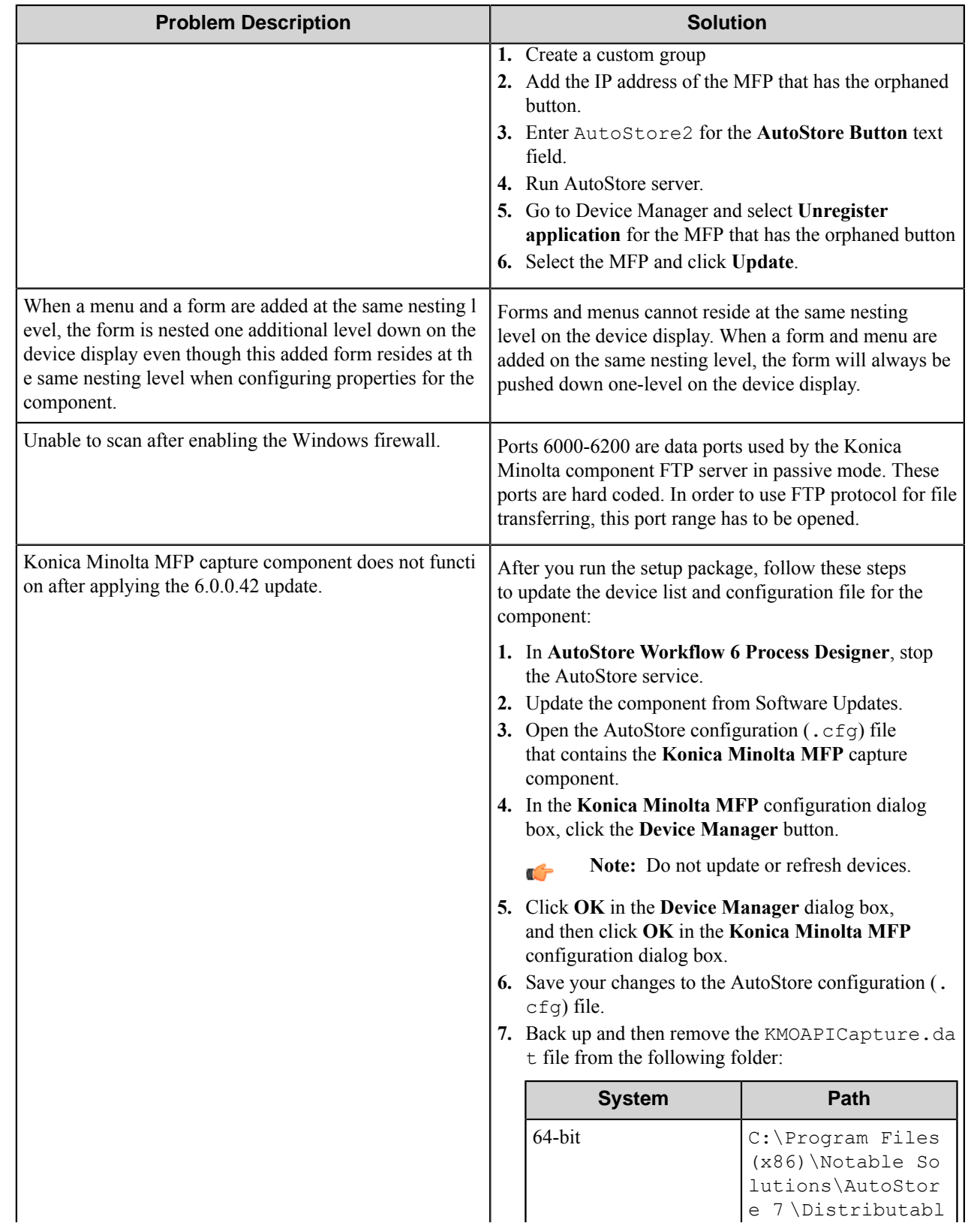

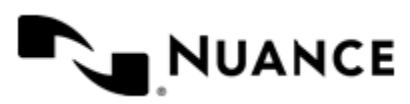

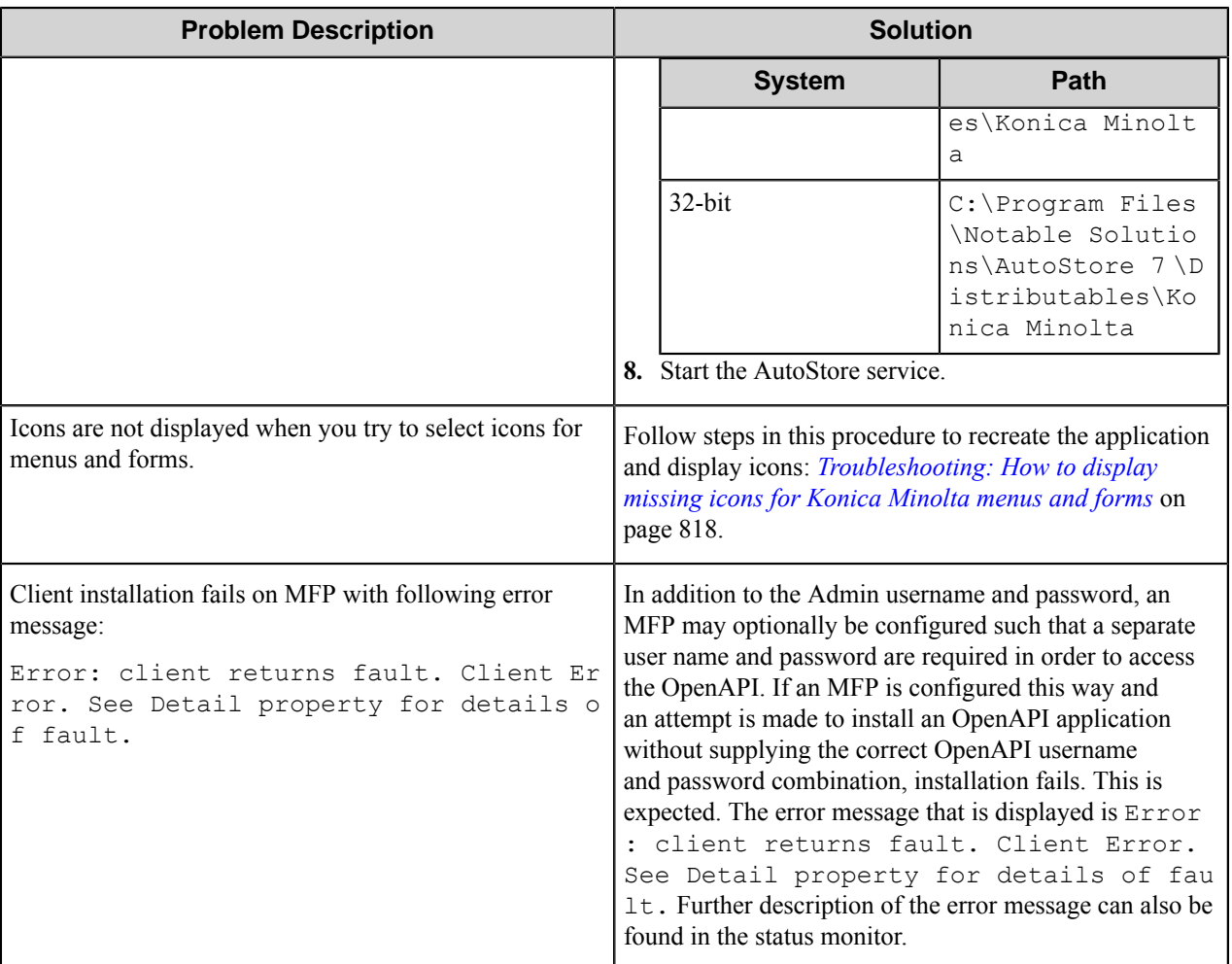

### <span id="page-817-0"></span>**Troubleshooting: How to display missing icons for Konica Minolta menus and forms**

### OpenAPI 4.0

This procedure describes steps to follow if icons are not displayed while you are attempting to select icons for Konica Minolta forms and menus.

- **1.** Create a new configuration.
- **2.** Drag the Konica Minolta MFP and Send to Folder components into the task.
- **3.** Double-click the Konica Minolta MFP component to open the **Konica Minolta MFP** configuration dialog.
- **4.** On the **General** tab, click **Icons** button.
- **5.** In the **Icon List** dialog box, select a custom icon. For example, select an icon from C:\Program Files (x86)\Notable Solutions\AutoStore Wor kflow 7\Icons\Konica Minolta\Building.
- **6.** Click **OK** to close the **Icon List** dialog box.
- **7.** In the menu, right-click the Default Menu menu item and click **Edit**.
- **8.** In the **Menu Settings**dialog box, click the **Menu icon** edit button (**...**).
- **9.** Select an icon from the list and click **OK**.

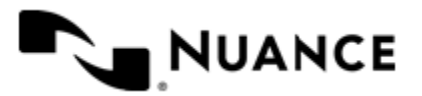

- **10.**Save and then run the configuration.
- **11.** In the **Konica Minolta MFP** configuration dialog, click the **Device Manager** button and make sure that you have deleted the old application.

Icons do not get updated unless an application has been deleted and recreated on the MFP.

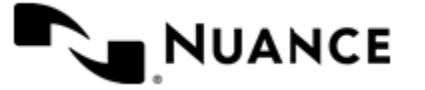

# **Kyocera MFP (HyPAS)**

# **Welcome to the Kyocera MFP (HyPAS) component**

The Kyocera MFP (HyPAS) component allows you to capture documents from a Kyocera device and send the documents to any of the route destinations that are supported by the workflow server. When scanning documents with the MFP, users can provide information about the documents that can be used to identify and route the documents appropriately.

The Kyocera MFP (HyPAS) component provides the following features:

- Allow different set of menus and forms to be used with groups of devices.
- Support for Tree, List, Text, Checkbox field types to provide document indexing flexibility.
- Simplified creation of forms for sending scanned documents to an email address destination or to a folder destination.
- Easy sharing of forms with the use of the save/load form from template functions.
- Forms are extensible through .NET VBScripts. You can create more interactive forms and validate before a document is scanned. Integrated editor with IntelliSense makes the creation of scripts easier.
- Windows and Novell authentication at the MFP panel.
- In addition to Windows and Novell authentication, custom authentication allows you to configure additional authentication methods.
- Allow only certain users to have access to a form or a menu.

# **Using this component**

Design and create a process that lets the users scan in documents via the Kyocera device and store the documents to a network folder. This simple process consists of the Kyocera MFP (HyPAS) capture component and the Send to Folder route component.

First drag and drop the Kyocera MFP (HyPAS) capture component to the Process Designer. Next, drag and drop the Send to Folder route component into the Process Viewer. For details of how to create a process, please refer to the Server Process section of the Process Designer help file.

- Configure the Kyocera MFP (HyPAS) component preferences described in *[Preferences tab](#page-837-0)*.
- Configure the Kyocera MFP (HyPAS) component authentication settings described in *[Authentication Tab](#page-838-0)*.
- Manage groups and create menus by creating and configuring groups and menus as described in *[Groups Tab](#page-820-0)*.
- Create forms as described in *[Forms](#page-822-0)*.
- Connect a device to the server by following the instructions in *[Device Setup and Configuration](#page-844-0)*. When the device is fully configured to connect to the Server, you will see the list of forms when you enter the associated application.
- To scan a document from the device using one of the configured forms, follow the instructions in *[Scanning a](#page-844-0) [Document from the Device](#page-844-0)*.

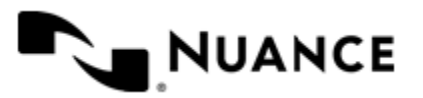

# **Kyocera MFP (HyPAS) Component configuration**

Refer to the following topics for information on configuring the component:

- *[Groups tab](#page-820-0)* on page 821
- *[Preferences tab](#page-837-0)* on page 838
- *[Authentication tab](#page-838-0)* on page 839
- *[Kyocera MFP \(HyPAS\) component RRTs](#page-842-0)* on page 843
- *[Setting the component log level](#page-843-0)* on page 844

### <span id="page-820-0"></span>**Groups tab**

This tab is used to add and configure groups, menus, and forms for the Kyocera MFP (HyPAS) component.

Devices can be grouped based on their IP address or host name. Each group of devices can have its own menu structure. By default there is a single group called the *Common Group*. If no additional groups are configured, all devices pointed to the workflow server will display the menu structure under the Common Group.

Additional device groups can be created and devices assigned to them. Using this framework you can use devices connected to the same workflow server for different functions. You can use shortcut menu commands to cut, copy, paste, and reorder menu items and forms to build the menu hierarchies that appear on the MFP control panel.

### **Table 29: Menu bar commands on the groups tab**

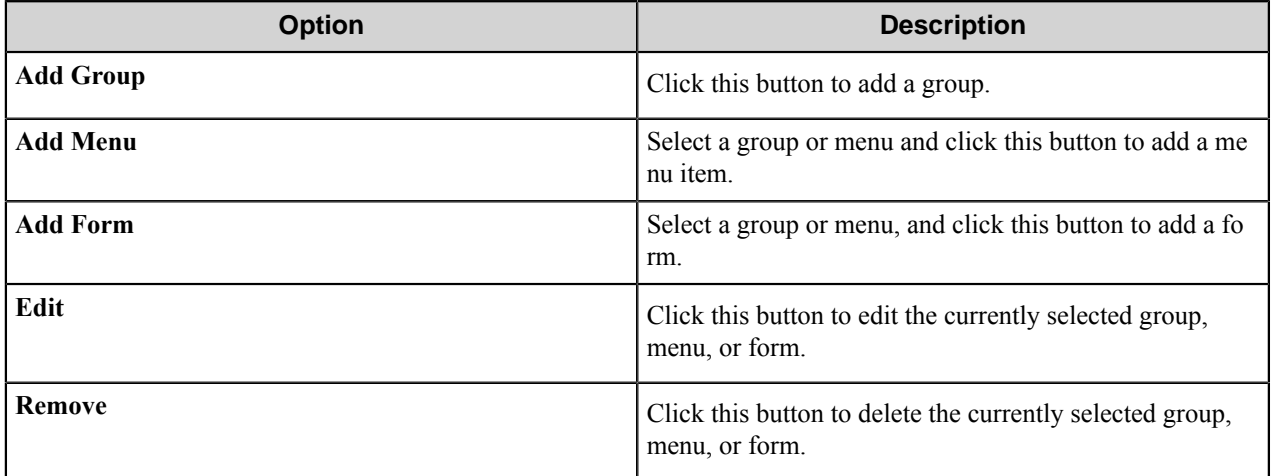

### **Groups**

A group contains forms that will be displayed at the device panel. Authentication can be required for a group.

By default there is a single group called the "Common Group". If you do not configure additional groups, all devices will display the forms configured in the "Common Group". You can create additional groups and assign certain devices to them; this way even though all devices are connecting to the same server they can be used for different functions.

Groups are added and edited on the **Groups** tab of the **Kyocera MFP (HyPAS)** configuration dialog box.

- To add a group, click the **Add Group** button on the menu bar of the **Groups** tab.
- To edit an existing group, click the group, and then click the **Edit** button on the menu bar.

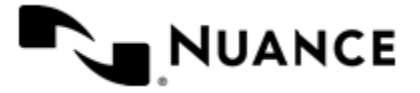

### Nuance AutoStore Administration Guide Version 7.0

- To delete a group, click the group on the **Groups** tab, and then click the **Delete** button on the menu bar. The Common Group cannot be deleted.
- To copy or paste a copied form or menu into a group, right-click the group and click **Paste**.

### **Table 30: Group Settings**

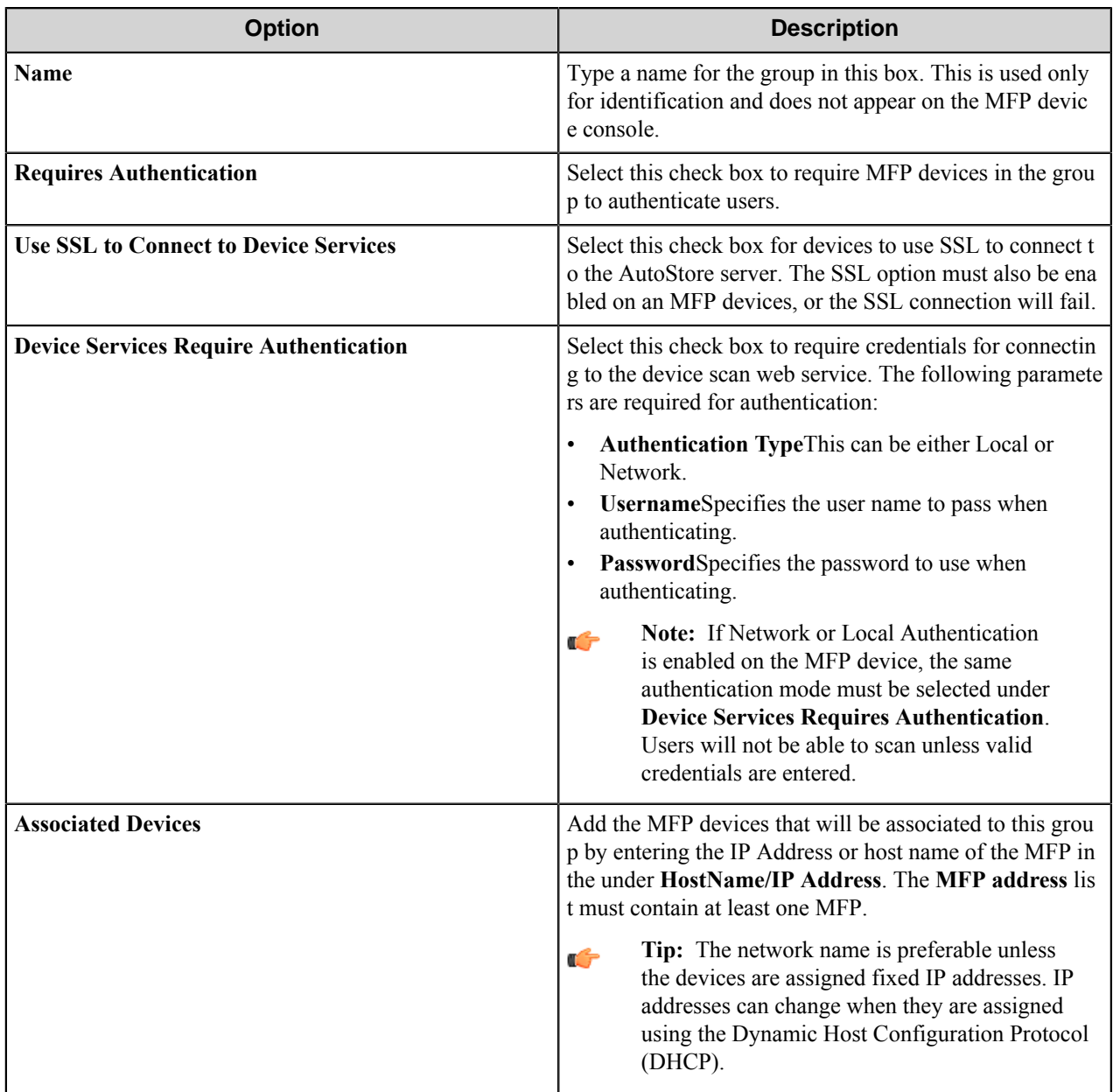

### **Menus**

Menus allow users to access forms that capture data for the Kyocera MFP (HyPAS) component.

Add and edit menus on the **Groups** tab of the **Kyocera MFP (HyPAS)** configuration dialog box.

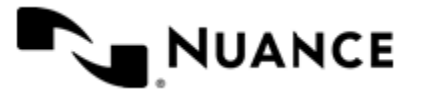

- To add a menu, click the group or menu where you want to add a menu, and click **Add Menu** on the menu bar of the **Groups** tab. Then in the **Menu Properties** dialog box, configure properties for the menu.
- To edit an existing menu, click the menu and click **Edit** on the menu bar.
- To delete a menu, click the menu and click **Remove** on the menu bar.

You can right-click and use shortcut menu commands to **Cut**, **Copy**, **Paste**, **Move Up**, and **Move Down** menus that appear on the **Groups** tab.

### **Table 31: Menu Properties**

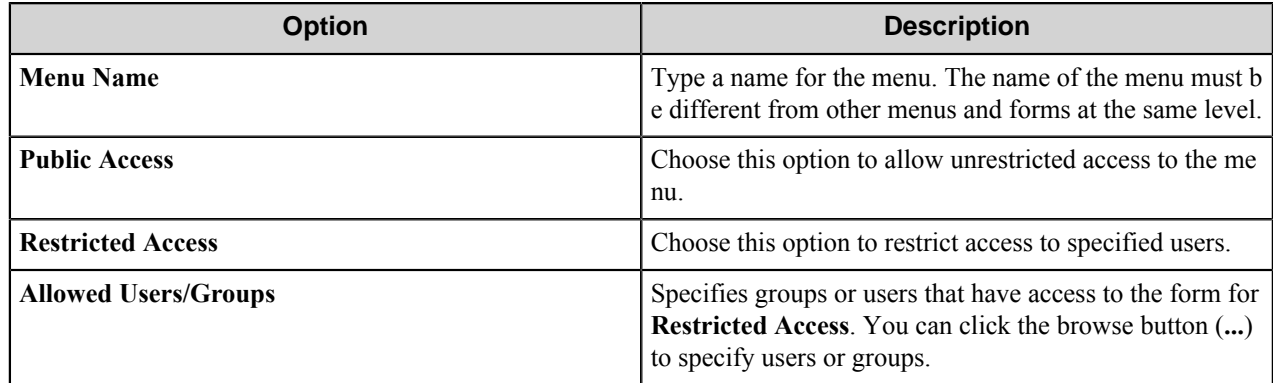

### <span id="page-822-0"></span>**Forms**

Add a form to Kyocera MFP (HyPAS) workflow when the process needs to capture data prior to a scanning documents. There are several form types that you can use to capture information for different processing and routing options.

Add and edit forms on the **Groups** tab of the **Kyocera MFP (HyPAS)** configuration dialog box.

• To add a form to a workflow, first click a group or menu node where you want to add the form, then click **Add Form** on the menu bar of the **Groups** tab, and on the menu click the form type that you want to add.

This displays the configuration dialog box for the selected form type.

- To edit a form, click the form and click **Edit** on the menu bar.
- To remove a form, click the form and click **Remove** on the menu bar.
- Right-click and use shortcut menu commands to **Cut**, **Copy**, **Paste**, **Move Up**, and **Move Down** forms.

### **Basic form**

Use the Basic form captures general information for a basic workflow.

Basic forms are added and edited on the **Groups** tab of the **Kyocera MFP (HyPAS)** configuration dialog box.

- To add a basic form to a process, click a group or menu node then click **Add Form** > **Basic Form** on the menu bar.
- Configure options for a basic form on the **General**, **Fields**, and **Components** tabs in the **Form Settings** dialog box.

When you set up any type of form, the following three tabs must be configured in the **Form Settings** dialog box:

- *[General Tab](#page-823-0)*
- *[Fields Tab](#page-826-0)*
- *[Components Tab](#page-827-0)*

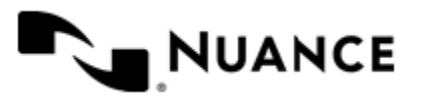

### <span id="page-823-0"></span>**General Tab Options**

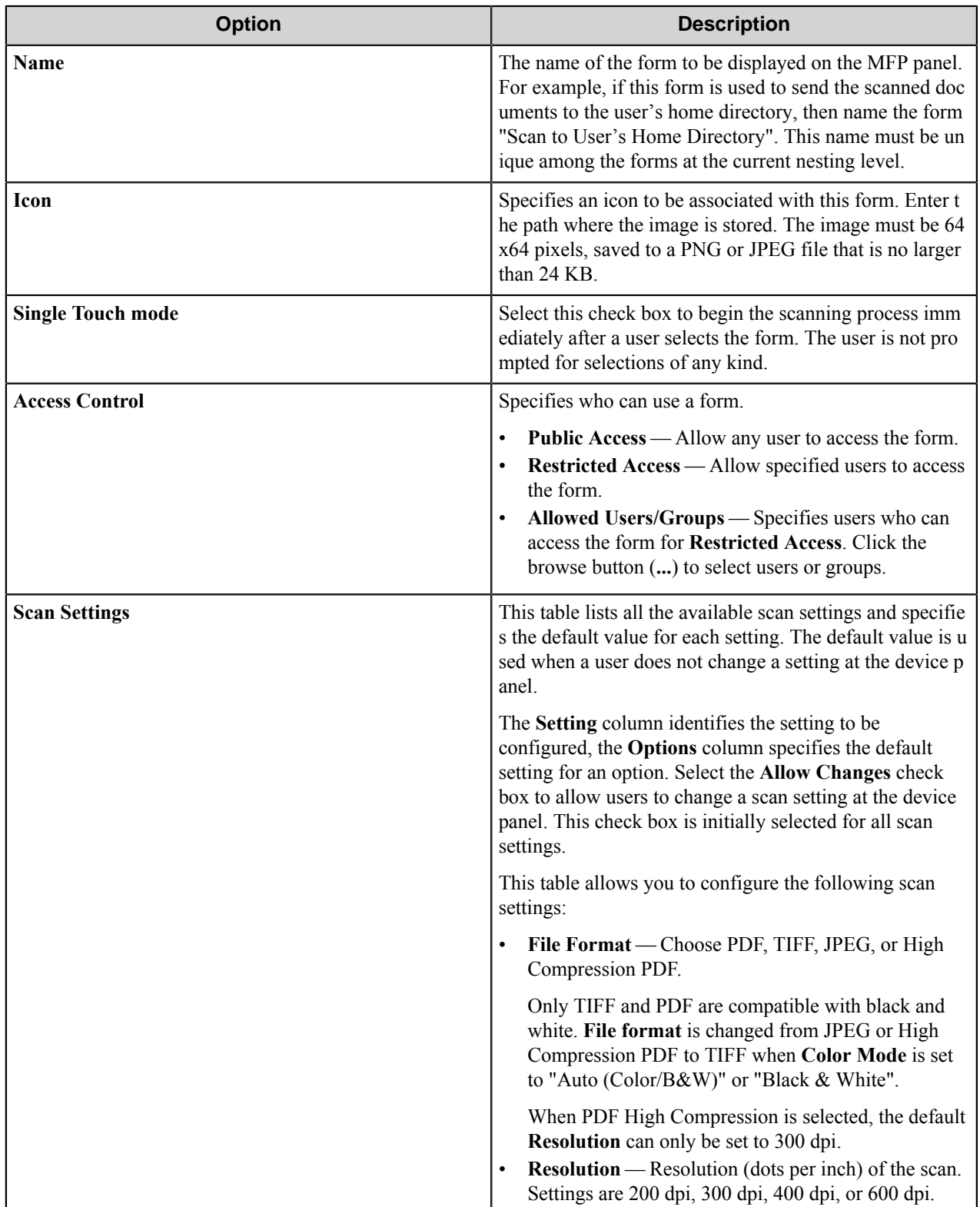

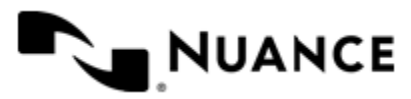

### Nuance AutoStore Administration Guide Version 7.0

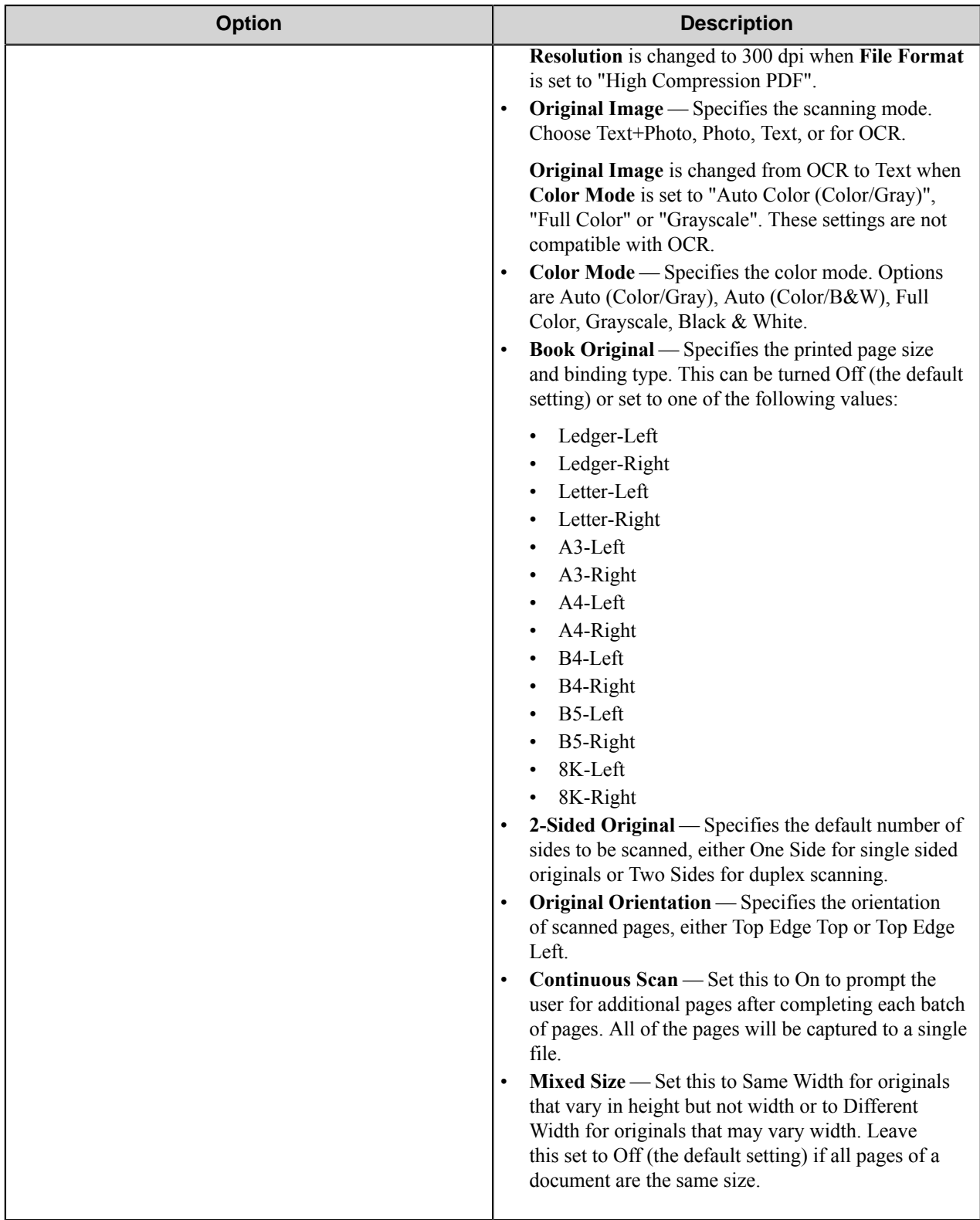

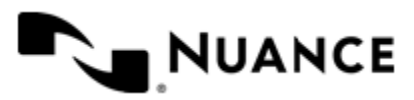

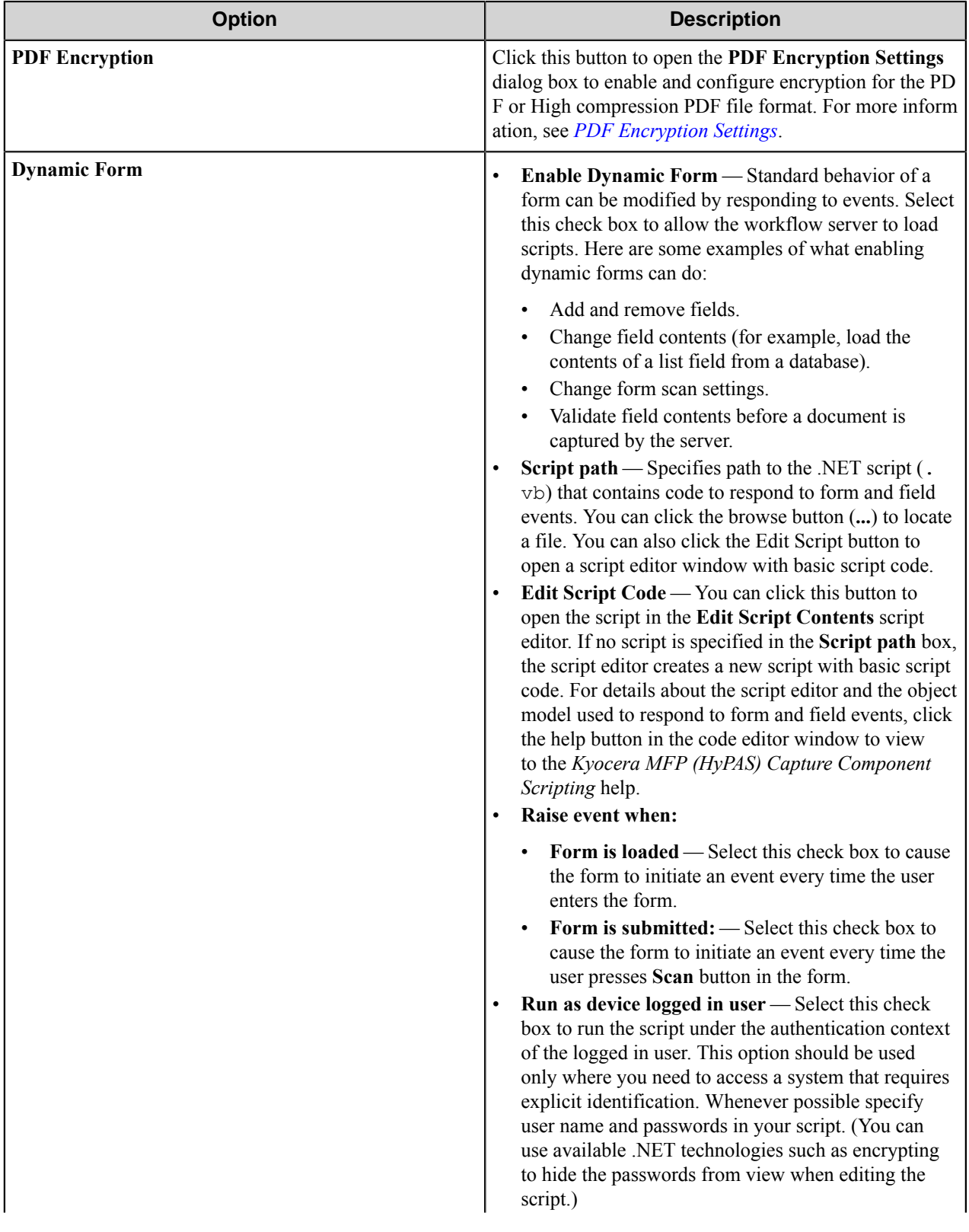

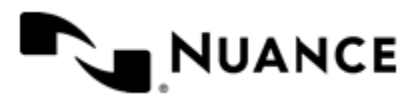

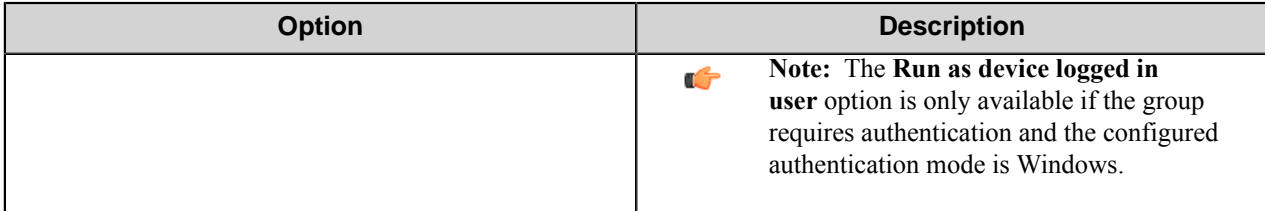

### <span id="page-826-0"></span>**Fields Tab Options**

Configure the indexing fields that will be presented to the user. Add a new field by typing in the empty **Name** box on the last row. Delete a field by clicking in the first column to select the field and then pressing the Delete key on the computer keyboard.

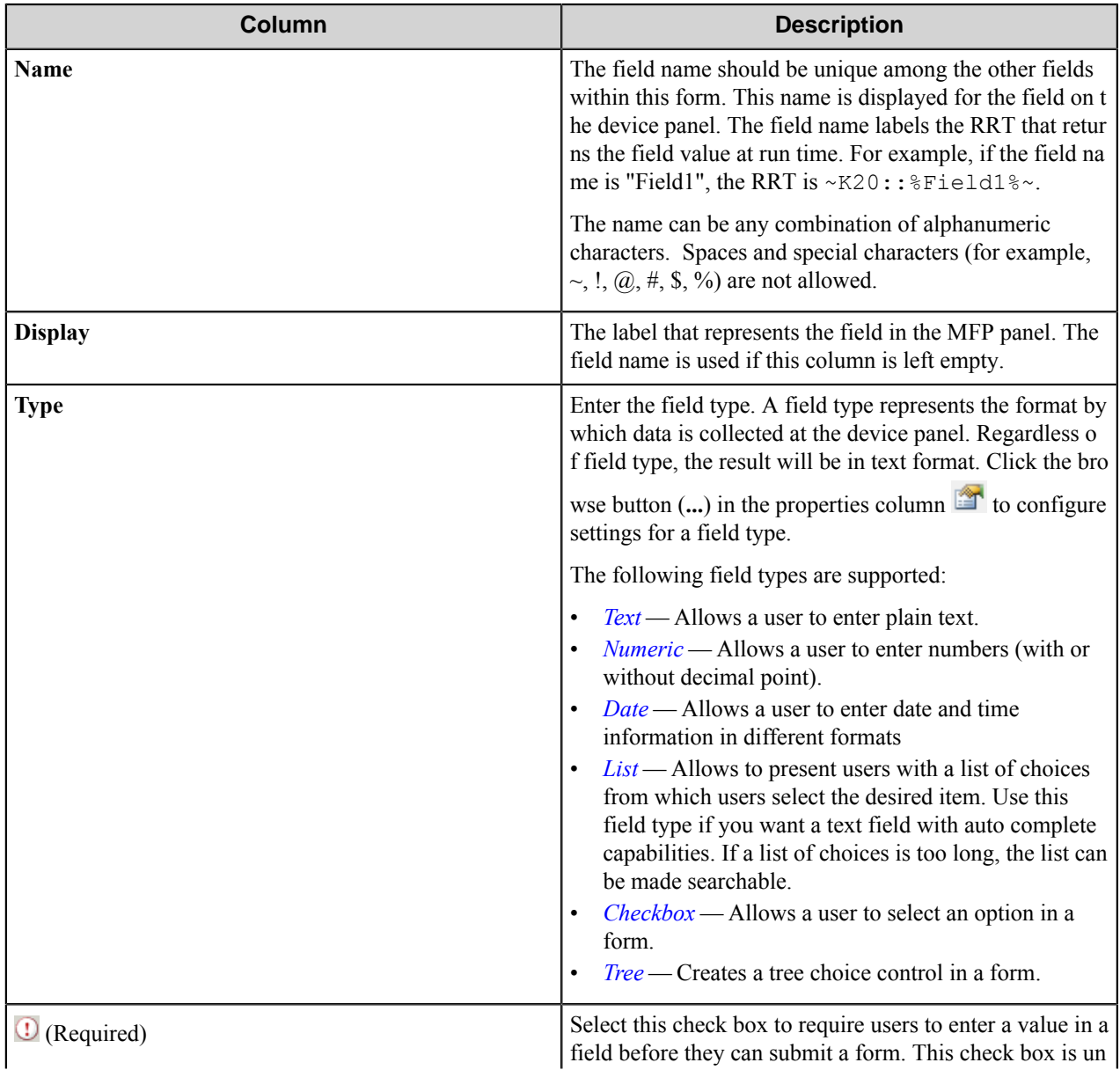

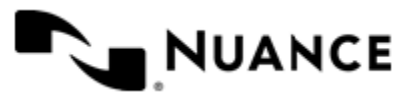

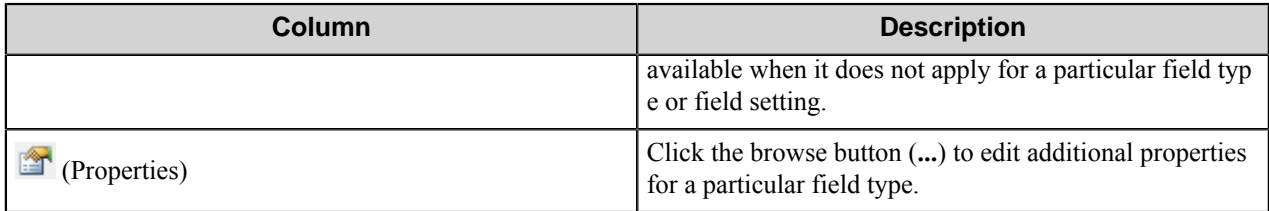

### <span id="page-827-0"></span>**Components Tab Options**

This tab lists process and route components in the workflow. Configure a component for this form by clicking the browse button (...) in the **Configure**) column for a row. This opens the configuration dialog box for the component. You can click the **Help** button in the configuration dialog box for component instructions.

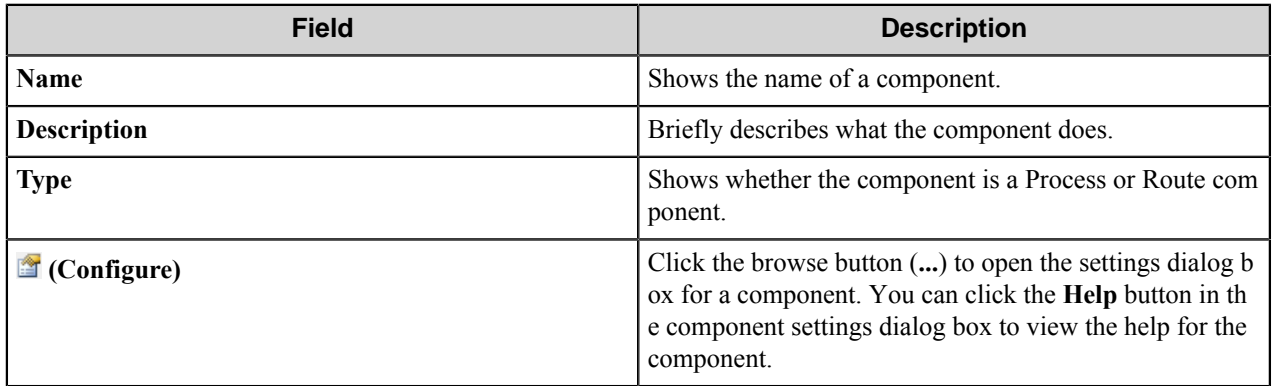

### <span id="page-827-1"></span>PDF Encryption Settings dialog box

Use this dialog box to configure setting for PDF encryption. When encryption is enabled, a password is required to open or edit an encrypted file.

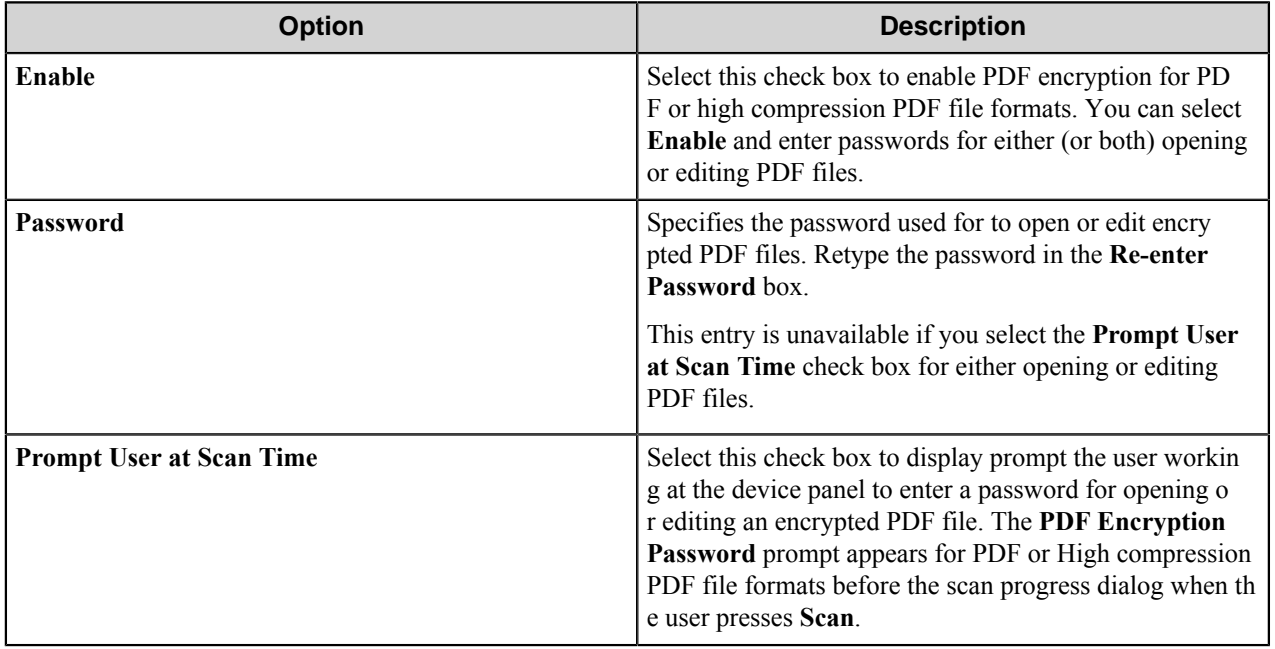

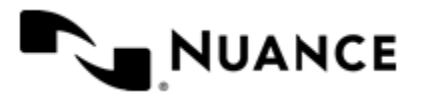
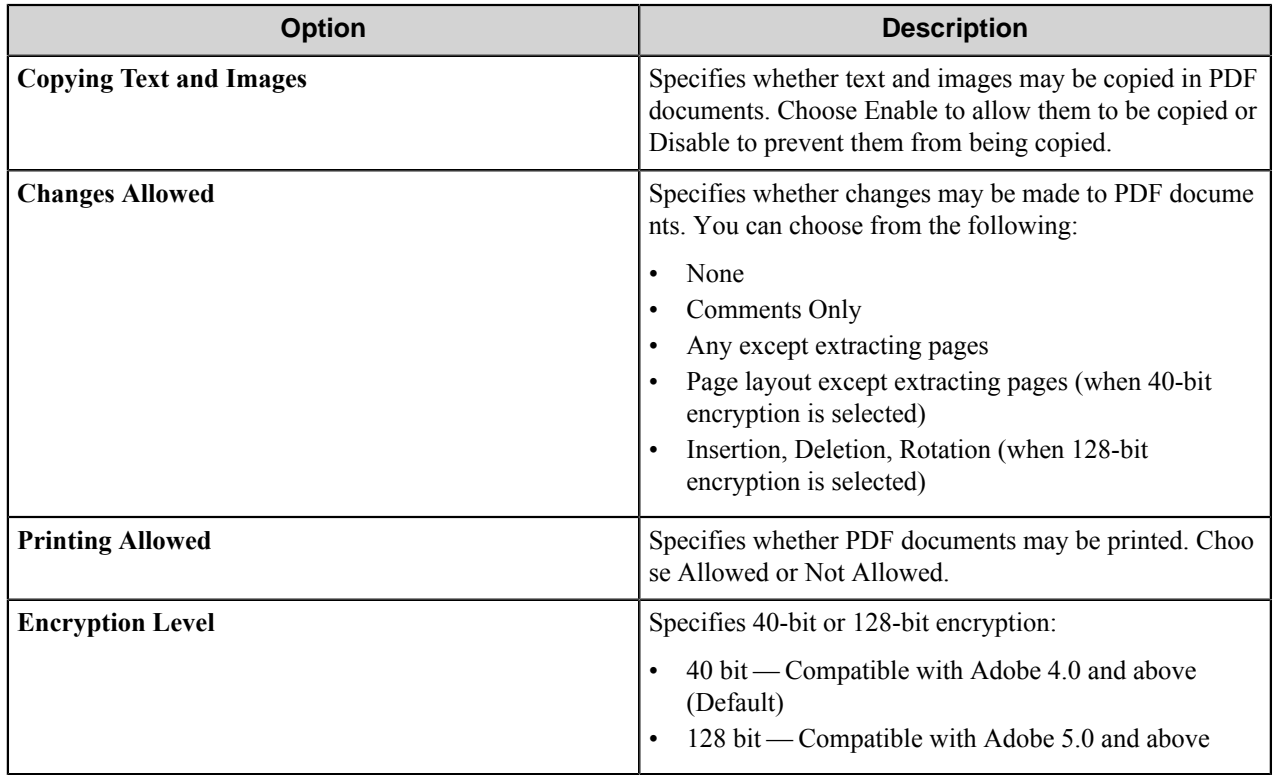

**Note:** Users cannot enable PDF encryption from the MFP device panel. It can only be enabled in the Ú component settings. There is no **Encrypt** button on the Send screen of the MFP device.

#### **Send to Folder form**

Use a Send to Folder form when you need to send the document to a folder destination. A Send to Folder form is used in conjunction with the Send to Folder and Send to Folder eConnector components.

Send to Folder forms are added and edited on the **Groups** tab of the **Kyocera MFP (HyPAS)** configuration dialog box.

- To add a Send to Folder form, click a group or menu and click **Add Form** > **Send to Folder Form**.
- In the **Send to Folder Form Settings** dialog box, configure options on the **General**, **Fields**, and **Components** tabs the same way as for a *[Basic Form](#page-822-0)*.
- On the **Send to Folder Fields** tab, configure the Send to Folder form options.

#### **Send to Folder Fields Options**

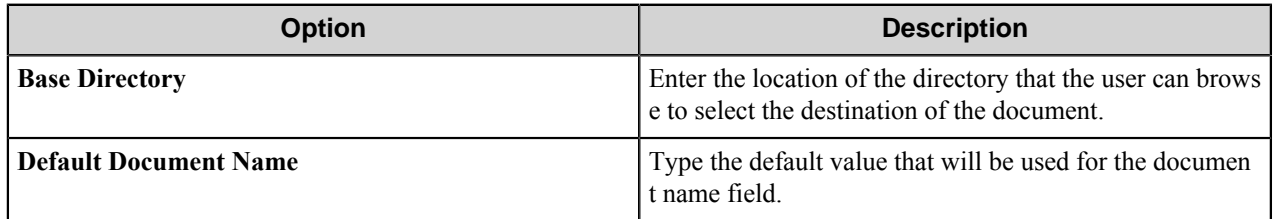

**Tip:** You can use the RRTs provided for the document name and destination directory to configure a Send to Ú Folder or similar component.

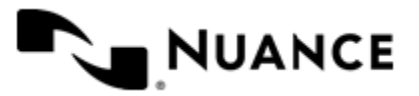

## **Email form**

Use a Send to Email form when you need to send the document to an email destination. A Send to Email form is used in conjunction with the Send to SMTP and Send to Exchange Route components.

Send to Email forms are added and edited on the **Groups** tab of the **Kyocera MFP (HyPAS)** configuration dialog box.

- To add a Send to Email form, click a group or menu on the **Groups** tab of the **Kyocera MFP (HyPAS)** configuration dialog box, and click **Add Form** > **Send to Email Form** on the menu bar.
- In the **Send to Email Form Settings** dialog box, configure options on the **General**, **Fields**, and **Components** tabs the same way as for a *[Basic Form](#page-822-0)*.
- On the **Send to Email Fields** tab, configure the Send to Email form options.

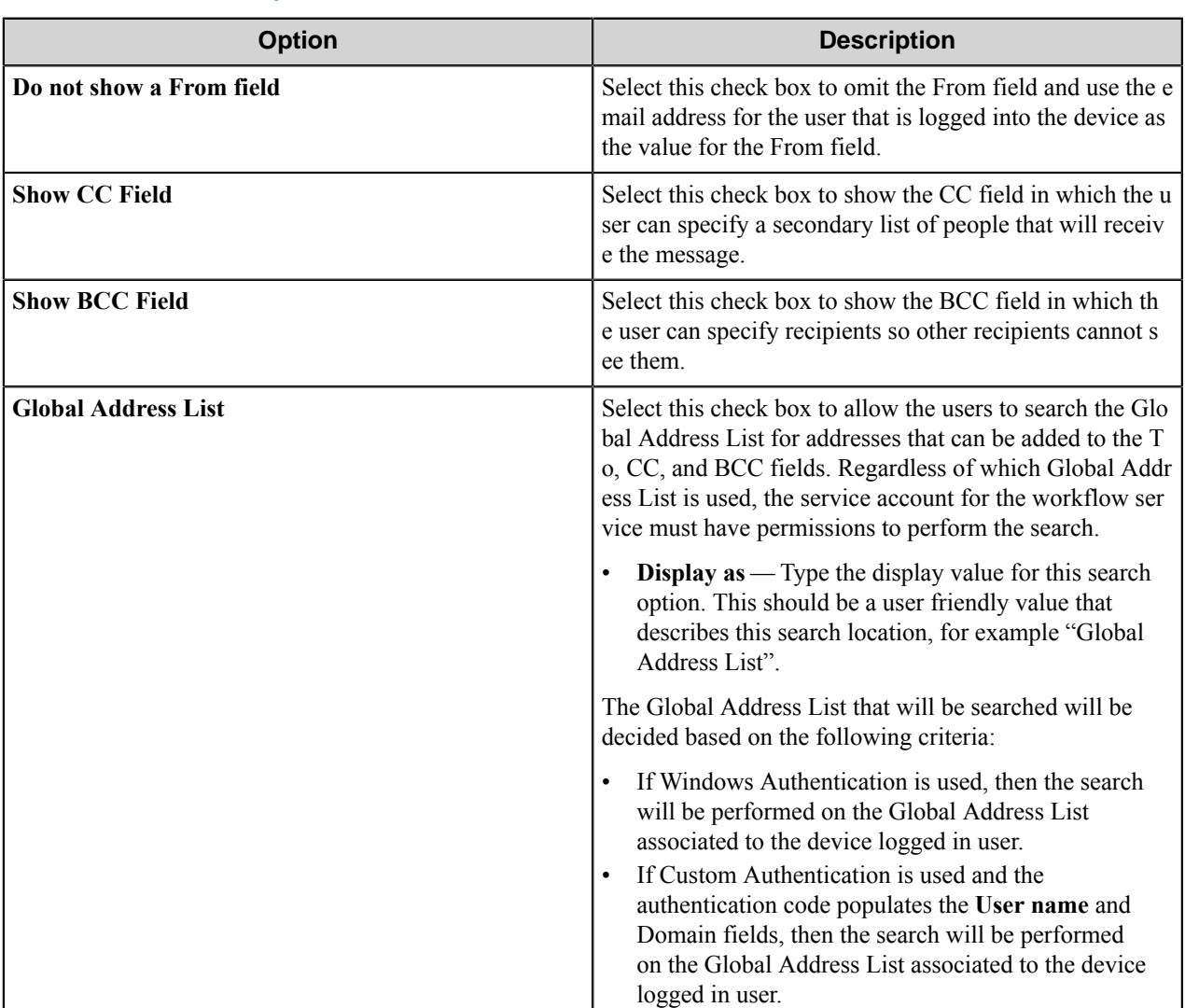

## **Send to Email Fields Options**

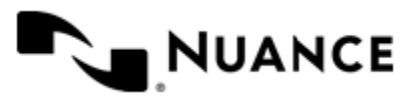

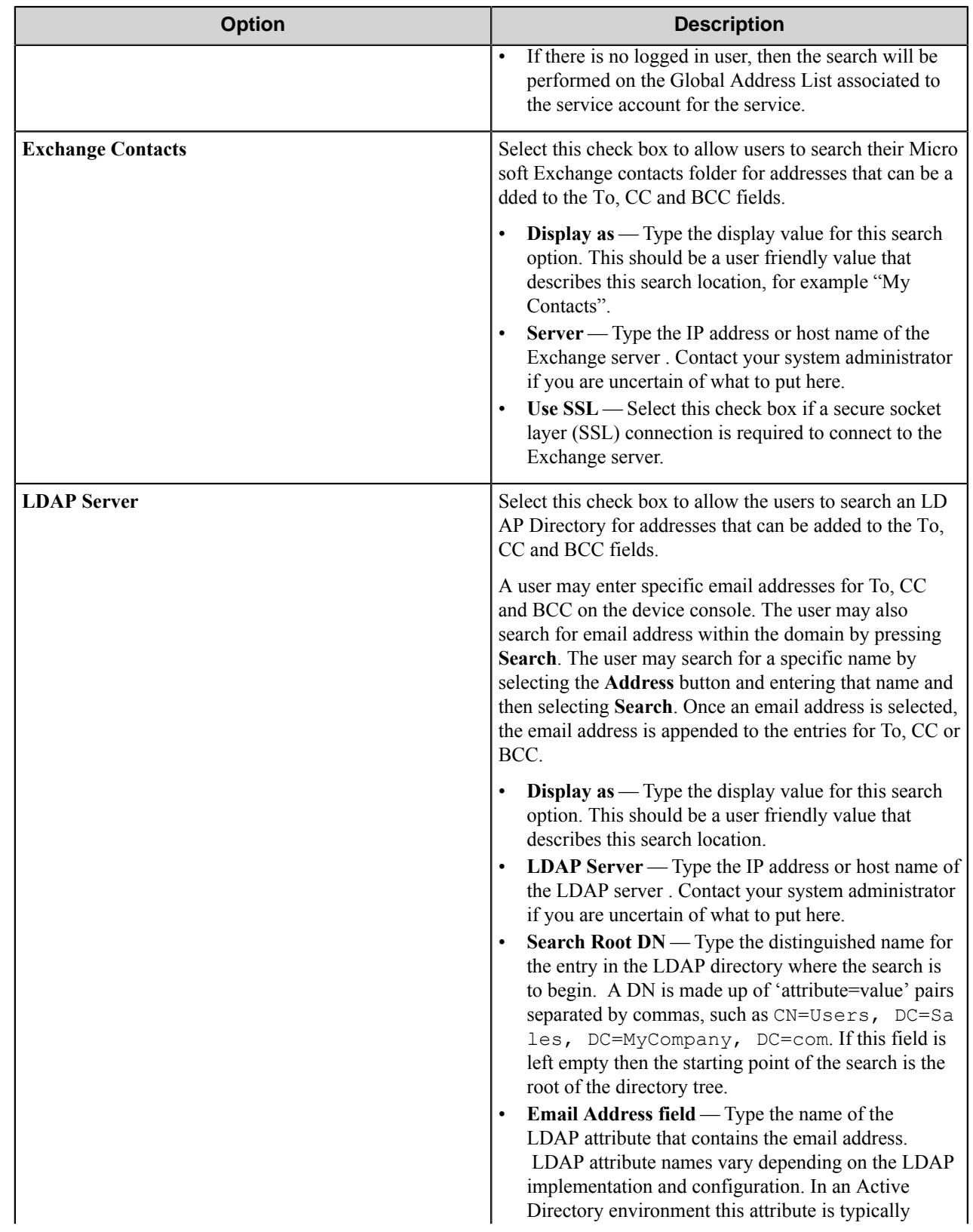

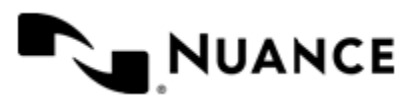

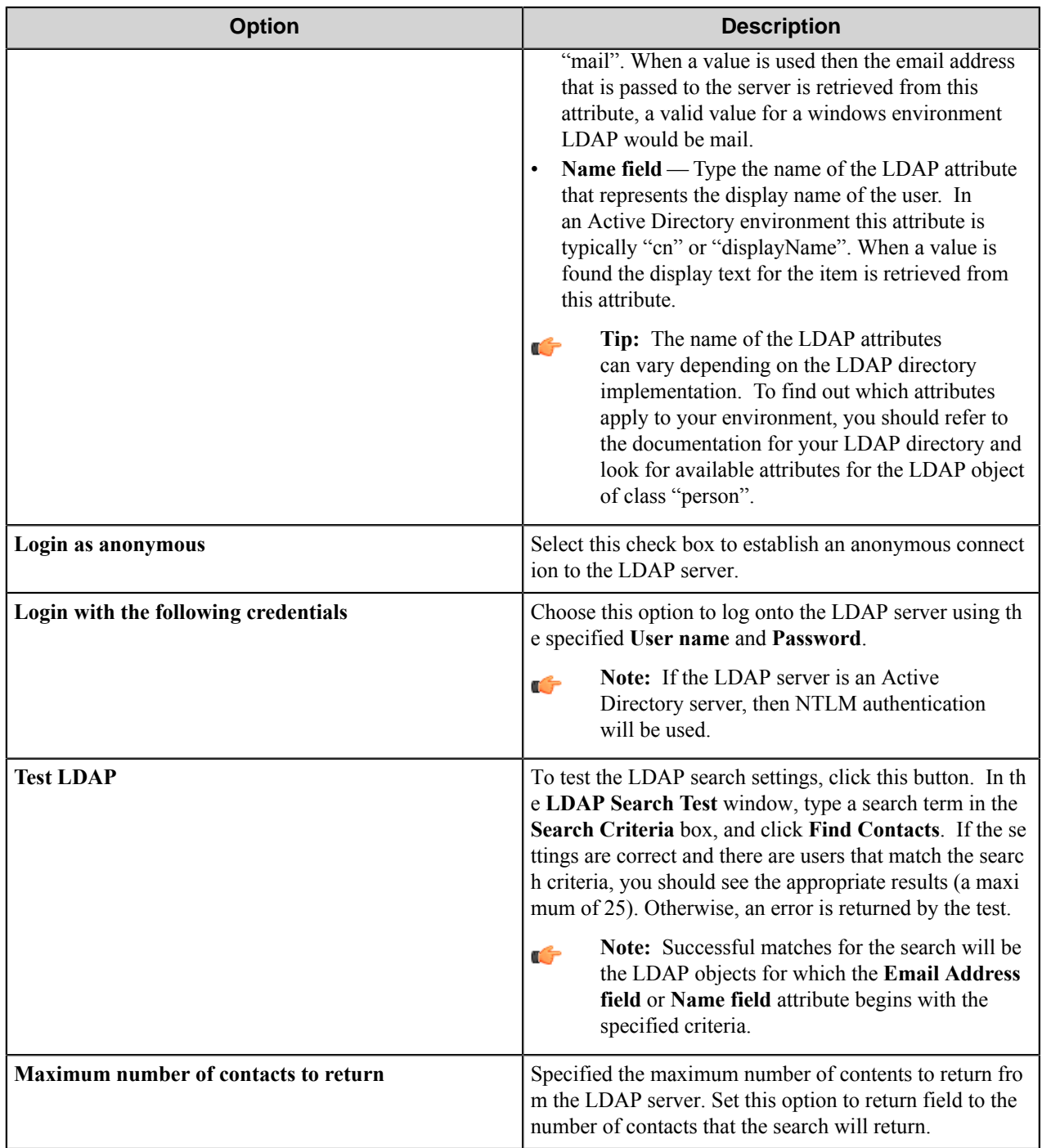

**Tip:** You can use the special RRTs provided for the email fields (From, To, CC, BCC, Subject and Message) Ú to configure options in process or routing components (such as Send to SMTP) in the workflow.

## **Send to SharePoint form**

Use a Send to SharePoint form to send documents to a SharePoint 2007, 2010, or 2013 server.

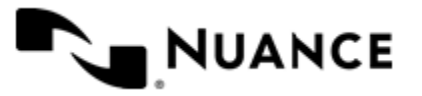

Use a Send to SharePoint form to allow the user to browse document libraries, folders and list values at the device. A Send to SharePoint form is used in conjunction with the Send to SharePoint 2007/2010 eConnector and route components.

Add forms on the **Groups** tab of the configuration dialog box. To add a Send to SharePoint form, click any group or menu, then click **Add Form** > **Send to SharePoint Form** on the menu bar to open the **Send to SharePoint Form Settings** dialog box. In this dialog box, configure settings on the **General**, **Fields**, **Components**, and **SharePoint Document Library Settings** tabs.

**Note:** This form type requires that SharePoint be installed on the AutoStore server. G

## **SharePoint Document Library Settings tab**

This topic describes options on the **SharePoint Document Library Settings** tab. Refer to the *[Basic Form Options](#page-822-0)* to configure settings on the **General**, **Fields**, and **Components** tabs.

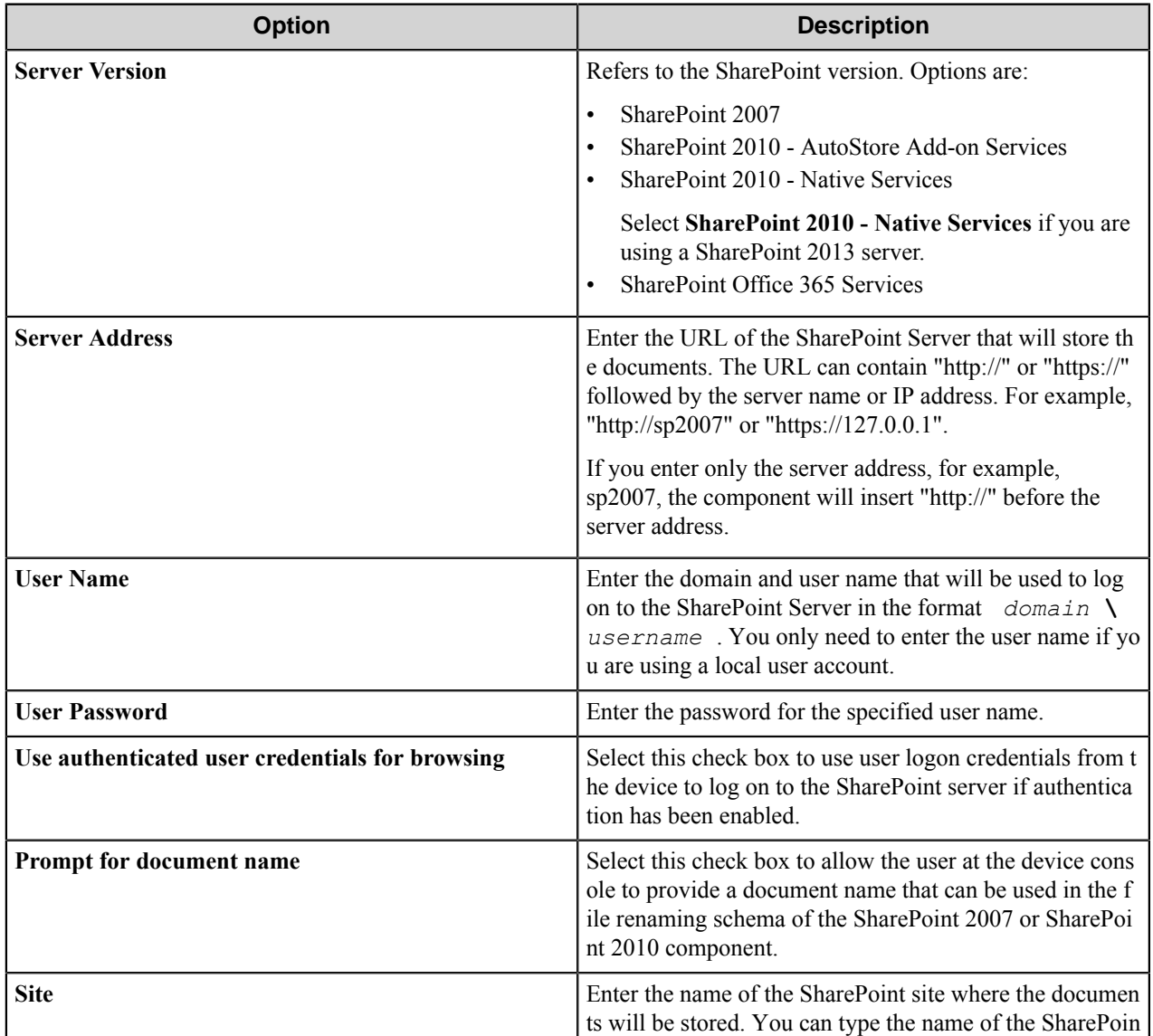

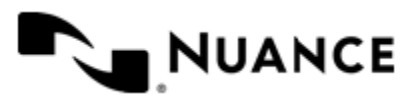

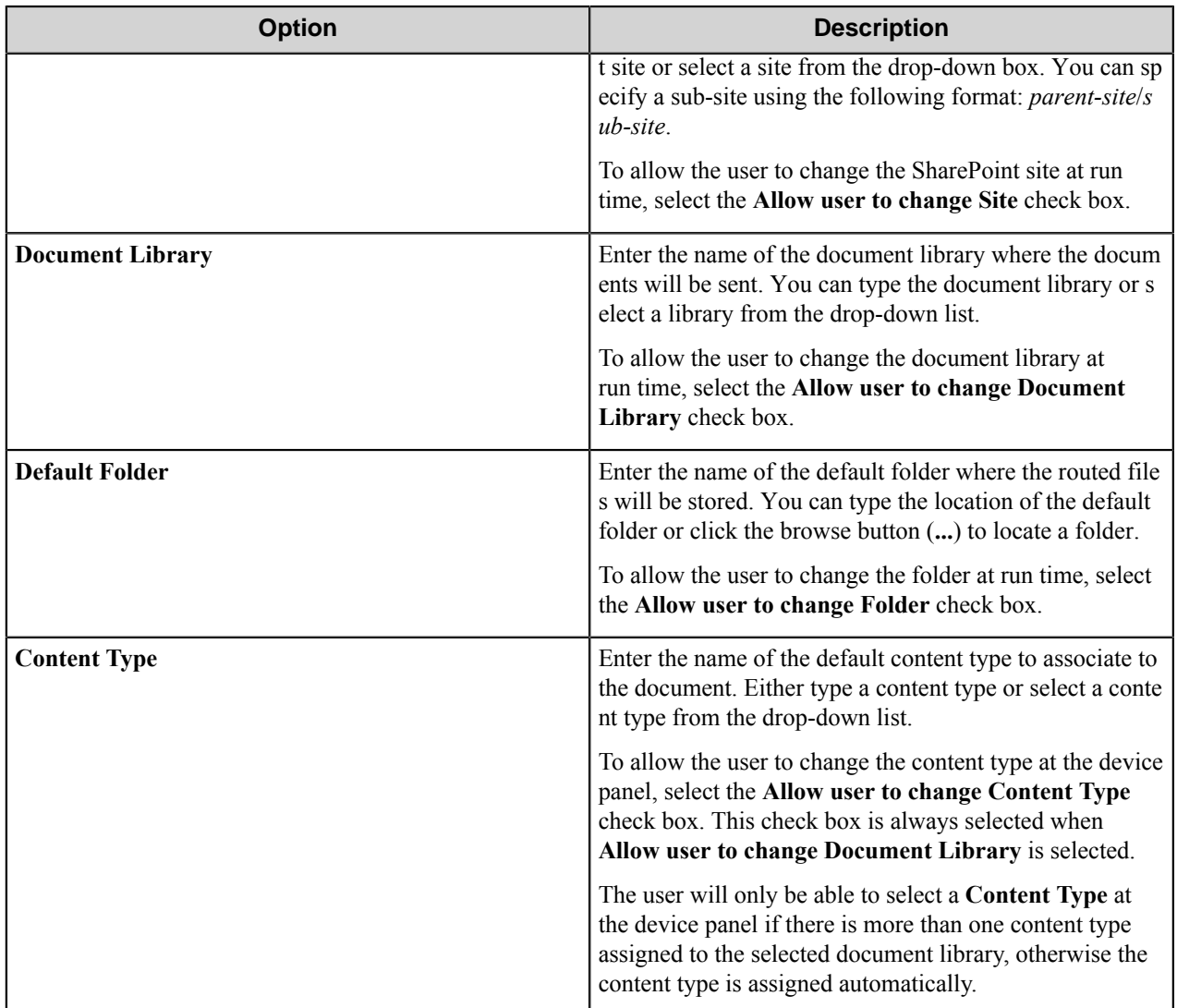

#### **Form templates**

Form templates allow you to configure a form once and reuse the same settings in multiple workflows.

Form templates contain the complete form definition and settings for a form in XML format. The Kyocera MFP (HyPAS) component saves form templates to a file with the .xml file extension.

## **Creating a Form Template**

To save an existing form as a form template, right-click the form on the **General** tab of the **Kyocera MFP (HyPAS)** settings dialog box, and click **Save as Template** on the shortcut menu. This displays the **Save Form as Template** dialog box with the following options.

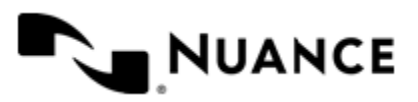

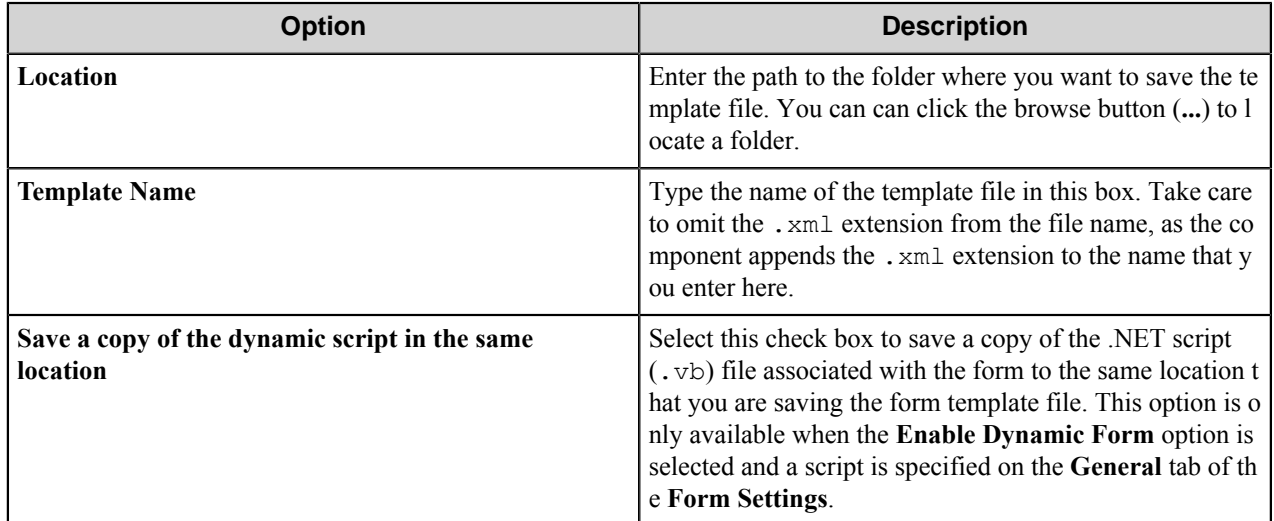

## **Using a Form Template**

To use a form template to add a form to a workflow, click the group or menu node where you want to add a form on the **General** tab of the **Kyocera MFP (HyPAS)** settings dialog box, and then click **Add Form** > **From Template** on the menu bar. This displays the **Create Form from Template** dialog box with the following options.

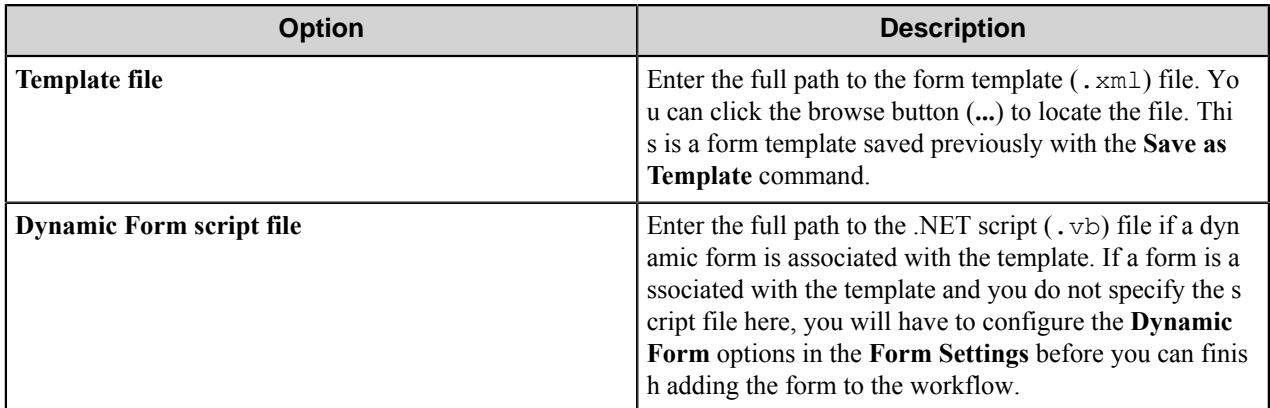

After you click **OK** in this dialog box, the Kyocera MFP (HyPAS) component opens the template settings for the form in the **Form Settings** dialog box. The form initially has the same name as the template form appended by "- Template". You can change the name and adjust other settings before you click **OK** to finish adding the form to the selected group or menu.

#### **Field types**

#### Checkbox field options

A Checkbox field allows users to select or clear a check box to specify a Boolean Yes/No or True/False state.

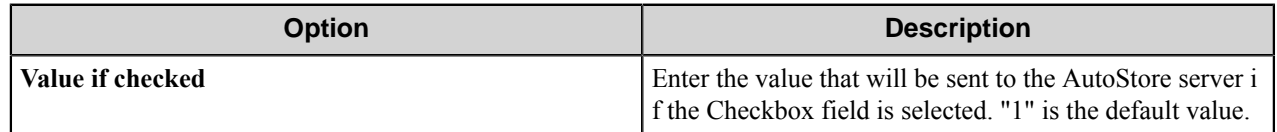

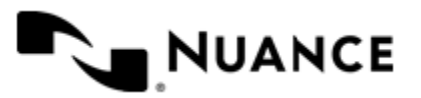

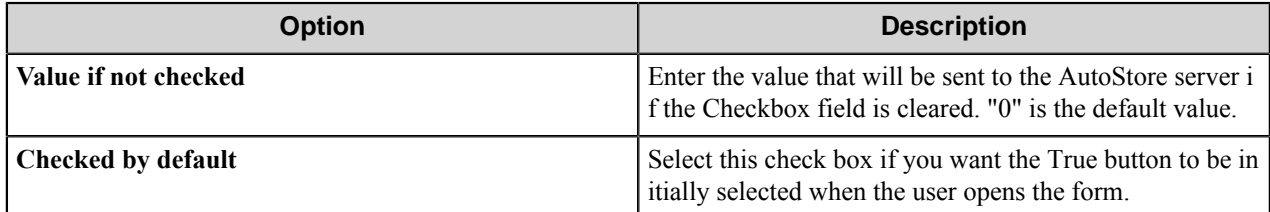

## Date/time field options

A date/time field allows users to enter dates.

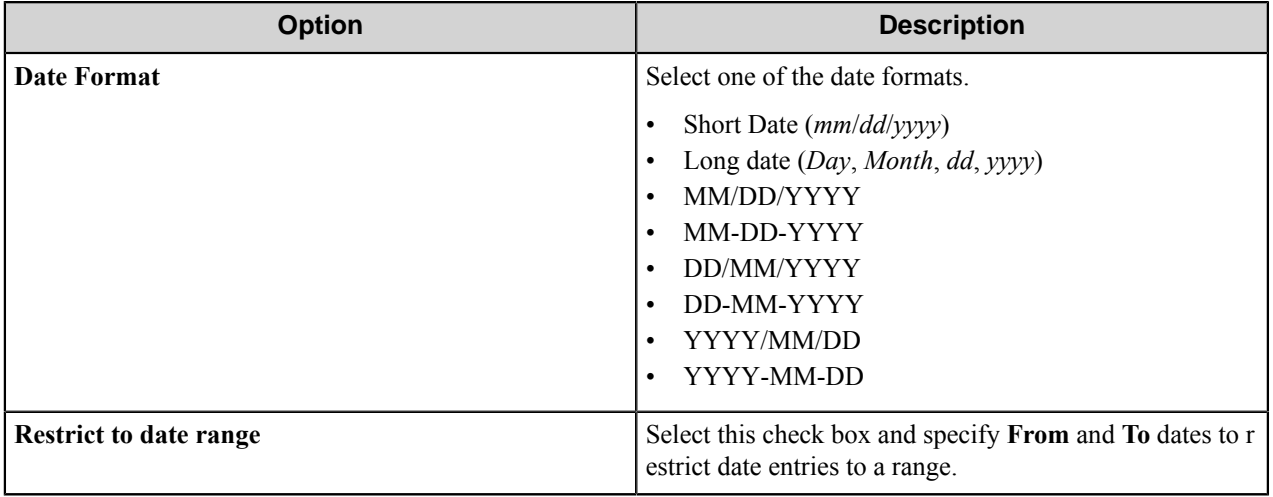

## List field options

A list field allows users to select from items in a list.

To add a value to the list field, type in the blank **Value** box in the last row of the table. To remove a value, click in the first column to select the value, and then press the Delete key on the computer keyboard.

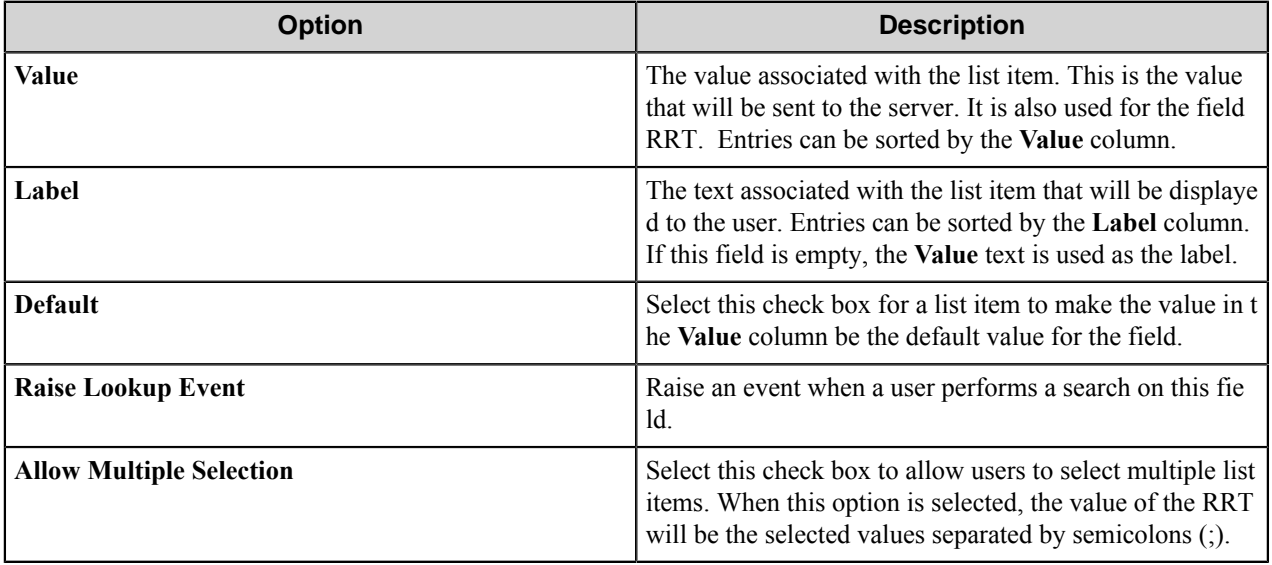

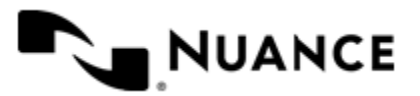

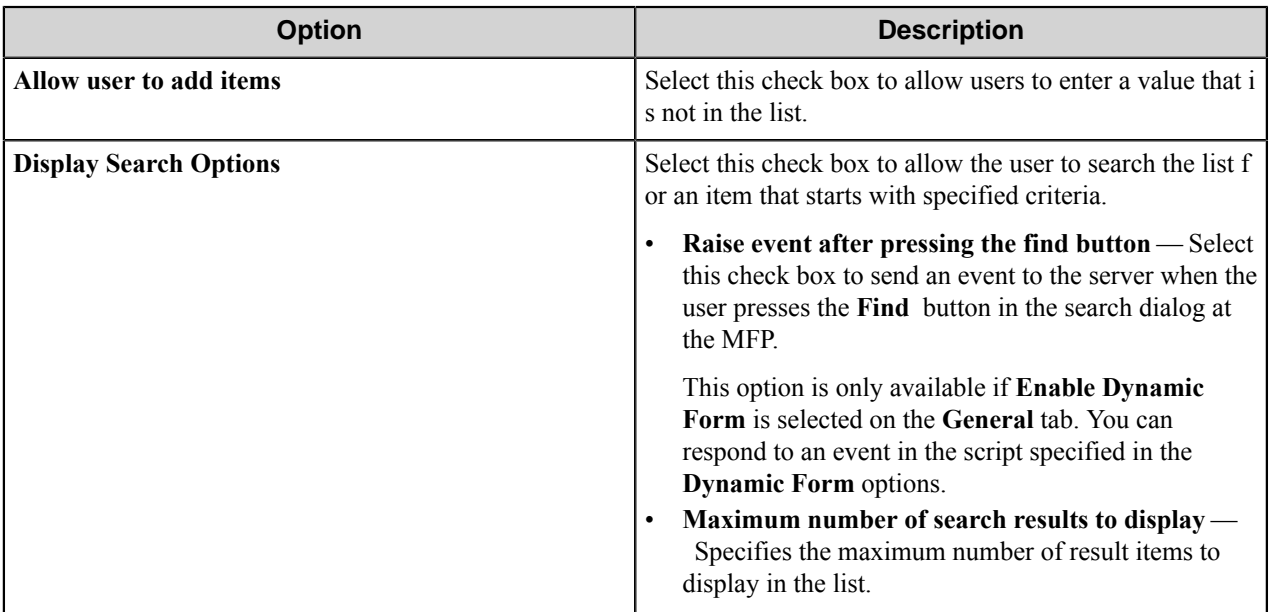

#### Numeric field options

An numeric field allows users to enter numbers.

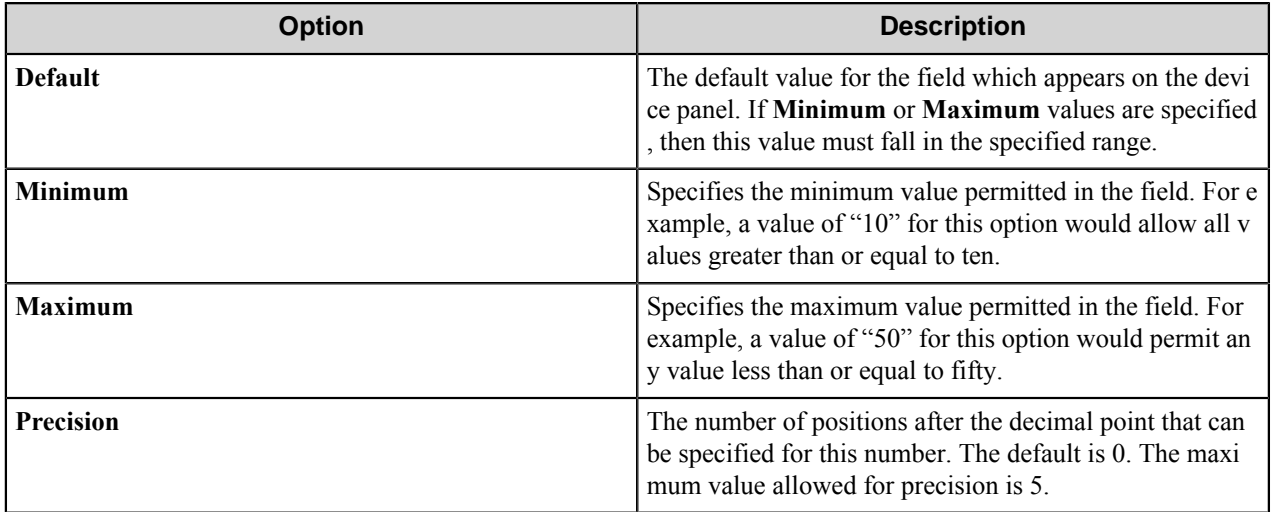

The values for **Default**, **Minimum** and **Maximum** value can be in the range: -79,228,162,514,264,337,593,543,950,335 to 79,228,162,514,264,337,593,543,950,335.

## Text field options

A text field allows users to enter unformatted text, such as sentences, names, numbers, date and time.

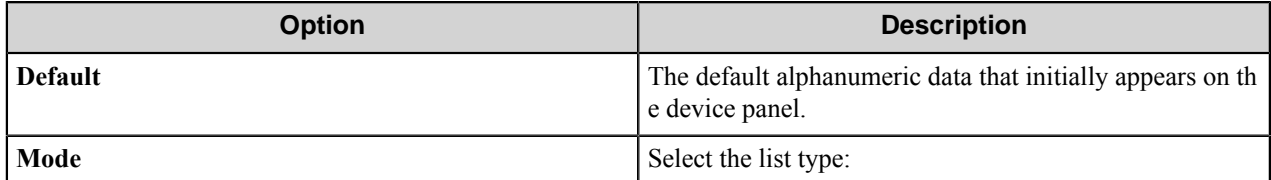

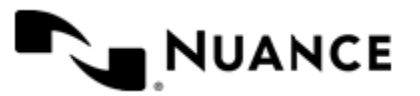

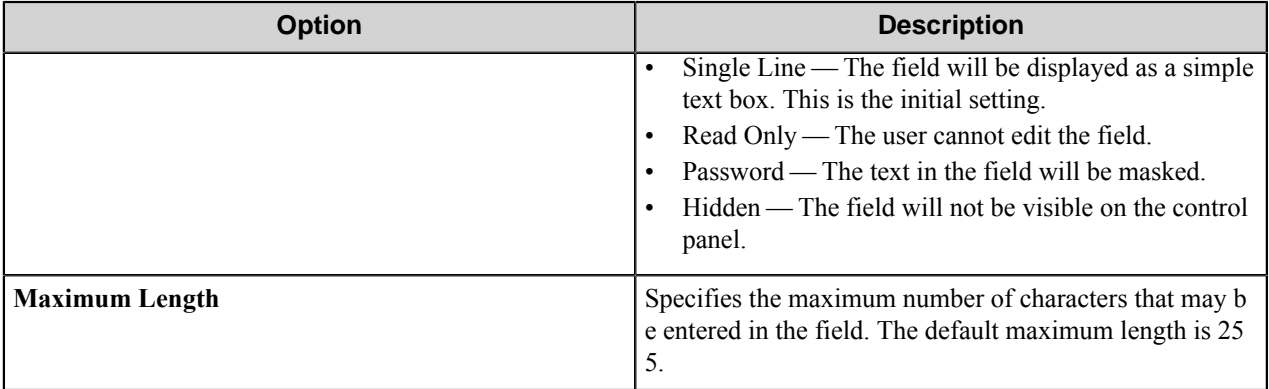

#### Tree field options

A tree field allows users to select items from a tree.

Perform the following actions in the **Tree Properties** dialog box.

- To add the first node, click the **Add** button and configure options in the **Add/Edit Tree Item** dialog box.
- To add additional node, click a node in the tree, click the **Add** button.
- To edit a node in the tree, click the node and click the **Edit** button, and configure options in the **Add/Edit Tree Item** dialog box..
- To remove a node from the tree, click the node and click the **Remove** button.

## **Table 32: Add/Edit Tree Item settings**

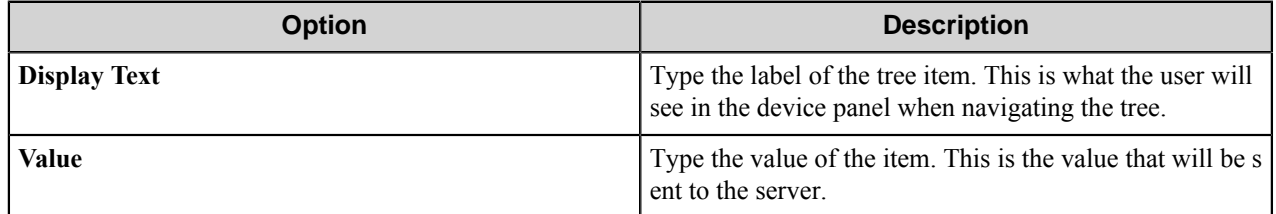

## **Preferences tab**

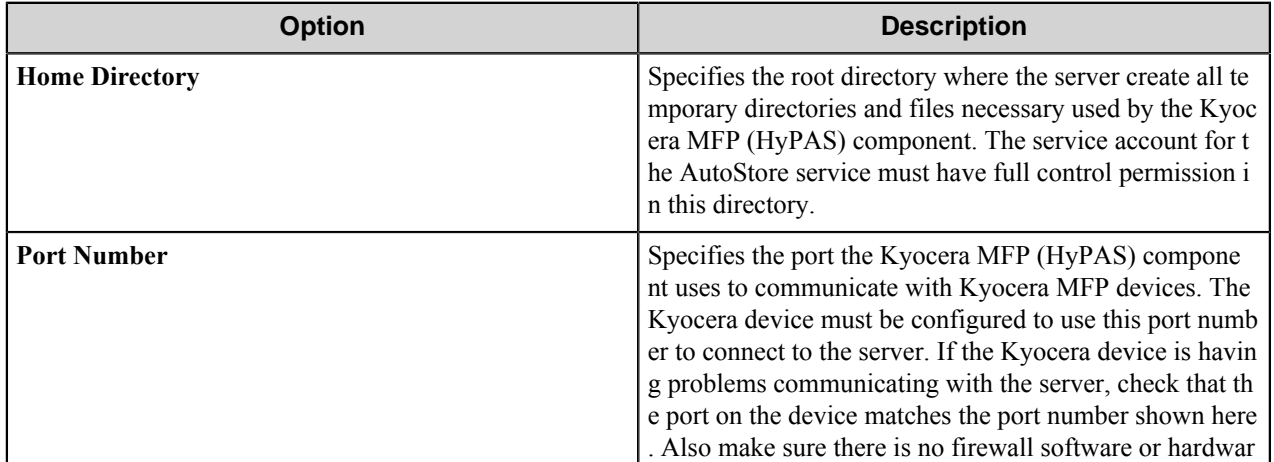

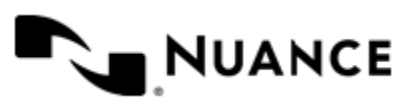

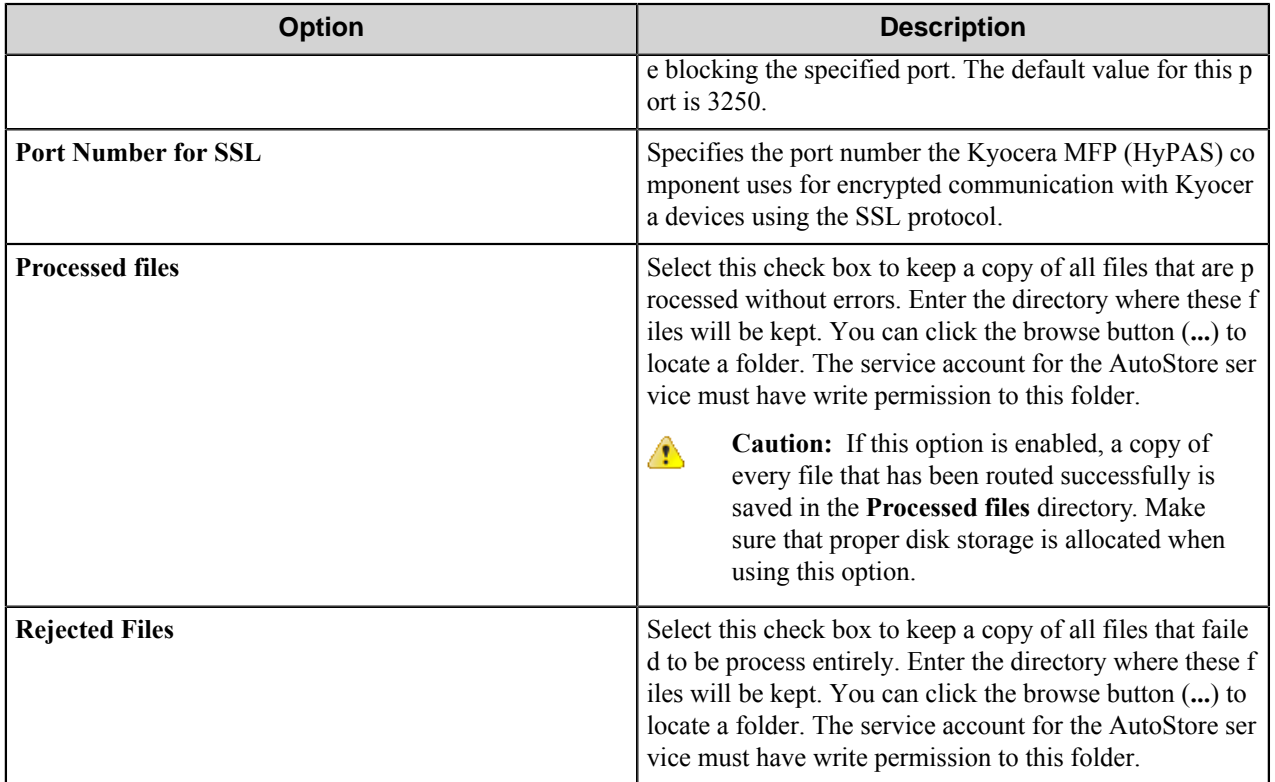

## **Authentication tab**

Authentication requires MFP users to provide valid credentials to send documents to the workflow server. The authentication settings are configured for the server, and they can be enabled or disabled for any group of MFPs.

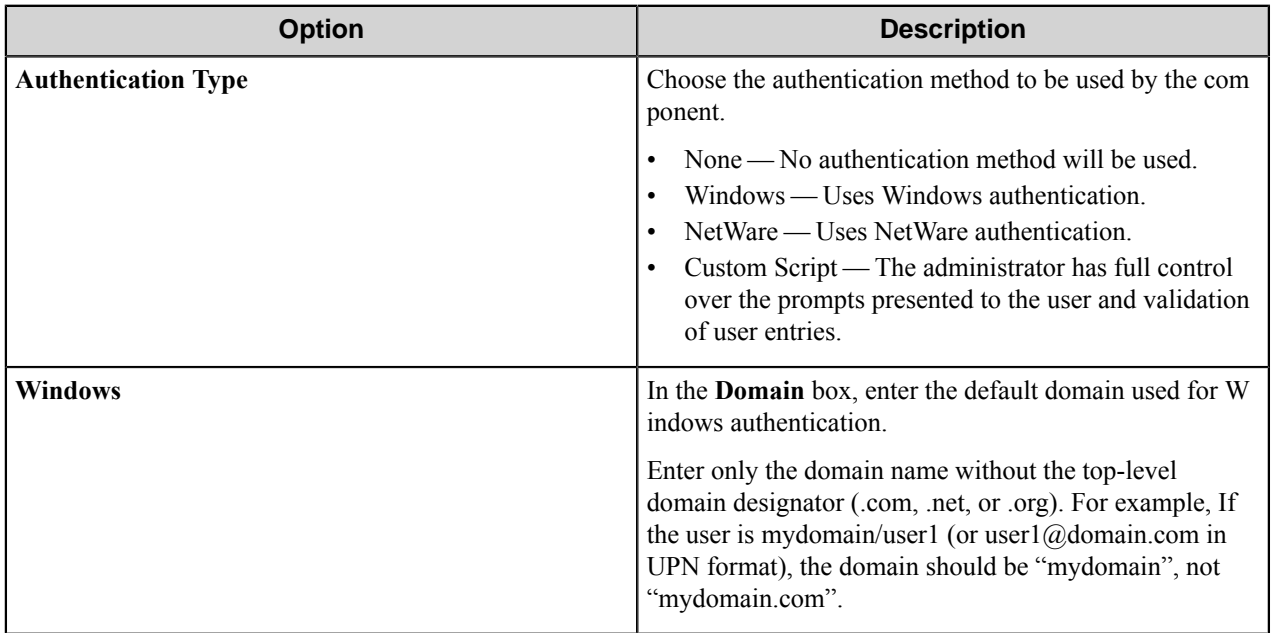

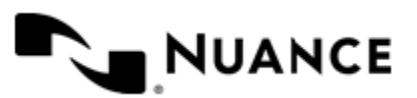

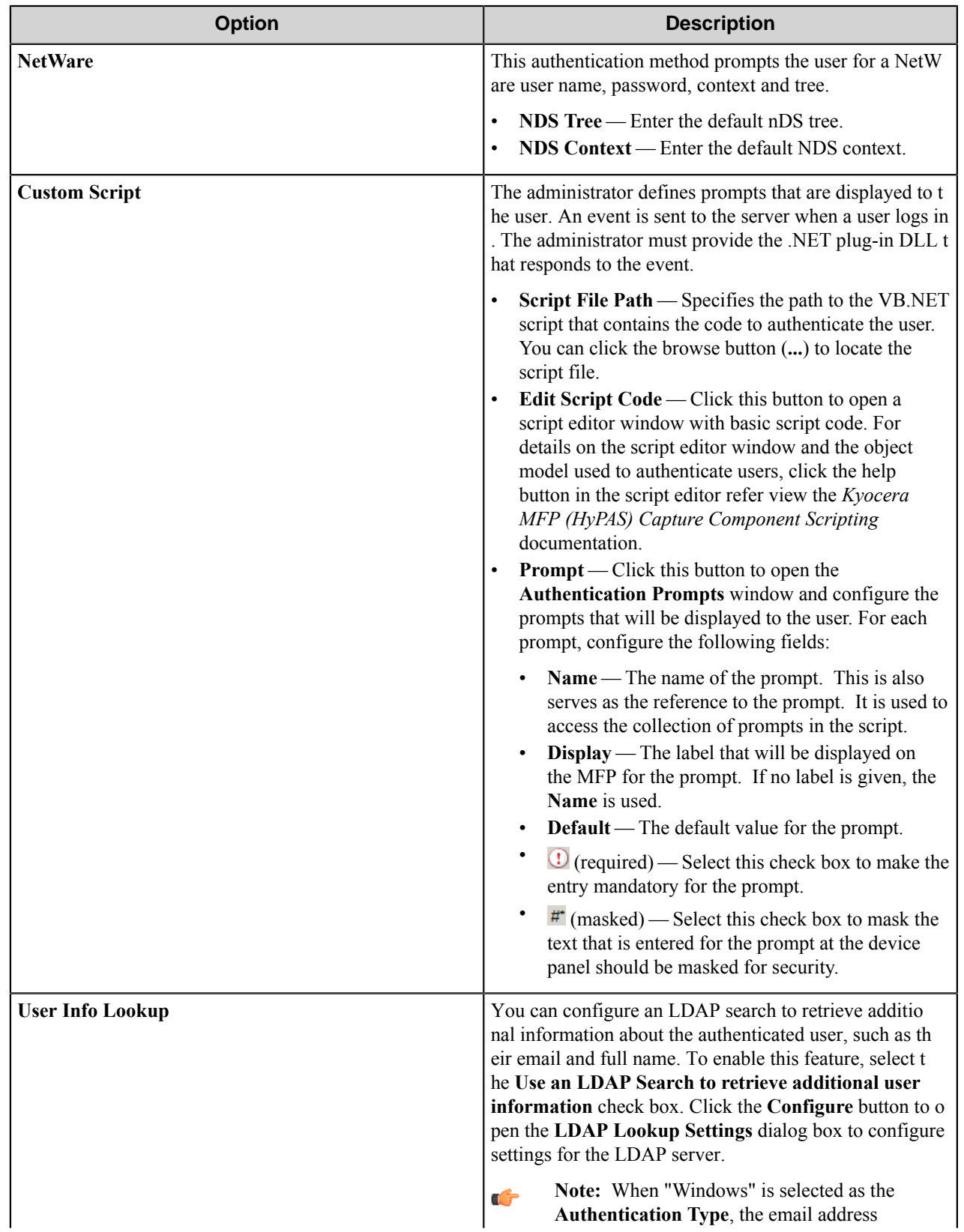

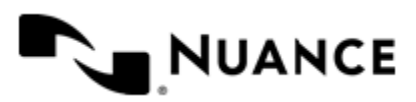

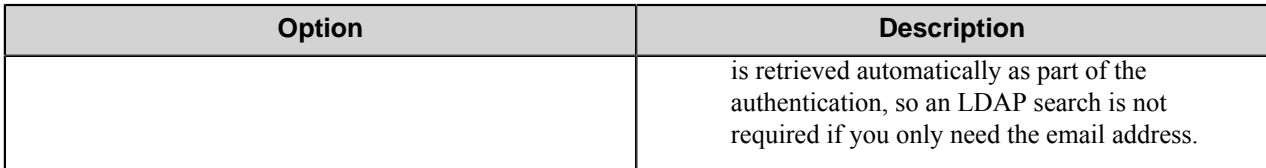

## **LDAP Lookup Settings dialog box**

This dialog box specifies settings to look up the email address and other attributes for an authenticated user on an LDAP server.

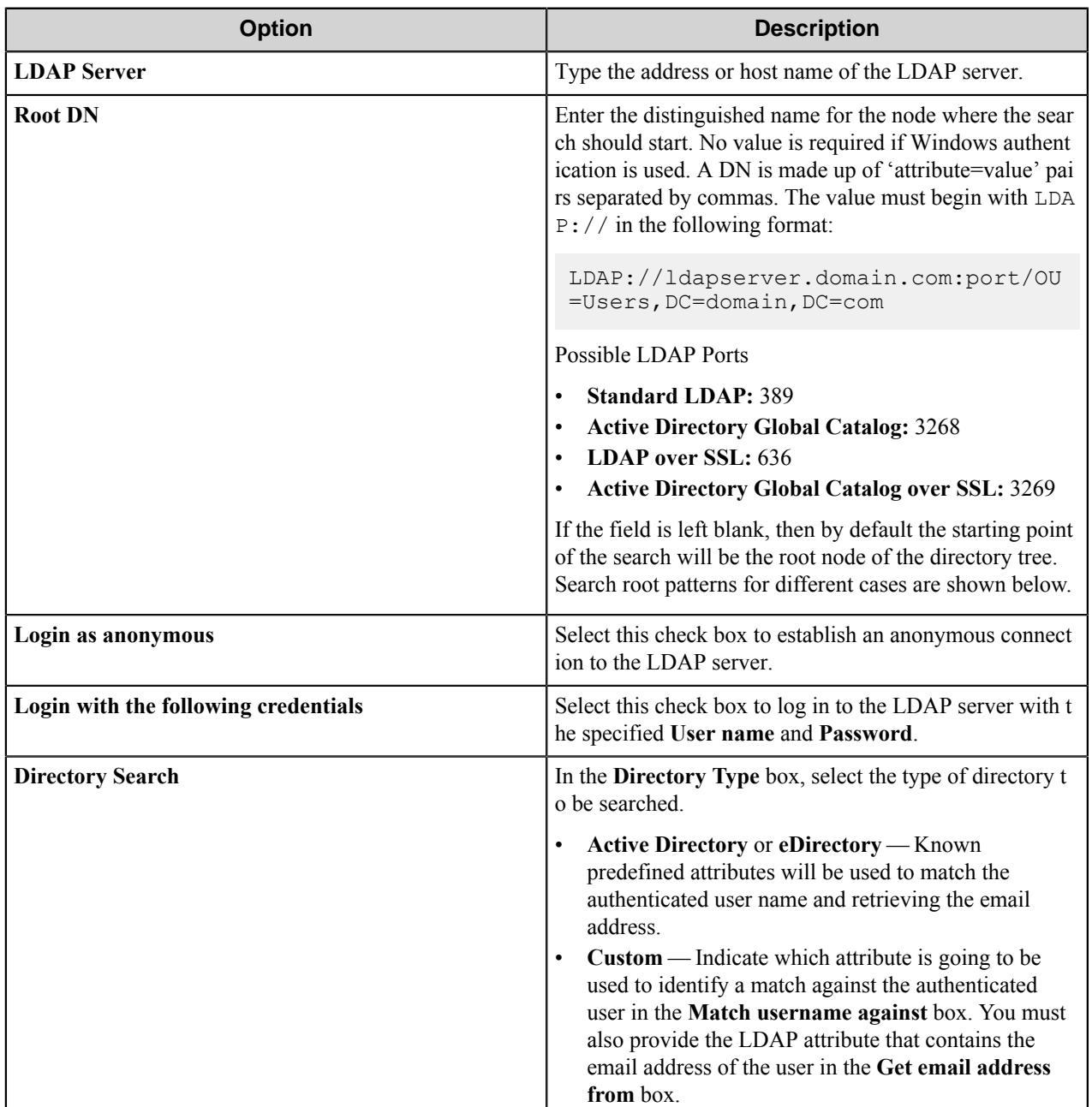

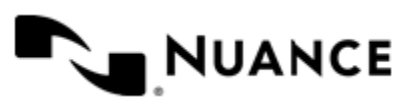

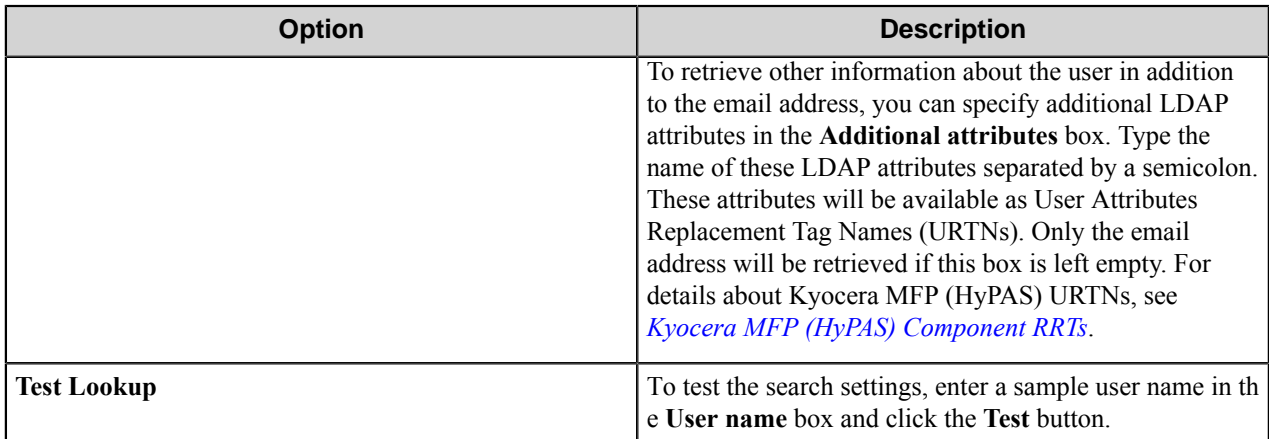

## **Search Root Patterns for Authentication**

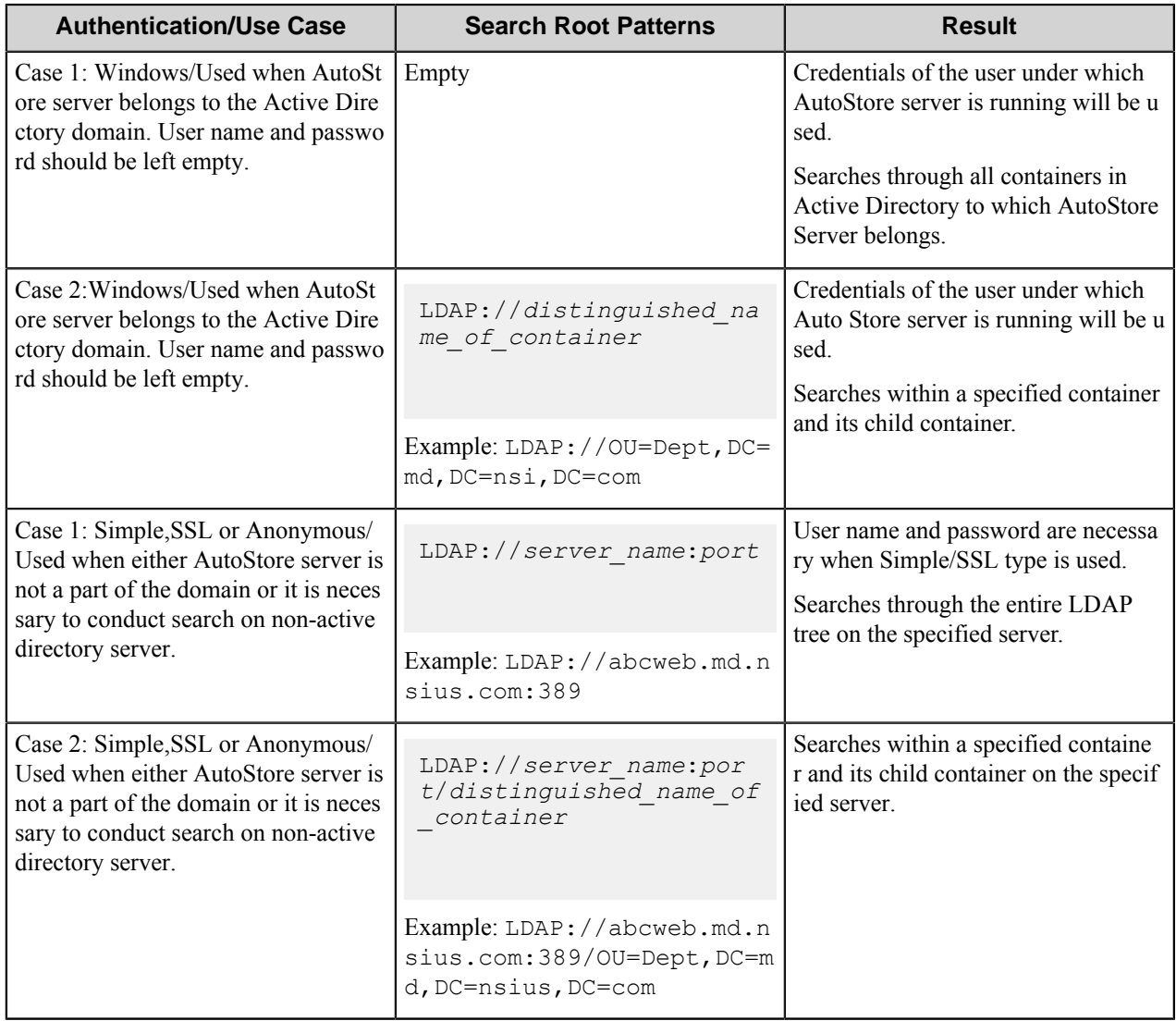

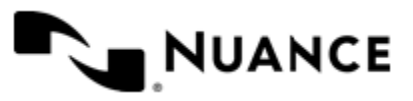

## <span id="page-842-0"></span>**Kyocera MFP (HyPAS) component RRTs**

## **Component RRT ID**

The RRT ID for this component is K20.

## **Reserved Replacement Tag Names (RRTN)**

The following table describes the reserved RTN values for this component:

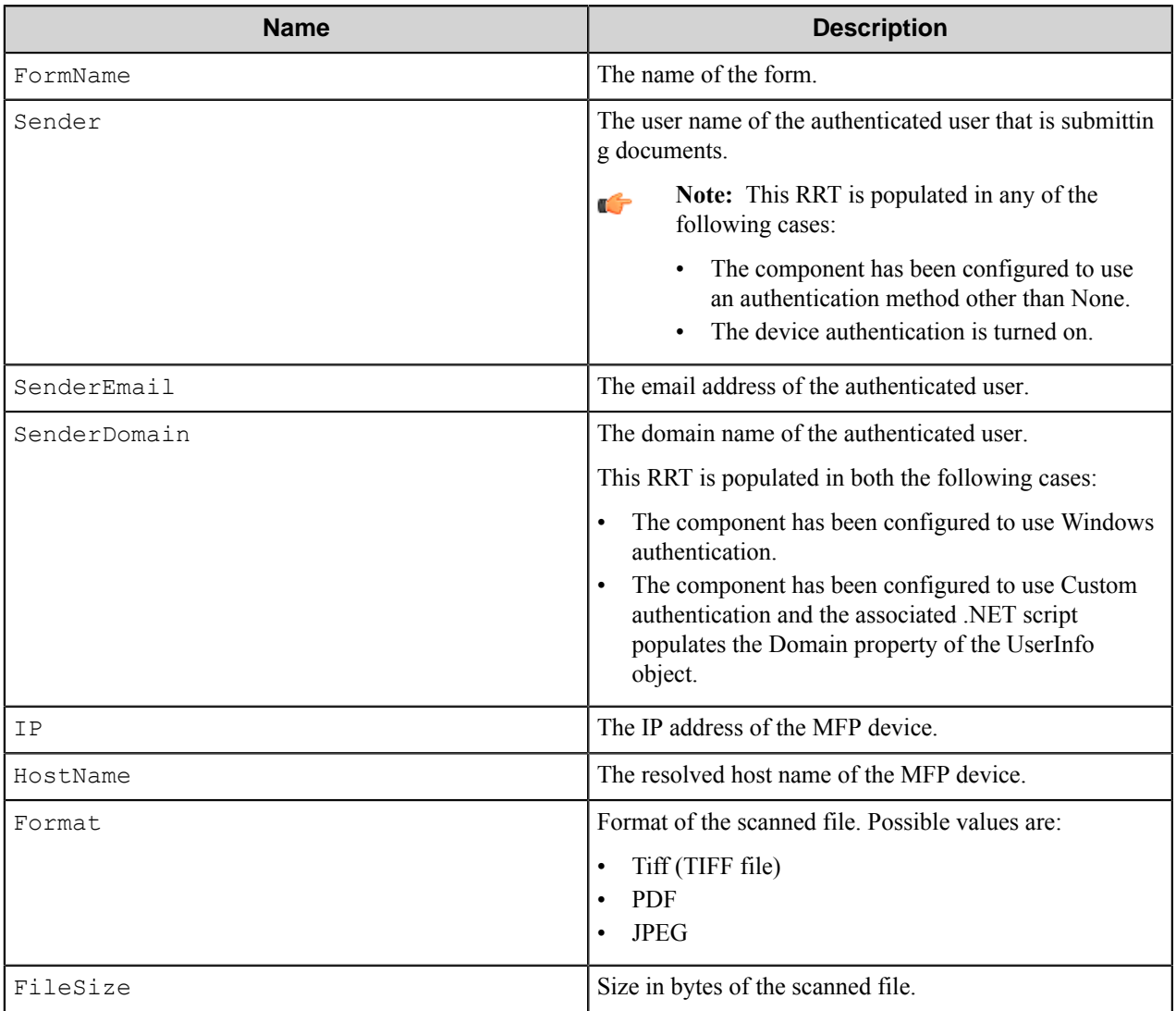

## **Field Replacement Tag Names (FRTN)**

This component supports FRTNs and replacement of field names generated from the MFP devices. The following example provides some sample usage for your reference:

The RRT ~K20:: %Client ID%~ is replaced by "Company" if the user types in "Company" for the field name called "Client ID".

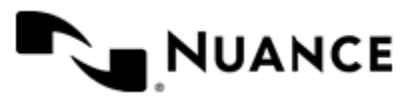

## **User attributes Replacement Tag Names (URTN)**

This component supports URTNs and replacement of user attributes specific to the authentication method used. The following example provides some sample usage for your reference:

If Custom authentication is used and there is a user attribute named "FullName" with the value "John Doe" then the RRT will be ~K20::User,%FullName%~ and it will be replaced by "John Doe".

If an LDAP Search is used to retrieve additional attributes, and you entered "displayName" on the **Additional** Attributes box, then for an authenticated user with displayName set to "Jane Doe", the RRT ~K20::User, %disp layName%~ will be replaced by "Jane Doe".

## **Special Set Replacement Tag Names (SSRTN)**

This component supports all the Date/Time tag names listed in the following table:

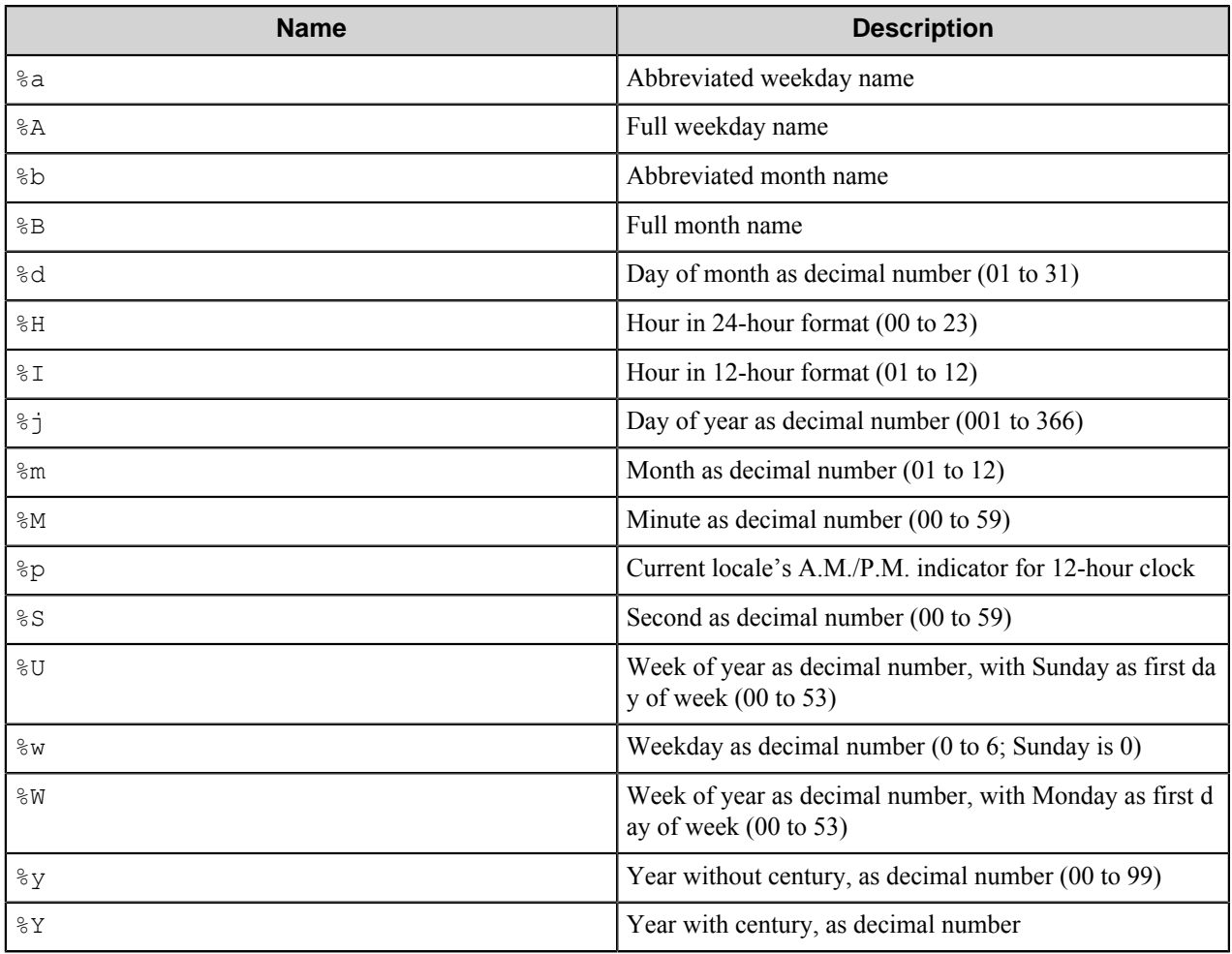

## **Setting the component log level**

You can configure the level of information that appears in component log files.

**1.** On the AutoStore server, browse to the web.config file; for example:

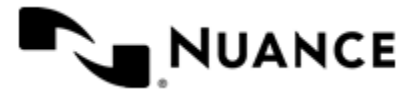

C:\Program Files (x86)\NSi\AutoStore Workflow 6\WebKyocera20Capture\web.conf ig

- **2.** Open the file in a text editor.
- **3.** In the  $\langle \text{n} \log \rangle$  element at the top of the file, locate the logger element in the rules element.
- **4.** Set the log level by specifying a value for the minlevel attribute as described in the following table:

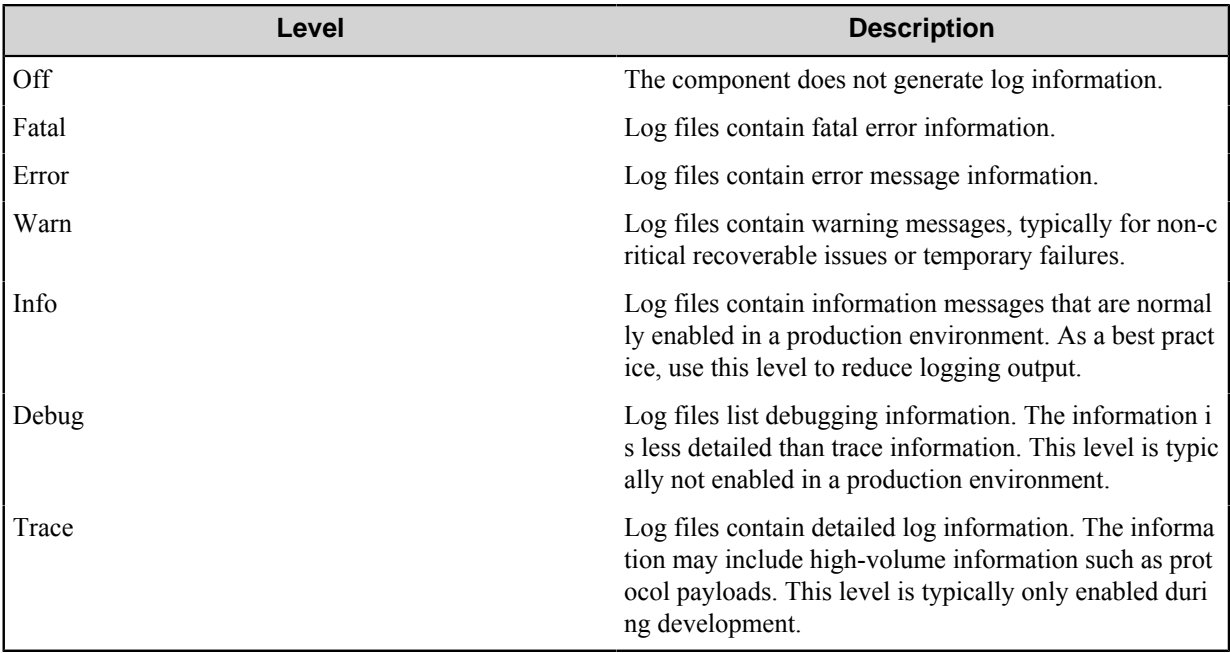

The following example shows the code for listing information messages in the log file:

```
<nlog xmlns="http://www.nlog-project.org/schemas/NLog.xsd" xmlns:xsi="http
://www.w3.org/2001/XMLSchema-instance"> 
    <targets> 
        <target xsi:type="File" name="FileTarget" fileName="${basedir}/Log
s/Kyocera ${shortdate}.log" layout="[${time}][${level}][${callsite}][${mes
sage}]${exception}"/> 
    </targets>
     <rules>
         <logger name="*" minlevel="Info" writeTo="FileTarget"/>
    \langle/rules>
\langlenlog>
```
**5.** Save your changes to the file.

Refer to *<https://github.com/nlog/nlog/wiki>* for more information on NLog.

## **Device setup and configuration**

Procedures in this section describe how to install, license, configure, reconfigure the KYOcapture application on a device and how to scan documents.

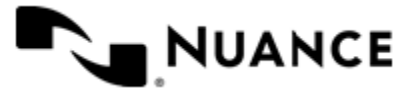

**Note:** In order to complete the procedures in this section, you will need J03\_E000003003.pkg (Versi Ú on J03\_E000.003.003), which is located on the AutoStore server in the *installation\_directo ry*\Distributables\Kyocera MFP (HyPAS) folder.

*[Installing the KYOcapture MFP Application](#page-845-0) [Licensing the KYOcapture Application](#page-846-0) [Configuring KYOcapture for the first time](#page-848-0) [Changing a configuration](#page-849-0) [Scanning a document from the device](#page-852-0)*

## <span id="page-845-0"></span>**How to install the KYOcapture MFP application**

In order to complete the steps that are outlined below, you will need **J03\_E000003003.pkg (Version J03\_E000.003.003)**, which is located in the *installation\_directory*\Distributables\Kyocera MF P (HyPAS) folder.

- **1.** Select an empty USB flash drive for installation of KYOcapture, and copy the installation file to the USB flash drive.
- **2.** At the MFP operation panel, open System Menu by pressing the **System Menu** button at the top-left corner of the MFP panel.
- **3.** Scroll to next page and press the **Application** button.

If the MFP device prompts for authentication, authenticate with an administrator account.

The application screen lists all applications installed on the MFP.

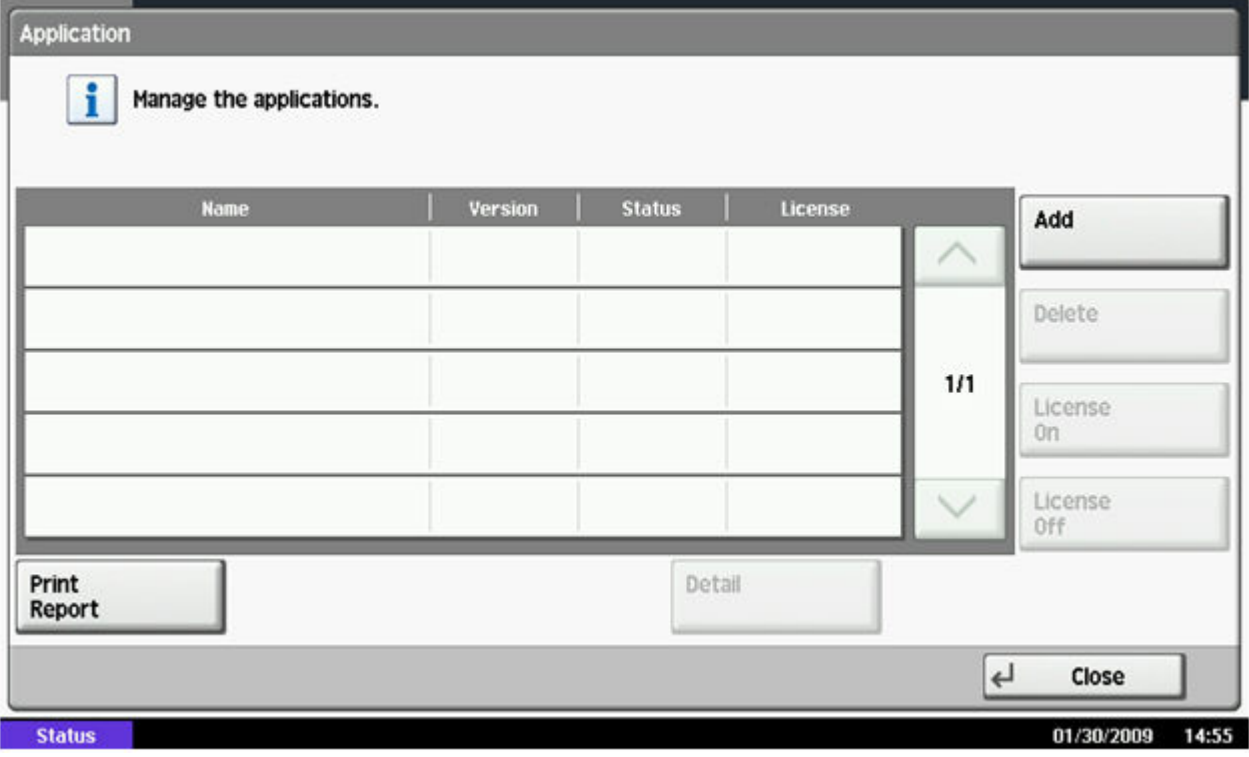

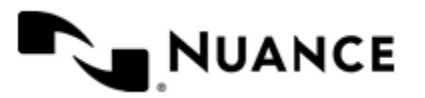

#### Nuance AutoStore Administration Guide Version 7.0

- **4.** The application already has an entry for the KYOCapture application, then select the entry and press the **Details** button to verify the version. If a previous version is currently installed, then proceed through the following steps to update the application.
- **5.** Press the **Add** button to open **Application-Add** screen.
- **6.** Insert the USB flash drive into USB slot at the side of the panel. Within a few seconds, the MFP will display 'KYOcapture' in the list of applications found on the USB flash drive.

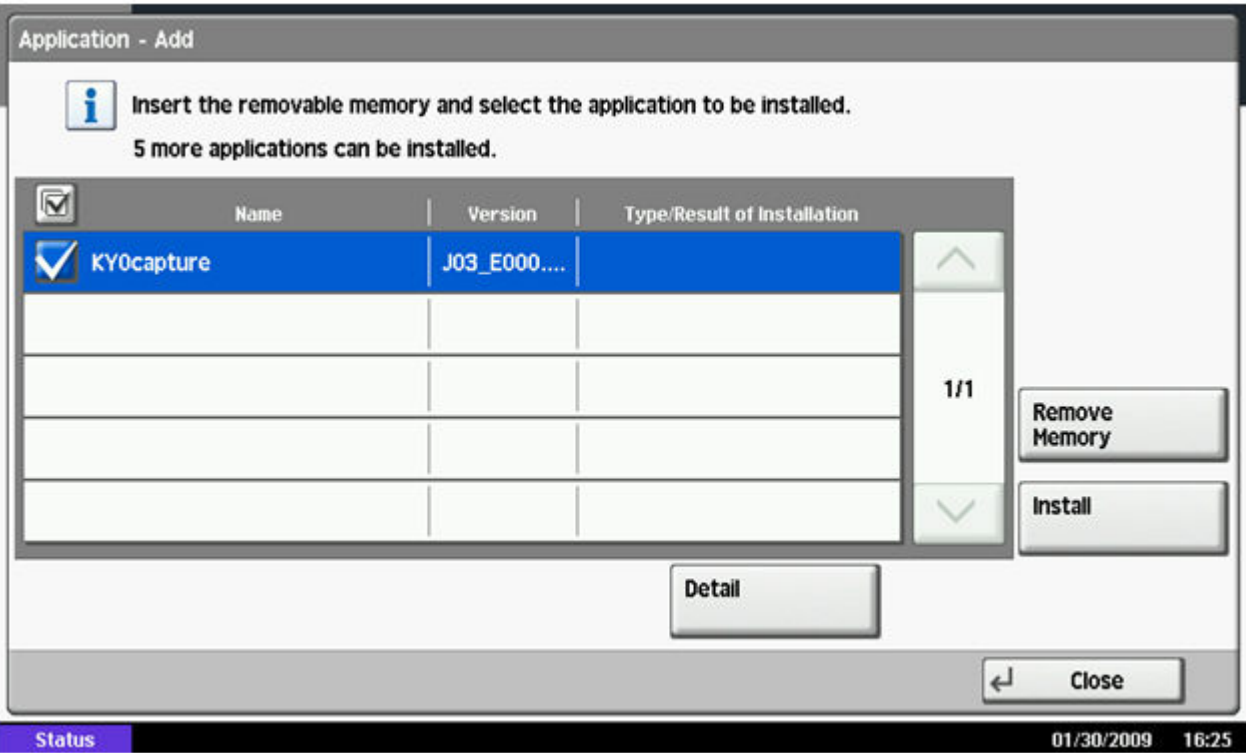

- **7.** Select KYOcapture and press the **Install** button.
- **8.** When prompted to confirm, press **Yes**.

The MFP will confirm that the application installed correctly. Then, press the 'Remove Memory' button. After the MFP confirms that it is safe to remove the USB memory device, remove it from the MFP.

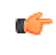

**Note:** If an existing version of the KYOCapture application was already installed on the device, then the 'Type/Result of Installation' column will show ' Upgrade program' indicating that the current version will be updated.

**9.** Press the **Close** button to exit back to **Application** page.

After you complete this procedure, follow the procedure *[How to license the KYOcapture application](#page-846-0)* on page 847 to license the application.

## <span id="page-846-0"></span>**How to license the KYOcapture application**

**1.** In the **Applications** page, KYOcapture will be displayed as shown:

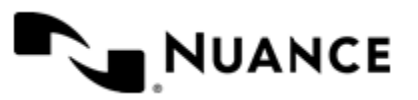

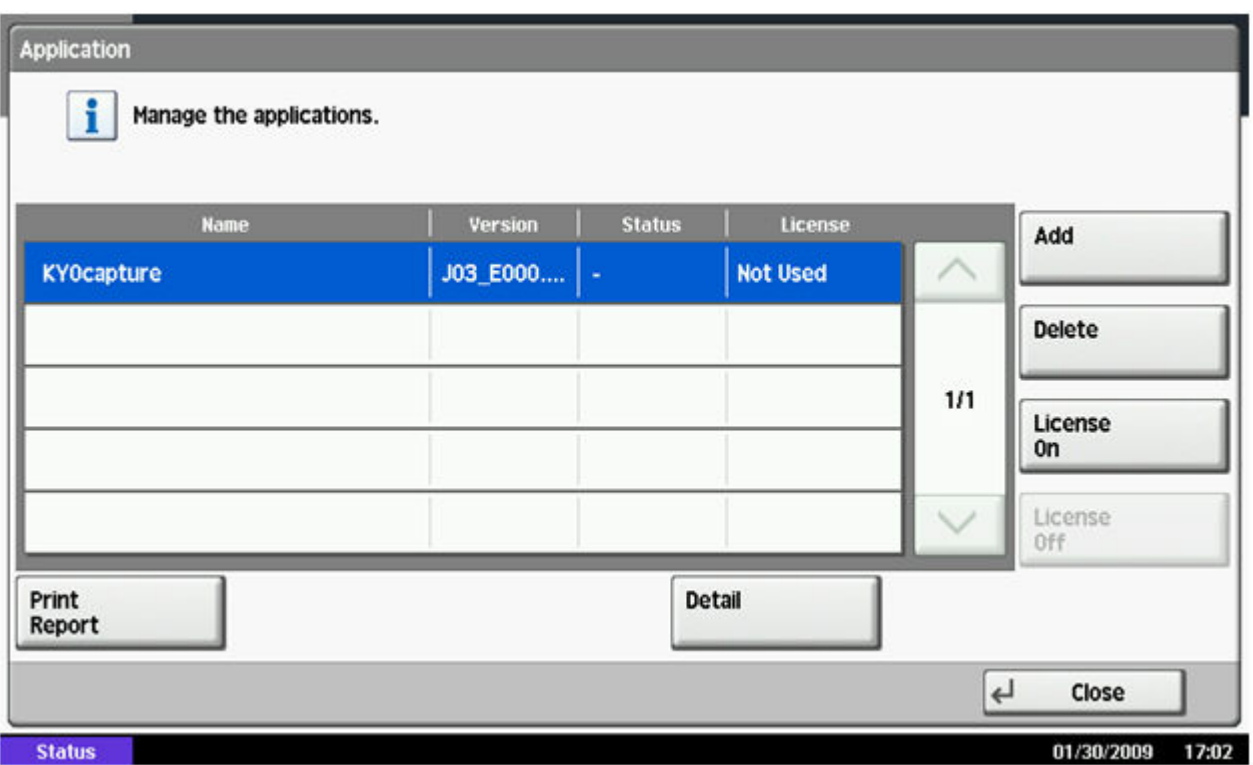

**2.** Select KYOcapture and press the **License On** button.

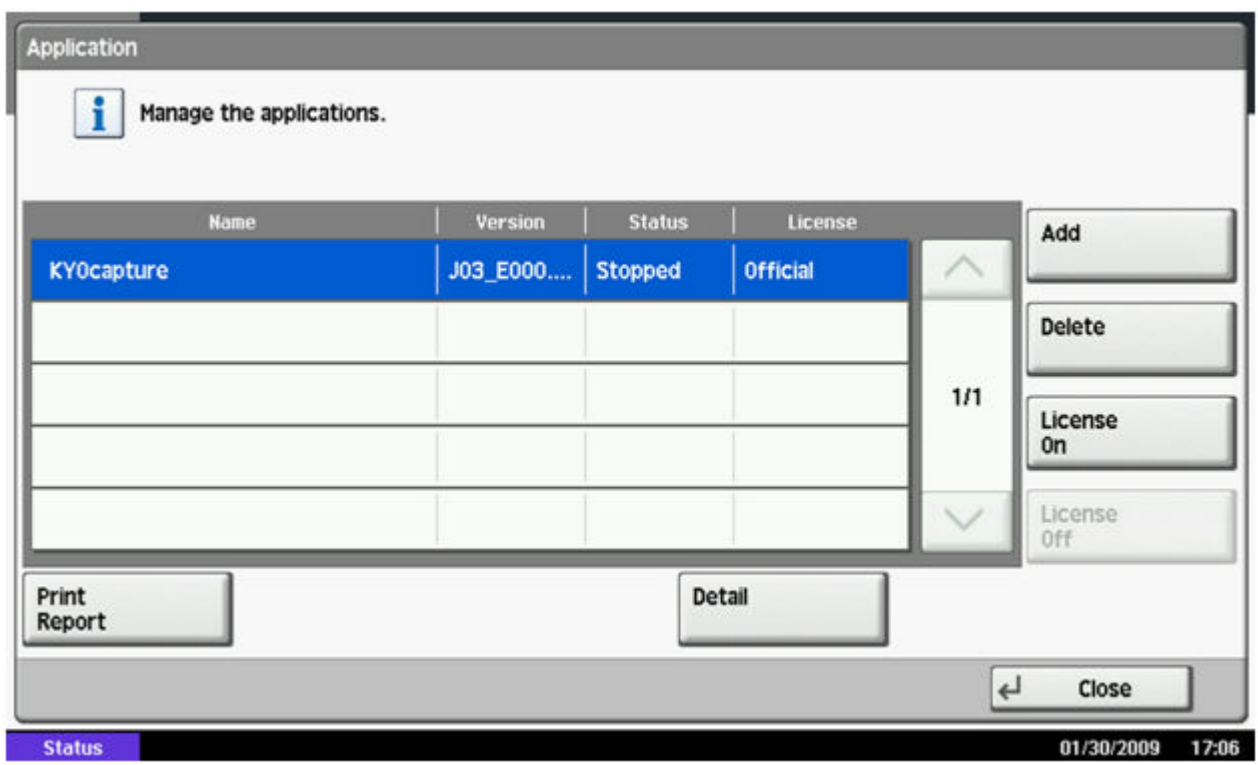

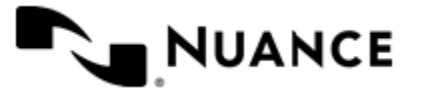

#### Nuance AutoStore Administration Guide Version 7.0

- **3.** When you are prompted to confirm licensing, press the **Yes** button.
- **4.** Press the **Close** button to exit back to the **System Menu** screen.
- **5.** Turn the MFP off and then back on.
- **6.** After the MFP restarts, wait a few minutes for the MFP to load applications.
- **7.** Press the **Application** hardware key to view installed applications. The KYOcapture button should appear as shown here:

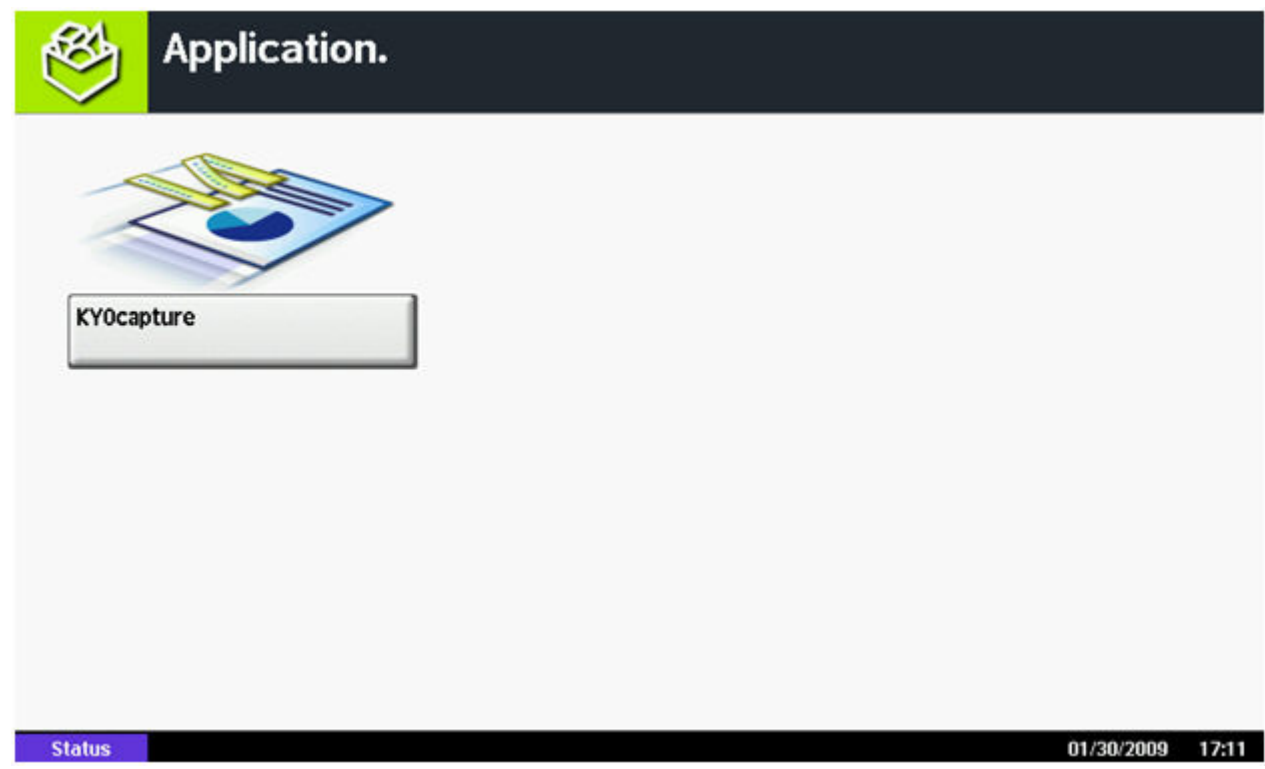

After you complete this procedure, follow the procedure *[Configuring the KYOcapture Application for the First Time](#page-848-0)* to configure the application.

## <span id="page-848-0"></span>**How to configure the KYOcapture application for the first time**

- **1.** Open the **Applications** by pressing the **Application** button on the panel.
- **2.** Press KYOcapture button on the **Applications** screen. KYOcapture will prompt for authentication.
- **3.** Log on as an Administrator.

The default administrator account on TASKalfa MFP is Admin with password=Admin (with the uppercase "A"). After authentication succeeds, the KYOcapture configuration screen will appear. After authentication succeeds, the KYOcapture configuration screen will appear.

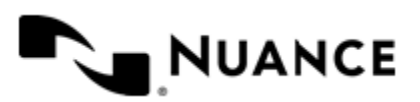

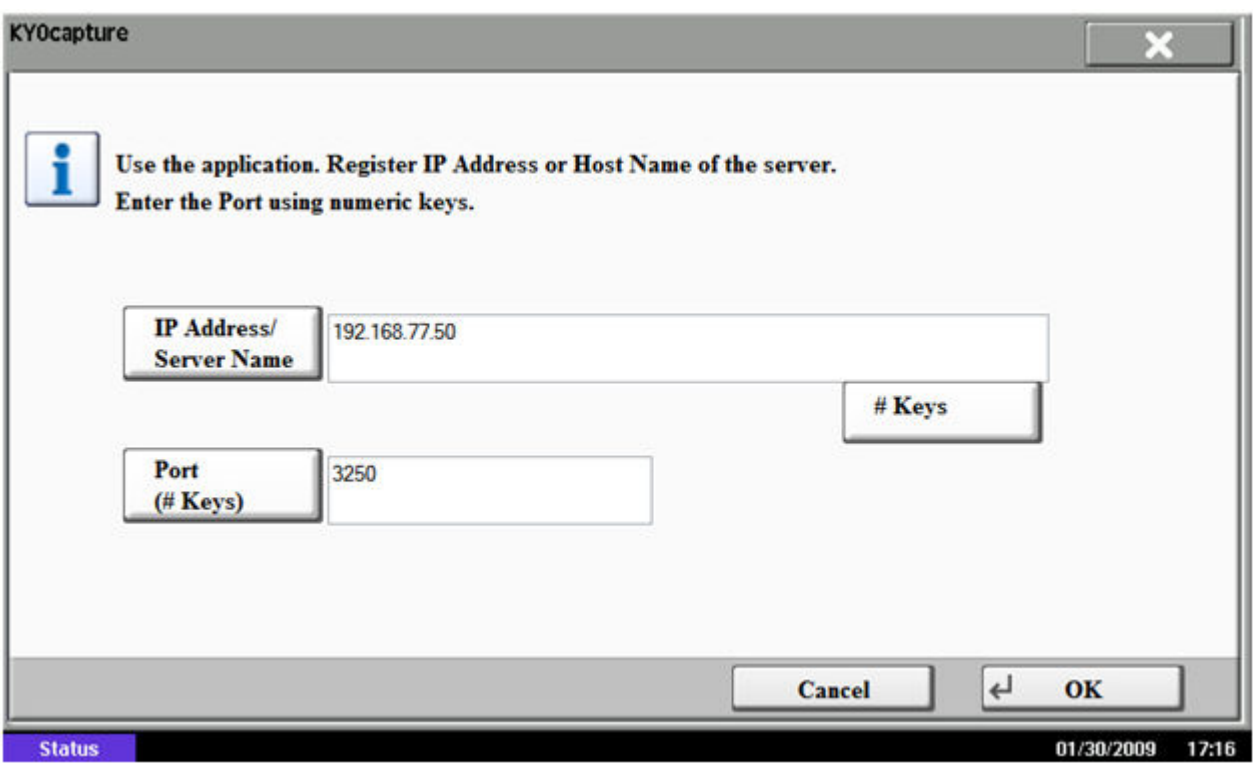

- **4.** In the configuration screen, enter the IP address and port number for the KYOcapture server. The default port number is 3250.
- **5.** Press **OK** button register the settings.

When the data is submitted, the device will attempt to connect to the KYOcapture server. If it is successful, it displays the menus and forms configured on the KYOcapture server. Otherwise, it shows a communication error page.

## <span id="page-849-0"></span>**How to change a configuration**

**1.** KYOcapture application allows changing the server IP address or port number following the occurrence of a communication error.

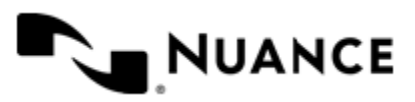

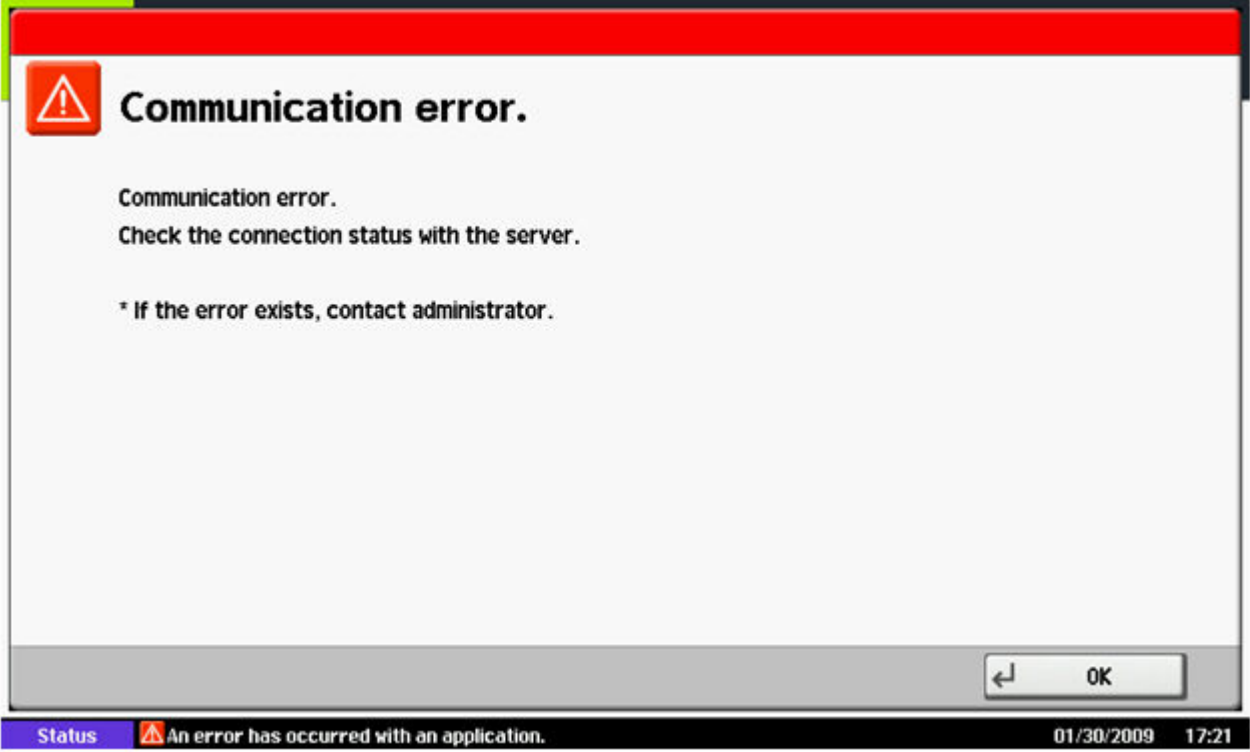

A communication error could result from any of the following:

- Server is off-line (either turned off or service is not running)
- MFP is not connected to the network (network cable is disconnected)
- Registered IP address or port number is incorrect
- Other network connectivity issues
- **2.** Exit the communication error screen by pressing the **OK** button
- **3.** Restart the KYOcapture application. The application displays the **Confirm Settings** screen as shown:

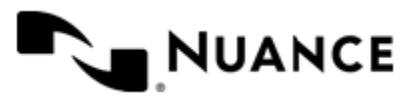

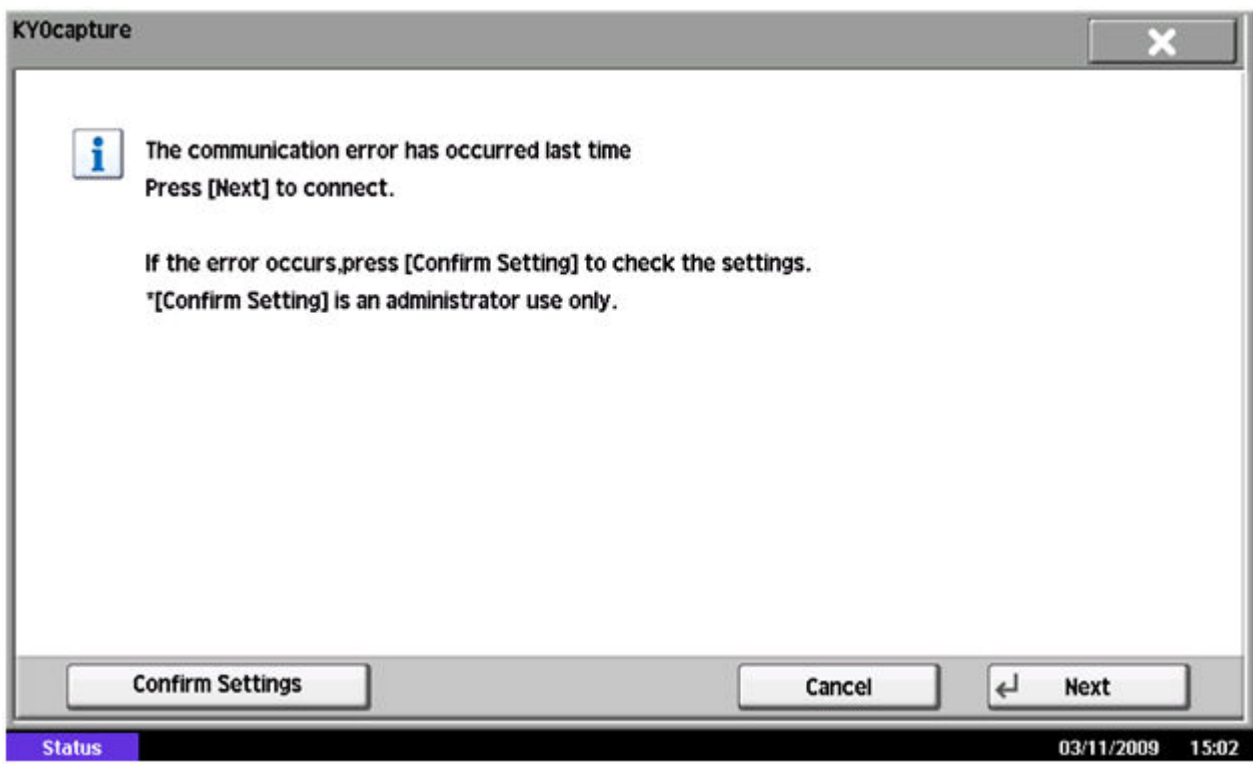

- **4.** Press the **Confirm Settings** button at the bottom of the page. KYOcapture configuration screen with current values is displayed.
- **5.** Change the values and press the **OK** button to register the new values.

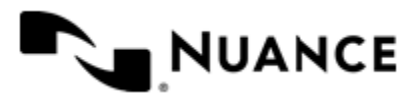

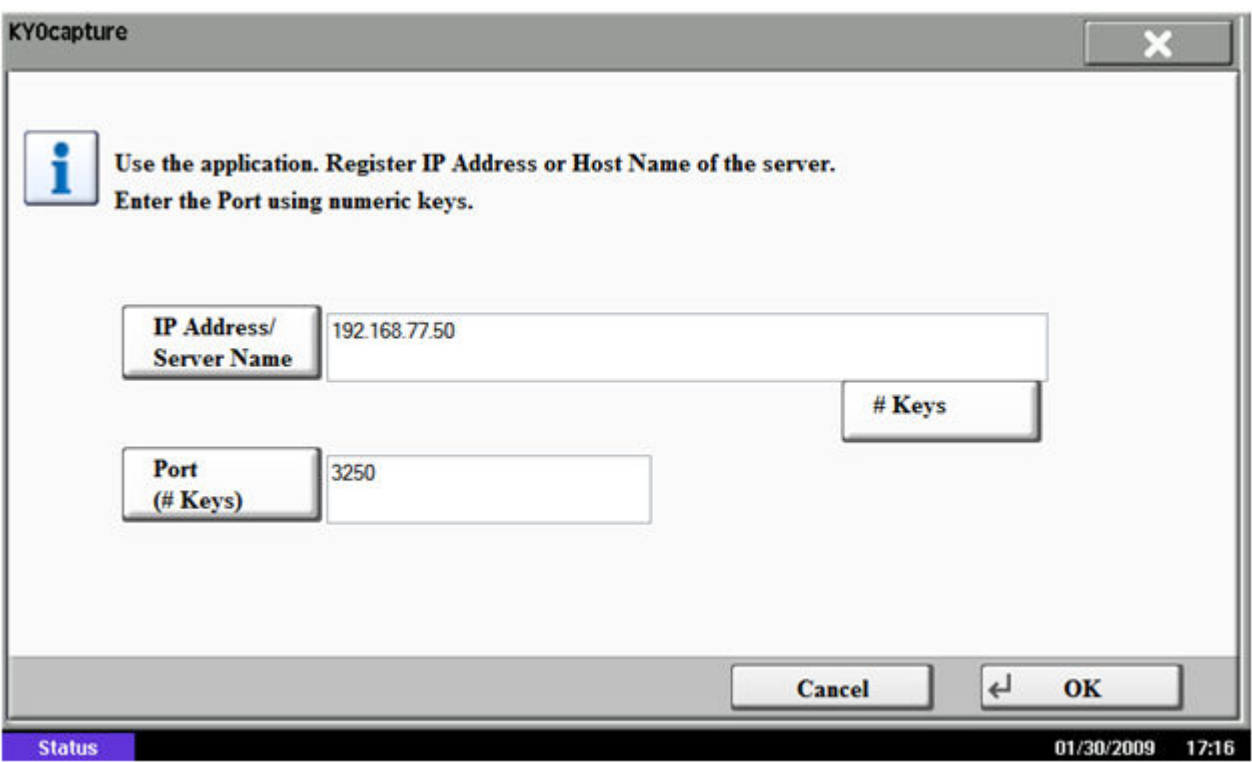

## <span id="page-852-0"></span>**How to scan a document from a device**

- **1.** Go to the applications screen by pressing the **Applications** button in the device panel.
- **2.** Press the KyoCapture button.
- **3.** If you are prompted to authenticate, enter your user information and press **Login**. If authentication is not required, proceed to the next step.

You are only prompted to authenticate if authentication is required for the group to which this MFP belongs.

- **4.** Place the document you want to scan in the scan feeder or plate.
- **5.** Select the form you want to use for scanning the document.
- **6.** Enter the form values.
- **7.** Press the **Start** button (the Green MFP button).

## **Supported devices**

For a current list of supported devices, visit the *[Notable Solutions website](http://www.notablesolutions.com/autostore/capture/multifunction-devices/kyocera/supported-devices/)*.

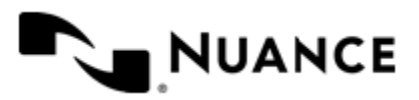

# **LAN Fax**

## **Welcome to the LAN Fax component**

The LAN Fax component supports faxing capabilities using a third-party LAN fax server. The LAN Fax component communicates with the network fax server via a common directory folder using HP Scanfax technology. This folder can be a network folder as long as the LAN fax component and the LAN fax server both have read and write access to it.

Although not required, it is recommended that the LAN fax server be installed and the common folder established, before configuring the LAN Fax settings.

## **Getting started**

## **Feature highlights**

You can use this component to:

- Send faxes using a LAN fax server.
- Capture documents from remote sites using any Scanner, any Multifunctional device or Digital Copiers and route images to any of the supported fax servers.
- Creates billing account numbers for fax billing records.
- **Note:** JPG and PDF formats are not supported by the LAN Fax component. Ú

## **Using the LAN Fax component**

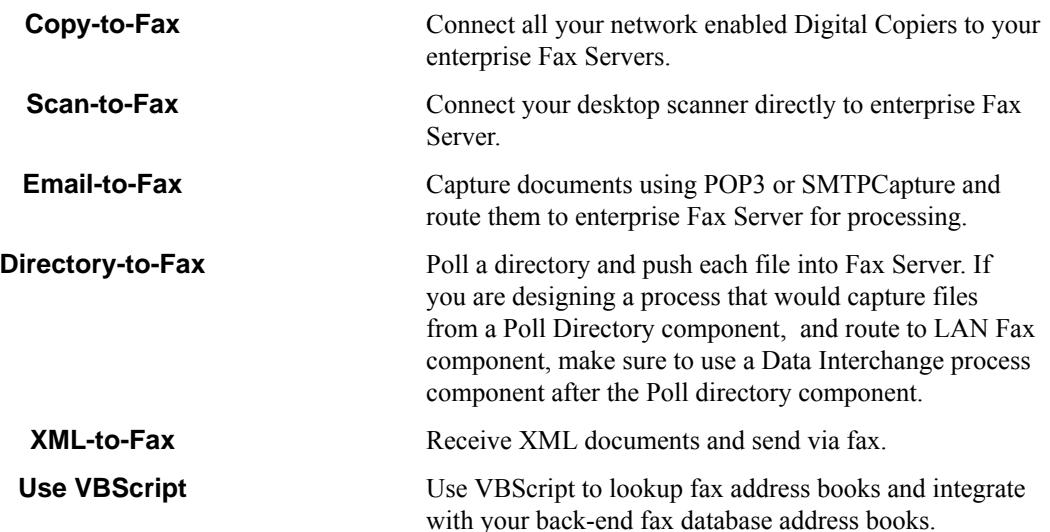

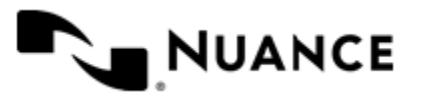

Nuance AutoStore Administration Guide Version 7.0

#### **LAN FAX examples**

You may use RRTs for specifying field values referring to fax parameters, such as phone numbers.

**[ANY Blocking component source] ->[any process]->[LAN Fax]**

**[POLL] ->[Data interchange]- >[any process]->[LAN Fax]**

## **Licensing LAN Fax**

Three types of licenses are available for this component:

- Evaluation
- Licensed
- Expired

## **Configuring LAN Fax**

## **General tab**

This tab specifies basic information required to send a fax from your LAN fax server.

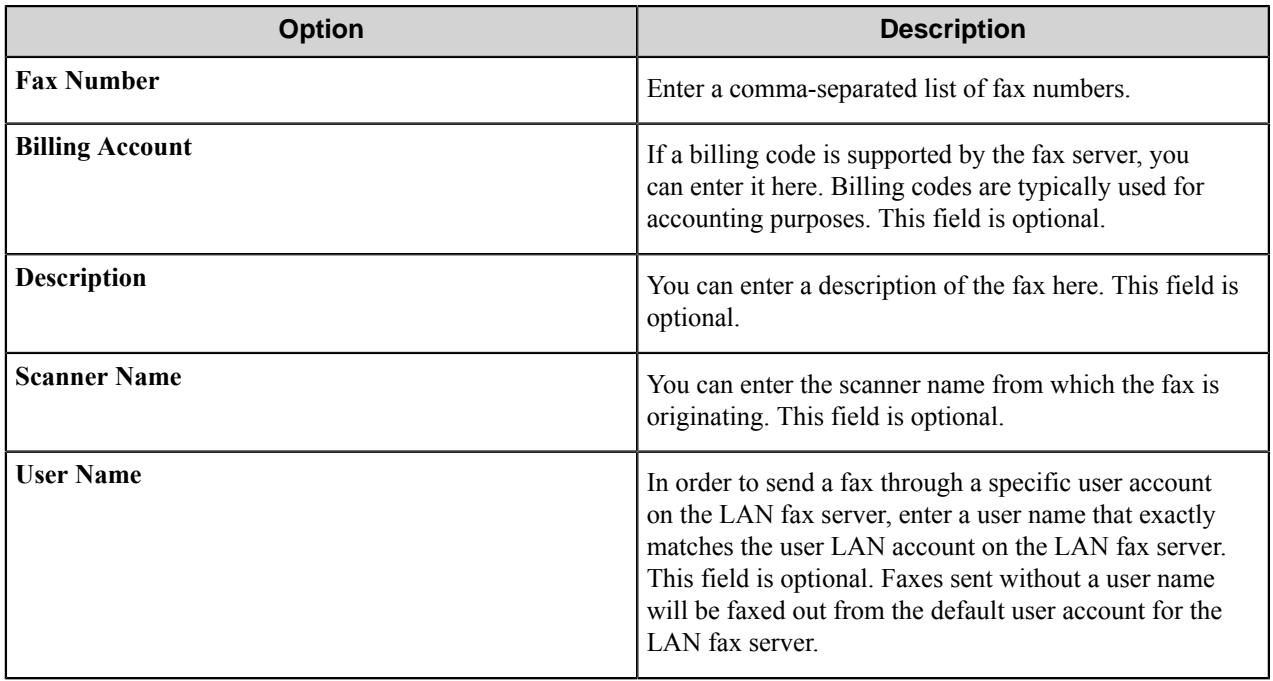

## **Fax Settings tab**

This tab sets the attributes associated with how the fax is sent. Depending on the LAN fax server, not all the settings might apply.

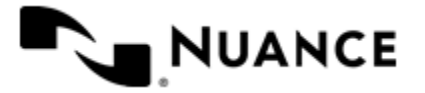

Works fine if the fields are created by the blocking component and RRTs are enabled.

The Data Interchange will create the ability to set field values (such as the phone number and name) using RRTs.

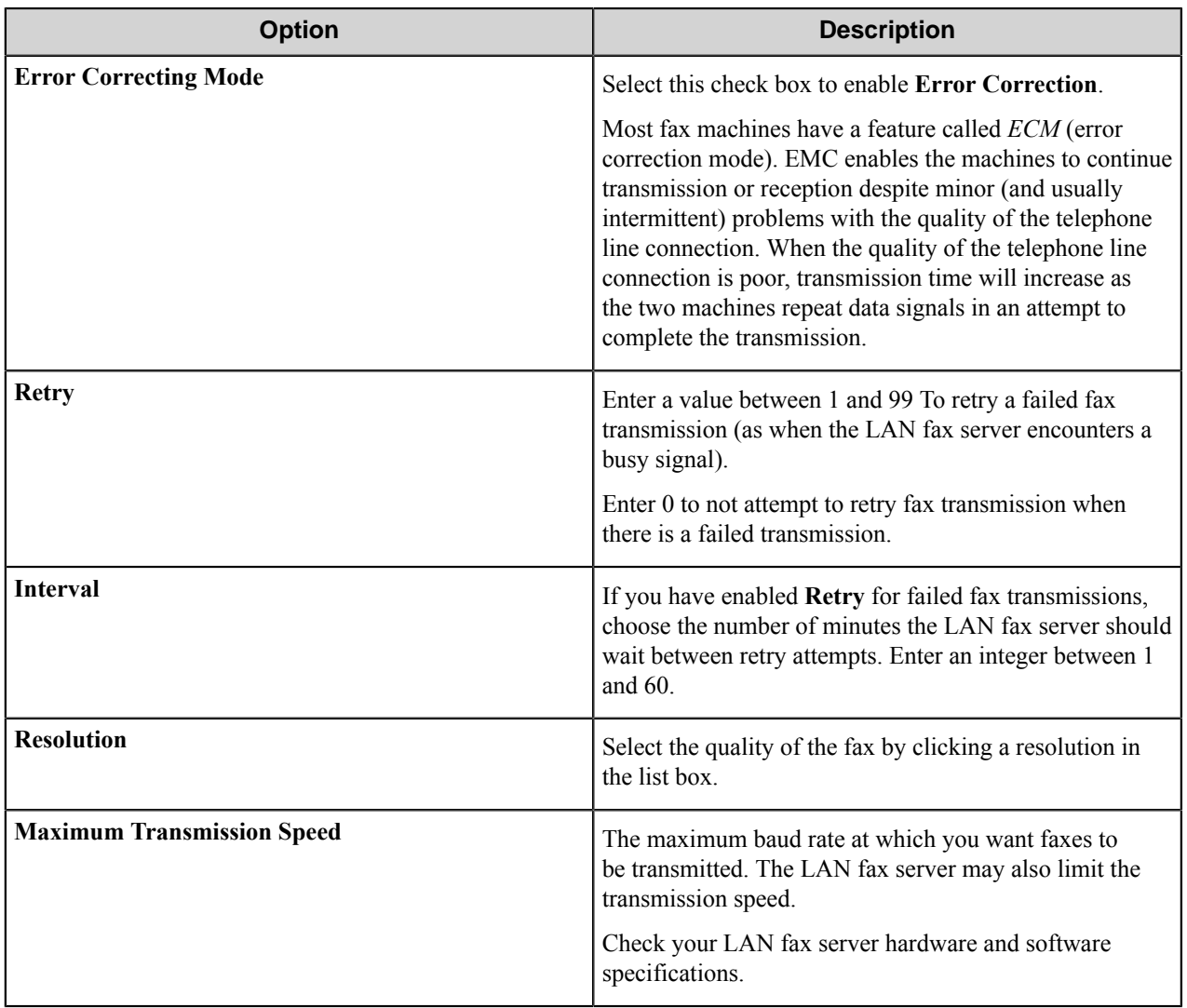

## **LAN Fax Inbox tab**

On this tab, specify where fax documents are stored.

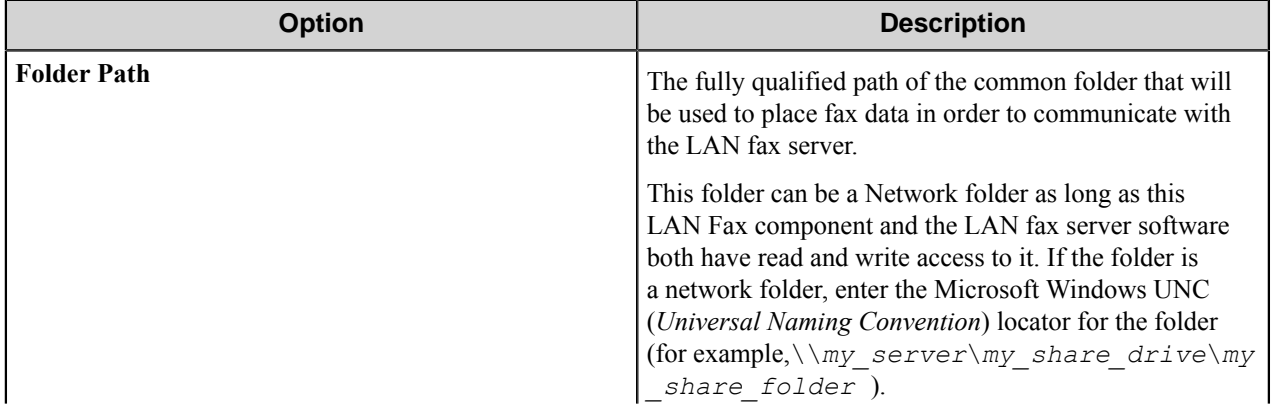

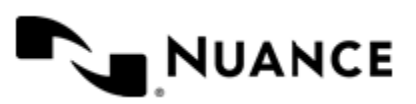

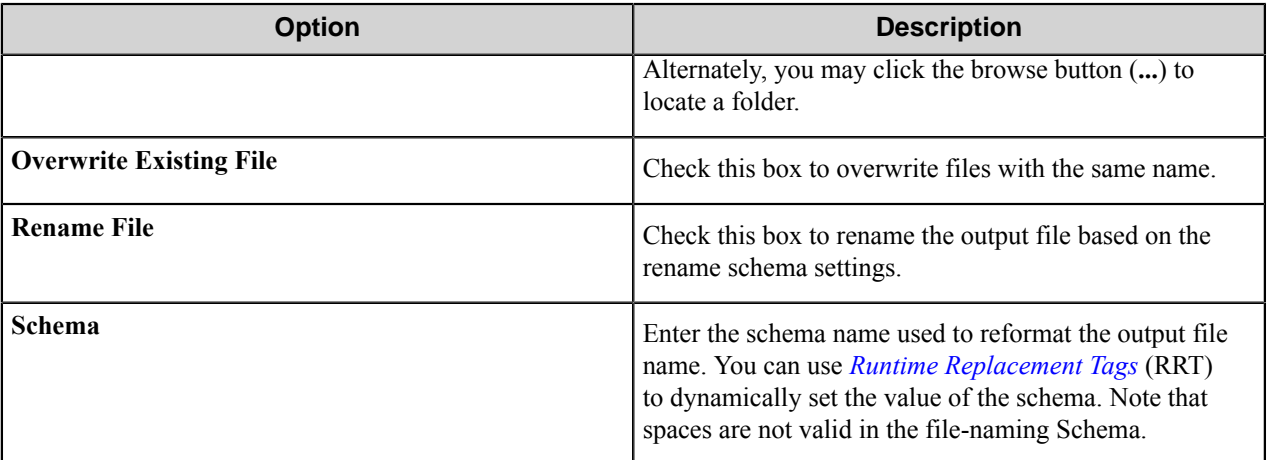

## <span id="page-856-0"></span>**LAN Fax component RRTs**

## **Component RRT ID**

The RRT ID for this component is LFX

## **Reserved Replacement Tag Names (RRTN)**

The following table describes the reserved RTN values for the *Schema* field of this component.

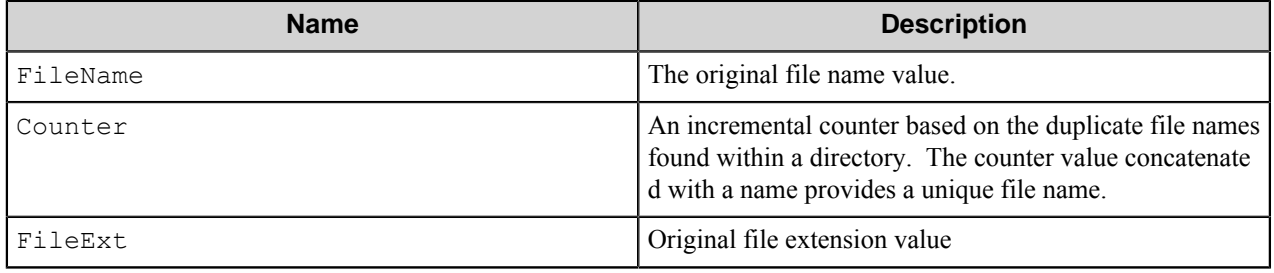

For example, the RRT ~LFX::FileName~~LFX::Counter~ is replaced with the value "Document5" if the original Schema name is "Document" and there are 4 (Document1 to Document4) files already within the destination folder path.

#### **Field Replacement Tag Names (FRTN)**

This component does not support FRTNs and replacement of field names with metadata values.

#### **Special Set Replacement Tag Names (SSRTN)**

This component supports the Date/Time tag names listed below:

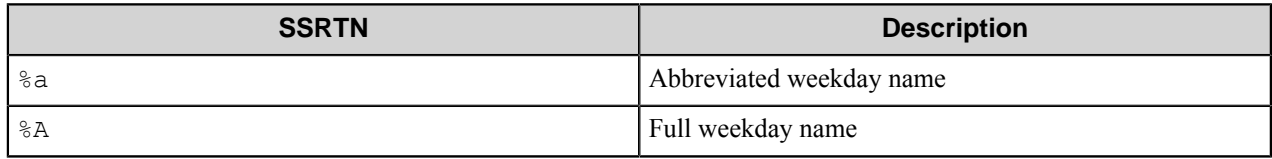

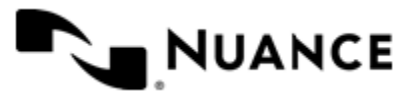

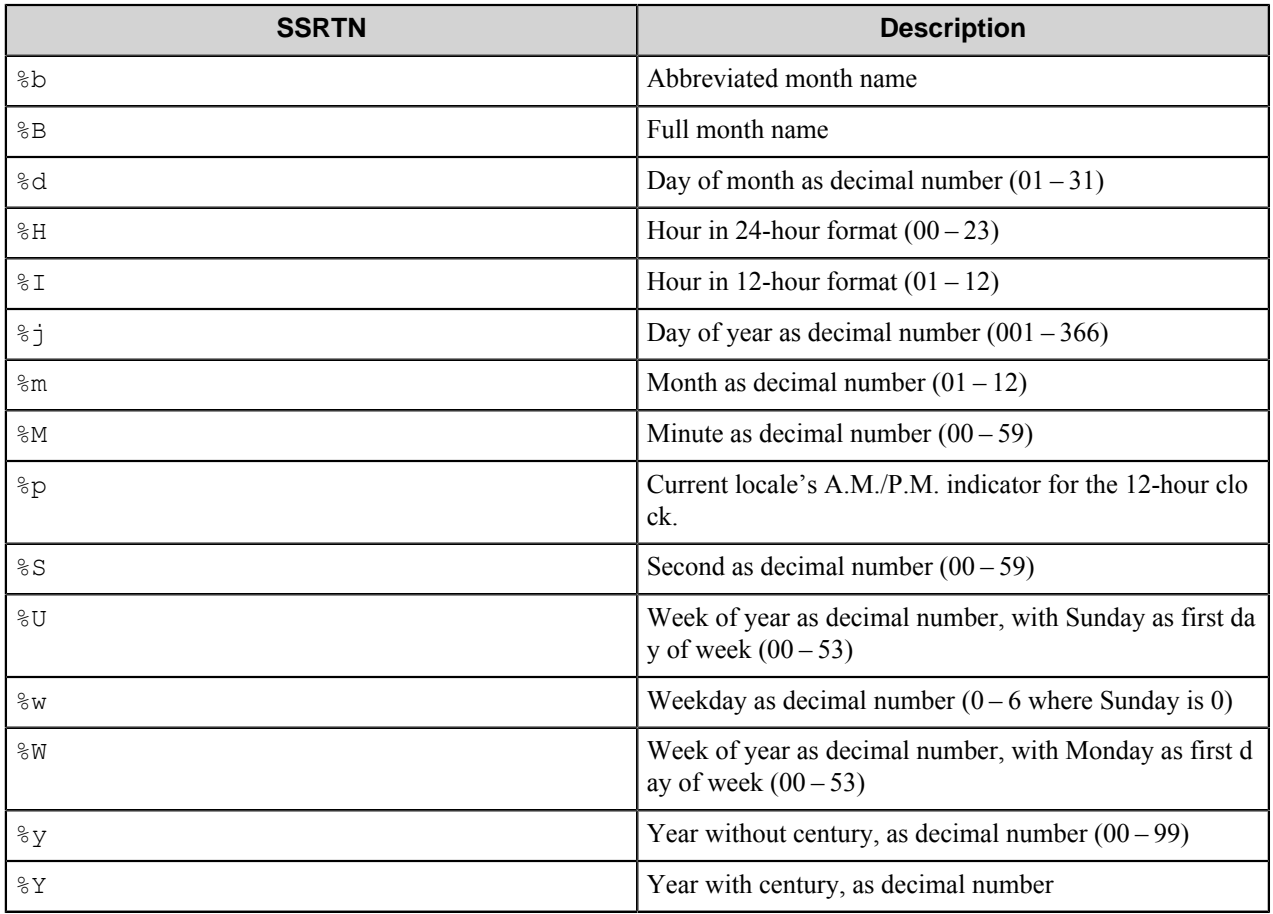

For example, ~LFX:: %Y~-~LFX:: %m~ will be replaced by "2005-9"

## **Troubleshooting tips**

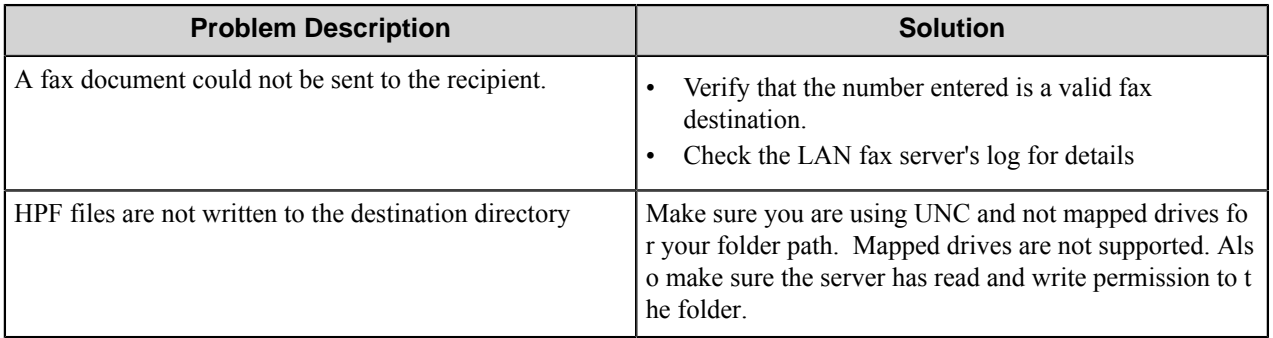

## **Restrictions and limitations**

• The LAN fax server validates the destination fax numbers. This component does not notify the user of invalid fax number, however, the LAN fax server activity log does show the invalid fax numbers.

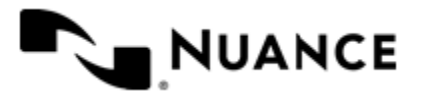

## Nuance AutoStore Administration Guide

Version 7.0

- JPG and PDF formats are not supported by the LAN Fax component.
- The LAN Fax component can be used to send faxes using one of the following supported LAN fax servers:
	- Any Way Office EDITION
	- AVT Makers of RightFAX
	- Biscom FAXCOM
	- CASTELLE FaxPress
	- Com-EM-Tex
	- David by Tobit Software
	- Esker Faxgate
	- Esker LanFax
	- FACSys Fax Messaging Gateway
	- Faxination
	- FAXmaker
	- FaxNow!
	- FaxPlus/OpenFAXport by 3Com
	- Ferrari electronic
	- Gold-Fax
	- Hexar FaxSwitch
	- Imecom Integral FaxMerkur (SCH Technologies)
	- MRS Unified Messaging System
	- Object-Fax
	- Omtool
	- RTEFAX
	- Tobit FaxWare
	- TOPCALL
	- Zetafax
- If you are designing a process that would capture files from a Poll Directory component, and route to LAN Fax component, make sure to use a Data Interchange process component after the Poll Directory component.

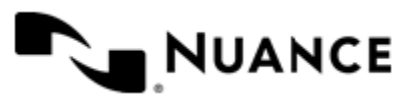

## **Laserfiche**

## **Welcome to Laserfiche component**

Use the Laserfiche eConnector and Laserfiche Route components to process and store documents into Laserfiche Document Management System. Laserfiche users can efficiently store content from a variety of sources into a Laserfiche repository. Once the content is captured, it becomes available for retrieval and collaboration across the network within the organization.

Now you can design and implement workflows that capture paper and electronic documents from variety of sources such as MFP devices, network/local folders, PC desktop, POP3 email servers to manage and store your documents into Laserfiche.

The component can be use both as a process or route component.

This component supports Laserfiche Client and Server versions 7.2.1, 8.0.2, 8.1.1, 8.2.1, 8.3.1 and 9.0.1.

## **Getting started**

## **Feature highlights**

The Laserfiche eConnector and Route components provide the following features:

- Automation of document routing into Laserfiche document management system.
- Adding metadata to documents for indexing.
- Dynamic folder creation and storing documents into various repositories.
- Adding tags to documents.
- Ability to index all pages of document.
- Renaming documents.
- Recognizing text in image files.
- Extracting text from electronic documents.

## **How to use the Laserfiche component**

This procedure steps through and example of how to capture electronic documents from a local/network folder directly into a Laserfiche repository.

- **1.** Create a workflow process with the Multi-Poll capture component.
- **2.** Drag any process components you want to use and the Laserfiche route component into the workflow.
- **3.** Configure the Laserfiche component to assign document fields, depending on the selected document type.
- **4.** Save and run the process.

The document with the set attributes is routed directly into the Laserfiche repository.

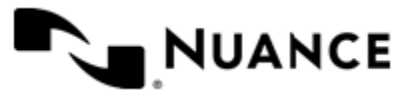

## **Laserfiche Configuration window**

The component configuration window consists of four tabs:

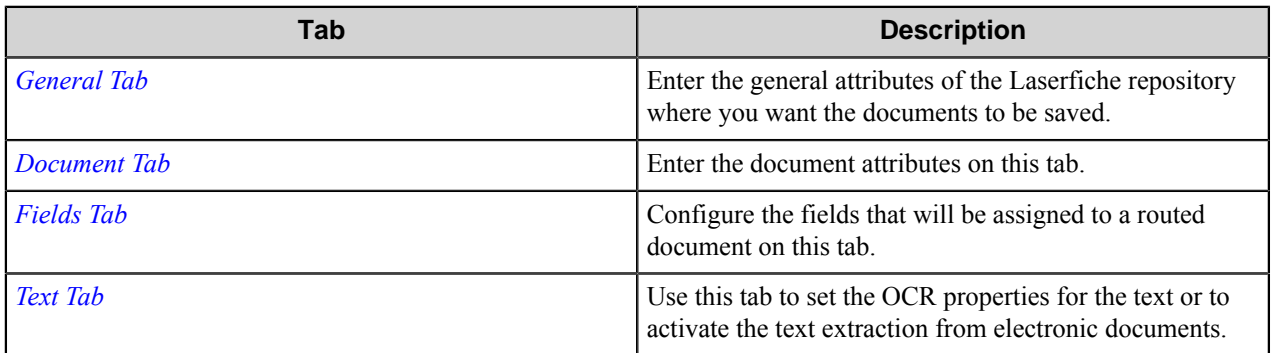

## <span id="page-860-0"></span>**General tab**

Enter the general attributes of the Laserfiche repository where you want the documents to be saved.

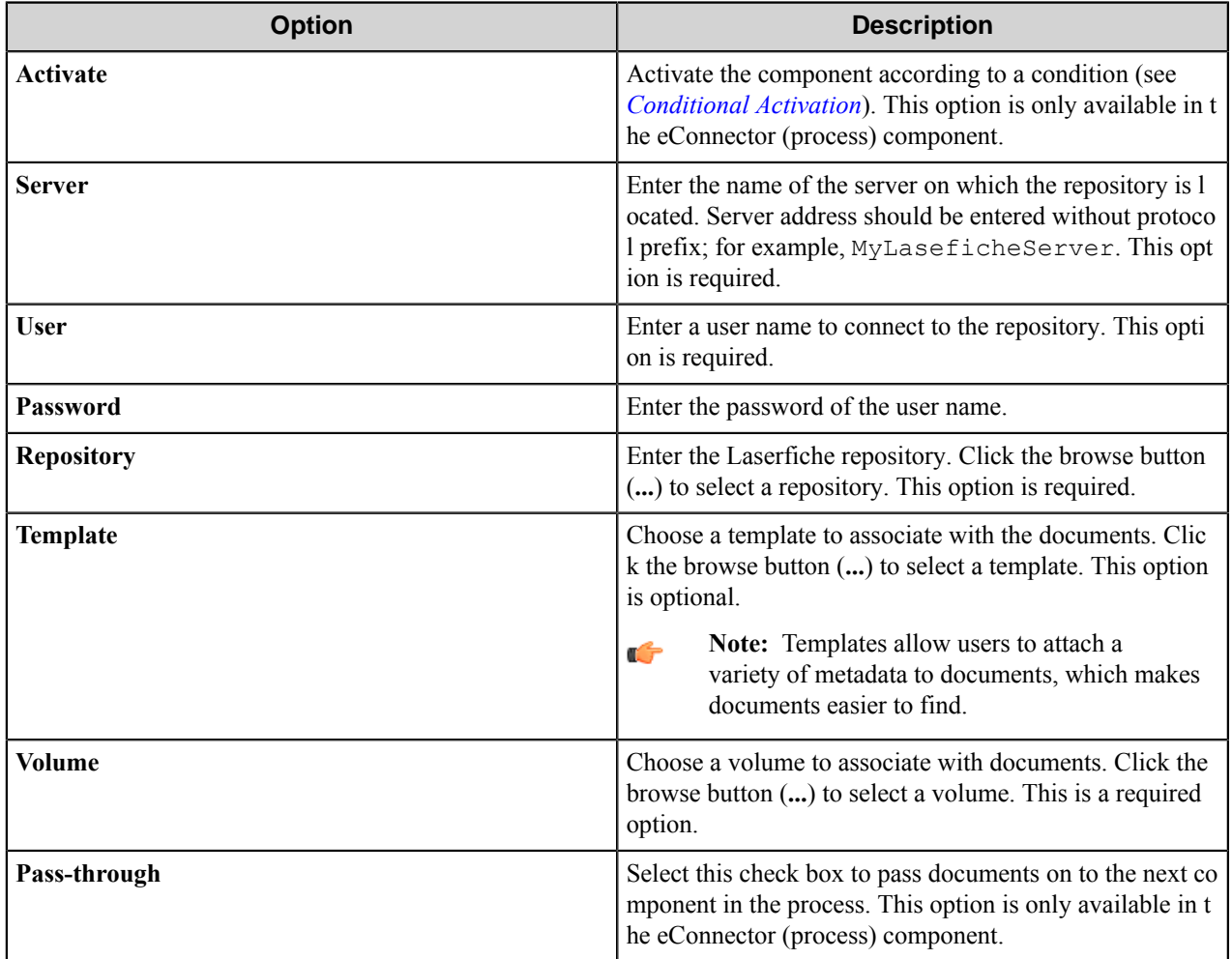

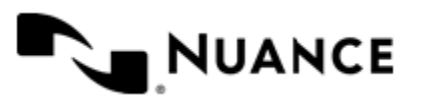

#### **Conditional activation**

Use the **Activate** option in the **General** options for a component to enable the component. Choose one of the following states for the **Active** option to enable or disable the component:

- Yes enables the component.
- No disables the component.

While a component is disabled it does not perform any actions during file processing.

• Enter a custom condition. The condition should be specified in the form of the expression which is interpreted as common Boolean value: TRUE, YES, ON, 1 or FALSE, NO, OFF, 0.

The expression has C-like syntax and is evaluated based on operators and operands. The expression is caseinsensitive. If you enter invalid condition, the component becomes inactive by default.

Examples of simple expressions:

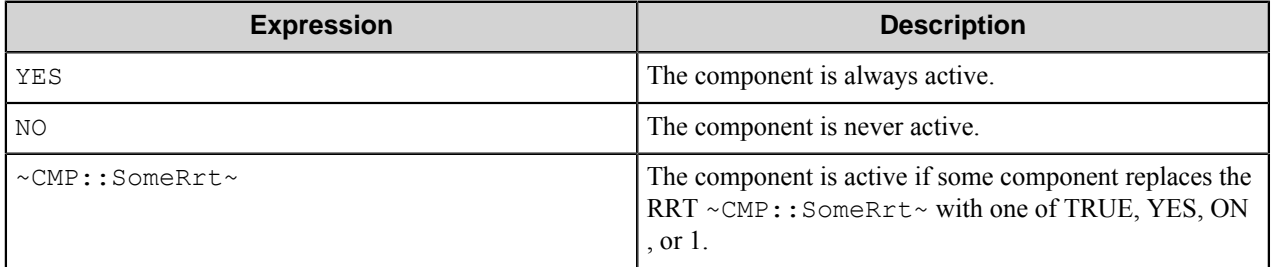

Examples of complex expressions:

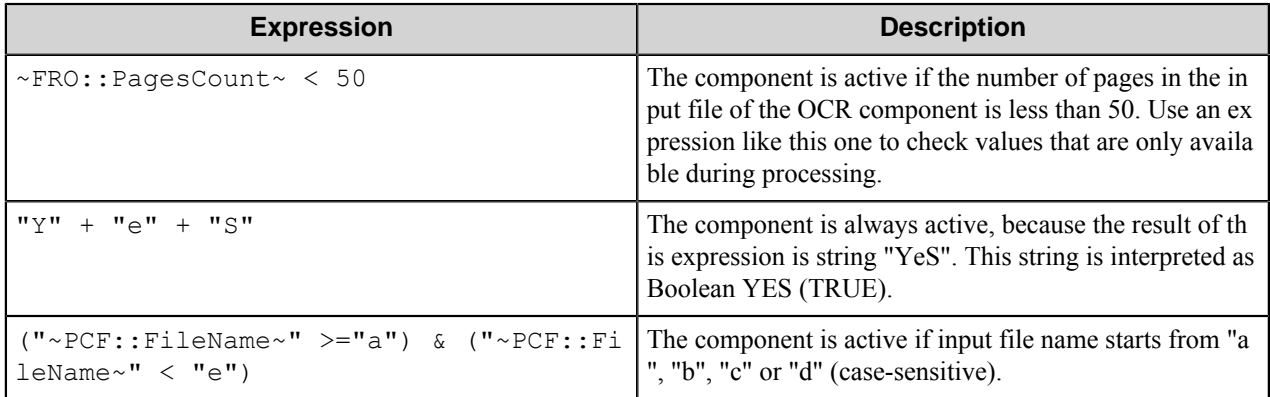

**Note:** When you enter one of the Boolean constants FALSE, NO, OFF, 0, all the options in the component Ú configuration become disabled. If you enter any other expression which is interpreted as Boolean NO (FALSE) or as an invalid condition, the component configuration allows you to manipulate the settings, but the component remains inactive at run time

#### **Expression syntax**

The expression syntax is similar to the C language expressions. The main difference is that the expressions operate with Boolean type, so there is no need to distinguish Boolean and bitwise operators (&& and  $\&$ , || and |, and so forth). There are also no assignment operations. The operations priority is the same as in C language.

Complete formal syntax definitions follow:

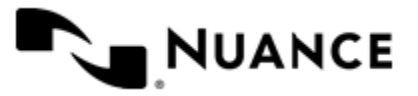

```
 selector_expression ::-
     logic_expression ? first_expression : second_expression
     logic_expression
     logic_expression ::-
    logic_expression | logic_expression_and
    logic_expression_and
    logic_expression_and ::-
    logic_expression_and & logic_expression_cmp
    logic_expression_cmp
    logic_expression_cmp ::-
    logic_expression_cmp operation_cmp math_expression
    math_expression
    math_expression ::-
    math_expression operation_add math_expression_mul
    math_expression_mul
    math_expression_mul ::-
    math_expression_mul operation_mul unary_expression
    unary_expression
    unary_expression ::-
    unary_operator unary_expression
    (expression)
    constant
    identifier
    operation_cmp ::-
==! =\rightarrow\lt>=\lt =
    operation_add ::-
    +
 -
    operation_mul ::-
\overline{\phantom{a}} /
    unary_operation ::-
   + -
    !
    constant ::-
    integer_constant // regular_expression: [0123456789]+
    string_constant // regular_expression:".*"
    boolean_constant // case_insensitive:TRUE, FALSE, ON, OFF
                         // case_insensitive:YES, NO, OFF
     identifier ::- [a-zA-Z_][0-9a-zA-Z_]*
```
#### **Expression evaluation**

Expression evaluation is based on operators and operands. All binary operators take operands of the same type. The result type of arithmetic operations is the same as the operand type. The result type of comparison and logic operations is a Boolean value (True or False).

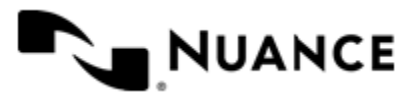

#### **Arithmetic operations**

The binary + operator supports integer and string operands. For string operands the resulting string value is a concatenation of two operands.

The binary operators  $-$ ,  $\star$  and / support integer operands.

The unary operators + and - support integer operands. The + operand is complementary to the - operand and does nothing over its operand. The purpose of the unary + operand is in an expression like the following: (~CMP::rrt  $\sim$  + 0). If a component replaces RRT  $\sim$ CMP:: $\text{rrt}\sim$  with a numeric value, the result of the expression will be the value. If a component replaces this RRT with an empty string, the expression will be still valid and the result is 0.

The result of an integer arithmetic operation must fit into a 32-bit signed integer, from -2147483648 to 2147483647.

## **Logic (Boolean) operations**

The unary operator ! (NOT) supports a Boolean operand. The resulting Boolean value is the logical negation.

The binary operators  $\&$  (AND) and  $\mid$  (OR) support Boolean operands only. The resulting Boolean value is a conjunction (disjunction) of the operands. The operands are evaluated from left to right. If the result of the first operand of an AND operation is False, then the second operand is not evaluated, and the result of the expression is False. If the result of the first operand of OR operation is true then the second operand is not evaluated, and the result of the expression is True.

This means that when an unevaluated operand contains semantic errors, such as a type mismatch or unknown identifiers, the expression will still be evaluated successfully.

## **Comparison operations**

The binary operators  $=$ ,  $=$ , and  $!=$  (not equal) support string, integer and Boolean operands. The  $=$  operand is equivalent to == for integer and Boolean operands. For string operands, the = operator performs a case-insensitive comparison while the == operator performs a case-sensitive comparison.

The binary operators  $\langle 1 \rangle = \langle 1 \rangle$ , and  $\rangle$  support string and integer operands only. These operators perform a casesensitive comparison on strings.

Result type of all of these comparison operators is a Boolean value.

#### **Conditional selection operation**

The ternary operator ? takes three operators in the form *exp\_condition* ? *exp\_result1* : *exp\_result 2*. The *exp\_condition* must return a Boolean value. The two result operands *exp\_result1* and *exp\_result 2* can be different types.

- If *exp\_condition* evaluates to True, then the operation evaluates *exp\_result1*.
- When *exp\_condition* evaluates to False, then the operation returns *exp\_result2*.

**Note:** This ternary operation is similar to the C language ? : operator, with the difference that this Ú implementation does not require the two result operands to be the same type.

#### **Constants**

An integer constant must be decimal numeric value from 0 to 2147483647 (32-bit signed integer). The unary minus operator - should be used specify a negative integer value from a positive integer constant.

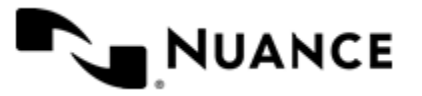
A string constant must begin and end with the double quotes character ". Special characters inside of string body must be "escaped" with the backslash \ character. The following escape sequences are valid within a string constant:  $\Upsilon$  (quote),  $\setminus$  (backslash),  $\setminus$  t (tab),  $\setminus$  (vertical tab),  $\setminus$  r (carriage return),  $\setminus$  n (new line).

Boolean constant must be one of the following: ON, YES, TRUE for True and OFF, NO, FALSE for False. These constants are case-insensitive.

Examples:

- "YES"—Is a string constant.
- YES — Is a Boolean constant.
- "10"—Is a string constant
- 10 Is an integer constant.
- Expression  $(10 > 9)$  Is True.
- Expression (" $10" > "9"$ ) Is False.
- Expression ("YES"! = TRUE) Is invalid, because it compares operands of different types (string against Boolean).
- Expression (FALSE == OFF) Is true, because both Boolean constants FALSE and OFF have same Boolean value False.
- Expression (FALSE == 0) Is invalid, because a Boolean is compared against an integer.
- Expression (FALSE ==  $((3 + 4) != 0))$  Is False.

#### **Identifiers**

Only Boolean constants are supported. Other identifiers are undefined. For example, the expression ("ABCD" == A BCD) is invalid, since the ABCD identifier is undefined.

#### **Operators**

The following operators can be used in the expression syntax (in ascending order of priority):

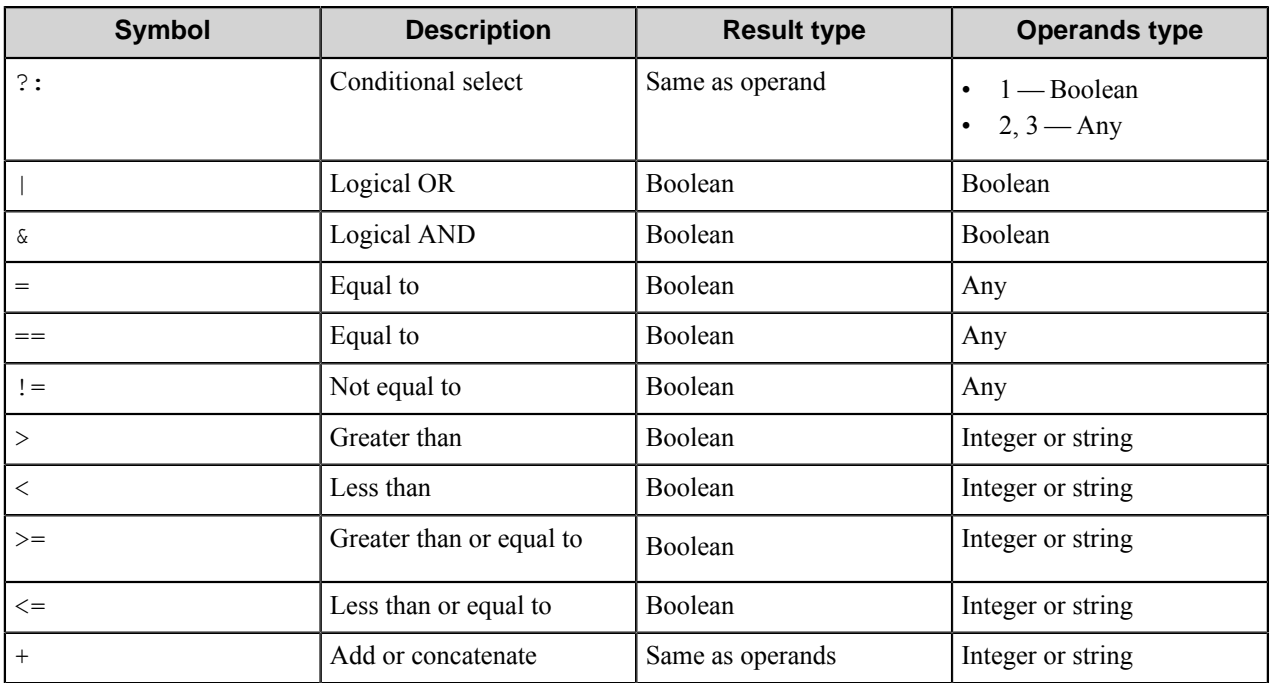

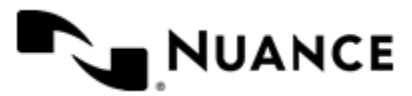

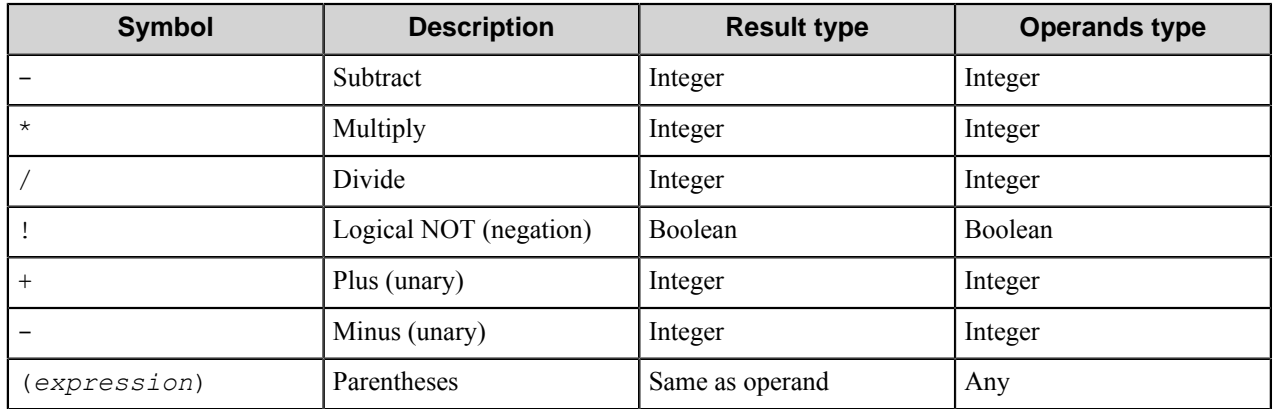

# **Document tab**

Enter the document attributes on this tab.

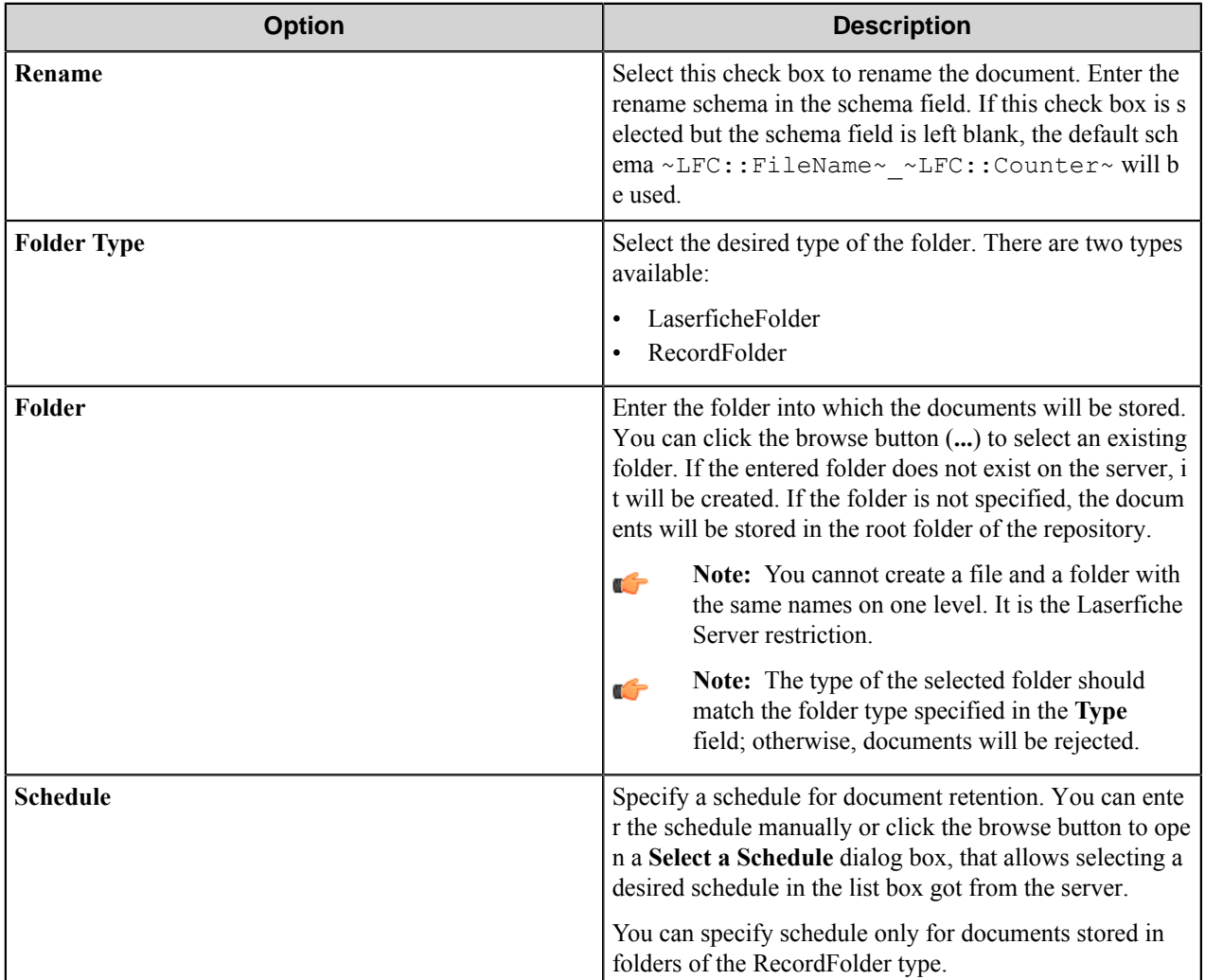

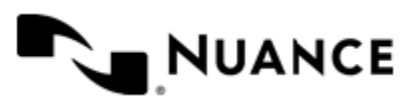

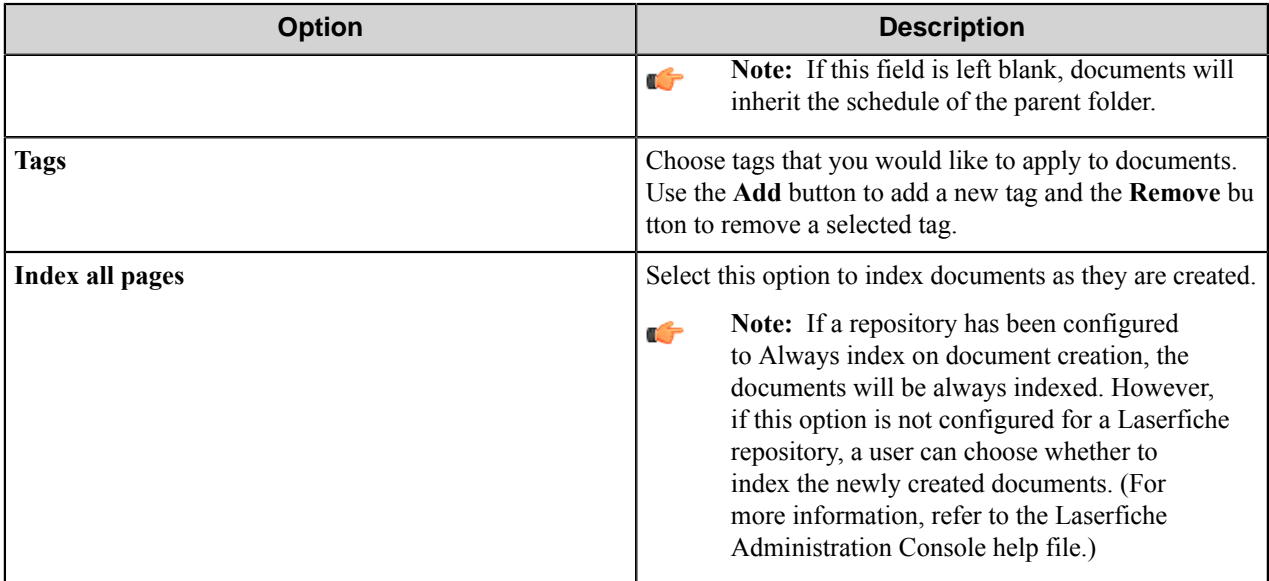

# **Fields tab**

Configure the fields that will be assigned to a routed document on this tab. If you selected a template, this tab automatically displays the list of fields specific to the selected template.

The list of fields displays the following parameters of the field:

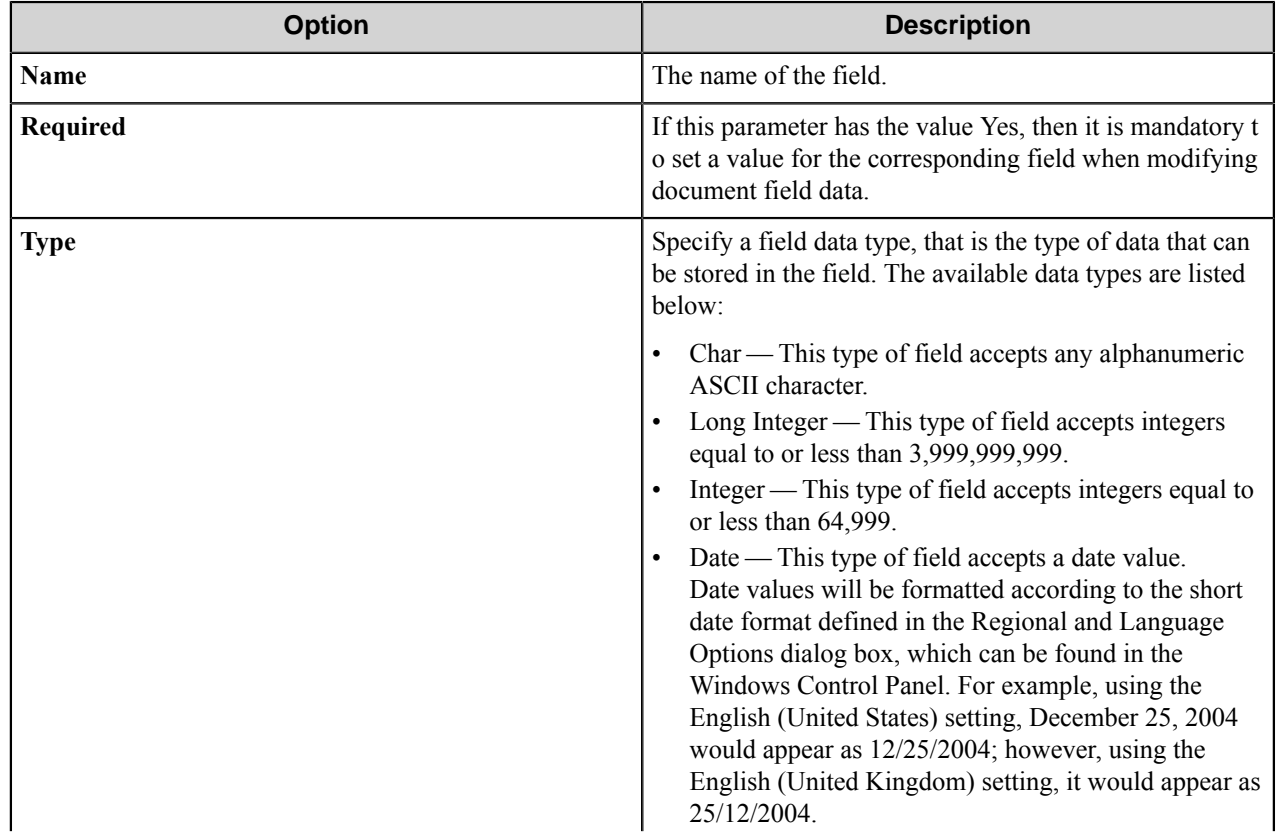

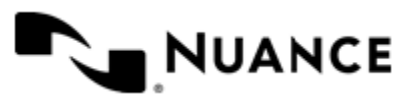

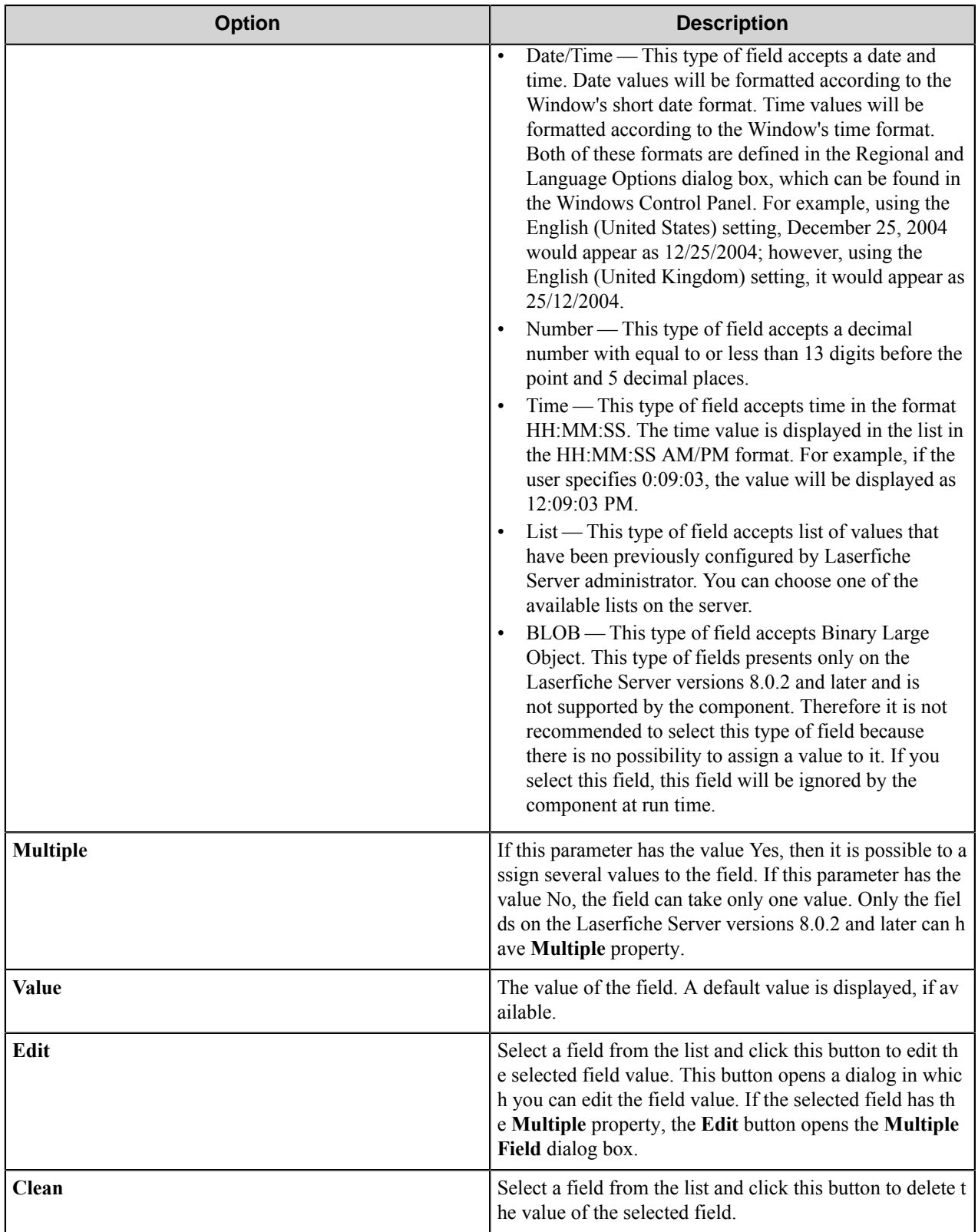

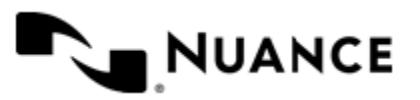

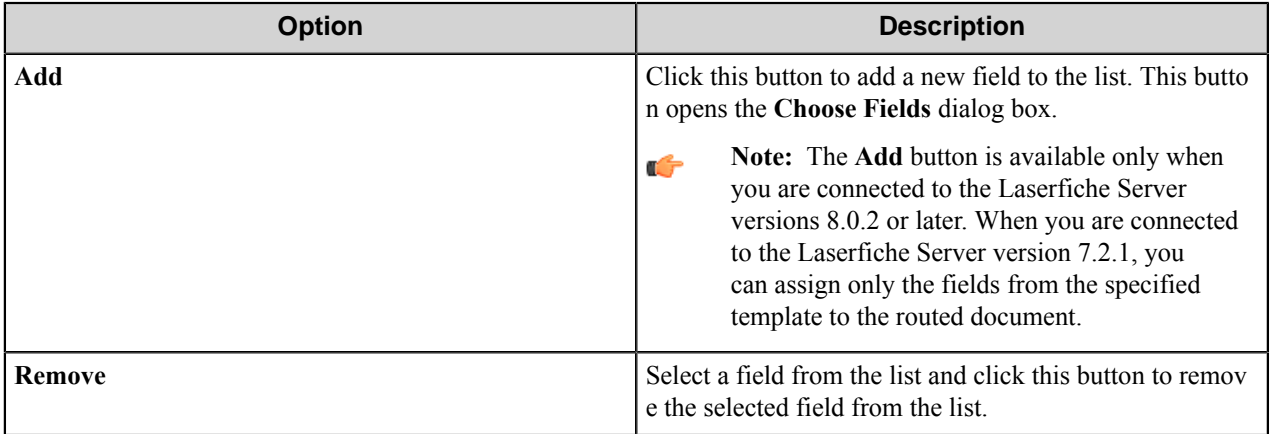

### **Choose Fields dialog box**

Use this dialog box to select a field from the list of the available fields on the server.

The selected field will be added to the list of documents fields.

For each available field, the dialog displays:

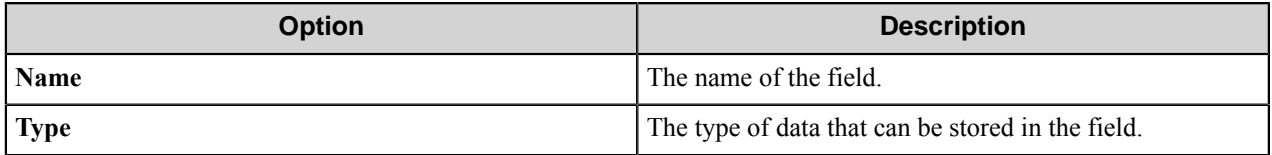

#### **Multiple Field dialog box**

Use this dialog box to assign several values to the field that has a **Multiple** property.

This dialog box displays the field name and the list of values.

**Note:** Only the fields on the Laserfiche Server versions 8.0.2 or later can have a **Multiple** property.

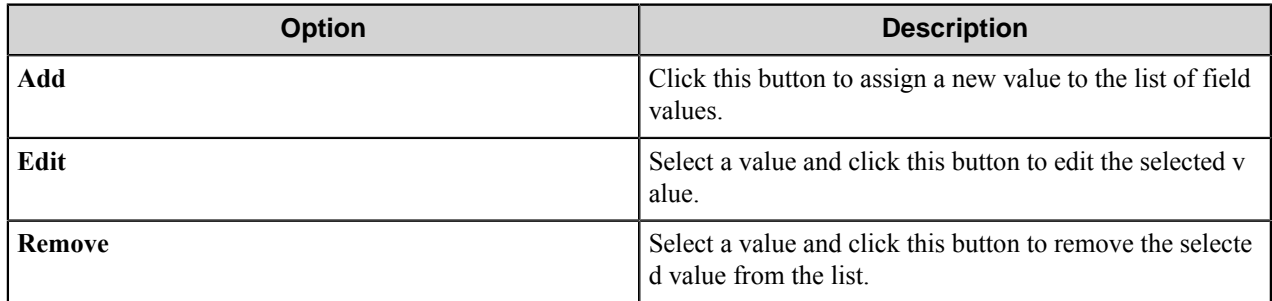

# **Text tab**

Ú

Use this tab to set the OCR properties for the text or to activate the text extraction from electronic documents.

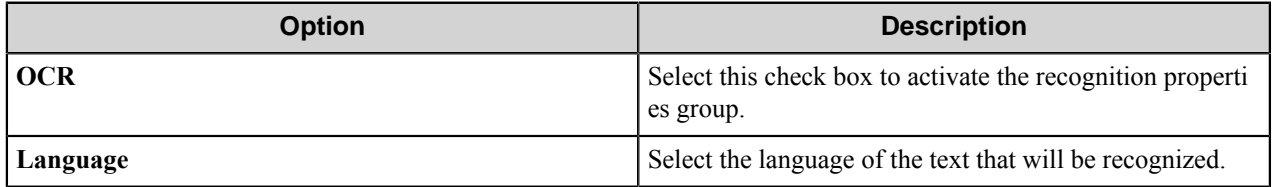

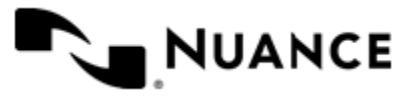

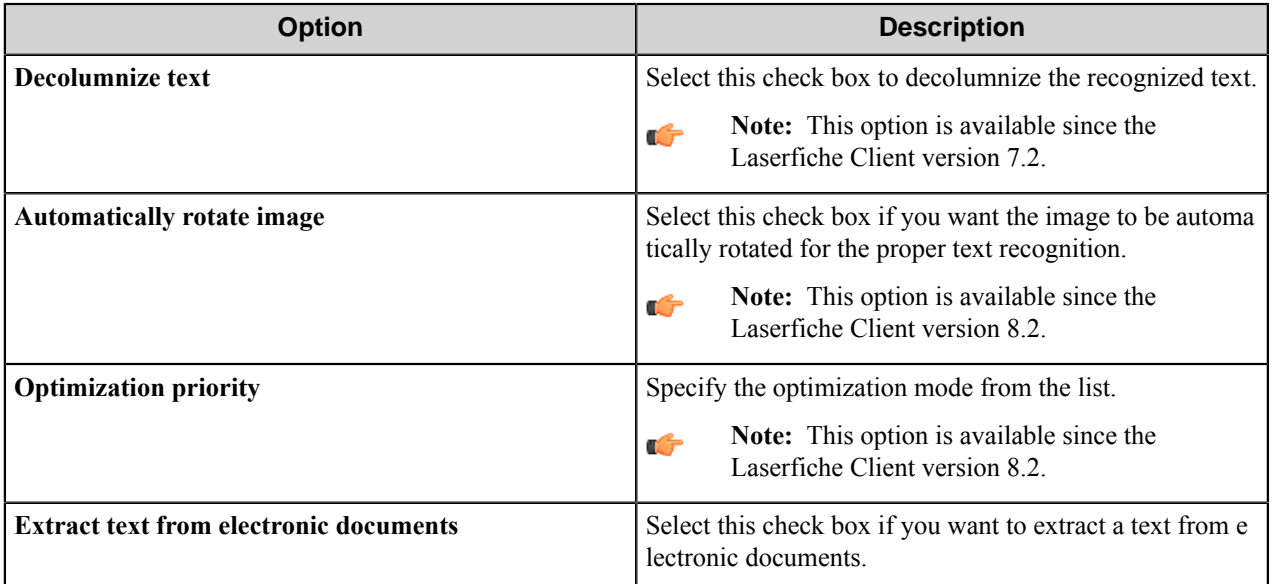

# **Laserfiche component RRTs**

#### **Component RRT ID**

The RRT ID for this component is LFC.

#### **Reserved Replacement Tag Names (RRTN)**

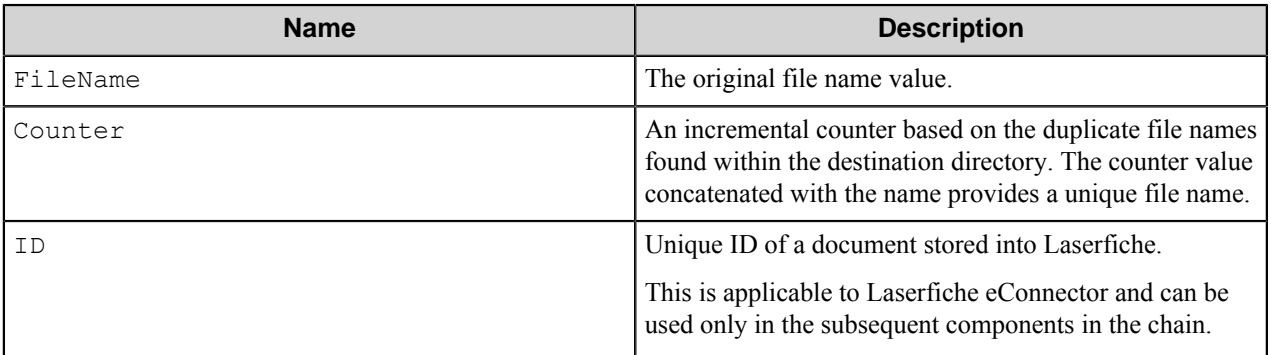

The following example provides some sample usage for your reference:

The RRT scheme ~LFC::FileName~~LFC::Counter~ is replaced with the value "Document5" if the original file name was "Document" and there were up to 4 Document files (Document1, Document2, Document3, Document4) files already in the destination folder path.

#### **Field Replacement Tag Names (FRTN)**

This component does not have any FRTNs and replacement of field names with metadata values.

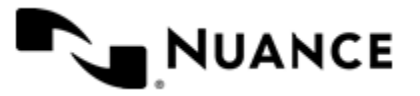

## **Special Set Replacement Tag Names (SSRTN)**

This component does not support Date/Time tag names.

# **Restrictions and limitations**

- This component supports Laserfiche Client and Server versions 7.2.1, 8.0.2, 8.1.1, 8.2.1, 8.3.1 and 9.0.1.
- Laserfiche Client has to be installed on the machine that is running this component. The version of the Laserfiche Client should be the same as the version of Laserfiche Server.
- When you are connected to the Laserfiche Server version 7.2.1, you can assign only the fields from the specified Template to the routed document.
- The BLOB field type that presents on the Laserfiche Server versions 8.0.2 and higher is not supported by the component. Therefore, it is not recommended to select this type of field because there is no possibility to assign value to it. If you select this field, this field will be ignored by the component at run time.
- You cannot create a file and a folder with the same names on one level. This is the Laserfiche server restriction.
- The OCR Engine used for OCR functionality should be installed with Laserfiche Client and depends on it. Please read the Laserfiche Installation Guide to properly install it.
- For a proper operation of the component with PDF recognition, you should install Adobe Reader 9.x (not Adobe Reader X) on the client machine.
- The component does not support work with domain accounts.
- Schedule functionality is available since the Server version 8.2.
- Server versions less then 8.1 require specifying Record Series code, when the user sends documents to a Record Folder. The format is \*RS\_code RS\_name*\*additional\_path* , where *RS\_code* is a Record Series code, *R S\_name* a Record Series name, and *additional\_path* the path to the desired folder.

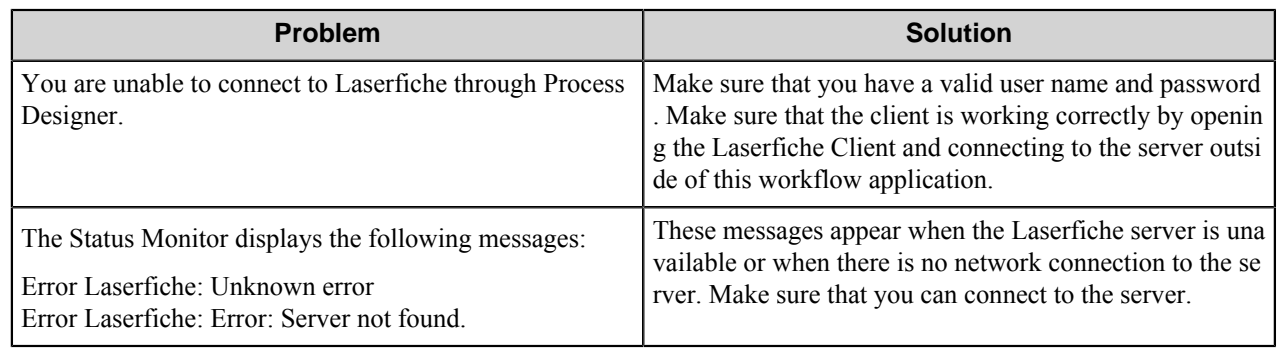

# **Troubleshooting tips**

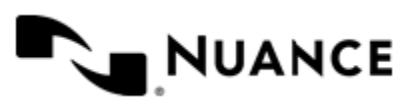

# **Lexmark MFP**

# **Welcome to the Lexmark capture component**

The Lexmark capture component allows you to integrate Lexmark MFP devices with the workflow server. This component provides key functionality such as:

- Multilayer menu definition for ease of use and quick indexing.
- Centralized meta-data form definition providing full centralized control over the indexing forms.
- Support for various meta-data field types such as Text, Numeric, Date/Time, List and Label field types.
- Support for Single Touch Scan when there is no need to enter document metadata at the MFP panel.
- Support for various Scan Setting parameters; option to allow the user change the scan setting at the MFP panel.
- Device groupings allow devices to be grouped into functional or organizational groups.
- Dynamic forms with scripting lets users browse to Document Management Systems to show document profiling information.
- Microsoft Windows and Novell authentication at the MFP panel.
- In addition to Microsoft Windows and Novell authentication, custom authentication allows you to configure specialized authentication methods.

# **Getting started**

# **Supported devices**

AutoStore supports Framework versions 1.x, 2.x, 3.x, and 4.x of the Lexmark device software. The following devices are supported.

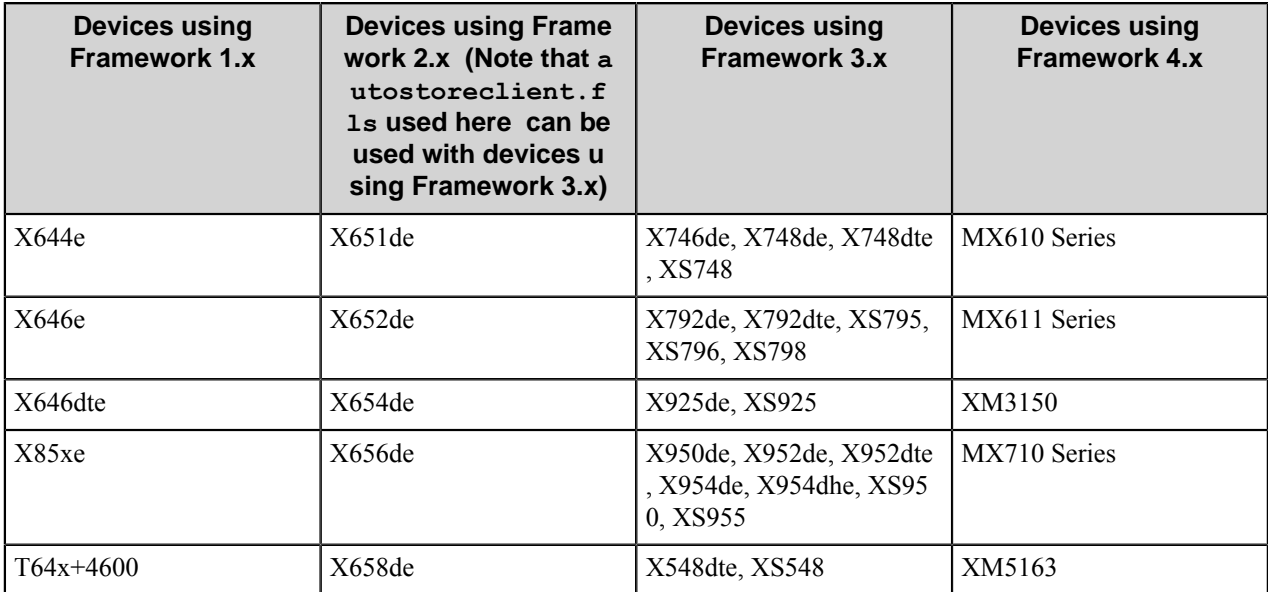

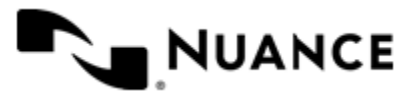

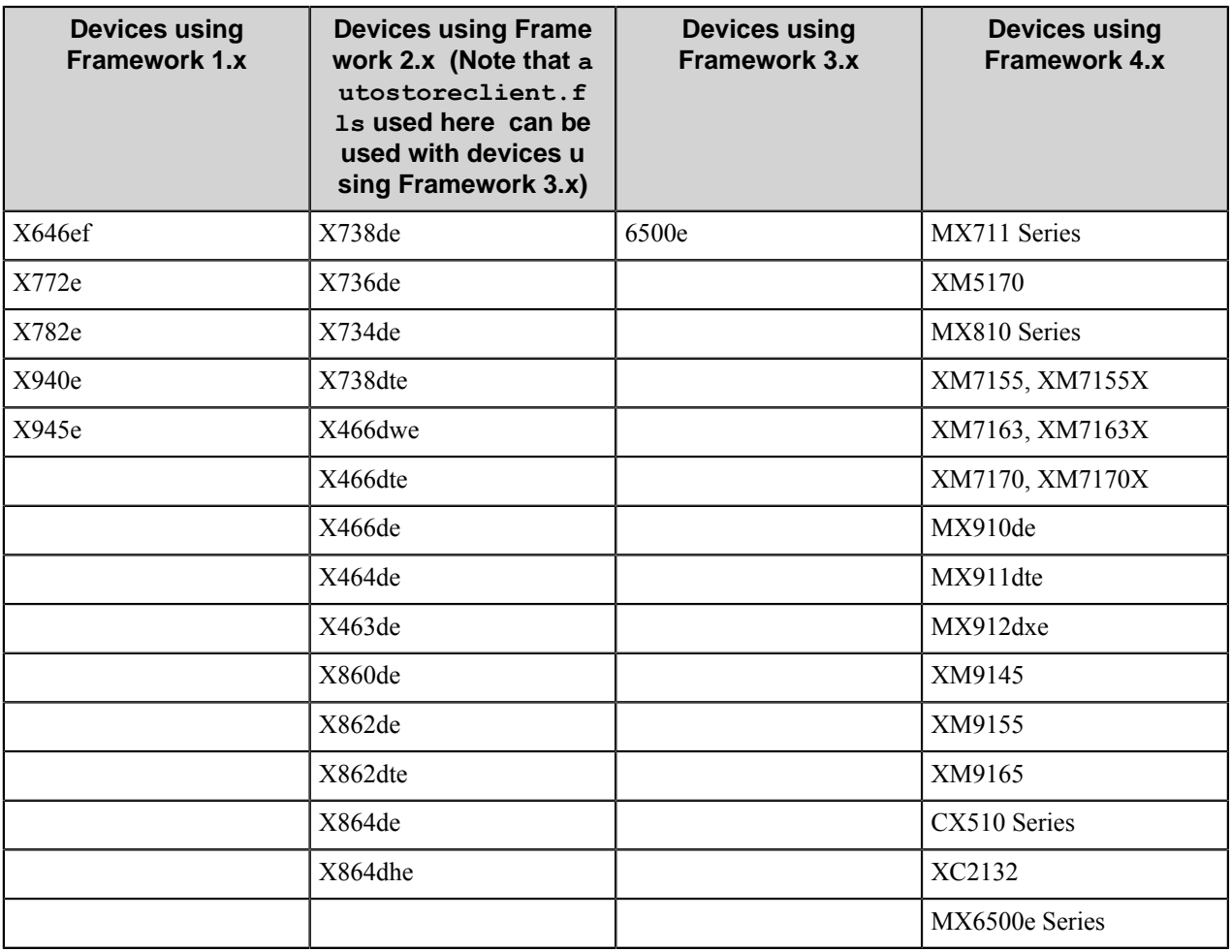

For the current list of supported devices, visit the *[Notable Solutions website](http://www.notablesolutions.com/autostore/capture/multifunction-devices/lexmark/supported-devices/)*.

# **Installing and configuring the Lexmark Client software**

#### **How to the install Lexmark client software**

Specify the client software from the Lexmark device setup page.

Context for the current task

- **1.** Access the device setup web page by typing the following URL in your browser: http://*device\_ip\_address*
- **2.** Click the **Settings** on the left of the screen
- **3.** In **Other Settings**, click **Embedded Solutions**.
- **4.** Click the **System** tab and click **Info**. Note the framework version.
- **5.** Click **Install**, and click **Browse**.
- **6.** Browse to the Lexmark client folder as follows:
	- For Lexmark framework version 1.2:

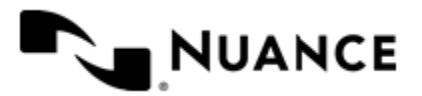

## Nuance AutoStore Administration Guide

Version 7.0

C:\Program Files (x86)\Notable Solutions\AutoStore7\Distributables\Lexmark \eSF 1.2

• For Lexmark framework version 2.x:

```
C:\Program Files (x86)\Notable Solutions\AutoStore7\Distributables\Lexmark
\eSF 2.0
```
• For Lexmark framework version 3.x:

C:\Program Files (x86)\Notable Solutions\AutoStore7\Distributables\Lexmark \eSF 3.0

• For Lexmark framework version 4.x:

C:\Program Files (x86)\Notable Solutions\AutoStore7\Distributables\Lexmark \eSF 4.0

- **7.** Select the file autostoreclient.fls.
- **8.** Click **Start Install**.

#### **How to configure the Lexmark client to use the AutoStore server**

The client configuration must specify the network address for the AutoStore server that runs the workflow that contains the Lexmark MFP capture component.

- **1.** Access the device setup web page by typing the following URL in your browser:
	- http://*device\_ip\_address*
- **2.** Click **Settings** on the left of the screen.
- **3.** In **Other Settings**, click **Embedded Solutions**.
- **4.** Click the **Solutions** tab and click **AutoStore Client**.
- **5.** Click **Configure**.
- **6.** In **AutoStore Server URL**, insert the URL address for the AutoStore server that is running the workflow containing the Lexmark MFP component.

If you are uncertain of the address for the server, see *[How to Determine the Host Name or IP Address of the](#page-873-0) [AutoStore Server](#page-873-0)*.

**7.** Click **Test**.

 $\mathbf{r}$ 

**Note:** If the test fails, the workflow service may not be running. Use the AutoStore Workflow Process Designer to ensure that the workflow service is running.

#### <span id="page-873-0"></span>**How to determine the host name or IP address of the AutoStore server**

You can use this procedure to determine the network address for the AutoStore server.

- **1.** Create a new configuration file within AutoStore Workflow Process Designer and add the **Lexmark MFP** capture component.
- **2.** Right-click the **Lexmark MFP** component in the workflow, and **Properties** on the shortcut menu.
- **3.** Click the **Preferences** tab.
- **4.** Copy the **Server URL** and replace "localhost" with either the host name or IP address of the server. To find the address, open a Command Prompt window on the server and enter one of the following:
	- To get the host name, enter hostname after the prompt.
	- To get the IP address, enter ipconfig after the prompt.

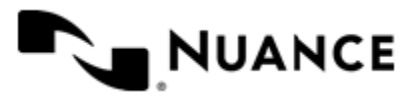

#### **How to assign a solution ID to the AutoStore client (eSF 2.0)**

You may have to configure the solution ID for the eSF 2.0 client.

Perform this task for the eSF 2.0 client.

- **1.** Access the device's setup web page by typing the following URL in your browser:
	- http://*device\_ip\_address*
- **2.** Click **Settings** on the left of the screen.
- **3.** In **Other Settings**, click **Embedded Solutions**.
- **4.** Click the **Solutions** tab and click **AutoStore Client**.
- **5.** Click **Configure**.
- **6.** Select a value for **Function ID** in the list.

By default it is 'Solution 5'. If you do not have any particular reason to change it (only in case there is another third party application for Lexmark MFP that uses the same function ID for its own purposes) leave it as 'Solution  $5^\circ$ .

**7.** Restart the device if **Function ID** is changed from 'Solution 5' to another value.

#### **How to configure authentication on the Lexmark MFP (eSF 2.0)**

Use this procedure to configure AutoStore authentication on an eSF 2.0 client.

After installing and configuring Lexmark Client Software on MFP <link to the Installing and Configuring the Lexmark Client software> AutoStore authentication Module gets registered in the Lexmark MFP system automatically.

- **1.** Access the device's setup web page by typing the following URL in your browser:
	- http://*device\_ip\_address*
- **2.** Click **Settings** on the left of the screen.
- **3.** In **Other Settings**, click **Security**.
- **4.** Click **Edit Security Setup**.
- **5.** Click **Security Templates**.
- **6.** Click **Add a Security Template**.
- **7.** Enter AutoStore in the **Security Template Name** text box, select **AutoStoreAuthModule** for **Authentication Setup**, and click **Save Template**.

Notice that Security Template with the name AutoStore has just been created.

- **8.** Click **Return to Edit Security Setups**.
- **9.** Click **Access Controls**.
- **10.** Click an "AutoStore" value in the **Solution 5** list.

If you assigned different Function ID when you were configuring the AutoStore client *link to Assign Solution Id to AutoStore client*, and then select appropriate drop down list.

#### **How to test the Lexmark MFP**

- **1.** Access the panel on the Lexmark MFP.
- **2.** Select the AutoStore icon.
- **3.** Verify that the Lexmark MFP component is accessible from the Lexmark MFP panel.

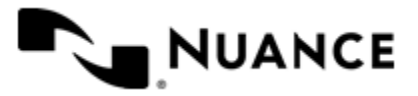

# **Lexmark MFP settings**

Use the following tabs to configure the Lexmark MFP component:

- *[General tab](#page-875-0)* on page 876
- *[Preferences tab](#page-887-0)* on page 888
- *[RRT's Format tab](#page-888-0)* on page 889
- *[Authentication \(2.0, 3.0, and 4.0 only\) tab](#page-890-0)* on page 891

# <span id="page-875-0"></span>**General tab**

You can group Lexmark devices by IP address or host name. Each group can have its own menu structure. By default, there is a single group called the Default Device Group. If no additional groups are configured, all devices pointed to the workflow server show the menu structure under the Default Device Group. There is a Default Menu and a Default Form in this group which can be removed. Additional device groups can be created and devices assigned to them. Using this framework, you can use devices connected to the same workflow server for different functions.

Use menu bar or shortcut menu commands to add, edit, or remove groups, menus, and forms. You can drag items to change the order of menus and forms that appear on the MFP control panel. You can also create custom menus and shared forms. You can reference a shared form in more than one menu.

#### **Table 33: Menu bar commands on the General tab**

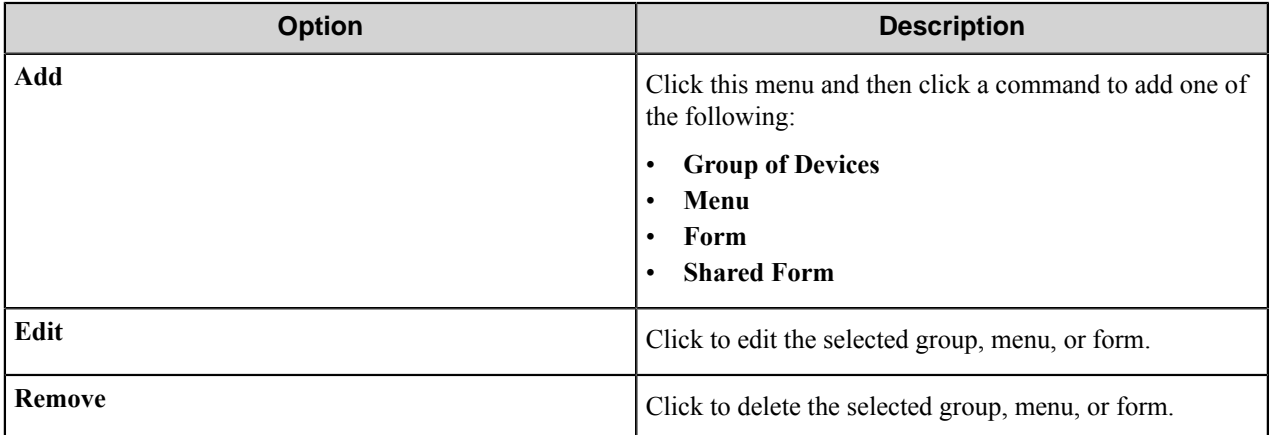

#### **Group Settings dialog box**

Use this dialog box to create a device group. The forms that you create for the group appear on the panels of devices in the group.

Use the following tabs to configure settings on the **Group Settings** dialog box:

- *[General tab](#page-876-0)* on page 877
- *[Authentication tab](#page-876-1)* on page 877

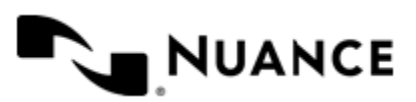

## <span id="page-876-0"></span>**General tab**

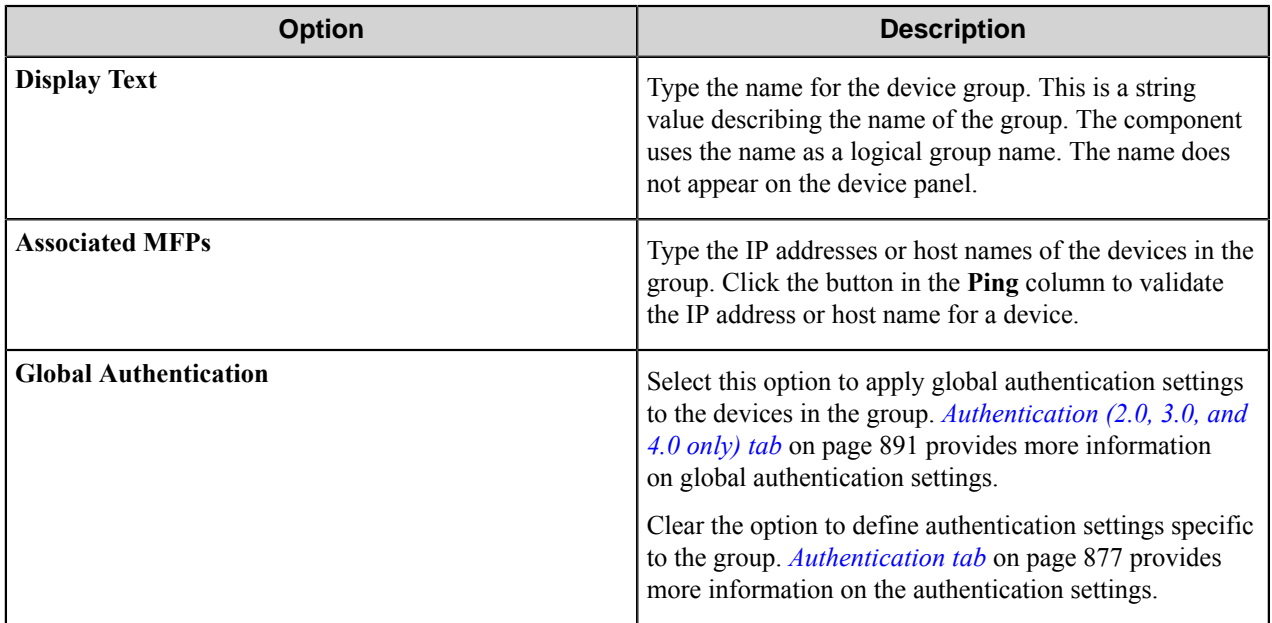

#### <span id="page-876-1"></span>**Authentication tab**

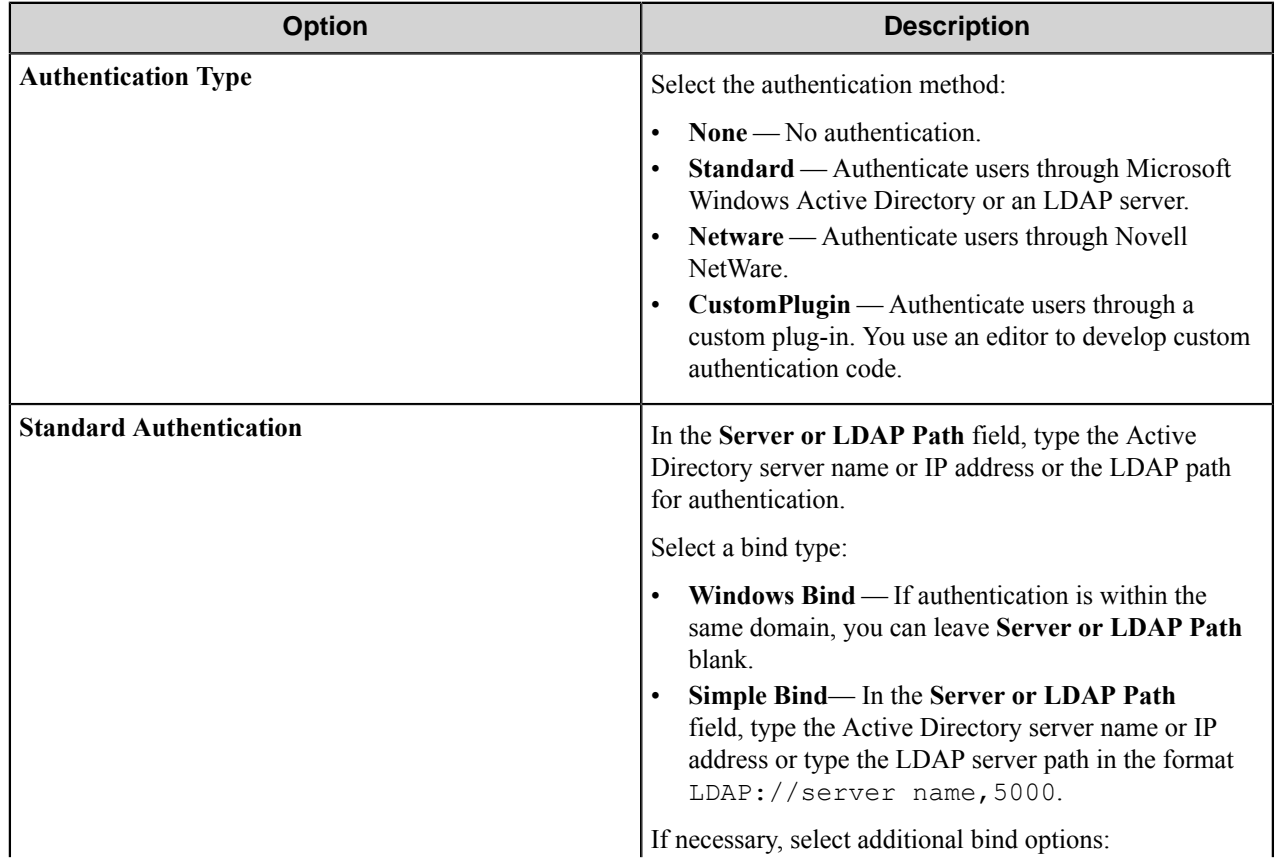

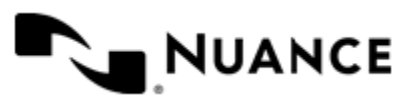

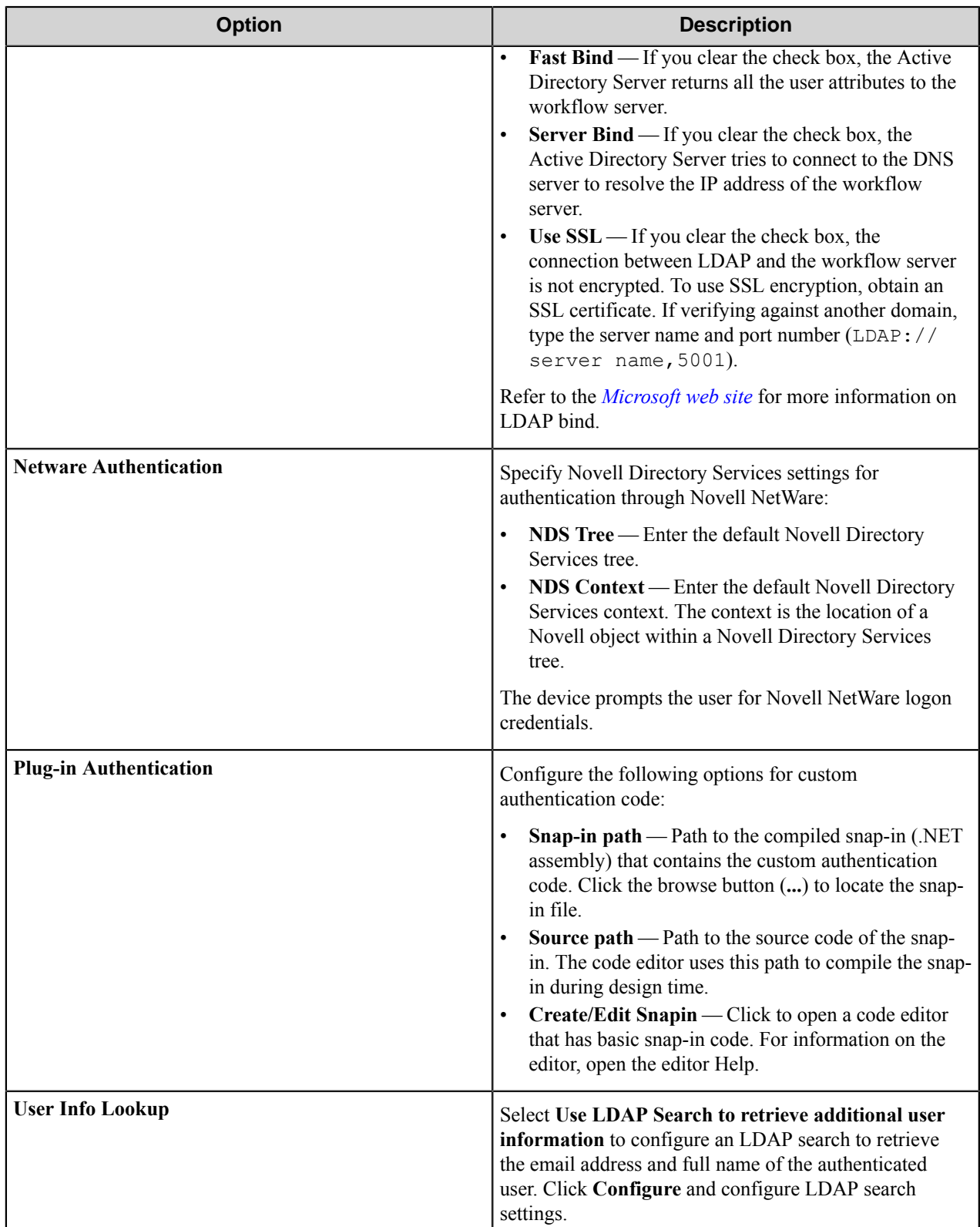

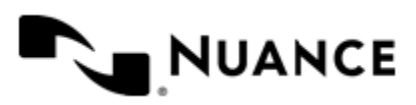

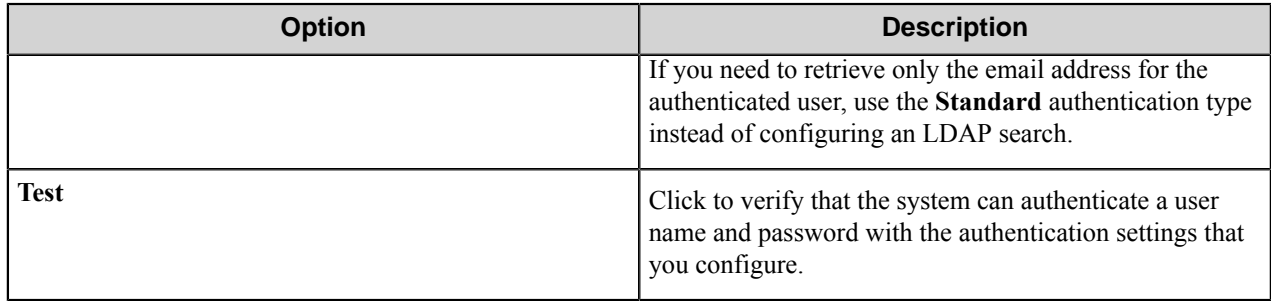

# **Menu Settings dialog box**

Use this dialog box to configure menus that allow users to access forms for capturing documents.

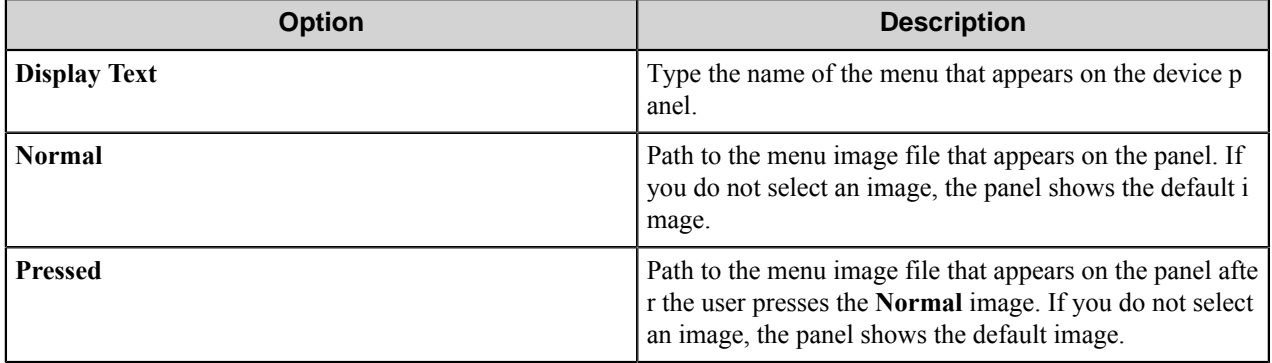

#### <span id="page-878-1"></span>**Form Settings dialog box**

Use this dialog box to configure forms for capturing documents through the component.

Use the following tabs to configure a form for capturing data:

*[General Tab](#page-878-0)*

*[Fields Tab](#page-882-0)*

*[Components Tab](#page-883-0)*

<span id="page-878-0"></span>*[Appearance Tab](#page-883-1)*

## **General Tab**

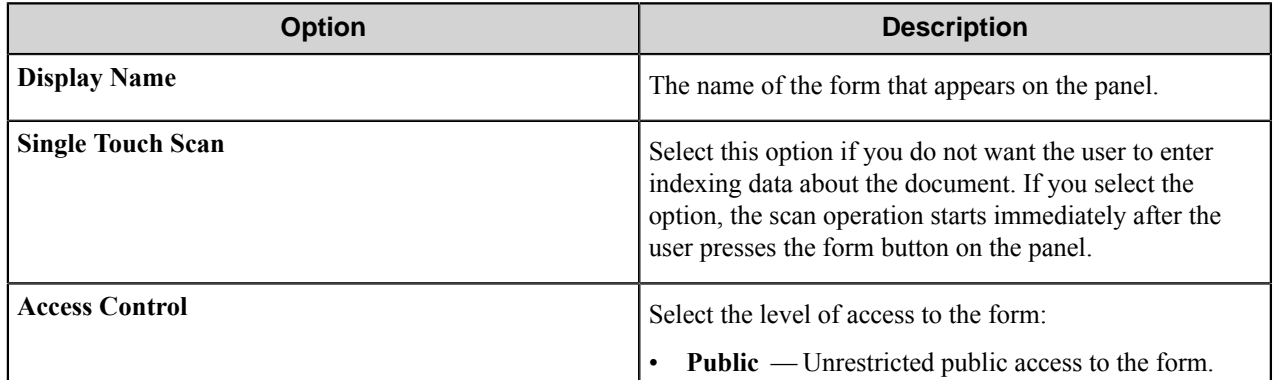

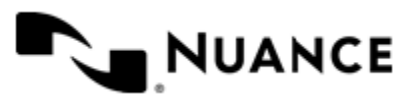

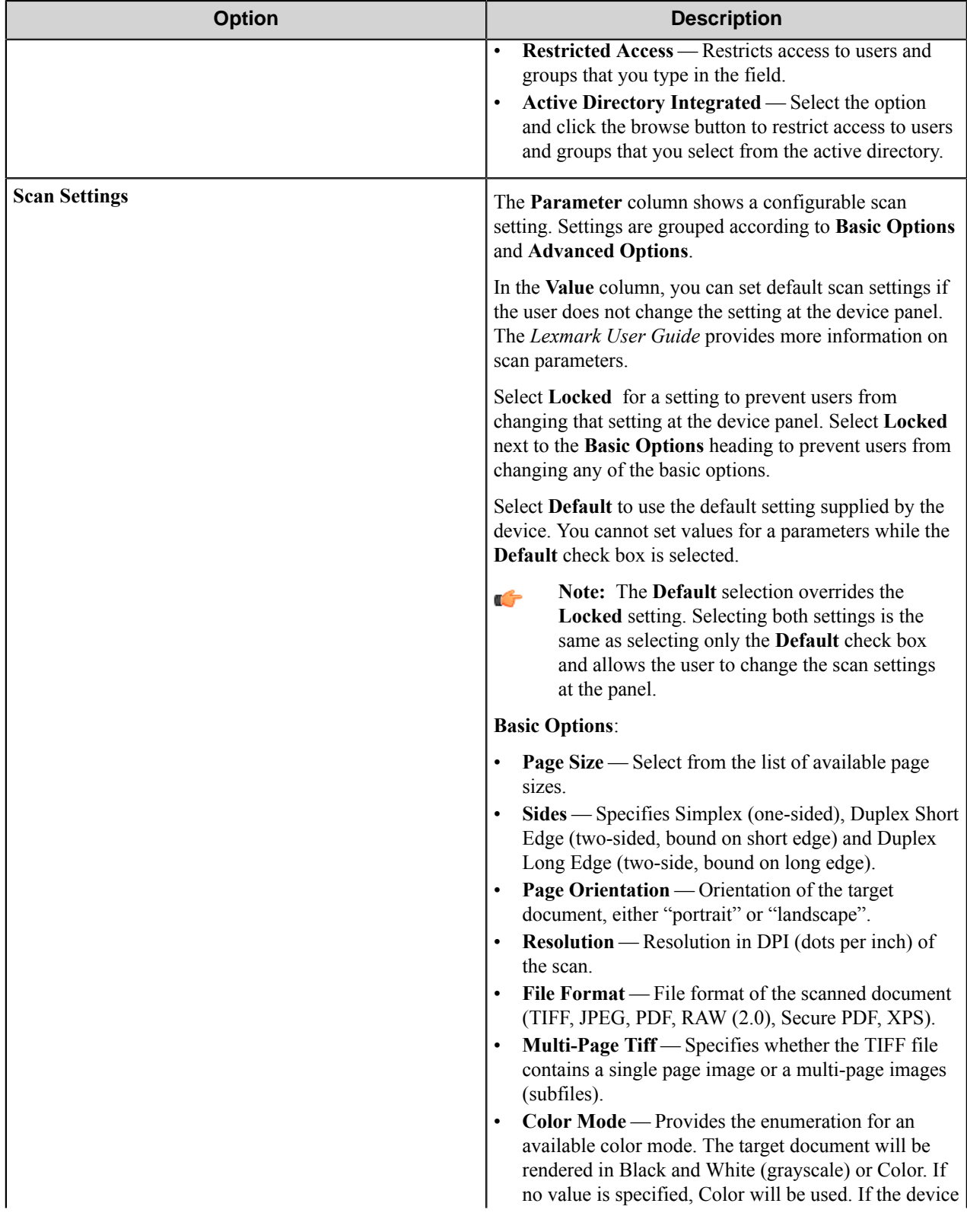

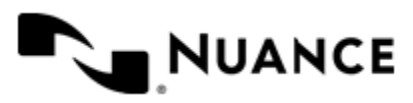

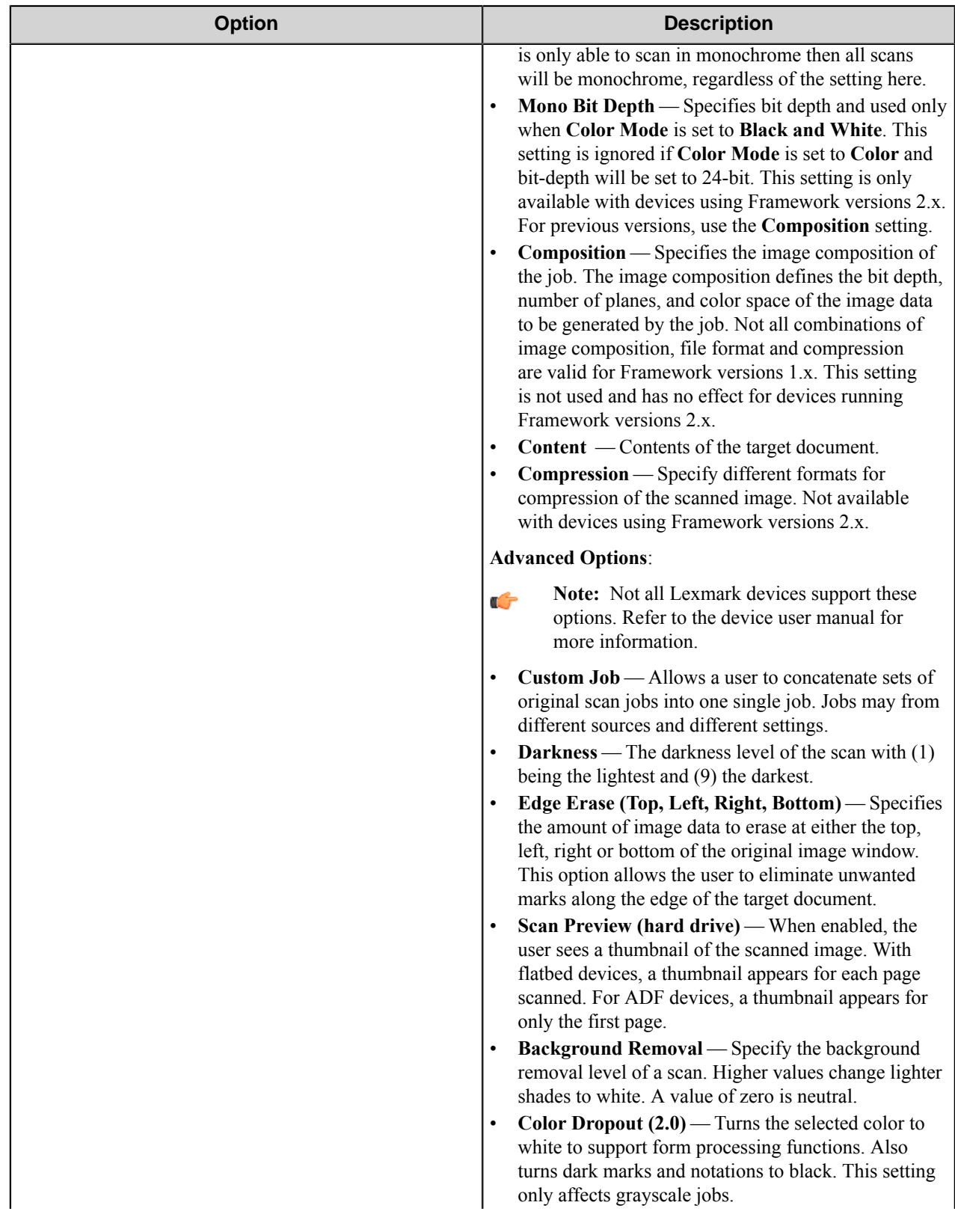

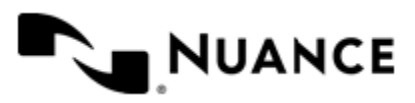

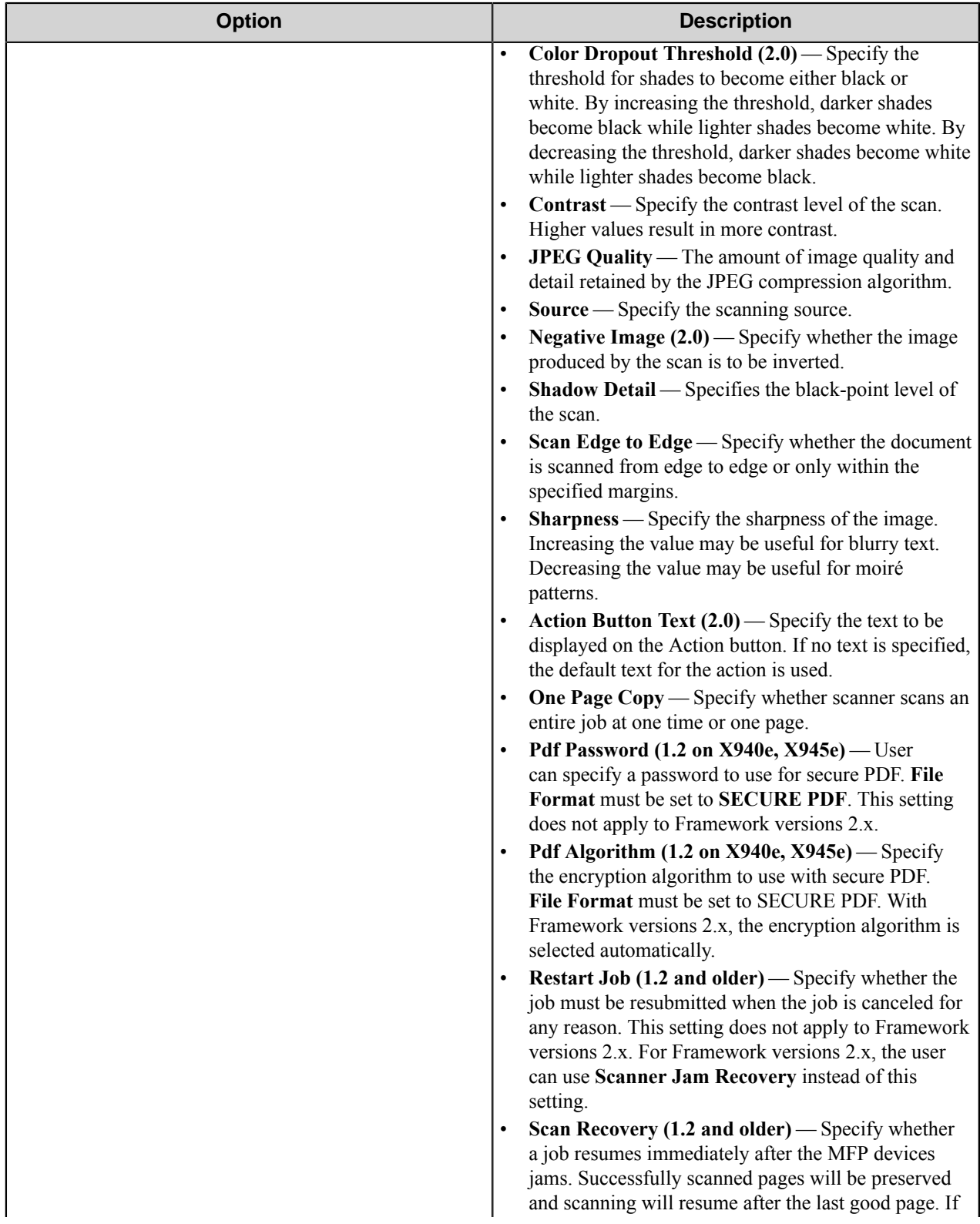

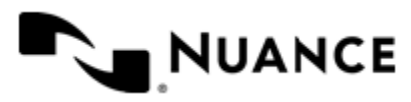

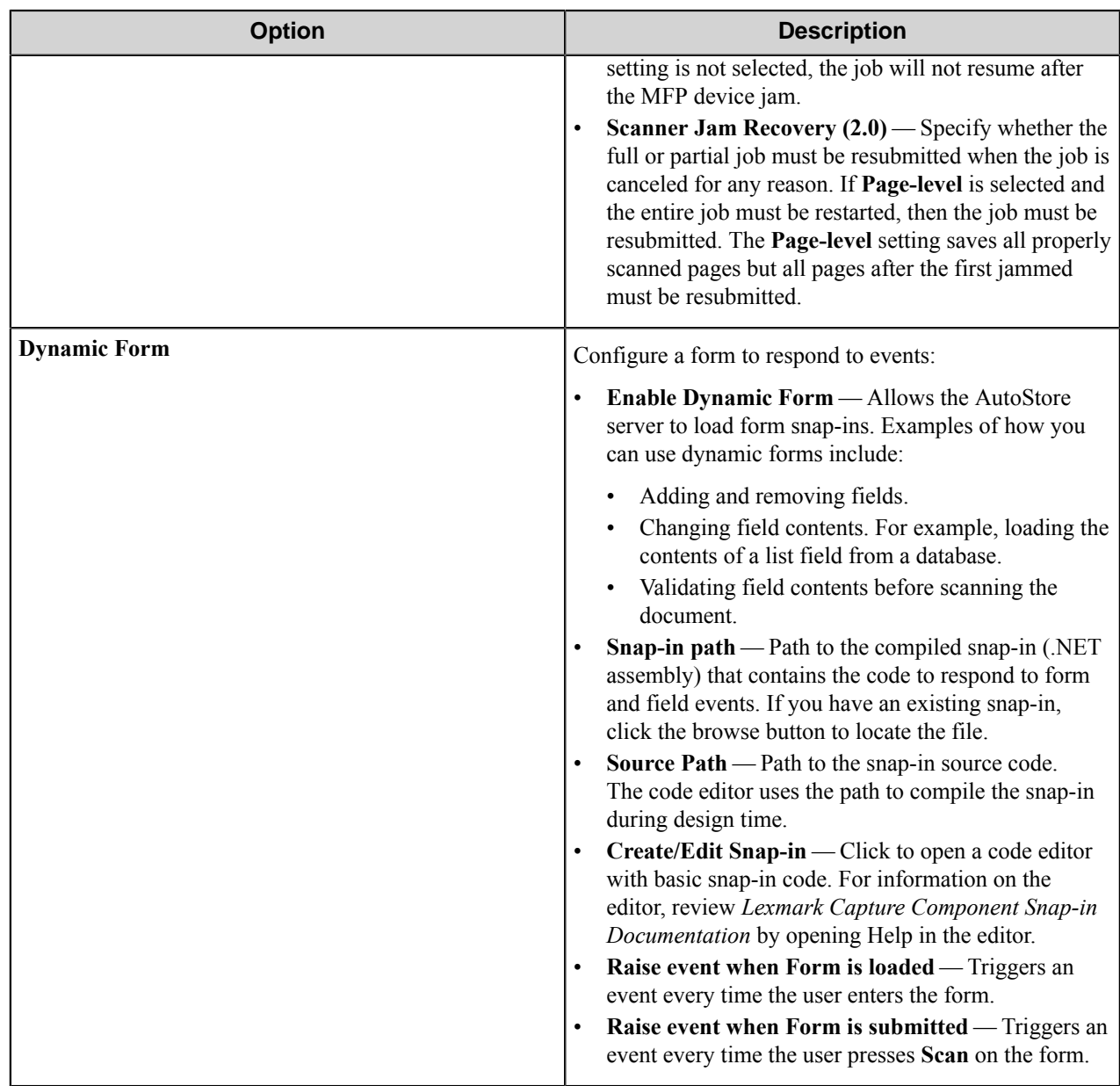

### <span id="page-882-0"></span>**Fields Tab**

Configure the indexing fields that will be presented to user. Add fields by clicking on the New field button appearing as the first column header and labeled with "N". Once you have added the first row, you can tab through to get additional fields added.

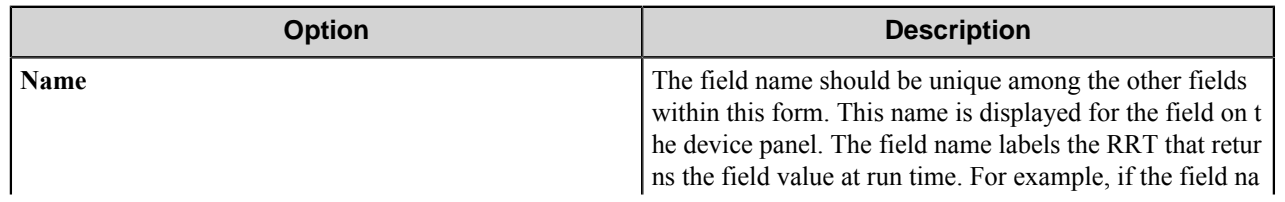

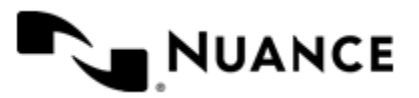

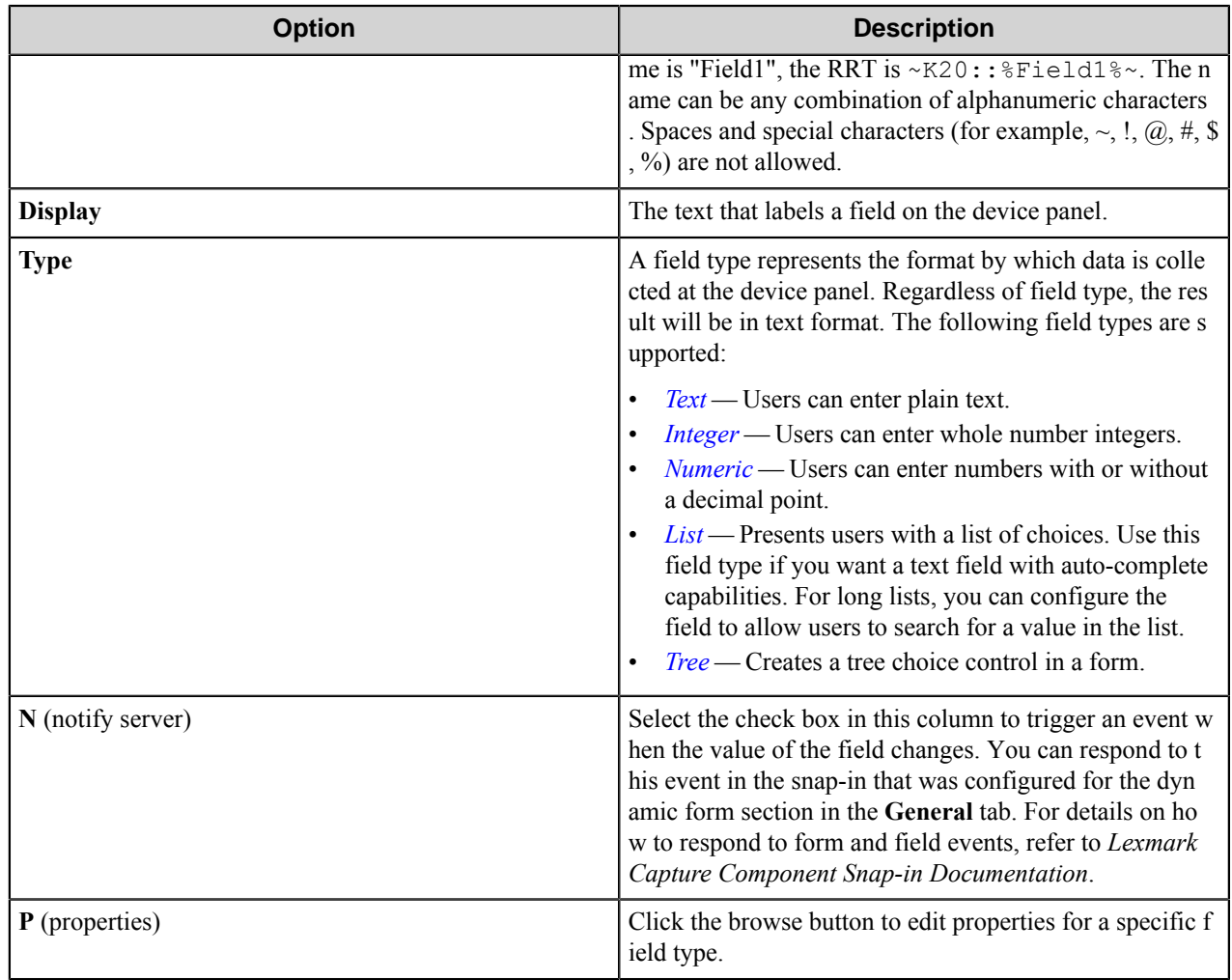

### <span id="page-883-0"></span>**Components Tab**

Configure the component for the form by clicking the button in the **C** column of the table. For more information about configuring a component, click the **Help** button in the component configuration dialog box.

## <span id="page-883-1"></span>**Appearance Tab**

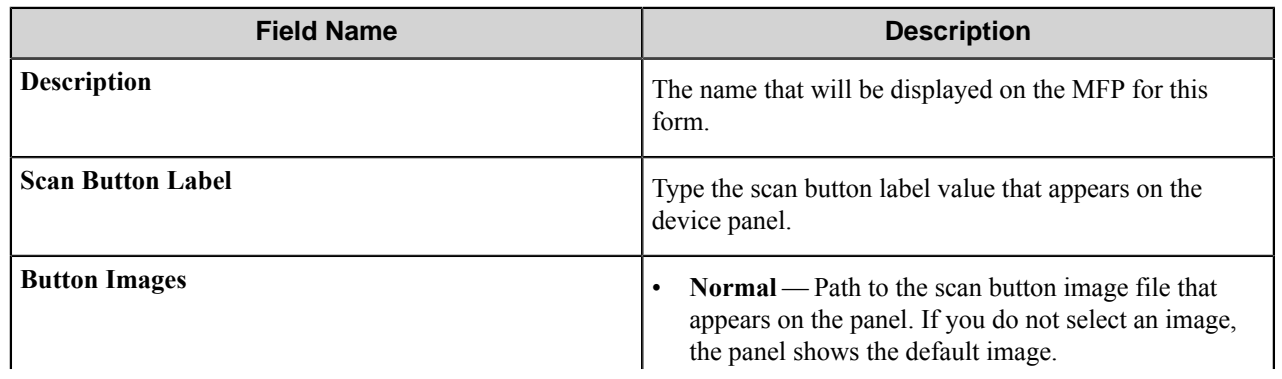

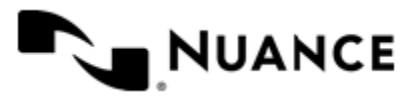

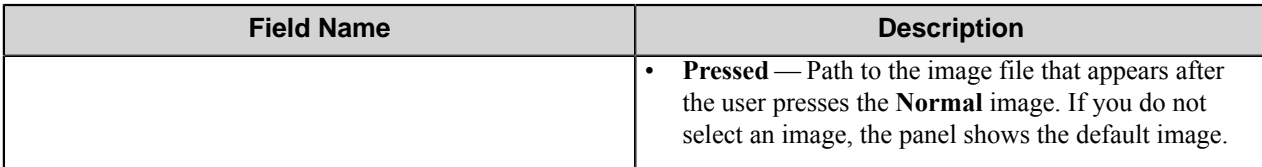

## <span id="page-884-0"></span>**Text Field Properties dialog box**

A text field allows users to enter unformatted text, such as sentences, names, numbers, date and time.

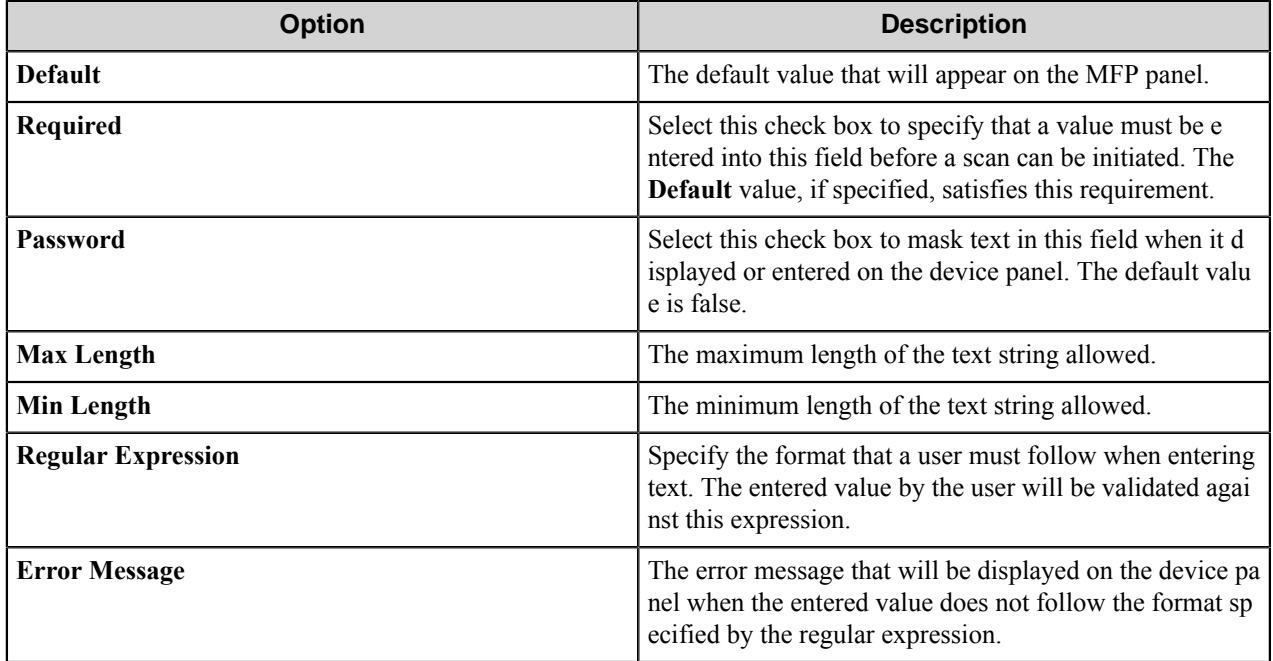

### <span id="page-884-1"></span>**Integer Field Properties dialog box**

An integer field allows users to enter whole number integers.

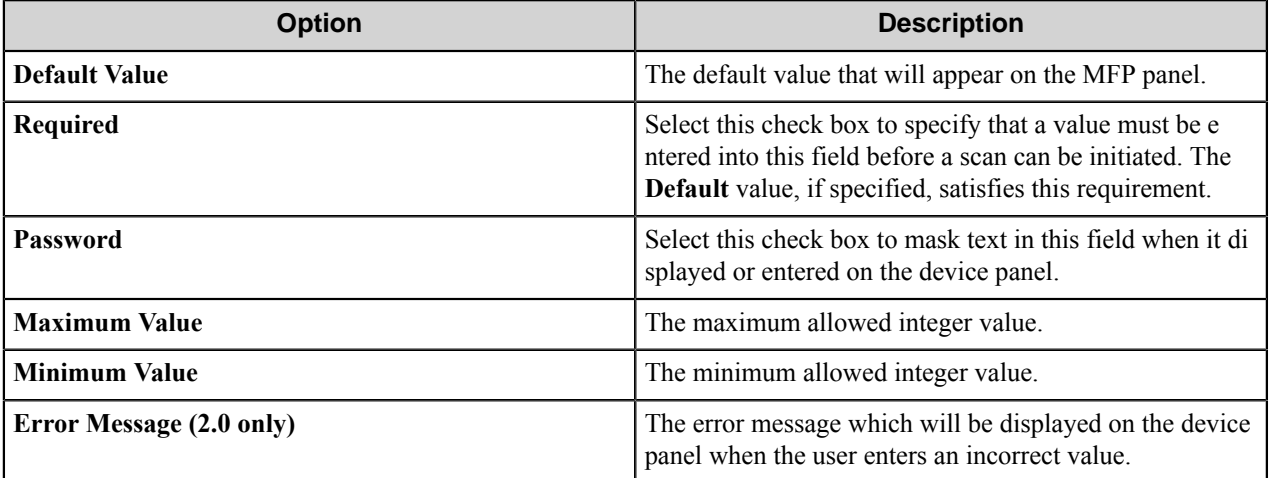

#### <span id="page-884-2"></span>**Numeric Field Properties dialog box**

A numeric field allows users to enter numbers that have a decimal point.

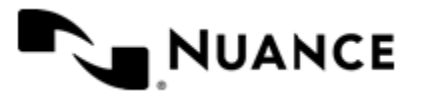

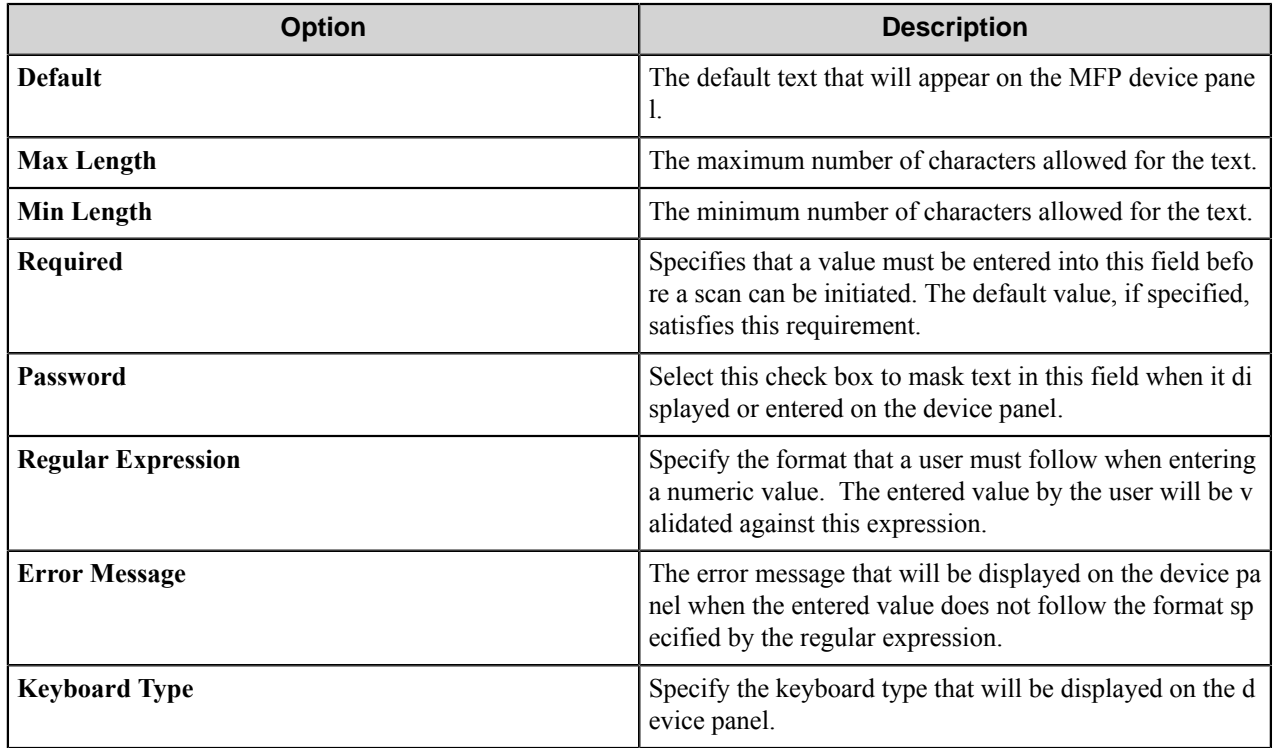

#### <span id="page-885-0"></span>**List Field Property dialog box**

A list field allows users to select from items in a list.

To add a value to the list field, type in the blank **Value** box in the last row of the table. To remove a value, click in the first column to select the value, and then press the Delete key on the computer keyboard.

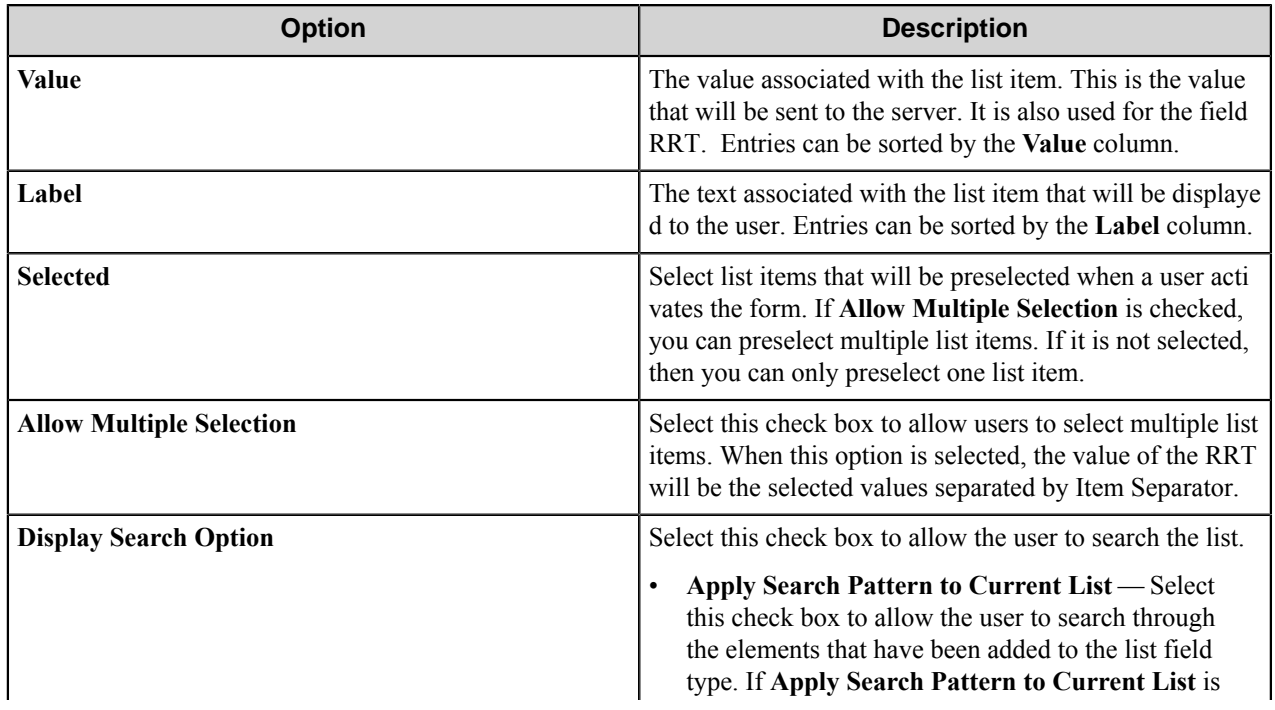

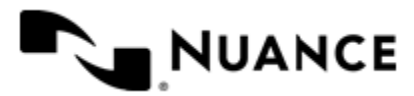

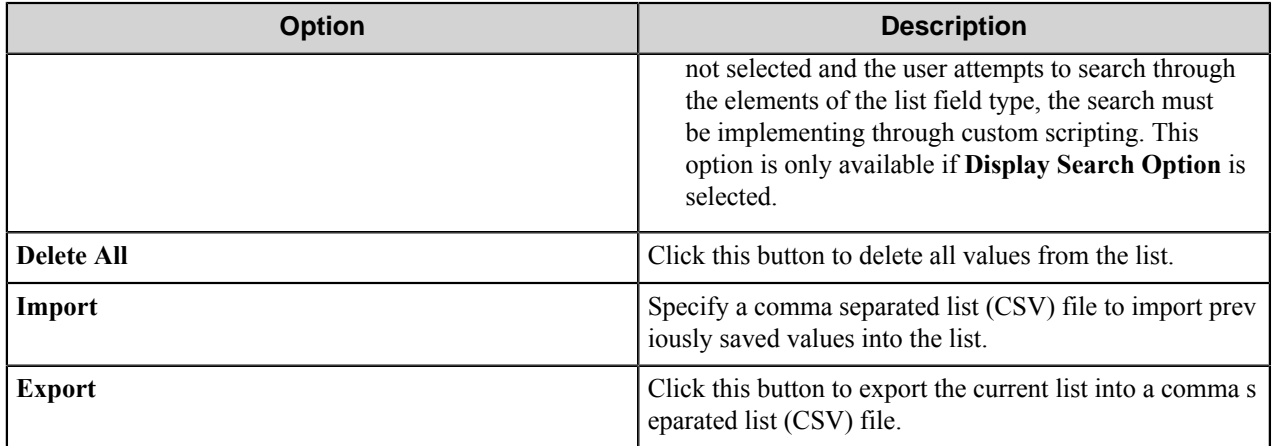

#### <span id="page-886-0"></span>**Tree Field Properties dialog box**

A tree field allows users to select items from a tree.

Perform the following actions in the **Tree Field Properties** dialog box.

- To add a root node, right-click in the box, and click **Add Root Node** on the shortcut menu. Then, in the **Tree Node** dialog box, enter the **Label** and **Value** for the node item.
- To add a node under an existing node, right-click a node in the tree, click **Add**. Then, in the **Tree Node** dialog box, enter the **Label** and **Value** for the node item.
- To edit a node in the tree, right-click the node and click the **Edit** button.
- To remove a node from the tree, right-click the node and click **Remove**.

#### **Table 34: Tree Field Properties**

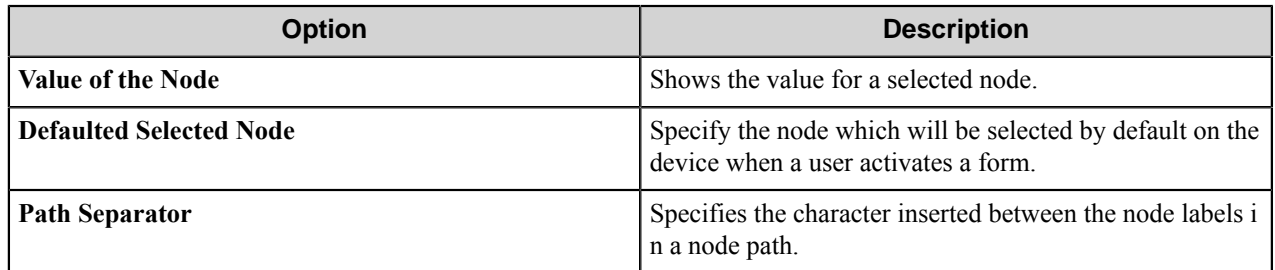

#### **Table 35: Tree Node settings**

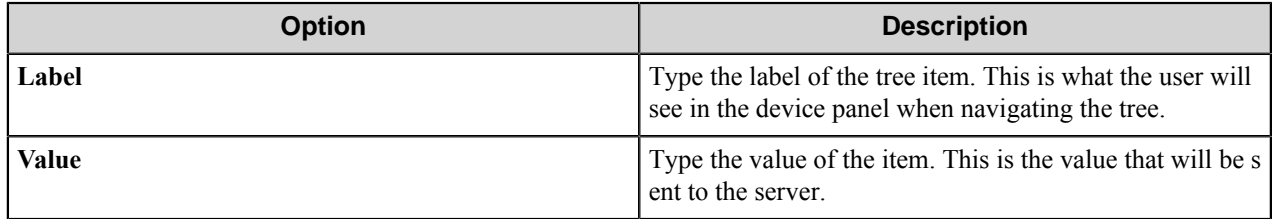

#### **Form List dialog box**

A shared form is a regular form that can be referenced multiple times. This option allows the user to create one shared form and reference the same form in another group or menu.

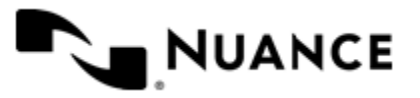

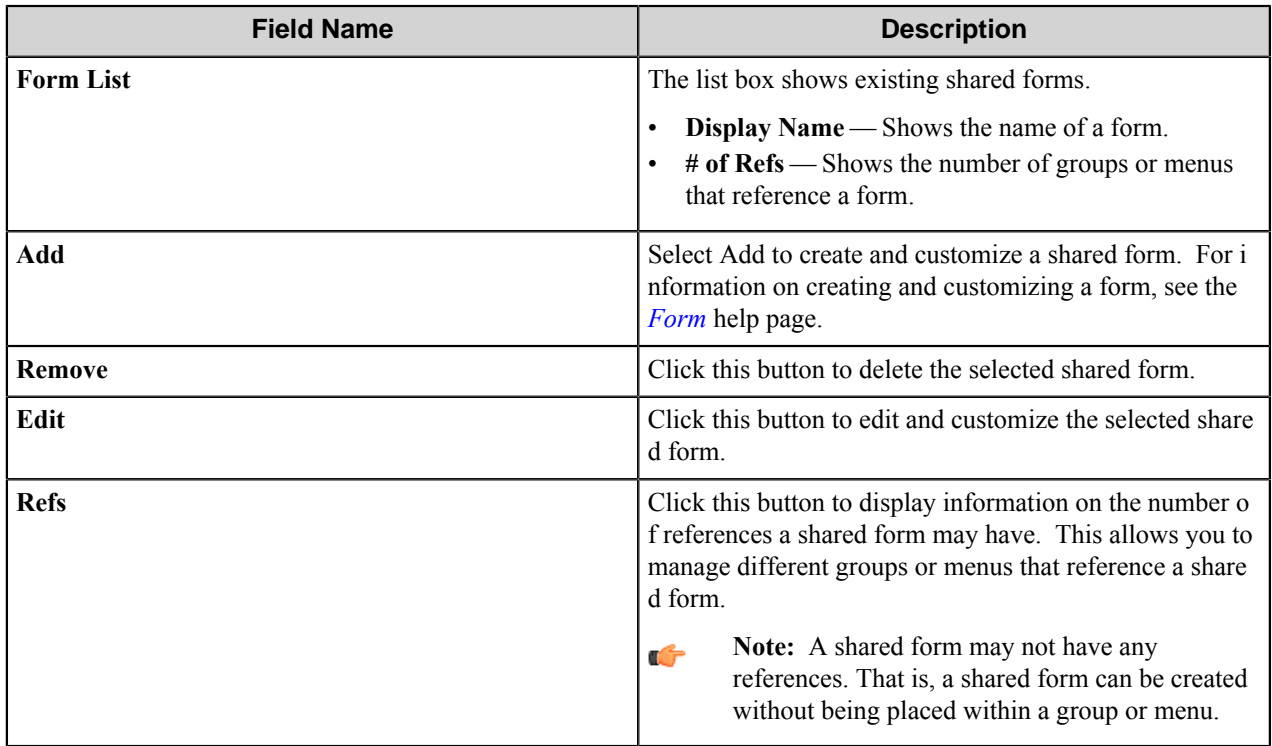

## <span id="page-887-0"></span>**Preferences tab**

In this tab, you can specify the location where the server will store the program files for the job that is being processed.

#### **Server**

Specify the web server captures scanned document images and associated metadata using HTTP or HTTPS. This allows a web application or service to directly receive the data rather than monitoring for a file to appear at a predetermined location.

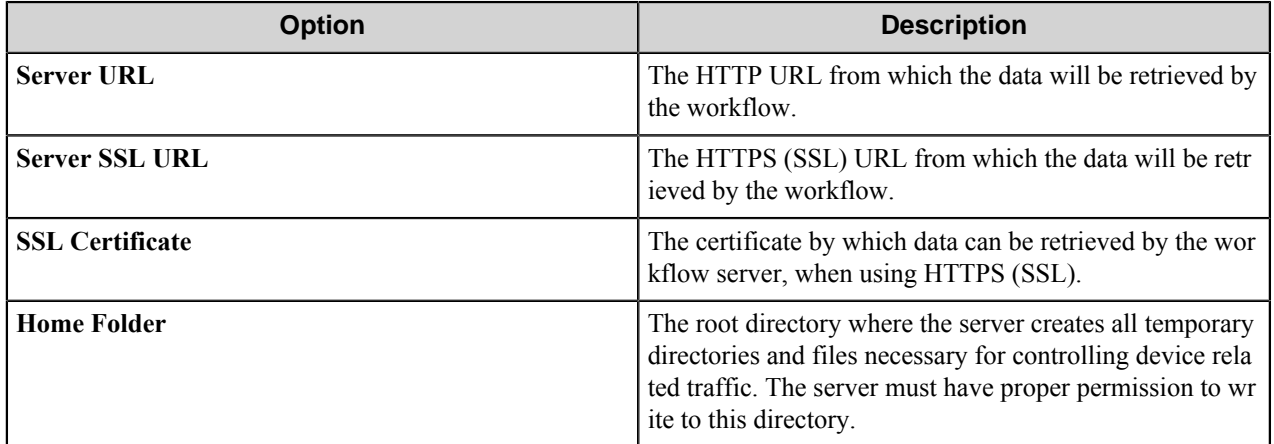

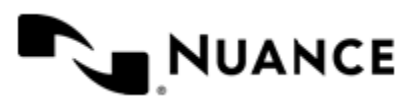

#### **Keep**

These options allow you to keep processed and rejected files.

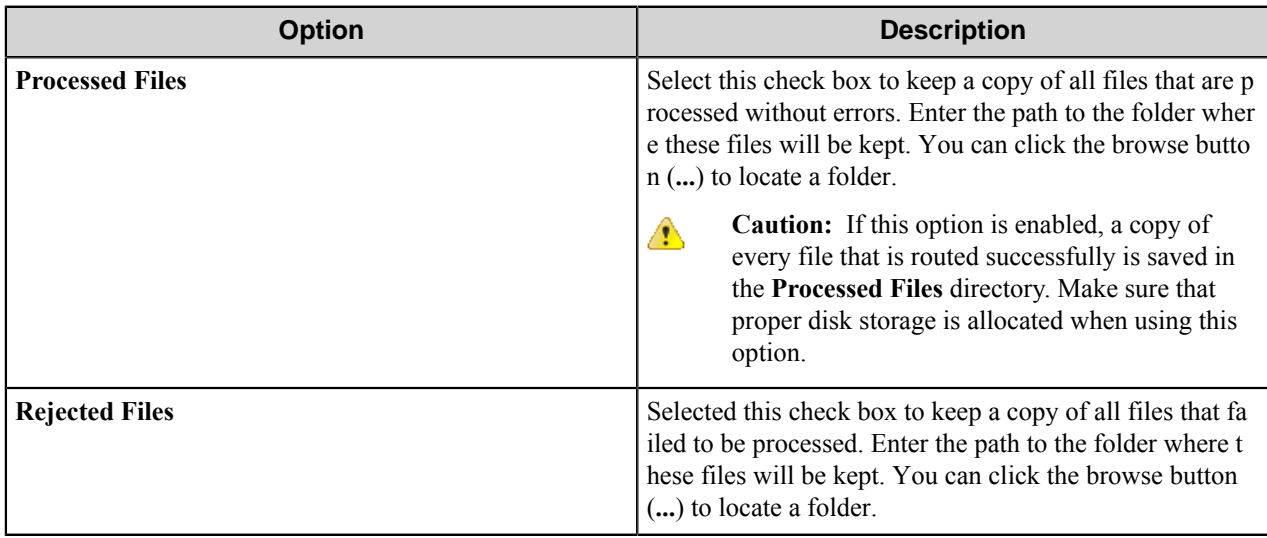

**Note:** The service account for the service must have write permissions on the Processed Files and Rejected Ú Files directories.

# <span id="page-888-0"></span>**RRT's Format tab**

This tab allows you to configure the format of RRTs that represent date and time.

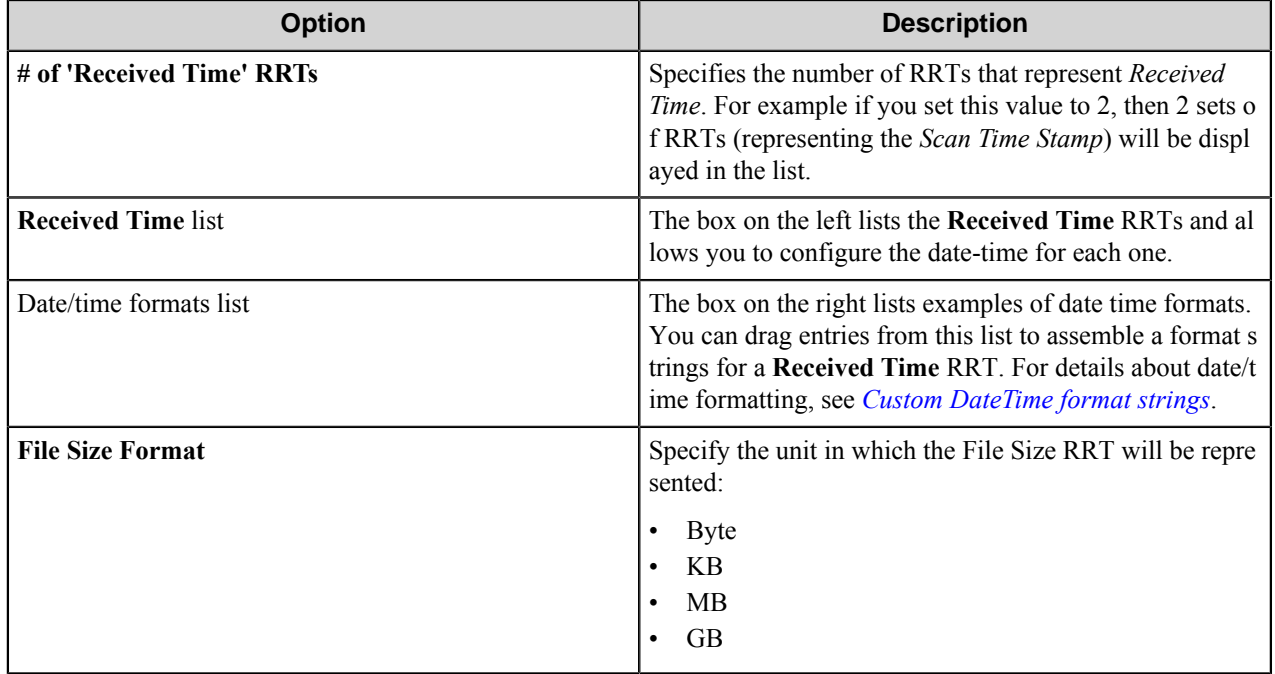

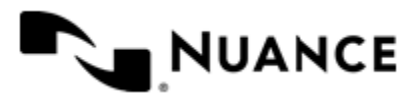

#### <span id="page-889-0"></span>**Custom date-time format strings**

The date/time format string specifies how a date and/or time should be formatted when displayed. Some of these formats are not available on all devices. The following elements are supported:

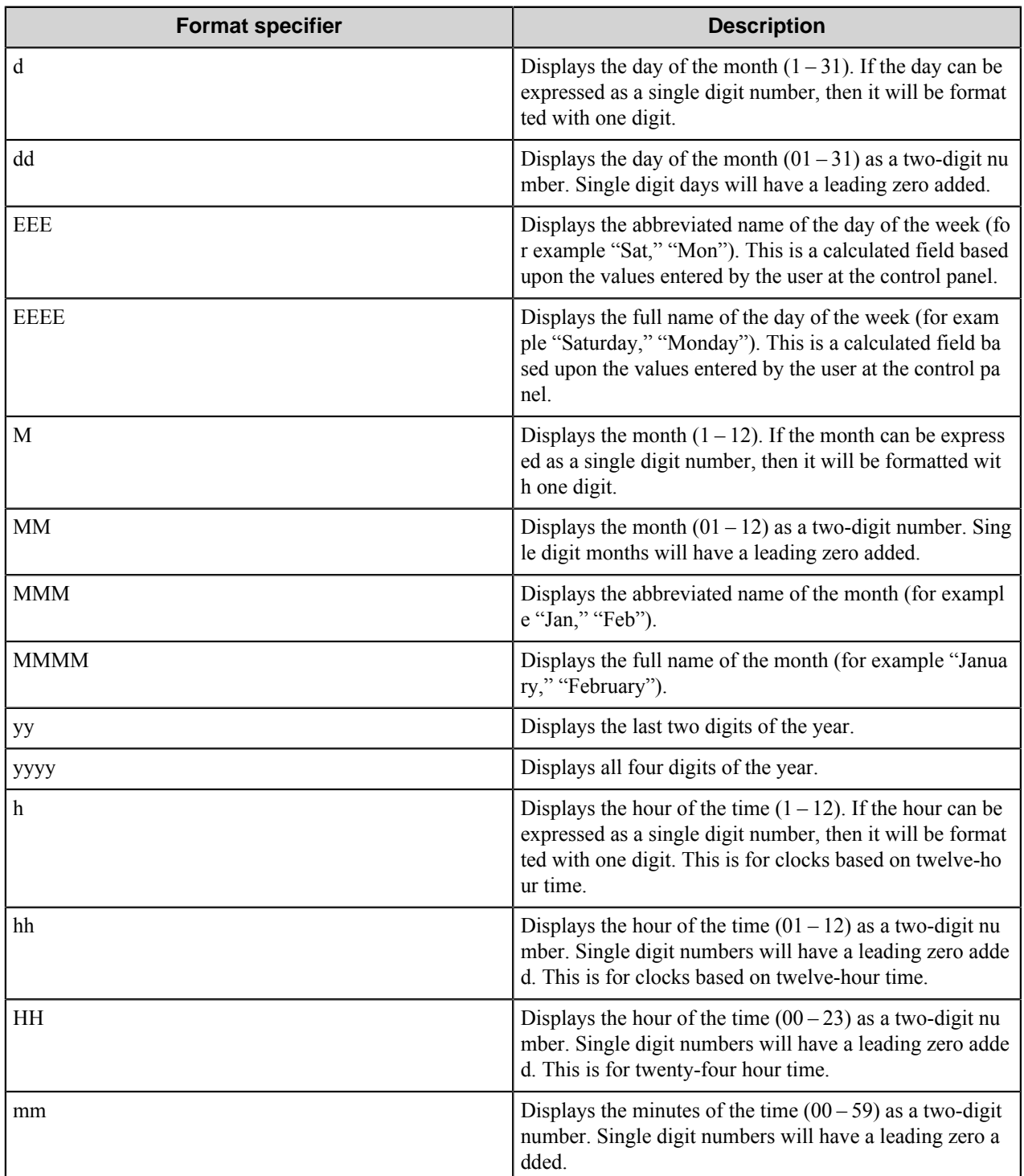

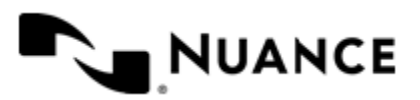

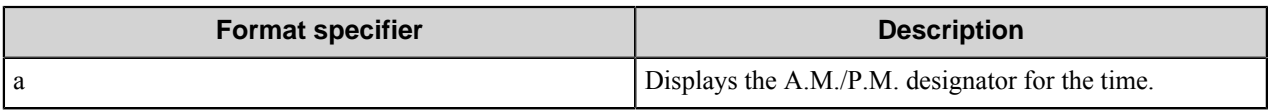

All other alphabetic characters are invalid. Symbols and numeric characters, however, are untouched. A few examples:

- EEEE, MMMM dd, yyyy — Monday, January 03, 2009
- yyyy-MM-dd HH:mm — 2009-01-03 15:35
- hh:mm a 3:35 P.M.

# <span id="page-890-0"></span>**Authentication (2.0, 3.0, and 4.0 only) tab**

Authentication requires MFP users to provide valid credentials to send documents to the workflow server. The authentication settings are configured for the server, and they can be enabled or disabled for any group of MFPs.

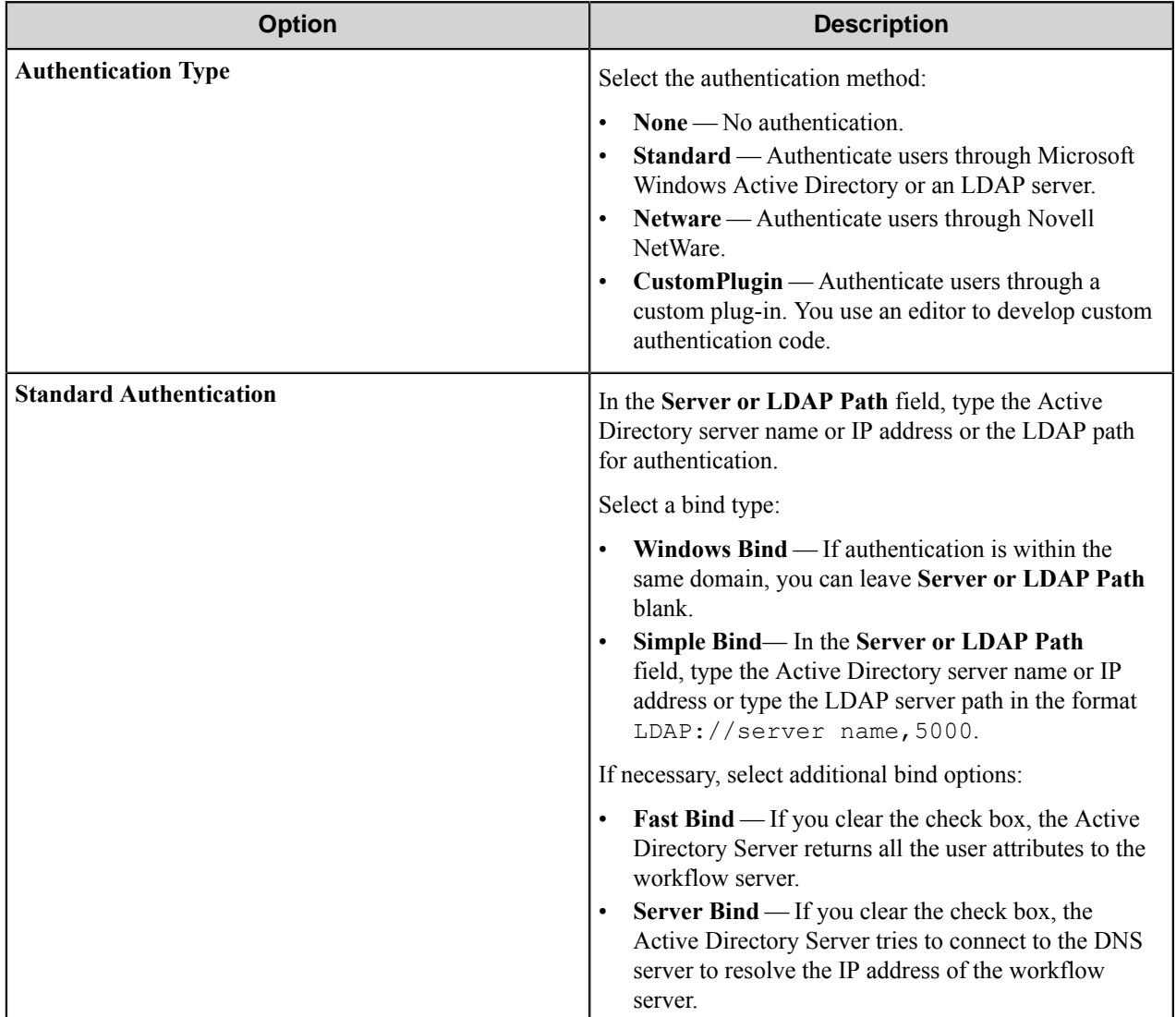

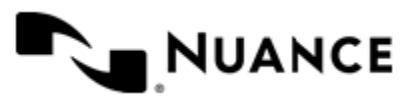

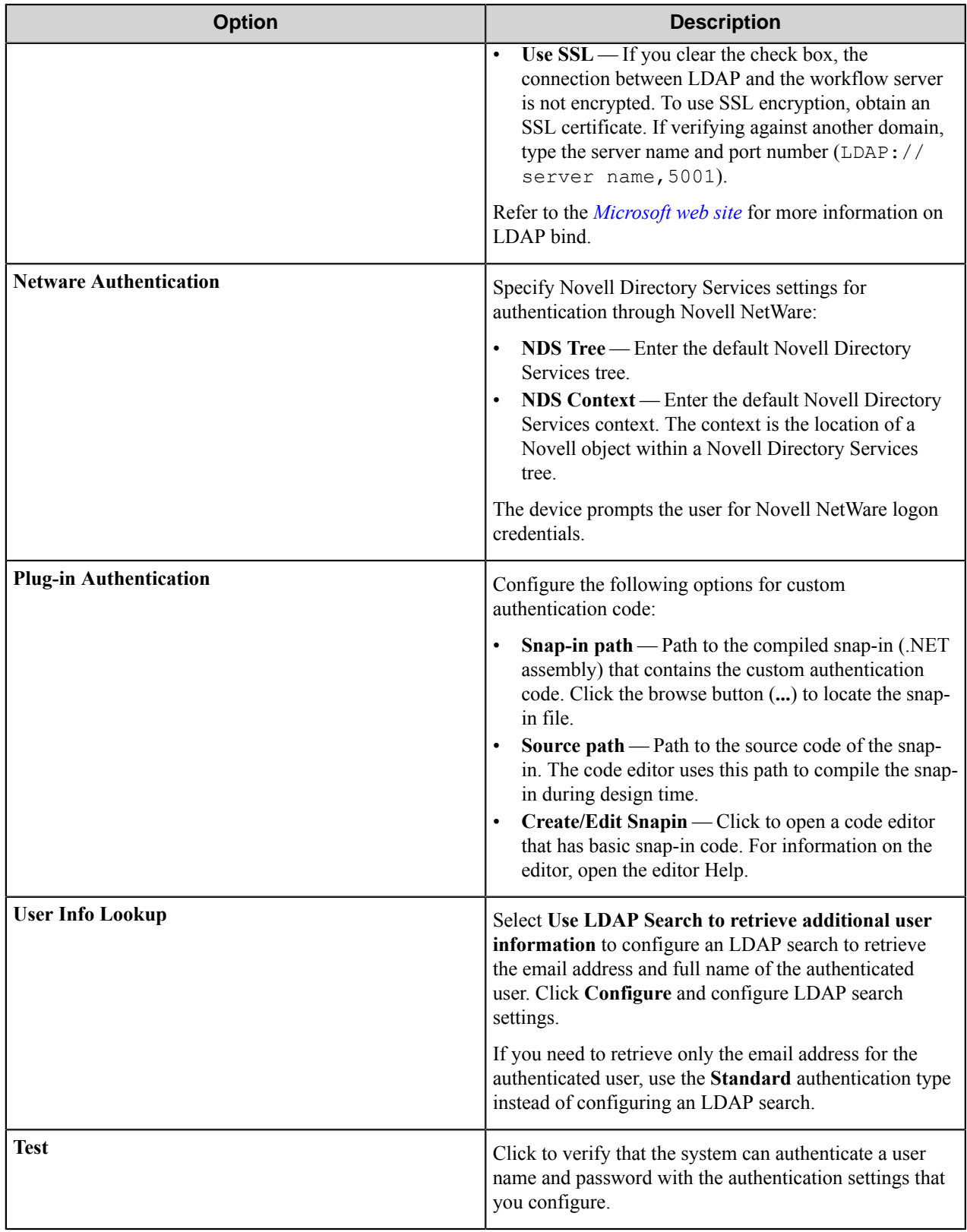

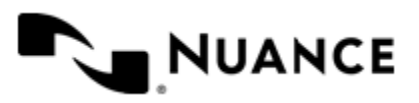

#### **How to obtain an SSL certificate**

Refer to the *[Microsoft web site](http://msdn.microsoft.com/en-us/library/windows/desktop/aa366092(v=vs.85).aspx)* for the latest updates to this procedure.

[.NET] Using SSL with ADAM

#### **Obtaining a certificate**

How to obtain a server certificate on a Windows 2003 Server. If you already have a certificate, import it into your "Personal store" and skip to the second section on Using the certificate with the ADAM service.

To create a certificate you need to install IIS and Certificate Authority. For information on how to install IIS refer to the Microsoft website. To install a Certificate authority select the **Certificate services** check box.

**Note:** IIS should be installed before or at the same time as you install the certificate services. Ú

Once the installation is complete, request a certificate using your browser (address: http://localhost/certsrv):

- **1.** Click **Request a certificate**.
- **2.** Click **Advanced certificate request**.
- **3.** Click **Create and submit a request to this CA**.
- **4.** In the **Name** box, type the full DNS name of the server.
- **5.** Make sure **Type of certificate** is "Server authentication certificate".
- **6.** Select PCKS10 as the format.
- **7.** Optional: Optionally, fill in the other information.
- **8.** In the **Friendly name** text box, write the full DNS name of the server.
- **9.** Click the **Submit** button.

You have now created a certificate request. To create a certificate we need to process the request:

#### **10.** Open **Control Panel** > **Administrative Tool** > **Certification Authority**.

- **11.** Browse to the Pending requests folder.
- **12.** Locate the certificate request, right-click it, and click **All tasks\issue**.
	- The certificate has now been created and resides in the Issued certificates folder.

Download and install the certificate:

**13.** Open http://localhost/certsrv.

#### **14.** Click **View the status of a pending certificate request**.

- **15.** Click the certificate request.
- **16.** Click the certificate to install it.

#### **Using the certificate with the ADAM service**

To let our ADAM service use the certificate we need to put the certificate in the ADAM service's personal store:

**17.** On the Start menu, in **Run**, type mmc.

This open the Microsoft Management Console.

- **18.** Click **File** > **Add/Remove snap-in**.
- **19.** Click **Add** and select **Certificates**.
- **20.**Select **Service account**.
- **21.**Select **Local computer**.
- **22.**Select your ADAM instance service.
- **23.** Add a new "Certificate" snap-in, but this time select "My user account" instead of "Service account".

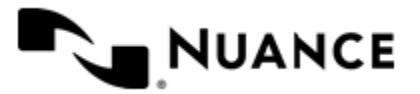

- **24.** Click **Close** and **OK**.
- **25.** Open the "Personal"-folder under the "Certificates Current user"-tree.
- **26.**Select the certificate and copy it into the same location under "Certificates adam instance name".
- **27.** Give the ADAM service account read permissions to the key using winhttpcertcfg (best practice) or by browsing to C:\Documents and Settings\All Users\Application Data\Microsoft\Crypto\RSA\ MachineKeys.

If these permissions are not set correctly you will get an error in the event log: Schannel ID:  $36870 - "A$ fatal error occurred when attempting to access the SSL server credential pri vate key. The error code returned from the cryptographic module is 0x6.

**28.** Restart your ADAM instance.

#### **Verifying that SSL is working**

To verify that SSL is working with ADAM:

- **29.** Run the **ADAM Tools Command Prompt** from your ADAM program group.
- **30.** Type "ldp" and press Enter.
- **31.** Click **Connection** > **Connect**.
- **32.** Type the DNS name of your server in the server box.

localhost will not work as the DNS name is checked against the certificate

- **33.** Enter the SSL port of your ADAM installation (636 or 50001 or whatever you chose during the installation of ADAM).
- **34.**Select the SSL check box and click **OK**.

If the installation was successful, you should get a lot of text in the right window and be able to bind using the "Connection \ bind..."-functionality.

If you still get the 8009030e No credentials are available in the security package after the import, or you get an error when importing the keys into the LOCAL\_MACHINE\Personal store, check that you/ administrators have full access to C:\Documents and Settings\All Users\Application Data\Mic rosoft\Crypto\RSA\MachineKeys. Try importing the certificates directly into both LOCAL\_MACHINE\Per sonal and ADAM\Personal instead of copying them for the Current user store.

#### **LDAP Lookup Settings dialog box**

This dialog box specifies settings to look up the email address and other attributes for an authenticated user on an LDAP server.

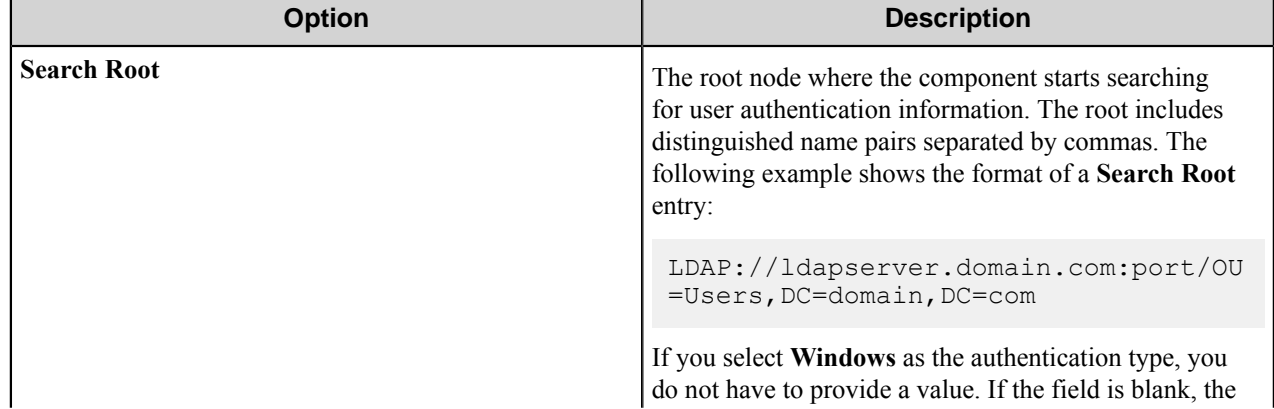

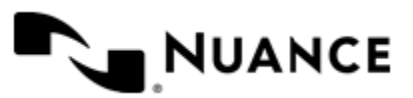

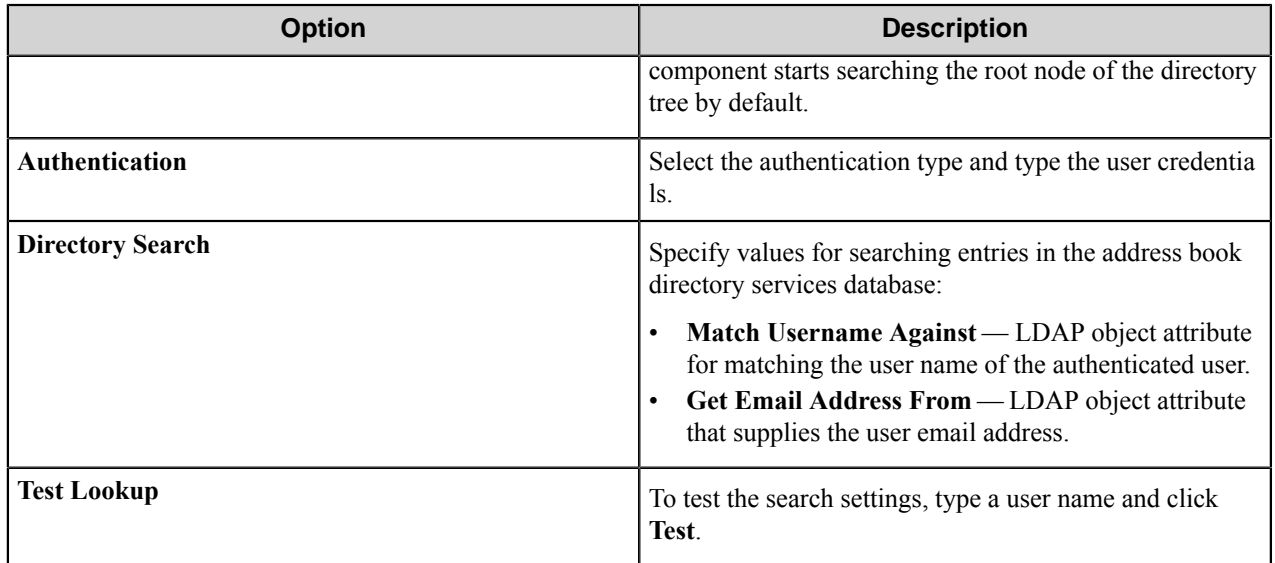

## **Search Root Patterns for Authentication**

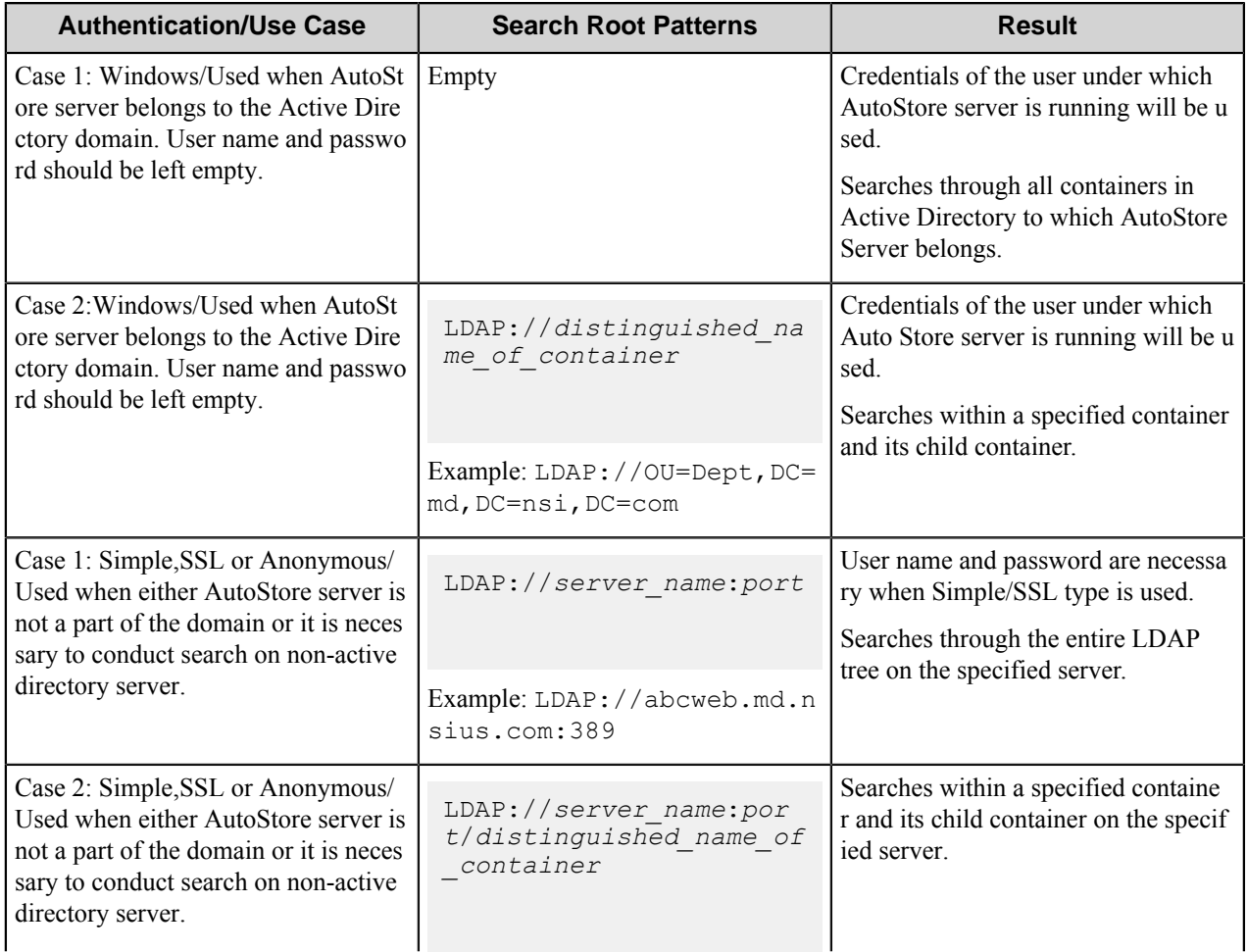

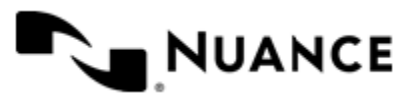

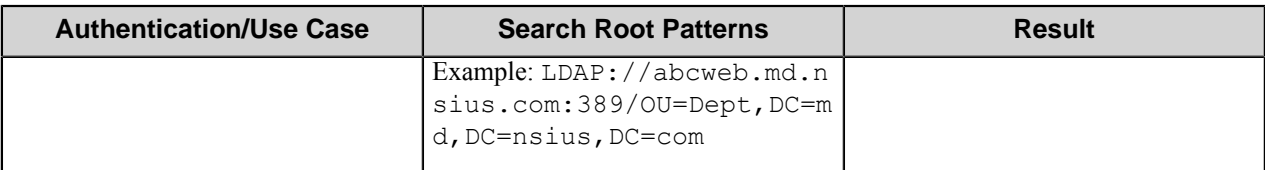

# **Lexmark MFP component RRTs**

## **Component RRT ID**

The RRT ID for this component is LXM.

## **Reserved Replacement Tag Names (RRTN)**

The following table describes the reserved RTN values for this component:

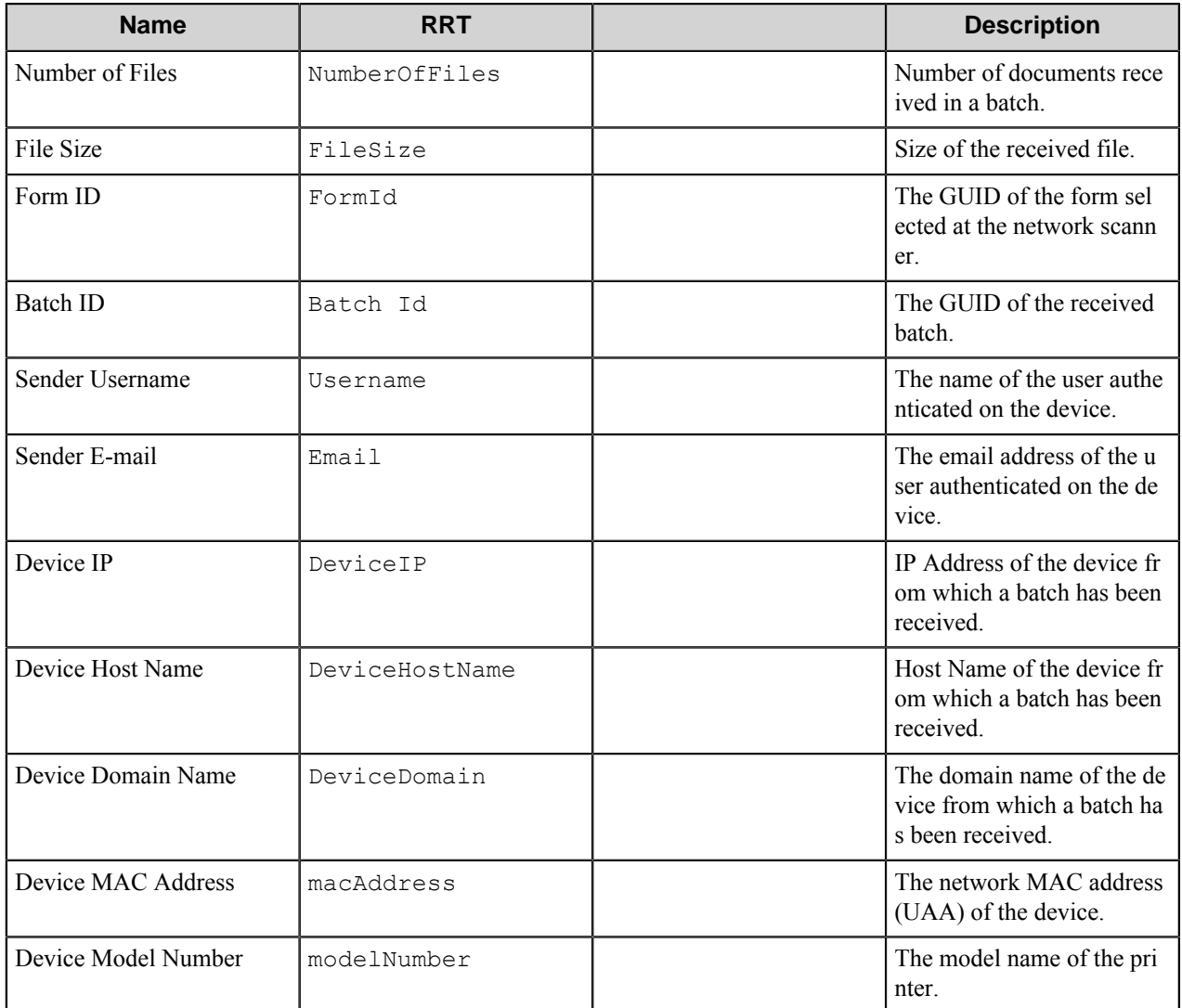

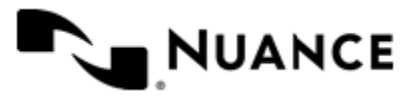

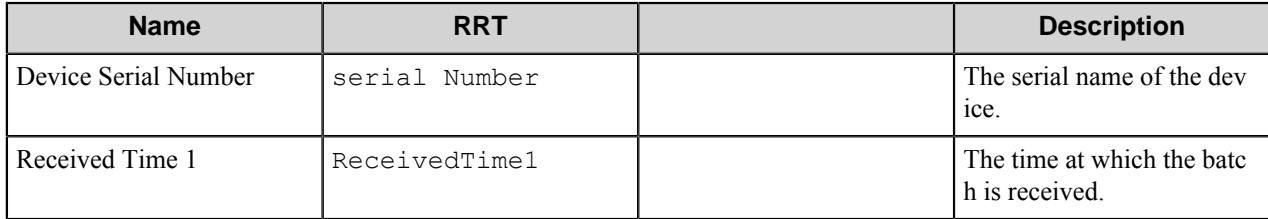

# **Field Replacement Tag Names (FRTN)**

This component does not support FRTNs.

# **Special Set Replacement Tag Names (SSRTN)**

This component does not support SSTNs.

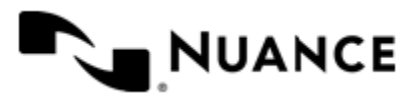

# **Lotus Notes Domino**

# **Welcome to Lotus Notes/Domino component**

Lotus Notes/Domino is a destination component that can be used to store information of any kind, text, graphics, and scanned images, even sound and digital movies in company repositories called databases within the Lotus Notes/ Domino system.

Each database stores two kinds of information for each document:

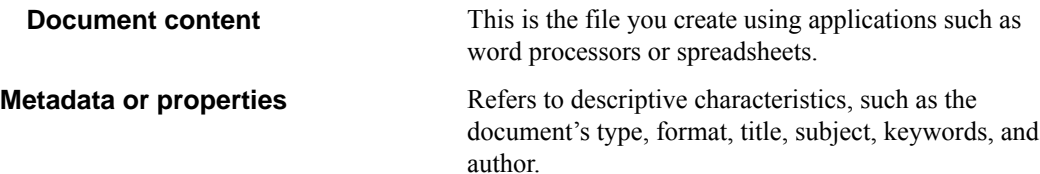

# **Getting started**

# **Feature highlights**

- Use this component to store documents within the Notes/Domino system.
- Use the search field to update/add document content or metadata to an existing record in the Notes/Domino database.

# **Using the Lotus Notes/Domino component**

The following is a common usage scenario:

The MFP devices can be configured with a Notes/Domino button, where, by pressing this button, images are scanned in and then stored in a designated database in the Notes/Domino System.

# **Licensing**

There are no special levels of licensing for this component.

# **Configuring the Lotus Notes/Domino component**

# **General tab**

Select the following options from this tab:

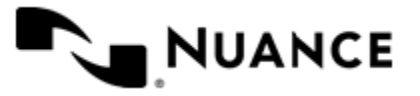

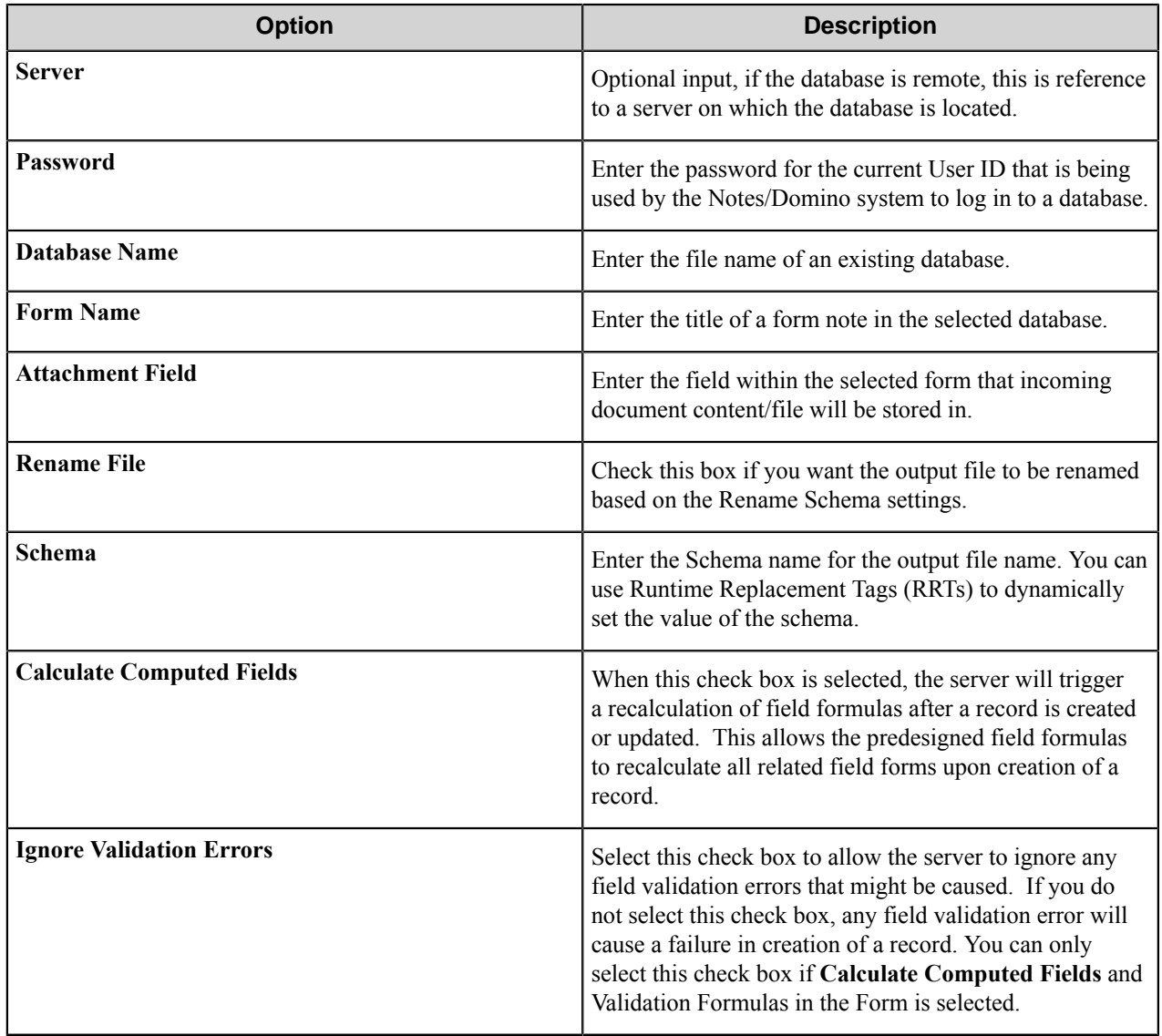

# **Field Values tab**

This tab allows you to select the following options:

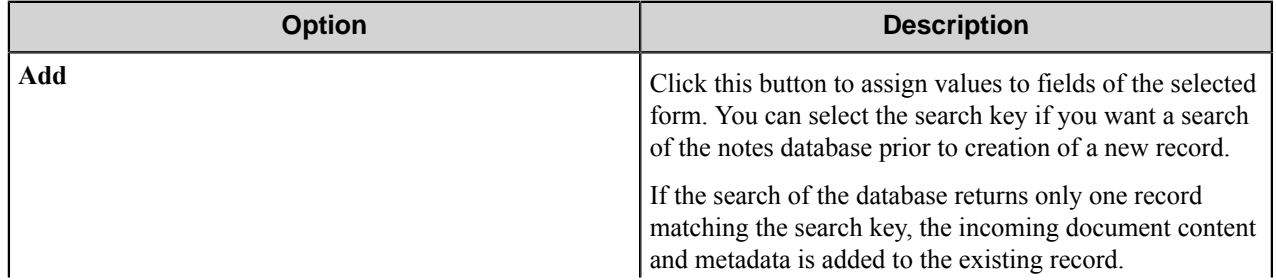

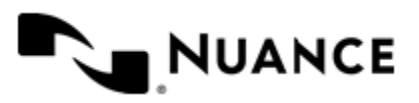

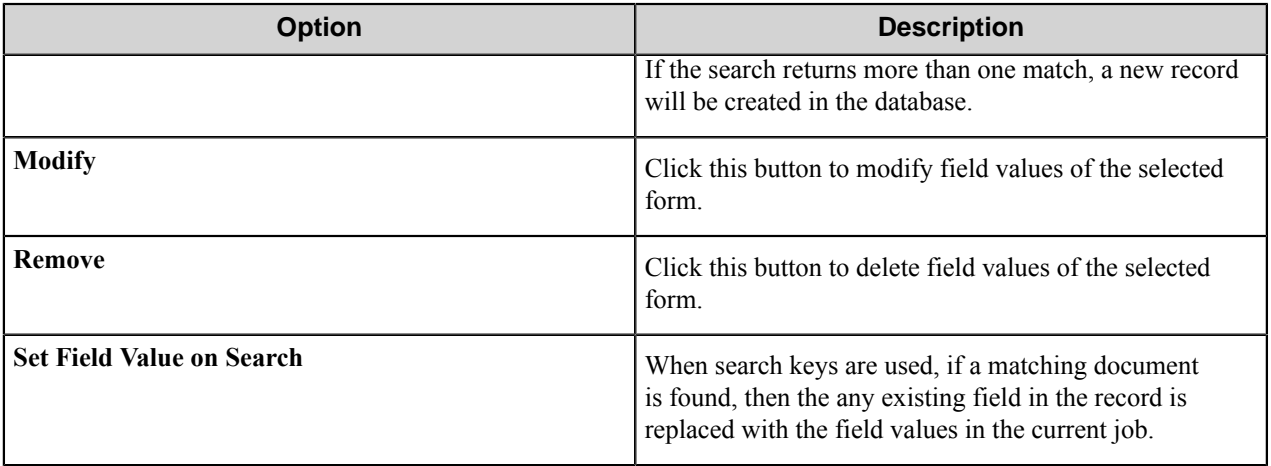

# **Component RRTs**

### **Component RRT ID**

The RRT ID for this component is LND.

#### **Reserved Replacement Tag Names (RRTN)**

The following table describes the reserved RTN values for Schema field of this component.

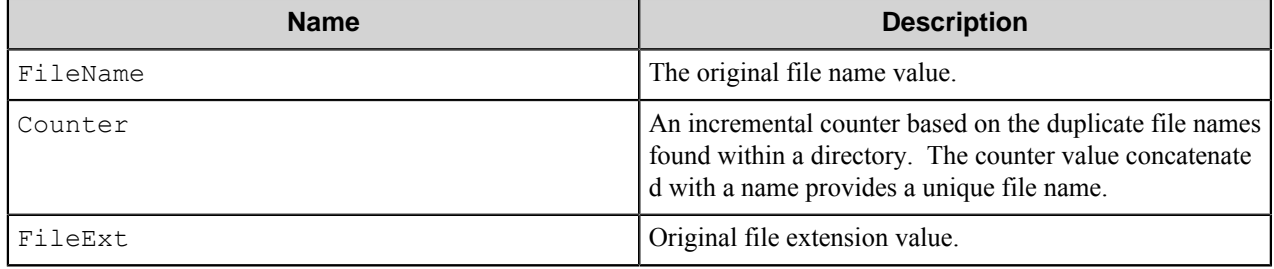

The following example provides some sample usage for your reference:

~LND::FileName~~LND::Counter~ - replaced with the value "Document5" if the original file name was "Document" and there were up to 4 (Document1 to Document4) files.

#### **Field Replacement Tag Names (FRTN)**

This component does not have any FRTNs and replacement of field names with metadata values.

### **Special Set Replacement Tag Names (SSRTN)**

This component supports the Date/Time tag names listed below:

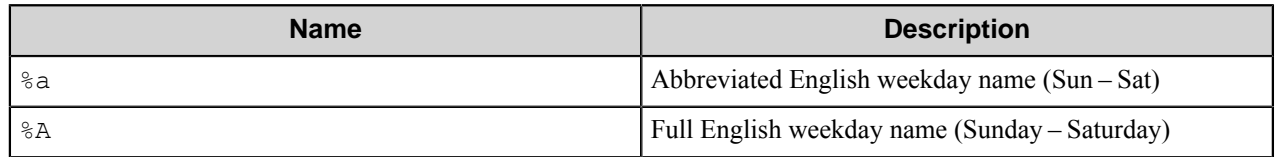

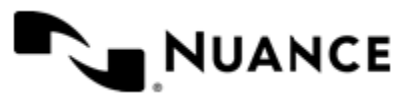
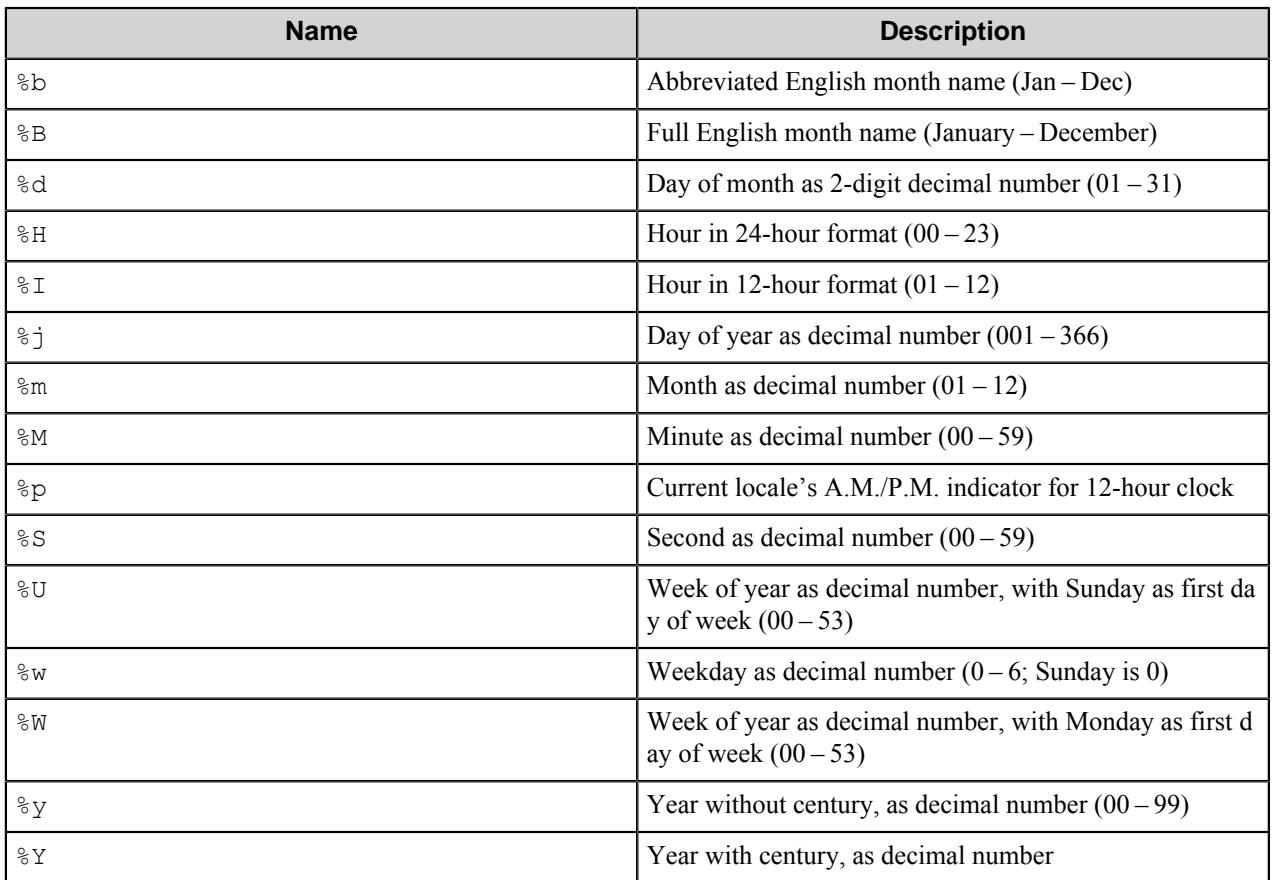

Examples usage of the above SSRTN include:

The RRT string  $\sim$ LND:: $\frac{8Y}{\sim}$   $\sim$ LND:: $\frac{8}{\sim}$  will be replaced by "2003-9".

# **Troubleshooting tips**

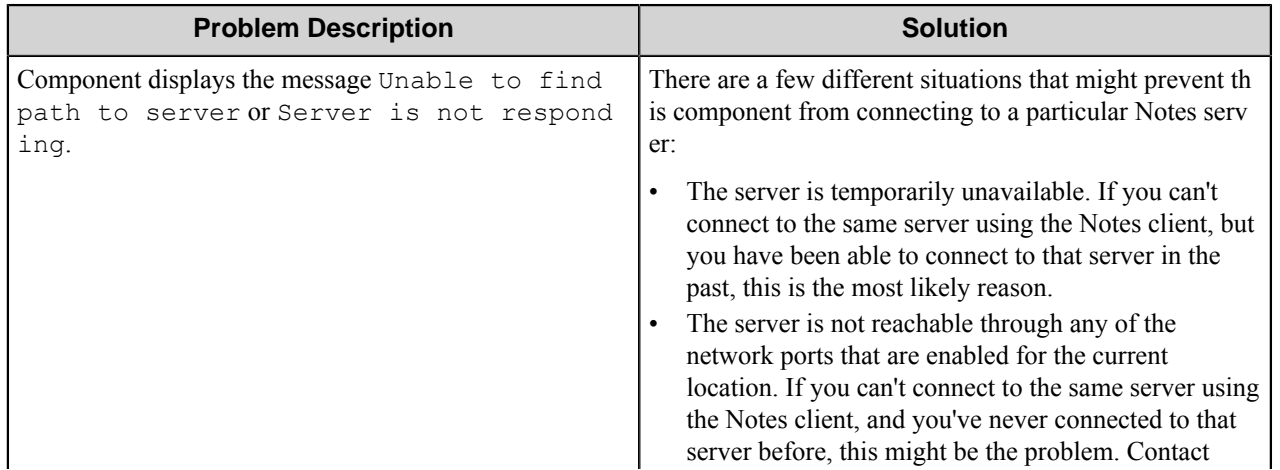

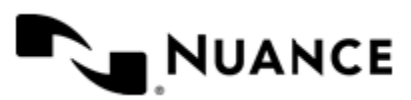

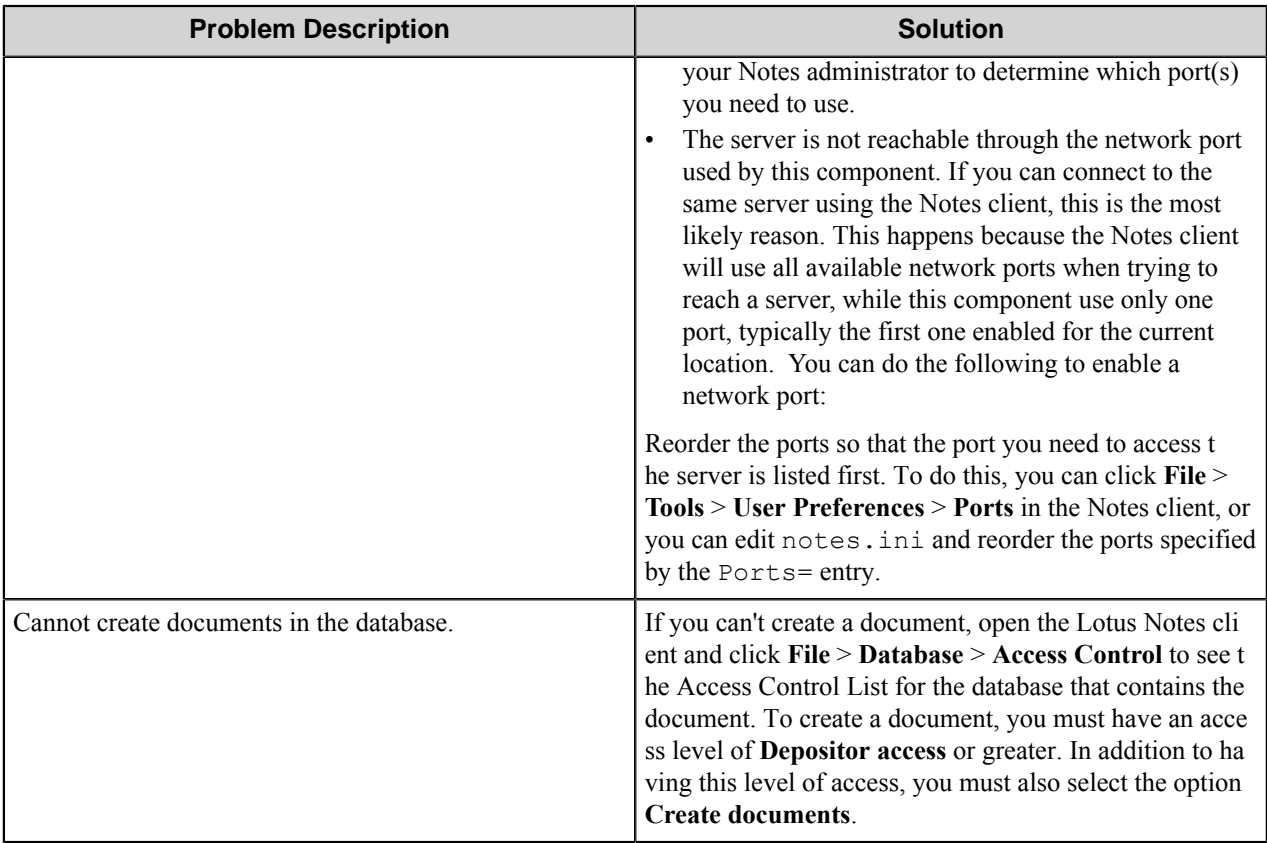

# **Restrictions and limitations**

- This component must be installed on a computer that has either the Lotus Notes client or the Lotus Notes\Domino server installed.
- The path to the Lotus Notes\Domino directory must be on the system path.
- This component uses the Notes ID specified in the Notes initialization file (notes.ini) when attempting to log on to the Lotus Notes\Domino server.

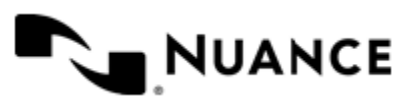

# **Multi-Poll**

# **Welcome to the Multi-Poll component**

Multi-Poll is a Capture component that lets you batch load files into your applications using a polling algorithm that can be customized by different parameters: Priority, wild-card mask, Traverse flag and As One flag. Using Multi-Poll, you can import documents of any format, from any shared network drive, process the content, and store them into its supported document and database management system.

The Multi-Poll component is designed to capture documents and then move them from the Input Directory to the Working Directory before introducing them into the process.

# **Getting started**

## **Feature highlights**

The following lists the major features of this component:

- Maintains a list of input folders, either local or network shared resources, to poll from.
- Has a configurable search engine.
- Is a blocking component and maintains a set of configurations of dependent components.
- Supports Runtime Replacement Tags (RRTs).
- Has a flexible user interface.

## **Using the Multi-Poll component**

Use this component to capture files from multiple folders into an workflow.

Common usage scenarios:

- Creating and saving a process with Multi-Poll component.
	- **1.** Fill out the **Folders** tab with the folders you want to poll (with the root input folders). Use right mouse click. Check the **Traverse** option if you want the component to search through all subfolders. Check the **Concurrent** option if you want all files in one subfolder to be captured at one poll. Increase the **Priority** field of those folders which is less important to poll.
	- **2.** Configure the number and format of date-time RRTs on RRTs' Format tab if you need them.
	- **3.** Create as many configurations as needed on the **Configurations** tab to store configurations of process and route components. Configure process and store components for each configuration. Use RRTs if needed. In most cases one configuration is enough. Associate each folder to its own configuration if needed (**Folders** tab, configuration column)
	- **4.** Check the working folder on **Misc** tab. Change it if necessary.
- Starting the process from the **Service Manager** interface.
- Renaming the subfolder under a root input folder to the name matching **Excluding Mask** on **Misc** tab, to prevent searching in it (such as, "Dir1" to " Dir1").

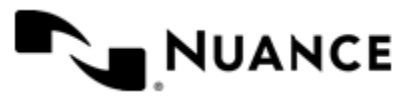

#### **Configuration walkthrough**

This example demonstrates how to create a process that takes all files from a list of folders and its subfolders and puts them to another folder structure according to when the file was last modified. The target folder tree will be organized hierarchically by *year*>*month*>*day*.

- **1.** In the **AutoStore Process Designer**, click **File** > **New**, and set **Perform this task** to create a new configuration, and set the task frequency to 1 second.
- **2.** Drag the **Multi-Poll** capture component and the **Send to Folder** route component into the configuration.

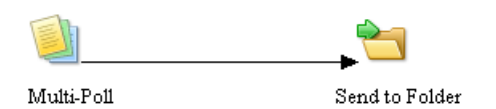

**3.** Double-click the **Multi-Poll** component, and on the **Folders** tab, click **Add Folders** and add folders to the component.

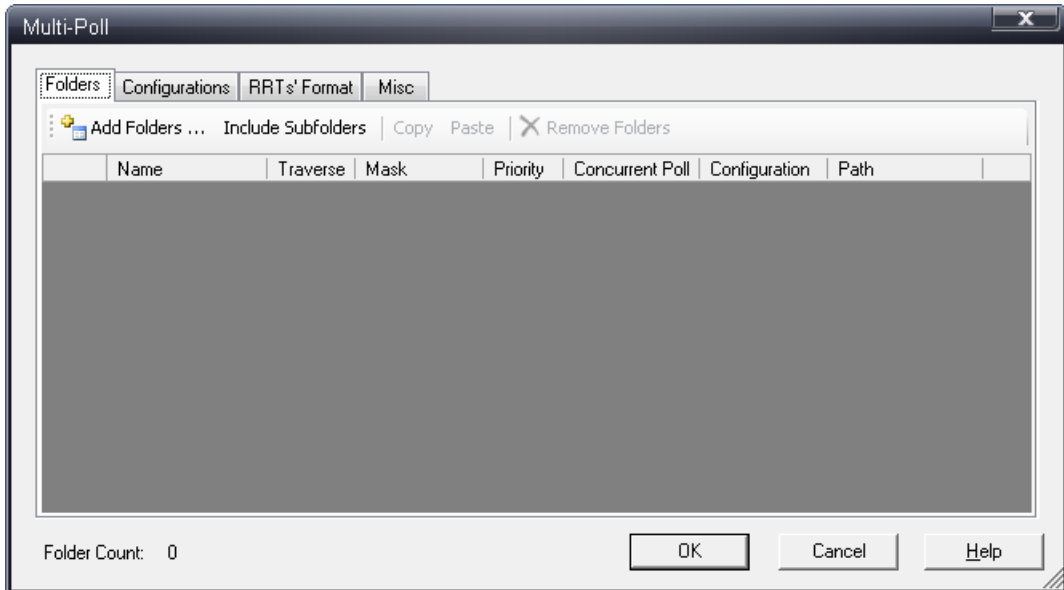

In our example we have the following source folder structure in C: \tmp\in:

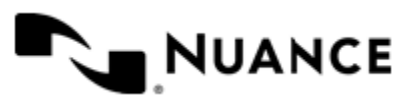

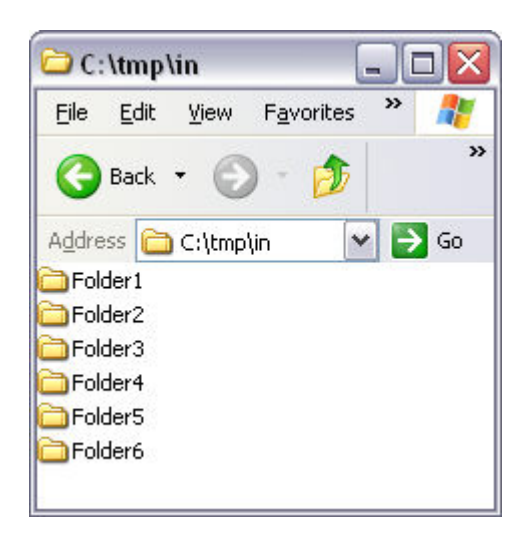

We want to poll Folder1 – Folder6, but not c:\tmp\in itself. After we add c:\tmp\in, the component scans the entire folder structure and adds it to the folder list:

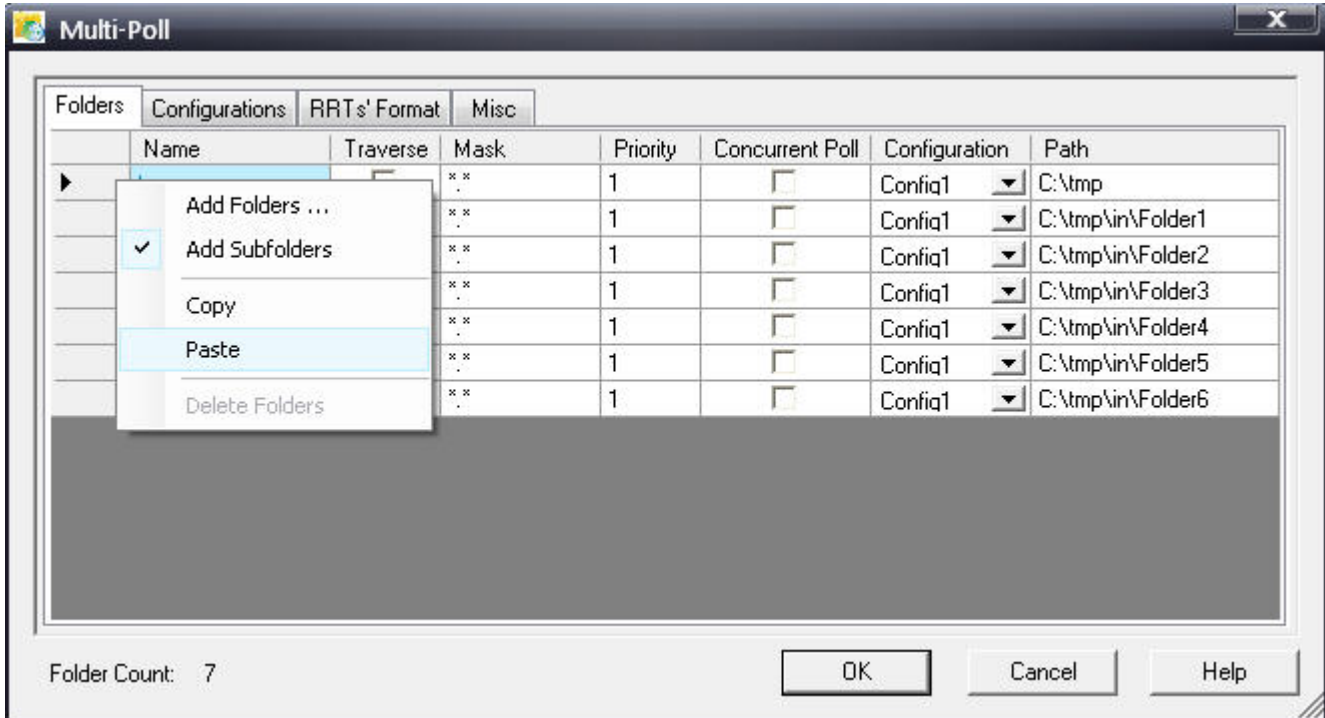

**4.** Remove the first row from the list and select the **Traverse** check box:

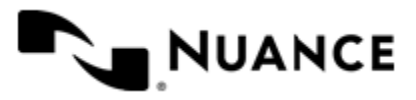

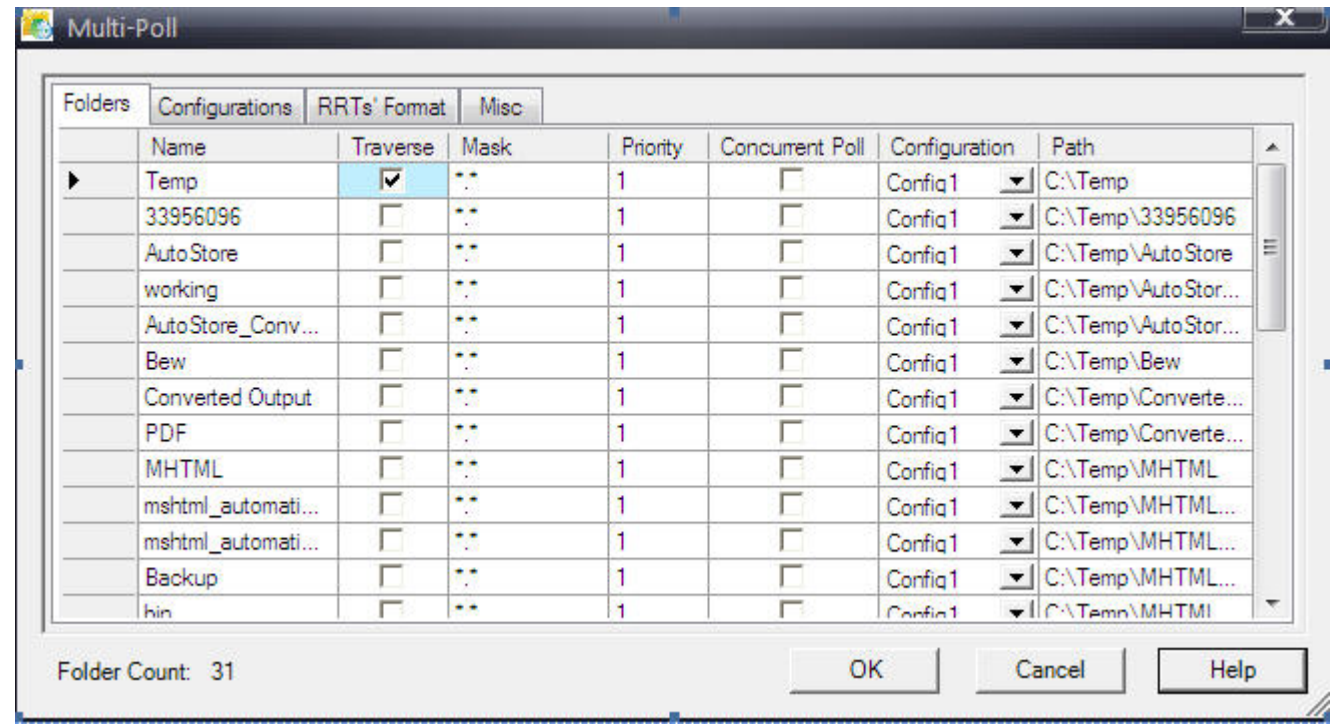

**5.** Switch to **RRTs' Format** tab, increase **Last Write Time** RRTs to 3, and enter the following formats:

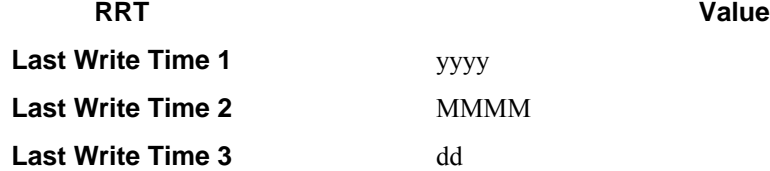

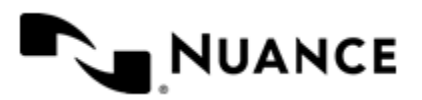

 $\mathbf{y}$ 

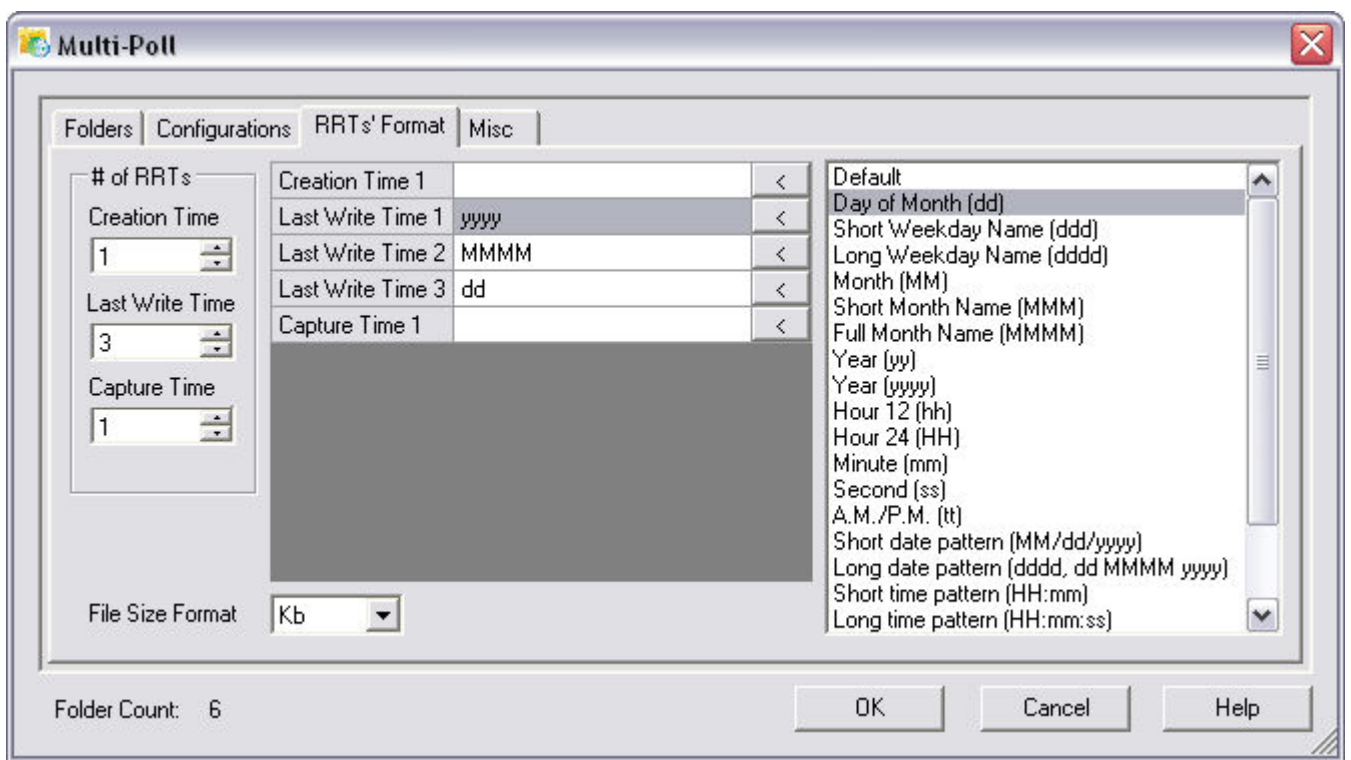

**6.** Switch to **Configurations** tab and configure the Send to Folder component with the following parameters (use **Multi-Poll** and **Send To Folder** RRTs from the **Available RRTs** dialog box):

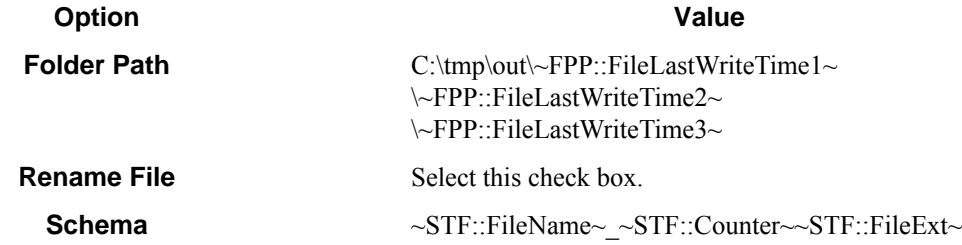

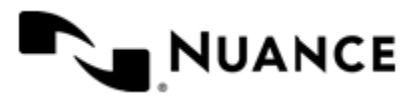

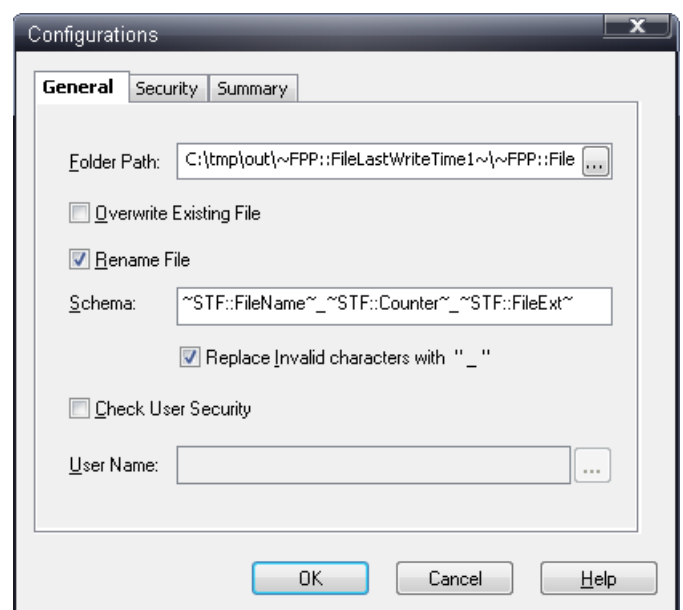

- **7.** Click the **OK** button in the Send To Folder component configuration dialog box. Do not create folders now.
- **8.** Press the **OK** button in Multi-Poll configuration dialog box.
- **9.** Click **File** > **Save** and name the file MultiPollDemo.cfg.
- **10.**Start the process from the **Service Manager** interface.
- **11.** Copy any folder structure under the folders Folder1 Folder6, and see the result in c: \tmp\out.

The result should look something like this:

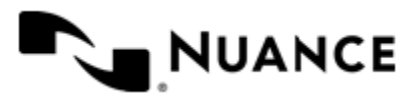

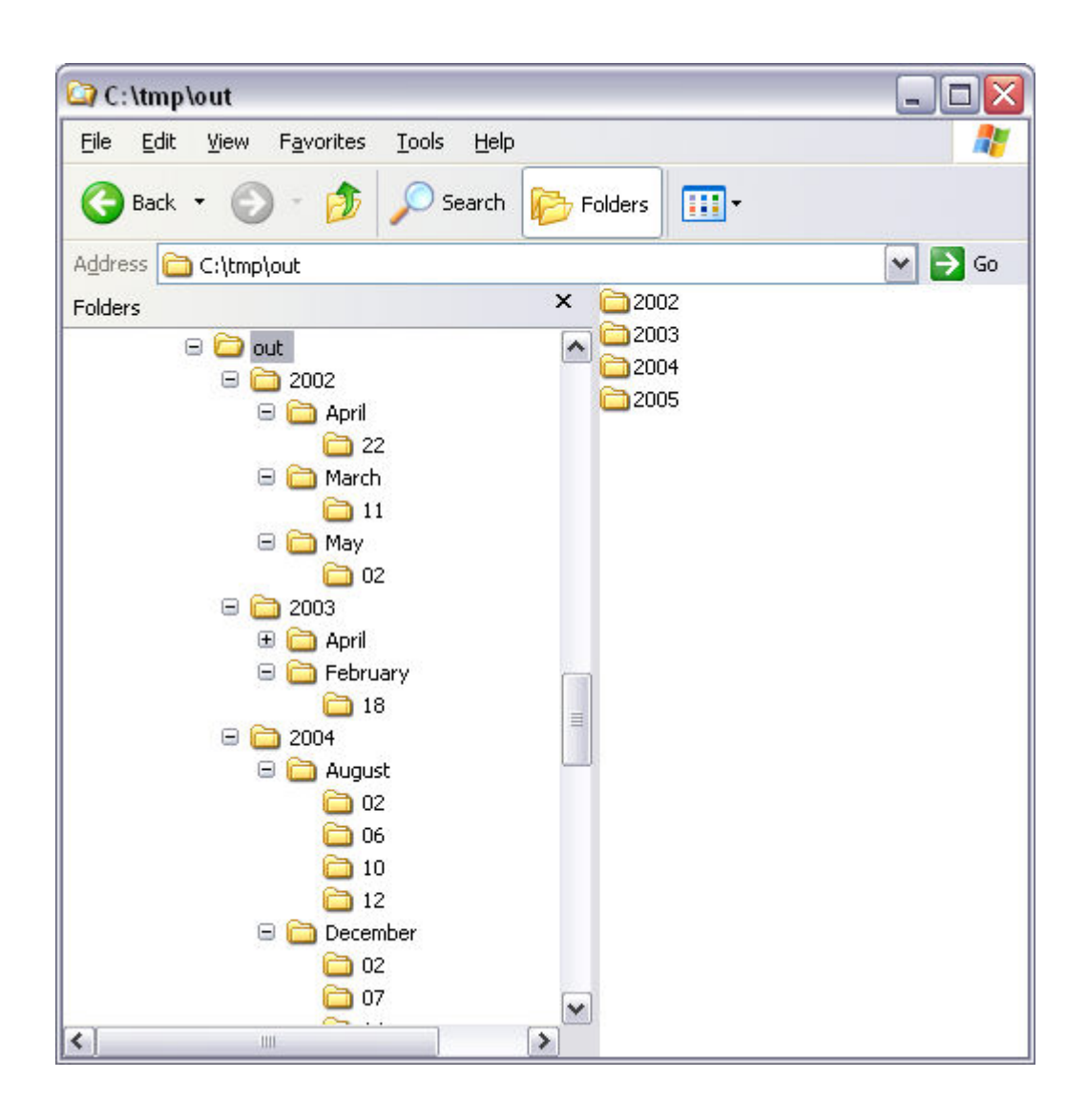

# **Configuring the Multi-Poll component**

## **Description of the search engine**

During the initialization, the Multi-Poll component separates root input folders into different queues according to the Priority value. All folders with a priority of 1 will go to queue #1, folders with a priority of 2 will go to queue #2 and so on.

At the time of each polling, the component will either perform the search through the list of queues until it finds a file that matches the Mask value or the component will look through all root input folders to find nothing. If the Traverse option is checked the component will search in subfolders of the root input folders as well. If the component finds a folder with files and the Concurrent flag is checked it returns all files in that folder (but not files in any subfolder).

The search is performed in the following order:

• The component gets the input folder from the queue with the highest Priority and puts that folder on the end of this queue.

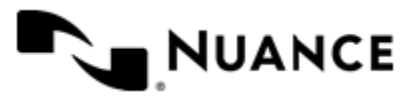

- The component then checks the folder for any files:
	- If files are available, then the file with the earliest creation date is picked up.
		- Note that a creation date is when the file is created or copied (not moved) to the folder.
		- If the Concurrent flag is checked, all files in the folder only (not the subfolder) are picked up.
	- If the folder does not contain files and the Traverse option is checked, the component continues to search its subfolders.
	- If all the subfolders of this input folder are empty, the component will get the next input folder of this queue and will put it on the end of this queue.
- If the component looked through the entire queue and did not find anything, the component will look through the queue with the next highest Priority value.
- If the component has looked through all the queues without finding any documents, the component returns an empty list of files and terminates the search.

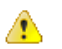

**Warning:** The component deletes any empty subfolder in the input folder.

## **Folders tab**

This tab provides the list of input folders and specify the polling criteria.

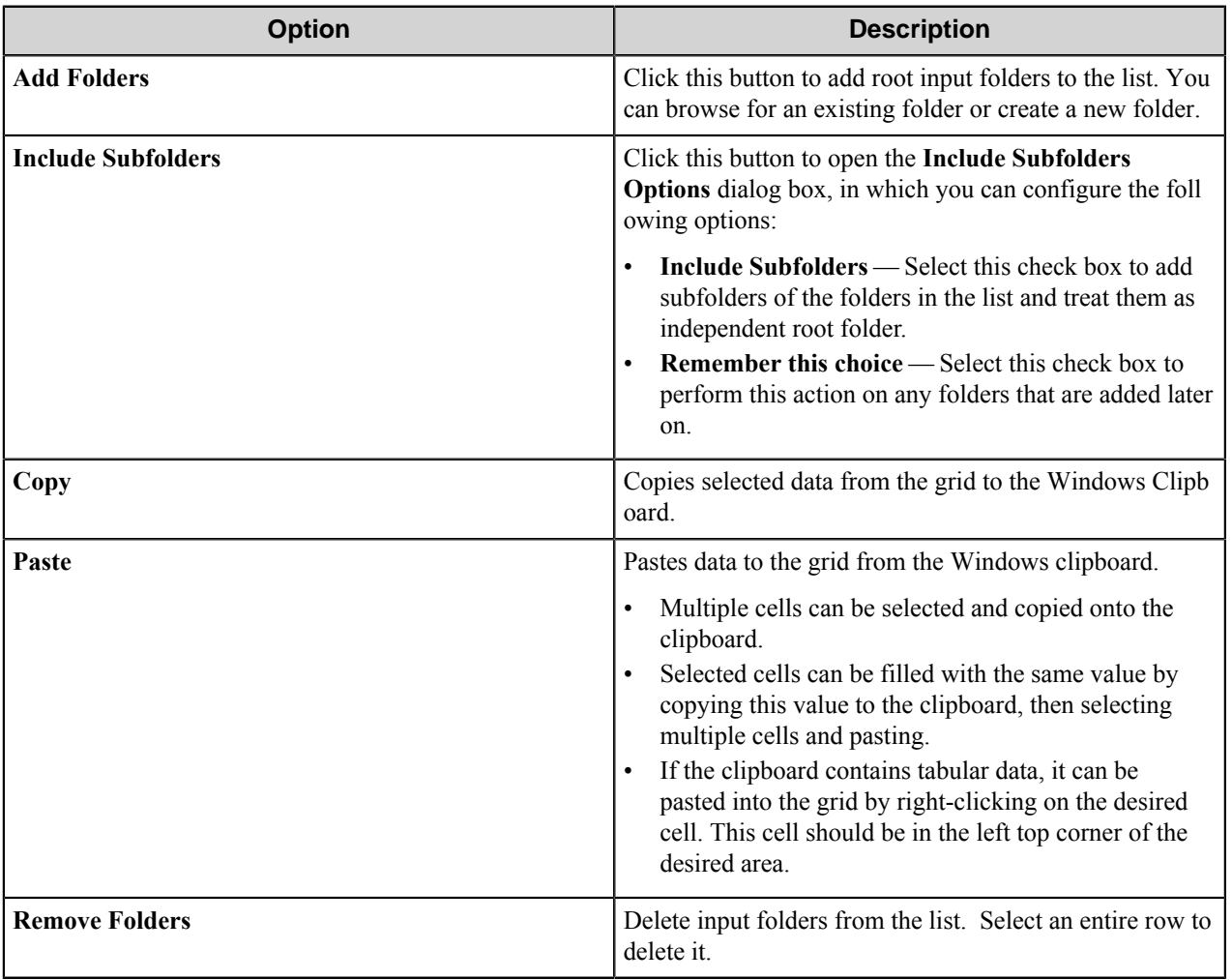

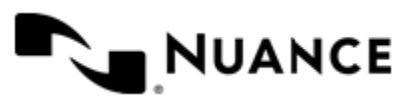

#### Nuance AutoStore Administration Guide Version 7.0

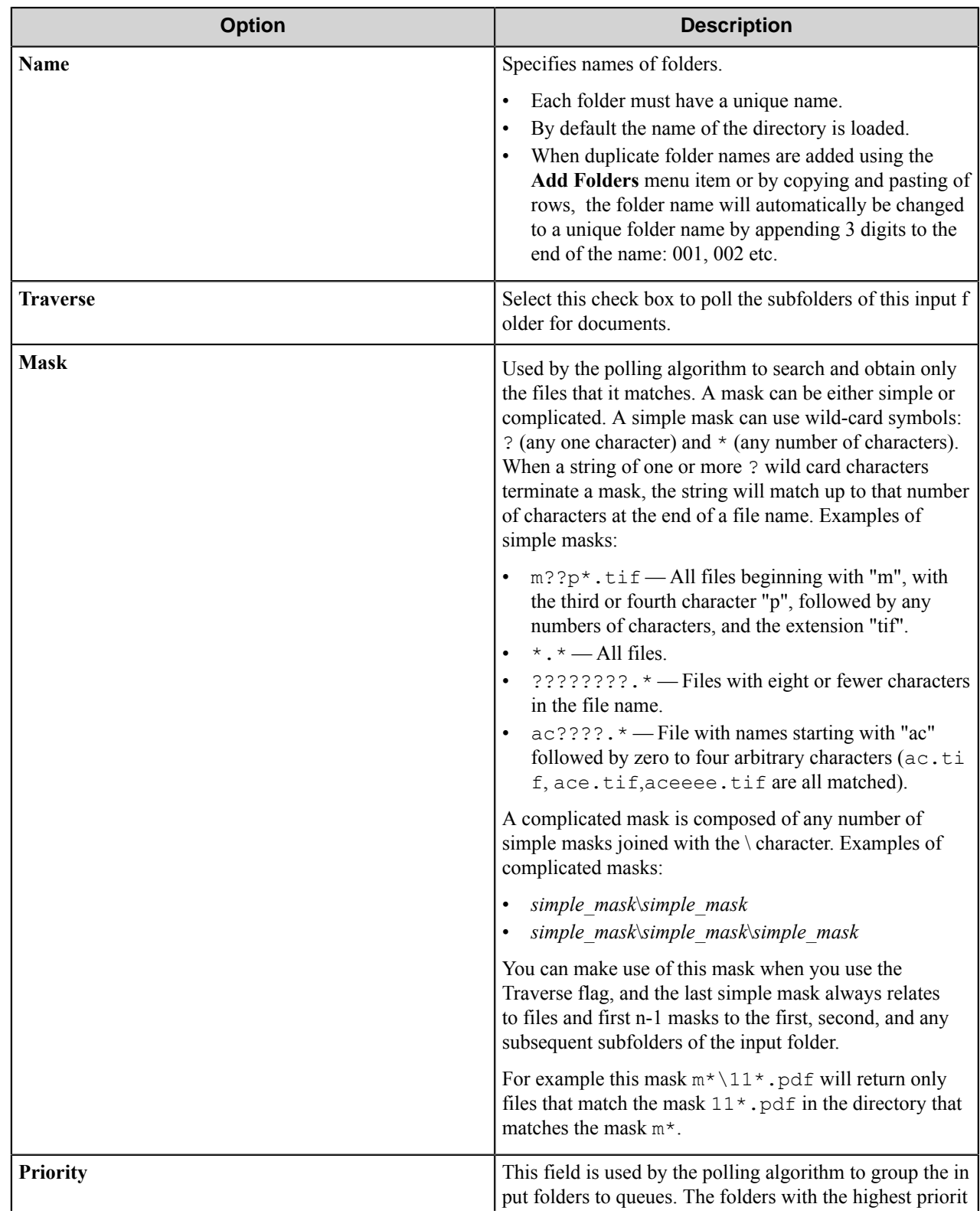

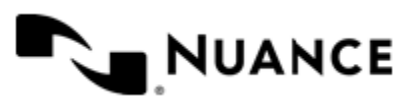

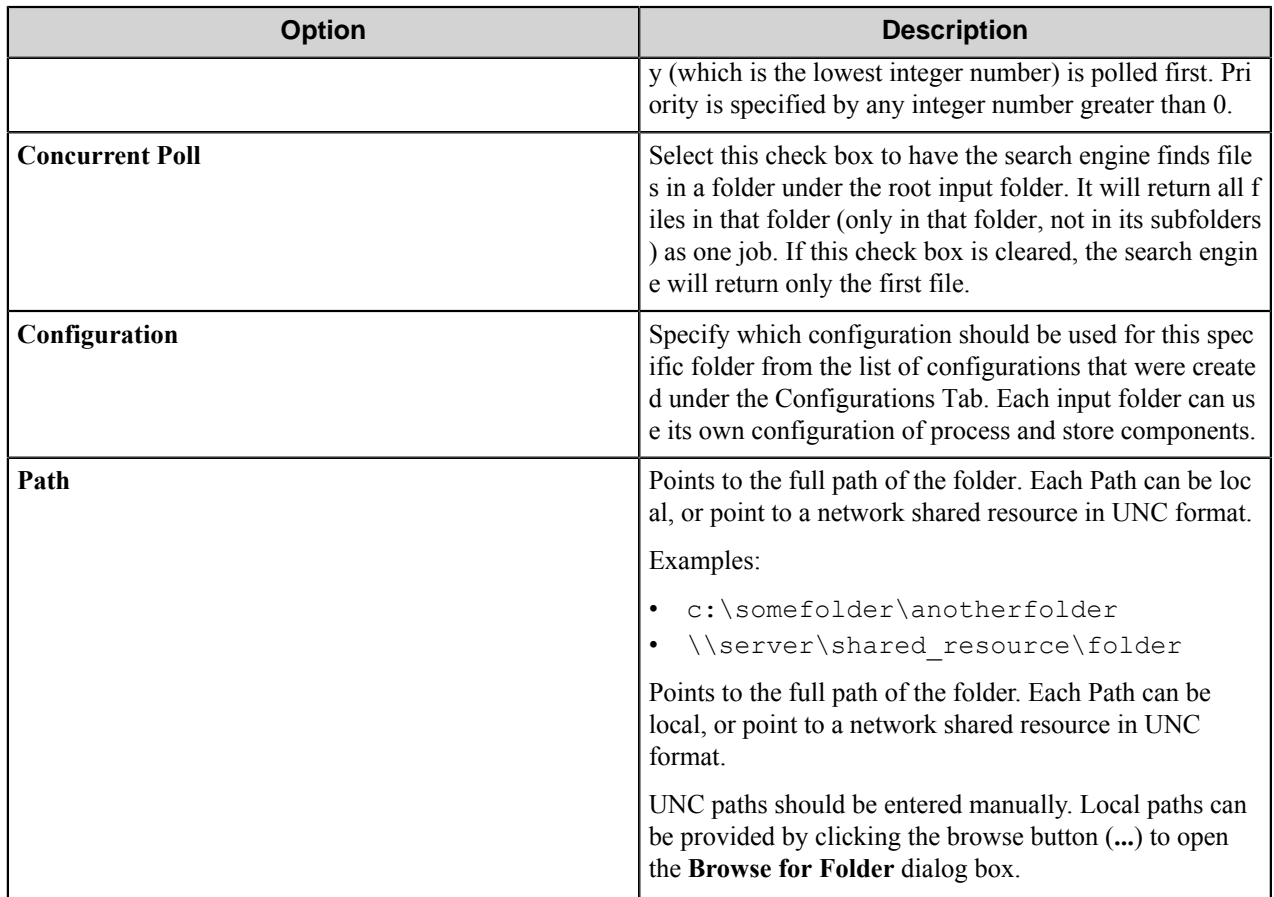

## **Configurations tab**

This tab saves component configurations for input folders.

Configurations for components in the workflow may be created for each input folder. Each configuration loads the process and route components that were provided in the workflow. Any number of configurations for the components can be provided and later specified for each folder.

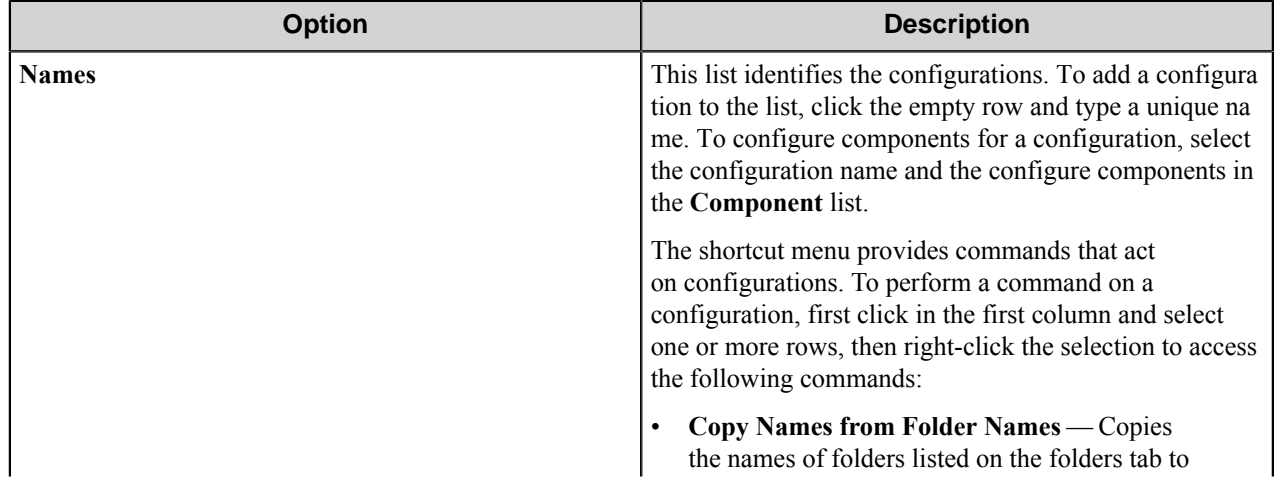

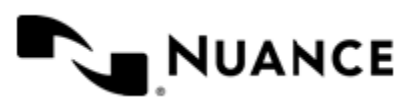

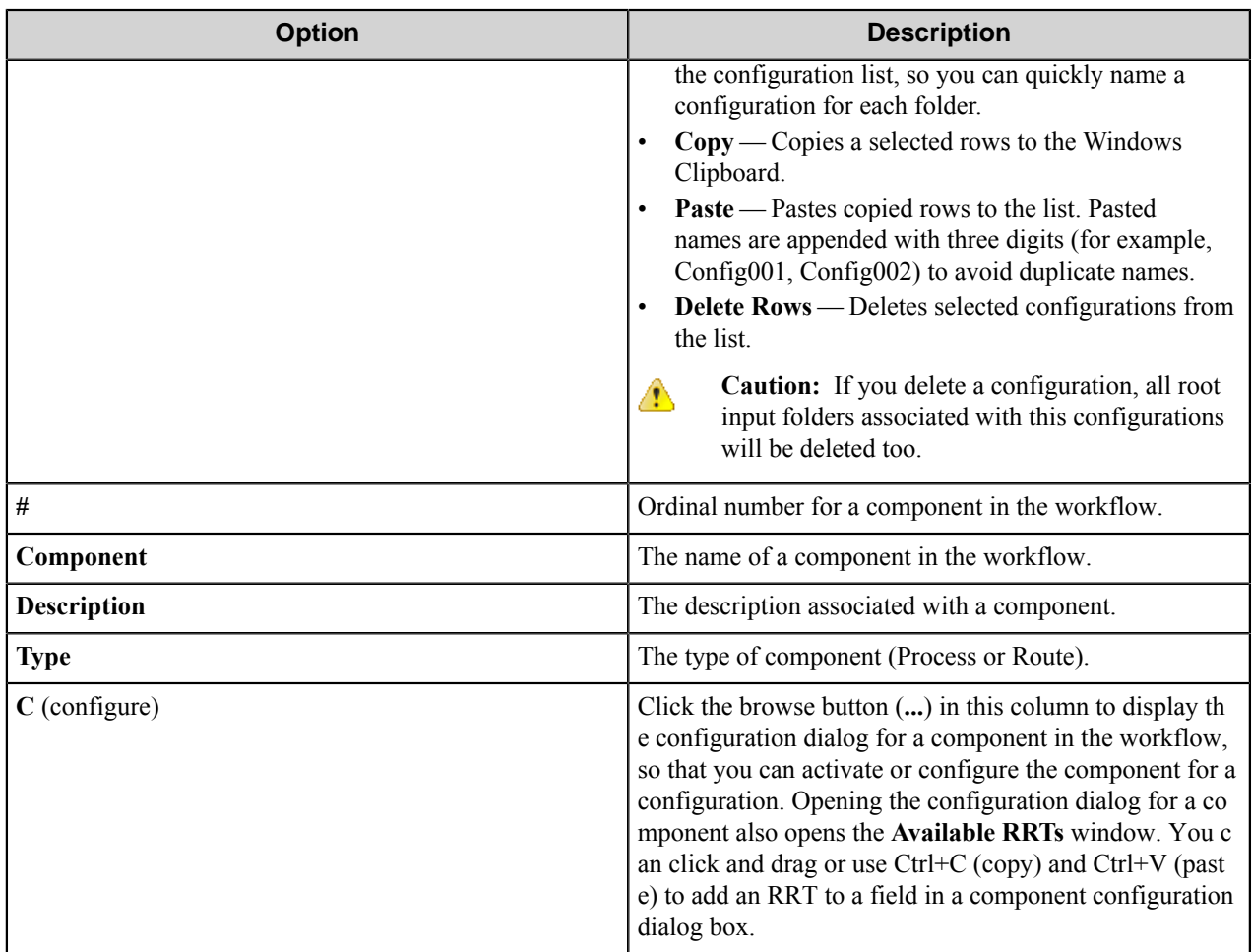

## **RRTs' Format tab**

This tab allows you to configure the format of RRTs that represent date and time

Use settings on this tab to configure creation time, last writer time, and capture time RRTs.

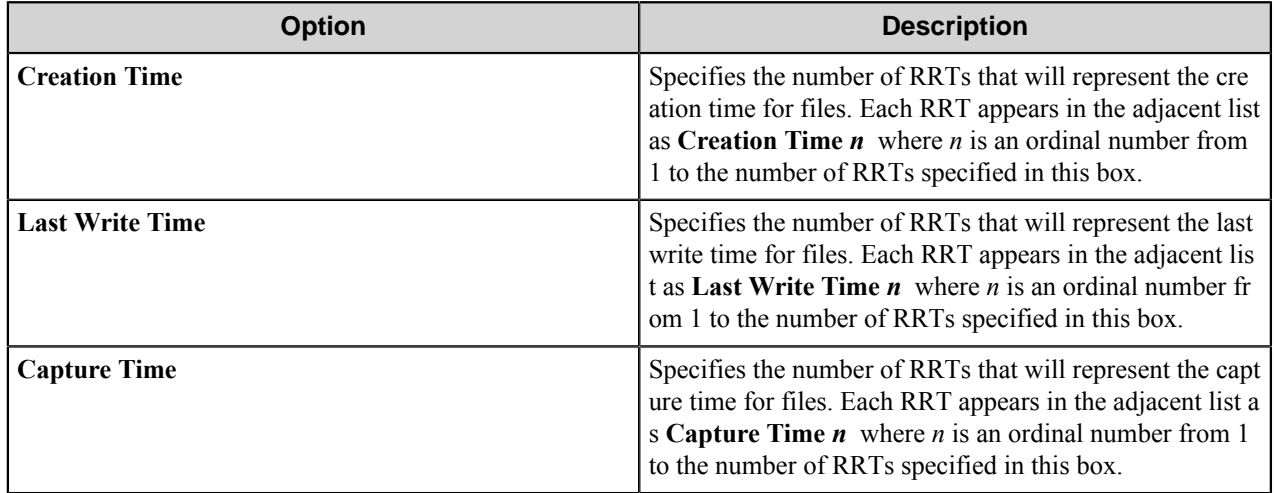

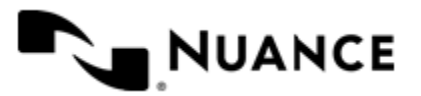

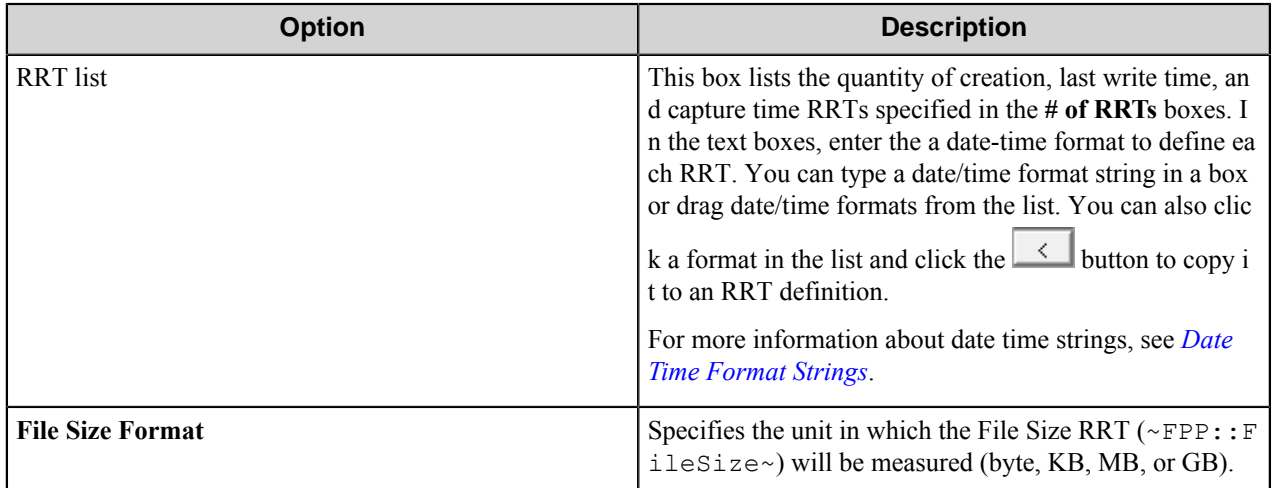

#### <span id="page-913-0"></span>**Custom date-time format strings**

The date/time format string specifies how a date and/or time should be formatted when displayed. Some of these formats are not available on all devices. The following elements are supported:

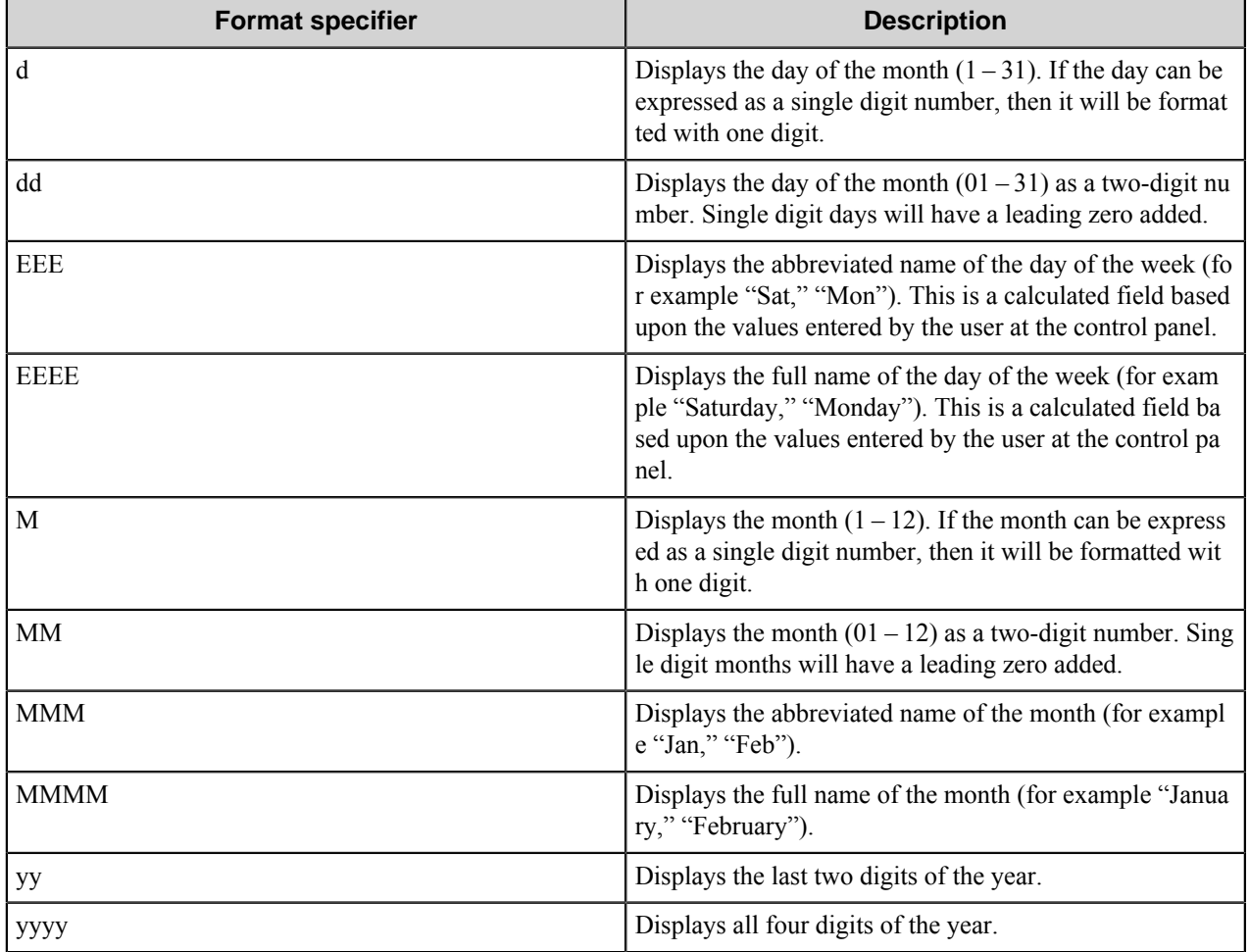

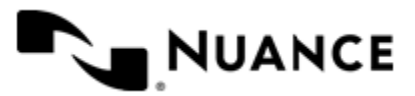

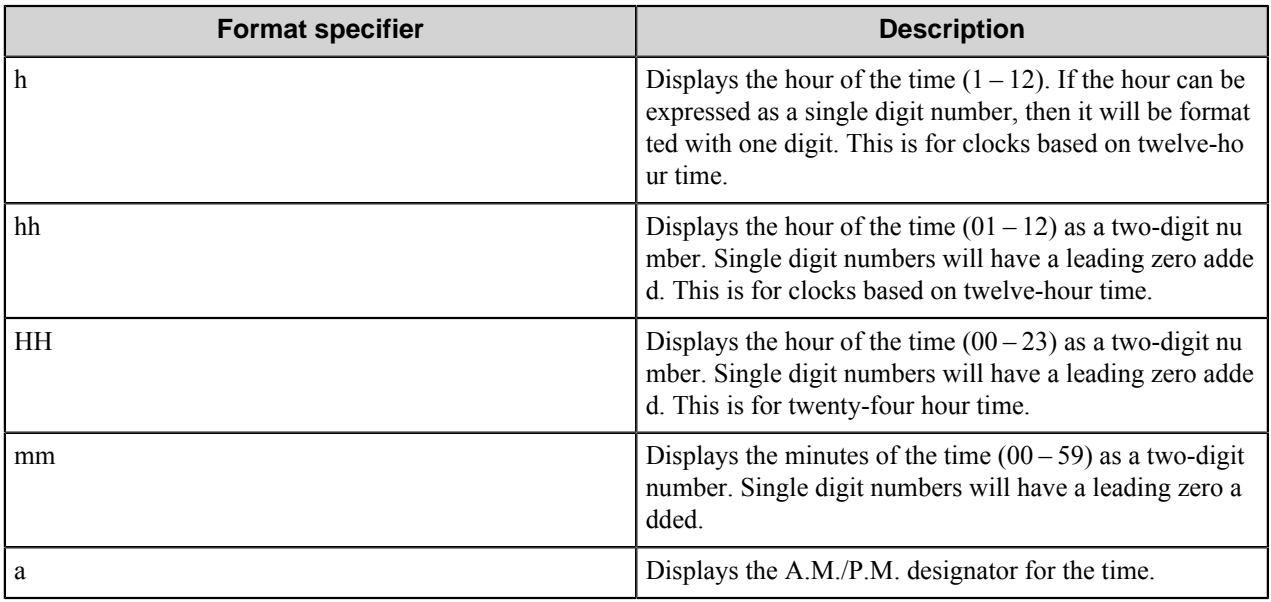

All other alphabetic characters are invalid. Symbols and numeric characters, however, are untouched. A few examples:

- EEEE, MMMM dd, yyyy — Monday, January 03, 2009
- yyyy-MM-dd HH:mm — 2009-01-03 15:35
- hh:mm a 3:35 P.M.

## **Misc tab**

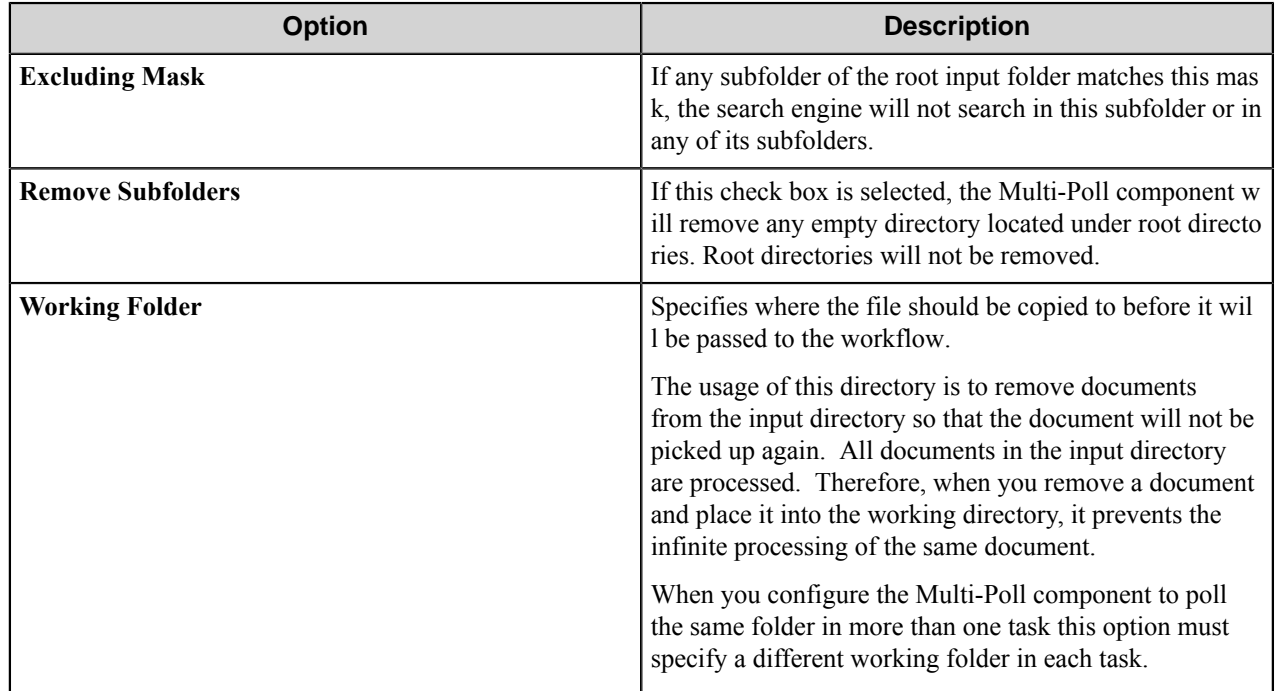

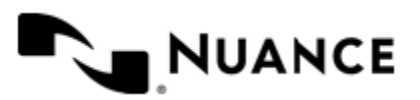

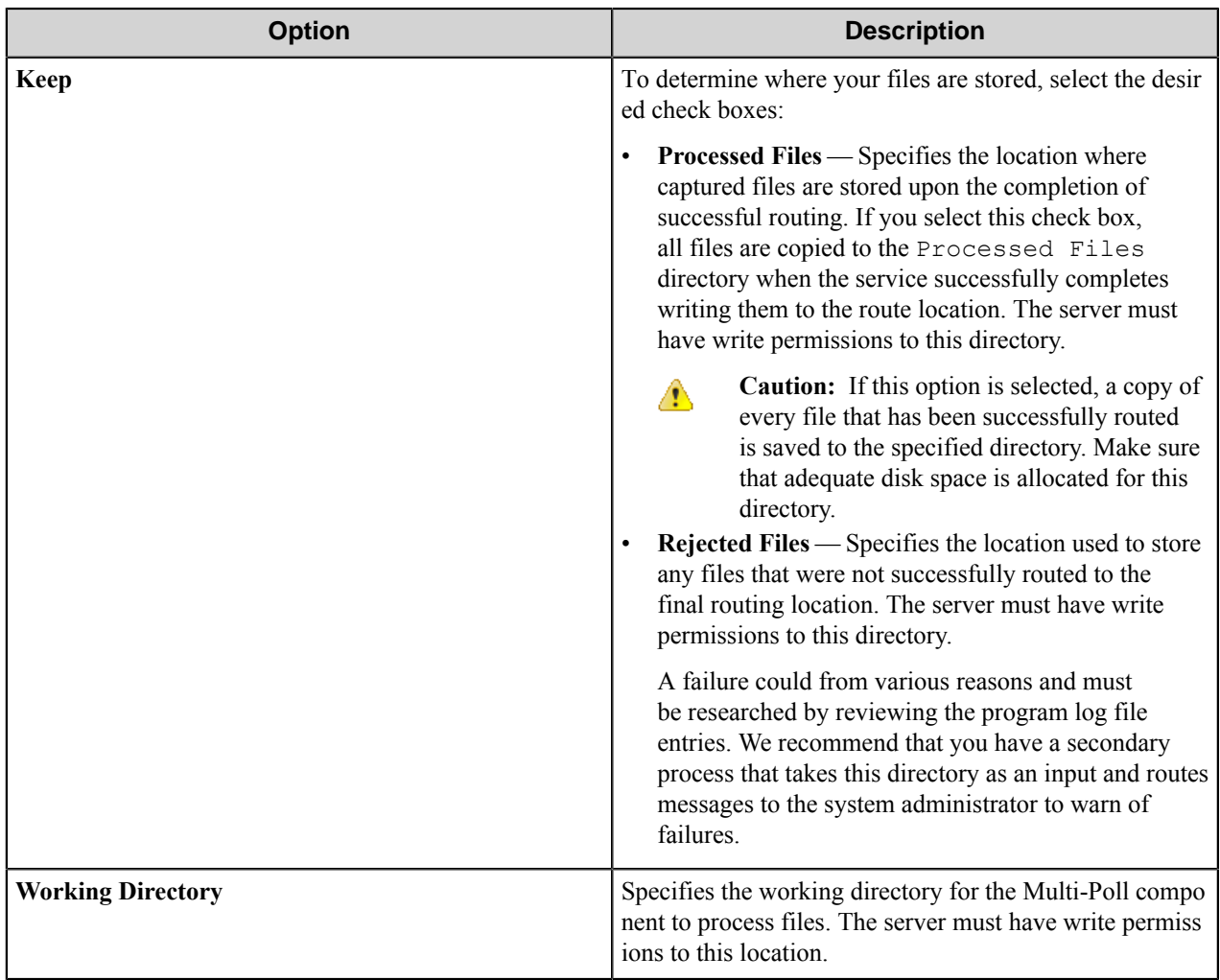

## **Multi-Poll component RRTs**

## **Component RRT ID**

The RRT ID for this component is FPP.

#### **Reserved Replacement Tag Names (RRTN)**

The following table describes the reserved RTN values for this component:

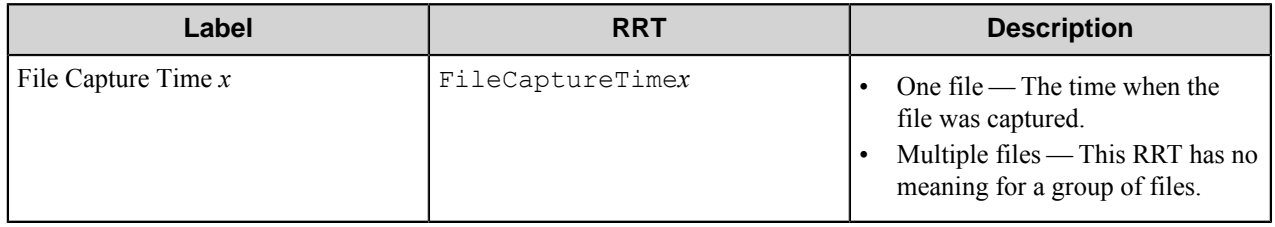

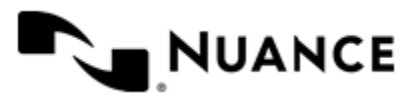

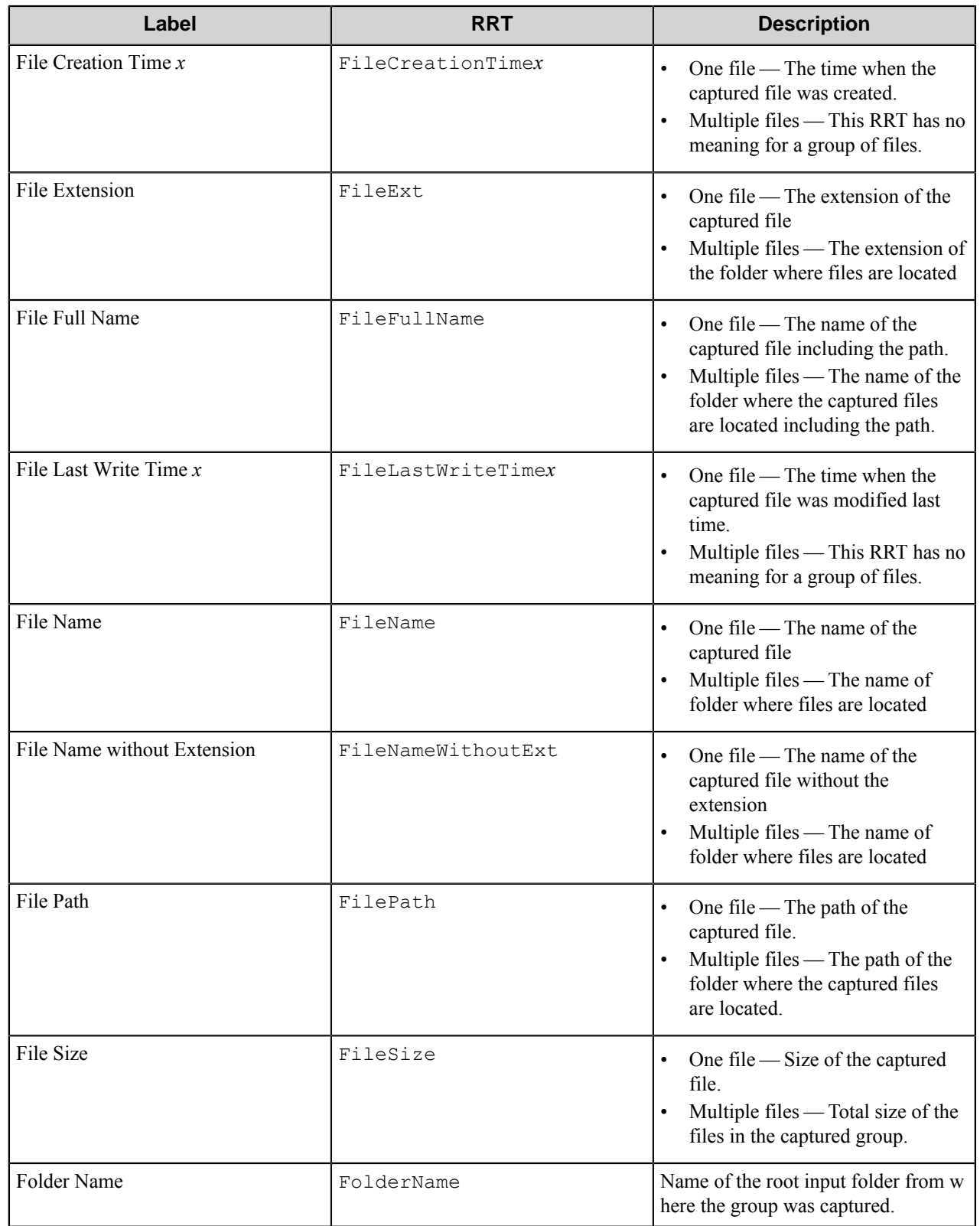

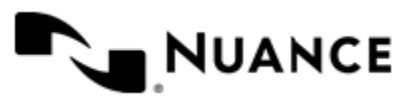

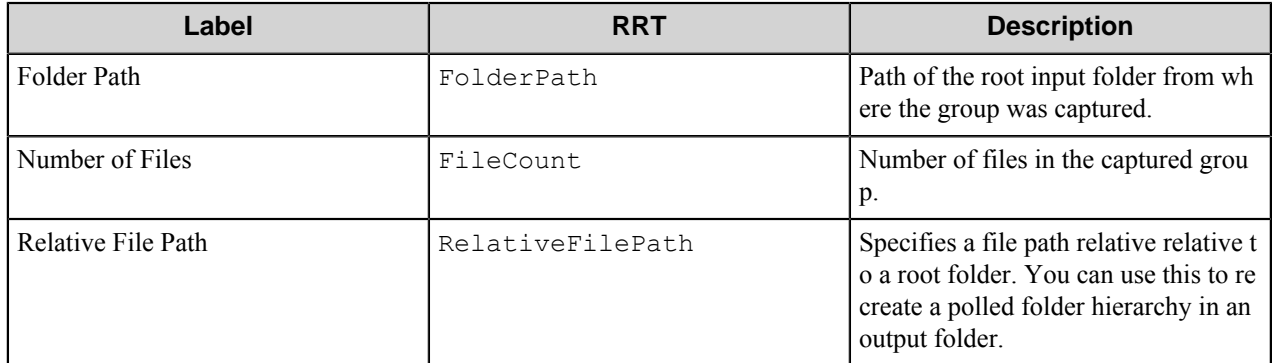

### **Special Set Replacement Tag Names (SSRTN)**

There are no SSRTNs defined for this component.

# **Restrictions and limitations**

- If you select the **Traverse** option on a root folder, do not include its subfolders in the list
- When you remove a configuration from the left grid on **Configurations** tab, all folders associated with this configuration will also be removed from the folder list.
- The component deletes any empty subfolder in the input folder. If you do not want them to be deleted include them in the folder list and clear **Traverse** option of the parent folder.
- You can configure the Multi-Poll component to poll the same folder from more than one task in a configuration. Be certain when you do this that the Multi-Pull component uses a different working folder in each task.

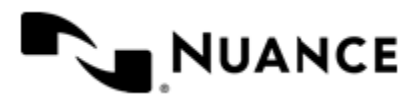

# **Multi Router**

## **MultiRouter**

## **Multi-Router component**

The Multi Router configuration screen lists the destination components available for your process. Use Multi Router to select one Route (destination) component from the list of available components.

## **Configuring the Multi-Router component**

#### **Multi-Router dialog box**

The **Multi-Router** dialog box allows you to activate and configure a route component for use in a workflow.

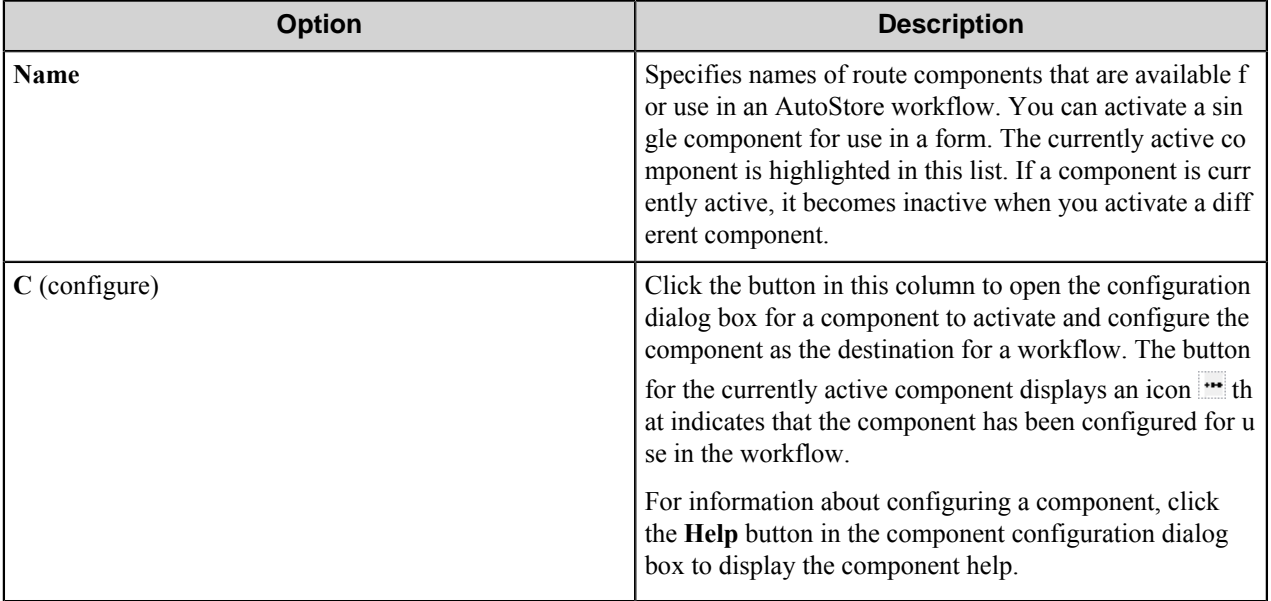

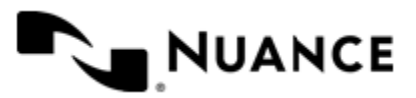

# **Notification component**

## **Welcome to Notification component**

This component is to notify the user of the status of a job. The status can be success or failure. The component can be configured to send email messages with or without attachments associated with the job based on the status of the job. The Email notification can be configured such that it could be sent upon success and/or failure of a job.

The Notification component uses an SMTP server to send notifications. The SMTP server may reside locally on the machine where the process is running or may be located remotely as long as it is accessible to the AutoStore server that is processing the workflow.

# **Getting started**

## **Feature highlights**

Following is a highlight of the feature of this component.

- Send email notification messages upon success or failure of a process.
- Include attachments in the notification email message.
- Define multiple recipients of the notification email message.
- Set the From and Subject fields, as well as the Notification message field.
- Use RRTs to capture job related information within the message body.

## <span id="page-919-0"></span>**Using the Notification component**

Use this component when a user needs to know the status of a job, in order to decide the subsequent action.

The position of the Notification component in a process impacts the attachments that are sent in the notification email, as the attachment files to the notification email message come from the components immediately before the notification component.

For example, if a process has MFP capture component and a Fine Reader OCR and you configure the notification component to send attachment with email, the documents that get attached to the notification email is the documents that is processed by the Fine Reader OCR and received from MFP Source Component.

# **Configuring the Notification component**

## **Notification Options Configuration dialog box**

This dialog box configures when and how notifications sent.

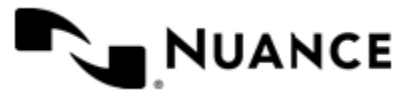

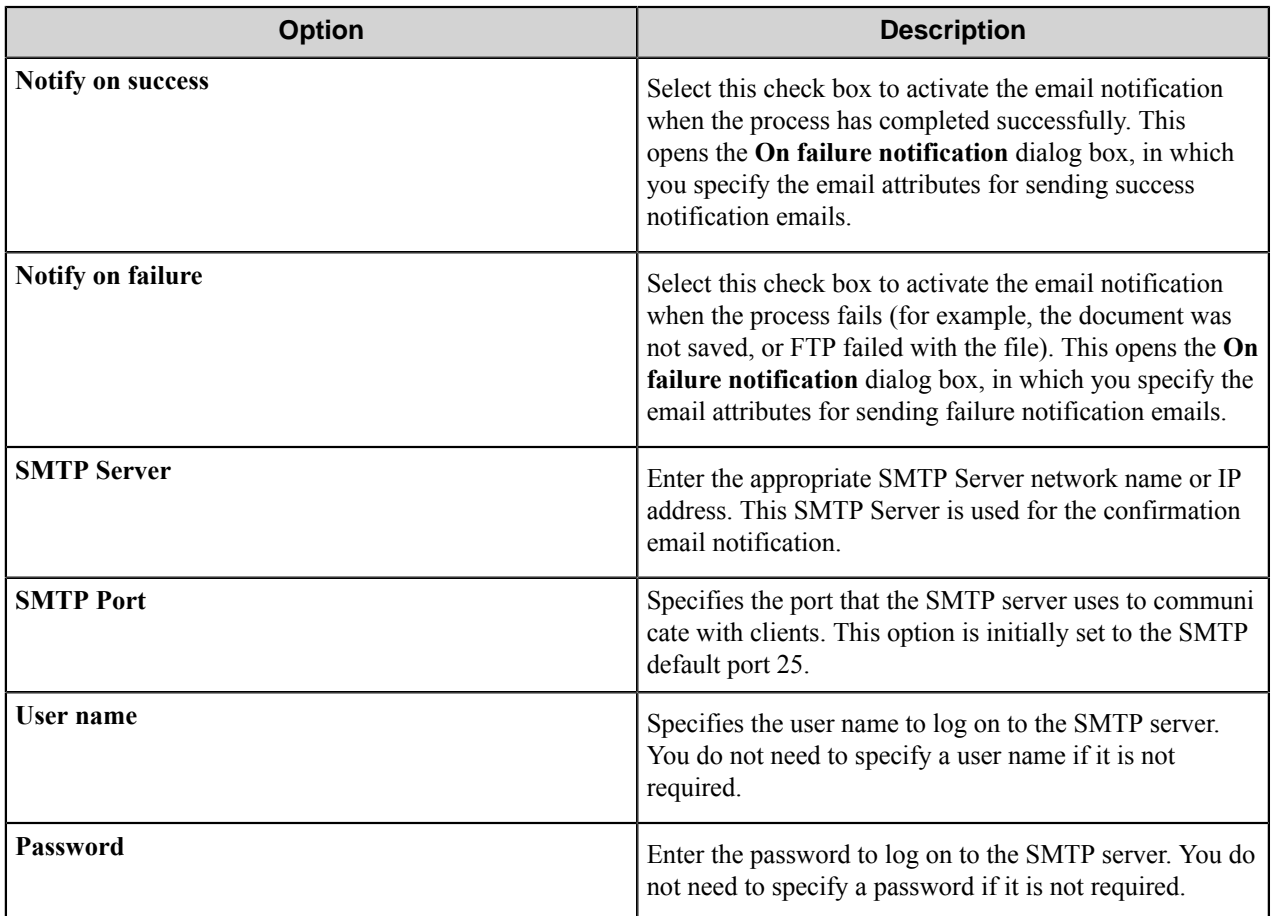

## **On Success/Failure Notification dialog box**

Concept definition.

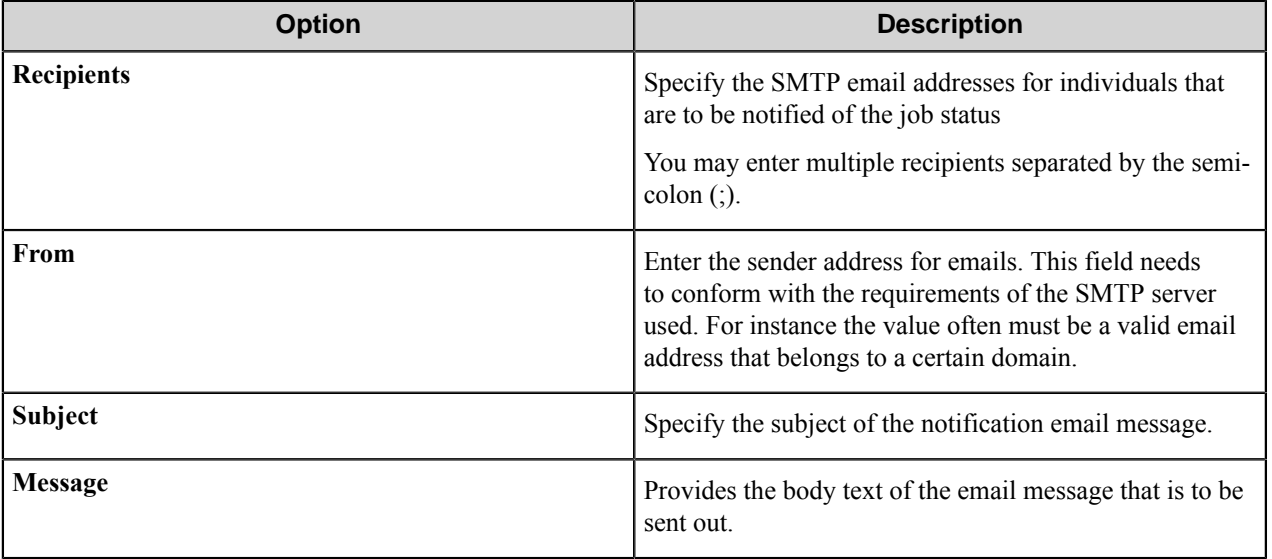

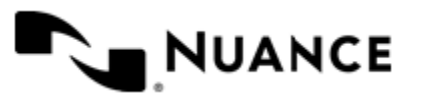

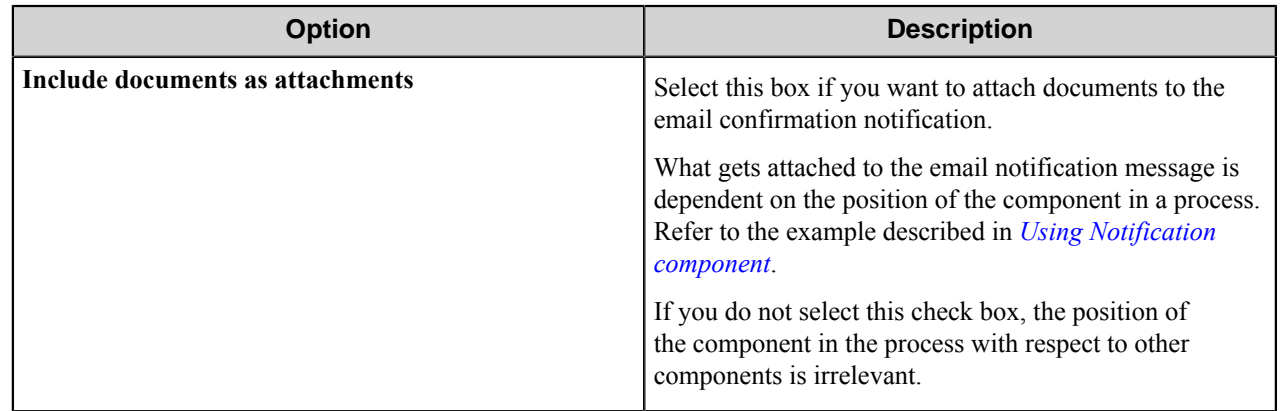

## **Notification component RRTs**

This component does not generate Runtime Replacement Tags (RRTs). However you can use RRTs to set any of the options when you configure the component.

# **Troubleshooting tips**

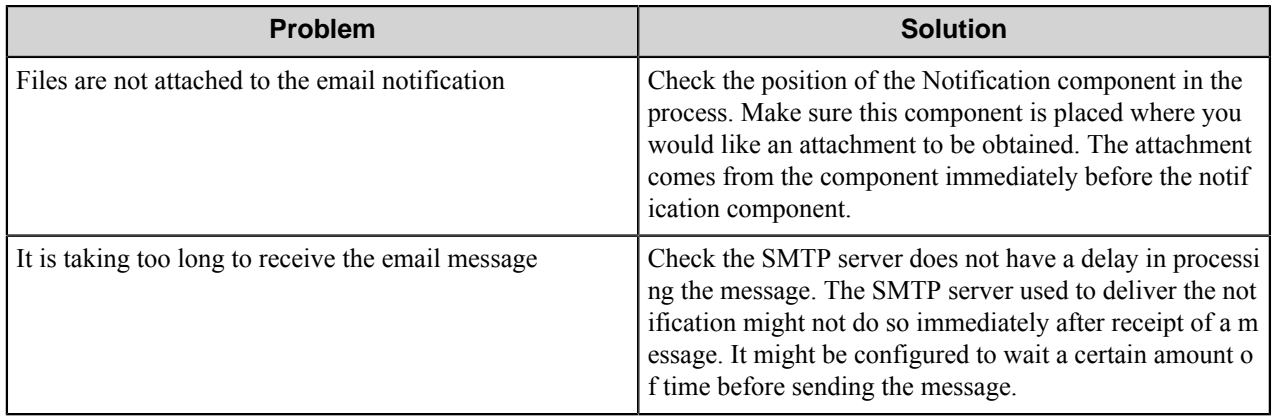

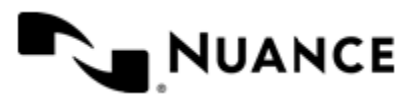

# **OmniPage Barcode**

# **Welcome to OmniPage Barcode**

The OmniPage Barcode component is a process component that interfaces with the OmniPage engine through its CSDK for barcode reading. The OmniPage Barcode typically processes entire documents without any previous enhancement of images before processing.

# **Getting started**

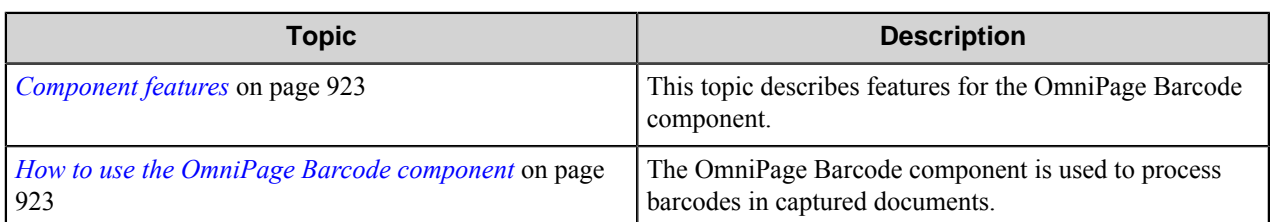

This section provides information for starting to work with the OmniPage Barcode component.

## <span id="page-922-0"></span>**Component features**

This component offers the following features:

- Recognitions of 1-dimensional and 2-dimensional barcodes from image files.
- Zoned recognition allows narrowing the search area to increase performance. Also you can configure the options specifically for every zone: specify pages, validation criteria, mandatory presence of a single barcode. Barcodes found within a zone can be added to a named set to retrieve their values through a special type of RRTs.
- Support for custom fields that are passed to the subsequent components as RRTs.
- Splitting the original document into several documents on a barcode whose value matches a specified criterion. The supported validation methods: wildcard characters, regular expressions.

## <span id="page-922-1"></span>**How to use the OmniPage Barcode component**

The OmniPage Barcode component is used to process barcodes in captured documents.

This component is often used to read the invoice number in an invoice document. Another common use of this component is to decrease the time required to scan large number of documents. Scanned images can be split into several files when a barcode satisfying a defined pattern is found. The OmniPage Barcode component can also be used to read the values of barcodes and then store such information together with the document in one of the supported document management systems.

The following example describes steps through adding the component in a hypothetical workflow. The example workflow is configured to scan documents from a variety of MFP devices, split the scanned batch into separate documents and send the documents into a specified folder.

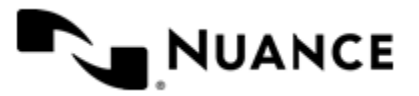

- **1.** Design a workflow process with an MFP component for scanning of the documents, OP Barcode as a process component, and Send to Folder as a route component.
- **2.** Activate the OP Barcode component.
- **3.** On the **General** tab, select the **Page Split** option and define a pattern for splitting pages.
- **4.** On the **Field Values** tab, specify fields for the output files as the value of the barcode on a cover page.
- **5.** Pass the field value as RRT for the Send to Folder component that will use it in the document rename schema.

When the walk-up MFP user enters a preconfigured function key on the control panel of the MFP device, the image document with the corresponding title as a name is routed directly into the specified folder.

# **Reference**

The OP Barcode component configuration window has got two tabs:

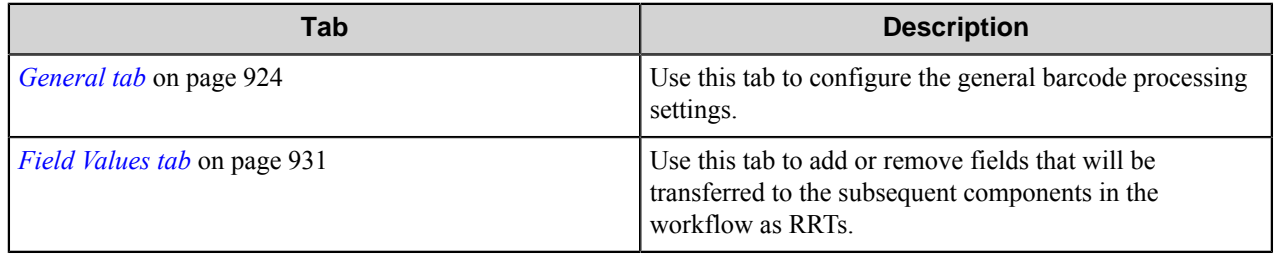

## <span id="page-923-0"></span>**General tab**

Use this tab to configure the general barcode processing settings.

### **Barcode**

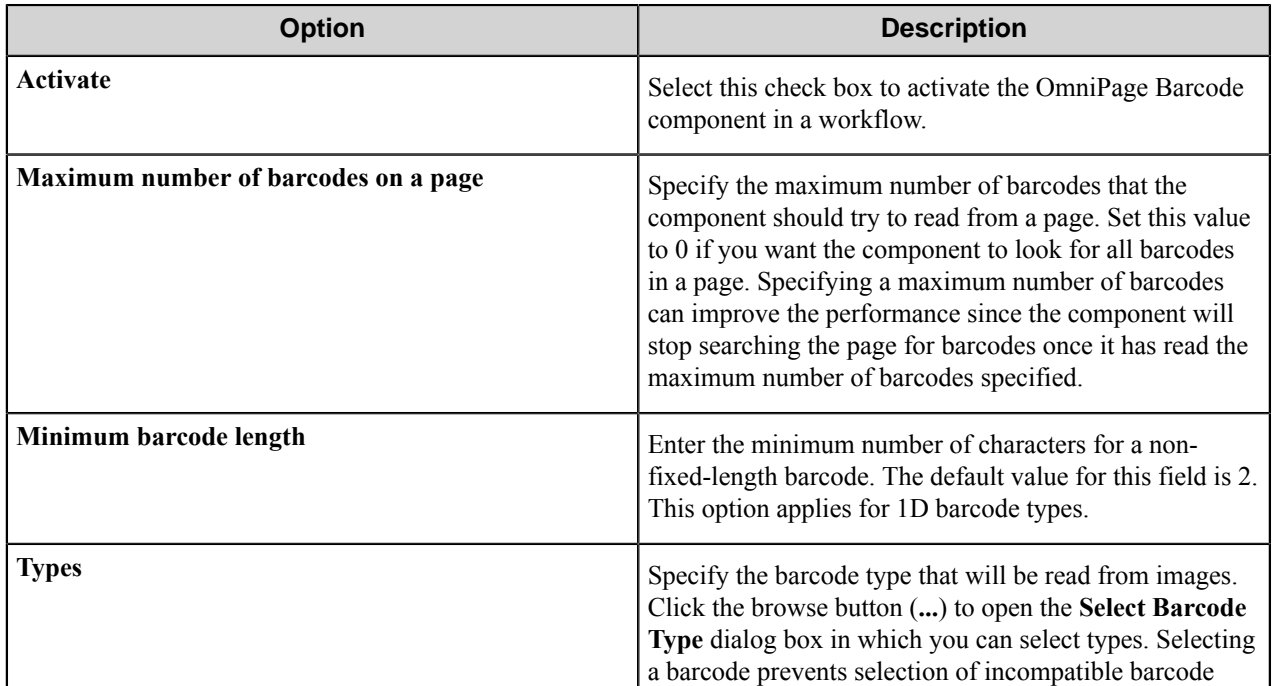

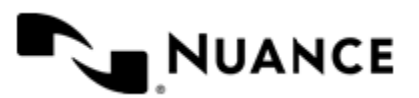

# Nuance AutoStore Administration Guide

Version 7.0

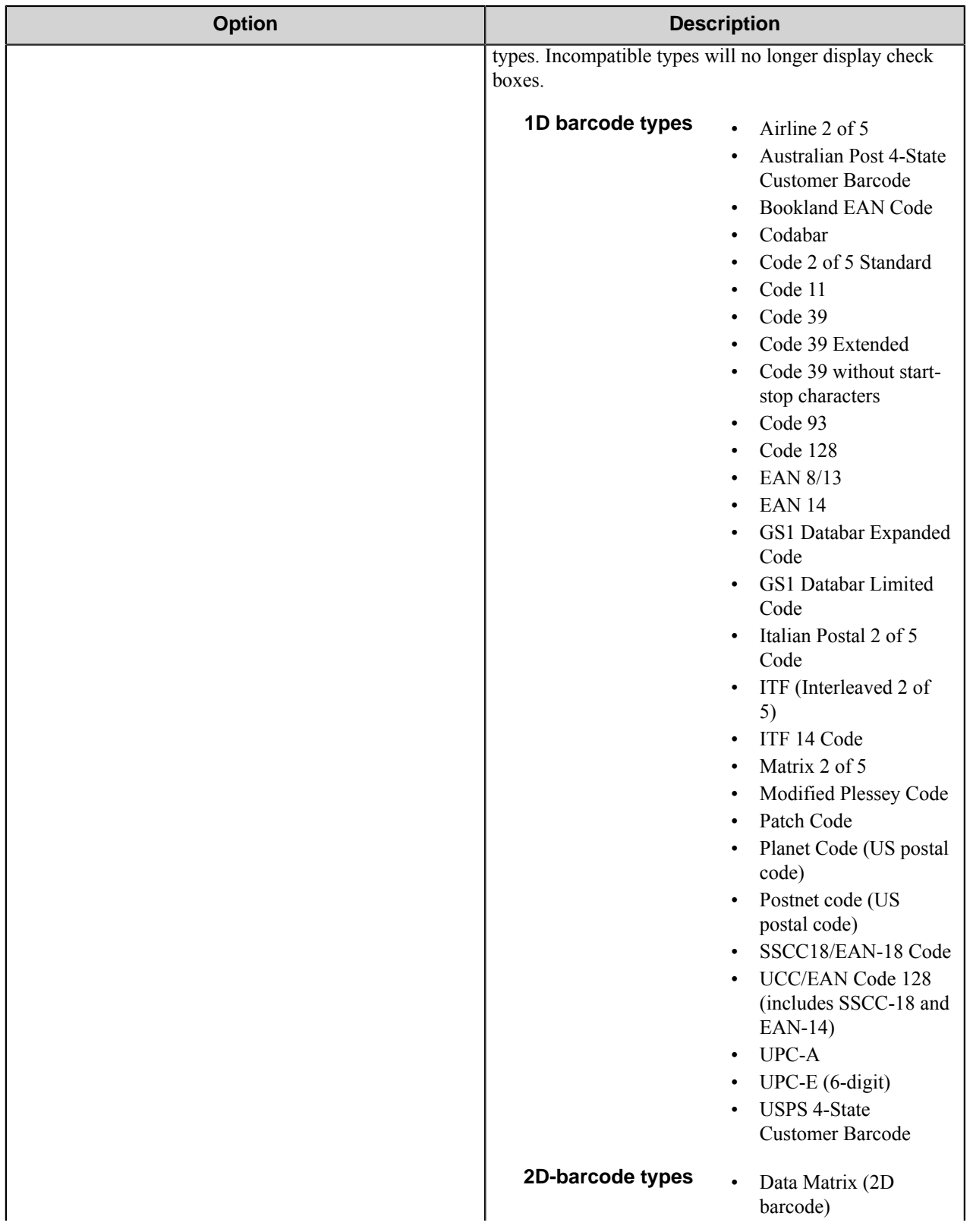

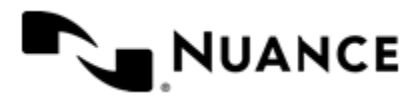

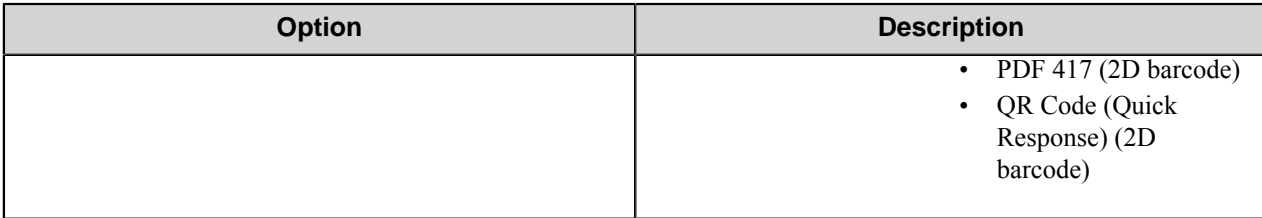

#### **Search**

This group allows you to switch between modes of finding barcodes.

Your first choice is searching barcodes through all pages. This is especially useful when working with multi-page documents where barcode locations vary from page to page.

To specify search areas more exactly, you can define one or several zones and select the pages on which to search. Barcodes outside the specified zones will be ignored. This will improve the performance of the component.

Zone search allows faster processing and creating Fields and RRTs of special type. This group contains the list of zones and the buttons for managing the zones. Information about all zones (name of the set the zone is added to, coordinates of the zone, units) is displayed in the list of zones.

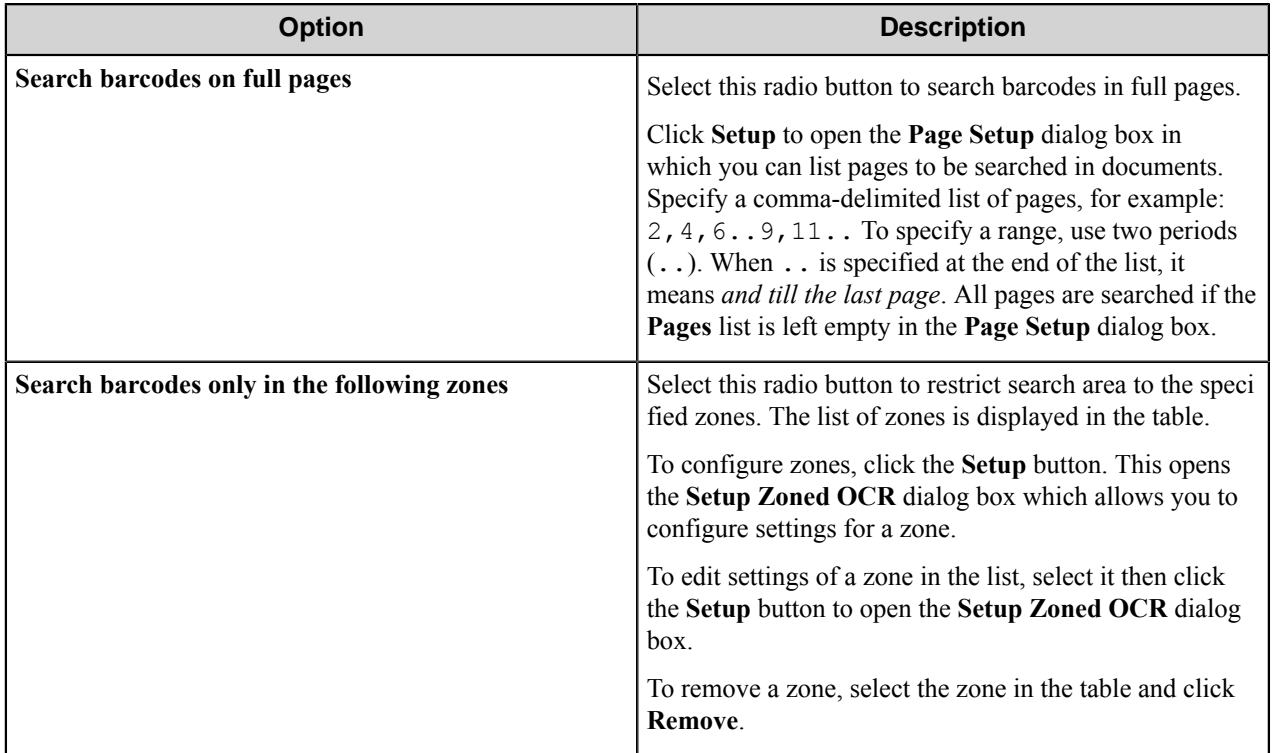

### **Page Split**

These options allow you to set the criteria of splitting the document into pages. The component will split the document every time it finds a barcode that satisfies the chosen criterion.

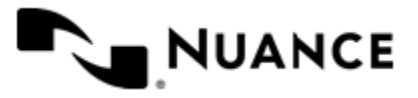

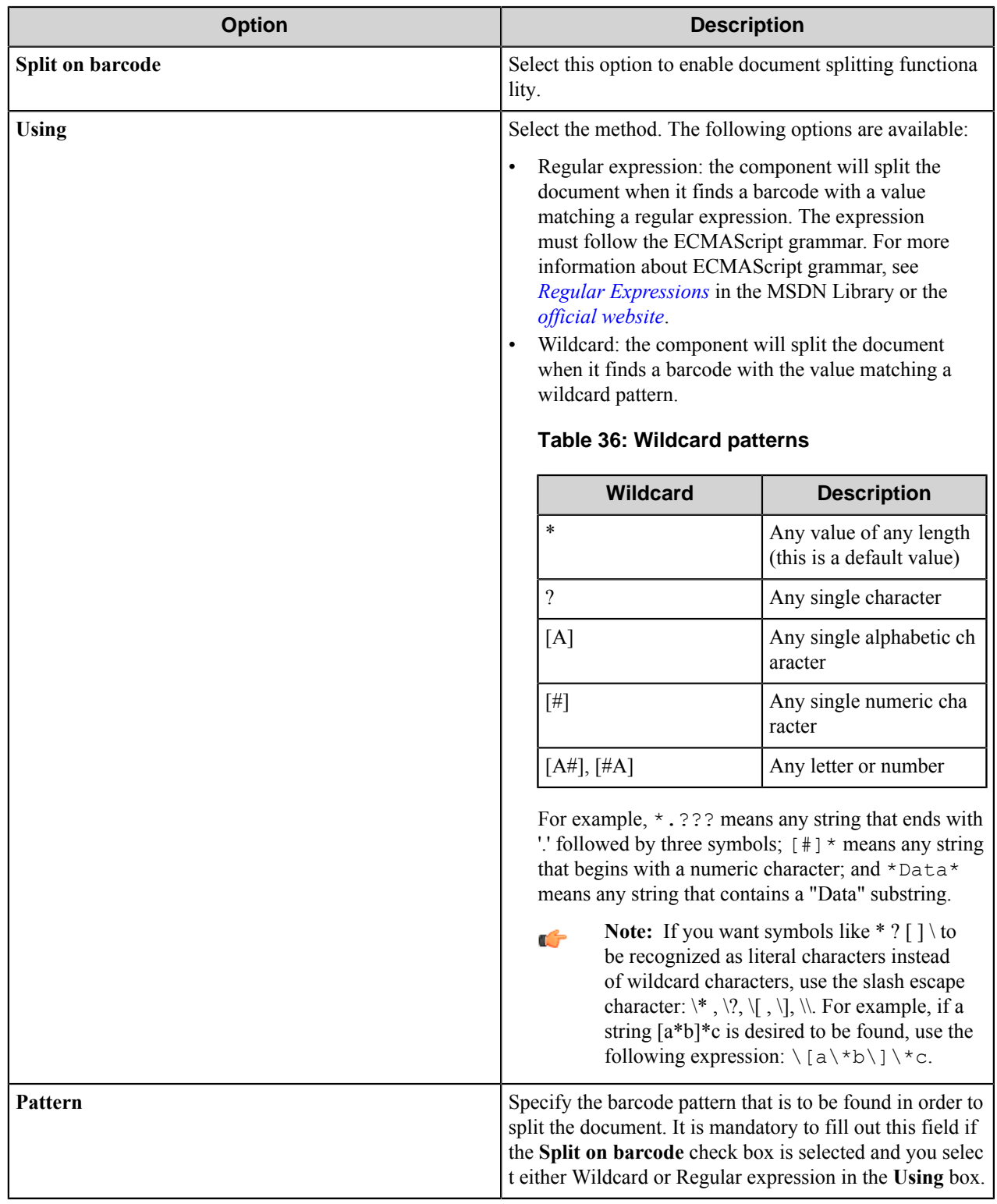

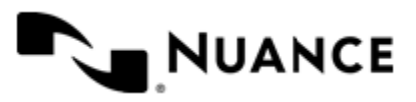

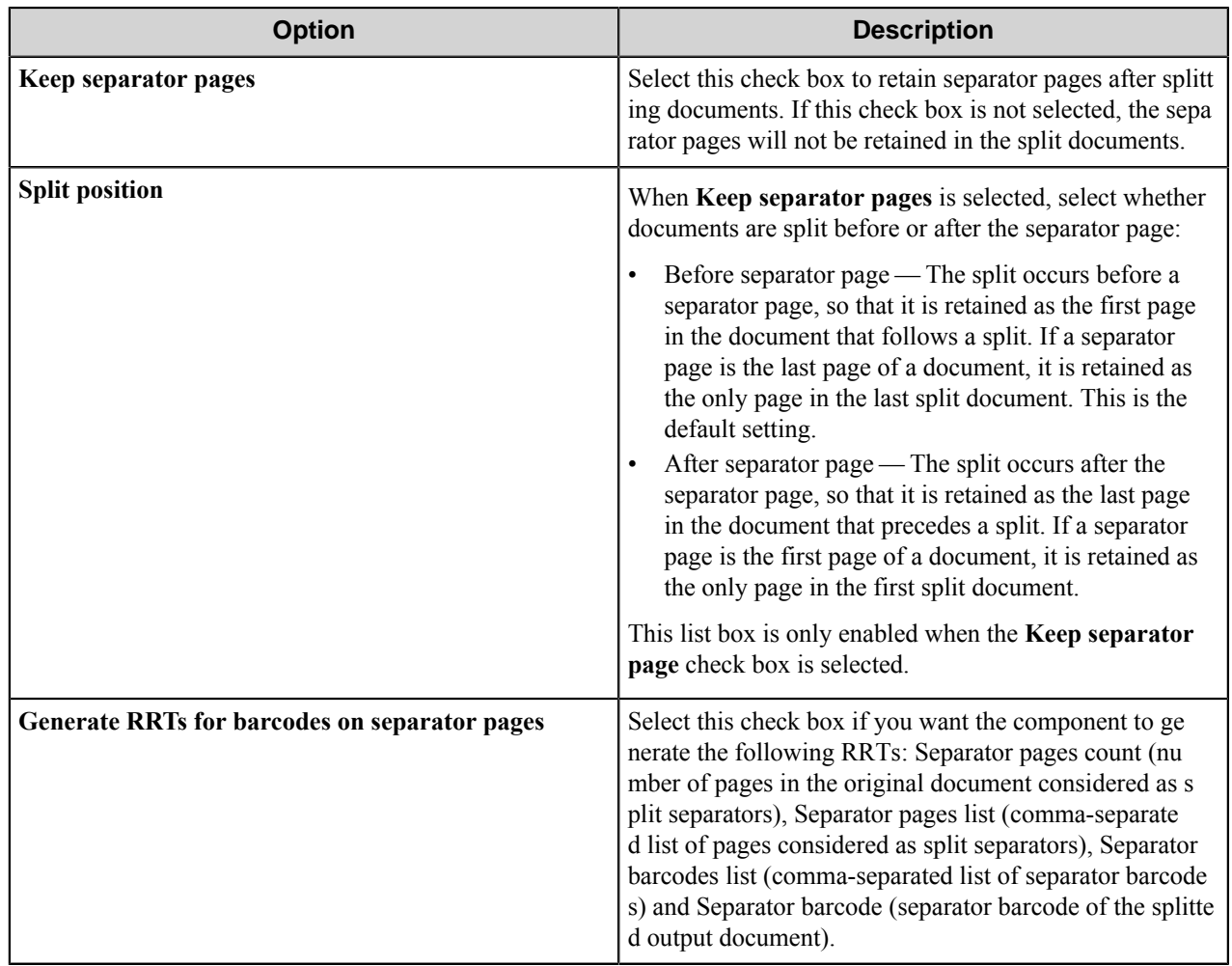

### **Setup Zoned Barcodes dialog box**

This dialog box allows you to set up zones in which the OmniPage Barcode component will search for barcodes.

To open the **Setup Zoned Barcodes** dialog box, click the **Setup** button on the **General** tab.

In the **Setup Zoned Barcodes** dialog box, you can load an image file, navigate through multiple page image file, draw zones around barcodes in images and set options for each zone. When you define zones, the OmniPage Barcode component ignores barcodes outside of the zones. This allows documents to be processed more efficiently. While you work in this dialog box, the status area at the right-top of the dialog box shows the number of zones applied to the image, the number of zones on the selected page.

#### **Preview buttons**

Buttons on the zone editor toolbar are used for previewing input images in the image pane.

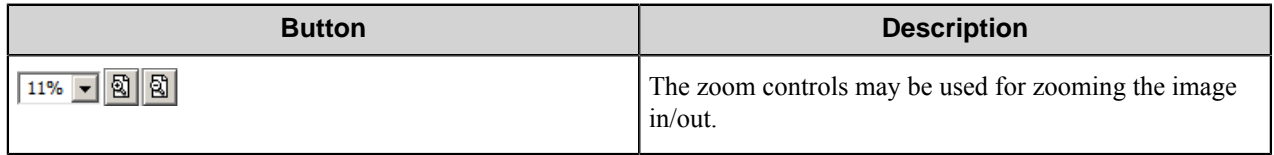

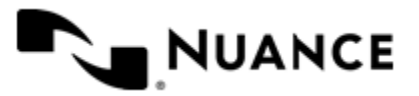

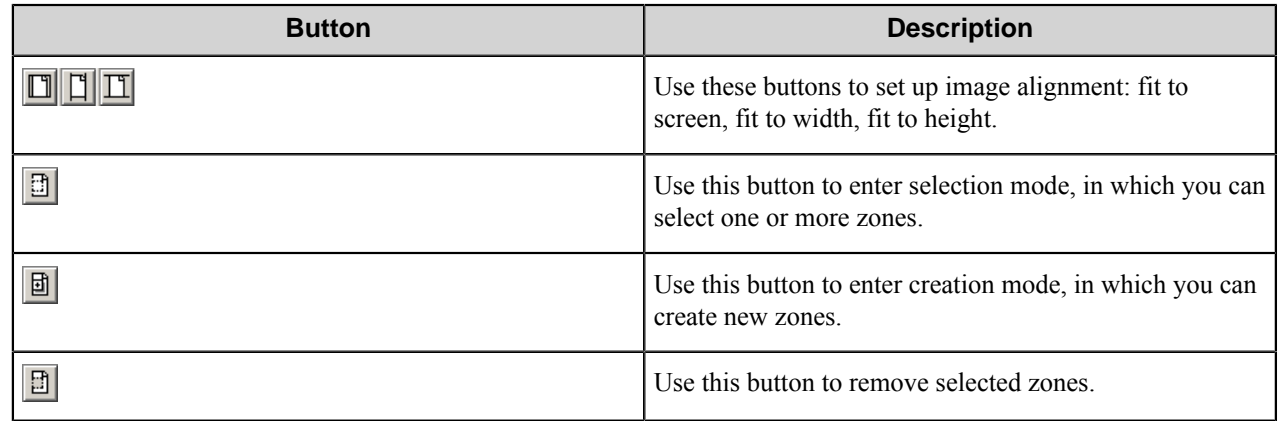

#### **Preview Pane**

The image pane displays the image for preview. Click and drag to draw zones around barcodes. You can include one or more barcodes in a scan. A zone should be at least slightly larger than barcode images that you want to include in it. You want to be careful to allow sufficient space for variation in positioning that can occur between images. Deskewing and preprocessing can also shift barcodes a little. To be detected by the OmniPage Barcode component during processing, barcodes should fit completely into a zone.

#### **Image**

The options in this group allow you to select an image and a page for displaying in the preview pane.

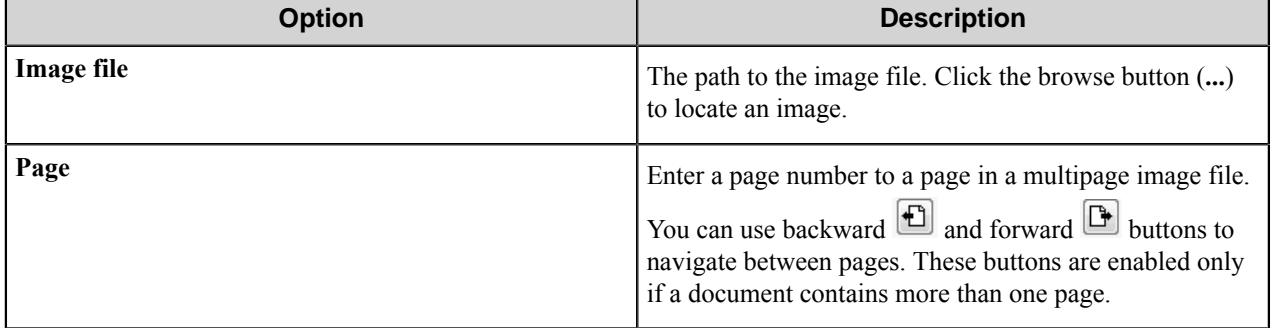

#### **Zone**

This group contains the options for a selected zone.

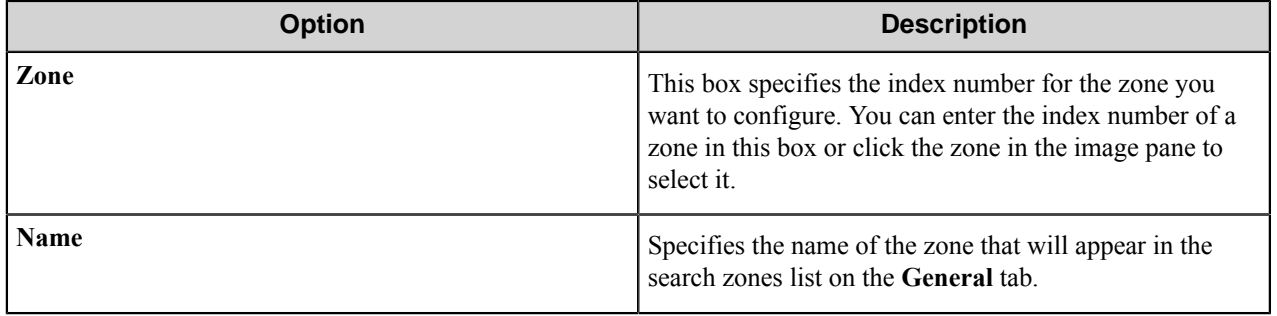

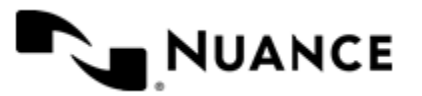

### **Pages tab**

This tab contains options to specify on which pages in the input document that the component should search for the specified zone.

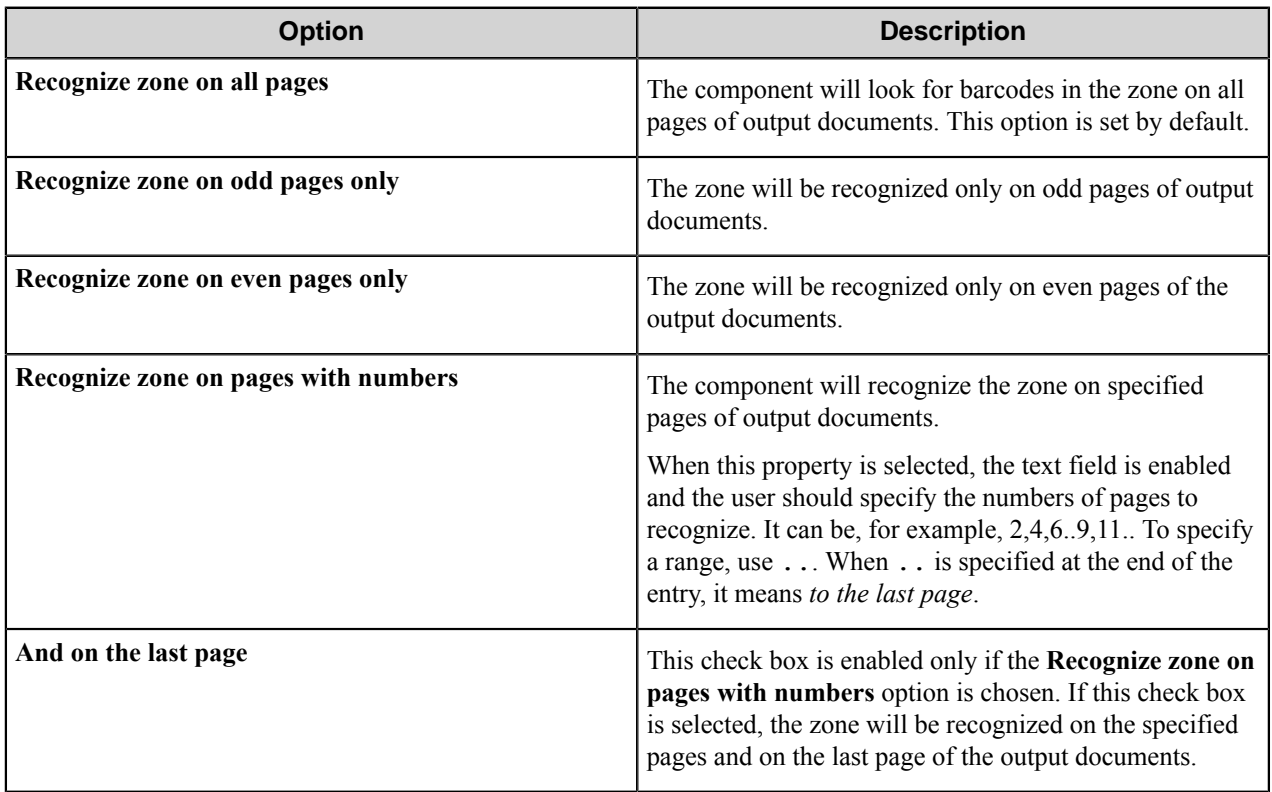

### **Validation tab**

Use options on this tab to require validation of the values of the found barcodes. The barcodes whose values do not satisfy the validation criteria will be ignored.

Select the type of validation from the drop down list:

- No validation: This option is set by default. Barcode values are not validated.
- Contains something: This option allows validation to be stopped if there is no value returned from the zone.
- Matches wildcard: This option allows using wildcard characters to validate barcode values.

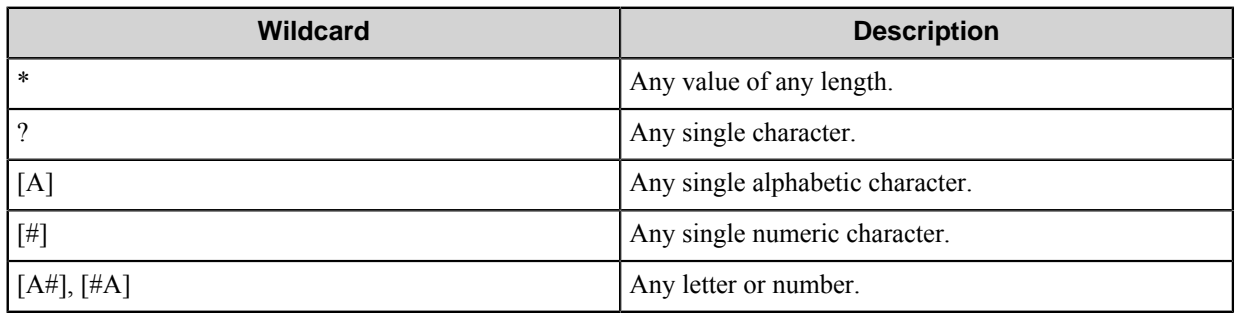

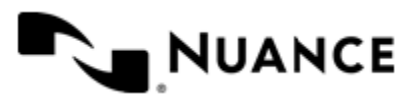

- **Note:** If you want such symbols as  $*$  ?  $\lceil \cdot \rceil$  to be recognized as characters (not as wildcard characters), Ú use combinations with slash:  $\langle \star, \langle 2, \langle \cdot, \cdot \rangle \rangle$ ,  $\langle \cdot, \cdot \rangle$ , For example, if a string [a\*b]\*c is desired to be found, use the following expression:  $\langle a \rangle^* b \rangle \$ ^\* c.
- Matches regular expression: this option requires barcode values to match a regular expression. For matching regular expressions, the component uses the ECMAScript grammar. For more information about ECMAScript grammar, see *[Regular Expressions](https://msdn.microsoft.com/en-us/library/bb982727.aspx)* in the MSDN Library or the *[official website](http://www.ecmascript.org/)*.
- Contains substring: this option requires barcode values to contain the string specified in the Contained field below.

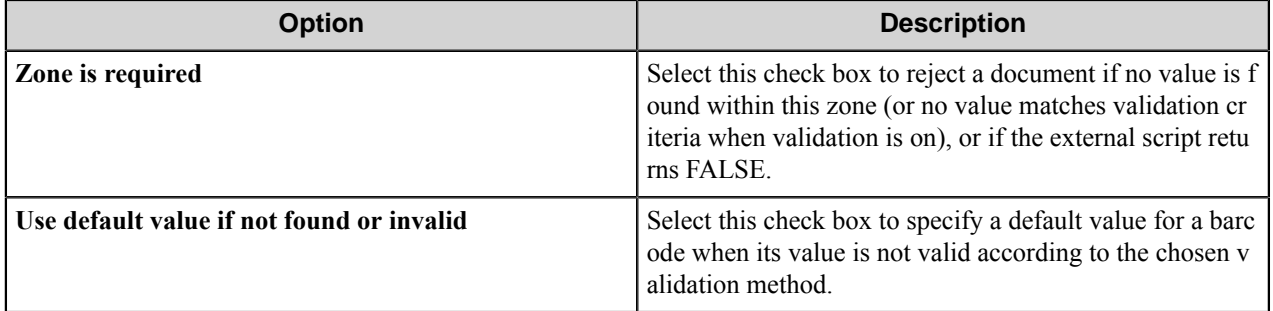

#### **Location tab**

On this tab you can modify the selected zone coordinates and preferable measure unit.

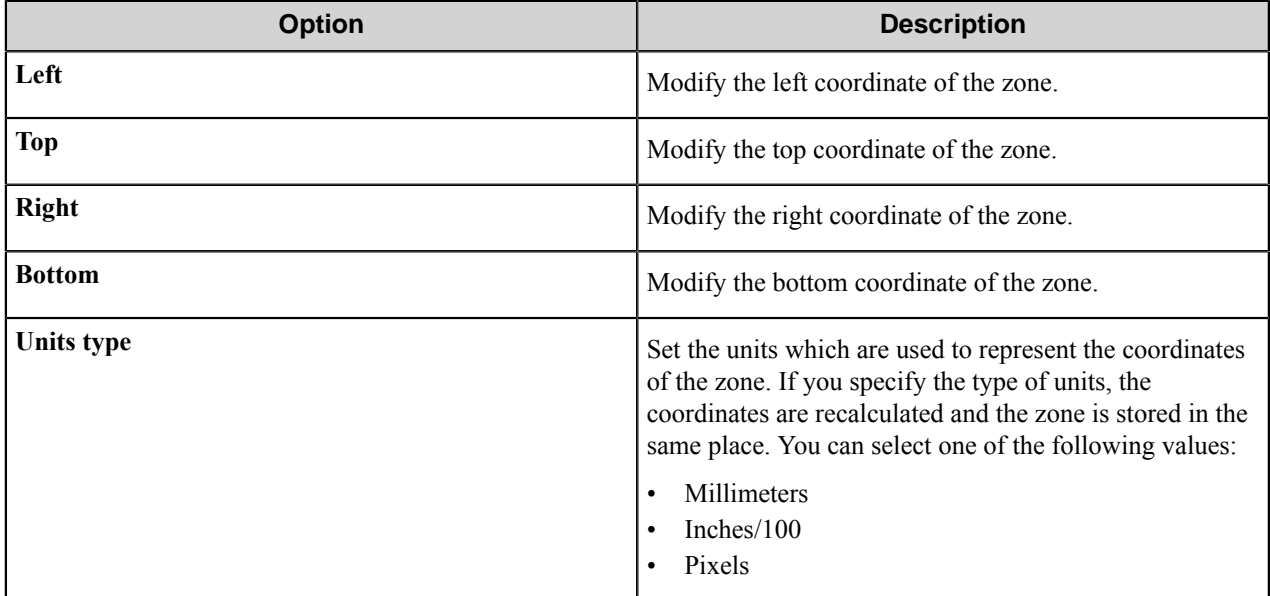

## <span id="page-930-0"></span>**Field Values tab**

Use this tab to add or remove fields that will be transferred to the subsequent components in the workflow as RRTs.

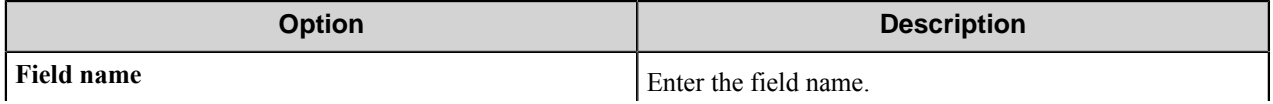

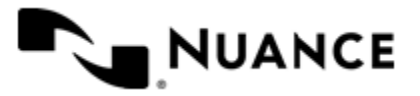

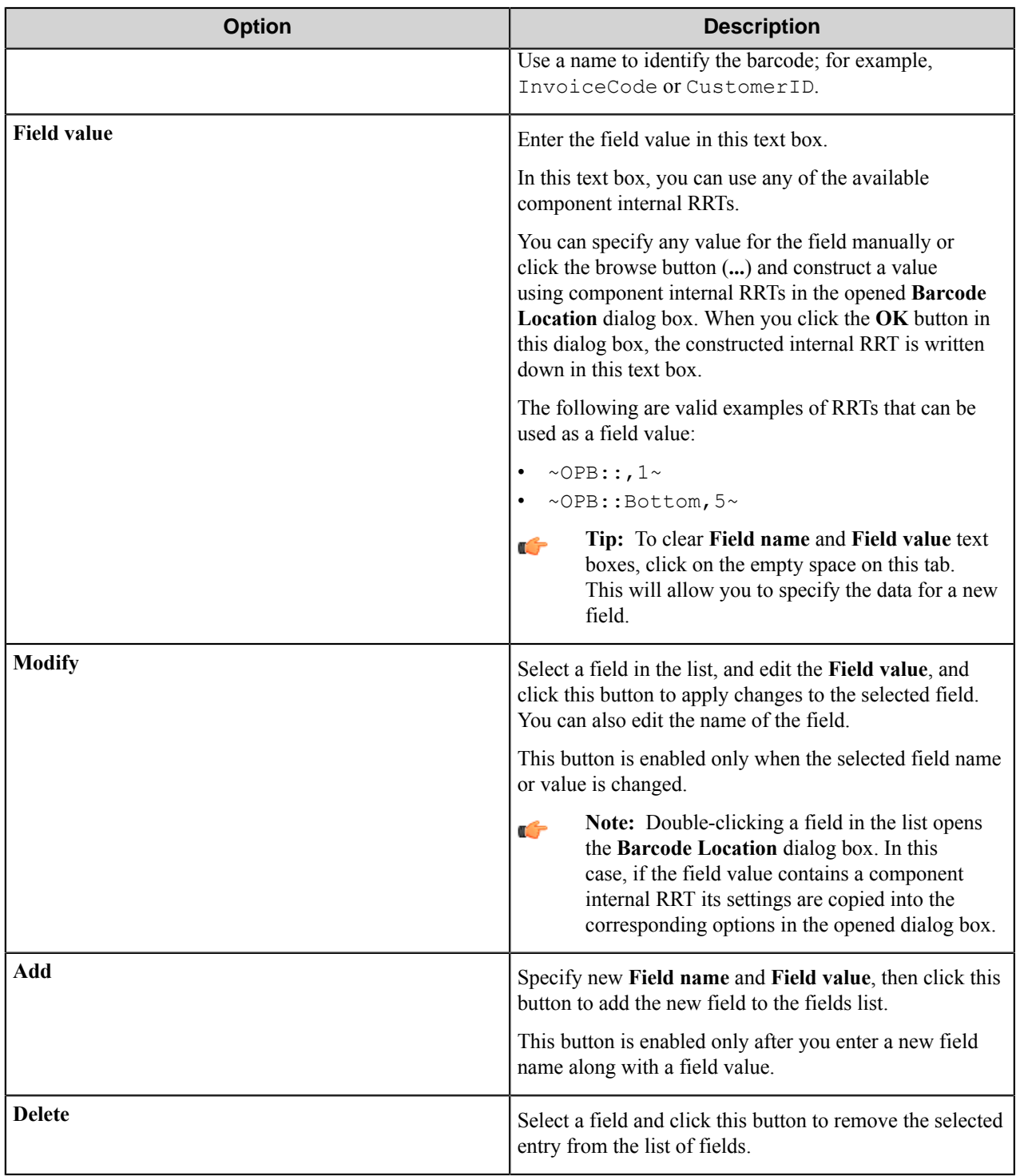

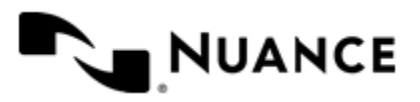

# **OmniPage Barcode component RRTs**

### **Component RRT ID**

The RRT ID for this component is OPB.

### **Reserved Replacement Tag Names (RRTN)**

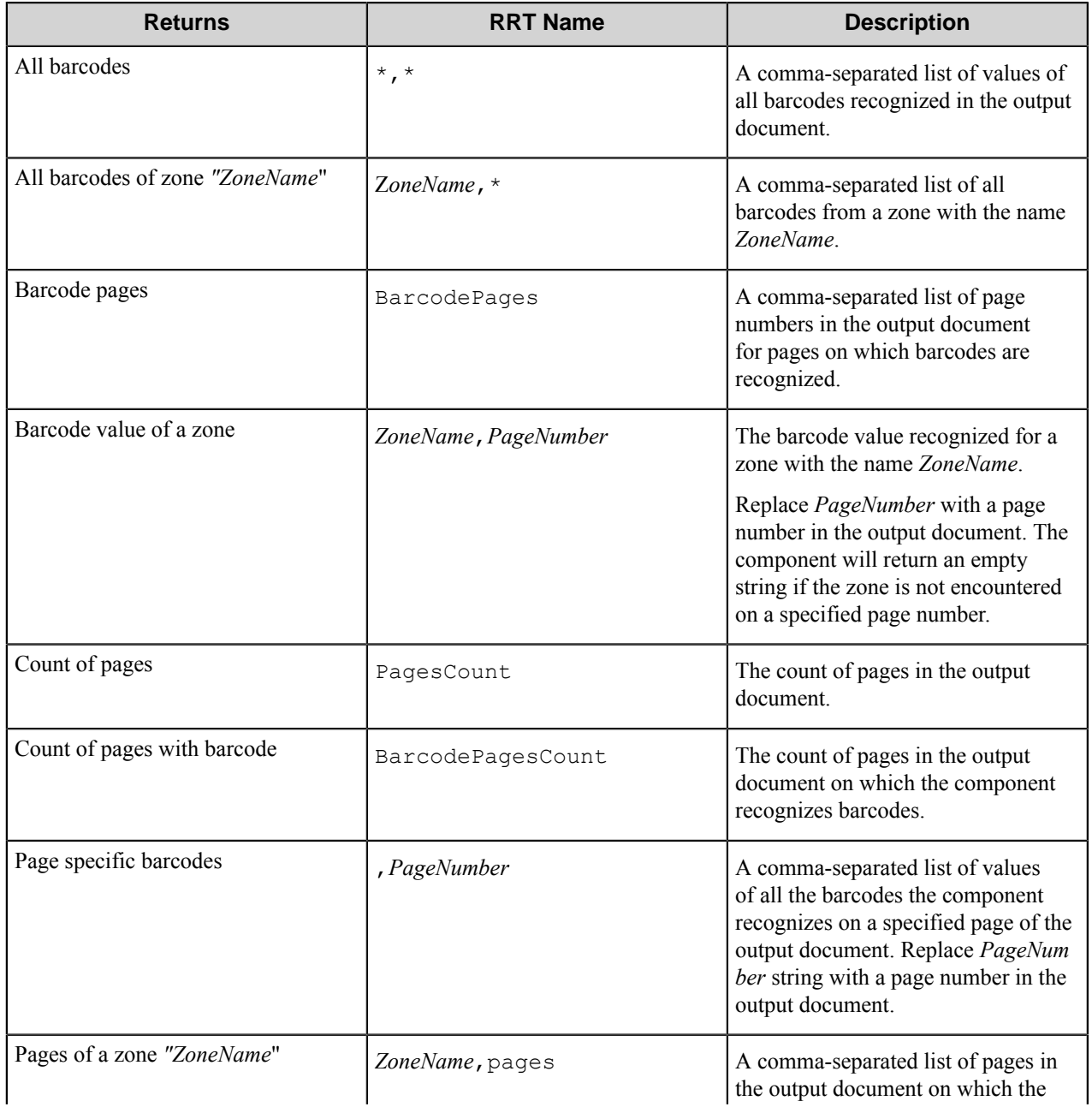

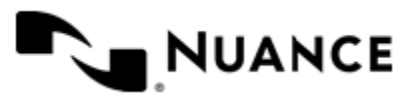

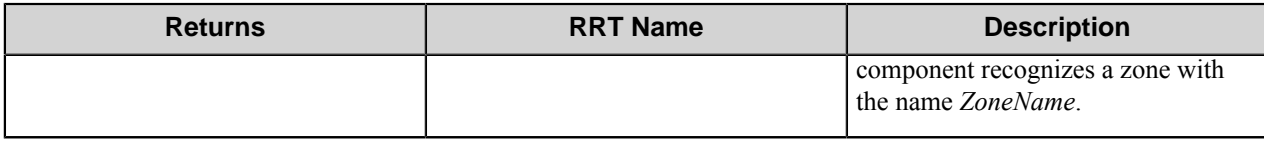

### **Field Replacement Tag Names (FRTN)**

Fields set on the **Field Values** tab of the **Barcode** component settings can be used as RRTs. The syntax used to refer to field values in this case is as follows:

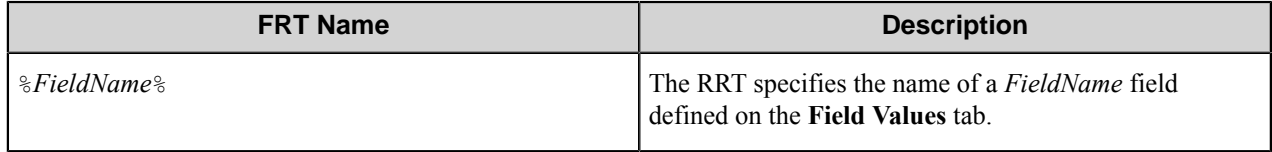

**Note:** When the **Split on barcode** check box is selected on the **General** tab of the **OmniPage Barcode** Ú settings, every output document, representing the part of the input document, has its own page numbering and its own set of barcodes. Therefore, when you select the **Split on barcode** function, the component RRTs are replaced separately for each of the output documents (parts of the split document).

#### **Barcode Separator Pages RRTs**

When you use the options **Split on barcode** and Generate RRTs for barcodes on barcode pages, the component generates a set of RRTs for the barcode values found on pages considered as separators.

The following table describes the RRTs for barcode values from separator pages:

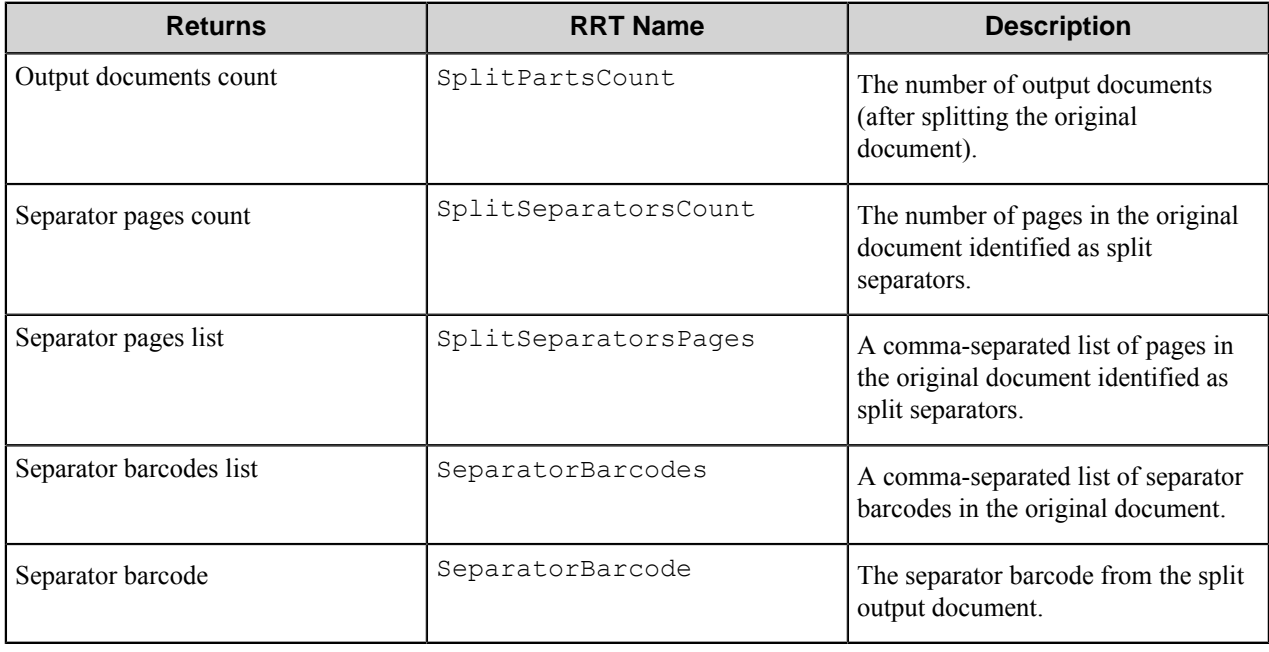

## **Restrictions and limitations**

This section describes restrictions and limitations that have been identified for this component..

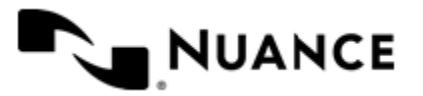

Nuance AutoStore Administration Guide Version 7.0

None identified.

# **Troubleshooting tips**

This section provides trouble shooting for previously identified issues.

None identified.

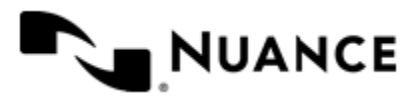

# **OpenText Livelink/Content Server**

# **Welcome to OpenText Livelink/Content Server**

Use the OpenText Livelink/Content Server route and eConnector components to send documents and data into the OpenText Content Server ECM system, formerly known as OpenText Livelink ECM (henceforth referred to as Livelink/CS). The integration between Workflow Server and Livelink/CS enables Livelink/CS users to capture documents from a variety of Capture components into this document management system.

The component supports sending documents into Livelink ECM 9.2, Livelink ECM 9.7.1, and Content Server 10 servers.

Log on to Livelink/CS and identify the folder, category and fields within the component where you want the document to be stored. Set up your workflow process to capture content from the specified Capture component and then store the content in the specified OpenText Livelink/CS folder.

The integration between Workflow Server and OpenText Livelink/Content Server takes advantage of Livelink/CS features, such as multiple category support, workflow initiation, security options, multivalue document and folder naming support.

# **Getting started**

## **Feature highlights**

This component supports the following features:

- Connect to the Livelink/CS server using different connection types.
- Use of impersonation.
- Versioning support.
- Document lock for enhanced security.
- Integration with Livelink/CS security options and features.
- Assigning attributes to the documents.
- Multiple category and folder structure support.
- Initiate workflows with documents as attachments.

## **Using OpenText Livelink/Content Server**

This component is mainly used to store any type of content from various sources. This component allows you to meet your regulatory and archival requirements for records retention with ease. See a sample list of use cases below.

• Knowledge Management — Capture, process, organize, share and store valuable corporate information into the Livelink/CS document management system.

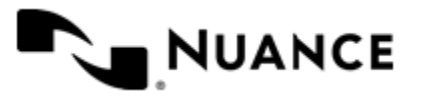
- Direct device connectivity Allow users to archive important documents by pressing just a few buttons on a scanning device. Use the OpenText Livelink/Content Server component to directly connect various devices such as digital copiers, desktop scanners, production high-speed scanners, desktop files and other types of files to back end Livelink/CS.
- Batch Import Server Use this component along with Multi-Poll to create batch import directories, where files read in from various directories can be imported directly into back-end Livelink/CS.
- Uniform Capture ProcessUniform Capture Process tools — Create capture business rules that dictate how your corporate content is captured into back-end document management system using our process designer tools.
- Connect email files to Livelink/CS DMS Use POP3 email or SMTP Capture components to connect email content and archive all emails within an inbox or all emails sent to an SMTP gateway into Livelink/CS for archival, management, or sharing.

# **Configuring OpenText Livelink/Content Server**

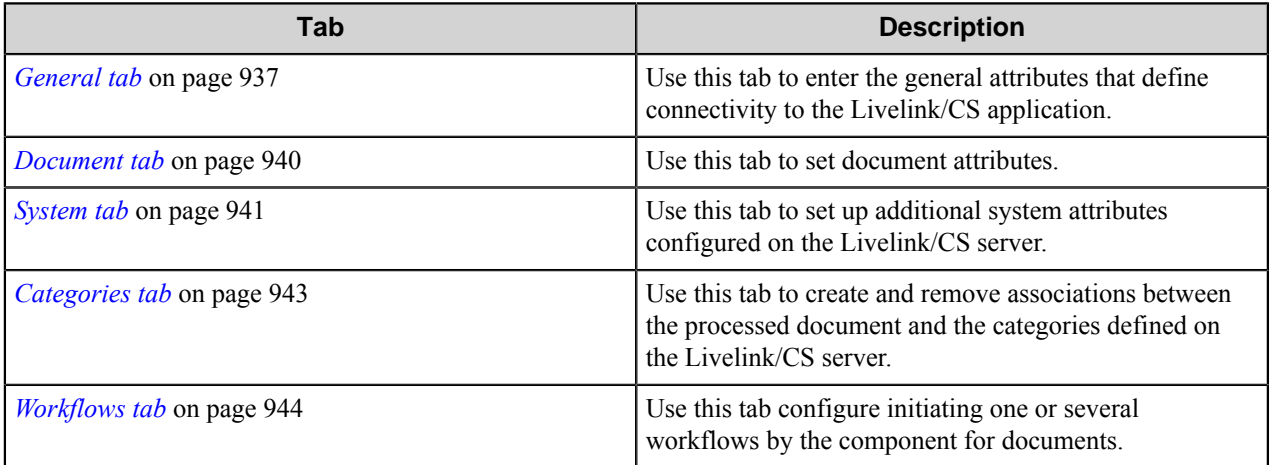

The component's configuration window contains the following tabs:

# <span id="page-936-0"></span>**General tab**

Use this tab to enter the general attributes that define connectivity to the Livelink/CS application.

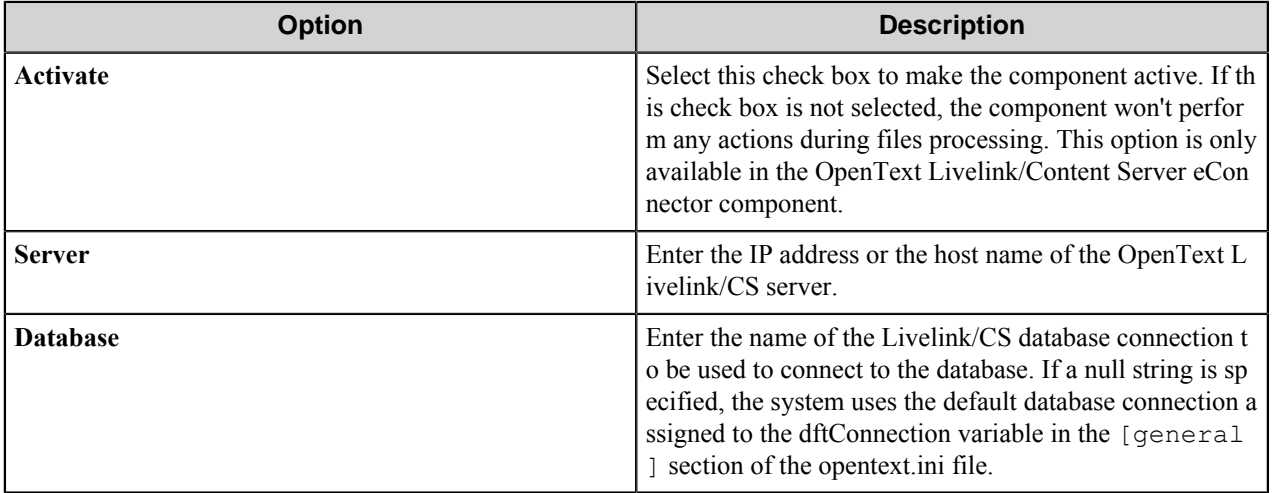

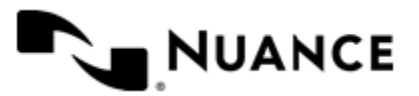

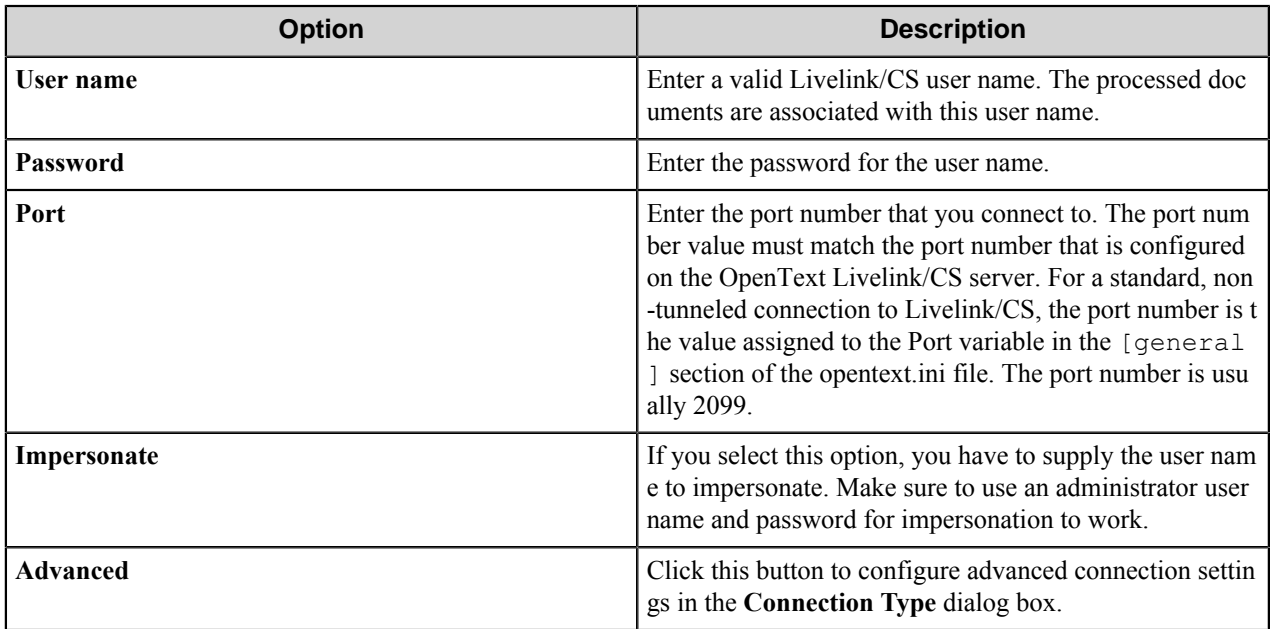

# **Connection Type dialog box**

Use this dialog box to configure a connection type.

# **Direct Connection**

By default, this component uses a direct connection, which does not ensure the confidentiality of data passed over the Internet or any unsecured network. The messages are passed as unencrypted plain text. If someone intercepts the plain text message, they may be able to view its content.

# **Non-secure Tunneling**

Non-secure tunneling is when LAPI exchanges data with a Livelink/CS server by transmitting unencrypted (plaintext) Hypertext Transfer Protocol (HTTP) messages through the Web server integrated with a Livelink/CS server.

- The server sends data in a HTTP request to the Web server integrated with the Livelink/CS server.
- The Livelink/CS CGI process acts as a proxy that forwards the request to the Livelink/CS server (similar to how it responds to a request made over a socket connection).
- The Livelink/CS server processes the server request, generates a response, and returns it to the Livelink/CS CGI.
- The Livelink/CS CGI process forwards the Livelink/CS server's response to the Web server, which returns the response to the server.

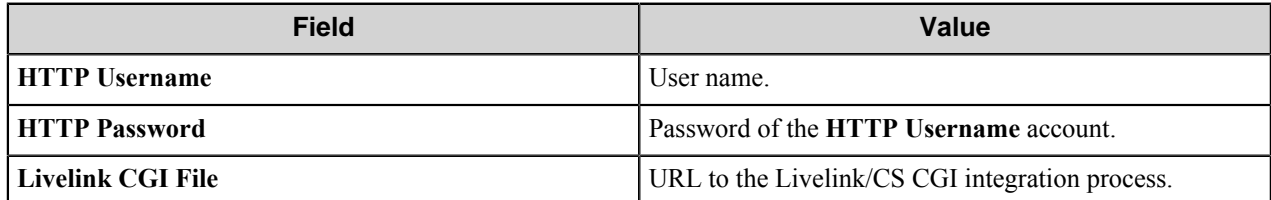

When this option is selected, the information on the **General** tab should be changed accordingly:

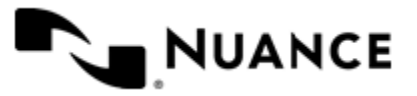

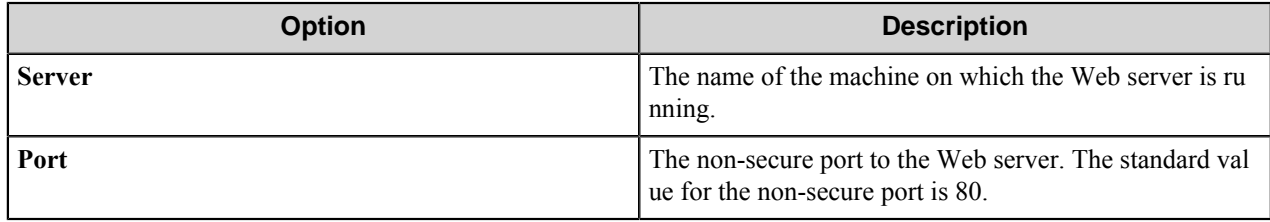

#### **Non-secure proxy server tunneling**

Non-secure proxy server tunneling is when LAPI exchanges data with a Livelink server by transmitting unencrypted (plaintext) Hypertext Transfer Protocol (HTTP) messages through a Web Proxy Server, which passes messages to the Web server integrated with a Livelink/CS server.

- The server sends data in a HTTP request to the Web proxy server, much like a Web browser requests data from a Web server through the Web proxy server.
- The Web proxy server forwards the request to the Web server integrated with the Livelink/CS server.
- The Livelink/CS CGI process acts as a proxy that forwards the request to the Livelink/CS server (similar to how it responds to a request made over a socket connection).
- The Livelink/CS server processes server's request, generates a response, and returns it to the Livelink/CS CGI.
- The Livelink/CS CGI process forwards the Livelink/CS server's response to the Web server, which returns the response to server application through the Web proxy server.

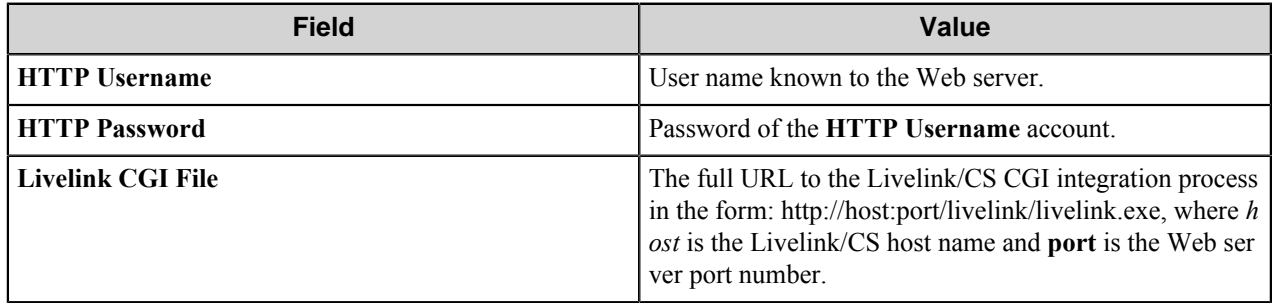

When this option is selected, the information on the **General** tab should be changed accordingly:

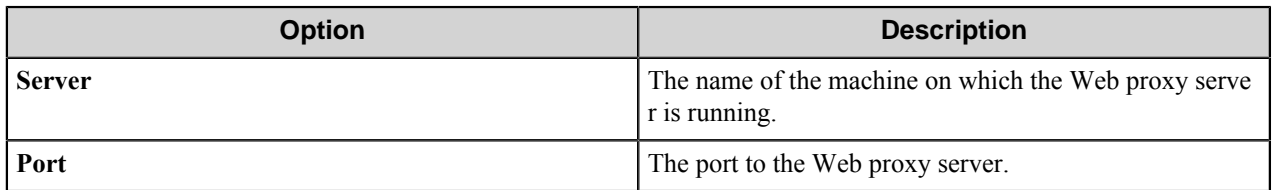

# **Secure Tunneling**

This option requires Livelink Secure Connect. You must separately purchase and install Livelink Secure Connect before you can implement secure communications. Livelink Secure Connect includes RSA BSAFE cryptographic and security protocol software from RSA Security, Inc. The data is virtually impossible to decipher if intercepted but is easily converted to plaintext by the application that is intended to receive the data.

• The server sends data in a Secure Hypertext Transfer Protocol (HTTPS) request to the Web server integrated with the Livelink/CS server. Browsers use the HTTPS protocol to encrypt user page requests and decrypt pages returned by a Web server.

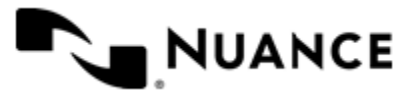

- The Web server negotiates the SSL connection with the server through a SSL handshake and decrypts the application's request.
- The Livelink/CS CGI process acts as a proxy that forwards the request to the Livelink/CS server (similar to how it responds to a typical Livelink/CS request).
- The Livelink/CS server processes server's request, generates a response, and returns it to the Livelink/CS CGI.
- The Livelink/CS CGI process forwards the Livelink/CS server's response to the Web server, which encrypts the response and returns it to the server.

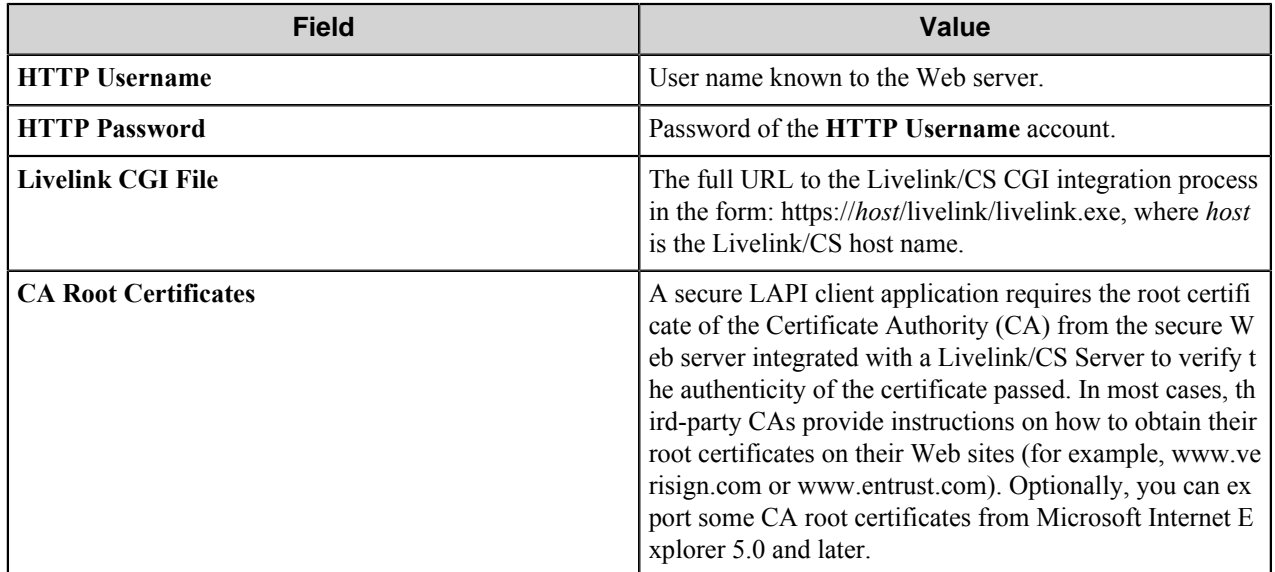

When this option is selected, the information on the **General** tab should be changed accordingly:

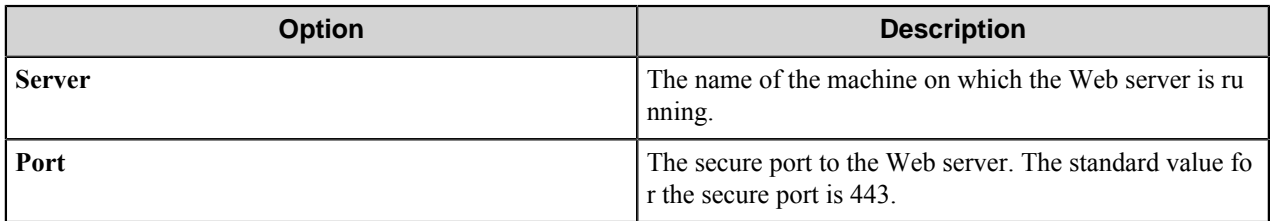

# <span id="page-939-0"></span>**Document tab**

Use this tab to set document attributes.

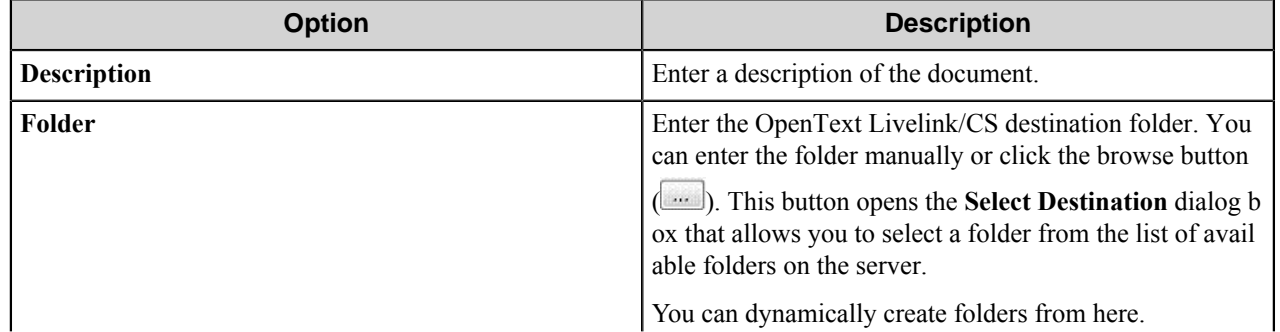

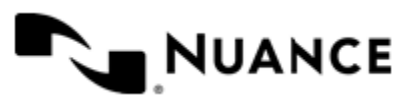

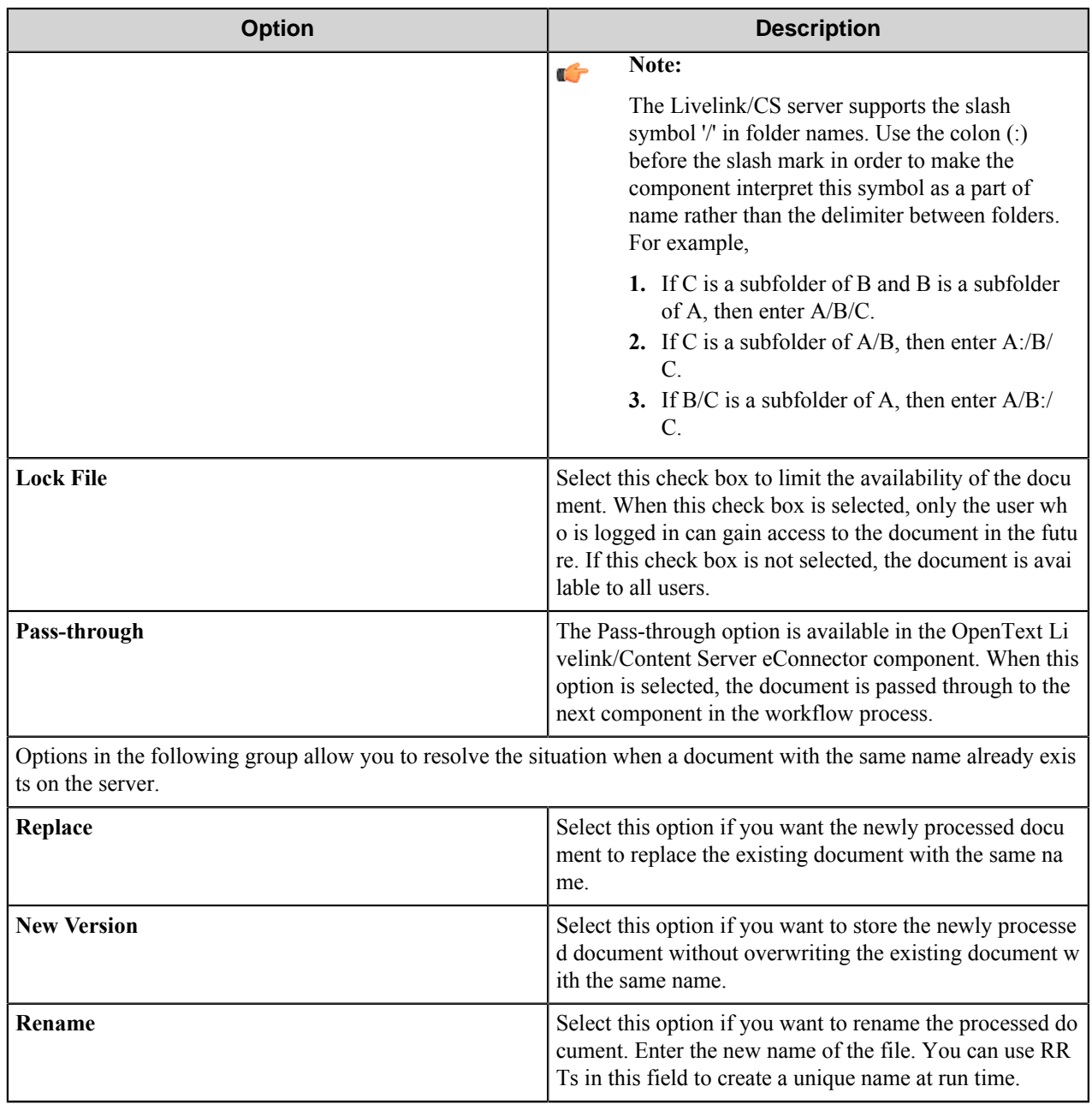

# <span id="page-940-0"></span>**System tab**

Use this tab to set up additional system attributes configured on the Livelink/CS server.

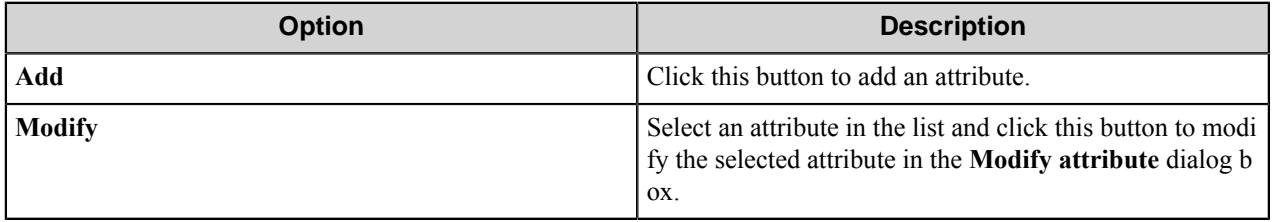

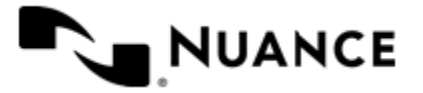

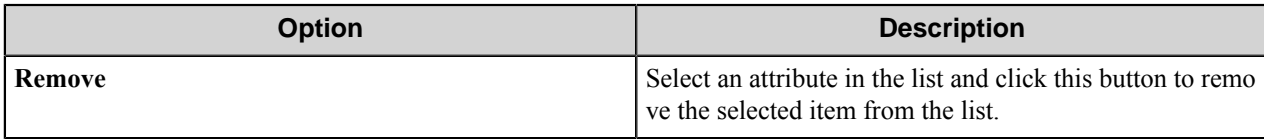

The system attributes are applied to every document on the Livelink/CS server.

**Note:** If the values of some required nodes are not set and you want to save the configuration, then the Ú component displays the following warning message:

Would you like to save, although all required system nodes are not set?

If you click **OK**, the configuration is saved.

### **Add/Modify Attribute dialog box**

This dialog box allows you to add/modify a system attribute of the document.

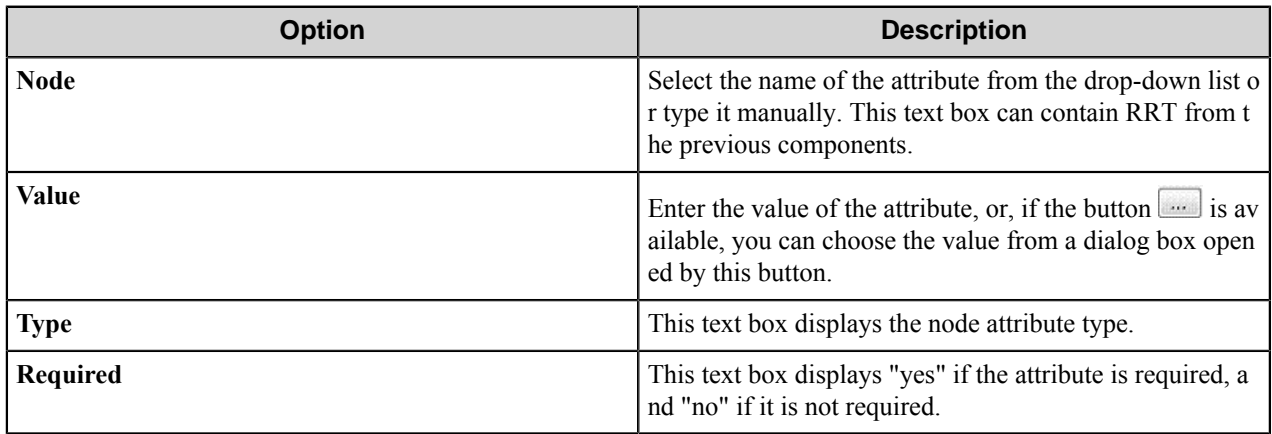

**Note:** You should not use the vertical bar (|) character in the attribute value, as this symbol is interpreted as the multivalue (union) operator by the component.

# **How to create new attributes on OpenText Livelink/CS Server**

Follow the steps below to create new attributes on the Livelink/CS server.

- **1.** Click the **Administer Additional Node Attributes** link in the **System Administration** section on the Livelink/ CS Administration page.
- **2.** On the **Administer Additional Node Attributes** page, click the **Add a New Attribute** link.
- **3.** On the **Add New Attribute** page, type a unique name for the attribute in the **Name** field.
- **4.** Select one of the following attribute types from the **Type** drop-down list:
	- Text : Field

Ć

- Text : Popup
- Text : Multiline
- Flag : Checkbox
- Date : Field
- Date : Popup
- Number : Field
- Number : Popup

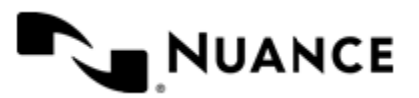

#### **Note:** Ú

If there are several attributes with the same display name on the server, you can set a value only for one of those attributes. Assigning values to other attributes with the same display name is not allowed.

It is mandatory to assign the correct values from the predefined set to the attributes of the Date : Popup and Number : Popup types for the correct attributes assignment. This is a peculiarity of the OpenText Livelink/CS system.

When you use system attribute of Flag : Checkbox type, its value is considered as True ('Check box is turned On') if the value has the form *abcd*:

- $a$ —**Plus** (+), minus (-) or nothing ()
- *b* Any number of 0 (for example, 00000 or null string)
- $c$ —**Any** digit from 1 to 9
- *d* Any string of any symbols

For example, values "+0000000745dsfglkdjdbvflk34534@!#\$!@#\$gdfgd567", "01" or "-654hello!" are considered as True. Other values are considered as False.

# <span id="page-942-0"></span>**Categories tab**

Use this tab to create and remove associations between the processed document and the categories defined on the Livelink/CS server.

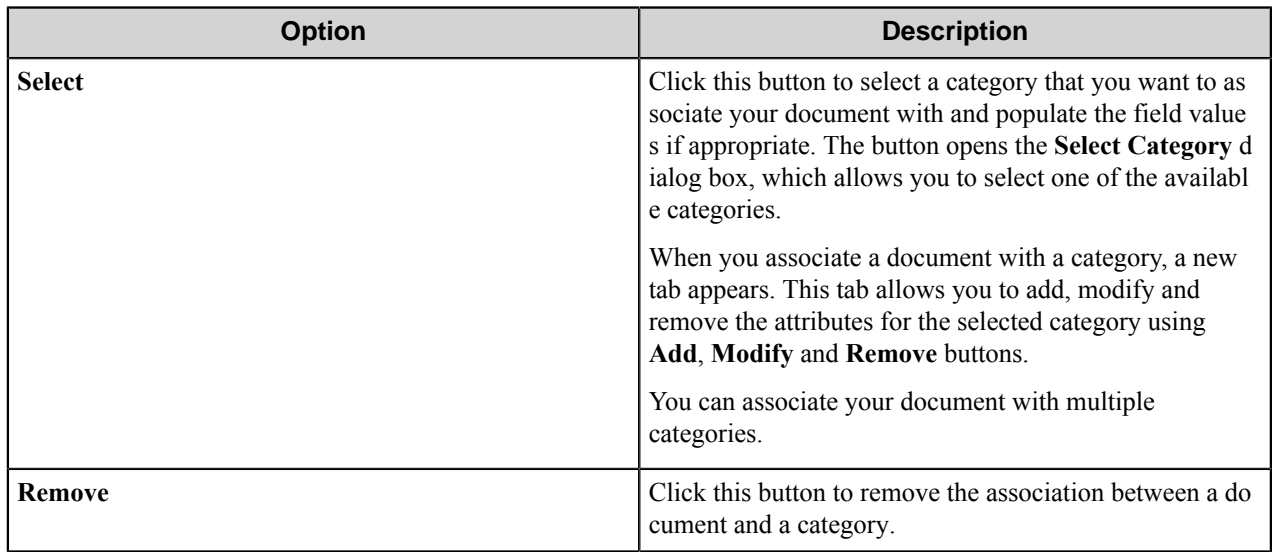

Every category associated with the document is displayed as a separate tab.

# **Add/Modify Attribute dialog box**

This dialog box allows you to add/modify an attribute or a set of attributes associated with the selected category.

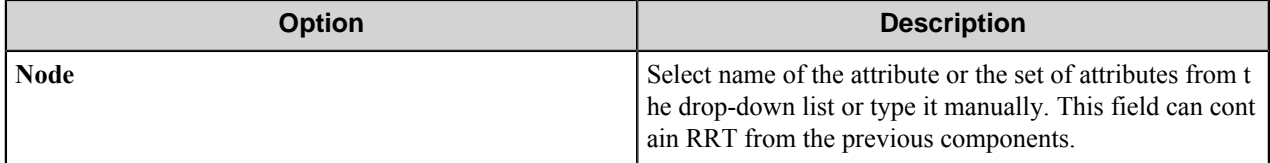

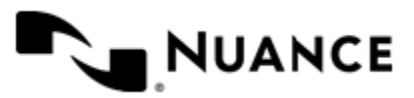

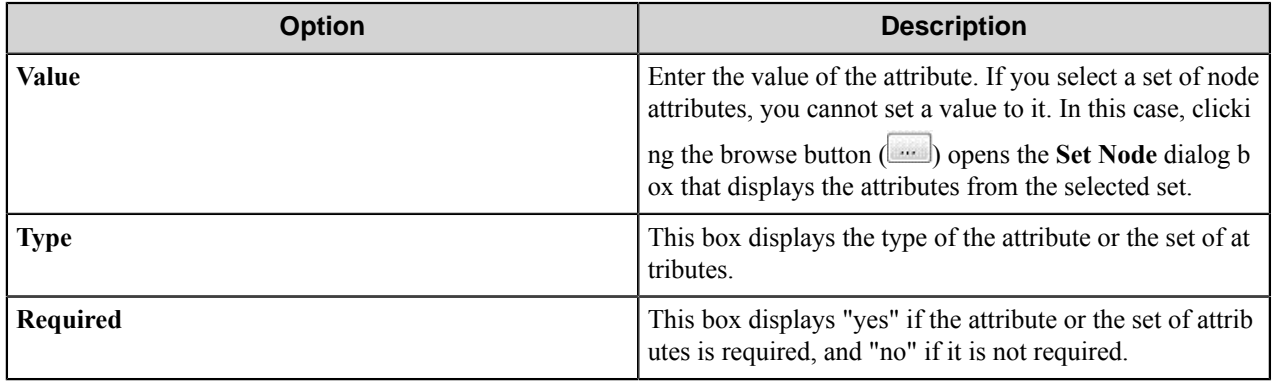

**Note:** You should not use the symbol vertical bar (|) in the attribute value, as this symbol is interpreted by the component as the multivalue (union) operator.

# <span id="page-943-0"></span>**Workflows tab**

 $\Gamma$ 

Use this tab configure initiating one or several workflows by the component for documents.

When the component initiates a new workflow for a document, it attaches the document to the work package of the workflow.

Each workflow that the component initiates is represented as a separate tab on top of the window.

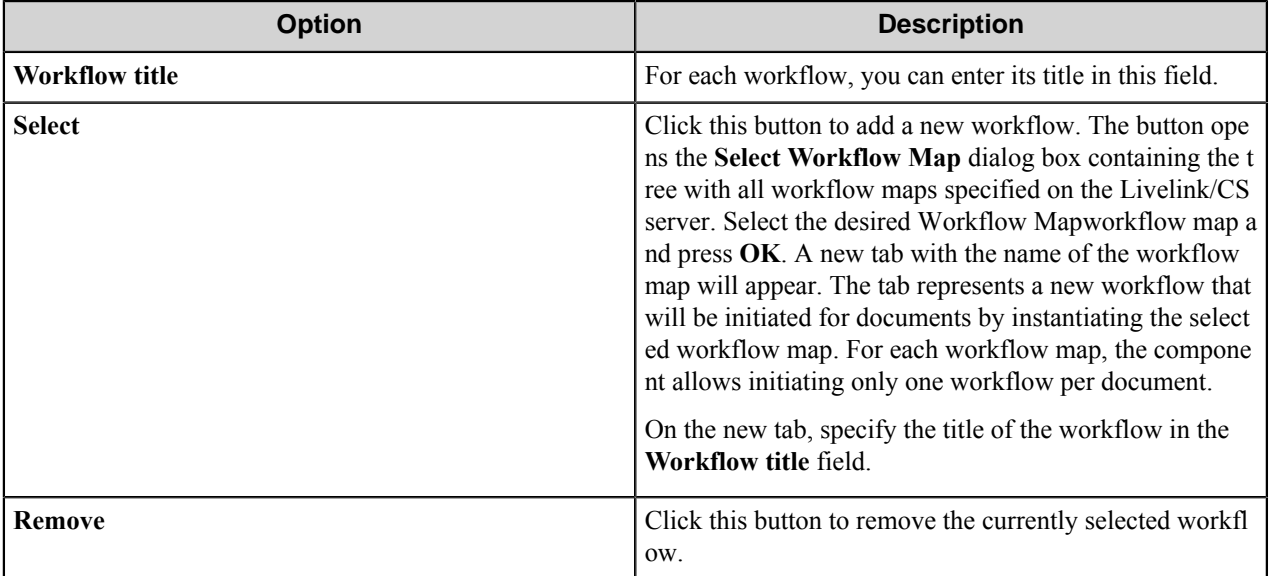

# **Component RRTs**

# **Component RRT ID**

The RRT ID for this component is OTX.

# **Reserved Replacement Tag Names (RRTN)**

The following table describes the reserved RTN values for this component.

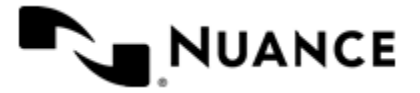

#### Nuance AutoStore Administration Guide Version 7.0

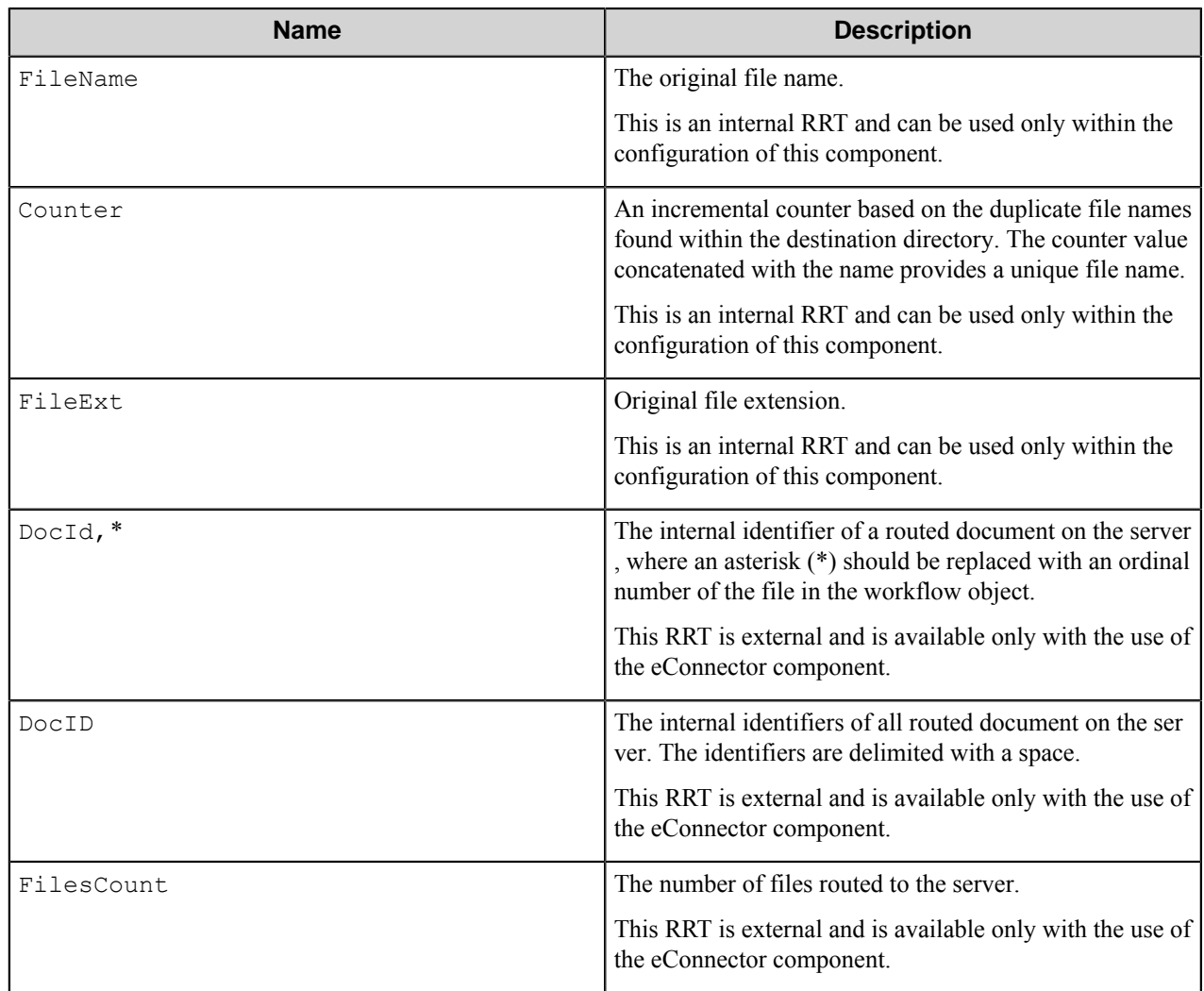

The following example provides some sample usage for your reference:

~OTX::FileName~~OTX::Counter~ is replaced with the value "Document5" if the original file name was "Document" and there were up to 4 (Document1 to Document4) files already in the destination folder path.

# **Field Replacement Tag Names (FRTN)**

This component does not have any FRTNs and replacement of field names with metadata values.

# **Special Set Replacement Tag Names (SSRTN)**

This component does not have any SSRTNs.

# **Restrictions and limitations**

• The component supports sending documents into Livelink ECM 9.2, Livelink ECM 9.7.1, and Content Server 10 servers.

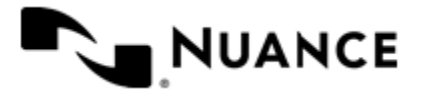

# Nuance AutoStore Administration Guide

Version 7.0

- You cannot create categories with this component; a category has to be created using the OpenText Livelink/CS application configuration first.
- You cannot create fields with this component. Fields have to be created using the Livelink/CS application configuration first.
- You cannot create workflow maps with this component. Workflow maps should be configured on the Livelink/CS server first.
- If there are several attributes with the same display name on the server, you can set a value for only one of those attributes. Assigning values to other attributes with the same display name is not allowed.
- You should not use the '|' symbol in the attribute value as this symbol is interpreted as the multivalue separator by the component.
- The component does not allow instantiating the same workflow map more than once for one document.
- The component allows browsing existing projects on the server, but you cannot create a project with this component.

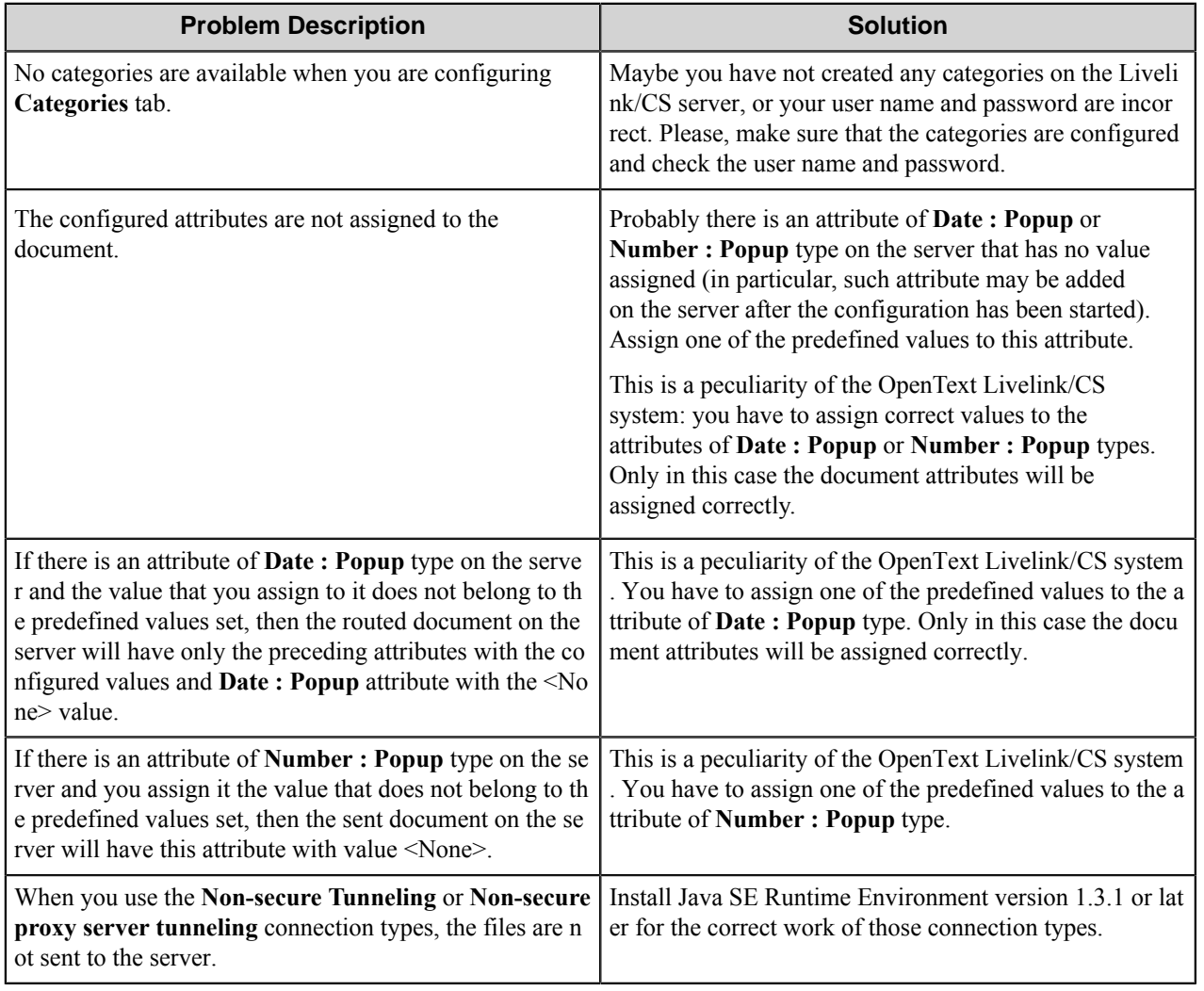

# **Troubleshooting tips**

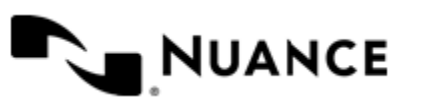

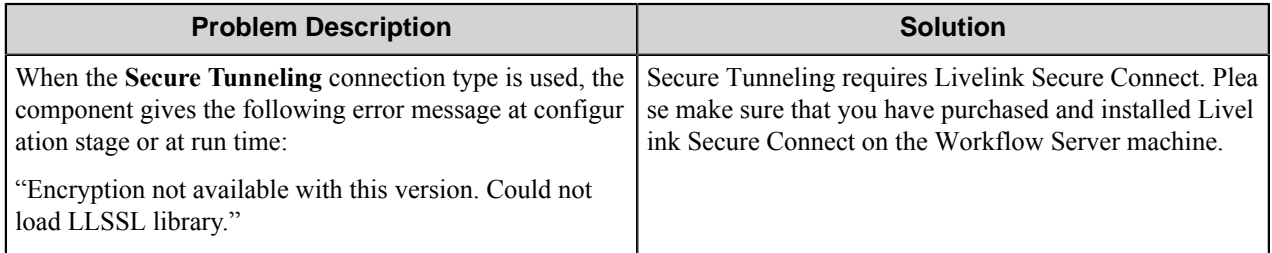

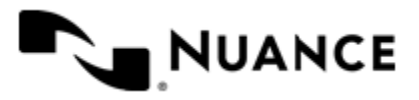

# **OPOCR**

# **Welcome to the OP OCR component**

The OCR component is an optical text recognition system that recognizes text set in practically any font. The component accepts image files as input and creates searchable data files in one of the supported formats or passes the recognized text as RRTs to the next component in the process. In particular, this component can produce searchable PDF and PDF/A files using the PDF and PDF/A standard file definitions.

The component's characteristic features are high-recognition accuracy and low sensitivity to print defects. These features are the result of special recognition technology that is based on the principles of Integral Purposeful Adaptive (IPA) perception, which is fully implemented in the OCR component.

You can use various formatting and detection parameters to optimize OCR for your needs.

# **Getting Started**

# **Feature highlights**

The OPOCR component provides implements OmniPage OCR in AutoStore workflows. This component includes the following features:

- Recognize text in practically any font.
- Save output OCR text as a searchable data file in one or several of 10 supported formats or as RRT.
- Use **Zoned OCR** and save recognized zone values as RRTs or/and as CSV files.
- Set the image-preprocessing options for better recognition results.

# **Using the OCR component**

The OCR component is used for recognition of images in different formats, such as TIFF and PDF. Recognition results can be saved in a file and/or passed along in RRTs.

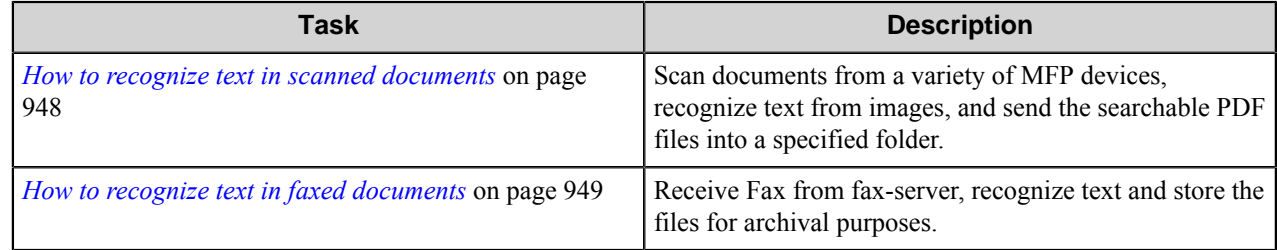

# <span id="page-947-0"></span>**How to recognize text in scanned documents**

Scan documents from a variety of MFP devices, recognize text from images, and send the searchable PDF files into a specified folder.

**1.** Create a workflow using an MFP component to scan documents, the OCR component, and the Send to Folder route component.

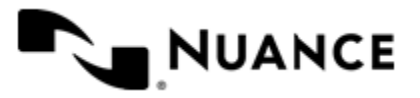

#### Nuance AutoStore Administration Guide Version 7.0

- **2.** Activate the OCR component on the **General** tab of the component configuration dialog box. For more information, see:
	- *[General tab](#page-948-1)* on page 949
- **3.** On the **General** tab, select to output OCR text to a File in PDF For more information, see:
	- *[General Tab](#page-948-1)*
- **4.** Configure the PDF settings as necessary on the **PDF** tab.

For more information, see:

• *[PDF Tab](#page-958-0)*

**5.** In the **Setup Zoned OCR** dialog box, create a zone for recognition of the document title on the first page of each document, choosing the corresponding settings in the **Pages** tab.

For more information, see:

- *[Setup zoned OCR](#page-972-0)*
- *[Pages tab](#page-974-0)*
- **6.** Pass the zone value as an RRT for the Send to Folder component to use in the document rename schema.

For more information, see:

• *[Component RRTs](#page-983-0)*

When the walk-up MFP user enters a preconfigured function key on the control panel of the MFP device, the PDF document with the corresponding title as a name is routed directly into the specified folder.

# <span id="page-948-0"></span>**How to recognize text in faxed documents**

Receive Fax from fax-server, recognize text and store the files for archival purposes.

- **1.** Create a workflow using the Right Fax capture component, the OCR component, and the Send to Folder route component.
- **2.** Activate the OCR component on the **General** tab of the component configuration dialog box. For more information, see:
	- *[General tab](#page-948-1)* on page 949

The files with the recognized text from faxes will be archived in the specified folder.

# **Configuring OCR**

The component configuration window consists of the two tabs.

# <span id="page-948-1"></span>**General tab**

Use this tab to set general OCR attributes.

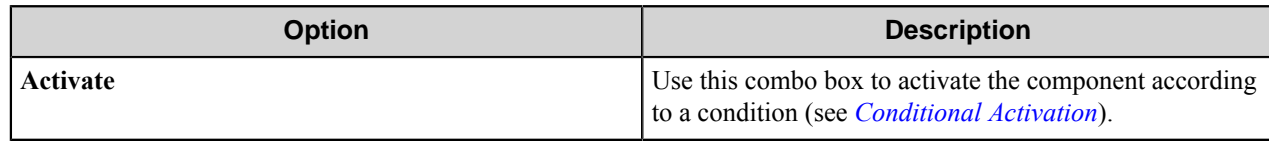

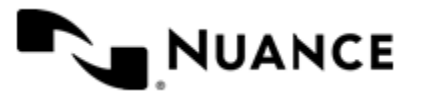

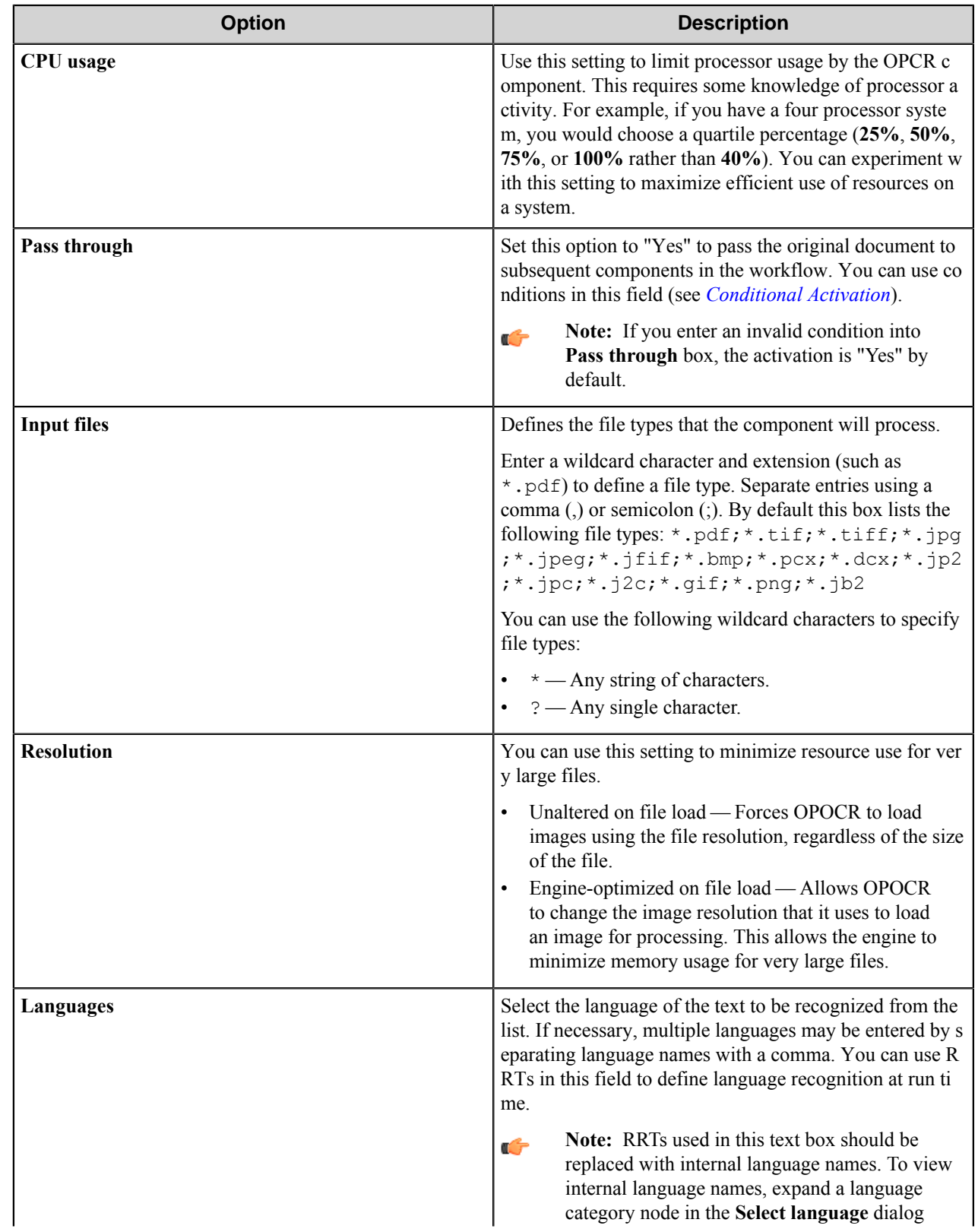

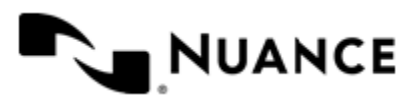

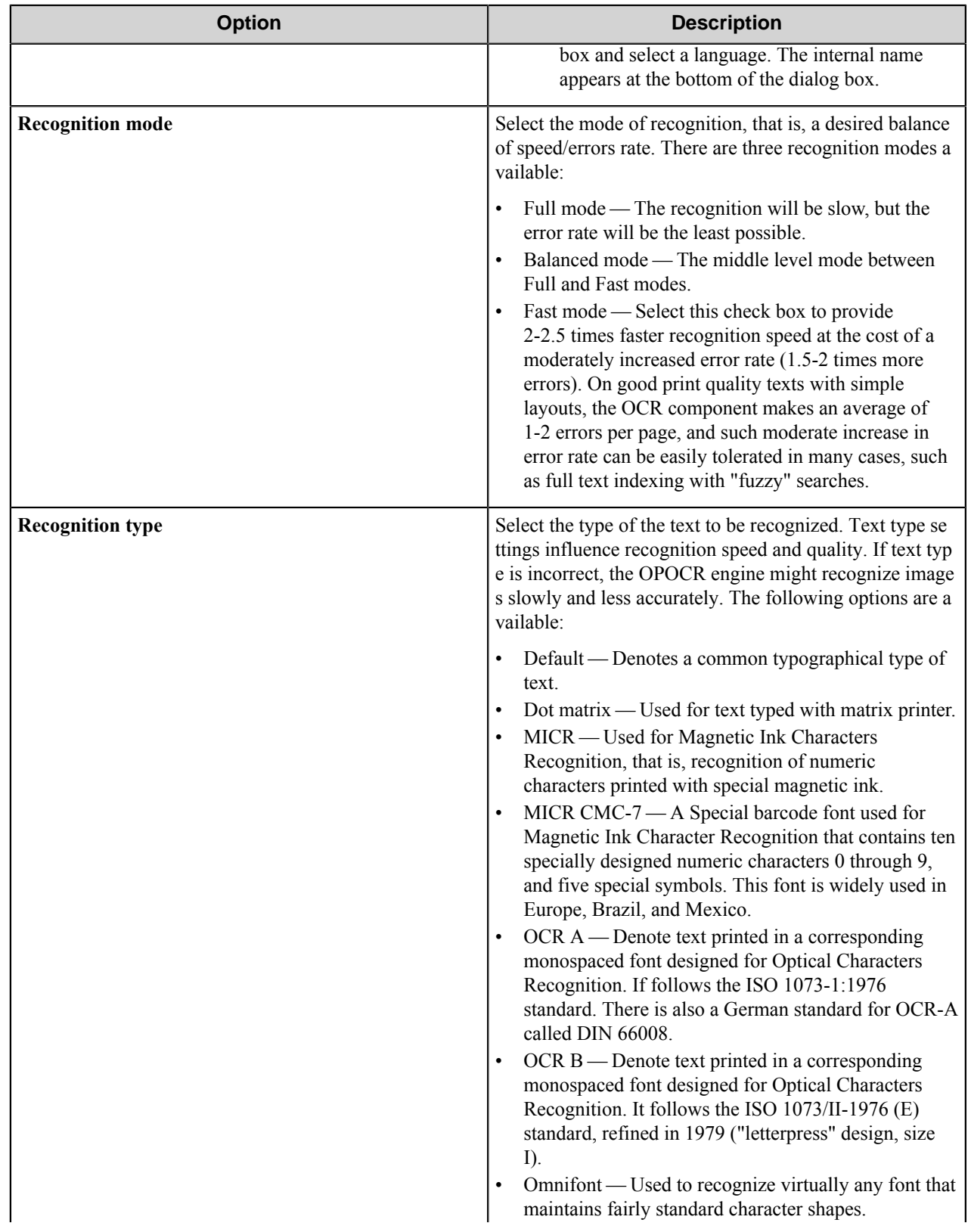

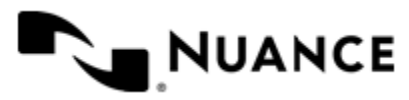

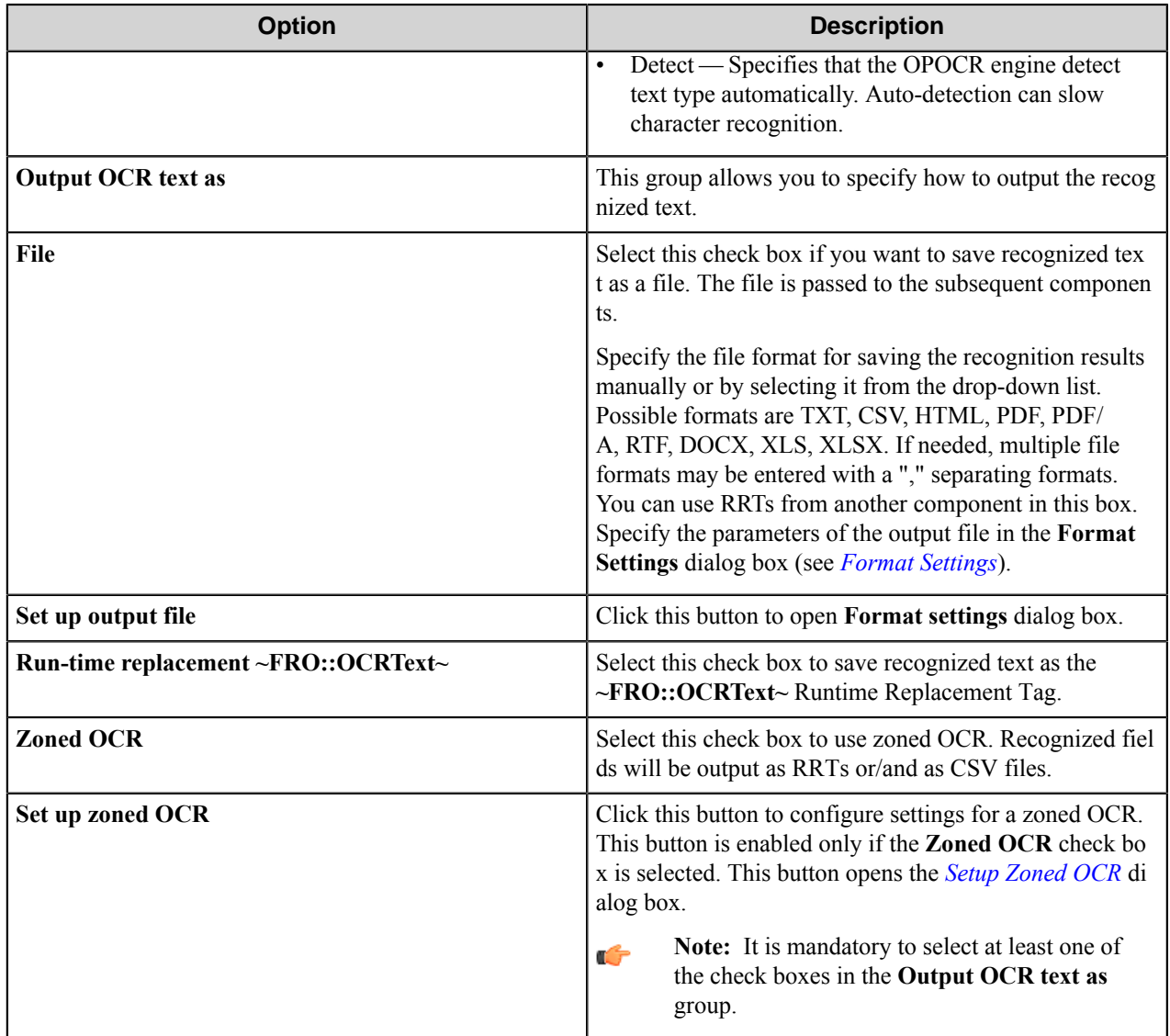

# **Conditional activation**

Use the **Activate** option in the **General** options for a component to enable the component. Choose one of the following states for the **Active** option to enable or disable the component:

- Yes enables the component.
- No disables the component.

While a component is disabled it does not perform any actions during file processing.

• Enter a custom condition. The condition should be specified in the form of the expression which is interpreted as common Boolean value: TRUE, YES, ON, 1 or FALSE, NO, OFF, 0.

The expression has C-like syntax and is evaluated based on operators and operands. The expression is caseinsensitive. If you enter invalid condition, the component becomes inactive by default.

Examples of simple expressions:

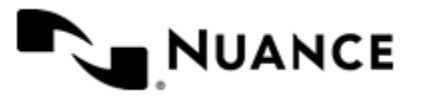

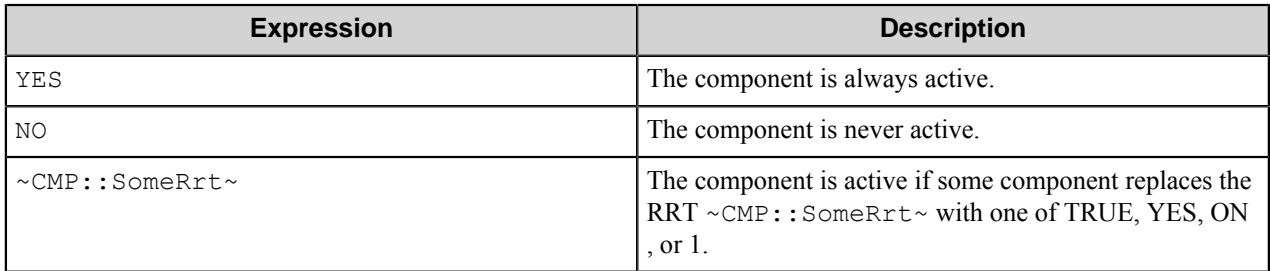

Examples of complex expressions:

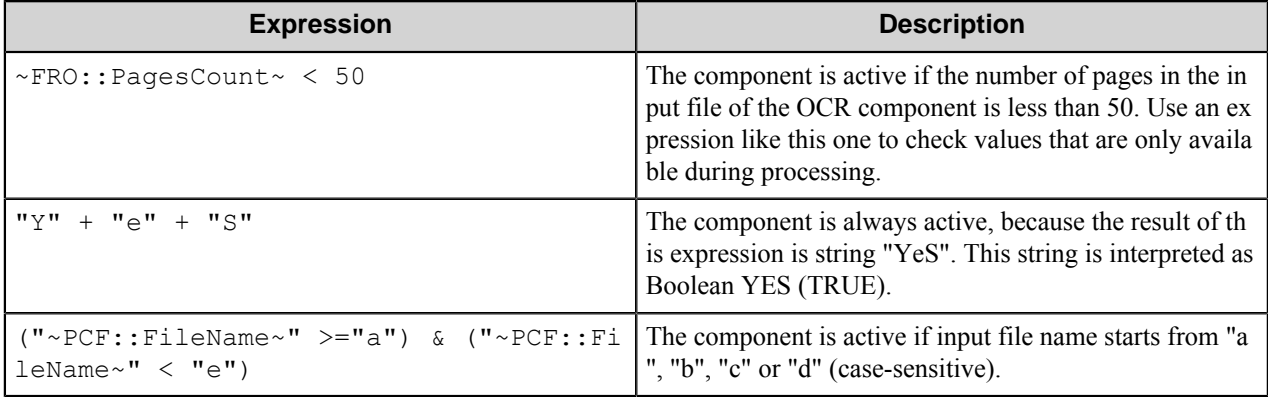

**Note:** When you enter one of the Boolean constants FALSE, NO, OFF, 0, all the options in the component Ú configuration become disabled. If you enter any other expression which is interpreted as Boolean NO (FALSE) or as an invalid condition, the component configuration allows you to manipulate the settings, but the component remains inactive at run time

#### **Expression syntax**

The expression syntax is similar to the C language expressions. The main difference is that the expressions operate with Boolean type, so there is no need to distinguish Boolean and bitwise operators (&& and  $\&$ , || and |, and so forth). There are also no assignment operations. The operations priority is the same as in C language.

Complete formal syntax definitions follow:

```
 selector_expression ::-
 logic_expression ? first_expression : second_expression
 logic_expression
 logic_expression ::-
 logic_expression | logic_expression_and
 logic_expression_and
 logic_expression_and ::-
 logic_expression_and & logic_expression_cmp
 logic_expression_cmp
 logic_expression_cmp ::-
 logic_expression_cmp operation_cmp math_expression
 math_expression
 math_expression ::-
 math_expression operation_add math_expression_mul
 math_expression_mul
 math_expression_mul ::-
```
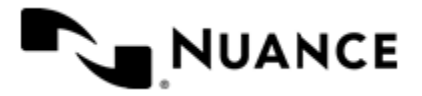

```
 math_expression_mul operation_mul unary_expression
    unary_expression
    unary_expression ::-
    unary_operator unary_expression
    (expression)
    constant
    identifier
    operation_cmp ::-
==!=>\,<\,>=\lt = operation_add ::-
    +
 -
     operation_mul ::-
\overline{\phantom{a}} /
    unary_operation ::-
   + -
     !
    constant ::-
    integer_constant // regular_expression: [0123456789]+
    string_constant // regular_expression:".*"
    boolean_constant // case_insensitive:TRUE, FALSE, ON, OFF
                        // case_insensitive:YES, NO, OFF
    identifier ::- [a-zA-Z ][0-9a-zA-Z ]*
```
#### **Expression evaluation**

Expression evaluation is based on operators and operands. All binary operators take operands of the same type. The result type of arithmetic operations is the same as the operand type. The result type of comparison and logic operations is a Boolean value (True or False).

# **Arithmetic operations**

The binary + operator supports integer and string operands. For string operands the resulting string value is a concatenation of two operands.

The binary operators  $-$ ,  $*$  and / support integer operands.

The unary operators + and - support integer operands. The + operand is complementary to the - operand and does nothing over its operand. The purpose of the unary + operand is in an expression like the following:  $(\sim \text{CMP}: \text{rrt})$  $\sim$  + 0). If a component replaces RRT  $\sim$ CMP:: $\text{rrt}\sim$  with a numeric value, the result of the expression will be the value. If a component replaces this RRT with an empty string, the expression will be still valid and the result is 0.

The result of an integer arithmetic operation must fit into a 32-bit signed integer, from -2147483648 to 2147483647.

# **Logic (Boolean) operations**

The unary operator ! (NOT) supports a Boolean operand. The resulting Boolean value is the logical negation.

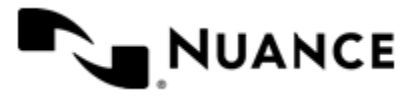

The binary operators  $\&$  (AND) and  $\mid$  (OR) support Boolean operands only. The resulting Boolean value is a conjunction (disjunction) of the operands. The operands are evaluated from left to right. If the result of the first operand of an AND operation is False, then the second operand is not evaluated, and the result of the expression is False. If the result of the first operand of OR operation is true then the second operand is not evaluated, and the result of the expression is True.

This means that when an unevaluated operand contains semantic errors, such as a type mismatch or unknown identifiers, the expression will still be evaluated successfully.

# **Comparison operations**

The binary operators  $=$ ,  $=$ , and  $!=$  (not equal) support string, integer and Boolean operands. The  $=$  operand is equivalent to == for integer and Boolean operands. For string operands, the = operator performs a case-insensitive comparison while the == operator performs a case-sensitive comparison.

The binary operators  $\langle 1 \rangle = \langle 1 \rangle$ , and  $\rangle$  support string and integer operands only. These operators perform a casesensitive comparison on strings.

Result type of all of these comparison operators is a Boolean value.

# **Conditional selection operation**

The ternary operator ? takes three operators in the form *exp\_condition* ? *exp\_result1* : *exp\_result 2*. The *exp\_condition* must return a Boolean value. The two result operands *exp\_result1* and *exp\_result 2* can be different types.

- If *exp\_condition* evaluates to True, then the operation evaluates *exp\_result1*.
- When *exp\_condition* evaluates to False, then the operation returns *exp\_result2*.

**Note:** This ternary operation is similar to the C language ? : operator, with the difference that this Œ implementation does not require the two result operands to be the same type.

# **Constants**

An integer constant must be decimal numeric value from 0 to 2147483647 (32-bit signed integer). The unary minus operator - should be used specify a negative integer value from a positive integer constant.

A string constant must begin and end with the double quotes character ". Special characters inside of string body must be "escaped" with the backslash \ character. The following escape sequences are valid within a string constant:  $\Upsilon$  (quote),  $\setminus$  (backslash),  $\setminus$  (tab),  $\setminus$  (vertical tab),  $\setminus$  r (carriage return),  $\setminus$  n (new line).

Boolean constant must be one of the following: ON, YES, TRUE for True and OFF, NO, FALSE for False. These constants are case-insensitive.

Examples:

- "YES"—Is a string constant.
- YES — Is a Boolean constant.
- "10" Is a string constant
- 10 Is an integer constant.
- Expression  $(10 > 9)$  Is True.
- Expression  $("10" > "9")$  Is False.
- Expression ("YES"!= TRUE) Is invalid, because it compares operands of different types (string against Boolean).

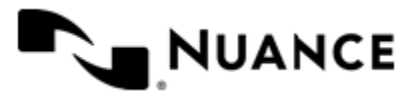

# Nuance AutoStore Administration Guide

Version 7.0

- Expression (FALSE == OFF) Is true, because both Boolean constants FALSE and OFF have same Boolean value False.
- Expression (FALSE == 0) Is invalid, because a Boolean is compared against an integer.
- Expression (FALSE ==  $((3 + 4) != 0))$  Is False.

# **Identifiers**

Only Boolean constants are supported. Other identifiers are undefined. For example, the expression ("ABCD" == A BCD) is invalid, since the ABCD identifier is undefined.

# **Operators**

The following operators can be used in the expression syntax (in ascending order of priority):

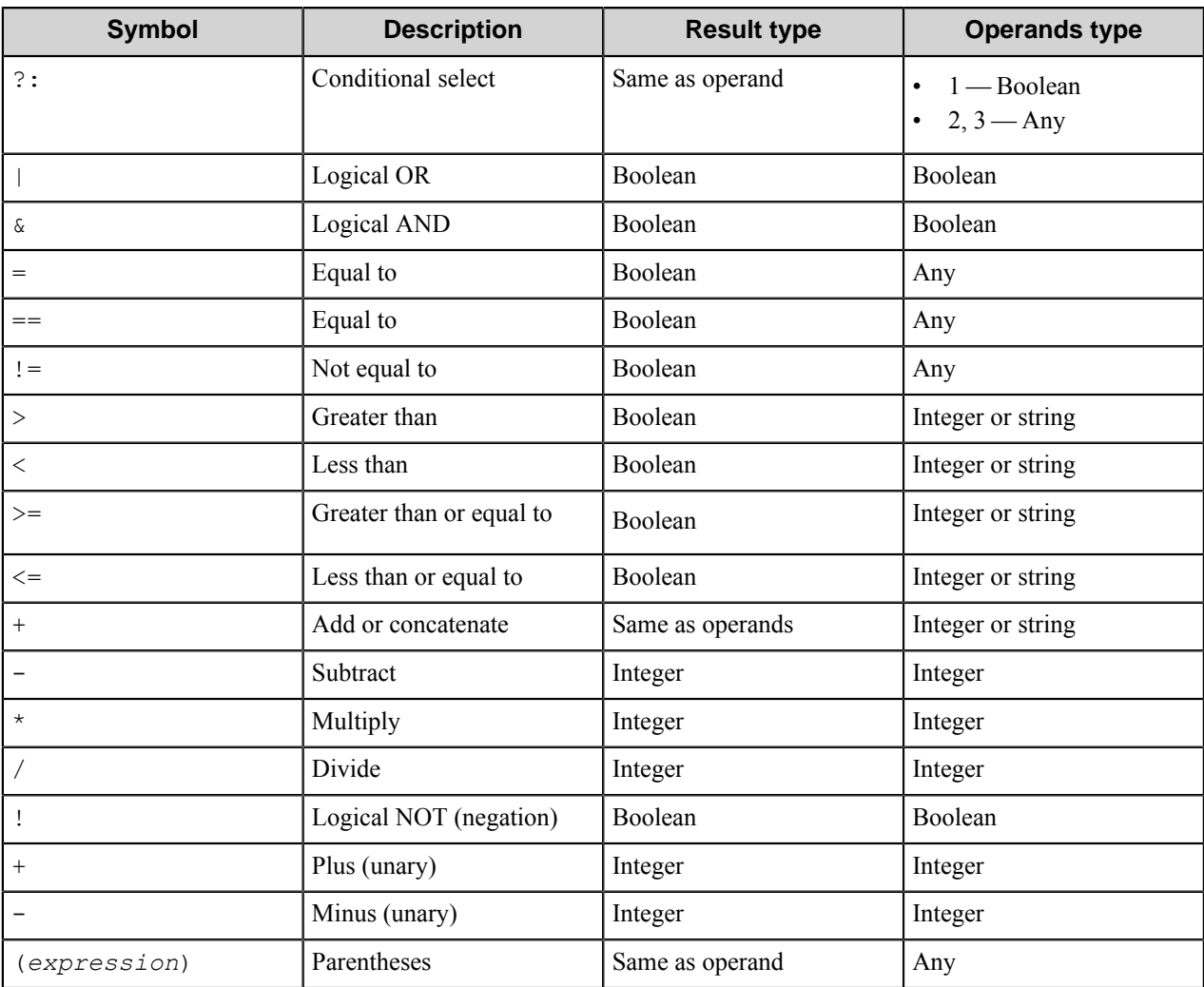

# **Languages dialog box**

Use this dialog box to configure languages that will be used during recognition.

This dialog box contains a table with a list of languages that are recognized.

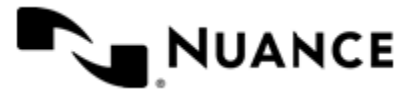

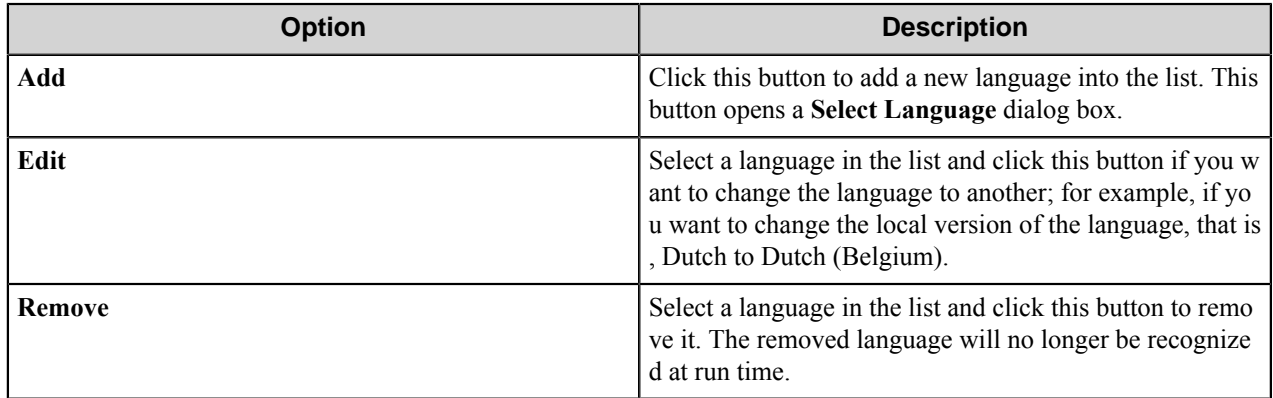

#### **Select Language dialog box**

Use this dialog box to add languages to the language list for recognition.

To view supported languages, expand a language node.

Select a language and click **OK** to add the language to the language list in the **Languages** dialog box.

# <span id="page-956-0"></span>**Format Settings dialog box**

This dialog box allows you to configure the settings for the selected file format.

This dialog box consists of the following format tabs:

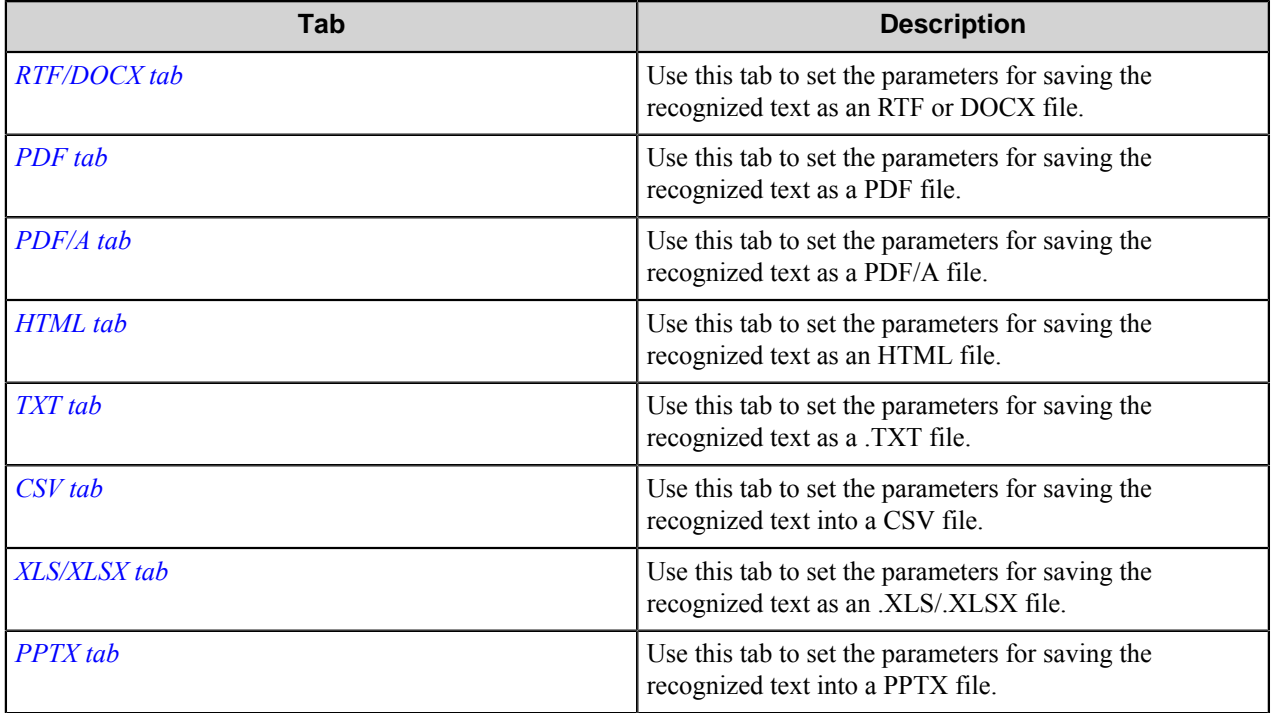

Ú

**Note:** By default, the tab for the format that is selected in the *[General tab](#page-948-1)* is opened.

# <span id="page-956-1"></span>**RTF/DOCX tab**

Use this tab to set the parameters for saving the recognized text as an RTF or DOCX file.

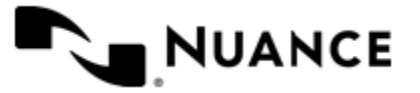

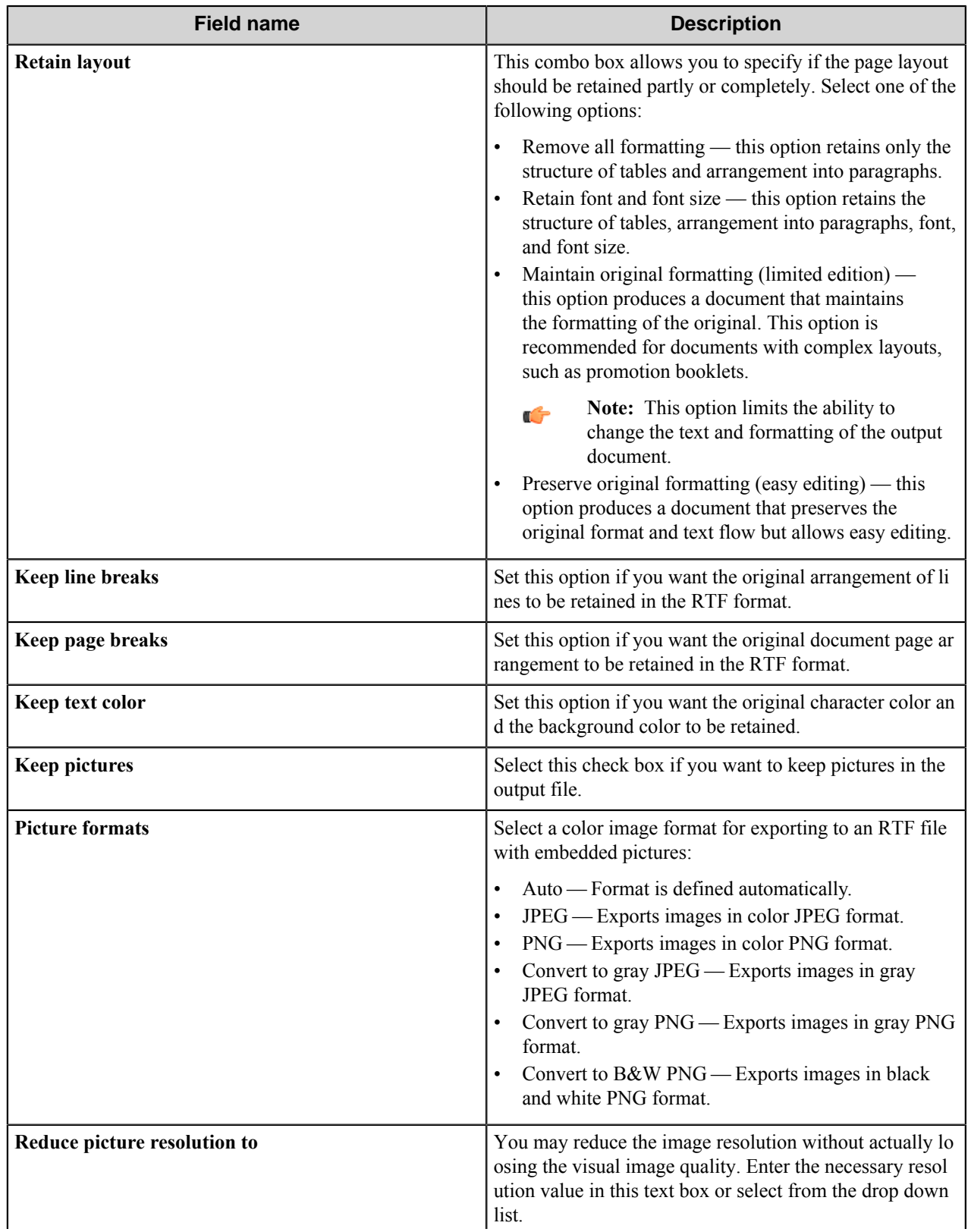

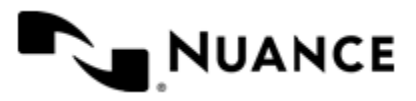

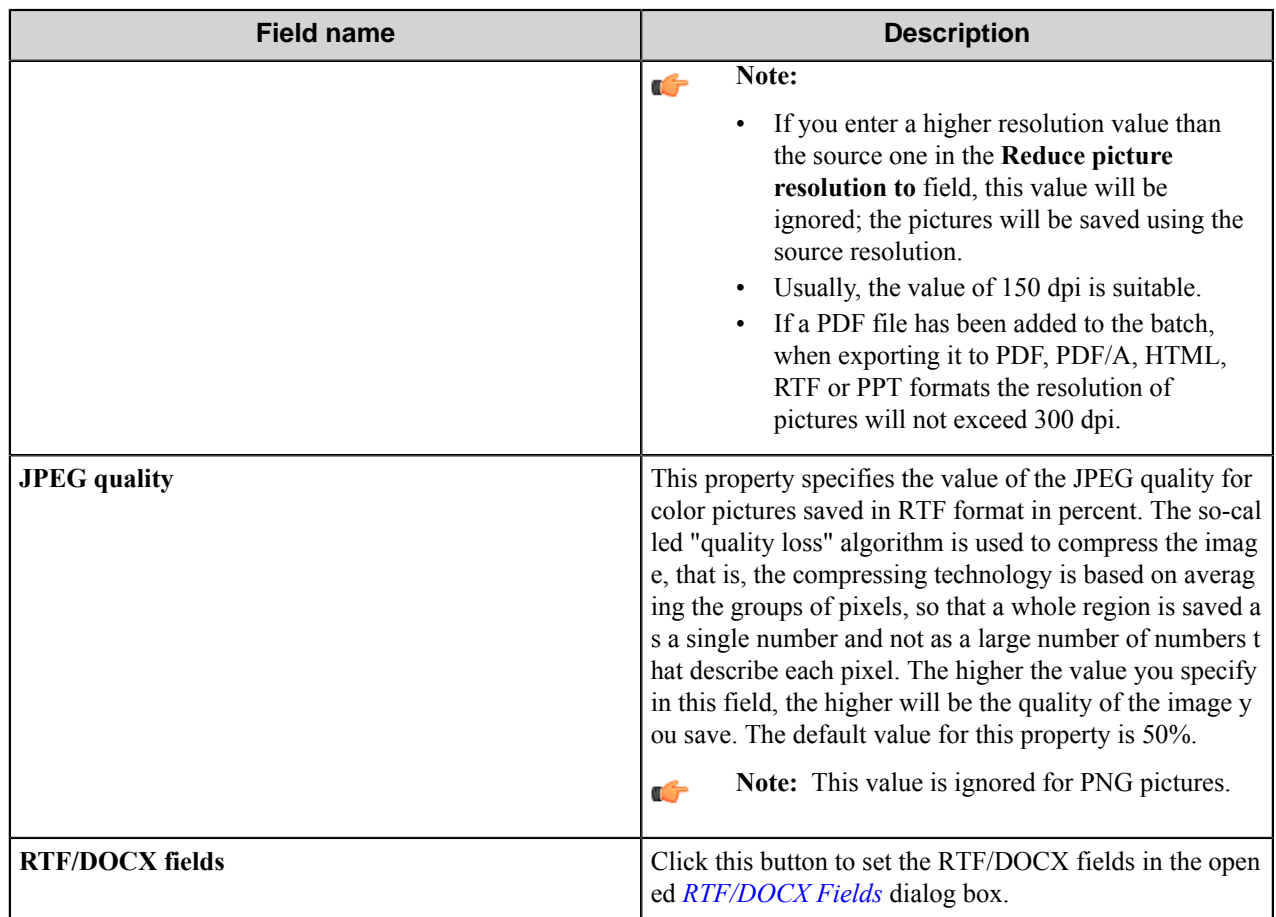

# <span id="page-958-1"></span>RTF/DOCX Fields dialog box

Use this dialog box to set the values for the properties and fields of RTF/DOCX documents.

You can set the values of the following properties:

- **Author**
- **Keywords**
- **Subject**
- **Title**

You can use one or several available *[RRTs](#page-983-0)* in each of these fields.

**Note:** The component's own *[RRTs](#page-983-0)* should be used only in combination with a blocking component. Also it is Ú necessary to save and reload configuration, before zones' RRTs appear in the **Available RRTs** window.

# <span id="page-958-0"></span>**PDF tab**

Use this tab to set the parameters for saving the recognized text as a PDF file.

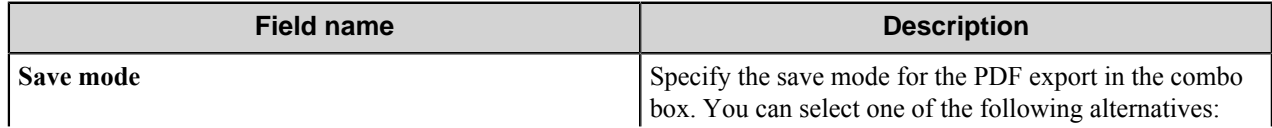

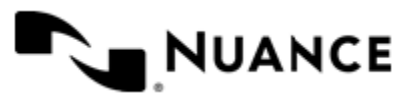

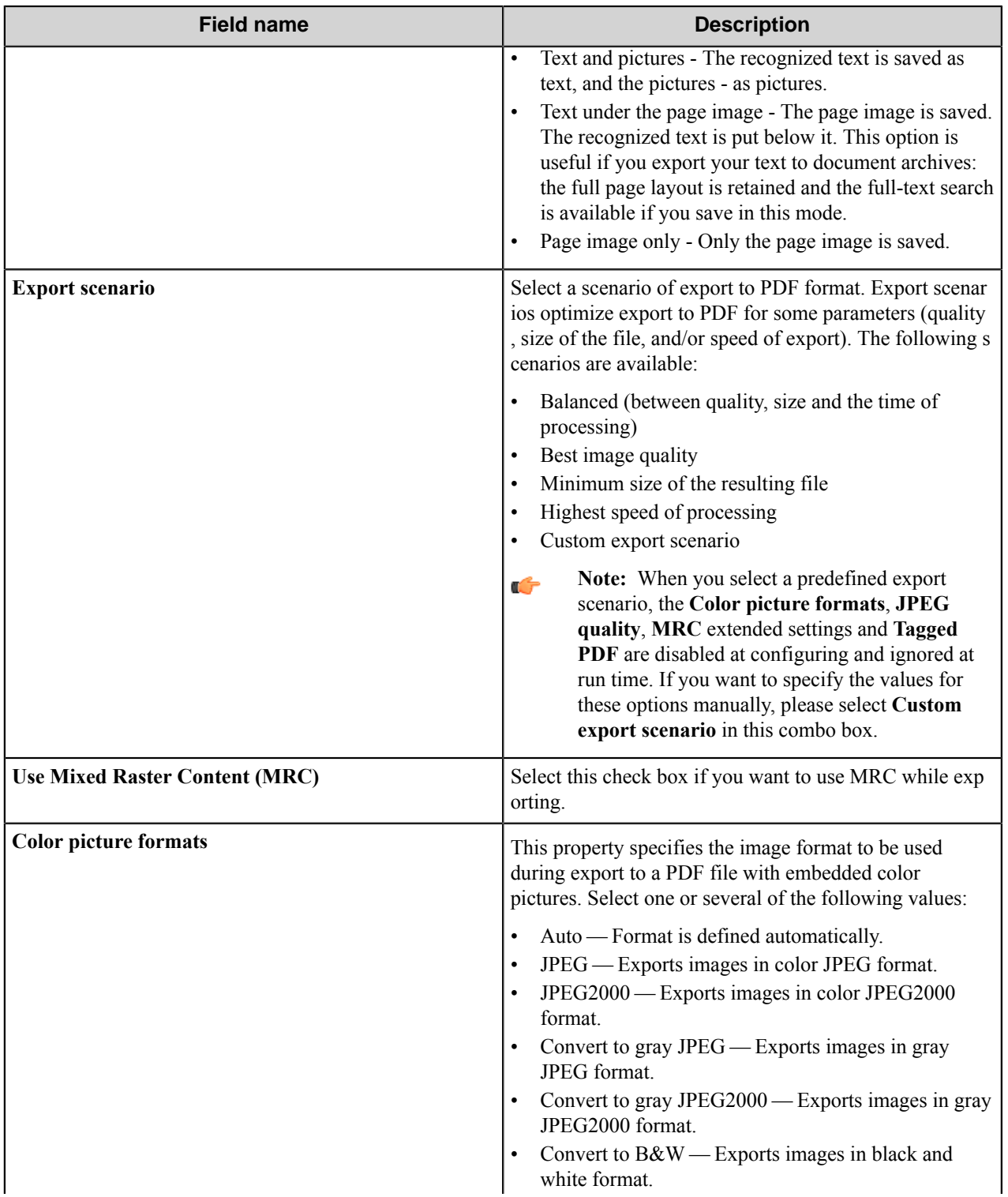

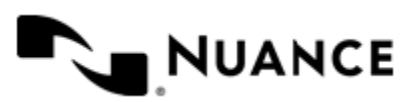

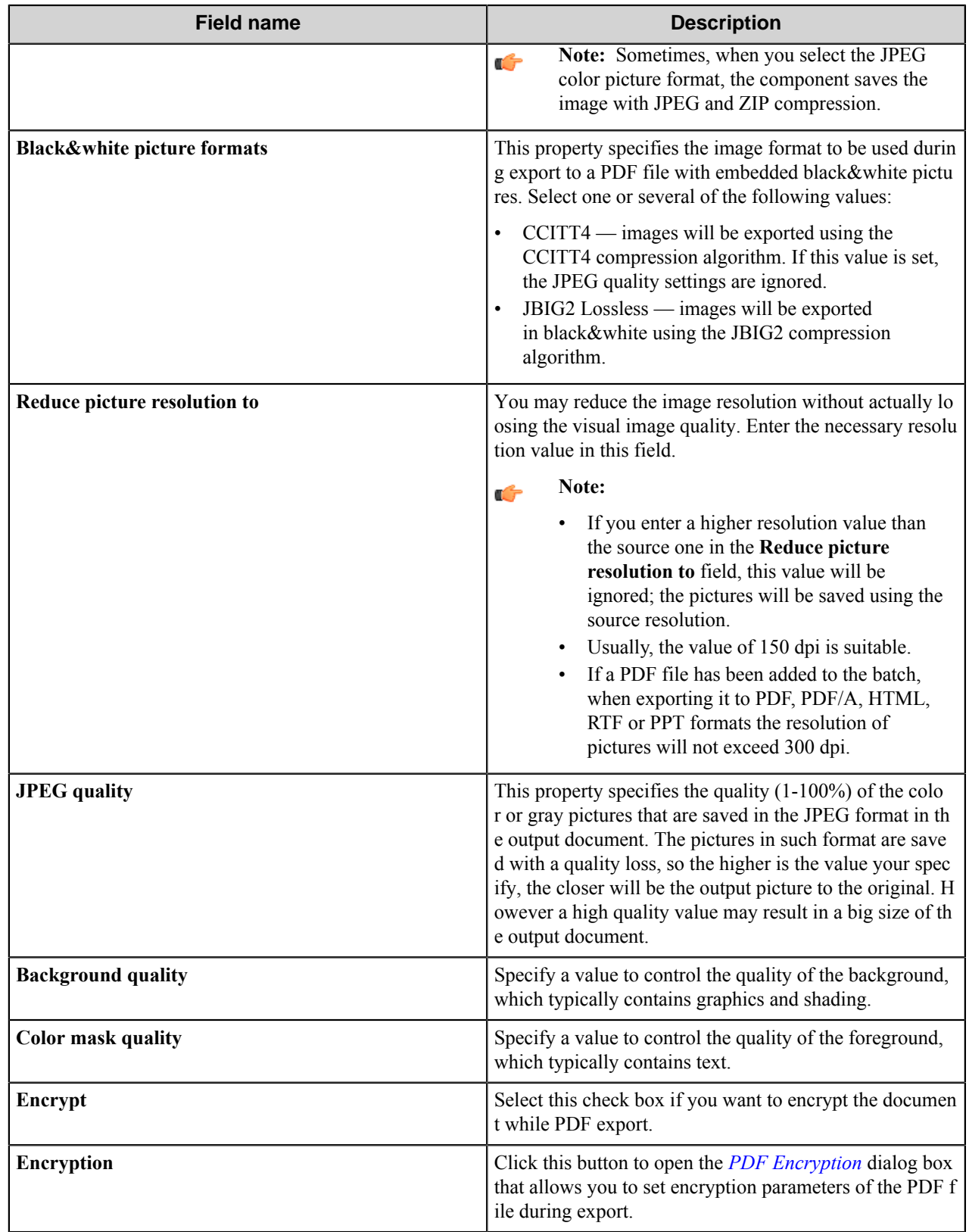

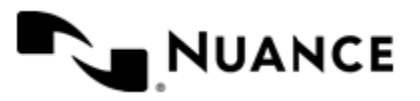

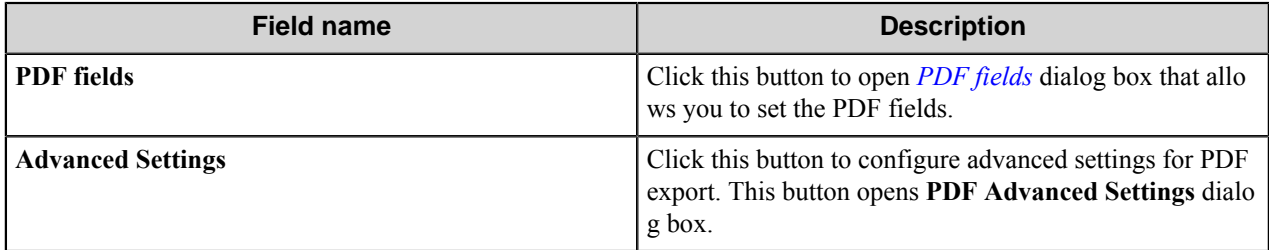

**Note:** When the input image has PDF format and you do not use renaming schema in the process, the output Ú PDF file will be automatically renamed according to schema: *document\_name*0001.pdf, where *document\_na me* is the input file name.

# <span id="page-961-0"></span>PDF Encryption dialog box

In this dialog box you can set encryption parameters of the PDF file during export.

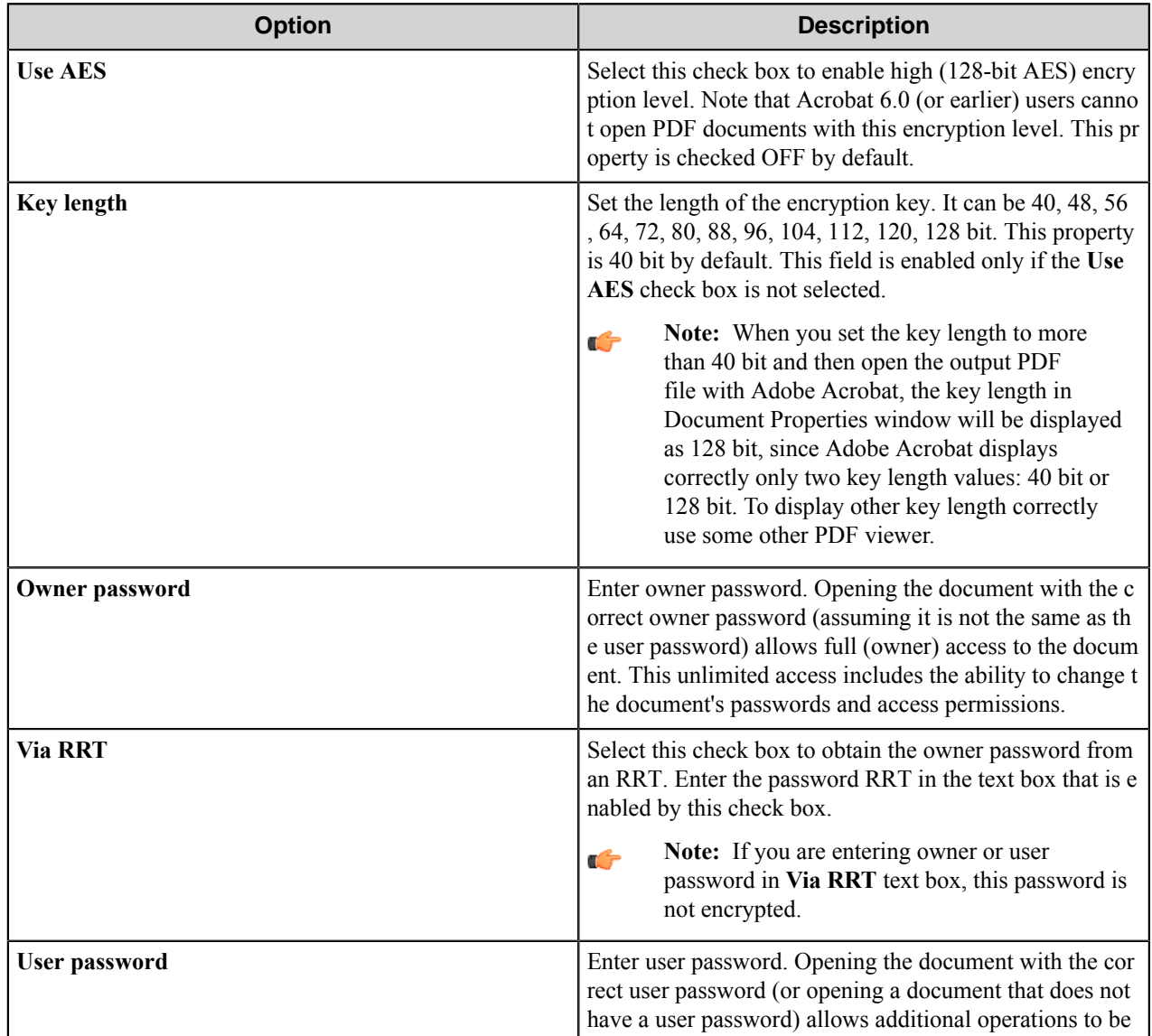

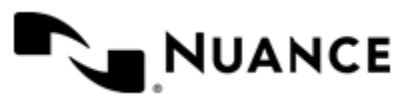

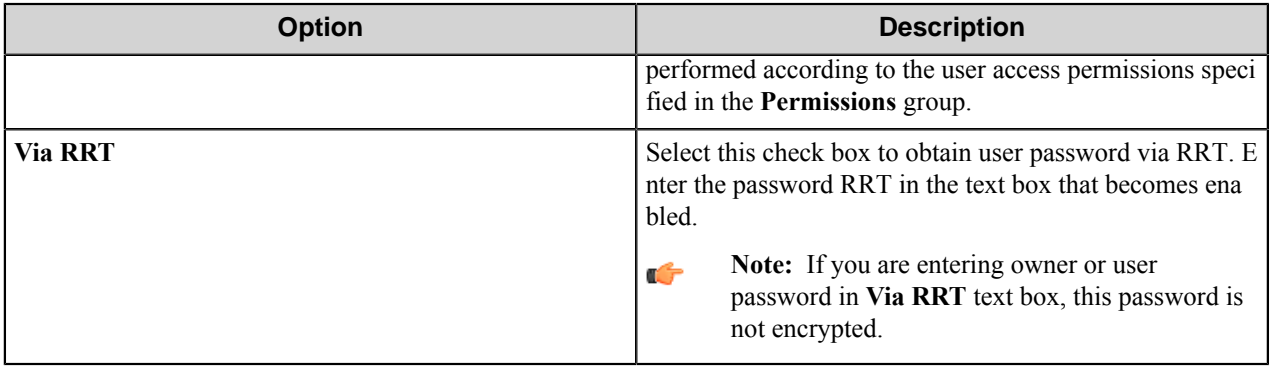

**Permissions** group allows you to specify the user access permissions. The following permissions may be set:

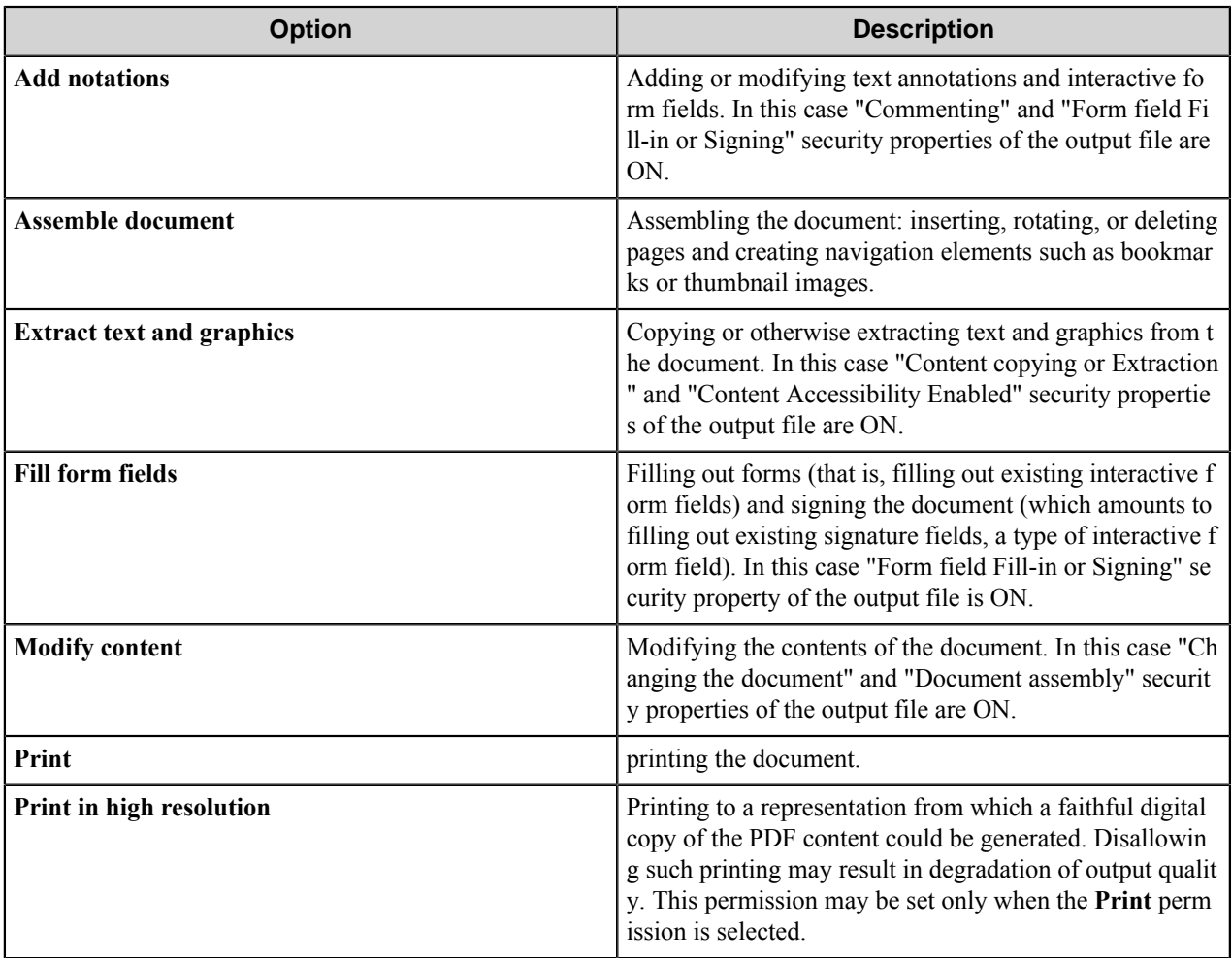

# <span id="page-962-0"></span>PDF Fields dialog box

Use this dialog box to specify standard PDF metadata to be set in the generated documents.

The following fields can be specified in this dialog box:

• **Author**

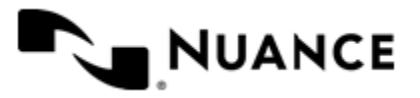

Nuance AutoStore Administration Guide Version 7.0

- **Application**
- **Keywords**
- **PDF Producer**
- **Subject**
- **Title**

You can use one or several available *[RRTs](#page-983-0)* in each of those fields.

**Note:** The component RRTs should be used only in combination with a blocking component. Save and reload Ú the configuration to show zone RRTs in the **Available RRTs** window.

# PDF Advanced Settings dialog box

Configure advanced settings for PDF export in this dialog box.

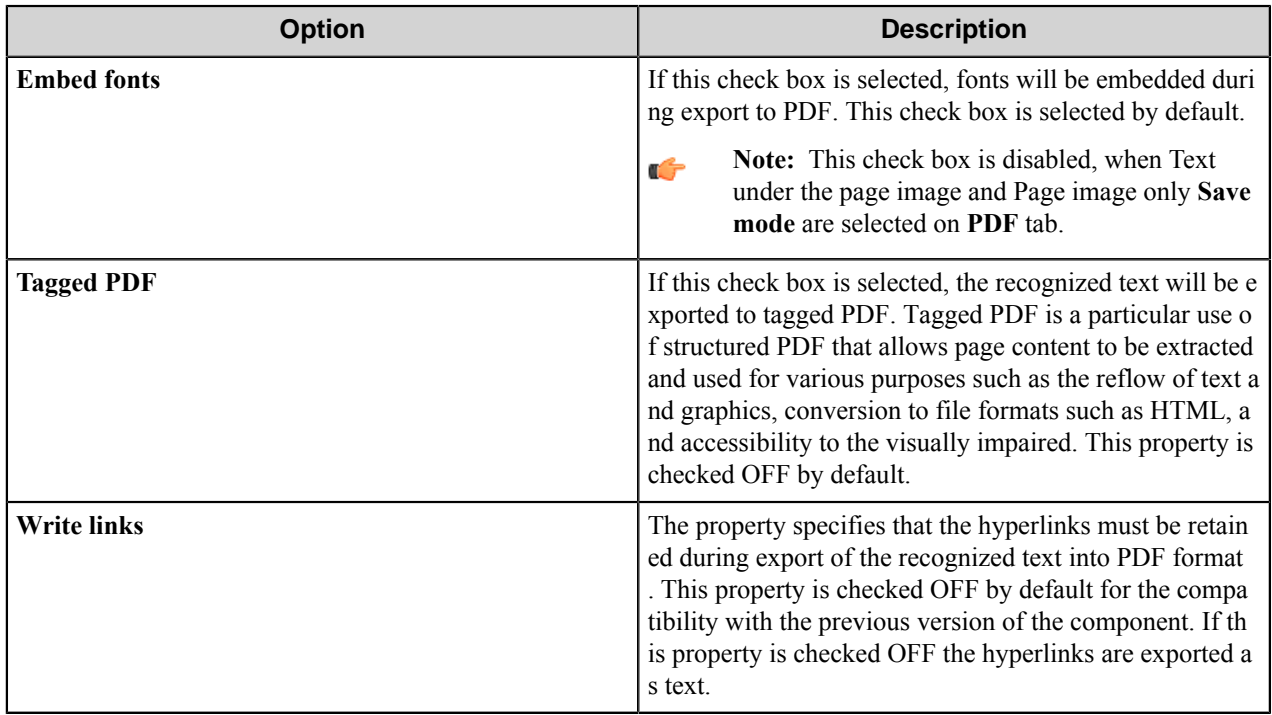

## <span id="page-963-0"></span>**PDF/A tab**

Use this tab to set the parameters for saving the recognized text as a PDF/A file.

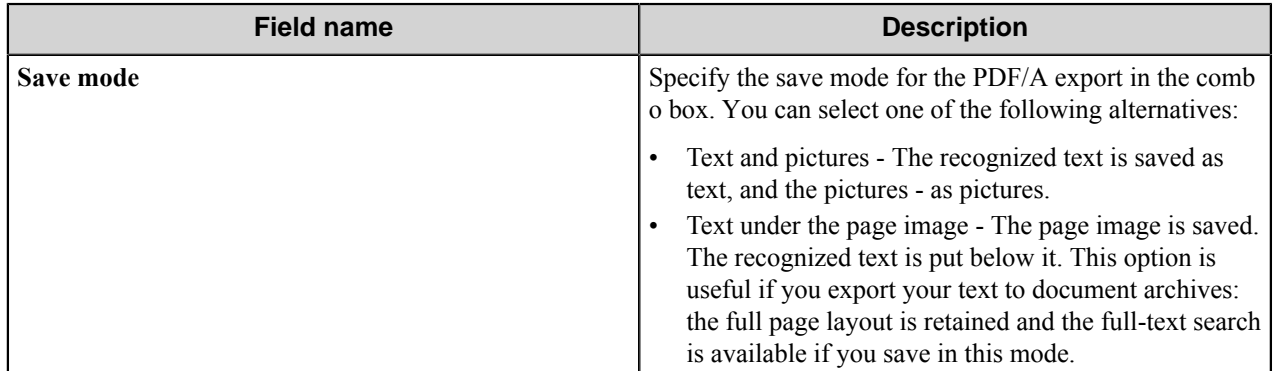

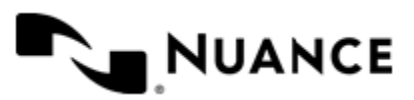

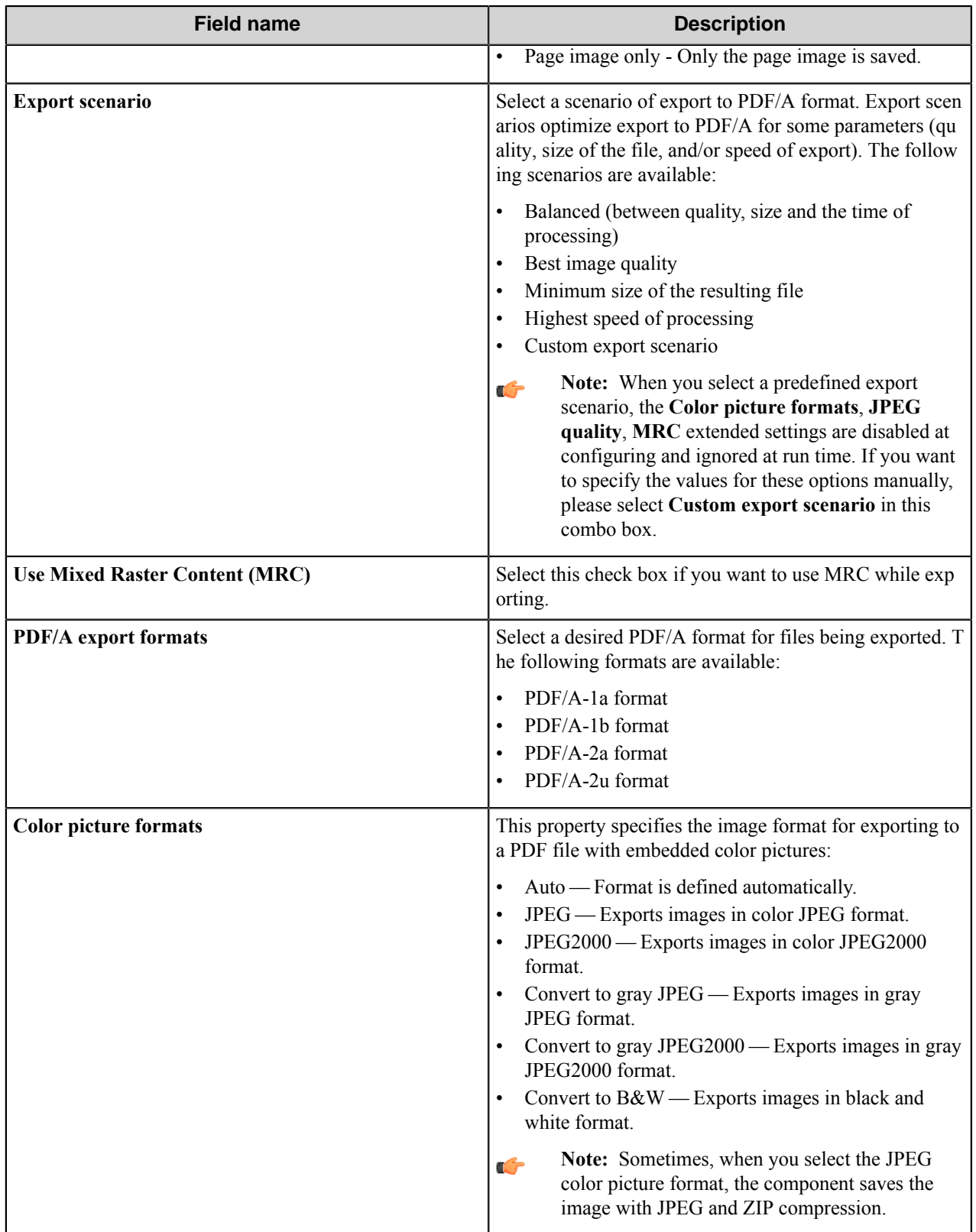

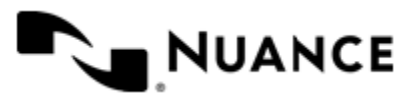

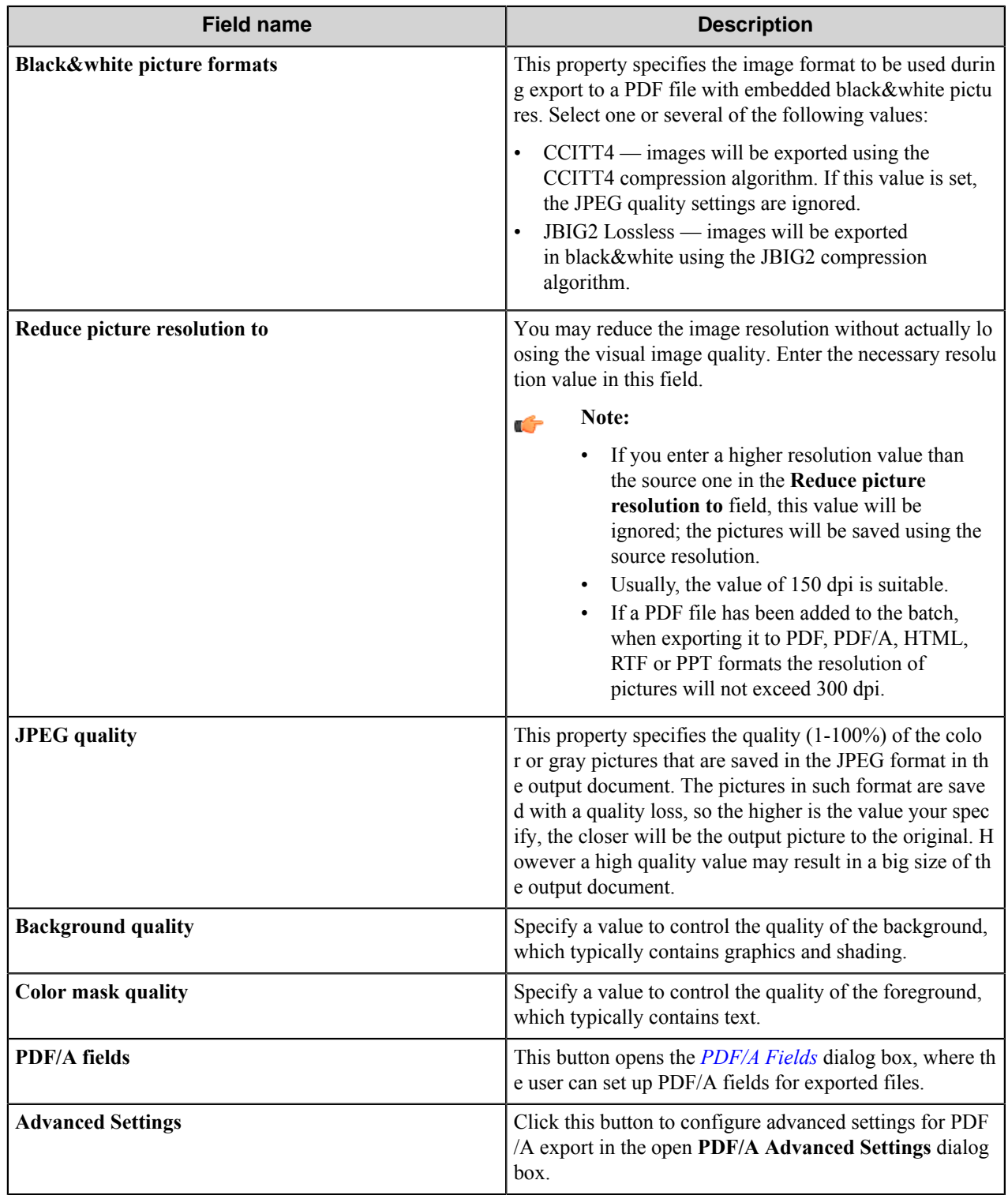

**Note:** Consider the interaction between different format settings. For example, if the **Convert to gray JPEG** Ú property is selected and the **Page image only** mode is ON, then whole pages of the output document will be exported in gray JPEG format.

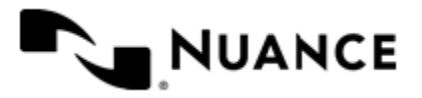

When the input image has PDF format and you do not use renaming schema in the process, the output PDF/A file will be automatically renamed according to schema: *document\_name*0001.pdf, where *document\_name* is the input file name.

# <span id="page-966-1"></span>PDF/A Fields dialog box

Use this dialog box to specify standard PDF/A metadata to be set in the generated documents.

The following fields can be specified:

- **Author**
- **Application**
- **Keywords**
- **PDF Producer**
- **Subject**
- **Title**

You can use one or several available *[RRTs](#page-983-0)* in each of those fields.

**Note:** The component RRTs should be used only in combination with a blocking component. Save and reload Ú the configuration to show zone RRTs in the **Available RRTs** window.

#### PDF/A Advanced Settings dialog box

Configure advanced settings for PDF/A export in this dialog box.

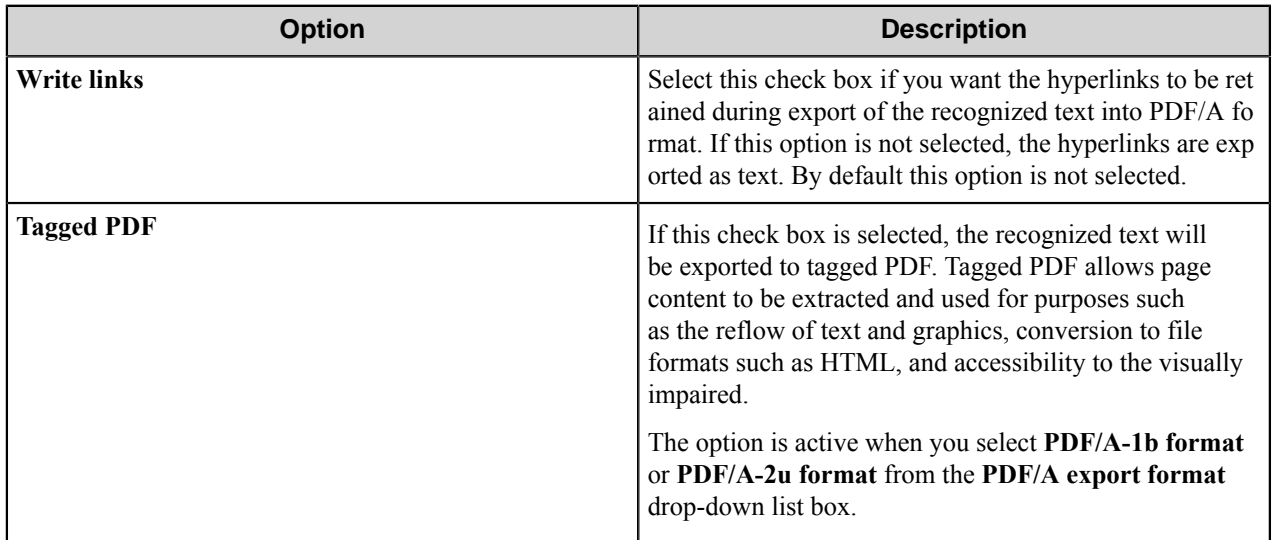

# <span id="page-966-0"></span>**HTML tab**

Use this tab to set the parameters for saving the recognized text as an HTML file.

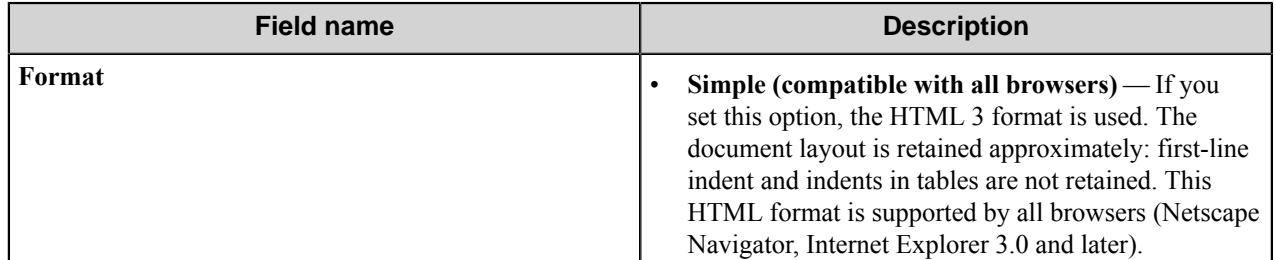

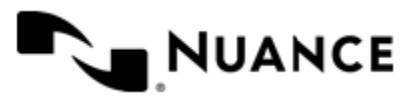

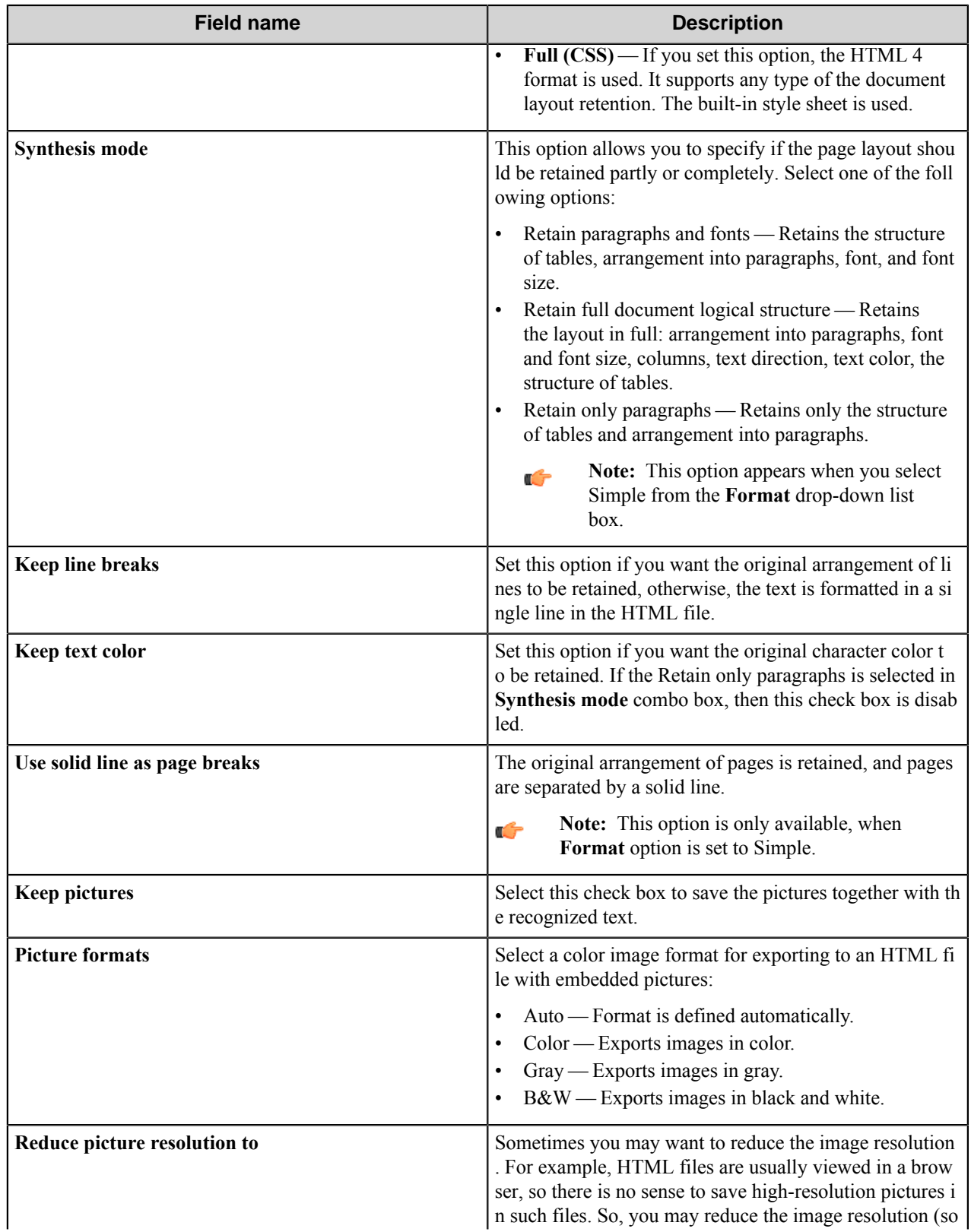

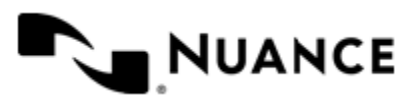

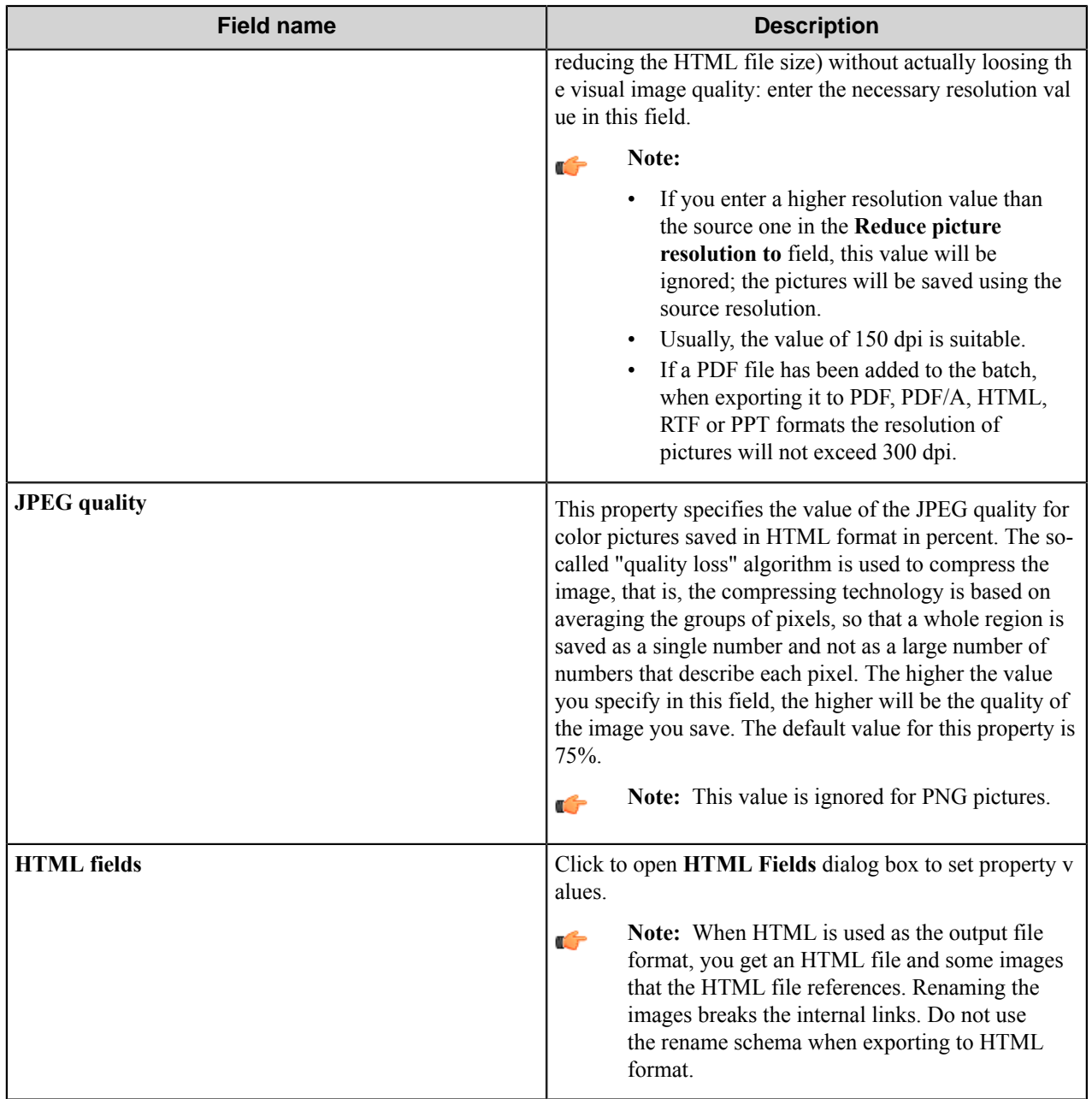

# HTML Fields dialog box

Use this dialog box to set the properties for the HTML document.

You can use an RRT or type a value for the **Title** property to set the title for the output HTML document.

**Note:** The component RRTs should be used only in combination with a blocking component. Save and reload Ú the configuration to show zone RRTs in the **Available RRTs** window.

# <span id="page-968-0"></span>**TXT tab**

Use this tab to set the parameters for saving the recognized text as a .TXT file.

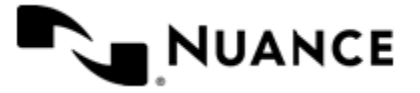

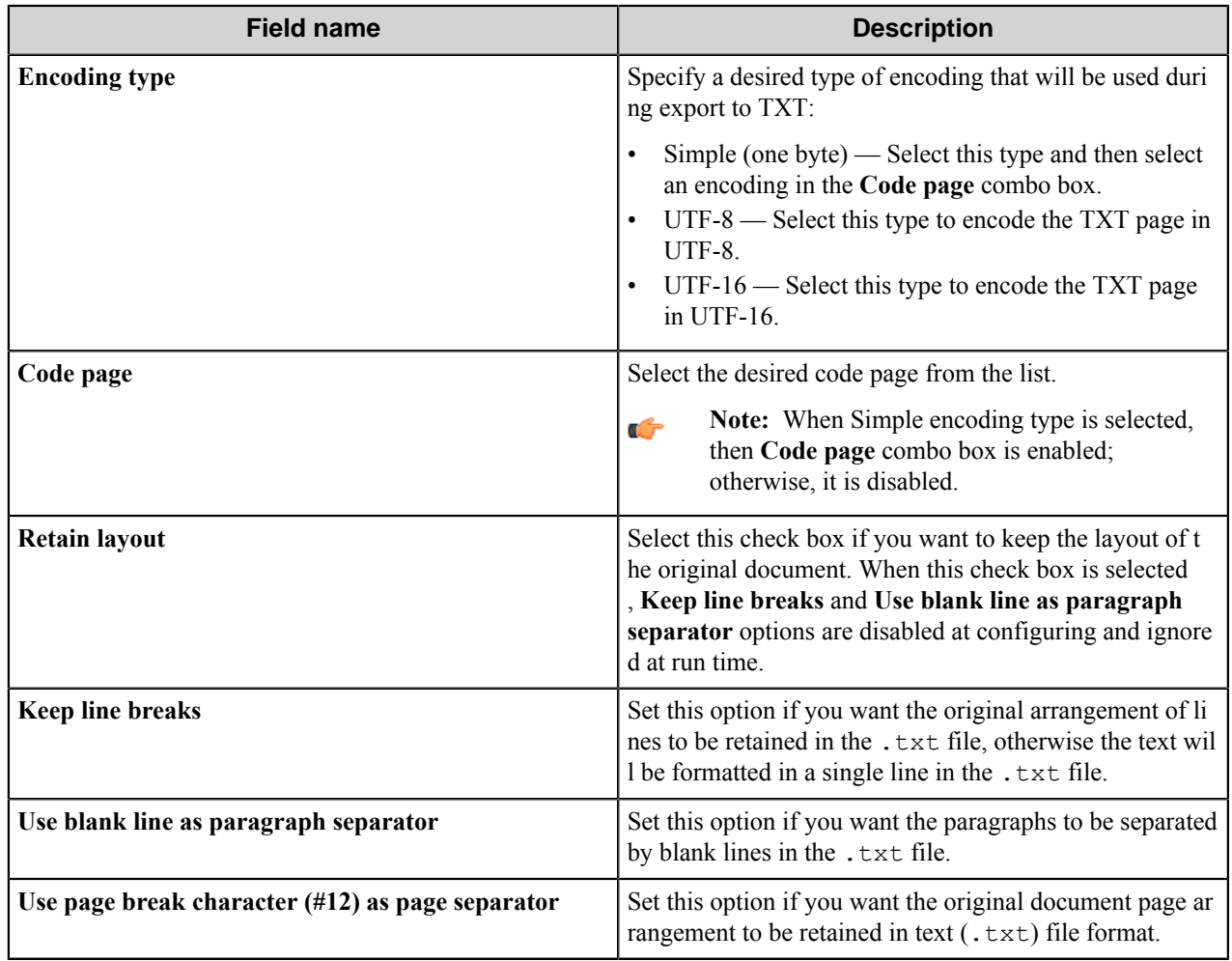

# <span id="page-969-0"></span>**CSV tab**

Use this tab to set the parameters for saving the recognized text into a CSV file.

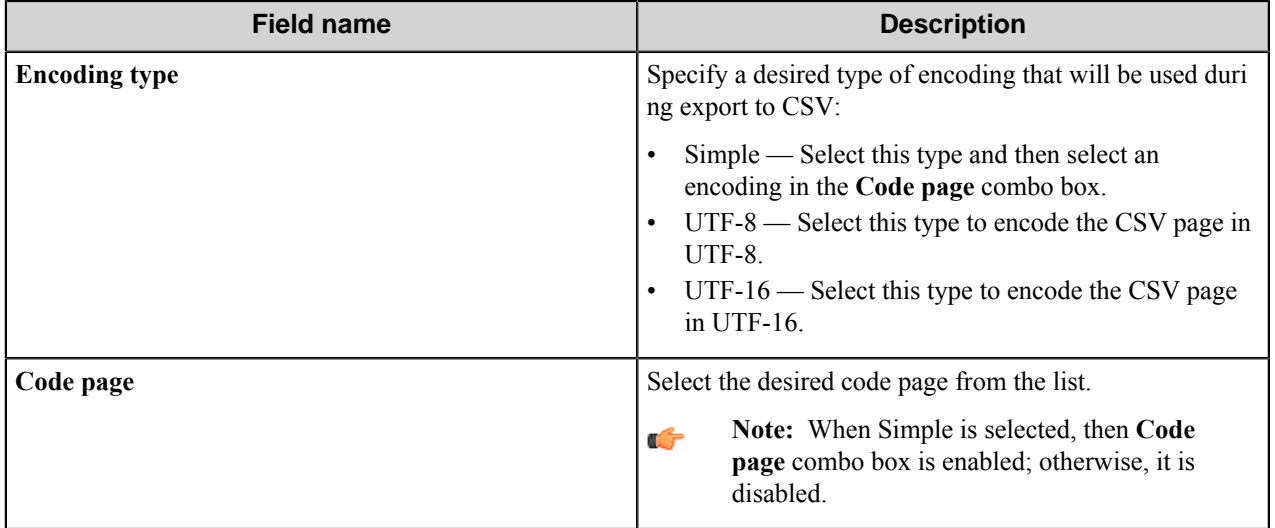

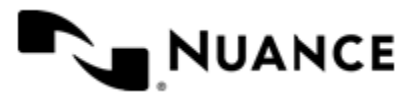

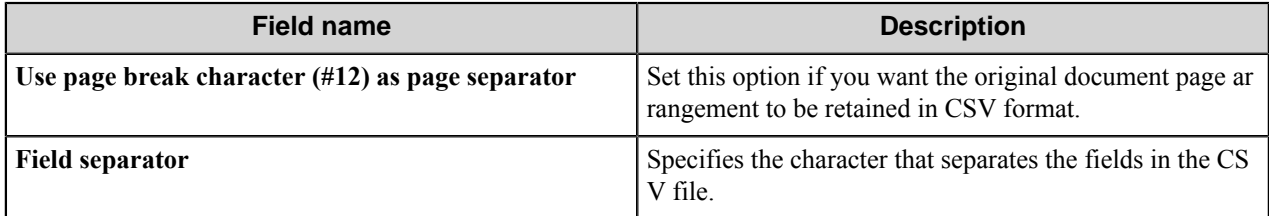

## <span id="page-970-0"></span>**XLS/XLSX tab**

Use this tab to set the parameters for saving the recognized text as an .XLS/.XLSX file.

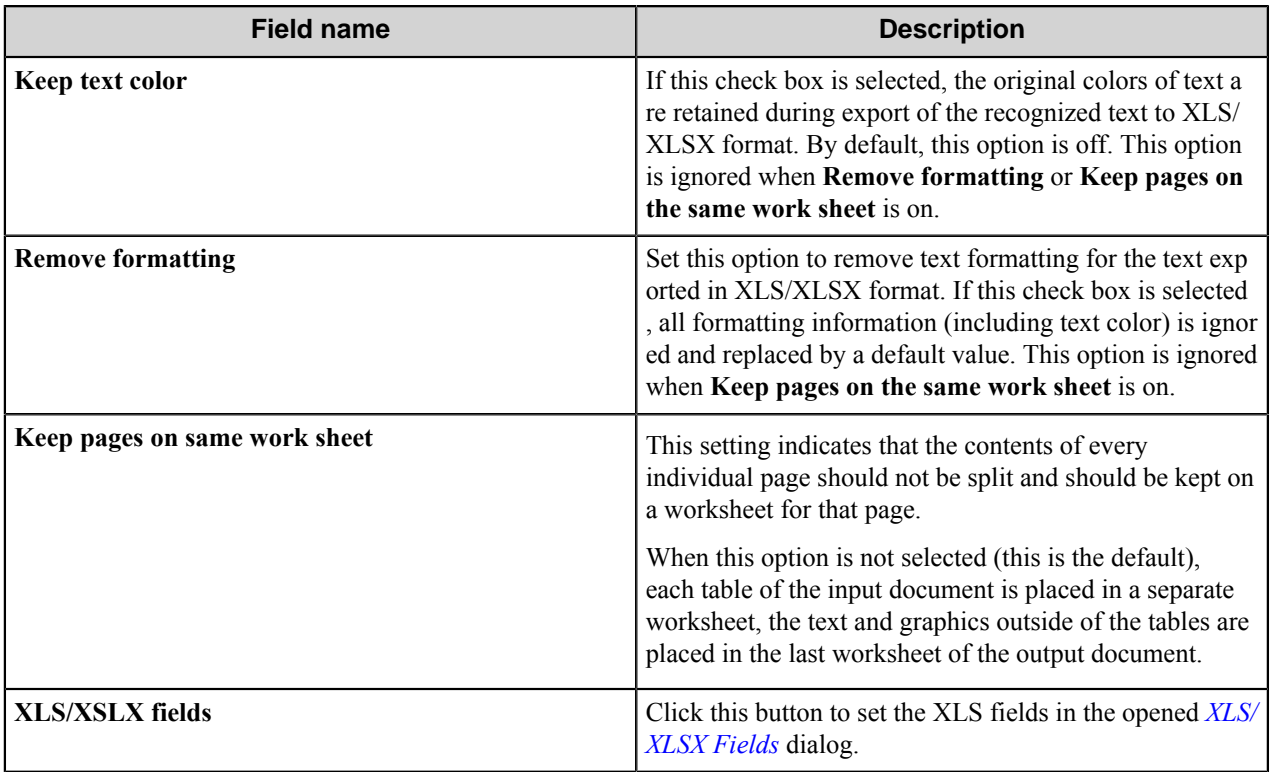

# <span id="page-970-1"></span>XLS/XLSX Fields dialog box

This dialog box allows you to set the properties or fields of the XLS/XLSX document.

You can set the values of the following properties:

- **Author**
- **Keywords**
- **Subject**
- **Title**

You can use one or several available *[RRTs](#page-983-0)* in each of those fields.

Ú

# **Note:**

The component own RRTs should be used only in combination with a blocking component. Also it is necessary to save and reload configuration, before zone RRTs appear in "Available RRTs" window.

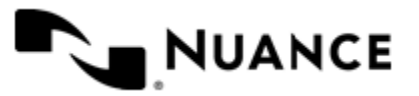

When multipage text is inserted in one of the XLS fields, then all fields in an output XSL file become empty. This does not occur for one page text.

# <span id="page-971-0"></span>**PPTX tab**

Use this tab to set the parameters for saving the recognized text into a PPTX file.

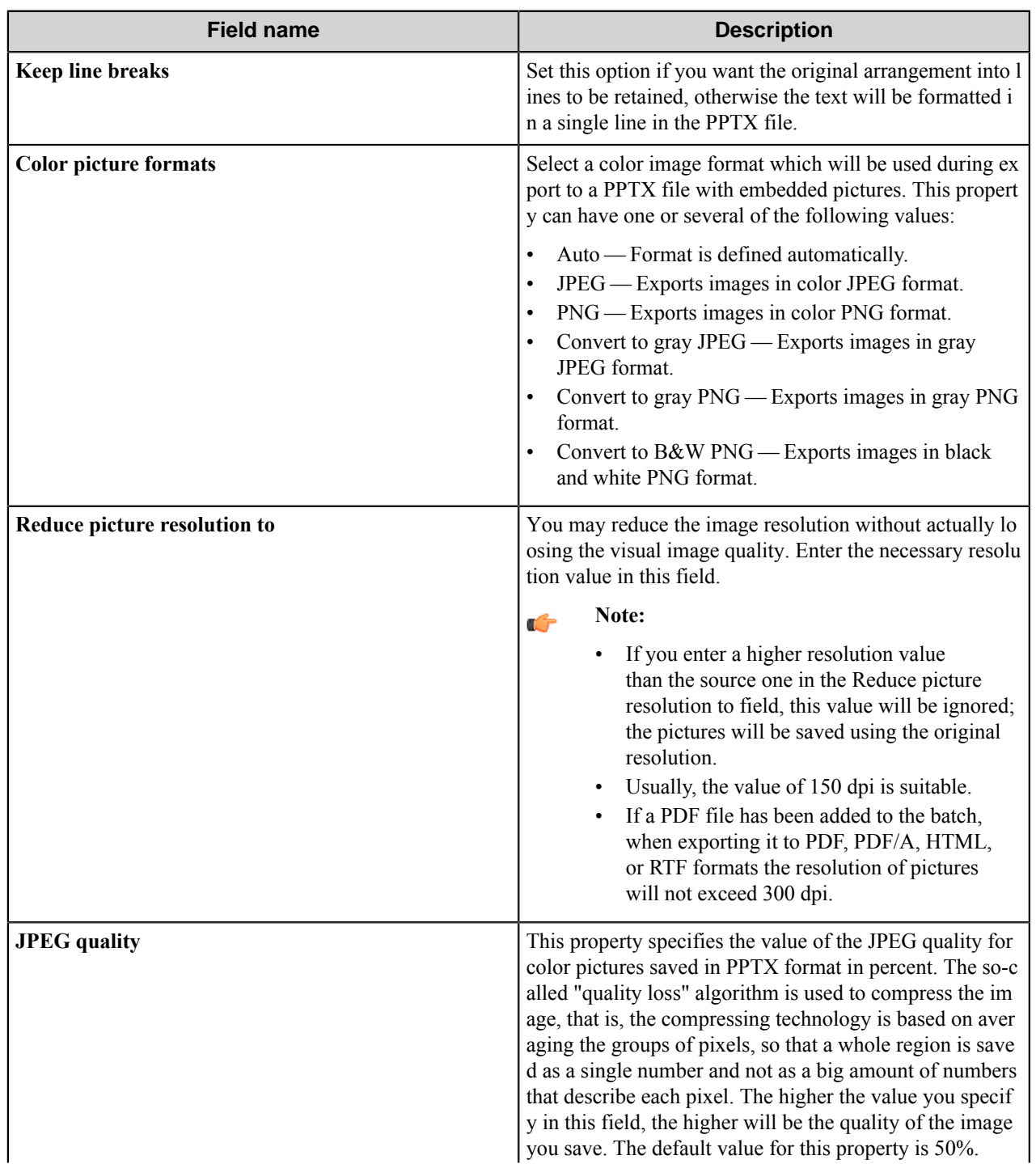

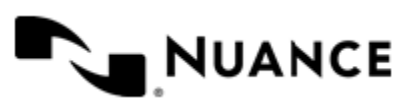
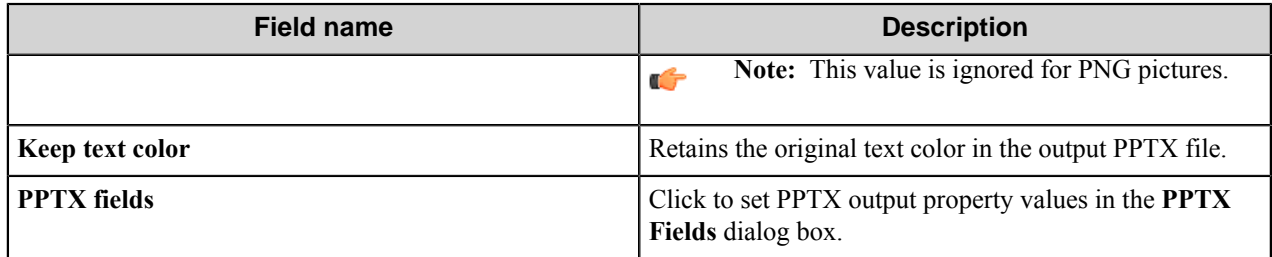

## PPTX Fields dialog box

This dialog box allows you to set the properties or fields of the PPT document.

You can set the values of the following options:

- **Author**
- **Keywords**
- **Subject**
- **Title**

You can use one or several available RRTs in each of those fields.

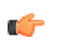

**Note:** The component RRTs should be used only in combination with a blocking component. Also it is necessary to save and reload configuration before zone RRTs appear in **Available RRTs** window.

### **Setup Zoned OCR dialog box**

Set up specific zones to be processed during recognition on this dialog box.You can preview the document that is similar in structure to the documents that will be processed, navigate through its pages (if it is a multipage document) and select zones for recognition. During processing the component will try to recognize each zone, and if any text is found it will be assigned to an appropriate RRT. The text can be also saved into a CSV file.

### **Image pane**

Image pane displays the image and allows you to navigate through its pages (if it is a multipage document) and select zones. The image is displayed after applying preprocessing options specified in the *[Advanced tab](#page-982-0)*. Select any number of zones by holding down the right mouse button and dragging the pointer.

In the right-top area of the dialog you can read the following information: zones on the selected page to recognize with their alignment, zones that will not be recognized on this page.

### **Preview buttons**

Buttons at the top-left of zones' editor are used for previewing input images.

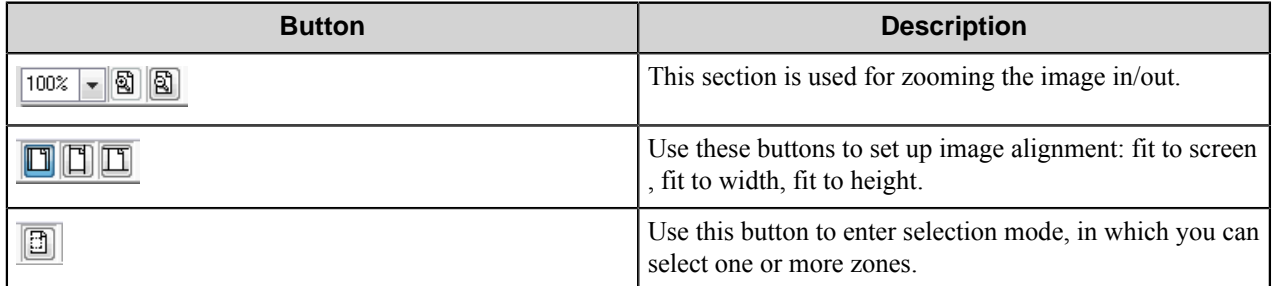

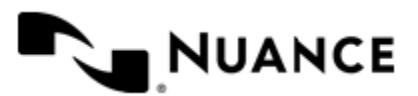

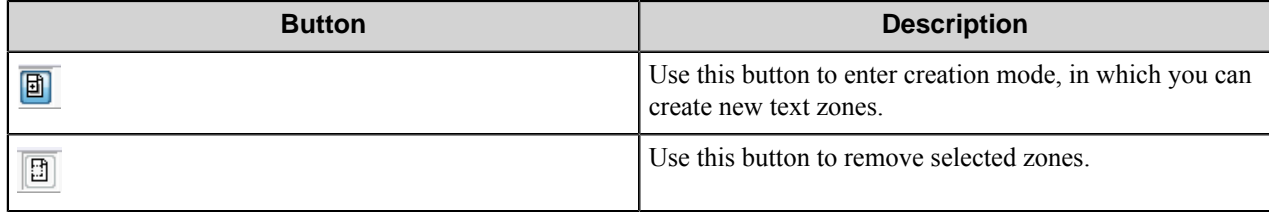

## **Image**

Select an image and a page for displaying in the preview pane.

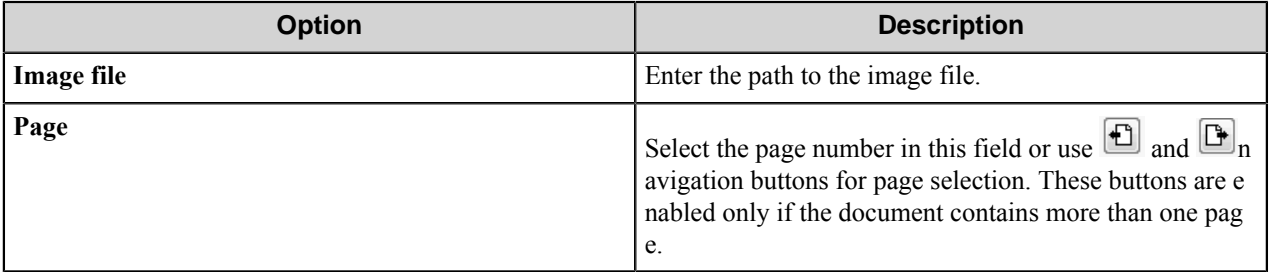

## **Zone**

Set parameters for a specific zone. If no zone is active, the section is disabled. The zone may be chosen with the mouse cursor in the preview pane or from a drop-down list.

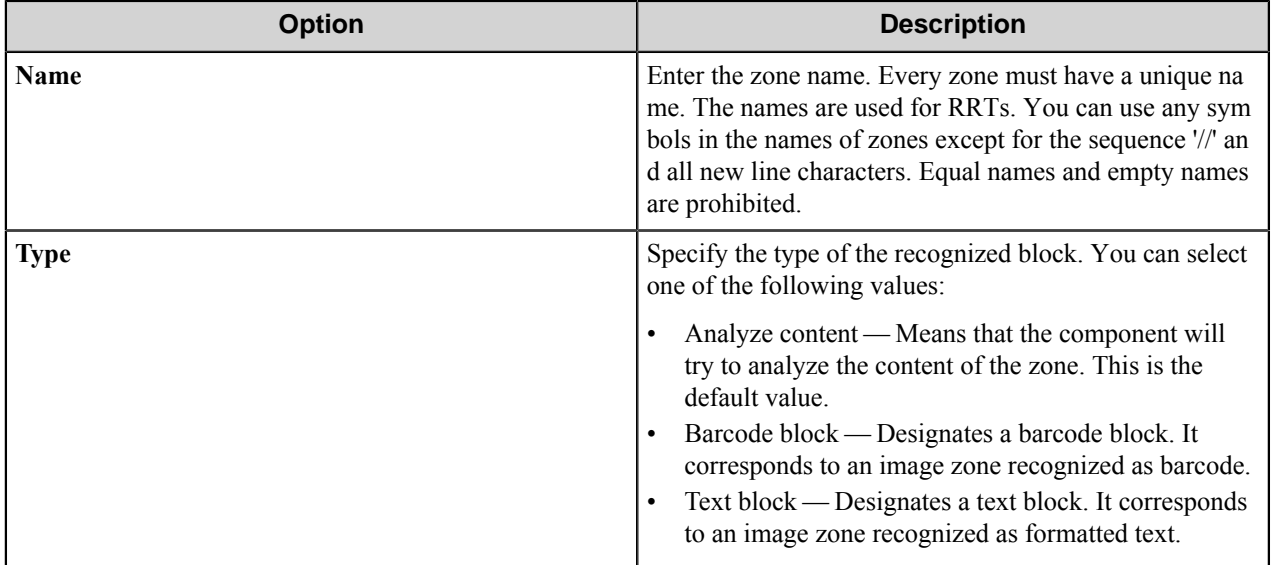

## **Tabs**

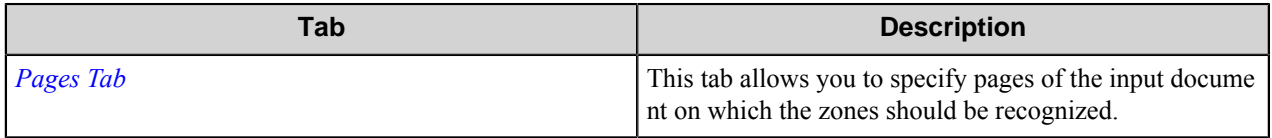

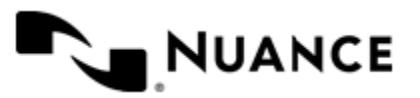

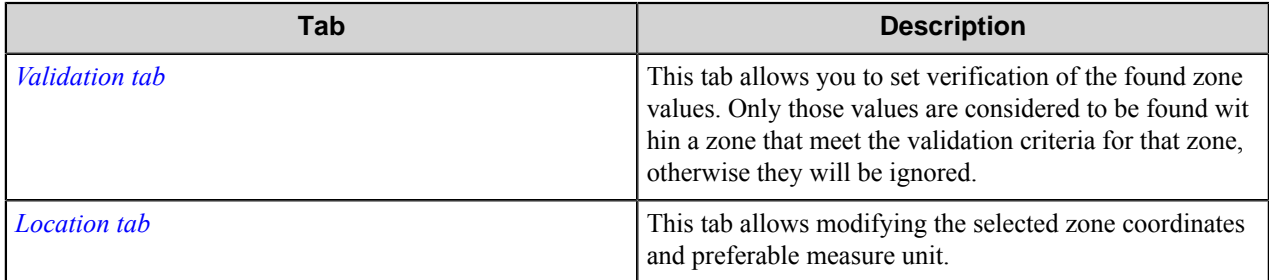

**Export zones to a CSV file** — Select this check box if you want to export the recognized zones' names and values into a CSV file. By default this box is unchecked.

### <span id="page-974-0"></span>**Pages tab**

This tab allows you to specify how to recognize zones in case of a multipage document.

You can select one of the following values:

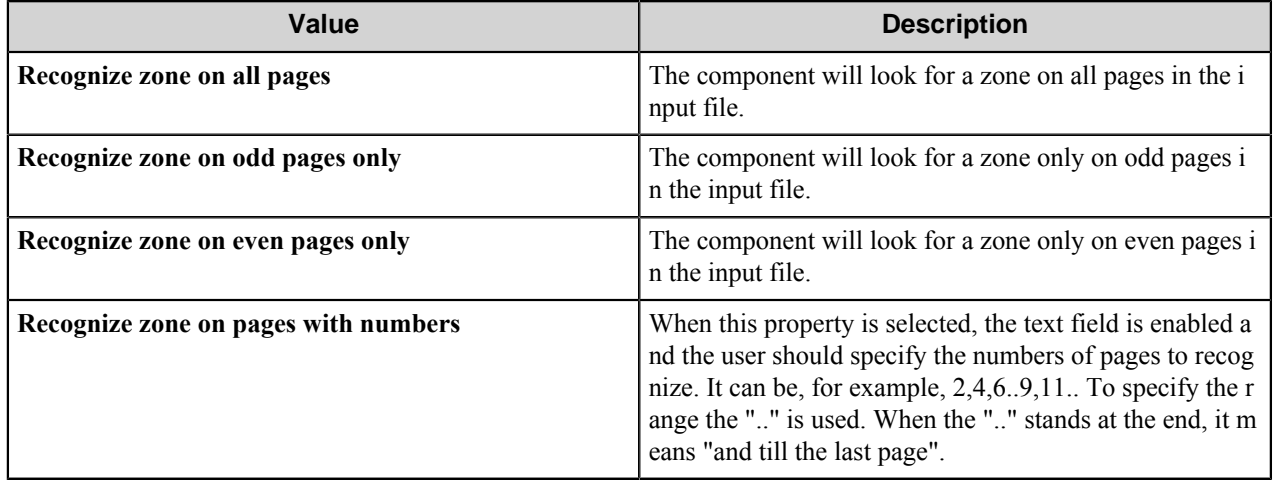

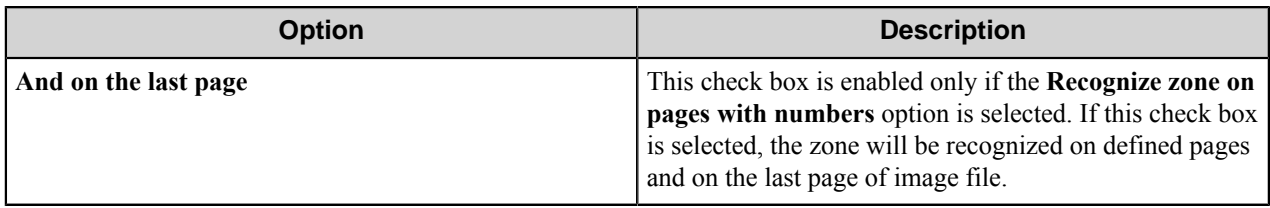

### <span id="page-974-1"></span>**Validation tab**

Set verification of the found zone values on this tab. Only those values are considered to be found within a zone, which meet the validation criteria for that zone, otherwise they will be ignored.

**Type of validation** drop down list allows you to select one of the following values:

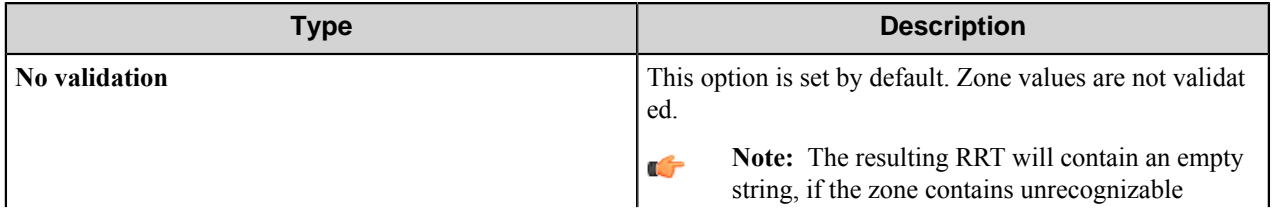

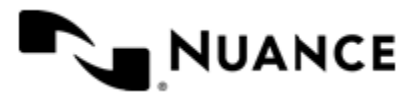

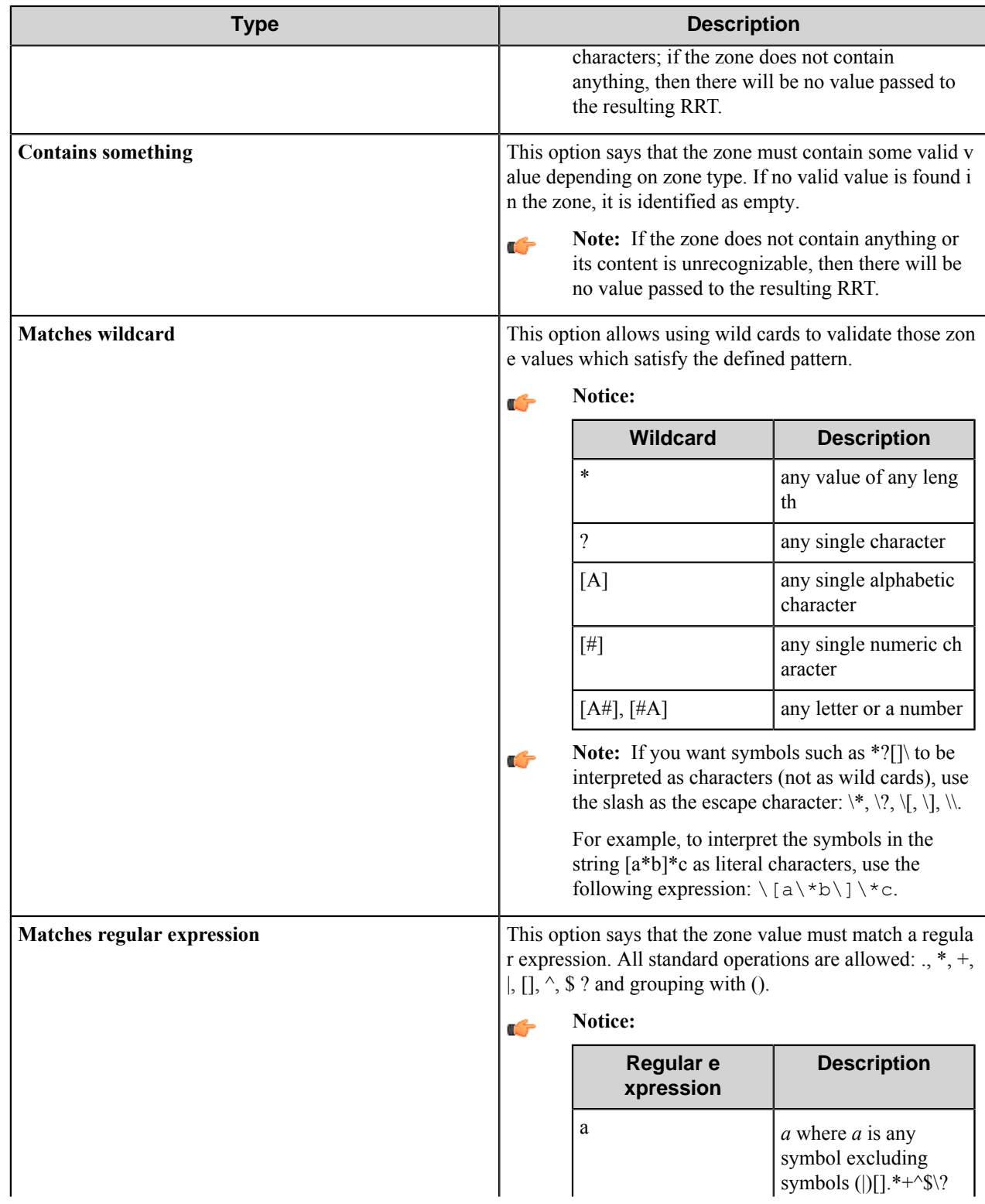

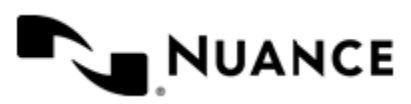

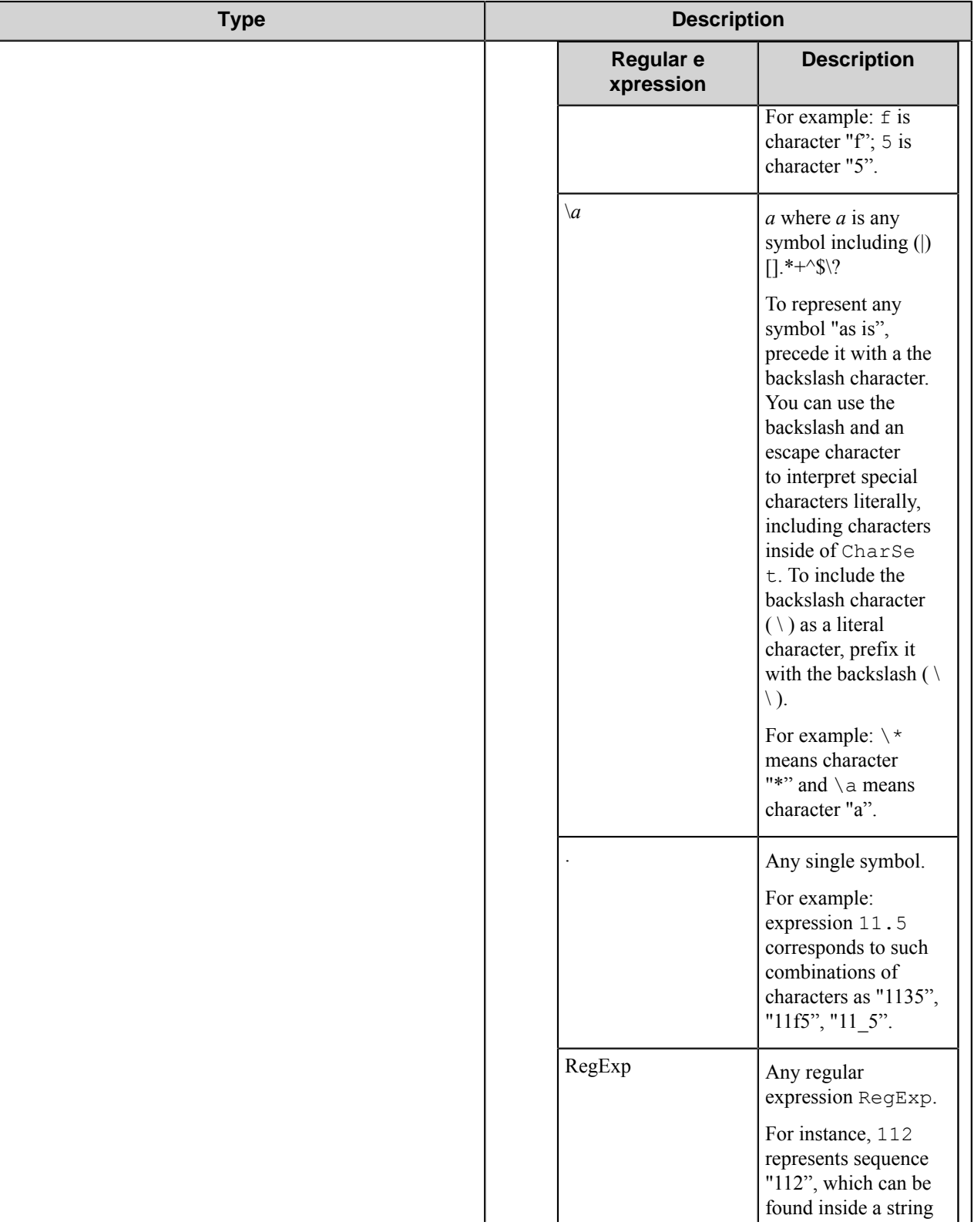

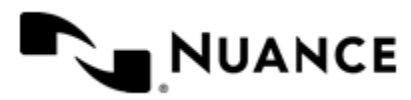

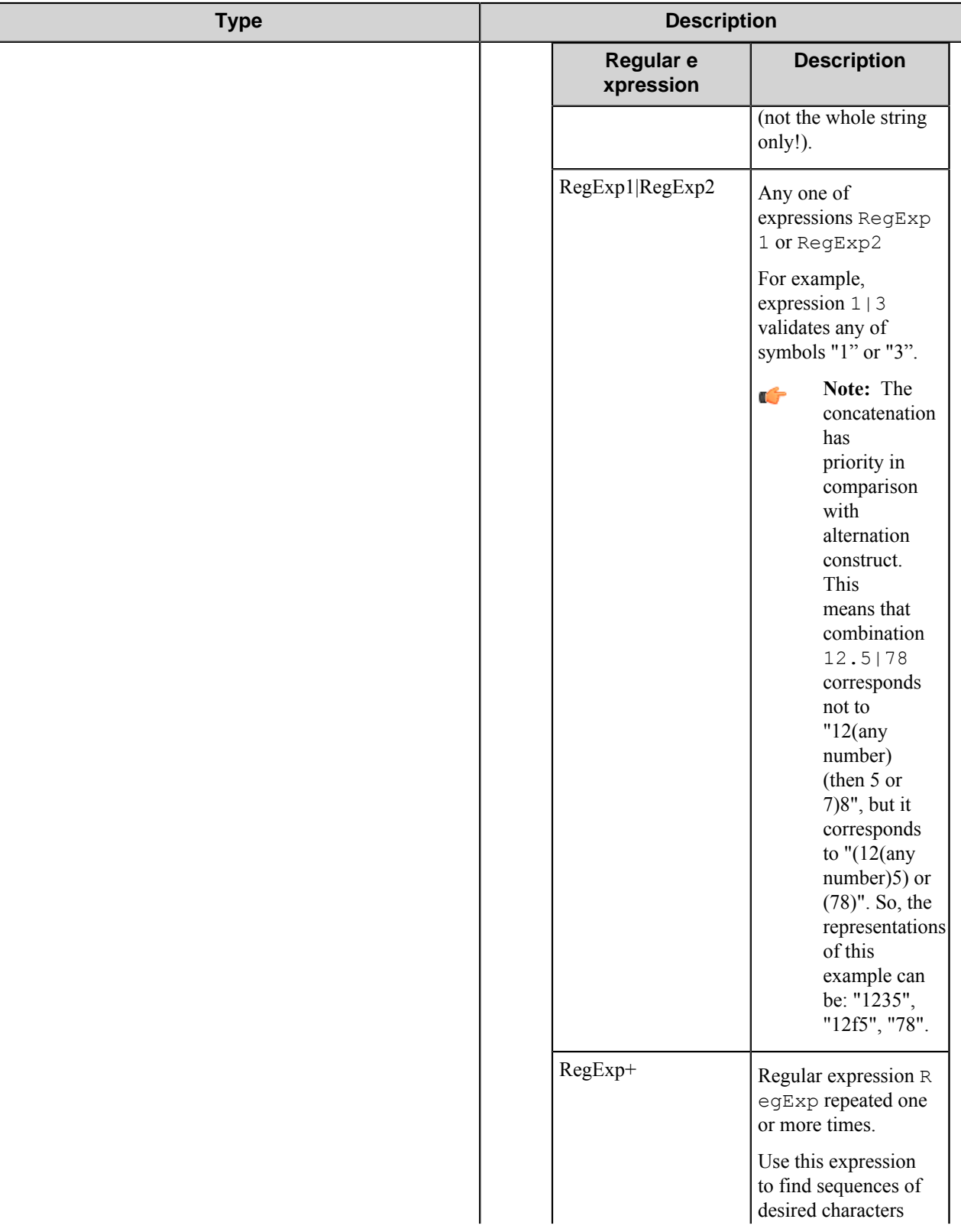

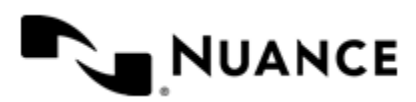

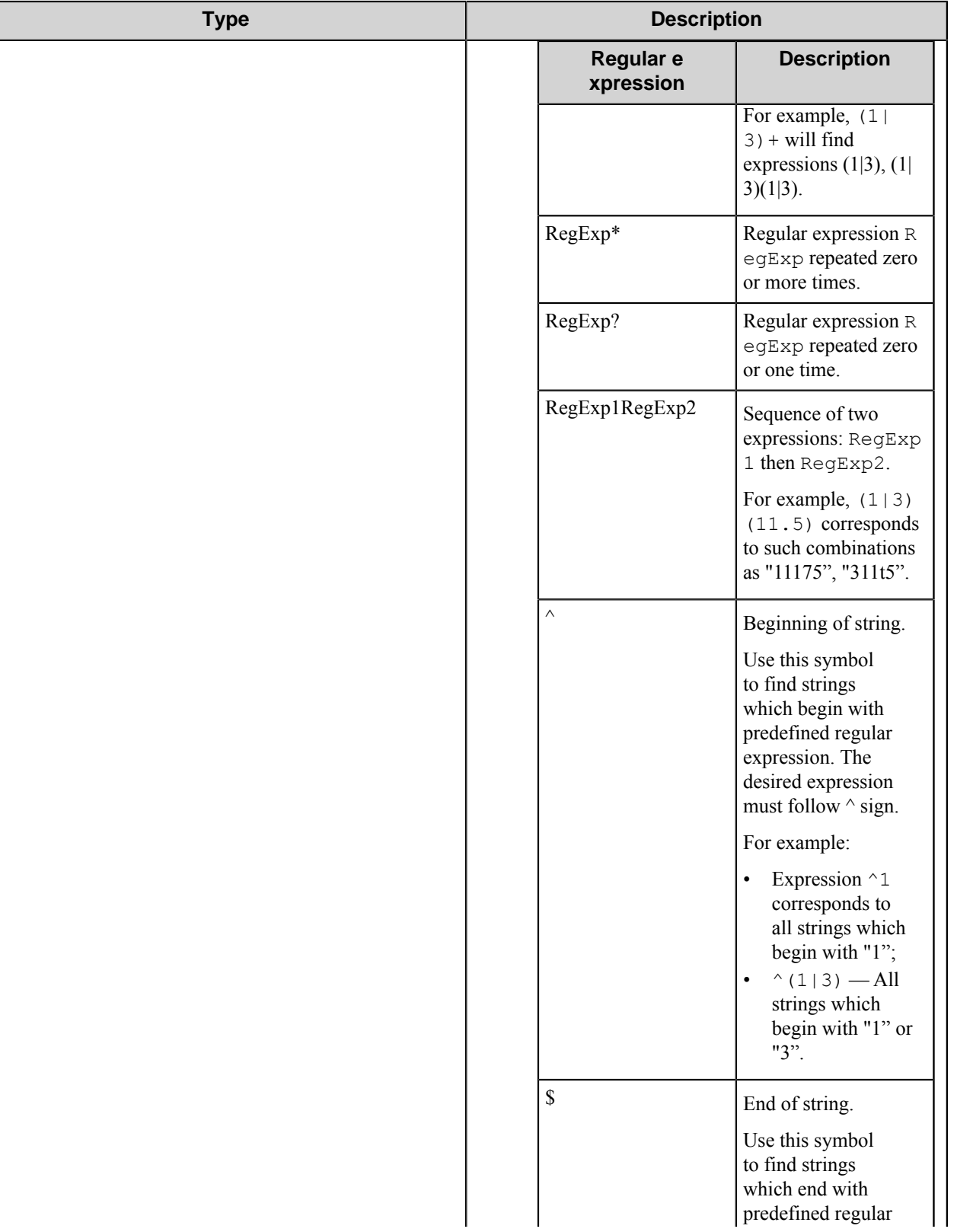

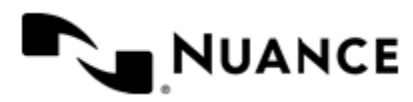

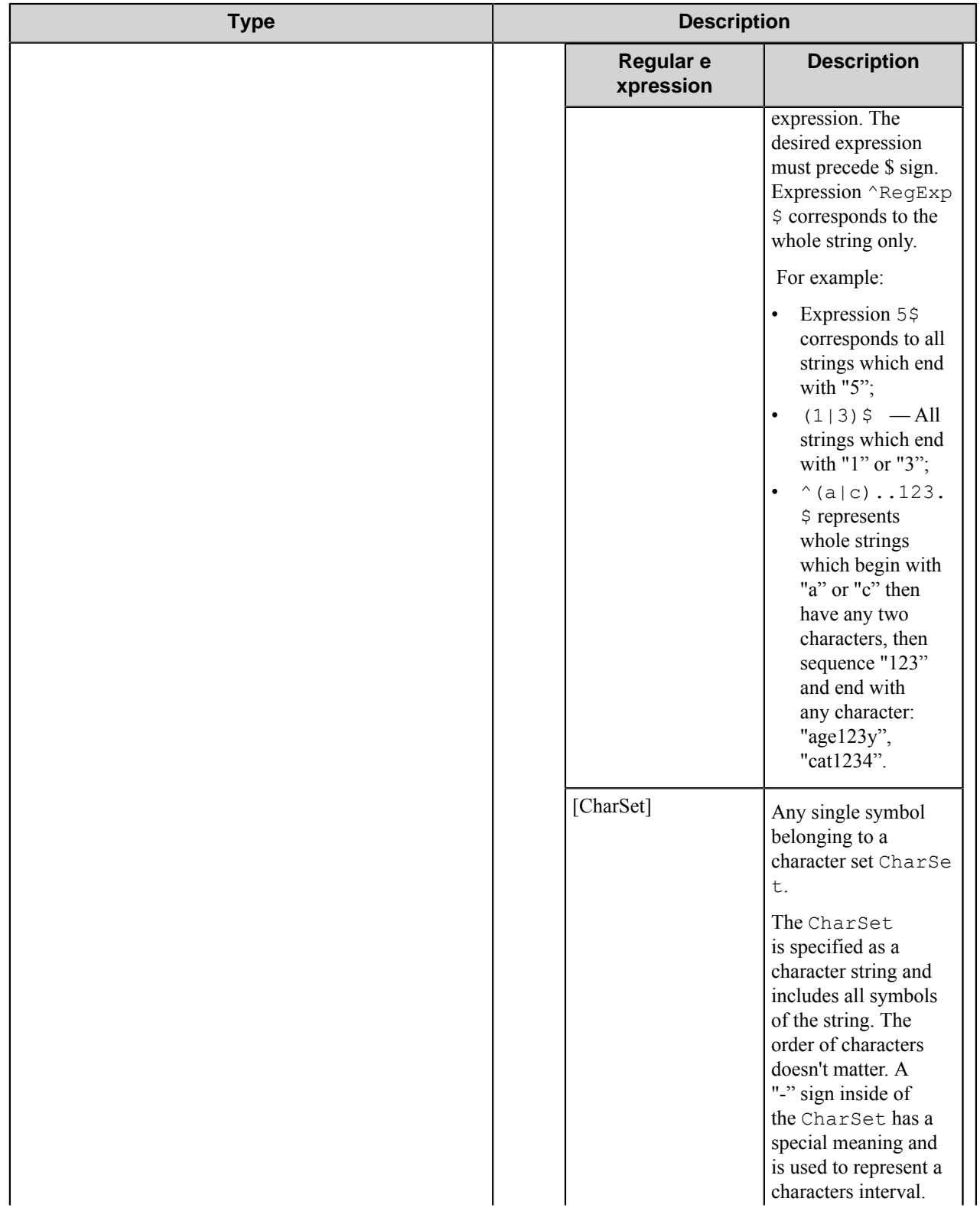

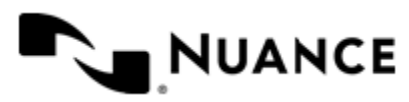

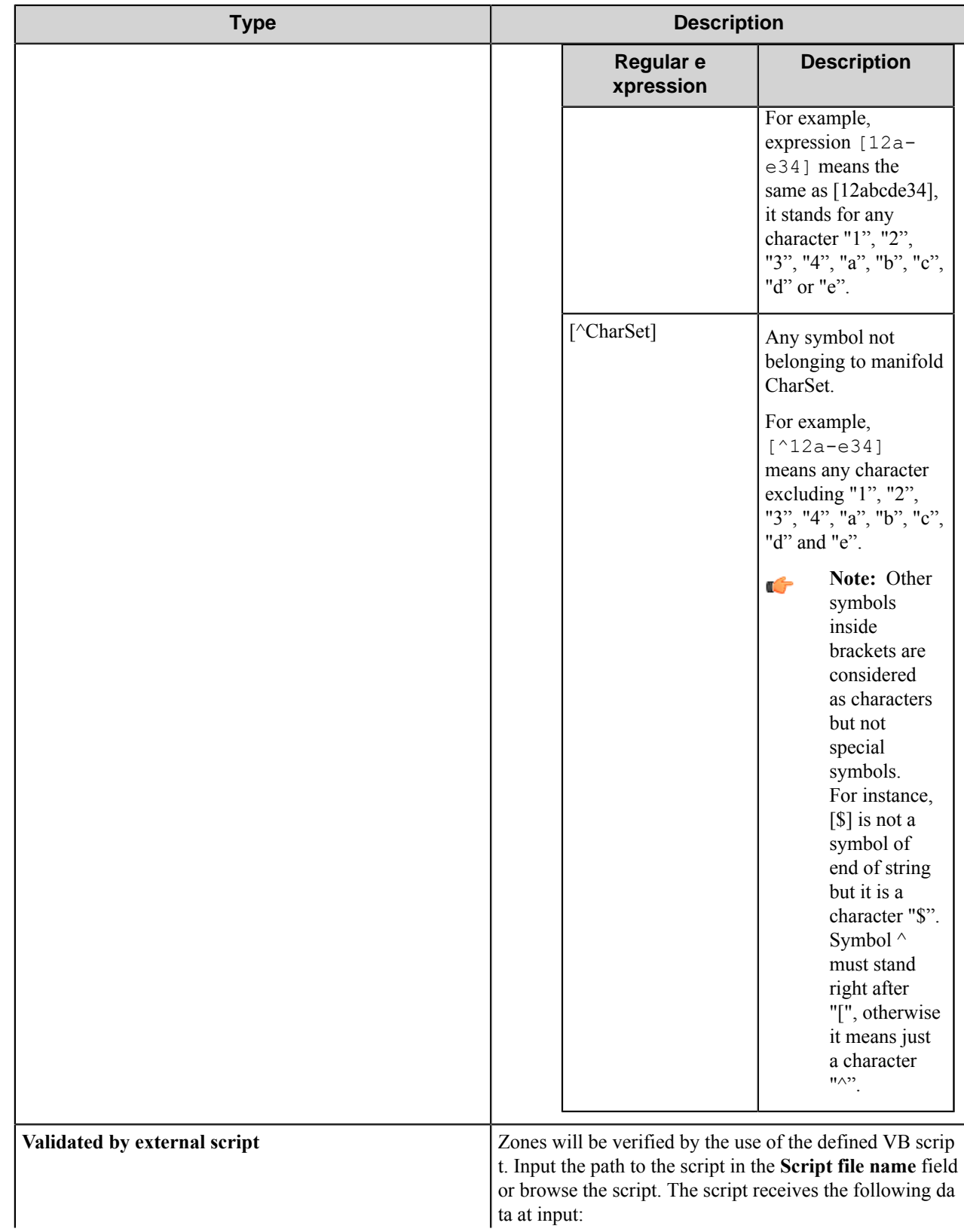

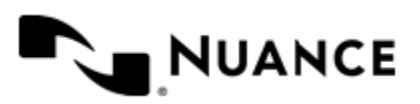

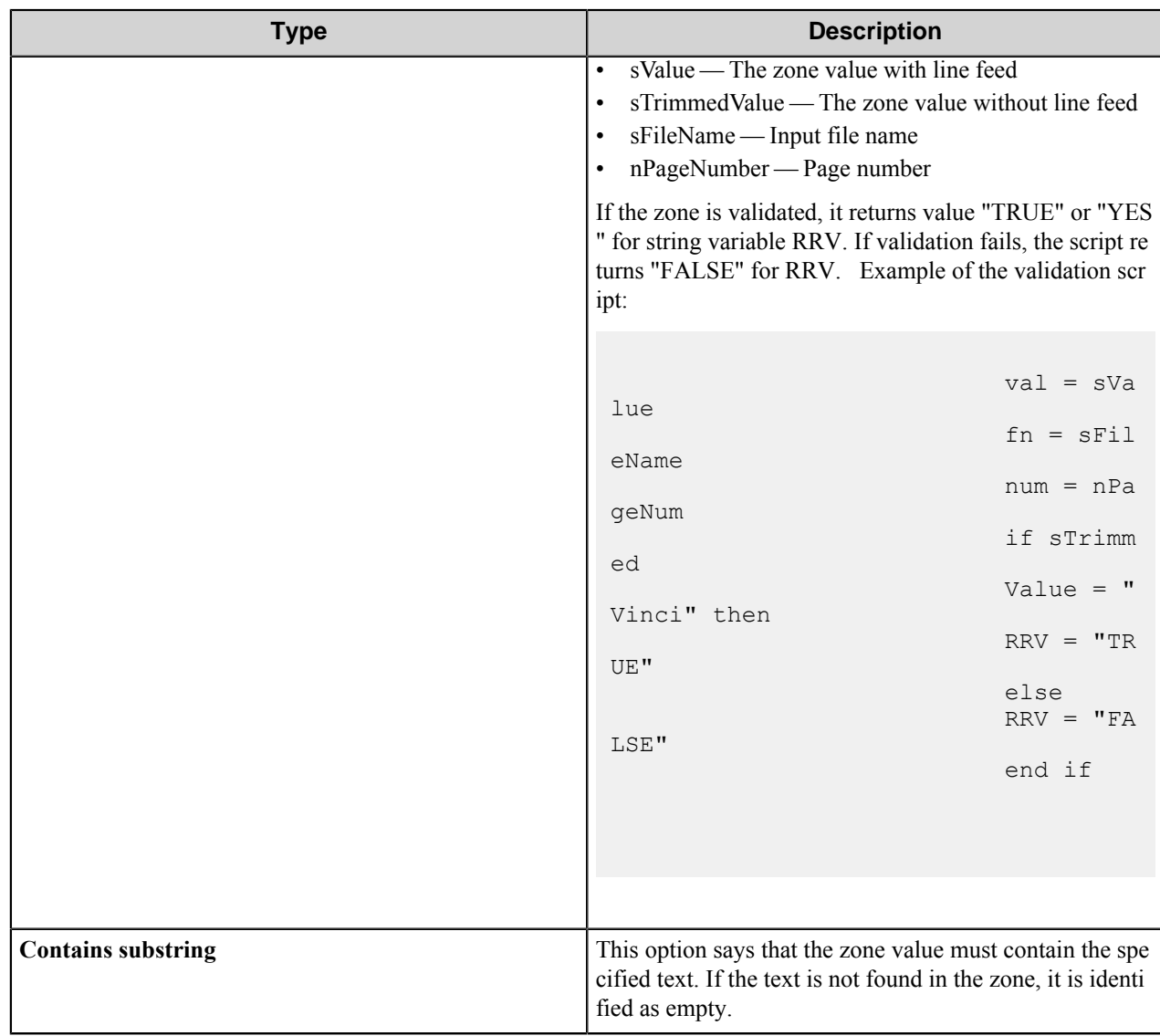

**Zone is required** — This option means that if there is no value found (or no value matches validation criteria, if validation is on) within this zone, or if the external script returns "FALSE", the job should be rejected.

Use default value if not found or invalid — This option means that if no valid values in the zone are found (does not apply to required zones), or if the external script returns FALSE, then the specified default value will be the value of that zone. If the zone is required, default value for it is disabled. **Location tab**

<span id="page-981-0"></span>On this tab you can modify the selected zone coordinates and preferable measure unit.

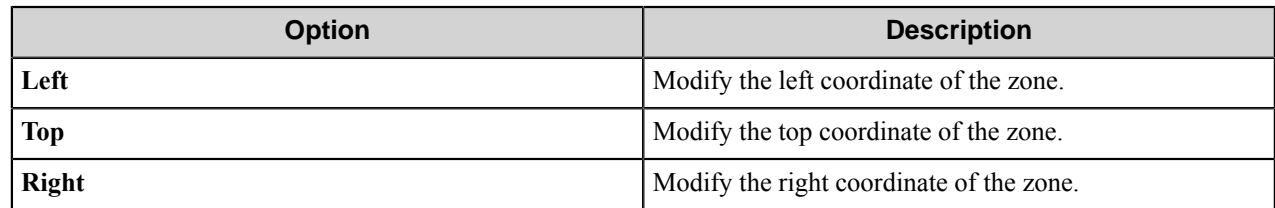

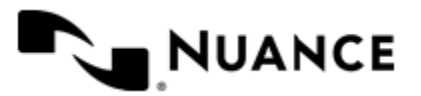

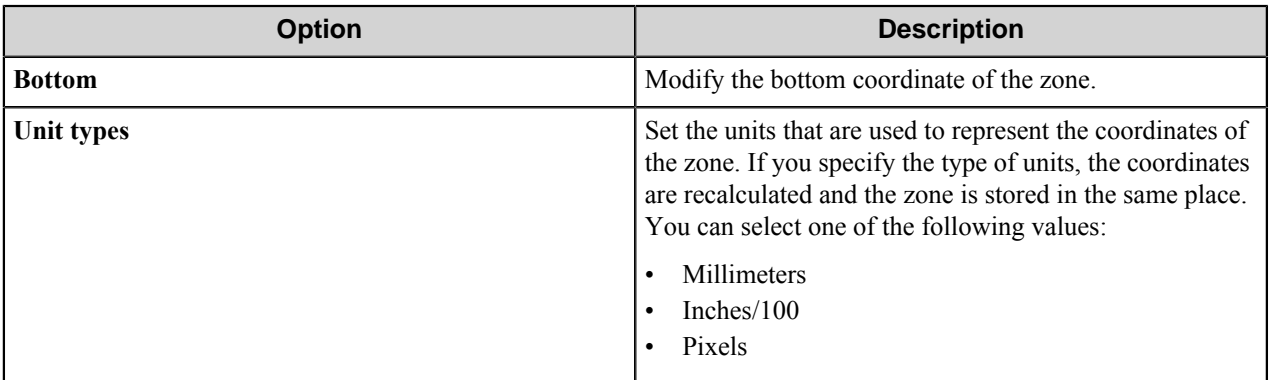

## <span id="page-982-0"></span>**Advanced tab**

Use this tab to configure image recognition settings.

## **Page analysis**

This group allows you to set the parameters for page layout analysis.

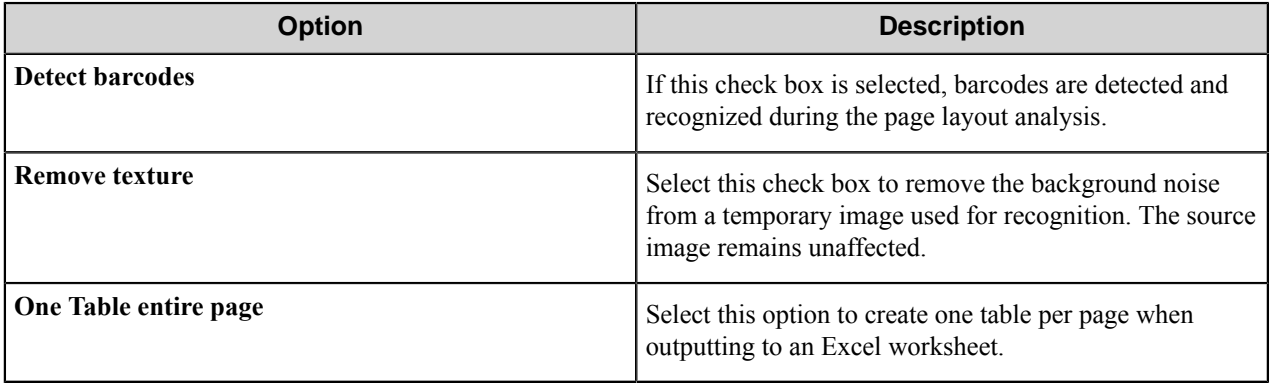

### **Image pre-processing**

Select this option to recognize data on a page as a single table. This may be useful when there is one table on a page, but the component recognizes it as several tables and the data is not exported satisfactorily.

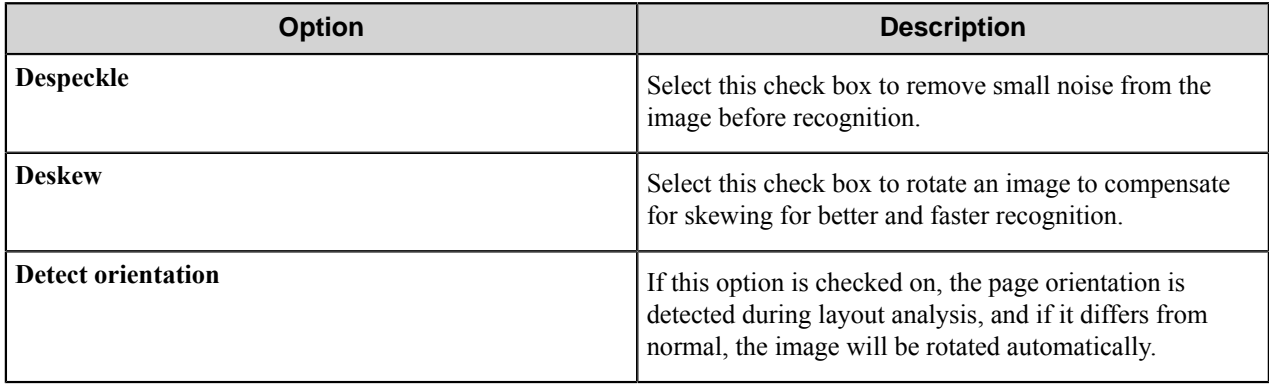

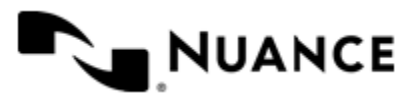

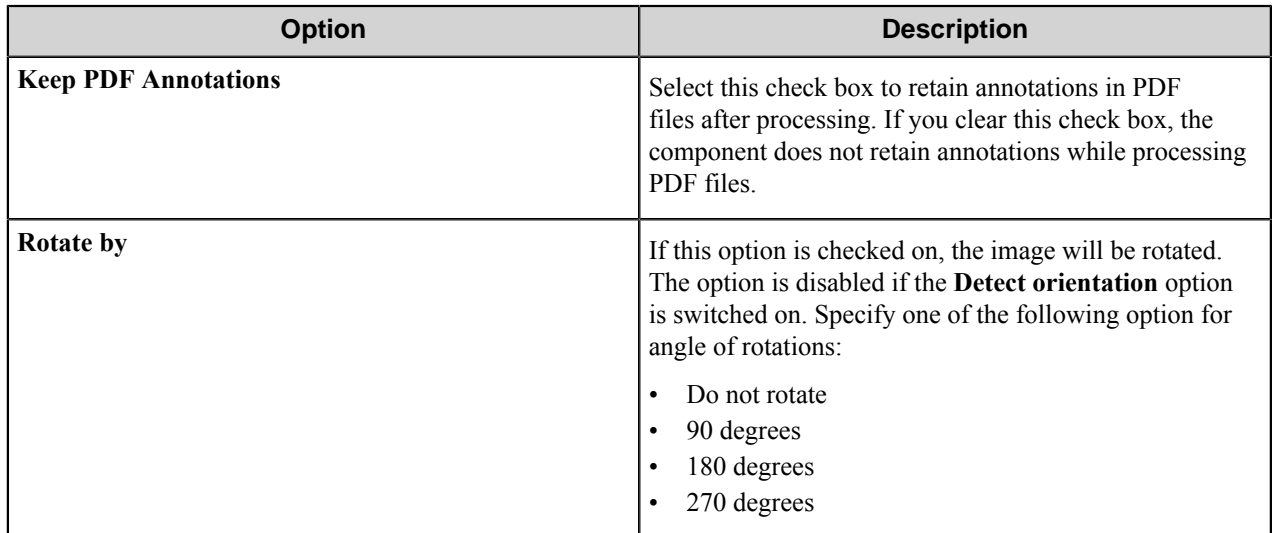

## **Component RRTs**

## **Component RRT ID**

The RRT ID for this component is FRO.

## **Reserved Replacement Tag Names (RRTN)**

The following table describes the reserved RTN values for this component.

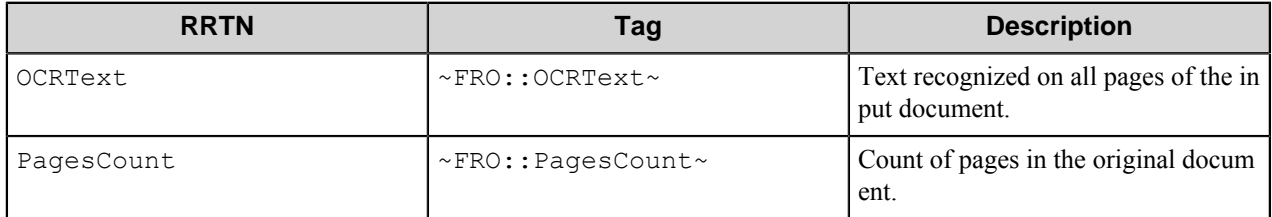

The following example provides some sample usage for your reference:

~FRO::OCRText~ is replaced with the OCR text of the document from the OCR engine. This RRT can be only used within the component's settings.

## **Field Replacement Tag Names (FRTN)**

The following table describes the field RTN values for this component.

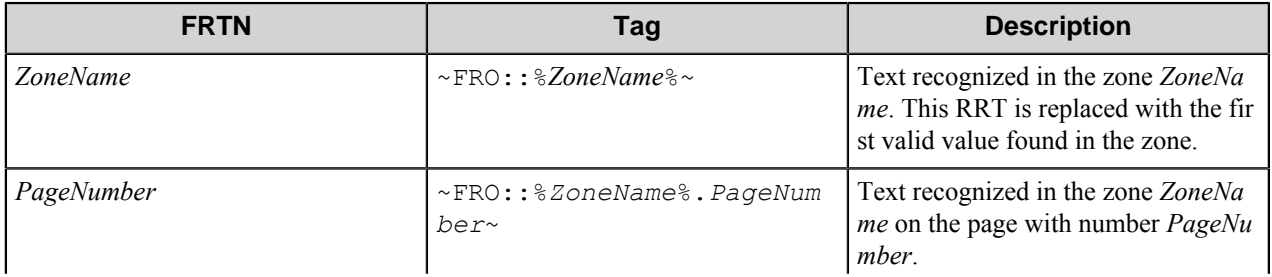

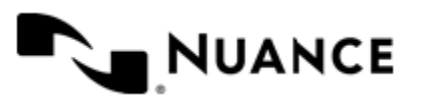

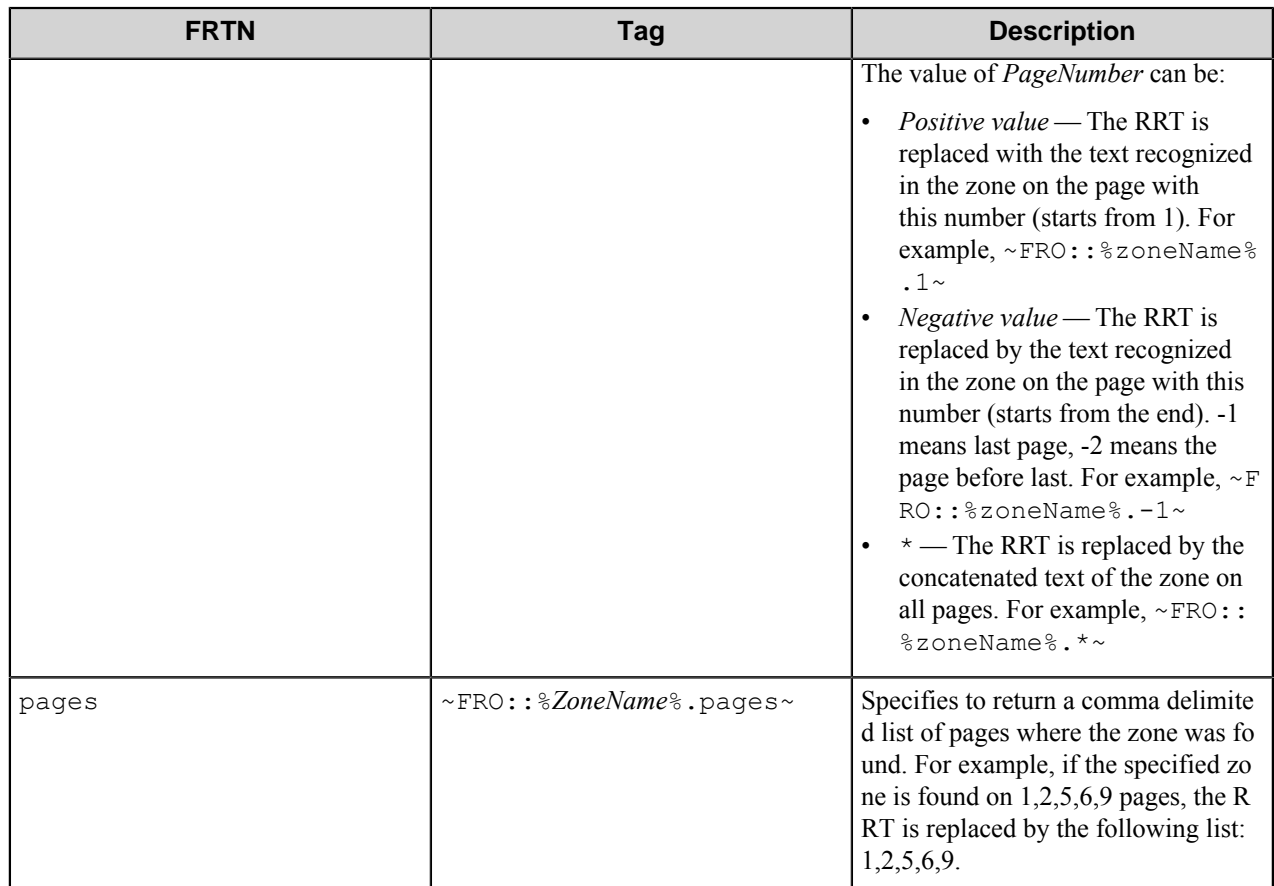

FRTN usage example:

~FRO::%zone1%.1~ is replaced with the text recognized in the zone "zone1" on the first page of the document.

## **Special Set Replacement Tag Names (SSRTN)**

This component does not generate SSRTNs.

## **Restrictions and limitations**

• The OCR component supports image files in the following formats:

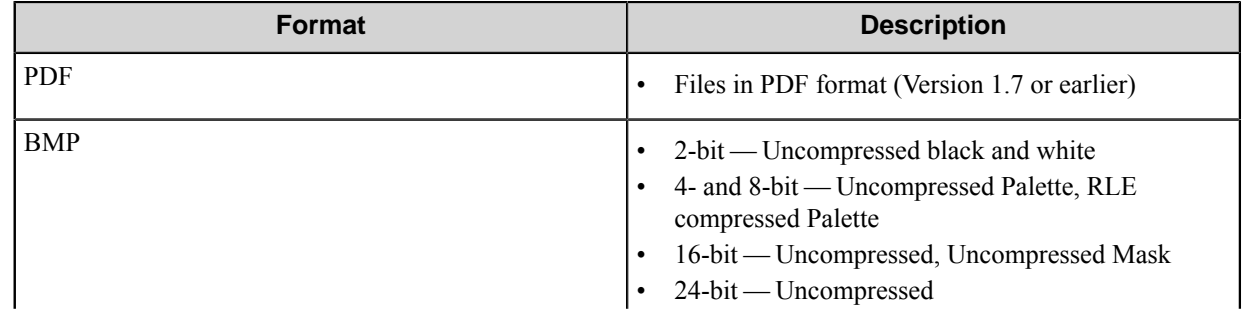

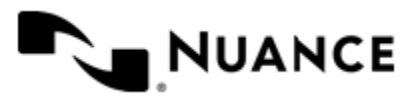

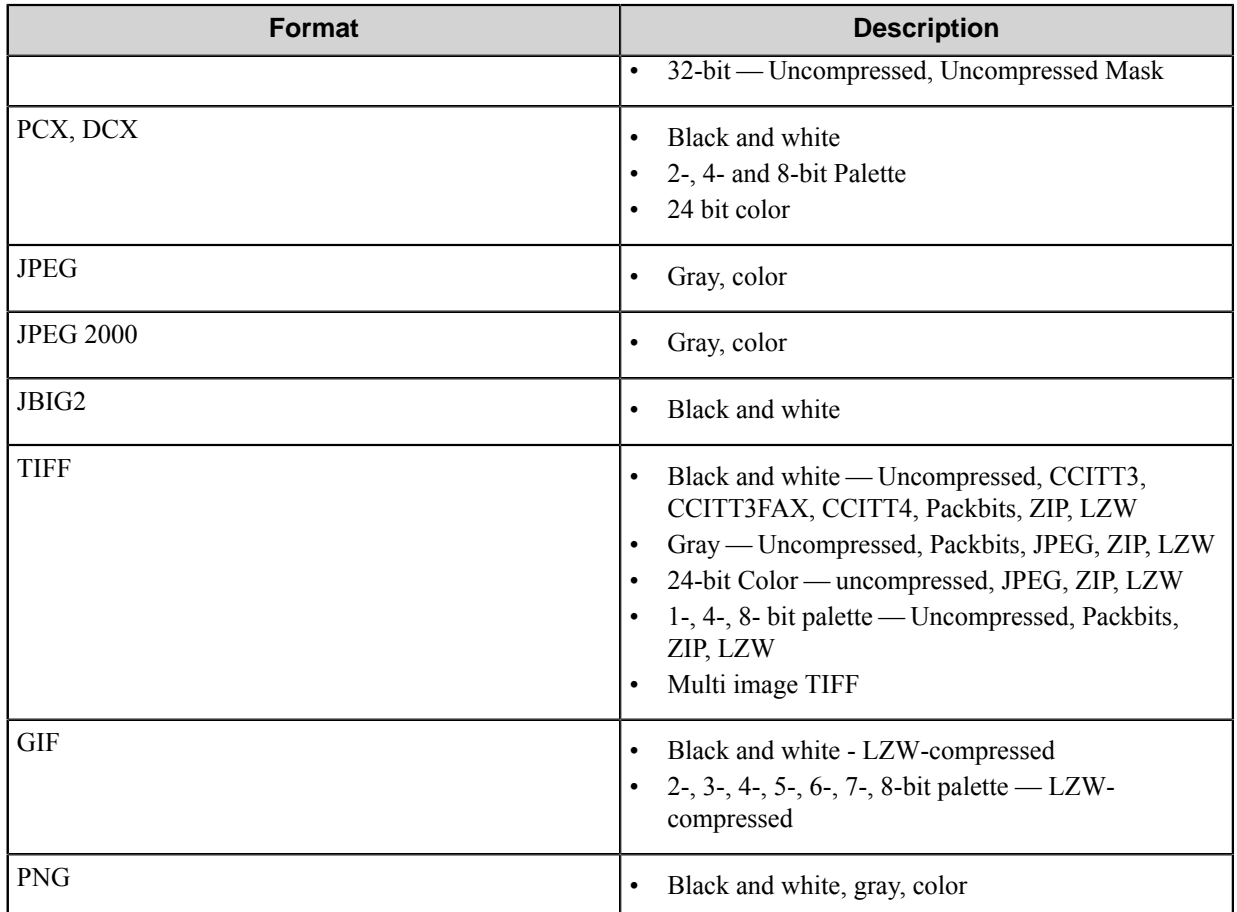

- The resolution of input image should not be less than 300 dpi for correct recognition.
- When multipage text is inserted in one of the XLS fields, then all fields in the output XSL file become empty. This does not occur for one page text.
- This component extracts only text and graphic information from the input document and does not extract metadata. Therefore, if the original PDF document has bookmarks, hyperlinks, interactive elements, annotations, and so on, the component will not export these elements to the output document.
- Sometimes, when you select the **JPEG color** picture format for PDF and PDF\A, the component saves the image with JPEG and ZIP compression.
- If the original document contains both color (or gray) and black-and-white pages and the output PDF or PDF\A file's mode is **Text under the page image**, then the **JPEG quality** value will be ignored for the entire document. In such cases the component will save color pages with 100% JPEG quality. A corresponding warning message will appear at run-time, unless the specified picture format is **CCITT4**, which does not use JPEG quality. If the format is **CCITT4** then color pages will be converted into black-and-white.
- The component does not convert color PDF images to grayscale and black-and-white ones when is used on the workflow server 6.0.

## **Troubleshooting tips**

The OPCR component provides detailed logging that may be used in troubleshooting. "Jobxml" is data sent to the OCR engine when a file is sent to be read. The data contains configuration settings that tell the engine how to proceed

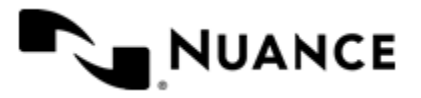

to do its work. This information is useful for recreating and troubleshooting issues, and for getting fixes. The Jobxml info is now written to logs and can be saved to disk.

**OCR\_Last and OCR\_Failed output folders** The OPOCR component creates two folders in the Aut oStore program files folder. They are OCR\_Failed and OCR\_Last. Each is disabled by default, and can be enabled by renaming the subfolder contained within each one from "Disabled" to "Enabled". Note that this feature may be removed or changed in a later update.

- OCR\_Last captures the last job run through OCR, regardless of whether it failed or succeeded. It will only ever contain the last job. It will contain the Jobxml and the actual file that was processed.
- OCR\_Failed captures every failed job run through OCR. It can become cluttered with thousands of files, so you want to only enable it when necessary. It will contain the Jobxml and the actual file last processed for every failed job. Each failed job is saved to a unique subfolder.

#### **Known issues**

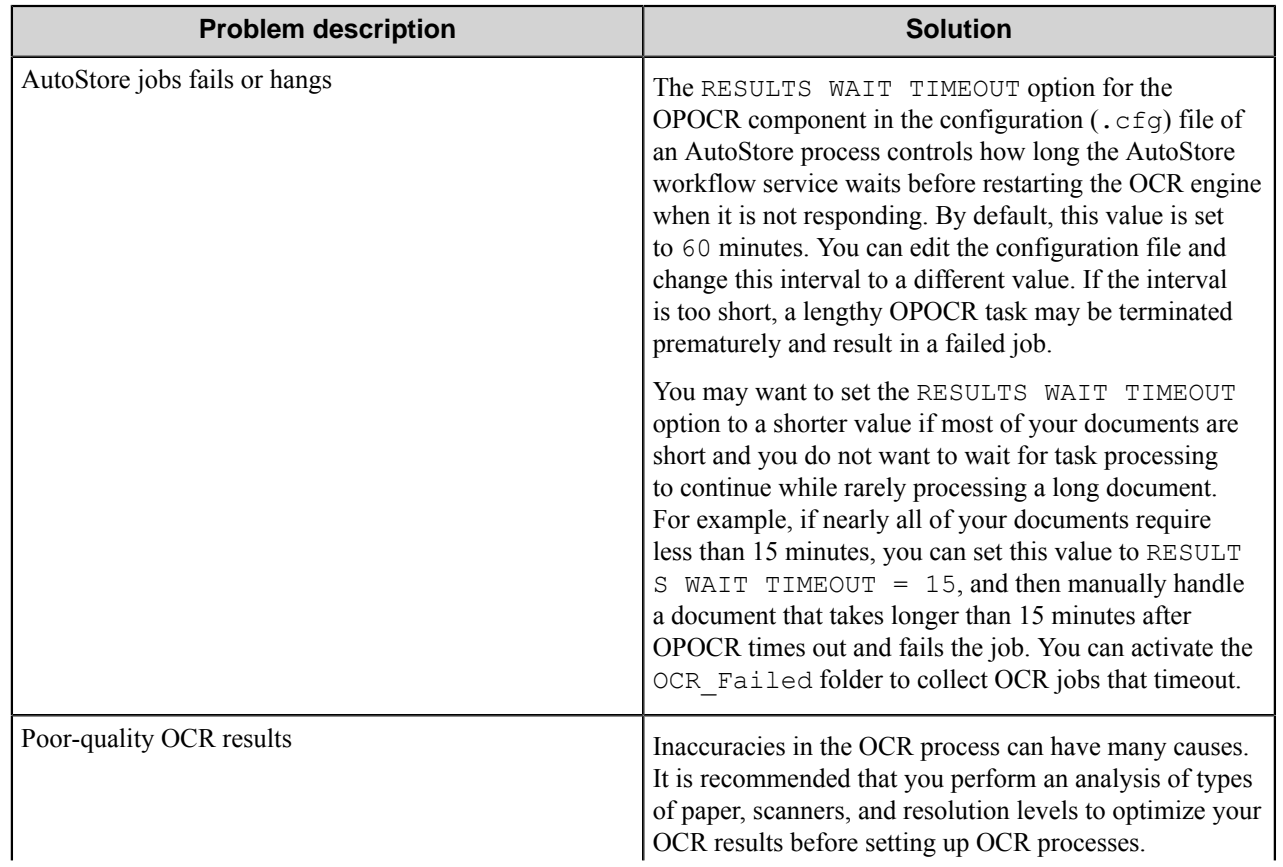

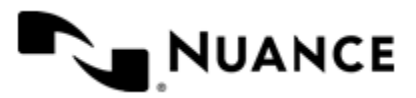

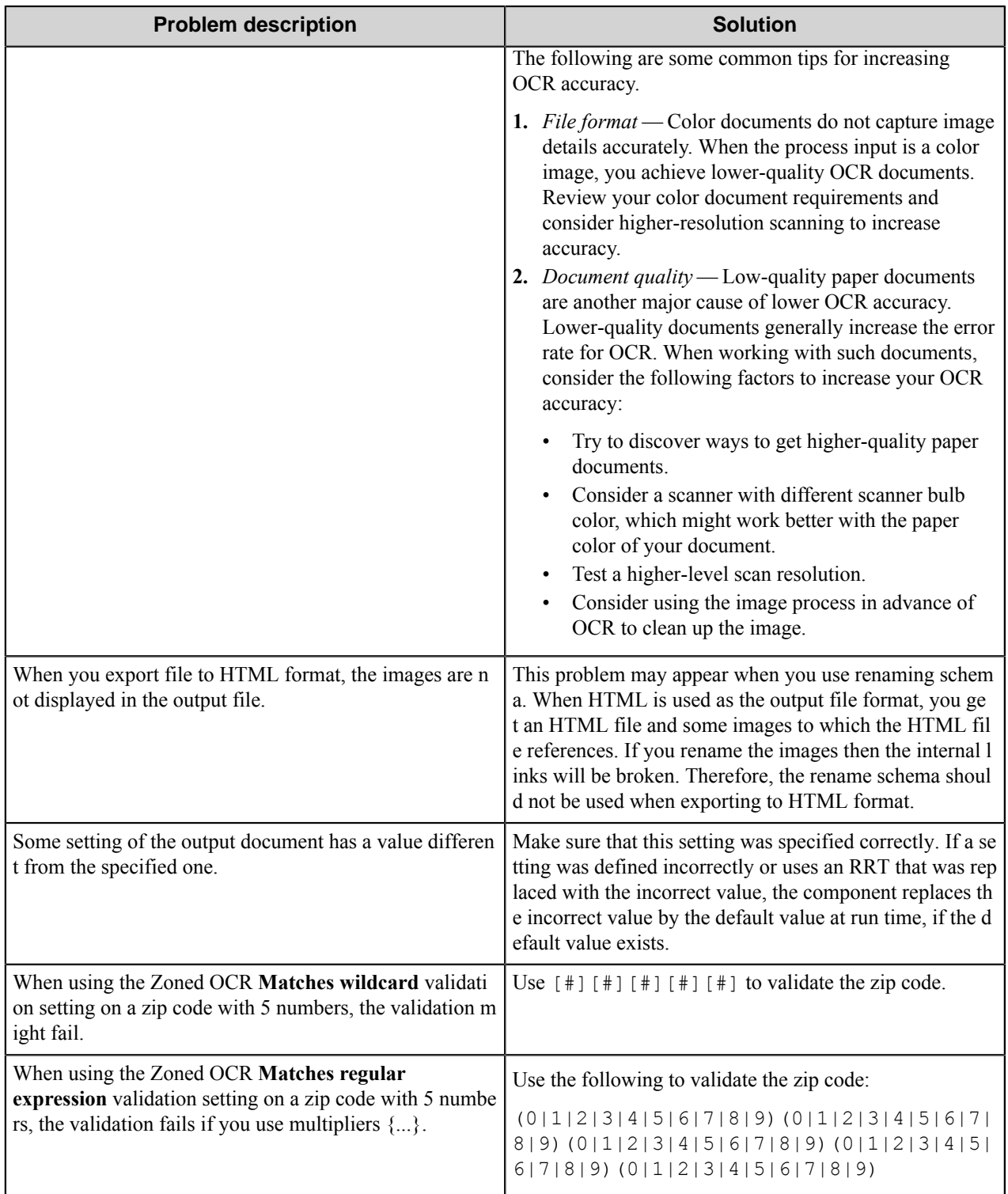

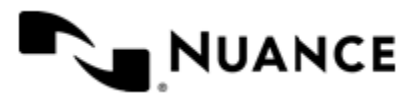

# **Outlook MSG Loader**

## **Welcome to Outlook MSG Loader**

This component unpacks an Outlook MSG formatted file and extracts all related attributes into RRT values.

Use this component in a workflow process that captures from an Outlook application such as AutoCapture MS Office Outlook client. Using AutoCapture MS Office Outlook client a user selects one or more email messages within MS Outlook and selects a workflow for processing the selected messages. The workflow process receives one or more MSG files. The Outlook MSG Loader loads each MSG file separately and extracts the file attributes.

## **Getting started**

## **Feature highlights**

This component offers the following capabilities:

- This component is capable of processing a single workflow job with multiple MSG file attachments (for example, user selecting multiple files from Outlook client and using AutoCapture to send multiple messages into a single workflow. Each MSG file is loaded and processed separately.
- Extract all the file attachments within an MSG file into separate files and create separate files for workflow processing.
- Extract the To, From, Subject, CC and the Body fields of the message into RRT variables.

## **Using the Outlook Message Loader component**

Here are some possible use cases of this component:

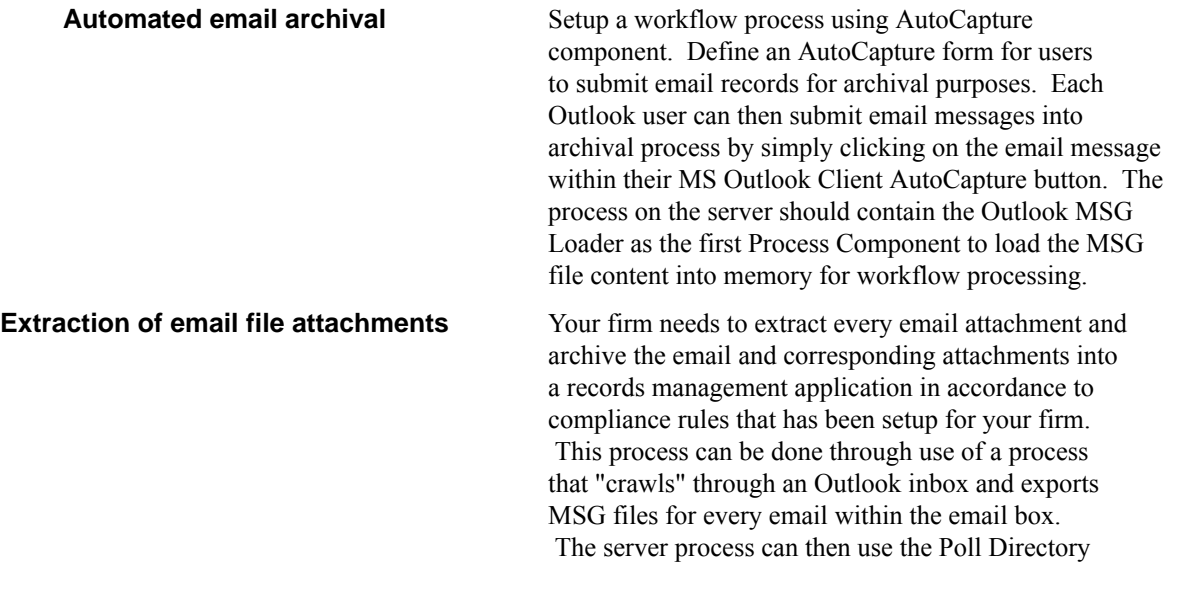

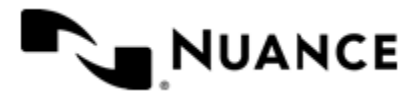

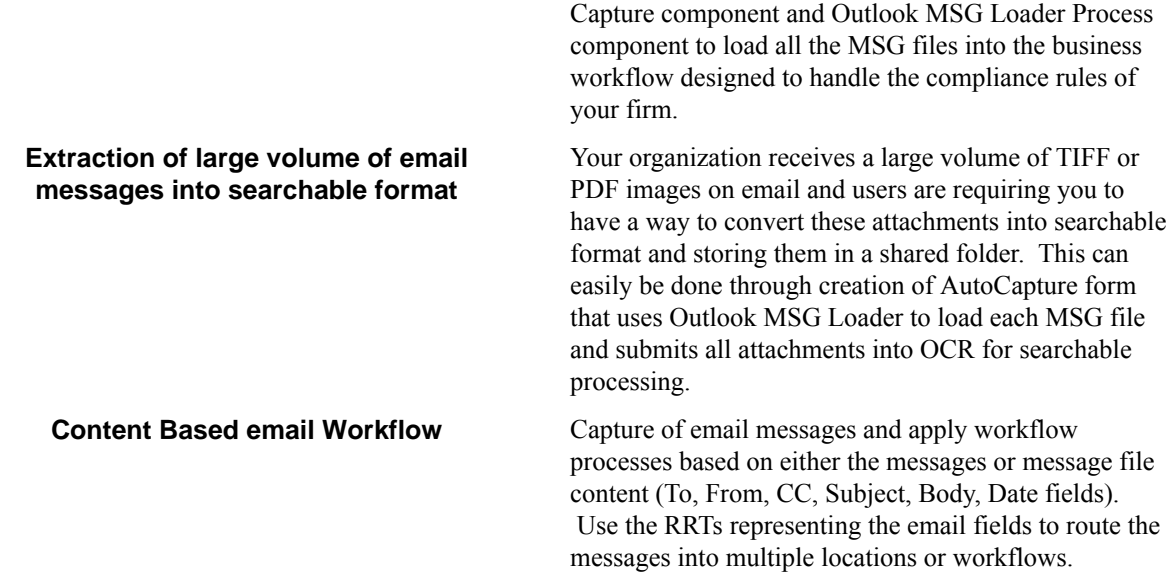

## **Configuring Outlook MSG Loader**

## **Outlook MSG Loader dialog box**

Configure the Outlook MSG Loader component settings in this dialog box.

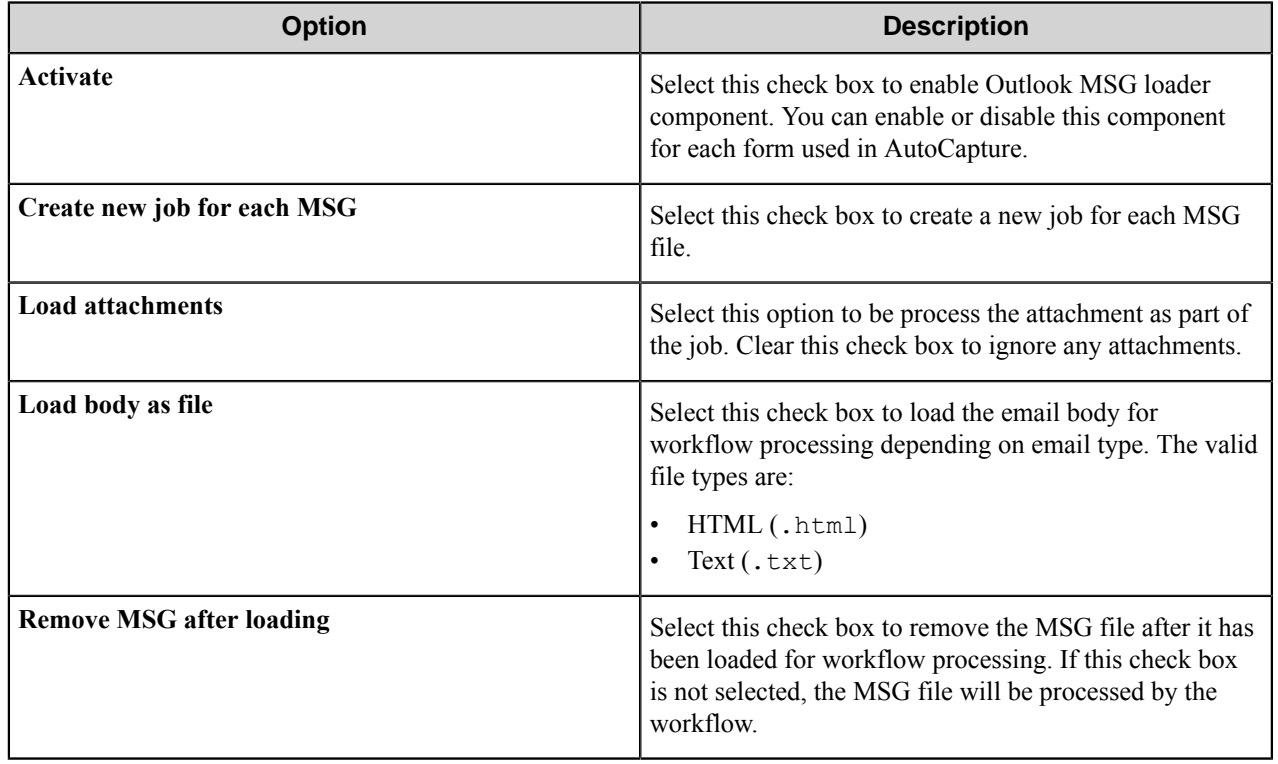

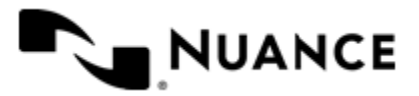

## **Outlook MSG Loader component RRTs**

### **Component RRT ID**

The RRT ID for this component is MSG.

## **Reserved Replacement Tag Names (RRTN)**

The following table describes the reserved RTN values for this component:

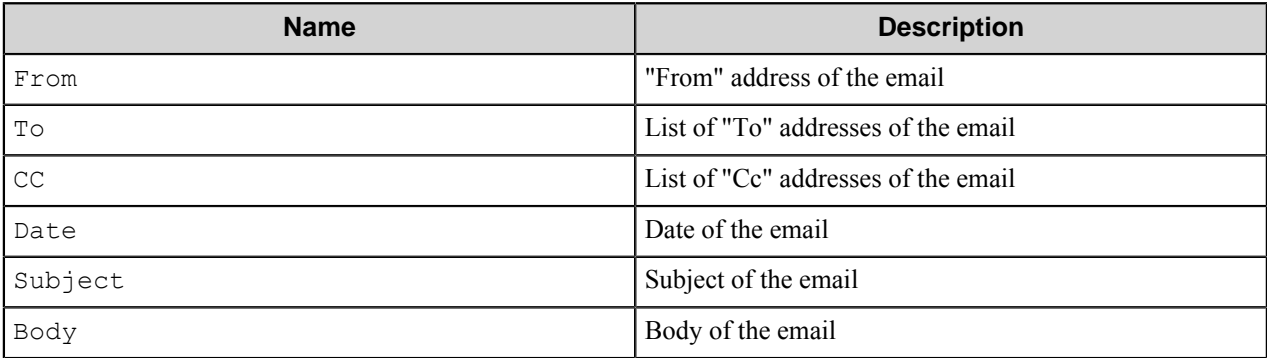

## **Field Replacement Tag Names (FRTN)**

There are no FRTNs defined for this component.

## **Special Set Replacement Tag Names (SSRTN)**

There are no SSRTNs defined for this component.

## **Troubleshooting tips**

No information is available at this time.

## **Restrictions and limitations**

- Depending on the Internet Browser, some metadata may fail replacing RRTs (From, To, Cc, Date, Subject, Body) in File Renaming schemas as there may be some hidden characters such as  $\langle \rangle$ " or  $\setminus$ .
- Microsoft Outlook 2002 or later must be installed for Outlook MSG Loader to work.

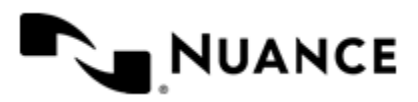

## **Output Manager Capture Component**

## **Welcome to Output Manager Capture component**

The Output Manager Capture component captures documents from Output Manager and sends them to AutoStore. Output Manager has an AutoStore destination type that directs documents from the Output Manager server to AutoStore. As AutoStore receives documents, properties are mapped to RRTs for use by the AutoStore workflow.

## **Getting Started**

## **Feature highlights**

The Output Manager capture component contains the following major features:

- Works with Output Manager to capture and manage documents.
- Acts as a blocking component and maintains a set of configurations of dependent components.
- Supports Runtime Replacement Tags (RRTs).

## **Configuring OM Capture**

## **OM Capture dialog box**

Use this dialog box to specify general settings and configuration settings.

To open the dialog box, drag the **Output Manager Capture** icon from the AutoStore Process Designer **Toolbox** to the **Process Viewer** and double-click it.

Configure settings on the following tabs:

- *[General tab](#page-991-0)* on page 992
- *[Configurations tab](#page-992-0)* on page 993

### <span id="page-991-0"></span>**General tab**

Configure options on the **General** tab as described in the following table:

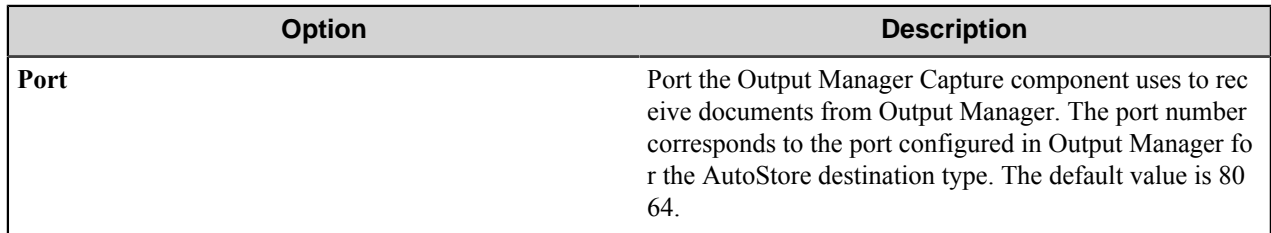

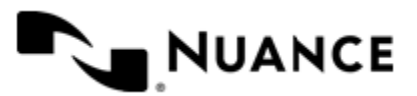

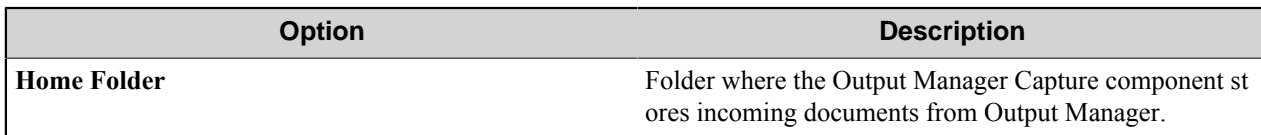

### <span id="page-992-0"></span>**Configurations tab**

The **Configurations** tab lists the process and route components in the process workflow. To configure a component, click the corresponding button in the **Configure** column of the **OM Capture** dialog box.

## **Output Manager Capture component RRTs**

This topic describes RRTs for the Output Manager Capture component.

### **Component RRT ID**

The RRT ID for this component is OMC.

## **Reserved Replacement Tag Names (RRTN)**

The following table describes the reserved RTN values for this component:

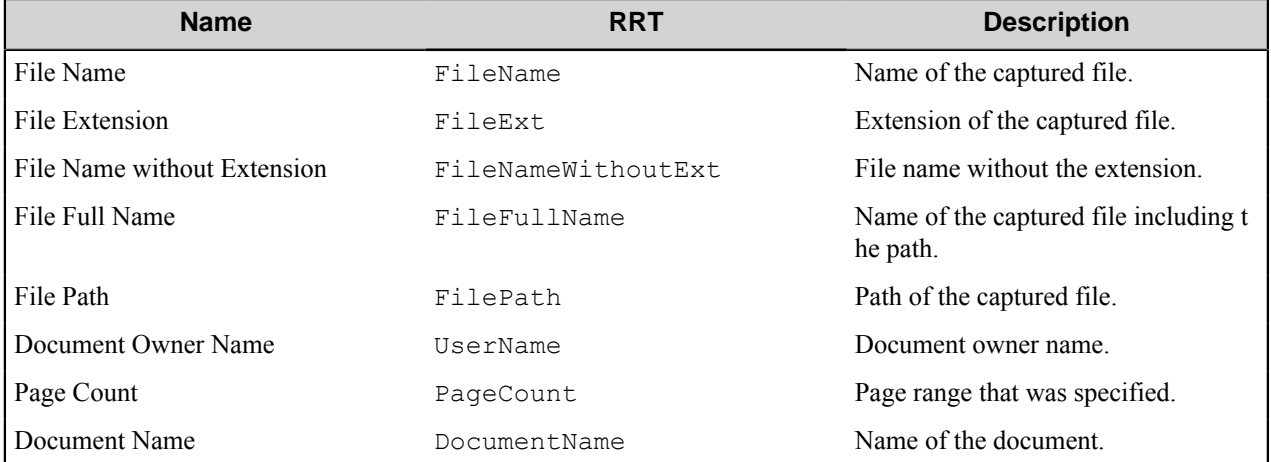

### **Special Set Replacement Tag Names (SSRTN)**

This component does not have SSRTNs.

## **Restrictions and limitations**

- The port number specified in the Output Manager Capture component must match the destination port that was specified in Output Manager for the AutoCapture Destination configuration.
- Use the Output Manager Capture component with Output Manager 3.2x or later.

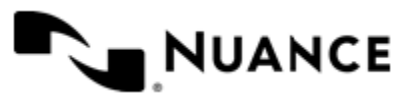

## **Output Manager Route Component**

## **Welcome to Output Manager Route component**

The Output Manager Route component routes documents from an AutoStore server to an Output Manager server. Document properties are assigned based on configured settings, which can include Runtime Replacement Tags (RRTs). These properties are available to Output Manager and you can use them to control processing and printer actions.

## **Getting Started**

## **Feature highlights**

The Output Manager route component contains the following major features:

- Works with Output Manager to route documents.
- Acts as a blocking component and maintains a set of configurations of dependent components.

## **Configuring OM Route**

## **Output Manager Route dialog box**

Use this dialog box to specify general settings and source configuration settings.

## **Server Settings**

In the **OM Server or IP Address** field, enter the name or IP address of the Output Manager server.

Clicking **Connect** tests the connection to the Input service on the Output Manager server. After connecting to the Output Manager server, the component retrieves properties from the Output Manager server.

## **Source Settings**

**Name** — Select the source on the Output Manager server that receives documents from the AutoStore server. The values that appear in the drop-down list box are AutoStore source types in Output Manager.

Use the following tabs to configure source settings:

- *[Basic tab](#page-994-0)* on page 995
- *[Media tab](#page-995-0)* on page 996
- *[Document tab](#page-996-0)* on page 997
- *[Image tab](#page-999-0)* on page 1000

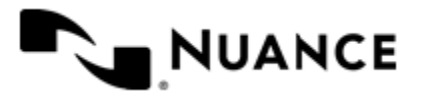

- *[Finishing tab](#page-1001-0)* on page 1002
- *[Other tab](#page-1001-1)* on page 1002

## <span id="page-994-0"></span>**Basic tab**

Use this tab to configure basic document properties and print functions as described in the following table:

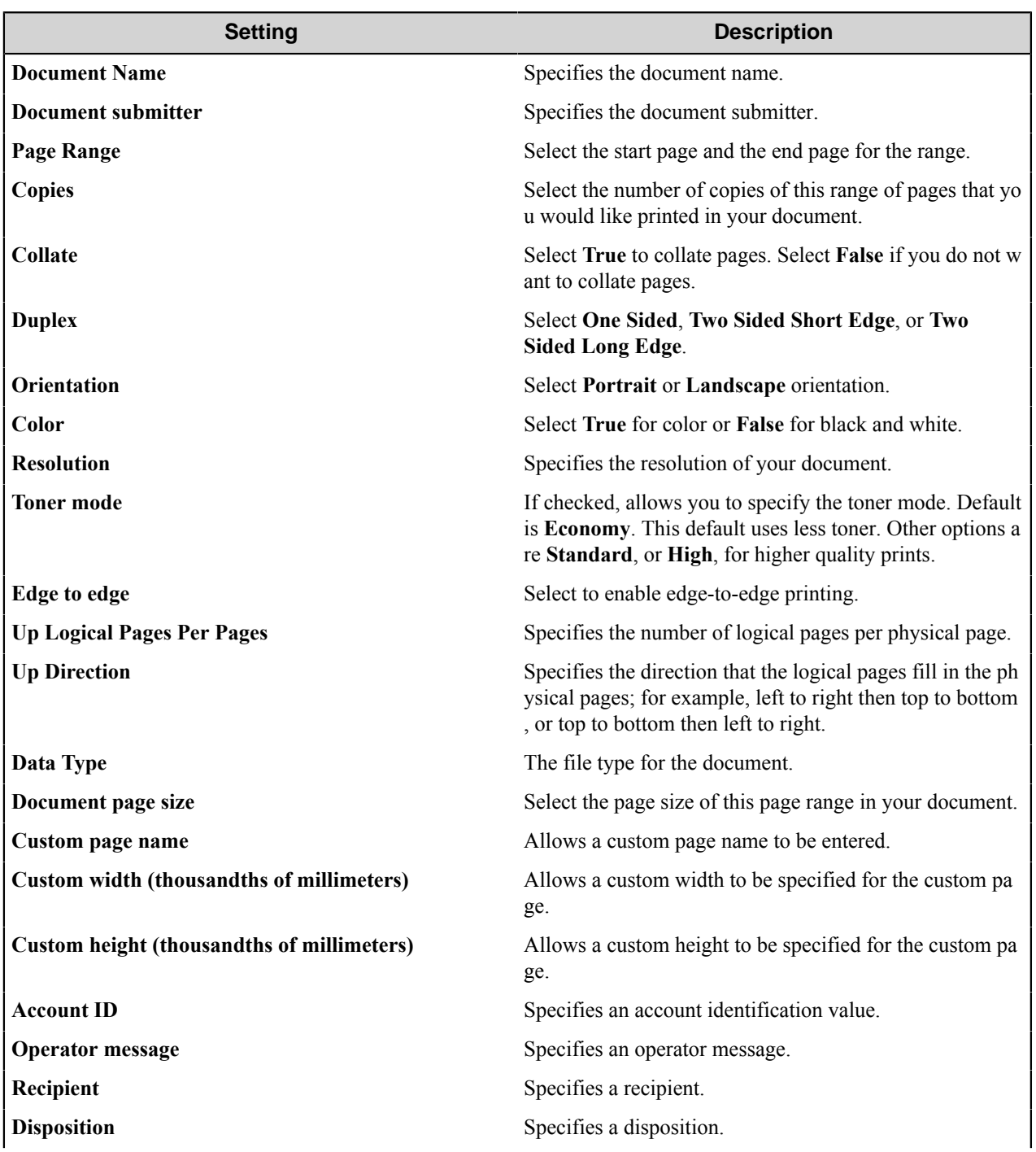

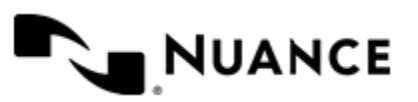

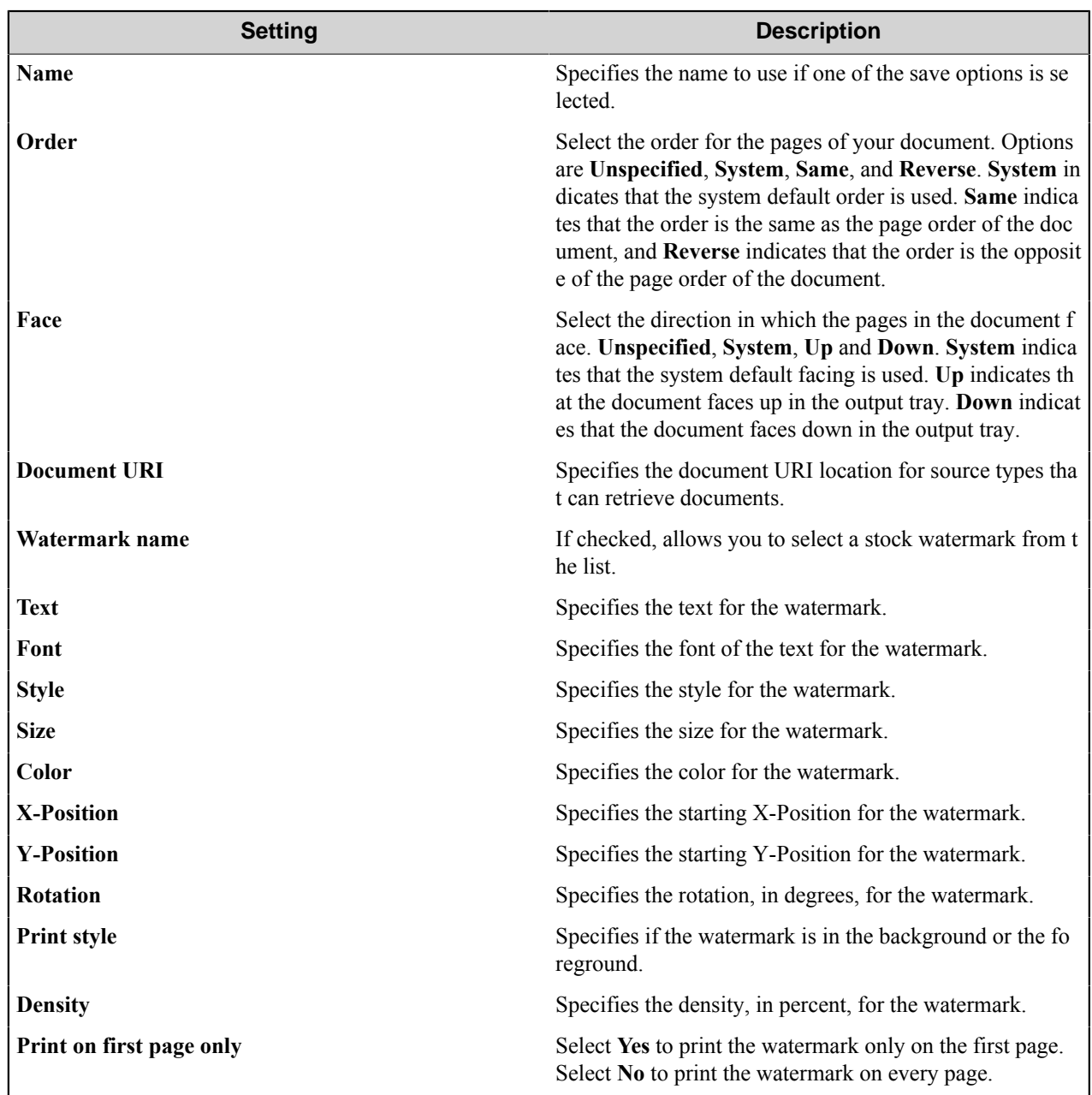

## <span id="page-995-0"></span>**Media tab**

Use this tab to configure media attributes as described in the following table:

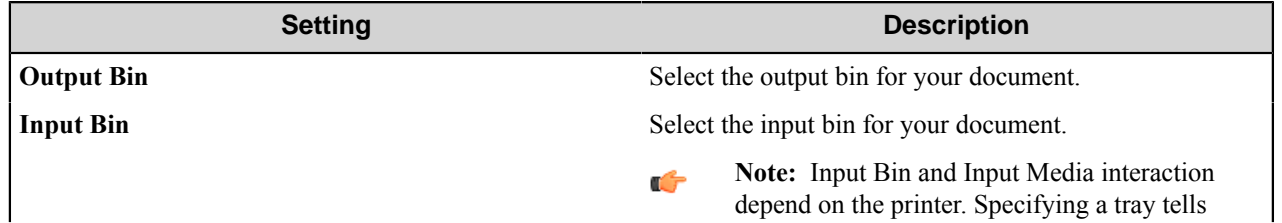

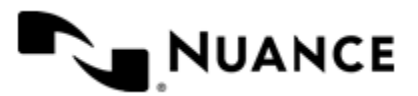

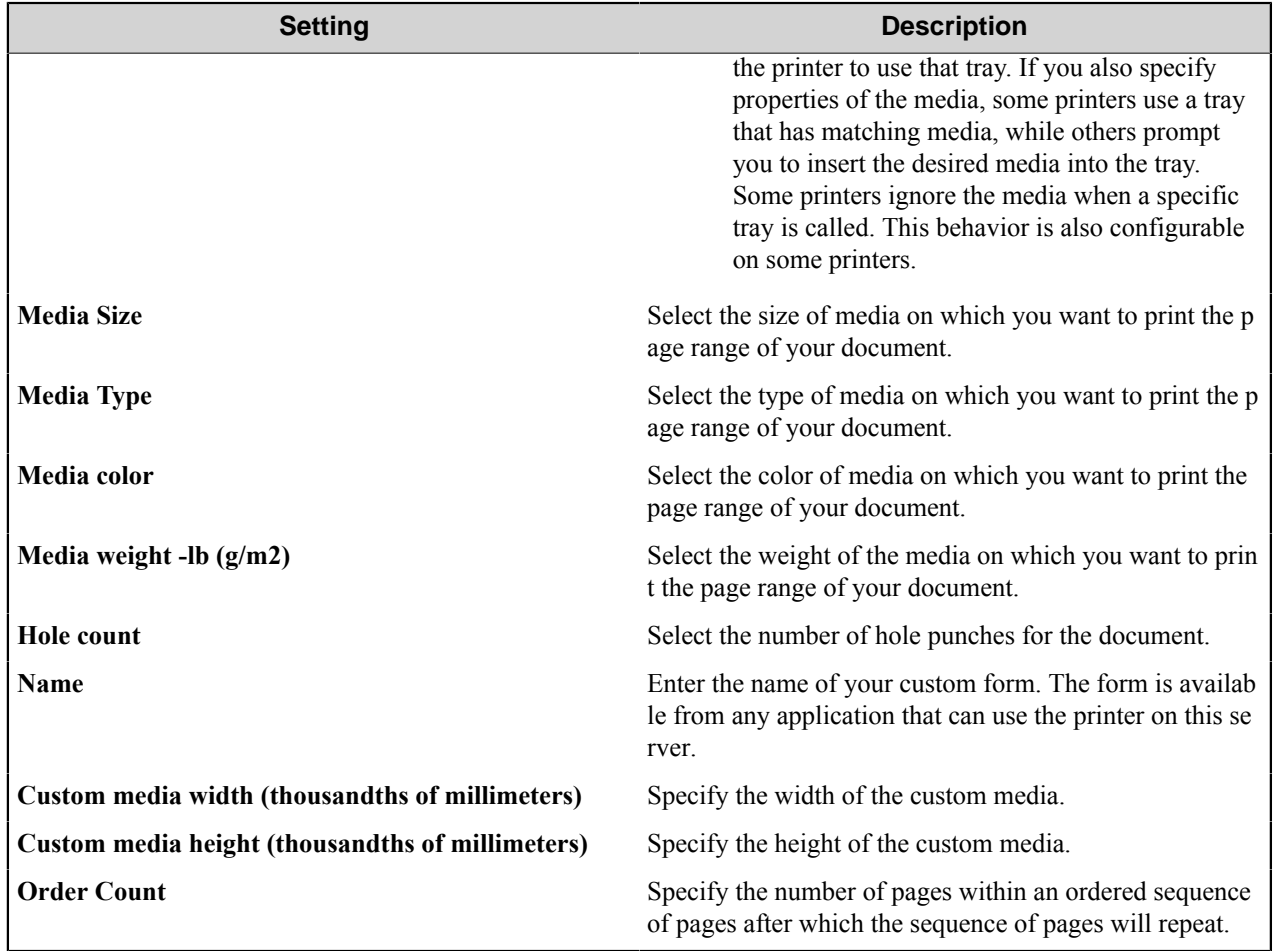

## <span id="page-996-0"></span>**Document tab**

Use this tab to configure front cover, back cover, banner, separator, and insert tray properties for a document as described in the following table:

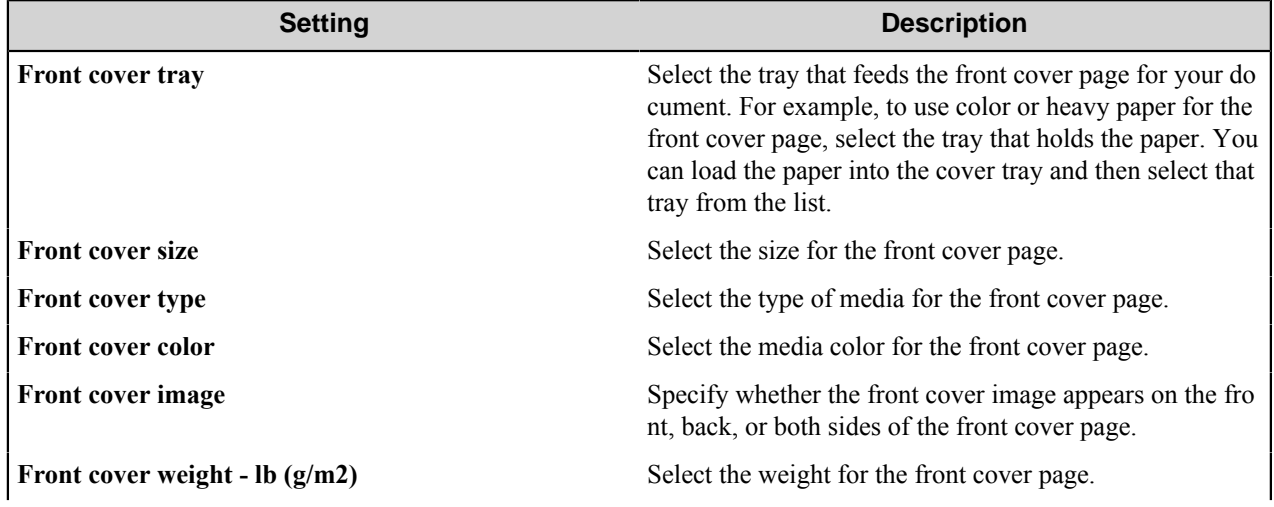

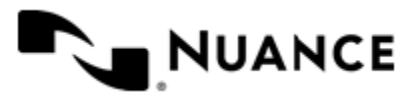

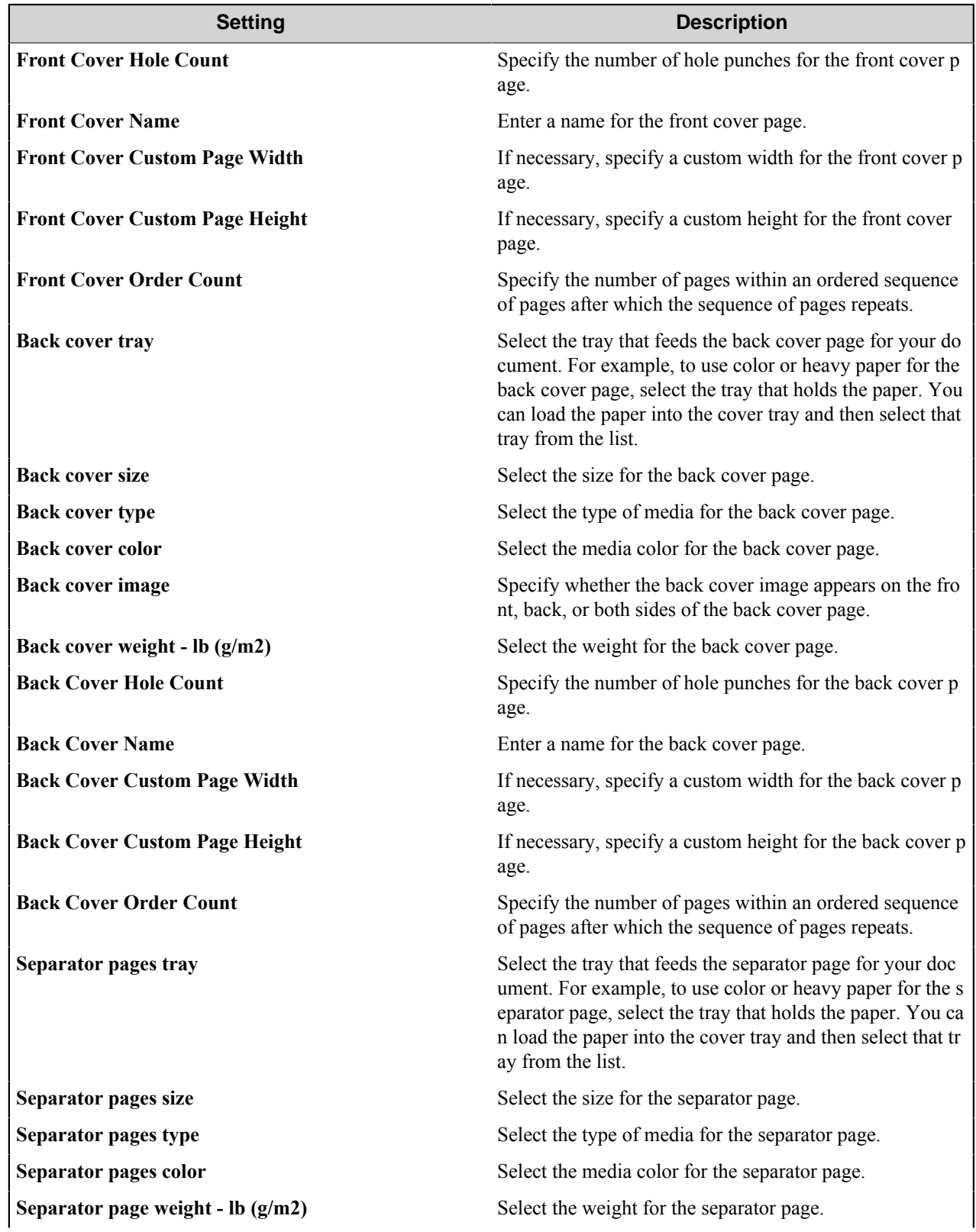

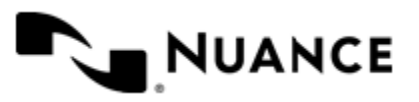

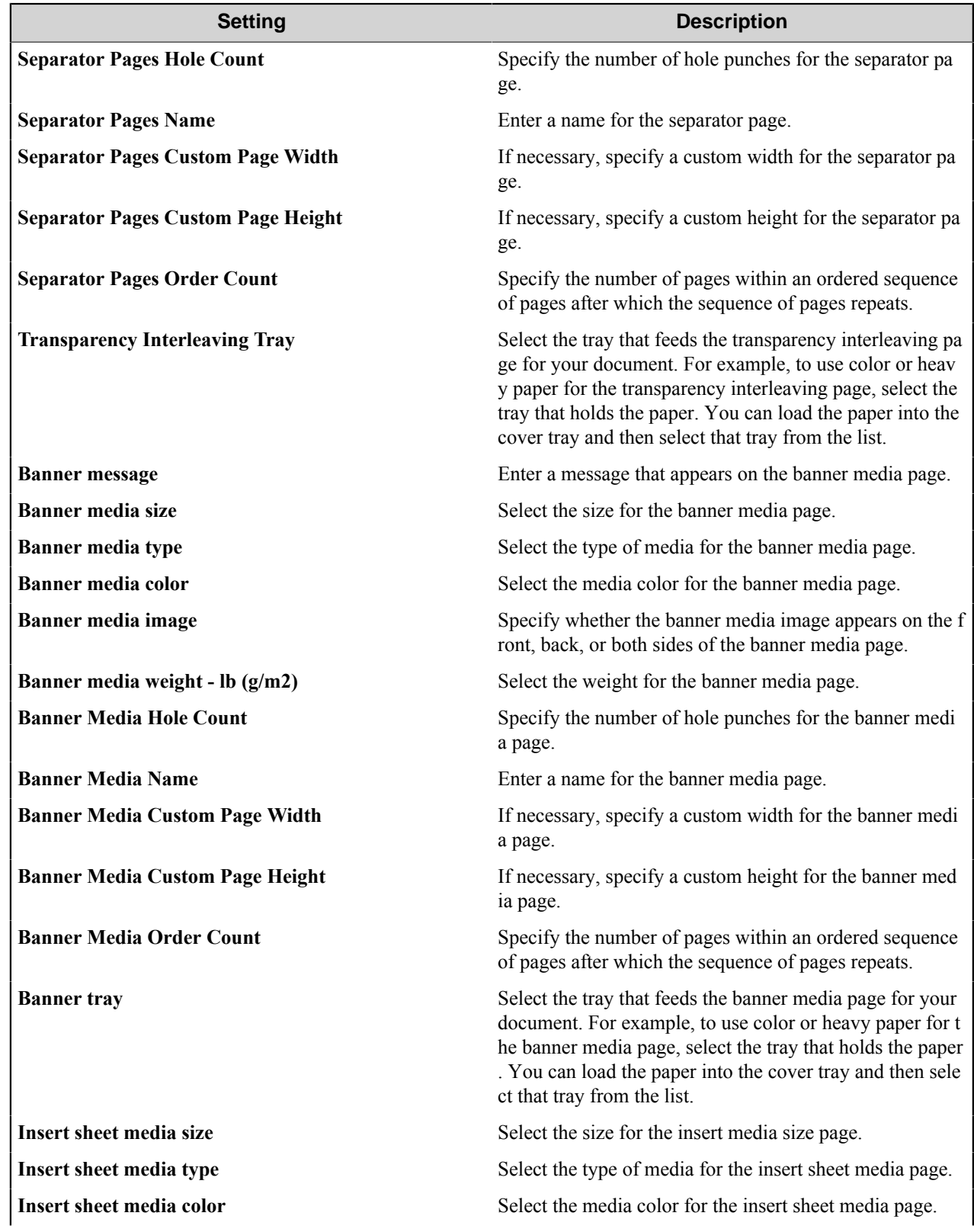

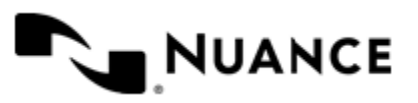

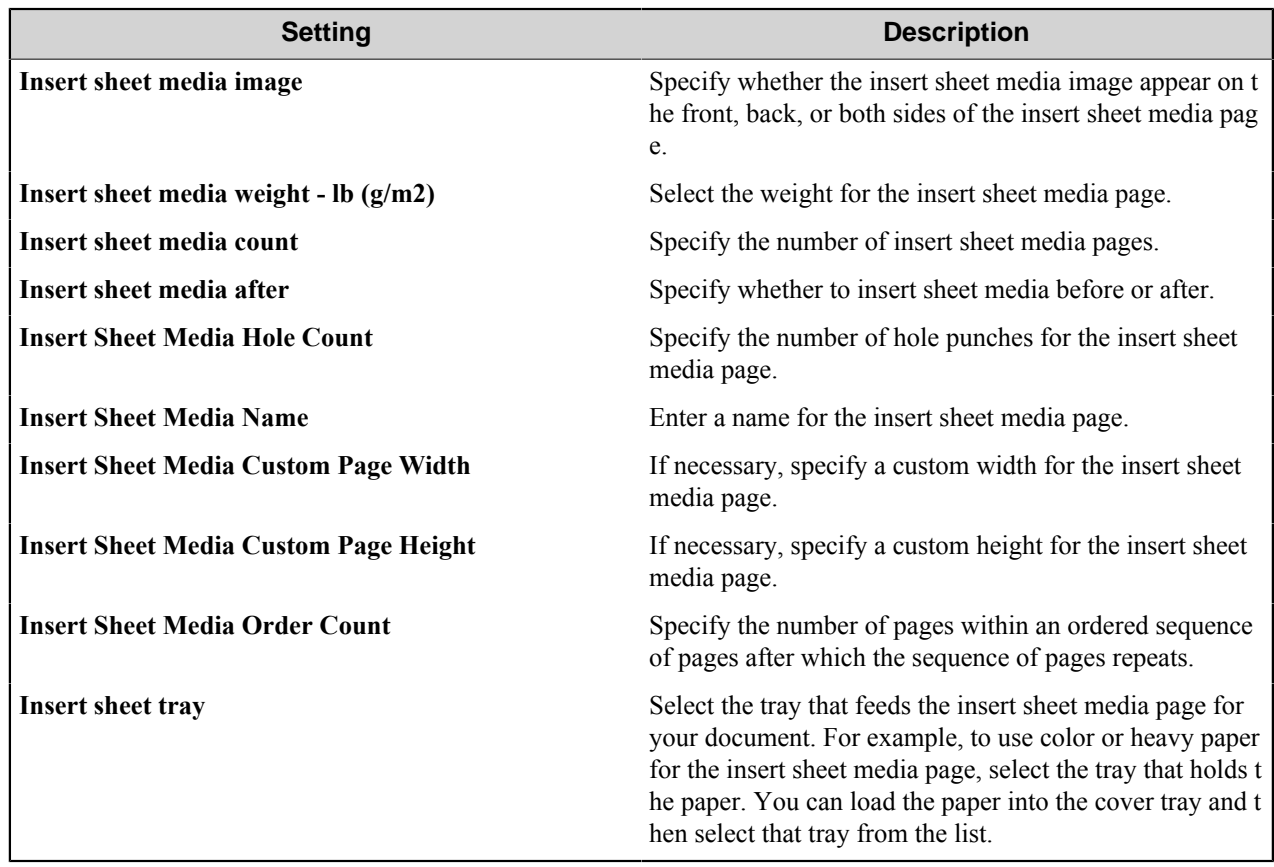

## <span id="page-999-0"></span>**Image tab**

Use this tab to configure document image properties as described in the following table:

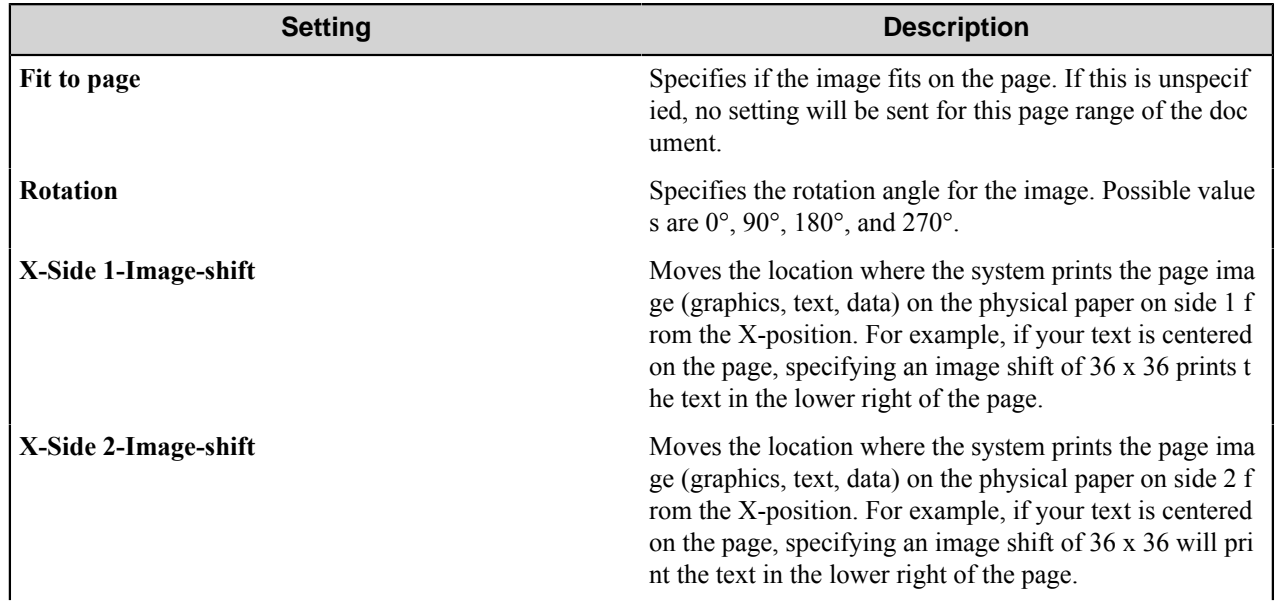

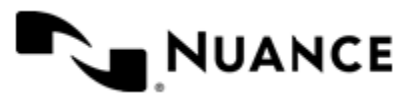

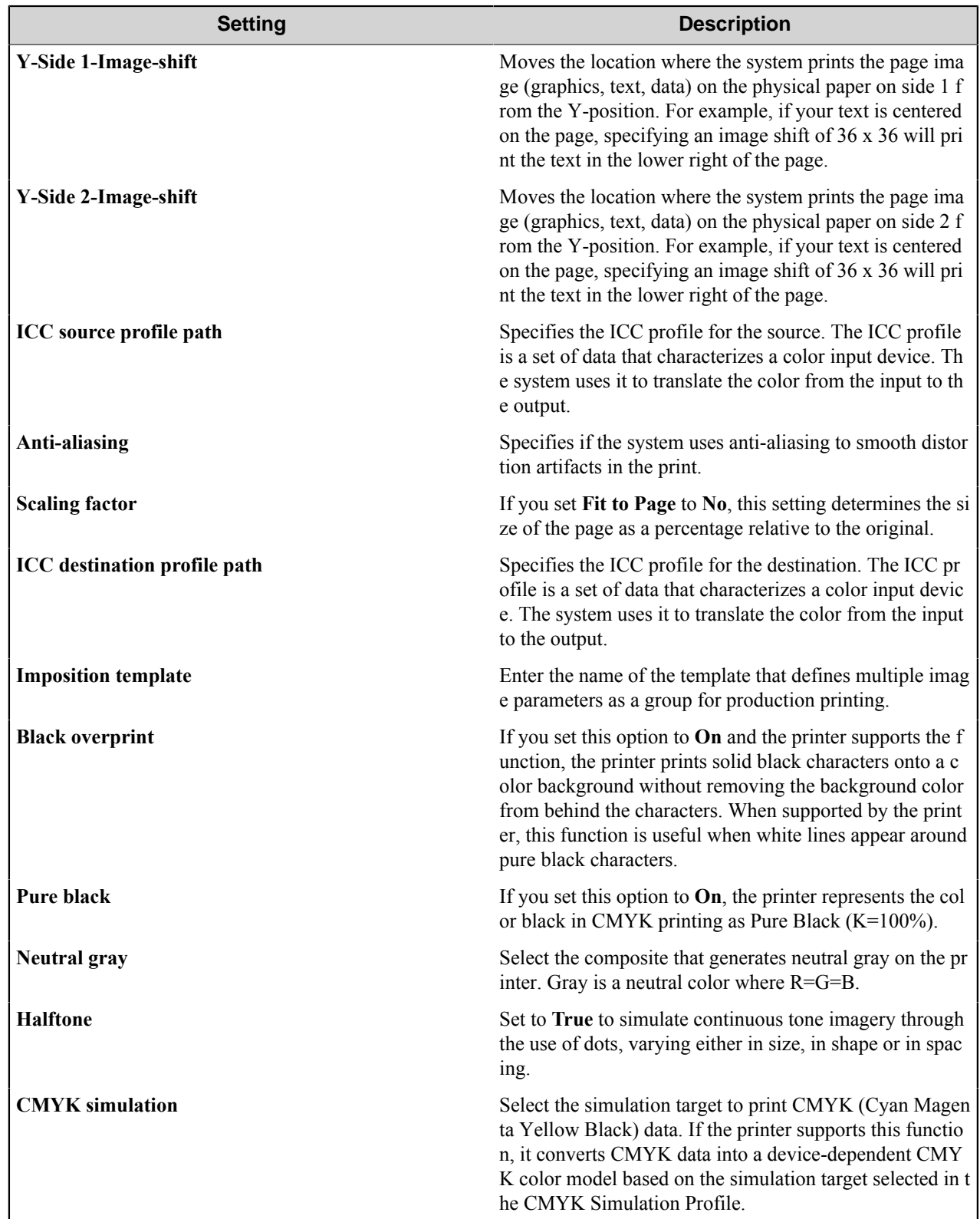

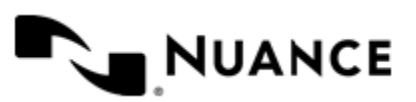

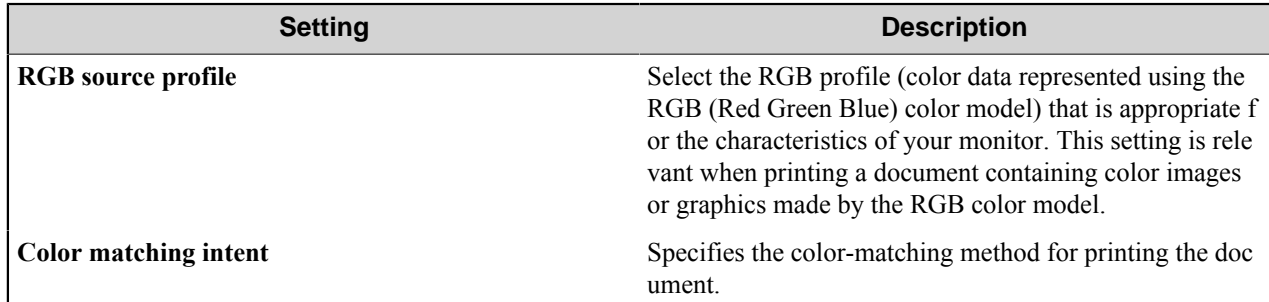

## <span id="page-1001-0"></span>**Finishing tab**

Use this tab to configure finishing properties as described in the following table:

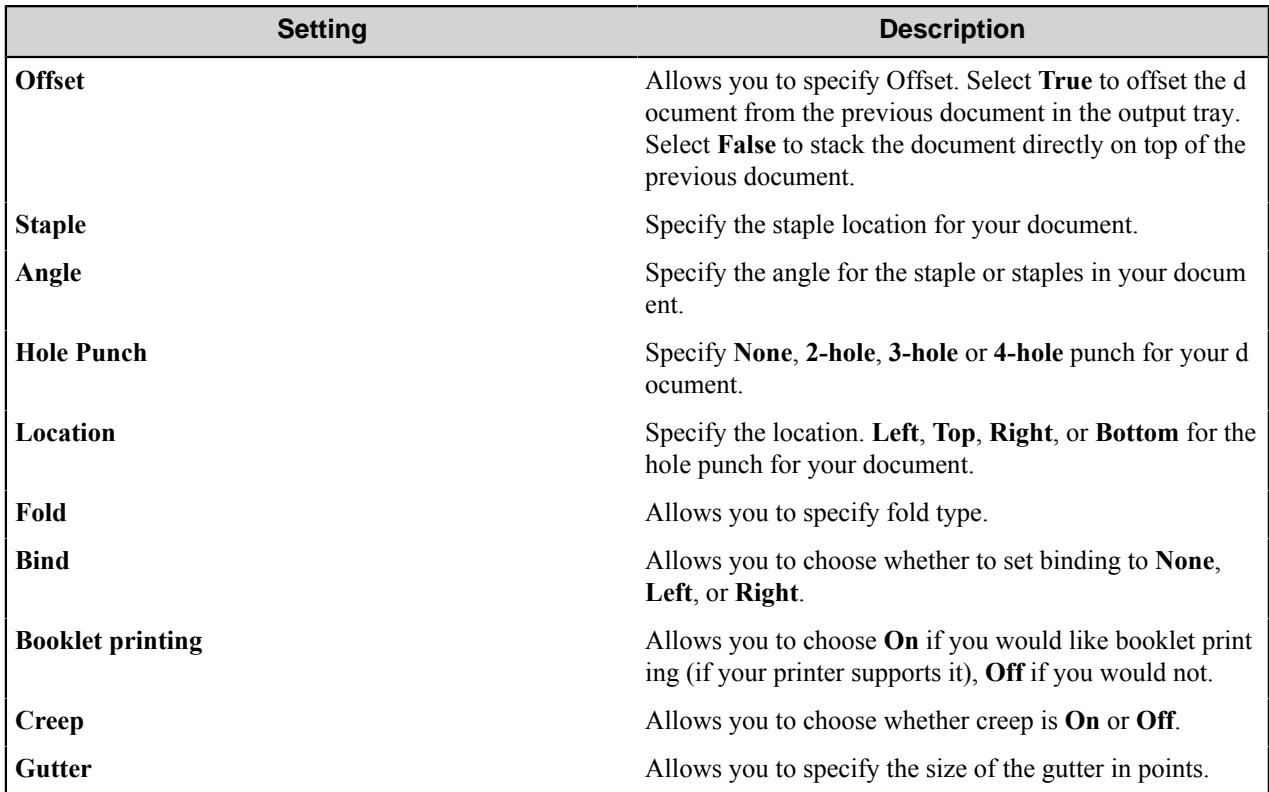

## <span id="page-1001-1"></span>**Other tab**

Use this tab to configure miscellaneous properties as described in the following table:

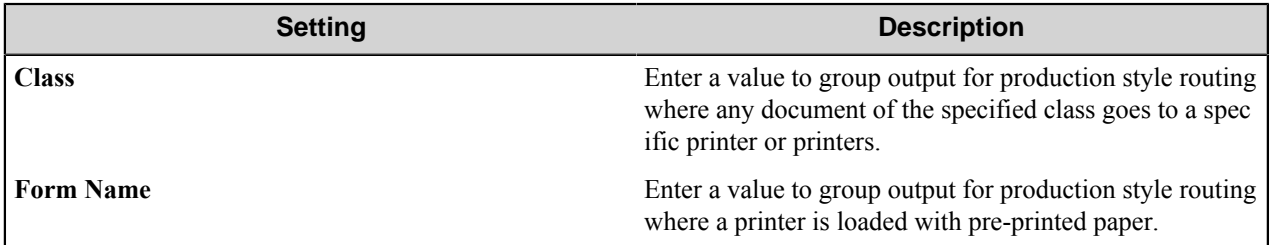

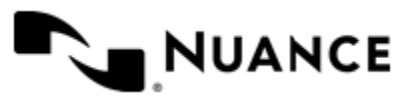

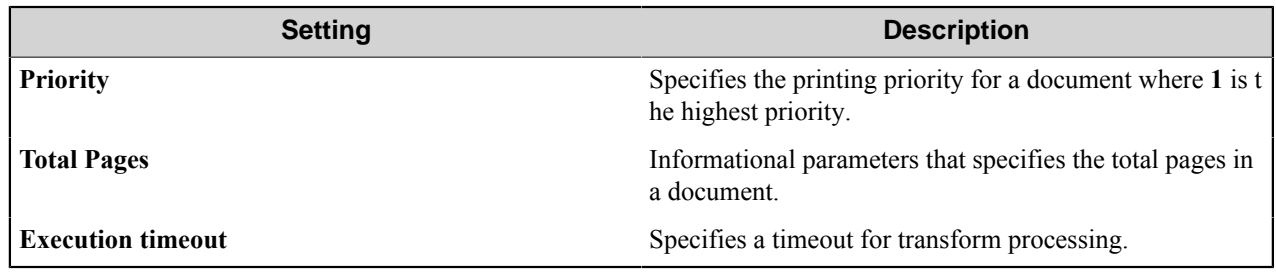

## **Restrictions and limitations**

• Use the Output Manager Route component with Output Manager 3.2x or later.

## **Troubleshooting**

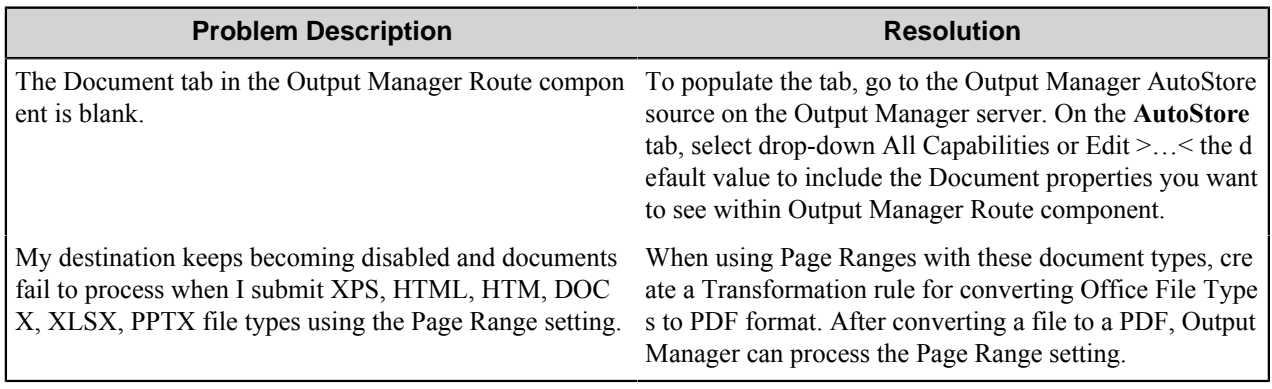

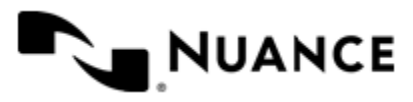

# **PDF Converter**

## **Welcome to PDF Converter**

PDF converter is a filter component that enables batch conversion of files of any format into PDF.

The PDF Converter component installs Print Driver just like any standard printer. Using the PDF Converter component on the server allows the conversion to be performed centrally without a need to install PDF converter print driver on each desktop or device. The native or file associated application running on the server that opens the input file must support the print action. You can then use PDF converter component to receive files from a source component such as POP3email, Digital Sender, MFP or Multi-Poll and print it into a PDF file format. Any file type, Raster or Vector files can be converted as long as the corresponding application is installed centrally.

## **Getting started**

## **Feature highlights**

- The component generates PDF files with a user defined **Compatibility mode**. The PDF files generated by this component can be printed to a physical printer by applications that are capable of viewing standard PDF files.
- The component supports activation by a custom condition specified as an expression that is interpreted as a Boolean value.
- Concatenation of multiple files into a single PDF file.
- Support for PDF Linearization.
- Three image compression algorithms are available: Default, 256 Color, and JPEG compression. Use default algorithm if the number of colors does not exceed 256.
- **Font embedding** option allows you to define which fonts to embed.
- You can decrease document size for archival or transmission purposes by using colors conversion to the gray scale or down-sampling high resolution images.
- Support for several paper sizes, resolution, and orientation.
- The component allows multilanguage support for converting characters that are not in the Western-European and US character sets; for example, Eastern-European and Far-Eastern characters.
- You can instruct the component to generate XMP metadata, that is, the PDF document properties like Author, Creator and so on, in XMP (Extensible Metadata Platform) form.
- **Automatic conversion to hyperlinks** option allows you to print the external references contained in the text of the generated document in the form of hyperlinks.
- Support for document security options such as encryption level, passwords, and permissions.
- PDF bookmarks generation settings.
- You can simulate PostScript language to improve compatibility with some applications, like Office XP.
- Support for watermarks on the pages of the generated document.

## **Using PDF Converter**

The following provides examples of common usage scenarios:

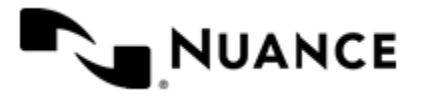

- An enterprise where CAD documents need to be viewed by all users. Using this component within the server removes the necessity of having the CAD application installed on each and every desktop just to view the CAD files. Instead, with the CAD application installed centrally, the conversion of the CAD file occurs on the server. Each user may then view the converted PDF file via a PDF Reader application.
- Whenever there is a need to send documents to an external organization and the external entity may not be running the application associated with the documents. Conversion of documents to PDF will remove environment specific requirements as PDF Readers may be obtained freely.
- Receive Fax from fax-server, convert to PDF files, and store for archival purposes.
- Read files from a directory in batch-mode and convert into PDF files.
- A company requiring all project data to be converted and maintained into an archived database, can design a process with an email capture component and PDF Converter. The process will read emails with attachments from an email account and convert them into PDF and store into a directory. In this situation, employees are able to archive documents, simply by sending email with attachment to the designated email account.
- The MFP devices can be configured with an archive button, so that by pressing this button, images are scanned in, and sent to PDF Converter component for conversion. The PDF formatted files are archived into a designated directory.

## **Configuring PDF Converter**

## **General tab**

Use the options in this tab to activate PDF Converter and set the general attributes of the component.

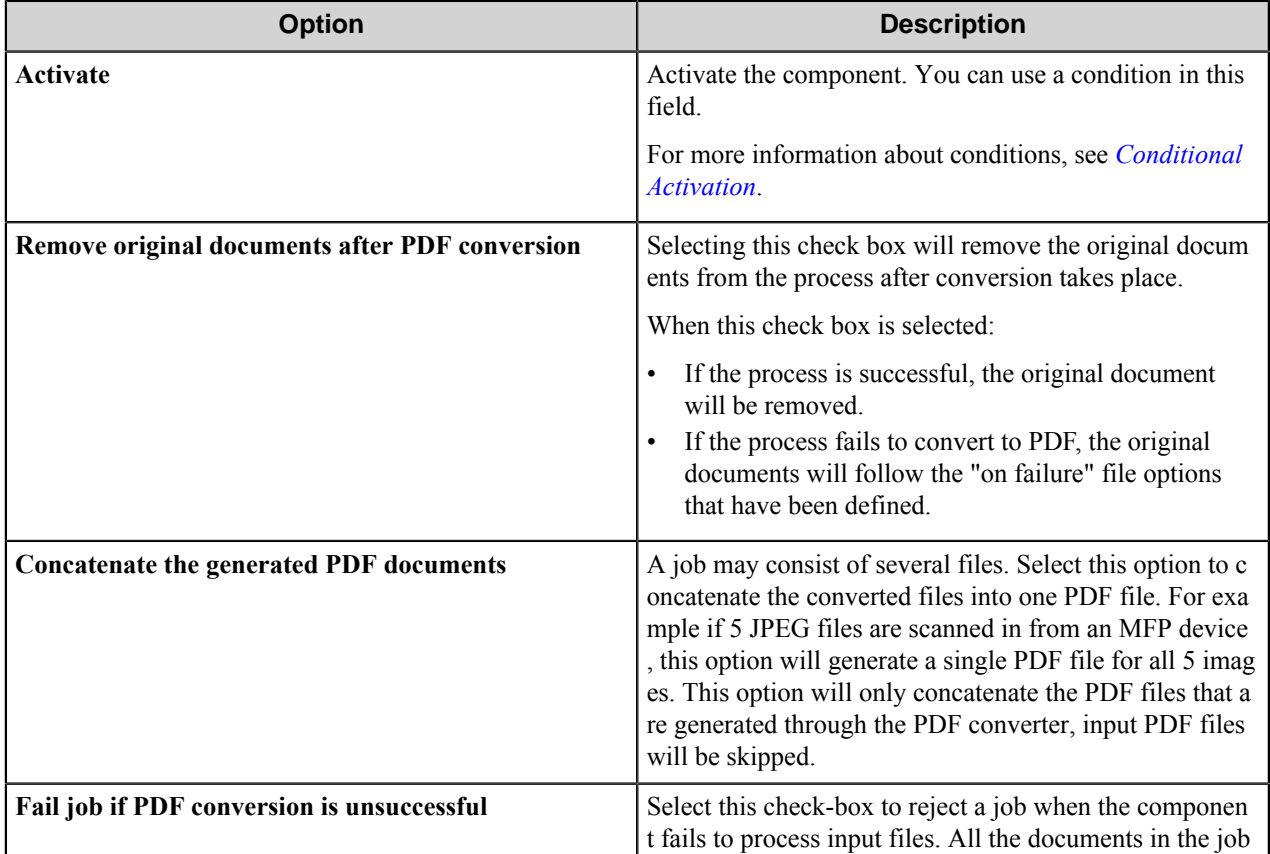

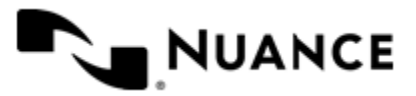

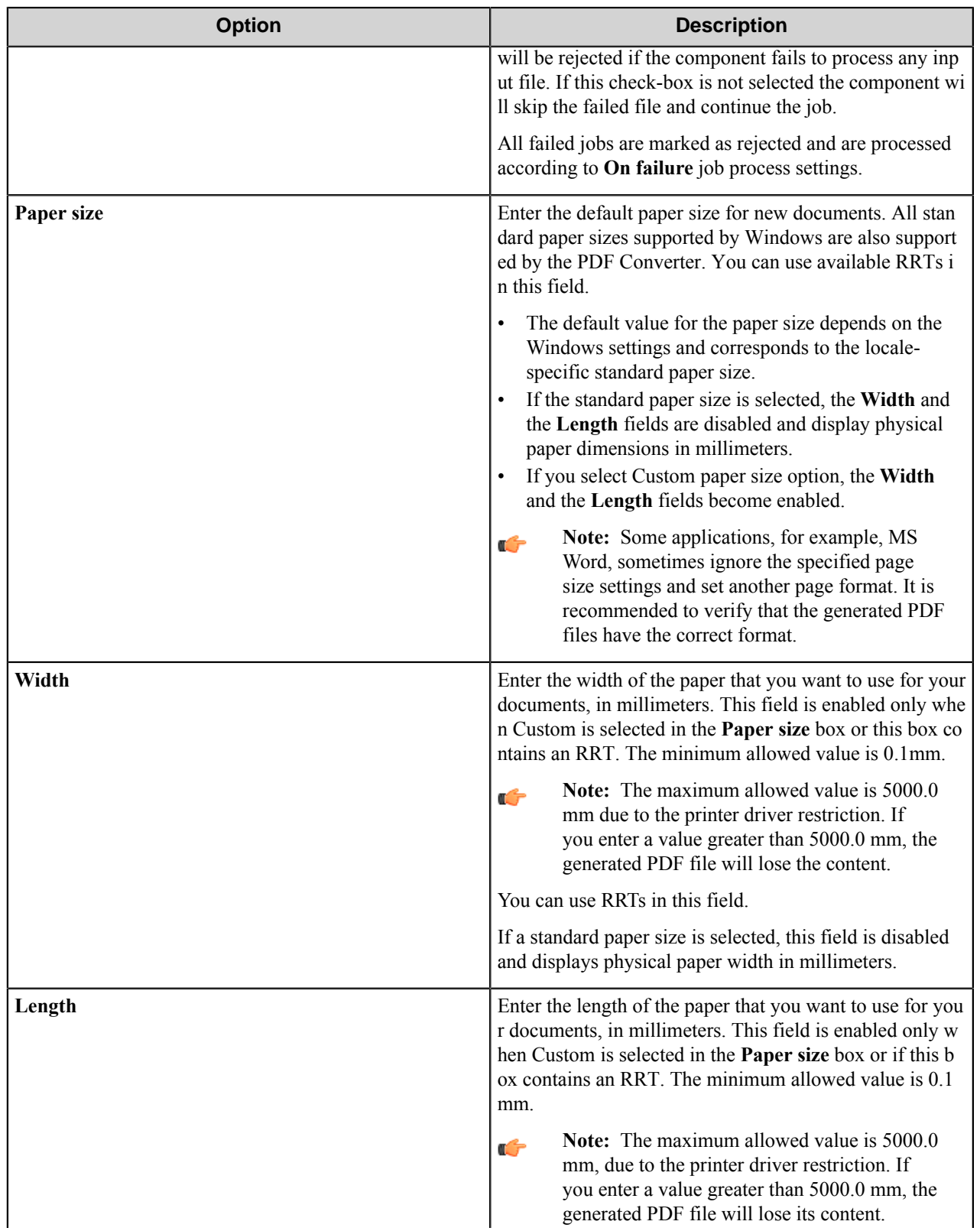

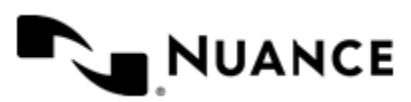

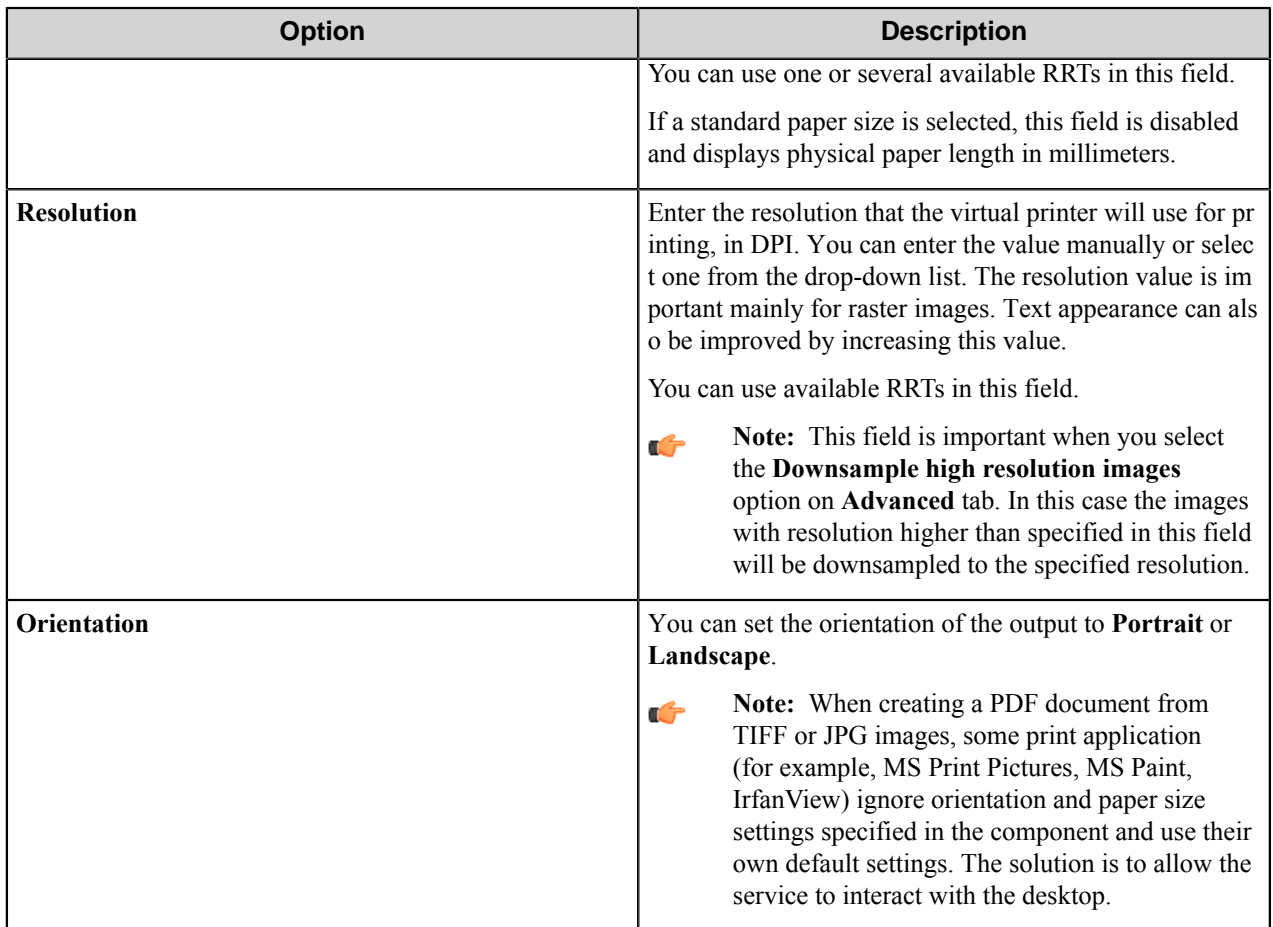

## **Conditional activation**

Use the **Activate** option in the **General** options for a component to enable the component. Choose one of the following states for the **Active** option to enable or disable the component:

- Yes enables the component.
- No disables the component.

While a component is disabled it does not perform any actions during file processing.

• Enter a custom condition. The condition should be specified in the form of the expression which is interpreted as common Boolean value: TRUE, YES, ON, 1 or FALSE, NO, OFF, 0.

The expression has C-like syntax and is evaluated based on operators and operands. The expression is caseinsensitive. If you enter invalid condition, the component becomes inactive by default.

Examples of simple expressions:

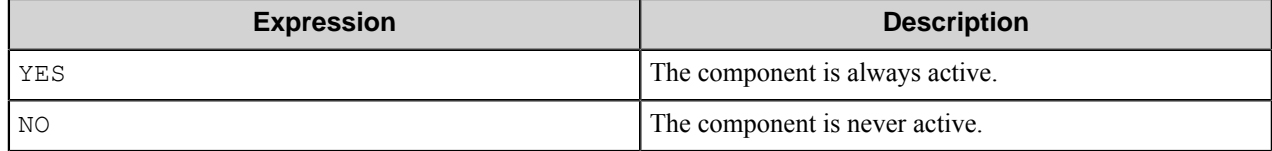

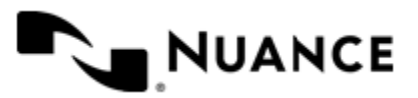

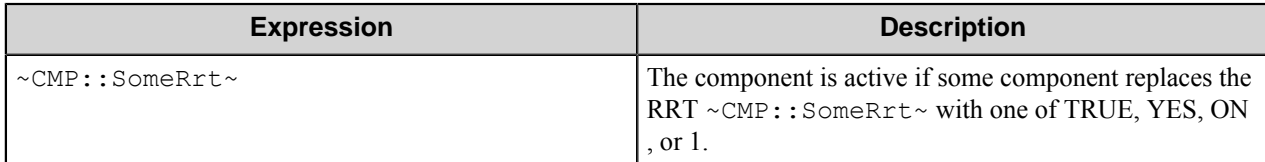

Examples of complex expressions:

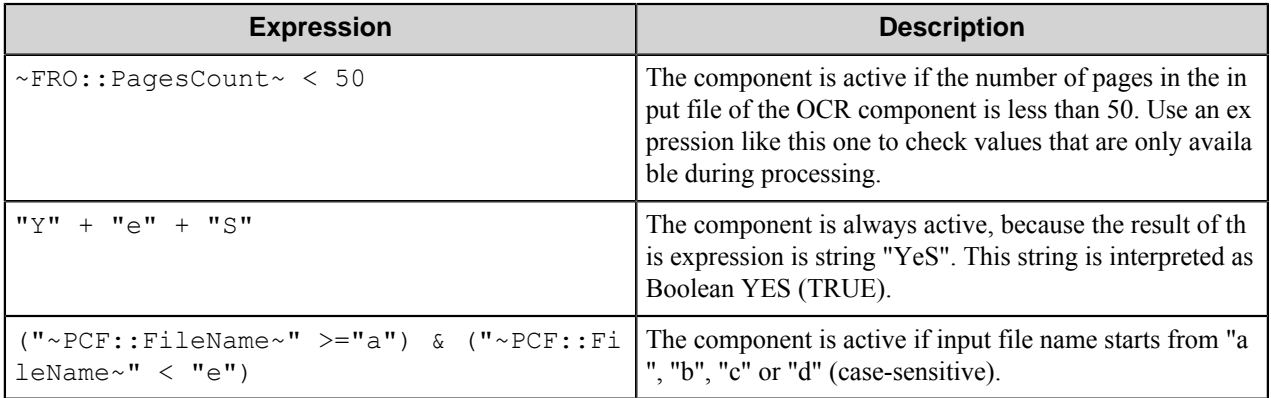

**Note:** When you enter one of the Boolean constants FALSE, NO, OFF, 0, all the options in the component Œ configuration become disabled. If you enter any other expression which is interpreted as Boolean NO (FALSE) or as an invalid condition, the component configuration allows you to manipulate the settings, but the component remains inactive at run time

#### **Expression syntax**

The expression syntax is similar to the C language expressions. The main difference is that the expressions operate with Boolean type, so there is no need to distinguish Boolean and bitwise operators (&& and  $\&$ , || and |, and so forth). There are also no assignment operations. The operations priority is the same as in C language.

Complete formal syntax definitions follow:

```
 selector_expression ::-
logic_expression ? first_expression : second_expression
logic_expression
logic_expression ::-
logic_expression | logic_expression_and
logic_expression_and
logic_expression_and ::-
logic_expression_and & logic_expression_cmp
logic_expression_cmp
logic_expression_cmp ::-
logic_expression_cmp operation_cmp math_expression
math_expression
math_expression ::-
math_expression operation_add math_expression_mul
math_expression_mul
math_expression_mul ::-
math_expression_mul operation_mul unary_expression
unary_expression
unary_expression ::-
unary_operator unary_expression
```
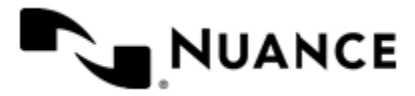
```
 (expression)
    constant
    identifier
    operation_cmp ::-
==!=\geq\lt>=\lt = operation_add ::-
+ -
    operation_mul ::-
\overline{\phantom{a}} /
    unary_operation ::-
    +
 -
    !
    constant ::-
    integer_constant // regular_expression: [0123456789]+
 string_constant // regular_expression:".*"
 boolean_constant // case_insensitive:TRUE, FALSE, ON, OFF
                       // case_insensitive:YES, NO, OFF
    identifier ::- [a-zA-Z_][0-9a-zA-Z_]*
```
### **Expression evaluation**

Expression evaluation is based on operators and operands. All binary operators take operands of the same type. The result type of arithmetic operations is the same as the operand type. The result type of comparison and logic operations is a Boolean value (True or False).

### **Arithmetic operations**

The binary + operator supports integer and string operands. For string operands the resulting string value is a concatenation of two operands.

The binary operators  $-$ ,  $*$  and / support integer operands.

The unary operators  $+$  and  $-$  support integer operands. The  $+$  operand is complementary to the  $-$  operand and does nothing over its operand. The purpose of the unary + operand is in an expression like the following:  $(\sim \text{CDF}: \text{irt}$  $\sim$  + 0). If a component replaces RRT  $\sim$ CMP:: $\text{rrt}\sim$  with a numeric value, the result of the expression will be the value. If a component replaces this RRT with an empty string, the expression will be still valid and the result is 0.

The result of an integer arithmetic operation must fit into a 32-bit signed integer, from -2147483648 to 2147483647.

### **Logic (Boolean) operations**

The unary operator ! (NOT) supports a Boolean operand. The resulting Boolean value is the logical negation.

The binary operators  $\&$  (AND) and  $\mid$  (OR) support Boolean operands only. The resulting Boolean value is a conjunction (disjunction) of the operands. The operands are evaluated from left to right. If the result of the first operand of an AND operation is False, then the second operand is not evaluated, and the result of the expression is

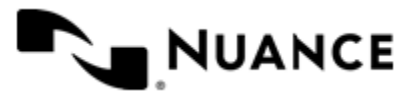

False. If the result of the first operand of OR operation is true then the second operand is not evaluated, and the result of the expression is True.

This means that when an unevaluated operand contains semantic errors, such as a type mismatch or unknown identifiers, the expression will still be evaluated successfully.

### **Comparison operations**

The binary operators  $=$ ,  $=$ , and  $!=$  (not equal) support string, integer and Boolean operands. The  $=$  operand is equivalent to == for integer and Boolean operands. For string operands, the = operator performs a case-insensitive comparison while the == operator performs a case-sensitive comparison.

The binary operators  $\langle 1 \rangle = \langle 1 \rangle$ , and  $\rangle$  support string and integer operands only. These operators perform a casesensitive comparison on strings.

Result type of all of these comparison operators is a Boolean value.

### **Conditional selection operation**

The ternary operator ? takes three operators in the form *exp\_condition* ? *exp\_result1* : *exp\_result 2*. The *exp\_condition* must return a Boolean value. The two result operands *exp\_result1* and *exp\_result 2* can be different types.

- If *exp\_condition* evaluates to True, then the operation evaluates *exp\_result1*.
- When *exp\_condition* evaluates to False, then the operation returns *exp\_result2*.
- **Note:** This ternary operation is similar to the C language ? : operator, with the difference that this Œ implementation does not require the two result operands to be the same type.

### **Constants**

An integer constant must be decimal numeric value from 0 to 2147483647 (32-bit signed integer). The unary minus operator - should be used specify a negative integer value from a positive integer constant.

A string constant must begin and end with the double quotes character ". Special characters inside of string body must be "escaped" with the backslash \ character. The following escape sequences are valid within a string constant:  $\Upsilon$  (quote),  $\setminus$  (backslash),  $\setminus$  t (tab),  $\setminus$  (vertical tab),  $\setminus$  r (carriage return),  $\setminus$  n (new line).

Boolean constant must be one of the following: ON, YES, TRUE for True and OFF, NO, FALSE for False. These constants are case-insensitive.

Examples:

- "YES"—Is a string constant.
- YES — Is a Boolean constant.
- "10" Is a string constant
- 10 Is an integer constant.
- Expression  $(10 > 9)$  Is True.
- Expression (" $10" > "9"$ ) Is False.
- Expression ("YES"! = TRUE) Is invalid, because it compares operands of different types (string against Boolean).
- Expression (FALSE == OFF) Is true, because both Boolean constants FALSE and OFF have same Boolean value False.
- Expression (FALSE == 0) Is invalid, because a Boolean is compared against an integer.

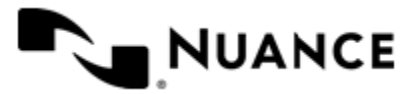

## Nuance AutoStore Administration Guide

Version 7.0

• Expression (FALSE ==  $((3 + 4) != 0)$ ) - Is False.

### **Identifiers**

Only Boolean constants are supported. Other identifiers are undefined. For example, the expression ("ABCD" == A BCD) is invalid, since the ABCD identifier is undefined.

### **Operators**

The following operators can be used in the expression syntax (in ascending order of priority):

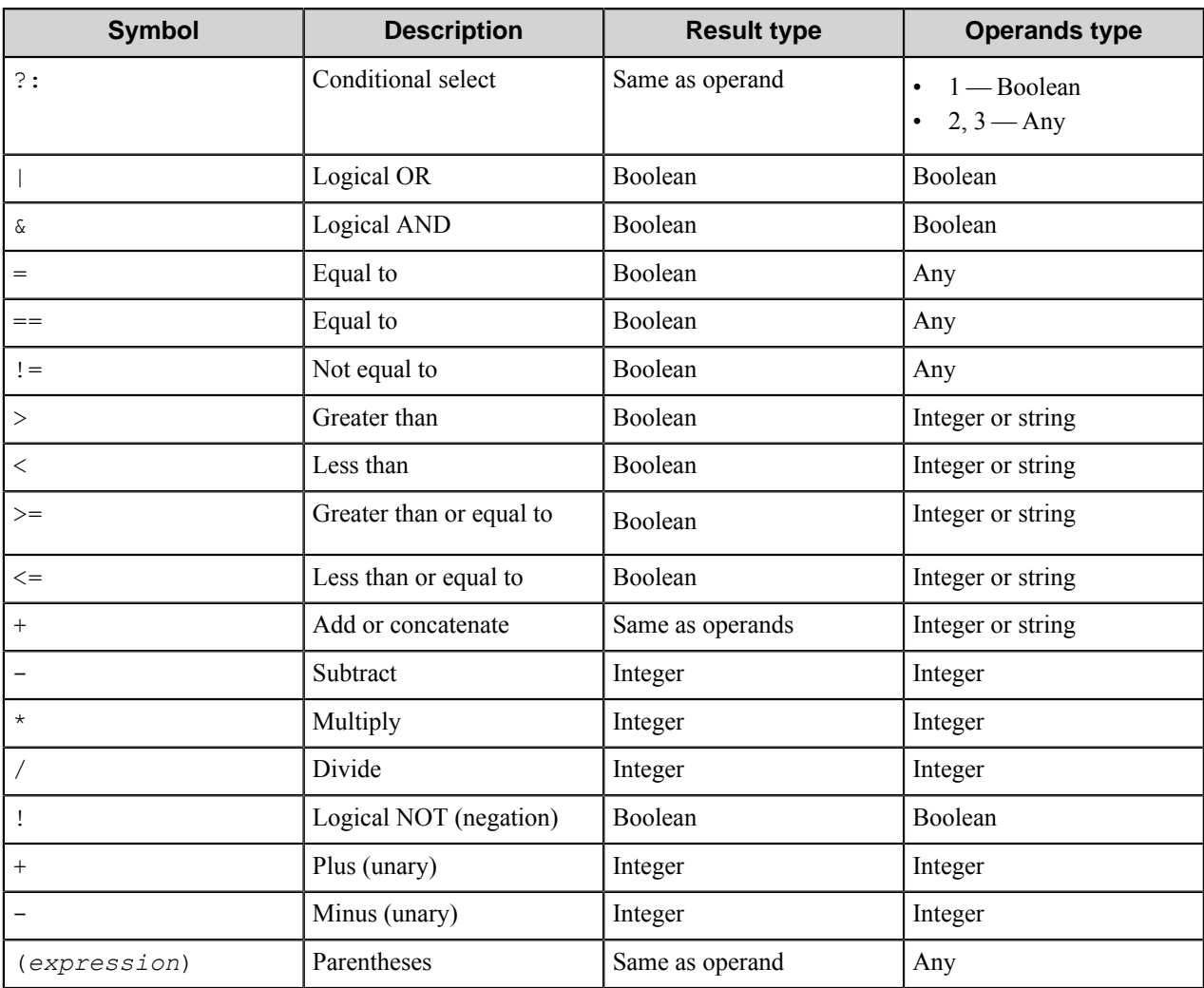

### **Structure tab**

Use this tab to control internal structure of the generated documents.

These controls do not affect the contents and layout of the document pages.

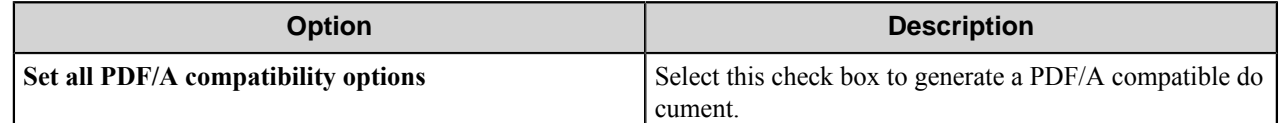

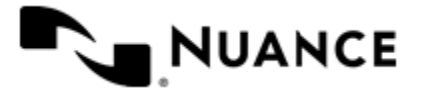

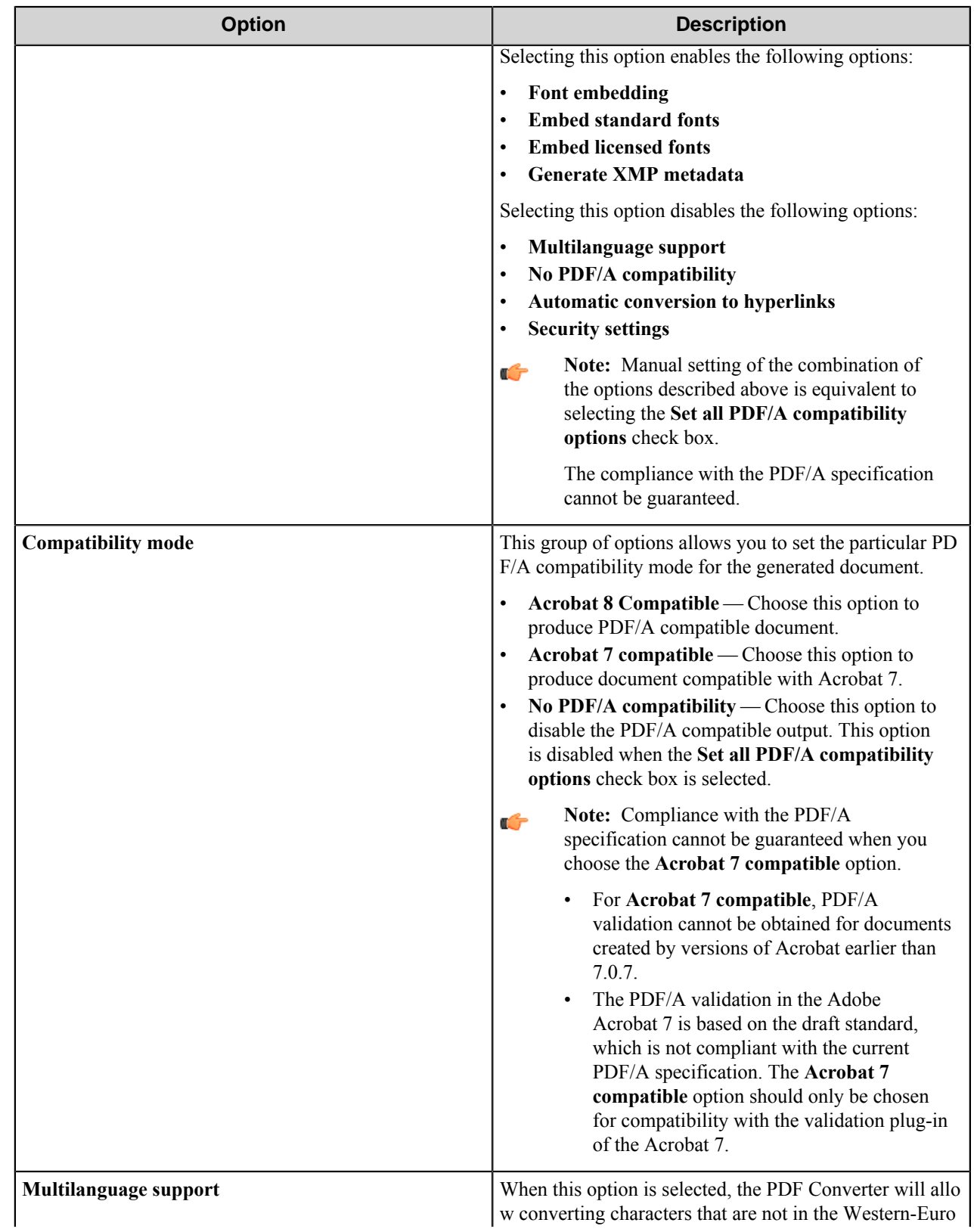

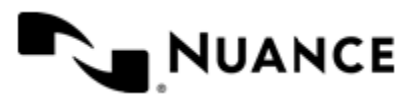

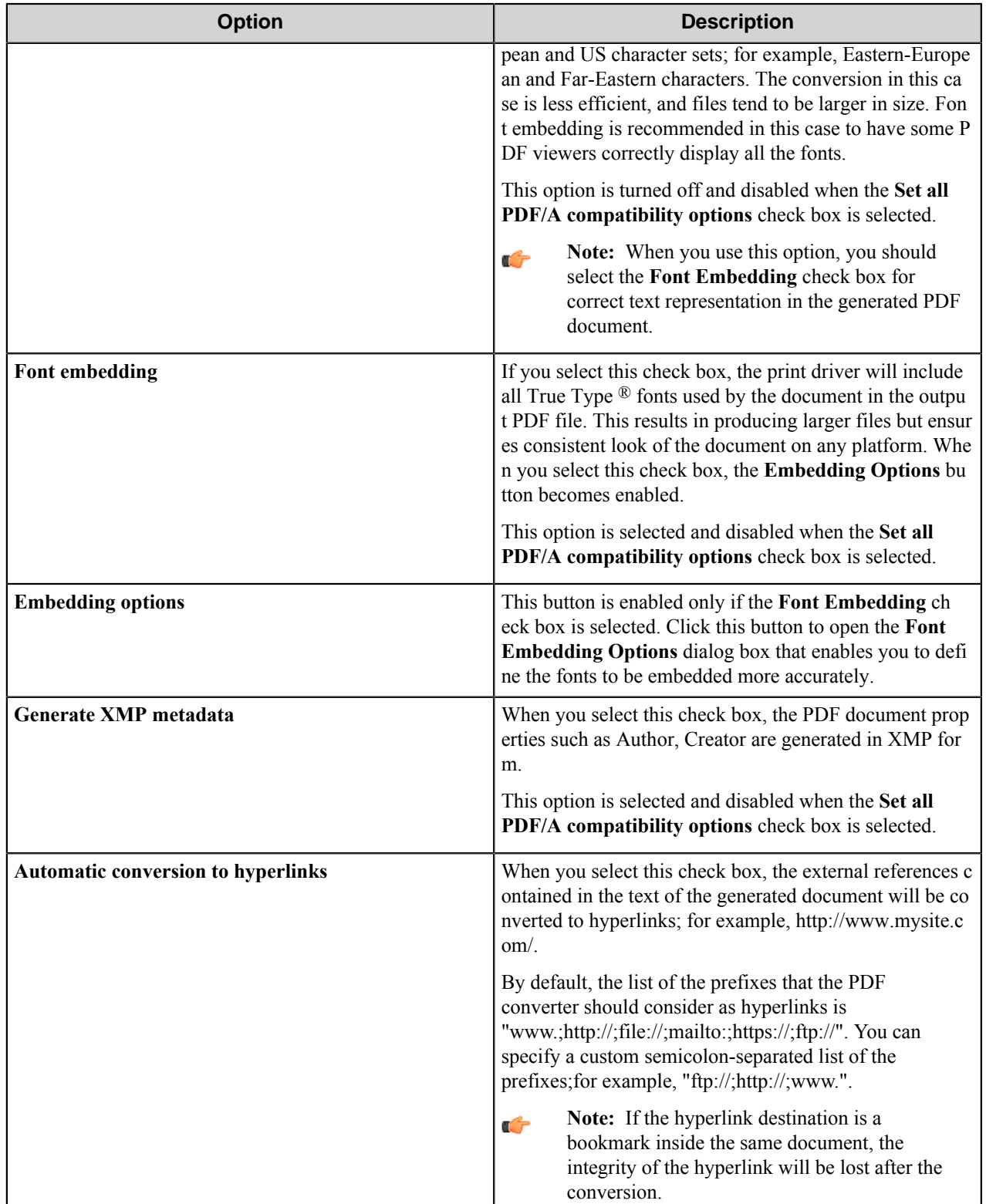

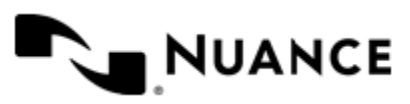

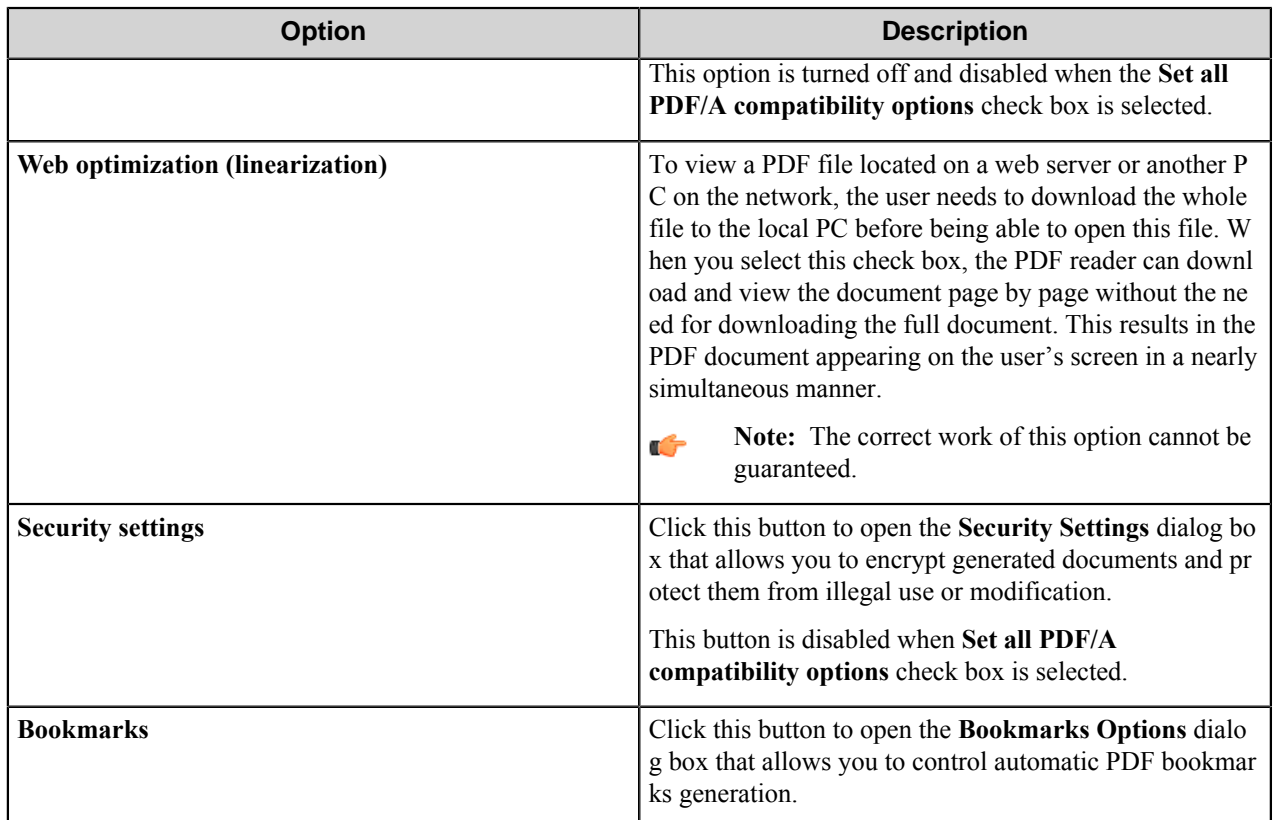

### **Font Embedding Options dialog box**

Use this dialog box to define the particular fonts to be used in the output PDF file.

Select from the following options:

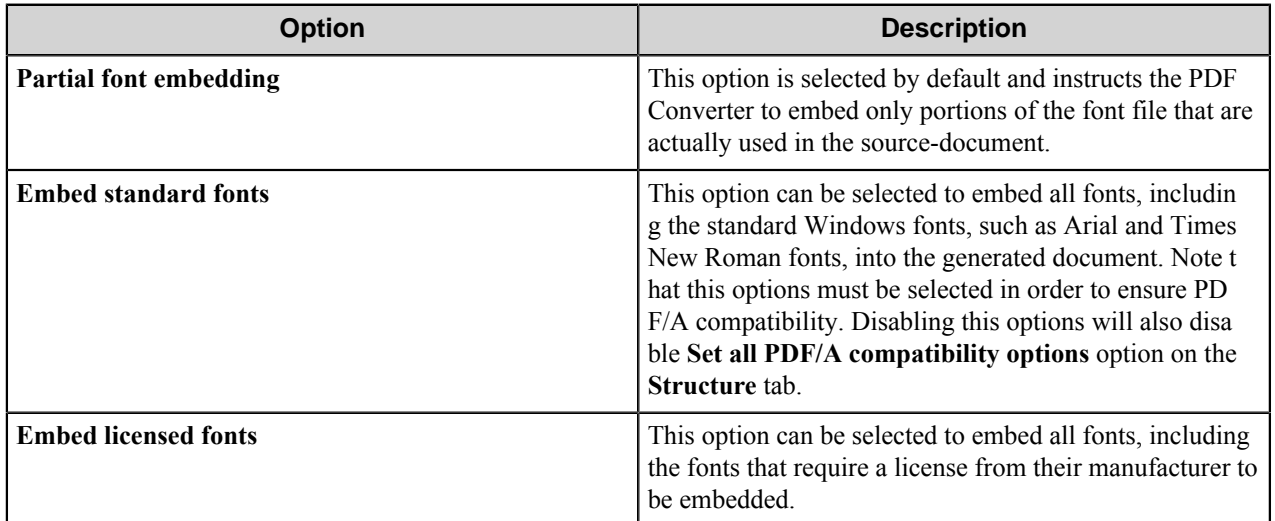

### **Security Settings dialog box**

Use this dialog box to define the security settings for the generated document.

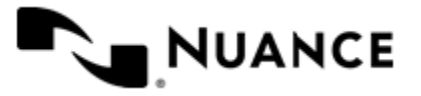

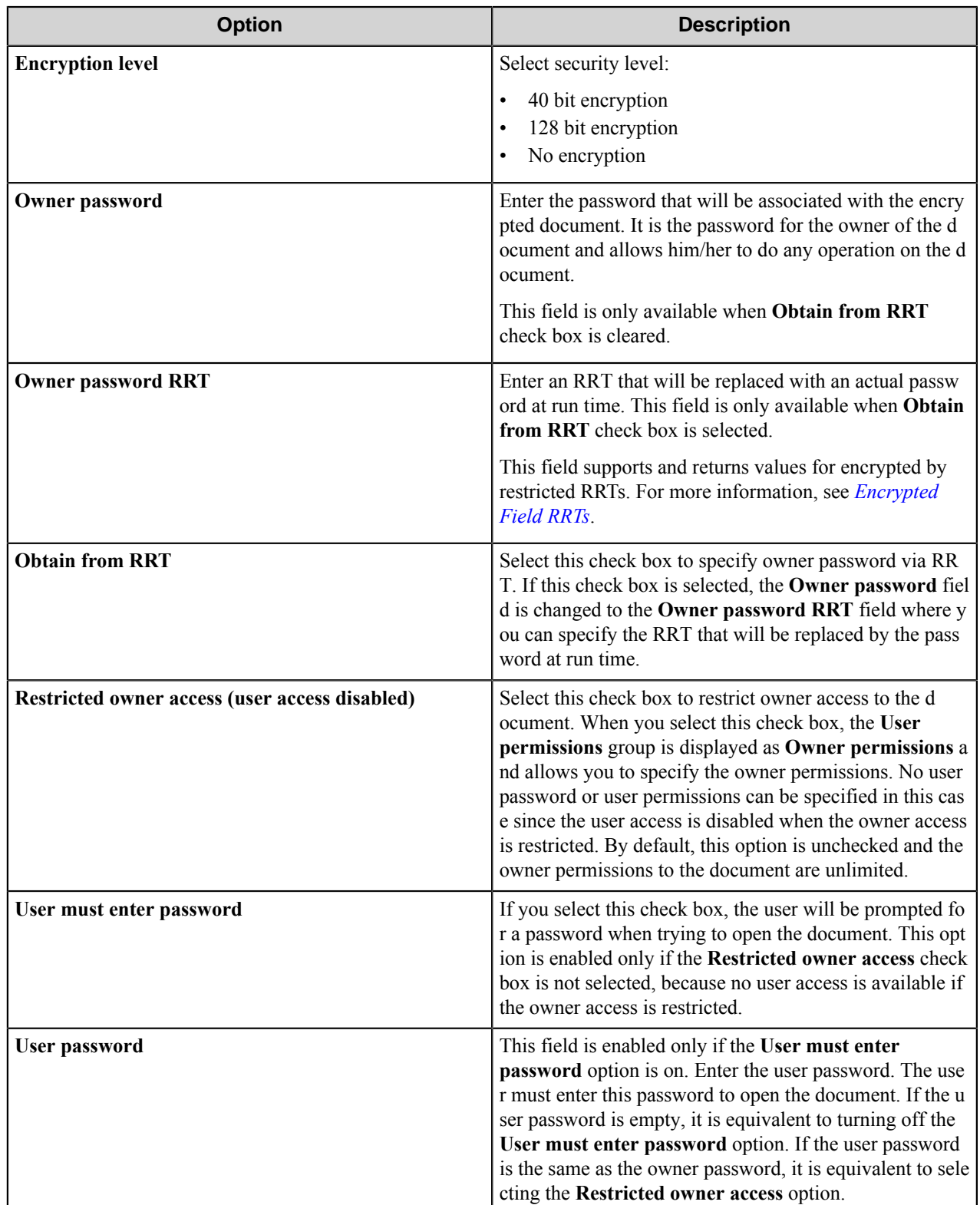

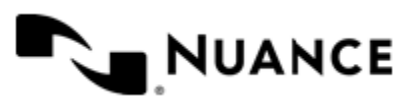

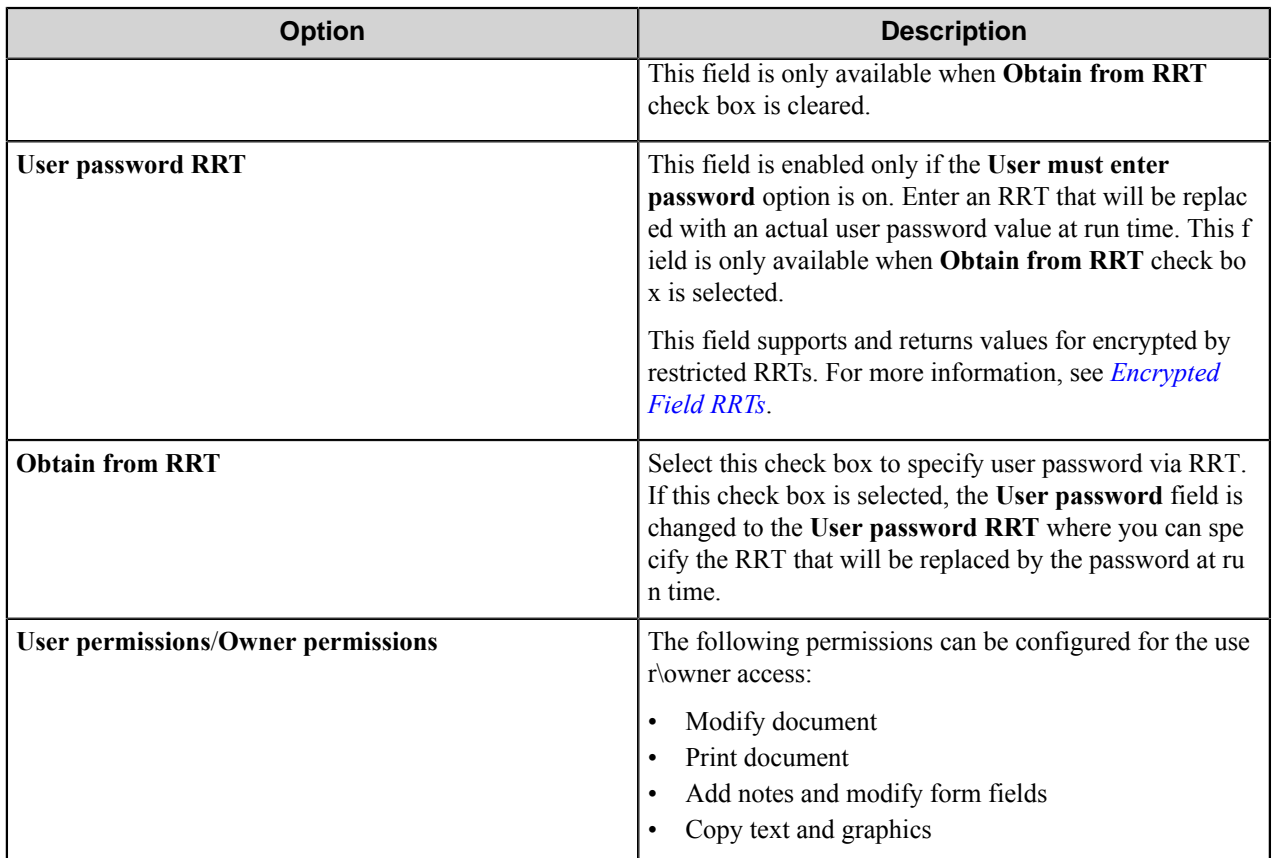

### **Bookmarks Options dialog box**

Use this dialog box to configure automatic PDF bookmarks generation settings.

The PDF converter looks into the generated file to determine fonts used in the titles of the chapters and generates a bookmark for each chapter.

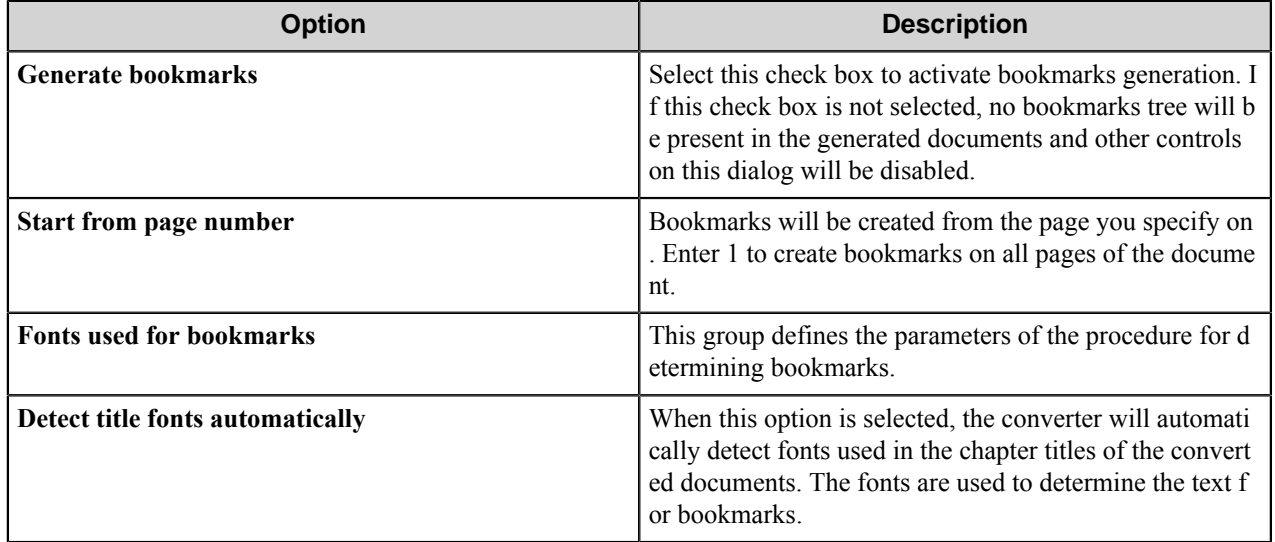

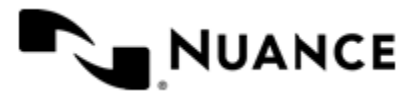

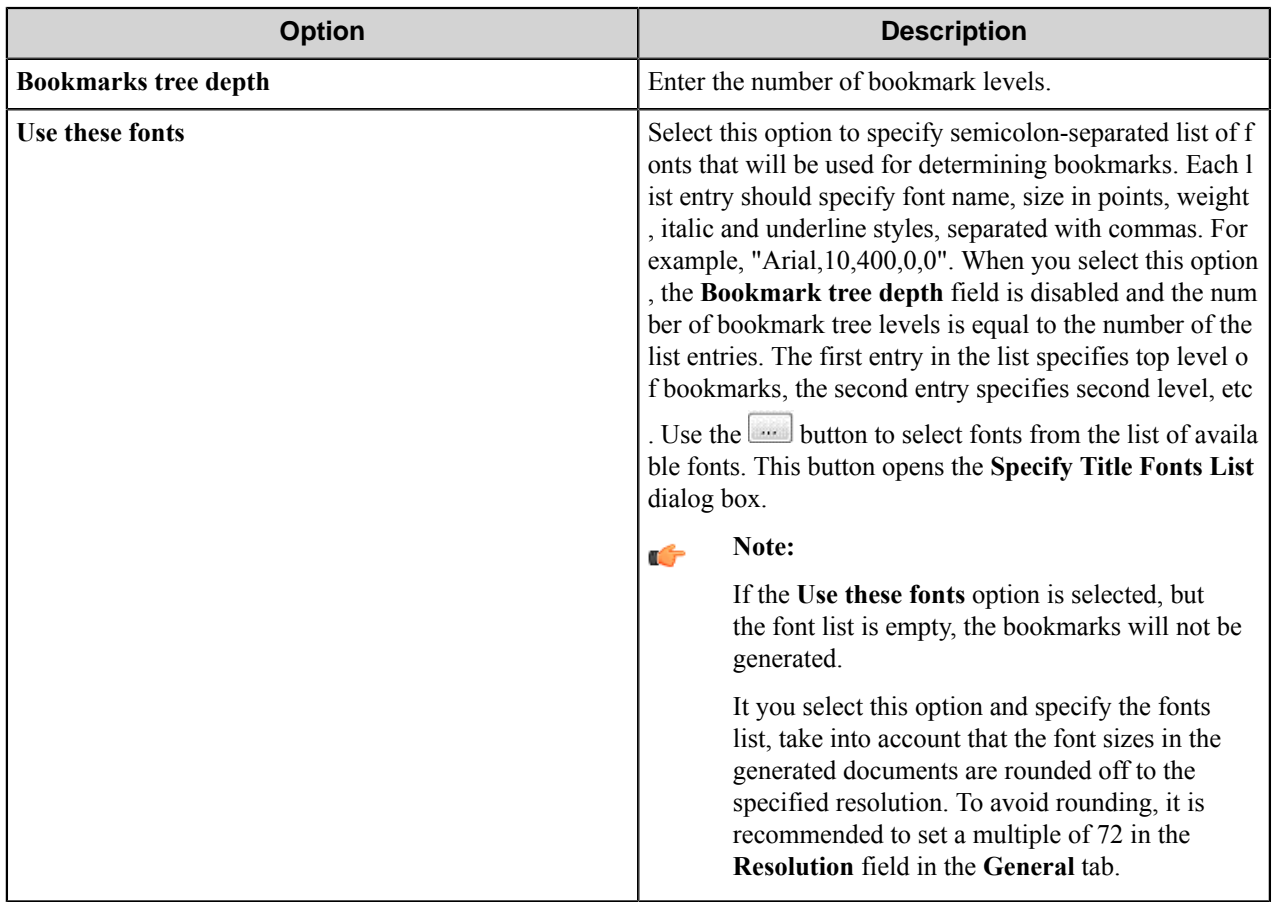

## **Specify Title Fonts List dialog box**

This dialog box allows you to indicate the fonts that should be used for the chapter titles.

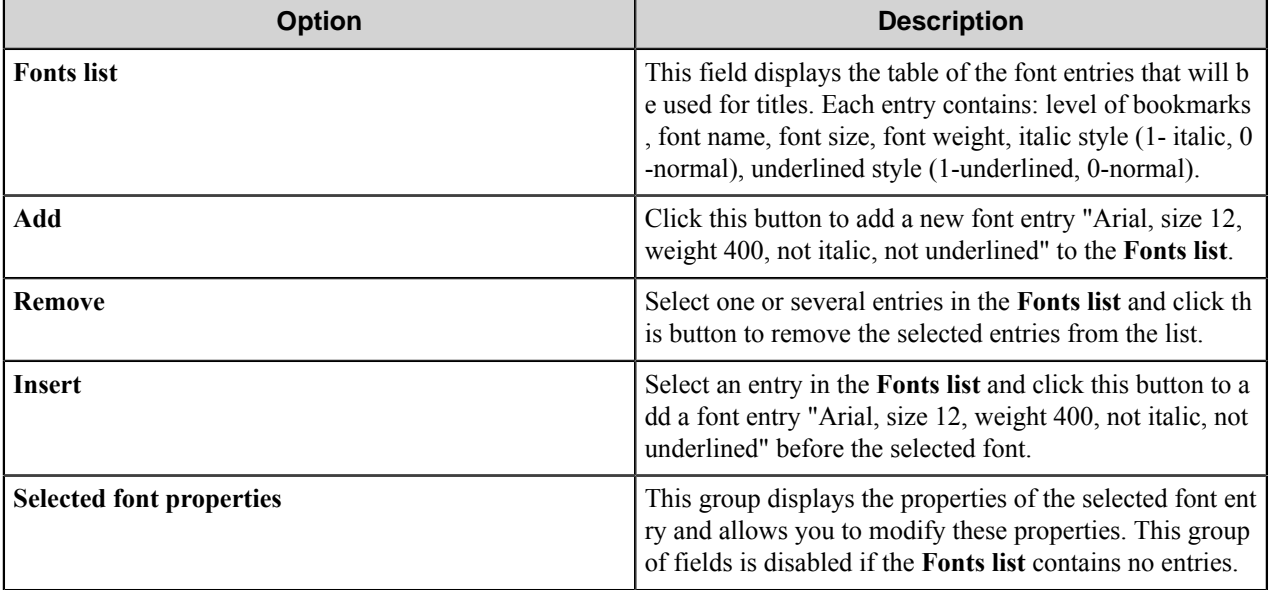

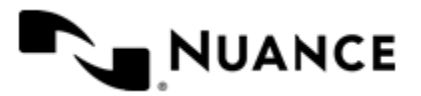

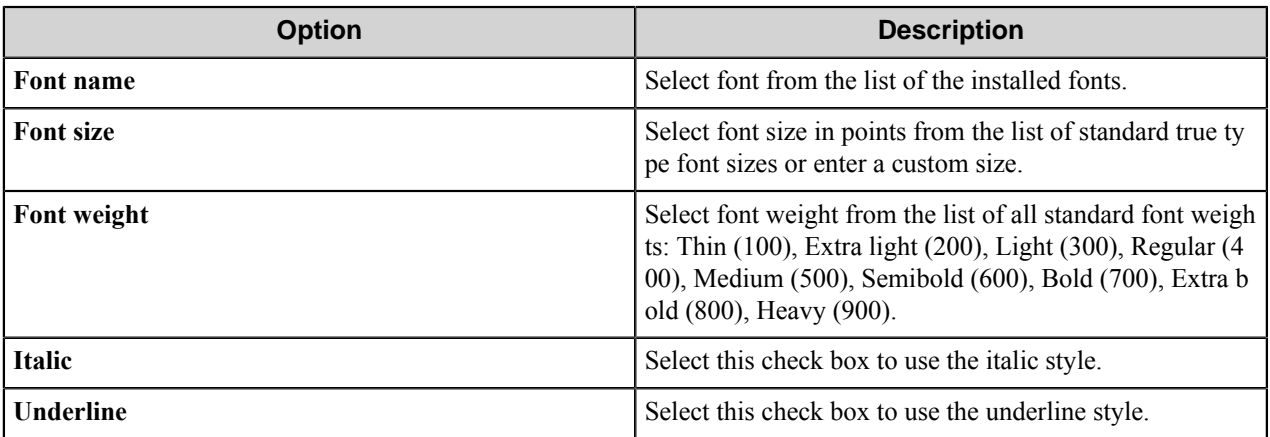

**Note:** All the properties changes are applied immediately and reflected in the Fonts list. Ú

## **Advanced tab**

Use this tab to configure compression, color conversion, watermark and other advanced settings of PDF conversion.

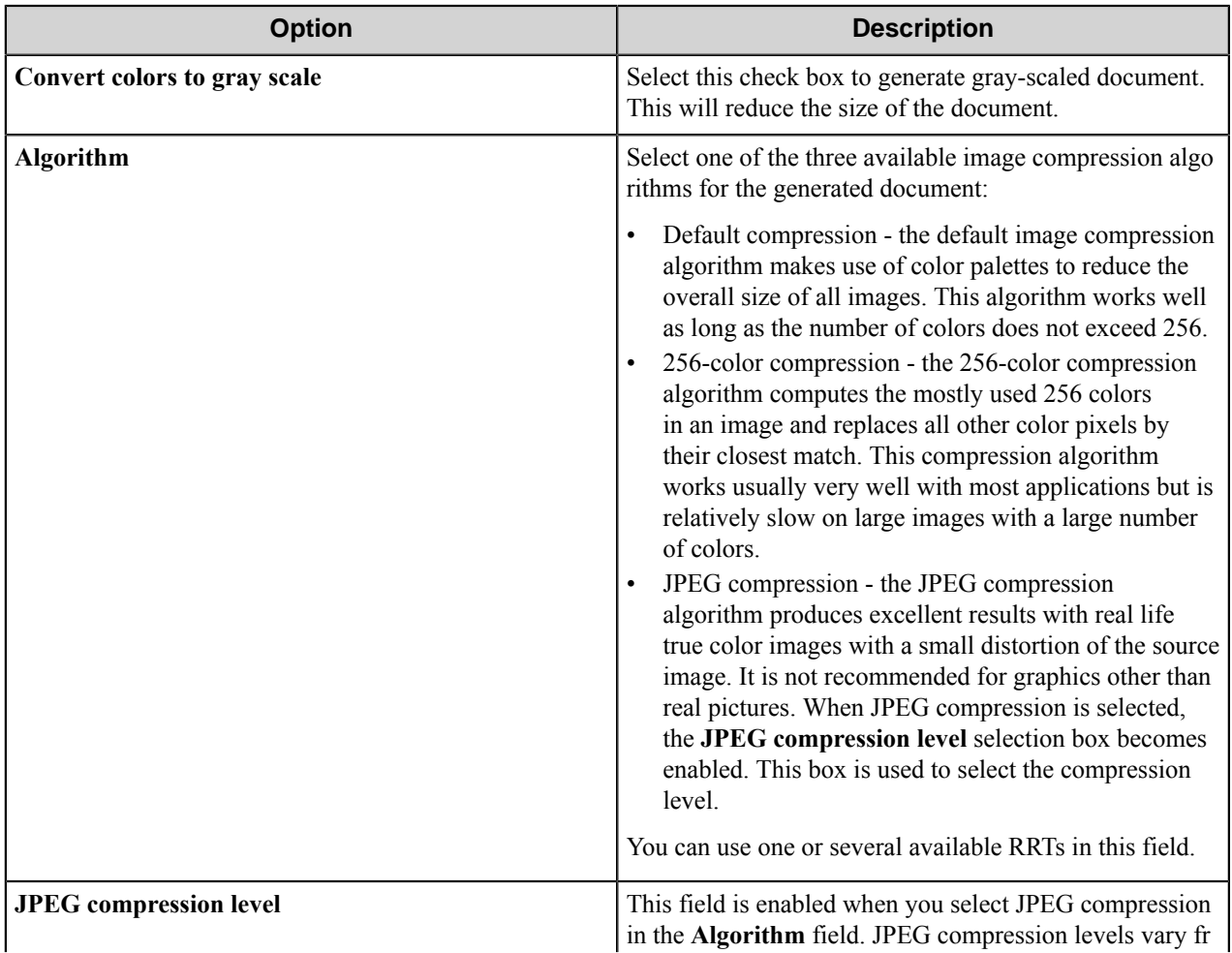

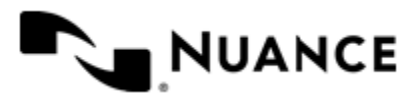

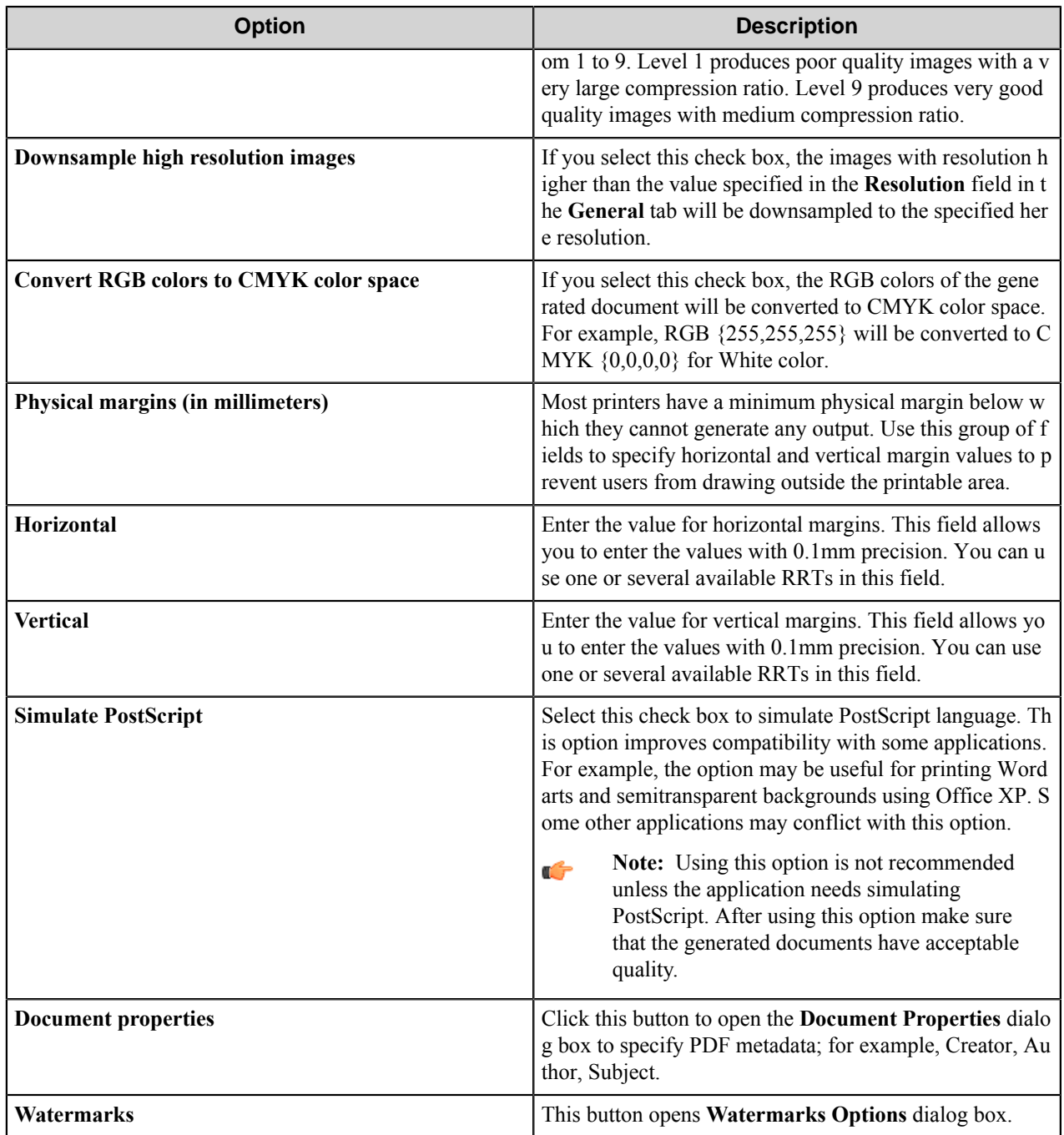

### **Document Properties dialog box**

Use this dialog box to specify standard PDF metadata to be set in the generated documents.

If the **Generate XMP metadata** check box is selected on the **Structure** tab, these values will be generated in the XMP section of the document. The following fields can be specified:

- **Title**
- **Subject**

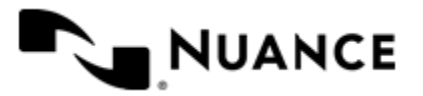

- **Author**
- **Creator**
- **Keywords**

You can use one or several available RRTs in each of these fields.

**Note:** The characters that are not in the Western-European and US character sets; for example, Eastern-Ú European and Far-Eastern characters should not be used in these fields.

### **Watermark Options dialog box**

Use this dialog to specify the settings for printing watermarks on the pages of the generated document.

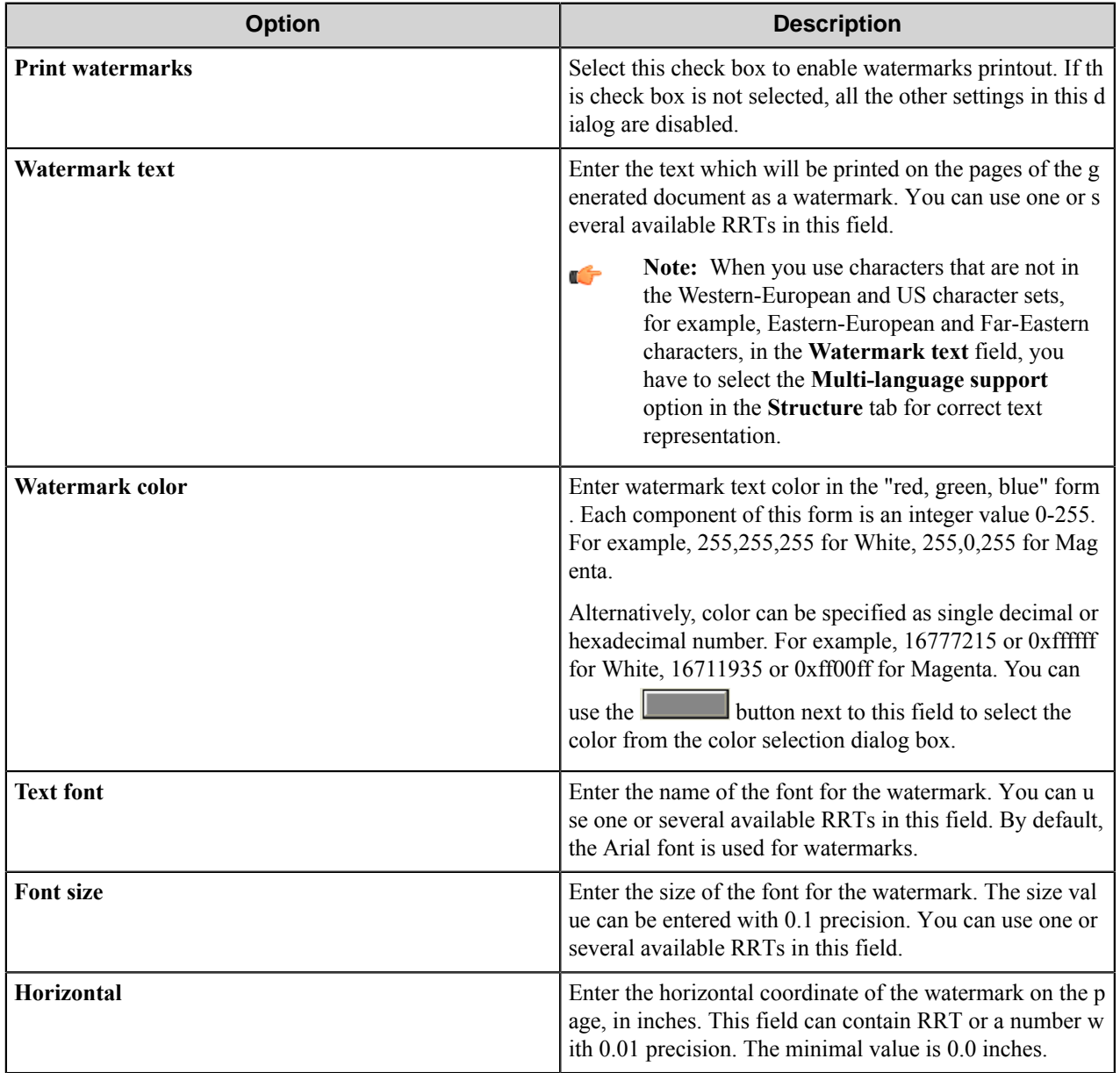

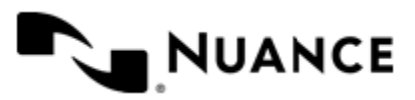

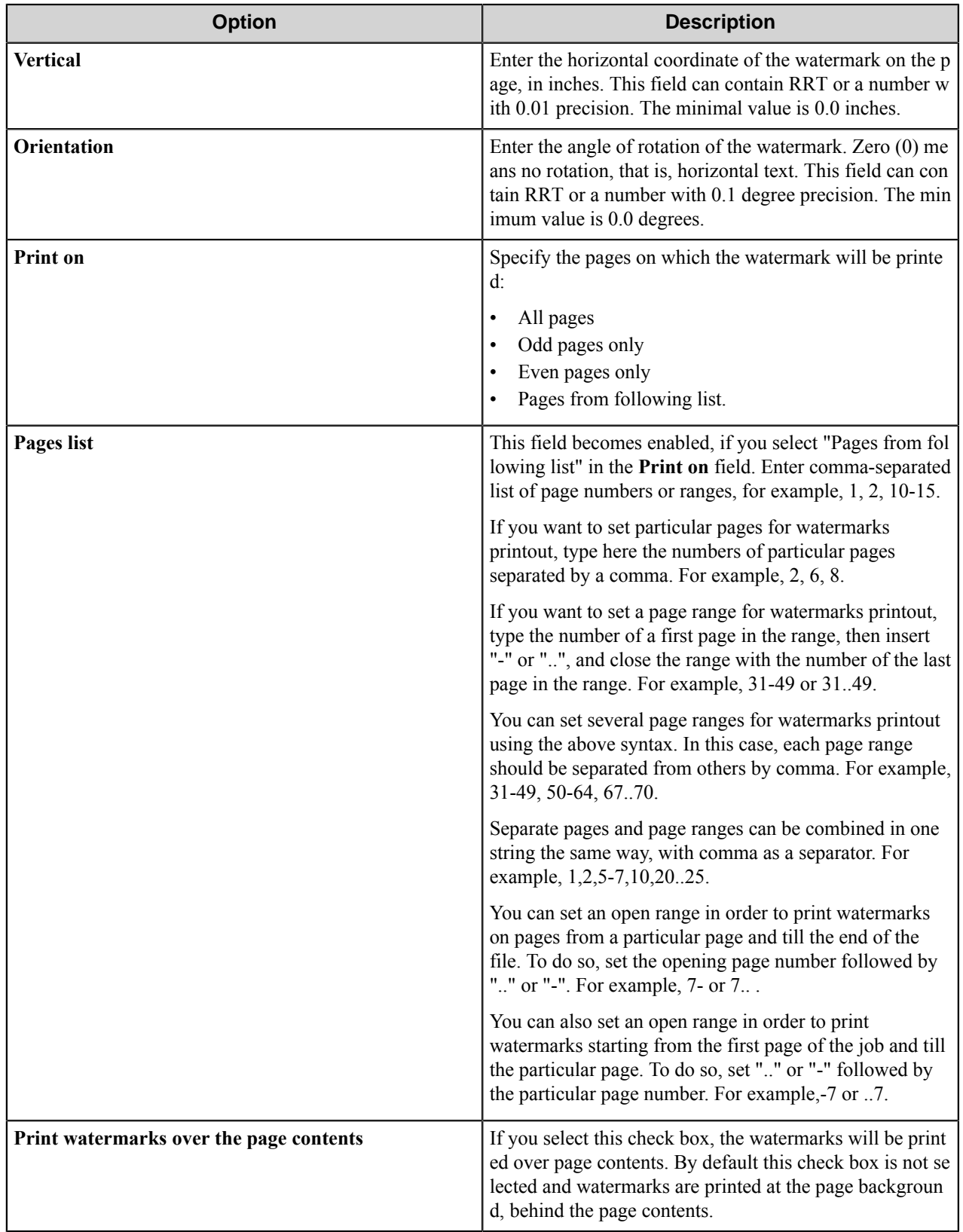

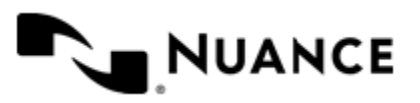

## **Applications tab**

Use this tab to determine the settings for advanced control of the printing applications.

### **Conversion timeouts**

This group allows you to specify how fast the printing application should respond to the print request and what the component will do if the application does not respond during the timeout. The timeouts should be specified in seconds.

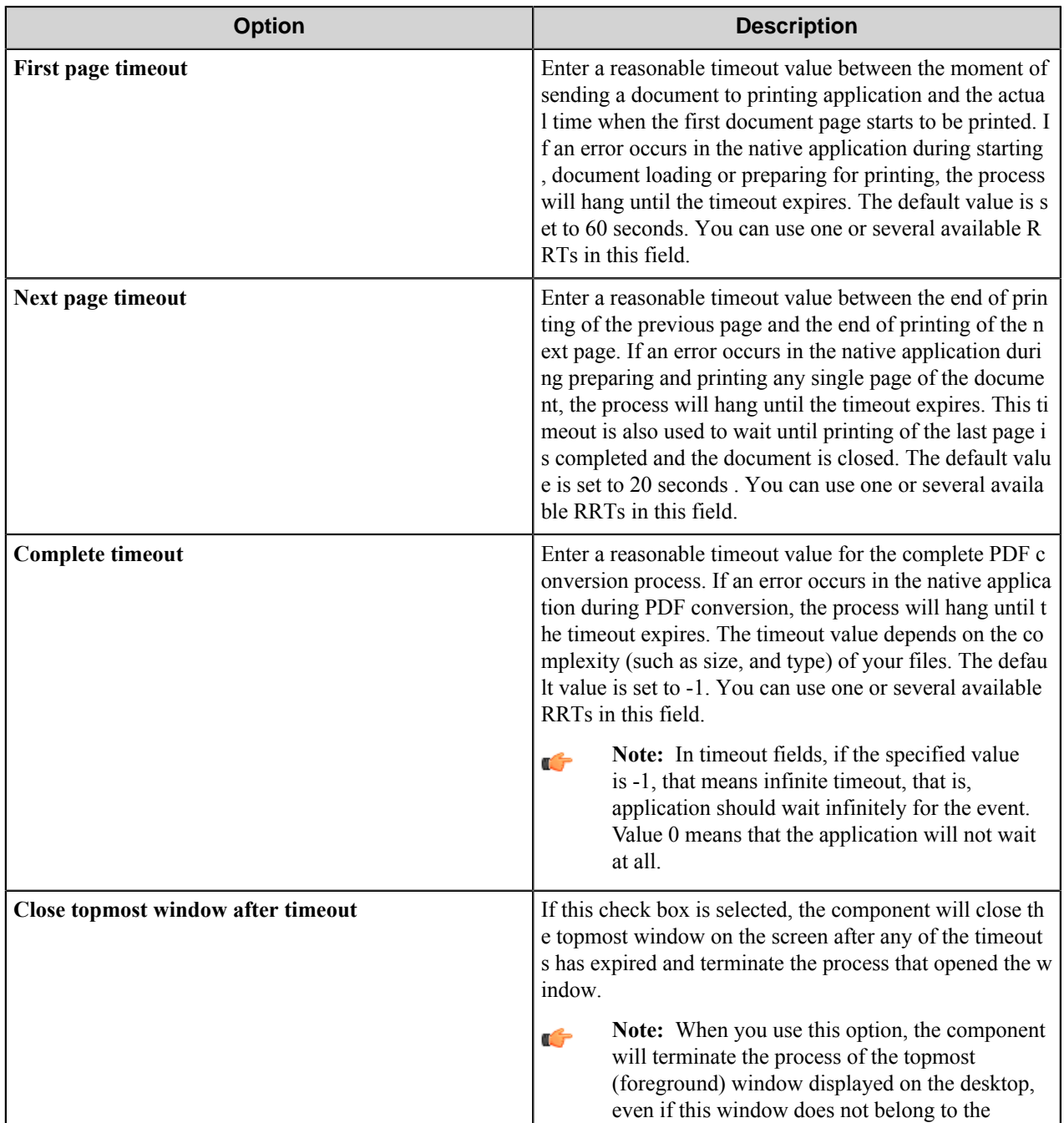

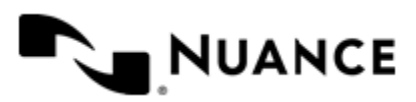

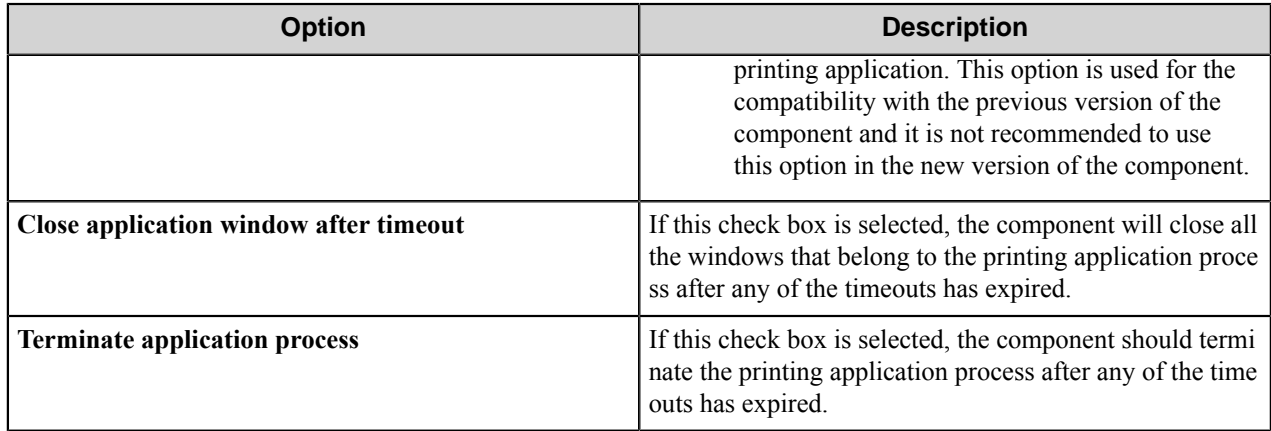

If both the **Terminate application process** and the **Close application window after timeout** options are selected, then the component will attempt to close the application windows first and then to terminate the process.

G

**Note:** Sometimes the component does not have information about the printing application. For example, it can happen when an instance of the printing application is already running. In this case the component cannot handle the **Close application window after timeout** and the **Terminate application process** options correctly. To avoid this problem do not launch any applications under the component service account, at least those of them which are used by the PDF Converter.

### **Application dialogs**

This group allows you to specify how the component should handle the printing applications which interact with the user when printing documents. According to these settings, the component will close the dialogs which are issued by the printing application or the other dialogs that can block printing.

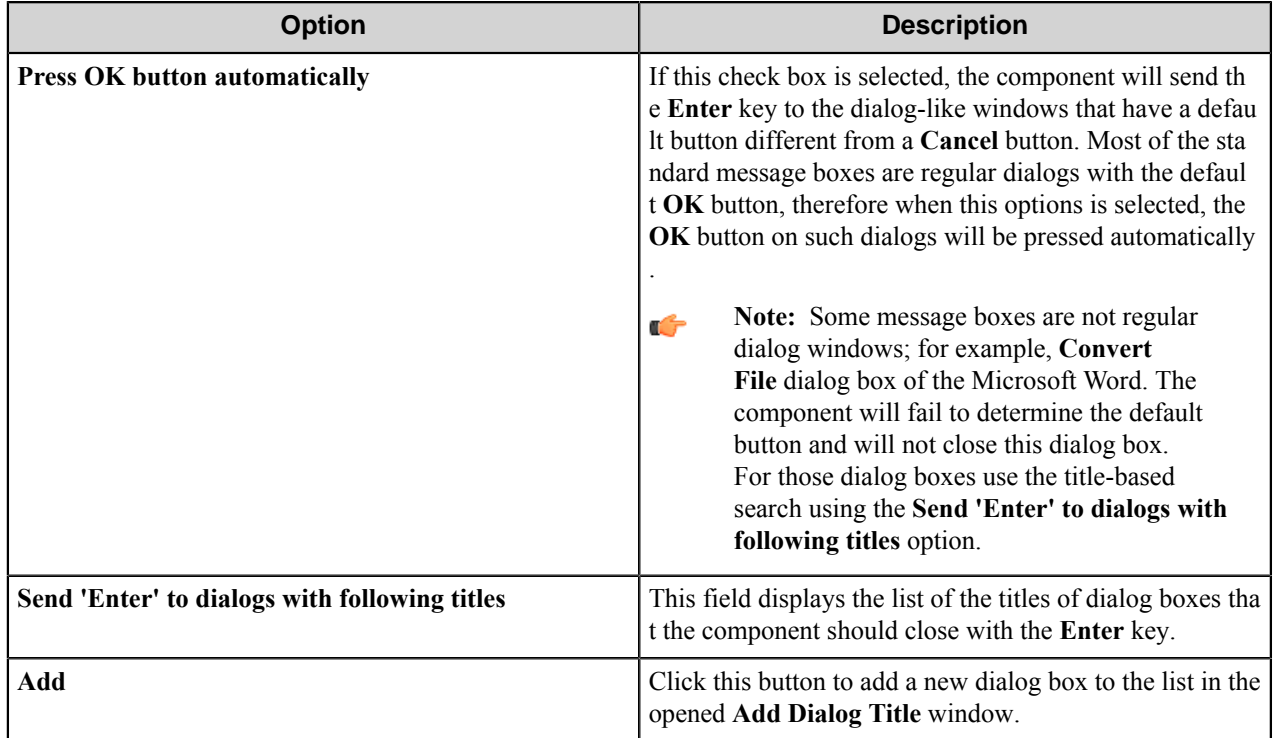

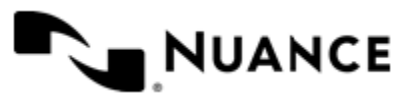

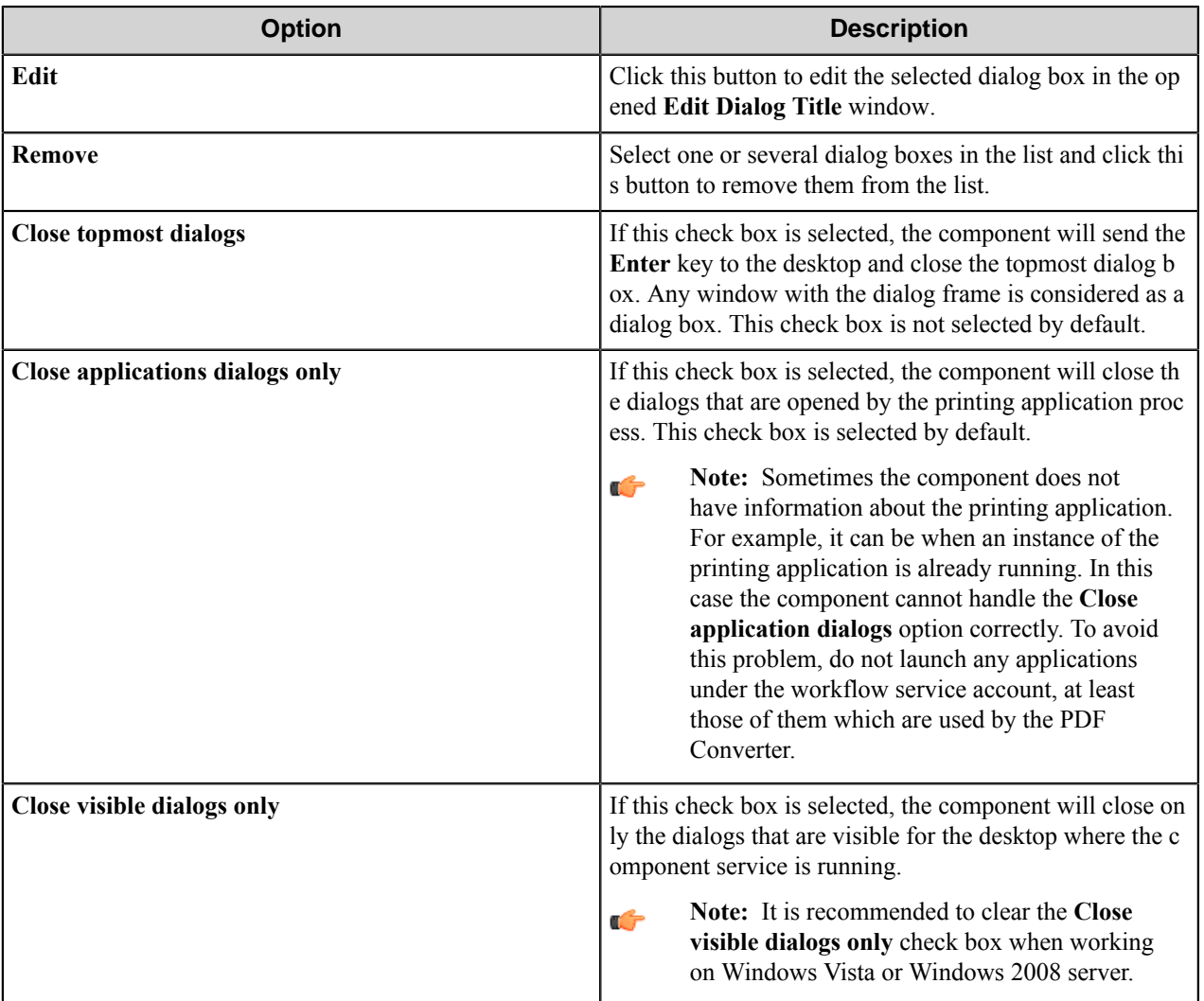

### **Add/Edit Dialog Title dialog box**

Use this dialog box to add/edit a title of the dialog boxes in the list.

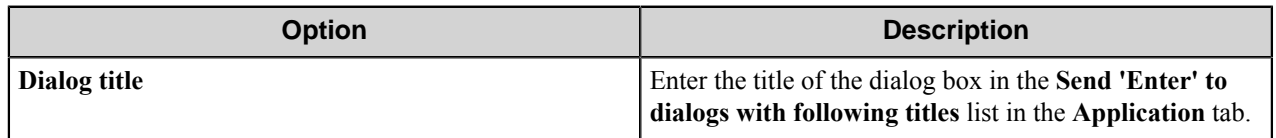

## **Component RRT**

### **Component RRT ID**

The RRT ID for this component is PCF.

### **Reserved Replacement Tag Names (RRTN)**

The following table describes the reserved RTN values for this component:

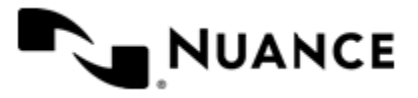

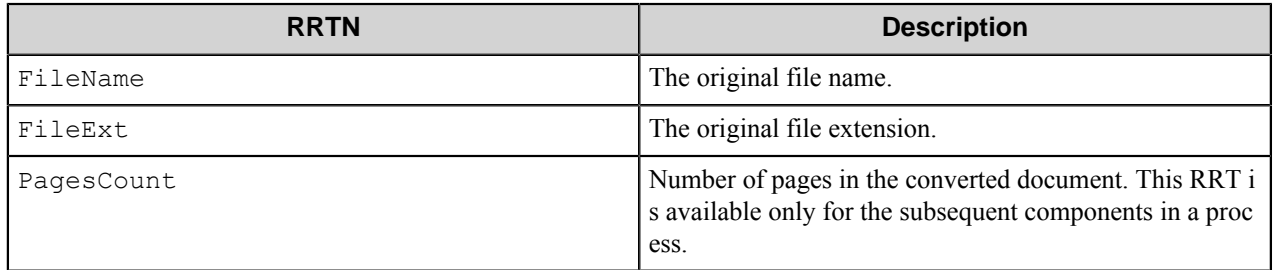

### Example of usage of the RRTN:

~PCF::FileName~~PCF::FileExt~ is replaced with the "Mydocument.doc" if the original file was Mydocument.doc.

### **Field Replacement Tag Names (FRTN)**

This component does not have any FRTNs.

### **Special Set Replacement Tag Names (SSRTN)**

This component does not have any SSRTNs.

## **Restrictions and limitations**

- Sufficient disk space must be provided to store the converted files.
- If you select Custom Paper size option and process TIFF documents with a different Custom Paper Size width and length, the output PDF documents will not take the custom setting. This is due to a security issue with Windows 2000 service pack 4. In order to get Paper Size customized, the user has to start the service with a local administrator account.
- Native or file associated application that is used for printing should be installed. As part of the server installation, the print driver should be installed on the server.
- It is not recommended to use the files associated with the application which brings up a GUI that requires user input, when running PDF Converter. GUI which requires user input can lock the service until the specified time out period has expired and can cause the PDF conversion to fail.
- A recommended practice is to run the PDF converter in test mode in foreground for a while. This can be done from the command prompt by running the server from the installed directory using the command "batch  $-e$ cc:\*MyProcess*.cfg", where c:\*MyProcess*.cfg is the location of the process definition file. Running the server will display any GUI or error messages that the native or file associated application might display during PDF conversion.
- The native or file associated application must support the Print action. The Print action allows the native application to print the contents of the file and exit, displaying as little as necessary to complete the task.
- The maximum paper width and paper length value that allows correct work of the PDF converter is 5000.0 mm according to the printer driver restriction.
- The correct work of the **Web optimization (linearization)** option cannot be guaranteed.
- PDF/A validation of generated PDF documents may fail due to incomplete compliance with the formal document structure requirements.
- When you use the **Acrobat 7 compatible** option, the PDF/A validation cannot be obtained with the Adobe Acrobat versions earlier than 7.0.7.

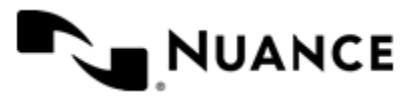

#### Nuance AutoStore Administration Guide Version 7.0

- The PDF/A validation in the Adobe Acrobat 7 is based on the draft standard and is not compliant with the current PDF/A specification. The **Acrobat 7 compatible** option presents only for the compatibility with the validation plug-in of the Acrobat 7.
- Some applications, for example, MS Word, sometimes ignore the specified page size settings and set page size accordingly to internal application or document settings. Therefore it is recommended to verify that the generated PDF files have the correct page size.
- When you use characters that are not in the Western-European and US character sets, for example, Eastern-European and Far-Eastern characters, in the document text or in the **Watermark text** field, you have to select the **Multilanguage support** option for correct text representation.
- When you use the **Multilanguage support** option, you should select the **Font Embedding** check box for correct text representation in the generated PDF document.
- The characters that are not in the Western-European and US character sets, for example, Eastern-European and Far-Eastern characters should not be used in the fields of the **Document Properties** dialog box.
- When you use the PDF Converter to convert files of some types, the protection software, for example, antivirus program, may block AutoStore batch.exe process that tries to interfere in the printing application. This behavior is caused by the PDF Converter that tries to control the printing process. Set the protection software to allow such behavior, since it does not represent any danger.
- When you select the **Web optimization (linearization)** option, files of some formats, for example, MS Word 2003, MS Excel 2003, TIFF, may fail to be converted to PDF using some applications. Therefore, it is recommended not to use this option.
- When you use MS Word 2007 for printing the documents that contain bulleted lists, the documents may be converted into PDF incorrectly. However, the documents with numbered lists are converted correctly.
- If the input document contains bulleted list, it may fail to be validated as PDF/A compatible with Adobe Acrobat 8. However, if the input document contains numbered list instead of bullets, the generated document is validated as PDF/A compatible.
- It is recommended to clear the **Close visible dialogs only** check box, when working on Windows Vista or Windows 2008 server.
- It is not recommended to start the service under the LocalSystem account when you work with Microsoft Office documents (for example, Word, Excel). Please start service under the account which was used for configuring Microsoft Office.

### **How to check print action**

Follow the steps to check the print action for a file type.

- **1.** Open Windows Explorer.
- **2.** Click on **Tools** > **Folder Options**.
- **3.** Click on the **File Types** tab.
- **4.** Select a file type and click the **Advanced** button.

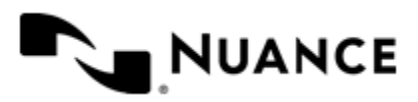

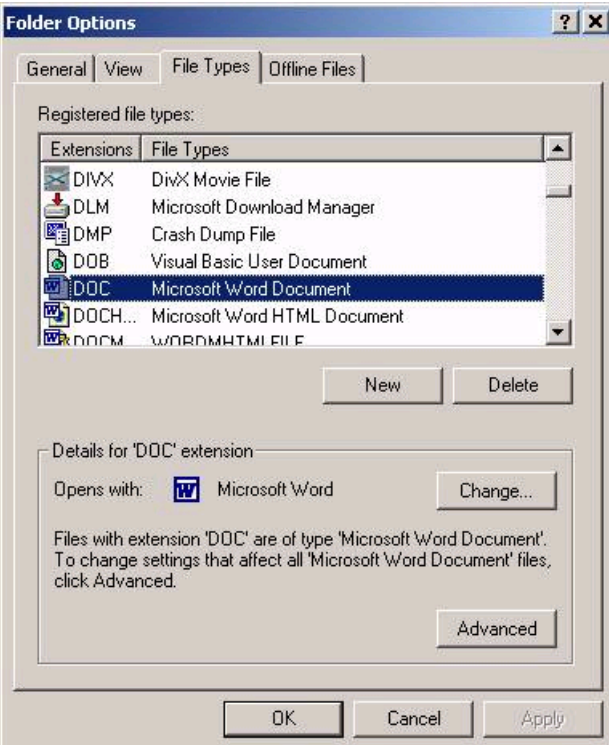

**5.** Make sure **Print** is listed as one of the supported **Actions**.

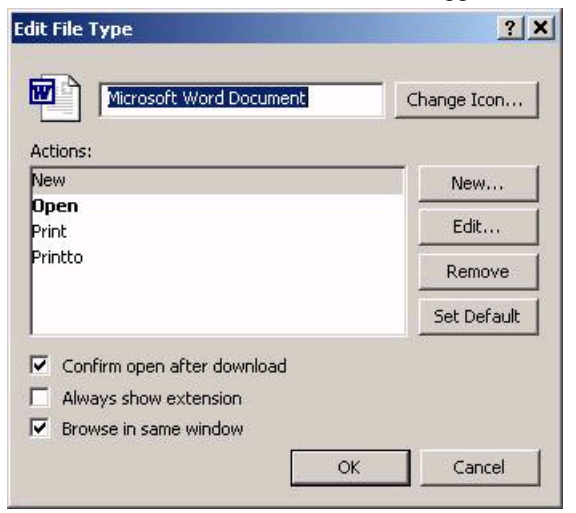

# **Troubleshooting tips**

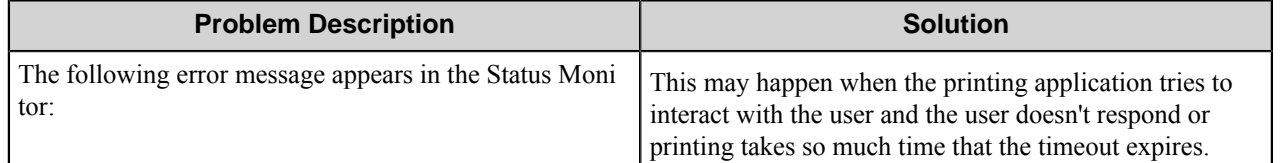

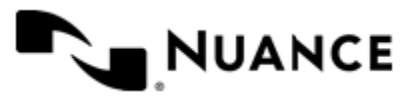

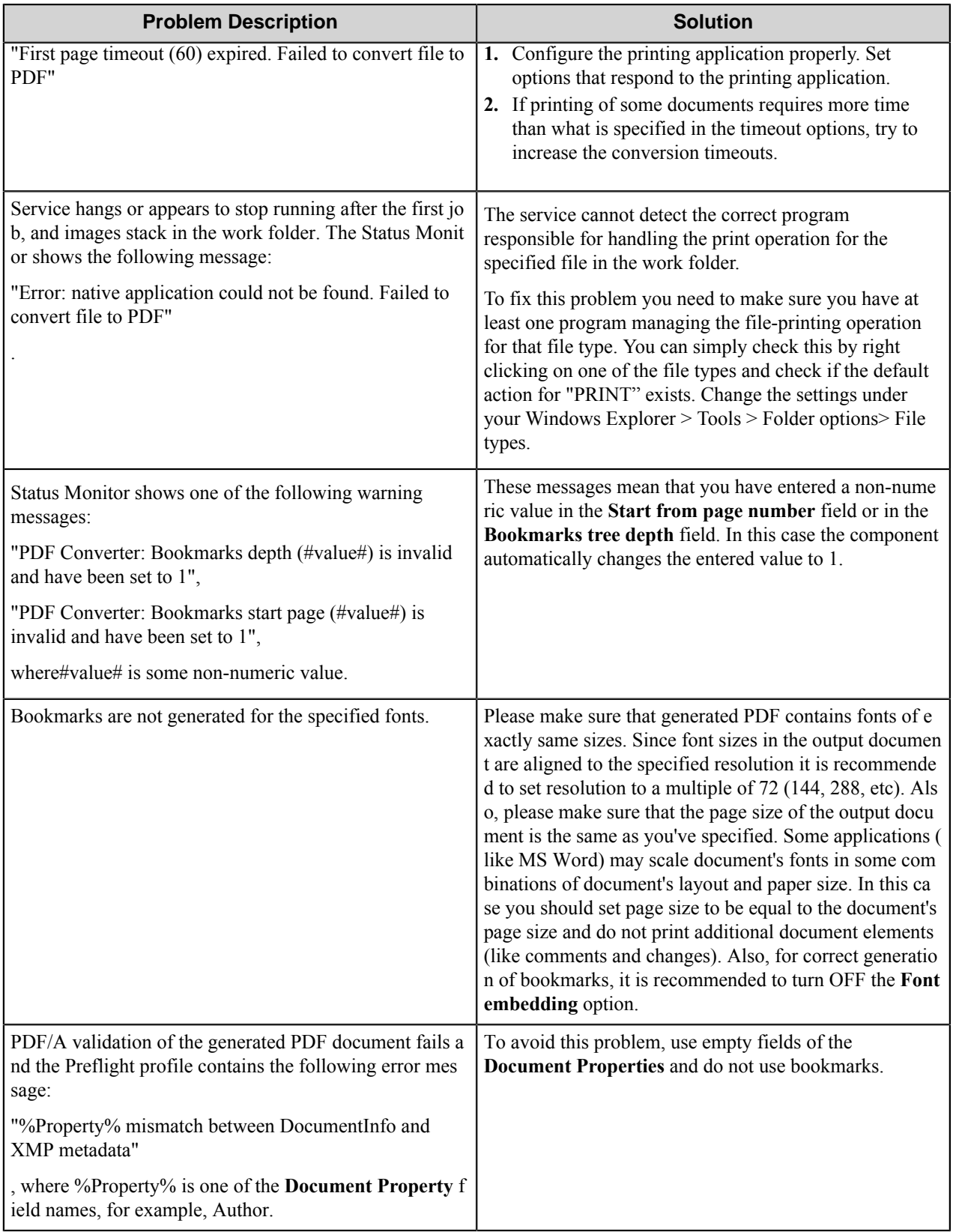

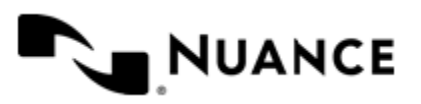

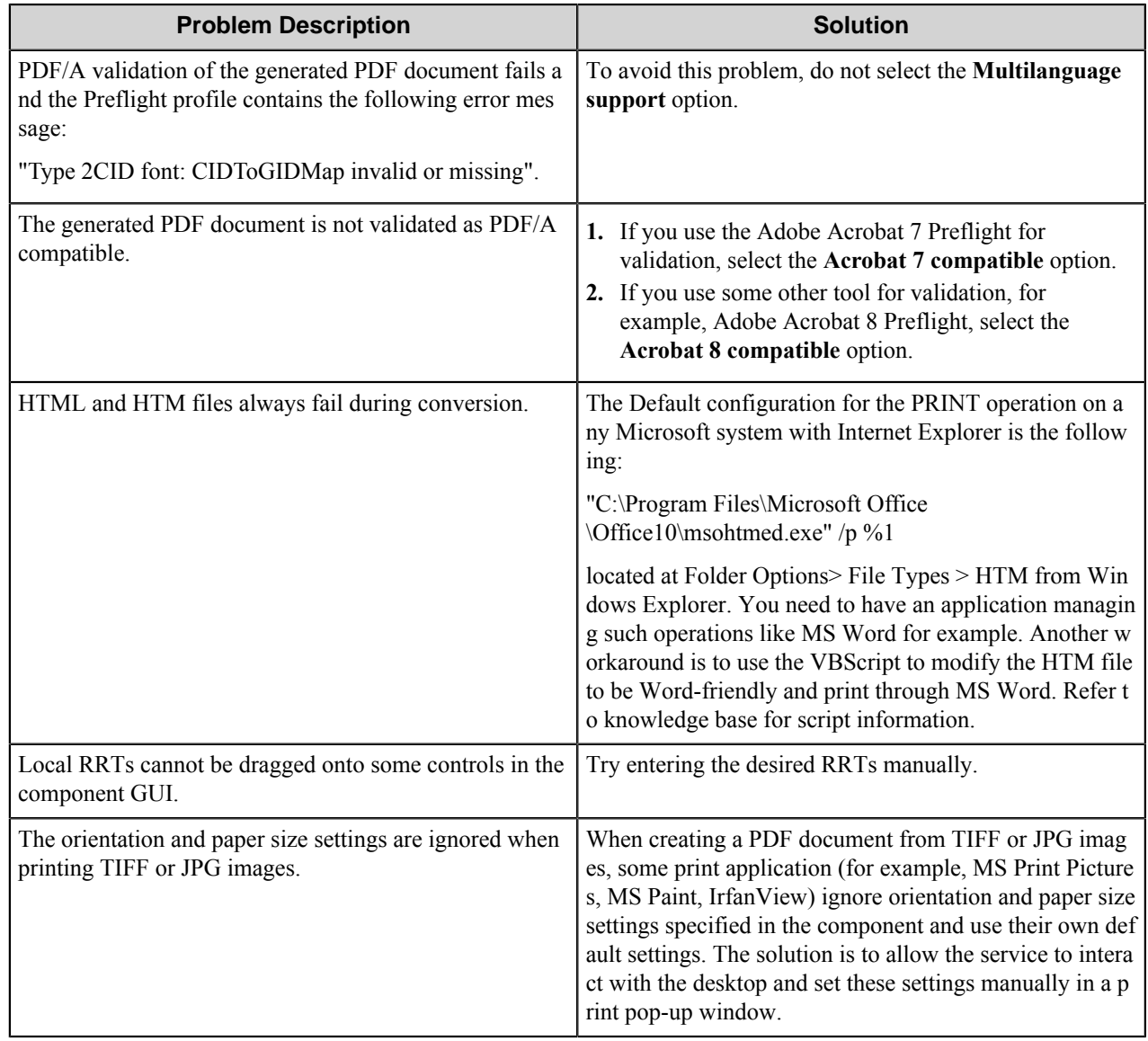

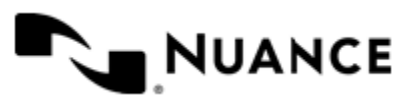

# **Professional Image Management**

## **Welcome to the Professional Image Management component**

Professional Image Management component is a filter component that is primarily used to enhance the quality and appearance of B/W images.

This component enhances the quality of the scanned or faxed document, by performing operations that remove imperfections. You can also use the options in this component to split the image in to several documents based on a predefined set of criteria.

Professional Image Management uses Lead Tools Technology for image processing options.

# **Getting started**

## **Feature highlights**

Major features of this component are:

- Despeckle option removes specks from black and white images, such as FAX transmissions or scanned documents.
- Deskew option automatically straighten scanned images.
- Smooth Text option smooths out the bumps and fills in the nicks of a black and white image.
- Dot Removal option is used to find and remove dots and specks of various sizes. It is similar to the despeckle option but allows more control as to which dots to remove. Certain images might have larger dots that would not be removed by the despeckle option.
- Remove hole punches option removes hole punch marks from a black and white image, that is most likely is the result of a scanned document. This will remove "hole" punches that may be located at either top, bottom, left or right side of the image.
- Line Removal option is used to remove horizontal and/or vertical lines in a black and white image.
- Border Removal option is used to remove black borders from black and white images, which are often the result of scanned documents where the paper document is smaller than the resulting scanned image.
- Remove Empty Pages option is used to remove pages that do not have any text or images. Note that empty does not mean a white page; a completely black page (or any other color) will be considered empty as well.
- Split the original file into multiple files.

### **Using the Image Management component**

Use this component to enhance the quality of a scanned or faxed image.

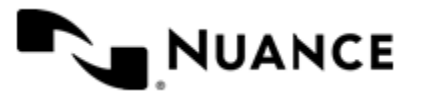

# **Configuring the Professional Image Management component**

## **Image Processing tab**

Use the options in this tab to process the image.

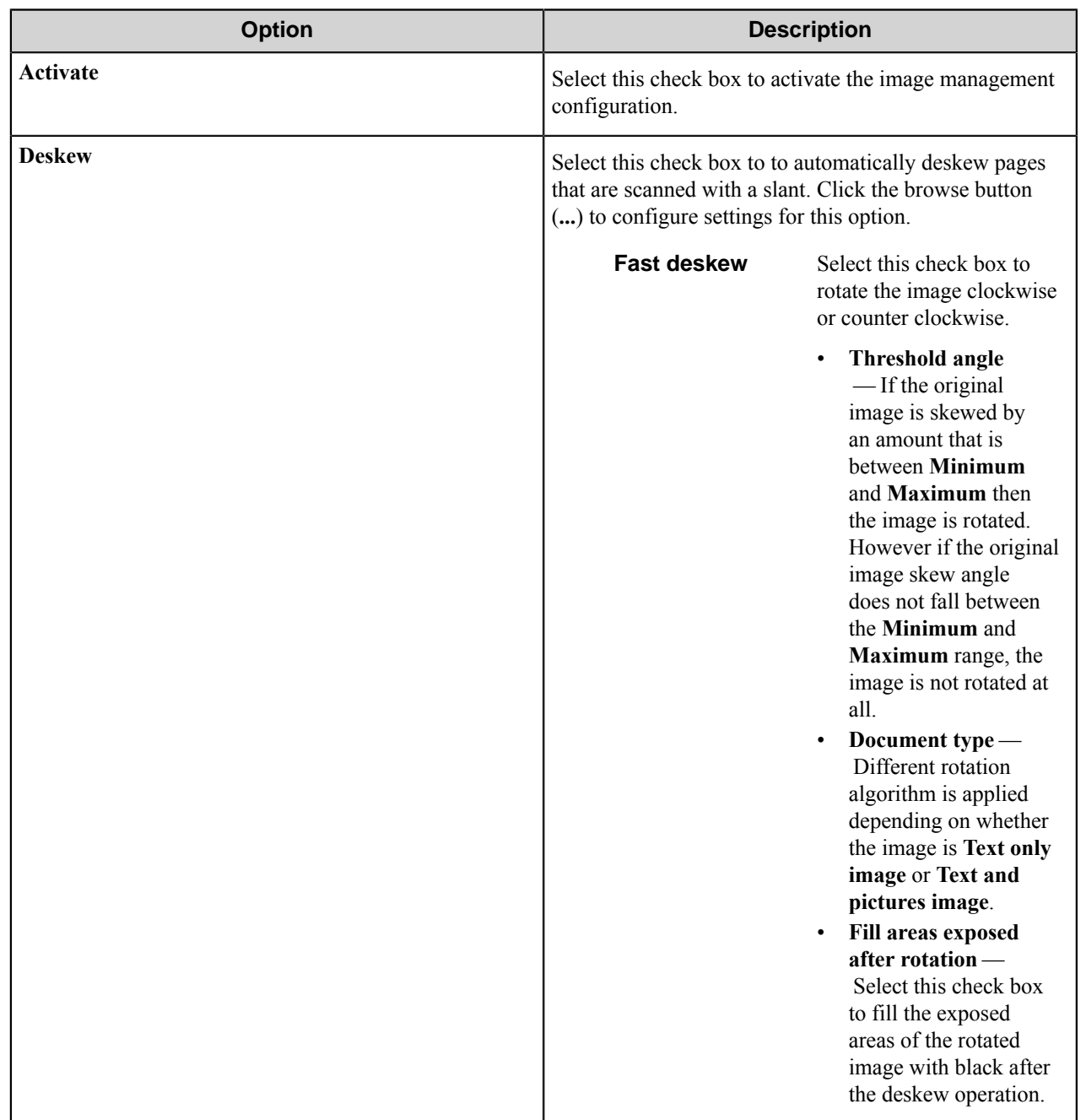

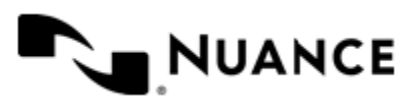

# Nuance AutoStore Administration Guide

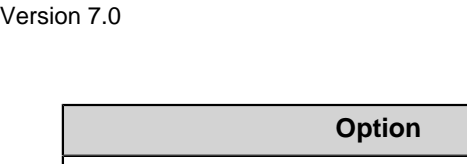

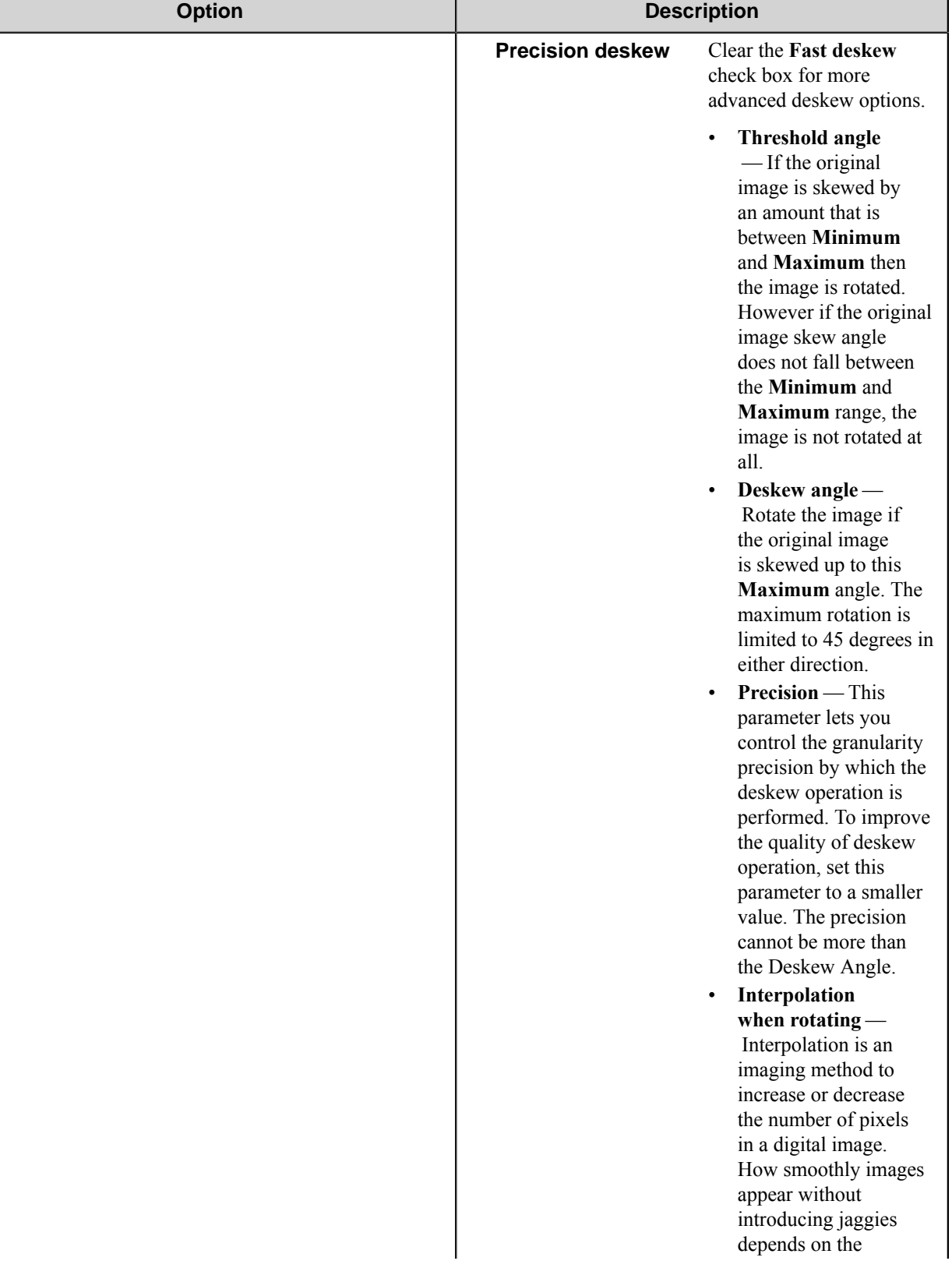

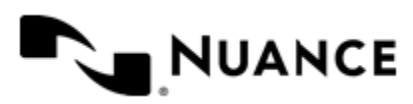

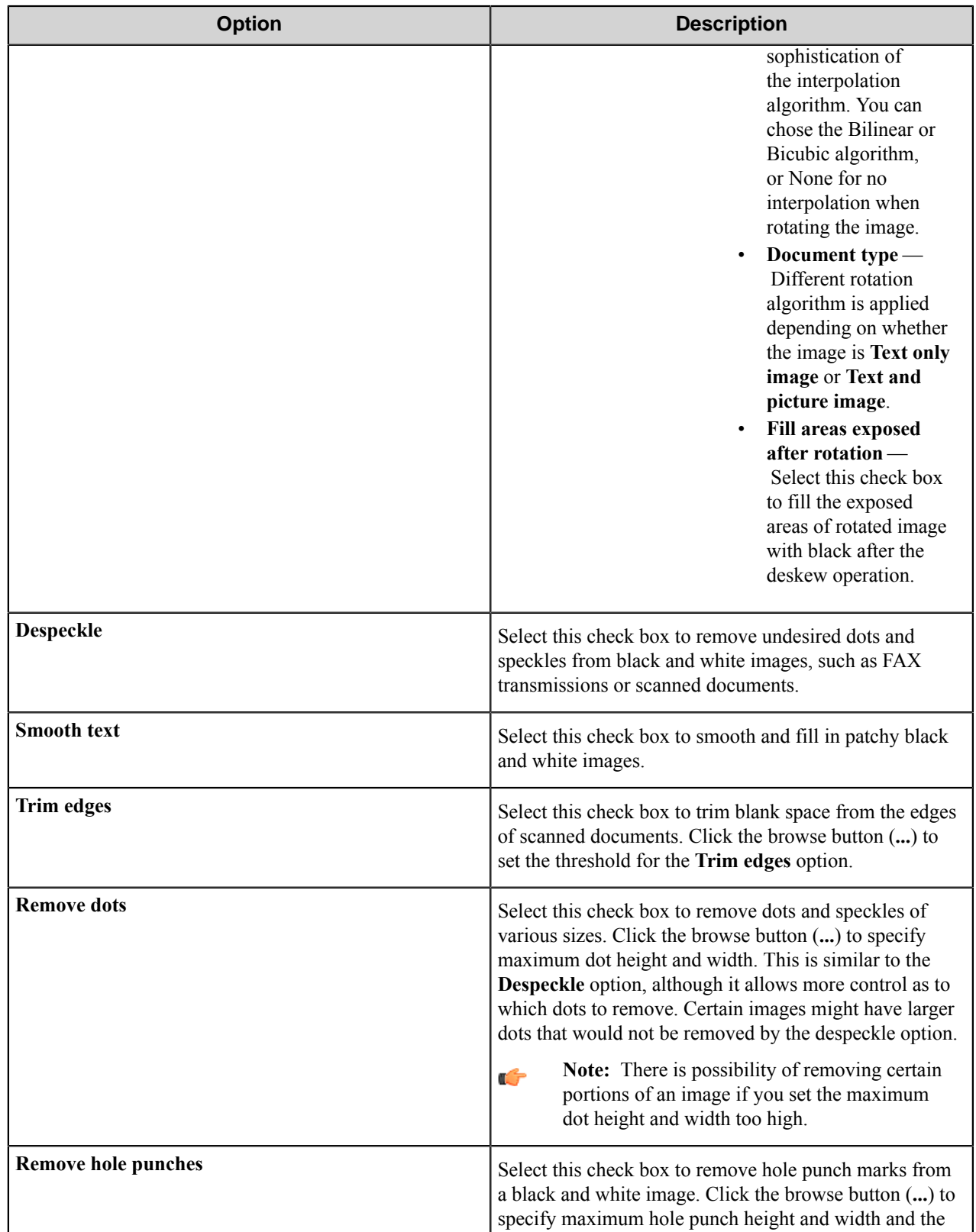

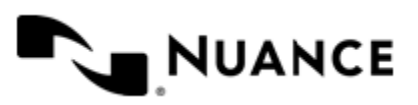

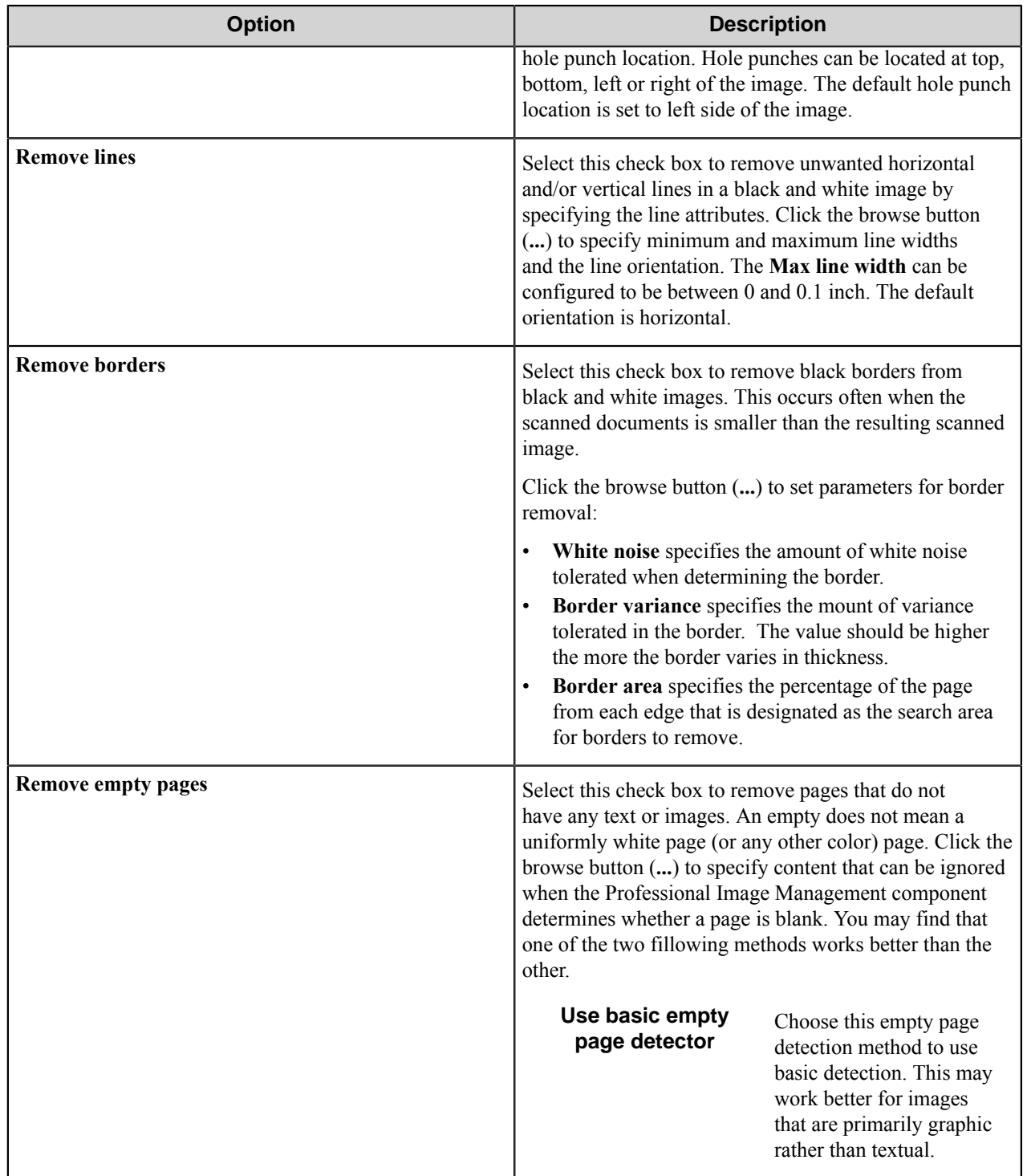

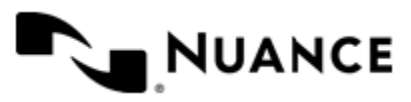

### Nuance AutoStore Administration Guide Version 7.0

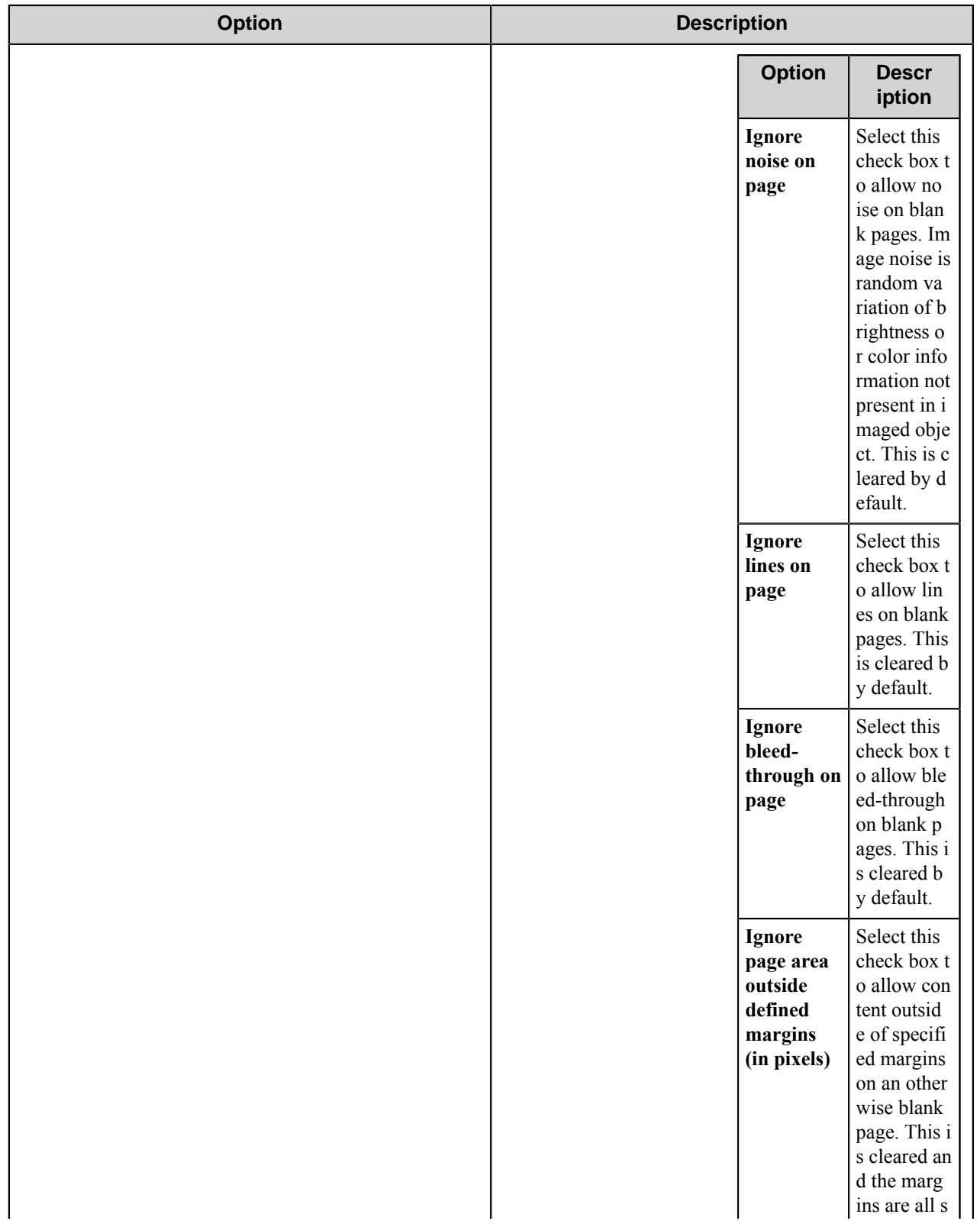

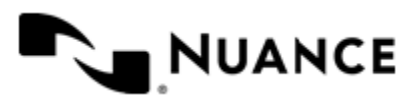

### Nuance AutoStore Administration Guide Version 7.0

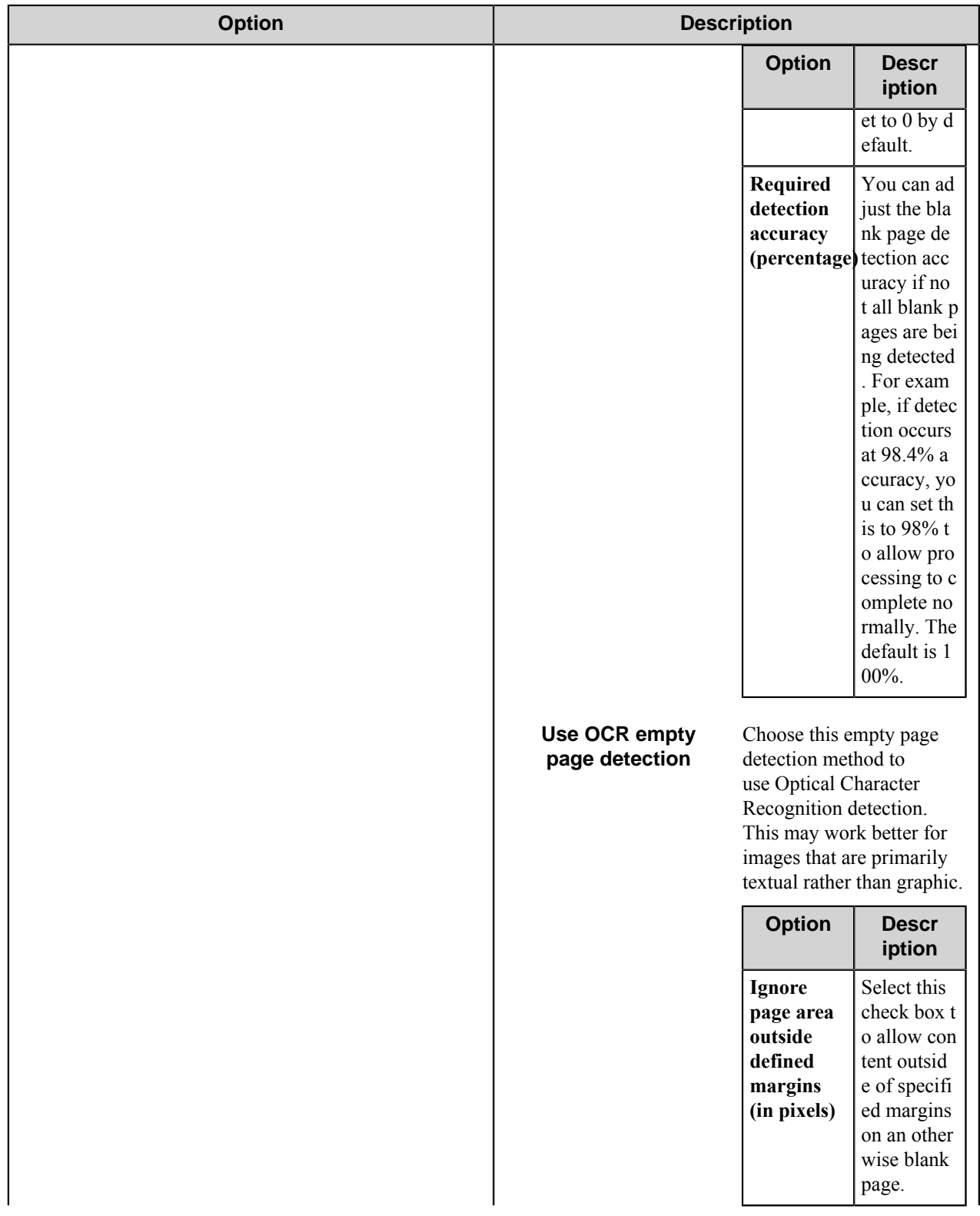

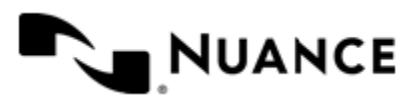

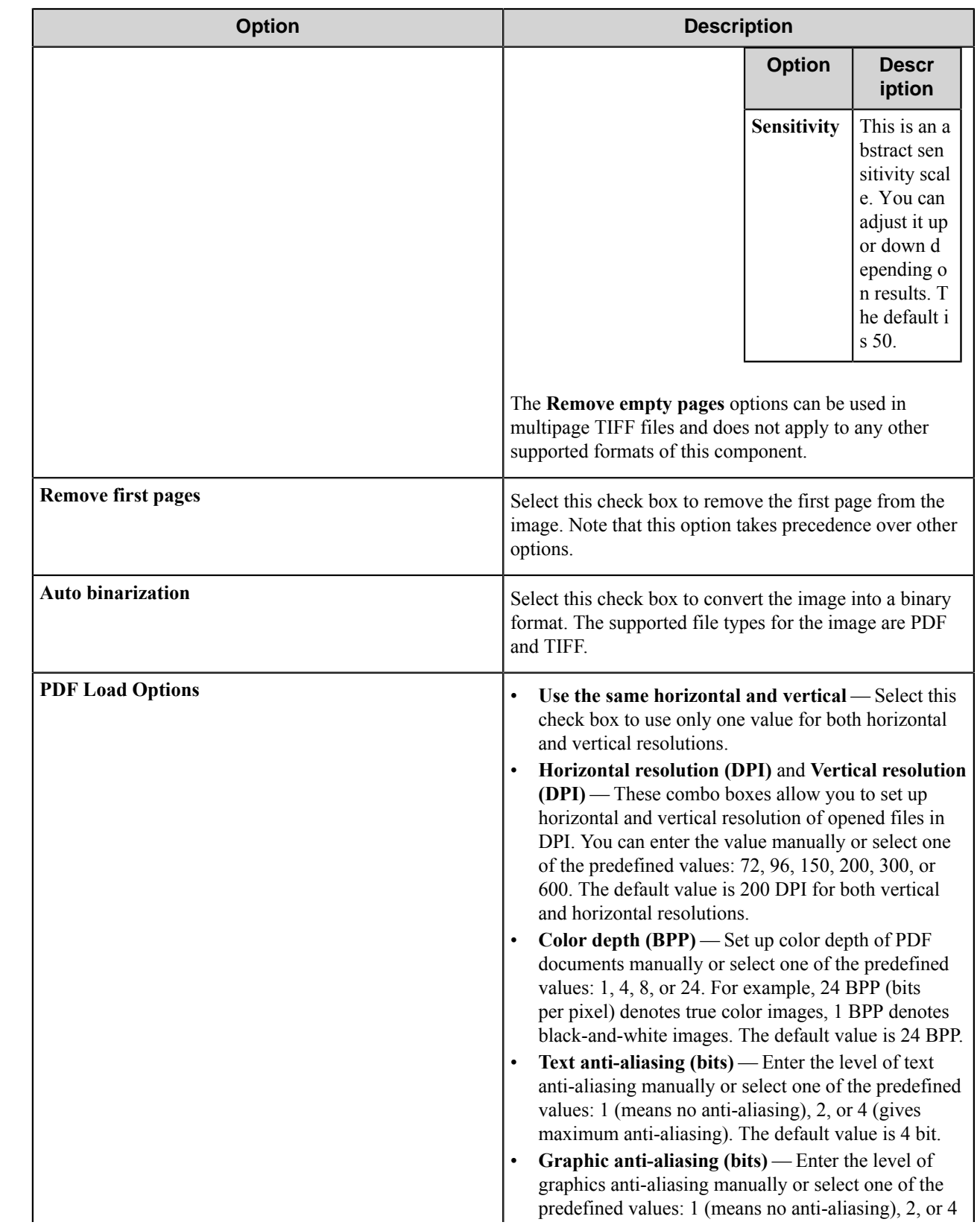

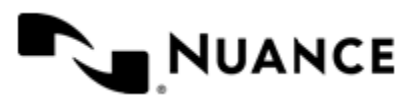

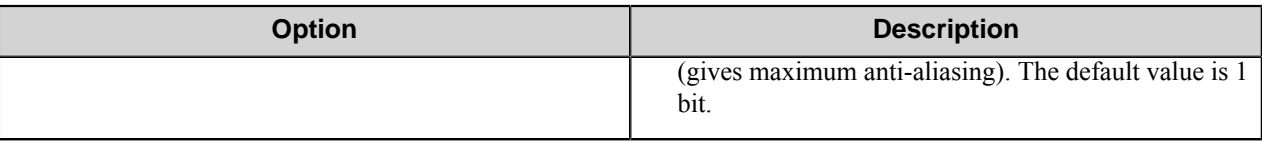

## **Split tab**

This tab provides several options for splitting an image. Specify the desired type of splitting from the list below:

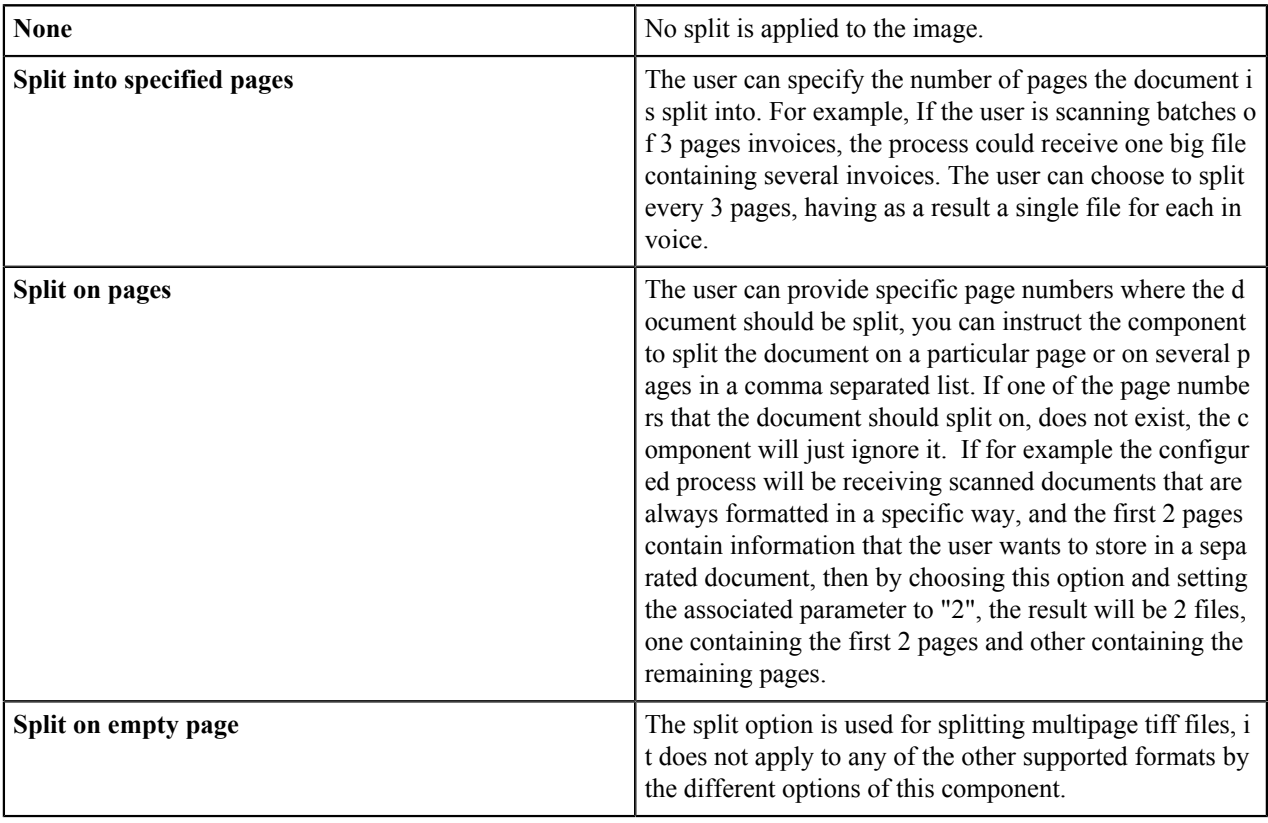

## **Component RRTs**

### **Component RRT**

The RRT ID for this component is PIM.

### **Reserved Replacement Tag Names (RRTN)**

The following table describes the reserved RTN values for this component.

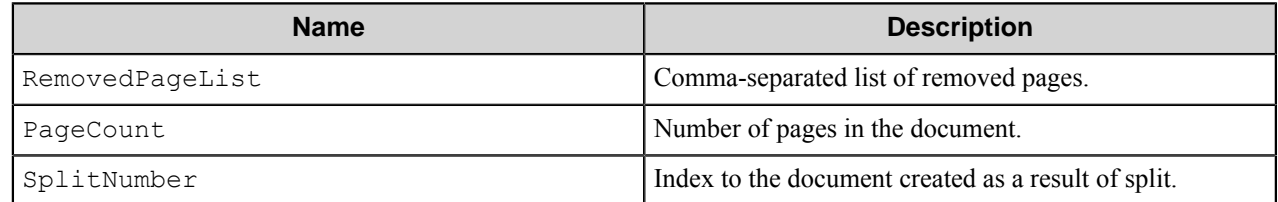

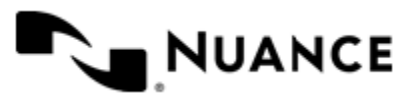

The following example provides a sample usage for your reference:

The RRT string  $\sim$ PIM::RemovedPageList $\sim$  is replaced with comma-separated list of the removed pages.

These RRTNs are normally used in scripts. For example, based on the value that  $\sim$ PIM::SplitNumber $\sim$  returns, the scripts applies a watermark to your document.

### **Field Replacement Tag Names (FRTN)**

This component does not have any FRTNs.

### **Special Set Replacement Tag Names (SSRTN)**

This document does not have any SSRTNs.

## **Troubleshooting tips**

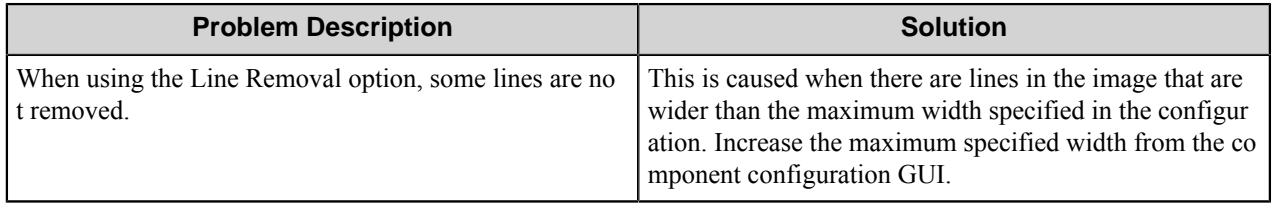

## **Restrictions and limitations**

The following options can only be used in black and white images (1 bit formats):

Smooth text, line removal, hole punches removal, dot removal and border removal.

The supported formats for the Image Component are:

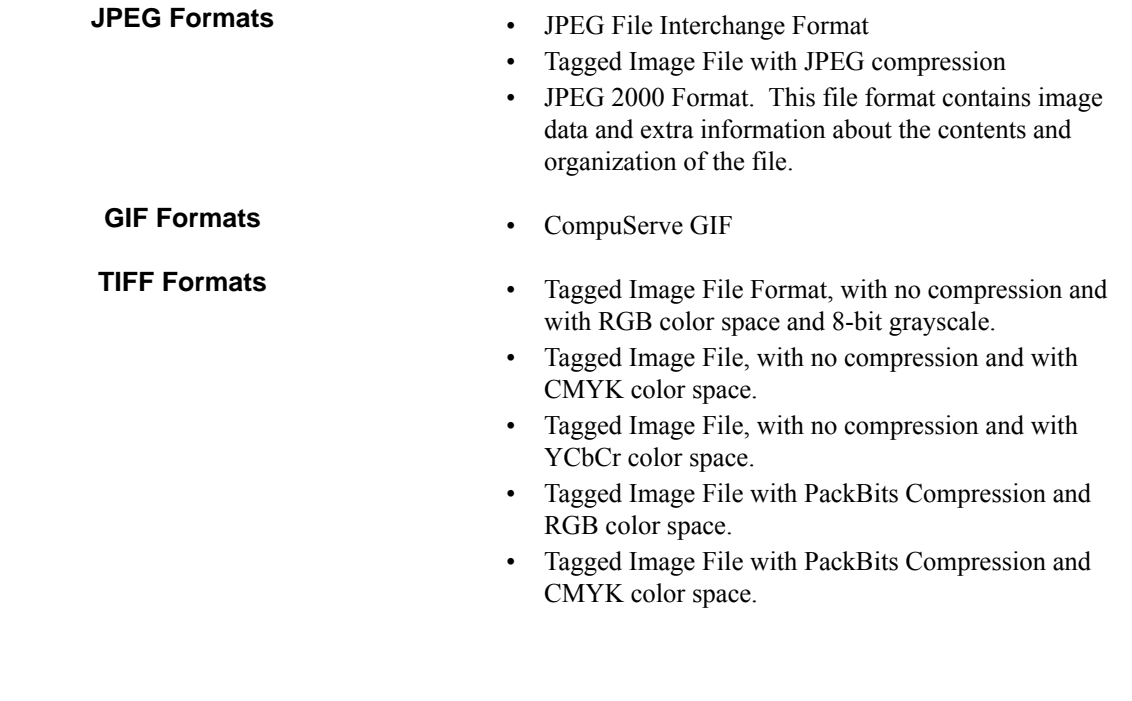

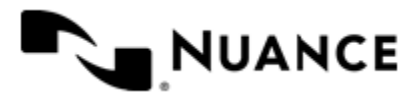

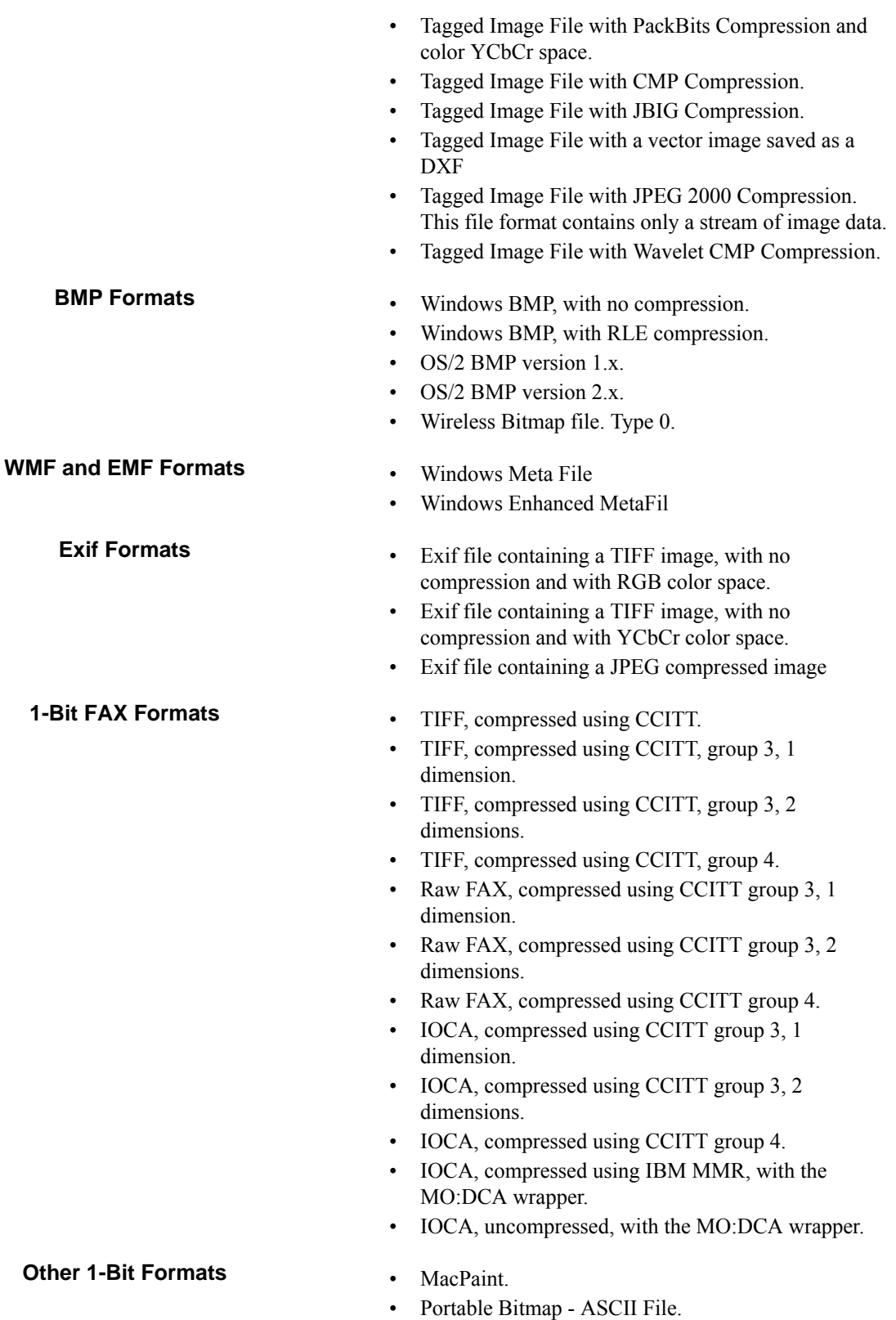

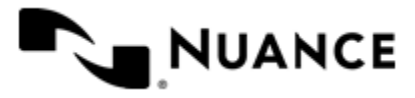

Nuance AutoStore Administration Guide Version 7.0

- Portable Bitmap Binary File.
- XBitmap File.
- Microsoft Paint.

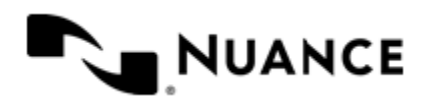

# **Redaction**

## **Welcome to Redaction**

The Redaction component is a process component used to redact zones on the image files. Users have ability to define redaction zones for multiple form configurations and save them in redaction profiles. Users can configure static zones to be redacted or dynamic zones which the component will redact if a specified text is recognized. The redaction profiles can be executed in various cases; for example, when an RRT value such as a barcode value is encountered.

The component uses LeadTools<sup>™</sup> technologies for image processing.

## **Getting Started**

## **Feature Highlights**

The component has the following features:

- Setting static zones for redaction, where the same static zone in all documents will be redacted.
- Setting dynamic zones for redaction, where the zone will be redacted according to the recognized text.
- Setting colors for different redaction zones.
- Setting different redaction profiles.
- Setting execute conditions for redaction profiles activation.

### **Using Redaction**

This component is used to hide sensitive zones on the image document by filling them with different colors.

The component may be used to hide the information on the scanned documents; for example, medical diagnosis on the health insurance bills or some other confidential data.

You can set up the zones to be hidden on the template image file, and then zones will be hidden on the input documents if they are the same as the template image file.

The following scenario can be used as a reference of the component usage.

- **1.** Design a workflow process by selecting the type of MFD, used for scanning documents, the Redaction as a process component and the Send to Folder as a route component.
- **2.** Configure the general settings of the Redaction component, add a redaction profile that will be applied to the scanned documents.
- **3.** Configure the profile, set the execute condition; for example, the one that will be activated when the document name is the same as the specified condition.
- **4.** Configure the folders to store the generated documents and input documents. Set up the zones to be redacted on the template image file.
- **5.** Configure the Send to Folder component.
- **6.** Start the process.

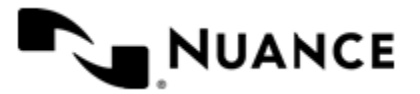

The component will apply the execute profile to all input documents if they do match the execute conditions, and will redact the predefined zones.

# **Configuring Redaction**

The component configuration window consists of the following two tabs:

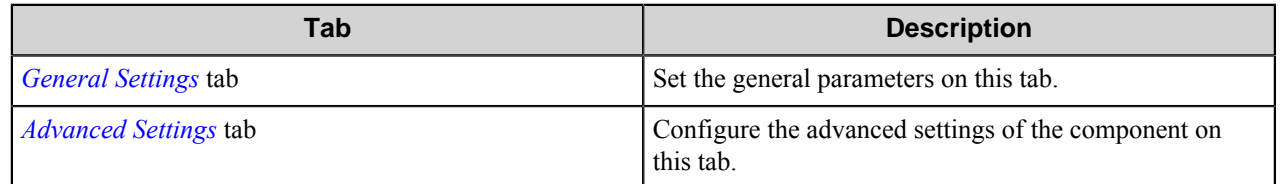

## <span id="page-1042-0"></span>**General Settings**

Set the general parameters on this tab.

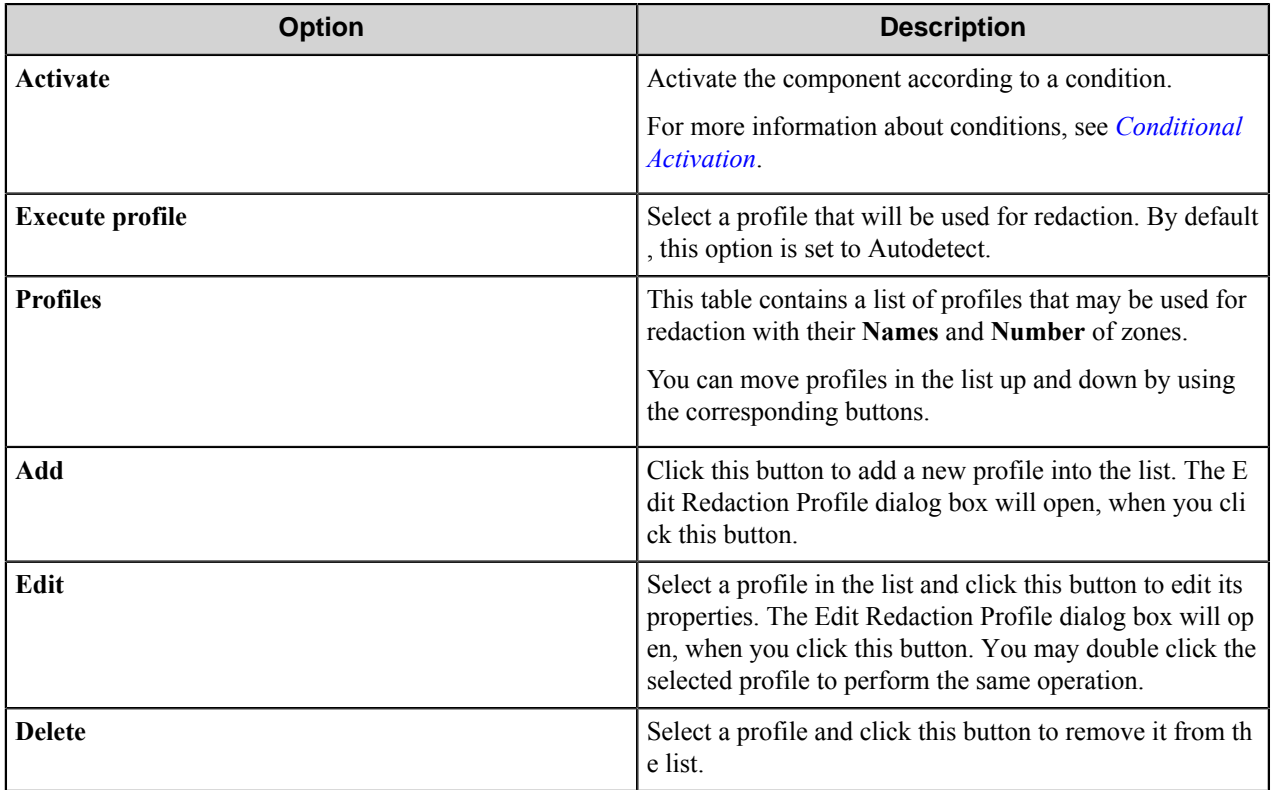

### **Conditional activation**

Use the **Activate** option in the **General** options for a component to enable the component. Choose one of the following states for the **Active** option to enable or disable the component:

- Yes enables the component.
- No disables the component.

While a component is disabled it does not perform any actions during file processing.

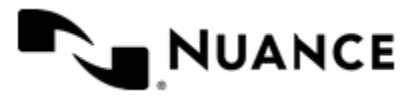

• Enter a custom condition. The condition should be specified in the form of the expression which is interpreted as common Boolean value: TRUE, YES, ON, 1 or FALSE, NO, OFF, 0.

The expression has C-like syntax and is evaluated based on operators and operands. The expression is caseinsensitive. If you enter invalid condition, the component becomes inactive by default.

Examples of simple expressions:

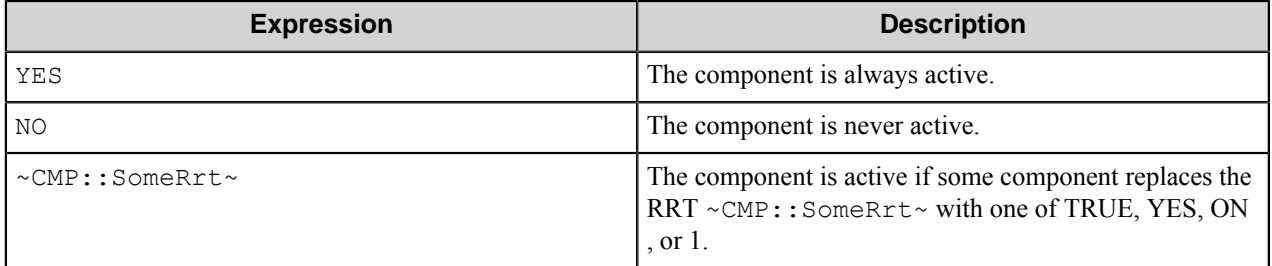

Examples of complex expressions:

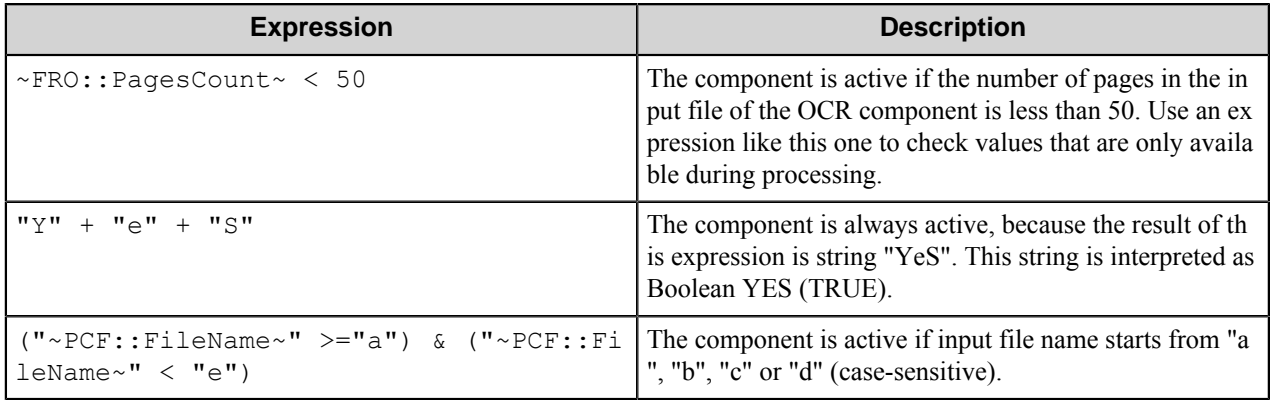

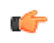

**Note:** When you enter one of the Boolean constants FALSE, NO, OFF, 0, all the options in the component configuration become disabled. If you enter any other expression which is interpreted as Boolean NO (FALSE) or as an invalid condition, the component configuration allows you to manipulate the settings, but the component remains inactive at run time

### **Expression syntax**

The expression syntax is similar to the C language expressions. The main difference is that the expressions operate with Boolean type, so there is no need to distinguish Boolean and bitwise operators (&& and  $\&$ , || and |, and so forth). There are also no assignment operations. The operations priority is the same as in C language.

Complete formal syntax definitions follow:

```
 selector_expression ::-
 logic_expression ? first_expression : second_expression
 logic_expression
 logic_expression ::-
 logic_expression | logic_expression_and
 logic_expression_and
 logic_expression_and ::-
 logic_expression_and & logic_expression_cmp
 logic_expression_cmp
```
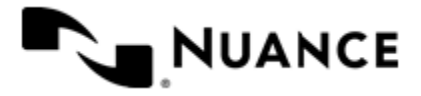
```
 logic_expression_cmp ::-
    logic_expression_cmp operation_cmp math_expression
    math_expression
    math_expression ::-
    math_expression operation_add math_expression_mul
    math_expression_mul
    math_expression_mul ::-
    math_expression_mul operation_mul unary_expression
    unary_expression
    unary_expression ::-
    unary_operator unary_expression
     (expression)
    constant
    identifier
    operation_cmp ::-
==!=\rightarrow\langle\geq\lt = operation_add ::-
    +
 -
     operation_mul ::-
\overline{\phantom{a}} /
    unary_operation ::-
   + -
     !
    constant ::-
    integer_constant // regular_expression: [0123456789]+
    string_constant // regular_expression:".*"
    boolean_constant // case_insensitive:TRUE, FALSE, ON, OFF
                        // case_insensitive:YES, NO, OFF
     identifier ::- [a-zA-Z_][0-9a-zA-Z_]*
```
# **Expression evaluation**

Expression evaluation is based on operators and operands. All binary operators take operands of the same type. The result type of arithmetic operations is the same as the operand type. The result type of comparison and logic operations is a Boolean value (True or False).

# **Arithmetic operations**

The binary + operator supports integer and string operands. For string operands the resulting string value is a concatenation of two operands.

The binary operators  $-$ ,  $*$  and / support integer operands.

The unary operators + and - support integer operands. The + operand is complementary to the - operand and does nothing over its operand. The purpose of the unary + operand is in an expression like the following:  $(\sim \text{CMP}: \text{rrt})$  $\sim$  + 0). If a component replaces RRT  $\sim$ CMP:: $\text{rrt}\sim$  with a numeric value, the result of the expression will be the value. If a component replaces this RRT with an empty string, the expression will be still valid and the result is 0.

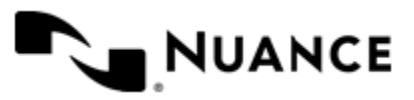

The result of an integer arithmetic operation must fit into a 32-bit signed integer, from -2147483648 to 2147483647.

# **Logic (Boolean) operations**

The unary operator ! (NOT) supports a Boolean operand. The resulting Boolean value is the logical negation.

The binary operators  $\&$  (AND) and  $\mid$  (OR) support Boolean operands only. The resulting Boolean value is a conjunction (disjunction) of the operands. The operands are evaluated from left to right. If the result of the first operand of an AND operation is False, then the second operand is not evaluated, and the result of the expression is False. If the result of the first operand of OR operation is true then the second operand is not evaluated, and the result of the expression is True.

This means that when an unevaluated operand contains semantic errors, such as a type mismatch or unknown identifiers, the expression will still be evaluated successfully.

# **Comparison operations**

The binary operators  $=$ ,  $=$ , and  $!=$  (not equal) support string, integer and Boolean operands. The  $=$  operand is equivalent to == for integer and Boolean operands. For string operands, the = operator performs a case-insensitive comparison while the == operator performs a case-sensitive comparison.

The binary operators  $\langle 1 \rangle = \langle 1 \rangle$ , and  $\rangle$  support string and integer operands only. These operators perform a casesensitive comparison on strings.

Result type of all of these comparison operators is a Boolean value.

# **Conditional selection operation**

The ternary operator ? takes three operators in the form *exp\_condition* ? *exp\_result1* : *exp\_result 2*. The *exp\_condition* must return a Boolean value. The two result operands *exp\_result1* and *exp\_result 2* can be different types.

- If *exp\_condition* evaluates to True, then the operation evaluates *exp\_result1*.
- When *exp\_condition* evaluates to False, then the operation returns *exp\_result2*.

**Note:** This ternary operation is similar to the C language ? : operator, with the difference that this Ú implementation does not require the two result operands to be the same type.

# **Constants**

An integer constant must be decimal numeric value from 0 to 2147483647 (32-bit signed integer). The unary minus operator - should be used specify a negative integer value from a positive integer constant.

A string constant must begin and end with the double quotes character ". Special characters inside of string body must be "escaped" with the backslash \ character. The following escape sequences are valid within a string constant:  $\Upsilon$  (quote),  $\setminus$  (backslash),  $\setminus$  t (tab),  $\setminus$  (vertical tab),  $\setminus$  r (carriage return),  $\setminus$  n (new line).

Boolean constant must be one of the following: ON, YES, TRUE for True and OFF, NO, FALSE for False. These constants are case-insensitive.

Examples:

- "YES"—Is a string constant.
- YES — Is a Boolean constant.
- "10" Is a string constant
- 10 Is an integer constant.

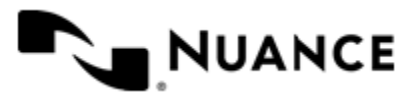

# Nuance AutoStore Administration Guide

Version 7.0

- Expression  $(10 > 9)$  Is True.
- Expression  $("10" > "9")$  Is False.
- Expression ("YES"!= TRUE) Is invalid, because it compares operands of different types (string against Boolean).
- Expression (FALSE == OFF) Is true, because both Boolean constants FALSE and OFF have same Boolean value False.
- Expression (FALSE  $= 0$ ) Is invalid, because a Boolean is compared against an integer.
- Expression (FALSE ==  $((3 + 4) != 0))$  Is False.

# **Identifiers**

Only Boolean constants are supported. Other identifiers are undefined. For example, the expression ("ABCD" == A BCD) is invalid, since the ABCD identifier is undefined.

# **Operators**

The following operators can be used in the expression syntax (in ascending order of priority):

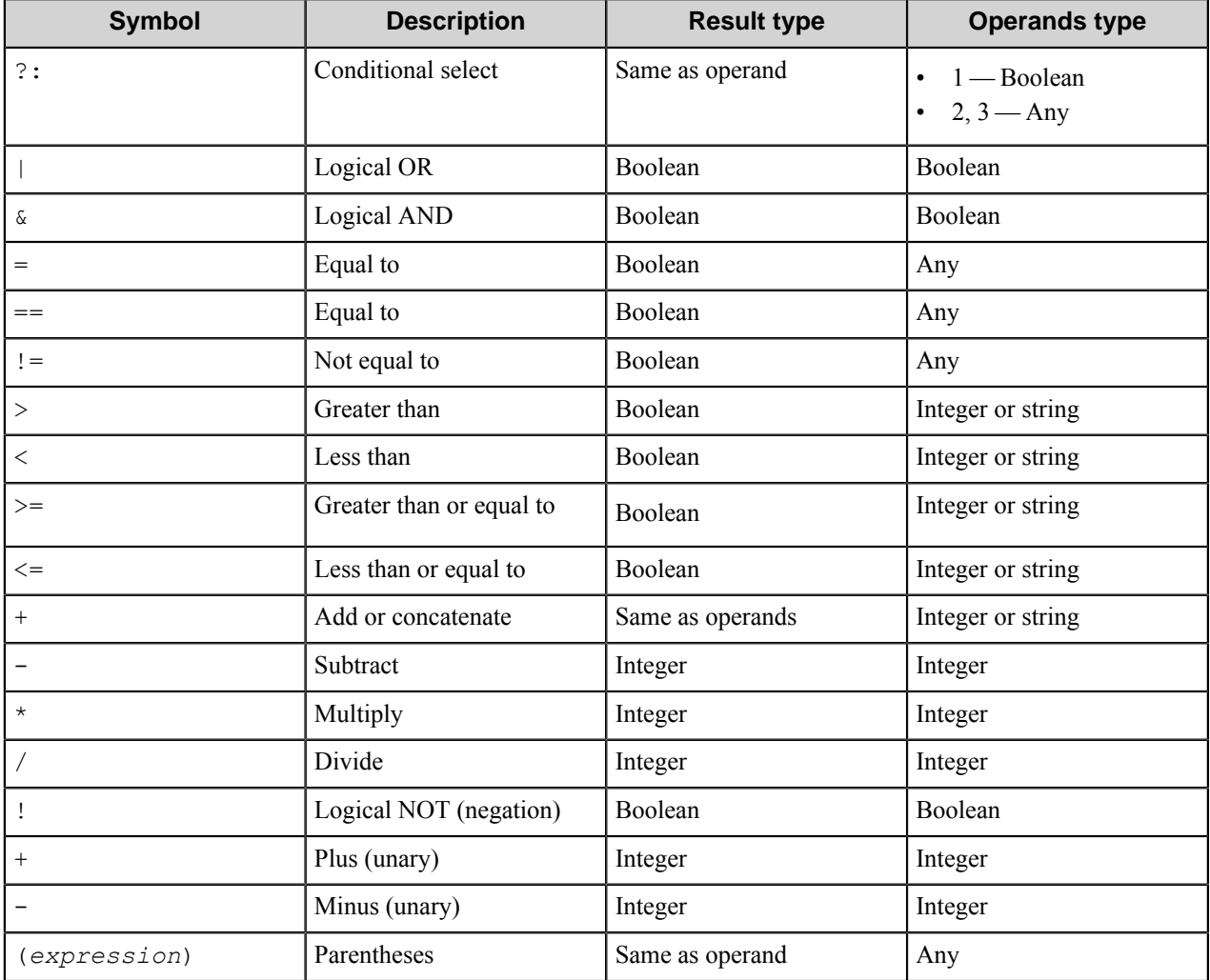

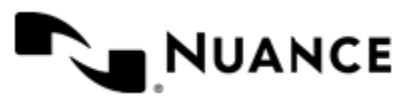

# **Edit Redaction Profile**

Use this dialog to edit the profile settings.

The configuration window of the redaction profile settings consists of two tabs:

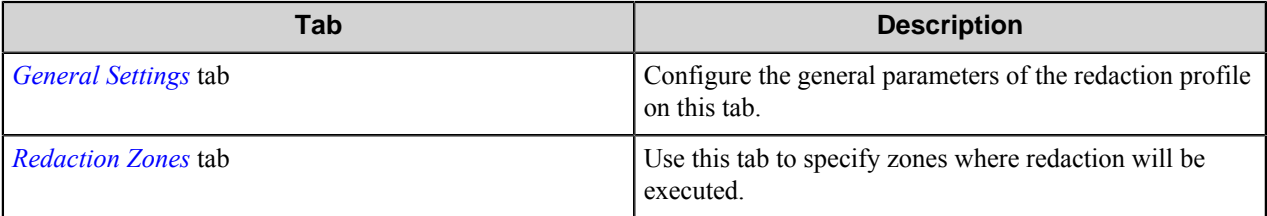

# <span id="page-1047-0"></span>**General Settings**

Configure the general parameters of the redaction profile on this tab.

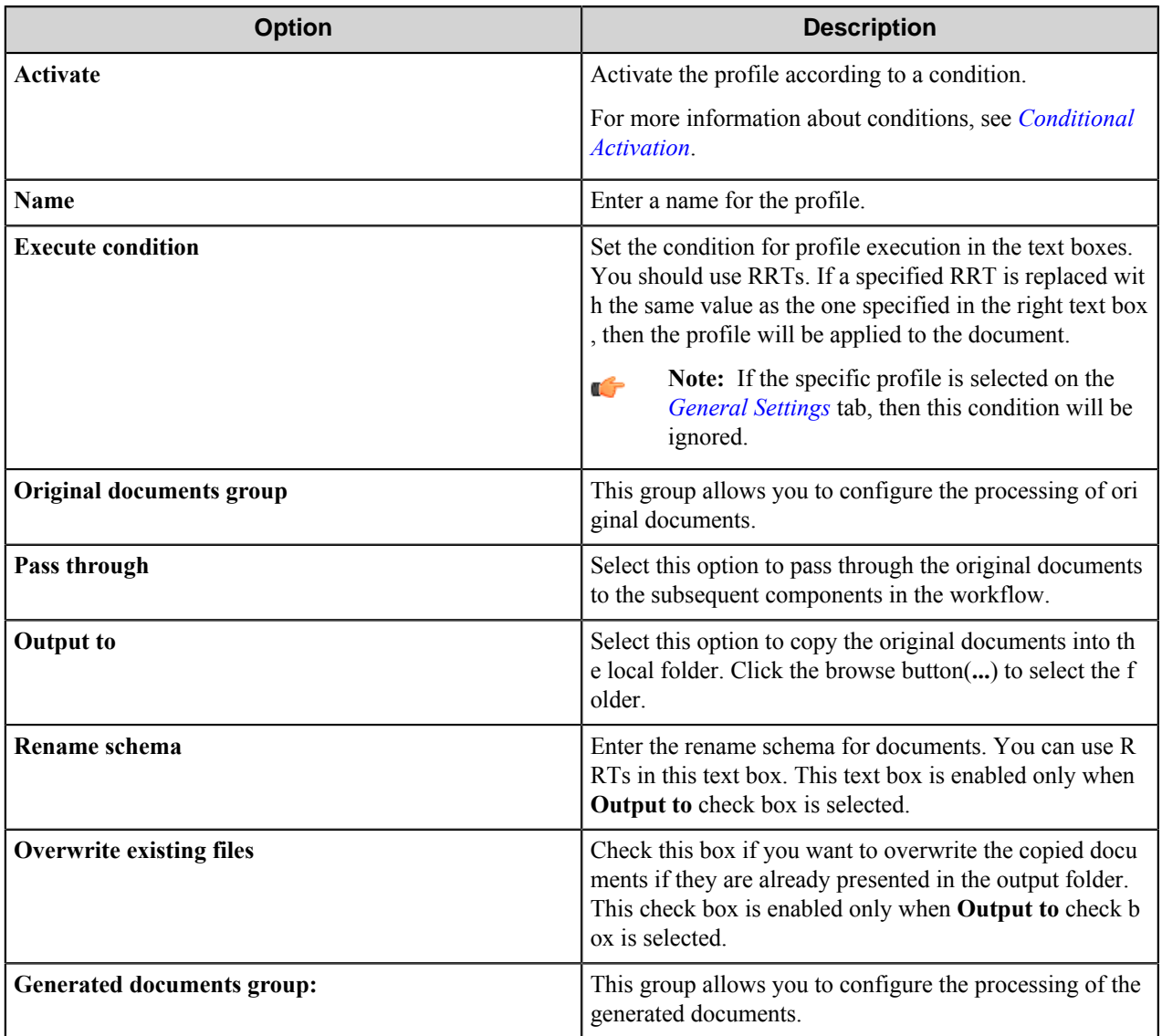

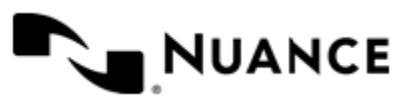

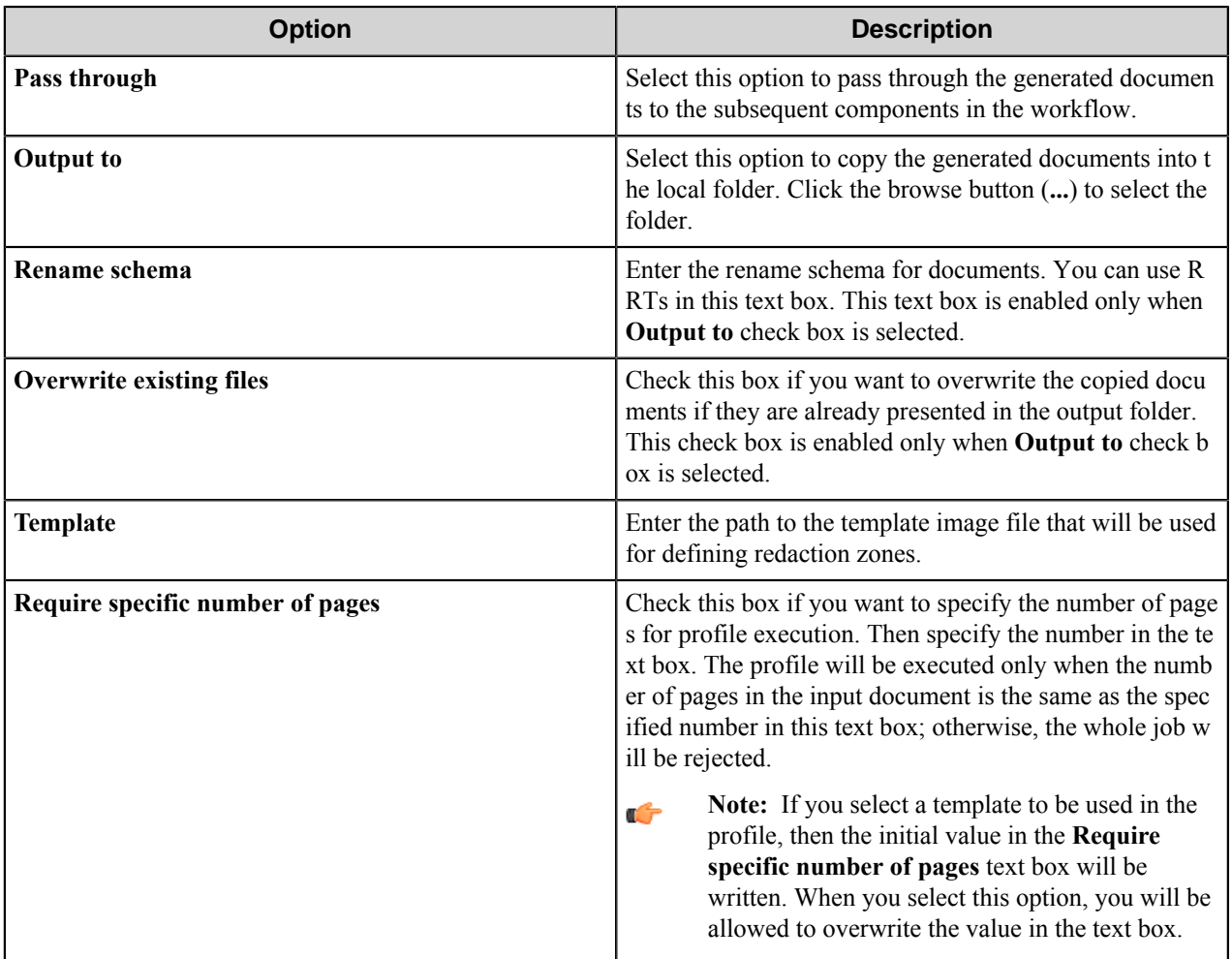

# <span id="page-1048-0"></span>**Redaction Zones**

Use this tab to specify zones where redaction will be executed.

You can set up two different kinds of redaction zones:

- **Static redaction zones:** the component will search and redact the static zones, defined in the template file.
- **Dynamic redaction zones:** the component will search for the text or regular expressions in the zone and will redact them according to user settings.

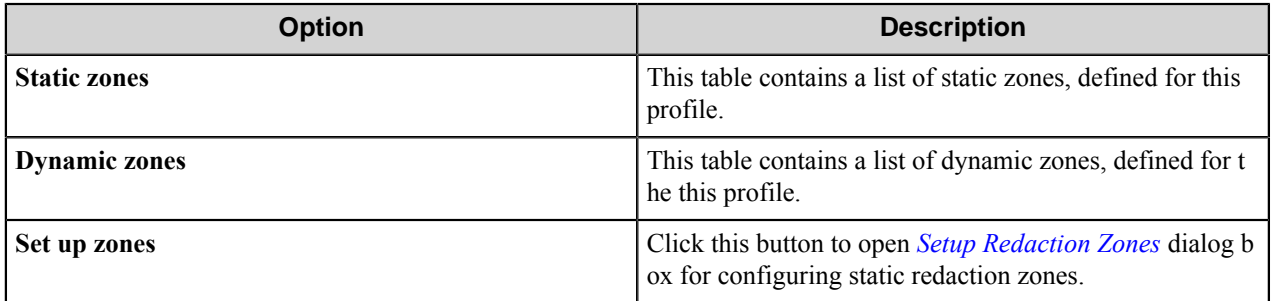

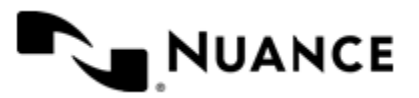

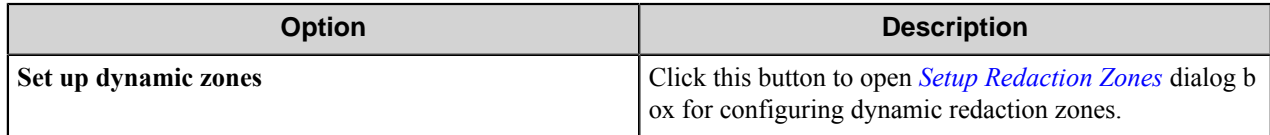

#### <span id="page-1049-0"></span>Setup Redaction Zones

Set up specific zones to be processed during redaction in this dialog box. You can preview the document that is similar in structure to the documents that will be processed, navigate through its pages (if it is a multipage document) and select zones for redaction.

#### **Image pane**

Image pane displays the image and allows you to navigate through its pages (if it is a multipage document) and select zones. Select any number of zones by holding down the right mouse button and dragging the pointer.

In the right-top area of the dialog box you can read the following information: zones on the selected page to redact with their alignment, zones that will not be redacted on this page.

# **Preview buttons**

Buttons at the top-left of zones' editor are used for previewing input images.

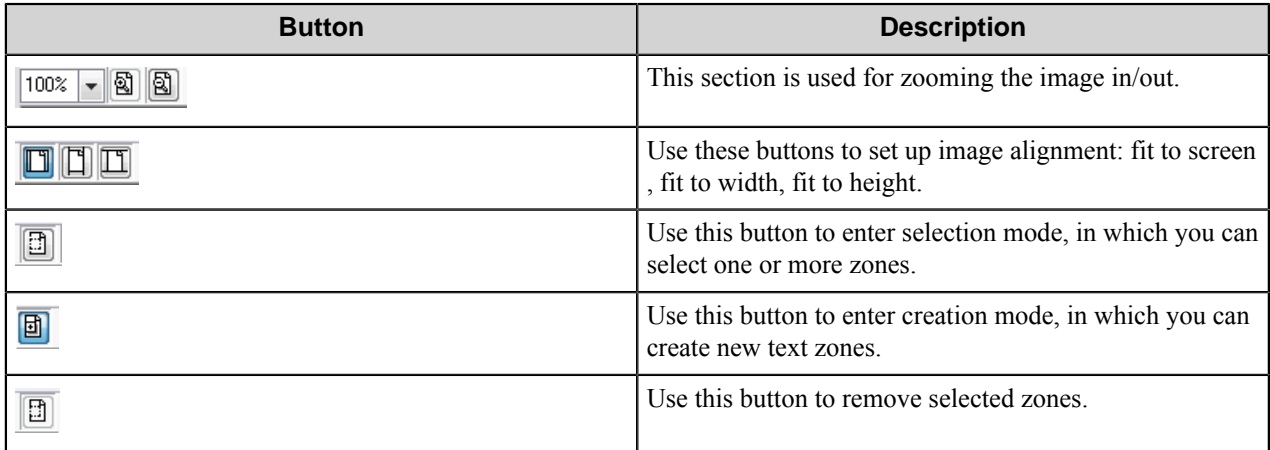

# **Image group**

Image group allows you to choose an image and a page for displaying in the preview pane.

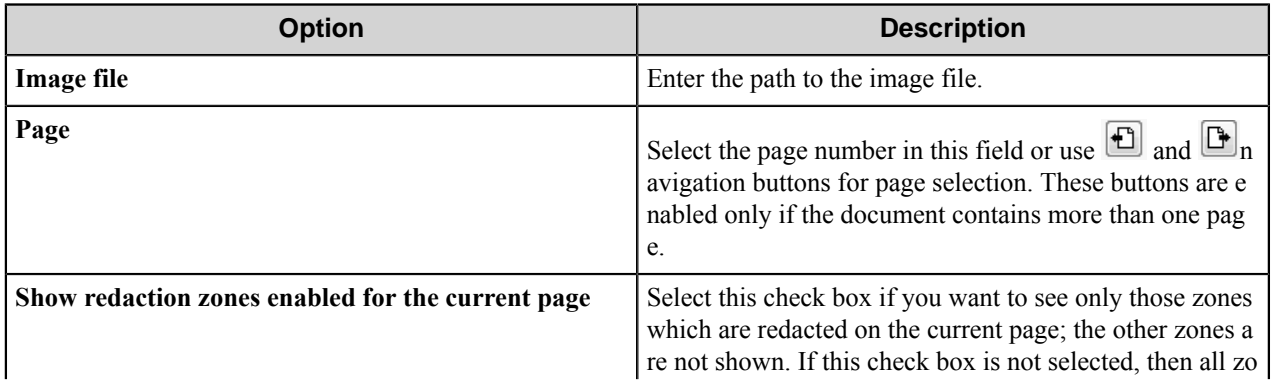

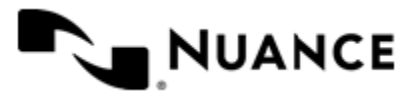

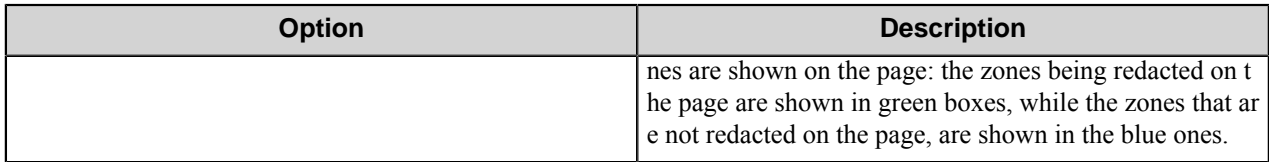

# **Zone group**

Zone group allows you to set parameters of a chosen zone. If no zone is active, the section is disabled. The zone may be chosen with the mouse cursor in the preview pane or from a drop-down list.

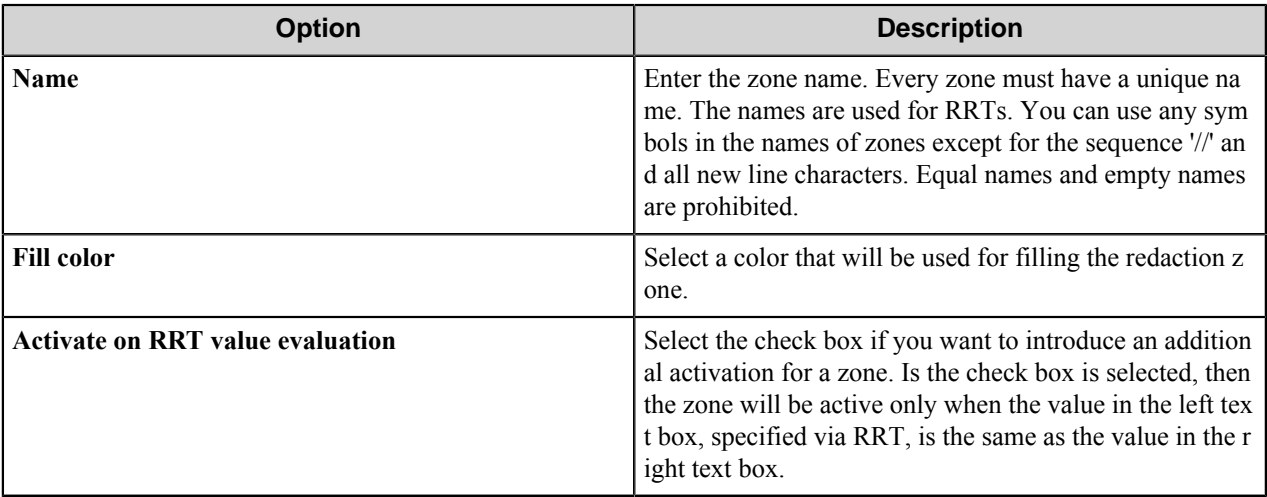

# **Tabs**

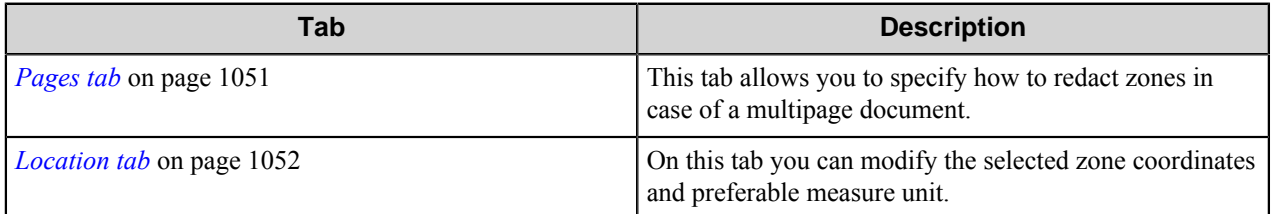

#### <span id="page-1050-0"></span>Pages tab

This tab allows you to specify how to redact zones in case of a multipage document.

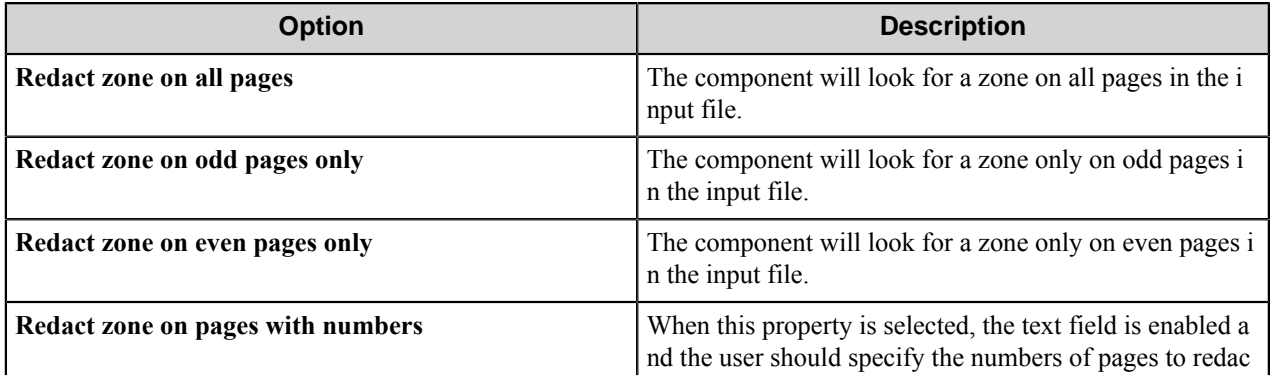

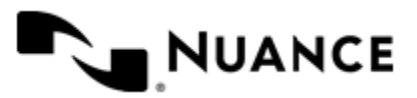

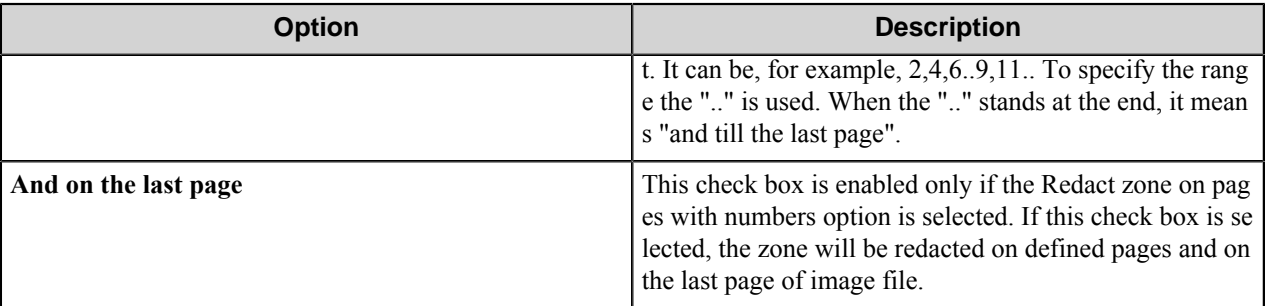

#### <span id="page-1051-1"></span>Location tab

On this tab you can modify the selected zone coordinates and preferable measure unit.

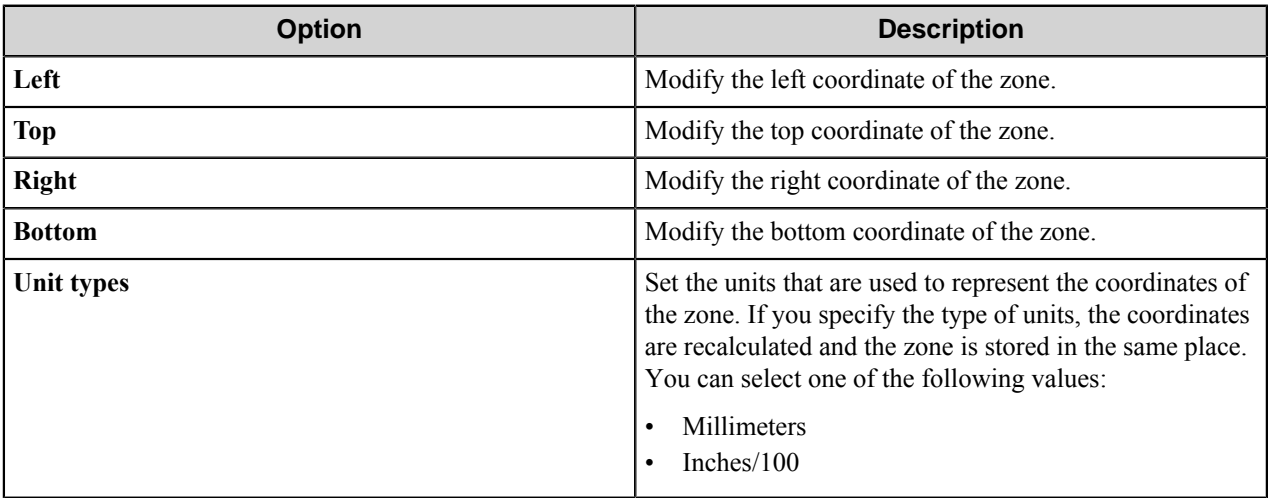

# <span id="page-1051-0"></span>Setup Dynamic Redaction Zones

Set up specific dynamic zones to be processed during redaction in this dialog box. You can preview the document that is similar in structure to the documents that will be processed, navigate through its pages (if it is a multipage document) and select zones for redaction.

# **Image pane**

Image pane displays the image and allows you to navigate through its pages (if it is a multipage document) and select zones. Select any number of zones by holding down the right mouse button and dragging the pointer.

In the right-top area of the dialog box you can read the following information: zones on the selected page to redact with their alignment, zones that will not be redacted on this page.

# **Preview buttons**

Buttons at the top-left of zones' editor are used for previewing input images.

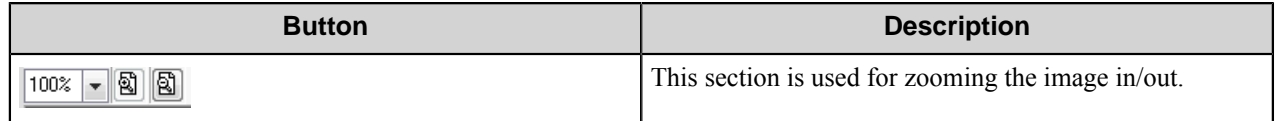

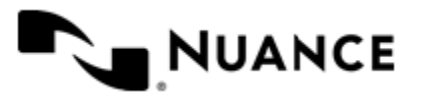

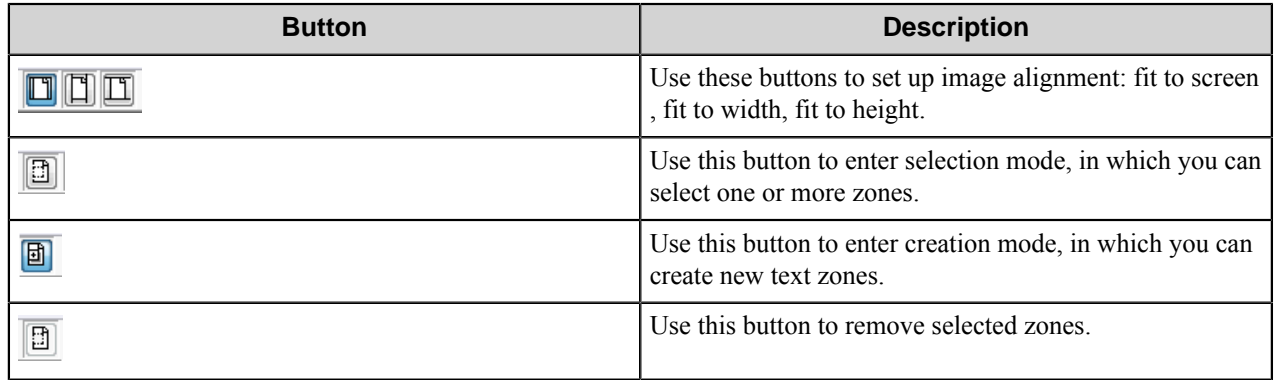

# **Image group**

Image group allows you to choose an image and a page for displaying in the preview pane.

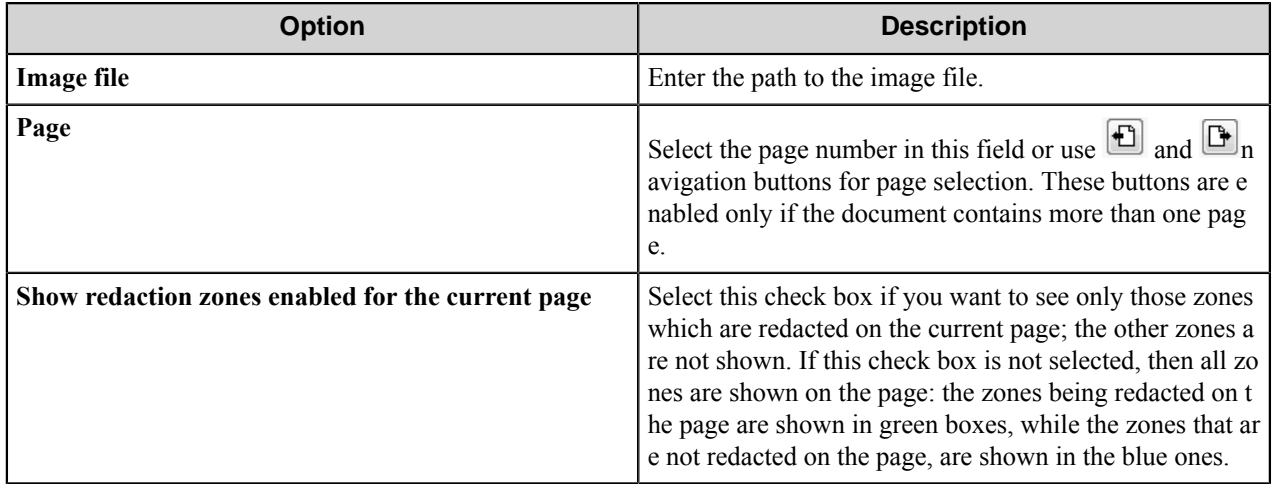

# **Zone group**

Zone group allows you to set parameters of a chosen zone. If no zone is active, the section is disabled. The zone may be chosen with the mouse cursor in the preview pane or from a drop-down list.

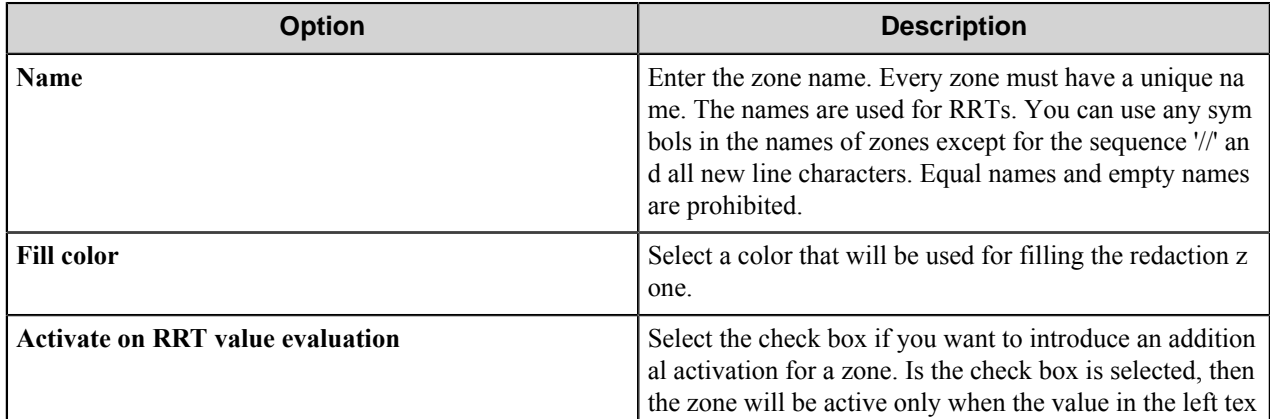

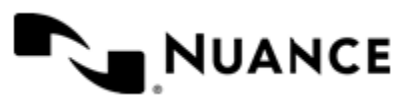

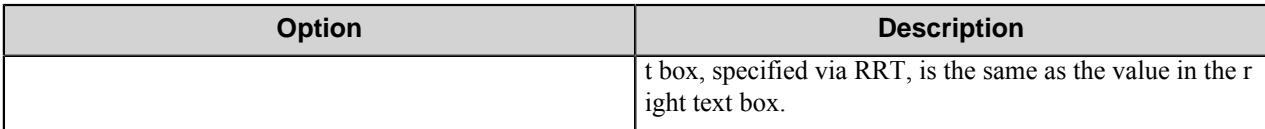

**Tabs**

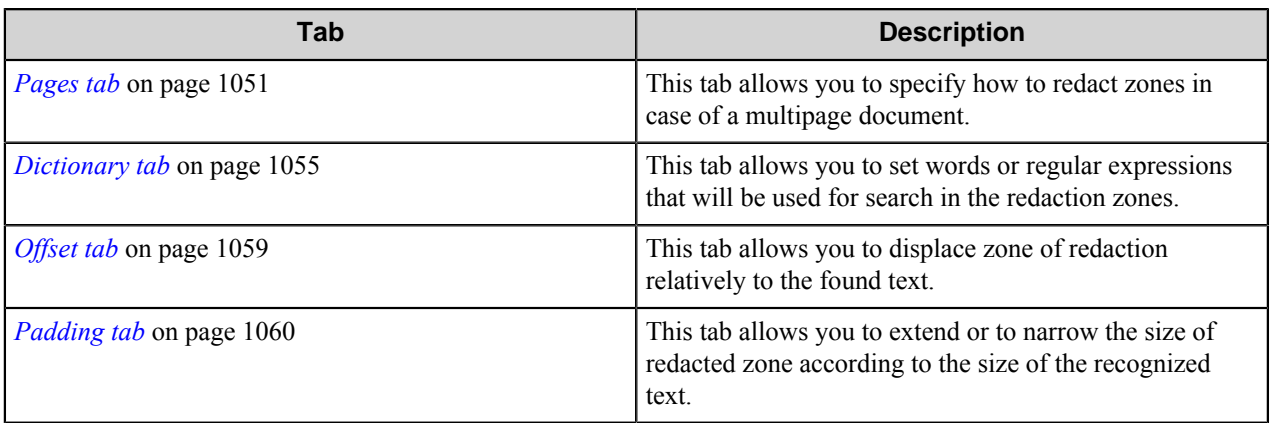

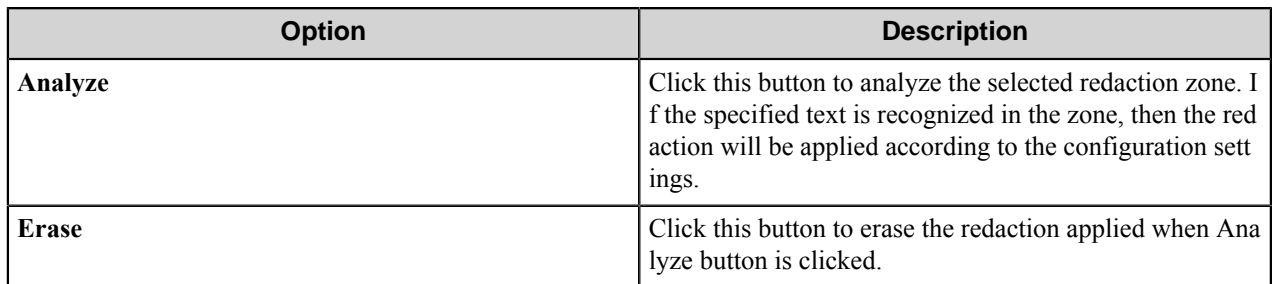

# Pages tab

This tab allows you to specify how to redact zones in case of a multipage document.

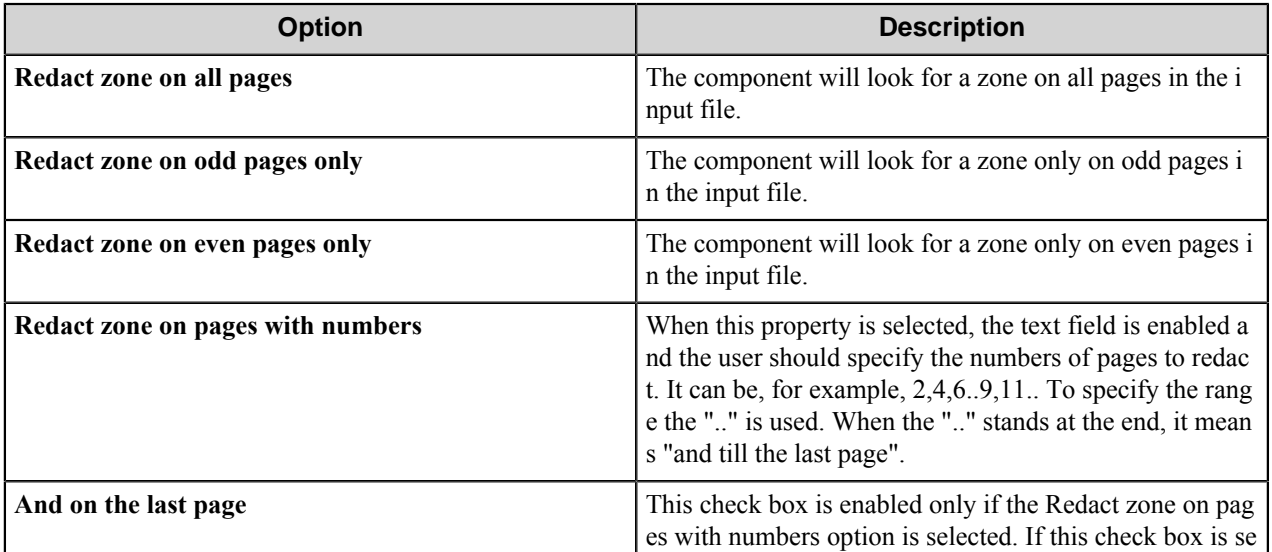

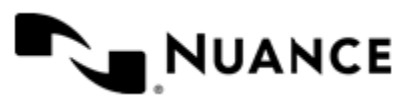

# Nuance AutoStore Administration Guide

Version 7.0

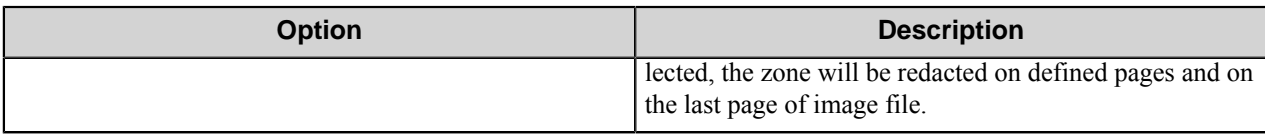

# <span id="page-1054-0"></span>Dictionary tab

This tab allows you to set words or regular expressions that will be used for search in the redaction zones.

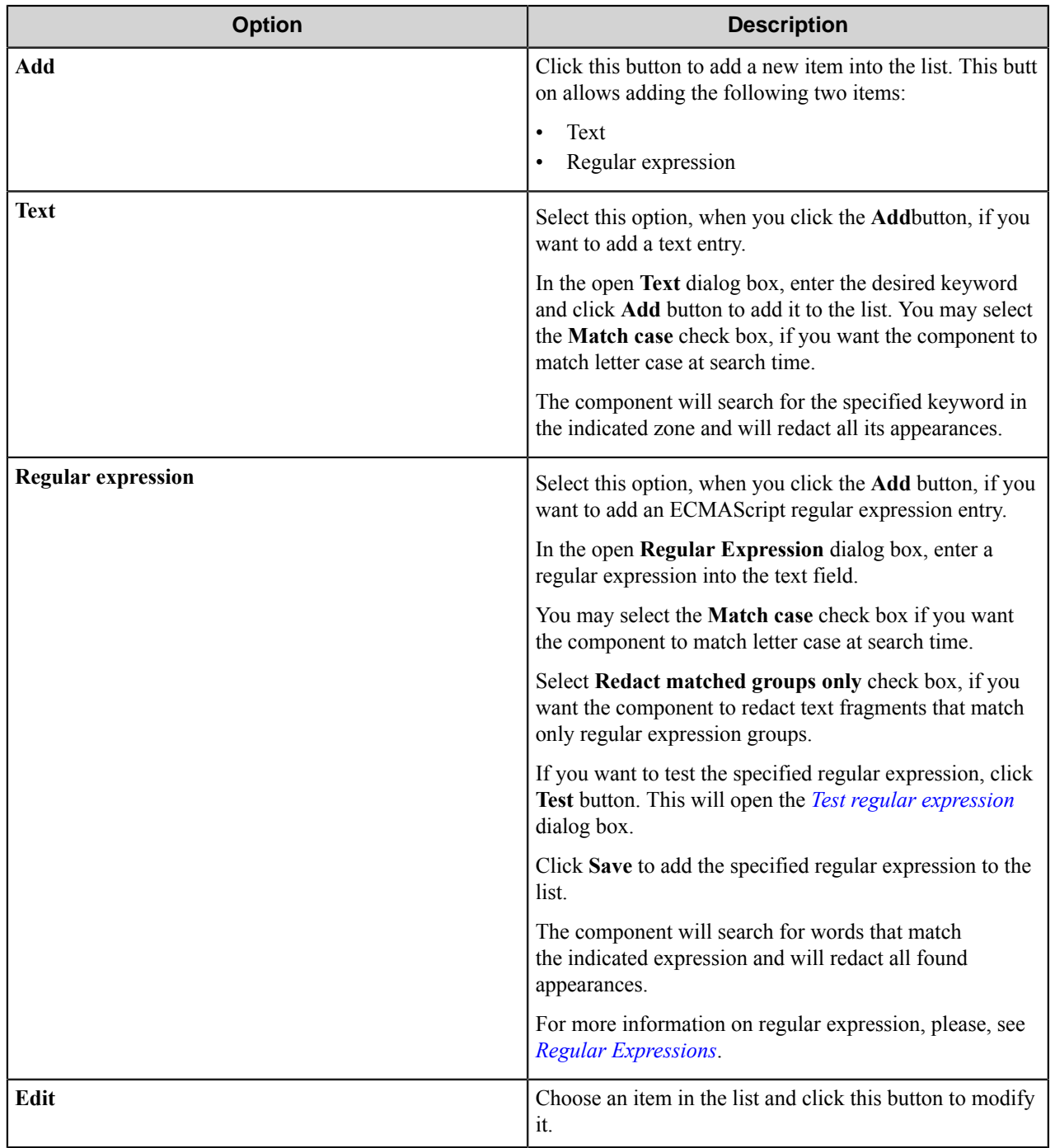

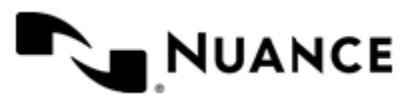

# Nuance AutoStore Administration Guide

Version 7.0

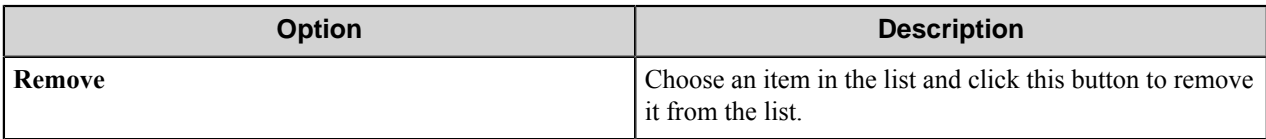

# <span id="page-1055-0"></span>Test Regular Expression

This dialog box allows you to check if the specified regular expression is valid.

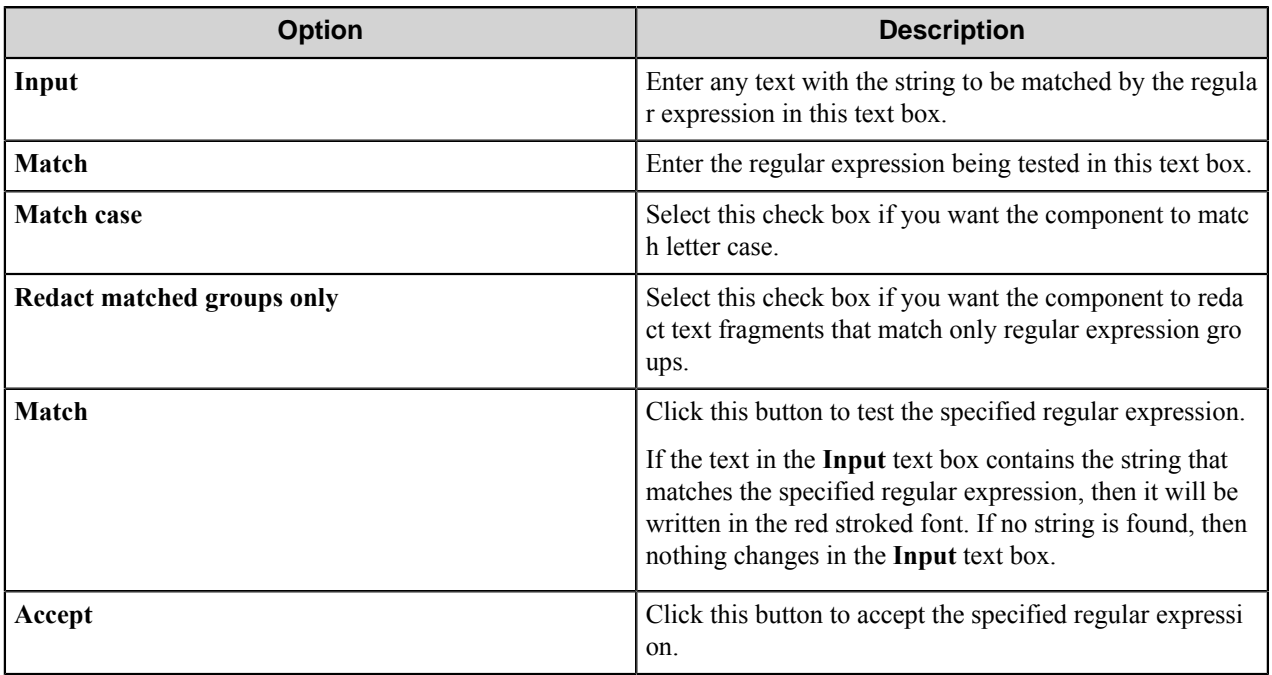

For more information about ECMAScript regular expressions, see *[Regular Expression syntax](#page-1055-1)*.

# <span id="page-1055-1"></span>Regular Expression Syntax

The component uses ECMAScript regular expression syntax.

# **Special characters**

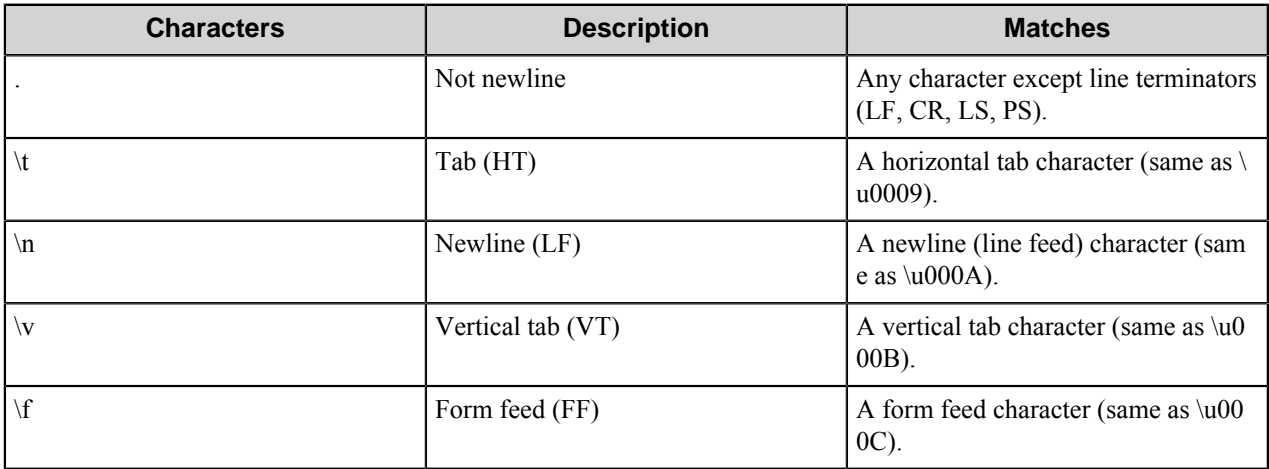

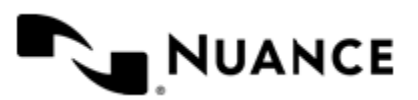

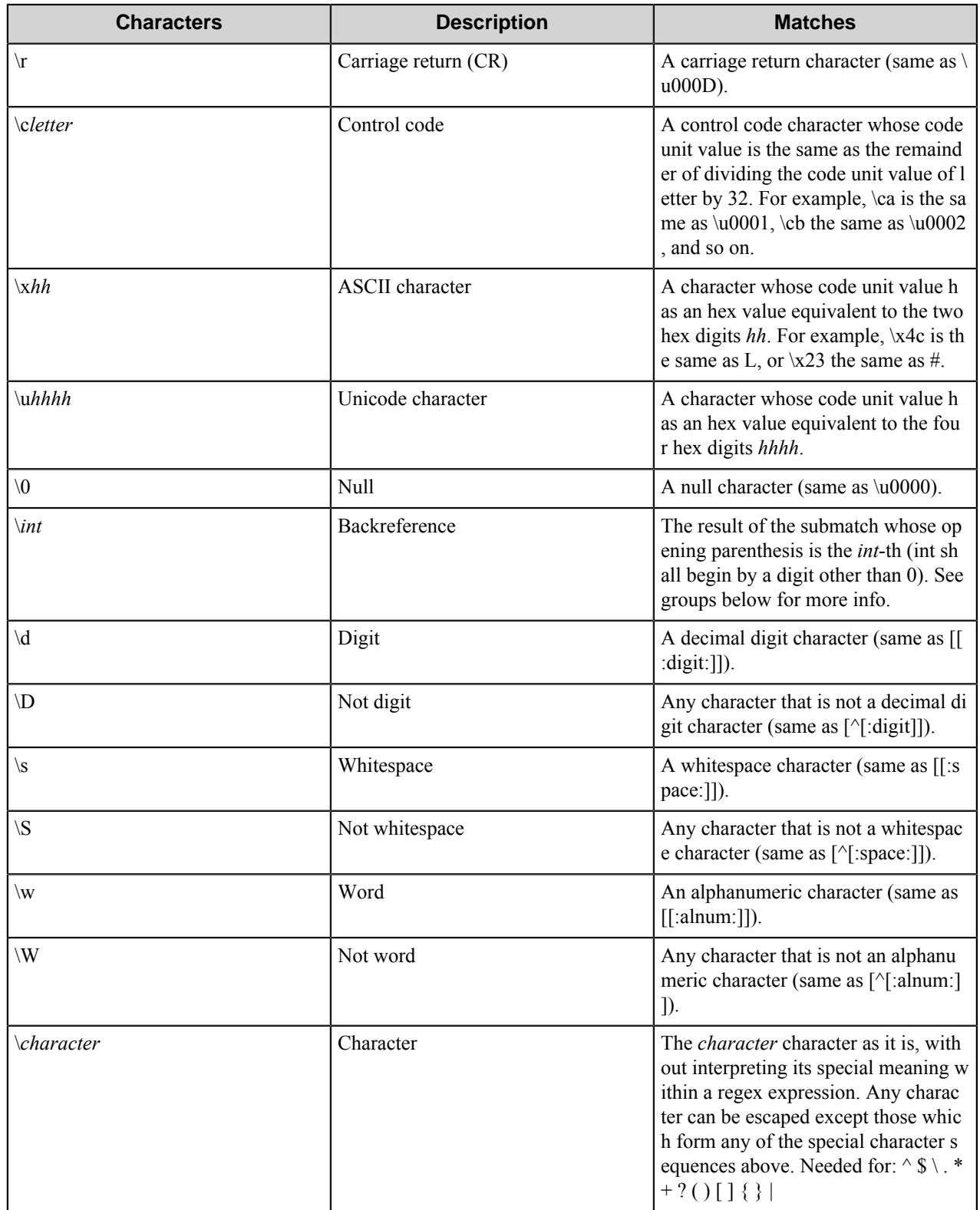

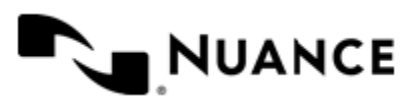

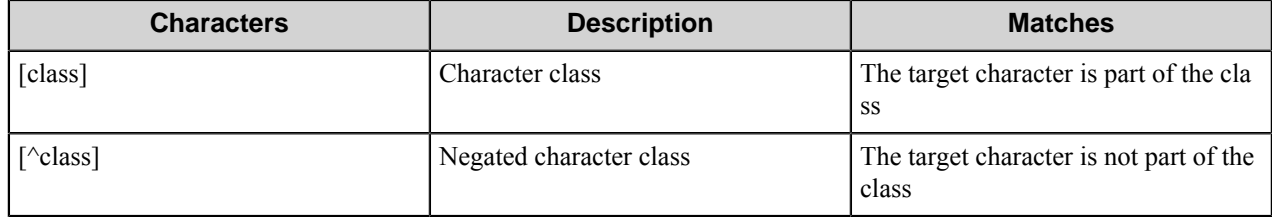

# **Quantifiers**

Quantifiers follow a character or a special pattern character. They can modify the amount of times that character is repeated in the match:

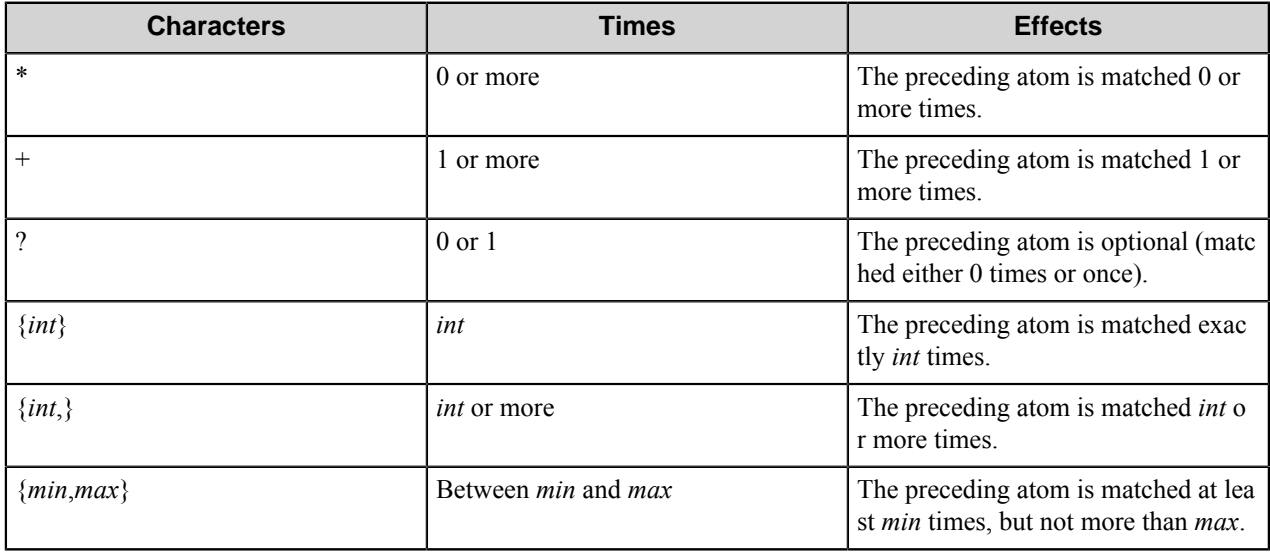

By default, all these quantifiers are greedy (that is, they take as many characters that meet the condition as possible). This behavior can be overridden to ungreedy (that is, take as few characters that meet the condition as possible) by adding a question mark (?) after the quantifier.

# **Assertions**

Assertions are conditions that do not consume characters in the target sequence: they do not describe a character, but a condition that must be fulfilled before or after a character.

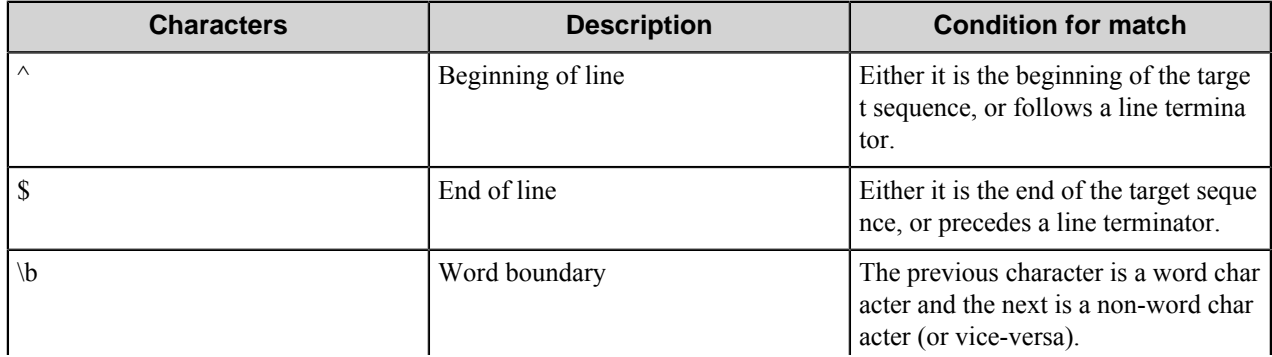

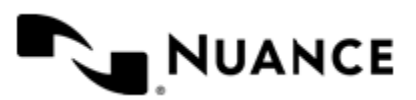

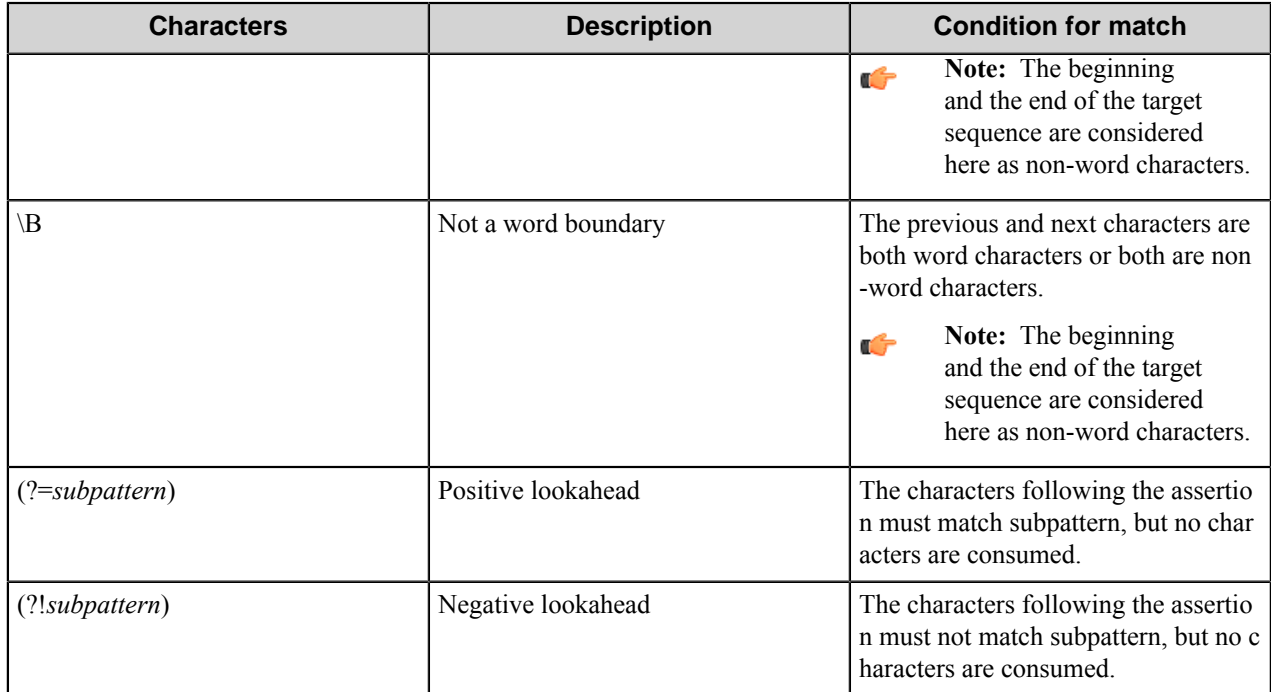

A pattern can include different alternatives

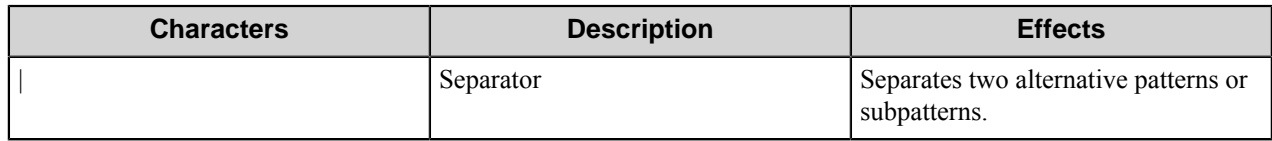

# <span id="page-1058-0"></span>Offset tab

This tab allows you to displace zone of redaction relatively to the found text.

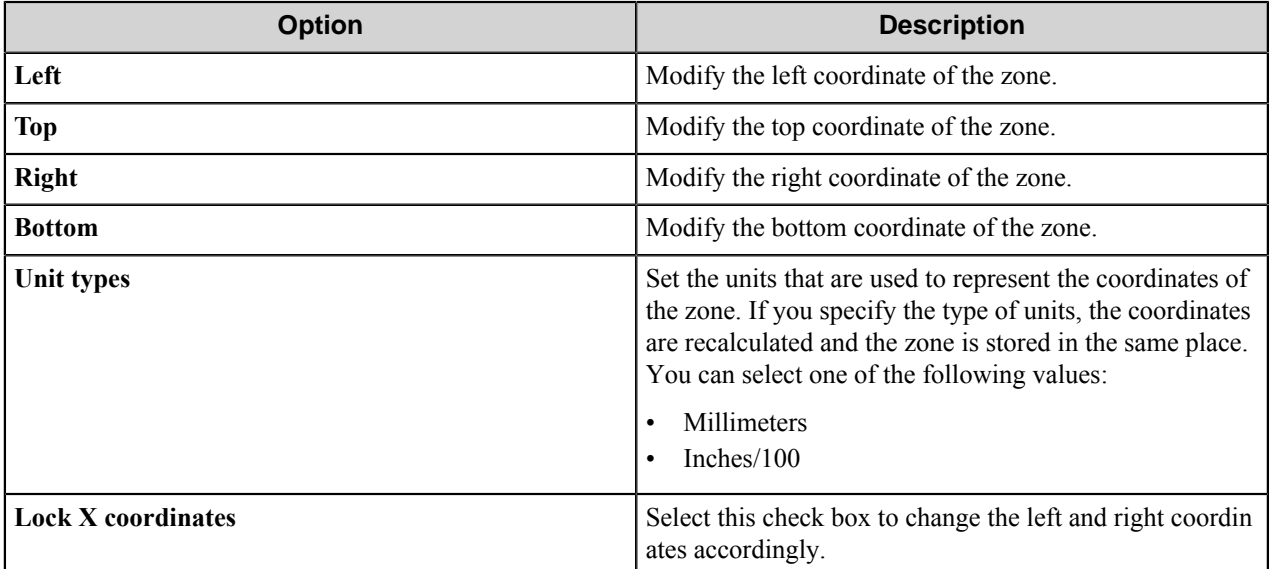

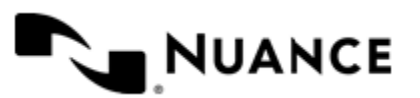

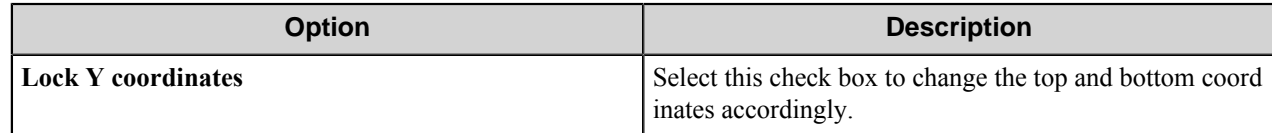

<span id="page-1059-0"></span>Padding tab

This tab allows you to extend or to narrow the size of redacted zone according to the size of the recognized text.

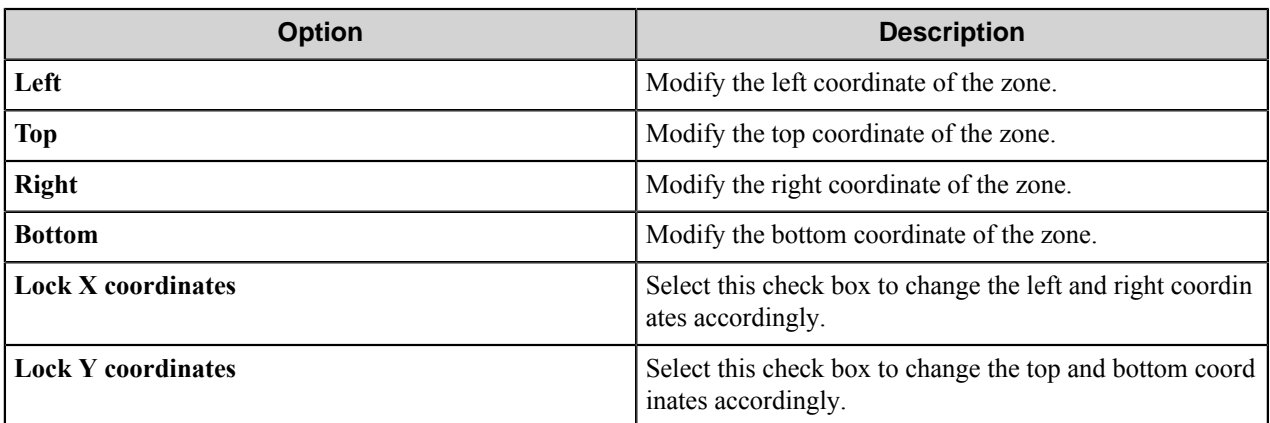

# **Advanced Settings**

Configure the advanced settings of the component on this tab.

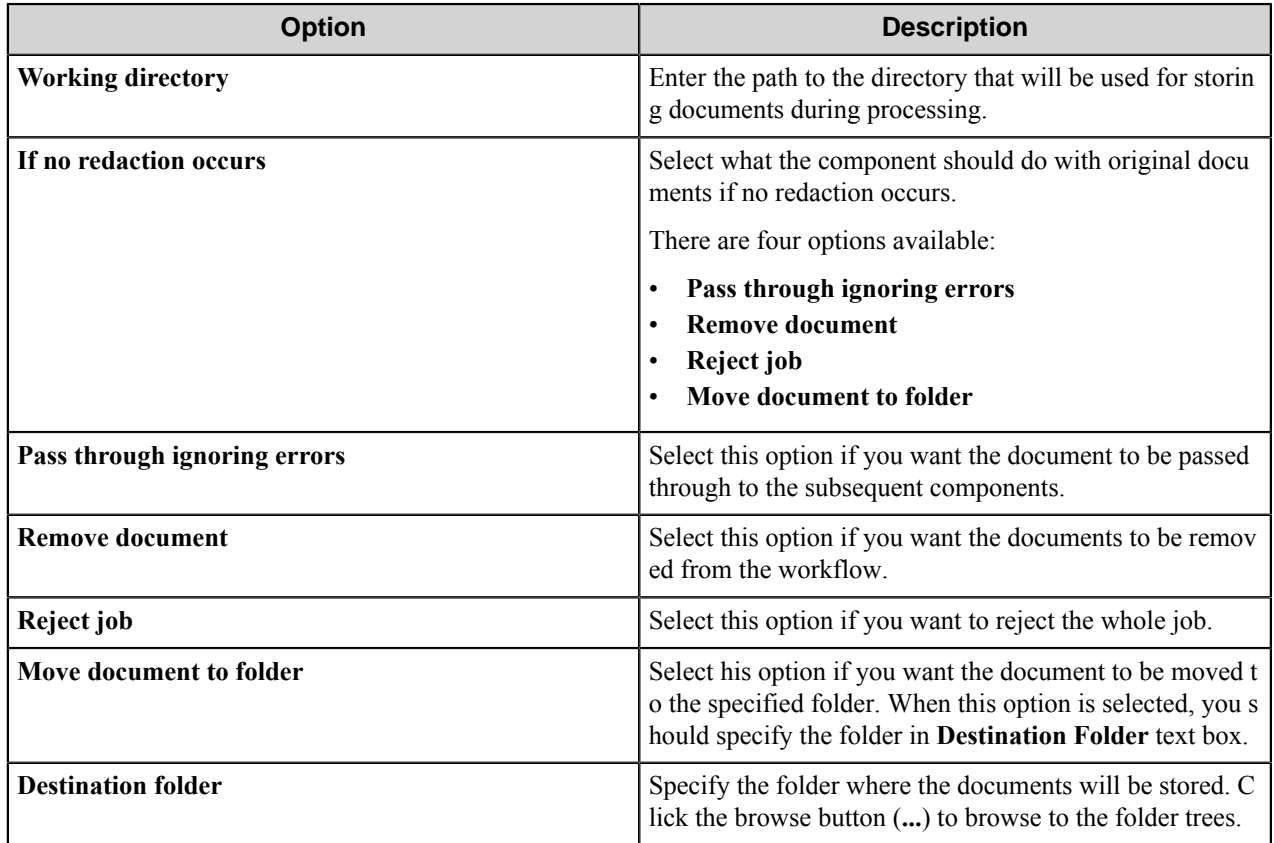

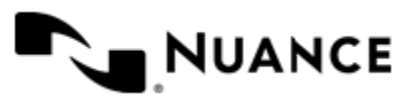

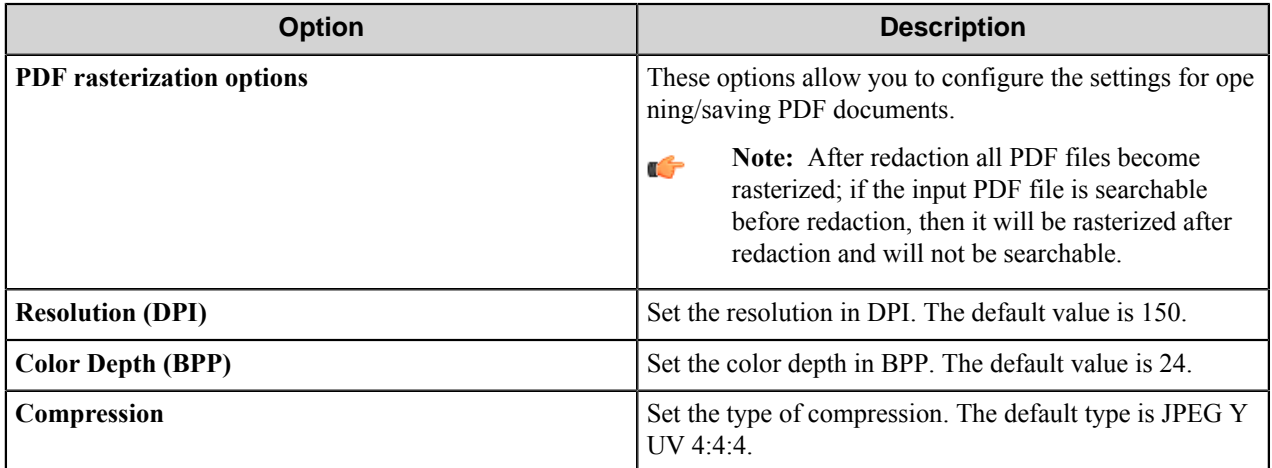

# **Component RRTs**

# **Component RRT ID**

The RRT ID for this component is RED.

# **Reserved Replacement Tag Names (RRTN)**

The following table describes the reserved RTN values for this component.

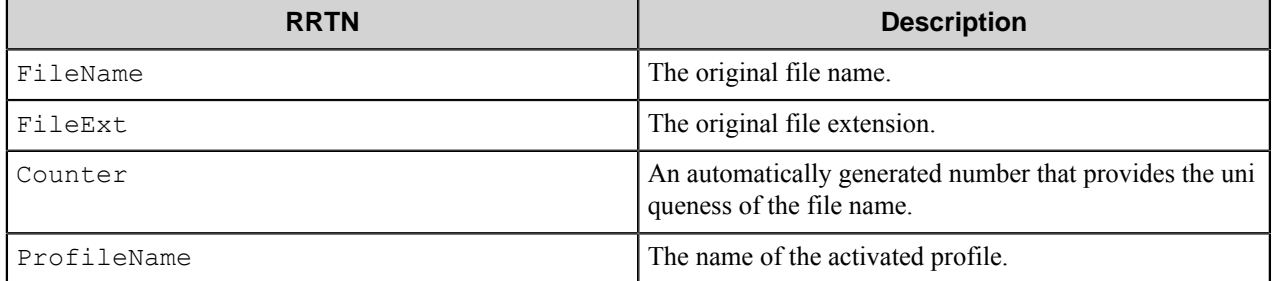

# **Special Set Replacement Tag Names(SSRTN)**

This component supports the Date/Time tag names listed below:

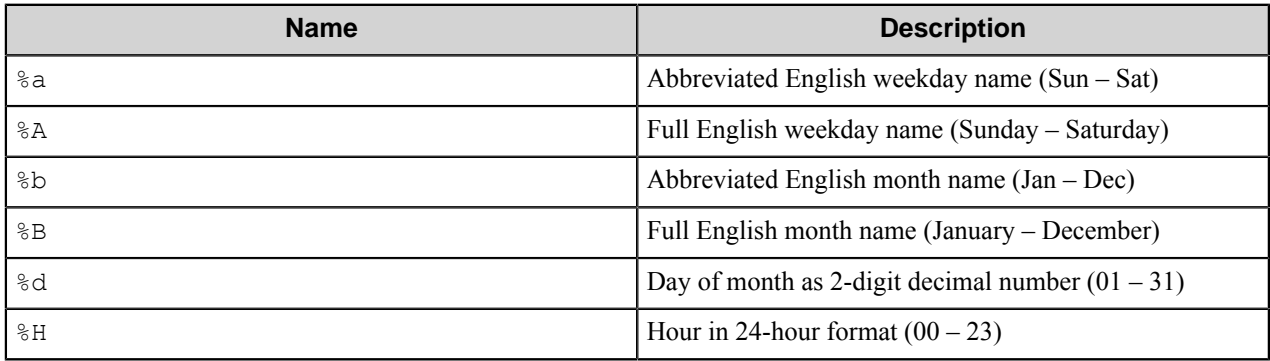

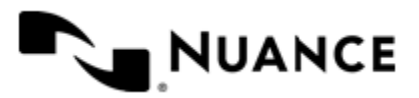

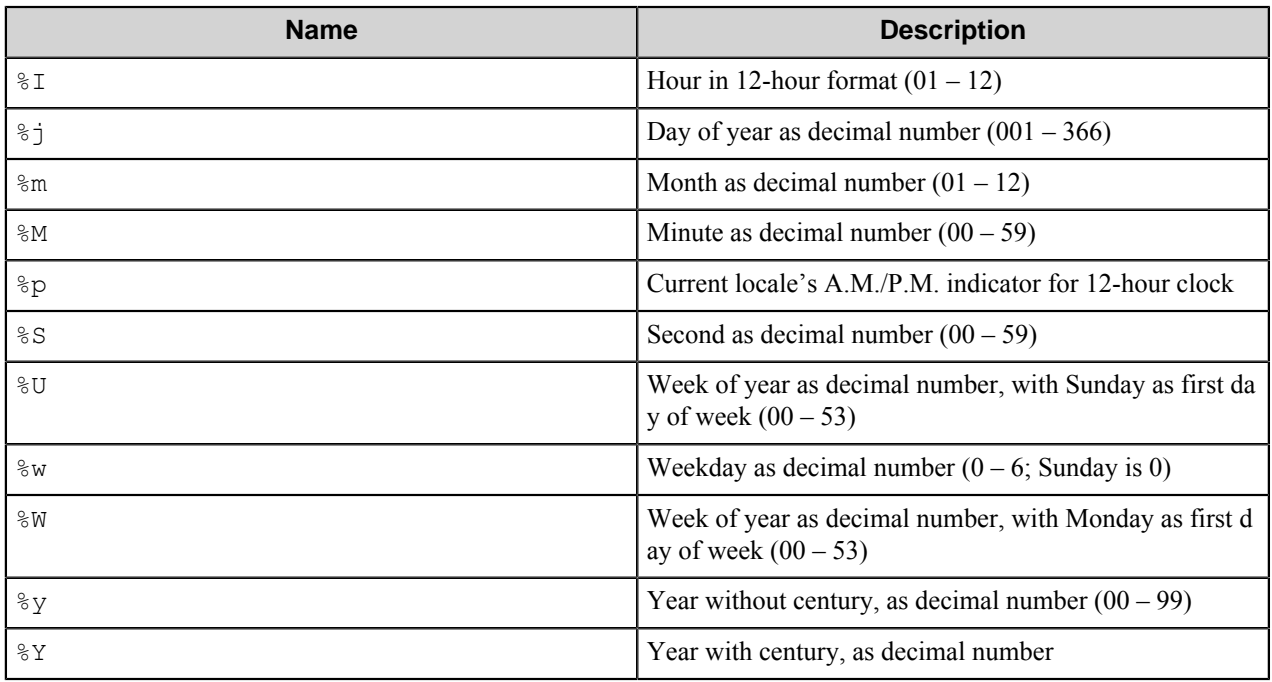

And example for the above SSRTN:

~RED:: %Y~-~RED:: %m~ will be replaced by 2014-09.

# **Restrictions and Limitations**

- The component supports the following image formats:
	- TIFF (black and white, color)
	- MTIFF (black and white, color)
	- PDF (black and white, color)
	- Multipage PDF (black and white, color)
	- JPG

# **Troubleshooting Tips**

There is no information available.

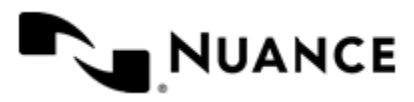

# **Ricoh Desktop ESF**

# **Welcome to the Ricoh Desktop SF**

The Ricoh Desktop SF capture component allows direct integration of Ricoh MFPs with the workflow server. This component provides key functionality such as:

- Multilayer menu definition for ease of use and quick indexing.
- Centralized meta-data form definition providing full centralized control over the indexing forms.
- Support for various meta-data field types such as Text, Numeric, Date/Time, List and Label field types.
- Support for Single Touch Scan when there is no need to enter document meta-data at the MFP panel.
- Support for various Scan Setting parameters; option to allow the user change the scan setting at the MFP panel.
- Device groupings allow devices to be grouped into functional or organizational groups.
- Dynamic forms with scripting lets users browse to desired Document Management Systems to display document profiling information.
- Windows and Novell authentication at the MFP panel.
- In addition to Windows and Novell authentication, custom authentication allows you to configure specialized authentication methods.

# **Getting started**

# **Supported devices**

The following device is supported: SP4410SF.

# **Installing and configuring the Ricoh Client software**

# **How to Install Ricoh Client software**

- **1.** Access the setup web page for the device by opening your web browse and typing http://*device\_ip\_address* in the address box.
- **2.** Select the **Settings** on the left of the scree.
- **3.** In **Other Settings**, select **Embedded Solutions**.
- **4.** Select the **System** tab and Select **Info**.
- **5.** Select **Install** and Select **Browse**.
- **6.** Navigate to the directory: C:/*distributables\_directory*/Ricoh ESF/eSF 2.0
- **7.** Select the file autostoreclient.fls.
- **8.** Click **Start Install**.

# <span id="page-1062-0"></span>**How to Determine local host name or IP address of the Workflow server**

**1.** Open a new configuration file within AutoStore Process Designer and drag and drop the Ricoh Desktop SF component.

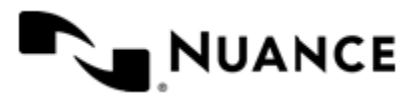

#### Nuance AutoStore Administration Guide Version 7.0

- **2.** Right-click Ricoh Desktop SF and select **Properties**.
- **3.** Select the **Preferences** tab.
- **4.** Copy the **Server URL**.
- **5.** Open a command window.
	- To get the host name, at the prompt type hostname.
	- To get IP address, and at the command prompt type ipconfig.
- **6.** Replace the text "localhost" with either the name of the host or the IP address of the host.

# **How to configure the Ricoh Desktop SF component to use the Workflow server**

- **1.** Access the setup web page for the device by typing the following URL in your browser: http://*device\_ip\_address*.
- **2.** Select the **Settings** on the left of the screen.
- **3.** In **Other Settings**, select **Embedded Solutions.**
- **4.** Select the **Solutions** tab and select **AutoStore Client.**
- **5.** Select **Configure**.
- **6.** In AutoStore Server URL, insert the URL address for the workflow server (see *[Determine the Workflow Server](#page-1062-0) [Address.](#page-1062-0)*).
- **7.** Click **Test**.

If the test fails, the Workflow server may not be running. Return to the **AutoStore Process Designer** and ensure that the Workflow server is running.

#### **How to assign solution ID to AutoStore client**

- **1.** Access the setup web page for the device by typing the following URL in your browser: http://*device\_ip\_address*.
- **2.** Click the **Settings** on the left of the screen.
- **3.** In **Other Settings**, click **Embedded Solutions**.
- **4.** Click the **Solutions** tab and select **AutoStore Client**.
- **5.** Click **Configure**.
- **6.** Select a value for **Function ID** in the list.

By default this value is "Solution 5". Do not change the default setting unless there is a different application for the Ricoh MFP that uses the same function ID.

**7.** Restart the device if you changed the Function ID from "Solution 5" to another value.

# **How to configure AutoStore Authentication on Ricoh Desktop SF**

Perform the steps in this procedure to configure AutoStore authentication.

After you install and configure the Ricoh Client Software on the MFP the AutoStore authentication Module is automatically registered in the Ricoh Desktop SF system.

- **1.** Access the device's setup web page by typing the following URL in your browser: http://*device\_ip\_address*.
- **2.** Select **Settings** on the left of the screen.
- **3.** In **Other Settings**, select **Security**.
- **4.** Select **Edit Security Setup**.
- **5.** Select **Security Templates**.
- **6.** Press **Add a Security Template**.

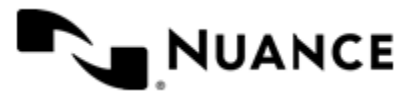

# Nuance AutoStore Administration Guide

Version 7.0

**7.** Enter AutoStore in the **Security Template Name** box, select AutoStoreAuthModule as **Authentication Setup**, press **Save Template**.

This creates the security template with the name "AutoStore".

- **8.** Select **Return to Edit Security Setups**.
- **9.** Press **Access Controls**.
- **10.**Select an "AutoStore" value for **Solution 5** drop down list.

If you assigned different Function ID when you were configuring AutoStore client <link to Assign Solution Id to AutoStore client> then select appropriate drop down List.

# **How to Test Ricoh Desktop SF**

- **1.** Access the panel of the Ricoh MFP.
- **2.** Select the AutoStore icon.
- **3.** Ensure the component is accessible from the Ricoh MFP panel.

# **Ricoh Desktop SF settings**

Use the following tabs to configure the Ricoh Desktop SF component:

- *[General tab](#page-1064-0)* on page 1065
- *[Preferences tab](#page-1075-0)* on page 1076
- *[RRT Format tab](#page-1075-1)* on page 1076
- *[Authentication tab](#page-1076-0)* on page 1077

# <span id="page-1064-0"></span>**General tab**

This tab defines menu structure that will be shown on the Ricoh device. The devices can be grouped based on their IP address. Each group of devices can have its own menu structure. By default there is a single group called 'Default Device Group'. If you do not configure additional groups, all devices pointed to the workflow server will display the menu structure under Default Device Group.

Use this tab to **Add**, **Edit**, or **Remove** the following:

- *[Group](#page-1065-0)*
- *[Menu](#page-1065-1)*
- *[Form](#page-1066-0)*
- *[Shared Form](#page-1070-0)*

You can create additional groups and assign devices to the newly created groups. This way even though all devices are connecting to the same workflow server, they can be used for different functions. Simply drag and drop to change the order of menus and forms that appear on the MFP control panel.

In addition, users may create custom menus and shared forms. By default there is a Default Menu which can be removed. Users may also create a shared form. A shared form is a form which can be used within different menus. A user needs to only create one shared form in the same manner as a regular form would be created. This shared form can then be referenced in other menus.

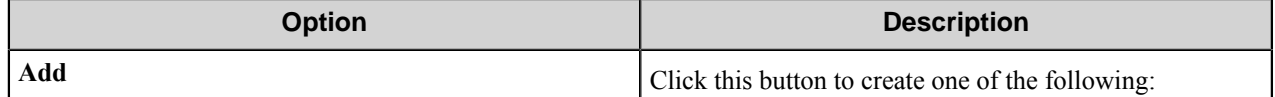

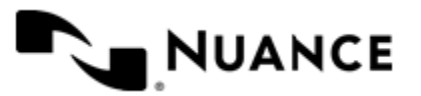

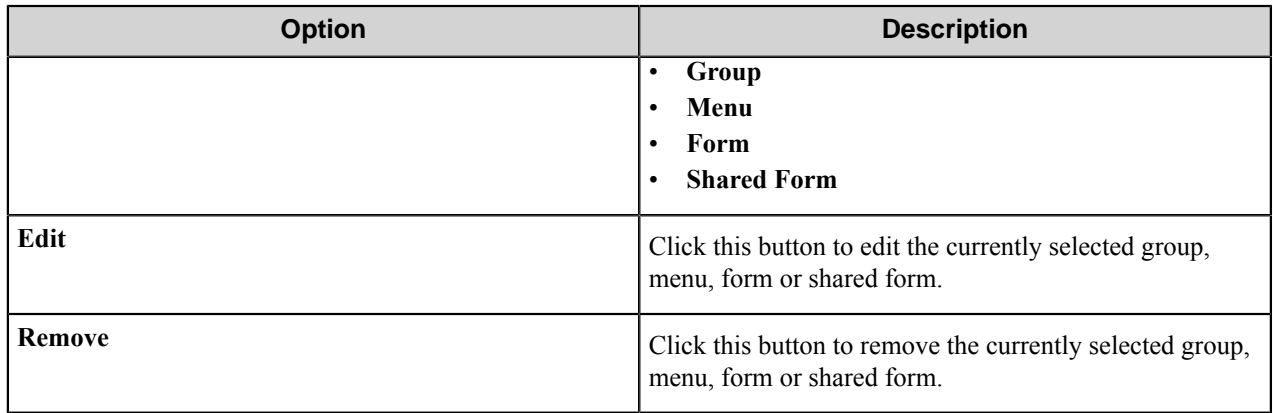

# <span id="page-1065-0"></span>**Group**

On the **General** tab, configure the following properties for a new group:

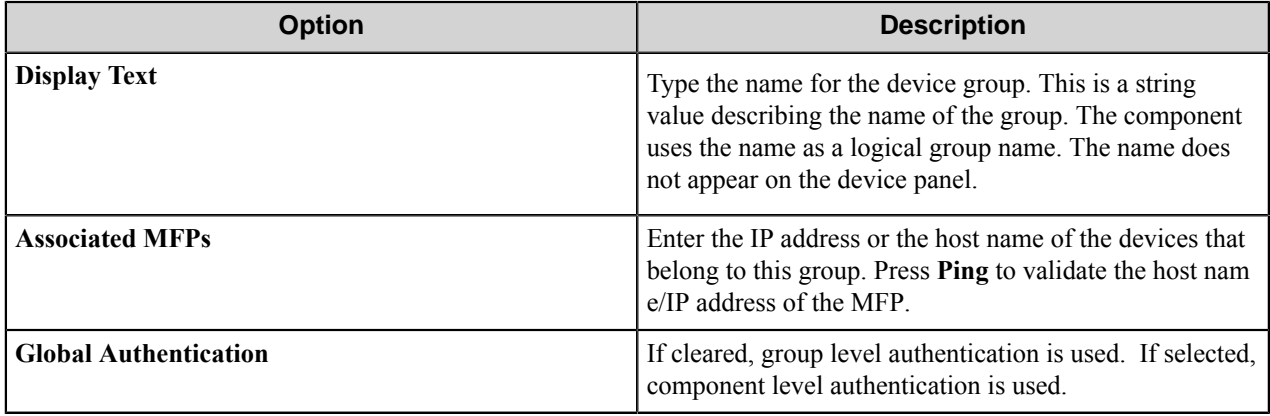

For settings on the **Authentication** tab, see *[Authentication](#page-1076-0)*.

#### <span id="page-1065-1"></span>**Menu**

Add a menu to create a hierarchy. The menu entry guides MFP users to select a workflow.

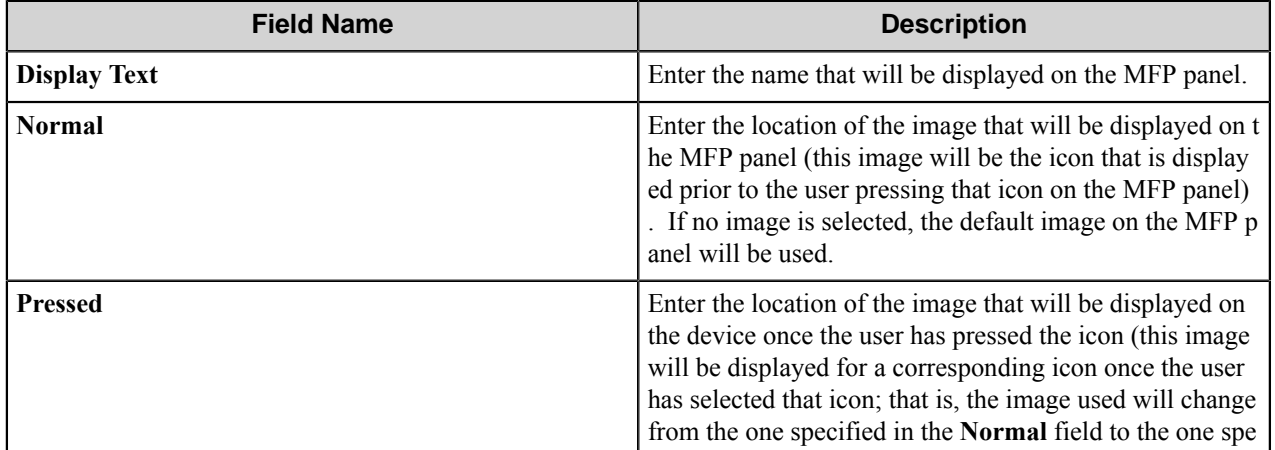

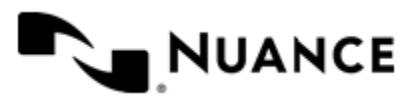

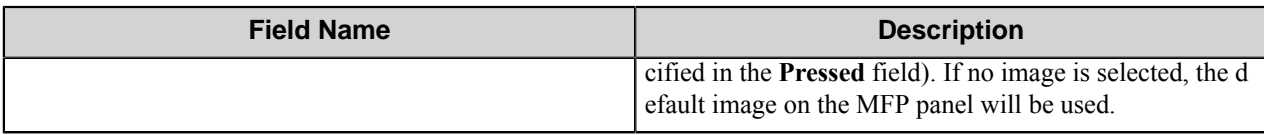

# <span id="page-1066-0"></span>**Form**

When setting up a form the following four tabs must be configured:

*[General Tab](#page-1066-1)*

*[Fields Tab](#page-1069-0)*

*[Components Tab](#page-1070-1)*

<span id="page-1066-1"></span>*[Appearance Tab](#page-1070-2)*

# **General Tab**

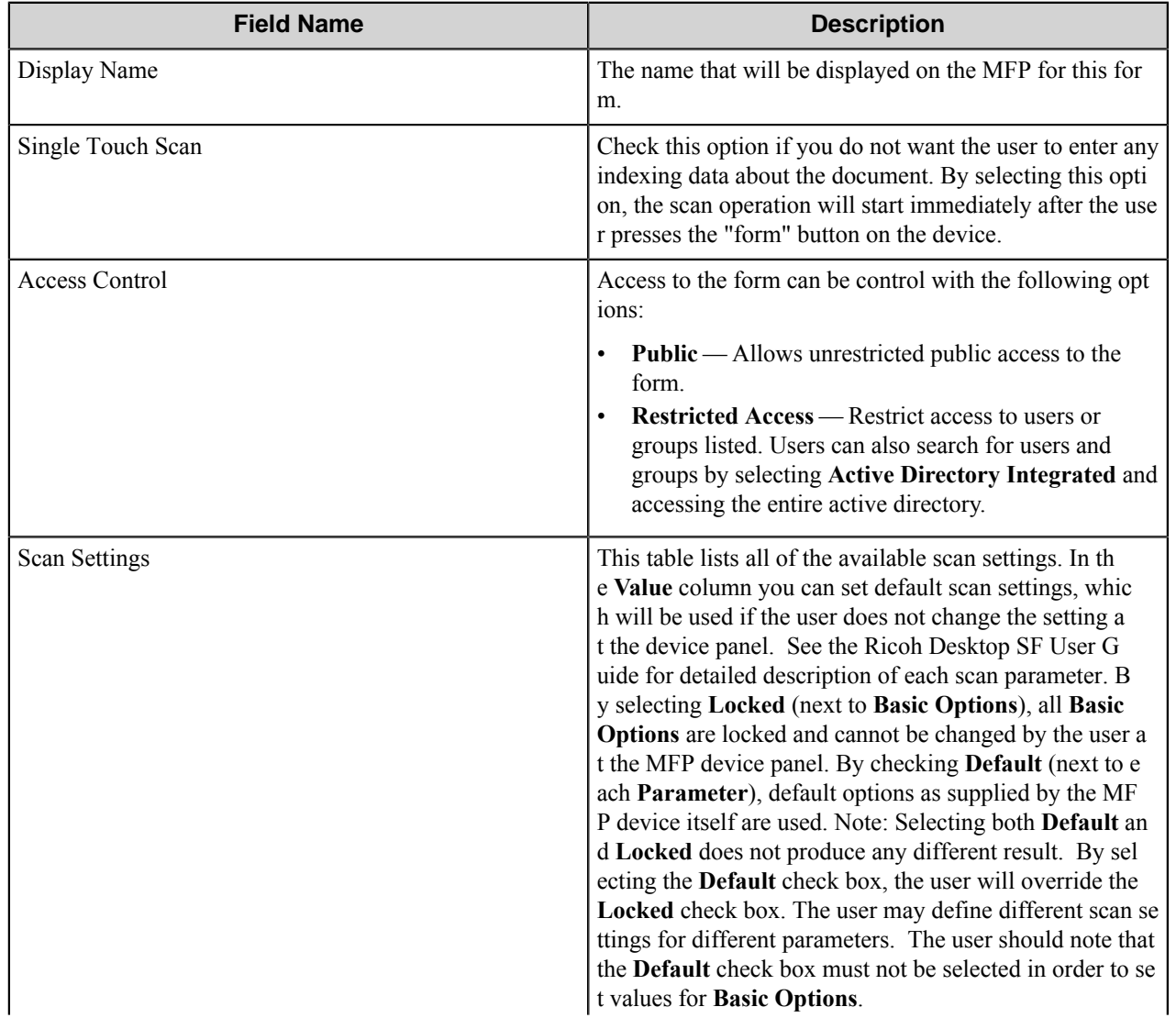

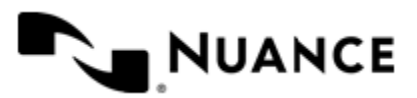

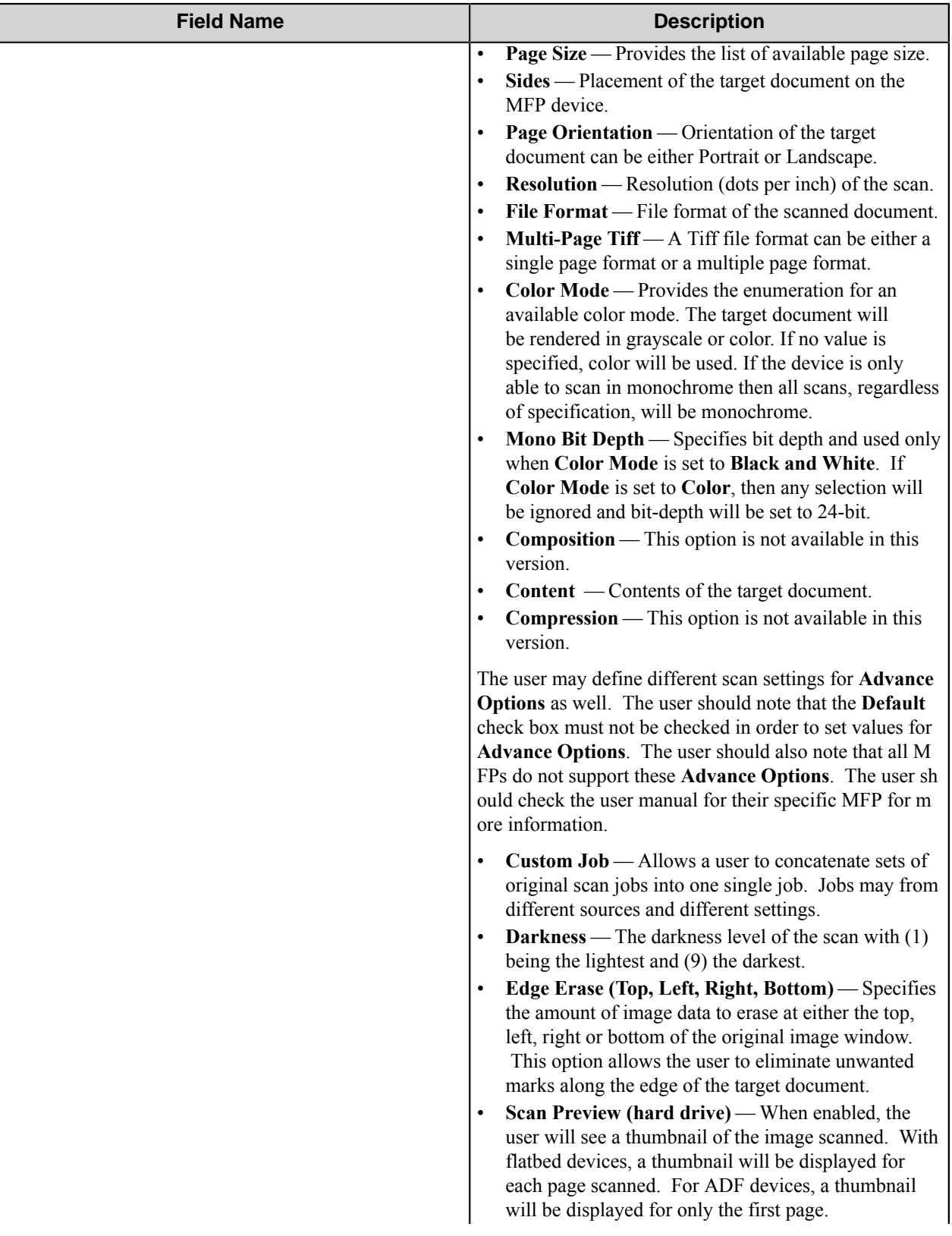

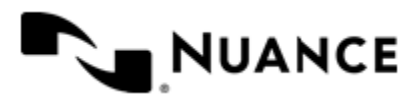

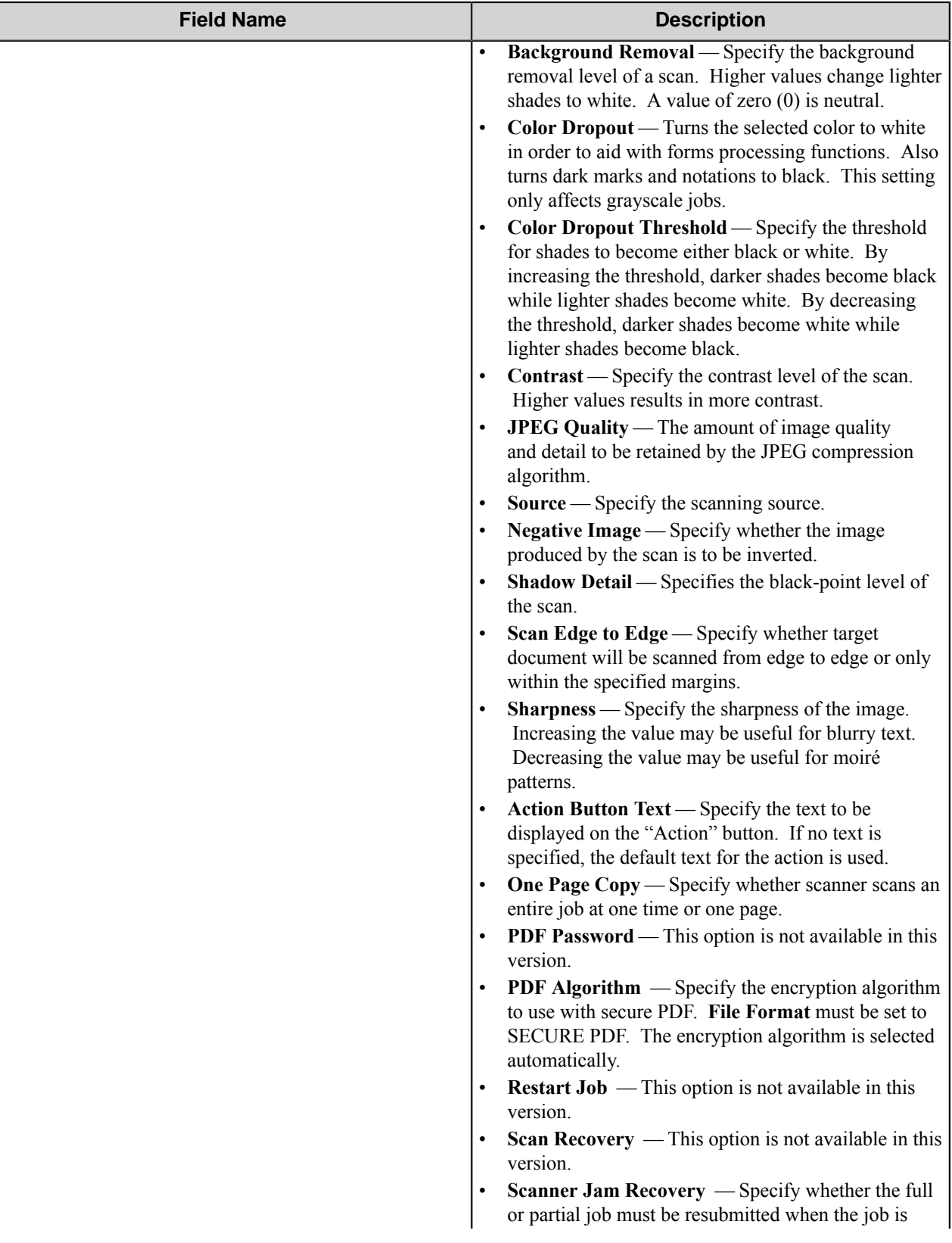

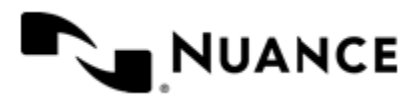

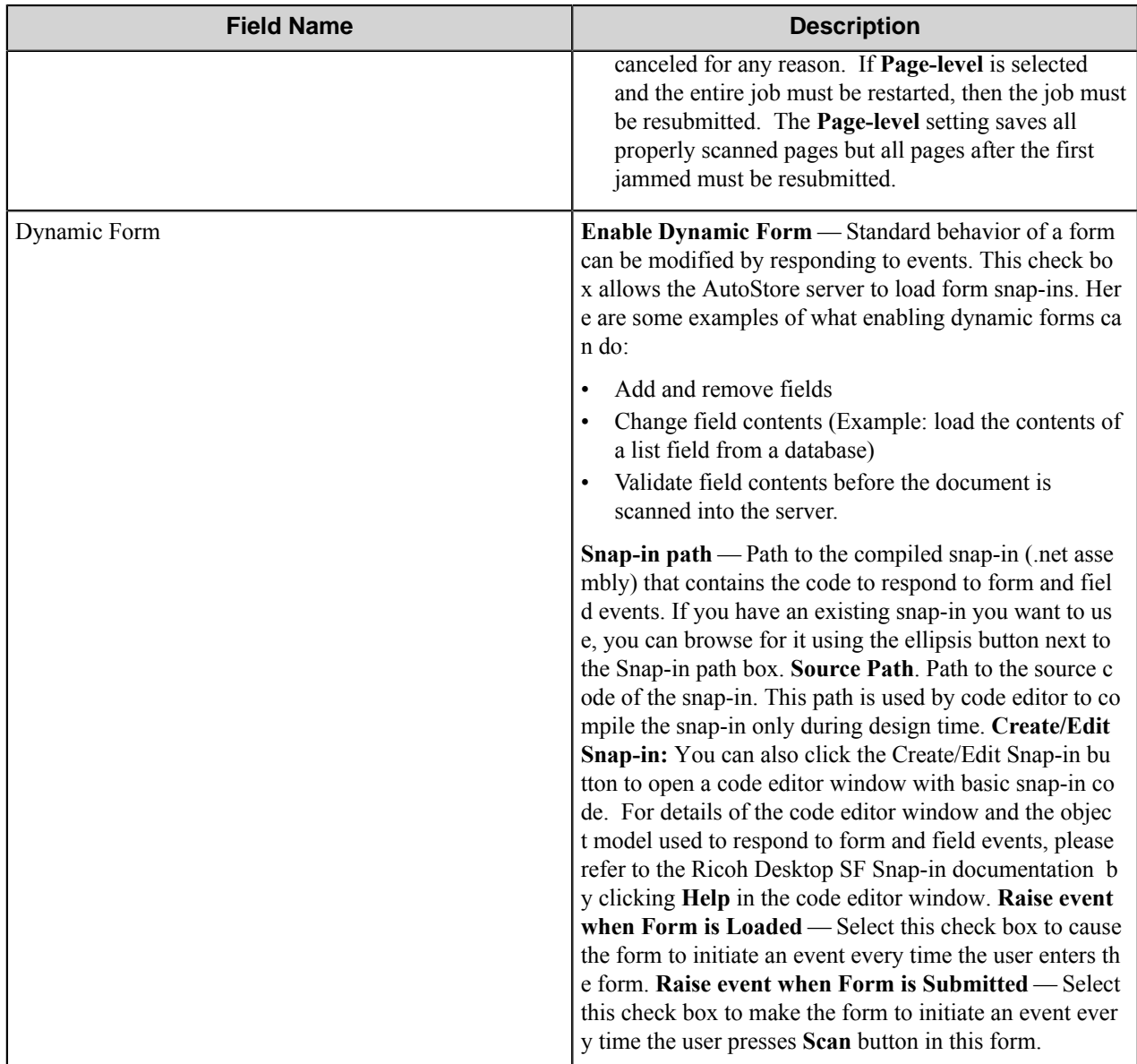

# <span id="page-1069-0"></span>**Fields Tab**

Configure the indexing fields that will be presented to user. Add fields by clicking on the New field button appearing as the first column header and labeled with "N". Once you have added the first row, you can tab through to get additional fields added.

- **Name** — The field name should be unique among the other fields within this form.
- **Display** The text which is displayed above the field at the device panel.
- **Type** — A field type represents the format by which data is collected at the device panel. Regardless of field type, the result will be in text format. The following field types are supported:
	- *[Text](#page-1074-0)* allows a user to enter unformatted text.
	- *[Integer](#page-1072-0)* allows a user to enter integers (whole numbers only).

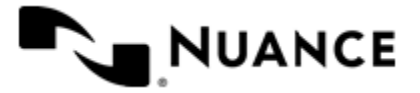

- *[Numeric](#page-1073-0)* allows a user to enter numbers (with or without decimal point).
- *[List](#page-1073-1)* allows to present users with a list of choices from which users select the desired item. Use this field type if you want a text field with auto complete capabilities. If a list of choices is too long, the list can be made searchable.
- *[Tree](#page-1074-1)* Presents a list of choices in tree form.
- **N (Notify Server)** — If checked, this field triggers an event when the value of the field changes. You can respond to this event in the snap-in that was configured for the dynamic form section in the General tab. For details on how to respond to form and field events, refer to the Ricoh Desktop SF Snap-in documentation.
- <span id="page-1070-1"></span>• **P (Properties)** — Allows a user to edit additional properties of the field type.

# **Components Tab**

Configure the component for this form by clicking the Properties button (right-most column on each row). The configuration window for the component will be displayed. Refer to the help for the component for instructions to configure.

# <span id="page-1070-2"></span>**Appearance Tab**

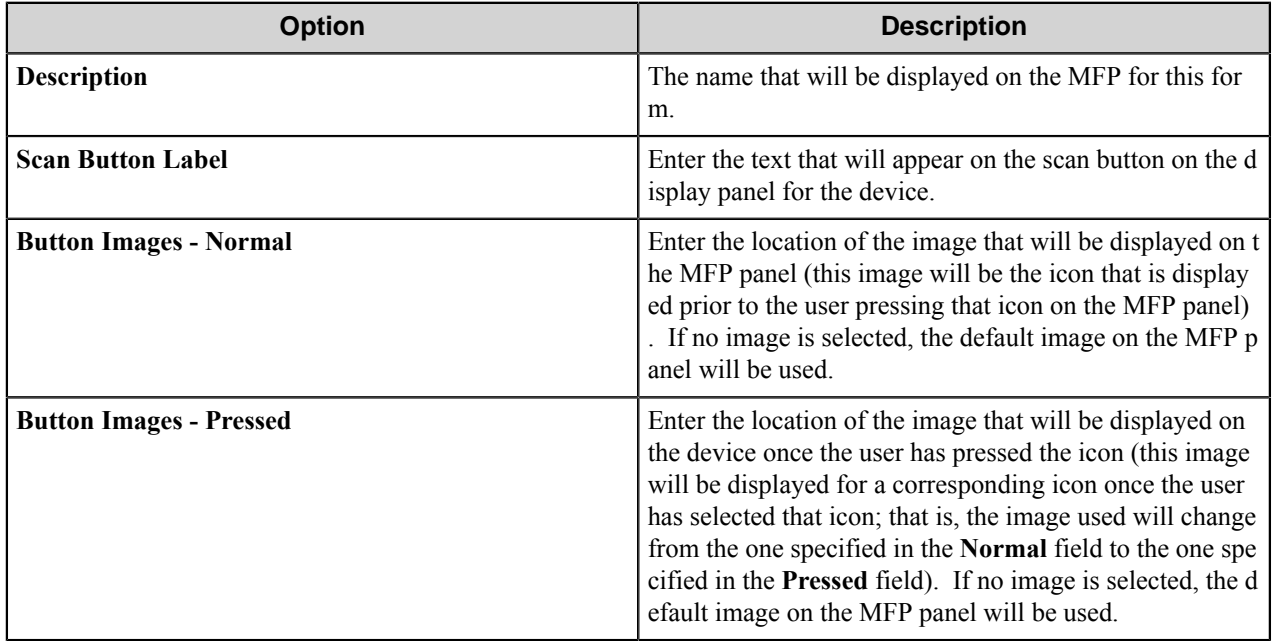

# <span id="page-1070-0"></span>**Shared Form**

A shared form is exactly the same as a regular form with the exception that any specific shared form can be referenced multiple times. This option allows the user to create one shared form and reference the same form in another group or menu.

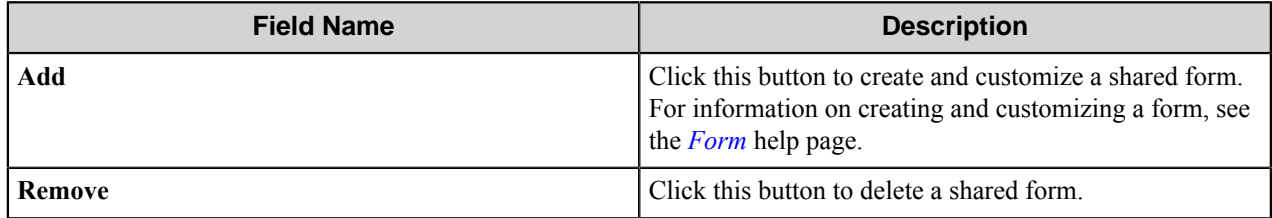

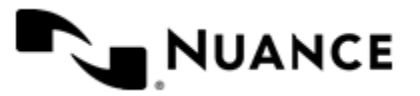

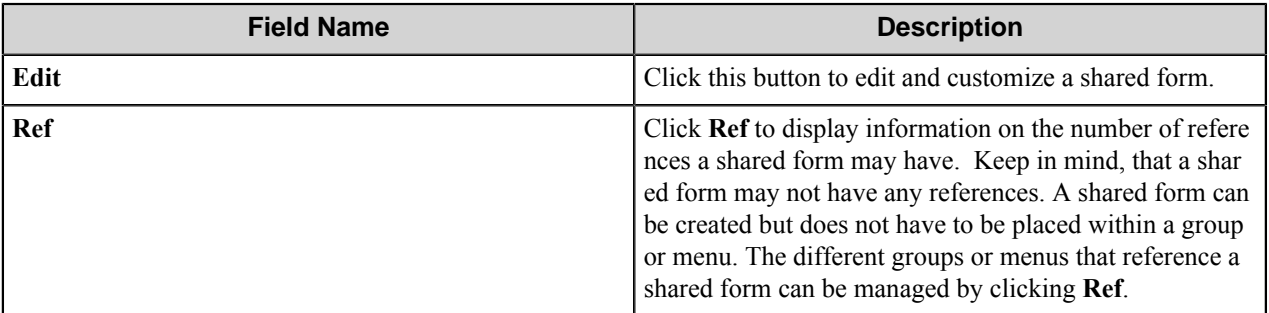

# **Field types Date Time field**

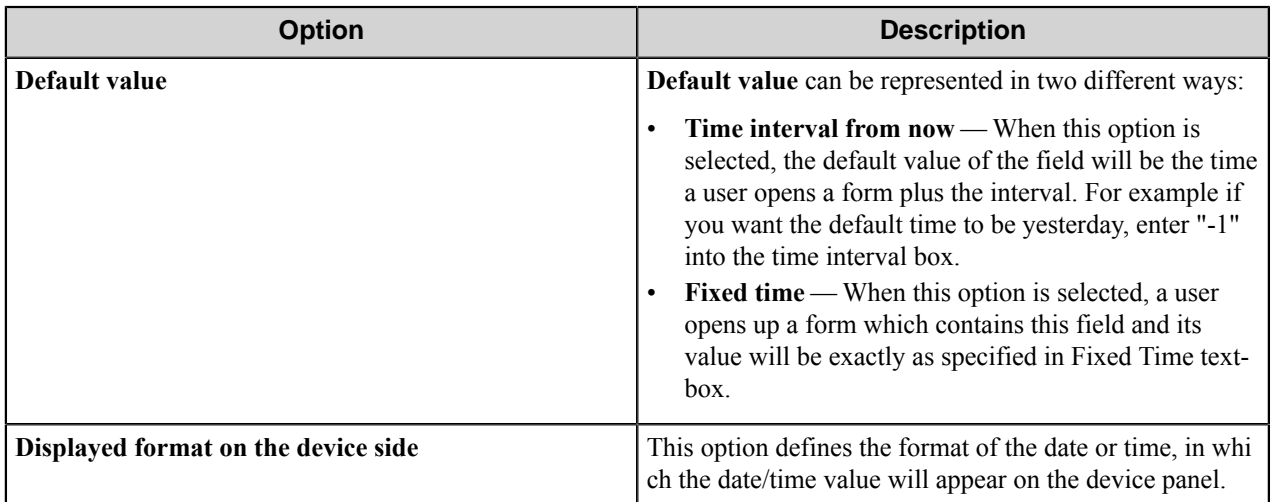

# <span id="page-1071-0"></span>Custom DateTime format strings

The date/time format string specifies how a date and/or time should be formatted when displayed. Some of these formats are not available on all devices. The following elements are supported:

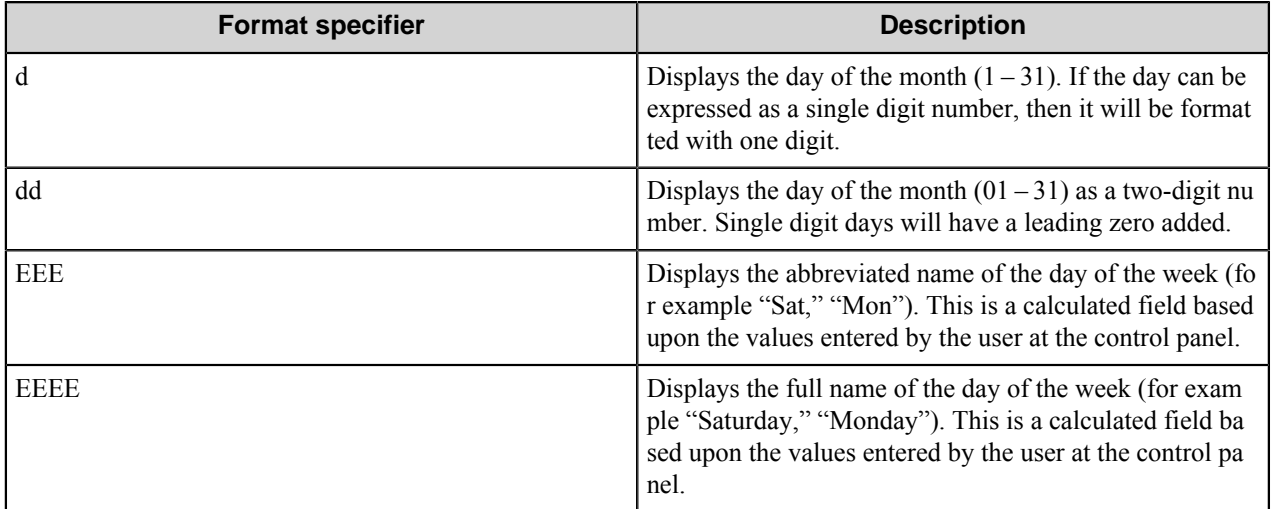

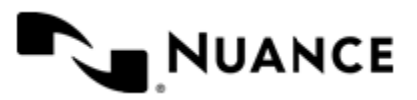

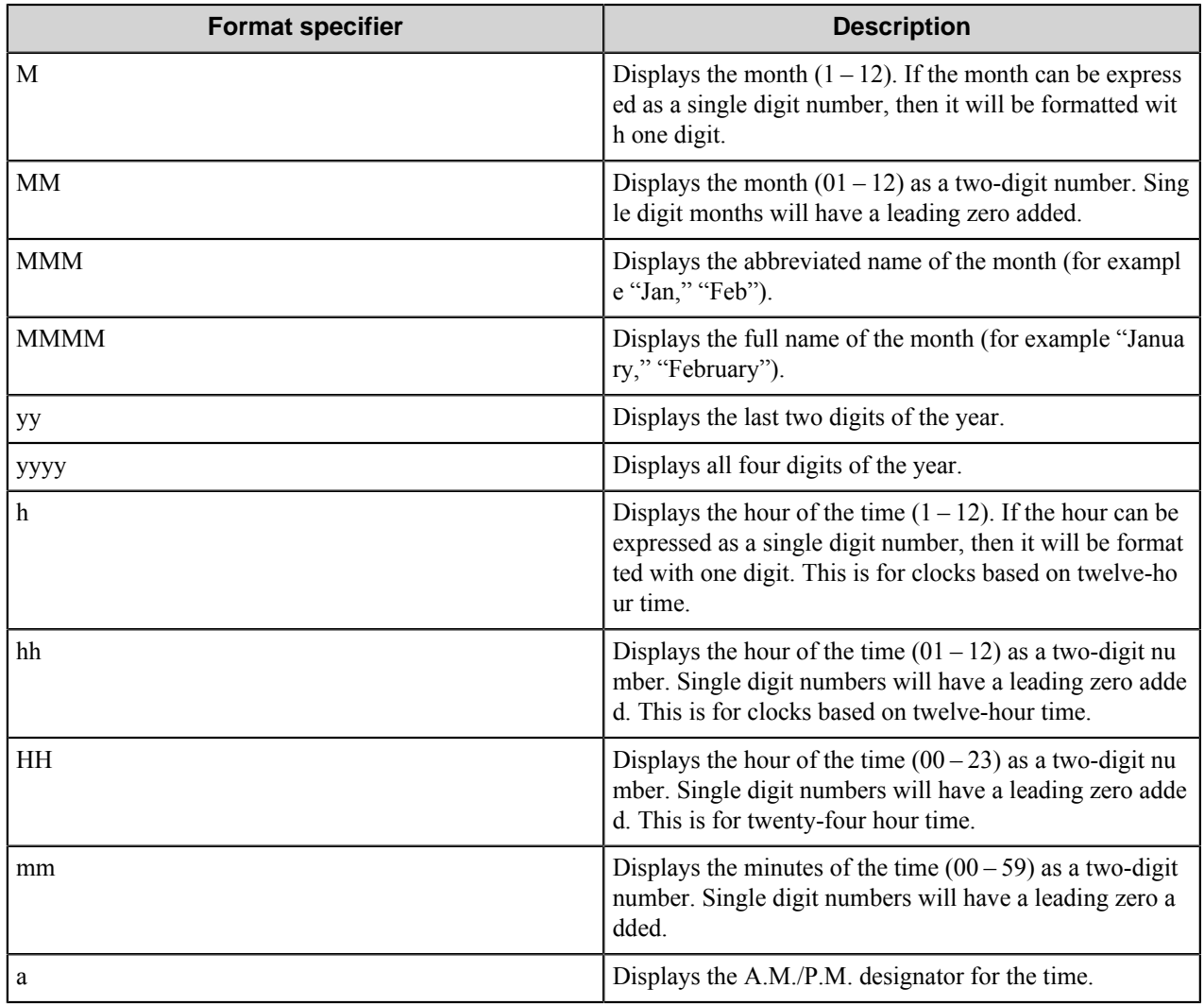

All other alphabetic characters are invalid. Symbols and numeric characters, however, are untouched.

# **Examples**

- EEEE, MMMM dd, yyyy — Monday, January 03, 2009
- yyyy-MM-dd HH:mm — 2009-01-03 15:35
- hh:mm a 3:35 P.M.

# <span id="page-1072-0"></span>**Integer field**

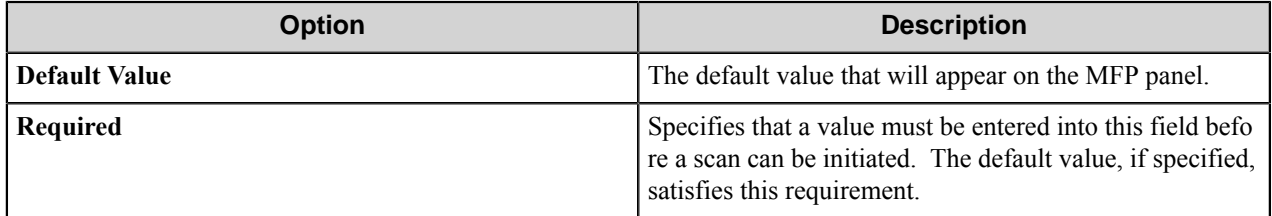

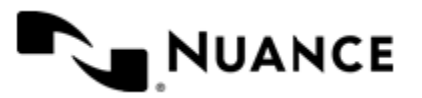

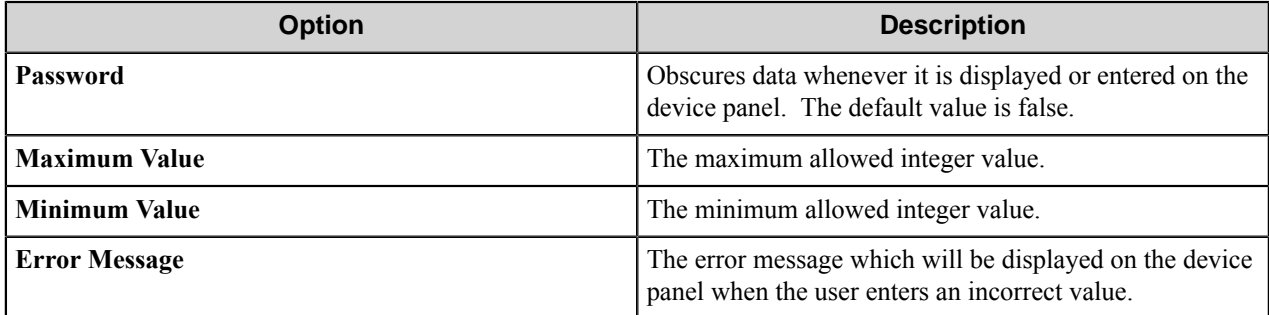

# <span id="page-1073-1"></span>**List field**

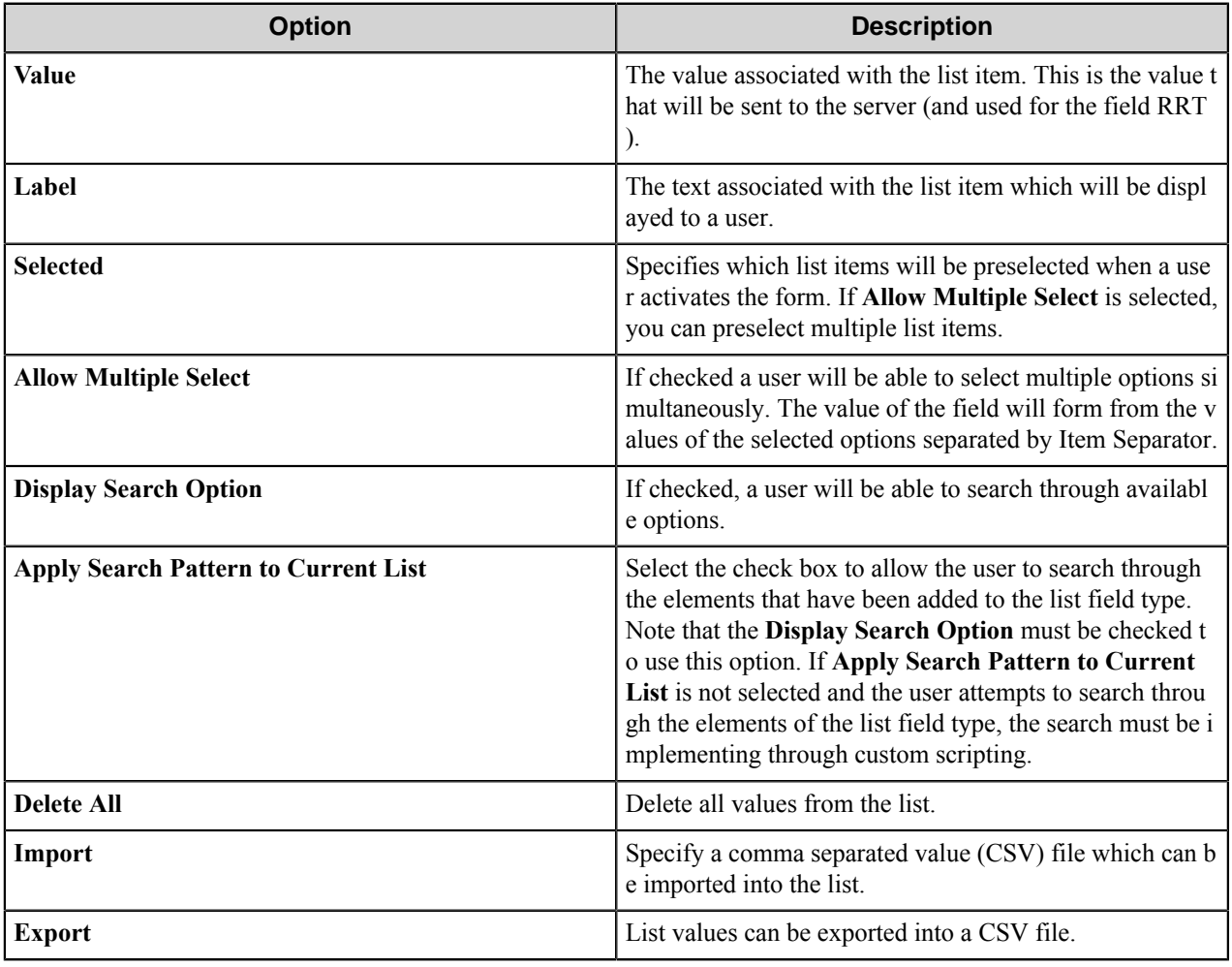

# <span id="page-1073-0"></span>**Numeric field**

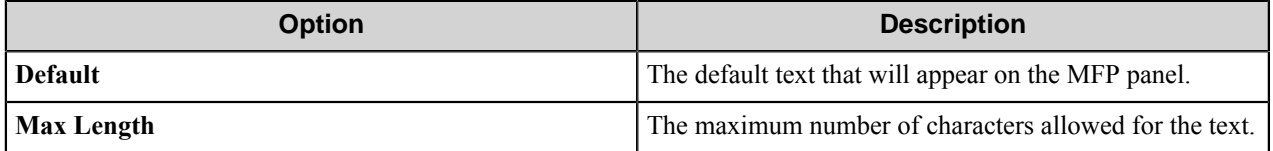

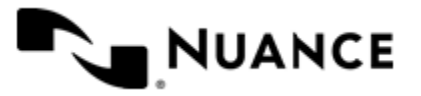

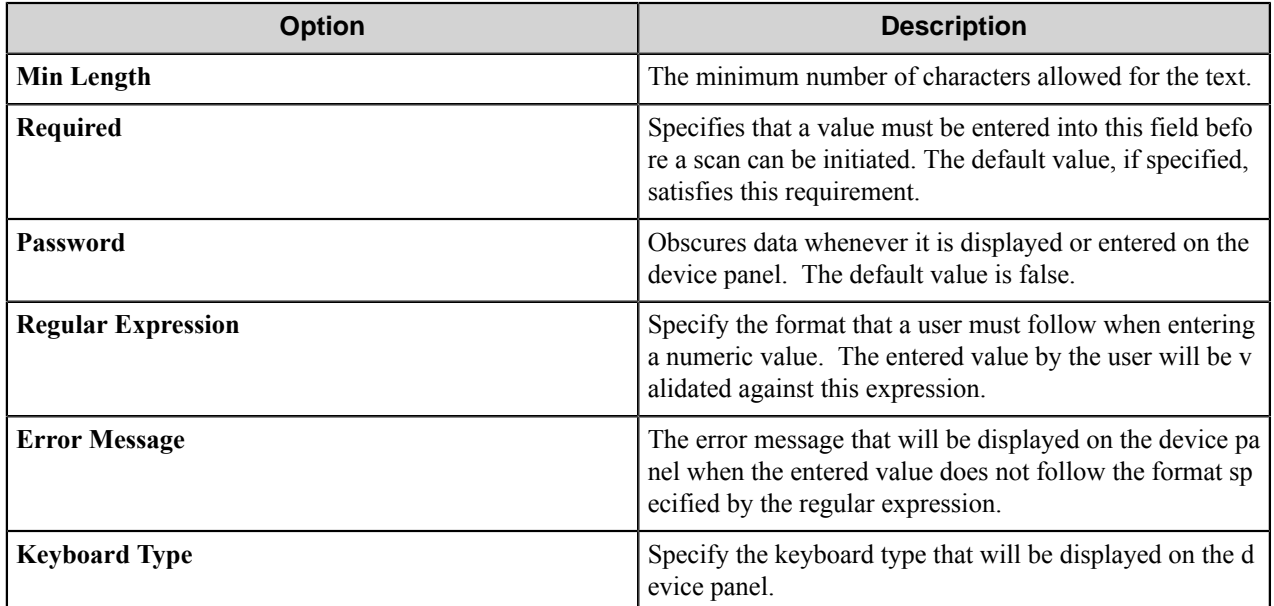

# <span id="page-1074-0"></span>**Text field**

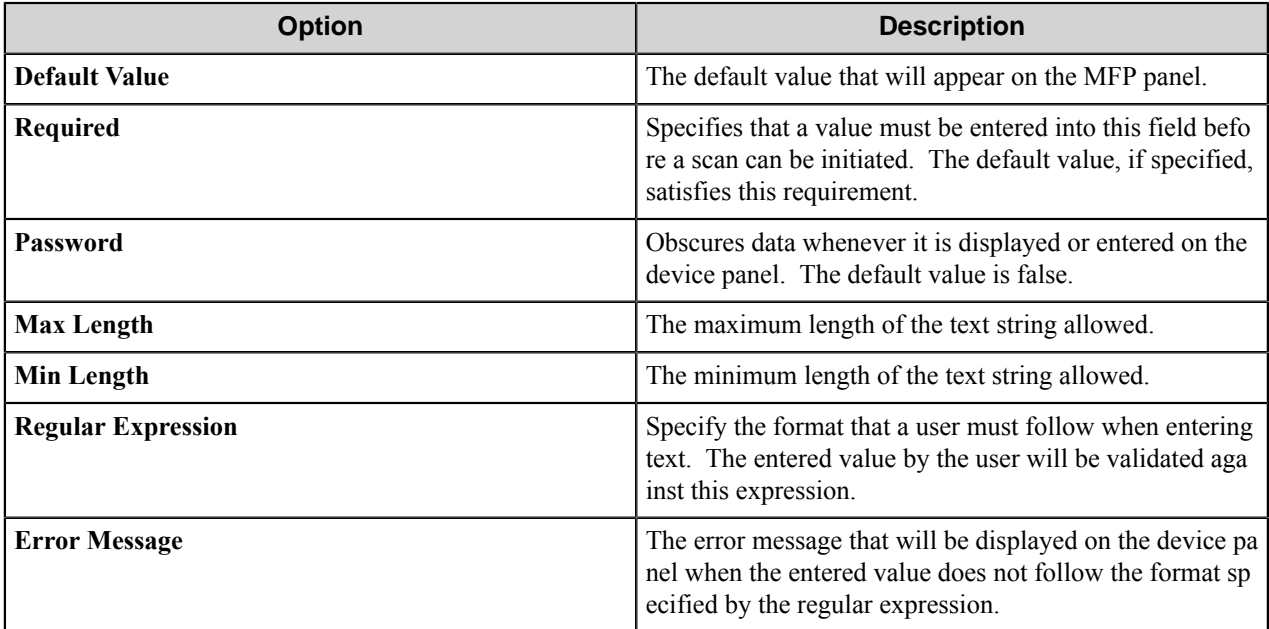

# <span id="page-1074-1"></span>**Tree field**

Right-click on the tree to add, edit and remove nodes.

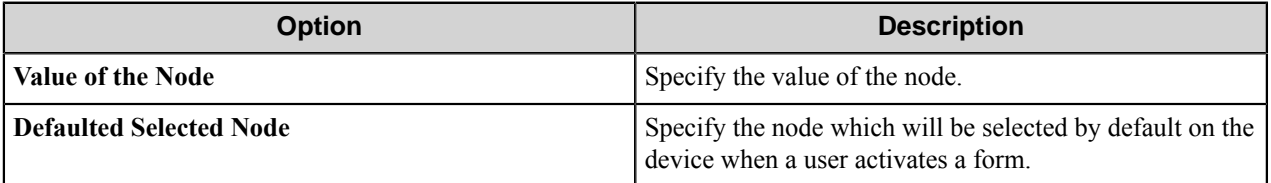

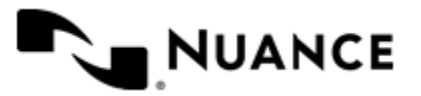

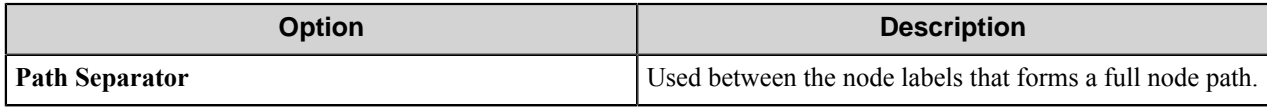

# <span id="page-1075-0"></span>**Preferences tab**

In this tab, you can specify the location where the server will store the program files for the job that is being processed.

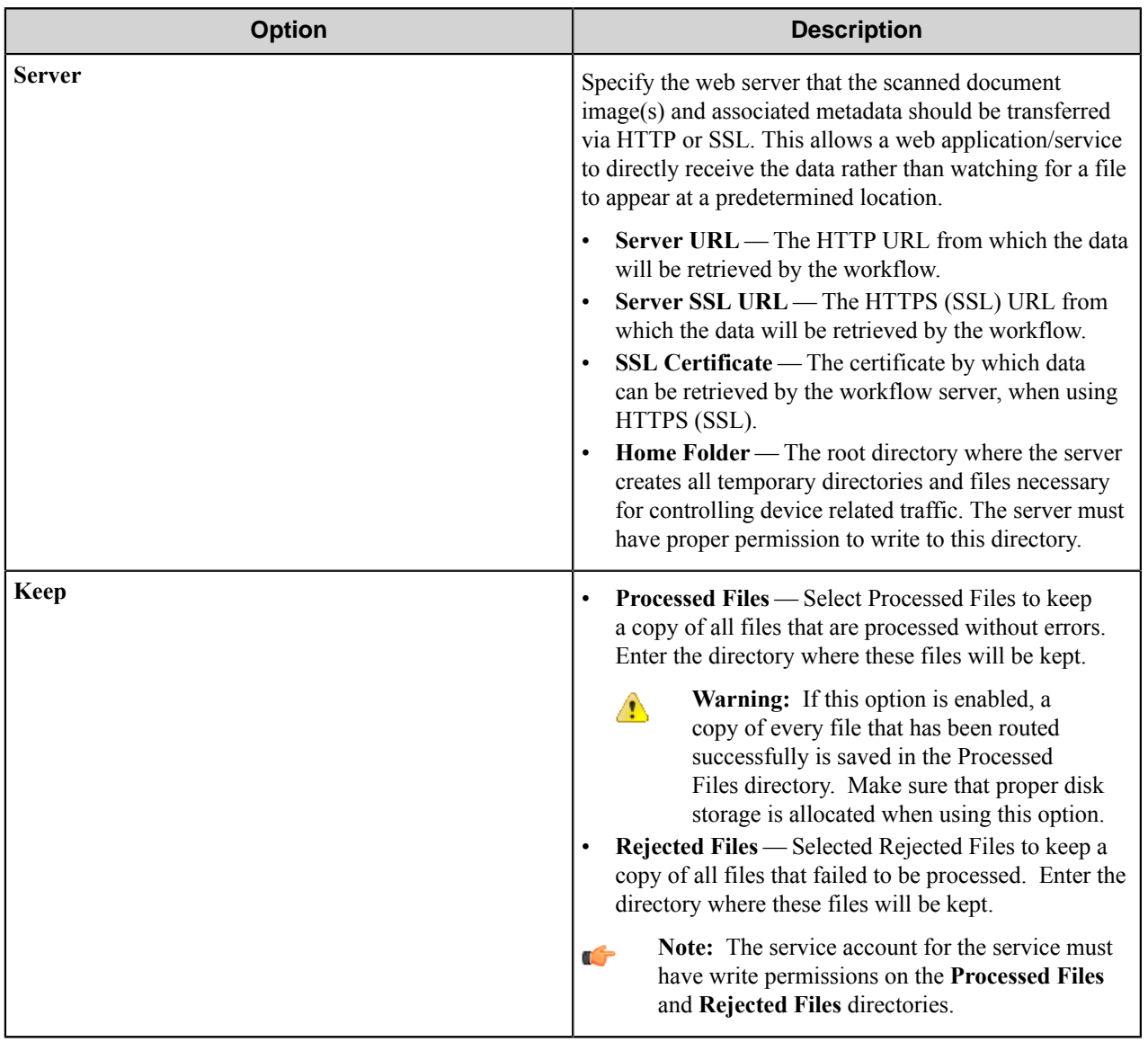

# <span id="page-1075-1"></span>**RRT Format tab**

This tab allows you to configure the format of RRTs that represent date and time.

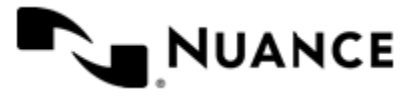

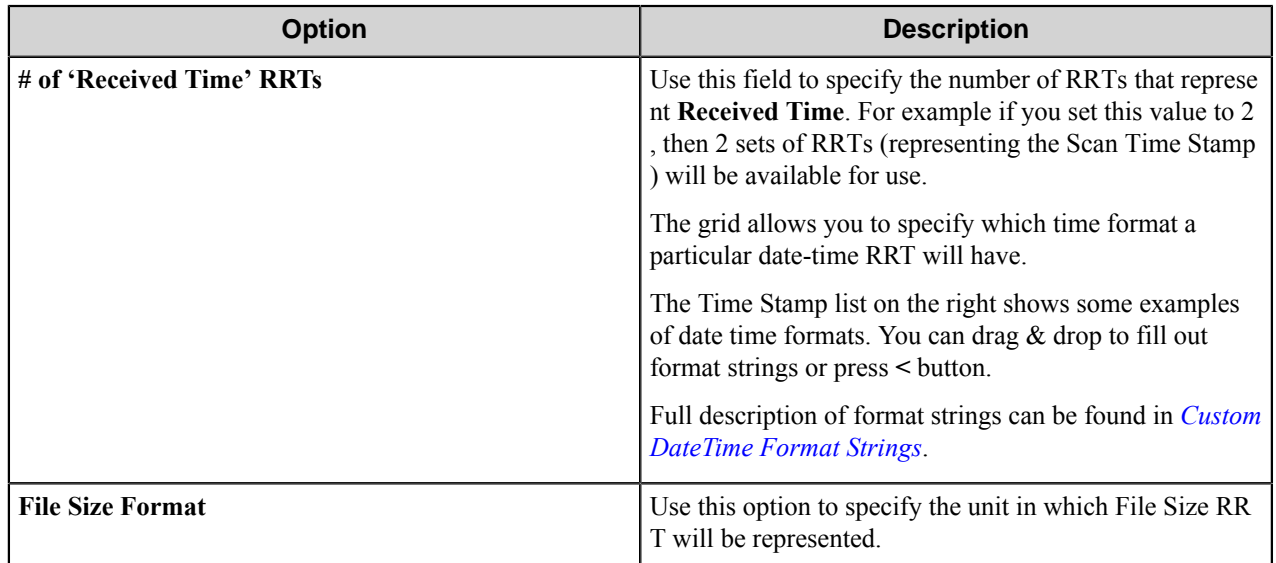

# <span id="page-1076-0"></span>**Authentication tab**

In this tab you can set up the authentication parameters.

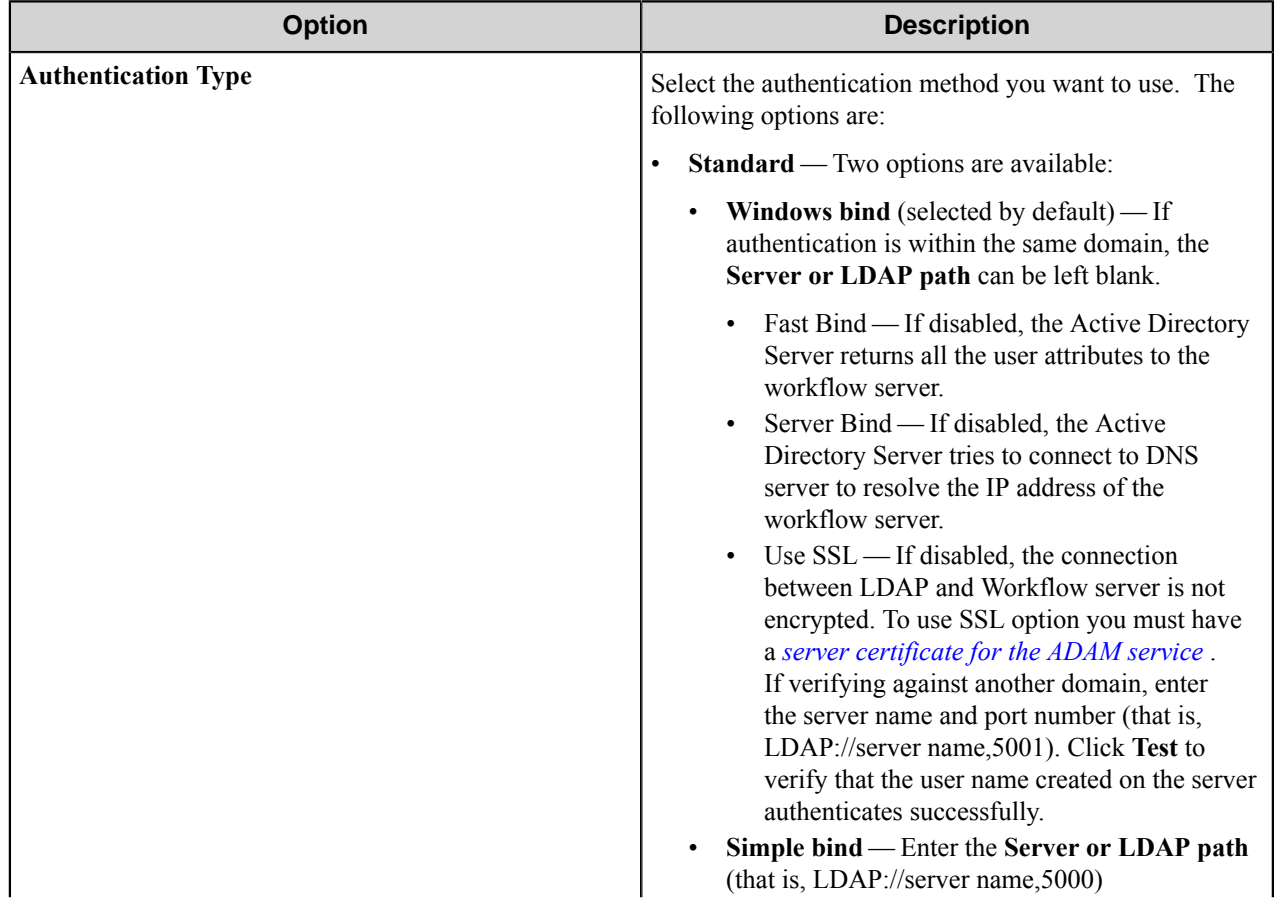

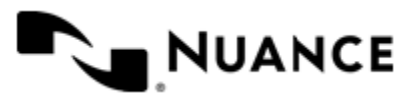

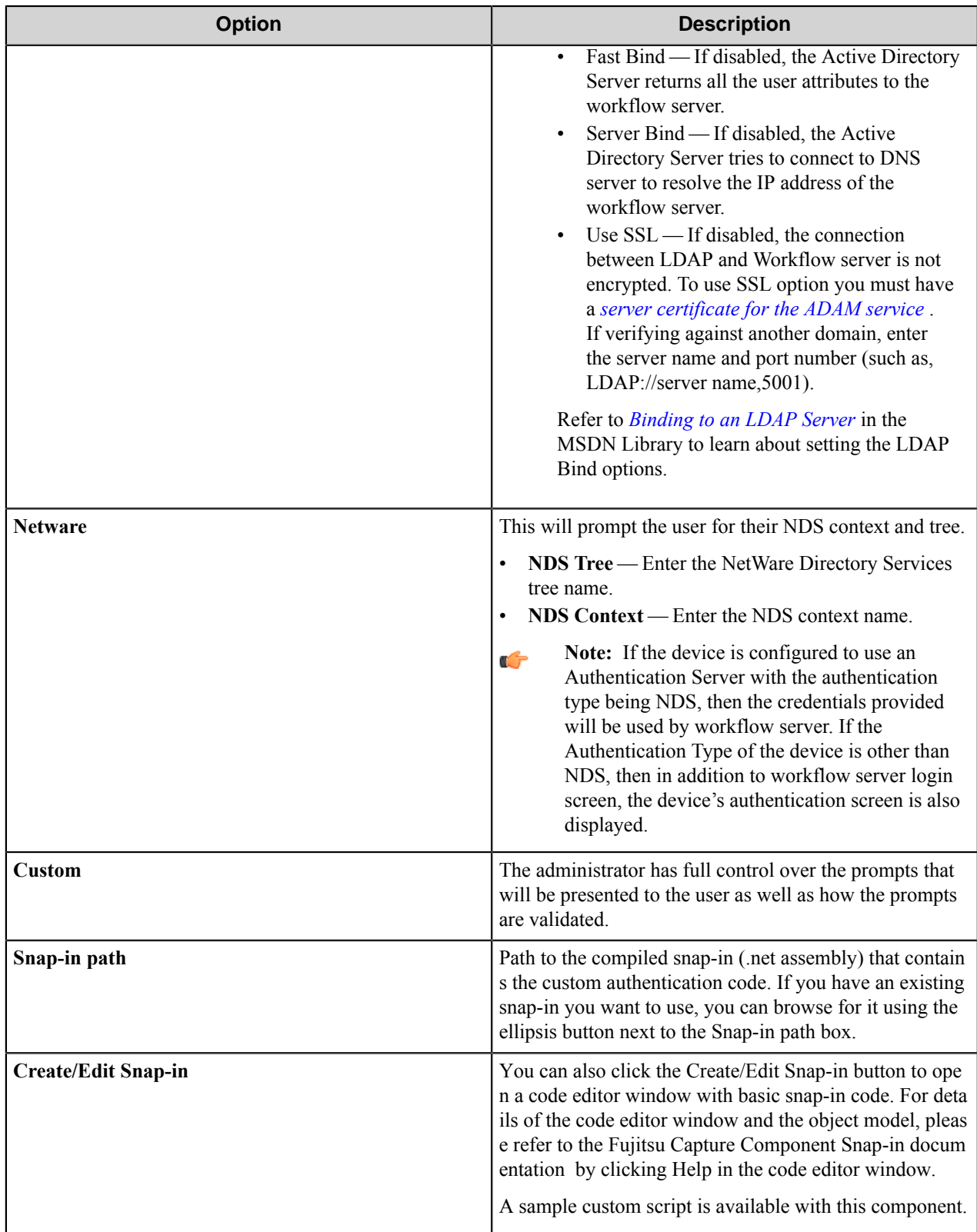

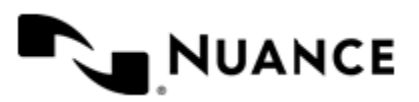

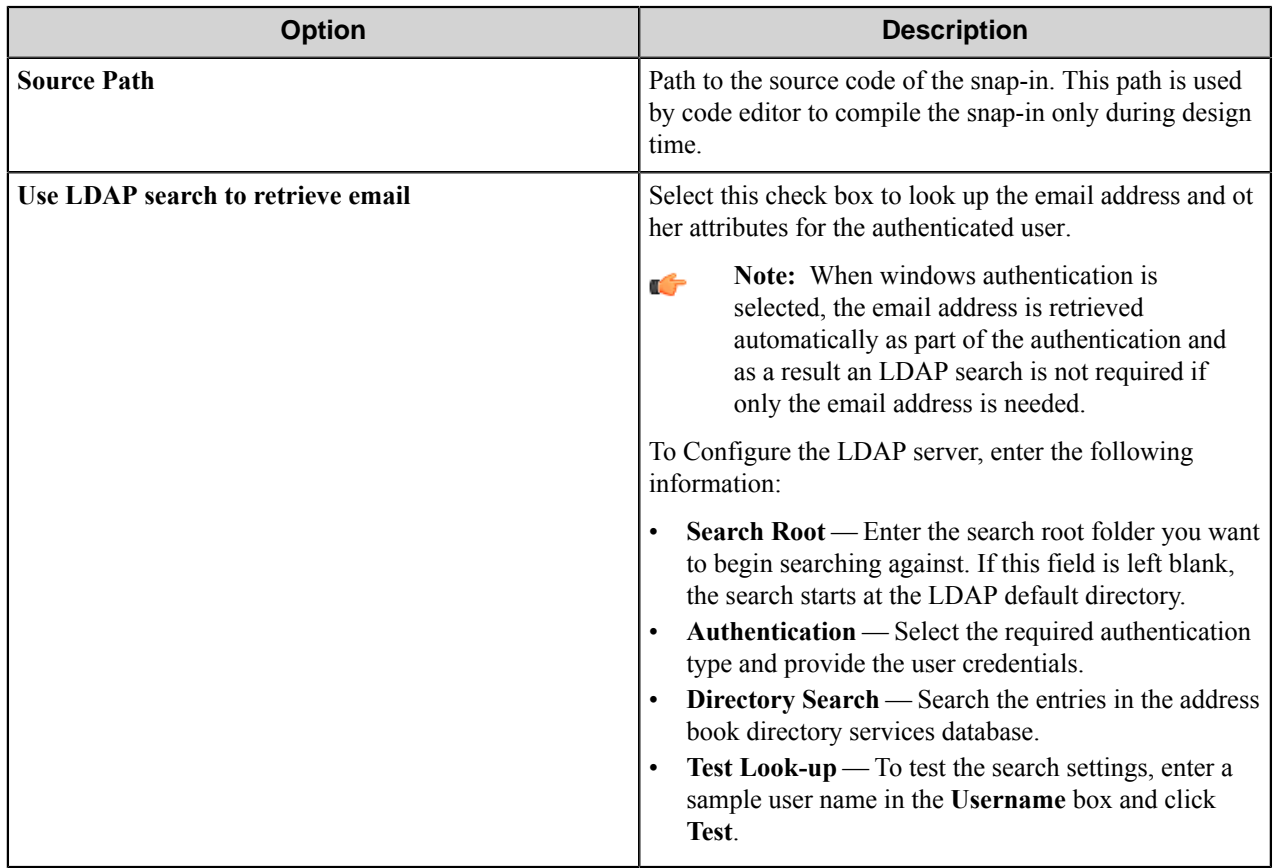

# **LDAP Lookup Settings dialog box**

This dialog box specifies settings to look up the email address and other attributes for an authenticated user on an LDAP server.

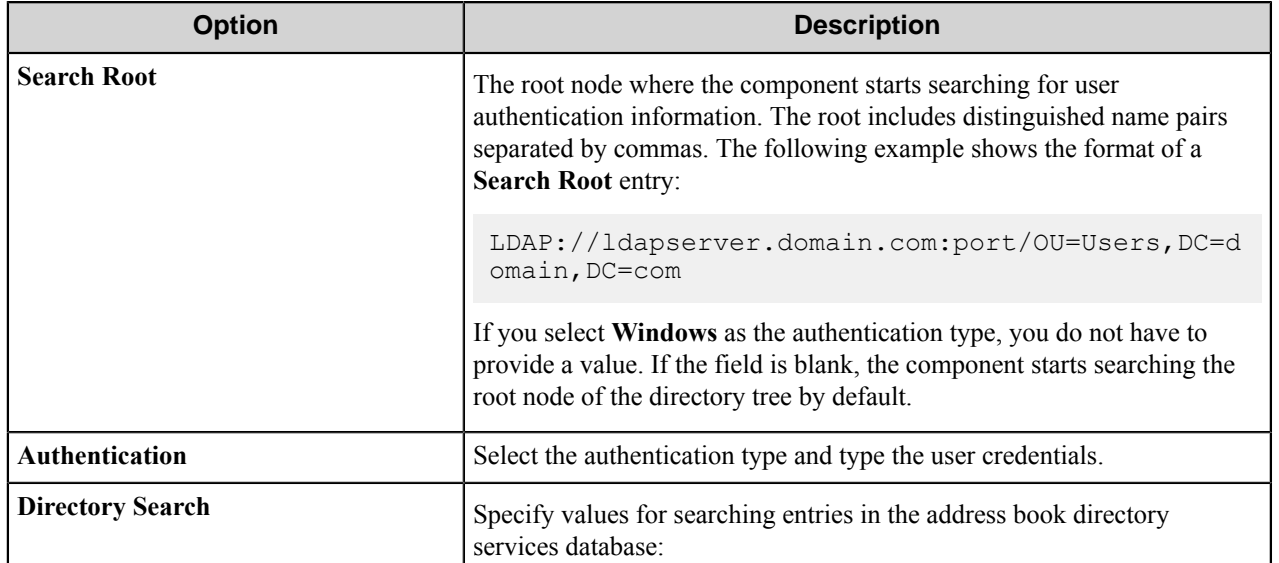

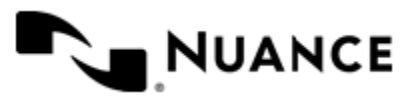

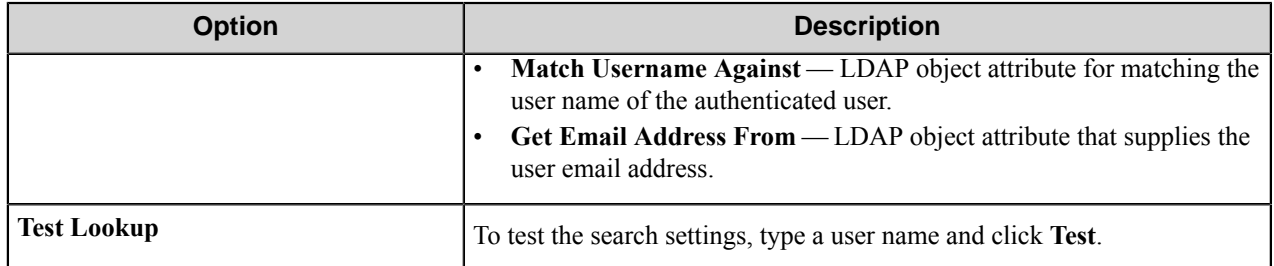

# **Search Root Patterns for Authentication**

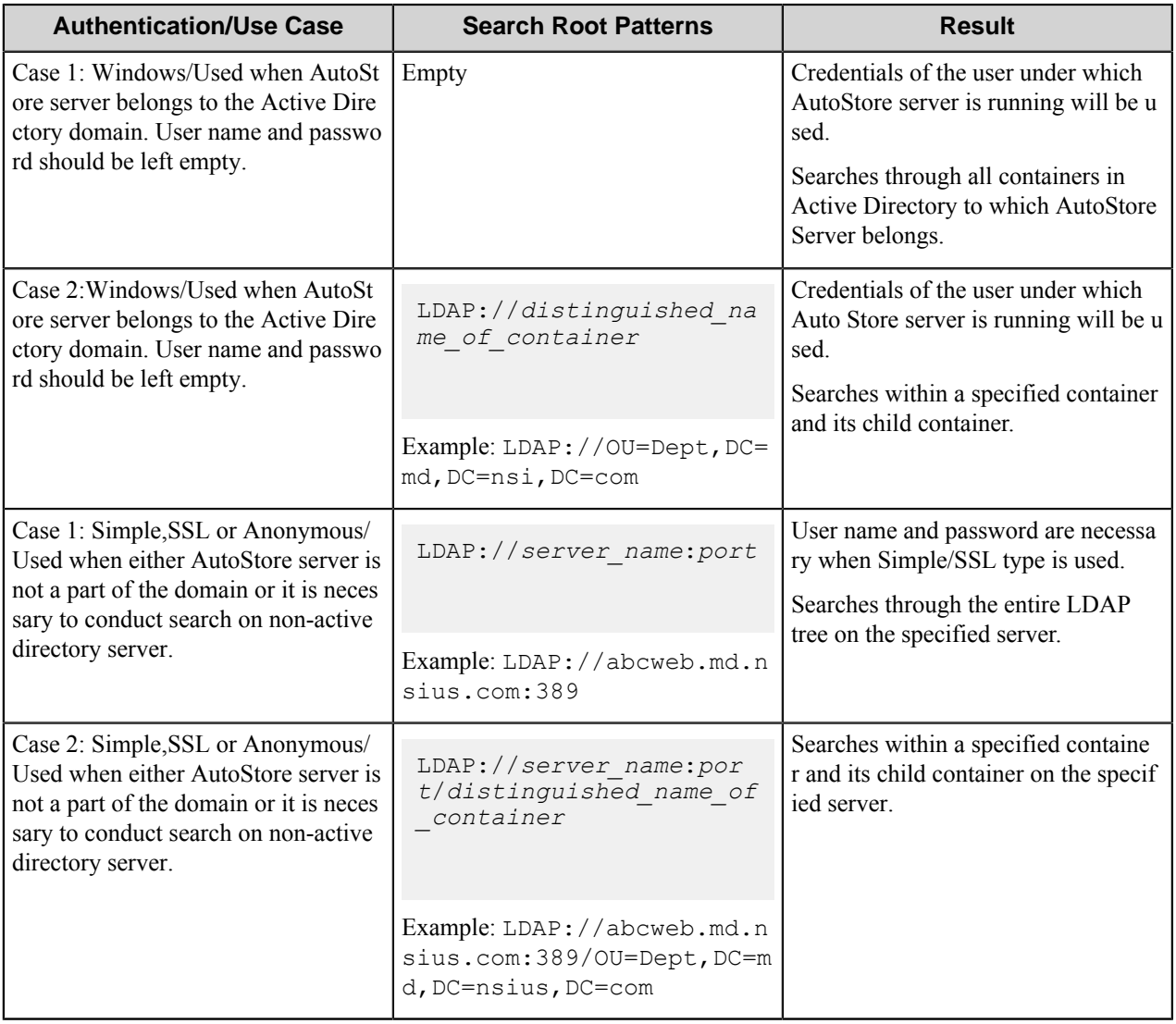

# <span id="page-1079-0"></span>**Obtaining an SSL certificate**

Refer to Microsoft's web site for the latest updates to this procedure.

[.NET] Using SSL with ADAM

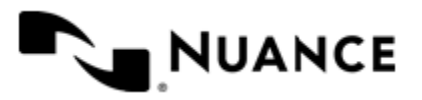
#### **Obtaining a certificate**

How to obtain a server certificate on a Windows 2003 Server. If you already have a certificate, import it into your "Personal store" and skip to the second section on Using the certificate with the ADAM service.

To create a certificate you need to install IIS and Certificate Authority. For information on how to install IIS refer to Microsoft. To install a Certificate authority select the "Certificate services" check box. (IIS should be installed before or at the same time as you install the certificate services). Once the installation is complete, request a certificate using your browser (address: http://localhost/certsrv):

- **1.** Click **Request a certificate**.
- **2.** Click **Advanced certificate request**.
- **3.** Click **Create and submit a request to this CA**.
- **4.** In the **Name** text box enter the full DNS name of the server .
- **5.** Make sure **Type of certificate** is Server authentication certificate.
- **6.** Select PCKS10 as the format.
- **7.** Optionally fill in other information .
- **8.** In the **Friendly name** text box write the full DNS name of the server.
- **9.** Click the **Submit** button.

You have now created a certificate request. To create a certificate we need to process the request:

- **1.** Open **Control Panel** > **Administrative Tools** > **Certification Authority**.
- **2.** Browse to the **Pending requests** folder.
- **3.** Locate the certificate request, right-click it, and click **All tasks \ issue**.

The certificate has now been created and resides in the "Issued certificates" folder. Next we need to download and install the certificate:

- **1.** Open http://localhost/certsrv.
- **2.** Click **View the status of a pending certificate request**.
- **3.** Click the certificate request.
- **4.** Click the certificate to install it.

#### **Using the certificate with the ADAM service**

To let our ADAM service use the certificate we need to put the certificate in the ADAM service's personal store:

- **1.** On the start menu, click **Run**, and type mmc. This will open the management console.
- **2.** Click **File** > **Add/Remove snap-in** > .
- **3.** Click **Add** and click **Certificates**.
- **4.** Select **Service account**.
- **5.** Select **Local computer**.
- **6.** Select your ADAM instance service
- **7.** Add a new Certificate snap-in, but this time select **My user account** instead of **Service account**.
- **8.** Click **Close** and **OK**.
- **9.** Open the Personal folder under the Certificates Current user tree.
- **10.**Select the certificate and copy it into the same location under **Certificates adam instance name**.
- **11.** Give the ADAM service account read permissions to the key using winhttpcertcfg (best practice) or by browsing to C:\Documents and Settings\All Users\Application Data\Microsoft\Crypto\RSA \MachineKeys (if these permissions are not set correctly you will get an error in the event log: Schannel ID:

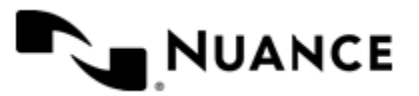

36870 - "A fatal error occurred when attempting to access the SSL server credential private key. The error code returned from the cryptographic module is 0x6.")

**12.** Restart your ADAM instance

#### **Verifying that SSL is working**

To verify that SSL is working with ADAM:

- **1.** Run the **ADAM Tools Command Prompt** from your ADAM program group
- **2.** Type ldp and press Enter.
- **3.** Click **Connection** > **Connect**
- **4.** Type the DNS name of your server in the server text box (localhost will not do here as the DNS name is checked against the certificate).
- **5.** Enter the SSL port of your ADAM installation (636 or 50001 or whatever you chose during the installation of ADAM)
- **6.** Select the **SSL** check box and click **OK**.

If the installation was successful, you should get a lot of text in the right window and be able to bind using the "Connection \ bind..."-functionality.

If you still get the "8009030e No credentials are available in the security package" after the import, or you get an error when importing the keys into the LOCAL\_MACHINE\Personal store, check that you/administrators have full access to "C:\Documents and Settings\All Users\Application Data\Microsoft\Crypto\RSA\MachineKeys". Try importing the certificates directly into both LOCAL\_MACHINE\Personal and ADAM\Personal instead of copying them for the Current\_user store.

#### **Application dialog box**

Define the workflow application parameters. Workflow applications are represented by a top-level button on the MFP device. Pressing the application button may lead to one or more forms.

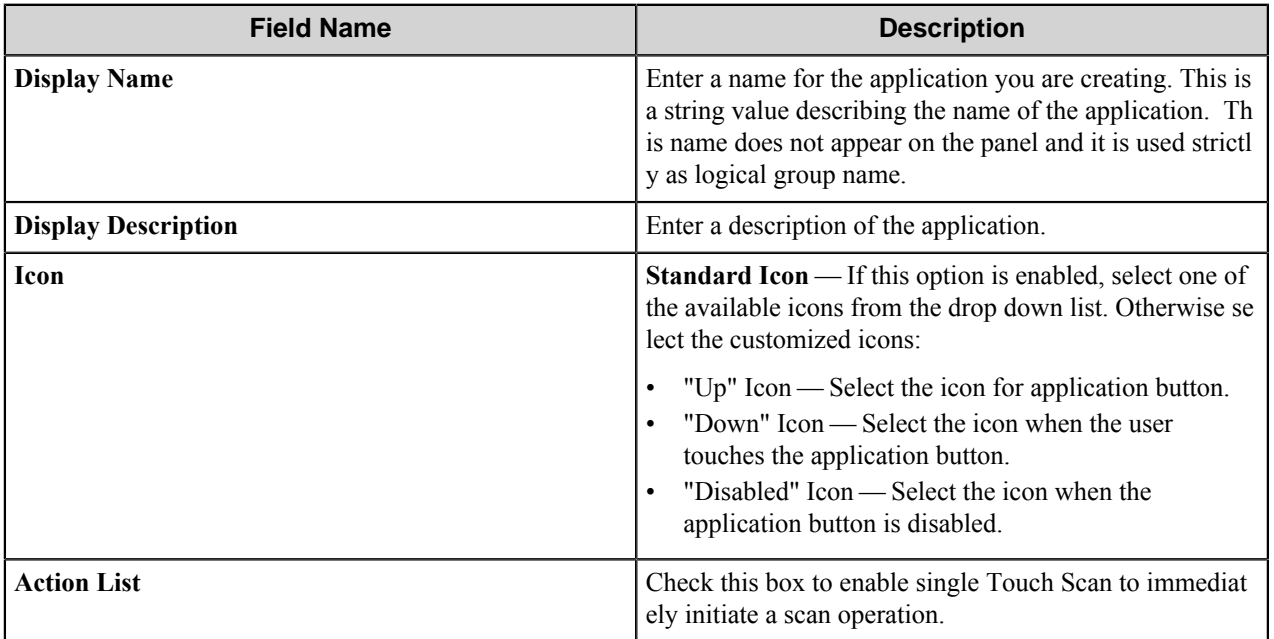

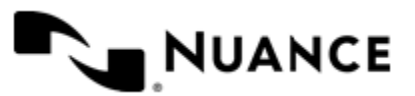

# **Ricoh Desktop SF component RRTs**

#### **Component RRT ID**

The RRT ID for this component is RSF.

#### **Reserved Replacement Tag Names (RRTN)**

The following table describes the reserved RTN values for this component:

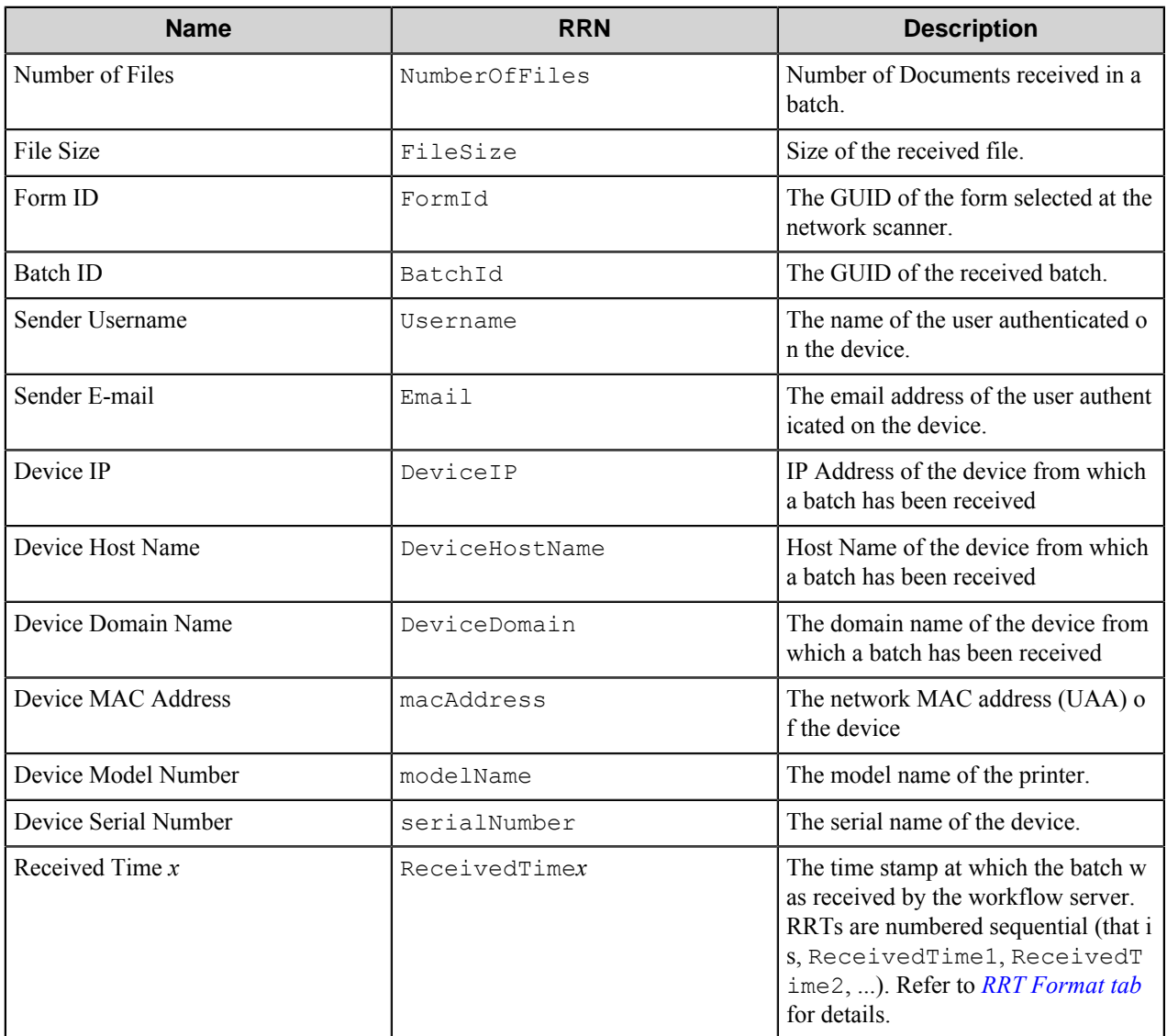

#### **Field Replacement Tag Names (FRTN)**

This component does not support FRTNs.

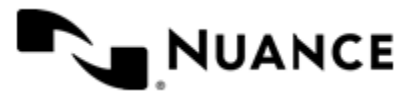

### **Special Set Replacement Tag Names (SSRTN)**

This component does not support SSRTNs.

# **Troubleshooting tips**

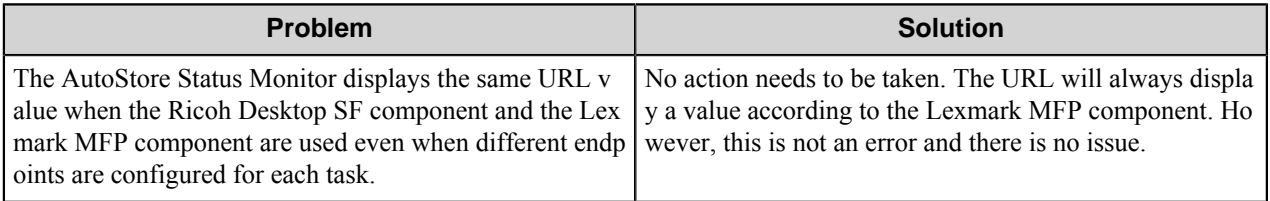

# **Restrictions and limitations**

No information is available at this time.

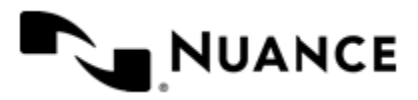

# **Ricoh ESA**

# **Welcome to the Ricoh ESA component**

The Ricoh ESA component allows for direct integration of the AutoStore server and Ricoh MFP devices. This component provides key functionality such as:

- Device level authentication including Windows, Active Directory, and NetWare and custom script authentication.
- Multilayer menu definition that allows ease of use and quick indexing.
- Centralized meta-data form definition providing full centralized control over the indexing forms.
- Support for String, String list, Boolean, Date, Number, Database Lookup and Folder Browse field types to provide document indexing flexibility.
- Device groupings allow devices to be divided into functional or organizational groups.
- Extensible forms through VBScript. You can create more interactive forms and validate before a document is scanned.
- Access control support to menus and forms.
- Support for Duplex and Color Scanning.
- Ability to create forms Send to Email, SharePoint 2007, SharePoint 2010, and Smarticket.
- Ability to browse the SharePoint site at the device panel.

Ricoh ESA integration utilizes the latest in ESA technology and is designed to provide enterprise level functionality.

# **Device setup and configuration**

#### **Supported devices for Ricoh ESA**

Please refer to *[Capture Supported Multifunction Devices and Network Scanners](http://www.notablesolutions.com/products/autostore/capture/multifunction-devices/)* for a complete up-to-date list of supported devices for this AutoStore component.

#### **Using this component**

Use this component to capture documents from the Ricoh ESA device and to process the digitized documents for storage in a repository or for distribution. This component allows Ricoh ESA devices to access a rich set of workflows and attain high levels of document capture efficiency.

The Ricoh ESA component allows Ricoh devices with ESA capability to integrate directly with AutoStore server. Additionally use the scripting capability provided by this component to create dynamic forms and fields that are connected with your applications. Validation of form fields can also be done directly against back-end application databases to provide a quality control indexing station on the Ricoh ESA devices.

This component provides a rich set of form fields to allow the user to capture String, String List, Date, Number, Boolean, Label field values. Creation of forms using these devices is now very simple and easy to manage since all devices are centrally controlled from the AutoStore server.

This implementation provides an enterprise solution that can provide:

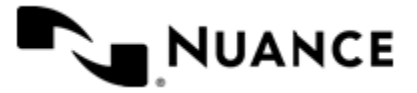

#### Nuance AutoStore Administration Guide Version 7.0

- Device grouping and scan setting control from a single location without the need to log on to every device
- Centralized indexing form management
- Support for Server Farms and load balancing for larger deployment of devices

#### **Install the Ricoh ESA component**

#### **How to install JavaTM platform**

- **1.** Make sure that the Main Power of the Ricoh Device is turned OFF.
- **2.** Insert SD card into available slot. Power ON the Ricoh Device.
- **3.** Press the **User Tools/Counter/Inquiry** hard button on the Ricoh Device control panel.
- **4.** Press the **Extended Feature Settings** button in the bottom left of the screen to display the **Extended Feature Settings** menu.
- **5.** Press the **Extended Feature Settings** button to display the **Extended Feature Settings** screen.
- **6.** Press the **Install** tab to display the **SD Card** and **Web Server** installation sources.
- **7.** Press the **SD Card** button to display the JavaTM Platform.
- **8.** Select the **JavaTM Platform** to start the installation.
- **9.** Select the appropriate SD Card slot as the destination installation and press the **Next** button.
- **10.** To start the installation press the **OK** button on the Extended feature information screen. A screen Installing the extended feature will appear showing that the installation process is being performed.
- **11.** Once installation has completed press **Exit** to end the installation.
- **12.** To start up the JavaTM platform, press the **Startup Setting** tab.
- **13.**Press the **JavaTM Platform** button.

**14.**Startup settings will be valid after turning the power of the machine on again.

#### **How to install AutoStoreXlet**

Refer to the Device Registration Service help for more information.

#### **Using the Ricoh ESA component**

Press the **ON** button allocated to the Java platform (**Other Function** is the default) on the Ricoh Device Control Panel.

Select **AutoStore** to display the configured menu items.

#### **Configuring the Ricoh ESA component**

œ

**Note:** If your environment uses the Nuance Combined Client for Ricoh, refer to the Device Registration Service web Help for configuration information.

If your environment does not use the Nuance Combined Client for Ricoh, use one of the following methods to configure the AutoStore Xlet or force a menu update once the AutoStore server has been configured and started:

**Method 1** Use this method to preset the configuration settings in the DALP file found in the 33956098 directory prior to installing the AutoStore Xlet.

**1.** Open the DALP file in a standard text editor.

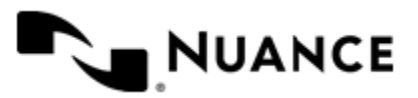

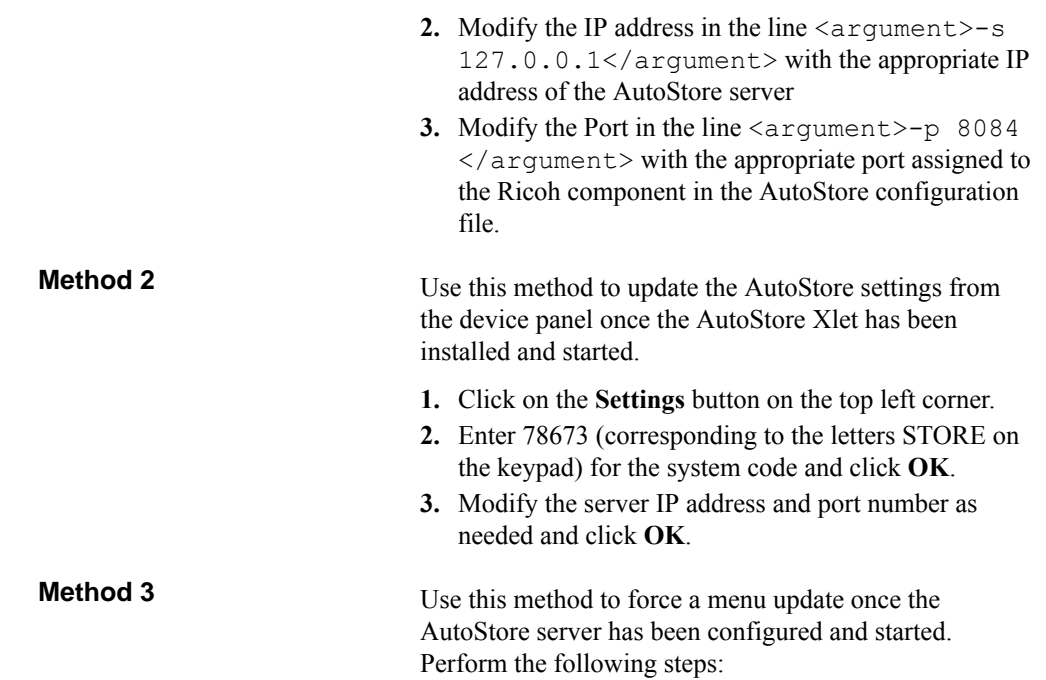

- **1.** Double-click the Ricoh ESA component in a workflow to open the component settings.
- **2.** In the **Ricoh ESA** settings dialog box, click the **Preferences** tab.
- **3.** Click the **Device manager** button.
- **4.** In the **Ricoh ESA Device Manager**, select Ricoh devices and click **Update**.
- **Note:** You can also use Windows Explorer to open the Ricoh ESA Device Manager application. The file is Ú located in the NSI installation folder:

<*installation directory*>\Distributables\Ricoh ESA\RicohDeviceManager.exe

For example:

```
C:\Program Files\Notable Solutions\AutoStore 7\Distributables\Ricoh ESA\Ricoh
ESA\RicohDeviceManager.exe
```
#### **Uninstalling the Ricoh ESA component**

**Note:** If your environment uses the Nuance Combined Client for Ricoh, refer to Nuance Combined Client for Œ Ricoh in the Device Registration Service web Help for more information.

If your environment does not use the Nuance Combined Client for Ricoh and you want to update the AutoStoreXlet, uninstall the current AutoStoreXlet and install the new version as follows:

From the Device Manager:

- **1.** Double-click the Ricoh ESA component in a workflow to open the component settings.
- **2.** In the **Ricoh ESA** settings dialog box, click the **Preferences** tab.
- **3.** Click **Device Manager**.
- **4.** In the Ricoh ESA Device Manager, select the Ricoh device and click **Uninstall**.

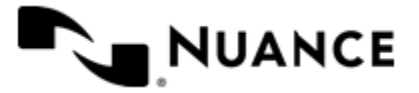

#### **How to use Windows Explorer to open the Ricoh ESA Device Manager**

You can also use Windows Explorer to open the **Ricoh ESA Device Manager** application. The file is located in the NSI installation folder:

• *installation directory*\Distributables\Ricoh ESA\RicohDeviceManager.exe

For example:

C:\Program Files\Notable Solutions\AutoStore 7\Distributables\Ricoh ESA\RicohD eviceManager.exe

- **1.** Start in the Ricoh device control panel.
- **2.** Press the **User Tools/Counter/Inquiry** hard button on the Ricoh Device control panel.
- **3.** Press **Extended Feature Settings** to show the Extended Feature Settings Menu.
- **4.** Press **Extended Feature Settings** to show the Extended Feature Settings screen.
- **5.** Select the **Startup Settings** tab to show the active applications.
- **6.** Select the **AutoStore** application.
- **7.** Press the **Execute** button to stop AutoStore.
- **8.** Select the **Uninstall** tab to show the installed applications.
- **9.** Scroll down to the **AutoStore** option and select it to show the Extended feature settings screen.

**10.**Press **OK**.

**11.** Press **OK** to complete the uninstallation.

# **Ricoh ESA settings**

When you configure the Ricoh ESA component, you configure settings on the following tabs:

- *[Menu tab](#page-1087-0)* on page 1088
- *[Preferences tab](#page-1114-0)* on page 1115
- *[Authentication tab](#page-1117-0)* on page 1118
- *[LDAP tab](#page-1120-0)* on page 1121
- *[Device Registration tab](#page-1122-0)* on page 1123

#### <span id="page-1087-0"></span>**Menu tab**

Use this tab to manage groups, menus, and forms.

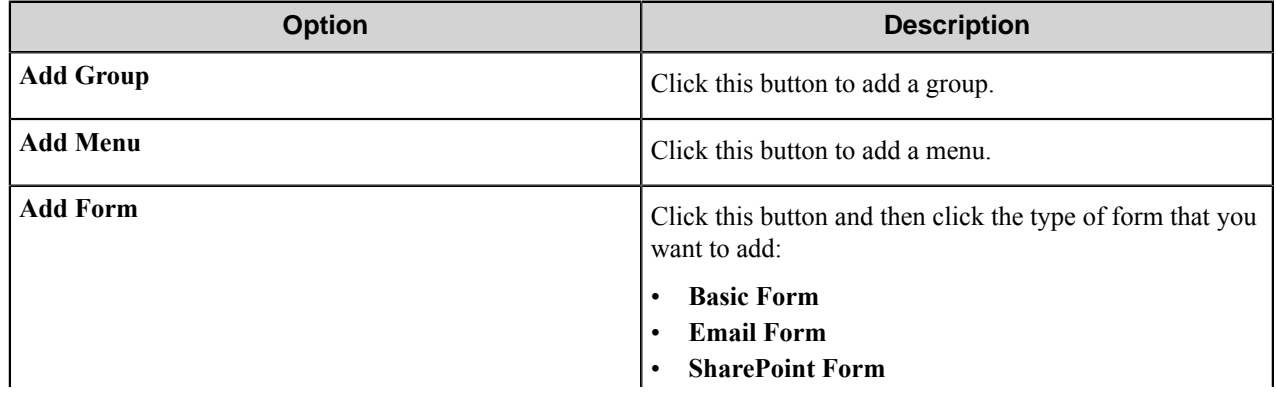

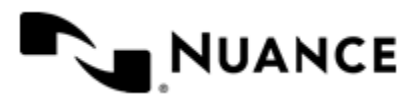

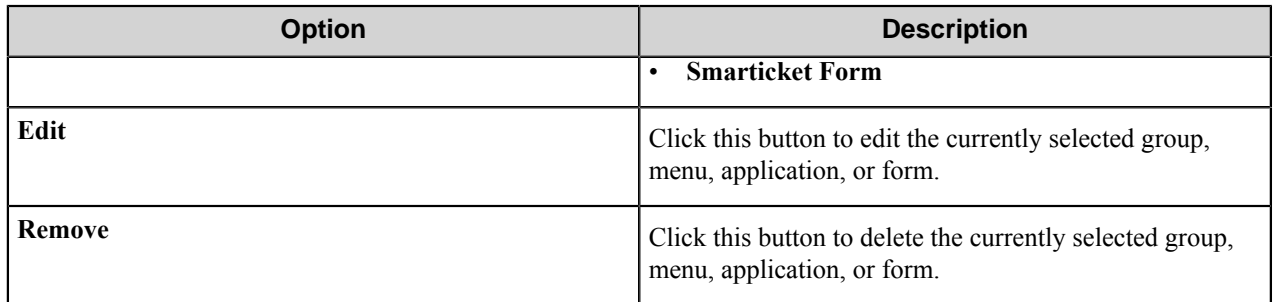

#### **Group dialog box**

Select this option if you want to add a user group. Each group entry requires the following entries:

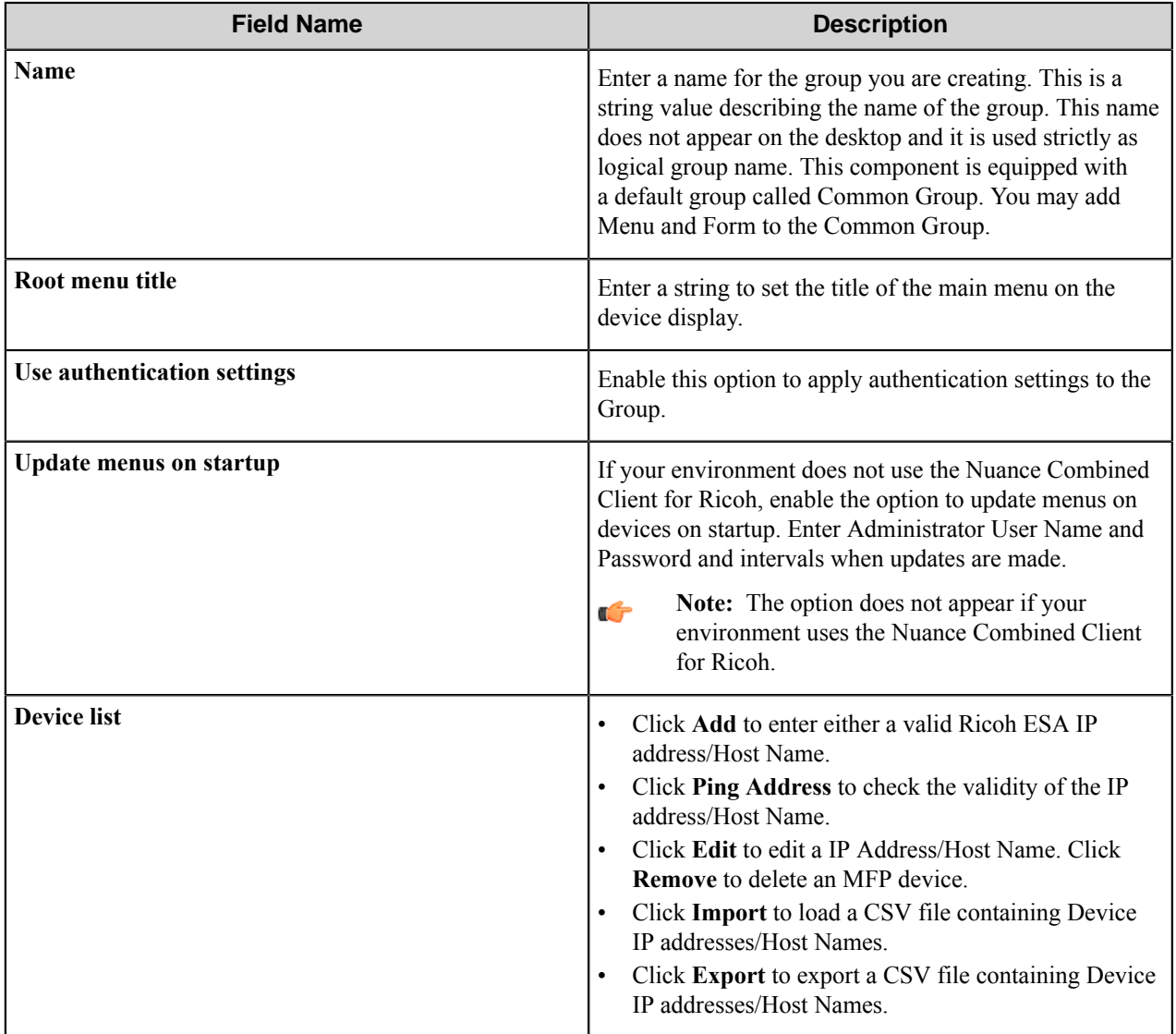

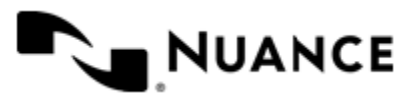

Nuance AutoStore Administration Guide Version 7.0

#### **Menu dialog box**

Add a menu to create a hierarchy. The menu entry guides the users to select the desired workflow.

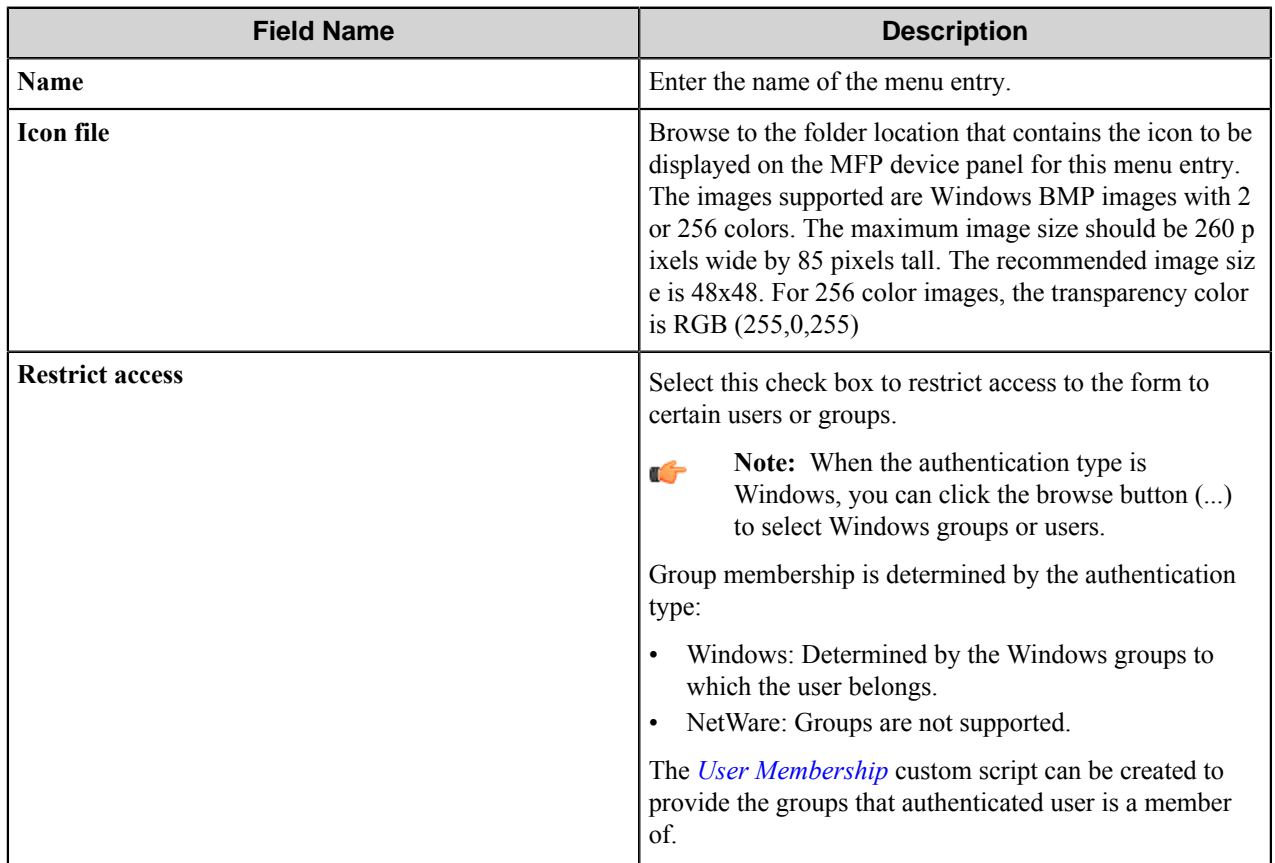

#### **Forms Form dialog box**

Add a basic form when your workflow requires capture of index data. Use the following tabs to configure a basic form:

*[General tab](#page-1089-0)*

*[Scan Settings tab](#page-1091-0)*

<span id="page-1089-0"></span>*[Components tab](#page-1093-0)*

#### **General tab**

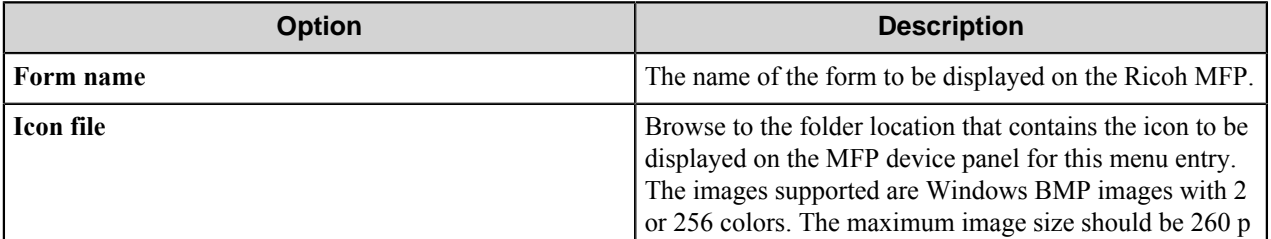

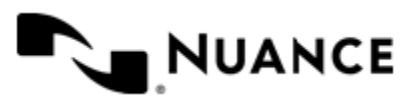

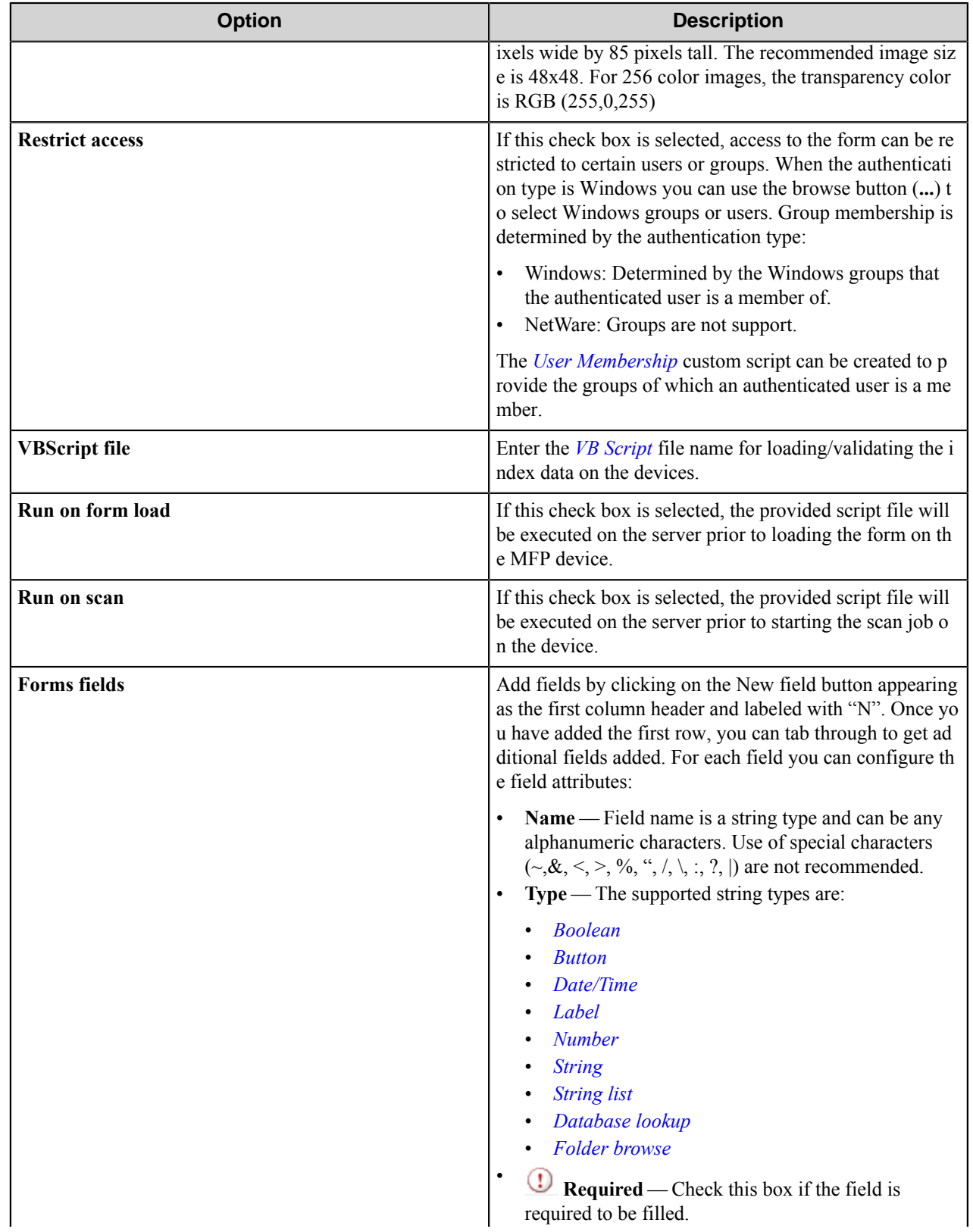

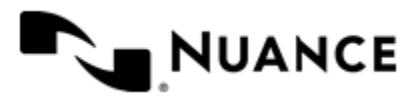

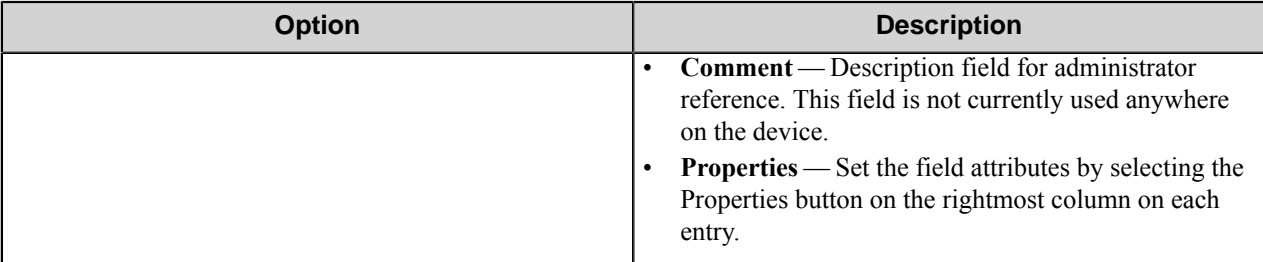

#### <span id="page-1091-0"></span>**Scan Settings tab**

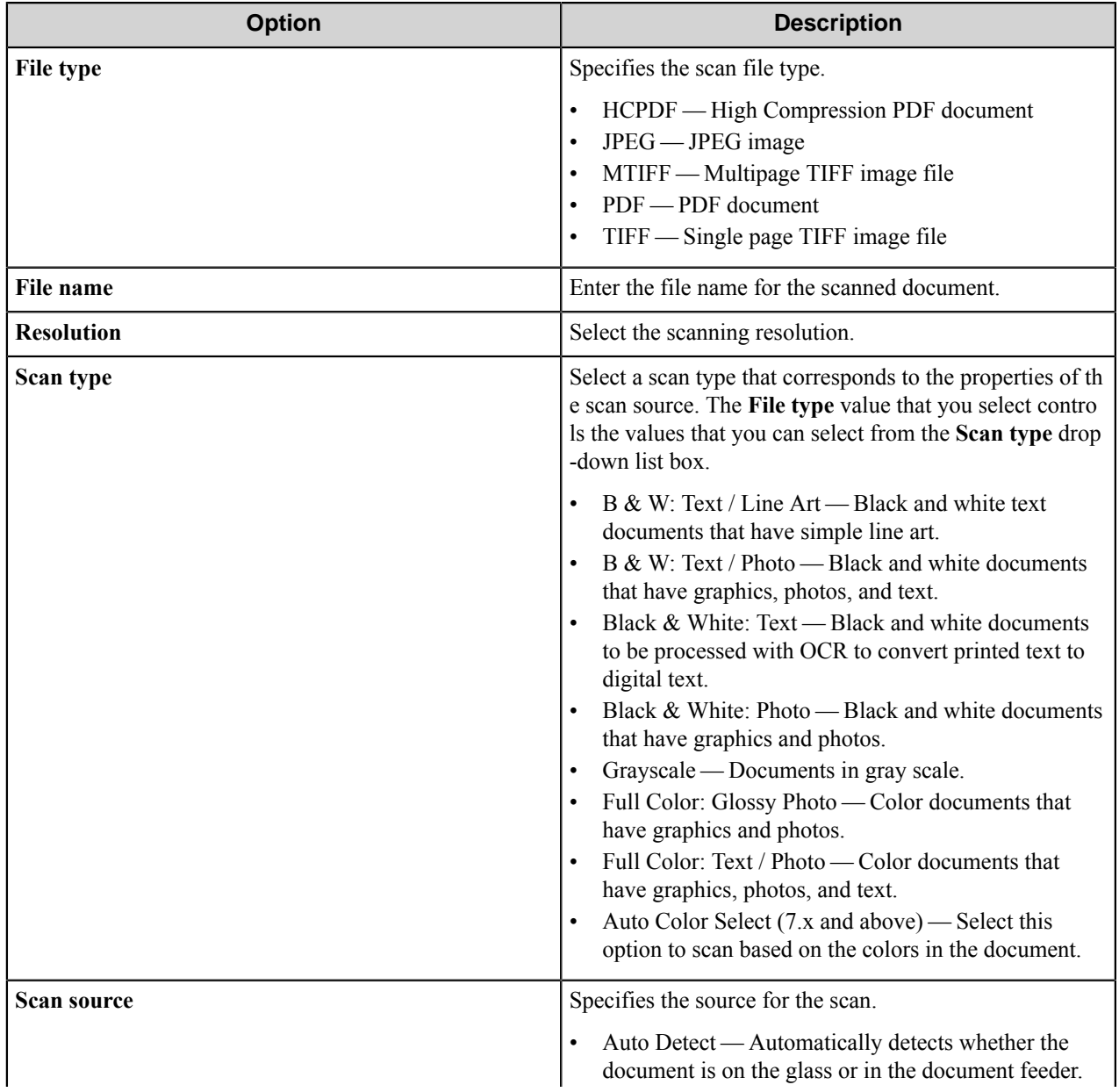

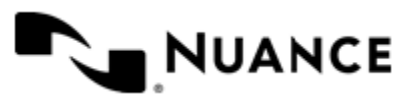

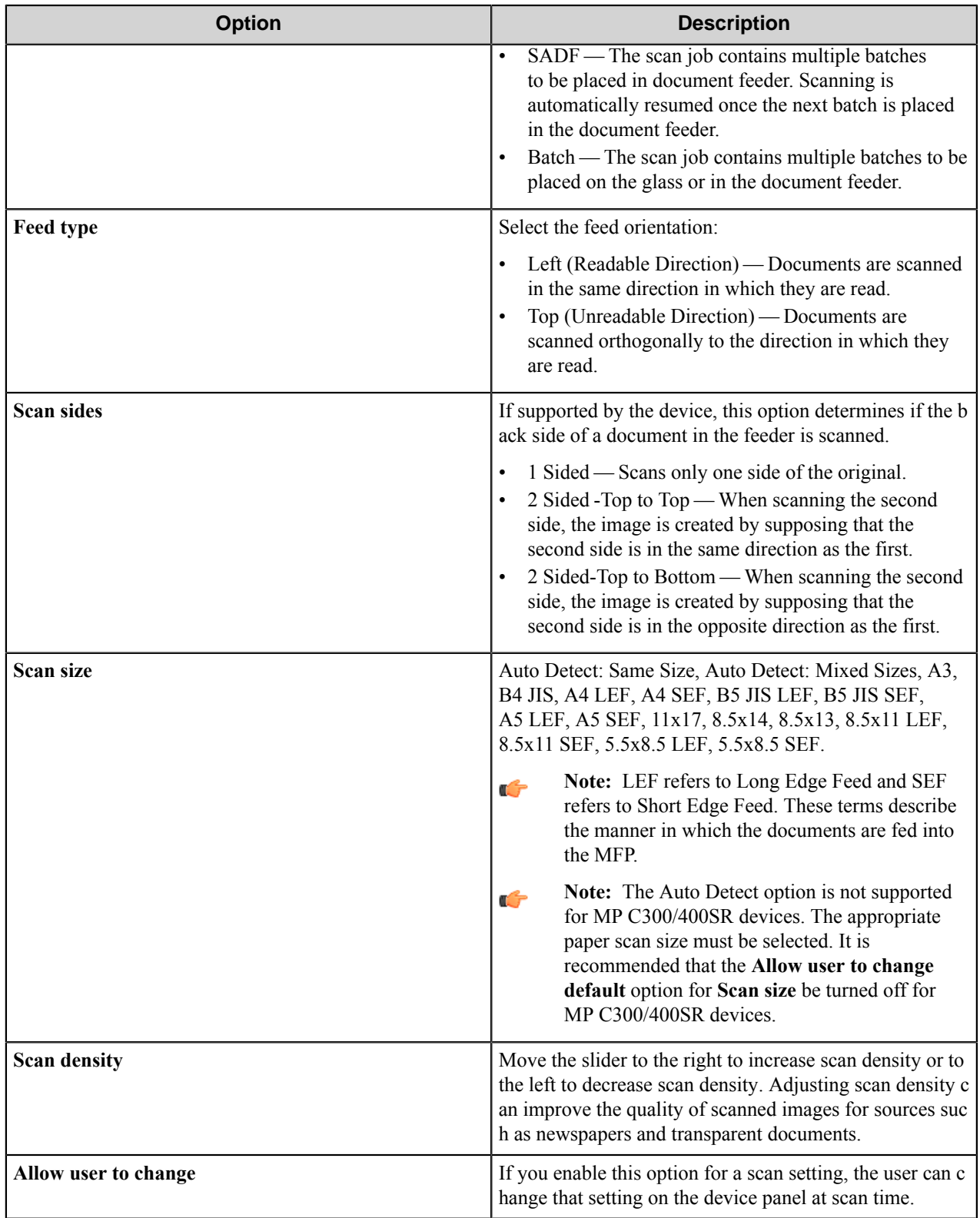

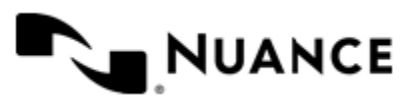

#### <span id="page-1093-0"></span>**Components tab**

List of all process components and the route component, along with their descriptions and types. To configure a component, click its configuration button in the **C** column.

#### **Email Form dialog box**

Add an email form when your workflow requires a document to be sent to an email destination. Use the following tabs to configure the email form:

*[General tab](#page-1093-1)*

*[Scan Setting tab](#page-1095-0)*

*[Fields tab](#page-1097-0)*

<span id="page-1093-1"></span>*[Components tab](#page-1098-0)*

#### **General tab**

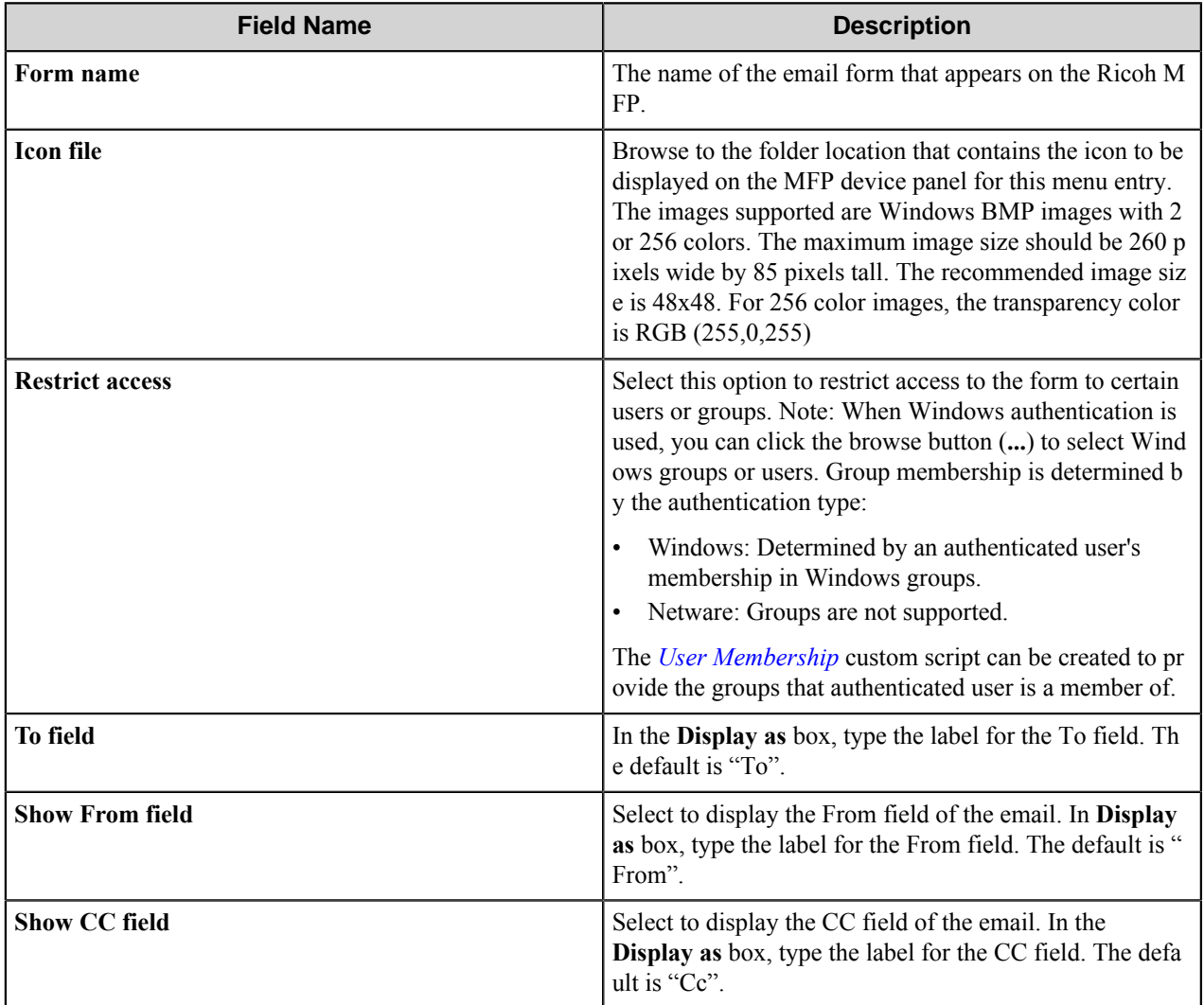

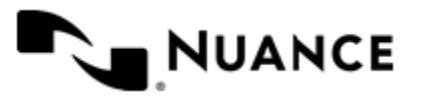

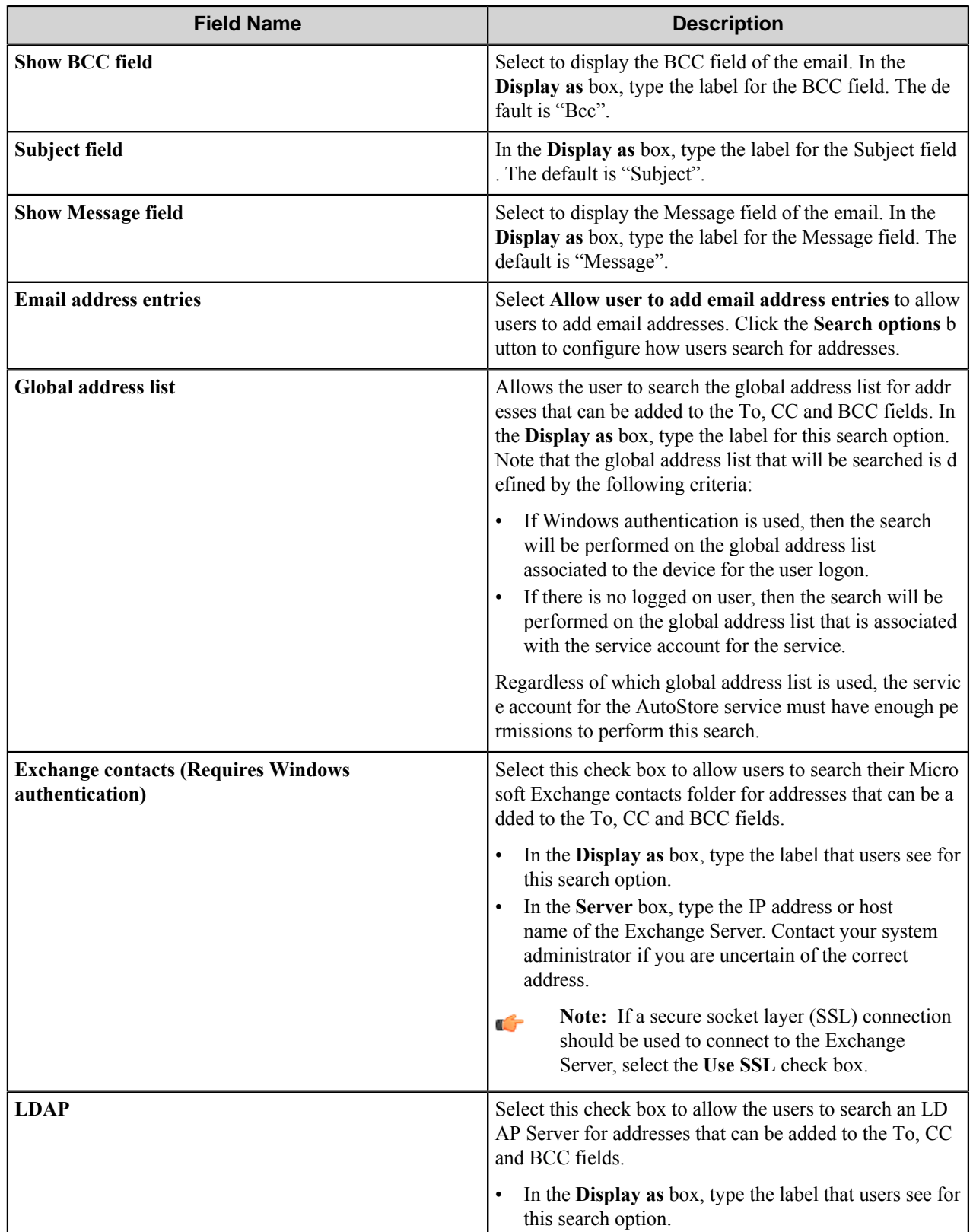

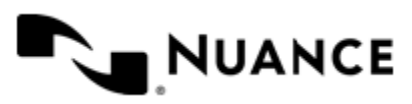

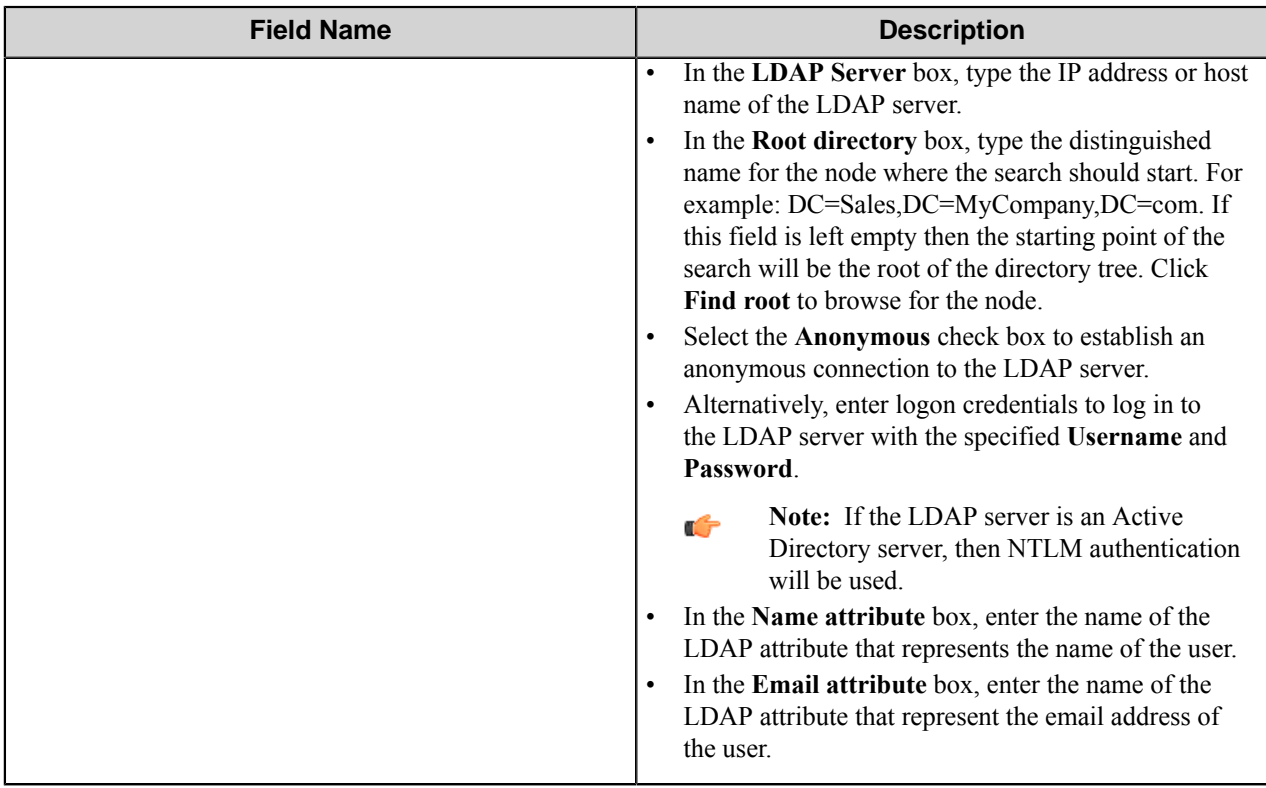

<span id="page-1095-0"></span>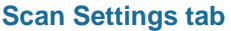

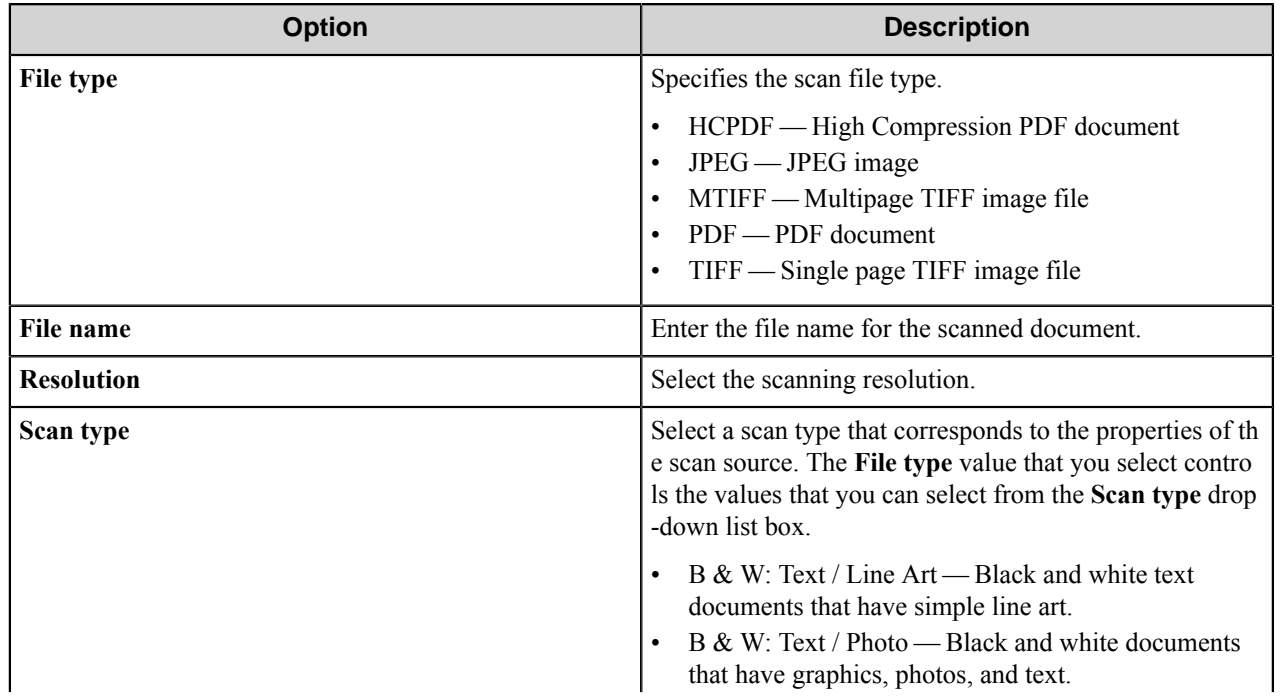

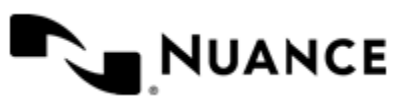

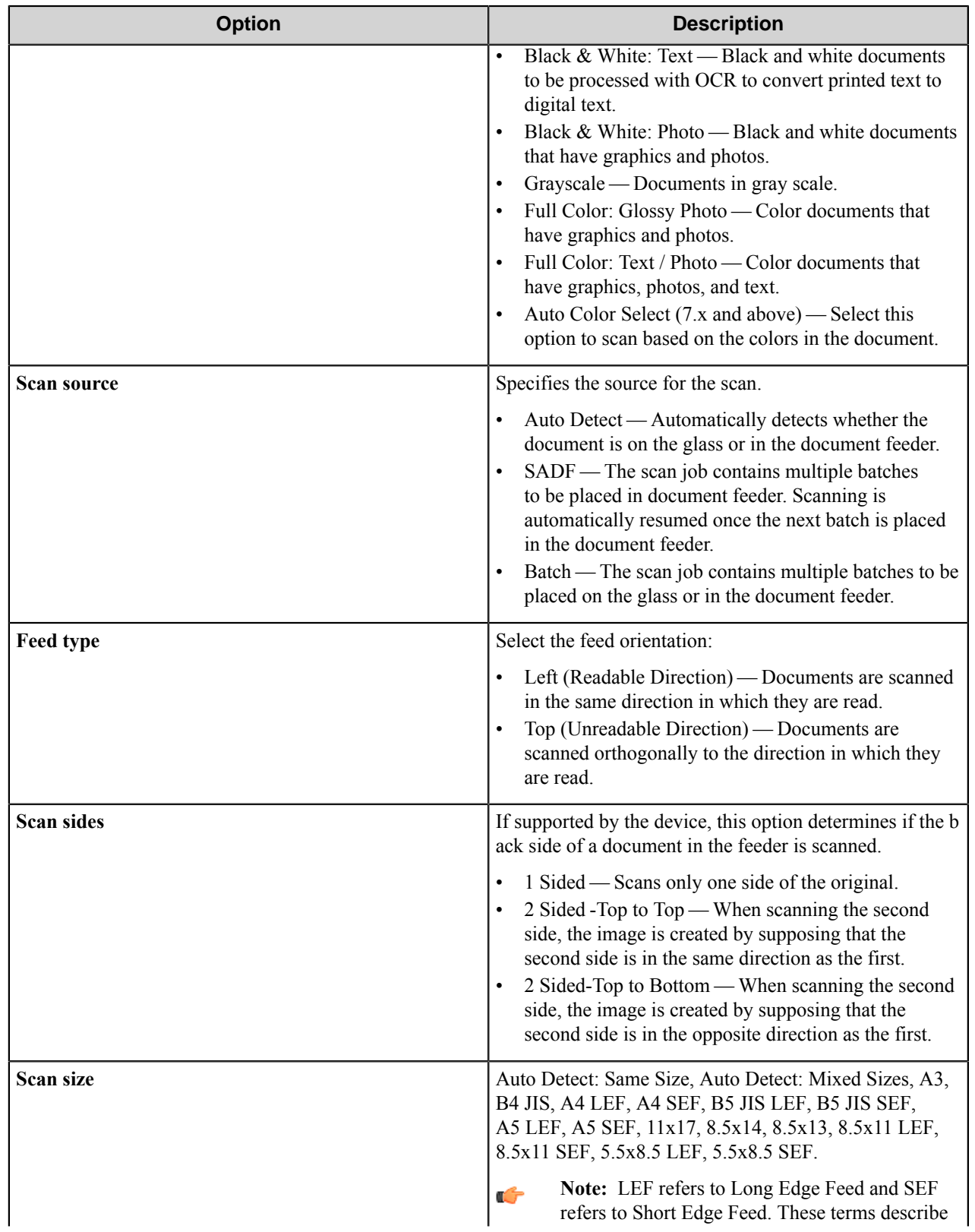

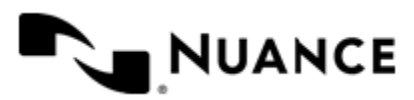

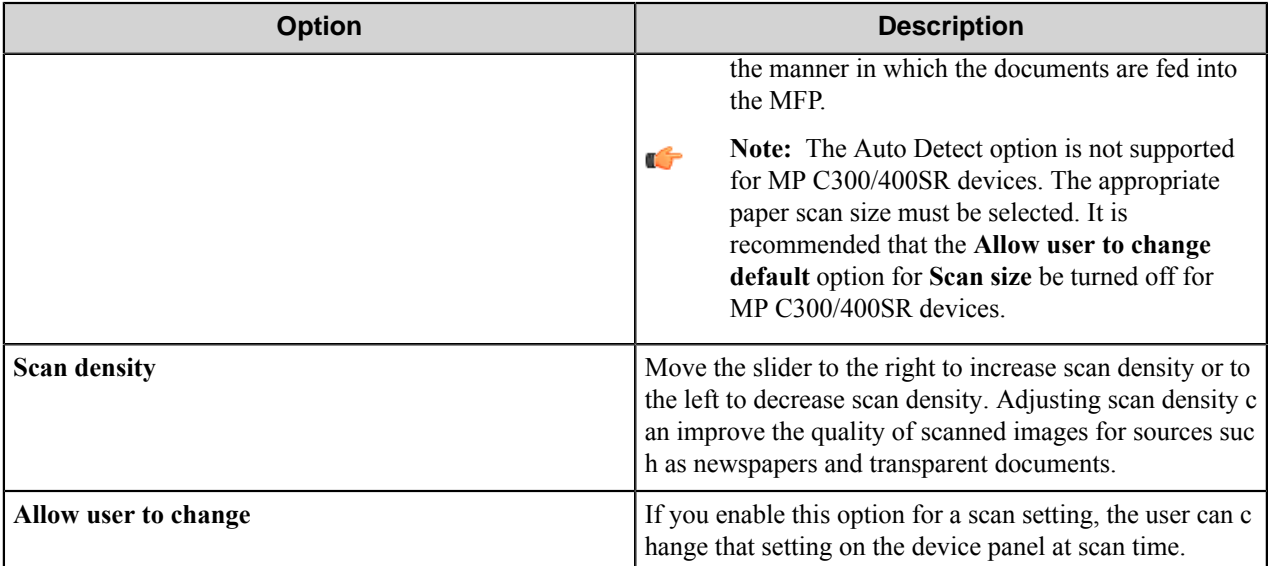

#### <span id="page-1097-0"></span>**Fields tab**

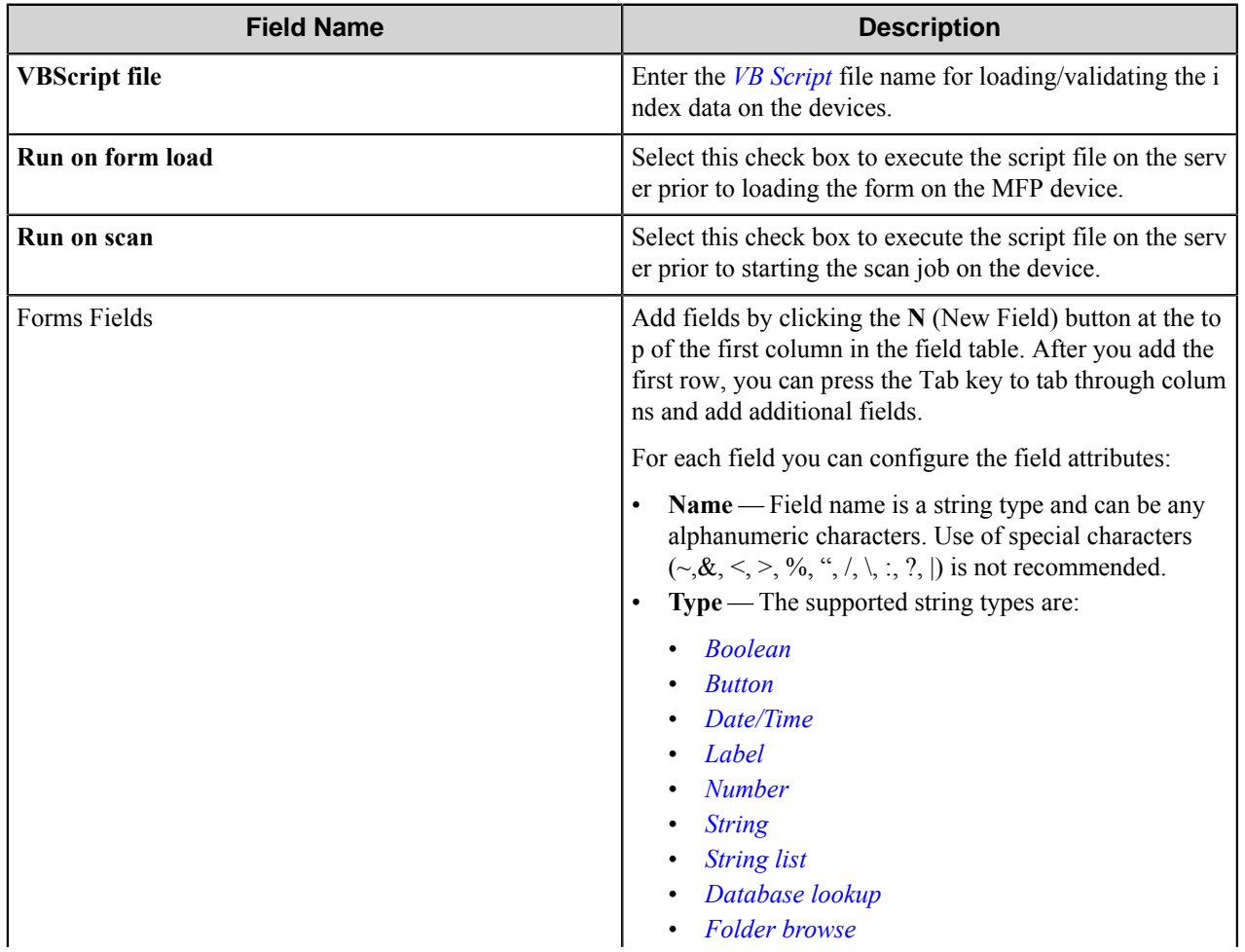

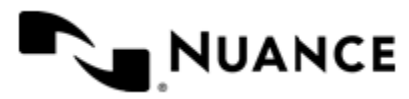

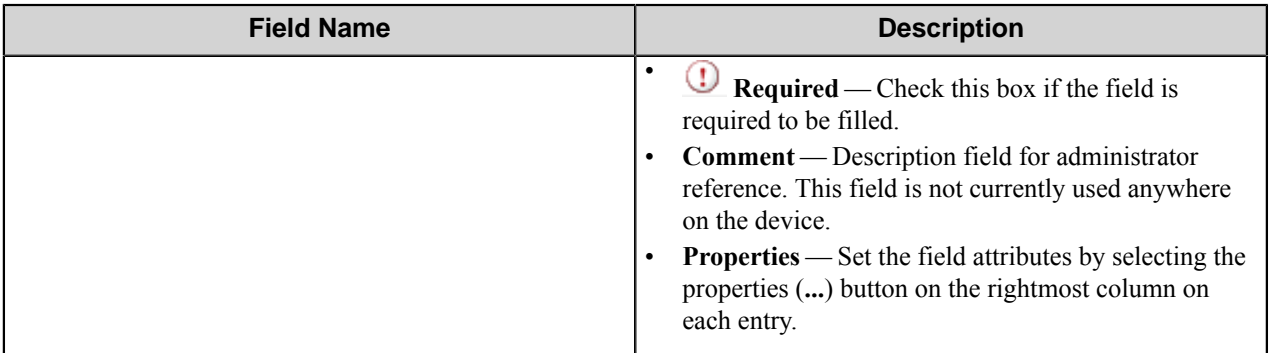

#### <span id="page-1098-0"></span>**Components tab**

List of all process components and the route component, along with their descriptions and types. To configure a component, click its configuration button in the **C** column.

#### **SharePoint Form dialog box**

A SharePoint form enables users to browse and scan directly into a Microsoft SharePoint document library.

**Important:** To use these features, SharePoint 2007 and SharePoint 2010 AutoStore components must be G installed. The SharePoint 2007 route component is installed by default with AutoStore if you do not clear the option during installation. The SharePoint 2010 component is available as an add-in component. Configure both route components before creating a SharePoint form.

When you add a SharePoint form, configure settings on the following tabs:

*[General tab](#page-1098-1) [Scan Setting tab](#page-1100-0) [Components tab](#page-1102-0)*

#### <span id="page-1098-1"></span>**General tab**

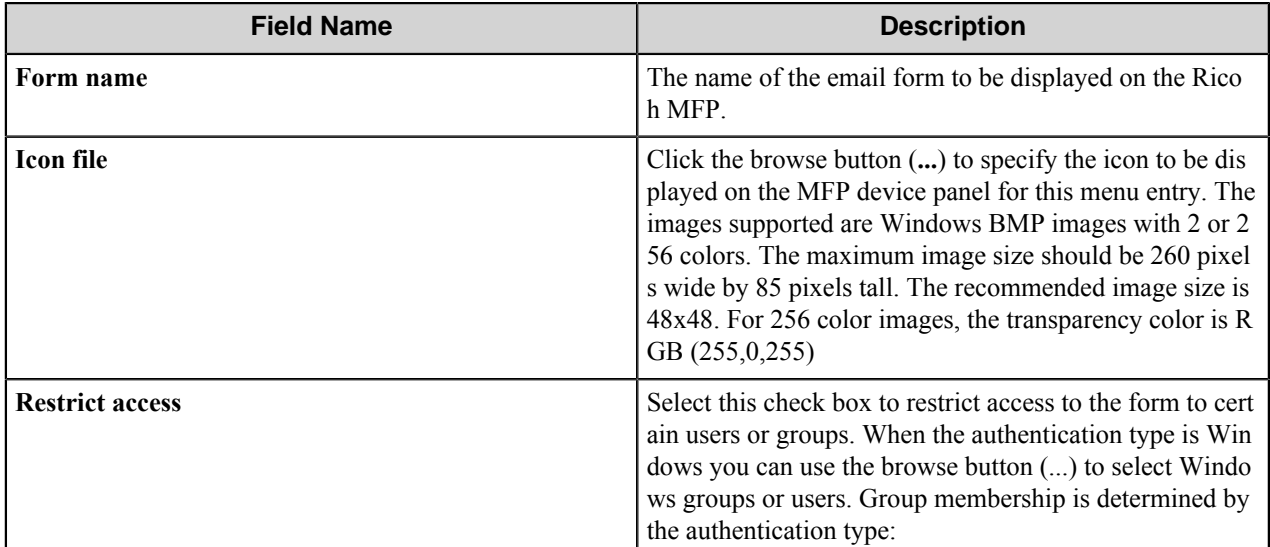

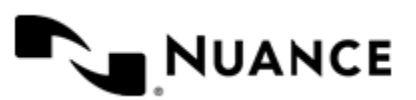

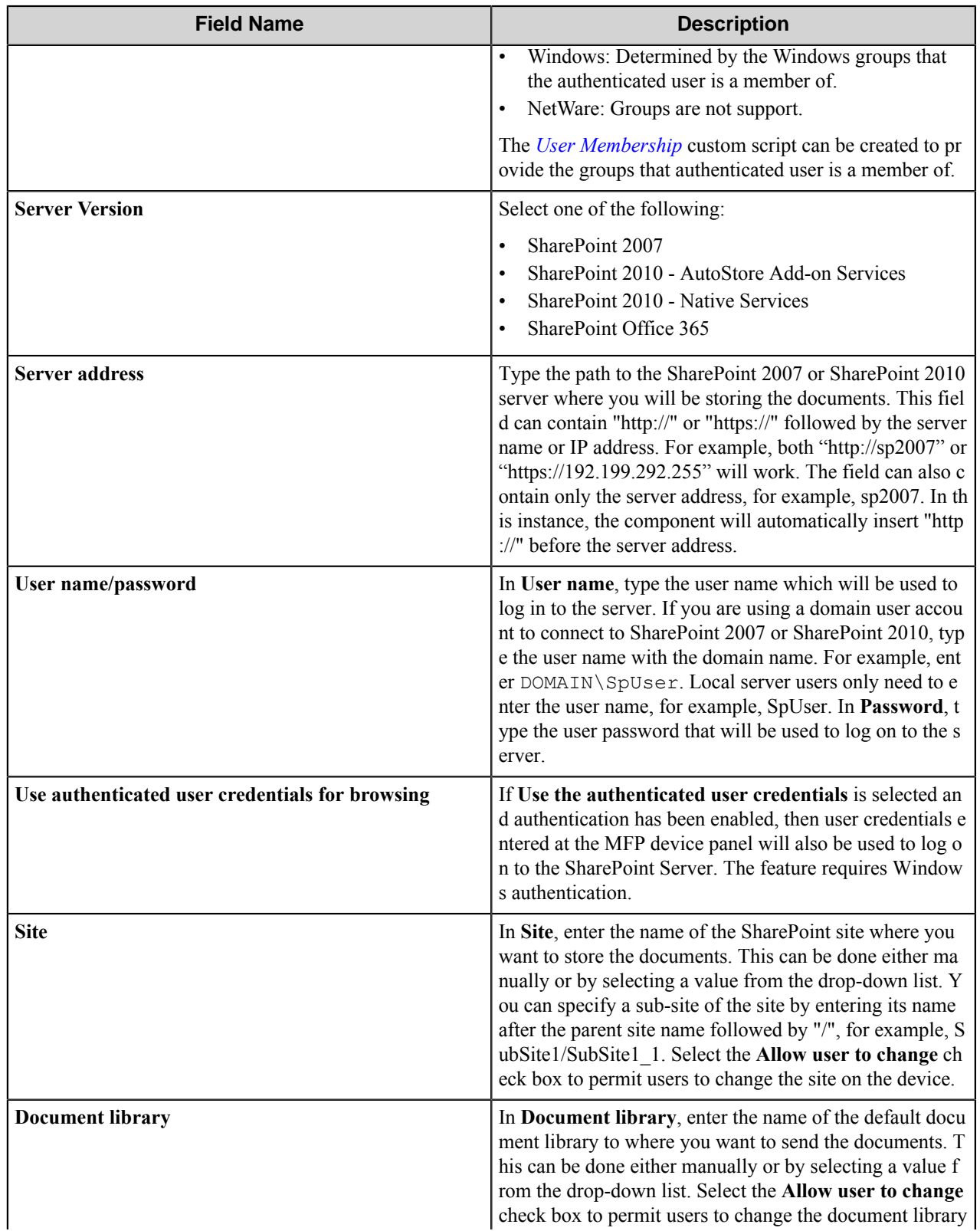

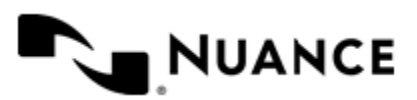

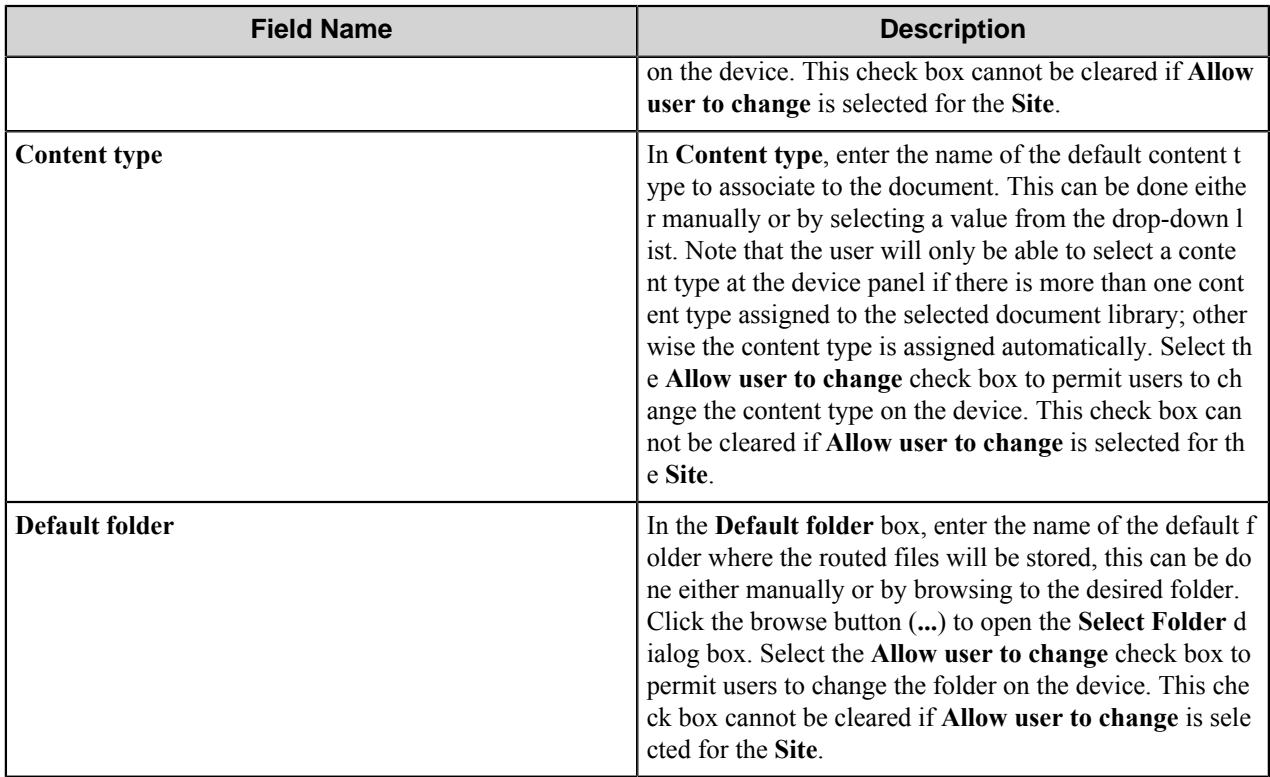

## <span id="page-1100-0"></span>**Scan Settings tab**

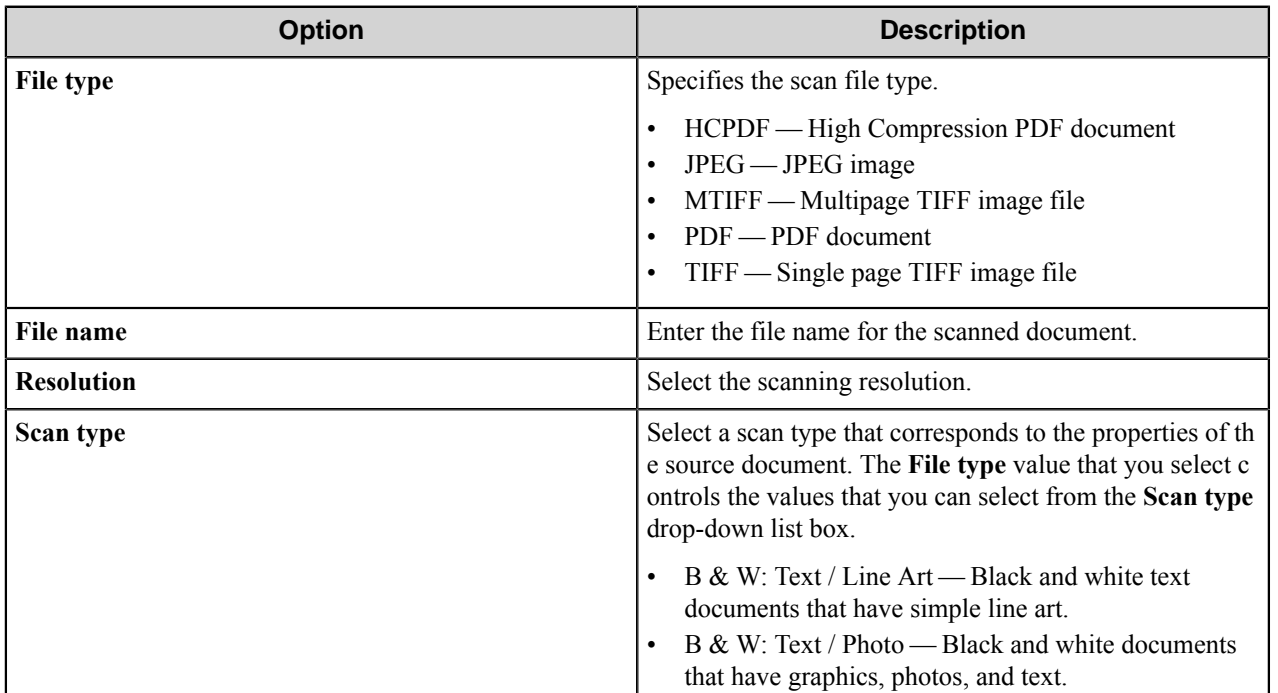

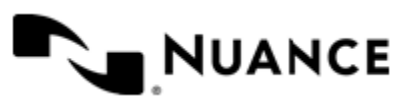

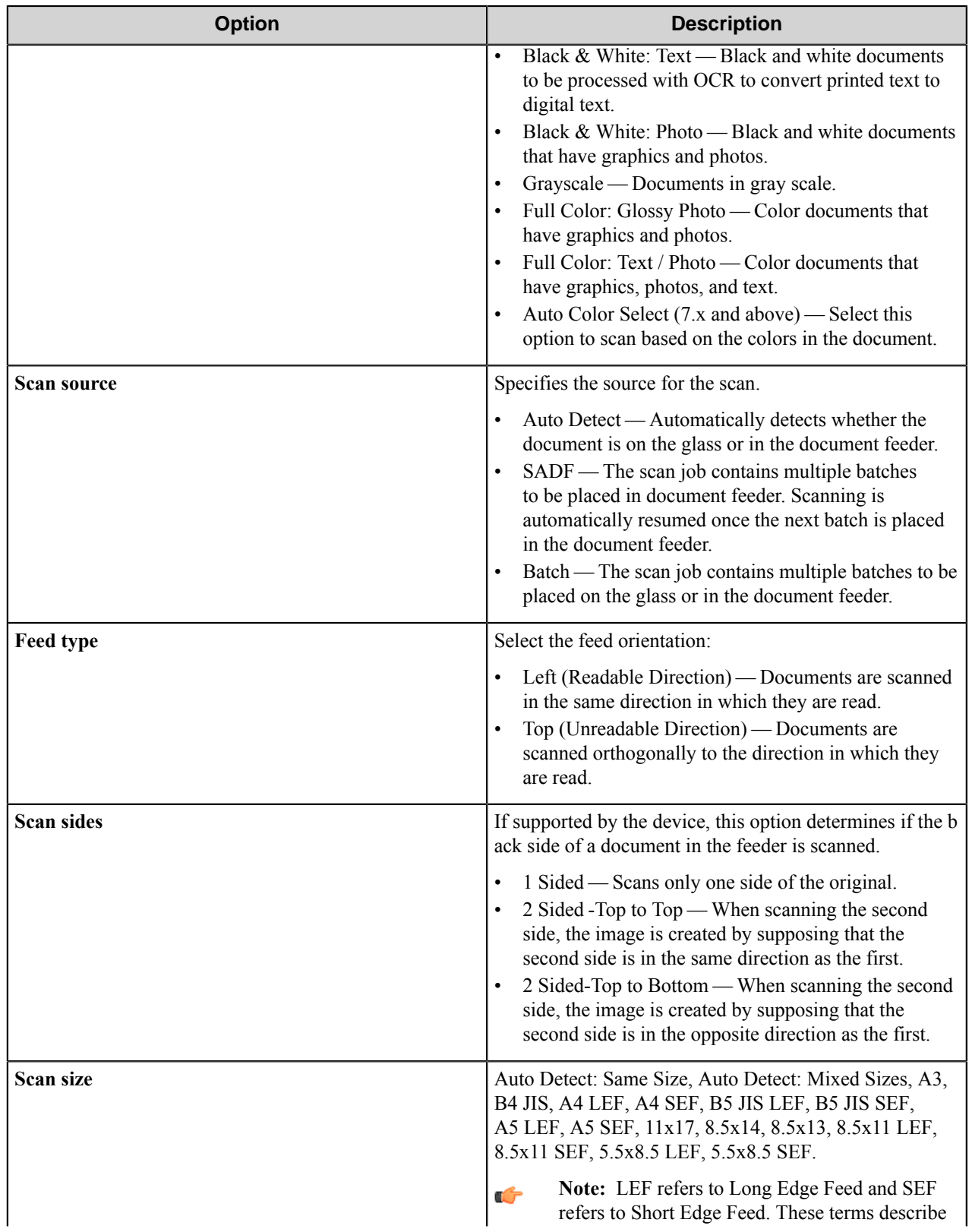

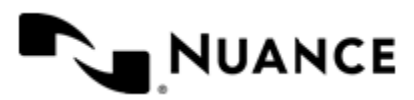

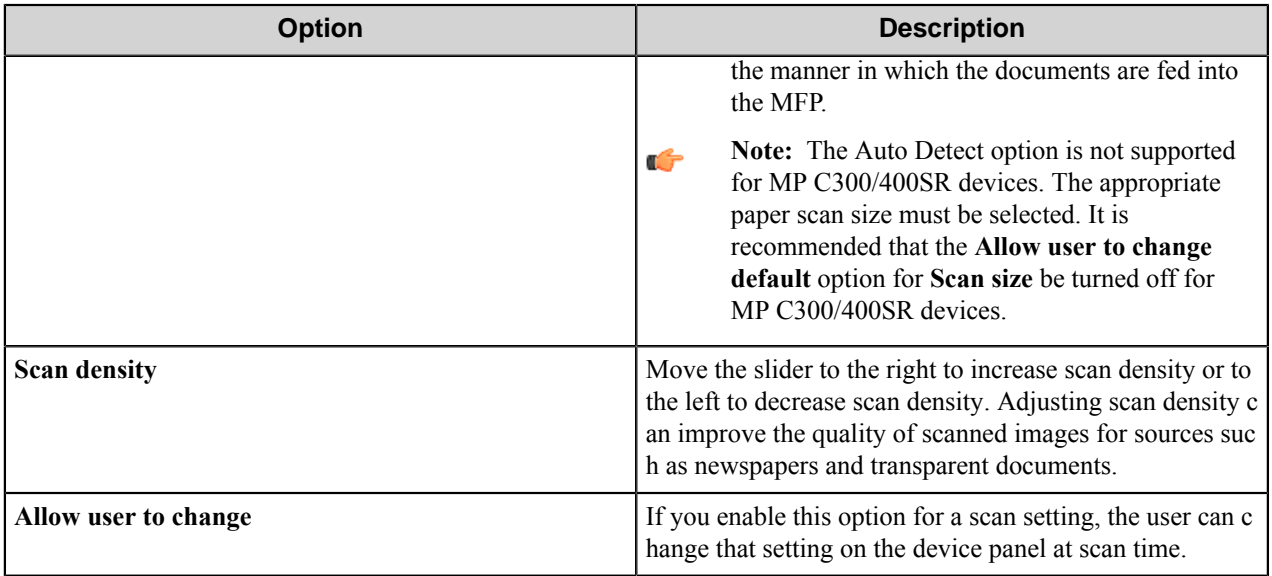

#### <span id="page-1102-0"></span>**Components tab**

List of all process components and the route component, along with their descriptions and types. To configure a component, click its configuration button in the **C** column.

#### **Smarticket Form dialog box**

Add a Smarticket form when your workflow requires Smarticket processing.

To add a Smarticket form, configure options on the following four tabs:

- *[General tab](#page-1102-1)*
- *[Scan Settings tab](#page-1104-0)*
- *[Fields tab](#page-1105-0)*
- *[Components tab](#page-1106-1)*

#### <span id="page-1102-1"></span>**General tab**

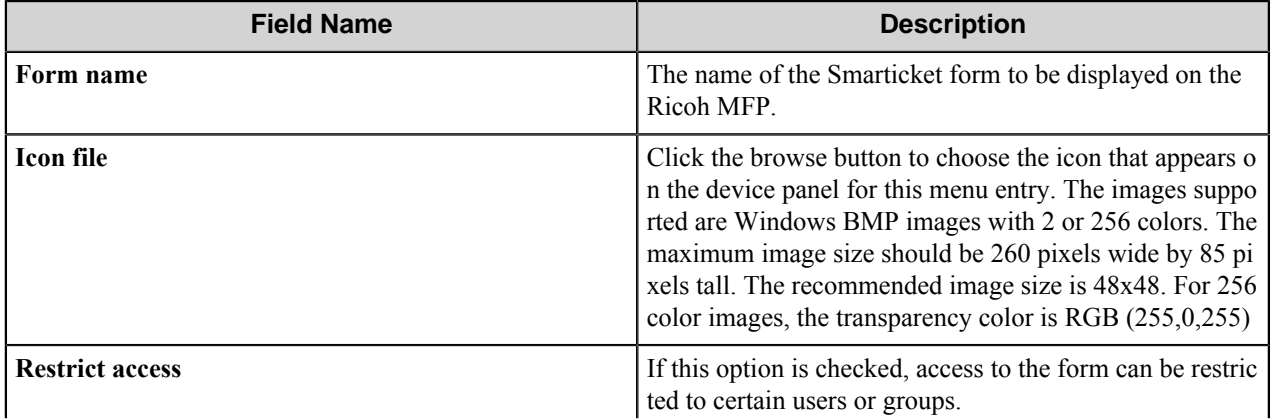

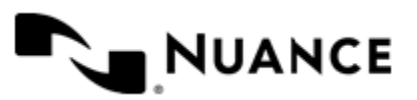

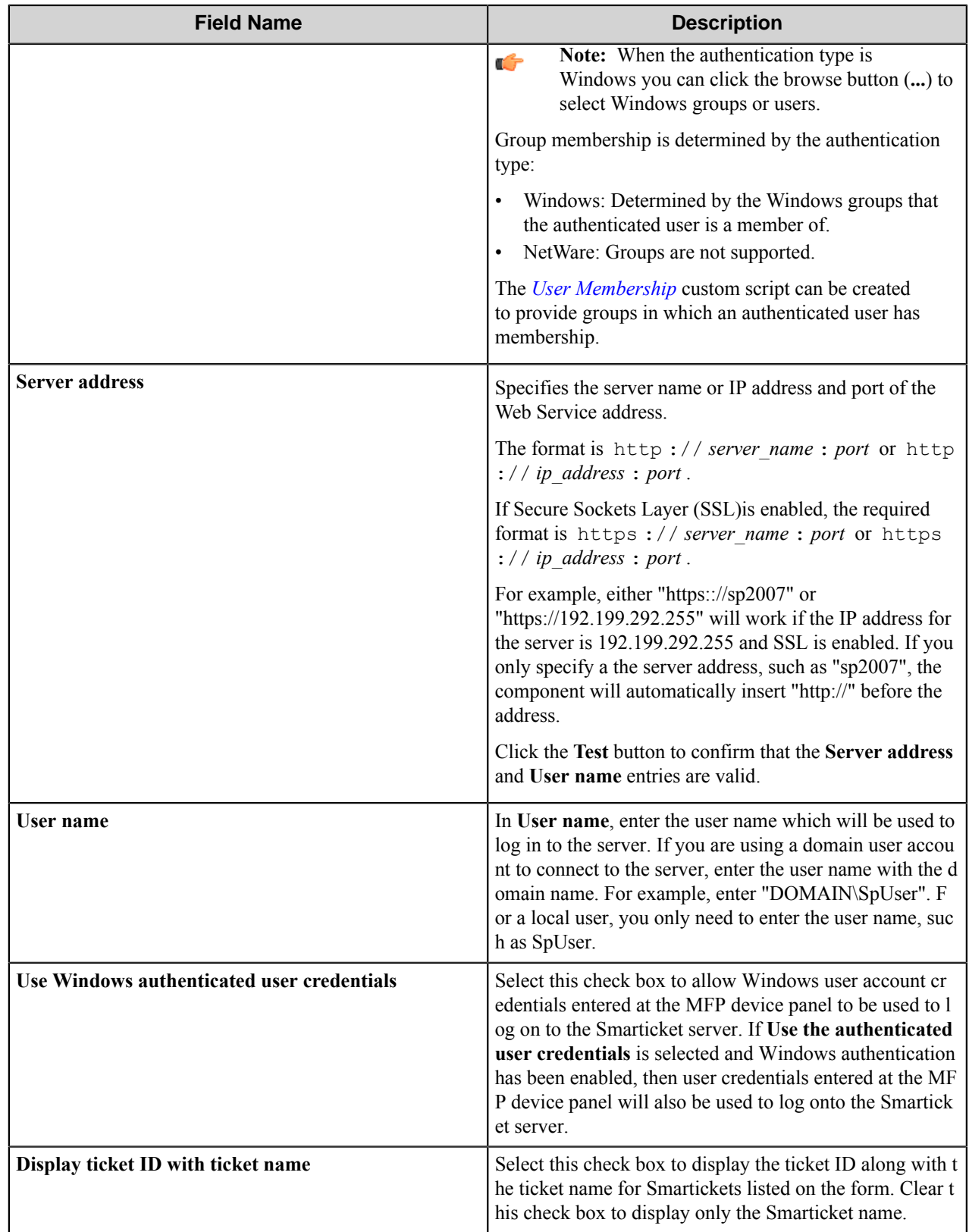

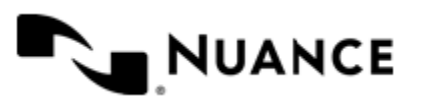

#### <span id="page-1104-0"></span>**Scan Settings tab**

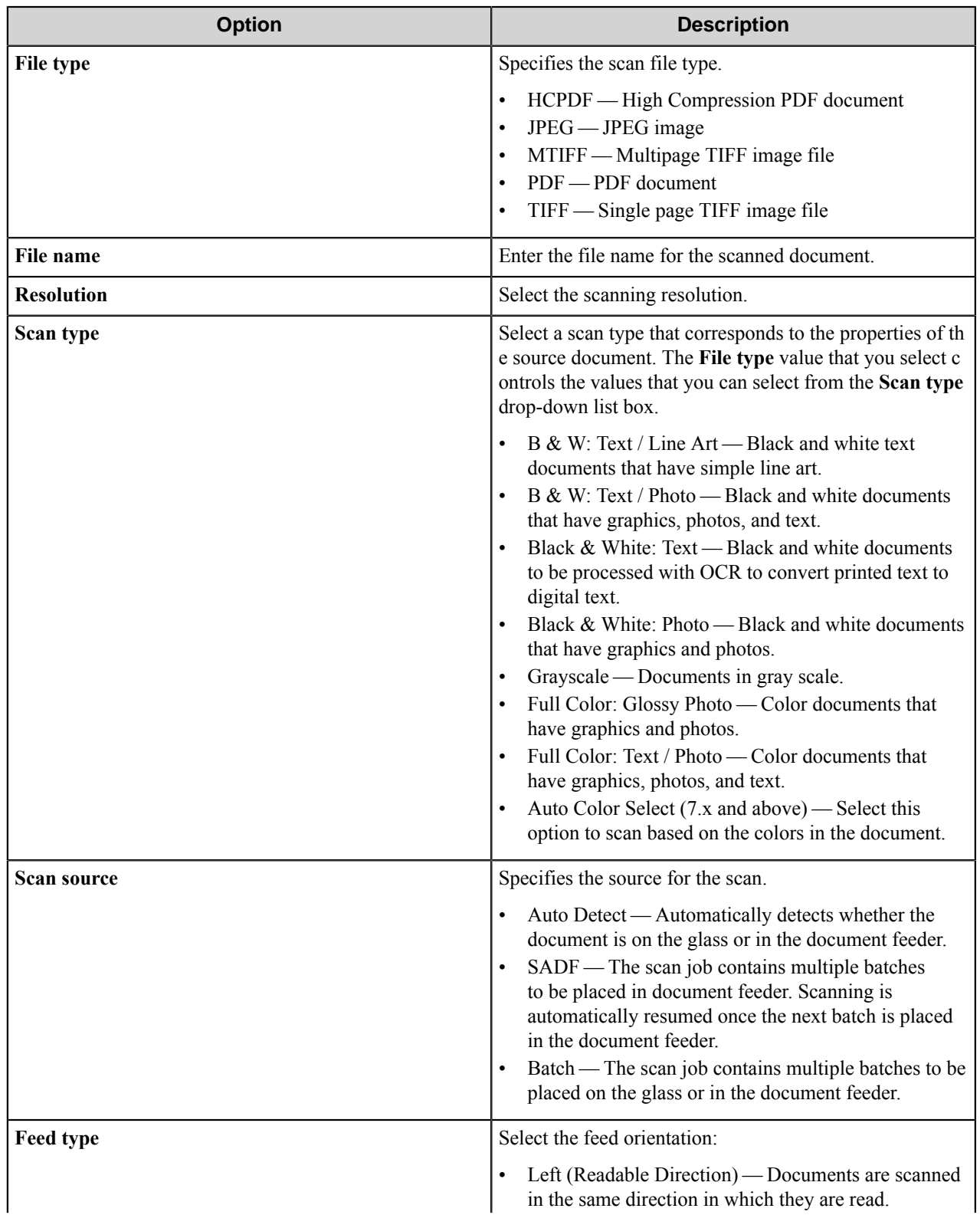

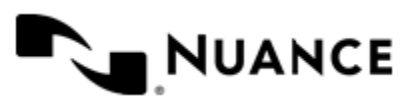

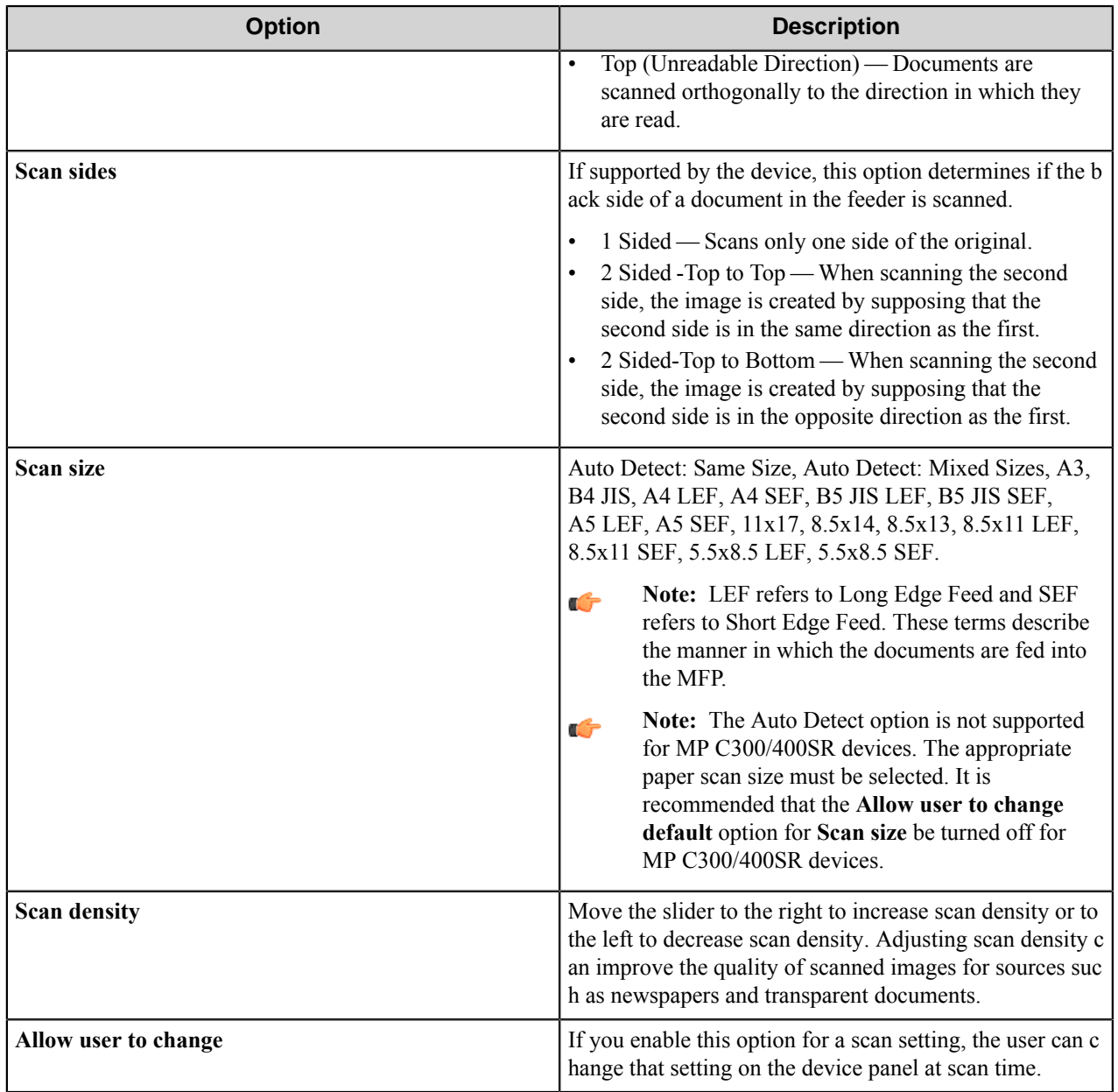

#### <span id="page-1105-0"></span>**Fields tab**

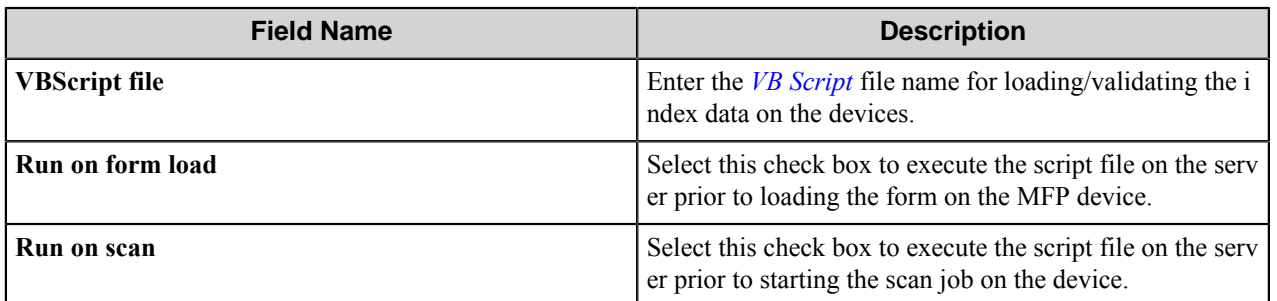

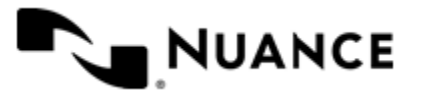

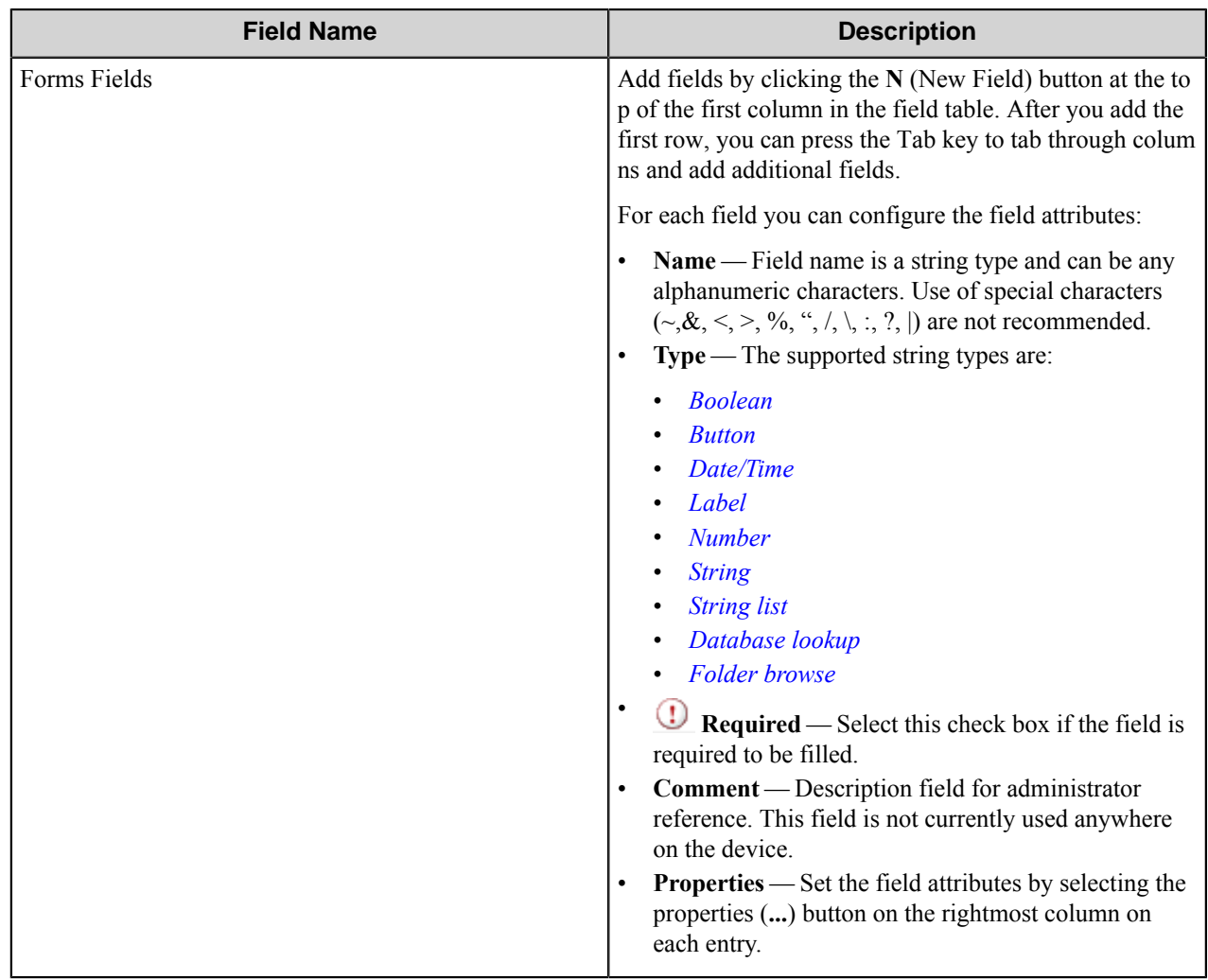

#### <span id="page-1106-1"></span>**Components tab**

List of all process components and the route component, along with their description, type, and the configuration button to set their configuration attributes. The configuration button appears at the last column within each row with **...** appearing on it.

Select a component by clicking the left-most column next to each component and configure the component for this form by clicking on the Configure button (right-most column on each row).

#### **Field types**

#### <span id="page-1106-0"></span>Boolean field

A Boolean field allows users to set a True or False condition.

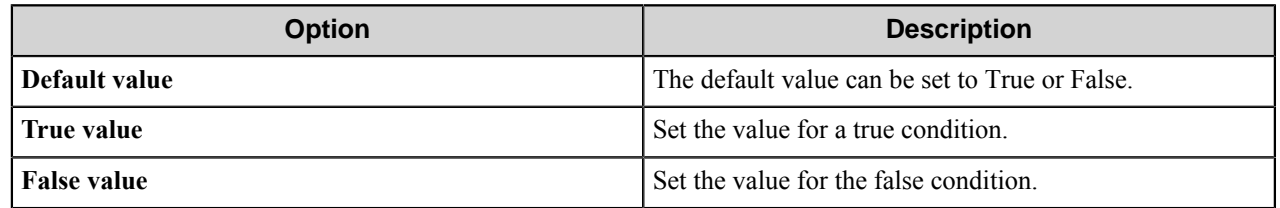

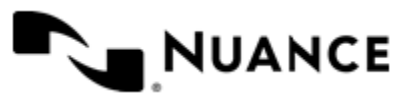

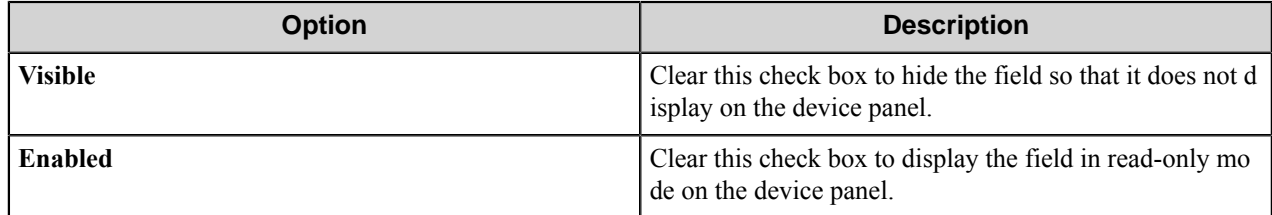

#### <span id="page-1107-0"></span>Button field

A button field creates a button on the device panel.

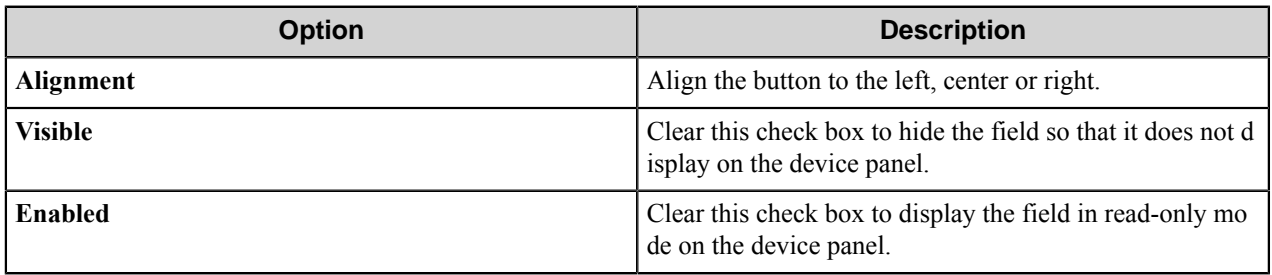

The Button field type can also be used for custom scripting. See *[Events](#page-1122-2)* for more information.

#### <span id="page-1107-1"></span>Database Lookup field

A database lookup field allows users to specify items from a field a database table.

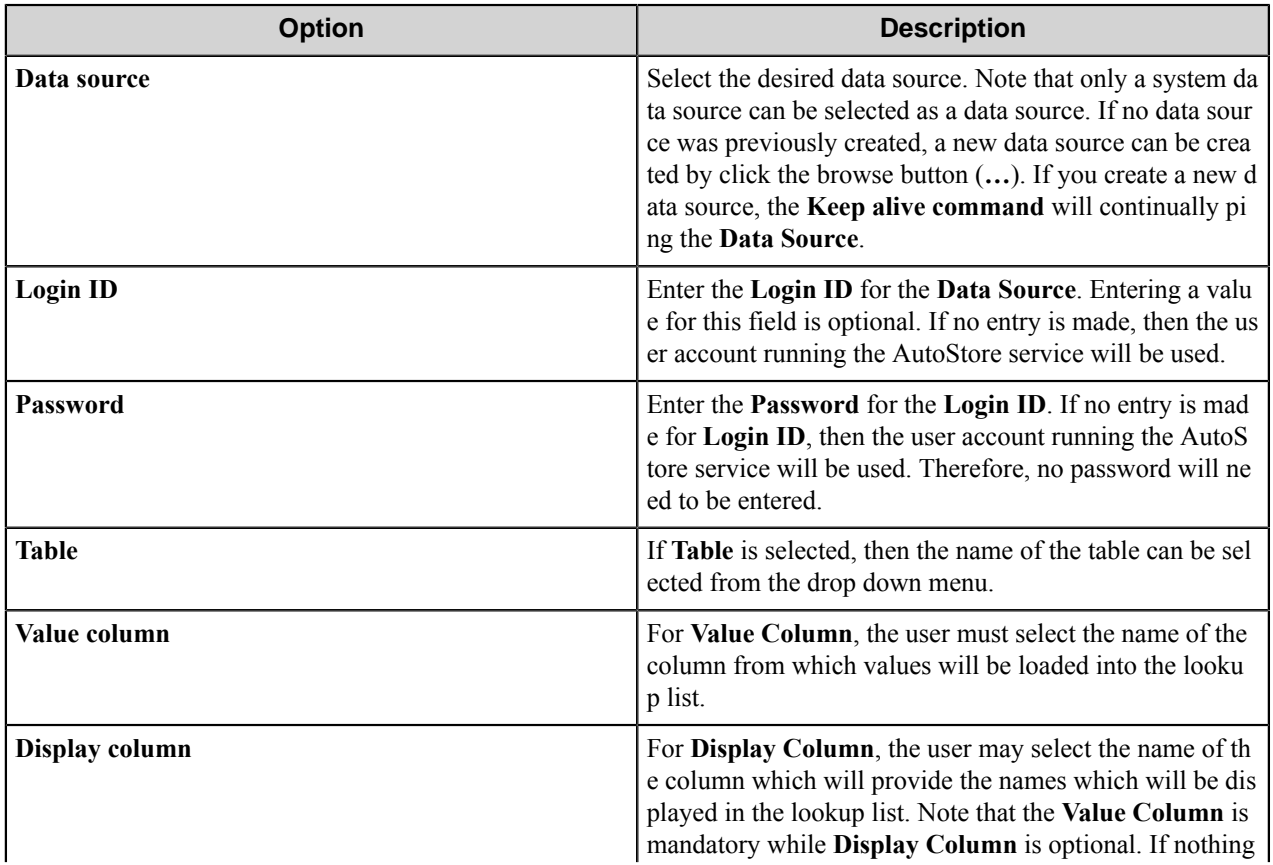

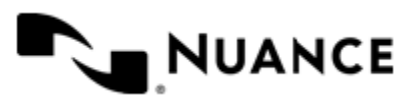

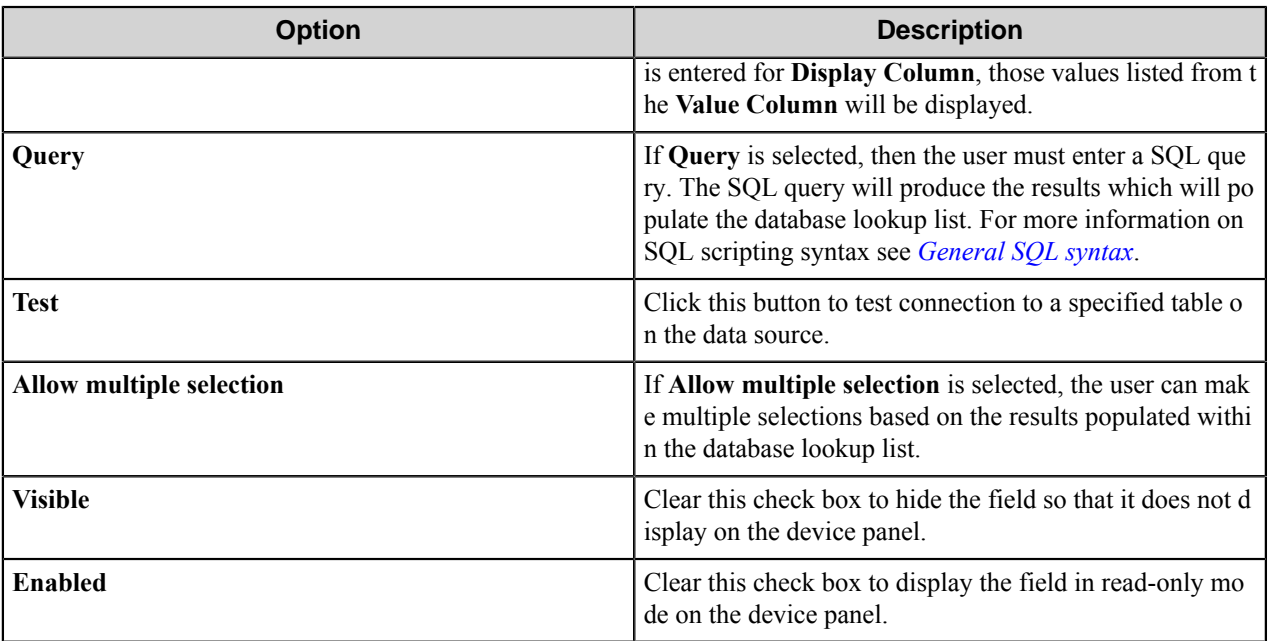

<span id="page-1108-0"></span>General SQL syntax

A simple SQL query:

```
select <ValueField>, <DisplayField>
   from <Table>
    where <Some Condition>
```
The first column must be the value for the list item and the second column the display for the list item.

A select statement can also return a single column:

```
select <ValueField>
   from <Table>
    where <Some Condition>
```
In this example, the column will be used for both the value and display for the list item.

A conditional select statement:

```
select "Customer Id", "Customer Name"
   from "Customers"
    where "Customer Name" = 'Fred'
```
In this example, all customers where Customer Name is "Fred" will be returned.

A conditional select statement using wildcard symbols:

```
select "Customer Id", "Customer Name"
```
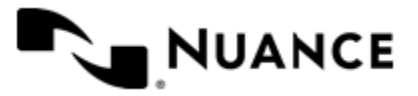

```
 from "Customers"
 where "Customer Name" like '%Johnson'
```
In this example, all customers where Customer Name ends with the text "Johnson" will be returned. For example, customers where Customer Name is "FJohnson", "FredJohnson", "Johnson" or "3Johnson" will be returned.

SQL wildcard syntax is used with the like operator. The wildcard "\_" is used to specify a wildcard for one character. The wildcard "%" is used to specify a wildcard for one or more character.

Using a RRT pattern in a conditional select statement:

It is possible to use a RRT pattern in a conditional select statement if field values are entered by the user from the Workflow form.

RRT pattern takes the following format: ~RCH:: %FieldName%~.

It is important to note that the "%" symbol used with RRT patterns does not function like the "%" symbol used for wildcard based searches. With RRT patterns, the entire RRT pattern will be replaced with the field value that was entered by the user from the Workflow form.

Example:

```
select "Customer Id", "Customer Name"
   from "Customers"
   where "Customer Name" like '~RCH::%Customer%~'
```
In this example, the AutoStore form has the RRT pattern patternFld. Once a user enters a value for patternFl d, then ~RCH::%patternFld%~ will get replaced with the value of patternFld.

If the user entered "Johnson" at the MFP for patternFld, the resulting query would be:

```
select "Customer Id", "Customer Name"
   from "Customers"
   where "Customer Name" like 'Johnson'
```
Note that RRT patterns within SQL select statements can be used with other SQL syntax such as wildcard characters. The following would be a valid SQL statement:

```
select "Customer Id", "Customer Name"
   from "Customers"
   where "Customer Name" like '%~RCH::%patternFld%~%'
```
#### <span id="page-1109-0"></span>DateTime field

A date/time field allows users to enter times and dates.

**Default Value**: The default date value. The default date format can be relative to today's date in +-format (for example, today defaults to today's date, today+1 is tomorrow, today-1 is yesterday.)

**Format**: Specify the desired format for this field. A valid format is composed of the following pattern letters.

**Note:** ll lower case and upper case characters not mentioned in the table below are reserved.G

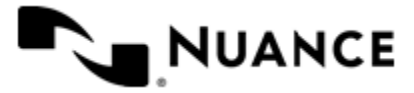

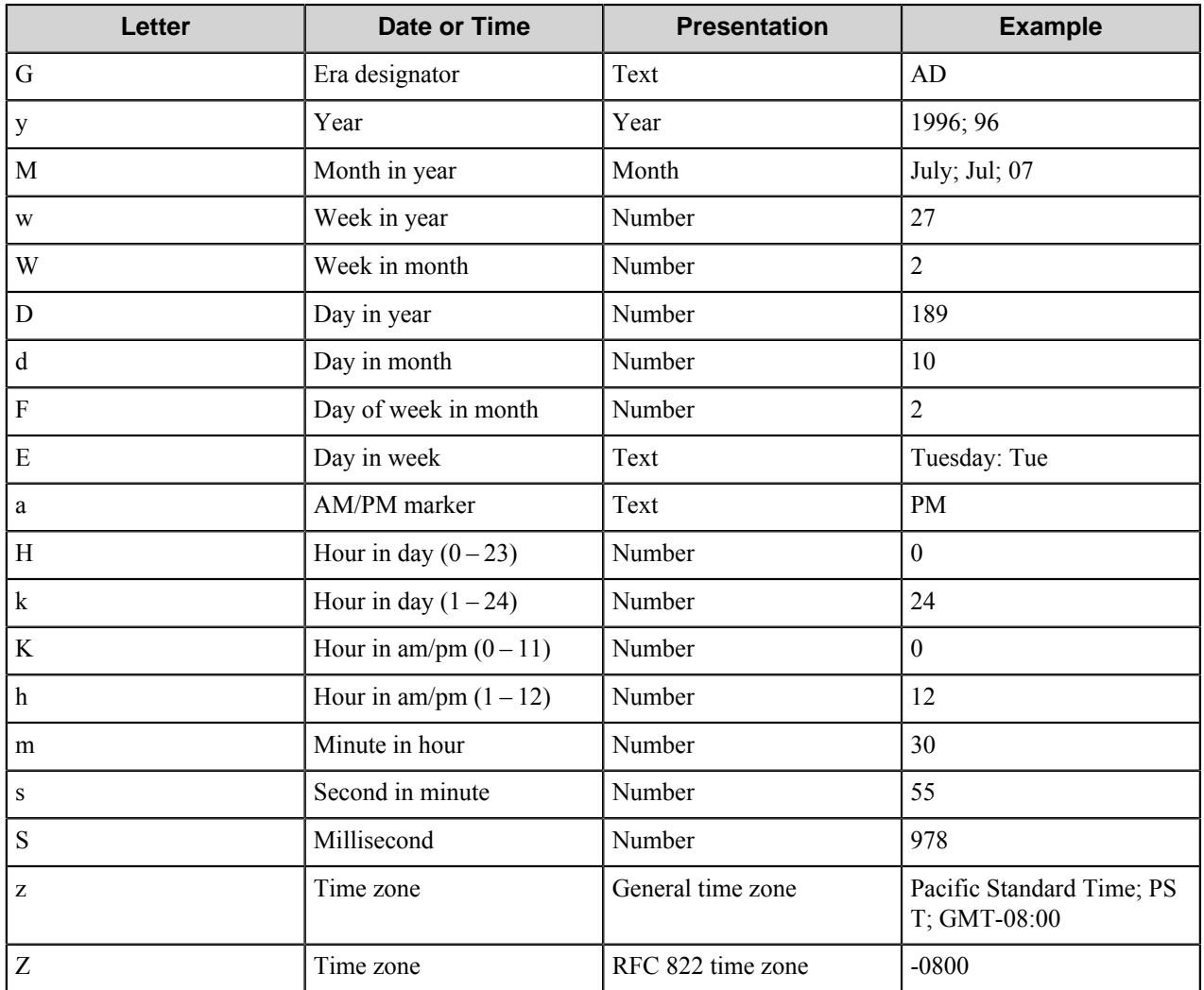

Letters that are not quoted, from 'A' to 'Z' and from 'a' to 'z' are interpreted as pattern letters representing the components of a date or time string. Text can be quoted using single quotes (') to avoid interpretation. "''" represents a single quote. All other characters are not interpreted; they're simply copied into display date. Please refer to the *[examples](#page-1111-0)* below.

Pattern letters are usually repeated, as their number determines the exact final display, depending on the type of presentation we have:

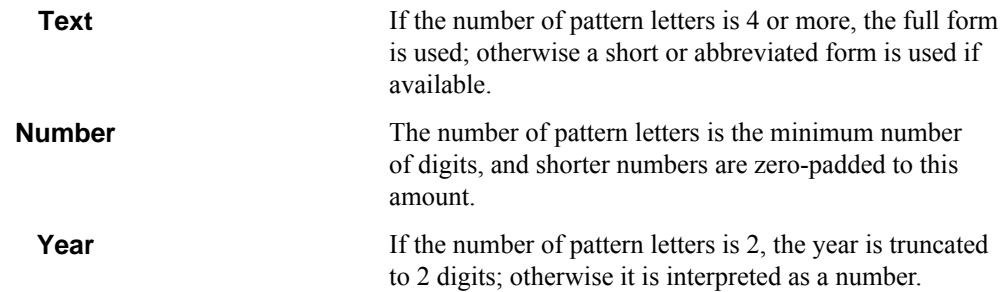

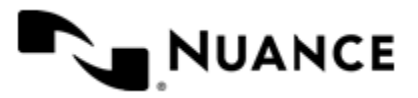

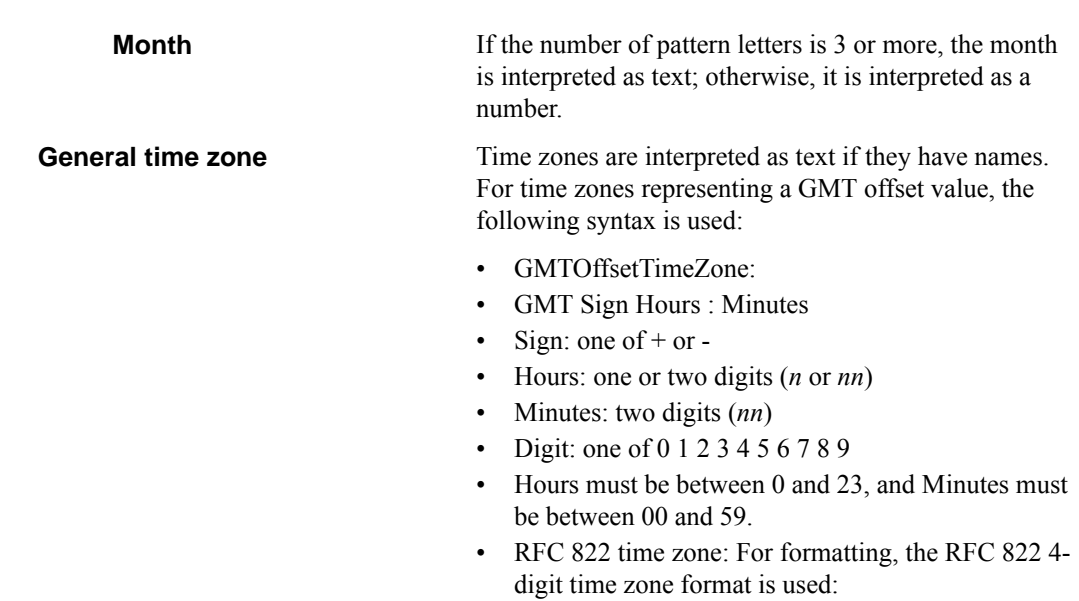

- RFC822TimeZone: Sign TwoDigitHours Minutes
- TwoDigitHours: two digits (*nn*)
- TwoDigitHours must be between 00 and 23.

#### <span id="page-1111-0"></span>**Examples**

The following examples show how date and time patterns are interpreted if the device is set to English. The given date and time are 2001-07-04 12:08:56 local time in the U.S. PCT zone.

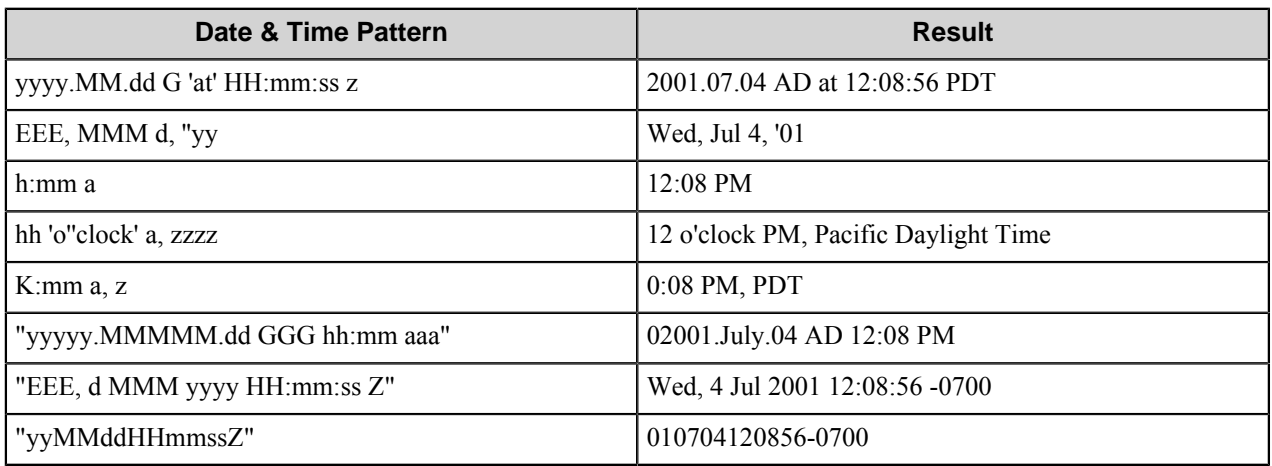

**Visible**: Clear this check box to hide the field so that it does not display on the device panel.

**Enabled**: Clear this check box to display the field in read-only mode on the device panel.

Custom date and time format strings

Custom date and time format strings format dates in Date/Time fields.

Format: Specify the desired format for this field. A valid format is composed of the following pattern letters.

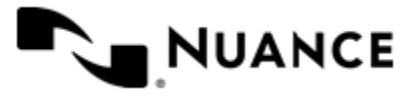

Ú

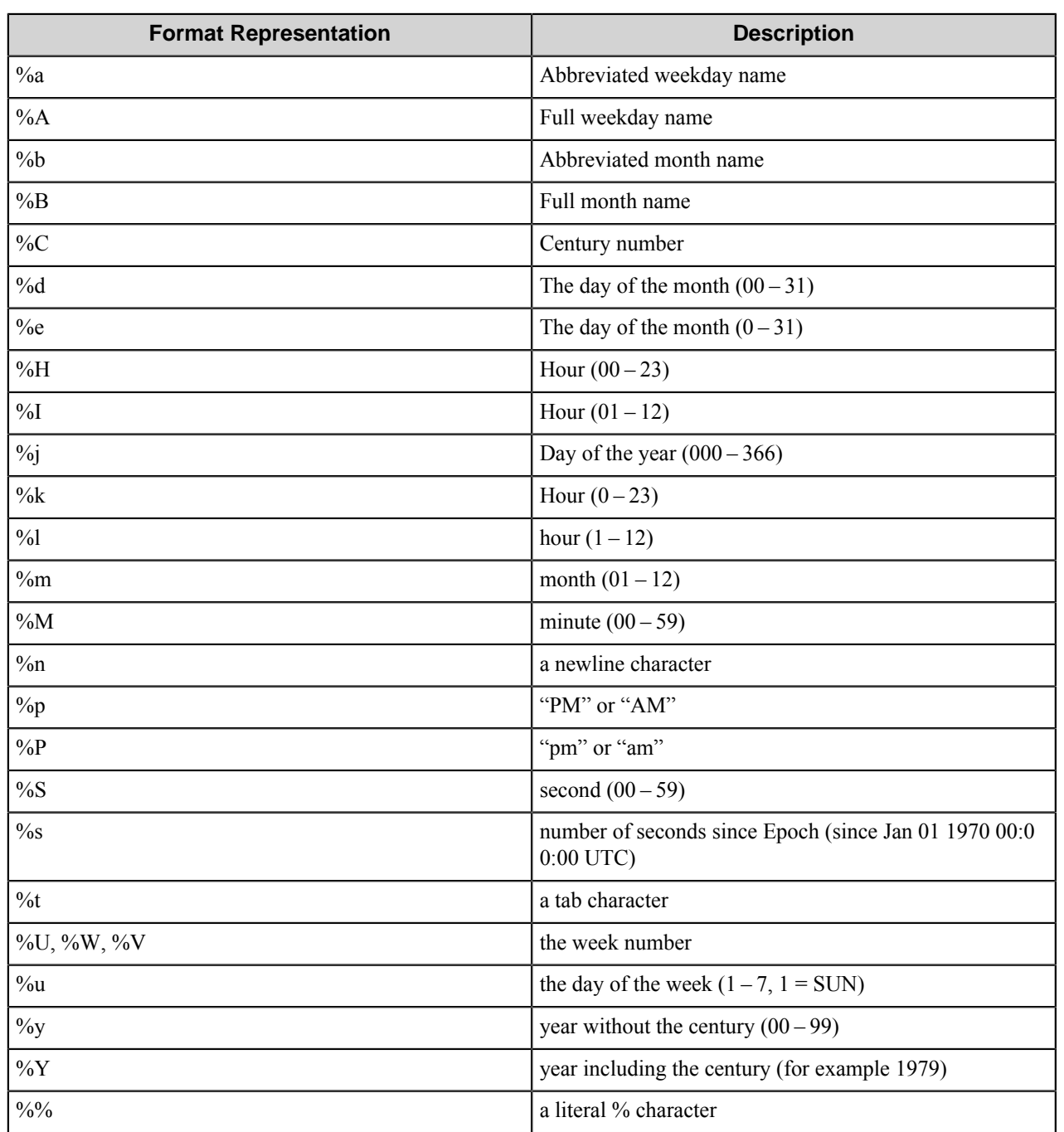

**Note:** All lower case and upper case characters not mentioned in the table below are reserved.

#### <span id="page-1112-0"></span>Folder Browse field

A folder browse field allows users to select documents in a selected folder.

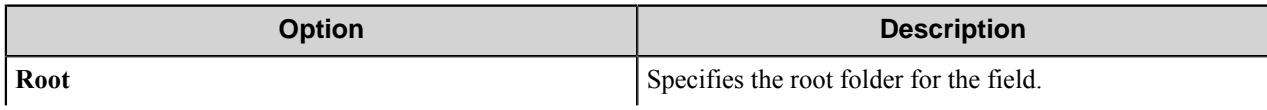

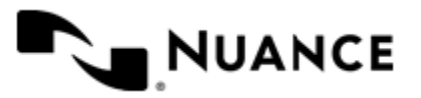

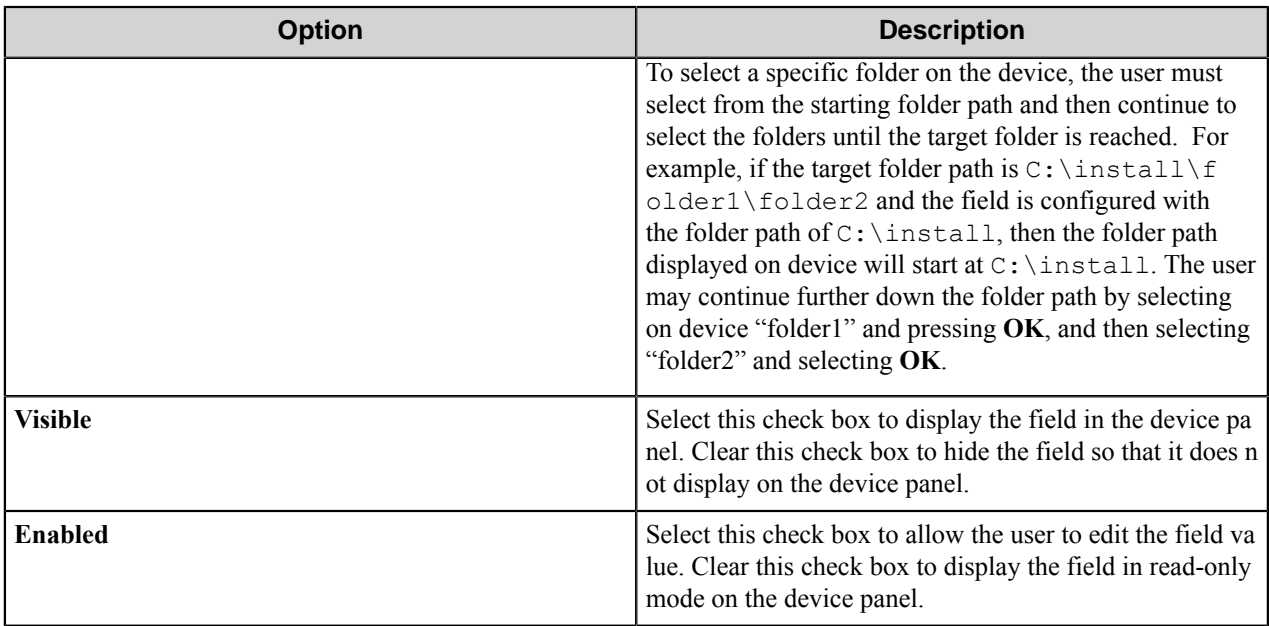

#### <span id="page-1113-0"></span>Label field

A label field displays a label in a form. Label field options define the appearance of the label in a form.

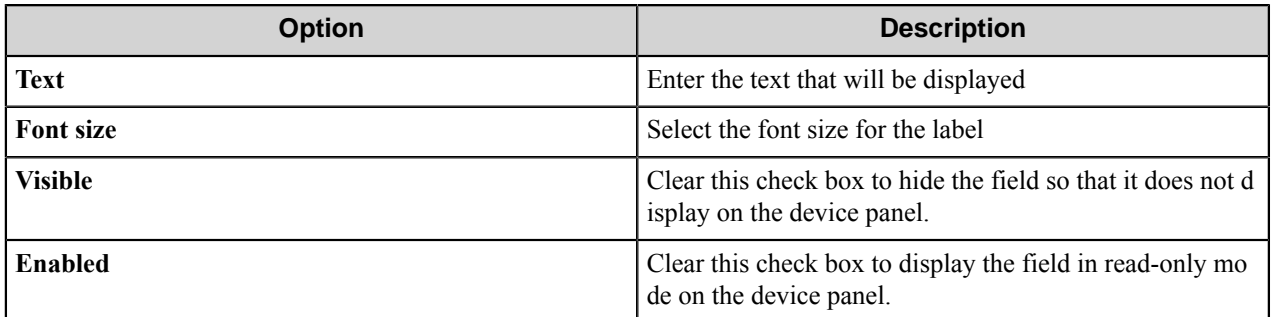

#### <span id="page-1113-1"></span>Number field

An number field allows users to enter numbers

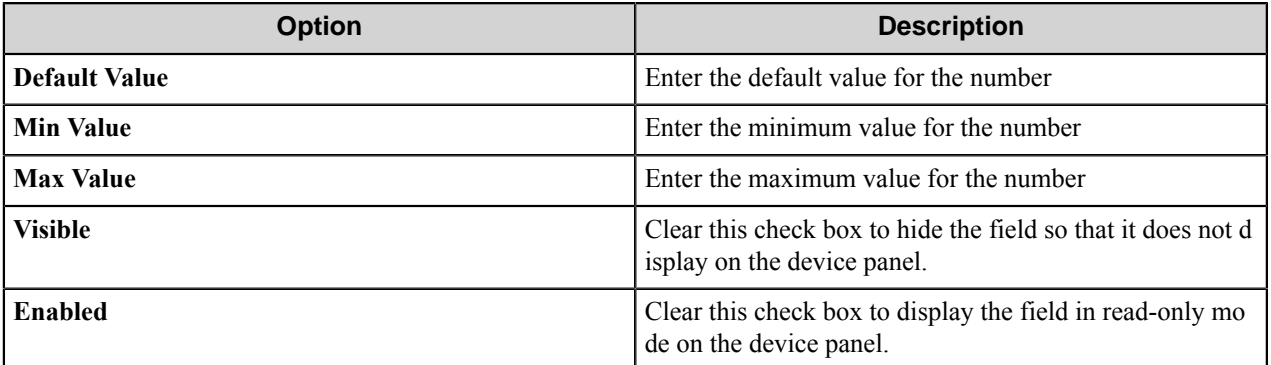

#### <span id="page-1113-2"></span>String field

A string field allows users to a string of text.

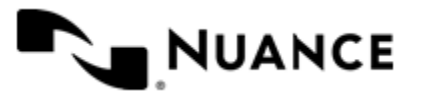

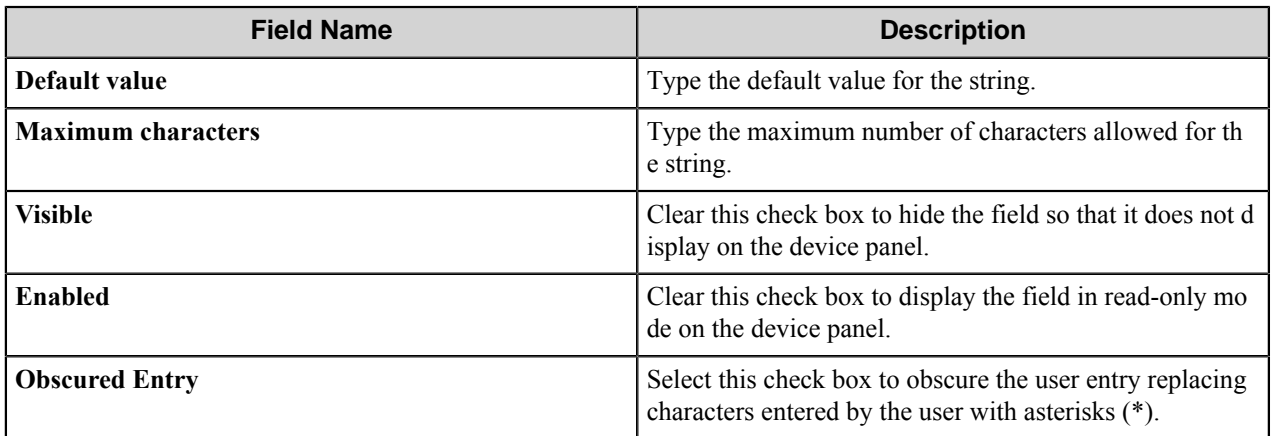

#### <span id="page-1114-1"></span>String List field

A string list field allows users to select from items in a list.

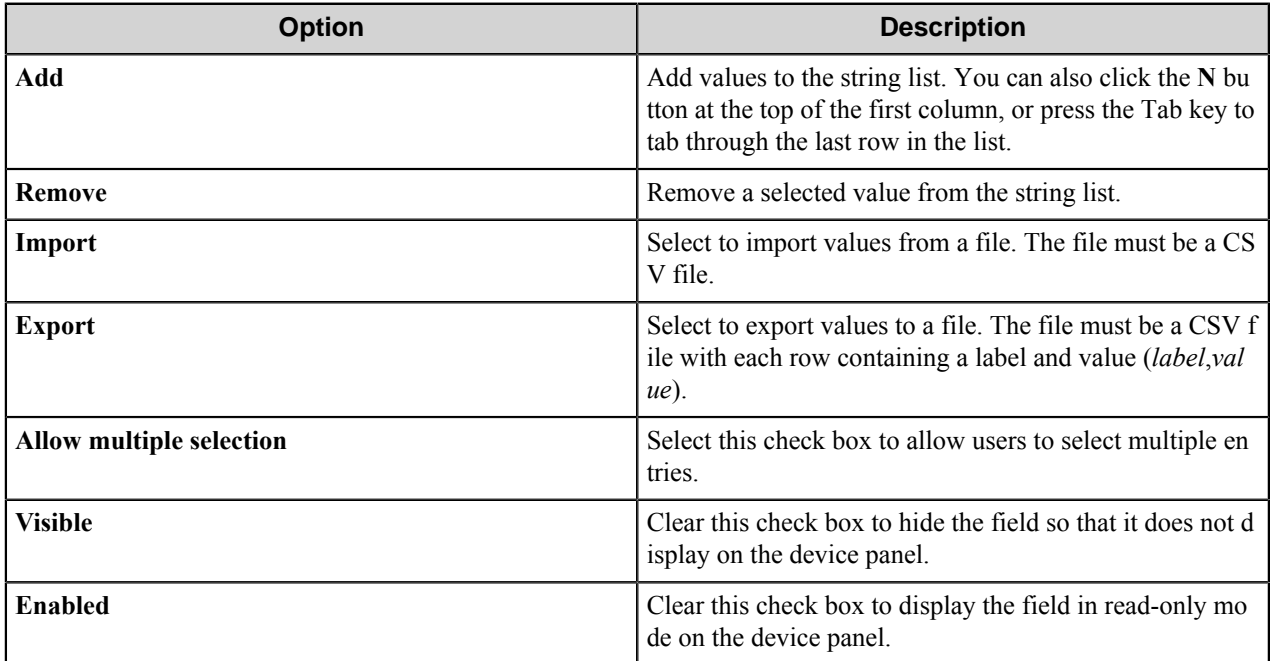

#### <span id="page-1114-0"></span>**Preferences tab**

Use this tab to set the location where the server stores the program files for the job that is processing.

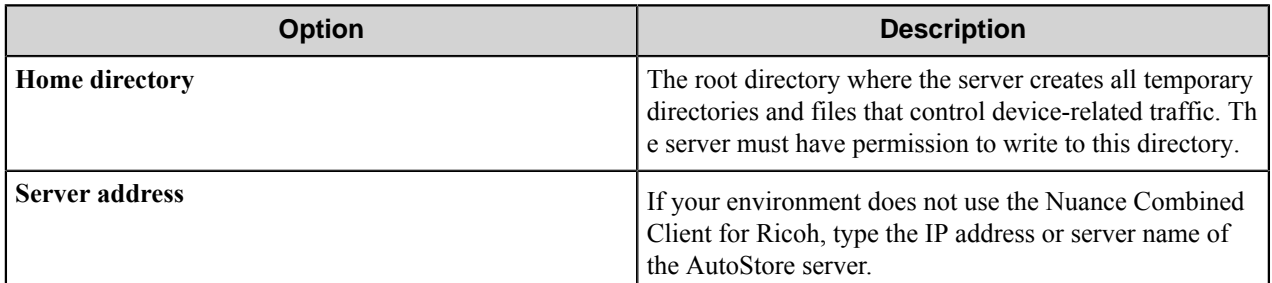

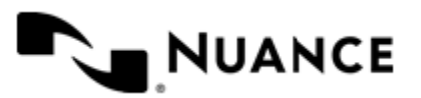

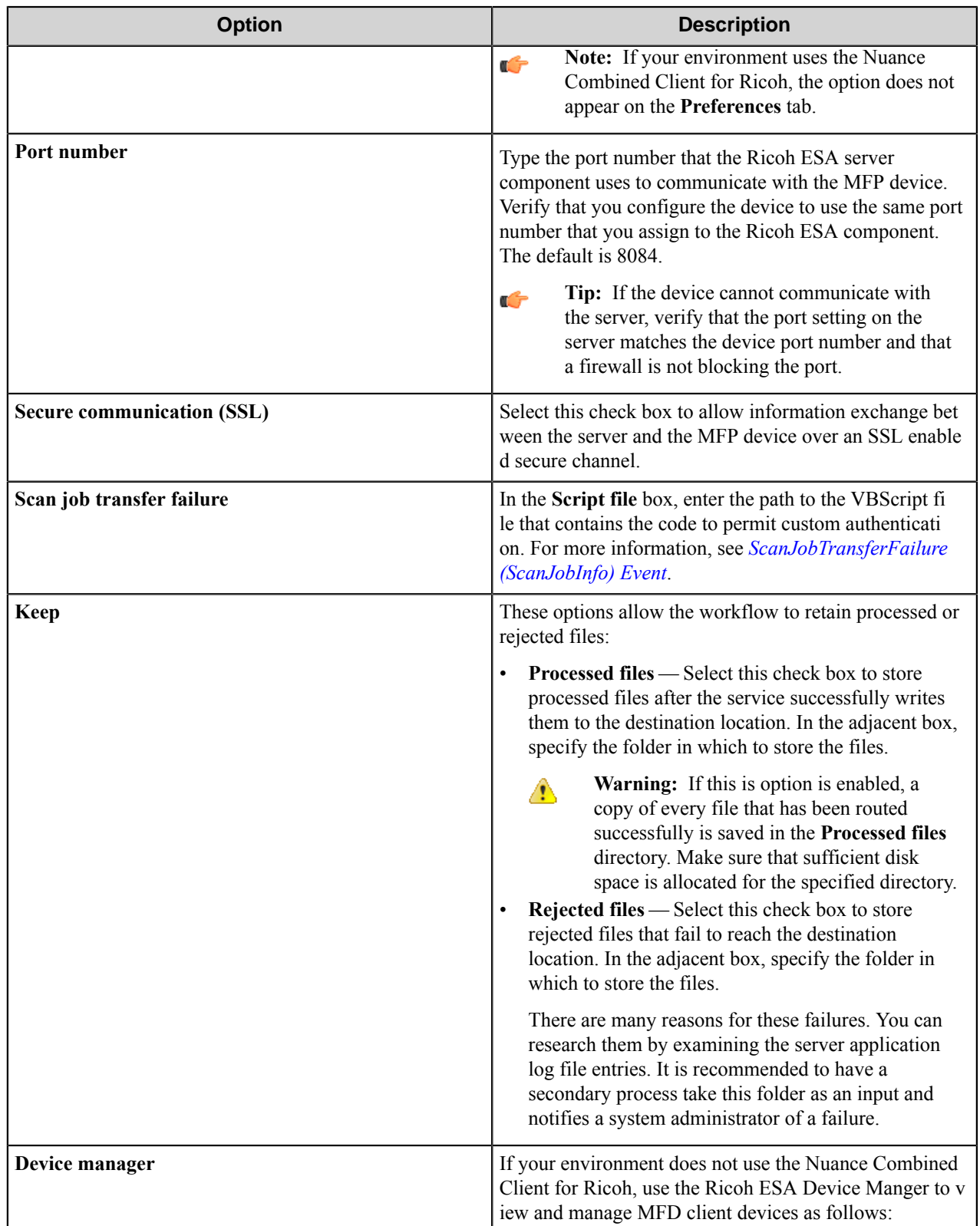

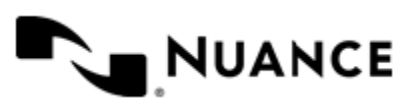
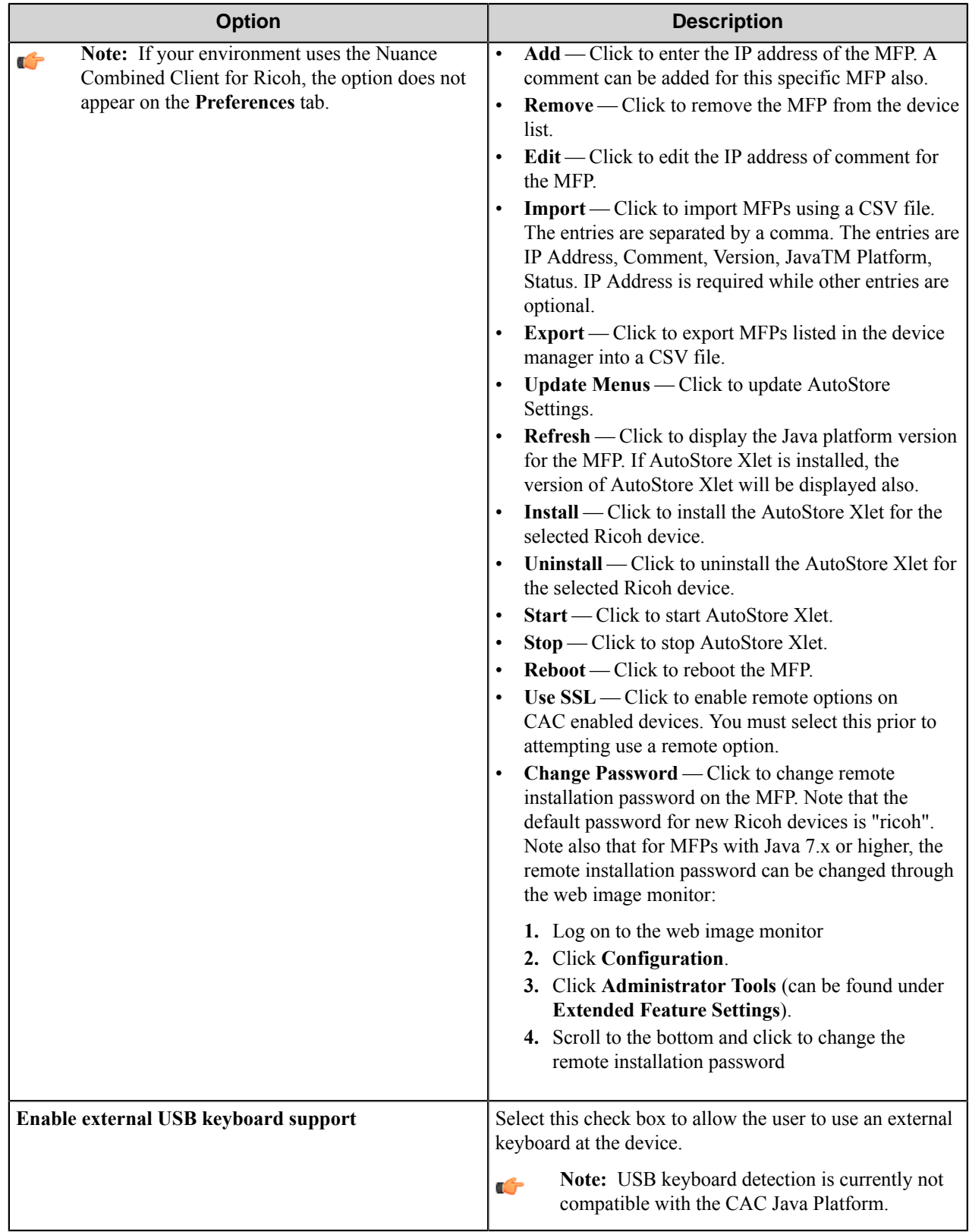

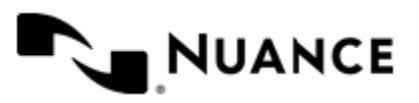

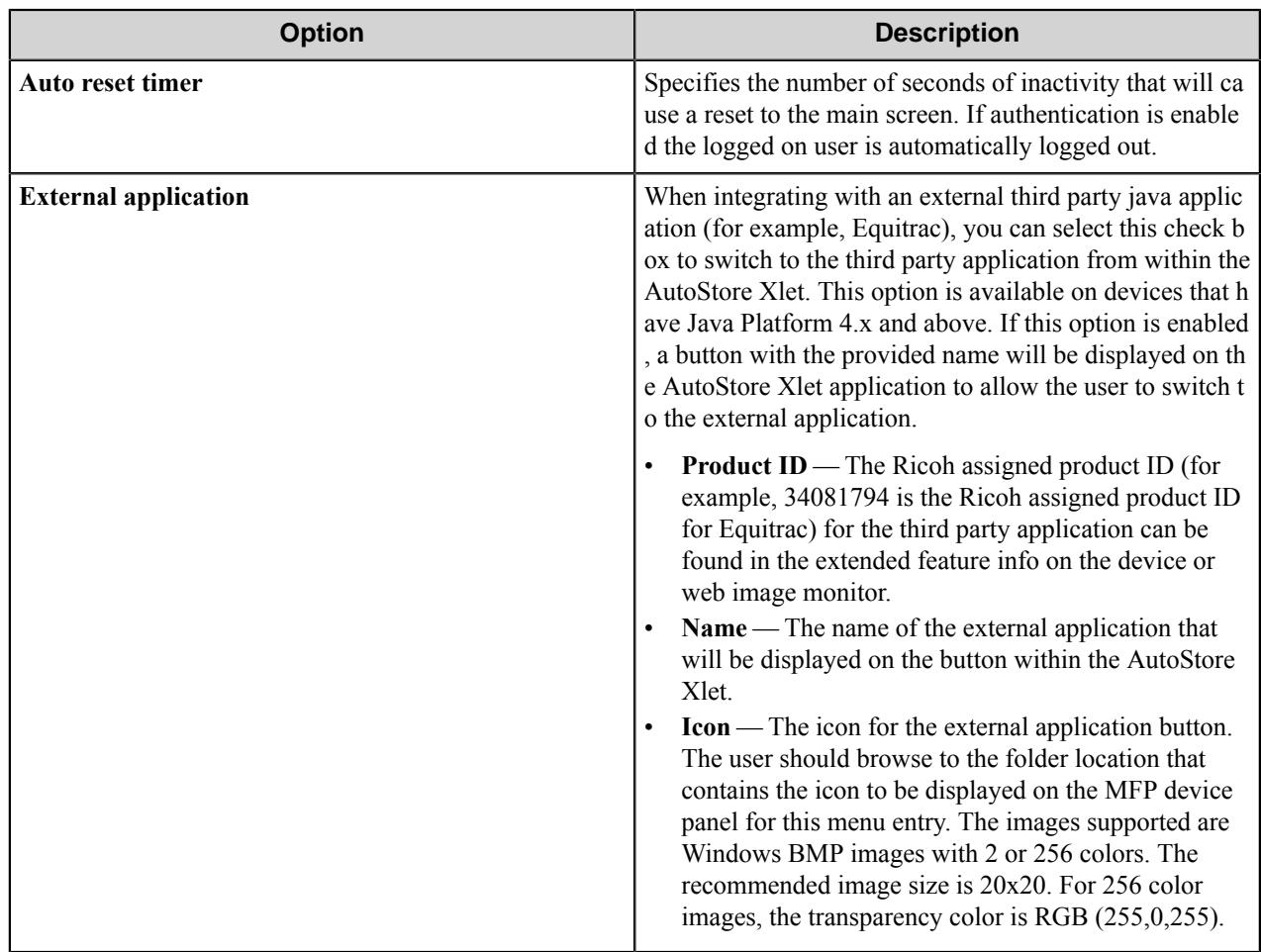

# **Authentication tab**

Use this tab to configure authentication settings. The authentication server runs on the Ricoh ESA component of workflow server.

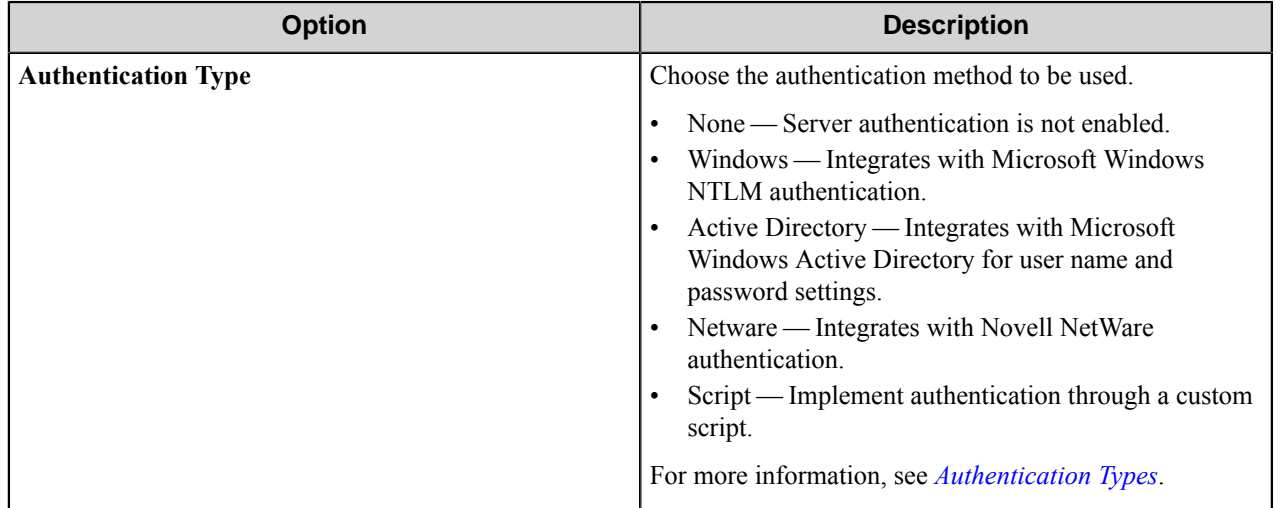

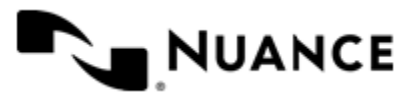

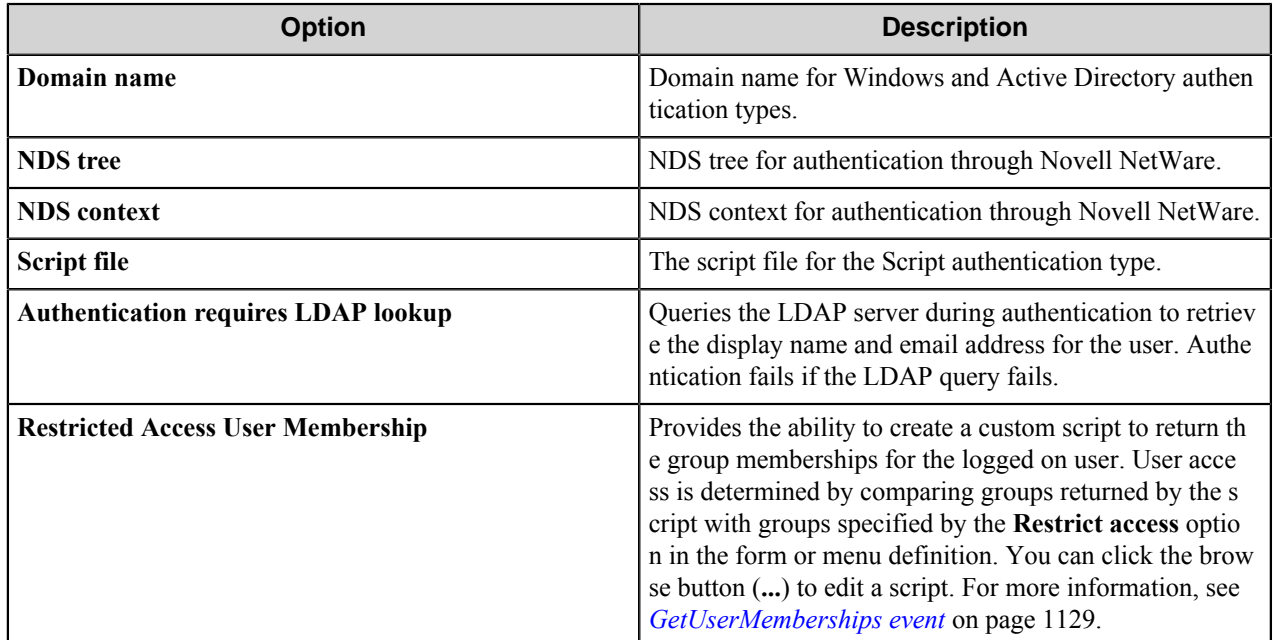

## <span id="page-1118-0"></span>**Authentication types**

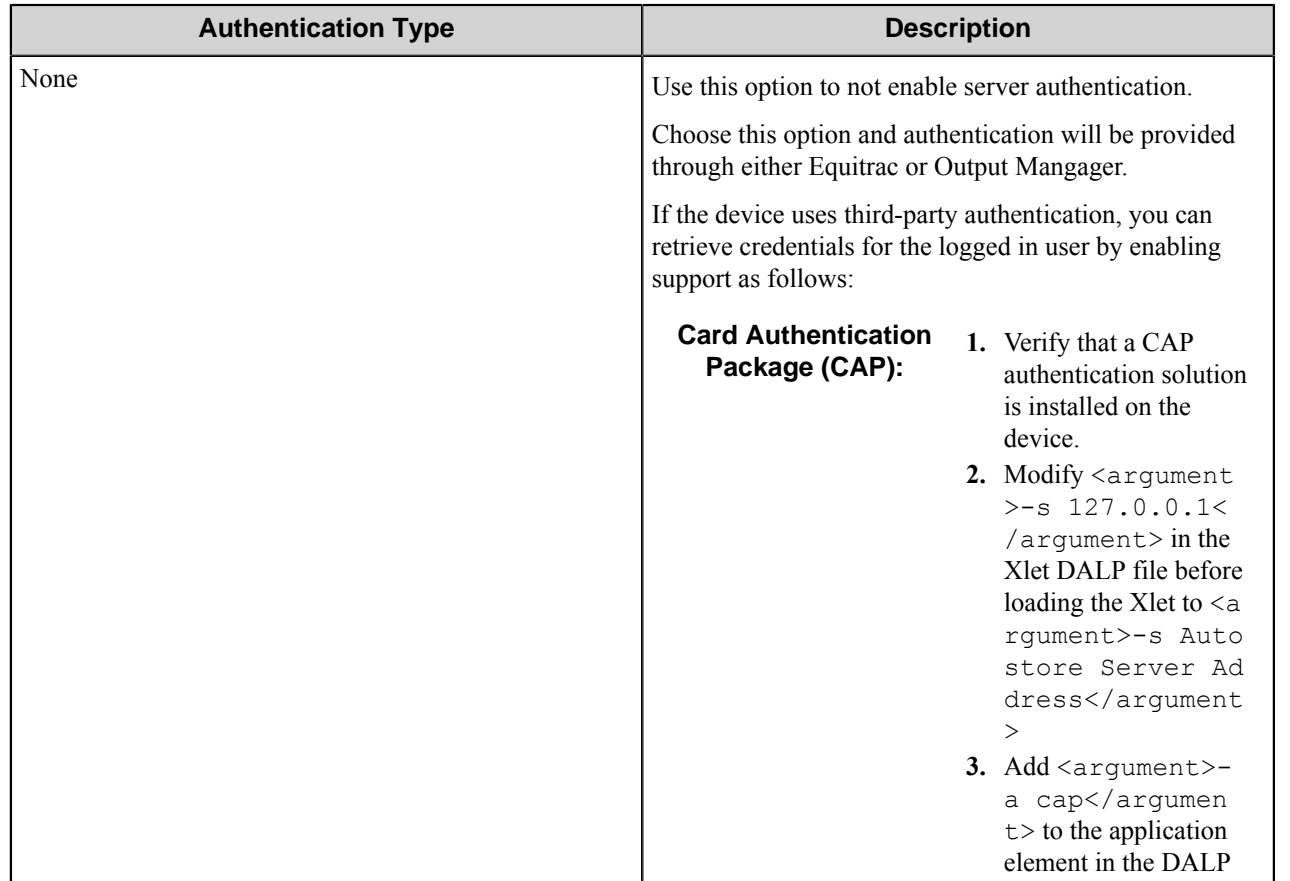

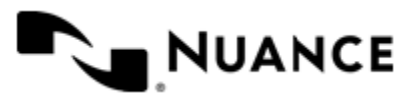

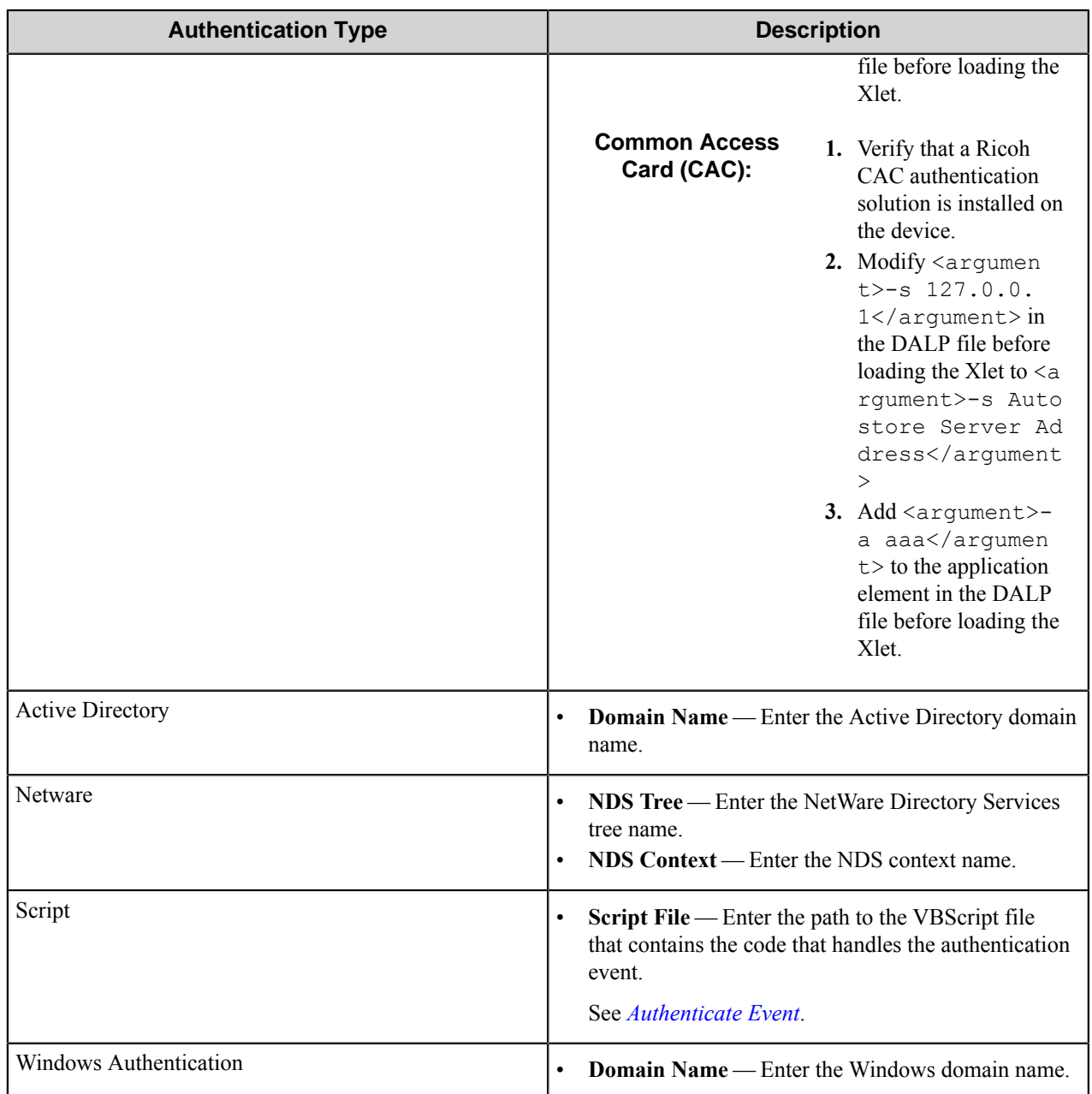

## **Configuring these settings with Device Registration Service**

If you are using the DRS Nuance Combined Client for Ricoh on your MFDs, configure **Authentication Type** according to the following guidelines:

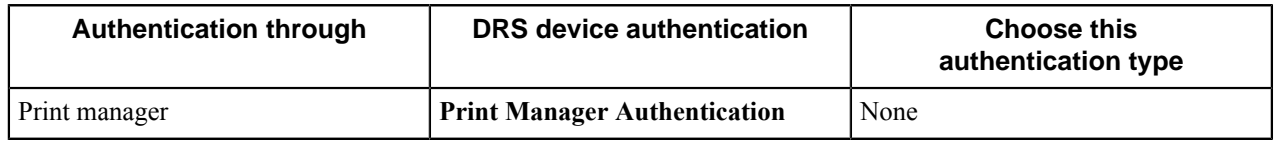

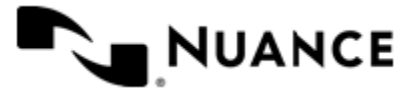

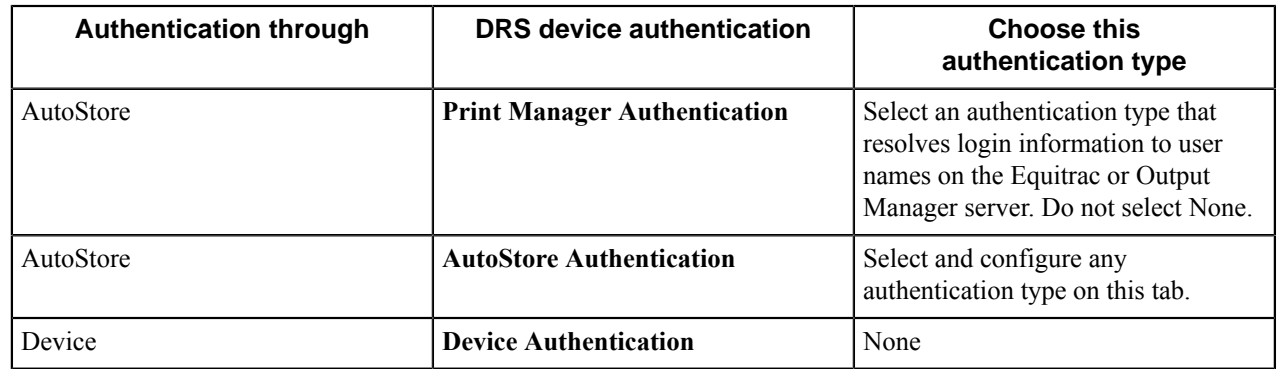

## **LDAP tab**

Enter the LDAP attributes on this tab.

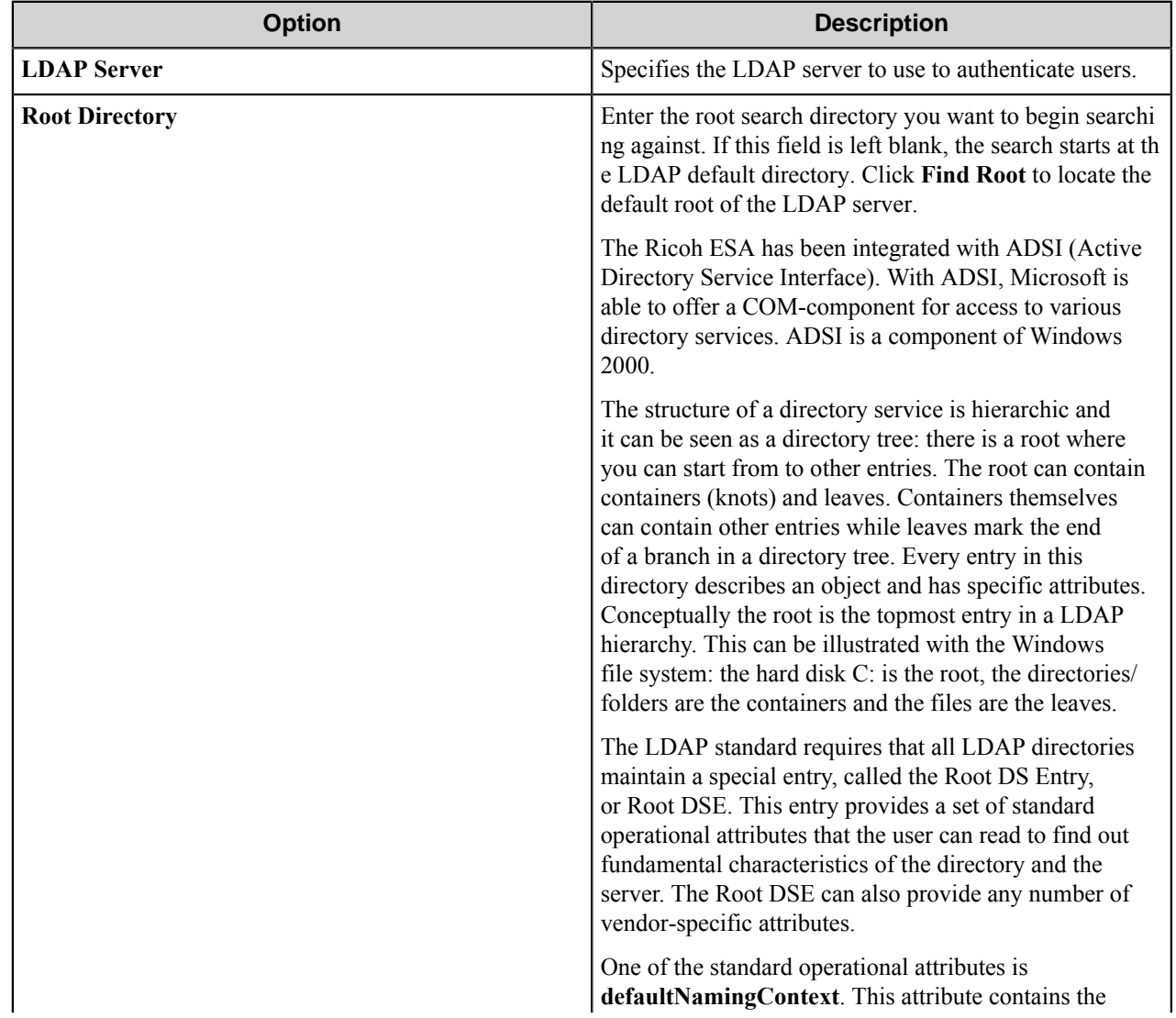

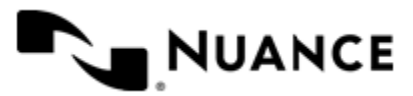

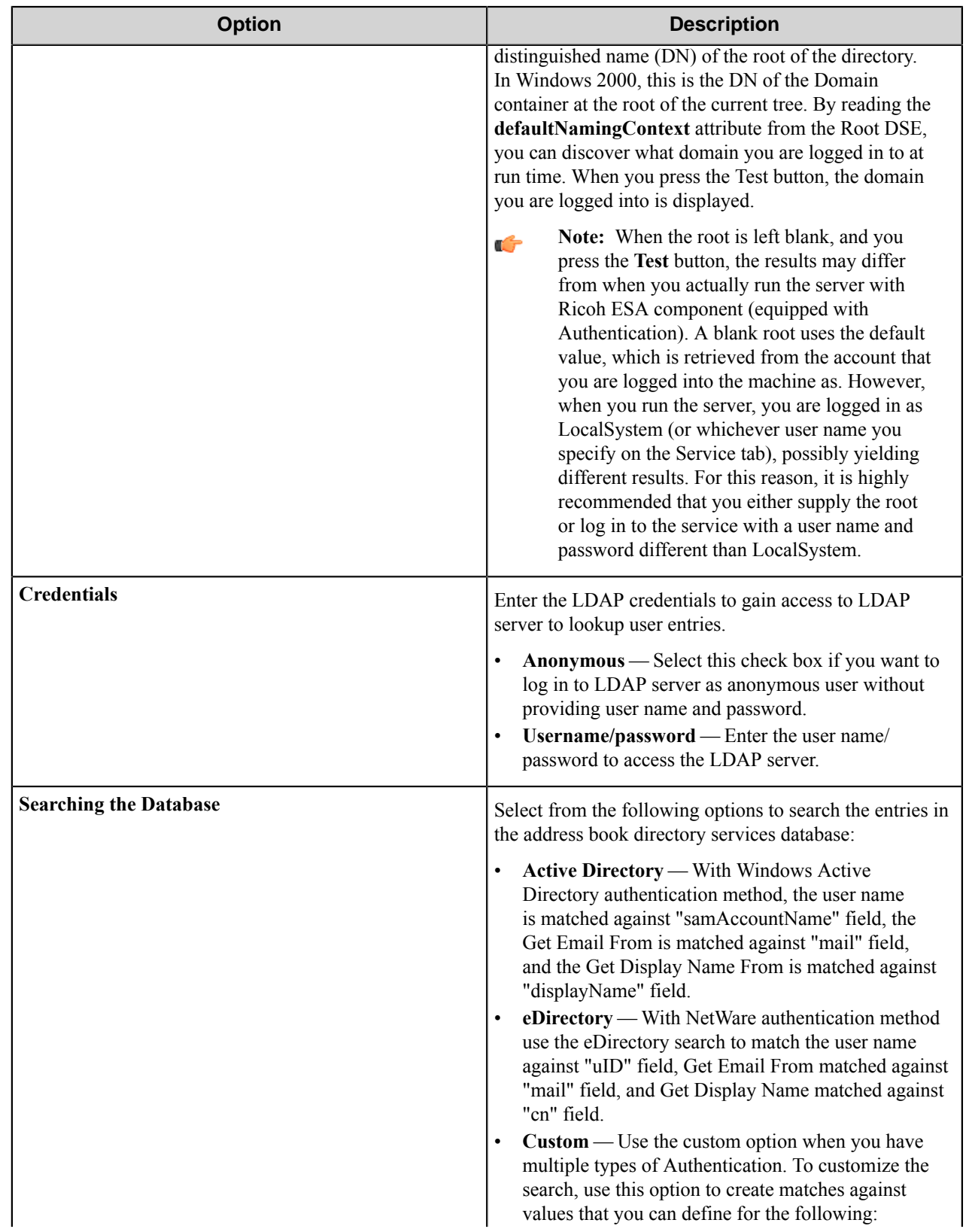

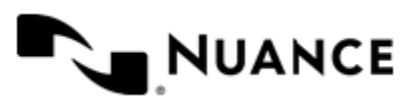

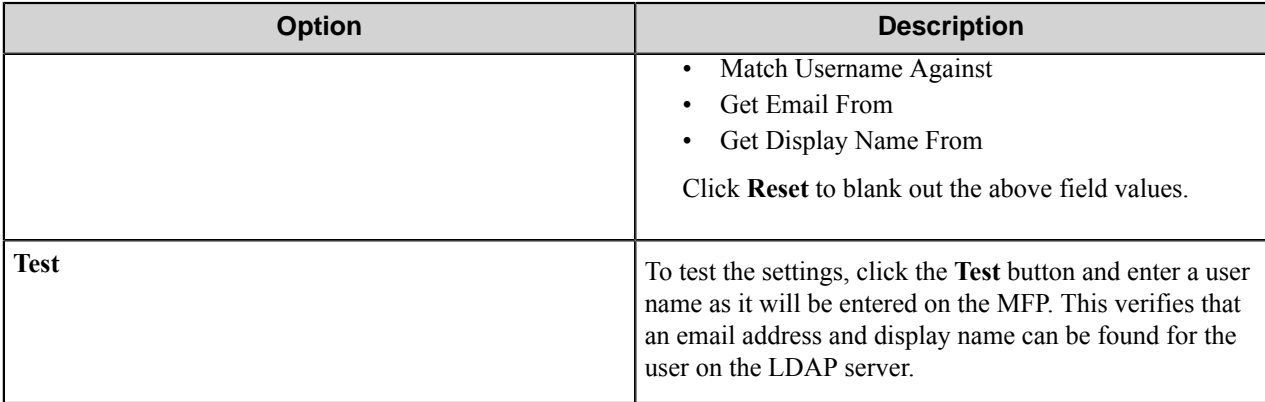

## **Device Registration tab**

Device Registration Service is an additional component that allows you to configure and manage Ricoh ESA devices. Use this tab to define Device Registration Service server settings and to access the Device Registration Service Web Client.

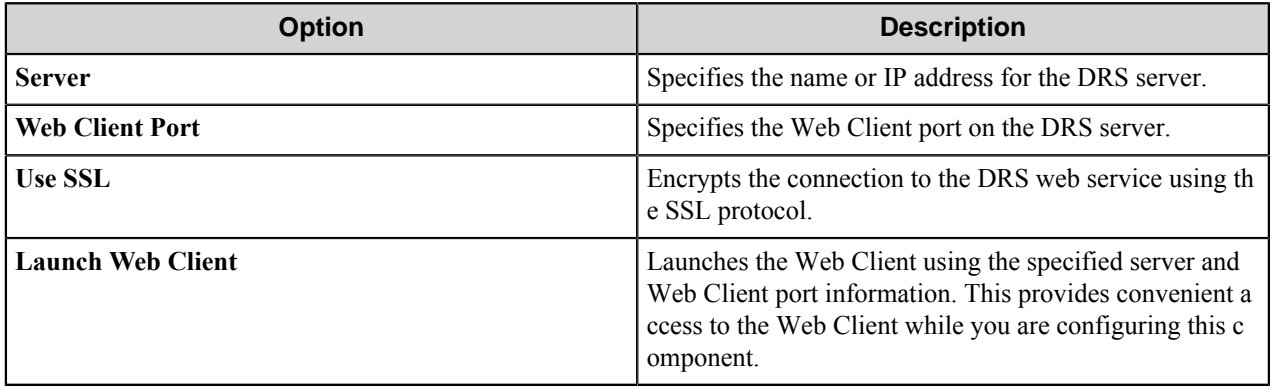

The DRS Web Client and service connection information are both stored with the device client's configuration and once set are available to subsequent Ricoh ESA capture configurations.

# **VBScript Reference**

The VB Script feature provides the ability to extend the functionally of otherwise static Forms by allowing custom VB Scripts to be executed on the server at run time to update form field values/settings and perform any necessary form field validation based on any available run-time data.

## **Events**

The following events are supported for Ricoh ESA scripting.

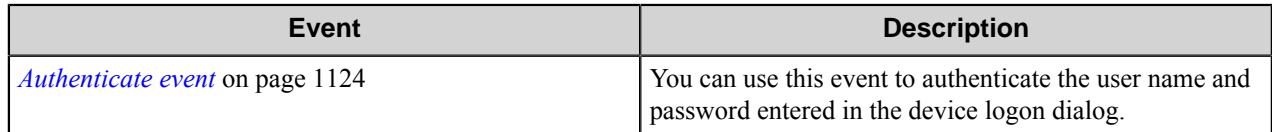

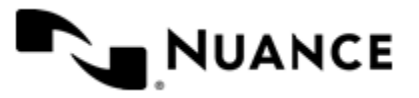

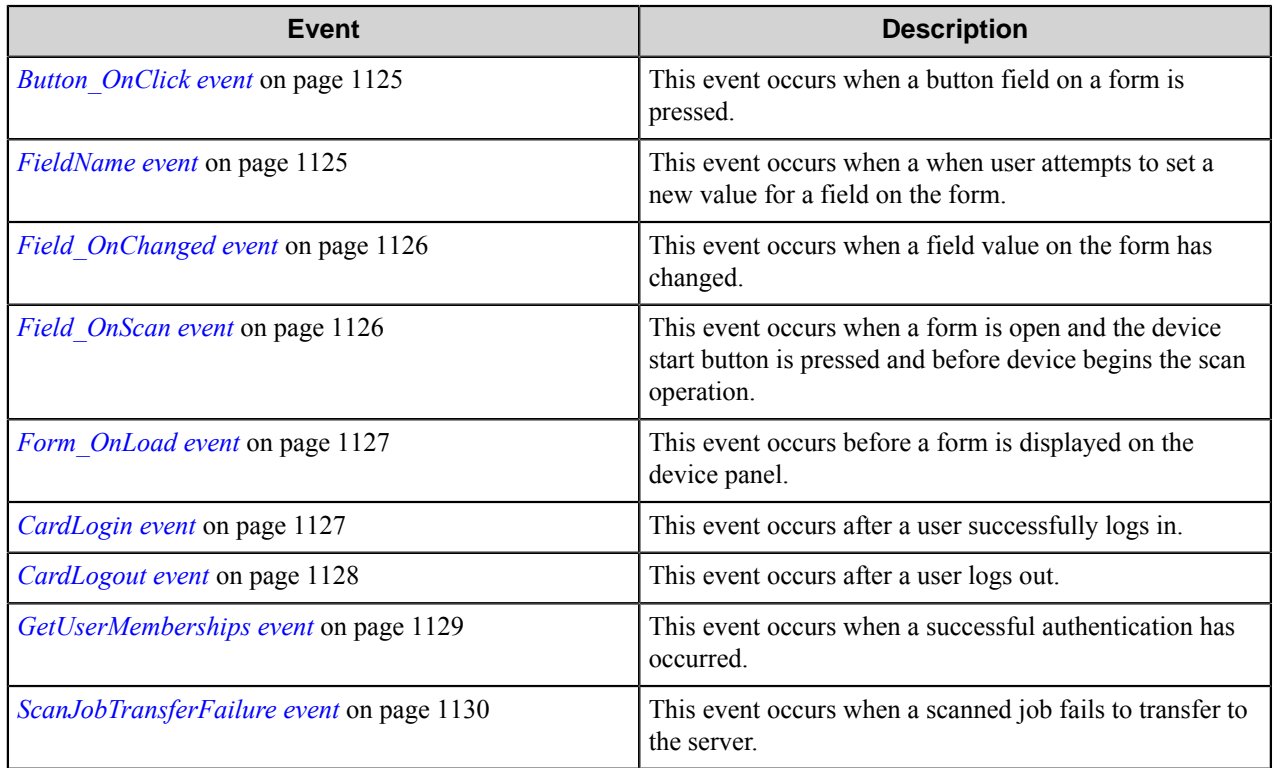

#### <span id="page-1123-0"></span>**Authenticate event**

You can use this event to authenticate the user name and password entered in the device logon dialog. Authenticate ( *username* , *password* , *deviceaddress* )

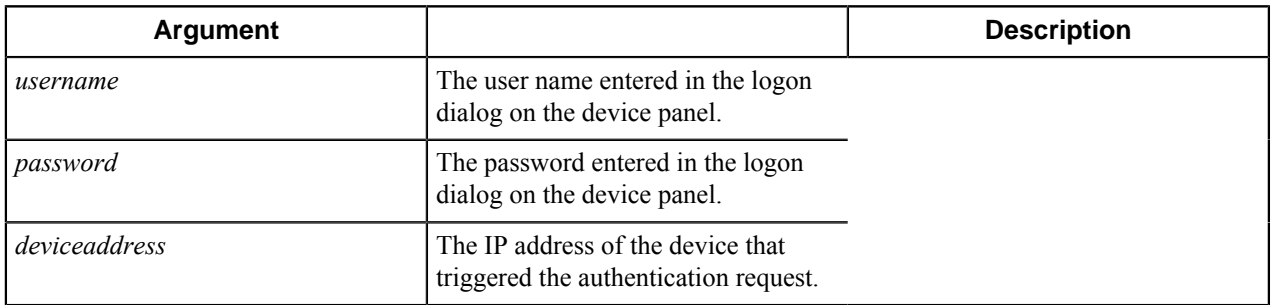

#### **Remarks**

A false return value indicates a failed authentication request.

#### **Example**

```
Function Authenticate(UserName, Password, DeviceAddress)
  If (UserName = "JohnD" And Password ="pass") Then
    Authenticate = true
  Else
    Authenticate = false
```
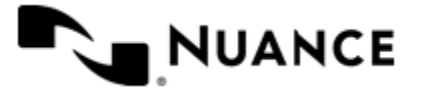

 End If End Function

#### <span id="page-1124-0"></span>**Button\_OnClick event**

This event occurs when a button field on a form is pressed. Button\_OnClick ( *form* , *buttonname* )

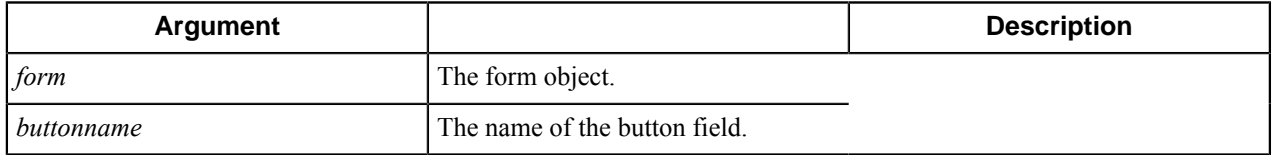

#### **Remarks**

You can use this event to perform tasks such as populating other form field values.

#### **Example**

```
Sub Button OnClick(Form, ButtonName)
   'Write custom code to lookup the user's home directory.
  If (ButtonName = "MyButton") Then
    Form.SetFieldValue "Path", LookupHomeDirectory(Form.UserName)
  End If
End Sub
```
#### <span id="page-1124-1"></span>**FieldName event**

This event occurs when a when user attempts to set a new value for a field on the form. Form\_OnLoad ( *fieldname* , *fieldvalue* )

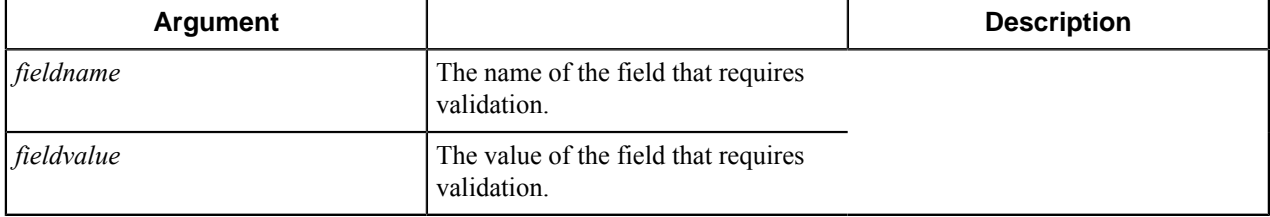

#### **Remarks**

You can use this event to perform tasks such validating user input for a form field. If the return value is empty string then validation is assumed to have been successful.

#### **Example**

```
Function Field OnValidate(FieldName, FieldValue)
 Field_OnValidate = ""
```
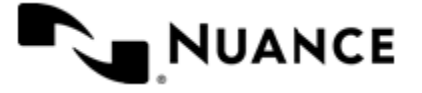

```
 'Write custom validation to check that the user is attempting to enter a v
alue
   'for the Amount field that is less then 100.
   If (FieldName = "Amount") Then
     If (CInt(FieldValue) > 100) Then
      Field_OnValidate = "Amount cannot be greater than 100."
     End If
  End If
End Function
```
#### <span id="page-1125-0"></span>**Field\_OnChanged event**

This event occurs when a field value on the form has changed. Field\_OnChanged ( *form* , *fieldname* , *fieldvalue* )

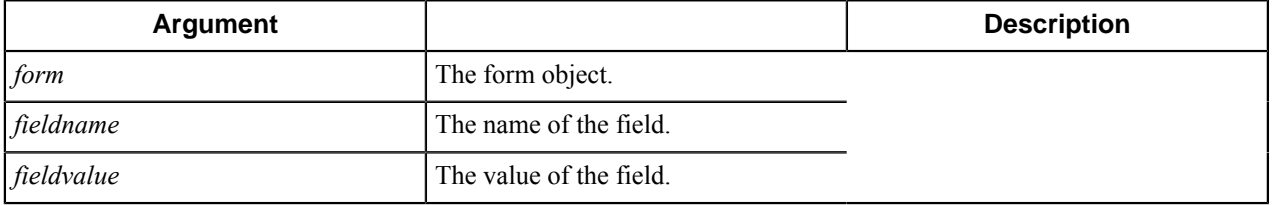

#### **Remarks**

You can use this event to perform tasks such as populating other form field values based on the changed field value.

#### **Example**

```
Sub Field_OnChanged(Form, FieldName, FieldValue)
  'Write custom code to lookup the user's home directory.
  If (FieldName = "UserName") Then
    Form.SetFieldValue "Path", LookupHomeDirectory(FieldValue)
  End If
End Sub
```
#### <span id="page-1125-1"></span>**Field\_OnScan event**

This event occurs when a form is open and the device start button is pressed and before device begins the scan operation.

Field\_OnScan ( *form* )

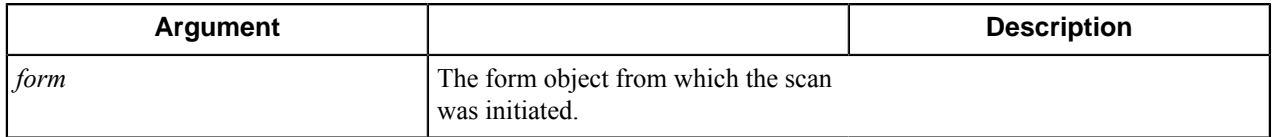

#### **Remarks**

You can use this event to perform tasks such as populating or validating the form fields. If the return value is an empty string then validation is assumed to have been successful.

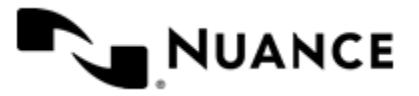

#### **Example**

```
Function Form_OnScan(Form)
 If (Form.UserName = "") Then
   Form OnScan = "Unable to lookup the user's home directory"
  Else
    'Write custom code to lookup the authenticated user's home directory.
    Form.SetFieldValue "Path", LookupHomeDirectory(Form.UserName)
  End If
End Function
```
#### <span id="page-1126-0"></span>**Form\_OnLoad event**

This event occurs before a form is displayed on the device panel. Form\_OnLoad ( *form* )

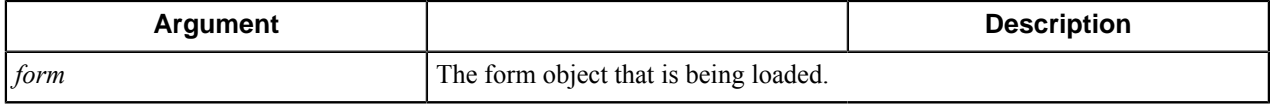

#### **Remarks**

You can use this event to perform tasks such as initializing the form fields or the form scan settings.

#### **Example**

```
Sub Form_OnLoad(Form)
  'Write custom code to lookup the authenticated user's home directory.
  Form.SetFieldValue "Path", LookupHomeDirectory(Form.UserName)
End Sub
```
#### <span id="page-1126-1"></span>**CardLogin event**

This event occurs after a user successfully logs in.

This event is used by the script specified on the **Authentication** tab by the **Restricted Access User Membership** option.

CardLogin (*User*, *DeviceAddress*)

| Argument             |                                                           | <b>Description</b>            |
|----------------------|-----------------------------------------------------------|-------------------------------|
| User                 |                                                           | The authenticate user object. |
| <i>DeviceAddress</i> | The string value that is IP address of<br>the MFP device. |                               |

#### **Remarks**

You can use this event to return the user and MFP device IP address after login.

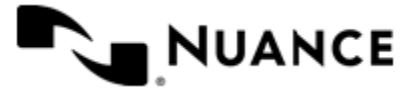

#### **Example**

```
Function CardLogin(User, DeviceAddress)
   CardLogin = "Debug Msg: " + User.Username + " (" + User.DoDEDI + ") logge
d in to " + DeviceAddress
End Function
```
## **Properties**

**Username**

Returns the authenticated user name.

When CAC authentication has been enabled, the following can be returned:

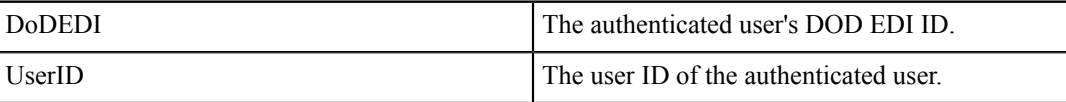

#### **DeviceAddress**

Returns the IP address of the MFP device.

#### <span id="page-1127-0"></span>**CardLogout event**

This event occurs after a user logs out.

This event is used by the script specified on the **Authentication** tab by the **Restricted Access User Membership** option.

```
CardLogout (User, DeviceAddress)
```
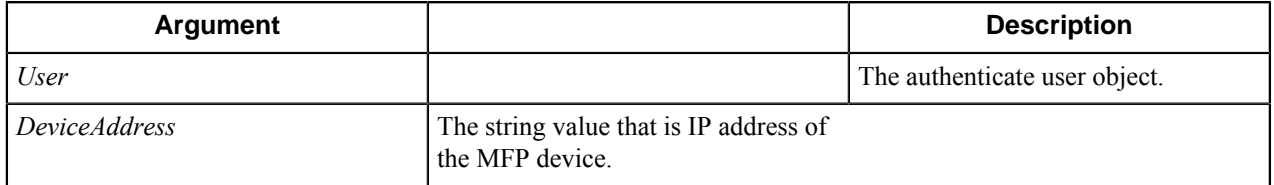

#### **Remarks**

You can use this event to return the user and MFP device IP address after the user logs out.

#### **Example**

```
Function CardLogout(User, DeviceAddress)
   CardLogout = "Debug Msg: " + User.Username + " (" + User.DoDEDI + ") logg
ed out of " + DeviceAddress
End Function
```
**Properties Username**

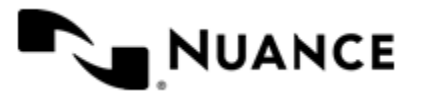

Returns the authenticated user name.

When CAC authentication has been enabled, the following can be returned:

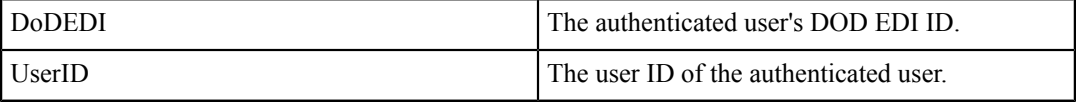

#### **DeviceAddress**

Returns the IP address of the MFP device.

#### <span id="page-1128-0"></span>**GetUserMemberships event**

This event occurs when a successful authentication has occurred.

This event is used by the script specified on the **Authentication** tab by the **Restricted Access User Membership** option.

GetUserMemberships ( *User* )

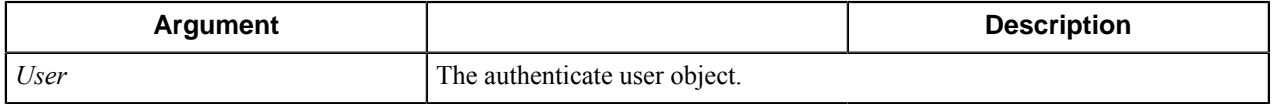

#### **Remarks**

You can use this event to authenticate the return the ACL group memberships for the logged in user. The return value should be a semicolon separated list of users.

#### **Examples**

```
Function GetUserMemberships(User)
   If (User.UserName = "JohnD") Then
      GetUserMemberships = "Group1;Group2"
   End If
End Function
```
To block access to either a menu or form, include code such as the following:

```
Function GetUserMemberships(User)
    If (User.UserID = "99999") Then
       GetUserMemberships = "authorized"
   Else
      GetUserMemberships = "notauthorized"
    End If
End Function
```
Use the following script in order to view attributes from the CAC card. Run the script and view the attributes in the Windows event log.

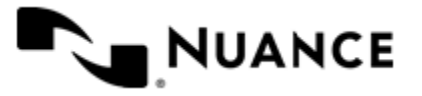

```
Function GetUserMemberships(User)
  cnt = User.PropertyCount
  Set shell = CreateObject("WScript.Shell")
 For i = 0 To cnt - 1
   shell.LogEvent 4, User.PropertyName(i)
     shell.LogEvent 4, User.PropertyValue(i)
     If (User.PropertyName(i) = "UPN") Then
       If ( User.PropertyValue(i) = "2001393041@mil") Then
         GetUserMemberships = "approved"
       Else
         GetUserMemberships = "notapproved"
       End If
    End If
  Next
End Function
```
By setting a value such as "notauthorized", the user will be restricted from access to a menu or form where the entry for **Restrict Access** is "notauthorized". The **Restrict Access** entry is made on the **General** tab when configuring any form or on the menu configuration page.

#### **User Properties**

#### **UserName**

Returns the authenticated user name.

#### **EmailAddress**

Returns the authenticated email address if it is available for a user.

#### **UserID**

Returns the authenticated user ID if it is available for a user.

When CAC authentication has been enabled, the following can be returned:

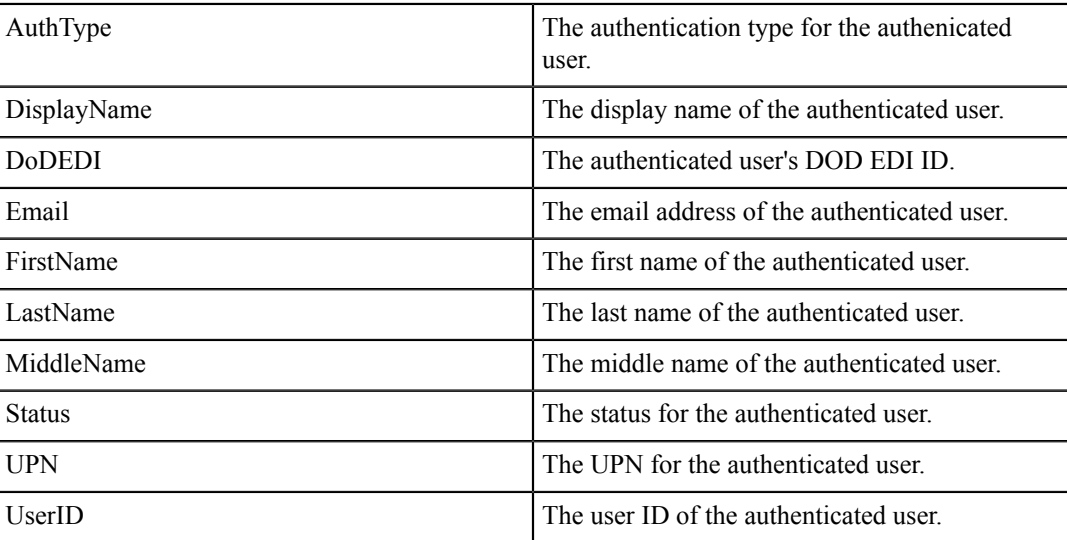

#### <span id="page-1129-0"></span>**ScanJobTransferFailure event**

This event occurs when a scanned job fails to transfer to the server.

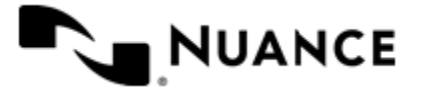

This **Scan Job Transfer Failure** option in the Ricoh ESA preferences provides the ability to create a custom notification when a scanned job does not transfer from the device to the server. Scanned job transfers can fail if the device loses network connectivity or if the scanned job is too large and the network bandwidth is limited. Once network connectivity is restored, if the scanned job still fails to be transmitted, the scan data associated with the failed job is transferred to the server for proper notification handling.

ScanJobTransferFailure ( *ScanJobInfo* )

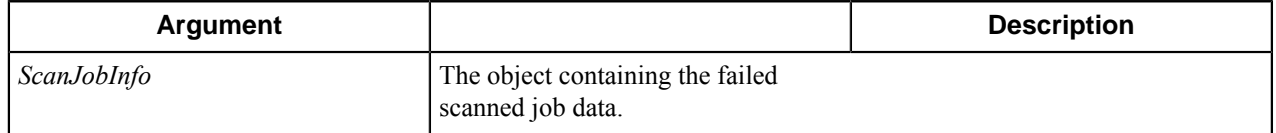

#### **Remarks**

This event can be used to notify the user or administrator when a scanned job fails to be transferred to the server for processing.

#### **Example**

```
Sub ScanJobTransferFailure (ScanJobInfo)
   ScanJobInfo.StatusMsg "Date: " + CStr(ScanJobInfo.Date)
   ScanJobInfo.StatusMsg "Time: " + CStr(ScanJobInfo.Time)
   ScanJobInfo.StatusMsg "Time24Hour: " + CStr(ScanJobInfo.Time24Hour)
   ScanJobInfo.StatusMsg "Username: " + ScanJobInfo.UserName
   ScanJobInfo.StatusMsg "Email address: " + ScanJobInfo.EmailAddress
   ScanJobInfo.StatusMsg "DeviceAddress: " + ScanJobInfo.DeviceAddress
   ScanJobInfo.StatusMsg "Page Count: " + CStr(ScanJobInfo.PageCount)
   Set Form = ScanJobInfo.Form
   ScanJobInfo.StatusMsg "Form Name: " + Form.Name
   ScanJobInfo.StatusMsg "Form ID: " + Form.ID
  For i = 0 to Form. FieldCount-1
      Set Field = Form.GetField(i)
       ScanJobInfo.StatusMsg "Field:" + Field.Name + " = " + Field.Value
   Next
End Sub
```
#### **ScanJobInfo Properties**

#### **Date**

The date of the scanned job.

#### **Time**

The time of the scanned job in am/pm format.

#### **Time24Hour**

The time of the scanned job in 24 hour format.

#### **EmailAddress**

If available, returns the authenticated user's email address.

#### **Username**

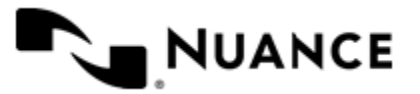

#### Nuance AutoStore Administration Guide Version 7.0

If available, returns the authenticated user's user name.

#### **DeviceAddress**

The IP address of the device.

#### **PageCount**

The number of pages scanned.

#### **Form**

The form that was selected and scanned to.

#### **Form Properties**

#### **Name**

The name of the form associated with the failed scanned job.

#### **ID**

The GUID of the form associated with the failed scanned job.

#### **Form Methods**

GetField ( *Index* )

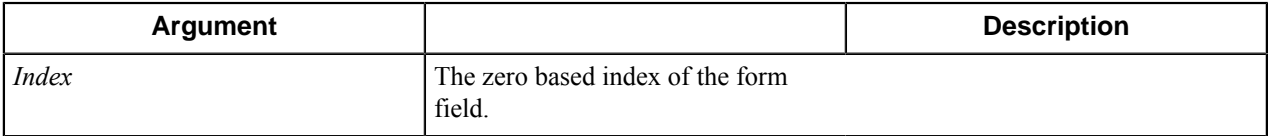

**Return value** Returns the form field.

#### **Field Properties**

**Name**

The name of a field.

**Value**

The value of a field.

# **Form object**

#### **Properties**

DeviceAddress — Returns the device IP address.

DoDEDI — Returns the CAC authenticated user's DOD EDI ID. This property is only available if CAC authentication has been enabled for the device.

UserID—Returns the authenticated user ID. This property is only available if CAC or CAP authentication has been enabled for the device.

UserName — Returns the authenticated user's account name. This property is only available if authentication has been enabled for the device.

EMailAddress — Returns the authenticated user's email address. This property is only available if authentication has been enabled for the device.

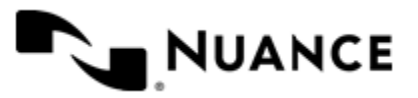

AuthType — The authentication type for the authenticated user if the device is CAC enabled.

DisplayName — The display name of the authenticated user if authentication is enabled on the component preference tab.

Email — The email address of the authenticated user if authentication is enabled on the component preference tab.

FirstName — The first name of the authenticated user if the device is CAC enabled.

LastName — The last name of the authenticated user if the device is CAC enabled.

MiddleName — The middle name of the authenticated user if the device is CAC enabled.

Status — The status for the authenticated user if the device is CAC enabled.

UPN — The UPN for the authenticated user if the device is CAC enabled.

UserID—The user ID of the authenticated user if the device is CAC or CAP enabled.

#### **Methods**

The following methods are supported for Ricoh ESA scripting.

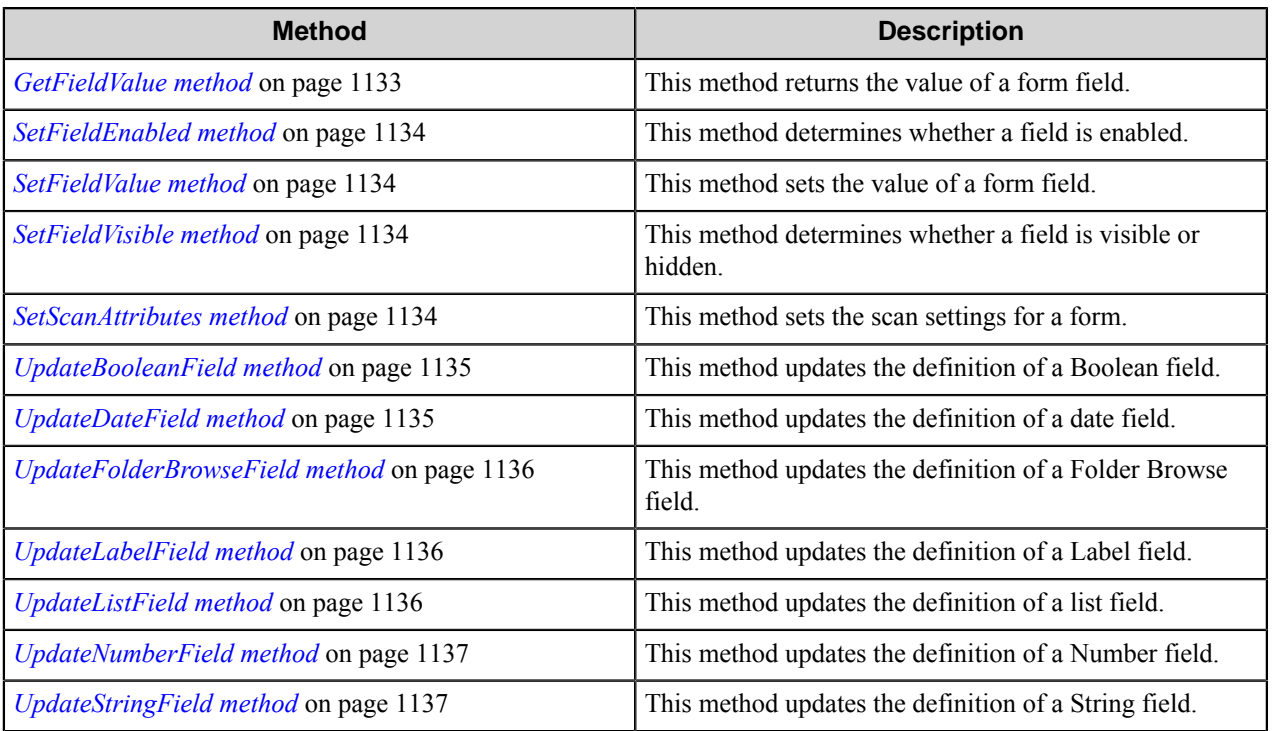

#### <span id="page-1132-0"></span>**GetFieldValue method**

This method returns the value of a form field. *string* GetFieldValue ( *FieldName* )

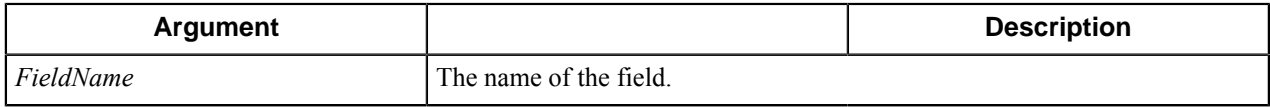

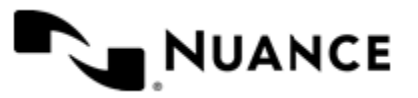

#### **Return Value**

A string expression representing the value of the field.

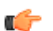

**Note:** The return value for the String list type is the label of the selected entry.

#### <span id="page-1133-0"></span>**SetFieldEnabled method**

This method determines whether a field is enabled. SetFieldEnabled ( *FieldName* , *Enabled* )

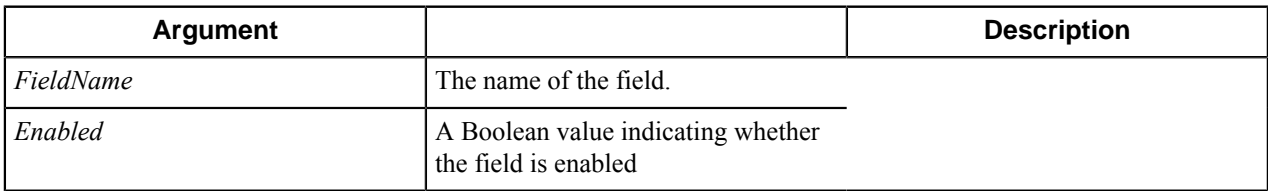

#### <span id="page-1133-1"></span>**SetFieldValue method**

This method sets the value of a form field. SetFieldValue ( *FieldName* , *FieldValue* )

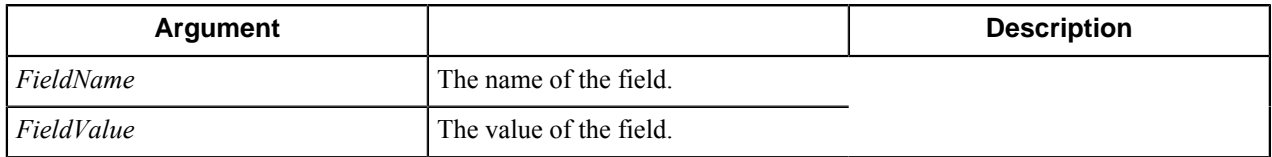

#### <span id="page-1133-2"></span>**SetFieldVisible method**

This method determines whether a field is visible or hidden. SetFieldVisible ( *FieldName* , *Visible* )

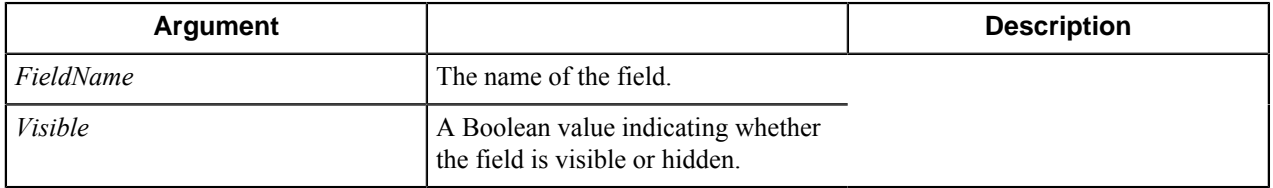

#### <span id="page-1133-3"></span>**SetScanAttributes method**

This method sets the scan settings for a form. SetScanAttributes ( *ScanType* , *ScanResolution* , *ScanSource* , *ScanSides* )

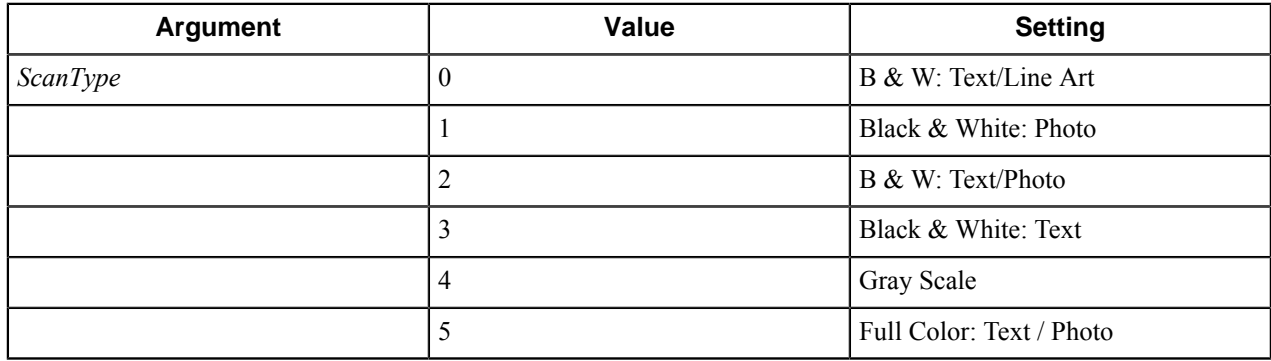

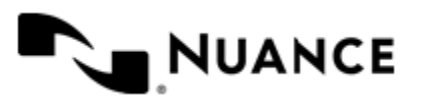

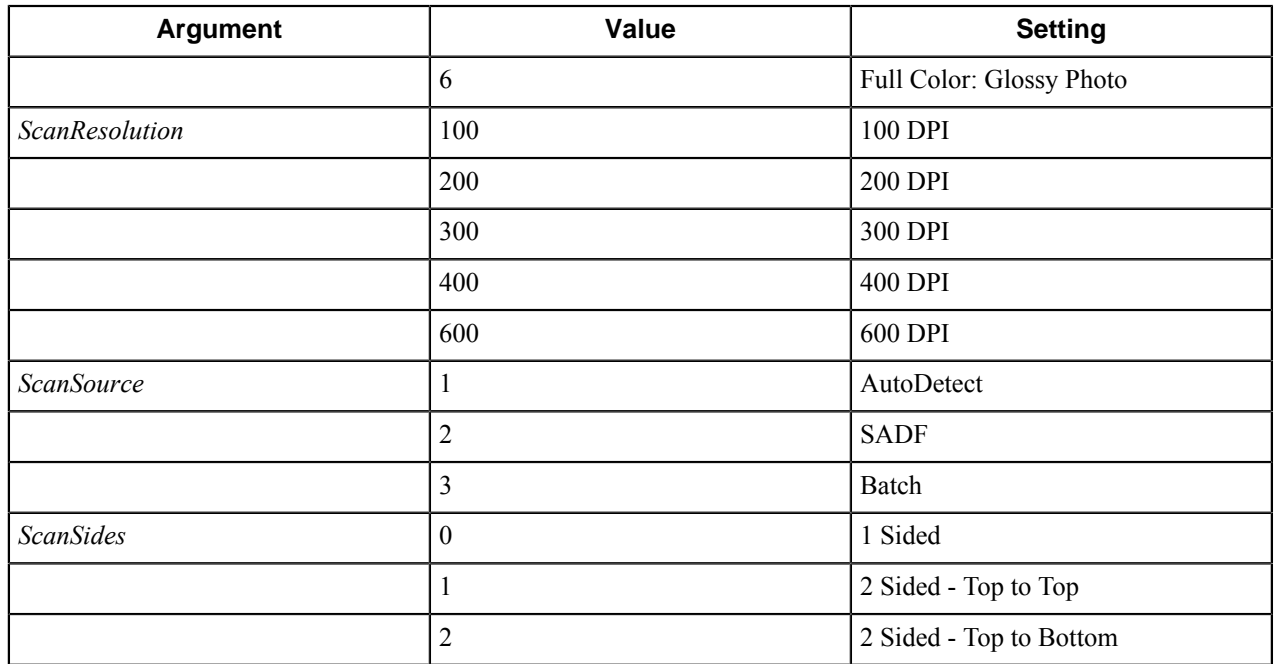

#### <span id="page-1134-0"></span>**UpdateBooleanField method**

This method updates the definition of a Boolean field. UpdateBooleanField ( *FieldName* , *TrueValueName* , *FalseValueName* , *Required* , *Value* )

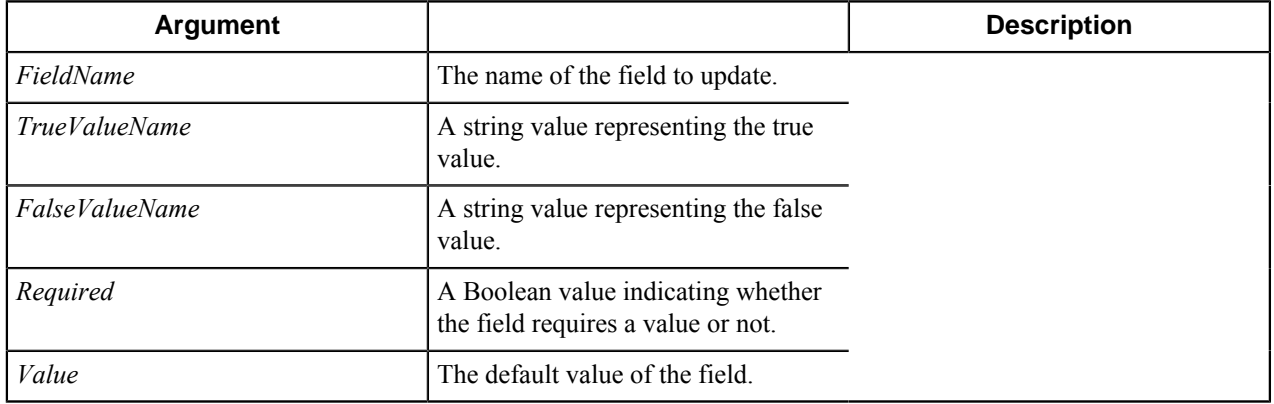

The field must exist on the form definition.

#### <span id="page-1134-1"></span>**UpdateDateField method**

This method updates the definition of a date field. UpdateDateField ( *FieldName* , *Format* , *Required* , *Value* )

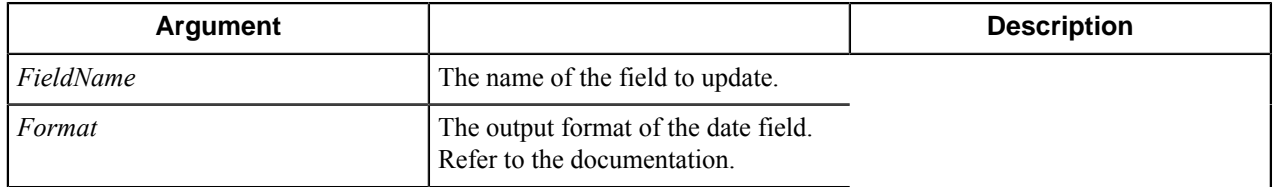

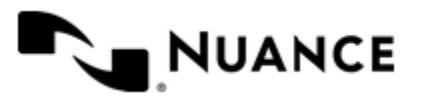

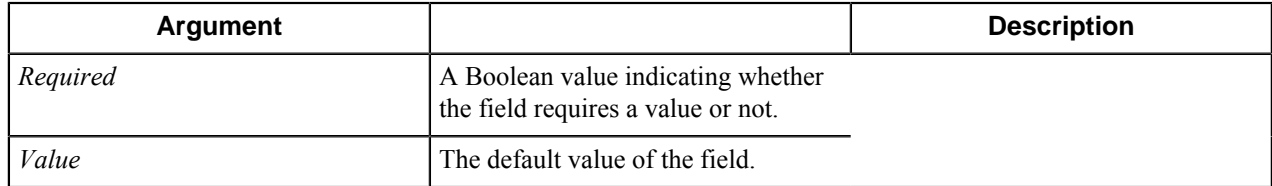

#### **Remarks**

The field must exist on the form definition.

#### <span id="page-1135-0"></span>**UpdateFolderBrowseField method**

This method updates the definition of a Folder Browse field. UpdateFolderBrowseField ( *FieldName* , *Root* , *Required* )

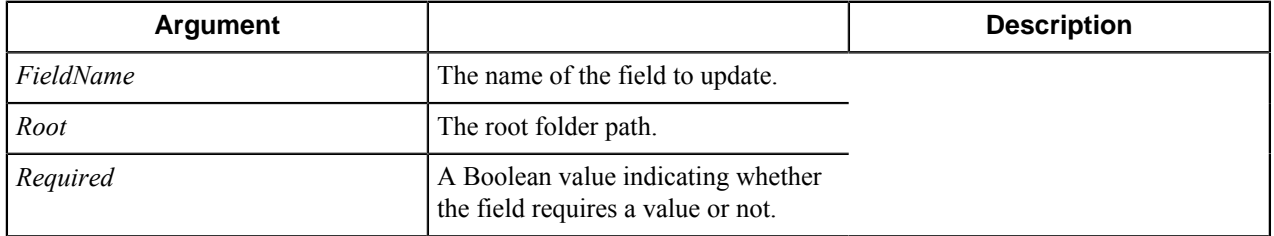

#### **Remarks**

The field must exist on the form definition.

#### <span id="page-1135-1"></span>**UpdateLabelField method**

This method updates the definition of a Label field. UpdateLabelField ( *FieldName* , *FontSize* , *Text* )

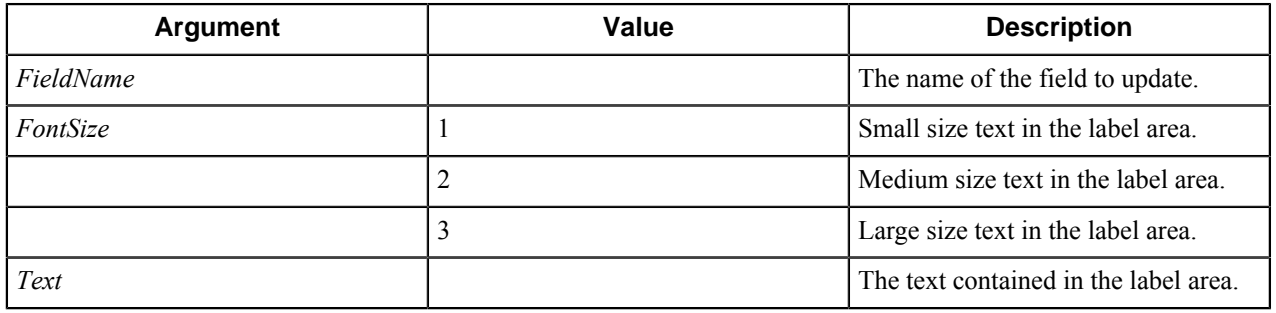

#### **Remarks**

The field must exist on the form definition.

#### <span id="page-1135-2"></span>**UpdateListField method**

This method updates the definition of a list field. UpdateListField ( *FieldName* , *Required* , *List* , *Value* )

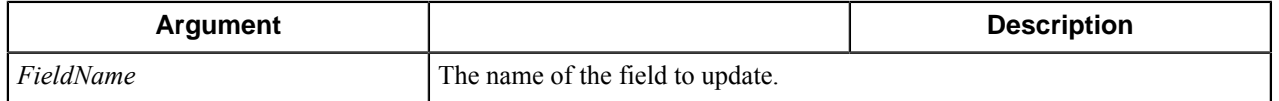

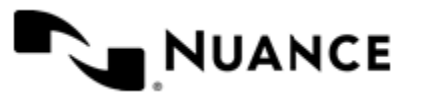

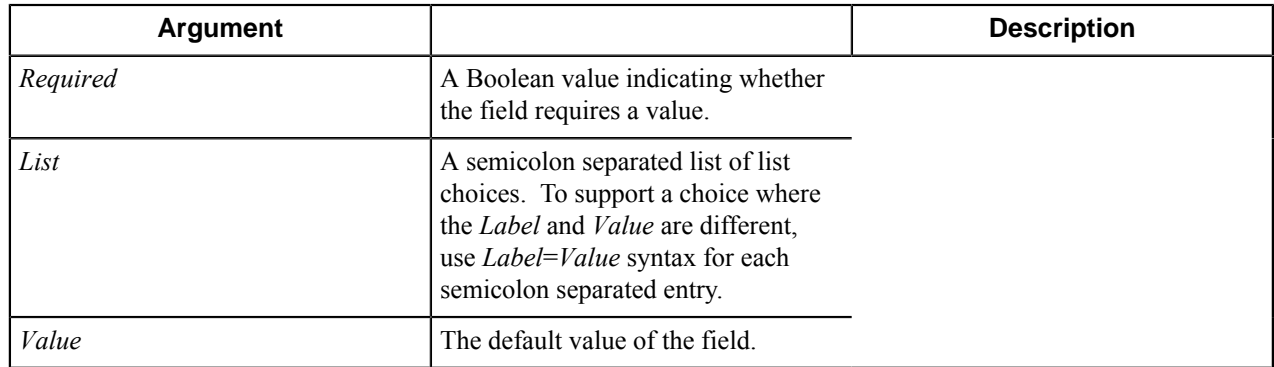

#### **Remarks**

The field must exist on the form definition.

#### <span id="page-1136-0"></span>**UpdateNumberField method**

This method updates the definition of a Number field. UpdateNumberField ( *FieldName* , *Min* , *Max* , *Required* , *Value* )

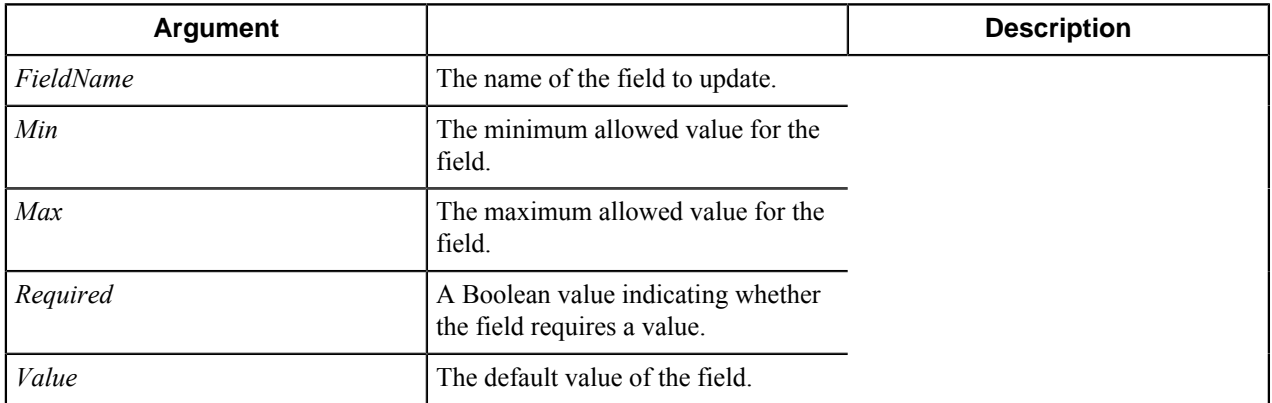

#### **Remarks**

The field must exist on the form definition.

#### <span id="page-1136-1"></span>**UpdateStringField method**

This method updates the definition of a String field. UpdateStringField ( *FieldName* , *MaxLength* , *Password* , *Required* , *Value* )

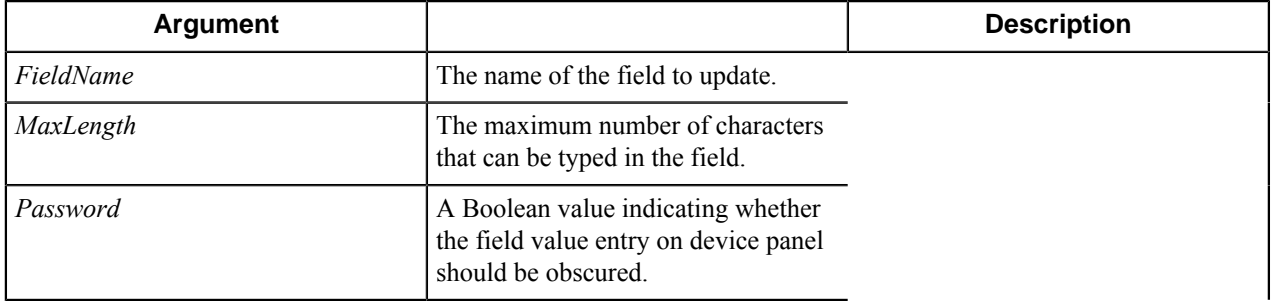

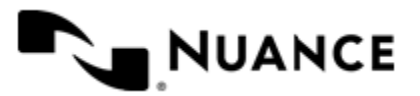

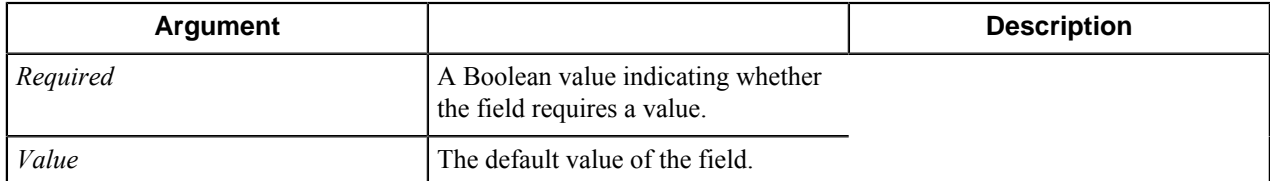

The field must exist on the form definition.

#### **Messages**

*[StatusMsg](#page-1137-0)*

*[ErrorMsg](#page-1137-1)*

*[WarningMsg](#page-1137-2)*

<span id="page-1137-0"></span>*[TraceMsg](#page-1137-3)*

#### **StatusMsg (Text)**

<span id="page-1137-1"></span>Displays a status message in the status monitor

#### **ErrorMsg (Text)**

<span id="page-1137-2"></span>Displays an error message in the status monitor

#### **WarningMsg (Text)**

<span id="page-1137-3"></span>Displays a warning message in the status monitor

#### **TraceMsg (Text)**

Displays a debug message in the status monitor if the debug option has been turned on for the task

# **Ricoh ESA component RRTs**

#### **Component RRT ID**

The RRT ID for this component is RCH.

#### **Reserved Replacement Tag Names (RRTN)**

The following table describes the reserved RTN values for this component:

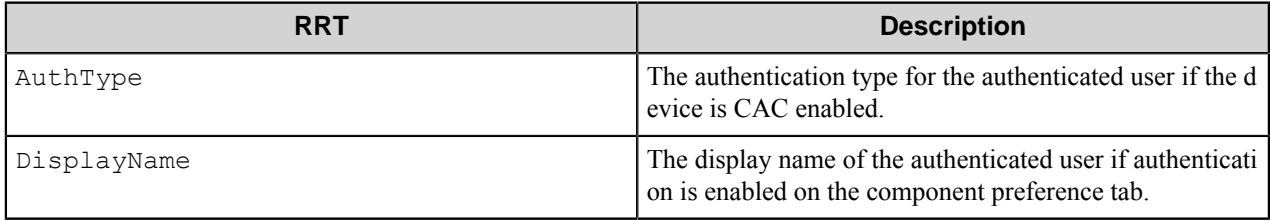

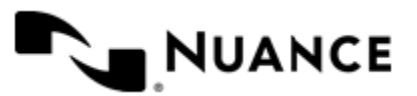

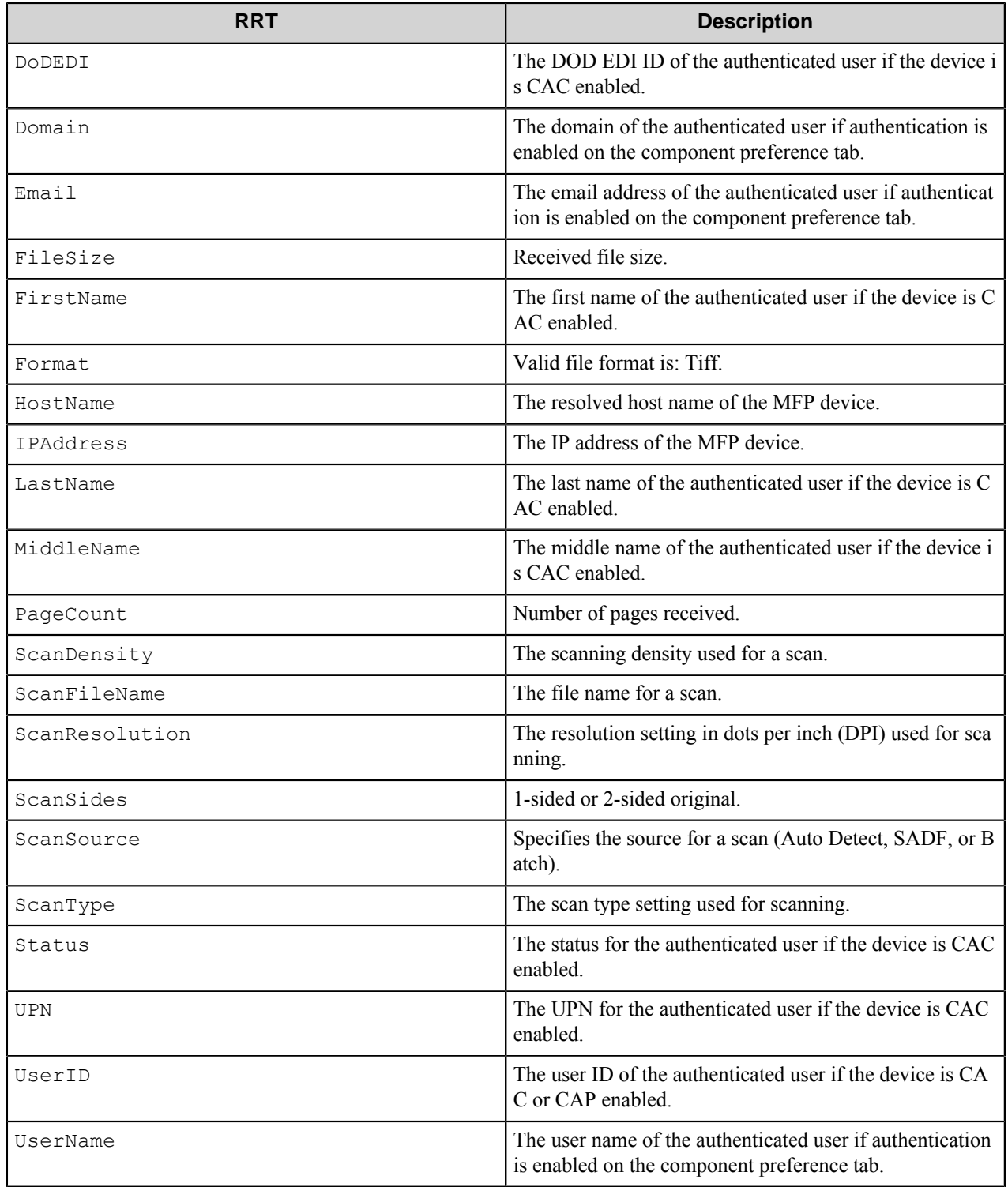

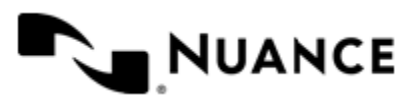

#### **Field Replacement Tag Names (FRTN)**

This component supports FRTNs and replacement of field names generated from the MFP devices. The following example provides some sample usage for your reference:

 The RRT string ~RCH::%Client ID%~ is replaced by "Company" if the user types in "Company" for the field name called "Client ID".

#### **Special Set Replacement Tag Names (SSRTN)**

This component supports all the Date/Time tag names listed below:

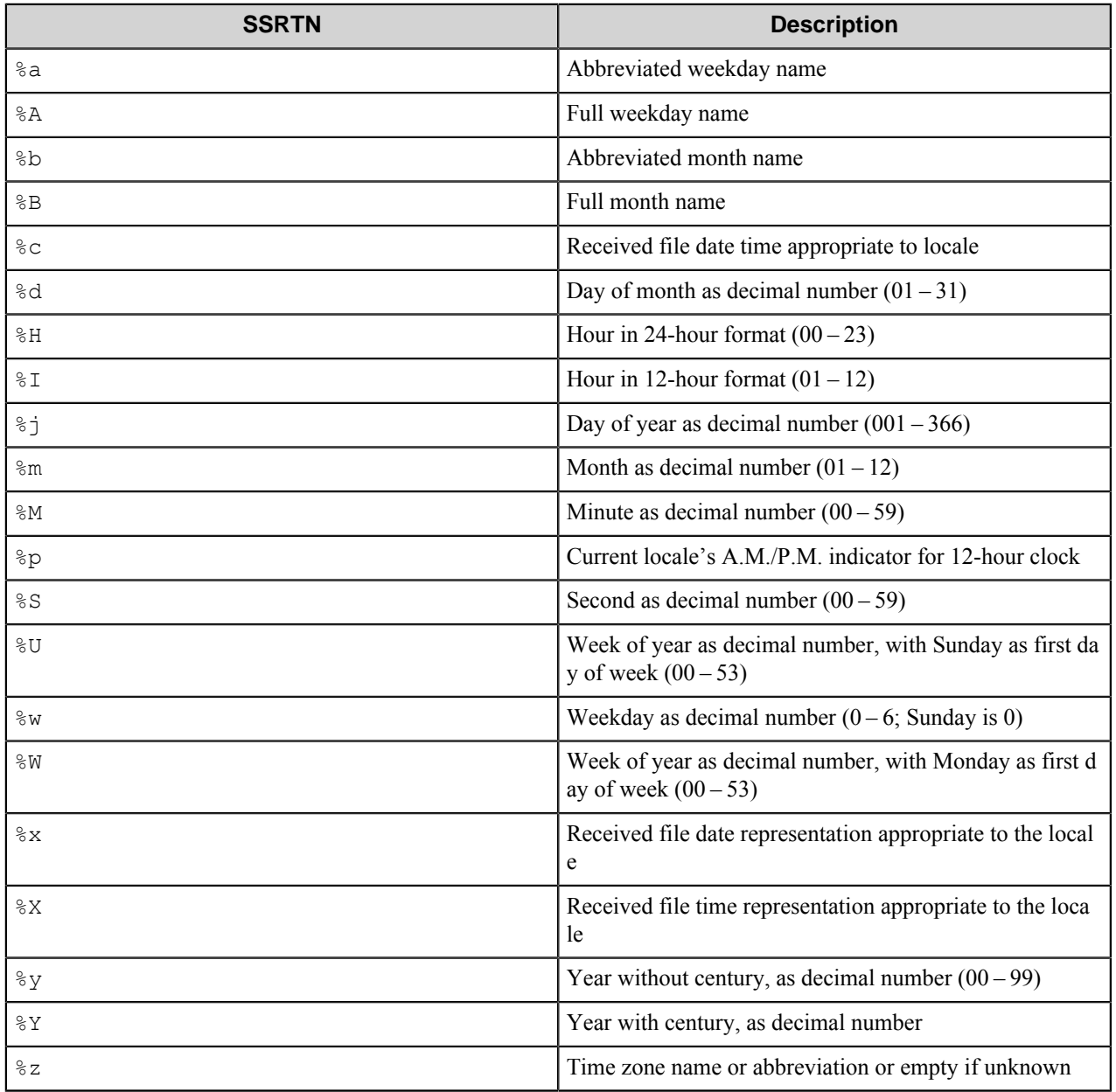

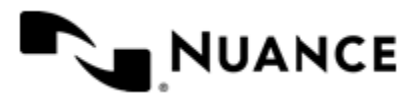

# **Troubleshooting tips**

This topic identifies and provides solutions for known issues. For additional information, you can also refer to the *[Nuance Knowledge Base](https://nuanceimaging.custhelp.com/)*.

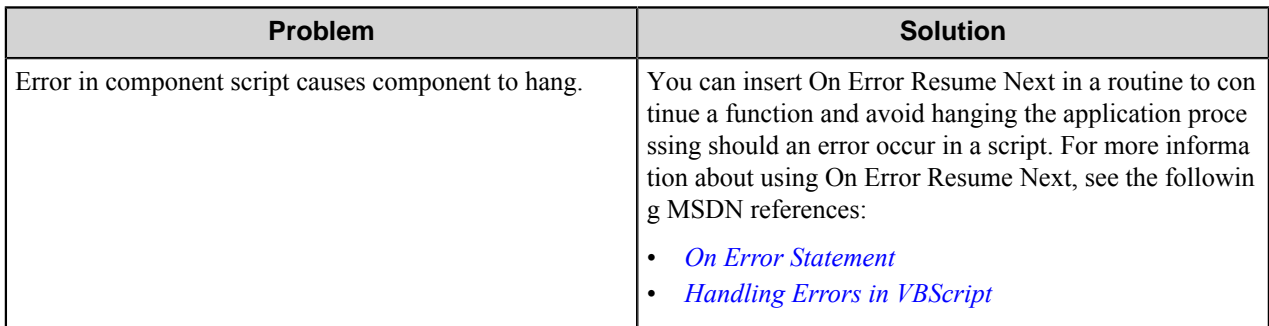

# **Restrictions and limitations**

#### **Character restrictions**

If you plan to use Form Field Names in the Rename Schema of your subsequent component, you cannot use the following characters:

- /
- $\sqrt{2}$
- :
- ?
- "
- $\bullet$   $\lt$
- >
- |

Use of the following characters is not allowed within the Menu, Form, Group:

- &
- $\bullet$   $\lt$
- $\bullet$  >

#### **MFP scan restriction**

• Users cannot change from using the ADF to using the exposure glass (or from the exposure glass to the ADF) during a scan session initiated by the Ricoh ESA capture component. This is a restriction of the Ricoh device software (SDK/J), which does not allow an application to change this scan parameter while scanning documents.

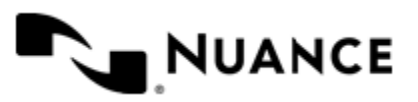

# **Ricoh SOP**

# **Welcome to Ricoh SOP**

The Ricoh SOP component allows you to capture documents from Ricoh SOP devices that support the device browser and send the documents to any of the route destinations that are supported by the Workflow server. When scanning documents with the MFP, users can provide information about the documents that can be used to identify and route the documents appropriately.

The Ricoh SOP component provides the following features:

- Allow different set of forms to be used with groups of devices.
- Support for Tree, List, Text, Checkbox, Numeric, Date, Label, Button and Lookup List field types to provide document indexing flexibility.
- Simplified creation of forms for sending scanned documents to an email address destination or to a folder destination.
- Easy sharing of forms with the use of the save/load form from template functions.
- Forms are extensible through VB.NET and C#. You can create more interactive forms and validate before a document is scanned. Integrated editor with IntelliSense makes the creation of scripts easier.
- Windows authentication at the MFP panel.
- In addition to Windows authentication, custom authentication allows you to configure additional authentication methods.
- Allow only certain users to have access to a form.

# **Supported devices**

For a current list of supported devices visit the Nuance *[Ricoh MFDs web page](http://www.notablesolutions.com/products/autostore/capture/multifunction-devices/ricoh/supported-devices/)*.

# **How to use the Ricoh SOP component**

Users can design custom scanning processes through Ricoh SOP devices which capture documents and place these documents in a designated location. This example uses the Ricoh SOP capture component and the Send to Folder route component to create a workflow.

• From **Toolbox**, drag and drop the **Ricoh SOP** capture component and the **Send to Folder** route component to the **Process Designer**.

For additional information on how to create a process, refer to the *Server Process* section of the *Process Designer help*.

For help in setting up the device, configuration and customizing, see the following:

- Configure the **Ricoh SOP** capture component by following instructions in *[Configuring preferences](#page-1148-0)*.
- Create a form by following instructions in *[Adding and editing forms in a group](#page-1143-0)*.
- To manage devices refer to the Device Registration Service help.

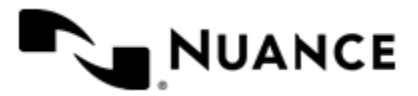

## **Managing groups**

A group is composed of the forms that will be displayed at the device panel. Also displayed is a notice whether authentication will be required. By default there is a single group called the "Common Group". If you do not configure additional groups, all devices will display the forms configured in the "Common Group". You can create additional groups and assign certain devices to them. In using this method, all devices connecting to the same server can still be used for different functions.

- *[Adding and Editing Groups](#page-1142-0)*
- *[Menus in a group](#page-1143-1)*
- *[Adding and Editing Forms in a Group](#page-1143-0)*

#### <span id="page-1142-0"></span>**Adding and editing groups**

- *[Add a new group](#page-1142-1)*
- *[Enable group level authentication](#page-1142-2)*

#### <span id="page-1142-1"></span>**How to add a new group**

**Note:** The Common Group cannot be removed. œ

- **1.** Click the **Groups** tab and click **Add Group**.
- **2.** In **Group Settings**, type a name for the group in the **Name** box.

This name does not appear on the MFP display as it is used strictly for identification purposes.

**3.** For Temporary Repository, select one of the following:

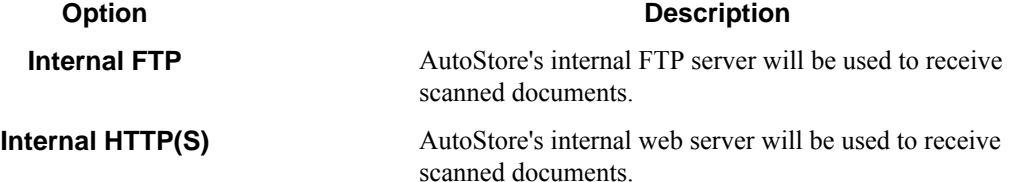

**4.** Add the MFP devices that will be associated to this group by entering the IP Address or host name of the MFP in the **MFP Address/Host Name** list.

The MFP address list must contain at least one MFP.

- **Tip:** Using the network name is preferable because the IP address can change if you are using Dynamic œ Host Configuration Protocol (DHCP).
- **5.** If the MFP devices in this group should authenticate the user, click the **Authentication** tab, and select the **Requires Authentication** check box.

For more information about configuring the **Authentication** options, see *[Authentication tab](#page-1151-0)*.

**6.** Click **OK**.

G

#### <span id="page-1142-2"></span>**How to enable group level authentication**

- **1.** Highlight the group and click **Edit**
- **2.** Click the **Authentication** tab and select the **Requires Authentication** check box.

**Note:** To use the same authentication settings that were configured for authentication globally, select the **Use Global Authentication Settings** check box.

**3.** Complete instructions described in the *[Configuring authentication](#page-1148-1)* on page 1149 procedure.

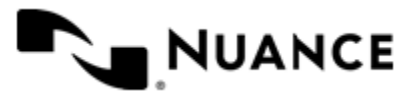

#### <span id="page-1143-1"></span>**Menus in a group**

#### **Adding a menu to a group**

Highlight **Common Group** or the name of a group and select **Add Menu**.

A unique name must be entered for the menu name.

An icon image may be used for this menu. The icon will be displayed on the device. The icon must conform to the following specifications:

- Image format: PNG or GIF with transparent background
- Dimensions: 44x44 pixels
- Maximum size: 24 KB

Selecting the **Public Access** option allows all users to use the form.

Selecting the **Restricted Access** option allows only users in the **Allowed Users/Groups** list to use the form. If a user belongs to a group in the list then this user can see the form (see group membership criteria below).

#### **Group membership criteria**

Group membership is determined by the authentication type:

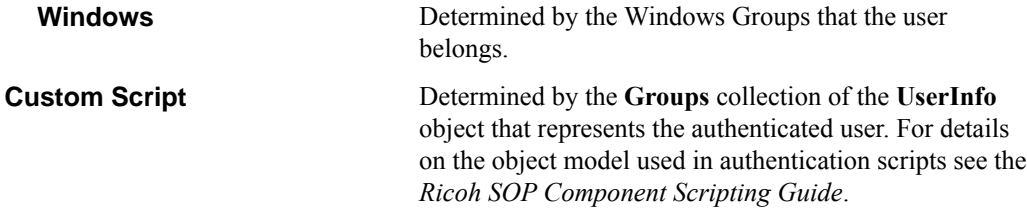

**Note:** When the authentication type is Windows you can use the browse button (**…**) to select Windows Ú groups or users. The browse button is disabled for all other authentication types.

#### <span id="page-1143-0"></span>**Adding and editing forms in a group**

Add a form when your workflow process requires capturing index data prior to scanning. A user may add, modify, delete a form or enable authentication at the group level.

- *[Add a basic form](#page-1143-2)* on page 1144
- *[Restricting Access to a Form](#page-1144-0)* on page 1145
- *[How to add a dynamic form](#page-1144-1)* on page 1145
- *[How to add fields to a form](#page-1145-0)* on page 1146
- *[How to configure, process, and route components](#page-1146-0)* on page 1147
- *[How to add a Send to Email form](#page-1146-1)* on page 1147
- *[How to add a Send to Folder form](#page-1146-2)* on page 1147
- *[How to add a Send to SharePoint form](#page-1147-0)* on page 1148
- *[How to save a form as a template](#page-1147-1)* on page 1148
- *[How to create a form from a template](#page-1147-2)* on page 1148
- *[How to edit a form](#page-1147-3)* on page 1148

#### <span id="page-1143-2"></span>**Add a basic form**

**1.** Highlight Common Group and Select Add Form and then Select Basic Form.

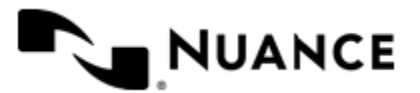

**2.** Type the name of the form in the **Name** box.

The name of the form will be displayed in the forms screen of the application, so use a text that describes the function of the form.

For example: If this form is used to send to the user's home directory then you can name the form Scan to User's Home Directory. The maximum number of characters allowed in the form name is 36.

- **3.** Select **Single Touch** mode if you do not want the user to enter any information about the document. This causes the scan to start immediately after the user presses the form button on the device.
- **4.** Configure the default settings for the scanned document.

For more information, see *[Scanning Settings](#page-1156-0)* on page 1157.

#### <span id="page-1144-0"></span>**Restricting Access to a Form**

If authentication is required for the group containing this form, then you can restrict which users can use the form.

- **1.** Select either **Common Group** or the name of the created group and then click **Add Menu**.
- **2.** Enter a unique name for the menu name.
- **3.** Optional: You can specify an icon image may be displayed for the menu on the device.

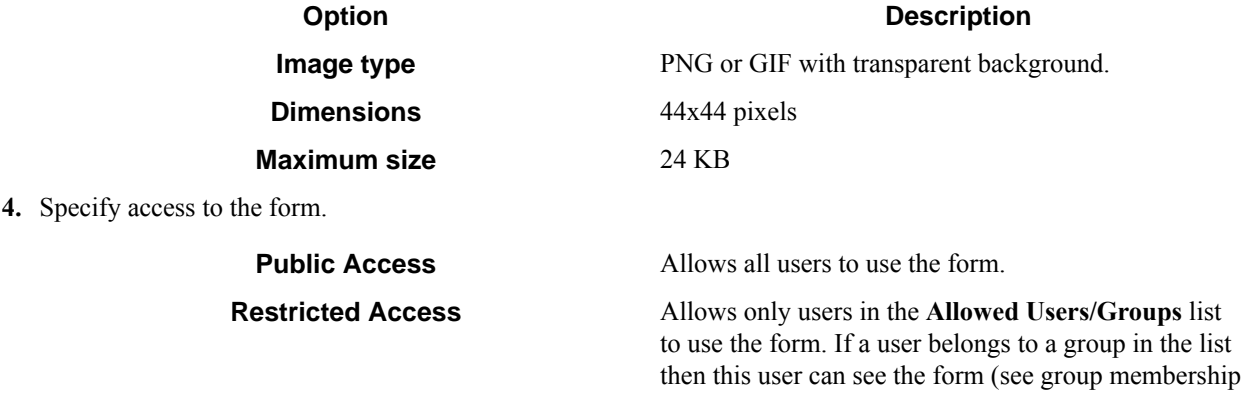

criteria below).

Ú

**Note:** When the authentication type is Windows, you can use the browse button (**…**) to select Windows groups or users. The browse button is disabled for other

authentication types.

#### <span id="page-1144-1"></span>**How to add a dynamic form**

You can modify the standard behavior of a form by responding to events. Some of the things you can do by enabling dynamic form are:

- Add and remove fields.
- Change field contents (for example, load the contents of a list field from a database).
- Change form scan settings.
- Validate field contents before the document is scanned into the server.
- **1.** Click **Common Group**, then on the **Add Form** menu, click one of the forms.
- **2.** In form settings dialog box, select the **Enable Dynamic Form** check box.
- **3.** In the **Script Path** box, enter the path to the VB.NET script that contains the code to respond to form and field events.

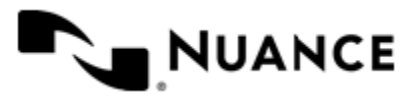

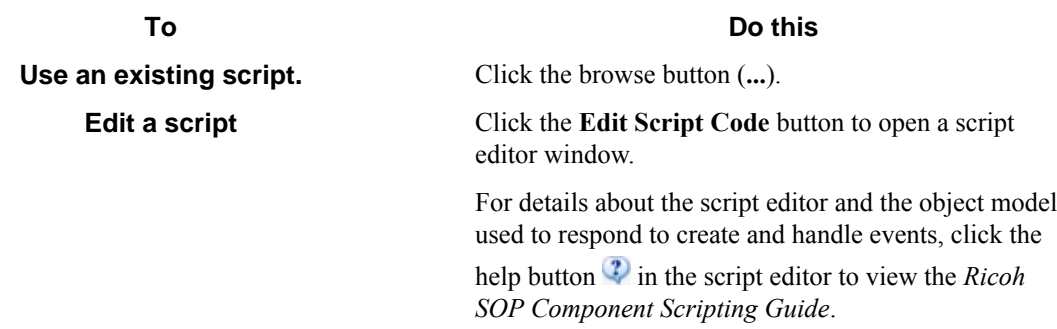

**4.** Select check boxes next to form events that must be responded to.

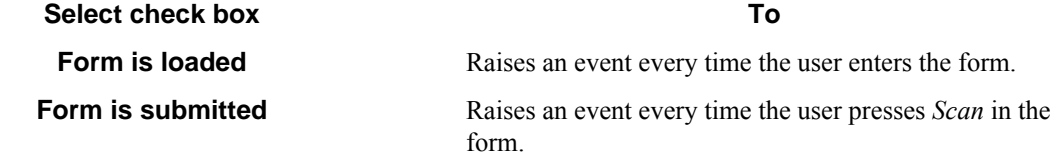

**5.** Select the **Run as device logged in user** check box if you need the script to run under the authentication context of the logged on user.

**Caution:** Whenever possible, specify user names and passwords in your script. Use this option only ⚠ in cases where you need to access a system that requires explicit identification. Use available .Net technologies such as encrypting to hide the passwords from view when editing the script.

This option is only available if the group requires authentication and the configured authentication mode is **Windows**.

#### <span id="page-1145-0"></span>**How to add fields to a form**

- **1.** Click the **Fields** tab to view the fields list.
- **2.** In the **Name** column, type the name of the field.

The name can be any combination of alphanumeric characters. Special characters (for example,  $\sim$ , !,  $(\omega, \#, \$, \%)$ ) are not allowed. The maximum number of supported characters for this field is 64.

**3.** In the **Display** column, type an alternative text to represent the field in the MFP panel.

If **Display** column is left empty, then the field name will be used instead.

**4.** Choose how the data for the field will be collected by selecting an option from the **Type** column. The following field types are supported:

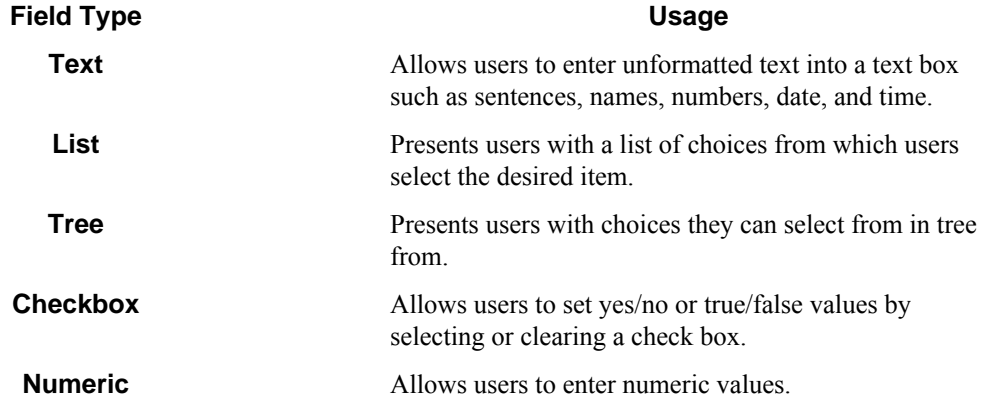

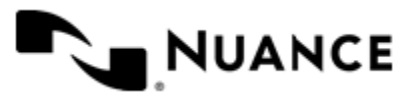

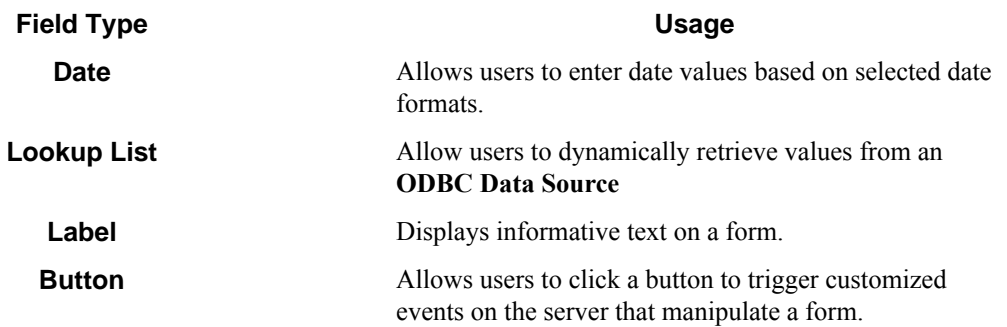

You can click the browse button  $(\ldots)$  in the last column of the table to configure properties for field. This displays a properties dialog box with settings for the field type.

- 
- 5. Select the check box in the required field column if the user must enter a value for the field.
- **6.** Select the check box in the notify server on change  $\mathscr{F}$  column to trigger an event when the value of the field changes.

You can respond to this event in the script that was configured for the dynamic form section in the general tab. For details on how to respond to form and field events refer to the *Ricoh SOP Component Scripting Guide*.

**7.** To remove a field form the form, click in the first column to select the field row, and then press the Delete key.

#### <span id="page-1146-0"></span>**How to configure, process, and route components**

- **1.** Click the **Components** tab to display the components list, and then click the **Properties** button. This displays the configuration window for the component. Refer to the help for the component for instructions to configure.
- **2.** Select a component by clicking the leftmost column next to each component
- **3.** Click on the browse button  $(\ldots)$  in the configure column  $\Box$  to display settings for the component.

#### <span id="page-1146-1"></span>**How to add a Send to Email form**

Use a Send to Email form when you need to send the document to an email destination. A Send to Email form is used in conjunction with the Send to Mail Recipient component.

- **1.** Click **Common Group** and then click **Add Form** > **Send to Email Form**.
- **2.** Configure the name and scan settings for the form in the same way as for a *[basic form](#page-1143-2)*.
- **3.** Click the **Send to Email Fields** tab and configure the form options.

For more information, see *[Email form](#page-1160-0)* on page 1161.

#### <span id="page-1146-2"></span>**How to add a Send to Folder form**

Use a Send to Folder form when you need to send the document to a folder destination. A Send to Folder form is used in conjunction with the Send to Folder and Send to Folder eConnector components.

- **1.** Go to the **Groups** tab. Select the group where you want to add the form to and click **Add Form** > **Send to Folder Form**.
- **2.** Configure the name and scan settings for the form in the same way as for a *[basic form](#page-1143-2)*.
- **3.** Go to the **Send to Folder** tab and configure the
	- a) In the **Base Directory** box enter the location of the directory that the user can browse to select the destination of the document.
	- b) In the **Default Document Name** box, type the default name that will be used for the document name field.

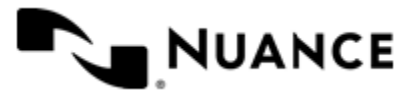

- **4.** Configure the components in the same way as for a *[basic form](#page-1143-2)*.
- **5.** Click **OK** to save the form.

#### <span id="page-1147-0"></span>**How to add a Send to SharePoint form**

The SharePoint 2007 or SharePoint 2010 component must be installed before you can use a Send to SharePoint form.

Use a Send to SharePoint form when you need to send the document to a SharePoint 2007 or SharePoint 2010 server. This type of form allows users to browse document libraries, folders and list values at the device. A Send to SharePoint form is used in conjunction with the Send to SharePoint 2007/2010 eConnector and route components.

- **1.** Click the **Groups** tab.
- **2.** Select the group where you want to add the form to and click **Add Form** > **Send to SharePoint Form**.
- **3.** Configure the name and scan settings for the form in the same way as for a *[basic form](#page-1143-2)*.
- **4.** Click the **SharePoint Document Library Settings** tab and configure the*[SharePoint form](#page-1163-0)* on page 1164 settings.
- **5.** Configure the components in the same way as for a *[basic form](#page-1143-2)*.

Use the special RRTs provided to configure a Send to SharePoint 2007 and Send to SharePoint 2010 or a similar component.

**6.** Click **OK** to save the form.

#### <span id="page-1147-1"></span>**How to save a form as a template**

- **1.** Click the **Groups** tab.
- **2.** Right-click the form you want to save, and click **Save as Template** on the shortcut menu.
- **3.** Enter the location where you want to save the template.

If dynamic form is enabled then you have the option of copying the associated .Net script to the same location where the template will be saved.

#### **4.** Select **Save.** If the operation is successful you will see a message indicating that the template was saved.

#### <span id="page-1147-2"></span>**How to create a form from a template**

- **1.** Click the **Groups** tab.
- **2.** Click on the group where you want to add the form.
- **3.** Click **Add Form** > **From Template**.
- **4.** In the **Template file** box, enter the location of the template.
	- This must specify a form template saved previously with **Save as Template**.
- **5.** In the **Dynamic Form script file** box, enter the location of the .Net script file associated to the template.
- **6.** Click **Create.**

#### <span id="page-1147-3"></span>**How to edit a form**

• You can perform the following actions to edit forms.

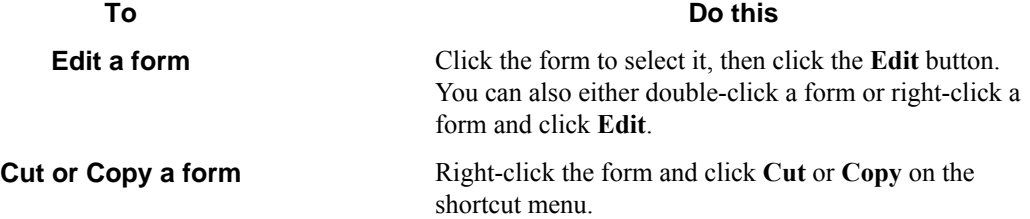

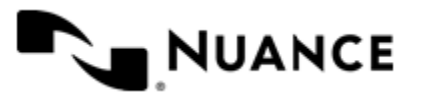

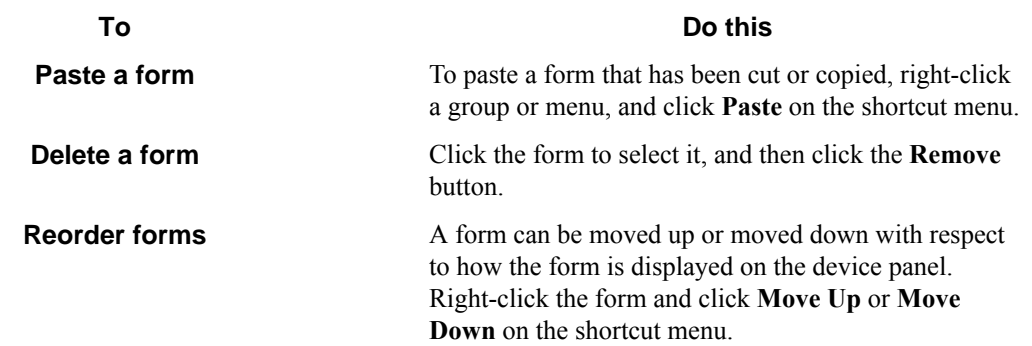

## <span id="page-1148-0"></span>**How to configure Ricoh SOP preferences**

- **1.** Click the **Preferences** tab.
- **2.** In the **Home Directory** box, enter the root directory where the server will create all temporary directories and files necessary for running the application.

The service account for the service must have full control permission in this directory.

- **3.** In the **Web Server Port** box, enter the port on which the web application will be running. The default is 3348.
- **4.** Select the **Use SSL** check box to secure the connection for the web server.
	- a) From the **Choose Certificate** option list, select to browse for an existing certificate or to create a new selfsigned certificate.
	- b) In **Certificate Password**, enter the password for the certificate.

If you created a self-signed certificate, this value will be automatically entered into the field based on the information you provided when creating the certificate.

**5.** In the **FTP Port** box, enter the port on which the embedded FTP server will be running.

This will be used to receive files from the device over FTP.

- **6.** Select the **Processed files** check box to keep a copy of all files that are processed without errors.
	- Enter the directory where these files will be kept.
	- **Important:** If this option is enabled, a copy of every file that has been routed successfully is saved in G the Processed Files directory. Make sure that sufficient disk storage is allocated if you select this option.
- **7.** Select **Rejected Files** to keep a copy of all files that failed to be process entirely.
	- Enter the directory where these files will be kept.
	- **Important:** The service account for the service must have write permissions on the Processed File r÷ s and Rejected Files directories.

# <span id="page-1148-1"></span>**Configuring authentication**

By enabling authentication at this level (by selecting this tab), the user is enabling authentication at a global level. This authentication procedure will be used for all devices. The user does also have the option of *[enabling](#page-1142-0) [authentication at the group level](#page-1142-0)*.

- **1.** Click the **Authentication** tab.
- **2.** On the drop down menu for **Authentication Type**, select the authentication method you want to use:

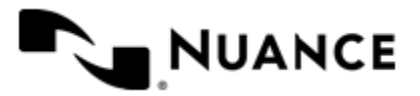

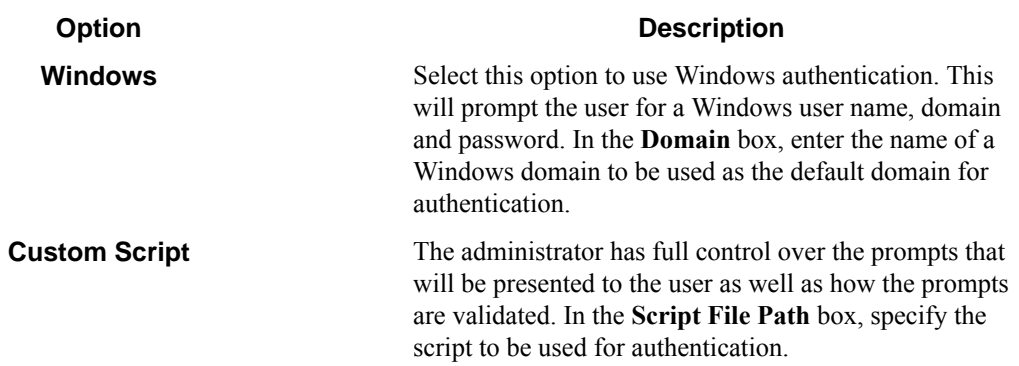

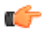

**Note:** LDAP may be used for authentication of lookup data.

#### **Custom Scripting authentication**

- **1.** Configure the prompts that will be used to collect user information.
	- a) Click the **Prompts** button.
	- b) To add a prompt type the name of the prompt in the **Name** column in the prompt list.
	- c) In the **Display** column, type an alternative text to use as the label for the prompt at the MFP. If the display value is left empty then the prompt name will be used as the label as well.
	- d) In the **Default** column, type a default value for the prompt (this is optional).
	- e) Select the **Required** check box if the user must enter a value for this prompt.
	- f) Select the  $\sharp$ <sup>+</sup> Masked check box if the prompt text that is displayed at the device panel should be masked for security.
	- g) Click **OK.**
- **2.** Enter the path to the VB.NET script that contains the code that will authenticate the user after he has filled the prompts at the device.
	- If you have an existing script you want to use you can click the browse button (**...**) next to the **Script File** box.
	- You can also click the **Edit Script Code** button to open a script editor window with basic script code.

For details on the script editor window and the object model used to authenticate users please refer to the *Ricoh SOP Component Scripting Guide* by clicking **Help** in the script editor window.

**3.** Select the **Use an LDAP search to retrieve additional information** check box if you need to look up the email address and other attributes about the authenticated user.

**Note:** When windows authentication is selected the email address is retrieved automatically as part of the G authentication, so an LDAP search is not required if only the email address is needed.

**4.** If you select the **Use an LDAP search to retrieve additional information** check box, click **Configure** to enter the settings for the LDAP search.

This opens the **LDAP Lookup Settings** dialog box. For more information about options in this dialog box, see *[LDAP Lookup Settings dialog box](#page-1174-0)* on page 1175.

**5.** To test the search settings, enter a sample user name in the **Username** box and click **Test**.

#### **Using authentication in AutoStore in combination with authentication at the device**

• Using no authentication (option **None** in the **Authentication** tab):

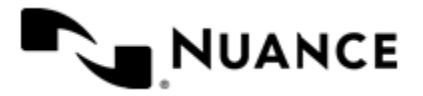

# Nuance AutoStore Administration Guide

Version 7.0

- The user will be taken directly to the device menu.
- ~SenderRRT variables will use device credentials.
- Using Windows authentication ~SenderRRT variables will use device credentials and the user will be taken directly to the device menu in the following cases:
	- The device has been configured to use Windows authentication.
	- The device has been configured to use third-party authentication that passes valid Windows credentials (name and domain). If the domain is not passed, then the user must be in the default domain that has been configured for Windows authentication.

In any other cases the user will be prompted for credentials.

- Using an authentication method based on a Custom Script.
- If the custom script has prompts configured, the user will be shown a login screen where the specified prompts must be re-entered. The associated script will have access to device credentials in addition to the prompt information (for details on the object model used in authentication scripts, see the *Ricoh SOP Component Scripting Guide*). ~SenderRRT variables will use credentials based on the results of the script.
- If the custom script does not have prompts configured, the initial login screen is skipped and the associated custom script is invoked immediately and the associated script will have access to the device credentials. If the result of the script is that authentication is not valid, then the user will see an error message. At this time the only option for the user will be to **Exit**. If the authentication is valid, ~SenderRRT variables will use credentials based on the results of the script execution.

# **Ricoh SOP settings**

The following settings may be set when configuring the Ricoh SOP component:

- *[Groups tab](#page-1150-0)* on page 1151
- *[Preferences tab](#page-1172-0)* on page 1173
- *[Authentication tab](#page-1173-0)* on page 1174

# <span id="page-1150-0"></span>**Groups tab**

This tab defines the menu structure that is displayed by the Ricoh SOP component.

Devices can be grouped based on their IP address or host name. Each group of devices can have its own menu structure. By default there is a single group called the *Common Group*. If no additional groups are configured, all devices pointed to the workflow server will display the menu structure under the Common Group.

Additional device groups can be created and devices assigned to them. Using this framework you can use devices connected to the same workflow server for different functions. You can use shortcut menu commands to cut, copy, paste, and reorder menu items and forms to build the menu hierarchies that appear on the MFP control panel.

#### **Table 37: Menu bar commands on the Groups tab**

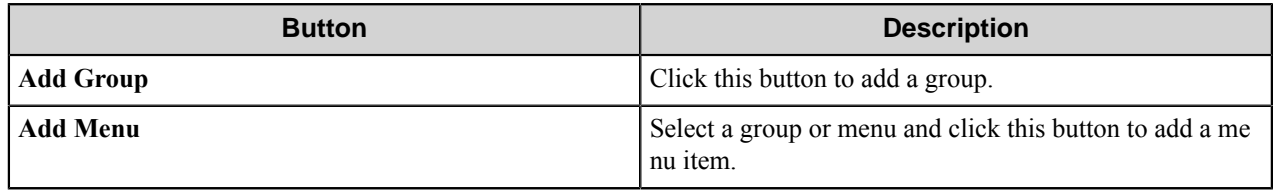

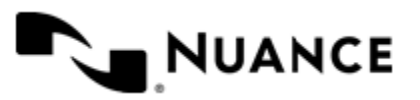

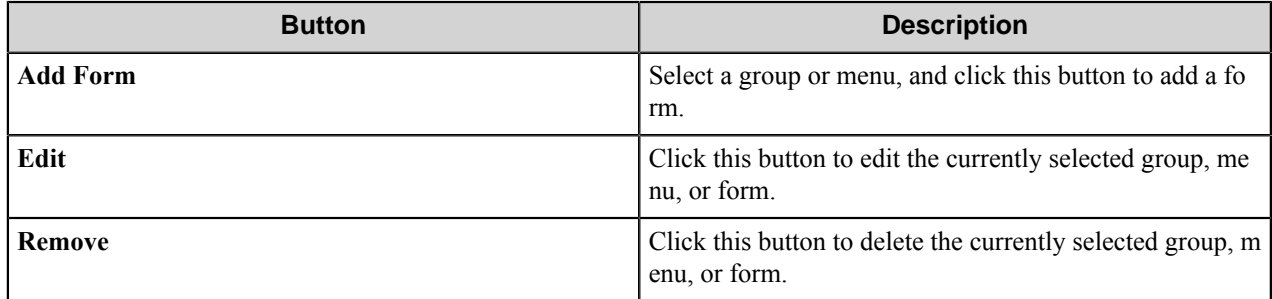

#### **Group Settings dialog box**

A group specifies the forms which will be displayed at the device along with the corresponding repository to be used. Additionally, authentication is enabled on a per-group basis.

To add a group, click **Add Groups** on the toolbar. To edit an existing group, click the group and click the **Edit** button. To remove a group, click the group, and click the **Remove** button.

- *[General tab](#page-1151-1)* on page 1152
- *[Authentication tab](#page-1151-0)* on page 1152

#### <span id="page-1151-1"></span>**General tab**

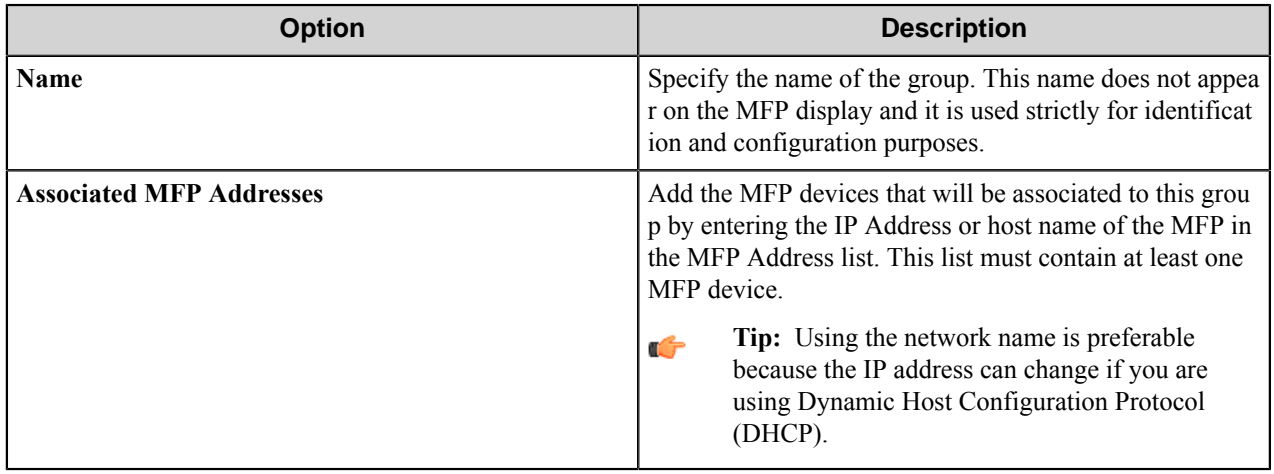

### <span id="page-1151-0"></span>**Authentication tab**

Settings on this tab enable and configure authentication for a group.

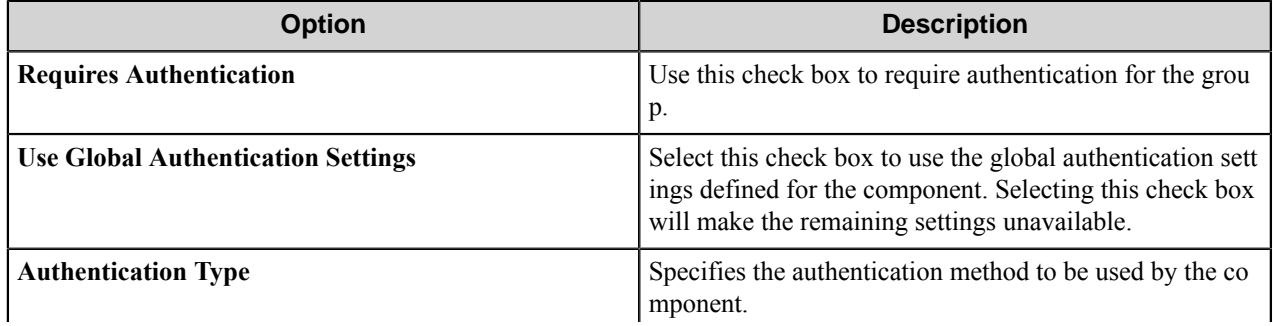

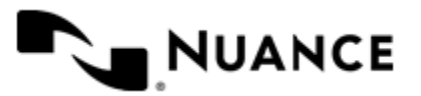
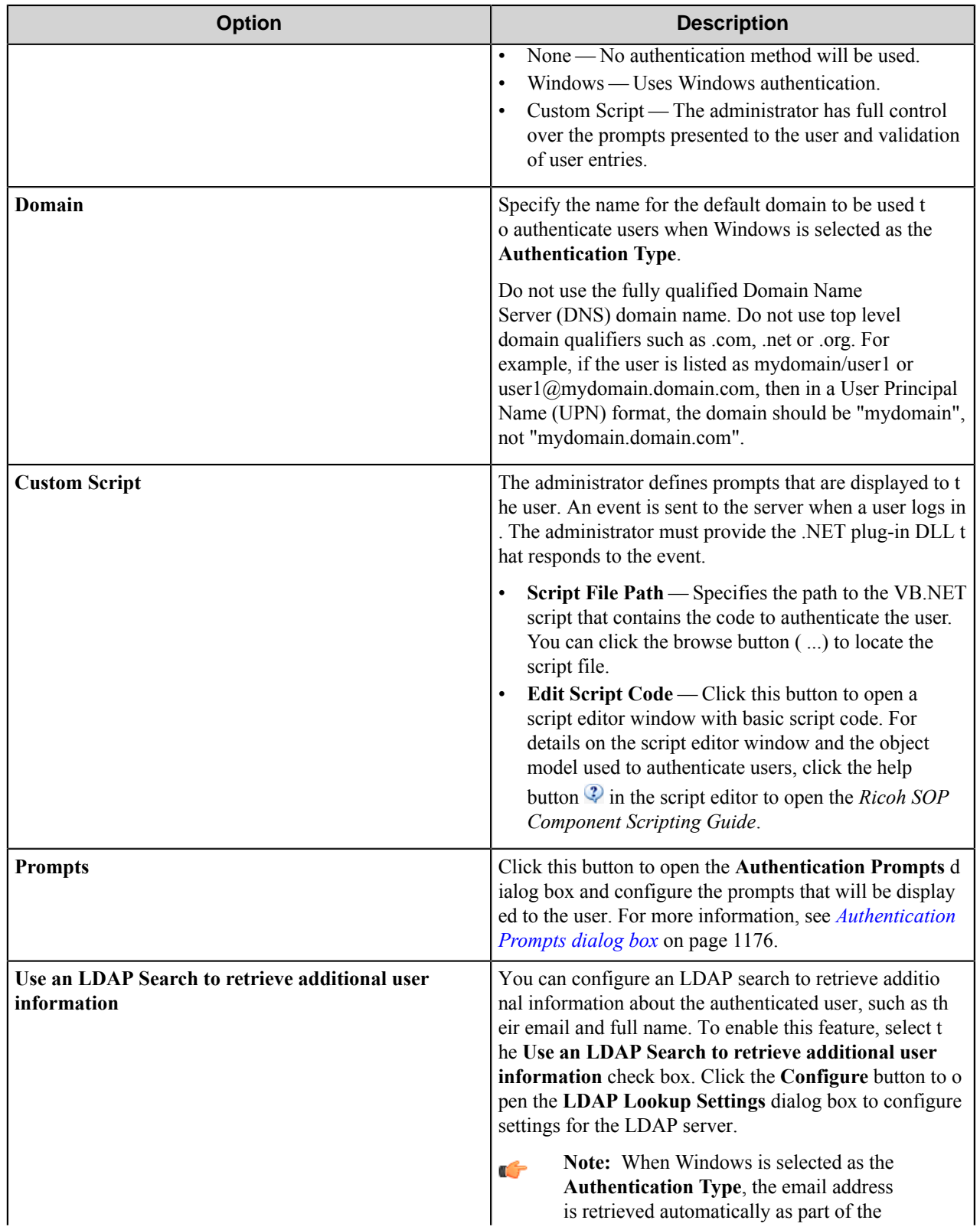

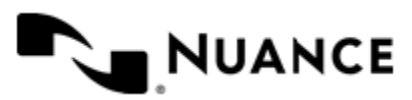

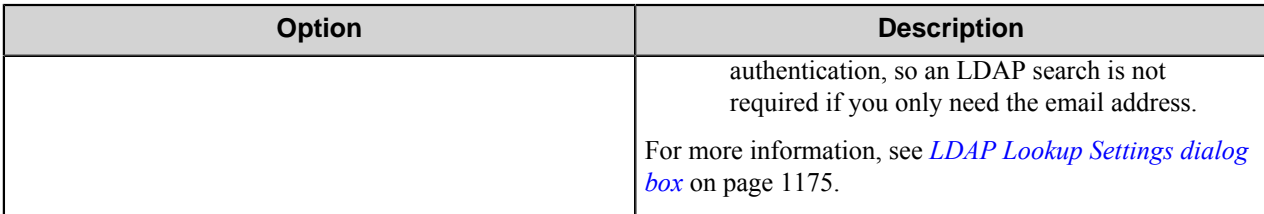

## **Menu Properties dialog box**

Use settings in this dialog box to configure menu properties.

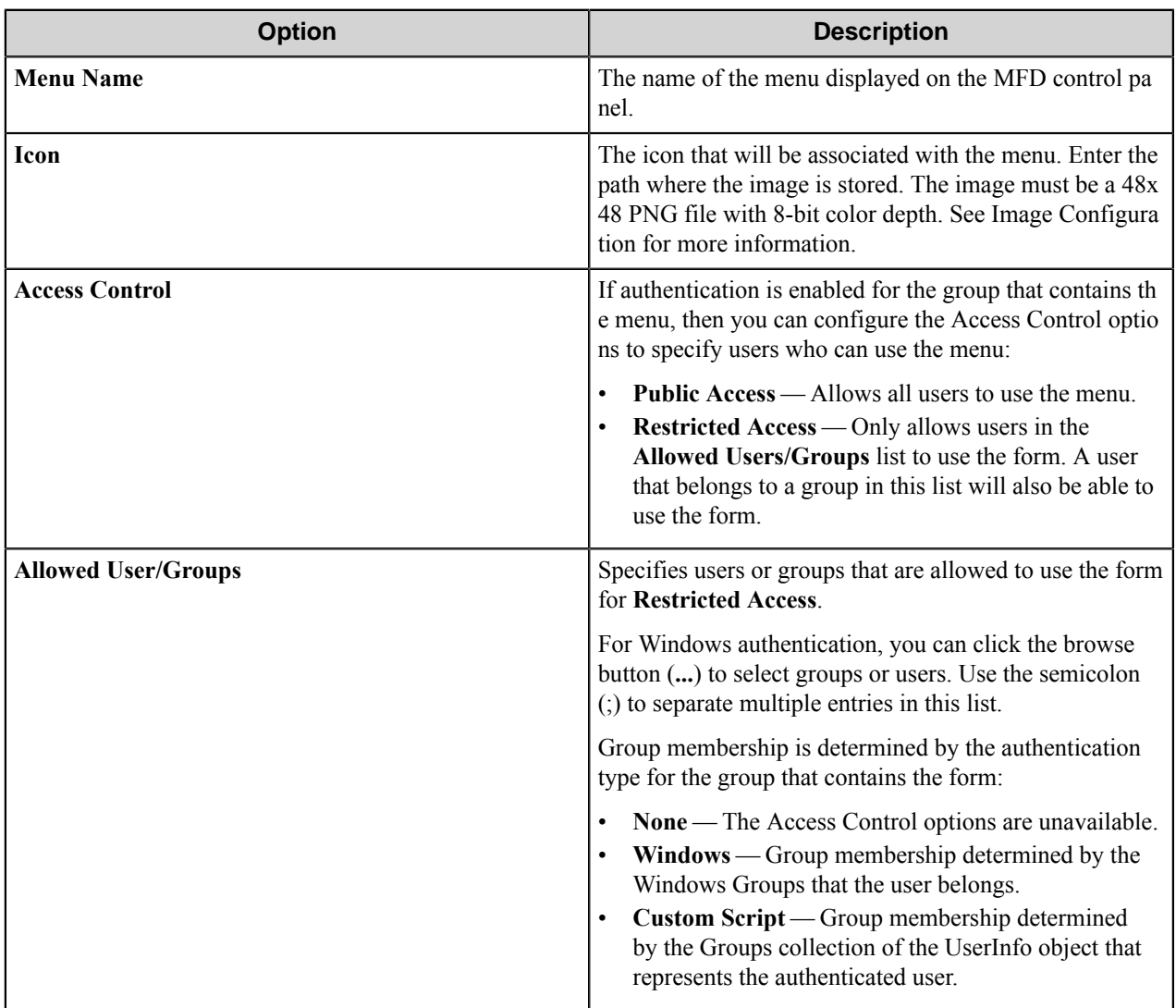

You can right-click a menu and use the **Cut**, **Copy**, and **Paste** shortcut menu items to cut, copy, or paste a menu. To move a menu item in the hierarchy, right-click the menu and click **Move Up** or **Move Down**.

#### **Forms**

Add a form to workflow when the process needs to capture data prior to a scanning process. There are several different forms that you can use to capture information for different processing and routing options.

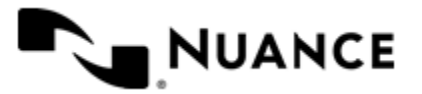

Add a form on the **Groups** tab of the **Ricoh SOP** configuration dialog box. To add a form, first, click a group or menu node, click **Add Form** on the menu bar, and then click one of the form types on the menu. To edit an existing form, click the form and click **Edit** on the menu bar. To delete a form, click the form and click **Remove** on the menu bar.

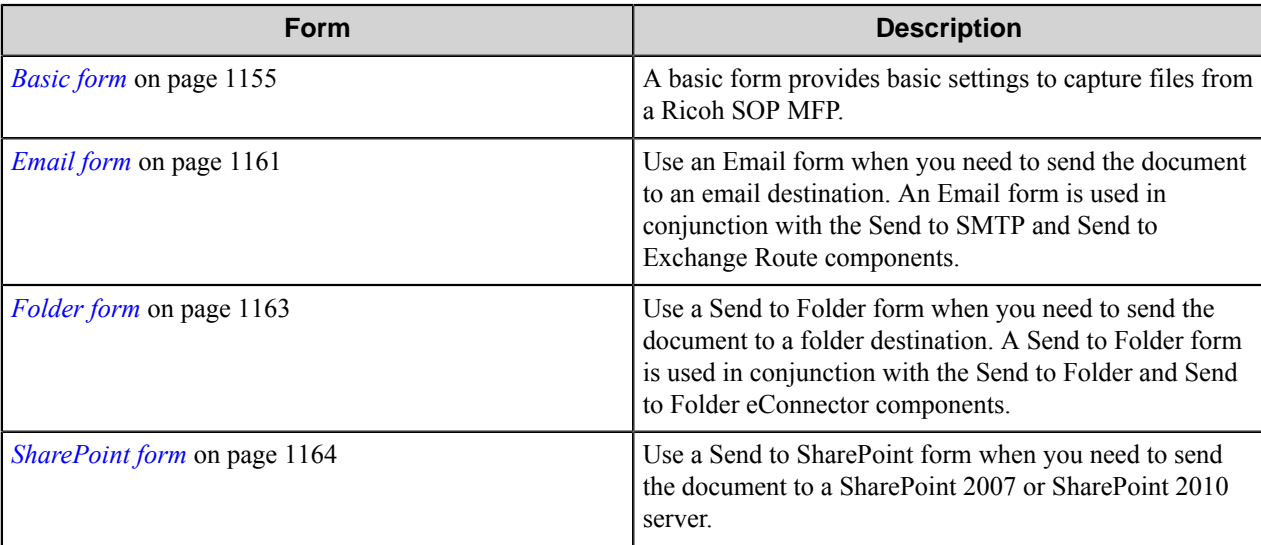

The Ricoh SOP component supports the following types of forms:

#### <span id="page-1154-0"></span>**Basic form**

A basic form provides basic settings to capture files from a Ricoh SOP MFP.

To add a basic form to a process, click any group or menu node on the **Groups** tab of the **Ricoh SOP** configuration dialog box, and then click **Add Form** > **Basic Form** on the menu bar.

Configure options for a basic form on the **General**, **Fields**, and **Components** tabs in the **Form Settings** dialog box.

When setting up any type of form, the following three tabs must be configured:

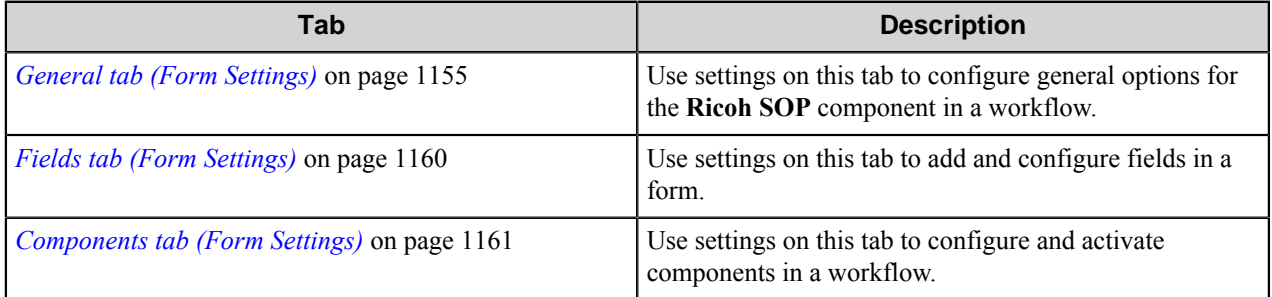

## <span id="page-1154-1"></span>General tab (Form Settings)

Use settings on this tab to configure general options for the **Ricoh SOP** component in a workflow.

## **General tab**

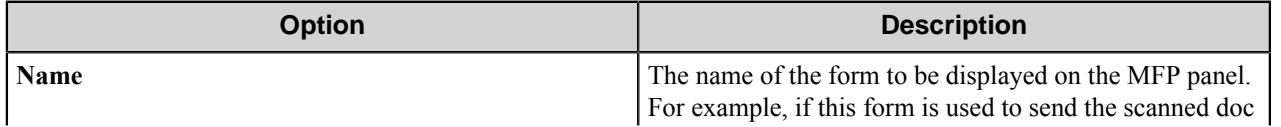

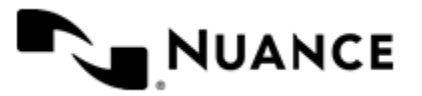

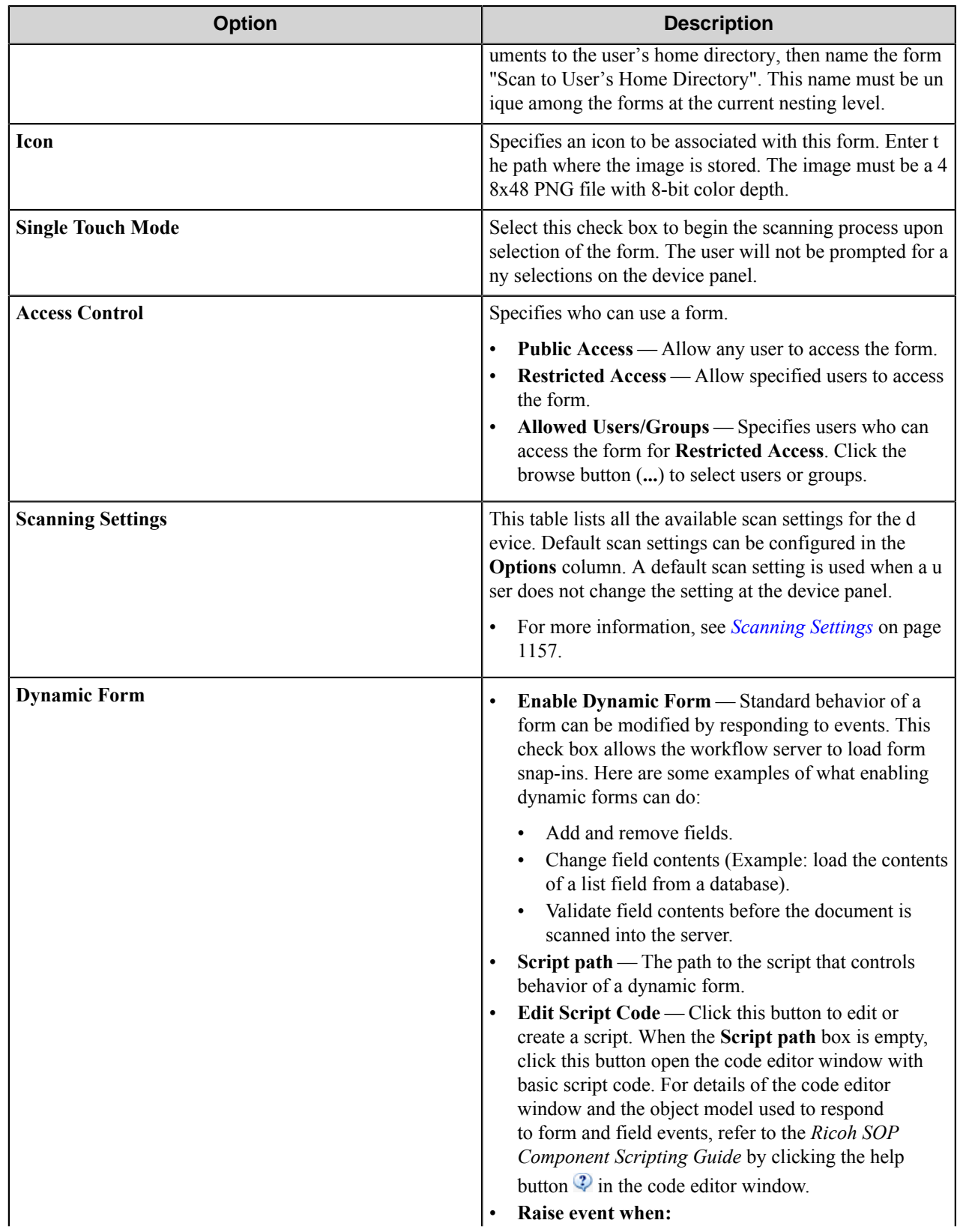

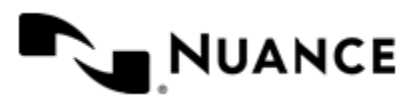

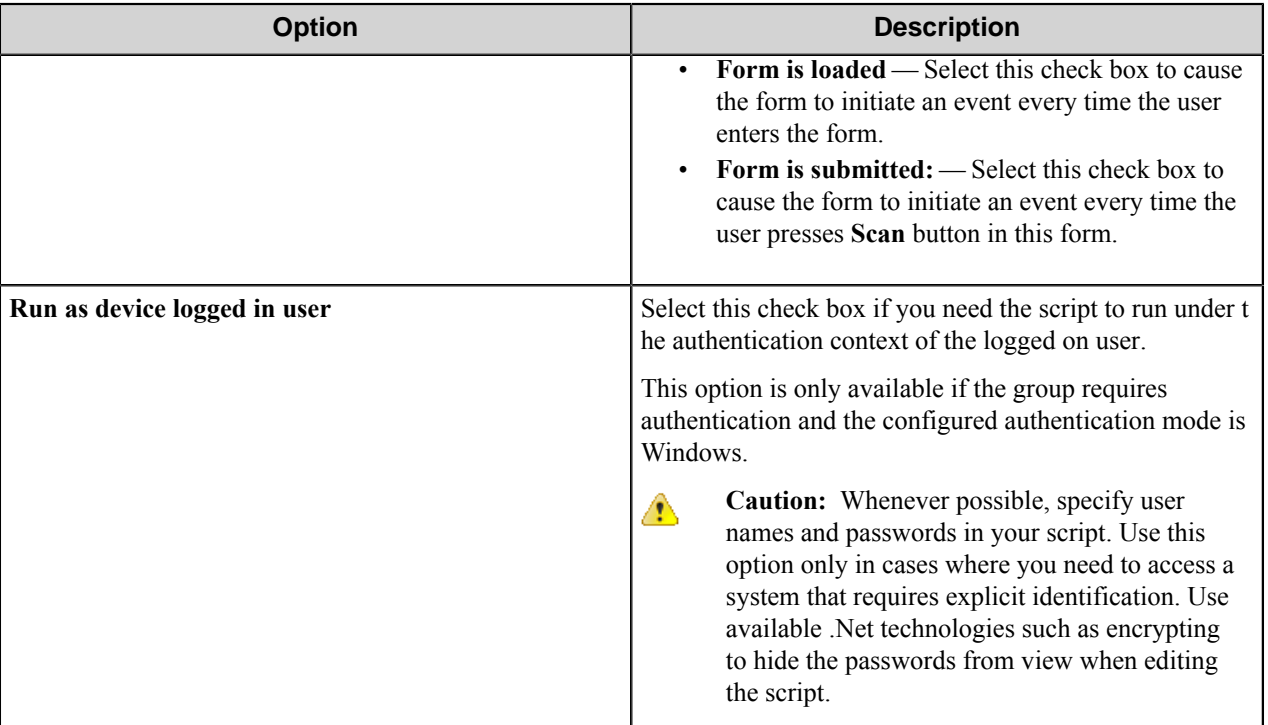

## <span id="page-1156-0"></span>Scanning Settings

This topic describes scanning settings that are available for the Ricoh SOP component. These settings are configured on the **General** tab in the form settings.

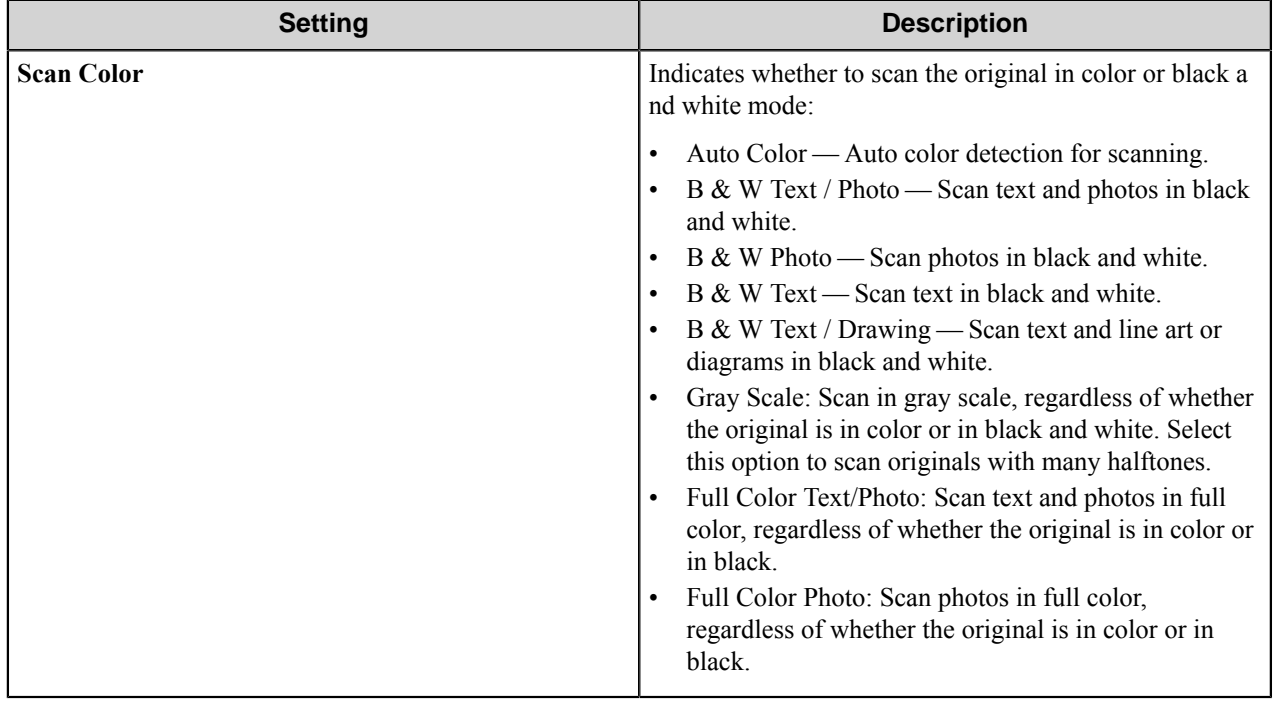

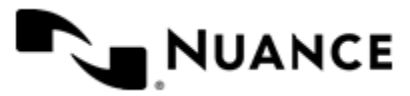

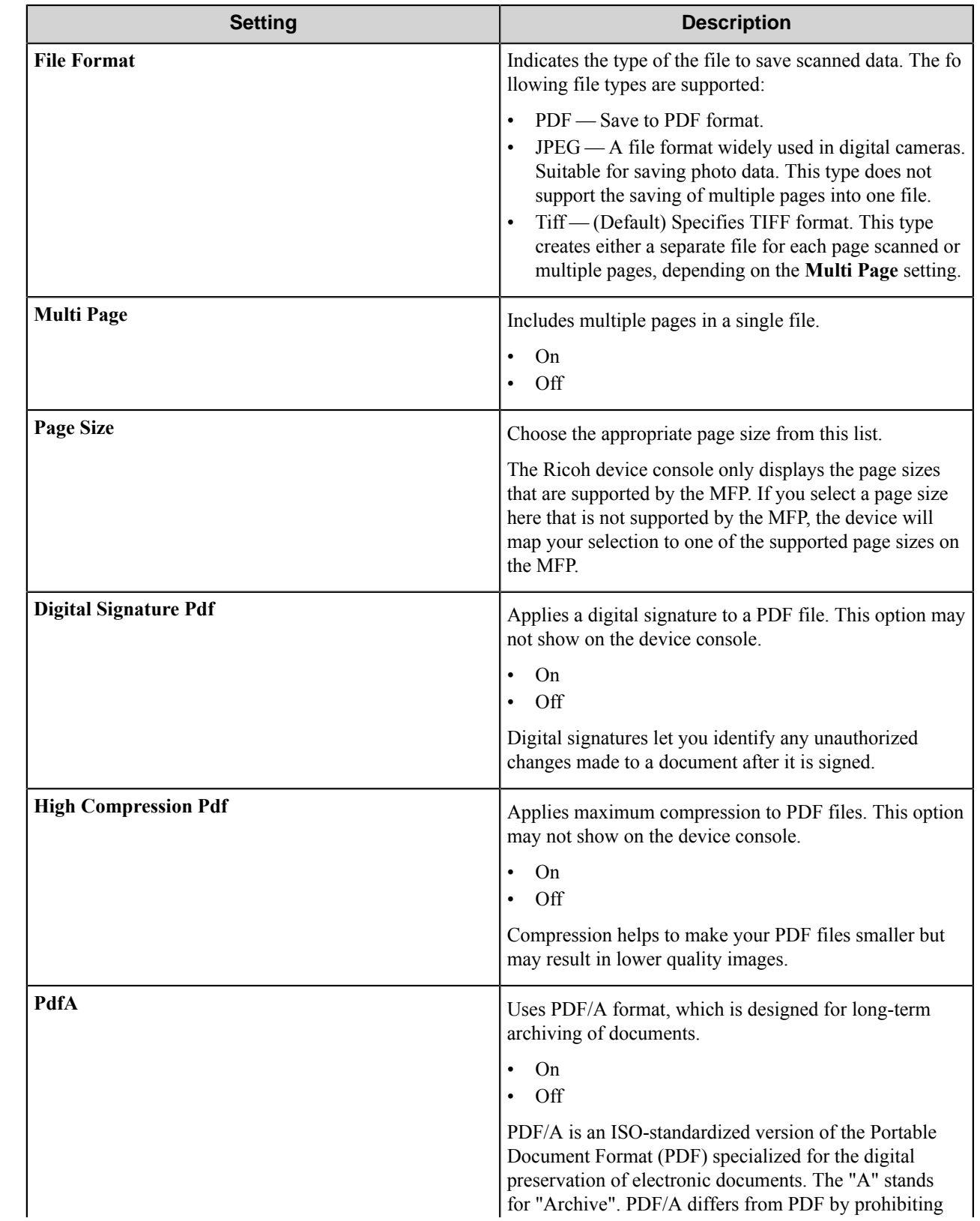

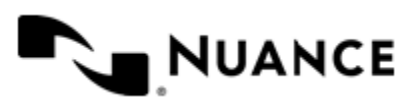

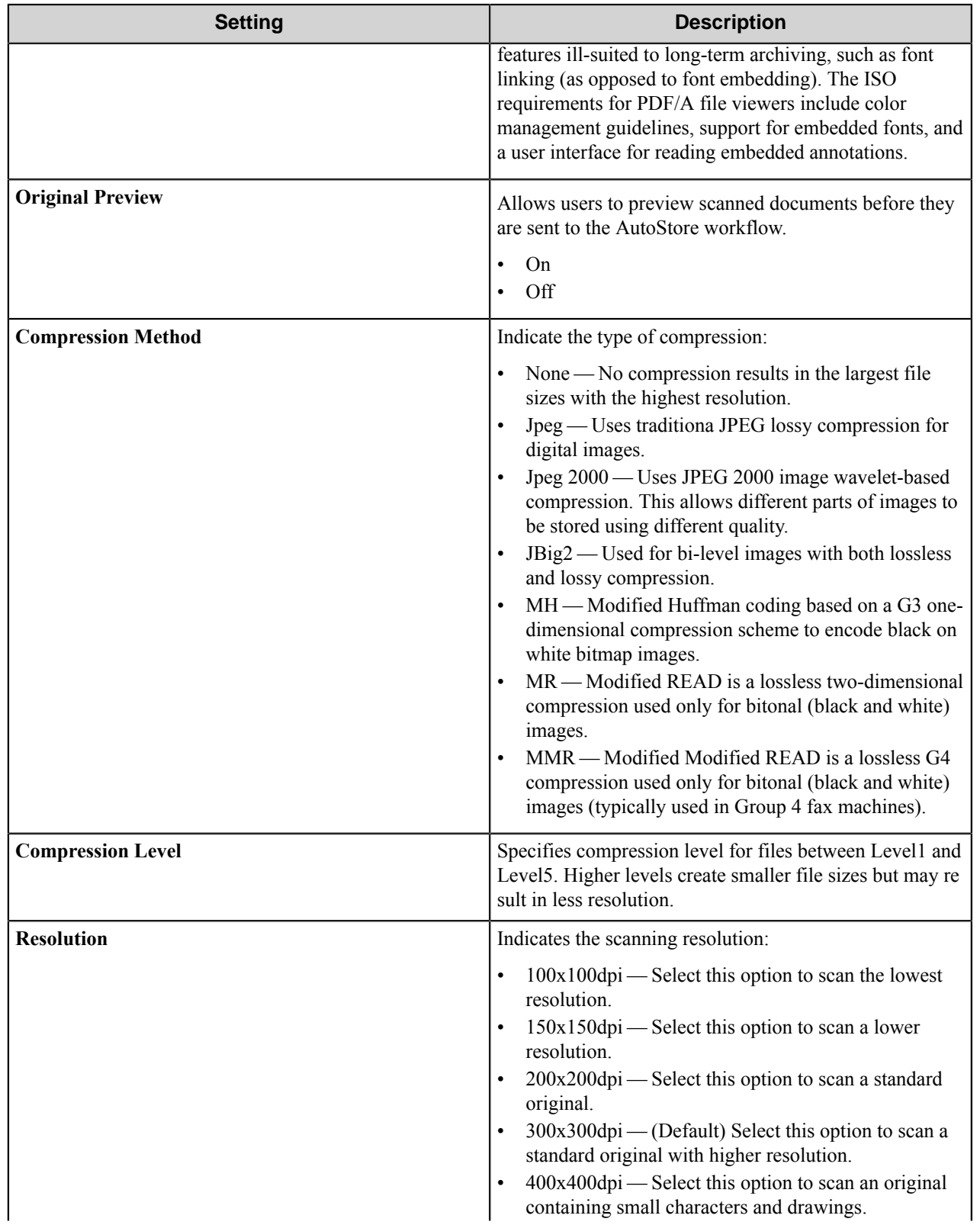

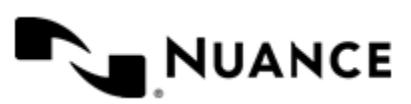

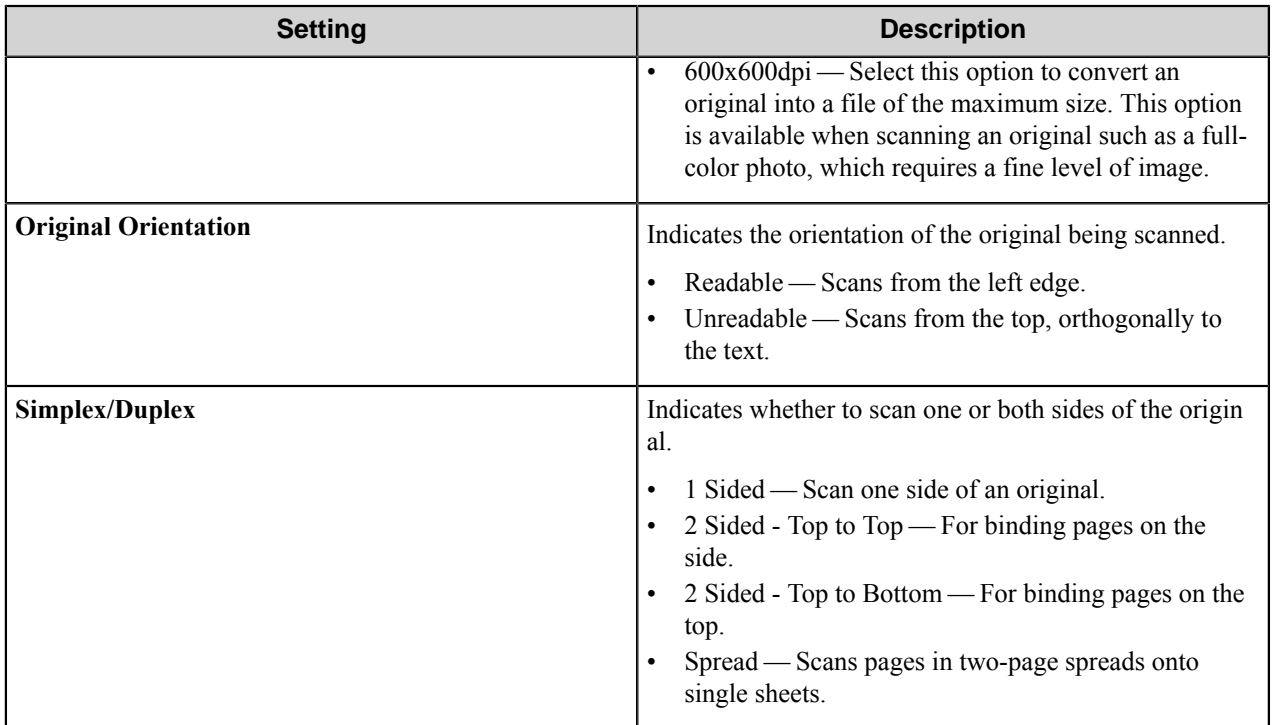

## <span id="page-1159-0"></span>Fields tab (Form Settings)

Use settings on this tab to add and configure fields in a form.

Configure the indexing fields that will be presented to the user. Add fields by entering data in the last line, which is marked in the first column by the asterisk (**\***).

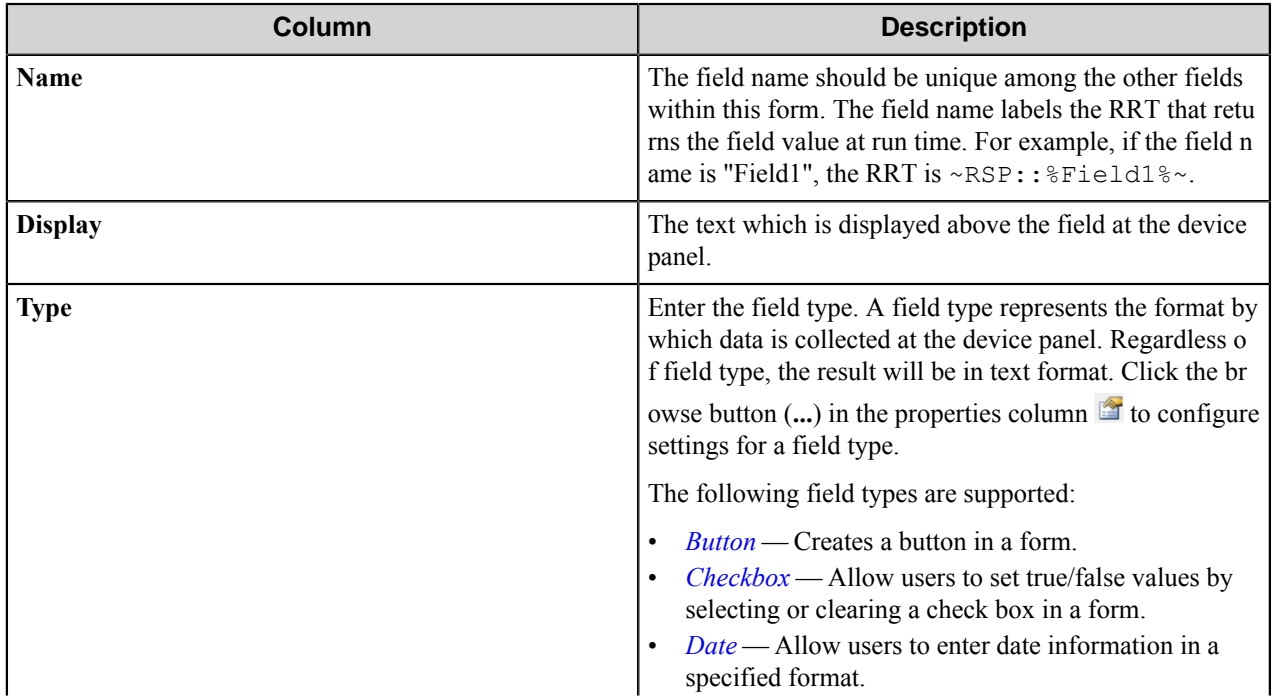

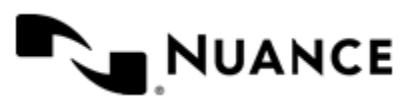

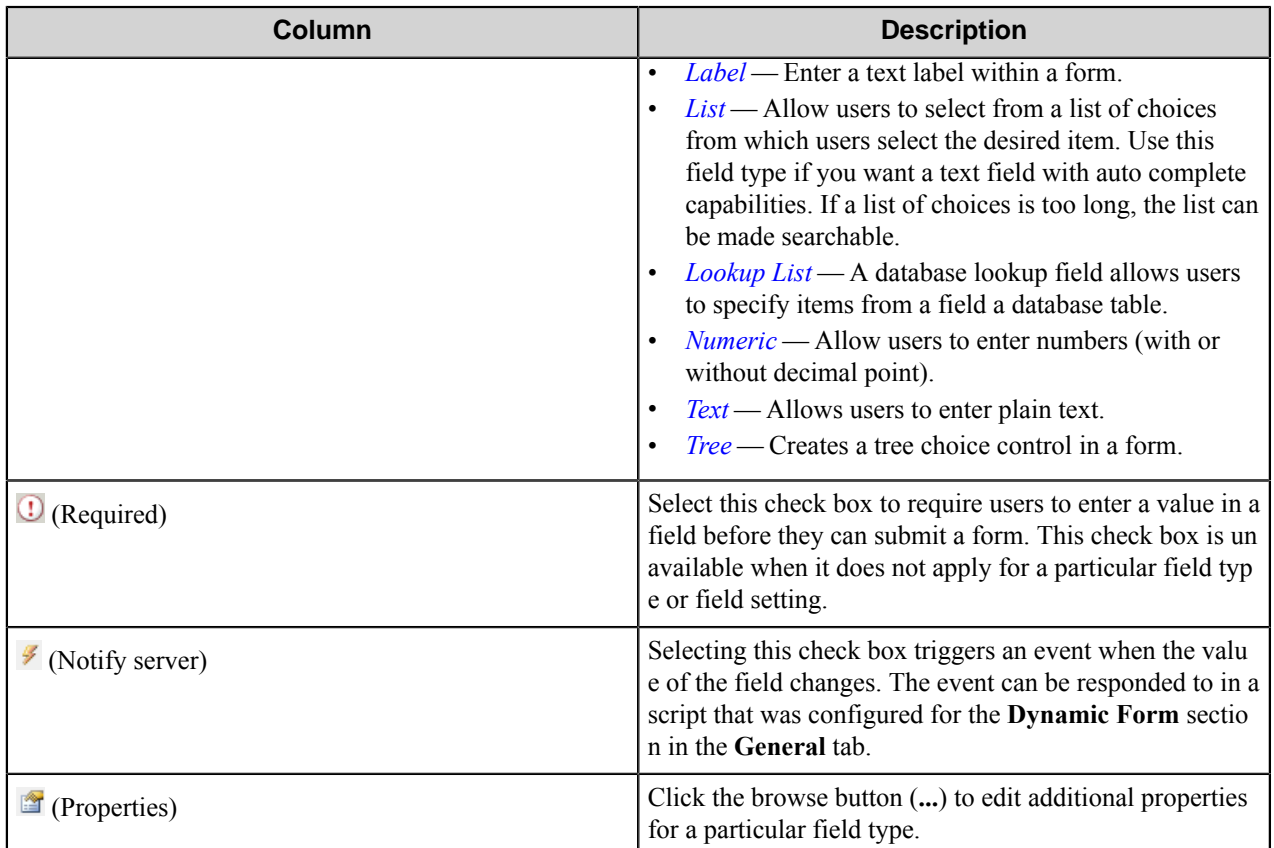

## <span id="page-1160-1"></span>Components tab (Form Settings)

Use settings on this tab to configure and activate components in a workflow.

This tab lists process and route components in the workflow. Configure a component for this form by clicking the

browse button (...) in the **column for a row**. This opens the configuration dialog box for the component. You can click the **Help** button in the configuration dialog box for component instructions.

#### <span id="page-1160-0"></span>**Email form**

Use an Email form when you need to send the document to an email destination. An Email form is used in conjunction with the Send to SMTP and Send to Exchange Route components.

An email form can be added by right-clicking any Group or Menu node, pointing to **Add Form** and then clicking **Send to Email Form**.

Refer to the *[Basic form](#page-1154-0)* on page 1155 to configure settings on the **General**, **Fields**, and **Components** tabs.

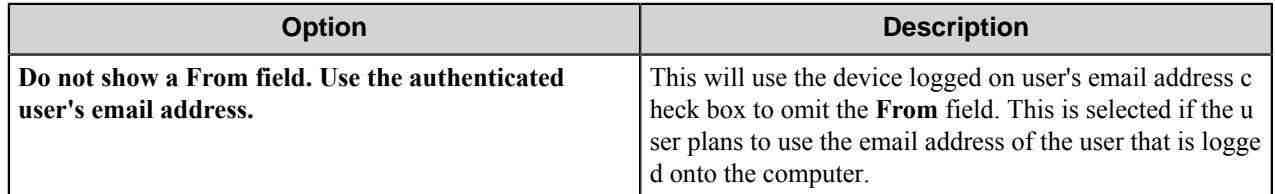

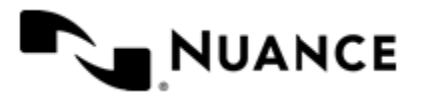

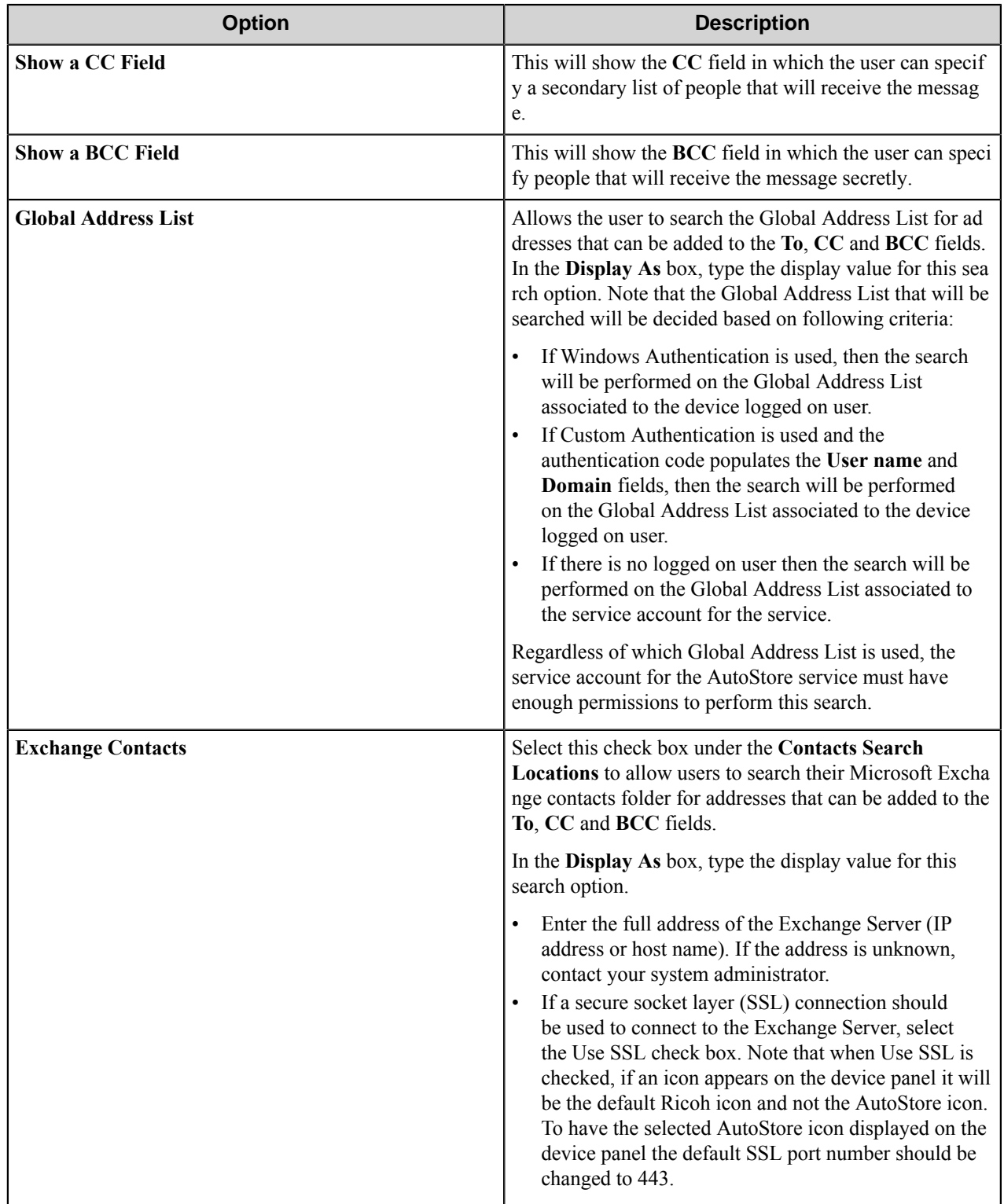

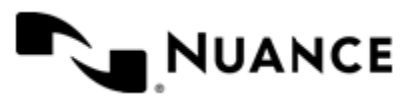

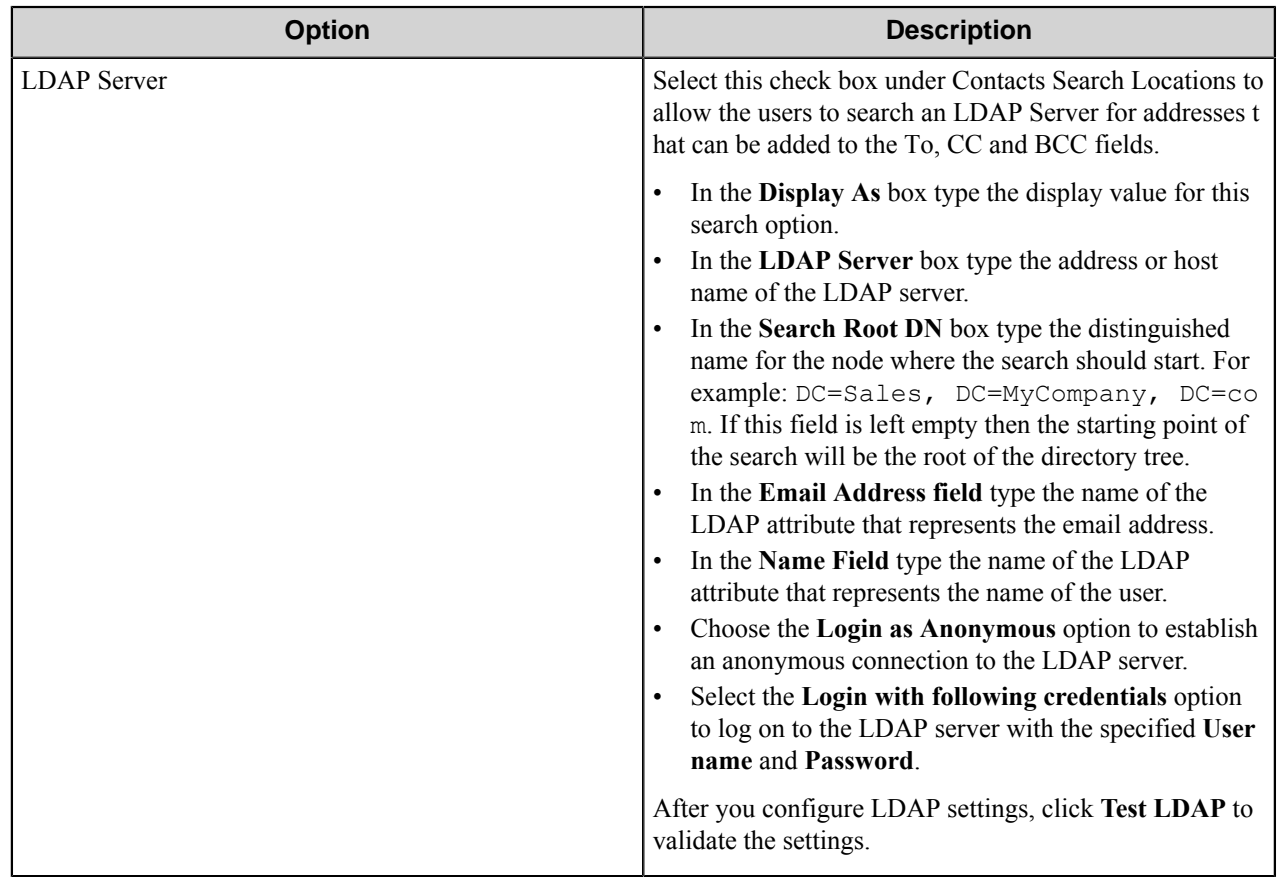

Possible LDAP Ports:

- • **Standard LDAP:** 389
	- **Active Directory Global Catalog:** 3268
	- **LDAP over SSL:** 636
	- **Active Directory Global Catalog over SSL:** 3269

## <span id="page-1162-0"></span>**Folder form**

Use a Send to Folder form when you need to send the document to a folder destination. A Send to Folder form is used in conjunction with the Send to Folder and Send to Folder eConnector components.

A folder form can be added by right-clicking any Group or Menu node, pointing to **Add Form** and then clicking **Send to Folder Form**.

Refer to the *[Basic form](#page-1154-0)* on page 1155 to configure settings on the **General**, **Fields**, and **Components** tabs.

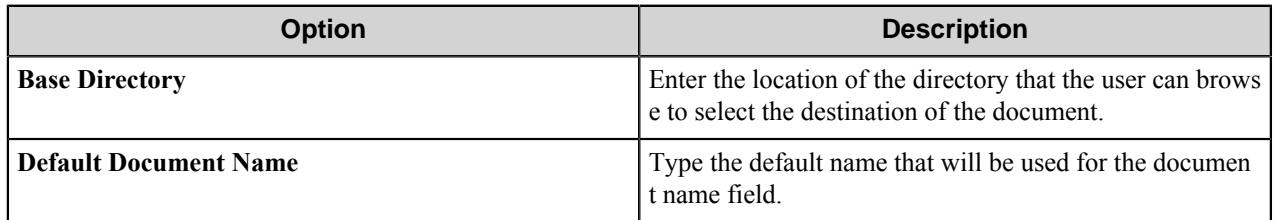

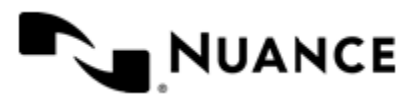

## <span id="page-1163-0"></span>**SharePoint form**

Use a Send to SharePoint form when you need to send the document to a SharePoint 2007 or SharePoint 2010 server.

This type of form allows users to browse document libraries, folders and list values at the device. A Send to SharePoint form is commonly used in conjunction with the Send to SharePoint 2007/2010 eConnector and route components.

A SharePoint form can be added by clicking any group or menu node, and then clicking **Add Form** > **Send to SharePoint Form** on the menu bar.

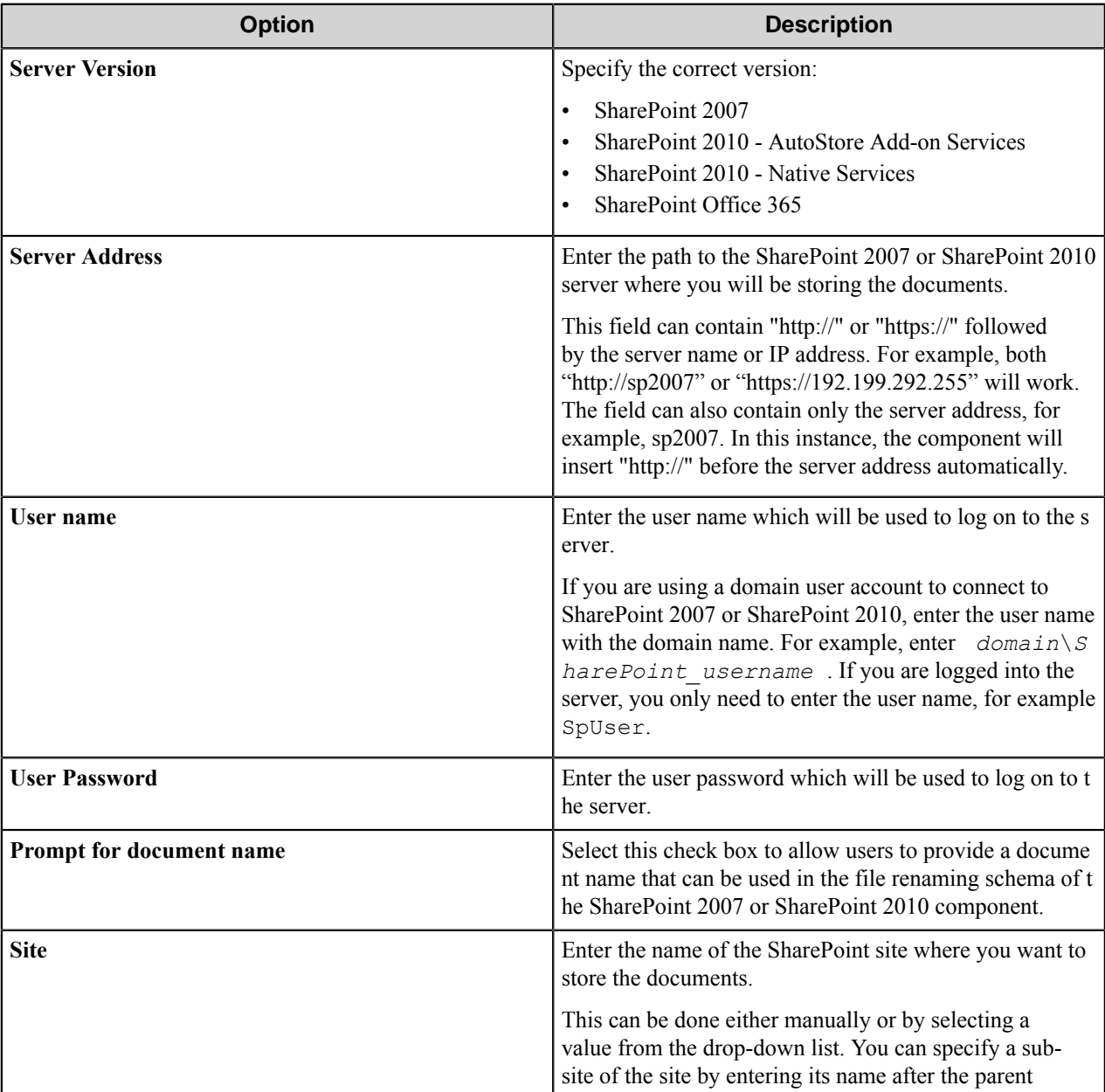

Refer to the *[Basic Form Options](#page-1154-0)* to configure settings on the **General**, **Fields**, and **Components** tabs.

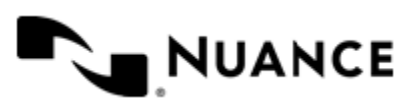

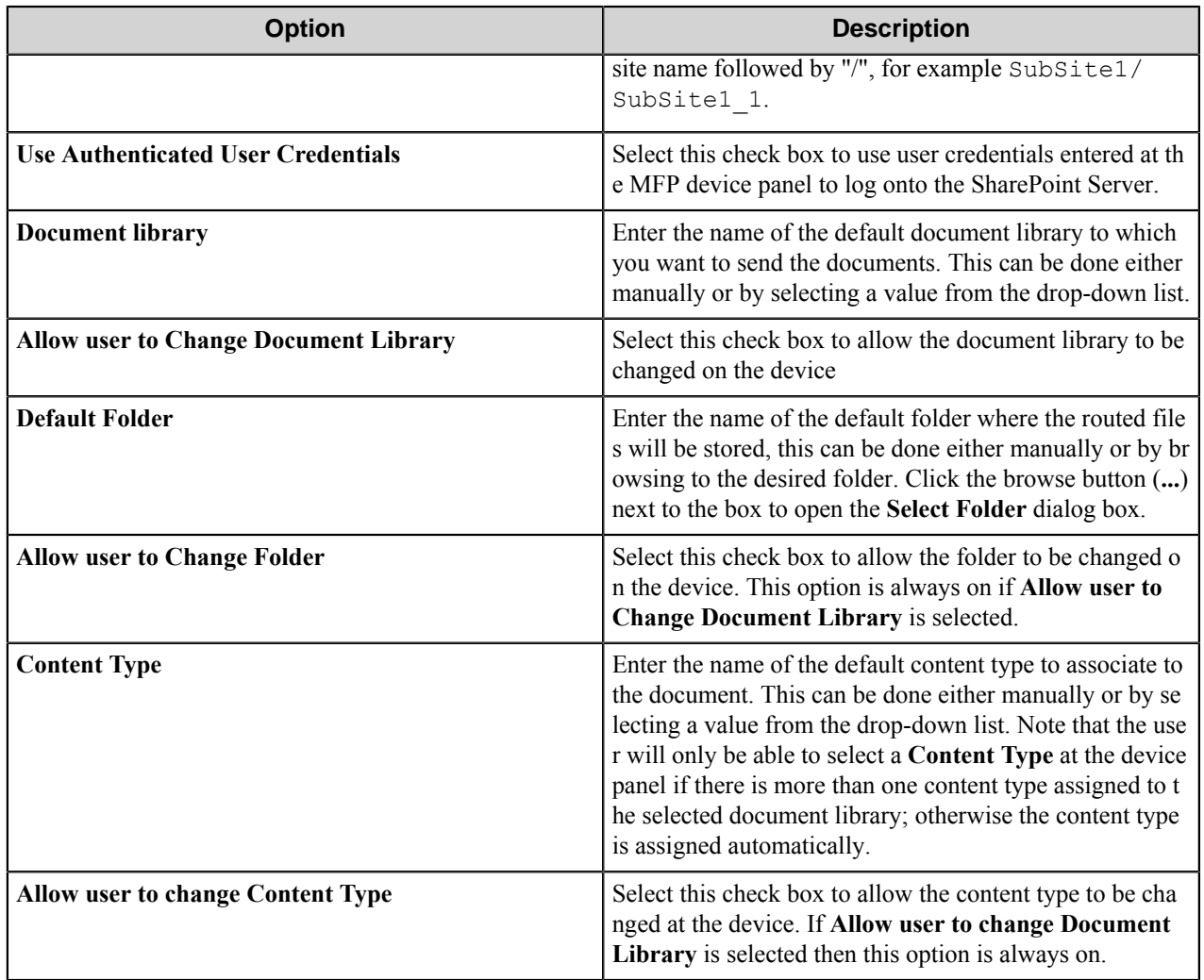

## **Field types**

<span id="page-1164-0"></span>Button field options

A button field displays a button on the form.

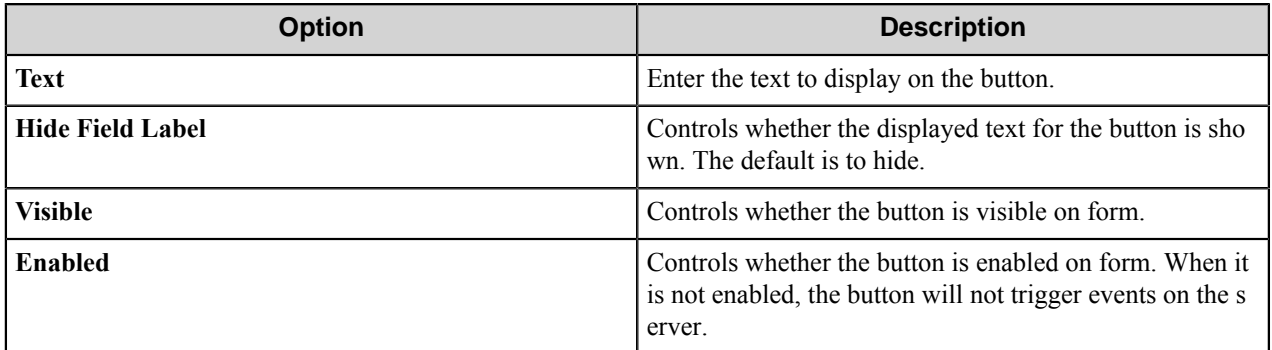

## <span id="page-1164-1"></span>Checkbox field options

A Checkbox field allows users to select or clear a check box to specify a Boolean true/false state.

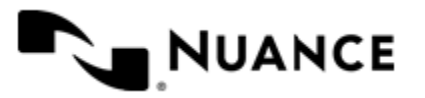

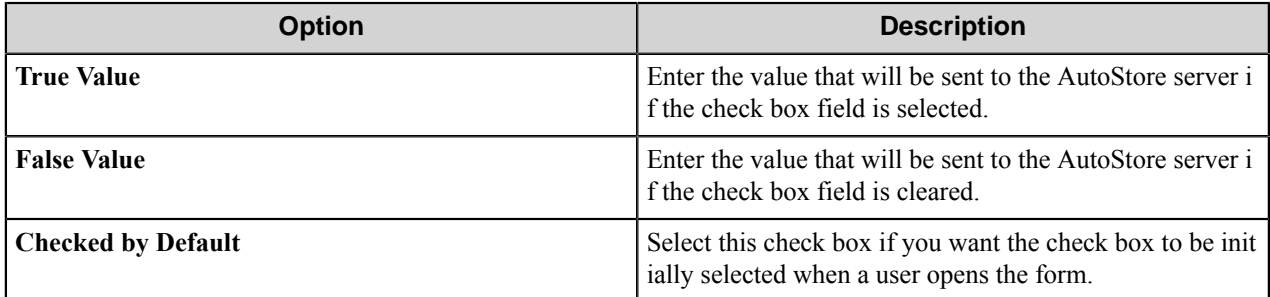

## <span id="page-1165-0"></span>Date field options

A date field allows users to enter dates.

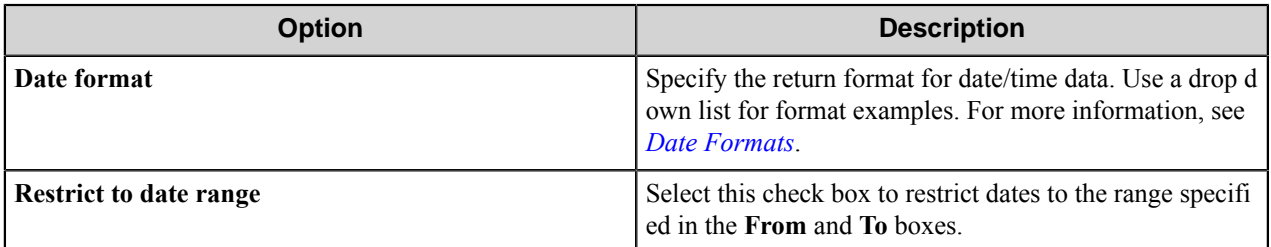

#### <span id="page-1165-1"></span>Date formats

Refer to this table for the date formats. There may be more or fewer patterns than those shown in the table.

To select a date range, select the **Restrict to date range** check box and enter the start and end for the range in the **From** and **To** boxes.

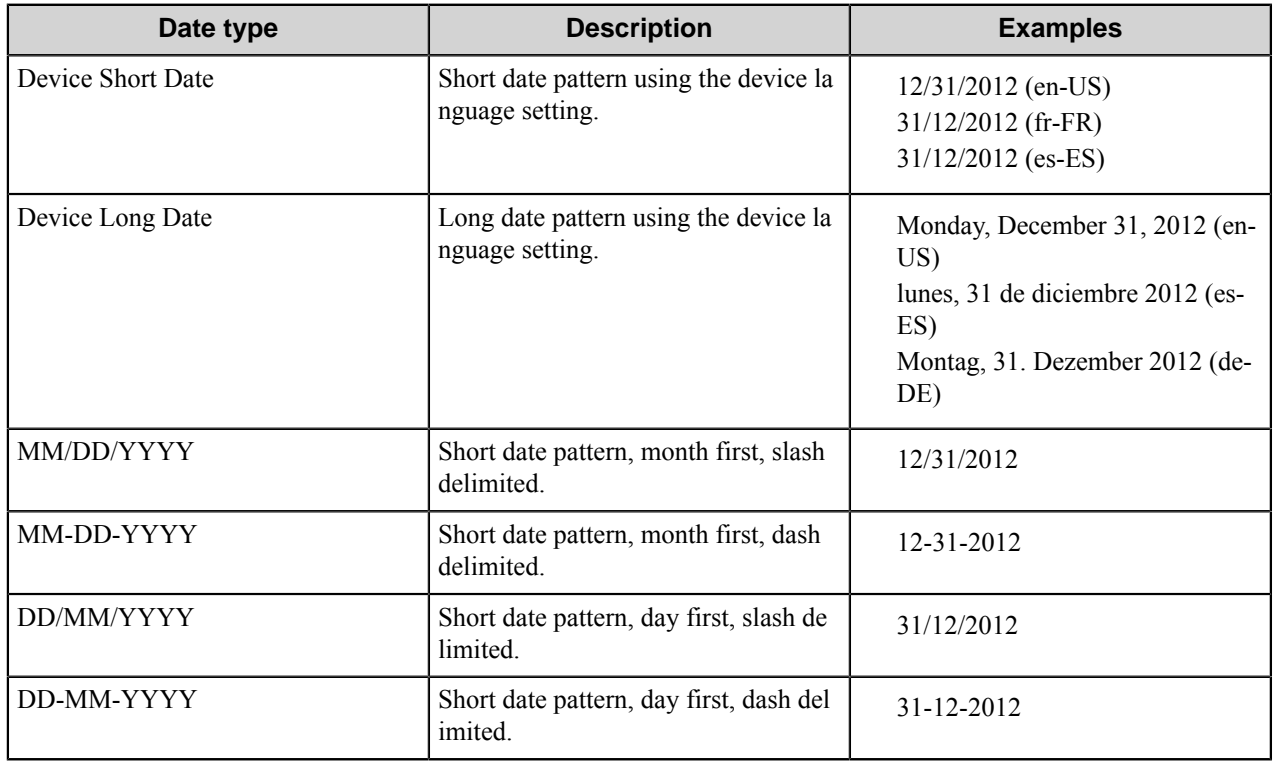

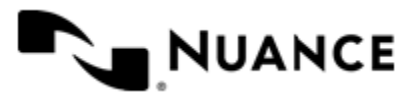

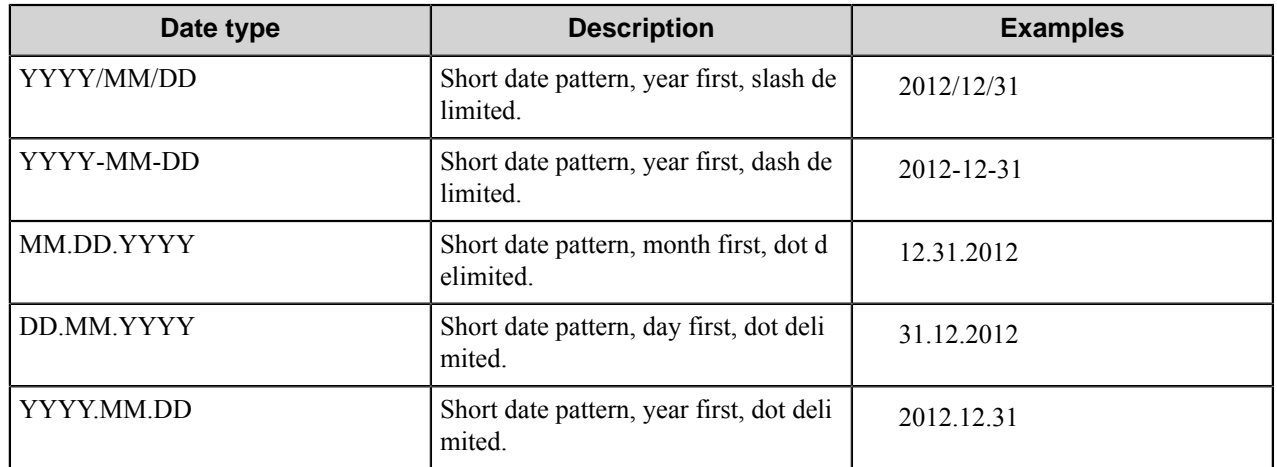

When using the Date field in scripting, day (DD) and year (YYYY) designations must be in lower case. "DD" should be "dd" and "YYYY" should be "yyyy". For example, when the format MM/DD/YYYY is required in scripting, the format should actually be MM/dd/yyyy. This applies to all of the date formats that use day (DD) or year (YYYY) designations.

## <span id="page-1166-0"></span>Label field options

A label field displays a label in a form. Label field options define the appearance of the label in a form.

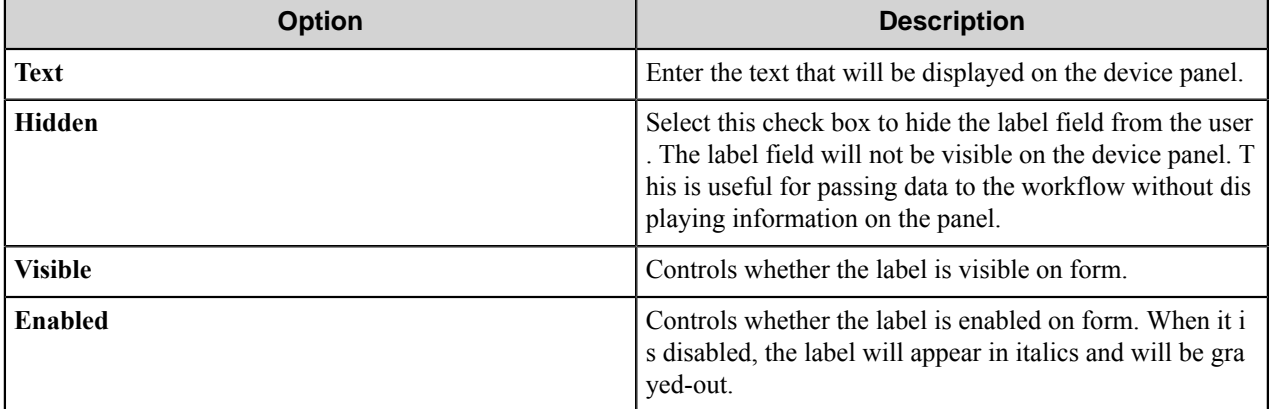

## <span id="page-1166-1"></span>List field options

A list field allows users to select from items in a list.

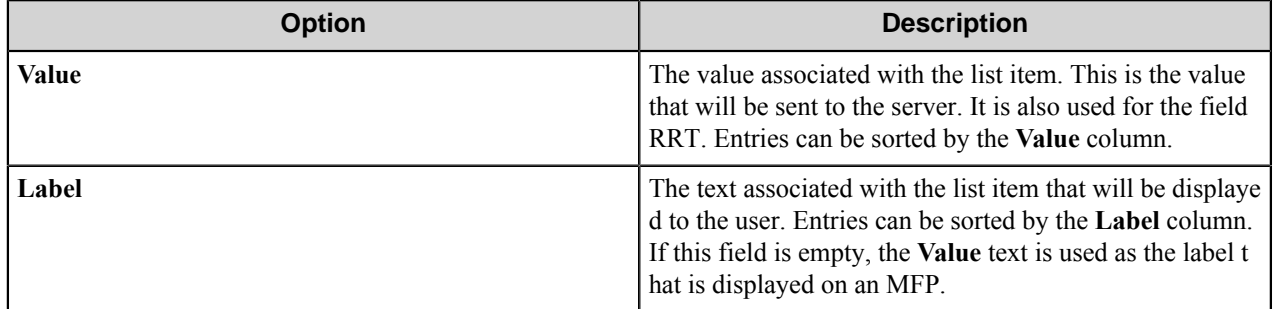

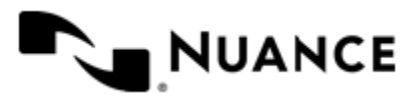

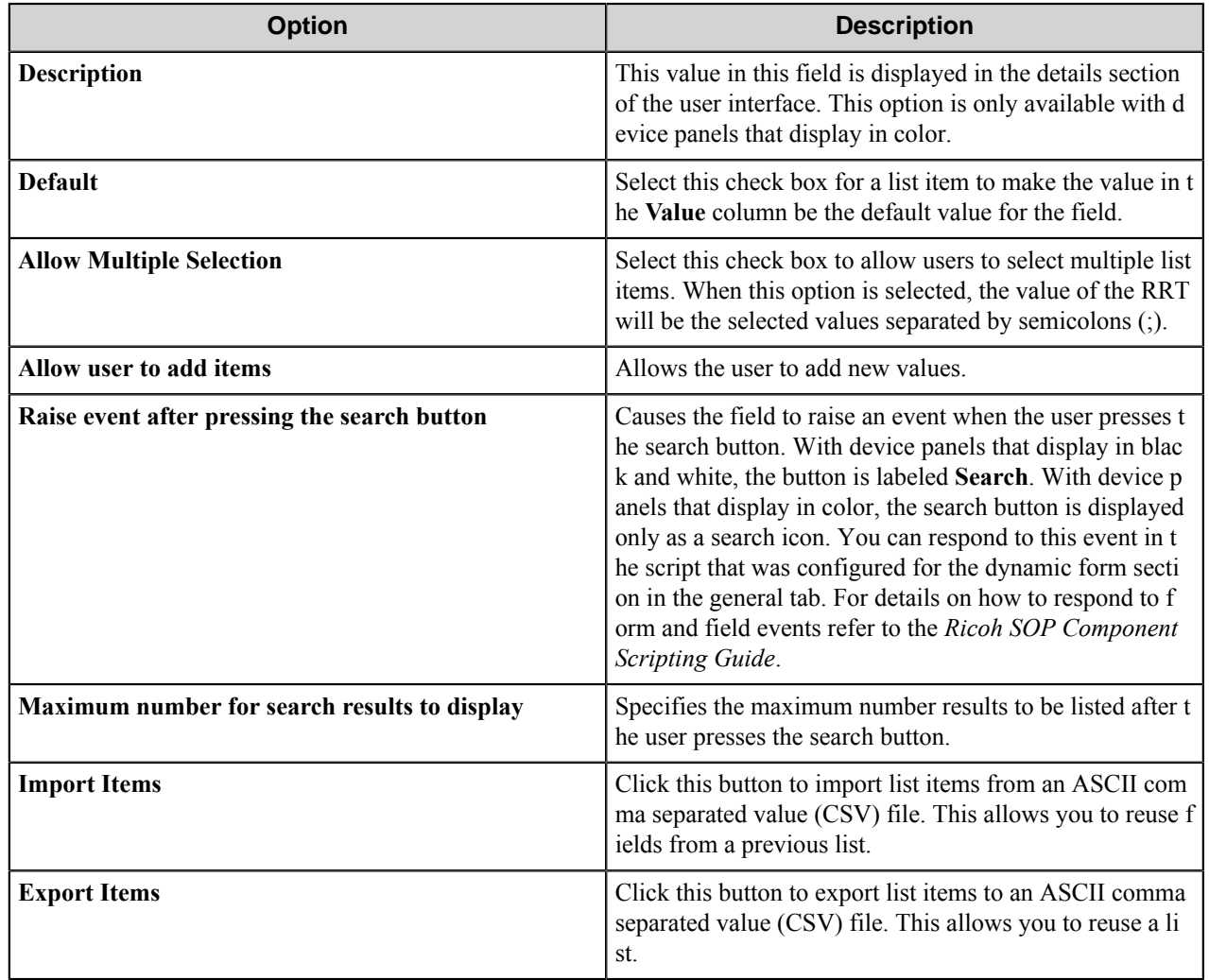

## <span id="page-1167-0"></span>Lookup List field options

A database lookup field allows users to specify items from a field a database table.

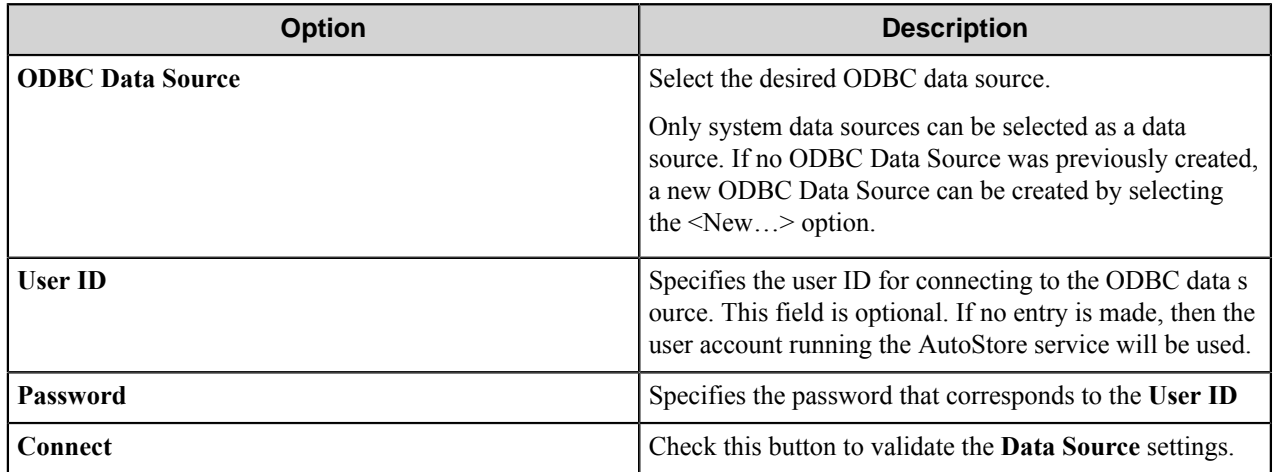

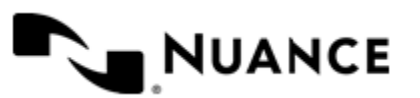

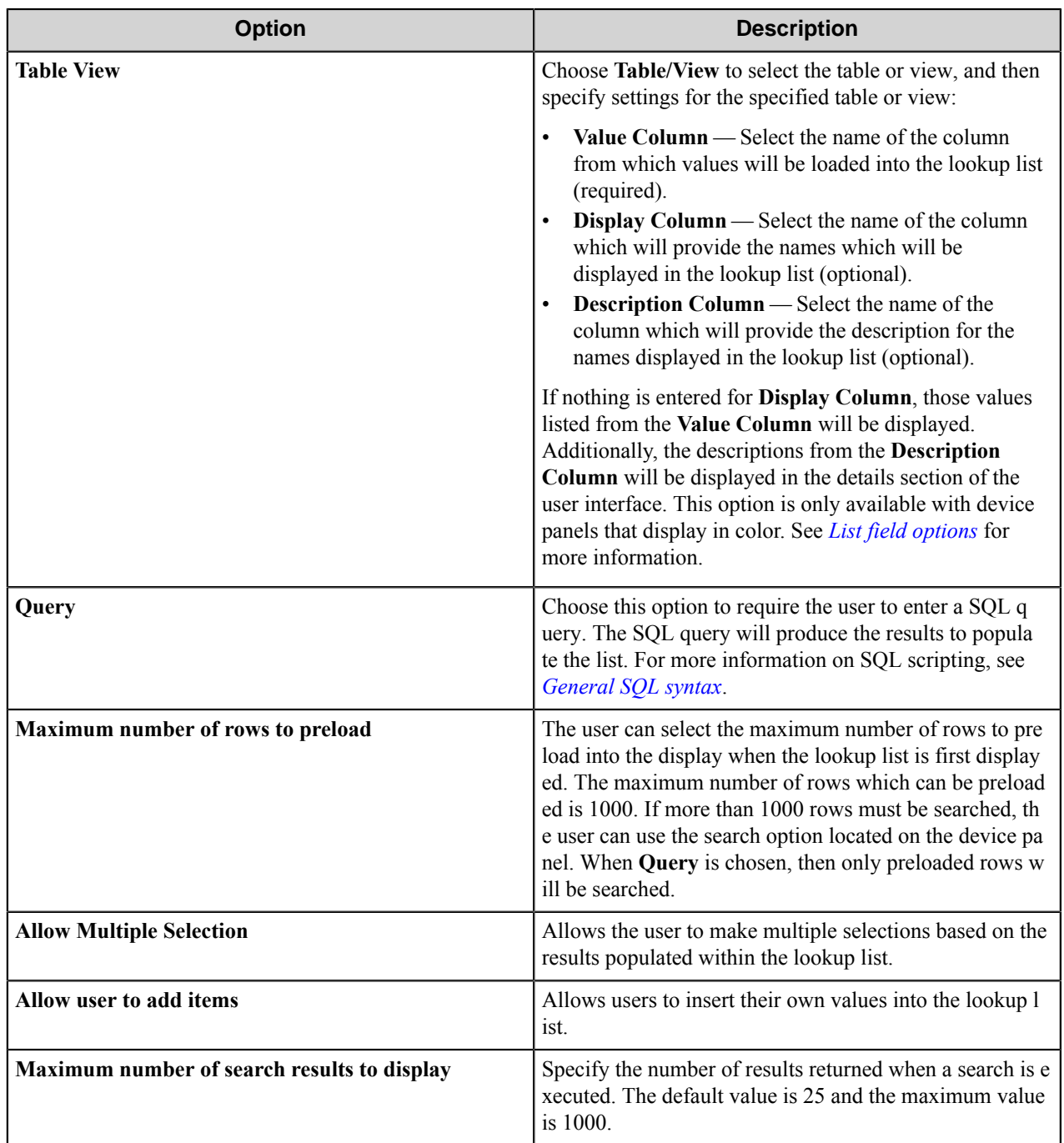

<span id="page-1168-0"></span>General SQL syntax

A simple SQL query:

```
select <ValueField>, <DisplayField>
from <Table>
where <Some Condition>
```
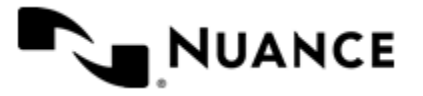

The first column must be the value for the list item and the second column the display for the list item.

A select statement can also return a single column:

```
select <ValueField>
 from <Table>
where <Some Condition>
```
In this example, the column will be used for both the value and display for the list item.

A conditional select statement:

```
select "Customer Id", "Customer Name"
from "Customers"
where "Customer Name" = 'Fred'
```
In this example, all customers where Customer Name is "Fred" will be returned.

A conditional select statement using wildcard symbols:

```
select "Customer Id", "Customer Name"
from "Customers"
where "Customer Name" like '%Johnson'
```
In this example, all customers where Customer Name ends with the text "Johnson" will be returned. For example, customers where Customer Name is "FJohnson", "FredJohnson", "Johnson" or "3Johnson" will be returned.

SQL wildcard syntax is used with the  $\exists$  i ke operator. The wildcard  $\&$  is used to specify a wildcard for one or more character.

Using a RRT pattern in a conditional select statement:

It is possible to use a RRT pattern in a conditional select statement if field values are entered by the user from the Workflow form.

RRT pattern takes the following format: ~RSP:: %FieldName%~.

It is important to note that the % symbol used with RRT patterns does not function like the "%" symbol used for wildcard based searches. With RRT patterns, the entire RRT pattern will be replaced with the field value that was entered by the user from the Workflow form.

Example:

```
select "Customer Id", "Customer Name"
from "Customers"
 where "Customer Name" like '~RSP::%Customer%~'
```
In this example, the Workflow form has the RRT pattern "Customer". Once a user enters a value for Customer, ~R SP::%Customer%~ will get replaced with the value of "Customer".

If the user entered Johnson at the MFP for Customer, the resulting query would be:

```
select "Customer Id", "Customer Name"
 from "Customers"
 where "Customer Name" like 'Johnson'
```
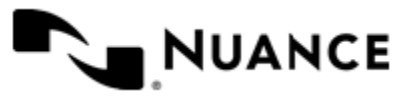

#### Nuance AutoStore Administration Guide Version 7.0

Note that RRT patterns within SQL select statements can be used with other SQL syntax such as wildcard characters. The following would be a valid SQL statement:

```
select "Customer Id", "Customer Name"
from "Customers"
where "Customer Name" like '%~RSP::%Customer%~%'
```
## <span id="page-1170-0"></span>Numeric field options

An numeric field allows users to enter numbers.

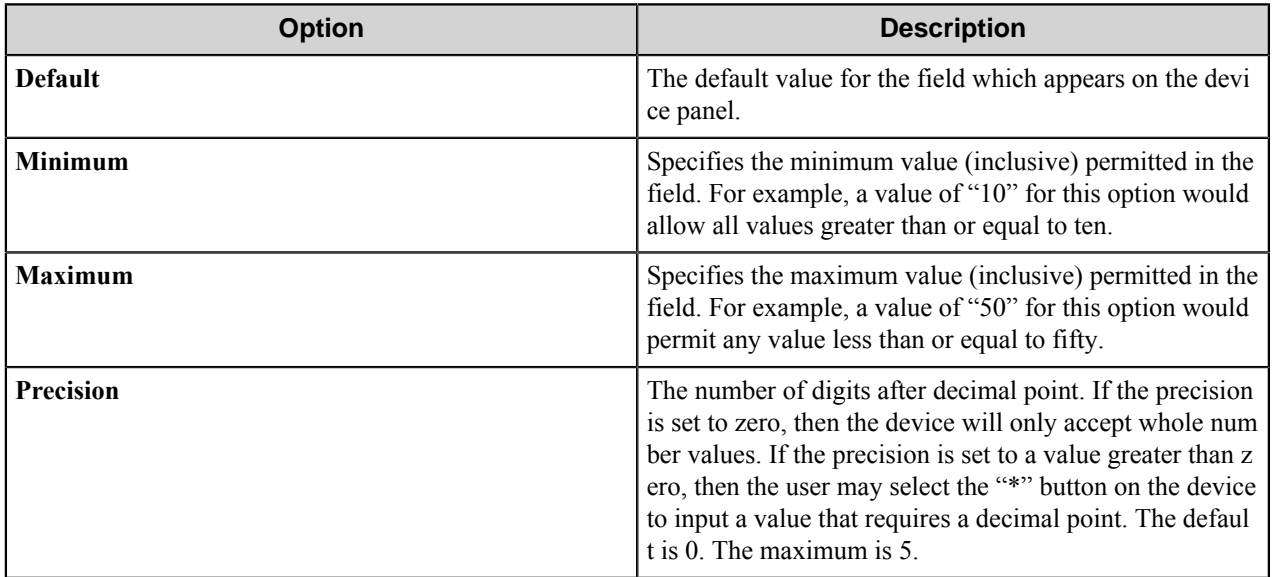

## <span id="page-1170-1"></span>Text field options

A text field allows users to enter unformatted text, such as sentences, names, numbers, date and time.

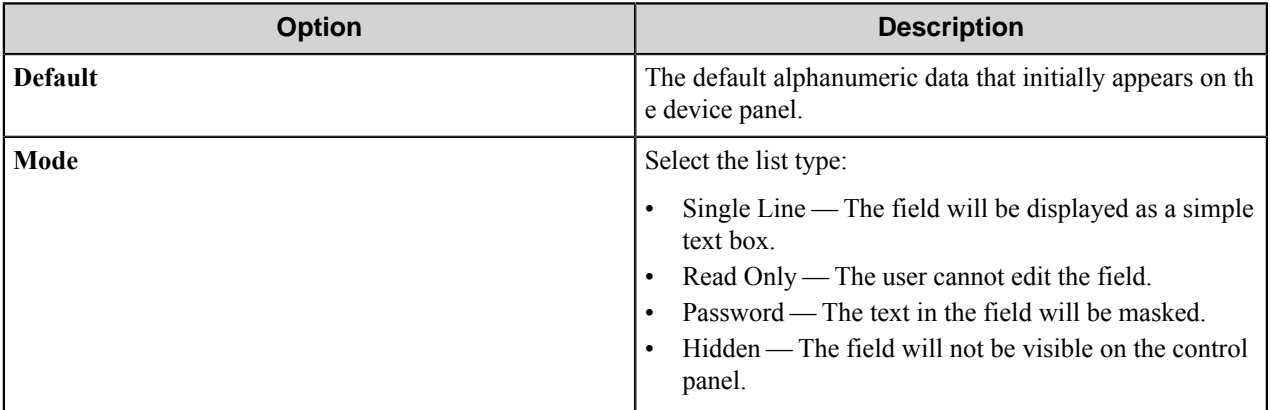

## <span id="page-1170-2"></span>Tree field options

A tree field allows users to select items from a tree.

To add the first node, click the **Add** button. To add additional nodes, click the node that you want to be the parent node and then click **Add**. This opens the **Add/Edit Tree Item** dialog box.

To edit a tree node, click a node and then click **Edit**. This opens the **Add/Edit Tree Item** dialog box.

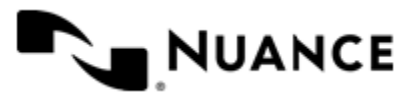

To remove a tree node, click the node and then click **Remove**. This removes the node and any child nodes.

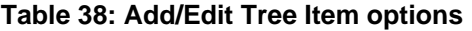

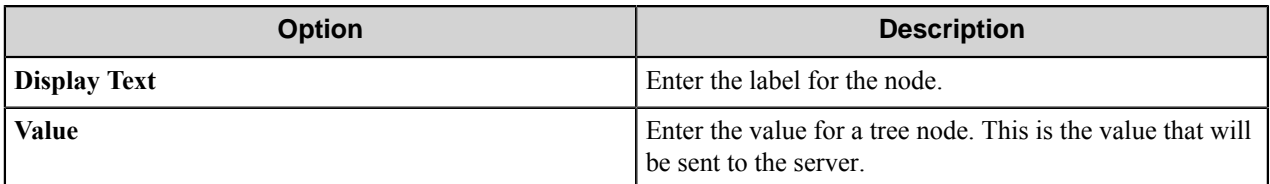

## Add/Edit Tree Item dialog box

Use this dialog box to define the label and value for a tree item. The item selected by a user will be returned by the field value RRT.

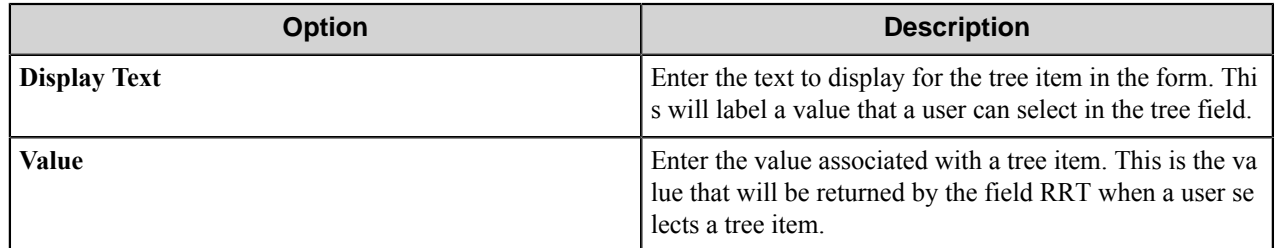

## **Form template dialog boxes**

You can save forms to templates and later use the templates to create the forms. A form template file has the .xml extension. A form template is saved in XML format defined by the AutoStore Capture. DataModel schema.

- *[Save Form as Template dialog box](#page-1171-0)* on page 1172
- <span id="page-1171-0"></span>• *[Create Form from Template dialog box](#page-1171-1)* on page 1172

## **Save Form as Template dialog box**

Use this dialog box to save a form to a form template file. This dialog box is opened when you right-click a form on **Groups** tab of the **Ricoh SOP** component settings dialog box and click **Save As Template** on the shortcut menu.

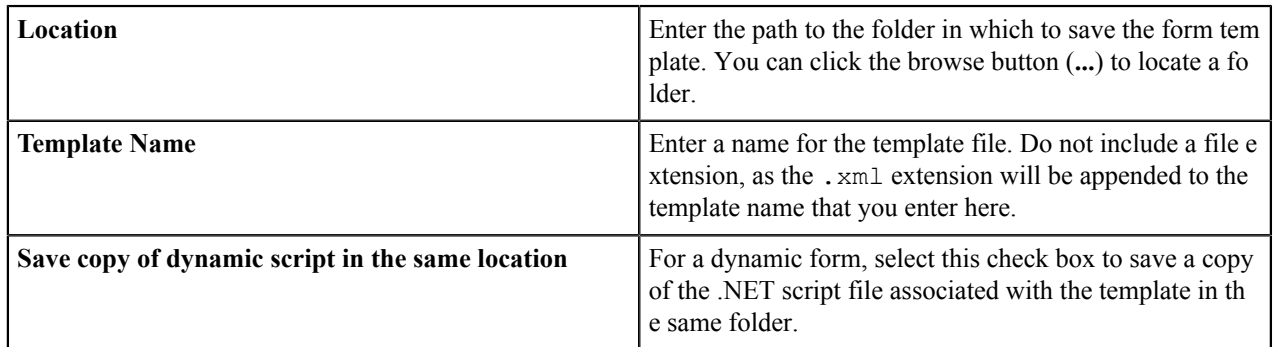

## <span id="page-1171-1"></span>**Create Form from Template dialog box**

Use this dialog box to create a form from a form template file. This dialog box is opened when you click **Add Form** > **From Template** on the **Groups** tab of the **Ricoh SOP** component settings dialog box.

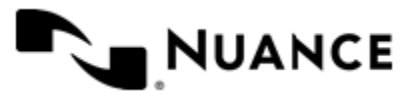

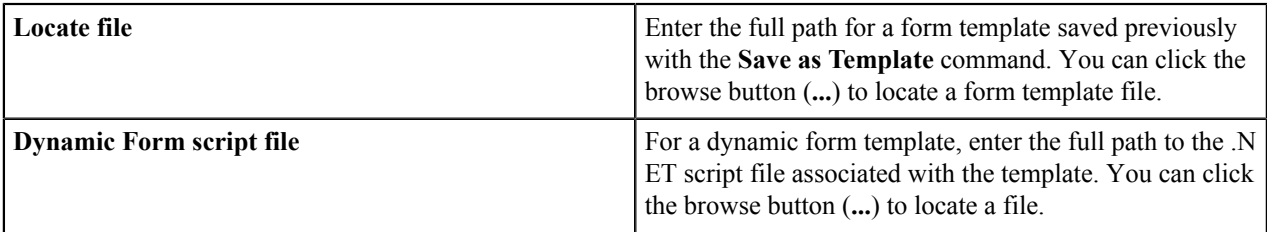

## **Preferences tab**

The options on this tab specify server information and whether to retain processed and rejected files.

## **Server options**

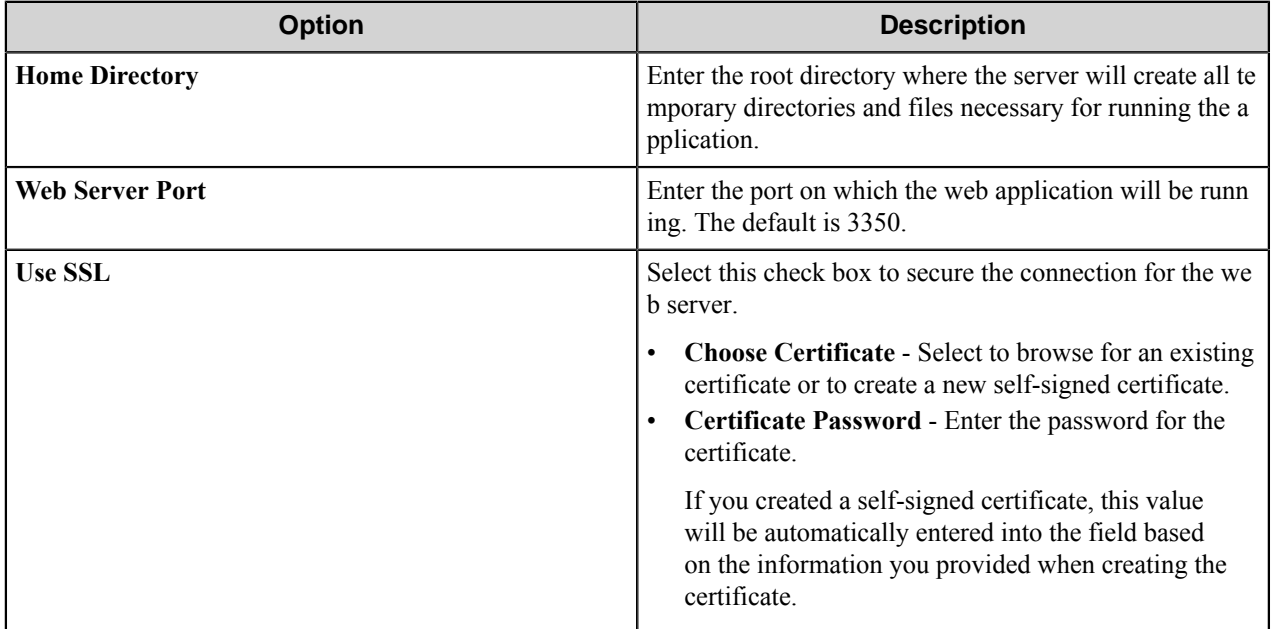

## **Keep options**

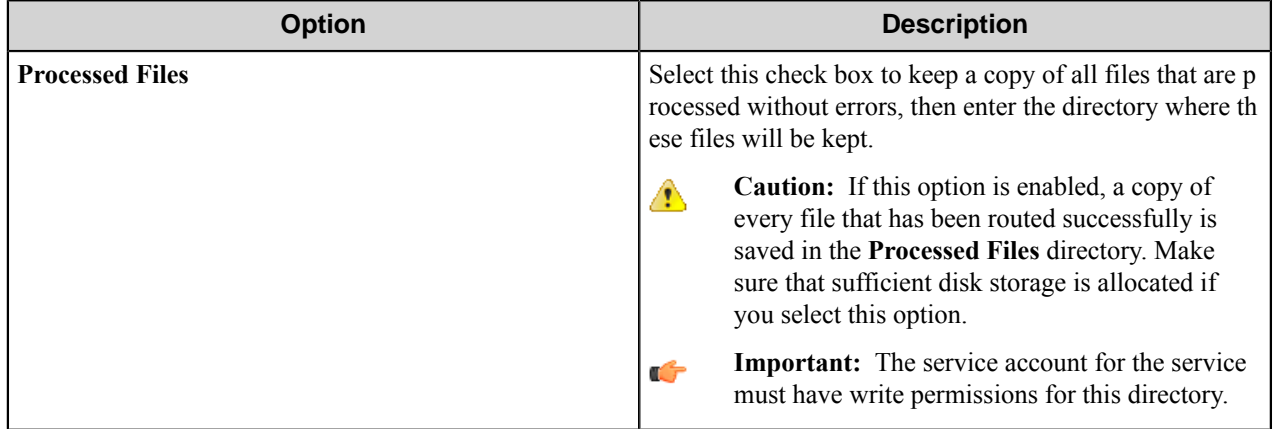

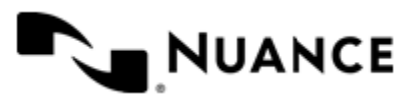

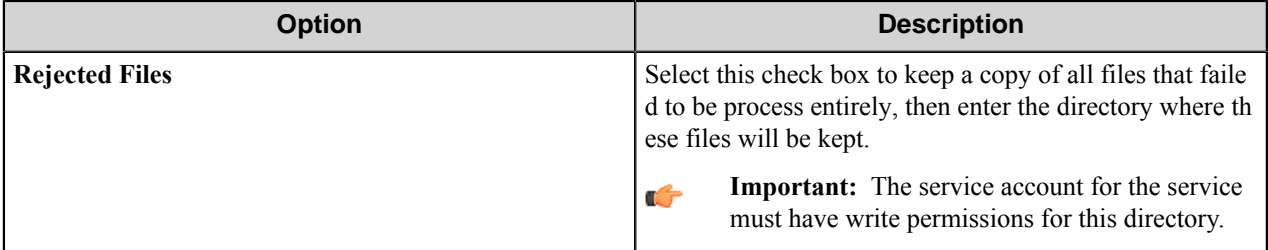

## **Authentication tab**

Use settings on this tab to globally enable authentication for the Ricoh SOP component at the domain level.

Authentication requires MFP users to provide valid credentials to send documents to the workflow server. The authentication settings are configured for the server, and they can be enabled or disabled for any group of MFPs.

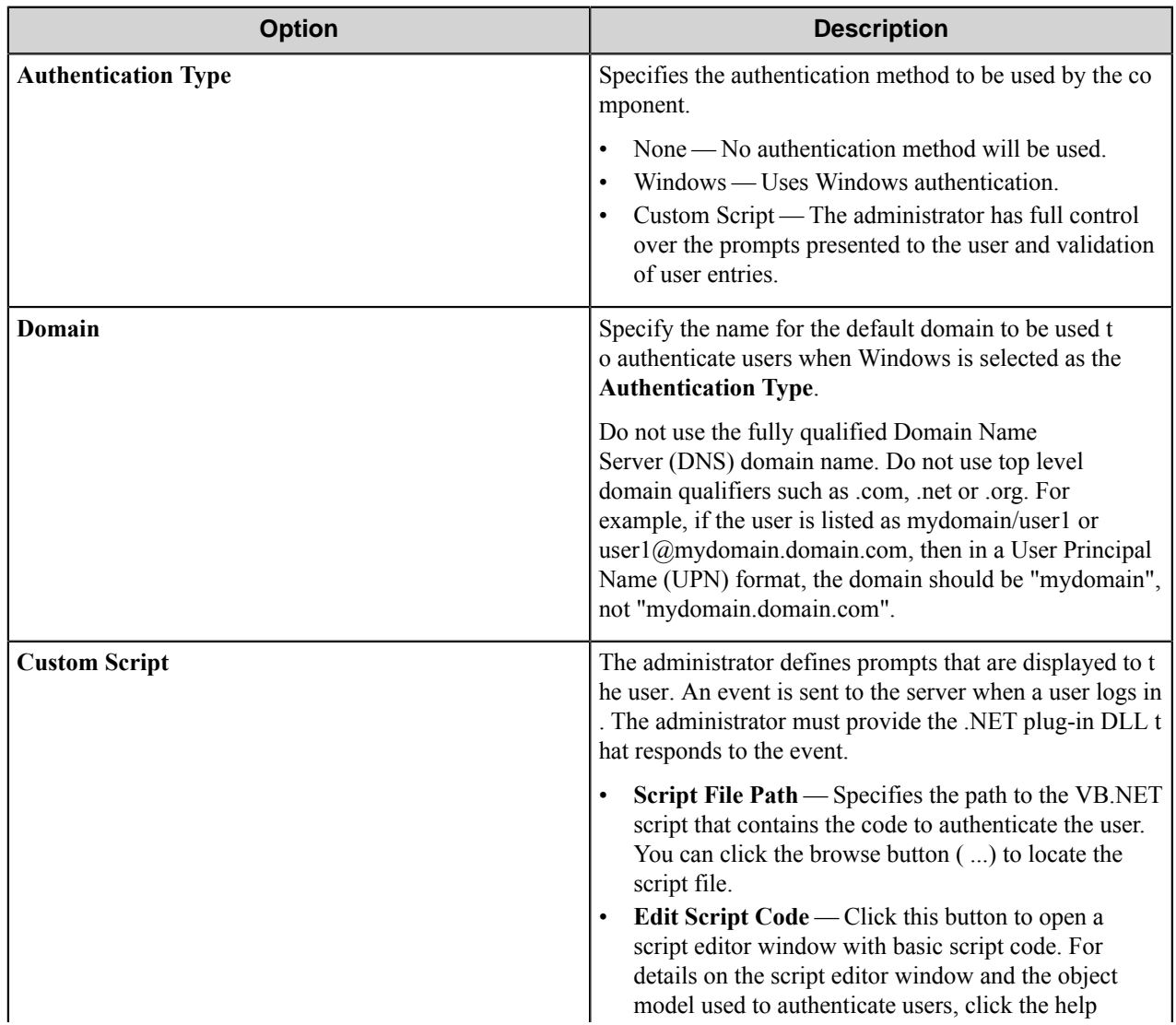

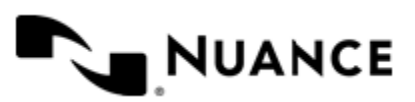

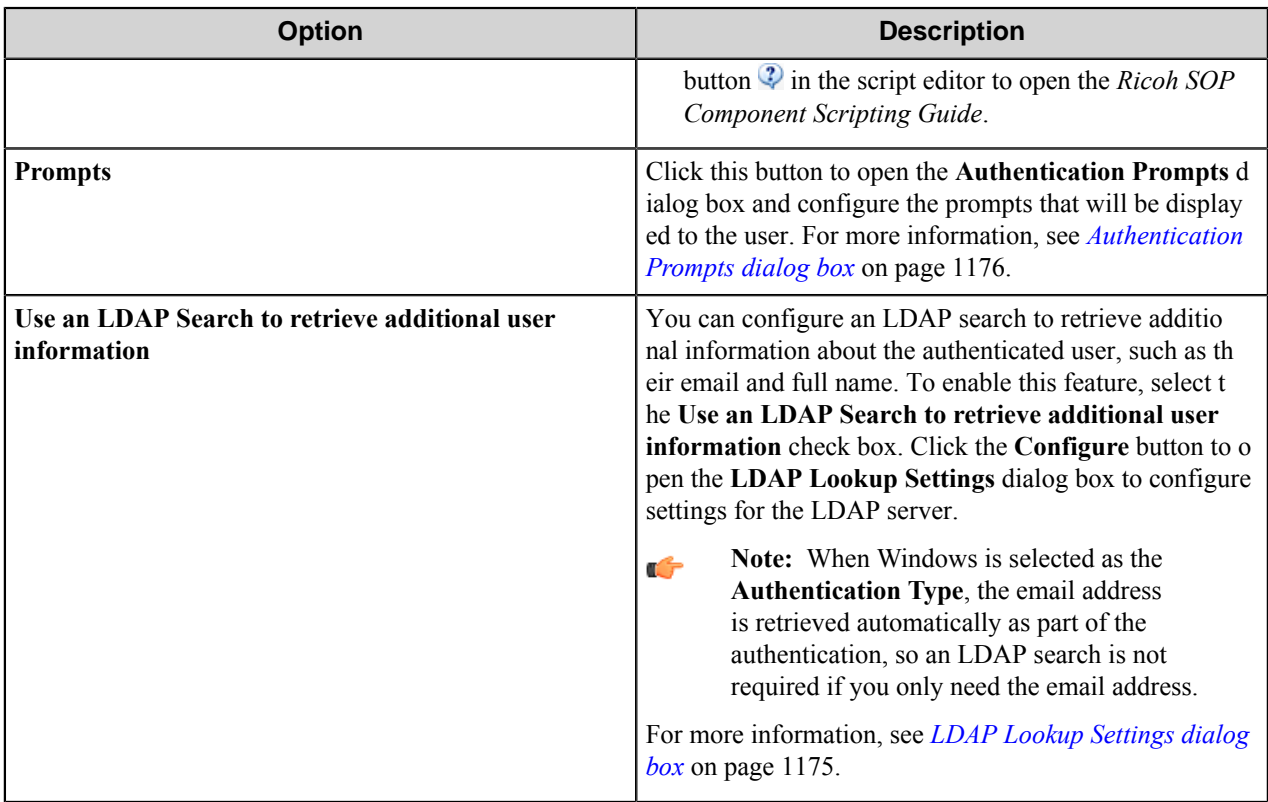

## <span id="page-1174-0"></span>**LDAP Lookup Settings dialog box**

Use this dialog to configure LDAP search settings.

This dialog box is opened when you select to **Use an LDAP search to retrieve additional information** and click the **Configure** button on the **Authentication** tab.

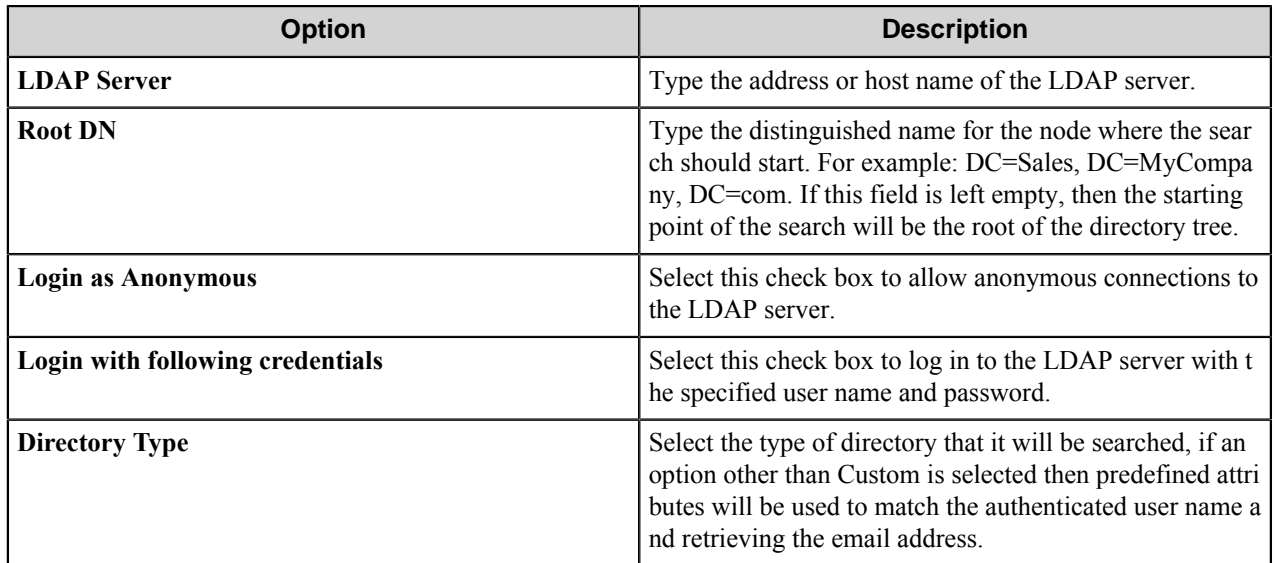

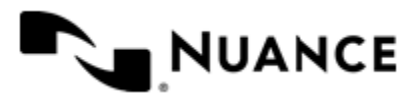

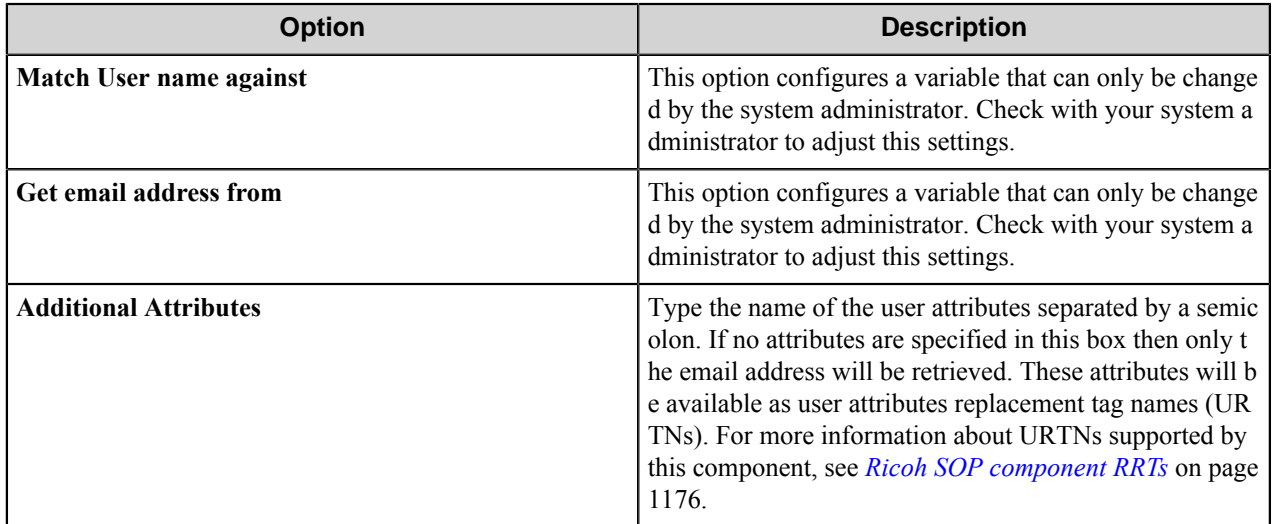

## <span id="page-1175-0"></span>**Authentication Prompts dialog box**

Use this dialog box to configure prompts that will be used to collect user information. These prompts will be displayed for user entry in the MFP control panel.

To create a new prompt, type a name in the first blank box in the **Name** column of the table. To delete a prompt, click in the first column of the table to select a row, and then press the Delete button on the keyboard.

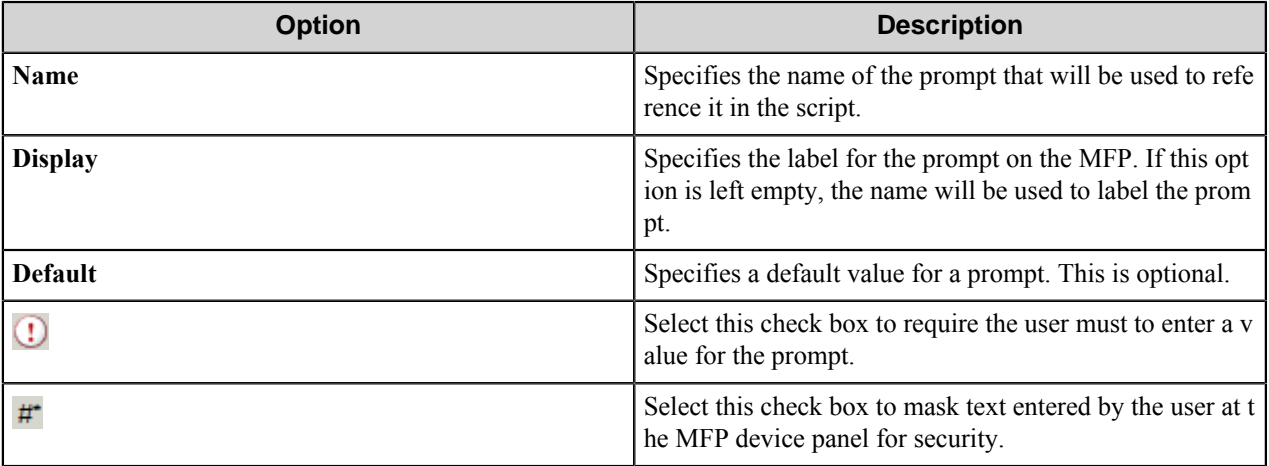

# <span id="page-1175-1"></span>**Ricoh SOP component RRTs**

## **Component RRT ID**

The RRT ID for this component is RSP .

## **Reserved Replacement Tag Names (RRTN)**

The following table describes the reserved RTN values for this component:

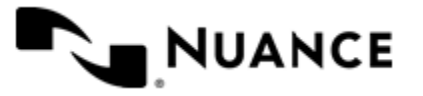

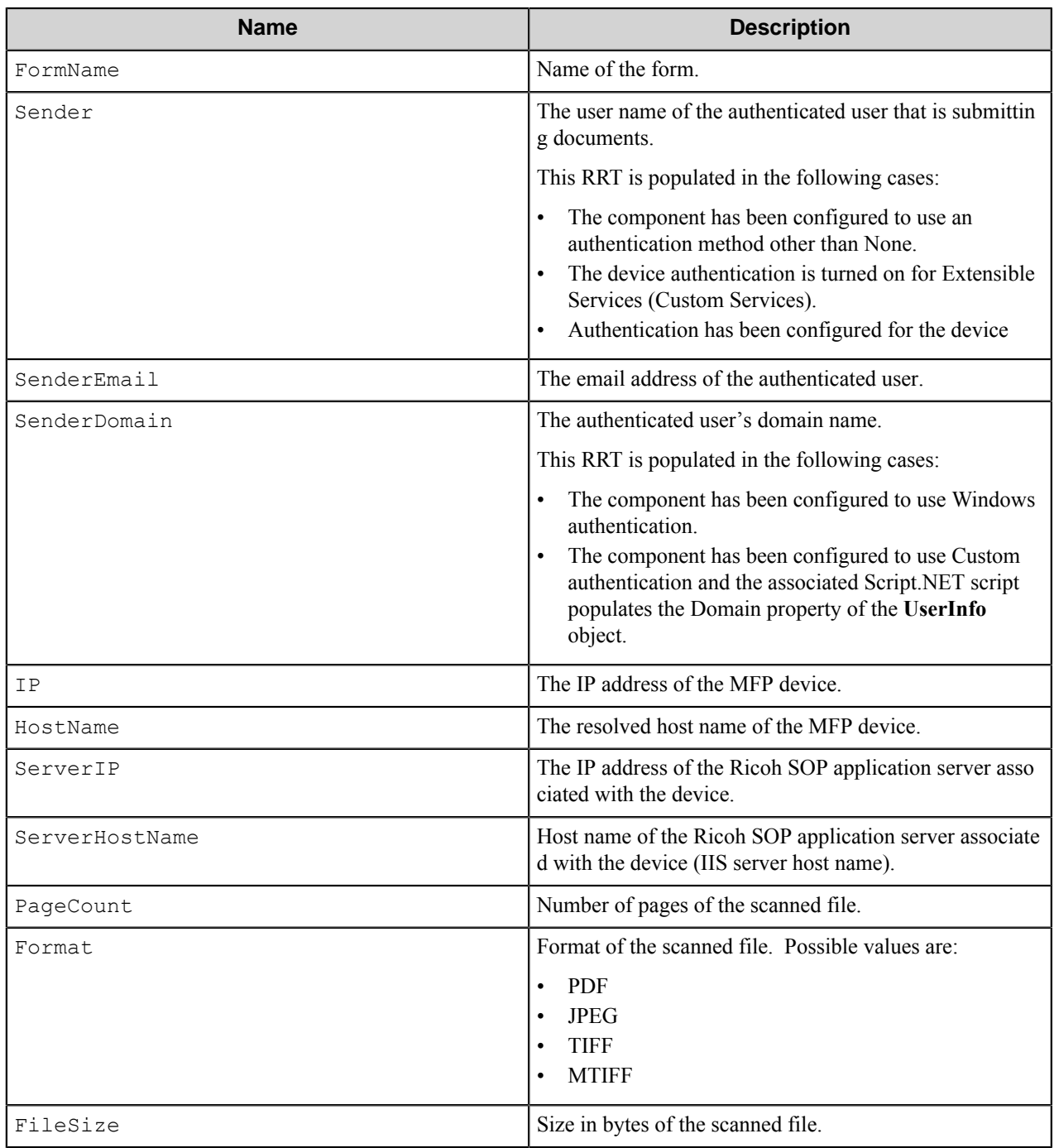

## **Field Replacement Tag Names (FRTN)**

This component supports FRTNs and replacement of field names generated from the MFP devices. The following example provides some examples:

**~RSP::%ClientID%~** This is replaced by "Company" if the user types in "Company" for the field name called "Client ID".

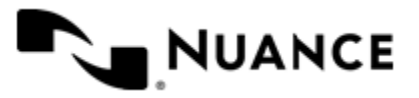

## **User attributes Replacement Tag Names (URTN)**

This component supports URTNs and replacement of user attributes specific to the authentication method used. The following example provides some examples:

If Custom authentication is used and there is a user attribute named "Full Name" with the value" John Doe" then the RRT will look like:

The RRT  $\Box \sim$ RSP::User, %FullName%~ will be replaced by "John Doe"

If an LDAP Search is used to retrieve additional attributes and a user enters "displayName" on the Additional Attributes box, then for an authenticated user which displayName is "Jane Doe":

The RRT ~RSP::User,%displayName%~ will be replaced by "Jane Doe

## **Special Set Replacement Tag Names (SSRTN)**

This component supports all the Date/Time tag names listed below:

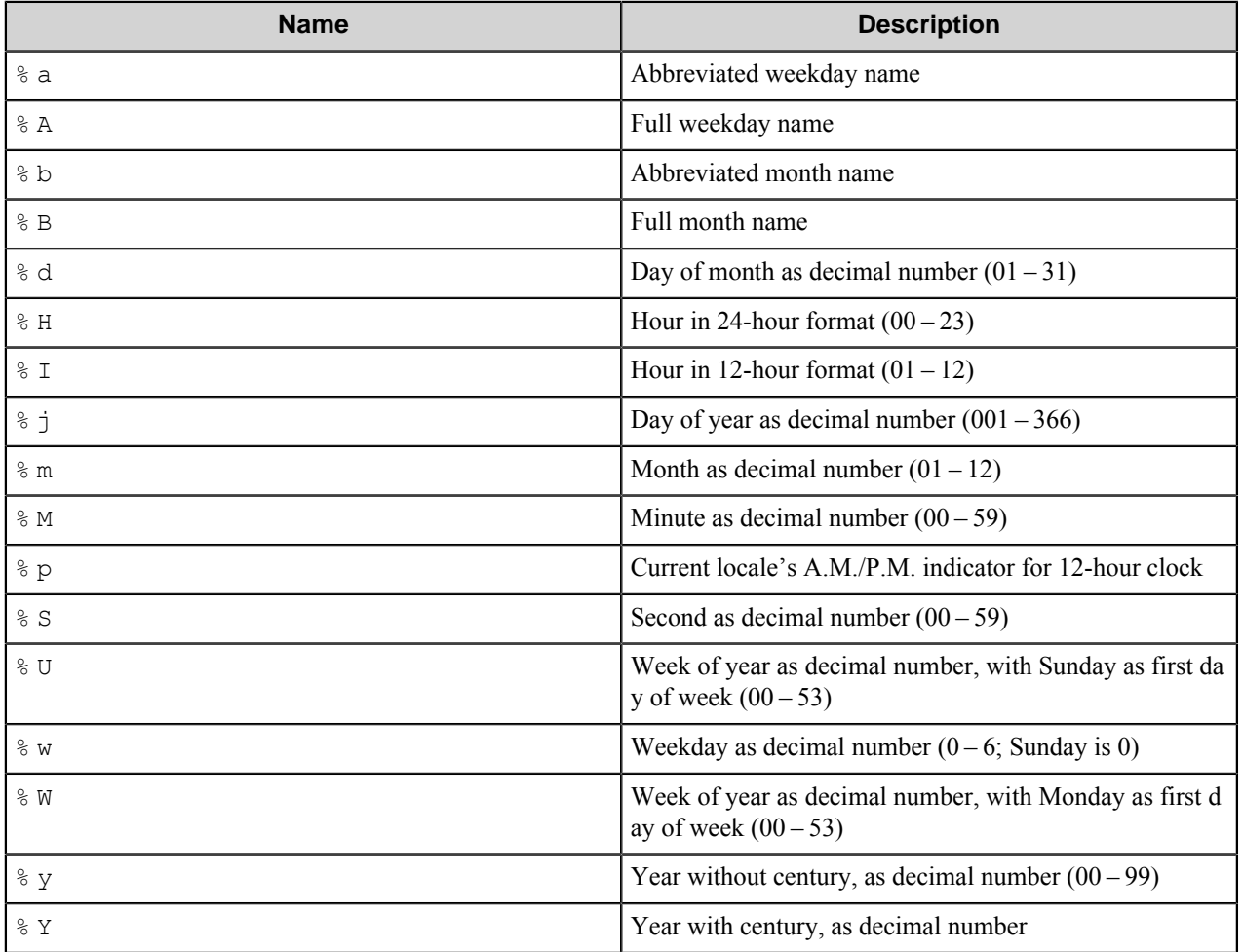

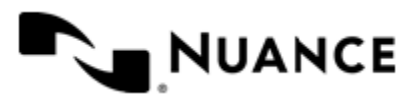

# **RightFax Capture**

## **Welcome to RightFax Capture**

Use RightFax Capture component to capture new faxes that appear on a RightFax server and put them into the workflow.

RightFax is a blocking component, which means that it requires configuring of other components that follow RightFax Capture in the processing chain. The component also allows you to configure separate workflows for received and sent faxes.

The component passes various information about the captured faxes to the subsequent components via RRTs.

# **Getting started**

## **Feature highlights**

This component provides the following features:

- Capturing faxes from a RightFax server.
- Different workflows for sent and received faxes.
- Synchronization of multiple instances of the component working with the same server.
- Pass various information about the captured faxes to the subsequent components via RRTs.

## **How to use RightFax Capture**

This example procedure steps through capturing received faxes for all users, recognizing the faxes, and saving them to a local folder.

- **1.** Create a workflow with the RightFax Capture component, the OP OCR component, and the Send to Folder route component.
- **2.** In the **General** tab of the RightFax Capture component configuration, set work directory for the faxes captured from the server, processed and rejected files directories for the faxes captured from the server.
- **3.** Select **Capture received faxes** option, **For all users** option and **IsViewed** flag in **Received Faxes** tab.
- **4.** Configure other components.
- **5.** Run the process.

The received faxes are captured, printed text is converted to digital text, and the resulting documents are routed to the specified folder.

# **Configuring RightFax Capture**

The **RightFax Capture Configuration** component configuration window consists of three tabs:

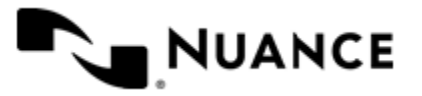

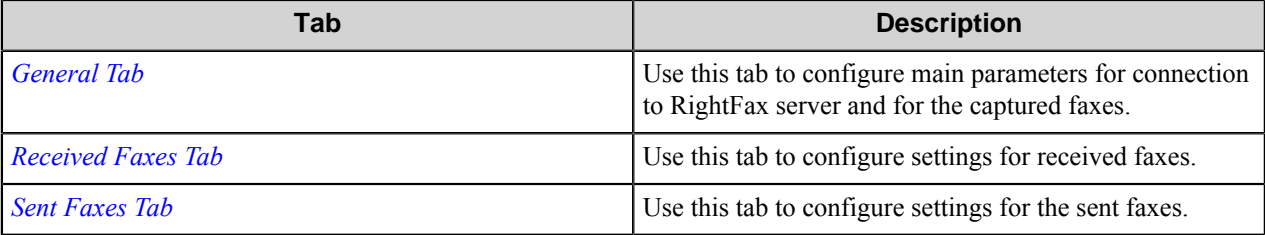

## <span id="page-1179-0"></span>**General tab**

Use this tab to configure main parameters for connection to RightFax server and for the captured faxes.

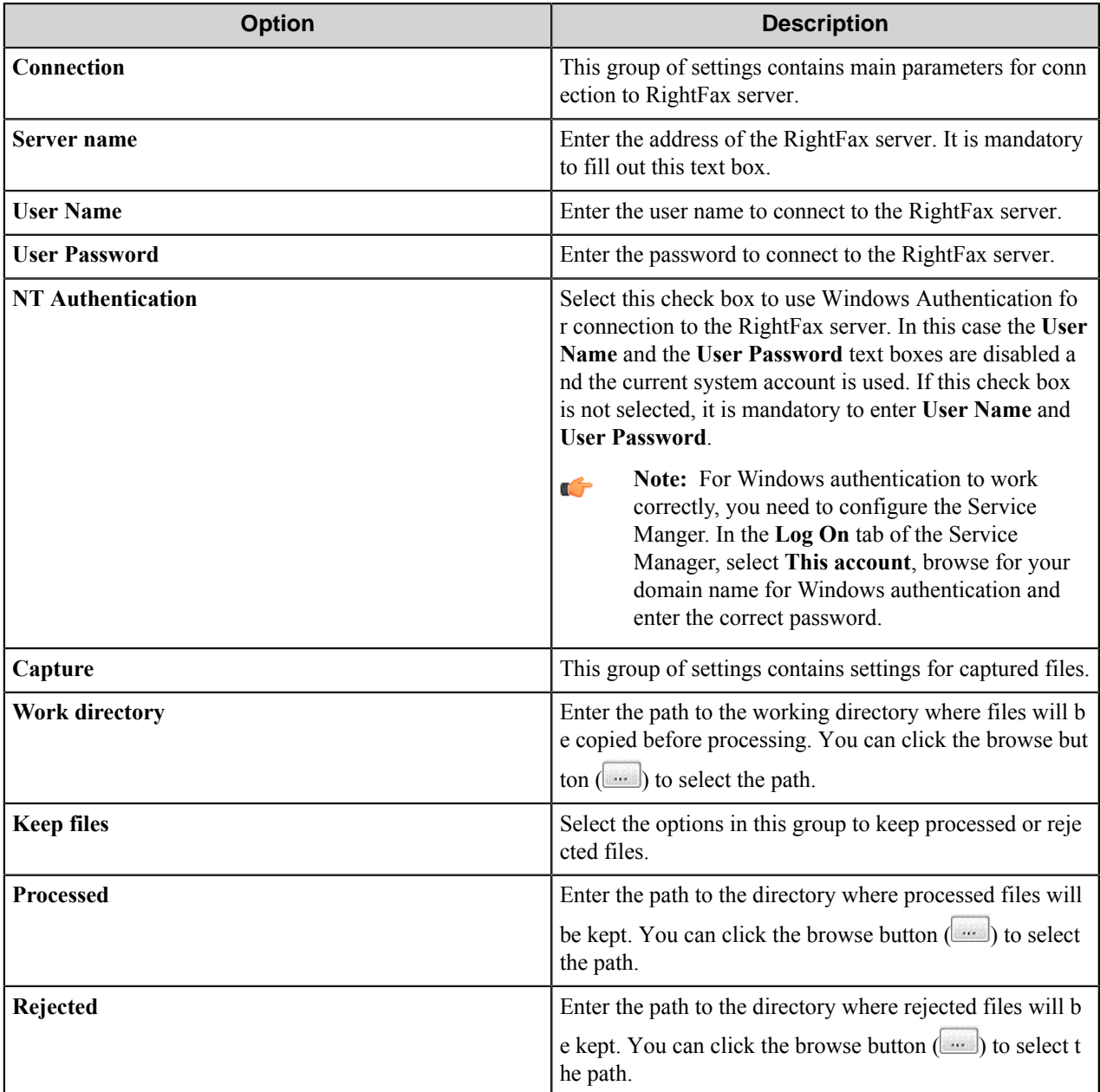

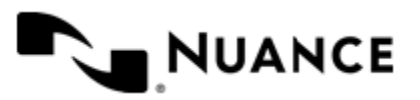

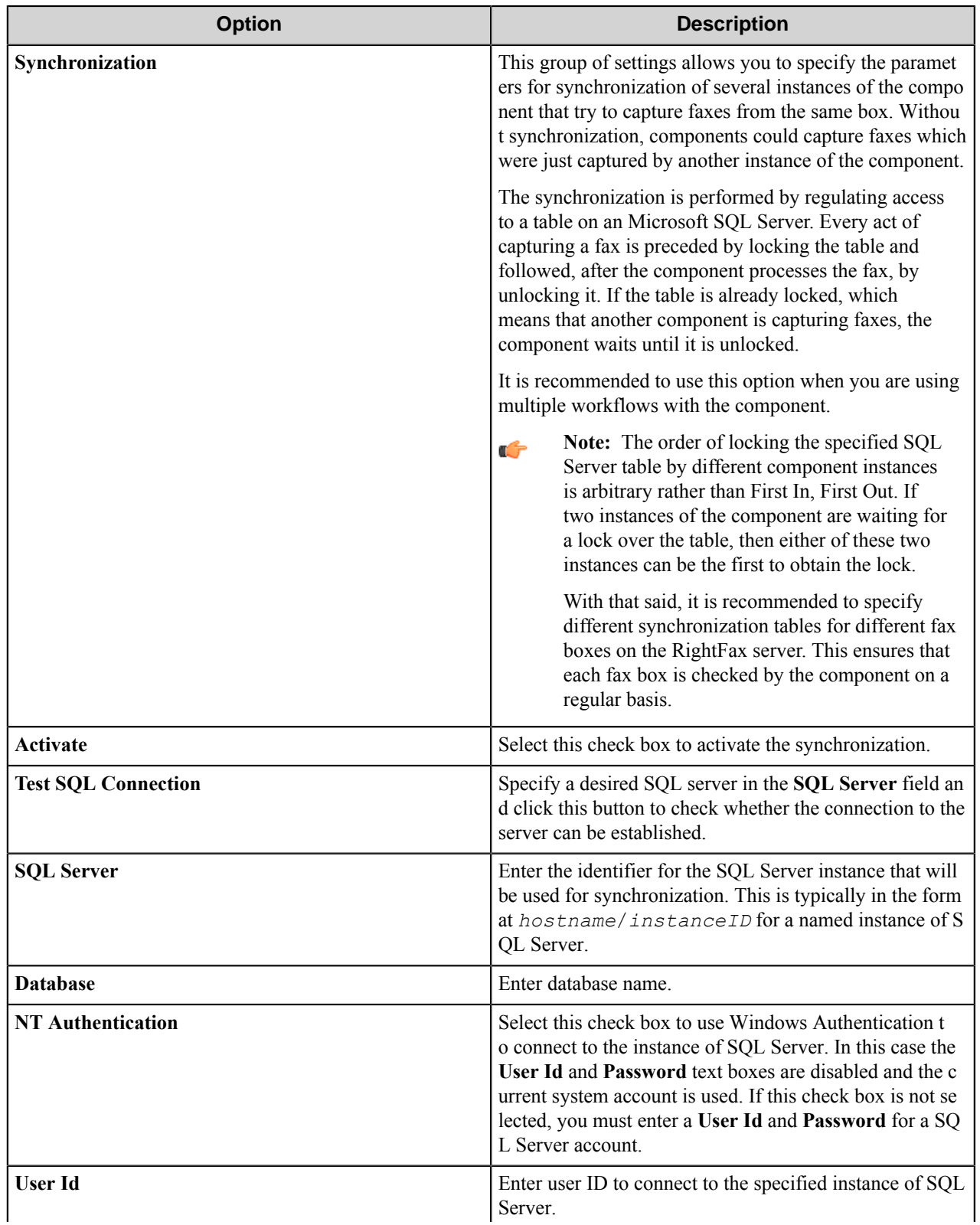

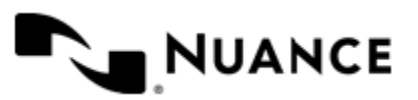

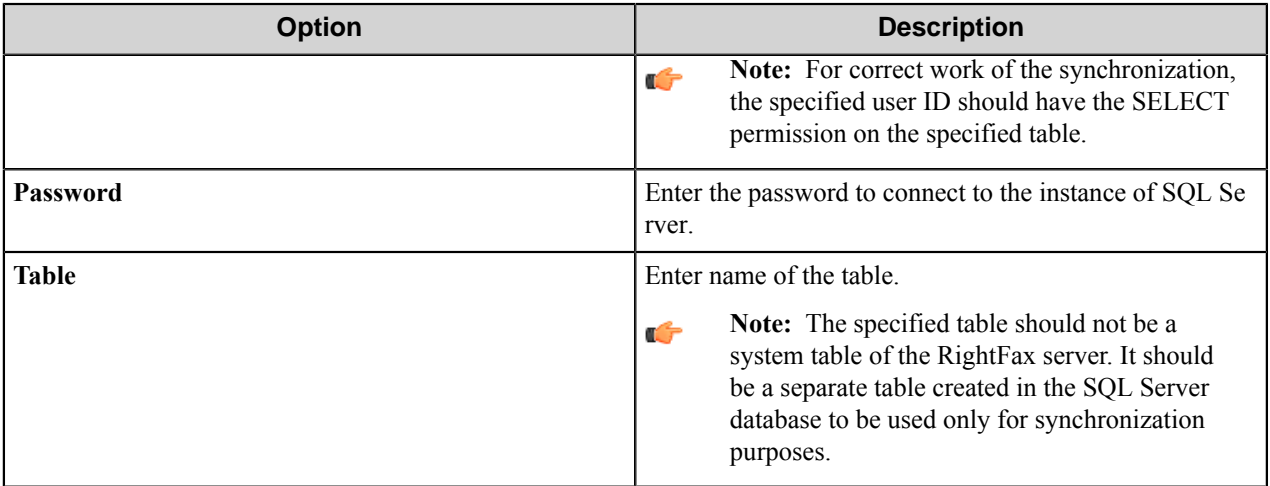

## <span id="page-1181-0"></span>**Received Faxes tab**

Use this tab to configure settings for received faxes.

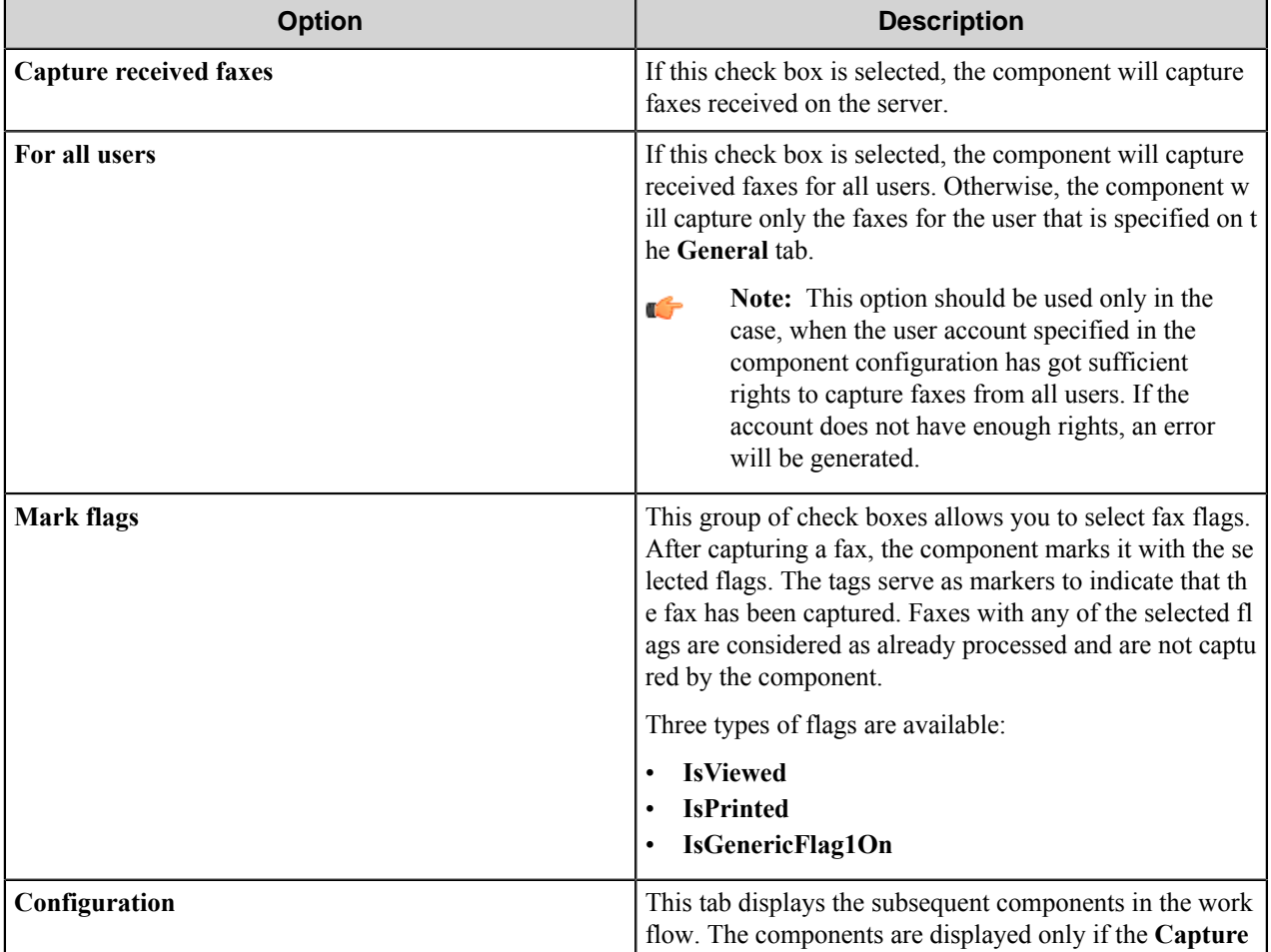

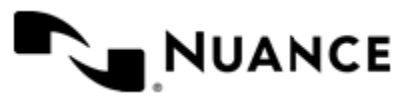

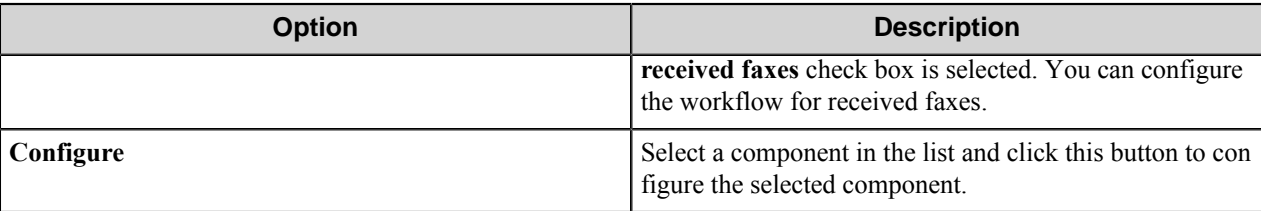

## <span id="page-1182-0"></span>**Sent Faxes tab**

Use this tab to configure settings for the sent faxes.

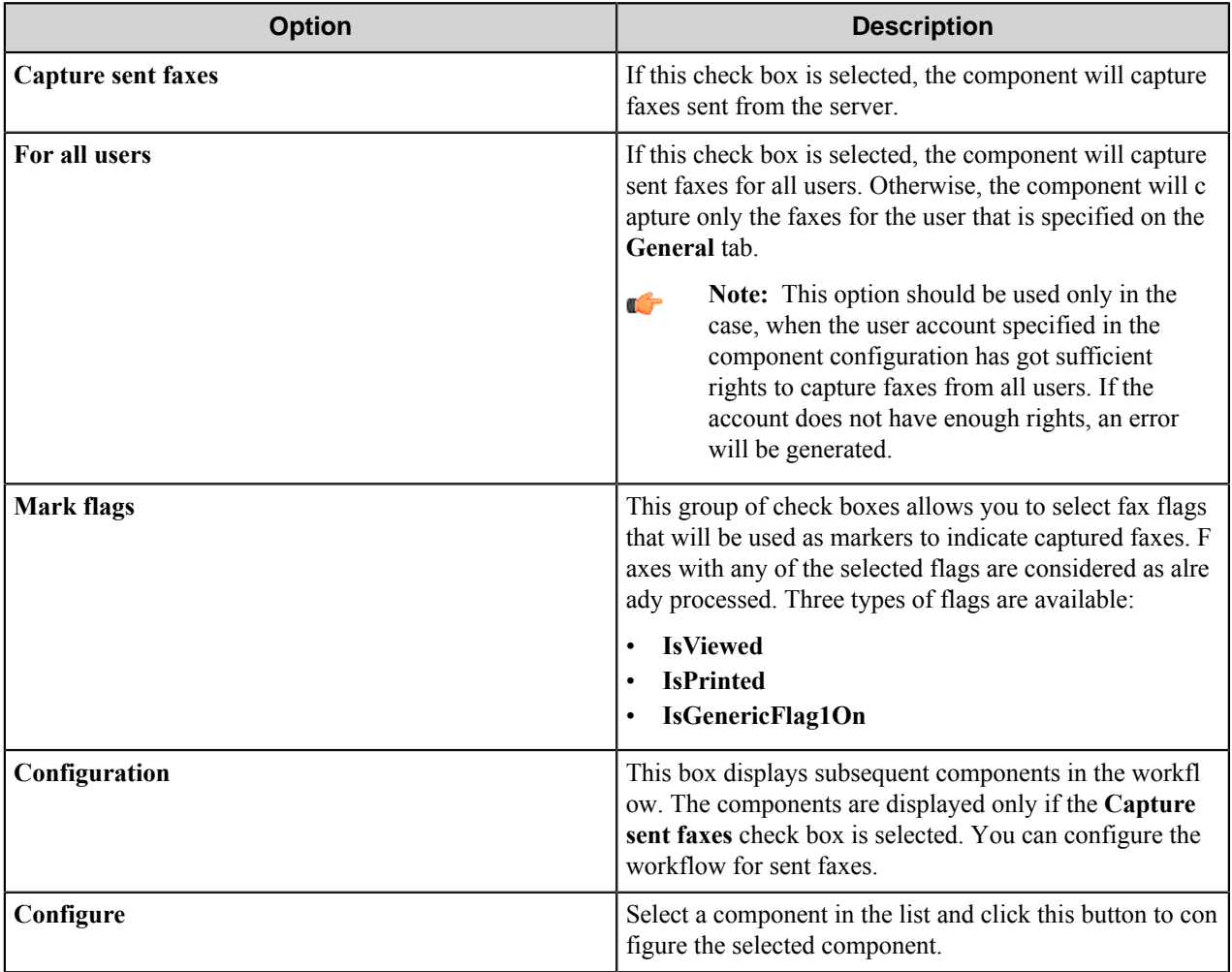

## **Component RRTs**

## **Component RRT ID**

The RRT ID for this component is RFC.

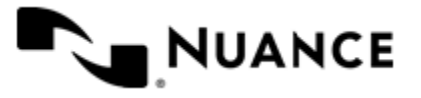

## **Reserved Replacement Tag Names (RRTN)**

For each captured fax, the component generates the following RRTNs:

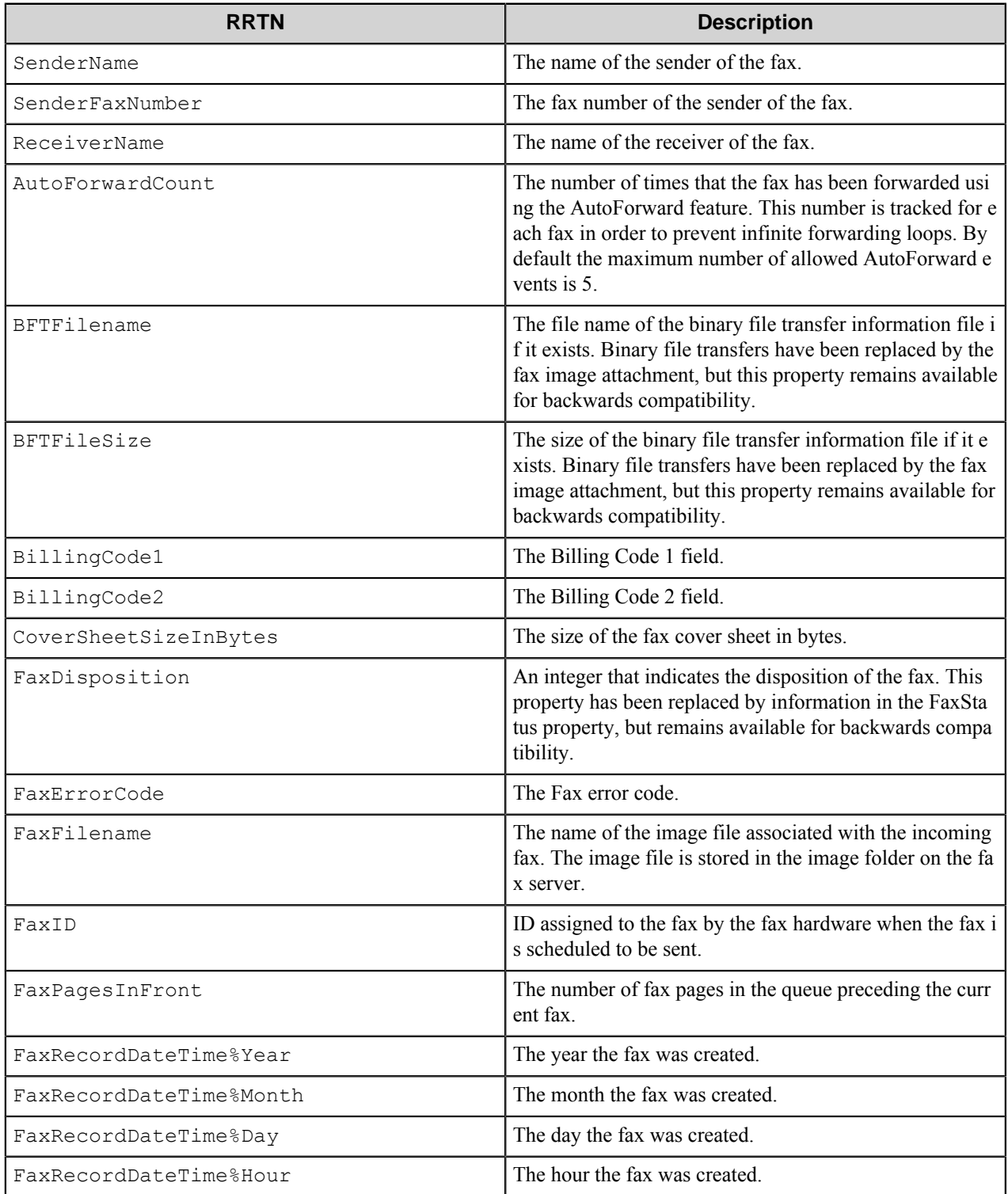

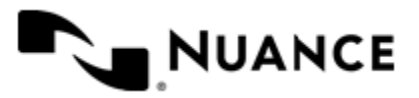

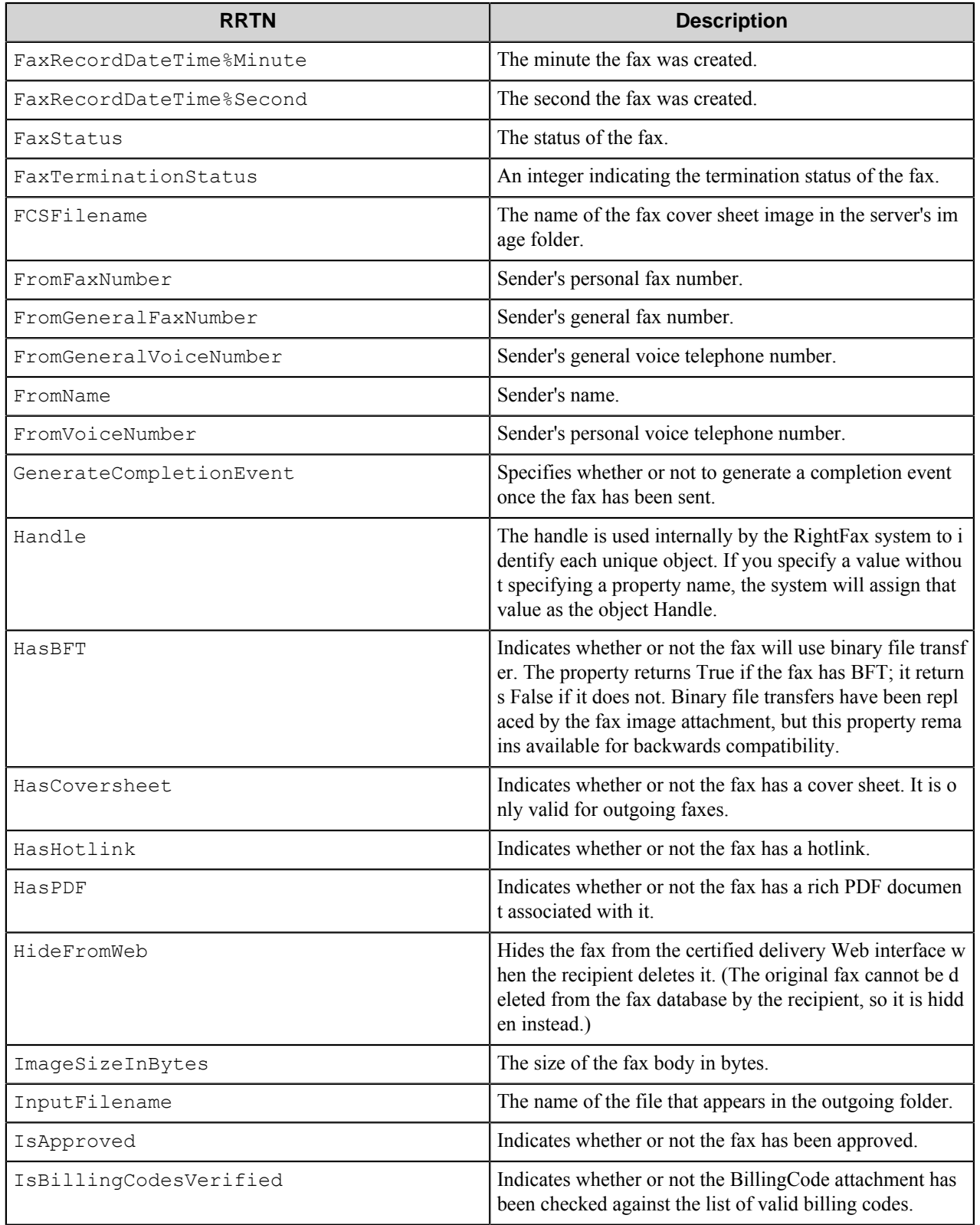

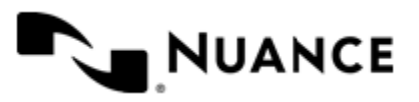

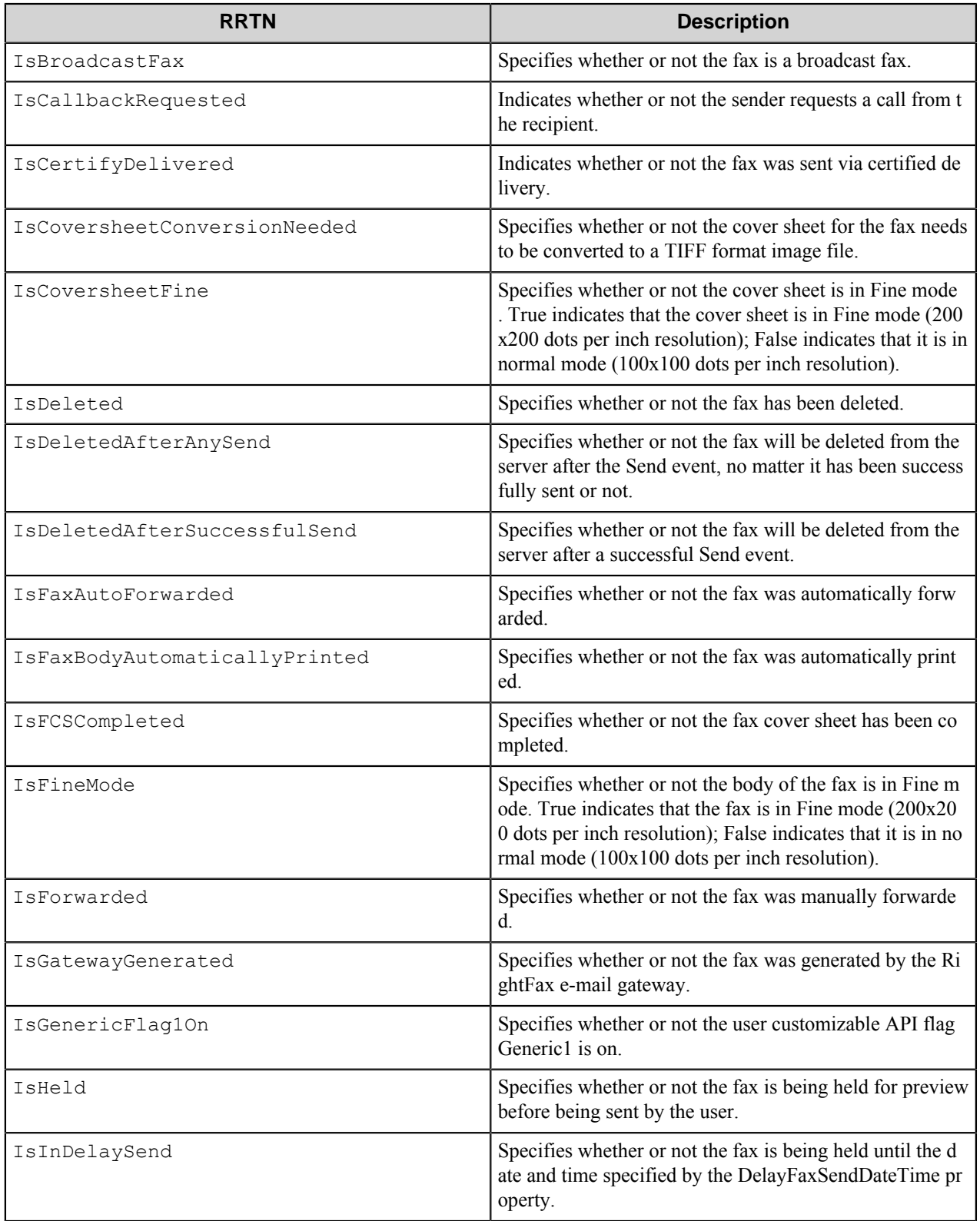

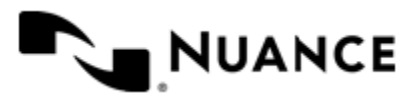

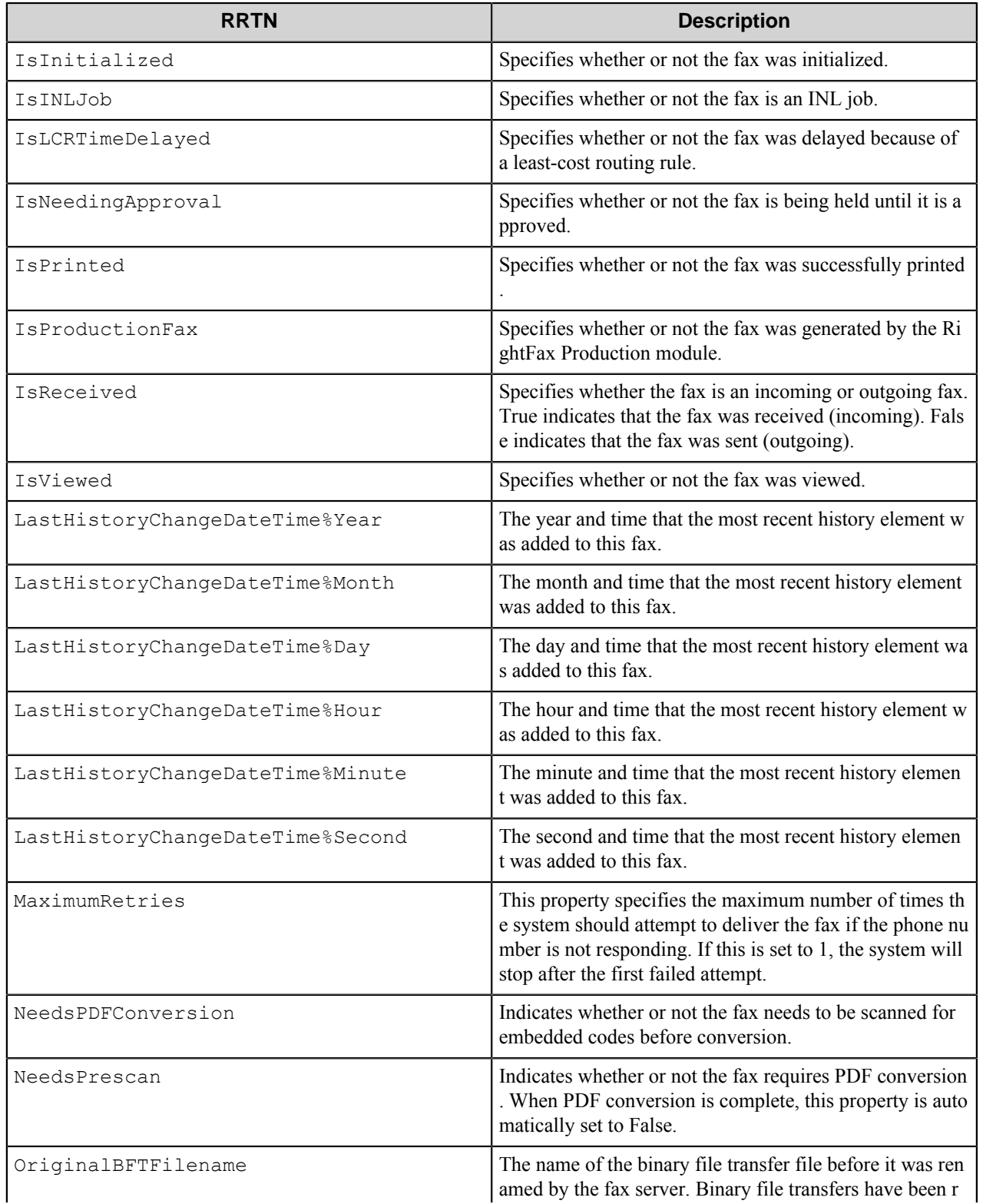

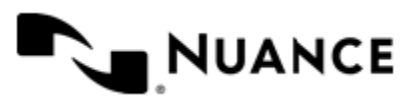

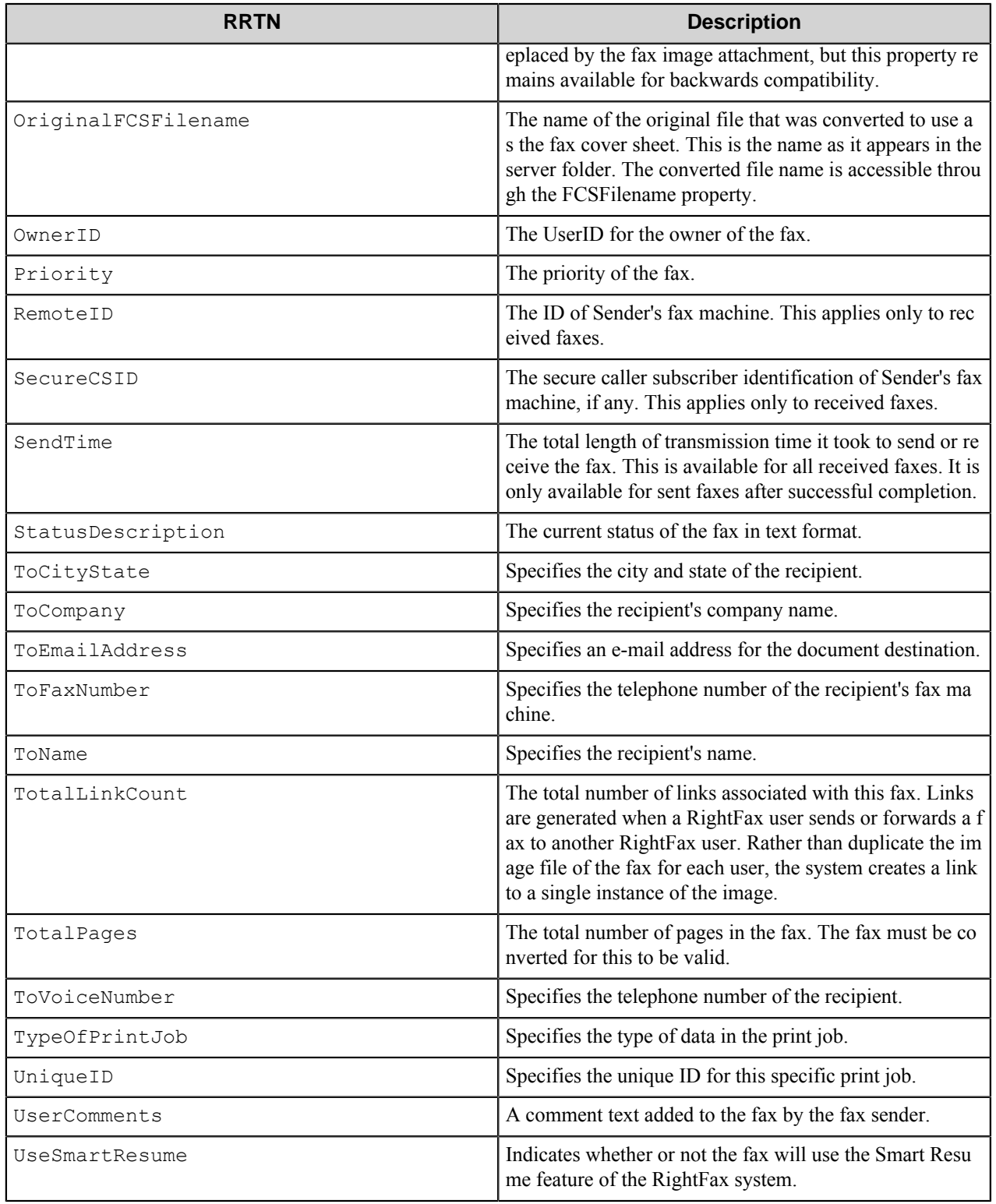

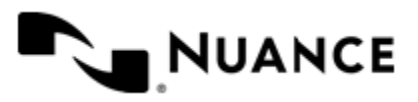
# **Restrictions and limitations**

• The component was certified with the following versions of RightFax Server: 9.0, 9.3, 9.4, 10.0, 10.5, and 10.6.

**Note:** We support use of RightFax Server versions officially supported by OpenText.  $\mathbf{r}$ 

- To work correctly, the Right Fax client software should be installed on the same machine with the Workflow Server.
- The component can simultaneously capture one received fax and one sent fax. Simultaneously captured faxes are processed independently.
- When the component searches for new faxes, it searches all faxes in the user's folder until a new fax is found. This is required because the RightFax API is only able to get the full collection of faxes for a user. To decrease search time and enhance performance, we recomment that faxes be deleted from the server periodically.

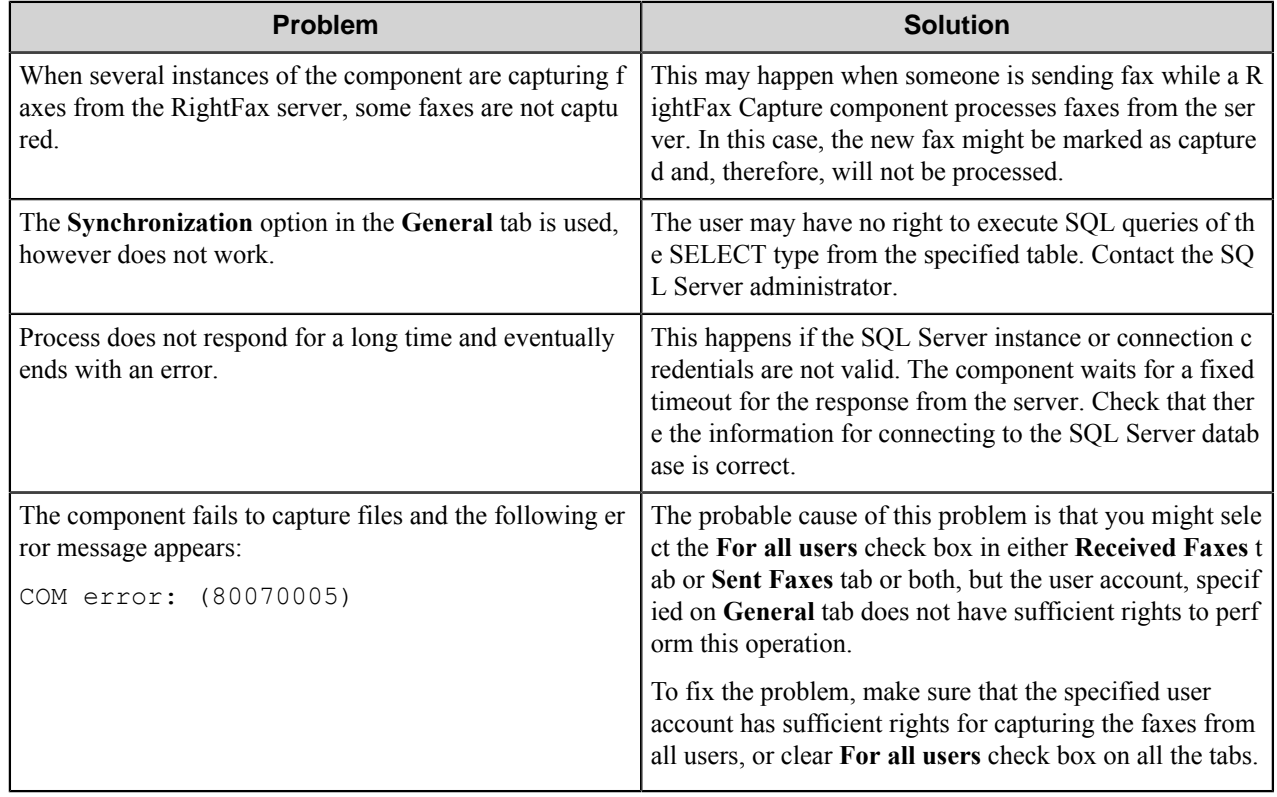

# **Troubleshooting tips**

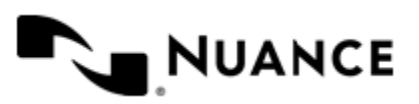

# **RightFax Route**

# **Welcome to the RightFax eConnector and Route component**

RightFax Route component allows sending documents to users by fax. When the documents being processed in the workflow reach the component, it sends the documents to the RightFax server to create a fax out of them and then sends the fax to a specified recipient. The component also allows you to add a coversheet to the fax.

The component works with RightFax Server versions 9.0, 9.3, 9.4, 10.0, 10.5, and 10.6. The RightFax client software should be installed on the machine with Workflow Server for correct work of the component.

The component can be used both as a process or route component.

# **Getting started**

## **Feature highlights**

This component provides the following features:

- Sending faxes through the RightFax server.
- Coversheet support.

#### **How to the Use RightFax eConnector and Route component**

The example of the component usage is as follows: sending faxes to the recipient that is defined by user.

- **1.** Create a workflow with the AutoCapture component and the RightFax Route component.
- **2.** In the AutoCapture component configuration, add a form that allows you to set name and fax number of the user who will be the fax recipient.
- **3.** In the RightFax Route configuration, define server name, user name and password.
- **4.** In the **Recipient** name text box use the  $\sim ACC$ : Name $\sim RRT$ . In the Fax number text box use the  $\sim ACC$ : FaxNu mber~ RRT.
- **5.** Run the process.

When user captures files from the desktop, fills out the form, the documents are sent by fax to the defined recipient.

## **Configuring the RightFax eConnector and Route component**

The component configuration window contains two tabs:

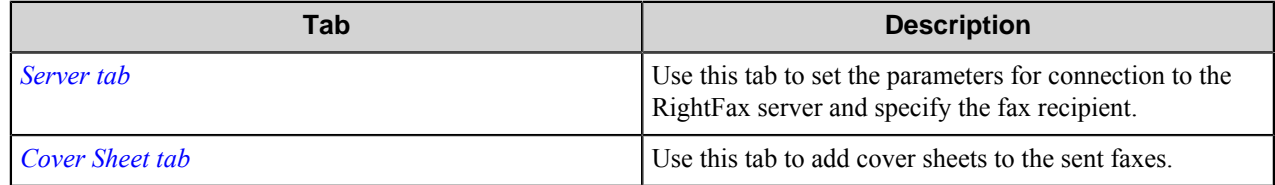

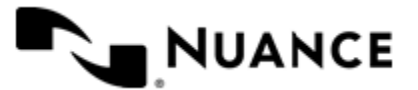

#### Nuance AutoStore Administration Guide Version 7.0

## <span id="page-1190-0"></span>**Server tab**

Use this tab to set the parameters for connection to the RightFax server and specify the fax recipient.

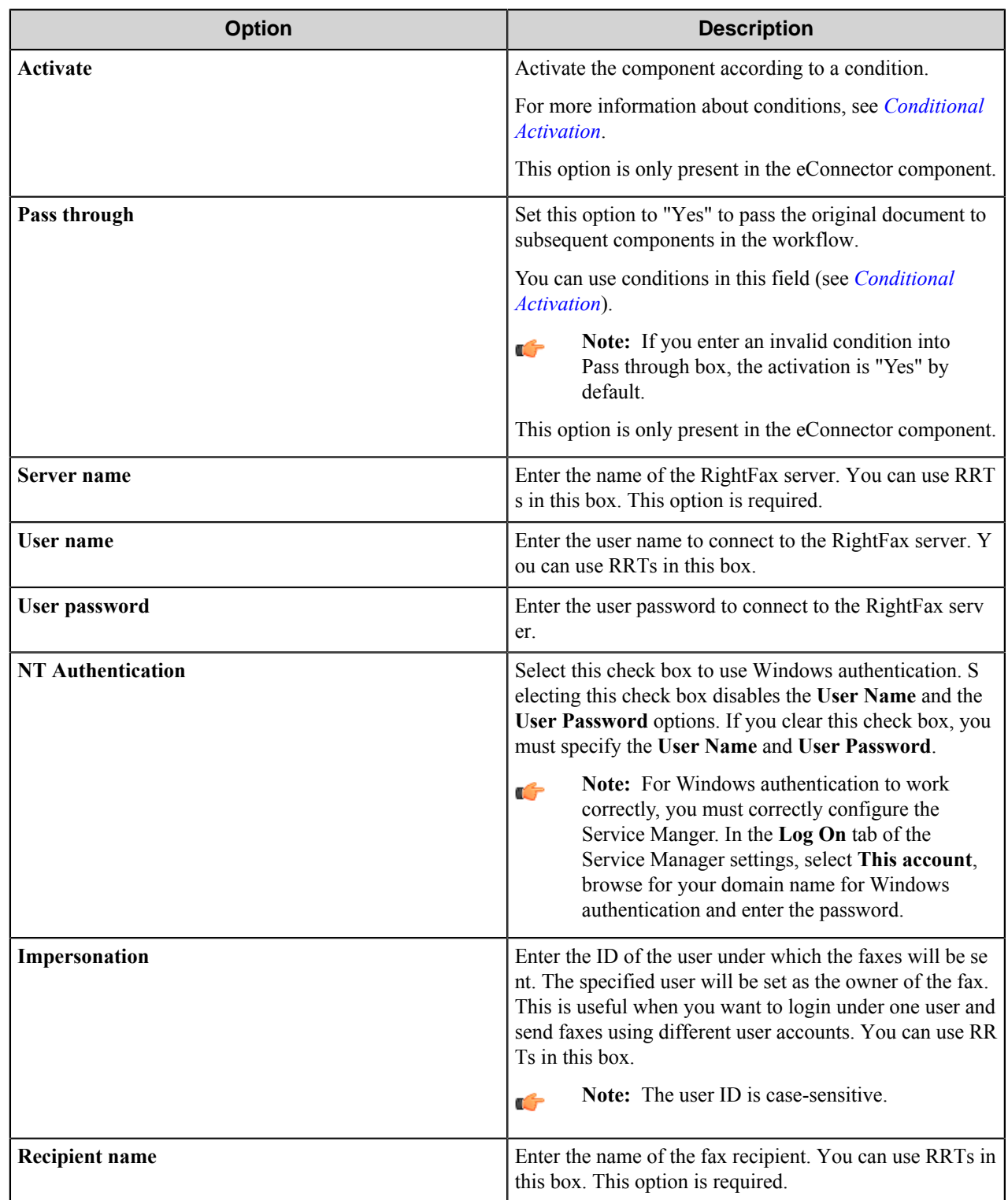

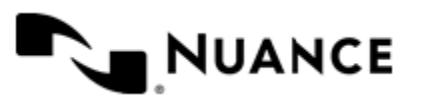

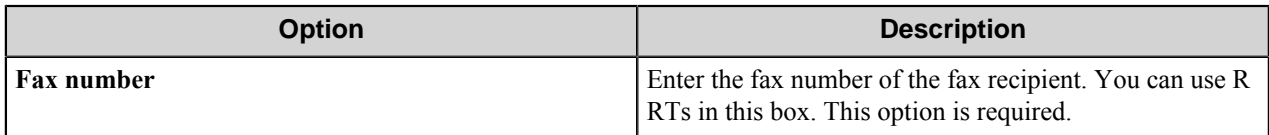

#### **Conditional activation**

Use the **Activate** option in the **General** options for a component to enable the component. Choose one of the following states for the **Active** option to enable or disable the component:

- Yes enables the component.
- No disables the component.

While a component is disabled it does not perform any actions during file processing.

• Enter a custom condition. The condition should be specified in the form of the expression which is interpreted as common Boolean value: TRUE, YES, ON, 1 or FALSE, NO, OFF, 0.

The expression has C-like syntax and is evaluated based on operators and operands. The expression is caseinsensitive. If you enter invalid condition, the component becomes inactive by default.

Examples of simple expressions:

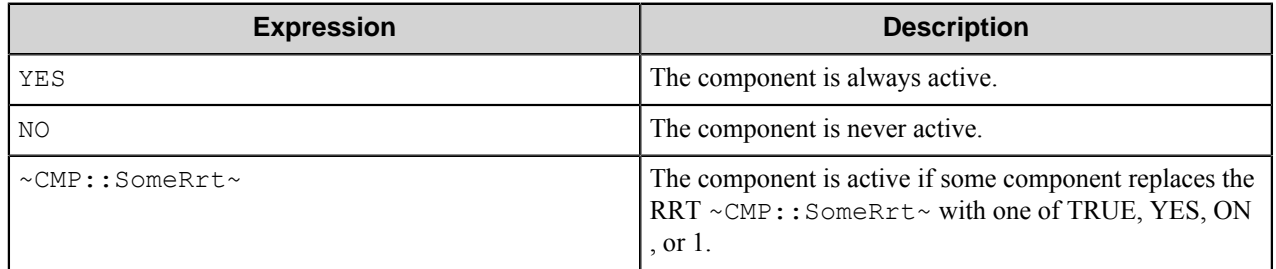

Examples of complex expressions:

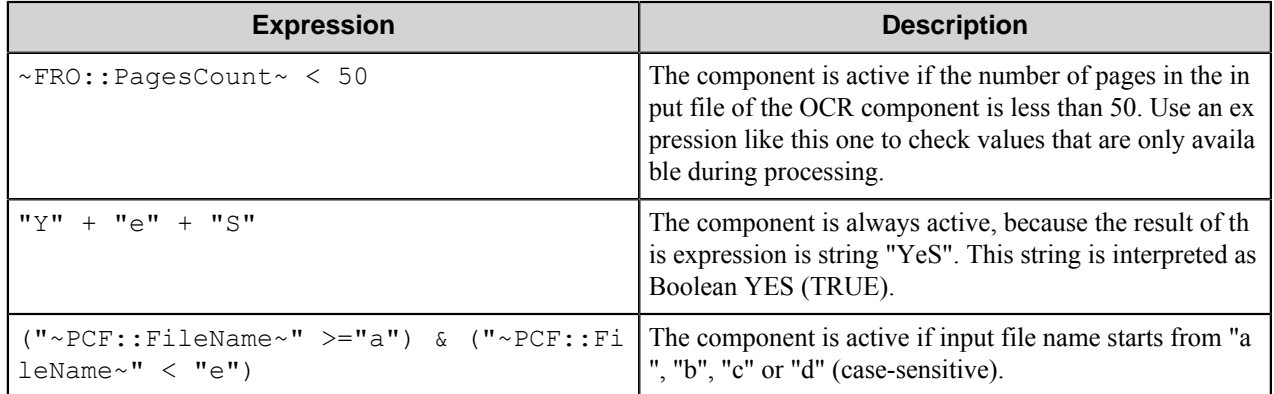

Œ

**Note:** When you enter one of the Boolean constants FALSE, NO, OFF, 0, all the options in the component configuration become disabled. If you enter any other expression which is interpreted as Boolean NO (FALSE) or as an invalid condition, the component configuration allows you to manipulate the settings, but the component remains inactive at run time

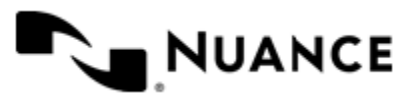

#### **Expression syntax**

The expression syntax is similar to the C language expressions. The main difference is that the expressions operate with Boolean type, so there is no need to distinguish Boolean and bitwise operators (&& and  $\&$ , || and |, and so forth). There are also no assignment operations. The operations priority is the same as in C language.

Complete formal syntax definitions follow:

```
 selector_expression ::-
    logic_expression ? first_expression : second_expression
    logic_expression
    logic_expression ::-
    logic_expression | logic_expression_and
    logic_expression_and
    logic_expression_and ::-
    logic_expression_and & logic_expression_cmp
    logic_expression_cmp
    logic_expression_cmp ::-
    logic_expression_cmp operation_cmp math_expression
    math_expression
    math_expression ::-
    math_expression operation_add math_expression_mul
    math_expression_mul
    math_expression_mul ::-
    math_expression_mul operation_mul unary_expression
    unary_expression
    unary_expression ::-
    unary_operator unary_expression
    (expression)
    constant
    identifier
    operation_cmp ::-
    =
   =\mathbf{I} =
   \geq\lt\geq\lt = operation_add ::-
    +
 -
    operation_mul ::-
\overline{\phantom{a}} /
    unary_operation ::-
   + -
    !
    constant ::-
    integer_constant // regular_expression: [0123456789]+
    string_constant // regular_expression:".*"
    boolean_constant // case_insensitive:TRUE, FALSE, ON, OFF
                        // case_insensitive:YES, NO, OFF
   identifier ::- [a-zA-Z ][0-9a-zA-Z ]*
```
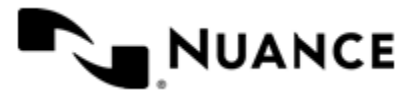

#### **Expression evaluation**

Expression evaluation is based on operators and operands. All binary operators take operands of the same type. The result type of arithmetic operations is the same as the operand type. The result type of comparison and logic operations is a Boolean value (True or False).

#### **Arithmetic operations**

The binary + operator supports integer and string operands. For string operands the resulting string value is a concatenation of two operands.

The binary operators  $-$ ,  $*$  and / support integer operands.

The unary operators + and - support integer operands. The + operand is complementary to the - operand and does nothing over its operand. The purpose of the unary + operand is in an expression like the following:  $(\sim \text{CDF}: \text{irt}$  $\sim$  + 0). If a component replaces RRT  $\sim$ CMP:: $\text{rrt}\sim$  with a numeric value, the result of the expression will be the value. If a component replaces this RRT with an empty string, the expression will be still valid and the result is 0.

The result of an integer arithmetic operation must fit into a 32-bit signed integer, from -2147483648 to 2147483647.

#### **Logic (Boolean) operations**

The unary operator ! (NOT) supports a Boolean operand. The resulting Boolean value is the logical negation.

The binary operators  $\&$  (AND) and  $\mid$  (OR) support Boolean operands only. The resulting Boolean value is a conjunction (disjunction) of the operands. The operands are evaluated from left to right. If the result of the first operand of an AND operation is False, then the second operand is not evaluated, and the result of the expression is False. If the result of the first operand of OR operation is true then the second operand is not evaluated, and the result of the expression is True.

This means that when an unevaluated operand contains semantic errors, such as a type mismatch or unknown identifiers, the expression will still be evaluated successfully.

#### **Comparison operations**

The binary operators  $=$ ,  $=$ , and  $!=$  (not equal) support string, integer and Boolean operands. The  $=$  operand is equivalent to == for integer and Boolean operands. For string operands, the = operator performs a case-insensitive comparison while the == operator performs a case-sensitive comparison.

The binary operators  $\langle \equiv, \rangle$ ,  $\langle$ , and  $\rangle$  support string and integer operands only. These operators perform a casesensitive comparison on strings.

Result type of all of these comparison operators is a Boolean value.

#### **Conditional selection operation**

The ternary operator ? takes three operators in the form *exp\_condition* ? *exp\_result1* : *exp\_result 2*. The *exp\_condition* must return a Boolean value. The two result operands *exp\_result1* and *exp\_result 2* can be different types.

- If *exp\_condition* evaluates to True, then the operation evaluates *exp\_result1*.
- When *exp\_condition* evaluates to False, then the operation returns *exp\_result2*.
- **Note:** This ternary operation is similar to the C language ? : operator, with the difference that this Œ implementation does not require the two result operands to be the same type.

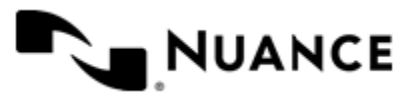

#### **Constants**

An integer constant must be decimal numeric value from 0 to 2147483647 (32-bit signed integer). The unary minus operator - should be used specify a negative integer value from a positive integer constant.

A string constant must begin and end with the double quotes character ". Special characters inside of string body must be "escaped" with the backslash \ character. The following escape sequences are valid within a string constant:  $\Upsilon$  (quote),  $\setminus$  (backslash),  $\setminus$  t (tab),  $\setminus$  (vertical tab),  $\setminus$  r (carriage return),  $\setminus$  n (new line).

Boolean constant must be one of the following: ON, YES, TRUE for True and OFF, NO, FALSE for False. These constants are case-insensitive.

Examples:

- "YES"—Is a string constant.
- YES — Is a Boolean constant.
- "10"—Is a string constant
- 10 Is an integer constant.
- Expression  $(10 > 9)$  Is True.
- Expression (" $10" > "9"$ ) Is False.
- Expression ("YES"!= TRUE) Is invalid, because it compares operands of different types (string against Boolean).
- Expression (FALSE == OFF) Is true, because both Boolean constants FALSE and OFF have same Boolean value False.
- Expression (FALSE ==  $0$ ) Is invalid, because a Boolean is compared against an integer.
- Expression (FALSE ==  $((3 + 4) != 0))$  Is False.

#### **Identifiers**

Only Boolean constants are supported. Other identifiers are undefined. For example, the expression ("ABCD" == A BCD) is invalid, since the ABCD identifier is undefined.

#### **Operators**

The following operators can be used in the expression syntax (in ascending order of priority):

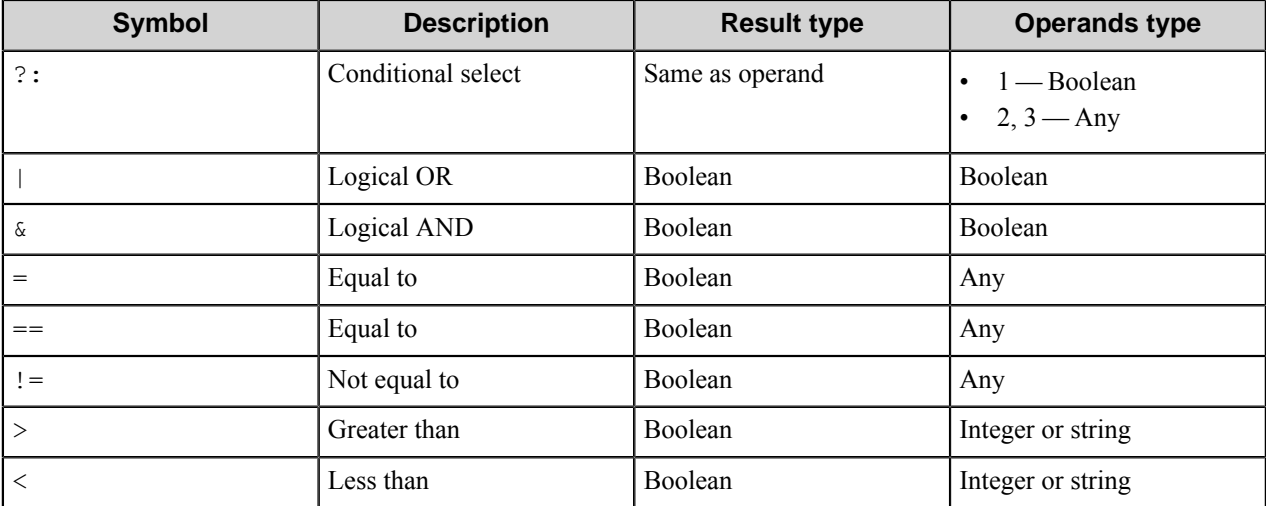

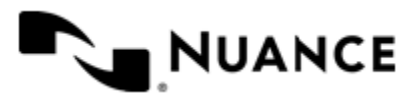

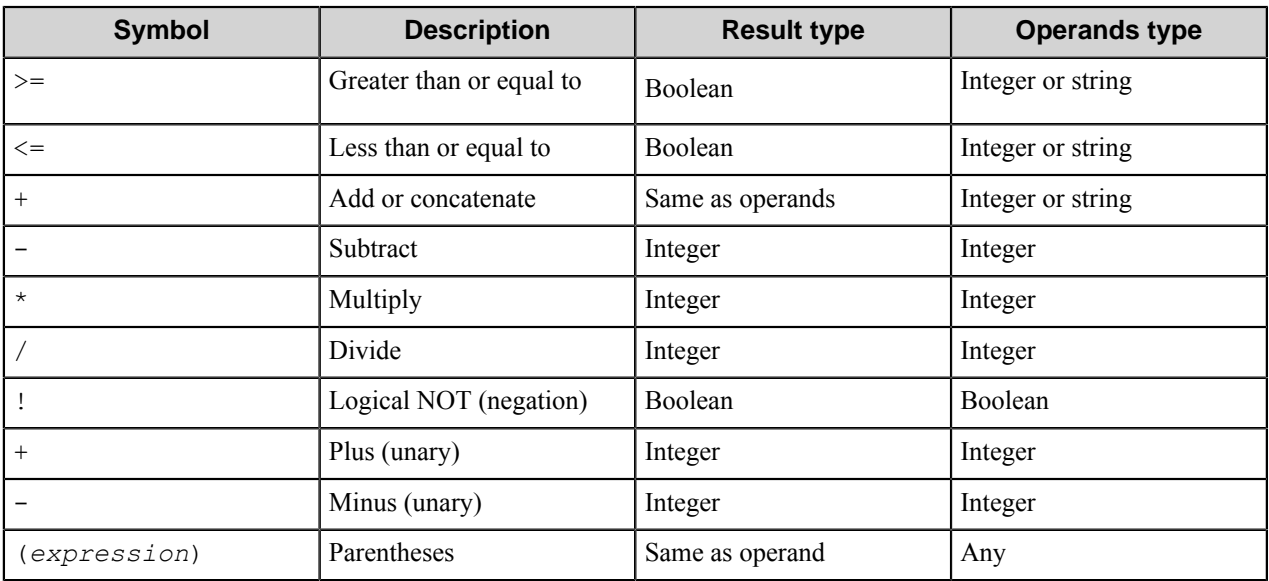

## <span id="page-1195-0"></span>**Cover Sheet tab**

Use this tab to add cover sheets to the sent faxes.

The component can use one of the cover sheet templates provided by the RightFax server. A cover sheet template can be either a Microsoft Word document or a PCL file. When the fax is sent, the sender and recipient information as well as cover sheet notes are merged with the cover sheet template and converted to the image file that is added to the sent fax as a cover sheet.

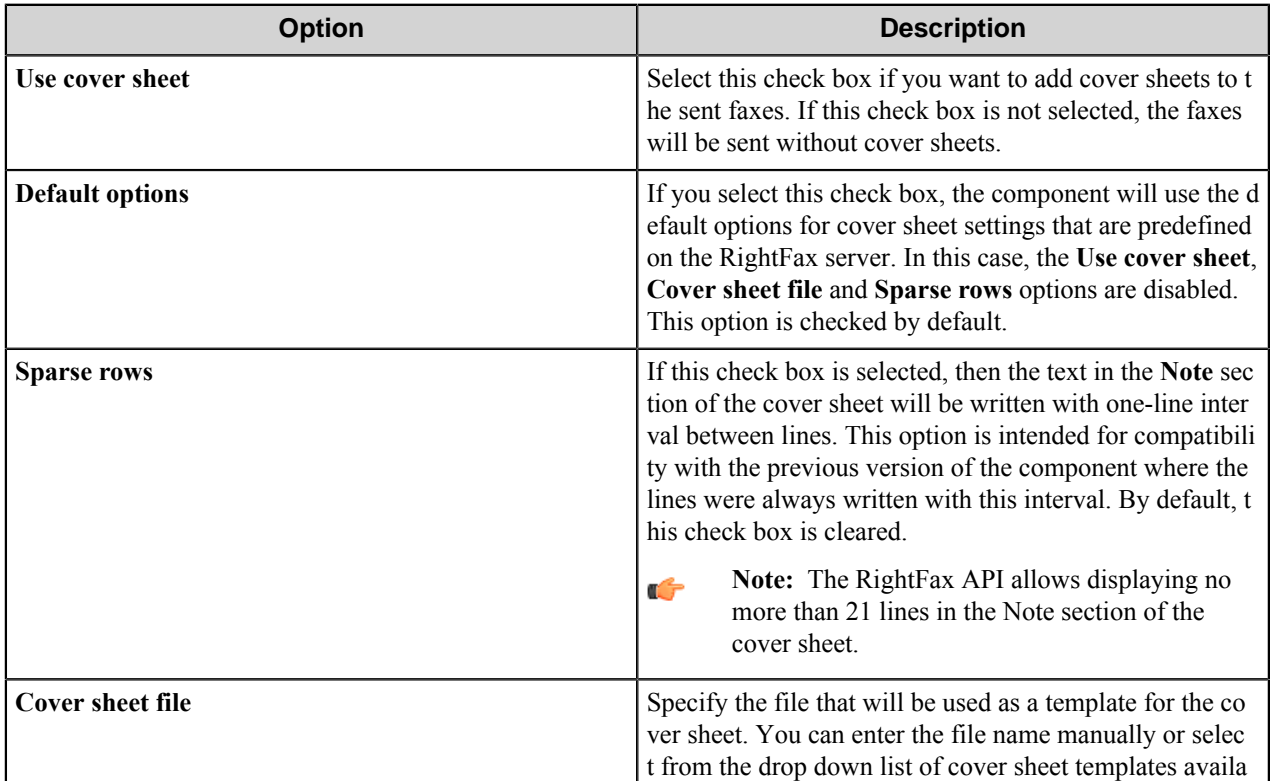

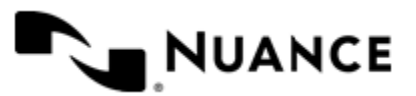

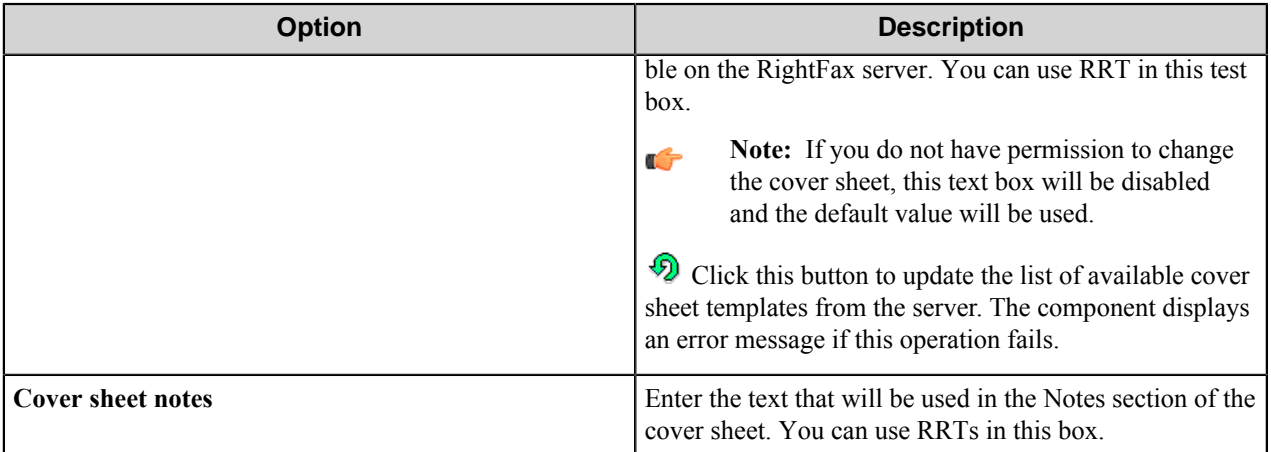

## **Component RRTs**

This component does not generate any RRTs.

# **Restrictions and limitations**

- The component works with the RightFax Server versions 9.0, 9.3, 9.4, 10.0, 10.5, and 10.6.
- The Right Fax client software should be installed on the machine with Workflow Server for correct work of the component.
- The built-in conversion engine on the RightFax Server supports only the file formats listed in the below table. Therefore, only the files of those formats should be used for correct work of the component:

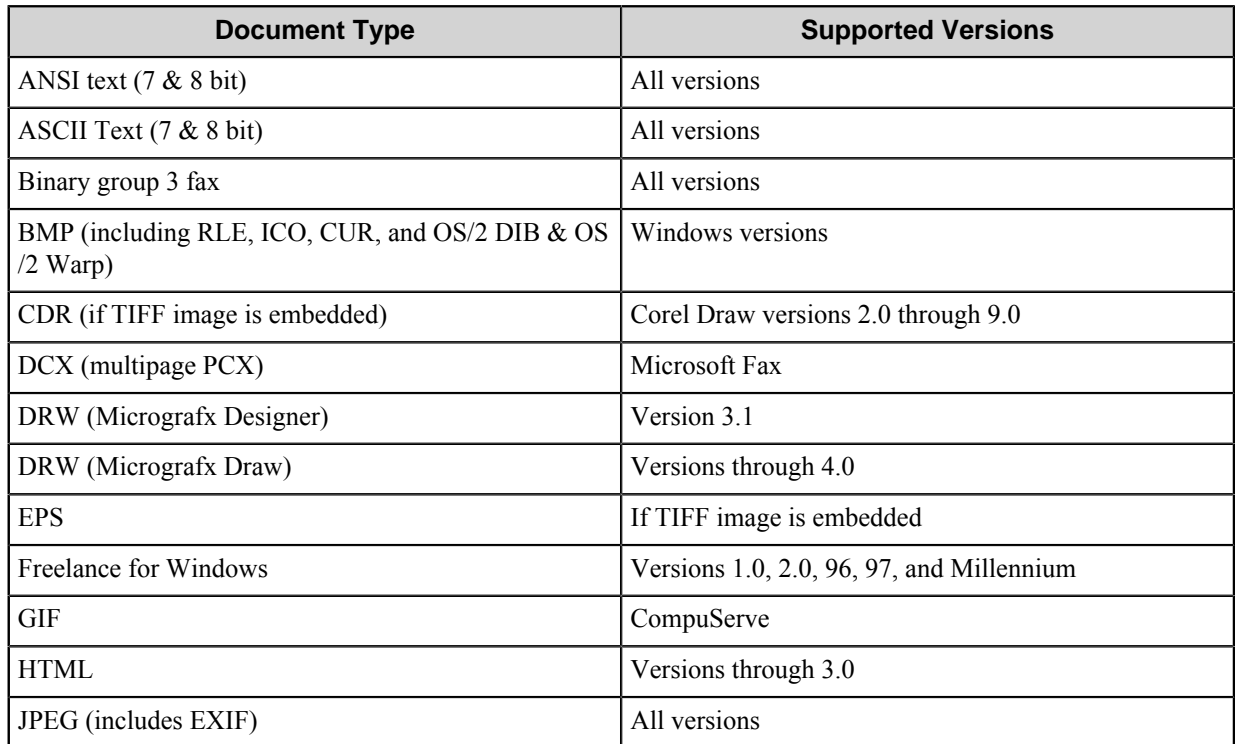

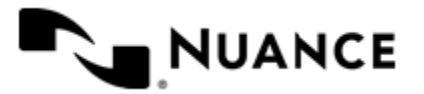

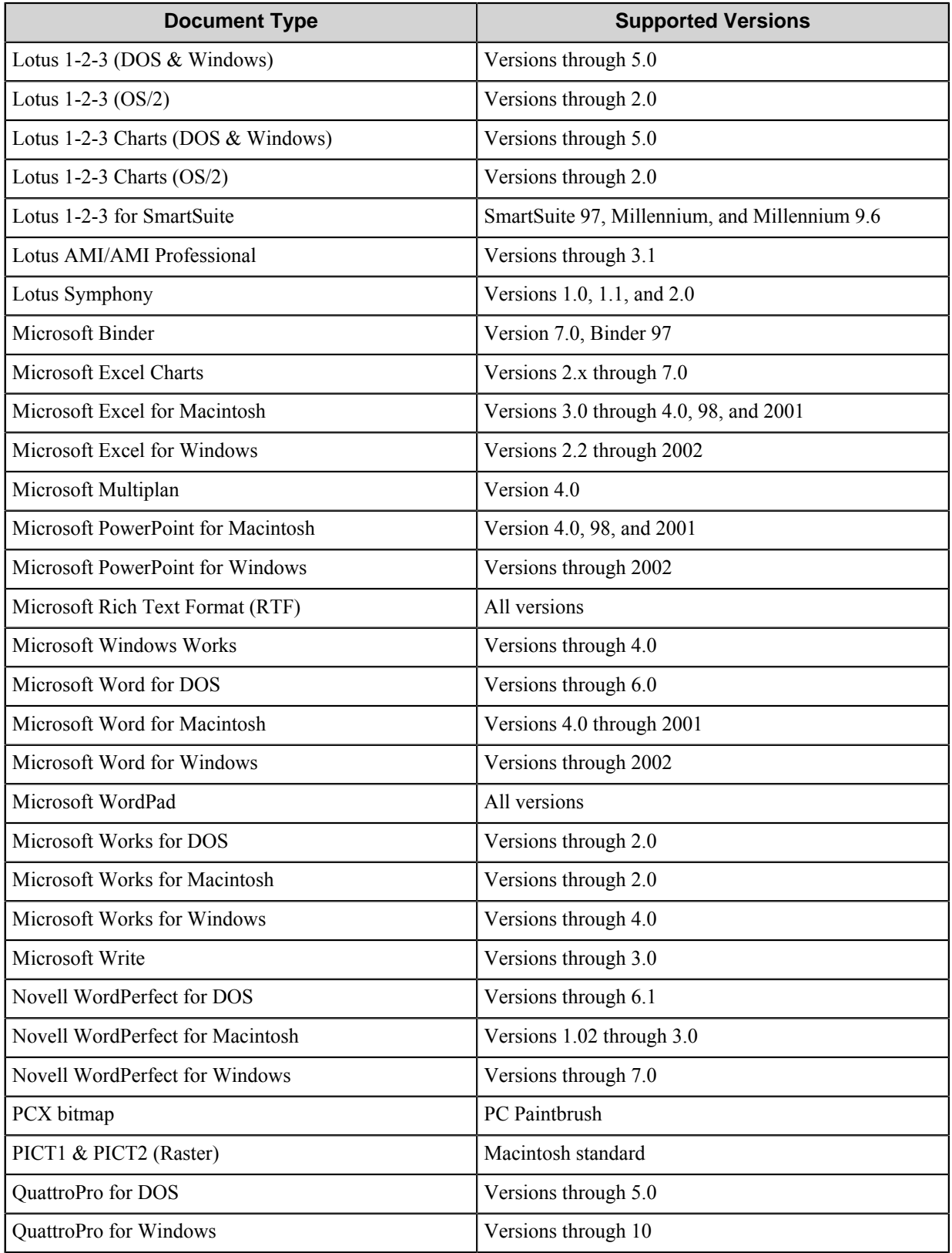

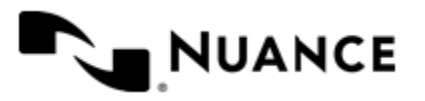

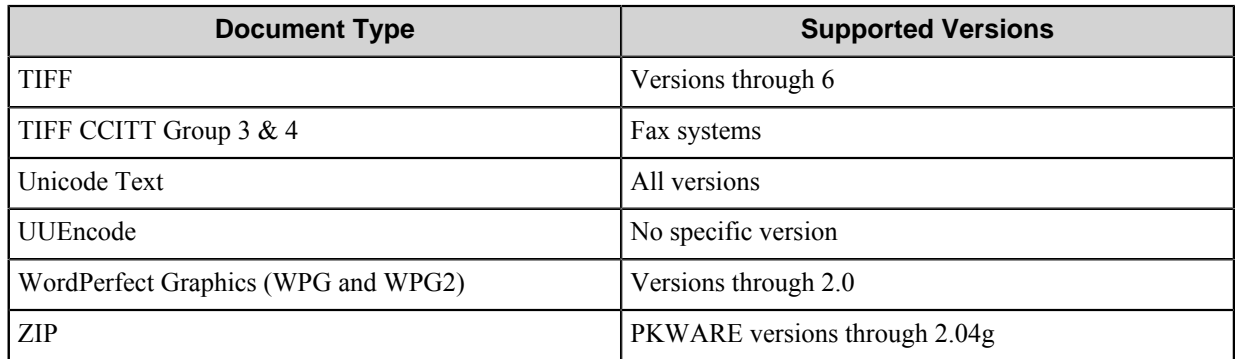

• The RightFax API allows displaying no more than 21 line in the Note section of the *[cover sheet](#page-1195-0)*.

# **Troubleshooting tips**

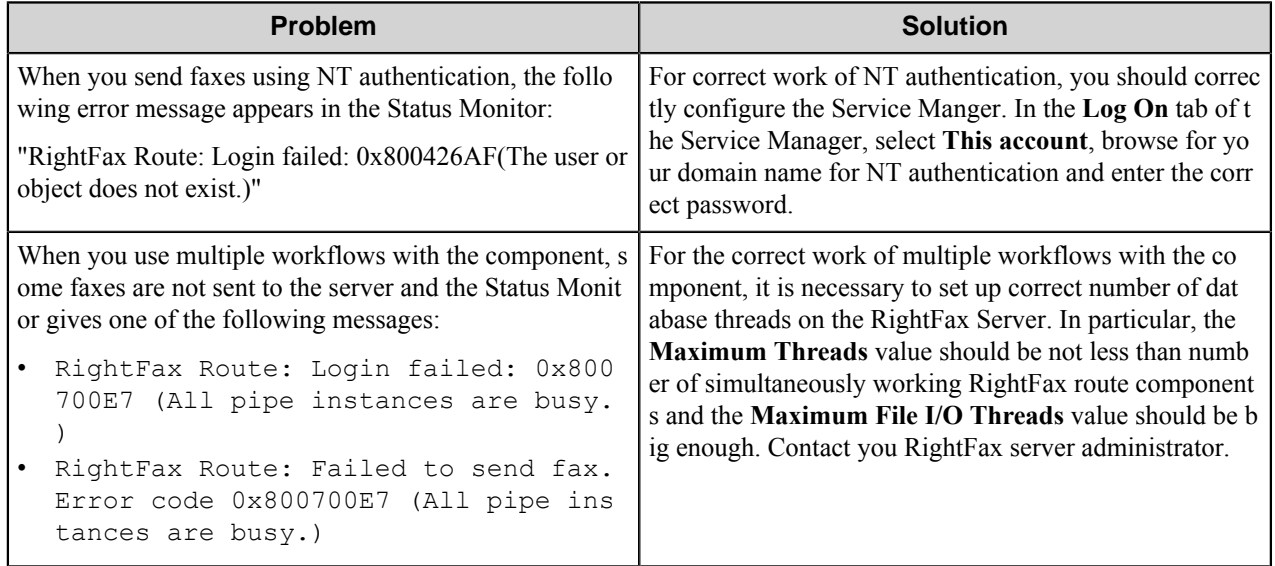

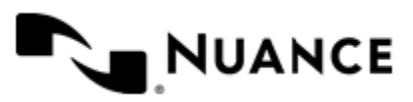

# **Samsung**

# **Welcome to the Samsung component**

The Samsung component allows you to capture documents from Samsung devices and send the documents to any of the route destinations that are supported by the Workflow server. Working from the MFP, users can use forms to provide scan documents and enter information that can be used to identify, process, and route the documents appropriately.

The Samsung component provides the following features:

- Allow different set of forms to be used with groups of devices.
- Support for Tree, List, Text, Checkbox, Numeric, Date, Label, Button and Lookup List field types to create flexible forms.
- Simplified creation of forms for sending scanned documents to an email address destination or to a folder destination.
- Easy sharing of forms with the use of the save/load form from template functions.
- Forms are extensible through VB.NET and C#. You can create more interactive forms and validate before a document is scanned. Integrated editor with IntelliSense makes the creation of scripts easier.
- Windows authentication at the MFP panel.
- In addition to Windows authentication, custom authentication allows you to configure additional authentication methods.
- Allow only certain users to have access to a form.

## **How to use the Samsung component**

Users can design custom scanning processes through Samsung devices which capture documents and place these documents in a designated location. This example uses the Samsung capture component and the Send to Folder route component to create a workflow.

• From **Toolbox**, drag and drop the **Samsung** capture component and the **Send to Folder** route component to a new task tab in the **Process Designer** workspace.

For additional information on how to create a process, refer to *Using AutoStore Process Designer*.

For help in setting up the device, configuration and customizing, see the following:

- Configure the **Samsung** capture component by following instructions in *[Configuring preferences](#page-1210-0)*.
- Create a form by following instructions in *[Adding and editing forms in a group](#page-1202-0)*.
- To manage devices refer to the Device Registration Service help.

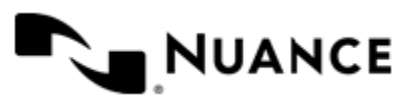

# **How to configure and deploy the Nuance Unified Client for Samsung in DRS**

This topic describes steps required to configure and deploy the Nuance Unified Client for Samsung MFP client software in the Device Registration Service.

For details about configuring the Nuance Unified Client for Samsung, refer to the *Nuance Unified Client for Samsung* section of the DRS help.

**1.** Open DRS in a web browser.

To do this, enter the IP address and port for the DRS server in the format:

http://*drs-server-ip-address*:9000

**2.** Create a DRS application to point to the AutoStore server.

Use Samsung XOA for the application type.

- **3.** Create a device to point to the IP address for the Samsung XOA MFP.
- **4.** Run the Install Application task on the **Device** tab to install the Nuance Unified Client for Samsung on a selected device.
- **5.** Run the Create Configuration task on the **Device** tab to set the panel client URL for the Samsung Component on the MFP.

## **How to configure Samsung component settings**

The following configuration parameters may be set when using the Samsung component:

- *[Managing Groups](#page-1200-0)*
- *[Preferences](#page-1210-0)*
- *[Authentication](#page-1211-0)*

#### <span id="page-1200-0"></span>**Managing groups**

A group is composed of the forms that will be displayed at the device panel. Also displayed is a notice whether authentication will be required. By default there is a single group called the **Common Group**. If you do not configure additional groups, all devices will display the forms configured in the **Common Group**. You can create additional groups and assign certain devices to them. In using this method, all devices connecting to the same server can still be used for different functions.

- *[Adding and Editing Groups](#page-1200-1)*
- *[Menus in a group](#page-1201-0)*
- *[Adding and Editing Forms in a Group](#page-1202-0)*
- *[Configuring Samsung component preferences](#page-1210-0)*
- *[Enabling authentication](#page-1211-0)*

#### <span id="page-1200-1"></span>**Adding and editing groups in the Samsung component**

- *[Add a new group](#page-1201-1)*
- *[Enable group level authentication](#page-1201-2)*

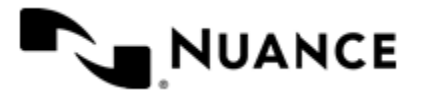

#### <span id="page-1201-1"></span>**How to add a new group**

- **Note:** The **Common Group** cannot be removed. Ú
- **1.** Click the **Groups** tab and click **Add Group**.
- **2.** In **Group Settings**, type a name for the group in the **Name** box.

This name does not appear on the MFP display as it is used strictly for identification purposes.

- **3.** If the MFP devices in this group should authenticate the user, click the **Authentication** tab, and select the **Requires Authentication** check box.
- **4.** Add the MFP devices that will be associated to this group by entering the IP Address or host name of the MFP in the **Associated MFP Addresses** list.

The **Asociated MFP Addresses** list box must contain at least one MFP.

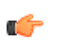

**Note:** The network name is preferable, because the IP address can change if you are using Dynamic Host Configuration Protocol (DHCP).

#### **5.** Click **OK**.

- **6.** To edit an existing group, double click the group name, or click the group name and click **Edit**.
- **7.** To remove an existing group, click the group name and then click **Remove**.

#### <span id="page-1201-2"></span>**How to enable group level authentication**

- **1.** On the **Groups** tab, click the group and click **Edit**
- **2.** Click the **Authentication** tab and select the **Requires Authentication** check box.

**Note:** To use the same authentication settings that were configured for authentication globally, select the Œ **Use Global Authentication Settings** box.

- **3.** Complete the instructions described in the *[Authentication](#page-1211-0)* topic.
- **4.** Click the **General** tab.
- **5.** For Temporary Repository, select: **Internal HTTP(S)**.

The internal web server will then be used to receive scanned documents. Select the SSL option to use the SSL protocol when transmitting scanned documents to the AutoStore server.

Completing this procedure displays MFP address/Host Name values for devices.

#### <span id="page-1201-0"></span>**Menus in a group**

#### **Adding a menu to a group**

Click **Common Group** or the name of another group and click **Add Menu**.

Enter a unique name for the **Menu Name**.

An icon image may be used for this menu. The icon will be displayed on the device. The icon must conform to the following specifications:

- Image format: PNG or GIF with transparent background
- Dimensions: 44x44 pixels
- Maximum size: 24 KB

Selecting the **Public Access** option allows all users to use the form.

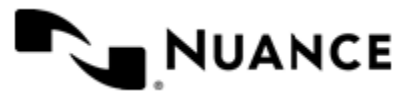

#### Nuance AutoStore Administration Guide Version 7.0

Selecting the **Restricted Access** option allows only users in the **Allowed Users/Groups** list to use the form. If a user belongs to a group in the list then this user can see the form (see group membership criteria below).

#### **Group membership criteria**

Group membership is determined by the authentication type:

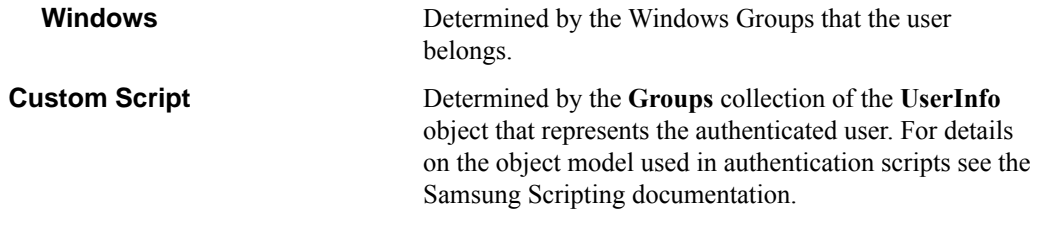

**Note:** When the authentication type is Windows you can use the browse button (**…**) to select Windows Ú groups or users. The browse button is disabled for all other authentication types.

#### <span id="page-1202-0"></span>**Adding and editing forms in a group**

Add a form when your workflow process requires capturing index data prior to scanning. A user may add, modify, delete a form or enable authentication at the group level.

- *[How to add a basic form](#page-1202-1)* on page 1203
- *[How to restrict access to a form](#page-1203-0)* on page 1204
- *[How to add a dynamic form](#page-1203-1)* on page 1204
- *[How to add fields to a form](#page-1204-0)* on page 1205
- *[How to configure process and route components in a form](#page-1205-0)* on page 1206
- *[How to add a Send to Email form](#page-1205-1)* on page 1206
- *[How to add a Send to Folder form](#page-1207-0)* on page 1208
- *[How to add a Send to SharePoint form](#page-1207-1)* on page 1208
- *[How to save a form as a template](#page-1209-0)* on page 1210
- *[How to create a form from a template](#page-1209-1)* on page 1210
- *[How to edit a form](#page-1209-2)* on page 1210

#### <span id="page-1202-1"></span>**How to add a basic form**

- **1.** Highlight Common Group and Select Add Form and then Select Basic Form.
- **2.** Type the name of the form in the **Name** box.

The name of the form will be displayed in the forms screen of the application, so use a text that describes the function of the form.

For example: If this form is used to send to the user's home directory then you can name the form Scan to User's Home Directory. The maximum number of characters allowed in the form name is 36.

- **3.** Select **Single Touch** mode if you do not want the user to enter any information about the document. This causes the scan to start immediately after the user presses the form button on the device.
- **4.** Configure the default settings for the scanned document.

**Option Description**

**Content pending... Content pending...** 

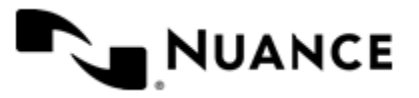

#### <span id="page-1203-0"></span>**How to restrict access to a form**

If authentication is required for the group containing this form, then you can restrict which users can use the form.

- **1.** Select either **Common Group** or the name of the created group and then click **Add Menu**.
- **2.** Enter a unique name for the menu name.
- **3.** Optional: You can specify an icon image may be displayed for the menu on the device.

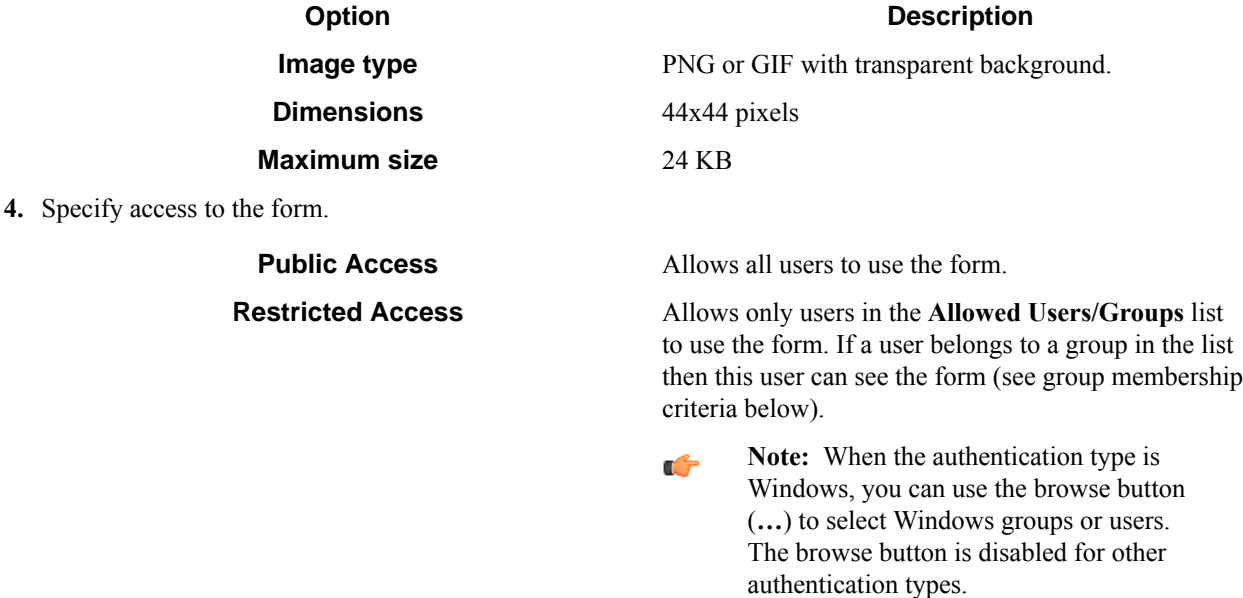

#### <span id="page-1203-1"></span>**How to add a dynamic form**

You can modify the standard behavior of a form by responding to events. Some of the things you can do by enabling dynamic form are:

- Add and remove fields.
- Change field contents (for example, load the contents of a list field from a database).
- Change form scan settings.
- Validate field contents before the document is scanned into the server.
- **1.** Click **Common Group**, then on the **Add Form** menu, click one of the forms.
- **2.** In form settings dialog box, select the **Enable Dynamic Form** check box.
- **3.** In the **Script Path** box, enter the path to the VB.NET or C# script that contains the code to respond to form and field events.

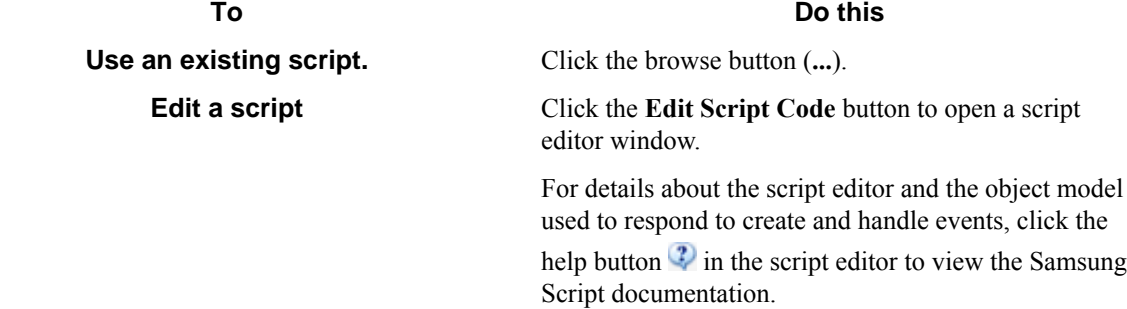

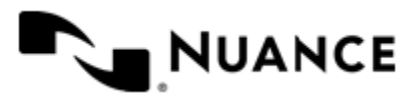

#### Nuance AutoStore Administration Guide Version 7.0

**4.** Select check boxes next to form events that must be responded to.

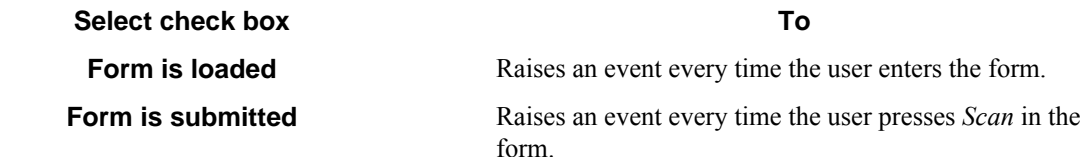

**5.** Select the **Run as device logged in user** check box if you need the script to run under the authentication context of the logged on user.

This option is only available if the group requires authentication and the configured authentication mode is **Windows**.

**Caution:** Whenever possible, specify user names and passwords in your script. Use this option only ⚠ in cases where you need to access a system that requires explicit identification. Use available .Net technologies such as encrypting to hide the passwords from view when editing the script.

#### <span id="page-1204-0"></span>**How to add fields to a form**

- **1.** Click the **Fields** tab to view the fields list.
- **2.** In the **Name** column, type the name of the field.

The name can be any combination of alphanumeric characters. Special characters (for example,  $\sim$ , !,  $\omega$ , #, \$, %) are not allowed. The maximum number of supported characters for this field is 64.

**3.** In the **Display** column, type an alternative text to represent the field in the MFP panel.

If **Display** column is left empty, then the field name will be used instead.

**4.** Choose how the data for the field will be collected by selecting an option from the **Type** column. The following field types are supported:

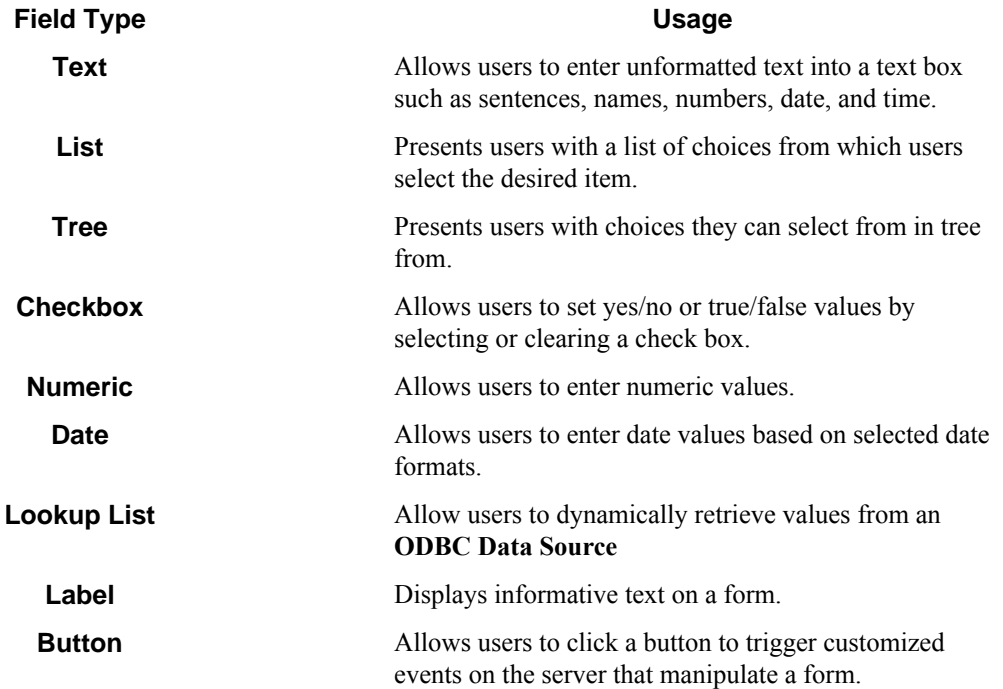

You can click the browse button  $(\ldots)$  in the last column of the table to configure properties for field. This displays a properties dialog box with settings for the field type.

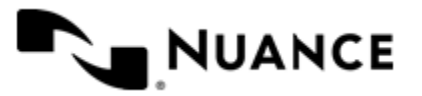

- **5.** Select the check box in the required field  $\bigcirc$  column if the user must enter a value for the field.
- **6.** Select the check box in the notify server on change  $\mathcal{F}$  column to trigger an event when the value of the field changes.

You can respond to this event in the script that was configured for the dynamic form section in the general tab. For details on how to respond to form and field events refer to the Samsung Scripting documentation.

**7.** To remove a field form the form, click in the first column to select the field row, and then press the Delete key.

#### <span id="page-1205-0"></span>**How to configure process and route components in a form**

- **1.** Open the form settings dialog box for the form if it is not open already.
- **2.** Click the **Components** tab to display the components list, and then click the **Properties** button. This displays the configuration window for the component. Refer to the help for the component for instructions to configure.
- **3.** Select a component by clicking the leftmost column next to each component
- **4.** Click on the browse button (...) in the configure column **to** to display settings for the component.

#### <span id="page-1205-1"></span>**How to add a Send to Email form**

Use a Send to Email form when you need to send the document to an email destination. A Send to Email form is used in conjunction with the Send to Mail Recipient component.

- **1.** Click **Common Group** and then click **Add Form** > **Send to Email Form**.
- **2.** Configure the name and scan settings for the form in the same way as for a *[basic form](#page-1202-1)*.
- **3.** Click the **Send to Email Fields** tab and choose from the following options:

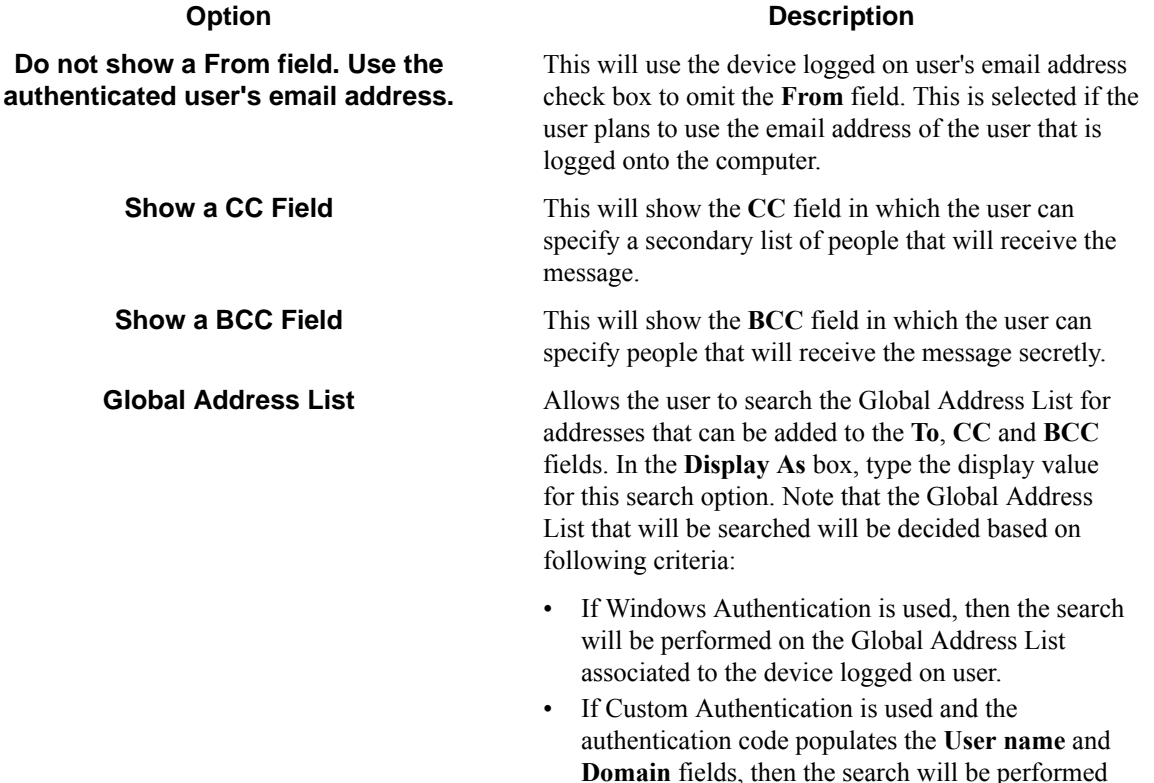

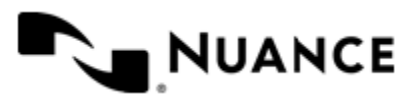

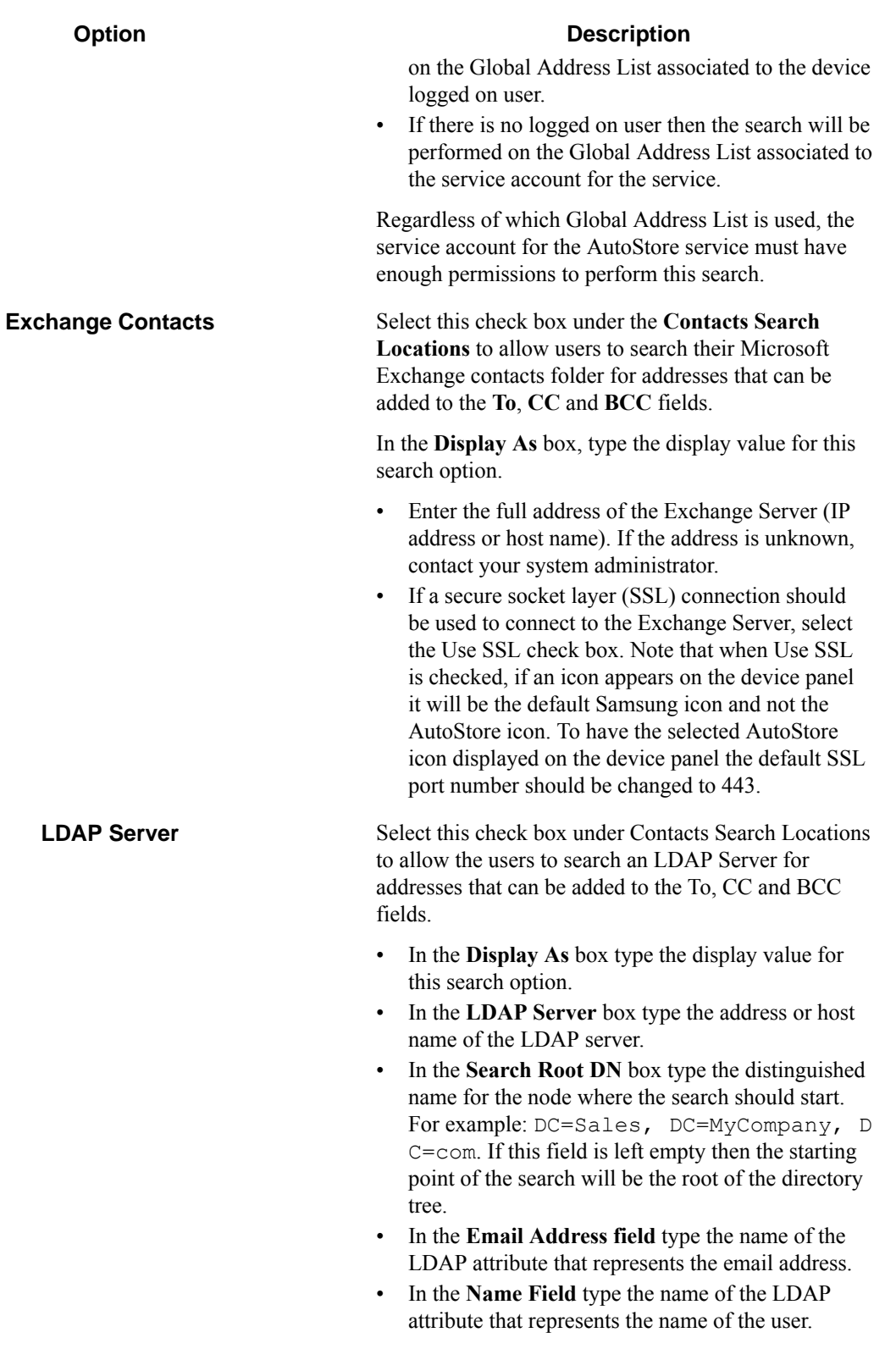

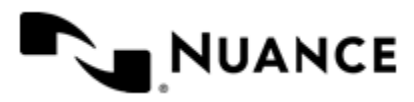

#### **Option Description**

- Choose the **Login as Anonymous** option to establish an anonymous connection to the LDAP server.
- Select the **Login with following credentials** option to log on to the LDAP server with the specified **User name** and **Password**.

After you configure LDAP settings, click **Test LDAP** to validate the settings.

#### <span id="page-1207-0"></span>**How to add a Send to Folder form**

Use a Send to Folder form when you need to send the document to a folder destination. A Send to Folder form is commonly used in conjunction with the Send to Folder and Send to Folder eConnector components.

- **1.** Go to the **Groups** tab. Select the group where you want to add the form to and click **Add Form** > **Send to Folder Form**.
- **2.** Configure the name and scan settings for the form in the same way as for a *[basic form](#page-1202-1)*.
- **3.** Go to the **Send to Folder** tab and configure the
	- a) In the **Base Directory** box enter the location of the directory that the user can browse to select the destination of the document.
	- b) In the **Default Document Name** box, type the default name that will be used for the document name field.
- **4.** Configure the components in the same way as for a *[basic form](#page-1202-1)*.
- **5.** Click **OK** to save the form.

#### <span id="page-1207-1"></span>**How to add a Send to SharePoint form**

Use a Send to SharePoint form when you need to send the document to a SharePoint 2007 or SharePoint 2010 server.

This type of form allows users to browse document libraries, folders and list values at the device. A Send to SharePoint form is used in conjunction with the Send to SharePoint 2007/2010 eConnector and route components.

- **1.** Click the **Groups** tab.
- **2.** Select the group where you want to add the form to and click **Add Form** > **Send to SharePoint Form**.
- **3.** Configure the name and scan settings for the form in the same way as for a *[basic form](#page-1202-1)*.
- **4.** Click the **SharePoint Document Library Settings** tab and configure the following settings:

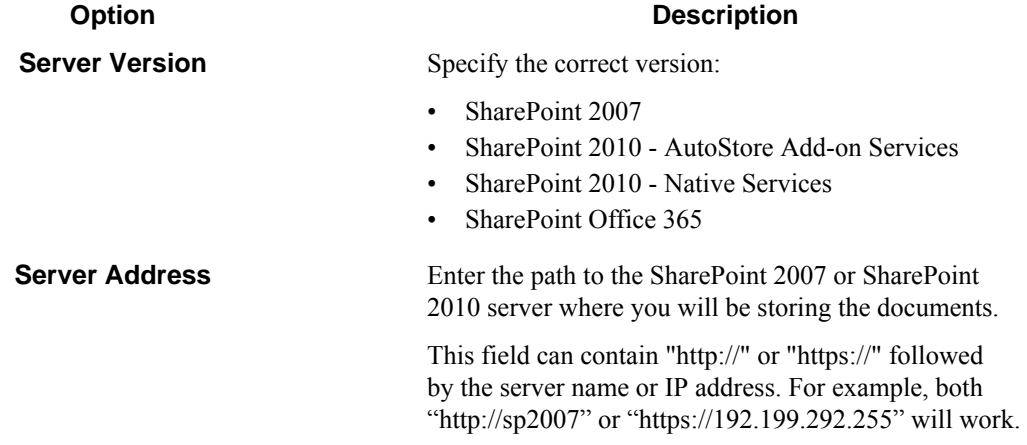

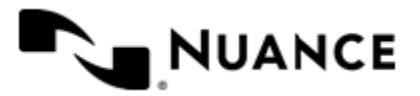

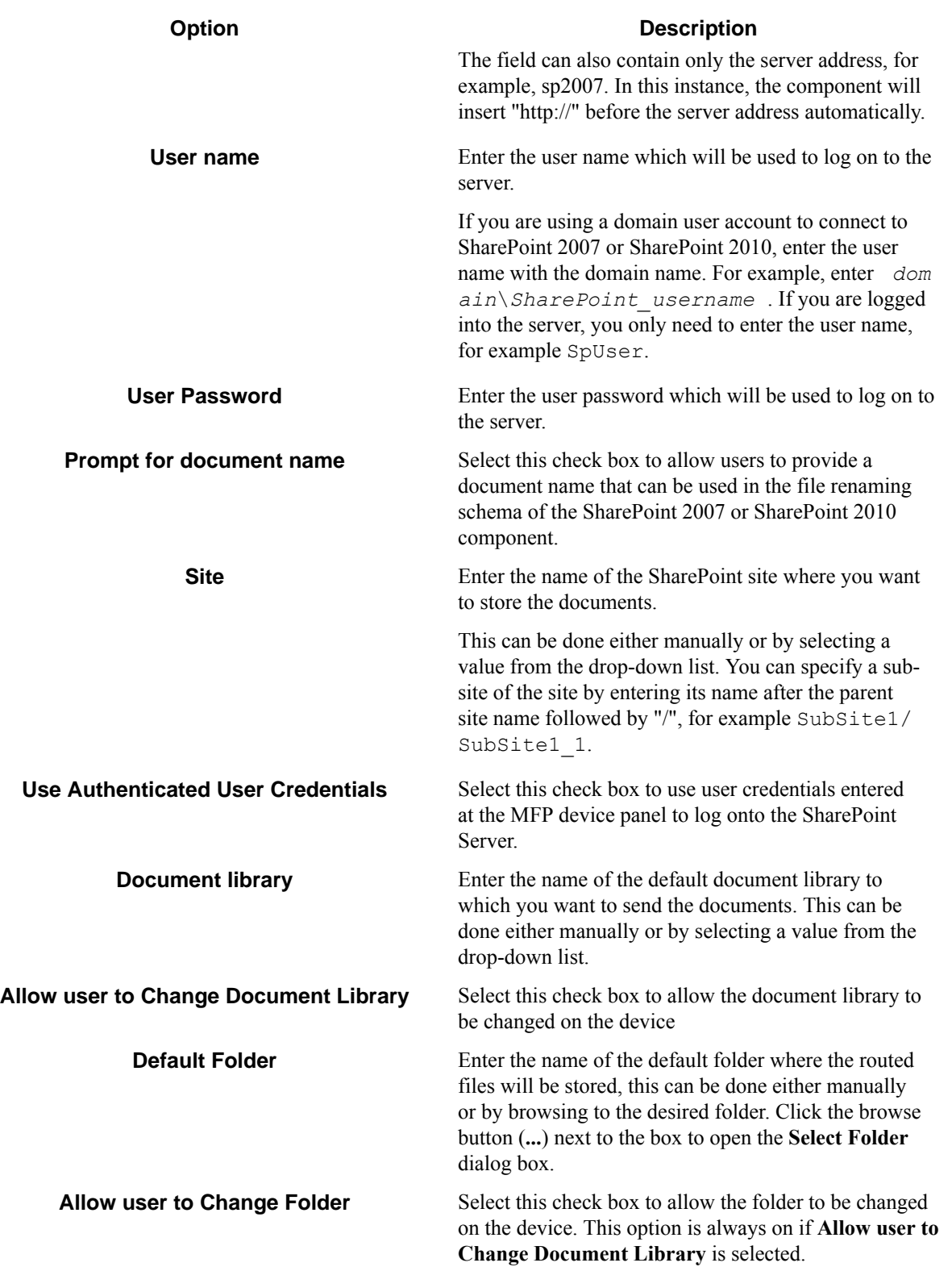

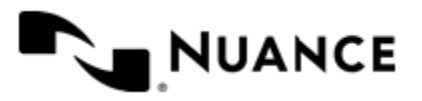

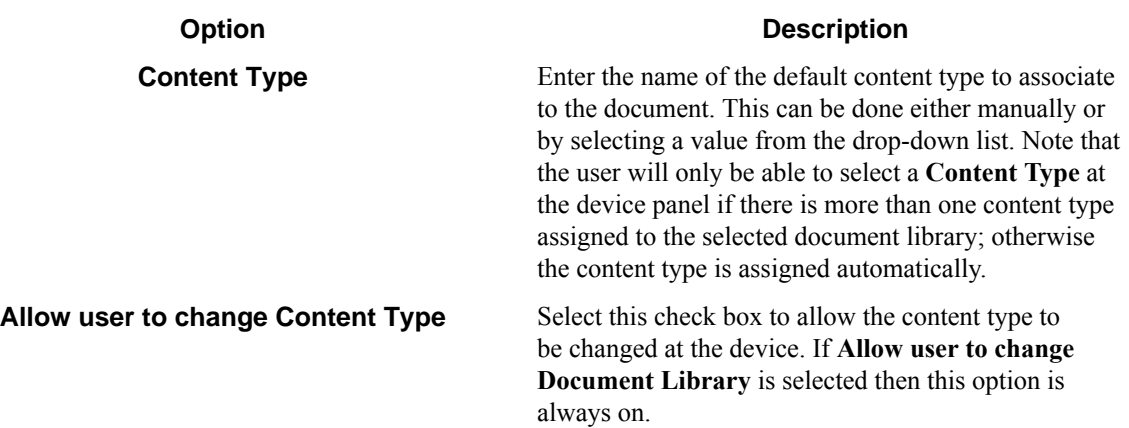

**5.** Configure the components in the same way as for a *[basic form](#page-1202-1)*.

Use the special RRTs provided to configure a Send to SharePoint 2007 and Send to SharePoint 2010 or a similar component.

**6.** Click **OK** to save the form.

#### <span id="page-1209-0"></span>**How to save a form as a template**

- **1.** Click the **Groups** tab.
- **2.** Right-click the form you want to save, and click **Save as Template** on the shortcut menu.
- **3.** Enter the location where you want to save the template.

If dynamic form is enabled then you have the option of copying the associated .NET script to the same location where the template will be saved.

**4.** Select **Save.** If the operation is successful you will see a message indicating that the template was saved.

#### <span id="page-1209-1"></span>**How to create a form from a template**

- **1.** Click the **Groups** tab.
- **2.** Click on the group where you want to add the form.
- **3.** Click **Add Form** > **From Template**.
- **4.** In the **Template file** box, enter the location of the template.

This must specify a form template saved previously with **Save as Template**.

- **5.** In the **Dynamic Form script file** box, enter the location of the .Net script file associated to the template.
- **6.** Click **Create.**

#### <span id="page-1209-2"></span>**How to edit a form**

• You can perform the following actions to edit forms.

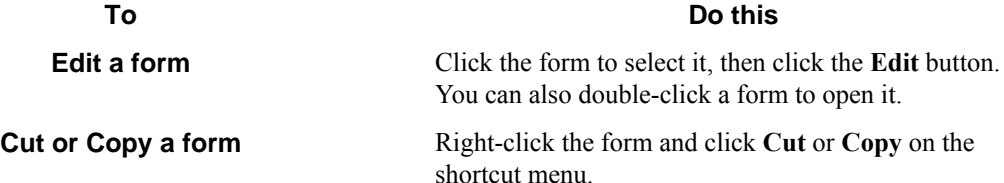

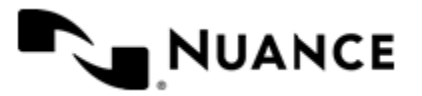

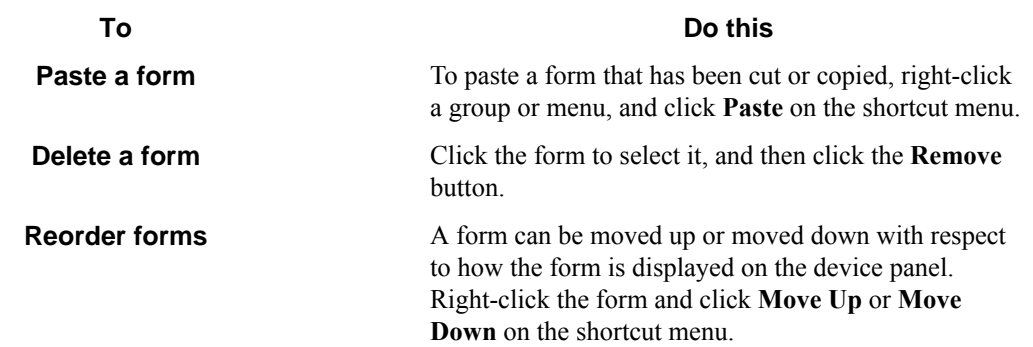

## <span id="page-1210-0"></span>**How to configure the Samsung component preferences**

- **1.** In the **Samsung** settings dialog box, click the **Preferences** tab.
- **2.** In the **Home Directory** box, enter the root directory where the server will create all temporary directories and files necessary for running the application.

The service account for the service must have full control permission in this directory.

- **3.** In the **Web Server Port** box, enter the port on which the web application will be running. The default is 3349.
- **4.** Select the **Use SSL** check box to secure the connection for Open API, WebDAV and the web server.
	- a) From the **Choose Certificate** option list, select to browse for an existing certificate or to create a new selfsigned certificate.
	- b) In **Certificate Password**, enter the password for the certificate.

If you created a self-signed certificate, this value will be automatically entered into the field based on the information you provided when creating the certificate.

**5.** In the **FTP Port** box, enter the port on which the embedded FTP server will be running.

This will be used to receive files from the device over FTP.

- **6.** Select the **Processed Files** check box to keep a copy of all files that are processed without errors.
	- Enter the directory where these files will be kept.
	- **Important:** If this option is enabled, a copy of every file that has been routed successfully is saved in G the Processed Files directory. Make sure that sufficient disk storage is allocated if you select this option.
- **7.** Select **Rejected Files** to keep a copy of all files that failed to be process entirely.
	- Enter the directory where these files will be kept.
	- **Important:** The service account for the service must have write permissions on the Processed File œ s and Rejected Files directories.
- **8.** In the **WebDAV Port** box, enter the port number on which the embedded WebDAV server will be running. This references the port that will accept incoming files through HTTP. The default value for an unsecured connection is 3391. The default value for a secured connection (SSL) is 443.

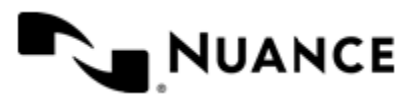

## <span id="page-1211-0"></span>**How to enable authentication**

By enabling authentication at this level (by selecting this tab), the user is enabling authentication at a global level. This authentication procedure will be used for all devices. The user also has the option of *[enabling authentication at](#page-1200-1) [the group level](#page-1200-1)*.

- **1.** In the **Samsung** component settings dialog box, double-click the group you want to edit.
- **2.** In the **Group Settings** dialog box, click the **Authentication** tab.
- **3.** Select the **Requires Authentication** check box.
- **4.** In the **Authentication Type** box, select the authentication method you want to use:

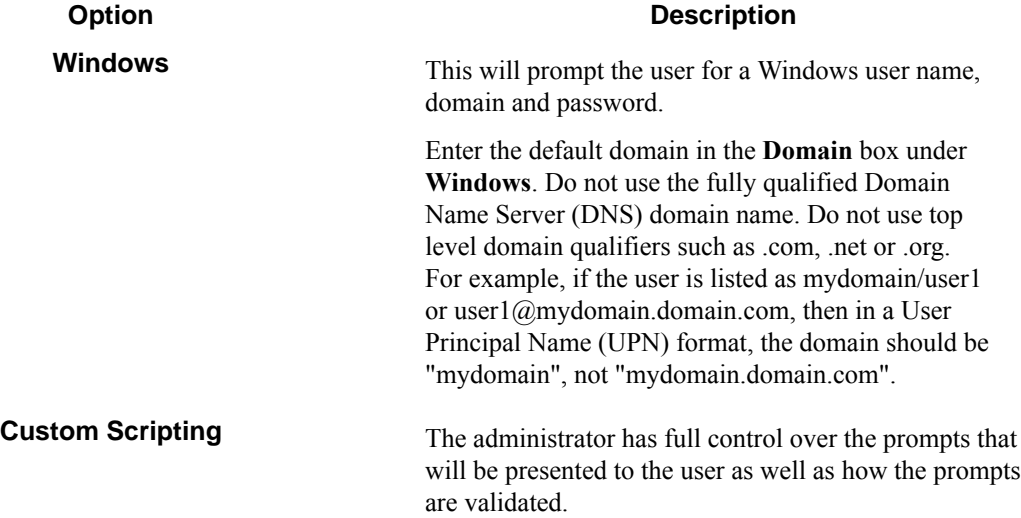

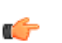

**Note:** LDAP may be used for authentication of lookup data.

#### **Custom Scripting authentication**

- **1.** Configure the prompts that will be used to collect user information.
	- a) On the **Authentication** tab of the **Group Settings** dialog box, click the **Prompts** button.
	- b) To add a prompt type the name of the prompt in the **Name** column in the prompt list.
	- c) In the **Display** column, type an alternative text to use as the label for the prompt at the MFP. If the display value is left empty then the prompt name will be used as the label as well.
	- d) In the **Default**column, type a default value for the prompt (this is optional).
	- e) Select the **Required** check box if the user must enter a value for this prompt.
	- f) Select the  $\sharp$ <sup>+</sup> Masked check box if the prompt text that is displayed at the device panel should be masked for security.
	- g) Click **Save**.
- **2.** Enter the path to the VB.NET script that contains the code that will authenticate the user after he has filled the prompts at the device.
	- If you have an existing script you want to use you can click the browse button (**...**) next to the **Script File** box.
	- You can also click the **Edit Script Code** button to open a script editor window with basic script code.

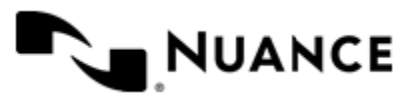

For details on the script editor window and the object model used to authenticate users please refer to the *Samsung Script* help by clicking help  $\mathcal{P}$  button in the script editor window.

**3.** Select the **Use an LDAP search to retrieve additional information** check box if you need to look up the email address and other attributes about the authenticated user.

**Note:** When windows authentication is selected the email address is retrieved automatically as part of the authentication, so an LDAP search is not required if only the email address is needed.

**4.** If you select the **Use an LDAP search to retrieve additional user information** check box, click **Configure** to enter the settings for the LDAP search:

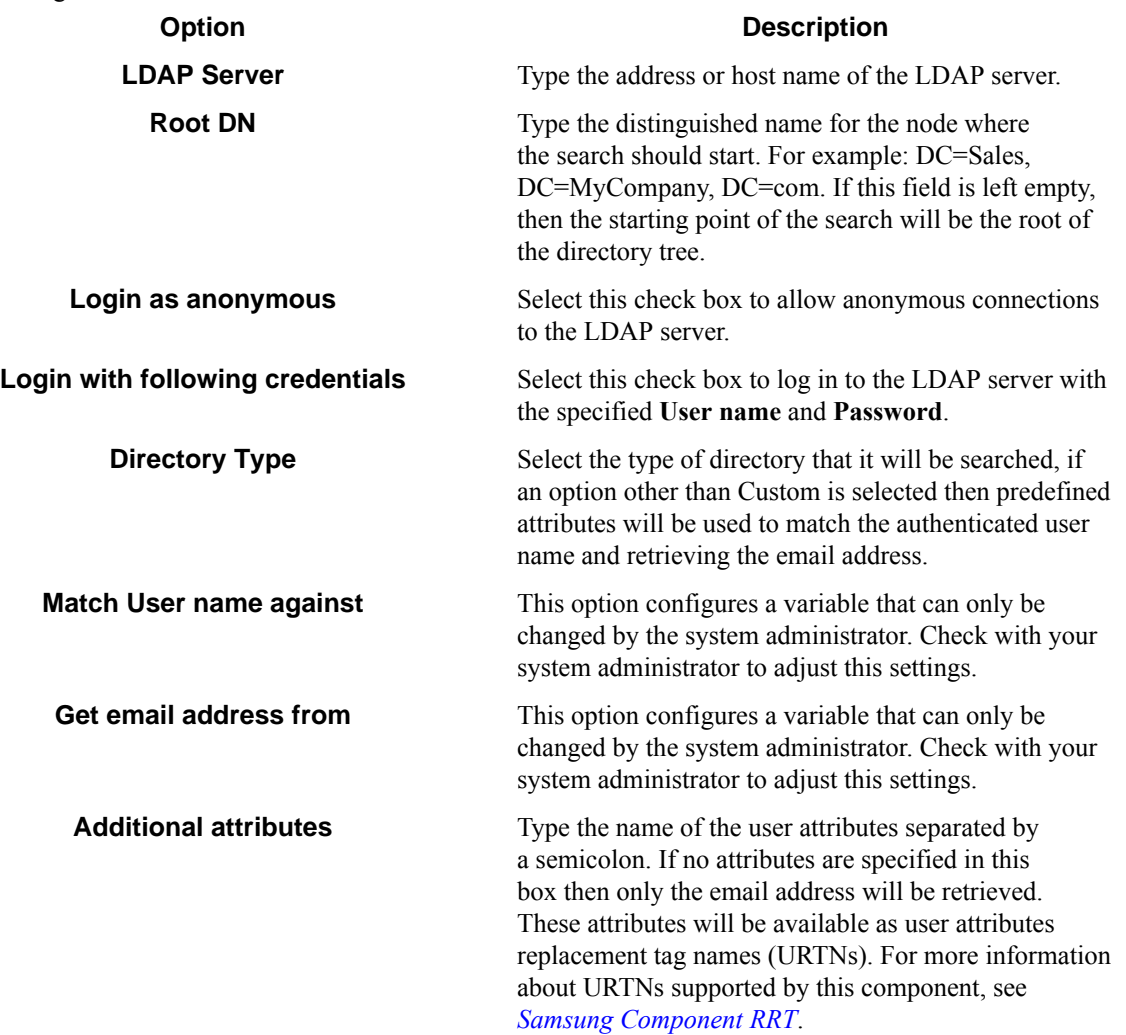

**5.** To test the search settings, enter a sample user name in the **User name** box and click **Test**.

#### **Using authentication in AutoStore in combination with authentication at the device**

- Using no authentication (option **None** in the **Authentication** tab):
	- The user will be taken directly to the device menu.
	- ~SenderRRT variables will use device credentials.

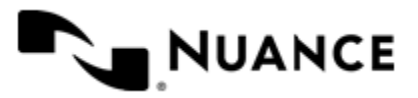

Œ

# Nuance AutoStore Administration Guide

Version 7.0

- Using Windows authentication ~SenderRRT variables will use device credentials and the user will be taken directly to the device menu in the following cases:
	- The device has been configured to use Windows authentication.
	- The device has been configured to use third-party authentication that passes valid Windows credentials (name and domain). If the domain is not passed, then the user must be in the default domain that has been configured for Windows authentication.

In any other cases the user will be prompted for credentials.

- Using an authentication method based on a **Custom Script**.
	- If the custom script has prompts configured, the user will be shown a logon screen where the specified prompts must be re-entered. The associated script will have access to device credentials in addition to the prompt information (for details on the object model used in authentication scripts see the *Samsung Scripting* documentation). ~SenderRRT variables will use credentials based on the results of the script.
	- If the custom script does not have prompts configured, the initial logon screen is skipped and the associated custom script is invoked immediately and the associated script will have access to the device credentials. If the result of the script is that authentication is not valid, then the user will see an error message. At this time the only option for the user will be to **Exit**. If the authentication is valid, ~SenderRRT variables will use credentials based on the results of the script execution.

# **Samsung component settings**

The following configuration parameters may be set when using Samsung:

- *[Groups tab](#page-1213-0)* on page 1214
- *[Preferences tab](#page-1233-0)* on page 1234
- *[Authentication tab](#page-1235-0)* on page 1236
- *[Device Registration tab](#page-1237-0)* on page 1238

## <span id="page-1213-0"></span>**Groups tab**

This tab defines the menu structure that is displayed by the Samsung component.

Devices can be grouped based on their IP address or host name. Each group of devices can have its own menu structure. By default there is a single group called the *Common Group*. If no additional groups are configured, all devices pointed to the workflow server will display the menu structure under the Common Group.

Additional device groups can be created and devices assigned to them. Using this framework you can use devices connected to the same workflow server for different functions. You can use shortcut menu commands to cut, copy, paste, and reorder menu items and forms to build the menu hierarchies that appear on the MFP control panel.

#### **Table 39: Menu bar commands on the Groups tab**

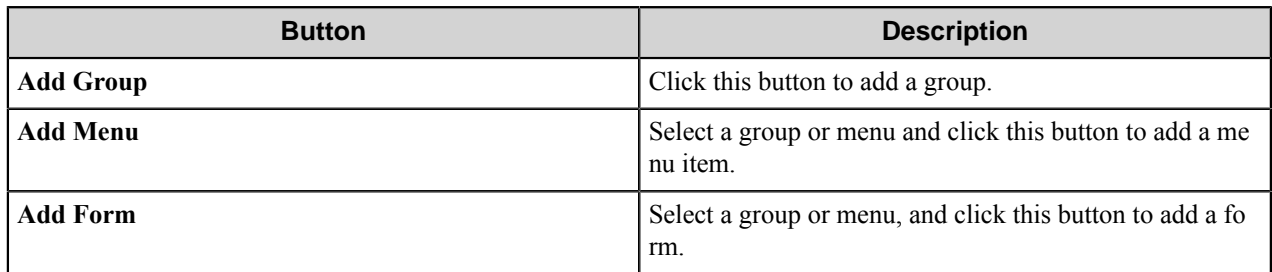

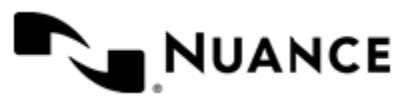

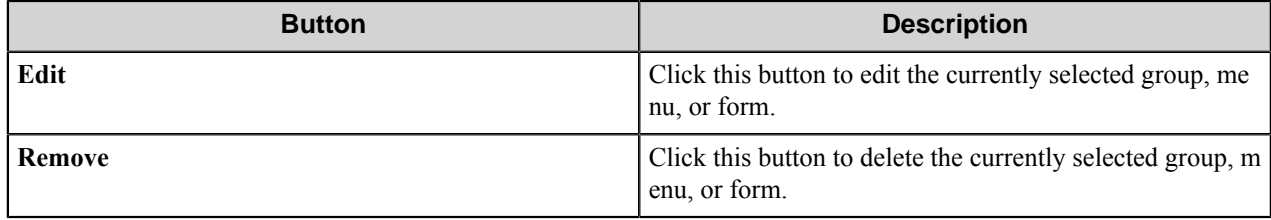

#### **Group Settings dialog box**

A group specifies the forms which will be displayed at the device along with the corresponding repository to be used. Additionally, authentication is enabled on a per-group basis.

To add a group, click **Add Groups** on the toolbar. To edit an existing group, click the group and click the **Edit** button. To remove a group, click the group, and click the **Remove** button.

- *[General tab](#page-1214-0)* on page 1215
- <span id="page-1214-0"></span>• *[Authentication tab](#page-1214-1)* on page 1215

#### **General tab**

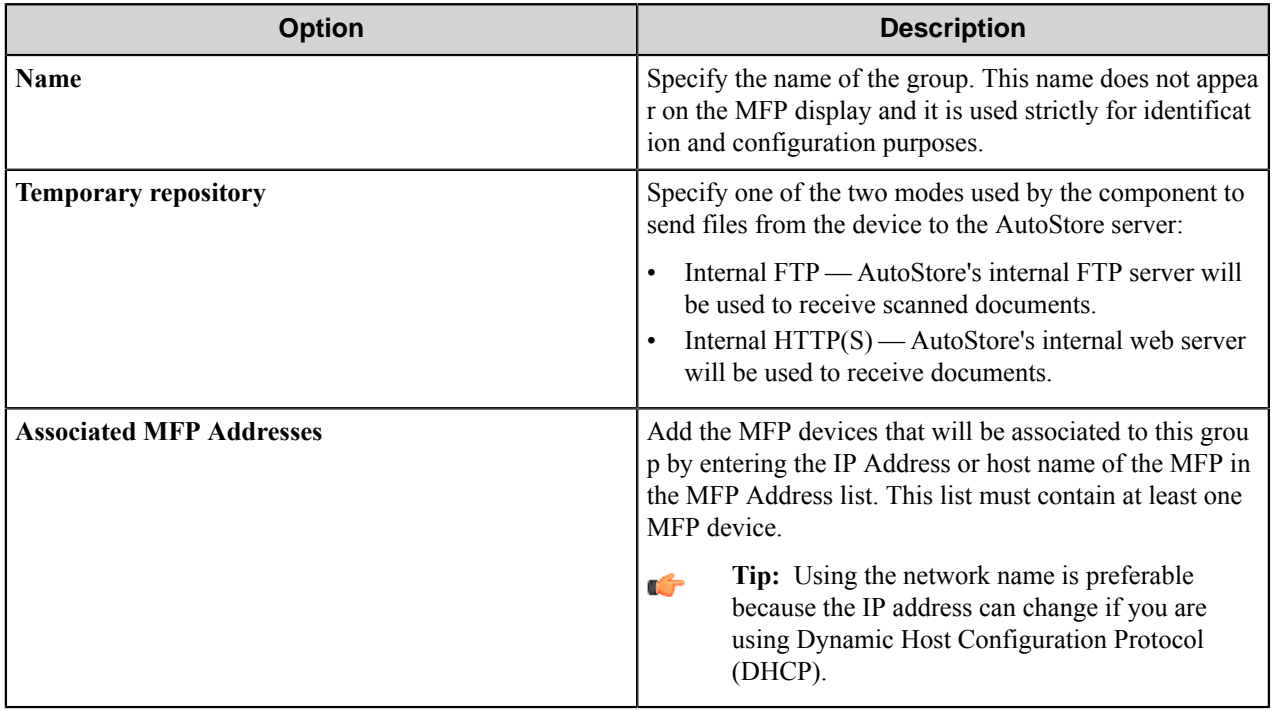

#### <span id="page-1214-1"></span>**Authentication tab**

Settings on this tab enable and configure authentication for a group.

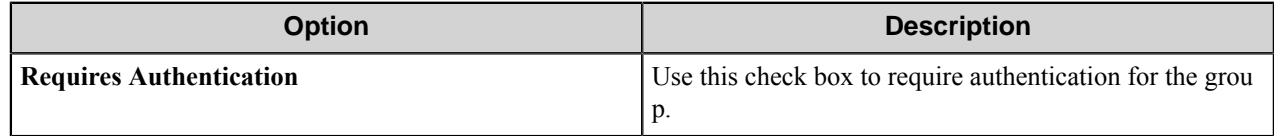

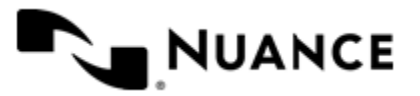

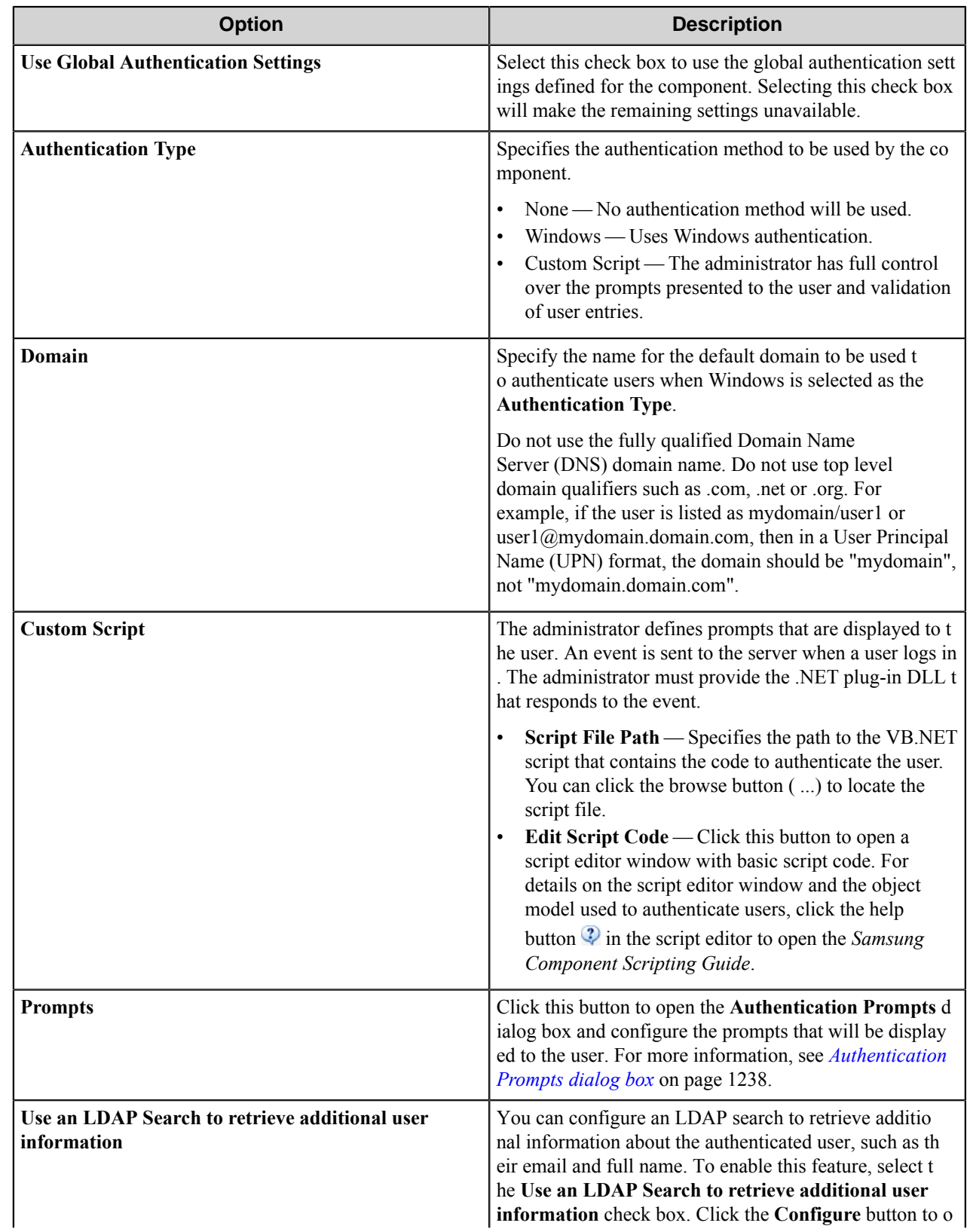

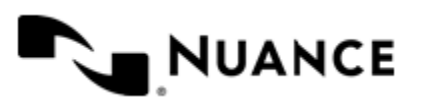

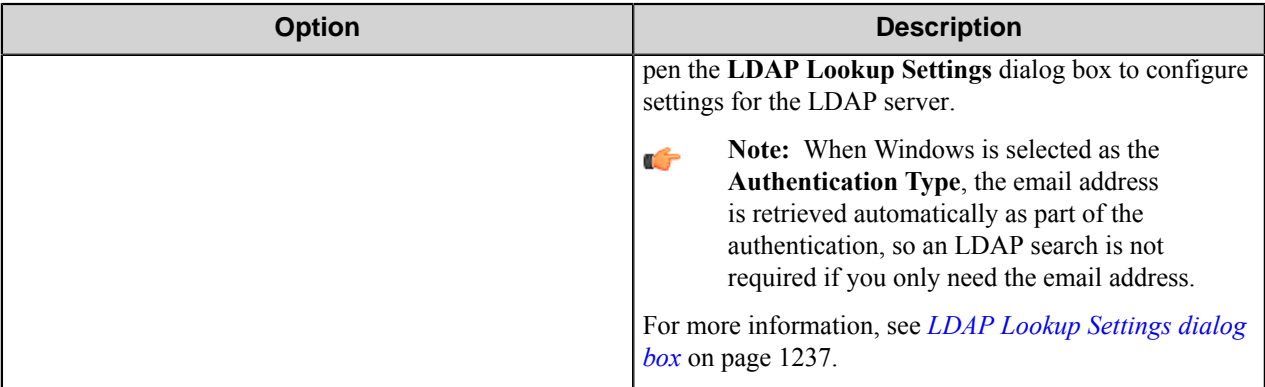

## **Menu Properties dialog box**

Use settings in this dialog box to configure menu properties.

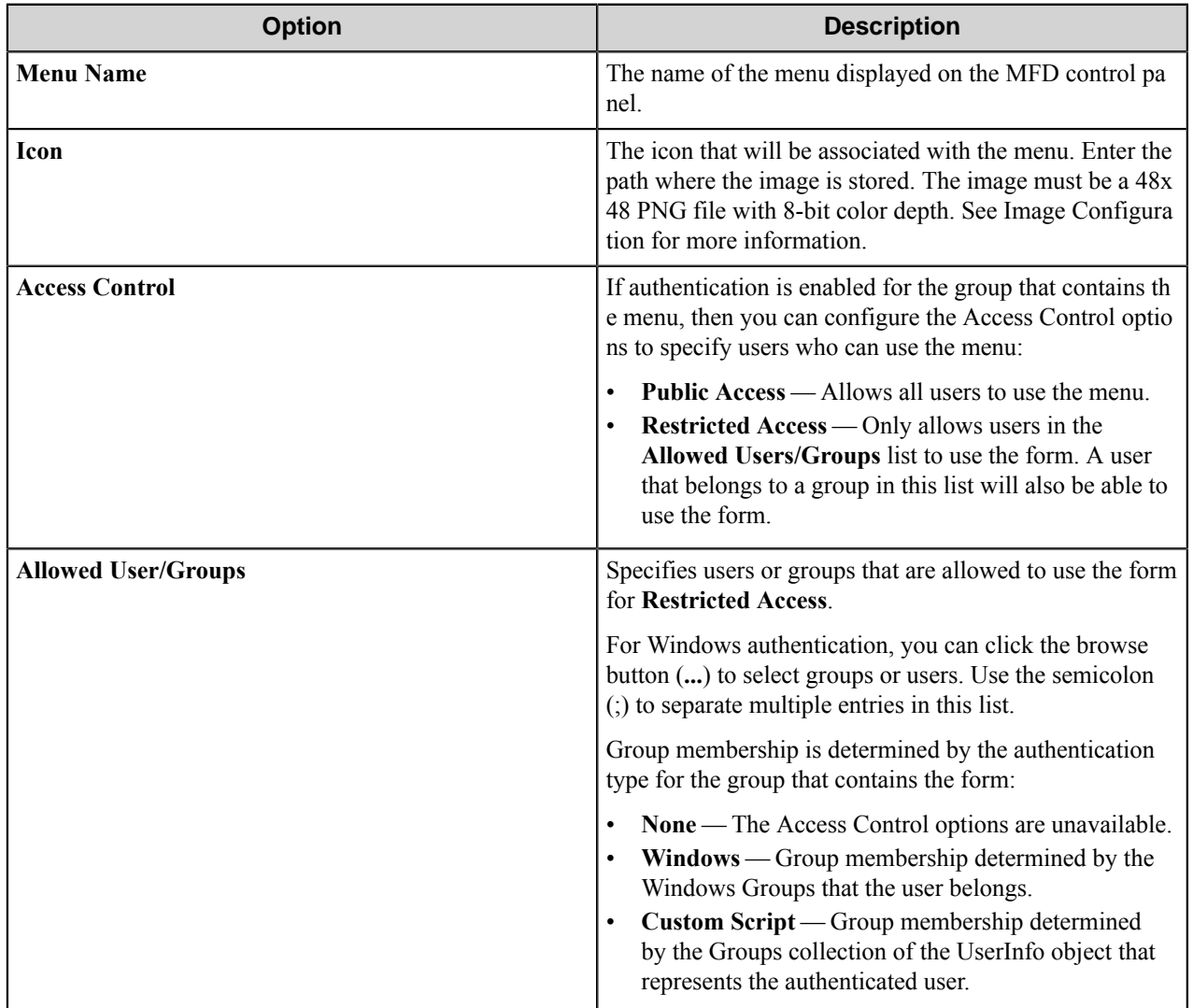

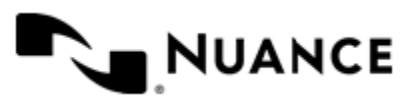

You can right-click a menu and use the **Cut**, **Copy**, and **Paste** shortcut menu items to cut, copy, or paste a menu. To move a menu item in the hierarchy, right-click the menu and click **Move Up** or **Move Down**.

#### **Forms**

Add a form to workflow when the process needs to capture data prior to a scanning process. There are several different forms that you can use to capture information for different processing and routing options.

Add a form on the **Groups** tab of the **Samsung** configuration dialog box. To add a form, first, click a group or menu node, click **Add Form** on the menu bar, and then click one of the form types on the menu. To edit an existing form, click the form and click **Edit** on the menu bar. To delete a form, click the form and click **Remove** on the menu bar.

The Samsung component supports the following types of forms:

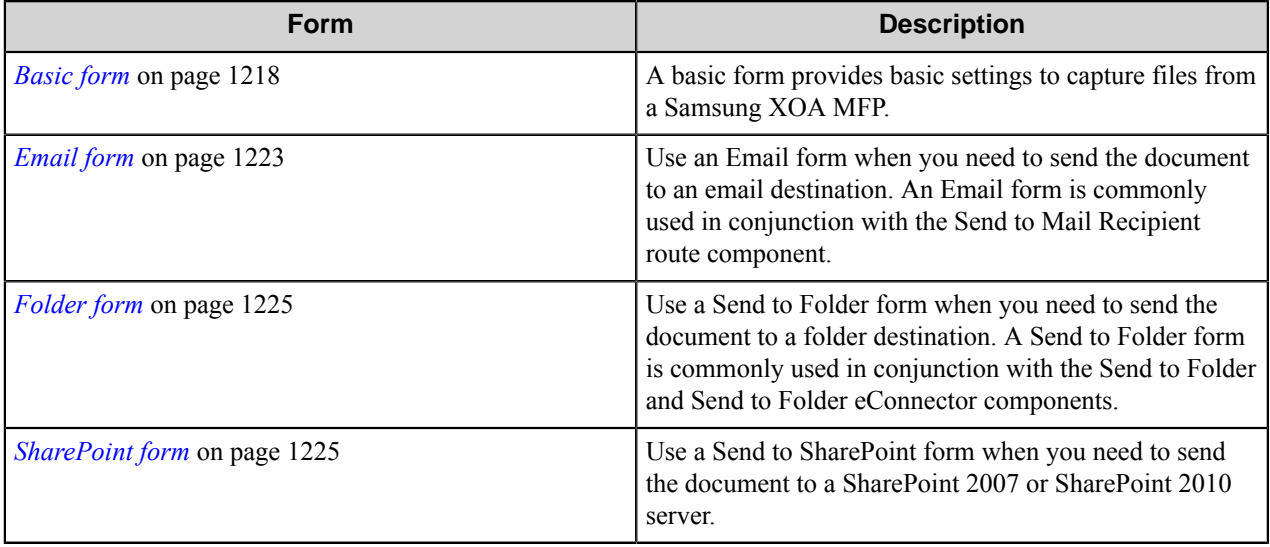

#### <span id="page-1217-0"></span>**Basic form**

A basic form provides basic settings to capture files from a Samsung XOA MFP.

To add a basic form to a process, click any group or menu node on the **Groups** tab of the **Samsung** configuration dialog box, and then click **Add Form** > **Basic Form** on the menu bar.

Configure options for a basic form on the **General**, **Fields**, and **Components** tabs in the **Form Settings** dialog box.

When setting up any type of form, the following three tabs must be configured:

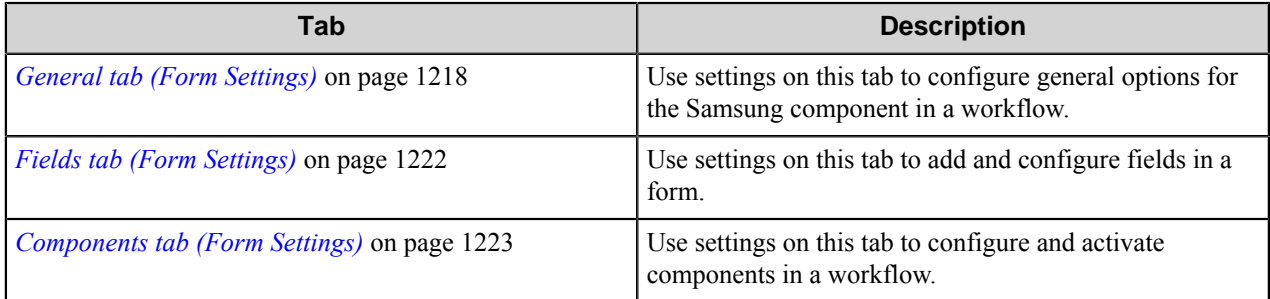

#### <span id="page-1217-1"></span>General tab (Form Settings)

Use settings on this tab to configure general options for the Samsung component in a workflow.

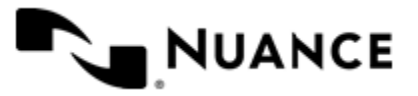

#### **General tab**

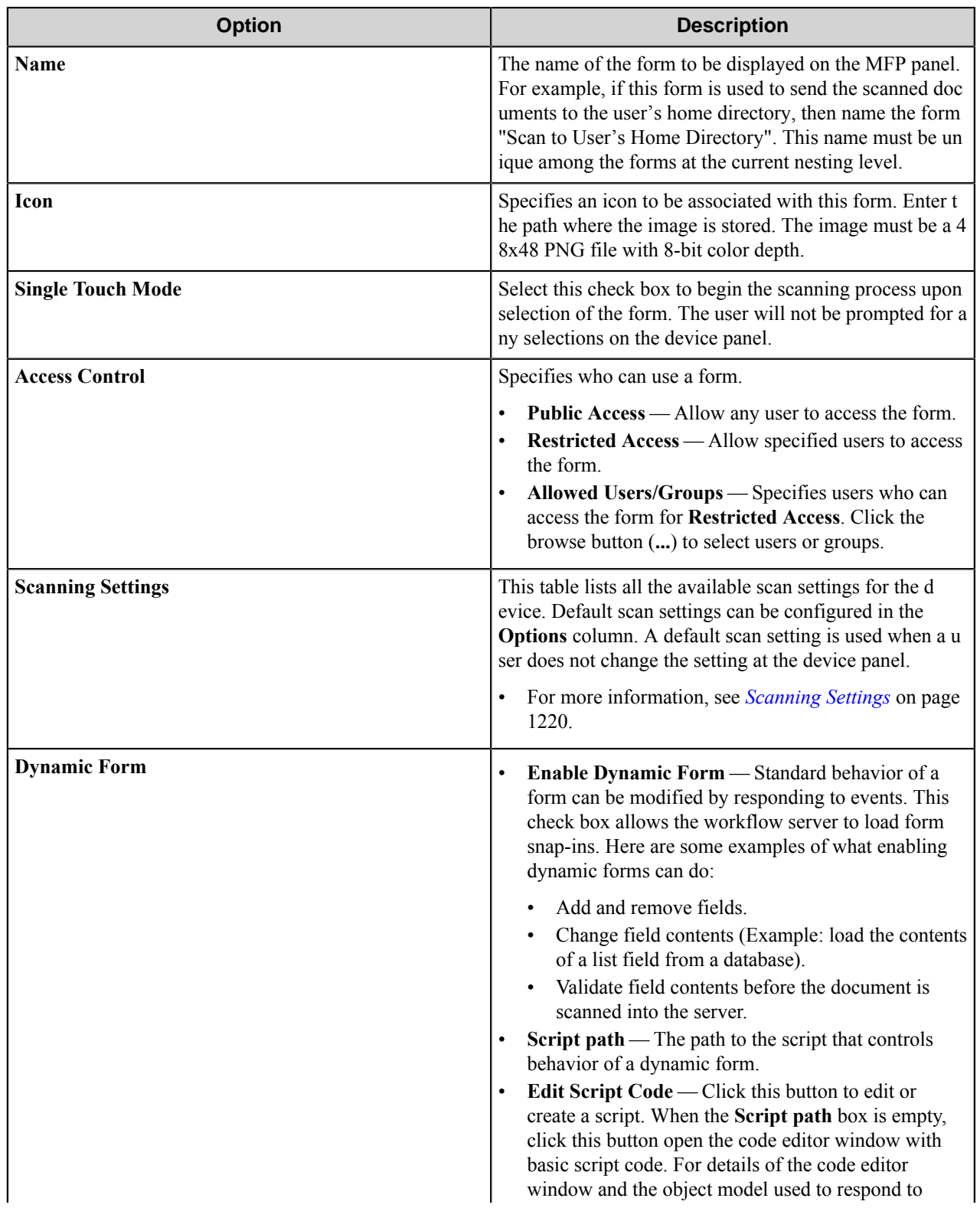

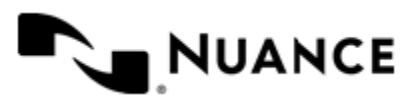

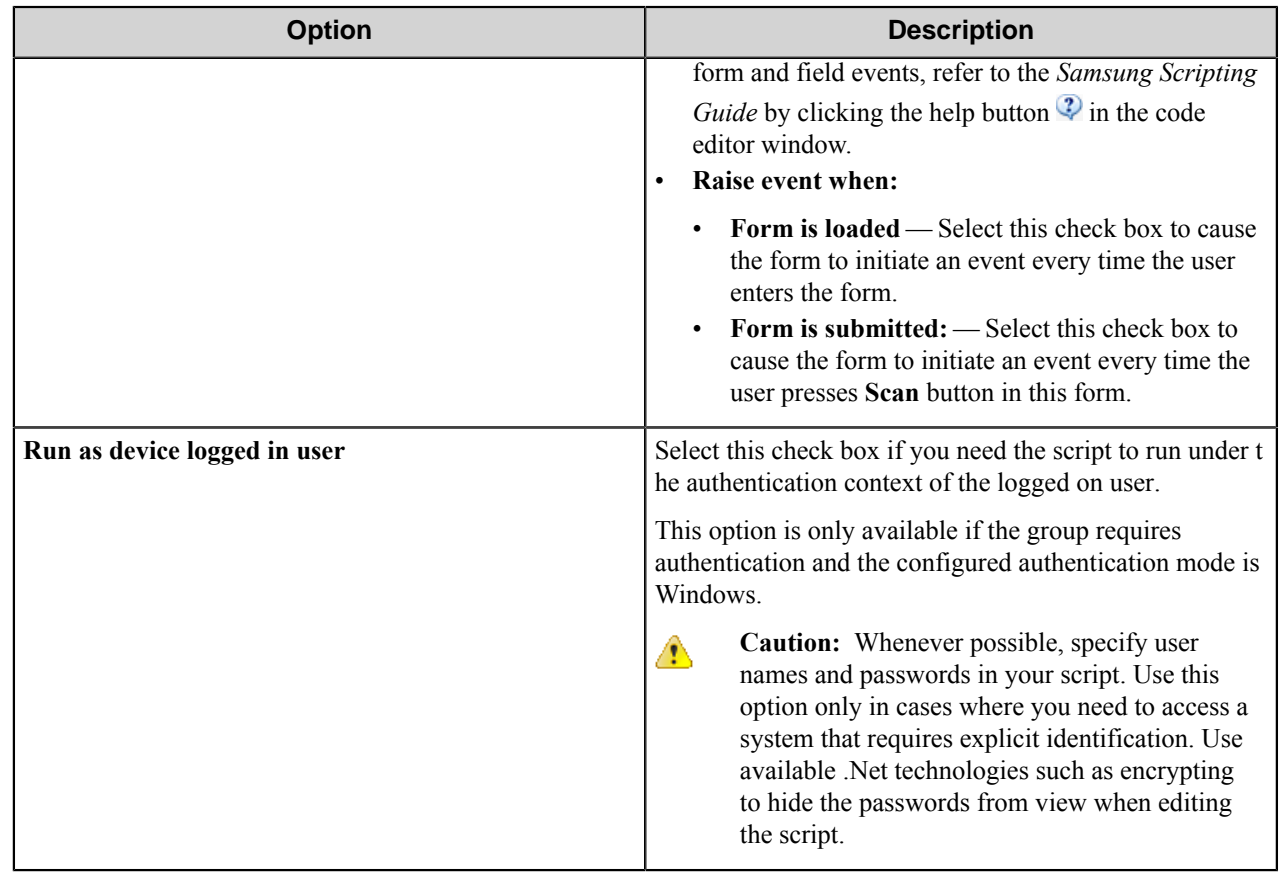

<span id="page-1219-0"></span>Scanning Settings

This topic describes scanning settings that are available for the Samsung component. These settings are configured on the **General** tab in the form settings. Select the **Allow Changes** check box next to any option to allow users to change the setting on the device console.

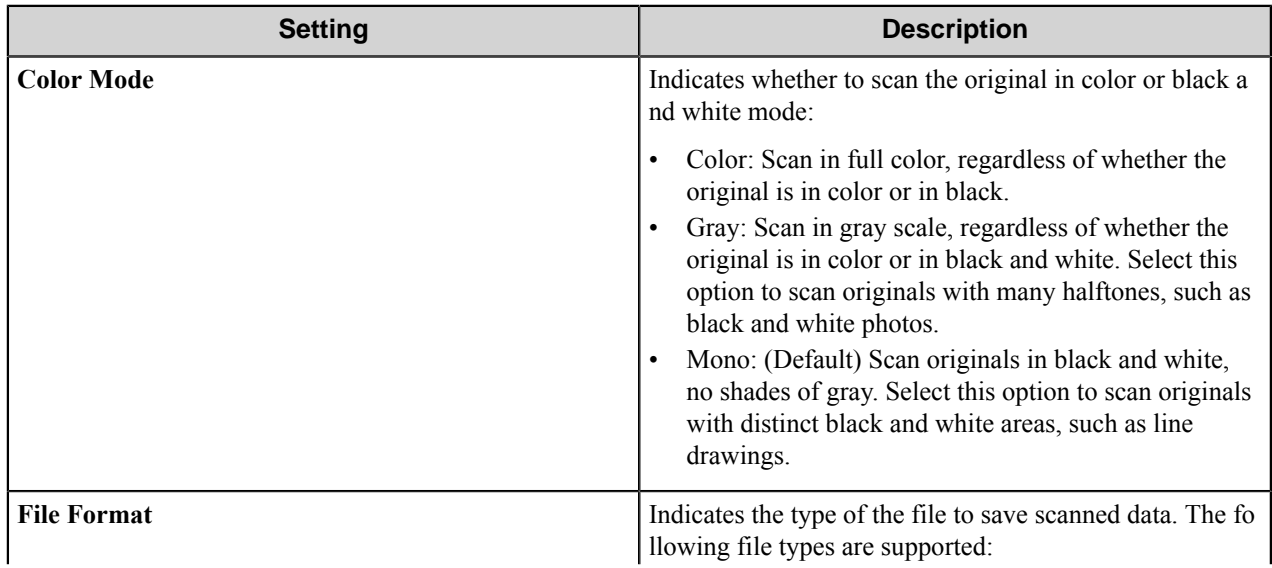

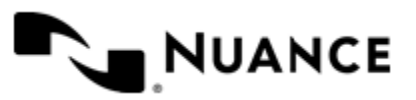

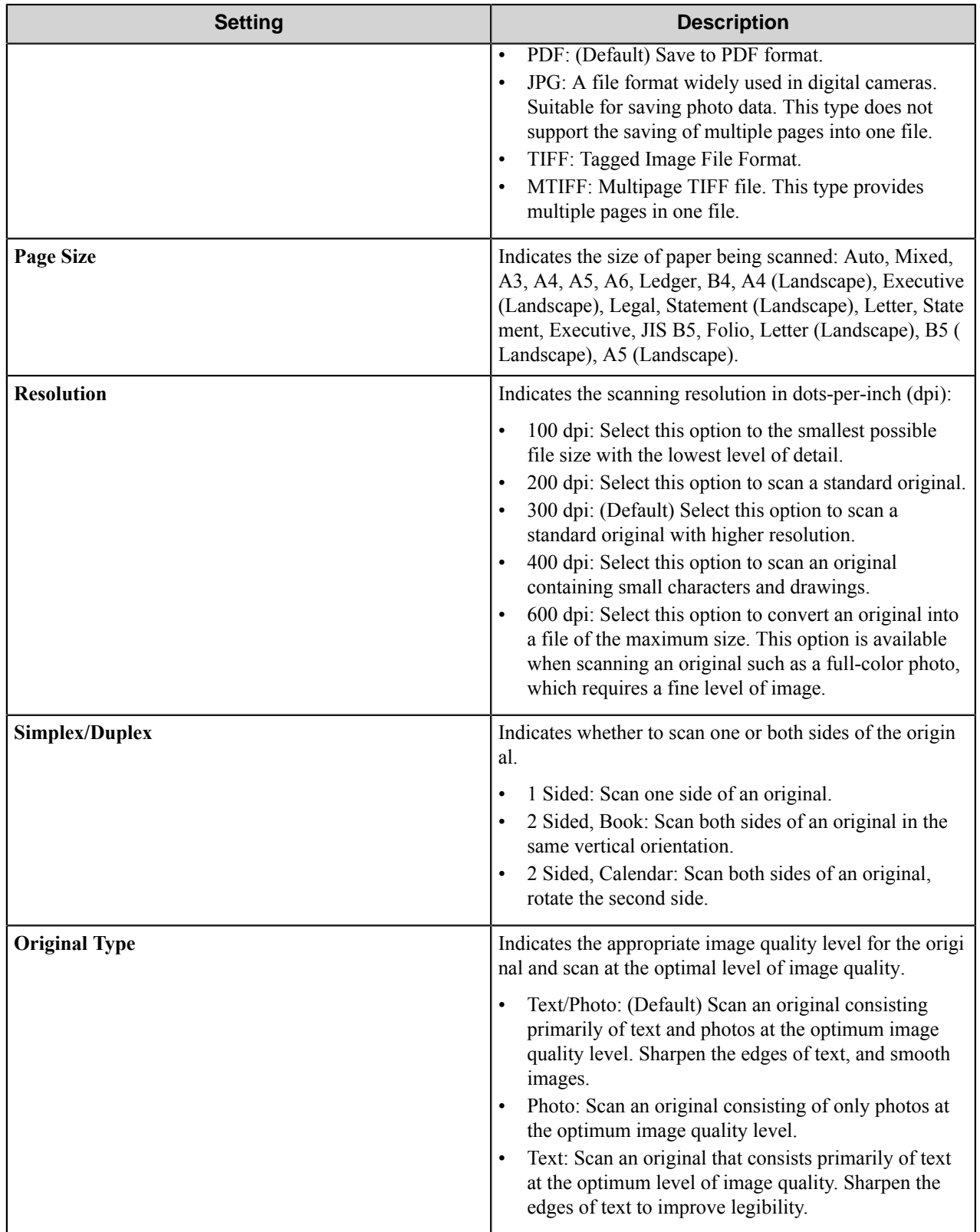

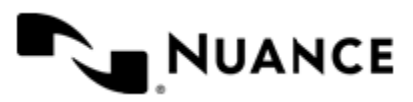

### <span id="page-1221-0"></span>Fields tab (Form Settings)

Use settings on this tab to add and configure fields in a form.

Configure the indexing fields that will be presented to the user. Add fields by entering data in the last line, which is marked in the first column by the asterisk (**\***).

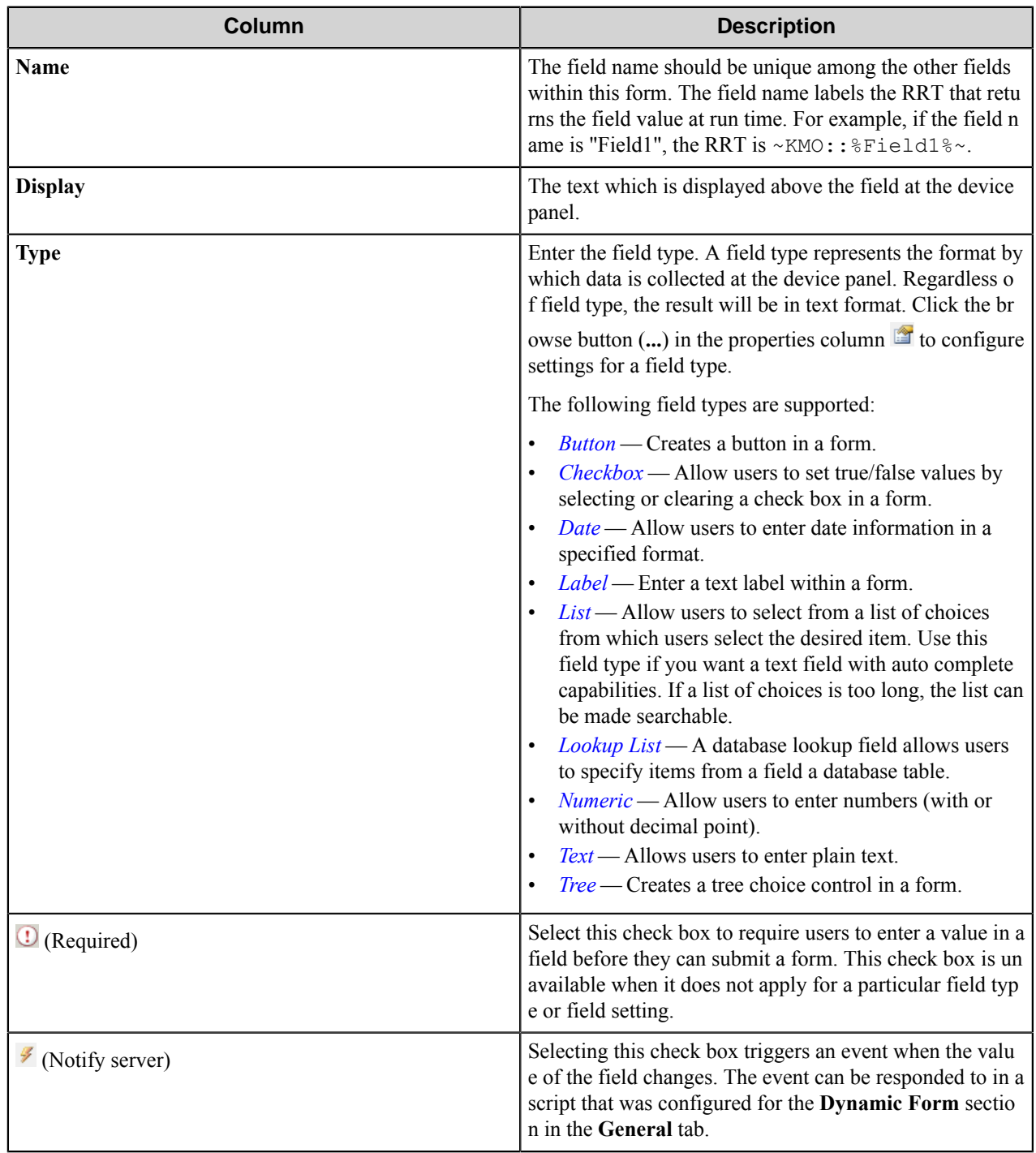

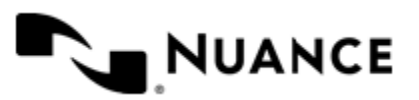

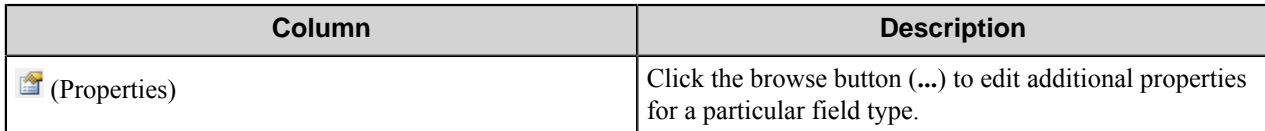

### <span id="page-1222-1"></span>Components tab (Form Settings)

Use settings on this tab to configure and activate components in a workflow.

This tab lists process and route components in the workflow. Configure a component for this form by clicking the

browse button (...) in the column for a row. This opens the configuration dialog box for the component. You can click the **Help** button in the configuration dialog box for component instructions.

#### <span id="page-1222-0"></span>**Email form**

Use an Email form when you need to send the document to an email destination. An Email form is commonly used in conjunction with the Send to Mail Recipient route component.

An email form can be added by right-clicking any Group or Menu node, pointing to **Add Form** and then clicking **Send to Email Form**.

Refer to the *[Basic form](#page-1217-0)* on page 1218 to configure settings on the **General**, **Fields**, and **Components** tabs.

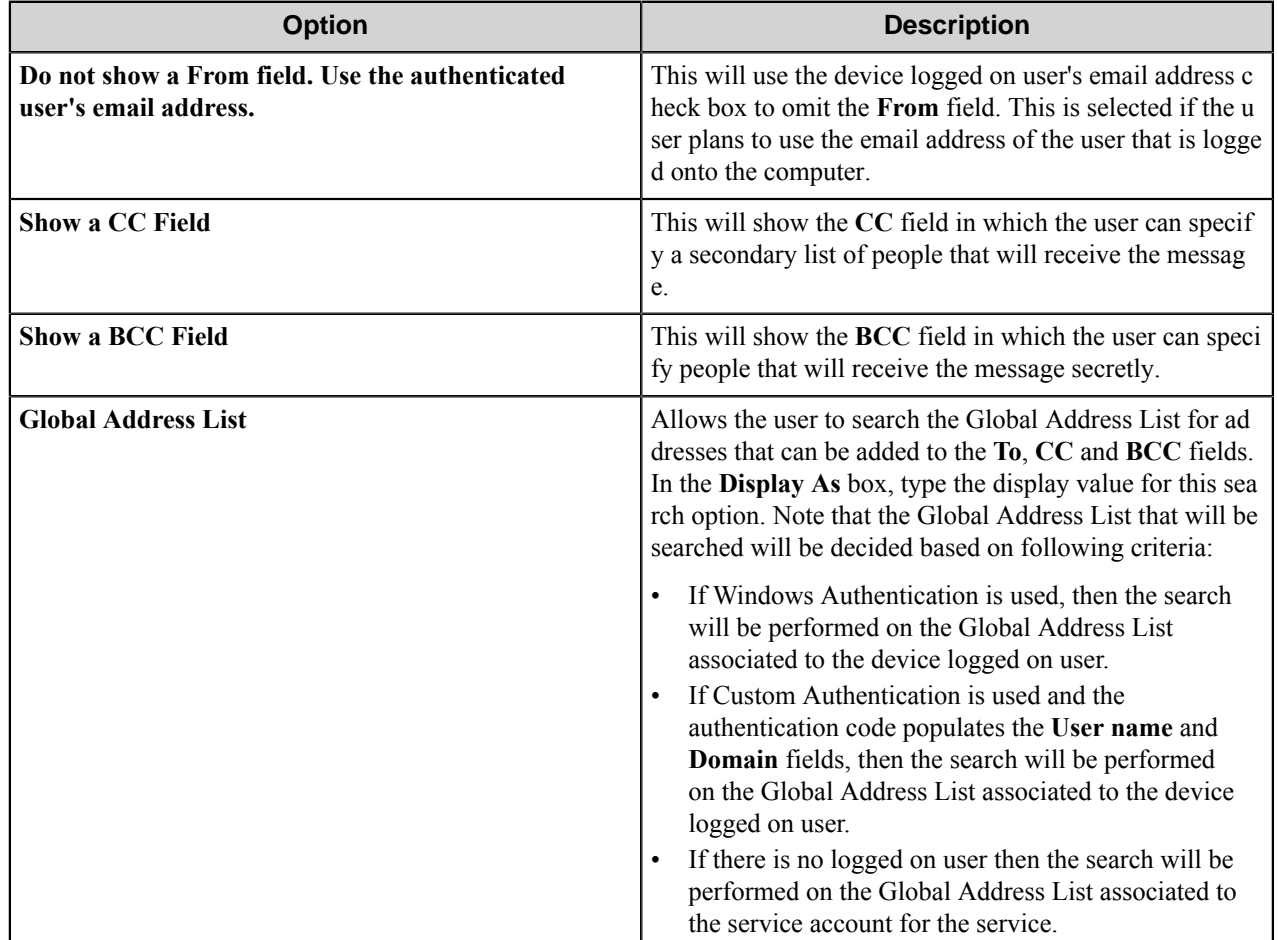

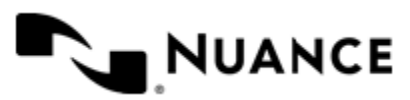

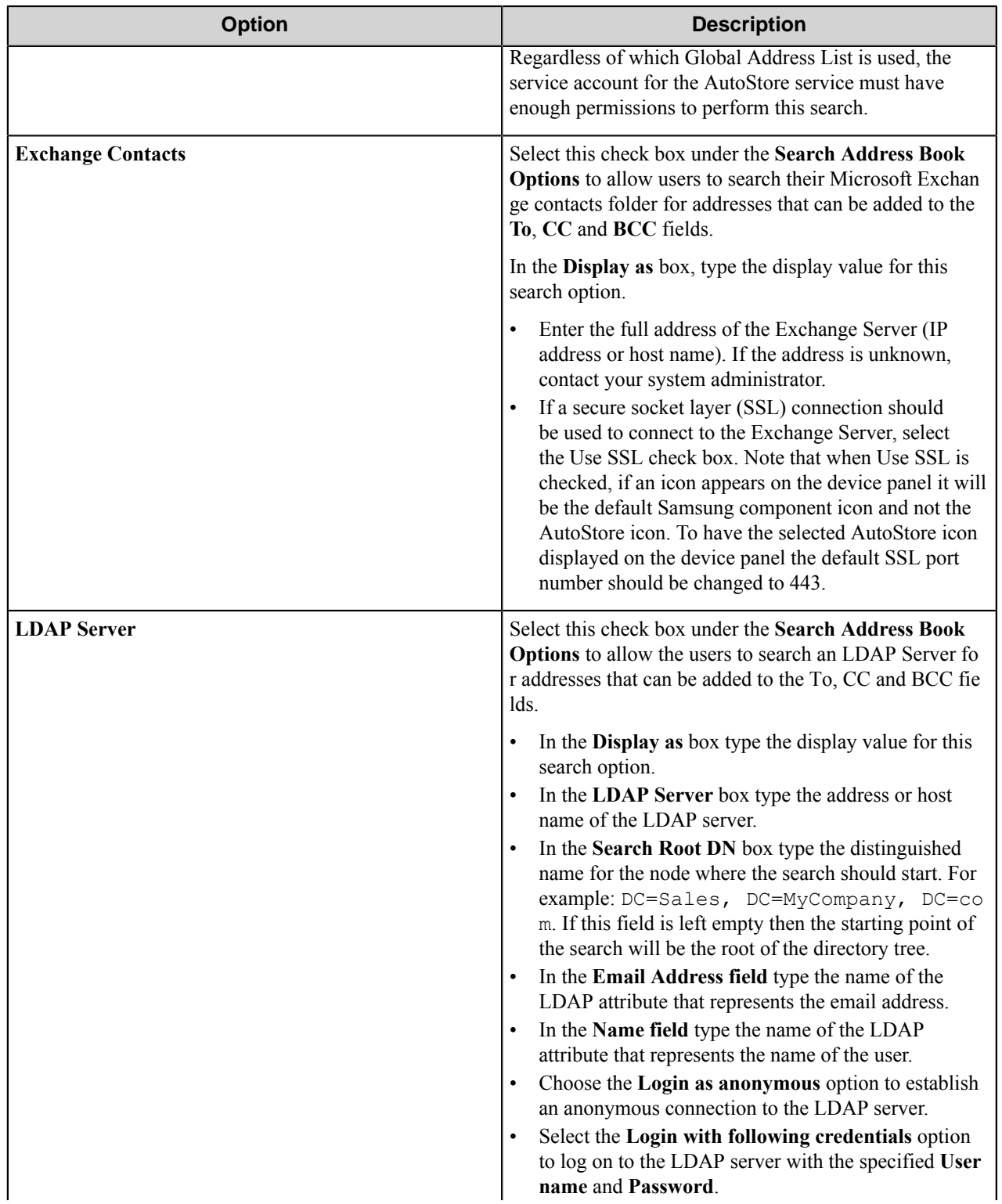

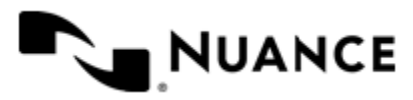
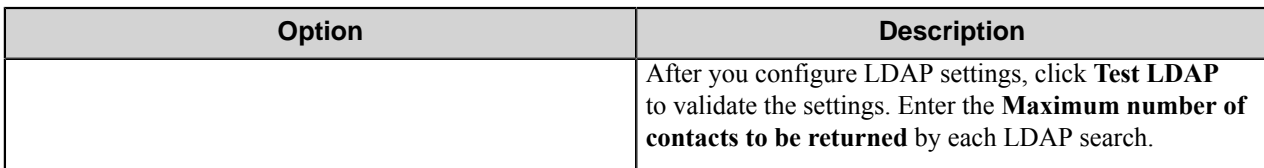

Possible LDAP Ports:

- • **Standard LDAP:** 389
	- **Active Directory Global Catalog:** 3268
	- **LDAP over SSL:** 636
	- **Active Directory Global Catalog over SSL:** 3269

#### **Folder form**

Use a Send to Folder form when you need to send the document to a folder destination. A Send to Folder form is commonly used in conjunction with the Send to Folder and Send to Folder eConnector components.

A folder form can be added by right-clicking any Group or Menu node, pointing to **Add Form** and then clicking **Send to Folder Form**.

Refer to the *[Basic form](#page-1217-0)* on page 1218 to configure settings on the **General**, **Fields**, and **Components** tabs.

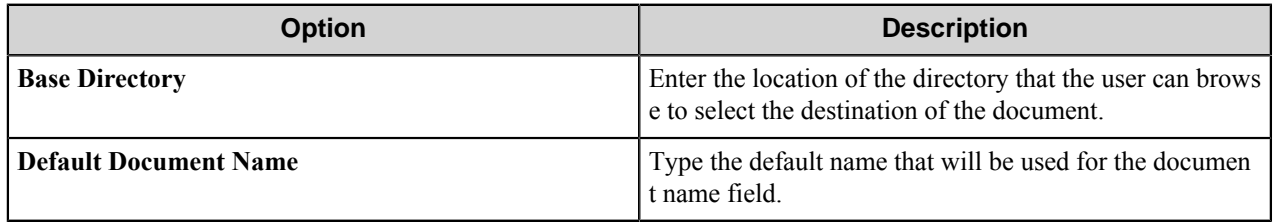

#### **SharePoint form**

Use a Send to SharePoint form when you need to send the document to a SharePoint 2007 or SharePoint 2010 server.

This type of form allows users to browse document libraries, folders and list values at the device. A Send to SharePoint form is commonly used in conjunction with the Send to SharePoint 2007/2010 eConnector and route components.

A SharePoint form can be added by clicking any group or menu node, and then clicking **Add Form** > **Send to SharePoint Form** on the menu bar.

Refer to the *[Basic Form Options](#page-1217-0)* to configure settings on the **General**, **Fields**, and **Components** tabs.

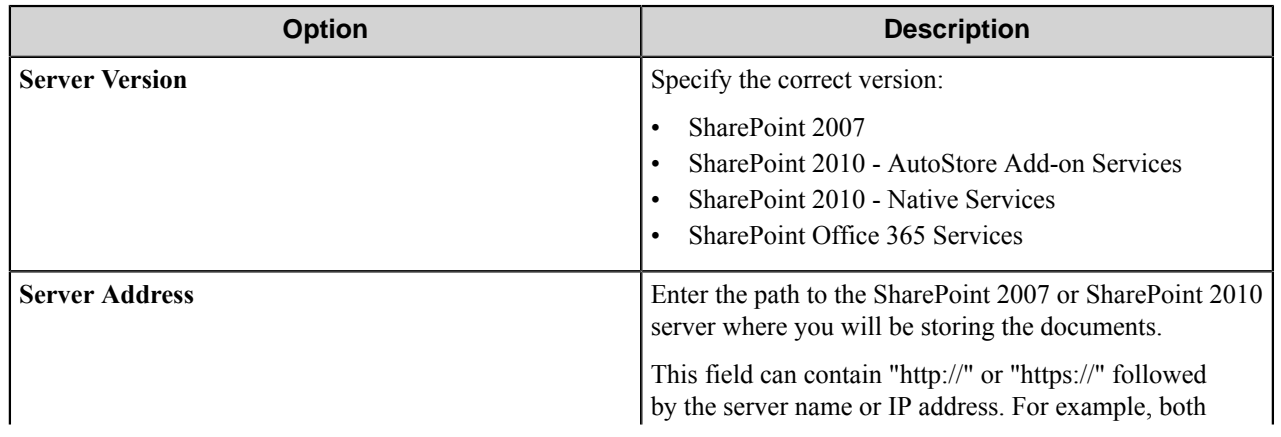

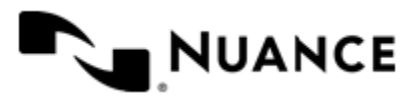

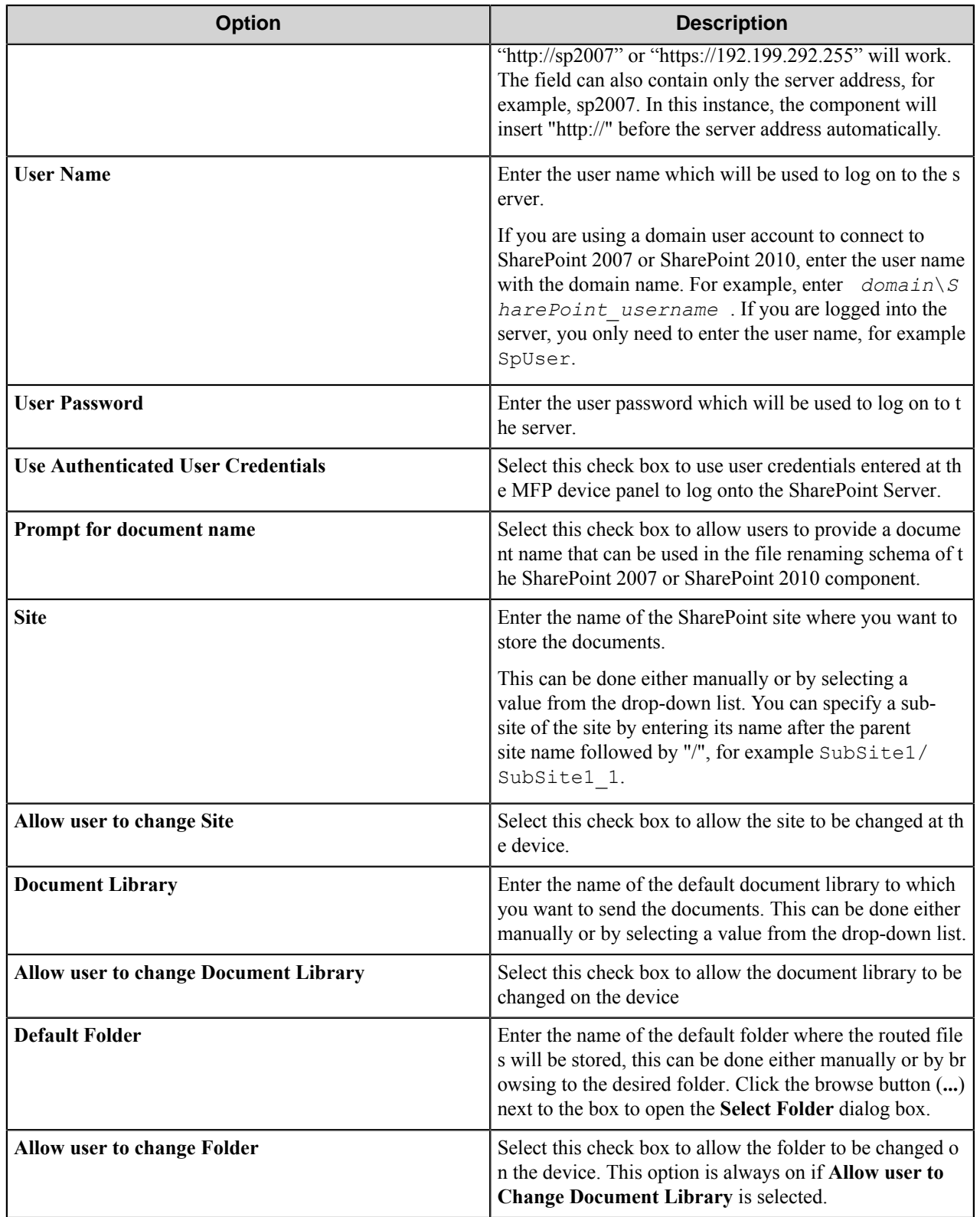

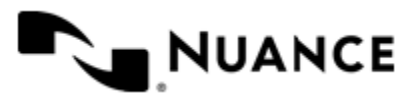

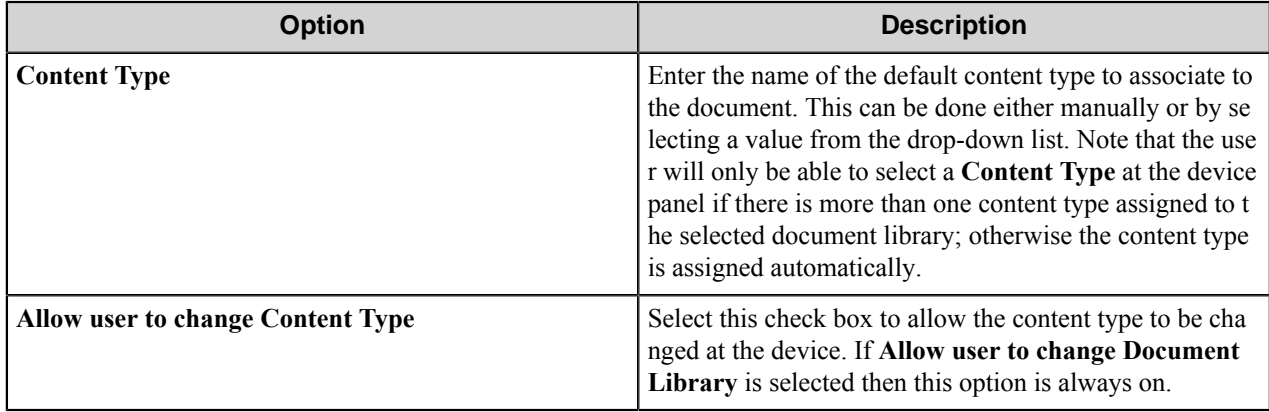

# **Field types**

# Button field options

A button field displays a button on the form.

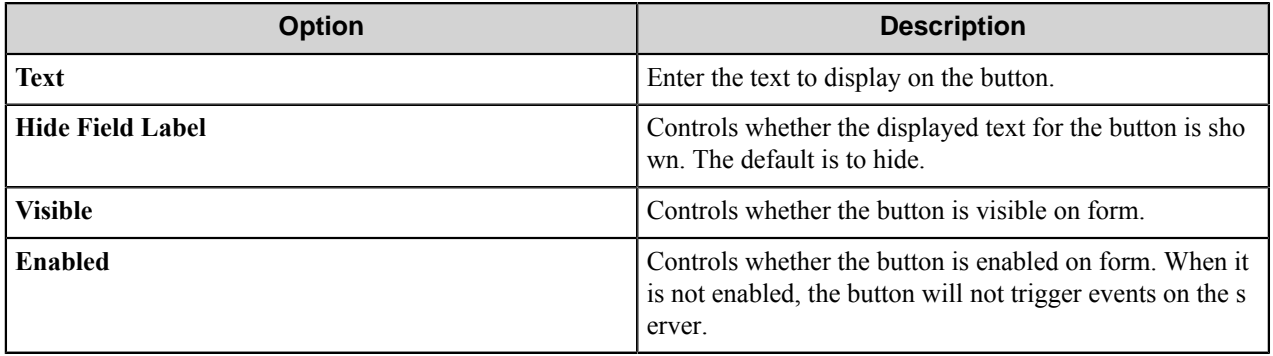

### Checkbox field options

A Checkbox field allows users to select or clear a check box to specify a Boolean true/false state.

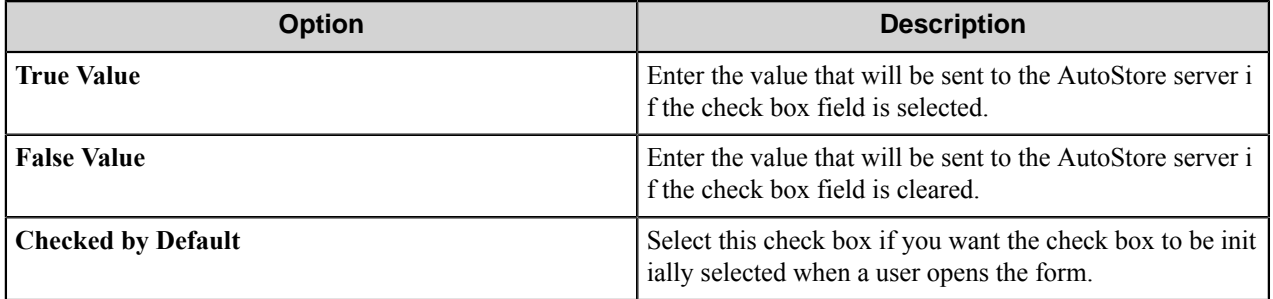

## Date field options

A date field allows users to enter dates.

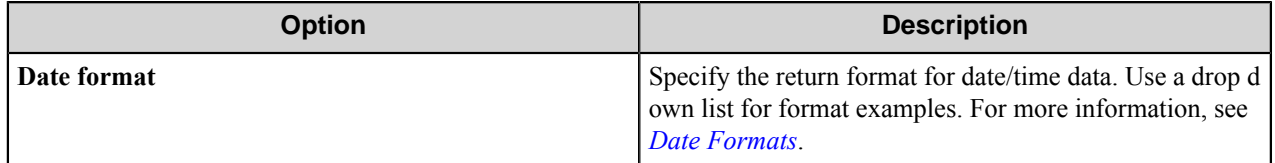

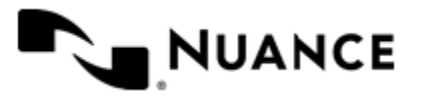

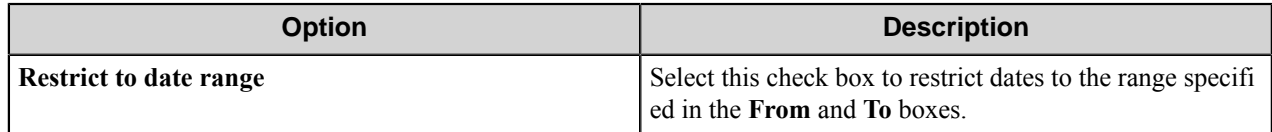

<span id="page-1227-0"></span>Date formats

Refer to this table for the date formats. There may be more or fewer patterns than those shown in the table.

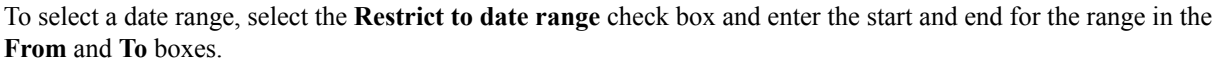

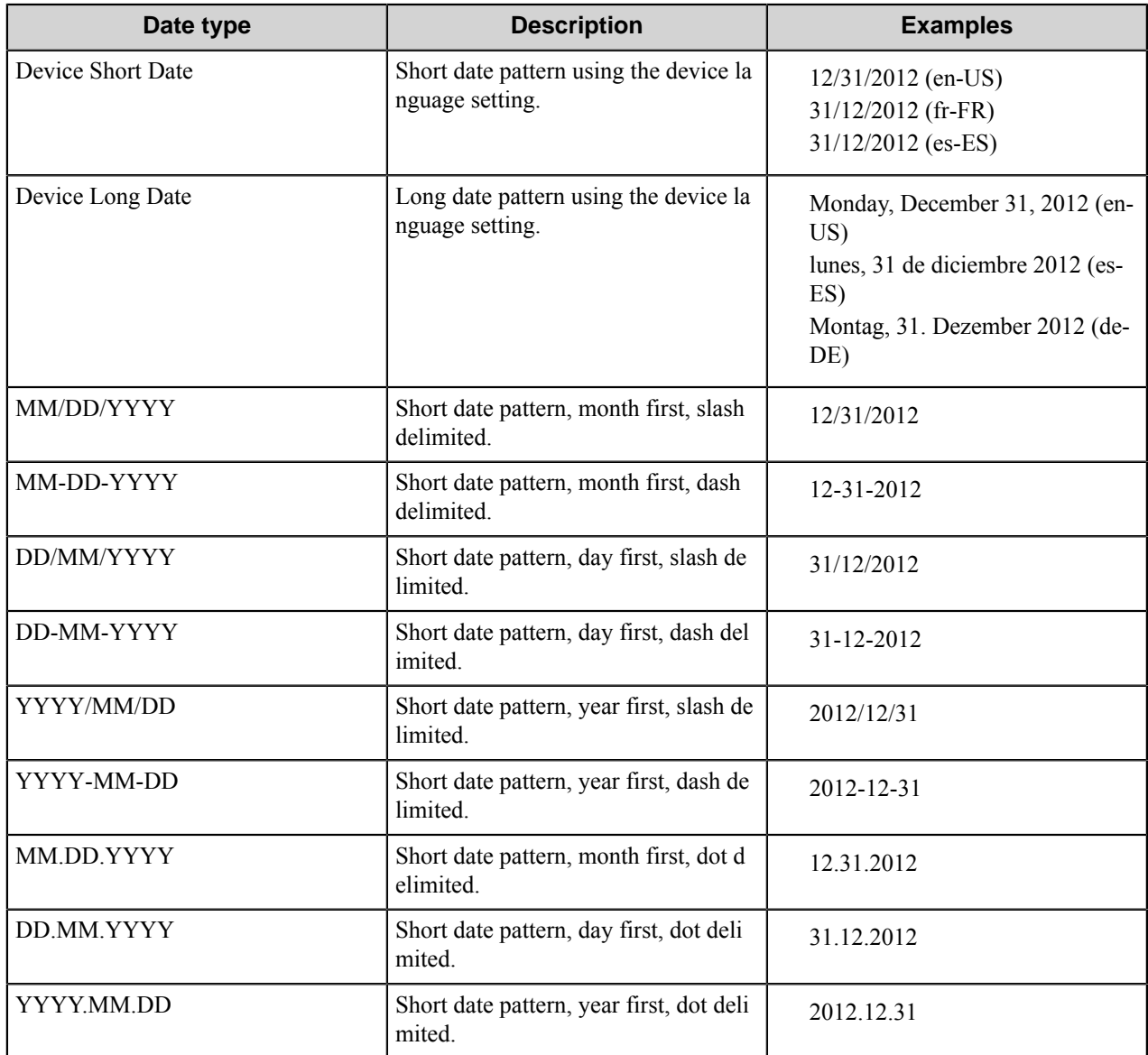

When using the Date field in scripting, day (DD) and year (YYYY) designations must be in lower case. "DD" should be "dd" and "YYYY" should be "yyyy". For example, when the format MM/DD/YYYY is required in scripting, the

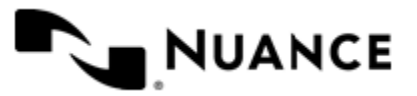

format should actually be MM/dd/yyyy. This applies to all of the date formats that use day (DD) or year (YYYY) designations.

# Label field options

A label field displays a label in a form. Label field options define the appearance of the label in a form.

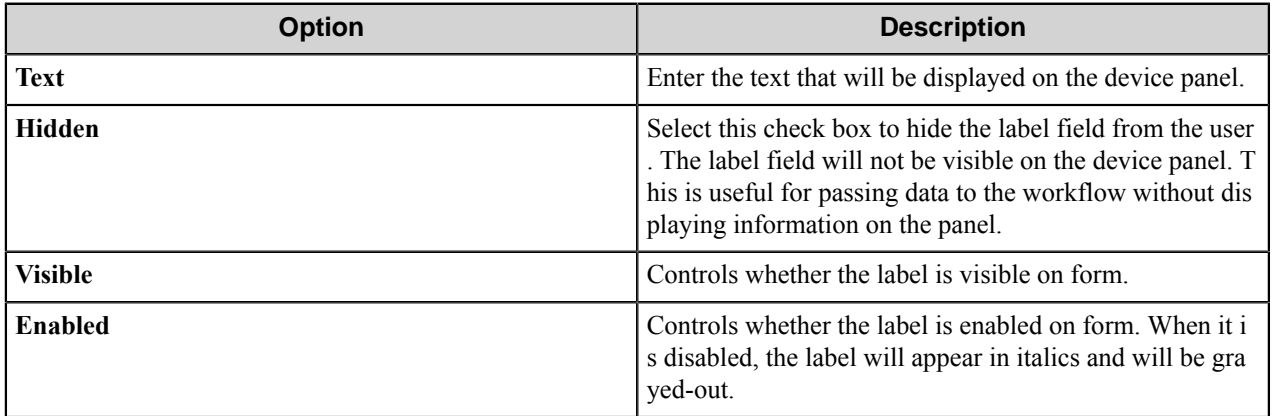

#### <span id="page-1228-0"></span>List field options

A list field allows users to select from items in a list.

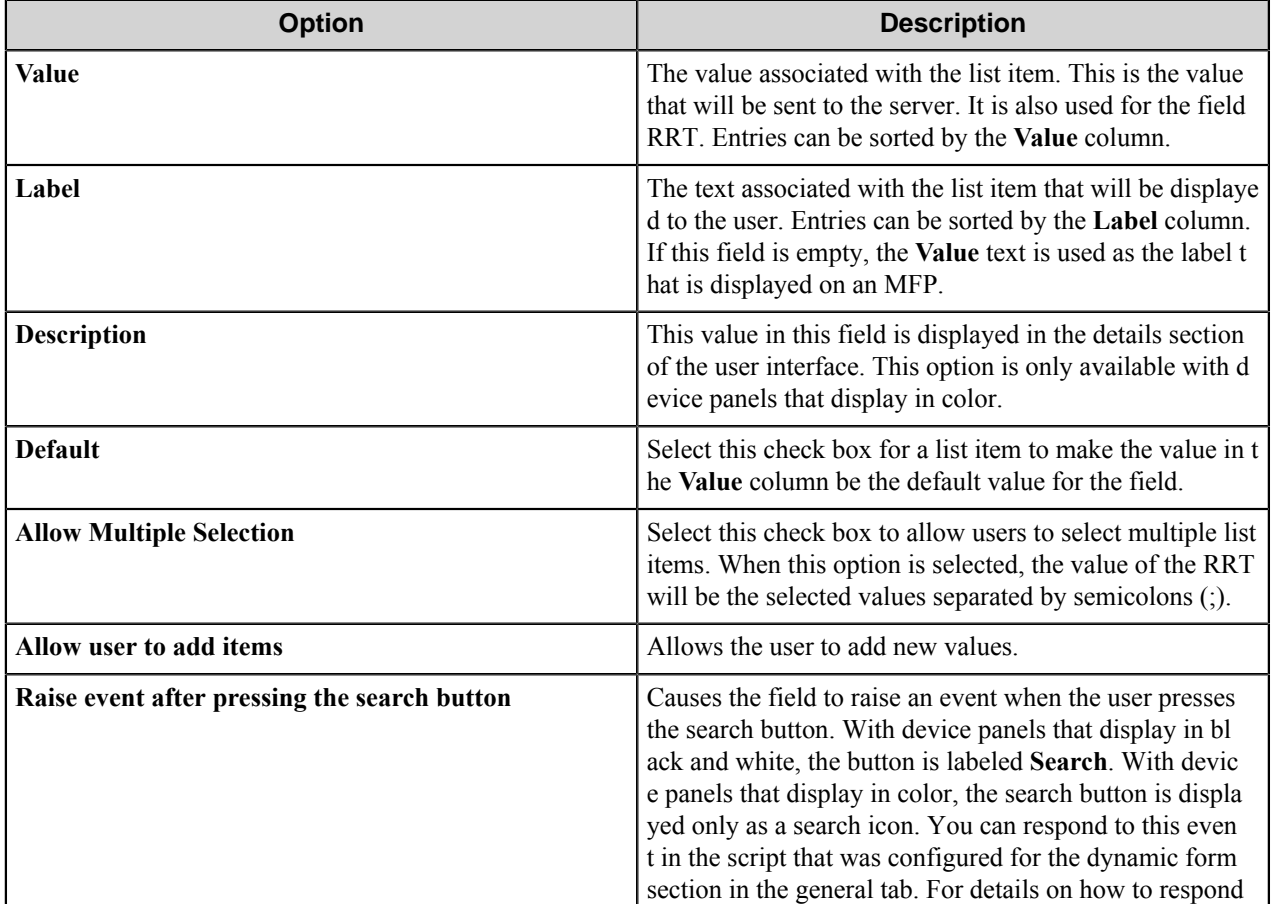

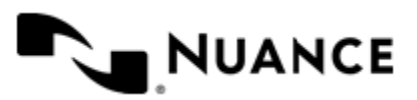

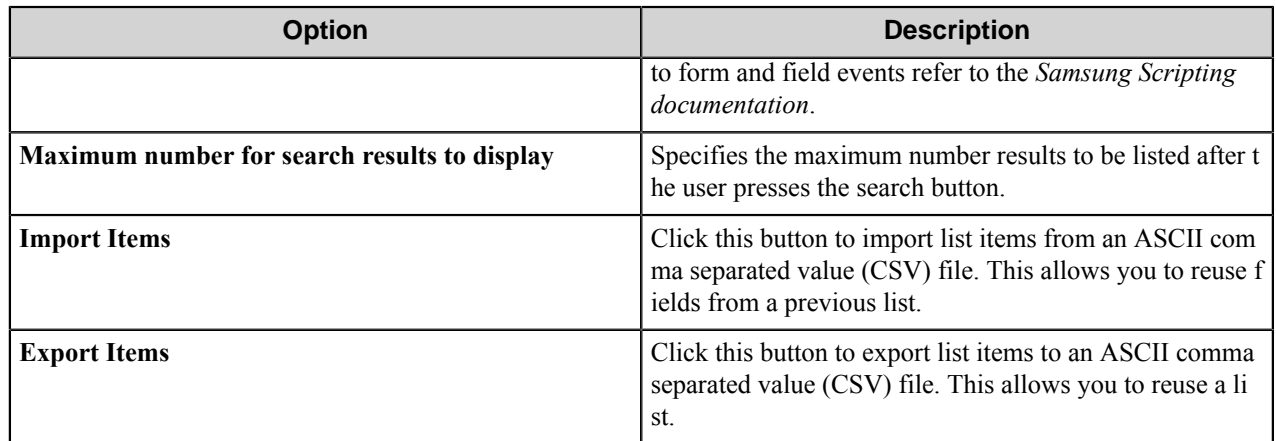

# Lookup List field options

A database lookup field allows users to specify items from a field a database table.

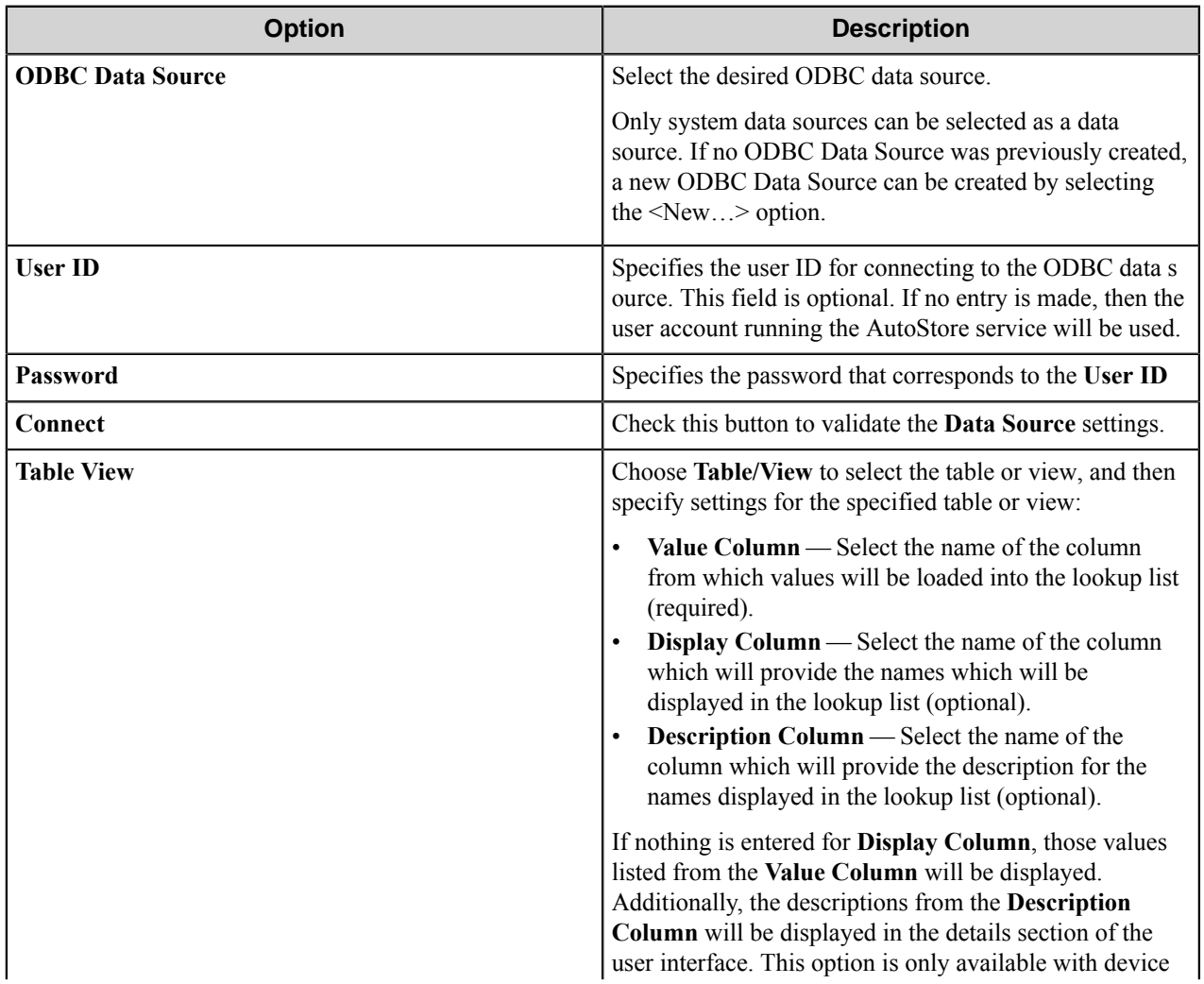

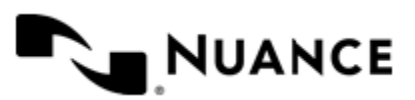

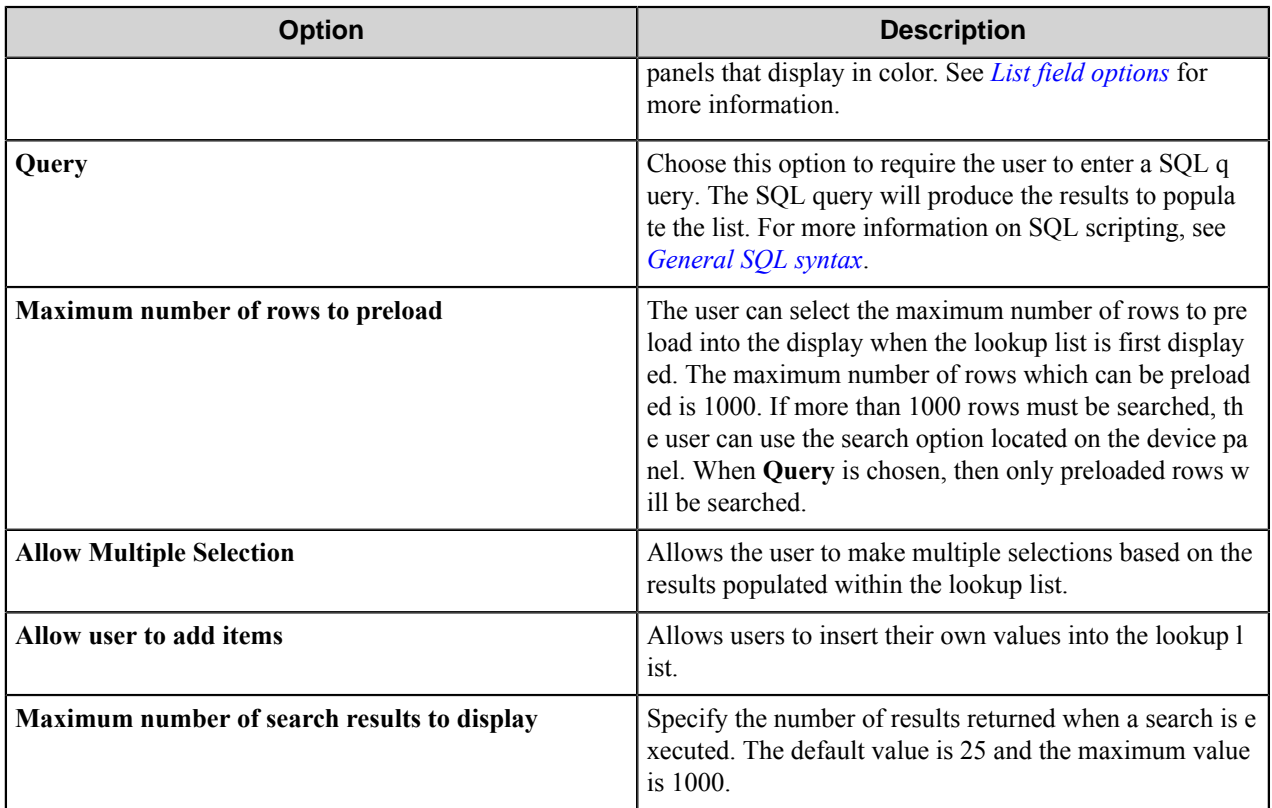

<span id="page-1230-0"></span>General SQL syntax

A simple SQL query:

```
select <ValueField>, <DisplayField>
from <Table>
 where <Some Condition>
```
The first column must be the value for the list item and the second column the display for the list item.

A select statement can also return a single column:

```
select <ValueField>
 from <Table>
 where <Some Condition>
```
In this example, the column will be used for both the value and display for the list item.

A conditional select statement:

```
select "Customer Id", "Customer Name"
from "Customers"
 where "Customer Name" = 'Fred'
```
In this example, all customers where Customer Name is "Fred" will be returned.

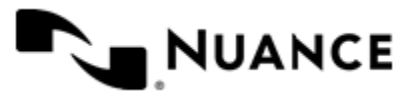

A conditional select statement using wildcard characters:

```
select "Customer Id", "Customer Name"
 from "Customers"
 where "Customer Name" like '%Johnson'
```
In this example, all customers where Customer Name ends with the text "Johnson" will be returned. For example, customers where Customer Name is "FJohnson", "FredJohnson", "Johnson" or "3Johnson" will be returned.

SQL wildcard character syntax is used with the  $\exists$  ike operator. The wildcard character  $\frac{1}{6}$  is used to specify a wildcard for one or more character.

Using a RRT pattern in a conditional select statement:

It is possible to use a RRT pattern in a conditional select statement if field values are entered by the user from the Workflow form.

RRT pattern takes the following format:  $\sim$ SXW:: $\frac{1}{2}$ FieldName $\frac{2}{2}$  $\sim$ .

It is important to note that the % symbol used with RRT patterns does not function like the "%" symbol used for wildcard character based searches. With RRT patterns, the entire RRT pattern will be replaced with the field value that was entered by the user from the Workflow form.

Example:

```
select "Customer Id", "Customer Name"
from "Customers"
where "Customer Name" like '~SXW::%Customer%~'
```
In this example, the Workflow form has the RRT pattern "Customer". Once a user enters a value for Customer,  $\sim$ SXW::%Customer%~ will get replaced with the value of "Customer".

If the user entered Johnson at the MFP for Customer, the resulting query would be:

select "Customer Id", "Customer Name" from "Customers" where "Customer Name" like 'Johnson'

Note that RRT patterns within SQL select statements can be used with other SQL syntax such as wildcard characters. The following would be a valid SQL statement:

```
select "Customer Id", "Customer Name"
from "Customers"
where "Customer Name" like '%~SXW::%Customer%~%'
```
#### Numeric field options

An numeric field allows users to enter numbers.

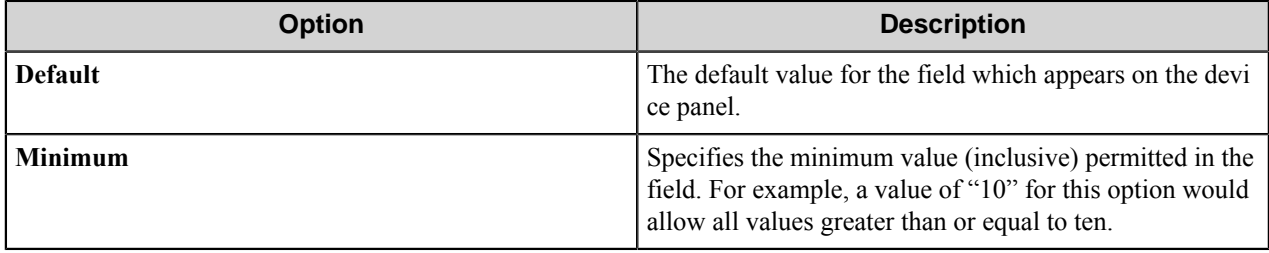

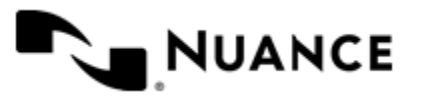

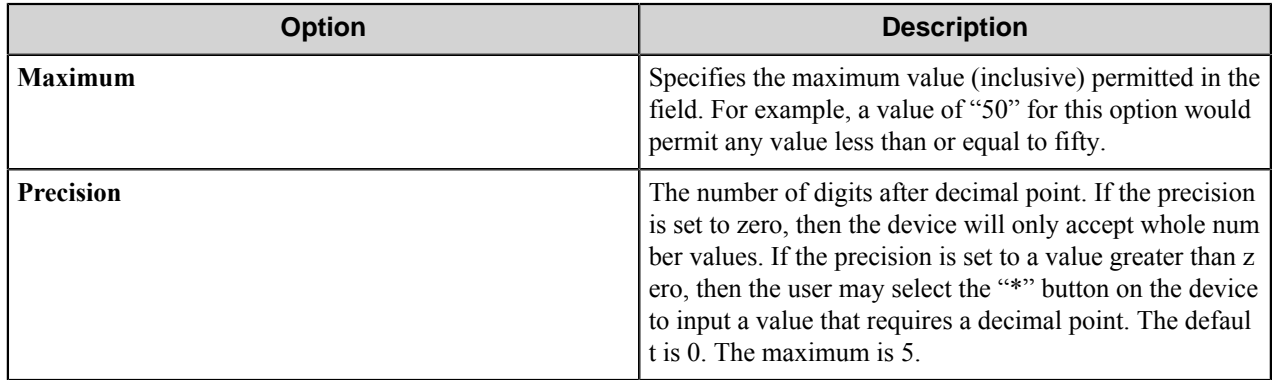

#### Text field options

A text field allows users to enter unformatted text, such as sentences, names, numbers, date and time.

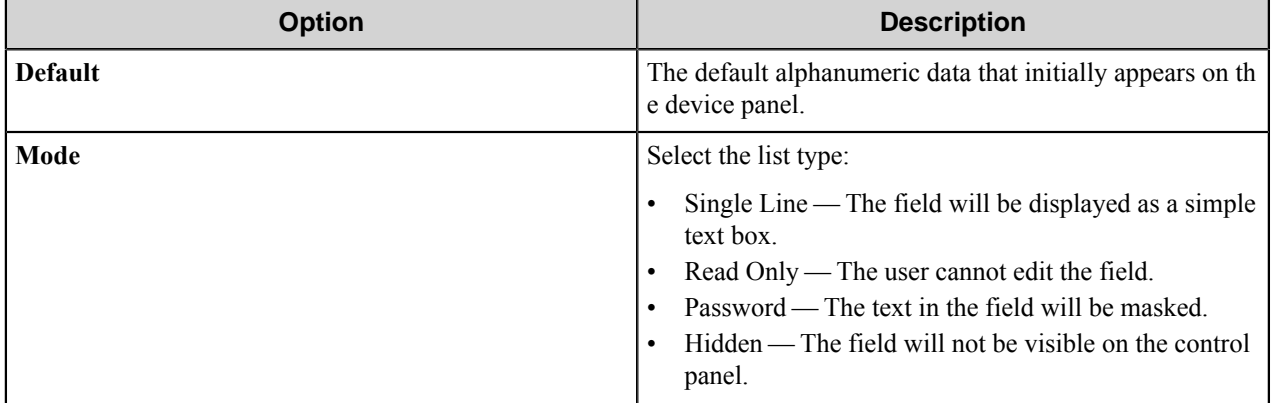

#### Tree field options

A tree field allows users to select items from a tree.

To add the first node, click the **Add** button. To add additional nodes, click the node that you want to be the parent node and then click **Add**. This opens the **Add/Edit Tree Item** dialog box.

To edit a tree node, click a node and then click **Edit**. This opens the **Add/Edit Tree Item** dialog box.

To remove a tree node, click the node and then click **Remove**. This removes the node and any child nodes.

#### **Table 40: Add/Edit Tree Item options**

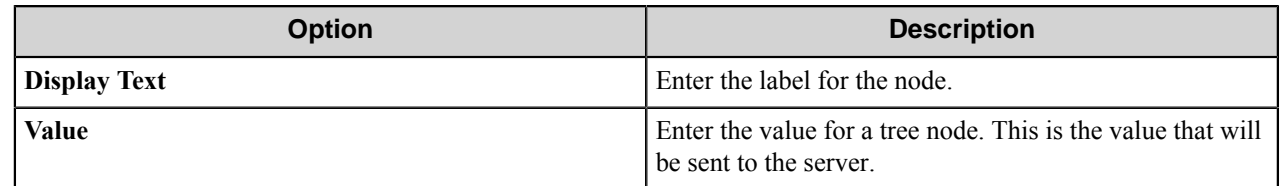

Add/Edit Tree Item dialog box

Use this dialog box to define the label and value for a tree item. The item selected by a user will be returned by the field value RRT.

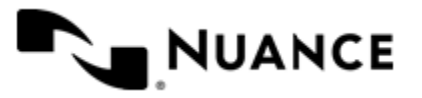

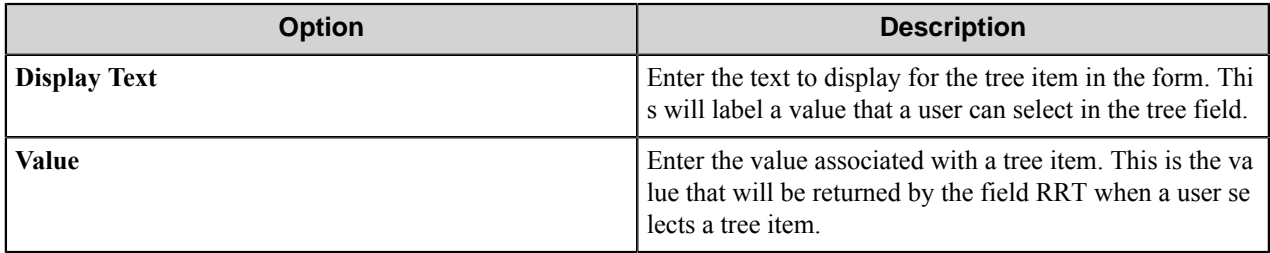

#### **Form template dialog boxes**

You can save forms to templates and later use the templates to create the forms. A form template file has the .xml extension. A form template is saved in XML format defined by the AutoStore Capture. DataModel schema.

- *[Save Form as Template dialog box](#page-1233-0)* on page 1234
- <span id="page-1233-0"></span>• *[Create Form from Template dialog box](#page-1233-1)* on page 1234

#### **Save Form as Template dialog box**

Use this dialog box to save a form to a form template file. This dialog box is opened when you right-click a form on **Groups** tab of the **Samsung** component settings dialog box and click **Save As Template** on the shortcut menu.

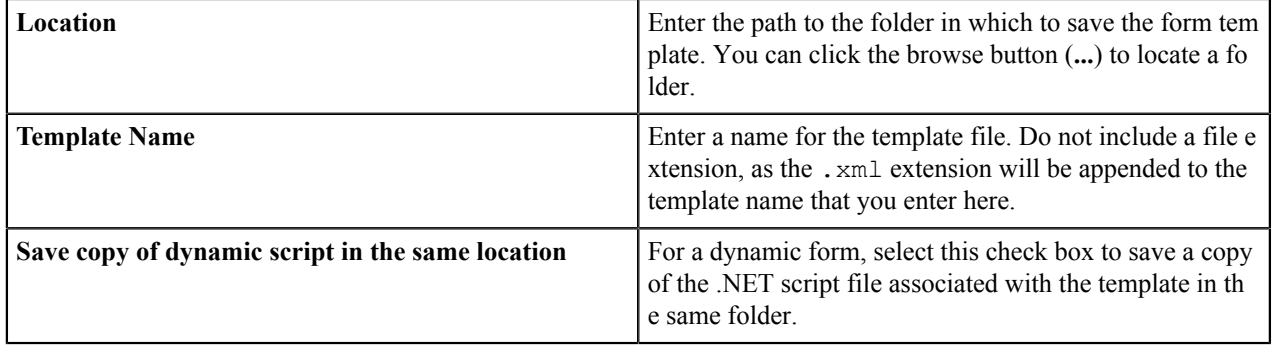

# <span id="page-1233-1"></span>**Create Form from Template dialog box**

Use this dialog box to create a form from a form template file. This dialog box is opened when you click **Add Form** > **From Template** on the **Groups** tab of the **Samsung** component settings dialog box.

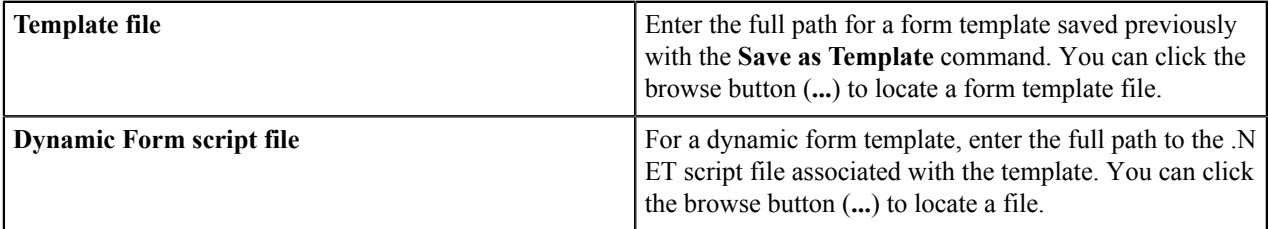

# **Preferences tab**

Use this tab to set the location where the server stores the program files for the job that is processing.

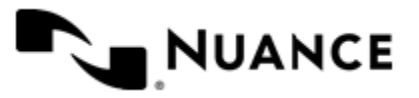

#### **Server**

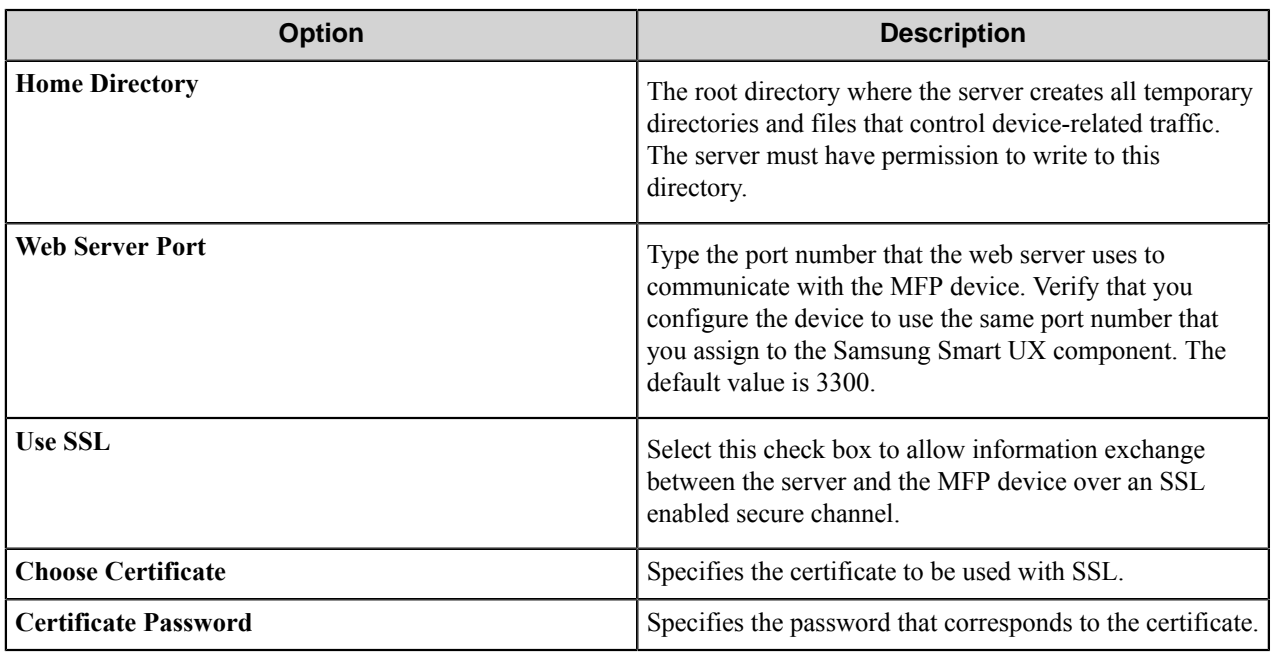

#### **Keep**

These options allow the workflow to retain processed or rejected files.

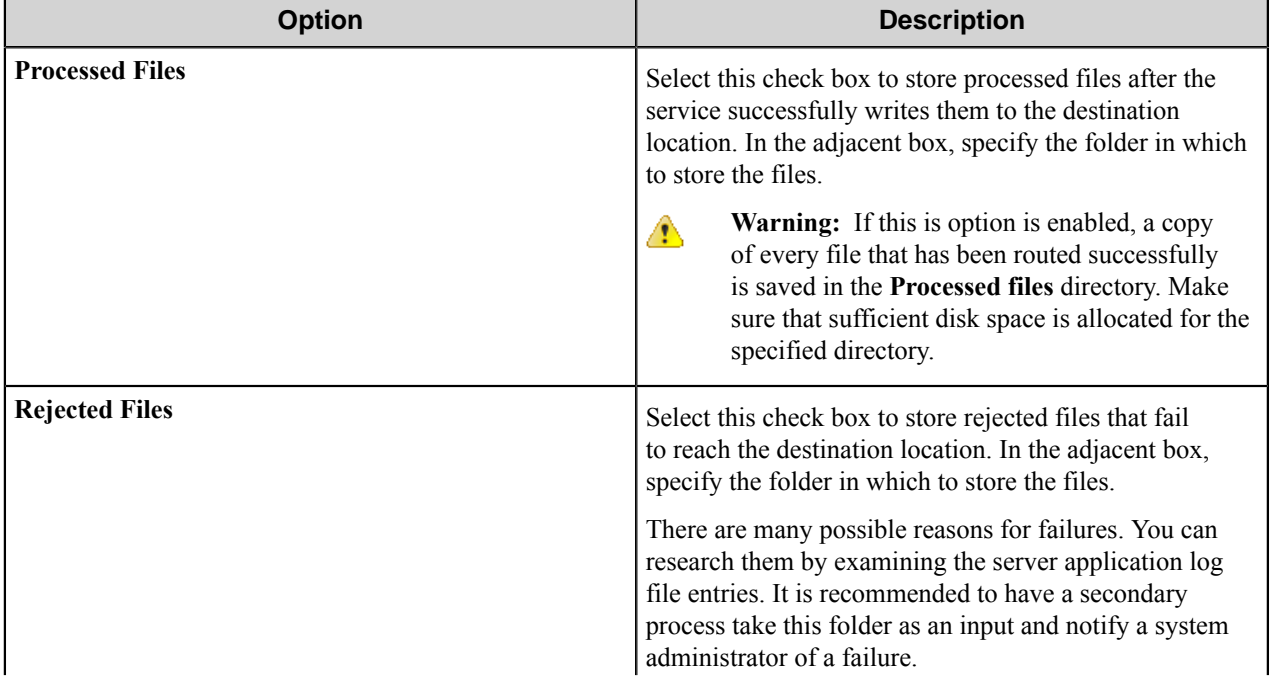

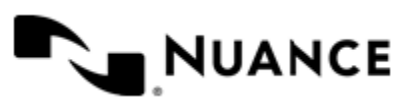

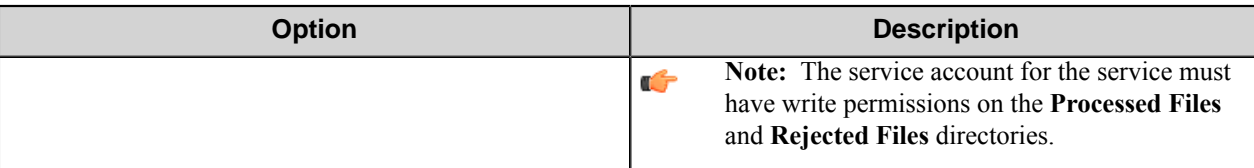

# **Authentication tab**

Use settings on this tab to globally enable authentication for the Samsung component at the domain level.

Authentication requires MFP users to provide valid credentials to send documents to the workflow server. The authentication settings are configured for the server, and they can be enabled or disabled for any group of MFPs.

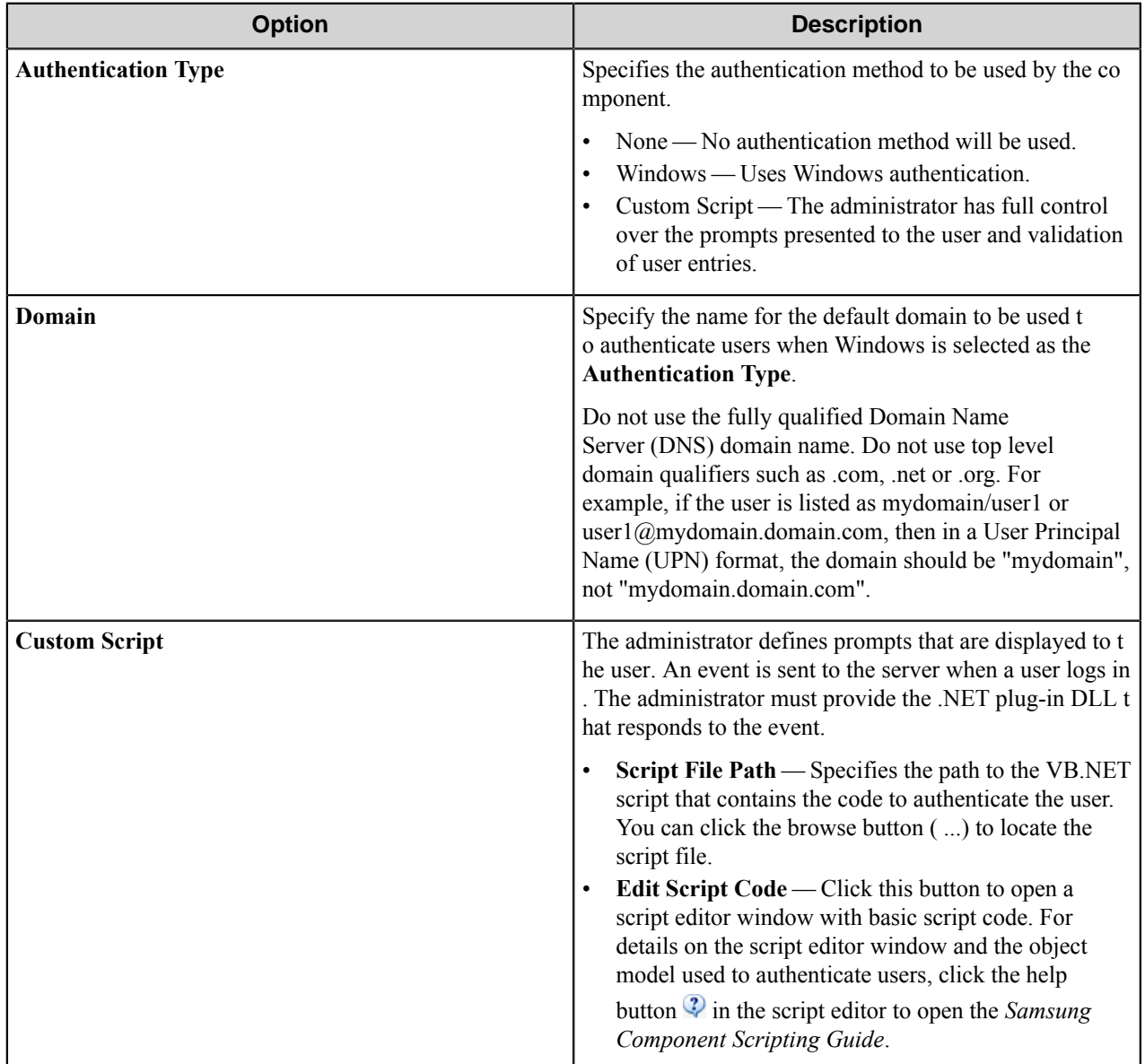

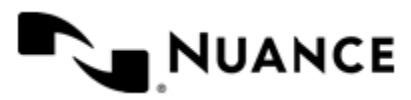

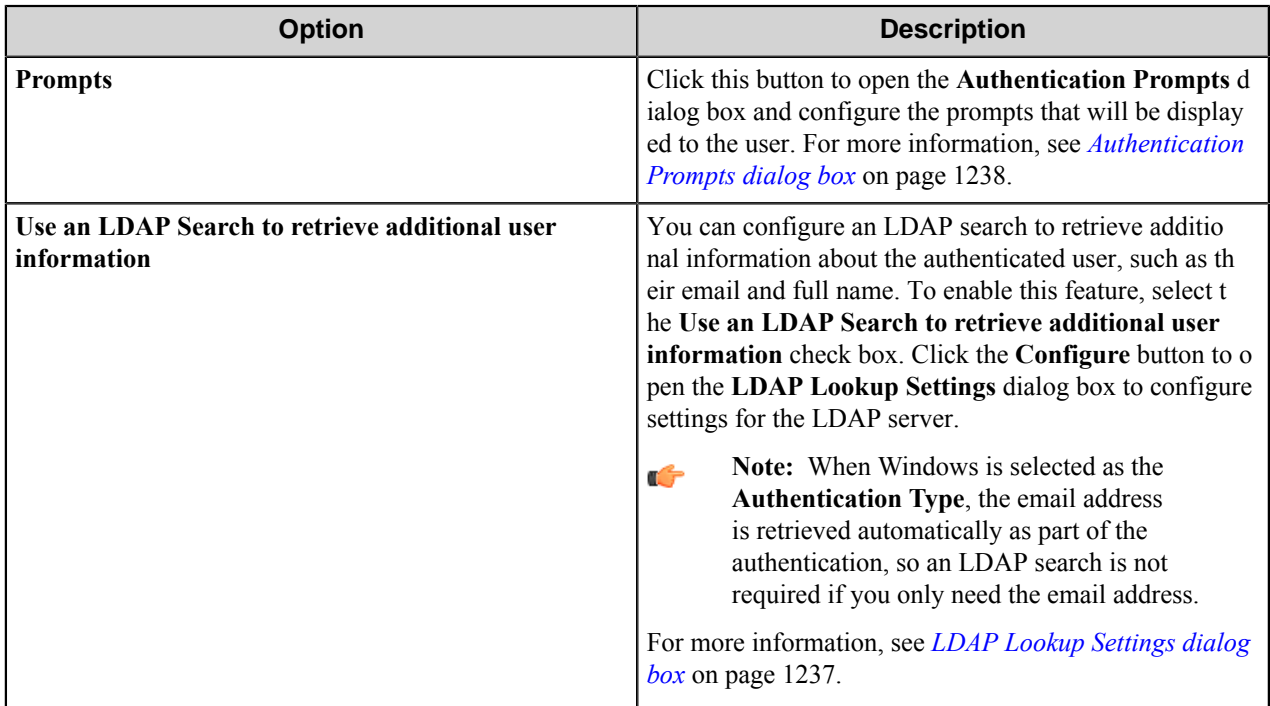

# <span id="page-1236-0"></span>**LDAP Lookup Settings dialog box**

Use this dialog to configure LDAP search settings.

This dialog box is opened when you select to **Use an LDAP search to retrieve additional information** and click the **Configure** button on the **Authentication** tab.

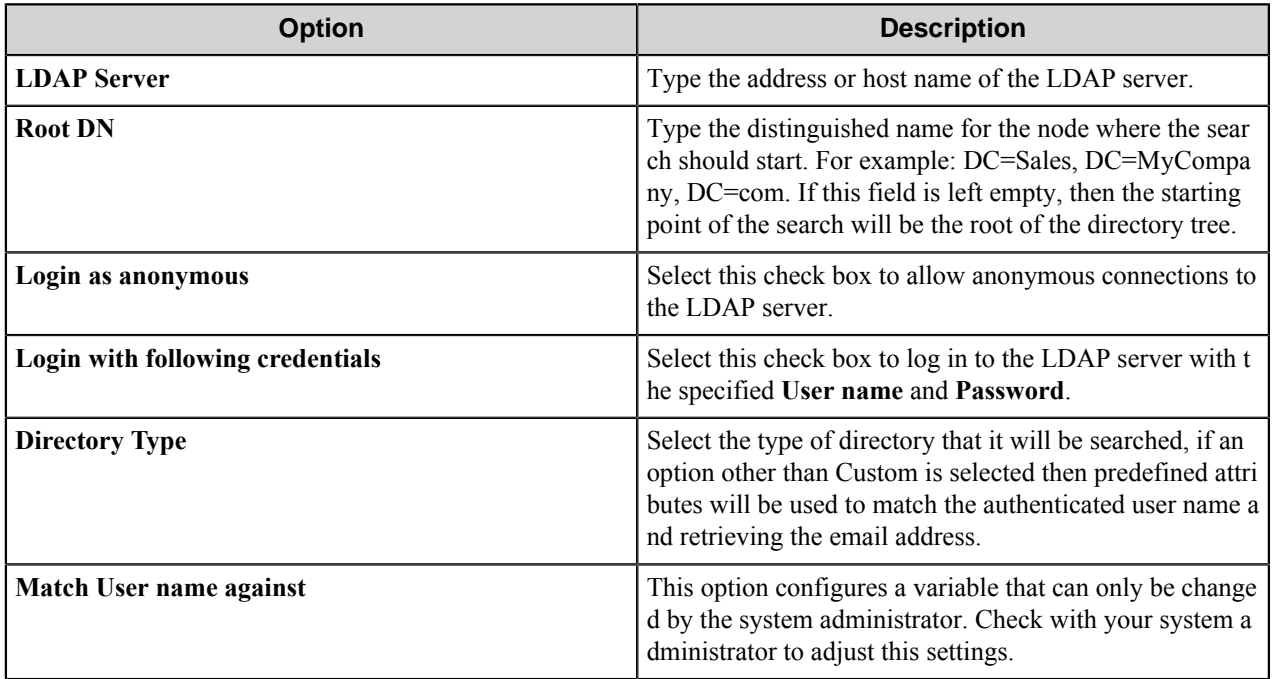

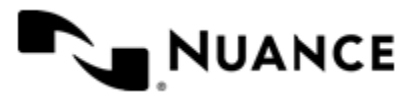

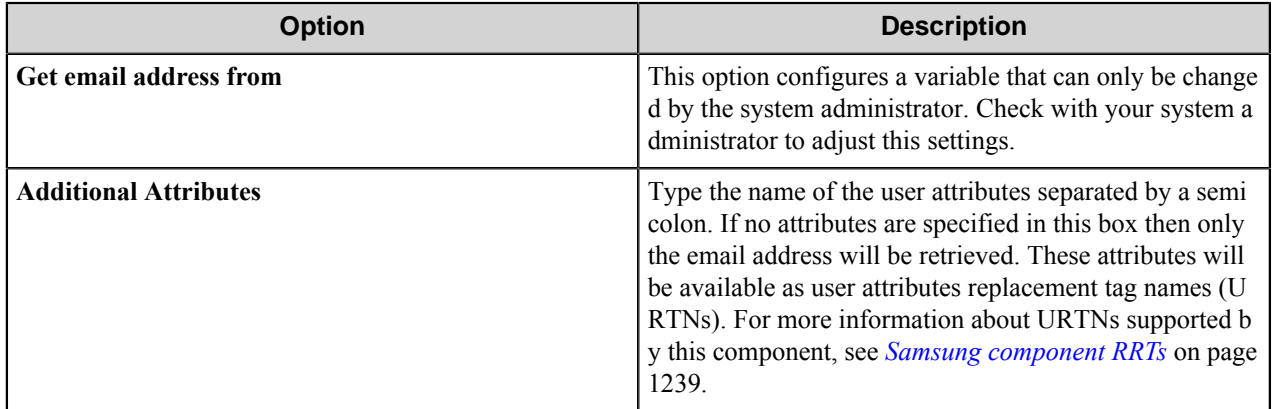

#### <span id="page-1237-0"></span>**Authentication Prompts dialog box**

Use this dialog box to configure prompts that will be used to collect user information. These prompts will be displayed for user entry in the MFP control panel.

To create a new prompt, type a name in the first blank box in the **Name** column of the table. To delete a prompt, click in the first column of the table to select a row, and then press the Delete button on the keyboard.

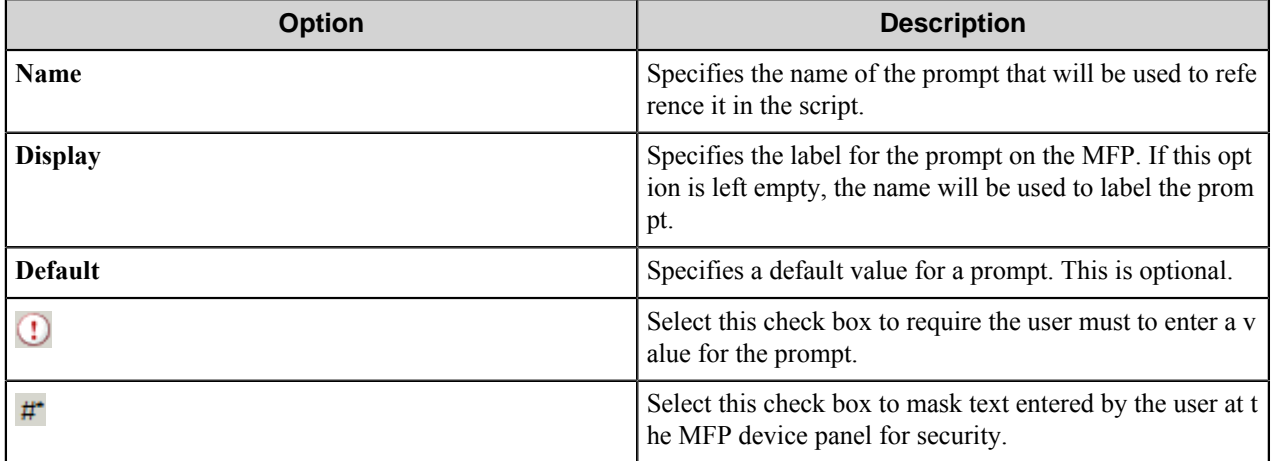

# **Device Registration tab**

Device Registration Service is an additional component that allows you to configure and manage Samsung devices. Use this tab to define Device Registration Service server settings and to access the Device Registration Service Web Client.

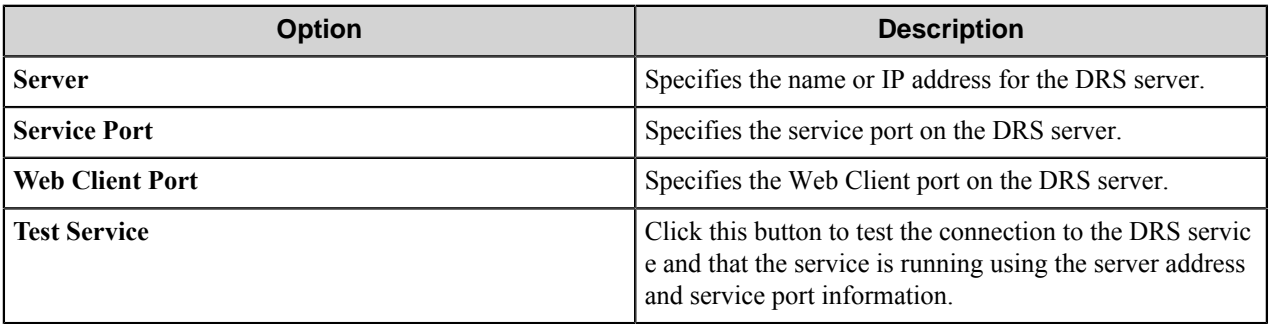

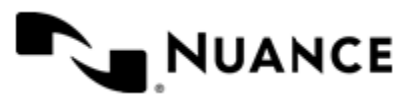

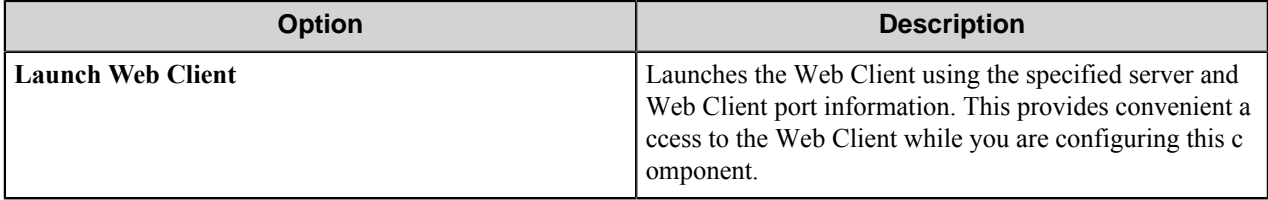

The DRS Web Client and service connection information are both stored with the device client's configuration and once set will be available to subsequent Samsung capture configurations.

# <span id="page-1238-0"></span>**Samsung component RRTs**

#### **Component RRT ID**

The RRT ID for this component is SXW.

# **Reserved Replacement Tag Names (RRTN)**

The following table describes the reserved RTN values for this component:

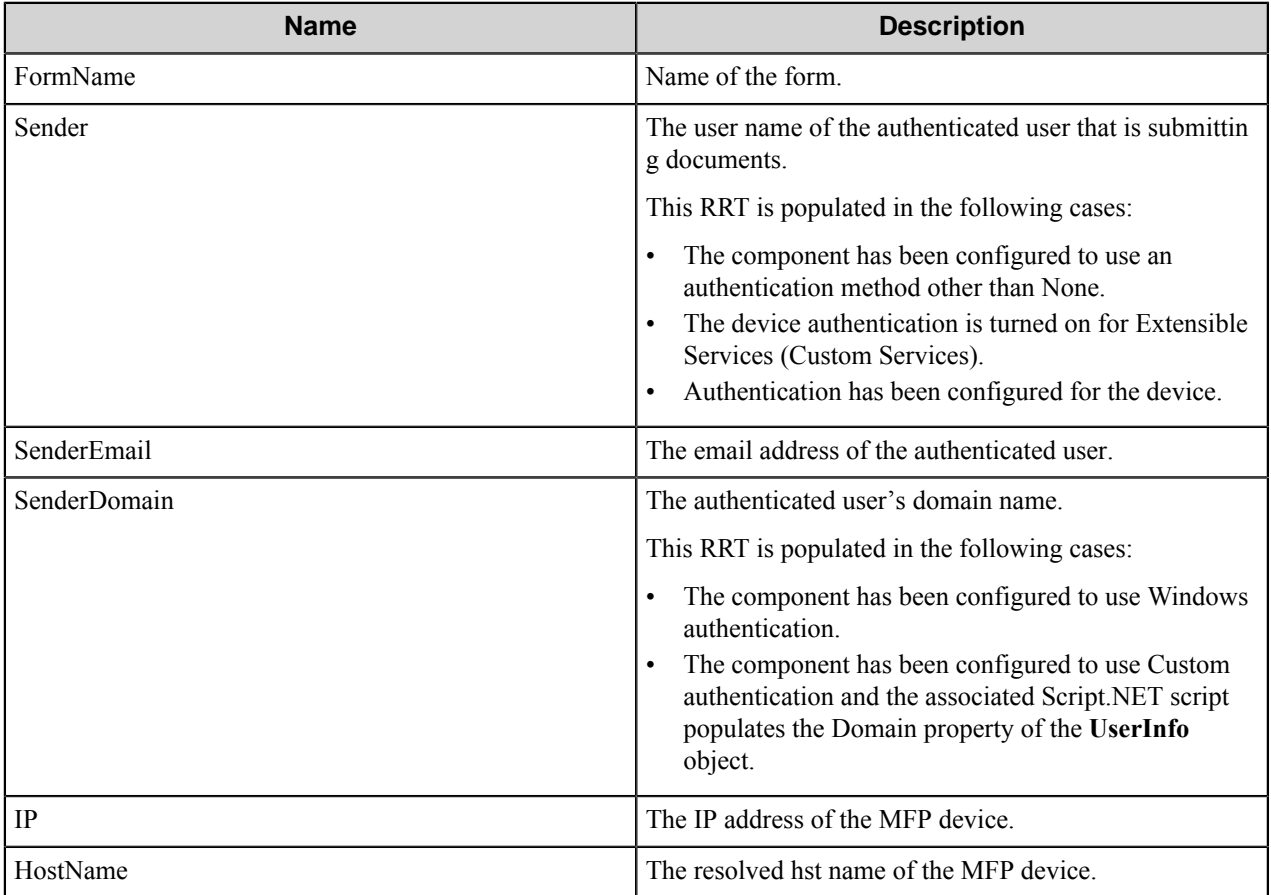

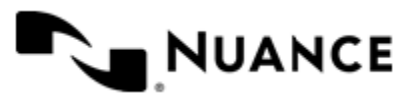

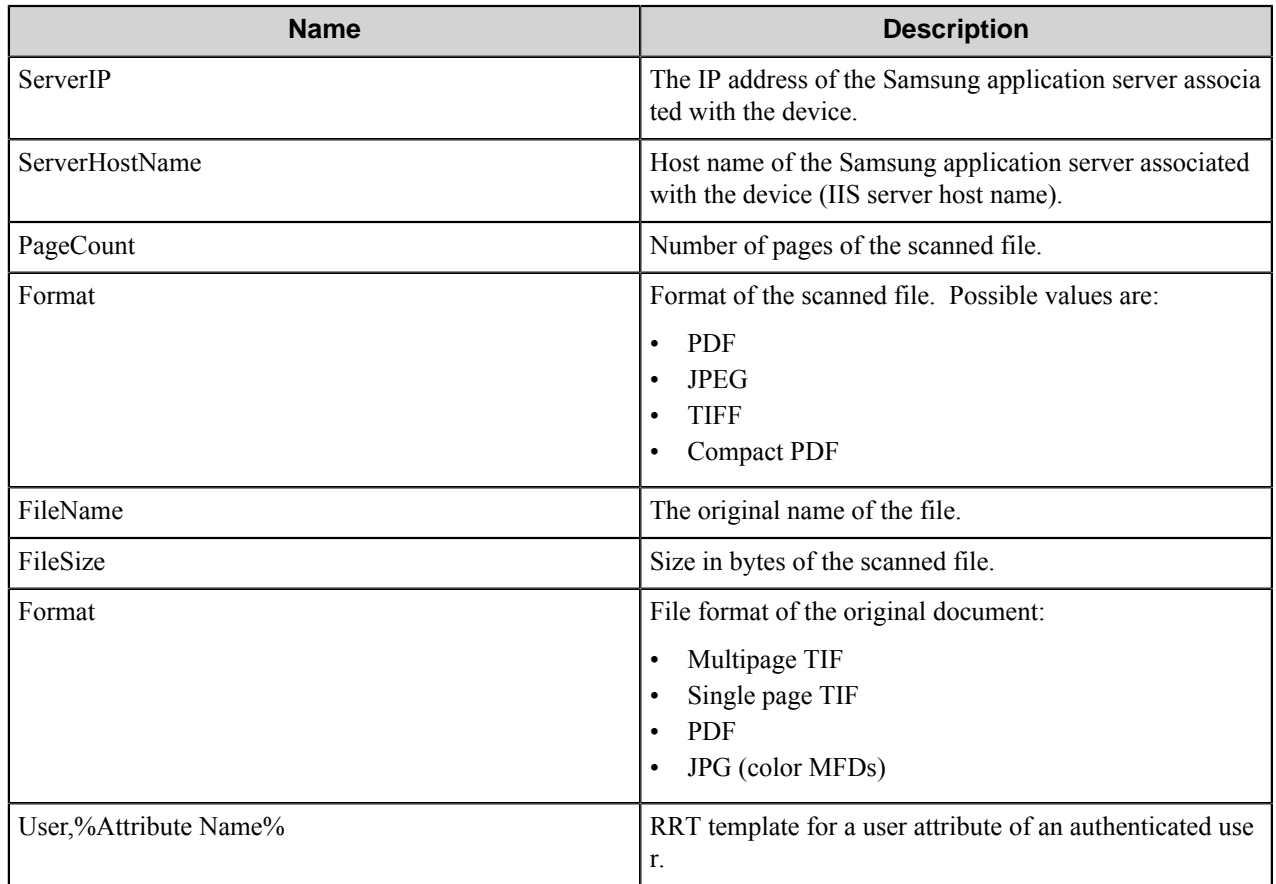

# **Field Replacement Tag Names (FRTN)**

This component supports FRTNs and replacement of field names generated from the MFP devices. The following example provides some examples:

**~SXW::%ClientID%~** This is replaced by "Company" if the user types in "Company" for the field name called "Client ID".

#### **User attributes Replacement Tag Names (URTN)**

This component supports URTNs and replacement of user attributes specific to the authentication method used. The following example provides some examples:

If Custom authentication is used and there is a user attribute named "Full Name" with the value" John Doe" then the RRT will look like:

The RRT  $\Box \sim$  SXW:: User, %FullName%~ will be replaced by "John Doe"

If an LDAP Search is used to retrieve additional attributes and a user enters "displayName" on the Additional Attributes box, then for an authenticated user which displayName is "Jane Doe":

The RRT ~SXW::User,%displayName%~ will be replaced by "Jane Doe"

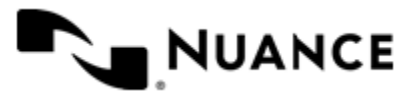

# **Special Set Replacement Tag Names (SSRTN)**

This component supports all the Date/Time tag names listed below:

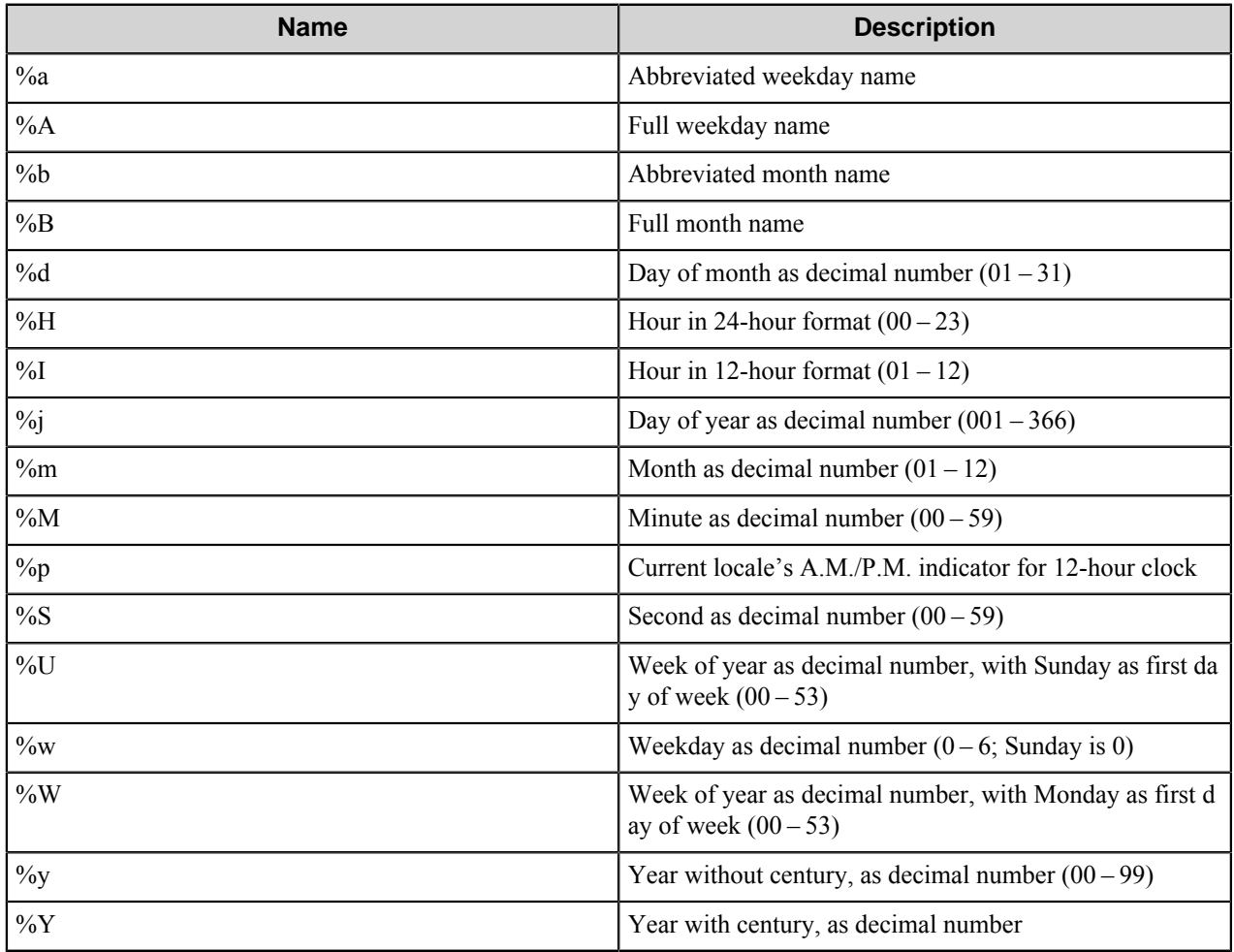

# **Troubleshooting tips**

No currently identified issues.

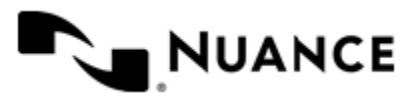

# **Samsung SmartUX**

# **Welcome to Samsung Smart UX**

The Samsung Smart UX component implements capture functionality for MFPs that use the Android based Samsung Smart UX SDK for MultiXpress (A3 or A4 devices) and ProXpress (A4 devices). AutoStore forms allow users to provide information about documents that can be used to identify, and route the documents appropriately.

# **Getting Started**

To use the Samsung Smart UX component, add it as the capture component to an AutoStore workflow. Add a route component and any necessary processing components to the workflow. Then double-click the Samsung Smart UX component icon in the workflow to configure the Samsung Smart UX properties as well as properties for the process and route components.

# **Samsung Smart UX component features**

The Samsung Smart UX component provides features described in this topic.

- Allow different set of forms to be used with groups of devices.
- Support for Tree, List, Text, Checkbox, Numeric, Date, Label, Button and Lookup List field types to create flexible forms.
- Simplified creation of forms for sending scanned documents to an email address destination, a folder destination, or a SharePoint repository.
- Easy sharing of forms with the use of the save/load form from template functions.
- Forms are extensible through VB.NET and C#. You can create more interactive forms and validate before a document is scanned. Integrated editor with IntelliSense makes the creation of scripts easier.
- Windows authentication at the MFP panel.
- In addition to Windows authentication, custom authentication allows you to configure additional authentication methods.
- Allow only certain users to have access to a form.

# **How to use the Samsung Smart UX component**

Users can design custom scanning processes through Samsung Smart UX devices to capture documents and route the documents to a designated location. This example uses the Samsung Smart UX capture component and the Send to Folder route component to create a simple workflow.

For information about how to create AutoStore processes, refer to *Using AutoStore Process Designer*.

- **1.** Open the **AutoStore Process Designer** on the server if it is not opened already.
- **2.** Create a new task in an AutoStore solution.
- **3.** From the **Toolbox**, drag the **Samsung Smart UX** capture component to the task.
- **4.** From the **Toolbox**, drag the **Send to Folder** route component to the task.

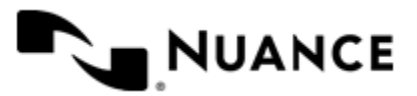

- **5.** Configure the Samsung Smart UX capture component by following instructions in *[Configure Samsung Smart UX](#page-1242-0) [component settings](#page-1242-0)* on page 1243.
- **6.** Create a form by following instructions in *[Managing forms](#page-1244-0)* on page 1245.

To configure the AutoStore client on a Samsung Smart UX device, refer to the *Device Registration Service Help*.

# <span id="page-1242-0"></span>**Configure Samsung Smart UX component settings**

Topics in this section describe how to configure parameters for the Samsung Smart UX component.

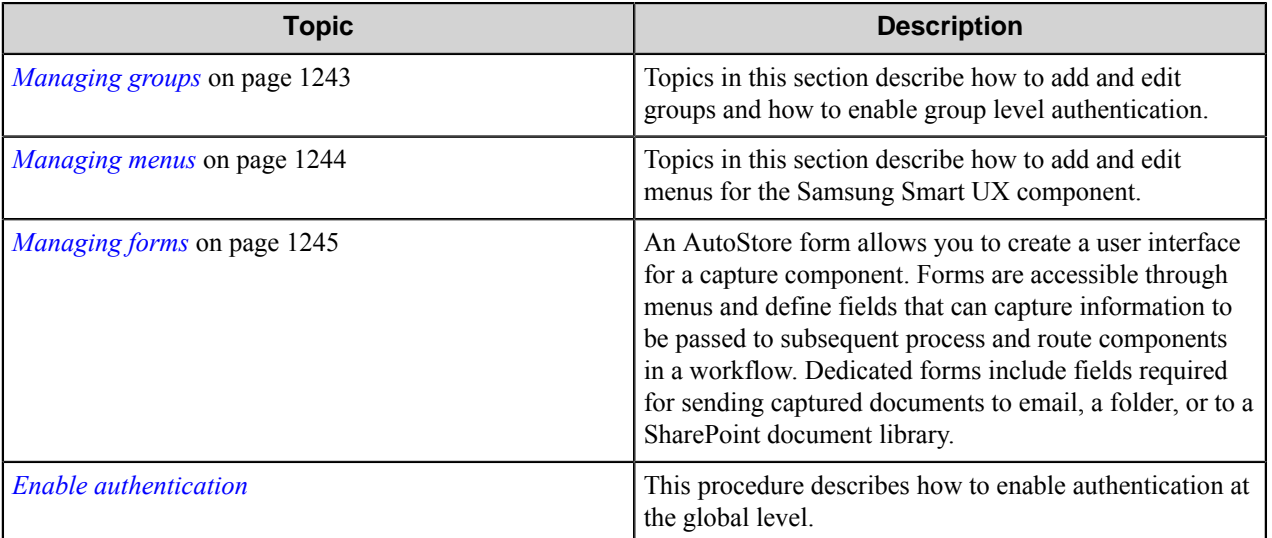

# <span id="page-1242-1"></span>**Managing groups**

Topics in this section describe how to add and edit groups and how to enable group level authentication.

A group is composed of the forms that will be displayed at the device panel. Also displayed is a notice whether authentication will be required. By default there is a single group called the **Common Group**. If you do not configure additional groups, all devices will display the forms configured in the **Common Group**. You can create additional groups and assign certain devices to them. In using this method, all devices connecting to the same server can still be used for different functions.

- *[How to add a new group](#page-1242-2)* on page 1243
- *[How to edit an existing group](#page-1243-1)* on page 1244
- *[How to enable group level authentication](#page-1243-2)* on page 1244

#### <span id="page-1242-2"></span>**How to add a new group**

This procedure describes how to add new groups in the Samsung Smart UX component settings.

**Note:** The **Common Group** cannot be removed. Œ

- **1.** In an AutoStore workflow, double-click the Samsung Smart UX to open the component settings if it is not open already.
- **2.** Click the **Groups** tab, and click **Add Group**.
- **3.** In **Group Settings**, type a name for the group in the **Name** box.

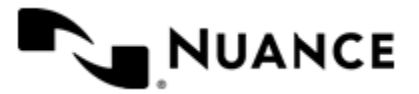

This name does not appear on the MFP display as it is used strictly for identification purposes.

**4.** Add the MFP devices that will be associated to this group by entering the IP Address or host name of the MFP in the **Associated MFP Addresses** list.

The **Asociated MFP Addresses** list box must contain at least one MFP.

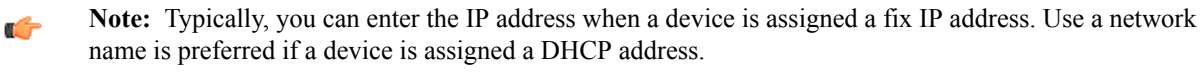

- **5.** If the MFP devices in this group should authenticate the user, click the **Authentication** tab, and select the **Requires Authentication** check box Then configure authentication settings.
- **6.** Click **OK**.
- **7.** To edit an existing group, double click the group name, or click the group name and click **Edit**.
- **8.** To remove an existing group, click the group name and then click **Remove**.

You can click the **Help** button for detailed information about dialog box options.

#### <span id="page-1243-1"></span>**How to edit an existing group**

This procedure describes how to add new groups in the Samsung Smart UX component settings.

- **1.** In an AutoStore workflow, double-click the Samsung Smart UX to open the component settings if it is not open already.
- **2.** Click the **Groups** tab:
	- To edit an existing group, double click the group name, or click the group name and click **Edit**.
	- To remove an existing group, click the group name and then click **Remove**.

You can click the **Help** button for detailed information about dialog box options.

#### <span id="page-1243-2"></span>**How to enable group level authentication**

Group-level authentication settings apply to all devices in a group.

- **1.** In an AutoStore workflow, double-click the Samsung Smart UX to open the component settings if it is not open already.
- **2.** On the **Groups** tab, click the group and click **Edit**
- **3.** Click the **Authentication** tab and select the **Requires Authentication** check box.
	- **Note:** To use the same authentication settings that were configured for authentication globally, select the Ú **Use Global Authentication Settings** box.
- **4.** Complete the instructions described in the *[Enable authentication](#page-1250-0)* topic.
- **5.** Click the **General** tab.
- **6.** For Temporary Repository, select: **Internal HTTP(S)**.

The internal web server will then be used to receive scanned documents. Select the SSL option to use the SSL protocol when transmitting scanned documents to the AutoStore server.

Completing this procedure displays MFP address/Host Name values for devices.

# <span id="page-1243-0"></span>**Managing menus**

Topics in this section describe how to add and edit menus for the Samsung Smart UX component.

Menus provide access to different forms and workflows on Samsung Smart UX devices.

• *[How to add a new menu](#page-1244-1)* on page 1245

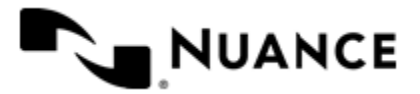

#### <span id="page-1244-1"></span>**How to add a new menu**

Add a menu to categorize choices that allows users to invoke the Samsung Smart UX component on a from a client application an a device, a web application, or desktop client. application.

**1.** Open the **Samsung Smart UX** properties dialog box if it is not open already.

To do this, either double-click the **Samsung Smart UX** capture icon in a task or right-click the icon and click **Properties** on the shortcut menu.

- **2.** On the **Groups** tab, click the group in which you want to create the menu.
- **3.** Click **Add Form** on the menu bar. This opens the **Menu Properties** dialog box.
- **4.** Configure settings for the menu.

For additional information about menu options, click the **Help** button.

**5.** Click **OK** to save your changes.

Completing this procedure adds the new menu in the selected group.

After you complete this procedure, add forms that can be selected on this menu to allow user input and configure components for processing and routing captured documents in a workflow. For more information about using forms, see *[Managing forms](#page-1244-0)* on page 1245.

# <span id="page-1244-0"></span>**Managing forms**

An AutoStore form allows you to create a user interface for a capture component. Forms are accessible through menus and define fields that can capture information to be passed to subsequent process and route components in a workflow. Dedicated forms include fields required for sending captured documents to email, a folder, or to a SharePoint document library.

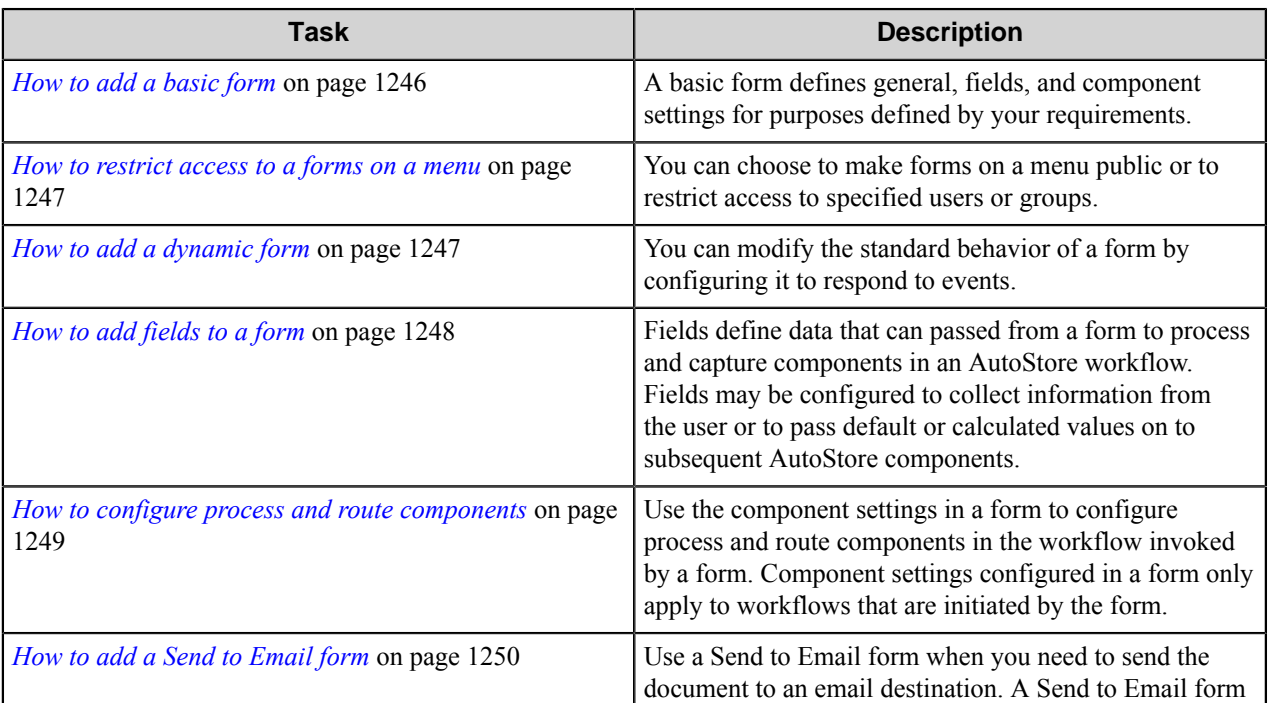

The following table lists tasks commonly performed with forms:

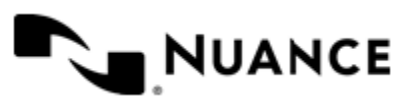

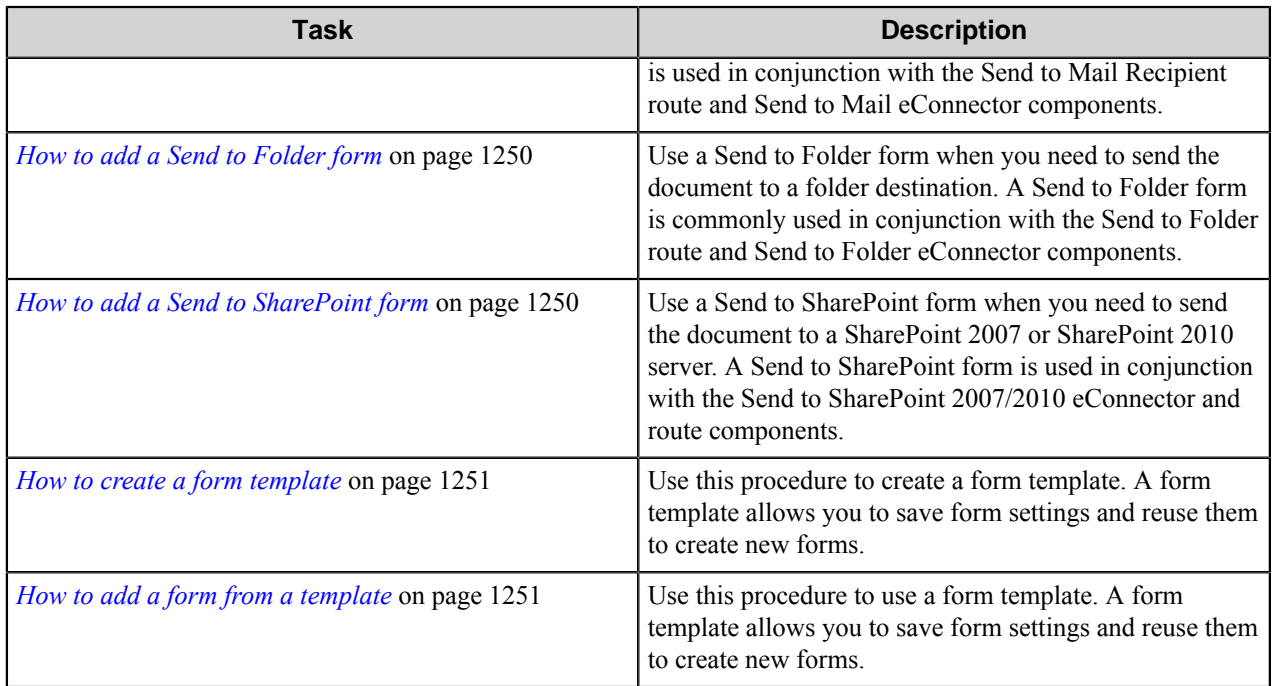

#### <span id="page-1245-0"></span>**How to add a basic form**

A basic form defines general, fields, and component settings for purposes defined by your requirements.

**1.** Open the **Samsung Smart UX** properties dialog box if it is not open already.

To do this, either double-click the **Samsung Smart UX** capture icon in a task or right-click the icon and click **Properties** on the shortcut menu.

**2.** Select a group or menu, and click **Add Form** > **Basic Form** on the menu bar.

To edit an existing form, click the form and click **Edit** on the menu bar.

**3.** On the **General** tab, type the name of the form in the **Name** box.

The name of the form will be displayed in the forms screen or page of an application, so enter text that describes the function of the form.

For example: If this form is used to send to the user's home directory then you can name the form Scan to User's Home Directory. The maximum number of characters allowed in the form name is 36.

**4.** Optional: You can specify an icon image may be displayed for the menu on the device.

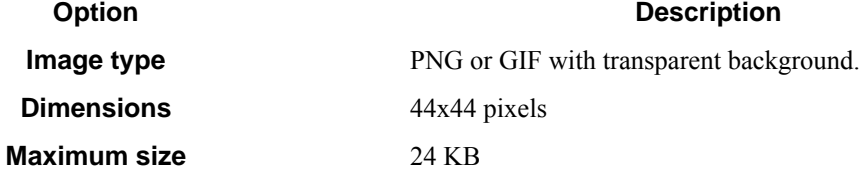

- **5.** Select **Single Touch mode** if you do not want the user to enter any information about the document. This causes the scan to start immediately after the user presses the form button on the device. To not select this option if you want users to enter information to be used for processing and routing documents.
- **6.** Configure the default scanning settings for the scanned document.

You can clear the **Allow Changes** check box to prevent users from changing a particular setting.

**7.** On the **Fields** tab, you can define fields that will pass data to subsequent components in a workflow.

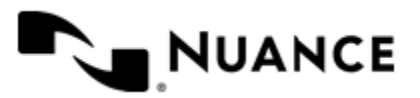

For more information, see *[How to add fields to a form](#page-1247-0)* on page 1248.

**8.** On the **Components** tab, you can configure settings that will be used for subsequent components in the workflow. These settings can use information captured by the form.

For more information, see *[How to configure process and route components](#page-1248-0)* on page 1249.

**9.** Click **OK** to save your changes.

#### <span id="page-1246-0"></span>**How to restrict access to a forms on a menu**

You can choose to make forms on a menu public or to restrict access to specified users or groups.

To restrict access to forms on a menu you must first configured authentication for the group that contains the menu. The settings described in this task are only available when authentication has been configured for a group. For more information, see *[How to enable group level authentication](#page-1243-2)* on page 1244.

**1.** Open the **Samsung Smart UX** properties dialog box if it is not open already.

To do this, either double-click the **Samsung Smart UX** capture icon in a task or right-click the icon and click **Properties** on the shortcut menu.

**2.** Expand the group that contains the menu, then click the menu and click **Edit**.

To create a new menu, click the group and then click **Add Menu**. See *[How to add a new menu](#page-1244-1)* on page 1245.

**3.** Specify access to the form.

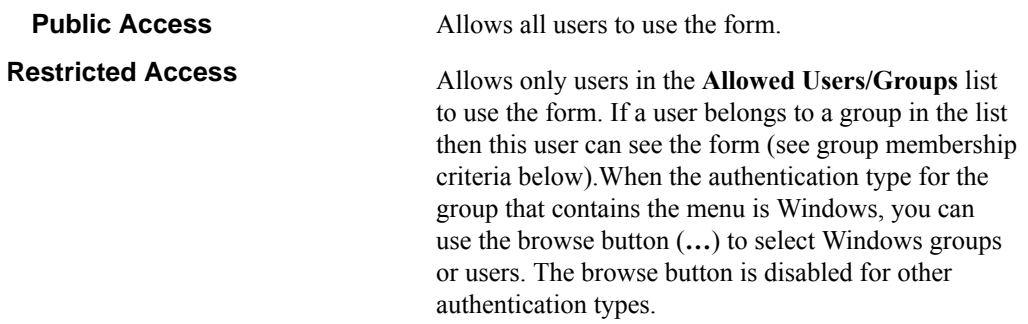

#### **4.** Click **OK** to save your changes.

#### <span id="page-1246-1"></span>**How to add a dynamic form**

You can modify the standard behavior of a form by configuring it to respond to events.

Some of the things you can do by creating a dynamic form are:

- Add and remove fields.
- Change field contents (for example, load the contents of a list field from a database).
- Change form scan settings.
- Validate field contents before the document is scanned into the server.
- **1.** Open the **Samsung Smart UX** properties dialog box if it is not open already.

To do this, either double-click the **Samsung Smart UX** capture icon in a task or right-click the icon and click **Properties** on the shortcut menu.

- **2.** Expand a group or menu, click the form you want to edit, and then click **Edit** on the menu bar. To create a new form, click the group or menu and then click **Add Form**. See *[How to add a basic form](#page-1245-0)* on page 1246.
- **3.** In the **Dynamic Form** options on the **General** tab, select the **Enable Dynamic Form** check box.

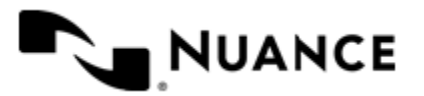

**4.** In the **Script Path** box, enter the path to the VB.NET or C# script that contains the code to respond to form and field events.

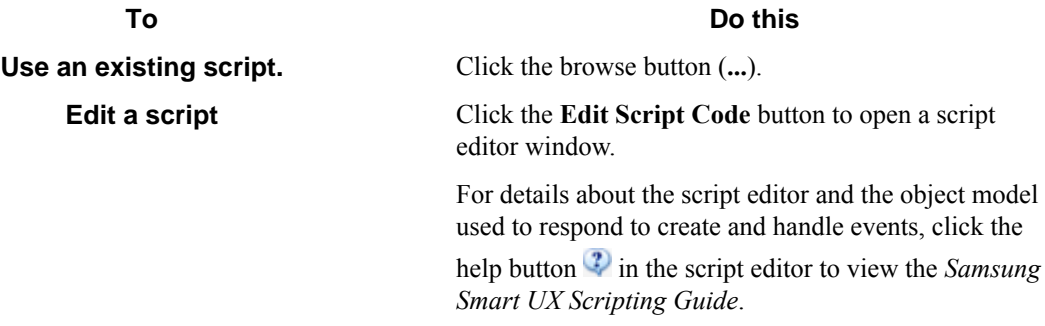

**5.** Select check boxes next to form events that must be responded to.

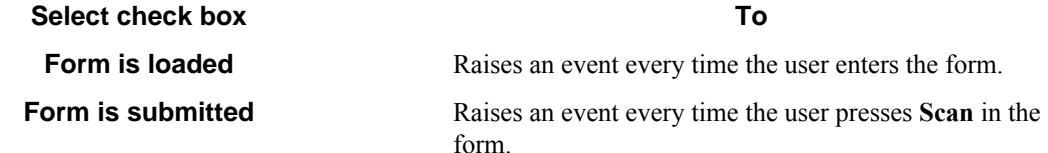

**6.** Select the **Run as device logged in user** check box if you need the script to run under the authentication context of the logged on user.

This option is only available if the group requires authentication and the configured authentication mode is **Windows**.

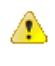

**Caution:** Whenever possible, specify user names and passwords in your script. Use this option only in cases where you need to access a system that requires explicit identification. Use available .Net technologies such as encrypting to hide the passwords from view when editing the script.

#### <span id="page-1247-0"></span>**How to add fields to a form**

Fields define data that can passed from a form to process and capture components in an AutoStore workflow. Fields may be configured to collect information from the user or to pass default or calculated values on to subsequent AutoStore components.

**1.** Open the **Samsung Smart UX** properties dialog box if it is not open already.

To do this, either double-click the **Samsung Smart UX** capture icon in a task or right-click the icon and click **Properties** on the shortcut menu.

**2.** Expand a group or menu, click the form you want to edit, and then click **Edit** on the menu bar.

To create a new form, click the group or menu and then click **Add Form**. See *[How to add a basic form](#page-1245-0)* on page 1246.

- **3.** Click the **Fields** tab to view the fields list.
- **4.** In the **Name** column, type the name of the field.

The name can be any combination of alphanumeric characters. Special characters (for example,  $\sim$ , !,  $\omega$ , #, \$, %) are not allowed. The maximum number of supported characters for this field is 64.

**5.** In the **Display** column, type an alternative text to represent the field in the MFP panel.

If **Display** column is left empty, then the field name will be used instead.

**6.** Choose how the data for the field will be collected by selecting an option from the **Type** column. The following field types are supported:

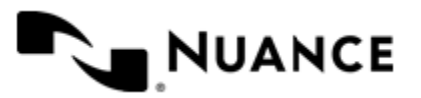

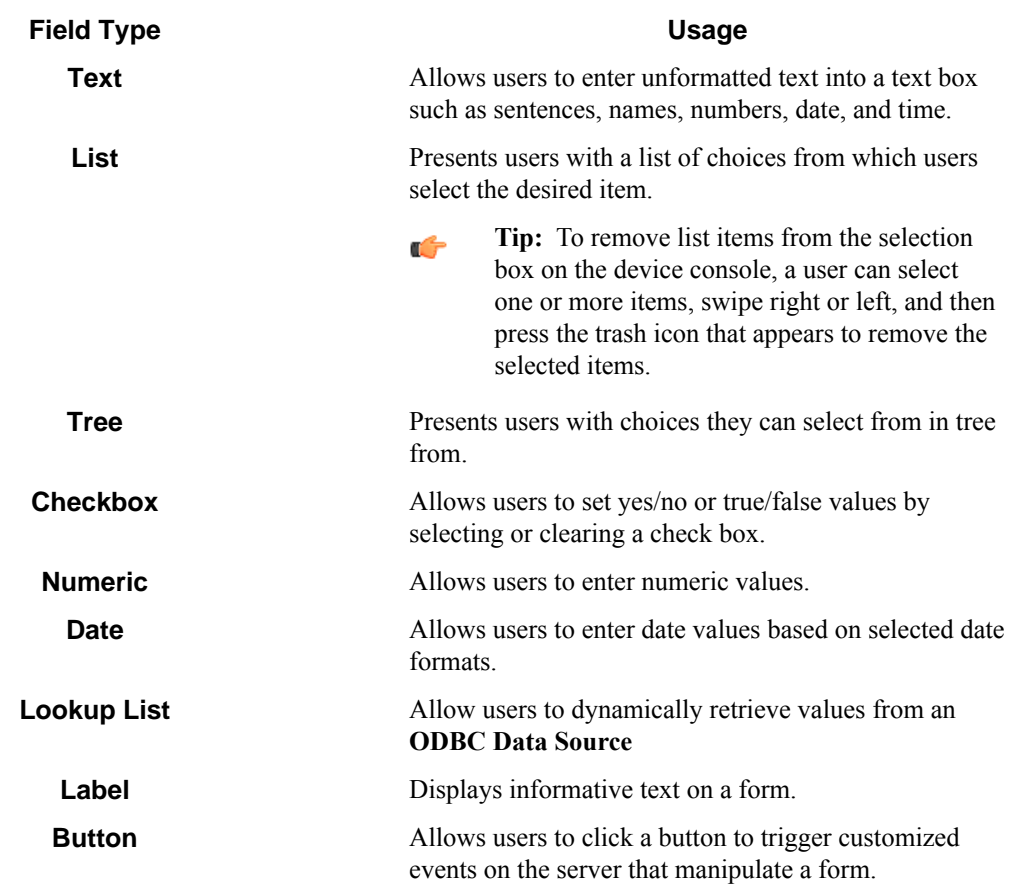

You can click the browse button  $(\ldots)$  in the last column of the table to configure properties for field. This displays a properties dialog box with settings for the selected field type.

**7.** To require users to enter data in a field before submitting a form, select the check box in the required field  $\bullet$ column.

8. To trigger an event when the value of the field changes, select the check box in the notify server on change  $\overline{\mathscr{F}}$ column.

You can respond to this event in the script that was configured for the dynamic form section in the general tab. For details on how to respond to form and field events refer to the *Samsung Smart UX Scripting Guide*, which can be

opened by clicking the help button  $\ddot{\cdot}$  in the script editor.

**9.** To remove a field form the form, click in the first column to select the field row, and then press the Delete key on the computer keyboard.

**10.** Click the **OK** button to save your changes.

# <span id="page-1248-0"></span>**How to configure process and route components**

Use the component settings in a form to configure process and route components in the workflow invoked by a form. Component settings configured in a form only apply to workflows that are initiated by the form.

**1.** Open the **Samsung Smart UX** properties dialog box if it is not open already.

To do this, either double-click the **Samsung Smart UX** capture icon in a task or right-click the icon and click **Properties** on the shortcut menu.

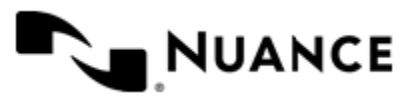

- **2.** Expand a group or menu, click the form you want to edit, and then click **Edit** on the menu bar. To create a new form, click the group or menu and then click **Add Form**. See *[How to add a basic form](#page-1245-0)* on page 1246.
- **3.** Open the form settings dialog box for the form if it is not open already.
- **4.** Click the **Components** tab to display the components list. The table lists components in the task.
- **5.** Select a component by clicking the leftmost column next to each component
- **6.** Click on the browse button  $(\ldots)$  in the configure column  $\Box$  to display settings for the component.
- **7.** Configure settings for the component. Click the **Help** button for details about the component settings.
- **8.** Click the **OK** button to save your changes.

# <span id="page-1249-0"></span>**How to add a Send to Email form**

Use a Send to Email form when you need to send the document to an email destination. A Send to Email form is used in conjunction with the Send to Mail Recipient route and Send to Mail eConnector components.

- **1.** Open the **Samsung Smart UX** properties dialog box if it is not open already. To do this, either double-click the **Samsung Smart UX** capture icon in a task or right-click the icon and click **Properties** on the shortcut menu.
- **2.** On the **General** tab, click the menu or group to which you want to add the form, and then click **Add Form** > **Send to Email Form**.
- **3.** Configure the name and scan settings for the form in the same way as for a *[basic form](#page-1245-0)*.
- **4.** Click the **Send to Email Fields** tab and configure settings used to send emails. For detailed information about settings on this tab, click the **Help** button.
- **5.** Click the **OK** button to save your changes.

#### <span id="page-1249-1"></span>**How to add a Send to Folder form**

Use a Send to Folder form when you need to send the document to a folder destination. A Send to Folder form is commonly used in conjunction with the Send to Folder route and Send to Folder eConnector components.

**1.** Open the **Samsung Smart UX** properties dialog box if it is not open already.

To do this, either double-click the **Samsung Smart UX** capture icon in a task or right-click the icon and click **Properties** on the shortcut menu.

- **2.** On the **General** tab, click the menu or group to which you want to add the form, and then click **Add Form** > **Send to Folder Form**.
- **3.** Configure the name and scan settings for the form in the same way as for a *[basic form](#page-1245-0)*.
- **4.** Click the **Send to Folder Fields** tab and configure settings required to route documents to a folder. For detailed information about settings on this tab, click the **Help** button.
- **5.** Click the **OK** button to save your changes.

#### <span id="page-1249-2"></span>**How to add a Send to SharePoint form**

Use a Send to SharePoint form when you need to send the document to a SharePoint 2007 or SharePoint 2010 server. A Send to SharePoint form is used in conjunction with the Send to SharePoint 2007/2010 eConnector and route components.

This type of form allows users to browse document libraries, folders and list values at the device.

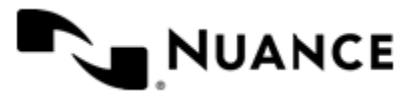

- **1.** Open the **Samsung Smart UX** properties dialog box if it is not open already. To do this, either double-click the **Samsung Smart UX** capture icon in a task or right-click the icon and click **Properties** on the shortcut menu.
- **2.** On the **Groups** tab, click the menu or group to which you want to add the form, and then click **Add Form** > **Send to SharePoint Form**.
- **3.** Configure the name and scan settings for the form in the same way as for a *[basic form](#page-1245-0)*.
- **4.** Configure the name and scan settings for the form in the same way as for a *[basic form](#page-1245-0)*.
- **5.** Click the **SharePoint Document Library Settings** tab and configure settings required to route documents to a SharePoint server.

For detailed information about settings on this tab, click the **Help** button.

**6.** Click the **OK** button to save your changes.

#### <span id="page-1250-1"></span>**How to create a form template**

Use this procedure to create a form template. A form template allows you to save form settings and reuse them to create new forms.

**1.** Open the **Samsung Smart UX** properties dialog box if it is not open already.

To do this, either double-click the **Samsung Smart UX** capture icon in a task or right-click the icon and click **Properties** on the shortcut menu.

- **2.** On the **Groups** tab, right-click the form you want to save, and click **Save as Template** on the shortcut menu.
- **3.** Enter the location where you want to save the template.

If dynamic form is enabled then you have the option of copying the associated .NET script to the same location where the template will be saved.

**4.** Click **Save**.

When you successfully complete this task you will see a message indicating that the template was saved.

#### <span id="page-1250-2"></span>**How to add a form from a template**

Use this procedure to use a form template. A form template allows you to save form settings and reuse them to create new forms.

**1.** Open the **Samsung Smart UX** properties dialog box if it is not open already.

To do this, either double-click the **Samsung Smart UX** capture icon in a task or right-click the icon and click **Properties** on the shortcut menu.

- **2.** On the **Groups** tab, click the group or menu where you want to add the form.
- **3.** On the menu bar, click **Add Form** > **From Template**.
- **4.** In the **Template file** box, enter the location of the template.

This must specify a form template saved previously with the **Save as Template** command. See *[How to create a](#page-1250-1) [form template](#page-1250-1)* on page 1251.

- **5.** If dynamic form was enabled, enter the location of the .NET script file associated to the template in the **Dynamic Form script file** box.
- **6.** Click **Create**.

# <span id="page-1250-0"></span>**How to enable authentication for the Samsung Smart UX component**

This procedure describes how to enable authentication at the global level.

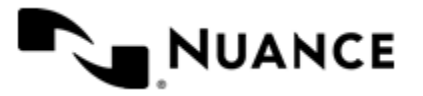

This procedure configures authentication for all devices in all groups. To configure authentication for a group, see *[Enabling authentication at the group level](#page-1243-2)*.

- **1.** In the **Samsung Smart UX** component settings dialog box, double-click the group you want to edit.
- **2.** In the **Group Settings** dialog box, click the **Authentication** tab.
- **3.** Select the **Requires Authentication** check box.
- **4.** In the **Authentication Type** box, select the authentication method you want to use:

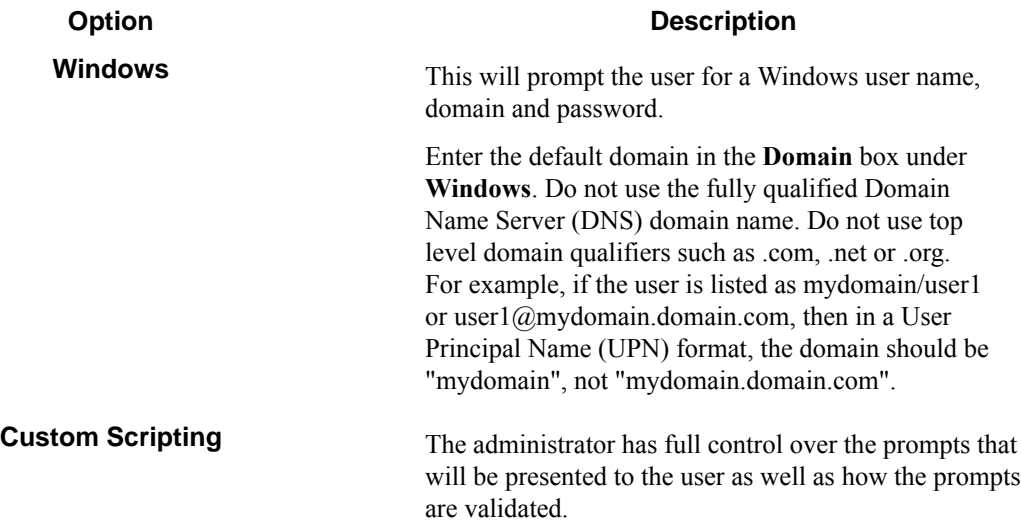

**Note:** LDAP may be used for authentication of lookup data. Ú

#### **Custom Scripting authentication**

- **1.** Configure the prompts that will be used to collect user information.
	- a) On the **Authentication** tab of the **Group Settings** dialog box, click the **Prompts** button.
	- b) To add a prompt type the name of the prompt in the **Name** column in the prompt list.
	- c) In the **Display** column, type an alternative text to use as the label for the prompt at the MFP. If the display value is left empty then the prompt name will be used as the label as well.
	- d) In the **Default**column, type a default value for the prompt (this is optional).
	- e) Select the  $\Omega$  **Required** check box if the user must enter a value for this prompt.
	- f) Select the  $\sharp$ <sup>+</sup> Masked check box if the prompt text that is displayed at the device panel should be masked for security.
	- g) Click **Save**.
- **2.** Enter the path to the VB.NET script that contains the code that will authenticate the user after he has filled the prompts at the device.
	- If you have an existing script you want to use you can click the browse button (**...**) next to the **Script File** box.
	- You can also click the **Edit Script Code** button to open a script editor window with basic script code.

For details on the script editor window and the object model used to authenticate users please refer to the *Samsung Smart UX Scripting Guide* by clicking the help **D** button in the script editor window.

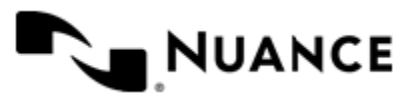

**3.** Select the **Use an LDAP search to retrieve additional information** check box if you need to look up the email address and other attributes about the authenticated user.

**Note:** When windows authentication is selected the email address is retrieved automatically as part of the Ú authentication, so an LDAP search is not required if only the email address is needed.

**4.** If you select the **Use an LDAP search to retrieve additional user information** check box, click **Configure** to enter the settings for the LDAP search:

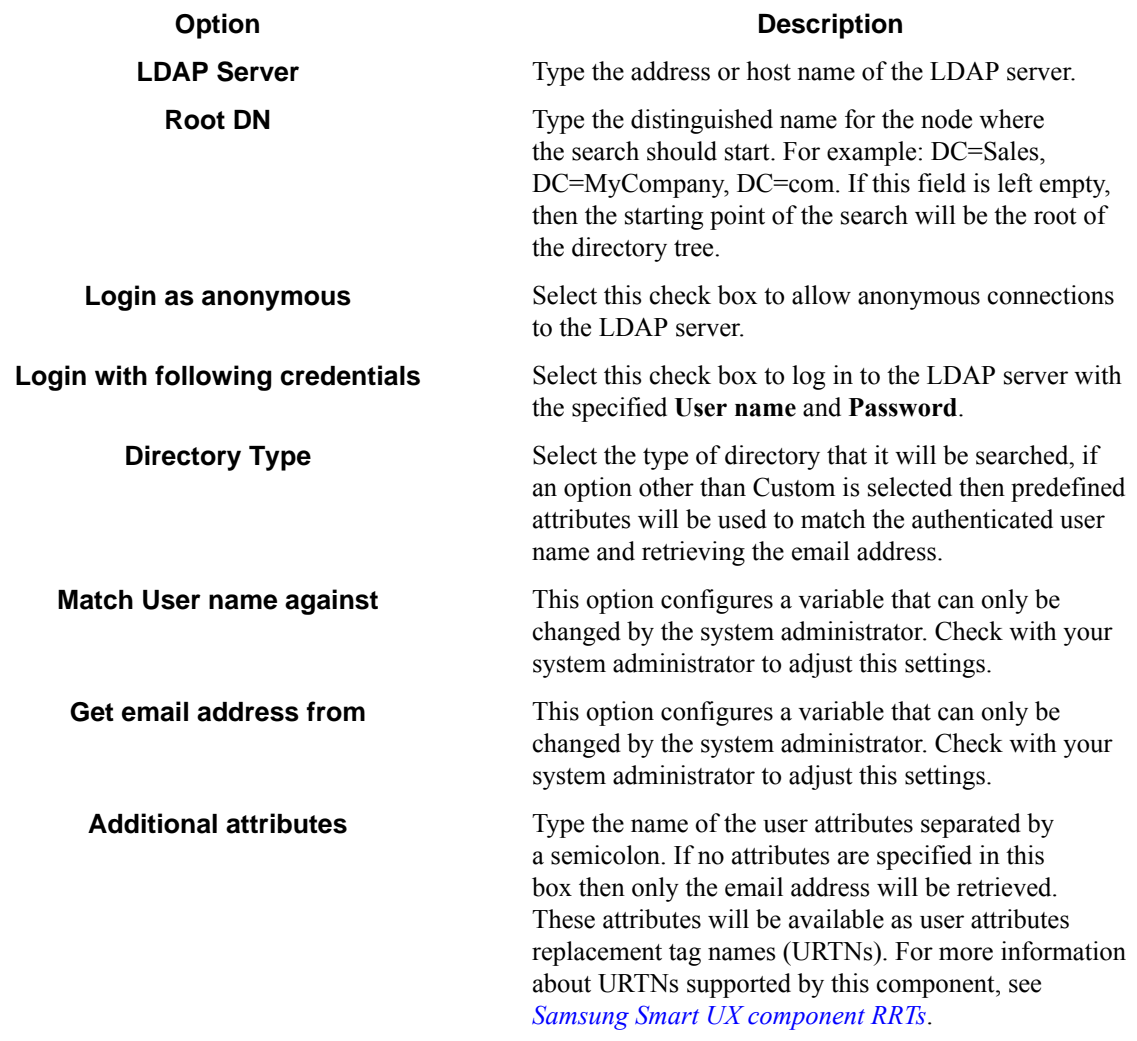

**5.** To test the search settings, enter a sample user name in the **User name** box and click **Test**.

#### **Using authentication in AutoStore in combination with authentication at the device**

- Using no authentication (option **None** in the **Authentication** tab):
	- The user will be taken directly to the device menu.
	- ~SenderRRT variables will use device credentials.
- Using Windows authentication ~SenderRRT variables will use device credentials and the user will be taken directly to the device menu in the following cases:
	- The device has been configured to use Windows authentication.

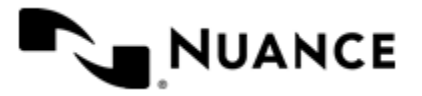

• The device has been configured to use third-party authentication that passes valid Windows credentials (name and domain). If the domain is not passed, then the user must be in the default domain that has been configured for Windows authentication.

In any other cases the user will be prompted for credentials.

- Using an authentication method based on a **Custom Script**.
	- If the custom script has prompts configured, the user will be shown a logon screen where the specified prompts must be re-entered. The associated script will have access to device credentials in addition to the prompt information (for details on the object model used in authentication scripts see the *Samsung Smart UX Scripting Guide*). ~SenderRRT variables will use credentials based on the results of the script.
	- If the custom script does not have prompts configured, the initial logon screen is skipped and the associated custom script is invoked immediately and the associated script will have access to the device credentials. If the result of the script is that authentication is not valid, then the user will see an error message. At this time the only option for the user will be to **Exit**. If the authentication is valid, ~SenderRRT variables will use credentials based on the results of the script execution.

# **How to configure Samsung Smart UX preferences**

This procedure describes how to configure preferences for the Samsung Smart UX component after it has been added as the capture component to an AutoStore task.

- **1.** In the **Samsung Smart UX** properties dialog box, click the **Preferences** tab.
- **2.** In the **Home Directory** box, enter the root directory where the server will create all temporary directories and files necessary for running the application.

The service account for the service must have full control permission in this directory.

- **3.** In the **Web Server Port** box, enter the port on which the web application will be running. The default is 3300.
- **4.** Select the **Use SSL** check box to secure the connection to the web server using the Secure Sockets Layer protocol.
	- a) From the **Choose Certificate** option list, select to browse for an existing certificate or to create a new selfsigned certificate.
	- b) In **Certificate Password**, enter the password for the certificate.

If you created a self-signed certificate, this value will be automatically entered into the field based on the information you provided when creating the certificate.

**5.** In the **FTP Port** box, enter the port on which the embedded FTP server will be running.

This will be used to receive files from the device over FTP.

- **6.** Select the **Processed Files** check box to keep a copy of all files that are processed without errors.
	- Enter the directory where these files will be kept.
	- **Important:** If this option is enabled, a copy of every file that has been routed successfully is saved in Œ the Processed Files directory. Make sure that sufficient disk storage is allocated if you select this option.
- **7.** Select **Rejected Files** to keep a copy of all files that failed to be process entirely.
	- Enter the directory where these files will be kept.
	- **Important:** The service account for the service must have write permissions on the Processed File œ s and Rejected Files directories.

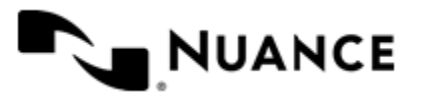

# **Samsung Smart UX Settings**

Topics in this section describe property settings for this component. Topics are organized by tabs in the **Samsung Smart UX** properties dialog box.

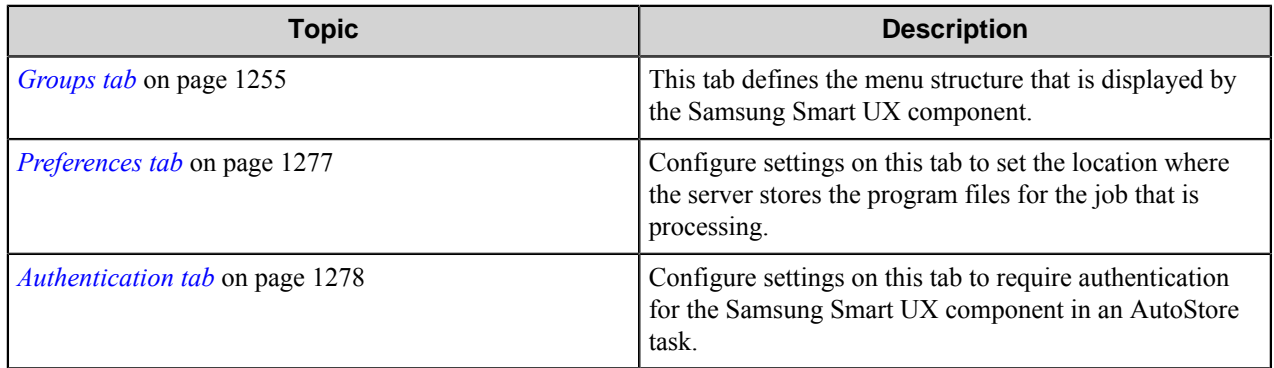

# <span id="page-1254-0"></span>**Groups tab**

This tab defines the menu structure that is displayed by the Samsung Smart UX component.

Devices can be grouped based on their IP address or host name. Each group of devices can have its own menu structure. By default there is a single group called the *Common Group*. If no additional groups are configured, all devices pointed to the workflow server will display the menu structure under the Common Group.

Additional device groups can be created and devices assigned to them. Using this framework you can use devices connected to the same workflow server for different functions. You can use shortcut menu commands to cut, copy, paste, and reorder menu items and forms to build the menu hierarchies that appear on the MFP control panel.

#### **Table 41: Menu bar commands on the Groups tab**

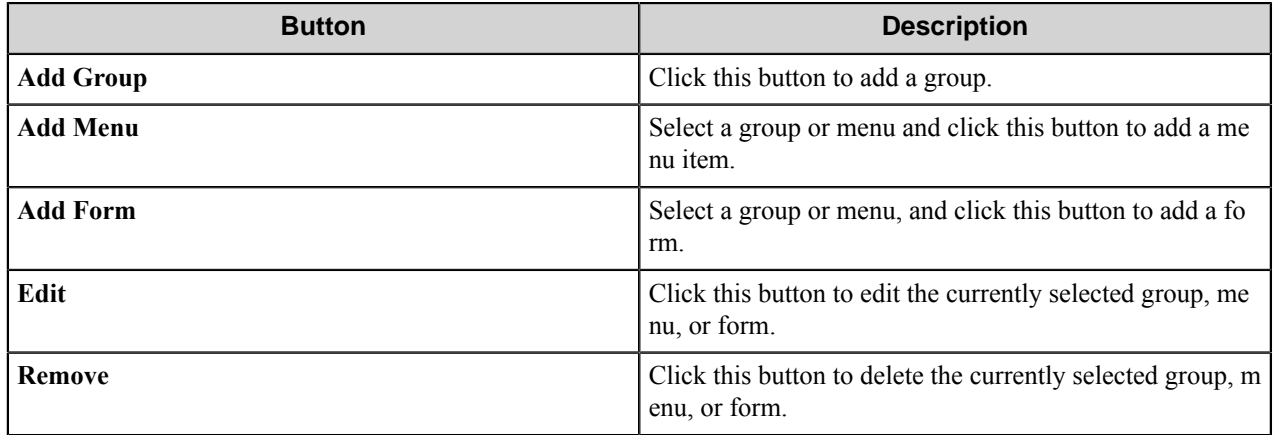

# **Group Settings dialog box**

A group specifies the forms which will be displayed at the device along with the corresponding repository to be used. Additionally, authentication is enabled on a per-group basis.

To add a group, click **Add Groups** on the toolbar. To edit an existing group, click the group and click the **Edit** button. To remove a group, click the group, and click the **Remove** button.

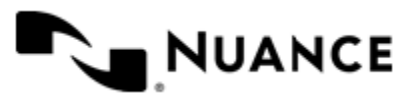

- *[General tab](#page-1255-0)* on page 1256
- <span id="page-1255-0"></span>• *[Authentication tab](#page-1255-1)* on page 1256

#### **General tab**

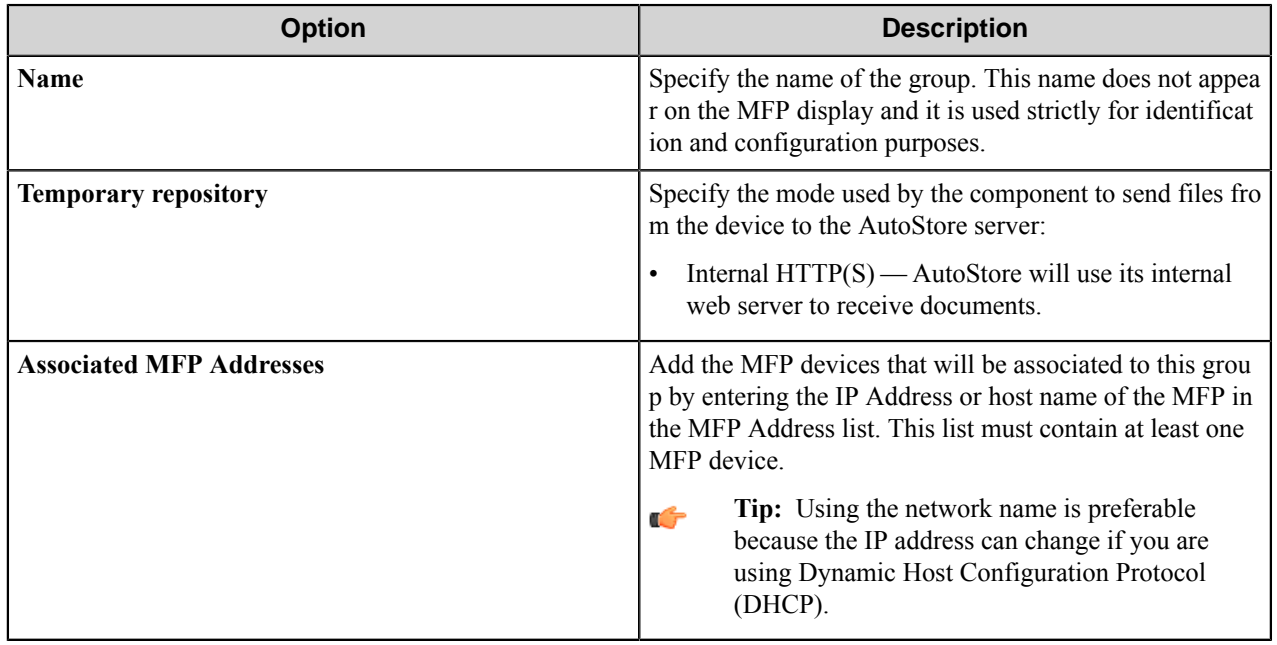

# <span id="page-1255-1"></span>**Authentication tab**

Settings on this tab enable and configure authentication for a group.

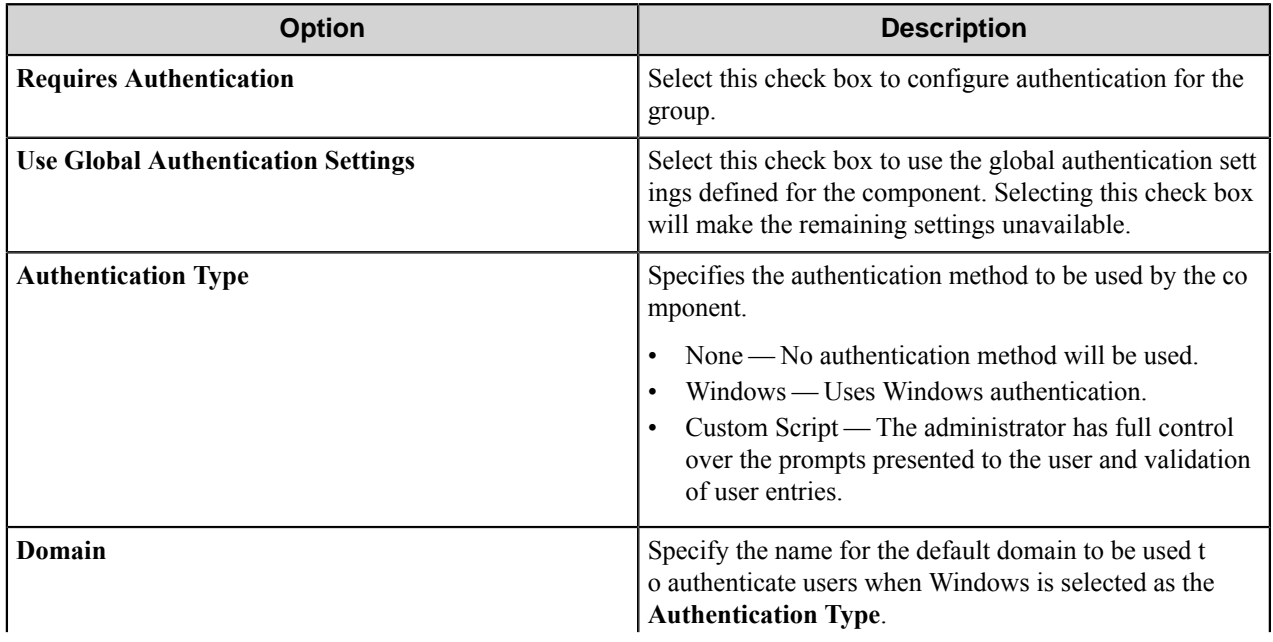

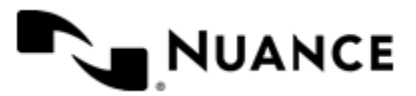

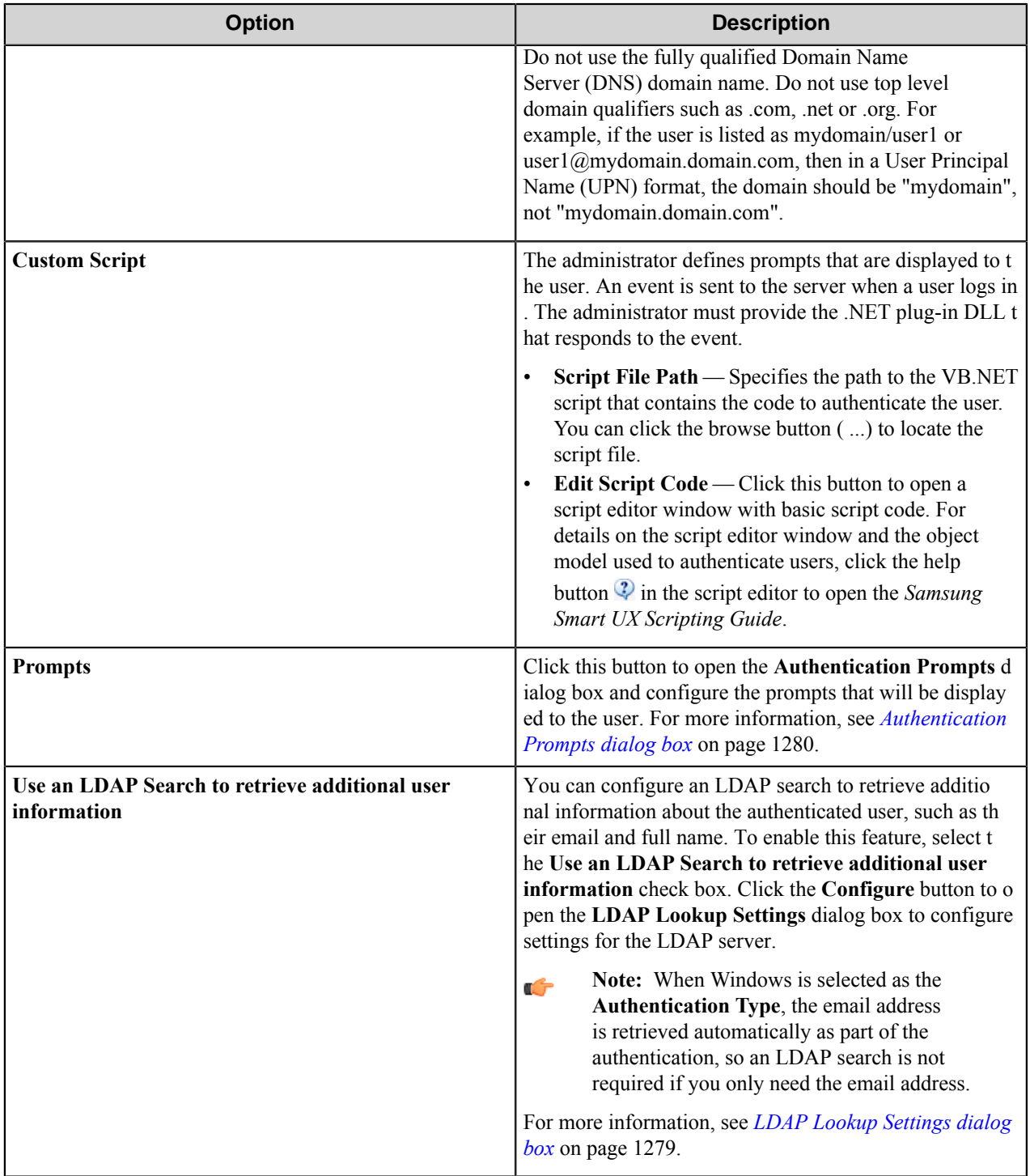

**Menu properties dialog box**

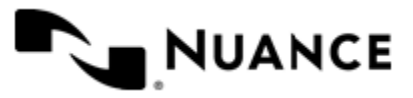

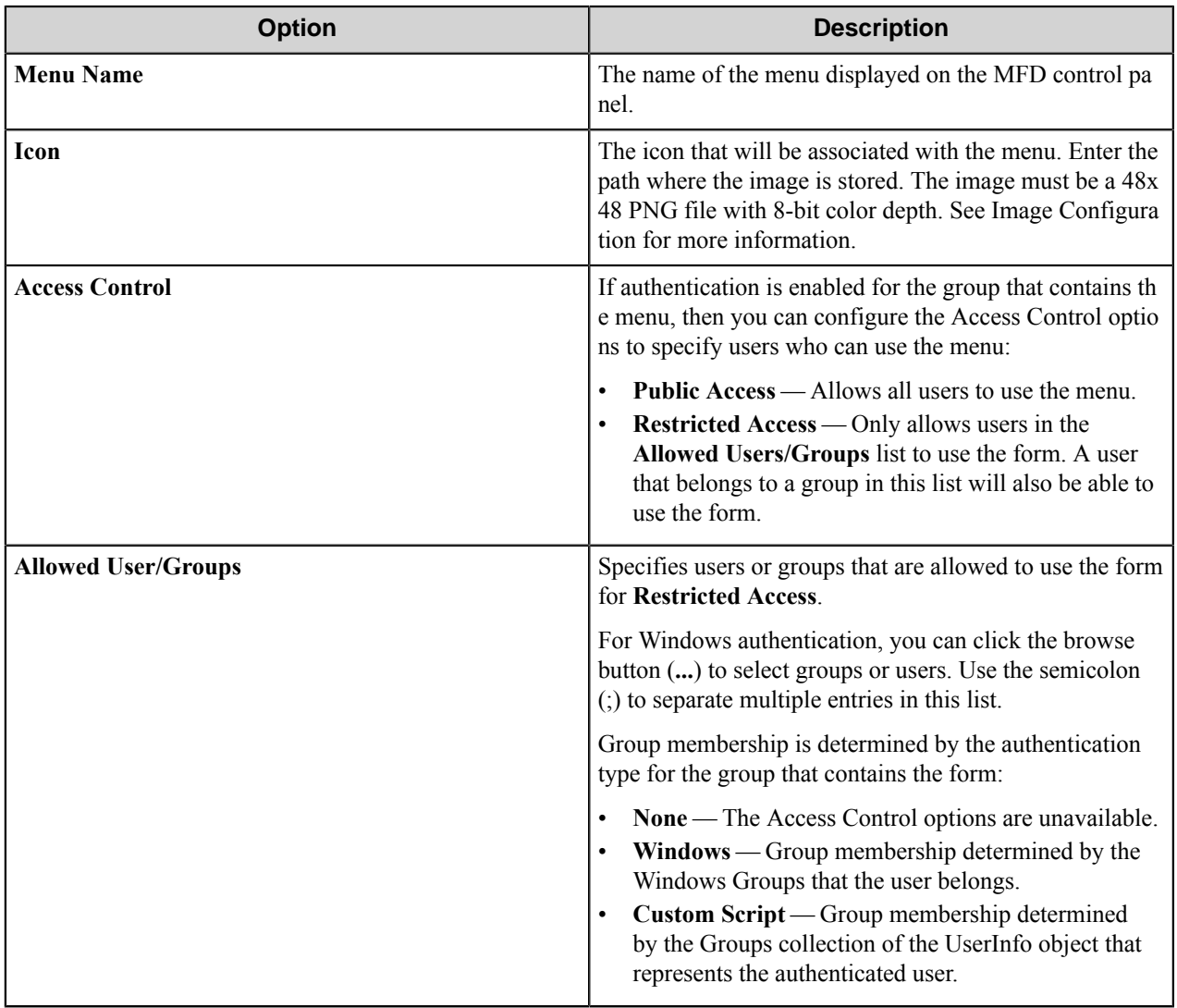

You can right-click a menu and use the **Cut**, **Copy**, and **Paste** shortcut menu items to cut, copy, or paste a menu. To move a menu item in the hierarchy, right-click the menu and click **Move Up** or **Move Down**.

#### **Forms**

Add a form to workflow when the process needs to capture data prior to a scanning process. There are several different forms that you can use to capture information for different processing and routing options.

Add a form on the **Groups** tab of the **Samsung Smart UX** configuration dialog box. To add a form, first, click a group or menu node, click **Add Form** on the menu bar, and then click one of the form types on the menu. To edit an existing form, click the form and click **Edit** on the menu bar. To delete a form, click the form and click **Remove** on the menu bar.

The Samsung Smart UX component supports the following types of forms:

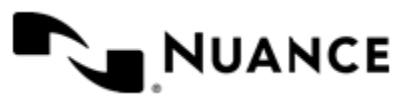

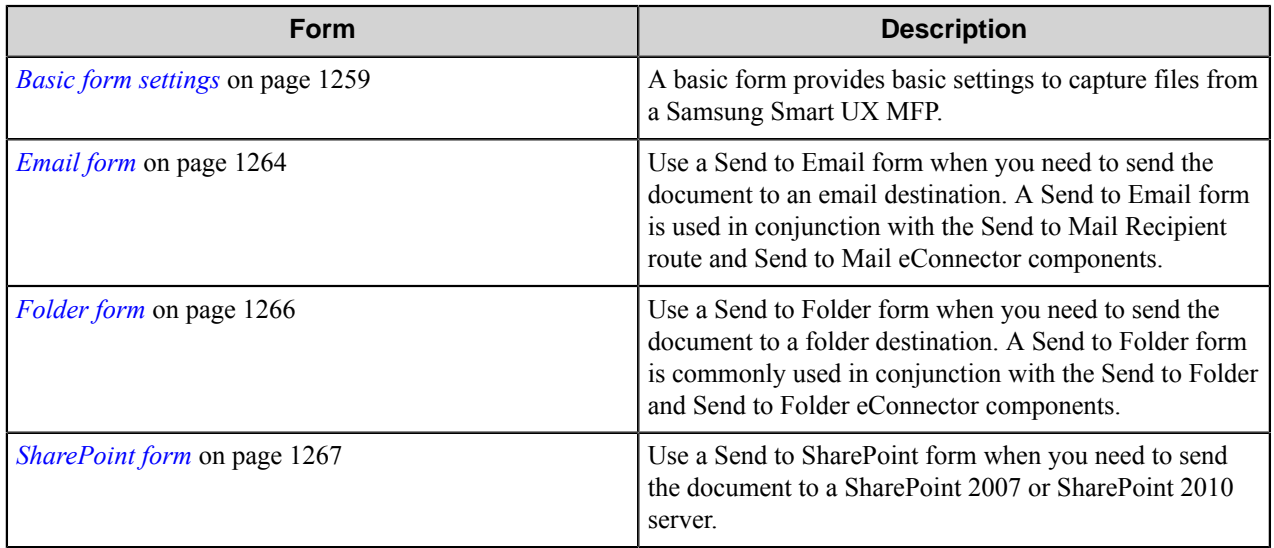

# <span id="page-1258-0"></span>**Basic form settings**

A basic form provides basic settings to capture files from a Samsung Smart UX MFP.

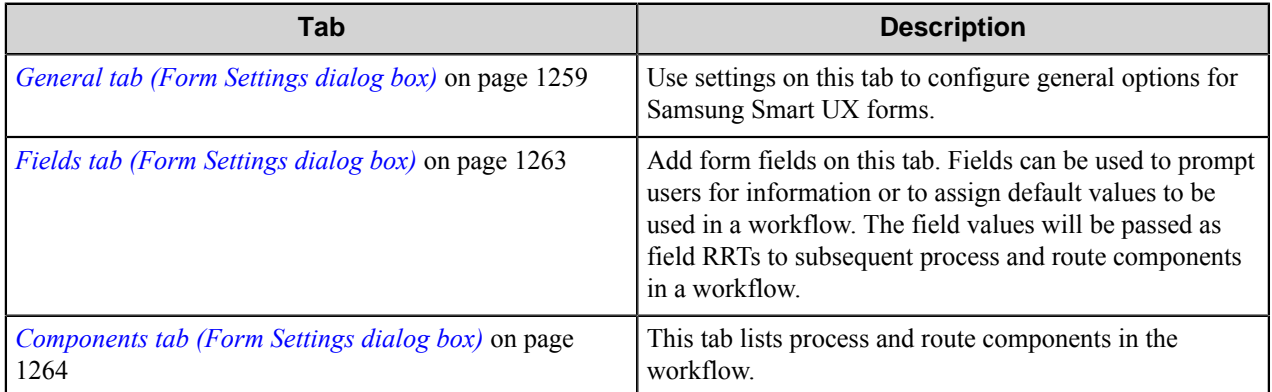

# <span id="page-1258-1"></span>General tab (Form Settings dialog box)

Use settings on this tab to configure general options for Samsung Smart UX forms.

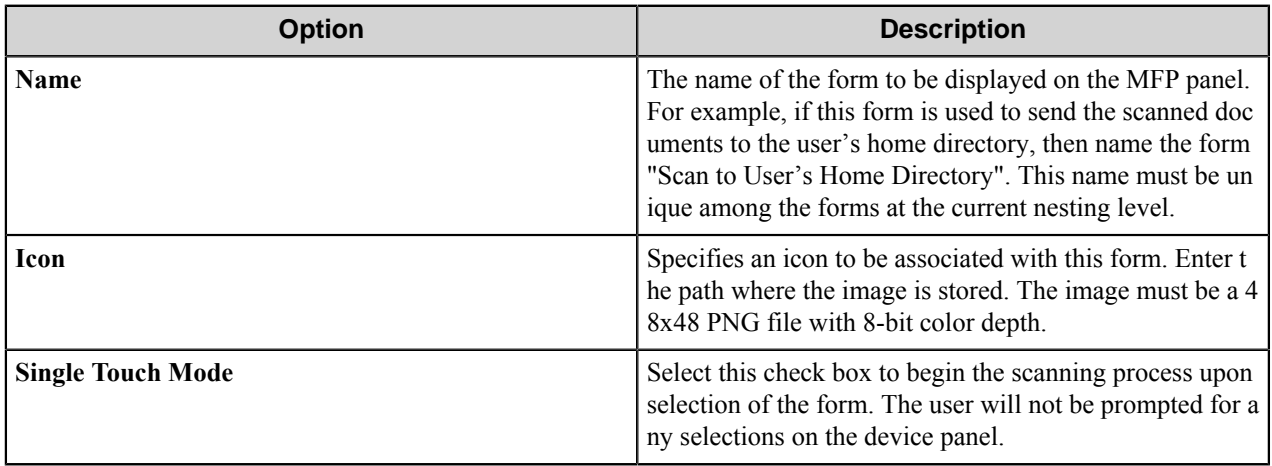

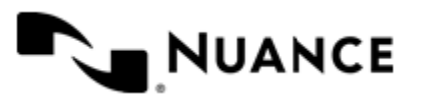

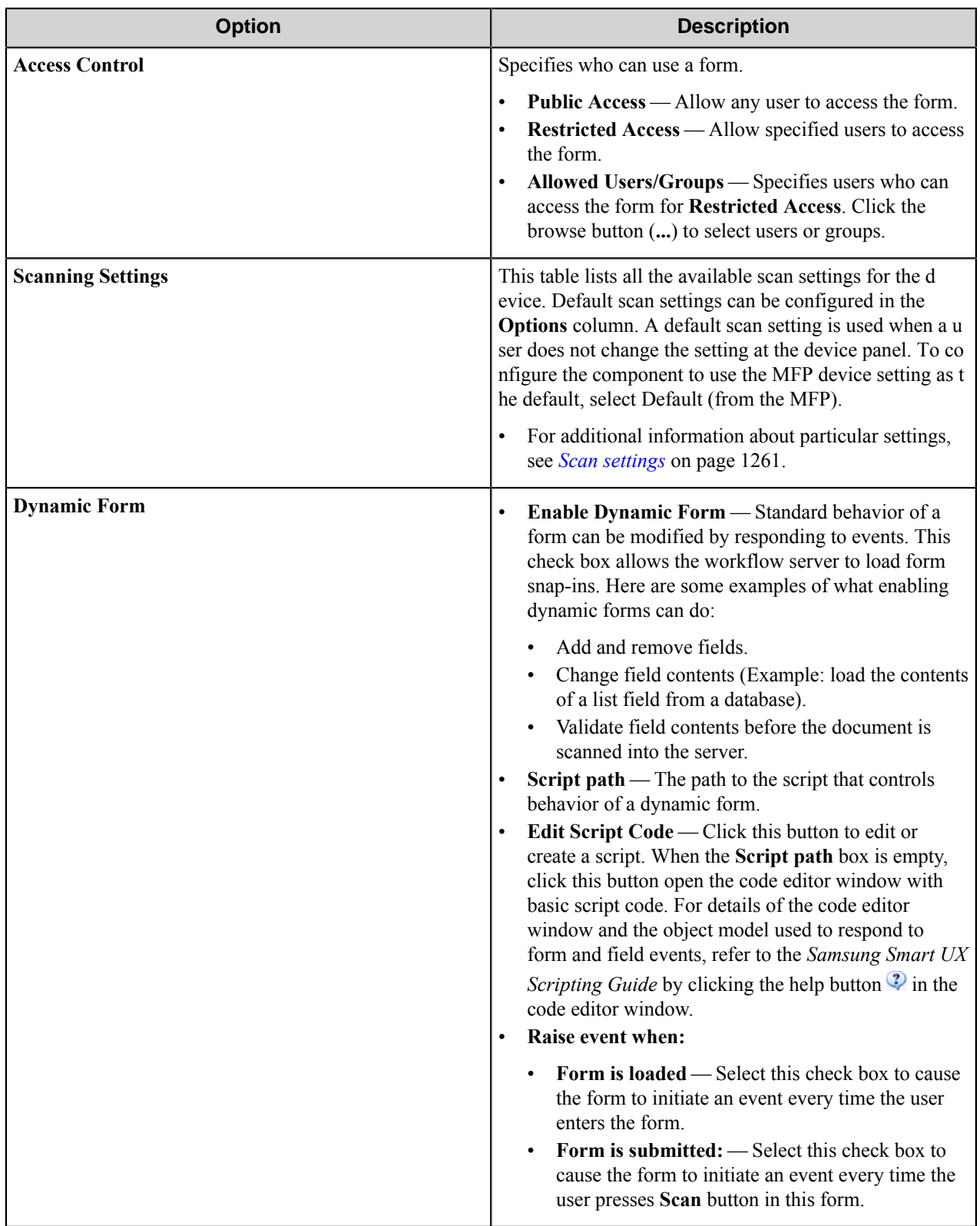

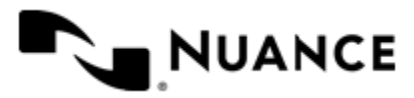
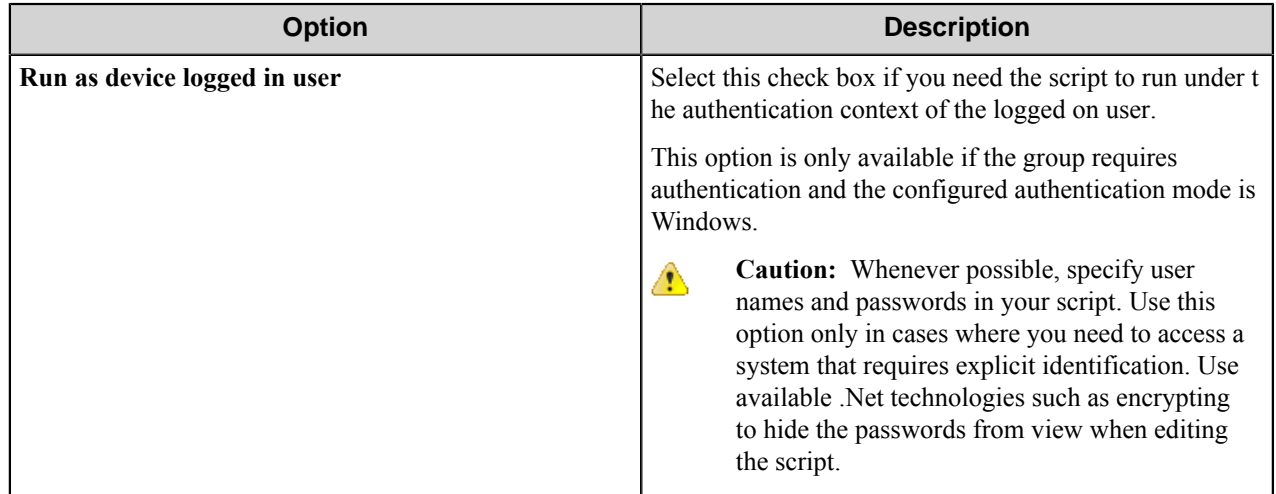

#### Scan settings

This topic describes scanning settings that are available for the Samsung Smart UX component.

These settings are configured on the **General** tab in the form settings. Select the **Allow Changes** check box next to any option to allow users to change the setting on the device console.

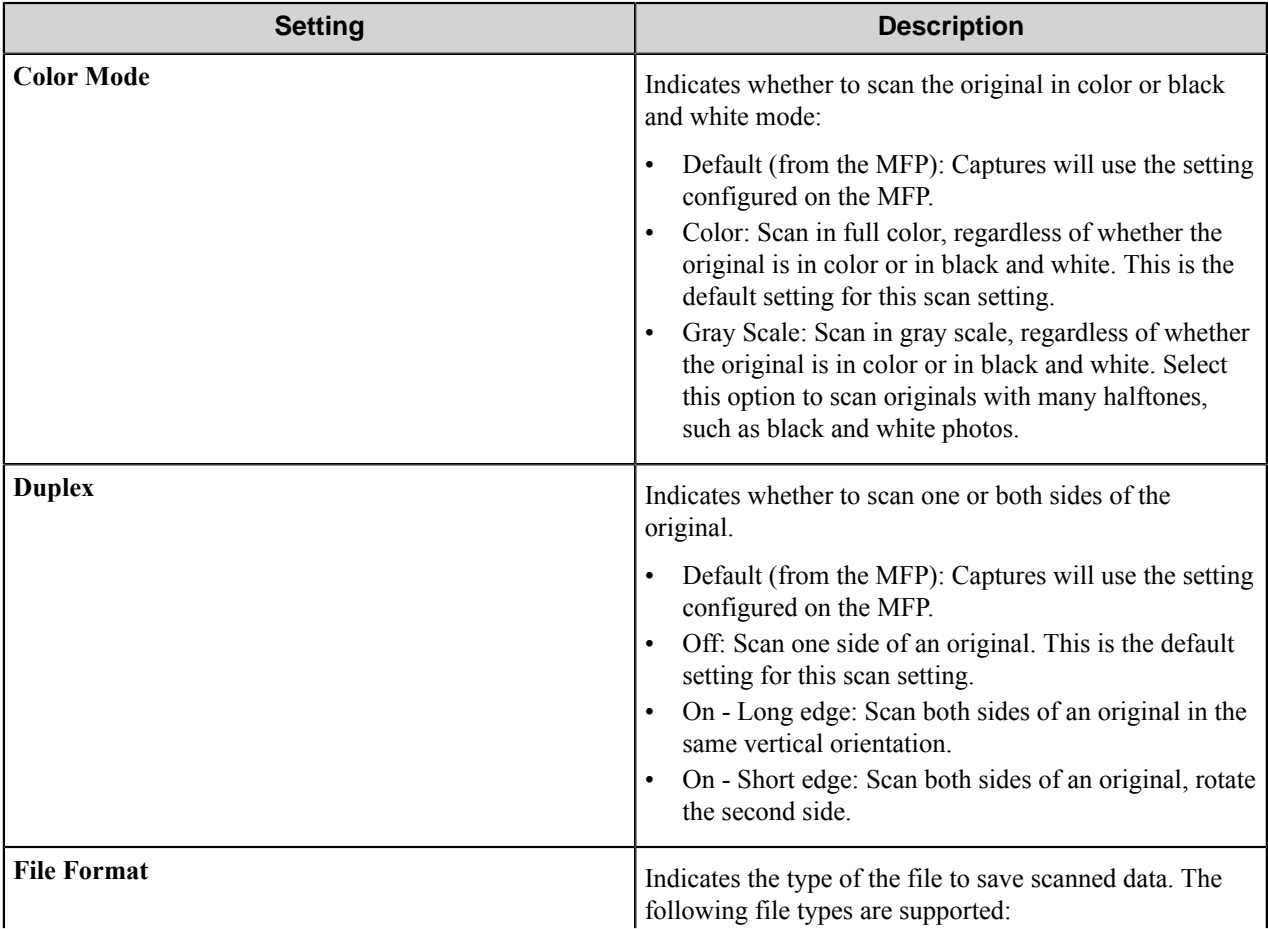

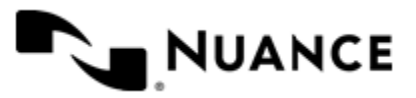

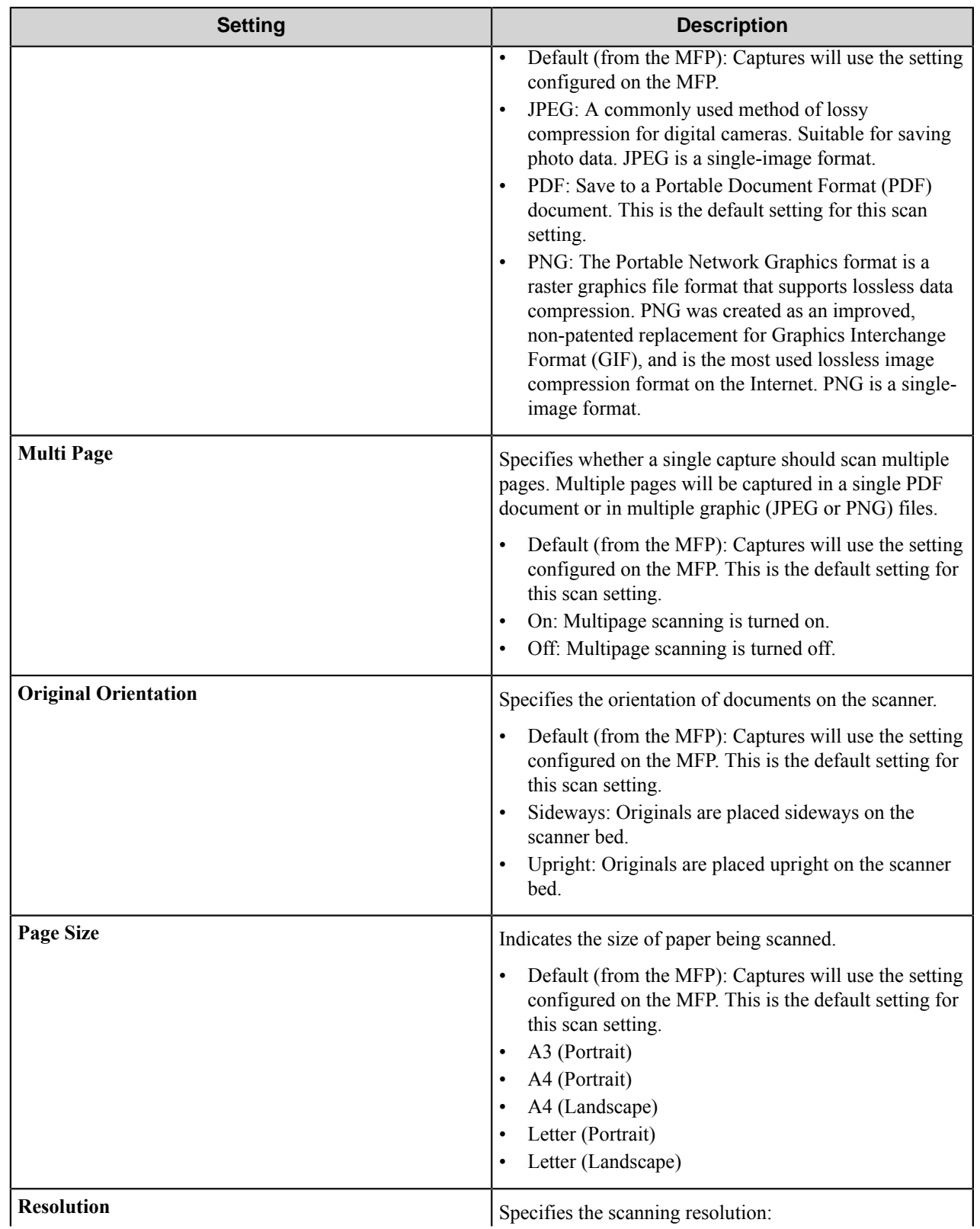

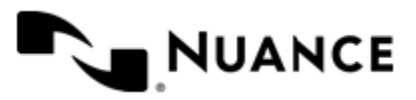

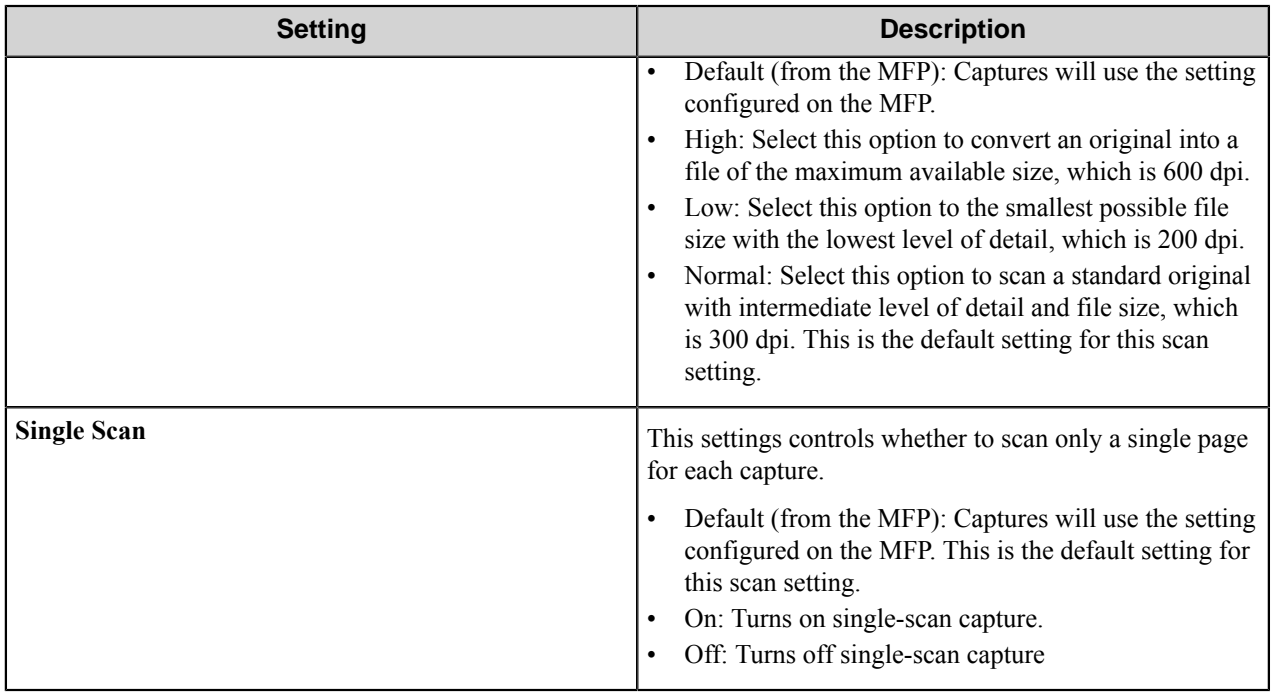

## Fields tab (Form Settings dialog box)

Add form fields on this tab. Fields can be used to prompt users for information or to assign default values to be used in a workflow. The field values will be passed as field RRTs to subsequent process and route components in a workflow.

Configure the indexing fields that will be presented to the user. Add fields by entering data in the last line, which is marked in the first column by the asterisk (**\***).

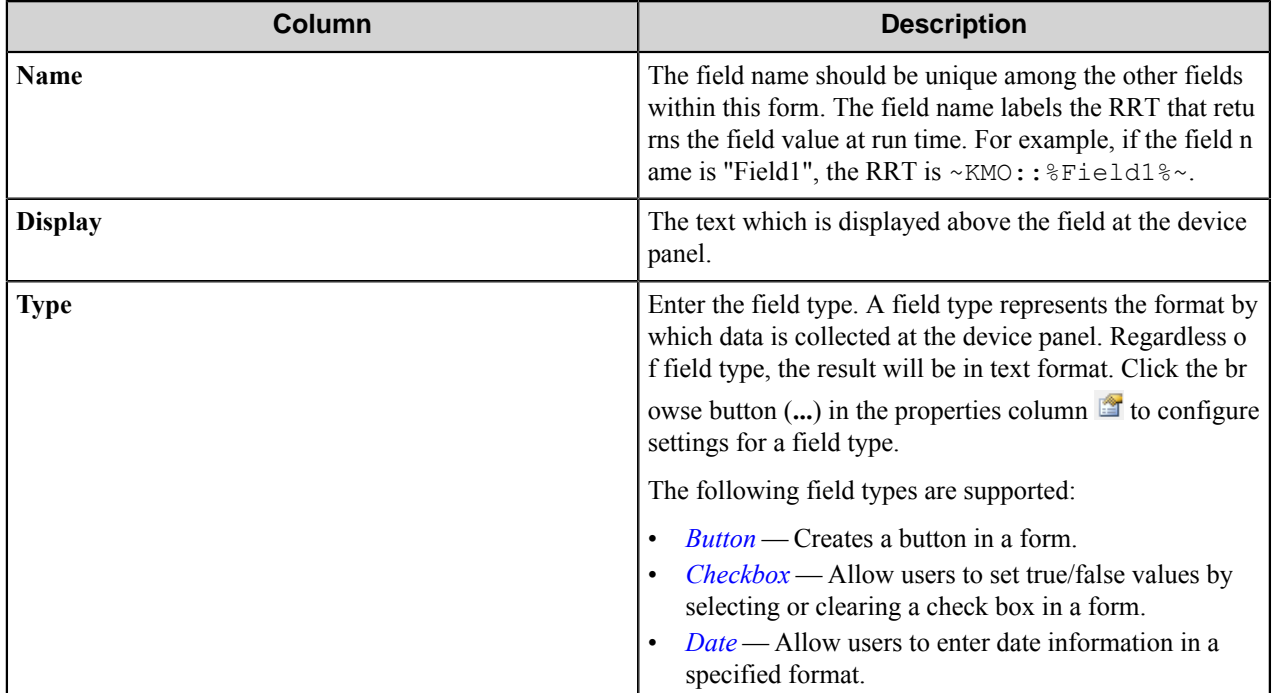

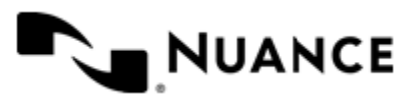

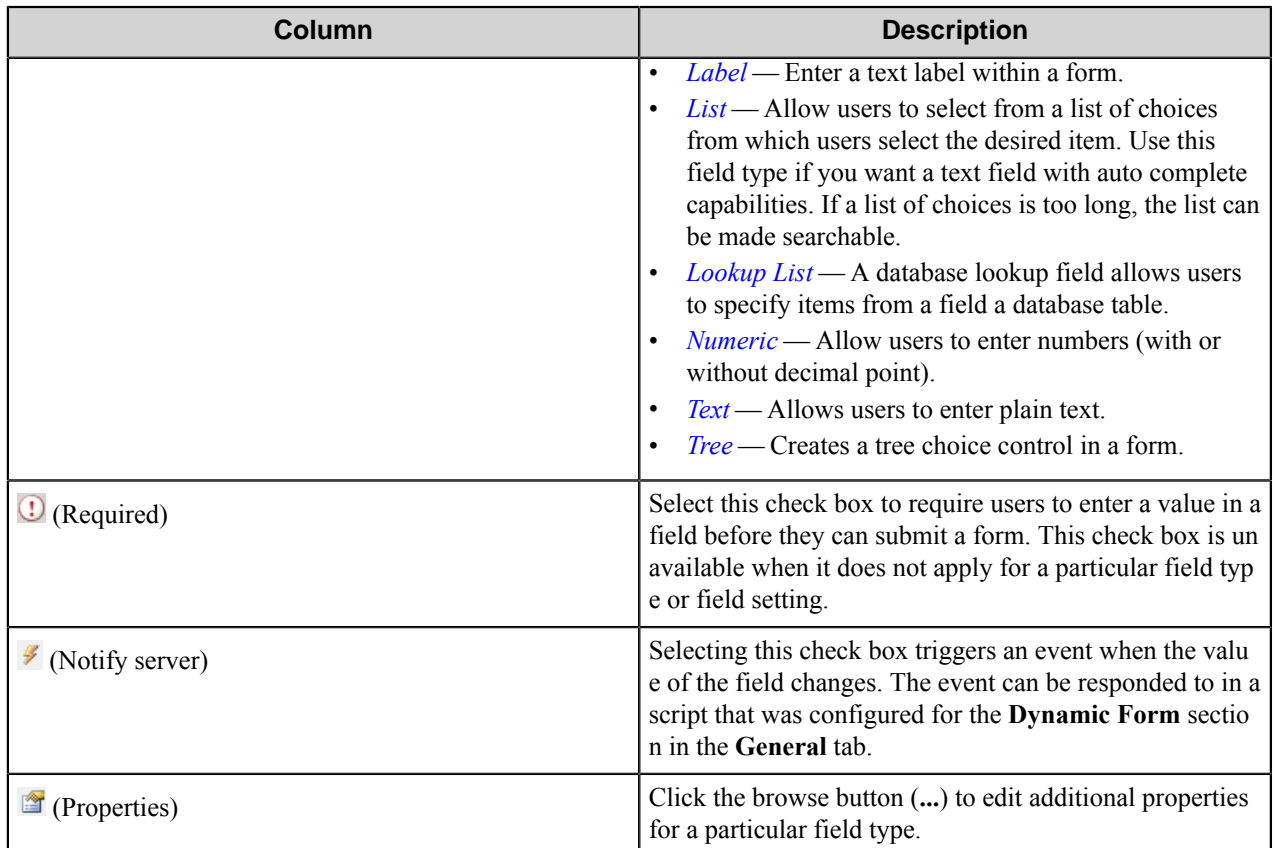

## Components tab (Form Settings dialog box)

This tab lists process and route components in the workflow.

Configure a component for this form by clicking the browse button  $(\ldots)$  in the  $\Box$  column for a row. This opens the configuration dialog box for the component. You can click the **Help** button in the configuration dialog box for component instructions.

#### **Email form**

Ú

Use a Send to Email form when you need to send the document to an email destination. A Send to Email form is used in conjunction with the Send to Mail Recipient route and Send to Mail eConnector components.

An email form can be added by right-clicking any Group or Menu node, pointing to **Add Form** and then clicking **Send to Email Form**.

**Tip:** To remove addresses added to address fields on the device console, a user can select one or more addresses, swipe right or left, and then press the trash icon that appears to remove the selected addresses.

Refer to *[Basic form settings](#page-1258-0)* on page 1259 to configure settings on the **General**, **Fields**, and **Components** tabs.

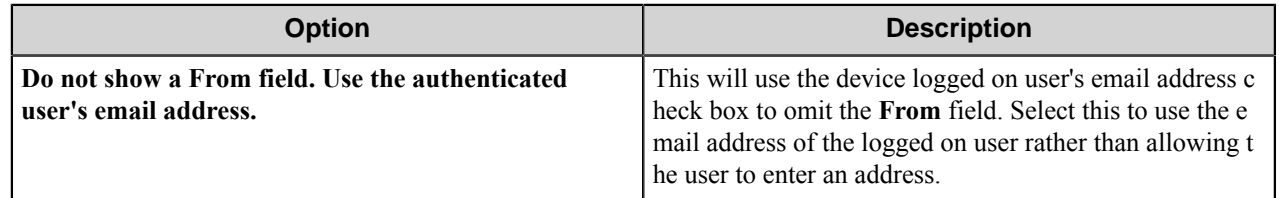

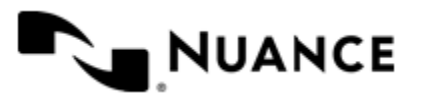

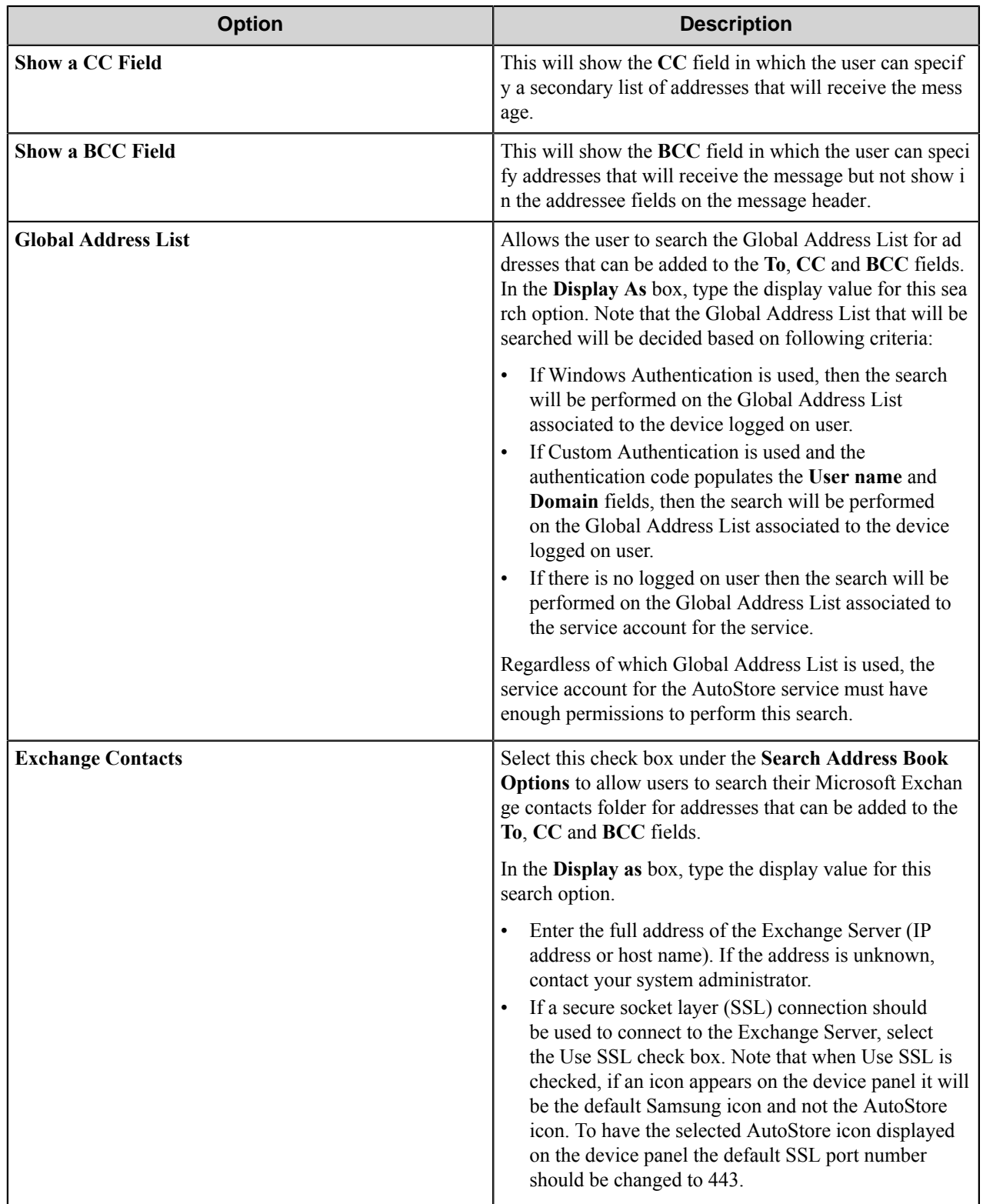

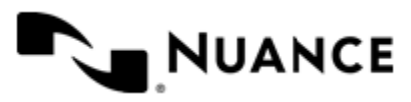

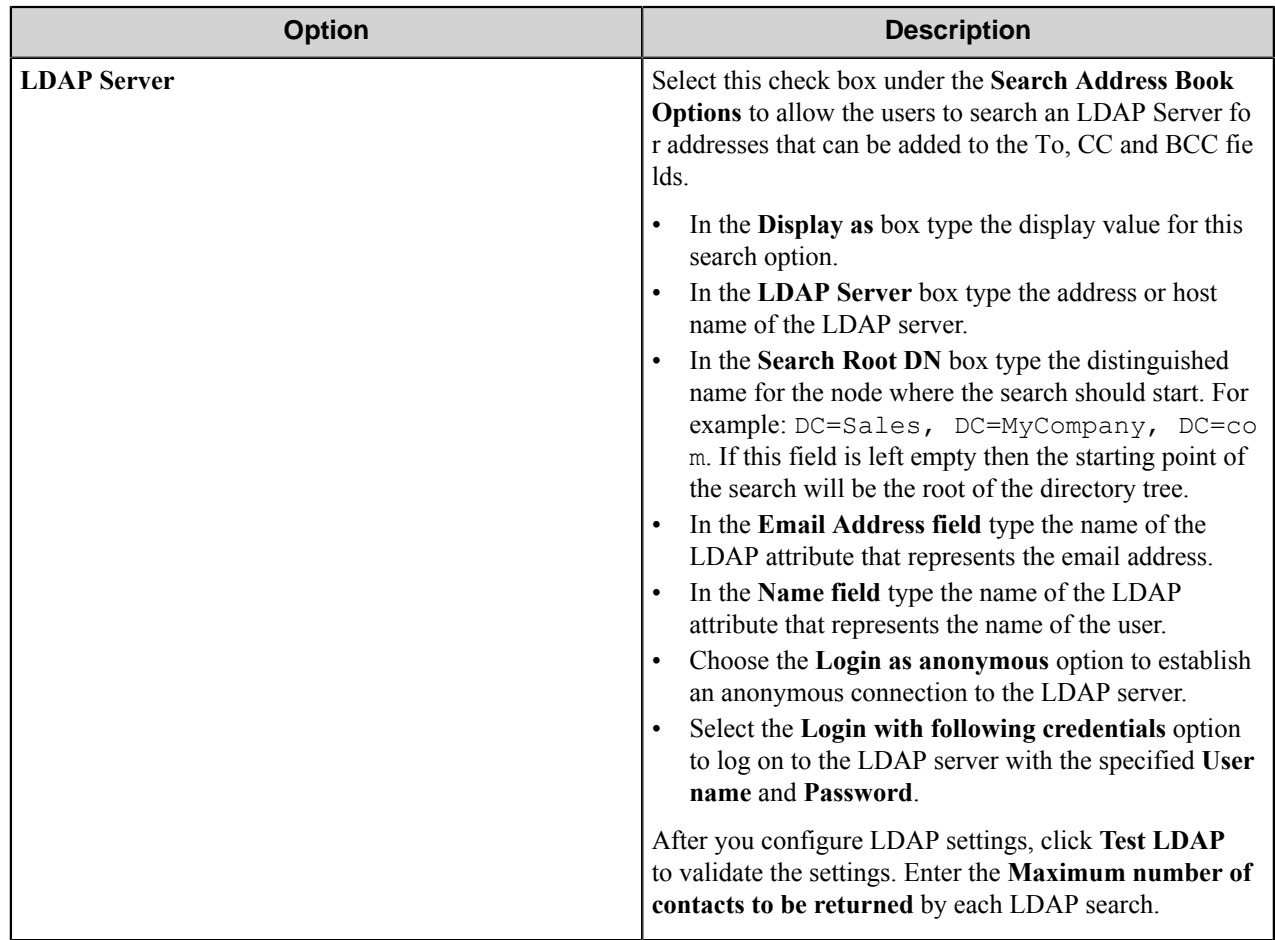

Possible LDAP Ports:

- • **Standard LDAP:** 389
	- **Active Directory Global Catalog:** 3268
	- **LDAP over SSL:** 636
	- **Active Directory Global Catalog over SSL:** 3269

#### **Folder form**

Use a Send to Folder form when you need to send the document to a folder destination. A Send to Folder form is commonly used in conjunction with the Send to Folder and Send to Folder eConnector components.

A folder form can be added by right-clicking any Group or Menu node, pointing to **Add Form** and then clicking **Send to Folder Form**.

Refer to the *[Basic form settings](#page-1258-0)* on page 1259 to configure settings on the **General**, **Fields**, and **Components** tabs.

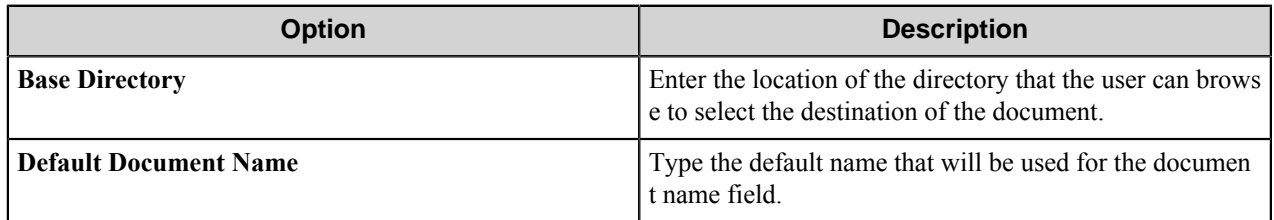

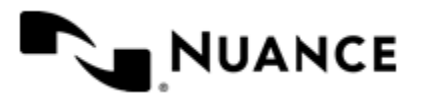

#### **SharePoint form**

Use a Send to SharePoint form when you need to send the document to a SharePoint 2007 or SharePoint 2010 server.

This type of form allows users to browse document libraries, folders and list values at the device. A Send to SharePoint form is commonly used in conjunction with the Send to SharePoint 2007/2010 eConnector and route components.

A SharePoint form can be added by clicking any group or menu node, and then clicking **Add Form** > **Send to SharePoint Form** on the menu bar.

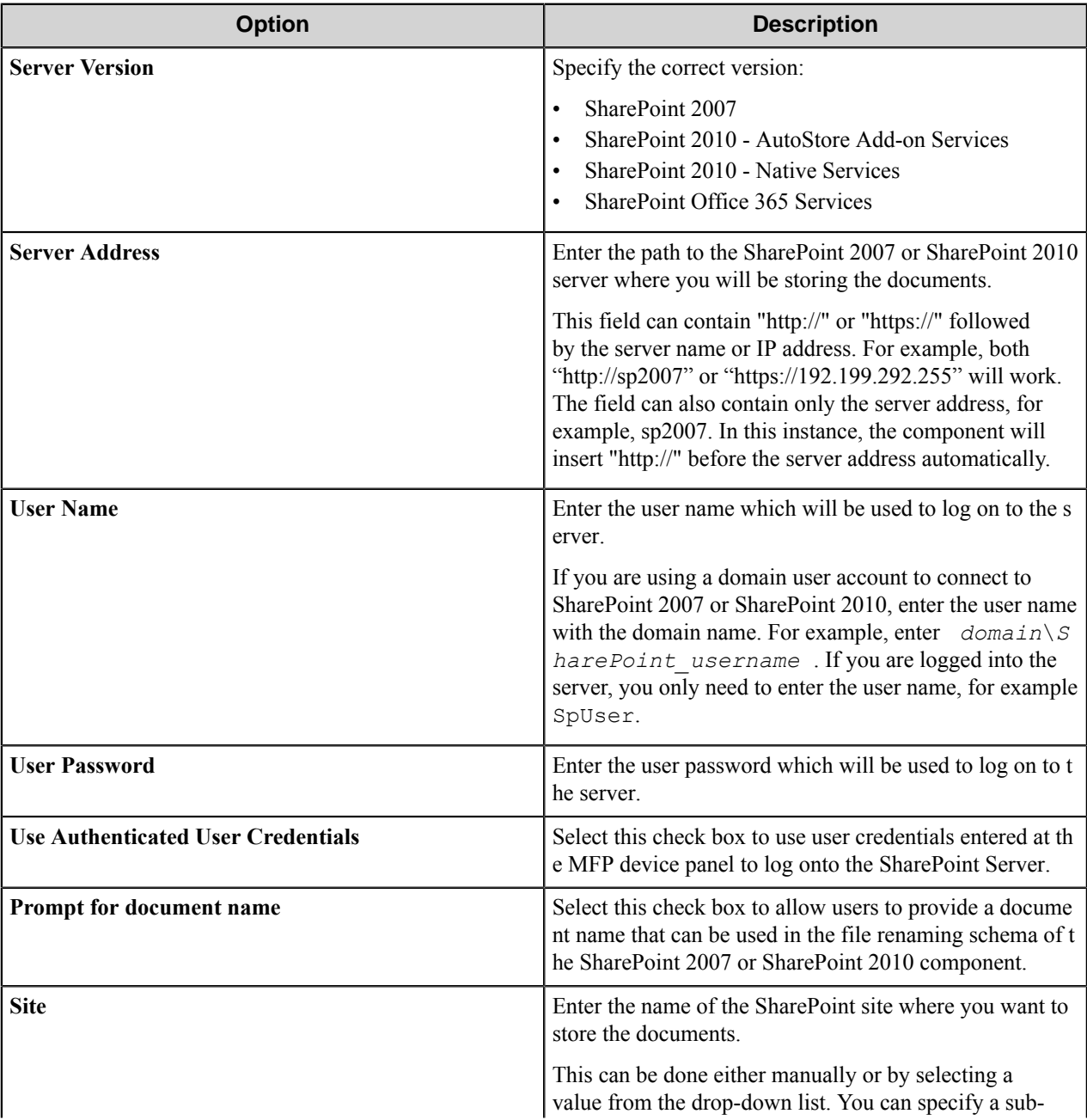

Refer to the *[Basic Form Options](#page-1258-0)* to configure settings on the **General**, **Fields**, and **Components** tabs.

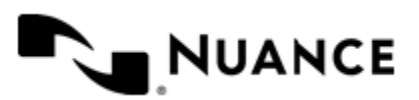

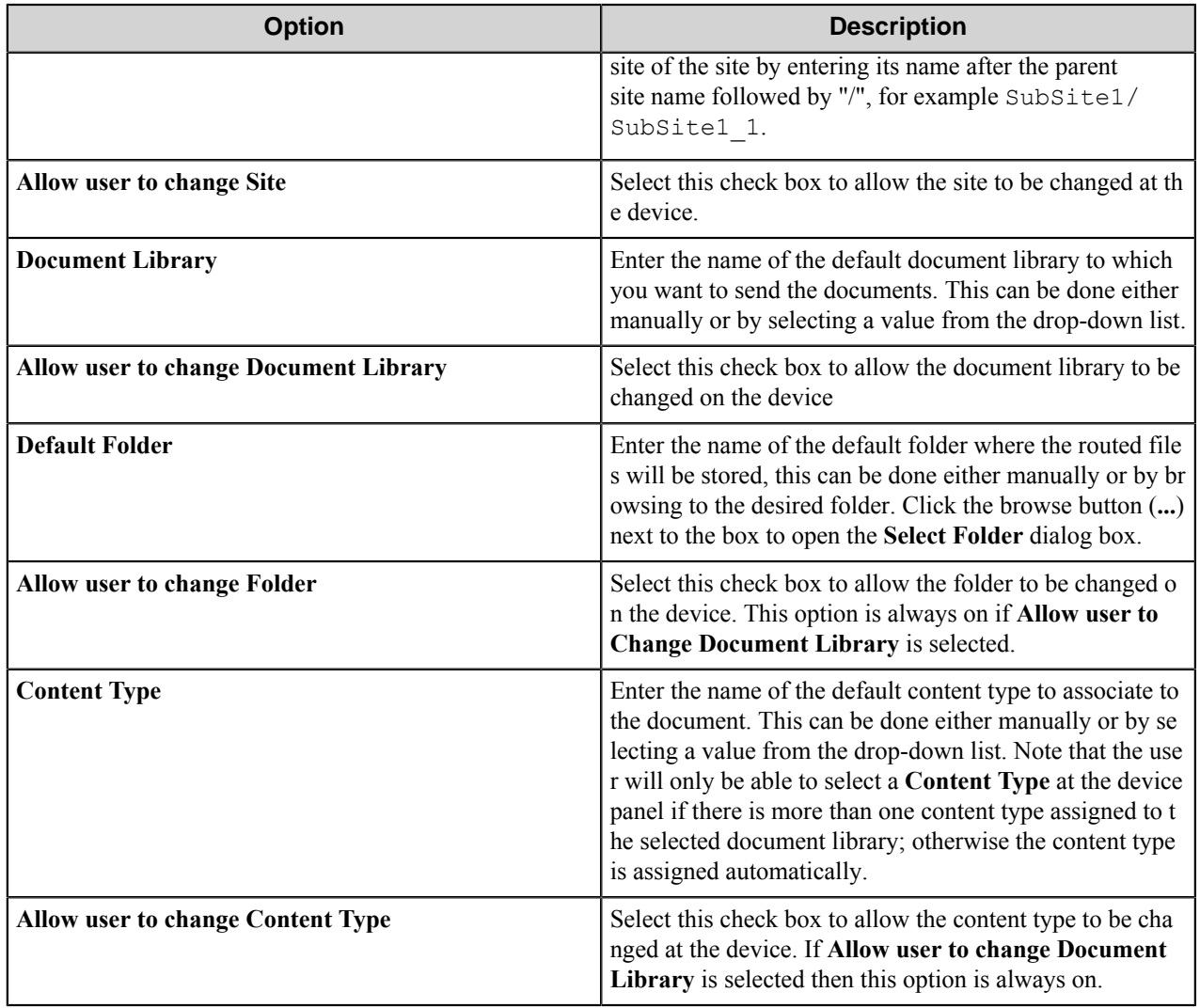

# **Field types**

A field type defines the type of data that a user may enter in a particular field.

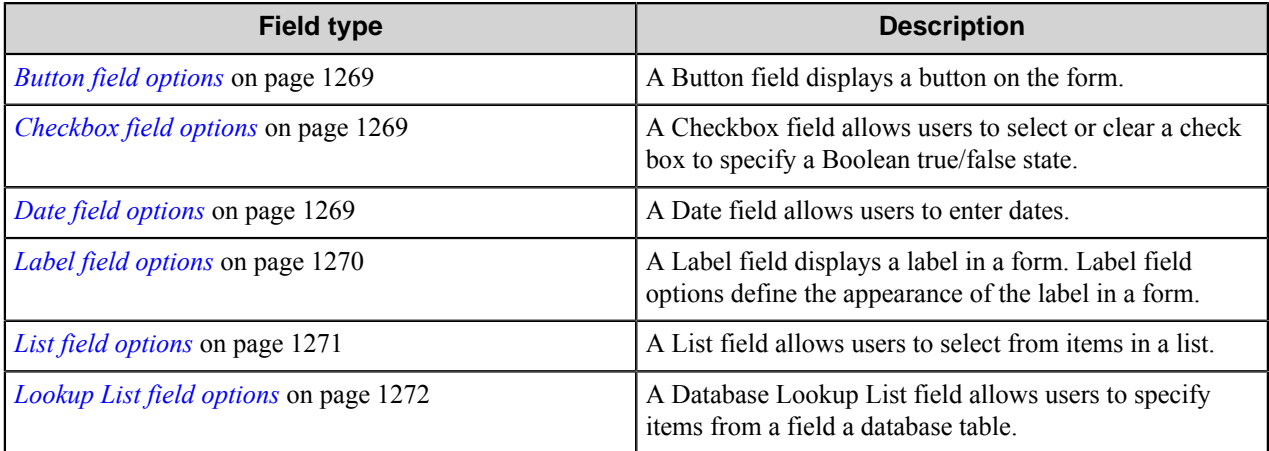

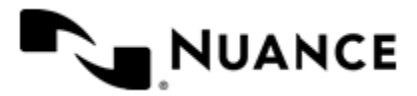

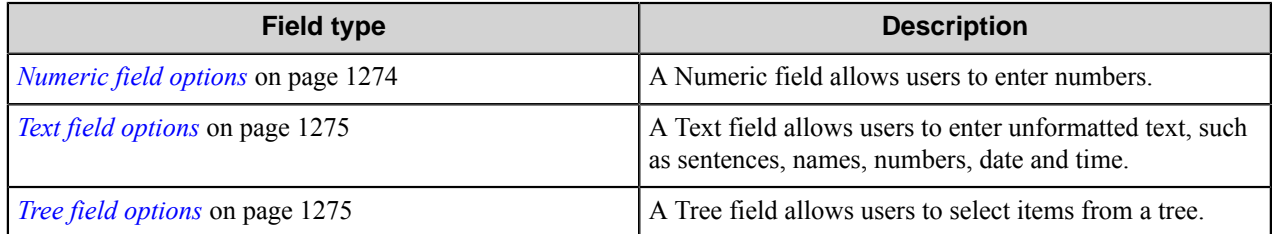

#### <span id="page-1268-0"></span>Button field options

A Button field displays a button on the form.

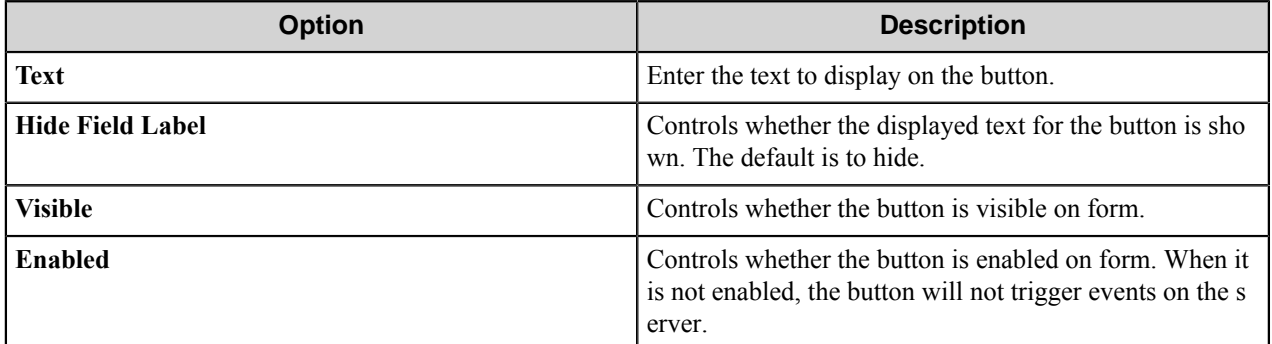

#### <span id="page-1268-1"></span>Checkbox field options

A Checkbox field allows users to select or clear a check box to specify a Boolean true/false state.

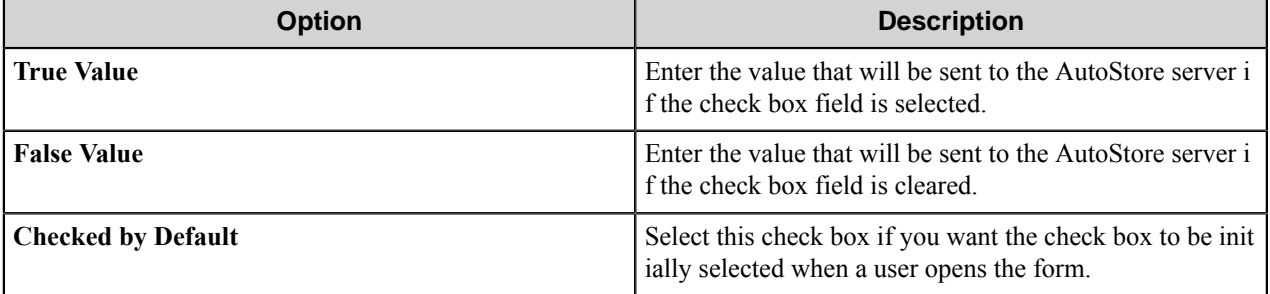

#### <span id="page-1268-2"></span>Date field options

A Date field allows users to enter dates.

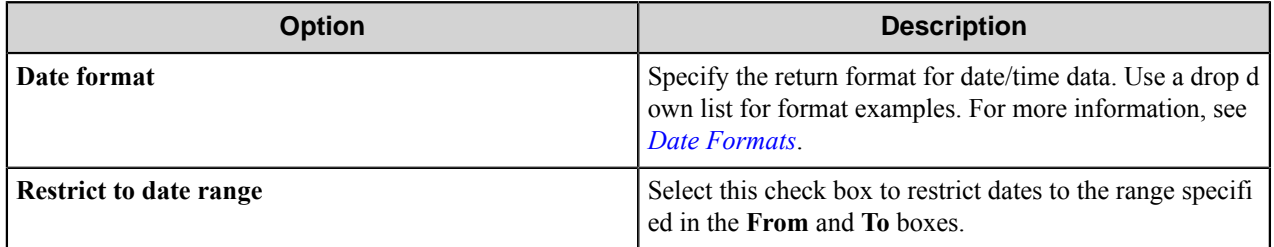

<span id="page-1268-3"></span>Date formats

Refer to this table for the date formats. There may be more or fewer patterns than those shown in the table.

To select a date range, select the **Restrict to date range** check box and enter the start and end for the range in the **From** and **To** boxes.

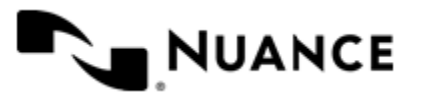

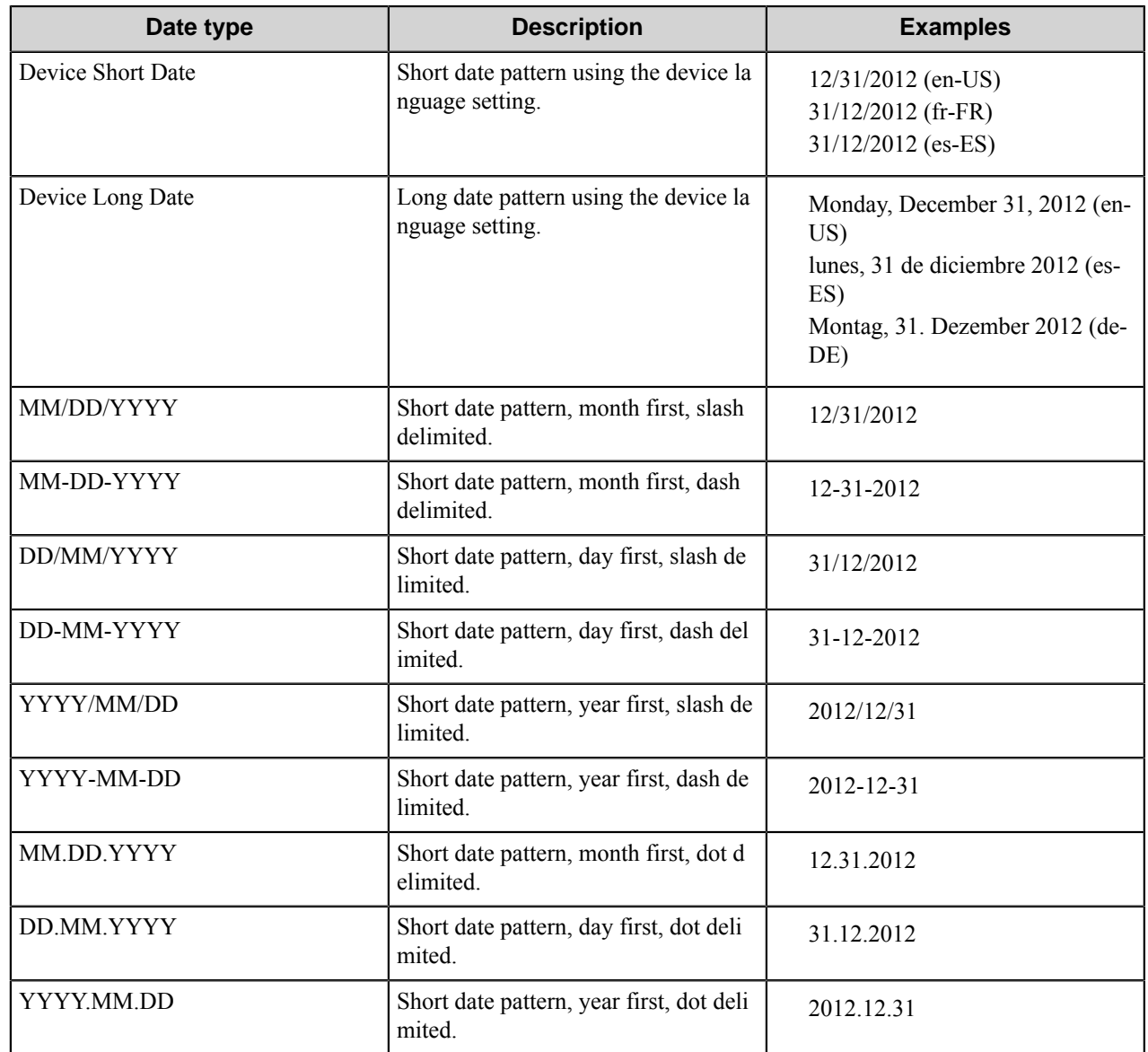

When using the Date field in scripting, day (DD) and year (YYYY) designations must be in lower case. "DD" should be "dd" and "YYYY" should be "yyyy". For example, when the format MM/DD/YYYY is required in scripting, the format should actually be MM/dd/yyyy. This applies to all of the date formats that use day (DD) or year (YYYY) designations.

#### <span id="page-1269-0"></span>Label field options

A Label field displays a label in a form. Label field options define the appearance of the label in a form.

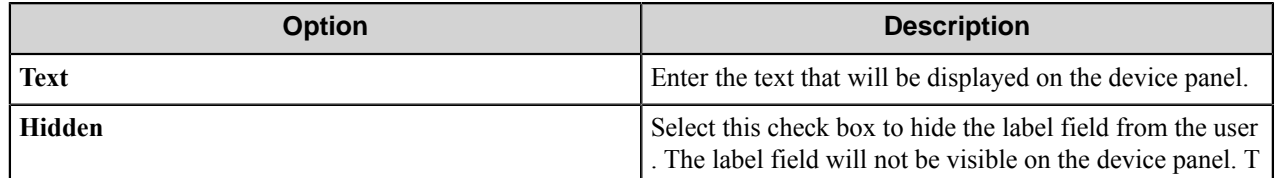

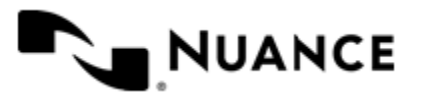

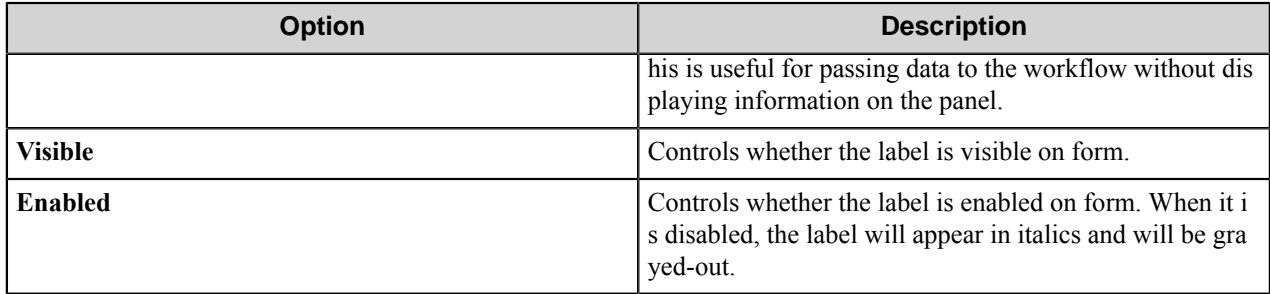

#### <span id="page-1270-0"></span>List field options

A List field allows users to select from items in a list.

**Tip:** To remove list items from the selection box on the device console, a user can select one or more items, Ú swipe right or left, and then press the trash icon that appears to remove the selected items.

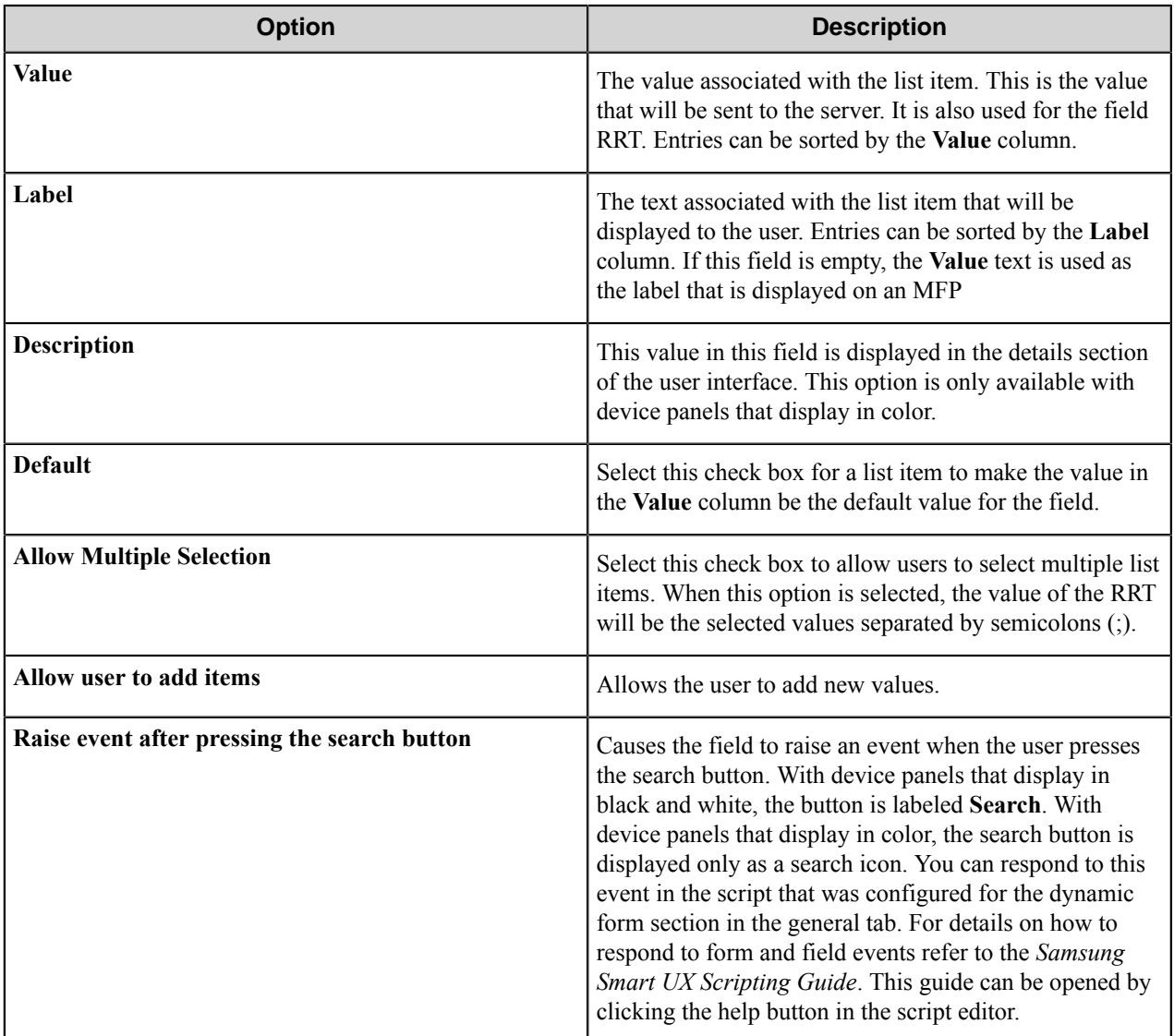

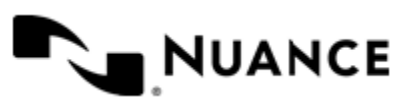

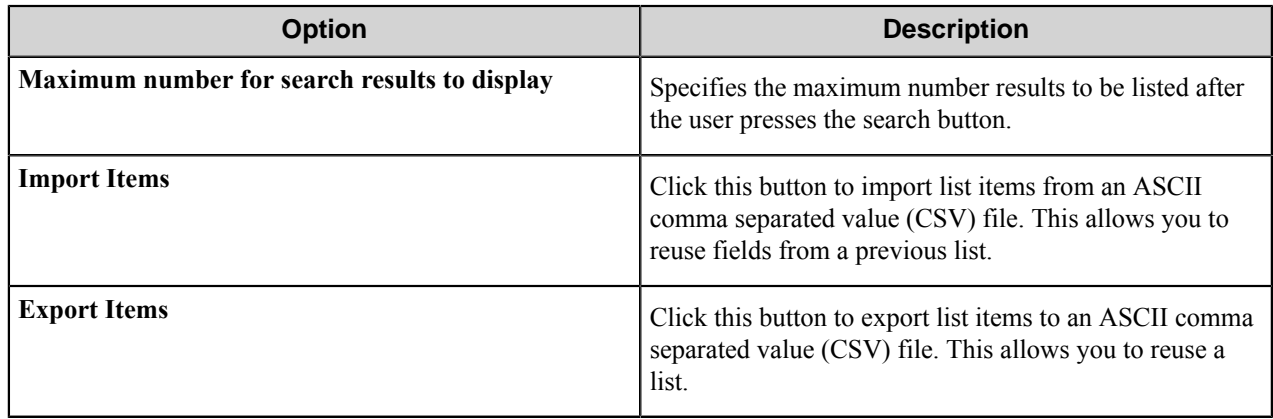

## <span id="page-1271-0"></span>Lookup List field options

A Database Lookup List field allows users to specify items from a field a database table.

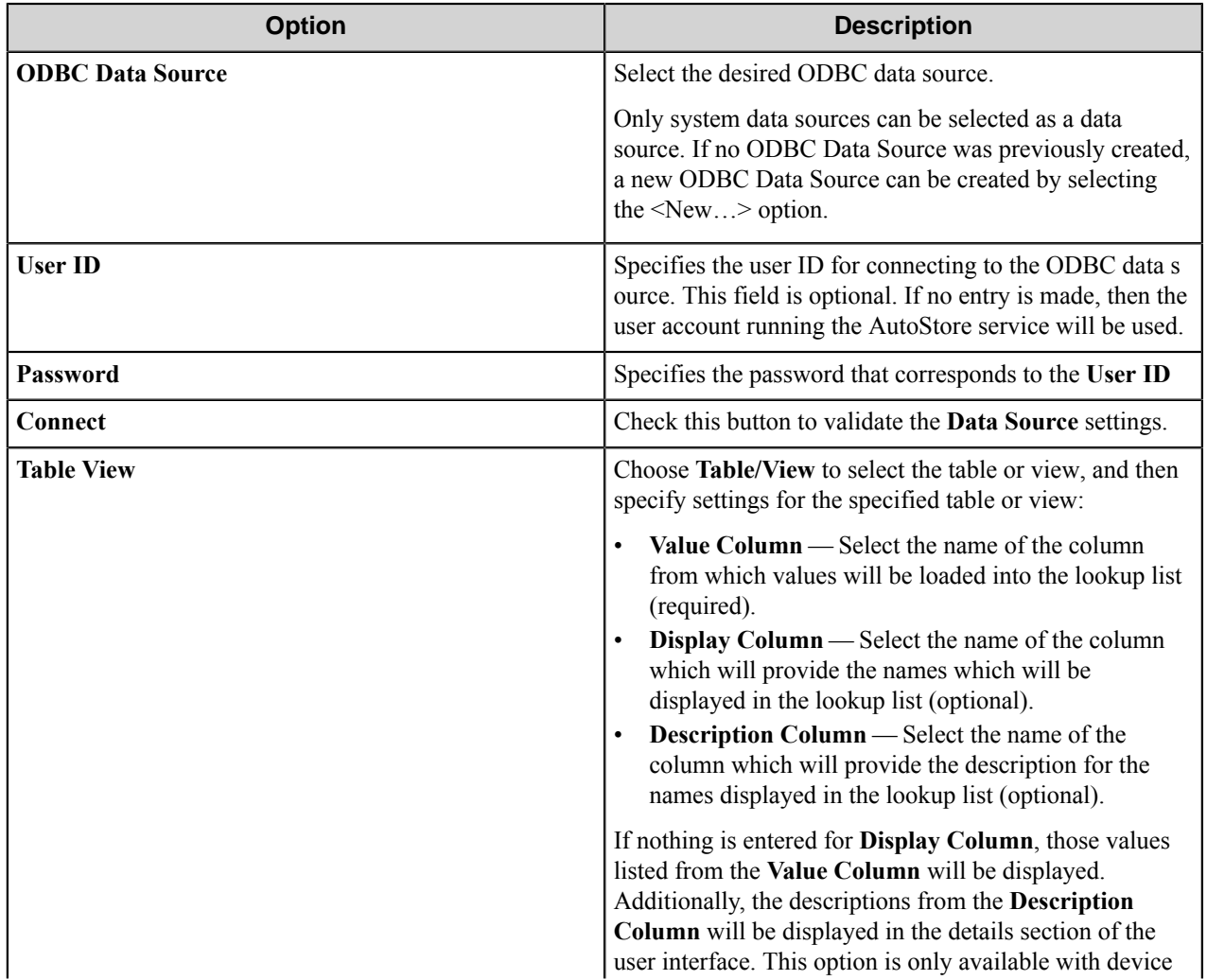

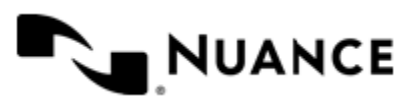

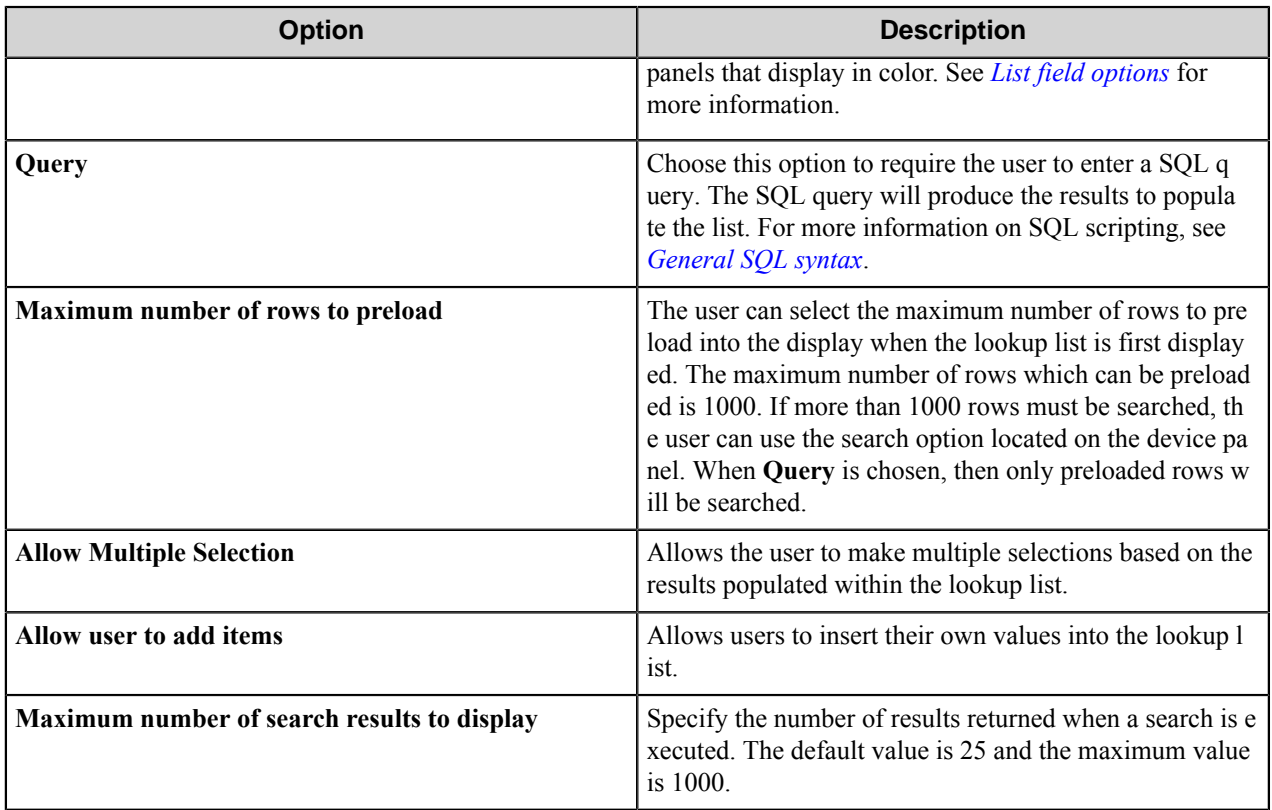

<span id="page-1272-0"></span>General SQL Syntax

This topic provides a short introduction to SQL queries.

A simple SQL query:

```
selectValueField, DisplayField
from Table
 where Some Condition
```
The first column must be the value for the list item and the second column the display for the list item.

A select statement can also return a single column:

```
select ValueField
from Table
 where Some Condition
```
In this example, the column will be used for both the value and display for the list item.

A conditional select statement:

```
select "Customer Id", "Customer Name"
from "Customers"
where "Customer Name" = 'Fred'
```
In this example, all customers where Customer Name is "Fred" will be returned.

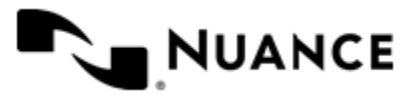

A conditional select statement using wildcard characters:

```
select "Customer Id", "Customer Name"
 from "Customers"
 where "Customer Name" like '%Johnson'
```
In this example, all customers where Customer Name ends with the text "Johnson" will be returned. For example, customers where Customer Name is "FJohnson", "FredJohnson", "Johnson" or "3Johnson" will be returned.

SQL wildcard character syntax is used with the  $\exists$  i ke operator. The wildcard character  $\hat{\sigma}$  is used to specify a wildcard for one or more character.

Using a RRT pattern in a conditional select statement:

It is possible to use a RRT pattern in a conditional select statement if field values are entered by the user from the Workflow form.

RRT pattern takes the following format:  $\sim$ SXW:: $\frac{1}{2}$ FieldName $\frac{2}{2}$  $\sim$ .

It is important to note that the % symbol used with RRT patterns does not function like the "%" symbol used for wildcard character based searches. With RRT patterns, the entire RRT pattern will be replaced with the field value that was entered by the user from the Workflow form.

Example:

```
select "Customer Id", "Customer Name"
from "Customers"
where "Customer Name" like '~SXW::%Customer%~'
```
In this example, the Workflow form has the RRT pattern "Customer". Once a user enters a value for Customer,  $\sim$  S XW::%Customer%~ will get replaced with the value of "Customer".

If the user entered Johnson at the MFP for Customer, the resulting query would be:

select "Customer Id", "Customer Name" from "Customers" where "Customer Name" like 'Johnson'

Note that RRT patterns within SQL select statements can be used with other SQL syntax such as wildcard characters. The following would be a valid SQL statement:

```
select "Customer Id", "Customer Name"
from "Customers"
where "Customer Name" like '%~SXW::%Customer%~%'
```
#### <span id="page-1273-0"></span>Numeric field options

A Numeric field allows users to enter numbers.

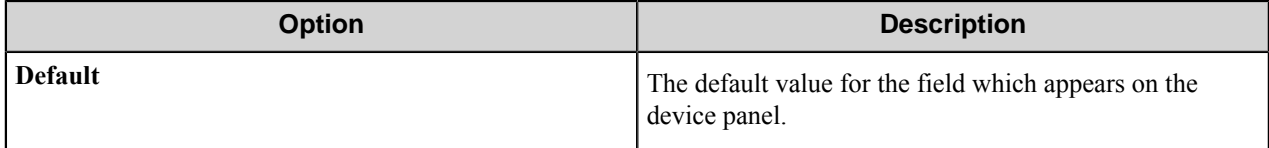

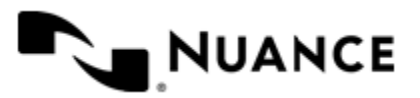

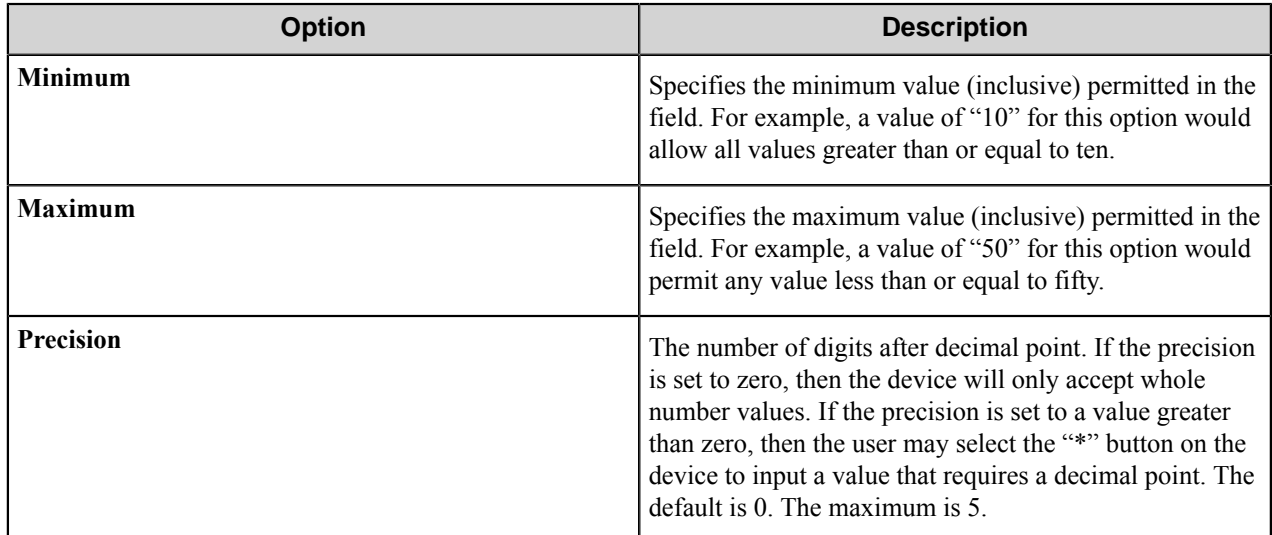

## <span id="page-1274-0"></span>Text field options

A Text field allows users to enter unformatted text, such as sentences, names, numbers, date and time.

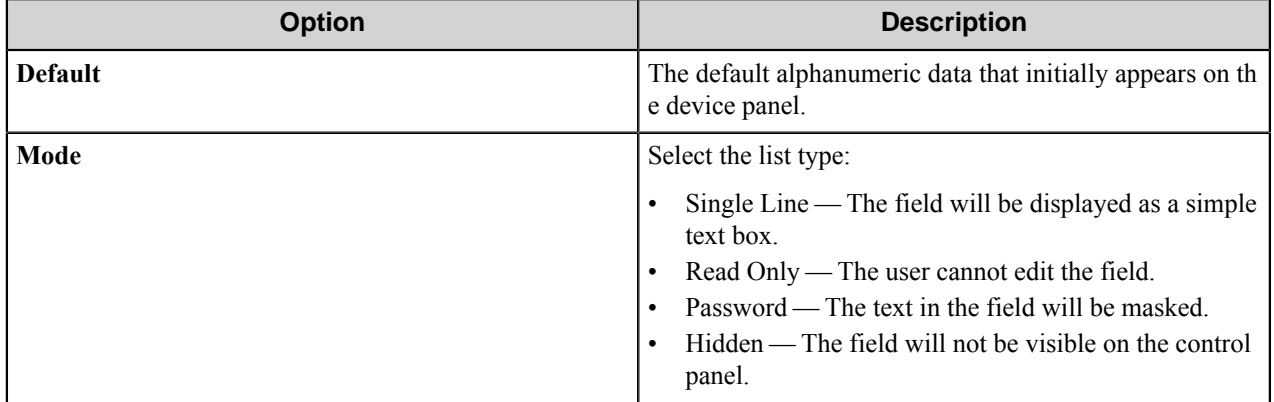

#### <span id="page-1274-1"></span>Tree field options

A Tree field allows users to select items from a tree.

To add the first node, click the **Add** button. To add additional nodes, click the node that you want to be the parent node and then click **Add**. This opens the **Add/Edit Tree Item** dialog box.

To edit a tree node, click a node and then click **Edit**. This opens the **Add/Edit Tree Item** dialog box.

To remove a tree node, click the node and then click **Remove**. This removes the node and any child nodes.

#### **Table 42: Add/Edit Tree Item options**

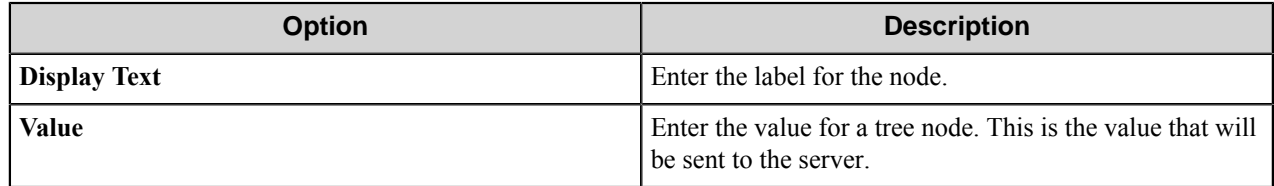

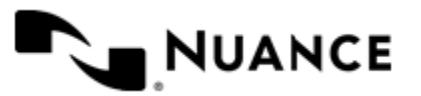

#### Add/Edit Tree Item dialog box

Use this dialog box to define the label and value for a tree item. The item selected by a user will be returned by the field value RRT.

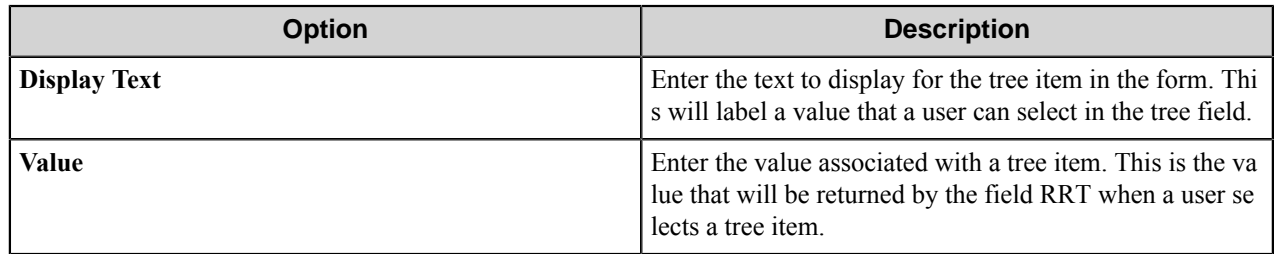

#### **Form template dialog boxes**

You can save forms to templates and later use the templates to create the forms. A form template file has the .xml extension. A form template is saved in XML format defined by the AutoStore Capture. DataModel schema.

- *[Save Form as Template dialog box](#page-1275-0)* on page 1276
- <span id="page-1275-0"></span>• *[Create Form from Template dialog box](#page-1275-1)* on page 1276

#### **Save Form as Template dialog box**

Use this dialog box to save a form to a form template file. This dialog box is opened when you right-click a form on **Groups** tab of the **Samsung Smart UX** component settings dialog box and click **Save As Template** on the shortcut menu.

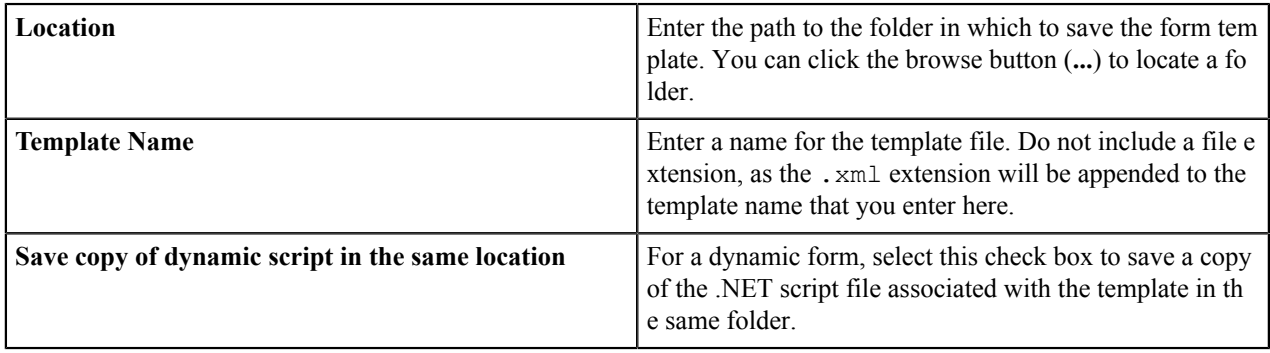

#### <span id="page-1275-1"></span>**Create Form from Template dialog box**

Use this dialog box to create a form from a form template file. This dialog box is opened when you click **Add Form** > **From Template** on the **Groups** tab of the **Samsung Smart UX** component settings dialog box.

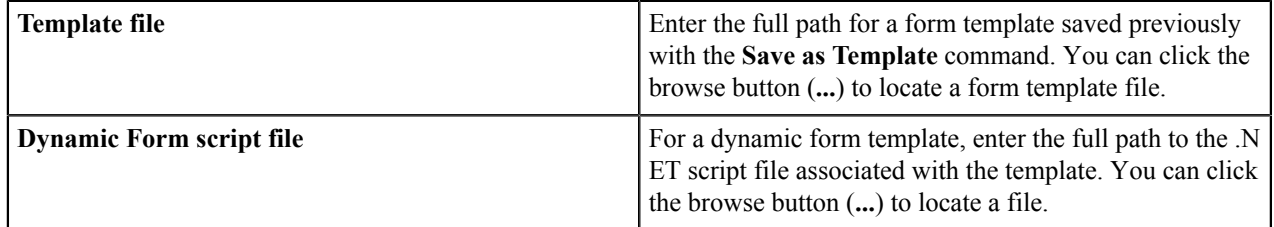

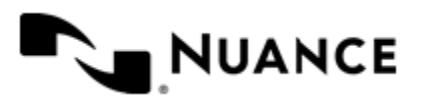

Nuance AutoStore Administration Guide Version 7.0

## **Preferences tab**

Configure settings on this tab to set the location where the server stores the program files for the job that is processing.

#### **Server**

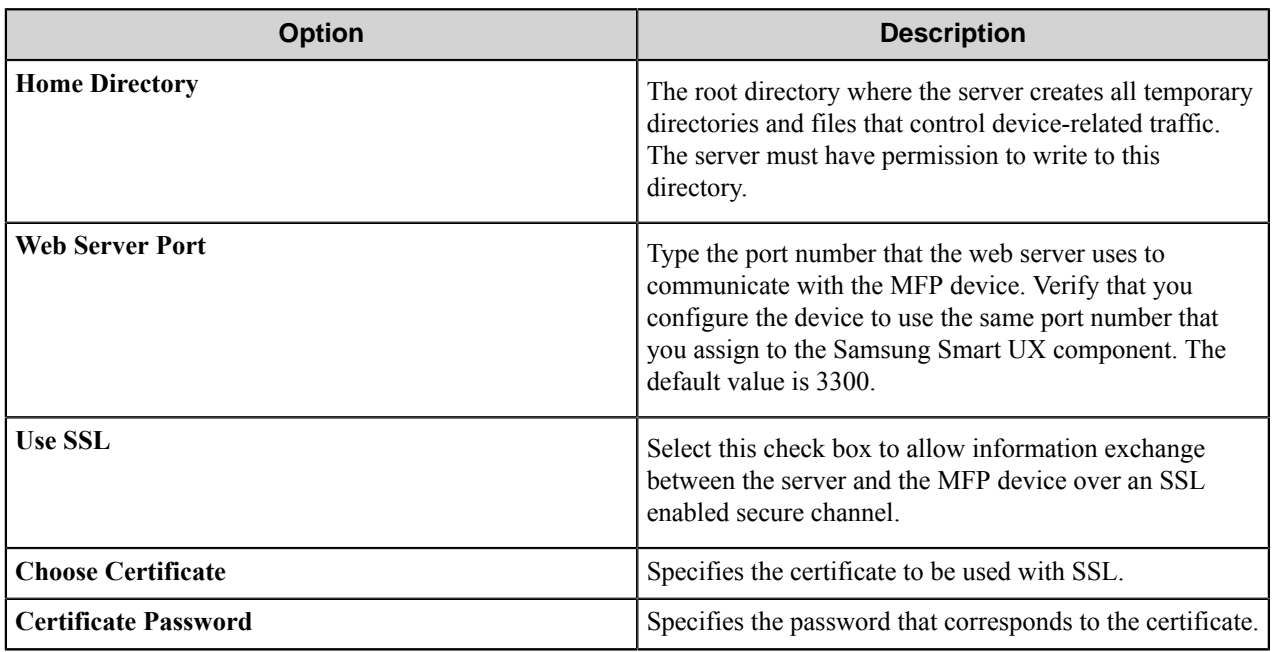

#### **Keep**

These options allow the workflow to retain processed or rejected files.

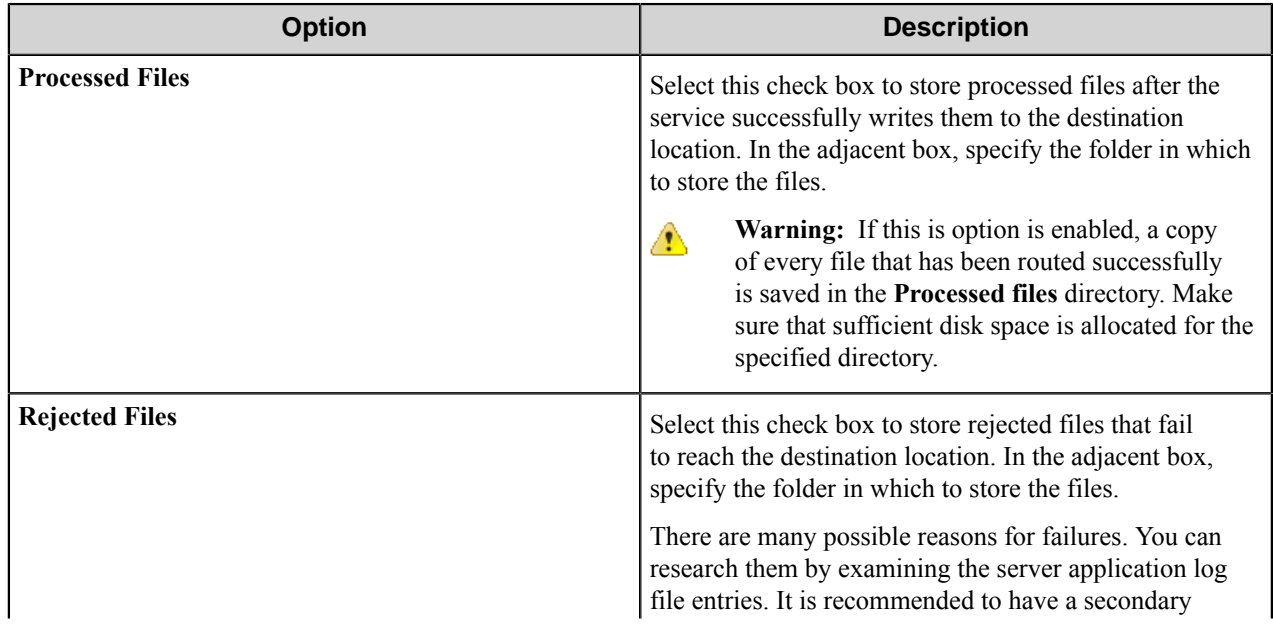

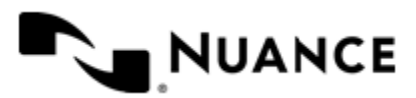

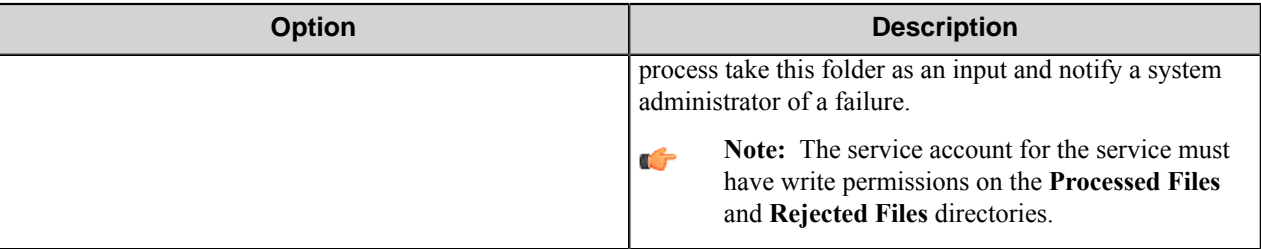

# **Authentication tab**

Configure settings on this tab to require authentication for the Samsung Smart UX component in an AutoStore task.

Authentication requires MFP users to provide valid credentials to send documents to the workflow server. The authentication settings are configured for the server, and they can be enabled or disabled for any group of MFPs.

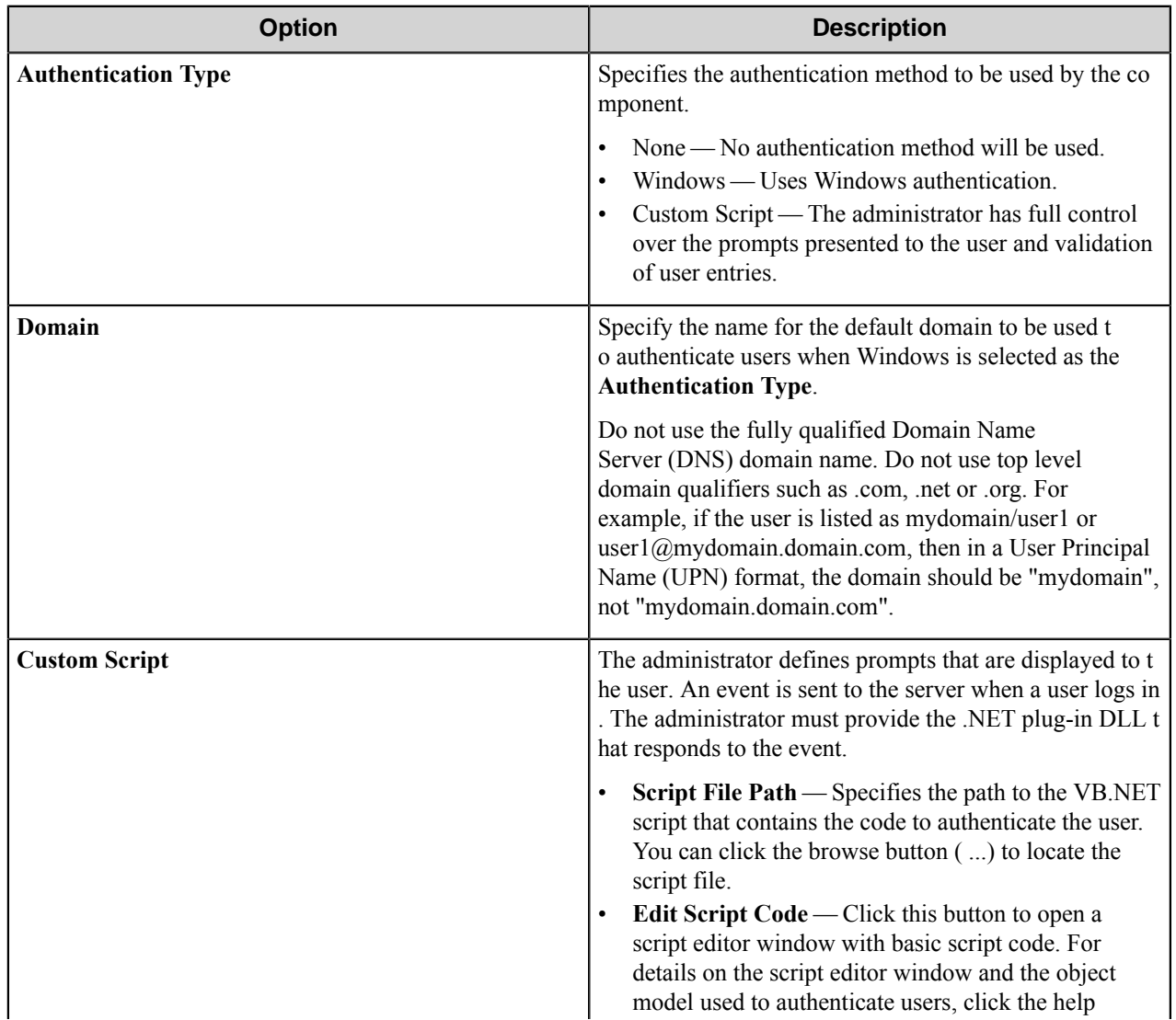

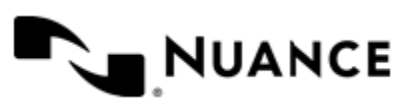

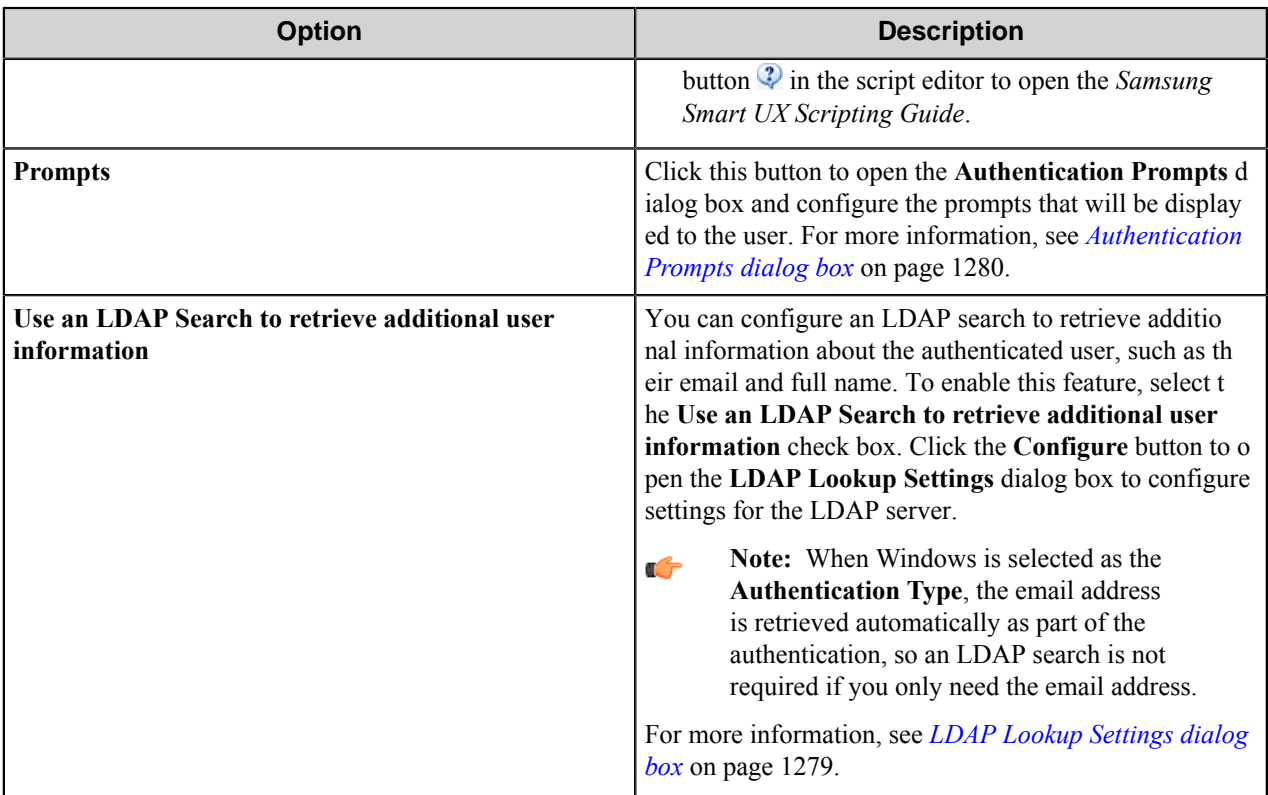

# <span id="page-1278-0"></span>**LDAP Lookup Settings dialog box**

This dialog box is opened when you select to **Use an LDAP search to retrieve additional information** and click the **Configure** button on the **Authentication** tab.

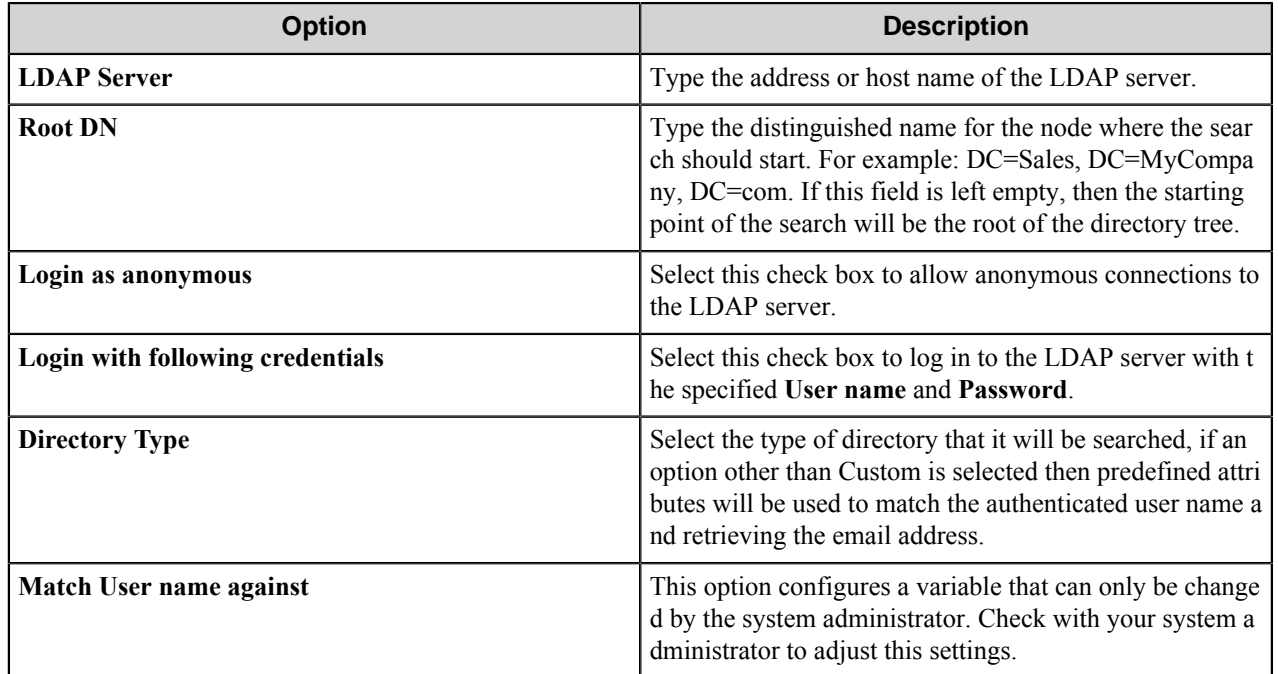

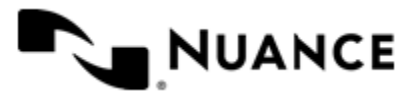

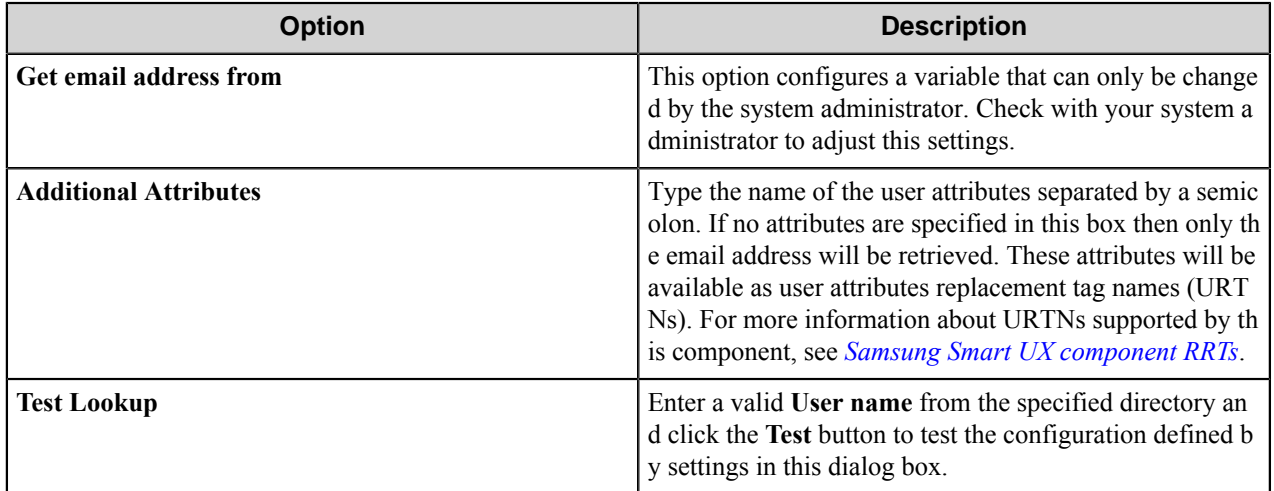

#### <span id="page-1279-0"></span>**Authentication Prompts dialog box**

Settings in this dialog box configures prompts that can be displayed to users by a script.

To create a new prompt, type a name in the first blank box in the **Name** column of the table. To delete a prompt, click in the first column of the table to select a row, and then press the Delete button on the keyboard.

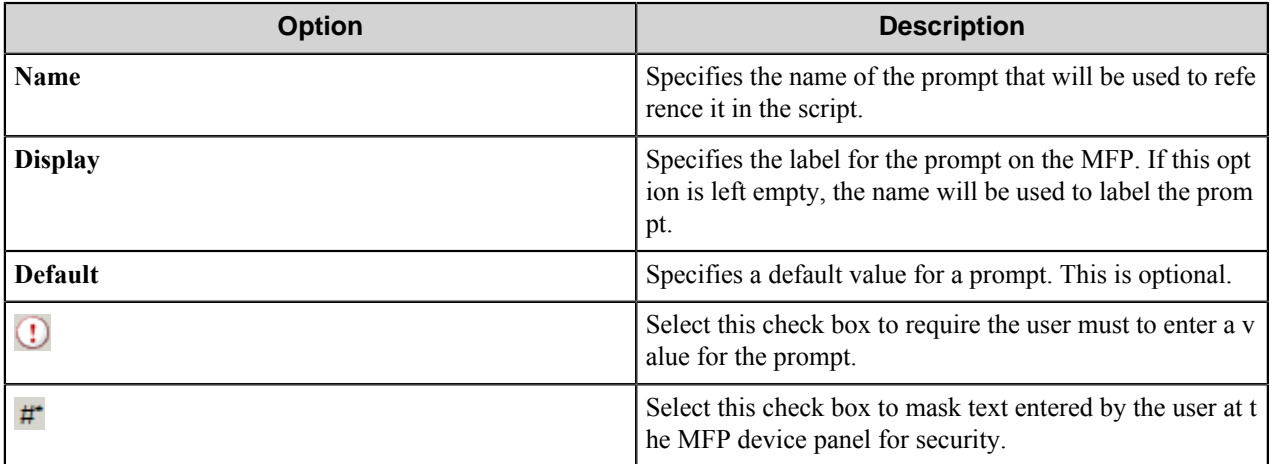

# <span id="page-1279-1"></span>**Samsung Smart UX component RRTs**

This topic describes RRTs that are available for use with the Samsung Smart UX component.

#### **Component RRT ID**

The RRT ID for this component is SSU.

#### **Reserved Replacement Tag Names (RRTN)**

The following table describes the reserved RTN values for this component:

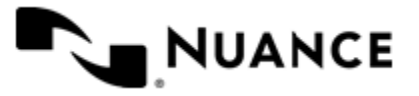

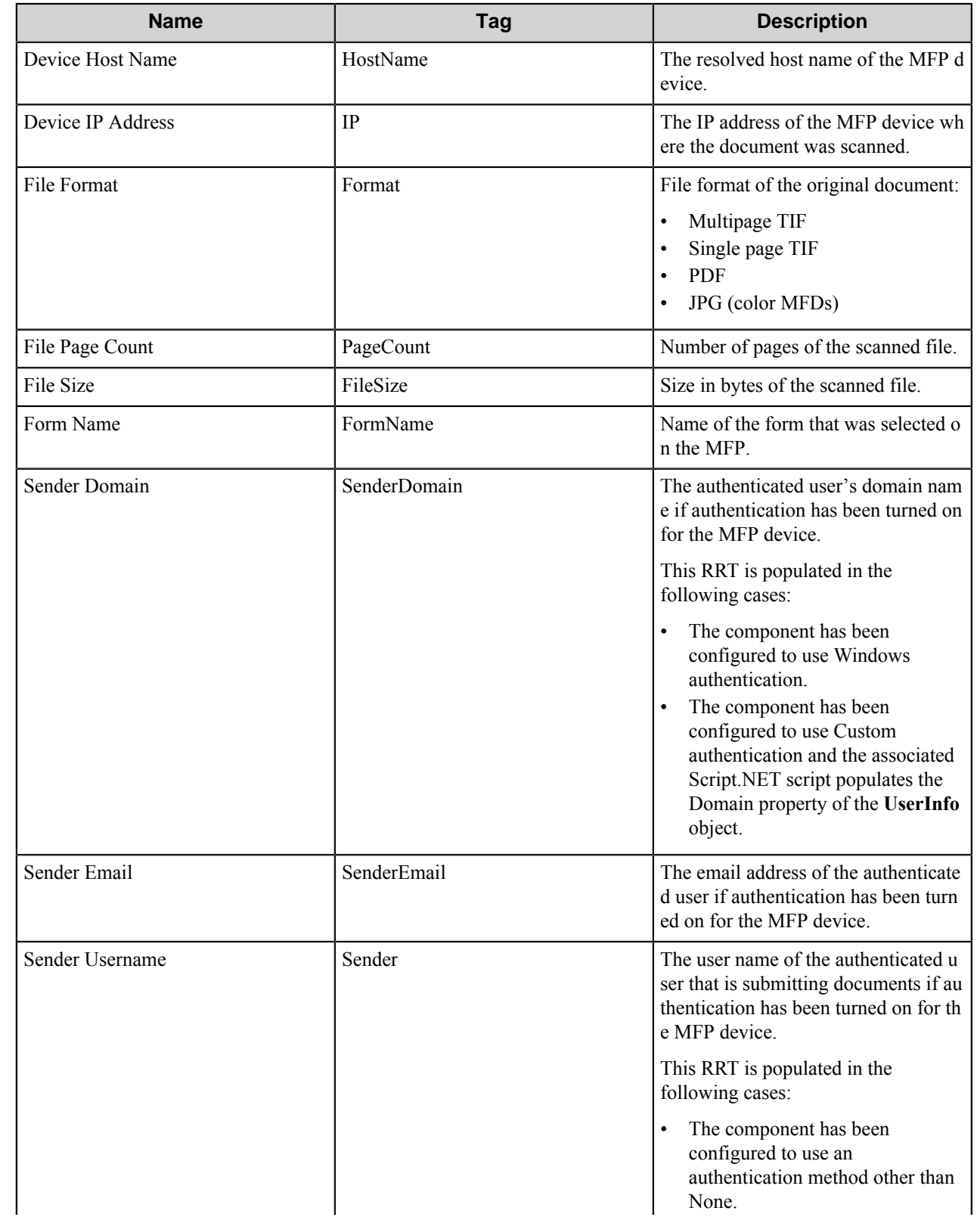

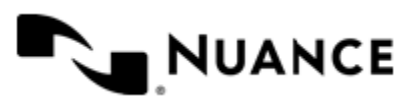

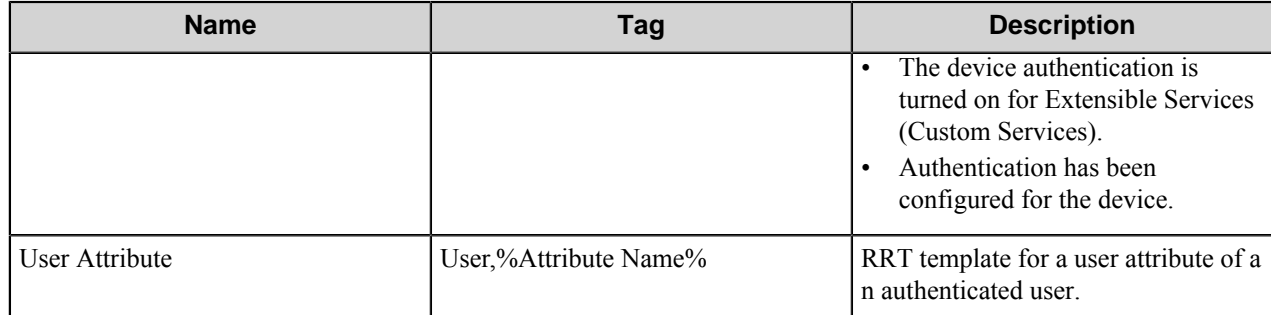

#### **Field Replacement Tag Names (FRTN)**

This component supports FRTNs and replacement of field names generated from the MFP devices. The following example provides some examples:

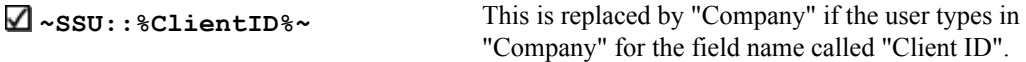

## **User attributes Replacement Tag Names (URTN)**

This component supports URTNs and replacement of user attributes specific to the authentication method used. The following example provides some examples:

If Custom authentication is used and there is a user attribute named "Full Name" with the value" John Doe" then the RRT will look like:

The RRT  $\Box \sim$ SSU::User, %FullName%~ will be replaced by "John Doe"

If an LDAP Search is used to retrieve additional attributes and a user enters "displayName" on the Additional Attributes box, then for an authenticated user which displayName is "Jane Doe":

The RRT ~SSU:: User, %displayName%~ will be replaced by "Jane Doe"

#### **Special Set Replacement Tag Names (SSRTN)**

This component supports all the Date/Time tag names listed below:

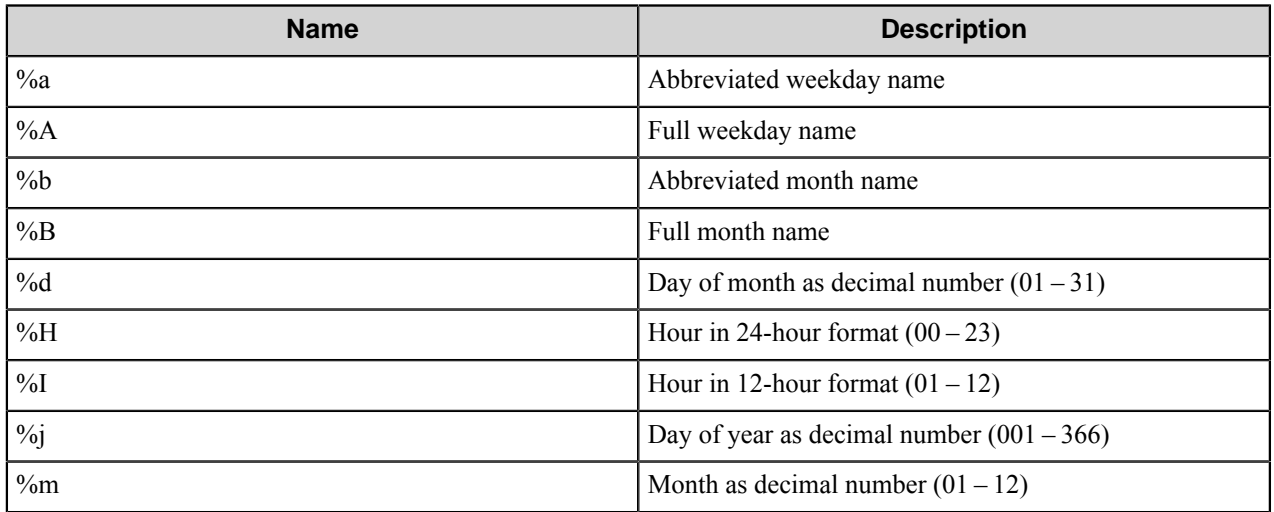

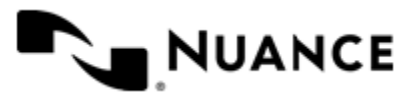

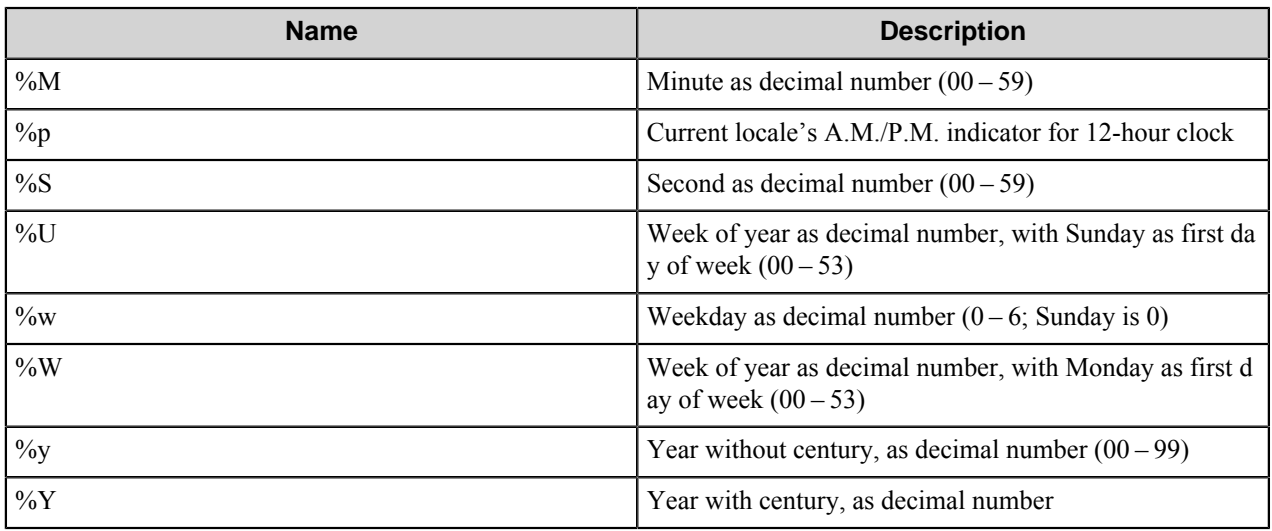

# **Troubleshooting tips**

This topic contains tips that may be helpful when troubleshooting issues with the Samsung Smart UX component.

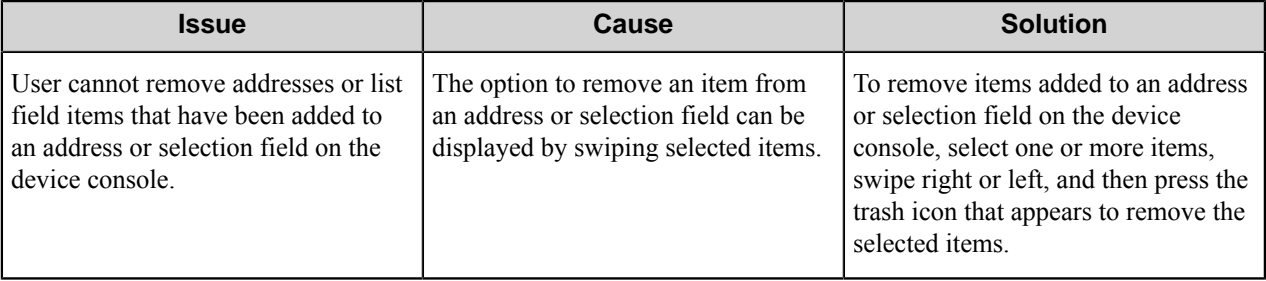

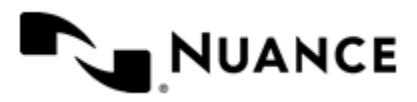

# **Send to Database**

# **Welcome to Send to Database component**

Use this component in a process to directly write images, files, or data into ODBC database tables such as Microsoft Access<sup>™</sup>, or Visual Fox Pro<sup>™</sup>.

Application of this component includes direct table update on any application SQL table with images and data elements, or creation of document archival system.

The ODBC Data Source must be properly set up prior to configuring this component.

# **Getting started**

## **Feature highlights**

This component allows you to:

- Select from various data source to store data and binary documents into.
- Provide credentials for access security.
- Specify the table name for routing images and field information.
- Specify the binary field name, the column in the table which you want to save the image.
- Add, modify, and remove field values in a database table.

## **Using Send to Database component**

The most common use of this component is for archival purposes. Files, data, and documents can be stored in binary format into ODBC compliant database tables for long term archival and record keeping. As an example, one of the more common processes that can take advantage of this component is having the Multifunctional Device (MFD) as a Capture (source) component. From the MFD, configure this component and assign Runtime Replacement Tags to store the images, files, and new field names, into the Data Source that you select.

This component can be used with any file/document type.

# **Configuring the Send to Database component**

# **General tab**

Activate the component and configure database information on this tab.

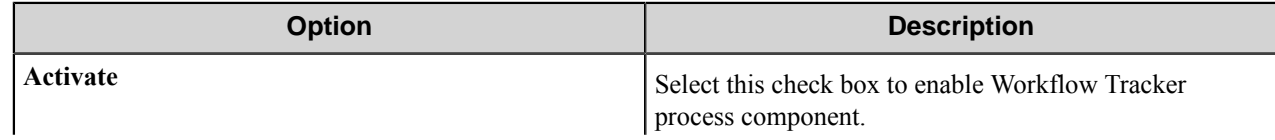

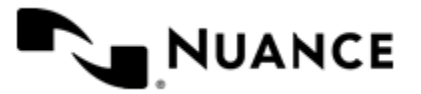

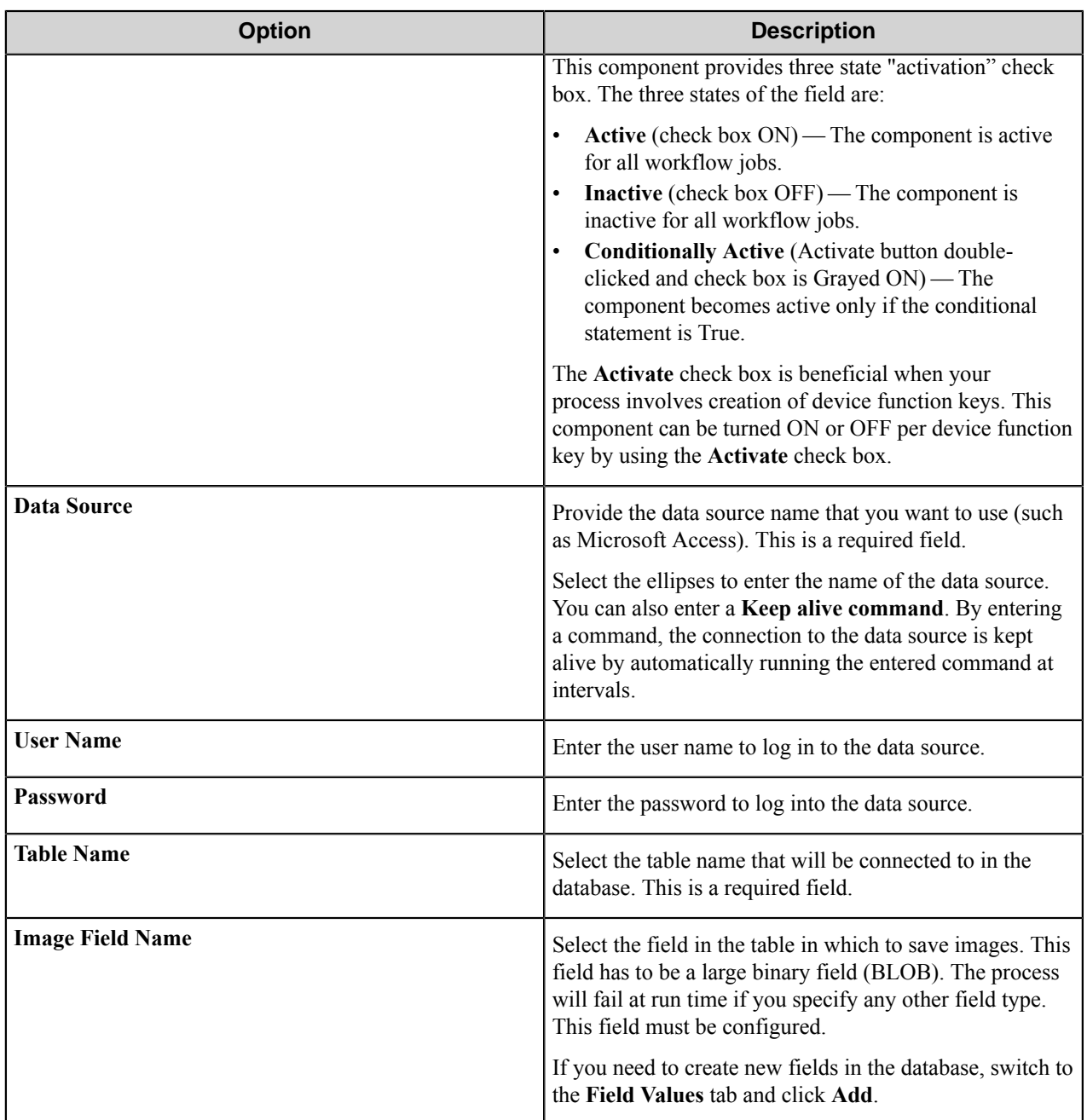

# **Field Values tab**

Manage field value entries in this tab.

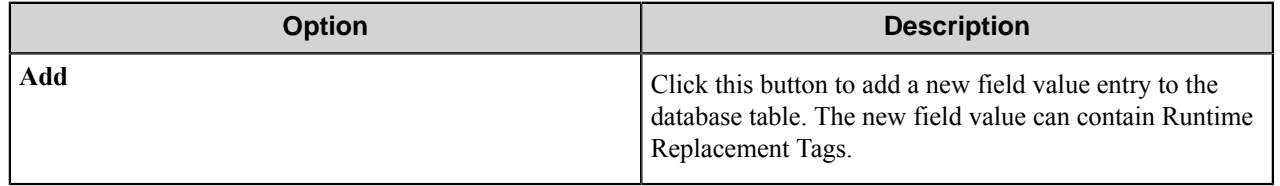

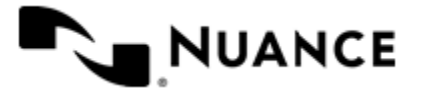

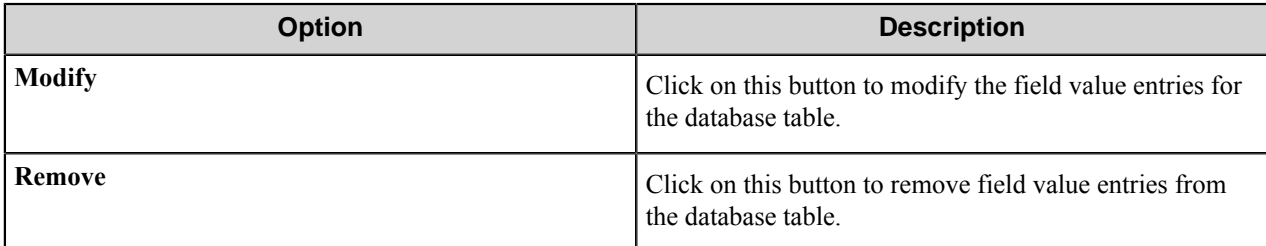

# **Send to Database component RRTs**

#### **Component RRT ID**

The RRT ID for this component is SDB.

## **Reserved Replacement Tag Names (RRTN)**

The following table describes the reserved RTN values.

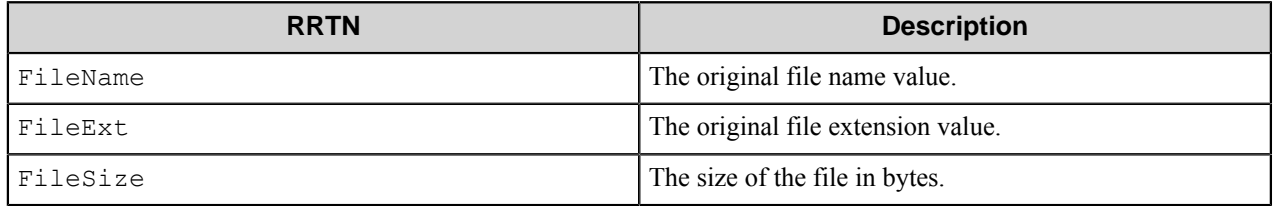

## **Special Set Replacement Tag Names (SSRTN)**

This component supports the Date/Time tag names listed below:

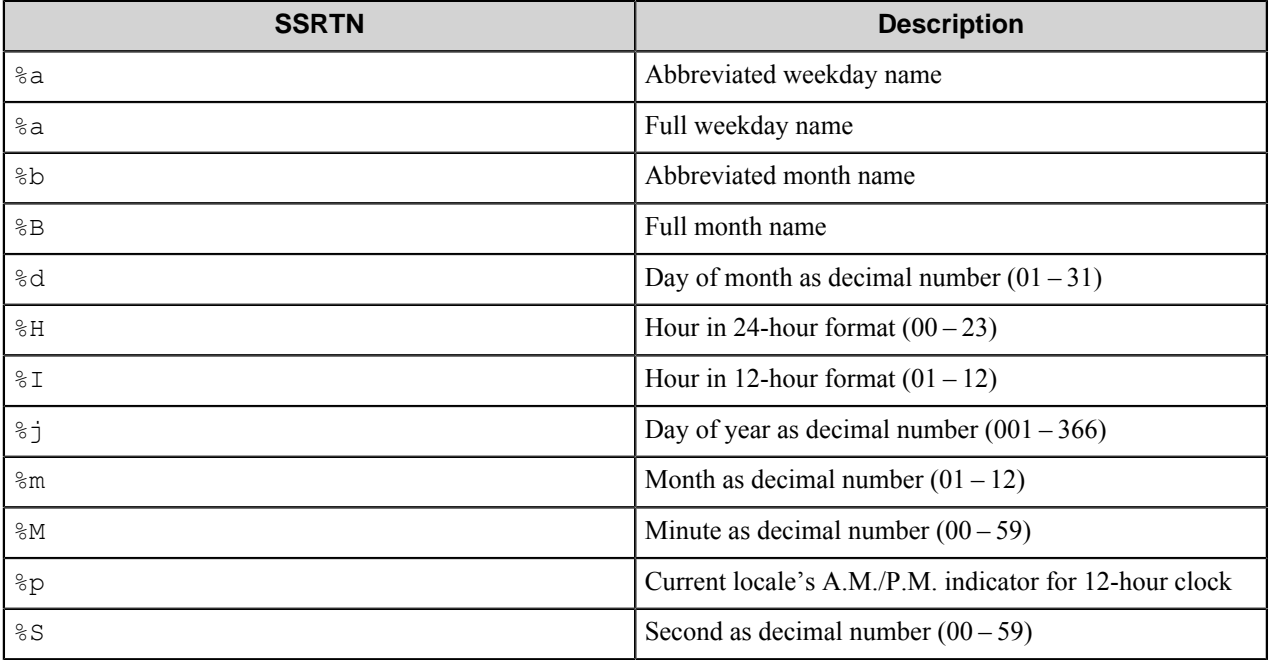

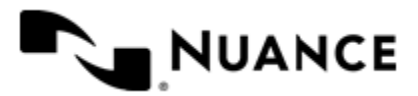

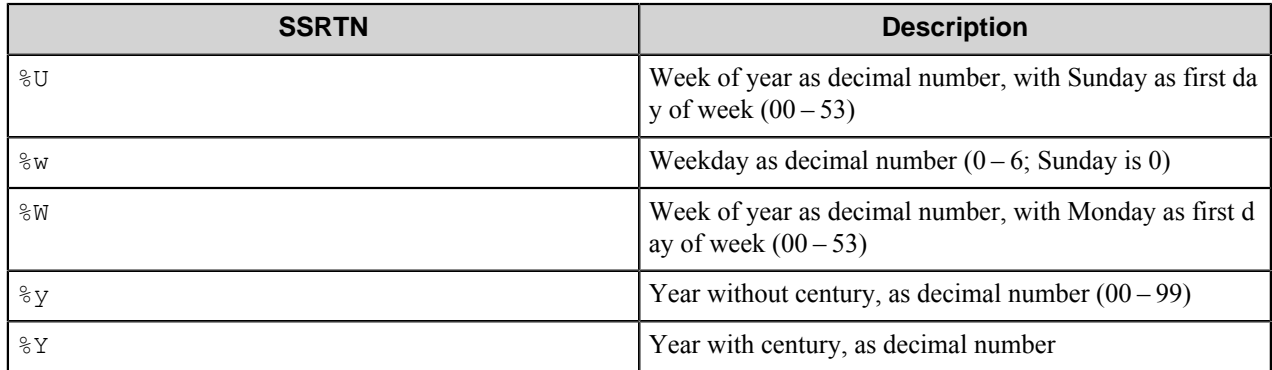

An example using a SSRTN:

The RRT expression ~SDB::  $*\text{m}~\sim~\text{SDB}:$ :  $*\text{d}~\sim~\text{SDB}:$ :  $*\text{Y}~\sim~$  will be replaced by "07-23-2005".

# **Troubleshooting tips**

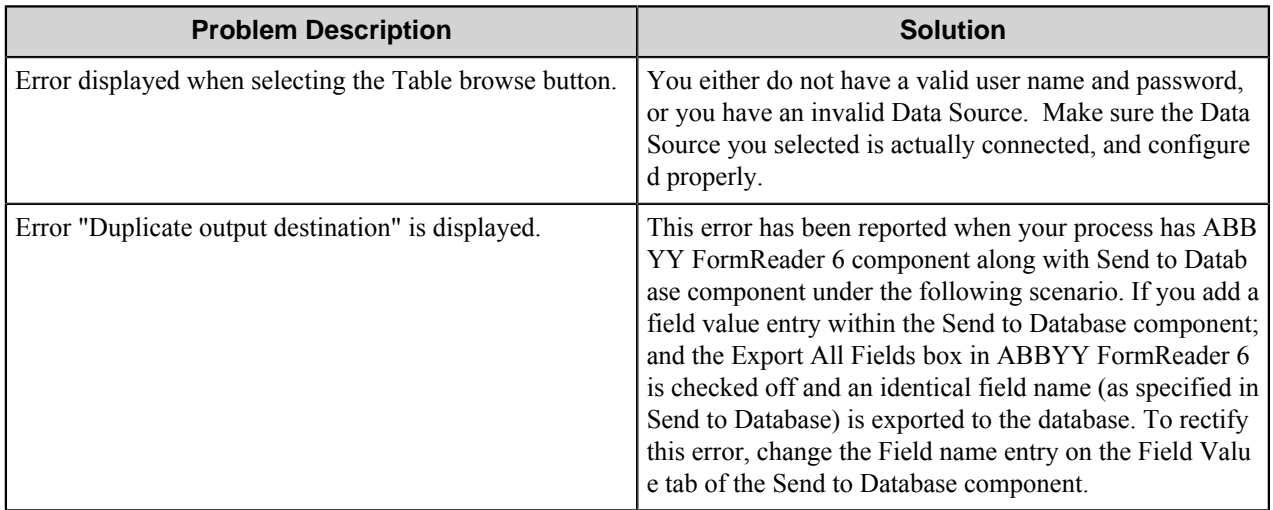

# **Restrictions and limitations**

- If you need to create a database table, you should do so from within the database and create the tables from there. You cannot create tables dynamically from this component.
- Data Source, Table Name, and the Image Field Name fields are mandatory and have to be configured.
- The Image Field name must be a BLOB field.
- All images within a BLOB field are stored as binary values. To extract and view the images you must develop your own image extraction tool.

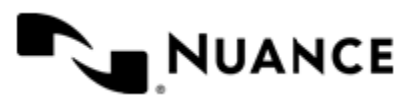

# **Send to Database (Bulk)**

# **Send to Database Batch component**

# **Send to Database Batch component**

Use this component in a process to Batch write files, or data into ODBC database tables such as Microsoft Access™, or Visual Fox Pro™.

Application of this component includes direct table update on any application SQL table with data elements, or creation of document archival system.

The ODBC data source must be properly set up prior to configuring this component.

## **General tab**

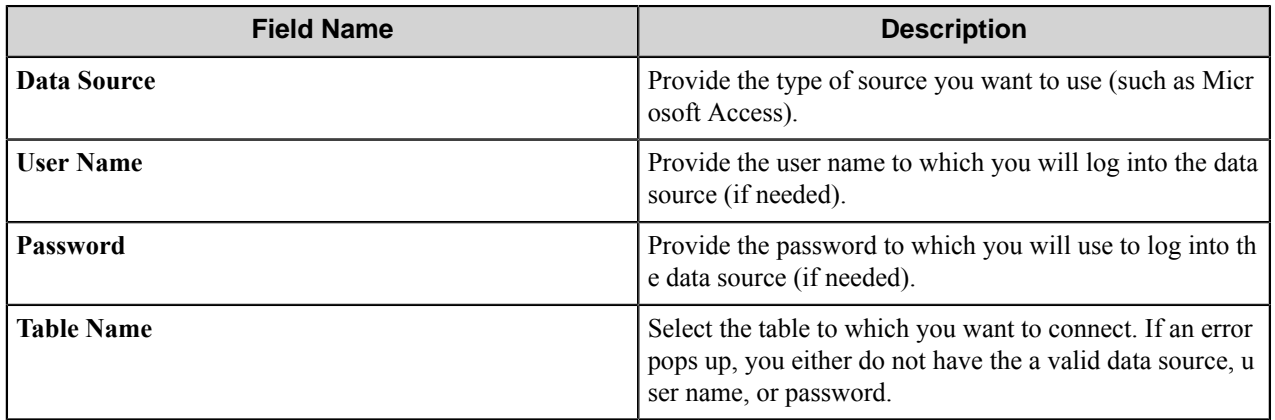

# **Field mapping**

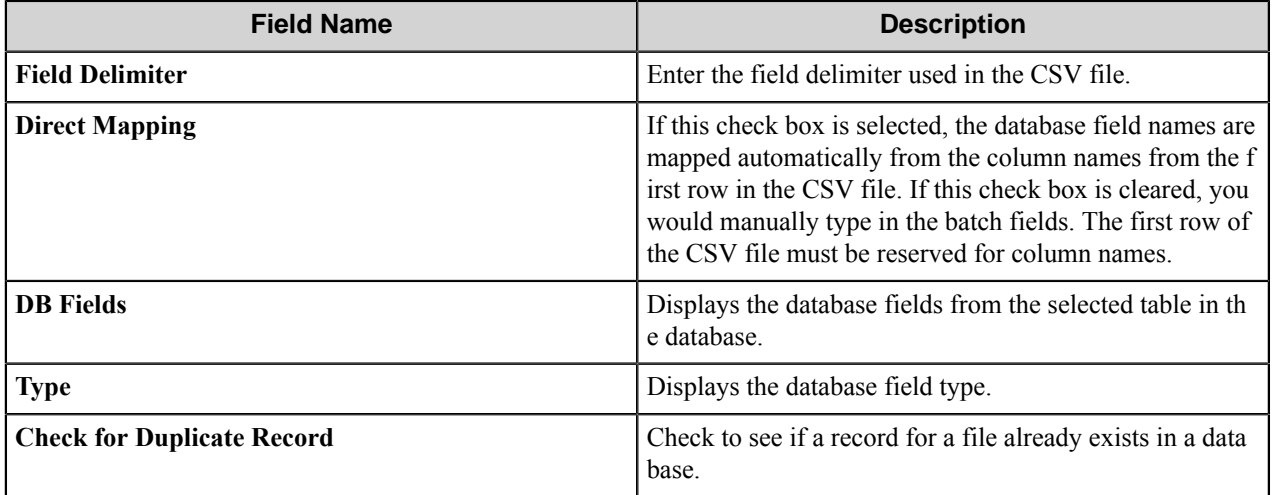

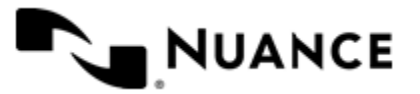

#### Nuance AutoStore Administration Guide Version 7.0

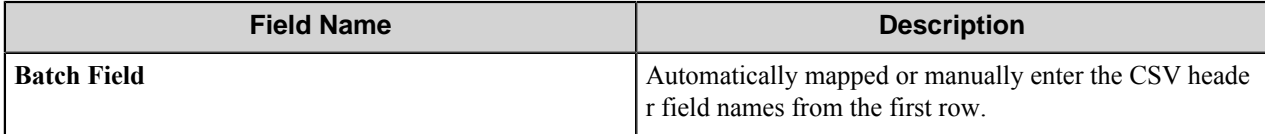

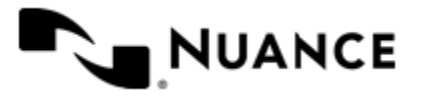

# **Send to Dropbox**

# **Welcome to Send to Dropbox**

The Dropbox Route and eConnector component provides full capabilities for routing all types of files to the Dropbox service. Any type of file can be routed to Dropbox.

Three additional features are available with the Dropbox eConnector component:

- **Activate**: allows activation of the component using customizable conditions.
- **Pass through**: makes the documents available to components further along in the workflow process.
- **Create link**: provides the ability to specify the availability of uploaded files for other users.

These three options are disabled for the Dropbox Route component.

# **Getting started**

## **Feature highlights**

This component provides the following features:

- Connection to the Dropbox service using existing user account.
- Sending documents in the most popular formats to the Dropbox service.

## **How to Use Dropbox**

You can scan documents from a variety of MFP devices, recognize printed text in the scanned images, and route searchable PDF files into a specified Dropbox directory.

- **1.** Design a workflow process by selecting the type of MFP that will be used.
- **2.** Use the OP OCR component as a process component and the Dropbox component as the route component.
- **3.** Activate and configure the OP OCR component.
- **4.** For Dropbox, specify the account to connect to the Dropbox service, specify the folder path and the rename schema for the documents.
- **5.** When the MFP user selects a preconfigured function key on the control panel of the MFP device, text in the scanned images is recognized, and the corresponding PDF documents are routed directly into the specified Dropbox directory.

# **Configuring Dropbox**

# **Dropbox component options**

The configuration properties dialog box is the same for the Dropbox eConnector and Dropbox components, although some options can only be configured from the Dropbox eConnector component.

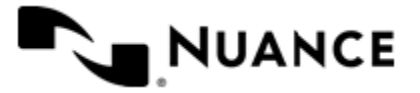

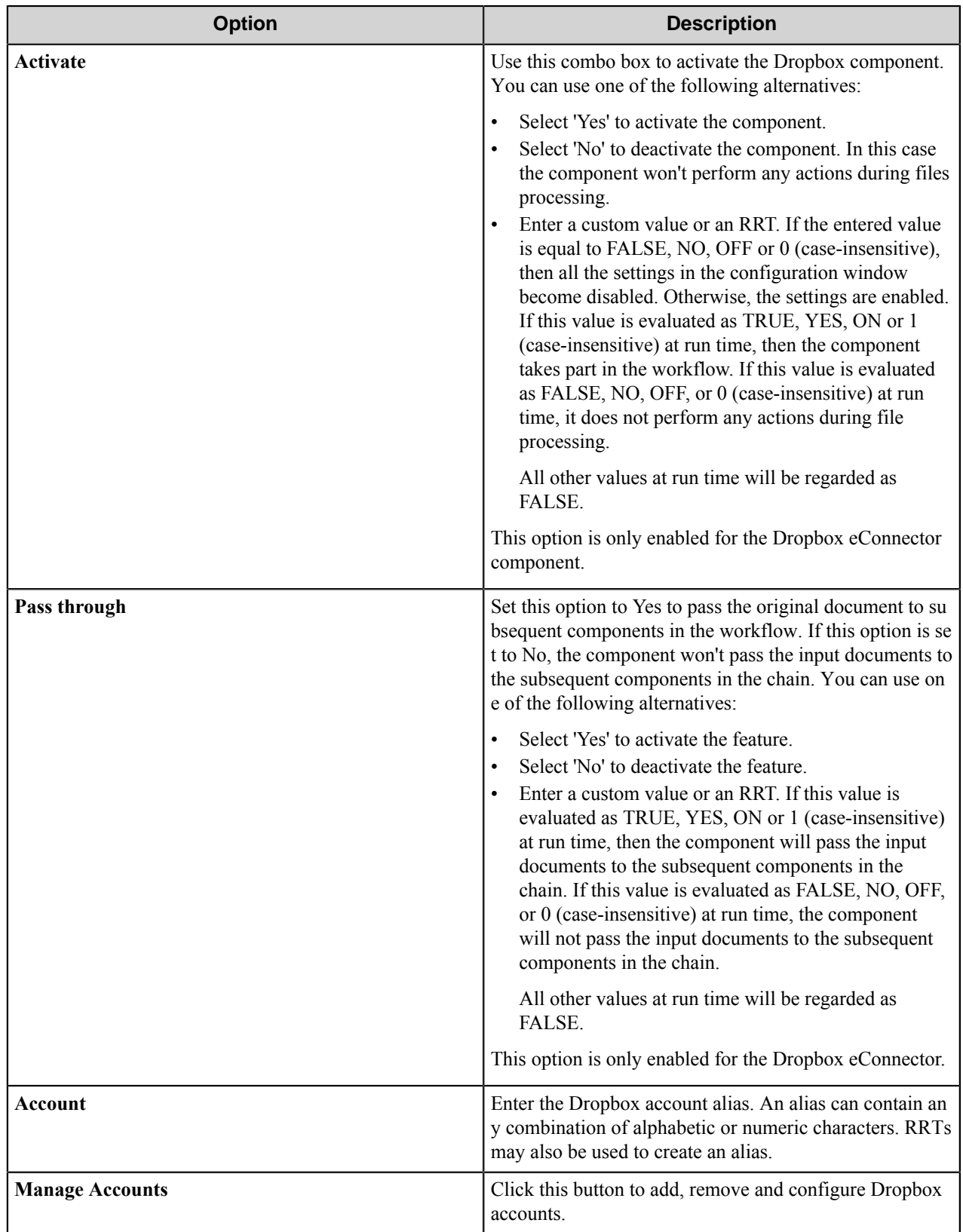

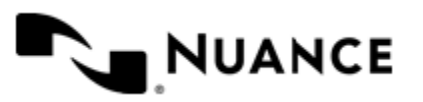

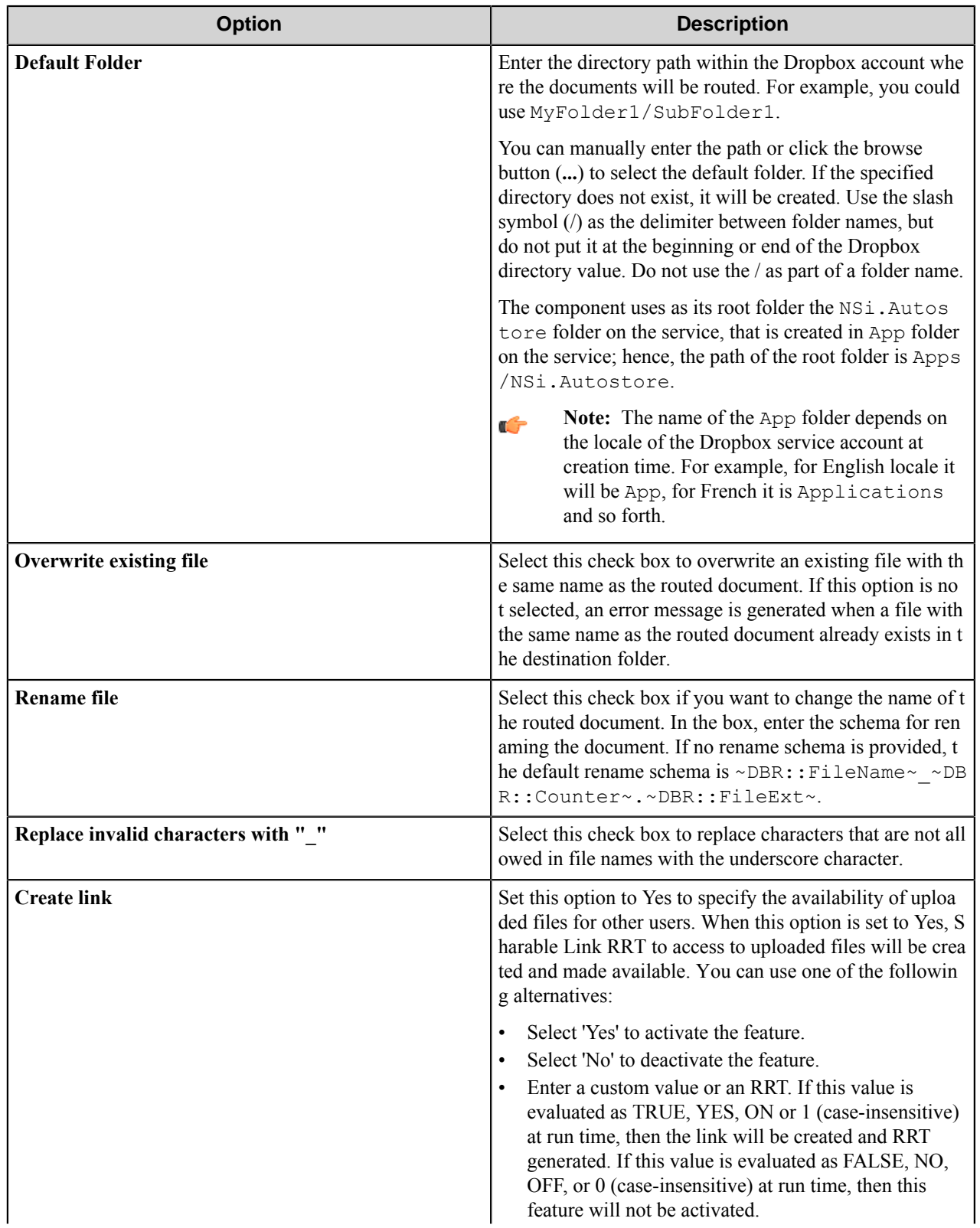

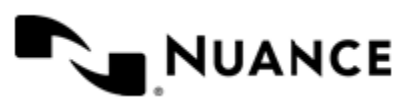

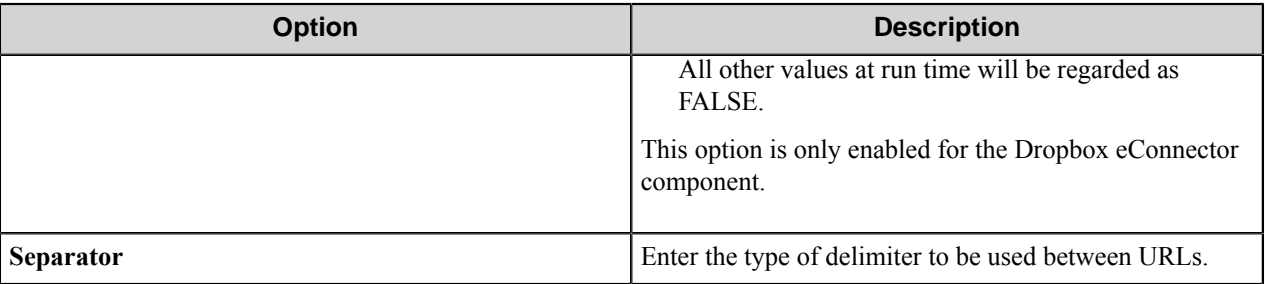

# **Manage Accounts options**

The **Manage Accounts** dialog box is used to configure Dropbox accounts. For each **Authorization Cache Location**, the authorized account table lists aliases used to refer to the account in AutoStore and the Dropbox account name.

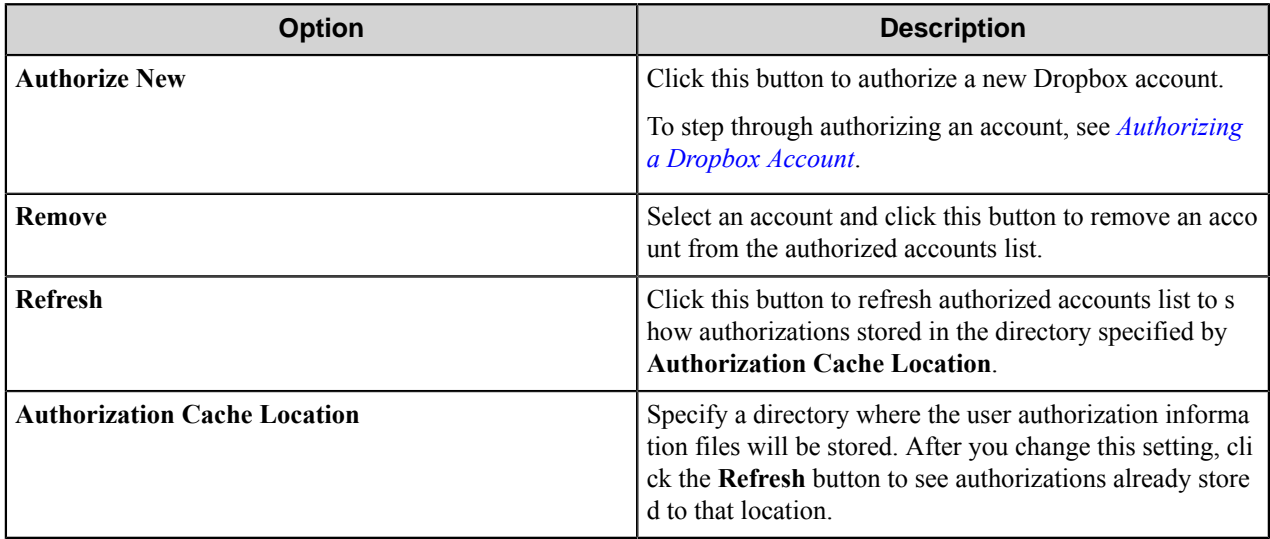

#### <span id="page-1292-0"></span>**How to authorize a Dropbox account**

The Dropbox component must be authorized to access a Dropbox account before it can send content to a Dropbox folder.

The AutoStore Dropbox Web Authorization service must be started prior to adding an account. For more information about configuring and starting the AutoStore Dropbox Web Authorization service, see *[Web Authorization](#page-1293-0) [Configuration Tool](#page-1293-0)*.

- **1.** In the Dropbox or Dropbox eConnector component settings, click the **Manage Accounts** button.
- **2.** In the **Manage Accounts** dialog box, click the **Authorize New** button.
- **3.** On the **AutoStore Dropbox Authorization** browser page, enter an account alias to label the account, and then click **Next**.
- **4.** On the Dropbox sign-in page, enter the email address and password for a Dropbox account, and click **Sign in**.
- **5.** The next page prompts to allow NSi.AutoStore to connect to your Dropbox account. Click **Allow**.
	- The **AutoStore Dropbox Authorization** page reappears displaying the message: "The Dropbox authorization has been completed successfully for alias: *alias*."
- **6.** Close the web browser, and in the **Dropbox Web Authorization** dialog box, click **Finish**.

Completing these steps adds the account to the authorized cache location.

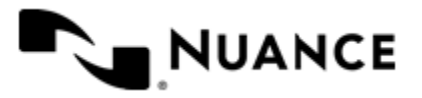

## **Web browser**

When the web browser dialog opens, enter the login ID and password for the Dropbox user. You will be asked to either **Allow** or **Deny** the connection between the app NSi.AutoStore and Dropbox.

# <span id="page-1293-0"></span>**Web Authorization Server Configuration Tool**

To perform web authorization of the Dropbox component, you must first configure the AutoStore Dropbox Web Authorization Server. You can do this using the Web Authorization Server Configuration Tool, which is located in the AutoStore installation directory.

After you configure and start the server, you can open a web browser to authorize AutoStore to access to Dropbox accounts as described in *[Perform web authorization of a Dropbox account](#page-1293-1)*.

For details about the **General** and **Log On** tab options, see *Related Topics*.

## <span id="page-1293-1"></span>**How to perform web authorization of a Dropbox account**

The AutoStore Dropbox Web Authorization service must be started on the server for you to perform this task.

Context for the current task

**1.** Run the executable for the AutoStore Dropbox Web Authorization Server Configuration Tool, NSi. AutoStore .DropboxWebAuthorizationConfigureTool.exe.

The AutoStore Dropbox Web Authorization Server Configuration Tool is located in the AutoStore installation directory.

**2.** Configure settings on the **General** tab.

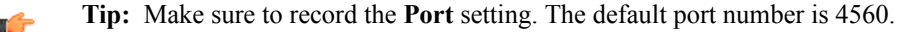

- **3.** On the **Log On** tab, configure the service to run under the LocalSystem account or a domain account that is in the Administrators group on the server.
- **4.** On the **General** tab, click **Start** to start the service.
- **5.** After the service starts, open one of the following URLs in a web browser:
	- http://*server*:*port*/NSi.Autostore.DropboxWebauthorization/default.aspx
	- https://*server*:*port*/NSi.Autostore.DropboxWebauthorization/default.aspx

Use the HTTPS path if SSL encryption is used by the Web Authorization Service to communicate with clients.

**Note:** For either URL, *server* is the IP address for the server running the Web Authorization Service and *p* Ú *ort* is the port number that the Web Authorization Server uses to communicate with clients.

You will be asked to confirm access to your Dropbox account through your Windows user name when **Single Sign On** is selected, or through an account alias that has been setup when **Single Sign On** is not selected.

## **General tab**

Configure connection and service startup settings on the **General** tab in the Web Authorization Server Configuration Tool.

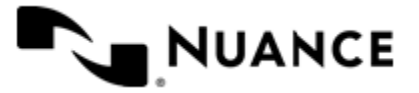

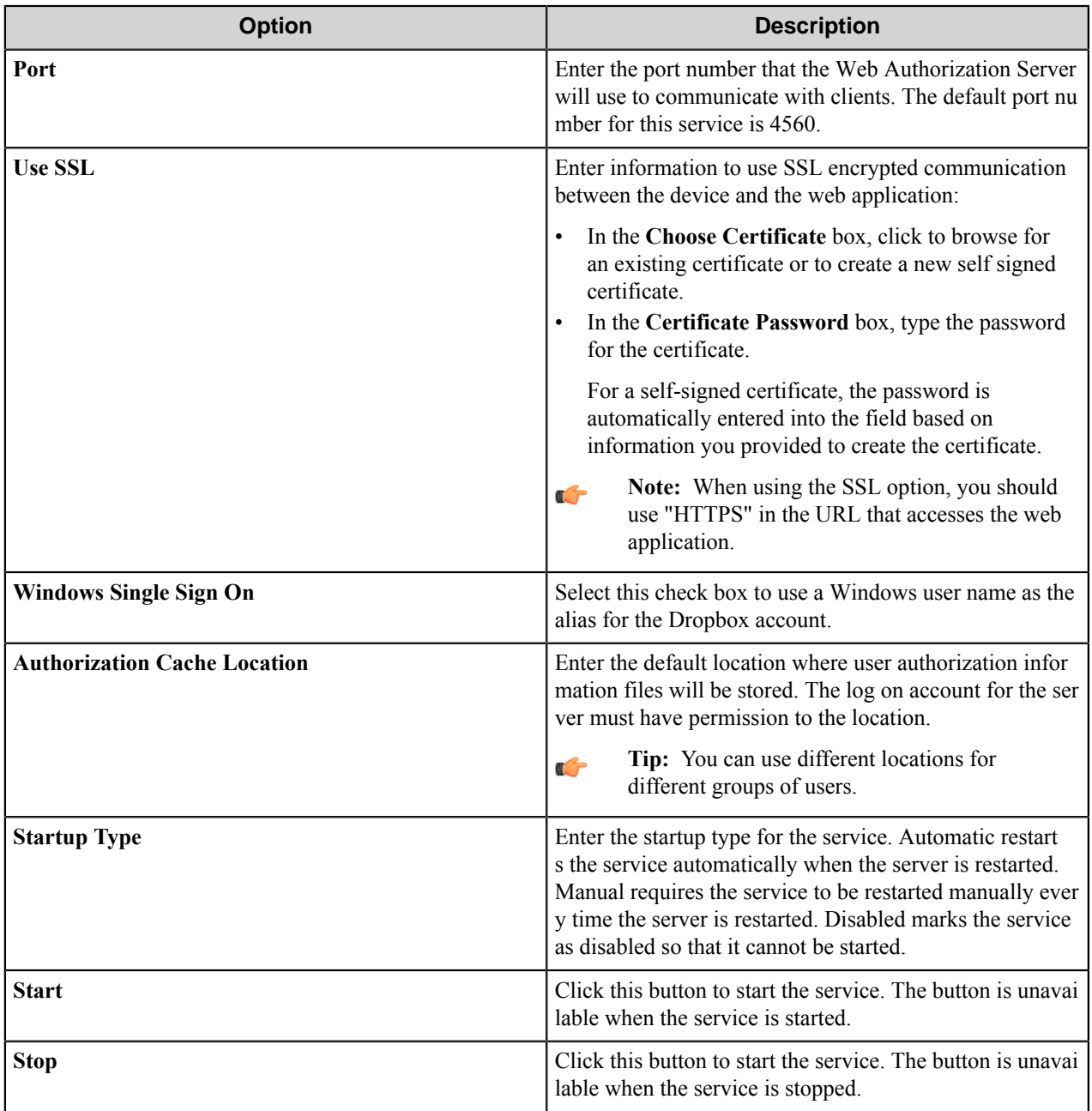

# **Log On tab**

Configure service account settings on the **Log On** tab in the Web Authorization Server Configuration Tool.

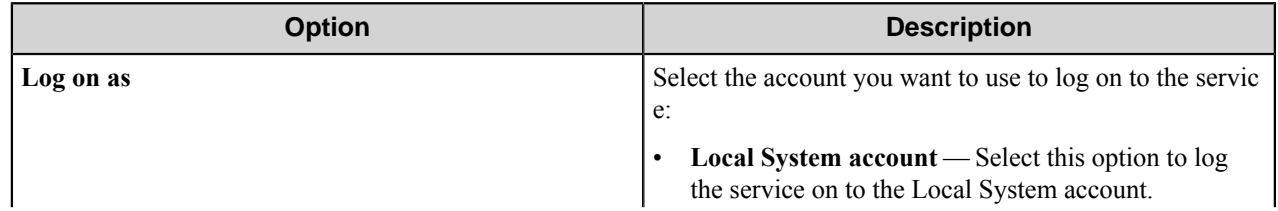

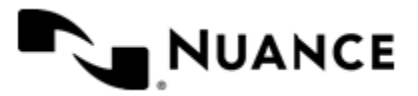

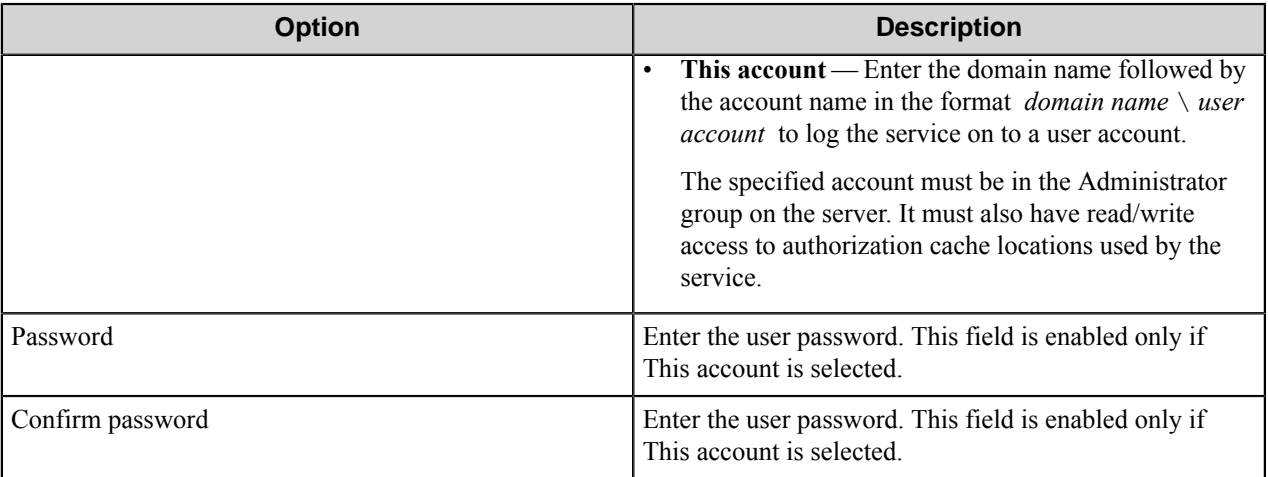

# **Dropbox component RRTs**

## **Component RRT ID**

The RRT ID for this component is DBR.

## **Reserved Replacement Tag Names (RRTN)**

The following table describes the reserved RTN values for this component:

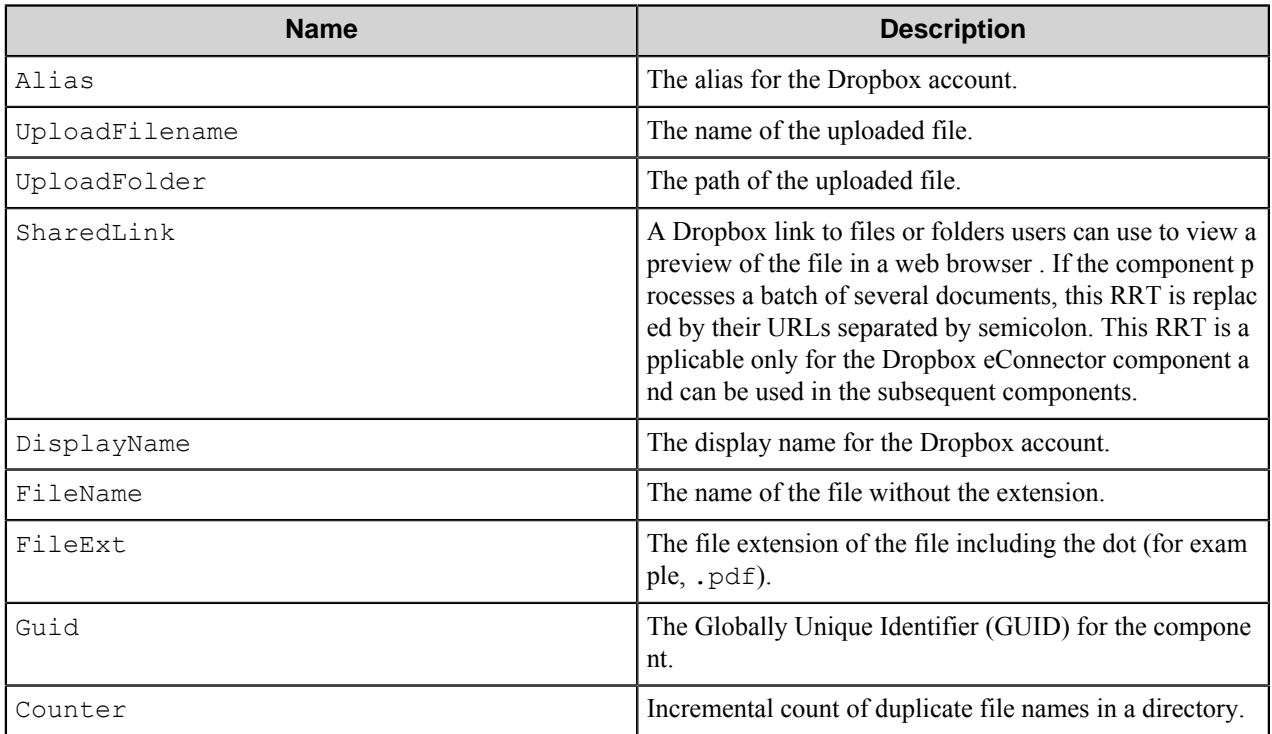

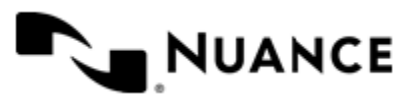
The following examples provide sample usage for your reference:

~DBR::Alias is replaced by TestDropBoxAlias1.

~DBR::SharedLink~ is replaced by http://db.tt/APqhX1.

## **Field Replacement Tag Names (FRTN)**

This component does not support any FRTN values

### **Special Set Replacement Tag Names (SSRTN)**

This component supports the Date/Time tag names listed below:

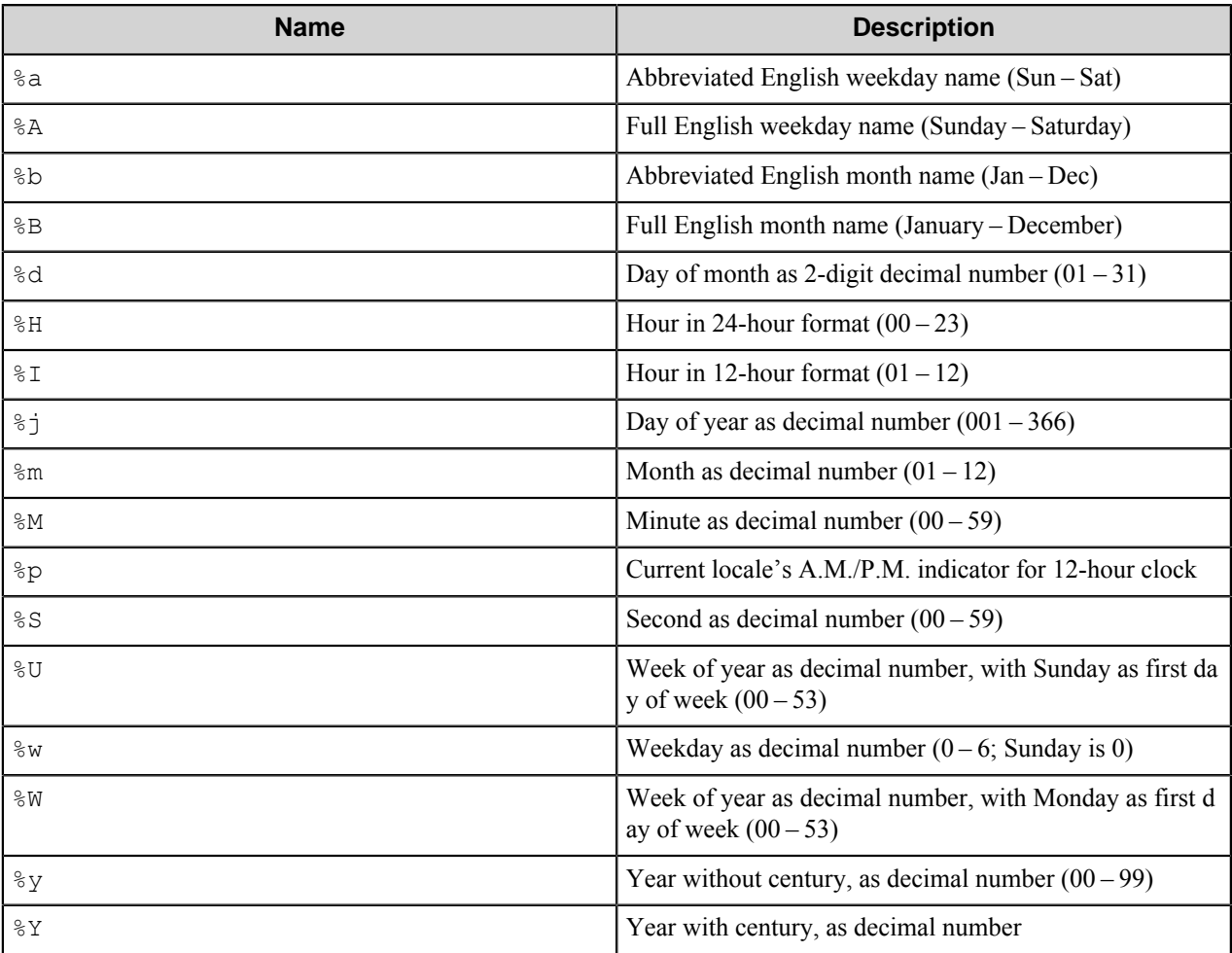

An example of usage of the above SSRTN includes:

The RRT string  $\sim$ DBR::  $\frac{8}{10}$   $\sim$  DBR::  $\frac{8}{10}$   $\sim$  will be replaced by 2011-02.

# **Restrictions and limitations**

• The component supports the routing of any type of file.

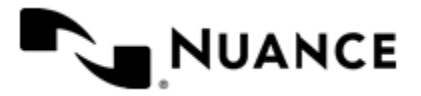

#### Nuance AutoStore Administration Guide Version 7.0

• The slash mark (/) cannot be used as a folder name in the Dropbox directory text box as it is reserved for use as a delimiter in a folder path. Also this symbol should not be used at the beginning or at the end of the Dropbox directory value.

# **Troubleshooting tips**

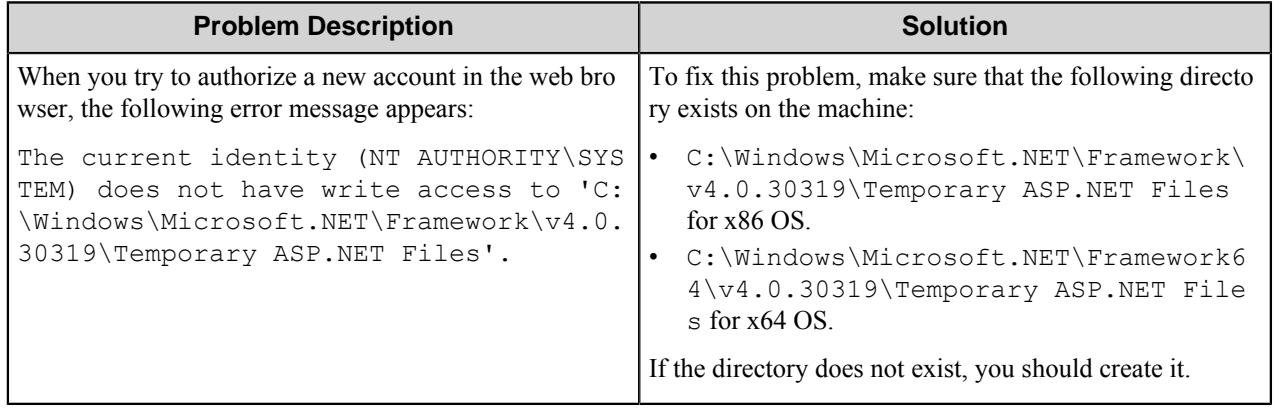

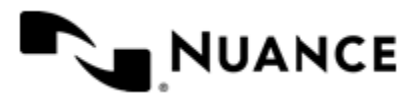

# **Send to Folder**

# **Welcome to Send to Folder component**

Send to Folder is a Route component that copies files to any local or network directory. Using directories is one of the fastest methods for implementing a document storage system as storing files into flat folders requires no database, no application, and lower cost of ownership. With Send to Folder component, you can create business rules for multiple folder locations, security access, and file naming of scanned imaged and processed file.

This component is also capable of checking security access level of the user prior to storing documents into folders. Using the check security feature, users scanning document into folder destination can only store into the destination directory if proper access level has been granted to the user by the administrator. Using this feature an organization can implement a secured storage location that accepts files only based on security settings.

The Send to Folder Route and eConnector components are identical except the Send to Folder Route component solely stores the files and doesn't pass the files on, as it is the last component in the process. The Send to Folder eConnector passes the files onto the next component in the process. The Send to Folder eConnector also allows you to enable or disable pass-through of documents. This option makes the document available/not available for other components in the process.

This component requires Active Directory Services with minimum of NT 4.0.

# **Getting started**

# **Feature highlights**

Use this component to:

- Create dynamic folder names and locations.
- Rename files, based on document index information, field values, or field value references.
- Check user level security against the destination folder location. Only accept users with write permission to store files into destination location.
- Specify file property information about the nature of documents stored in the folder along with keywords and comments.

All types of files including images can be processed through this component.

Send to Folder is fully integrated with other components such as Barcode, Form Recognition, OCR, PDF, and so forth. For example, a barcode value can be used as part of destination folder name to create dynamic destination folder based on barcode values on the document.

# **Using the Send to Folder component**

A list of most common usage scenarios are provided below:

• A user logs into a device, scans a document and the document is placed in user's directory on a shared network drive.

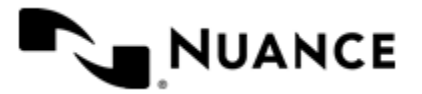

#### Nuance AutoStore Administration Guide Version 7.0

• Use this component to store information into several folders where other processes will read the information for processing.

# **Configuring Send to Folder**

# **Main configuration window**

Use the options here to define the structure of how documents are stored.

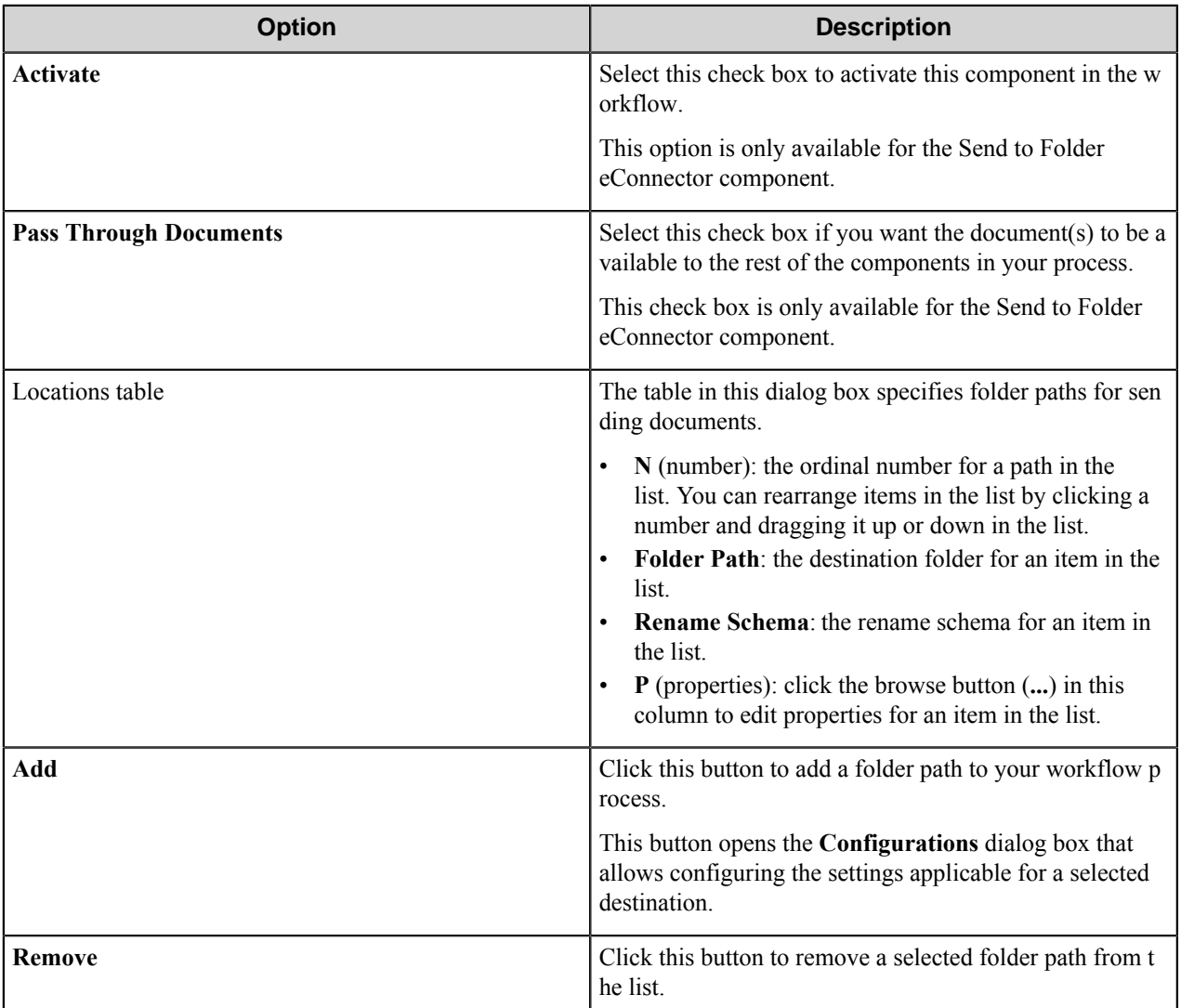

## **Configurations dialog box**

Use this dialog box to configure the special settings of the selected destination.

This dialog box consists of the following four tabs:

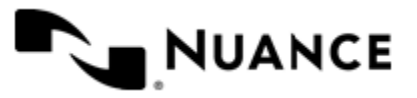

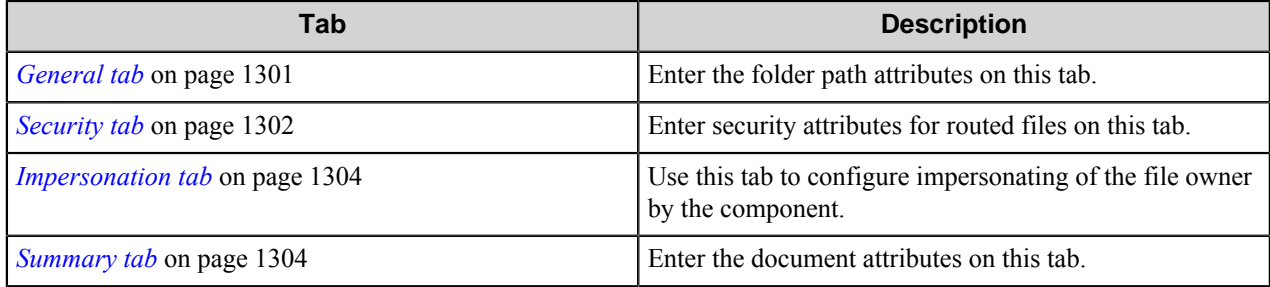

## <span id="page-1300-0"></span>**General tab**

Enter the folder path attributes on this tab.

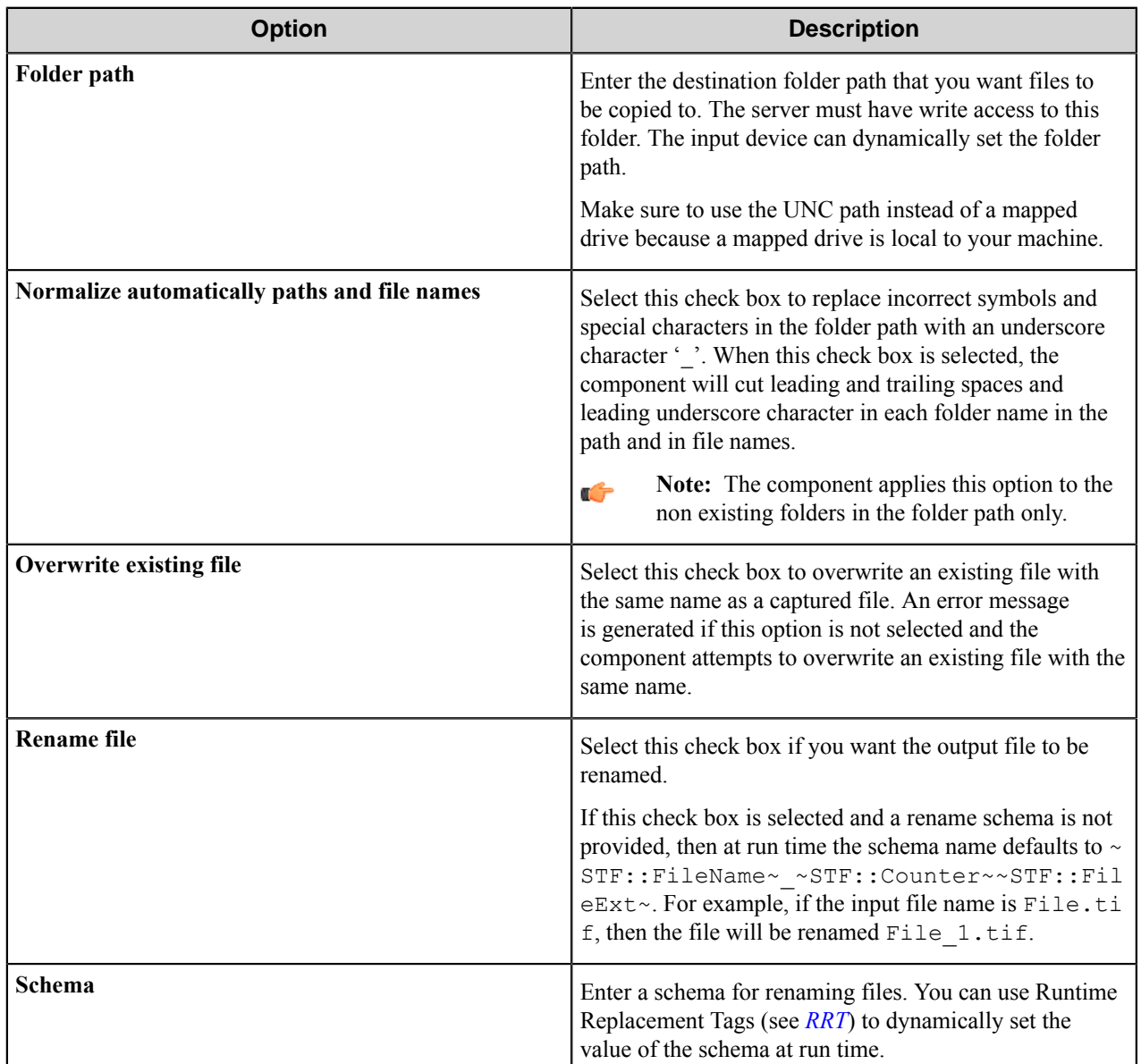

<span id="page-1300-1"></span>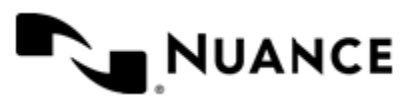

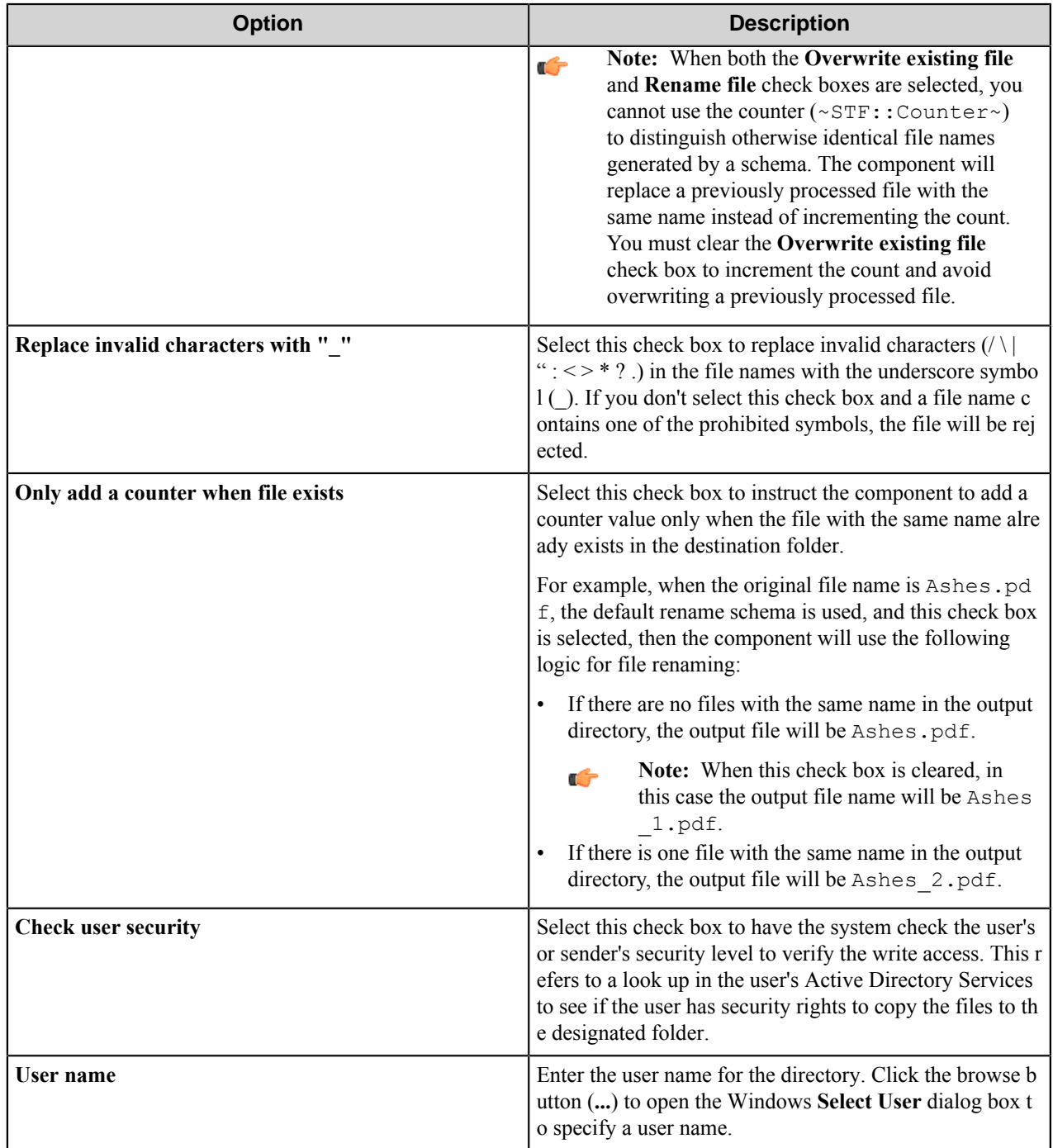

# <span id="page-1301-0"></span>**Security tab**

Enter security attributes for routed files on this tab.

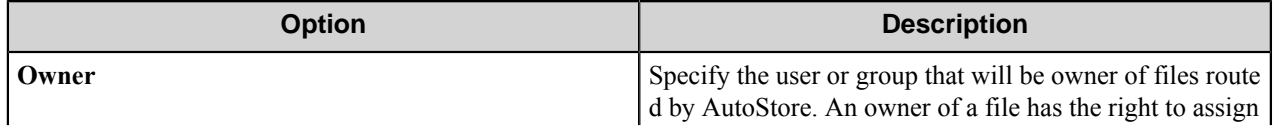

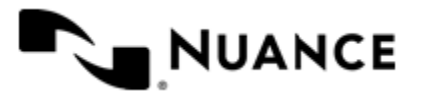

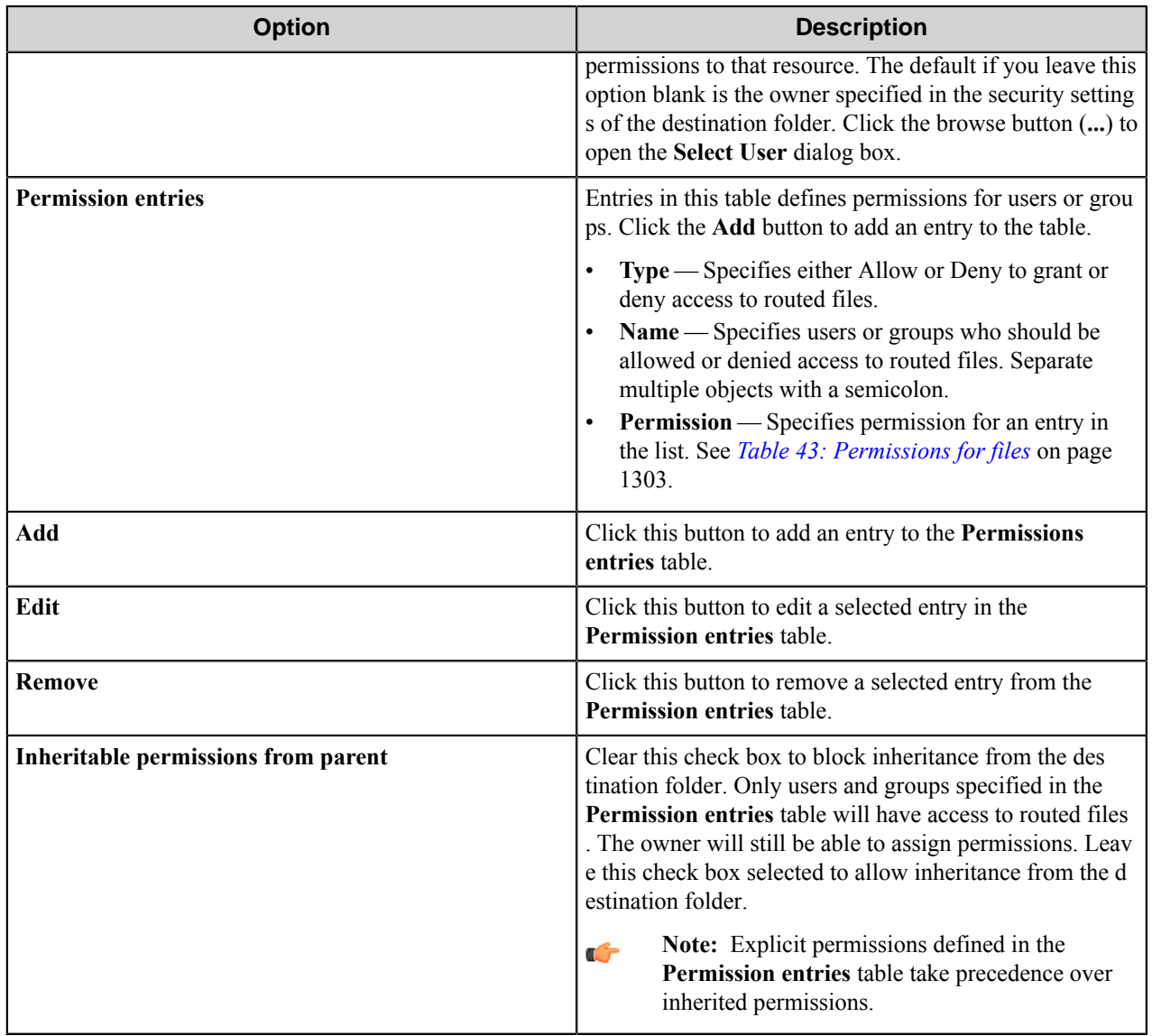

The following table describes the effect of permissions for files.

## <span id="page-1302-0"></span>**Table 43: Permissions for files**

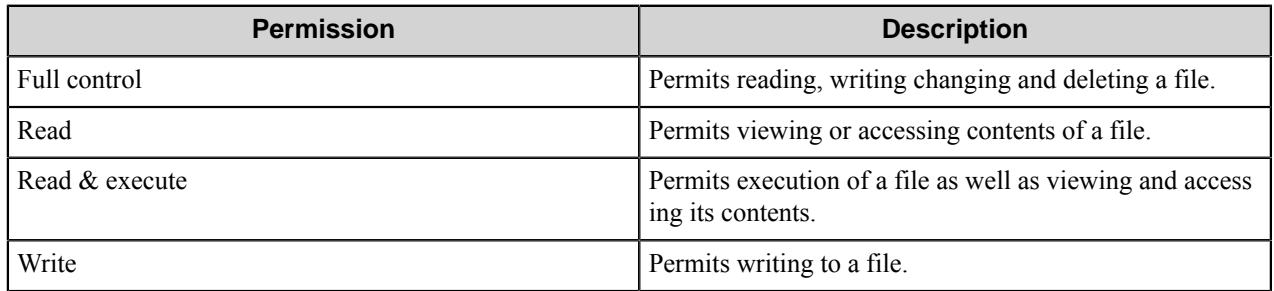

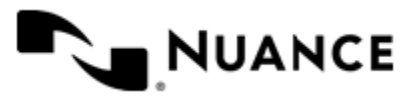

Nuance AutoStore Administration Guide Version 7.0

#### <span id="page-1303-0"></span>**Impersonation tab**

Use this tab to configure impersonating of the file owner by the component.

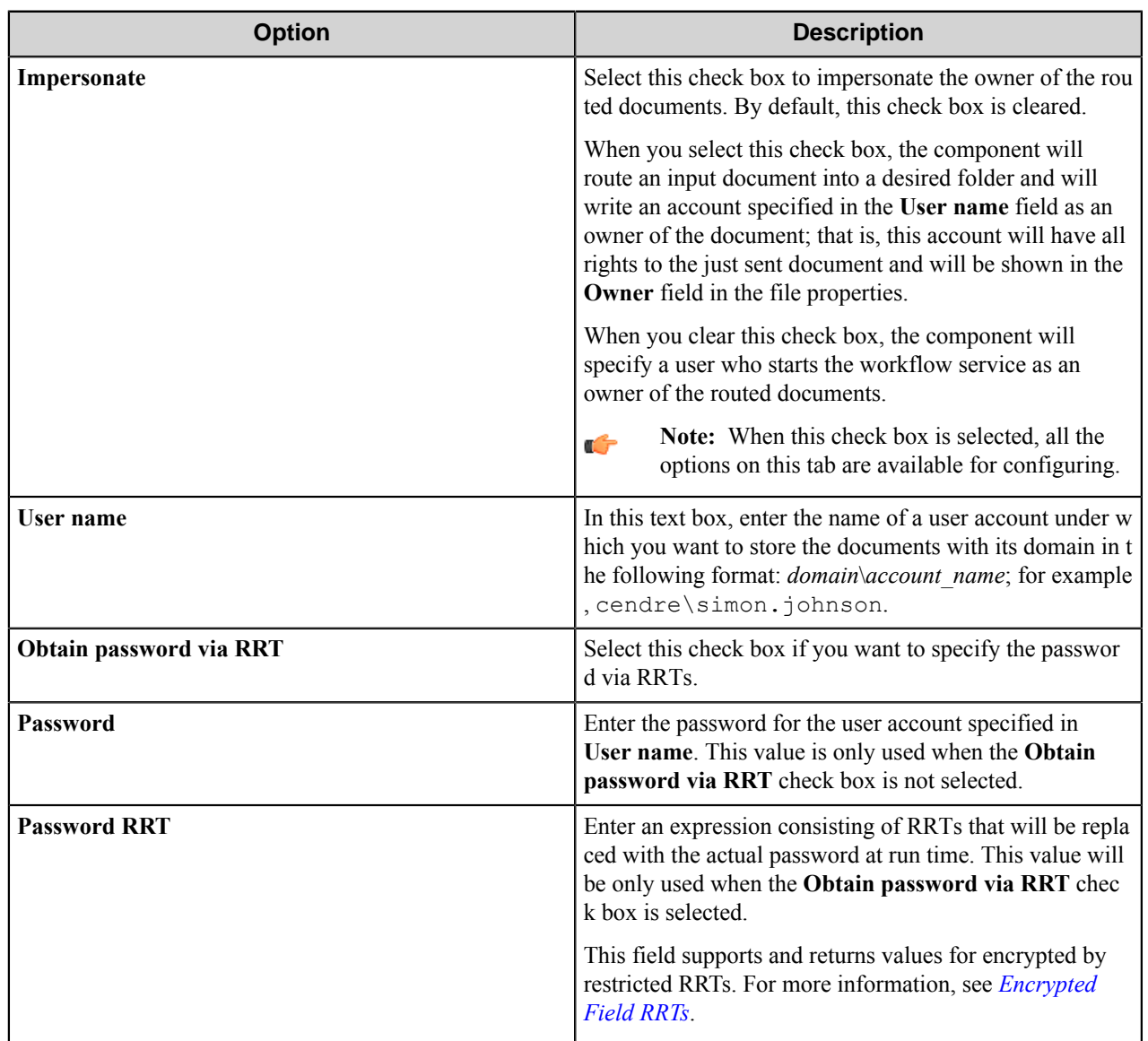

### <span id="page-1303-1"></span>**Summary tab**

Enter the document attributes on this tab.

You can use RRTs to define these entries at run time.

Ú

Ú

**Tip:** You can view these fields in Windows Explorer by right-clicking a file, and clicking on **Properties**.

**Note:** If a routed file does not contain any of these properties, or the Windows Explorer has no access to them on the host machine, they will not be assigned to the document, even though they are configured on this tab.

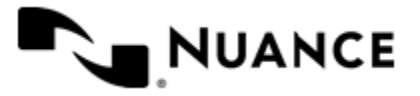

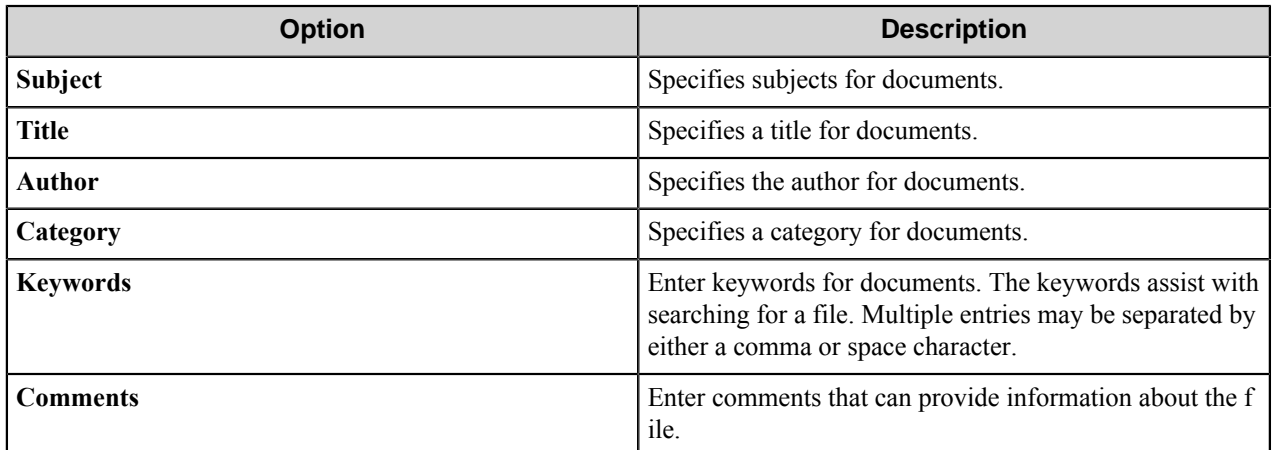

# <span id="page-1304-0"></span>**Send to Folder component RRTs**

### **Component RRT ID**

The RRT ID for the Send to Folder component is STF.

### **Reserved Replacement Tag Names (RRTN)**

The following table describes the reserved RTN values for Schema field of this component.

### **Table 44: Internal RRTs**

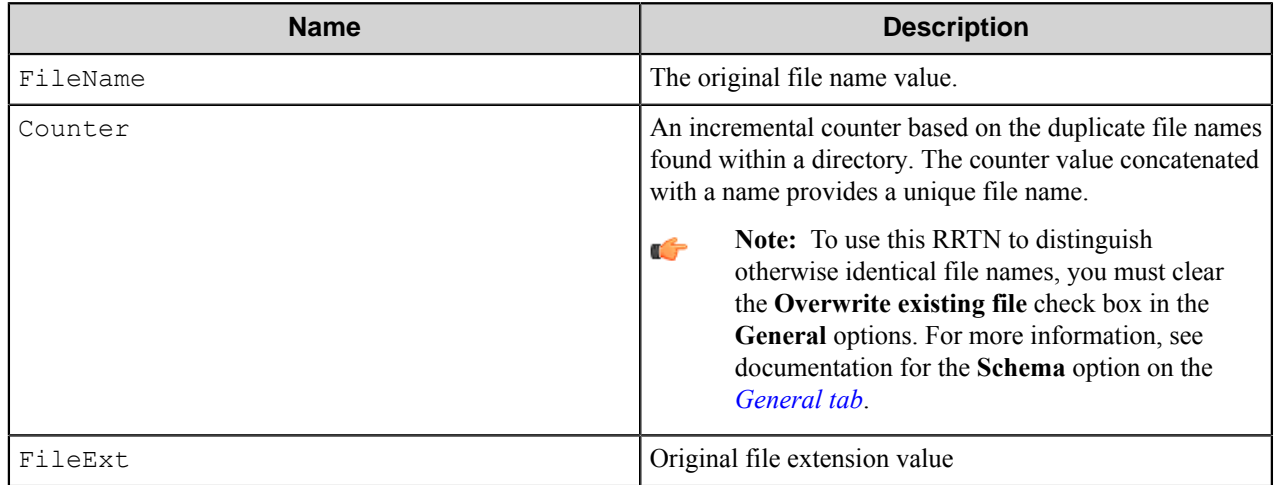

The following example provides some sample usage for your reference:

The RRT schema ~STF::FileName~~STF::Counter~ is replaced with the value "Document5" if the original file name was "Document" and there were already 4 files with the same name (Document1 to Document4) in the destination folder path.

The Reserved RTN values FileName, Counter, FileExt can only be used with the Rename field of this component. In other words, you may not use ~STF::FileName~, ~STF::Counter~, or ~STF::FileExt~ in any

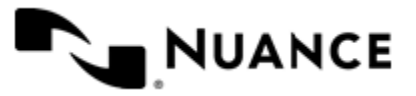

component other than the Send to Folder eConnector, and they must only be used with the Rename field of this component.

Use the C format specifiers to create and display the counter with the required number of leading spaces or leading zeros. For example, if the file name is Test.doc, and the rename schema is ~STF::FileName~~STF::Count er:03~~STF::FileExt~, then the resulting file names are Test001.doc, Test002.doc, and so forth. If the file name is Test.doc and the rename schema is ~STF::FileName~~STF::Counter:3~~STF::FileExt  $\sim$ , then the resulting file names are Test 1.doc, Test 2.doc, and so forth (note the 2 spaces after "Test").

### **Table 45: External RRTs**

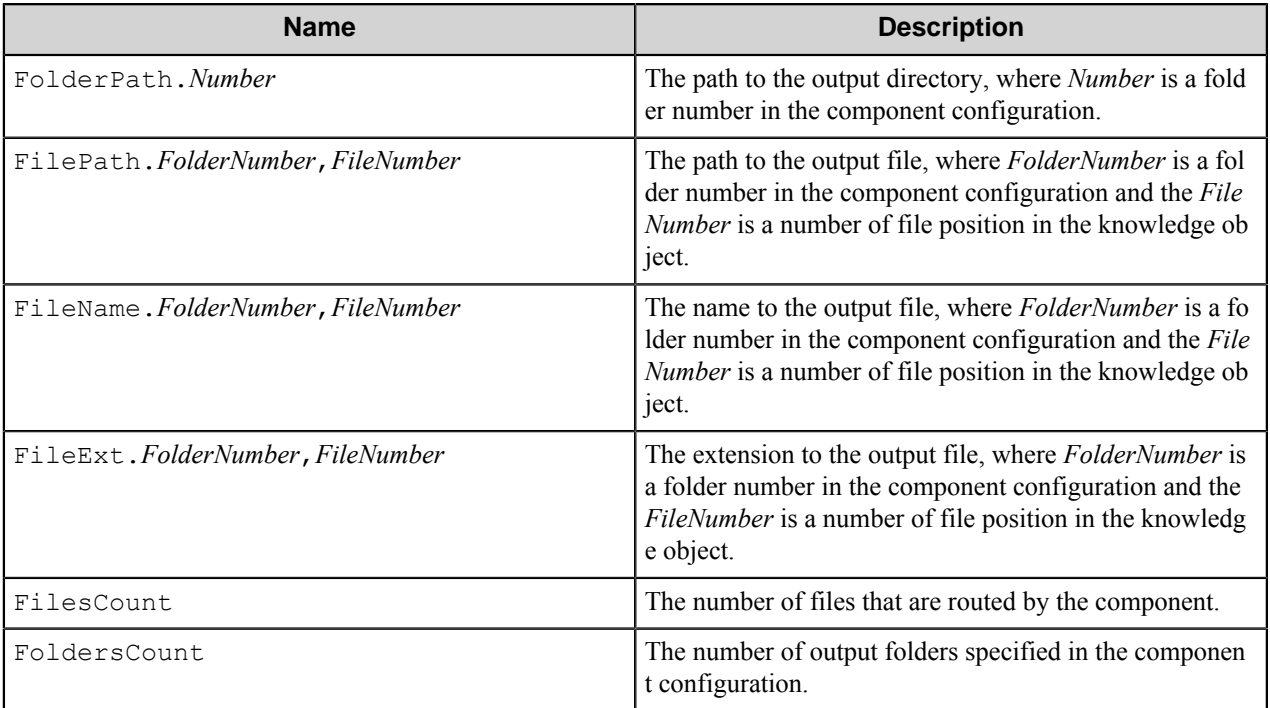

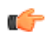

- **Note:** You can specify an asterisk character '\*' in any of variables used in the external RRTs. In this case, the RRT will be replaced with all corresponding values, for example:
	- ~STF:: FolderPath. \*~ will be replaced with all folders paths.
	- $\sim$  STF:: FilePath.  $\star$ ,  $\star$  $\sim$  will be replaced with paths of all routed files in all specified folders.

### **Field Replacement Tag Names (FRTN)**

This component does not have any FRTNs and replacement of field names with metadata values.

### **Special Set Replacement Tag Names (SSRTN)**

This component supports the Date/Time tag names listed below:

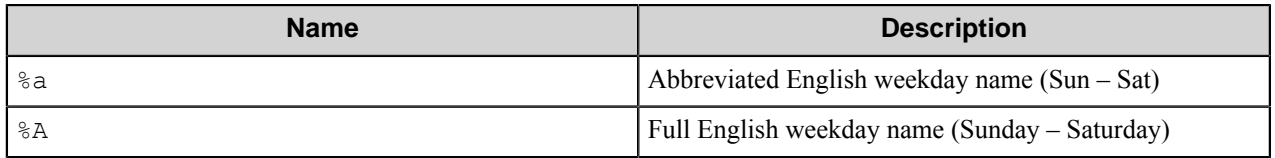

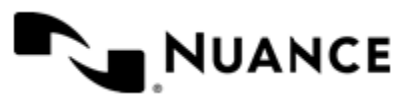

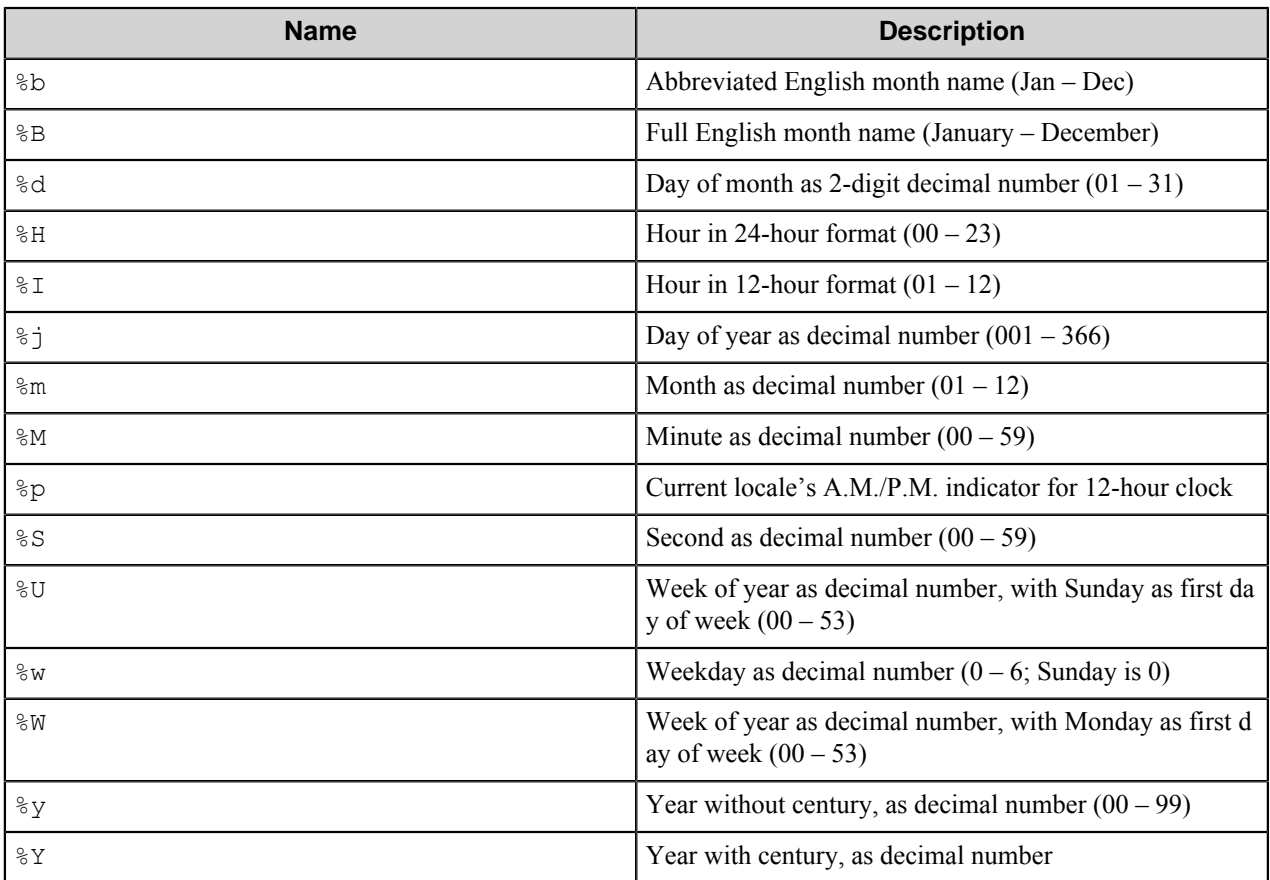

Examples usage of the above SSRTN include:

The RRT schema "~STF:: %Y~-~STF:: %m~" will be replaced by "2004-10"

# **Troubleshooting tips**

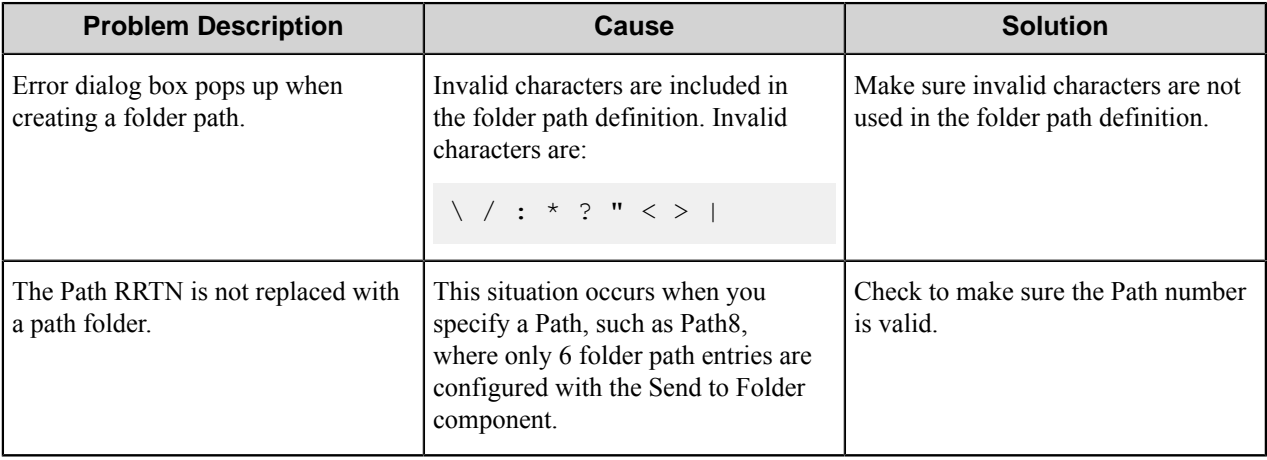

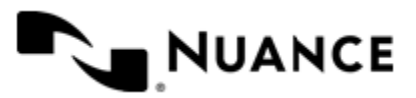

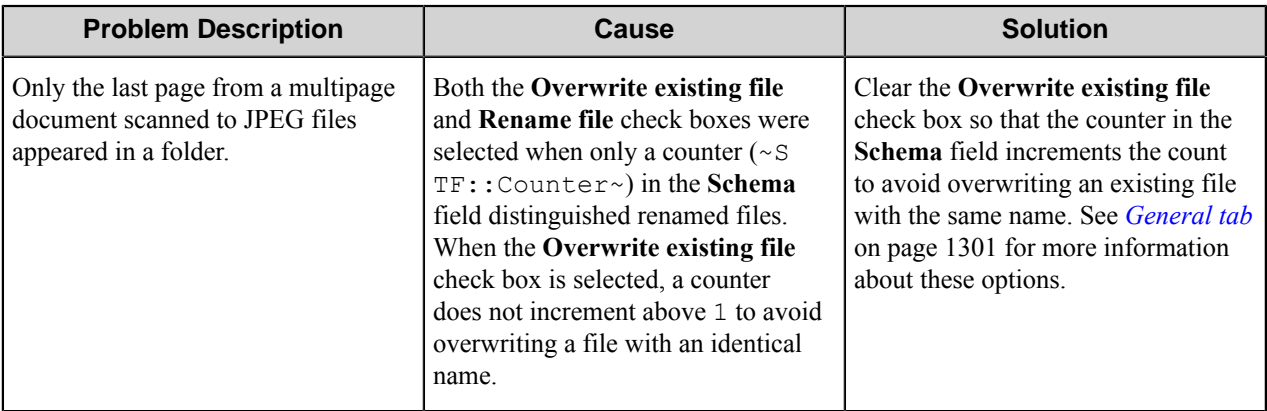

# **Restrictions and limitations**

With **Folder Path**, set on the **General** tab, make sure to use the UNC path instead of a mapped drive because a mapped drive is local to your machine.

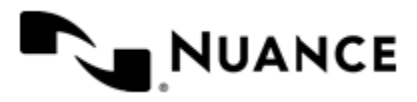

# **Send to FTP**

# **Welcome to Send to FTP component**

The Send to FTP component provides you with the mechanism for storing files that are fed from a capture component to the FTP site for storage. Additional control over the FTP site transmission is provided through support for secured FTP sites as well as bandwidth flow-control.

This component is available either as an eConnector (process) component or as a route component.

# **Getting started**

# **Feature highlights**

The Send to FTP provides the following features:

- Multiple FTP sites.
- Secured connection to FTP sites.
- Active flow control.

## **How to use the Send to FTP component**

The following are examples of how this component may be used:

- An enterprise where PDF documents from several sources have to be placed on several FTP servers. These documents may then be processed for printing, or sending out as email, depending on the business need.
- Connectivity of remote offices to central office can easily be implemented using FTP component. Scanners from remote sites can easily be connected to multiple sites using a secured FTP protocol.
- Control the bandwidth usage when connecting remote scanning offices through use of the Bandwidth control feature of FTP component. Bandwidth control lowers the impact of implementing distributed scanning on transmission infrastructure.

# **Configuring the Send to FTP component**

# **Send to FTP dialog box**

Set the attributes of FTP sites in this dialog box.

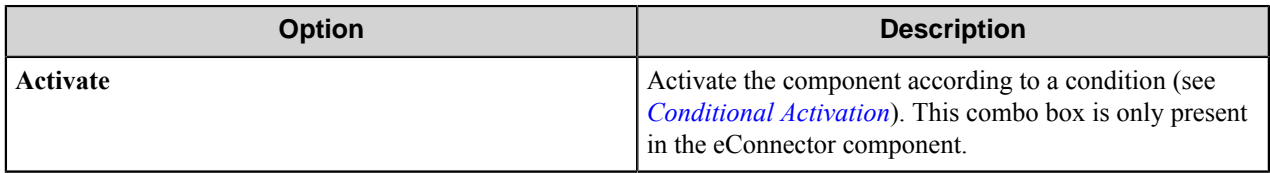

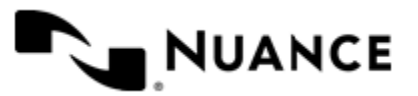

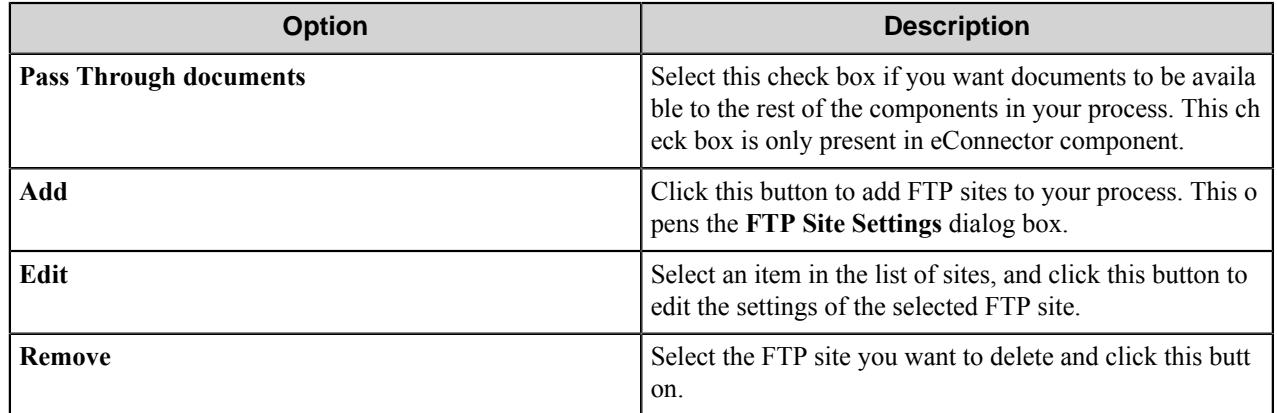

#### **Conditional activation**

Use the **Activate** option in the **General** options for a component to enable the component. Choose one of the following states for the **Active** option to enable or disable the component:

- Yes enables the component.
- No disables the component.

While a component is disabled it does not perform any actions during file processing.

• Enter a custom condition. The condition should be specified in the form of the expression which is interpreted as common Boolean value: TRUE, YES, ON, 1 or FALSE, NO, OFF, 0.

The expression has C-like syntax and is evaluated based on operators and operands. The expression is caseinsensitive. If you enter invalid condition, the component becomes inactive by default.

Examples of simple expressions:

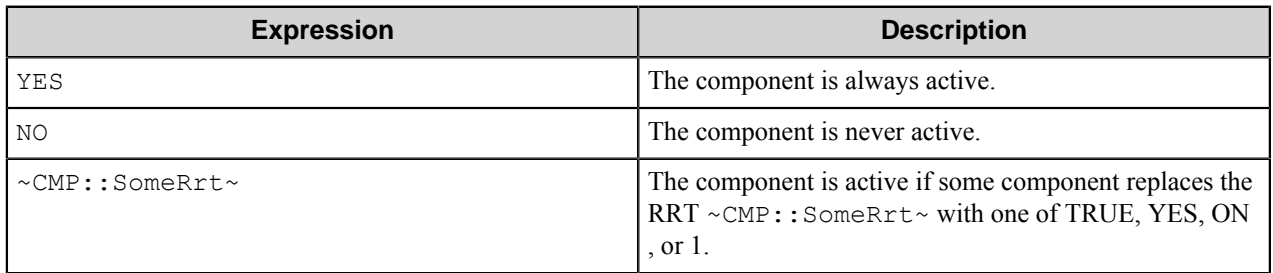

Examples of complex expressions:

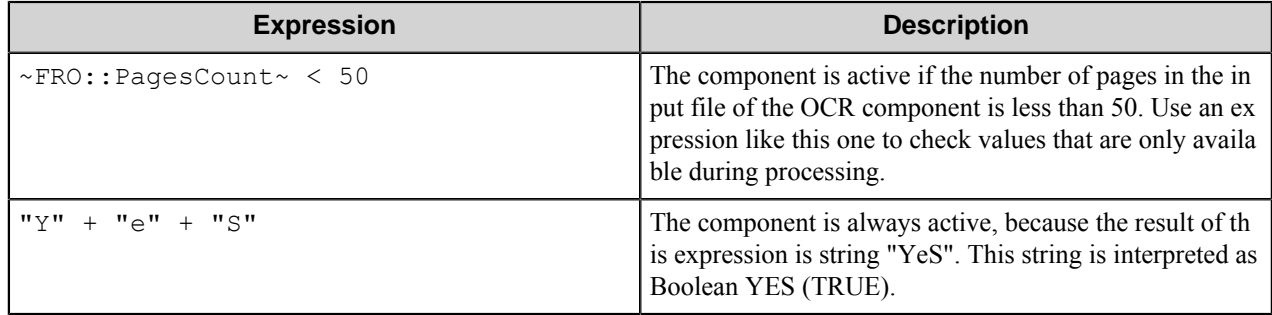

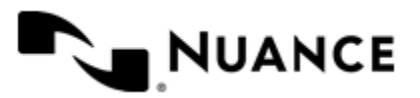

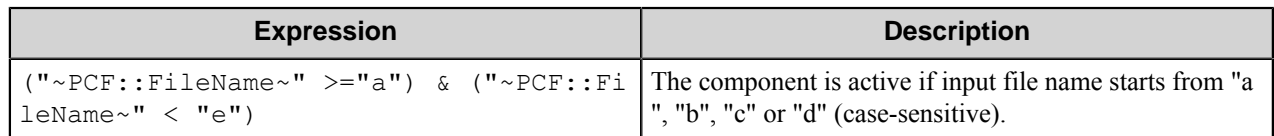

**Note:** When you enter one of the Boolean constants FALSE, NO, OFF, 0, all the options in the component œ configuration become disabled. If you enter any other expression which is interpreted as Boolean NO (FALSE) or as an invalid condition, the component configuration allows you to manipulate the settings, but the component remains inactive at run time

### **Expression syntax**

The expression syntax is similar to the C language expressions. The main difference is that the expressions operate with Boolean type, so there is no need to distinguish Boolean and bitwise operators (&& and  $\&$ , || and |, and so forth). There are also no assignment operations. The operations priority is the same as in C language.

Complete formal syntax definitions follow:

```
 selector_expression ::-
     logic_expression ? first_expression : second_expression
     logic_expression
     logic_expression ::-
     logic_expression | logic_expression_and
     logic_expression_and
     logic_expression_and ::-
     logic_expression_and & logic_expression_cmp
     logic_expression_cmp
     logic_expression_cmp ::-
     logic_expression_cmp operation_cmp math_expression
    math_expression
    math_expression ::-
    math_expression operation_add math_expression_mul
    math_expression_mul
    math_expression_mul ::-
    math_expression_mul operation_mul unary_expression
    unary_expression
     unary_expression ::-
     unary_operator unary_expression
     (expression)
     constant
     identifier
     operation_cmp ::-
==\mathbf{I} =
    \geq\lt\rightarrow\epsilon operation_add ::-
+ -
     operation_mul ::-
\overline{\phantom{a}}\overline{\phantom{a}}
```
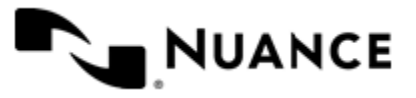

```
 unary_operation ::-
    +
 -
    !
    constant ::-
    integer_constant // regular_expression: [0123456789]+
 string_constant // regular_expression:".*"
 boolean_constant // case_insensitive:TRUE, FALSE, ON, OFF
                      // case_insensitive:YES, NO, OFF
    identifier ::- [a-zA-Z_][0-9a-zA-Z_]*
```
#### **Expression evaluation**

Expression evaluation is based on operators and operands. All binary operators take operands of the same type. The result type of arithmetic operations is the same as the operand type. The result type of comparison and logic operations is a Boolean value (True or False).

### **Arithmetic operations**

The binary + operator supports integer and string operands. For string operands the resulting string value is a concatenation of two operands.

The binary operators  $-$ ,  $*$  and / support integer operands.

The unary operators + and - support integer operands. The + operand is complementary to the - operand and does nothing over its operand. The purpose of the unary + operand is in an expression like the following:  $(\sim \text{CDF}: \text{irt}$  $\sim$  + 0). If a component replaces RRT  $\sim$ CMP:: $\text{rrt}\sim$  with a numeric value, the result of the expression will be the value. If a component replaces this RRT with an empty string, the expression will be still valid and the result is 0.

The result of an integer arithmetic operation must fit into a 32-bit signed integer, from -2147483648 to 2147483647.

### **Logic (Boolean) operations**

The unary operator ! (NOT) supports a Boolean operand. The resulting Boolean value is the logical negation.

The binary operators  $\&$  (AND) and  $\mid$  (OR) support Boolean operands only. The resulting Boolean value is a conjunction (disjunction) of the operands. The operands are evaluated from left to right. If the result of the first operand of an AND operation is False, then the second operand is not evaluated, and the result of the expression is False. If the result of the first operand of OR operation is true then the second operand is not evaluated, and the result of the expression is True.

This means that when an unevaluated operand contains semantic errors, such as a type mismatch or unknown identifiers, the expression will still be evaluated successfully.

#### **Comparison operations**

The binary operators  $=$ ,  $=$ , and  $!=$  (not equal) support string, integer and Boolean operands. The  $=$  operand is equivalent to == for integer and Boolean operands. For string operands, the = operator performs a case-insensitive comparison while the == operator performs a case-sensitive comparison.

The binary operators  $\langle 1 \rangle = \langle 1 \rangle$ , and  $\rangle$  support string and integer operands only. These operators perform a casesensitive comparison on strings.

Result type of all of these comparison operators is a Boolean value.

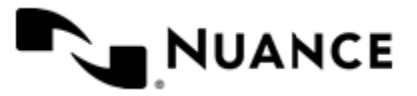

### **Conditional selection operation**

The ternary operator ? takes three operators in the form *exp\_condition* ? *exp\_result1* : *exp\_result 2*. The *exp\_condition* must return a Boolean value. The two result operands *exp\_result1* and *exp\_result 2* can be different types.

- If *exp\_condition* evaluates to True, then the operation evaluates *exp\_result1*.
- When *exp\_condition* evaluates to False, then the operation returns *exp\_result2*.
- **Note:** This ternary operation is similar to the C language ? : operator, with the difference that this Ú implementation does not require the two result operands to be the same type.

### **Constants**

An integer constant must be decimal numeric value from 0 to 2147483647 (32-bit signed integer). The unary minus operator - should be used specify a negative integer value from a positive integer constant.

A string constant must begin and end with the double quotes character ". Special characters inside of string body must be "escaped" with the backslash \ character. The following escape sequences are valid within a string constant:  $\Upsilon$  (quote),  $\setminus$  (backslash),  $\setminus$  t (tab),  $\setminus$  (vertical tab),  $\setminus$  r (carriage return),  $\setminus$  n (new line).

Boolean constant must be one of the following: ON, YES, TRUE for True and OFF, NO, FALSE for False. These constants are case-insensitive.

Examples:

- "YES"—Is a string constant.
- YES — Is a Boolean constant.
- "10" Is a string constant
- 10 Is an integer constant.
- Expression  $(10 > 9)$  Is True.
- Expression  $("10" > "9")$  Is False.
- Expression ("YES"! = TRUE) Is invalid, because it compares operands of different types (string against Boolean).
- Expression (FALSE == OFF) Is true, because both Boolean constants FALSE and OFF have same Boolean value False.
- Expression (FALSE ==  $0$ ) Is invalid, because a Boolean is compared against an integer.
- Expression (FALSE ==  $((3 + 4) != 0)$ ) Is False.

### **Identifiers**

Only Boolean constants are supported. Other identifiers are undefined. For example, the expression (" $ABCD" == A$ BCD) is invalid, since the ABCD identifier is undefined.

#### **Operators**

The following operators can be used in the expression syntax (in ascending order of priority):

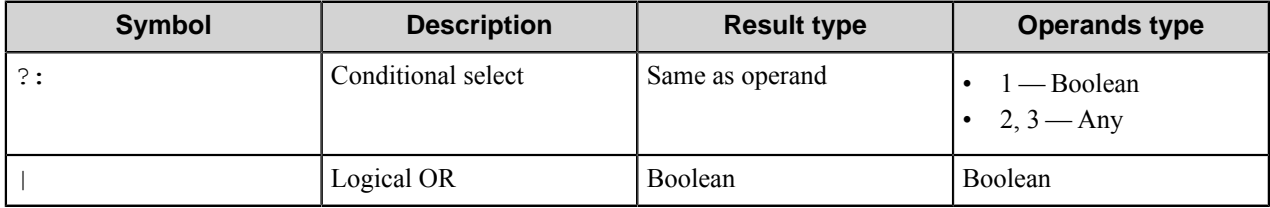

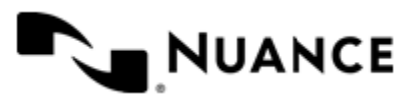

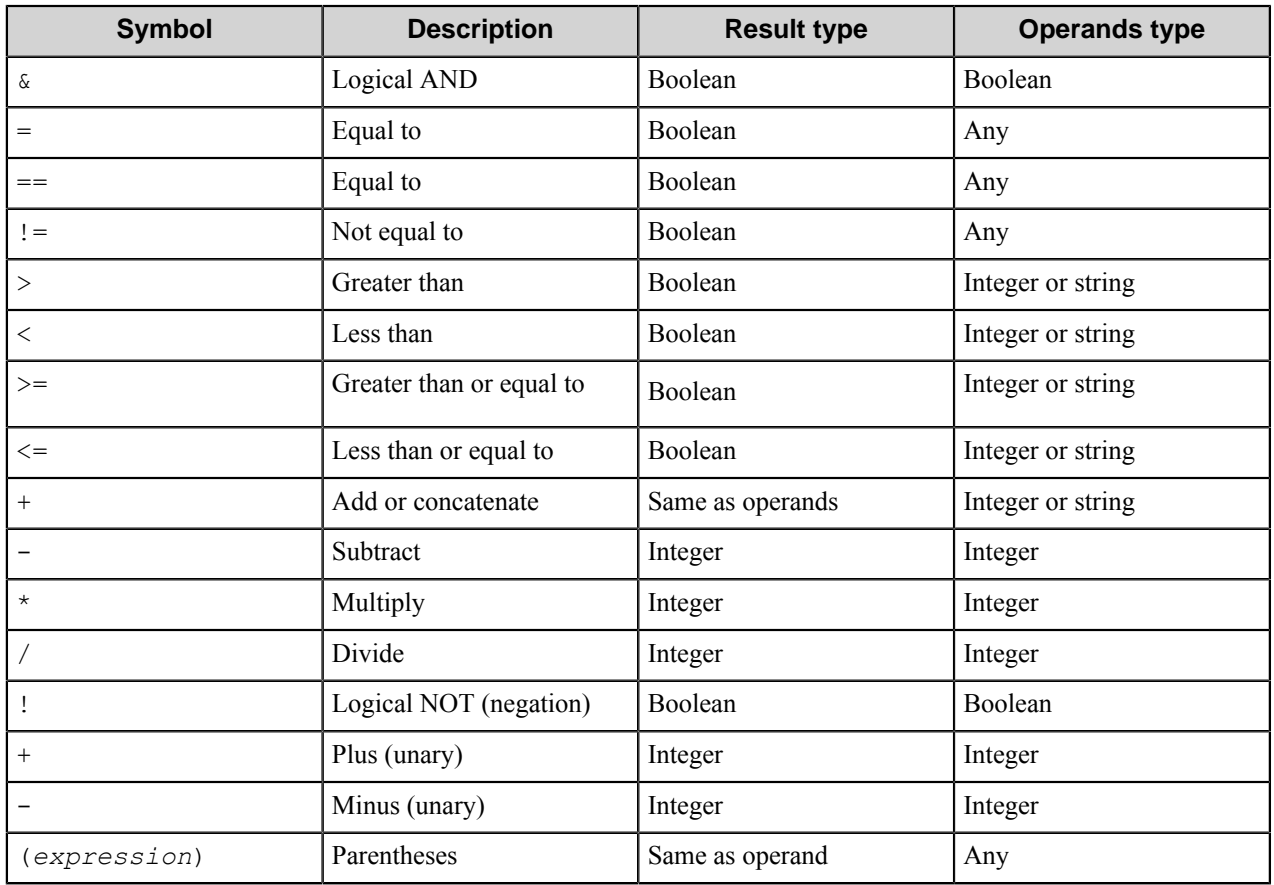

## **FTP Site Settings dialog box**

Use this dialog box to set the connection parameters.

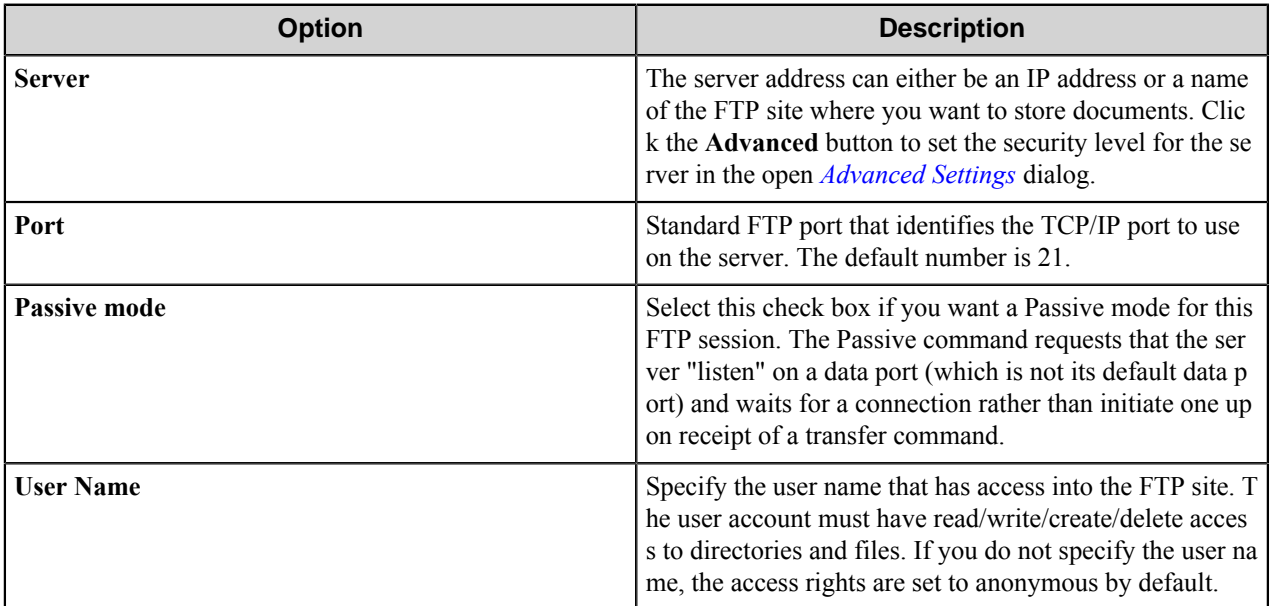

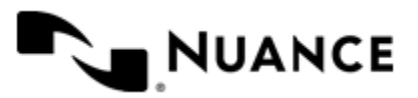

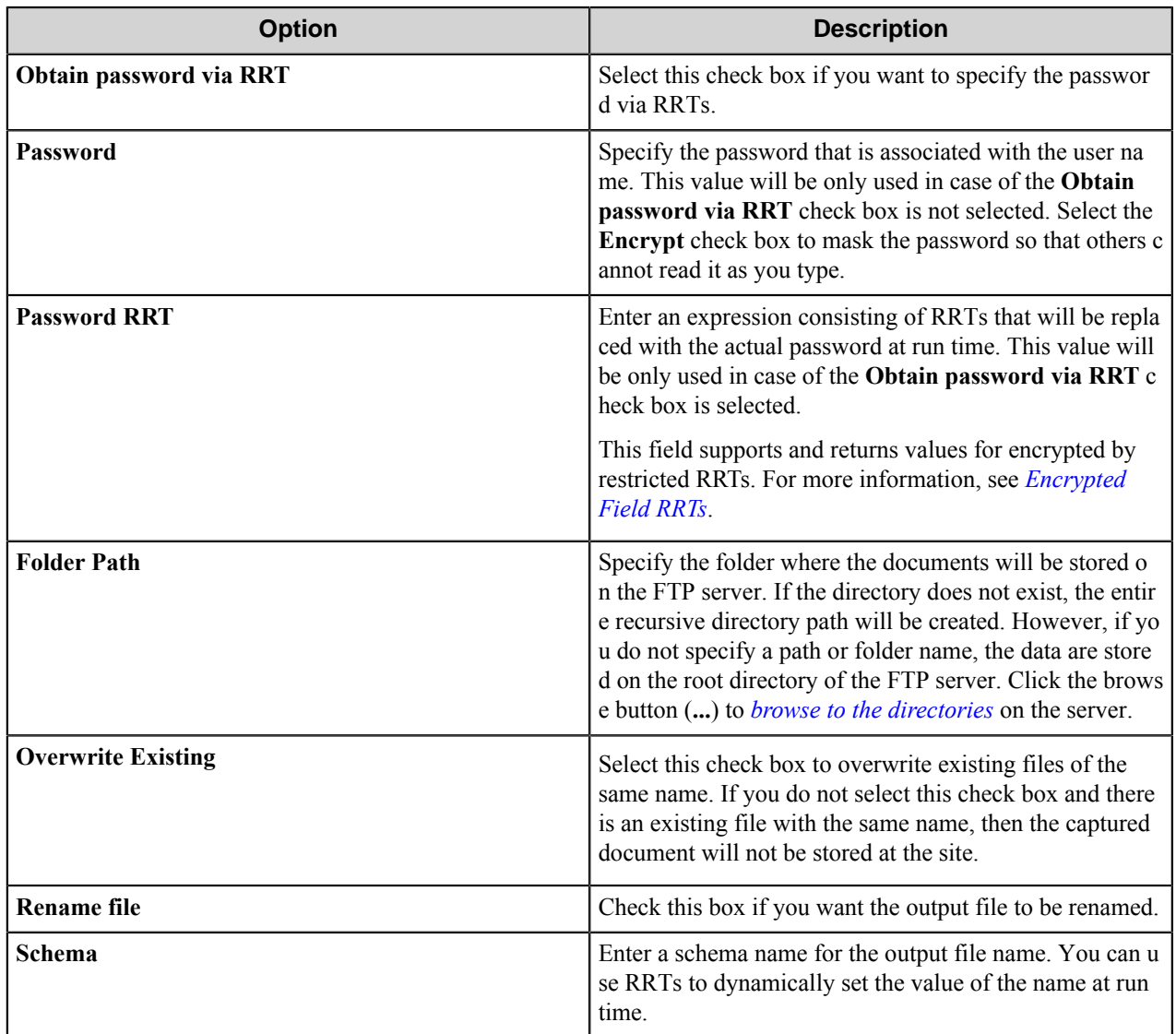

# <span id="page-1314-0"></span>**Advanced Settings dialog box**

Use the options in this dialog box to configure the level of security.

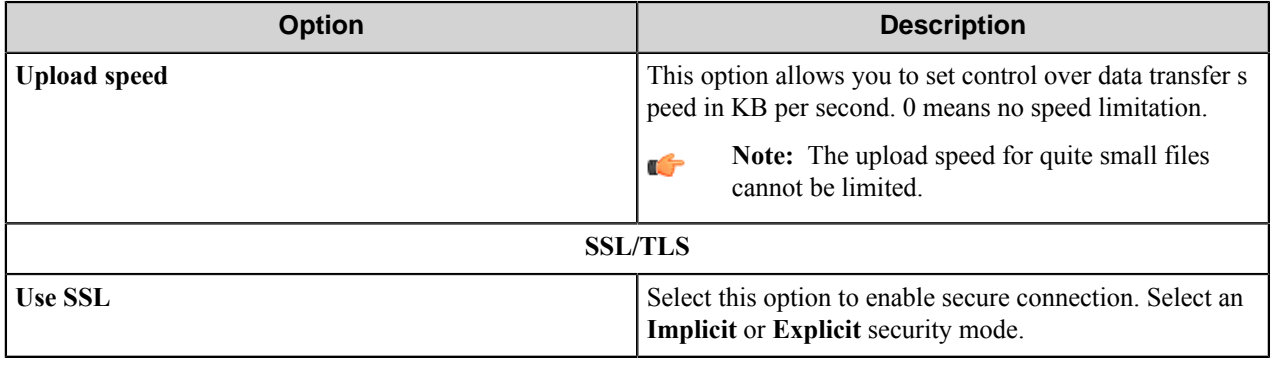

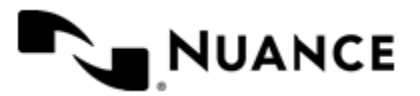

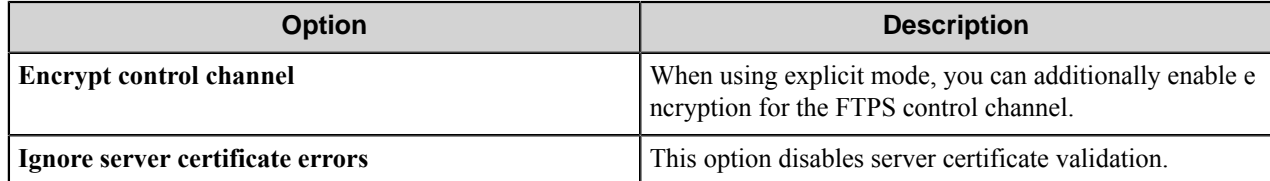

## <span id="page-1315-0"></span>**Folder path**

Browse through the directories on the server to select the destination folder.

# **Send to FTP component RRTs**

## **Component RRT ID**

The RRT ID for the Send to FTP component is FTP.

## **Reserved Replacement Tag Names (RRTN)**

The following table describes the reserved RTN values for Schema field of this component.

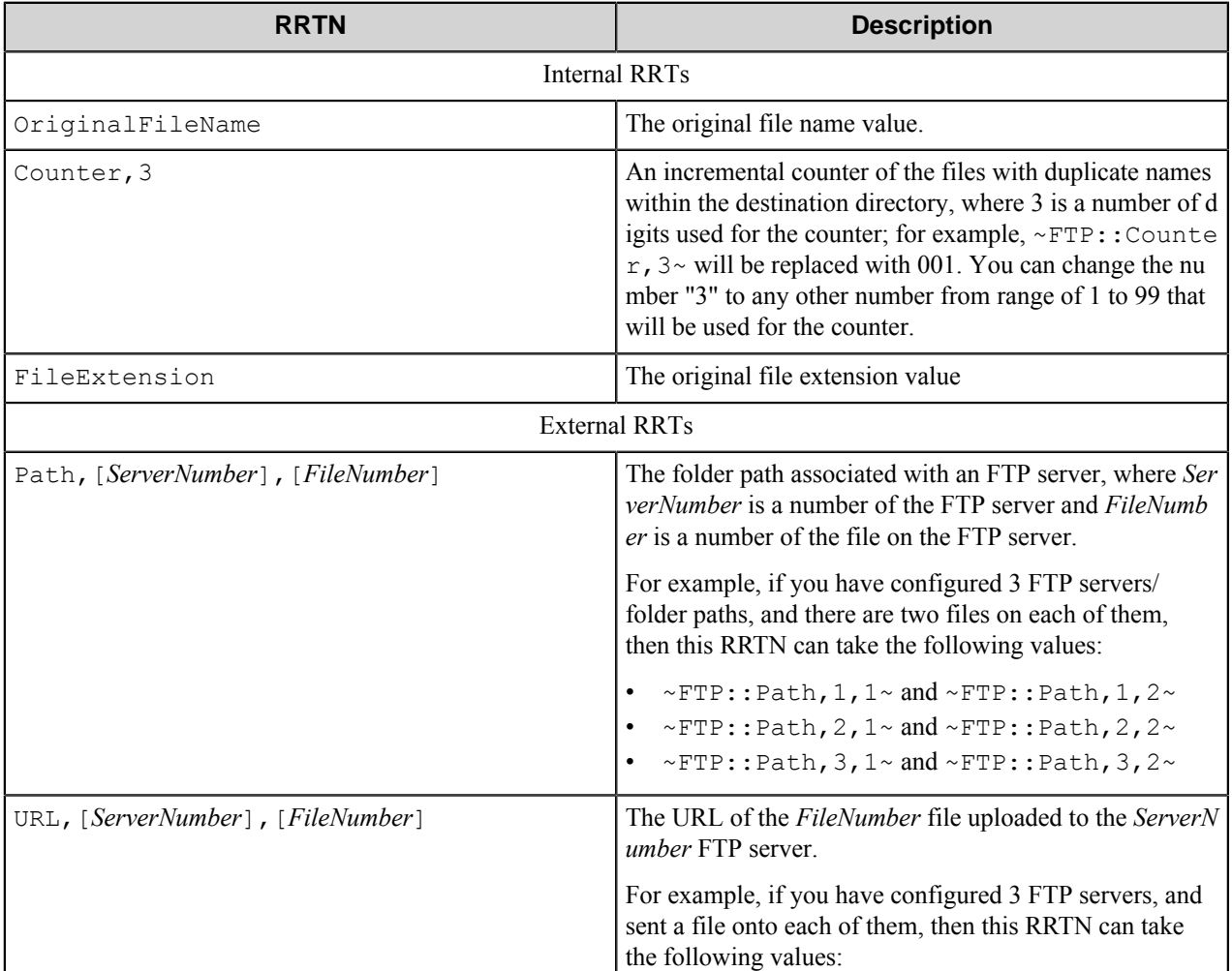

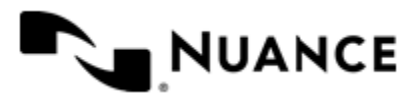

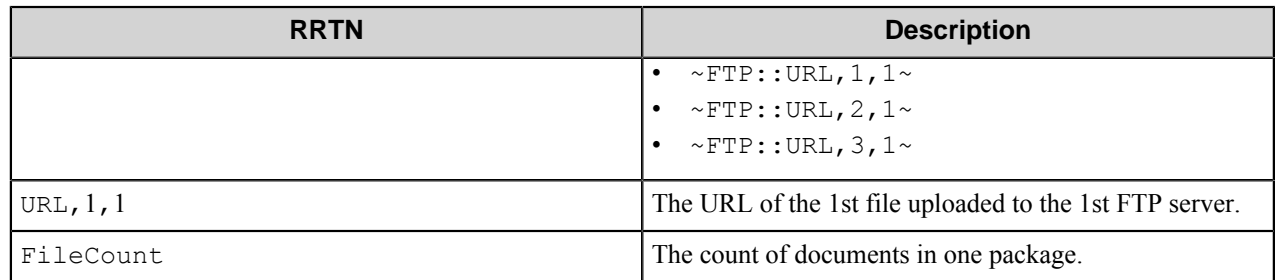

The following examples provide some sample usage for your reference:

The RRT scheme ~FTP::OriginalFileName~ ~FTP::Counter,3~~FTP::FileExtension~ is replaced with the value "MesCendres 005.pdf" if the original file name was "MesCendres" and there were up to 4 (MesCendres\_001.pdf — MesCendres\_004.pdf) files already within the destination folder path.

The RRT scheme ~FTP::URL, 1, 1~- replaced with the value "ftp:\localhost:8\out\ashes.txt" if the file name is file.txt and it was the first uploaded file to the first server in the row.

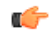

**Note:** The Reserved RTN values ~FTP::OriginalFileName~, ~FTP::Counter, 3~, and ~FTP::F ileExtension~ can only be used in the renaming *Schema* of this component.

## **Field Replacement Tag Names (FRTN)**

This component does not have any FRTNs and replacement of field names with metadata values.

## **Special Set Replacement Tag Names (SSRTN)**

This component supports the Date/Time tag names listed below:

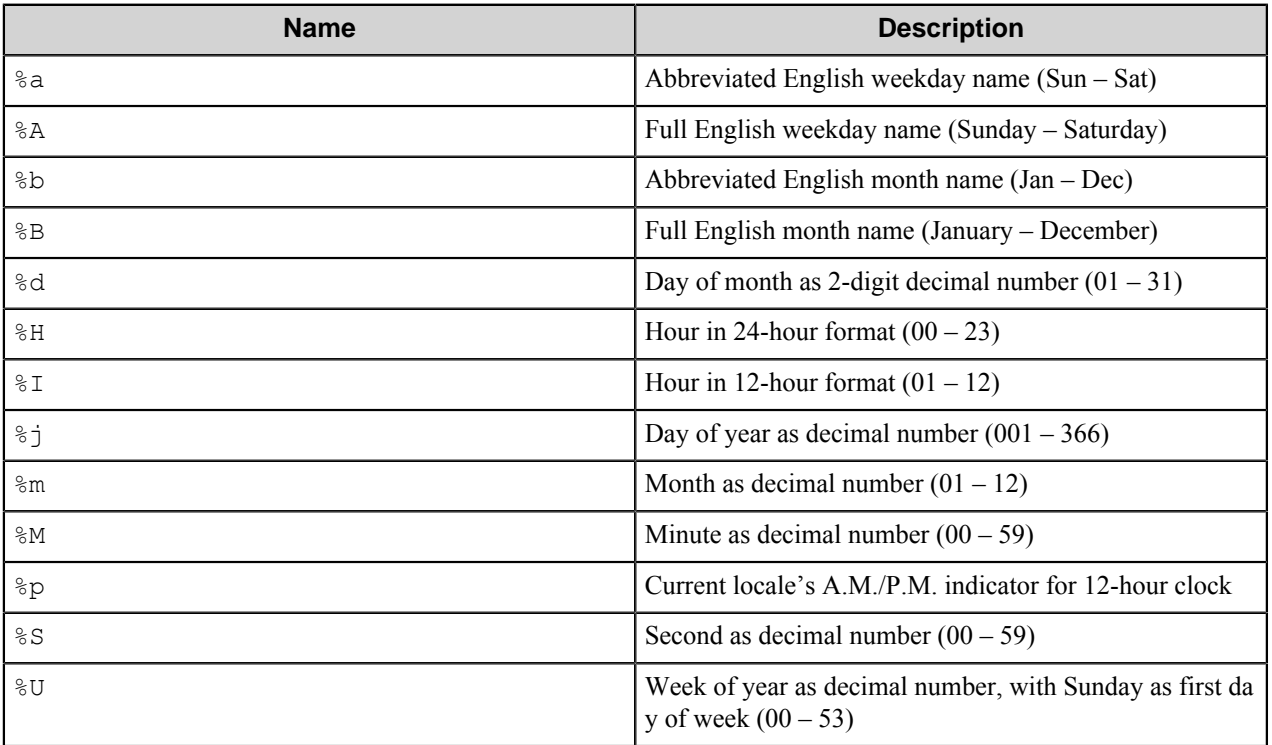

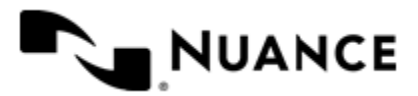

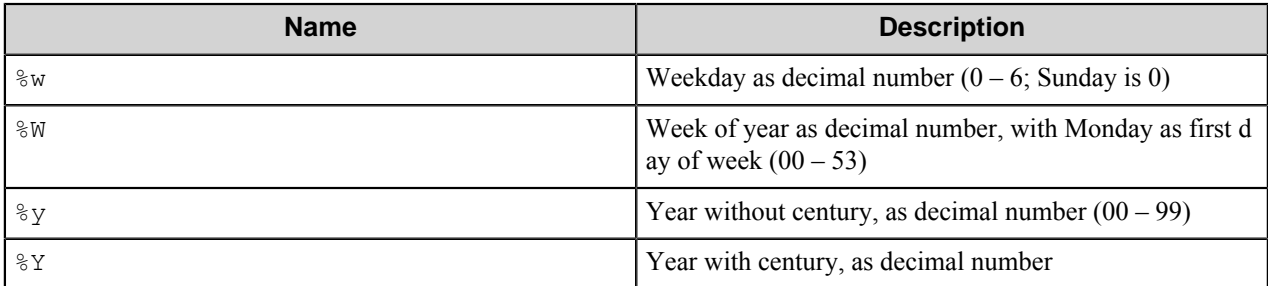

Example of the SSRTN:

The RRT scheme  $~\sim$ FTP:: $\frac{8}{2}$   $~\sim$   $~\sim$ FTP:: $\frac{8}{2}$   $~\sim$  will be replaced by "2007-10".

# **Restrictions and limitations**

There is no information available at this time.

# **Troubleshooting tips**

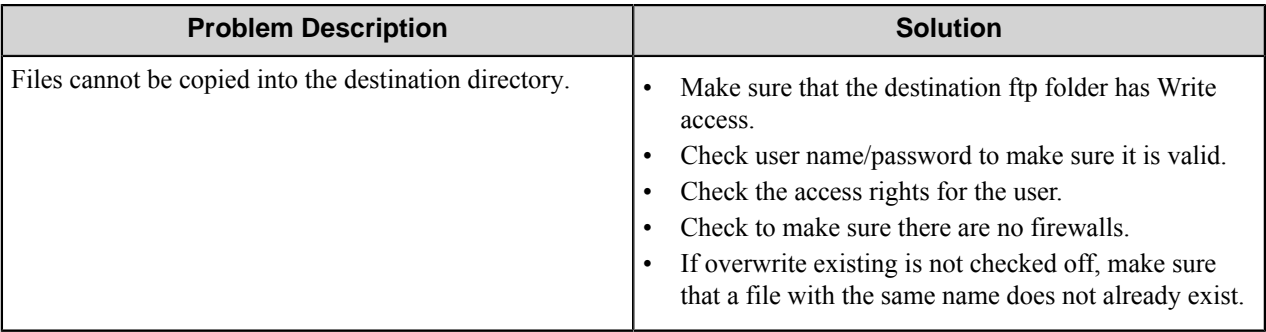

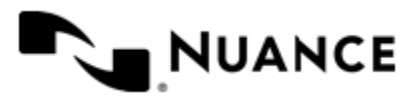

# **Send to HTTP Help**

# **Welcome to the Send to HTTP component**

The component is used to send data via a web form. The component submits documents and field values to a specified web service(URL). The data is transmitted in a HTTP POST request in the form of multipart/form-data. You can load a page that contains a web form in a built-in web browser and fill in the fields of the form directly on the page, the component will detect the fields from the page and add them to the request.

The capabilities of the component is not restricted to submitting web forms, it can send data to any web service that is able to recognize such requests. In this case you have to specify all fields manually.

The component support NTML and basic authentication with SSL encryption.

# **Getting started**

# **Feature highlights**

The component has the following features:

- Sending documents and data to a web service via a web form. You can also send data to any web service that is capable to process such request, without actually using an existing web form.
- A built-in browser that allows automatic detection of input fields of a form.
- NTLM and basic authentication.
- Support for SSL encryption.
- Validation of the HTML response using a regular expression or by checking for a substring.

## **How to use Send to HTTP**

The following use case provides a sample of the component application: Scan documents from an MFP device, save directly into a web-site containing a web-form.

- **1.** Design a workflow process with two components: an MFP component that corresponds to the selected type of an MFP device, and the Send to HTTP component.
- **2.** Download the desired web-site in the **Web Browser** window of the Send to HTTP configuration. See *[Web](#page-1321-0) [Browser](#page-1321-0)*.
- **3.** In the **Send to HTTP** dialog box, configure field values and make sure that the address is correct. See *[Send to](#page-1319-0) [HTTP Dialog Box](#page-1319-0)*.
- **4.** Configure both components and start the process.

Now when the MFP user enters a preconfigured function key on the control panel of the MFP device, the scanned document is routed directly into the web service and the form fields are filled out with the configured field values.

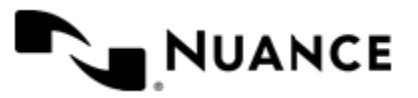

# **Configuring Send to HTTP**

# <span id="page-1319-0"></span>**Send to HTTP dialog box**

Configure the Send to HTTP component settings in this dialog box.

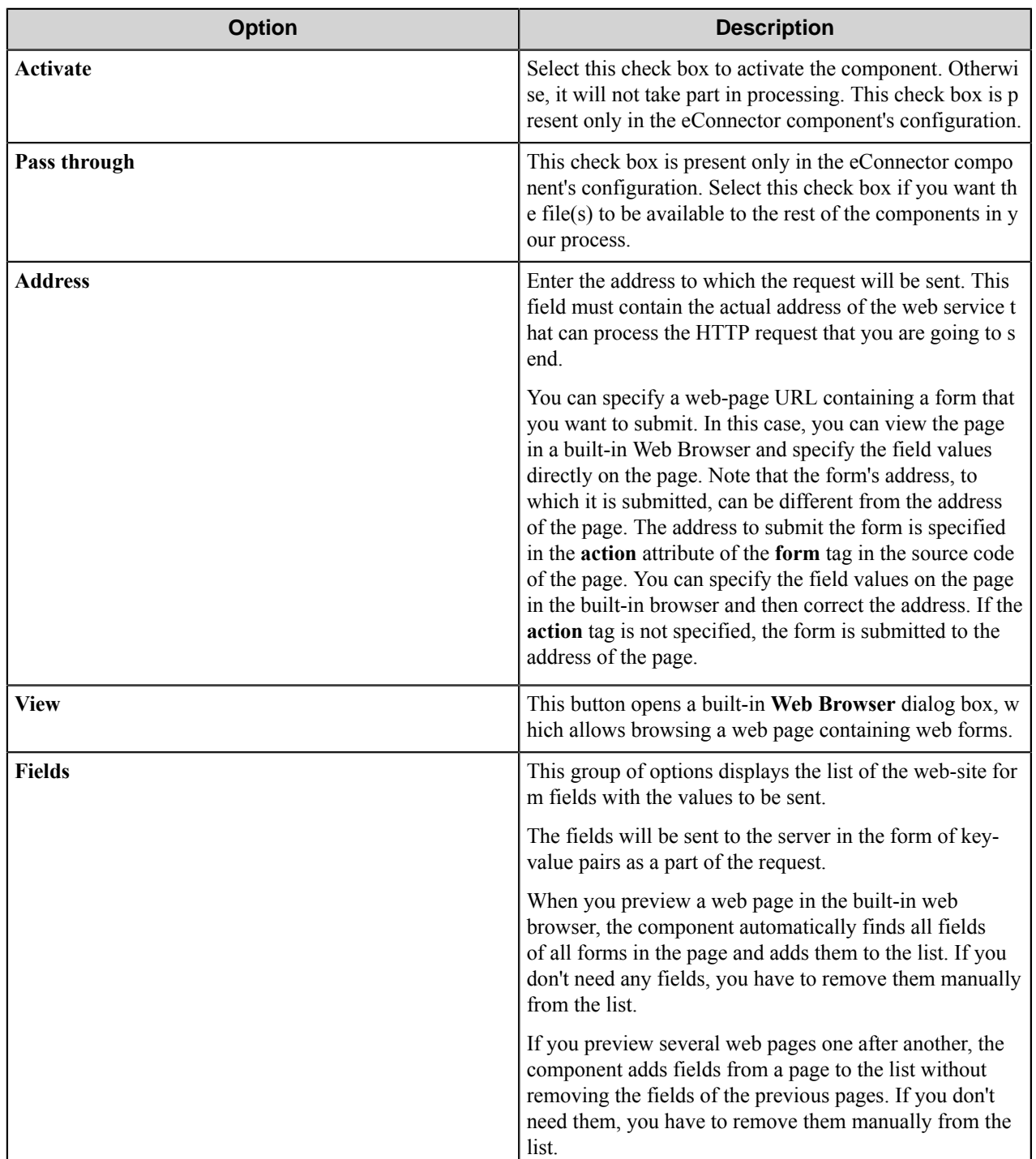

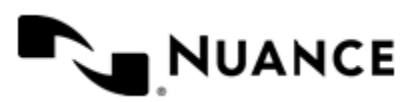

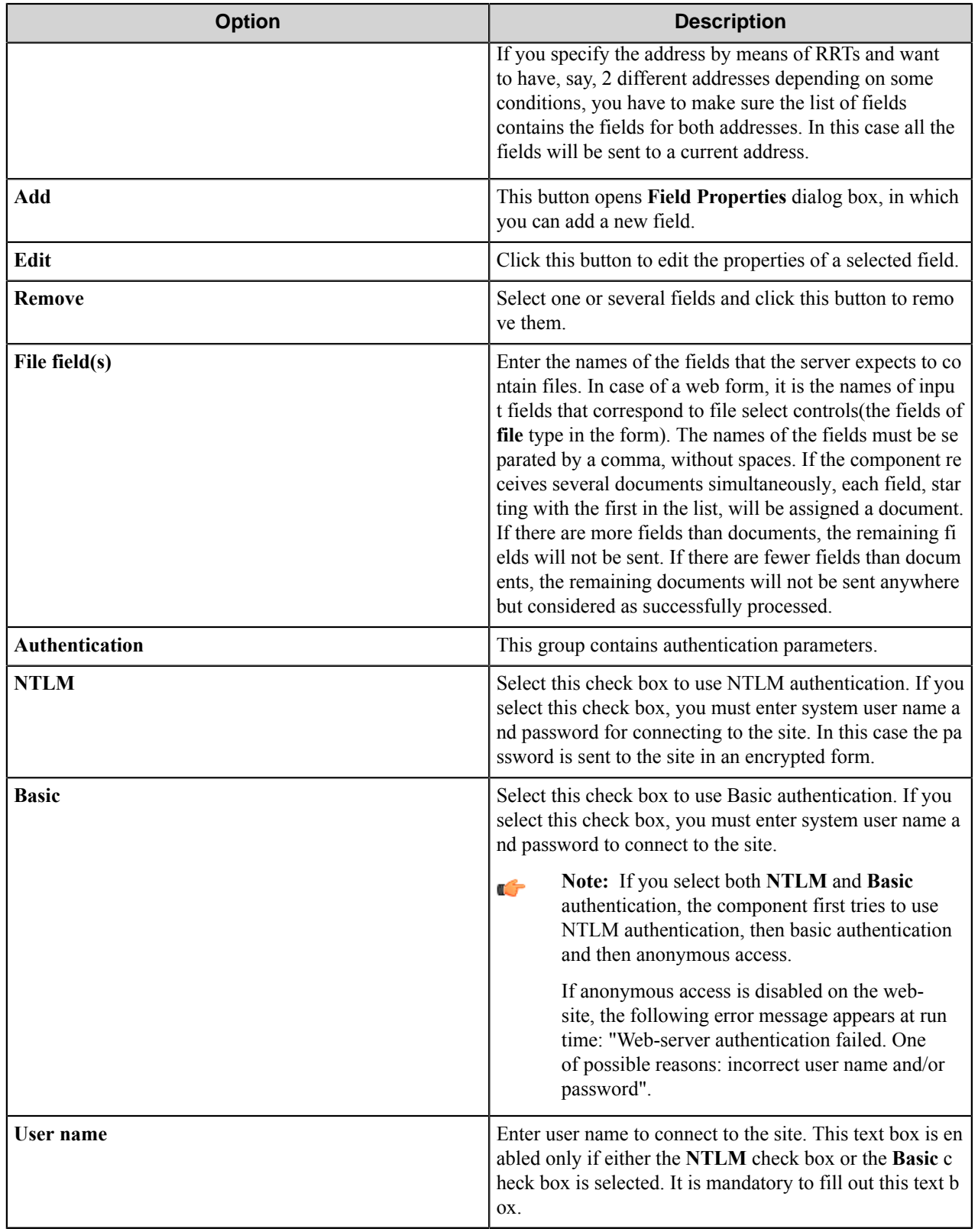

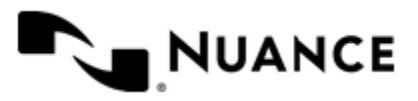

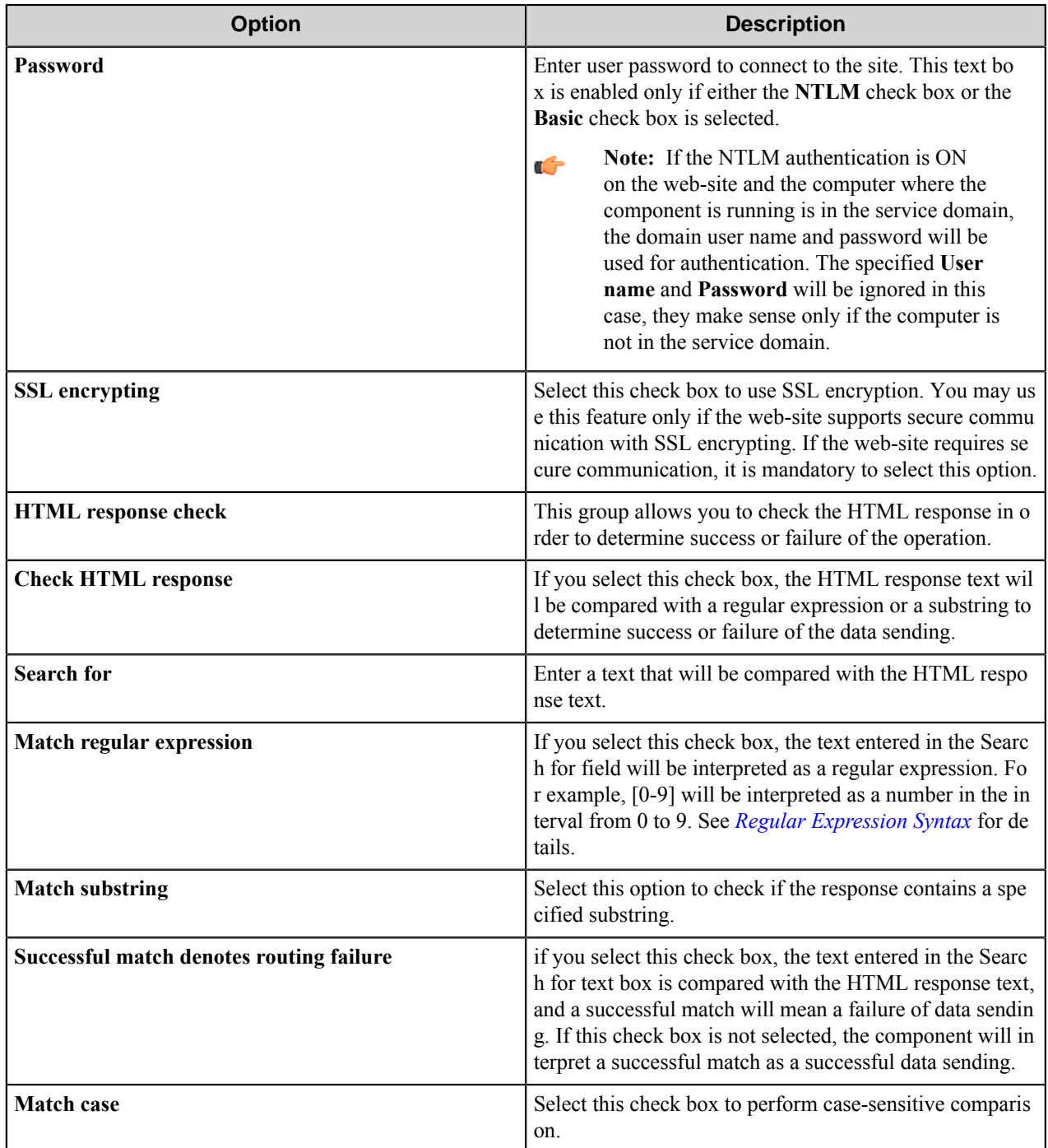

### <span id="page-1321-0"></span>**Web Browser dialog box**

This dialog box displays the web page configured for the Send to HTTP component.

To open this dialog box, click the **View** button next to the HTTP **Address** in the **Send to HTTP** dialog box. You can enter the values of the fields on this page to specifies values for fields that are used by the Send to HTTP component.

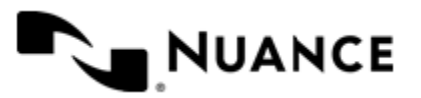

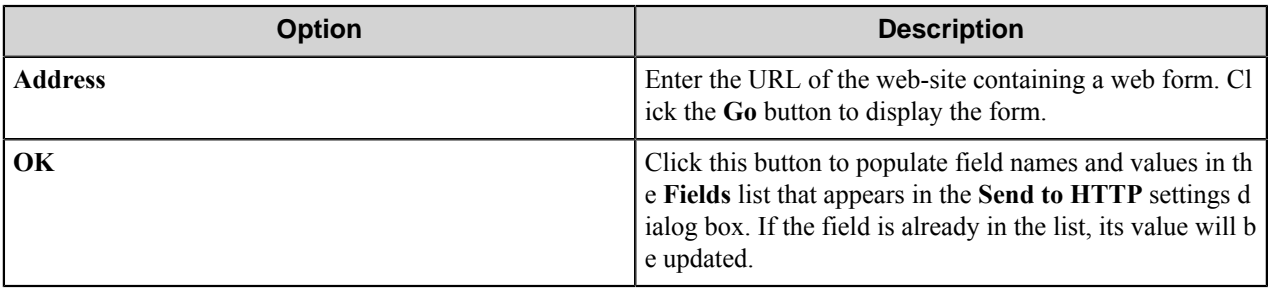

# **Field Properties dialog box**

Use this dialog box to add a new field or edit a selected field from the fields list.

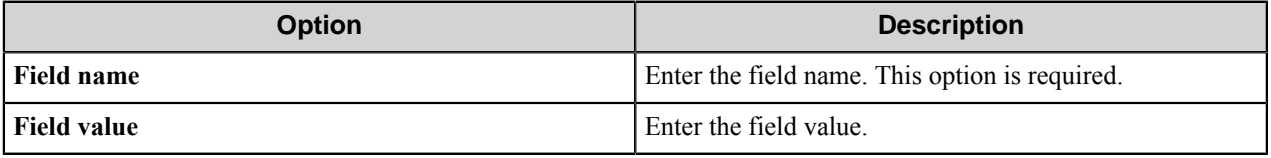

## <span id="page-1322-0"></span>**Regular expression syntax**

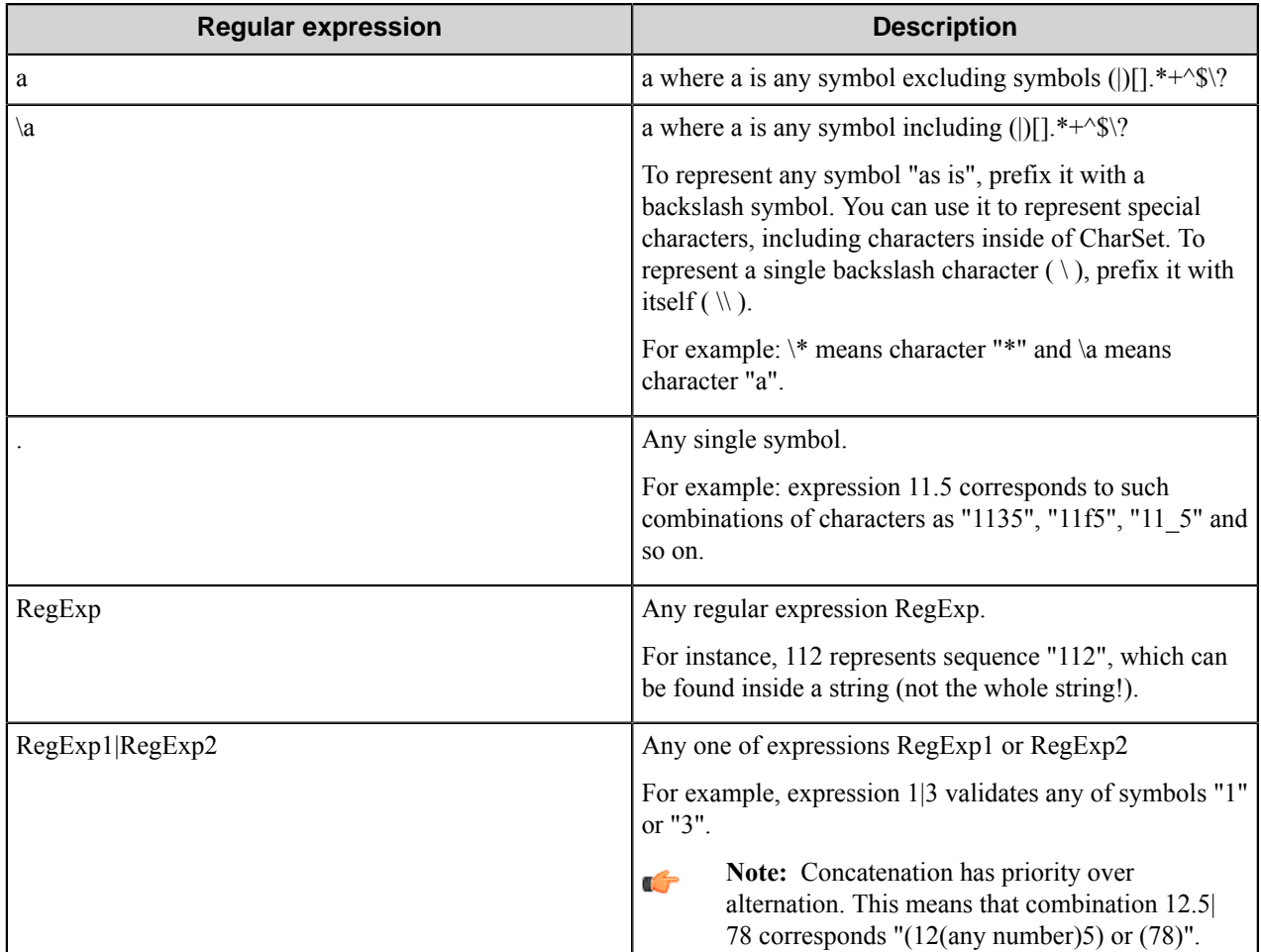

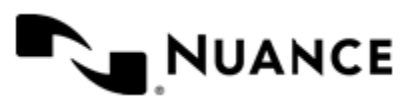

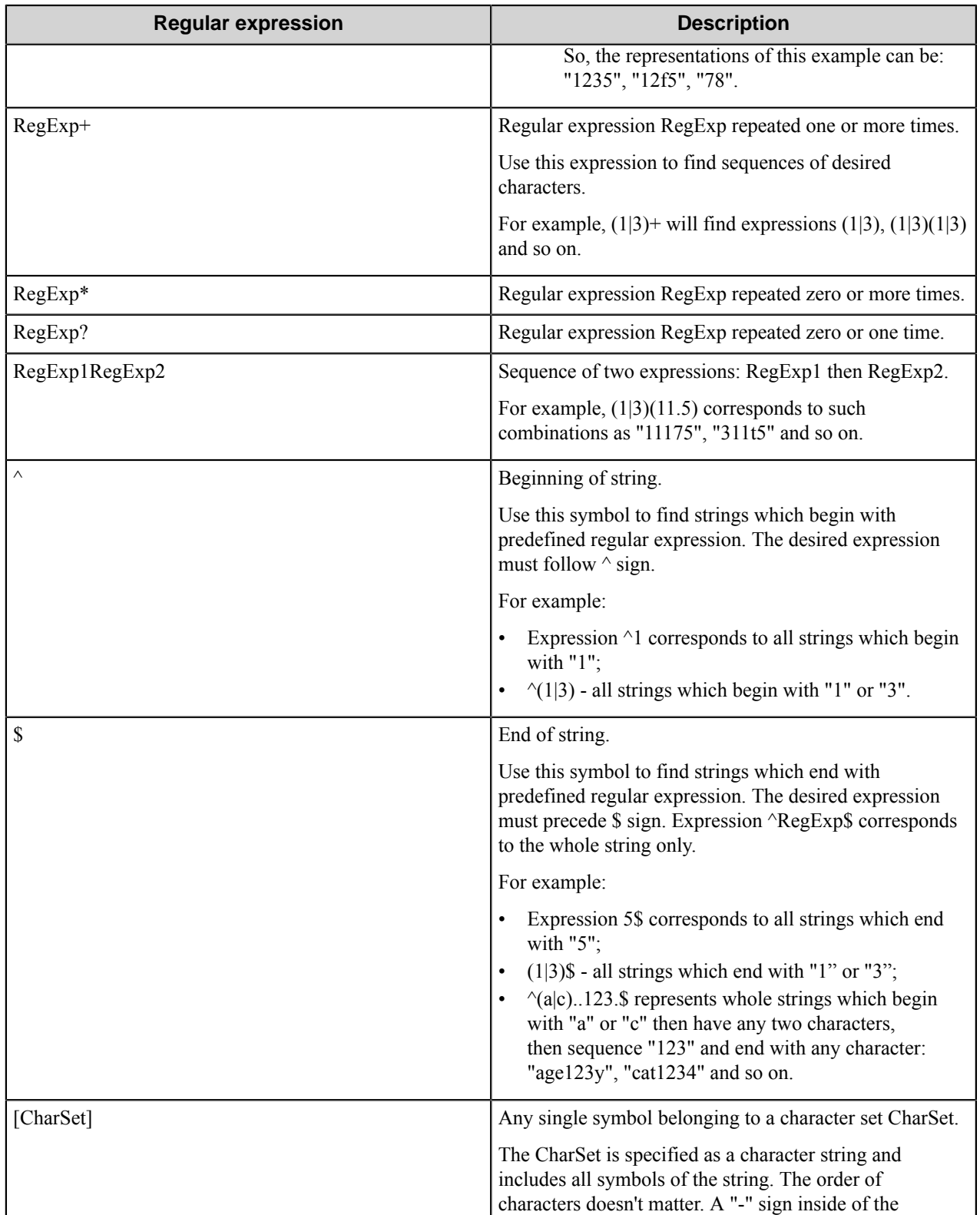

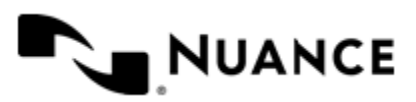

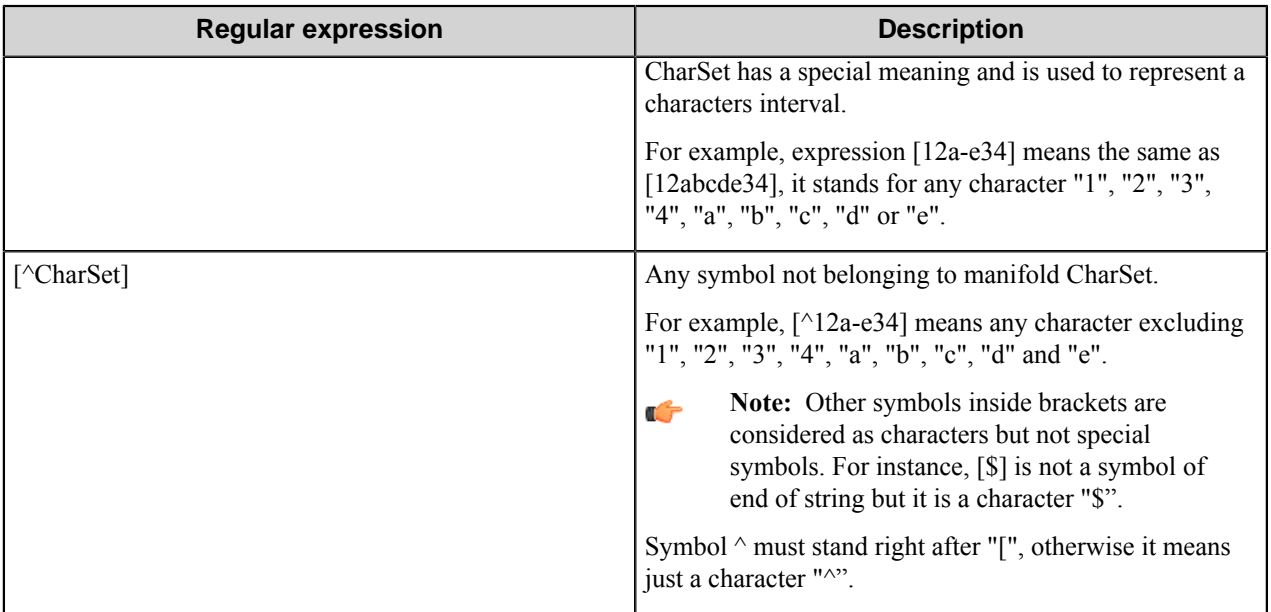

# **Send to HTTP component RRTs**

## **Component RRT ID**

The RRT ID for this component is HTP.

### **Reserved Replacement Tag Names (RRTN)**

This component does not have any RRTNs.

## **Field Replacement Tag Names (FRTN)**

This component does not have any FRTNs.

## **Special Set Replacement Tag Names (SSRTN)**

This component supports the Date/Time tag names listed below:

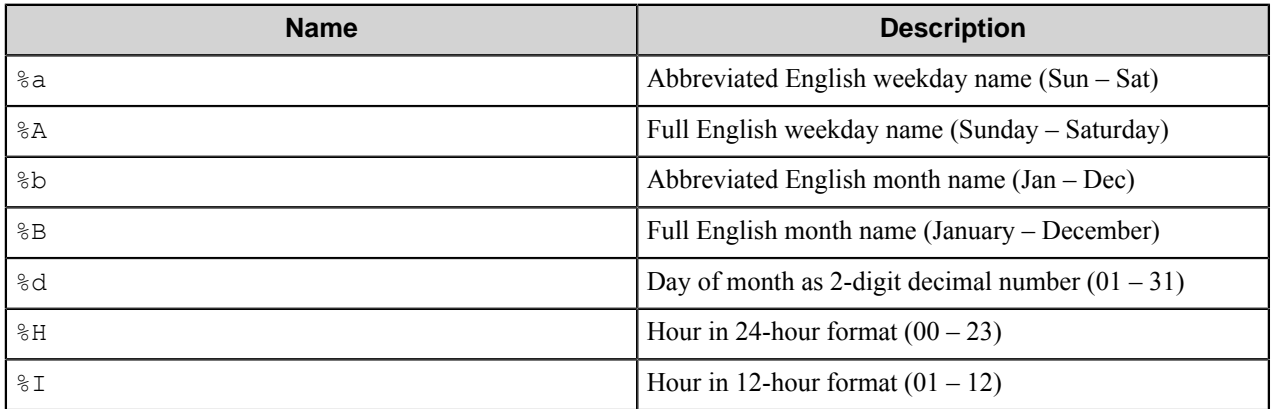

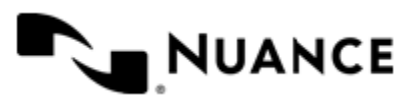

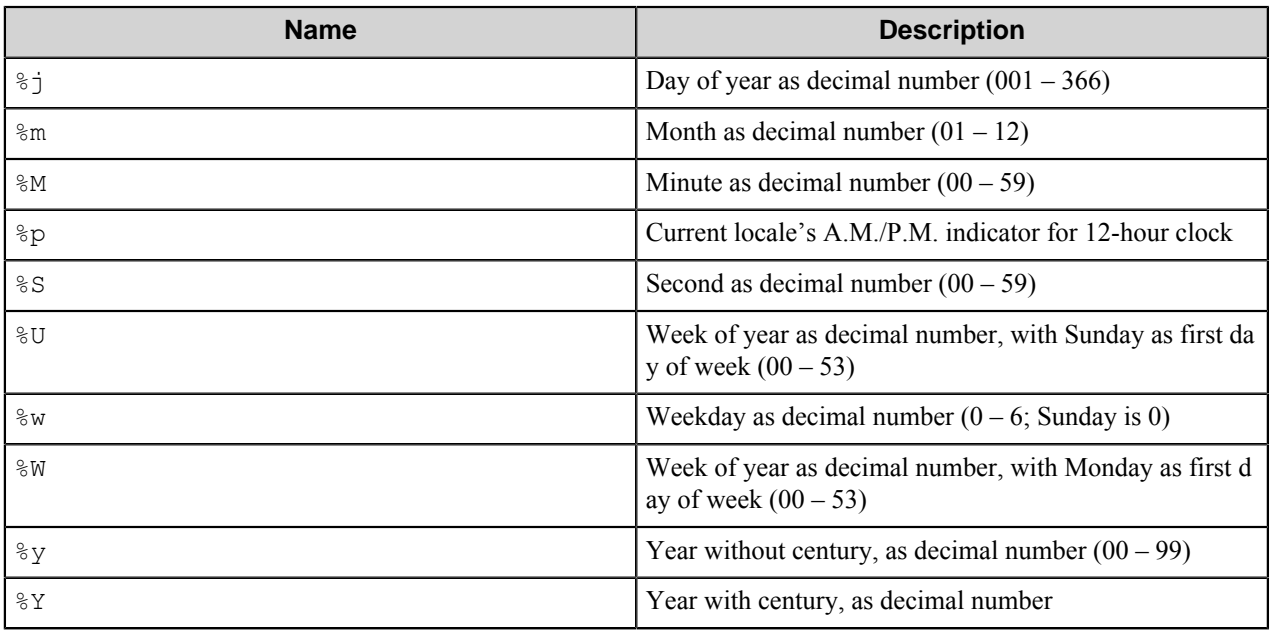

Here is the sample use case of the SSRTN:

 $~\sim$ HTP:: $~\frac{6}{5}$ Y $~\sim$   $~\sim$ HTP:: $~\frac{6}{5}$ m $~\sim$  will be replaced by 2010-11.

# **Restrictions and limitations**

- Web service uses the default HTTP and HTTPS ports.
- The component requires Internet Explorer 5.01 or a later.
- The component only submits data in the multipart/form-data content type. The component does not support data interchange if the server expects another content type, such as application/x-www-form-urlencoded.

# **Troubleshooting tips**

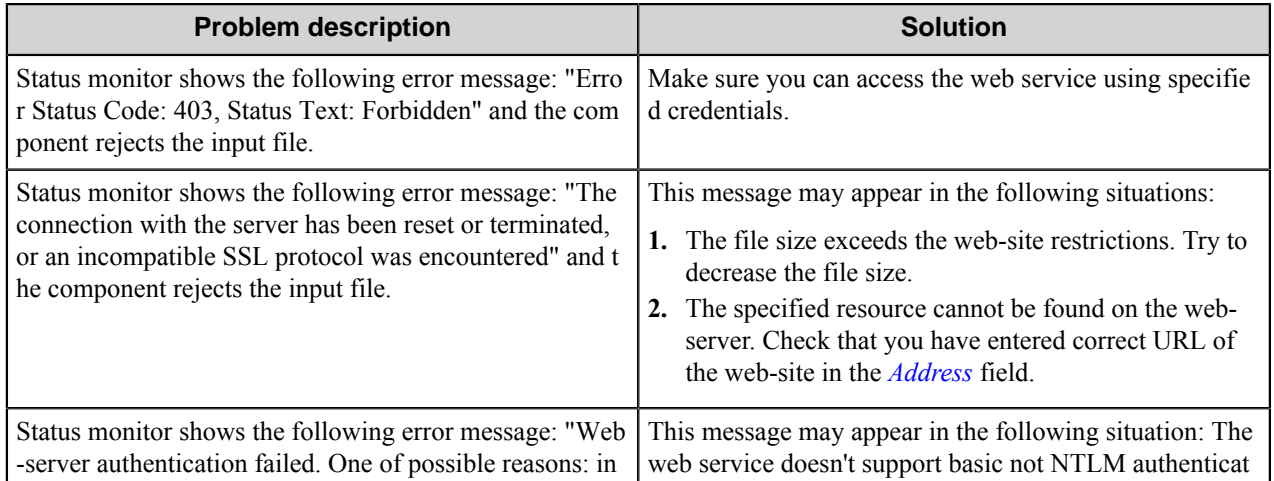

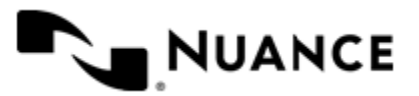

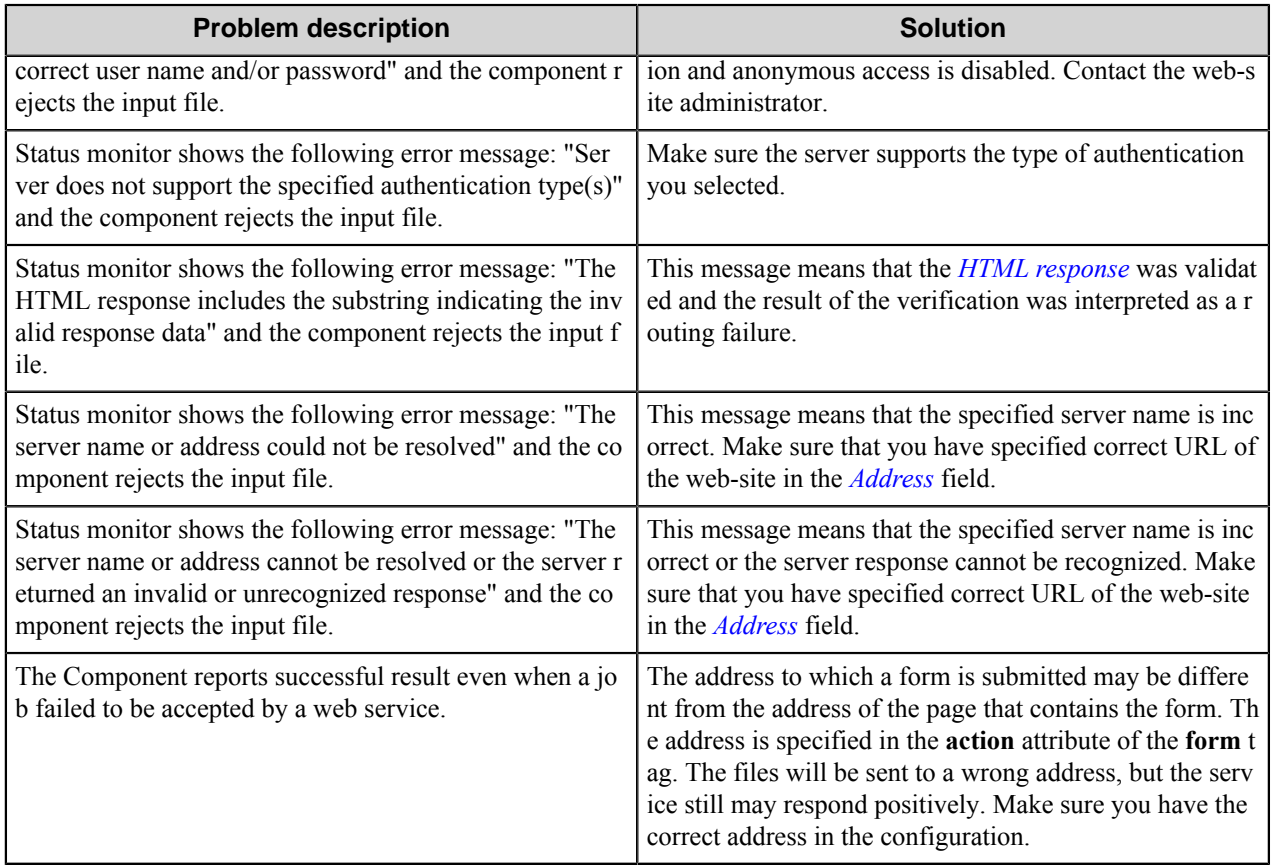

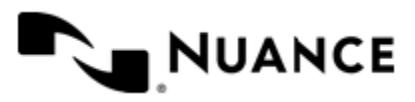

# **Send to Mail Recipient**

# **Welcome to the Send to Mail Recipient component**

Send to Mail Recipient is a process and route component providing standard SMTP and Microsoft Exchange messaging capabilities. Use this component in your process to send the processed file as email attachment to designated recipients.

This powerful component allows you to distribute files, metadata, and additional information via email. Use any MFP component as your source component to scan documents and then convert the scanned documents into PDF files and email them as an attachment to designated recipients.

# **Getting started**

# **Feature highlights**

Use this component to:

- Specify the desired SMTP gateway for delivering the email message.
- Specify the desired Microsoft Exchange for delivering the email message.
- Attach processed files to an email and send to designated recipients.
- Return the processed files as email attachment to the sender (requires sender email).

# **How to use the Send to Mail Recipient component**

Consider a process where you want to capture documents, process them, and send the processed documents as an email attachment.

**Note:** Keep in mind that you can use RRTs of other components in any fields to create custom and dynamic G values.

There are no file type restrictions, and any file type can be processed by this component.

- **1.** Setup the process, by configuring the proper capture, process components; add the Send to Mail Recipient component as a route component.
- **2.** Setup the Send to Mail Recipient properties.
- **3.** Set the Server Name to the SMTP gateway used for sending email. Or use the IP address of your SMTP mail server.

webmail.company\_name.com

**4.** Set the **From** field to who is sending this email. You can use the RRTs of other components to dynamically set the values for **From** field.

As an example, when your capture component is POP3 Email, and you like to have the processed file to be sent back to the sender, then set the **From** and **To** fields to ~POP::From~. This person would receive processed documents back by simply sending document to a POP3 email account.

**5.** Set the **Subject** and **Body**; these fields are optional.

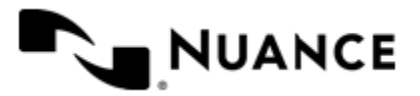

The subject would be the same as any subject of an email that you would want to send. For example, "Corresponding documents…" would be such a subject. The body of the email would be anything additional that you would want to add to the email.

**6.** Configure other components and run the process.

# **Configuring the Send to Mail Recipient component**

Configure the email attributes here.

The configuration window of the component has two tabs:

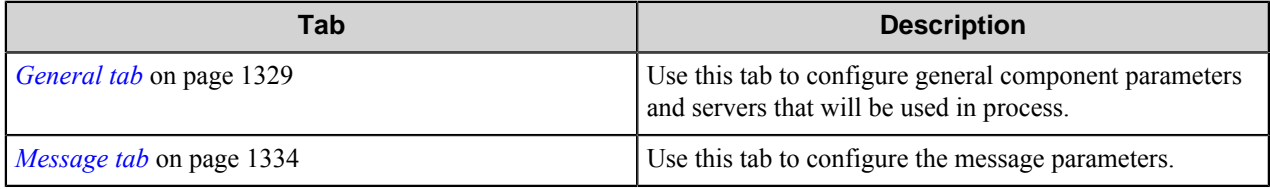

## <span id="page-1328-0"></span>**General tab**

Use this tab to configure general component parameters and servers that will be used in process.

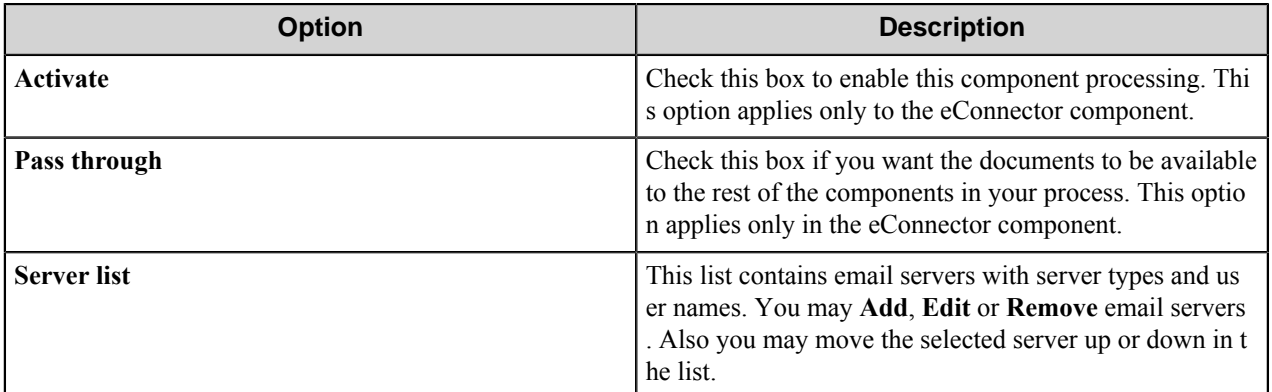

Click **Add** to select the desired server type. There are three server types available:

- *[SMTP Server Configuration dialog box](#page-1328-1)* on page 1329
- *[Microsoft Exchange CDO-MAPI Server Configuration dialog box](#page-1330-0)* on page 1331
- *[Microsoft Exchange Web Server Configuration dialog box](#page-1331-0)* on page 1332

Select the desired server type and click it to open the configuration window.

## <span id="page-1328-1"></span>**SMTP Server Configuration dialog box**

Use this dialog box to configure SMTP Server settings.

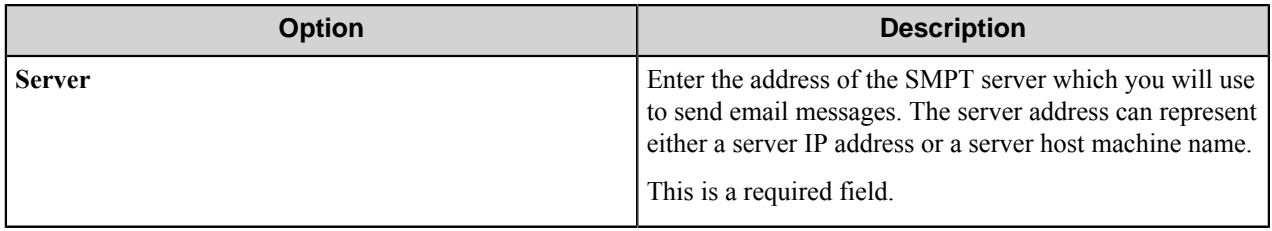

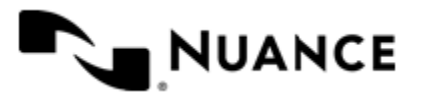

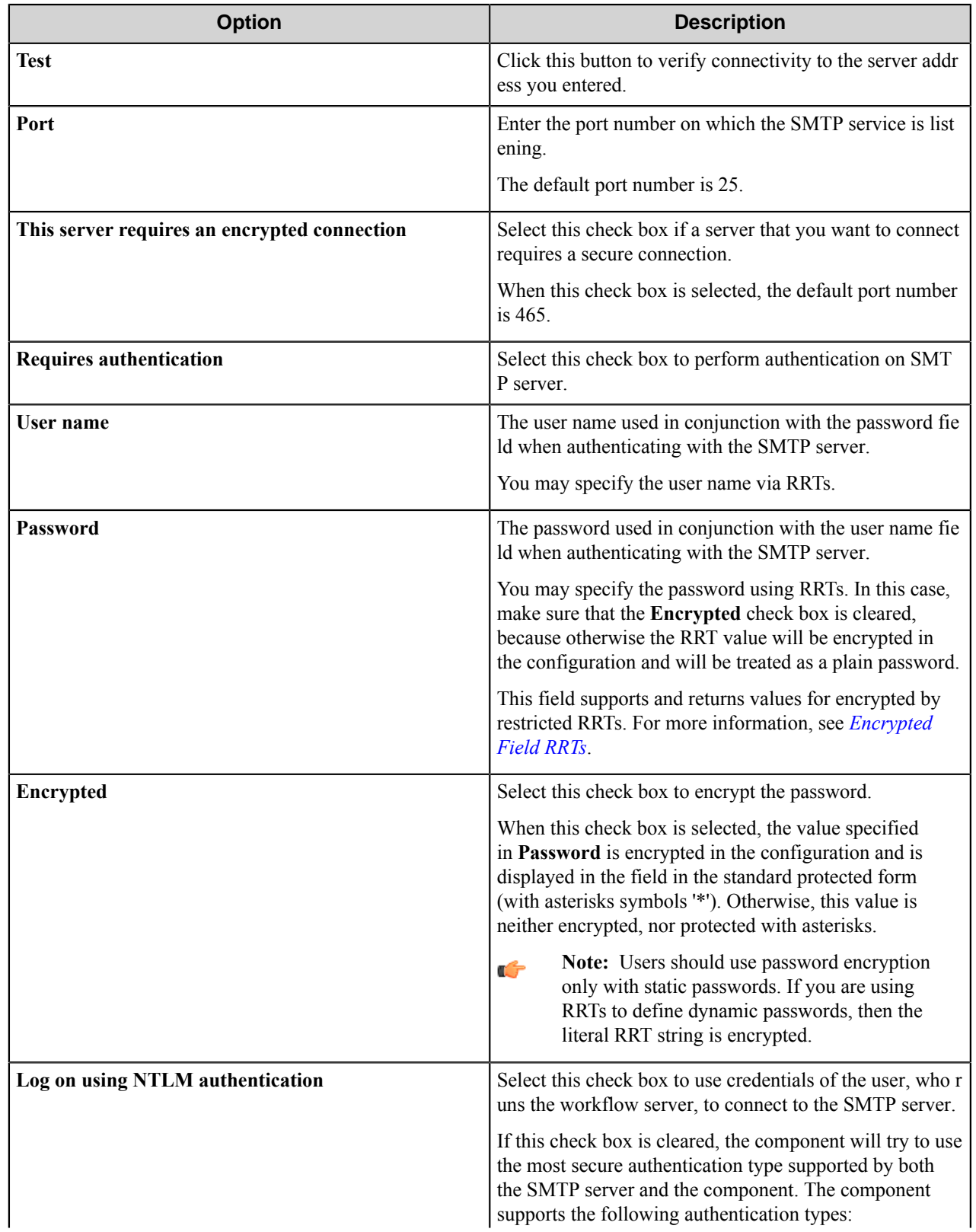

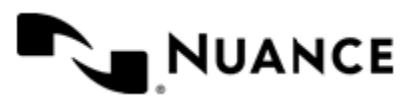

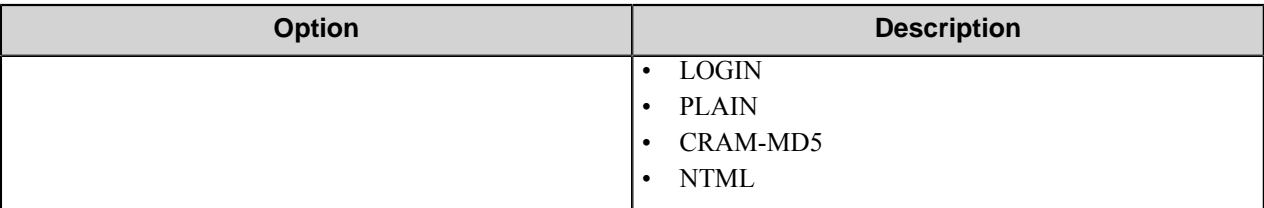

# <span id="page-1330-0"></span>**Microsoft Exchange CDO-MAPI Server Configuration dialog box**

Use this dialog box to configure Microsoft Exchange settings.

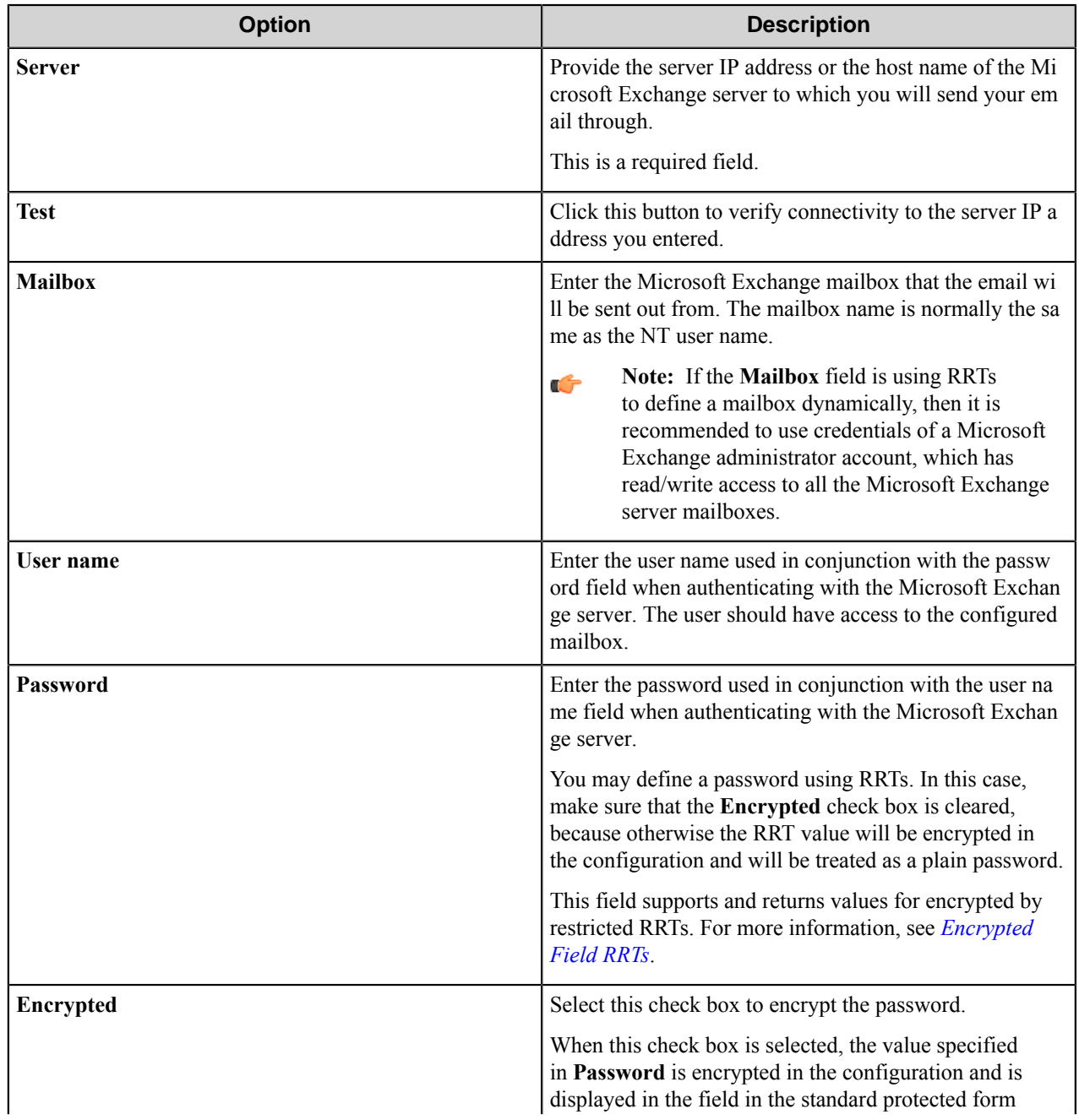

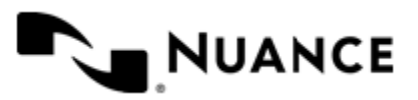

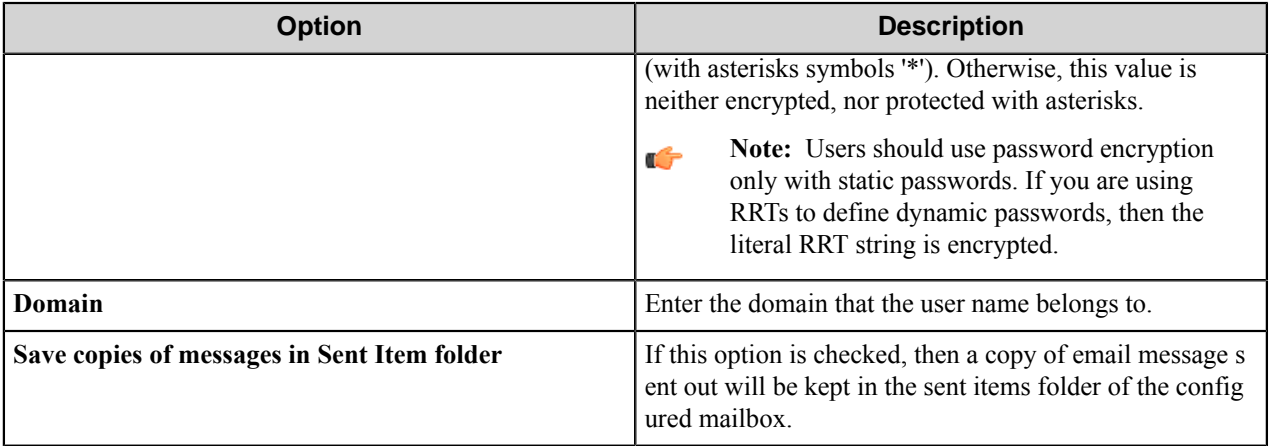

# <span id="page-1331-0"></span>**Microsoft Exchange Web Server Configuration dialog box**

Use this dialog box to configure Microsoft Exchange web server settings.

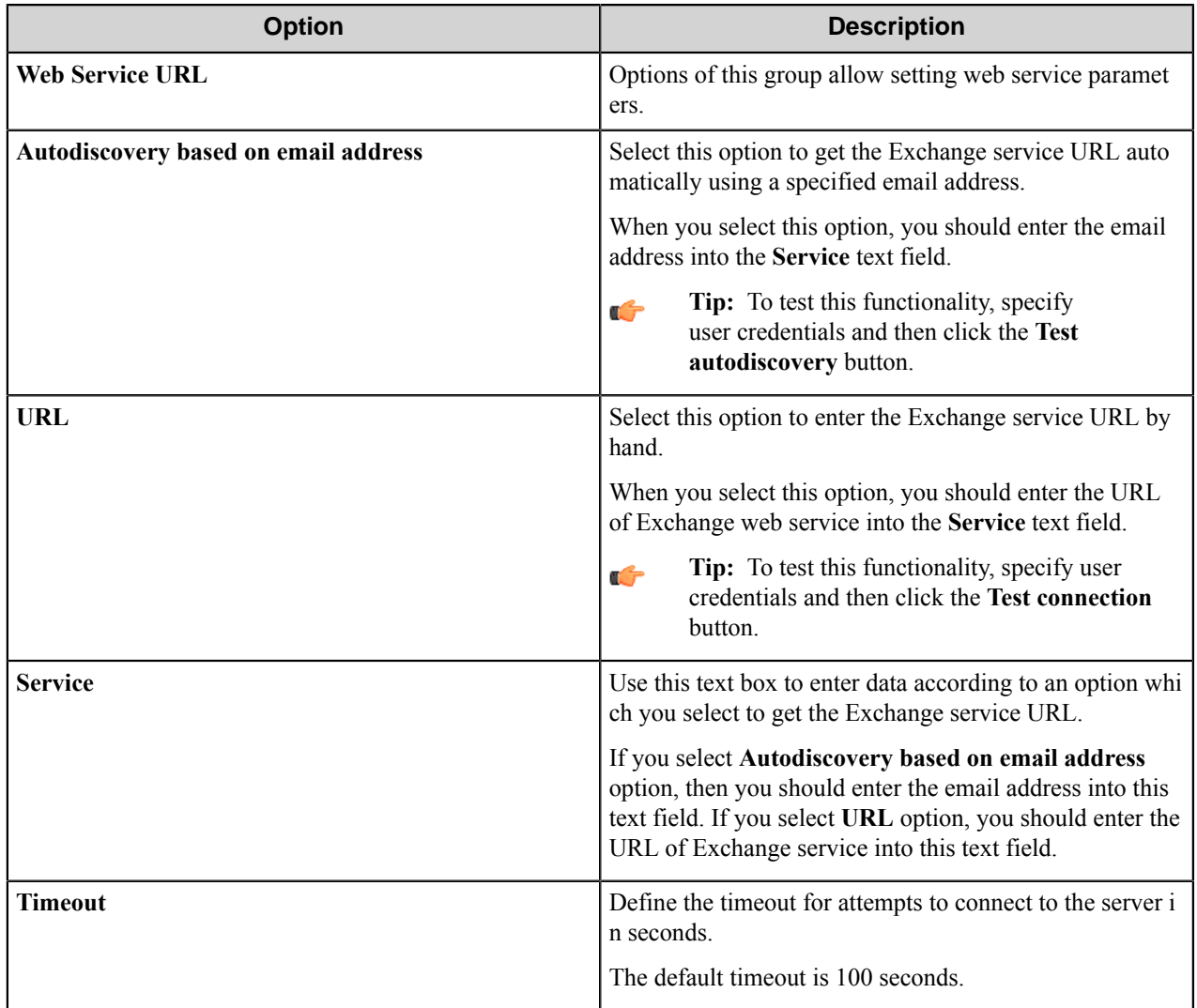

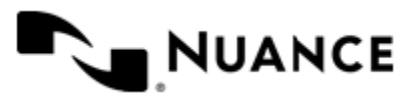
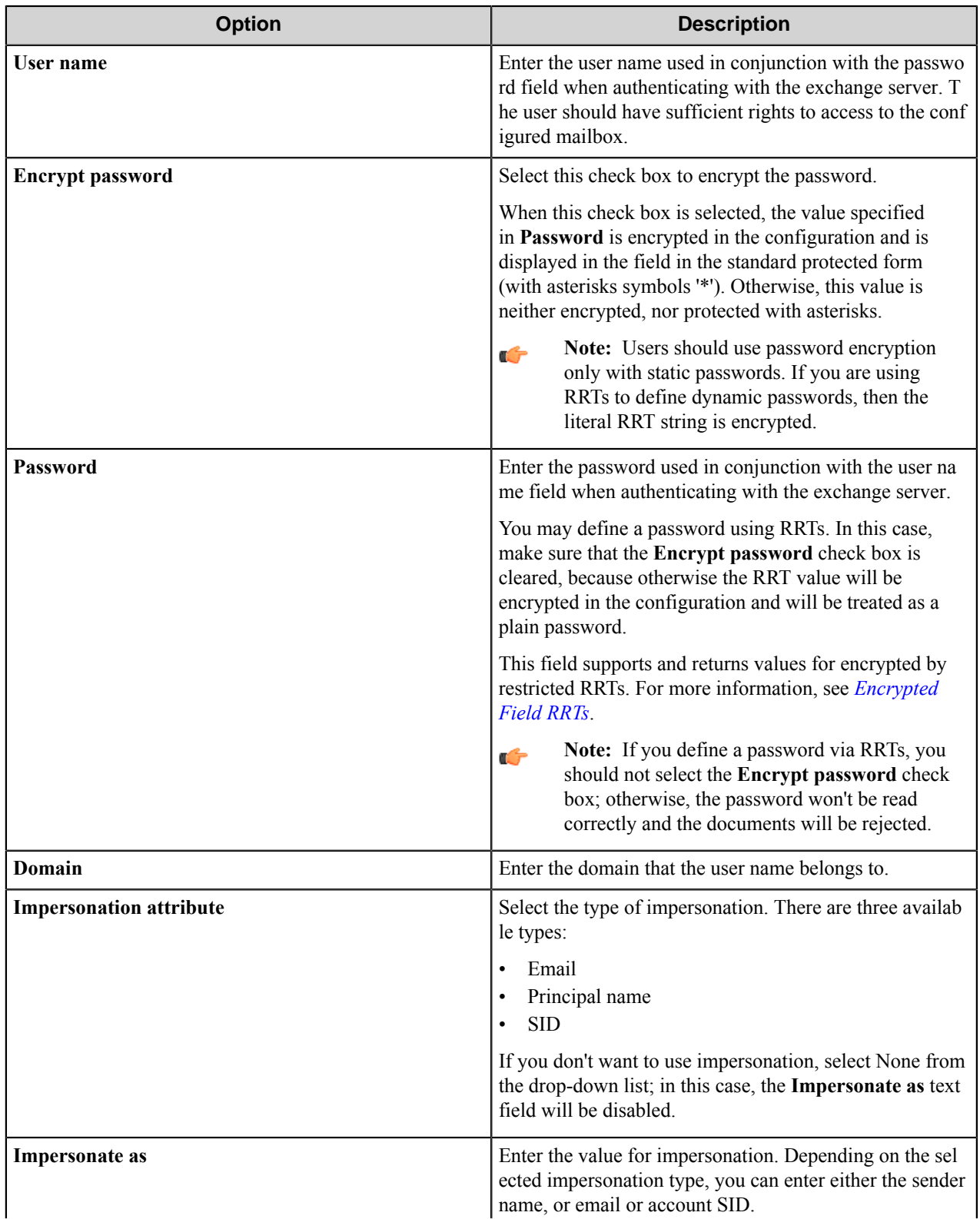

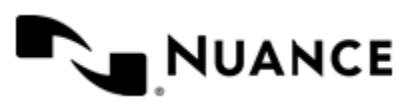

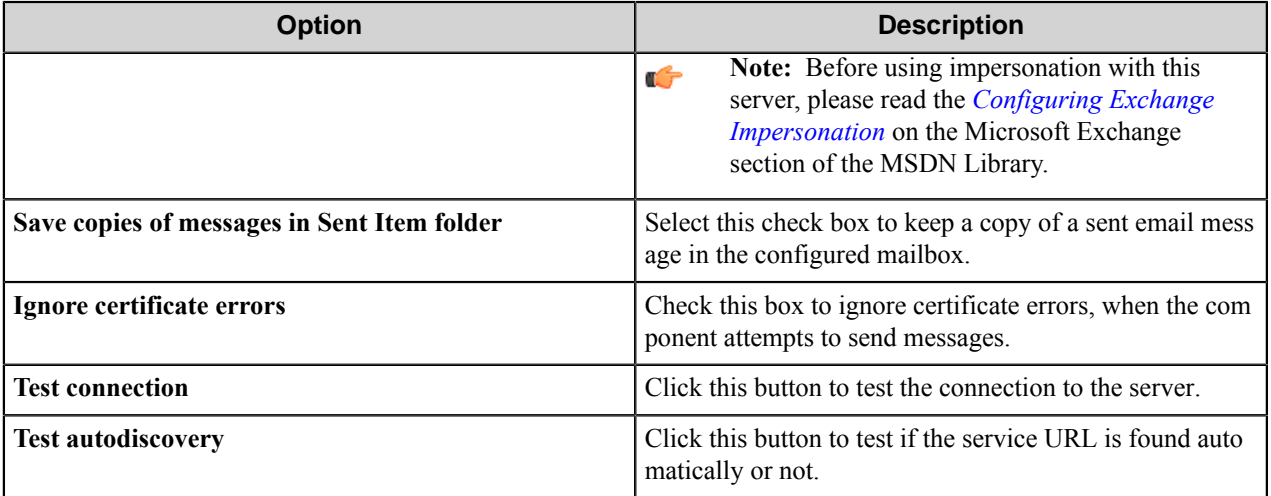

# **Message tab**

Use this tab to configure the message parameters.

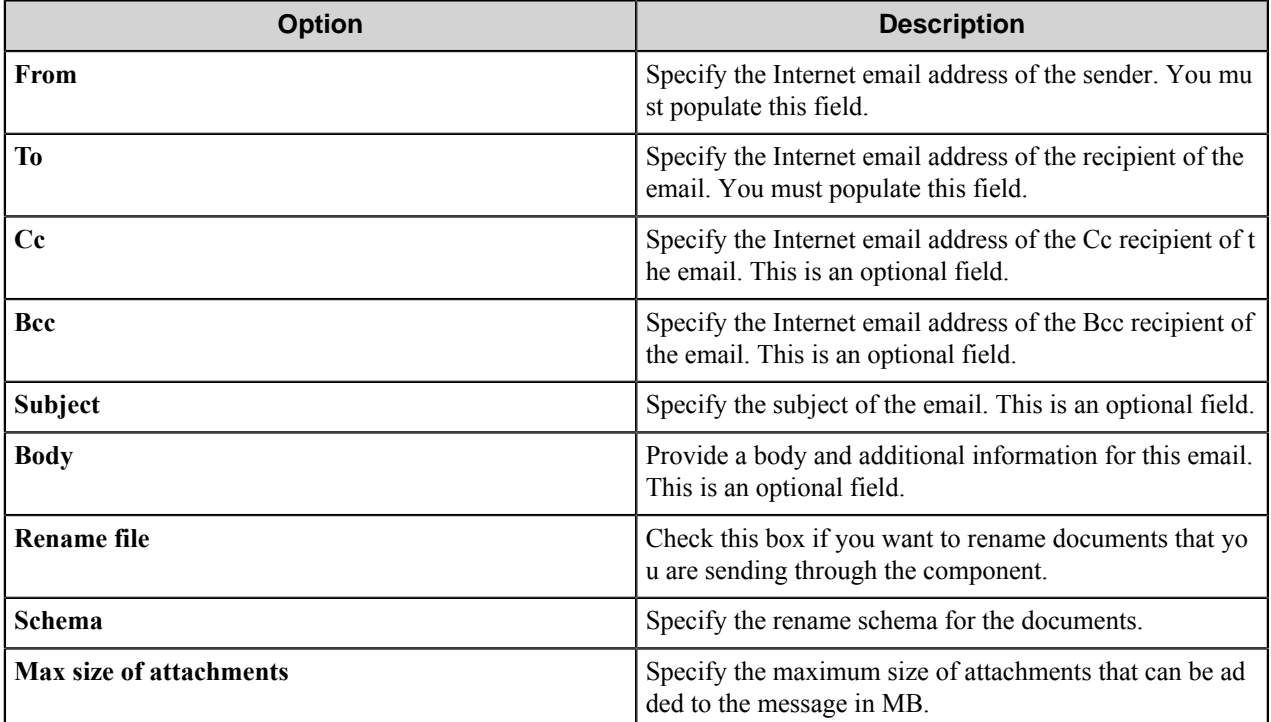

# **Component RRTs**

### **Component RRT ID**

The RRT ID for this component is STM.

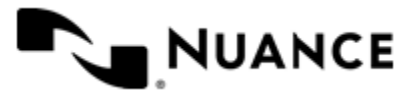

### **Reserved Replacement Tag Names (RRTN)**

This component replaces the following RRTNs:

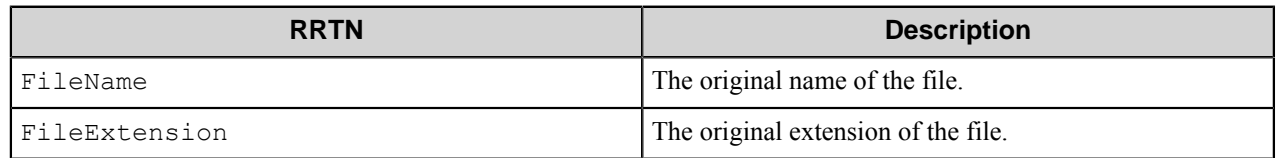

### **Field Replacement Tag Names (FRTN)**

This component does not replace any FRTNs.

### **Special Set Replacement Tag Names (SSRTN)**

This component supports the Date/Time tag names listed below:

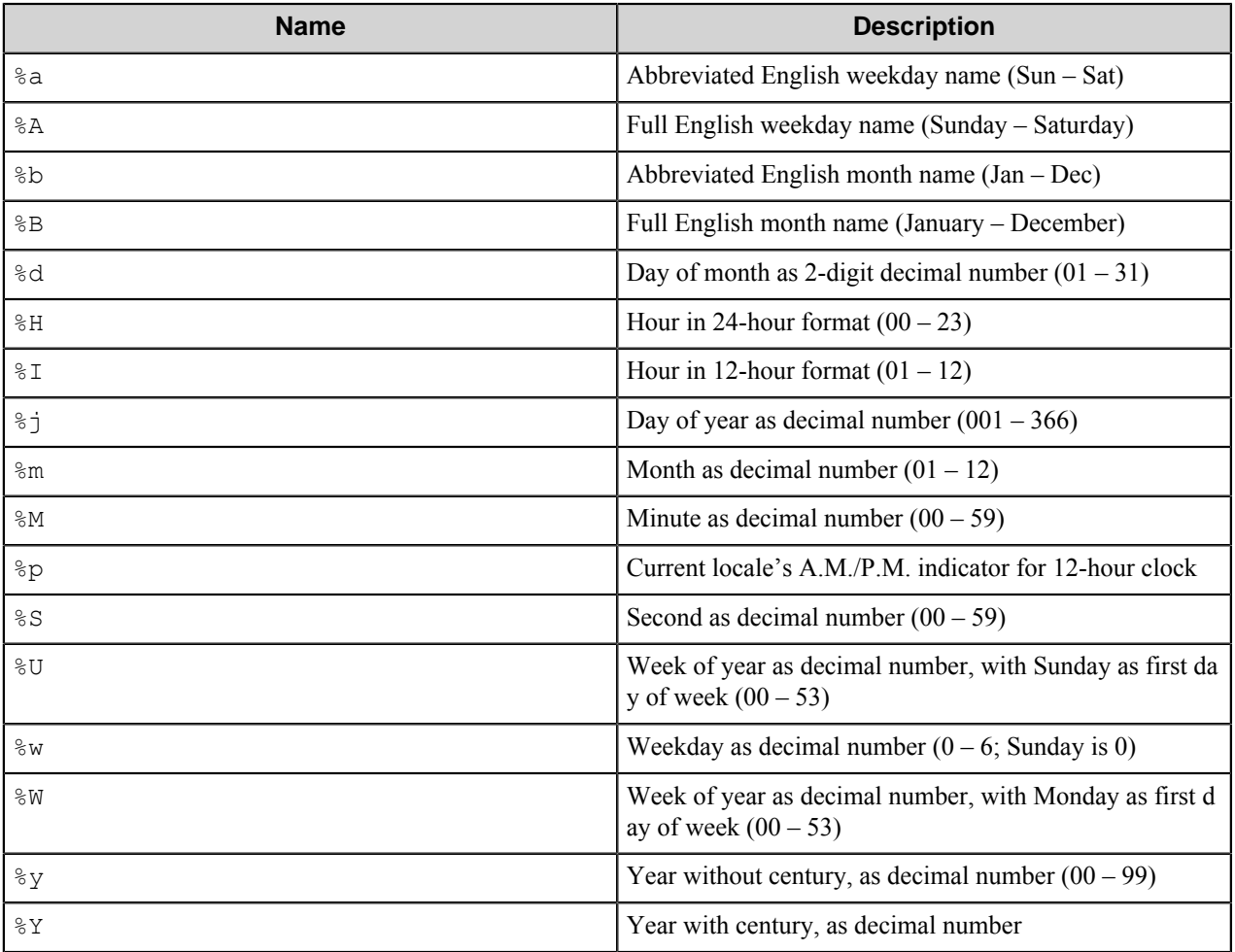

Example of usage of the SSRTN:

 $~\sim$ STM:: $\frac{8}{2}$ Y $\sim$   $~\sim$ STM:: $\frac{8}{2}$ m $\sim$  will be replaced by 2012-08.

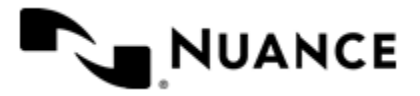

# **Restrictions and limitations**

- For a proper operation of the component with Microsoft Exchange Server, Microsoft Exchange Server MAPI Client and CDO 1.2.1 (Collaboration Data Objects 1.2.1) should be installed on the machine.
	- **Note:** There are the following restrictions in this case: œ
		- Microsoft Outlook 2010 does not support CDO.
		- When used on Windows 7, Windows 2008 R2 and Windows 8, CDO requires that Microsoft Outlook should not be installed.
- With SMTP Server, **Server name** and **From** are mandatory fields. Make sure that you provided valid values for each of these fields.
- With Microsoft Exchange Server, **Server name**, **Mailbox**, **User name**, **Password**, **Domain**, **From**, and **To** are mandatory fields. Make sure to enter valid values for each of these fields.
- Send to Mail Recipient component does not validate email addresses.
- When renaming schema is used with CDO-MAPI, all accounts, used in configuration of the component, should have the "Read" permission for a temp folder (when service is running as LocalSystem, the temp folder is  $C:\forall \mathbb{N}$  i ndows\Temp).
- The component supports exchanging data through the following secure protocols:

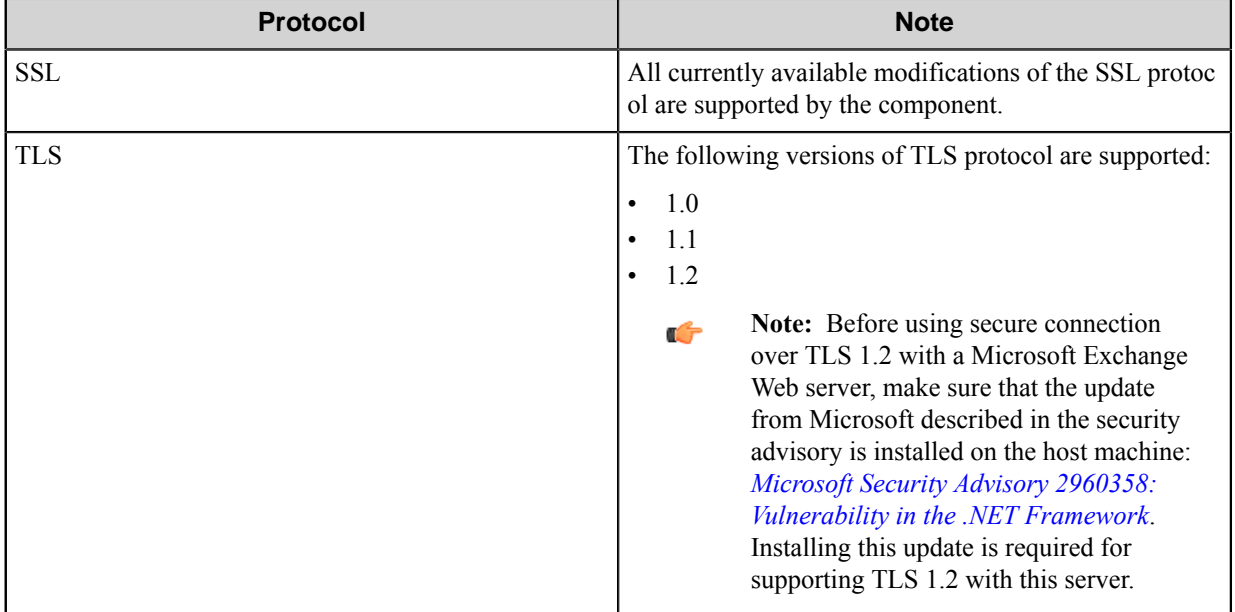

# **Troubleshooting tips**

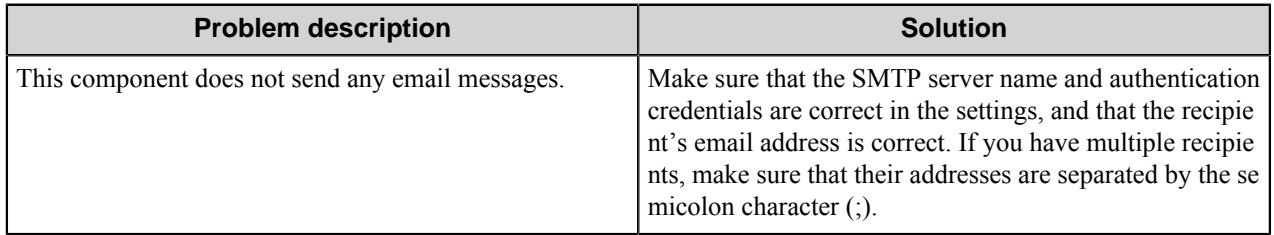

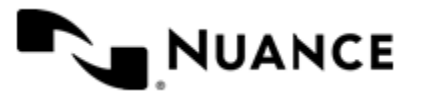

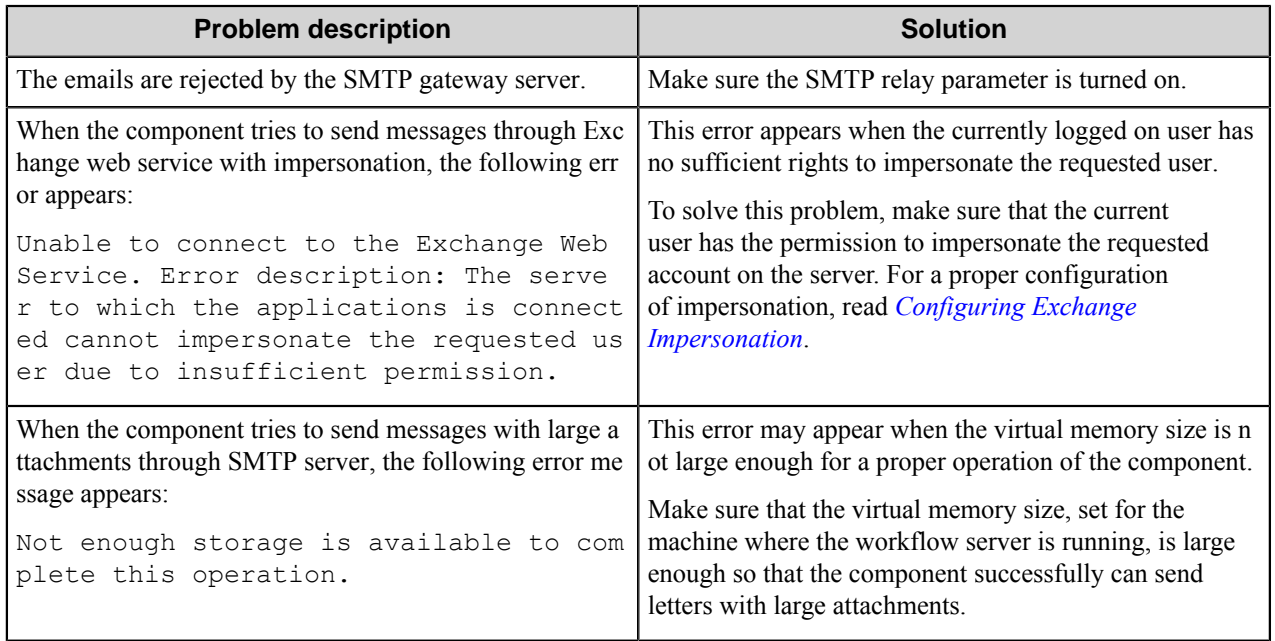

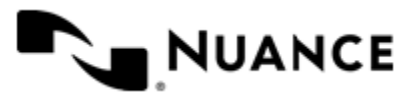

# **Send to PC**

# **Welcome to the Send to PC component**

Send to PC is a Route (destination) component that can be used to deliver documents to a designated inbox on user PCs that are running the Send to PC client application.

The Send to PC component maintains a list of NT user names for client PCs that are currently connected to the Server. When processing a job, the Send to PC component will be assigned a list of users that the documents with a job should be delivered to. The assigned list will be compared with the maintained list to determine the location of the document delivery.

The user can specify a Secret Key on the Send to PC client application. This will prevent document delivery if the secret key for that user is not specified.

# **Getting started**

# **Feature Highlights**

- Use this component to deliver documents to a designated inbox on a client PC.
- Deliver documents to one or more client PCs.
- Document delivery to designated client inboxes can be protected by defining a secret key in the Send to PC Client application. When a secret key is specified on the client, documents will only be delivered if the secret key has been provided.
- This component works independent of the type of Capture component used in the process.

# **Using Send to PC component**

The following provides example of common usage scenarios:

**Send to My PC:** The Multifunctional Devices that have authentication enabled, can be configured with a Send to PC button, where by pressing this button, images are scanned in and then delivered to the authenticated users' designated inbox. This will also alleviate extra load/stress on the mail server.

**Send to user workstation:** Any user can now scan documents from an MFD and designate an user inbox for delivery. This allows the recipient to be anywhere within the network.

# **Configuring the Send to PC component**

Configure options for the Send to PC component in the **Send to PC** and **Advanced** dialog boxes.

- *[Send to PC Dialog Box](#page-1338-0)*
- *[Advanced Dialog Box](#page-1338-1)*
- *[Client Configuration](#page-1339-0)*
- *[Send to PC component RRTs](#page-1340-0)* on page 1341

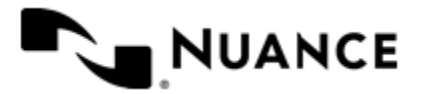

Nuance AutoStore Administration Guide Version 7.0

# <span id="page-1338-0"></span>**Send to PC dialog box**

This dialog box specifies the destination users and folder.

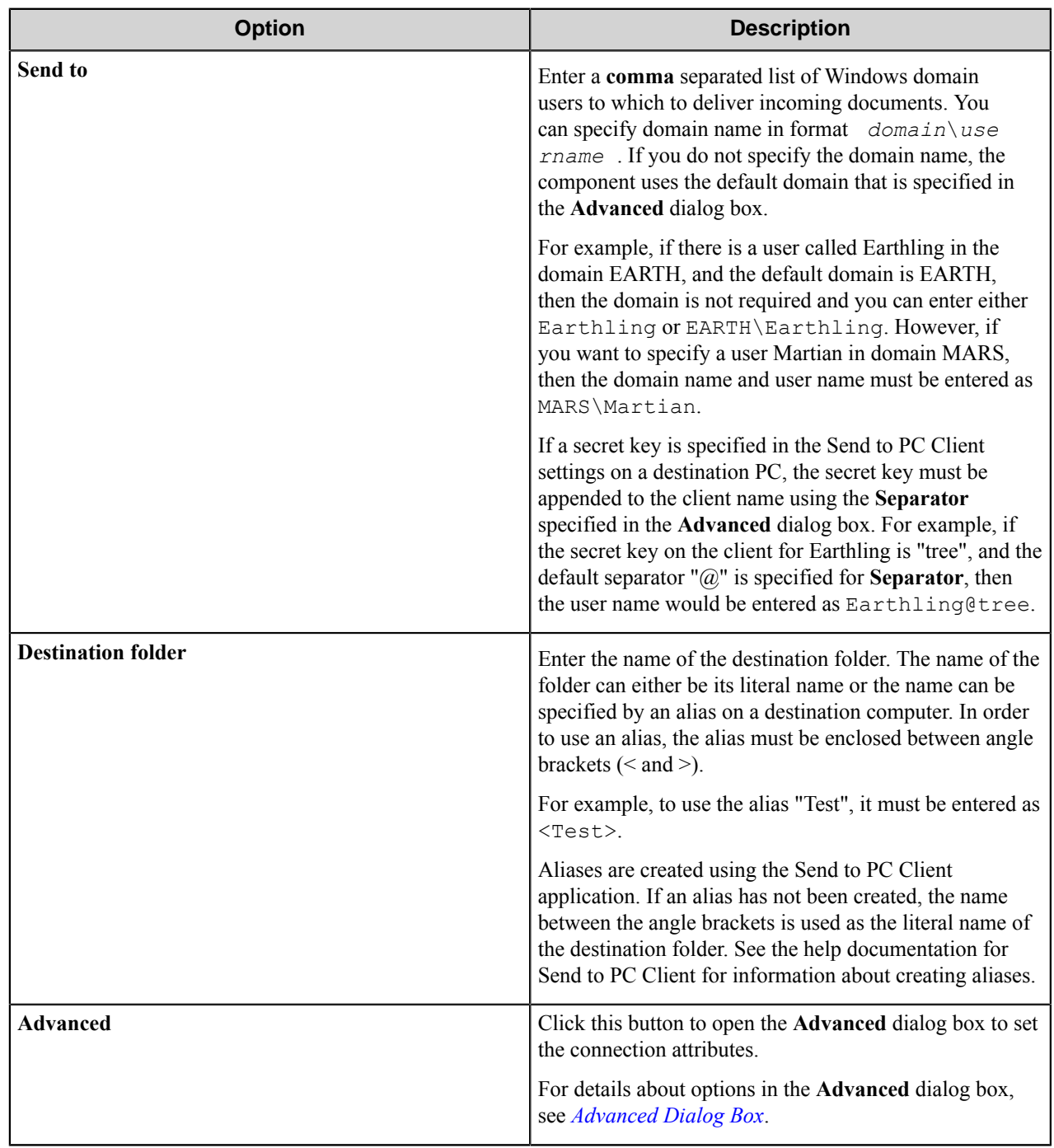

# <span id="page-1338-1"></span>**Advanced dialog box**

This dialog box specifies connection attributes for the component.

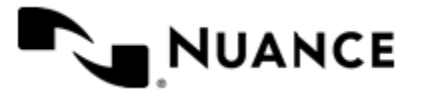

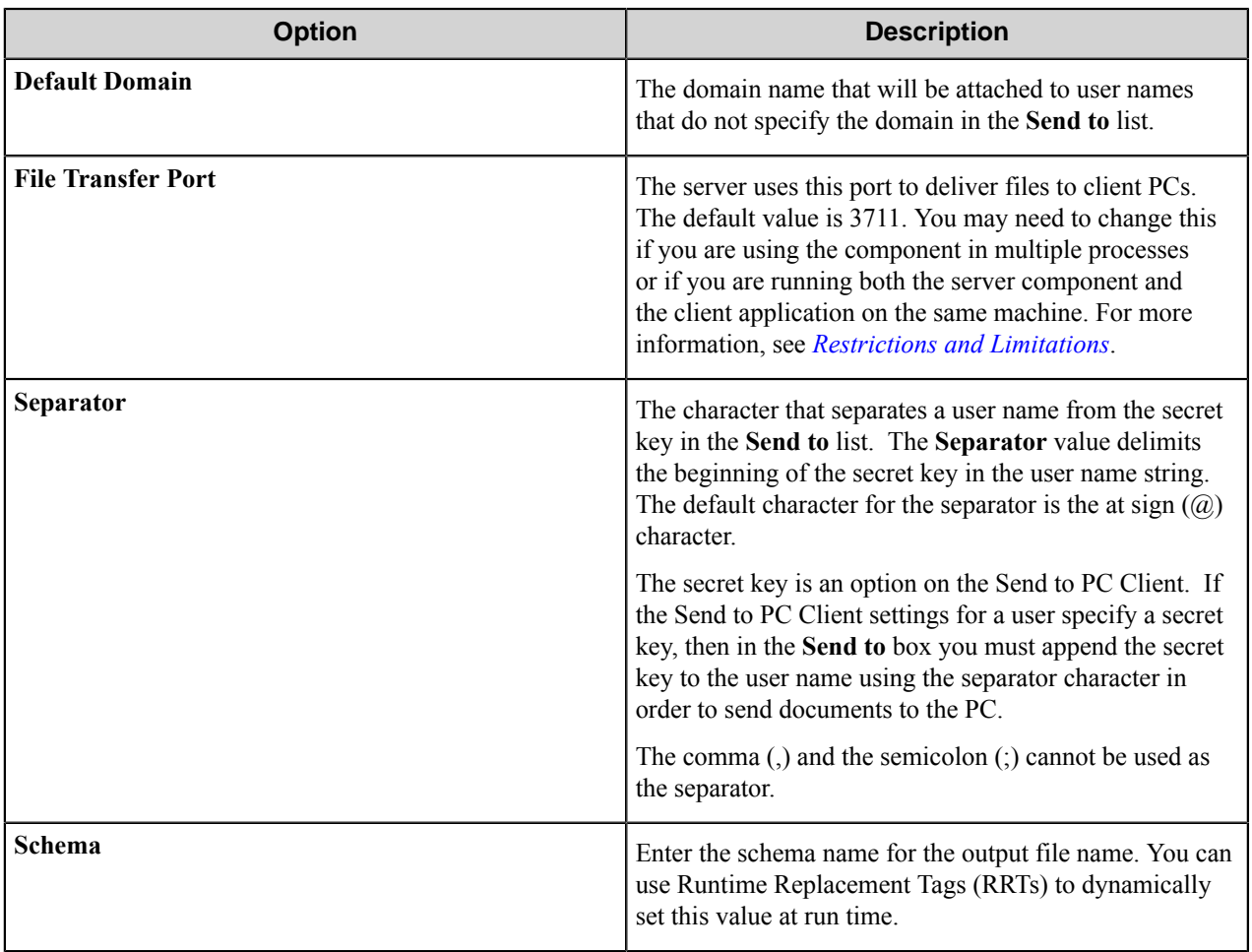

# <span id="page-1339-0"></span>**Client Configuration dialog box**

Apply these settings on the client to configure the Send to PC Client application.

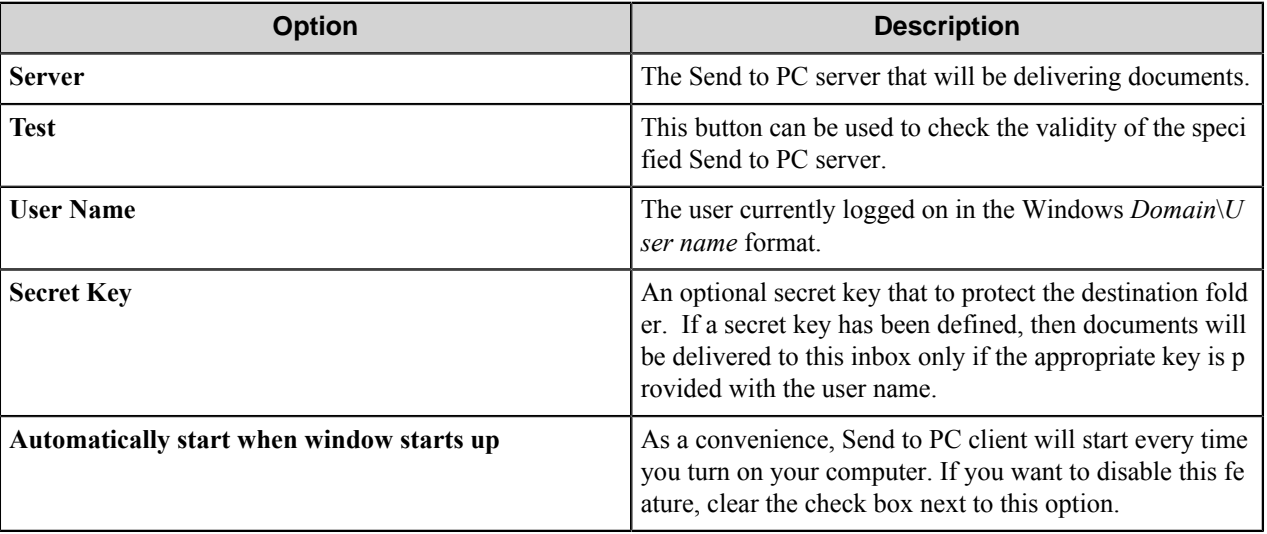

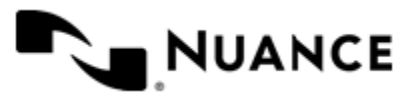

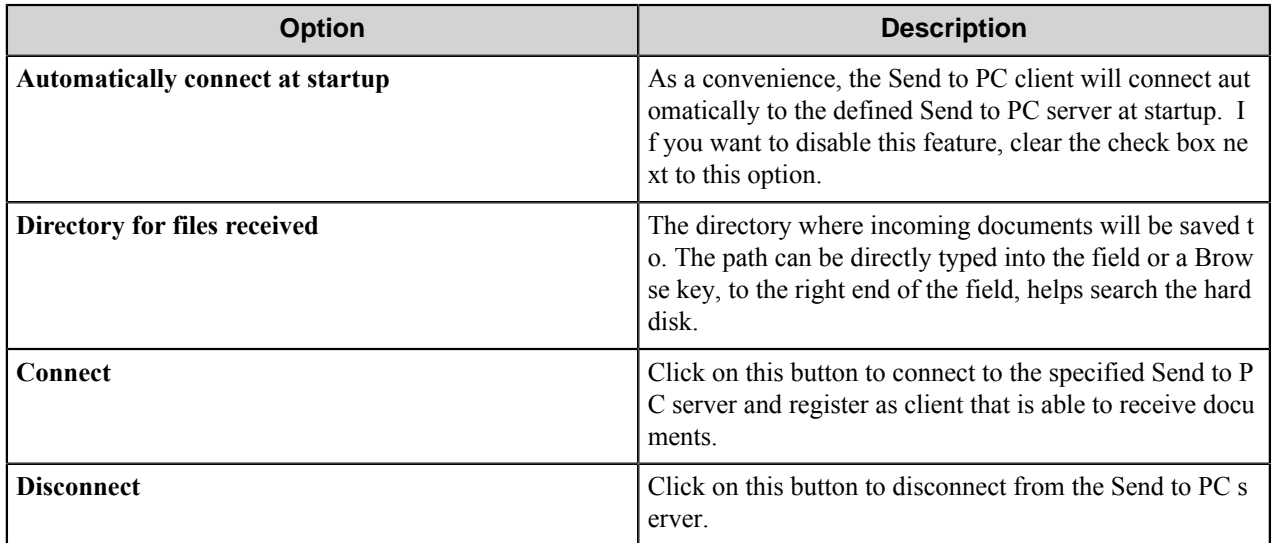

# <span id="page-1340-0"></span>**Send to PC component RRTs**

This component does not generate Runtime Replacement Tags, however all the parameters can contain RRT strings. For example, when POP3Email is the Capture (source) component, the **Send to** parameter can be set to ~POP::To~ to dynamically set the recipient based on the name in To value of an email.

# **Troubleshooting tips**

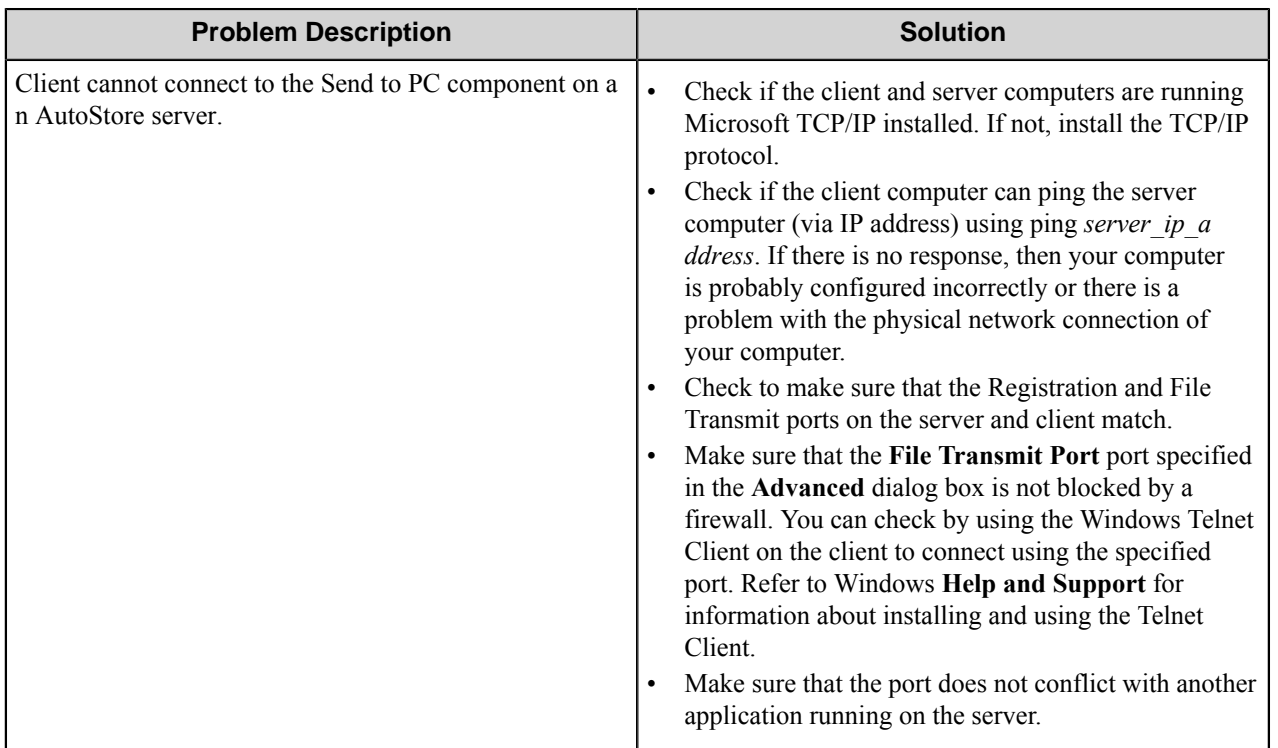

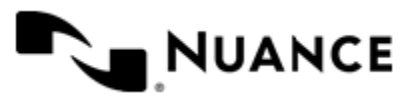

# <span id="page-1341-0"></span>**Restrictions and limitations**

- Document metadata is not delivered to a client PC.
- Documents are not delivered to Windows user groups.
- The client directory for received files cannot be dynamically set or changed at run time.
- If a user is logged in to 2 different PCs at the same time, documents are delivered to the PC that the user logged into last.
- In order to use the Send to PC server component in multiple processes, the default registration and file transmit ports must be changed (For example, set the first process to have 3711 for the registration and file transmit port, and set the second process to have 3712 for the registration and file transmit port.)
- In order to run Send to PC server component and the client on the same machine, the registration and file transmit ports cannot be the same (for example, set the file transmit port to 3711 on both the server component and in the client application, and set the registration port to 3712 on both the server component and in the client).
- If the user is logged in, the component will attempt to transmit the document 3 times before giving up and rejecting the job.

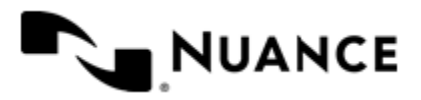

# **Send to Printer**

# **Welcome to the Send to Printer component**

Use the Send to Printer component to send scanned images directly to a printer. This component also allows you to select the printer size, source, and zoom level. All print drivers for each printer must be installed and configured on the server.

Use the Send to Printer component to define and designate a printer as the destination for images that are sent to the server. This component enables the Multifunctional devices to define copying function keys that scan documents and automatically send them to a defined printer location.

Send to Printer provides batch printing of commonly used image files formats such as TIFF and JPEG. It also allows the user to print PDF format after acquiring a special license.

With this component you can print documents to any printer that is configured in the machine where the system is running. The system can also switch between printers based on the name or the extension of the document file name.

The component can be used both as a process component or route component in a process workflow.

This component uses Lead Technologies to manipulate different file formats without using any native application in the service machine. The printing process is achieved by using the printer drivers installed in the service machine, because of this you must setup previous to configuring the process any printers that you want the component to use.

# **Getting started**

# **Feature highlights**

Many business processes that deal with image documents incorporate printing as part of their workflow. The Send to Printer component provides the means to satisfy many of the printing needs in a document management environment.

 Whether obtaining a printed version of a document is the final goal of the process, or the system relies on printed versions as an alternate source of information for users, the Send to Printer component can be used to accommodate many scenarios where unattended printing will be necessary.

The Send to Printer configuration only allows you to specify parameters that are common to most print drivers, such as paper size, printer name, pages per sheet, number of copies, and orientation. Other parameters that are specific to a printer must be set in the local printer configuration.

Refer to the *[Restrictions and limitations](#page-1350-0)* on page 1351 for a complete list of file formats supported by this component. Also only non-interactive printer drivers are supported. Some printer drivers might not be supported when the system is running as a service, as some printer drivers require interactive response from the user before printing.

# **Using the Send to Printer component**

To use this component the user must first decide whether sending to a printer will be the final step of the workflow or an intermediate one. This will define if Send to Printer component is used in the configuration as a Process or Route component.

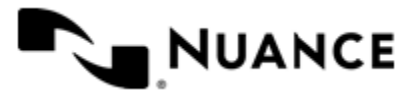

Use the Send to Printer component to accomplish these tasks:

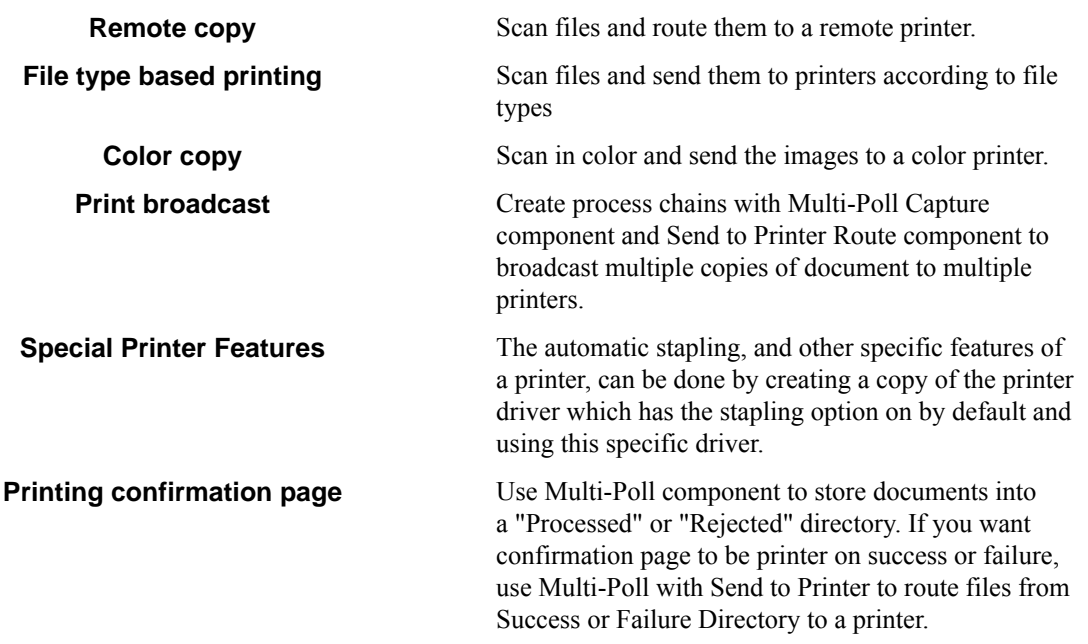

# **Licensing the Send to Printer component**

There are two types of licensing available for this component:

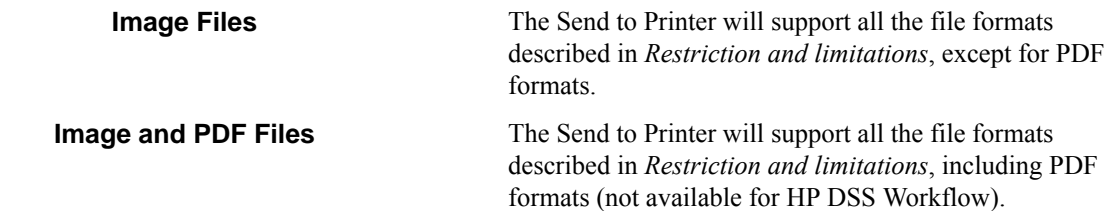

# **Configuring the Send to Printer component**

# **Send to Printer Configuration dialog box**

Use the Send to Printer component to route images to printers that are located anywhere on the network. This component provides remote copying capabilities.

Each page (tab) in the Send to Printer component represents a set of printer settings configured for the specific file association. The file association represents a file mask and is set using **File Pattern** dialog box.

The **General** tab defines the "catch-all" printer.

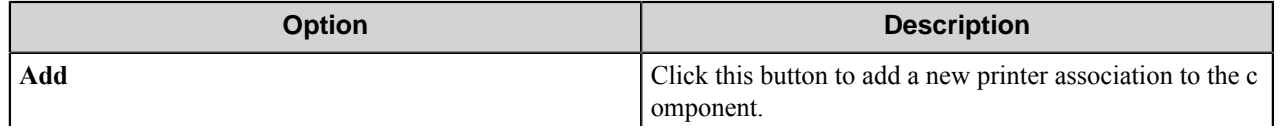

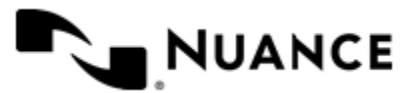

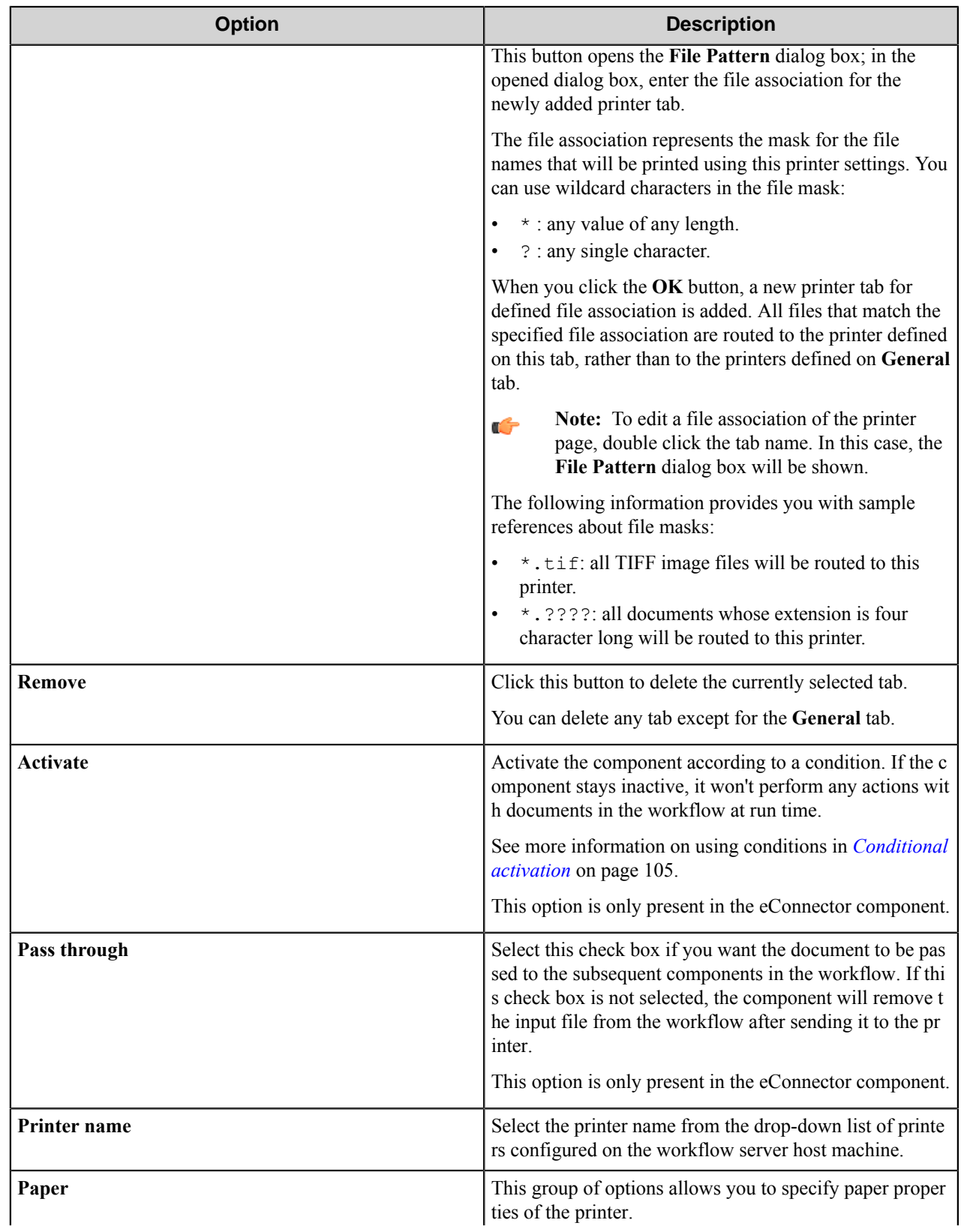

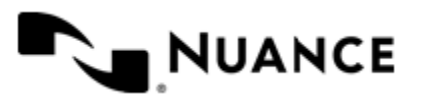

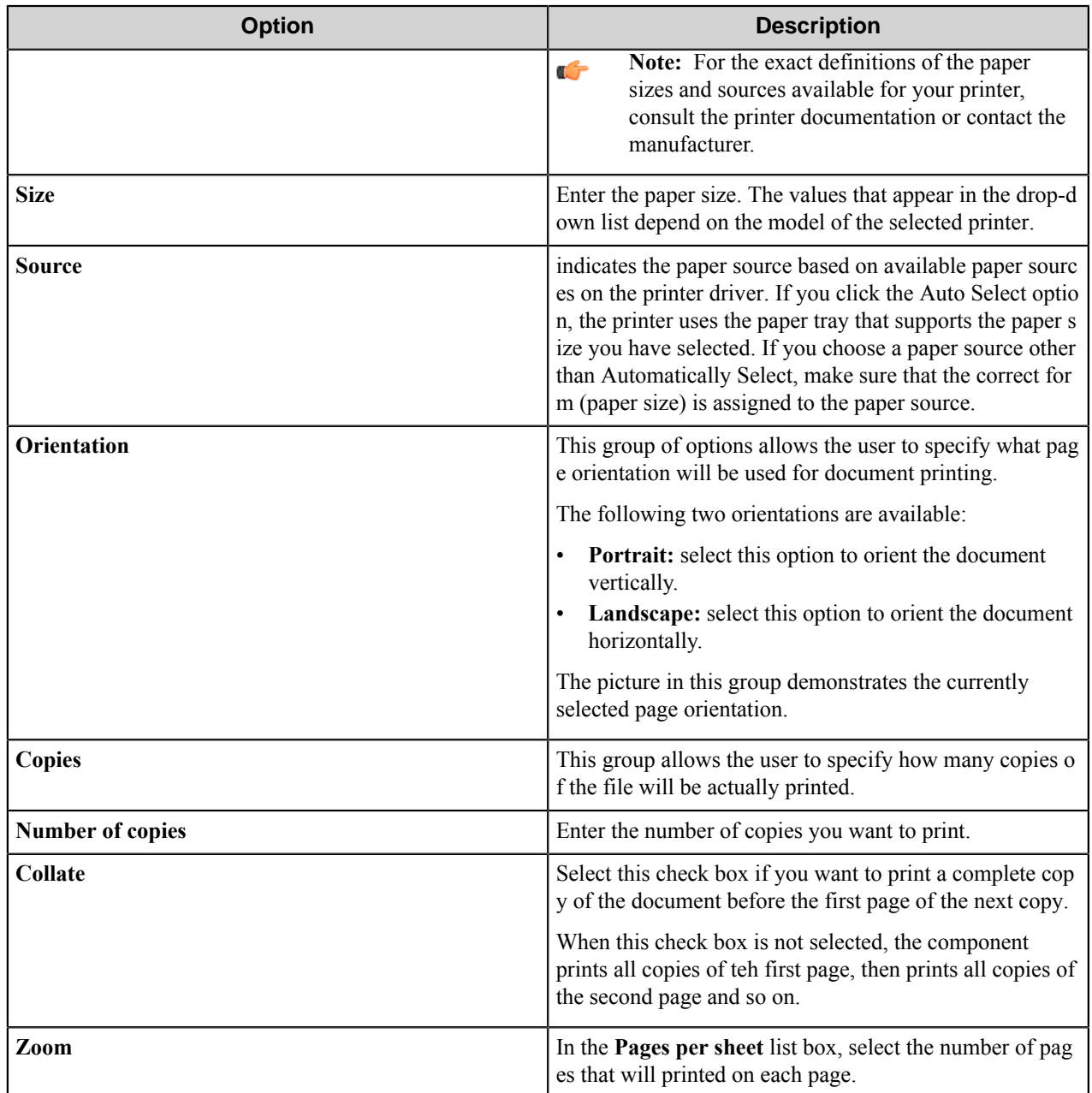

### **Conditional activation**

Use the **Activate** option in the **General** options for a component to enable the component. Choose one of the following states for the **Active** option to enable or disable the component:

- Yes enables the component.
- No disables the component.

While a component is disabled it does not perform any actions during file processing.

• Enter a custom condition. The condition should be specified in the form of the expression which is interpreted as common Boolean value: TRUE, YES, ON, 1 or FALSE, NO, OFF, 0.

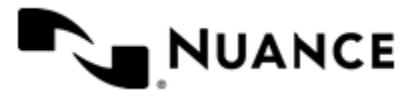

The expression has C-like syntax and is evaluated based on operators and operands. The expression is caseinsensitive. If you enter invalid condition, the component becomes inactive by default.

Examples of simple expressions:

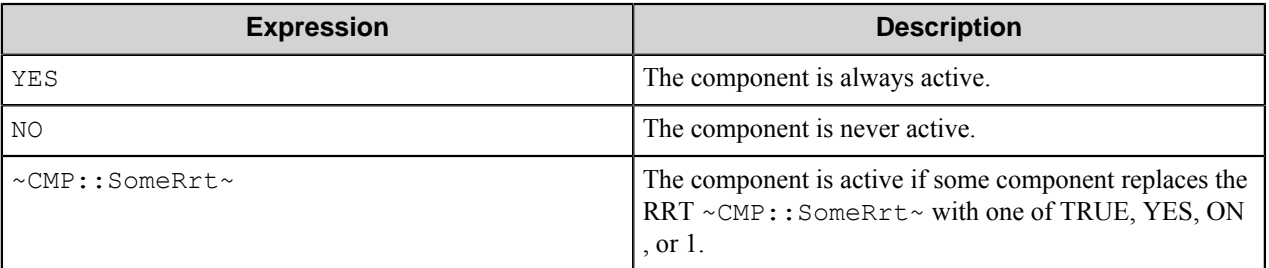

Examples of complex expressions:

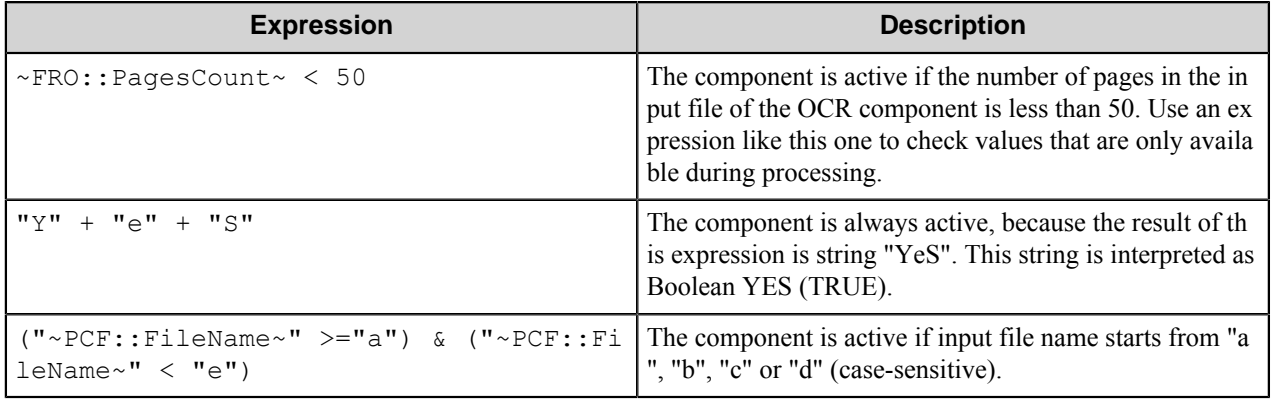

**Note:** When you enter one of the Boolean constants FALSE, NO, OFF, 0, all the options in the component Ú configuration become disabled. If you enter any other expression which is interpreted as Boolean NO (FALSE) or as an invalid condition, the component configuration allows you to manipulate the settings, but the component remains inactive at run time

### **Expression syntax**

The expression syntax is similar to the C language expressions. The main difference is that the expressions operate with Boolean type, so there is no need to distinguish Boolean and bitwise operators (&& and  $\&$ , || and |, and so forth). There are also no assignment operations. The operations priority is the same as in C language.

Complete formal syntax definitions follow:

```
 selector_expression ::-
 logic_expression ? first_expression : second_expression
 logic_expression
 logic_expression ::-
 logic_expression | logic_expression_and
 logic_expression_and
 logic_expression_and ::-
 logic_expression_and & logic_expression_cmp
 logic_expression_cmp
 logic_expression_cmp ::-
 logic_expression_cmp operation_cmp math_expression
```
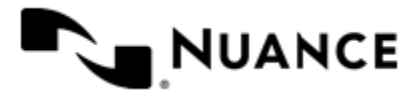

```
 math_expression
    math_expression ::-
    math_expression operation_add math_expression_mul
    math_expression_mul
    math_expression_mul ::-
    math_expression_mul operation_mul unary_expression
    unary_expression
    unary_expression ::-
    unary_operator unary_expression
    (expression)
    constant
    identifier
    operation_cmp ::-
==!=\geq\langle\geq\lt = operation_add ::-
    +
 -
     operation_mul ::-
\overline{\phantom{a}} /
    unary_operation ::-
    +
 -
     !
    constant ::-
    integer_constant // regular_expression: [0123456789]+
    string_constant // regular_expression:".*"
    boolean_constant // case_insensitive:TRUE, FALSE, ON, OFF
                       // case_insensitive:YES, NO, OFF
     identifier ::- [a-zA-Z_][0-9a-zA-Z_]*
```
### **Expression evaluation**

Expression evaluation is based on operators and operands. All binary operators take operands of the same type. The result type of arithmetic operations is the same as the operand type. The result type of comparison and logic operations is a Boolean value (True or False).

### **Arithmetic operations**

The binary + operator supports integer and string operands. For string operands the resulting string value is a concatenation of two operands.

The binary operators  $-$ ,  $*$  and / support integer operands.

The unary operators + and - support integer operands. The + operand is complementary to the - operand and does nothing over its operand. The purpose of the unary + operand is in an expression like the following:  $(\sim \text{CMP}: \text{rrt})$  $\sim$  + 0). If a component replaces RRT  $\sim$ CMP:: $\text{rrt}\sim$  with a numeric value, the result of the expression will be the value. If a component replaces this RRT with an empty string, the expression will be still valid and the result is 0.

The result of an integer arithmetic operation must fit into a 32-bit signed integer, from -2147483648 to 2147483647.

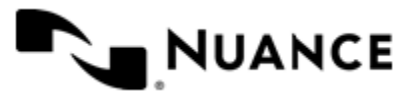

### **Logic (Boolean) operations**

The unary operator ! (NOT) supports a Boolean operand. The resulting Boolean value is the logical negation.

The binary operators  $\&$  (AND) and  $\mid$  (OR) support Boolean operands only. The resulting Boolean value is a conjunction (disjunction) of the operands. The operands are evaluated from left to right. If the result of the first operand of an AND operation is False, then the second operand is not evaluated, and the result of the expression is False. If the result of the first operand of OR operation is true then the second operand is not evaluated, and the result of the expression is True.

This means that when an unevaluated operand contains semantic errors, such as a type mismatch or unknown identifiers, the expression will still be evaluated successfully.

### **Comparison operations**

The binary operators  $=$ ,  $=$ , and  $!=$  (not equal) support string, integer and Boolean operands. The  $=$  operand is equivalent to == for integer and Boolean operands. For string operands, the = operator performs a case-insensitive comparison while the == operator performs a case-sensitive comparison.

The binary operators  $\langle \equiv, \rangle = \langle \rangle$  and  $\rangle$  support string and integer operands only. These operators perform a casesensitive comparison on strings.

Result type of all of these comparison operators is a Boolean value.

### **Conditional selection operation**

The ternary operator ? takes three operators in the form *exp\_condition* ? *exp\_result1* : *exp\_result 2*. The *exp\_condition* must return a Boolean value. The two result operands *exp\_result1* and *exp\_result 2* can be different types.

- If *exp\_condition* evaluates to True, then the operation evaluates *exp\_result1*.
- When *exp\_condition* evaluates to False, then the operation returns *exp\_result2*.
- Note: This ternary operation is similar to the C language ? : operator, with the difference that this Ú implementation does not require the two result operands to be the same type.

### **Constants**

An integer constant must be decimal numeric value from 0 to 2147483647 (32-bit signed integer). The unary minus operator - should be used specify a negative integer value from a positive integer constant.

A string constant must begin and end with the double quotes character ". Special characters inside of string body must be "escaped" with the backslash \ character. The following escape sequences are valid within a string constant:  $\Upsilon$  (quote),  $\setminus$  (backslash),  $\setminus$  t (tab),  $\setminus$  (vertical tab),  $\setminus$  r (carriage return),  $\setminus$  n (new line).

Boolean constant must be one of the following: ON, YES, TRUE for True and OFF, NO, FALSE for False. These constants are case-insensitive.

Examples:

- "YES"—Is a string constant.
- YES — Is a Boolean constant.
- "10"—Is a string constant
- 10 Is an integer constant.
- Expression  $(10 > 9)$  Is True.
- Expression  $("10" > "9")$  Is False.

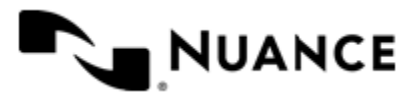

# Nuance AutoStore Administration Guide

Version 7.0

- Expression ("YES"! = TRUE) Is invalid, because it compares operands of different types (string against Boolean).
- Expression (FALSE == OFF) Is true, because both Boolean constants FALSE and OFF have same Boolean value False.
- Expression (FALSE == 0) Is invalid, because a Boolean is compared against an integer.
- Expression (FALSE ==  $((3 + 4) != 0))$  Is False.

### **Identifiers**

Only Boolean constants are supported. Other identifiers are undefined. For example, the expression ("ABCD" == A BCD) is invalid, since the ABCD identifier is undefined.

### **Operators**

The following operators can be used in the expression syntax (in ascending order of priority):

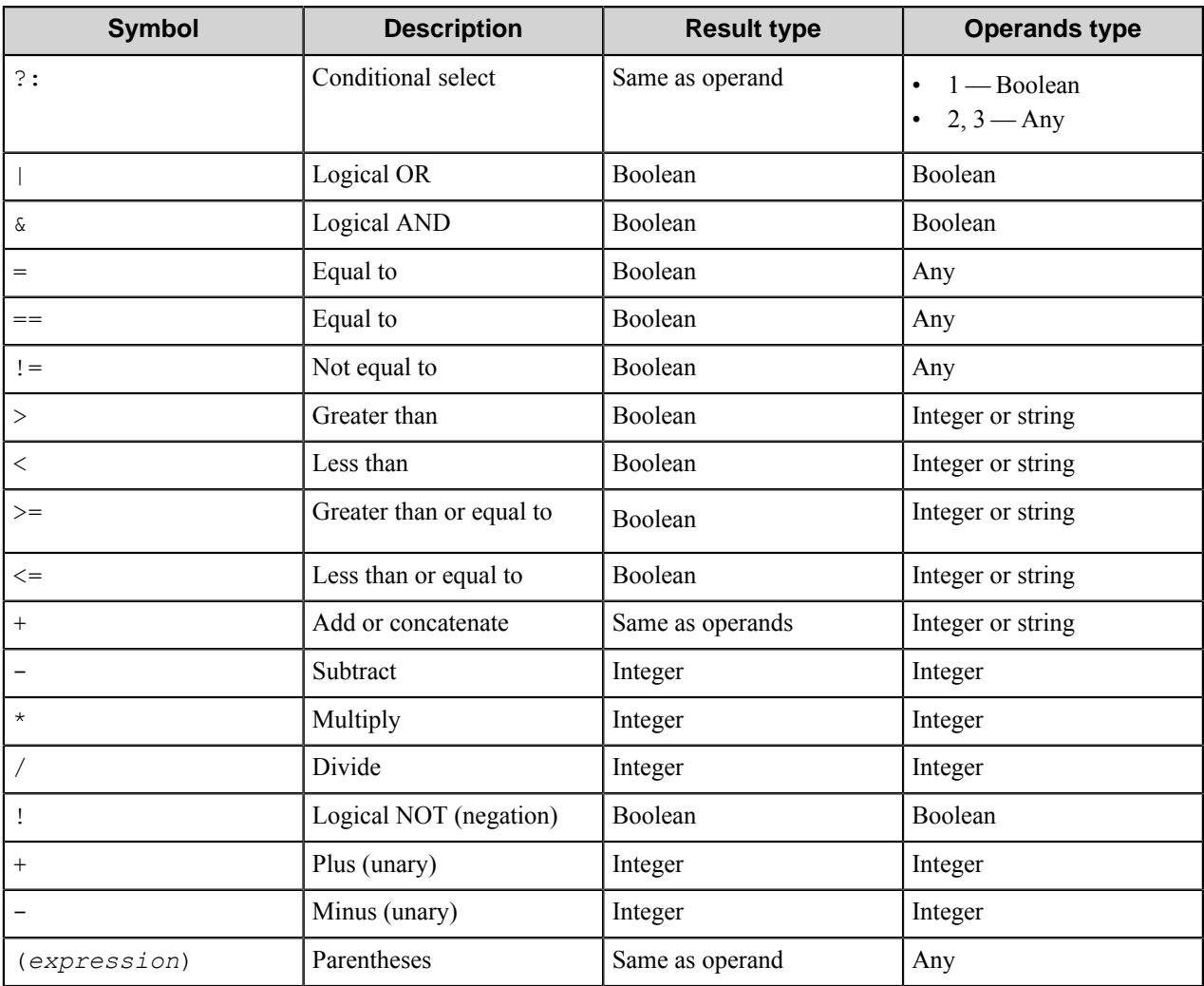

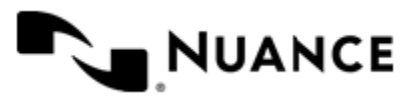

# **Sent to Printer component RRTs**

This component does not generate Runtime Replacement Tags (RRTs). However, you can use RRTs to configure any of the options for this component.

# **Troubleshooting tips**

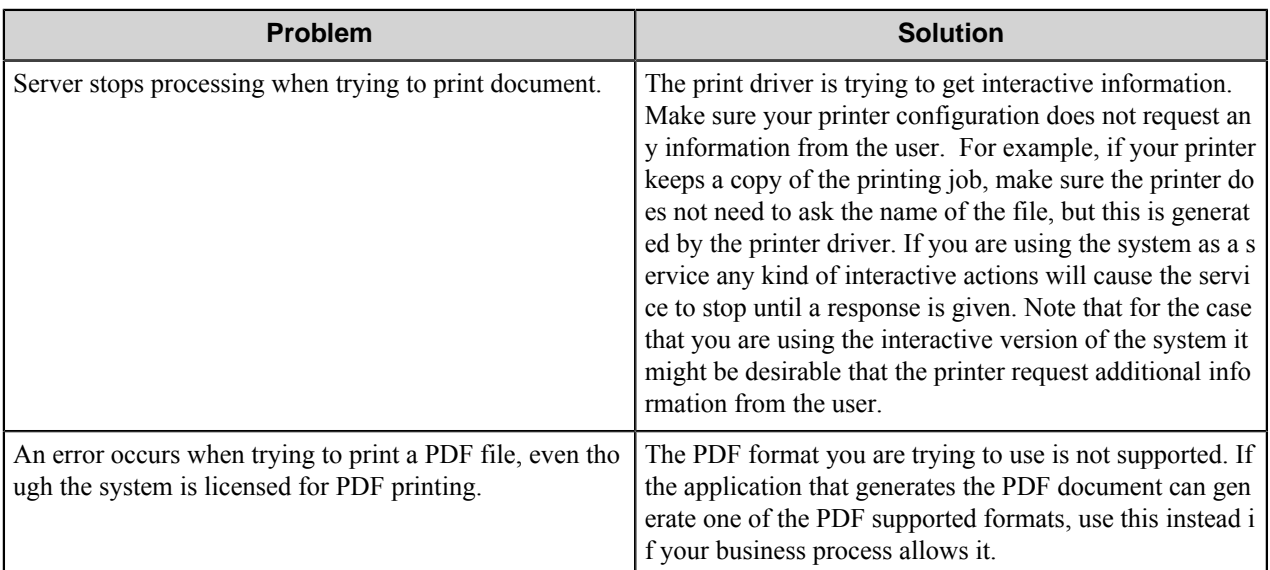

# <span id="page-1350-0"></span>**Restrictions and limitations**

This topic lists supported formats for the Send to Printer component. Only non-interactive printer drivers are supported.

- *1-Bit FAX Formats*
- *Other 1-Bit Formats*
- *BMP Formats*
- *Exif Formats*
- *GIF Formats*
- *JPEG Formats*
- *PostScript Formats*
- *TIFF Formats*
- *WMF and EMF Formats*

- **1-Bit FAX Formats** TIFF, compressed using CCITT
	- TIFF, compressed using CCITT, group 3, 1 dimension
	- TIFF, compressed using CCITT, group 3, 2 dimensions
	- TIFF, compressed using CCITT, group 4

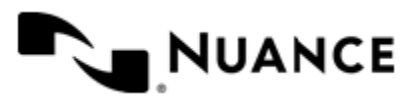

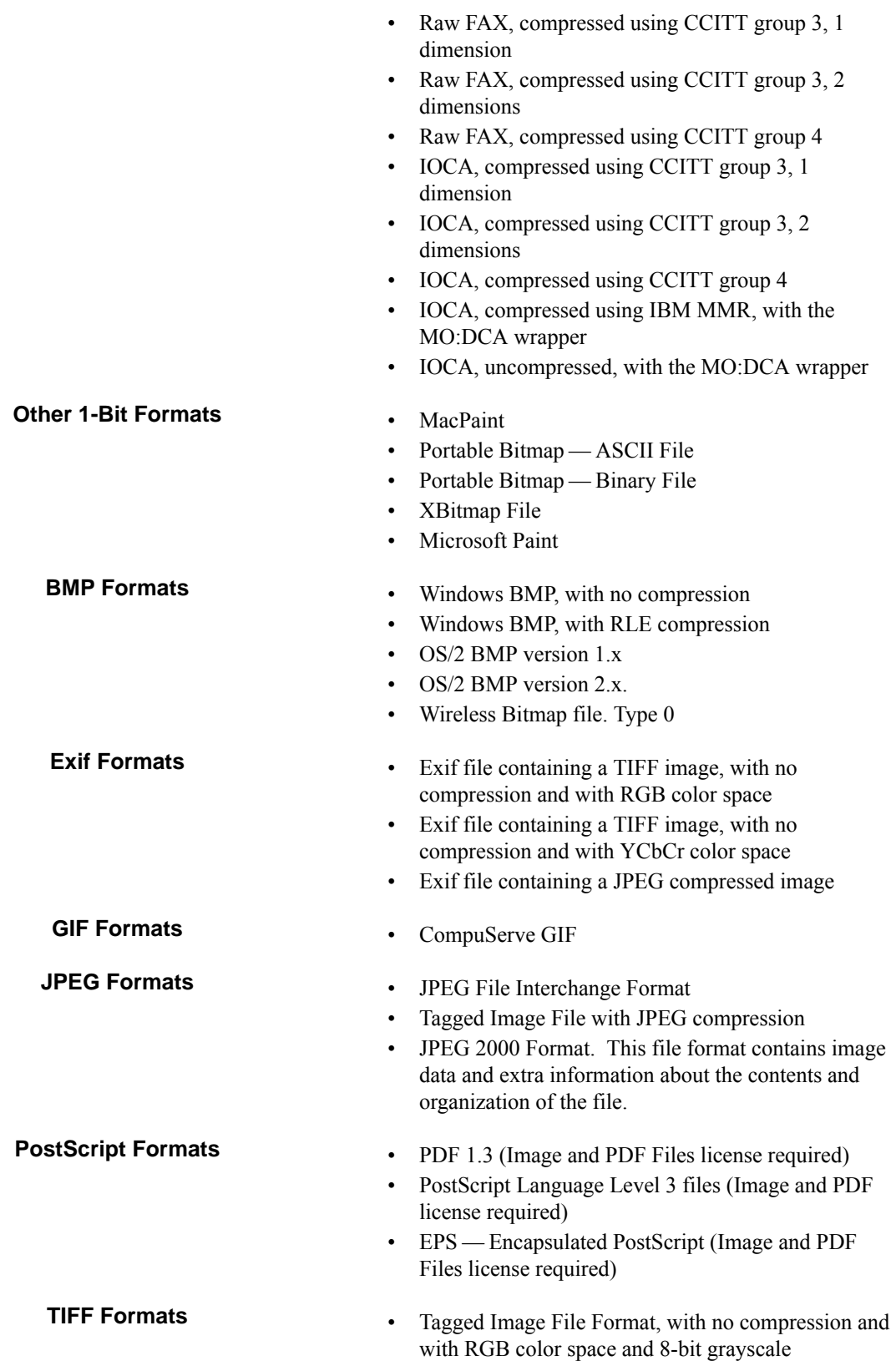

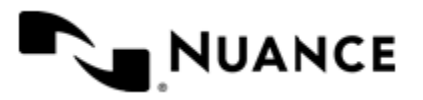

- Tagged Image File, with no compression and with CMYK color space
- Tagged Image File, with no compression and with YCbCr color space
- Tagged Image File with PackBits Compression and RGB color space
- Tagged Image File with PackBits Compression and CMYK color space
- Tagged Image File with PackBits Compression and color YCbCr space
- Tagged Image File with CMP Compression
- Tagged Image File with JBIG Compression
- Tagged Image File with a vector image saved as a DXF
- Tagged Image File with JPEG 2000 Compression. This file format contains only a stream of image data.
- Tagged Image File with Wavelet CMP Compression

# **WMF and EMF Formats** • Windows Metafile

- 
- Windows Enhanced Metafile (EMF)

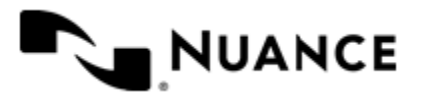

# **Send to SFTP**

# **Welcome to the Send to SFTP component**

The Send to SFTP route/eConnector component provides you with the mechanism for routing files to an SFTP server. Additional control over the SFTP site transmission is provided through support for bandwidth flow-control.

The only difference between Send to SFTP route and Send to SFTP eConnector components is that Send to SFTP eConnector component has two additional options:

- **Activate** combo box activates the component depending on a condition.
- **Pass through** check box makes documents available to the subsequent components, if selected.

These two options are absent in Send to SFTP route component configuration.

# **Getting started**

# **Feature highlights**

Send to SFTP component provides the following features:

- Support for multiple SFTP sites
- Dynamic file renaming and storage support
- Flow control

# **Using the Send to SFTP component**

The following are examples of how this component may be used:

- An enterprise where PDF documents from several sources have to be placed on several SFTP servers. These documents may then be processed for printing, or sending out as email, depending on the business needs.
- Connectivity of remote offices to central office can be easily implemented using the SFTP component. Scanners from remote sites can be easily connected to multiple sites using a secured FTP protocol.
- Control the bandwidth usage when connecting remote scanning offices through use of the Bandwidth control feature of SFTP component. Bandwidth control lowers the impact of implementing distributed scanning on transmission infrastructure.

# **Configuring Send to SFTP**

Use the **Send to SFTP** dialog box to create, edit, or remove SFTP sites that are connected to by the Send to SFTP component.

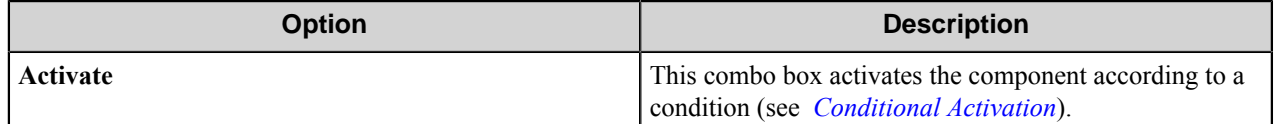

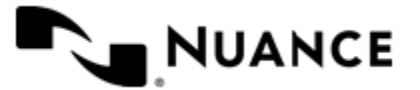

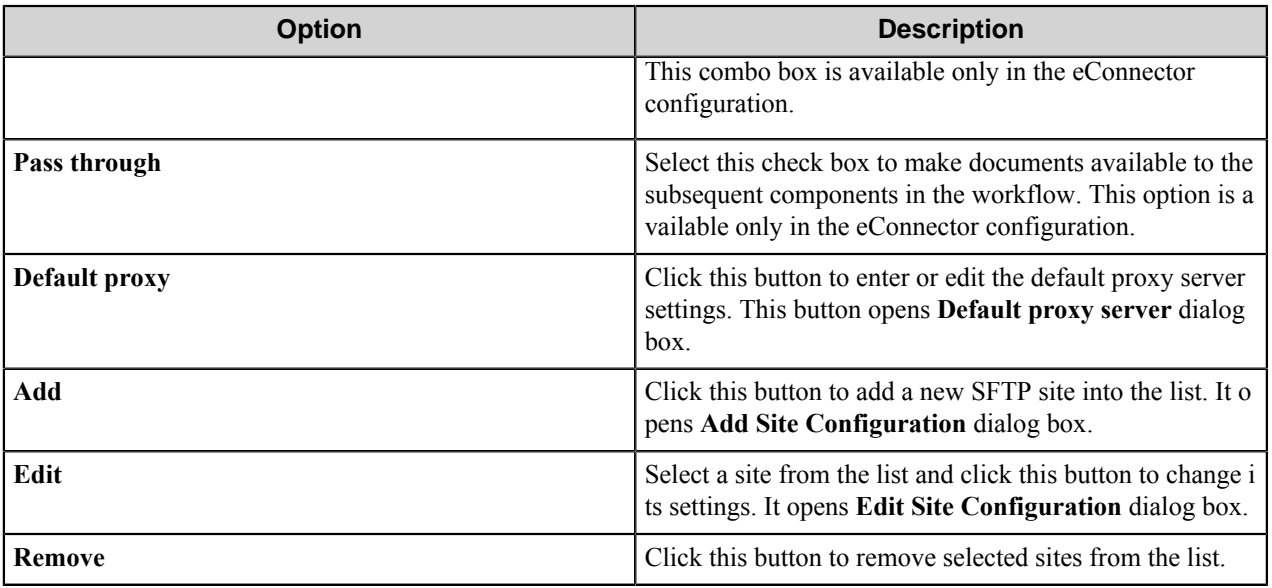

# **Conditional activation**

Use the **Activate** option in the **General** options for a component to enable the component. Choose one of the following states for the **Active** option to enable or disable the component:

- Yes enables the component.
- No disables the component.

While a component is disabled it does not perform any actions during file processing.

• Enter a custom condition. The condition should be specified in the form of the expression which is interpreted as common Boolean value: TRUE, YES, ON, 1 or FALSE, NO, OFF, 0.

The expression has C-like syntax and is evaluated based on operators and operands. The expression is caseinsensitive. If you enter invalid condition, the component becomes inactive by default.

Examples of simple expressions:

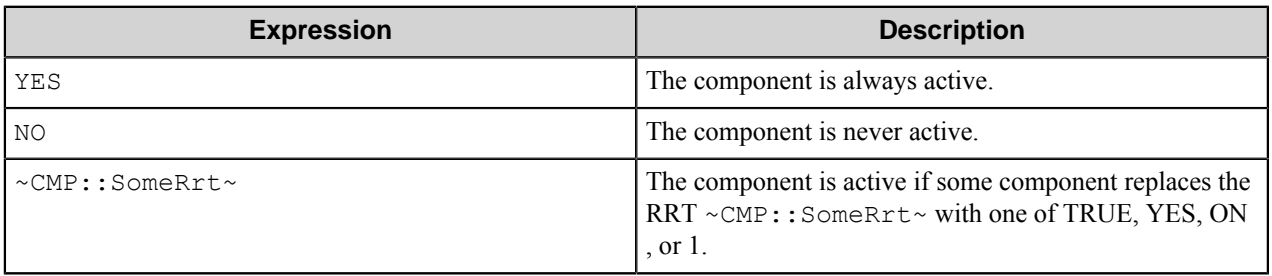

#### Examples of complex expressions:

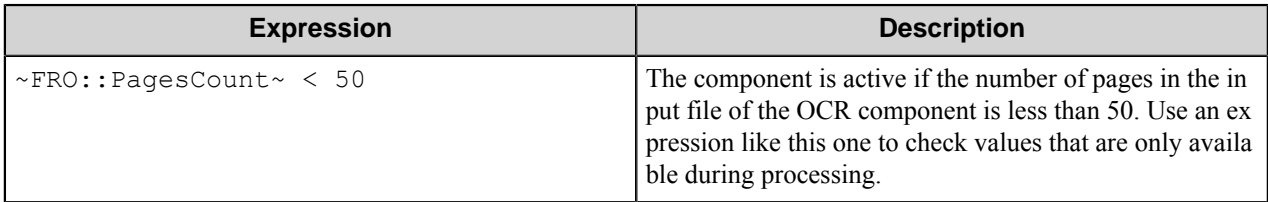

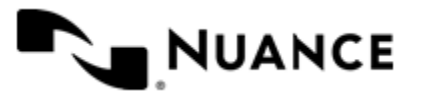

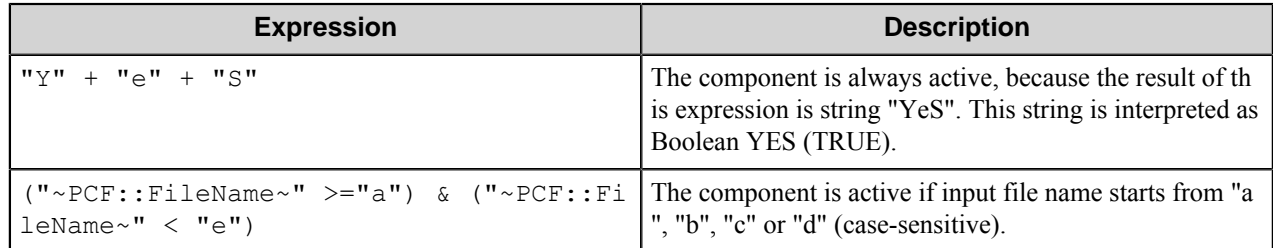

**Note:** When you enter one of the Boolean constants FALSE, NO, OFF, 0, all the options in the component œ configuration become disabled. If you enter any other expression which is interpreted as Boolean NO (FALSE) or as an invalid condition, the component configuration allows you to manipulate the settings, but the component remains inactive at run time

### **Expression syntax**

The expression syntax is similar to the C language expressions. The main difference is that the expressions operate with Boolean type, so there is no need to distinguish Boolean and bitwise operators (&& and  $\&$ , || and |, and so forth). There are also no assignment operations. The operations priority is the same as in C language.

Complete formal syntax definitions follow:

```
 selector_expression ::-
     logic_expression ? first_expression : second_expression
     logic_expression
     logic_expression ::-
     logic_expression | logic_expression_and
    logic_expression_and
    logic_expression_and ::-
    logic_expression_and & logic_expression_cmp
    logic_expression_cmp
     logic_expression_cmp ::-
     logic_expression_cmp operation_cmp math_expression
    math_expression
    math_expression ::-
    math_expression operation_add math_expression_mul
    math_expression_mul
    math_expression_mul ::-
    math_expression_mul operation_mul unary_expression
    unary_expression
    unary_expression ::-
    unary_operator unary_expression
     (expression)
     constant
     identifier
     operation_cmp ::-
==! =\geq\overline{\left\langle \right\rangle }\rightarrow\lt = operation_add ::-
+
```
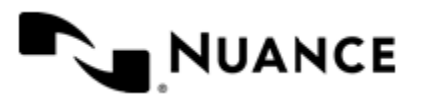

```
 -
    operation_mul ::-
\overrightarrow{a} /
    unary_operation ::-
    +
 -
    !
    constant ::-
 integer_constant // regular_expression: [0123456789]+
 string_constant // regular_expression:".*"
 boolean_constant // case_insensitive:TRUE, FALSE, ON, OFF
                      // case_insensitive:YES, NO, OFF
   identifier ::- [a-zA-Z ][0-9a-zA-Z ]*
```
### **Expression evaluation**

Expression evaluation is based on operators and operands. All binary operators take operands of the same type. The result type of arithmetic operations is the same as the operand type. The result type of comparison and logic operations is a Boolean value (True or False).

### **Arithmetic operations**

The binary + operator supports integer and string operands. For string operands the resulting string value is a concatenation of two operands.

The binary operators  $-$ ,  $*$  and / support integer operands.

The unary operators + and - support integer operands. The + operand is complementary to the - operand and does nothing over its operand. The purpose of the unary + operand is in an expression like the following:  $(\sim \text{CMP}: \text{rrt})$  $\sim$  + 0). If a component replaces RRT  $\sim$ CMP:: $\text{rrt}\sim$  with a numeric value, the result of the expression will be the value. If a component replaces this RRT with an empty string, the expression will be still valid and the result is 0.

The result of an integer arithmetic operation must fit into a 32-bit signed integer, from -2147483648 to 2147483647.

### **Logic (Boolean) operations**

The unary operator ! (NOT) supports a Boolean operand. The resulting Boolean value is the logical negation.

The binary operators  $\&$  (AND) and  $\mid$  (OR) support Boolean operands only. The resulting Boolean value is a conjunction (disjunction) of the operands. The operands are evaluated from left to right. If the result of the first operand of an AND operation is False, then the second operand is not evaluated, and the result of the expression is False. If the result of the first operand of OR operation is true then the second operand is not evaluated, and the result of the expression is True.

This means that when an unevaluated operand contains semantic errors, such as a type mismatch or unknown identifiers, the expression will still be evaluated successfully.

#### **Comparison operations**

The binary operators  $=$ ,  $=$ , and  $!=$  (not equal) support string, integer and Boolean operands. The  $=$  operand is equivalent to == for integer and Boolean operands. For string operands, the = operator performs a case-insensitive comparison while the == operator performs a case-sensitive comparison.

The binary operators  $\langle 1 \rangle = \langle 1 \rangle$ , and  $\rangle$  support string and integer operands only. These operators perform a casesensitive comparison on strings.

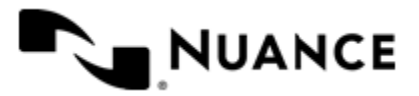

Result type of all of these comparison operators is a Boolean value.

### **Conditional selection operation**

The ternary operator ? takes three operators in the form *exp\_condition* ? *exp\_result1* : *exp\_result 2*. The *exp\_condition* must return a Boolean value. The two result operands *exp\_result1* and *exp\_result 2* can be different types.

- If *exp\_condition* evaluates to True, then the operation evaluates *exp\_result1*.
- When *exp\_condition* evaluates to False, then the operation returns *exp\_result2*.

**Note:** This ternary operation is similar to the C language ? : operator, with the difference that this Ú implementation does not require the two result operands to be the same type.

### **Constants**

An integer constant must be decimal numeric value from 0 to 2147483647 (32-bit signed integer). The unary minus operator - should be used specify a negative integer value from a positive integer constant.

A string constant must begin and end with the double quotes character ". Special characters inside of string body must be "escaped" with the backslash \ character. The following escape sequences are valid within a string constant:  $\setminus$ " (quote),  $\setminus \setminus$  (backslash),  $\setminus \text{t}$  (tab),  $\setminus \text{v}$  (vertical tab),  $\setminus \text{c}$  (carriage return),  $\setminus \text{n}$  (new line).

Boolean constant must be one of the following: ON, YES, TRUE for True and OFF, NO, FALSE for False. These constants are case-insensitive.

Examples:

- "YES"—Is a string constant.
- YES — Is a Boolean constant.
- "10" Is a string constant
- 10 Is an integer constant.
- Expression  $(10 > 9)$  Is True.
- Expression  $("10" > "9")$  Is False.
- Expression ("YES"! = TRUE) Is invalid, because it compares operands of different types (string against Boolean).
- Expression (FALSE == OFF) Is true, because both Boolean constants FALSE and OFF have same Boolean value False.
- Expression (FALSE ==  $0$ ) Is invalid, because a Boolean is compared against an integer.
- Expression (FALSE ==  $((3 + 4) != 0)$ ) Is False.

### **Identifiers**

Only Boolean constants are supported. Other identifiers are undefined. For example, the expression (" $ABCD" == A$ BCD) is invalid, since the ABCD identifier is undefined.

### **Operators**

The following operators can be used in the expression syntax (in ascending order of priority):

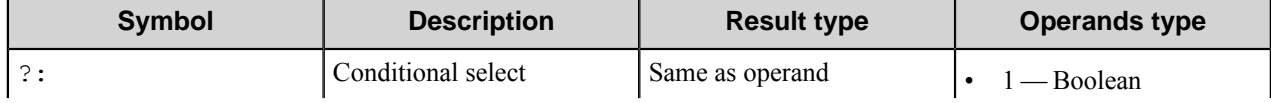

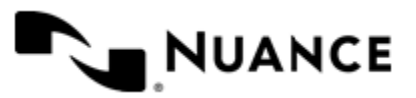

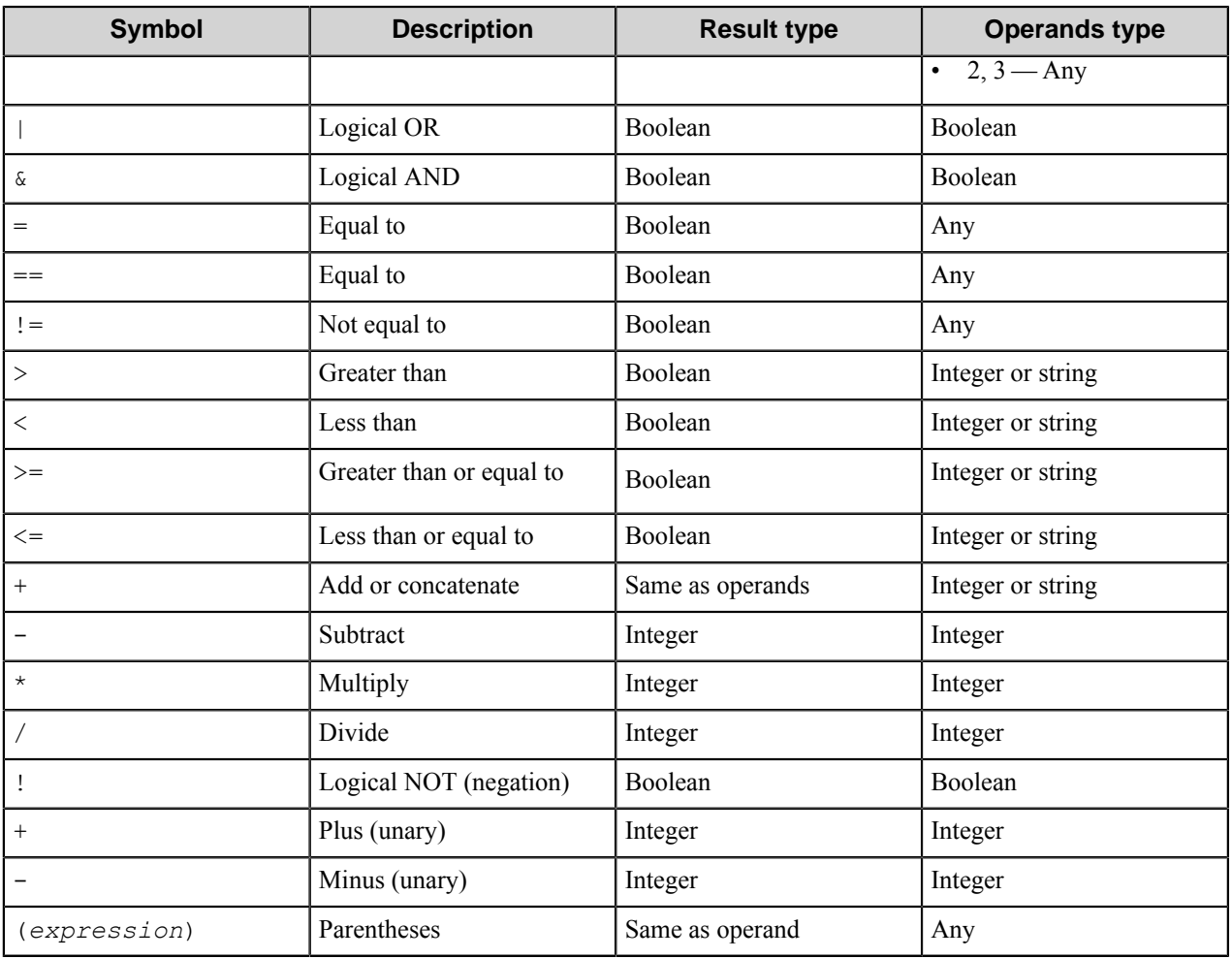

# **Proxy Settings dialog box**

These options configure the default proxy server settings for an SFTP site.

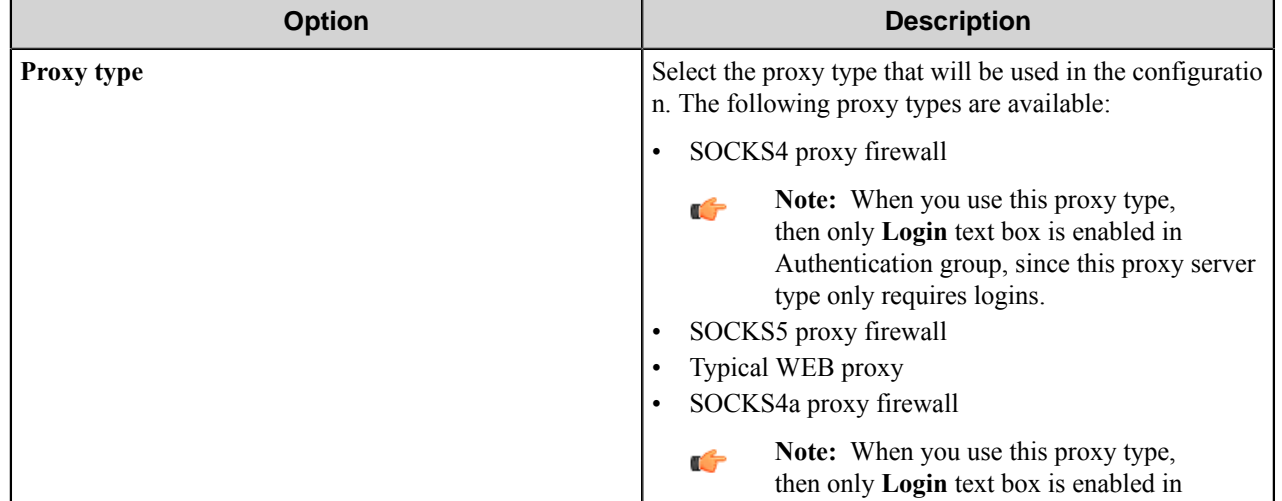

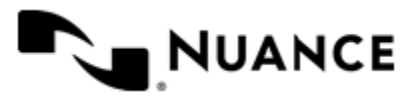

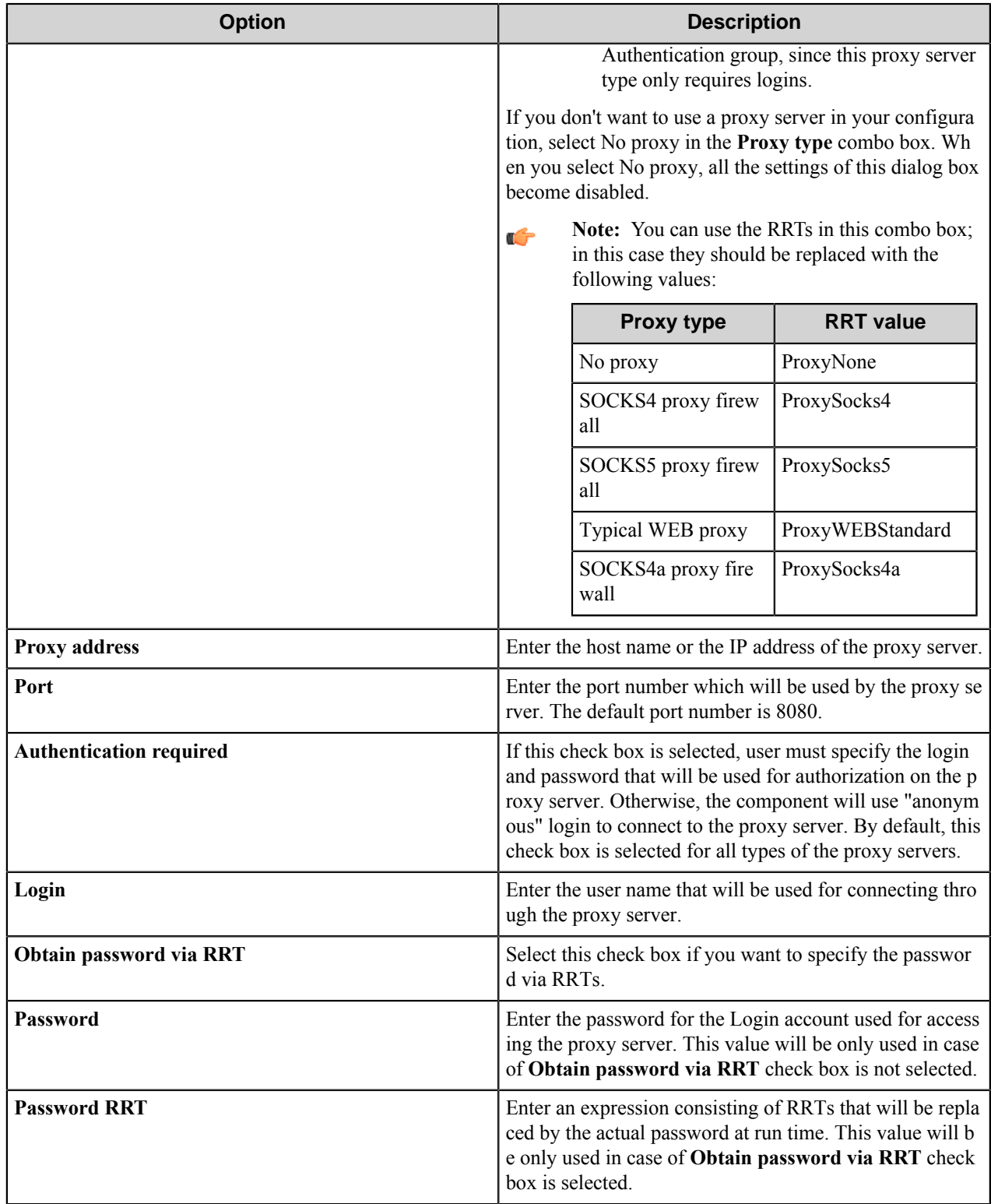

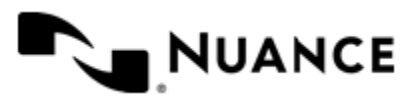

# **Add/Edit Site Configuration dialog box**

Use this dialog box to add or edit SFTP site configuration.

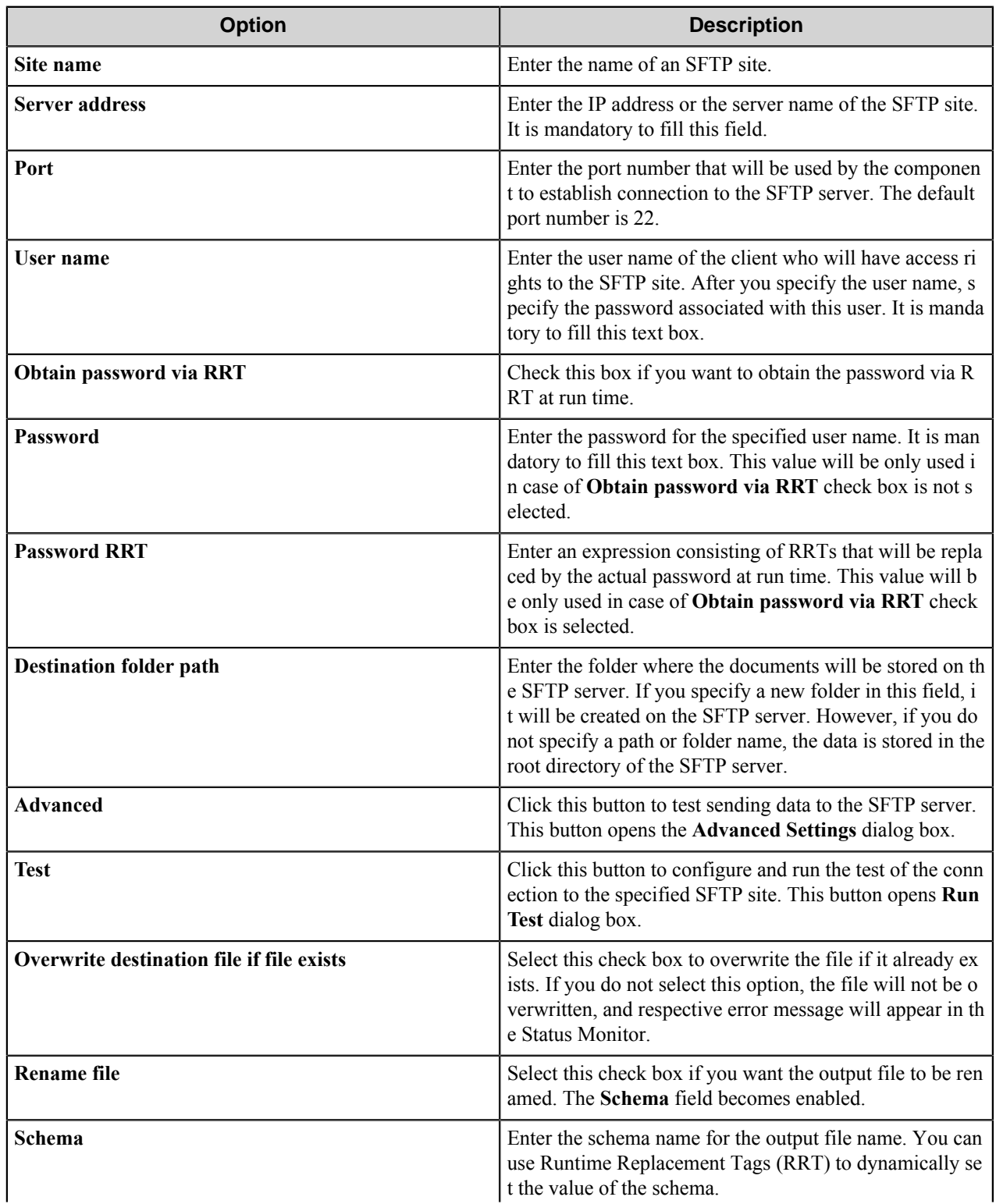

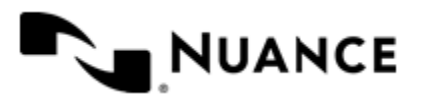

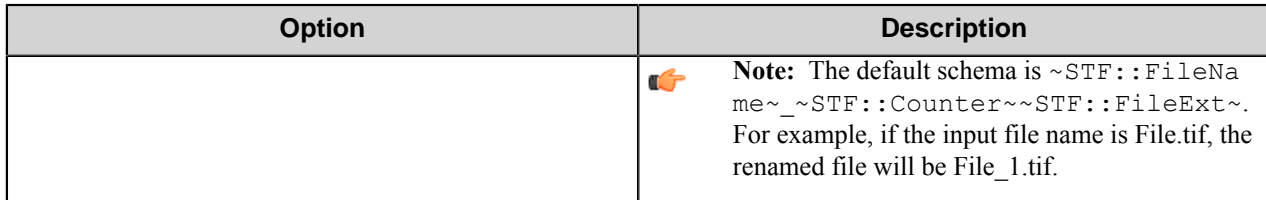

### **Advanced Settings dialog box**

Use this dialog box to configure proxy server settings and flow control settings.

This dialog box consists of two tabs:

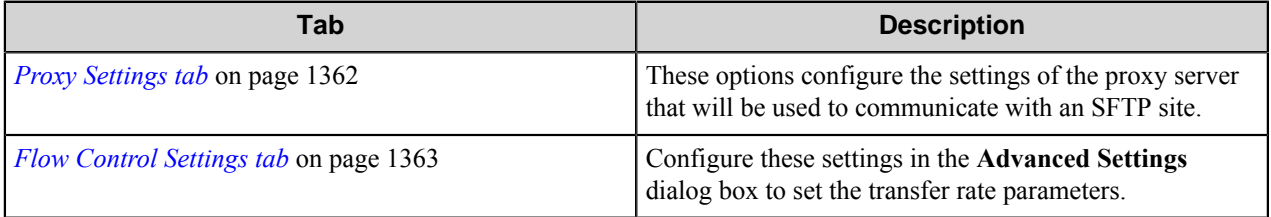

### <span id="page-1361-0"></span>**Proxy Settings tab**

These options configure the settings of the proxy server that will be used to communicate with an SFTP site.

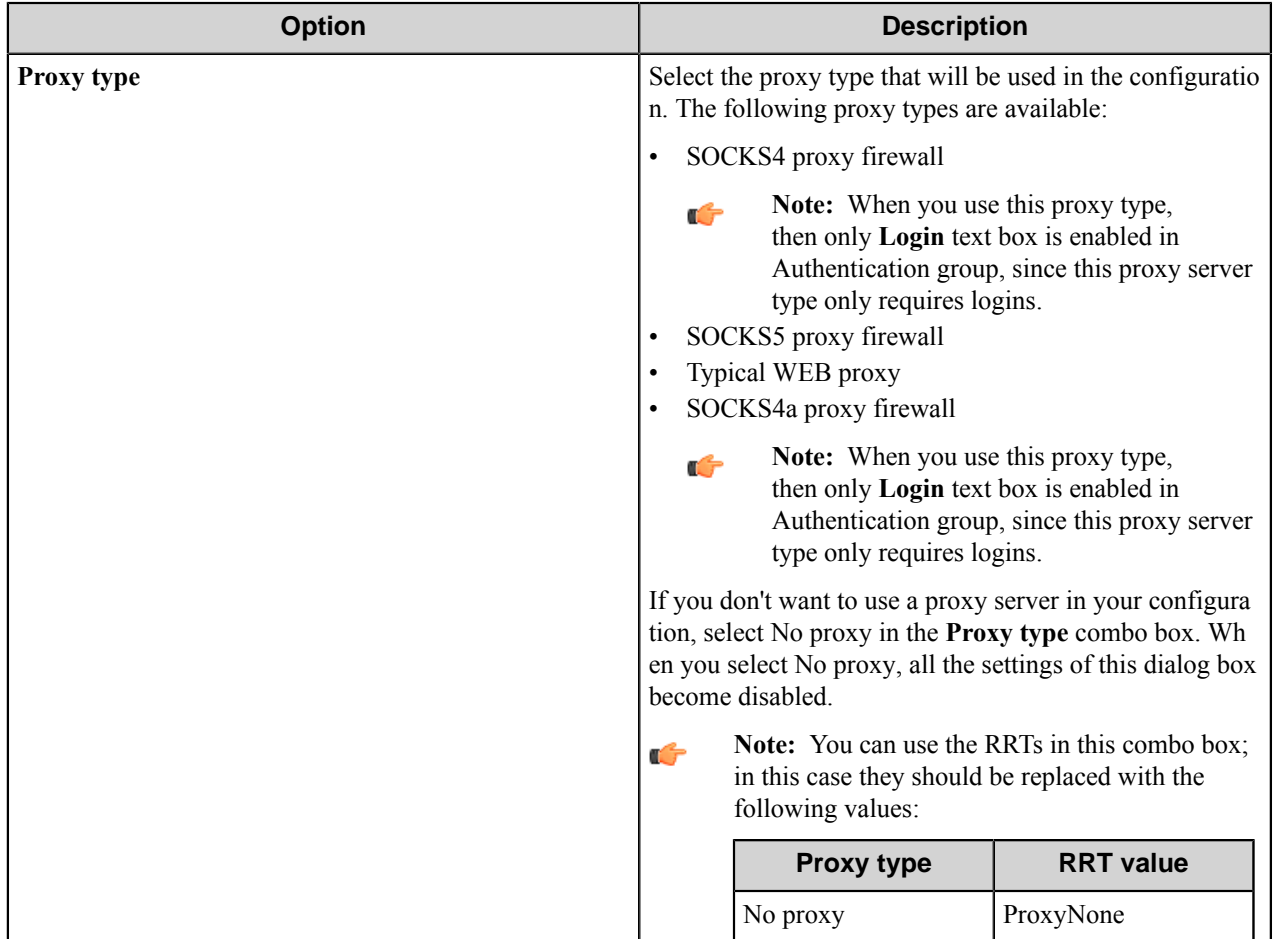

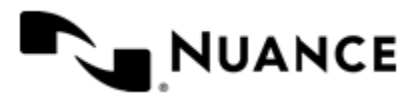

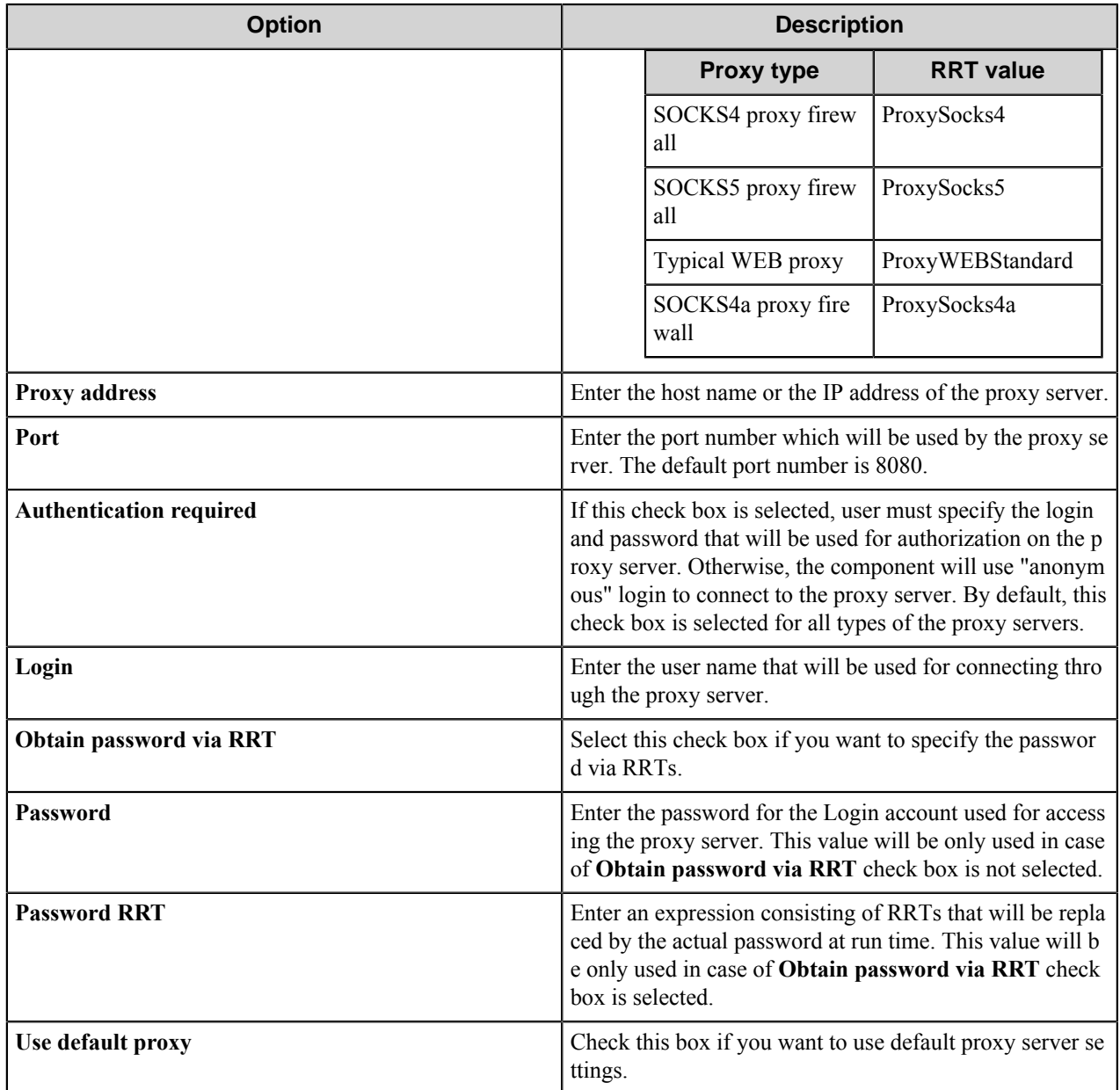

### <span id="page-1362-0"></span>**Flow Control Settings tab**

Configure these settings in the **Advanced Settings** dialog box to set the transfer rate parameters.

The component provides an easy method to control the speed with which the data is transmitted. This is especially useful when you don't have the bandwidth to transfer larger files and need to reduce the impact on the network.

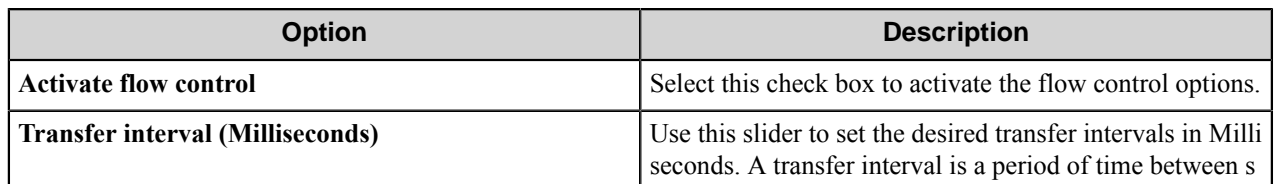

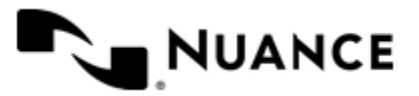

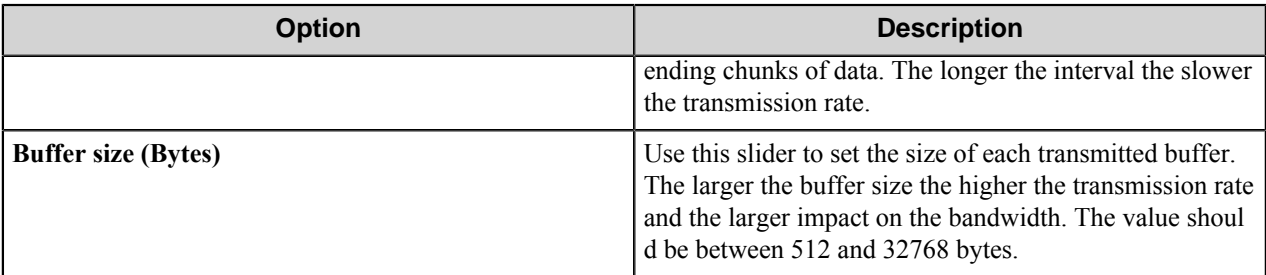

### **Run Test dialog box**

This dialog box allows you to test the connection with an SFTP server.

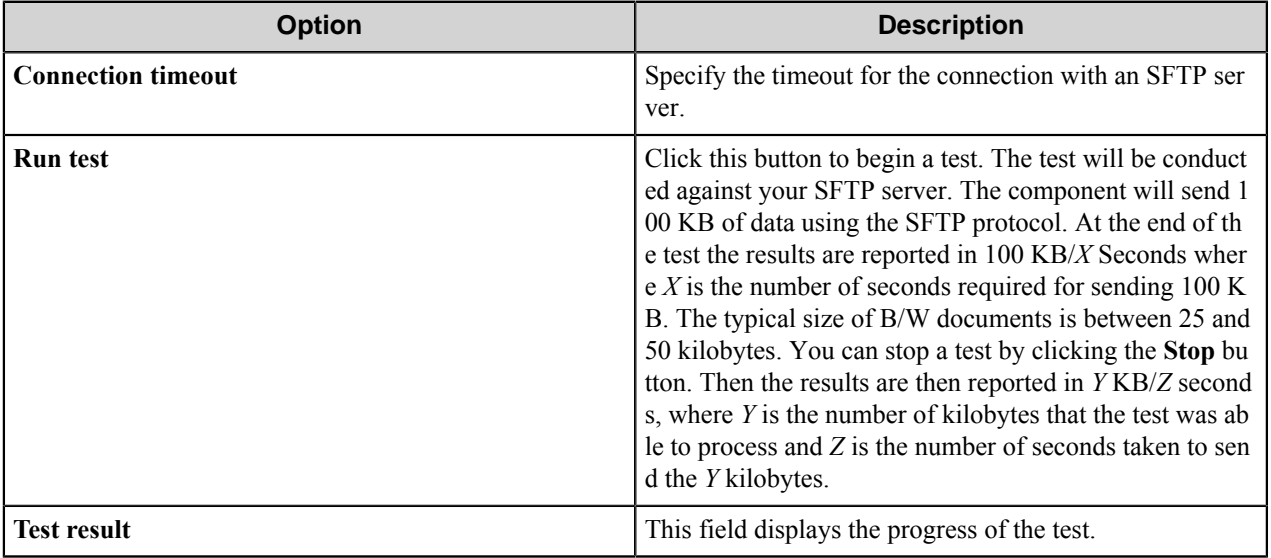

**Note:** To use the test feature, you must have SFTP access to the SFTP server from your machine. This Ú feature establishes connection to the SFTP server and transmits dummy data to the server to test the transmission bandwidth.

# **Send to SFTP component RRTs**

### **Component RRT ID**

The RRT ID for the component is SFP.

### **Reserved Replacement Tag Names (RRTN)**

The following table describes the reserved RTN values for Schema field of this component.

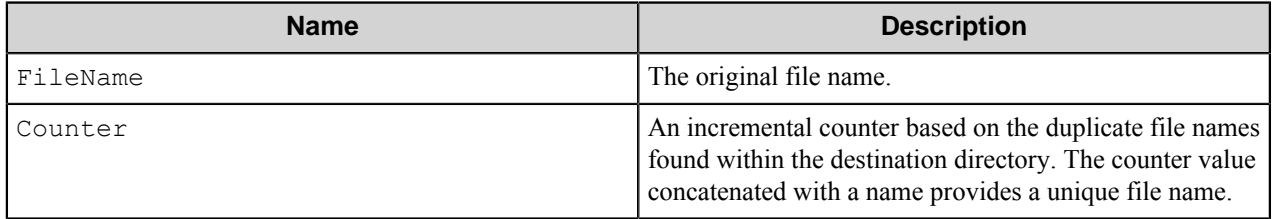

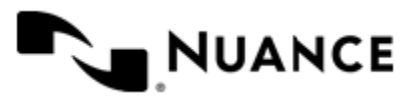

Version 7.0

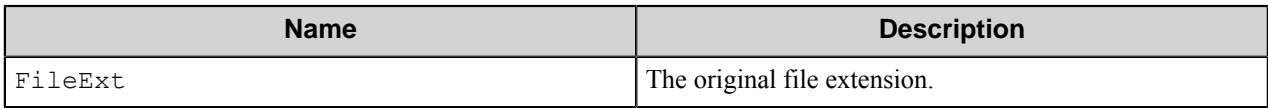

The following example provides some sample usage for your reference:

 $~\sim$ SFP::FileName $~\sim~$ SFP::Counter $~\sim$ FileExt $~\sim$  is replaced with the value "Document 5.xml" if the original file name was "Document", the original file extension was . xml, and there were up to 4 (Document 1.xml — Document\_4.xml) files already within the destination folder path.

œ

Ú

Note: ~SFP::FileName~,~SFP::Counter~, and ~SFP::FileExt~ can only be used for the **Schema** setting in the **Edit/Add Site Configuration** dialog box of this component.

### **Field Replacement Tag Names (FRTN)**

This component supports the field RTN values listed below:

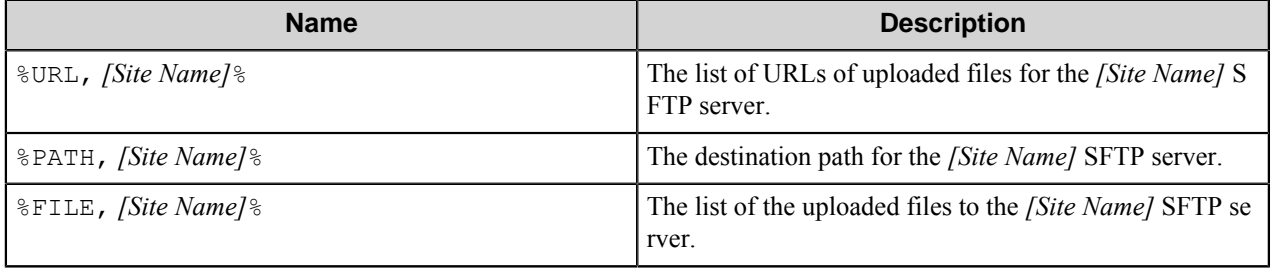

**Note:** These RRTs are applicable only to the eConnector component and can be used in the subsequent Ú components.

The following example provides some sample usage for your reference:

- ~SFP::%URL, MyServer%~ is replaced by sftp://MyServer/Folder1/MyDocument.txt
- ~SFP::%PATH, MyServer%~ is replaced by /Folder1
- ~SFP:: %FILE, MyServer%~ is replaced by MyDocument.txt

**Note:** For correct work of the ~SFP::%URL, *[Site Name]*%~, ~SFP::%PATH, *[Site Name]*%~, and ~SFP::%FILE, *[Site Name]*%~ RRTs the following restrictions should be accepted:

- Site names should not contain one of the following characters: tilde  $(\sim)$ , colon  $(\cdot)$ , per cent  $(\%)$ , comma  $($ ), and slash (/).
- All sites should have different names.

### **Special Set Replacement Tag Names (SSRTN)**

This component supports the Date/Time tag names listed below:

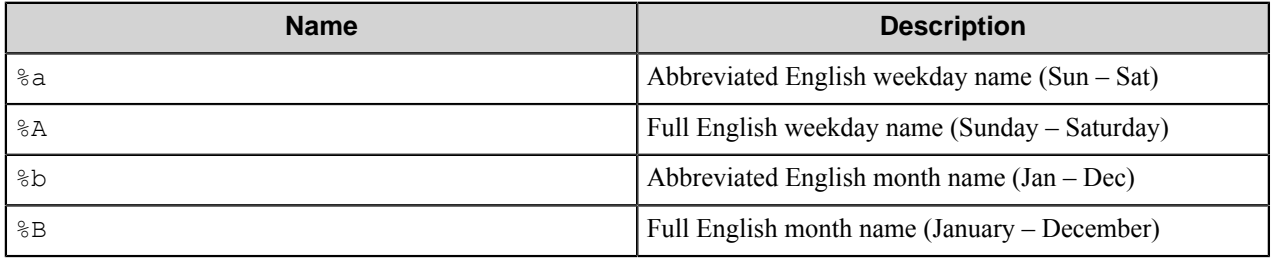

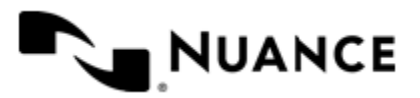

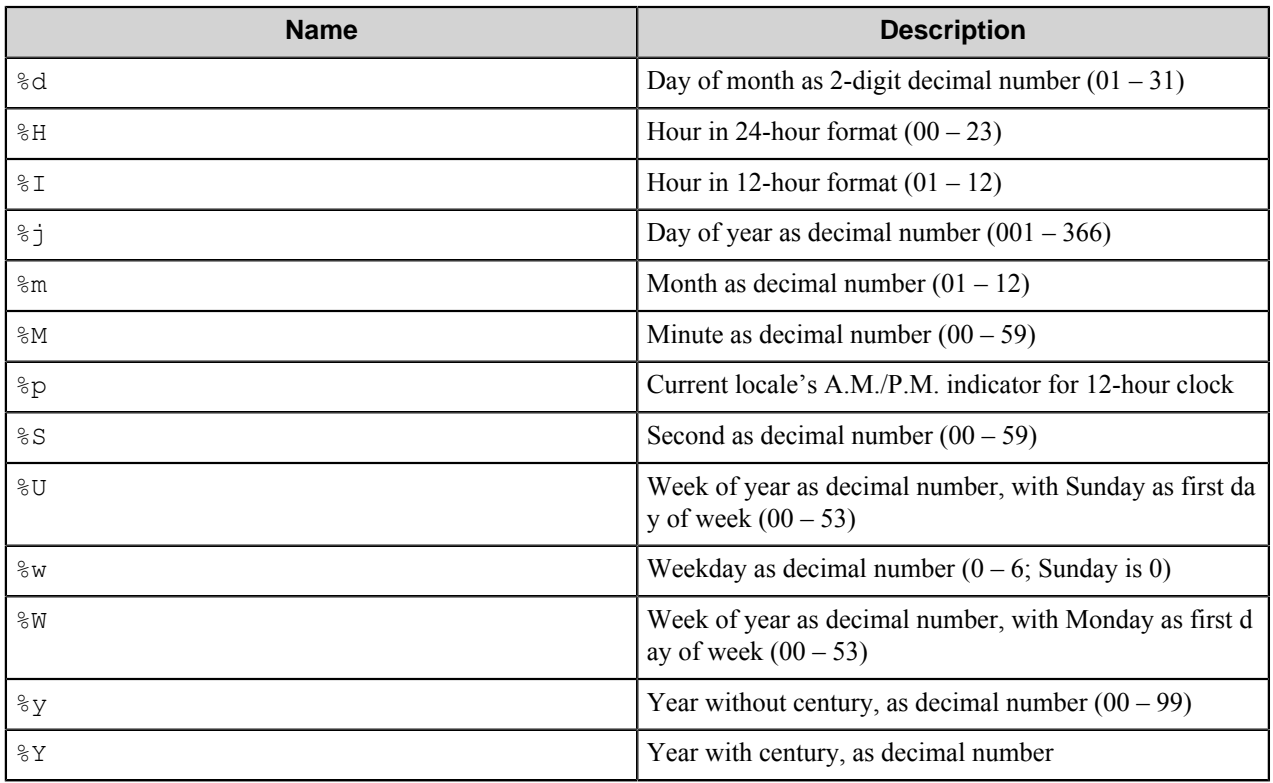

Examples of usage of the above SSRTN include:

 $~\sim$ SFP:: $\frac{8Y}{\sim}$   $~\sim$  SFP:: $\frac{8}{3}$ m $\sim$  will be replaced by 2010-06.

# **Restrictions and limitations**

- Non-standard settings of SFTP service are not supported.
- For correct work of the ~SFP::%URL, [Site Name]%~,~SFP::%PATH, [Site Name]%~,~SFP::%F ILE, [Site Name]%~ RRTs the following restrictions should be accepted:
	- The site names should not contain the tilde  $(\sim)$ , colon  $($ :), per cent  $(\%)$ , comma  $($ ,), and slash  $($  $)$  symbols.
	- All sites should have different names.

# **Troubleshooting tips**

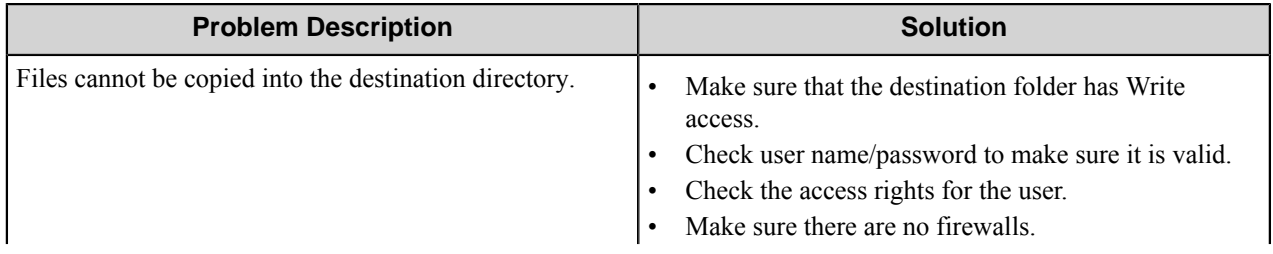

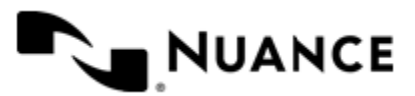

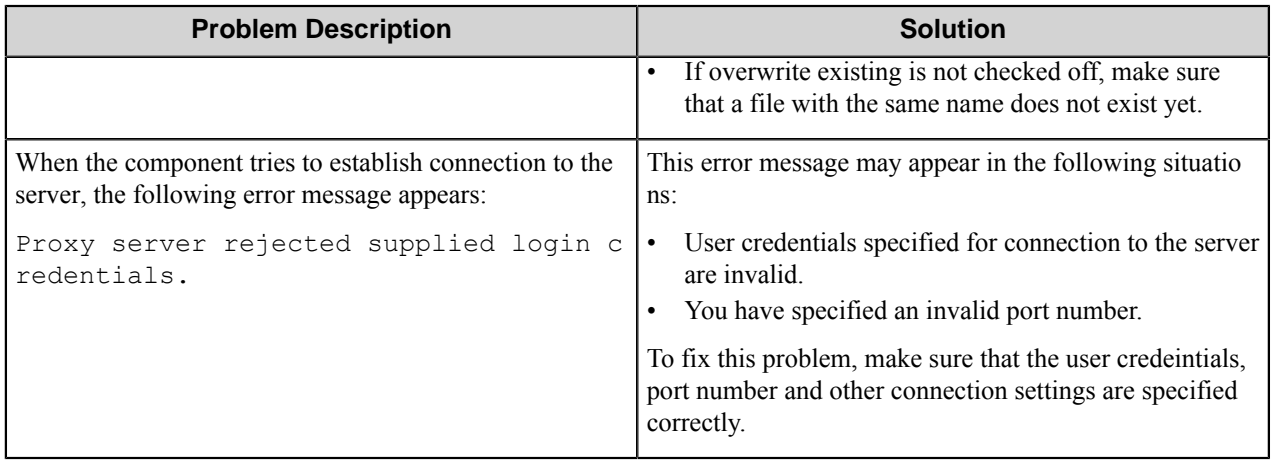

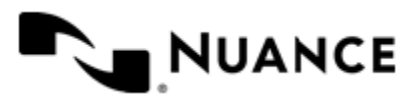

# **SFTP Poll**

# **Welcome to the SFTP Poll component**

SFTP Poll is a Capture (source) component used to download files from SFTP sites. This component scans SFTP sites listed in its configuration, looks for new files that match particular filter configurations, polls the files, and puts them into knowledge objects. It provides also a scheduled activity from each site that allows the SFTP traffic to be targeted during designated hours.

SFTP Poll is a blocking component, which means that it requires configuring of other components that follow SFTP Poll in the processing chain.

# **Getting started**

# **Feature highlights**

Major features of this component are:

- Capturing files matching name filters from multiple SFTP sites.
- Scheduled download.
- Transfer interval and buffer size control.

# **Using the SFTP Poll component**

Set up SFTP Poll attributes as required by your business process and add Process and Route components to your Workflow Server process. The files are automatically passed to the following component and, at the end of the process, they are kept either in "Processed" or in "Rejected" folders defined in SFTP Poll configuration.

# **Configuring the SFTP Poll component**

### **Main window**

Use main component window to create new sites, edit or remove the existing sites.

The component will scan the listed URLs and poll new files from them according to the settings of every site.

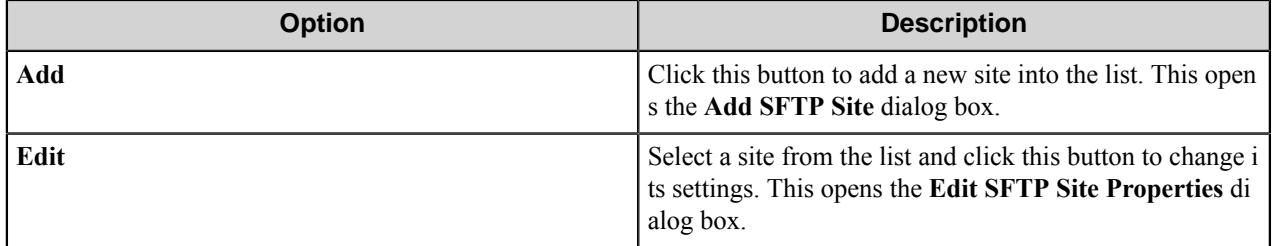

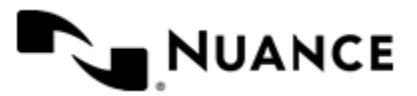
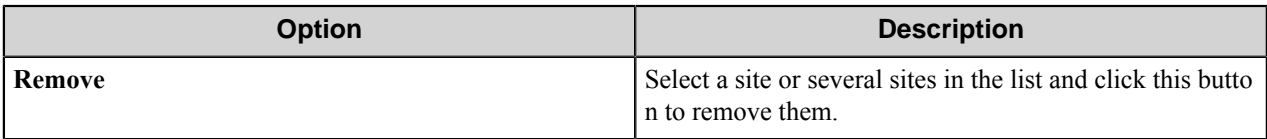

#### **Add/Edit SFTP Site dialog box**

This dialog box allows you to configure settings of a particular SFTP site.

This dialog consists of the following tabs:

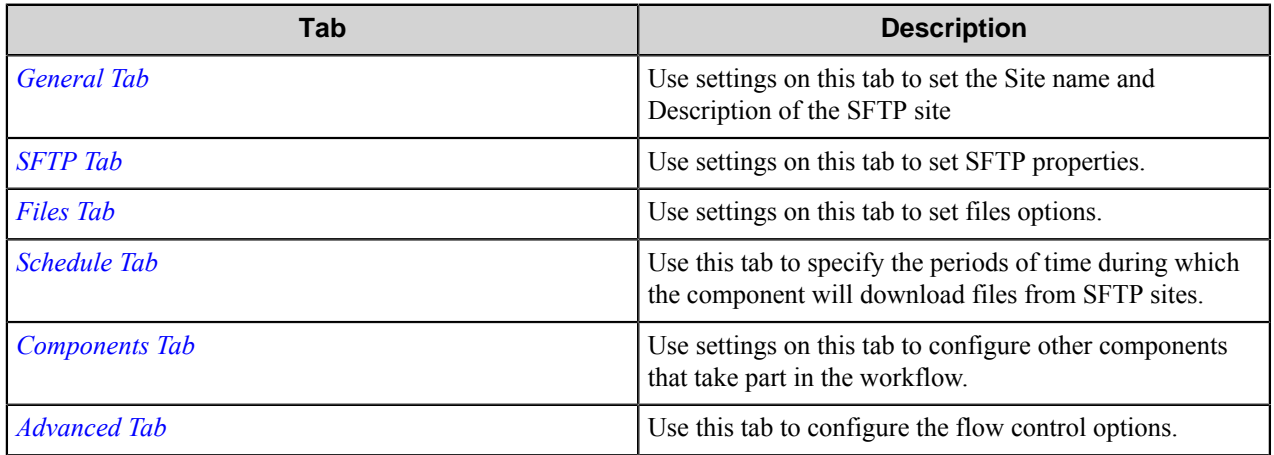

#### <span id="page-1368-0"></span>**General tab**

Use settings on this tab to set the Site name and Description of the SFTP site

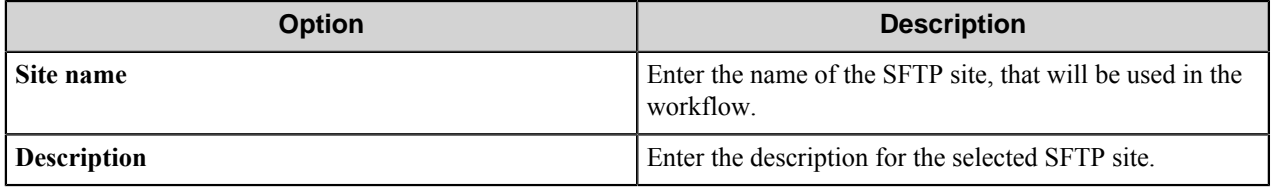

### <span id="page-1368-1"></span>**SFTP tab**

Use settings on this tab to set SFTP properties.

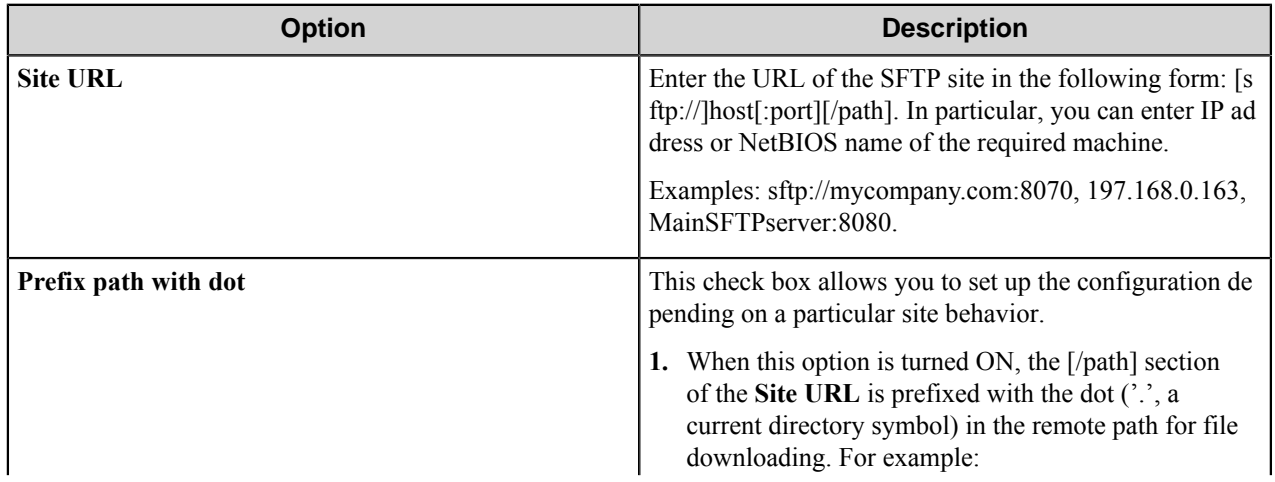

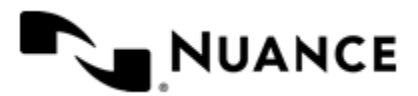

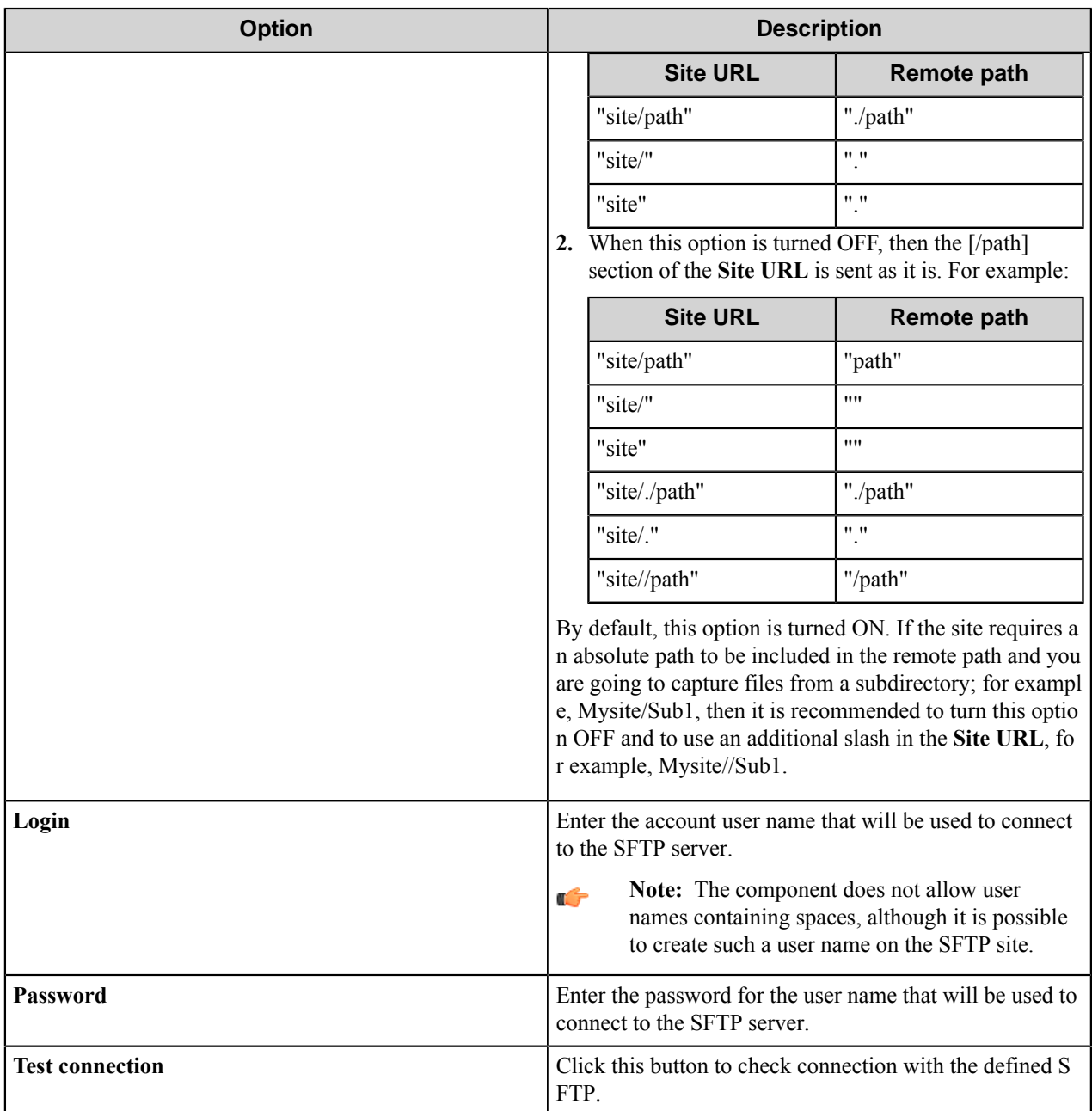

#### <span id="page-1369-0"></span>**Files tab**

Use settings on this tab to set files options.

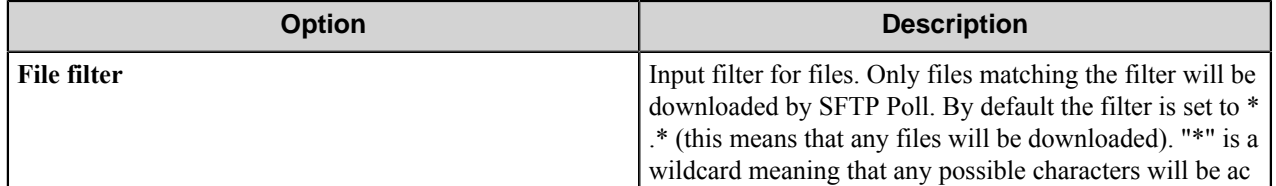

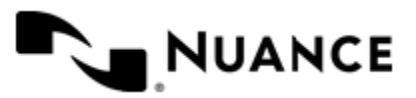

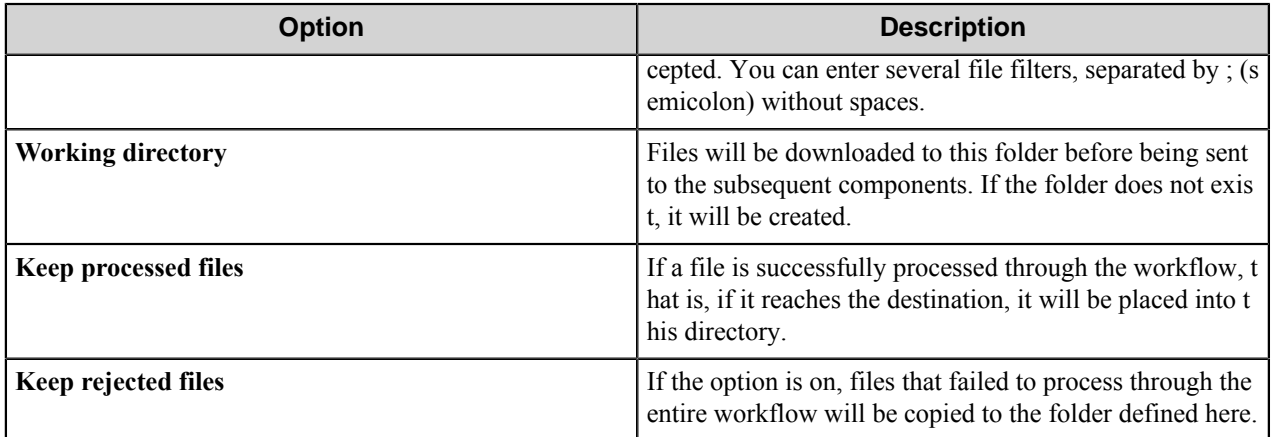

#### <span id="page-1370-0"></span>**Schedule tab**

Use this tab to specify the periods of time during which the component will download files from SFTP sites.

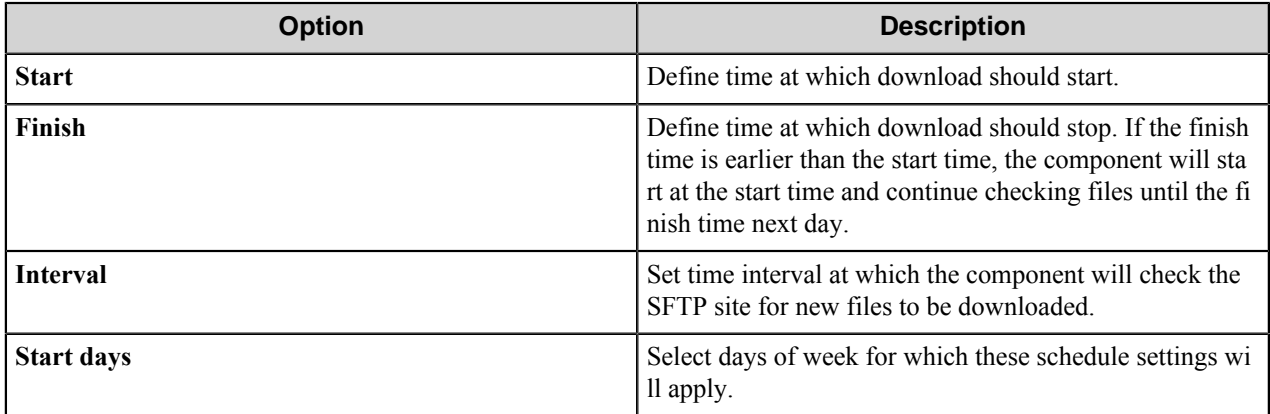

**Note:** If the schedule is disabled, then all files found at SFTP sites will be polled by the component. They Ú will not be passed to the next component in Workflow Server process until they all are polled.

#### <span id="page-1370-1"></span>**Components tab**

Use settings on this tab to configure other components that take part in the workflow.

To configure settings of a component, select a component in the list of components and press the browse button.

**Note:** SFTP Poll is a blocking component, which means that it requires configuring of other components that Ú follow SFTP Poll in the processing chain.

#### <span id="page-1370-2"></span>**Advanced tab**

Use this tab to configure the flow control options.

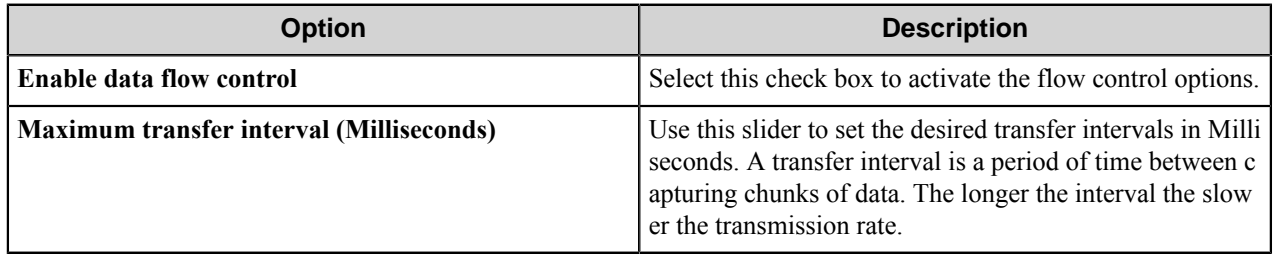

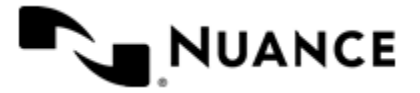

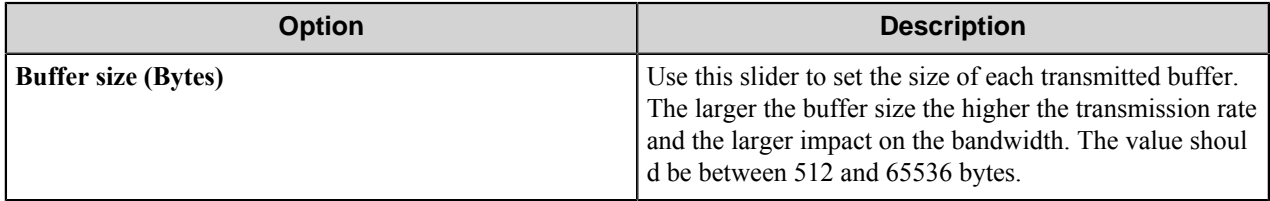

**Note:** If data flow control is disabled, then the control is not provided and the files are downloaded with G maximally possible rate.

### **SFTP Poll component RRTs**

#### **Component RRT ID**

The RRT ID for this component is SFT.

#### **Reserved Replacement Tag Names (RRTN)**

The following table describes the reserved RTN values of this component.

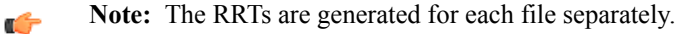

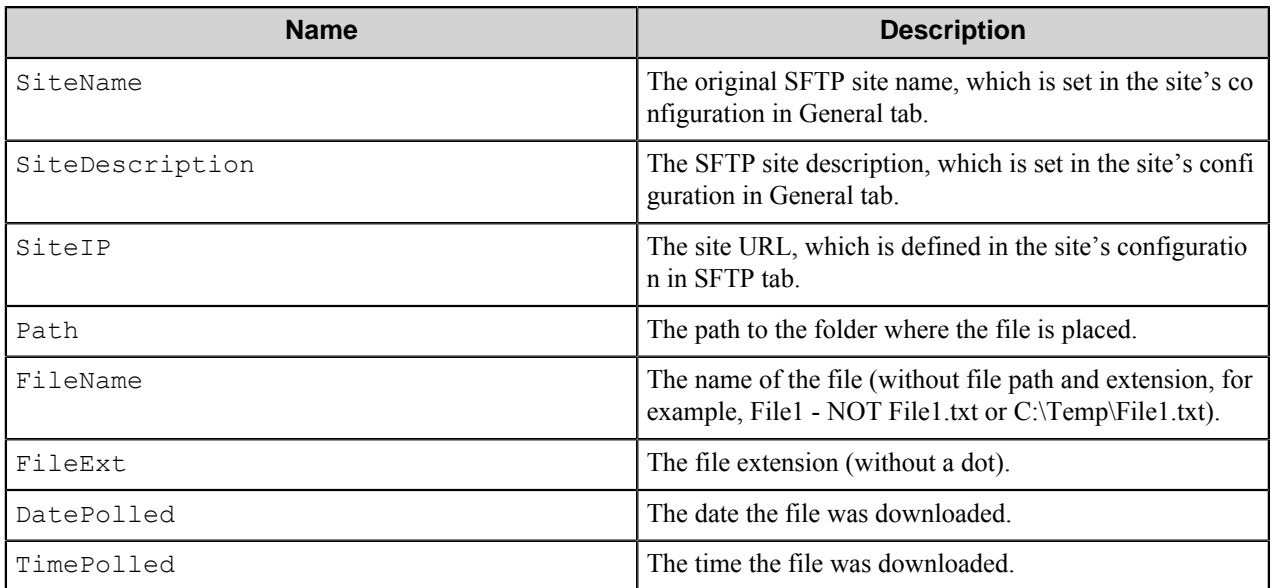

The following example provides some sample usage for your reference:

~SFT::SiteName~~SFT::SiteIP~ is replaced with the value "Music192.168.0.115" if the defined site name was "Music" and the selected IP was 192.168.0.115.

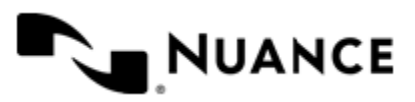

# **Restrictions and limitations**

<span id="page-1372-0"></span>The number of downloads that can be created depends on many factors, such as the number of running system processes or services. (On the average, the maximum number of downloads is about 40.) In order to be able to run more downloads it's necessary to apply additional settings.

The recommended way is to allow the Capture Server's Windows service to interact with desktop. To do this, go to Service Manager, select the **Log On** tab. In the "Log on as" group, select the "Local System account" radio button, and select the "Allow service to interact with desktop" check box, and press **OK**. If the service is running you will need to restart it.

The other way to allow more downloads requires editing the registry using the Registry Editor. WARNING: Using Registry Editor incorrectly can cause serious system-wide problems that may require you to reinstall the system to correct them. When the "Allow service to interact with desktop" option is checked for the Server's service, it runs in the interactive window station. If this option is off, the service runs in the non-interactive window station. By default, the non-interactive window station has a desktop with 512 kilobytes heap, whereas the desktop of the interactive window station has 3 megabytes heap. The number of downloads is limited by the heap size. If you wish to run the service in the non-interactive window station (with "Allow service to interact with desktop" option switched off), you may increase the heap size of the non-interactive window station's desktop. Please read the Microsoft Knowledge Base for details which you can find in the article *[INFO: COM Servers Activation and NT](http://support.microsoft.com/kb/q169321/) [Windows Stations](http://support.microsoft.com/kb/q169321/)* in the *Window Stations and Windows NT Resources* section.

- The number of scheduled downloads that can run simultaneously depends on many factors, such as available physical memory, processor performance, the average time required for processing of one polled file, and the number of files coming from SFTP sites. (Please note that this section is applicable to the scheduled downloads only.) For each download working in scheduled mode, the component collects messages that will be output to Status Monitor and to log files. These messages are output and deleted from the memory each time the server process runs (the frequency of running is set up in server process information dialog). The number of messages stored in memory can grow if there are too many files to download, and the server does not have enough time to process them. If this occurs, you need to adjust scheduling settings, and possibly the frequency of SFTP Poll process as well. If you set up the server to make a smaller pause between process sessions, it will flush the status messages more often, and SFTP Poll will consume less memory space. If you schedule SFTP polling with a longer interval, or within a shorter period of time, the number of messages will decrease, which results in smaller memory space used as well. In order to determine, whether it is necessary to adjust your polling process, you can look at the log files created in the debug mode. There are a number of messages containing 'message generation' and 'message output to the server' times. If after a period of work, there are messages in the log file, which were output long after their generation (the time difference is significantly more than the process frequency), this means that the process needs to be adjusted.
- The component does not allow user names containing spaces, although it is possible to create such a user name on the SFTP site.

# **Troubleshooting tips**

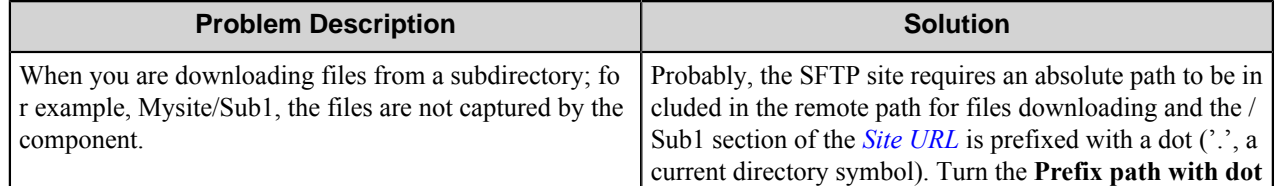

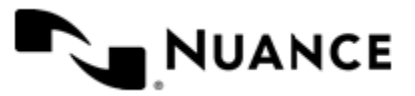

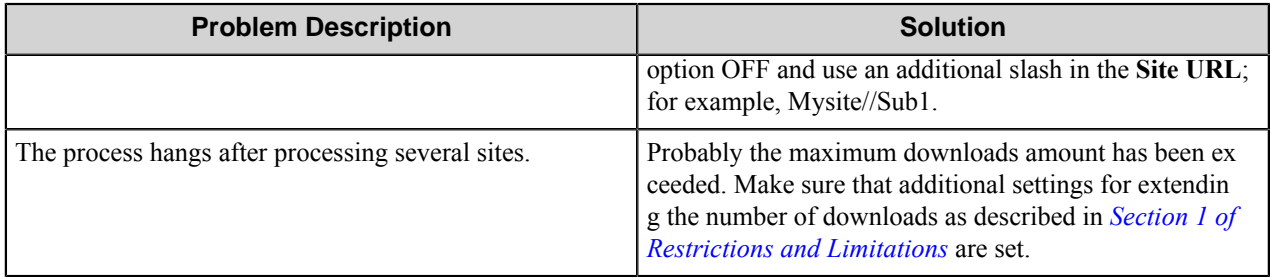

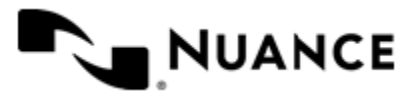

# **SharePoint**

# **Welcome to the SharePoint component**

SharePoint route/eConnector component allows users to store documents and list items into Microsoft SharePoint Foundation 2010, Microsoft SharePoint Server 2010, Microsoft SharePoint 2013 Server or SharePoint Online (Office 365) Service. The component allows assigning necessary properties to the sent files, setting access rights to the routed documents and list items, initiating workflows for routed documents and list items.

The component can be used both as a route or process component.

The component is designed for using with Microsoft SharePoint Foundation 2010, Microsoft SharePoint Server 2010, Microsoft SharePoint 2013 Server, and SharePoint Online Service; each one further is referred to as SharePoint Server.

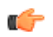

**Note:** The component has a server module which represents a web service running on SharePoint 2010 Server. To properly connect to a remote SharePoint 2010 Server from a client machine, the user has to install this web service on the SharePoint 2010 Server machine. The installation instructions can be found in the folder Distributables\SharePoint 2010 within the Workflow Server installation folder.

# **Getting started**

## **Feature highlights**

The component provides you with the following features:

- Routing documents to the specified document library of SharePoint Server.
- Granting access permissions of sent documents to users or groups.
- Support for both authentication modes of SharePoint:
	- Claims-based authentication
	- Classic mode authentication
- Creating list items and adding them to the specified list on SharePoint Server.
- Ability to manage parameters of routed documents or created list items such as author, content type, fields, associated workflow.
- Certified work with SharePoint 2013 Server in **Native Services** connection mode.

## **Using the SharePoint component**

Use this component to store documents into a centralized, unified interface for enterprise users and highly flexible deployment options.

The following examples provide you with the sample references of the component usage:

- *[How to send documents into SharePoint 2010 from an MFD](#page-1375-0)* on page 1376
- *[How to send emails into SharePoint 2013](#page-1375-1)* on page 1376

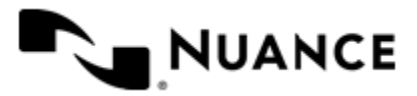

#### <span id="page-1375-0"></span>**How to send documents into SharePoint 2010 from an MFD**

Scan documents from an MFP device, save directly into a folder within SharePoint 2010 Server.

- **1.** Design a workflow process with MFP component corresponding to the selected type of MFP device and SharePoint Route component.
- **2.** Configure SharePoint Route component to route scanned documents into SharePoint folder and to assign properties that uniquely identify the document.
- **3.** Configure both components and start the server.

Now when the walk-up MFP user enters a preconfigured function key on the control panel of the MFP device, the scanned document with the configured properties is routed directly into SharePoint 2010 Server.

#### <span id="page-1375-1"></span>**How to send emails into SharePoint 2013**

Send emails directly into SharePoint 2013 Server.

- **1.** Design a workflow process with SMTP Capture component, SharePoint eConnector component and Send to Folder Route component.
- **2.** Activate the SharePoint eConnector component using the **Activate** option on the **General** tab.
- **3.** Configure all 3 components and start the server.

Now all incoming emails sent to an SMTP gateway are saved into a preconfigured folder on the SharePoint 2013 Server for archival, management or sharing purposes and routed to the desired folder on the computer or network folder according to Send to Folder configuration. You also can configure SharePoint Process component to route list items with email information to take stock of emails on the server.

# **Configuring the SharePoint component**

The component configuration window consists of three tabs.

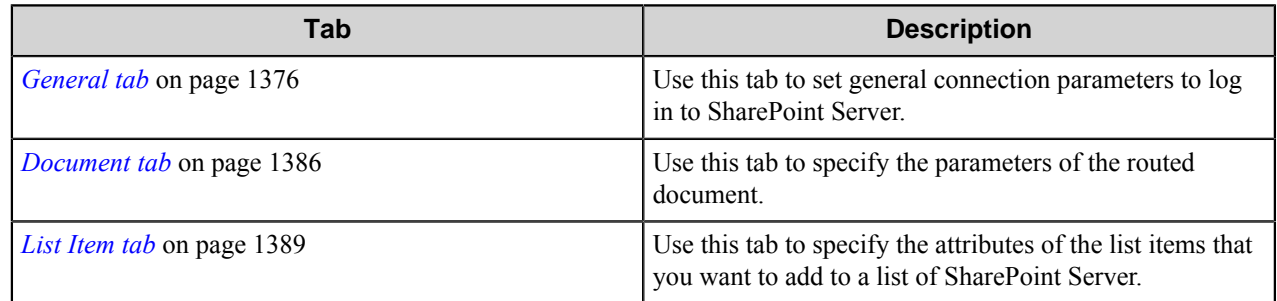

#### <span id="page-1375-2"></span>**General tab**

Use this tab to set general connection parameters to log in to SharePoint Server.

**Note:** You can use RRT in all text boxes on this tab except for the **Password** field. Ú

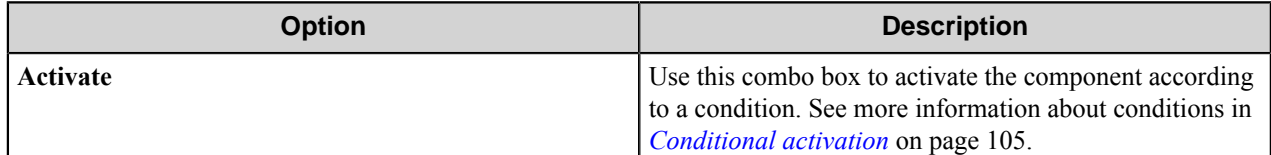

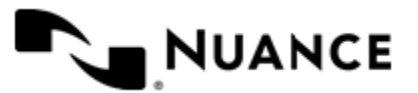

#### Nuance AutoStore Administration Guide Version 7.0

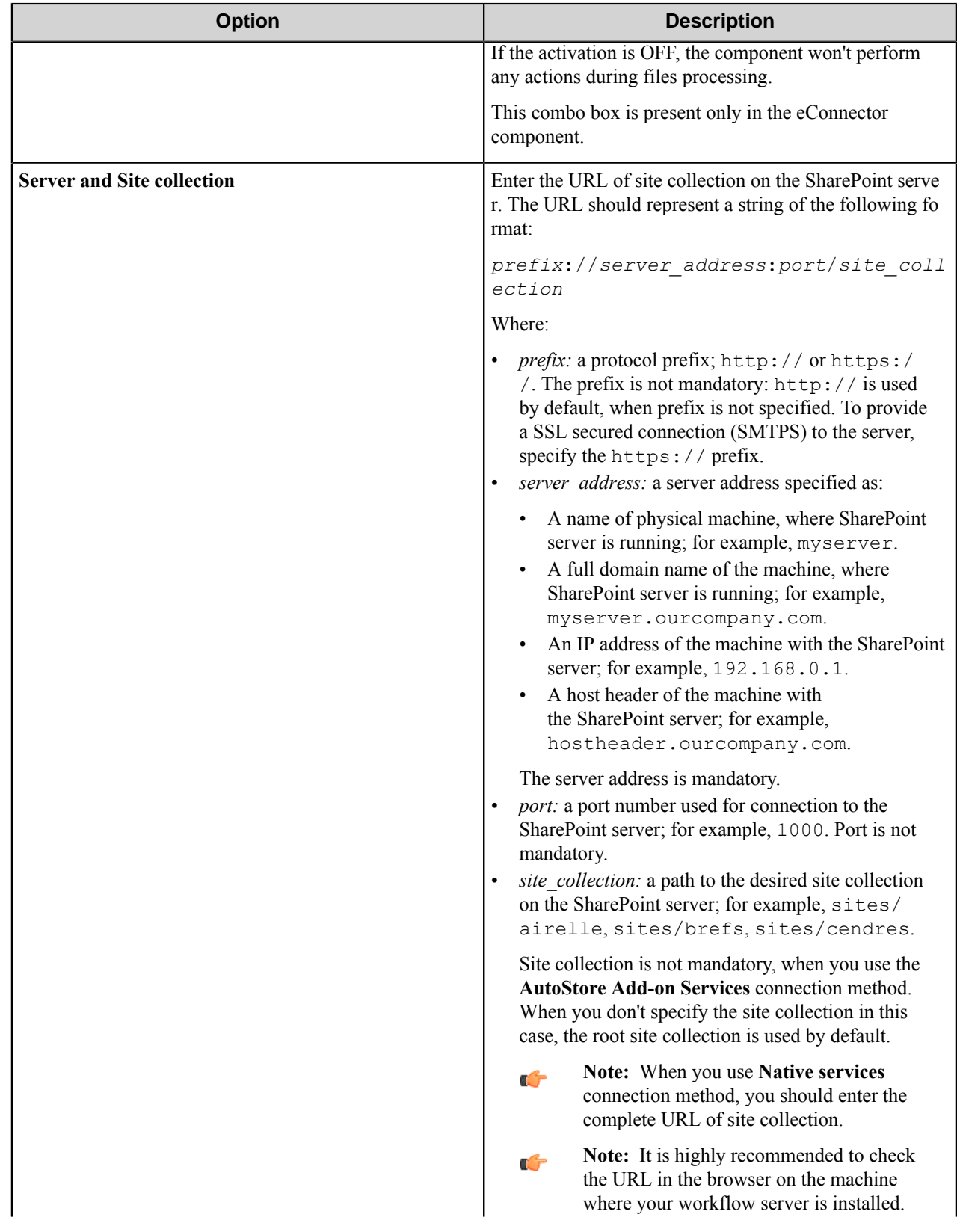

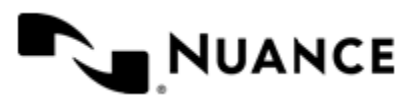

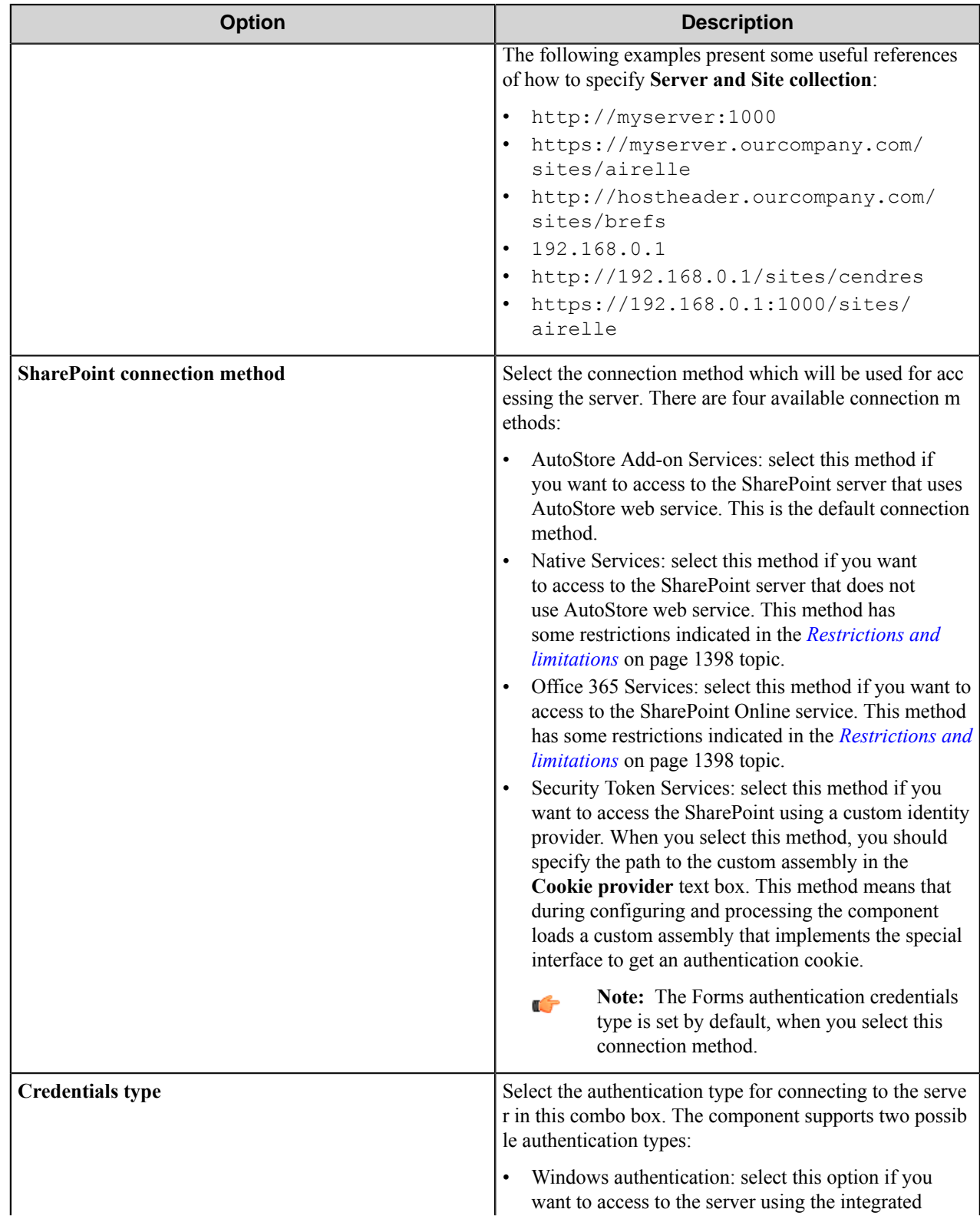

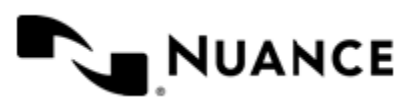

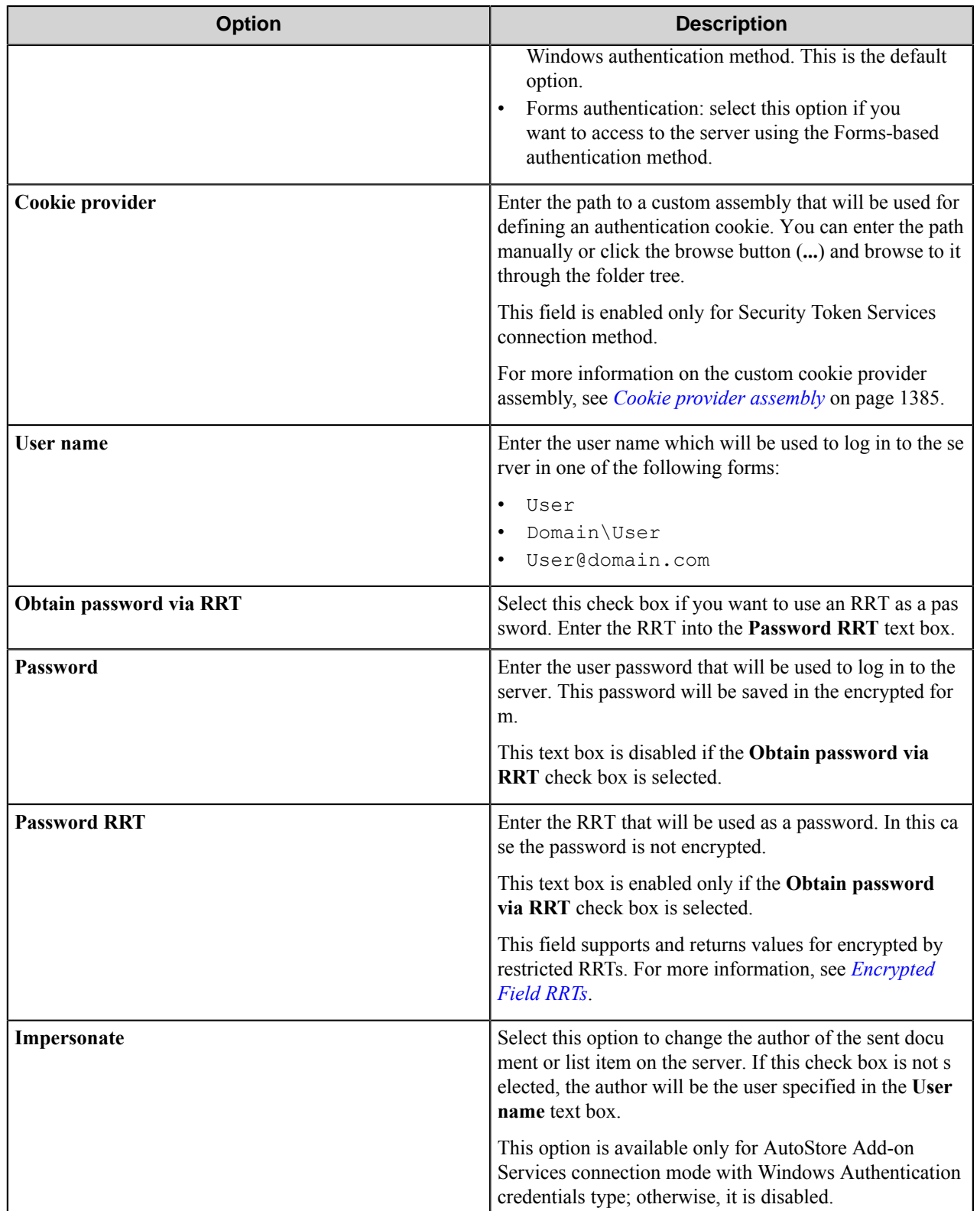

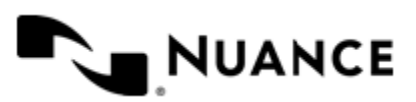

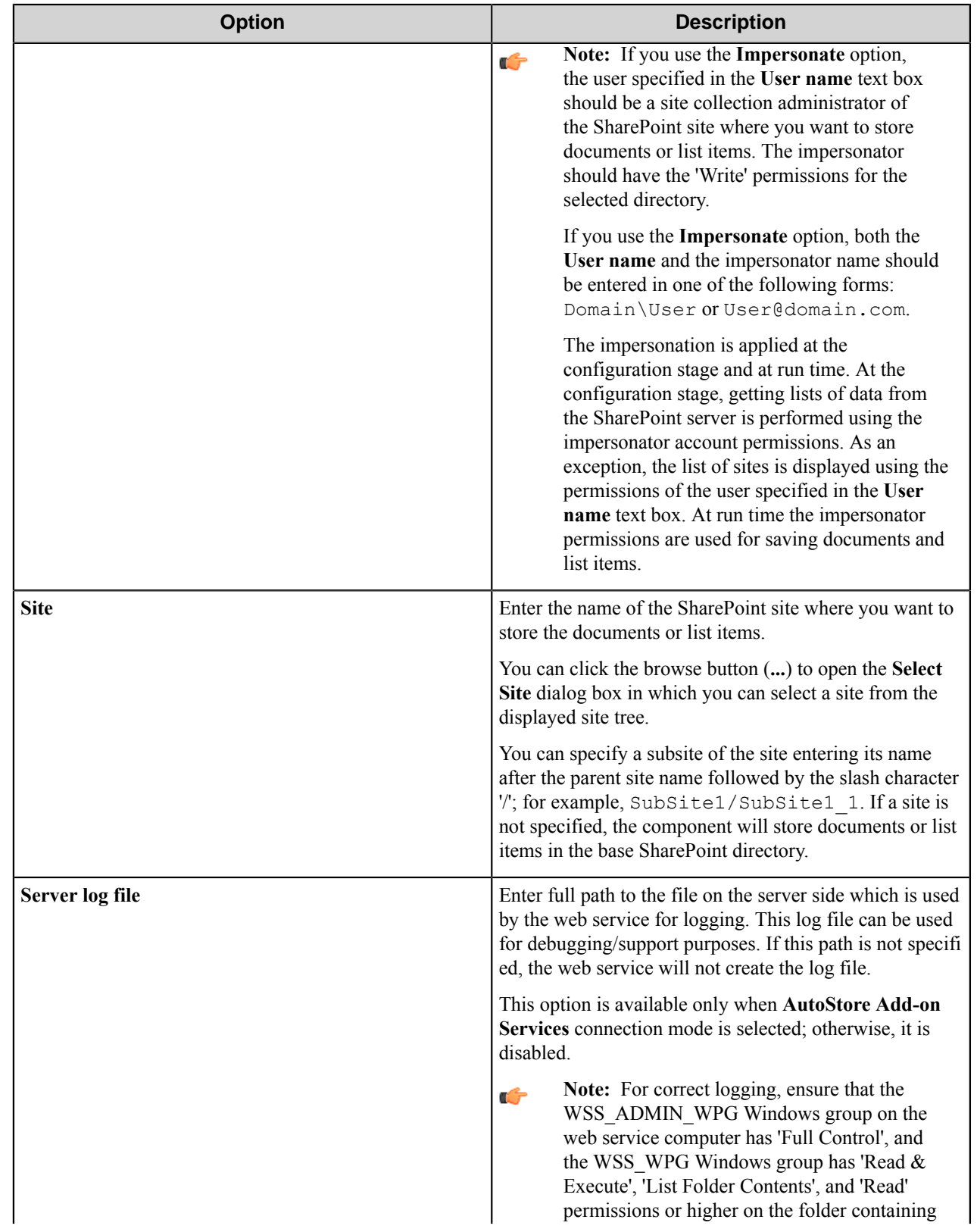

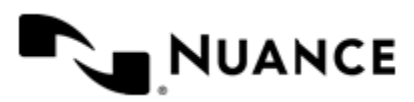

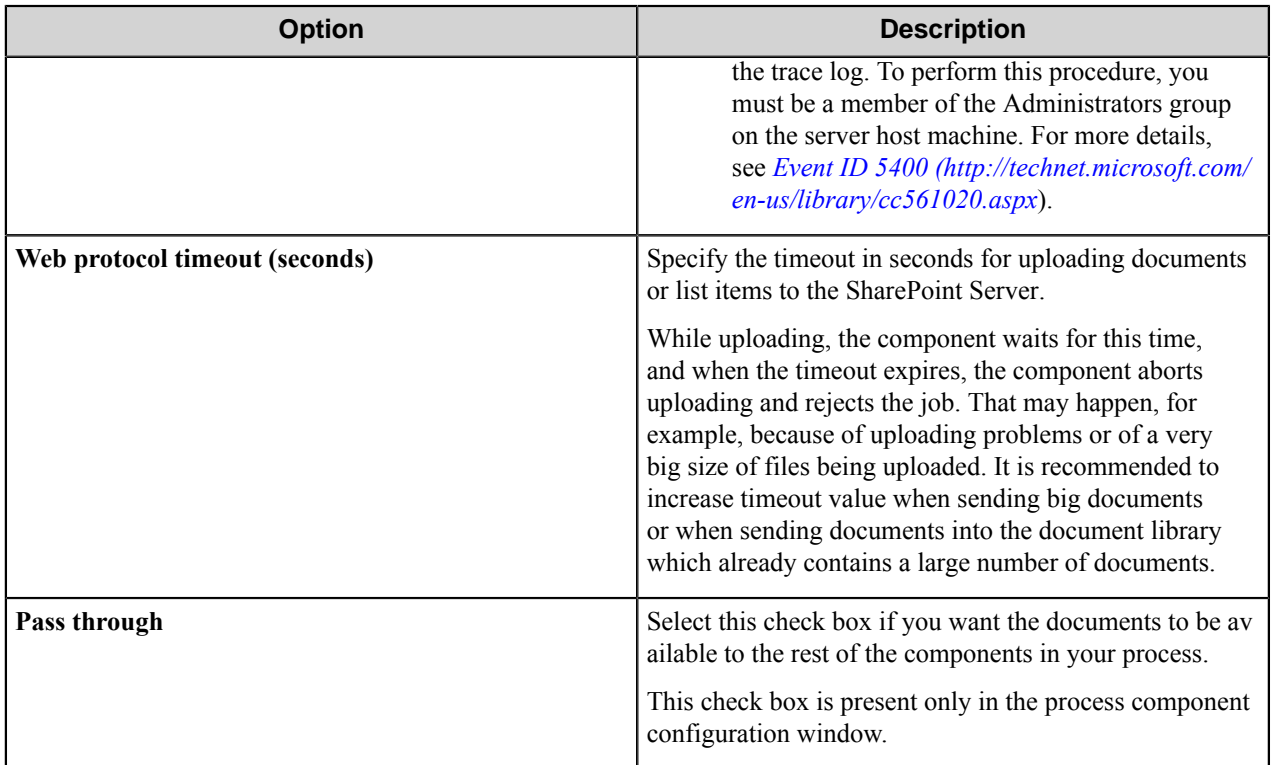

#### **Conditional activation**

Use the **Activate** option in the **General** options for a component to enable the component. Choose one of the following states for the **Active** option to enable or disable the component:

- Yes enables the component.
- No disables the component.

While a component is disabled it does not perform any actions during file processing.

• Enter a custom condition. The condition should be specified in the form of the expression which is interpreted as common Boolean value: TRUE, YES, ON, 1 or FALSE, NO, OFF, 0.

The expression has C-like syntax and is evaluated based on operators and operands. The expression is caseinsensitive. If you enter invalid condition, the component becomes inactive by default.

Examples of simple expressions:

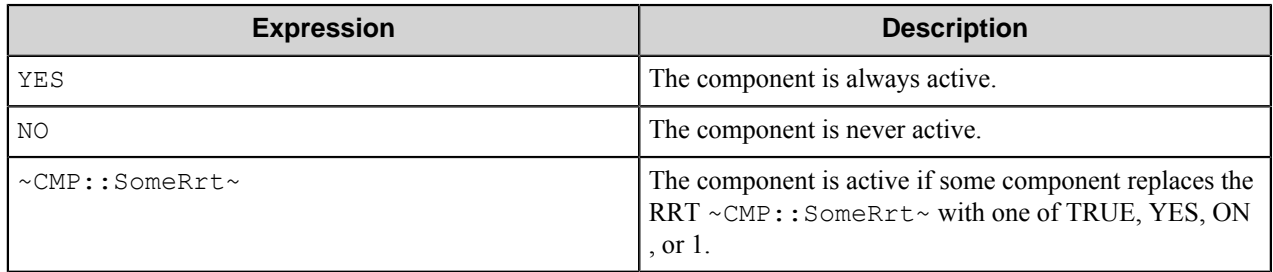

Examples of complex expressions:

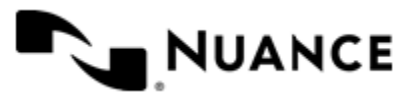

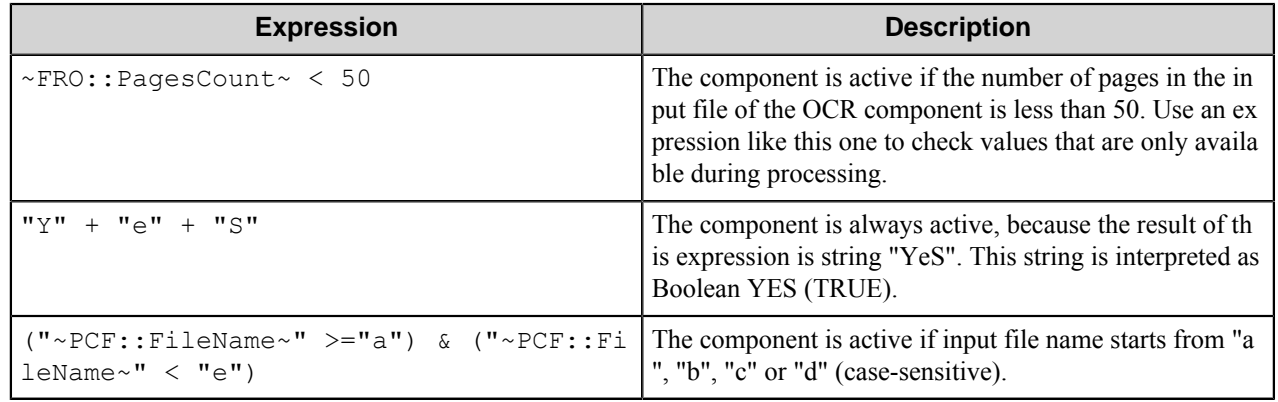

**Note:** When you enter one of the Boolean constants FALSE, NO, OFF, 0, all the options in the component Œ configuration become disabled. If you enter any other expression which is interpreted as Boolean NO (FALSE) or as an invalid condition, the component configuration allows you to manipulate the settings, but the component remains inactive at run time

#### **Expression syntax**

The expression syntax is similar to the C language expressions. The main difference is that the expressions operate with Boolean type, so there is no need to distinguish Boolean and bitwise operators (&& and  $\&$ , || and |, and so forth). There are also no assignment operations. The operations priority is the same as in C language.

Complete formal syntax definitions follow:

```
 selector_expression ::-
 logic_expression ? first_expression : second_expression
 logic_expression
 logic_expression ::-
 logic_expression | logic_expression_and
 logic_expression_and
 logic_expression_and ::-
 logic_expression_and & logic_expression_cmp
 logic_expression_cmp
 logic_expression_cmp ::-
 logic_expression_cmp operation_cmp math_expression
 math_expression
 math_expression ::-
 math_expression operation_add math_expression_mul
 math_expression_mul
 math_expression_mul ::-
 math_expression_mul operation_mul unary_expression
 unary_expression
 unary_expression ::-
 unary_operator unary_expression
 (expression)
 constant
 identifier
 operation_cmp ::-
 =
=! =>
```
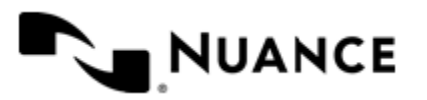

```
\lt>=\lt = operation_add ::-
    +
 -
    operation_mul ::-
\overline{\phantom{a}} /
    unary_operation ::-
    +
 -
    !
    constant ::-
    integer_constant // regular_expression: [0123456789]+
 string_constant // regular_expression:".*"
 boolean_constant // case_insensitive:TRUE, FALSE, ON, OFF
                        // case_insensitive:YES, NO, OFF
    identifier ::- [a-zA-Z ][0-9a-zA-Z ]*
```
#### **Expression evaluation**

Expression evaluation is based on operators and operands. All binary operators take operands of the same type. The result type of arithmetic operations is the same as the operand type. The result type of comparison and logic operations is a Boolean value (True or False).

#### **Arithmetic operations**

The binary + operator supports integer and string operands. For string operands the resulting string value is a concatenation of two operands.

The binary operators  $-$ ,  $*$  and / support integer operands.

The unary operators + and - support integer operands. The + operand is complementary to the - operand and does nothing over its operand. The purpose of the unary + operand is in an expression like the following:  $(\sim \text{CDF}: \text{irt}$  $\sim$  + 0). If a component replaces RRT  $\sim$ CMP:: $\text{rrt}\sim$  with a numeric value, the result of the expression will be the value. If a component replaces this RRT with an empty string, the expression will be still valid and the result is 0.

The result of an integer arithmetic operation must fit into a 32-bit signed integer, from -2147483648 to 2147483647.

#### **Logic (Boolean) operations**

The unary operator ! (NOT) supports a Boolean operand. The resulting Boolean value is the logical negation.

The binary operators  $\&$  (AND) and  $\mid$  (OR) support Boolean operands only. The resulting Boolean value is a conjunction (disjunction) of the operands. The operands are evaluated from left to right. If the result of the first operand of an AND operation is False, then the second operand is not evaluated, and the result of the expression is False. If the result of the first operand of OR operation is true then the second operand is not evaluated, and the result of the expression is True.

This means that when an unevaluated operand contains semantic errors, such as a type mismatch or unknown identifiers, the expression will still be evaluated successfully.

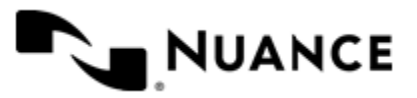

#### **Comparison operations**

The binary operators  $=$ ,  $=$ , and  $!=$  (not equal) support string, integer and Boolean operands. The  $=$  operand is equivalent to == for integer and Boolean operands. For string operands, the = operator performs a case-insensitive comparison while the == operator performs a case-sensitive comparison.

The binary operators  $\langle 1 \rangle = \langle 1 \rangle$ , and  $\rangle$  support string and integer operands only. These operators perform a casesensitive comparison on strings.

Result type of all of these comparison operators is a Boolean value.

#### **Conditional selection operation**

The ternary operator ? takes three operators in the form *exp\_condition* ? *exp\_result1* : *exp\_result 2*. The *exp\_condition* must return a Boolean value. The two result operands *exp\_result1* and *exp\_result 2* can be different types.

- If *exp\_condition* evaluates to True, then the operation evaluates *exp\_result1*.
- When *exp\_condition* evaluates to False, then the operation returns *exp\_result2*.
- c÷

**Note:** This ternary operation is similar to the C language ? : operator, with the difference that this implementation does not require the two result operands to be the same type.

#### **Constants**

An integer constant must be decimal numeric value from 0 to 2147483647 (32-bit signed integer). The unary minus operator - should be used specify a negative integer value from a positive integer constant.

A string constant must begin and end with the double quotes character ". Special characters inside of string body must be "escaped" with the backslash \ character. The following escape sequences are valid within a string constant:  $\Upsilon$  (quote),  $\setminus$  (backslash),  $\setminus$  t (tab),  $\setminus$  (vertical tab),  $\setminus$  r (carriage return),  $\setminus$  n (new line).

Boolean constant must be one of the following: ON, YES, TRUE for True and OFF, NO, FALSE for False. These constants are case-insensitive.

Examples:

- "YES"—Is a string constant.
- YES — Is a Boolean constant.
- "10" Is a string constant
- 10 Is an integer constant.
- Expression  $(10 > 9)$  Is True.
- Expression  $("10" > "9")$  Is False.
- Expression ("YES"!= TRUE) Is invalid, because it compares operands of different types (string against Boolean).
- Expression (FALSE == OFF) Is true, because both Boolean constants FALSE and OFF have same Boolean value False.
- Expression (FALSE == 0) Is invalid, because a Boolean is compared against an integer.
- Expression (FALSE ==  $((3 + 4) != 0)$ ) Is False.

#### **Identifiers**

Only Boolean constants are supported. Other identifiers are undefined. For example, the expression ("ABCD" == A BCD) is invalid, since the ABCD identifier is undefined.

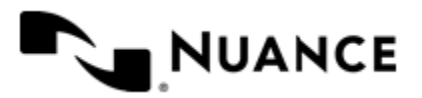

#### **Operators**

The following operators can be used in the expression syntax (in ascending order of priority):

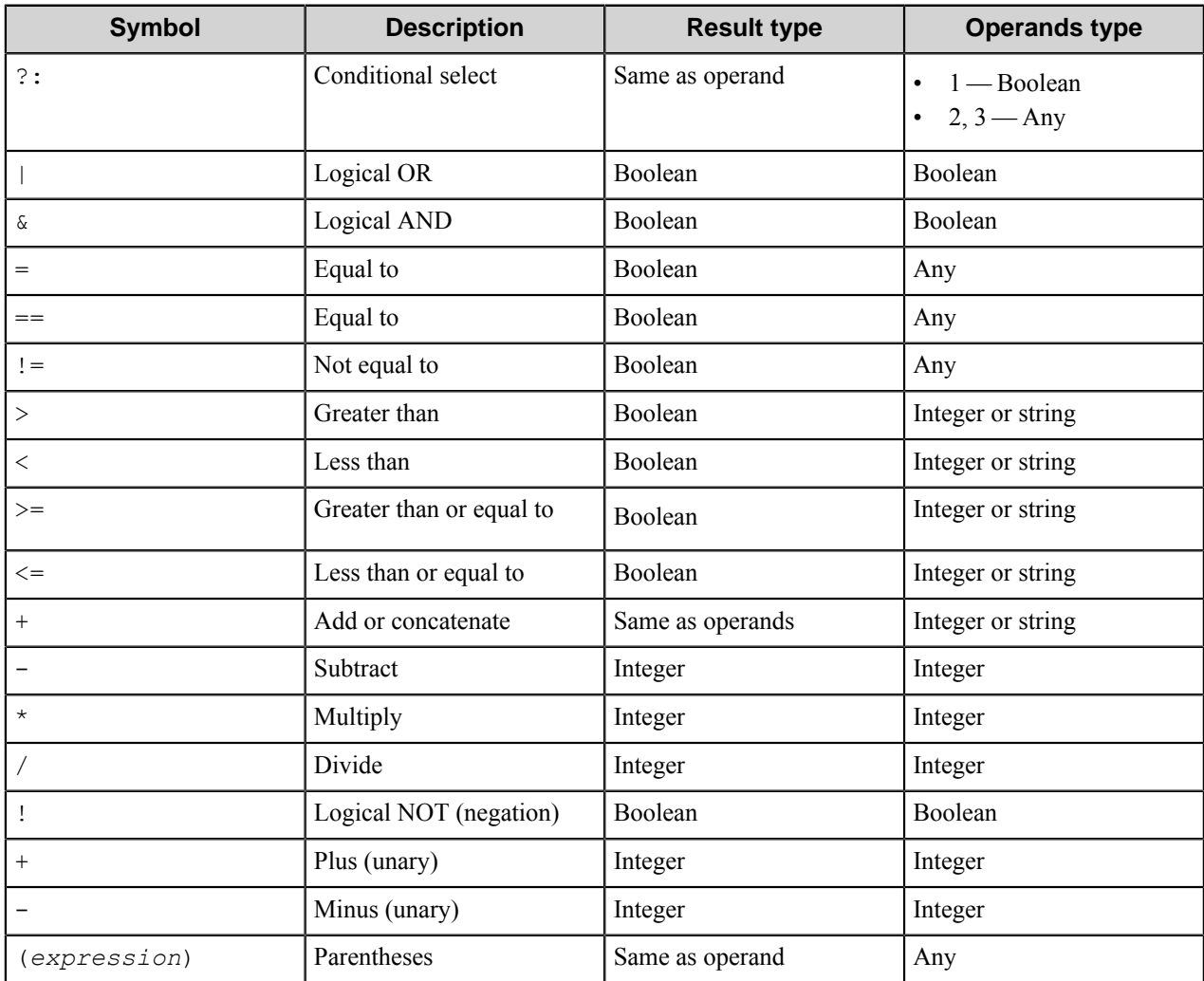

#### <span id="page-1384-0"></span>**Cookie provider assembly**

Use the following information to create your custom assembly for **Cookie provider**.

The SharePoint component allows the user to create his/her own assembly that will be used as a custom cookie provider service for user authentication.

To create a custom cookie provider assembly, you should implement the ICookieProvider interface presented by the special NSi.ICookieProvider assembly distributed together with the SharePoint component assemblies.

Your assembly must contain the only class with the implementation of the provided interface.

The following code represents the ICookieProvider interface which should be implemented in the custom assembly:

namespace NSi.CookieProvider

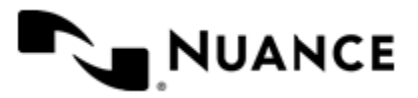

{

```
 public interface ICookieProvider
     {
         /// <summary>
         /// This method sets a URL of the web application to be accessed.
         /// </summary>
        /// <param name="url">Web application URL that contains a protocol,
a server address and a port.</param>
        void setWebApplication(string url); 
         /// <summary>
         /// This method sets user credentials for authentication.
         /// </summary>
         /// <param name="claim">A claim can be any statement about an entity
; for example, the user name.</param>
         /// <param name="password">User's password. </param>
         void setUserCredentials(string claim, string password);
         /// <summary>
         /// This method gets a cookie container that allows accessing the re
sources of the desired SharePoint server.
        /// </summary>
        CookieContainer getCookieContainer();
    }
}
```
**Note:** The input parameters of both setWebApplication(string url) and setUserCredentials(string claim, string password) methods are retrieved from the component and are entered by the user on the **General** tab.

#### <span id="page-1385-0"></span>**Document tab**

Ú

Use this tab to specify the parameters of the routed document.

You can use RRT in all text boxes in this tab.

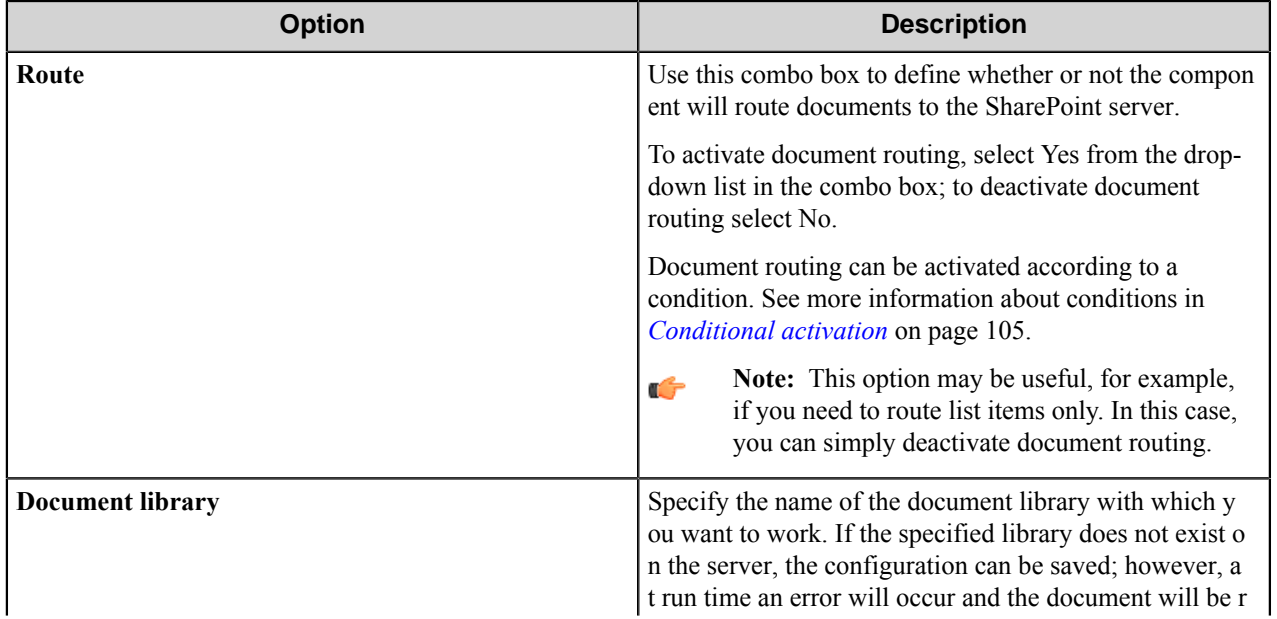

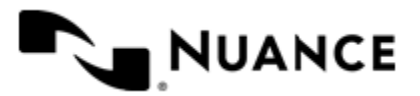

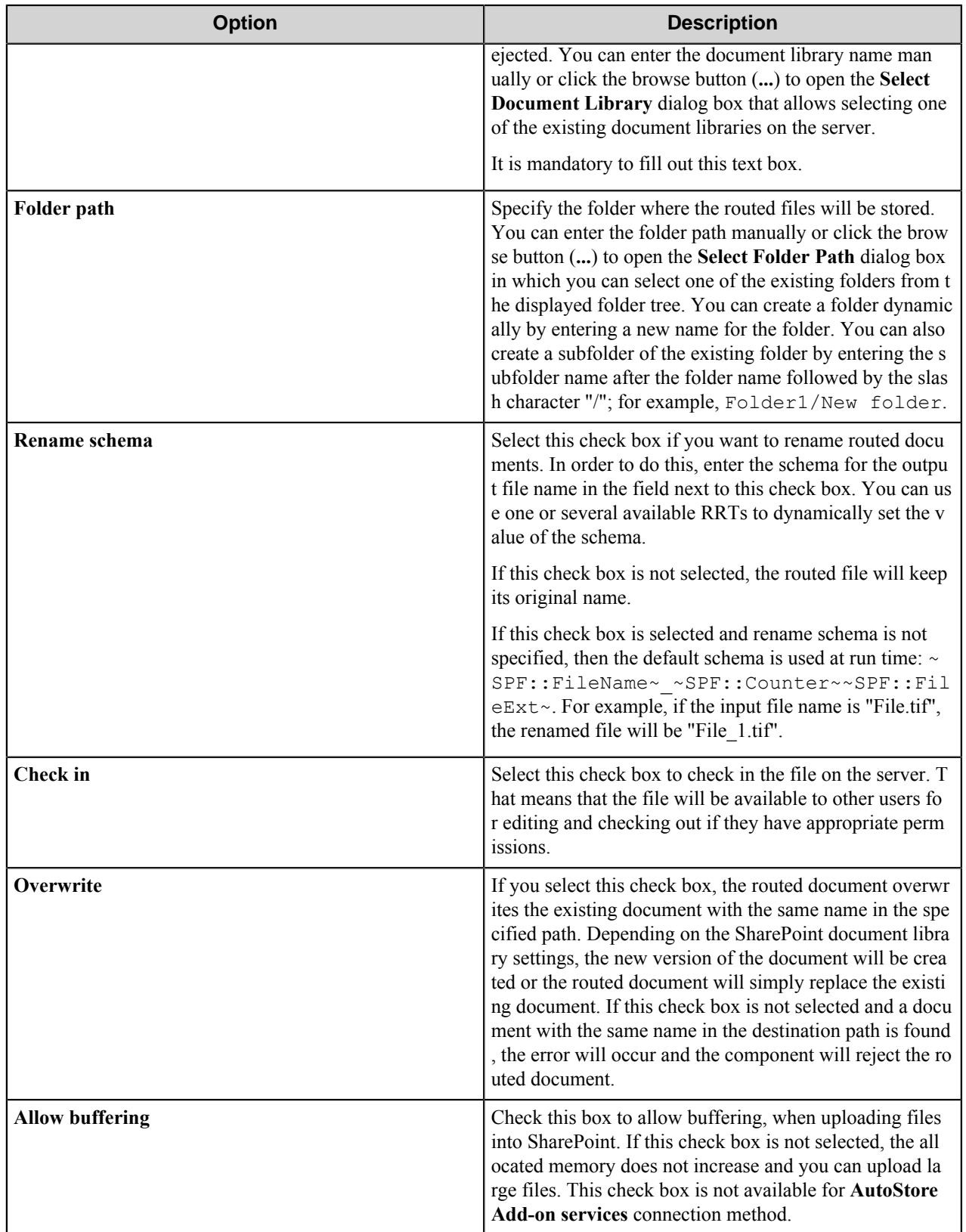

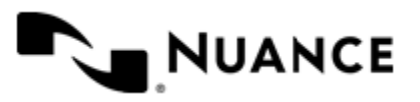

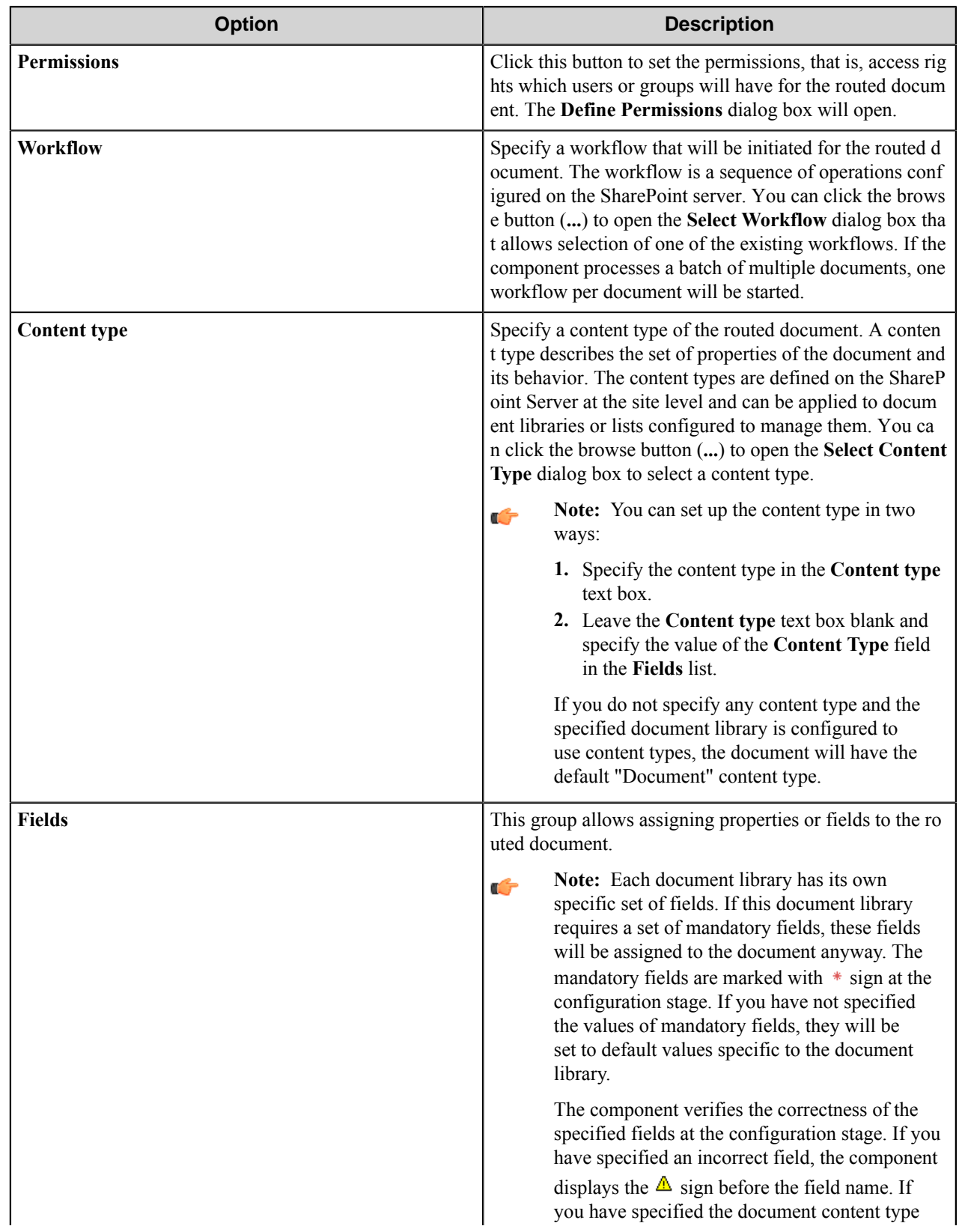

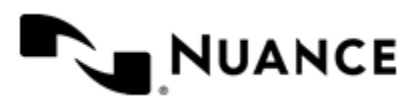

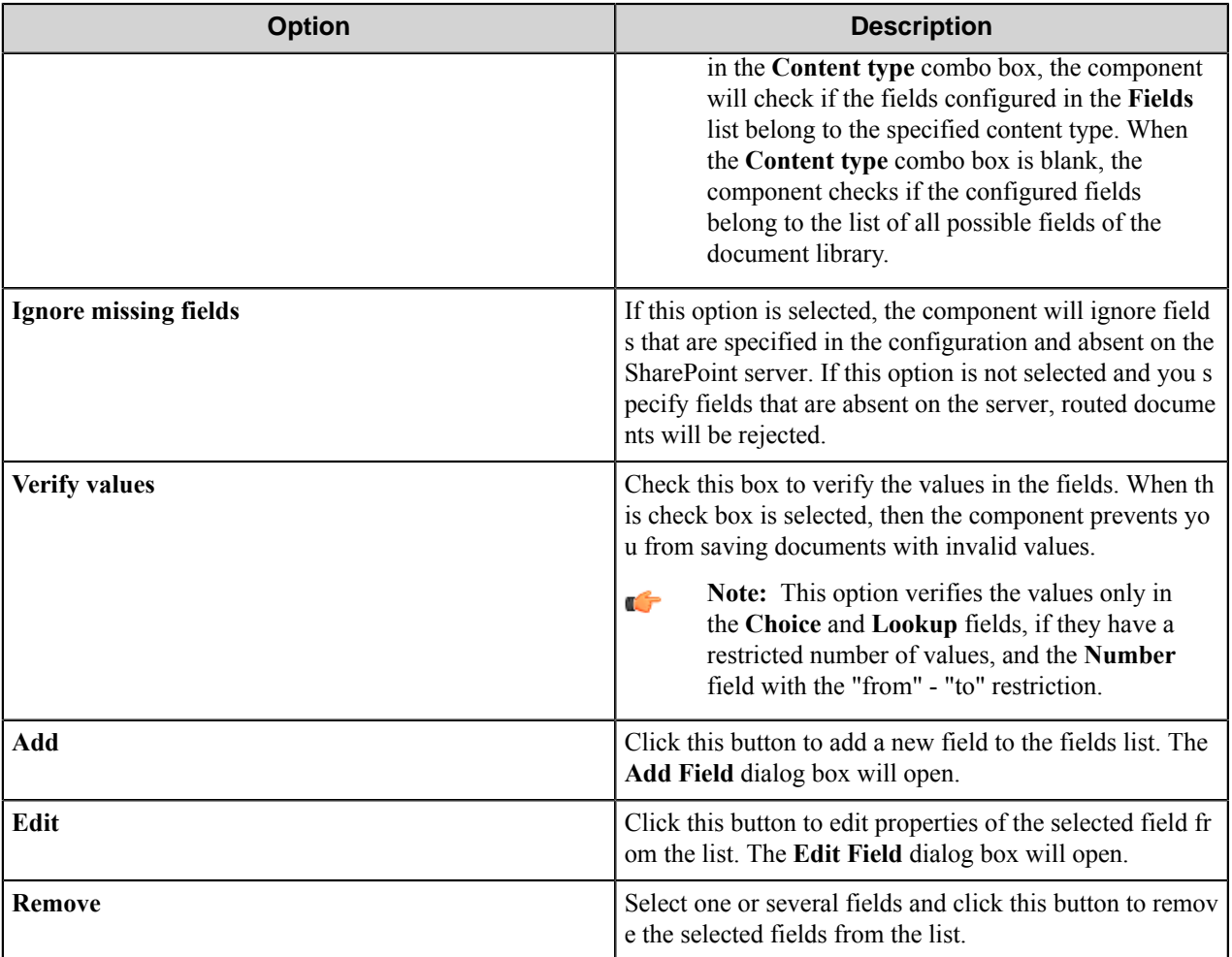

## <span id="page-1388-0"></span>**List Item tab**

Use this tab to specify the attributes of the list items that you want to add to a list of SharePoint Server.

List item is specified as a set of fields and their values. This may be useful, for example, for creating new announcement item in the Announcement list or issue item in the Issues list.

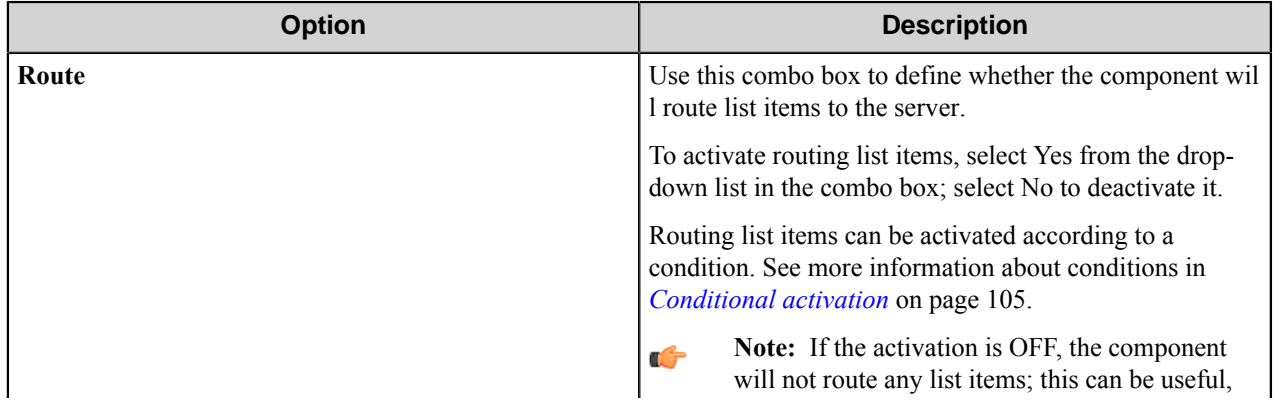

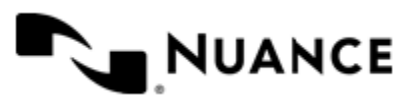

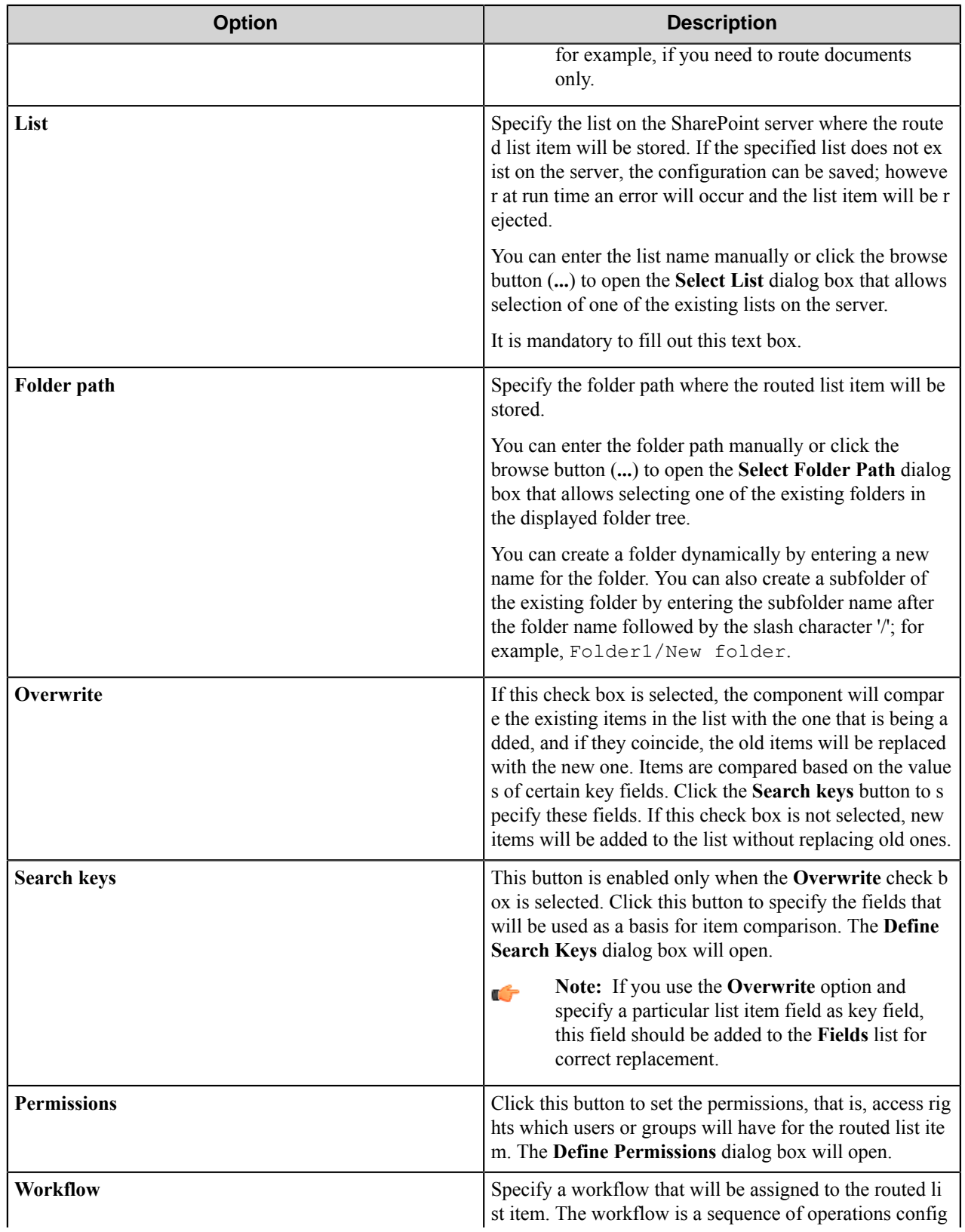

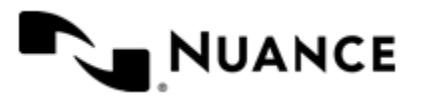

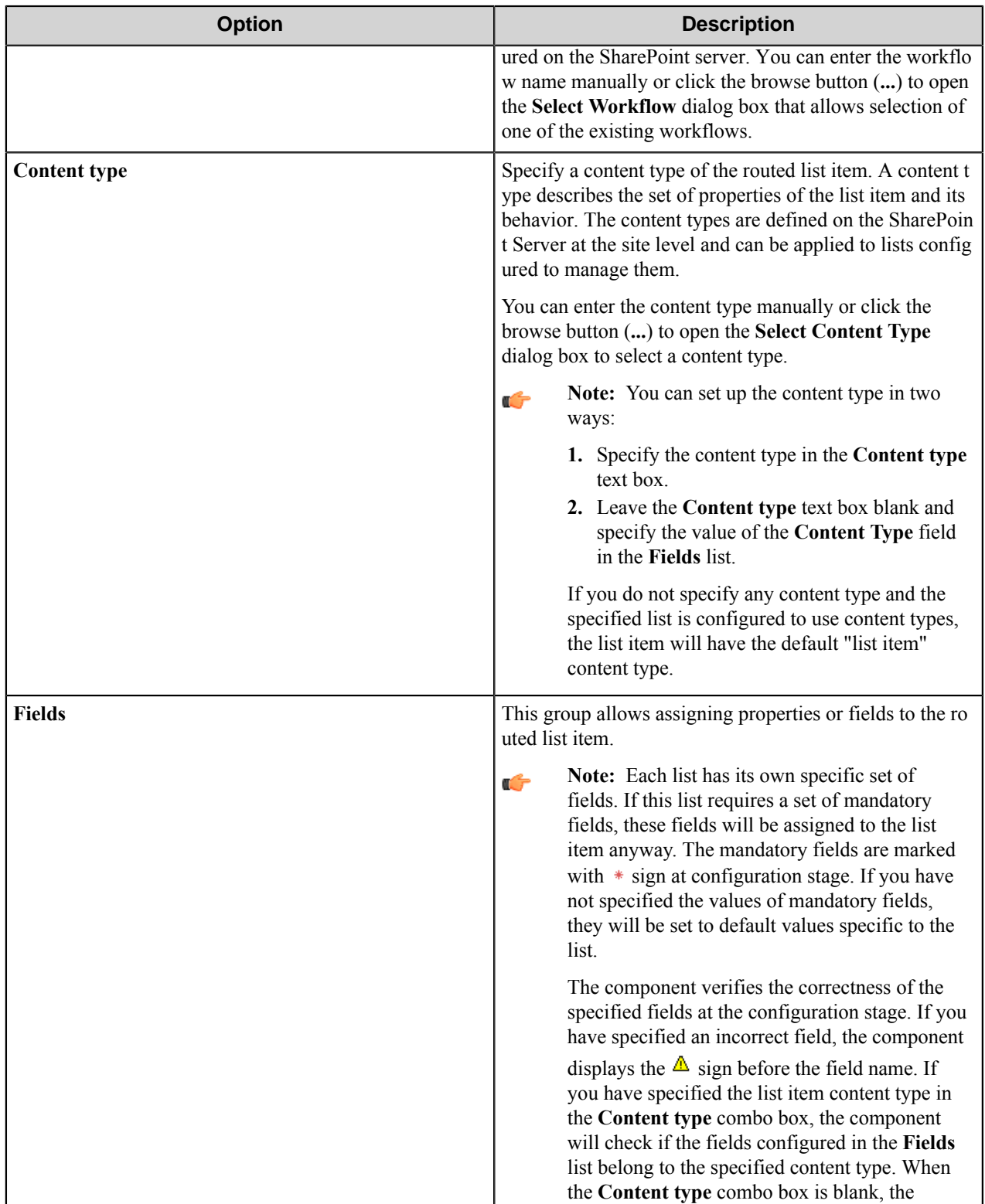

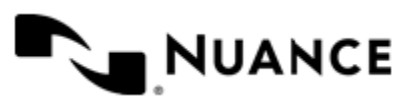

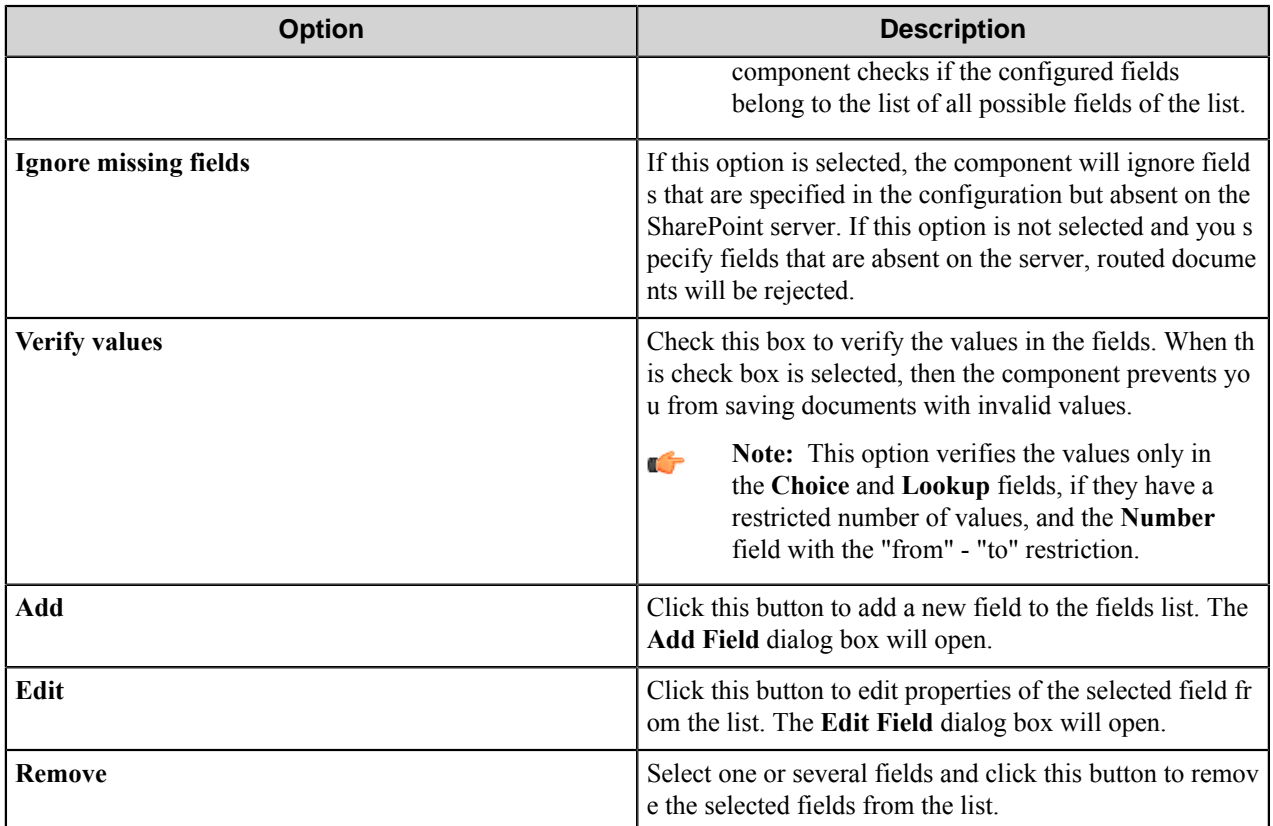

#### **Define Search Keys dialog box**

In this dialog box, you can specify key fields that will be used to compare items.

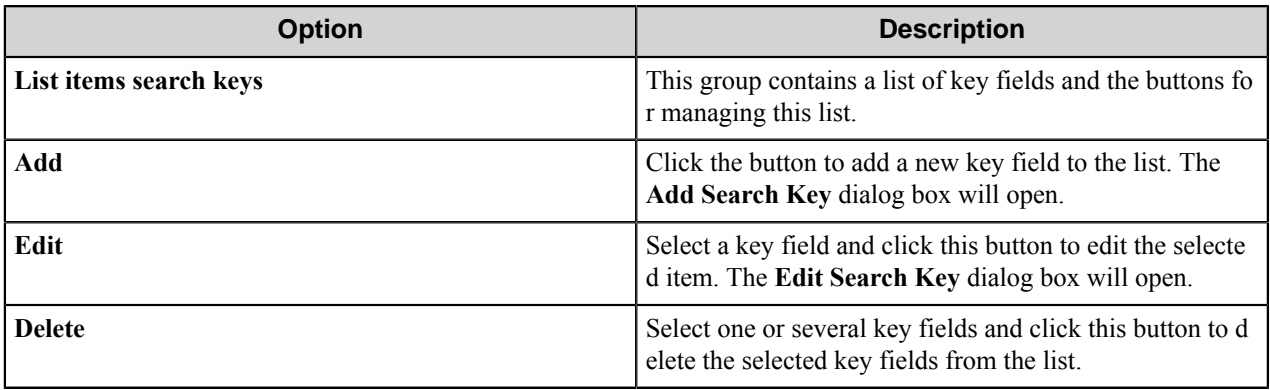

#### **Add/Edit Search Key dialog box**

Use this dialog box to add a new key field to the key fields list or edit a selected key field.

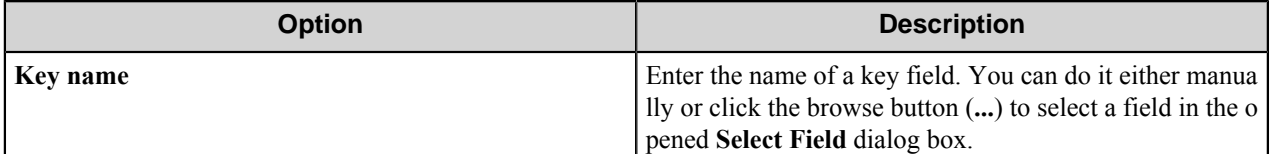

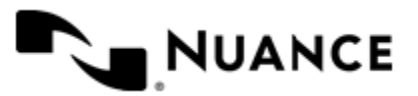

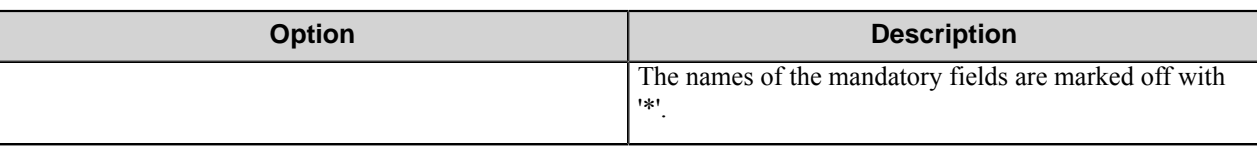

# **Add/Edit Field dialog box**

In this dialog box, you can add a new field to the fields list or edit the properties of the selected field.

Each document library and each list on the SharePoint Server has its own specific set of fields. You may add any field from this set. If this document library or list requires a set of mandatory fields, these fields will be assigned to the document or list item anyway. If the user has not specified the values of mandatory fields, they will be set to the default values specific to the document library or list.

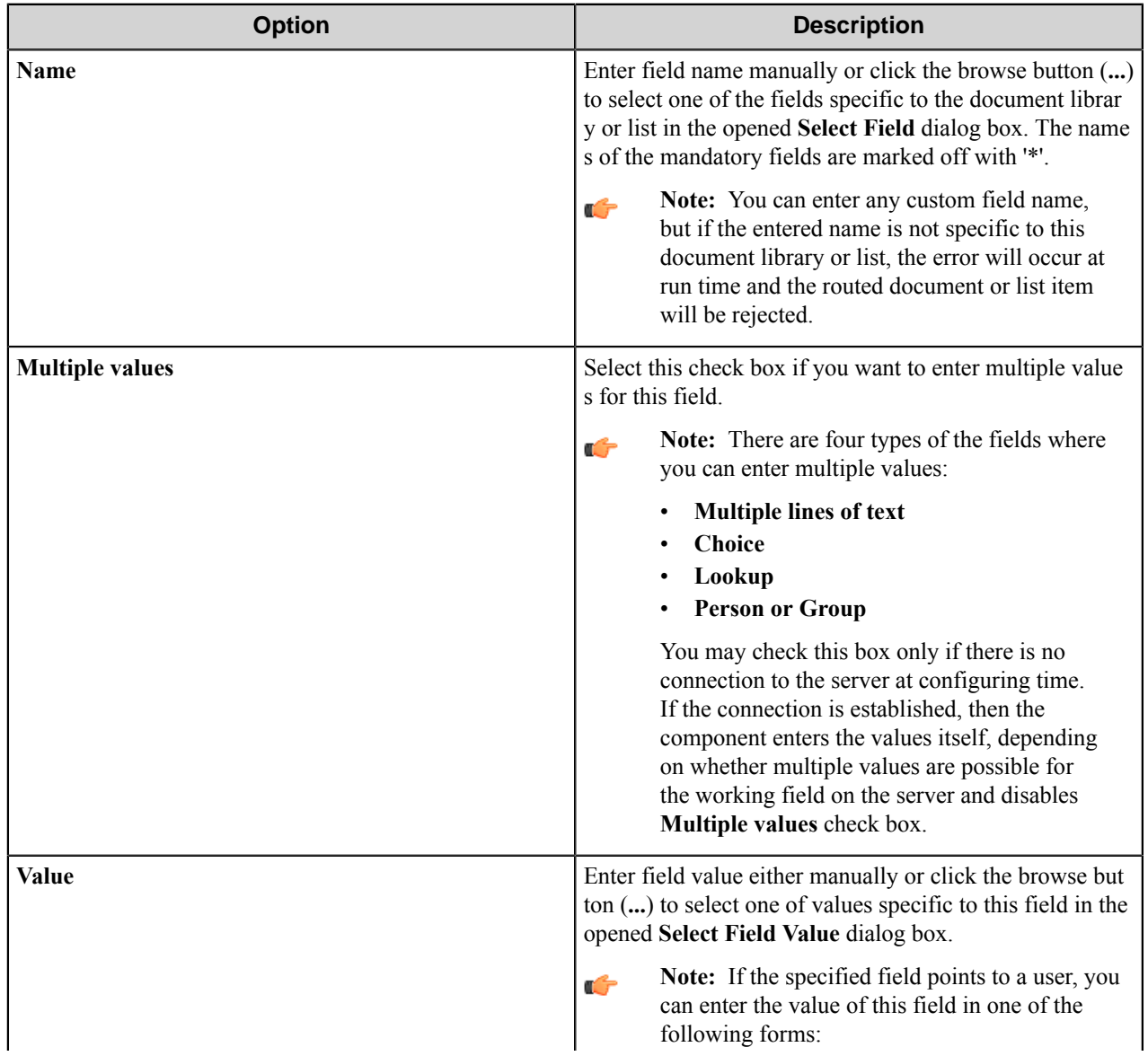

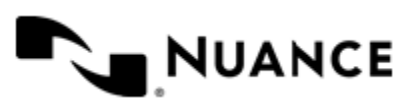

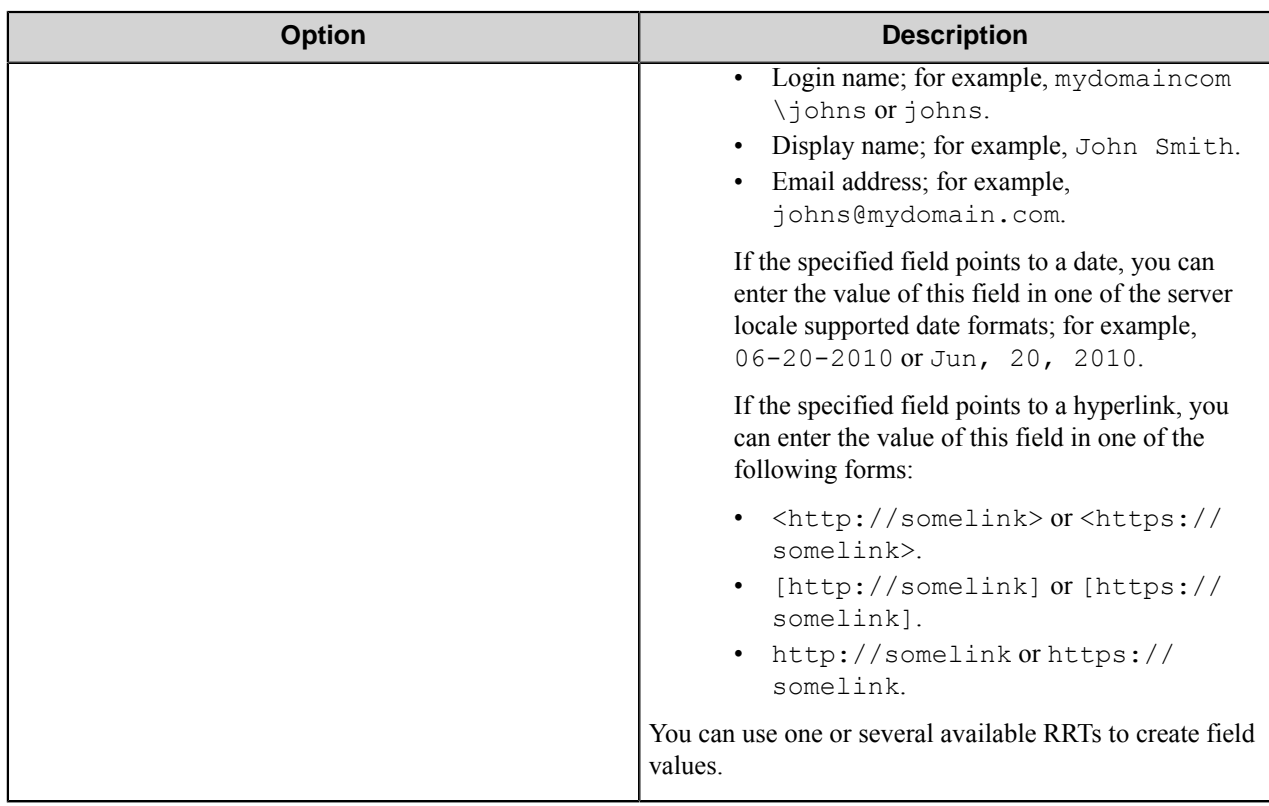

## **Define Permissions dialog box**

In this dialog box, you can indicate users or groups that can access routed documents or list item.

The dialog window displays the current list of permissions given to users or user groups.

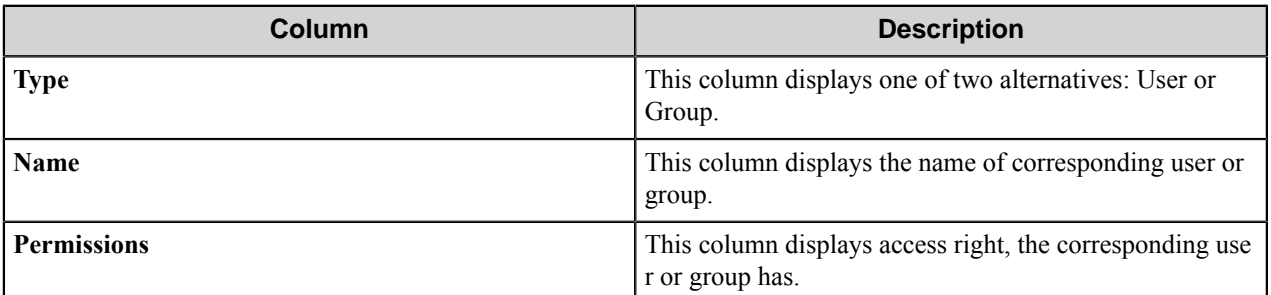

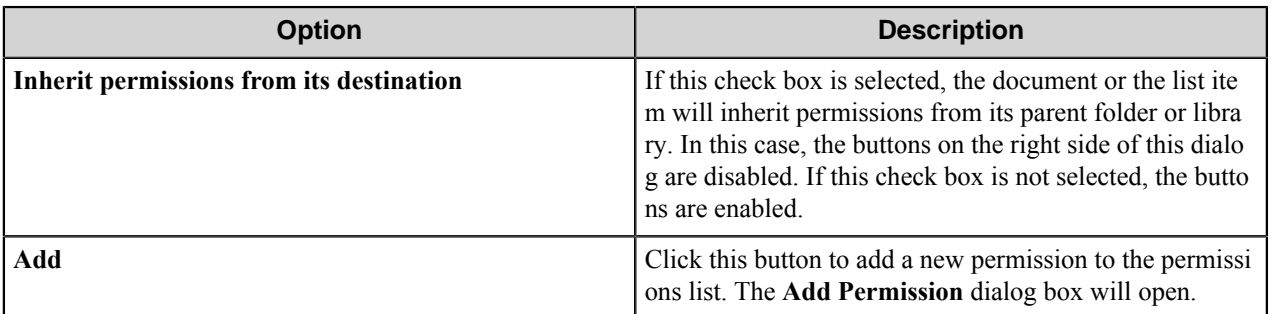

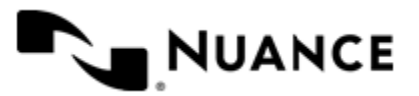

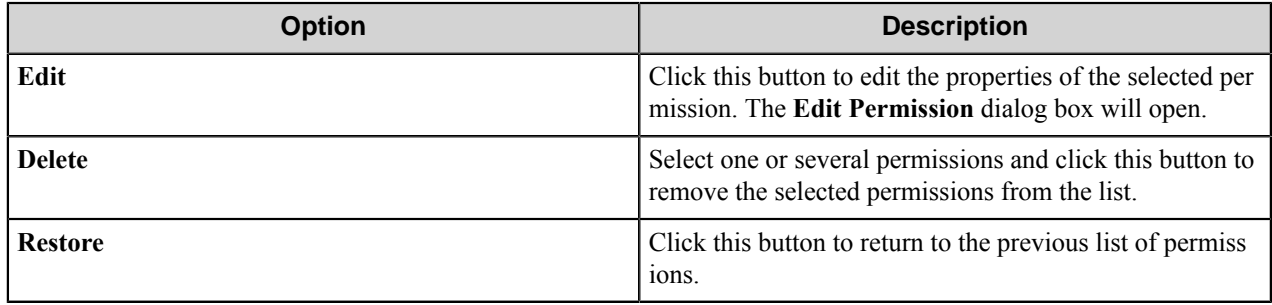

**Note:** The specified permissions are applied only to the created document or list item; the folders created by Ú the component always inherit permissions from the parent directory.

#### **Add/Edit Permission dialog box**

In this dialog box, you can add a new permission to the permissions list or edit the properties of the selected permission.

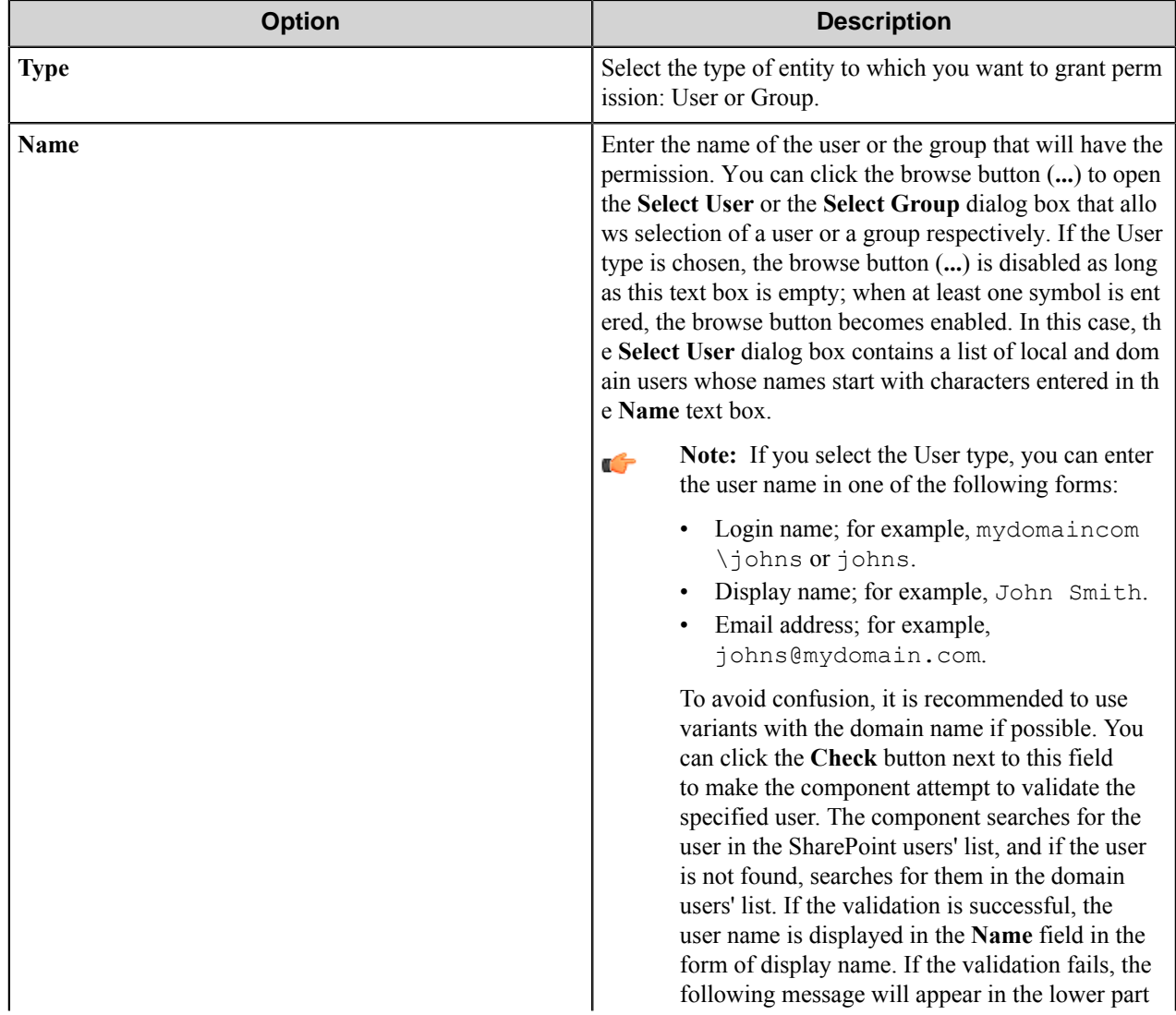

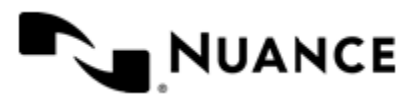

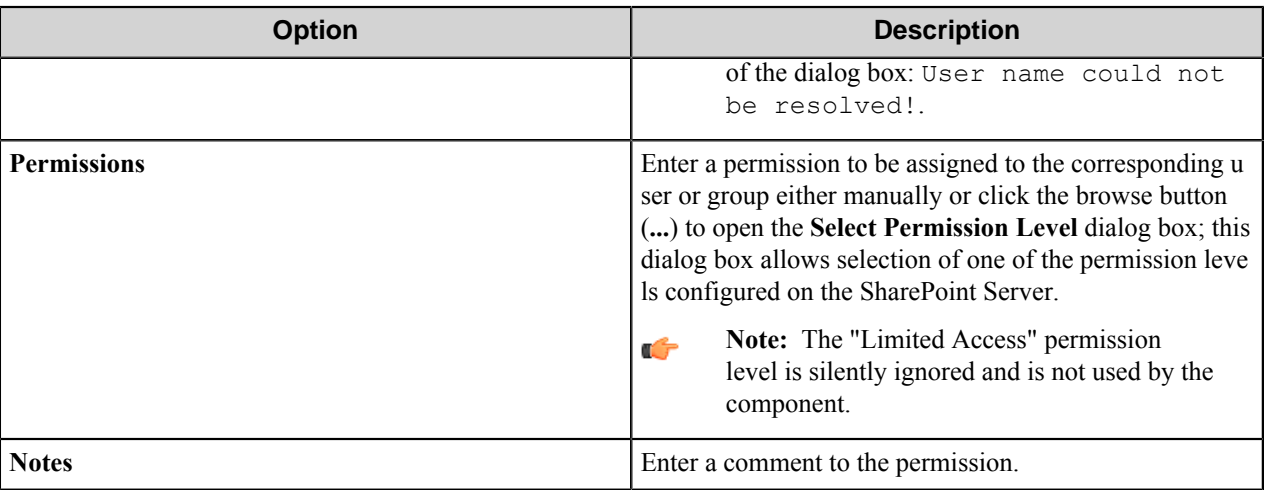

## **SharePoint component RRTs**

#### **Component RRT ID**

The RRT ID for this component is SPF.

#### **Reserved Replacement Tag Names (RRTN)**

The following table describes the reserved RTN values for this component.

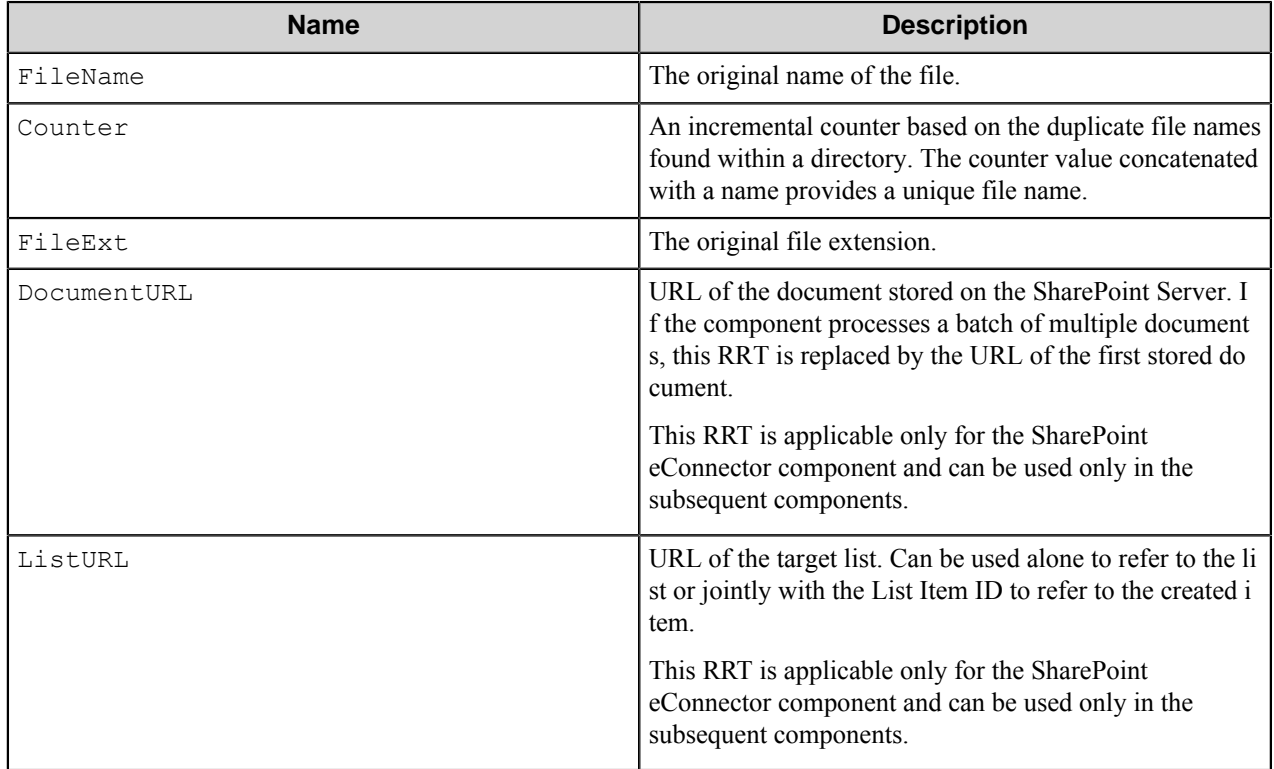

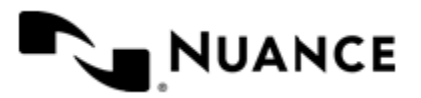

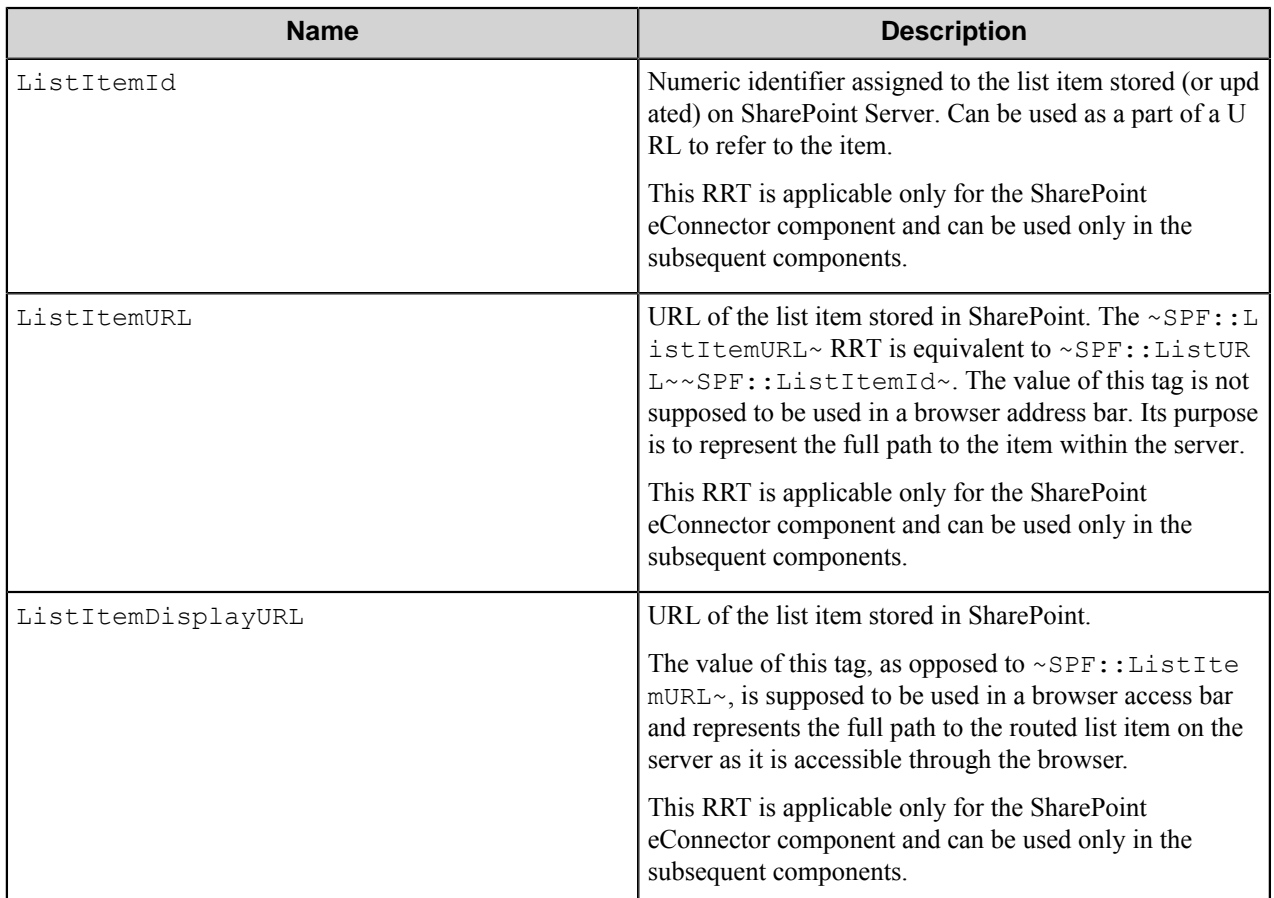

Examples of usage of the above RRTN include:

- ~SPF::FileName~~SPF::Counter~ is replaced with MyDocument1.
- ~SPF:: DocumentURL~ is replaced with http://sp2010/New\_site/Shared Documents/MyDocument.doc.
- ~SPF::ListURL~ is replaced with http://sp2010/New\_site/Lists/Tasks.
- ~SPF::ListItemId~ is replaced with 26.
- ~SPF::ListItemURL~ is replaced with http://sp2010/New\_site/Lists/Tasks/26\_.000.
- ~SPF::ListItemDisplayURL~ is replaced with http://sp2010/New\_site/Lists/Tasks/DispForm.aspx?id=26
- **Note:** ~SPF::Counter~ can be used only on the **Documents** tab in the **Rename schema** box.  $\mathbf{r}$

~SPF::DocumentURL~, ~SPF::ListURL~, ~SPF::ListItemId~, and ~SPF::ListItemURL~ cannot be used in the component configuration settings. This is because the numeric identifier is assigned to the list item only after the list item is added or updated on the SP server.

When using SharePoint Process component, do not use ~SPF::DocumentURL~, ~SPF::ListItemUR  $L \sim$ , and  $\sim$  SPF::ListURL $\sim$  RRTs in subsequent component rename schemas. This is because the values of those RRTs contain backslashes, and if you choose to use any of those RRTs as part of a Rename Schema, it would create an error because no file name can contain a backslash.

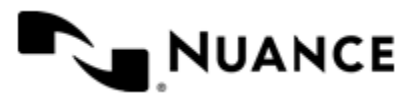

If you use the **Overwrite** option on the **List Item** tab for list items and the component updates several list items, then the ~SPF::ListItemURL~ and ~SPF::ListItemId~ will be replaced for the list item with the greatest ID.

#### **Field Replacement Tag Names (FRTN)**

This component does not have any FRTNs.

#### **Special Set Replacement Tag Names (SSRTN)**

This component supports the Date/Time tag names listed below:

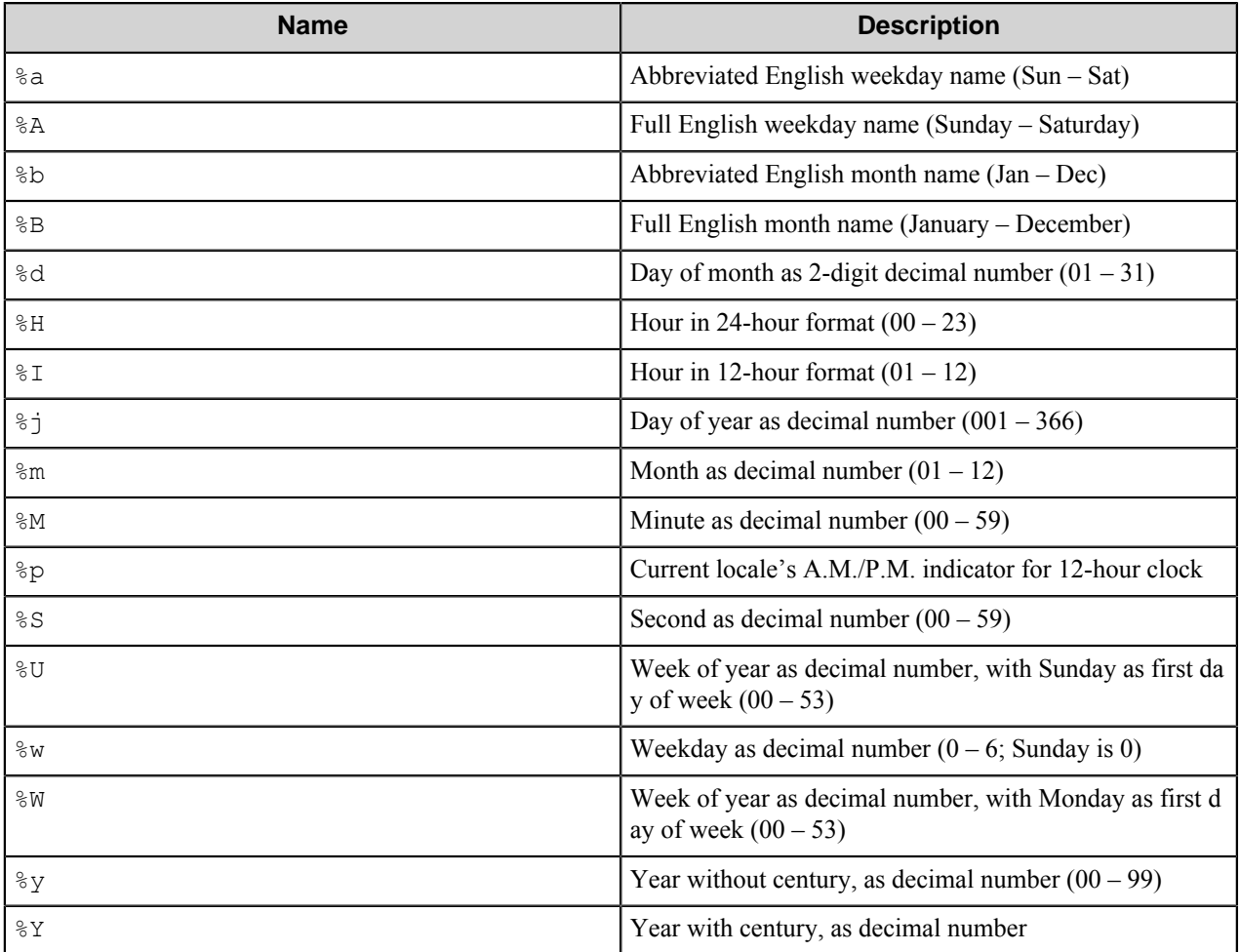

Examples of usage of the above SSRTN include:

 $~\sim$ SPF:: $\frac{8Y}{\sim}$   $~\sim$  SPF:: $\frac{8}{3}$ m $\sim$  will be replaced by 2010-05.

# <span id="page-1397-0"></span>**Restrictions and limitations**

• The component is designed for work with the following versions of Microsoft SharePoint servers:

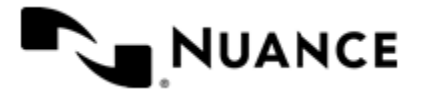

# Nuance AutoStore Administration Guide

Version 7.0

- Microsoft SharePoint Foundation 2010
- Microsoft SharePoint Server 2010
- Microsoft SharePoint 2013 Server
- SharePoint Online (Office 365) Service
- When the **AutoStore Add-on services** connection method is used, the component can upload files by using two different methods:
	- Upload with buffering in the memory of the workflow server host machine. In this case, the size of the sent document is limited by available virtual memory on this computer.
	- Streaming upload. This method is used automatically if anonymous access is allowed to the following file:  $\circ$ : \Program Files\Common Files\Microsoft Shared\Web Server Extensions\14\ISAP I\ nsi\NsiUploader.aspx on the SharePoint server host machine.

In order to allow the anonymous access, in the IIS settings select a desired site, select the vti bin/ nsi folder, open **Authentication**, and set **Enable** status for **Anonymous Authentication**.

Use the most appropriate method for file uploading.

- If you are uploading big files to the SharePoint 2010 server, you should specify the appropriate size limitation on the SharePoint 2010 server. To make it, go to **SharePoint 2010 Central Administration** > **Manage web application** and select your site; then go to **General Settings** > **Maximum upload size** and select your own maximum.
- To work with this component, the user should have at least the 'Contribute' permission level for the specified folder, list, or document library.
- To use impersonation, the user specified in the **User name** field should be a site collection administrator. With this option on, the documents and list items will be saved with the permissions of the impersonator.
- If you use **Native services** or **Office 365 Services** connection methods, then the component will use Client Side Object Model to access the server. These methods have the following special restrictions:
	- On the **General** tab, the **Impersonate** and **Server log file** options are disabled.
	- The component should be able to successfully transfer files up to 200 MB in size, but not more.
	- The site list can be got only for the specified site collection.
- The component supports only the integrated Windows authentication and Forms-based authentication methods.

The integrated Windows authentication methods rely on IIS authentication for SharePoint 2010 Web applications; the methods are NTLM or Kerberos (IIS Windows Authentication). IIS settings should be checked after the Web application is created: the Windows authentication method should be enabled.

The Forms-based authentication methods rely on IIS authentication for Claims-based SharePoint 2010 web applications. IIS settings should be checked after the web application is created: the Forms-based authentication method should be enabled.

- When using multiple level metadata on Microsoft SharePoint 2010, the hierarchy will be displayed on the device panel as a list. However, the tree view will not be displayed. The full hierarchical path is displayed to make the selection of the right metadata easier.
- The **Native Services** connection mode supports only SharePoint 2013 Workflow.
- For a proper operation of the component, Windows Identity Foundation (WIF) for .NET Framework 3.5 version should be installed on the machine, where workflow server is running.
- The component is not able to retrieve and show more folders than the number specified in the **List View Threshold** field in the General settings of a web application on the SharePoint site. By default, this number is 5000.

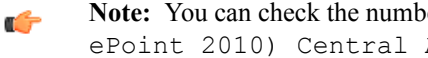

**Note:** You can check the number specified for the selected web application by the following path: (Shar ePoint 2010) Central Administration >> Application Management >> Manage

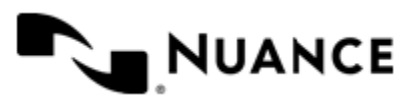

Web Application >> web application >> General Settings >> Resource Thr ottling >> List View Threshold, where *web\_application* is the name of a web application on the SharePoint site, for which you want to check the threshold.

• Use of External Data fields has its additional number of restrictions that can be found in *[External Data field](#page-1399-0) [restrictions](#page-1399-0)* on page 1400.

## <span id="page-1399-0"></span>**External Data field restrictions**

See information on how to configure the SharePoint server for working with External Content Types correctly using the component.

**Important:** In this topic, the information is presented according to Microsoft SharePoint Designer G application of the corresponding version (2010 or 2013), English locale.

For a proper operation of the component with External Data fields (External Content Types on the SharePoint server), you should make sure that your SharePoint server configuration meets the following criteria:

When the Native Services connection mode is used, make sure that the read list operation of the External Data fields has the 'Read List' name.

To check the assigned name of the read list operation for the desired external database, go to:

#### *site name* > **External Content Types** > *data\_source name* > **External Content Type Operations**

Here, *site name* is the name of a desired SharePoint site, and *data\_source name* is the name of the configured external data source.

In the table, find the **Read List** operation type and make sure that its **Name** is Read List.

To change the name of the operation, double click it: this will open a **Read List** window that allows the user to set parameters of the operation. On the first page of the window, **Operation Properties**, assign the following values:

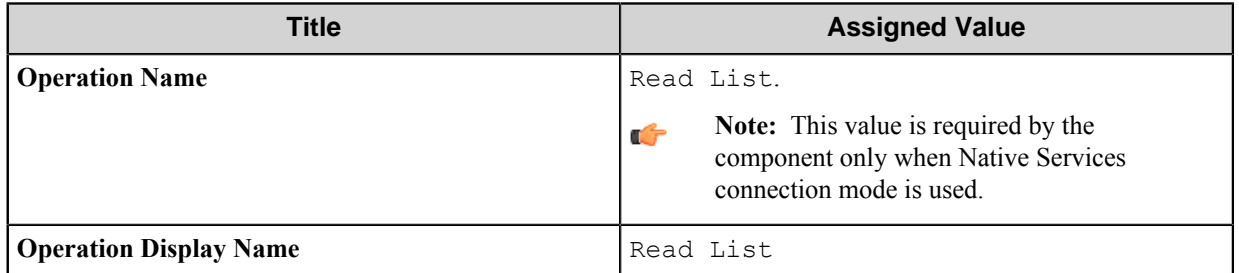

The following picture demonstrates an example of the configuration.

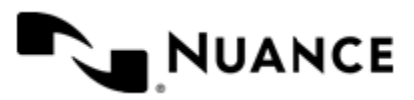

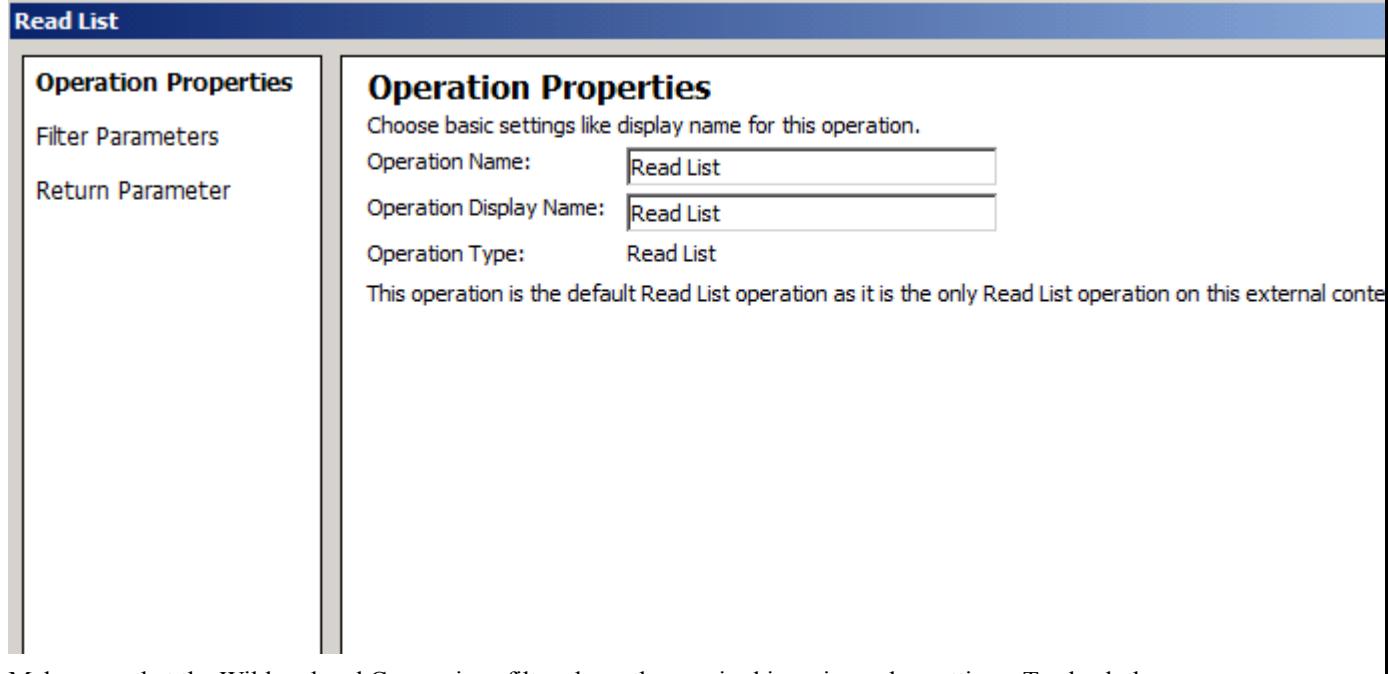

• Make sure, that the Wildcard and Comparison filters have the required ignoring value settings. To check the ignoring value for a filter, go to:

#### *Site* > **External Content Types** > *database* > **External Content Type Operations**

Here, *site name* is the name of a desired SharePoint site, and *data\_source name* is the name of the configured external data source.

In the table, double click the **Read List** operation.

In the open **Read List** window, go to **Filter Parameters** page by clicking **Next** on the first page.

On the **Filter Parameters** page, click a filter in the **Filter Parameters** table, and verify the following settings in the opened **Filter Configuration** dialog box:

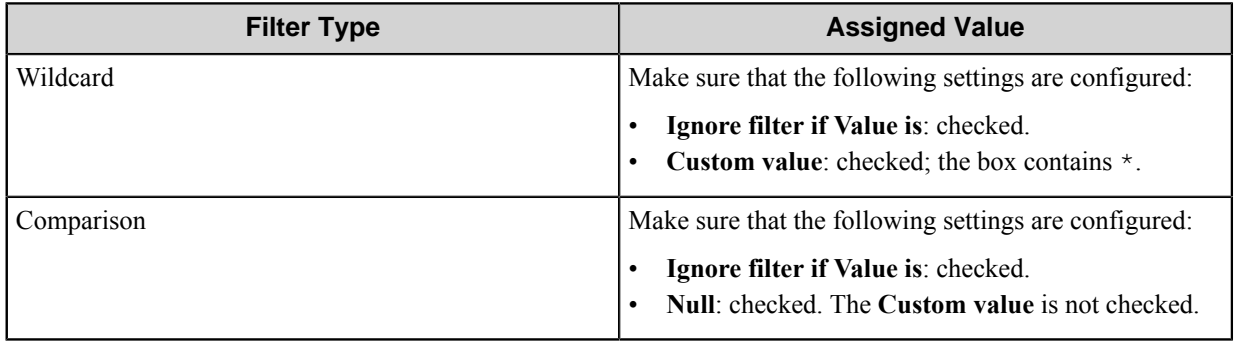

Ú

**Note:** These are required settings for any filter of Wildcard and Comparison types.

This means that the filter will be ignored when the component will try to retrieve a list of possible values for External Data field.

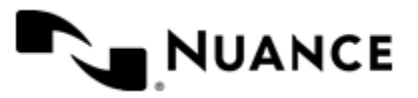

# **Troubleshooting tips**

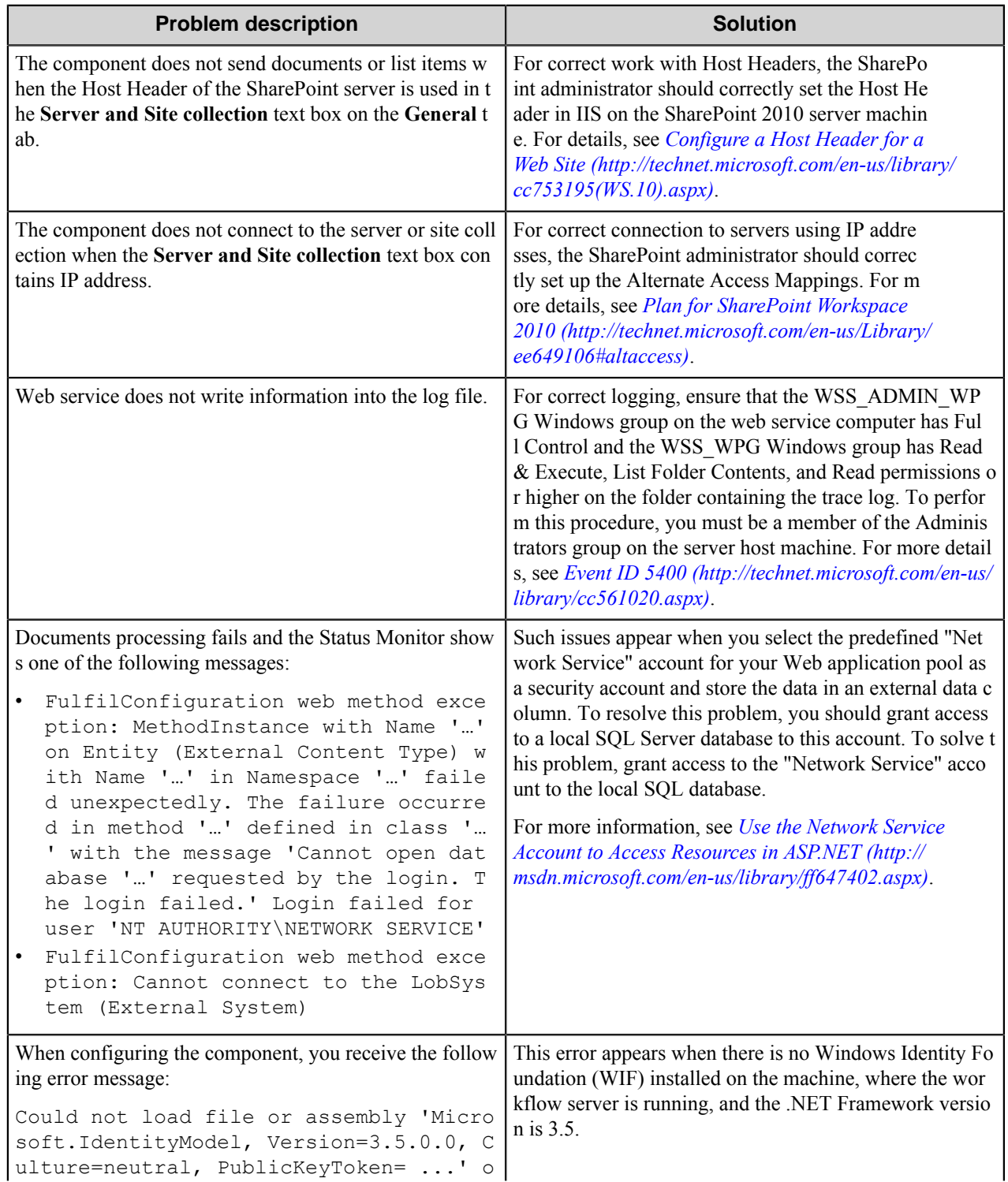

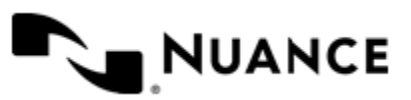

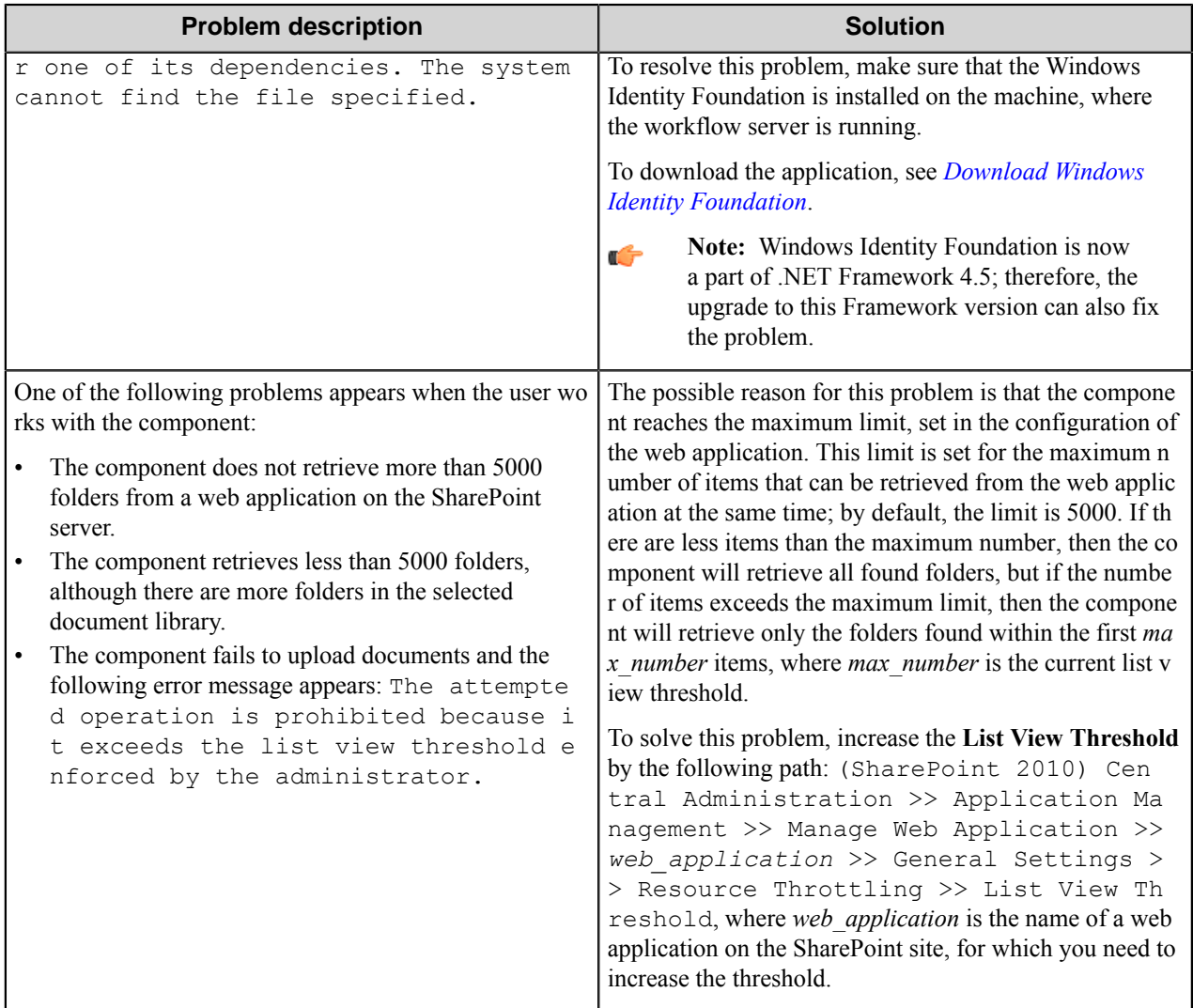

## **How to grant access to a local SQL Server database**

The following steps describe how to grant access to the "Network Service" account to a local SQL Server database.

- **1.** Start SQL Server Management Studio.
- **2.** In the left panel, select the **Security** folder for your local SQL Server.
- **3.** Right-click on the **Logins** subfolder to open the context menu and click **New Login**.
- **4.** In the opened dialog box, enter NT AUTHORITY\NETWORK SERVICE in the **Login name** text box. Accept the defaults for the other settings and click **OK**.
- **5.** In the **Databases** folder, select your database.
- **6.** Right-click **Users** in the **Security** folder, and then click **New User**.
- **7.** In the opened dialog box specify the "NT AUTHORITY\NETWORK SERVICE" account.
- **8.** In the **Role Members** list, select the **db\_datareader** check box.
- **9.** Click **OK**, and then close the SQL Server Management Studio.

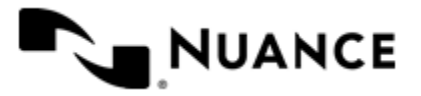

# **SharePoint 2007**

# **Welcome to the SharePoint 2007 component**

SharePoint 2007 route/eConnector component is used to route documents and list items, for example, tasks or issues, to Microsoft SharePoint. The component allows assigning necessary properties to the sent files and setting access rights to the routed documents and list items.

The component was designed for using with Microsoft Office SharePoint Server 2007 and Windows SharePoint Services 3.0, each one further referred to as SharePoint 2007 Server.

The component can be used both as a process or route component.

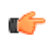

**Note:** The component has a server module which represents a web service running on SharePoint 2007 Server. To properly connect to a remote SharePoint 2007 Server from a client machine, the user has to install this web service on the SharePoint 2007 Server machine.

# **Getting started**

## **Feature highlights**

The component provides you with the following features:

- Sending documents to SharePoint 2007. Specify the destination (site, document library, folder, name) and the parameters of the routed document (fields, content type, permissions).
- Creating items in a list on SharePoint 2007 Server and specifying their properties: content type, fields, permissions.
- Check-in capability.
- Renaming the routed document with the rename schema.

## **Using the SharePoint 2007 component**

Use this component to store documents into a centralized, unified interface for enterprise users and highly flexible deployment options.

#### **How to route scanned documents into SharePoint 2007**

- **1.** Design a workflow process with MFP component corresponding to the selected type of MFP device and SharePoint 2007 Route component.
- **2.** Configure SharePoint 2007 Route component to route the scanned documents into SharePoint folder with assigning of the properties that uniquely identify the document.
- **3.** Configure both components and start the server.

Now when the walk-up MFP user enters a preconfigured function key on the control panel of the MFP device, the scanned document with the configured properties is routed directly into SharePoint 2007 Server.

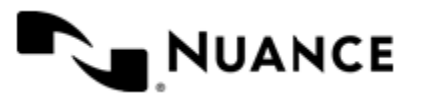
## **How to send emails directly into SharePoint 2007**

- **1.** Design a workflow process with SMTP Capture component, SharePoint 2007 eConnector component and Send to Folder Route component.
- **2.** Select the Activate check box in SharePoint 2007 Process configuration.
- **3.** Configure all 3 components and start the server.

Now all incoming emails sent to an SMTP gateway are:

- Saved into a preconfigured folder on the SharePoint 2007 Server for archival management or sharing purposes.
- Routed to the local or network folder according to Send to Folder configuration.

You also can configure SharePoint 2007 eConnector component to route list items with some email information to take stock of emails on the server.

# **Configuring the SharePoint 2007 component**

The component configuration window consists of three tabs:

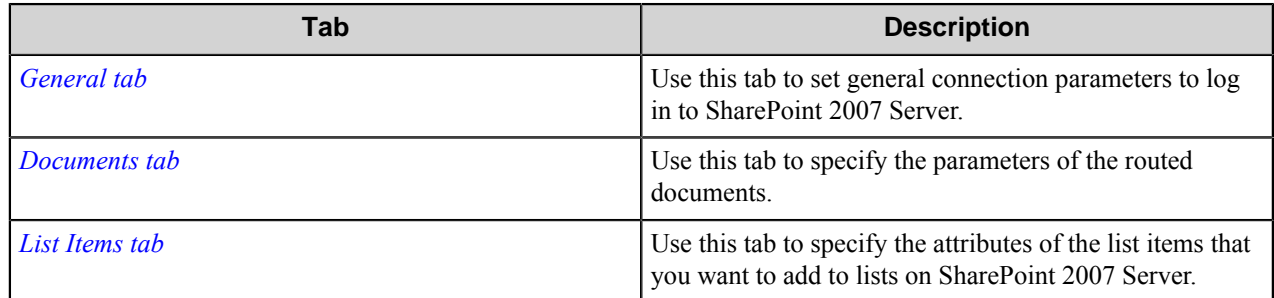

# <span id="page-1404-0"></span>**General tab**

Use this tab to set general connection parameters to log in to SharePoint 2007 Server.

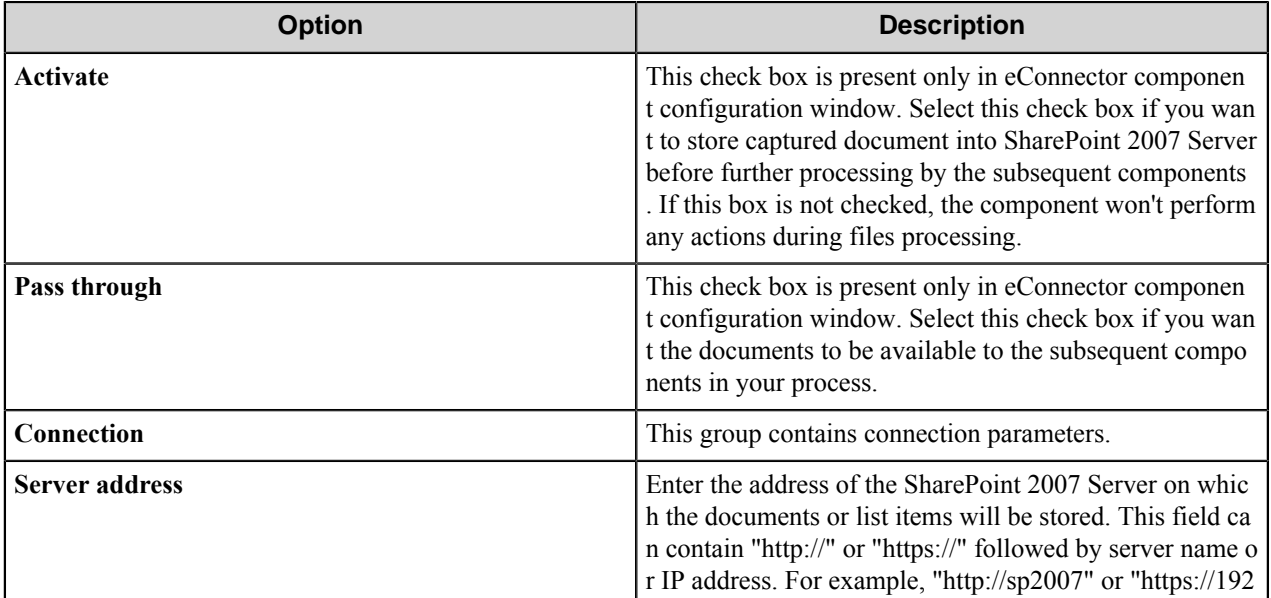

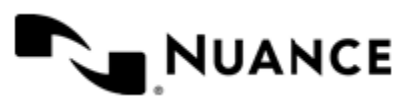

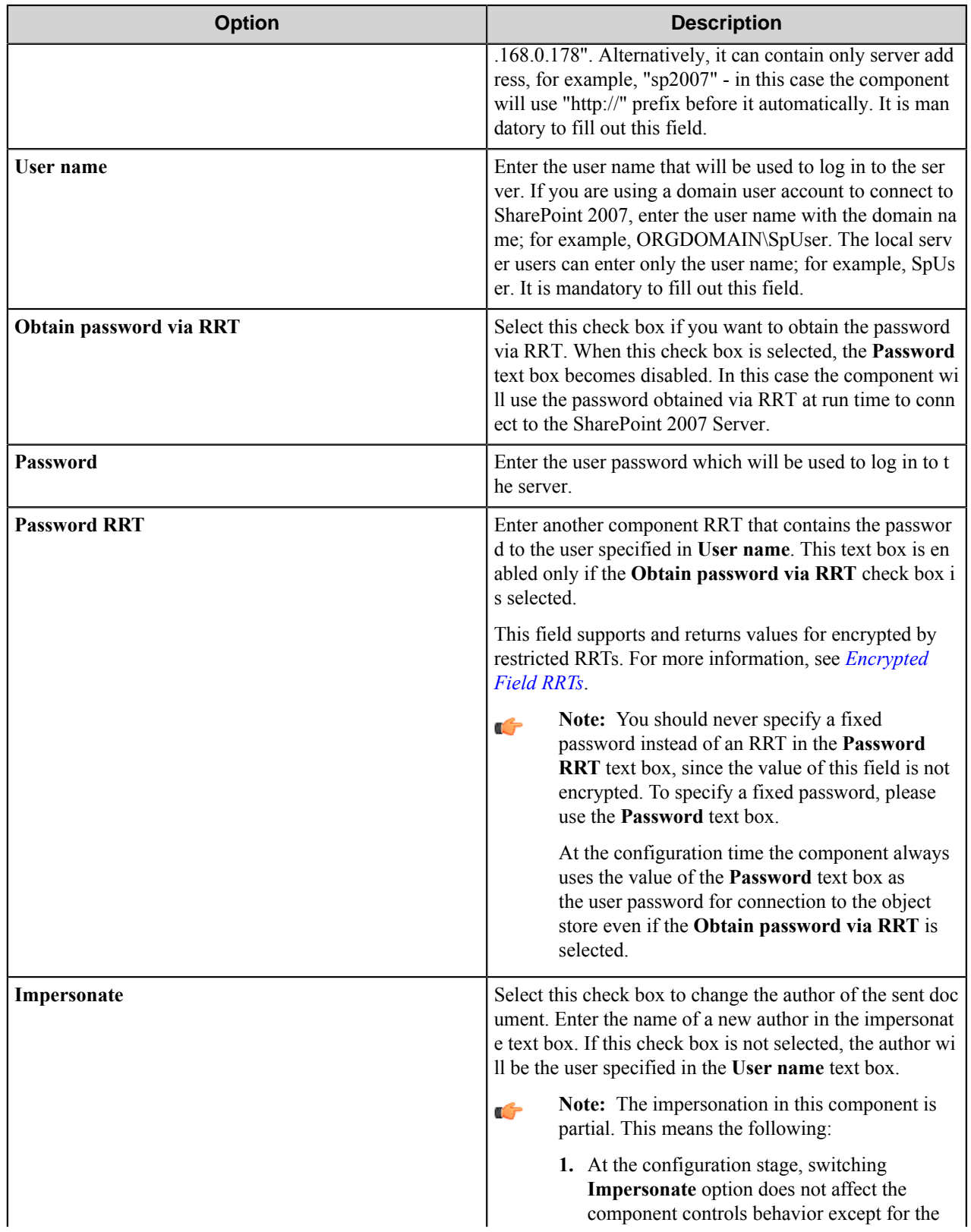

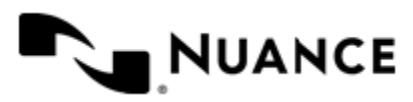

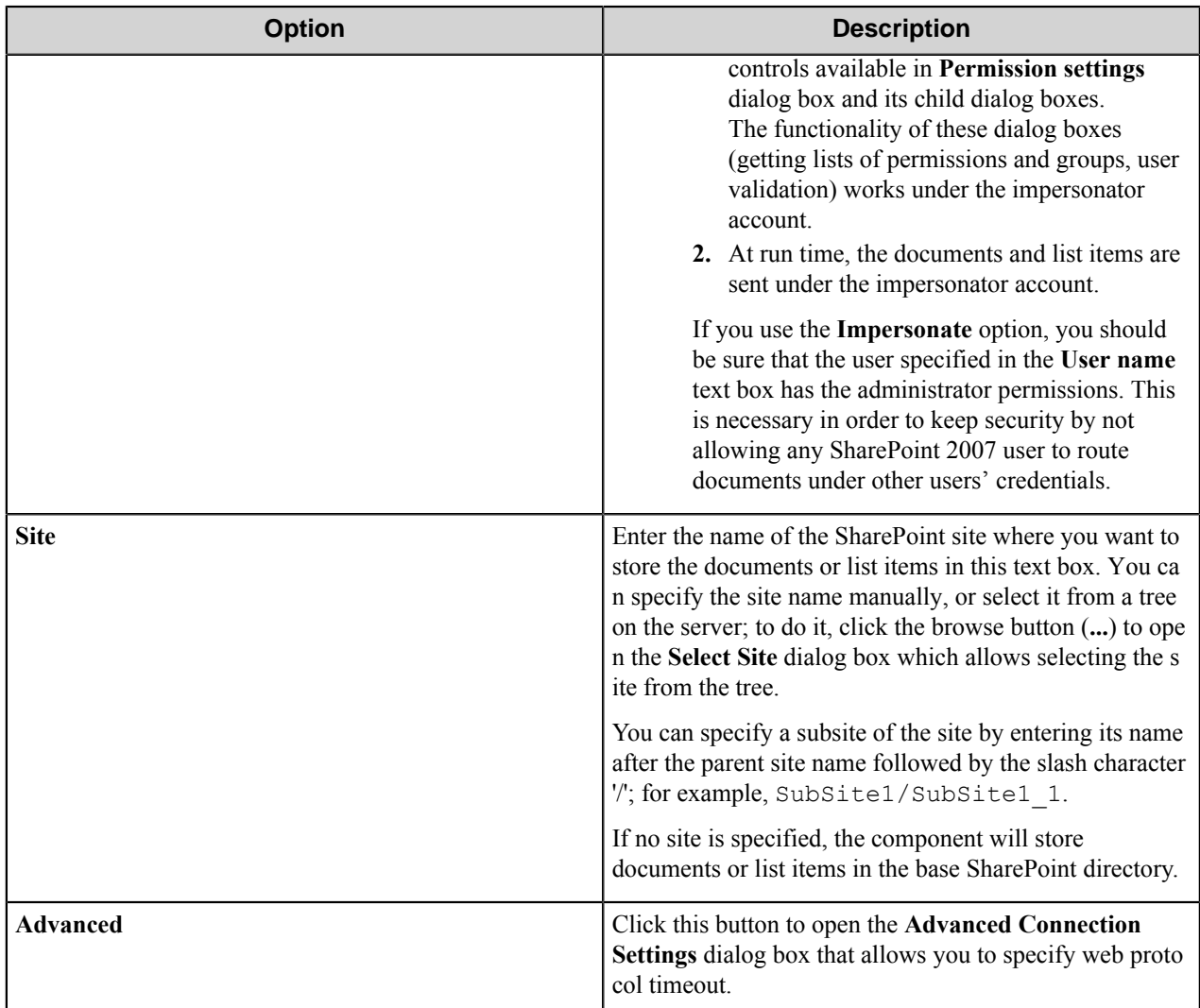

## **Select Site dialog box**

Use this diaog box to select a site from the tree of sites on the server.

Select a desired site in the tree presented on this dialog box and click **OK**. The selected value will be presented in the **Site** text box on the **General** tab.

# **Advanced Connection Settings dialog box**

This dialog box allows you to set the timeout for uploading documents and list items.

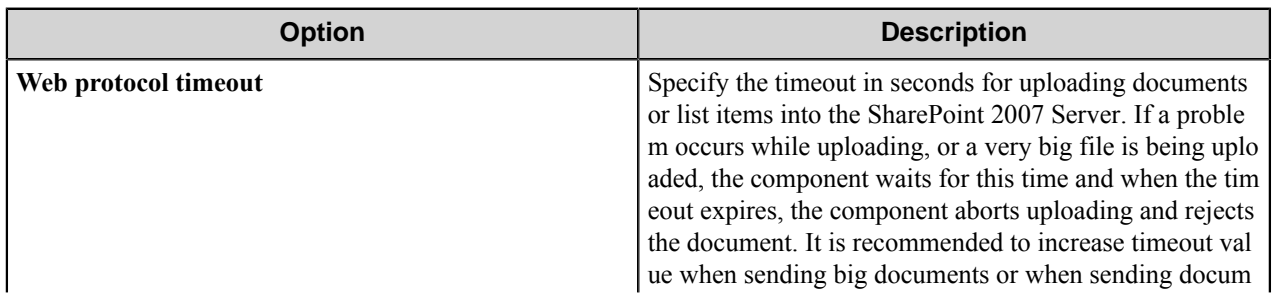

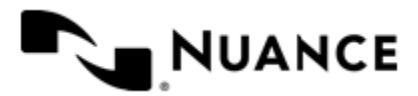

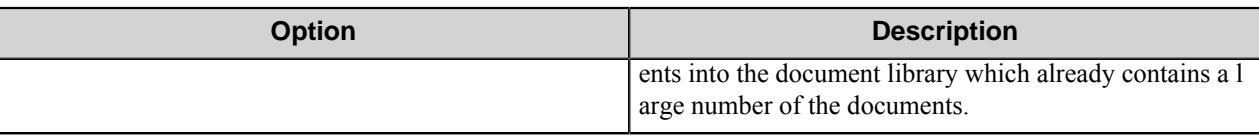

# <span id="page-1407-0"></span>**Documents tab**

Use this tab to specify the parameters of the routed documents.

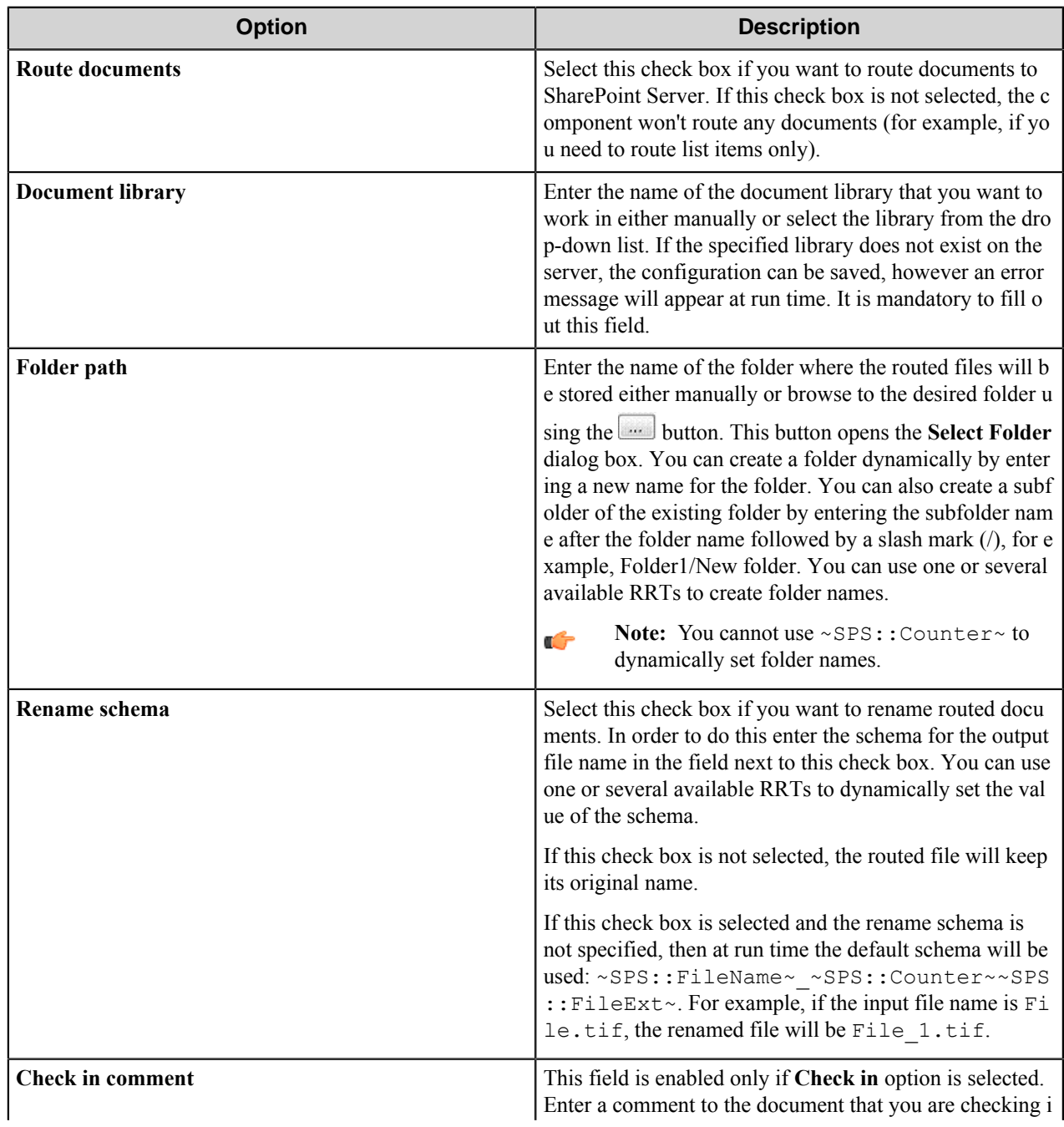

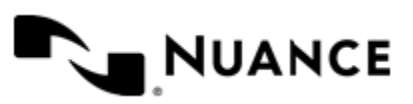

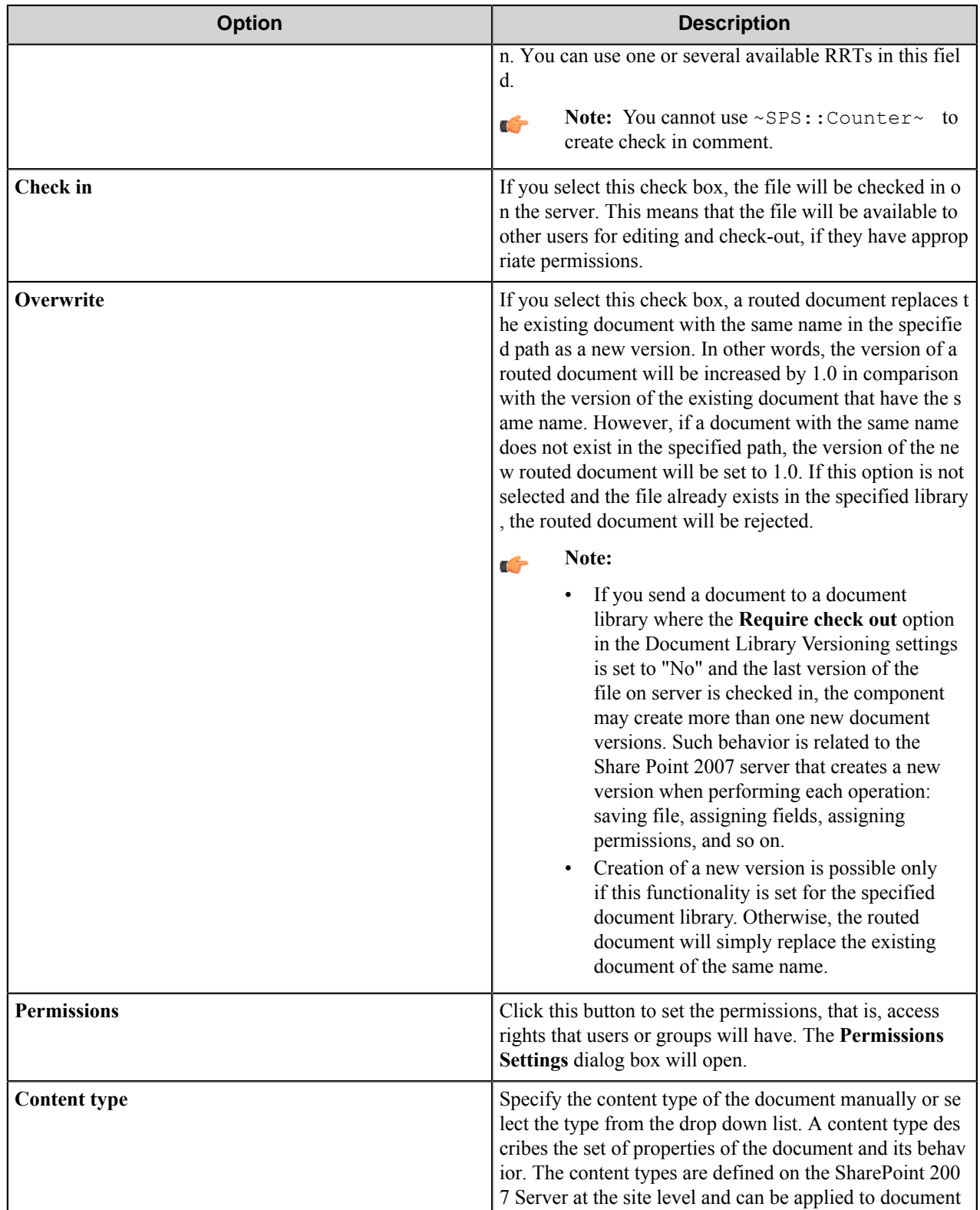

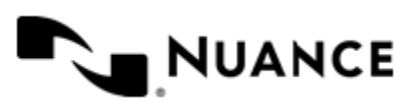

#### Nuance AutoStore Administration Guide Version 7.0

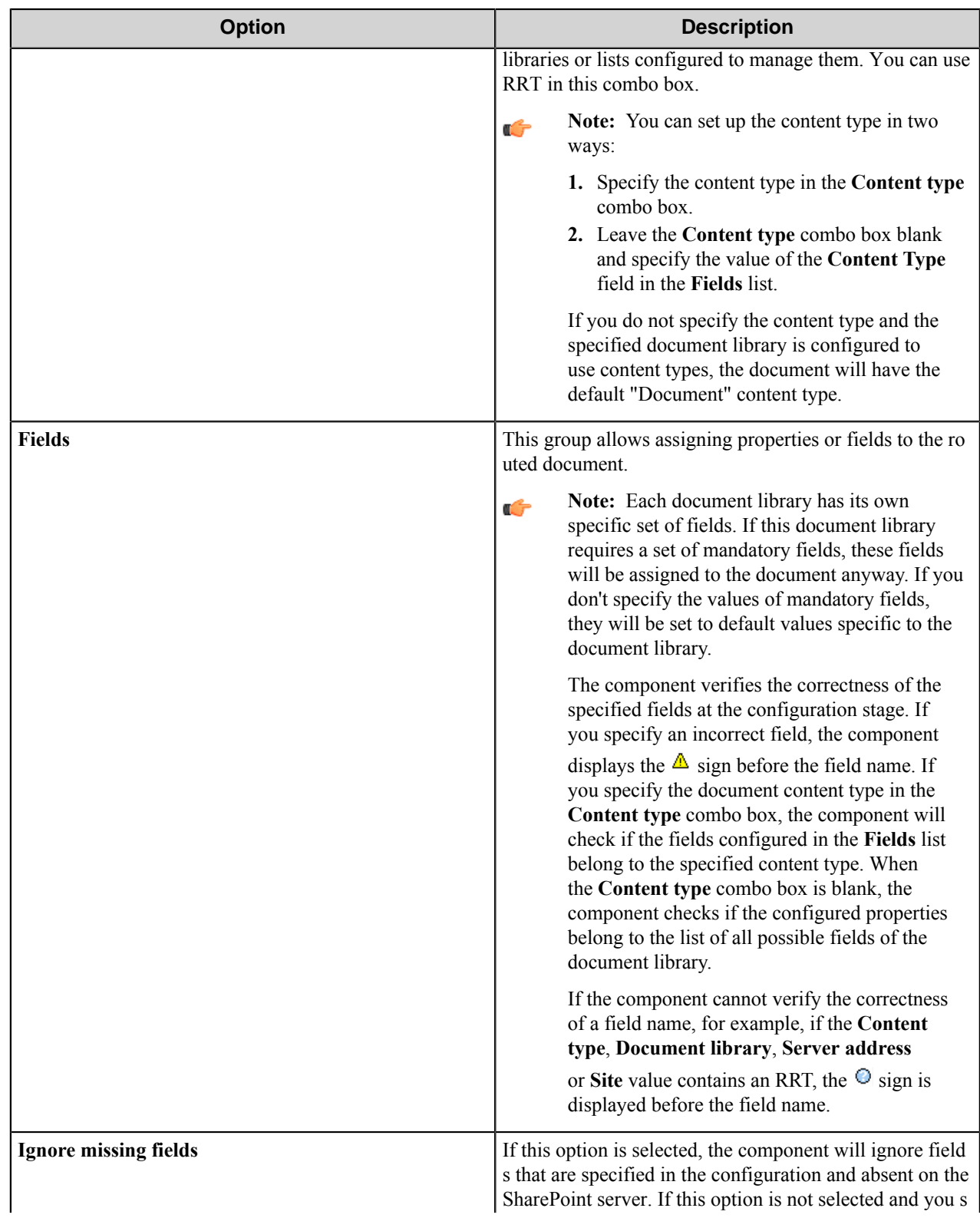

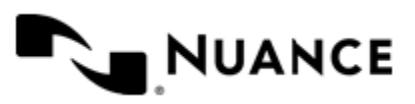

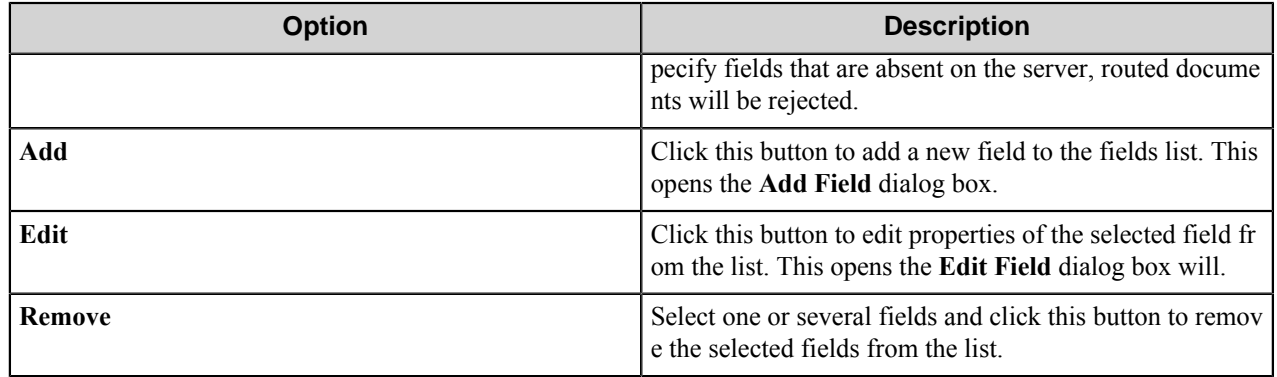

## **Select Folder dialog box**

This dialog box displays the folders of the selected document library as a tree.

The tree displays only those folders, in which the user has permission to write. Select the folder where routed documents will be stored and click **OK**.

## **Permissions Settings dialog box**

Use this dialog box to indicate users or groups that can access routed document.

The dialog window displays the current list of permissions given to users or user groups.

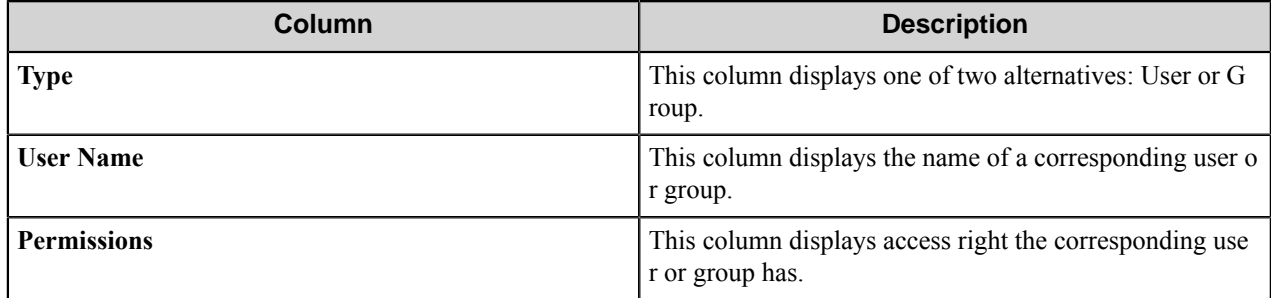

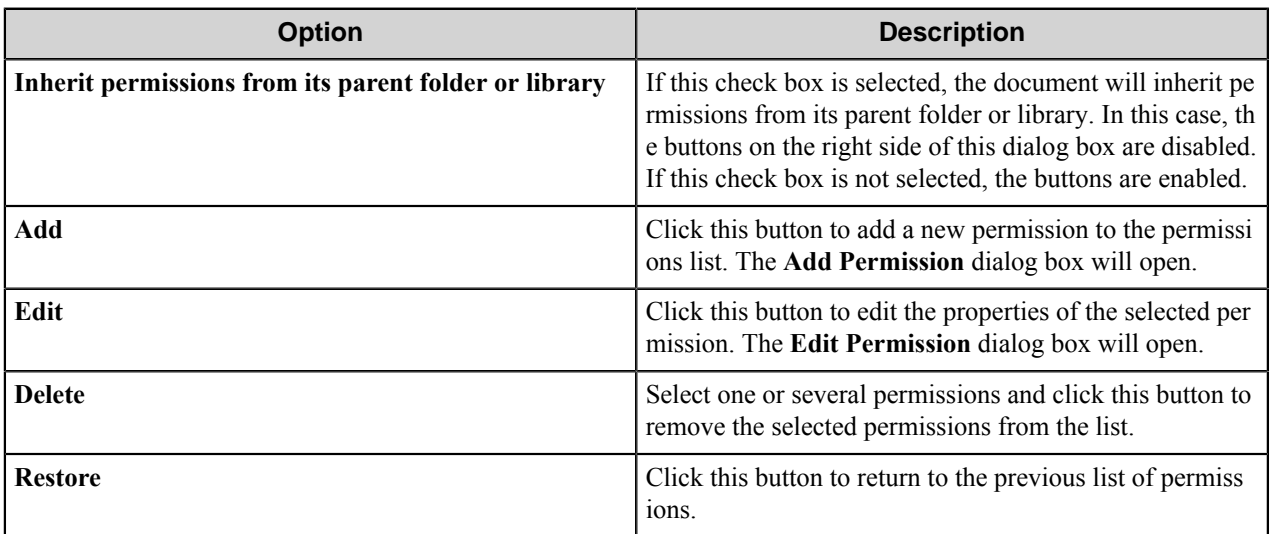

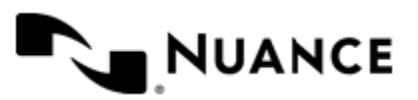

## **Add/Edit Permission dialog box**

In this dialog box you can add a new permission to the permissions list or edit the properties of the selected permission.

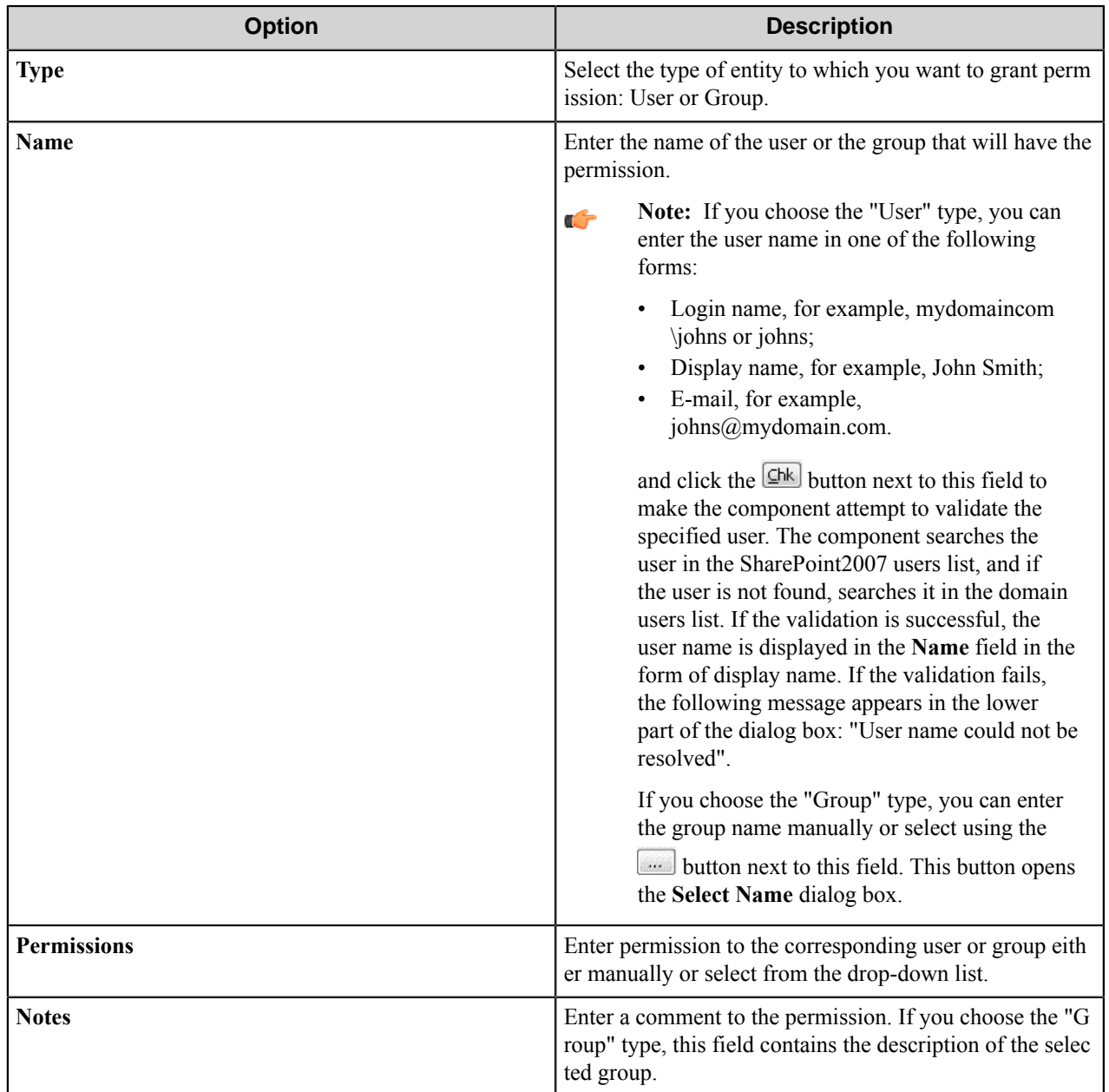

**Note:** If you select the **Impersonate** option on the **General** tab, then the functionality of this dialog (displaying drop-down list of permissions and user validation) works under the impersonator account.

## Select Name dialog box

In this dialog box you can select the group which will have the permission.

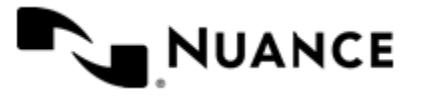

Ú

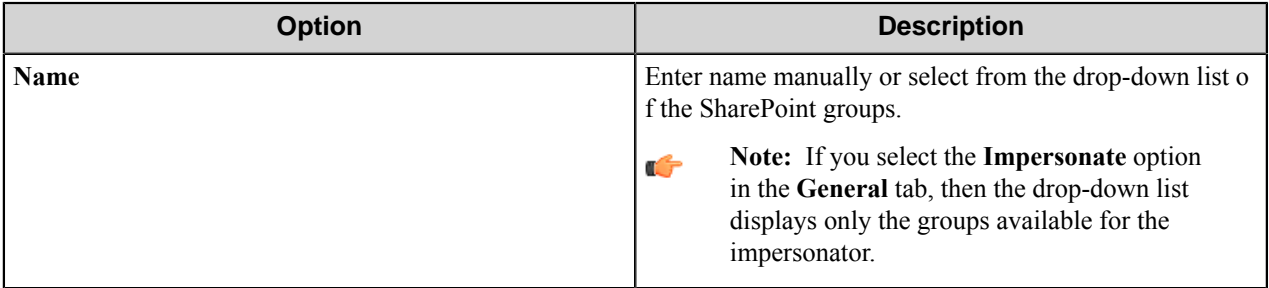

## **Add/Edit Field dialog box**

In this dialog box you can add a new field to the fields list or edit the properties of the selected field.

Each document library has its own specific set of fields. You may add any field from this set. If this folder requires a set of mandatory fields, these fields will be assigned to the document anyway. If the user does not specify the values of mandatory fields, they will be set to the default values specific to the folder.

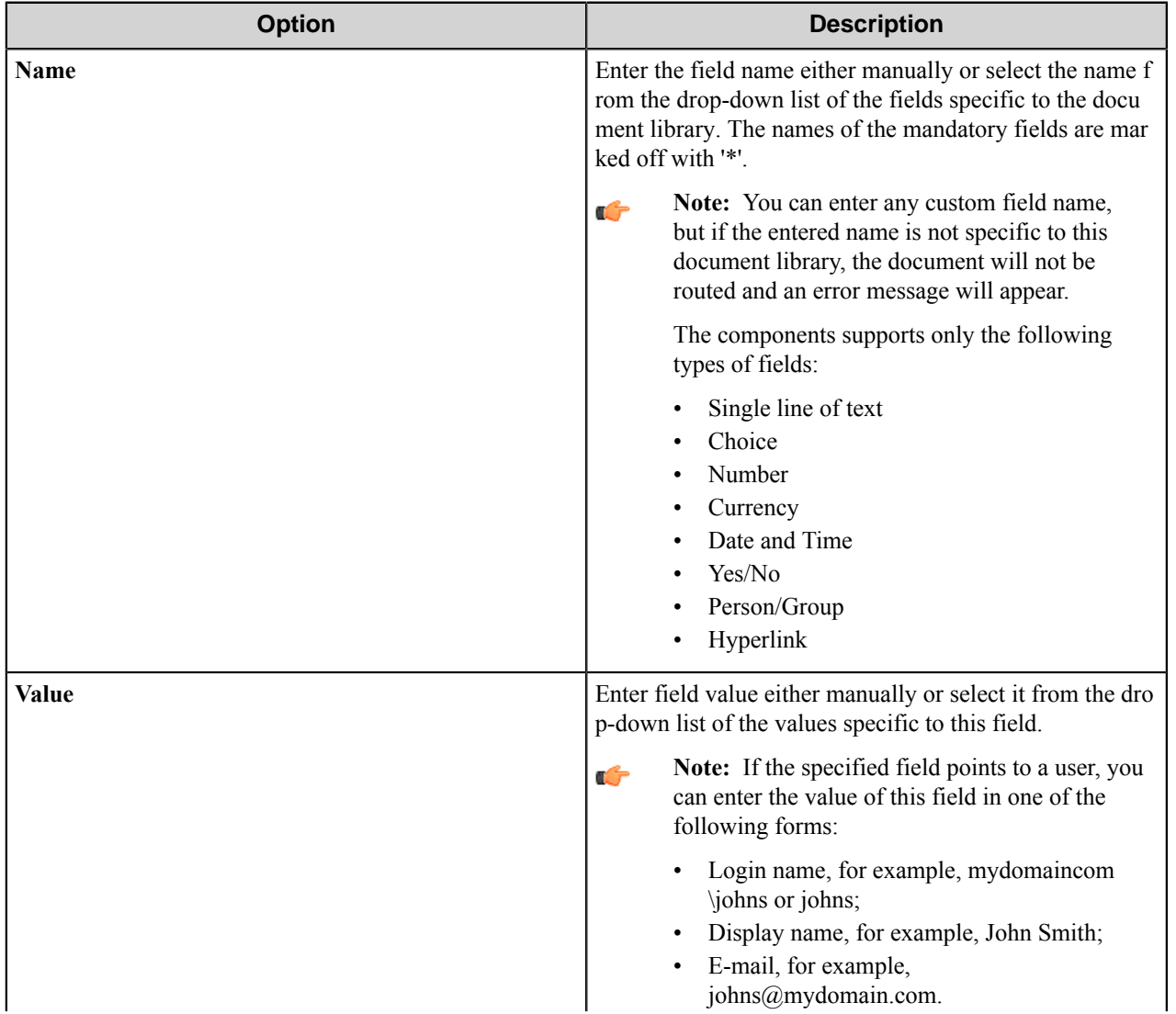

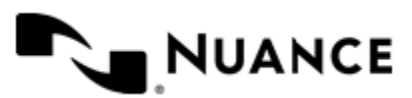

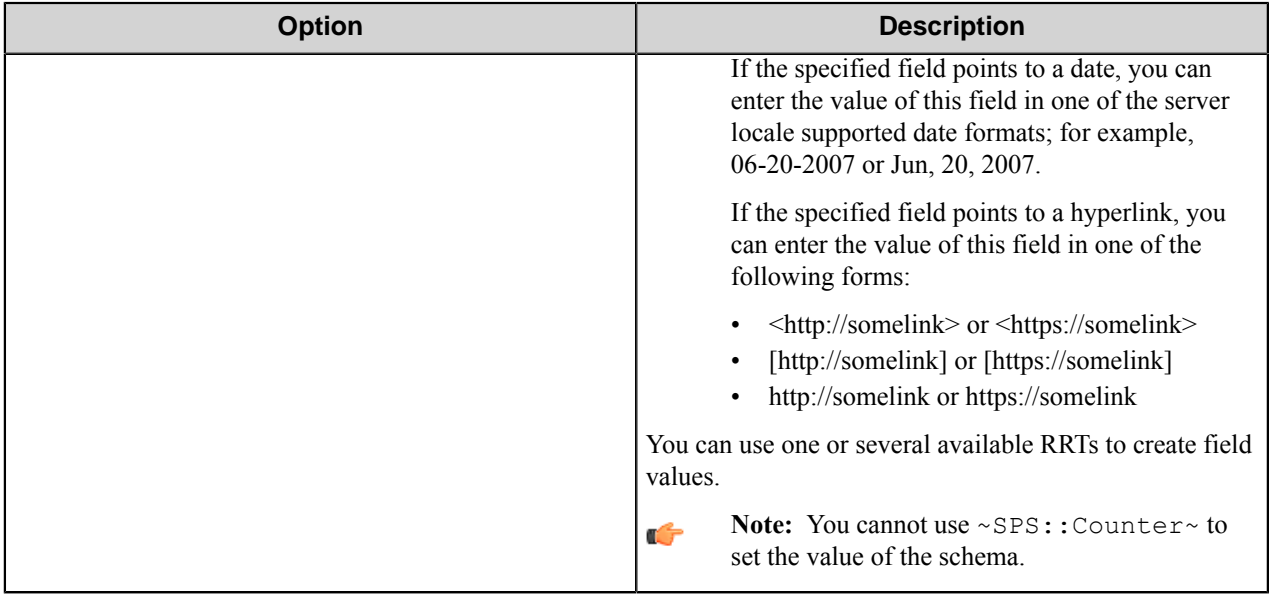

# <span id="page-1413-0"></span>**List Items tab**

Use this tab to specify the attributes of the list items that you want to add to lists on SharePoint 2007 Server.

An item is specified as a set of fields and their values.

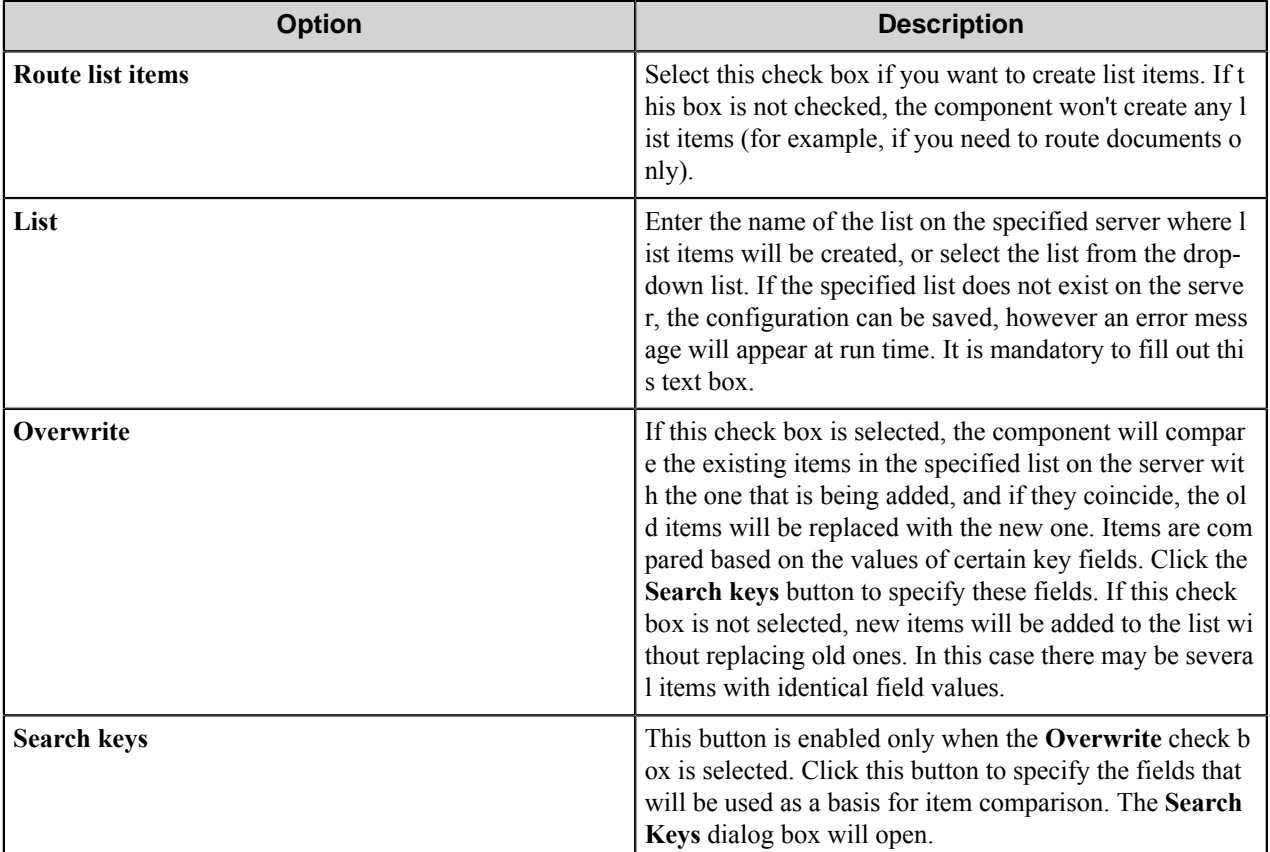

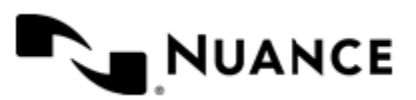

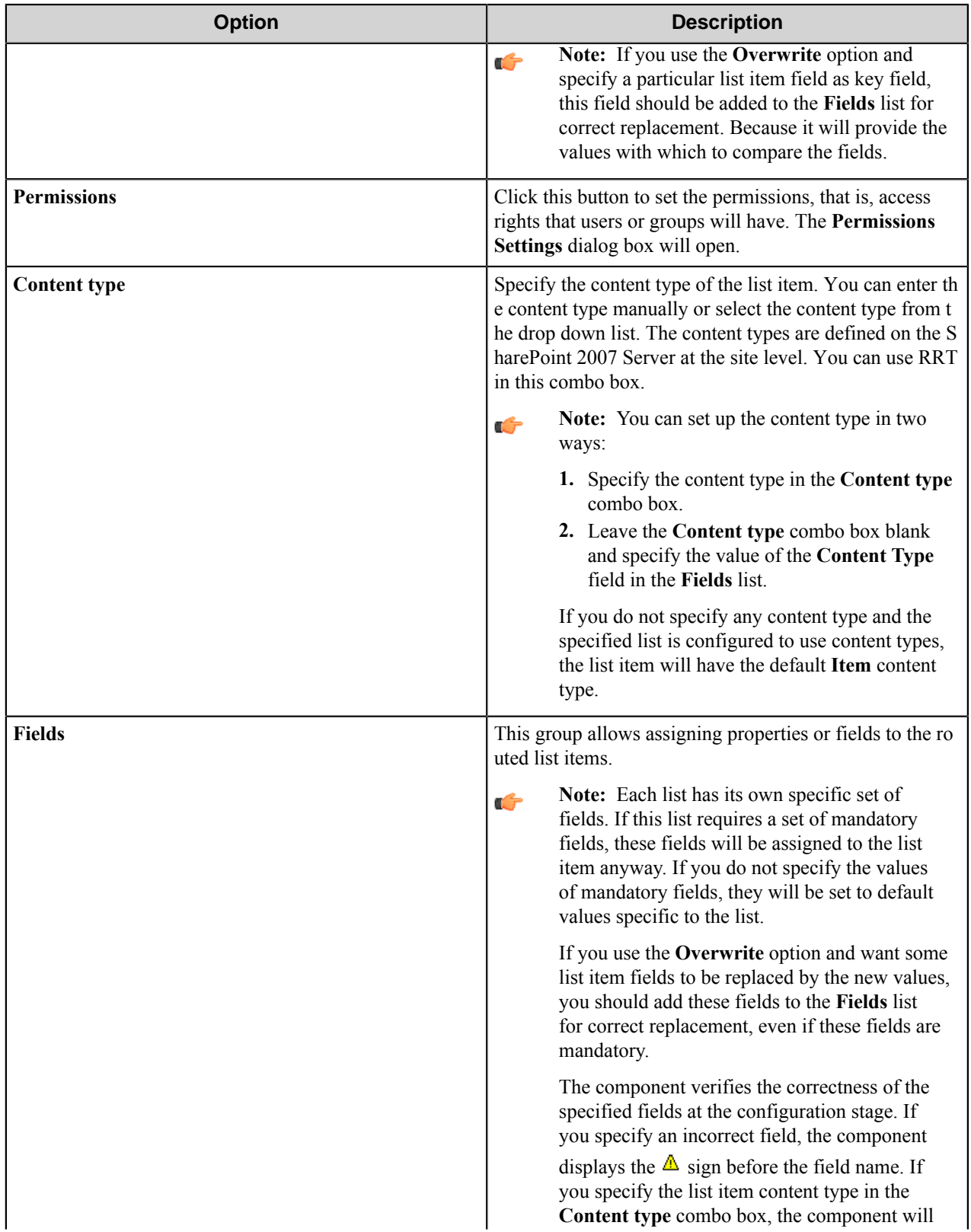

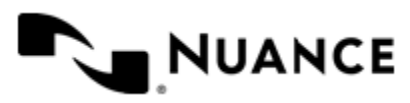

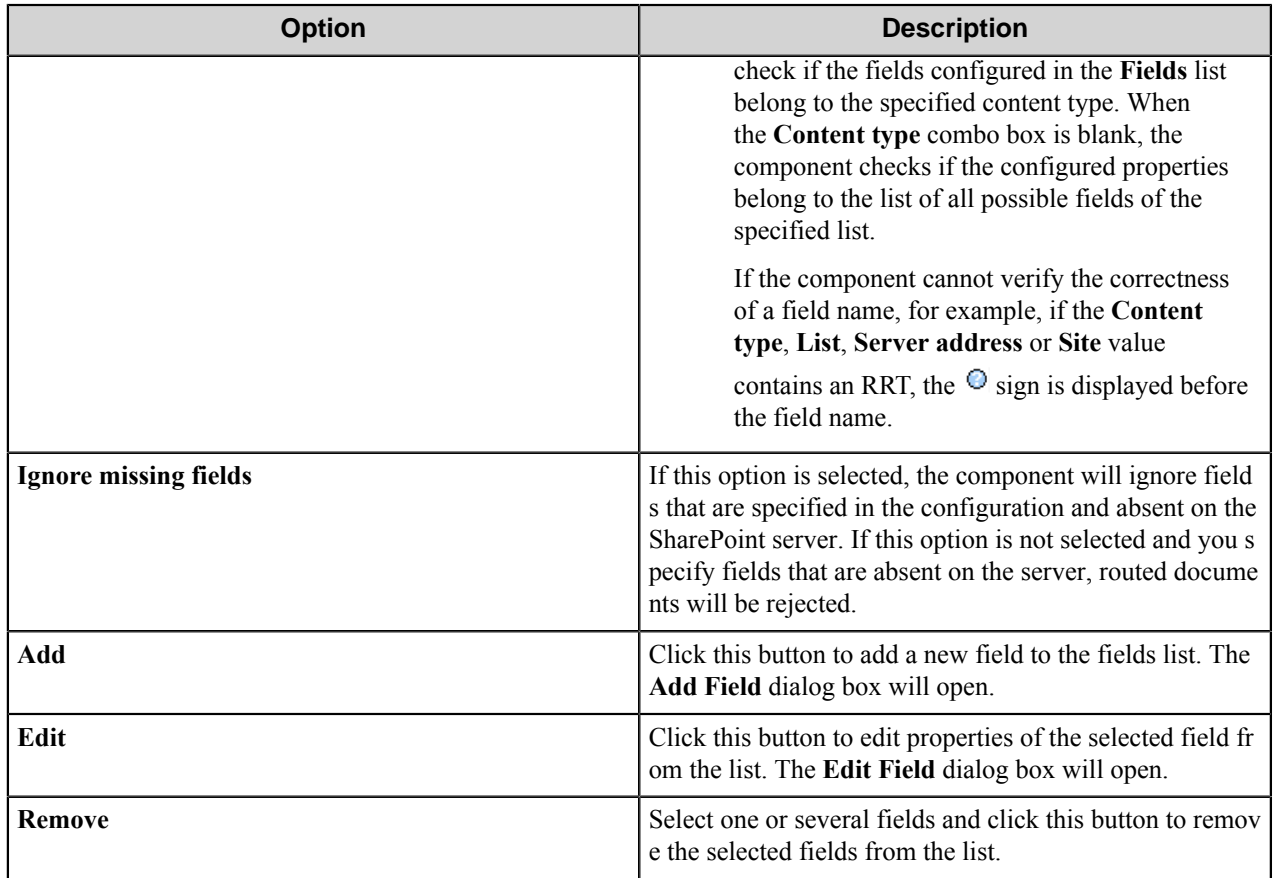

# **Search Keys dialog box**

In this dialog box you can specify key fields that will be used to compare items.

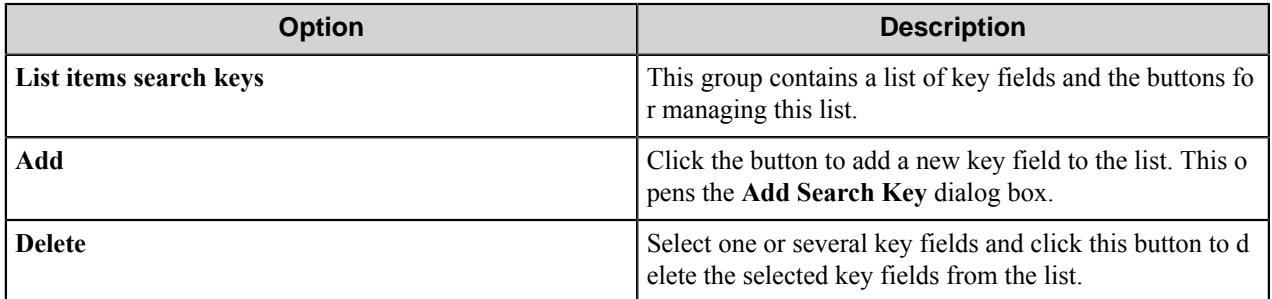

## **Add Search Key dialog box**

Use this dialog box to add a new key field to the list of key fields.

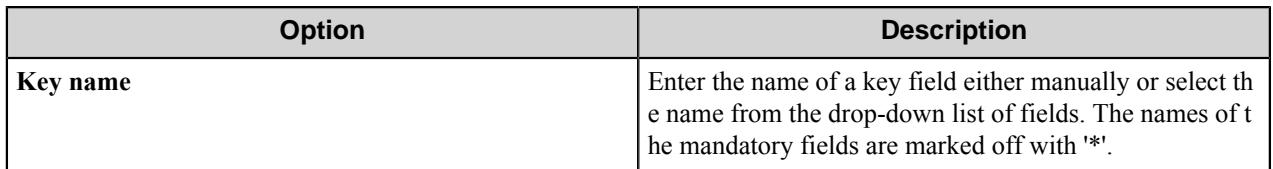

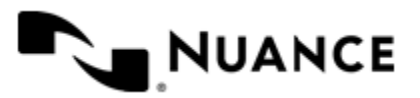

## **Permissions Settings dialog box**

In this dialog box you can indicate users or groups that can access created list item.

The dialog window displays the current list of permissions given to users or user groups.

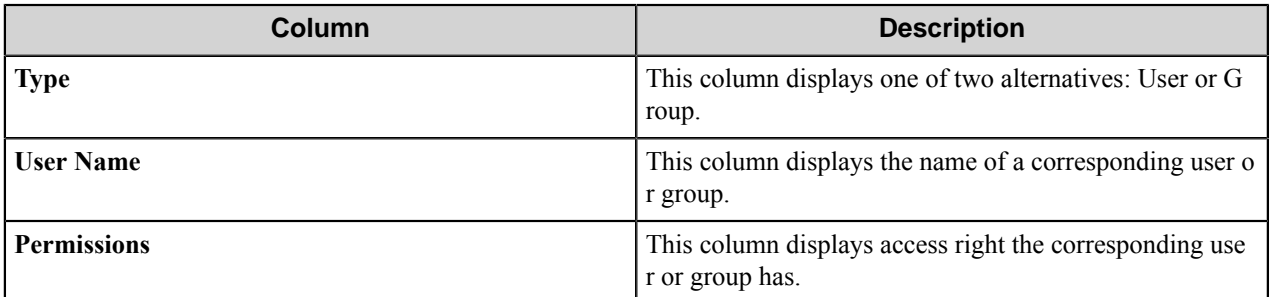

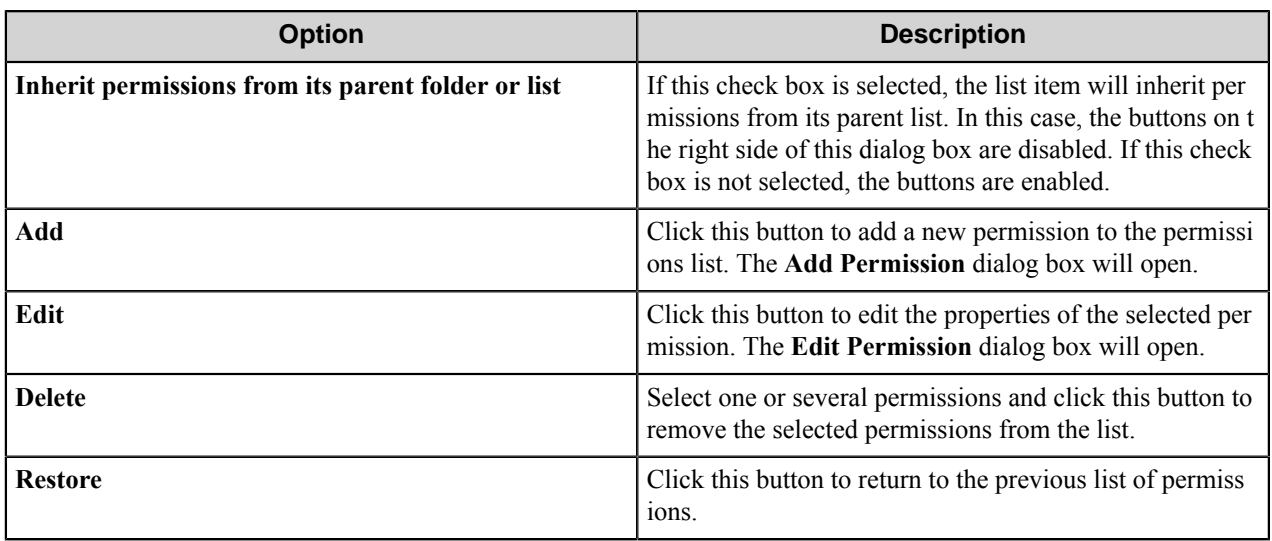

# **Add/Edit Permission dialog box**

In this dialog box you can add a new permission to the permissions list or edit the properties of the selected permission.

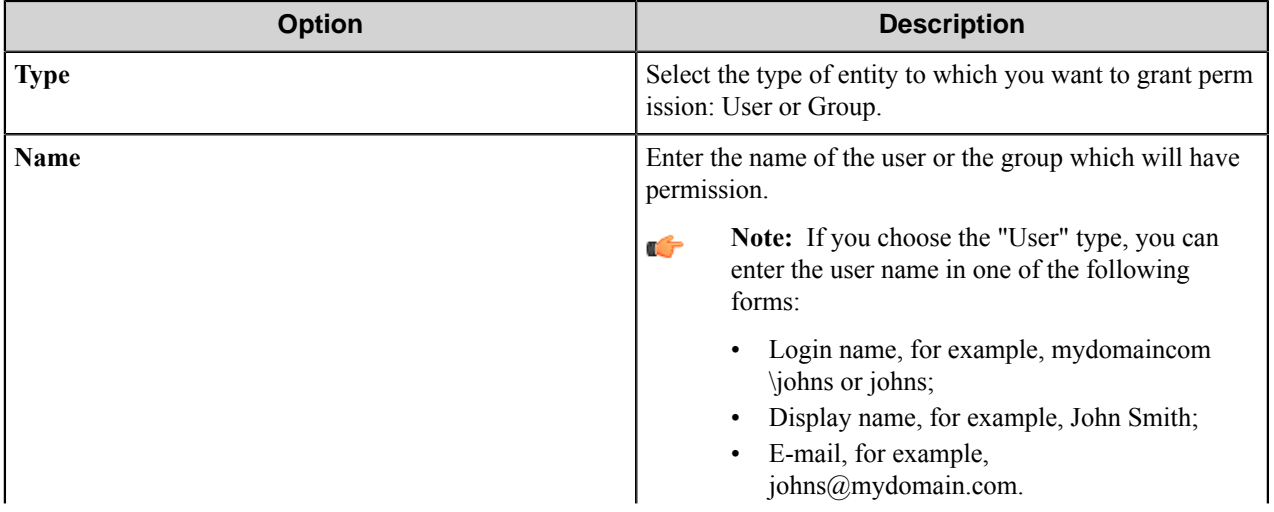

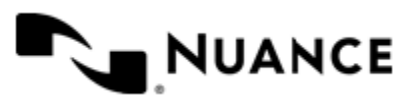

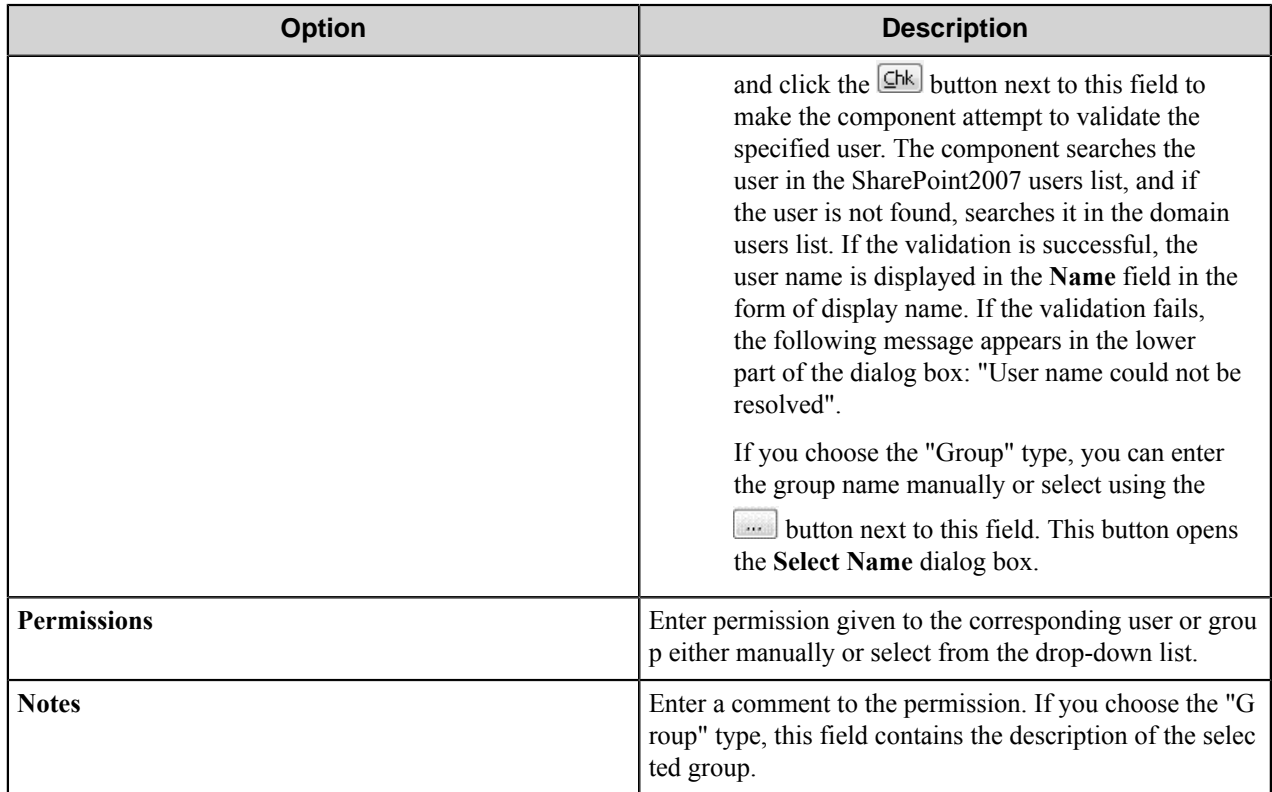

**Note:** If you select the **Impersonate** option in the **General** tab, then the functionality of this dialog Ú (displaying drop-down list of permissions and user validation) works under the impersonator account.

#### Select Name dialog box

In this dialog box you can select the group which will have the permission.

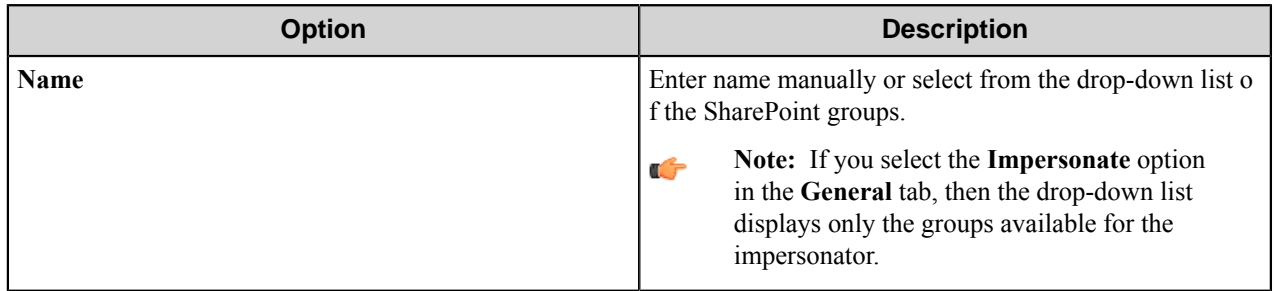

#### **Add/Edit Field dialog box**

In this dialog box you can add a new field to the fields list or edit the properties of the selected field.

Each list has its own specific set of fields. You may add any field from this set. If this list requires a set of mandatory fields, these fields will be assigned to the list item anyway. If the user has not specified the values of mandatory fields, they will be set to the default values specific to the list.

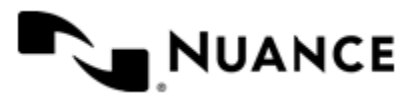

## Nuance AutoStore Administration Guide Version 7.0

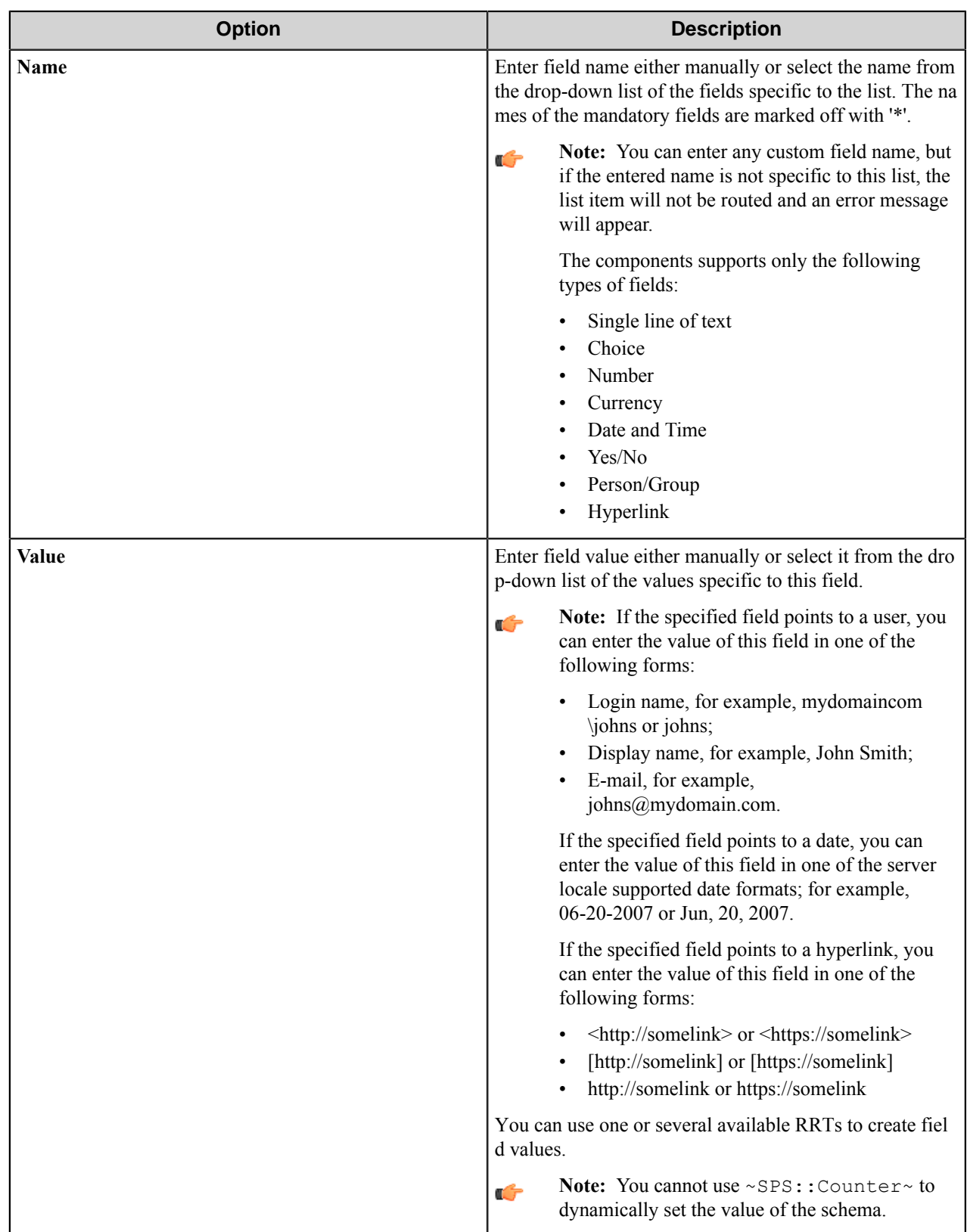

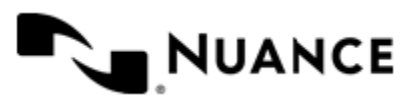

# **SharePoint 2007 component RRTs**

## **Component RRT ID**

The RRT ID for this component is SPS.

## **Reserved Replacement Tag Names (RRTN)**

The following table describes the reserved RTN values for this component.

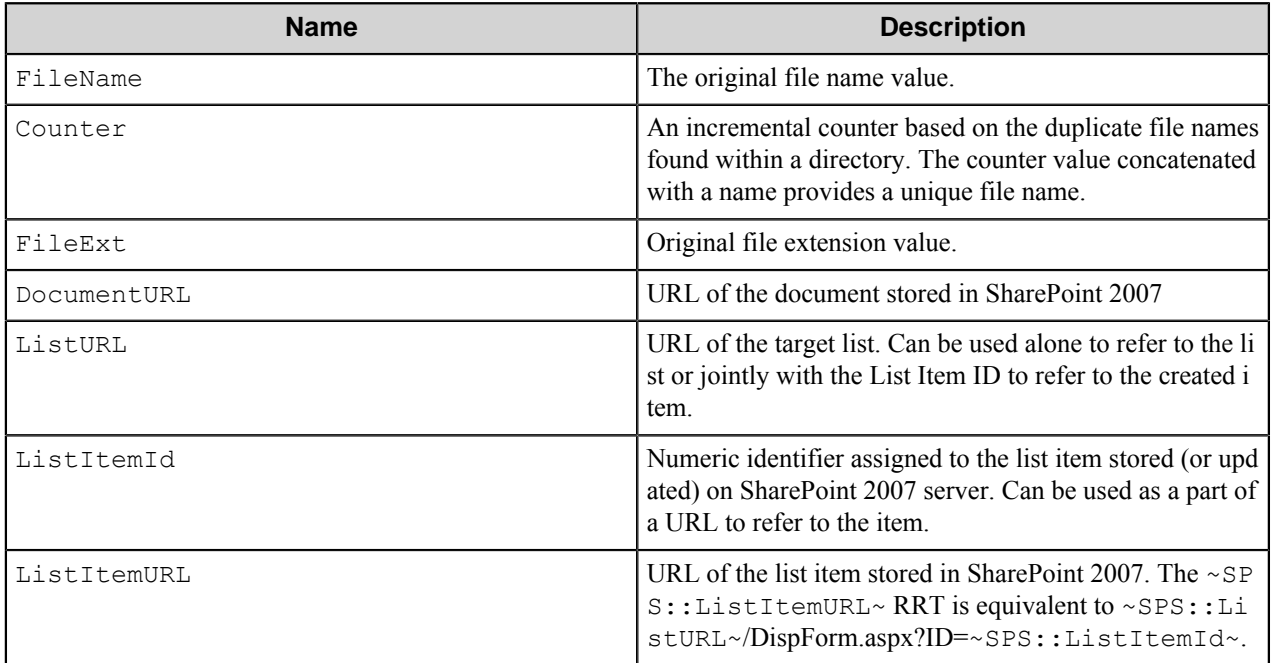

Examples of usage of the above RRTN include:

~SPS::FileName~~SPS::Counter~ is replaced with the file name created by using SharePoint 2007 component.

~SPS::DocumentURL~ is replaced with http://sp2007/New\_site/Shared Documents/MyDocument.doc.

~SPS::ListURL~ is replaced with http://sp2007/New\_site/Lists/Tasks.

~SPS::ListItemId~ is replaced with 26.

~SPS::ListItemURL~ is replaced with http://sp2007/New\_site/Lists/Tasks/DispForm.aspx?ID=26.

#### **Note:** G

~SPS::Counter~ can be used only on the **Documents** tab in **Rename Schema** field.

~SPS::ListItemId~ and ~SPS::ListItemURL~ cannot be used in the component configuration settings. This is because the numeric identifier is assigned to the list item only after the list item is added or updated on the SharePoint 2007 server.

Do not use ~SPS::DocumentURL~ and ~SPS::ListURL~ in **Rename Schema** field or **Folder path** field on the **Documents** tab, because the values of those RRTs contain backslashes and if you choose to use

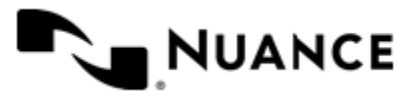

any of those RRTs in any of those fields, it will create an error since no file name or folder name can contain a backslash.

When using SharePoint 2007 eConnector component, do not use ~SPS::DocumentURL~, ~SPS::Lis tItemURL~ and ~SPS::ListURL~ RRTs in subsequent component Rename Schemas. This is because the values of those RRTs contain backslashes and if you choose to use any of those RRTs as part of a Rename Schema, it will create an error as no file name can contain a backslash.

## **Field Replacement Tag Names (FRTN)**

This component does not have any FRTNs.

## **Special Set Replacement Tag Names (SSRTN)**

This component supports the Date/Time tag names listed below:

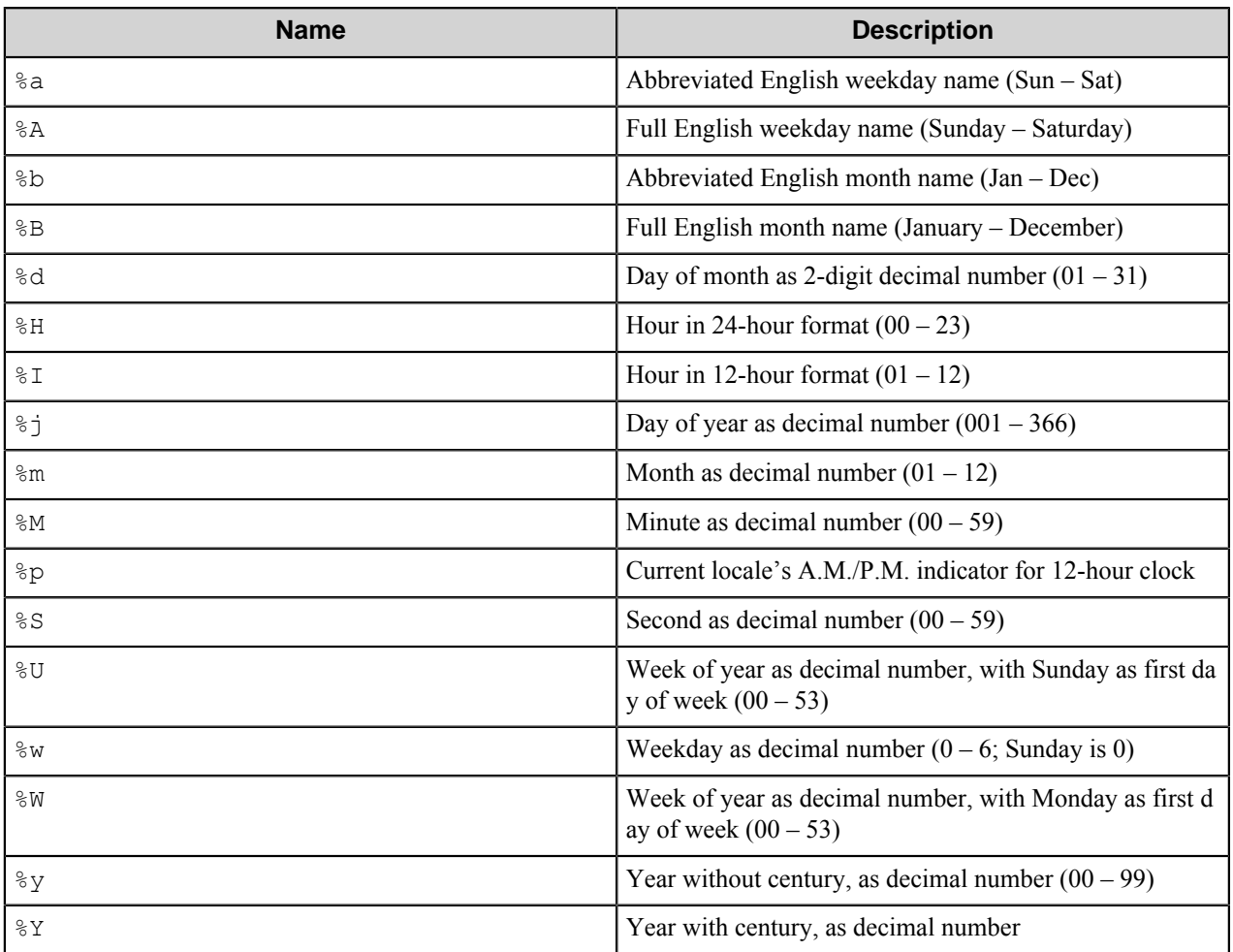

Examples of usage of the above SSRTN include:

 $~\sim$ SPS::  $\frac{8}{2}$ Y $\sim$   $~\sim$ SPS::  $\frac{8}{2}$ m $\sim$  will be replaced by 2010-04.

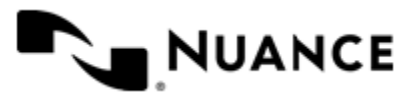

# **Restrictions and limitations**

- There may be instability while working with the files of big size. The maximal limit is near 100-150Mb and it depends on parameters of a computer and the SharePoint limitation.
- The components supports only the following types of fields for documents and list items:
	- Single line of text
	- Choice
	- Number
	- Currency
	- Date and Time
	- Yes/No
	- Person/Group
	- Hyperlink
- The impersonation in this component is partial. This means the following:
	- **1.** At configuration stage, switching **Impersonate** option on the **General** tab does not affect the component controls behavior except for the controls available in **Permission settings** dialog box and its child dialog boxes. The functionality of these dialog boxes (getting lists of permissions and groups, user validation) works under the impersonator account.
	- **2.** At run time, the documents and list items are sent under the impersonator account.
- The component can upload files by using two different methods:
	- **1.** Upload with buffering in the Workflow Server computer memory. In this case, the size of the sent document is limited by available virtual memory on this computer.
	- **2.** Streaming upload. This method is used automatically if the anonymous access is allowed to the following file: C:\Program Files\Common Files\Microsoft Shared\Web Server Extensions\12\ISAPI\\_nsi \NsiSp2007UploadHandler.aspx on the computer with SharePoint 2007 Server. In order to allow the anonymous access, in the IIS settings select the site, select the **\_vti\_bin/\_nsi** folder, open **Authentication** for NsiSp2007UploadHandler.aspx and set "Enable" status for **Anonymous Authentication**.

Use the most appropriate method for file uploading.

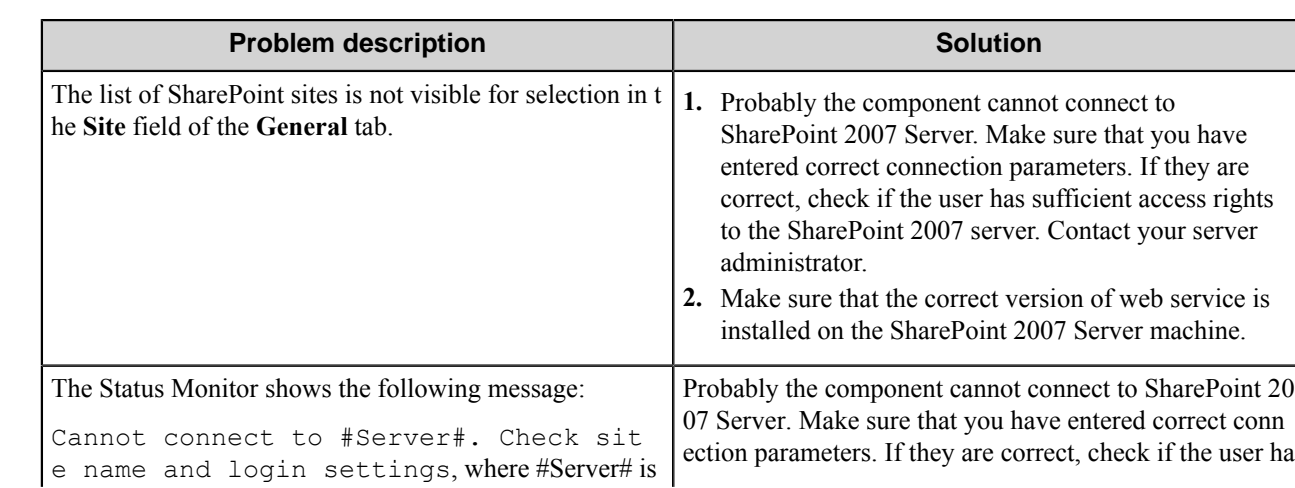

# **Troubleshooting tips**

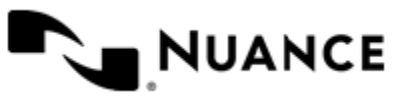

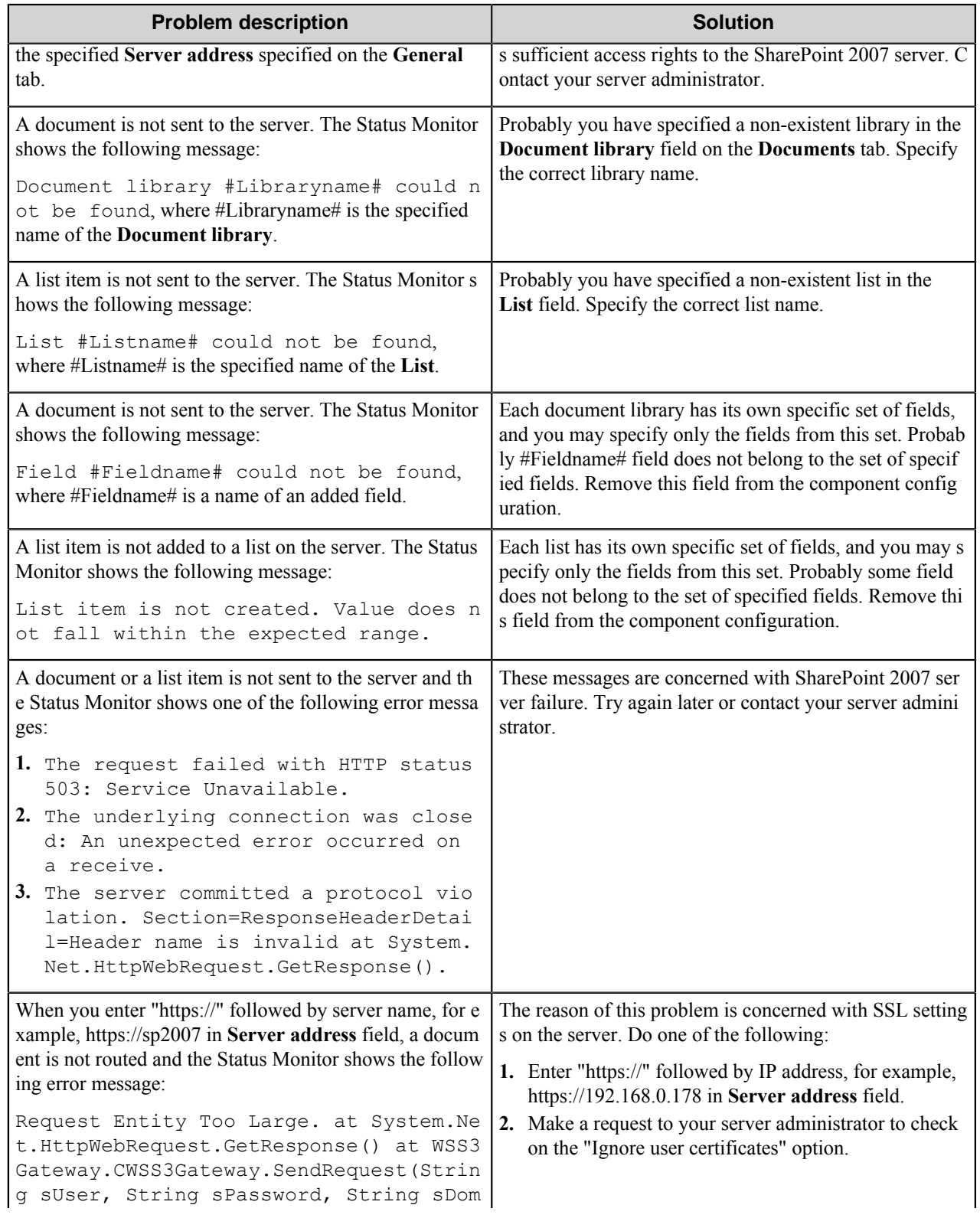

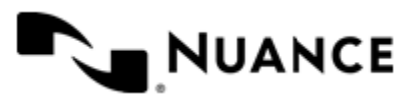

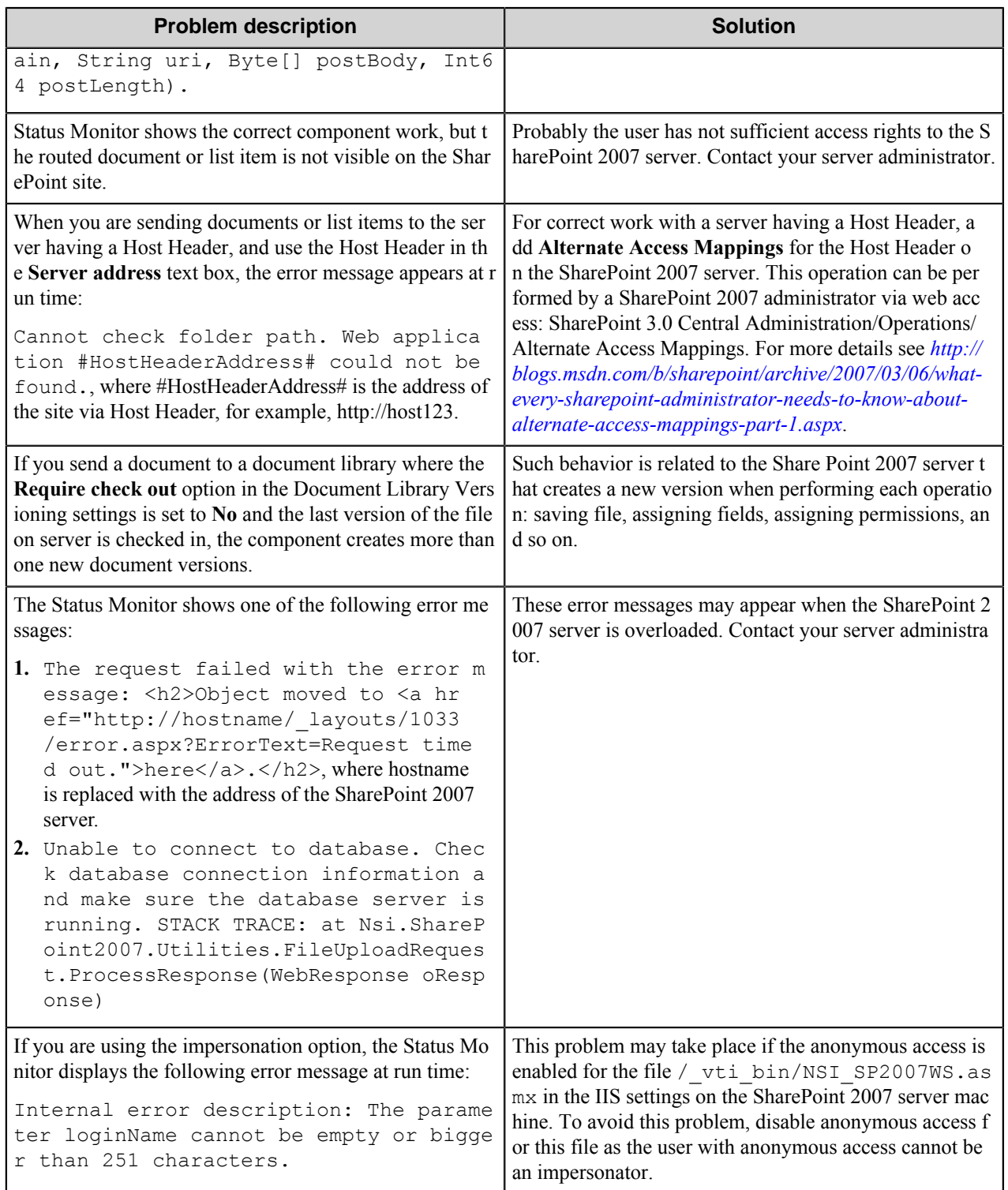

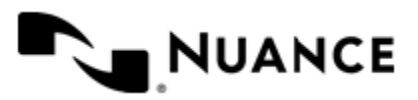

# **Sharp MFP (OSA)**

# **Welcome to Sharp the MFP (OSA) component**

The Sharp MFP (OSA) component allows you to capture documents from any OSA enabled Sharp MFP device and route the documents to any of the route destinations that are supported by the server. When scanning documents with the MFP, users can provide information about the documents that can be used to identify and route the documents appropriately.

The Sharp OSA component provides the following features:

- Windows and Novell authentication at the MFP panel.
- In addition to Windows and Novell authentication, custom authentication allows you to configure additional authentication methods.
- Forms are extensible through VB.NET. You can create more interactive forms and validate before a document is scanned. Integrated editor with IntelliSense makes the creation of scripts easier.
- Simplified creation of forms for sending scanned documents to an email address destination or to a folder destination.
- Easy sharing of forms with the use of the save/load form from template functions.

# **Feature highlights**

The Sharp OSA component provides the following features:

- Windows and Novell authentication at the MFP panel.
- In addition to Windows and Novell authentication, custom authentication allows you to configure additional authentication methods.
- Forms are extensible through **VB.NET**. You can create more interactive forms and validate before a document is scanned. Integrated editor with IntelliSense makes the creation of scripts easier.
- Simplified creation of forms for sending scanned documents to an email address destination or to a folder destination.
- Easy sharing of forms with the use of the save/load form from template functions

# **How to use the Sharp MFP component**

Design and create a process that lets the users scan in documents via the Sharp MFP (OSA) device and store the documents to a network folder.

This simple process consists of the Sharp MFP (OSA) capture component and the Send to Folder route component.

- **1.** Drag the Sharp MFP (OSA) capture component to the Process Viewer.
- **2.** Drag the Send to Folder route component into the Process Viewer.
- **3.** Configure the Sharp MFP (OSA) capture component by right-clicking the **Sharp MFP (OSA)** icon and clicking **Properties**.

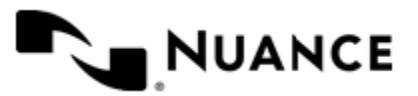

- **4.** Configure general preferences for the component by clicking the *[Preferences tab](#page-1436-0)* on page 1437.
- **5.** Create a form by following the instructions in *[Adding and editing forms in a group](#page-1428-0)* on page 1429 in a group.
- **6.** Connect a device to the Server by following the instructions in *[Device setup and configuration](#page-1441-0)* on page 1442 After the device is configured to connect to the Server, you will see the list of forms when you enter the associated OSA application.
- **7.** To scan a document from the device using one of the configured forms follow the instructions in *[Scanning a](#page-1442-0) [document from the device](#page-1442-0)* on page 1443.

# **Configuring the Sharp MFP Capture component**

- *[Groups tab](#page-1425-0)*
- *[Preferences tab](#page-1436-0)*
- *[Authentication tab](#page-1437-0)*
- *[Sharp MFP \(OSA\) component RRTs](#page-1438-0)* on page 1439

# <span id="page-1425-0"></span>**Groups tab**

A group is composed of the forms that will be displayed at the device panel and whether authentication will be required or not. By default there is a single group called the "Common Group". If you do not configure additional groups, all devices will display the forms configured in the "Common Group". You can create additional groups and assign certain devices to them; this way even though all devices are connecting to the same AutoStore server they can be used for different functions.

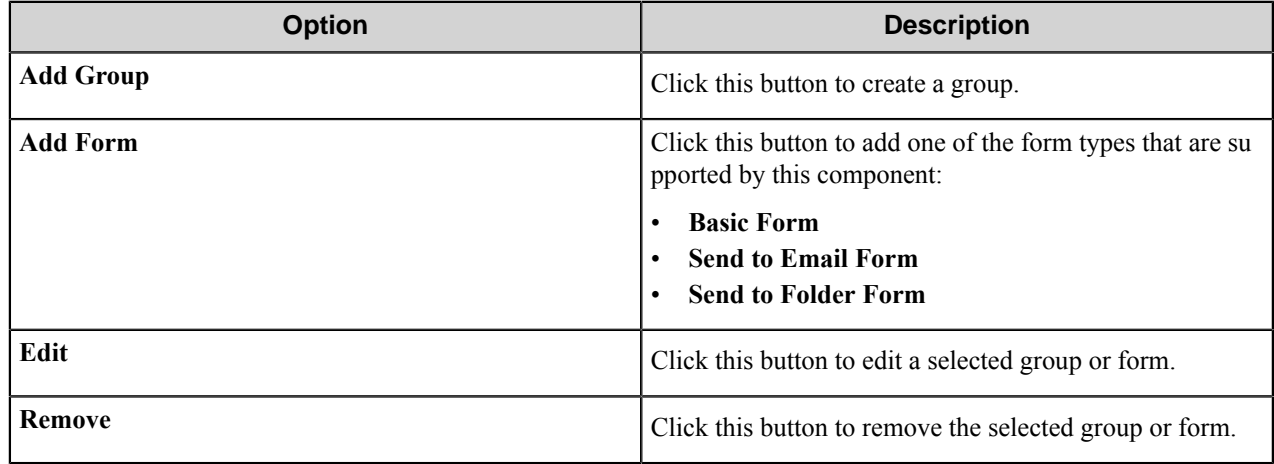

## **Group Settings dialog box**

Use groups to create separate menus and forms for different groups of users

Configure the following options for a group.

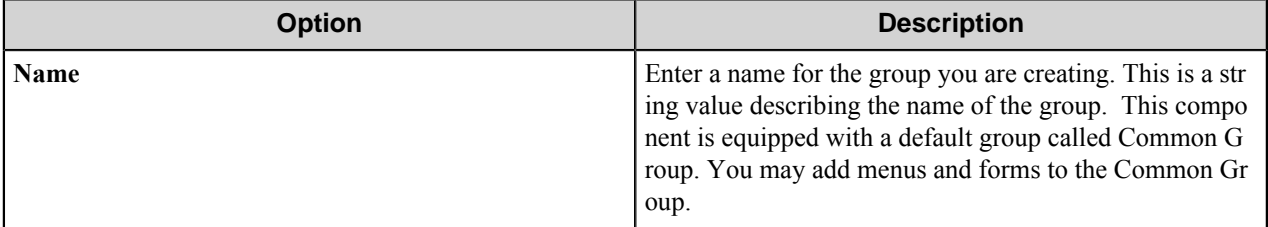

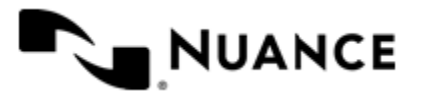

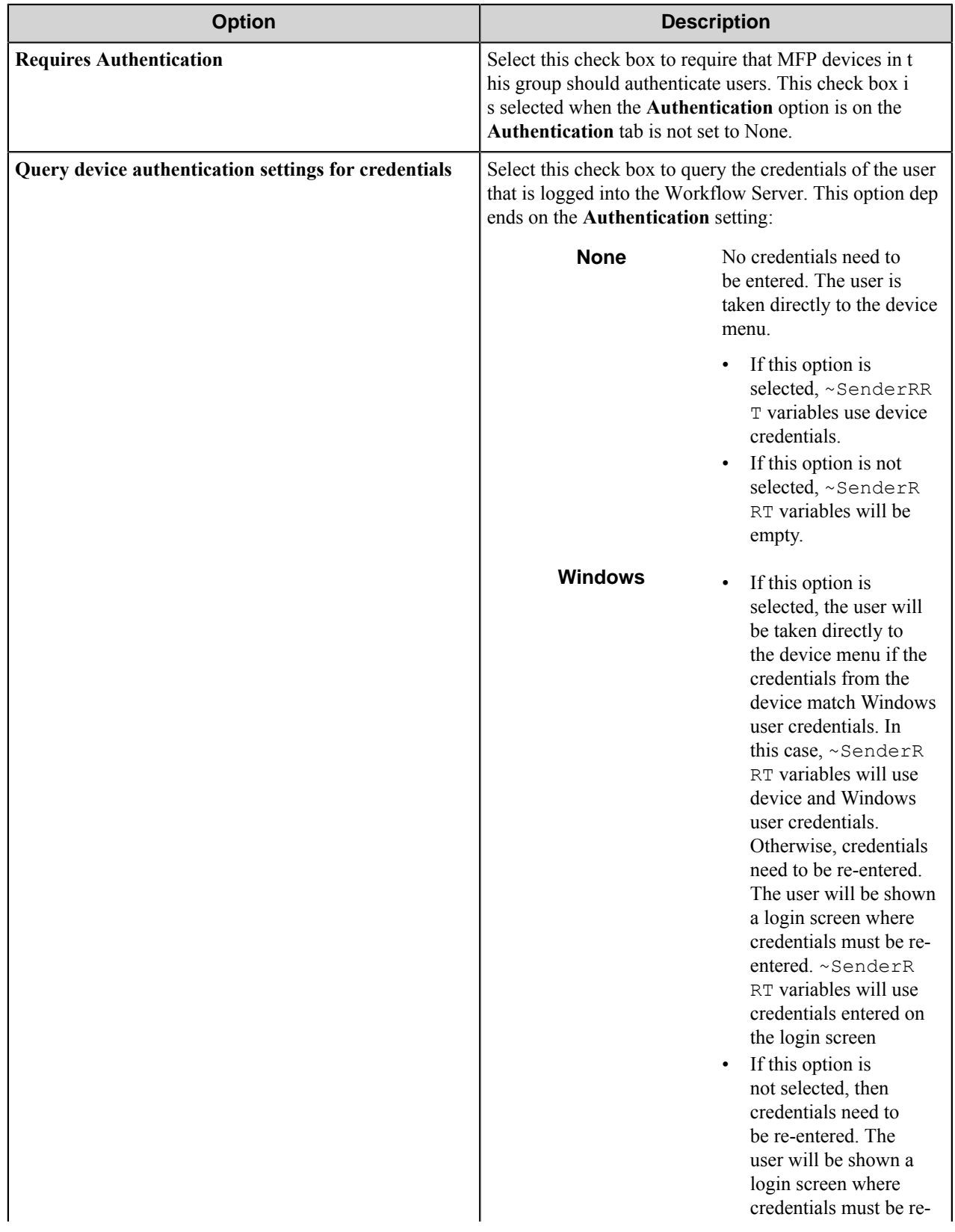

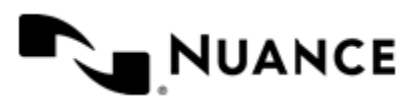

#### Nuance AutoStore Administration Guide Version 7.0

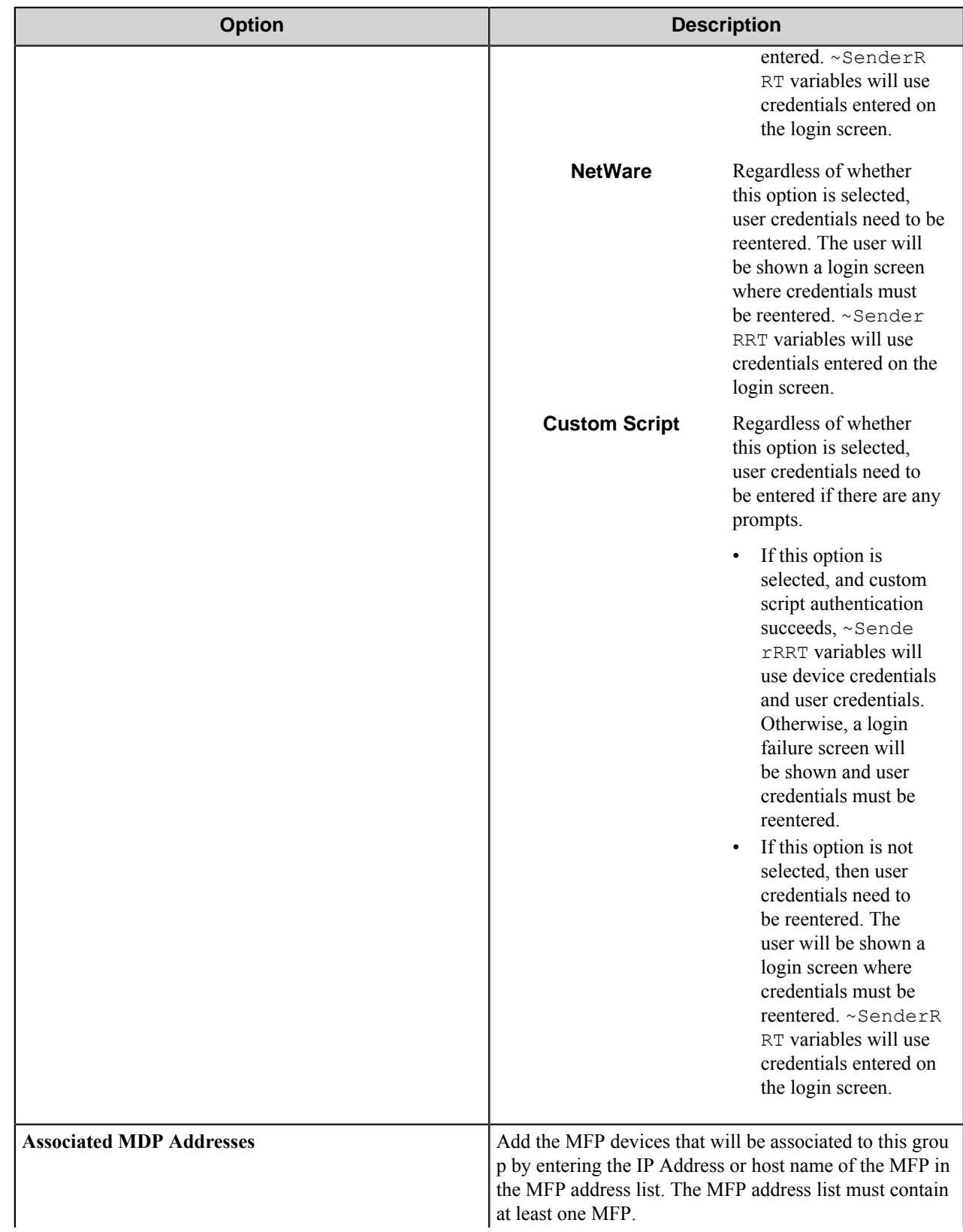

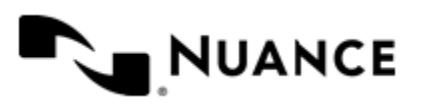

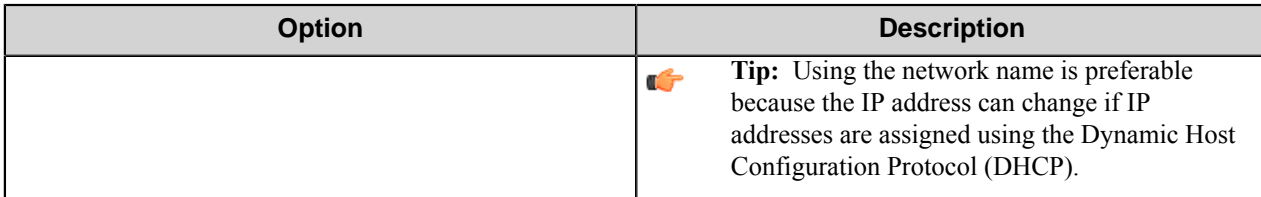

# <span id="page-1428-2"></span><span id="page-1428-0"></span>**Adding and editing forms in a group Basic Form Settings dialog box**

This dialog box allows you to configure a basic form. The basic form settings are also available in the other form types.

To add a form, configure settings on the following tabs.

- *[General tab](#page-1428-1)*
- *[Fields tab](#page-1430-0)*
- <span id="page-1428-1"></span>• *[Components tab](#page-1431-0)*

#### **General tab**

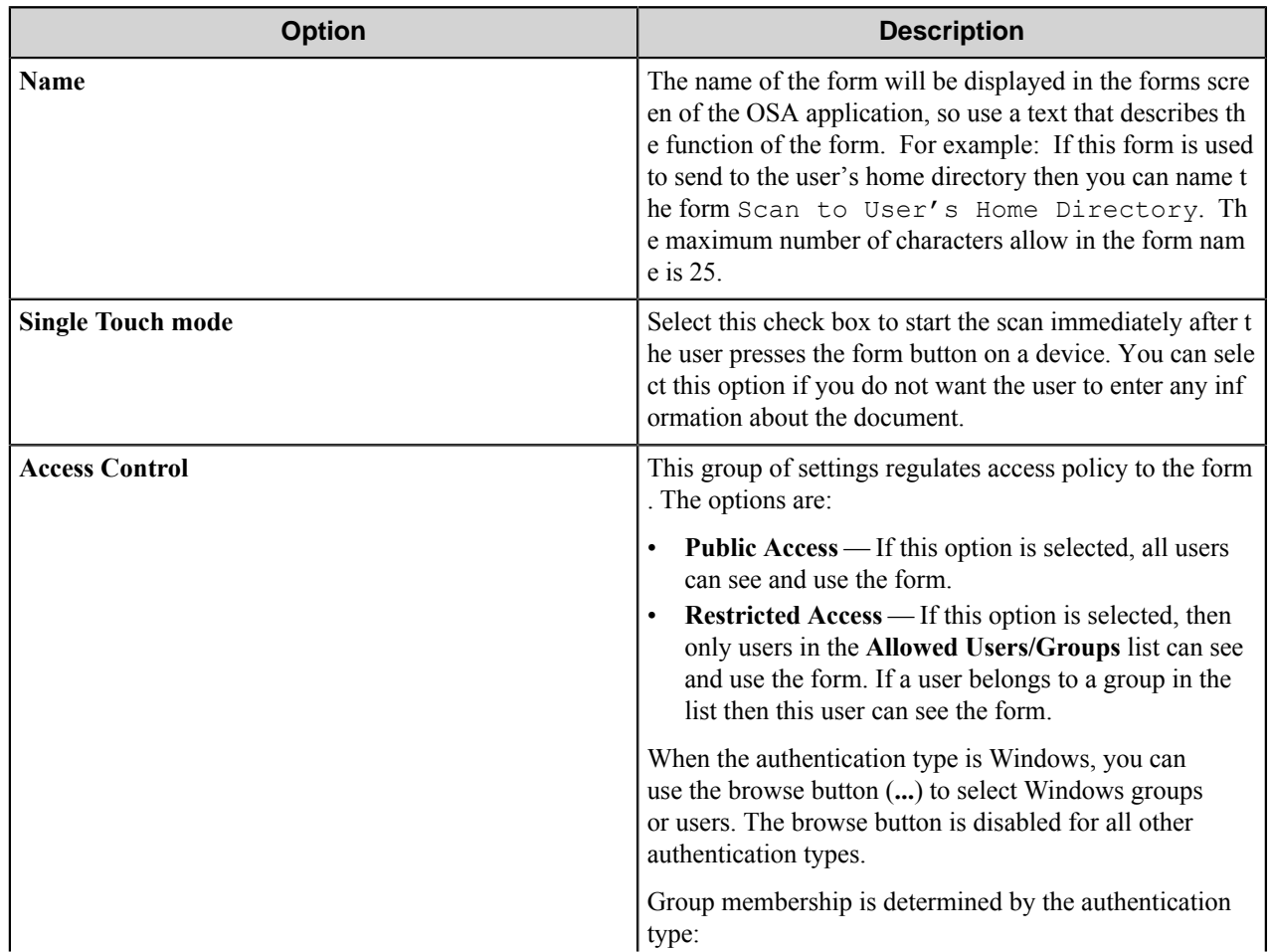

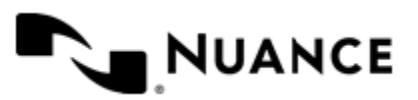

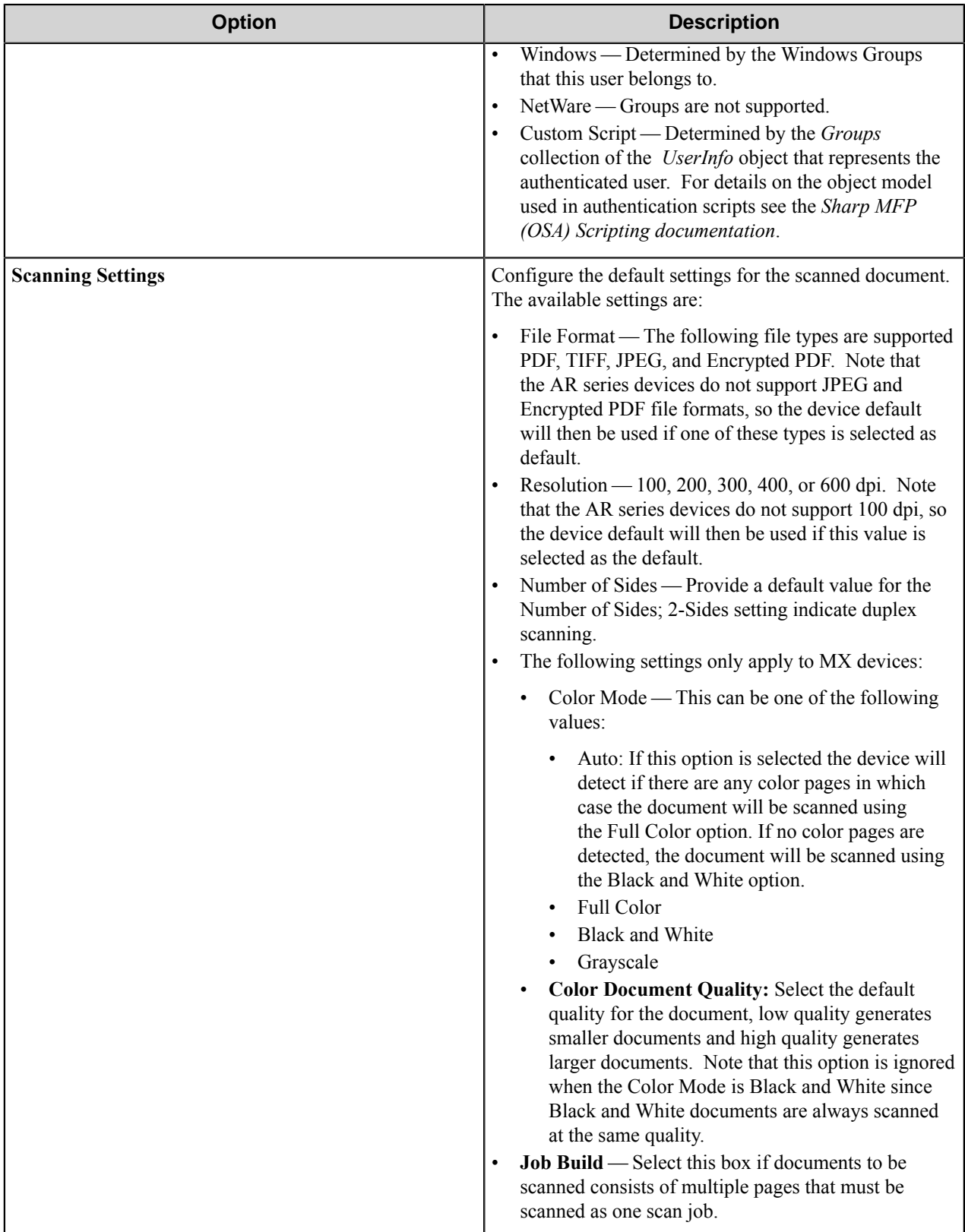

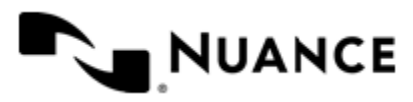

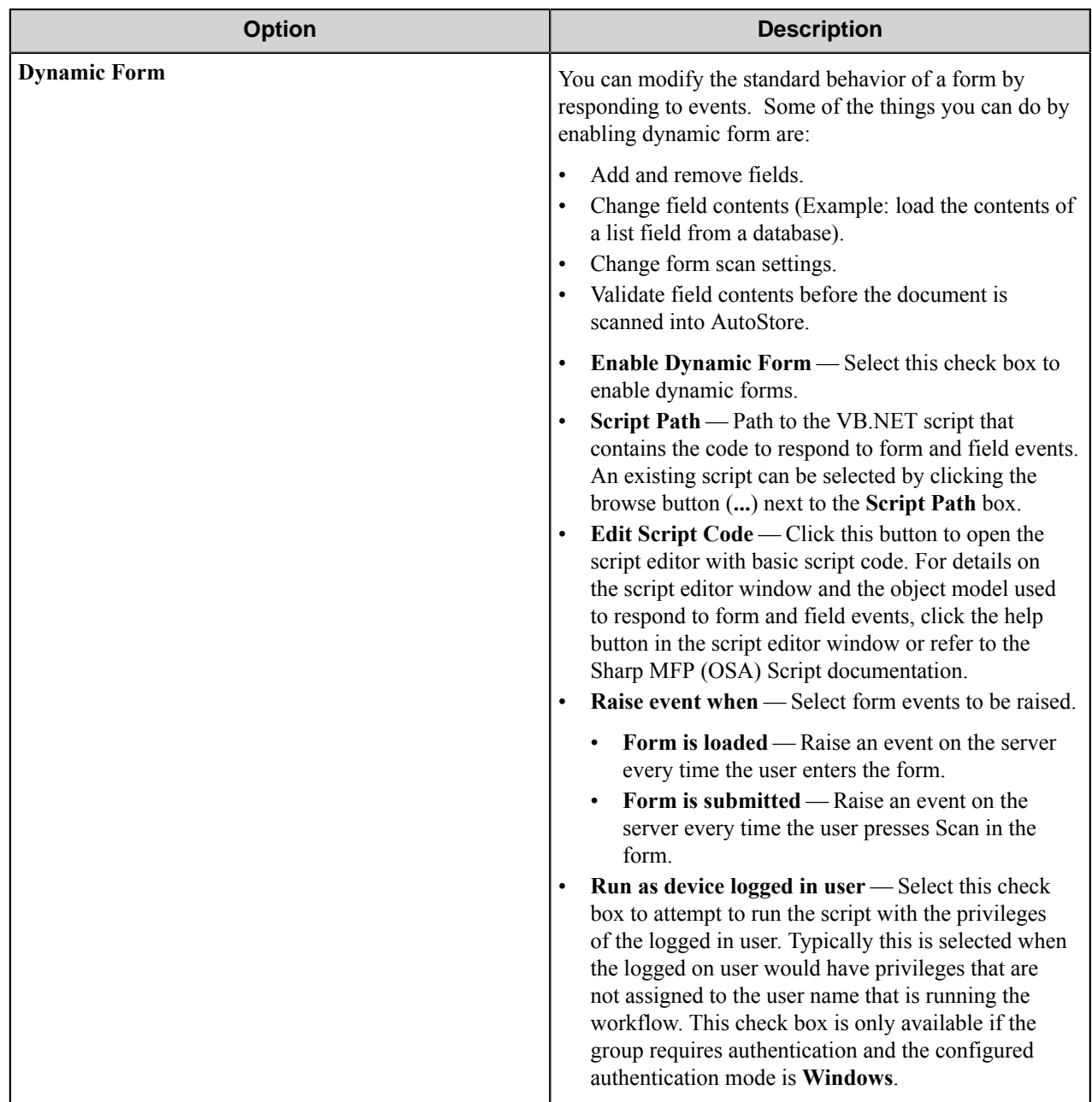

## <span id="page-1430-0"></span>**Fields tab**

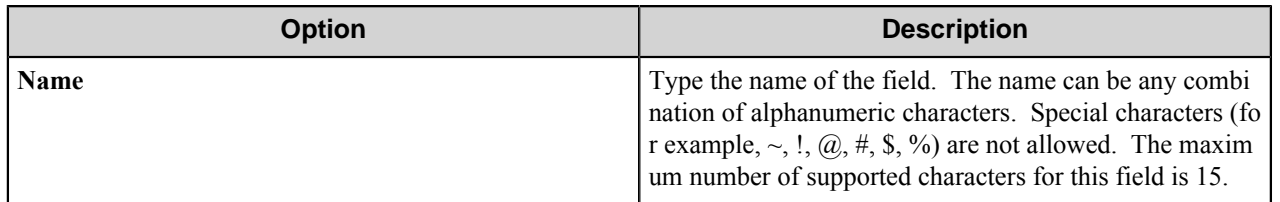

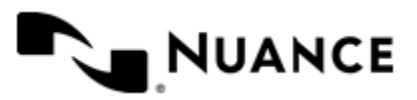

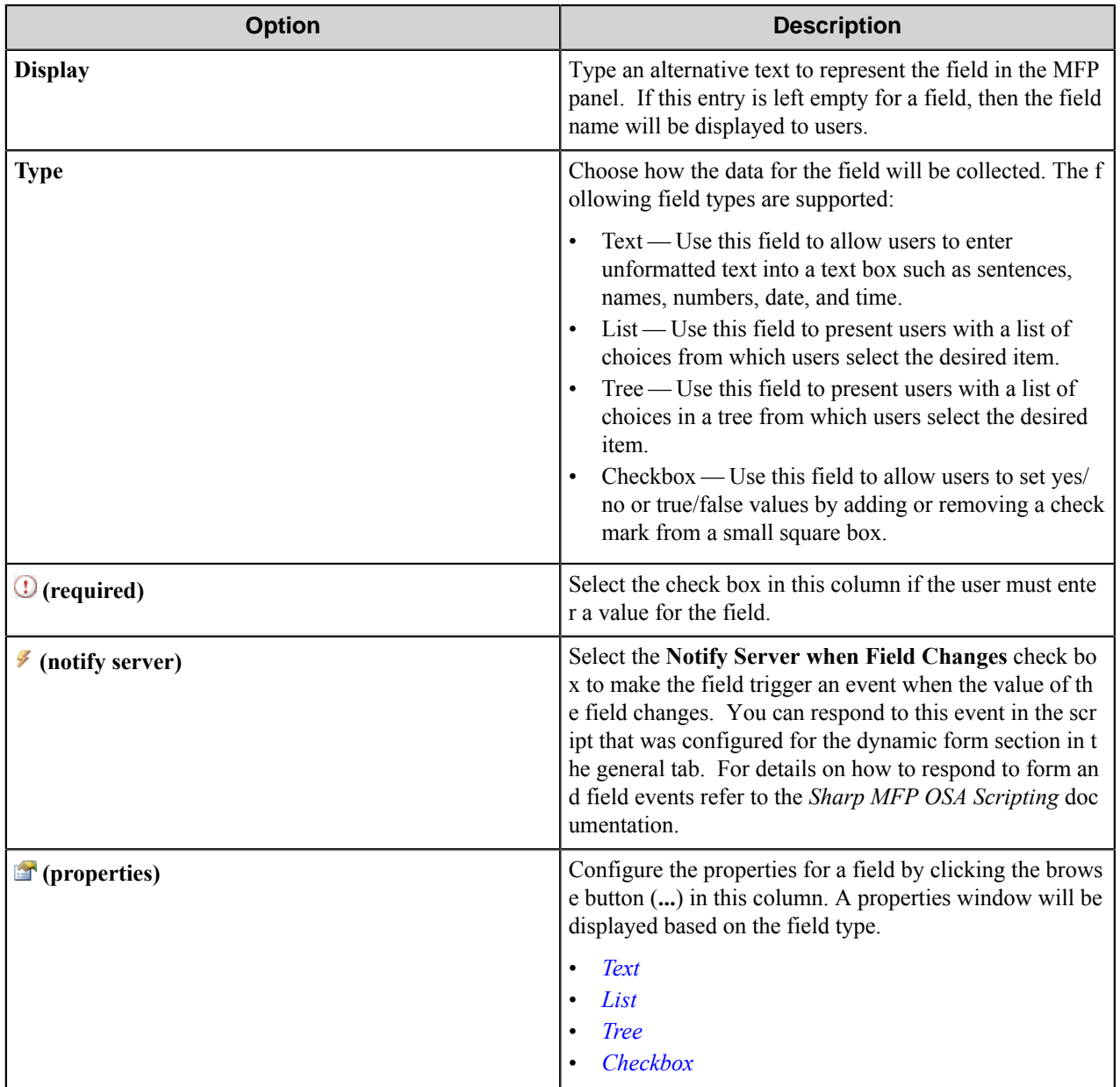

## <span id="page-1431-0"></span>**Components tab**

This tab allows users to configure process and route components. To configure a component, click the browse button (...) in the properties ( $\triangle$ ) column. This displays the configuration window of the component. Refer to the help for the component for instruction to configure its properties.

## **Send to Email form**

Use a Send to Email form when you need to send the document to an email destination. A Send to Email form is used in conjunction with the Send to SMTP and Send to Exchange Route components.

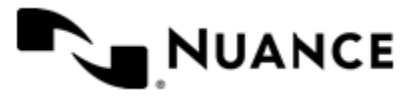

#### Nuance AutoStore Administration Guide Version 7.0

Configure the options in the **General**, **Fields** and **Components** tabs in the same manner as for a *[Basic Form](#page-1428-2)*.

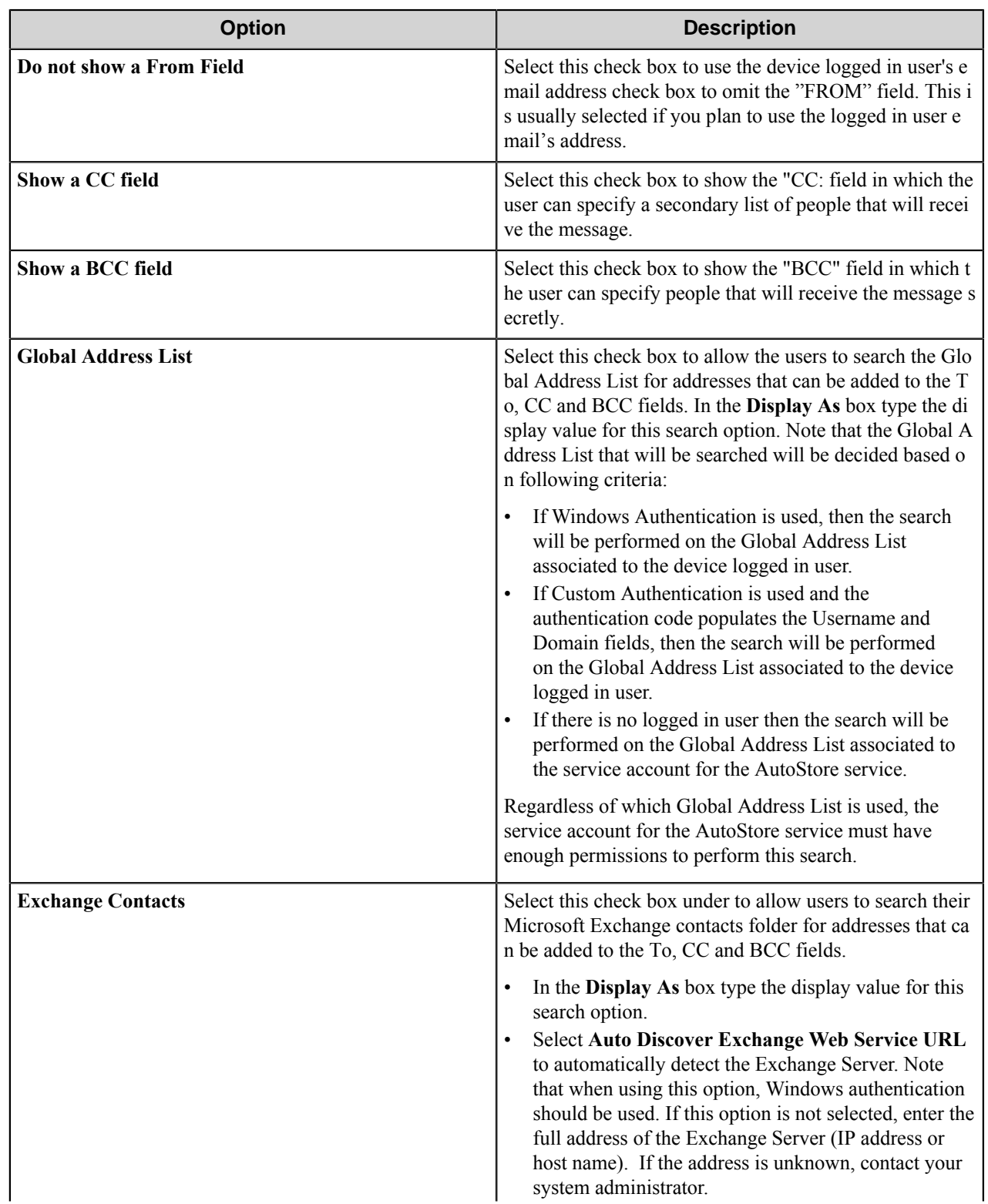

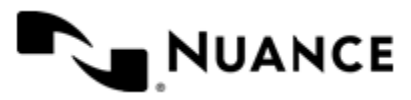

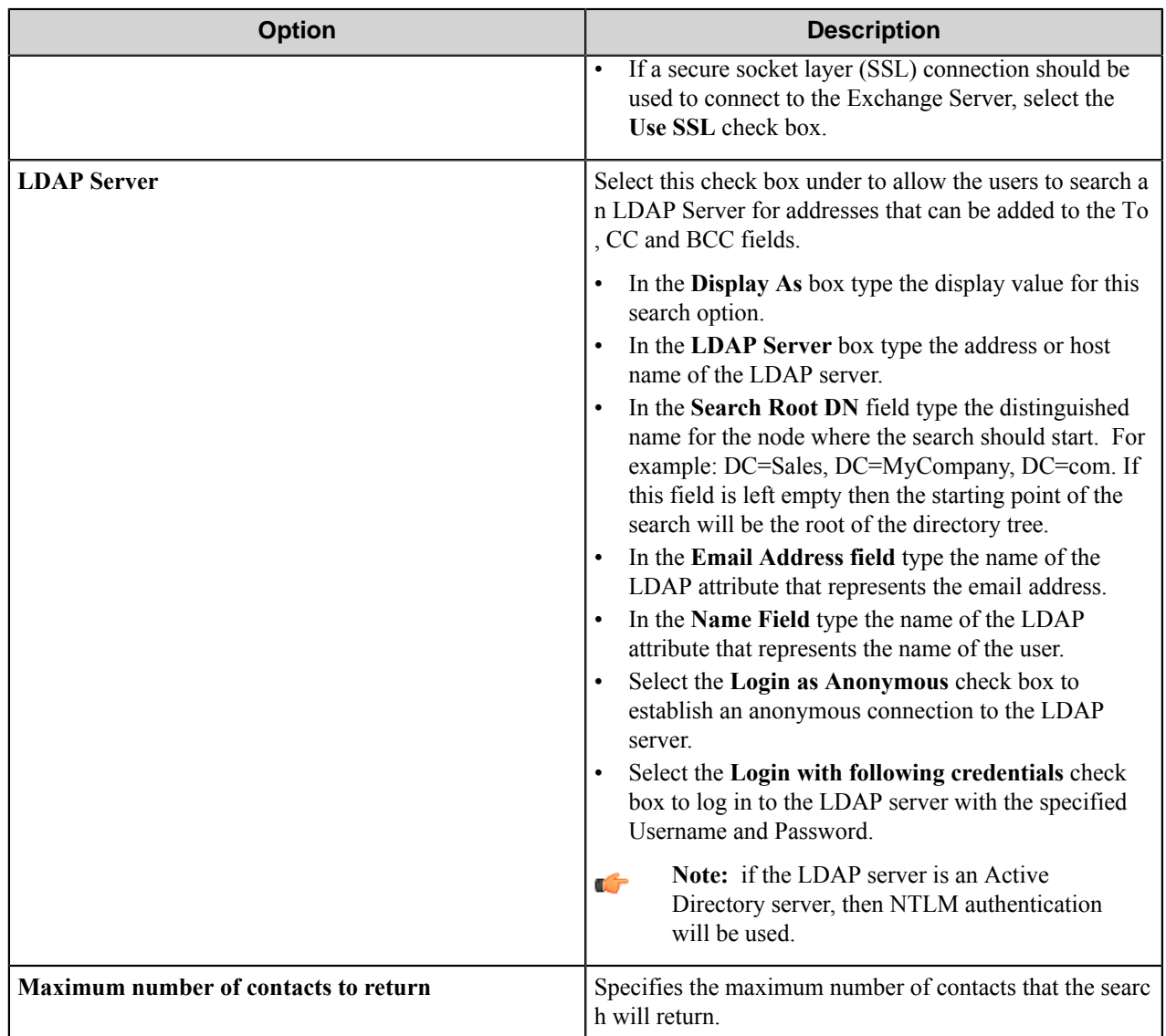

## **Folder Form Settings**

Use a Send to Folder form when you need to send the document to a folder destination. A Send to Folder form is used in conjunction with the Send to Folder and Send to Folder eConnector components.

Configure the options in the **General**, **Fields** and **Components** tabs in the same manner as for a *[Basic Form](#page-1428-2)*.

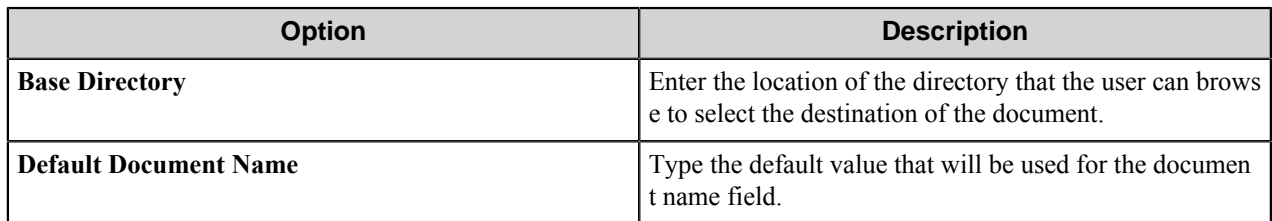

## **Using form templates**

A form template allows you to quickly reuse the same form settings in different groups.

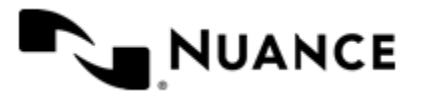

#### Nuance AutoStore Administration Guide Version 7.0

- *[Create a form template](#page-1434-2)*
- *[Create a form from a template](#page-1434-3)*

#### <span id="page-1434-2"></span>Create a form template

Complete the following procedure to create a form template.

- **1.** Go to the **Groups** tab in the **Sharp MFP OSA** settings dialog box.
- **2.** Right-click the form you want to save as a template, and click **Save as Template**.
- **3.** In the **Location** box, enter the path to the folder where you want to save the template.

You can click the browse button **...** to locate a folder.

- **4.** If dynamic form is enabled, you can choose copy the associated .NET script to the same location where the template will be saved.
- **5.** Click **Save.**

<span id="page-1434-3"></span>If the procedure was successful, you will see a message indicating that the template was saved. Create a form from a template

Complete the following procedure to create a form from a template.

- **1.** Go to the **Groups** tab in the **Sharp MFP OSA** settings dialog box.
- **2.** Click on the group where you want to add the form.
- **3.** On the menu bar, click **Add Form** > **Load From template.**
- **4.** In the **Template file** box, enter the location of the template.
	- This must be a form template saved previously with **Save as Template**.
- **5.** In the **Dynamic Form script file** box, enter the path to the .NET script file associated to the template.
- **6.** Click **Create**.

# **Field types**

## <span id="page-1434-1"></span>Checkbox field

A Checkbox field creates a check box in a form.

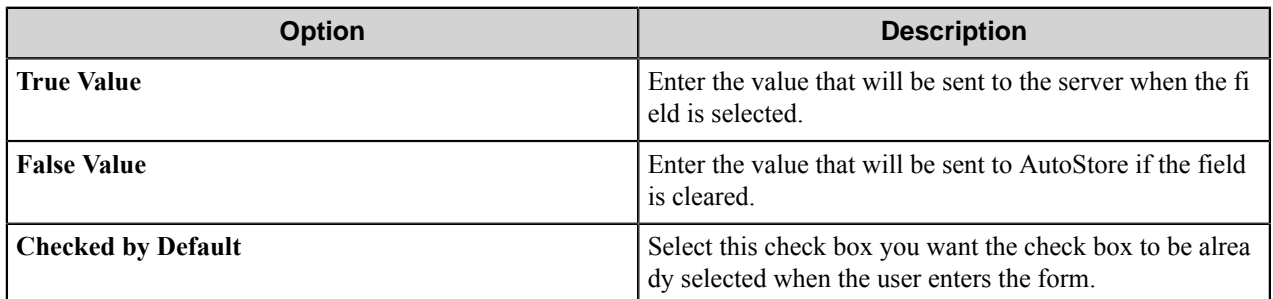

## <span id="page-1434-0"></span>List field

The list field type creates a list field in a form.

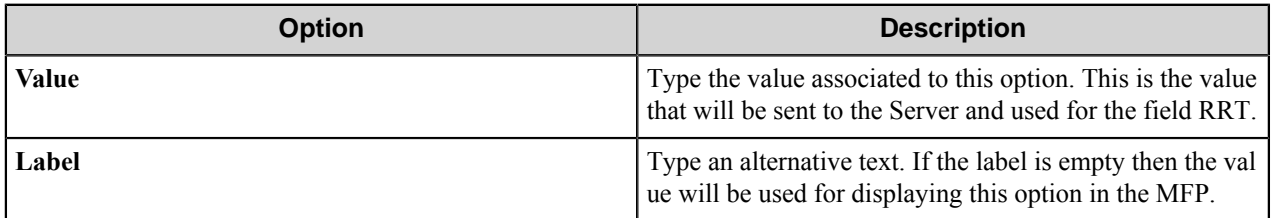

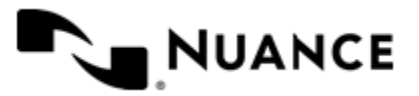

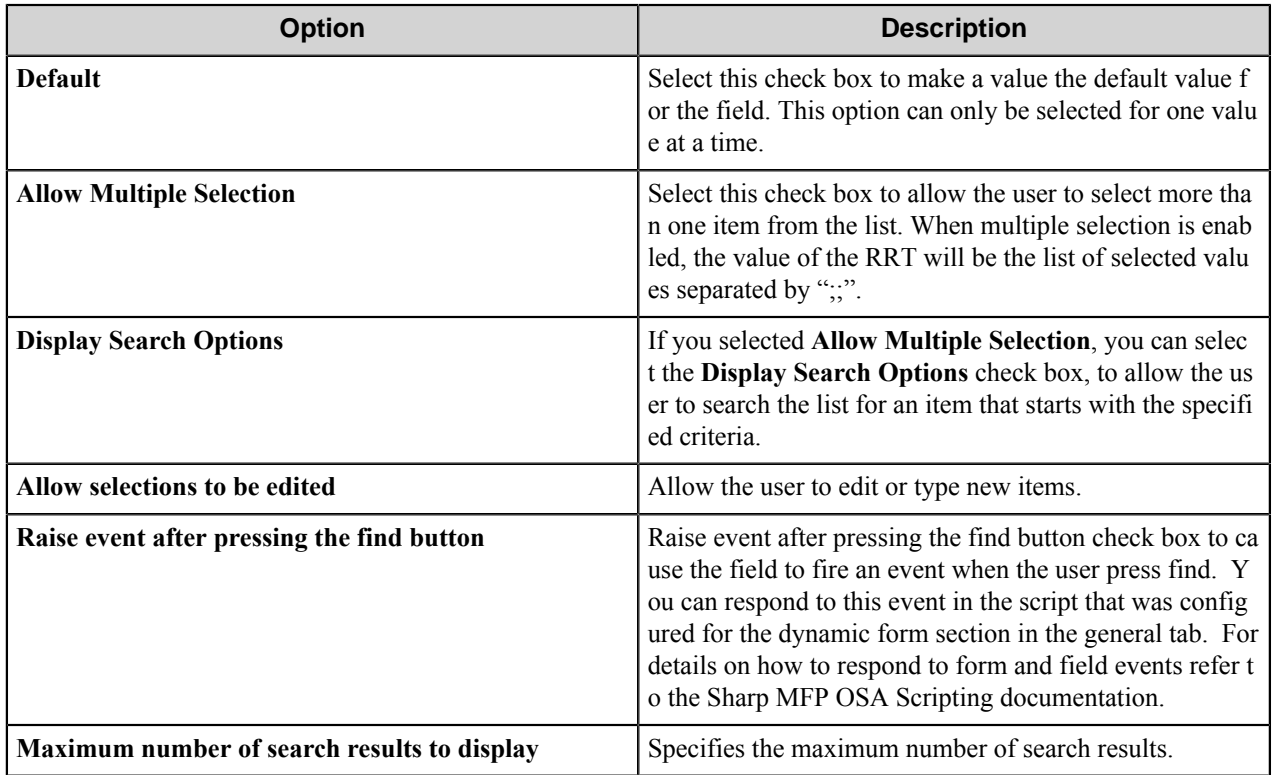

## <span id="page-1435-0"></span>Text field

A text field allows users to enter a text value.

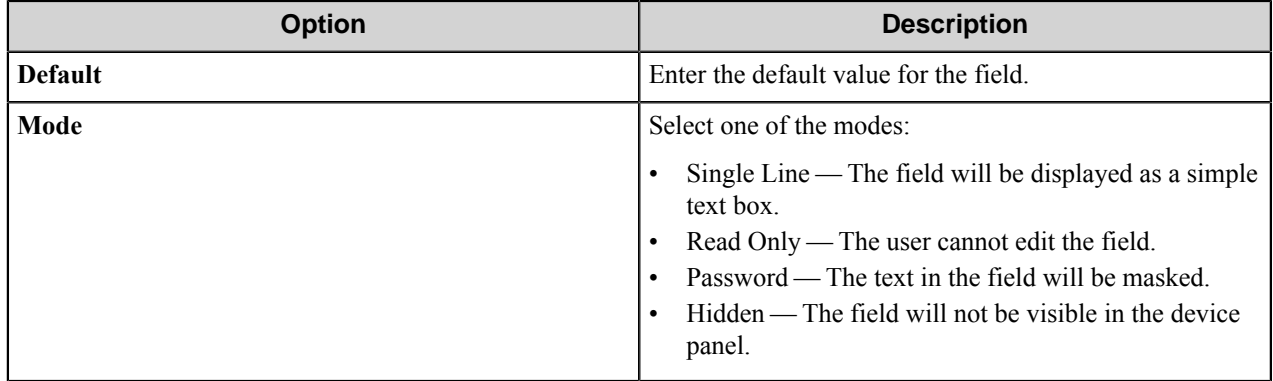

# <span id="page-1435-1"></span>Tree field

The tree field type creates a tree field in a form.

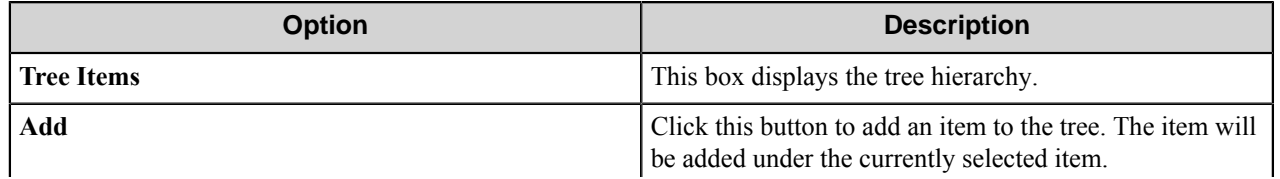

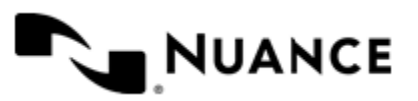

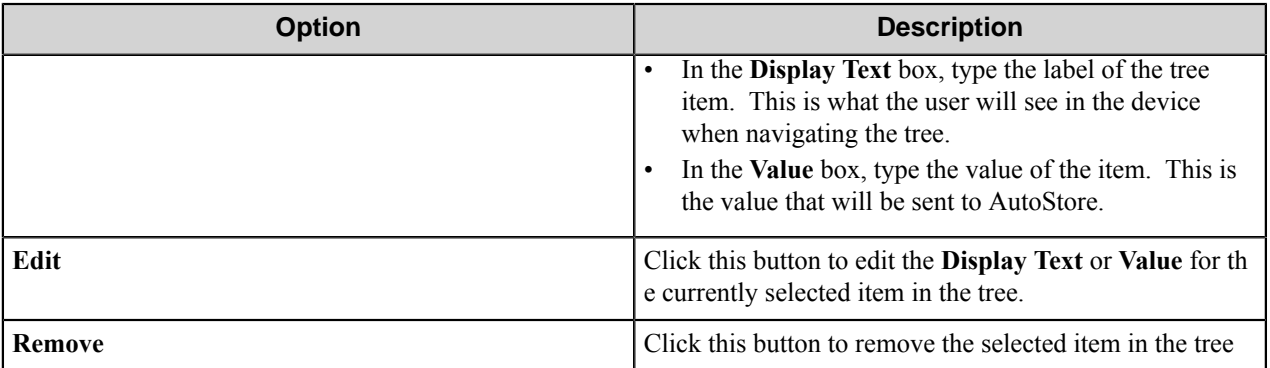

# <span id="page-1436-0"></span>**Preferences tab**

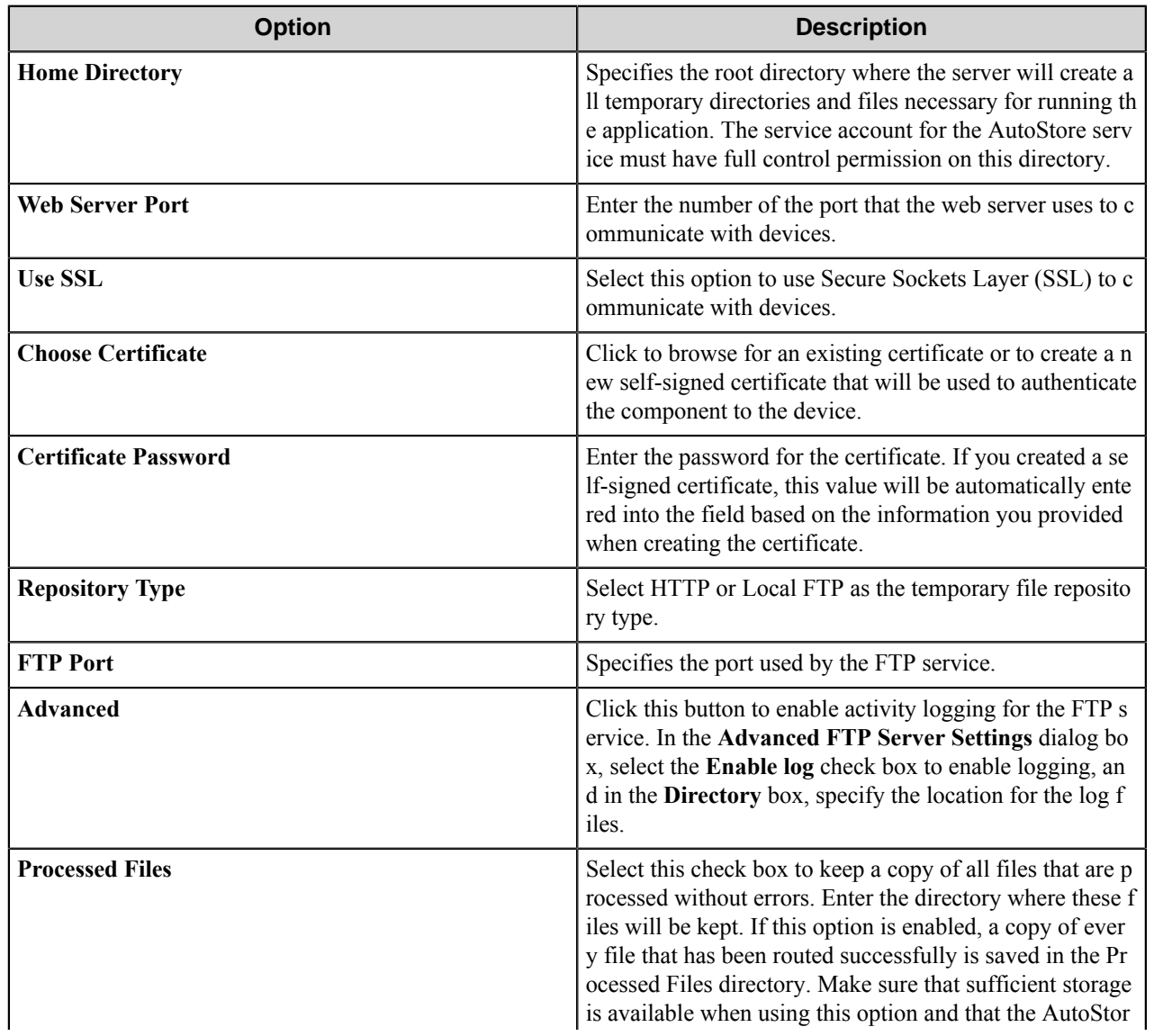

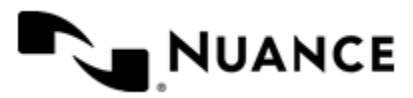

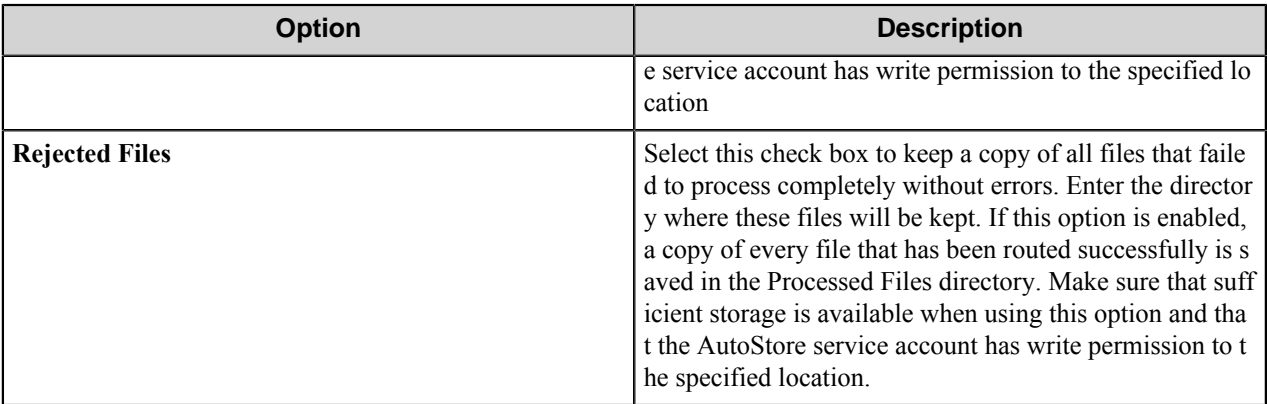

# <span id="page-1437-0"></span>**Authentication tab**

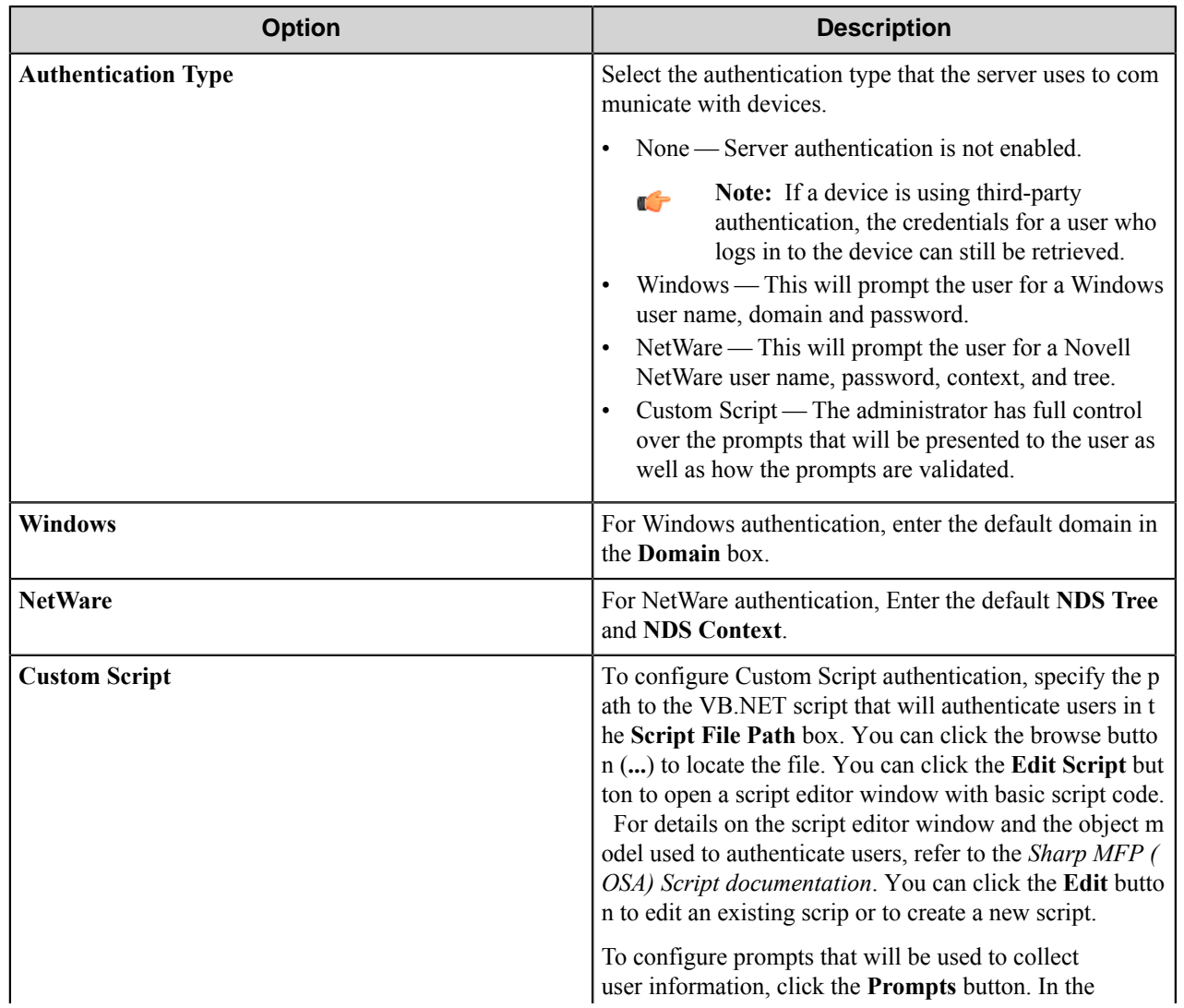

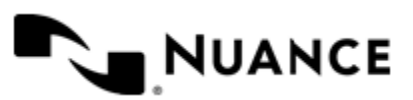

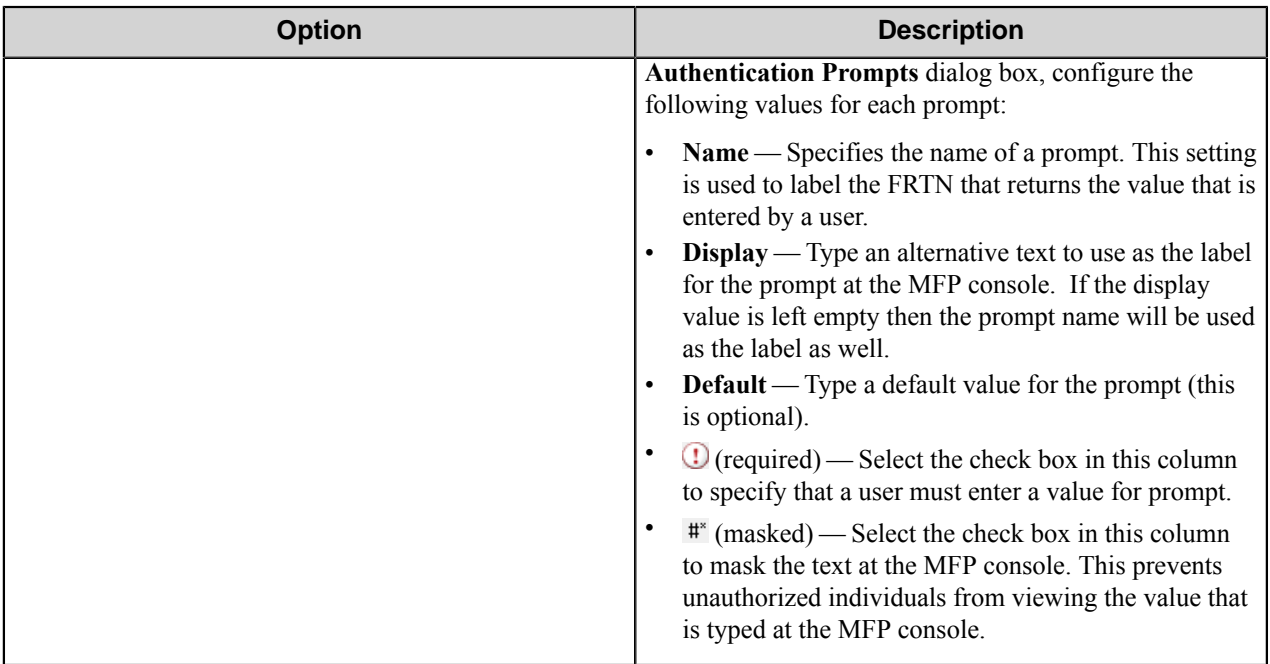

# <span id="page-1438-0"></span>**Sharp MFP (OSA) component RRTs**

## **Component RRT ID**

The RRT ID for this component is SH2.

# **Reserved Replacement Tag Names (RRTN)**

The following table describes the reserved RTN values for this component:

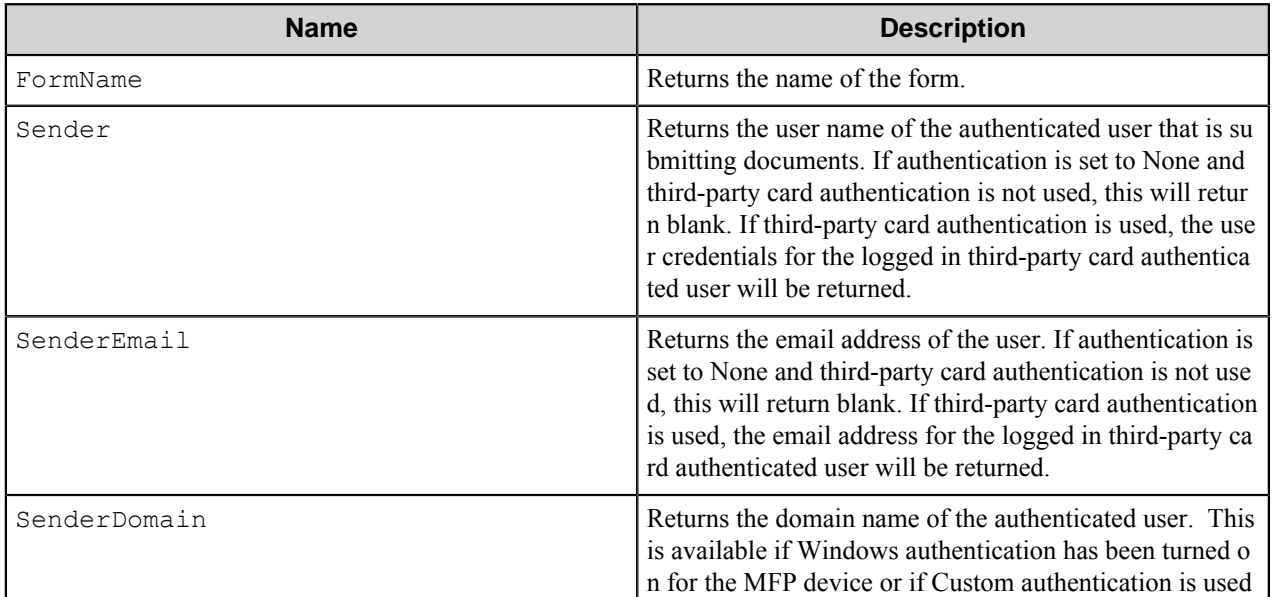

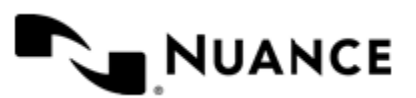

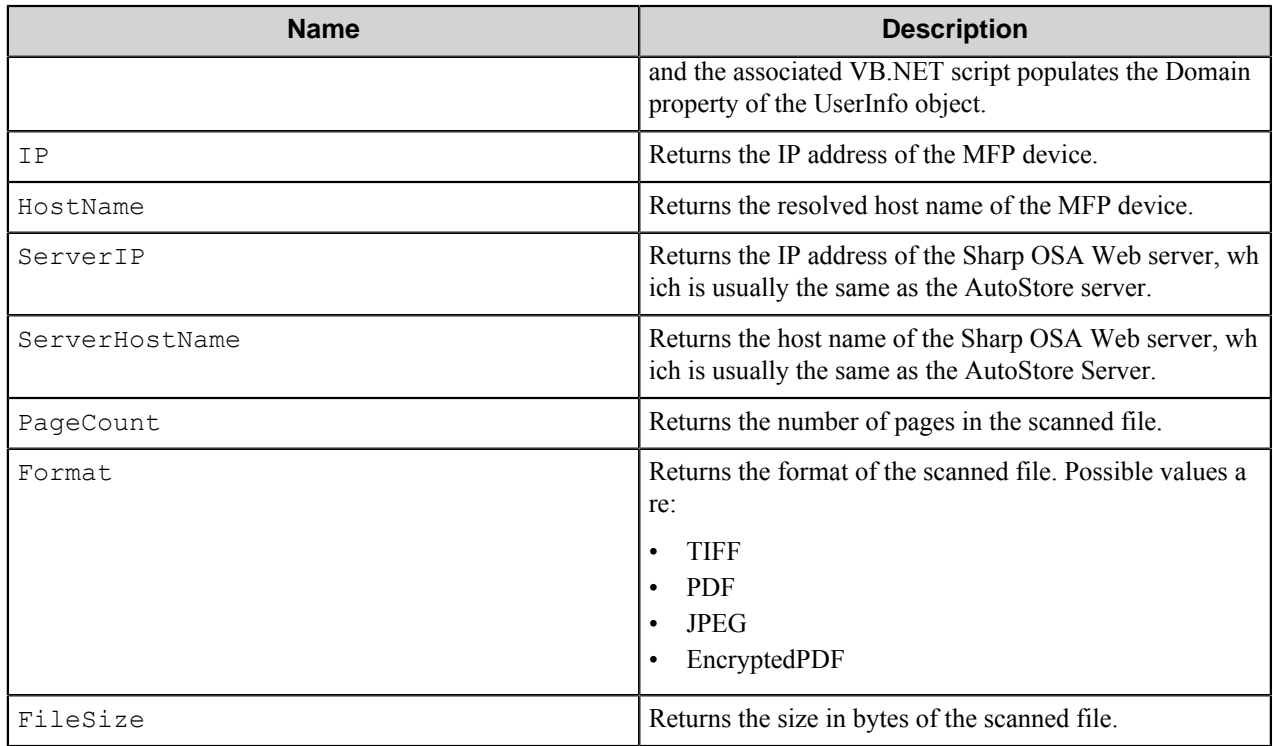

When third-party card authentication is used, Sender, SenderEmail, and SenderDomain will be set according to credentials for the third-party card authentication system as shown in the following table:

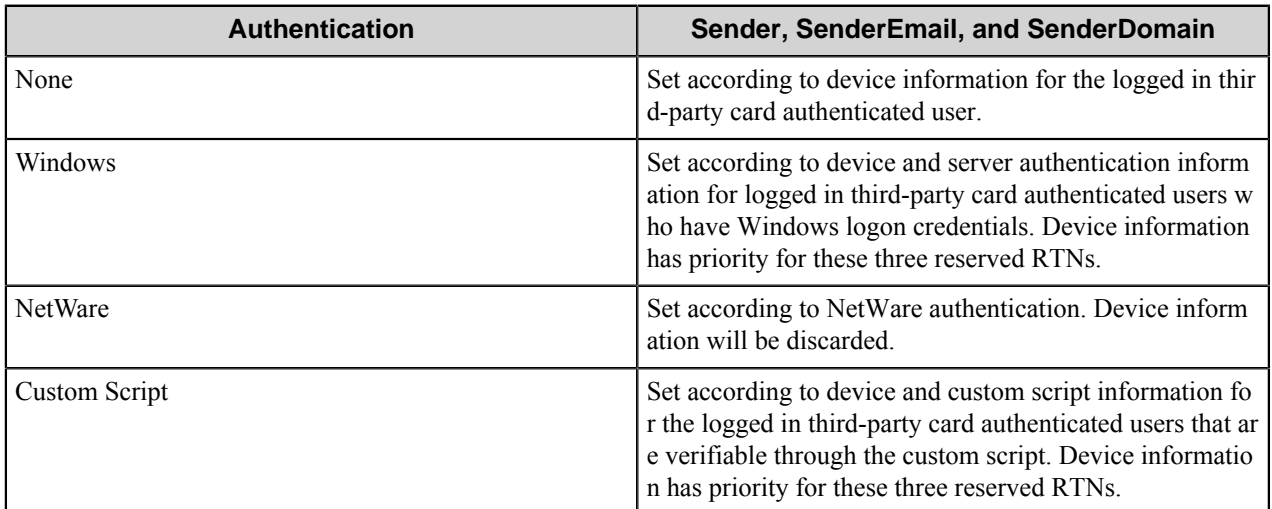

## **Field Replacement Tag Names (FRTN)**

This component supports FRTNs and replacement of field names generated from the MFP devices.

For example, if a user types "Company" in the **Client ID** field, the RRT string ~SH2::%Client ID%~ will be replaced by "Company".

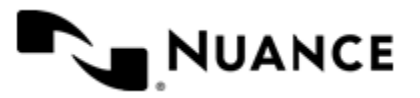
#### **User attributes Replacement Tag Names (URTN)**

This component supports URTNs and replacement of user attributes specific to the authentication method used. The following example provides some sample usage for your reference:

If Custom authentication is used and there is a user attribute named "Display-name" with the value "John Doe", then the the RRT string ~SH2::User,%FullName%~ will be replaced by "John Doe".

When third-party card authentication is used, all attributes will be pulled from the device and every attribute name will have the prefix MFPUserAttr- to distinguish them from normal user attributes.

For example, if third-party card authentication provides the attribute Display-name, the third-party card authenticated user attribute name will be %MFPUserAttrr-Display-name%. Then when the display name from the third party authentication system is "Jane Smith", the RRT string ~SH2::User, %MFPUserAttr-Displayname%~ will be replaced by "Jane Smith".

#### **Special Set Replacement Tag Names (SSRTN)**

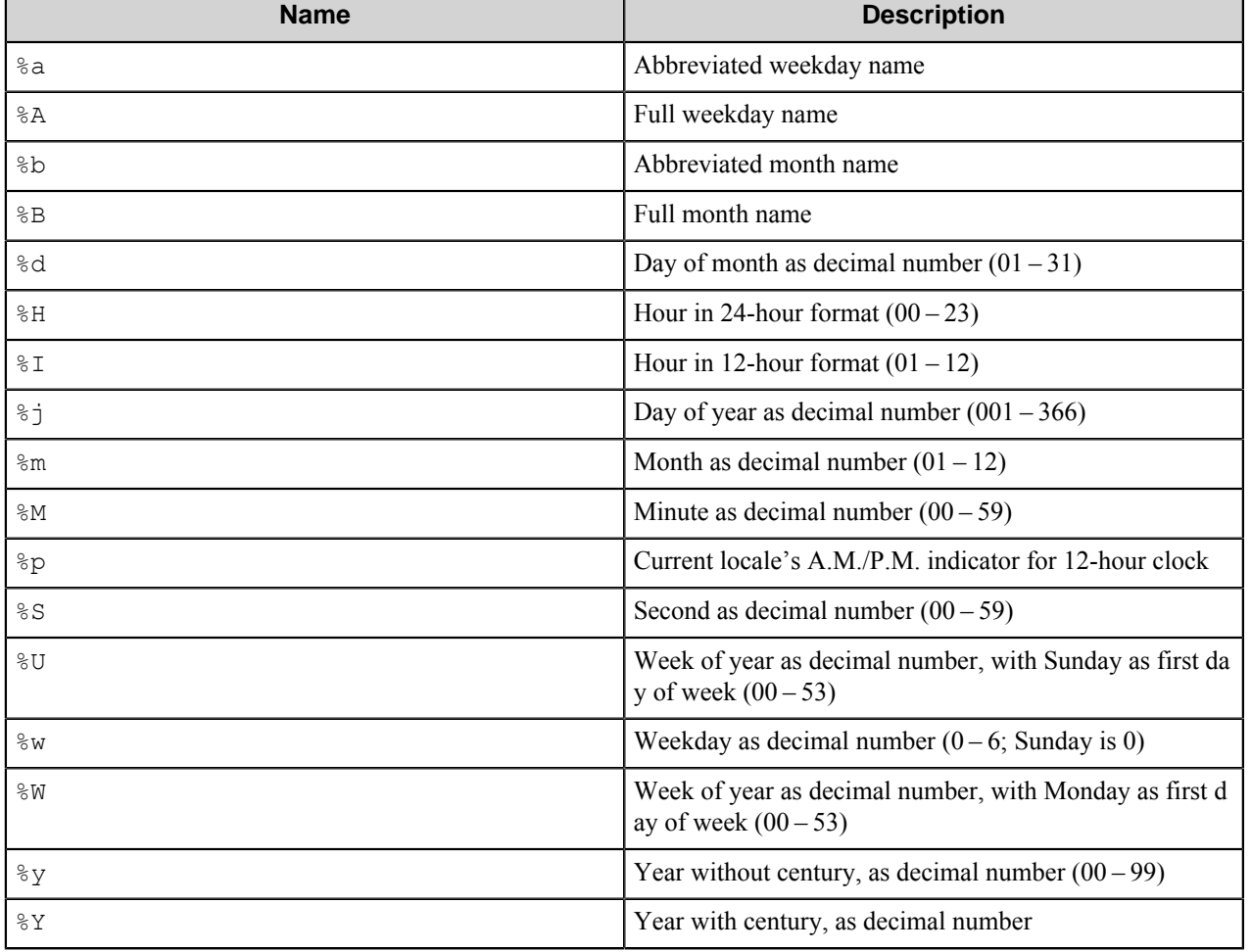

This component supports all the Date/Time tag names listed below:

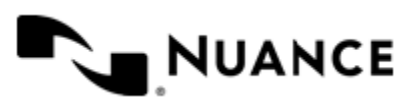

# **Device setup and configuration**

The connection between the device and AutoStore is done through a web application called **ASWebForSharp.**

To connect a Sharp Device to AutoStore:

*[Configure the device to connect to the Sharp OSA Web Application](#page-1441-0)*.

## <span id="page-1441-0"></span>**Configuring the device to connect to a Sharp OSA web application**

- *[Configure device models AR-31x/35x/45x/55x/62x/70x, MX-55x/62x/70x](#page-1441-1)*
- *[Configure device models MX-230x/270x/350x/450x/550x/620x/700x](#page-1441-2)*

#### <span id="page-1441-1"></span>**Configure Device Models AR-31x/35x/45x/55x/62x/70x, MX-55x/62x/70x**

Use this procedure to configure device models AR-31x, 35x, 45x, 55x, 62x, 70x MX-55x, 62x, 70x.

- **1.** Open your browser and navigate to the home page for the MFP device (http://*MFP\_IP\_Address*).
- **2.** On the navigation menu, click **Admin Mode**.
- **3.** Enter your administrator credentials.
- **4.** Select **External Applications** on the navigation menu.
- **5.** Select **Standard Application** on the main page.
- **6.** Click **Add**.
- **7.** Type the application name in the **Application Name** box.
- **8.** In the **Address for Application UI**, type the address for the Sharp OSA Web Application. Typically, this is http://*Web\_Application\_IP\_Address*:*Web\_port*/ASWebForSharp/ Default.aspx.
- **9.** In the **Timeout** box, type the time that the MFP should wait for a response from the application (1 – 60 seconds).
- **10.** Click **Submit**.

#### <span id="page-1441-2"></span>**Configure Device Models MX-230x/270x/350x/450x/550x/620x/700x**

Use this procedure to configure device models MX-230x, 270x, 350x, 450x, 550x, 620x, 700x.

- **1.** Open your browser and navigate to the home page for the MFP (http://*MFP\_IP\_Address*).
- **2.** On the navigation menu, click **Application Settings**.
- **3.** On the navigation menu, click **External Applications Settings**.
- **4.** Enter your administrator credentials.
- **5.** On the navigation menu, click **Standard Application Settings**.
- **6.** Click **Add**.
- **7.** In the **Application Name** box, type the application name.
- **8.** In the **Address for Application UI**, type the address for the Sharp OSA Web Application.

Typically, this is http://*Web\_Application\_IP\_Address*:*Web\_port*/ASWebForSharp/ Default.aspx.

- **9.** In the **Timeout** box type the time that the MFP should wait for a response from the application  $(1 60$  seconds).
- **10.** Click **Submit**.

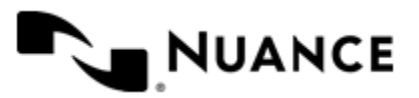

# **Scanning a document from the device**

Perform this procedure on the Sharp OSA device.

- **1.** On the device console, select the OSA application that was registered in *[Configuring the device to Connect to a](#page-1441-0) [Sharp OSA Web Application](#page-1441-0)*.
- **2.** If you are prompted for user credentials, enter your user information, and press **OK**. Skip this step if authentication is not enabled for the component.
- **3.** Place the document you want to scan in the scan feeder or plate.
- **4.** Select the form you want to use for scanning the document, and enter values in the form fields.
- **5.** Press the **SCAN** button.

# **Restrictions and limitations**

No restrictions or limitations currently identified.

# **Troubleshooting tips**

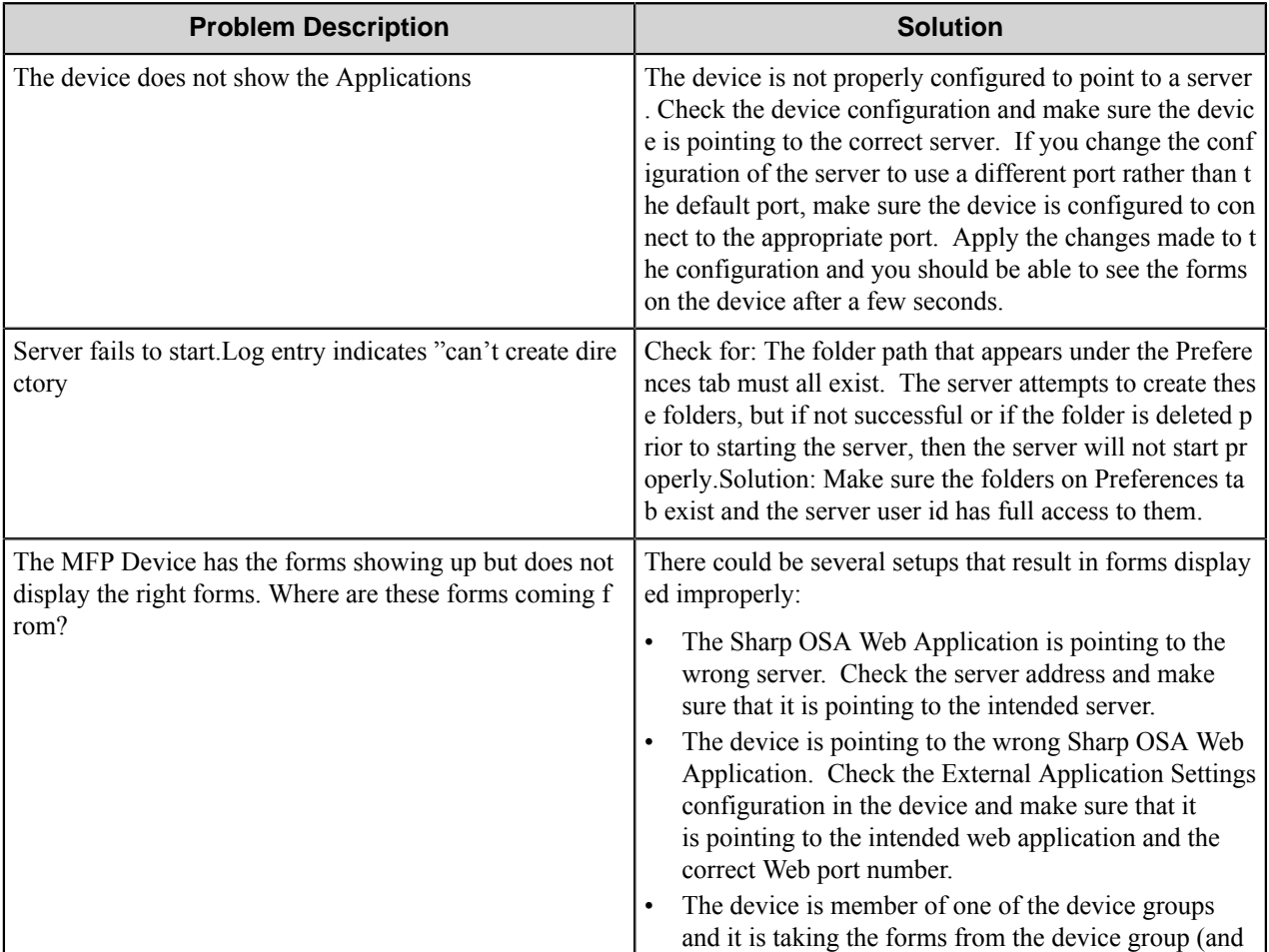

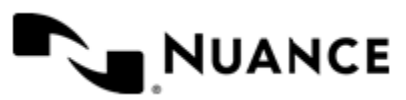

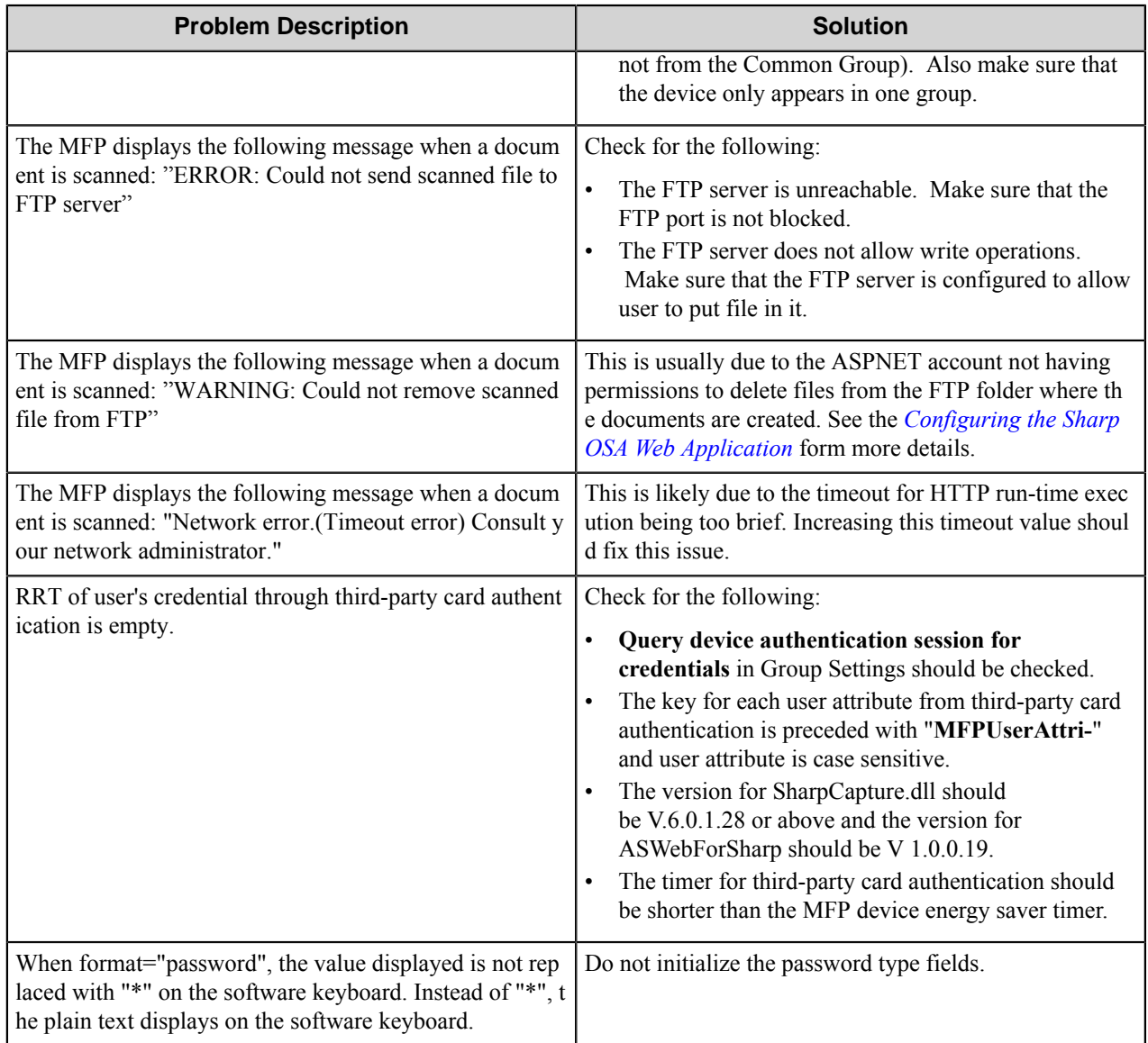

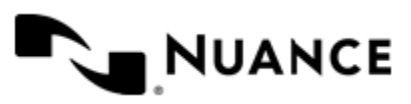

# **SMTP Capture**

# **Welcome to SMTP capture component**

This component provides a way to capture content from any SMTP-enabled devices into your workflow process. Use this component to capture emails with or without attachment and manipulate the email content and attachment content through a variety of process components and finally storage in a desired Route component.

# **Getting started**

# **Feature highlights**

The following are some of the features of the SMTP Capture component:

- Specify a **Subject** title for emails that you want captured.
- Once email is captured by this component, you have the option to route the email to the SMTP gateway or process it through subsequent processing and routing components in the workflow.
- You have the option to pass through email attachments for processing.

## **Using SMTP capture component**

Use the SMTP Capture component to capture emails into a process. The following provides one scenario using this component.

Capture all incoming email that have a specific subject title "Invoice" and store all such email into a database table. In this example, the database table becomes a backup to email of a specific subject. You can design a process with SMTP Capture component followed by Send to Database Route component. This capture component extracts all email with the subject title of "Invoice "and saves it as a file and sends off the file to Send to Database route component. Configure the Send to Database component to specify the name of a table, which stores all the email with subject title of "Invoice "and call that table "Invoice Emails". When you run this process, all email with the subject "Invoice" will be saved into the table "Invoice Emails". You can then sort the emails by date.

# **Configuring the SMTP capture component**

Topics in this section describe how to configure options for the for the SMTP capture component.

To configure the SMTP capture component, double-click the component icon in a workflow to open the **SMTP Configuration** dialog box, and configure options on the following tabs.

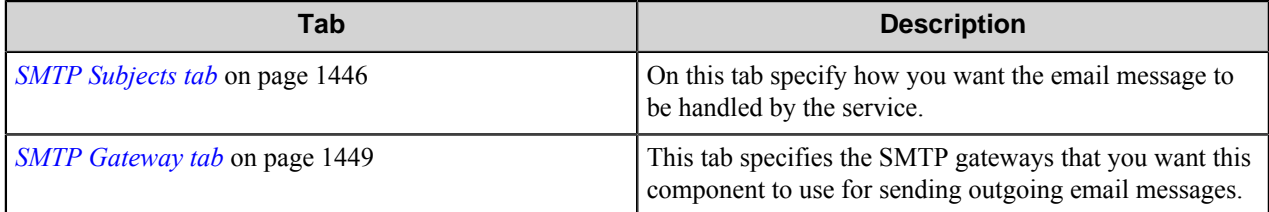

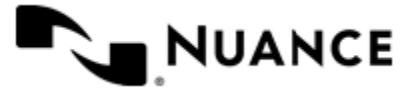

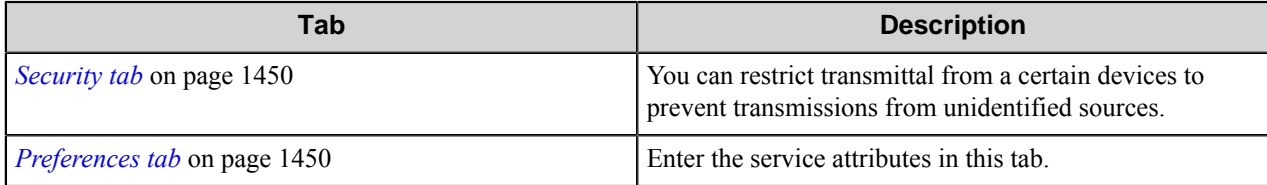

# <span id="page-1445-0"></span>**SMTP Subjects tab**

On this tab specify how you want the email message to be handled by the service.

If the email does not have a subject, or does not match one in the subject list, it will be processed under the using the Default Subject configuration. This does not change an unspecified subject to Default Subject.

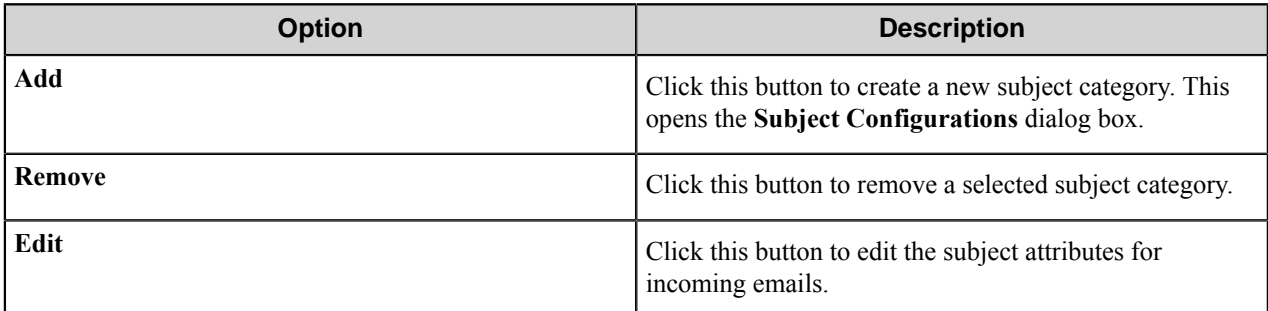

## **Subject Configurations dialog box**

This dialog box defines how documents will be scanned and configures other process or routing components in a workflow.

#### **General tab**

The device setting defines how the documents will be scanned. With some capture devices, you may have the option of selecting to scan one page per file. Therefore, if you place 5 pages on the tray and scan, it will attach 5 attachments, each with one page. With this type of devices, if the option of selecting one page per file is not selected, then all 5 pages would be saved into one attachment.

Some other types of multifunctional devices will automatically scan the pages as separate files (5 pages = 5 attachments), unless there is an option setting to allow for multipage TIFF capture.

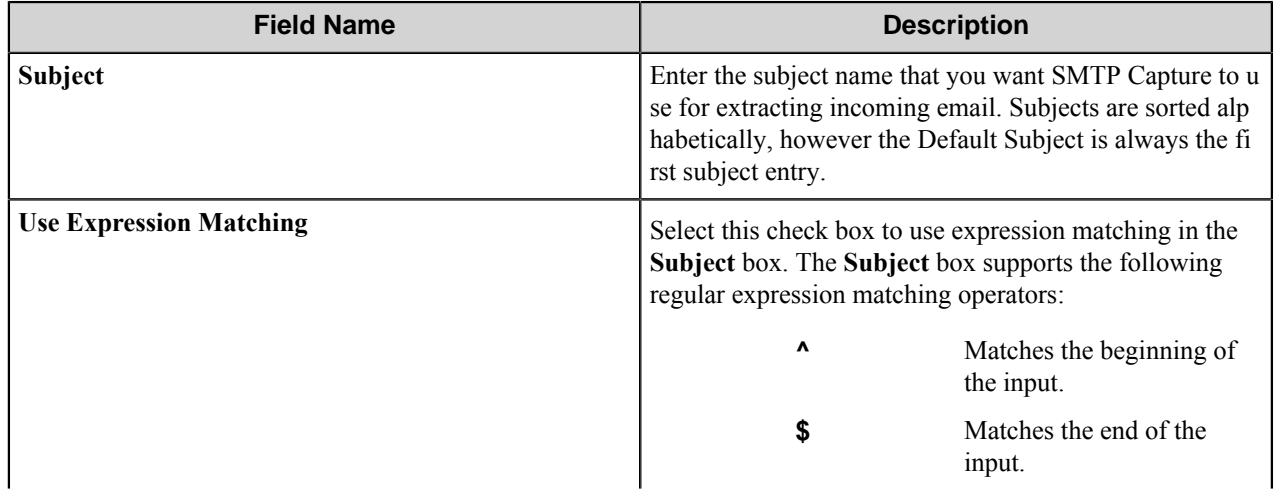

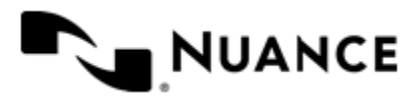

#### Nuance AutoStore Administration Guide Version 7.0

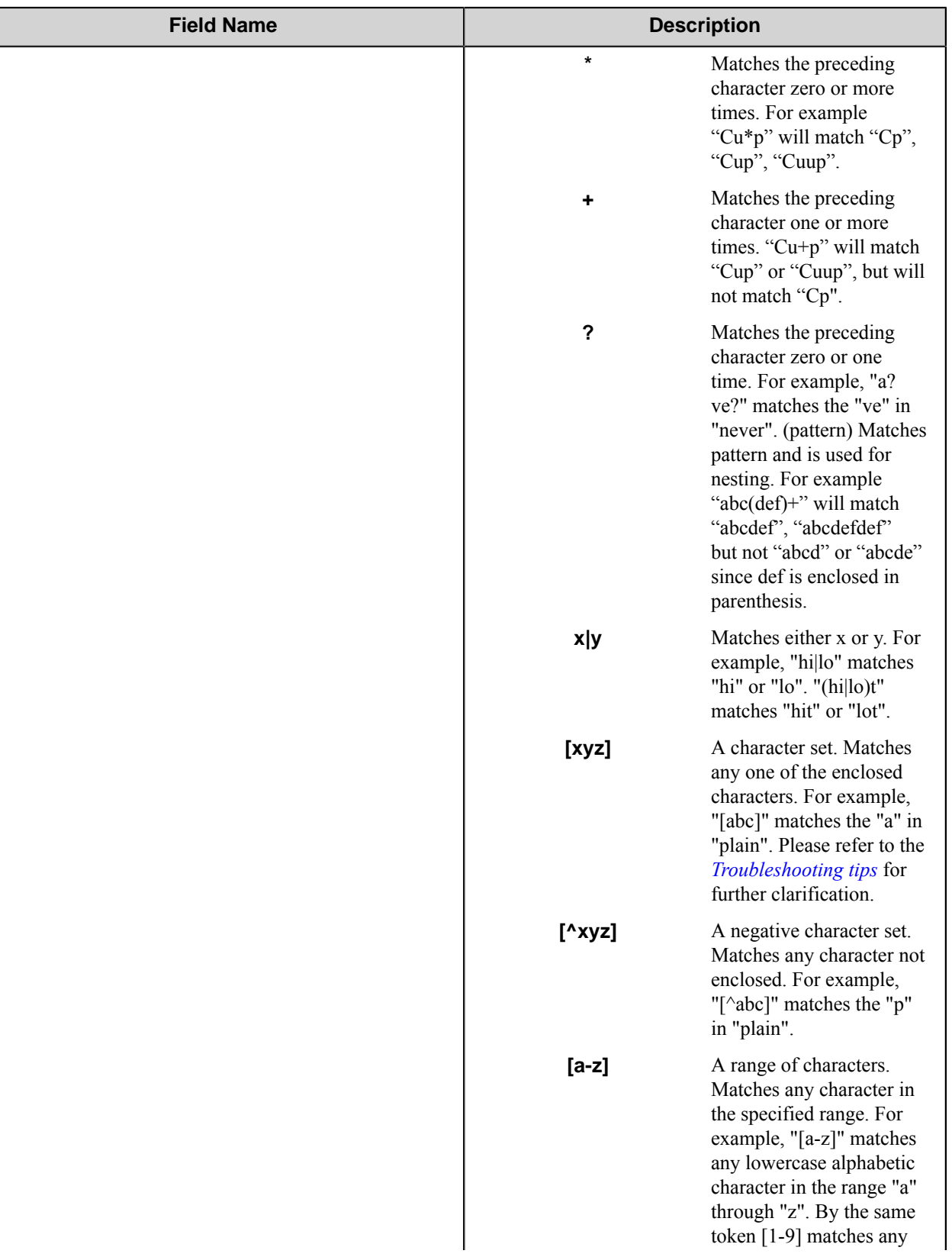

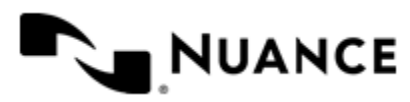

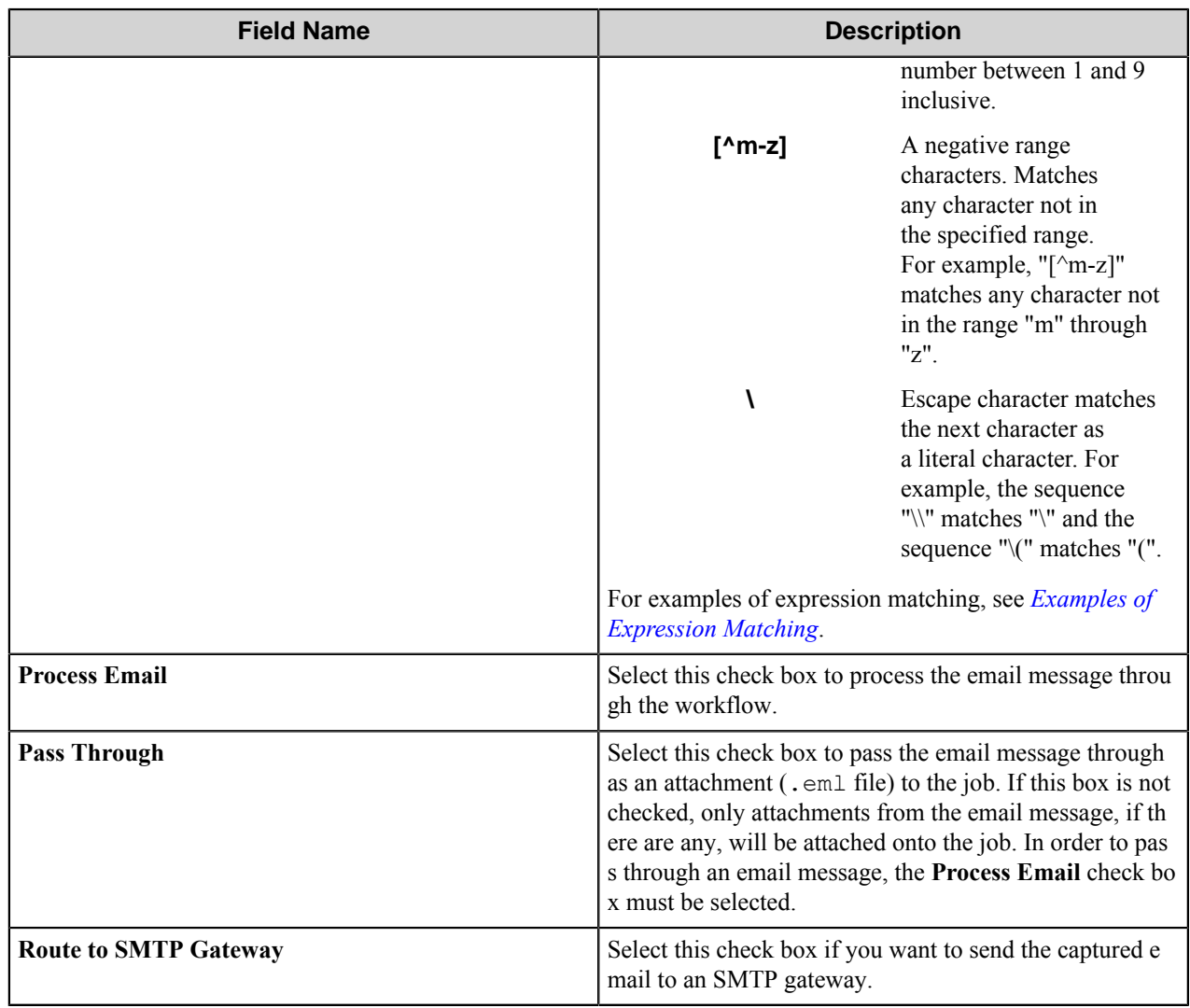

#### **Components tab**

Click on the components tab to configure the remaining components in your process. Simply click on the last column entry corresponding to the component that you want to configure and proceed to configure the component.

## <span id="page-1447-0"></span>**Examples of expression matching**

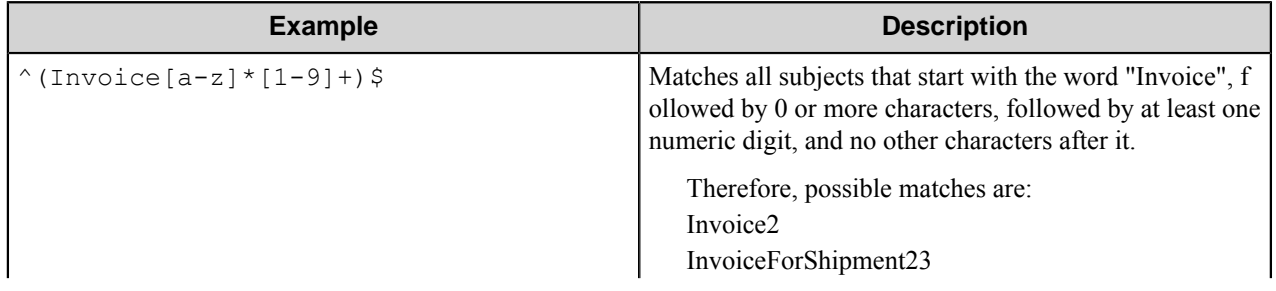

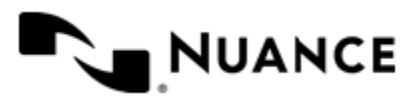

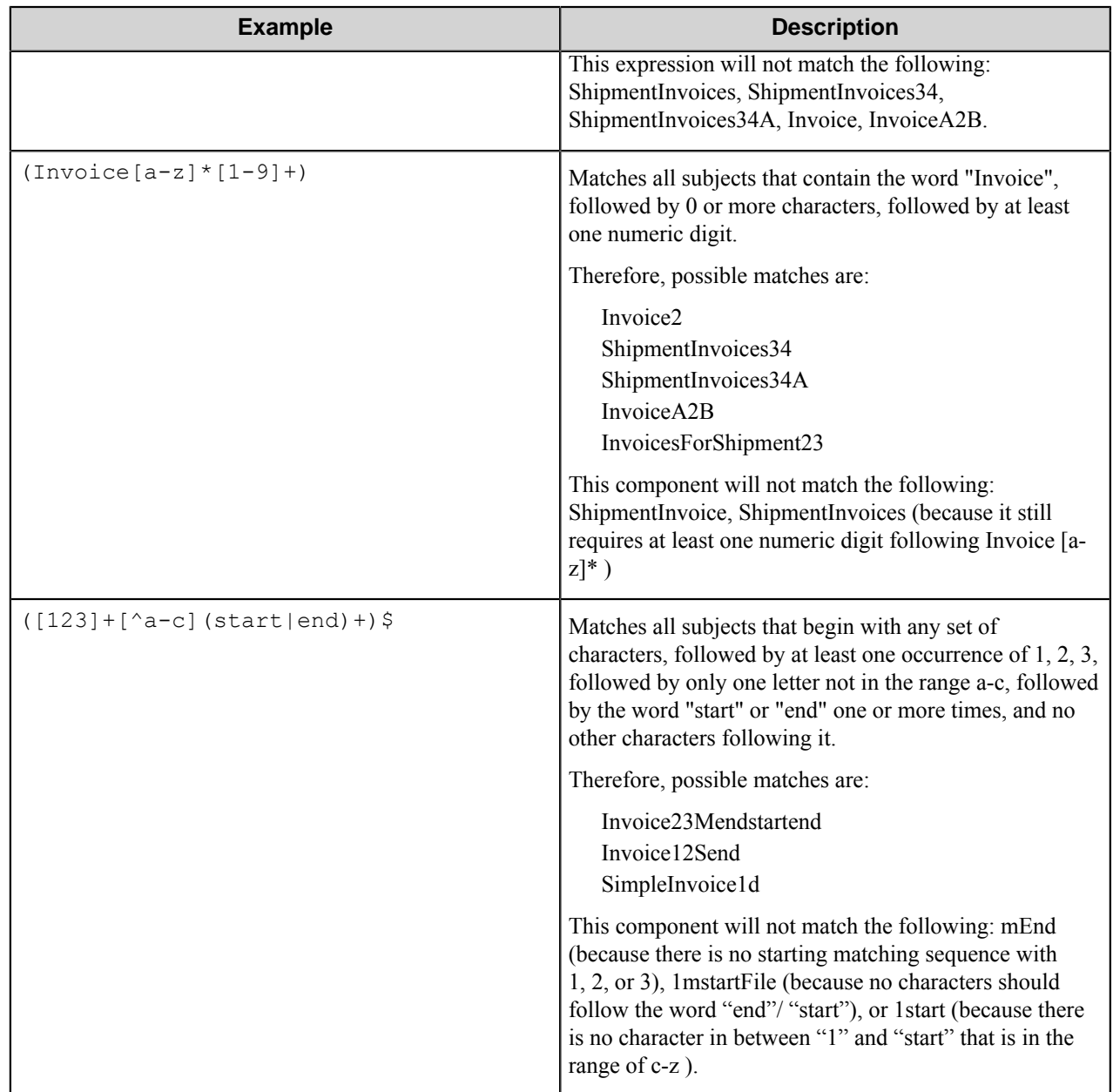

# <span id="page-1448-0"></span>**SMTP Gateway tab**

This tab specifies the SMTP gateways that you want this component to use for sending outgoing email messages.

The SMTP gateways are listed by priority order and the SMTP Capture component attempts a connection to each server starting from top of the list.

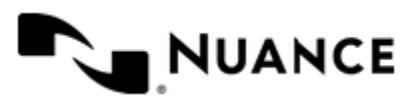

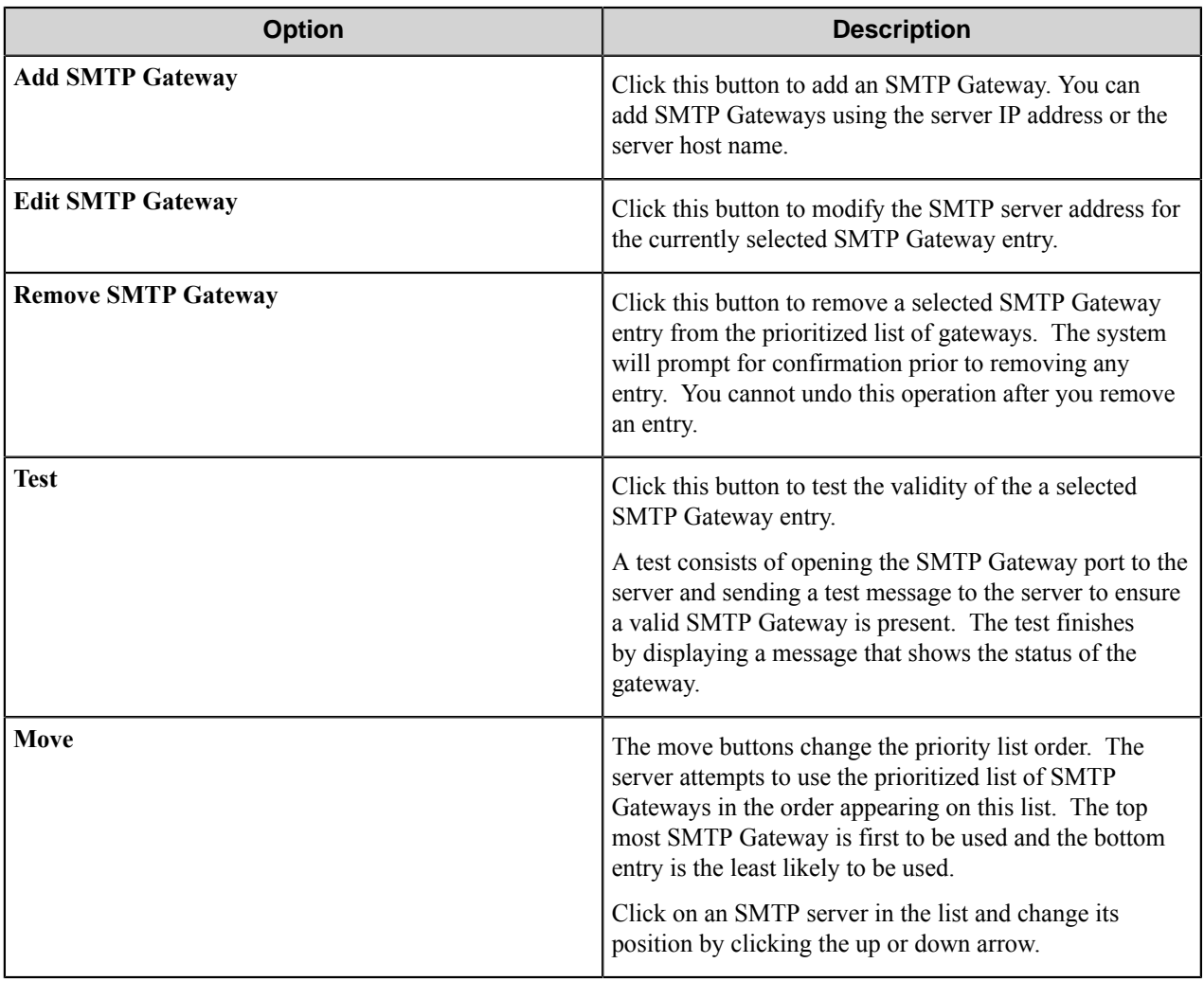

# <span id="page-1449-0"></span>**Security tab**

You can restrict transmittal from a certain devices to prevent transmissions from unidentified sources.

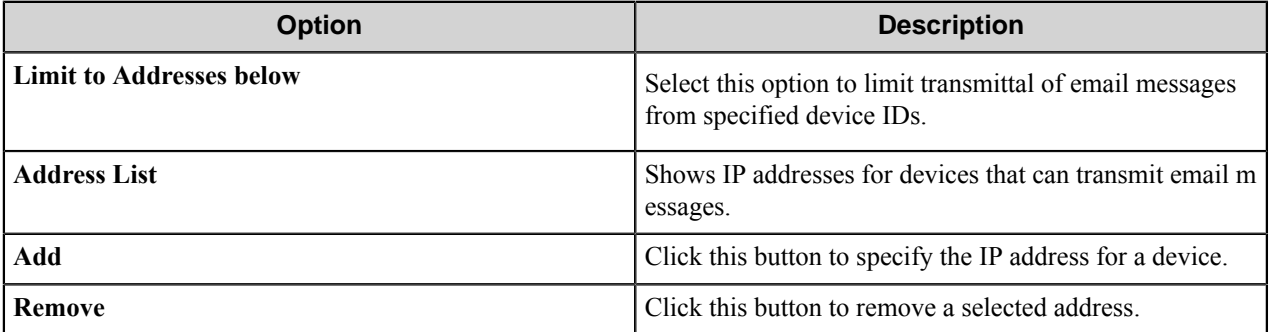

# <span id="page-1449-1"></span>**Preferences tab**

Enter the service attributes in this tab.

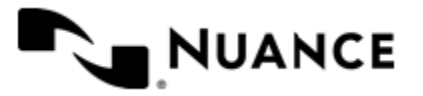

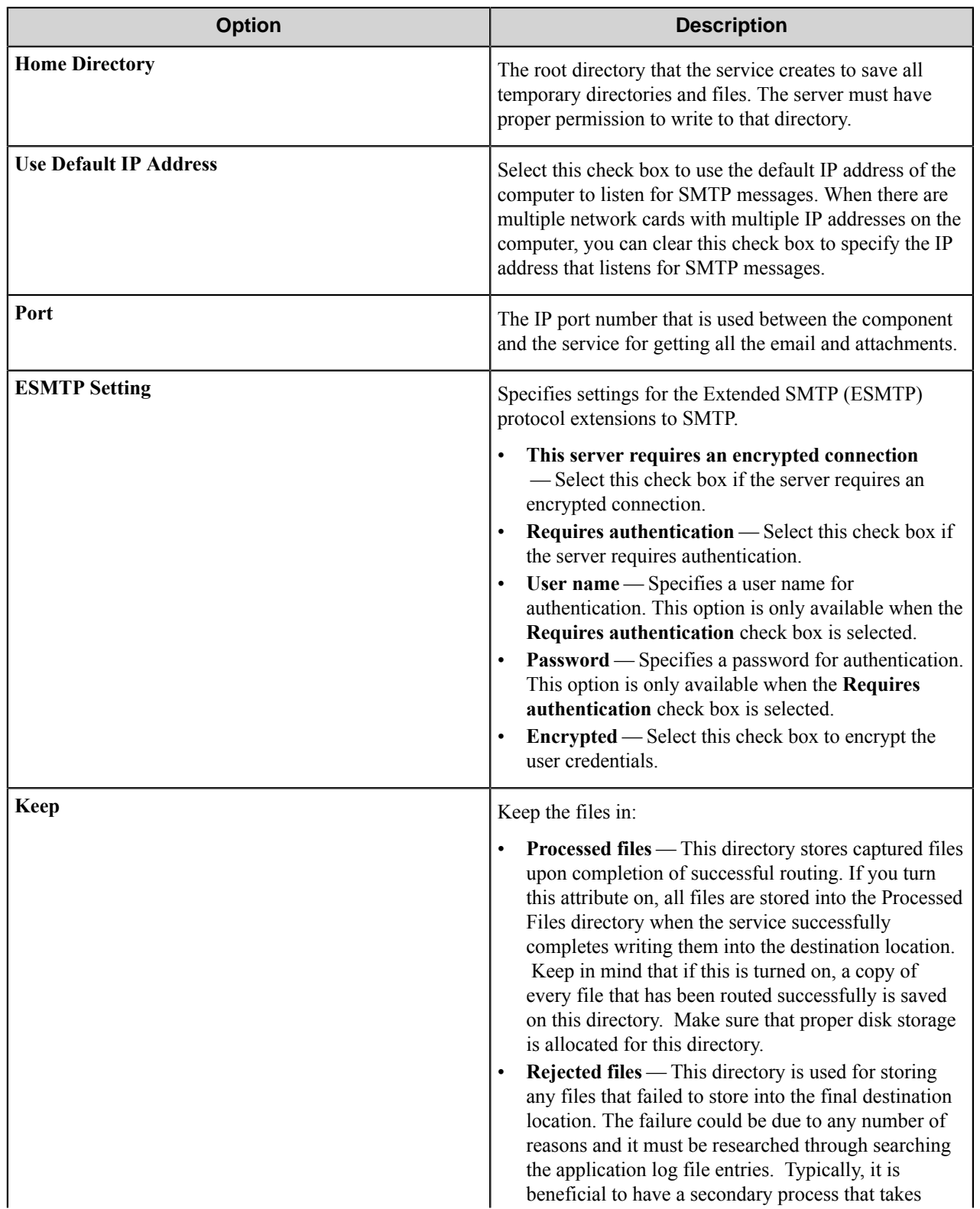

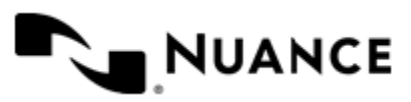

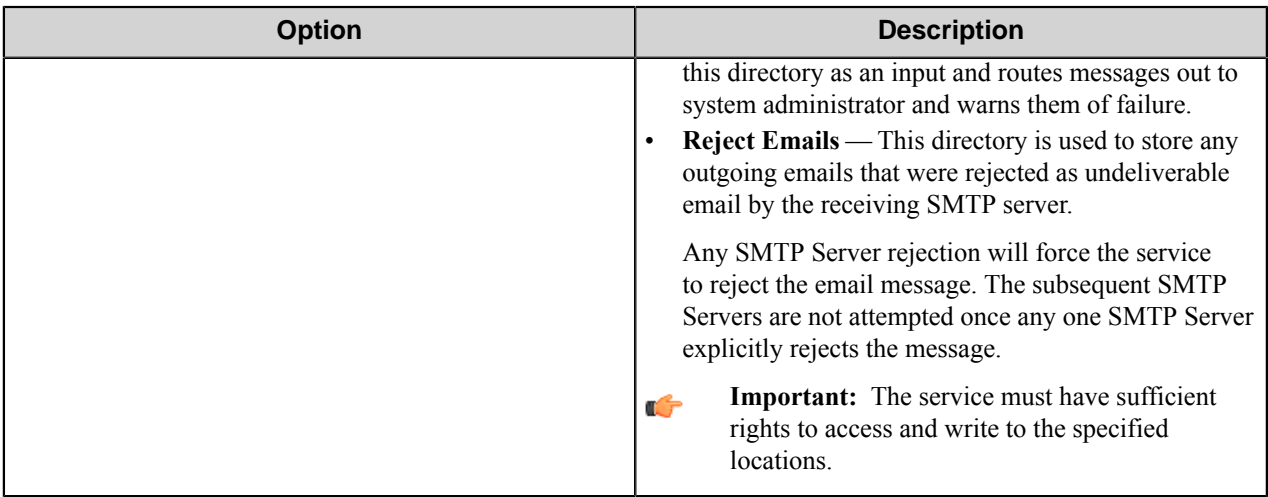

# **SMTP Capture component RRTs**

#### **Component RRT**

The SMTP Capture component RRT ID is SMP.

## **Reserved Replacement Tag Names (RRTN)**

The following table describes the reserved RRTN values for the Schema field of this component.

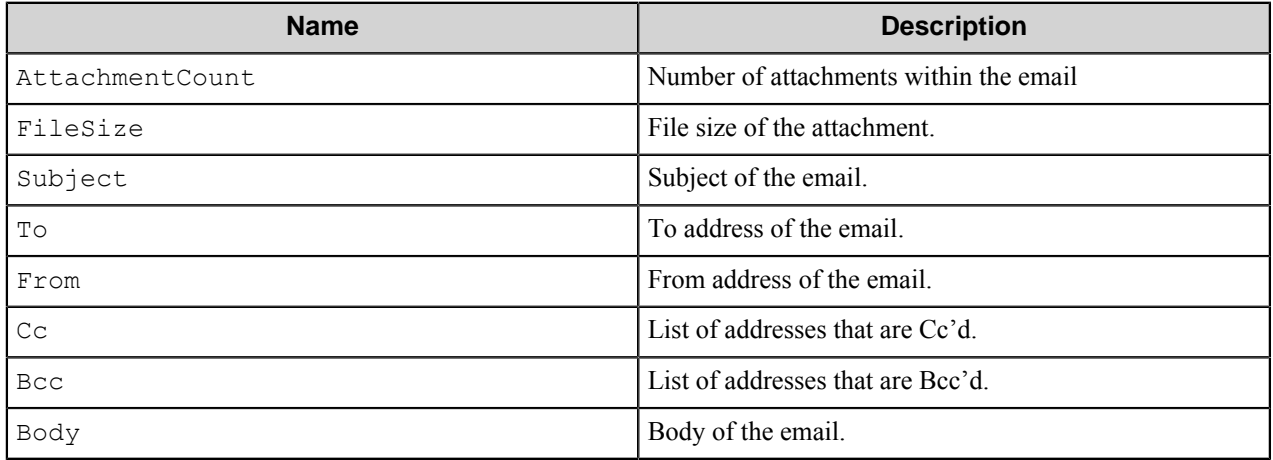

The following example provides some sample usage for your reference:

The RRT string  $\sim$  SMP : : Body $\sim$  is replaced with body of the email.

## **Field Replacement Tag Names (FRTN)**

This component does not have any FRTNs and replacement of field names with metadata values.

#### **Special Set Replacement Tag Names (SSRTN)**

This component does support any SSRTNs.

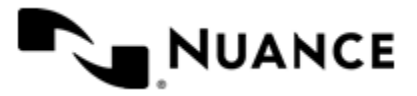

# <span id="page-1452-0"></span>**Troubleshooting tips**

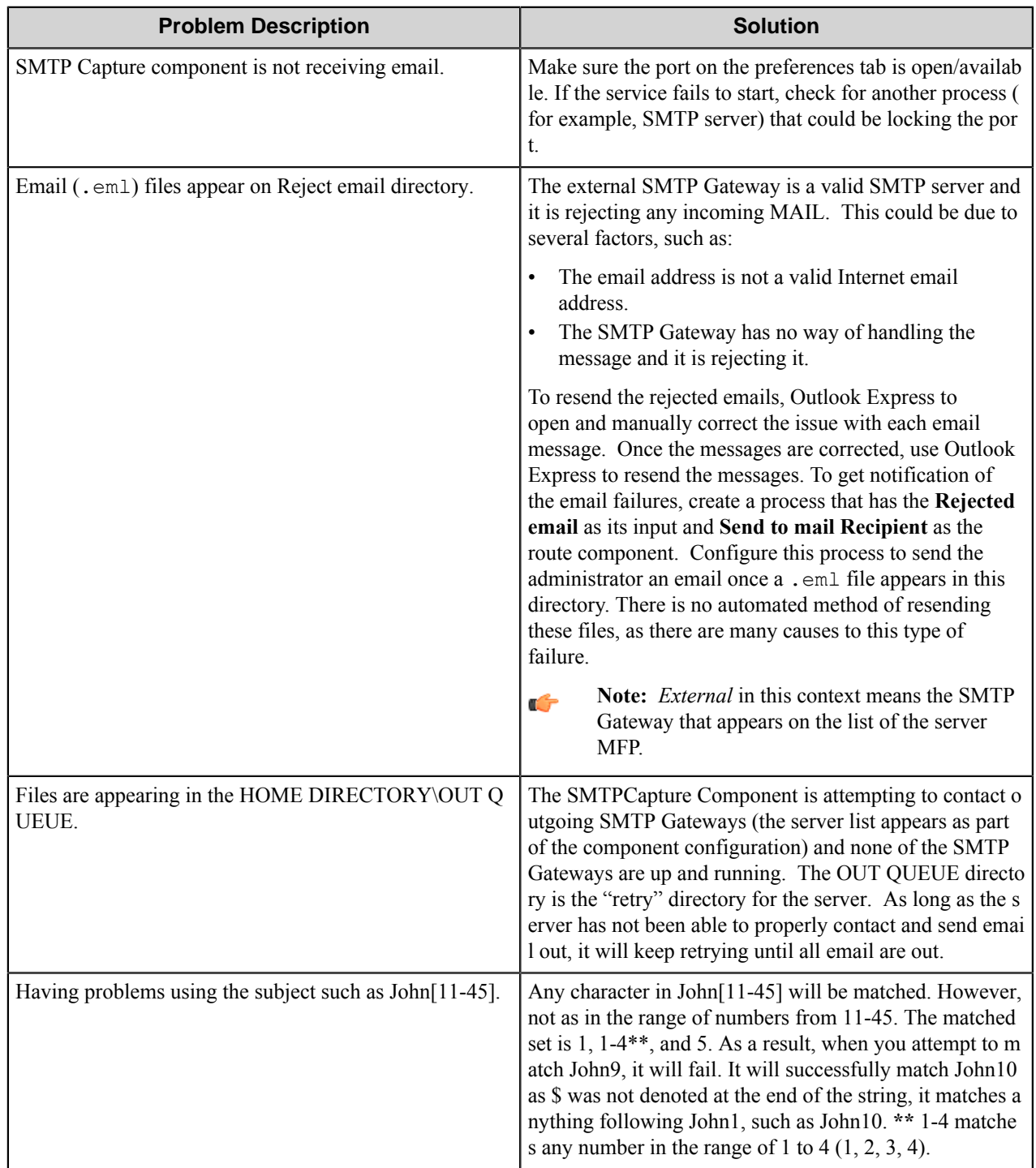

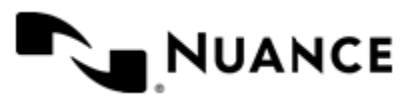

# **Restrictions and limitations**

- The subject field is space sensitive, but case insensitive.
- If an email comes through that does not have a subject specified on the subject list, it will always be categorized as "Default Subject".
- The Default Subject is not removable.
- The file size of the documents that can be processed by the SMTP Capture component is limited to 25 MB.
- You can select to either Process Email, Route to SMTP Gateway or both under the Subject Configurations, but you must have at least one of those options selected.

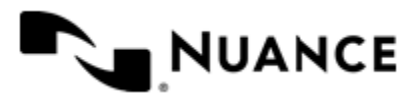

# **Toshiba Unified Client**

# **Welcome to the Toshiba Unified Client component**

The Toshiba Unified Client component implements capture functionality for Toshiba MFPs. AutoStore forms allow users to provide information about documents that can be used to identify, and route the documents appropriately.

# **Getting Started**

To use the Toshiba Unified Client component, add it as the capture component to an AutoStore workflow. Add a route component and any necessary processing components to the workflow. Then double-click the Toshiba Unified Client component icon in the workflow to configure the Toshiba Unified Client properties as well as properties for the process and route components.

# **Toshiba Unified Client component features**

The Toshiba Unified Client component provides features described in this topic.

- Allow different set of forms to be used with groups of devices.
- Support for Tree, List, Text, Checkbox, Numeric, Date, Label, Button and Lookup List field types to create flexible forms.
- Simplified creation of forms for sending scanned documents to an email address destination, a folder destination, or a SharePoint repository.
- Easy sharing of forms with the use of the save/load form from template functions.
- Forms are extensible through VB.NET and C#. You can create more interactive forms and validate before a document is scanned. Integrated editor with IntelliSense makes the creation of scripts easier.
- Windows authentication at the MFP panel.
- In addition to Windows authentication, custom authentication allows you to configure additional authentication methods.
- Allow only certain users to have access to a form.

# **How to use the Toshiba Unified Client component**

Users can design custom scanning processes through Toshiba devices to capture documents and route the documents to a designated location. This example uses the Toshiba Unified Client capture component and the Send to Folder route component to create a simple workflow.

For information about how to create AutoStore processes, refer to *Using AutoStore Process Designer*.

- **1.** Open the **AutoStore Process Designer** on the server if it is not opened already.
- **2.** Create a new task in an AutoStore solution.
- **3.** From the **Toolbox**, drag the **Toshiba Unified Client** capture component to the task.
- **4.** From the **Toolbox**, drag the **Send to Folder** route component to the task.
- **5.** Configure the Toshiba Unified Client capture component by following instructions in *[Configure Toshiba Unified](#page-1455-0) [Client component settings](#page-1455-0)* on page 1456.

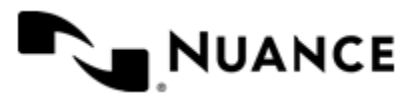

**6.** Create a form by following instructions in *[Managing forms](#page-1457-0)* on page 1458.

To configure the AutoStore client on a Toshiba device, refer to the *Device Registration Service Help*.

# <span id="page-1455-0"></span>**Configure Toshiba Unified Client component settings**

Topics in this section describe how to configure parameters for the Toshiba Unified Client component.

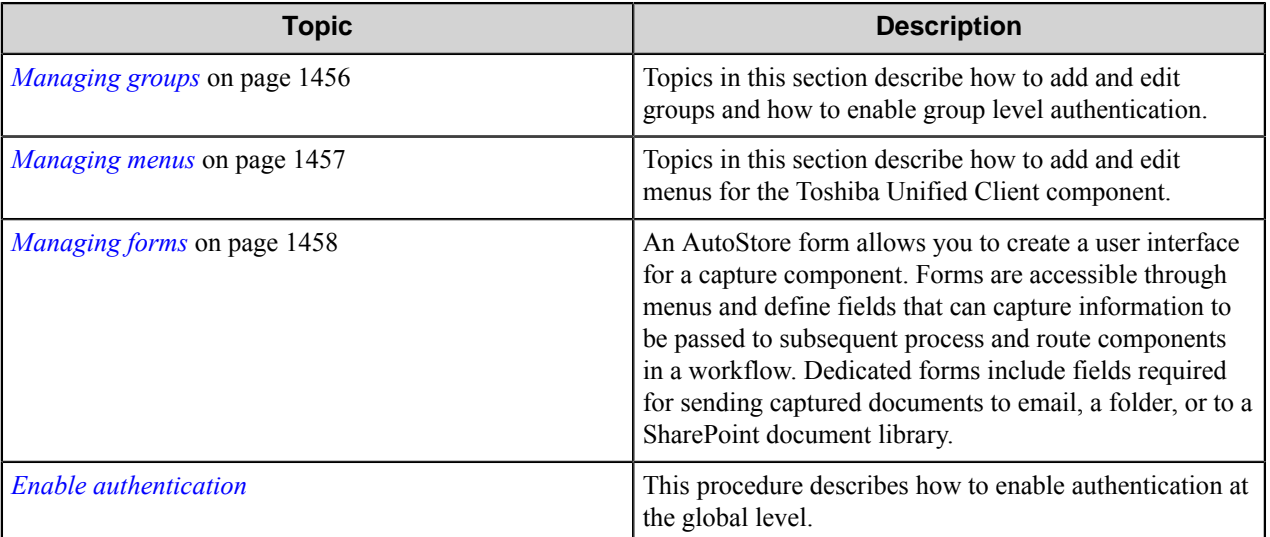

# <span id="page-1455-1"></span>**Managing groups**

Topics in this section describe how to add and edit groups and how to enable group level authentication.

A group is composed of the forms that will be displayed at the device panel. Also displayed is a notice whether authentication will be required. By default there is a single group called the **Common Group**. If you do not configure additional groups, all devices will display the forms configured in the **Common Group**. You can create additional groups and assign certain devices to them. In using this method, all devices connecting to the same server can still be used for different functions.

- *[How to add a new group](#page-1455-2)* on page 1456
- *[How to edit an existing group](#page-1456-1)* on page 1457
- *[How to enable group level authentication](#page-1456-2)* on page 1457

#### <span id="page-1455-2"></span>**How to add a new group**

This procedure describes how to add new groups in the Toshiba Unified Client component settings.

**Note:** The **Common Group** cannot be removed. Œ

- **1.** In an AutoStore workflow, double-click the Toshiba Unified Client to open the component settings if it is not open already.
- **2.** Click the **Groups** tab, and click **Add Group**.
- **3.** In **Group Settings**, type a name for the group in the **Name** box.

This name does not appear on the MFP display as it is used strictly for identification purposes.

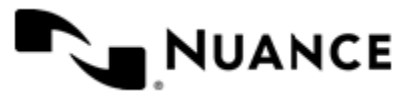

**4.** Add the MFP devices that will be associated to this group by entering the IP Address or host name of the MFP in the **Associated MFP Addresses** list.

The **Associated MFP Addresses** list box must contain at least one MFP.

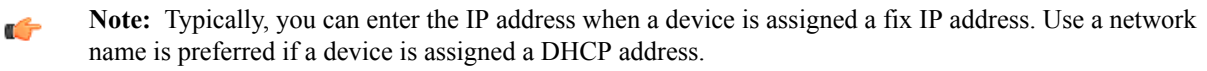

- **5.** If the MFP devices in this group should authenticate the user, click the **Authentication** tab, and select the **Requires Authentication** check box Then configure authentication settings.
- **6.** Click **OK**.
- **7.** To edit an existing group, double click the group name, or click the group name and click **Edit**.
- **8.** To remove an existing group, click the group name and then click **Remove**.

You can click the **Help** button for detailed information about dialog box options.

#### <span id="page-1456-1"></span>**How to edit an existing group**

This procedure describes how to add new groups in the Toshiba Unified Client component settings.

- **1.** In an AutoStore workflow, double-click the Toshiba Unified Client to open the component settings if it is not open already.
- **2.** Click the **Groups** tab:
	- To edit an existing group, double click the group name, or click the group name and click **Edit**.
	- To remove an existing group, click the group name and then click **Remove**.

You can click the **Help** button for detailed information about dialog box options.

#### <span id="page-1456-2"></span>**How to enable group level authentication**

Group-level authentication settings apply to all devices in a group.

- **1.** In an AutoStore workflow, double-click the Toshiba Unified Client to open the component settings if it is not open already.
- **2.** On the **Groups** tab, click the group you want to edit, and click **Edit**.
- **3.** In the **Group Settings** dialog box, click the **Authentication** tab.
- **4.** Select the **Requires Authentication** check box.
- **5.** To use the same authentication settings that were configured for authentication globally, select the **Use Global Authentication Settings** check box

**Important:** Do not select this check box for use with a SharePoint form. The **Use Global Authentication** Ú **Settings** option does not work with a SharePoint form.

- **6.** Complete the instructions described in the *[Enable authentication](#page-1463-0)* topic.
- **7.** Click the **General** tab.
- **8.** For Temporary Repository, select: **Internal HTTP(S)**.

The internal web server will then be used to receive scanned documents. Select the SSL option to use the SSL protocol when transmitting scanned documents to the AutoStore server.

Completing this procedure displays MFP address/Host Name values for devices.

## <span id="page-1456-0"></span>**Managing menus**

Topics in this section describe how to add and edit menus for the Toshiba Unified Client component.

Menus provide access to different forms and workflows on Toshiba devices.

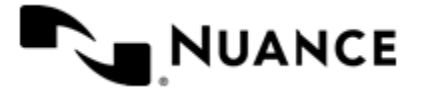

# Nuance AutoStore Administration Guide

Version 7.0

• *[How to add a new menu](#page-1457-1)* on page 1458

#### <span id="page-1457-1"></span>**How to add a new menu**

Add a menu to categorize choices that allows users to invoke the Toshiba Unified Client component on a from a client application an a device, a web application, or desktop client. application.

**1.** Open the **Toshiba Unified Client** properties dialog box if it is not open already.

To do this, either double-click the **Toshiba Unified Client** capture icon in a task or right-click the icon and click **Properties** on the shortcut menu.

- **2.** On the **Groups** tab, click the group in which you want to create the menu.
- **3.** Click **Add Form** on the menu bar. This opens the **Menu Properties** dialog box.
- **4.** Configure settings for the menu.

For additional information about menu options, click the **Help** button.

**5.** Click **OK** to save your changes.

Completing this procedure adds the new menu in the selected group.

After you complete this procedure, add forms that can be selected on this menu to allow user input and configure components for processing and routing captured documents in a workflow. For more information about using forms, see *[Managing forms](#page-1457-0)* on page 1458.

# <span id="page-1457-0"></span>**Managing forms**

An AutoStore form allows you to create a user interface for a capture component. Forms are accessible through menus and define fields that can capture information to be passed to subsequent process and route components in a workflow. Dedicated forms include fields required for sending captured documents to email, a folder, or to a SharePoint document library.

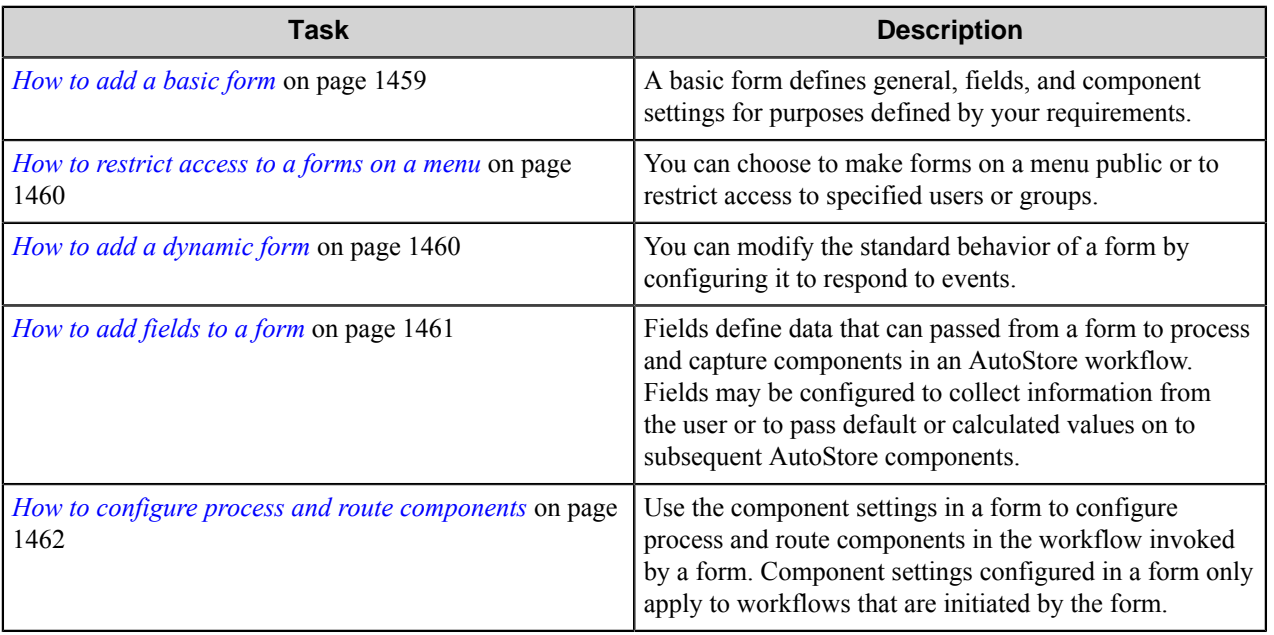

The following table lists tasks commonly performed with forms:

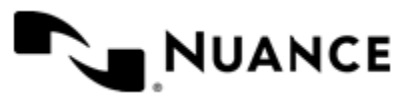

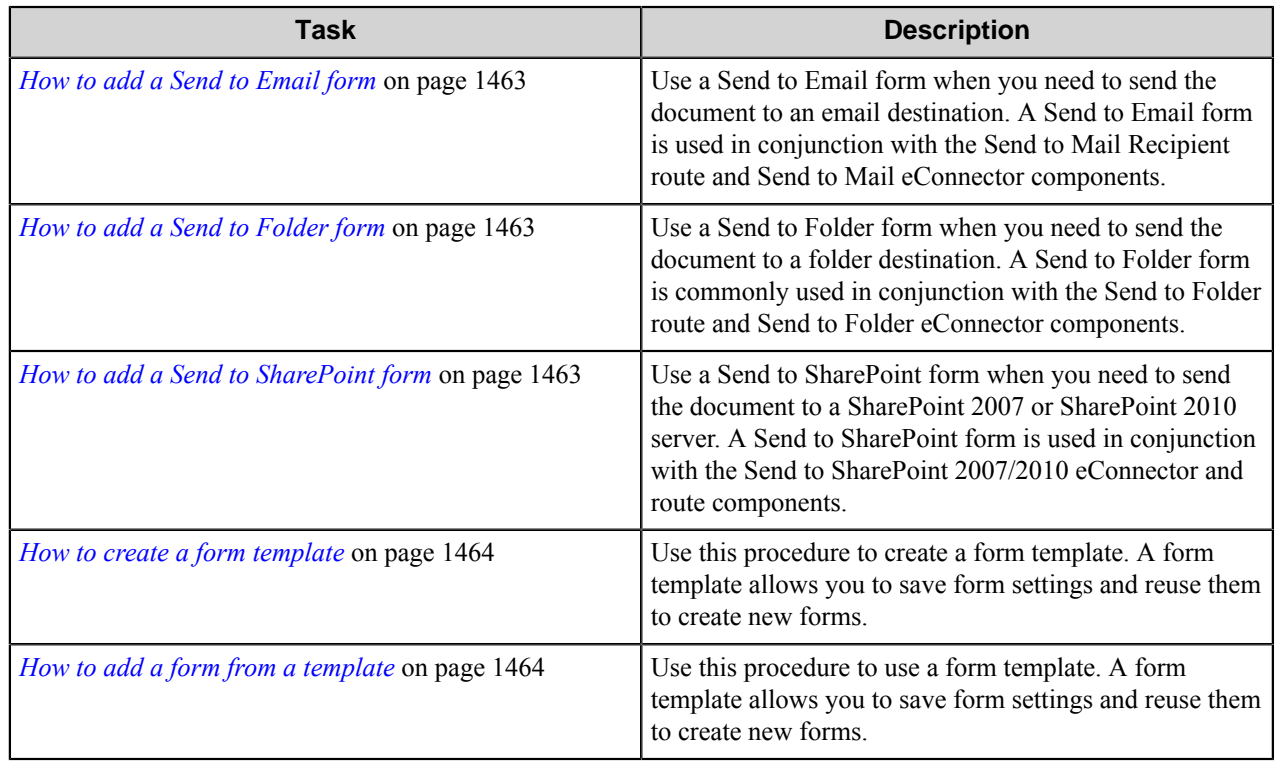

#### <span id="page-1458-0"></span>**How to add a basic form**

A basic form defines general, fields, and component settings for purposes defined by your requirements.

**1.** Open the **Toshiba Unified Client** properties dialog box if it is not open already.

To do this, either double-click the **Toshiba Unified Client** capture icon in a task or right-click the icon and click **Properties** on the shortcut menu.

- **2.** Select a group or menu, and click **Add Form** > **Basic Form** on the menu bar. To edit an existing form, click the form and click **Edit** on the menu bar.
- **3.** On the **General** tab, type the name of the form in the **Name** box.

The name of the form will be displayed in the forms screen or page of an application, so enter text that describes the function of the form.

For example: If this form is used to send to the user's home directory then you can name the form Scan to User's Home Directory. The maximum number of characters allowed in the form name is 36.

**4.** Optional: You can specify an icon image may be displayed for the menu on the device.

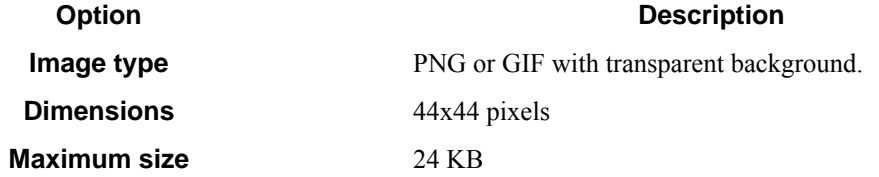

- **5.** Select **Single Touch mode** if you do not want the user to enter any information about the document. This causes the scan to start immediately after the user presses the form button on the device. To not select this option if you want users to enter information to be used for processing and routing documents.
- **6.** Configure the default scanning settings for the scanned document.

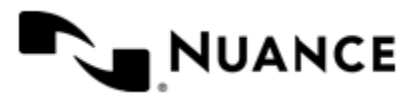

You can clear the **Allow Changes** check box to prevent users from changing a particular setting.

- **7.** On the **Fields** tab, you can define fields that will pass data to subsequent components in a workflow. For more information, see *[How to add fields to a form](#page-1460-0)* on page 1461.
- **8.** On the **Components** tab, you can configure settings that will be used for subsequent components in the workflow. These settings can use information captured by the form.

For more information, see *[How to configure process and route components](#page-1461-0)* on page 1462.

**9.** Click **OK** to save your changes.

#### <span id="page-1459-0"></span>**How to restrict access to a forms on a menu**

You can choose to make forms on a menu public or to restrict access to specified users or groups.

To restrict access to forms on a menu you must first configured authentication for the group that contains the menu. The settings described in this task are only available when authentication has been configured for a group. For more information, see *[How to enable group level authentication](#page-1456-2)* on page 1457.

**1.** Open the **Toshiba Unified Client** properties dialog box if it is not open already.

To do this, either double-click the **Toshiba Unified Client** capture icon in a task or right-click the icon and click **Properties** on the shortcut menu.

- **2.** Expand the group that contains the menu, then click the menu and click **Edit**. To create a new menu, click the group and then click **Add Menu**. See *[How to add a new menu](#page-1457-1)* on page 1458.
- **3.** Specify access to the form.

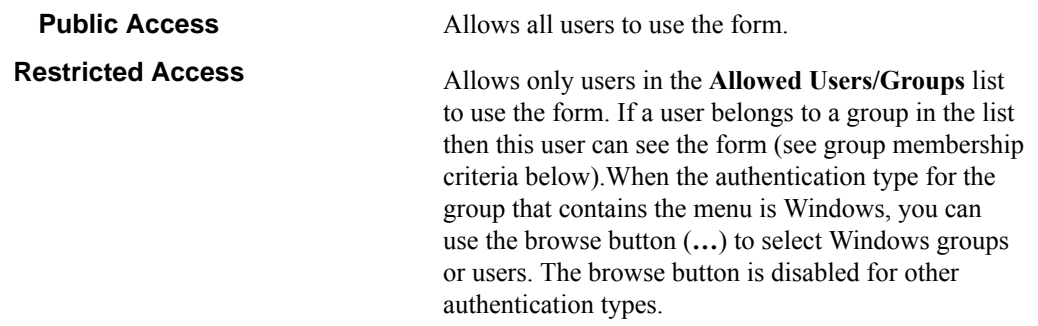

**4.** Click **OK** to save your changes.

#### <span id="page-1459-1"></span>**How to add a dynamic form**

You can modify the standard behavior of a form by configuring it to respond to events.

Some of the things you can do by creating a dynamic form are:

- Add and remove fields.
- Change field contents (for example, load the contents of a list field from a database).
- Change form scan settings.
- Validate field contents before the document is scanned into the server.
- **1.** Open the **Toshiba Unified Client** properties dialog box if it is not open already.

To do this, either double-click the **Toshiba Unified Client** capture icon in a task or right-click the icon and click **Properties** on the shortcut menu.

**2.** Expand a group or menu, click the form you want to edit, and then click **Edit** on the menu bar.

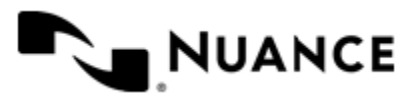

To create a new form, click the group or menu and then click **Add Form**. See *[How to add a basic form](#page-1458-0)* on page 1459.

- **3.** In the **Dynamic Form** options on the **General** tab, select the **Enable Dynamic Form** check box.
- **4.** In the **Script Path** box, enter the path to the VB.NET or C# script that contains the code to respond to form and field events.

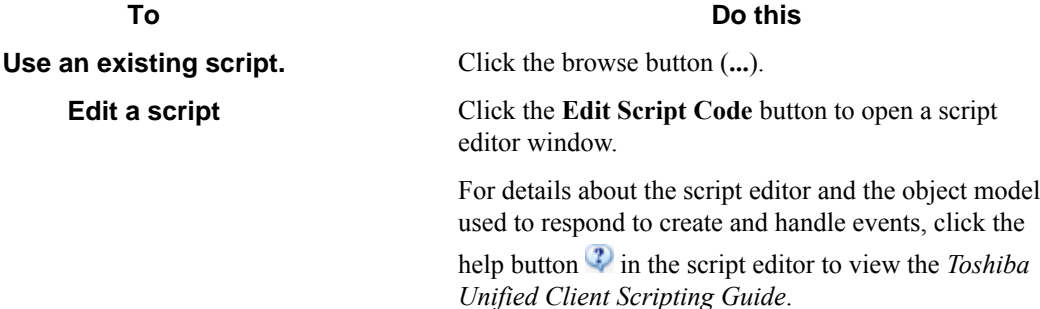

**5.** Select check boxes next to form events that must be responded to.

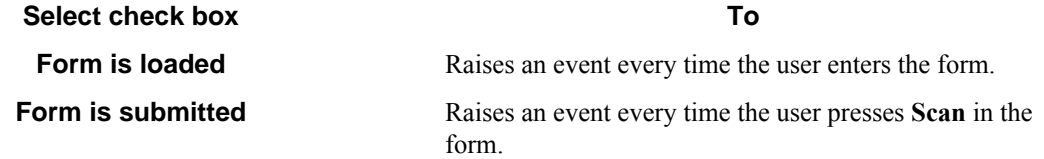

**6.** Select the **Run as device logged in user** check box if you need the script to run under the authentication context of the logged on user.

This option is only available if the group requires authentication and the configured authentication mode is **Windows**.

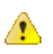

**Caution:** Whenever possible, specify user names and passwords in your script. Use this option only in cases where you need to access a system that requires explicit identification. Use available .Net technologies such as encrypting to hide the passwords from view when editing the script.

#### <span id="page-1460-0"></span>**How to add fields to a form**

Fields define data that can passed from a form to process and capture components in an AutoStore workflow. Fields may be configured to collect information from the user or to pass default or calculated values on to subsequent AutoStore components.

**1.** Open the **Toshiba Unified Client** properties dialog box if it is not open already.

To do this, either double-click the **Toshiba Unified Client** capture icon in a task or right-click the icon and click **Properties** on the shortcut menu.

- **2.** Expand a group or menu, click the form you want to edit, and then click **Edit** on the menu bar. To create a new form, click the group or menu and then click **Add Form**. See *[How to add a basic form](#page-1458-0)* on page 1459.
- **3.** Click the **Fields** tab to view the fields list.
- **4.** In the **Name** column, type the name of the field.

The name can be any combination of alphanumeric characters. Special characters (for example,  $\sim$ , !,  $(\omega, \#, \$, \%)$ ) are not allowed. The maximum number of supported characters for this field is 64.

**5.** In the **Display** column, type an alternative text to represent the field in the MFP panel. If **Display** column is left empty, then the field name will be used instead.

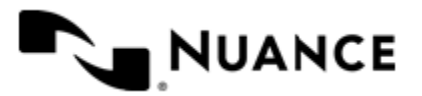

#### Nuance AutoStore Administration Guide Version 7.0

**6.** Choose how the data for the field will be collected by selecting an option from the **Type** column. The following field types are supported:

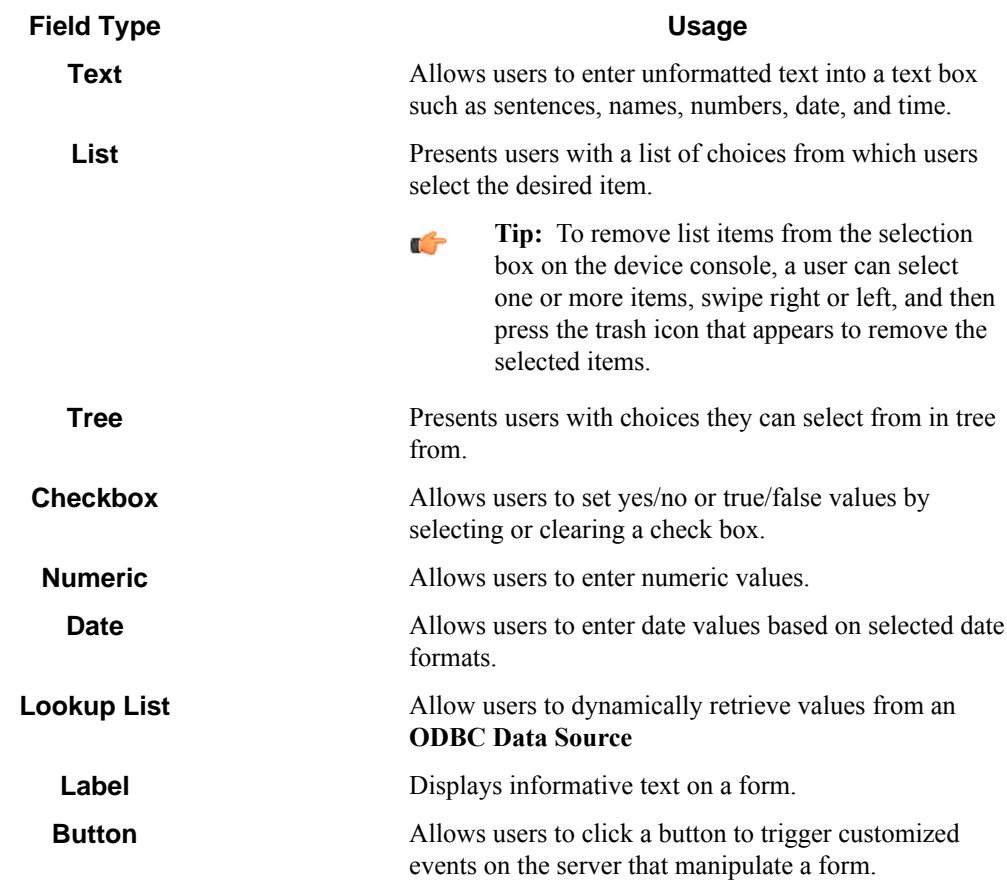

You can click the browse button  $(\ldots)$  in the last column of the table to configure properties for field. This displays a properties dialog box with settings for the selected field type.

**7.** To require users to enter data in a field before submitting a form, select the check box in the required field **1** column.

8. To trigger an event when the value of the field changes, select the check box in the notify server on change  $\overline{Z}$ column.

You can respond to this event in the script that was configured for the dynamic form section in the general tab. For details on how to respond to form and field events refer to the *Toshiba Unified Client Scripting Guide*, which can be opened by clicking the help button  $\ddot{\cdot}$  in the script editor.

- **9.** To remove a field form the form, click in the first column to select the field row, and then press the Delete key on the computer keyboard.
- **10.** Click the **OK** button to save your changes.

## <span id="page-1461-0"></span>**How to configure process and route components**

Use the component settings in a form to configure process and route components in the workflow invoked by a form. Component settings configured in a form only apply to workflows that are initiated by the form.

**1.** Open the **Toshiba Unified Client** properties dialog box if it is not open already.

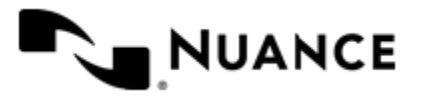

To do this, either double-click the **Toshiba Unified Client** capture icon in a task or right-click the icon and click **Properties** on the shortcut menu.

- **2.** Expand a group or menu, click the form you want to edit, and then click **Edit** on the menu bar. To create a new form, click the group or menu and then click **Add Form**. See *[How to add a basic form](#page-1458-0)* on page 1459.
- **3.** Open the form settings dialog box for the form if it is not open already.
- **4.** Click the **Components** tab to display the components list. The table lists components in the task.
- **5.** Select a component by clicking the leftmost column next to each component
- **6.** Click on the browse button  $(\ldots)$  in the configure column  $\Box$  to display settings for the component.
- **7.** Configure settings for the component.

Click the **Help** button for details about the component settings.

**8.** Click the **OK** button to save your changes.

#### <span id="page-1462-0"></span>**How to add a Send to Email form**

Use a Send to Email form when you need to send the document to an email destination. A Send to Email form is used in conjunction with the Send to Mail Recipient route and Send to Mail eConnector components.

- **1.** Open the **Toshiba Unified Client** properties dialog box if it is not open already. To do this, either double-click the **Toshiba Unified Client** capture icon in a task or right-click the icon and click **Properties** on the shortcut menu.
- **2.** On the **General** tab, click the menu or group to which you want to add the form, and then click **Add Form** > **Send to Email Form**.
- **3.** Configure the name and scan settings for the form in the same way as for a *[basic form](#page-1458-0)*.
- **4.** Click the **Send to Email Fields** tab and configure settings used to send emails. For detailed information about settings on this tab, click the **Help** button.
- **5.** Click the **OK** button to save your changes.

#### <span id="page-1462-1"></span>**How to add a Send to Folder form**

Use a Send to Folder form when you need to send the document to a folder destination. A Send to Folder form is commonly used in conjunction with the Send to Folder route and Send to Folder eConnector components.

**1.** Open the **Toshiba Unified Client** properties dialog box if it is not open already.

To do this, either double-click the **Toshiba Unified Client** capture icon in a task or right-click the icon and click **Properties** on the shortcut menu.

- **2.** On the **General** tab, click the menu or group to which you want to add the form, and then click **Add Form** > **Send to Folder Form**.
- **3.** Configure the name and scan settings for the form in the same way as for a *[basic form](#page-1458-0)*.
- **4.** Click the **Send to Folder Fields** tab and configure settings required to route documents to a folder. For detailed information about settings on this tab, click the **Help** button.
- **5.** Click the **OK** button to save your changes.

#### <span id="page-1462-2"></span>**How to add a Send to SharePoint form**

Use a Send to SharePoint form when you need to send the document to a SharePoint 2007 or SharePoint 2010 server. A Send to SharePoint form is used in conjunction with the Send to SharePoint 2007/2010 eConnector and route components.

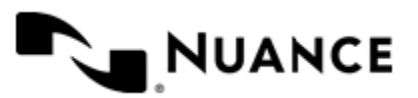

This type of form allows users to browse document libraries, folders and list values at the device.

- **1.** Open the **Toshiba Unified Client** properties dialog box if it is not open already.
- To do this, either double-click the **Toshiba Unified Client** capture icon in a task or right-click the icon and click **Properties** on the shortcut menu.
- **2.** On the **Groups** tab, click the menu or group to which you want to add the form, and then click **Add Form** > **Send to SharePoint Form**.
- **3.** Configure the name and scan settings for the form in the same way as for a *[basic form](#page-1458-0)*.
- **4.** Configure the name and scan settings for the form in the same way as for a *[basic form](#page-1458-0)*.
- **5.** Click the **SharePoint Document Library Settings** tab and configure settings required to route documents to a SharePoint server.

For detailed information about settings on this tab, click the **Help** button.

**6.** Click the **OK** button to save your changes.

#### <span id="page-1463-1"></span>**How to create a form template**

Use this procedure to create a form template. A form template allows you to save form settings and reuse them to create new forms.

**1.** Open the **Toshiba Unified Client** properties dialog box if it is not open already.

To do this, either double-click the **Toshiba Unified Client** capture icon in a task or right-click the icon and click **Properties** on the shortcut menu.

- **2.** On the **Groups** tab, right-click the form you want to save, and click **Save as Template** on the shortcut menu.
- **3.** Enter the location where you want to save the template.

If dynamic form is enabled then you have the option of copying the associated .NET script to the same location where the template will be saved.

**4.** Click **Save**.

When you successfully complete this task you will see a message indicating that the template was saved.

#### <span id="page-1463-2"></span>**How to add a form from a template**

Use this procedure to use a form template. A form template allows you to save form settings and reuse them to create new forms.

**1.** Open the **Toshiba Unified Client** properties dialog box if it is not open already.

To do this, either double-click the **Toshiba Unified Client** capture icon in a task or right-click the icon and click **Properties** on the shortcut menu.

- **2.** On the **Groups** tab, click the group or menu where you want to add the form.
- **3.** On the menu bar, click **Add Form** > **From Template**.
- **4.** In the **Template file** box, enter the location of the template.

This must specify a form template saved previously with the **Save as Template** command. See *[How to create a](#page-1463-1) [form template](#page-1463-1)* on page 1464.

- **5.** If dynamic form was enabled, enter the location of the .NET script file associated to the template in the **Dynamic Form script file** box.
- **6.** Click **Create**.

# <span id="page-1463-0"></span>**How to enable authentication for the Toshiba Unified Client component**

This procedure describes how to enable authentication at the global level.

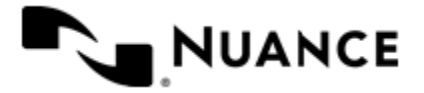

This procedure configures authentication for all devices in all groups. To configure authentication for a group, see *[Enabling authentication at the group level](#page-1456-2)*.

- **1.** In the **Toshiba Unified Client** component settings dialog box, double-click the group you want to edit.
- **2.** In the **Group Settings** dialog box, click the **Authentication** tab.
- **3.** Select the **Requires Authentication** check box.
- **4.** In the **Authentication Type** box, select the authentication method you want to use:

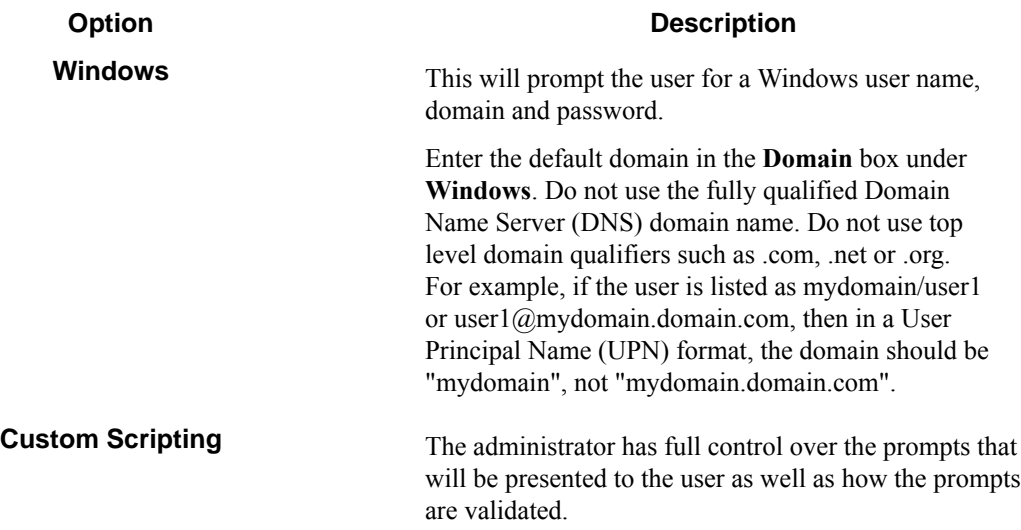

**Note:** LDAP may be used for authentication of lookup data. Ú

#### **Custom Scripting authentication**

- **1.** Configure the prompts that will be used to collect user information.
	- a) On the **Authentication** tab of the **Group Settings** dialog box, click the **Prompts** button.
	- b) To add a prompt type the name of the prompt in the **Name** column in the prompt list.
	- c) In the **Display** column, type an alternative text to use as the label for the prompt at the MFP. If the display value is left empty then the prompt name will be used as the label as well.
	- d) In the **Default**column, type a default value for the prompt (this is optional).
	- e) Select the  $\Omega$  **Required** check box if the user must enter a value for this prompt.
	- f) Select the  $\sharp$ <sup>+</sup> Masked check box if the prompt text that is displayed at the device panel should be masked for security.
	- g) Click **Save**.
- **2.** Enter the path to the VB.NET script that contains the code that will authenticate the user after he has filled the prompts at the device.
	- If you have an existing script you want to use you can click the browse button (**...**) next to the **Script File** box.
	- You can also click the **Edit Script Code** button to open a script editor window with basic script code.

For details on the script editor window and the object model used to authenticate users please refer to the *Toshiba Unified Client Scripting Guide* by clicking the help  $\ddot{\downarrow}$  button in the script editor window.

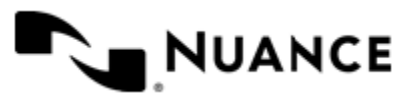

**3.** Select the **Use an LDAP search to retrieve additional information** check box if you need to look up the email address and other attributes about the authenticated user.

**Note:** When windows authentication is selected the email address is retrieved automatically as part of the Ú authentication, so an LDAP search is not required if only the email address is needed.

**4.** If you select the **Use an LDAP search to retrieve additional user information** check box, click **Configure** to enter the settings for the LDAP search:

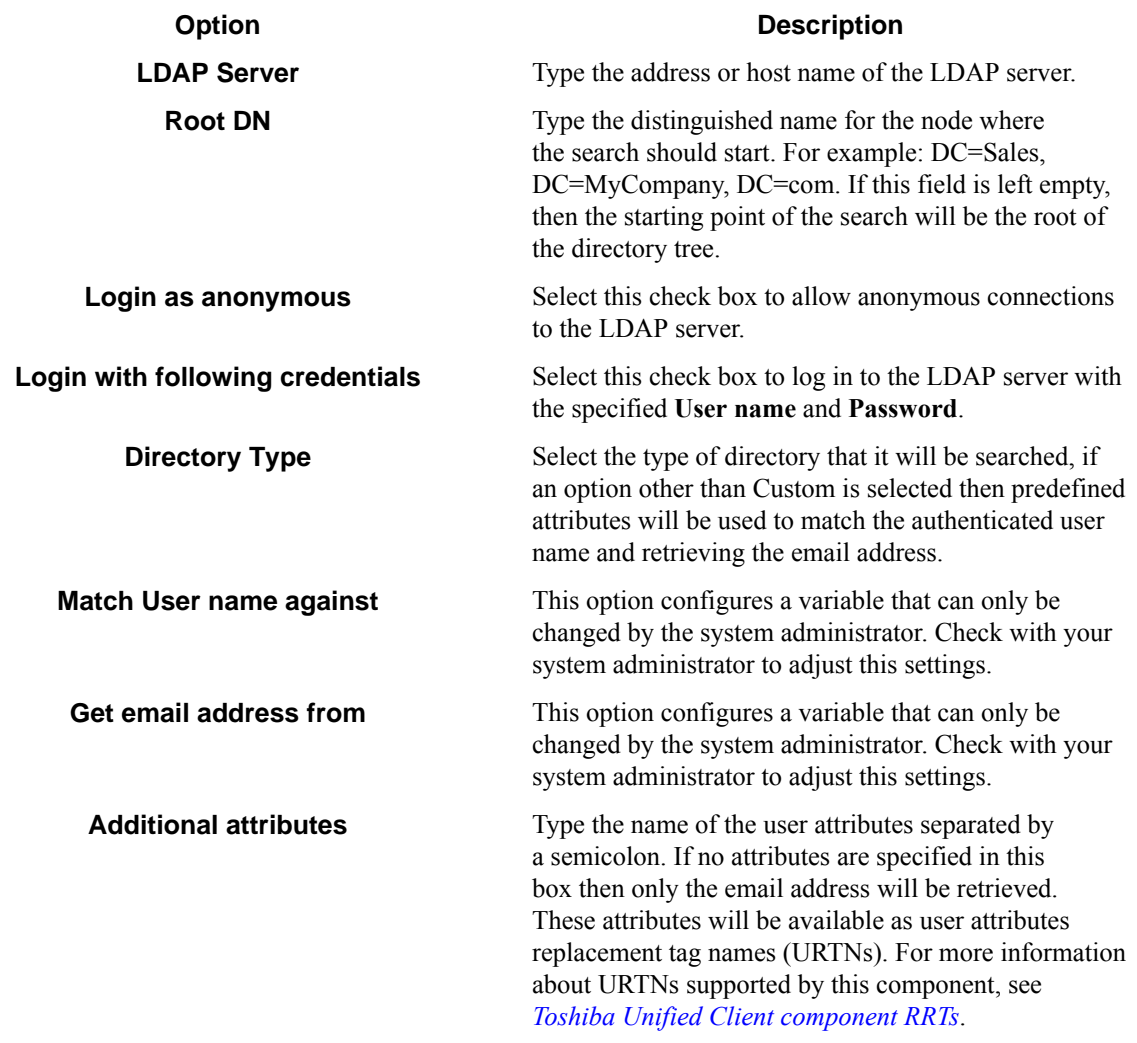

**5.** To test the search settings, enter a sample user name in the **User name** box and click **Test**.

#### **Using authentication in AutoStore in combination with authentication at the device**

- Using no authentication (option **None** in the **Authentication** tab):
	- The user will be taken directly to the device menu.
	- ~SenderRRT variables will use device credentials.
- Using Windows authentication ~SenderRRT variables will use device credentials and the user will be taken directly to the device menu in the following cases:
	- The device has been configured to use Windows authentication.

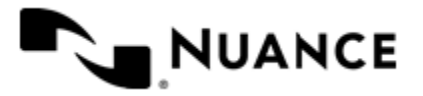

#### Nuance AutoStore Administration Guide Version 7.0

• The device has been configured to use third-party authentication that passes valid Windows credentials (name and domain). If the domain is not passed, then the user must be in the default domain that has been configured for Windows authentication.

In any other cases the user will be prompted for credentials.

- Using an authentication method based on a **Custom Script**.
	- If the custom script has prompts configured, the user will be shown a logon screen where the specified prompts must be re-entered. The associated script will have access to device credentials in addition to the prompt information (for details on the object model used in authentication scripts see the *Toshiba Unified Client Scripting Guide*). ~SenderRRT variables will use credentials based on the results of the script.
	- If the custom script does not have prompts configured, the initial logon screen is skipped and the associated custom script is invoked immediately and the associated script will have access to the device credentials. If the result of the script is that authentication is not valid, then the user will see an error message. At this time the only option for the user will be to **Exit**. If the authentication is valid, ~SenderRRT variables will use credentials based on the results of the script execution.

# **How to configure Toshiba Unified Client preferences**

This procedure describes how to configure preferences for the Toshiba Unified Client component after it has been added as the capture component to an AutoStore task.

- **1.** In the **Toshiba Unified Client** properties dialog box, click the **Preferences** tab.
- **2.** In the **Home Directory** box, enter the root directory where the server will create all temporary directories and files necessary for running the application.

The service account for the service must have full control permission in this directory.

- **3.** In the **Web Server Port** box, enter the port on which the web application will be running. The default is 3310.
- **4.** Select the **Use SSL** check box to secure the connection to the web server using the Secure Sockets Layer protocol.
	- a) From the **Choose Certificate** option list, select to browse for an existing certificate or to create a new selfsigned certificate.
	- b) In **Certificate Password**, enter the password for the certificate.

If you created a self-signed certificate, this value will be automatically entered into the field based on the information you provided when creating the certificate.

**5.** In the **FTP Port** box, enter the port on which the embedded FTP server will be running.

This will be used to receive files from the device over FTP.

- **6.** Select the **Processed Files** check box to keep a copy of all files that are processed without errors.
	- Enter the directory where these files will be kept.
	- **Important:** If this option is enabled, a copy of every file that has been routed successfully is saved in Œ the Processed Files directory. Make sure that sufficient disk storage is allocated if you select this option.
- **7.** Select **Rejected Files** to keep a copy of all files that failed to be process entirely.
	- Enter the directory where these files will be kept.
	- **Important:** The service account for the service must have write permissions on the Processed File œ s and Rejected Files directories.

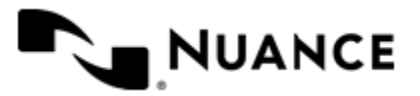

# **Toshiba Unified Client Settings**

Topics in this section describe property settings for this component. Topics are organized by tabs in the **Toshiba Unified Settings** properties dialog box.

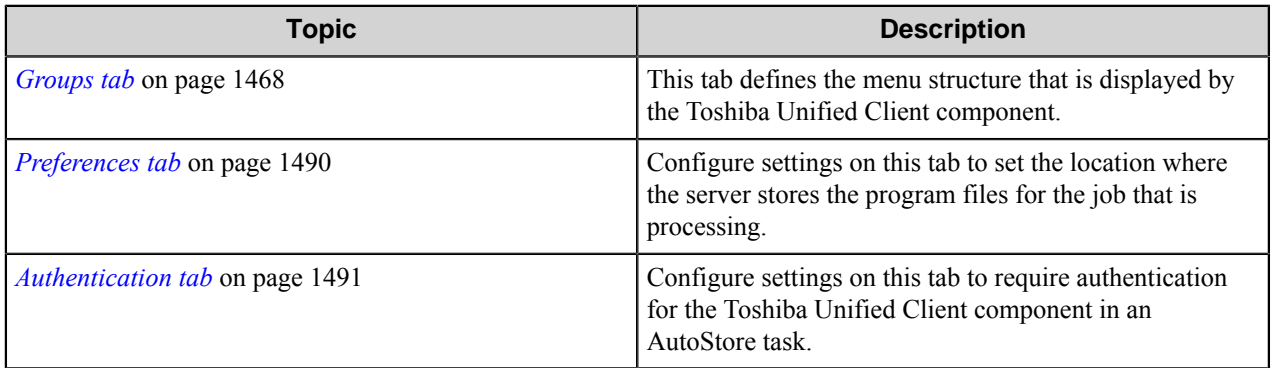

## <span id="page-1467-0"></span>**Groups tab**

This tab defines the menu structure that is displayed by the Toshiba Unified Client component.

Devices can be grouped based on their IP address or host name. Each group of devices can have its own menu structure. By default there is a single group called the *Common Group*. If no additional groups are configured, all devices pointed to the workflow server will display the menu structure under the Common Group.

Additional device groups can be created and devices assigned to them. Using this framework you can use devices connected to the same workflow server for different functions. You can use shortcut menu commands to cut, copy, paste, and reorder menu items and forms to build the menu hierarchies that appear on the MFP control panel.

#### **Table 46: Menu bar commands on the Groups tab**

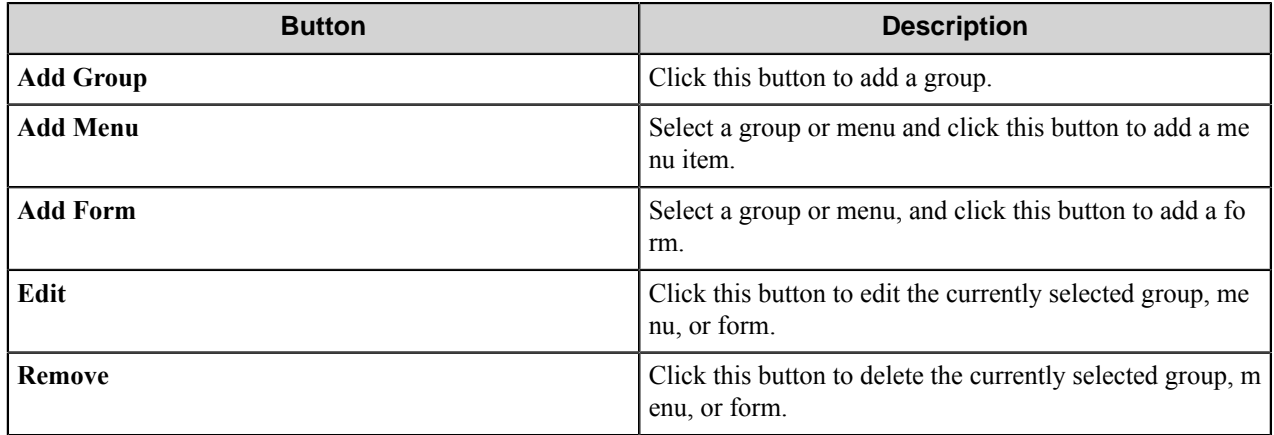

#### **Group Settings dialog box**

A group specifies the forms which will be displayed at the device along with the corresponding repository to be used. Additionally, authentication is enabled on a per-group basis.

To add a group, click **Add Groups** on the toolbar. To edit an existing group, click the group and click the **Edit** button. To remove a group, click the group, and click the **Remove** button.

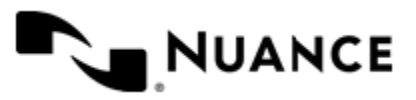

Nuance AutoStore Administration Guide Version 7.0

- *[General tab](#page-1468-0)* on page 1469
- <span id="page-1468-0"></span>• *[Authentication tab](#page-1468-1)* on page 1469

#### **General tab**

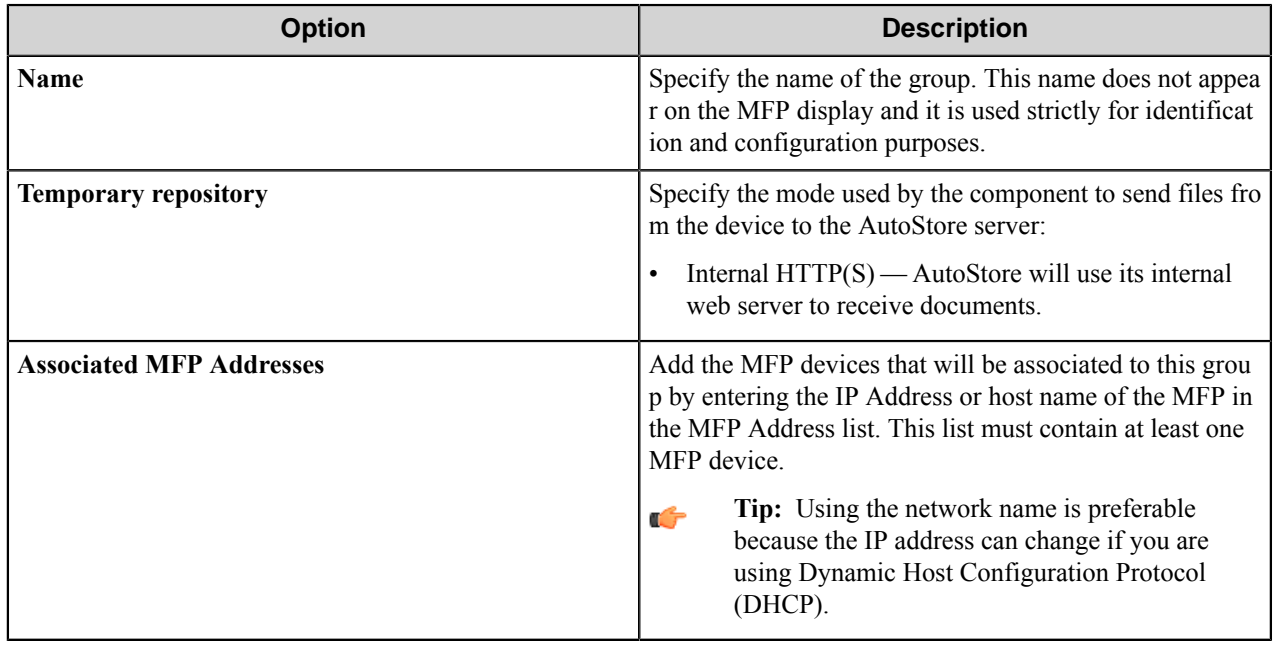

## <span id="page-1468-1"></span>**Authentication tab**

Settings on this tab enable and configure authentication for a group.

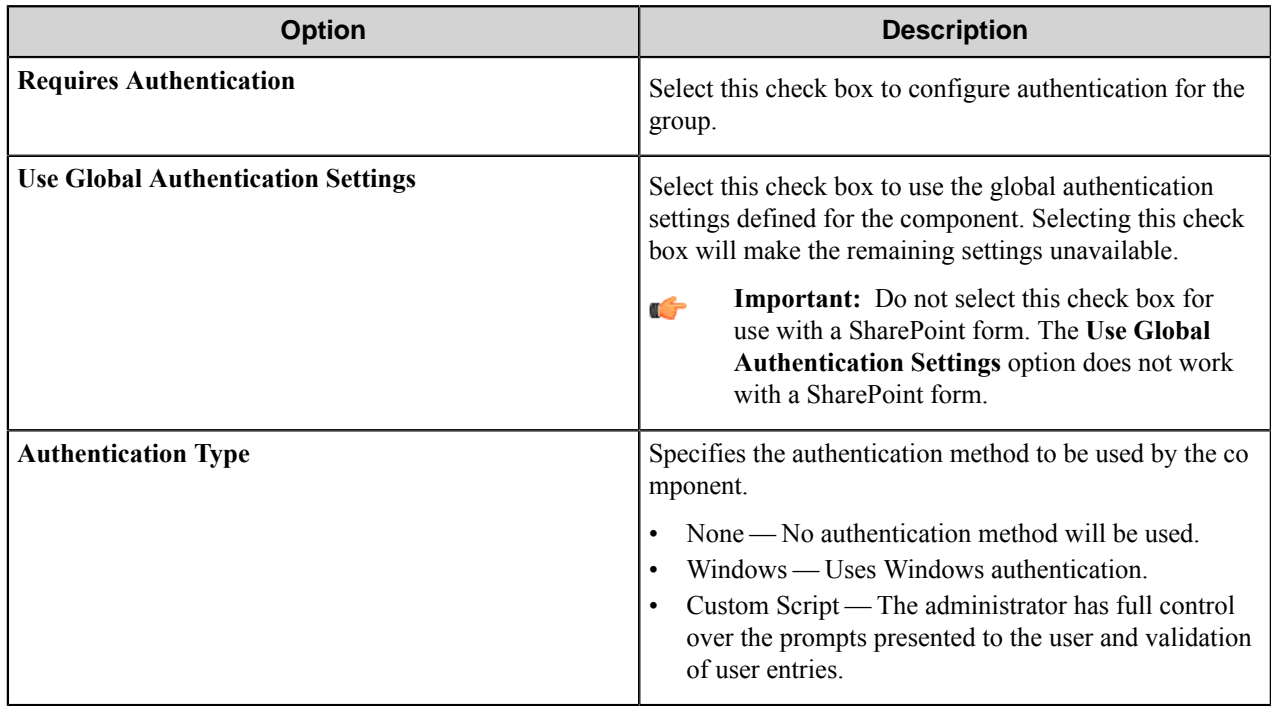

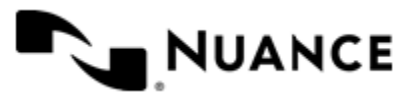

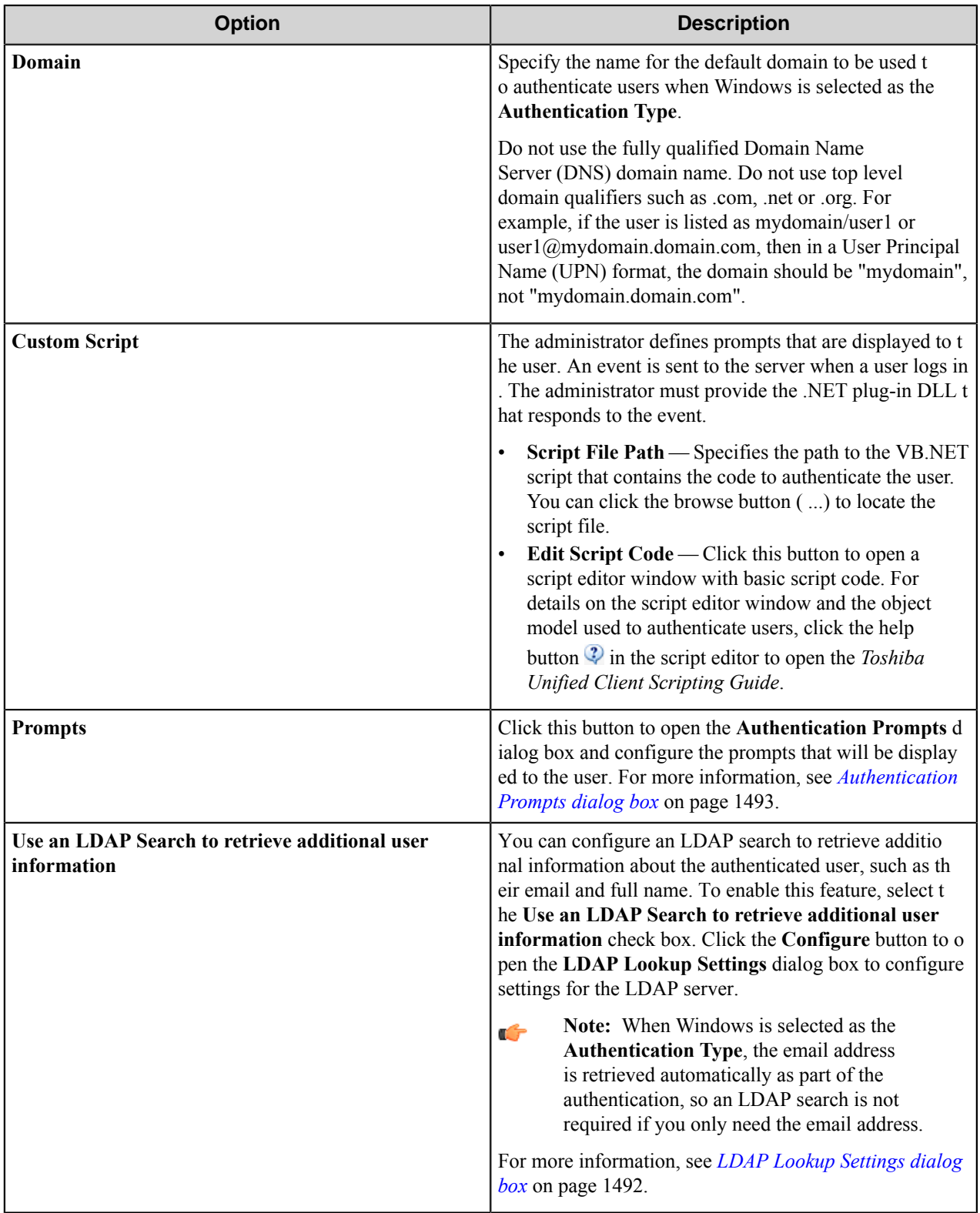

**Menu properties dialog box**

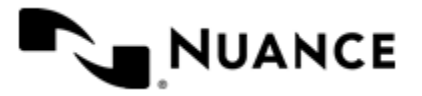

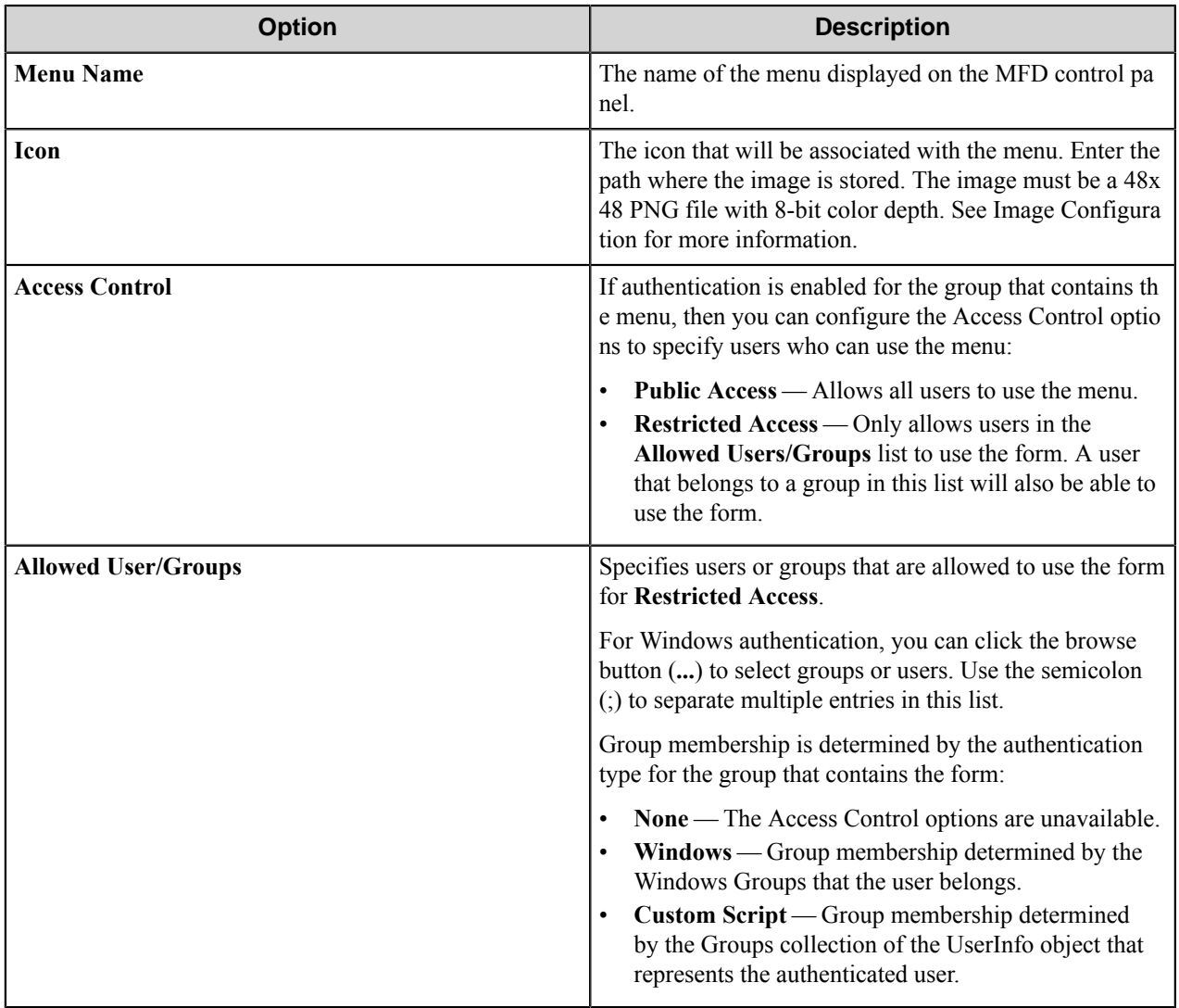

You can right-click a menu and use the **Cut**, **Copy**, and **Paste** shortcut menu items to cut, copy, or paste a menu. To move a menu item in the hierarchy, right-click the menu and click **Move Up** or **Move Down**.

#### **Forms**

Add a form to workflow when the process needs to capture data prior to a scanning process. There are several different forms that you can use to capture information for different processing and routing options.

Add a form on the **Groups** tab of the **Toshiba Unified Client** configuration dialog box. To add a form, first, click a group or menu node, click **Add Form** on the menu bar, and then click one of the form types on the menu. To edit an existing form, click the form and click **Edit** on the menu bar. To delete a form, click the form and click **Remove** on the menu bar.

The Toshiba Unified Client component supports the following types of forms:

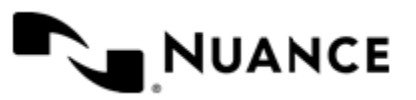

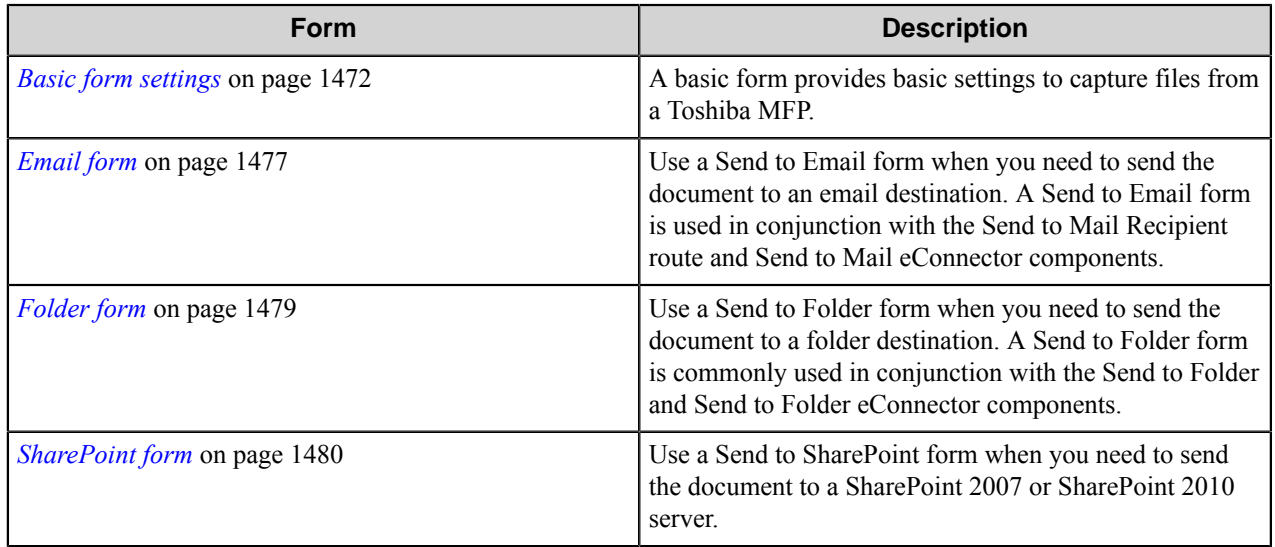

## <span id="page-1471-0"></span>**Basic form settings**

A basic form provides basic settings to capture files from a Toshiba MFP.

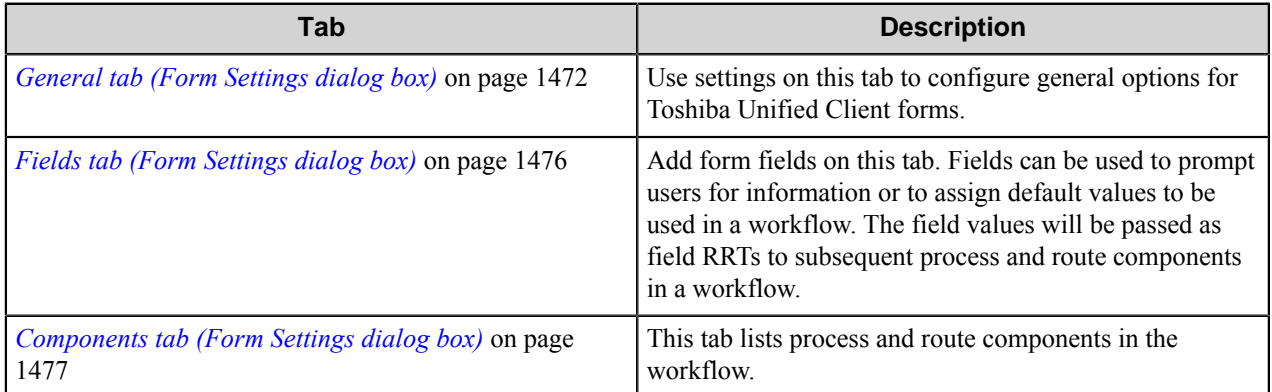

# <span id="page-1471-1"></span>General tab (Form Settings dialog box)

Use settings on this tab to configure general options for Toshiba Unified Client forms.

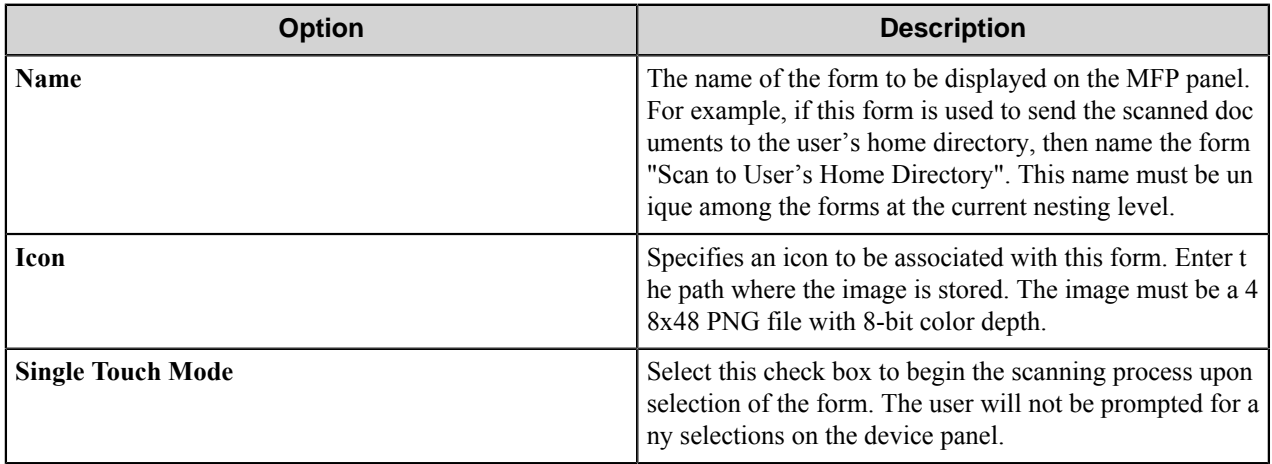

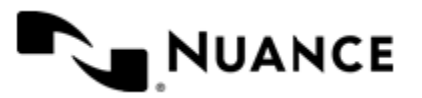

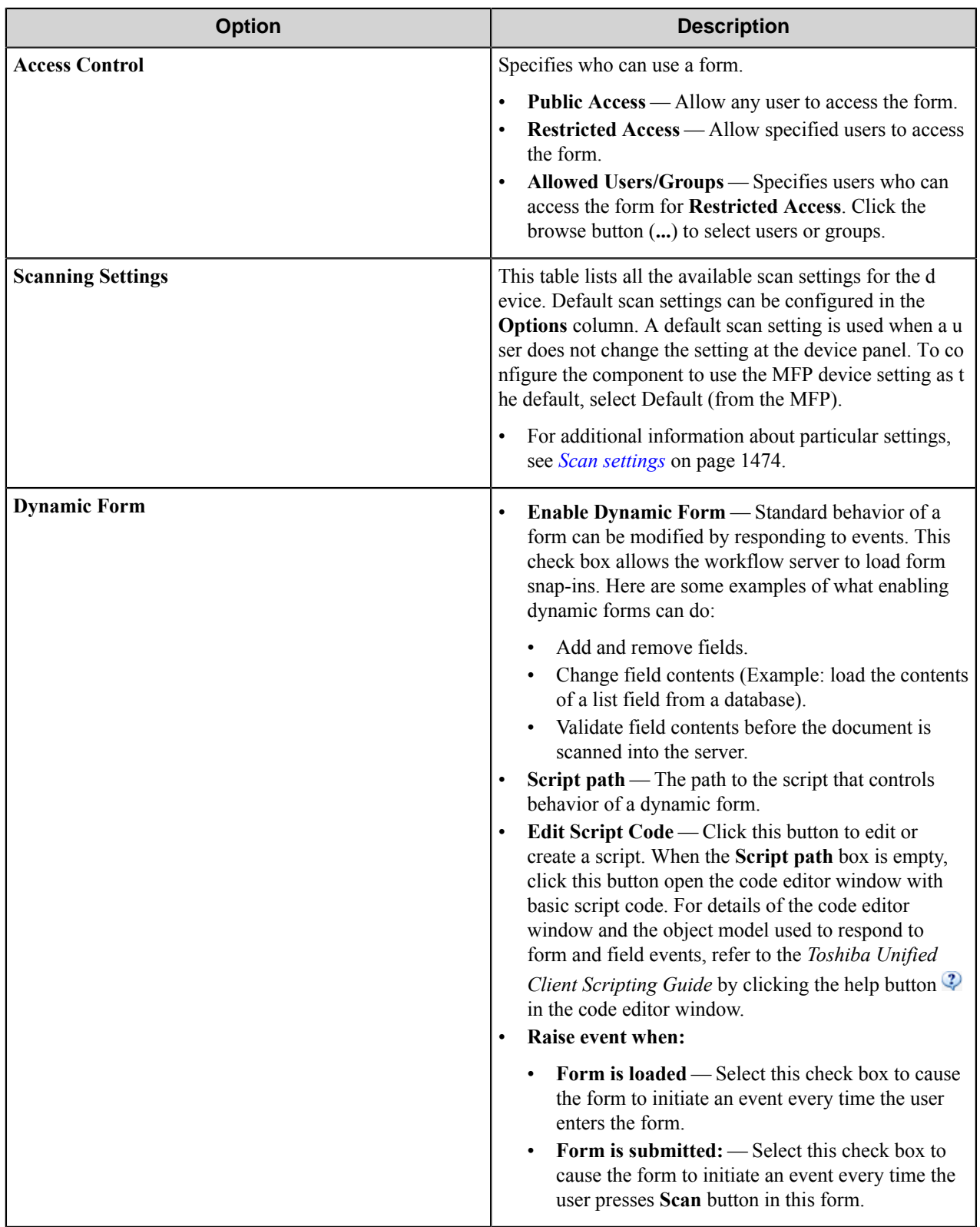

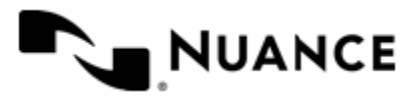

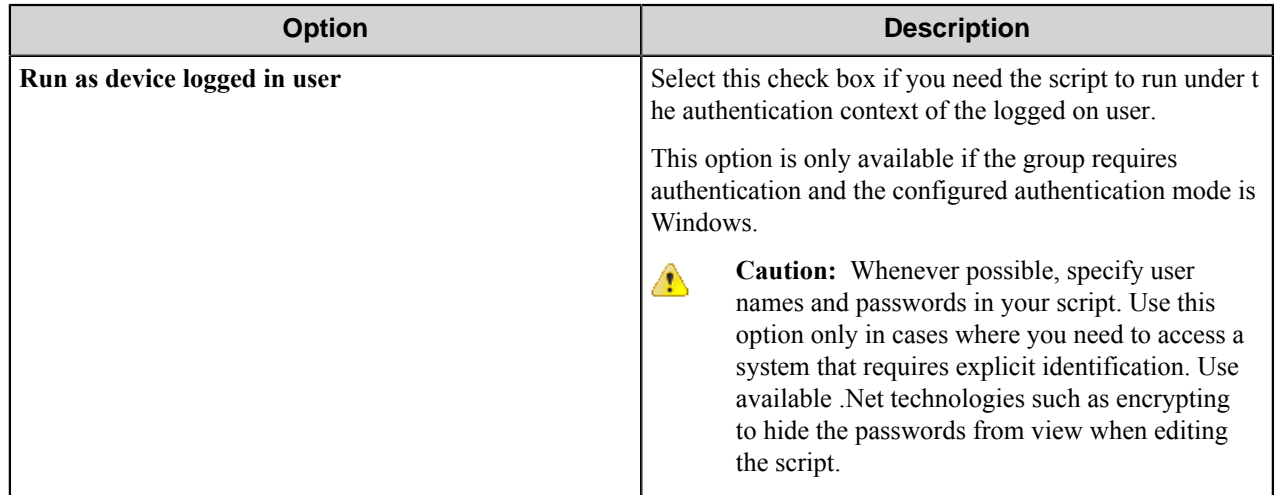

#### <span id="page-1473-0"></span>Scan settings

This topic describes scanning settings that are available for the Toshiba Unified Client component.

These settings are configured on the **General** tab in the form settings. Select the **Allow Changes** check box next to any option to allow users to change the setting on the device console.

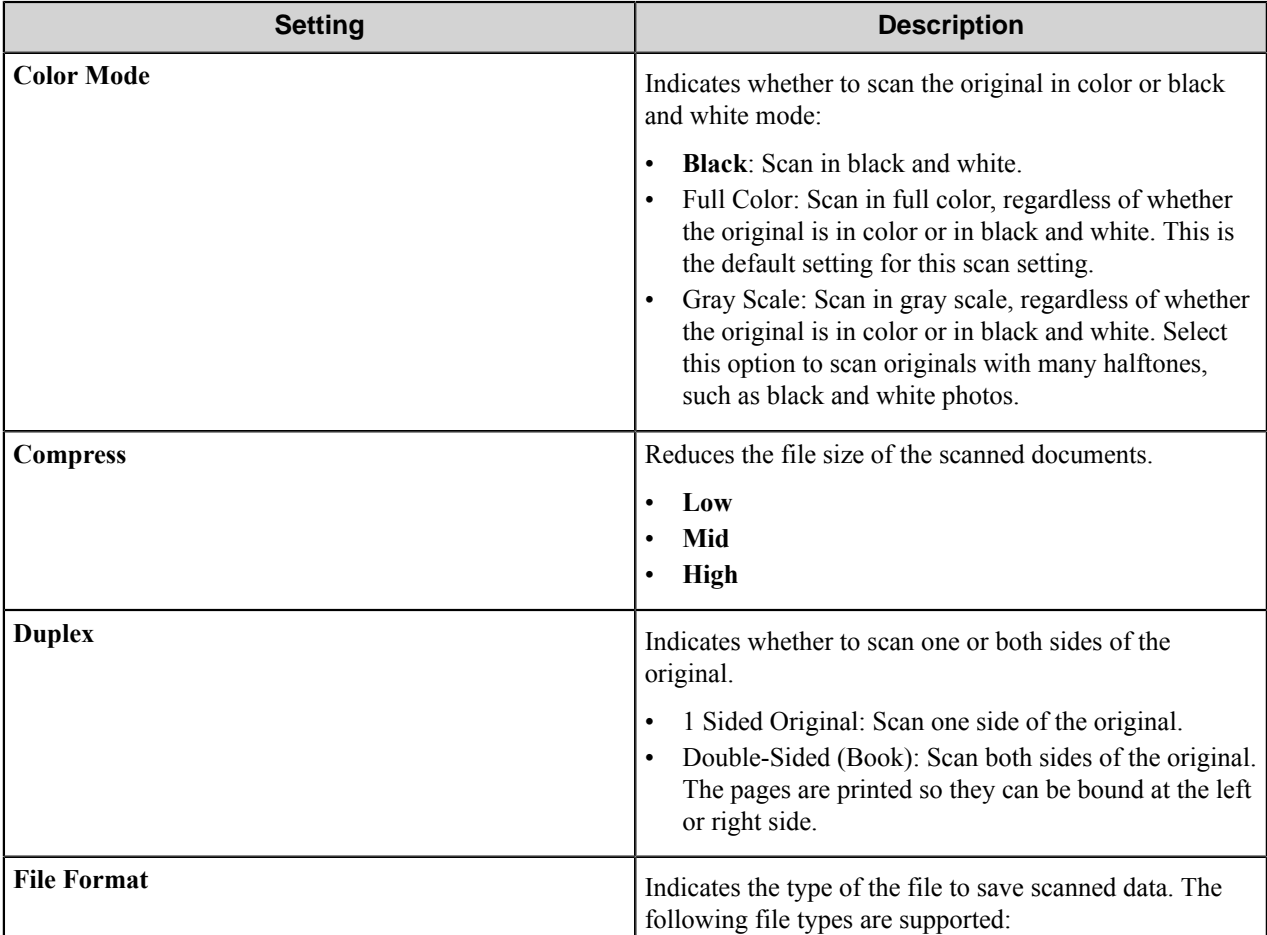

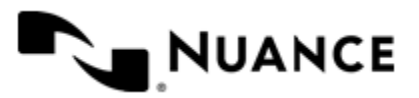

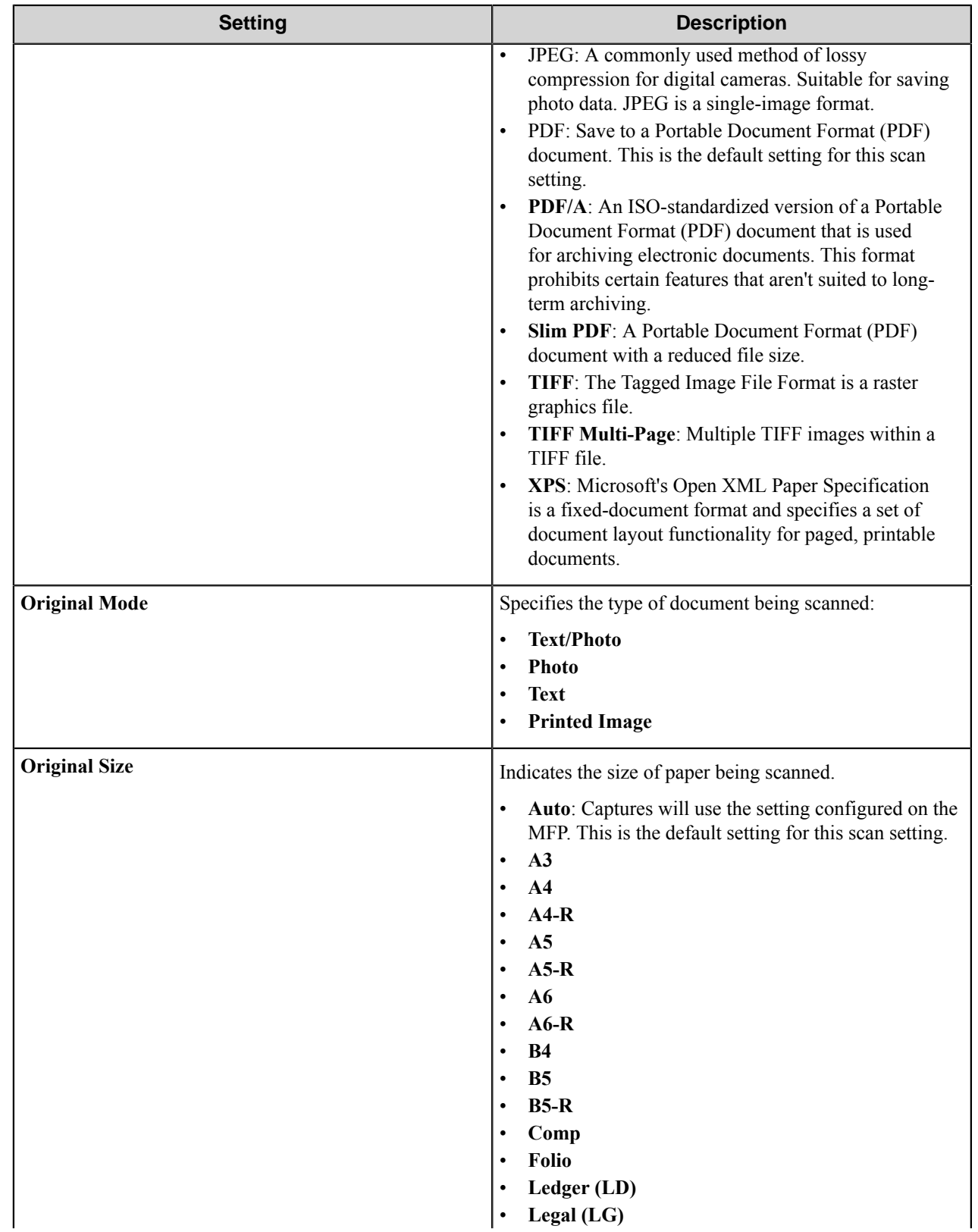

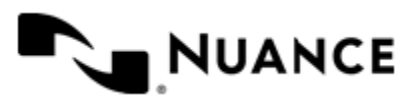

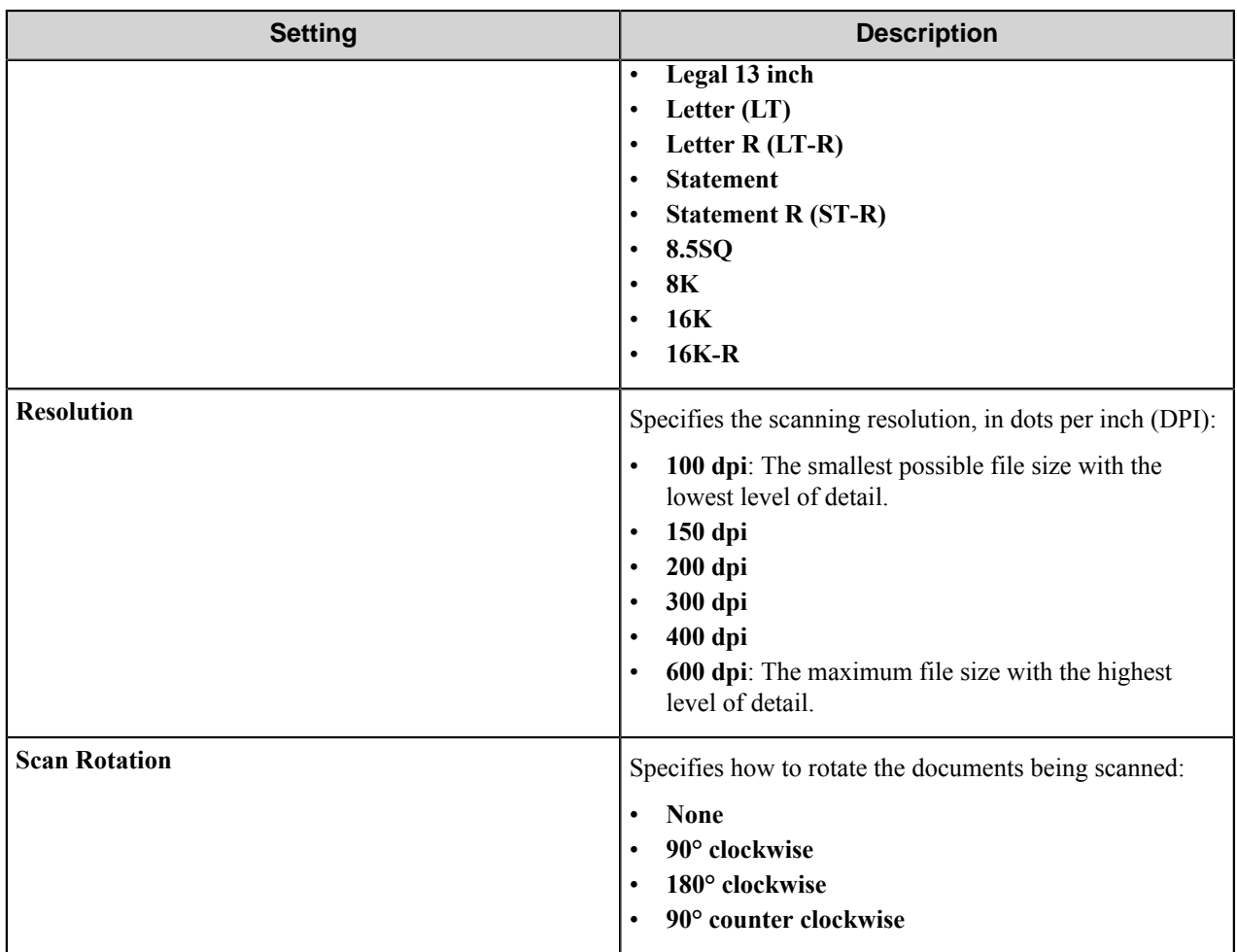

## <span id="page-1475-0"></span>Fields tab (Form Settings dialog box)

Add form fields on this tab. Fields can be used to prompt users for information or to assign default values to be used in a workflow. The field values will be passed as field RRTs to subsequent process and route components in a workflow.

Configure the indexing fields that will be presented to the user. Add fields by entering data in the last line, which is marked in the first column by the asterisk (**\***).

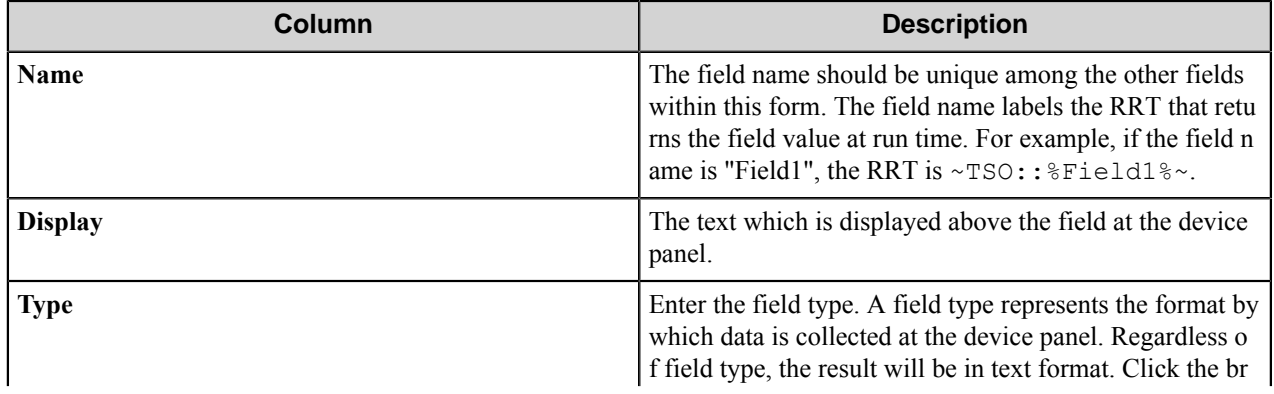

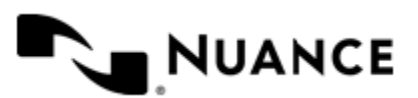
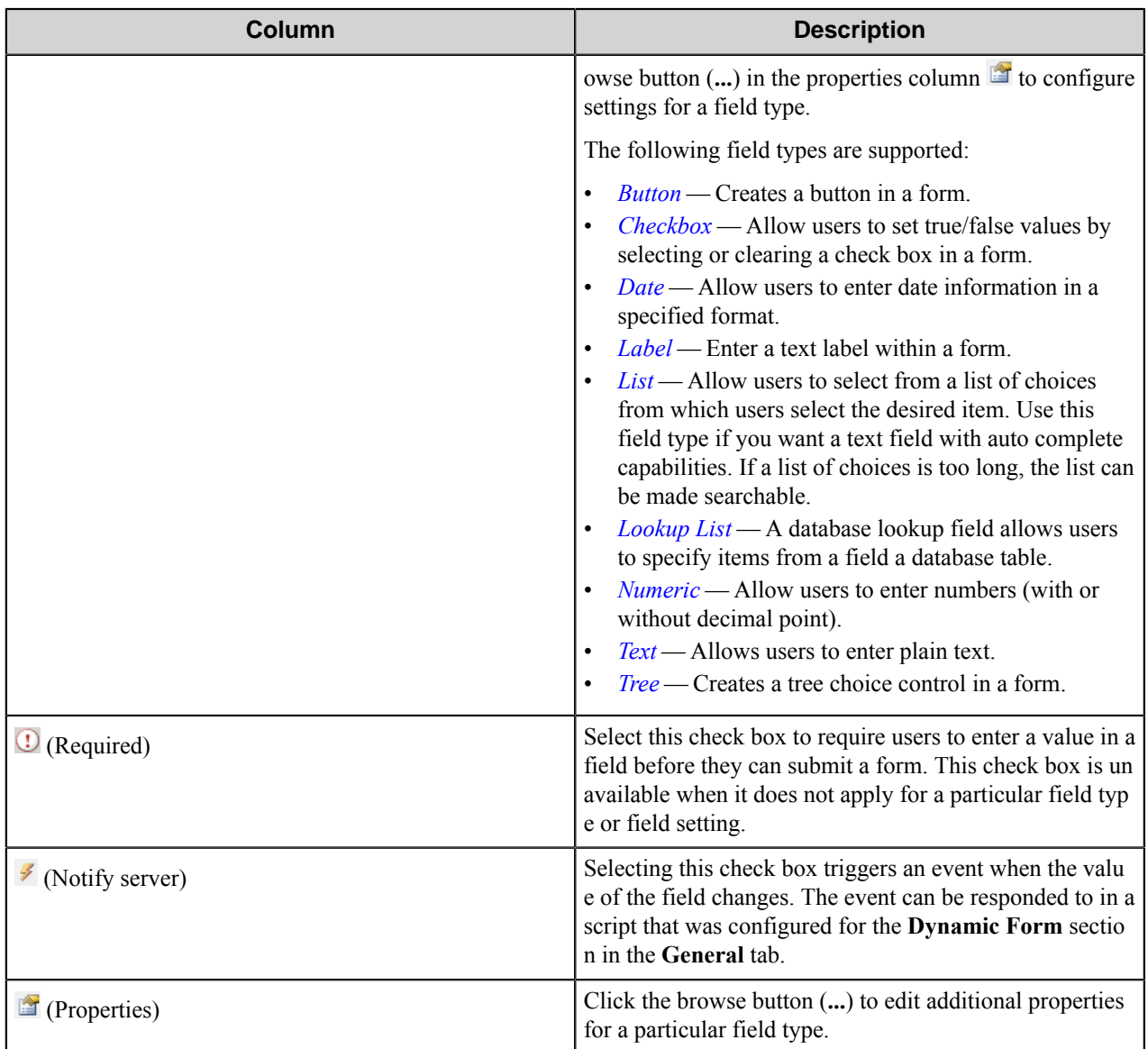

### Components tab (Form Settings dialog box)

This tab lists process and route components in the workflow.

Configure a component for this form by clicking the browse button (...) in the **column** for a row. This opens the configuration dialog box for the component. You can click the **Help** button in the configuration dialog box for component instructions.

### **Email form**

Use a Send to Email form when you need to send the document to an email destination. A Send to Email form is used in conjunction with the Send to Mail Recipient route and Send to Mail eConnector components.

An email form can be added by right-clicking any Group or Menu node, pointing to **Add Form** and then clicking **Send to Email Form**.

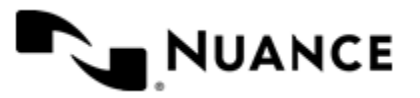

**Tip:** To remove addresses added to address fields on the device console, a user can select one or more Ú addresses, swipe right or left, and then press the trash icon that appears to remove the selected addresses.

Refer to *[Basic form settings](#page-1471-0)* on page 1472 to configure settings on the **General**, **Fields**, and **Components** tabs.

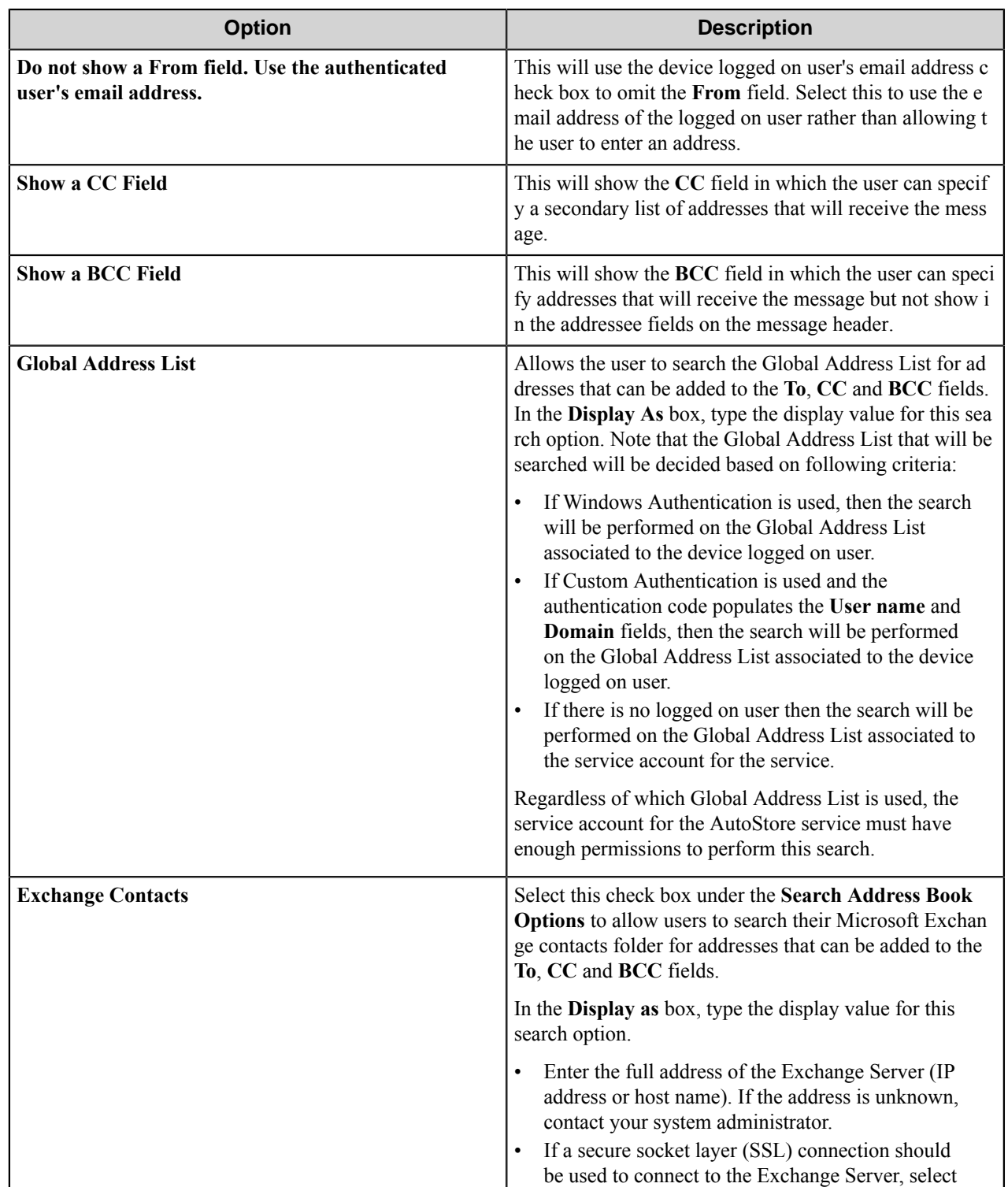

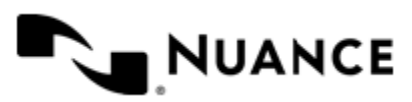

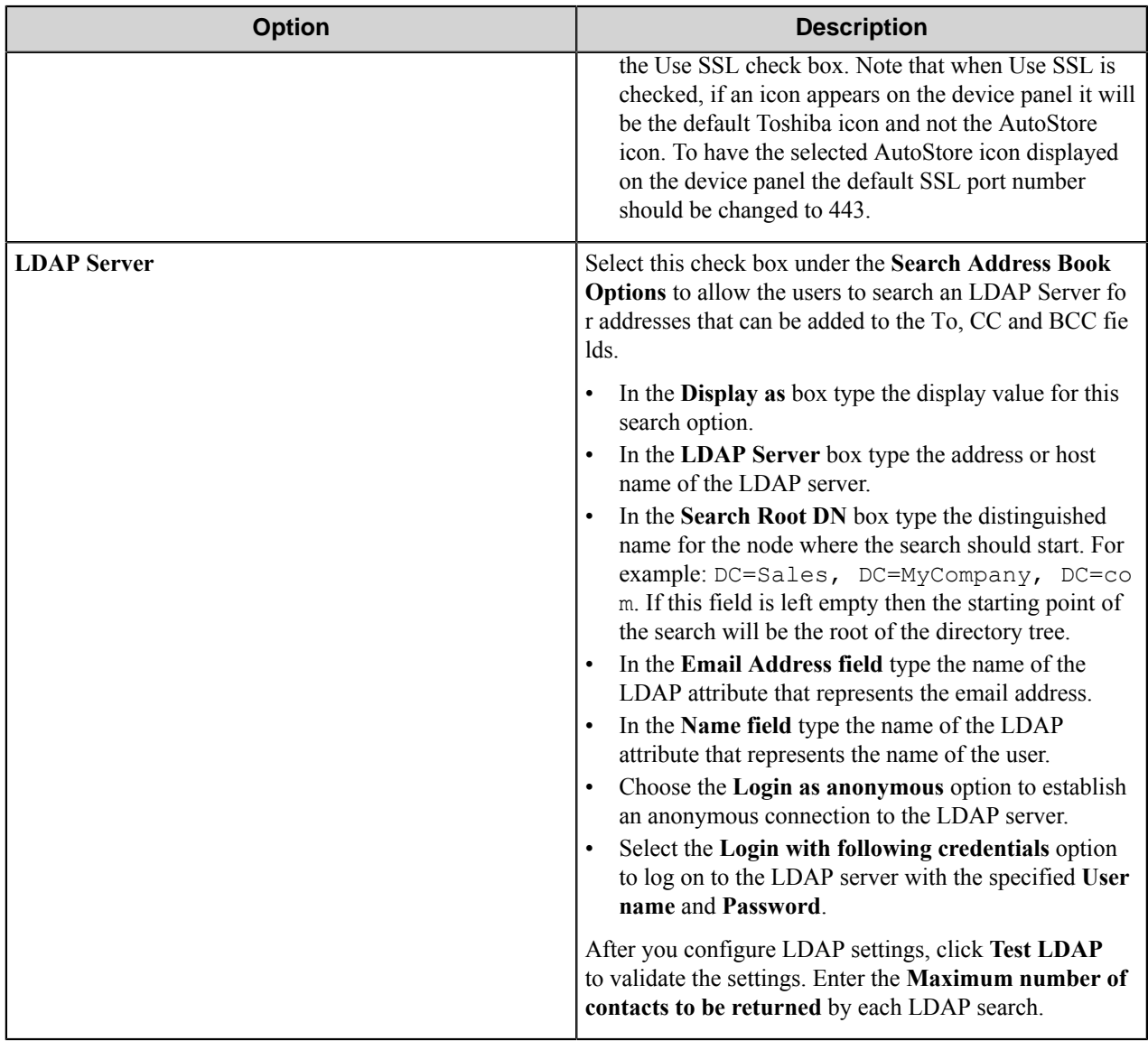

Possible LDAP Ports:

- • **Standard LDAP:** 389
	- **Active Directory Global Catalog:** 3268
	- **LDAP over SSL:** 636
	- **Active Directory Global Catalog over SSL:** 3269

### **Folder form**

Use a Send to Folder form when you need to send the document to a folder destination. A Send to Folder form is commonly used in conjunction with the Send to Folder and Send to Folder eConnector components.

A folder form can be added by right-clicking any Group or Menu node, pointing to **Add Form** and then clicking **Send to Folder Form**.

Refer to the *[Basic form settings](#page-1471-0)* on page 1472 to configure settings on the **General**, **Fields**, and **Components** tabs.

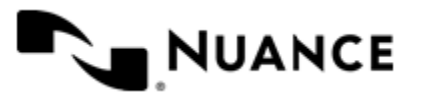

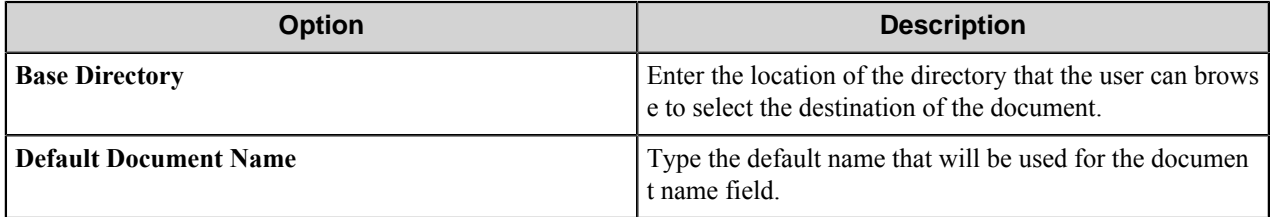

#### **SharePoint form**

Use a Send to SharePoint form when you need to send the document to a SharePoint 2007 or SharePoint 2010 server.

This type of form allows users to browse document libraries, folders and list values at the device. A Send to SharePoint form is commonly used in conjunction with the Send to SharePoint 2007/2010 eConnector and route components.

A SharePoint form can be added by clicking any group or menu node, and then clicking **Add Form** > **Send to SharePoint Form** on the menu bar.

Refer to the *[Basic Form Options](#page-1471-0)* to configure settings on the **General**, **Fields**, and **Components** tabs.

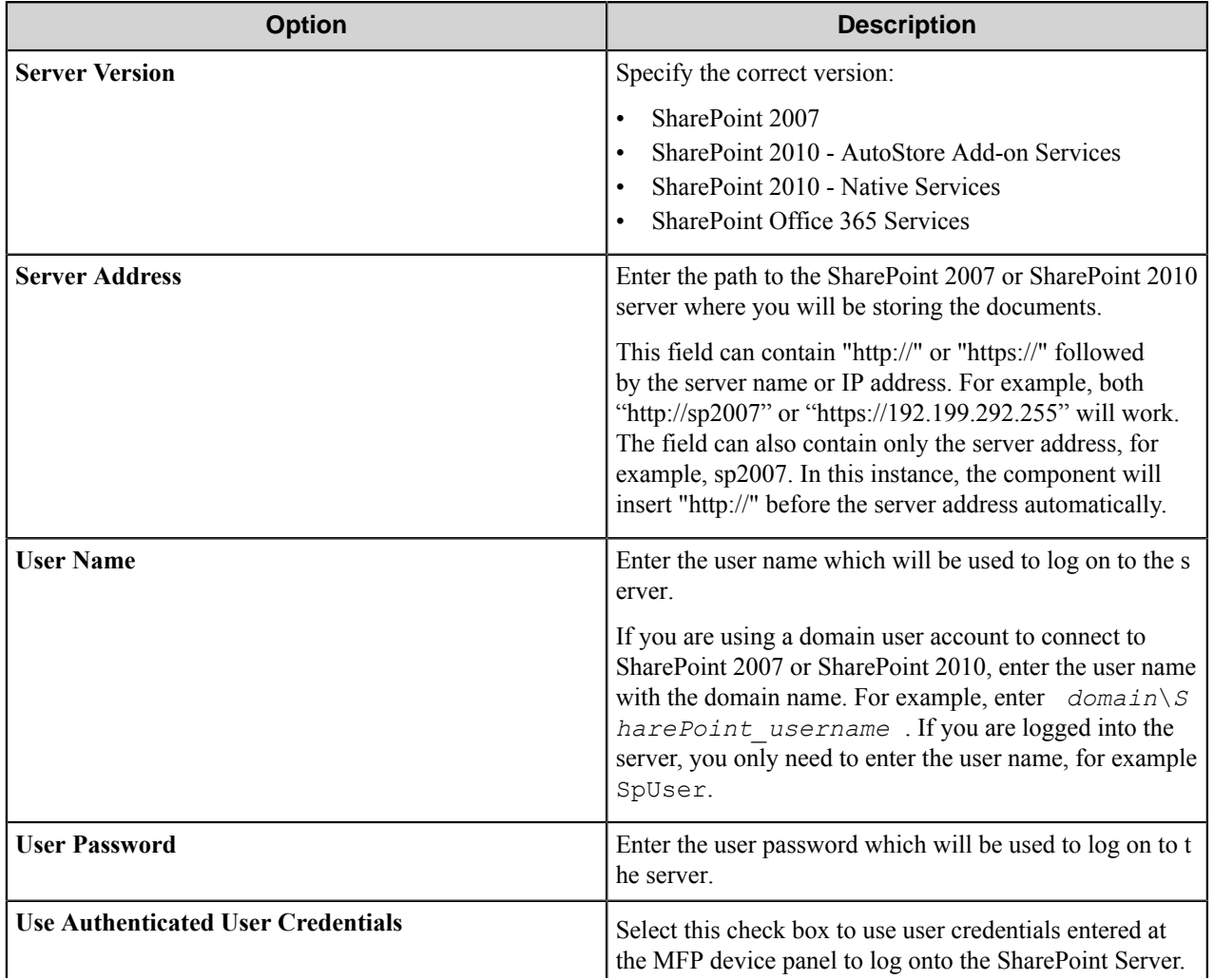

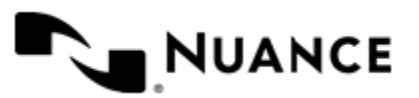

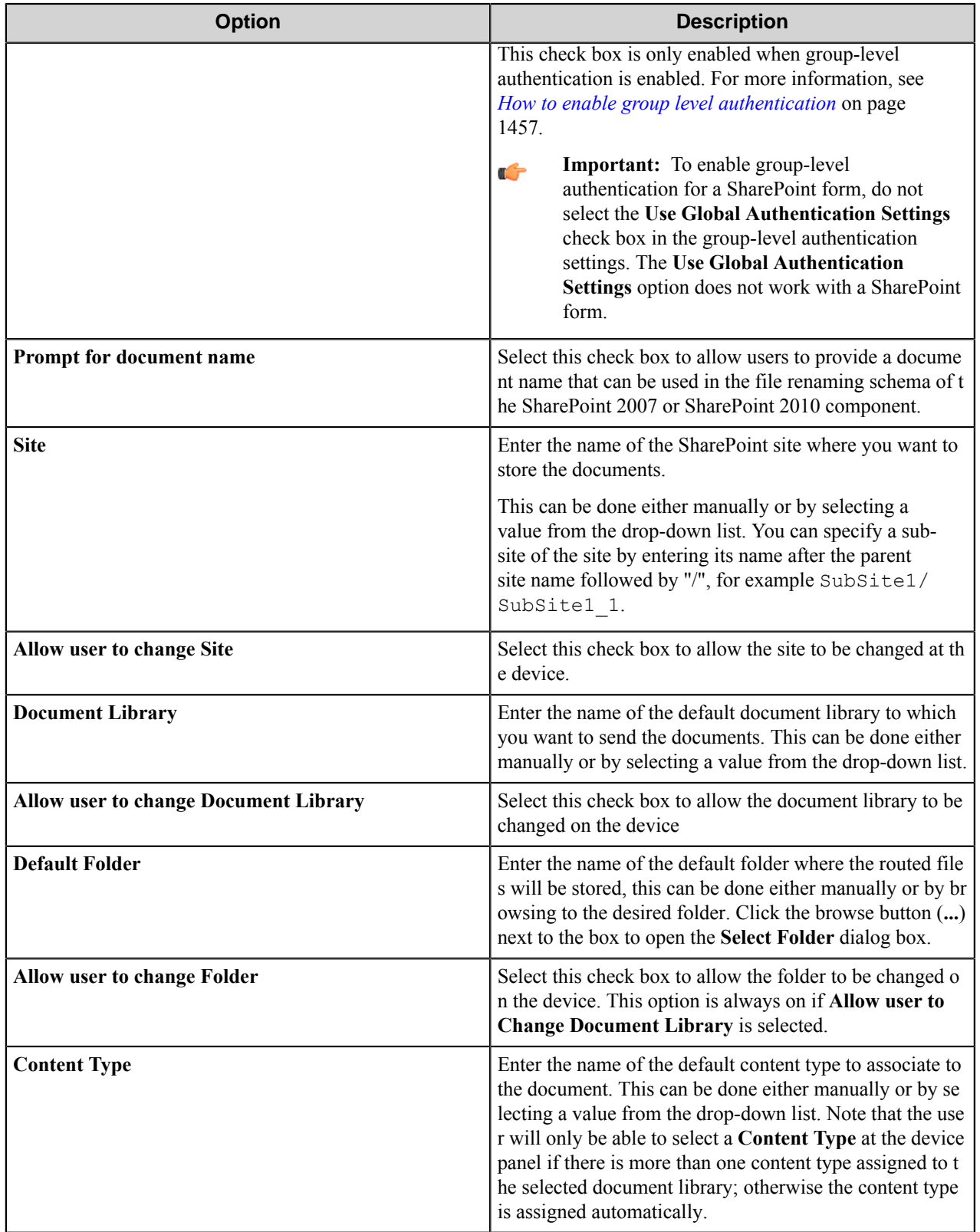

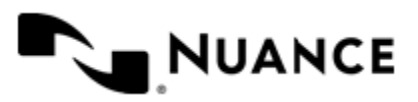

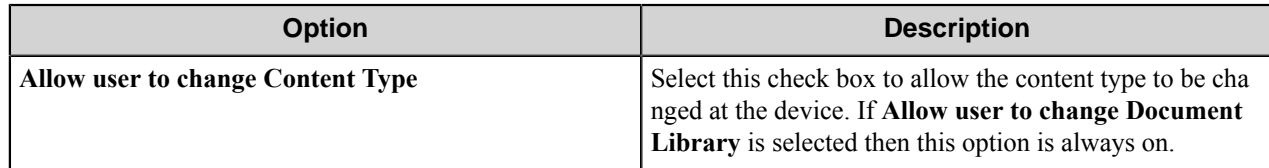

### **Field types**

A field type defines the type of data that a user may enter in a particular field.

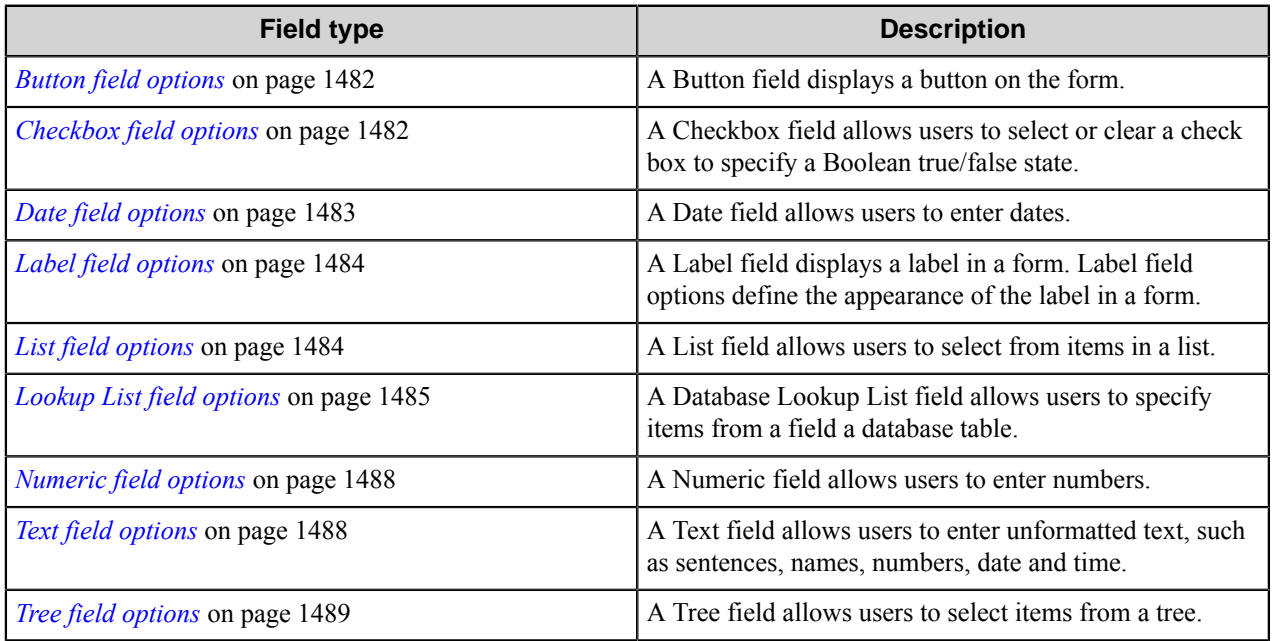

### <span id="page-1481-0"></span>Button field options

A Button field displays a button on the form.

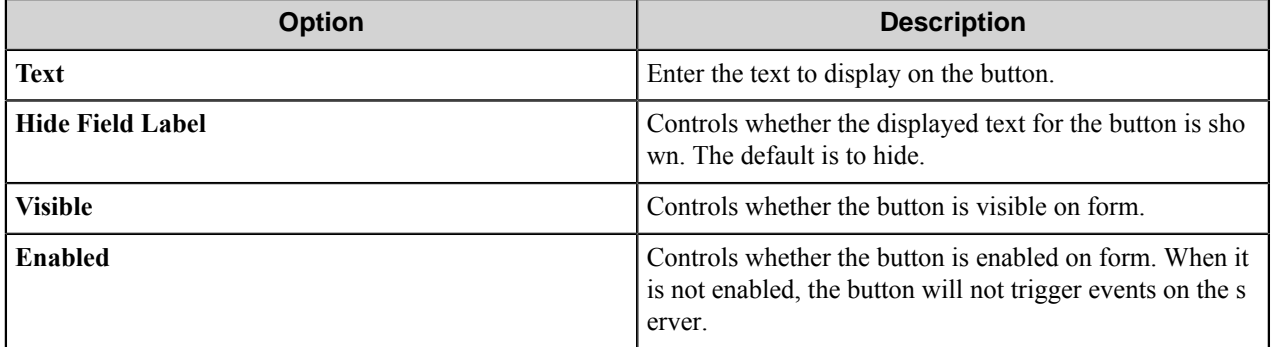

### <span id="page-1481-1"></span>Checkbox field options

A Checkbox field allows users to select or clear a check box to specify a Boolean true/false state.

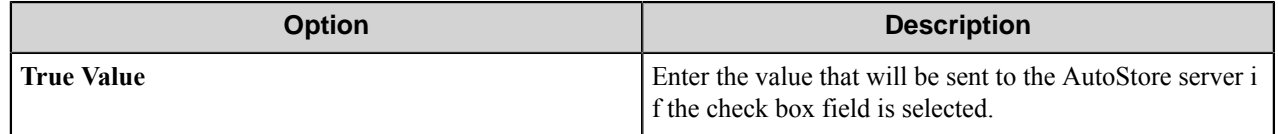

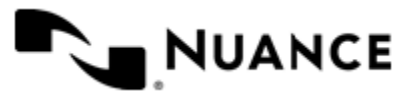

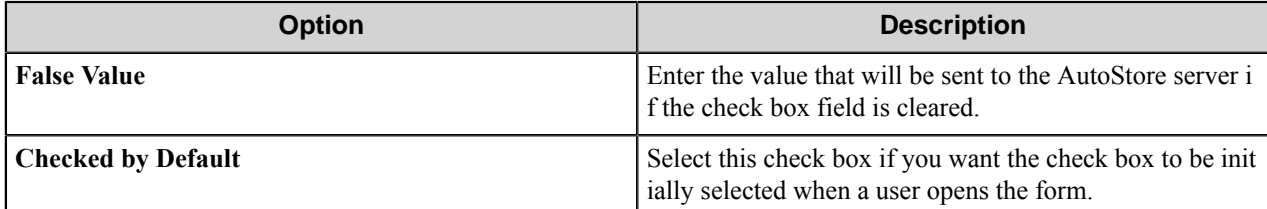

### <span id="page-1482-0"></span>Date field options

A Date field allows users to enter dates.

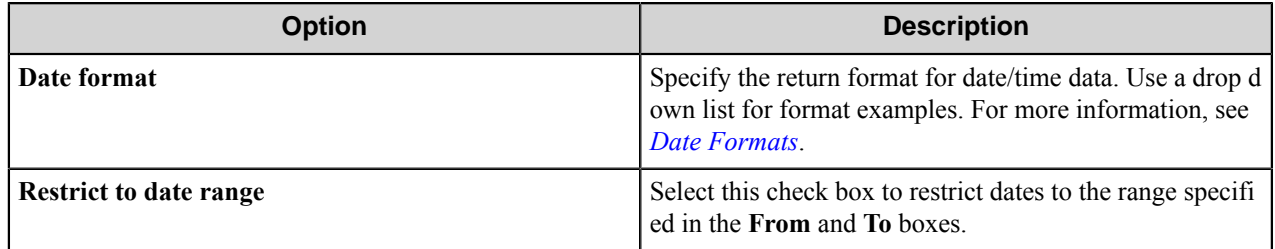

#### <span id="page-1482-1"></span>Date formats

Refer to this table for the date formats. There may be more or fewer patterns than those shown in the table.

To select a date range, select the **Restrict to date range** check box and enter the start and end for the range in the **From** and **To** boxes.

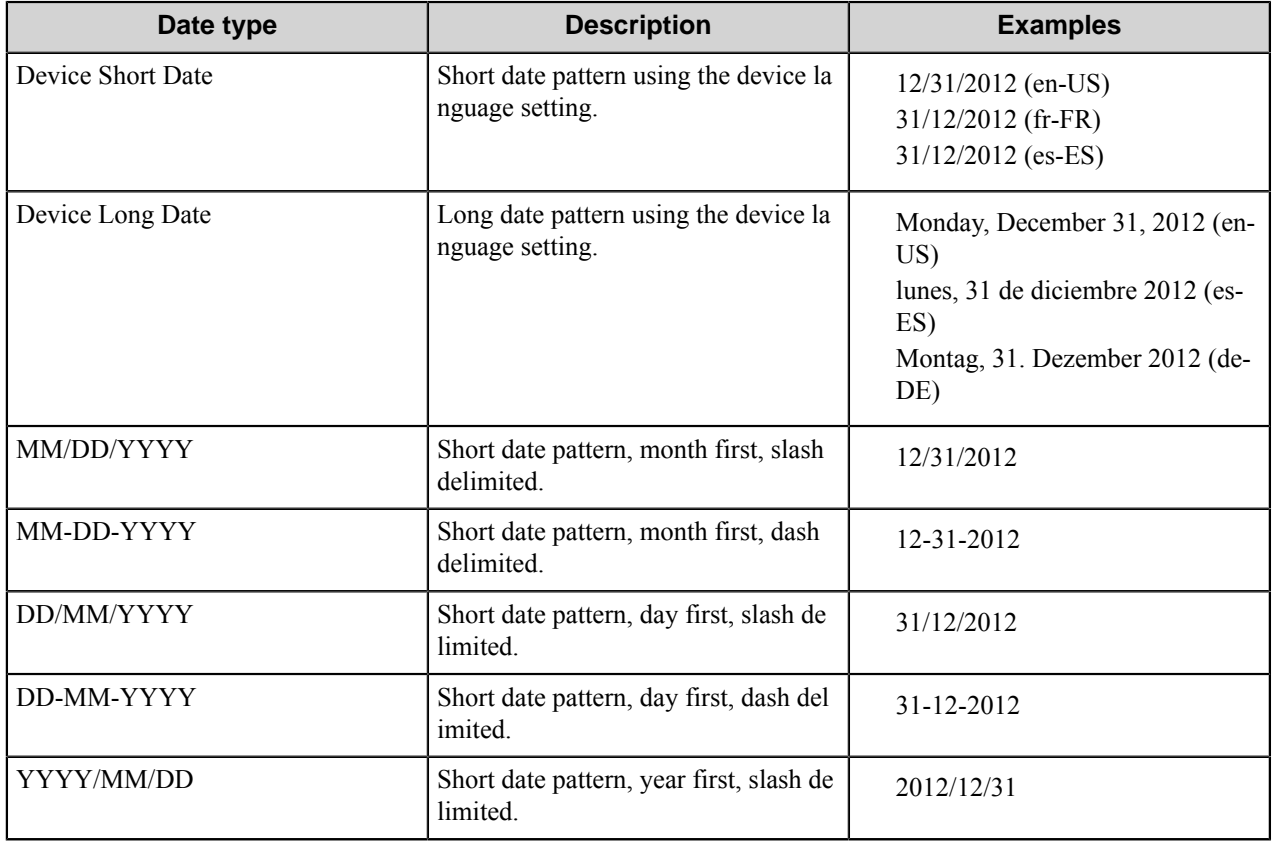

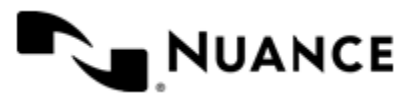

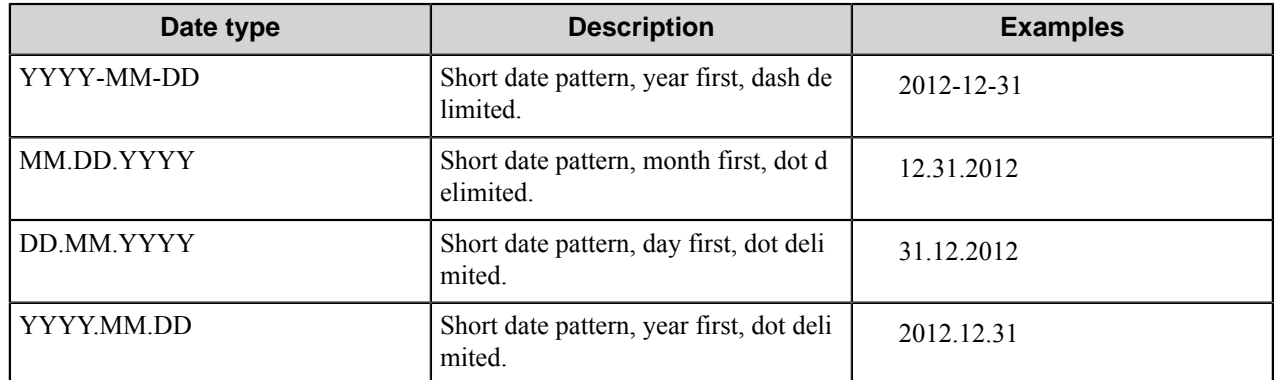

When using the Date field in scripting, day (DD) and year (YYYY) designations must be in lower case. "DD" should be "dd" and "YYYY" should be "yyyy". For example, when the format MM/DD/YYYY is required in scripting, the format should actually be MM/dd/yyyy. This applies to all of the date formats that use day (DD) or year (YYYY) designations.

### <span id="page-1483-0"></span>Label field options

A Label field displays a label in a form. Label field options define the appearance of the label in a form.

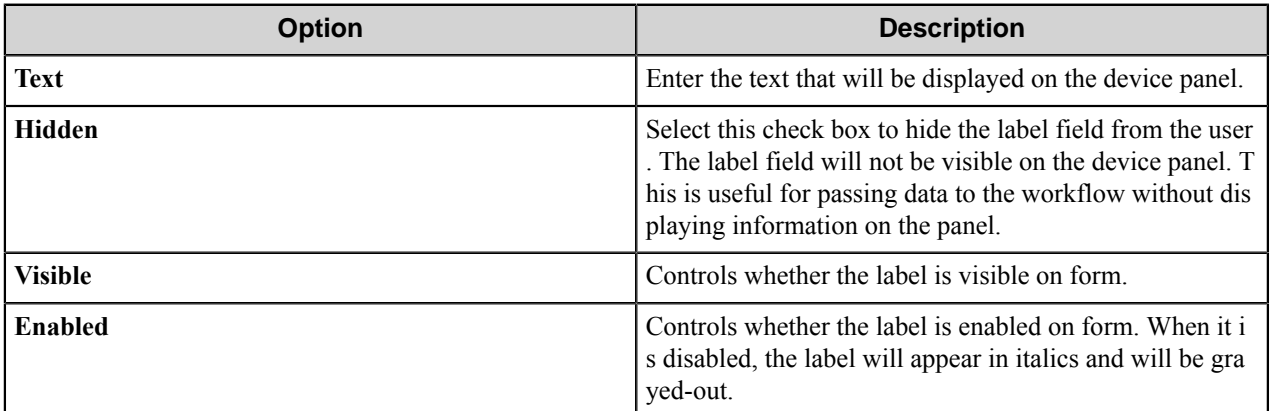

### <span id="page-1483-1"></span>List field options

A List field allows users to select from items in a list.

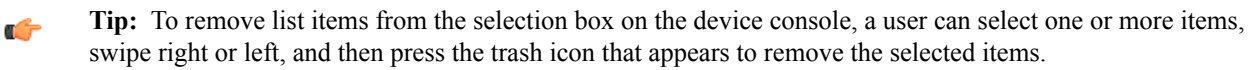

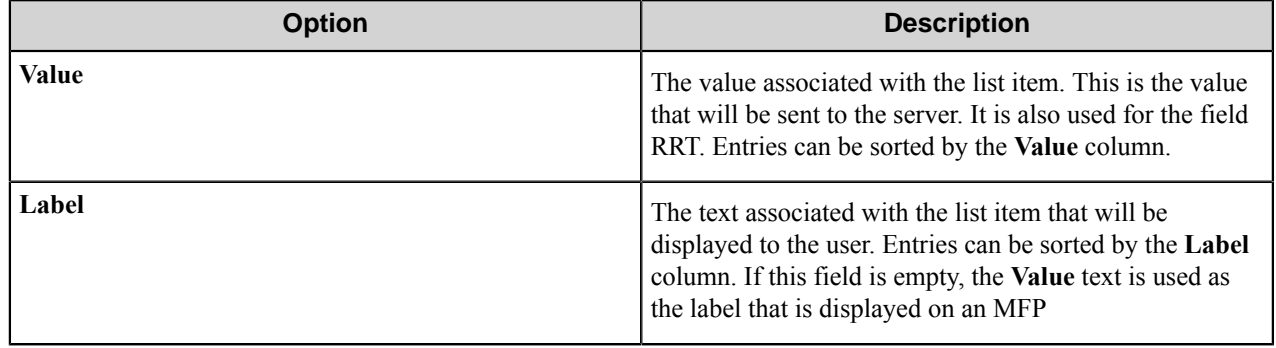

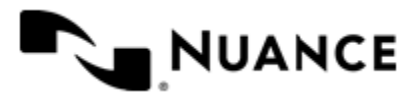

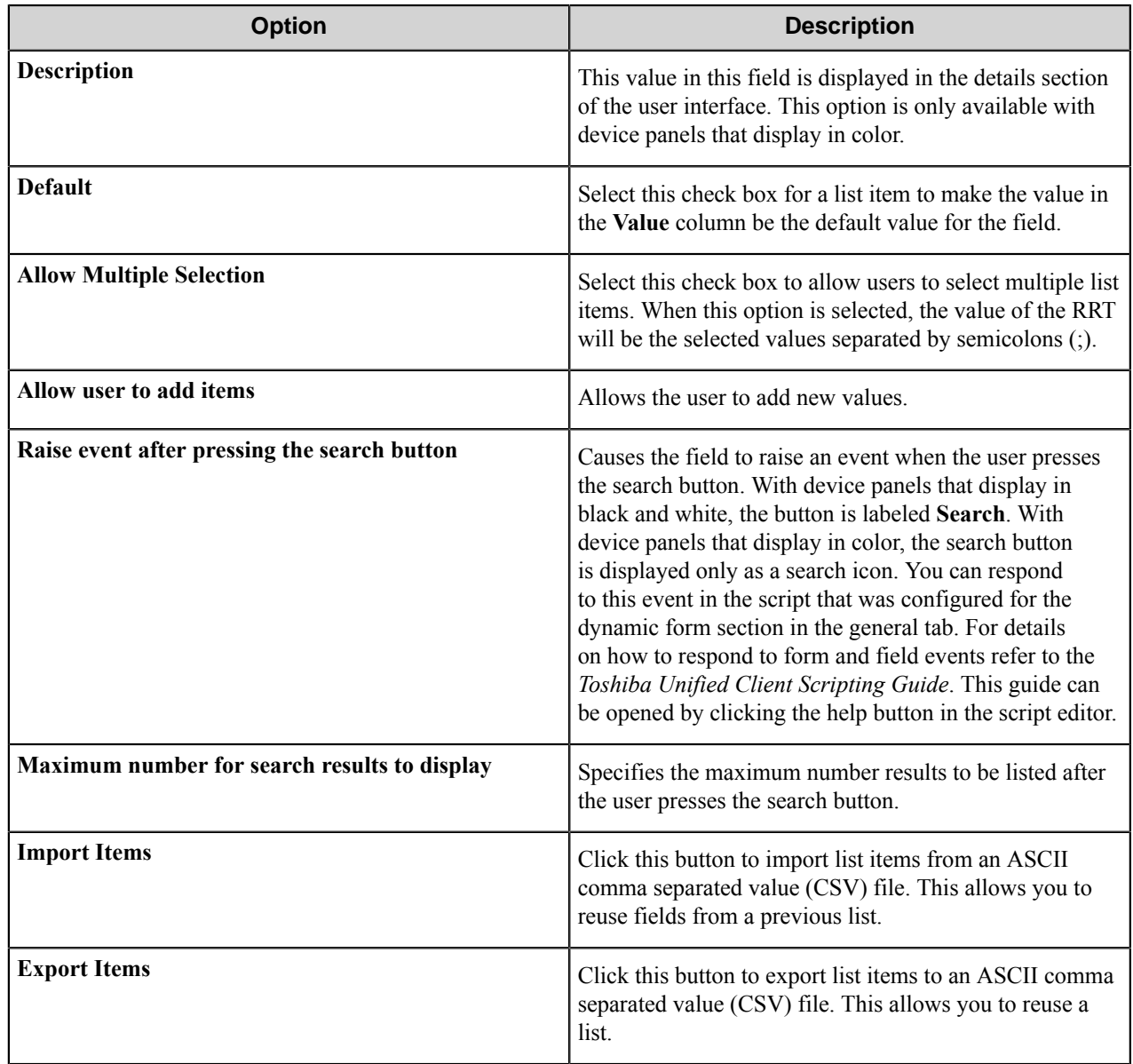

### <span id="page-1484-0"></span>Lookup List field options

A Database Lookup List field allows users to specify items from a field a database table.

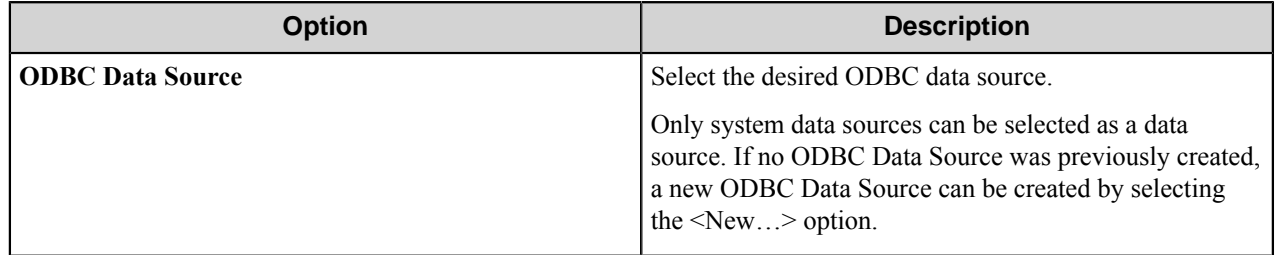

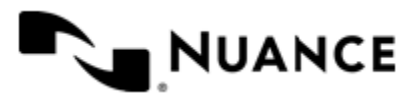

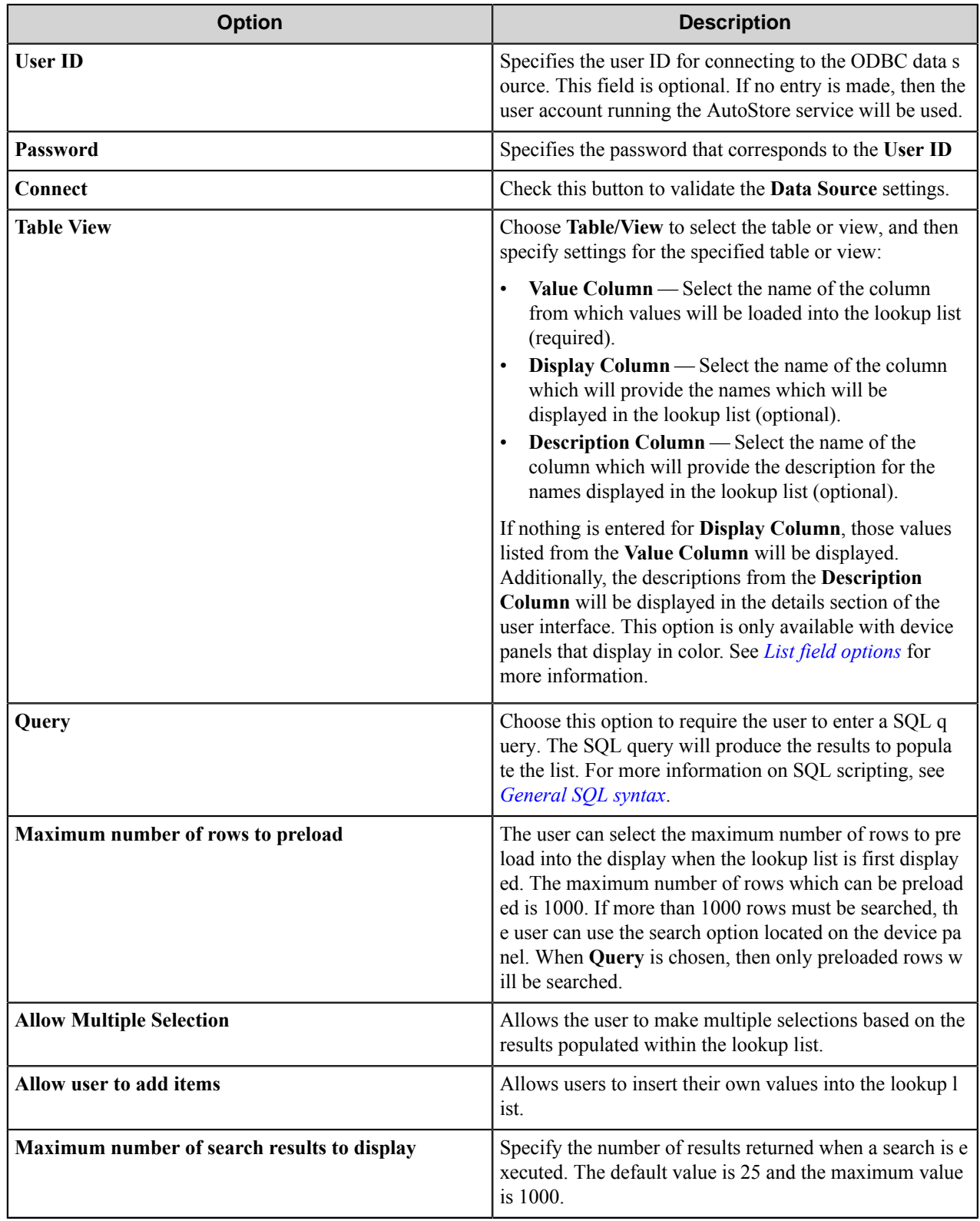

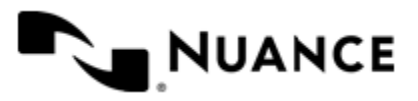

#### Nuance AutoStore Administration Guide Version 7.0

#### <span id="page-1486-0"></span>General SQL Syntax

This topic provides a short introduction to SQL queries.

A simple SQL query:

```
selectValueField, DisplayField
   from Table
    where Some Condition
```
The first column must be the value for the list item and the second column the display for the list item.

A select statement can also return a single column:

```
select ValueField
   from Table
   where Some Condition
```
In this example, the column will be used for both the value and display for the list item.

A conditional select statement:

```
select "Customer Id", "Customer Name"
   from "Customers"
   where "Customer Name" = 'Fred'
```
In this example, all customers where Customer Name is "Fred" will be returned.

A conditional select statement using wildcard characters:

```
select "Customer Id", "Customer Name"
    from "Customers"
    where "Customer Name" like '%Johnson'
```
In this example, all customers where Customer Name ends with the text "Johnson" will be returned. For example, customers where Customer Name is "FJohnson", "FredJohnson", "Johnson" or "3Johnson" will be returned.

SQL wildcard character syntax is used with the like operator. The wildcard character  $\frac{1}{6}$  is used to specify one or more characters.

Using a RRT pattern in a conditional select statement:

It is possible to use a RRT pattern in a conditional select statement if field values are entered by the user from the workflow form.

RRT pattern takes the following format:  $\sim$ SXW:: $\frac{1}{6}$ FieldName $\frac{2}{6}$  $\sim$ .

It is important to note that the % symbol used with RRT patterns does not function like the "%" symbol used for wildcard character based searches. With RRT patterns, the entire RRT pattern will be replaced with the field value that was entered by the user from the Workflow form.

Example:

```
select "Customer Id", "Customer Name"
   from "Customers"
   where "Customer Name" like '~SXW::%Customer%~'
```
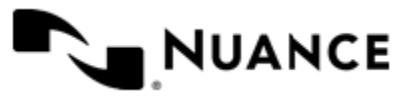

In this example, the Workflow form has the RRT pattern "Customer". Once a user enters a value for Customer,  $\sim$  S XW::%Customer%~ will get replaced with the value of "Customer".

If the user entered Johnson at the MFP for Customer, the resulting query would be:

```
select "Customer Id", "Customer Name"
   from "Customers"
     where "Customer Name" like 'Johnson'
```
Note that RRT patterns within SQL select statements can be used with other SQL syntax such as wildcard characters. The following would be a valid SQL statement:

```
select "Customer Id", "Customer Name"
   from "Customers"
   where "Customer Name" like '%~SXW::%Customer%~%'
```
### <span id="page-1487-0"></span>Numeric field options

A Numeric field allows users to enter numbers.

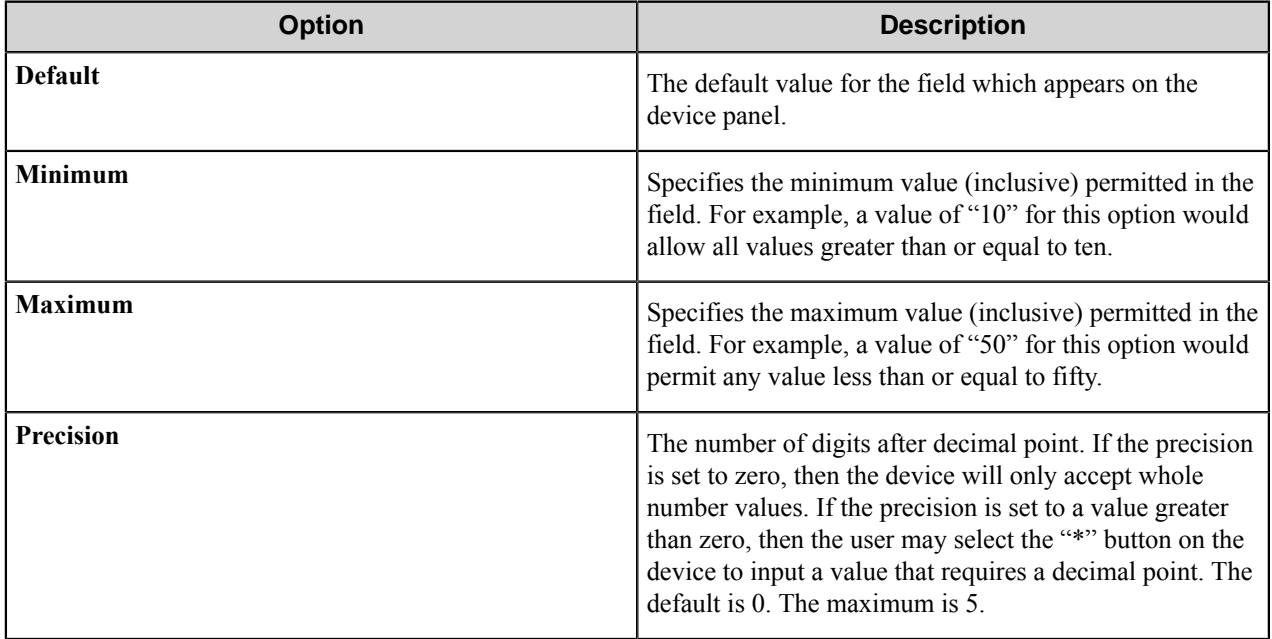

### <span id="page-1487-1"></span>Text field options

A Text field allows users to enter unformatted text, such as sentences, names, numbers, date and time.

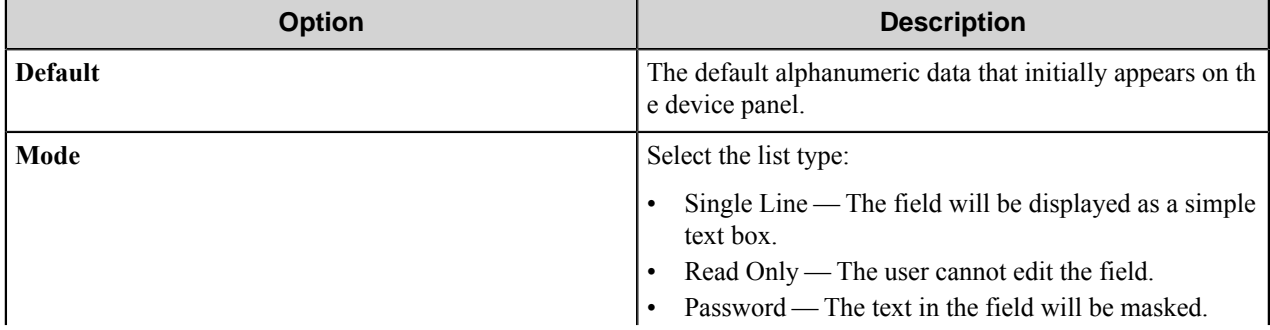

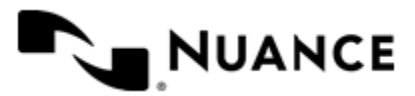

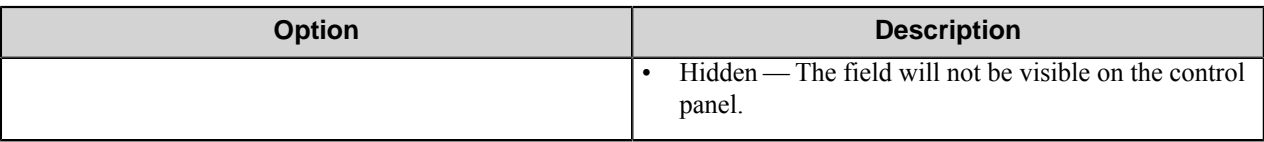

### <span id="page-1488-0"></span>Tree field options

A Tree field allows users to select items from a tree.

To add the first node, click the **Add** button. To add additional nodes, click the node that you want to be the parent node and then click **Add**. This opens the **Add/Edit Tree Item** dialog box.

To edit a tree node, click a node and then click **Edit**. This opens the **Add/Edit Tree Item** dialog box.

To remove a tree node, click the node and then click **Remove**. This removes the node and any child nodes.

### **Table 47: Add/Edit Tree Item options**

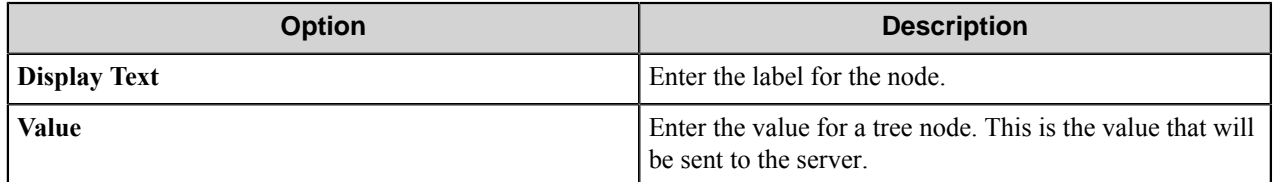

#### Add/Edit Tree Item dialog box

Use this dialog box to define the label and value for a tree item. The item selected by a user will be returned by the field value RRT.

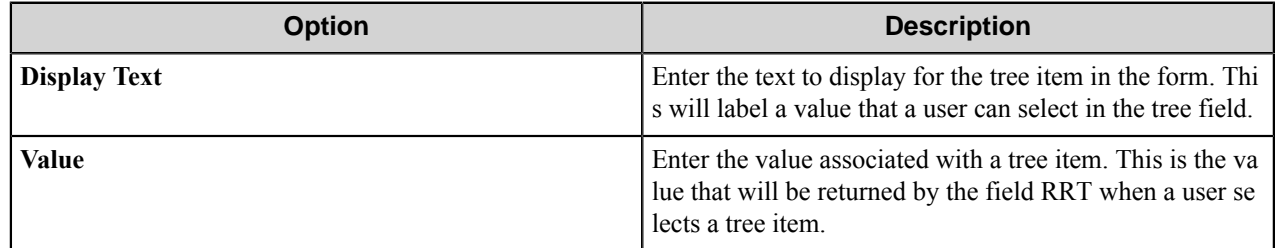

#### **Form template dialog boxes**

You can save forms to templates and later use the templates to create the forms. A form template file has the .xml extension. A form template is saved in XML format defined by the AutoStore Capture. DataModel schema.

- *[Save Form as Template dialog box](#page-1488-1)* on page 1489
- <span id="page-1488-1"></span>• *[Create Form from Template dialog box](#page-1489-0)* on page 1490

### **Save Form as Template dialog box**

Use this dialog box to save a form to a form template file. This dialog box is opened when you right-click a form on **Groups** tab of the **Toshiba Unified Client** component settings dialog box and click **Save As Template** on the shortcut menu.

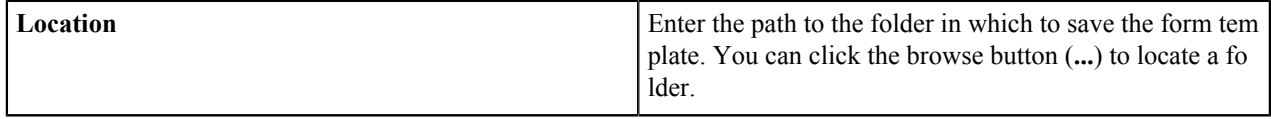

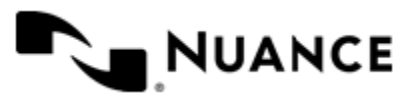

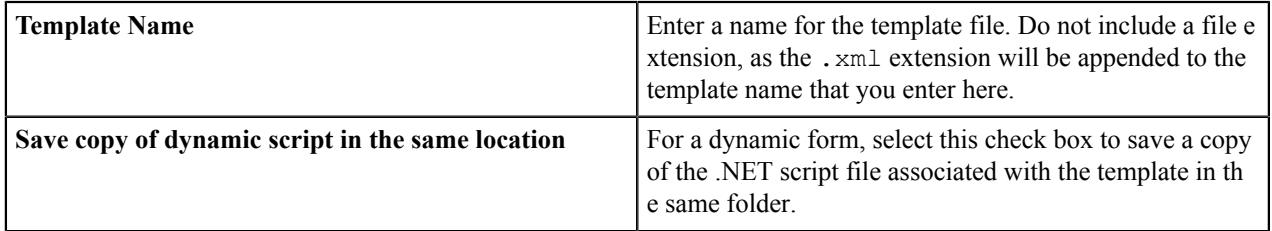

### <span id="page-1489-0"></span>**Create Form from Template dialog box**

Use this dialog box to create a form from a form template file. This dialog box is opened when you click **Add Form** > **From Template** on the **Groups** tab of the **Toshiba Unified Client** component settings dialog box.

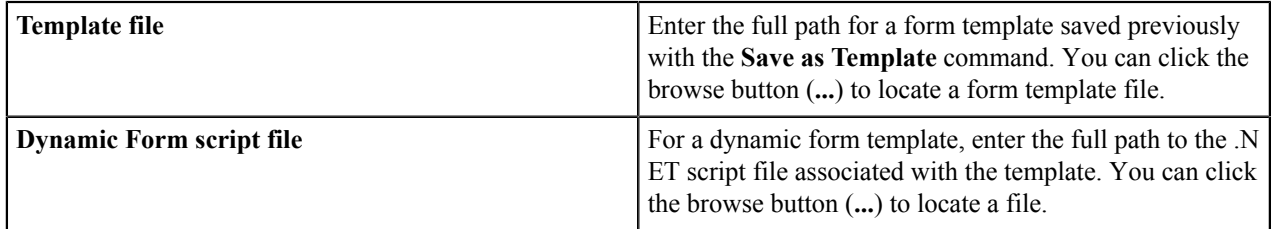

### **Preferences tab**

Configure settings on this tab to set the location where the server stores the program files for the job that is processing.

### **Server**

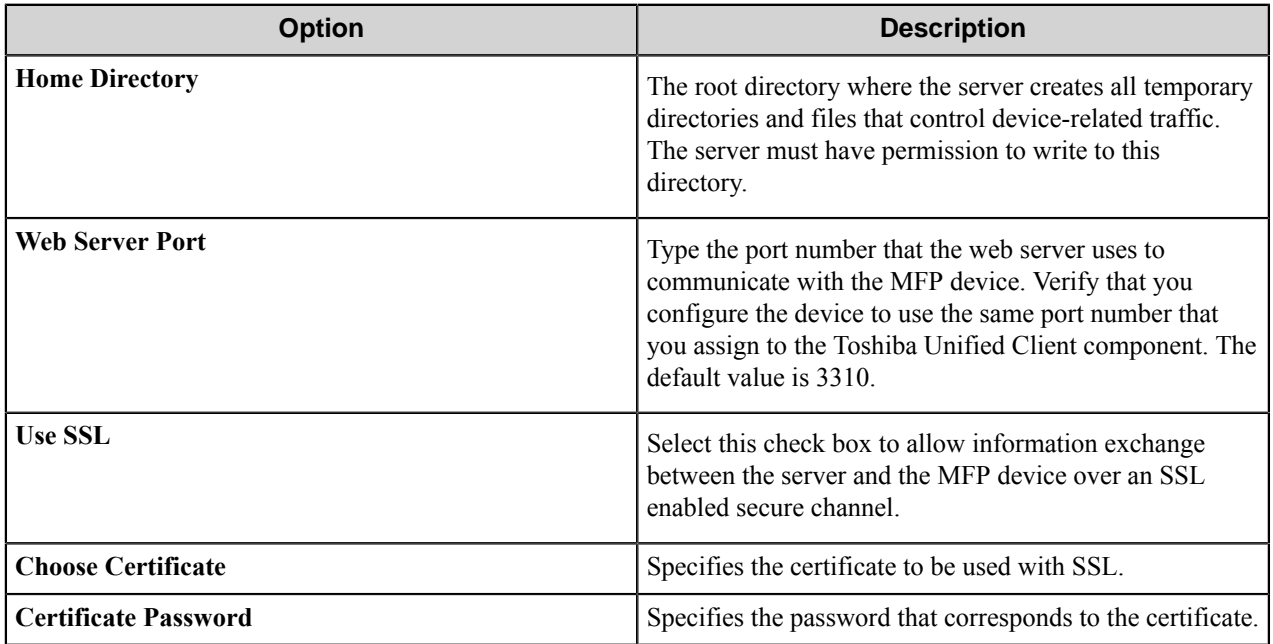

### **Keep**

These options allow the workflow to retain processed or rejected files.

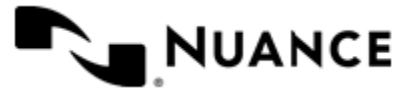

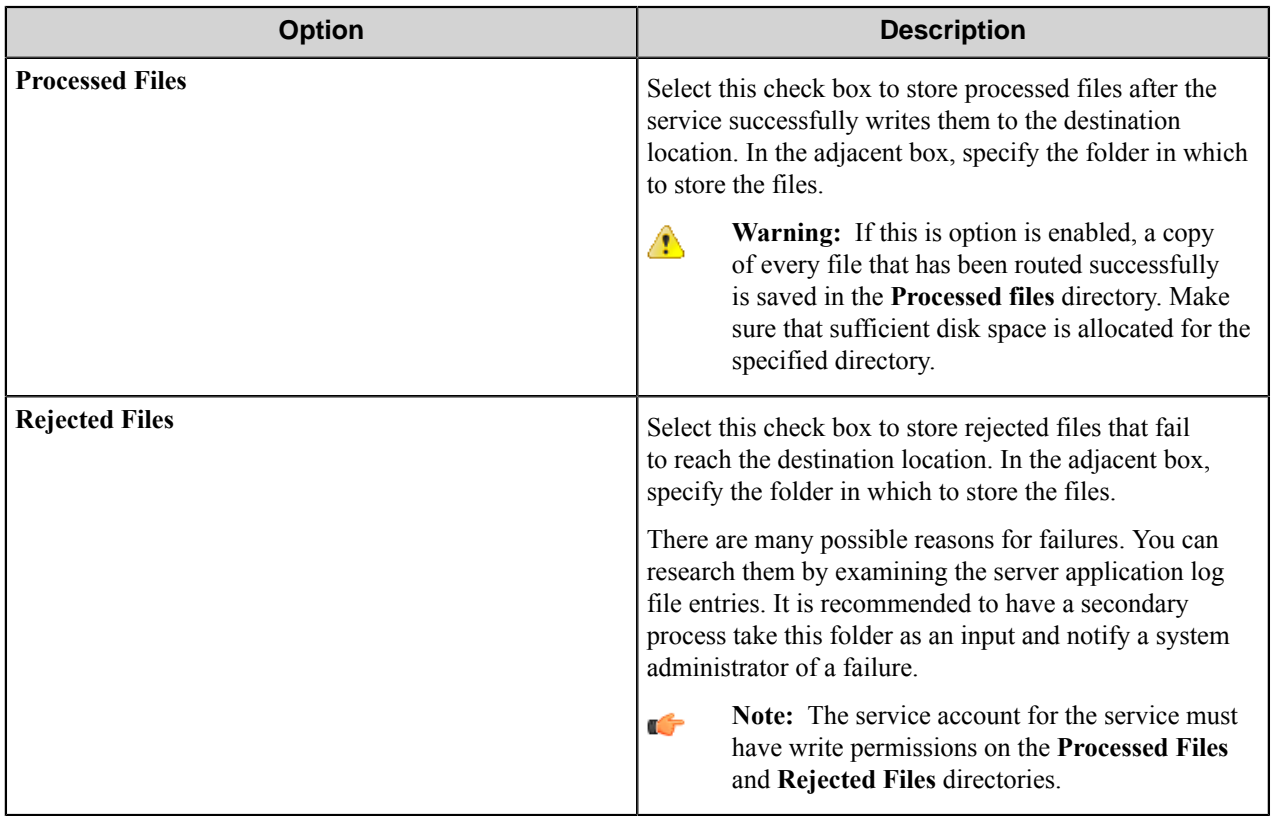

# **Authentication tab**

Configure settings on this tab to require authentication for the Toshiba Unified Client component in an AutoStore task.

Authentication requires MFP users to provide valid credentials to send documents to the workflow server. The authentication settings are configured for the server, and they can be enabled or disabled for any group of MFPs.

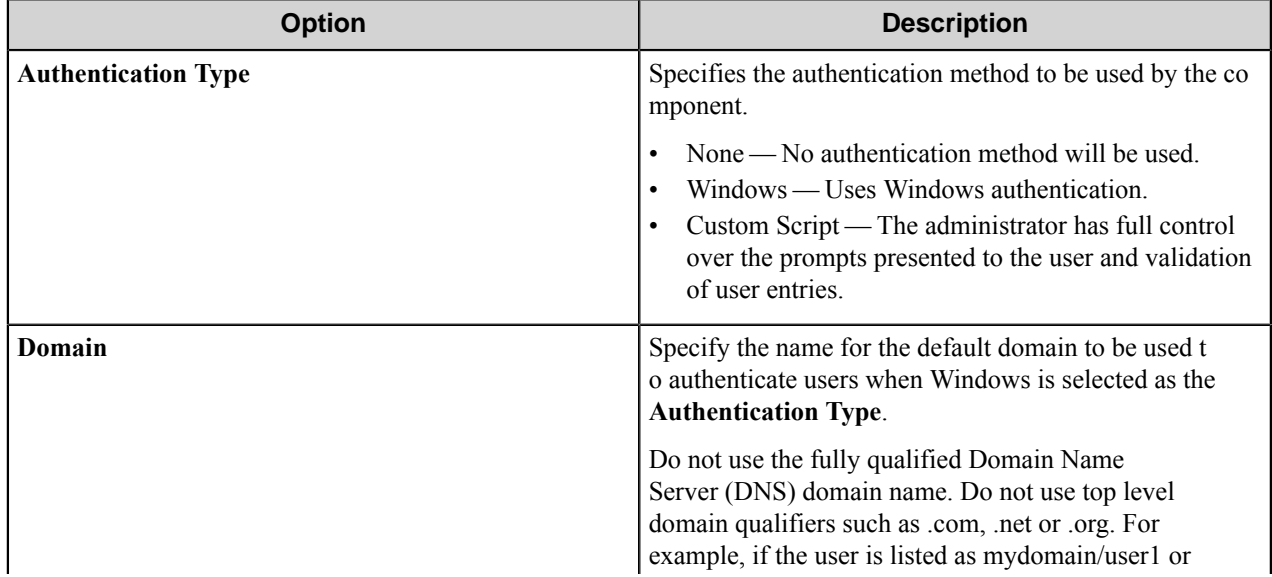

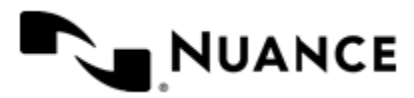

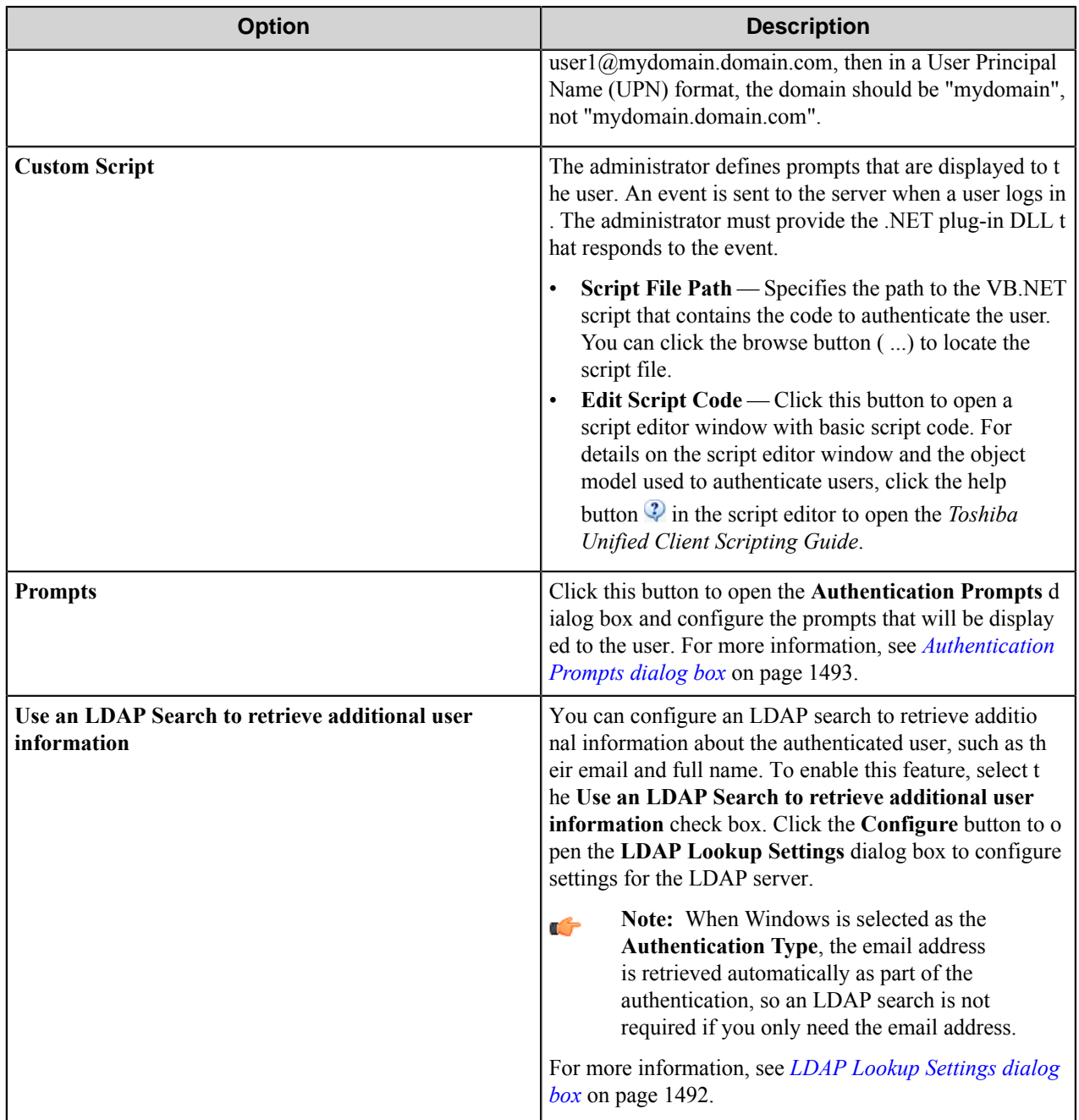

### <span id="page-1491-0"></span>**LDAP Lookup Settings dialog box**

This dialog box is opened when you select to **Use an LDAP search to retrieve additional information** and click the **Configure** button on the **Authentication** tab.

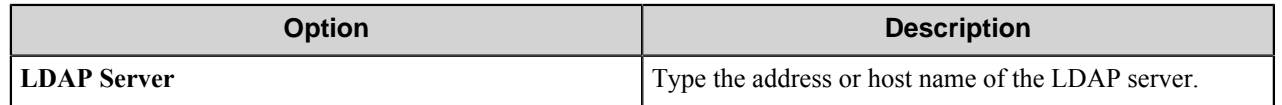

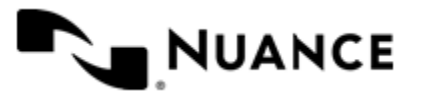

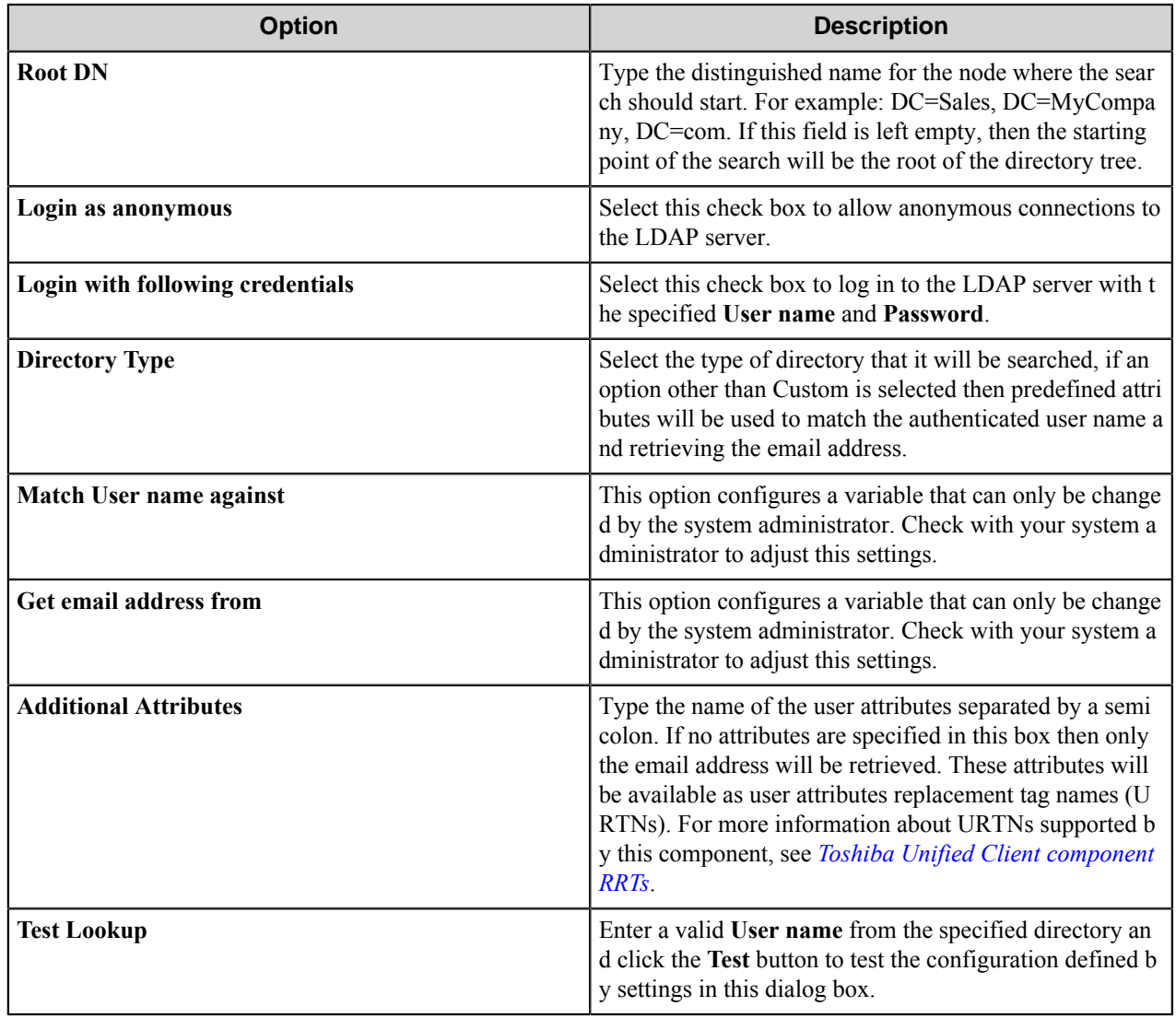

### <span id="page-1492-0"></span>**Authentication Prompts dialog box**

Settings in this dialog box configures prompts that can be displayed to users by a script.

To create a new prompt, type a name in the first blank box in the **Name** column of the table. To delete a prompt, click in the first column of the table to select a row, and then press the Delete button on the keyboard.

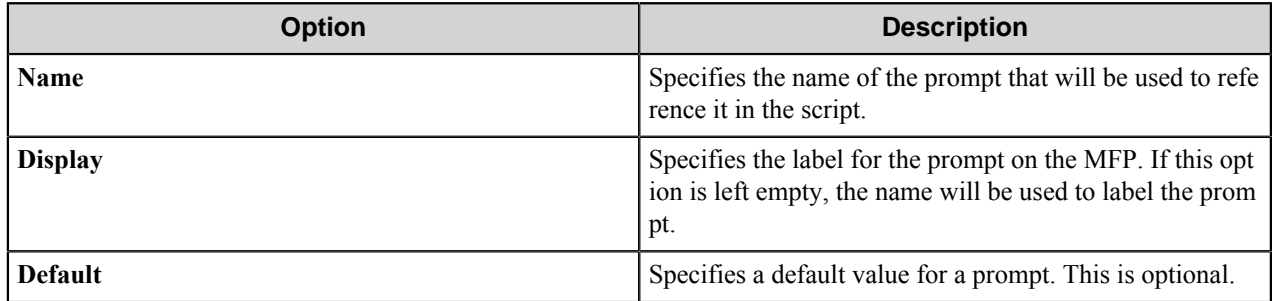

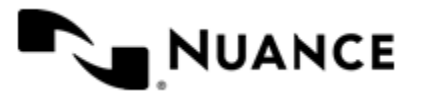

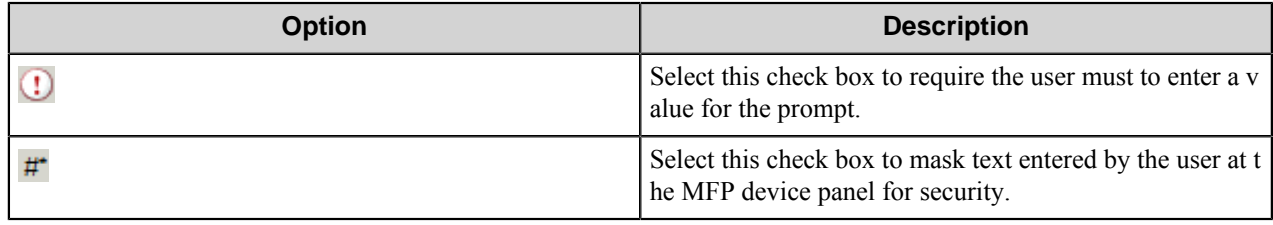

# <span id="page-1493-0"></span>**Toshiba Unified Client component RRTs**

This topic describes RRTs that are available for use with the Toshiba Unified Client component.

### **Component RRT ID**

The RRT ID for this component is TSO.

### **Reserved Replacement Tag Names (RRTN)**

The following table describes the reserved RTN values for this component:

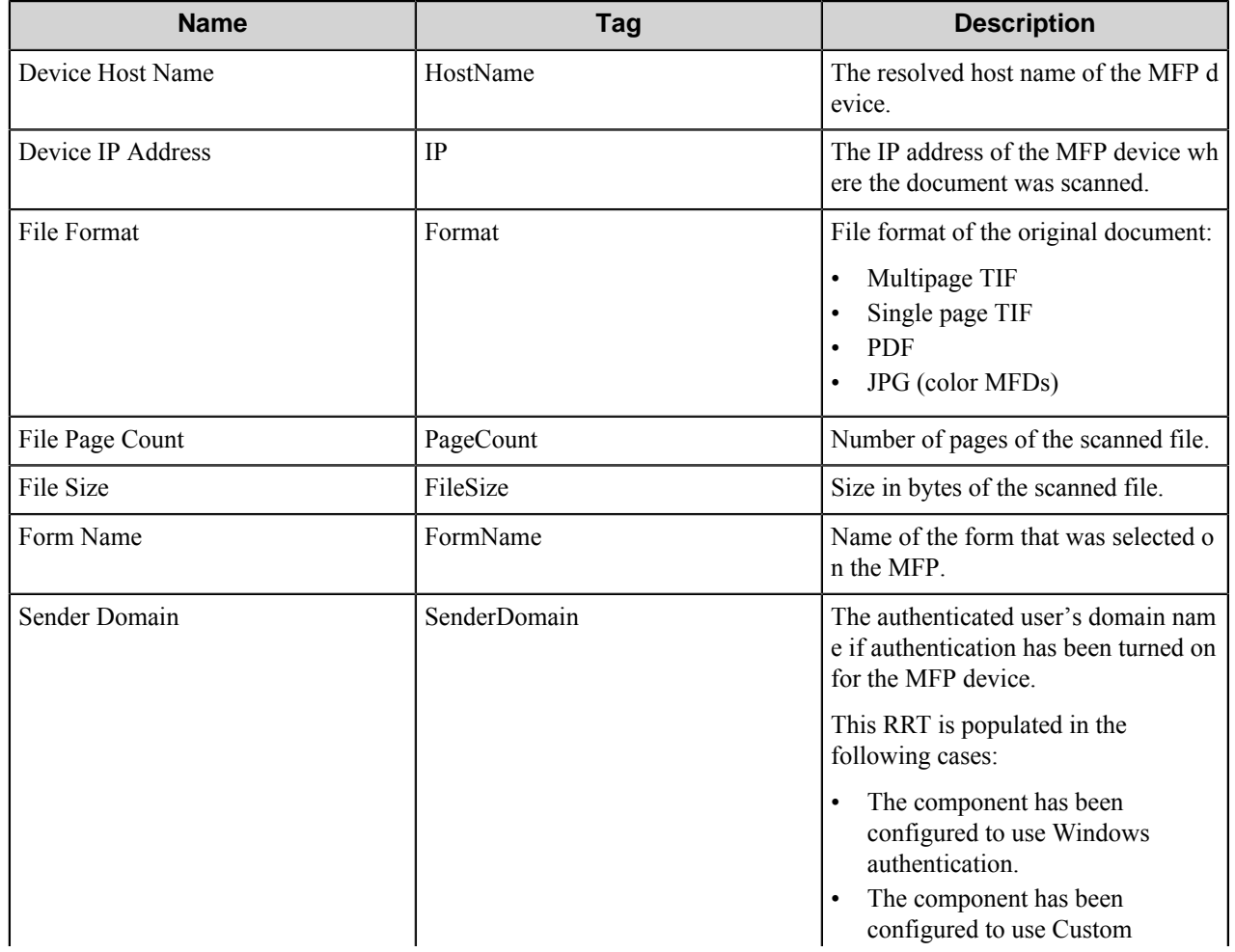

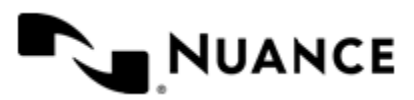

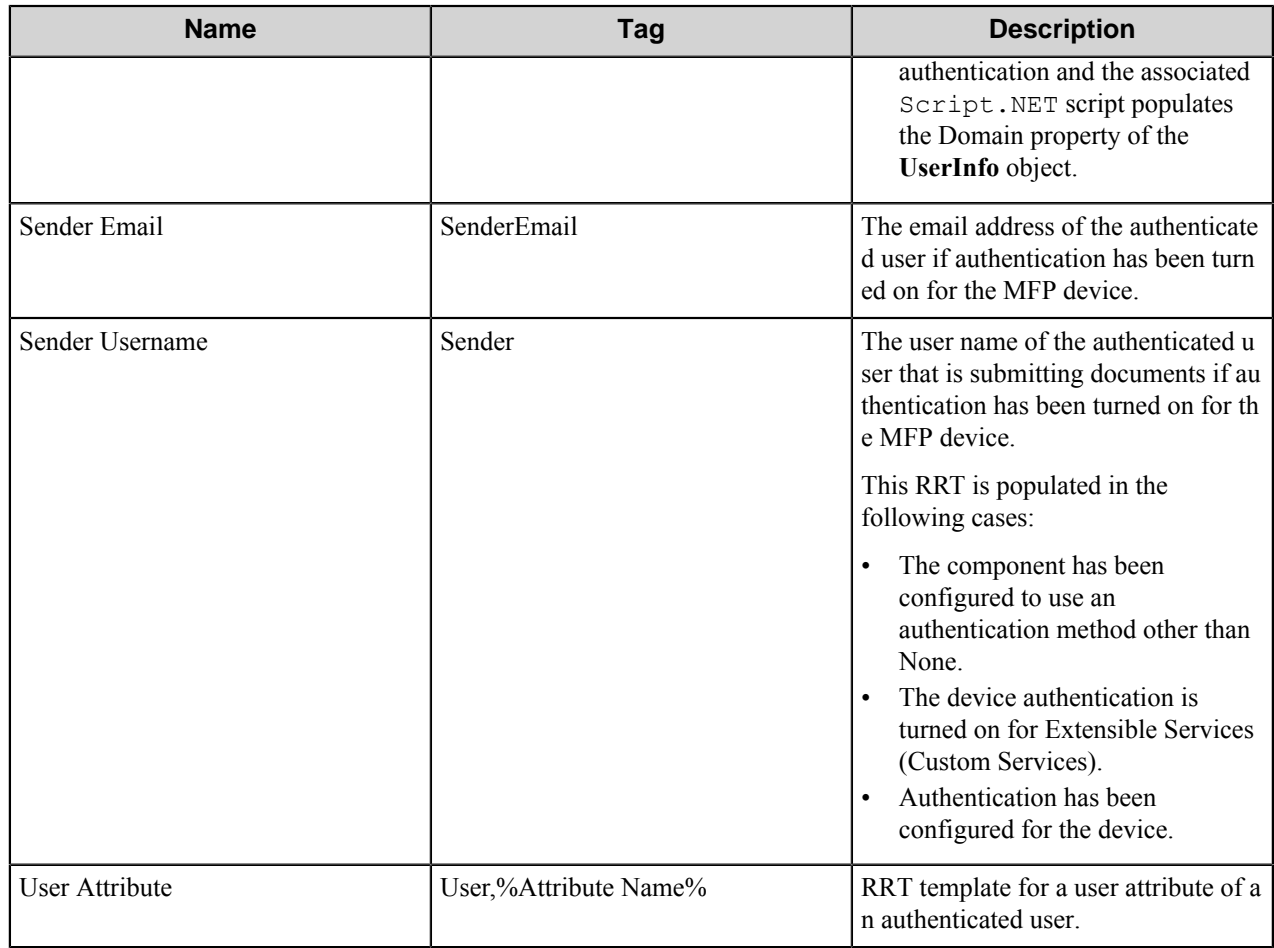

### **Field Replacement Tag Names (FRTN)**

This component supports FRTNs and replacement of field names generated from the MFP devices. The following example provides some examples:

**~TSO::%ClientID%~** This is replaced by "Company" if the user types in "Company" for the field name called "Client ID".

### **User attributes Replacement Tag Names (URTN)**

This component supports URTNs and replacement of user attributes specific to the authentication method used. The following example provides some examples:

If Custom authentication is used and there is a user attribute named "Full Name" with the value" John Doe" then the RRT will look like:

The RRT  $\Box \sim$ TSO::User, %FullName%~ will be replaced by "John Doe"

If an LDAP Search is used to retrieve additional attributes and a user enters "displayName" on the Additional Attributes box, then for an authenticated user which displayName is "Jane Doe":

The RRT ~TSO:: User, %displayName%~ will be replaced by "Jane Doe"

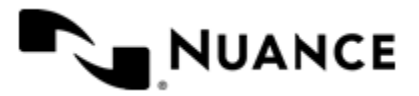

# **Special Set Replacement Tag Names (SSRTN)**

This component supports all the Date/Time tag names listed below:

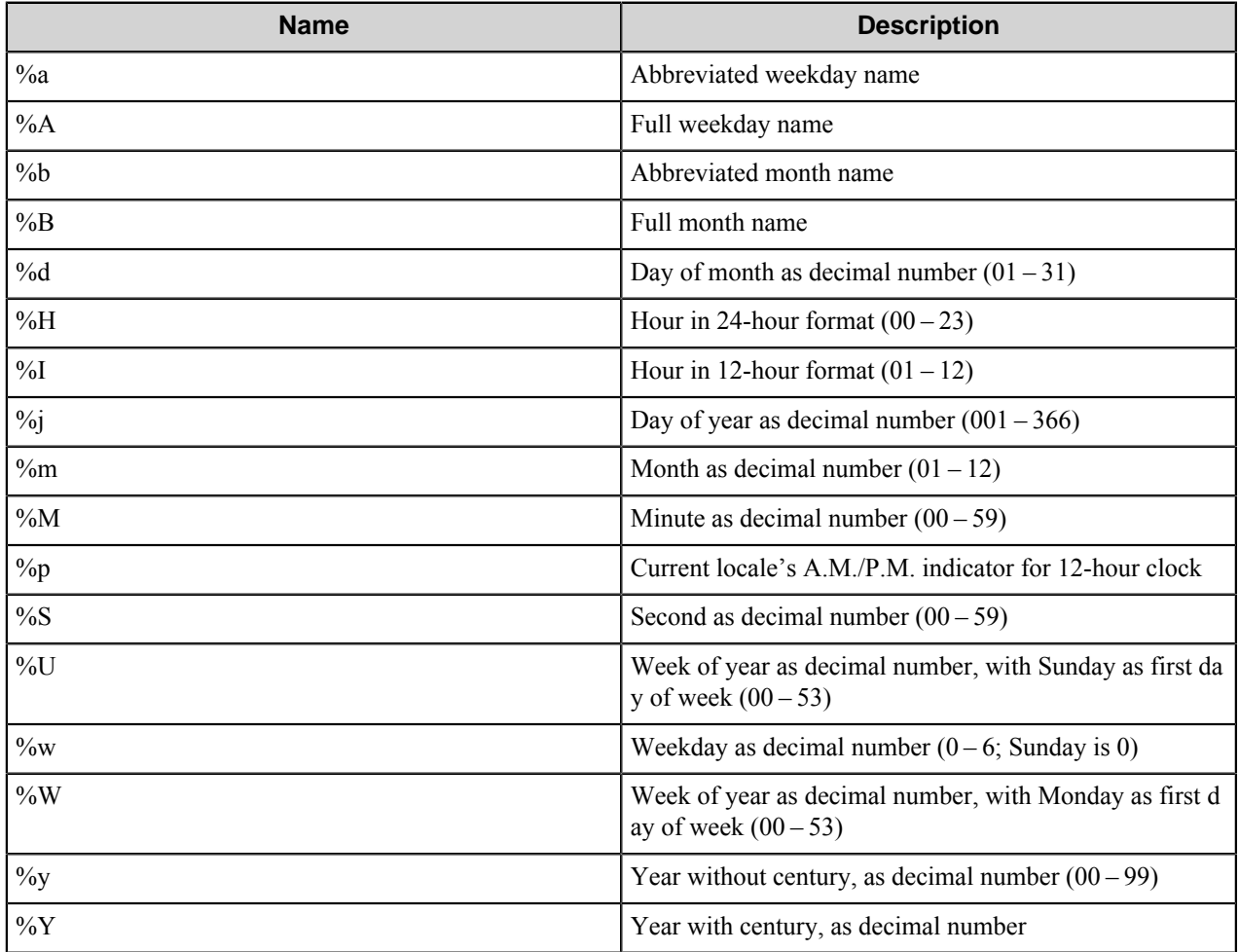

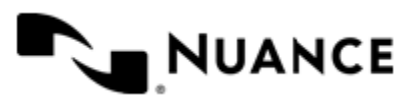

# **VB/J Script**

# **Welcome to the VB/J Script component**

Use this component as Process (Filter) or Route (Destination) with the most common scripting languages to manipulate and create your own custom built capture application. You can now create your own custom capture component by simply writing your scripts for accessing external databases, manipulating internal files, or validating index data fields. Access external data sources, lookup information that adds value to your capture process and merge the necessary external data elements.

Scripts allow the user to do various activities, and provide a greater flexibility to the user. Create custom built capture components in fraction of a time and customize your capture processes according to your needs As files come in, you can run a designated script to alter the files, do various tasks such as saving them somewhere on the machine, or many other desired tasks.

This component supports VBScript and JScript scripting languages.

# **Getting started**

## **Feature highlights**

This component allows you to choose the desired scripting language. The two available language options are:

- JScript
- VBScript

This component can be used as a Process or Route component, and it can be used in any process.

Any file type can be processed by this component.

### **Using the VB/J Script component**

Access external database files from within your capture task and validate captured data elements against your internal databases.

Manipulate and reformat the file in mid-stream to match your custom needs.

Apply other application wrappers on files to provide yourself with custom control over the document format, security and presentation.

Add, delete, or modify field index data values to the process data space, reduce manual data entry and increase your data throughput

Use this component when a specific file type file is received and there is a need to inform certain people. You can run a script which sends an email every time that particular file type is received. This provides a lot of flexibility to the users.

If this component is used as Router, the script you choose should provide the Route functionality.

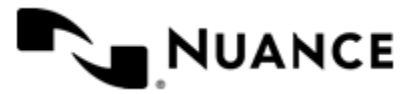

# **Configuring the VB/J Script component**

The VB/J Script component is configured on tabs in the **VB/J Script Configuration** dialog box.

- *[General Tab](#page-1497-0)*
- *[Fields Tab](#page-1497-1)*

### <span id="page-1497-0"></span>**General tab**

On this tab, enter the general script attributes.

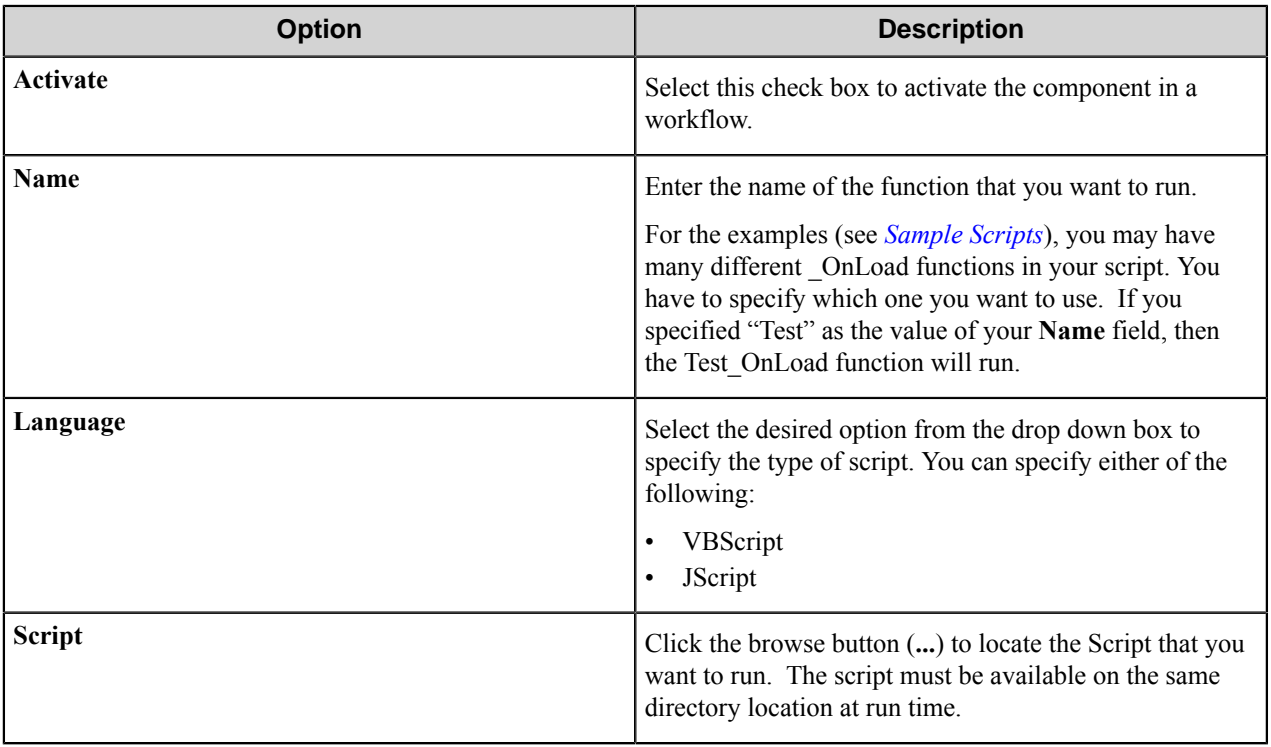

## <span id="page-1497-1"></span>**Fields tab**

On this tab, enter the field names and values that you want to use in the script.

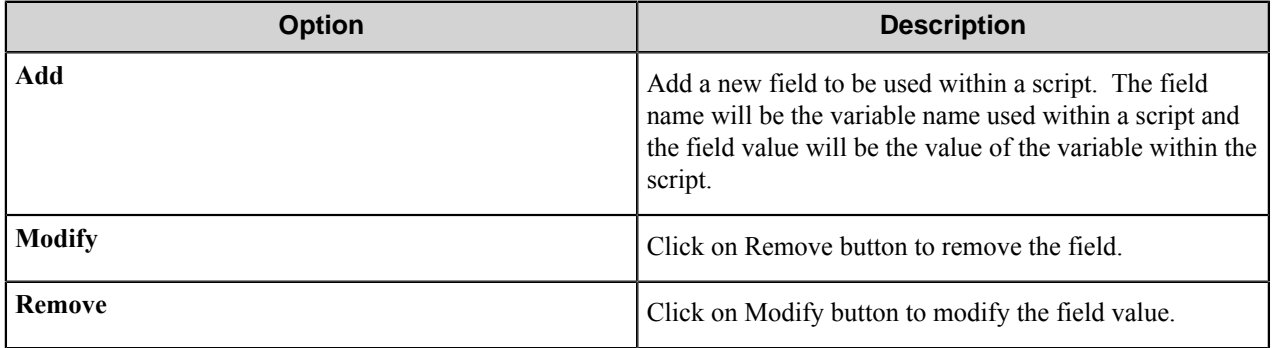

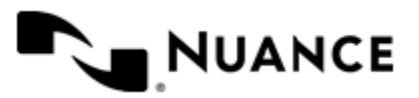

# **VB/J Script component RRTs**

This component does not generate Runtime Replacement Tags, however all the parameters can contain RRT strings. For example, when POP3Email is the capture (source) component, the "Script Name" parameter can be set to ~POP: :Subject~ to dynamically run a script based on the subject of the email.

# **Troubleshooting tips**

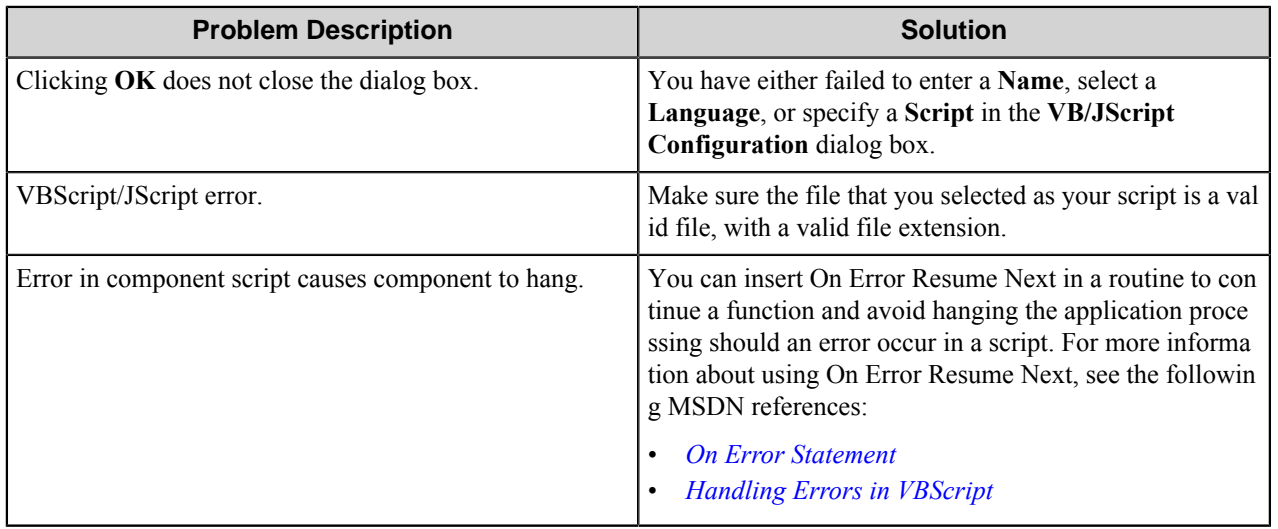

# **Restrictions and limitations**

- You have to specify the **Name**, **Language** and **Script**.
- The script you specify has to be a valid script.
- Standard JScript and VBScript limitations exist when it comes to variable naming conventions.
- Field name cannot start with a number. If it does start with a number, the number will be removed from the field name.
- Field name cannot start with the underscore character (), although it may contain any number of underscores within the variable name.
- All spaces in a field name will be replaced with the underscore character ( $\cdot$ ).
- All double and single quotes will be removed.
- All other invalid characters for field names will also be removed (such as  $\%$ ,  $\$$ , or  $\#$ ).

# <span id="page-1498-0"></span>**Sample scripts**

### **JScript**

Create a new process and configure the Name to be SampleRun and the Language JScript.

Create a new text file and add the following code:

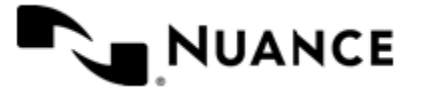

```
function SampleRun::OnLoad(eventObj)
{
    EKOManager.StatusMessage(m_Field1);
}
```
Add a new field with **Name** "m\_Field1" and the **Value** "This is the value for m\_Field1".

When you run the script, the Status monitor will display "This is the value for m\_Field1".

### **VBScript**

Create a new process and configure the Name to be SampleRun and the Language VBScript.

Create a new text file and add the following code:

```
sub SampleRun_OnLoad
   On Error Resume Next
   EKOManager.StatusMessage(m_Field1);
end sub
sub SampleRun_OnUnload
end sub
```
Add a new field with **Name** "m\_Field1" and **Value** "This is the value for m\_Field1". When you run the script, the Status Monitor will display "This is the value for m\_Field1".

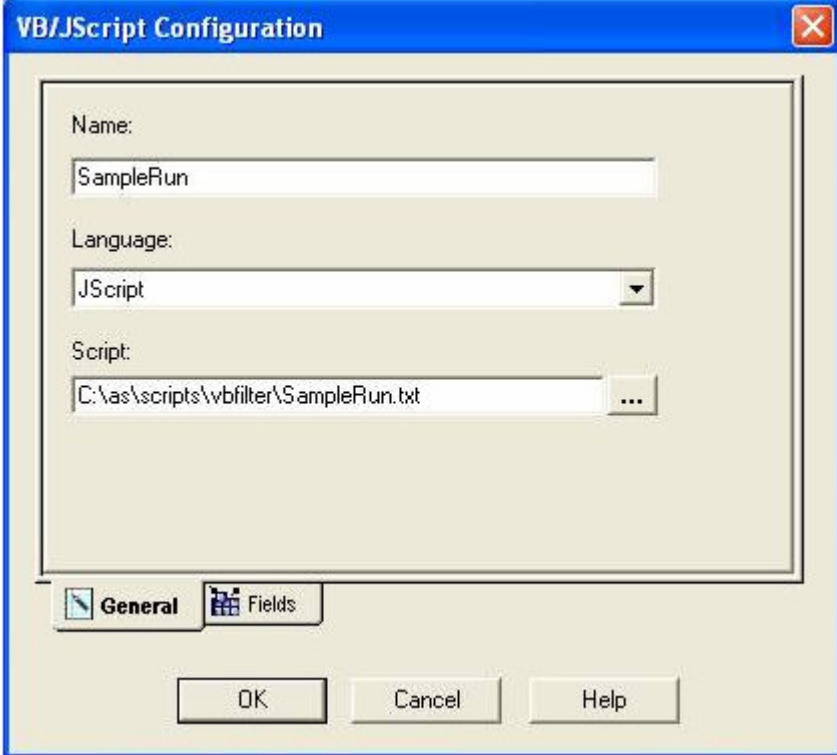

**Figure 10: General settings**

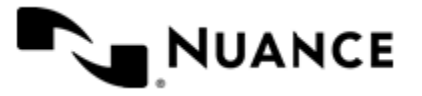

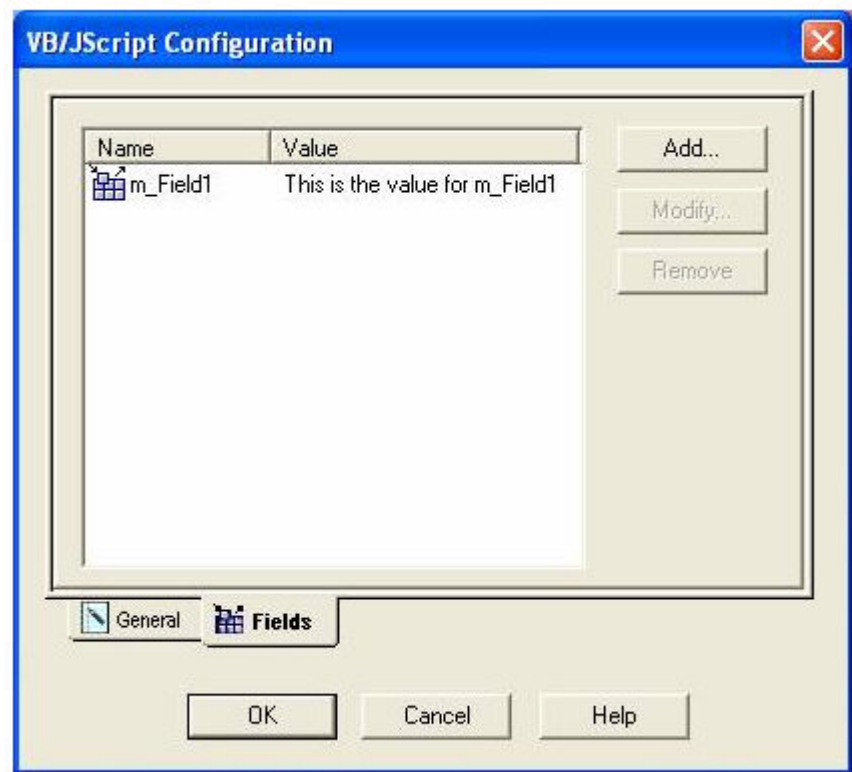

**Figure 11: Fields settings**

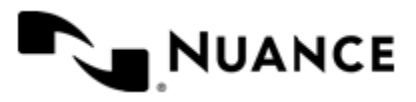

# **VIP**

# **Welcome to the Virtual Image Processing component**

Virtual Image Processing component (VIP) is a process component used for image processing intended to improve the quality of subsequent image recognition by the subsequent OCR components. VIP provides a set of the following image filters for this purpose:

- *[Adaptive thresholding](#page-1508-0)*
- *[Color dropping](#page-1508-1)*
- *[Color extraction](#page-1509-0)*
- *[Color resolution](#page-1509-1)*
- *[Deskew](#page-1509-2)*
- *[Despeckle](#page-1510-0)*
- *[Dilation](#page-1510-1)*
- *[Dot Remove](#page-1510-2)*
- *[Flip](#page-1510-3)*
- *[Invert](#page-1510-4)*
- *[Inverted text](#page-1511-0)*
- *[Line Remove](#page-1511-1)*
- *[Resize](#page-1511-2)*
- *[Reverse](#page-1512-0)*
- *[Rotate](#page-1512-1)*
- *[Sharpen](#page-1512-2)*

Ú

- *[Stretch Intensity](#page-1512-3)*
- *[Thresholding](#page-1512-4)*

This component allows creation of multiple filter profiles, which can be saved for use with an existing or newly created AutoStore processes.

Within a filter profile you can apply several filters for image processing. The same filter with different settings can be included several times inside one profile if necessary.

**Note:** It is advised to keep the number of filters reasonably small since image-processing tasks are very processor and memory intensive.

Thirteen of eighteen filters have configuration settings allowing adjusting output image quality with the use of image preview window within filter configuration dialogs. The preview image can be zoomed in and out, as well as moved within the preview pane in order to display any part of the preview image, in case the image is bigger than the preview window. You can also set the order in which filters will be applied to images. At configuration stage, every filter configuration dialog of a particular profile displays the result of all preceding filters' application in the preview image window.

The component uses LeadTools™ technologies for image processing.

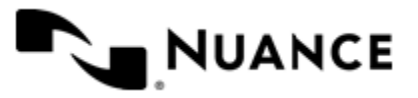

# **Getting started**

## **Feature highlights**

Many business processes dealing with image documents face the challenge of insufficient scanned document image quality for automated OCR. Virtual Image Processing component helps to optimize image quality for better recognition results using LeadTools technologies.

Documents with irregular color or patterned background have lower OCR success rates than ones with plain background. *[Adaptive thresholding](#page-1508-0)*, *[Color dropping](#page-1508-1)*, *[Color extraction](#page-1509-0)* and *[Thresholding](#page-1512-4)* filters and their combinations allow significant improvement of such images increasing their recognition rate.

Correct image alignment sometimes is a key feature to recognition success and is not always respected in scanned documents. This problem is solved using *[Deskew](#page-1509-2)* filter of VIP.

*[Color resolution](#page-1509-1)* filter increases/decreases bits per pixel, provides dither method, palette and color order parameters.

One of the most serious problems decreasing the quality of document OCR output is speckles (visual garbage) on original documents, especially faxes. *[Despeckle](#page-1510-0)* filter of VIP allows reducing the number of visual document flaws impeding the recognition process.

*[Dilation](#page-1510-1)* filter enlarges black objects in the image (omnidirectional, horizontal, vertical, diagonal dilation). This function is useful for making text easier to recognize, especially, when it is affected by copying or faxing.

*[Dot Remove](#page-1510-2)* filter removes dots of the specified size on 1 bit b/w document scans.

*[Flip](#page-1510-3)* filter flips the image.

*[Invert](#page-1510-4)* filter inverts all image colors.

*[Inverted Text](#page-1511-0)* filter inverts text inside black box and removes the box itself. It helps in extracting text, for example, from the table headers.

*[Line Remove](#page-1511-1)* filter removes horizontal or vertical lines on the scanned 1bit black and white document images. If line passes through text, the filter can be configured to remove the text or keep it. This feature is useful to improve the text recognition quality; for example, on the forms where text is printed over table borders or lines.

*[Resize](#page-1511-2)* filter allows changing output image size.

*[Reverse](#page-1512-0)* filter reverses the image (left to right) to produce a mirror image.

*[Rotate](#page-1512-1)* filter rotates the image to a fixed angle (90, 180, 270). This feature helps, when? for example, there is a batch of images resulting from documents incorrectly fed to a scanner.

*[Sharpen](#page-1512-2)* filter increases or decreases sharpness of the image.

*[Stretch intensity](#page-1512-3)* filter increases the image contrast by centering, maximizing, and proportioning the range of intensity values.

### **How to use Virtual Image Processing**

The following example illustrates using of this component: Improving scanned image quality, recognition and sending in to the predefined destination

- **1.** Configure a workflow with an MFP component corresponding to the selected type of MFP device, Virtual Image Processing component, OP OCR component and a necessary route component.
- **2.** In a Virtual Image Processing configuration select Deskew and Despeckle filters to be applied to the images.

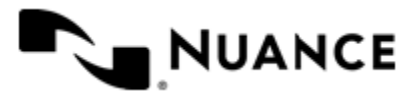

**3.** Configure other components in the workflow and start the server.

Now when the walk-up MFP user enters a preconfigured function key on the control panel of the MFP device, the scanned documents are deskewed and despeckled, recognized by OP OCR, and ultimately sent in searchable format the desired destination.

# **Configuring the Virtual Image Processing component**

Virtual Image Processing component configuration comprises:

- Selection of the way initial images will be processed (modification of original image or its copy).
- Activation/inactivation of a filter profile.
- Creation and editing of a filter profile.
- Configuration of filters for the profile:
	- Setting filters' application sequence.
	- Setting parameters for particular filters in the profile.

### **Main dialog box**

VIP configuration dialog box provides the following options.

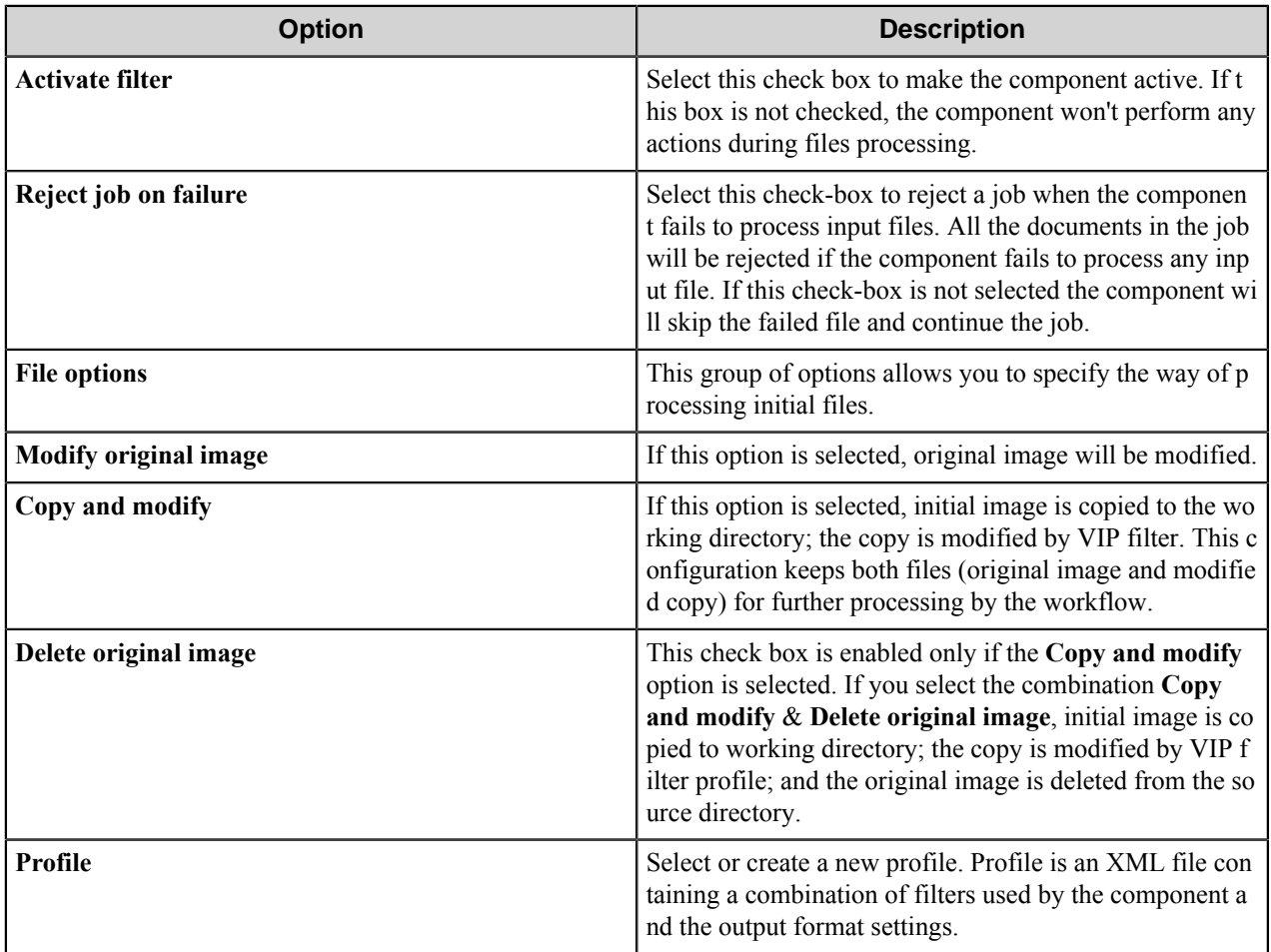

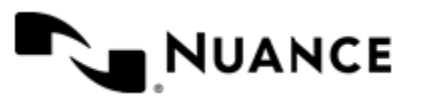

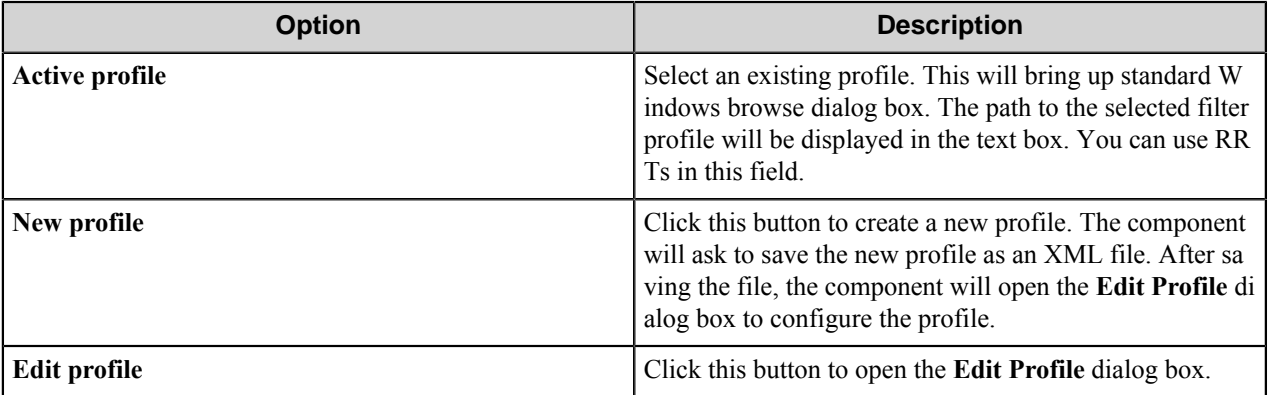

# **Edit Profile dialog box**

This dialog box allows configuring of a profile; that is, the set of filters for image processing and the order of their application as well as setting of the output format.

**Note:** The profile settings are stored in an XML file. Ú

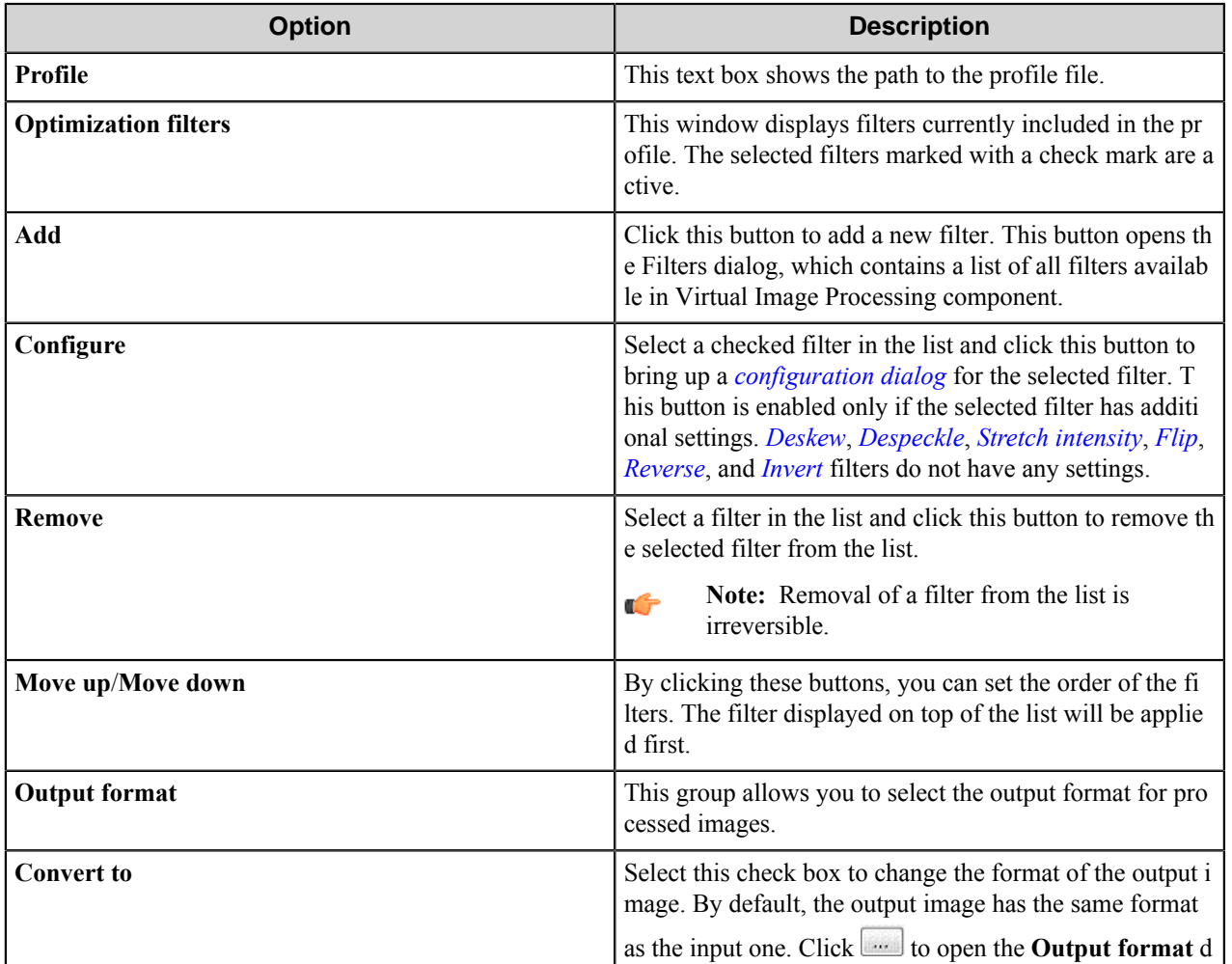

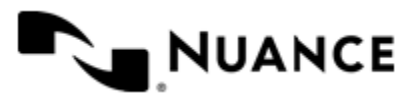

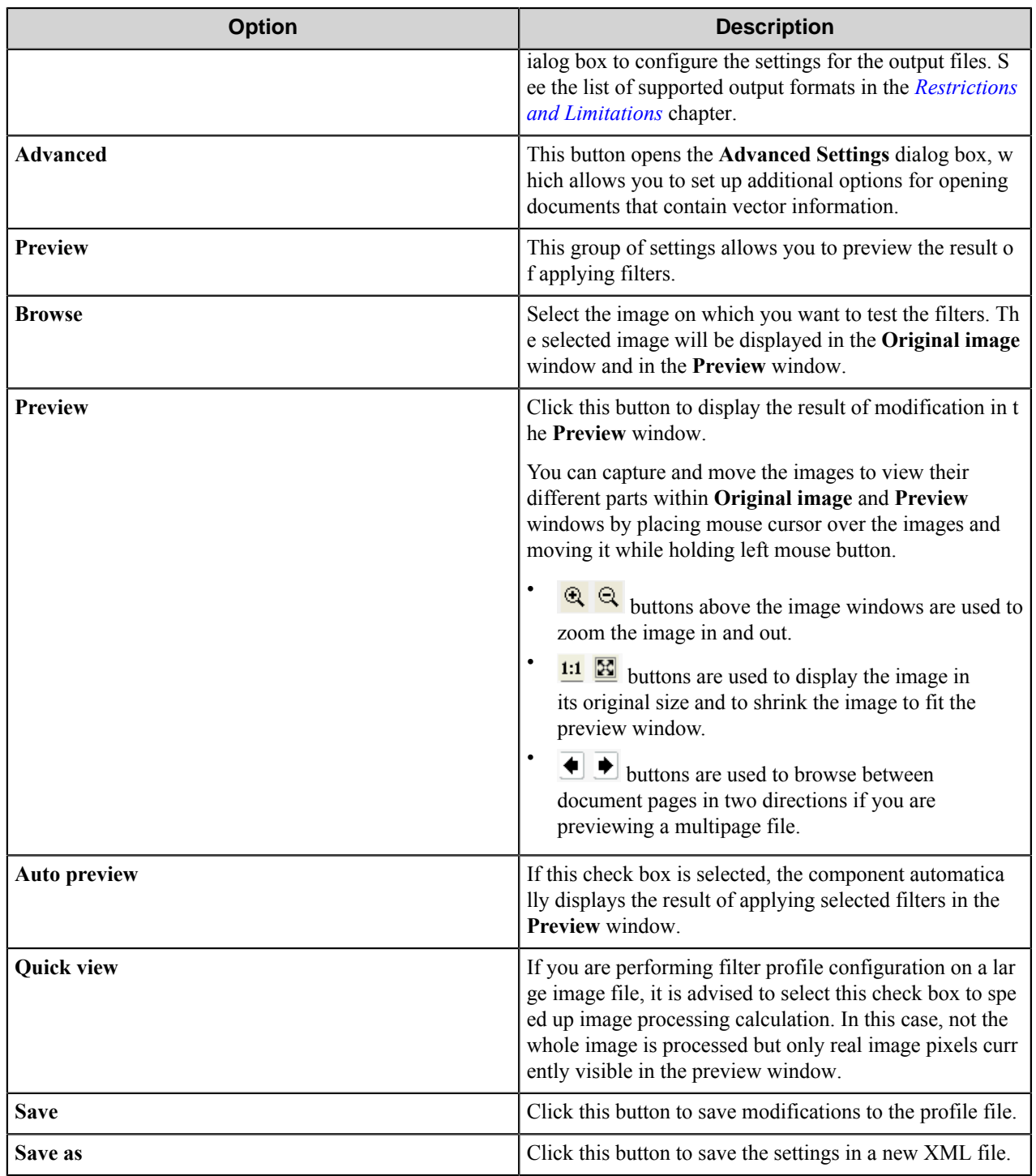

### **Advanced Settings dialog box**

This dialog box allows setting options for opening documents that contain vector information.

The component works with such documents as with raster images and allows you to specify the parameters of rasterization while opening the document. This dialog box consists of three tabs:

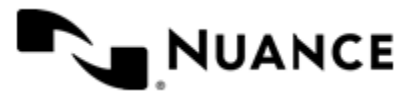

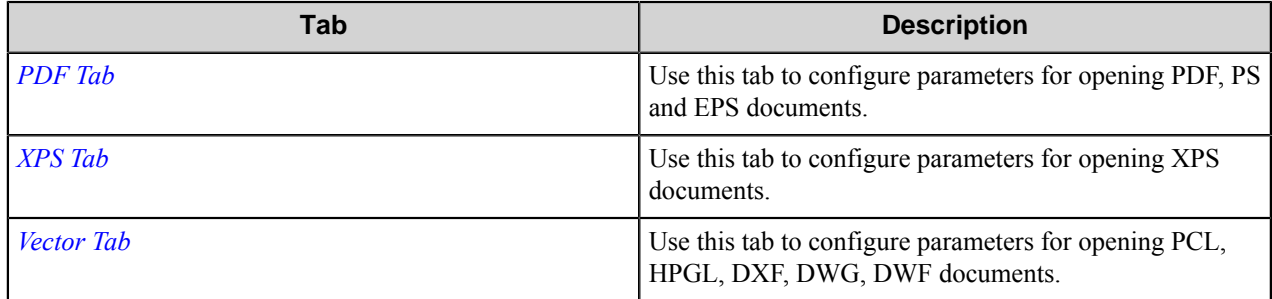

### <span id="page-1506-0"></span>**PDF tab**

Use this tab to configure parameters for opening PDF, PS and EPS documents.

This tab defines color and resolution settings for the images produced out of PDF, PS or EPS files. Since these are vector formats, the component rasterizes the input image when displaying the preview or converting it into a raster image. The following options are available:

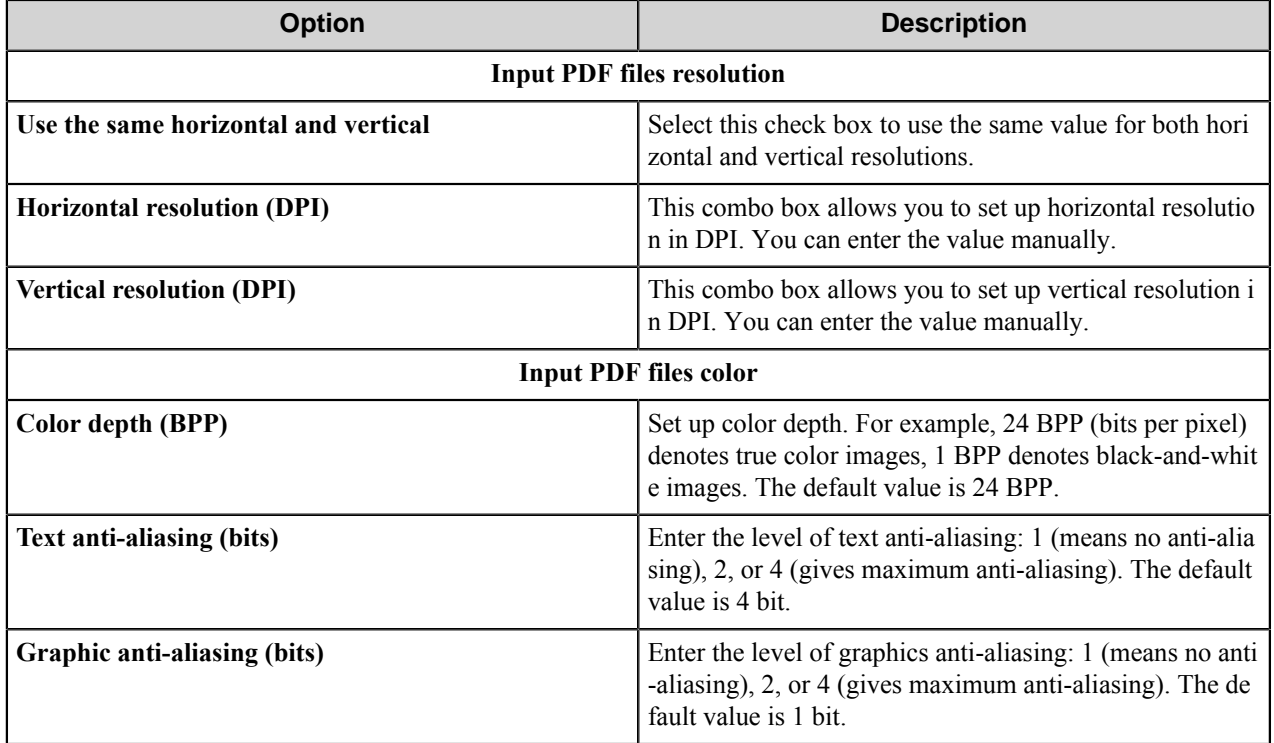

### <span id="page-1506-1"></span>**XPS tab**

Use this tab to configure parameters for opening XPS documents.

To open an XPS document for preview or for conversion into a raster format image, the component performs rasterization of the input document. This tab specifies vertical and horizontal resolution for the rasterized image.

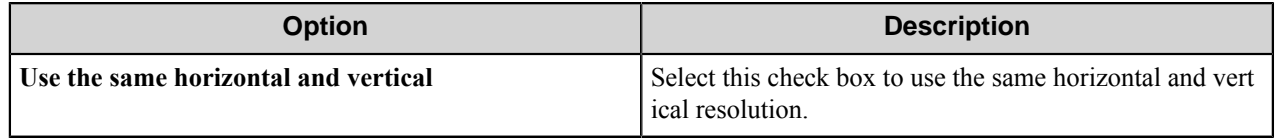

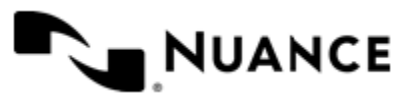

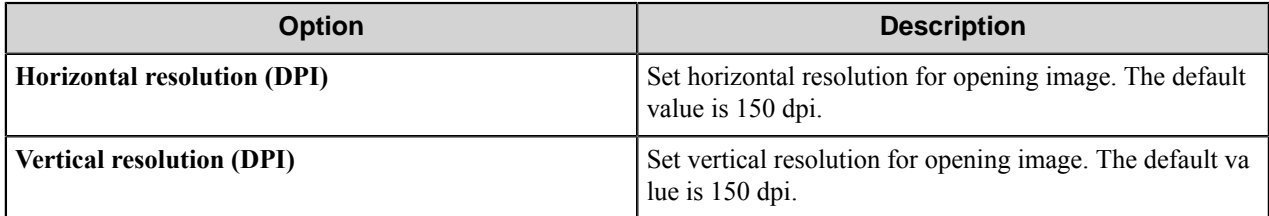

### <span id="page-1507-1"></span>**Vector tab**

Use this tab to configure parameters for opening PCL, HPGL, DXF, DWG, DWF documents.

The component rasterizes vector images and subsequent operations are performed on the raster images.

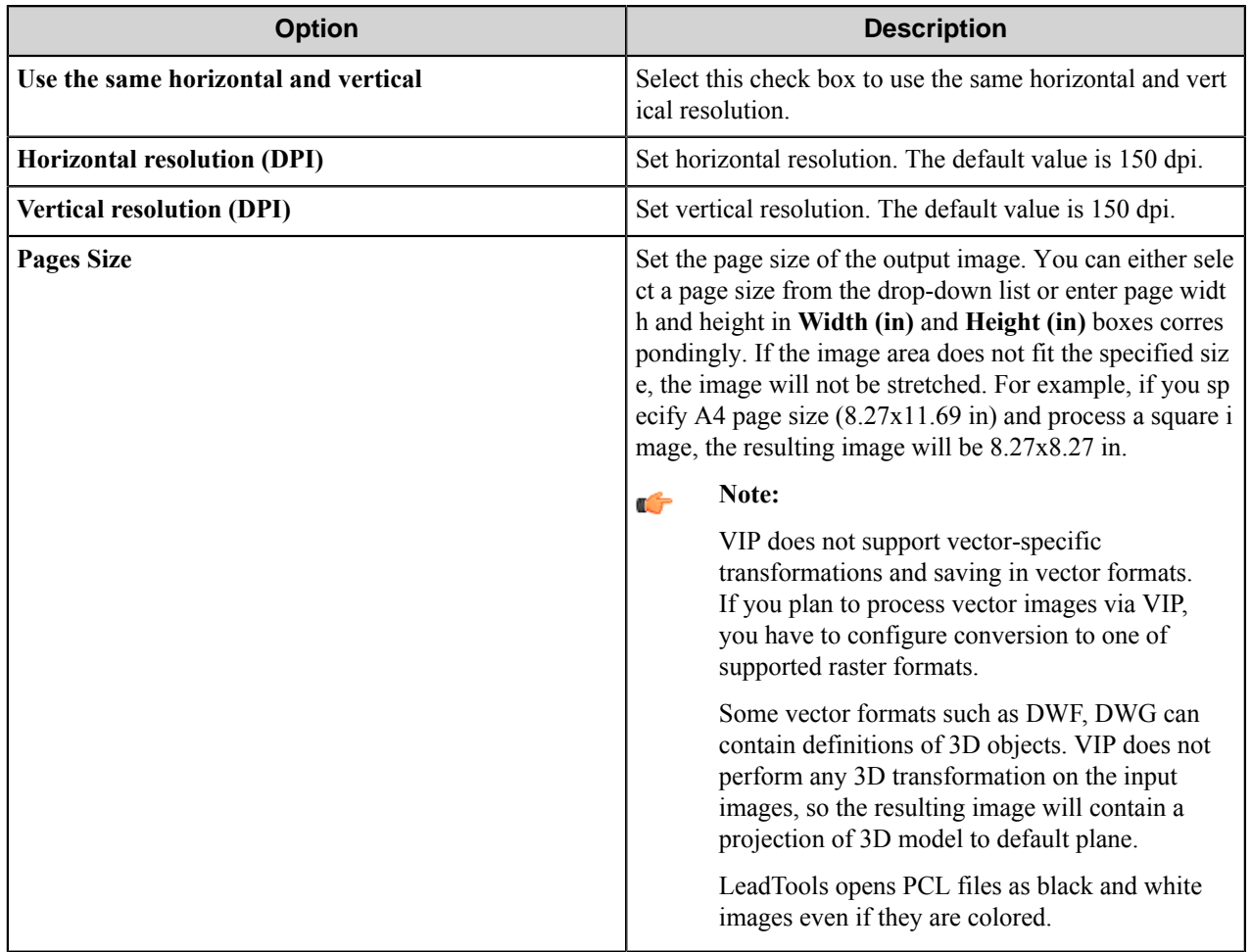

### <span id="page-1507-0"></span>**Filters Configuration dialog boxes**

To configure a particular filter, select the filter in the **Optimization filter** window and click **Configure** next to the window. Clicking this button will bring up a corresponding filter configuration dialog.

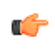

**Note:** *[Deskew](#page-1509-2)*, *[Despeckle](#page-1510-0)*, *[Stretch intensity](#page-1512-3)*, *[Flip](#page-1510-3)*, *[Reverse](#page-1512-0)* and *[Invert](#page-1510-4)* filters do not have any configuration settings.

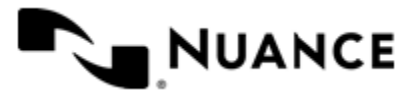

### <span id="page-1508-0"></span>**Adaptive Thresholding**

This filter converts the image to a black-and-white one.

The component selects a square area around every pixel and calculates the threshold value for this area based on the specified value and overall brightness of the area. If the brightness of the pixel is less than the calculated value, then the pixel is replaced with a white one, if the brightness value is greater with a black one. In addition, if the contrast in brightness in the area, that is the difference between maximum and minimum value of brightness, is less than the specified value, the pixel is replaced with a black one (the algorithm is known as Bernsen Thresholding).

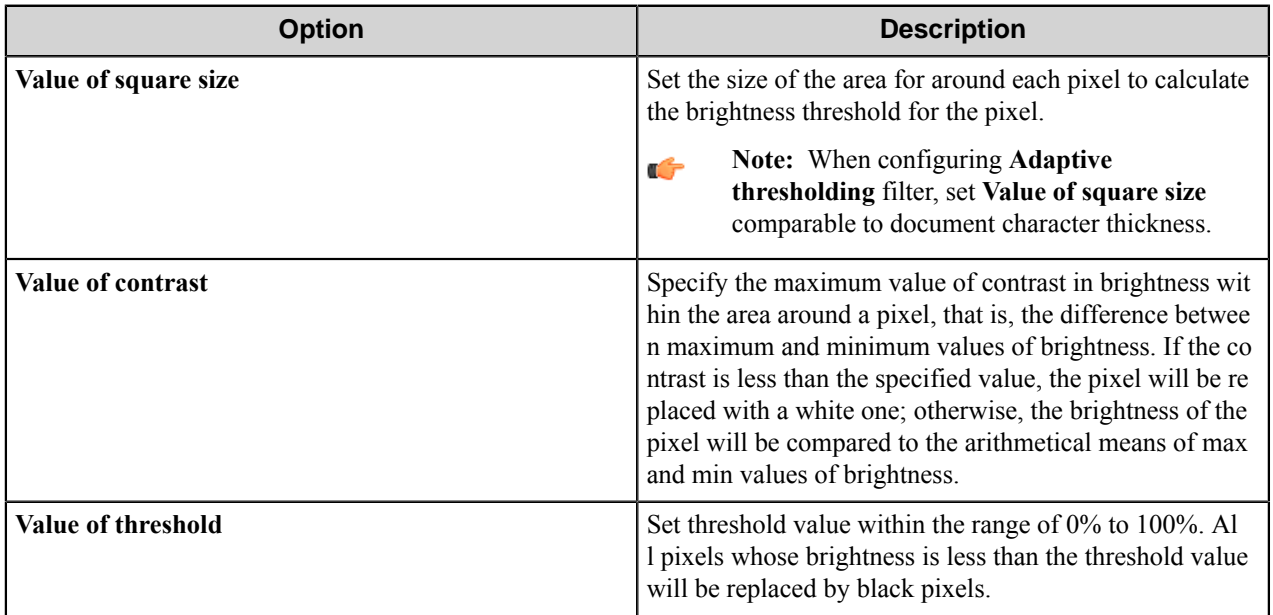

### **Preview windows controls**

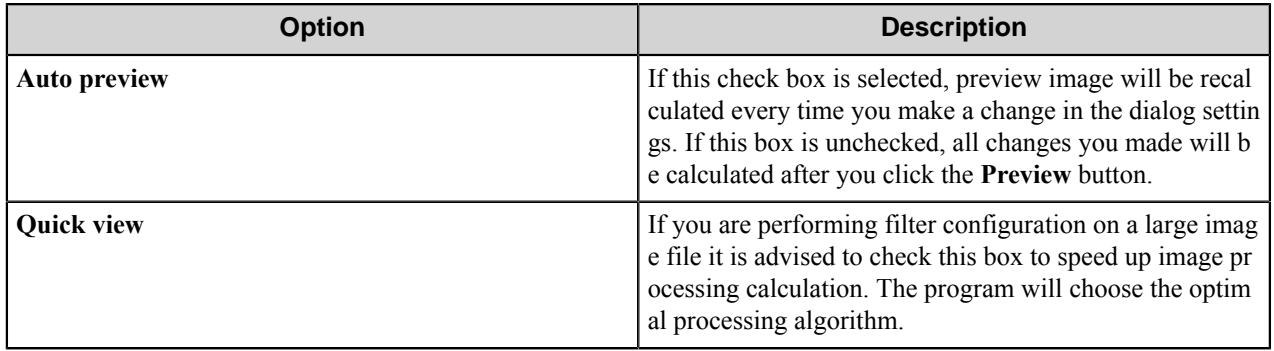

### <span id="page-1508-1"></span>**Color Dropping filter**

The filter replaces the colors from a specified range with another color.

The range is specified as a deviation in hue, luminosity and saturation from a selected color measured as a percentage

of full scale. The color to be substituted and the substitution color can be selected using the eyedropper tool  $\bullet$  or specified through the standard color selection dialog. The colors that do not enter the color range will not be affected by the filter.

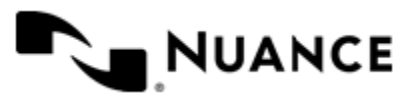

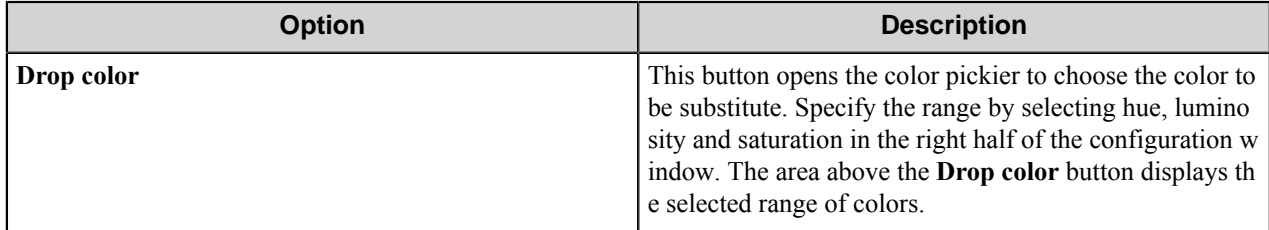

### **Preview windows controls**

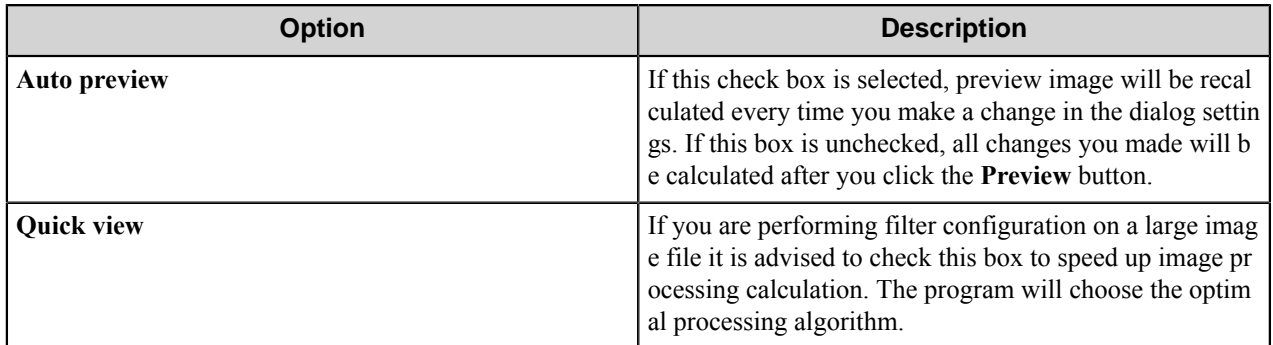

### <span id="page-1509-0"></span>**Color Extraction filter**

This filter retains the colors with hue, luminosity and saturation close to specified ones, while all other colors are replaced with the user selected color.

Configuration of this filter is similar to *[Color Dropping](#page-1508-1)* filter configuration.

You can use the eyedropper tool for selecting desired color right from the preview window.

### **Preview windows controls**

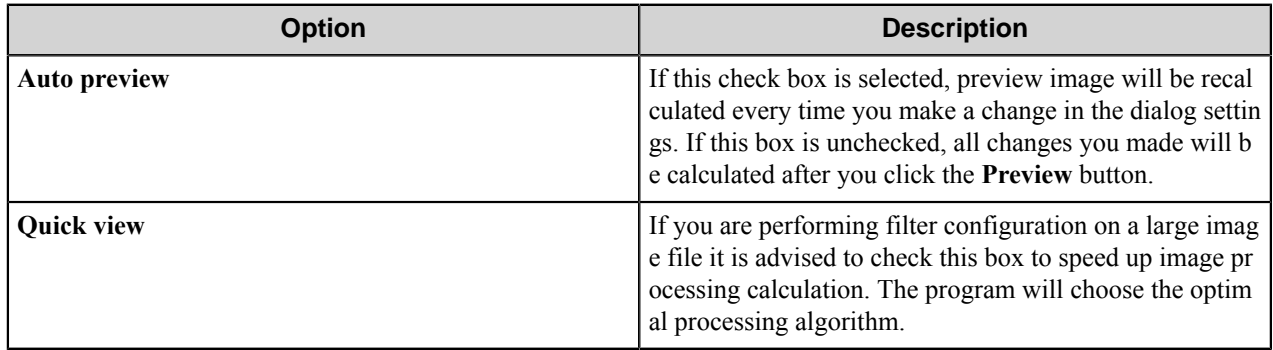

### <span id="page-1509-1"></span>**Color Resolution filter**

This filter allows the user to change the color resolution (also called color depth) of the image.

The component applies dithering methods to create the appearance of more subtle shape by mixing in pixels of different colors.

#### <span id="page-1509-2"></span>**Deskew filter**

This filter deskews the image.

This filter does not require a dialog box for its configuration, since it does not provide any configurable settings.

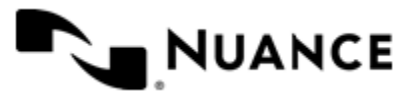

**Note:** This filter is intended for deskewing images that contain enough text to detect the skew. Applying this filter to straight oriented images without or with little text may produce skewing effect.

### <span id="page-1510-0"></span>**Despeckle filter**

Ú

The filter removes speckles from the image.

This filter does not require a dialog box for its configuration, since it does not provide any configurable settings.

### <span id="page-1510-1"></span>**Dilation filter**

The filter allows enlarging black objects in the image.

You can select the omnidirectional, horizontal, vertical or diagonal way of dilation.

### **Preview windows controls**

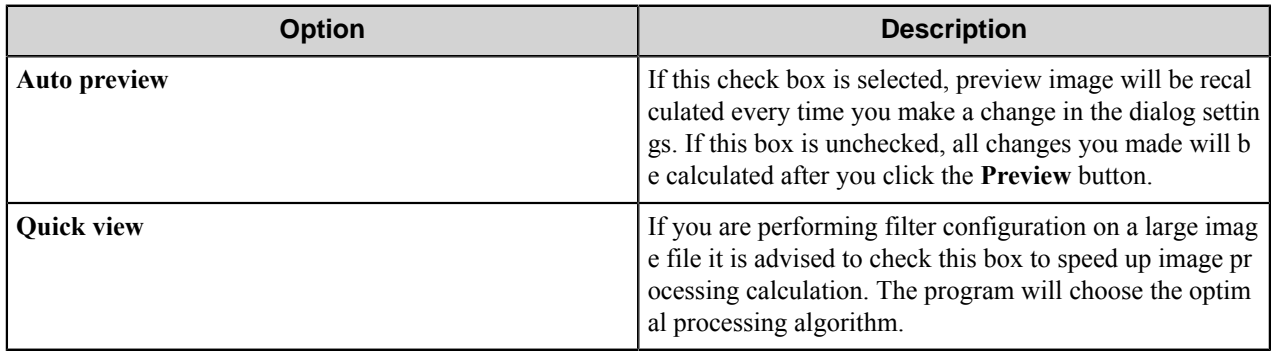

### <span id="page-1510-2"></span>**Dot Remove filter**

The filter finds and removes dots of the specified size from black and white images.

You can set minimum and maximum dot width and height in the respective input boxes.

### **Preview windows controls**

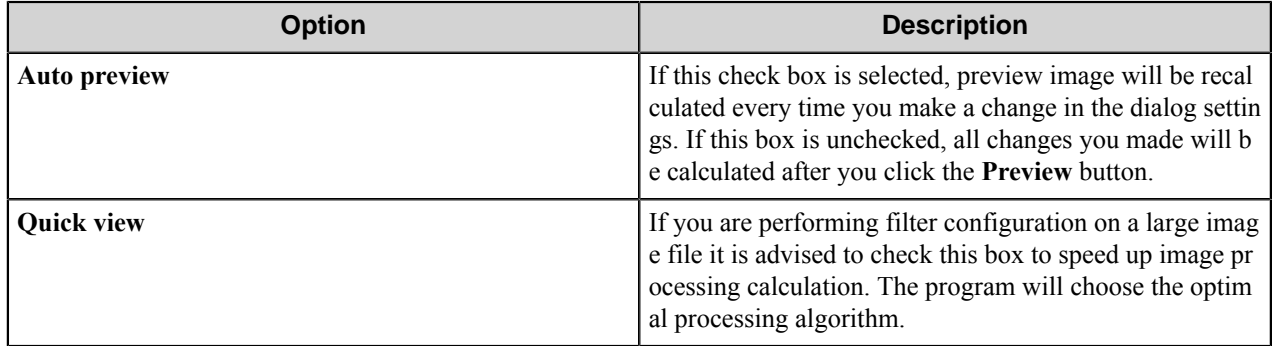

#### <span id="page-1510-3"></span>**Flip filter**

The filter flips the image.

This filter does not require a dialog box for its configuration, since it does not provide any configurable settings.

### <span id="page-1510-4"></span>**Invert filter**

The filter inverts the colors of the image.

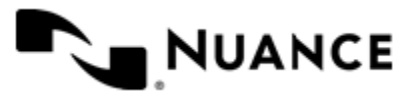

This filter does not require a dialog box for its configuration, since it does not provide any configurable settings.

### <span id="page-1511-0"></span>**Inverted Text filter**

The filter inverts white text inside a black box so that it turns into black text on white background.

The dialog box allows adjusting the text box dimensions and the percentage of black pixels in the box for the box to be inverted.

An example of the filter usage:

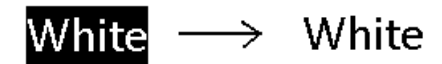

### **Preview windows controls**

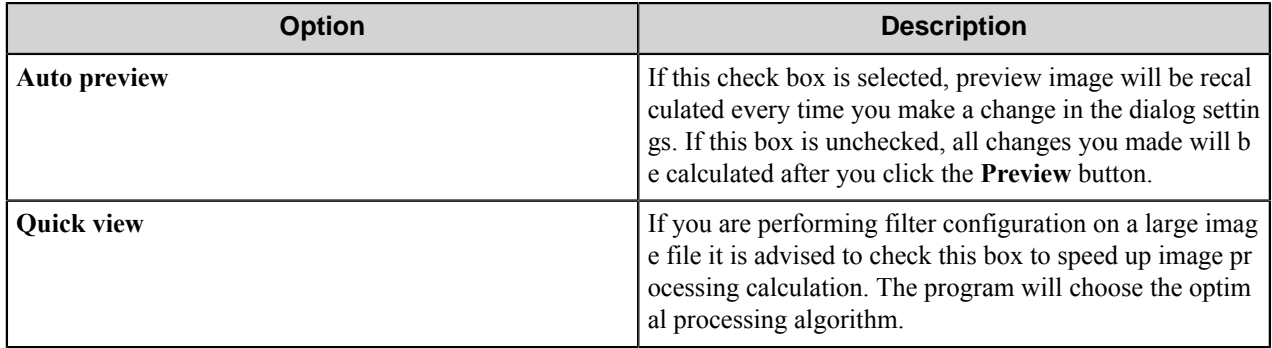

### <span id="page-1511-1"></span>**Line Remove filter**

The filter removes horizontal or vertical lines from the 1-bit image.

This filter might be very useful for OCR optimization of printer filled forms with misplaced text.

You can also instruct the component what kind of lines to remove. Set minimum line length, maximum line width, and wall height in pixels using the input fields. Walls are slices of a line that are too wide to be considered a part of the line.

### **Preview windows controls**

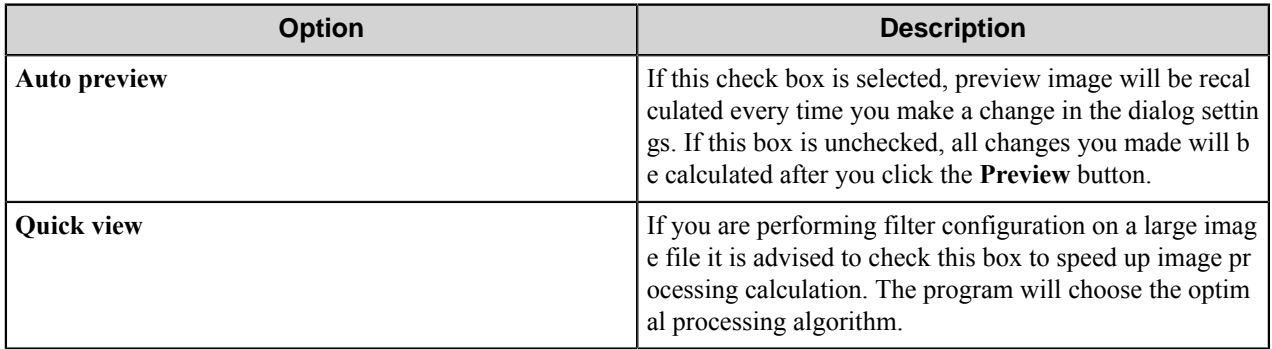

### <span id="page-1511-2"></span>**Resize filter**

The filter allows changing output image size.

You can select the desired resizing method and resolution value.

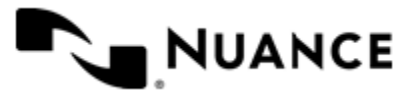
#### Nuance AutoStore Administration Guide Version 7.0

There are three resize methods available:

- normal
- resample
- bicubic

#### **Reverse filter**

The filter reverses the image (left to right) to produce a mirror image.

This filter does not require a dialog box for its configuration, since it does not provide any configurable settings.

#### **Rotate filter**

This filter rotates the image by a fixed angle (90, 180, and 270).

You can select the desired value from the **Angle** drop down list to rotate the image.

#### **Sharpen filter**

The filter increases or decreases sharpness of the image.

You can set sharpness value by moving the **Sharpen** slider or typing desired percent value in the input box to the left of the scale.

#### **Preview windows controls**

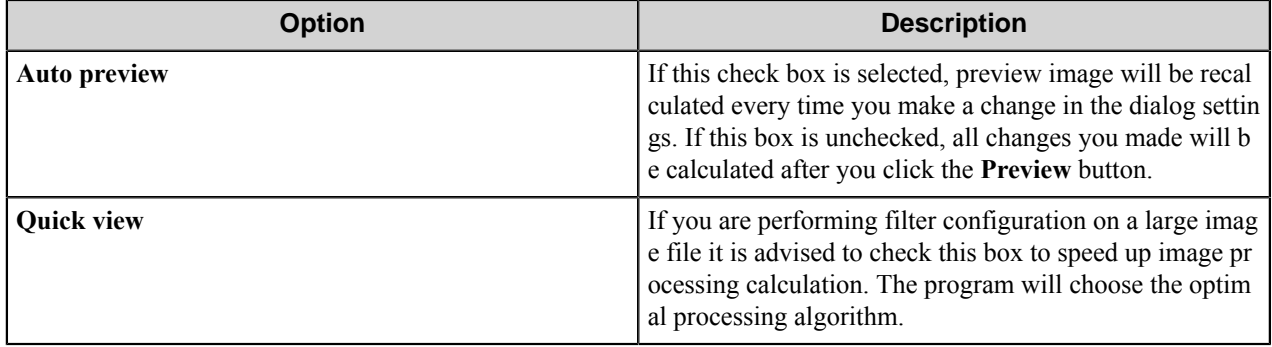

#### **Stretch intensity filter**

This filter increases the image contrast by centering, maximizing, and proportioning the range of intensity values.

The filter does not require a dialog box for its configuration, since it does not provide any configurable settings.

#### **Thresholding filter**

The filter converts the image to a black-and-white one.

All pixels with the brightness less than the specified level (threshold) become white, the others become black.

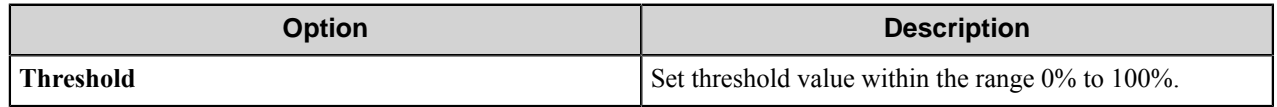

#### **Output Format dialog box**

This dialog box allows configuring settings for saving the output file.

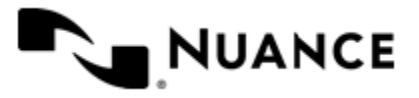

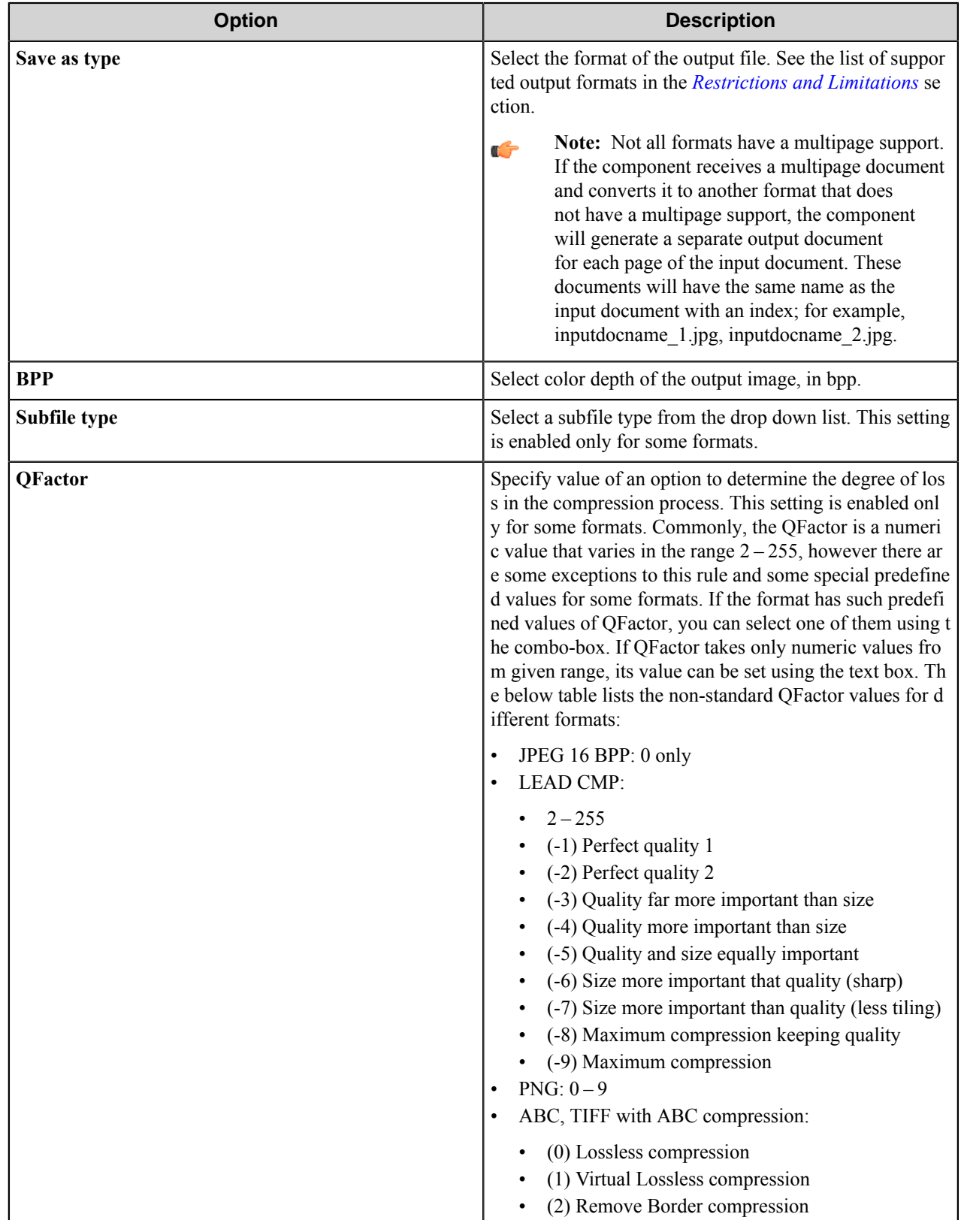

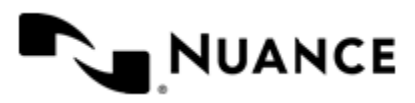

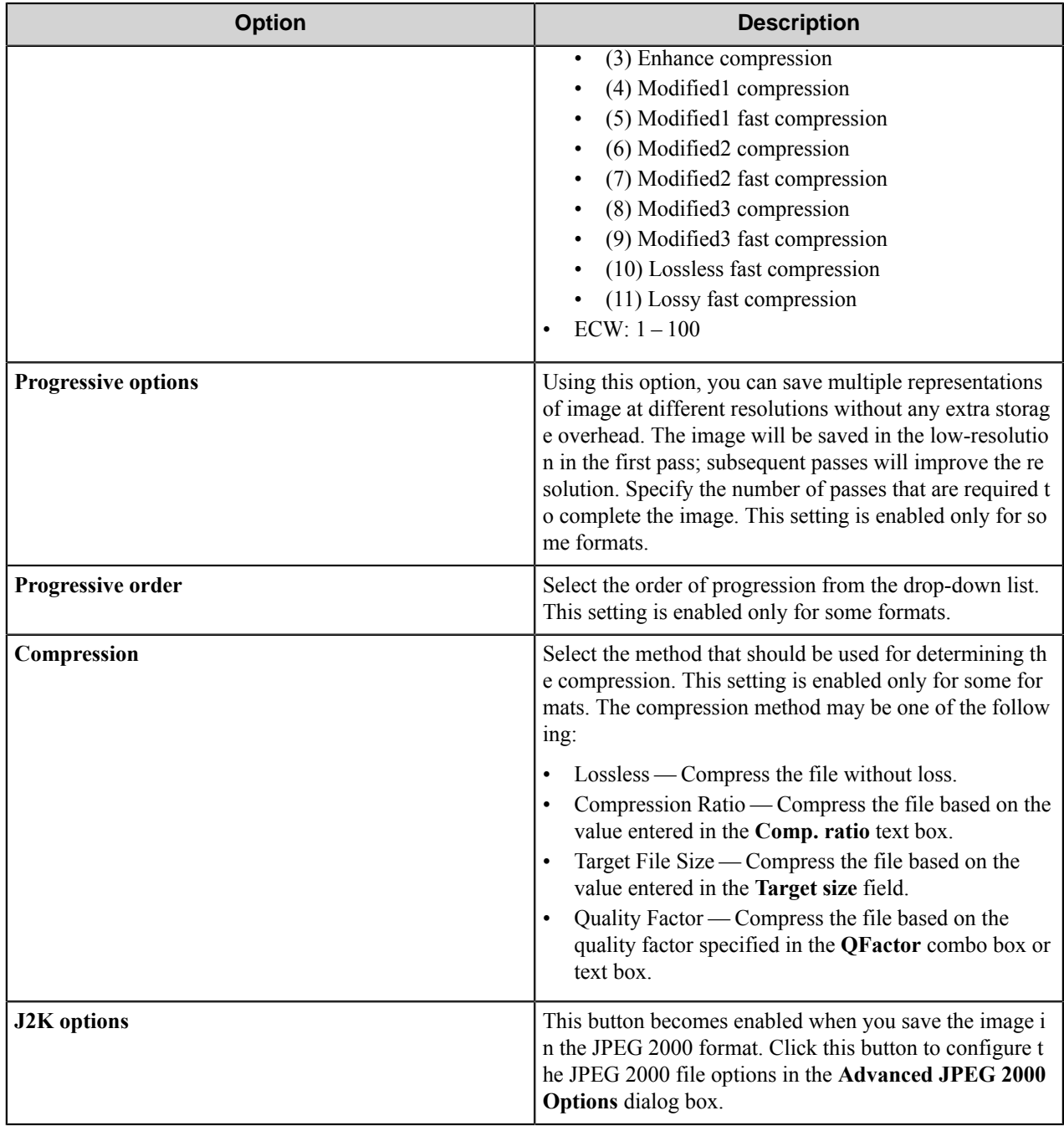

#### **Advanced JPEG 2000 Options dialog box**

This dialog box allows you to determine the settings for saving JPEG 2000 files.

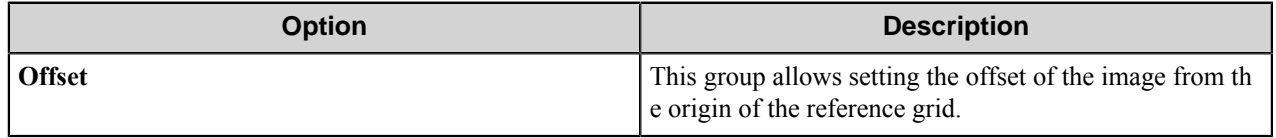

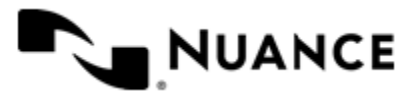

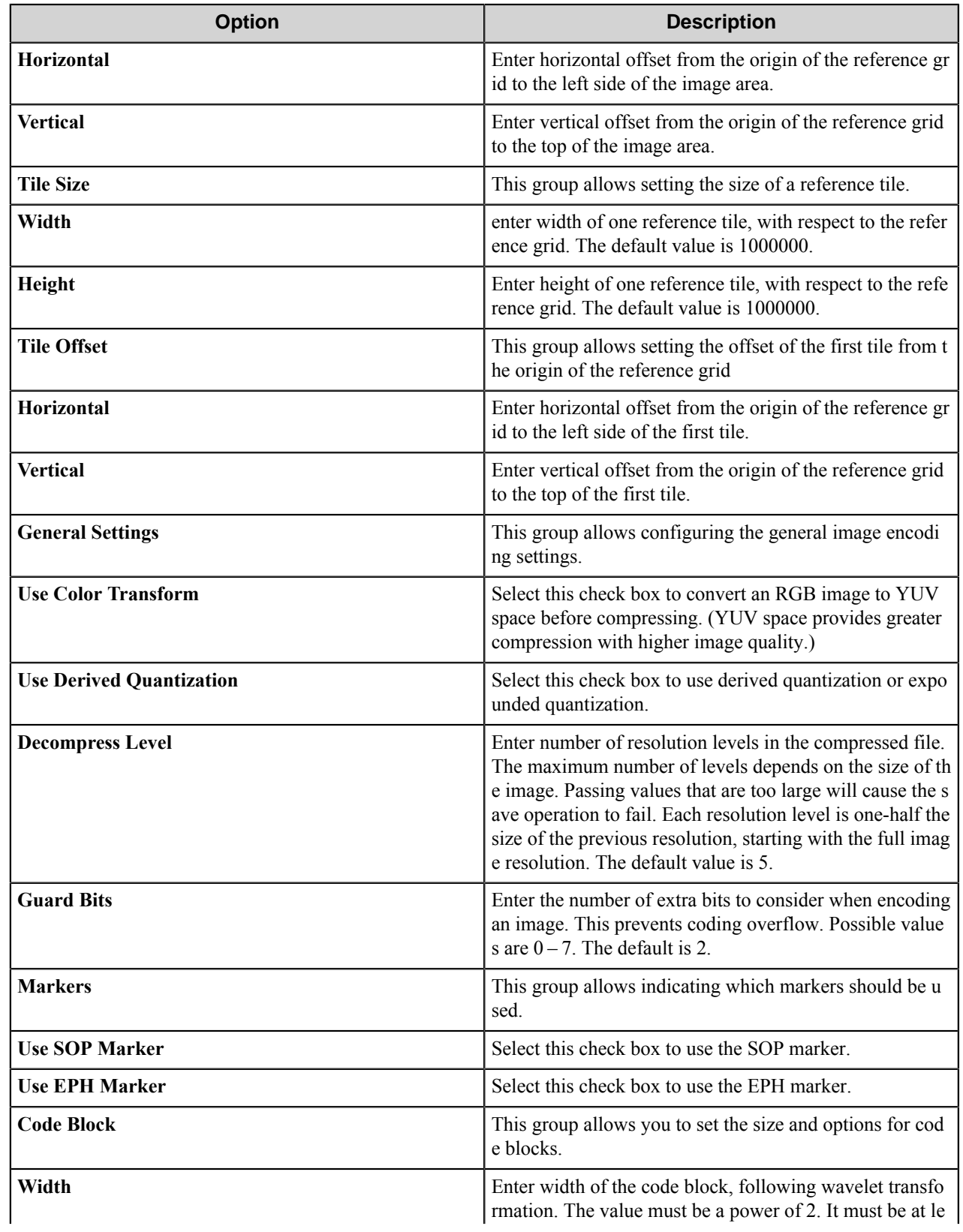

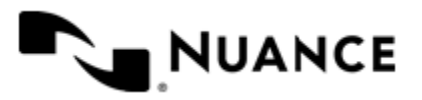

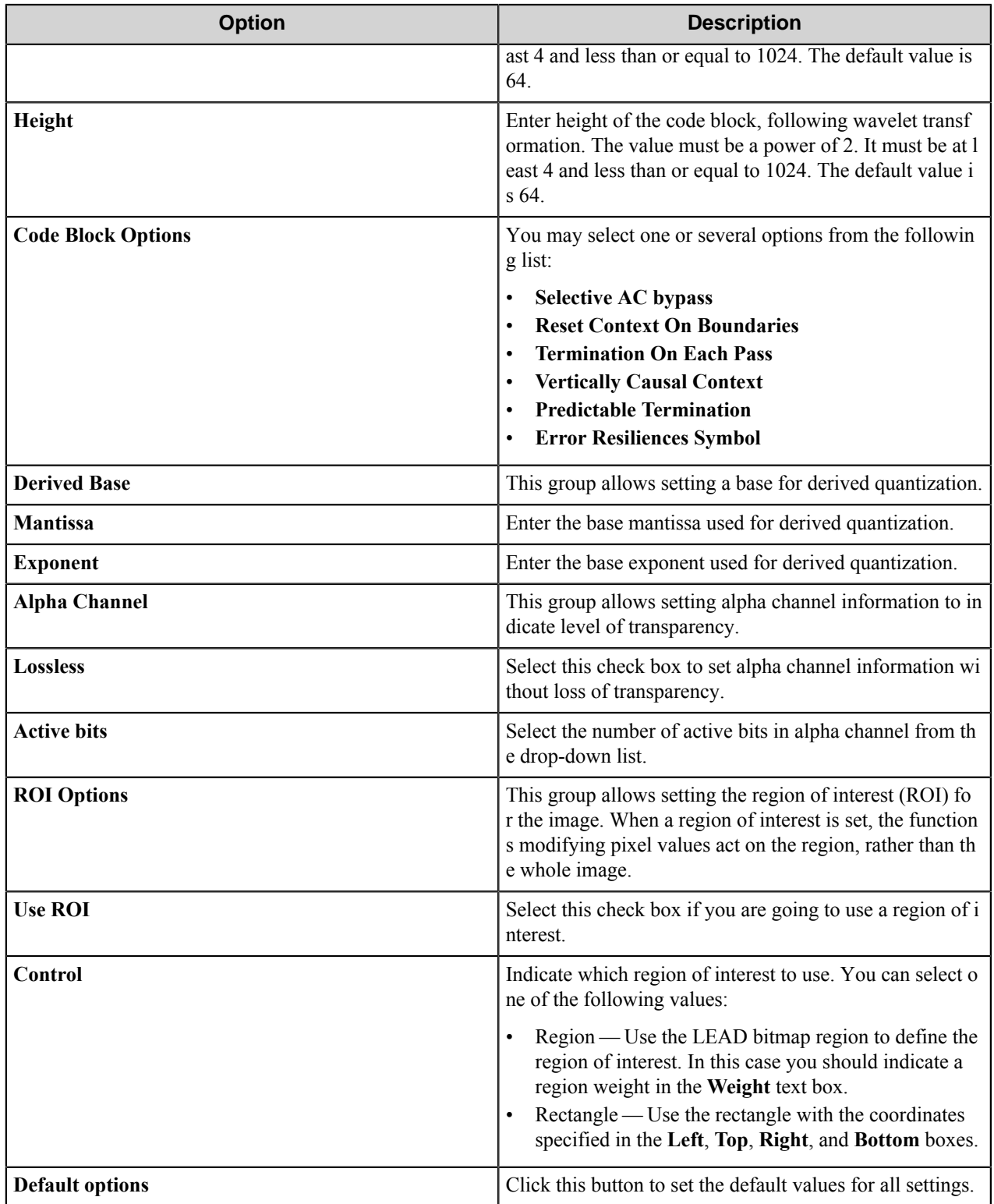

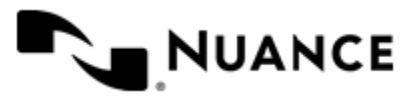

Nuance AutoStore Administration Guide Version 7.0

## **Virtual Image Processing component RRTs**

This component does not generate any RRTs.

## <span id="page-1517-0"></span>**Restrictions and limitations**

• Virtual Image Processing component supports the following file formats:

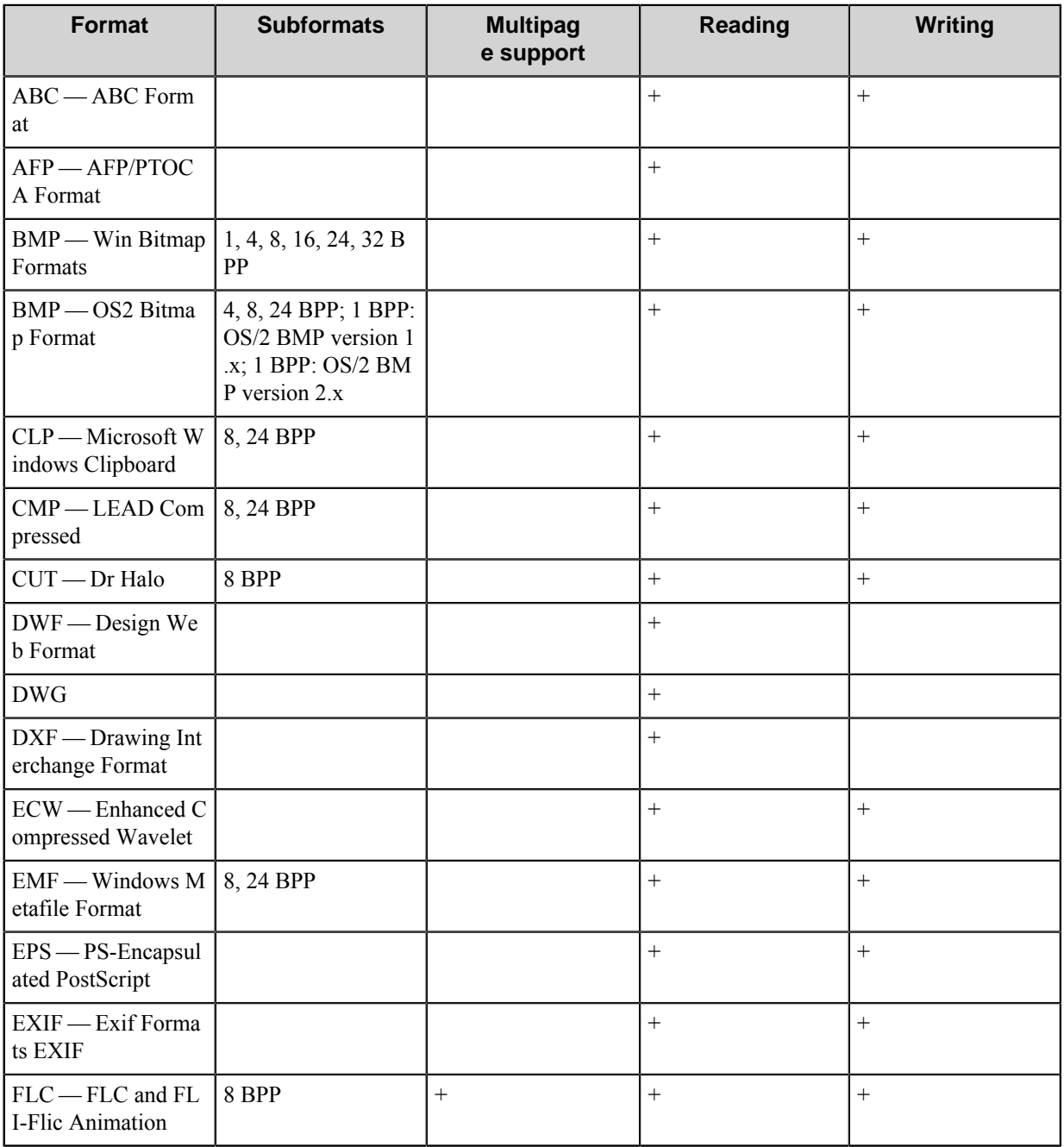

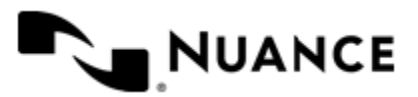

### Nuance AutoStore Administration Guide

Version 7.0

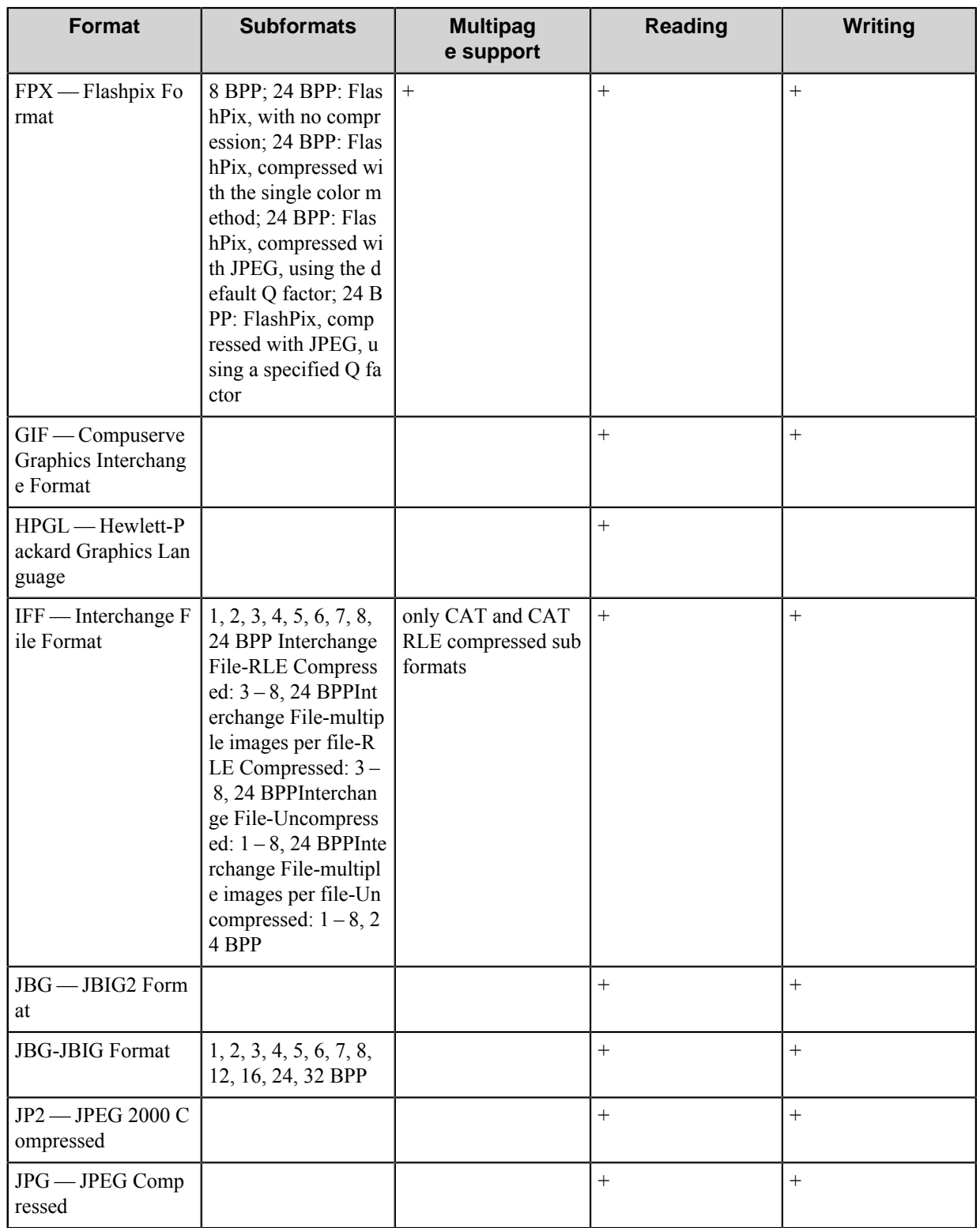

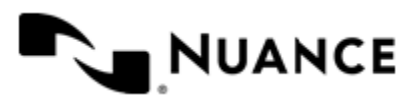

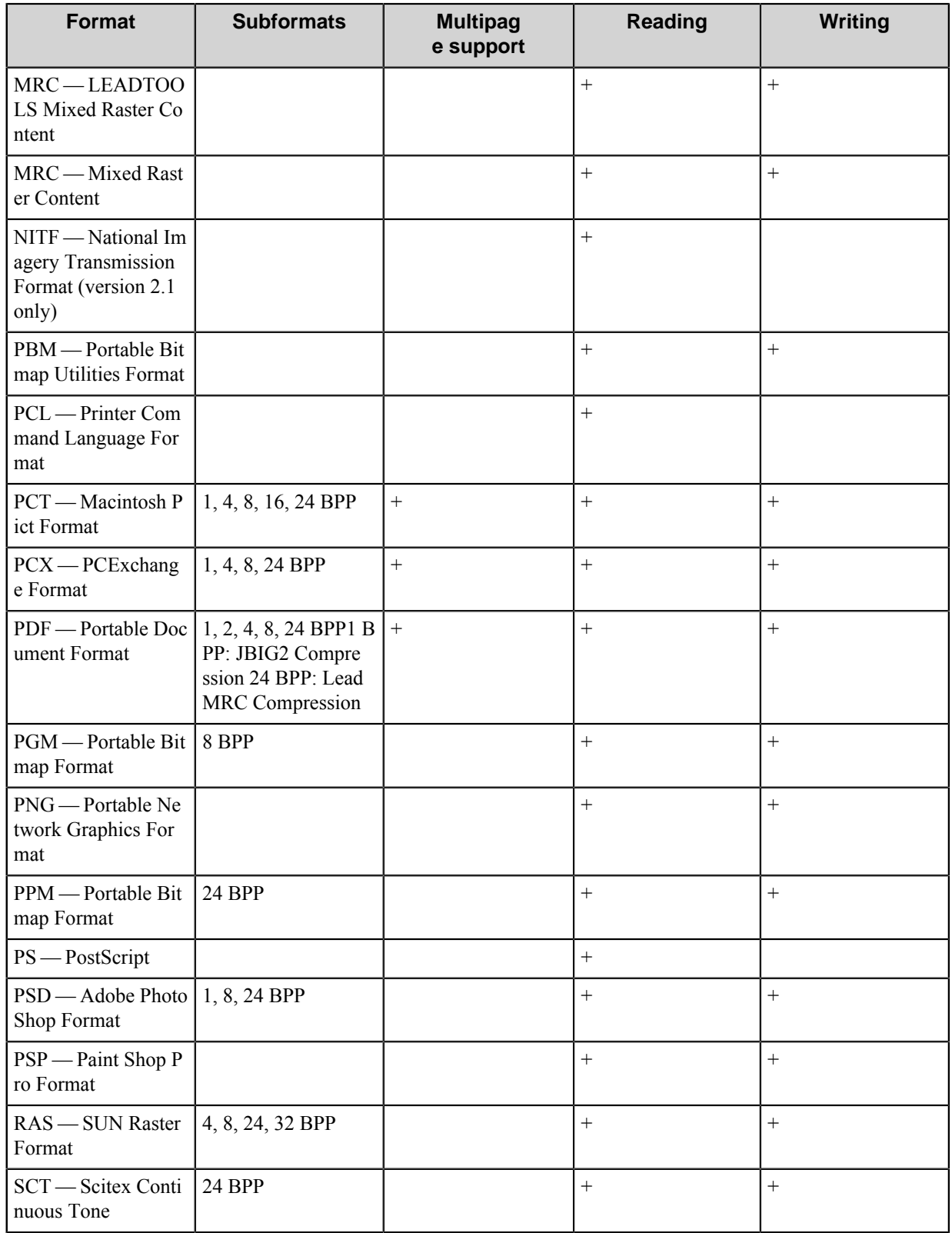

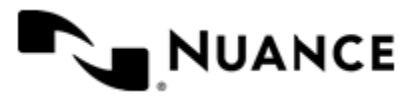

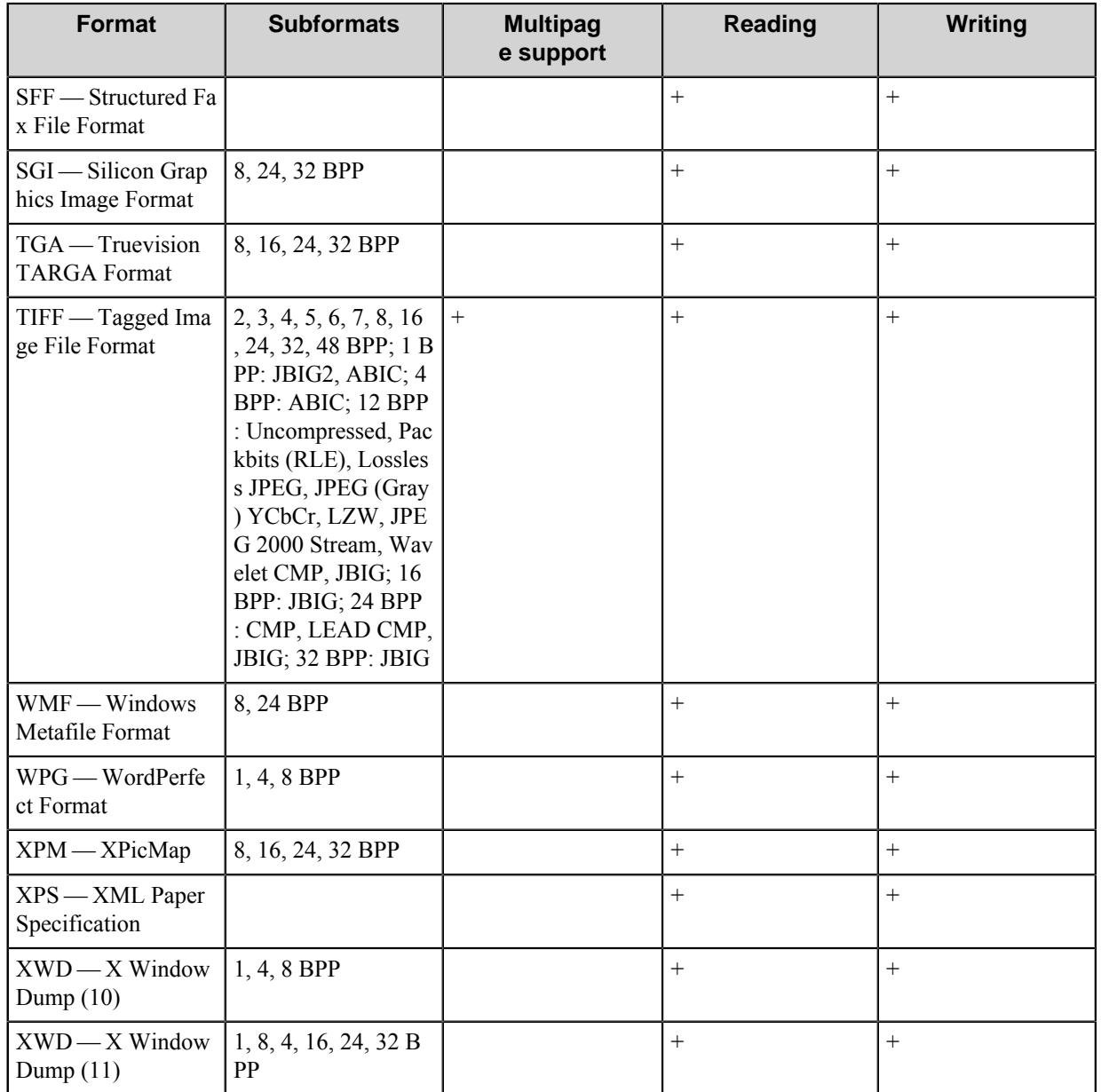

• This component cannot process PDF files of size greater than 2 GB. This is the restriction of the LeadTools™ technologies used by this component. It is recommended to use compression when you process PDF documents.

• Since the LeadTools<sup>™</sup> rasterizes PDF and other vector format files, the output file can be much bigger in size than the input file.

• VIP does not support vector-specific transformations and saving in vector formats. If you plan to process vector images via VIP, you have to configure conversion to one of supported raster formats.

• Some vector formats such as DWF, DWG can contain definitions of 3D objects. VIP does not perform any 3D transformation of the input images, so the resulting image will contain a projection of 3D model to default plane.

LeadTools opens PCL files as black and white images even if they are colored.

• LeadTools opens only the first page of multipage PS/EPS file, and it's not possible to process such files via VIP. See: *<http://support.leadtools.com/SupportPortal/CS/forums/34924/ShowPost.aspx>*.

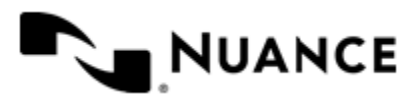

- Not all formats have a multipage support. If the component receives a multipage document and converts it to another format that does not support multipage documents, the component will generate a separate output document for each page of the input document. These documents will have the same name as the input document but with an index; for example, inputdocname  $1.jpg$ , inputdocname  $2.jpg$ .
- Multipage PCT images are not supported. All pages of the multipage PCT image will be lost except for the last one.

## **Troubleshooting tips**

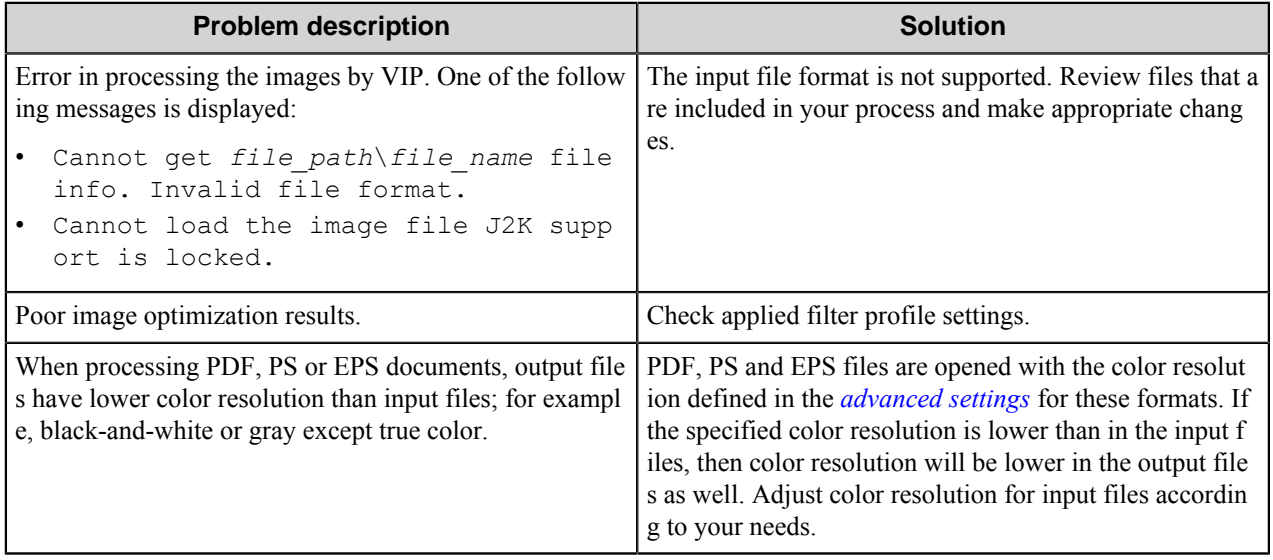

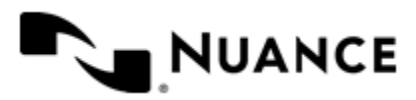

# **Web Capture**

## **Welcome to the Web Capture component**

Web Capture is a capture component whose purpose is to allow users to capture documents into the workflow process via a web service. It provides web-based user interface that is accessible through the Internet.

The component allows for configuration of any number of forms and assigning a different workflow to each form. Besides defining the metadata to fill out and workflow settings, forms provide security settings in order to restrict access of different users/groups.

You can use dynamic form functionality to create Web forms that respond to events. Dynamic forms can add or remove fields, change field content, and validate document content before it is sent to the server.

Web Capture provides further functionality that facilitates the organization of the workflow process with the Send to Folder, SharePoint 2007, SharePoint or Send to Mail Recipient components.

## **Getting started**

### **Feature highlights**

The Web Capture component provides the following features:

- Capturing documents through web interface using a web browser.
- Providing information about the captured documents by adding fields to the forms.
- Support for different authentication mechanisms to restrict the access to the forms.
- Customizing the standard behavior of the forms by using custom VB.NET scripts.
- Predefined forms that can be used in conjunction with the Send to Folder, Send to Mail Recipient, SharePoint 2007, and SharePoint components.
- Ability to create own client applications that will interact with the component via WCF Endpoint (provided that you have the Custom Development license).

#### **Web user interface**

The documents are sent into the workflow by means of a Web interface. When the administrator starts the service, the component launches a web application that provides Web UI through which users can interact with the service, namely send documents into the workflow. The default web page URL of the service is

http://*workflow server ip*/*hostname*:3290/ASWCCapture/default.aspx

After opening the web page, a user is asked to enter the credentials to be authenticated according to the authentication method chosen by the administrator.

The next page contains the Menu/Form tree whose structure is exactly the same as that of Menu/Form tree on the **Menus** tab of the main configuration window.

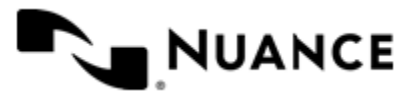

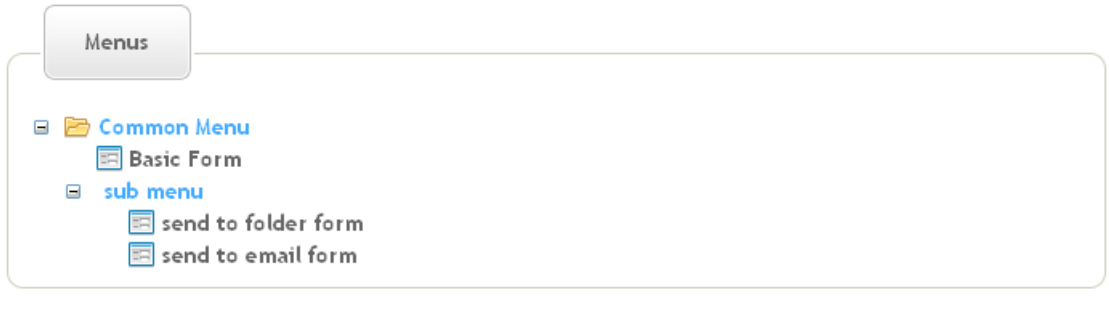

Next

Select a form in the tree and click the **Next** button to view the form page.

#### **Forms**

A form contains two sections labeled as **Fields** and **Documents**. The **Fields** section contains the fields that will be associated with the documents. The number of fields depends on the type of the form and on which forms are defined on the **Fields** tab of the configuration window. Here is an example of a Basic Form with one text field.

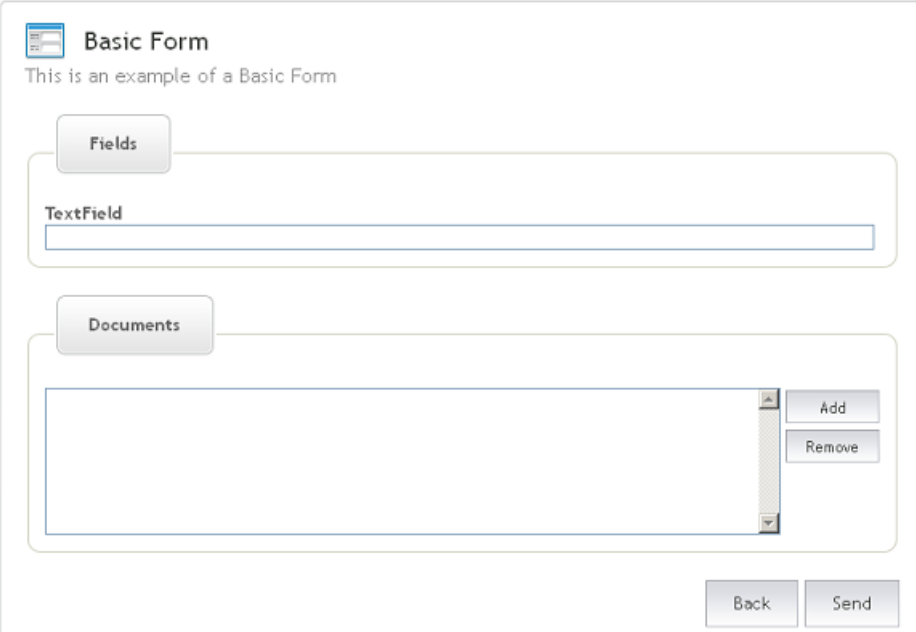

In the **Documents** section you can add documents that are to be sent into the workflow.

After filling in the necessary fields and adding documents, click the **Send** button.

#### **How to use the Web Capture component**

The Web Capture component allows for capturing documents into the workflow using a web service.

**Note:** The Web Capture component requires that the ASP.NET feature be turned on in Windows Features. Ú See *[Restrictions and Limitations](#page-1558-0)*.

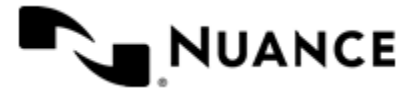

Consider the following example in which we want to process documents from different computers connected to the local network while processing documents differently for each user. Design the process with the following steps.

- **1.** Add the Web Capture component to a new workflow.
- **2.** Add all route components that will be used in the workflows of either user.

At this point you have to add all the components to make them available for use in the workflows. We will activate selected components to construct a specific workflow for each user.

Now we configure different forms for the different users. You can click the **Help** button in the **Web Capture** component settings dialog box for details about options on any of the tabs.

- <span id="page-1524-0"></span>**3.** Double-click the Web Capture icon, and add a form for the first user on the **Menus** tab of the **Web Capture** component settings dialog box.
- **4.** On the **General** tab of the form settings dialog box, choose **Restricted Access** in the **Access Control** settings, and in the **Allowed users/groups** box specify the user name for the first user. This allows only the specified user to access the form.
- **5.** On the **Fields** tab, configure the fields that you want to be associated with the documents sent with this form. The values of the field will be passed to the subsequent components as Field Replacement Tag Names (FRTNs).
- <span id="page-1524-1"></span>**6.** On the **Components** tab, configure the components that will take part in the process for this form and configure each component according to your requirements.

If you don't activate a component it will not take part in a user's workflow.

**7.** Repeat steps *[3](#page-1524-0)* on page 1525 through *[6](#page-1524-1)* on page 1525 to configure a form for the second user.

#### <span id="page-1524-2"></span>**How to use the dynamic form**

This procedure describes how to use the dynamic form.

You can modify the standard behavior of a form by responding to events. Some of the things you can do by enabling dynamic form are:

- Add and remove fields.
- Change field contents (Example: load the contents of a list field from a database).
- Validate field contents before the document is send to the server.
- **1.** On the **Menus** tab of the **Web Capture** settings dialog box, click a menu to select it, and then click **Add** to add one of the forms:
	- Basic Form
	- Send to Email Form
	- Send to Folder Form
	- Send to SharePoint Form
- **2.** On the **General** tab of the form settings dialog box, select the **Enable dynamic form** check box.
- **3.** In the **Script path** box, enter the path to the VB.NET script that contains the code to respond to form and field events.
	- To use an existing script, click the browse button (**...**).
	- To create a new script, click the **Edit script code** button.

The **Edit script code** opens the script editor window with basic script code that can be modified. For details on the script editor window and the object model used to respond to form and field events, open to the Web Capture Scripting documentation by clicking the **Help** button in the script editor window.

**4.** Select the form events that will be raised by the form.

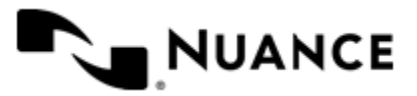

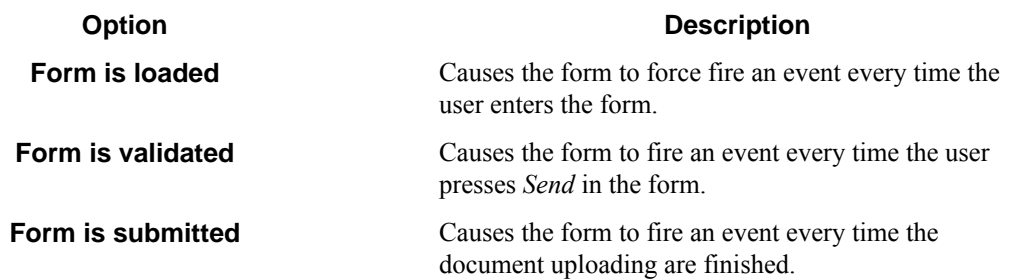

**5.** If you need the script to run under the authentication context of the logged in user, select the **Run as device logged in user** check box.

This option should be used carefully and only in cases where you need to access a system that requires explicit identification. Whenever possible specify user names and passwords in your script (use available .NET technologies such as encrypting to hide the passwords from view when editing the script).

**Remember:** The **Run as device logged in user** option is only available if the group requires authentication and the configured authentication mode is **Windows**.

## **Configuring the Web Capture component**

## **Web Capture dialog box**

Double-click the Web Capture component icon in a workflow to open the **Web Capture** settings dialog box. This dialog box has four tabs:

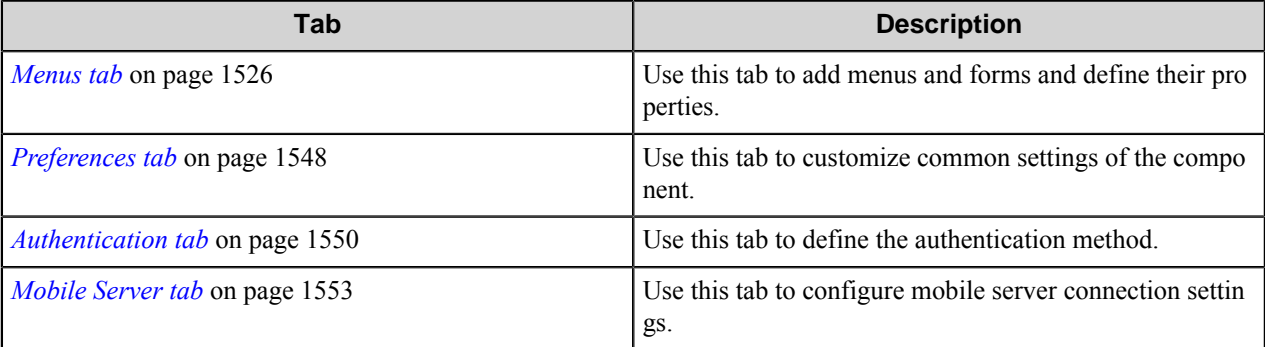

#### <span id="page-1525-0"></span>**Menus tab**

On this tab you can configure the list of menus and forms that will be displayed on the Web UI.

This tab contains a toolbar and a box with a Menu/Form tree.

#### **Menu/Form tree**

The tree represents a tree that will be displayed on the Web UI. Each node of the tree can be either a menu or a form.

A menu is an element that is used for grouping other elements. It can contain other menus and forms. You can restrict the access to a menu, this will also restrict the access to all its submenus and forms.

A form corresponds to a web form element on the Web UI that allows users to attach documents, enter data associated with the documents and send them to the process server.

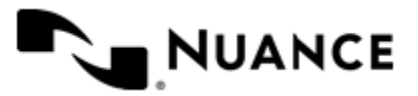

G

A form on the Web UI contains:

- <span id="page-1526-0"></span>• A list of fields (metadata) that will be associated with the documents.
- A document section in which the user can select a list of documents that will be sent to the workflow server.

The tree supports copying elements by grabbing a menu or a form and dragging it to a new location in the tree.

You can open the context menu on an element of the tree by right-clicking it. Besides the options that allow the user to manage the tree view, the context menu provides the following key options:

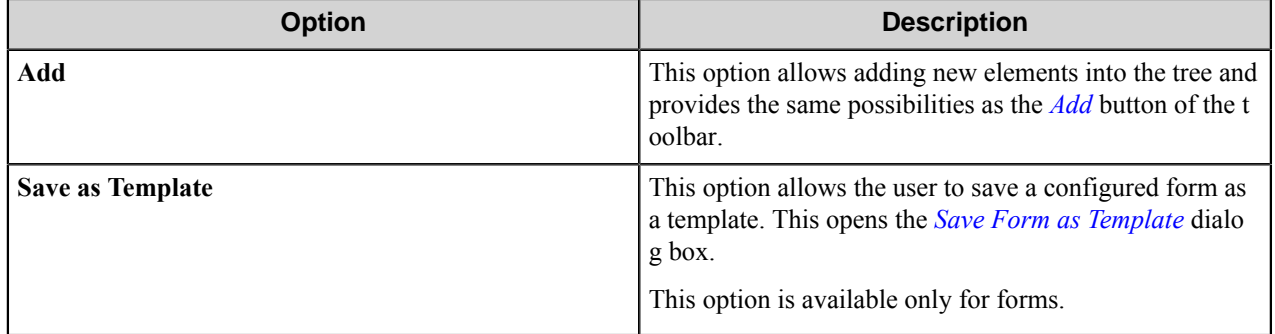

#### **Toolbar**

The toolbar contains the following buttons:

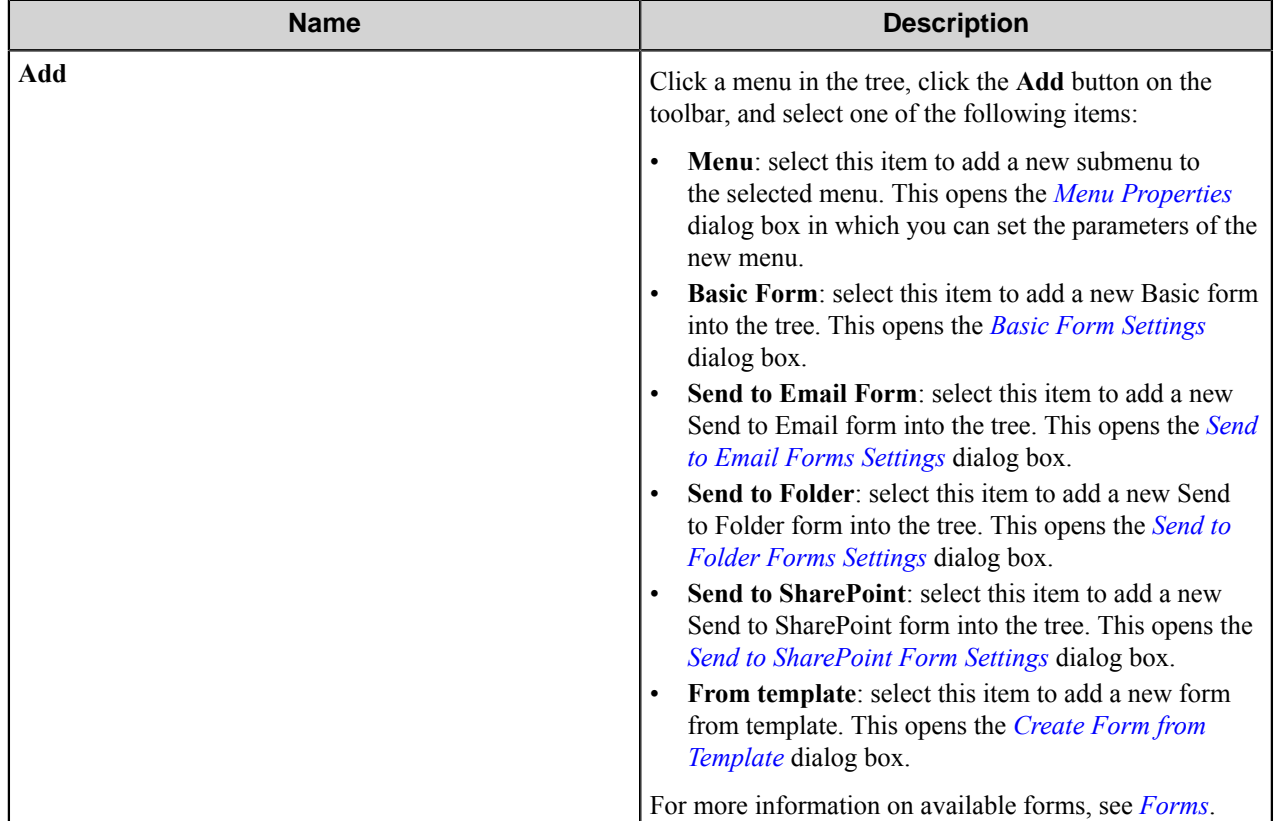

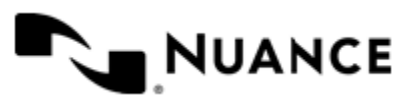

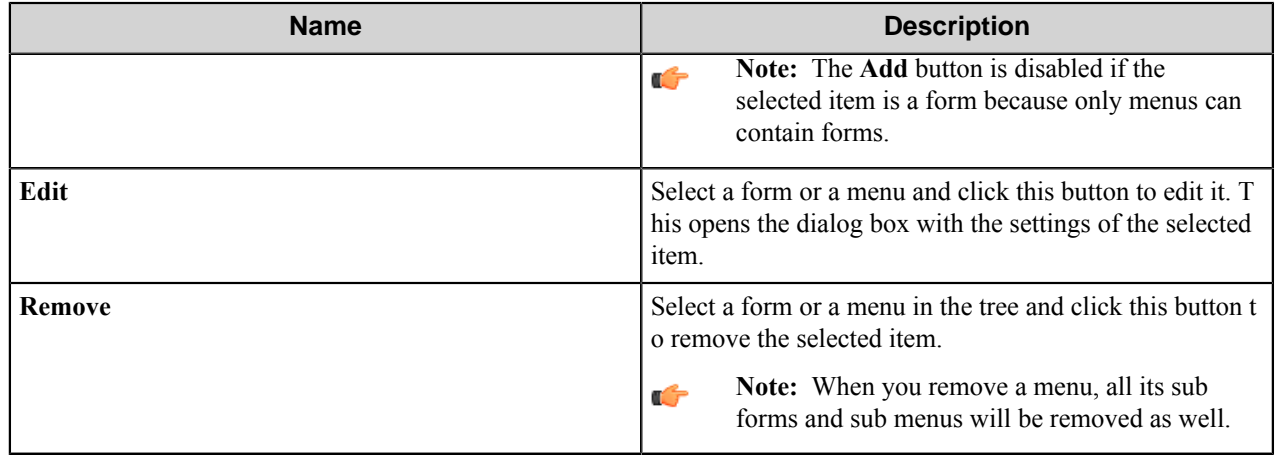

#### <span id="page-1527-2"></span>**Forms**

Use the following information to add and configure a desired from for your process.

The Web Capture component supports four types of forms:

- *[Basic Form](#page-1527-0)*
- *[Send to Email Form](#page-1527-1)*
- *[Send to Folder Form](#page-1528-0)*
- *[Send to SharePoint Form](#page-1528-1)*

#### <span id="page-1527-0"></span>**Basic Form Settings**

Basic form represents a form with standard number of options and features of the Web Capture component.

You can configure a basic form on the **Basic Form Settings** dialog box which contains the following tabs:

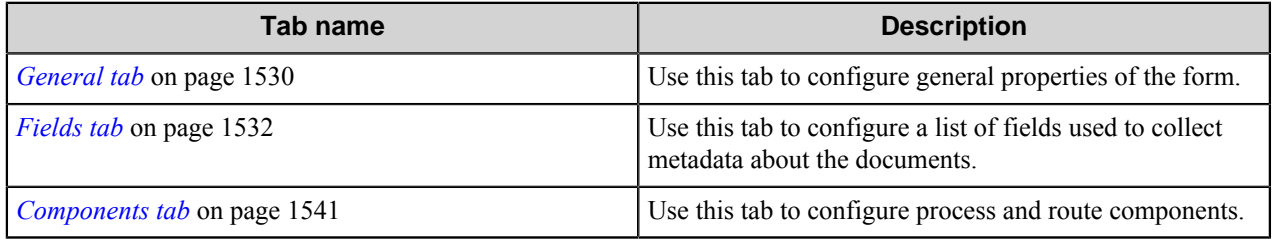

#### <span id="page-1527-1"></span>**Send to Email Form Settings**

Send to Email form is a variation of a basic form that allows you to configure a form intended for collecting information to send documents to an email destination. This form on the Web UI contains additional fields, such as **From**, **To**, **Subject**, **Message**. These fields will be passed to the workflow as RRTs. A Send to Email form is used in conjunction with the Send to Mail Recipient eConnector and route components.

You can configure such a form on the **Send To Email Form Settings** dialog box which contains the following tabs:

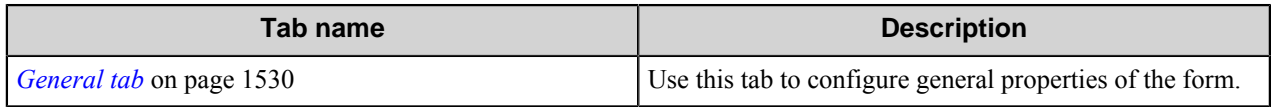

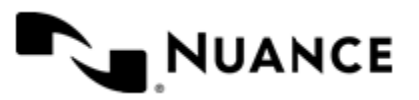

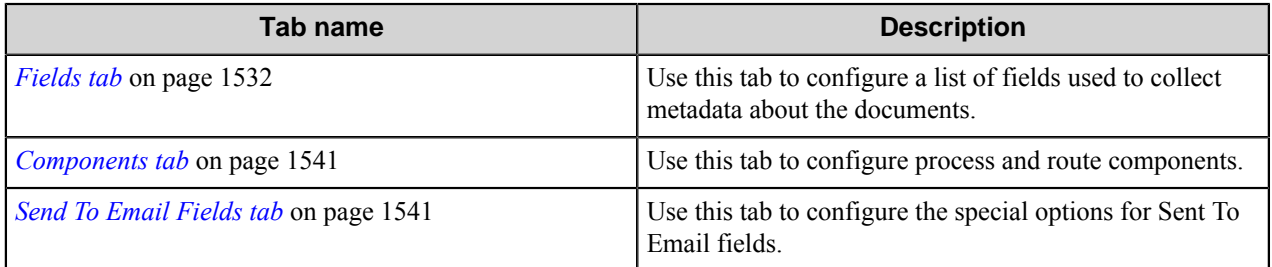

#### <span id="page-1528-0"></span>**Send to Folder Form Settings**

Send to Folder form is a variation of a basic form which is intended for collecting information to send documents to a folder destination. On the Web UI, this form will contain two standard fields: **Directory** and **Document name**. A Send to Folder form is used in conjunction with the Send to Folder and Send to Folder eConnector components.

You can configure such a form on the **Send To Folder Form Settings** dialog box which contains the following tabs:

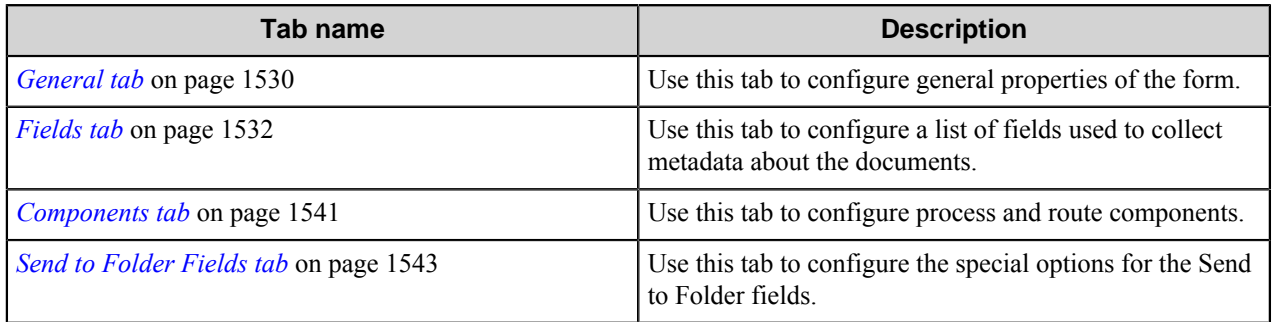

#### <span id="page-1528-1"></span>**Send to SharePoint Form Settings**

Send to SharePoint form is a variation of a basic form intended for collecting information to send documents to a SharePoint 2007/2010/2013 server destination. On the Web UI, this form contains a number of fields that provide information necessary to send a document to the SharePoint Server. The fields include **Site**, **Document Library**, **Folder Path**, and **Content Type**. The form also contains the fields that correspond to the columns in the selected SharePoint library.

A Send to SharePoint form is used in conjunction with the SharePoint 2007 and SharePoint eConnector and route components.

You can configure such a form on the **Send To SharePoint Form Settings** dialog box which contains the following tabs:

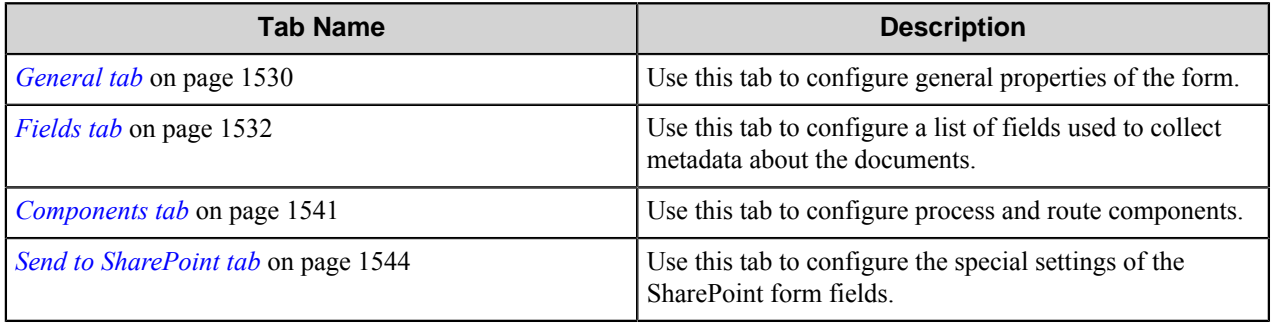

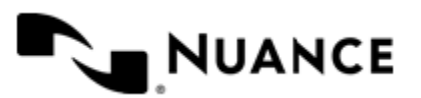

- **Note:** If you use the SharePoint component in the workflow, the documents will be sent to SharePoint under Ú the user that is specified in the SharePoint component, not under the user that is specified on this tab.
- **Note:** In order to use this form, either the SharePoint 2007 or SharePoint component must be installed. Ú

#### <span id="page-1529-0"></span>General tab

Use this tab to configure general properties of the form.

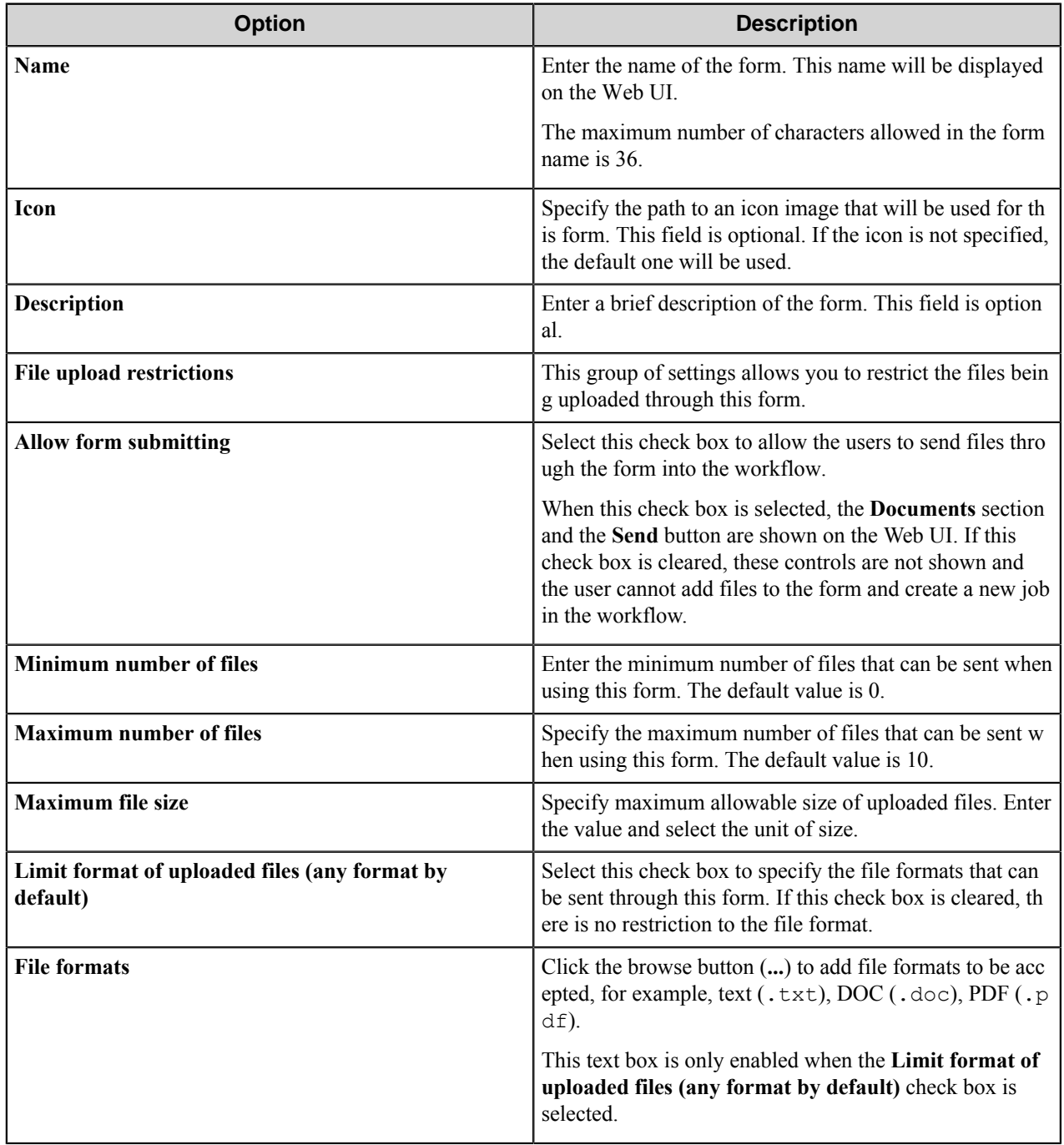

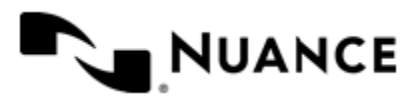

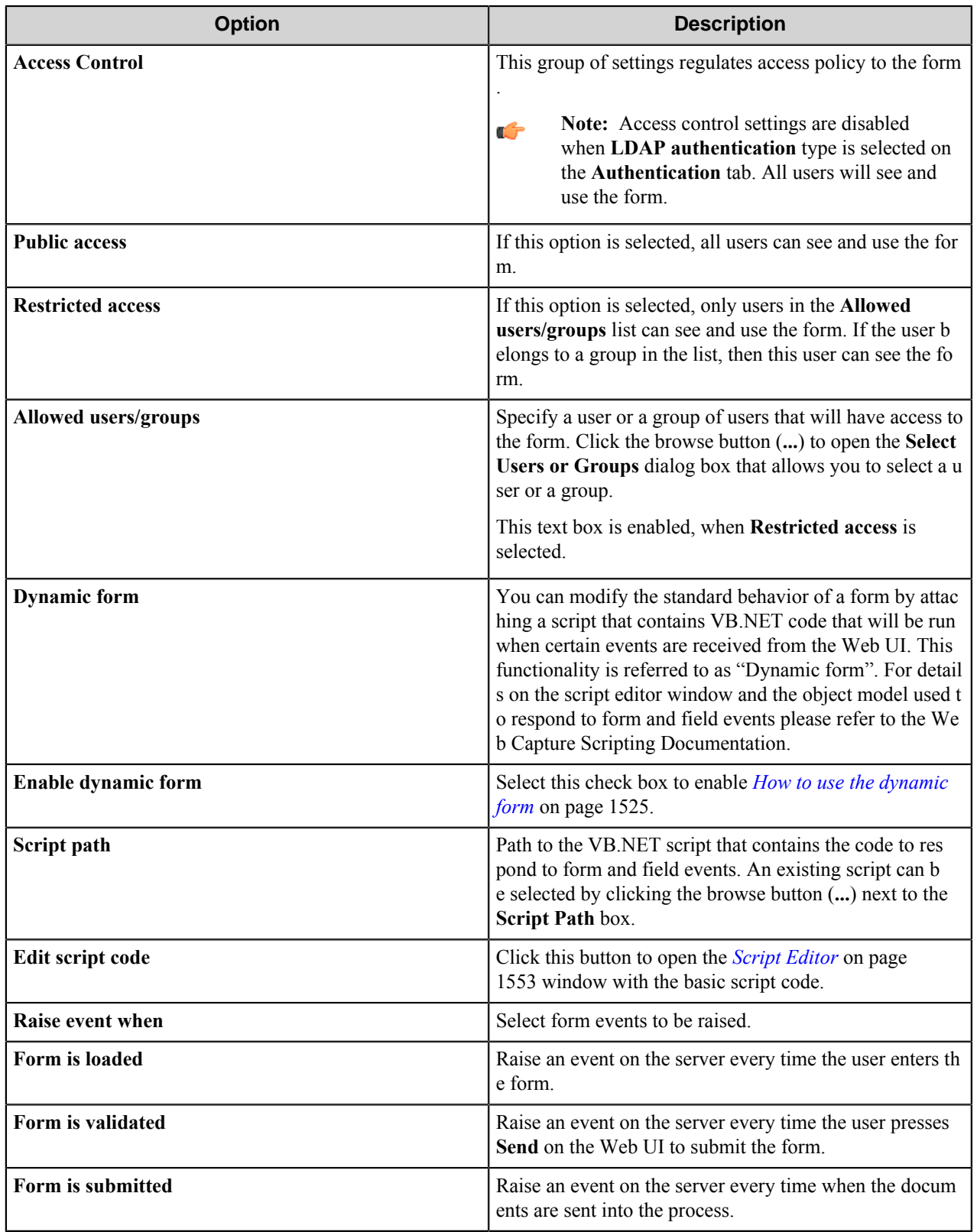

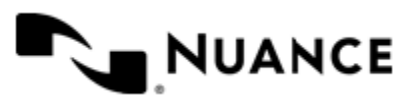

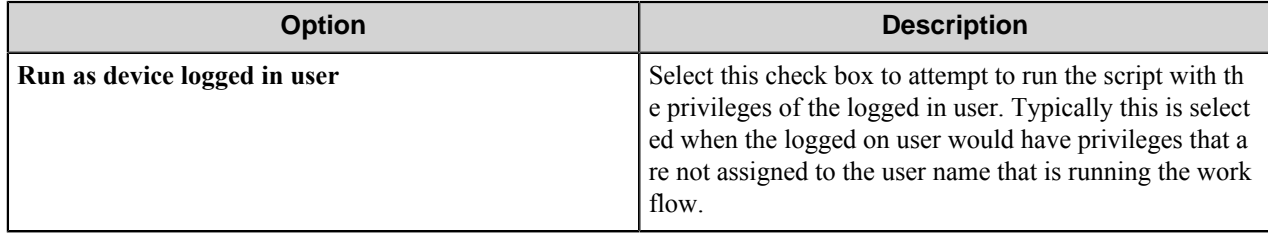

#### <span id="page-1531-0"></span>Fields tab

Use this tab to configure a list of fields used to collect metadata about the documents.

The values of the fields will be passed to the subsequent components in the workflow process as Field Replacement Tag Names (FRTNs).

To add a new field, type a field **Name** in the last row of the table marked with the asterisk (**\***). To delete a field, click in the first column to select the row, and then press the Delete key.

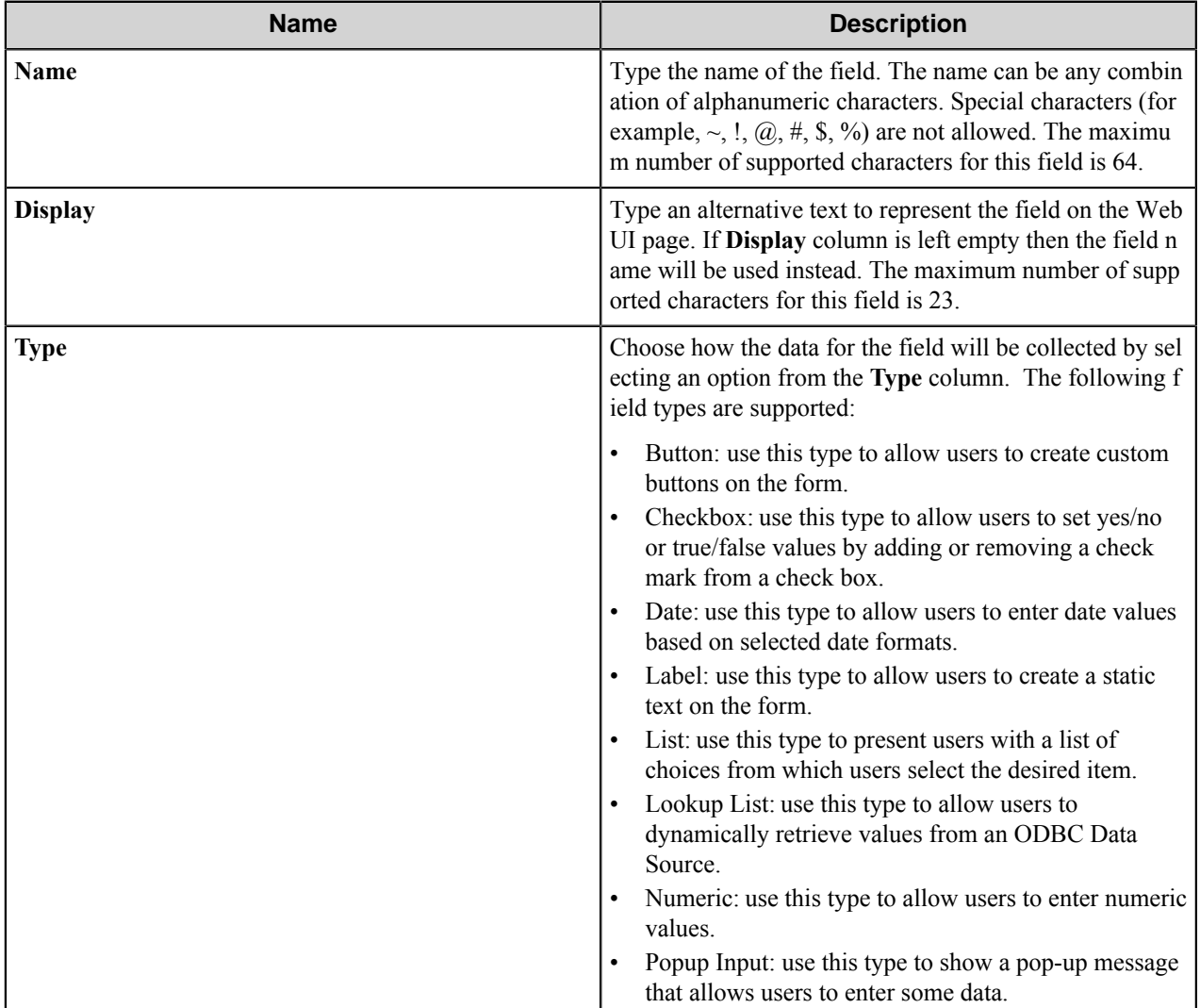

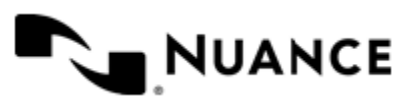

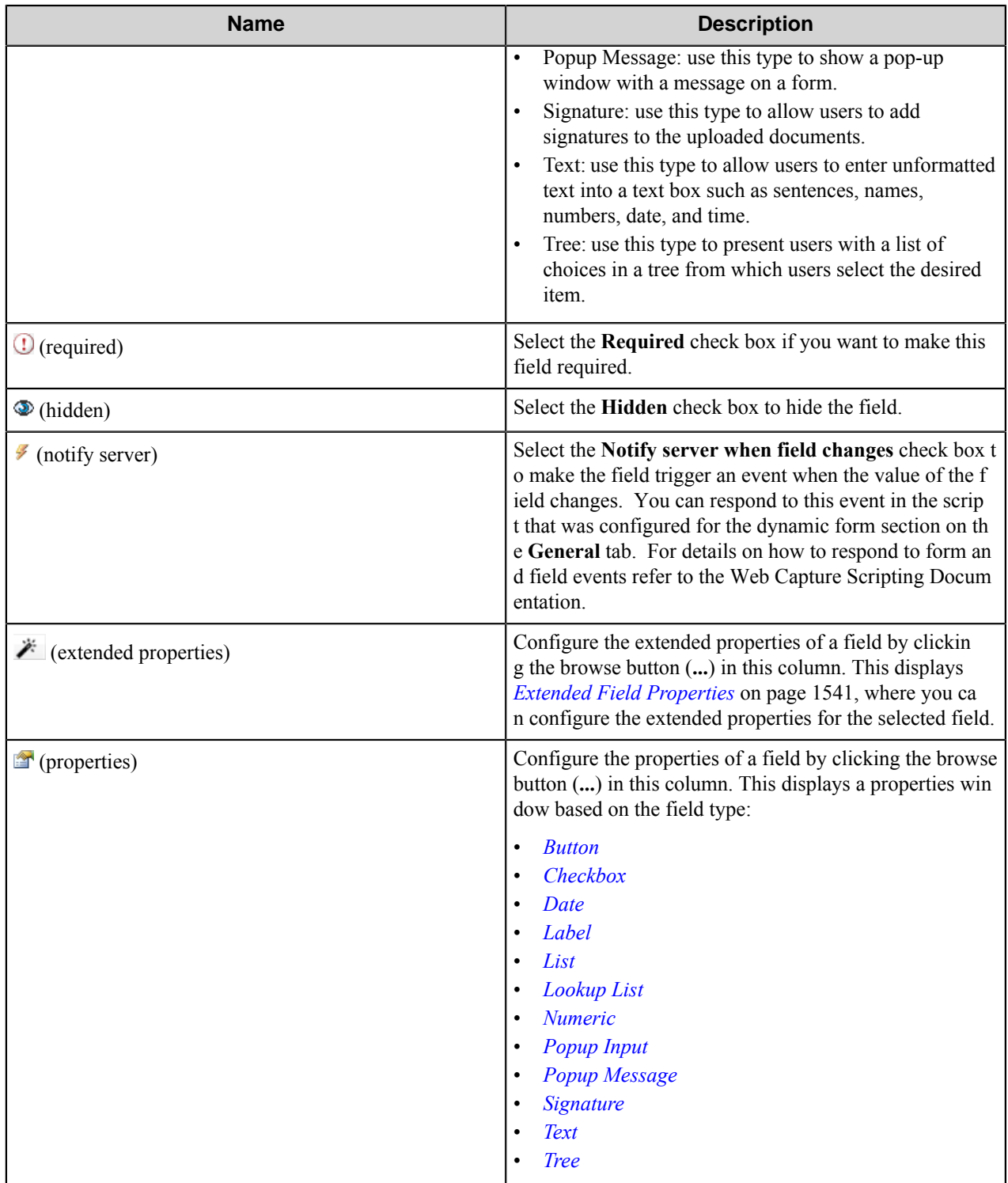

<span id="page-1532-0"></span>Button field

Use this field for custom buttons.

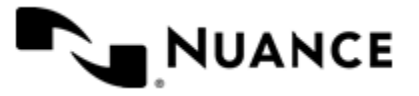

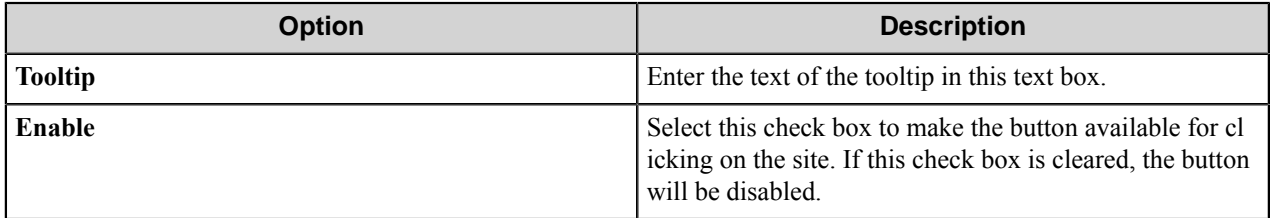

#### <span id="page-1533-0"></span>Check Box field

Use this field to allow users to set yes/no or true/false values.

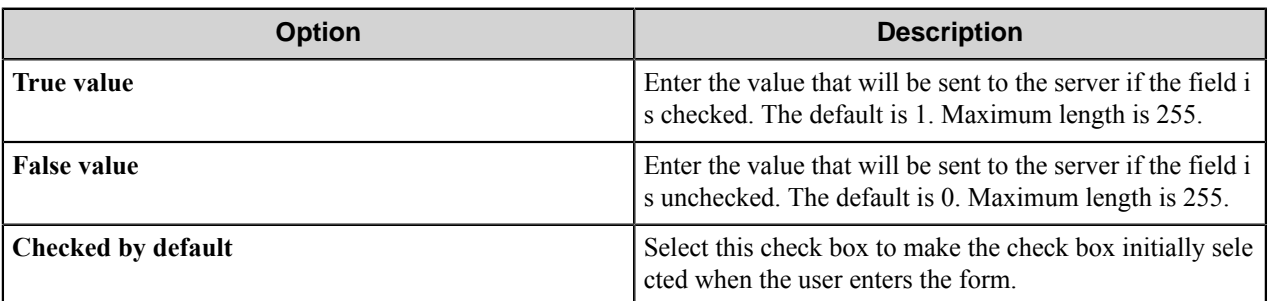

#### <span id="page-1533-1"></span>Date field

Use this field to collect date information.

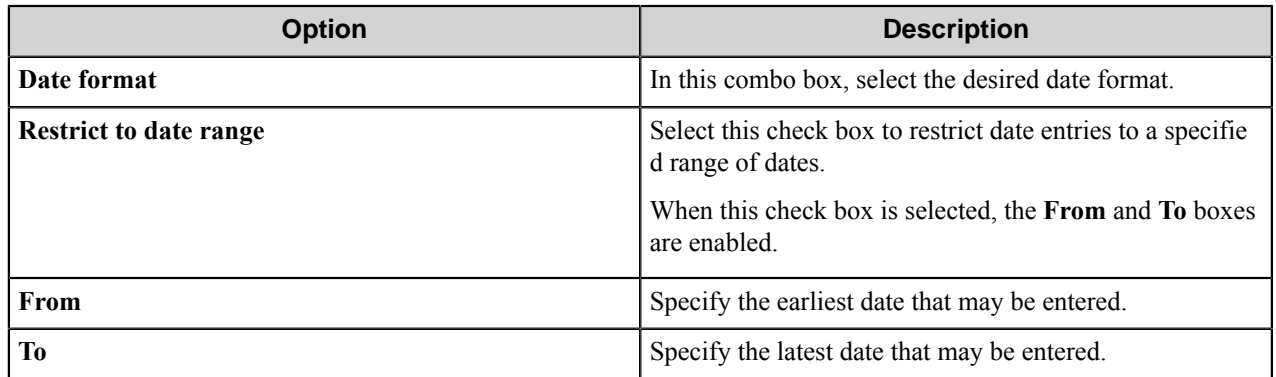

#### <span id="page-1533-2"></span>Label field

Use this field for labeling various text information; for example, hyperlinks.

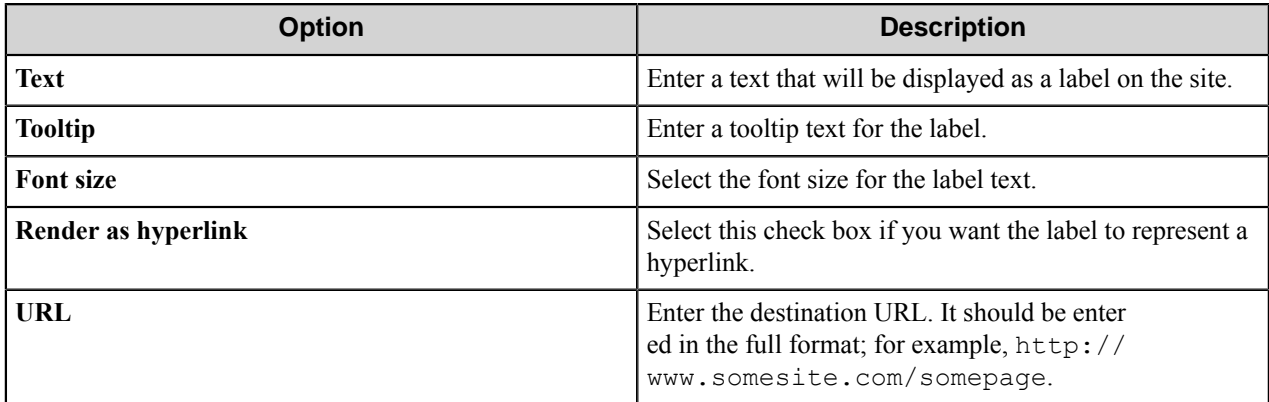

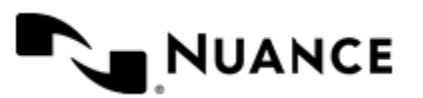

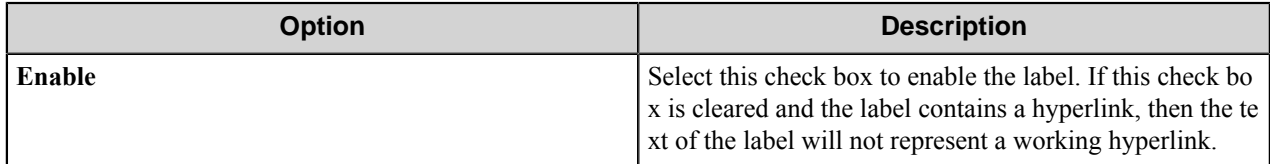

<span id="page-1534-0"></span>List field

Use this field to present users with a list of choices from which they can select the desired item.

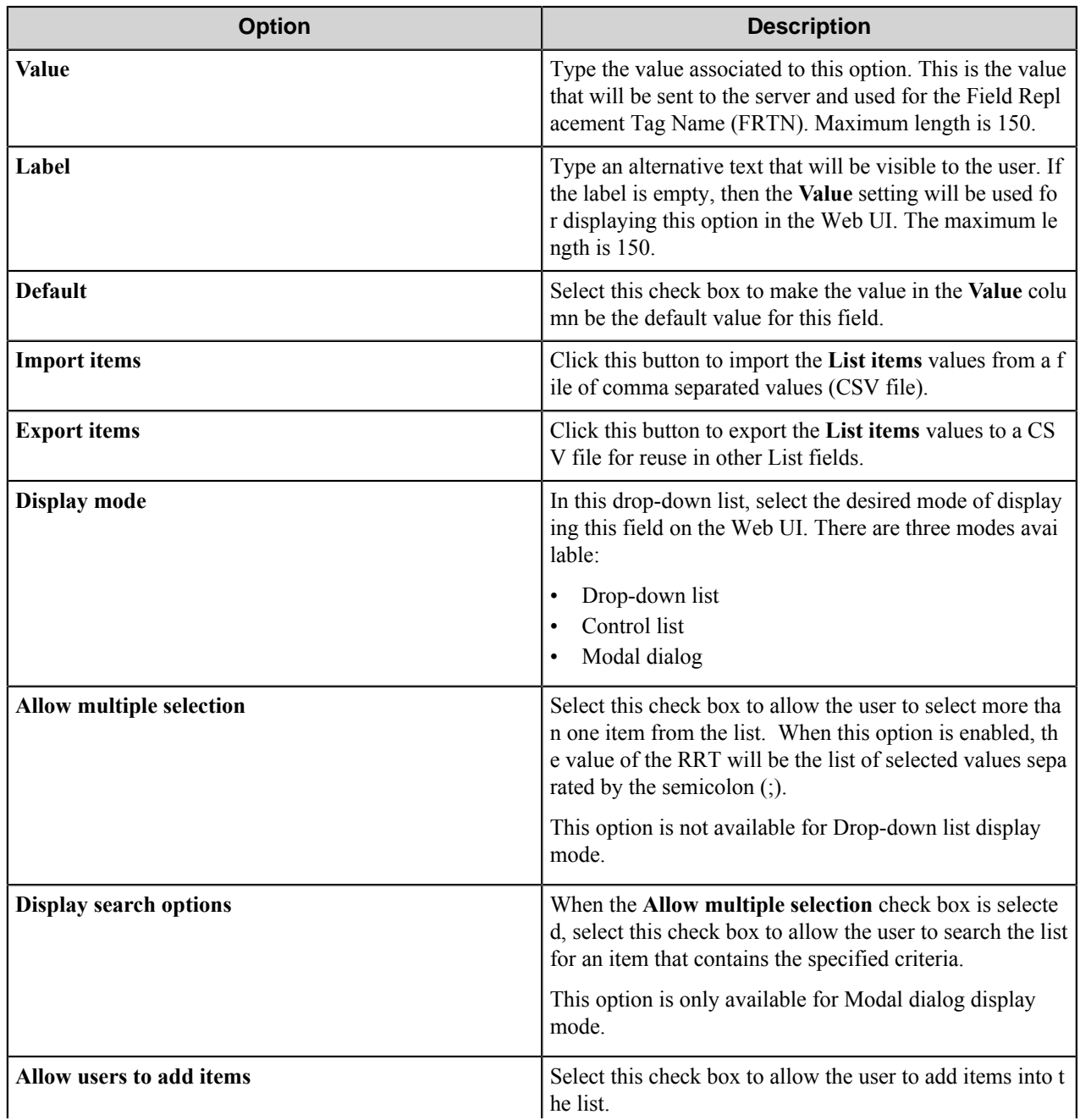

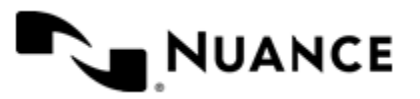

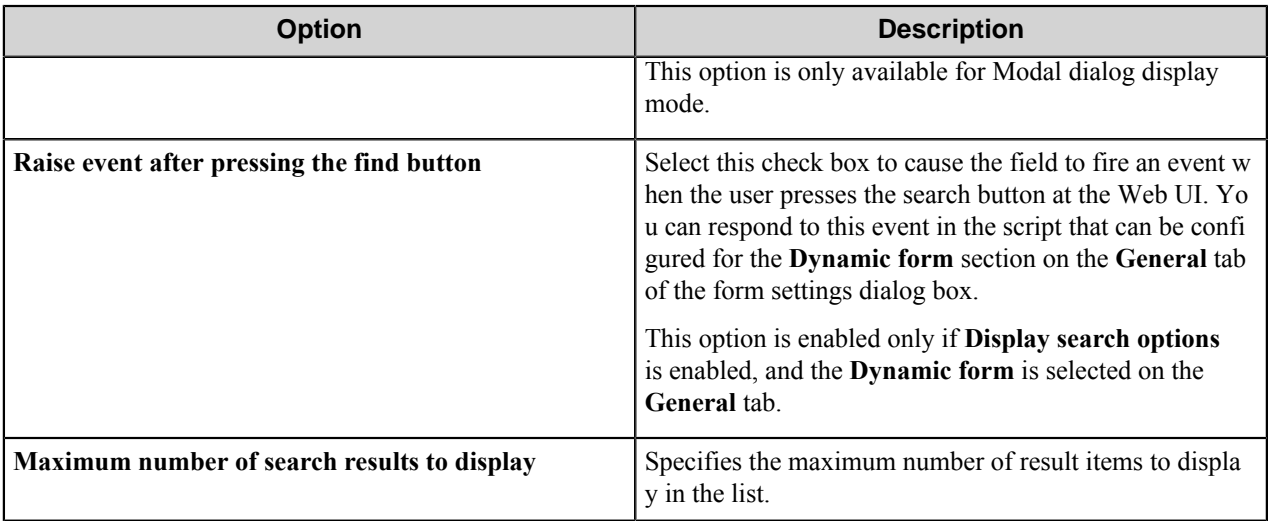

#### <span id="page-1535-0"></span>Lookup List field

Use this field to present users with a list of choices retrieved from an ODBC database.

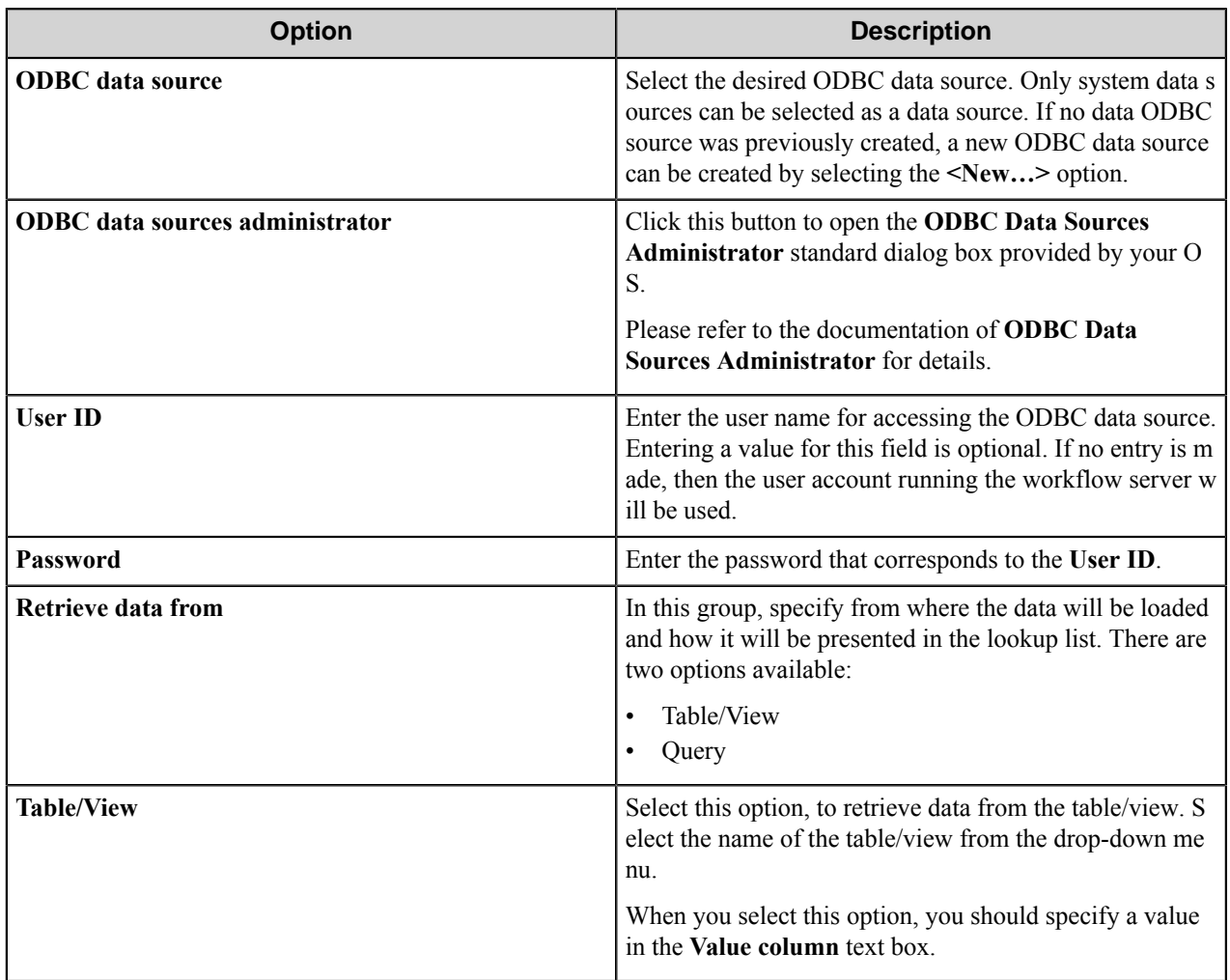

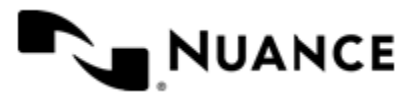

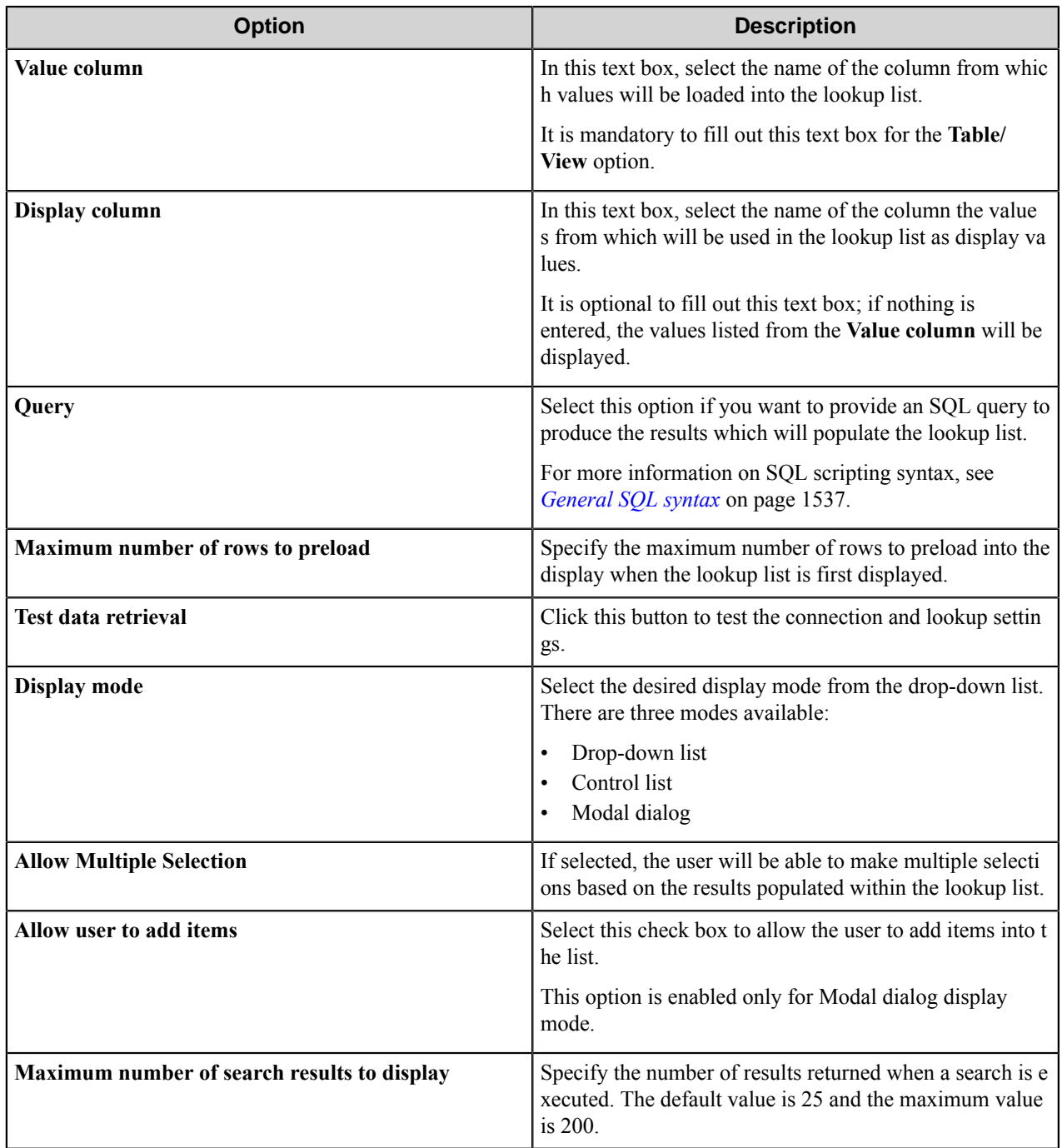

#### <span id="page-1536-0"></span>General SQL syntax

A simple SQL query:

select *Value Field*,*Display Field* from *Table* where *Some Condition*

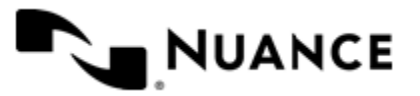

The first column must be the value for the list item and the second column the display for the list item.

A select statement can also return a single column:

```
select ValueField
from Table
where Some Condition
```
In this example, the column will be used for both the value and display for the list item.

A conditional select statement:

```
select "Customer Id", "Customer Name" 
from "Customers" 
where "Customer Name" = 'Fred'
```
In this example, all customers where Customer Name is "Fred" will be returned.

A conditional select statement using wildcard characters:

```
select "Customer Id", "Customer Name" 
from "Customers" 
where "Customer Name" like '%Johnson'
```
In this example, all customers where Customer Name ends with the text "Johnson" will be returned. For example, customers where Customer Name is "FJohnson", "FredJohnson", "Johnson" or "3Johnson" will be returned.

SQL wildcard syntax is used with the  $\exists i \models e$  operator. The wildcard character % is used to specify a one or more characters.

<span id="page-1537-0"></span>Numeric field

Use this field to allow the user to enter a numeric value in a form.

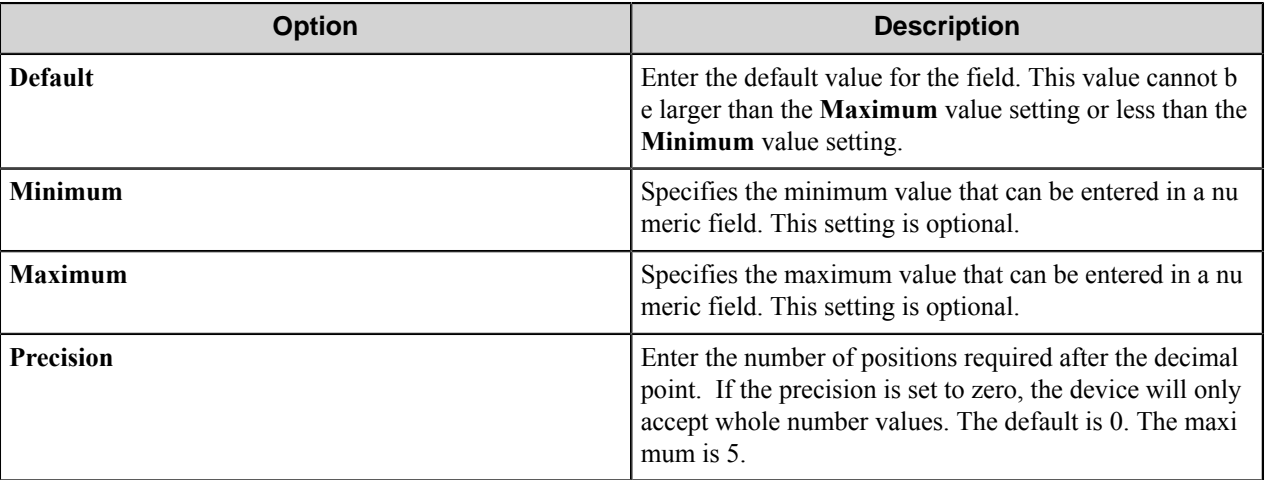

<span id="page-1537-1"></span>Popup Input field

Use this field to show a pop-up message that allows users to enter some data.

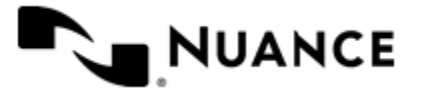

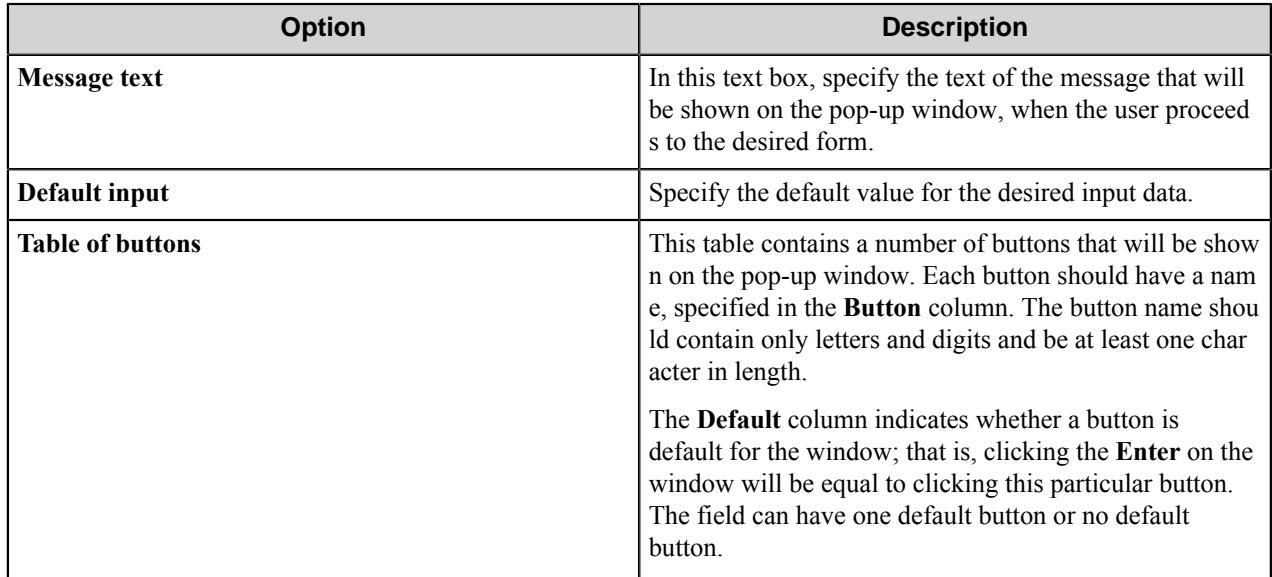

#### <span id="page-1538-0"></span>Popup Message field

Use this field to show a pop-up window with a message on a form.

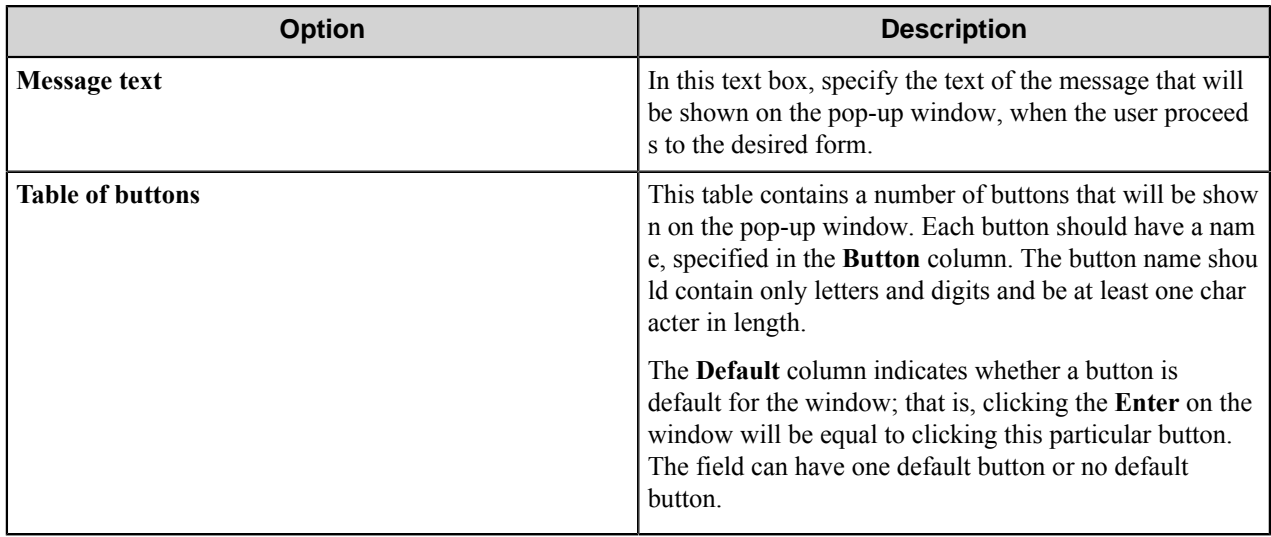

<span id="page-1538-1"></span>Signature field

Use this field for users' signatures. Users could leave their signatures in the Signature field, using stylus or computer mouse.

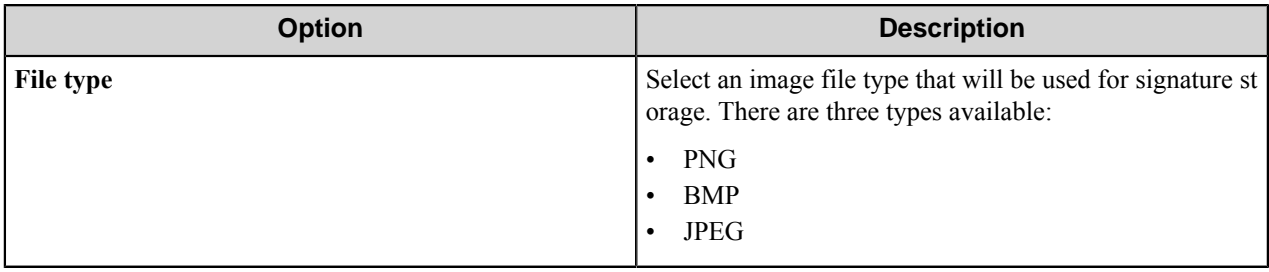

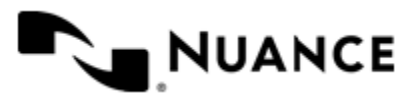

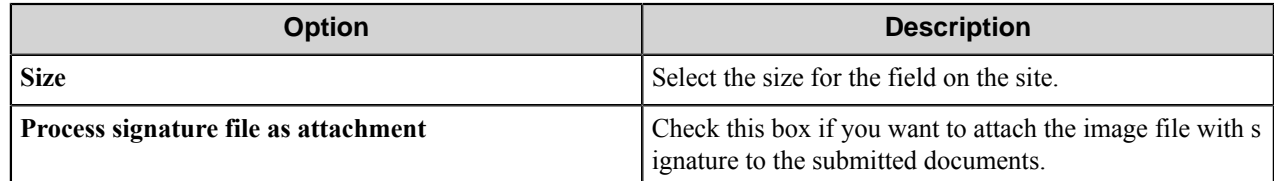

<span id="page-1539-0"></span>Text field

Use this field to allow users to enter unformatted text, such as sentences and names, into a text box.

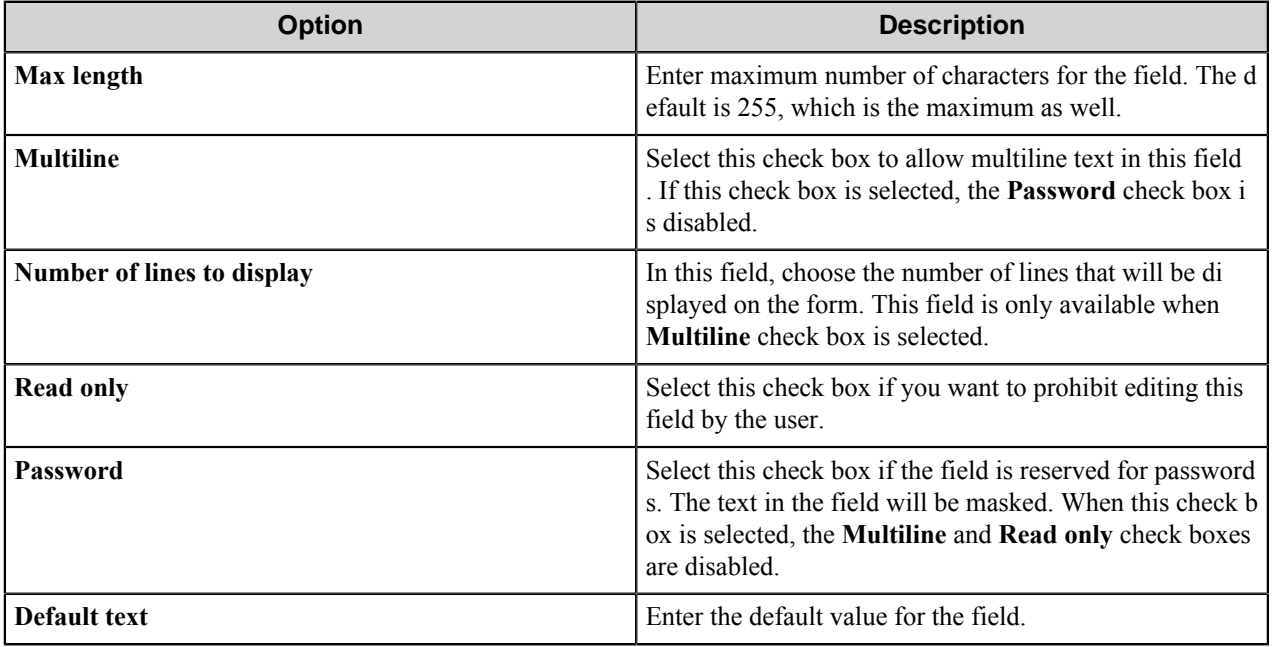

<span id="page-1539-1"></span>Tree field

Use this field to present users with a list of choices in the form of a tree in which the user can select the desired item.

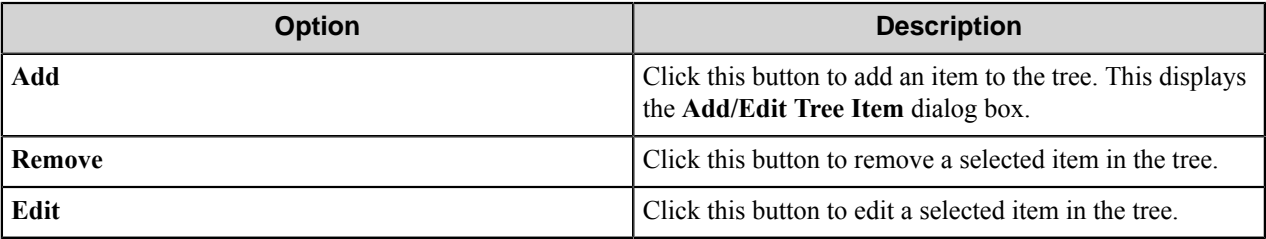

#### Add/Edit Tree Item dialog box

This dialog box allows you to edit the value and label for a tree item.

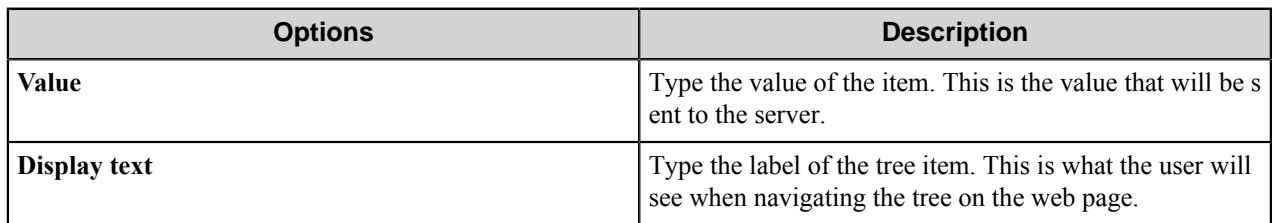

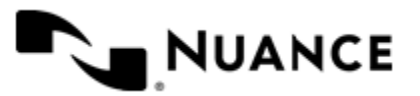

#### <span id="page-1540-2"></span>Extended Field Properties

The Extended Field Properties dialog box displays the properties and values that have been assigned to a field and allow additional properties and values to be added.

The properties and values added to the field in this dialog must have already be defined using the *[Extended Field](#page-1549-1) [Property Manager](#page-1549-1)* on page 1550. The **Extended Fields Property Manager** can be access from this form as well as from the **Web Capture Preferences** tab.

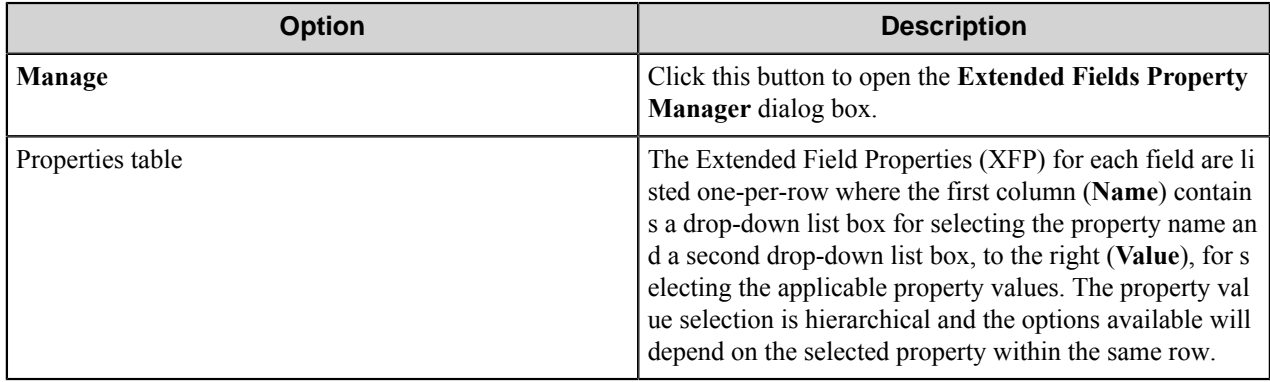

#### <span id="page-1540-0"></span>Components tab

Use this tab to configure process and route components.

To configure a component, click the browse button (...) in the properties ( $\Box$ ) column. This displays the configuration window of the component. Refer to the help for the component for instruction to configure its properties.

#### <span id="page-1540-1"></span>Send To Email Fields tab

Use this tab to configure the special options for Sent To Email fields.

#### **Note:** This tab is present only in the **Send to Email Form Settings** dialog box. Ú

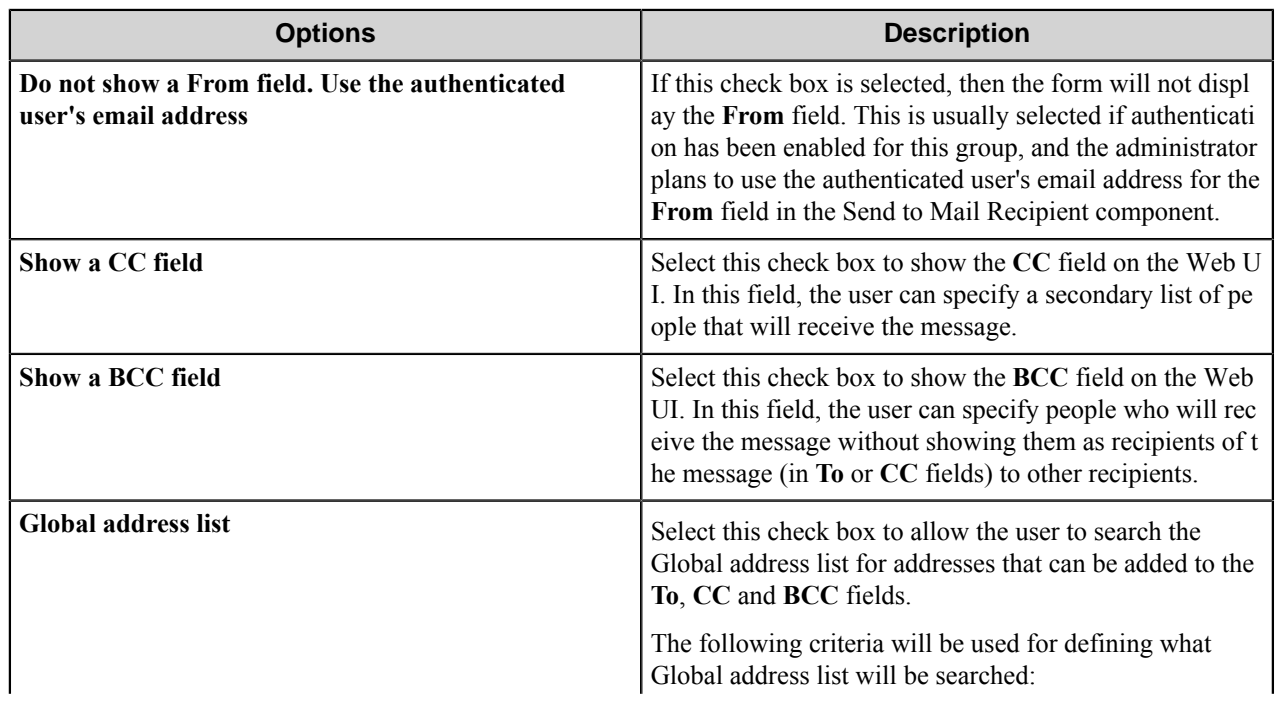

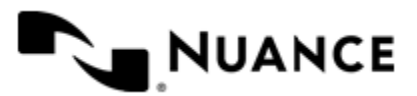

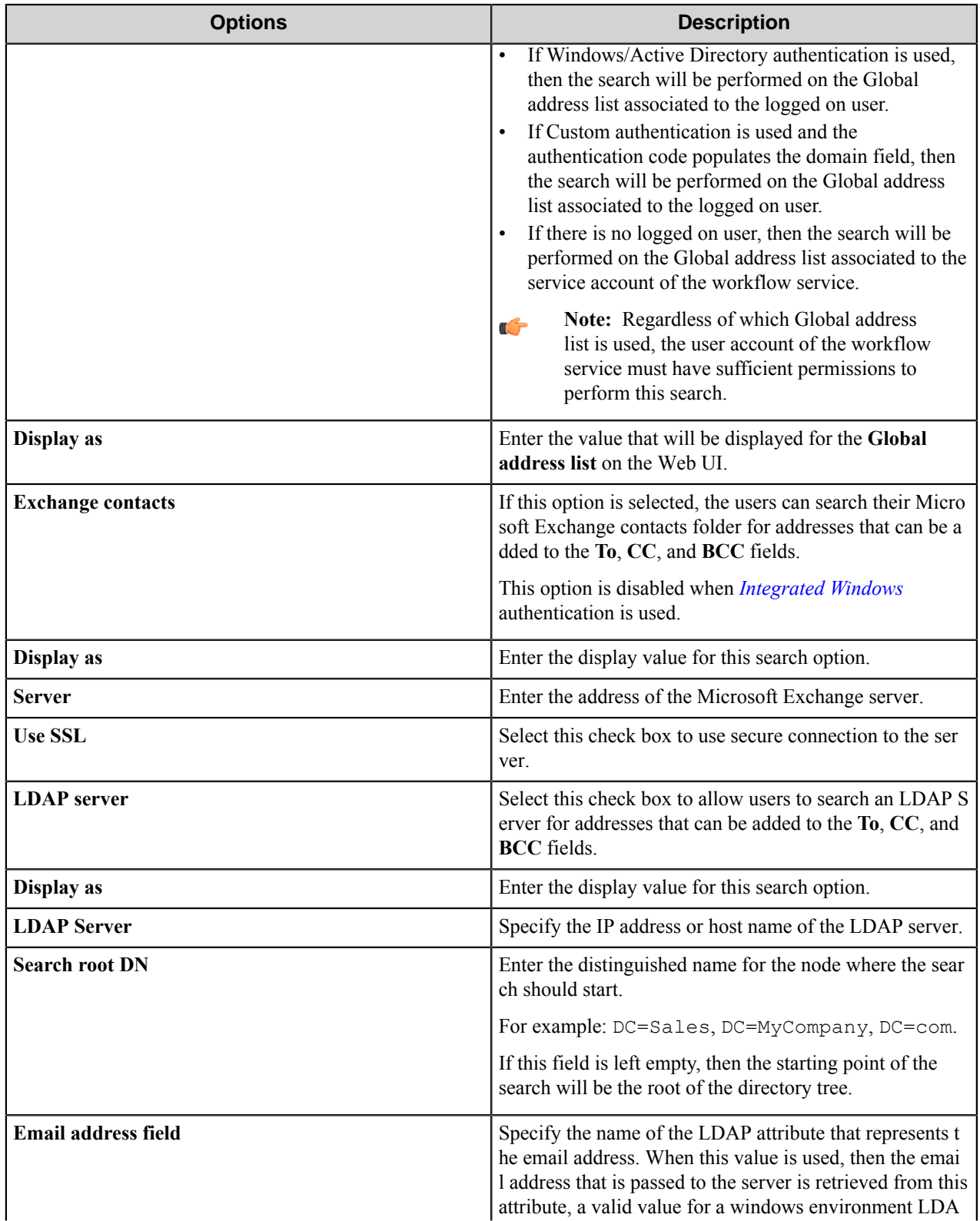

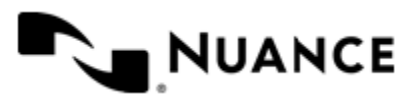

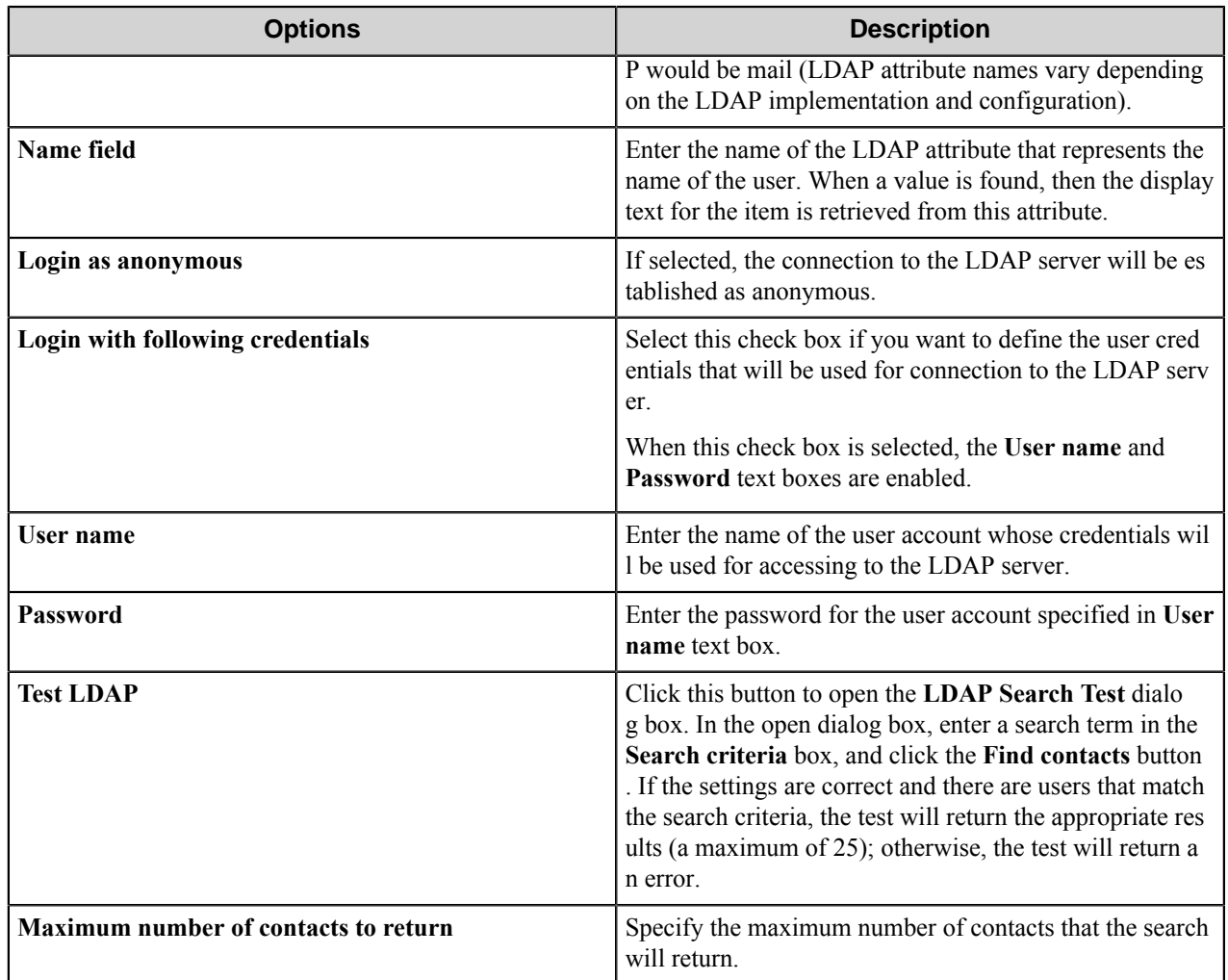

#### <span id="page-1542-0"></span>Send to Folder Fields tab

Use this tab to configure the special options for the Send to Folder fields.

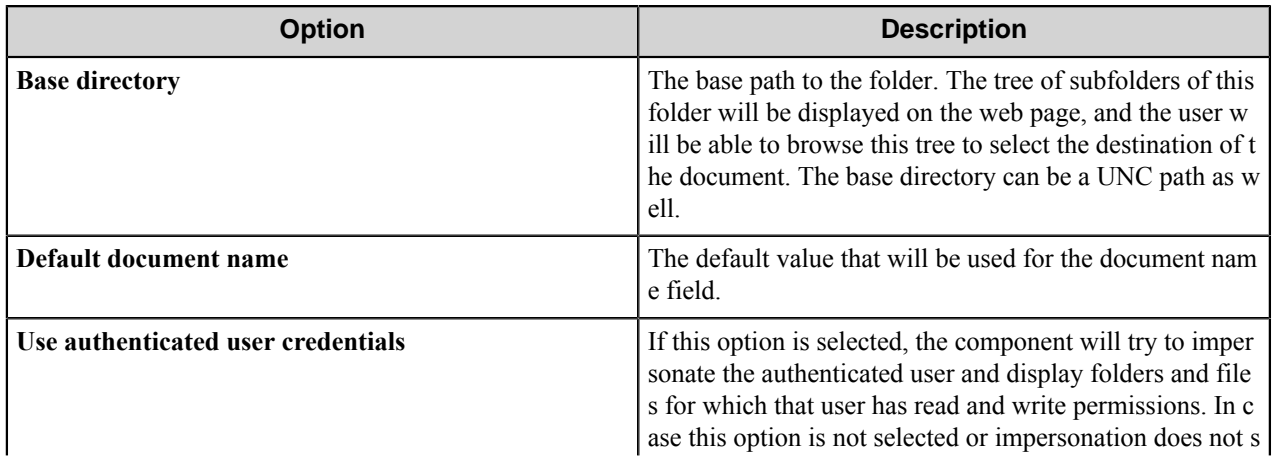

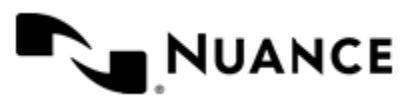

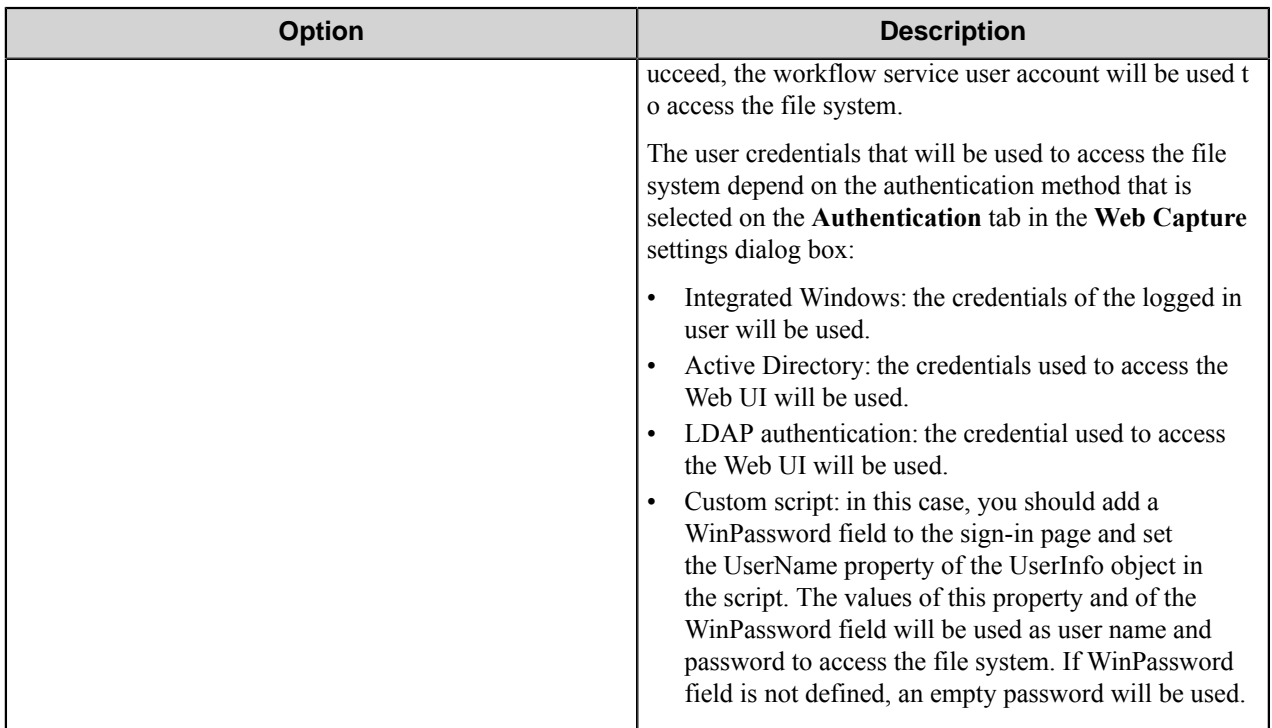

#### <span id="page-1543-0"></span>Send to SharePoint tab

Use this tab to configure the special settings of the SharePoint form fields.

**Note:** This tab is only available in the **Send to SharePoint Form Settings** dialog box. Ú

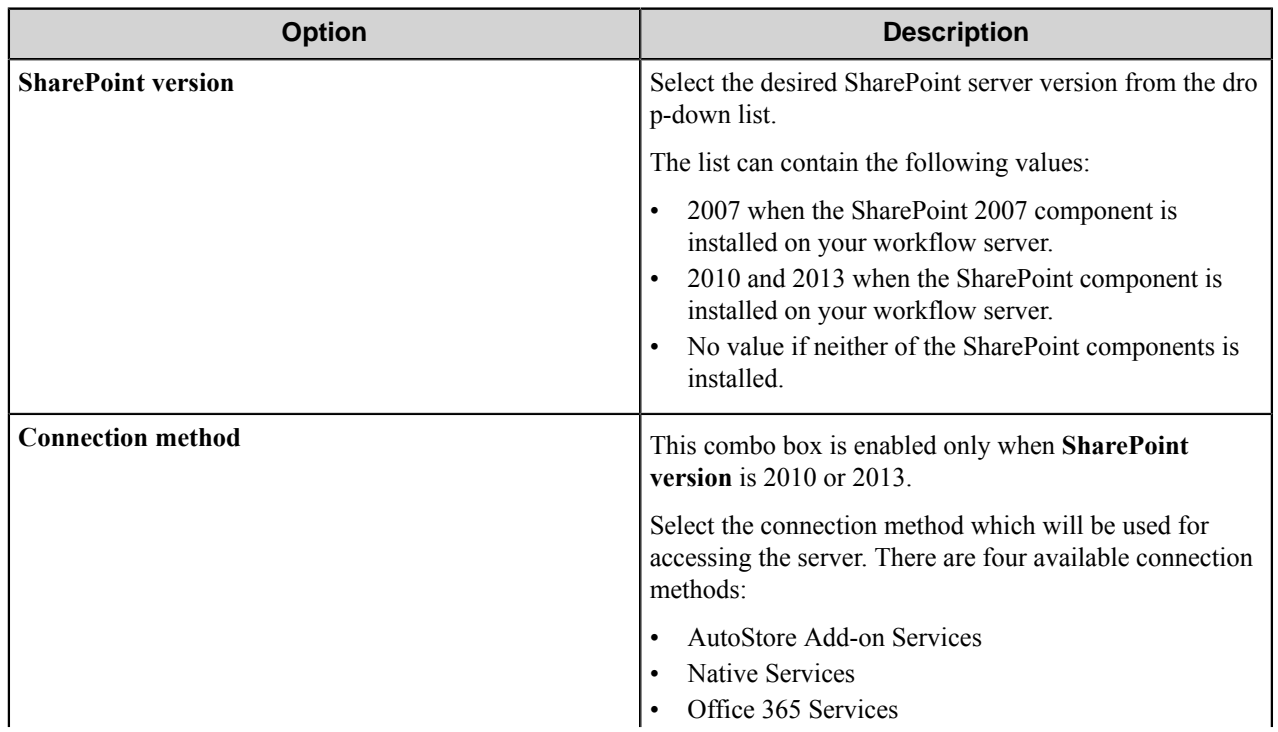

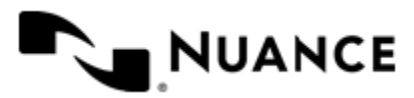

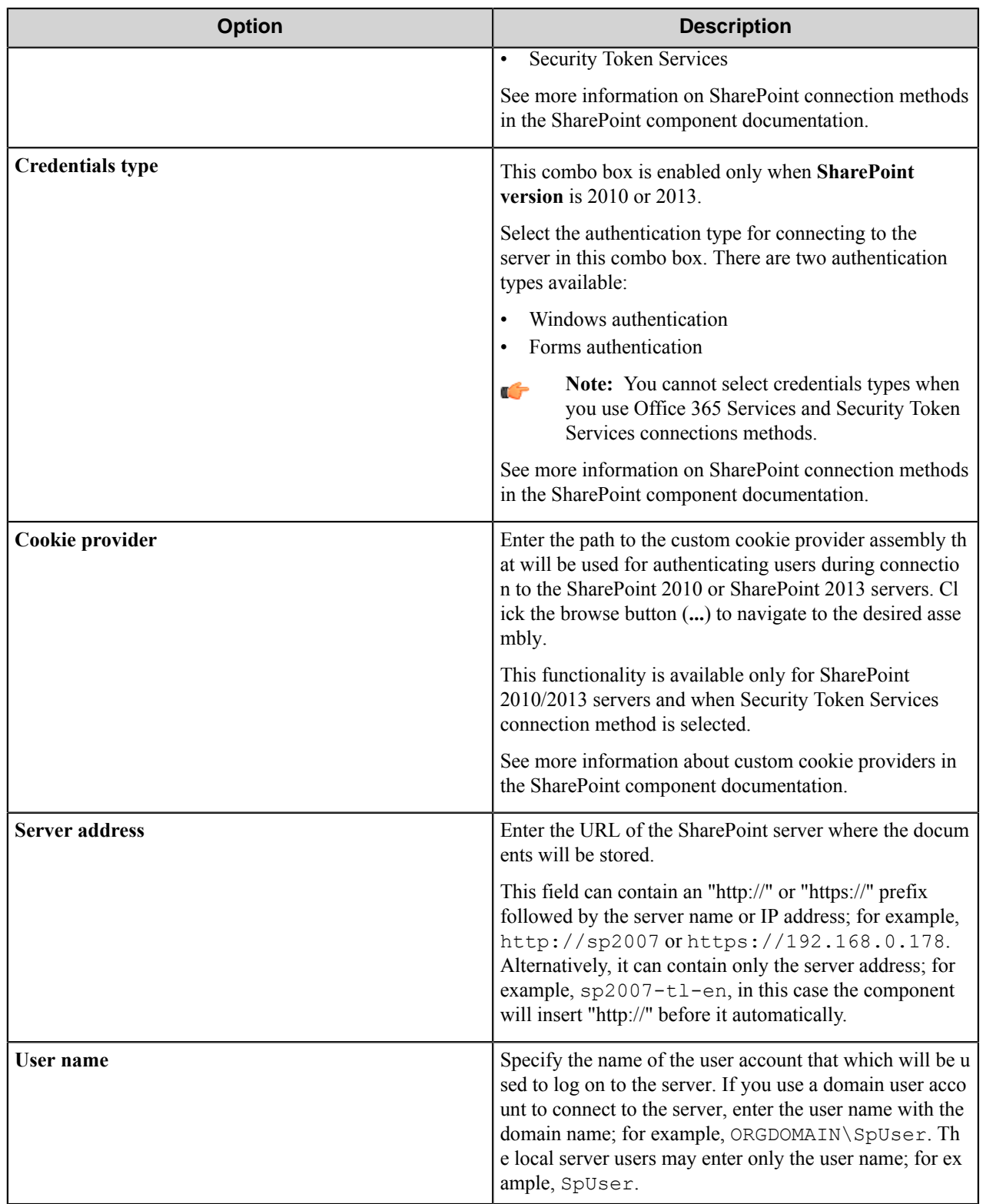

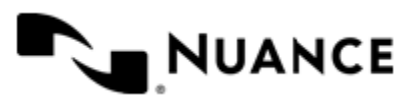

#### Nuance AutoStore Administration Guide Version 7.0

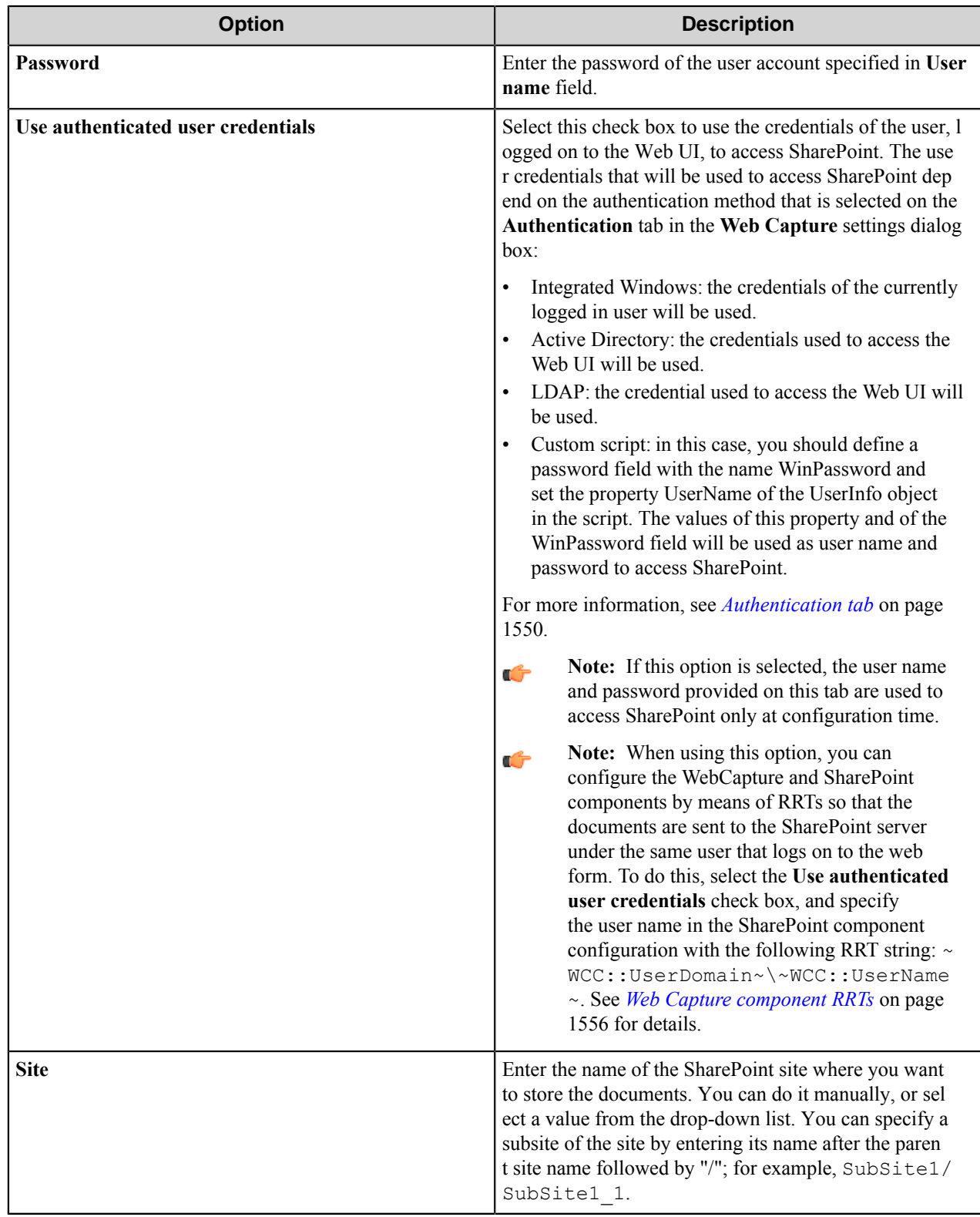

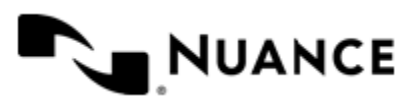

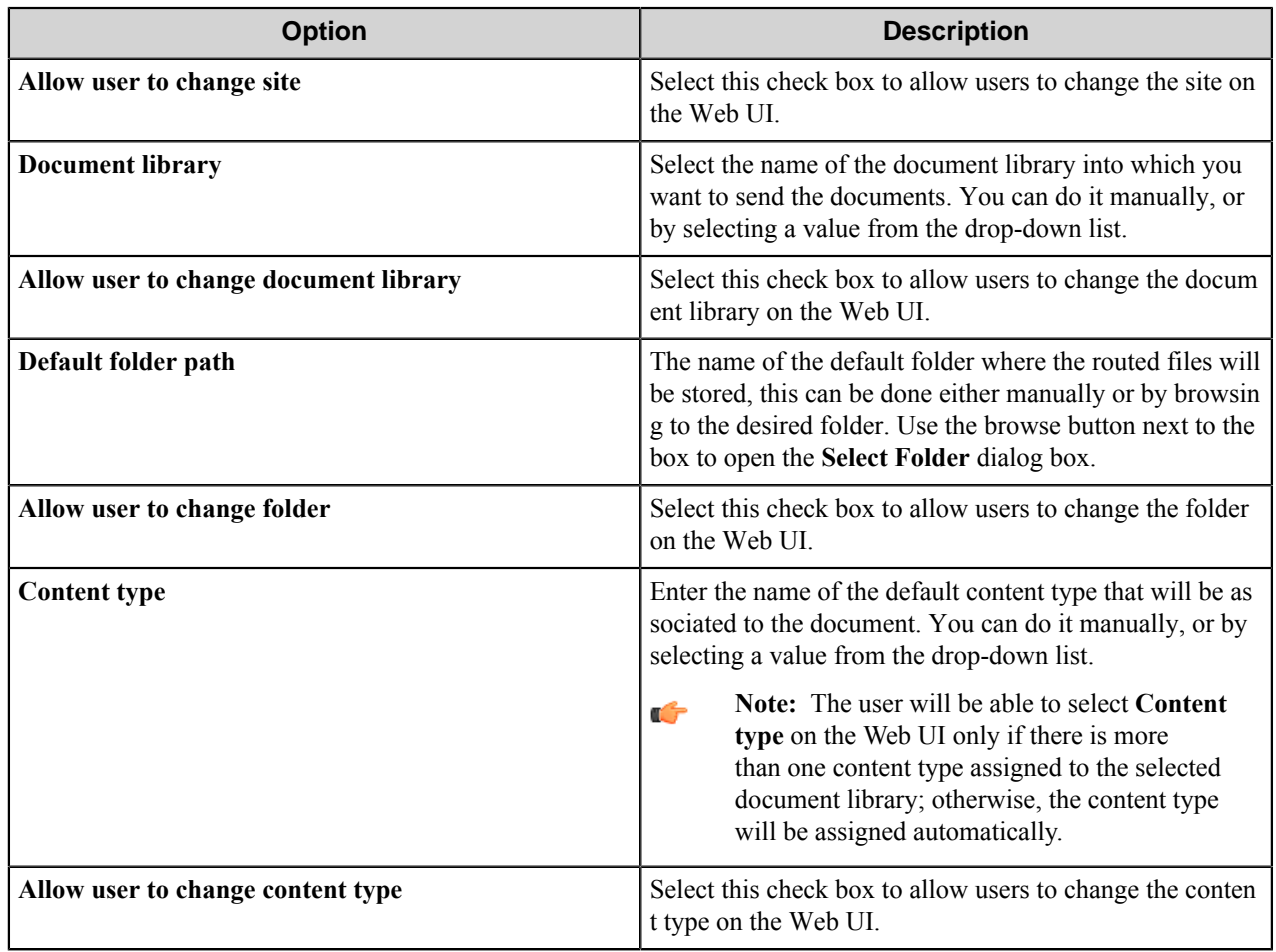

### <span id="page-1546-0"></span>**Menu Properties dialog box**

This dialog box is used to configure menu properties.

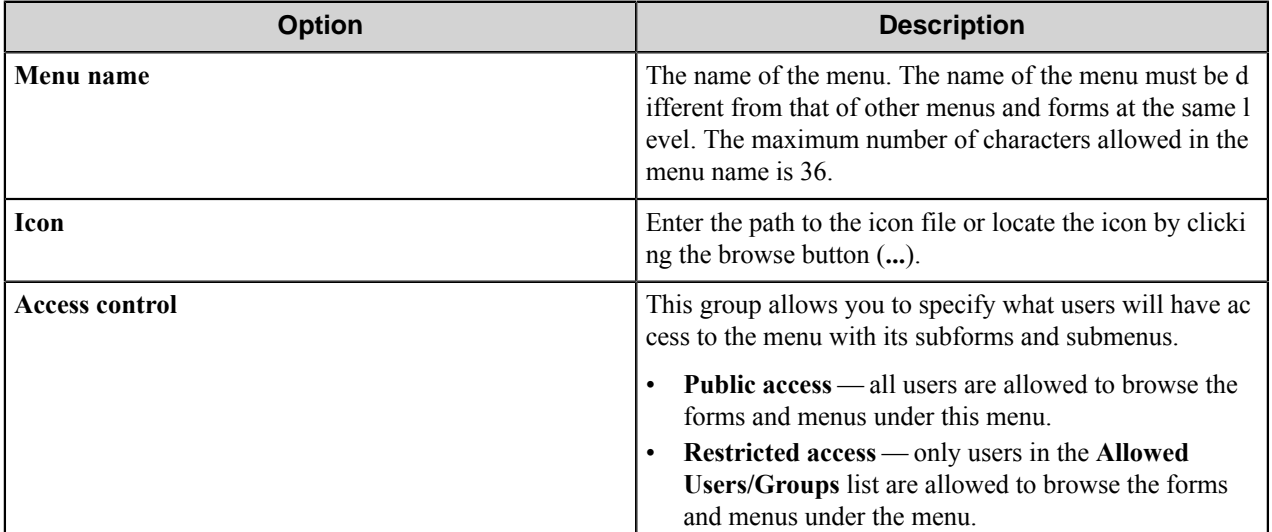

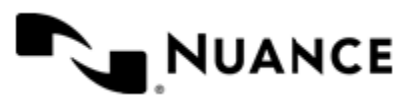

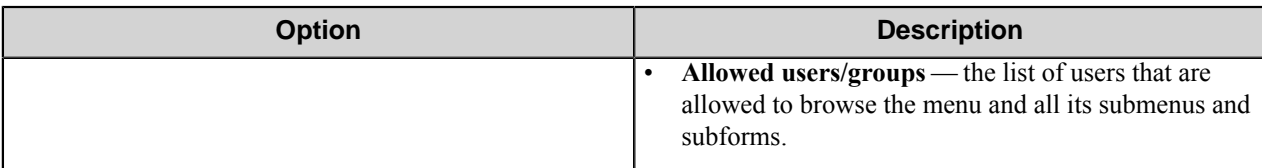

#### <span id="page-1547-1"></span>**Save Form as Template dialog box**

Use this dialog box to save a form as a template to allow form settings to be reused.

This dialog box is opened by right-clicking a form on the **Menus** tab of the **Web Capture** settings dialog box and licking **Save as Template** on the shortcut menu.

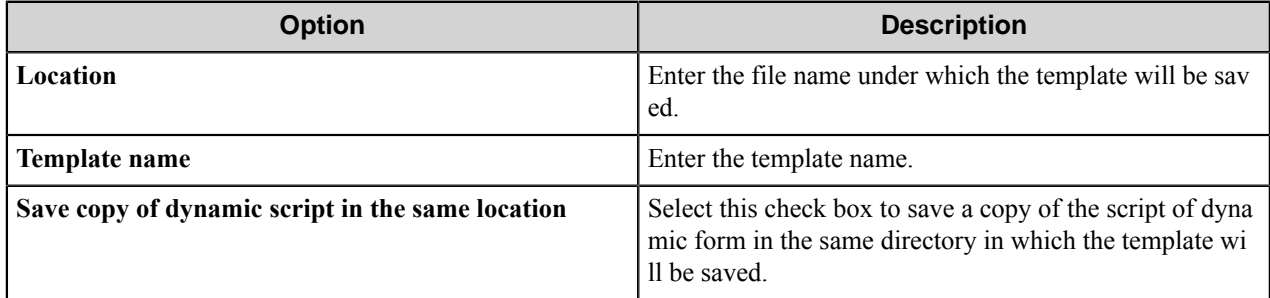

#### <span id="page-1547-2"></span>**Create Form from Template dialog box**

In this dialog box, you can select a preexisting template for creating a form and attach a Dynamic form script file to it.

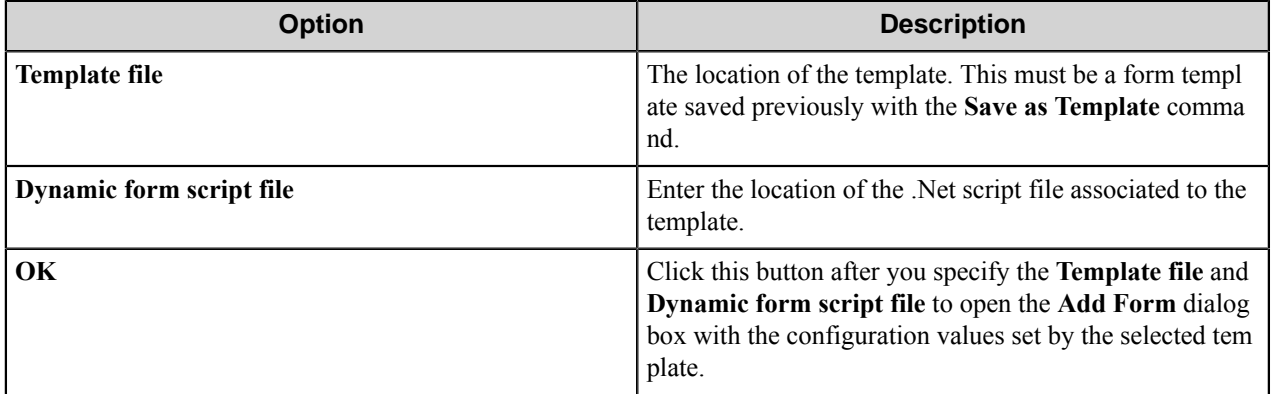

#### <span id="page-1547-0"></span>**Preferences tab**

Configure options on this tab to set up general Web Capture properties.

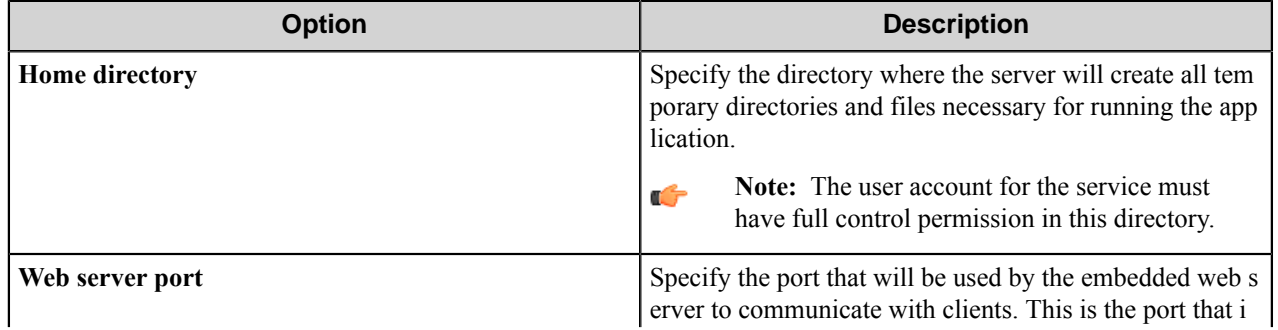

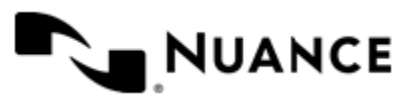
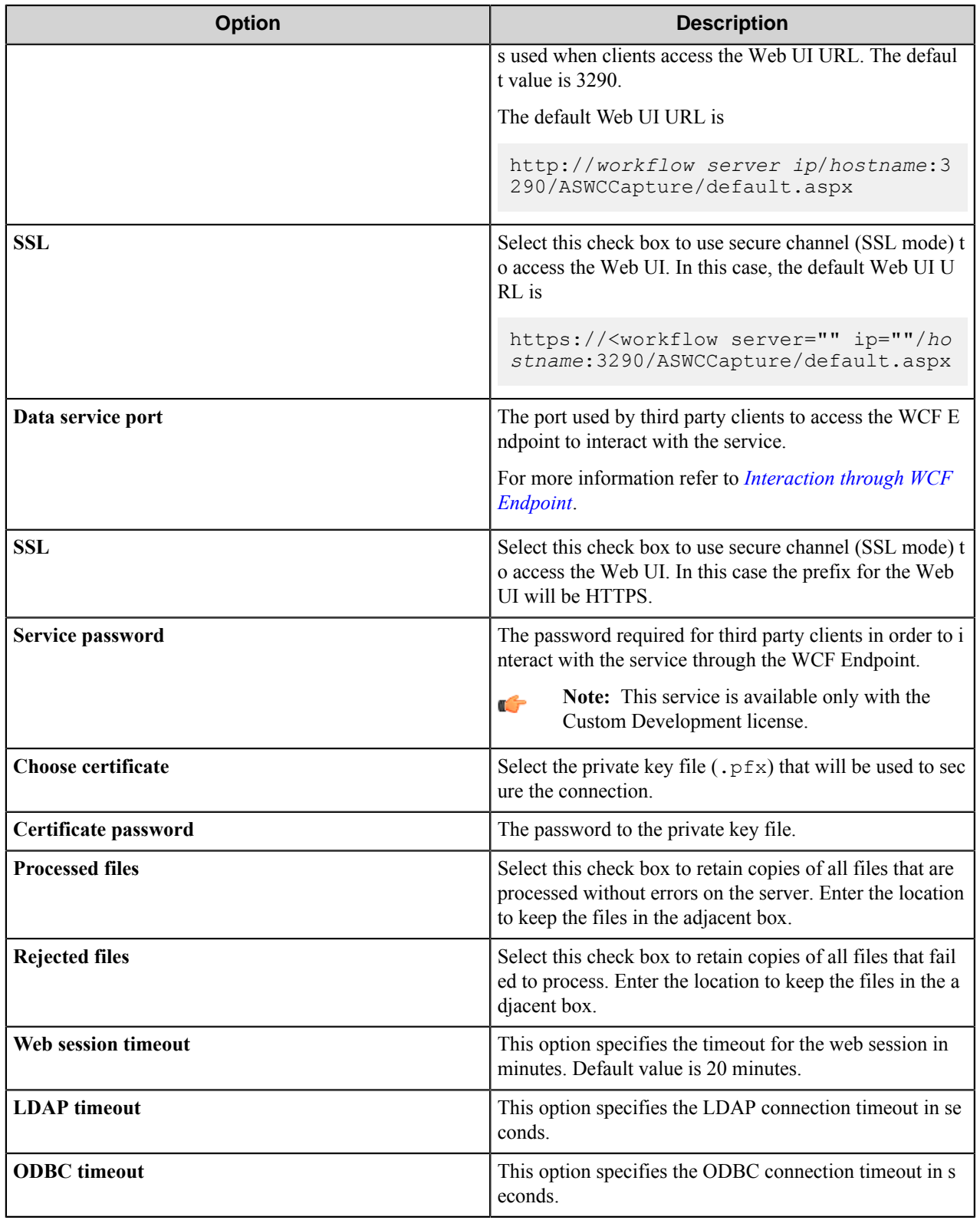

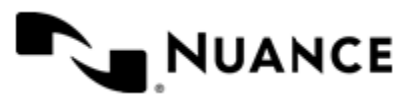

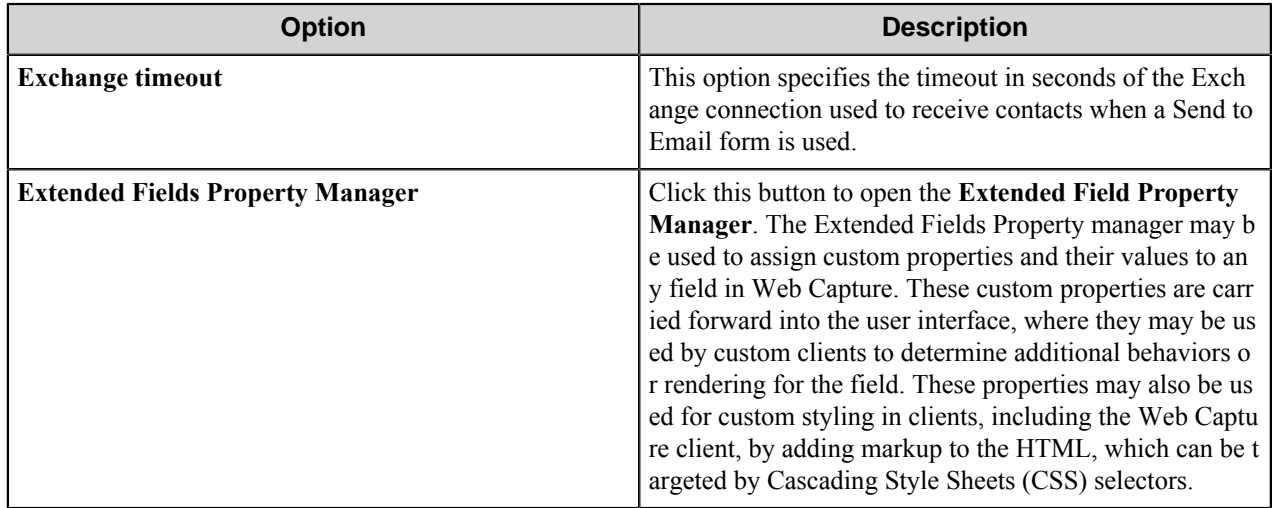

## **Extended Field Property Manager**

The Extended Field Property (XFP) manager may be used to assign custom properties and their values to any field in Web Capture.

These custom properties are carried forward into the user interface, where they may be used by custom clients to determine additional behaviors or rendering for the field. These properties may also be used for custom styling in clients, including the Web Capture client, by adding markup to the HTML, which can be targeted by Cascading Style Sheets (CSS) selectors.

Web Capture includes some prepopulated properties for supporting NSi Mobile Server and they cannot be modified or deleted. For more information on using the XFP for NSi Mobile, see the NSi Mobile Server configuration guide.

The **Properties** panel in the **Extended Field Properties Manager** form displays each property and its values. The **Applicable Fields** panel displays all the fields Web Capture supports and which fields are associated to the XFP currently selected in the **Properties** panel.

The toolbar at the top of the form allows your own custom properties to be added, edited, and deleted. The **Add** and **Edit** toolbar buttons will open the **Property** dialog box, where the property name is defined with its list of values and whether more than one value can be selected for the property.

See more information on styling the Extended Field Properties in *[Custom Styling in Web Capture](#page-1553-0)* on page 1554.

#### **Authentication tab**

This tab is used to configure the authentication settings that will be used to authenticate a user that connects to the Web UI.

**Note:** Authentication is always required for this component. Ú

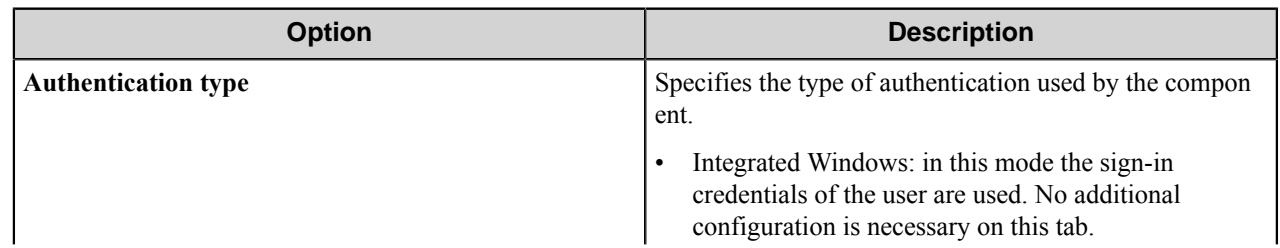

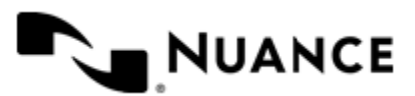

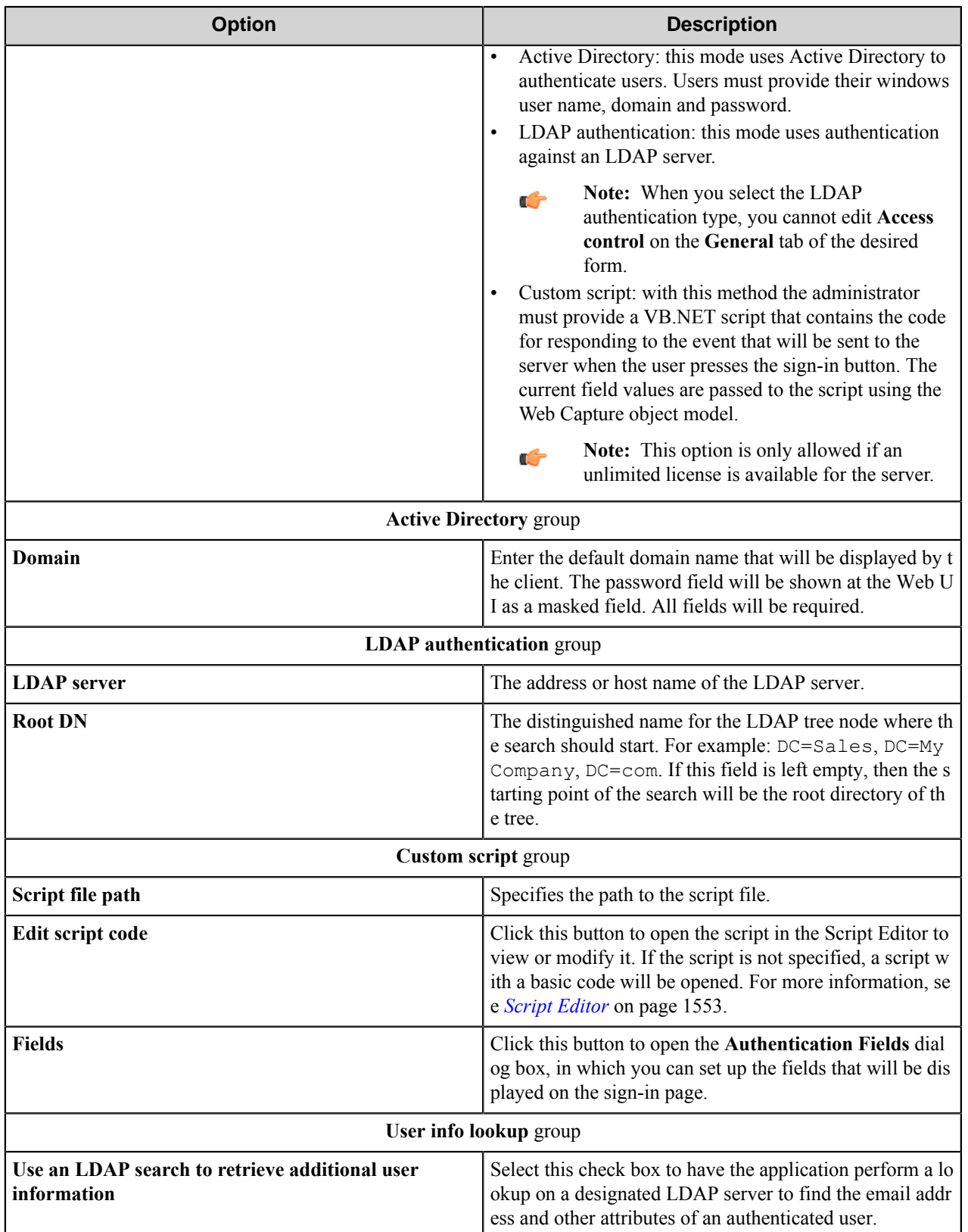

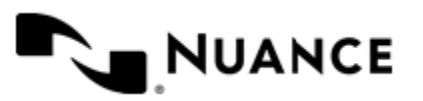

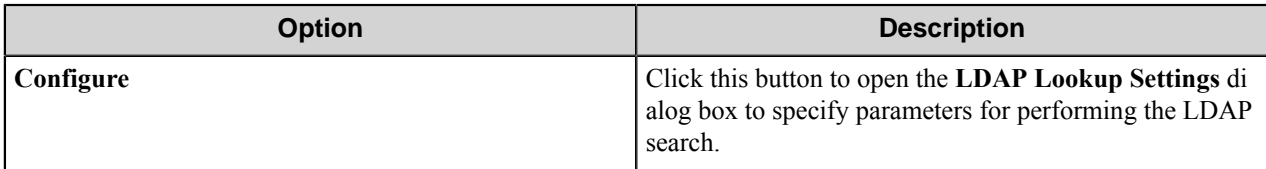

## **Authentication Fields dialog box**

This dialog box allows you to set up the fields that will be displayed on the sign-in page and whose values will be passed to the VBScript processor to perform custom authentication.

This dialog box contains two predefined fields **UserName** and **WinPassword**.

**Note:** When the **Use authenticated user credentials** check box is selected, for a Send To Folder or a Send Ú to SharePoint form, the **WinPassword** field will be used to log in to access the file system or to log on to the SharePoint server.

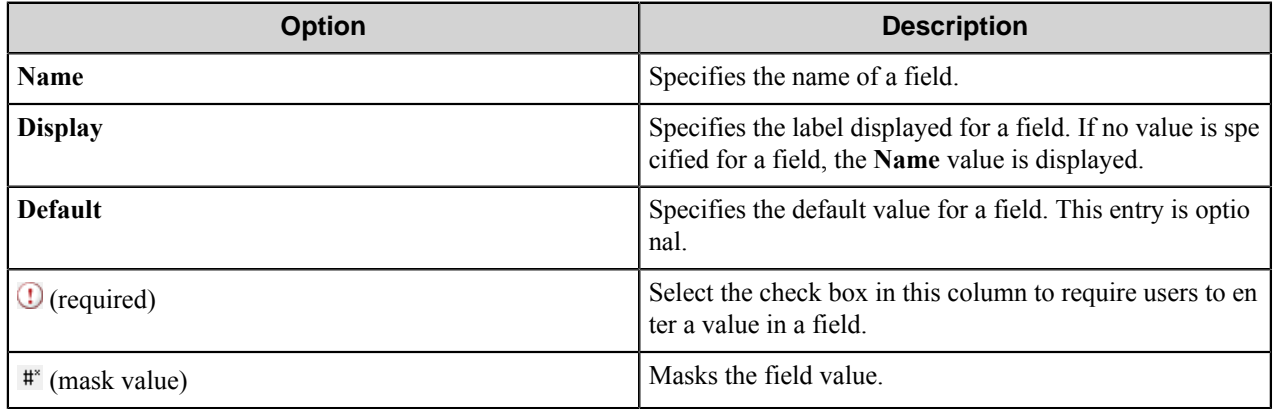

## **LDAP Lookup Settings dialog box**

This dialog box allows you to configure the parameters for the LDAP Search.

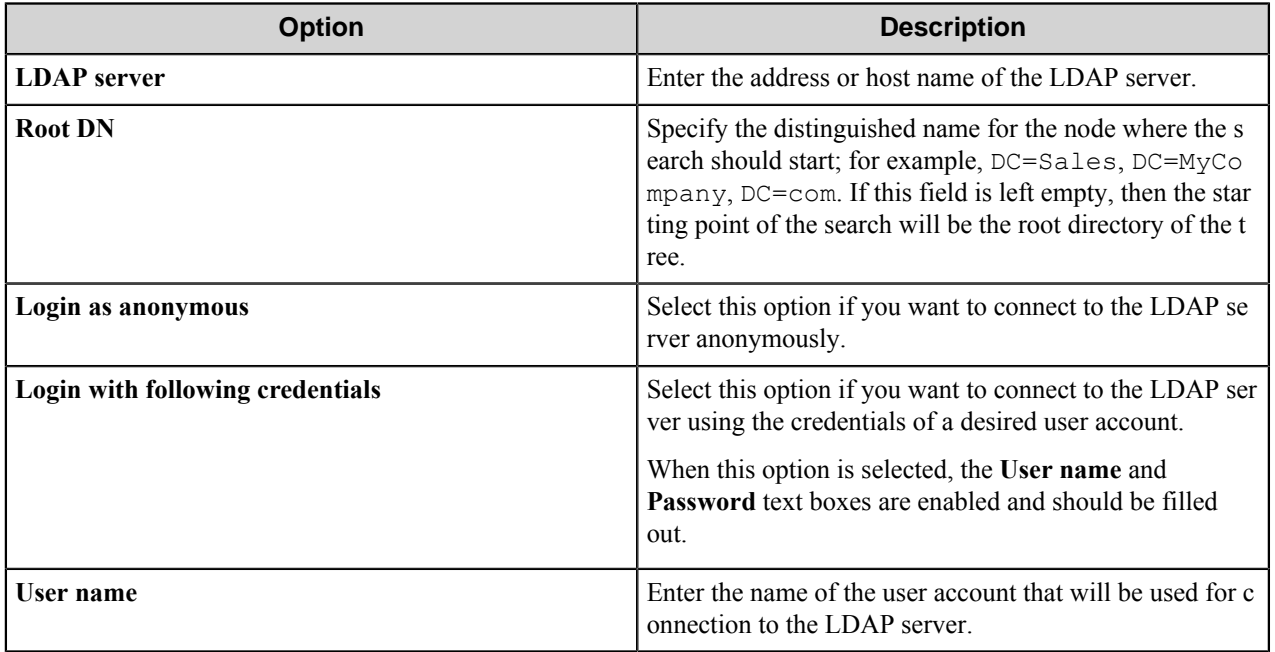

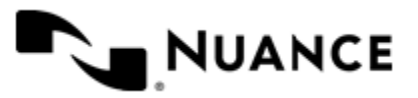

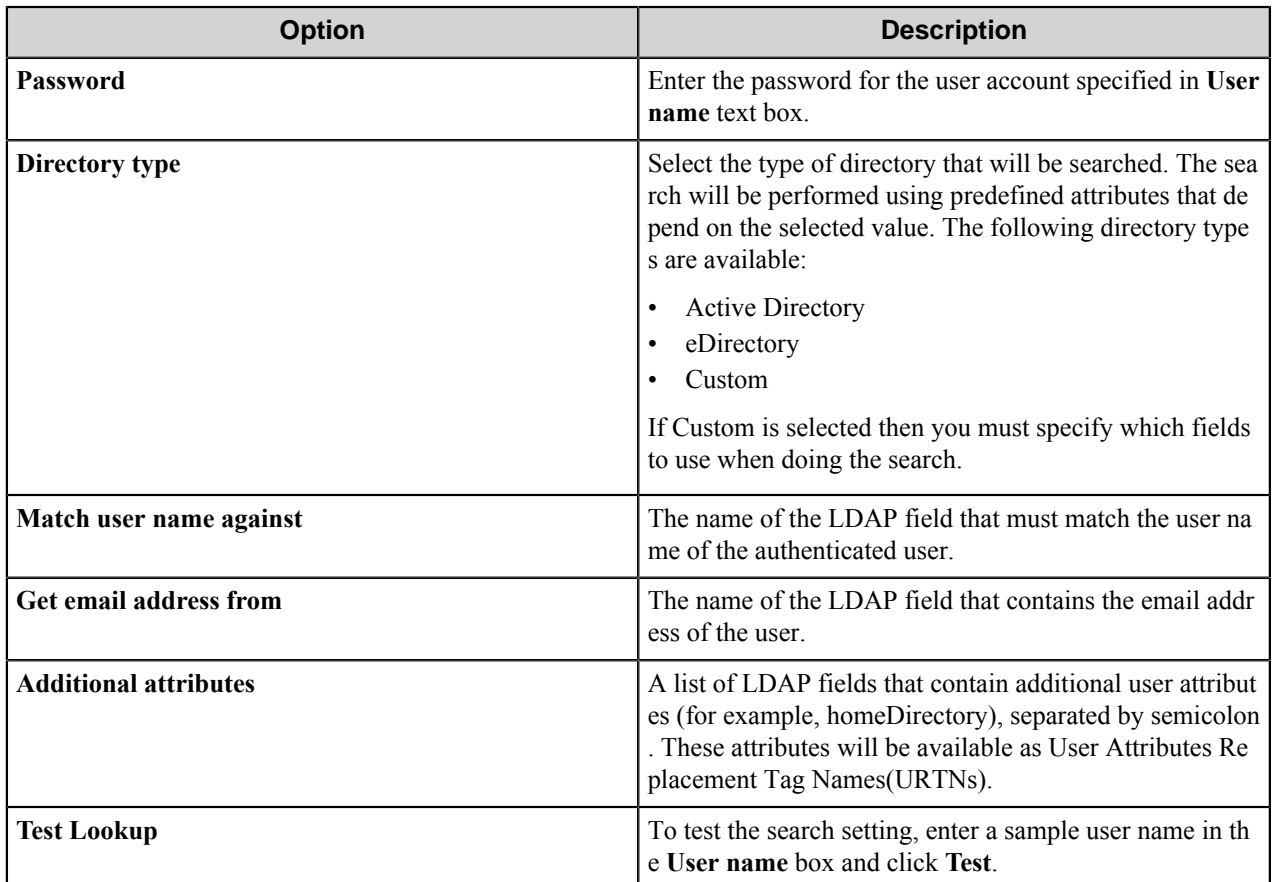

## **Mobile Server tab**

Use this tab to configure settings for mobile service.

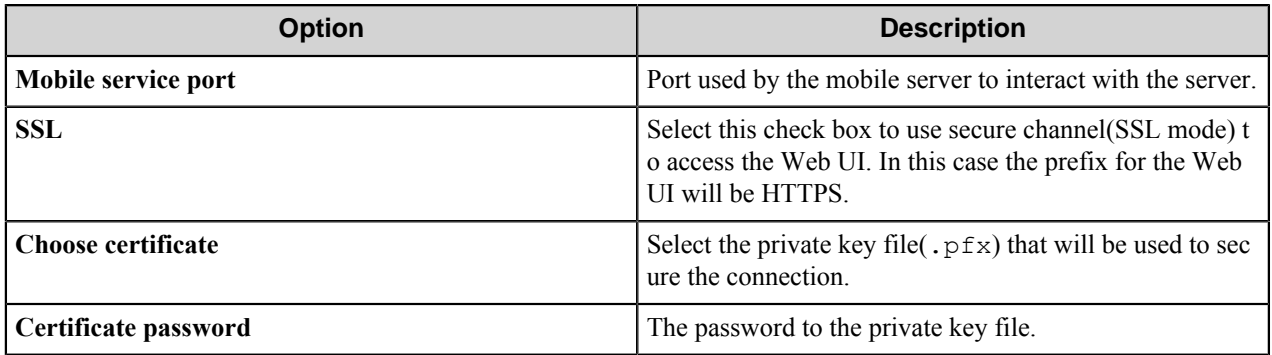

## <span id="page-1552-0"></span>**Script Editor**

The component provides a built-in script editor. It facilitates the creation and edition of scripts, provides IntelliSense and allows for the compilation of scripts. To compile a script, click the **Compile** button in the script editor window. If errors are found, you can double click the error message to go to the associated line of code.

To find more information about scripting, click the **Help** menu in the editor window.

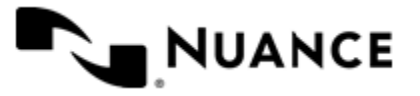

## <span id="page-1553-0"></span>**Custom Styling in Web Capture**

Use the following information to create custom styles for the Web UI.

A Cascading Style Sheet (CSS) file for customizing the appearance of the Web Capture Web client form is provided and can be used to override Web Capture styling, or to add new styling for newly defined Extended Field Properties. This file is named Custom.css and can be found under the AutoStore installation directory at: ASWCCapture\CSS \.

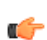

**Note:** Customizing the appearance of the Web Capture form requires knowledge with CSS, HTML and browser debugging tools and should not be attempted without proficiency in these skills.

## **Styling Extended Field Properties**

Extended Field Properties (XFP) are passed to the Web Capture Web client by adding additional attributes, known as expando attributes, to the HTML for each form field. As shown in *[Figure 1](#page-1553-1)*, these expando attributes are formatted as follows:

```
data-property name = "value1 value2 value-n".
```

```
E<div class="form-field field-newline" data-highlight="label" >
     <div>
         <label for="ctr1...">Label Highlight</label></div>
     <span><input type="text" id="Text1" /></span>
 </div>
E<div class="form-field field-newline" data-highlight="textbox" >
     <div>
         <label for="ctr1...">Text Box Highlight</label></div>
     <span>
         <input type="text" id="Text2" /></span>
 </div>
E<div class="form-field field-newline" data-highlight="label textbox" >
     <div>
         <label for="ctr1...">Label/Text Box Highlight</label></div>
     <span>
         <input type="text" id="Text3" /></span>
 \langle/div>
```
## **Figure 12:**

Expando attributes are assigned to the outer field container where they may be referenced and interpreted by client scripts or referenced through CSS; for example, *[Figure 2](#page-1554-1)* illustrates how to highlight fields associated with the "highlight" XFP by italicizing the label and changing the color and size of the text box bottom border. The two CSS classes in Figure 2 utilize the tilde + equals sign which instructs the browser to match any part of the property value with the text following the sign.

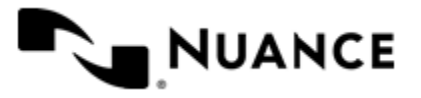

<span id="page-1554-1"></span>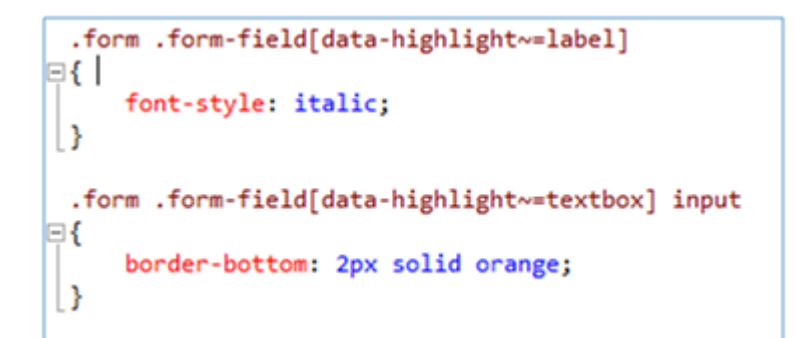

## **Figure 13:**

Œ

**Note:** CSS selectors vary by browser type and version and the markup in figure 2 is supported by the latest versions of Internet Explorer, FireFox, and Chrome.

*[Figure 3](#page-1554-2)* shows how the Web Capture web client form field can be styled using XFP. The "highlight" XFP has been assigned to each field; however, they each have their own combination of values assigned. The first field has a "label" value, which has resulted in the field label being rendered with an italic font. The second field has the "textbox" value, which has resulted in the field text box being rendered with a thicker bottom border and a more noticeable color. The last field has been rendered with both styles since it has both "label" and "textbox" as its "highlight" value.

<span id="page-1554-2"></span>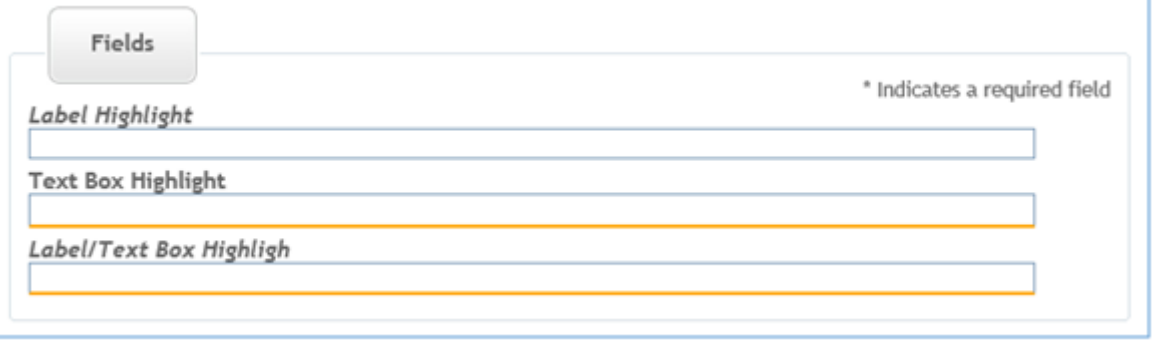

## **Figure 14:**

## <span id="page-1554-0"></span>**Interaction through WCF endpoint**

When Custom Development license is used, third party clients can connect to the component web service. This functionality is provided by the Windows Communication Foundation, an API in the .NET Framework. A third party client can interact with the service via an Endpoint. The Endpoint is accessed through net.tcp://hostname:po rt/NSiAutoStoreWebCaptureWcfService with the following settings:

- **hostname**: the hostname or IP of the embedded server.
- **port**: the port to access the service. It is defined on the **Preferences** tab in the **Web Capture** component settings dialog box.

Refer to the Web Capture API Documentation for more information.

## **Licensing the Web Capture component**

There are three license modes for this component:

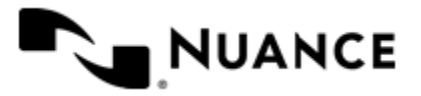

# Nuance AutoStore Administration Guide

Version 7.0

- User based license. In this license mode, only a set number of users (based on the level of the license) will be allowed connection to the web UI. The blocking/unblocking features of the AS licensing can be used to prevent/ allow users to access the web client. If this license mode is used, then at run time, the component must enforce that windows authentication (integrated or forms) is used.
- Unlimited access license. In this mode there is no restriction on the number of users that can connect to the web UI. This license takes precedence over the User based license.
- Custom development license. In this model a third party client can connect to the component web service.

## **Web Capture component RRTs**

## **Component RRT ID**

The RRT ID for this component is WCC.

## **Reserved Replacement Tag Names (RRTN)**

The following table describes the reserved RTN values for this component.

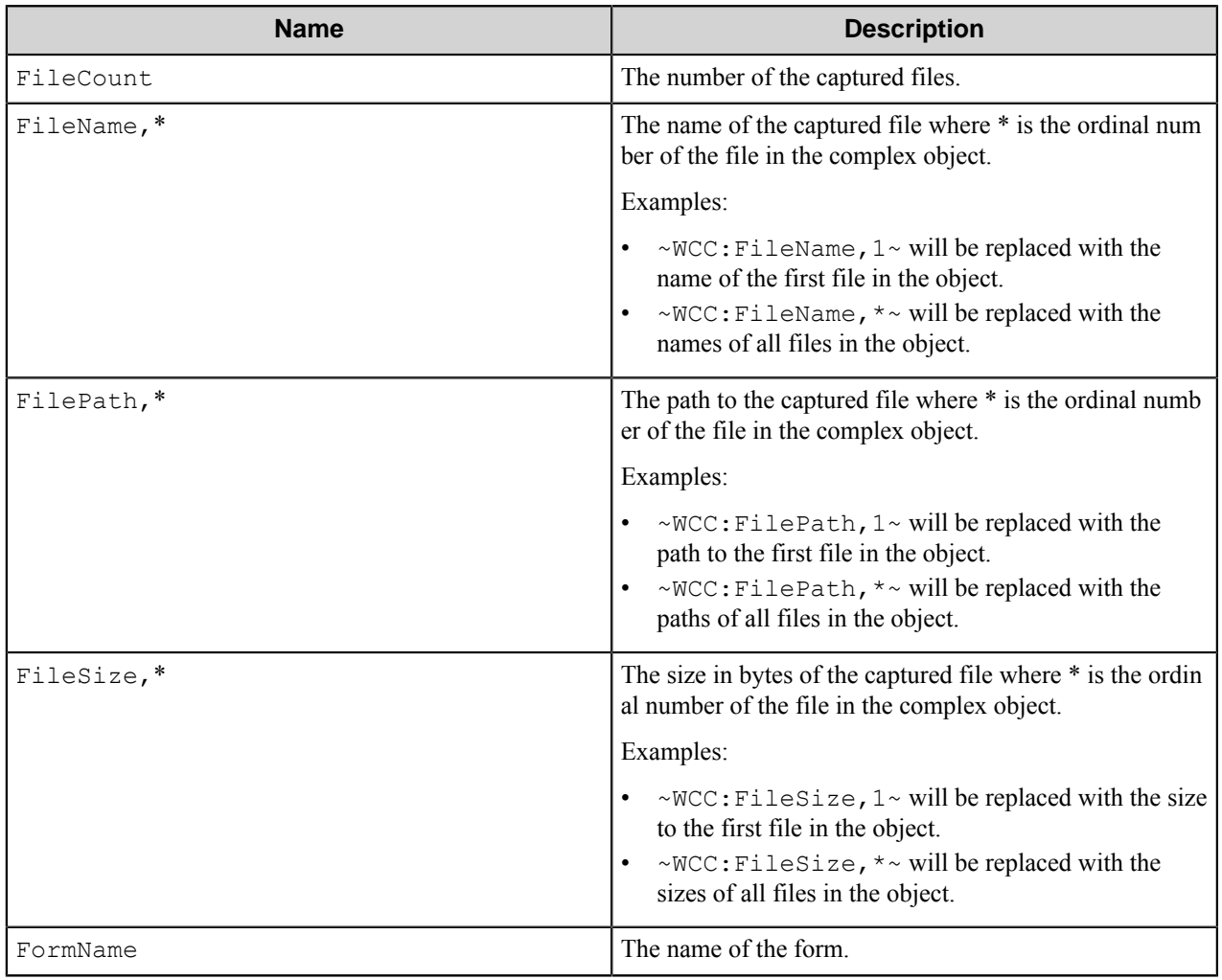

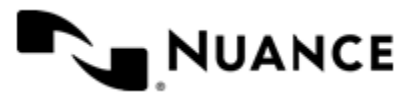

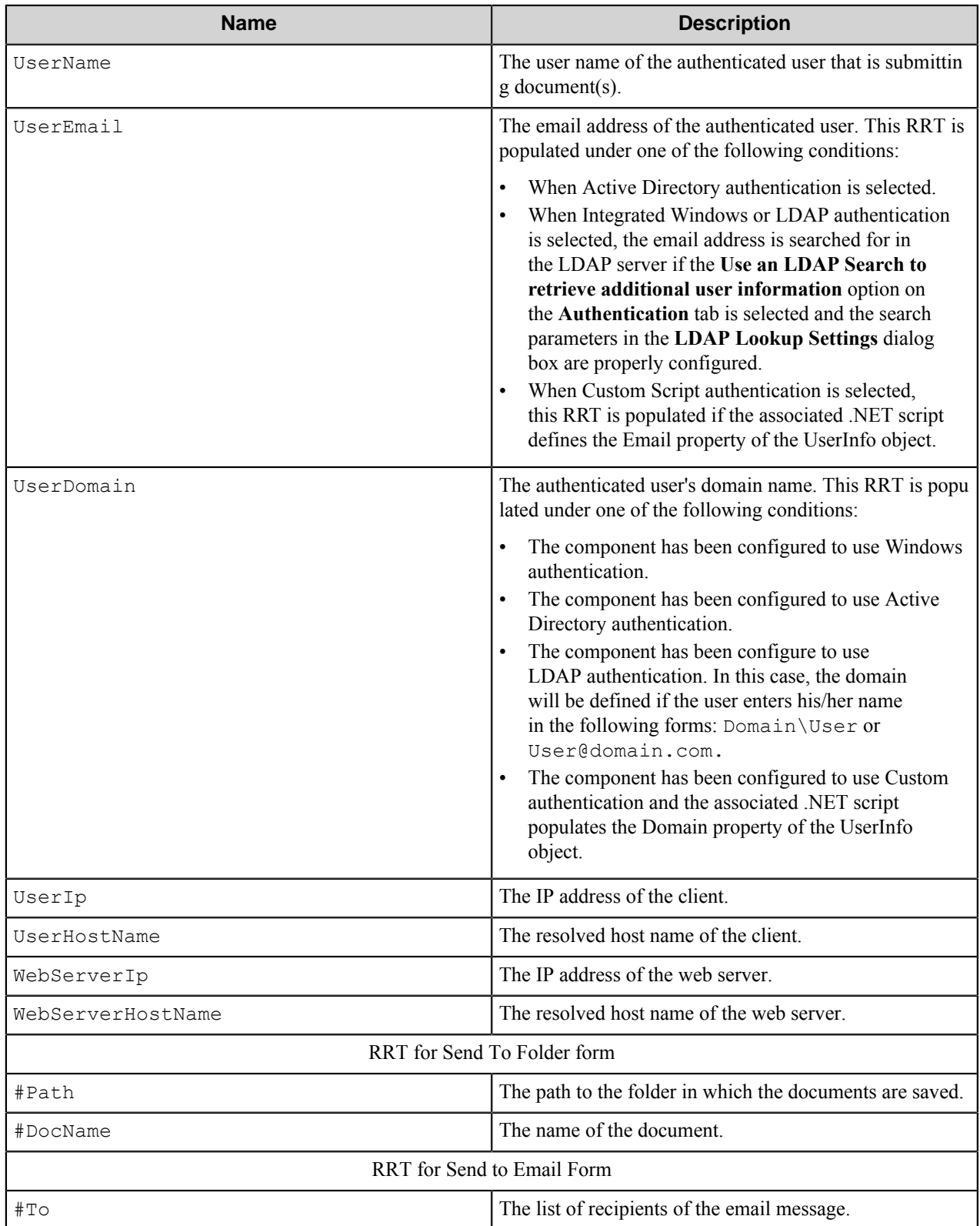

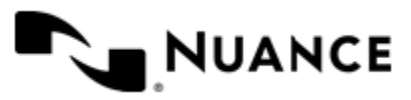

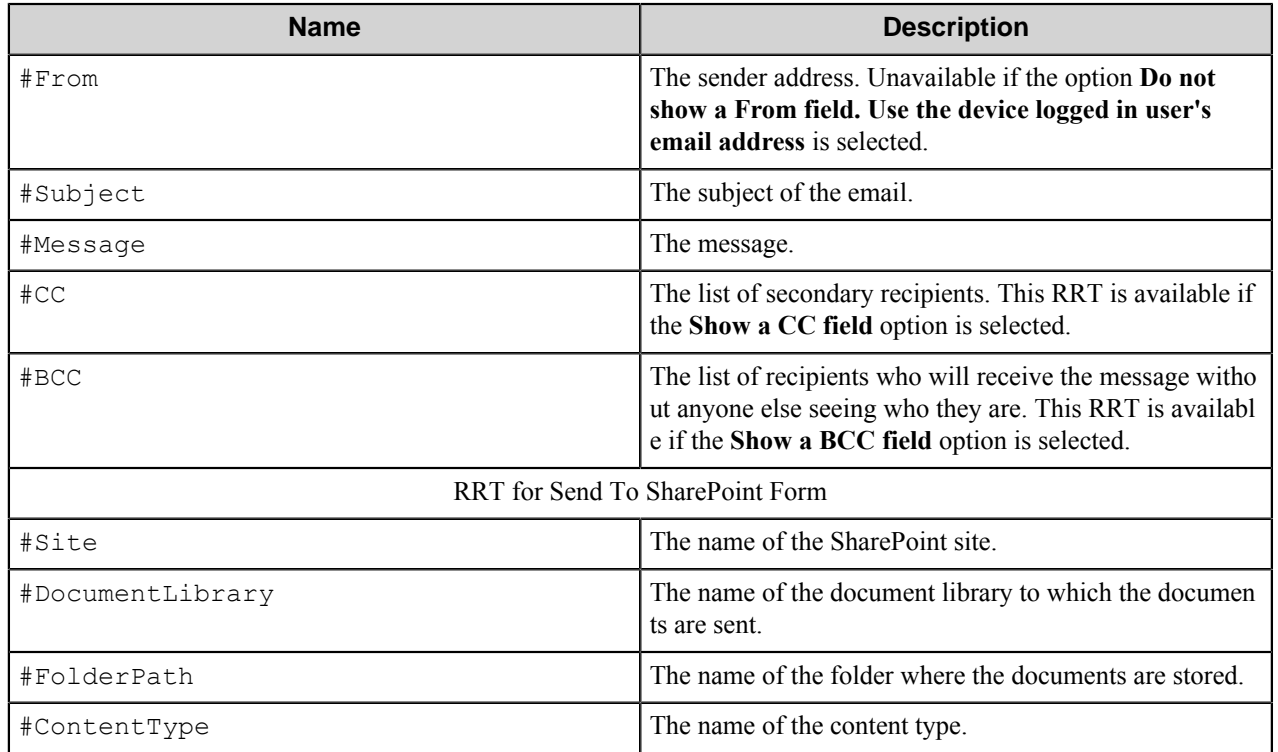

## **User Attributes Replacement Tag Names (URTN)**

This component supports URTNs and replacement of user attributes specific to the used authentication method. The basic template for such RRTs is as follows:

~WCC::User,%*Attribute Name*%~. The *Attribute Name* represents a user specific attribute.

The following examples provide some samples of URTN usage:

- If Custom authentication is used and there is a user attribute named "FullName" with the value John Doe, then the corresponding RRT will be ~WCC::User, %FullName%~. This RRT will be replaced with "John Doe".
- If an LDAP Search is used to retrieve additional attributes, and you entered DisplayName on the **Additional Attributes** box, then for an authenticated user whose DisplayName is Jane Doe, the corresponding RRT string will be  $\sim$  WCC:: User,  $\delta$ DisplayName $\delta \sim$ . This RRT will be replaced with "Jane Doe".

## **Field Replacement Tag Names (FRTN)**

The component supports Field Replacement Tag Names and replacement of field names. Such RRTs look as follows: ~WCC::%*FieldName*%>~, where *FieldName* represents the name of the referenced field.

The following example provides some sample usage for your reference:

If the user adds a field with the name "Client ID" and specifies its value as "", the RRT string for this field will be  $\sim$ W CC::%Client ID%~, and the RRT will be replaced with "".

## **Special Set Replacement Tag Names (SSRTN)**

This component supports all the Date/Time tag names listed below:

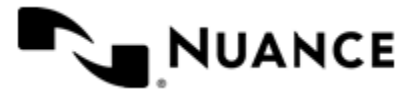

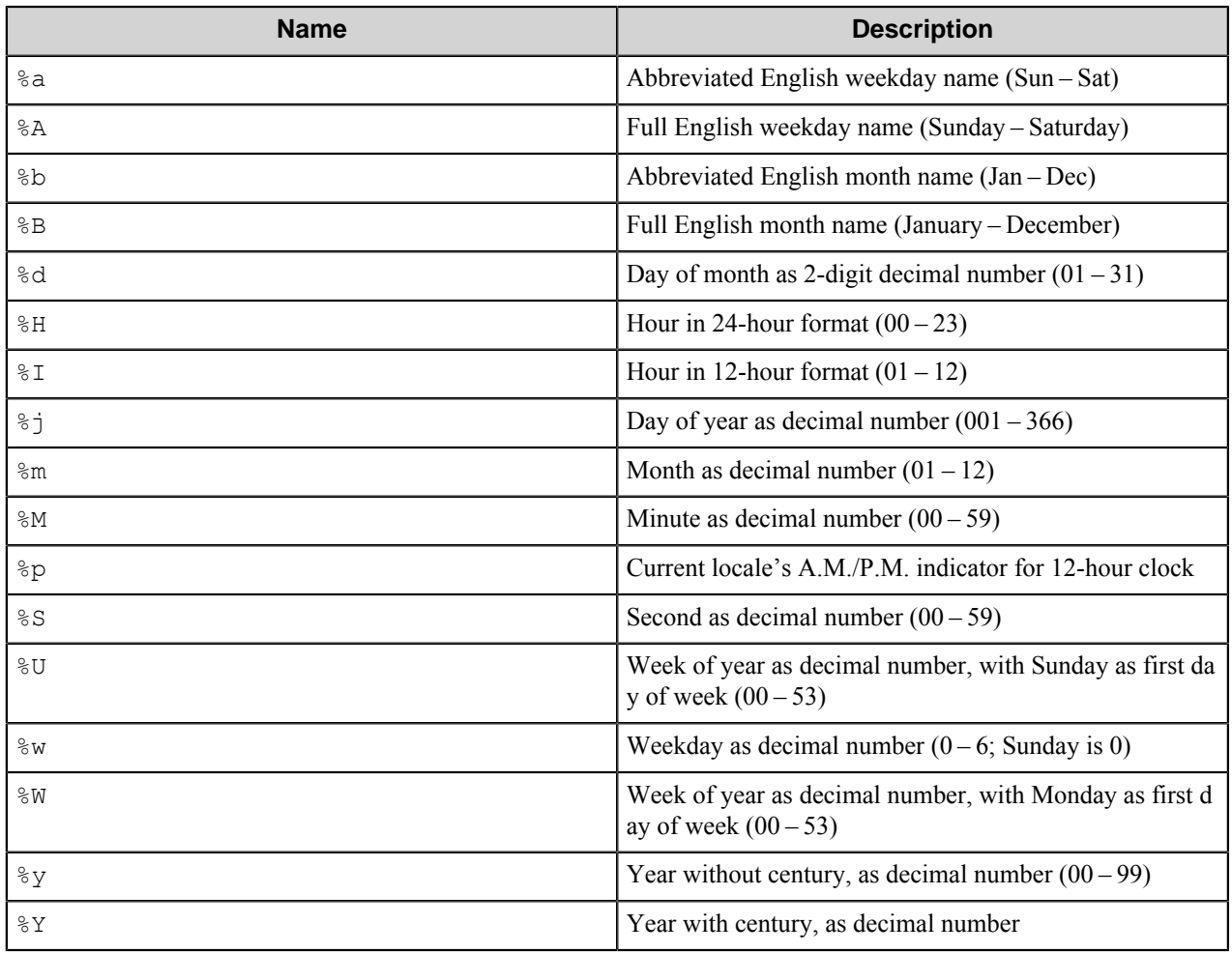

## **Restrictions and limitations**

- ASP.NET is required for WebCapture. ASP.NET is turned on in **Windows Features** in the .NET Framework Advanced Services. For more information, see *[Turn Windows features on or off](http://windows.microsoft.com/en-us/windows/turn-windows-features-on-off#1TC=windows-7)* on the Microsoft web site.
- Supported browsers:
	- Internet explorer 8.0 and greater.
	- Firefox 4.0 and greater.
	- Chrome 10.0 and greater.

The LDAP authentication type configured on the **Authentication** tab does not support access control setting to the forms.

• To allow the component to work correctly with Internet Explorer, do not use the underscore character () in machine and server names. This is a restriction of the Internet Explorer browser. It does not work with the servers if their names contain the underscore character.

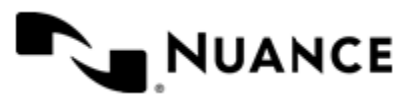

Nuance AutoStore Administration Guide Version 7.0

# **Troubleshooting tips**

No information is currently available.

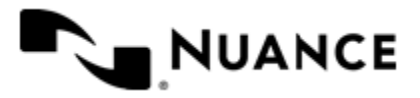

# **WebDAV**

## **Welcome to the WebDAV component**

WebDAV Route/eConnector component is used for sending files to WebDAV (Distributed Authoring and Versioning Protocol for the World Wide Web)servers, such as SharePoint and WebDAV folders. The component allows assigning necessary properties to the files.

The component can be both used as a process and route component.

## **Getting started**

## **Feature highlights**

This component allows you to:

- Route documents to WebDAV (Distributed Authoring and Versioning Protocol for the World Wide Web) servers.
- Use Integrated Windows identification.
- Select folder tree from the tree of folders.
- Add properties to the routed documents.

## **How to use the WebDAV component**

The example of this component usage may be as follows: Scan documents from an MFP device, save directly into a folder within WebDAV Server.

- **1.** Design a workflow process with MFP component corresponding to the MFP device type and the WebDAV Route component.
- **2.** Configure the WebDAV Route component to route the documents into a WebDAV folder.
- **3.** Specify the properties that uniquely identify the document.
- **4.** Configure both components and start the server.

Now when the walk-up MFP user enters a preconfigured function key on the control panel of the MFP device, the scanned document with the configured properties is routed directly into WebDAV Server.

## **Configuring the WebDAV component**

The component configuration window consists of two tabs:

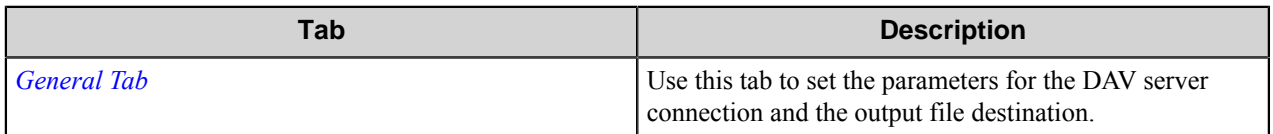

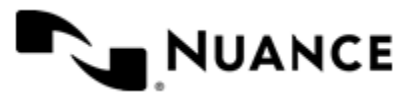

## Nuance AutoStore Administration Guide

Version 7.0

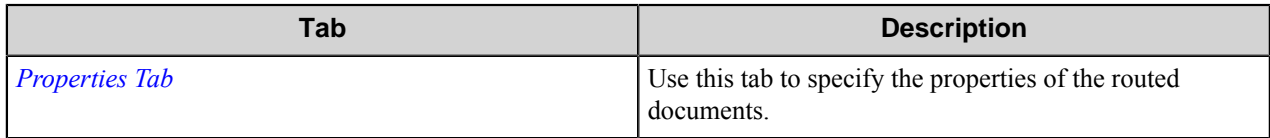

## <span id="page-1561-0"></span>**General tab**

Use this tab to set the parameters for the DAV server connection and the output file destination.

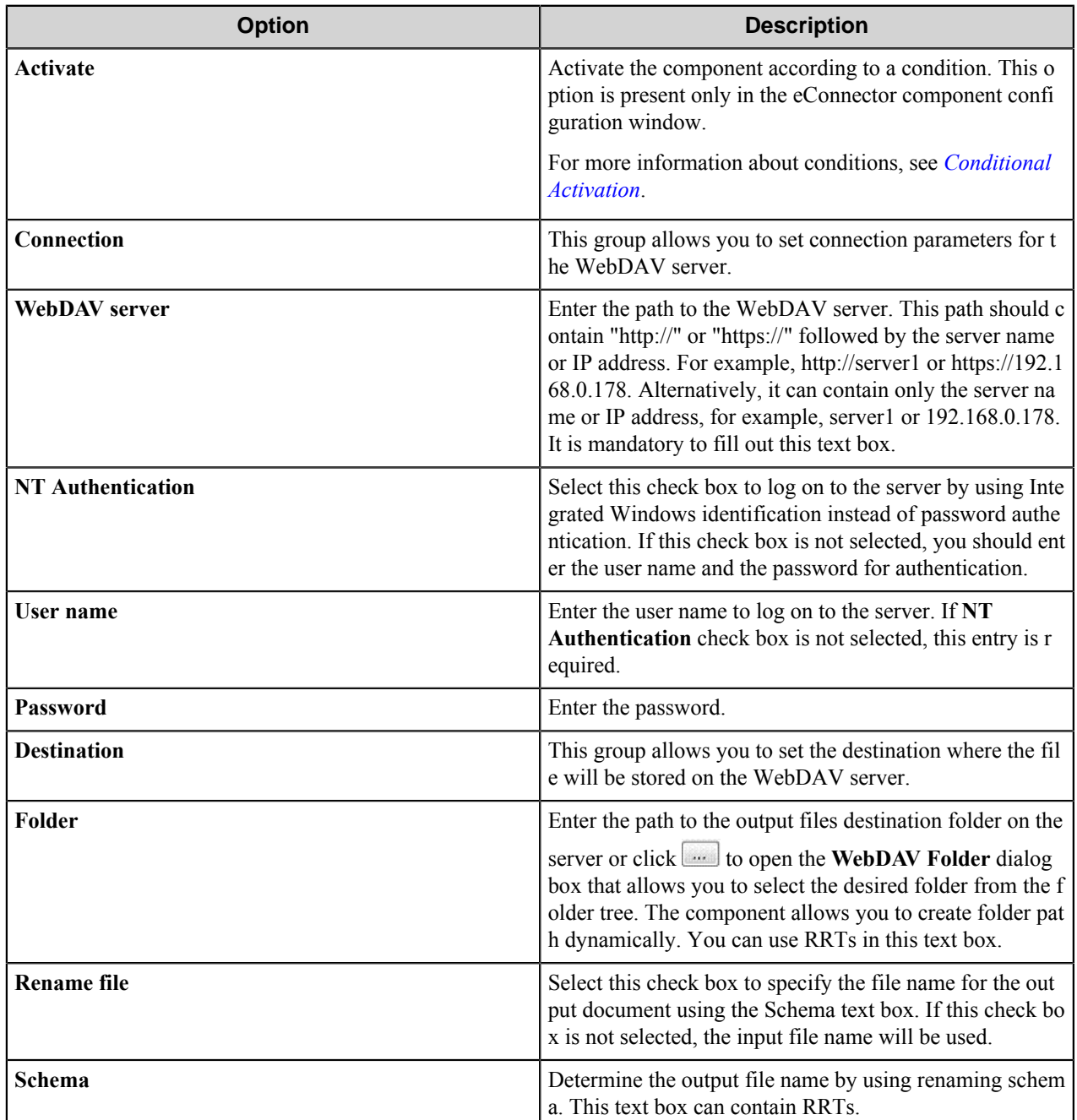

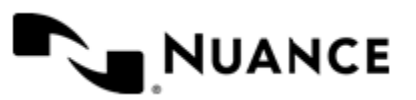

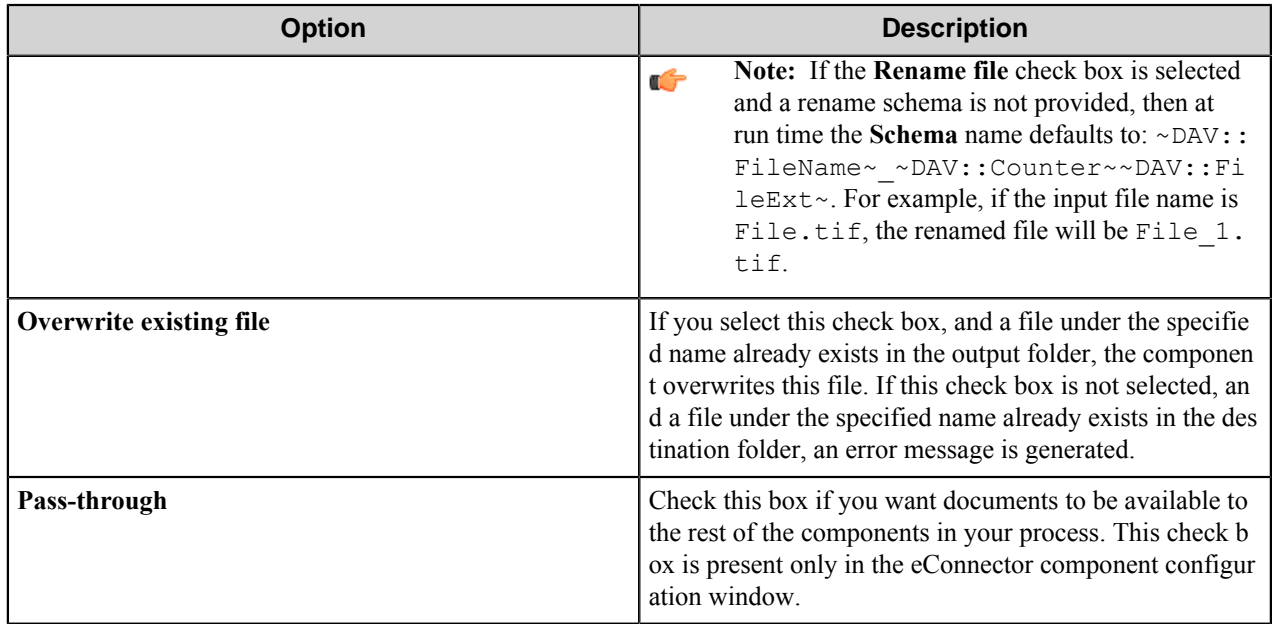

## **Conditional activation**

Use the **Activate** option in the **General** options for a component to enable the component. Choose one of the following states for the **Active** option to enable or disable the component:

- Yes enables the component.
- No disables the component.

While a component is disabled it does not perform any actions during file processing.

• Enter a custom condition. The condition should be specified in the form of the expression which is interpreted as common Boolean value: TRUE, YES, ON, 1 or FALSE, NO, OFF, 0.

The expression has C-like syntax and is evaluated based on operators and operands. The expression is caseinsensitive. If you enter invalid condition, the component becomes inactive by default.

Examples of simple expressions:

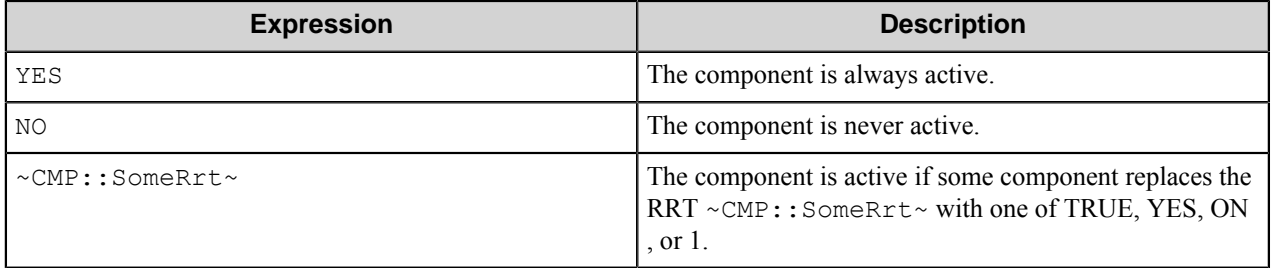

Examples of complex expressions:

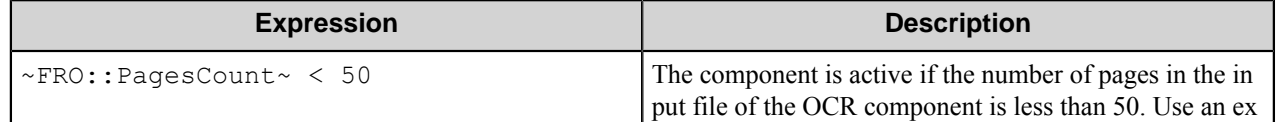

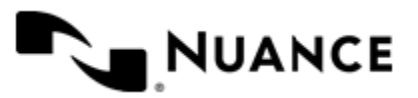

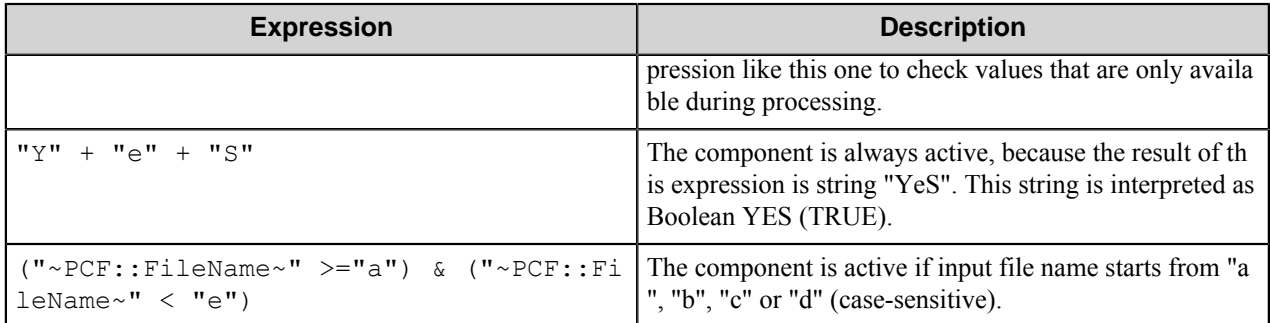

**Note:** When you enter one of the Boolean constants FALSE, NO, OFF, 0, all the options in the component Ú configuration become disabled. If you enter any other expression which is interpreted as Boolean NO (FALSE) or as an invalid condition, the component configuration allows you to manipulate the settings, but the component remains inactive at run time

#### **Expression syntax**

The expression syntax is similar to the C language expressions. The main difference is that the expressions operate with Boolean type, so there is no need to distinguish Boolean and bitwise operators (&& and  $\&$ , || and |, and so forth). There are also no assignment operations. The operations priority is the same as in C language.

Complete formal syntax definitions follow:

```
 selector_expression ::-
    logic_expression ? first_expression : second_expression
    logic_expression
    logic_expression ::-
    logic_expression | logic_expression_and
    logic_expression_and
    logic_expression_and ::-
    logic_expression_and & logic_expression_cmp
    logic_expression_cmp
    logic_expression_cmp ::-
    logic_expression_cmp operation_cmp math_expression
    math_expression
    math_expression ::-
    math_expression operation_add math_expression_mul
    math_expression_mul
    math_expression_mul ::-
    math_expression_mul operation_mul unary_expression
    unary_expression
    unary_expression ::-
    unary_operator unary_expression
    (expression)
    constant
    identifier
    operation_cmp ::-
==! =\geq\,<\geq\lt =
```
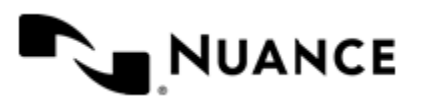

```
 operation_add ::-
+ -
    operation_mul ::-
\overline{\phantom{a}} /
    unary_operation ::-
    +
 -
    !
    constant ::-
 integer_constant // regular_expression: [0123456789]+
 string_constant // regular_expression:".*"
 boolean_constant // case_insensitive:TRUE, FALSE, ON, OFF
                      // case_insensitive:YES, NO, OFF
   identifier ::- [a-zA-Z ][0-9a-zA-Z ]*
```
#### **Expression evaluation**

Expression evaluation is based on operators and operands. All binary operators take operands of the same type. The result type of arithmetic operations is the same as the operand type. The result type of comparison and logic operations is a Boolean value (True or False).

## **Arithmetic operations**

The binary + operator supports integer and string operands. For string operands the resulting string value is a concatenation of two operands.

The binary operators  $-$ ,  $*$  and / support integer operands.

The unary operators + and - support integer operands. The + operand is complementary to the - operand and does nothing over its operand. The purpose of the unary + operand is in an expression like the following:  $(\sim \text{CDF}: \text{irt}$  $\sim$  + 0). If a component replaces RRT  $\sim$ CMP:: $\text{rrt}\sim$  with a numeric value, the result of the expression will be the value. If a component replaces this RRT with an empty string, the expression will be still valid and the result is 0.

The result of an integer arithmetic operation must fit into a 32-bit signed integer, from -2147483648 to 2147483647.

## **Logic (Boolean) operations**

The unary operator ! (NOT) supports a Boolean operand. The resulting Boolean value is the logical negation.

The binary operators  $\&$  (AND) and  $\mid$  (OR) support Boolean operands only. The resulting Boolean value is a conjunction (disjunction) of the operands. The operands are evaluated from left to right. If the result of the first operand of an AND operation is False, then the second operand is not evaluated, and the result of the expression is False. If the result of the first operand of OR operation is true then the second operand is not evaluated, and the result of the expression is True.

This means that when an unevaluated operand contains semantic errors, such as a type mismatch or unknown identifiers, the expression will still be evaluated successfully.

#### **Comparison operations**

The binary operators  $=$ ,  $=$ , and  $\ell$  = (not equal) support string, integer and Boolean operands. The  $=$  operand is equivalent to == for integer and Boolean operands. For string operands, the = operator performs a case-insensitive comparison while the == operator performs a case-sensitive comparison.

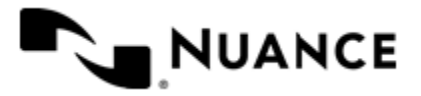

#### Nuance AutoStore Administration Guide Version 7.0

The binary operators  $\langle 1 \rangle = \langle 1 \rangle$ , and  $\rangle$  support string and integer operands only. These operators perform a casesensitive comparison on strings.

Result type of all of these comparison operators is a Boolean value.

## **Conditional selection operation**

The ternary operator ? takes three operators in the form *exp\_condition* ? *exp\_result1* : *exp\_result 2*. The *exp\_condition* must return a Boolean value. The two result operands *exp\_result1* and *exp\_result 2* can be different types.

- If *exp\_condition* evaluates to True, then the operation evaluates *exp\_result1*.
- When *exp\_condition* evaluates to False, then the operation returns *exp\_result2*.

**Note:** This ternary operation is similar to the C language ? : operator, with the difference that this Ú implementation does not require the two result operands to be the same type.

## **Constants**

An integer constant must be decimal numeric value from 0 to 2147483647 (32-bit signed integer). The unary minus operator - should be used specify a negative integer value from a positive integer constant.

A string constant must begin and end with the double quotes character ". Special characters inside of string body must be "escaped" with the backslash \ character. The following escape sequences are valid within a string constant:  $\Upsilon$  (quote),  $\setminus$  (backslash),  $\setminus$  (tab),  $\setminus$  (vertical tab),  $\setminus$  r (carriage return),  $\setminus$  n (new line).

Boolean constant must be one of the following: ON, YES, TRUE for True and OFF, NO, FALSE for False. These constants are case-insensitive.

Examples:

- "YES"—Is a string constant.
- YES — Is a Boolean constant.
- "10"—Is a string constant
- 10 Is an integer constant.
- Expression  $(10 > 9)$  Is True.
- Expression  $("10" > "9")$  Is False.
- Expression ("YES"! = TRUE) Is invalid, because it compares operands of different types (string against Boolean).
- Expression (FALSE == OFF) Is true, because both Boolean constants FALSE and OFF have same Boolean value False.
- Expression (FALSE == 0) Is invalid, because a Boolean is compared against an integer.
- Expression (FALSE ==  $((3 + 4) != 0))$  Is False.

## **Identifiers**

Only Boolean constants are supported. Other identifiers are undefined. For example, the expression ("ABCD" ==  $A$ BCD) is invalid, since the ABCD identifier is undefined.

## **Operators**

The following operators can be used in the expression syntax (in ascending order of priority):

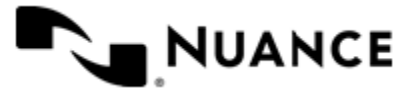

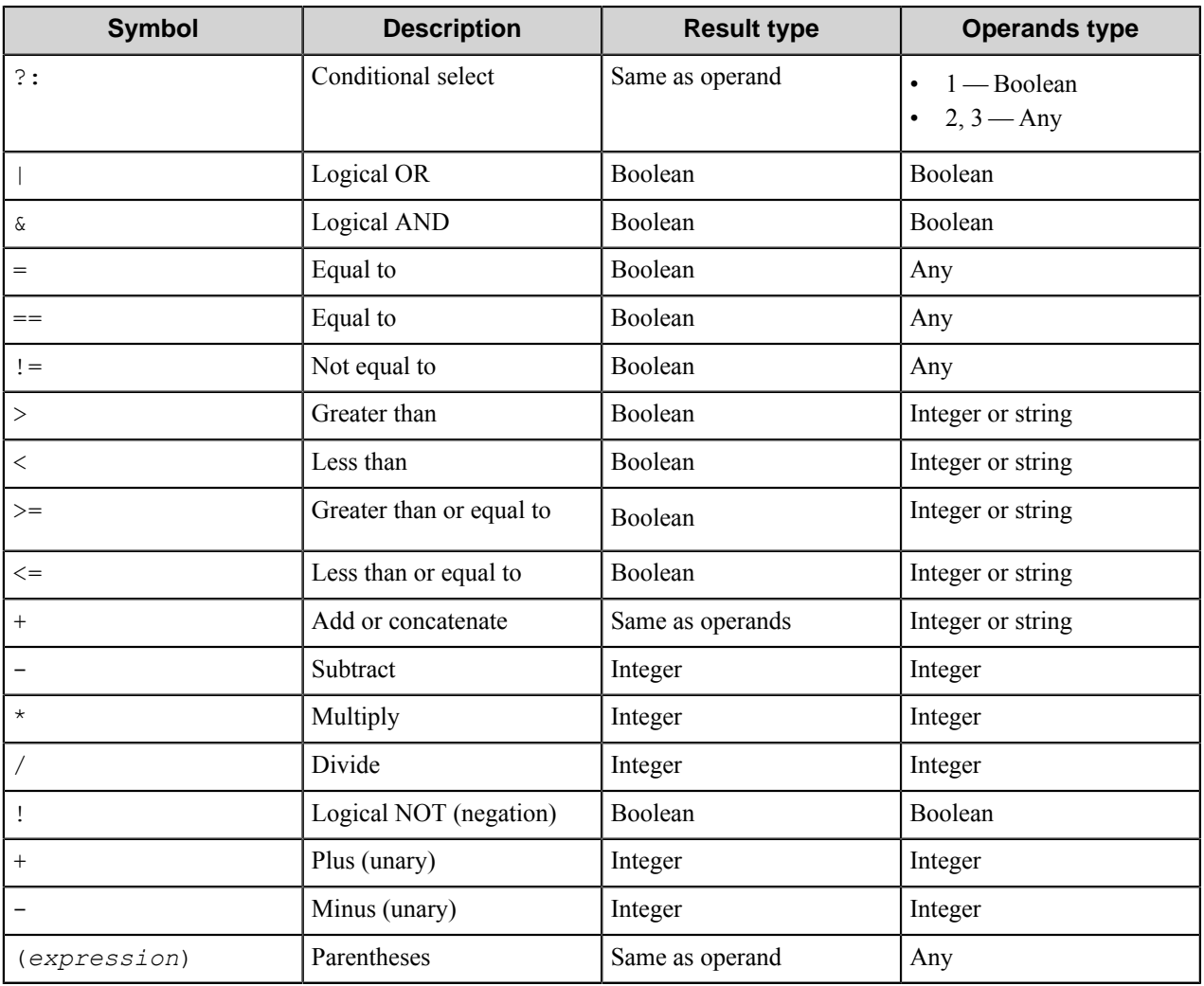

## **WebDAV Folder dialog box**

This dialog box displays the folders of the WebDAV server in a tree view manner.

Select the folder where the routed documents will be stored and click **OK**.

## <span id="page-1566-0"></span>**Properties tab**

Use this tab to specify the properties of the routed documents.

Each property is identified by name, value and server.

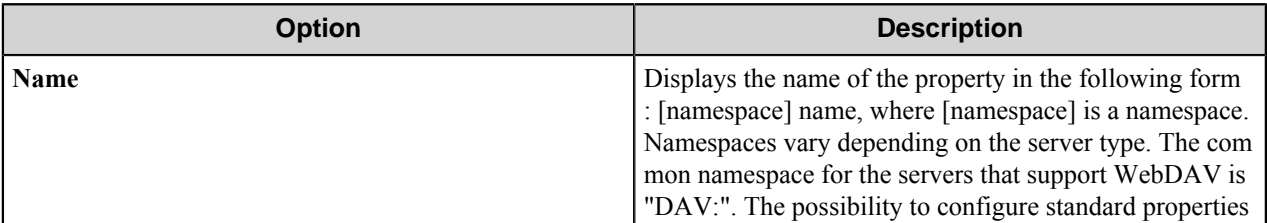

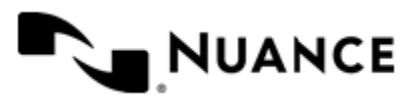

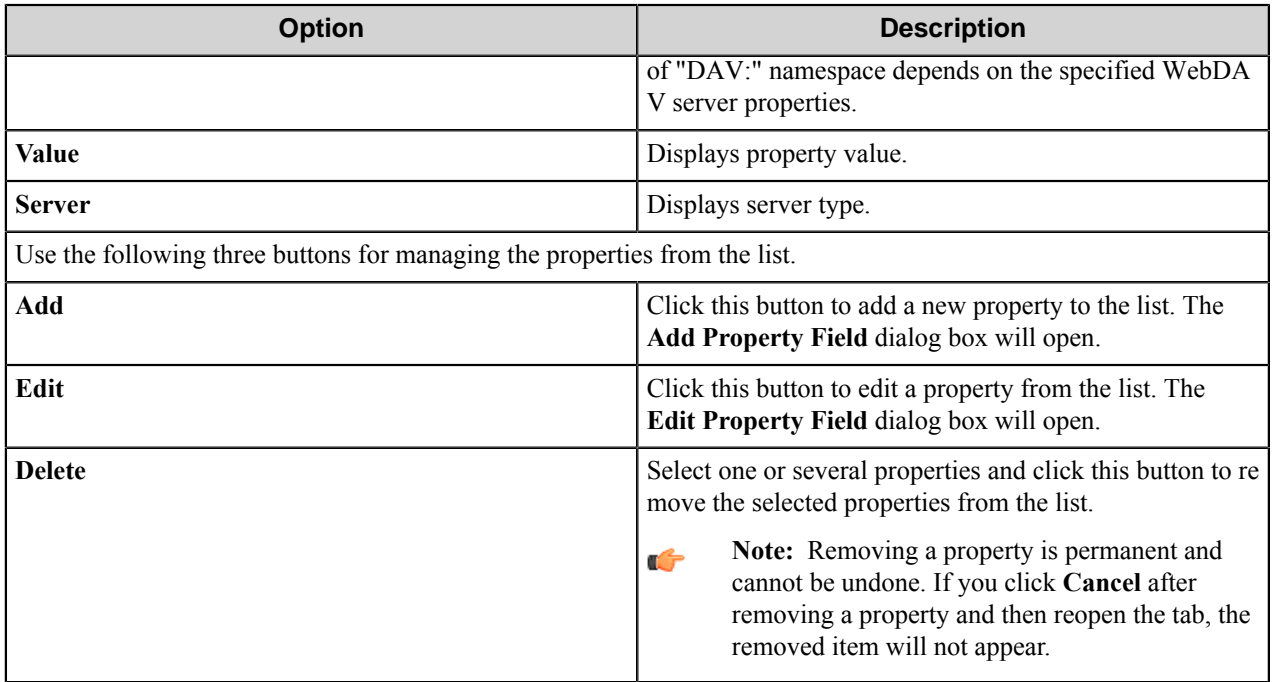

## **Add/Edit Property Field dialog box**

Use this dialog box to add a new property to the list or edit selected one.

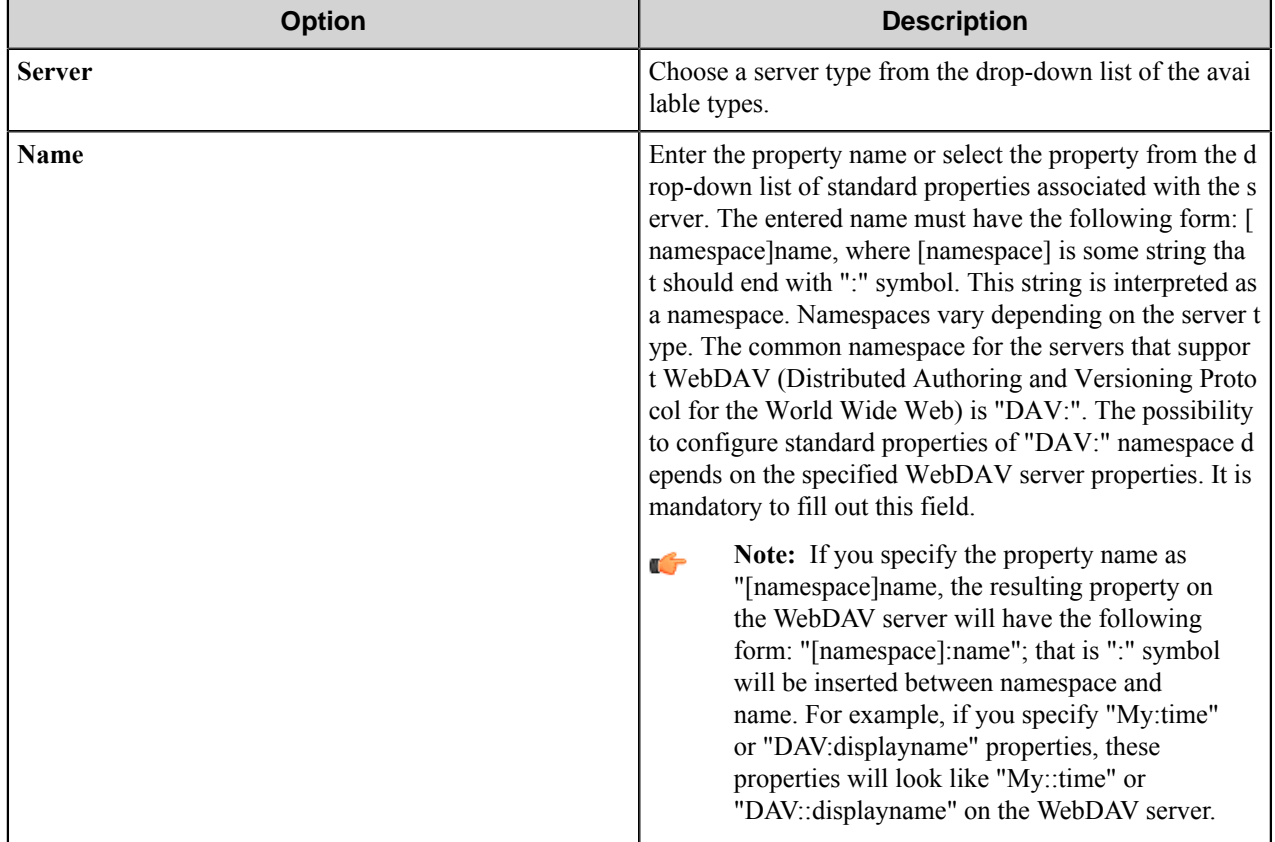

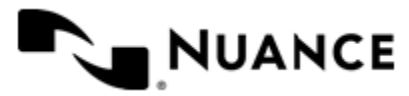

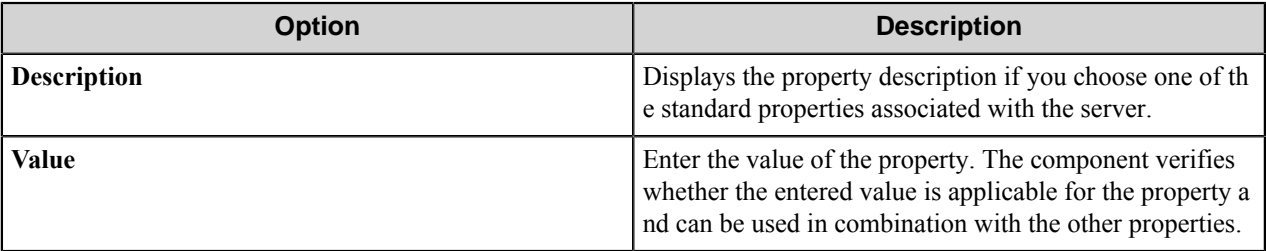

## **WebDAV component RRTs**

## **Component RRT ID**

The RRT ID for this component is DAV.

## **Reserved Replacement Tag Names (RRTN)**

The following table describes the reserved RTN values for the component:

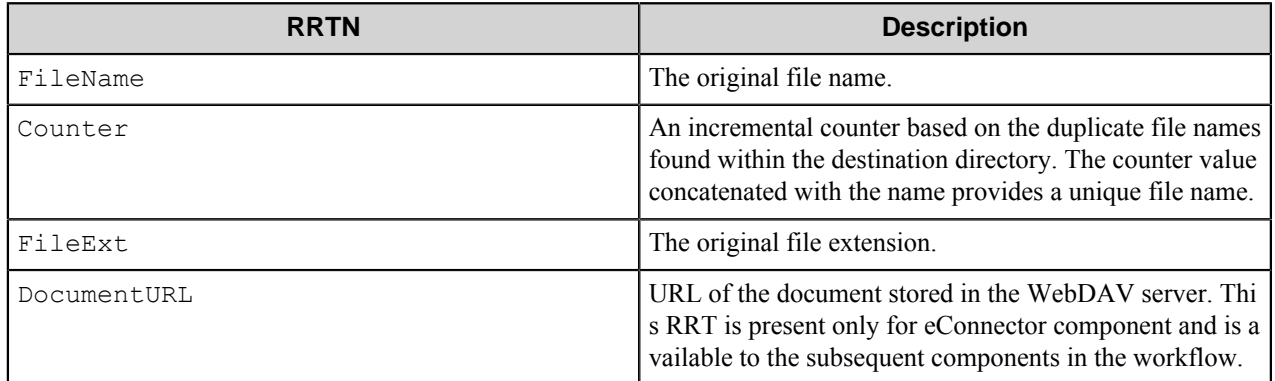

Here is the sample use case of the RRTNs:

~DAV::FileName~~DAV::Counter~~DAV::FileExt~ will be replaced with "MyDocument2.txt" if the original file name is MyDocument.txt, and MyDocument1.txt file already exists in the output folder.

## **Field Replacement Tag Names (FRTN)**

This component does not have any FRTNs.

## **Special Set Replacement Tag Names (SSRTN)**

This component supports the Date/Time tag names listed below:

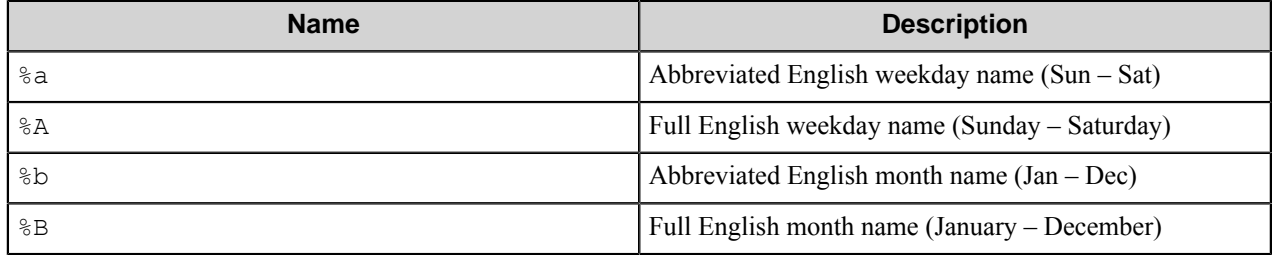

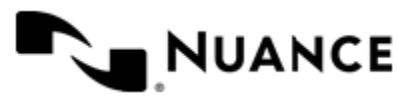

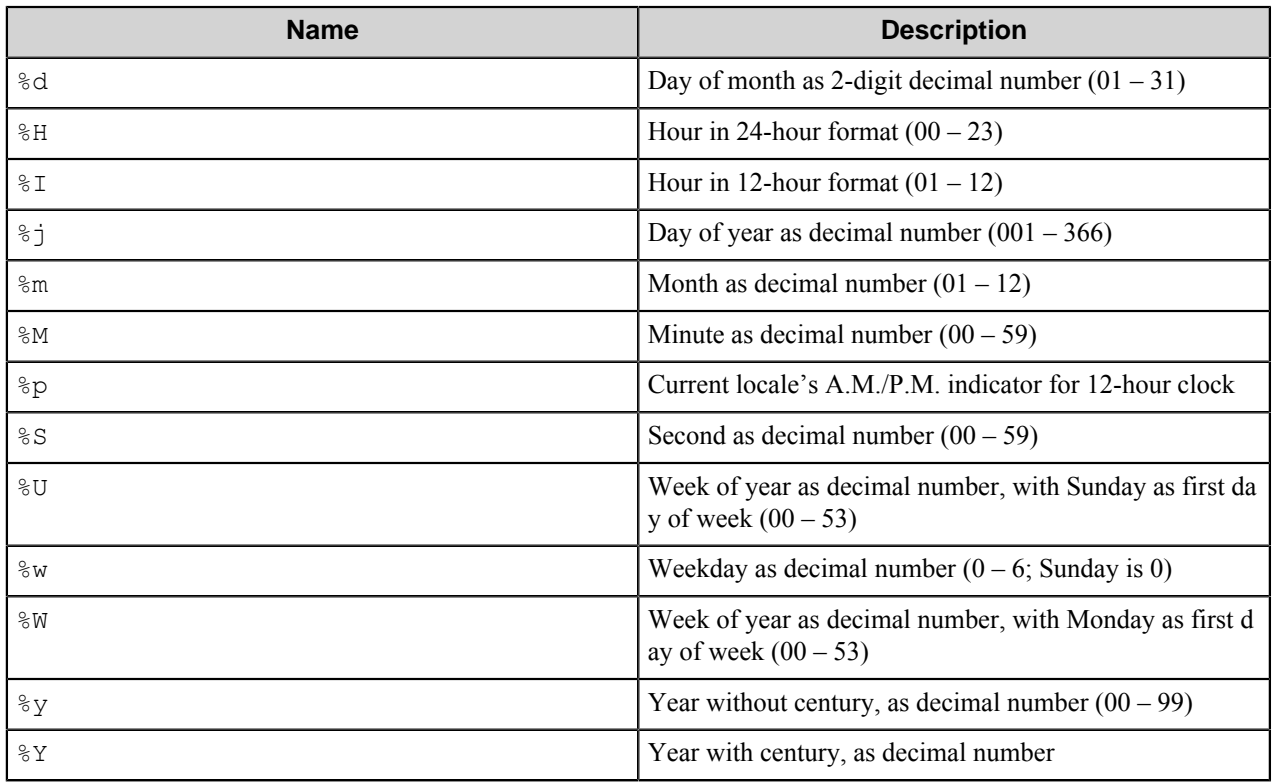

Here is the sample use case of the SSRTN:

 $\sim$ DAV::Y $\sim$ - $\sim$ DAV:: $\mu$  $\sim$  can be replaced with 2010-06.

## **Restrictions and limitations**

- There may be instability while working with big size files. The maximum limit is about 50-100 Mb and it depends on the parameters of the computer and the WebDAV server limitation.
- When you use the WebDAV component to send files to the SharePoint server and the type of the sent files differs from the type specified for the SharePoint document library, the unique file name cannot be guaranteed when using ~DAV:: Counter~ RRT, hence the documents can be overwritten. In this case you should use an additional method to guarantee a unique file name; for example, using SSRTN in the rename schema.

## **Troubleshooting tips**

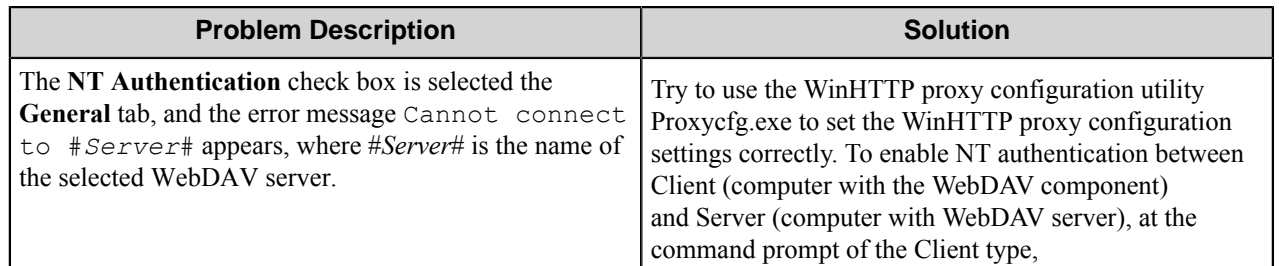

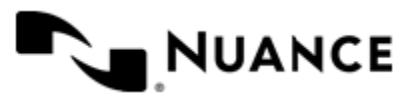

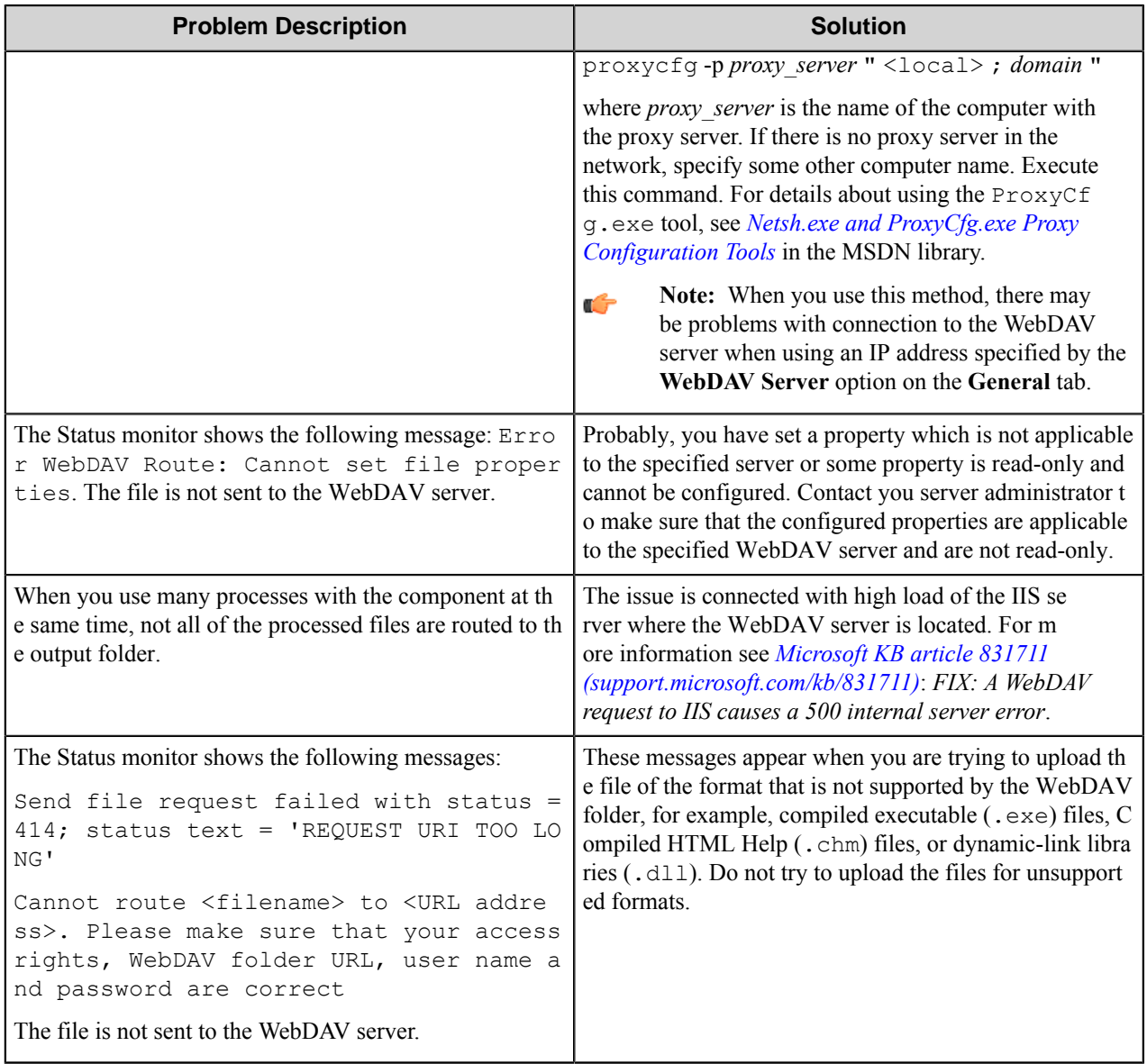

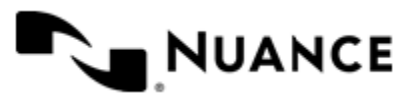

# **Windream**

## **Welcome to Windream**

The Windream component is designed to provide integration with the Windream, a completely Windows integrated archiving and document management system. The component allows to set object type, destination folder and metadata fields. The component also can be configured to create a destination folder and set its metadata.

The component is developed for support the Windream server versions 5.0 and 5.5.

The component can be used both as a process and route component.

# **Getting Started**

## **Feature Highlights**

The component provides the following features:

- Sending documents to a selected destination folder to the Windream server.
- Creating new folders on the Windream server.
- Setting metadata to documents and folders.
- Providing metadata from Windream for correct setting of document and folder types or other metadata.

## **Using Windream**

The component also can be used to create a new folder in Windream, where a document can be stored into.

- **1.** Design a workflow process by selecting the type of MFP that will be used.
- **2.** Use the Barcode as a process component and the Windream component as a route component.
- **3.** Activate and configure the Barcode component to read barcodes and to pass this information to the Windream component.
- **4.** Configure the Windream component. Specify the account settings on the General tab. Specify the paths and the rename schema for the documents on the Destination tab.
- **5.** Use RRTs with barcode information to fill out indices on **Index Table** tab.
- **6.** When the MFP user selects a pre-configured function key on the control panel of the MFP device, barcodes in the scanned images are read and the documents are routed directly into the specified Windream directory.

## **Starting process as a Windream domain user**

For a proper operation of the component in the Windream domain environment, you should add a Windream domain user into the Local Administrators group on your host machine, and then run the process as this user. To make it, perform the following steps.

**Note:** Make sure, that the Windream client is installed on the host machine.

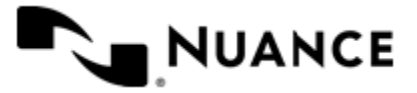

- **1.** Add Windream domain user into the **Local Administrators group** on the host machine.
- **2.** Run the following command: mmc.exe comexp.msc /32; and follow to: Component Services -> Computers -> My Computer -> DCOM Config.
- **3.** In DCOM Config, right click **WindreamOopServerGetter** and select **Properties**, then follow to **Identity** tab. -> This user -> Select the Windream domain user.
- **4.** On the **Identity** tab, select **This user** and select the Windream domain user as a user.
- **5.** Start the workflow process designer as a Windream domain user and create configuration.
- **6.** Start the process with this configuration.

# **Configuring Windream**

The configuration window of the component consists of three tabs:

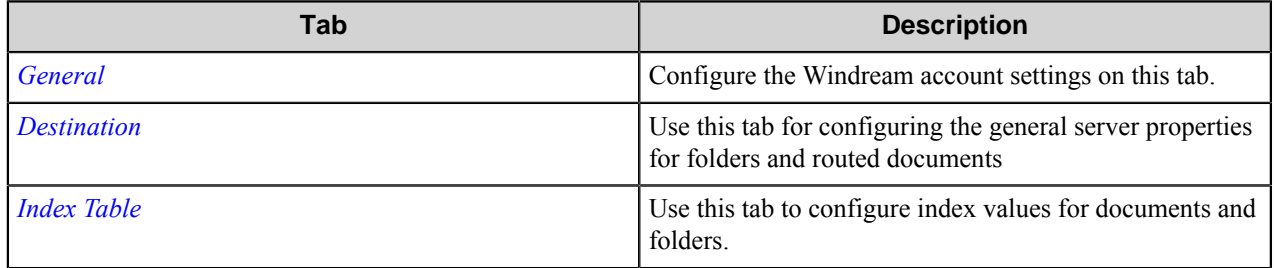

## <span id="page-1572-0"></span>**General Tab**

Configure the Windream account settings on this tab.

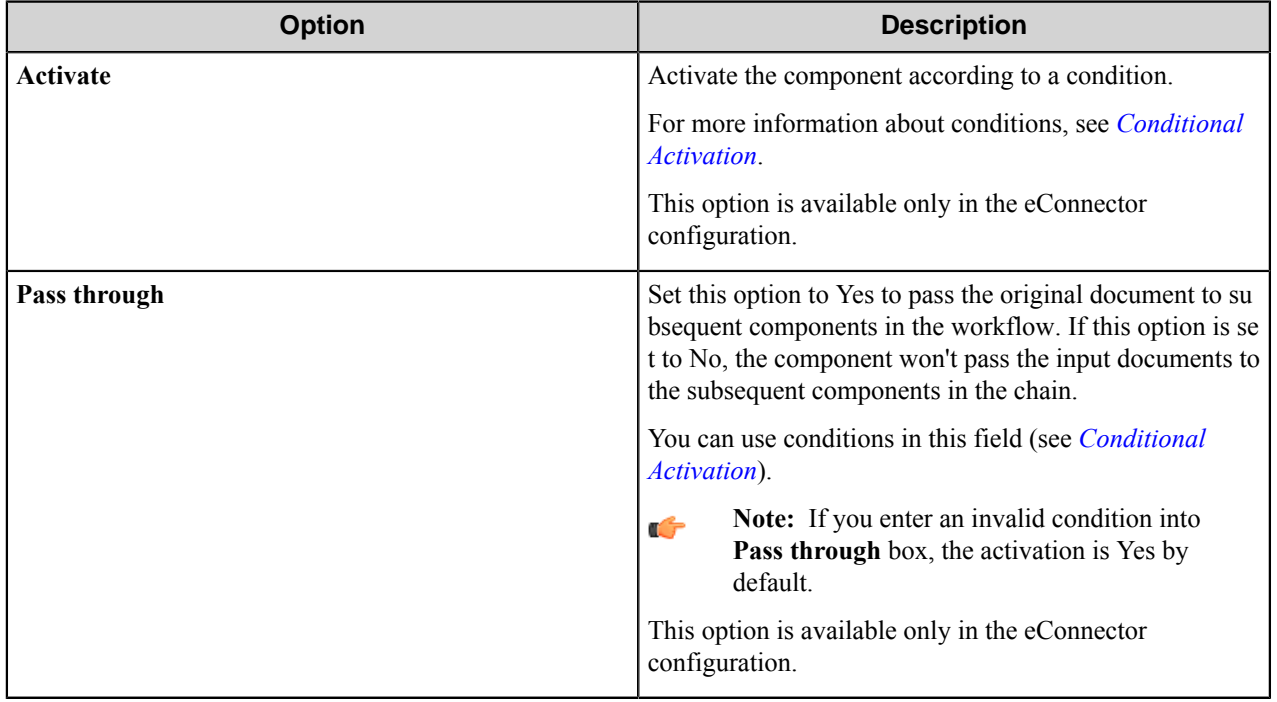

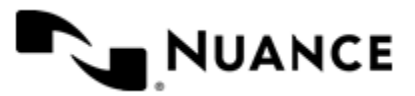

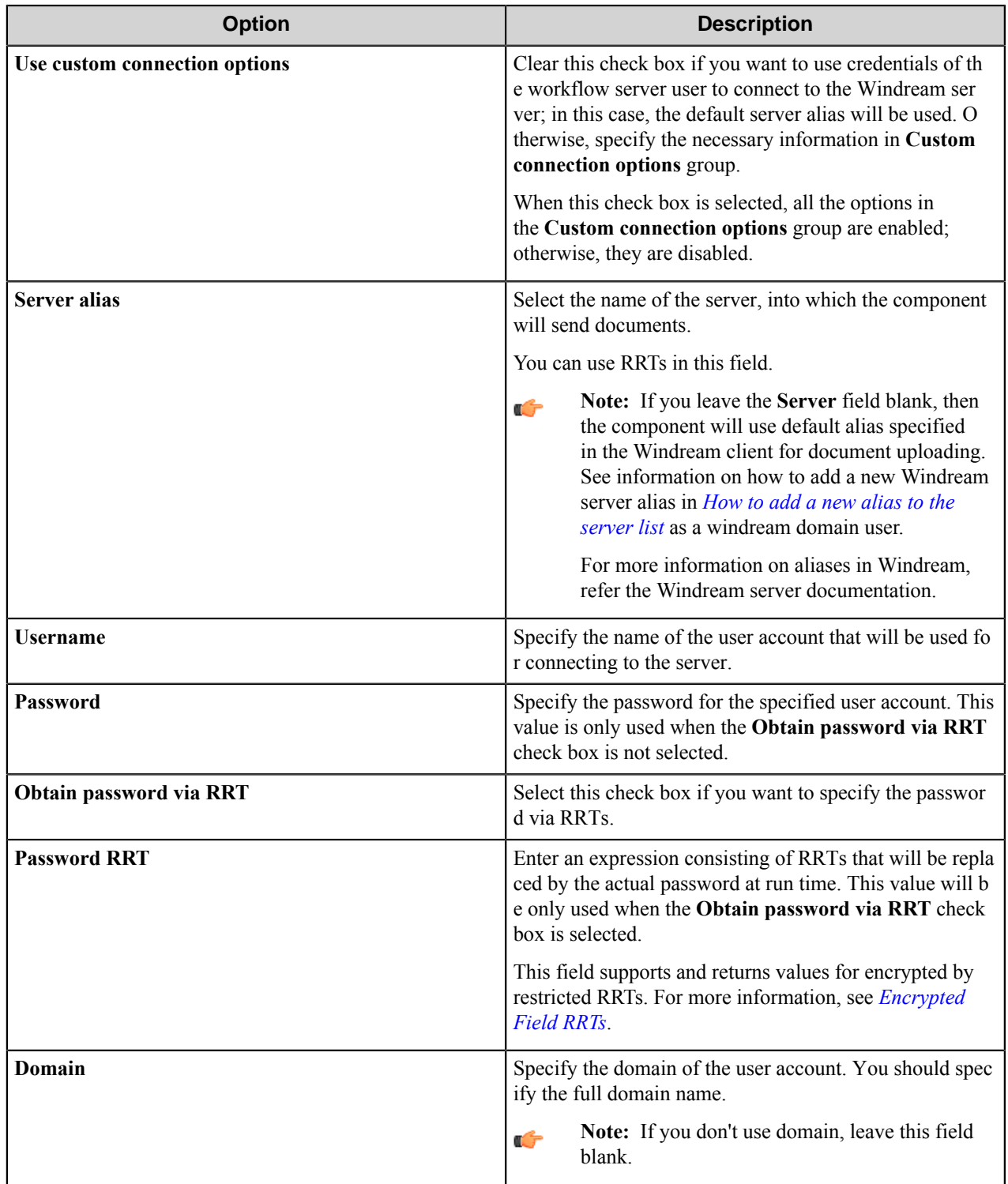

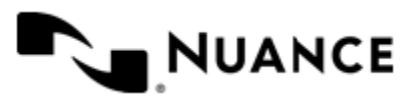

## **Conditional activation**

Use the **Activate** option in the **General** options for a component to enable the component. Choose one of the following states for the **Active** option to enable or disable the component:

- Yes enables the component.
- No disables the component.

While a component is disabled it does not perform any actions during file processing.

• Enter a custom condition. The condition should be specified in the form of the expression which is interpreted as common Boolean value: TRUE, YES, ON, 1 or FALSE, NO, OFF, 0.

The expression has C-like syntax and is evaluated based on operators and operands. The expression is caseinsensitive. If you enter invalid condition, the component becomes inactive by default.

Examples of simple expressions:

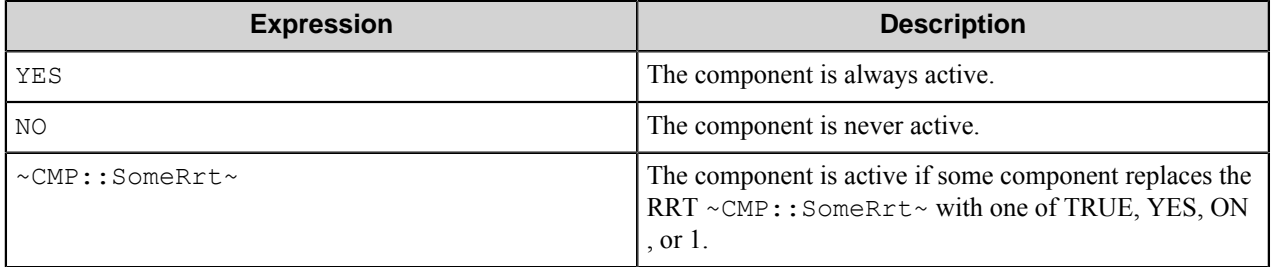

Examples of complex expressions:

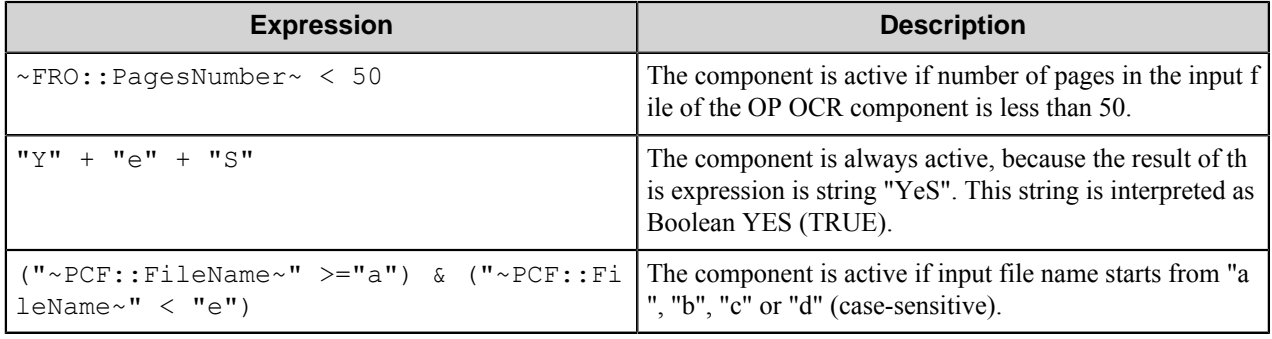

**Note:** When you enter one of the Boolean constants FALSE, NO, OFF, 0, all the options in the component Œ configuration become disabled. If you enter any other expression which is interpreted as Boolean NO (FALSE) or as an invalid condition, the component configuration allows you to manipulate the settings, but the component remains inactive at run time

#### **Expression syntax**

The expression syntax is similar to the C language expressions. The main difference is that the expressions operate with Boolean type, so there is no need to distinguish Boolean and bitwise operators (&& and  $\&$ , || and |, and so forth). There are also no assignment operations. The operations priority is the same as in C language.

Complete formal syntax definitions follow:

 *selector\_expression* :: *logic\_expression* ? *first\_expression* : *second\_expression*

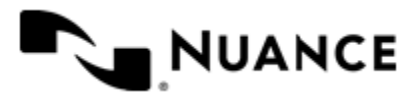

```
 logic_expression
    logic_expression ::-
     logic_expression | logic_expression_and
     logic_expression_and
    logic_expression_and ::-
    logic_expression_and & logic_expression_cmp
    logic_expression_cmp
    logic_expression_cmp ::-
    logic_expression_cmp operation_cmp math_expression
    math_expression
    math_expression ::-
    math_expression operation_add math_expression_mul
    math_expression_mul
    math_expression_mul ::-
    math_expression_mul operation_mul unary_expression
    unary_expression
    unary_expression ::-
    unary_operator unary_expression
    (expression)
    constant
    identifier
    operation_cmp ::-
==!=\geq\,<\,\geq\lt = operation_add ::-
    +
 -
    operation_mul ::-
\overline{\phantom{a}} /
    unary_operation ::-
   + -
    !
    constant ::-
    integer_constant // regular_expression: [0123456789]+
    string_constant // regular_expression:".*"
    boolean_constant // case_insensitive:TRUE, FALSE, ON, OFF
                        // case_insensitive:YES, NO, OFF
     identifier ::- [a-zA-Z_][0-9a-zA-Z_]*
```
#### **Expression evaluation**

Expression evaluation is based on operators and operands. All binary operators take operands of the same type. The result type of arithmetic operations is the same as the operand type. The result type of comparison and logic operations is a Boolean value (True or False).

## **Arithmetic operations**

The binary + operator supports integer and string operands. For string operands the resulting string value is a concatenation of two operands.

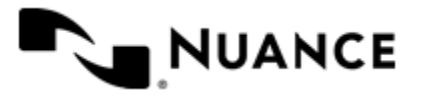

The binary operators  $-$ ,  $*$  and / support integer operands.

The unary operators + and - support integer operands. The + operand is complementary to the - operand and does nothing over its operand. The purpose of the unary + operand is in an expression like the following:  $(\sim \text{CDF}: \text{irt}$  $\sim$  + 0). If a component replaces RRT  $\sim$ CMP:: $\text{rrt}\sim$  with a numeric value, the result of the expression will be the value. If a component replaces this RRT with an empty string, the expression will be still valid and the result is 0.

The result of an integer arithmetic operation must fit into the following range: from -9223372036854775808 to 9223372036854775807.

## **Logic (Boolean) operations**

The unary operator ! (NOT) supports a Boolean operand. The resulting Boolean value is the logical negation.

The binary operators  $\&$  (AND) and  $\mid$  (OR) support Boolean operands only. The resulting Boolean value is a conjunction (disjunction) of the operands. The operands are evaluated from left to right. If the result of the first operand of an AND operation is False, then the second operand is not evaluated, and the result of the expression is False. If the result of the first operand of OR operation is true then the second operand is not evaluated, and the result of the expression is True.

This means that when an unevaluated operand contains semantic errors, such as a type mismatch or unknown identifiers, the expression will still be evaluated successfully.

## **Comparison operations**

The binary operators  $=$ ,  $=$ , and  $!=$  (not equal) support string, integer and Boolean operands. The  $=$  operand is equivalent to == for integer and Boolean operands. For string operands, the = operator performs a case-insensitive comparison while the == operator performs a case-sensitive comparison.

The binary operators  $\langle 1 \rangle = \langle 1 \rangle$ , and  $\rangle$  support string and integer operands only. These operators perform a casesensitive comparison on strings.

Result type of all of these comparison operators is a Boolean value.

## **Conditional selection operation**

The ternary operator ? takes three operators in the form *exp\_condition* ? *exp\_result1* : *exp\_result 2*. The *exp\_condition* must return a Boolean value. The two result operands *exp\_result1* and *exp\_result 2* can be different types.

- If *exp\_condition* evaluates to True, then the operation evaluates *exp\_result1*.
- When *exp\_condition* evaluates to False, then the operation returns *exp\_result2*.

**Note:** This ternary operation is similar to the C language ? : operator, with the difference that this Ú implementation does not require the two result operands to be the same type.

## **Constants**

An integer constant must be decimal numeric value from 0 to 9223372036854775807. The unary minus operator – should be used specify a negative integer value from a positive integer constant.

A string constant must begin and end with the double quotes character ". Special characters inside of string body must be "escaped" with the backslash \ character. The following escape sequences are valid within a string constant:  $\Upsilon$  (quote),  $\setminus$  (backslash),  $\setminus$  t (tab),  $\setminus$  (vertical tab),  $\setminus$  r (carriage return),  $\setminus$  n (new line).

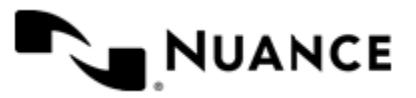

Boolean constant must be one of the following: ON, YES, TRUE for True and OFF, NO, FALSE for False. These constants are case-insensitive.

Examples:

- "YES"—Is a string constant.
- YES — Is a Boolean constant.
- "10" Is a string constant
- 10 Is an integer constant.
- Expression  $(10 > 9)$  Is True.
- Expression  $("10" > "9")$  Is False.
- Expression ("YES"!= TRUE) Is invalid, because it compares operands of different types (string against Boolean).
- Expression (FALSE == OFF) Is true, because both Boolean constants FALSE and OFF have same Boolean value False.
- Expression (FALSE == 0) Is invalid, because a Boolean is compared against an integer.
- Expression (FALSE ==  $((3 + 4) != 0))$  Is False.

## **Identifiers**

Only Boolean constants are supported. Other identifiers are undefined. For example, the expression ("ABCD" == A BCD) is invalid, since the ABCD identifier is undefined.

#### **Operators**

The following operators can be used in the expression syntax (in ascending order of priority):

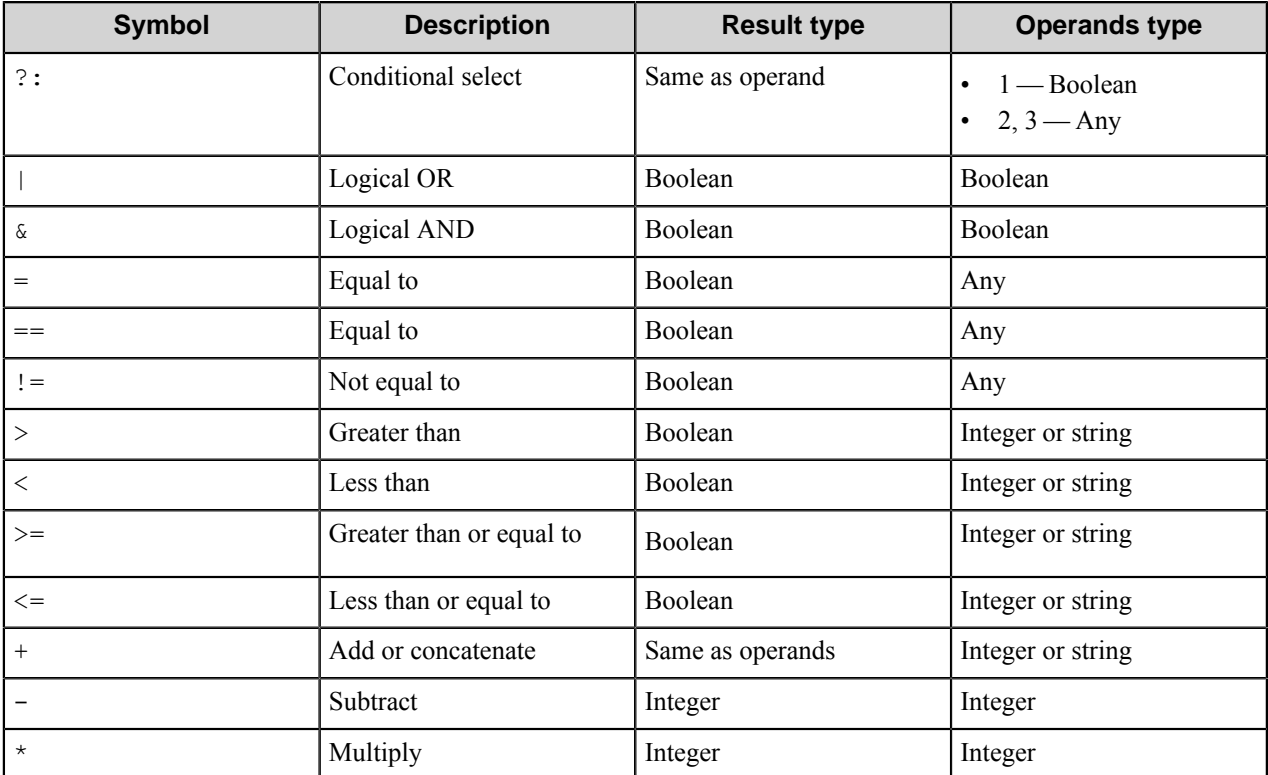

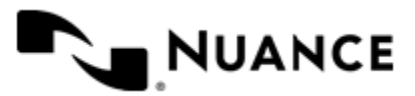

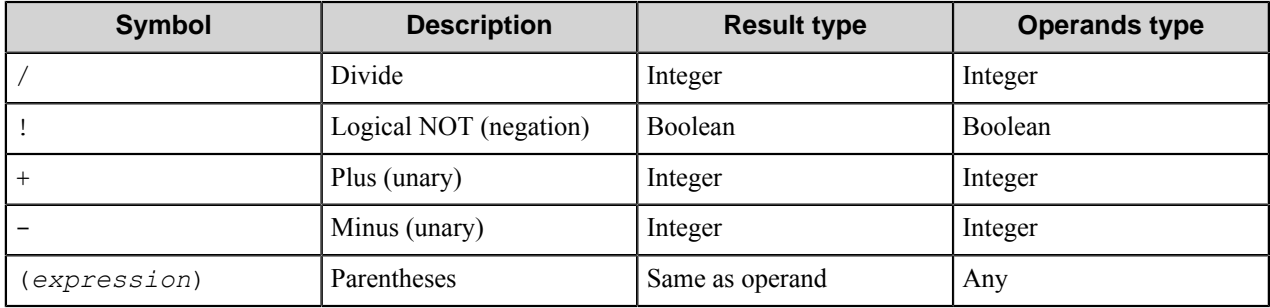

## <span id="page-1578-1"></span>**How to add a new alias to the server list**

To add a new alias into a server list, perform the following steps.

- **1.** Log on to the machine using a Windream domain account.
- **2.** Open **Windream Management Console**.
- **3.** Select **windream**.
- **4.** Follow to **Edit serverlist**: Click **Action** at the top of the window, and select **Edit serverlist**.
- **5.**

In the open **windream Alias Settings** dialog box, click button.

**6.** In the open **Server data** dialog box, add a new server alias.

## <span id="page-1578-0"></span>**Destination Tab**

Use this tab for configuring the general server properties for folders and routed documents

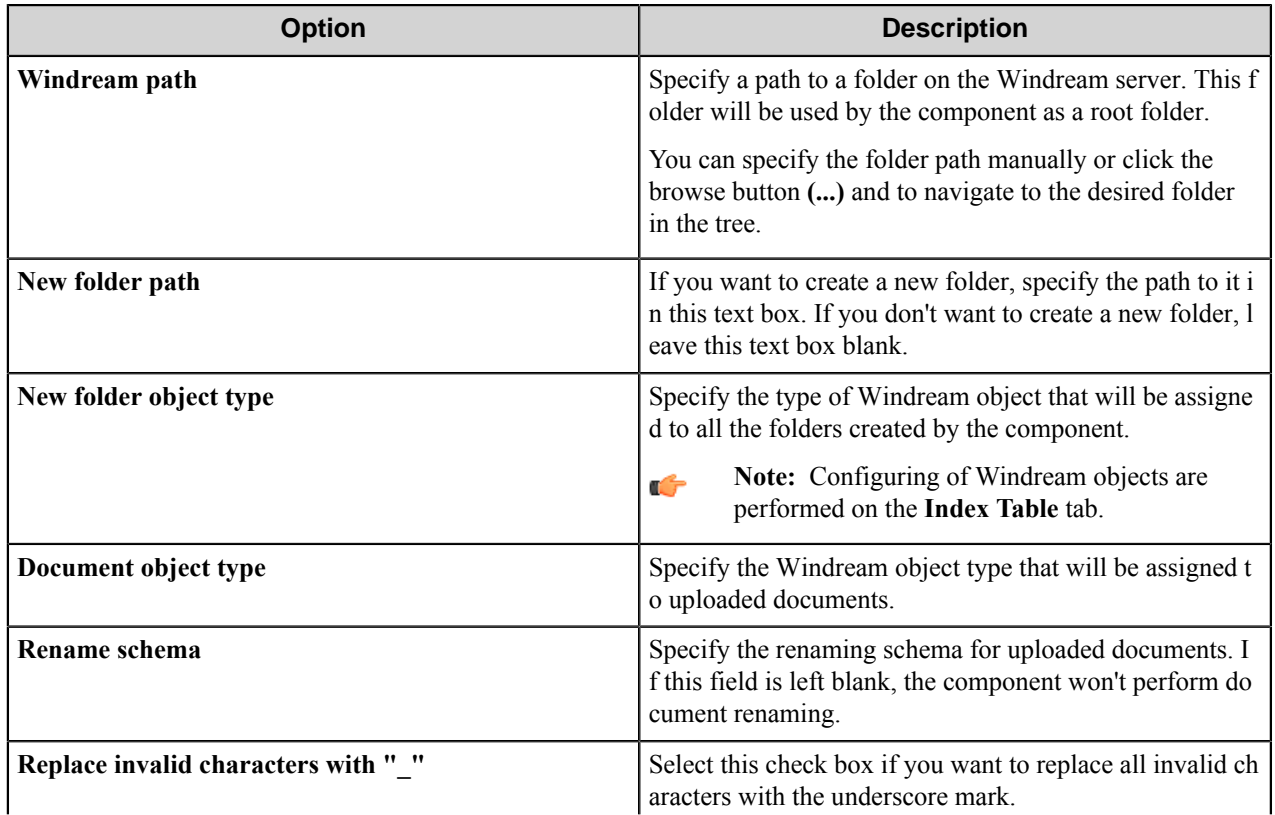

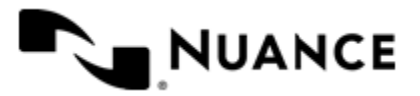

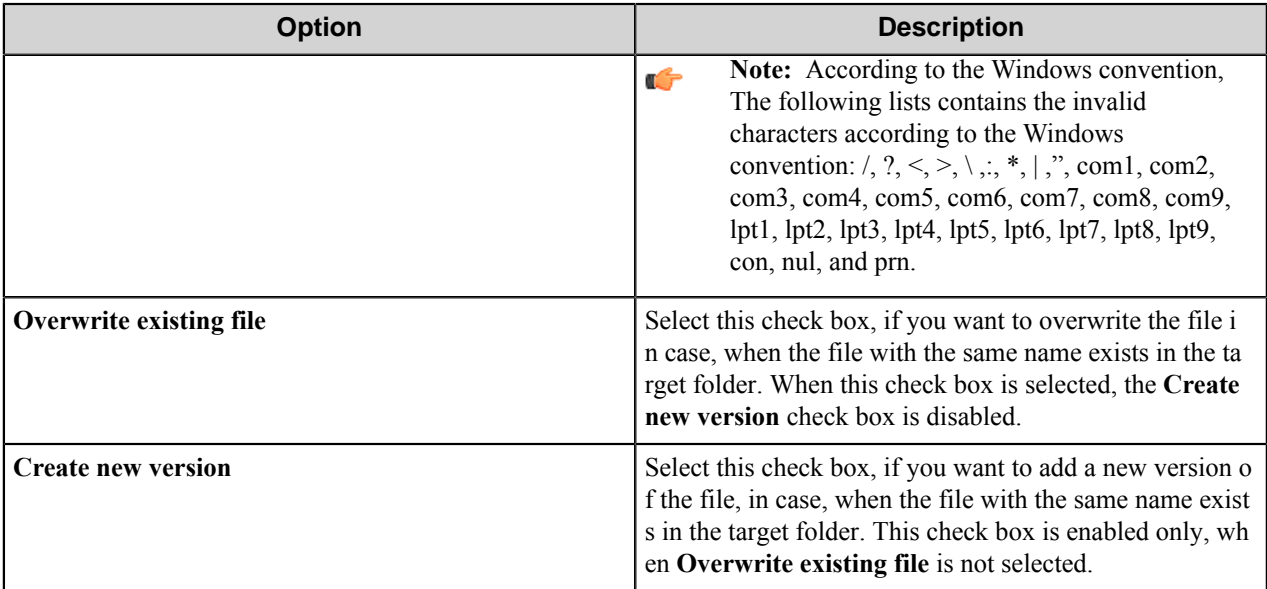

## <span id="page-1579-0"></span>**Index Table Tab**

Use this tab to configure index values for documents and folders.

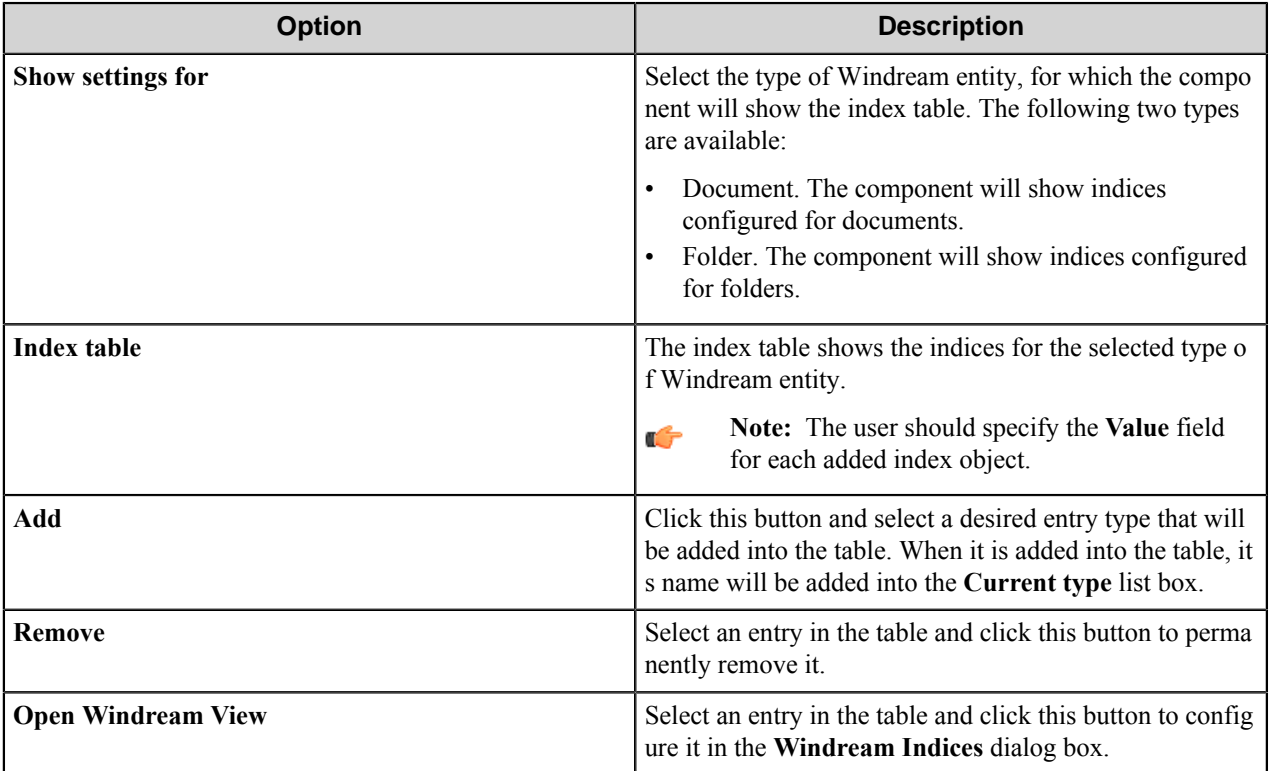

## **Windream Indices dialog box**

This dialog box allows configuring indices of Windream object.

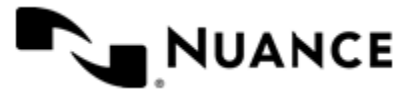

## Nuance AutoStore Administration Guide Version 7.0

This dialog box is fully retrieved from the Windream server and allows the user to configure the settings of the selected Windream object.

Depending on the Windream object, this dialog can contain one or more tabs with different settings. All the settings in this dialog box are retrieved from the server.

For more information on Windream objects, please see the Windream server documentation.

## **Component RRTs**

## **Component RRT ID**

The RRT ID for this component is WND.

## **Reserved Replacement Tag Names (RRTN)**

The following tables describe the reserved RRTN values for this component.

#### **Table 48: External RRTs**

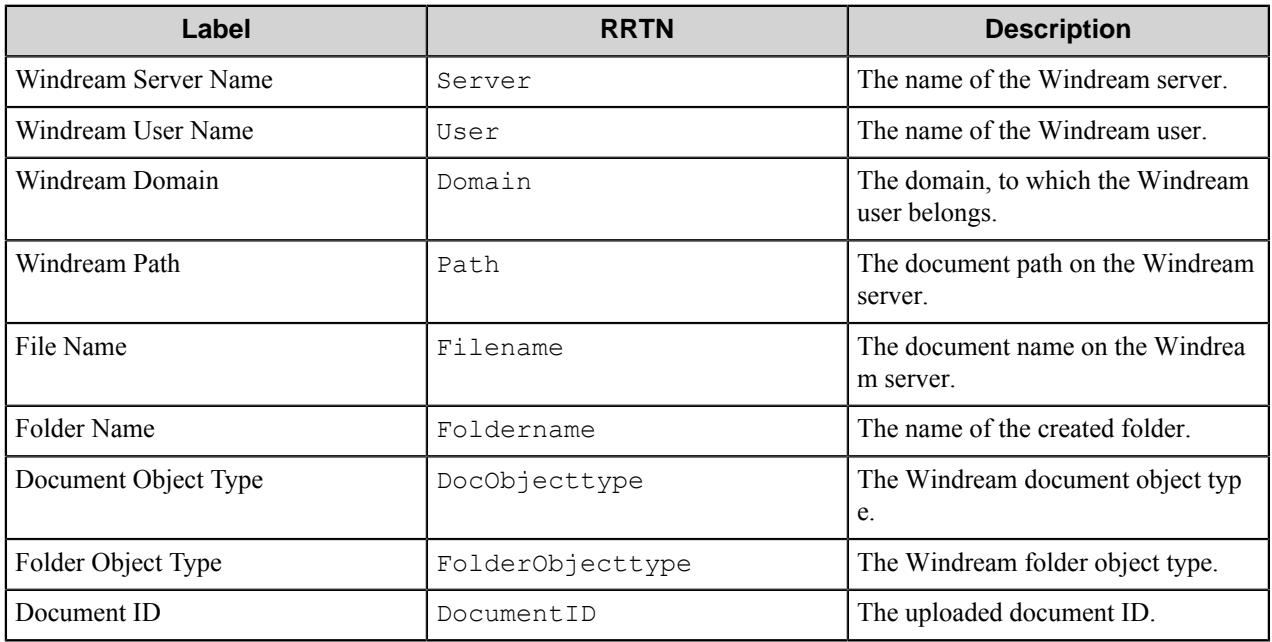

## **Table 49: Internal RRTs**

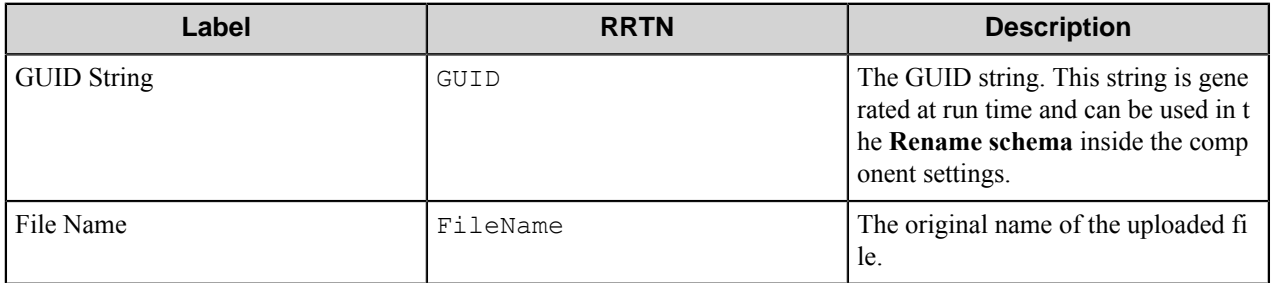

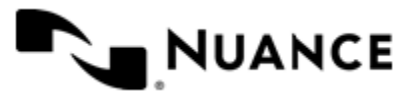

## Nuance AutoStore Administration Guide

Version 7.0

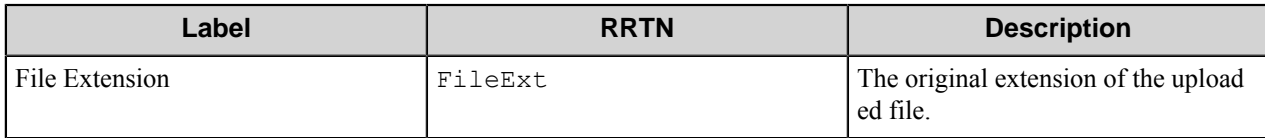

**Special Set Replacement Tag Names (SSRTN)**

This component does not support any SSRTN values.

## **Restrictions and Limitations**

- The Windream client should be installed on the same machine.
- The component supports the Windream Server and Client versions 5.0 and 5.5.
- At run time, the 'Currency' index type works only on Windream server version 5.5. It does not work on the Windream server version 5.0.

# **Troubleshooting Tips**

There is no information available.

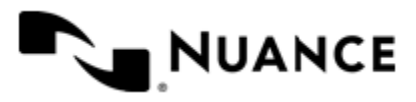

# **Workflow Tracker**

## **Welcome to Workflow Tracker component**

Use this component to track and archive your workflow activities. This component tracks events and workflow activities by storing indexing information retrieved from documents into ODBC compliant database tables for long term archival and record keeping.

This component does not store documents into a database.

# **Getting started**

## **Feature highlights**

This component allows you to:

- Select from multiple data sources in which you want to store indexing data.
- Select multiple tables in which you want to store field values.
- Uses user name and password for access security.

## **Using this component**

The most common use of this component is for tracking and archival of your workflow activities. This component tracks events and workflow activities by storing indexing information retrieved from documents into ODBC compliant database tables for long term archival and record keeping. This component does not store documents into a database.

This component can use RRTs generated from any component in the workflow process. Prior to designing a workflow, you must consider the available RRTs and their usage for workflow tracking purposes. Examples include:

- Cost accounting by tracking of user menu usage on the MFP and copier devices. Setup this component to log a record per menu option selected by a user.
- Cost recovery by tracking of activities related to files routed to LAN Fax server. Log the associated billing codes used in fax operations.

## **Configuring the Workflow Tracker component**

## **Workflow Tracker dialog box**

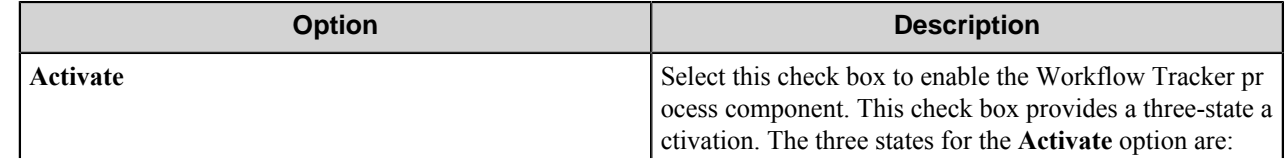

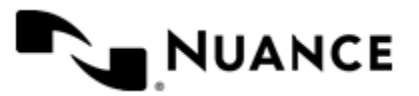

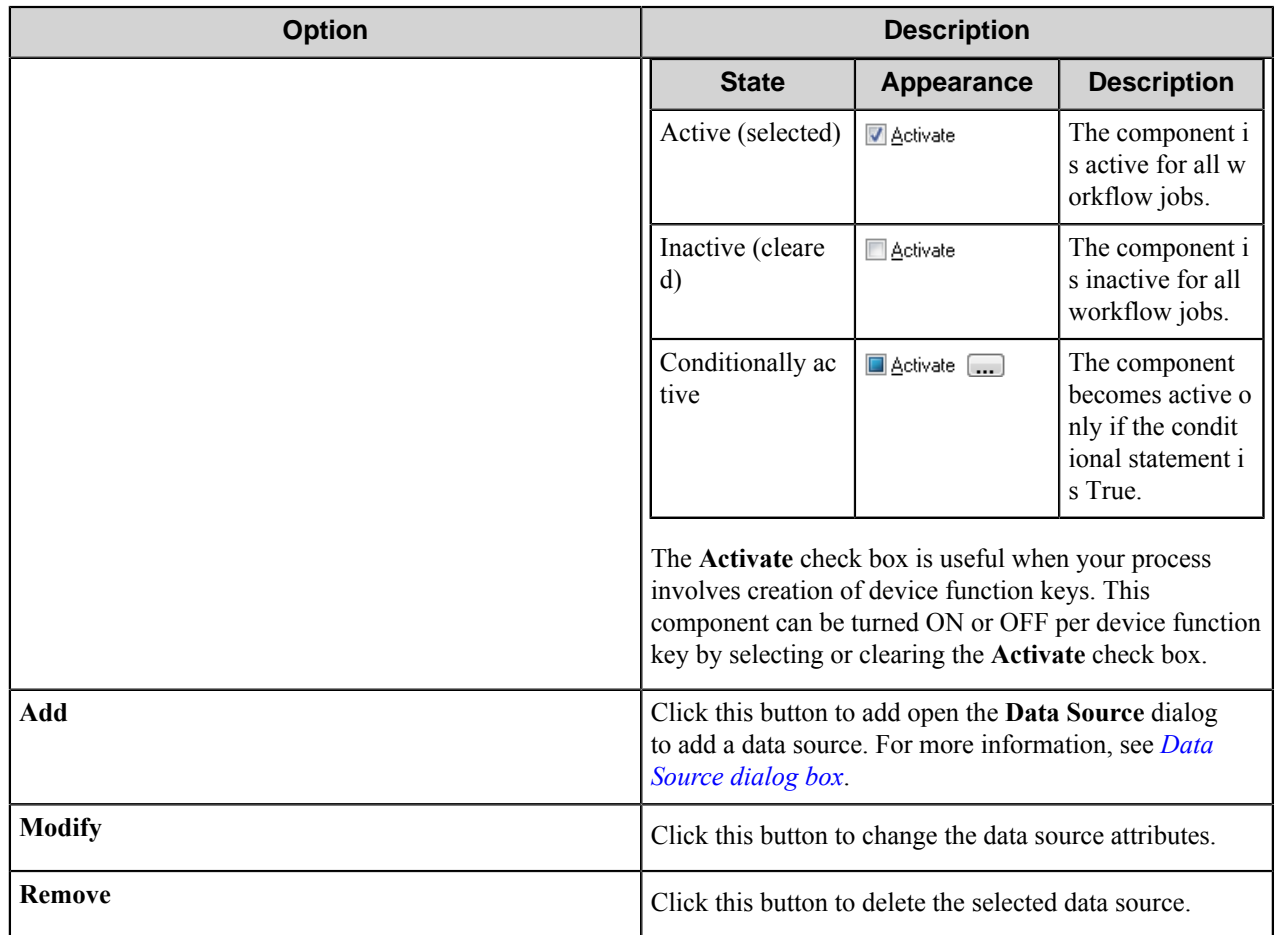

## **Expression dialog box**

Use the expression dialog box to enter a conditional expression to activate the Workflow Tracker component.

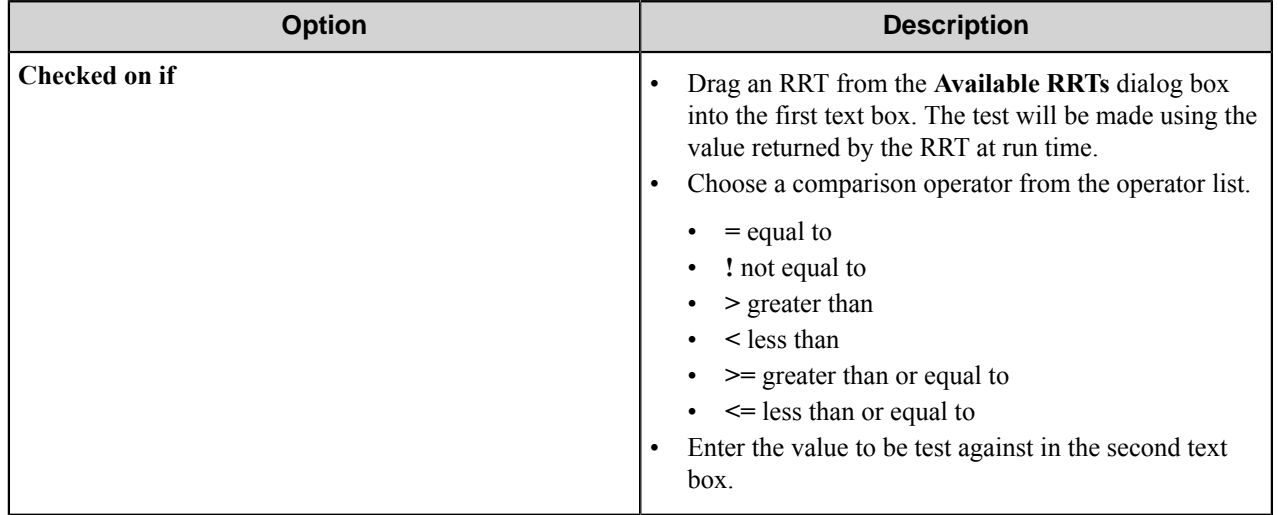

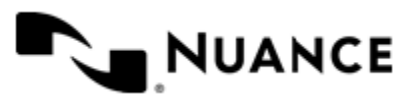
Nuance AutoStore Administration Guide Version 7.0

### **Data Source dialog box**

Use this dialog box to configure and activate a dialog box.

Click the **Add** button in the **Workflow Tracker** dialog box opens this dialog box.

### **General tab**

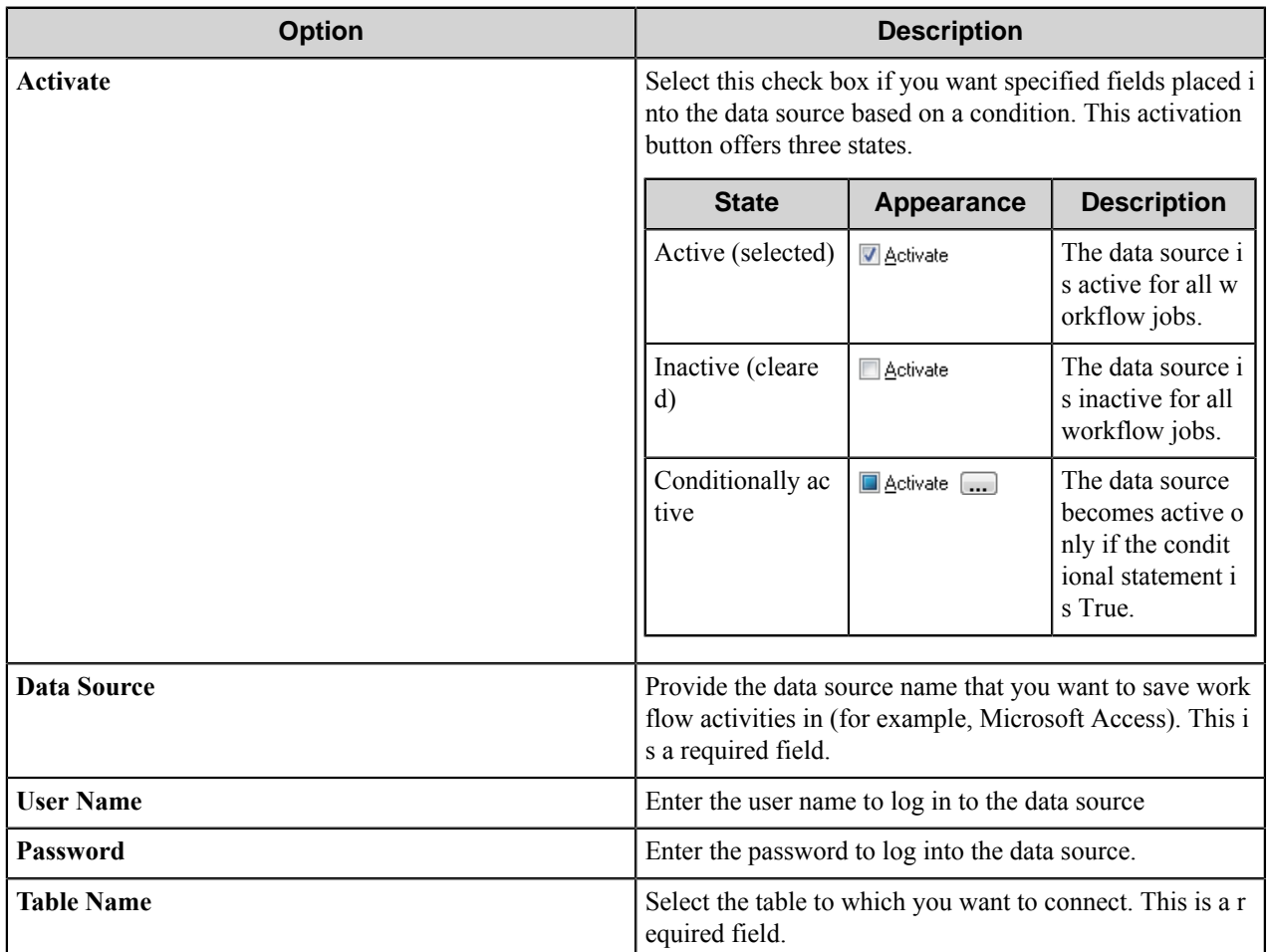

### **Fields tab**

This tab lists field listed from the table specified by **Table Name** on the **General** tab.

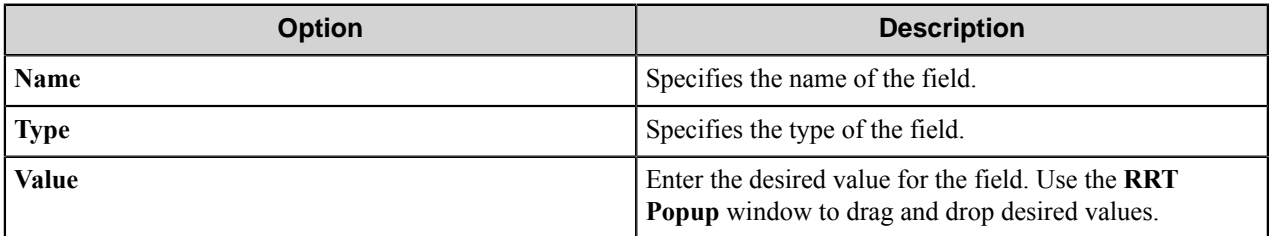

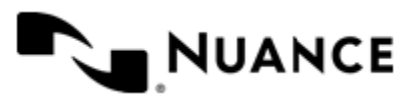

Nuance AutoStore Administration Guide Version 7.0

### **Workflow Tracker component RRTs**

This component does not generate any RRTs.

### **Restrictions and limitations**

If you need to create a database table, you should do so from within the database and create the tables from there. You cannot create tables dynamically from this component.

The **Data Source** and **Table Name** specifications in the *[Workflow Tracker](#page-1582-0)* settings are mandatory and must be configured.

### **Troubleshooting tips**

Error displayed when selecting the **Table** browse button — You either do not have a valid user name and password, or you have not entered a valid data source. Make sure that the data source specified in the *[Workflow Tracker](#page-1582-0)* settings is connected and configured properly.

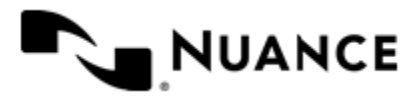

# **Worldox**

### **Welcome to the WORLDOX component**

WORLDOX route and eConnector components are used to copy documents into the directories of WORLDOX, an enterprise-capable document management system from World Software Corporation. Supported versions of the WORLDOX software are WORLDOX GX , WORLDOX GX2, WORLDOX GX3, and WORLDOX GX4.

The component receives input files and configures output documents by adding WORLDOX metadata based on the component's configuration, which includes settings for document's profile group, field values for each field of the document profile and document relations.

Communication with the WORLDOX system is performed via WORLDOX API. Since the API does not validate data, the component performs field length validation and table validation itself. If data validation or document placement fails then the component rejects such document.

# **Getting started**

### **Feature highlights**

The component provides you with the following features:

- The component working process can be started without having WORLDOX client running. You can specify Worldox user in the component configuration in order to connect to WORLDOX.
- You can determine the document profile parameters such as description, additional comments and field values in the component configuration.
- The component performs field length validation for profile fields. If the validation fails, the component rejects such document.
- The component can set parent-child relations, defined on the **Document Relations** tab, for the output files. The output document will be specified as a child document to another document in the same group of input documents or to a file that already exists in a WORLDOX folder.
- You can map all necessary network drives in the component configuration.

### **How to use the WORLDOX component**

Use the component for a complete preparation of your documents for working with WORLDOX documentmanagement system. You can use the component for copying existing documents from your folders to WORLDOX directories. You can also use it as a route component in a workflow, where documents are processed by one or several process components and need to be stored into the WORLDOX system immediately after processing.

The following example illustrates how the component can be used: Scan documents from an MFP device, recognize text from the scanned images and save text and image files directly into WORLDOX profile group:

- **1.** Design a workflow process with an MFP component corresponding to the selected type of MFP device, the OP OCR component, and the WORLDOX component.
- **2.** Configure the OP OCR component to generate plain text output files.

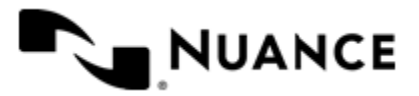

- **3.** Specify the desired WORLDOX profile group and the output folder corresponding to it in the **General** tab of WORLDOX.
- **4.** In the **Document Profile** tab, enter file description, additional comments and configure profile fields by selecting field values of the routed documents.
- **5.** In the **Document Relations** tab, select the **Set another document as parent** check box and set parent document number to "-1".
- **6.** In the **Network drives** tab, map the network drive to the specified Profile group folder.
- **7.** When all three components are configured, start a process.

Now when the MFP user enters a preconfigured function key on an MFP control panel, the scanned image is recognized and routed directly into the specified WORLDOX profile group with the corresponding text file as a child.

### **Configuring Worldox**

The component configuration window consists of four tabs:

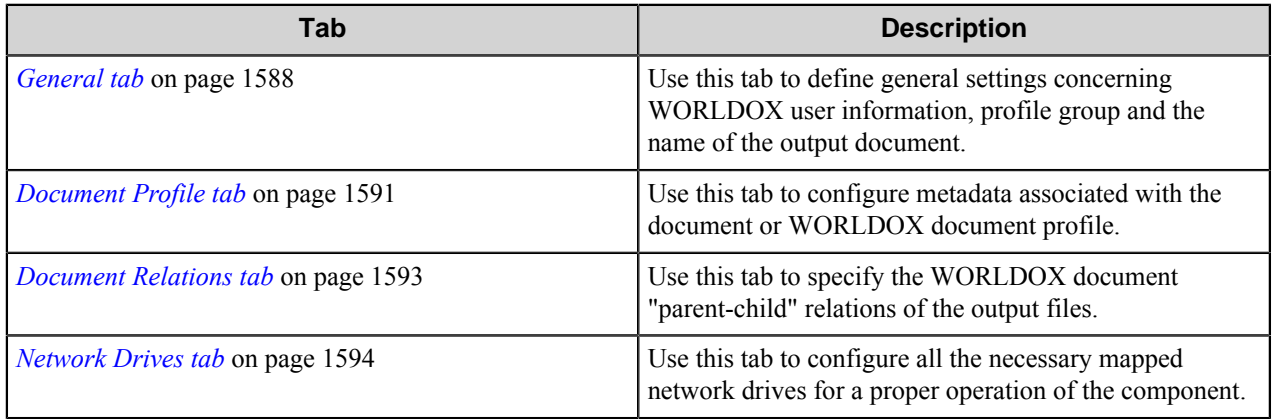

### <span id="page-1587-0"></span>**General tab**

Use this tab to define general settings concerning WORLDOX user information, profile group and the name of the output document.

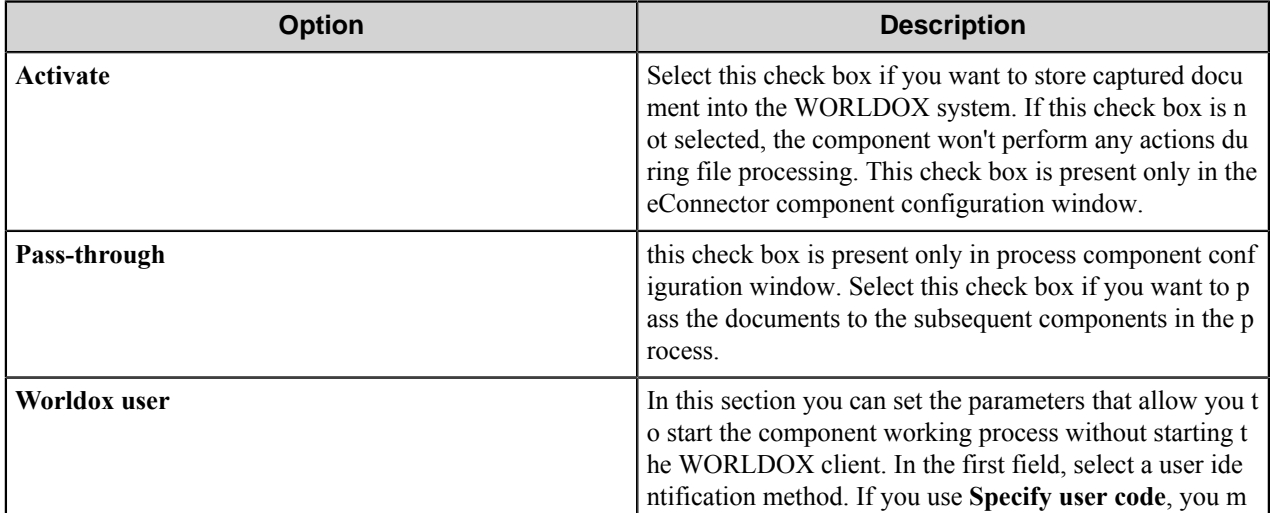

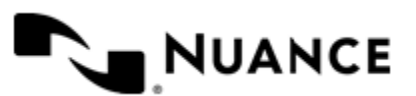

### Nuance AutoStore Administration Guide Version 7.0

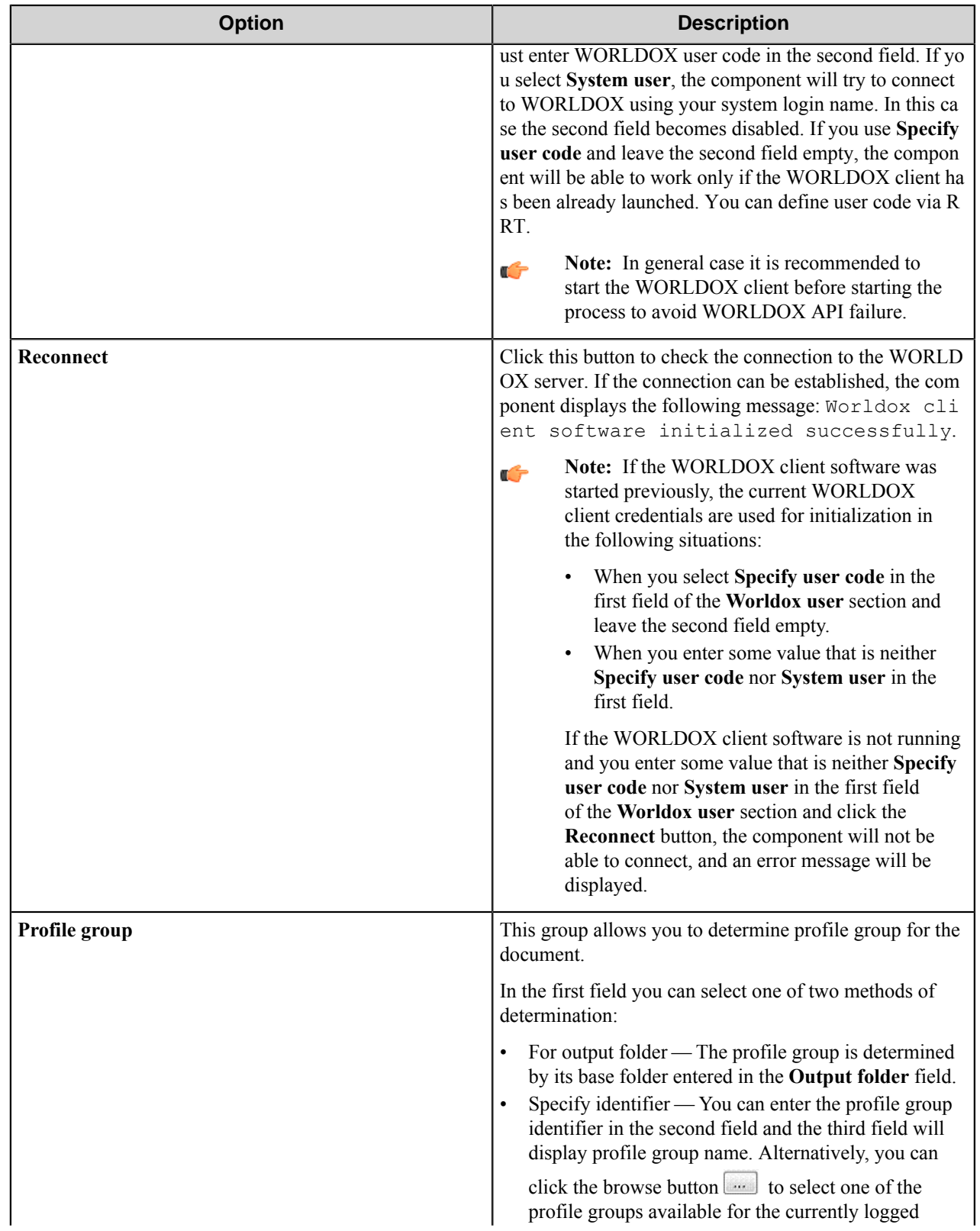

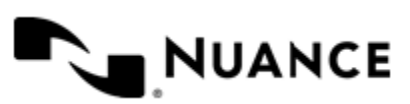

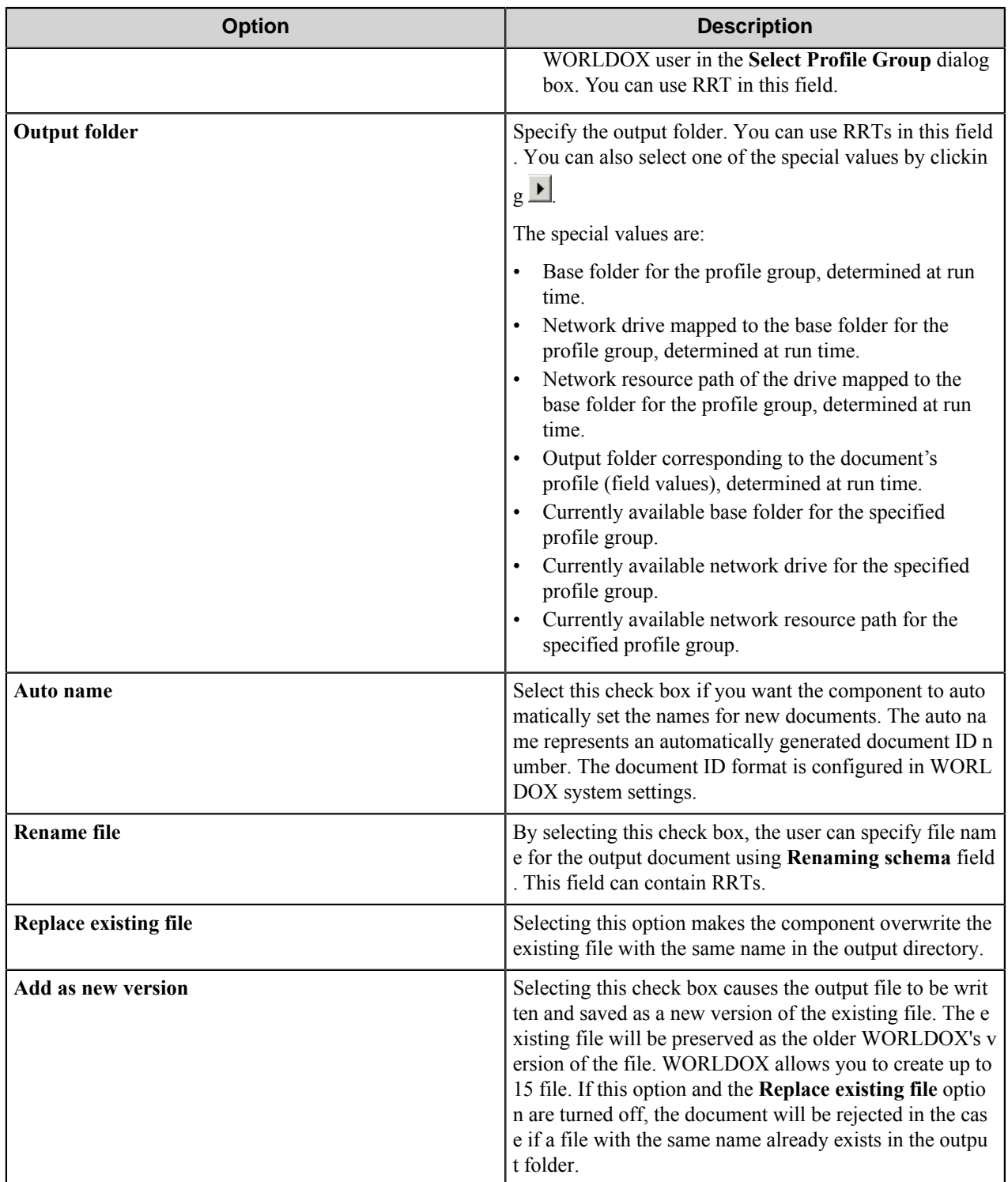

### **Select Profile Group dialog box**

Use this dialog box to select one of the available profile groups for the user.

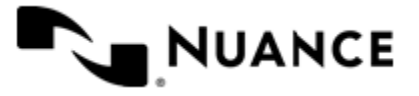

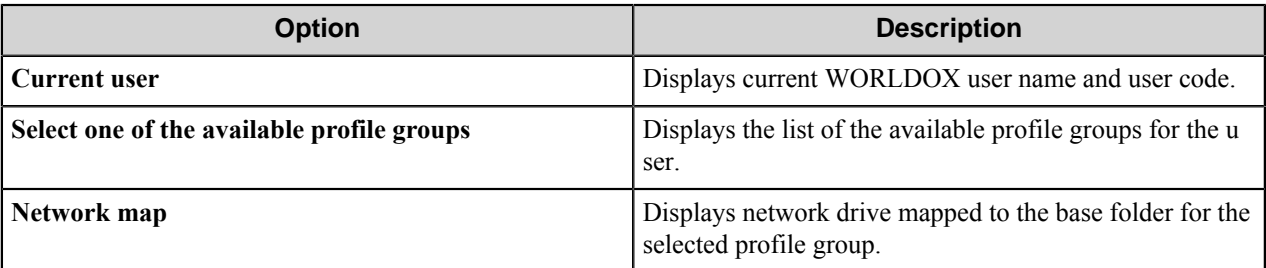

### <span id="page-1590-0"></span>**Document Profile tab**

Use this tab to configure metadata associated with the document or WORLDOX document profile.

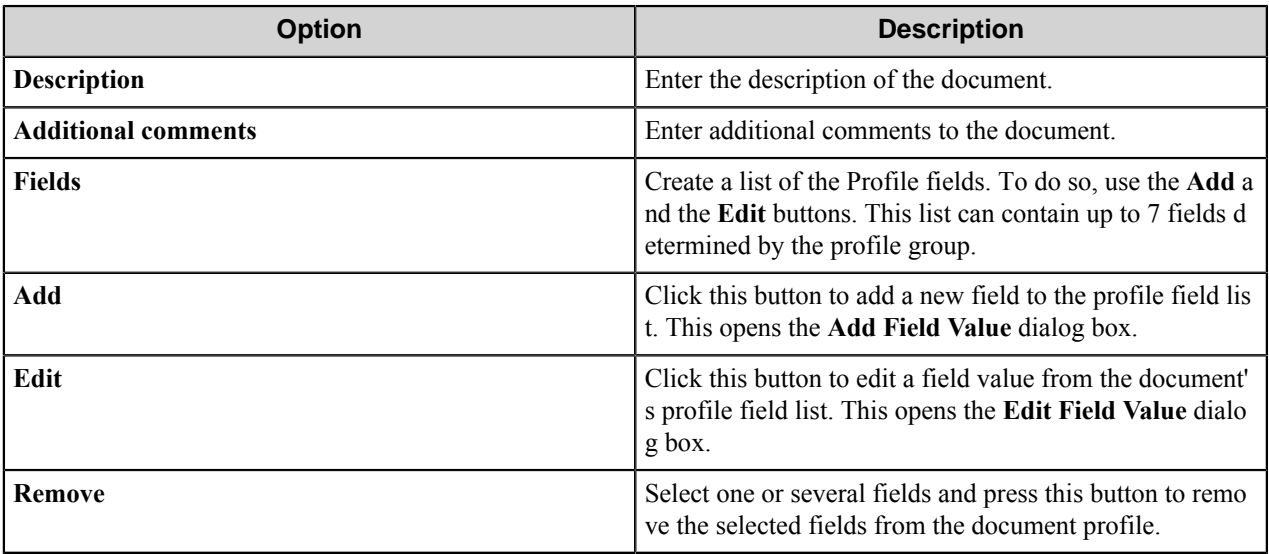

### **Edit Field Value dialog box**

Use this dialog box to edit a field value from the document profile fields list.

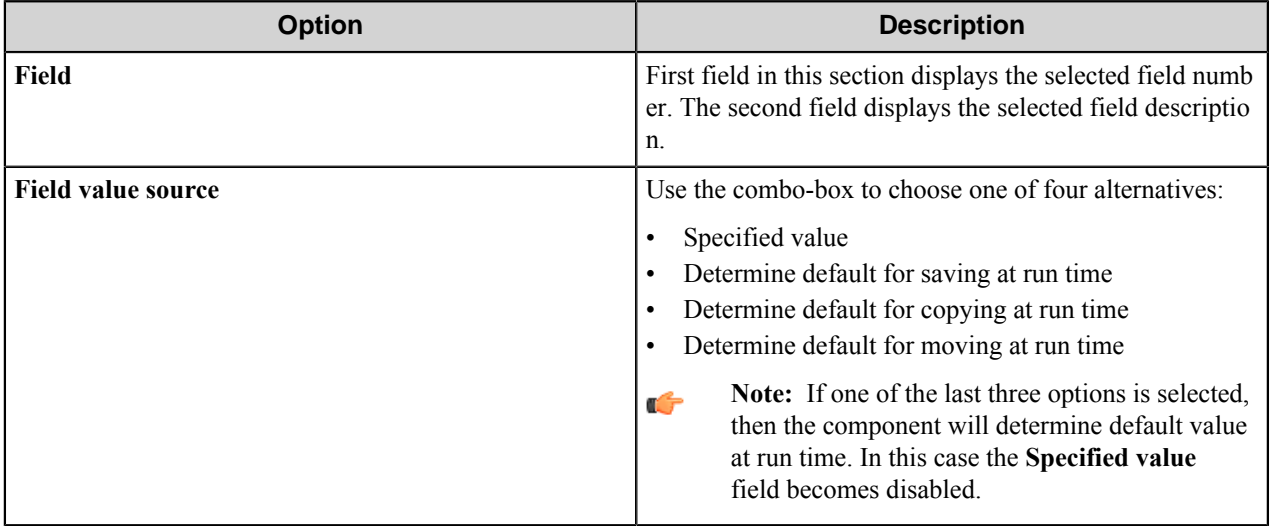

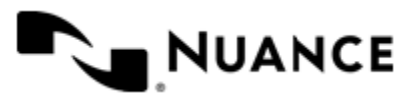

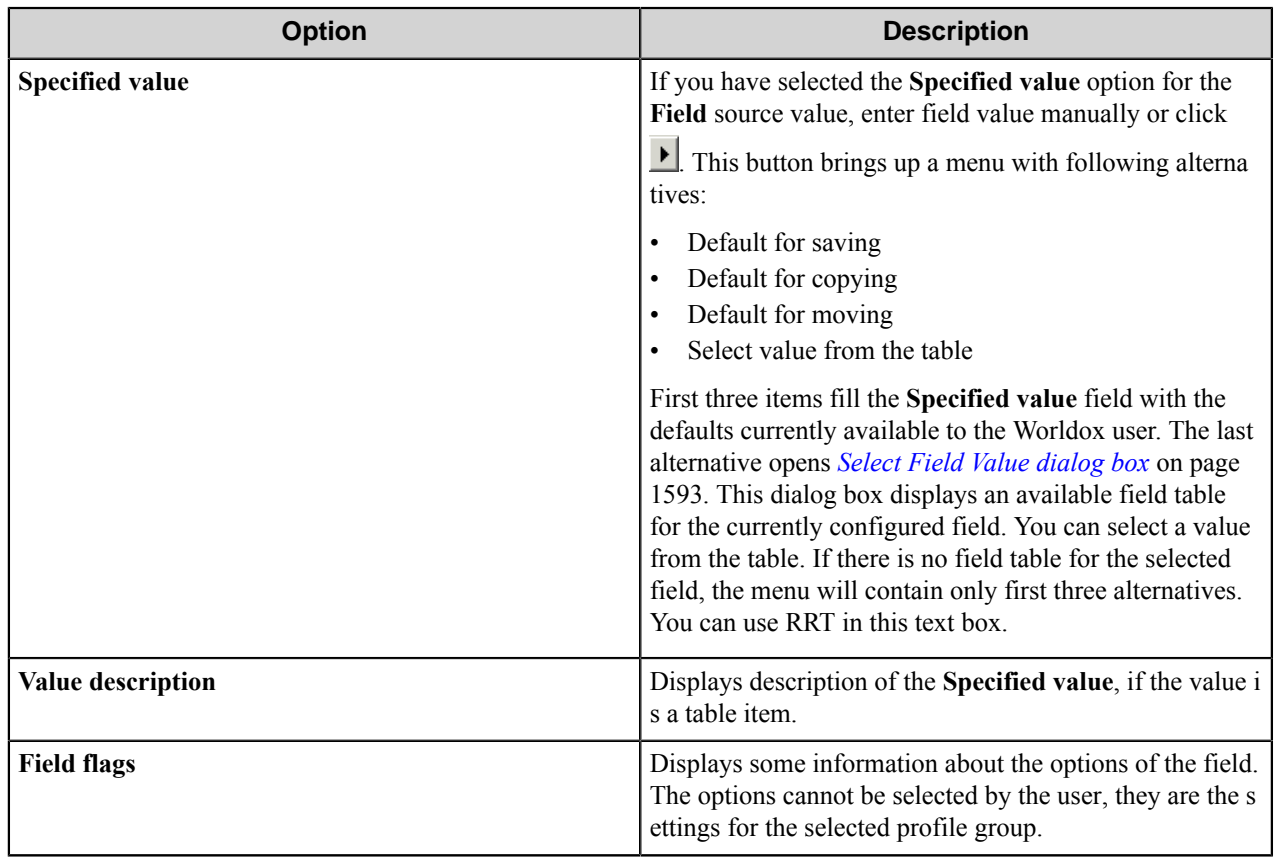

### **Add Field Value dialog box**

Use this dialog box to add a field value to the document profile fields list.

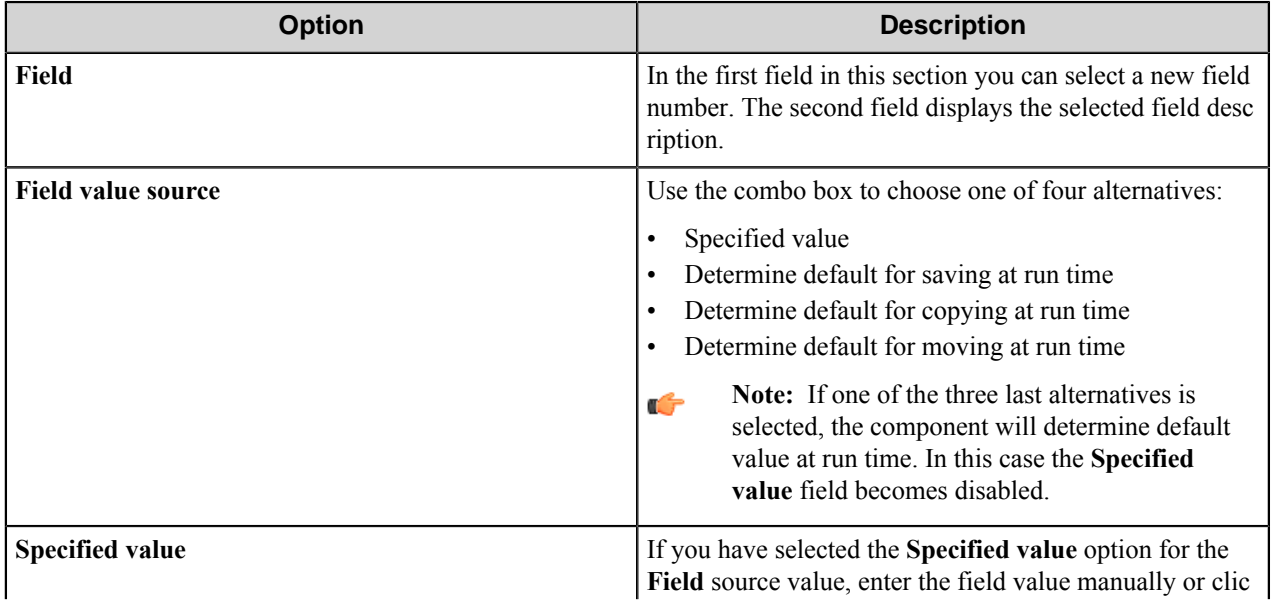

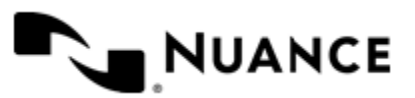

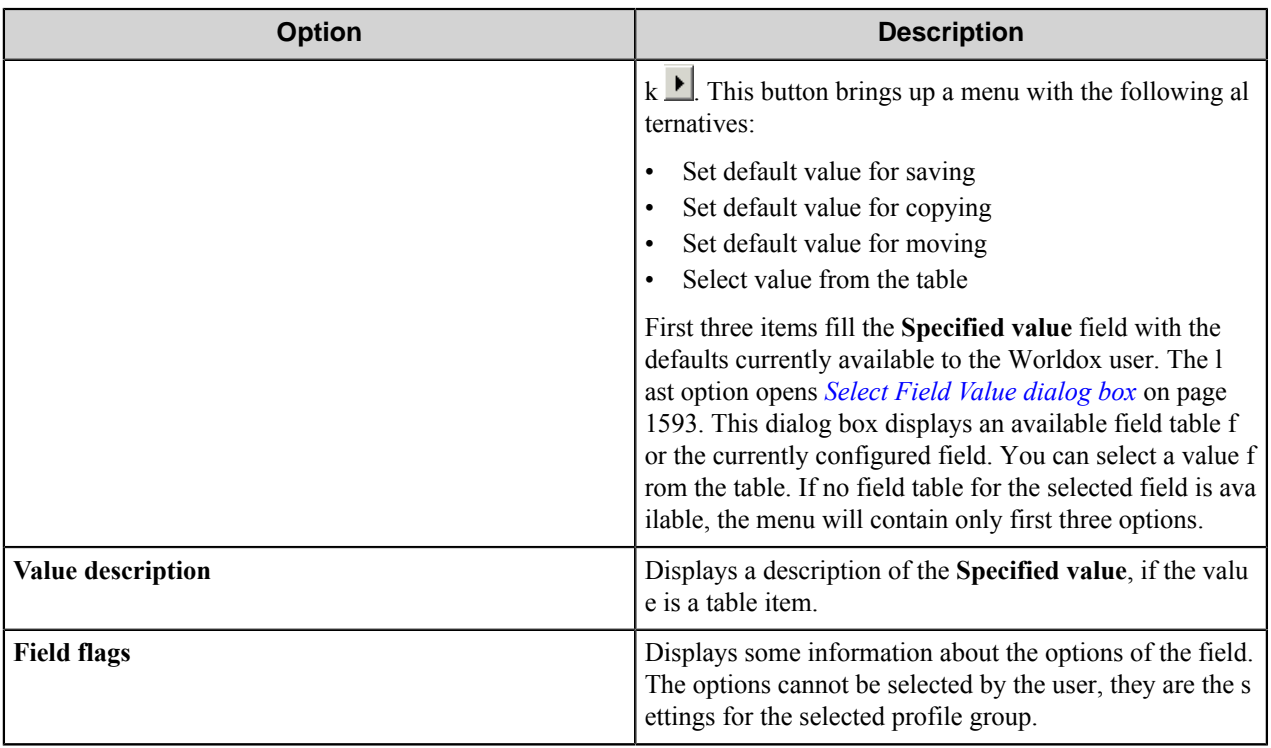

### <span id="page-1592-1"></span>**Select Field Value dialog box**

Use this dialog to select a value from the profile field value table.

**Select field value from the table** — This table corresponds to the WORLDOX profile field value table for the selected field. It contains the value code column and the value description column. Select a row from the table and click **OK** to set the value for the currently configured field.

### <span id="page-1592-0"></span>**Document Relations tab**

Use this tab to specify the WORLDOX document "parent-child" relations of the output files.

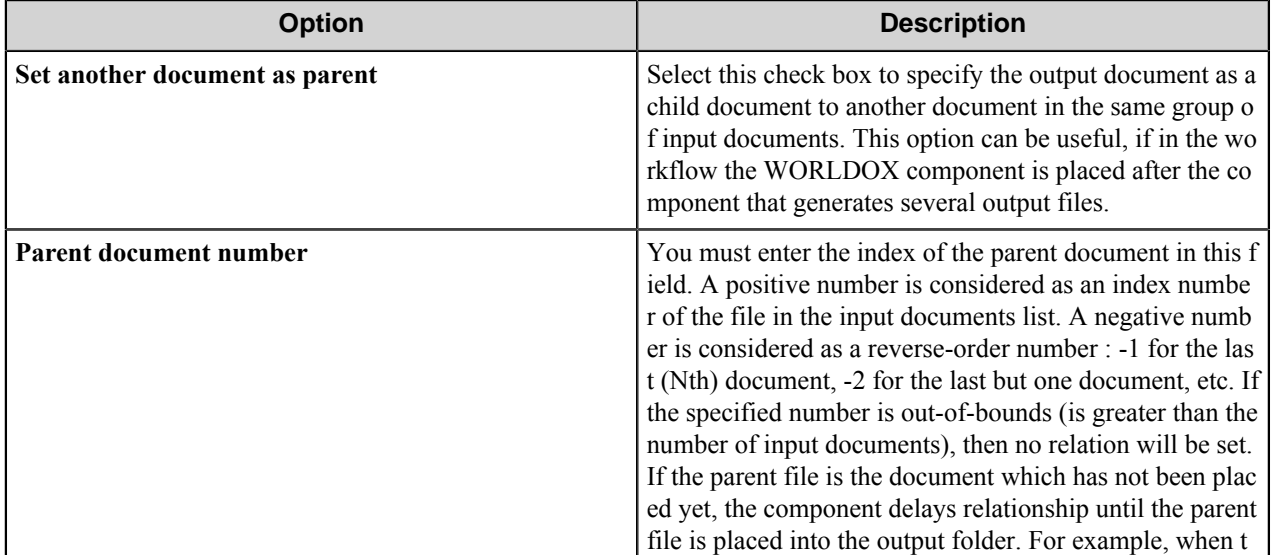

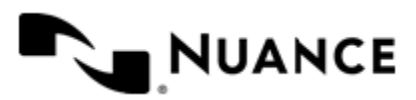

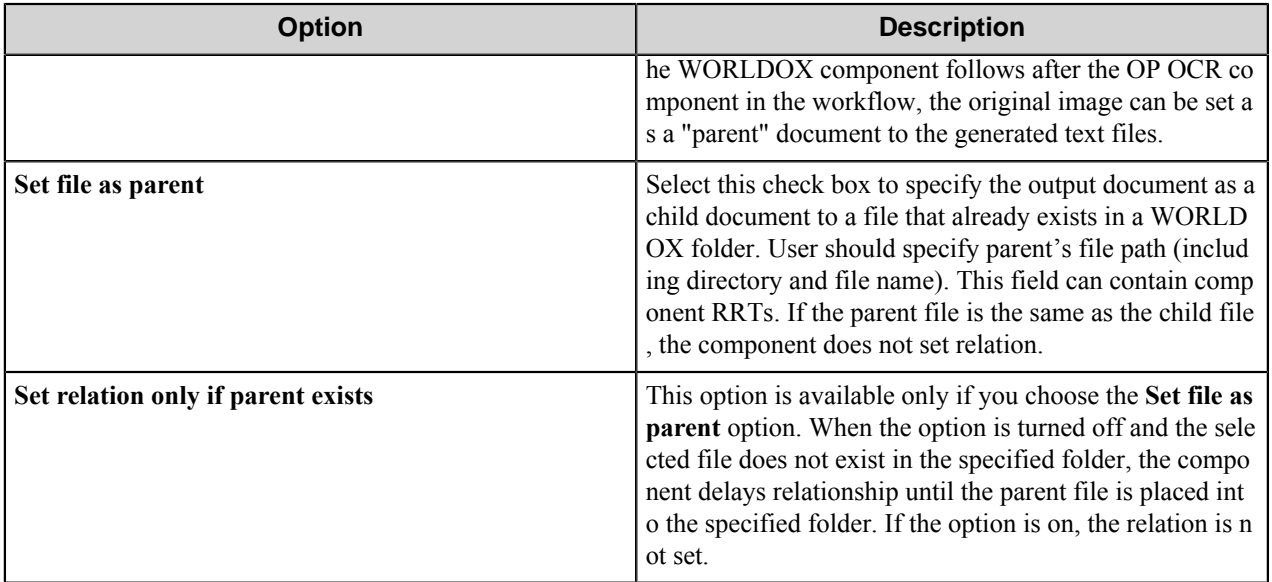

### <span id="page-1593-0"></span>**Network Drives tab**

Use this tab to configure all the necessary mapped network drives for a proper operation of the component.

A network drive with WORLDOX server and a network drive containing base profile group folder should be mapped.

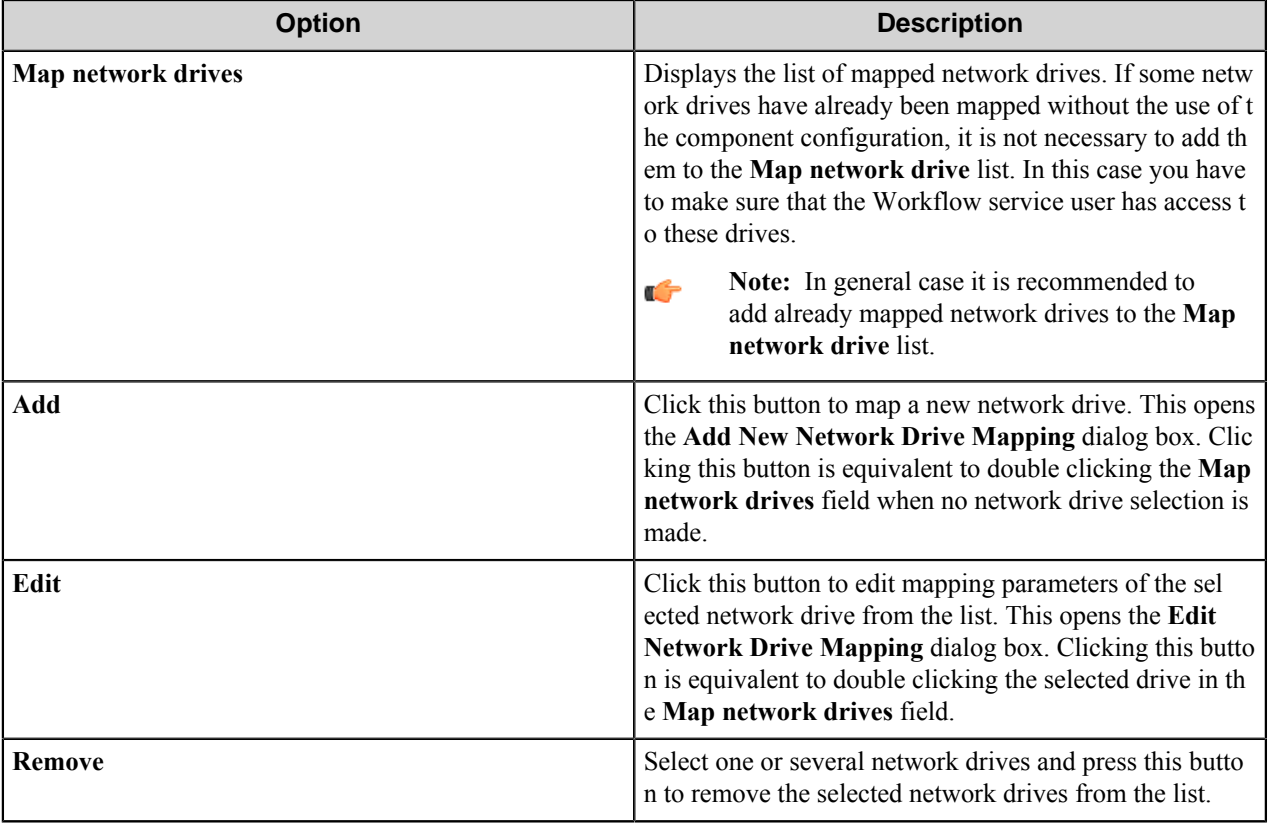

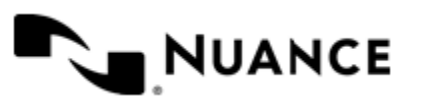

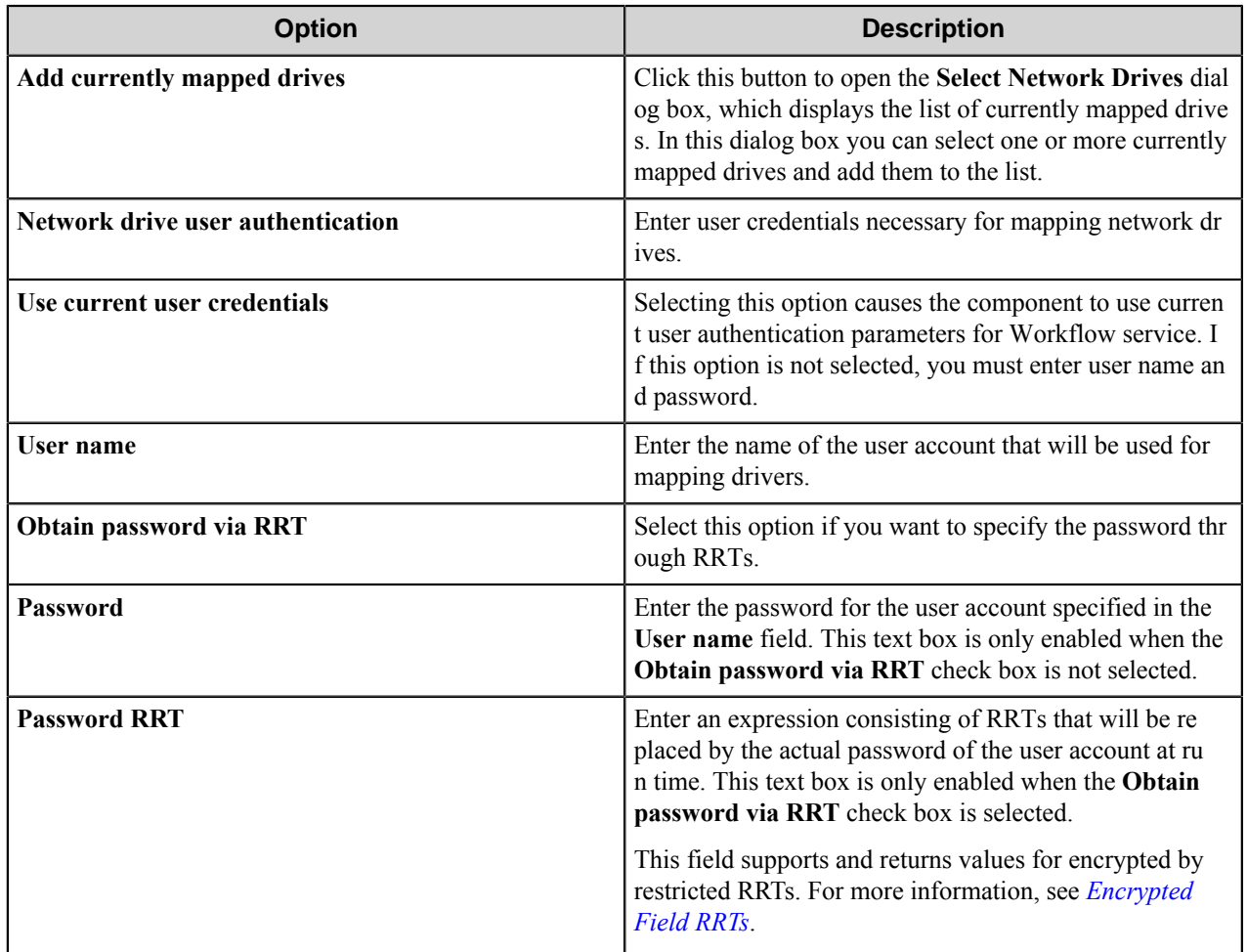

### **Add New Network Drive Mapping dialog box**

Use this dialog box for mapping a new network drive.

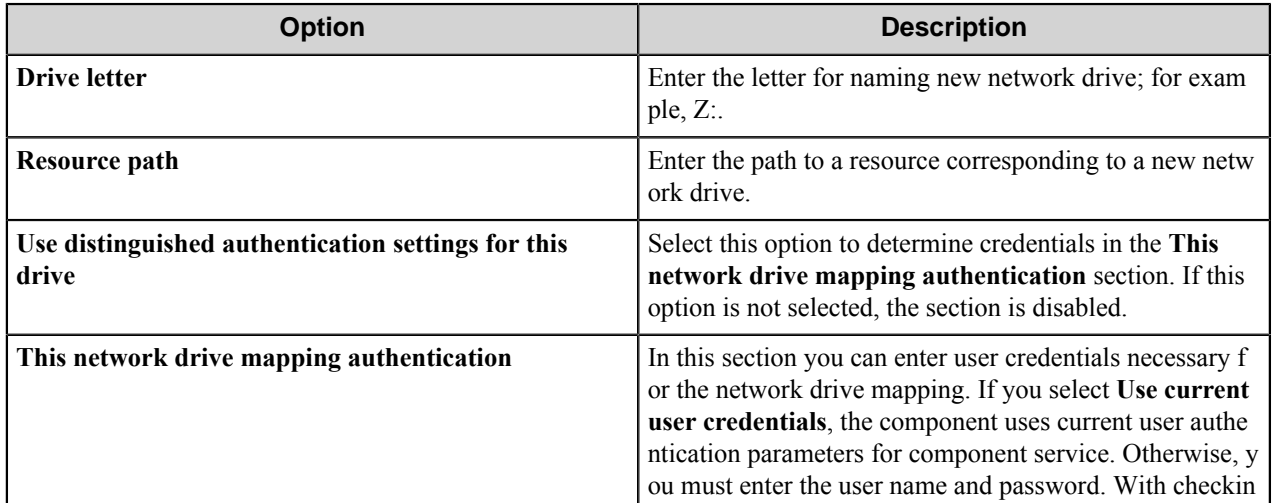

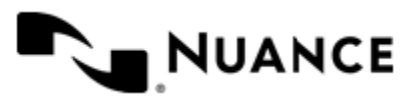

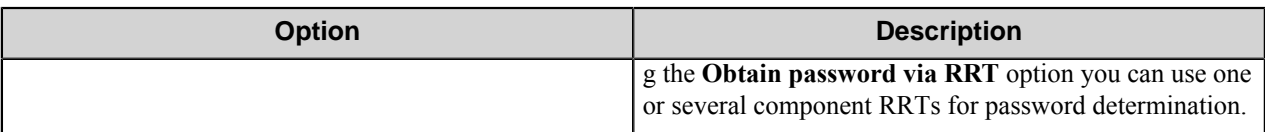

### **Edit Network Drive Mapping dialog box**

Use this dialog box for editing mapping parameters of the currently mapped network drive.

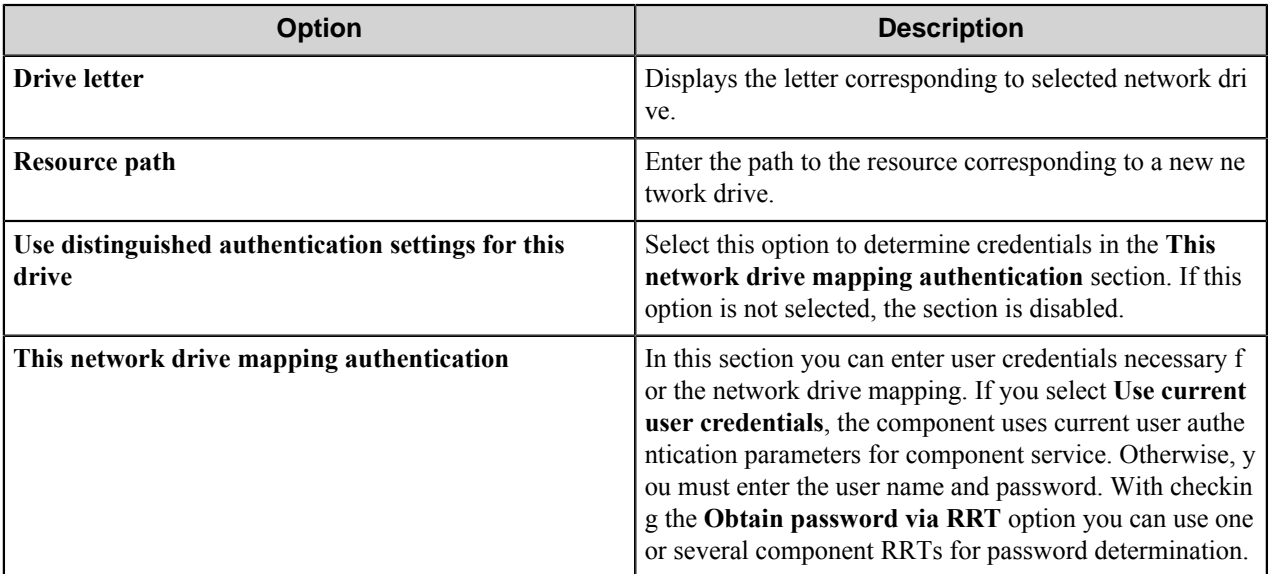

### **Select Network Drives dialog box**

Use this dialog box to select one or more currently mapped drives and add them to the list.

**Select one or more network drive mapping** - this table presents a list of currently existing mapped network drives. The columns are: drive, network resource and configured mapping. Select one or more table rows and press **OK** to add them to the list of mapped network drives in **Network Drives** tab.

### **WORLDOX component RRTs**

### **Component RRT ID**

The RRT ID for this component is WRC.

### **Reserved Replacement Tag Names (RRTN)**

This component supports two groups of the reserved RTNs:

### **Table 50: Internal RRTns**

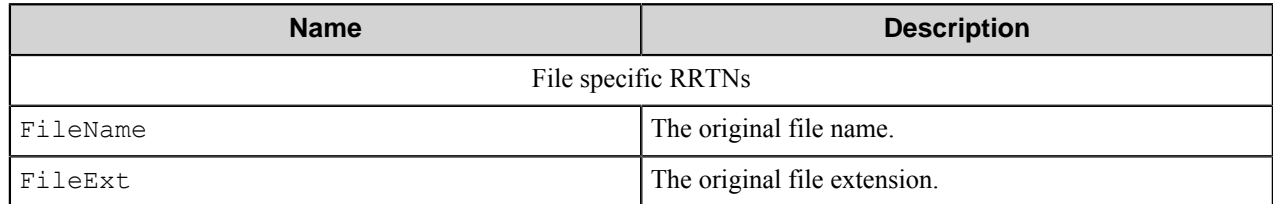

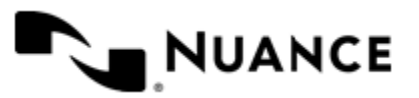

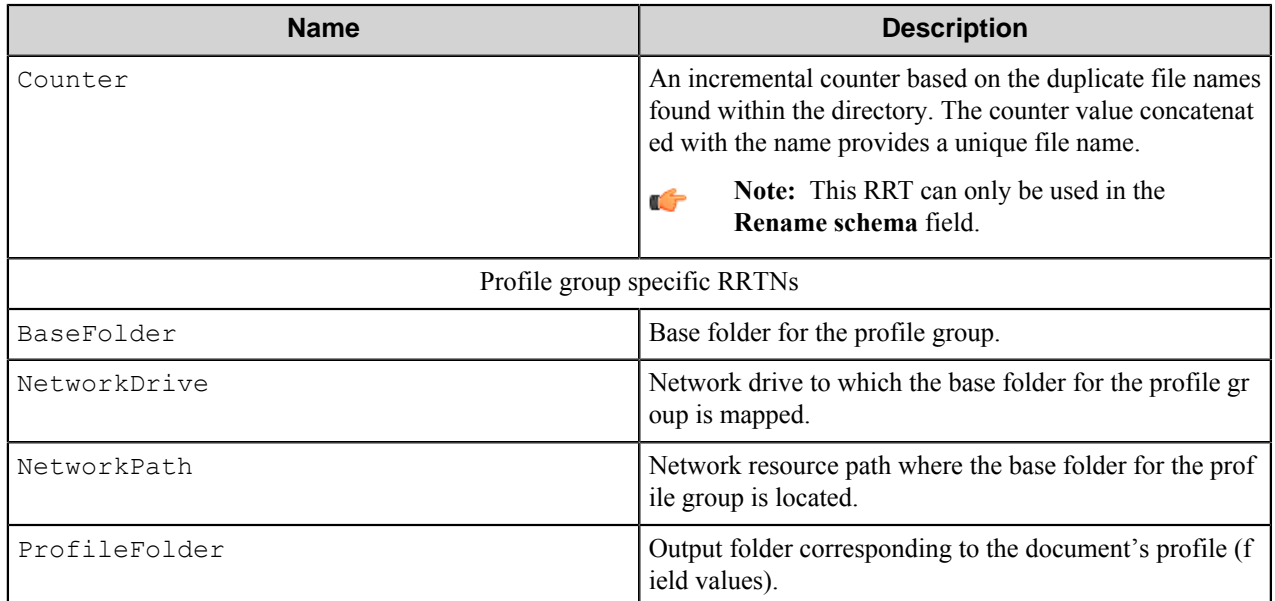

**Note:** Replacement of the Profile group specific RRTs is performed after the **Document Profile** settings have G been loaded and the profile group determined. These RRTs can be used inside the Document Profile settings only if you select **Specify identifier** for profile group determination on the **General** tab. If you use the **For output folder** method, these RRTs cannot be used inside the Document Profile settings.

### **Table 51: External RRTNs**

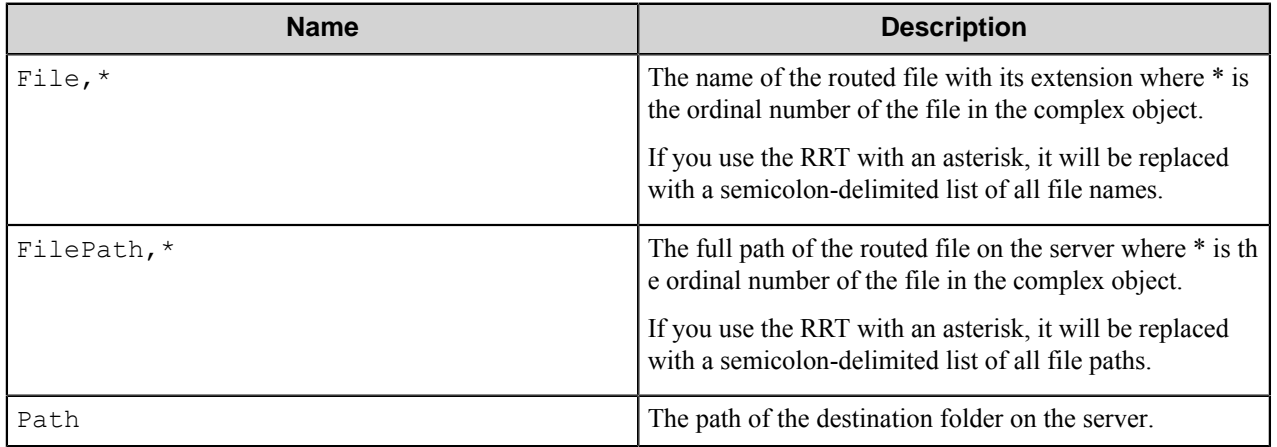

The following example provides some sample usage for your reference:

~WRC::BaseFolder~~WRC::FileName~.~WRC::FileExt~ is replaced with the value M:\image1.tif if the base folder for the profile group is M:\, and the input file is image1.tif.

### **Field Replacement Tag Names (FRTN)**

This component does not have any FRTNs and replacement of field names with metadata values.

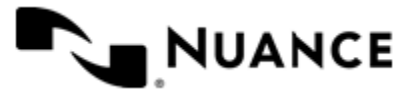

### **Special Set Replacement Tag Names (SSRTN)**

This component supports the Date/Time tag names listed below:

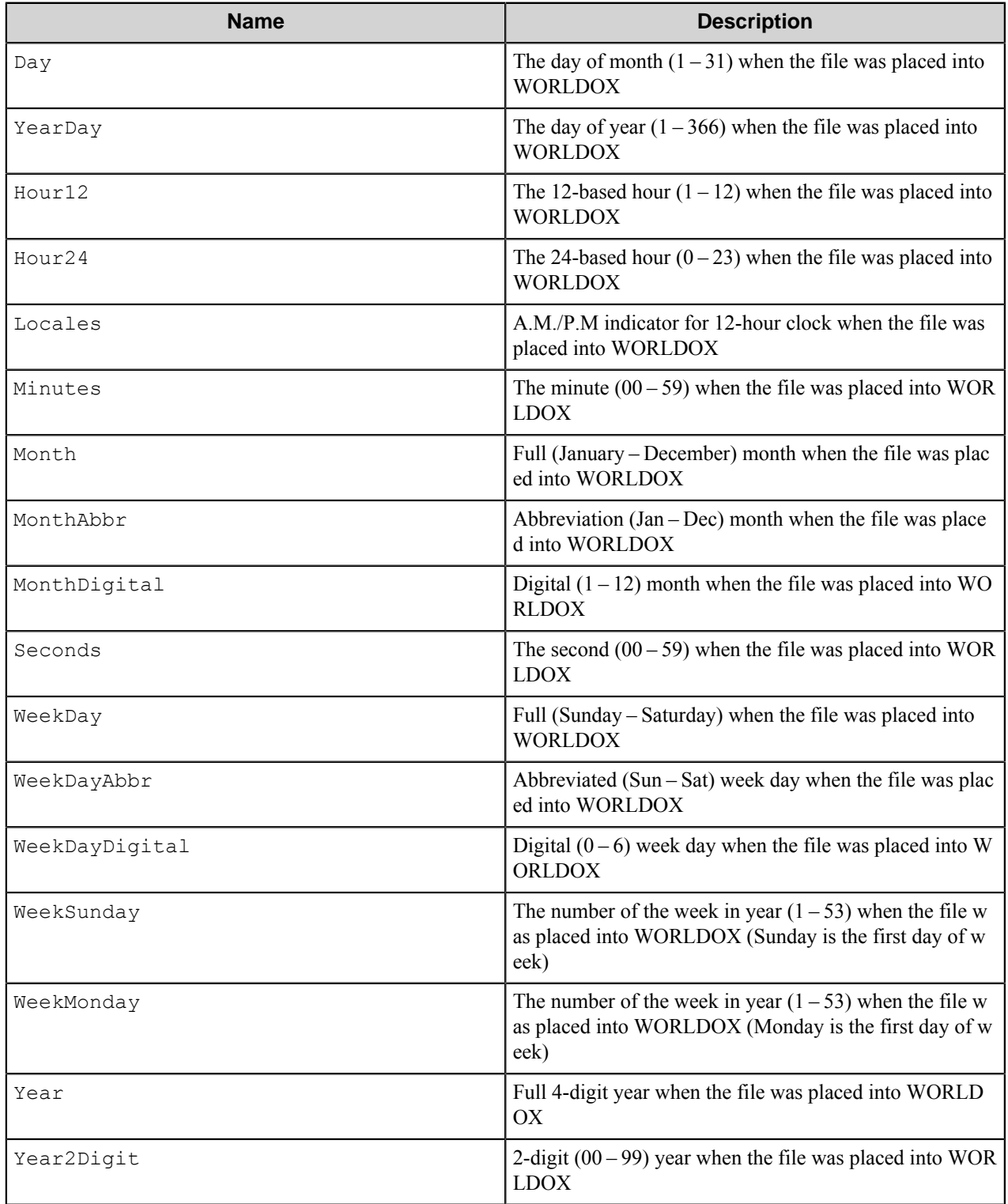

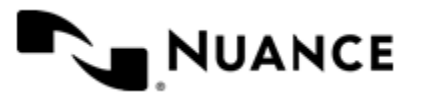

Example of the SSRTN includes:

 $~\sim$ WRC::  $\frac{1}{2}$ Y $\sim$   $~\sim$ WRC::  $\frac{1}{2}$ m $\sim$  will be replaced by 2010-06.

### **Restrictions and limitations**

- Tested revisions of WORLDOX:
	- The last WORLDOX GX build the component was tested with is 5C6.941.E04 SR1.
	- The last WORLDOX GX2 build the component was tested with is 5DE.C01.00E 11.0.
	- The last WORLDOX GX3 build the component was tested with is 6F.F8A.CF2 11.0.
	- The last WORLDOX GX4 build the component was tested with is 0F1217.1559 12.0.
- The component's service should have all permissions required to communicate with the WORLDOX software and to access the output folders.
- The user must have a user code for identification in WORLDOX system. The user code will be checked for validity during the document processing.
- The network drive with WORLDOX server and the network drive containing base profile group folder must be mapped.

# **Troubleshooting tips**

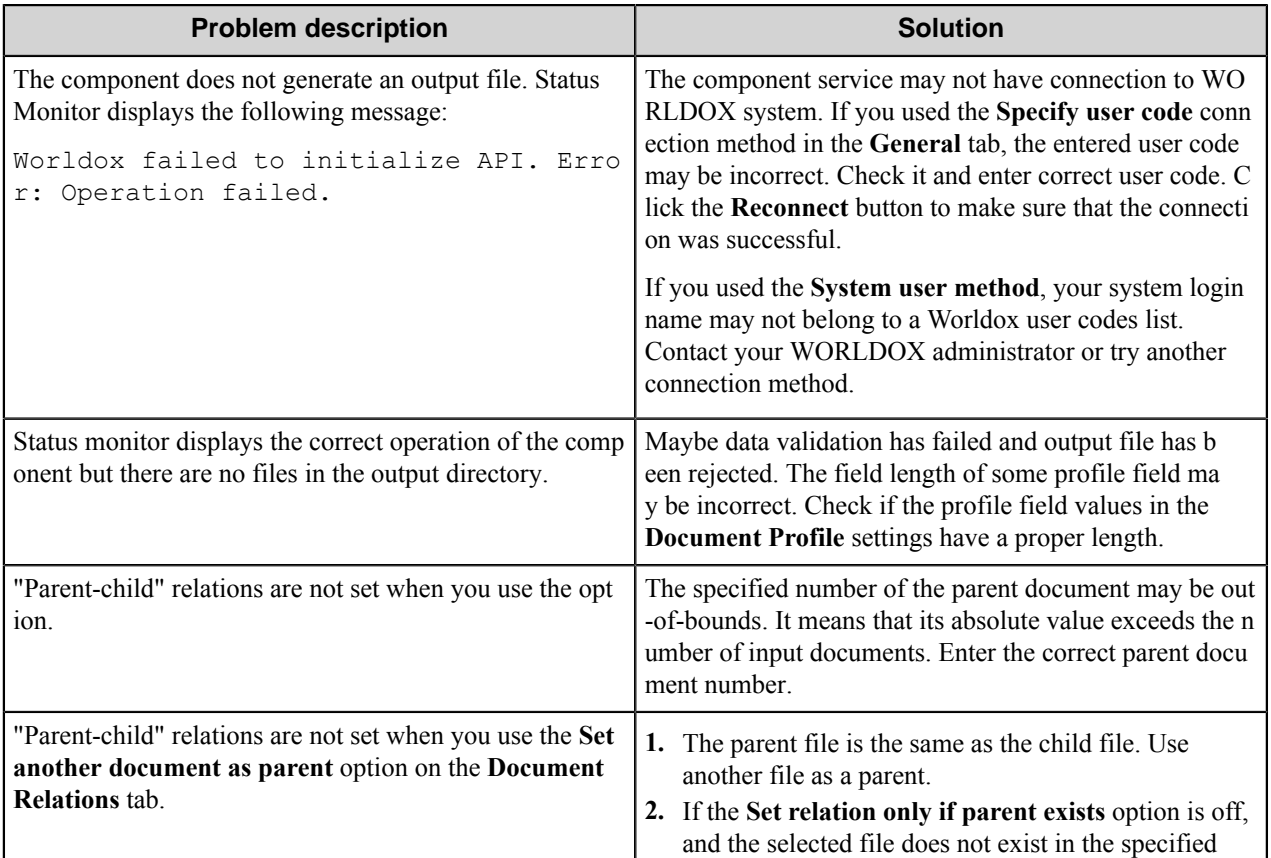

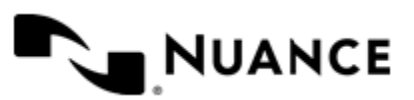

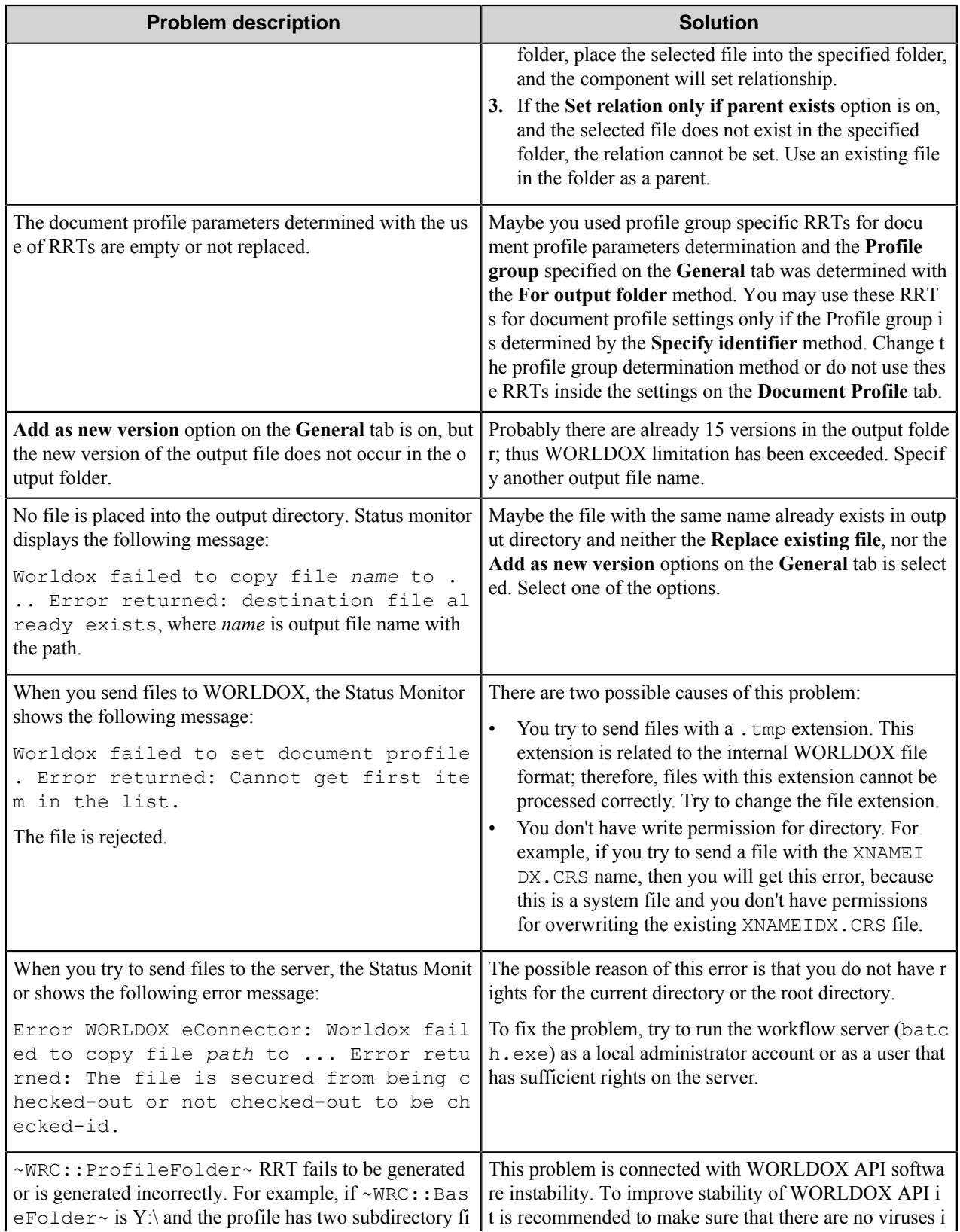

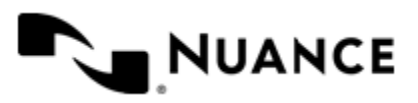

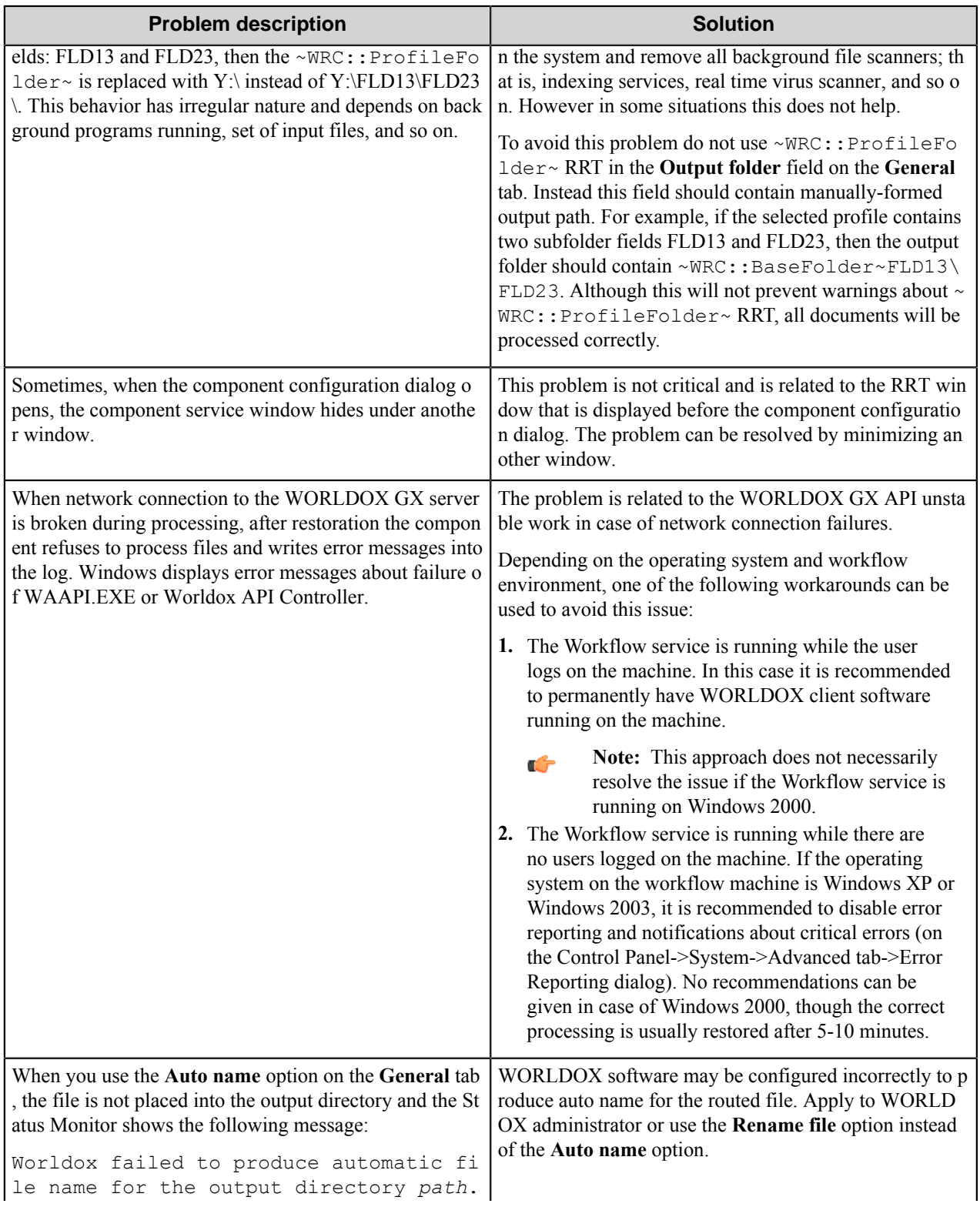

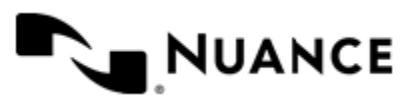

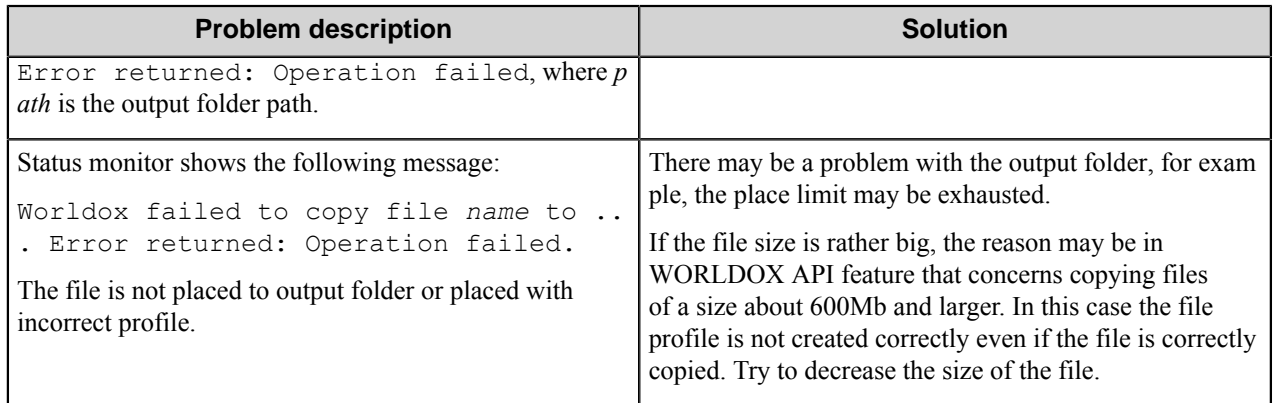

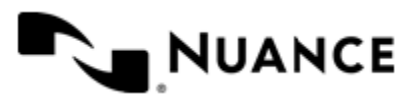

# **Xerox EIP Connect**

### **Welcome to the Xerox EIP Connect component**

The Xerox EIP Connect component allows you to capture documents from any Xerox device that is custom services (EIP) enabled, and send the documents to any of the route destinations that are supported by the Workflow server. When scanning documents with the MFP, users can provide information about the documents that can be used to identify and route the documents appropriately.

The Xerox EIP Connect component provides the following features:

- Allow different set of forms to be used with groups of devices.
- Support for Tree, List, Text, Checkbox, Numeric, Date and Lookup List field types to provide document indexing flexibility.
- Simplified creation of forms for sending scanned documents to an email address destination or to a folder destination.
- Easy sharing of forms with the use of the save/load form from template functions.
- Forms are extensible through Visual Basic .NET (VB.NET). You can create more interactive forms and validate before a document is scanned. Integrated editor with IntelliSense makes the creation of scripts easier.
- Windows and Novell authentication at the MFP panel.
- In addition to Windows and Novell authentication, custom authentication allows you to configure additional authentication methods.
- Allow only certain users to have access to a form.

### **Device Setup and Configuration Prerequisites**

- *[Device Registration Service](#page-1602-0)* on page 1603
- *[Vista Enterprise Edition](#page-1602-1)*

### <span id="page-1602-0"></span>**Device Registration Service**

Verify that you installed Device Registration Service. The Device Registration Service Web Client allows you to configure and manage Xerox EIP devices in your environment. If you did not install Device Registration Service when you installed the AutoStore software, you can install Device Registration Service from the Distributables folder (for example, C:\Program Files (x86)\Notable Solutions\AutoStore 7\Distributables).

### <span id="page-1602-1"></span>**Vista Enterprise Edition**

**1.** Install ASP.NET.

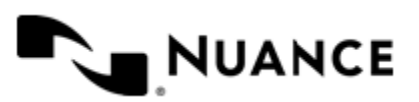

Version 7.0

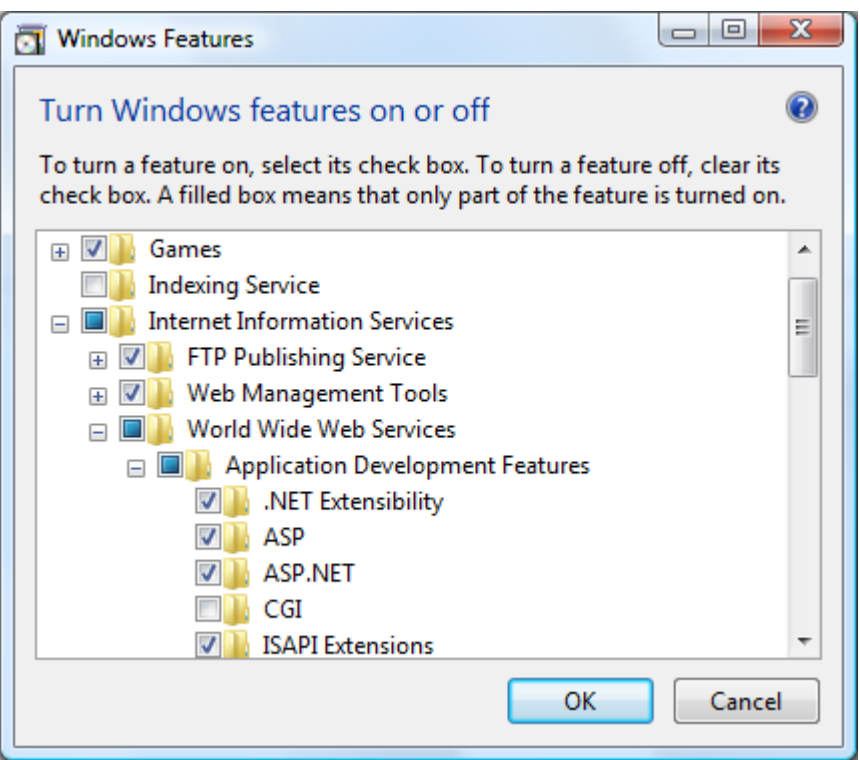

- **2.** In Windows **Control Panel**, open **Programs and Features**.
- **3.** Click **Turn Windows features on or off**.
- **4.** In the **Windows Features** dialog box, select the check box next to ASP.NET.
- **5.** Click **OK**.
- **6.** Complete the installation.

# **Supported devices**

For a current list of supported devices visit the *[Xerox MFDs page](http://www.notablesolutions.com/autostore/capture/multifunction-devices/xerox/)* on the Notable Solutions website.

### **Using the Xerox EIP Connect component**

You can design custom scanning processes for Xerox devices to capture, process, and route documents. These processes include the Xerox EIP Connect capture component. To add the Xerox EIP Connect component to a workflow, expand the **Capture** section of the **Toolbox**, and drag the **Xerox EIP Connect** component to a task in the **AutoStore Workflow Process Designer** window.

For additional information about how to create a process, refer to the *Process Designer* section of the *AutoStore Process Designer* help.

### **Configuring the Xerox EIP Connect Capture component**

The procedures in this section describe how to configure component level settings and authentication.

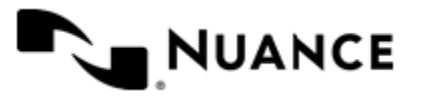

The Xerox EIP Connect capture component settings determine the behavior of the component of a workflow as well as default settings for the component groups, menus, and forms.

### **How to configure Preferences settings**

- **1.** If necessary, double-click the Xerox EIP Connect component in a workflow to open the **Xerox EIP Connect** settings dialog box.
- **2.** Click the **Preferences** tab.
- **3.** In the **Home Directory** box, enter the path to the root directory where the server will create all temporary directories and files necessary for running the application.

The service account for the service must have full control permission in this directory.

- **4.** In the **Web Server Port** box, enter the port on which the web application will be running.
- **5.** Optional: To use a secure connection between devices and the AutoStore server, select the **Use SSL** check box.
	- a) In the **Choose Certificate** box, click to browse for an existing certificate or to create a new self-signed certificate.
	- b) In the **Certificate Password** box, type the password for the certificate.

If you created a self-signed certificate, the password you provided when creating the certificate is entered automatically.

- **6.** In the **FTP Port** box, enter the port on which the internal FTP service will use to communicate with the device.
	- **Note:** When **Use SSL** is selected, the SSL port for some models must be set to 443 to display the selected Œ AutoStore icon and the description for the EIP service on the device panel. If the SSL port is set to different number, the default Xerox logo will display along with ????? instead of the expected service description.
- **7.** To configure logging and passive FTP options for the FTP server, click the **Advanced** button.
	- a) To enable logging for the embedded ftp server, select the **Enable Log** check box, then in the **Directory** box enter the path to the directory where the logs should be created.
	- b) In the **Data Port Range** box, enter the port range that will be used when receiving passive FTP connections from a device. The default is ports 35000 through 49000.

This must be configured on any device that you want to connect using passive FTP mode. By default devices are configured to use active FTP.

- c) Click **OK** to save changes to settings in the **Advanced Server Settings** dialog box.
- **8.** In the **Keep** settings, configure whether to retain processed and rejected files.

### **Select this check box To do this**

**Processed Files** Retain copies of all files that are processed without errors. Enter the path to the folder where you want to keep these files.

> **Warning:** If you enable this option, a copy of A every file that has been routed successfully is saved in the **Processed Files** directory. Make sure that sufficient disk space is allocated when using this option.

**Rejected Files** Retain copies of all files that are not successfully captured. Enter the path to the folder where you want to keep these files.

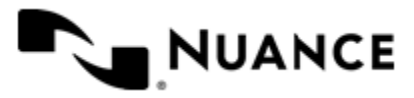

Ú

**Important:** The service account for the service must have write permissions on the Processed Files and Rejected Files directories.

- **9.** Optional: If necessary, set up **Additional Temporary Repositories**.
	- To use a folder on an FTP server as a temporary repository for storing images scanned at the device, select the **Local FTP** check box, and then configure the FTP server settings for the folder.
		- **Note:** To specify this FTP folder when enabling authentication at the group level, select External Œ FTP for **Temporary Repository** in the **Group Settings** dialog box. For more information, see *[How to](#page-1609-0) [Enable Group Level Authentication](#page-1609-0)*.
	- To use a network shared folder as a temporary repository for storing images scanned at the device, select the **Network Share** check box, and then configure the host settings for the shared folder.
		- **Note:** To specify the network share when enabling authentication at the group level, select External Ú SMB for **Temporary Repository** in the **Group Settings** dialog box. For more information, see *[How to](#page-1609-0) [Enable Group Level Authentication](#page-1609-0)*.

### **How to enable authentication for the component**

Enable authentication for the Xerox EIP Connect component in a workflow to allow authentication for all groups, forms, and menus that are defined on the component. When authentication is enabled for the component, you can still enable or disable authentication at the group, menu, or form level.

- **1.** If the **Xerox EIP Connect** settings dialog box is not open already, double-click the Xerox EIP Connect component in the workflow.
- **2.** Click the **Authentication** tab.
- **3.** In **Authentication Type** box, select the authentication method you want to use:

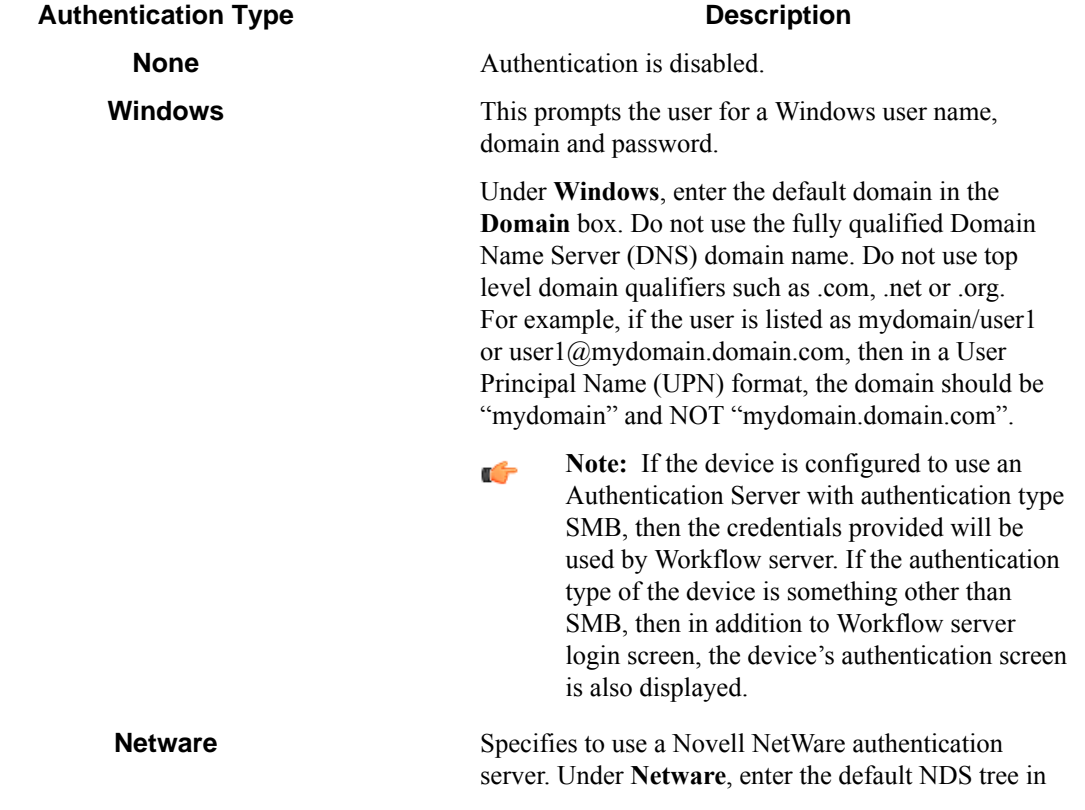

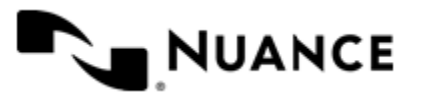

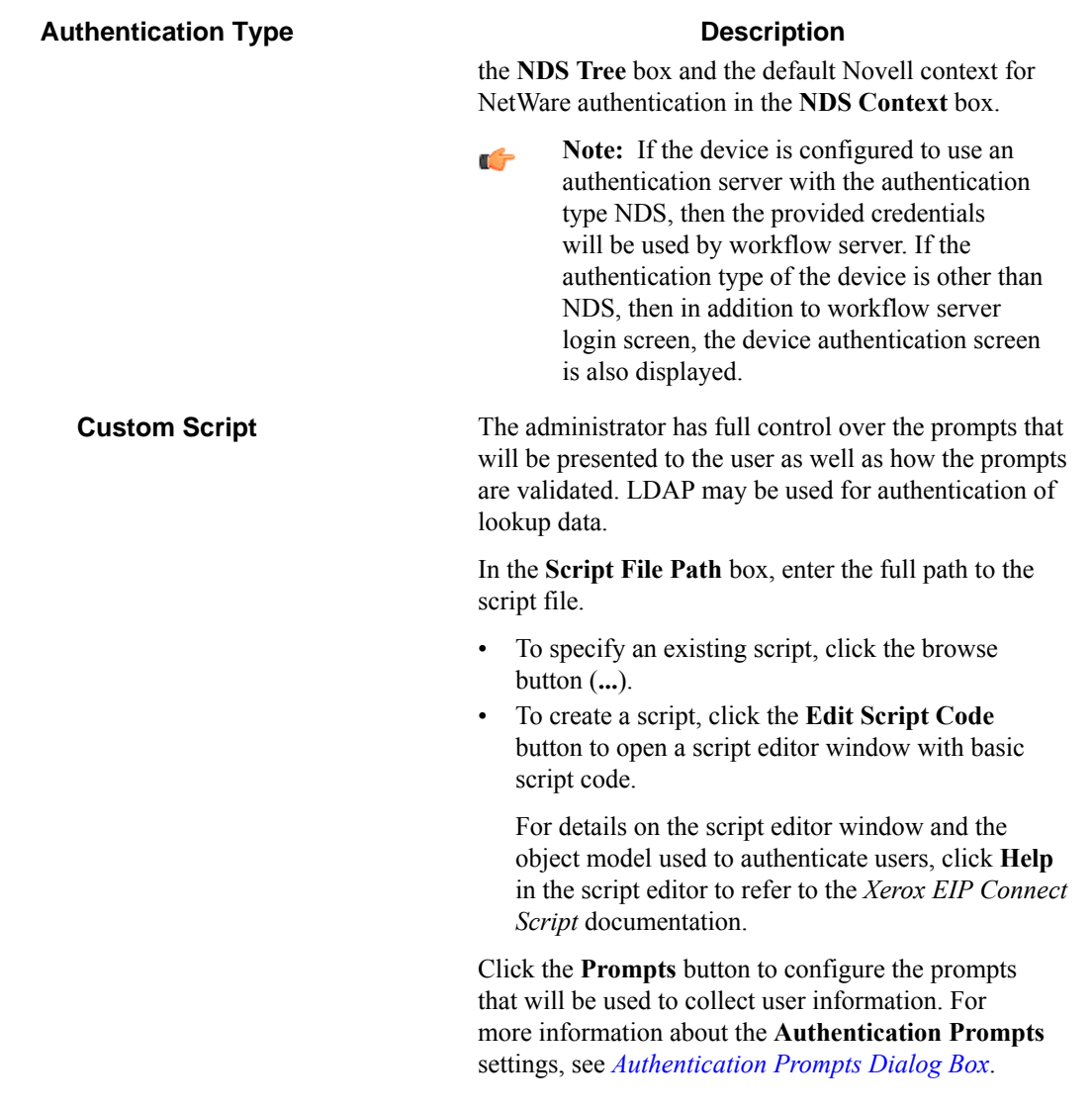

**4.** To look up the email address and other attributes about the authenticated user, select the **Use an LDAP Search to retrieve additional user information** check box and click **Configure** to specify the **LDAP Lookup Settings**. For information about the **LDAP Lookup Settings** options, see *[LDAP Lookup Settings Dialog Box](#page-1649-0)*.

Ú

**Note:** When Windows authentication is selected as the **Authentication Type**, the email address is retrieved automatically as part of the authentication, so an LDAP search is not required if only the email address is needed.

**5.** Click **OK**.

### <span id="page-1606-0"></span>**How to restrict access to menus and forms using Xerox Secure Access**

To restrict access to groups and menus using Xerox Secure Access, use the following steps:

Enable Authentication for the Xerox EIP Connection Component:

**1.** If the **Xerox EIP Connect** configuration dialog is not open already, double-click the Xerox EIP Connect component in the workflow.

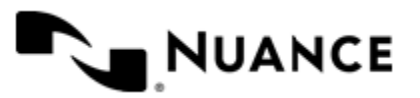

- **2.** Click the **Authentication** tab.
- **3.** In the **Authentication Type** box, select Windows.
- **4.** Type the default domain in the **Domain** box.

The domain must be the same domain as used by the external authentication agent. Do not use the fully qualified Domain Name Server (DNS) domain name or top level domain qualifiers such as .com, .net or .org.

For example, if the user is listed as mydomain/user1 or user1@mydomain.domain.com, then type mydomain, not mydomain.domain.com.

- **5.** Click the **Groups** tab.
- **6.** Click the group where the authentication settings will be configured, and click **Edit** on the menu bar to open the **Group Settings** dialog box .
- **7.** Click the **Authentication** tab.
- **8.** Select the **Requires Authentication** and **Use Global Authentication Settings** check boxes.
- **9.** Click **OK** to save your changes.

Restrict access to menus or forms:

- **10.** Click the **Groups** tab.
- **11.** Click the menu or form that you want to edit, and click **Edit** on the menu bar.
- **12.** Click **Restricted Access**.
- **13.** In the **Allowed Users/Groups** box, enter the groups that will have access to the menu.
- **14.** Click **OK** to save your changes.

Use device authenticated credentials for a group:

- **15.** Click the **Groups** tab.
- **16.** Click the group that you want to configure, and click **Edit** on the menu bar.
- **17.** Click the **Authentication** tab.
- **18.**Select the **Query device Authentication session for credentials** check box.
- **19.** Click **OK** to save changes to the **Group Settings**, then click **OK** to save changes to the **Xerox EIP Connect** settings.

Configure the agent:

- **20.** On the **Home** tab of the **AutoStore Workflow Process Designer** ribbon, click **Save** to save changes to the configuration.
- **21.** Click **Restart** to restart the service.

The SMARTdocument Travel logon screen will not be displayed if Xerox Secure Access and the MFP are properly configured.

### **Managing groups**

Device groups allow you to apply different settings to different groups of devices.

A group applies menus and forms that will be displayed on the device panel. Authentication settings may also be defined for a group. By default there is a single group called the Common Group. This group cannot be deleted. If you do not configure additional groups, all devices will display the forms and menus that are configured for the Common Group. The Common Group will always use the default authentication settings that you configure for the Xerox EIP Connect component. These options appear on the **Authentication** tab of the **Xerox EIP Connect** configuration dialog box.

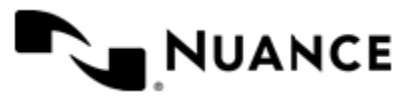

If you need to use separate sets of forms and menus on different devices, then you will need to create additional groups and assign devices to them. This allows devices to be used for different functions. You can configure separate authentication settings for a group or choose to use the default settings that you configure for the device. Even when you create your own groups, my may still want to define menus and forms for the Common Group, as any device that is not explicitly assigned to a group will belong to the Common Group.

### **How to add a group**

Create a device group to configure forms, menus, and authentication settings for a particular group of MFP devices.

- **1.** If necessary, double-click the Xerox EIP Connect component in a workflow to open the **Xerox EIP Connect** dialog box.
- **2.** On the **Groups** tab, click **Add Group** on the menu bar. This opens the **Group Settings** dialog box in which you can configure **General** and **Authentication** settings..
- **3.** On the **General** tab, type a name for the group in the **Name** box.

This name does not appear on the MFP display and it is used strictly for identification purposes.

- **4.** In the **Associated MFP Addresses** box, add the MFP devices that will be associated to this group:
	- For each device, type its IP address or host name in the blank row marked by the **\***.

The network name is preferable, because the IP address can change if you are using DHCP.

The MFP address list must contain at least one MFP.

- **5.** If the MFP devices in this group should authenticate the user, click the **Authentication** tab, and select the **Requires Authentication** check box.
	- To configure authentication settings that only apply to the devices in this group, select an **Authentication Type** and configure the options that are available for that type.

You can click the **Help** button for information about all of the options on the **Authentication** tab.

• To use the default authentication settings that have been configured for the Xerox EIP Connect component, select the **Use Global Authentication Settings** check box.

All **Authentication** settings are then unavailable except for the **Query device authentication session for credentials** check box.

- **6.** If workflow server should query the credentials of the user logged onto the device, then select the **Query device authentication session for credentials** check box.
	- $\mathbf{r}$

**Tip:** Click the **Help** button for more information about this option and how it behaves for the different authentication types.

**7.** When you finish configuring settings for the group, click **OK**.

### **How to edit a group**

You can edit properties for any existing group other than the Common Group.

- **1.** If necessary, double-click the Xerox EIP Connect component in a workflow to open the **Xerox EIP Connect** dialog box.
- **2.** On the **Groups** tab, click the **Group** that you want to edit.
- **3.** Click the **Edit** button on the menu bar. This opens the **Group Settings** dialog box.
- **4.** You can change the setting for any **General** or **Authentication** option. For additional information about options on either tab, click the **Help** button.
- **5.** When you finish making changes, click the **OK** button.

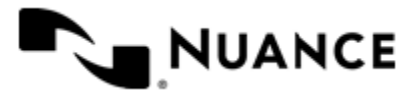

#### **How to remove a group**

Removing a group deletes the group and its device definitions and all menus and forms in the group.

You can remove any group except for the Common Group.

- **1.** If necessary, double-click the Xerox EIP Connect component in a workflow to open the **Xerox EIP Connect** dialog box.
- **2.** On the **Groups** tab, click the **Group** that you want to remove.
- **3.** Click the **Remove** button on the menu bar.
- **4.** When prompted whether to remove the group, click **Yes**.

#### <span id="page-1609-0"></span>**How to enable group level authentication**

You can enable and configure authentication for devices in a group.

A group uses the authentication settings if you do not enable authentication for the group.

- **1.** If necessary, double-click the Xerox EIP Connect component in a workflow to open the **Xerox EIP Connect** dialog box.
- **2.** On the **Groups** tab, click on the group and then click **Edit** on the menu bar.
- **3.** Click the **Authentication** tab and select the **Requires Authentication** check box.
- **4.** If you want to use the same authentication settings that were configured for the component, select the **Use Global Authentication Settings** box, and then skip to step *[7](#page-1610-0)* on page 1611.

**Authentication Type Description**

**5.** In **Authentication Type** box, select the authentication method you want to use:

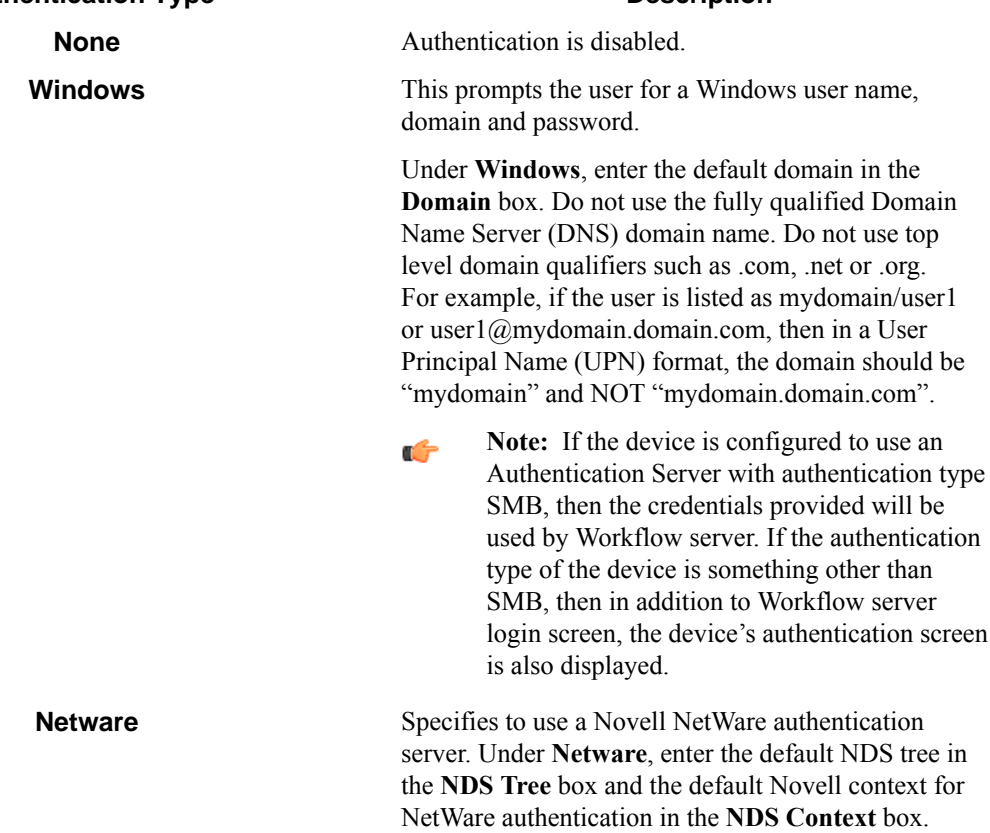

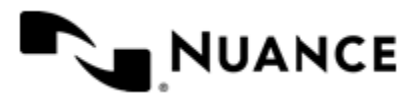

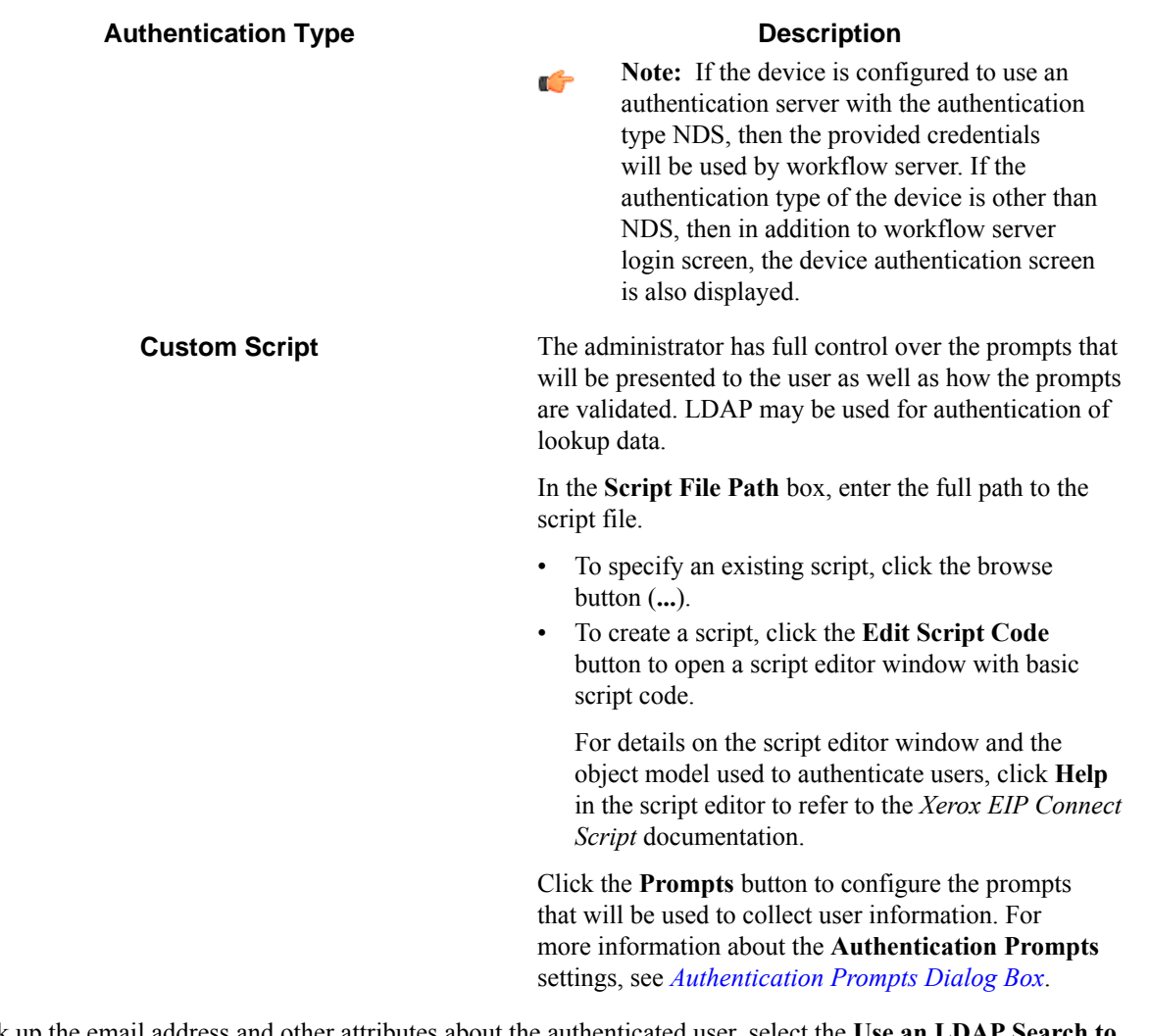

**6.** To look up the email address and other attributes about the authenticated user, select the **Use an LDAP Search to retrieve additional user information** check box and click **Configure** to specify the **LDAP Lookup Settings**. For information about the **LDAP Lookup Settings** options, see *[LDAP Lookup Settings Dialog Box](#page-1649-0)*.

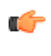

**Note:** When Windows authentication is selected as the **Authentication Type**, the email address is retrieved automatically as part of the authentication, so an LDAP search is not required if only the email address is needed.

- <span id="page-1610-0"></span>**7.** Optional: To query the device for credentials, select the **Query device authentication session for credentials** check box.
- **8.** Click the **General** tab.
- **9.** For **Temporary Repository**, select one of the following:
	- Internal FTP This option will use internal FTP settings for the component.
	- External FTP This option will use the local FTP server that was configured for creating optional temporary repositories by the **Local FTP** settings on the **Preferences** tab of the **Xerox EIP Connect** configuration dialog box.

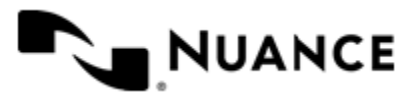

#### Nuance AutoStore Administration Guide Version 7.0

• External SMB — This option will use shared network folder that was configured for creating optional temporary repositories by the **Network Share** settings on the **Preferences** tab of the **Xerox EIP Connect** configuration dialog box.

**10.** In the **Associated MFP Addresses** list, add or remove devices to which you want to apply the new settings.

**11.** When you are finished editing the group, click the **OK** button.

### **How to add a menu**

Menus allow users to access different forms for a workflow. A menu can be added to a group or menu.

- **1.** If necessary, double-click the Xerox EIP Connect component in a workflow to open the **Xerox EIP Connect** dialog box.
- **2.** On the **Groups** tab, click a group or menu item, and click **Add Menu** on the menu bar.
- **3.** In the **Menu Name** box, type a name for the menu.

The name must cannot match the name of another menu or form at the same level in the menu hierarchy.

**4.** Optional: To display an icon for the menu on the device console, enter the full path to an image file in the **Icon** box.

An icon image must have the following characteristics:

- PNG or GIF with transparent background
- Dimensions: 44x44 pixels
- Maximum size: 24 KB
- **5.** If authentication is enabled for the group that contains the menu, then you can configure the **Access Control** options to specify users who can use the menu:

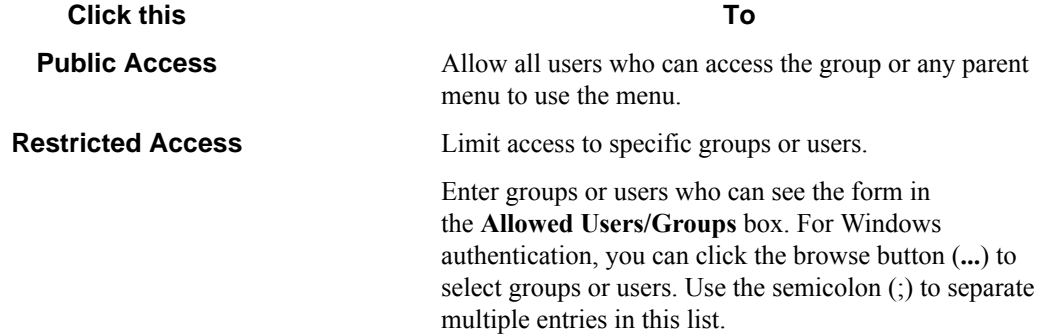

Group membership is determined by the authentication type for the group that contains the form:

- None The **Access Control** options are unavailable.
- Windows — Group membership determined by the Windows Groups that the user belongs.
- **Netware** Groups are not supported.
- Custom Script — Group membership determined by the Groups collection of the UserInfo object that represents the authenticated user.

For details on the object model used in authentication scripts see the *Xerox EIP Connect Scripting* documentation.

### **How to restrict access to a menu**

If authentication is enabled for a group, you can configure authentication for menus in the group to restrict or change access to the menus.

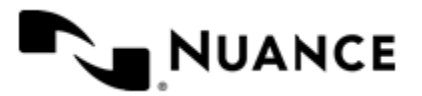

### Nuance AutoStore Administration Guide Version 7.0

- **1.** If the **Xerox EIP Connect** settings dialog box is not open already, double-click the Xerox EIP Connect component in the workflow.
- **2.** On the **Groups** tab, click the menu you want to edit, and click **Edit** to open the **Menu Properties** dialog box.
- **3.** In the **Access Control** settings choose the access you want to apply to the menu:

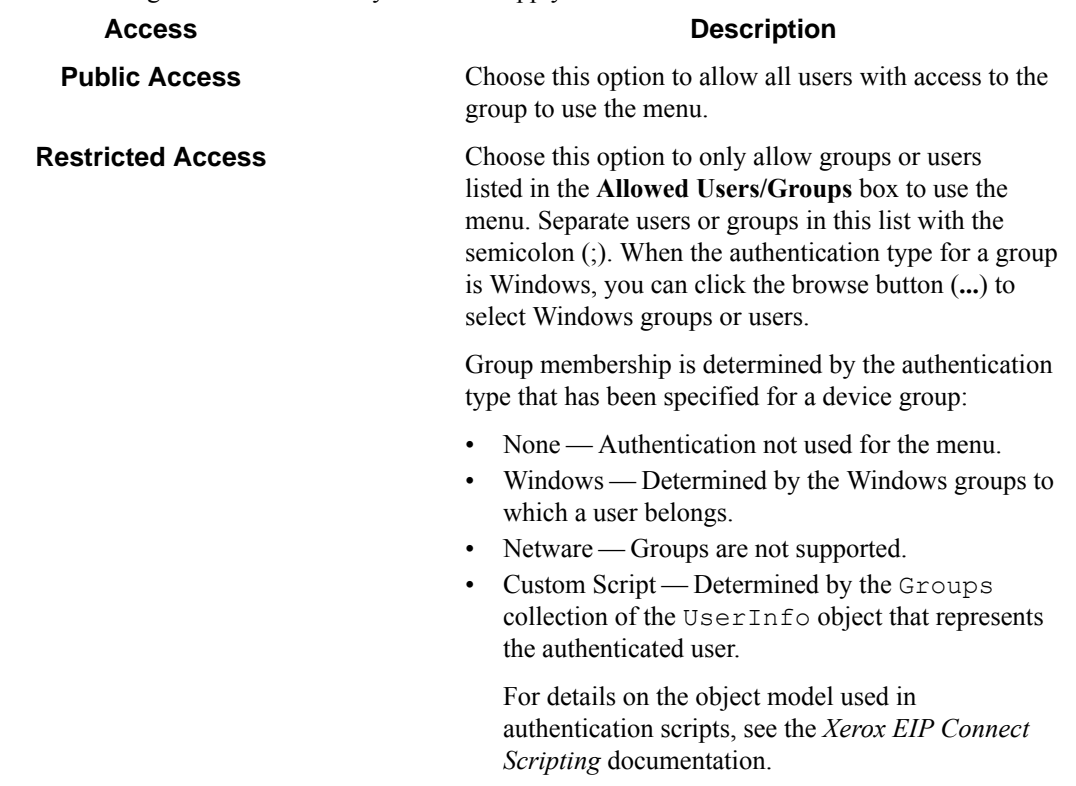

**4.** When you finish configuring settings for the menu, click the **OK** button.

### **Adding and editing forms**

Add a form when your workflow process requires capturing data prior to scanning. A form can be added at the group or menu level.

The procedures in this section step you through managing forms for the Xerox EIP Connect component.

### <span id="page-1612-0"></span>**How to add a form**

Add a form to collect information and pass it to a workflow.

- **1.** If necessary, double-click the Xerox EIP Connect component in a workflow to open the **Xerox EIP Connect** settings dialog box.
- **2.** Click the group or menu where you want to add the form. Then, on the menu bar, first click **Add Form** and then click type of form that you want to create.

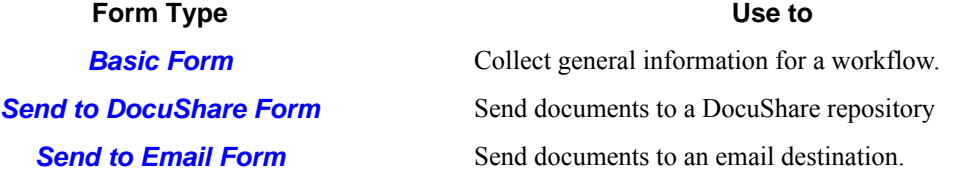

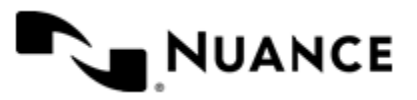

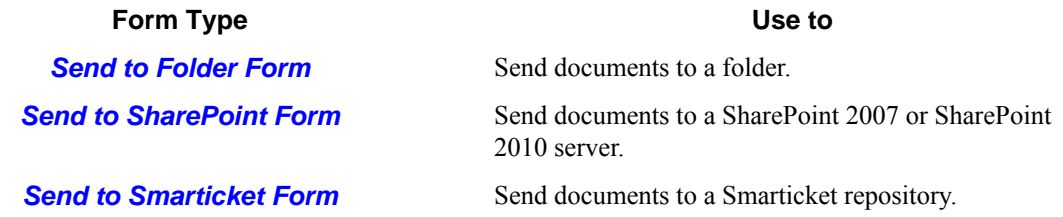

This displays the **Form Settings** dialog box with three basic tabs (**General**, **Fields**, and **Components**) plus the form type tab for any type except the basic form.

**3.** In the **Name** box, type a name for the form in the **Name**.

The name of the form will be displayed in the forms screen of the application, so use a text that describes the function of the form.

For example, if a form is to send to the home directory for a user, then you can name it "Scan to User's Home Directory".

**4.** Optional: To display an icon for the form on the device console, enter the full path to an image file in the **Icon** box.

An icon image must have the following characteristics:

- PNG or GIF with transparent background
- Dimensions: 44x44 pixels
- Maximum size: 24 KB
- **5.** Optional: If you do not want the user to enter information about the document, select the **Single Touch mode** check box.

Selecting this option starts the scan immediately after the user presses the form button on the device without prompting for further information.

**6.** If authentication is required for the group that contains the form, then you can configure the **Access Control** options to specify users who can use the form:

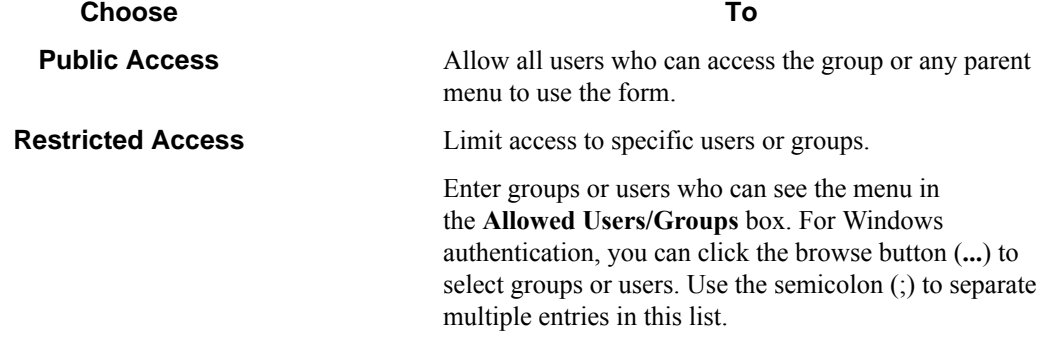

Group membership is determined by the authentication type for the group that contains the form:

- None The **Access Control** options are unavailable.
- Windows — Group membership determined by the Windows Groups that the user belongs.
- Netware Group are not supported.
- Custom Script Group membership determined by the Groups collection of the UserInfo object that represents the authenticated user.

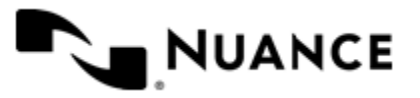

For details on the object model used in authentication scripts see the *Xerox EIP Connect Scripting* documentation.

**7.** In the **Scanning Settings** box, configure default settings for scanning documents.

For additional information about each of the settings, see *[Basic Form](#page-1623-0)*.

**8.** To modify the standard behavior of a form by responding to events, select the **Enable Dynamic Form** check box, and configure options for **Dynamic Form**.

For more information, see *[Enabling a Dynamic Form](#page-1615-0)*

- **9.** Click the **Fields** tab, and add fields to the form. For more information, see *[How to Add Fields to a Form](#page-1616-0)*.
- **10.** Click the **Components** tab to activate and configure subsequent components in a workflow.
	- To activate or configure a component, click the browse button (**...**) in the (properties) column of the **Components** list.

For information about how to configure a component, click the **Help** button in a component properties window.

**11.** For any form type except the basic form, click the form-specific tab and configure type-specific properties for the form.

For more information about properties on this tab, click the **Help** button.

**12.** Click **OK** when you finish configuring the form.

### <span id="page-1614-0"></span>**How to edit a form**

This topic describes how to edit form settings, cut, copy, paste, delete, and reorder forms.

- **1.** If necessary, double-click the Xerox EIP Connect component in a workflow to open the **Xerox EIP Connect** settings dialog box.
- **2.** You can do any of the following:

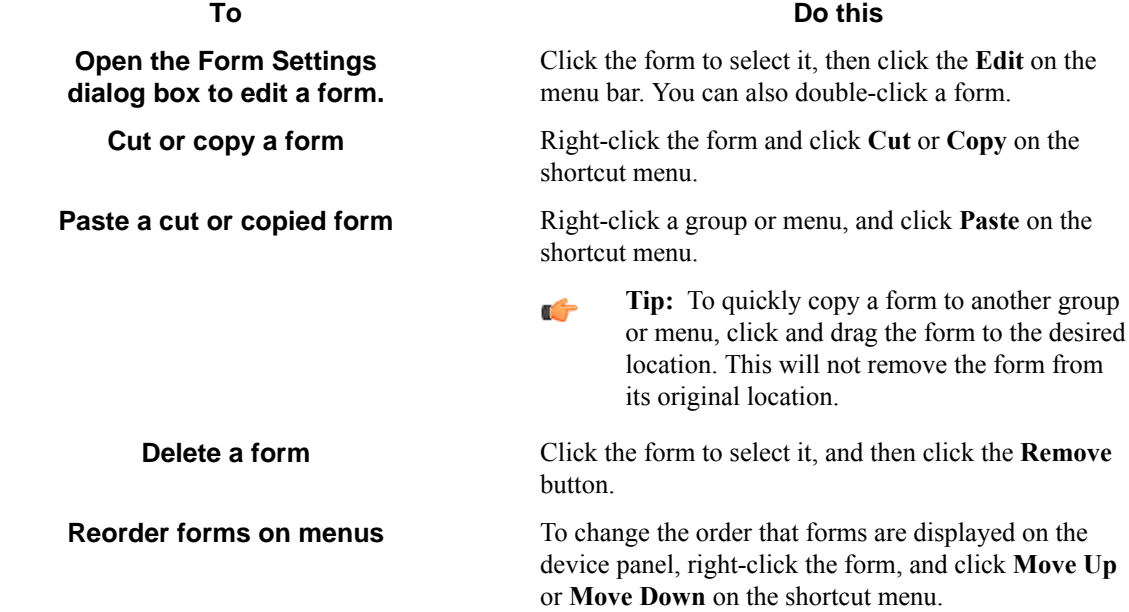

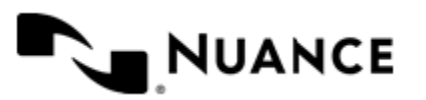

### **To Do this**

**Save the form as a template** To save the form as a template for reuse in other menus or groups, right-click the form and click **Save As Template** on the shortcut menu.

> For more information, see *[Saving a Form as a](#page-1617-0) [Template.](#page-1617-0)*

### **How to restrict access to a form**

If authentication is enabled for a group, you can configure authentication for forms in the group to restrict or change access to the forms.

The form you want to edit must be open in the AutoStore Workflow Process Designer. See *[How to Edit a Form](#page-1614-0)*.

- **1.** In the **Form Settings** dialog box, click the **General** tab.
- **2.** In the **Access Control** settings choose the access you want to apply to the form:

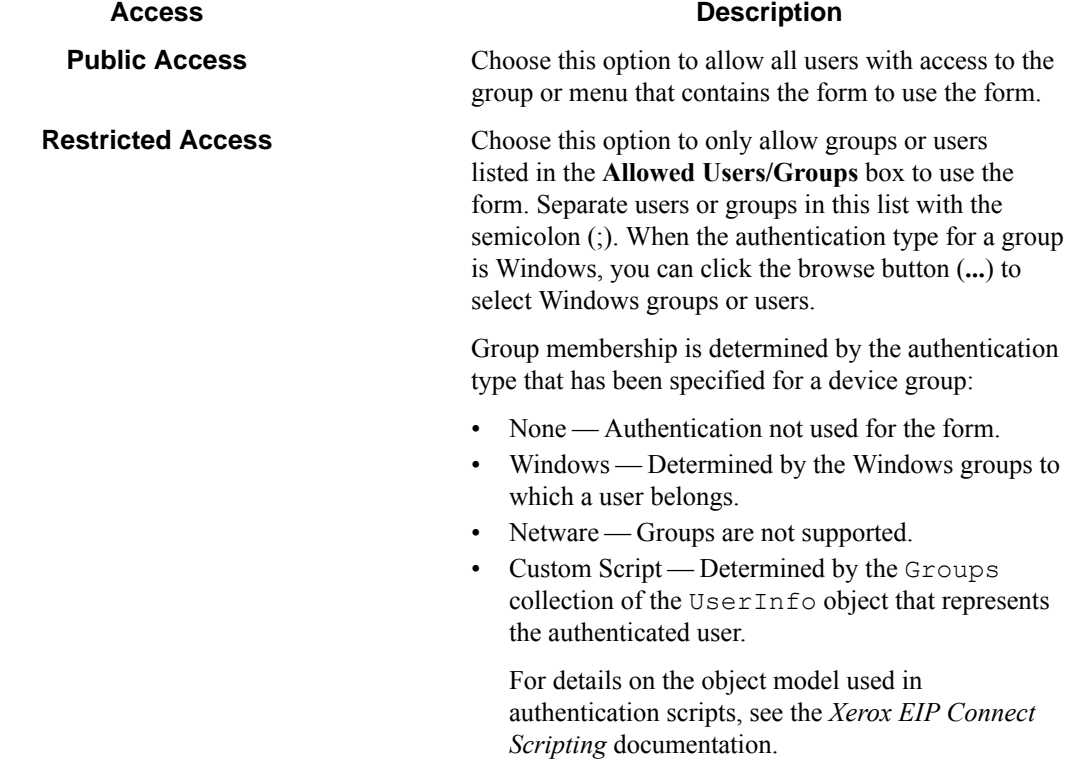

To restrict access to groups and menus using Xerox EIP Connect Authentication Agent and SmartCard authentication, see *[Restricting Access Using Xerox Secure Access](#page-1606-0)*.

**3.** When you finish configuring settings for the form, click the **OK** button.

#### <span id="page-1615-0"></span>**How to enable a dynamic form**

You can modify the standard behavior of a form by responding to events.

Before you can perform this procedure, the **Form Settings** dialog must be open for the form that you want to edit. See *[Editing a Form](#page-1614-0)*.

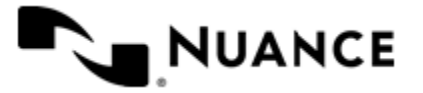

Some of the things you can do by enabling dynamic form are:

- Add and remove fields.
- Change field contents, such as loading the contents of a list field from a database.
- Change form scan settings.
- Validate field contents before the document is scanned into the server.
- **1.** On the **General** tab of the **Form Settings** dialog box, select the **Enable Dynamic Form** check box.
- **2.** In the **Script Path** box, enter the path to the VB.NET script that contains the code to respond to form and field events.
	- To use an existing script, click the browse button (...) to locate the script file. To edit the script, click the **Edit Script Code** button.
	- To create a new script, click the **Edit Script Code** to open a Visual Basic Script template with empty subroutines to respond to Form OnLoad and Form OnSubmit events.

For details about the script editor and the object model used to respond to create and handle events, click the button in the **Edit Script Contents** window to view the *Xerox EIP Connect Scripting* documentation.

**3.** For **Raise an event when**, select form events that must be responded to by the script:

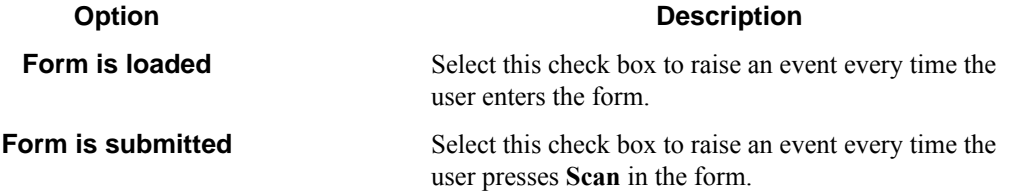

**4.** To run under the authentication context of the logged on user, select the **Run as device logged in user**.

This option should be used carefully and only in cases where you need to access a system that requires explicit identification. Whenever possible specify user names and passwords in your script. You can use .NET technologies, such as encryption, to hide the passwords from view when editing the script.

**Note:** The **Run as device logged in user** option is only available if the when authentication is enabled for œ the group that contains the form and the authentication mode is Windows.

### <span id="page-1616-0"></span>**How to add fields to a form**

Add fields to a form to gather information from users and pass values from the form to subsequent components in a workflow.

Before you can perform this procedure, the **Form Settings** dialog must be open for the form that you want to edit. See *[Editing a Form](#page-1614-0)*.

- **1.** In the **Form Settings** dialog box, click the **Fields** tab.
- **2.** In the **Name** column of the last row of the table, type the name of the field.

The name can be any combination of alphanumeric characters. Special characters (for example,  $\sim$ , !,  $(\omega, \#, \$, \%)$ ) are not allowed. The maximum number of characters for this field is 64.

**3.** In the **Display** column, type an alternative text to represent the field on the MFP console.

If this column is left empty, then the field name will be displayed on the MFP console.

**4.** In the **Type** column, choose how the data for the field will be collected by selecting an option:

**Field Type Allows users to**

**[Checkbox](#page-1628-0)** Set yes/no or true/false values by selecting or clearing a check box.

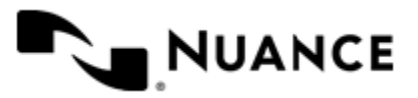

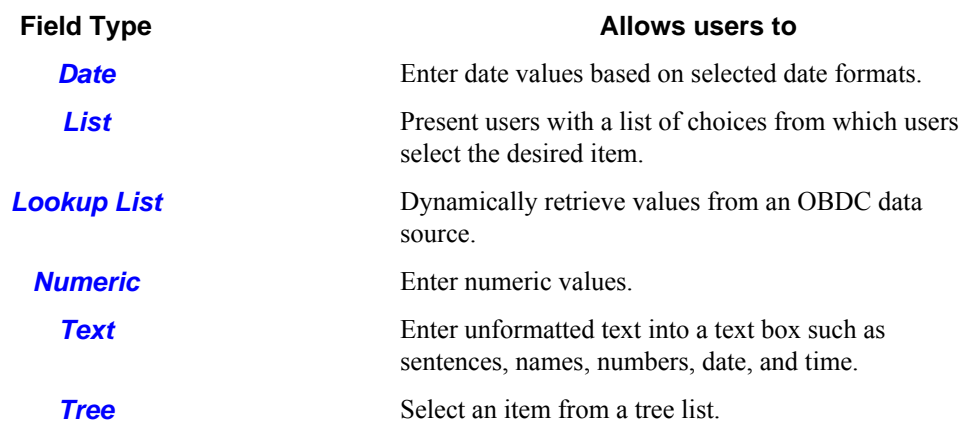

**5.** Optional: To require users to enter a value for a field, select the check box in the **column**.

**6.** To trigger an event when the value of the field changes, select the  $\mathcal{F}$  check box. The event can be responded to in the script specified in the **Dynamic Form** section on the **General** tab.

- **7.** To configure properties for the field, click the browse button (...) in the **column**. This opens a window that allows you to configure properties for the specified the field type. For information about options for a field, click the **Help** button
- **8.** Repeat this procedure for each field that you want to add to the form.

### <span id="page-1617-0"></span>**How to save a form as a template**

You can save a form to a template file to reuse the form in another group.

You must create and configure a form before you can perform this procedures. See *[Adding a Form](#page-1612-0)*.

A form template is an XML formatted file that saves the all of the settings that are required to copy a form to a different Xerox EIP Connect group or menu.

- **1.** If necessary, double-click the Xerox EIP Connect component in a workflow to open the **Xerox EIP Connect** settings dialog box.
- **2.** On the **Groups** tab, right-click the form you want to save and click **Save as Template** on the shortcut menu. This opens the **Save Form as Template** dialog box.
- **3.** In the **Location** box, enter the full path to the folder where you want to save the template. You can click the browse button (**...**) to locate a folder.
- **4.** In the **Template Name** box, type a name for the template.
- **5.** Optional: If **Enable Dynamic Form** is selected in the form settings, then you can select **Save copy of dynamic script in the same location** to copy the associated .NET script to the same location.
- **6.** Click the **Save** button to save the template. The template file is saved to a file with the name specified by **Template Name**, with the .xml extension is appended to the file name.

### **How to create a form from a template**

You can use a form template to add a form to a group.

A form must be saved for the component to a template file before you can perform this procedure. See *[Saving a Form](#page-1617-0) [as a Template](#page-1617-0)*.

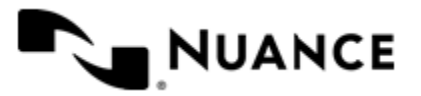

A form template is an XML formatted file that saves the all of the settings that are required to reproduce a form in a different Xerox EIP Connect group or menu.

- **1.** If necessary, double-click the Xerox EIP Connect component in a workflow to open the **Xerox EIP Connect** settings dialog box.
- **2.** On the **Groups** tab, click the group or menu where you want to add a form from a template.
- **3.** Click **Add Form** > **From Template** on the menu bar.
- **4.** In the **Template file** box, enter the full path to the form template file. You can click the browse button (**...**) to locate the template file.
- **5.** Optional: If the template is for a dynamic template, enter the full path to the template script file in the **Dynamic Form script file** box.

You can click the browse button (**...**) to locate the script file.

- **6.** Click the **Create** button. This opens the **Form Settings** dialog box.
- **7.** Enter a new name and make any other necessary changes to the form settings.
- **8.** Click the **OK** button when you are finished editing the form.

Completing this procedure adds a new form based on the template to the selected menu or group.

### **Xerox EIP Connect settings**

The following configuration parameters may be set when using Xerox EIP Connect:

- *[Groups tab](#page-1618-0)* on page 1619
- *[Preferences tab](#page-1643-0)* on page 1644
- *[Authentication tab](#page-1646-0)* on page 1647
- *[Device Registration tab](#page-1651-0)* on page 1652

### <span id="page-1618-0"></span>**Groups tab**

This tab is used to add and configure groups, menus, and forms for the Xerox EIP Connect component.

Devices can be grouped based on their IP address or host name. Each group of devices can have its own menu structure. By default there is a single group called the *Common Group*. If no additional groups are configured, all devices pointed to in the workflow server will display the menu structure under the Common Group.

Additional device groups can be created and devices assigned to them. Using this framework you can use devices connected to the same workflow server for different functions. You can use shortcut menu commands to cut, copy, paste, and reorder menu items and forms to build the menu hierarchies that appear on the MFP control panel.

#### **Table 52: Menu bar commands on the groups tab**

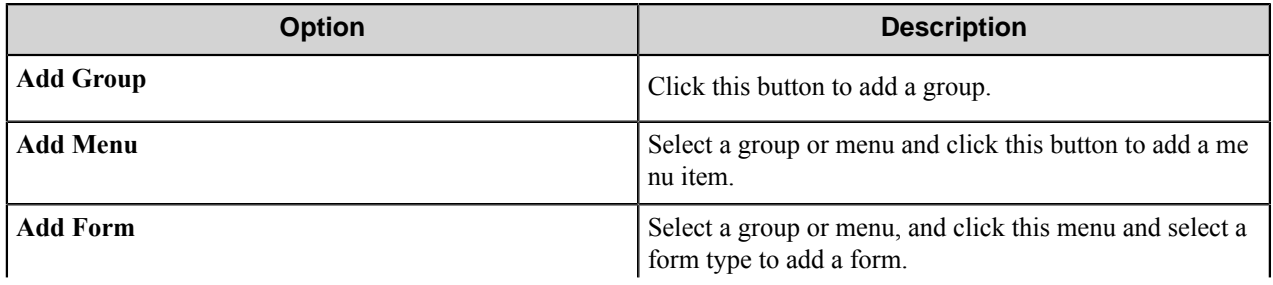

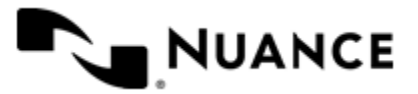

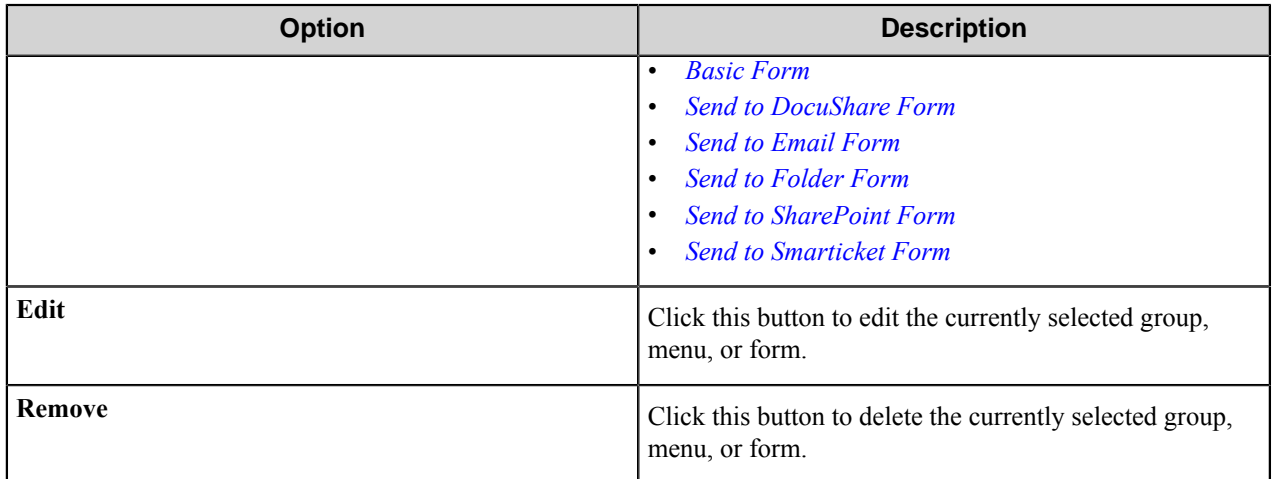

### **Group Settings dialog box**

Options in this dialog box configure settings for device groups.

Add a group on the **Groups** tab of the **Xerox EIP Connect** configuration dialog box.

• To add a group, click **Add Group** on the menu bar. Then, in the **Group Settings** dialog box, configure options on the **General** and **Authentication** tabs.

### **General Tab**

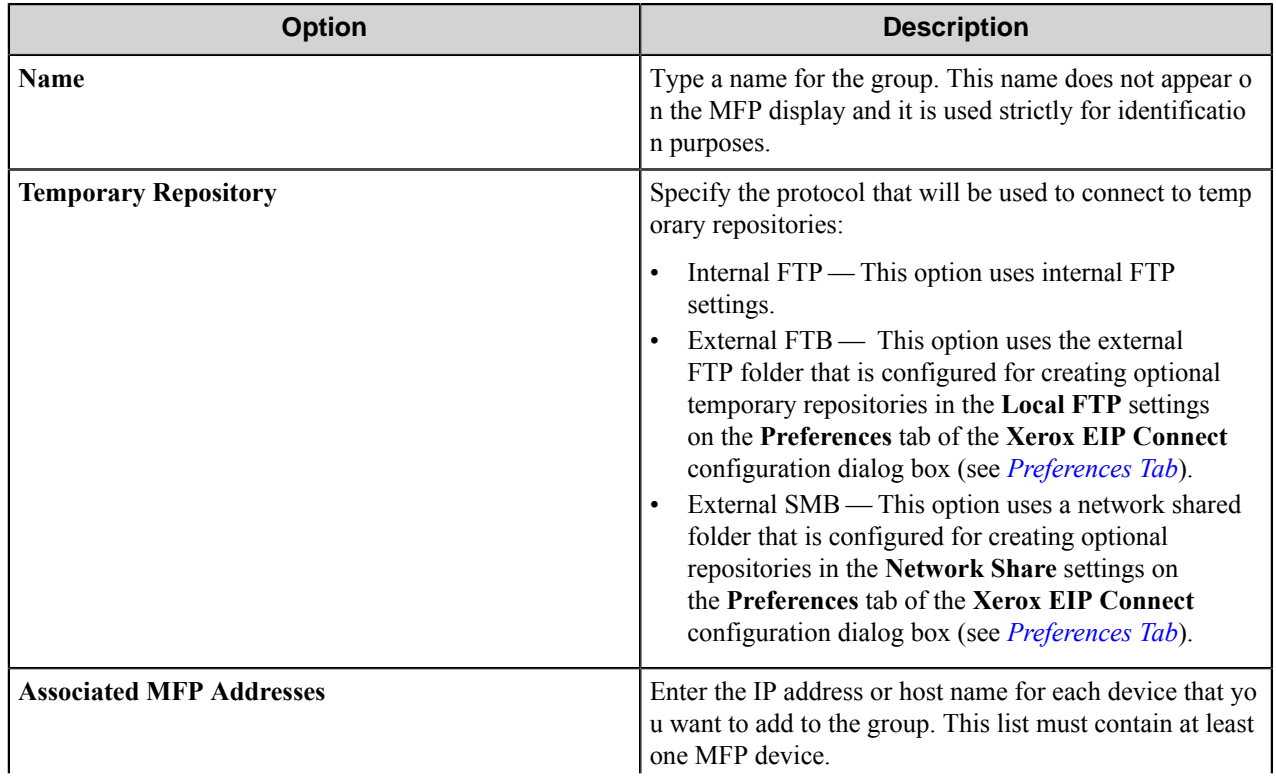

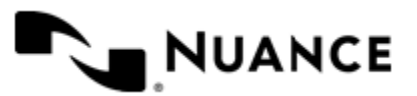
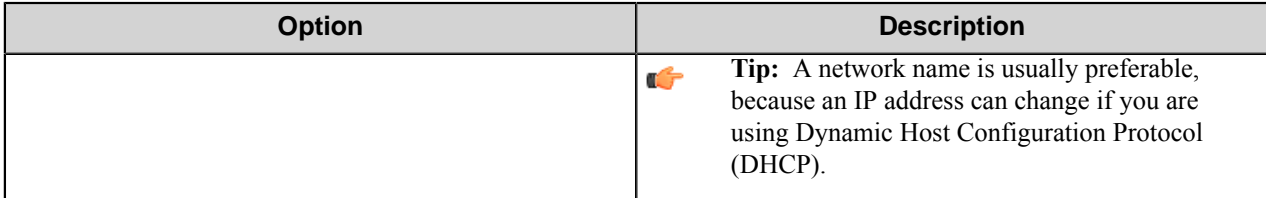

#### **Authentication Tab**

Options on this tab configure authentication settings for devices in a group.

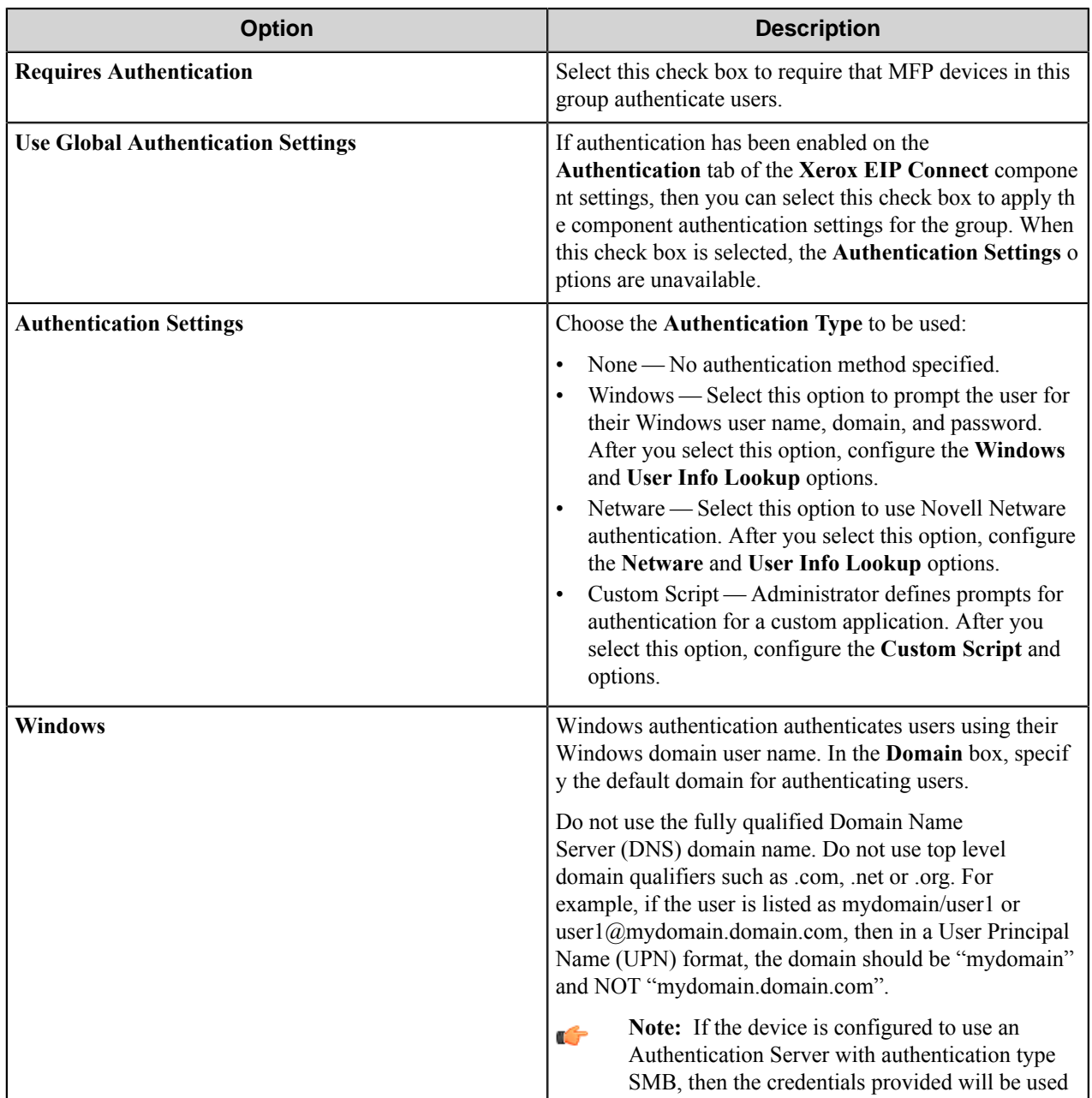

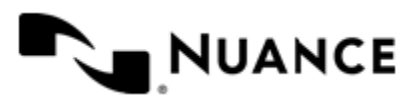

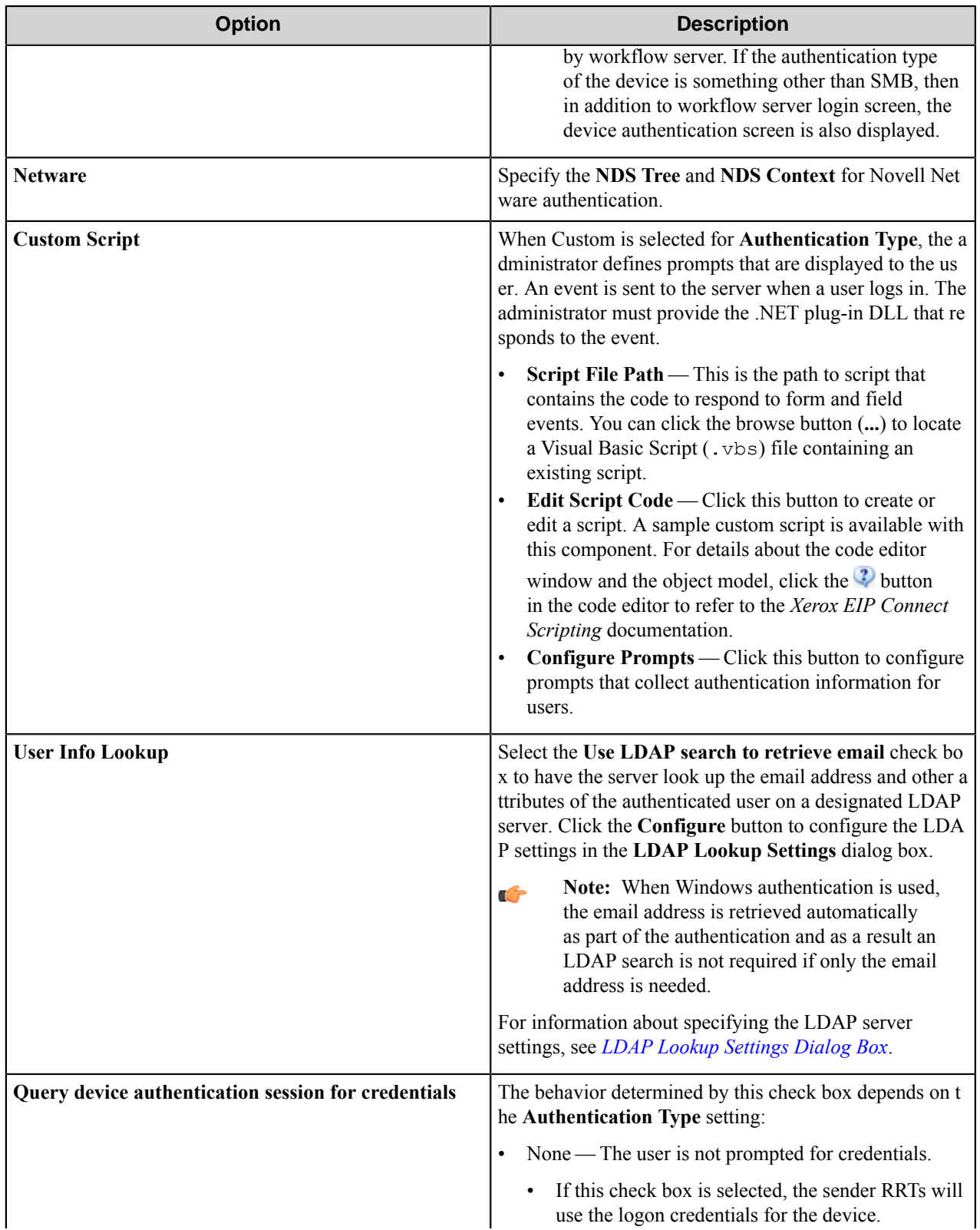

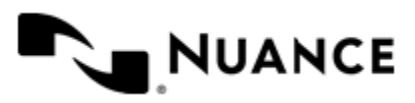

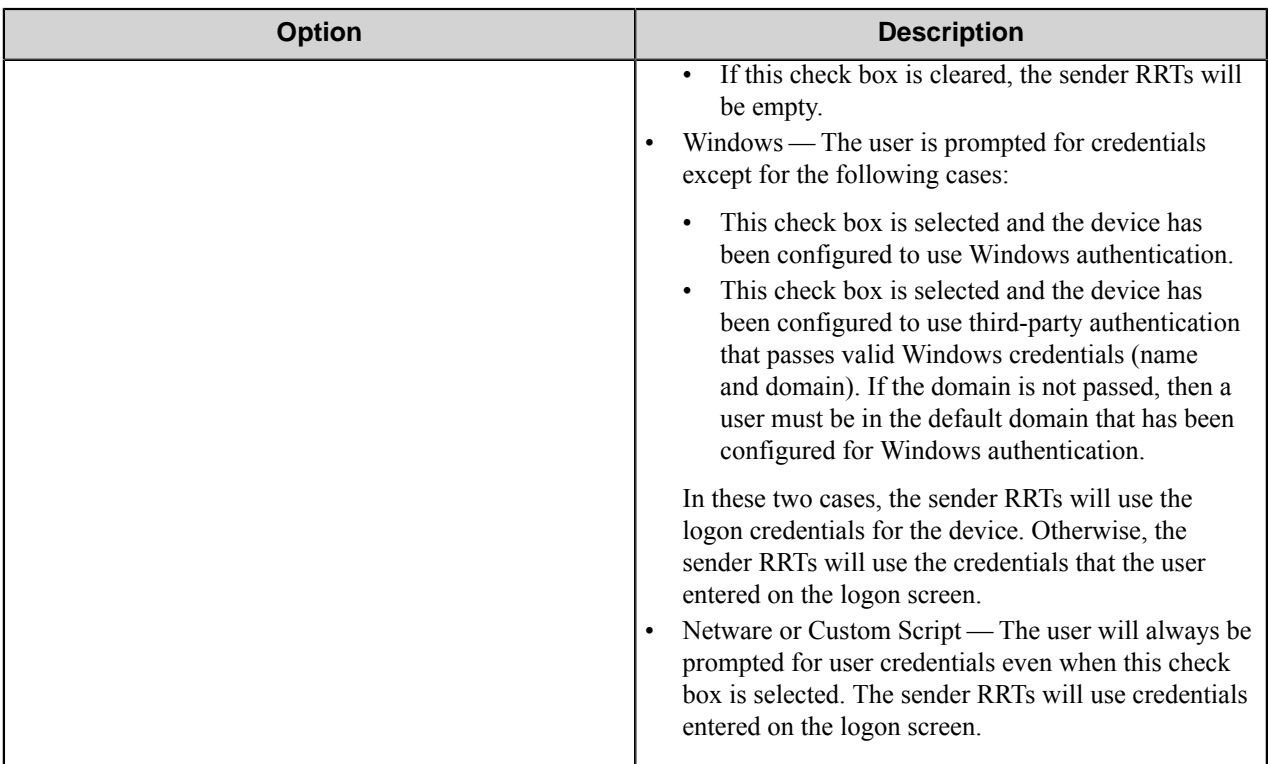

#### **Menu Properties dialog box**

Options in this dialog box configure settings for a menu.

Add a menu on the **Groups** tab of the **Xerox EIP Connect** configuration dialog box.

• To add a menu, click a group or menu, then click **Add Menu** on the menu bar. Then, in the **Menu Properties** dialog box, configure options for the menu.

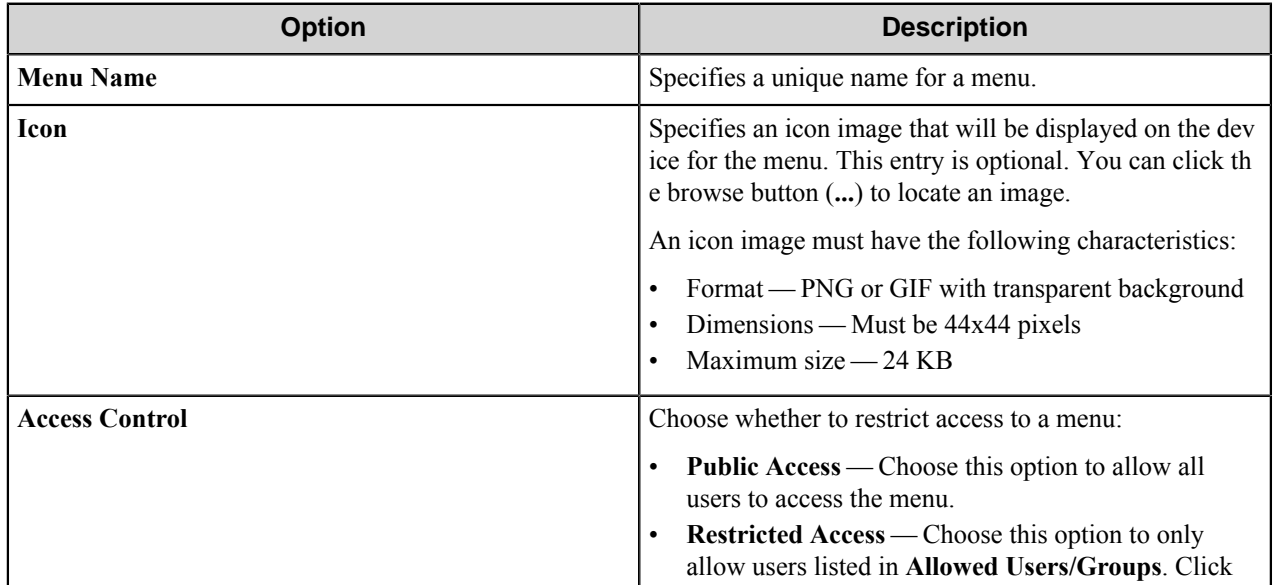

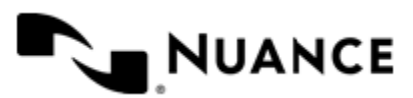

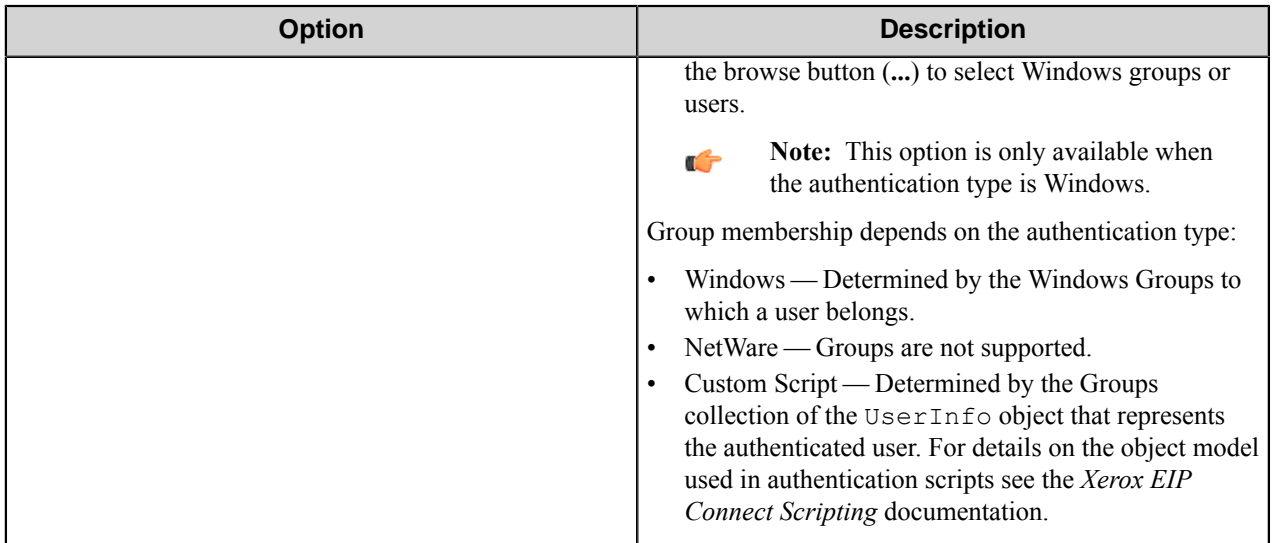

## **Forms**

Add a form to workflow when the process needs to capture data prior to a scanning process. There are several types of forms that you can use to capture information for different processing and routing options.

Add a form on the **Groups** tab of the **Xerox EIP Connect** configuration dialog box.

• To add a form, first, click a group or menu node, then click **Add Form** on the menu bar, and then click one of the form types.

#### <span id="page-1623-1"></span>**Basic form**

Use a basic form to collect general information for a workflow.

Add forms on the **Groups** tab of the **Xerox EIP Connect** configuration dialog box. To add a basic form to a process, first click any group or menu node and then click **Add Form** > **Basic Form** on the menu bar.

Configure options for a basic form on the **General**, **Fields**, and **Components** tabs in the **Form Settings** dialog box. These tabs provide options that may be configured for every type of form.

When setting up any type of form, the following three tabs must be configured:

- *[General Tab](#page-1623-0)*
- *[Fields Tab](#page-1627-0)*
- <span id="page-1623-0"></span>• *[Components Tab](#page-1628-0)*

#### **General Tab**

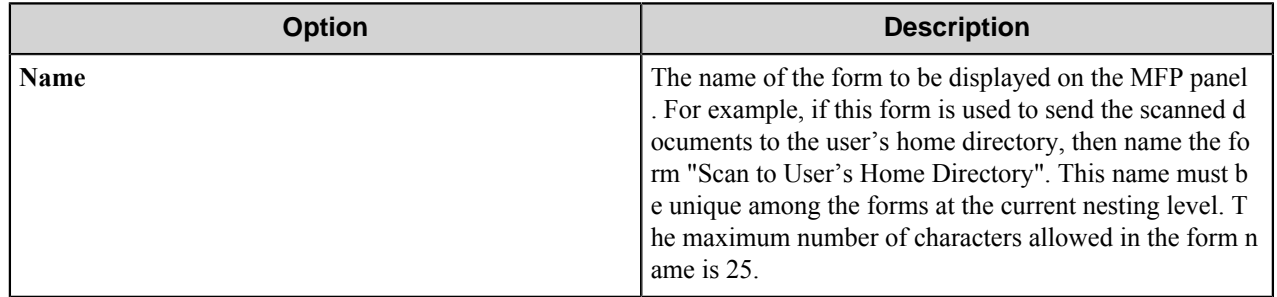

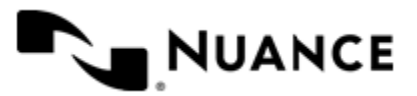

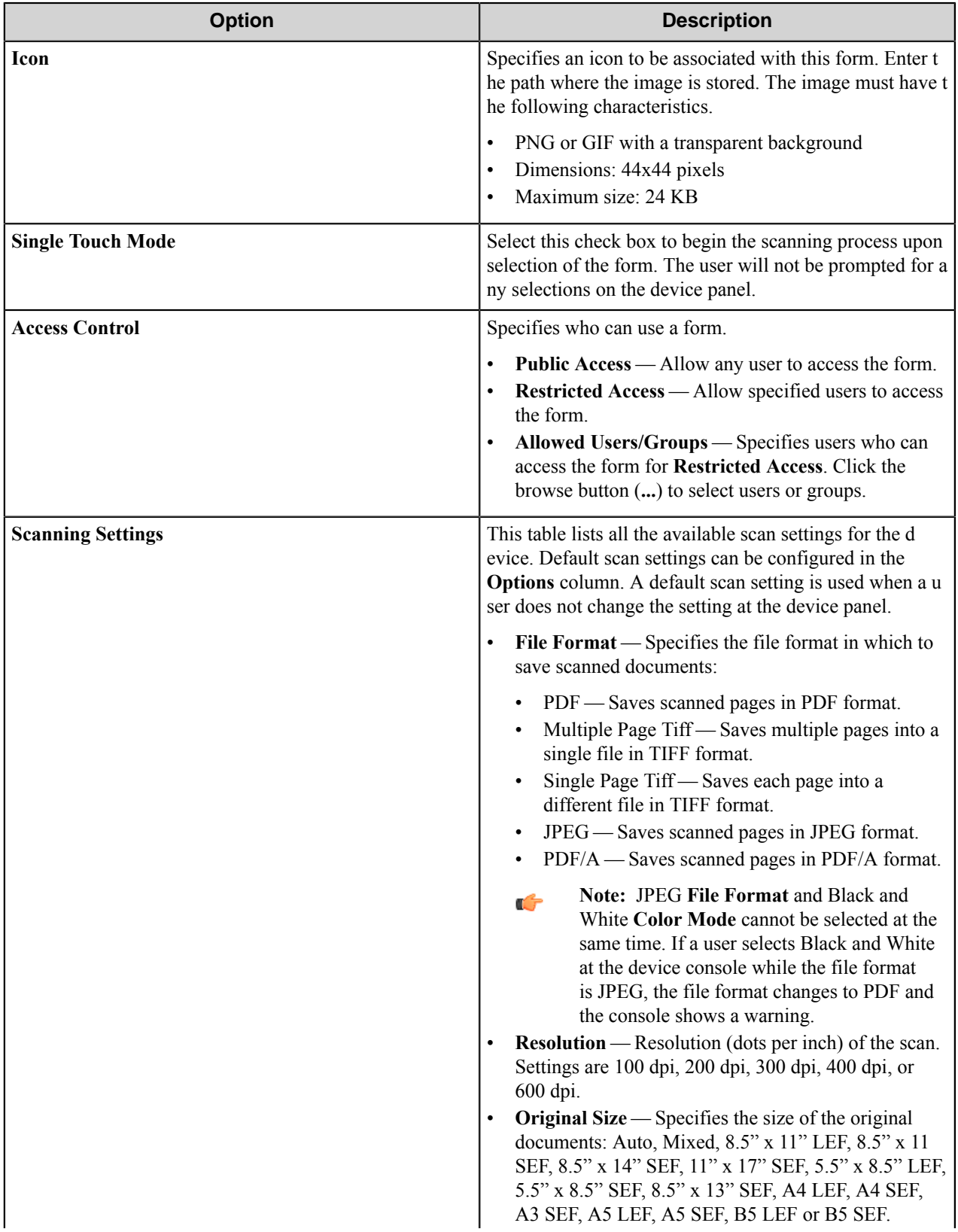

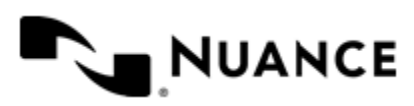

#### Nuance AutoStore Administration Guide Version 7.0

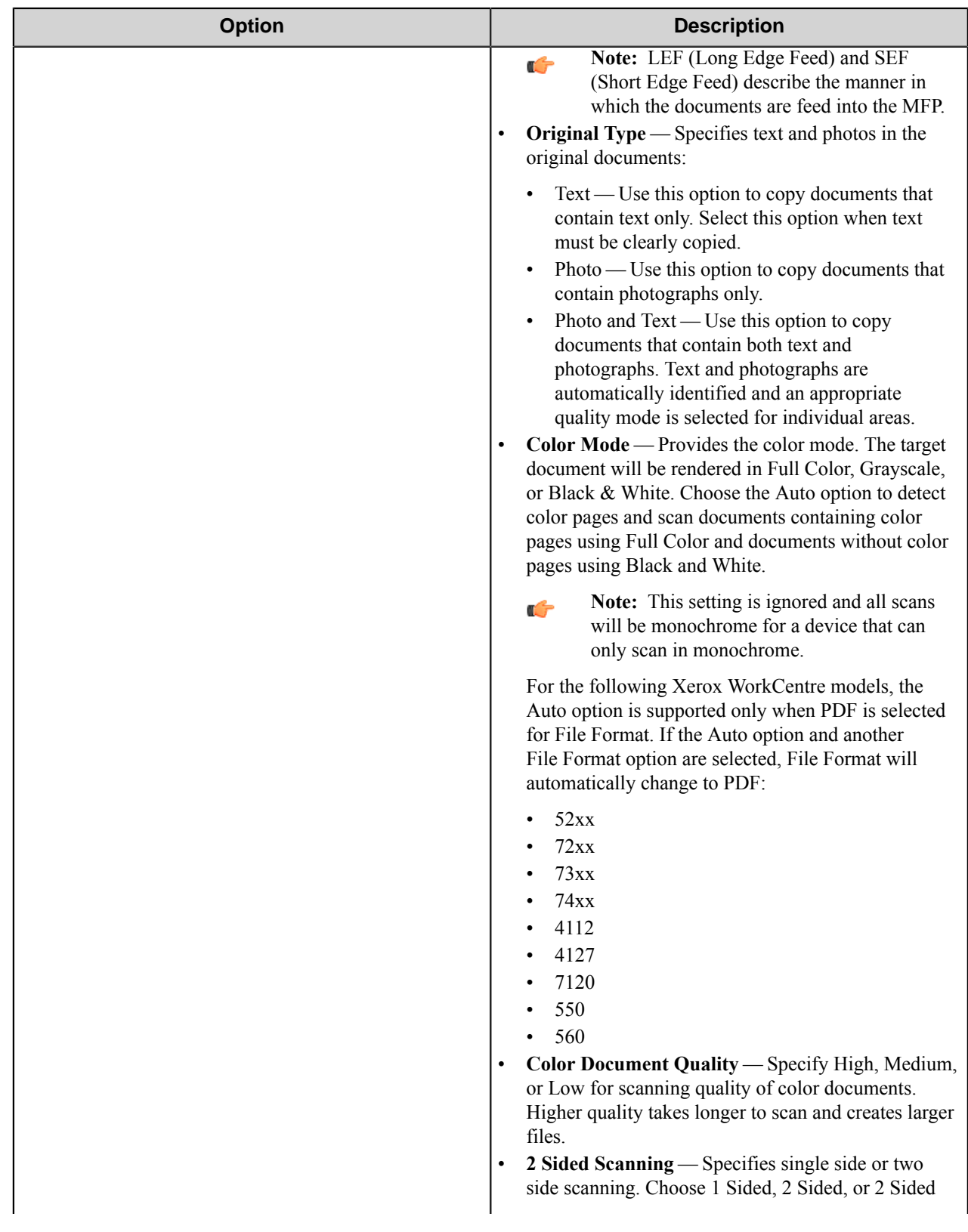

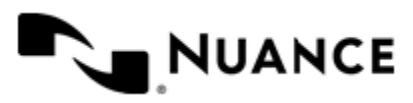

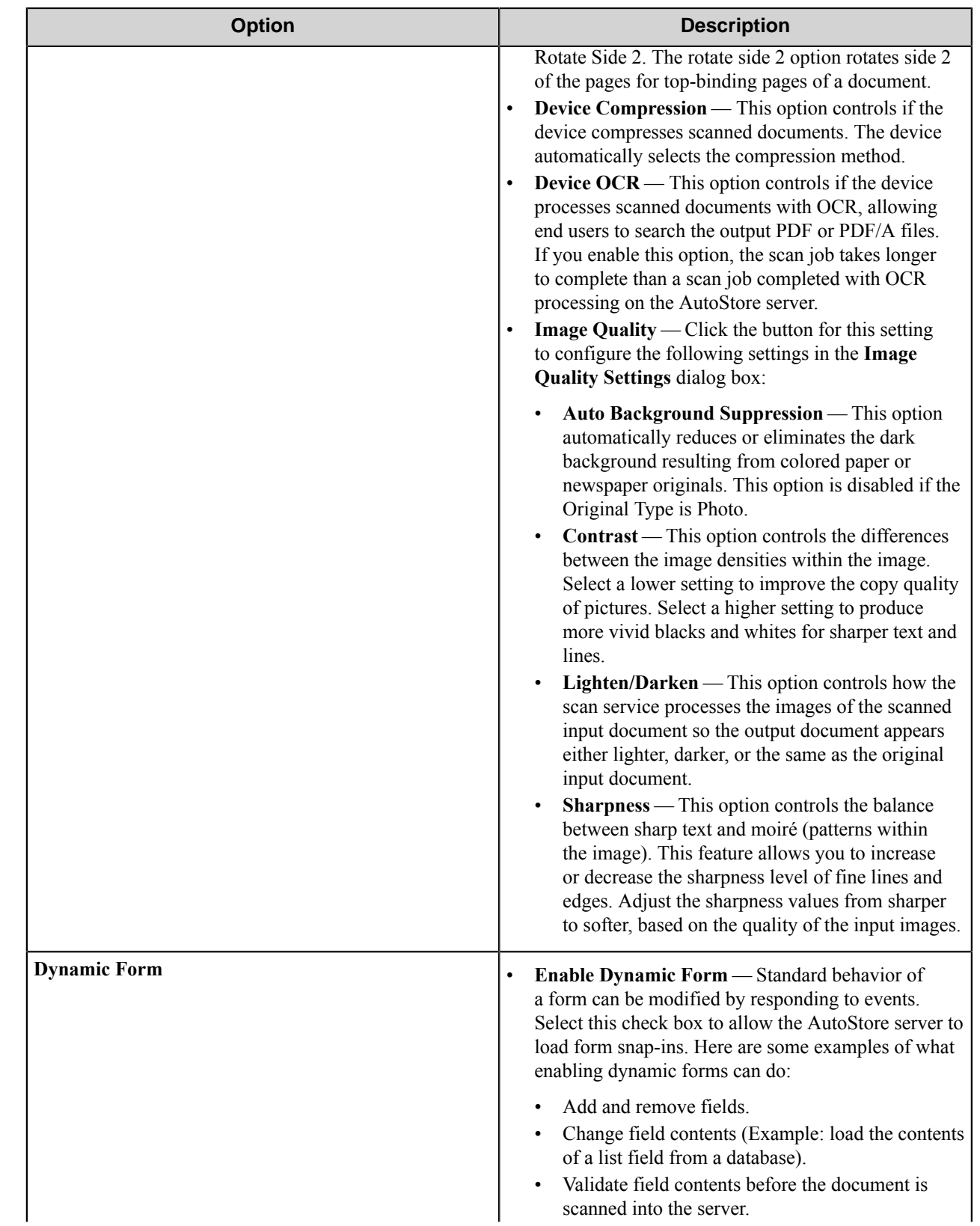

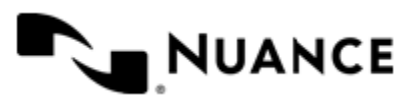

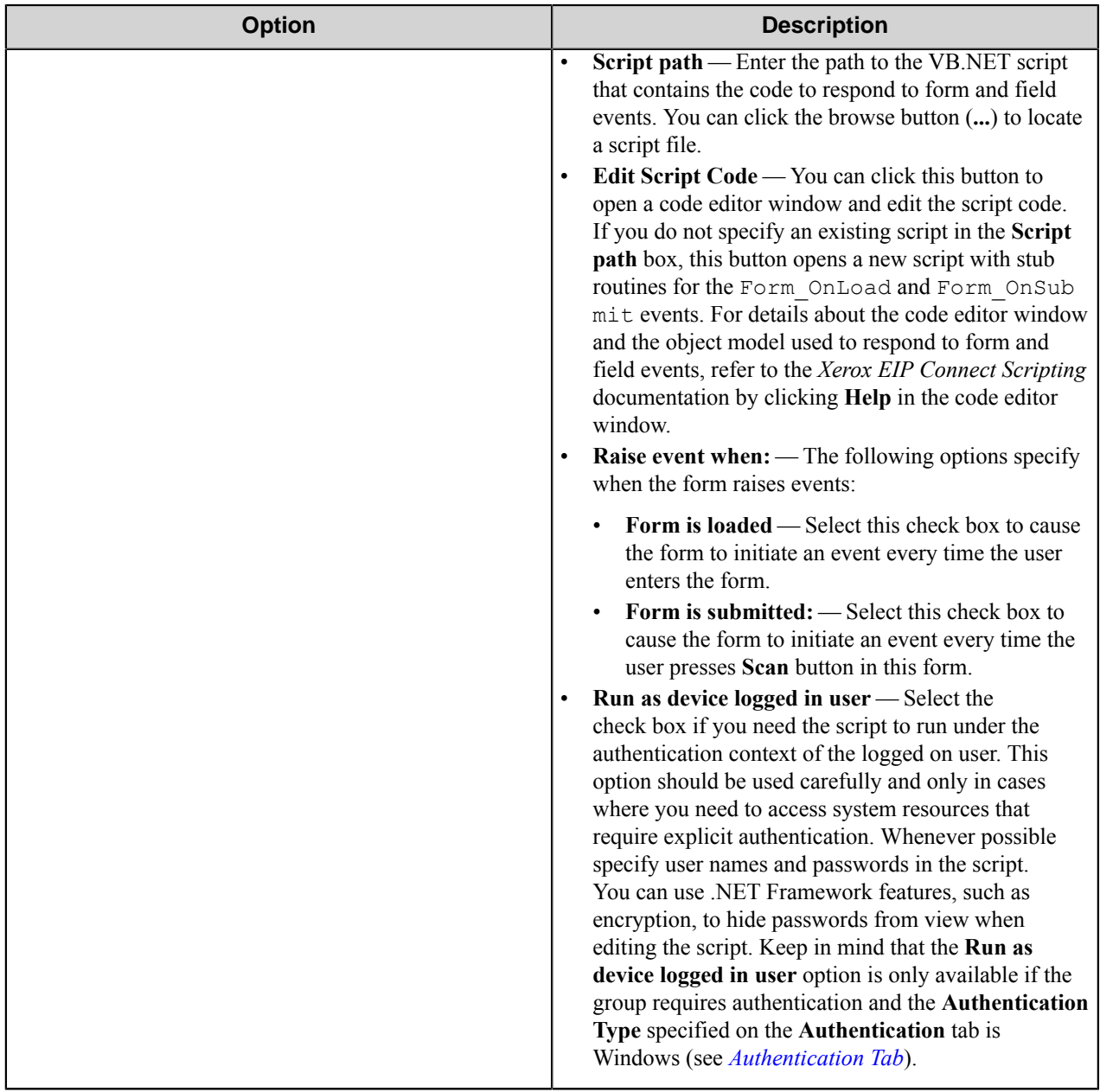

# <span id="page-1627-0"></span>**Fields Tab**

Configure the fields that will be presented to the user. Add a field by entering data on the last line, which is marked in the first column by the asterisk (**\***).

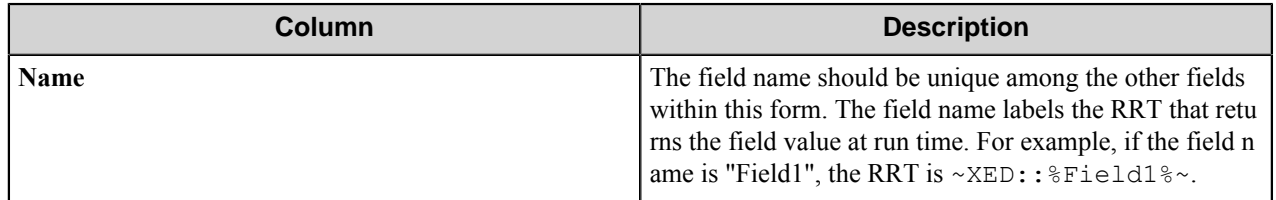

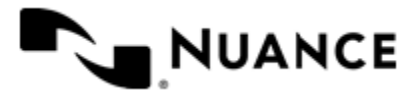

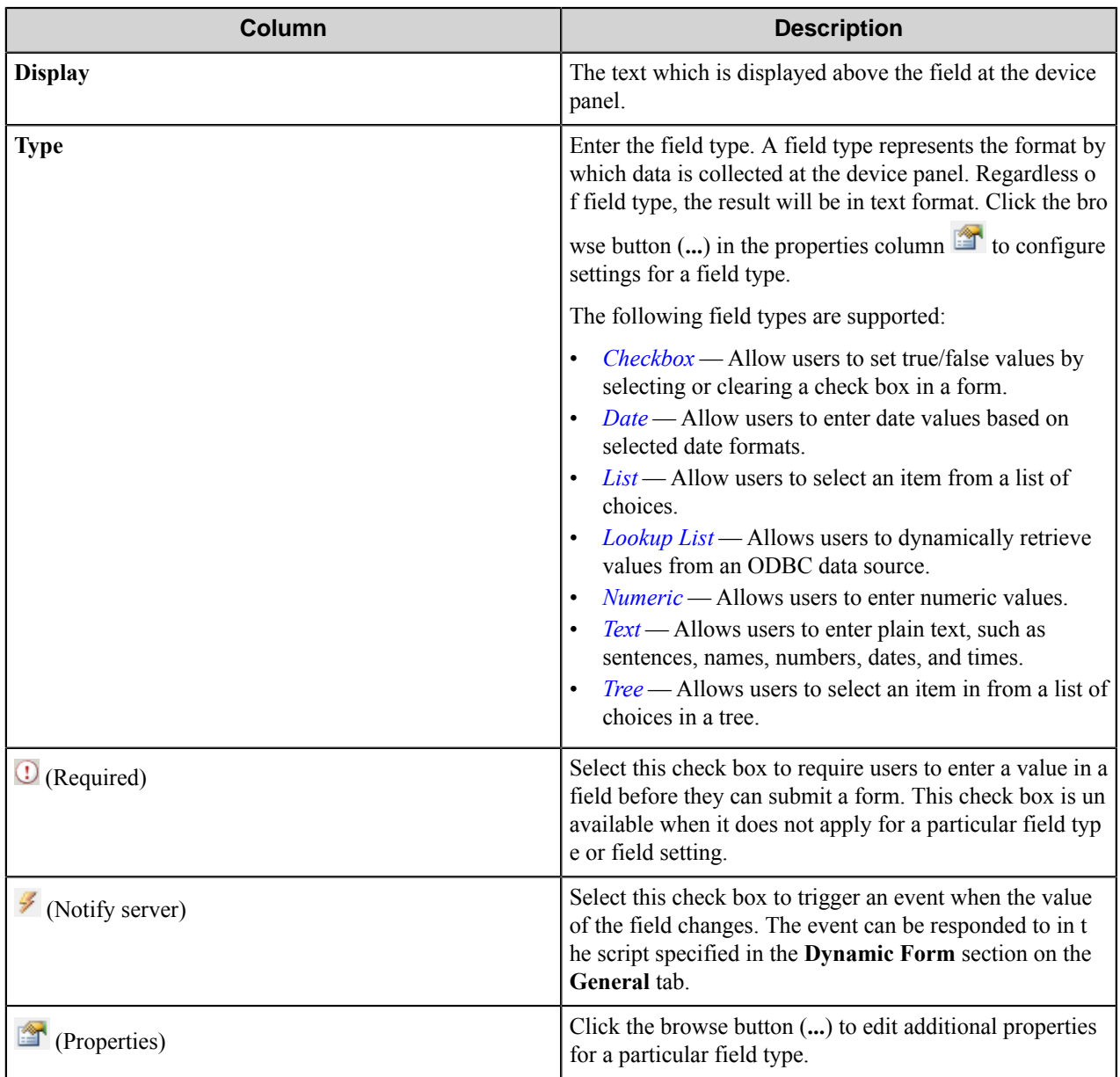

# <span id="page-1628-0"></span>**Components Tab**

This tab lists process and route components in the workflow. Configure a component for this form by clicking the

browse button (...) in the configure column **for a** row. This opens the configuration dialog box for the component. You can click the **Help** button in the configuration dialog box for component instructions.

#### <span id="page-1628-1"></span>Checkbox field options

A Checkbox field allows users to select or clear a check box to specify a Boolean Yes/No or True/False state.

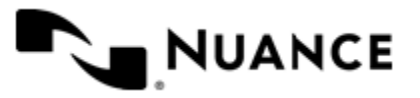

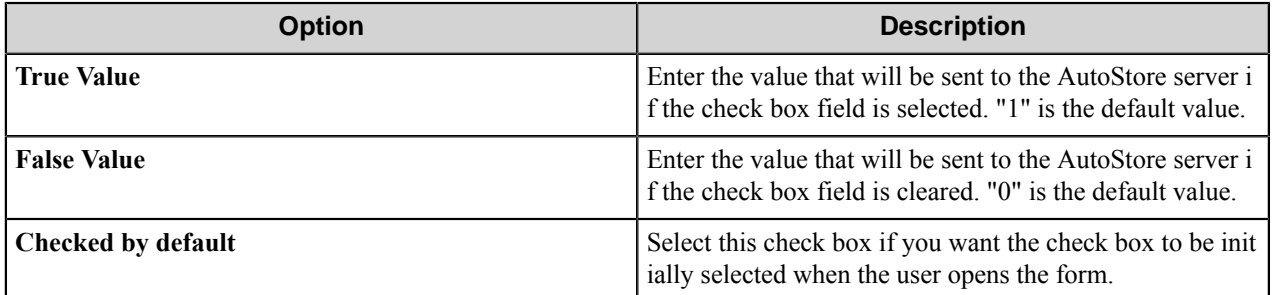

# <span id="page-1629-0"></span>Date field options

A Date field allows users to enter dates.

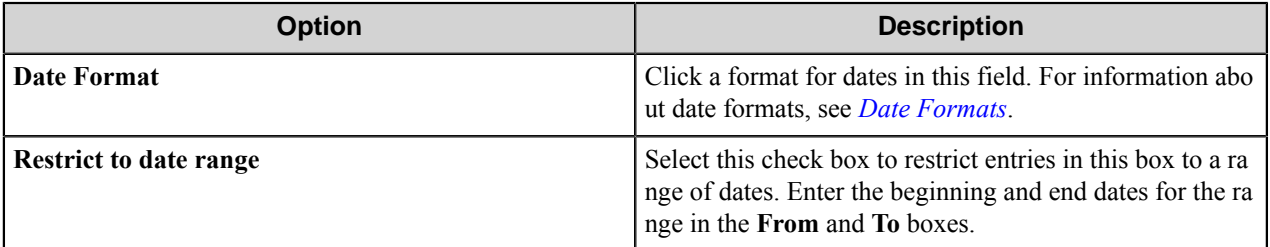

#### <span id="page-1629-1"></span>Date

# Select the desired **Date Format**.

To select a date range, select the **Restrict to date range** check box and enter the start and end for the range in the **From:** and **To:** boxes.

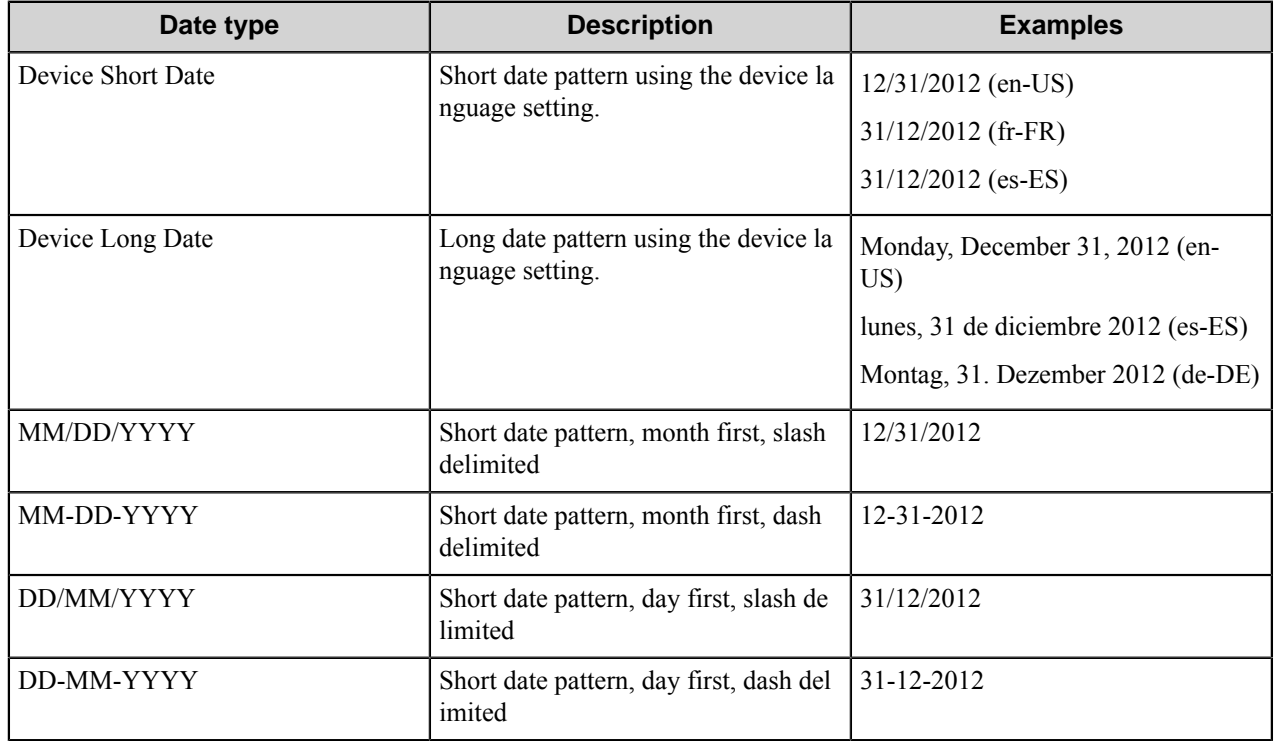

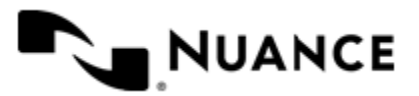

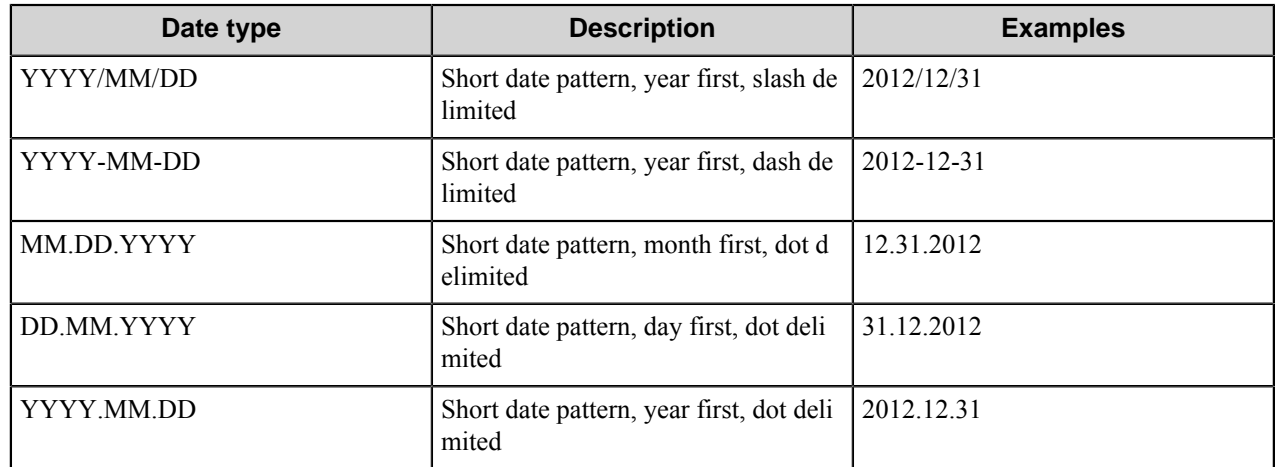

**Note:** There may be more or fewer patterns than those shown in this table.

# <span id="page-1630-0"></span>List field options

A List field allows users to select from items in a list.

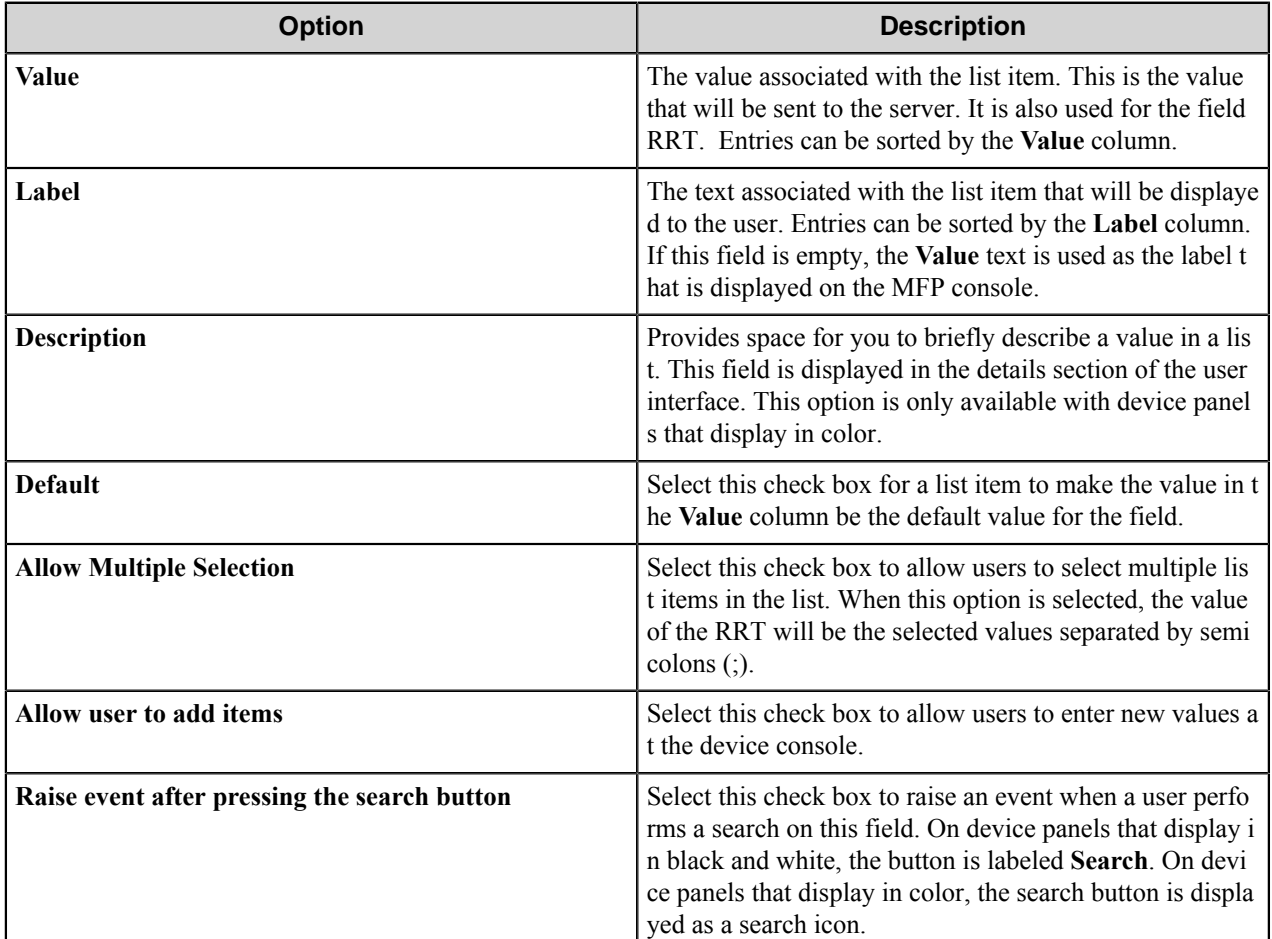

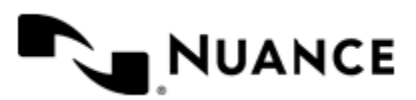

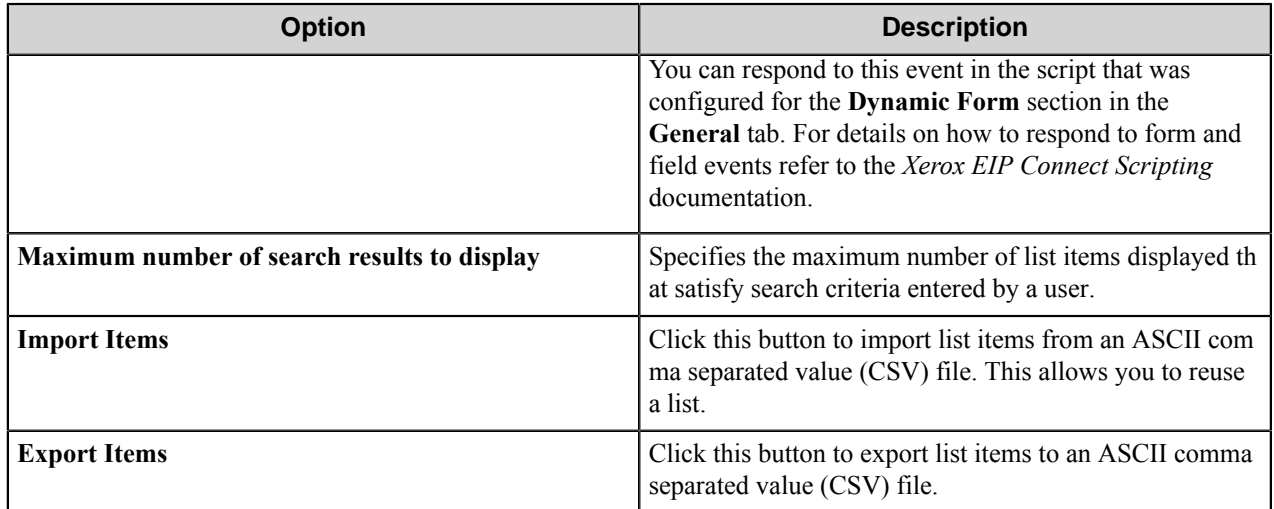

# <span id="page-1631-0"></span>Lookup List field options

A Lookup List field allows users to specify items from a field a database table.

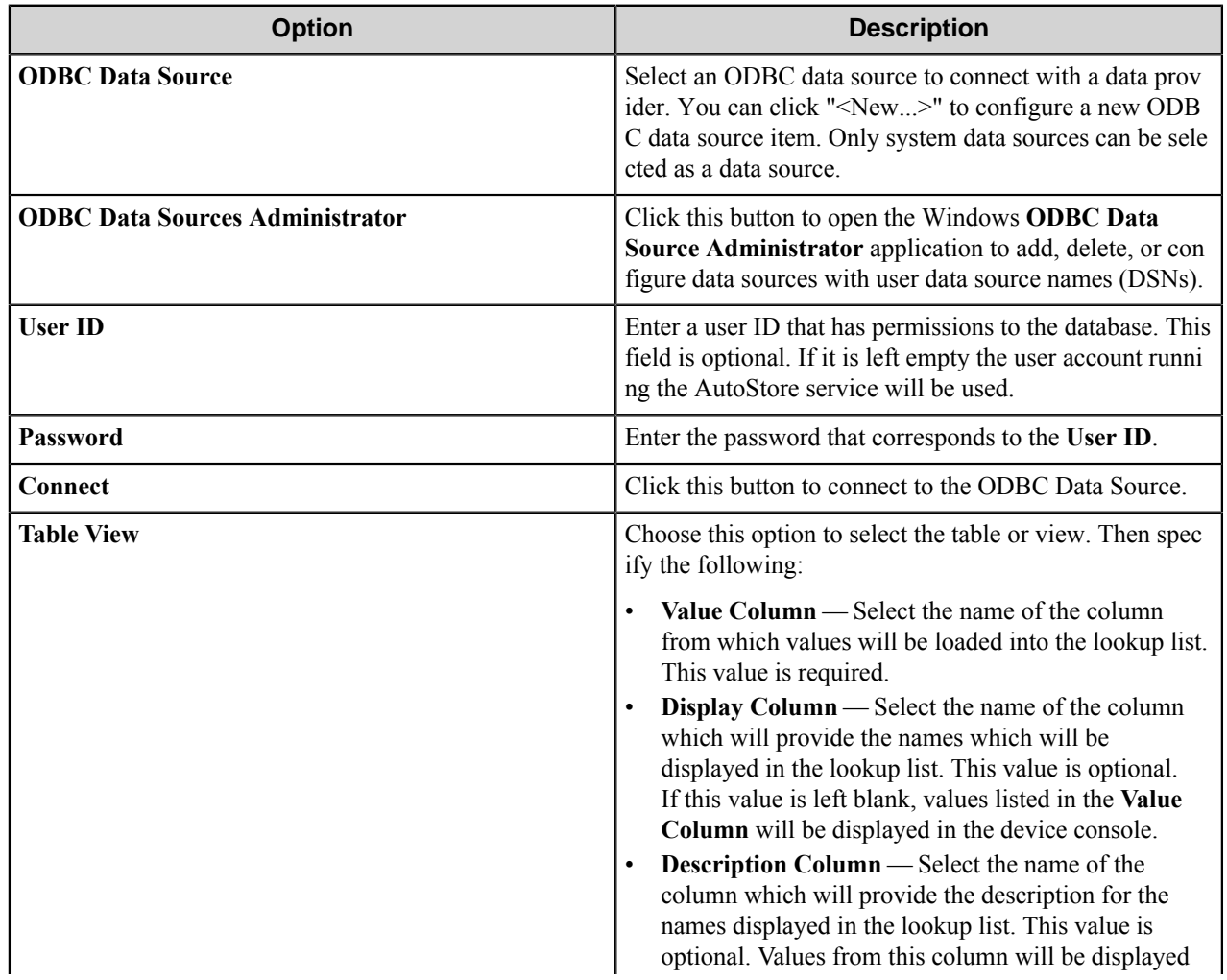

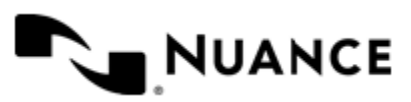

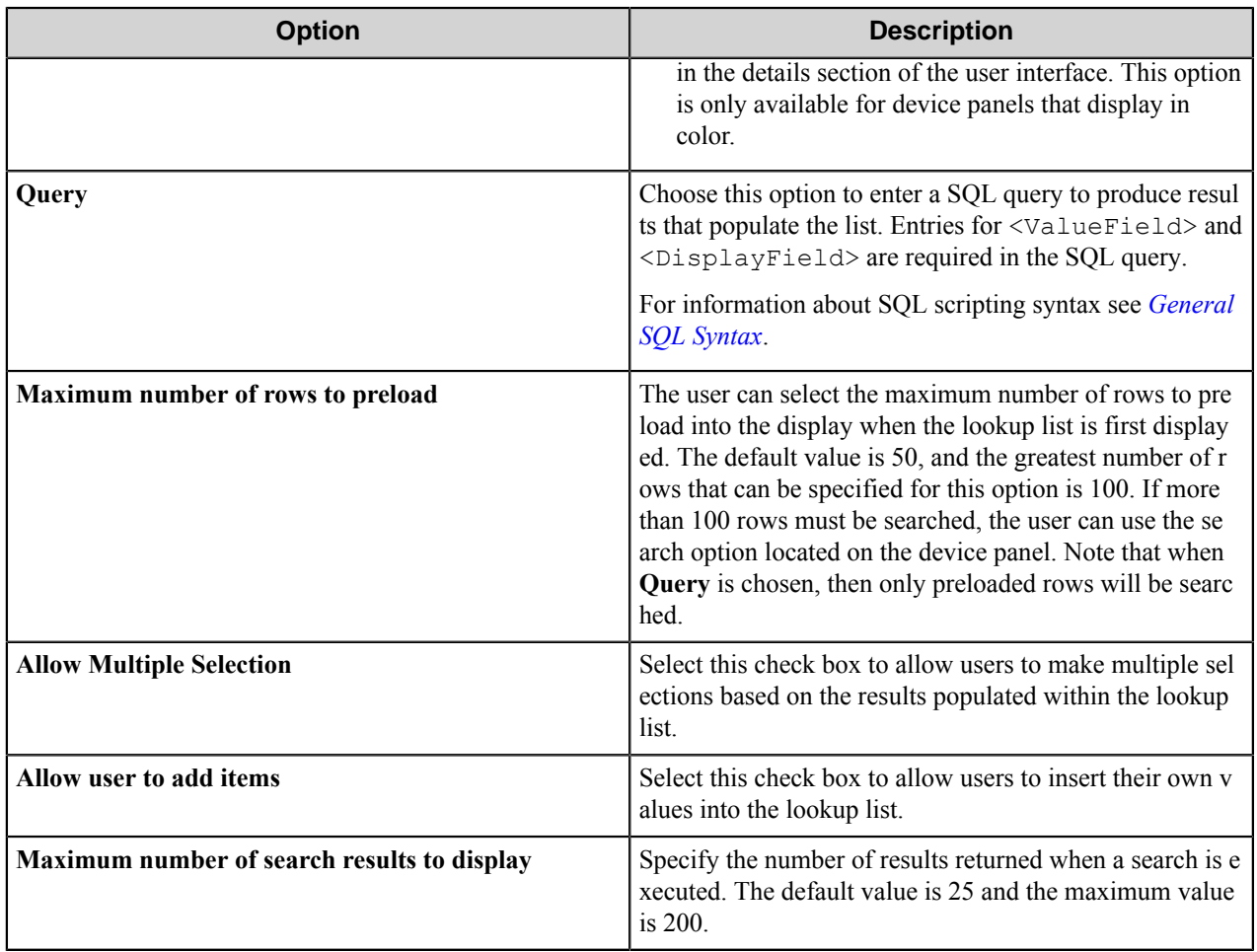

<span id="page-1632-0"></span>General SQL syntax

## **A simple SQL query**

```
select <ValueField>, <DisplayField>
from <Table>
 where <Some Condition>
```
The first column must be the value for the list item and the second column the display for the list item.

## **A select statement can also return a single column:**

```
select <ValueField>
from <Table>
where <Some Condition>
```
In this example, the column will be used for both the value and display for the list item.

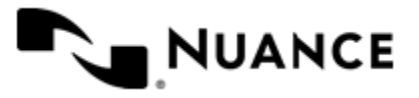

#### **A conditional select statement**

```
select "Customer Id", "Customer Name"
from "Customers"
 where "Customer Name" = 'Fred'
```
In this example, all customers where Customer Name is "Fred" will be returned.

**A conditional select statement using wildcard characters**

```
select "Customer Id", "Customer Name"
from "Customers"
 where "Customer Name" like '%Johnson'
```
In this example, all customers where Customer Name ends with the text "Johnson" will be returned. For example, customers where Customer Name is "FJohnson", "FredJohnson", "Johnson" or "3Johnson" will be returned.

SQL wildcard syntax is used with the **like** operator. The % wildcard character is used to specify one or more characters.

#### **Using an RRT pattern in a conditional select statement**

It is possible to use a RRT pattern in a conditional select statement if field values are entered by the user from the Workflow form.

RRT pattern takes the following format: ~XED:: %FieldName%~.

It is important to note that the % wildcard character used with RRT patterns does not function like the % delimiter character used for field searches. With RRT patterns, the entire pattern between the two % delimiter characters will be replaced with the field value that was entered by the user from the workflow form.

Example:

```
select "Customer Id", "Customer Name"
from "Customers"
where "Customer Name" like '~XED::%Customer%~'
```
In this example, the workflow form has the RRT pattern "Customer". Once a user enters a value for "Customer",  $\sim$  $X$ ED:: %Customer%~ will get replaced with the value entered in the Customer field.

If the user entered "Johnson" at the MFP for Customer, the resulting query would be:

```
select "Customer Id", "Customer Name"
 from "Customers"
 where "Customer Name" like 'Johnson'
```
Note that RRT patterns within SQL select statements can be used with other SQL syntax, including wildcard characters. The following would be a valid SQL statement:

```
select "Customer Id", "Customer Name"
from "Customers"
where "Customer Name" like '%~XED::%Customer%~%'
```
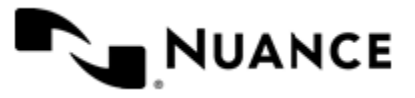

## <span id="page-1634-0"></span>Numeric field options

An Numeric field allows users to enter numbers.

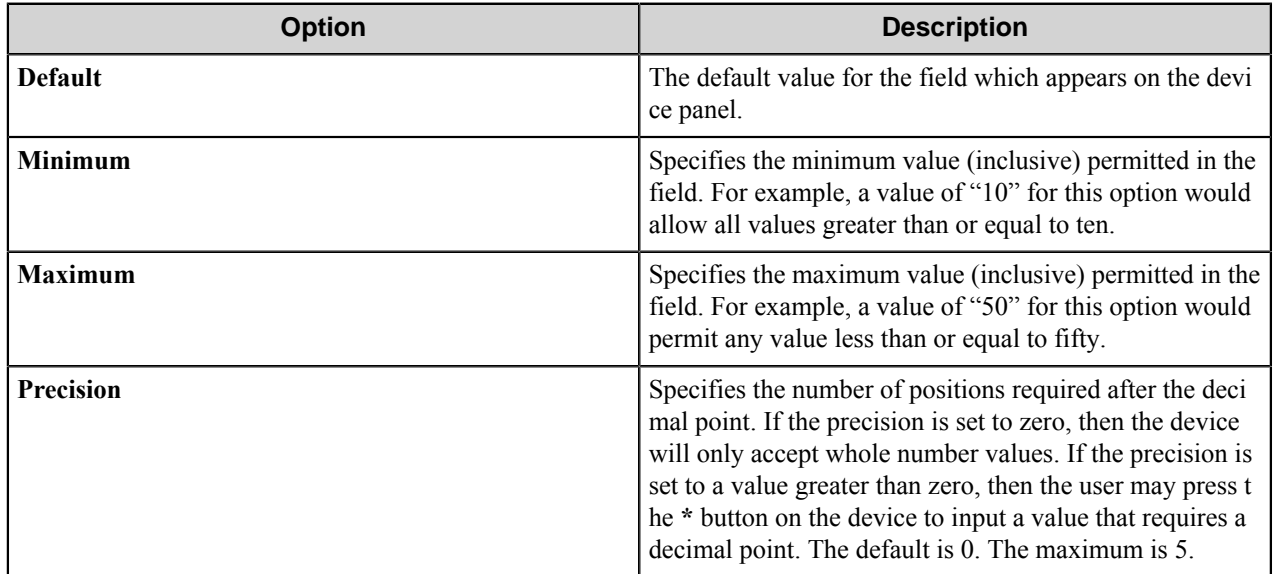

## <span id="page-1634-1"></span>Text field options

A Text field allows users to enter unformatted text, such as sentences, names, numbers, date and time.

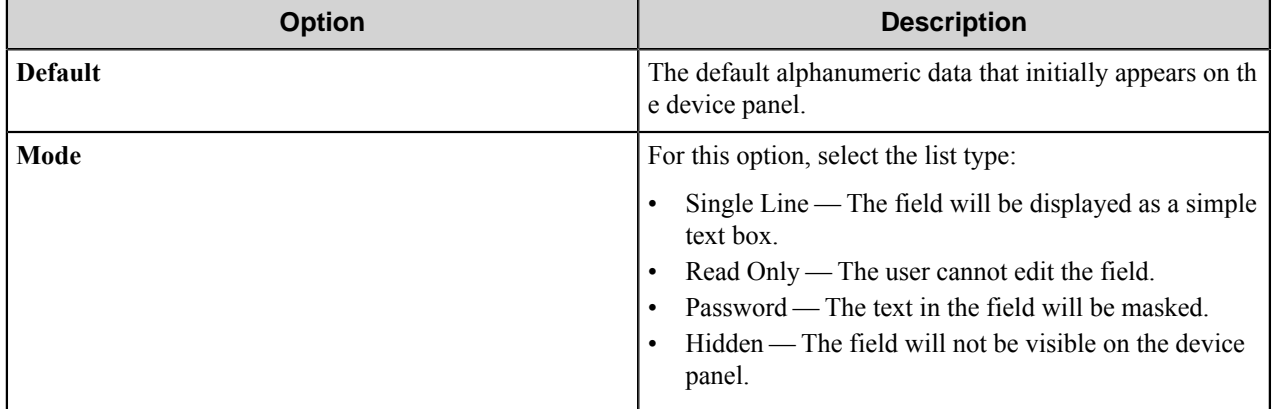

#### <span id="page-1634-2"></span>Tree field options

A Tree field allows users to select an item from a tree.

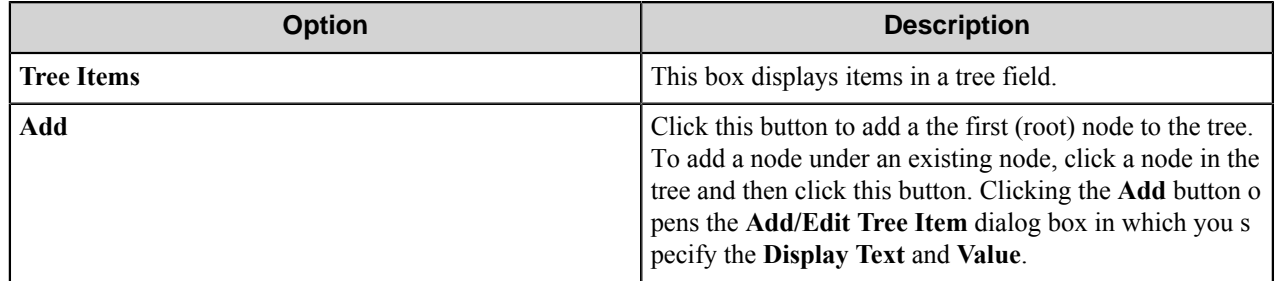

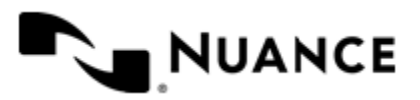

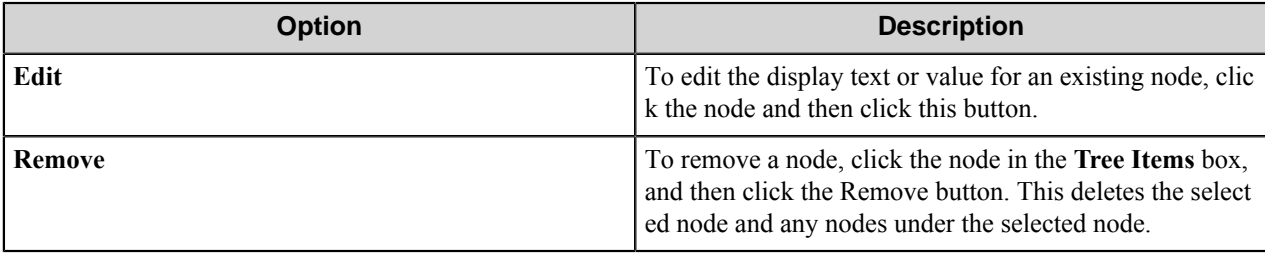

#### Add/Edit Tree Item dialog box

This dialog box specifies the display text and value for an item in a tree field.

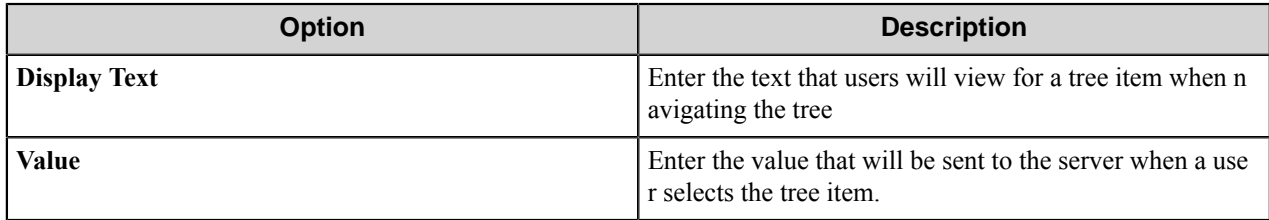

#### **Send to DocuShare form**

Use a Send to DocuShare form when you need to send the document to a DocuShare repository.

Add forms on the **Groups** tab of the **Xerox EIP Connect** configuration dialog box. To add a Send to DocuShare form, click any group or menu, then click **Add Form** > **Send to DocuShare Form** on the menu bar to open the **Send to DocuShare Form Settings** dialog box. In this dialog box, configure settings on the **General**, **Fields**, **Components**, and **DocuShare Settings** tabs.

**Note:** This form type requires that the DocuShare component is installed on the AutoStore server. Œ

#### **DocuShare Settings Tab**

This topic describes options on the **DocuShare Settings** tab. Refer to the *[Basic Form Options](#page-1623-1)* to configure settings on the **General**, **Fields**, and **Components** tabs.

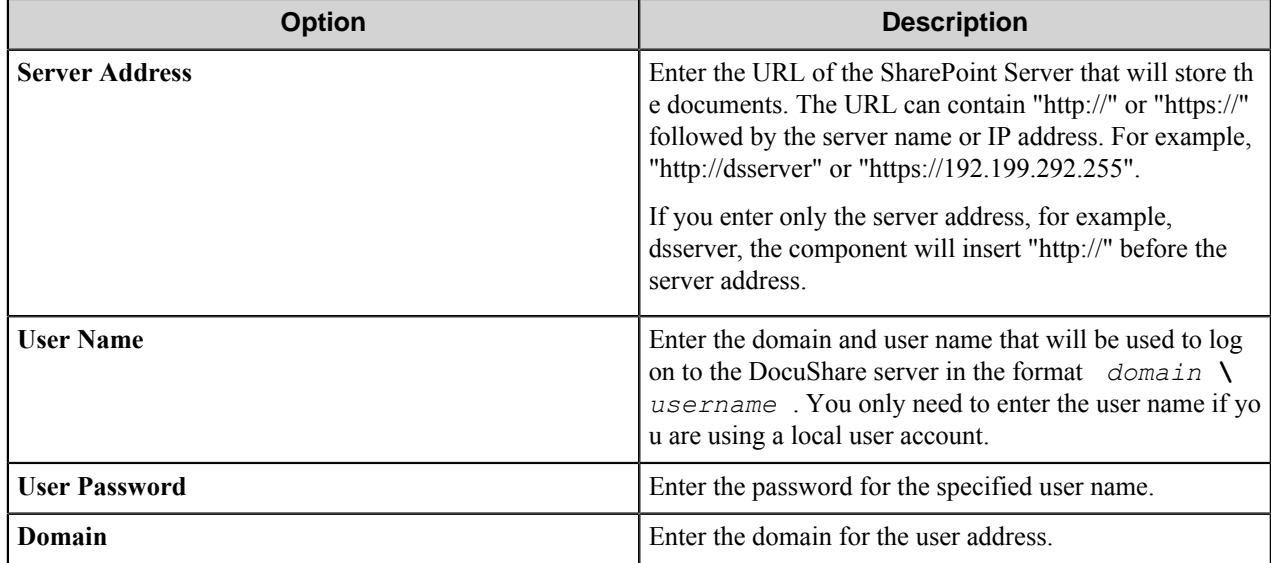

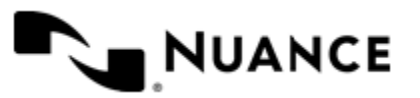

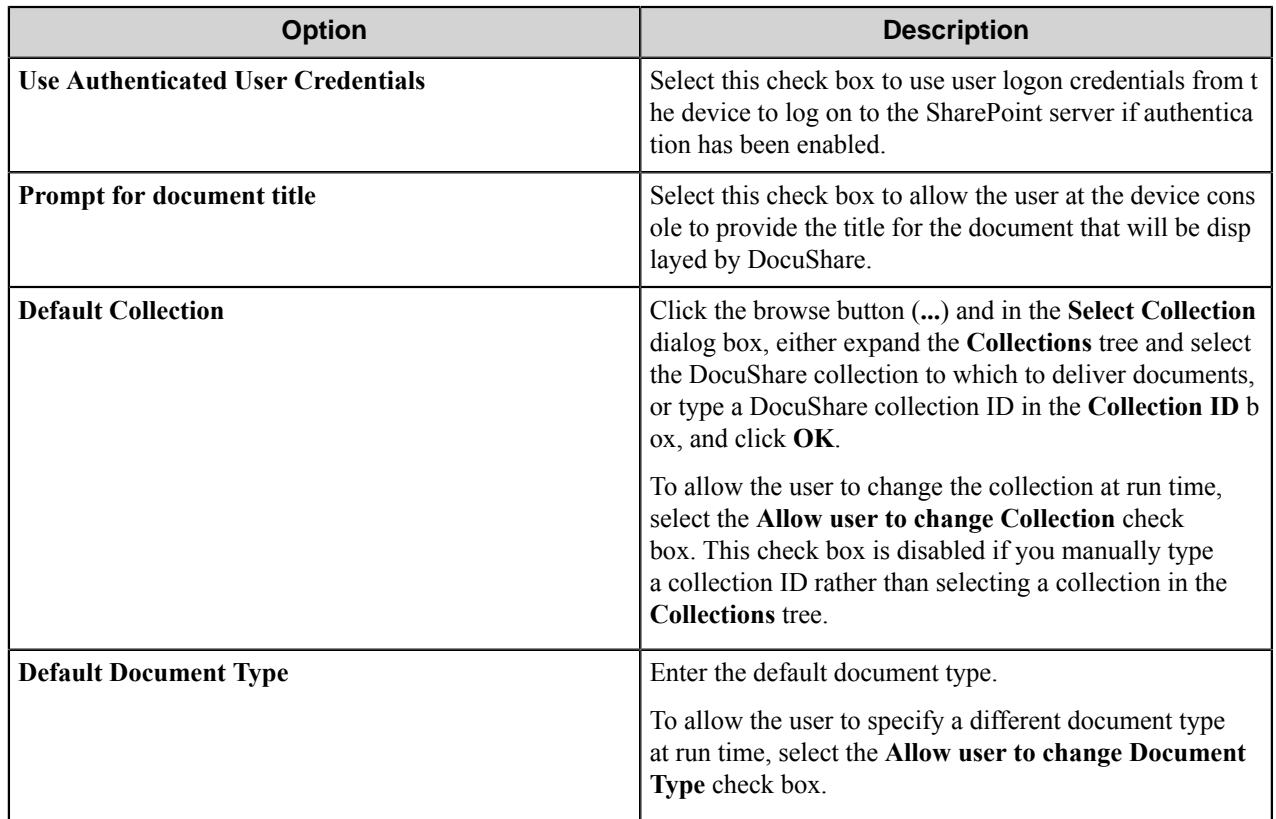

#### **Send to Email form**

Use an Email form when you need to send the document to an email destination.

An Email form is used in conjunction with the Send to SMTP and Send to Exchange Route components.

Add forms on the **Groups** tab of the **Xerox EPI Connect** configuration dialog box. To add a Send to Email form, click any group or menu, then click **Add Form** > **Send to Email Form** on the menu bar to open the **Send to Email Form Settings** dialog box. In this dialog box, configure settings on the **General**, **Fields**, **Components**, and **Send to Email Fields** tabs.

#### **Send to Email Fields Tab**

This topic describes options on the **Send to Email Fields** tab. Refer to the *[Basic Form Options](#page-1623-1)* to configure settings on the **General**, **Fields**, and **Components** tabs.

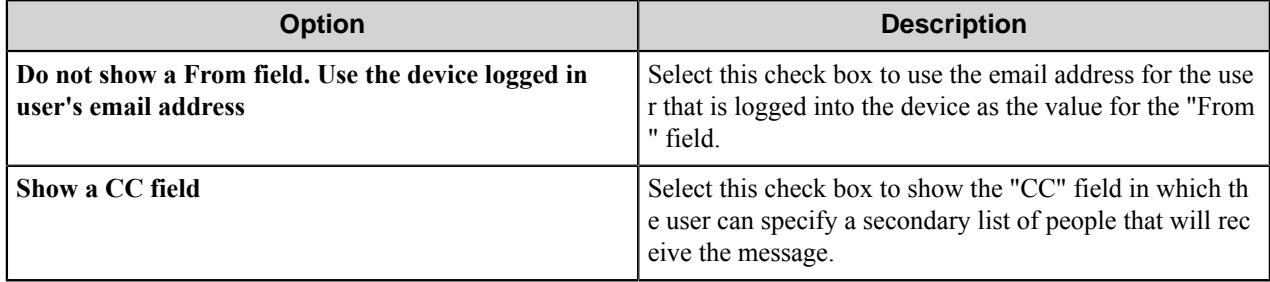

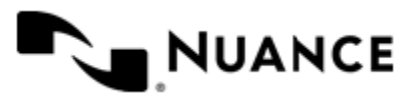

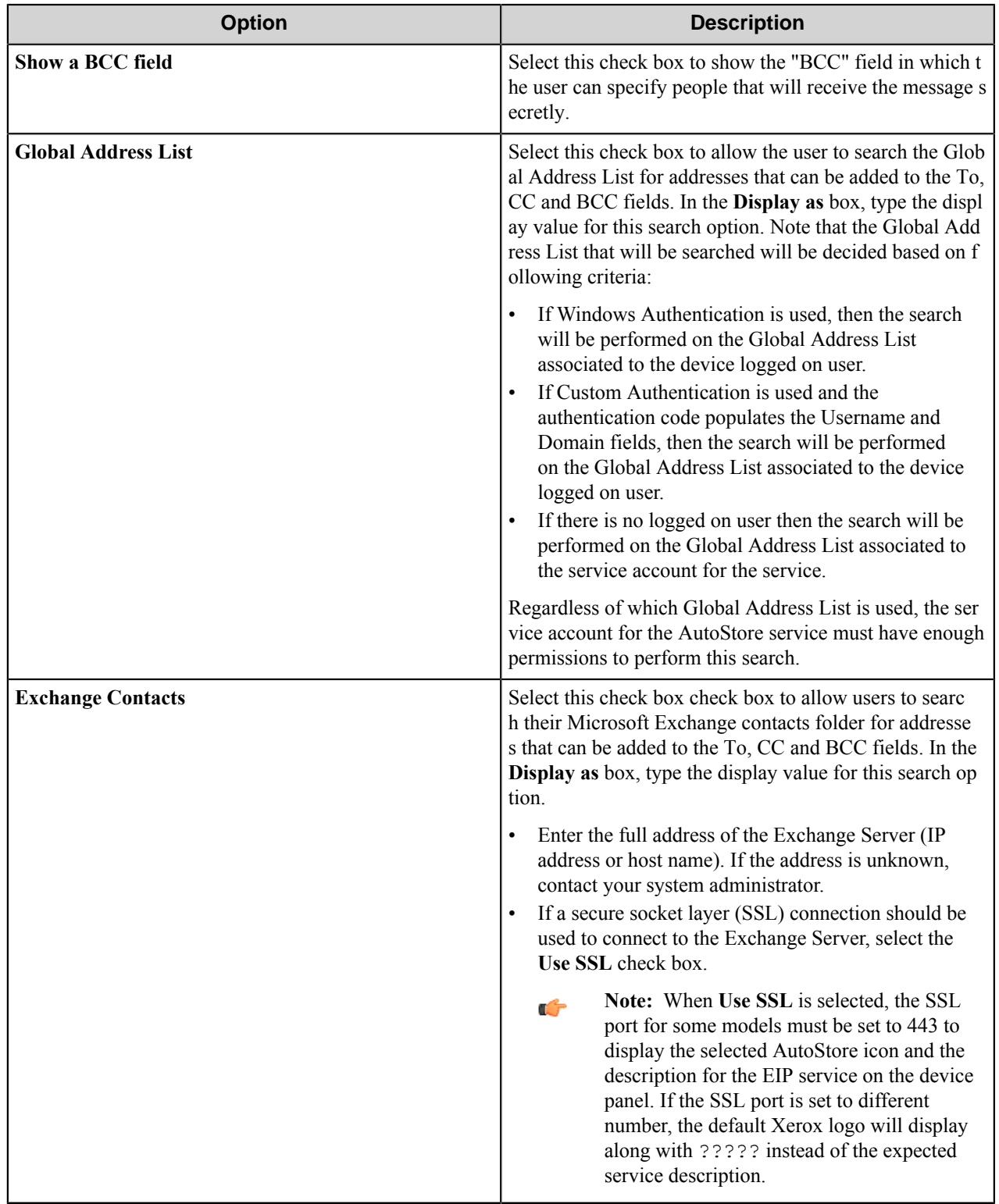

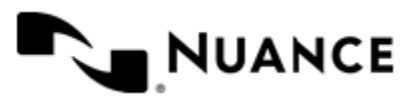

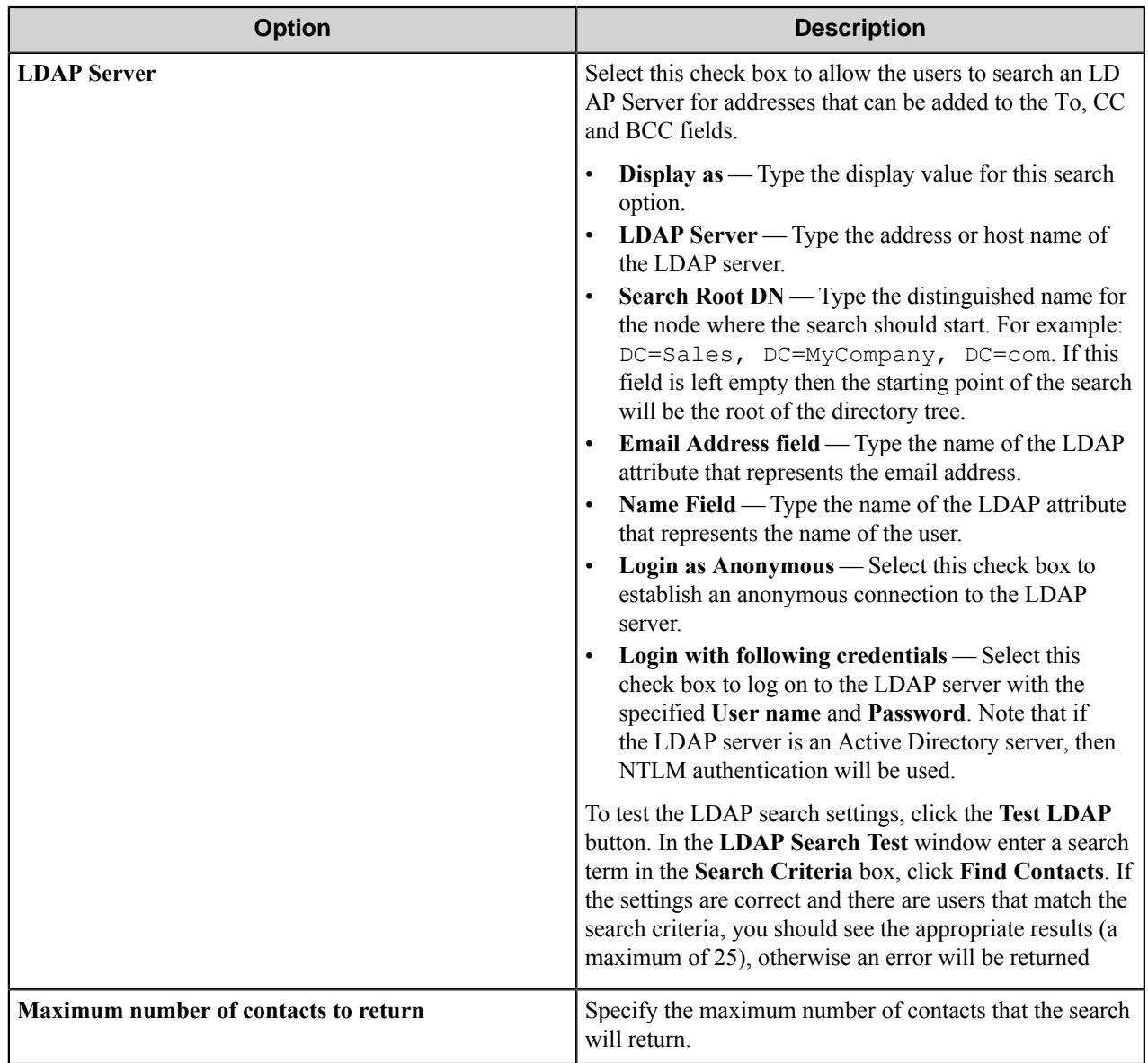

# **Search root patterns**

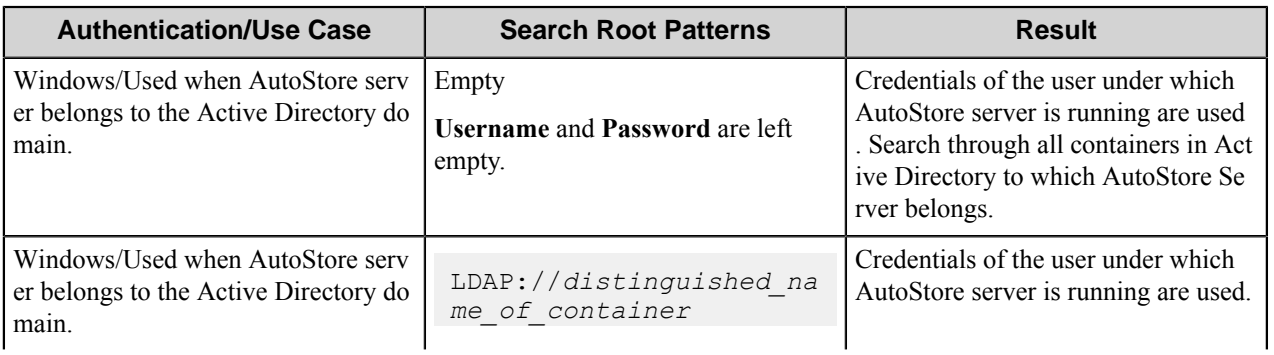

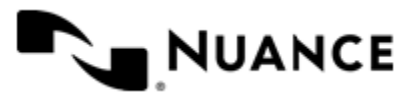

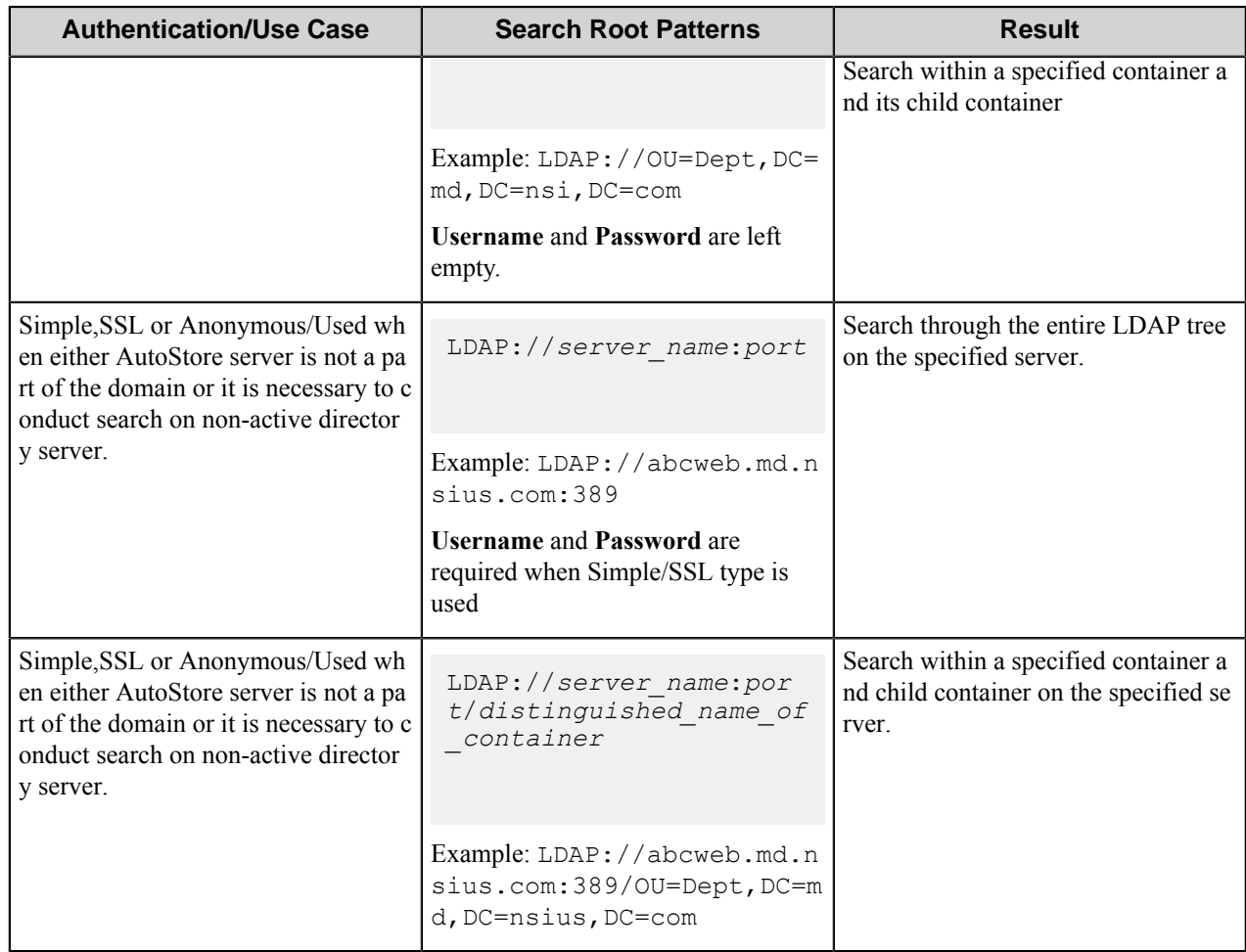

Possible LDAP Ports:

- **Standard LDAP:** 389
- **Active Directory Global Catalog:** 3268
- **LDAP over SSL:** 636
- **Active Directory Global Catalog over SSL:** 3269

#### **Send to Folder form**

Use a Send to Folder form send captured documents to a folder destination.

A Send to Folder form is used in conjunction with the Send to Folder and Send to Folder eConnector components.

Add forms on the **Groups** tab of the **Xerox EIP Connect** configuration dialog box. To add a Send to Folder form, click any group or menu, then click **Add Form** > **Send to Folder Form** on the menu bar to open the **Send to Folder Form Settings** dialog box. In this dialog box, configure settings on the **General**, **Fields**, **Components**, and **Send to Folder Fields** tabs.

#### **Send to Folder Fields tab**

This topic describes options on the **Send to Folder Fields** tab. Refer to the *[Basic Form Options](#page-1623-1)* to configure settings on the **General**, **Fields**, and **Components** tabs.

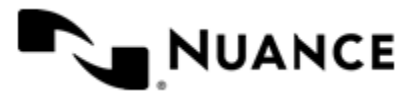

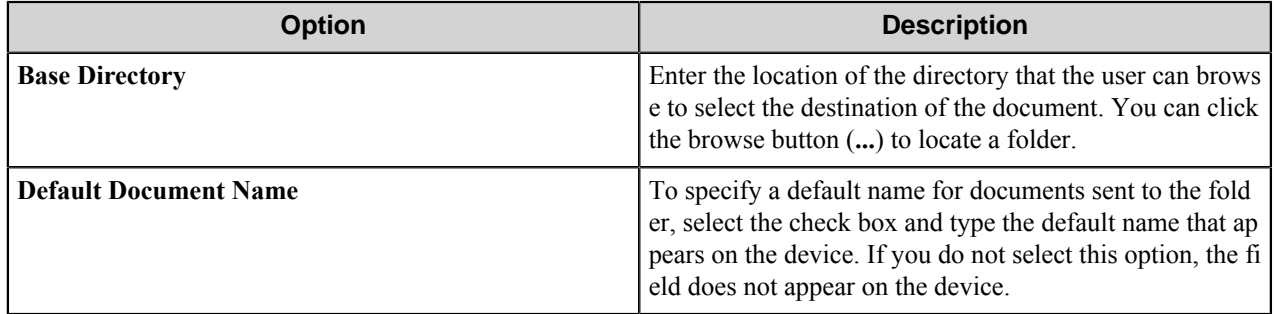

#### **Send to SharePoint form**

Use a Send to SharePoint form when you need to send documents to a SharePoint 2007 or SharePoint 2010 server.

Use a Send to SharePoint form to allow the user to browse document libraries, folders and list values at the device. A Send to SharePoint form is used in conjunction with the Send to SharePoint 2007/2010 eConnector and route components.

Add forms on the **Groups** tab of the **Xerox EIP Connect** configuration dialog box. To add a Send to SharePoint form, click any group or menu, then click **Add Form** > **Send to SharePoint Form** on the menu bar to open the **Send to SharePoint Form Settings** dialog box. In this dialog box, configure settings on the **General**, **Fields**, **Components**, and **SharePoint Document Library Settings** tabs.

**Note:** This form type requires that SharePoint 2007 or SharePoint 2010 be installed on the AutoStore server.  $\mathbf{r}$ 

#### **SharePoint Document Library Settings tab**

This topic describes options on the **SharePoint Document Library Settings** tab. Refer to the *[Basic Form Options](#page-1623-1)* to configure settings on the **General**, **Fields**, and **Components** tabs.

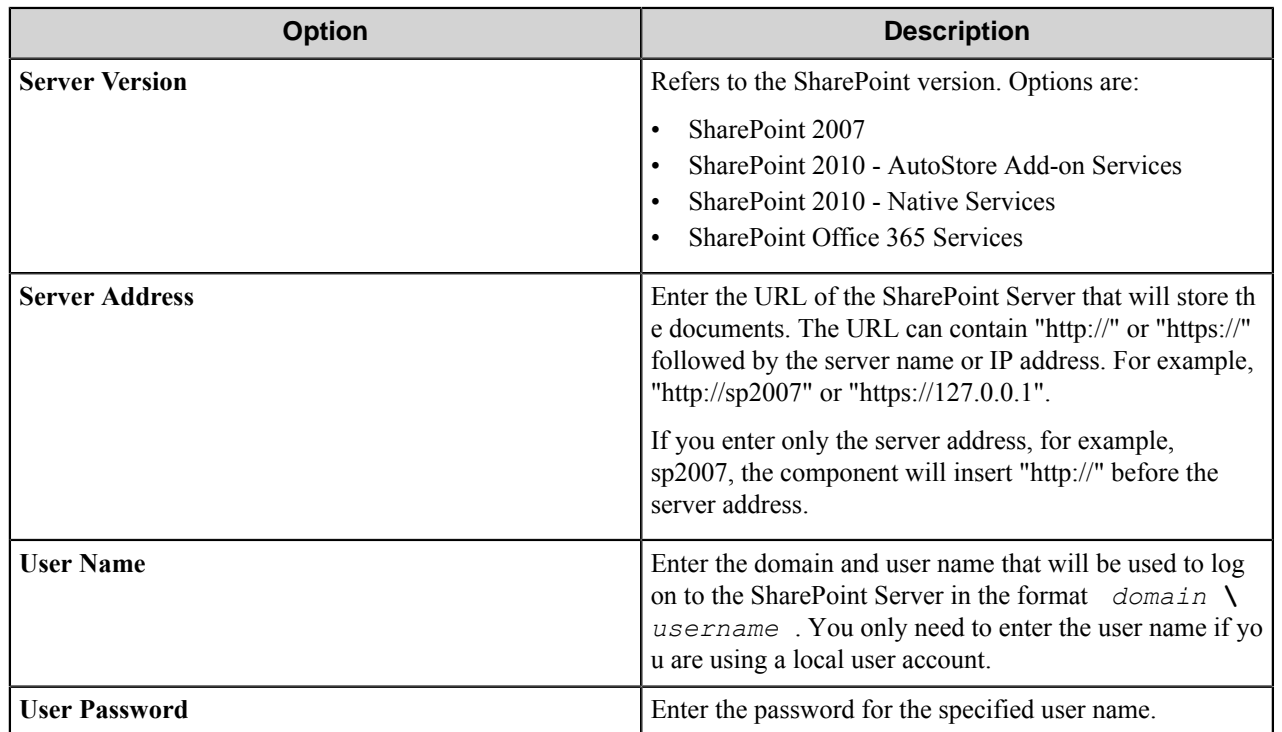

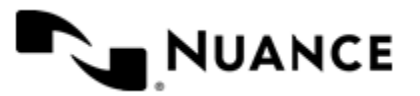

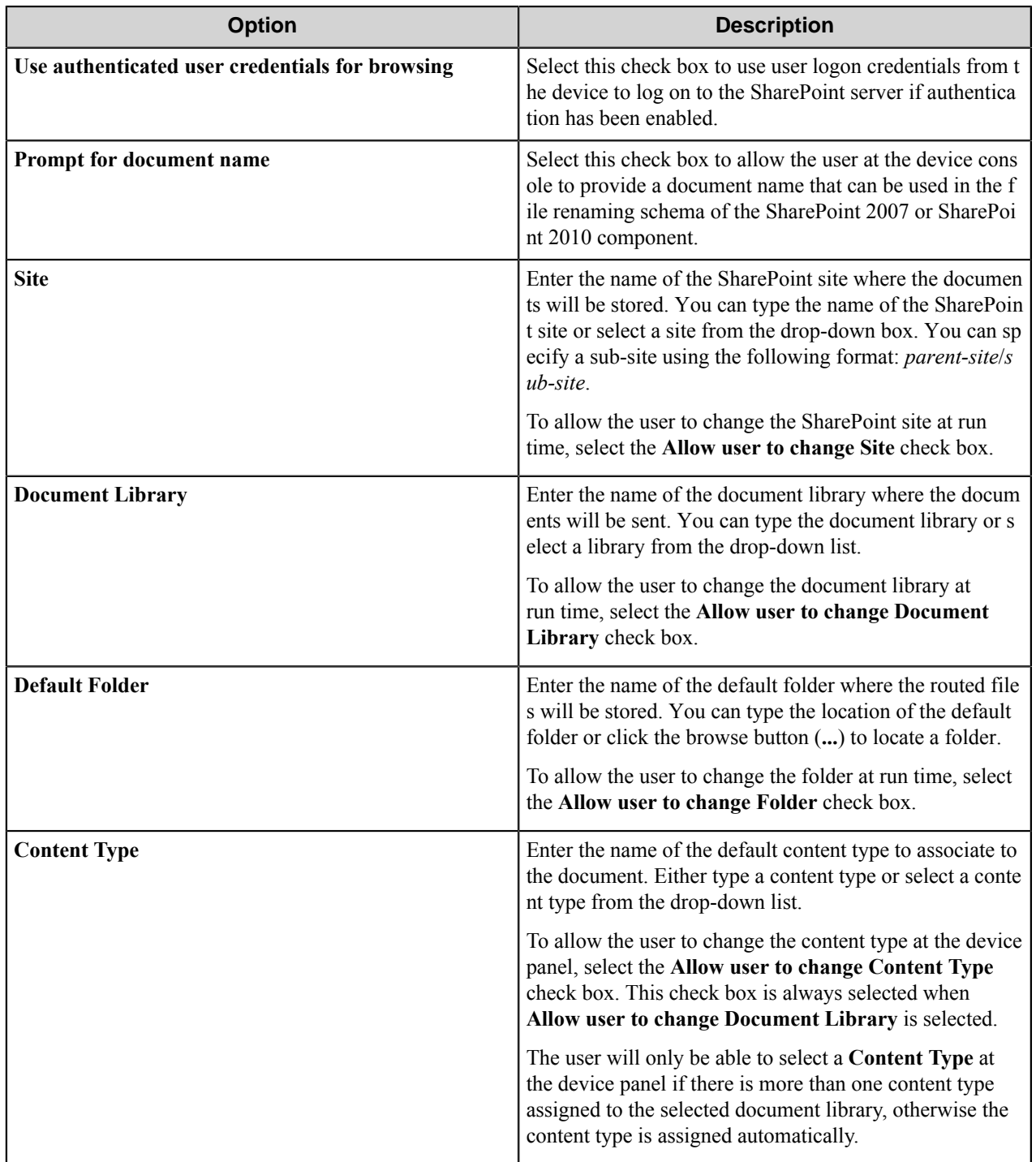

## **Send to Smarticket form**

Use a Send to Smarticket form when you need to send documents to a Smarticket repository.

Add forms on the **Groups** tab of the **Xerox EIP Connect** configuration dialog box. To add a Send to Smarticket form, click any group or menu, then click **Add Form** > **Send to Smarticket Form** on the menu bar to open the **Send**

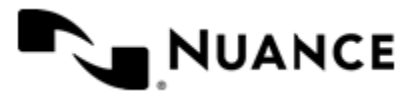

**to Smarticket Form Settings** dialog box. In this dialog box, configure settings on the **General**, **Fields**, **Components**, and **Smarticket Settings** tabs.

**Note:** This form type requires that the Smarticket component is installed on the AutoStore server. Ú

## **Smarticket Settings tab**

This topic describes options on the **Smarticket Settings** tab. Refer to the *[Basic Form Options](#page-1623-1)* to configure settings on the **General**, **Fields**, and **Components** tabs.

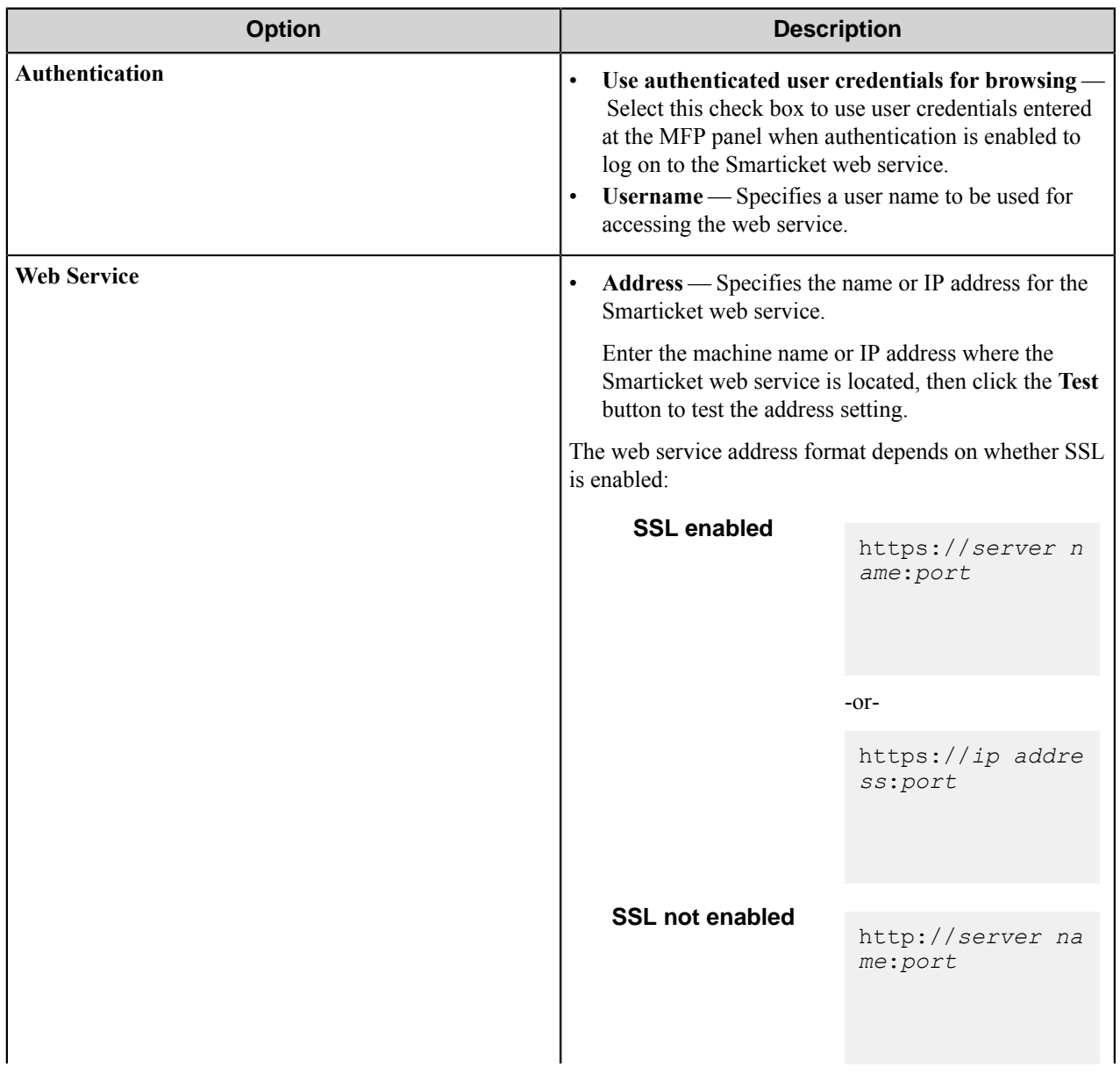

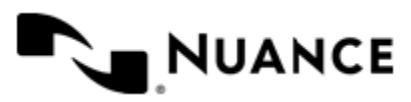

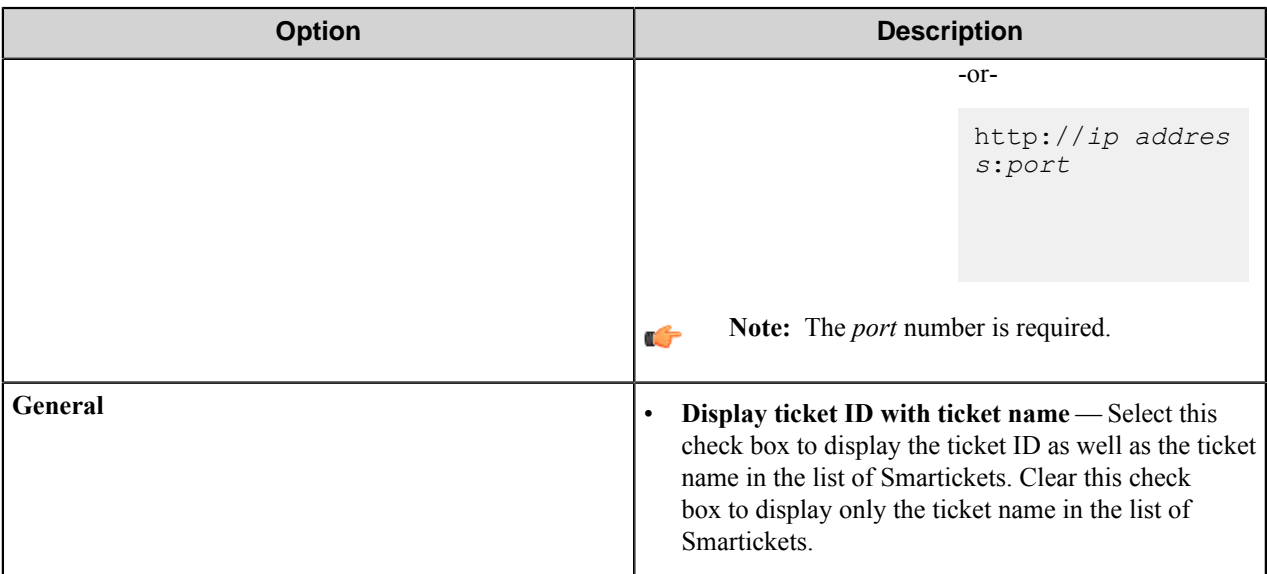

## **Save Form as Template dialog box**

You can save a form to a template to reuse it in a different group or menu. A form template is an XML formatted file that saves the all of the settings that are required to copy a form to a different Xerox EIP Connect group or menu.

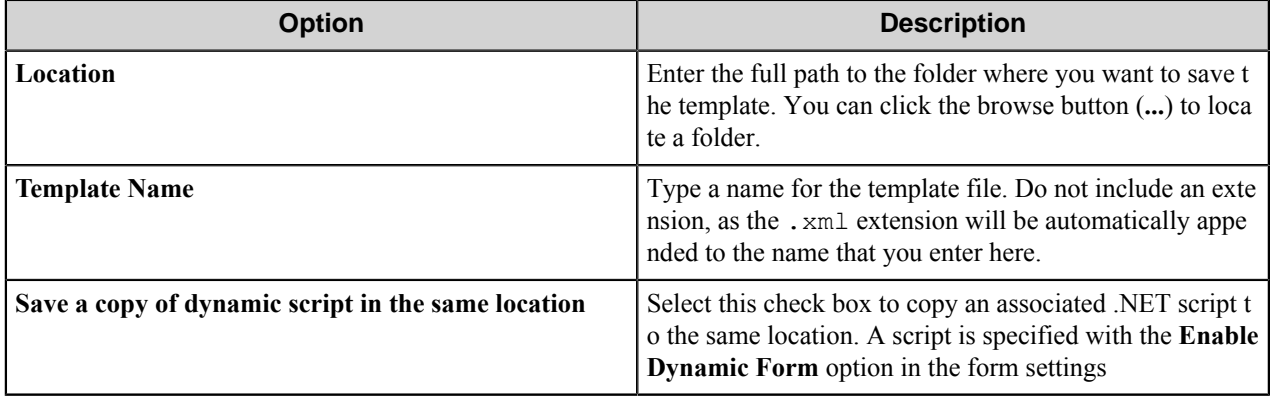

# **Preferences tab**

Options on this tab configure settings for the component web server, retaining processed and reject files, and additional temporary directories.

- *[Server settings](#page-1643-0)*
- *[Keep settings](#page-1644-0)*
- <span id="page-1643-0"></span>• *[Additional Temporary Repositories](#page-1645-0)*

#### **Server**

Specify the web server that captures scanned document images and associated metadata using HTTP or HTTPS. This allows a web application or service to directly receive the data rather than monitoring for a file to appear at a predetermined location.

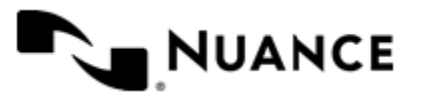

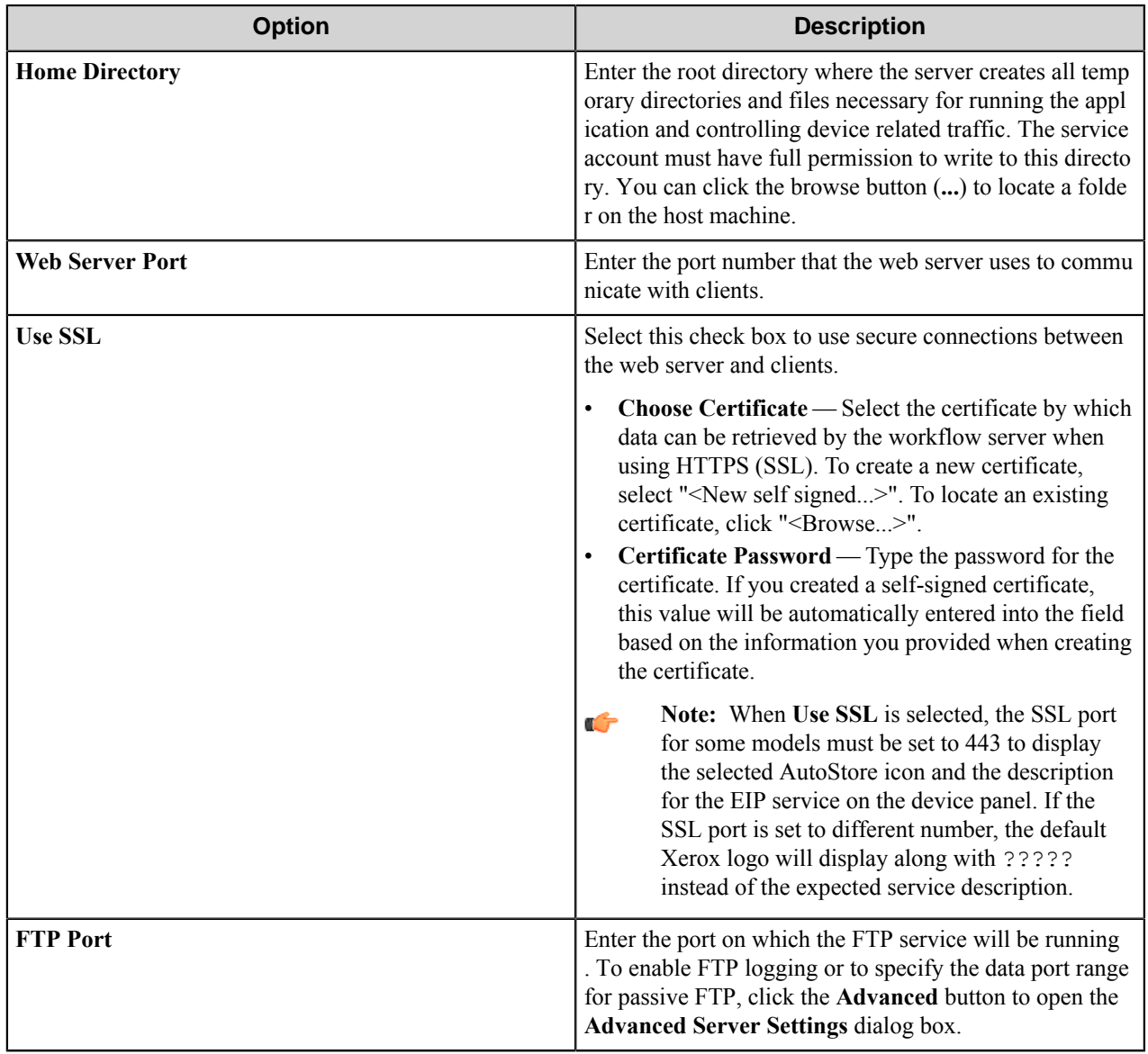

# <span id="page-1644-0"></span>**Keep**

These options allow you to keep processed and rejected files.

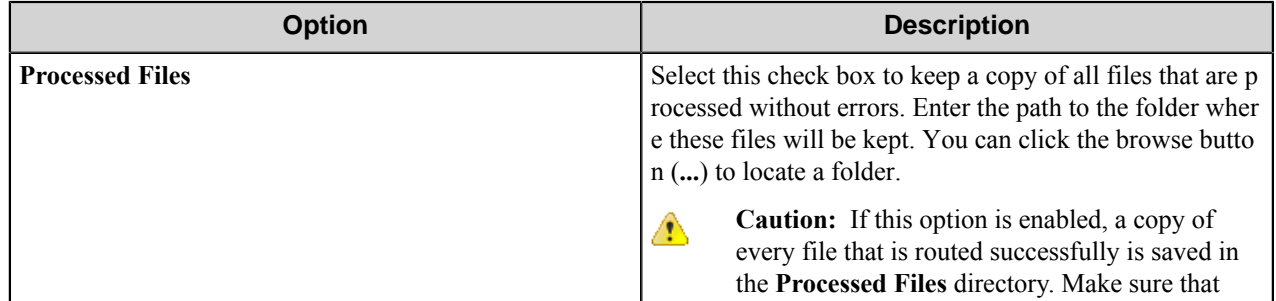

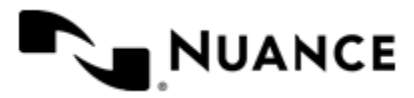

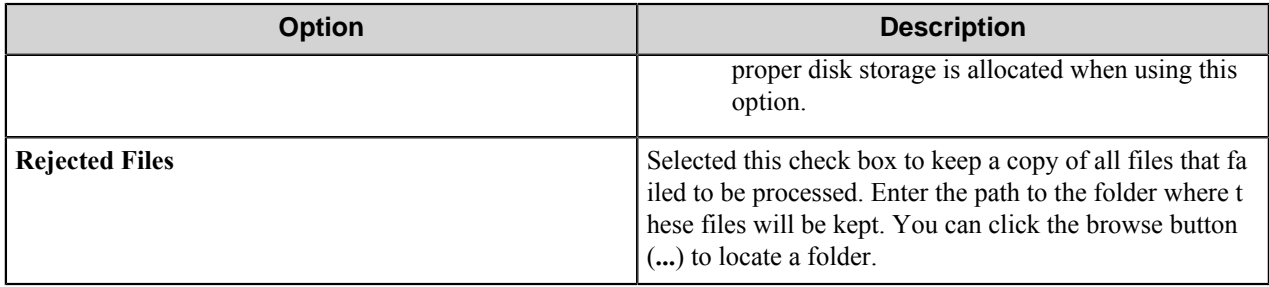

**Important:** The service account for the service must have write permissions on the **Processed Files** and Ú **Rejected Files** directories.

#### <span id="page-1645-0"></span>**Additional temporary repositories**

You can set up additional temporary FTP or network share repositories, although these selections are optional. These FTP or network share settings can be accessed when enabling authentication at the group level.

To add a temporary FTP repository, select the **Local FTP** check box and configure the FTP settings. In the **Group Settings** dialog box, you should select External FTP for the **Temporary Repository** setting. See *[Group Settings](#page-1619-0)*.

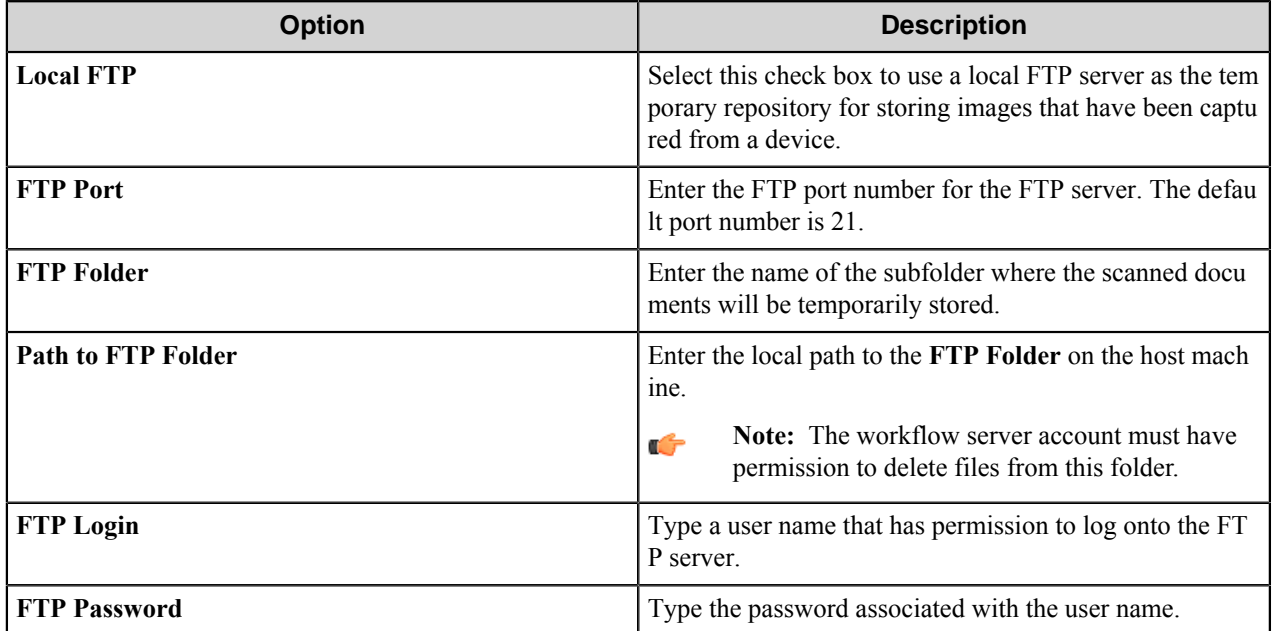

To add a temporary network share repository, select the **Network Share** check box and configure the host settings. In the **Group Settings** dialog box, you should select External SMB for the **Temporary Repository** setting. See *[Group](#page-1619-0) [Settings](#page-1619-0)*.

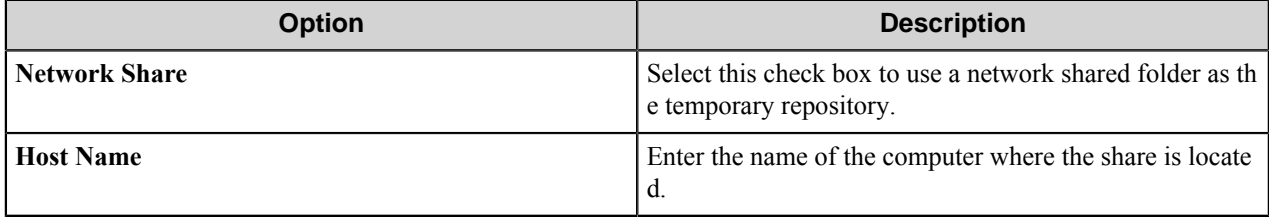

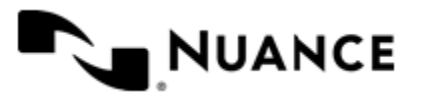

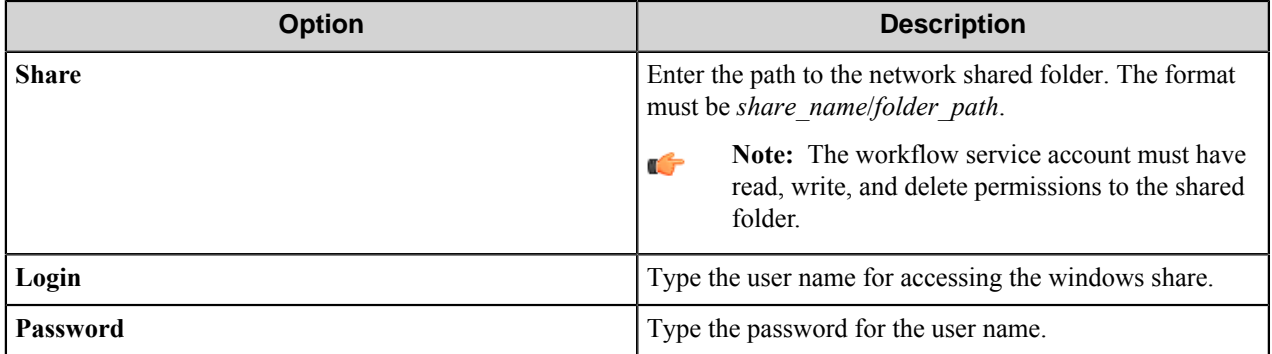

# **Advanced Server Settings dialog box**

Options in this dialog box configure settings for logging connections with devices and the port range for passive FTP connections.

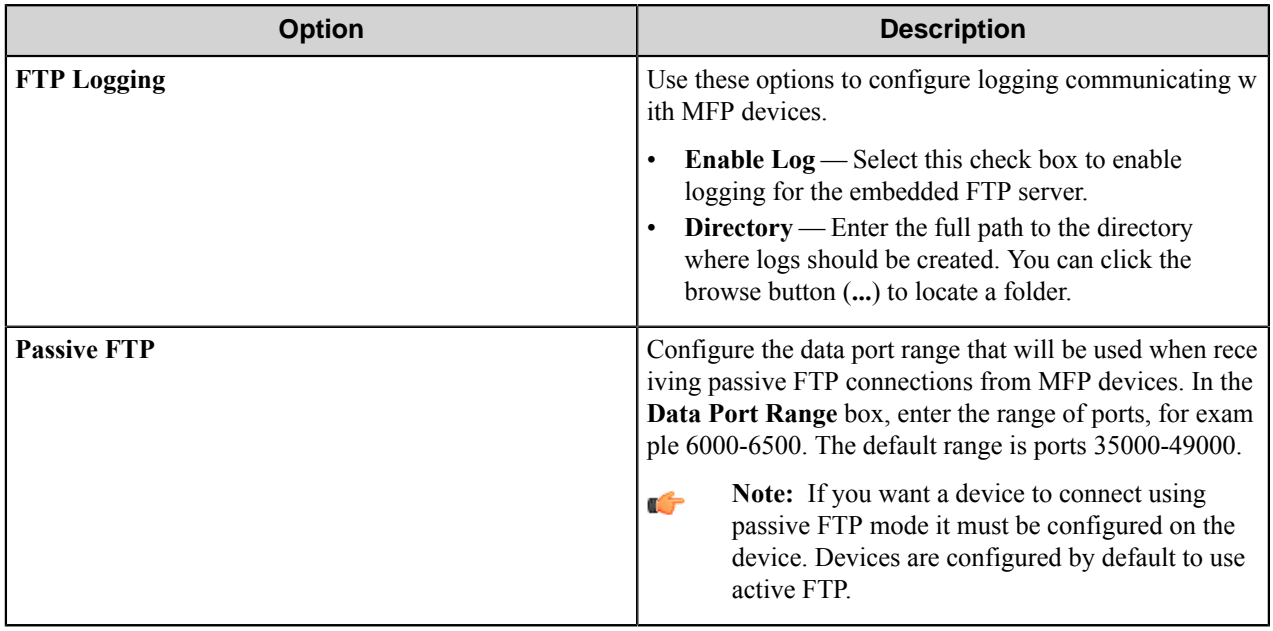

# **New Self Signed Certificate dialog box**

Options in this dialog box specify settings for a new self signed certificate.

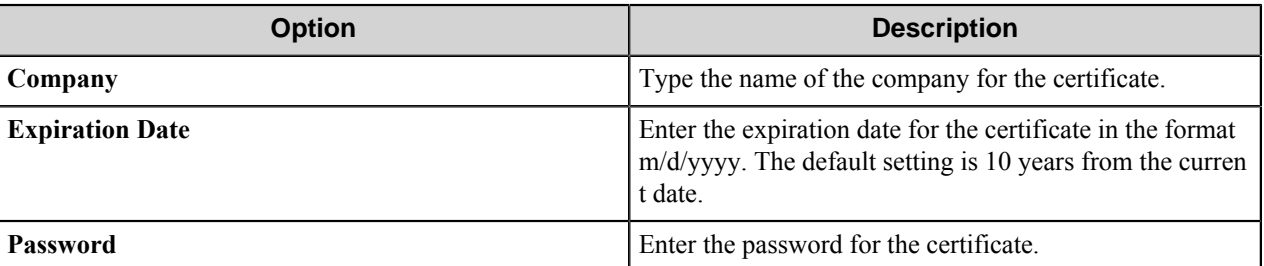

# <span id="page-1646-0"></span>**Authentication tab**

Settings on this tab allow you to enable and configure authentication settings for the component.

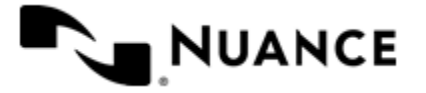

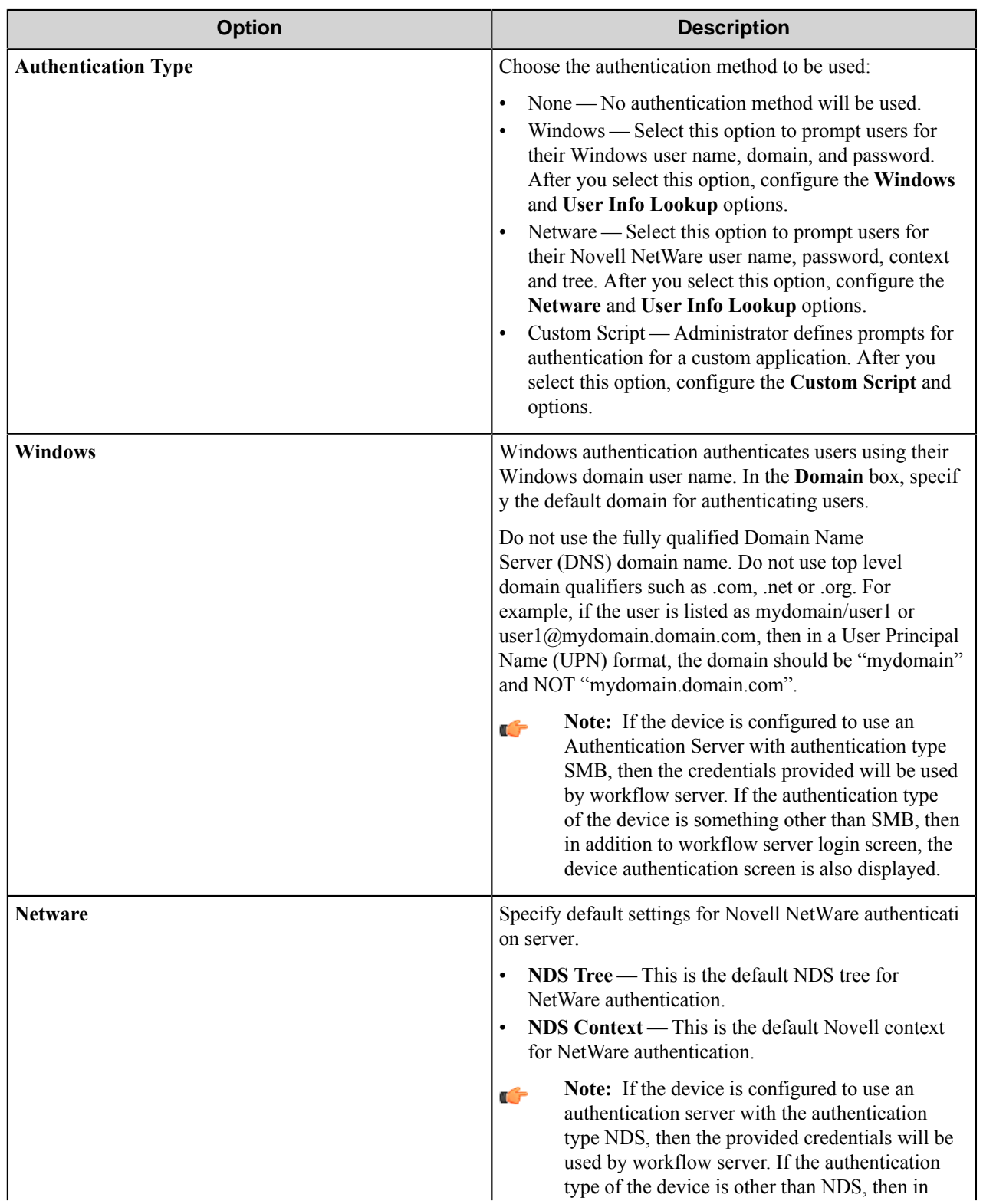

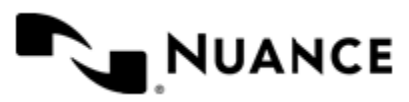

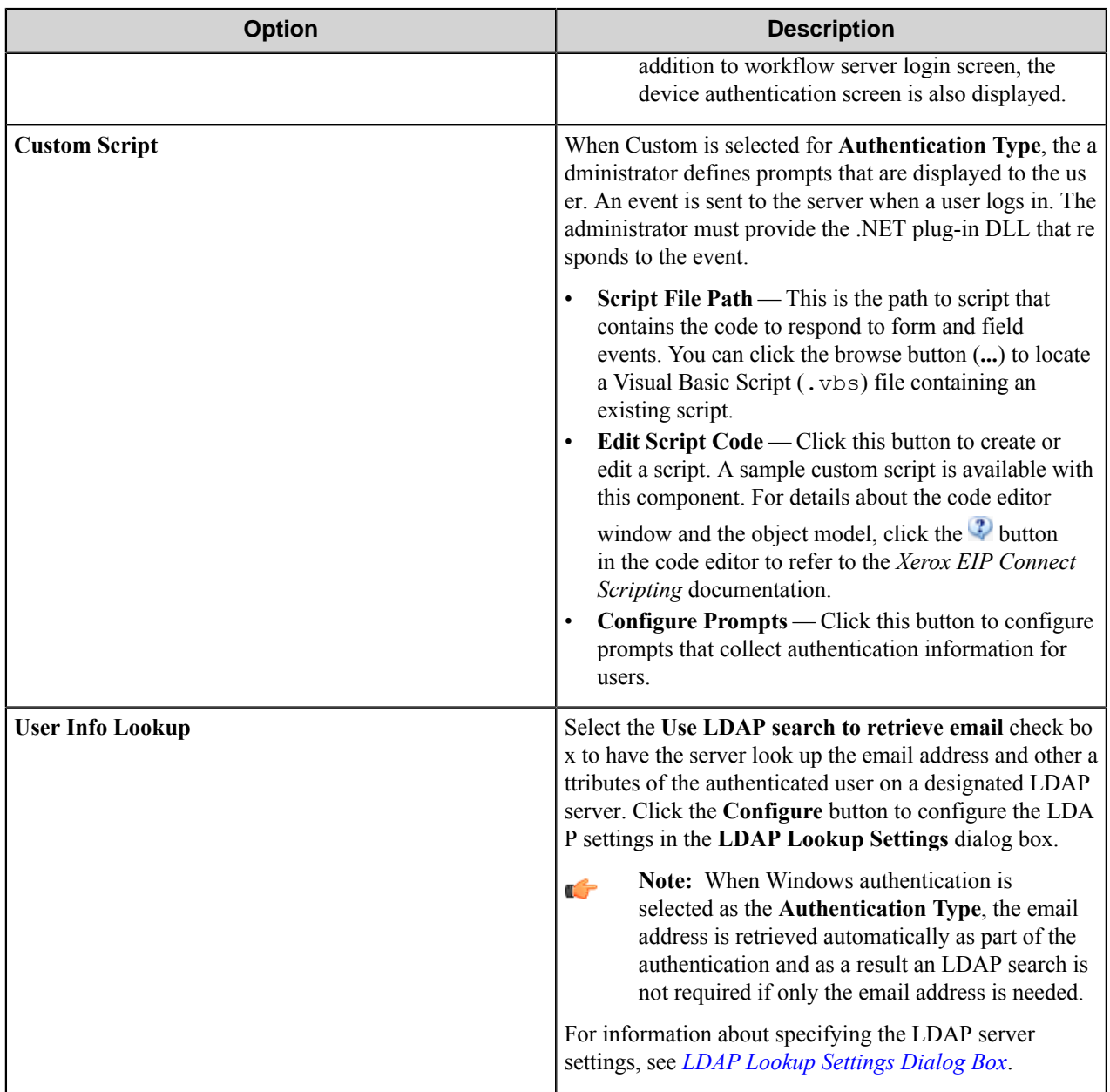

# **Authentication Prompts dialog box**

Options in this dialog box configure prompts that collect authentication information for users.

This dialog box is opened by clicking the **Prompts** button on the **Authentication** tab of the **Xerox EIP Connect** dialog box.

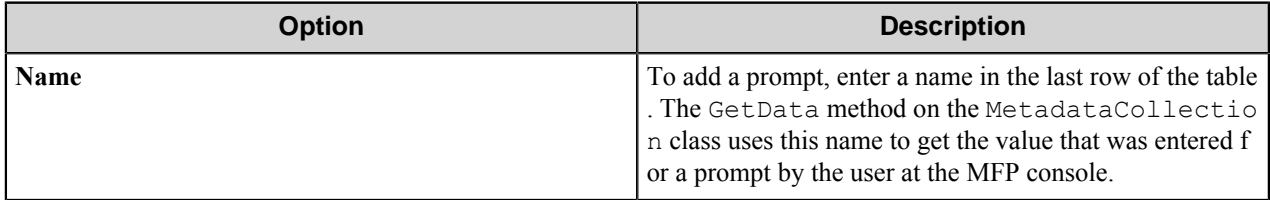

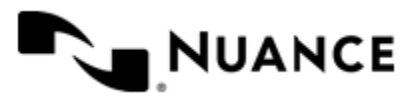

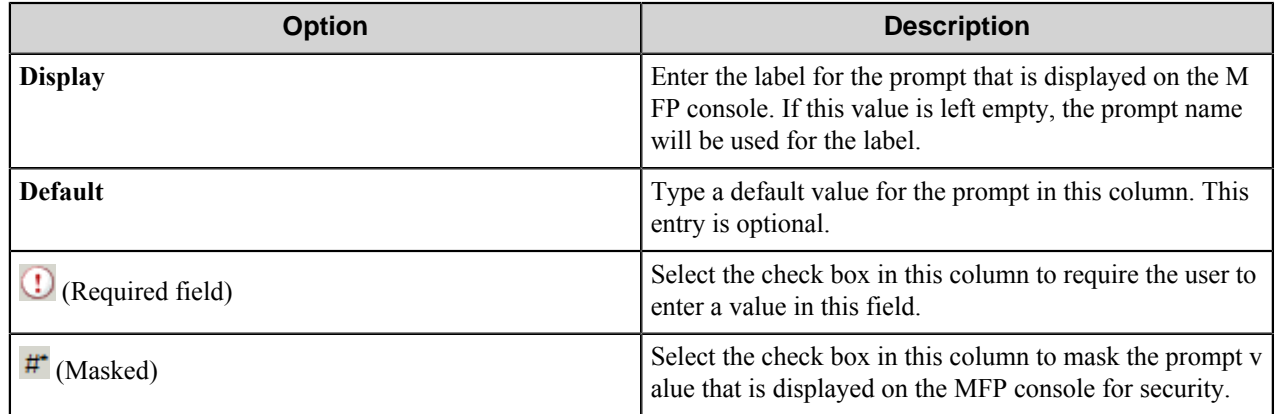

# <span id="page-1649-0"></span>**LDAP Lookup Settings dialog box**

This dialog box specifies settings to look up the email address and other attributes for an authenticated user on an LDAP server.

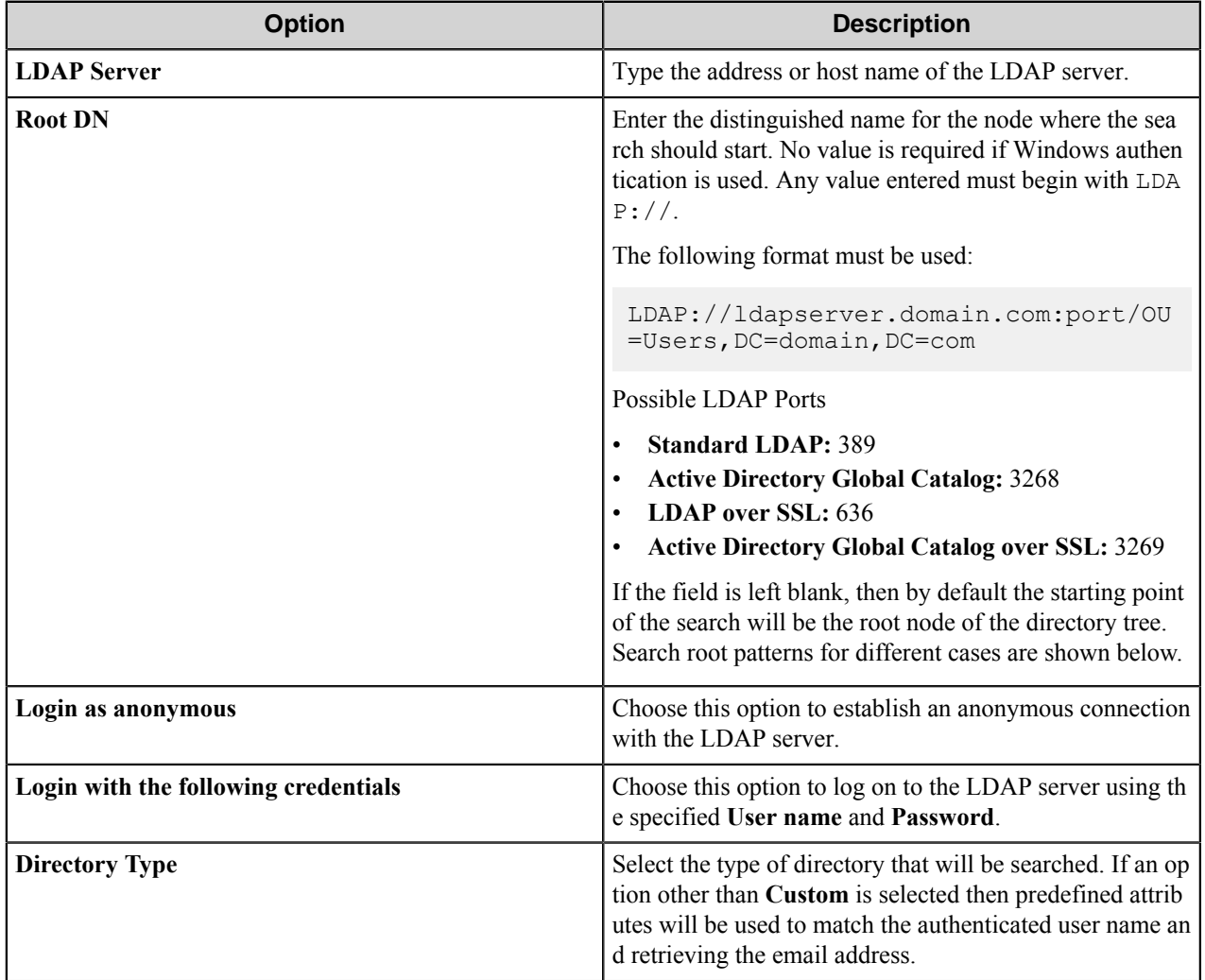

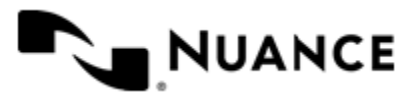

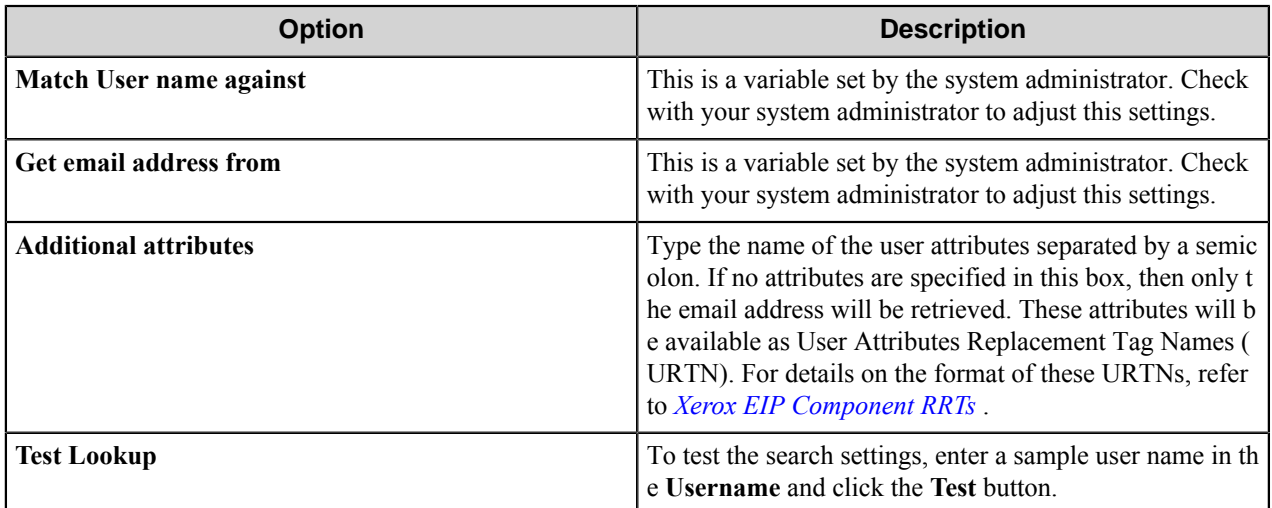

# **Search Root Patterns for Authentication**

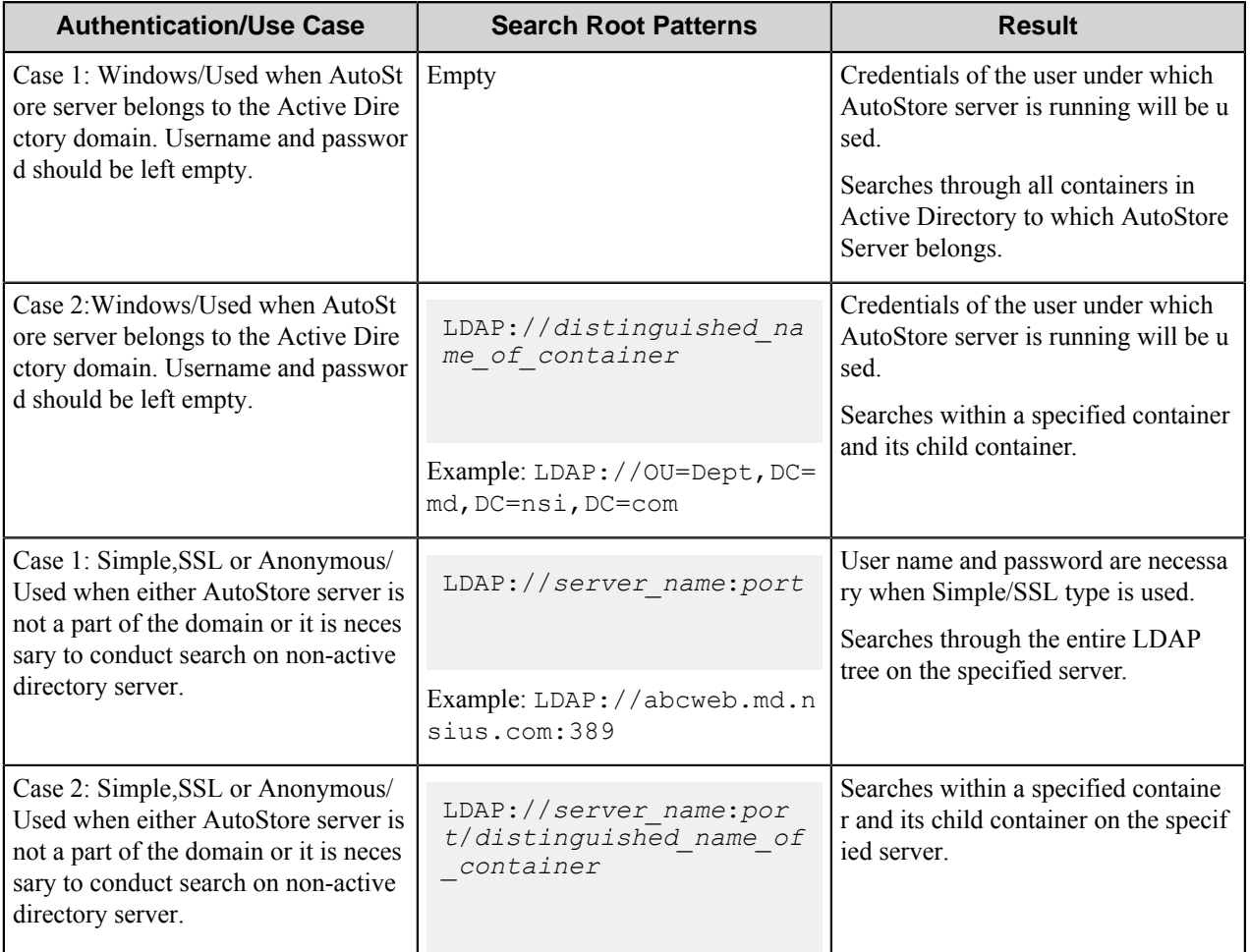

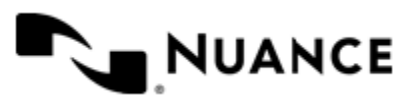

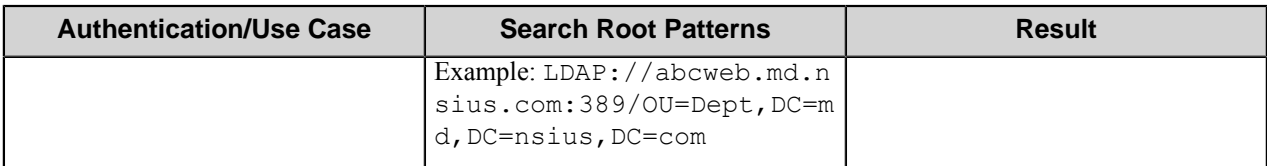

# **Device Registration tab**

Device Registration Service is an additional component that allows you to configure and manage Xerox EIP devices. Use this tab to define Device Registration Service server settings and to access the Device Registration Service Web Client.

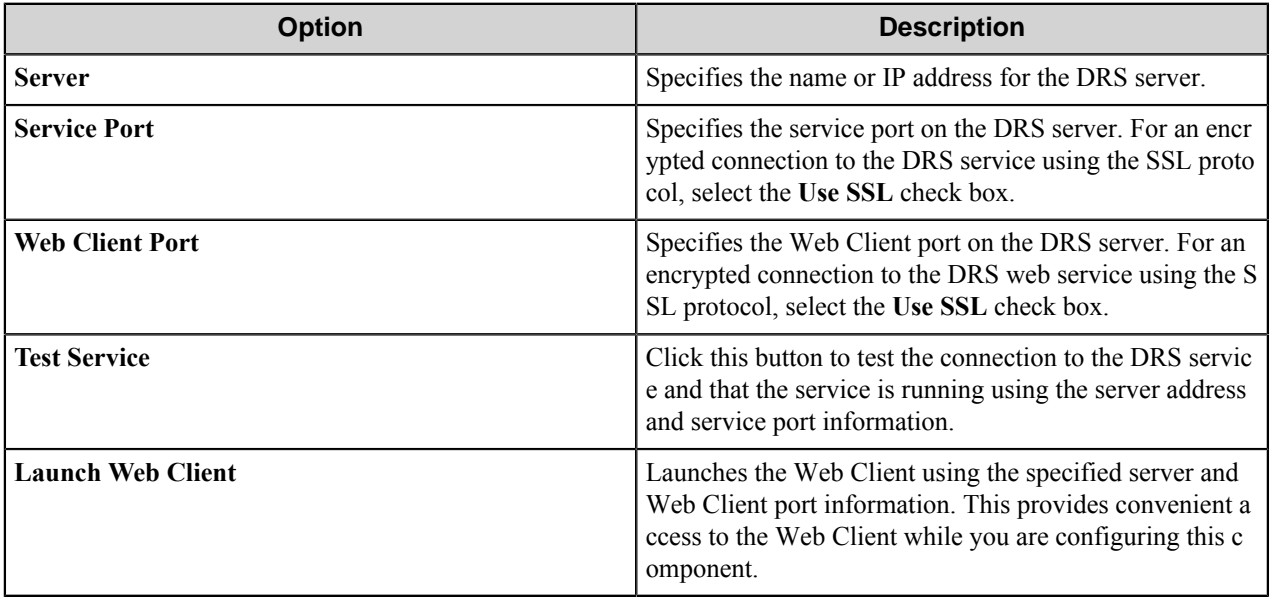

The DRS Web Client and service connection information are both stored with the device client's configuration and once set are available to subsequent Xerox EIP Connect capture configurations.

# <span id="page-1651-0"></span>**Xerox EIP component RRTs**

# **Component RRT ID**

The RRT ID for this component is XED.

# **Reserved Replacement Tag Names (RRTN)**

The following table describes the reserved RTN values for this component:

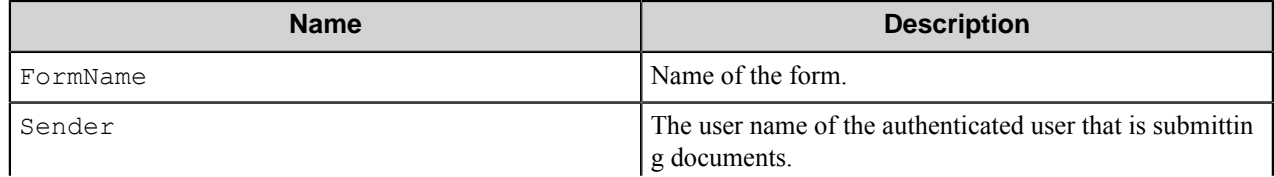

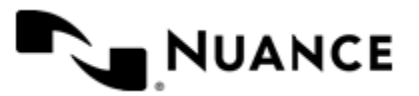

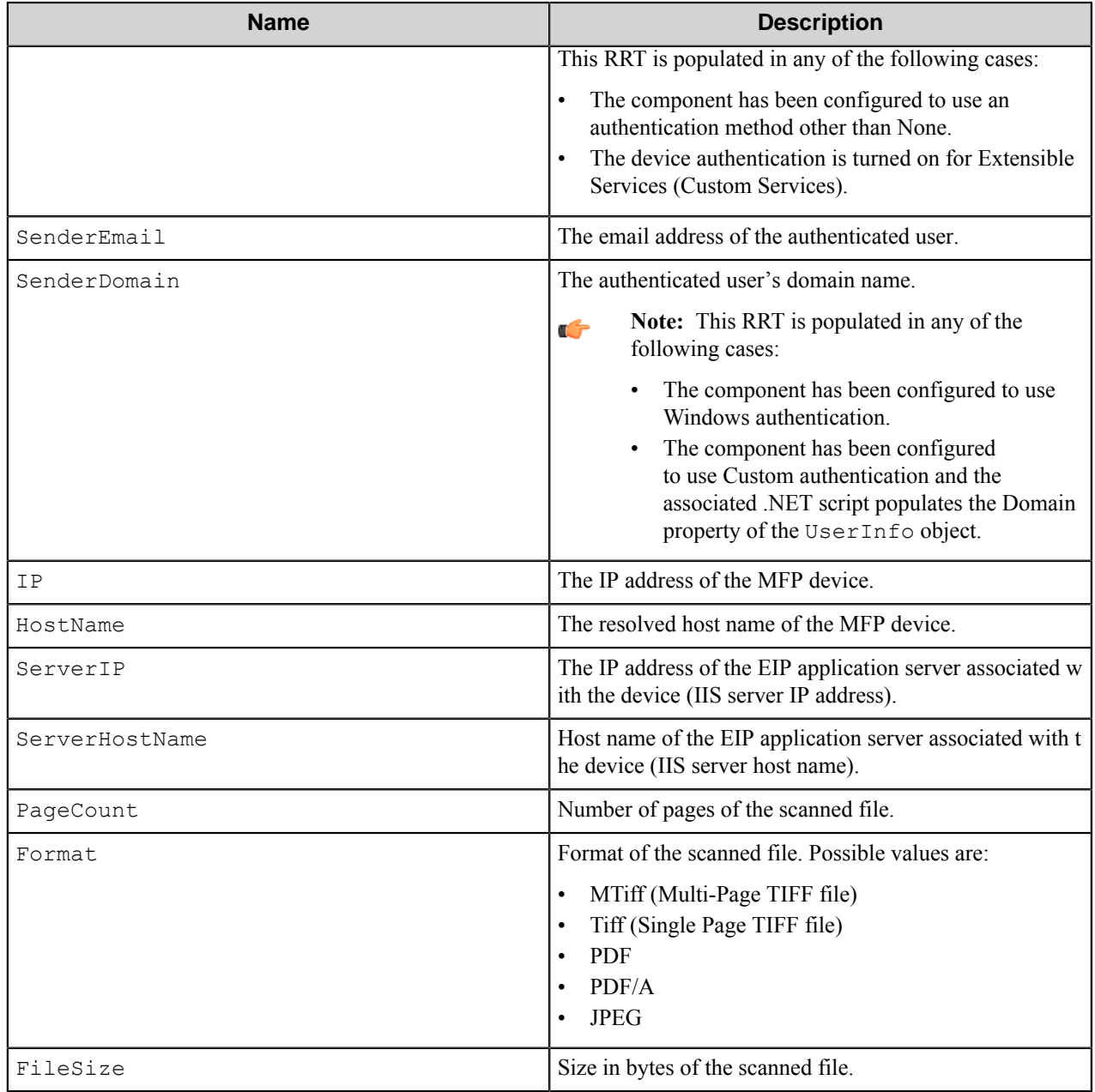

# **Field Replacement Tag Names (FRTN)**

This component supports FRTNs and replacement of field names generated from the MFP devices. The following example provides some examples:

The RRT ~XED:: %ClientID%~ is replaced by "Company" if the user types in "Company" for the field name called "Client ID".

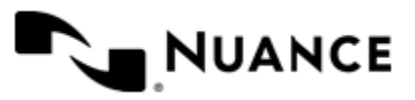

## **User attributes Replacement Tag Names (URTN)**

This component supports URTNs and replacement of user attributes specific to the authentication method used. The following example provides some examples:

If Custom authentication is used and there is a user attribute named "Full Name" with the value" John Doe", the RRT  $\sim$ XED::User,  $\mathrm{FullName\%}\sim$  is replaced by "John Doe" at run time.

If an LDAP Search is used to retrieve additional attributes and a user enters "displayName" on the Additional Attributes box, then for an authenticated user where displayName is "Jane Doe" the RRT ~XED::User, %display Name%~ is replaced by "Jane Doe" at run time.

# **Special Set Replacement Tag Names (SSRTN)**

This component supports all the Date/Time tag names listed below:

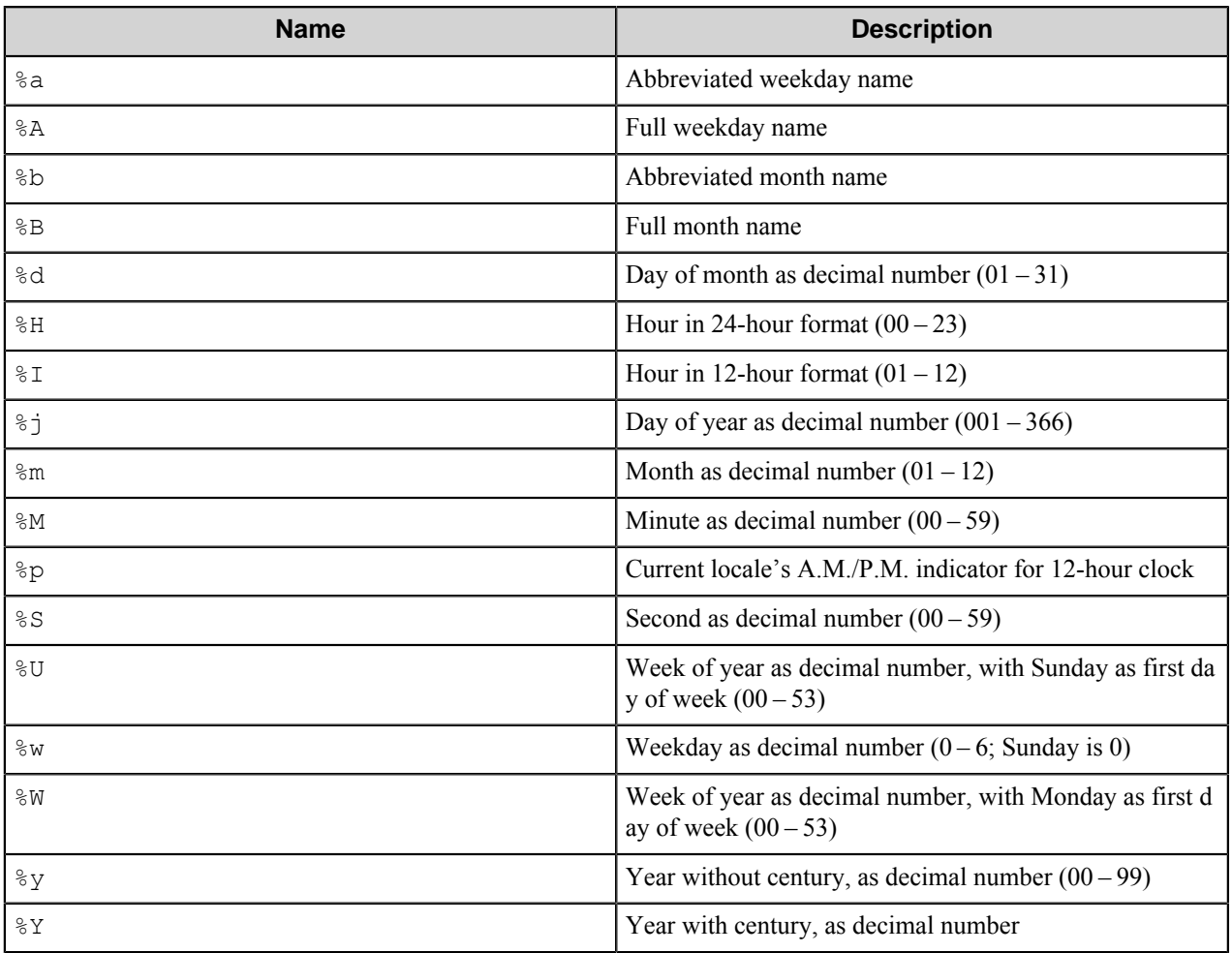

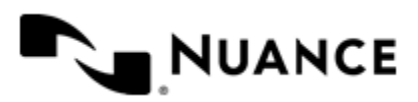

# **Troubleshooting tips**

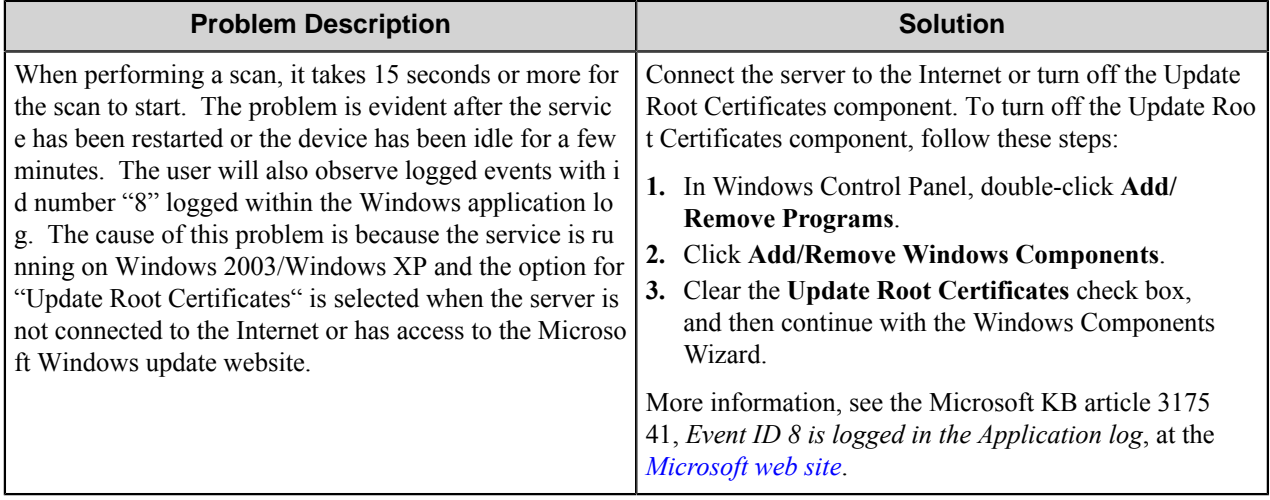

# **Restrictions and limitations**

The ABBYY FineReader OCR component cannot convert printed text in documents produced by a WorkCentre 7655/7665 when the following settings are used: Full Color, Multiple Page Tiff, with a 300dpi resolution.

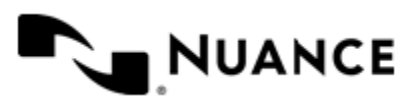

# **Xerox**

# **Welcome to the Xerox WorkCentre Pro component**

The Xerox component is a capture component that supports WorkCentre® Pro and Document Centre™ systems. This component may be used in a workflow definition in conjunction with the workflow process or route components. Use this component to centrally program your Xerox multifunctional devices with custom keys and index fields.

Users can scan documents from the Xerox multifunctional device control panel into the workflow with the touch of a single button.

The illustration below depicts the role of the workflow server as the middle-ware software for multifunctional devices:

# **Getting started**

# **Connectivity setup**

## **SNMP setup**

In order to use Xerox component, SNMP component needs to be installed on the Workflow Server, and listed in your run-time path. This includes the following files:

- mib.bin
- mgmtapi.dll
- snmpapi.dll

These files are distributed with Windows NT 4.0 and later versions as part of the SNMP Service offering.

Use the appropriate procedure for the operating system.

- *[Install SNMP on Windows NT 4.0](#page-1655-0)*
- *[Install SNMP on Windows 2000/XP/Server 2003](#page-1655-1)*

#### <span id="page-1655-0"></span>**How to install SNMP on Windows NT 4.0**

- **1.** In **Control Panel** open **Network**.
- **2.** On the **Services** tab, click the **Add** button and select SNMP Service.

#### <span id="page-1655-1"></span>**How to install SNMP on Windows 2000/XP/Server 2003**

- **1.** In **Control Panel**, open **Add/Remove Programs**.
- **2.** Click **Add/Remove Windows Components** and in Management & Monitoring Tools, install Simple Network Management Protocol (SNMP).

#### **FTP or SMB setup**

The Workflow Server employs FTP or SMB to exchange information with the device. Make sure the Xerox MFP is configured to communicate with FTP or SMB server.

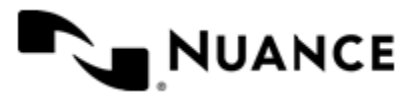
Nuance AutoStore Administration Guide Version 7.0

## **Feature highlights**

The main features provided by Xerox component include:

- Capture index data and populate index fields into applications.
- Designate the Template Pool.
- Create Xerox scan templates for multifunctional devices.
- Create groups of devices and maintain templates based on device groups.

## **Using the Xerox component**

You can use this component to:

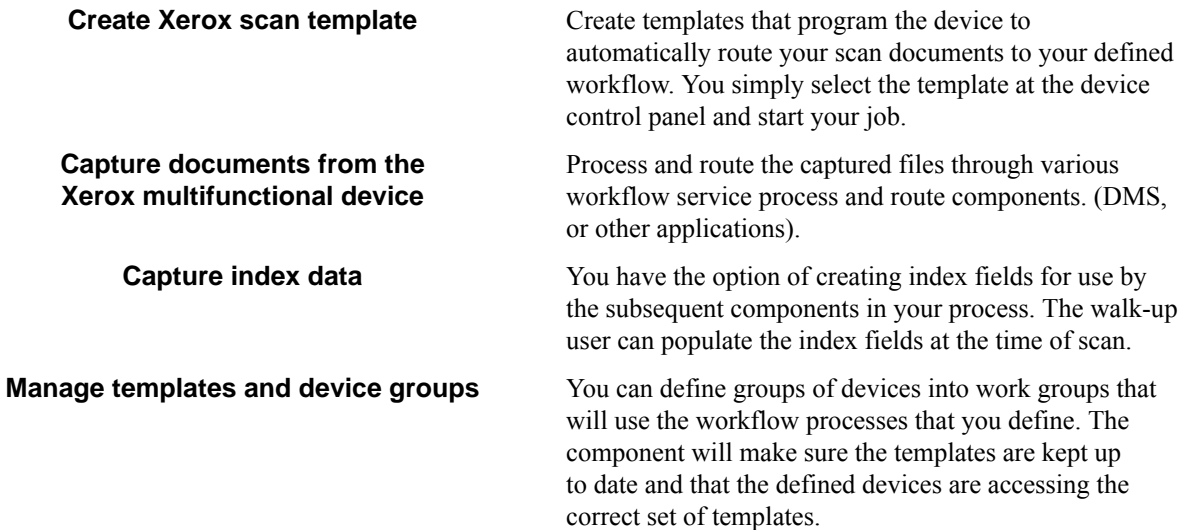

## **Licensing the Xerox component**

This component requires a license for each multifunctional device that is connecting to the server through the SMB or FTP repository. The licenses are not device specific and can be assigned to a pool of devices up to the maximum number of licenses purchased.

## **How to Start a Process**

The following is a summary of steps that take place after you have configured a process using Xerox capture component. The initialization of the process and route components in your process are beyond the scope of this document.

- **1.** Configure a process with the Xerox capture component and save the .cfg file in the desired folder.
- **2.** From the Service Manager GUI, click on **Stop** and then **Start** to begin the service with the .cfg script that was saved in step 1.
- **3.** The Xerox component starts by checking the validity of the Home Directory and Work Directory folders.
- **4.** The Xerox component checks for connectivity to the SMB or FTP repository.
- **5.** The Xerox component collects information from each device in the group using the IP address or the host name of the device. This is accomplished by utilizing the SNMP Get Community String. The information collected from the device consists of model number, hardware and software version information, etc.

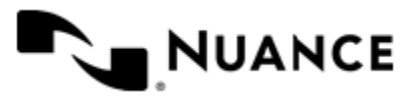

- **6.** If the device is unknown, a message is displayed on the Status Monitor to inform the user about the nature of the problem.
- **7.** The service refreshes the template pool setting for that group. For each member of the group, perform 8 and 9.
- **8.** At this point, the service verifies the device is pointing to the same template pool location that was configured using the Xerox Capture component. In other words, the Xerox component checks to make sure the device's and component's view of the Template Pool locations are the same. If the locations do not match, a warning is displayed on the Status Monitor GUI.
- **9.** In the rare case where the device Template Pool IP address is set to 0.0.0.0 and the host name is blank, the Xerox component (utilizing the SNMP Set Community String) forces the Template Pool setting to what was configured in the Xerox component.
- **10.** If the repository or Template Pool are invalid, the service won't start.
- **11.** Steps 5, 6, 7, 8, and 9 are repeated for every group configured in Xerox component.
- **12.** At this point the initialization of Xerox component has been completed successfully.

# **Configuration reference**

## **Preferences tab**

In this tab, you can designate the folders where the service stores the program files for the job that is processing.

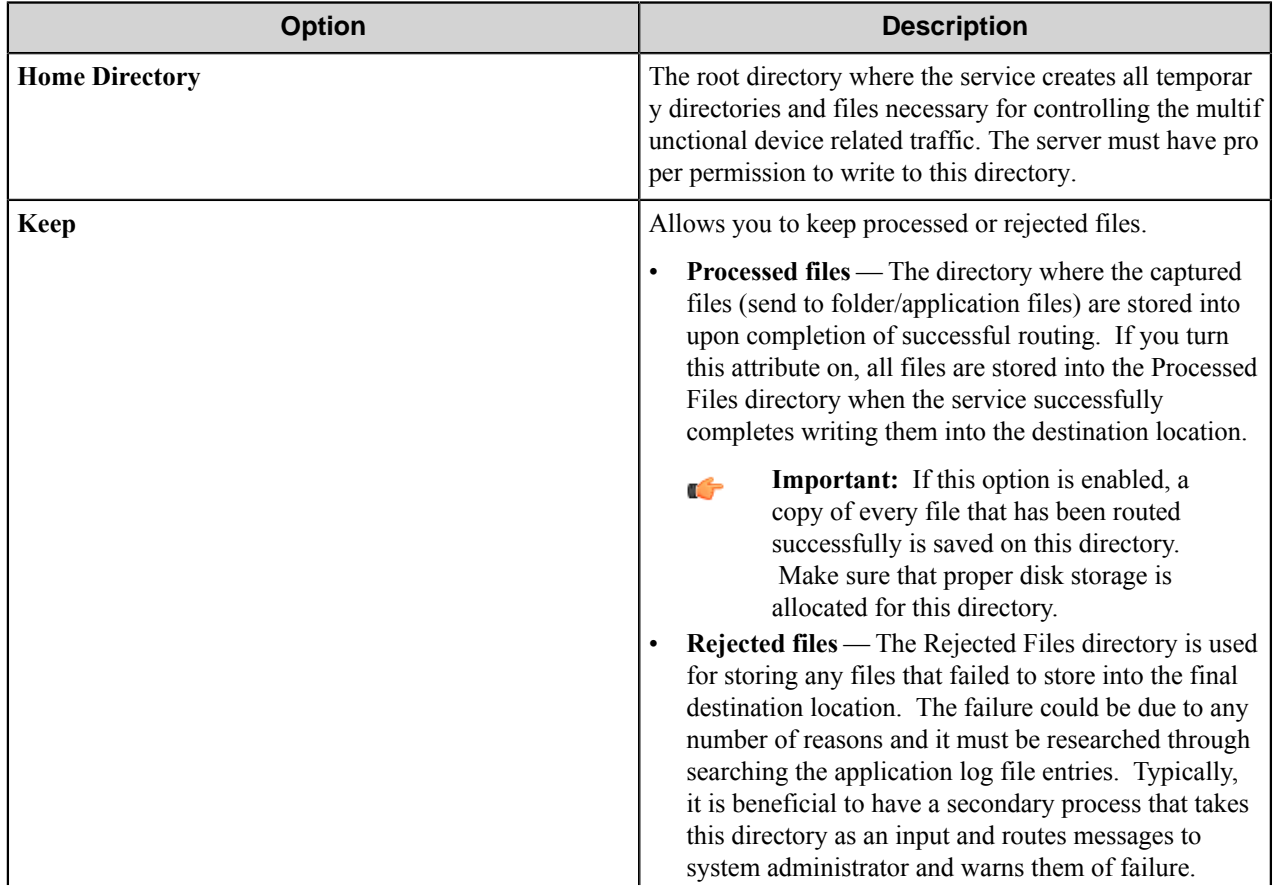

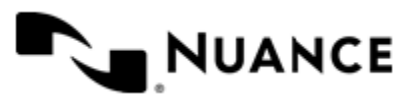

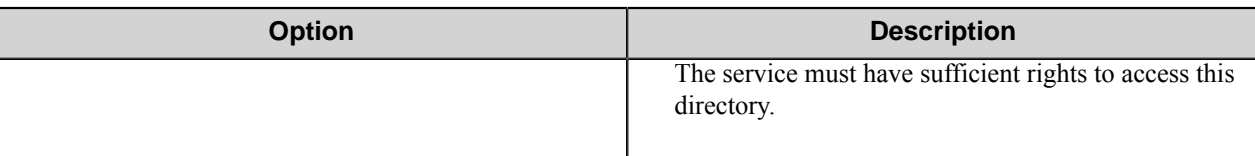

## <span id="page-1658-1"></span>**Repository tab**

The Xerox multifunctional devices store the scan output files to a folder. The server process reads Xerox scan output files from the repository (FTP or SMB folder) for workflow processing. On this tab, choose whether the repository is located on an FTP server or a shared network drive:

• *[FTP](#page-1658-0)*

Choose this option when the template pool is located on an FTP server.

• *[SMB](#page-1659-0)*

Choose this option when the template pool is located on a shared network drive.

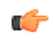

**Note:** SMB is only supported on WCP and DC5x5 devices. See *[Restrictions and Limitations](#page-1668-0)* for further details.

## <span id="page-1658-0"></span>**FTP**

Choose **FTP** when the template pool is located on an FTP server and configure the following repository attributes for an FTP server.

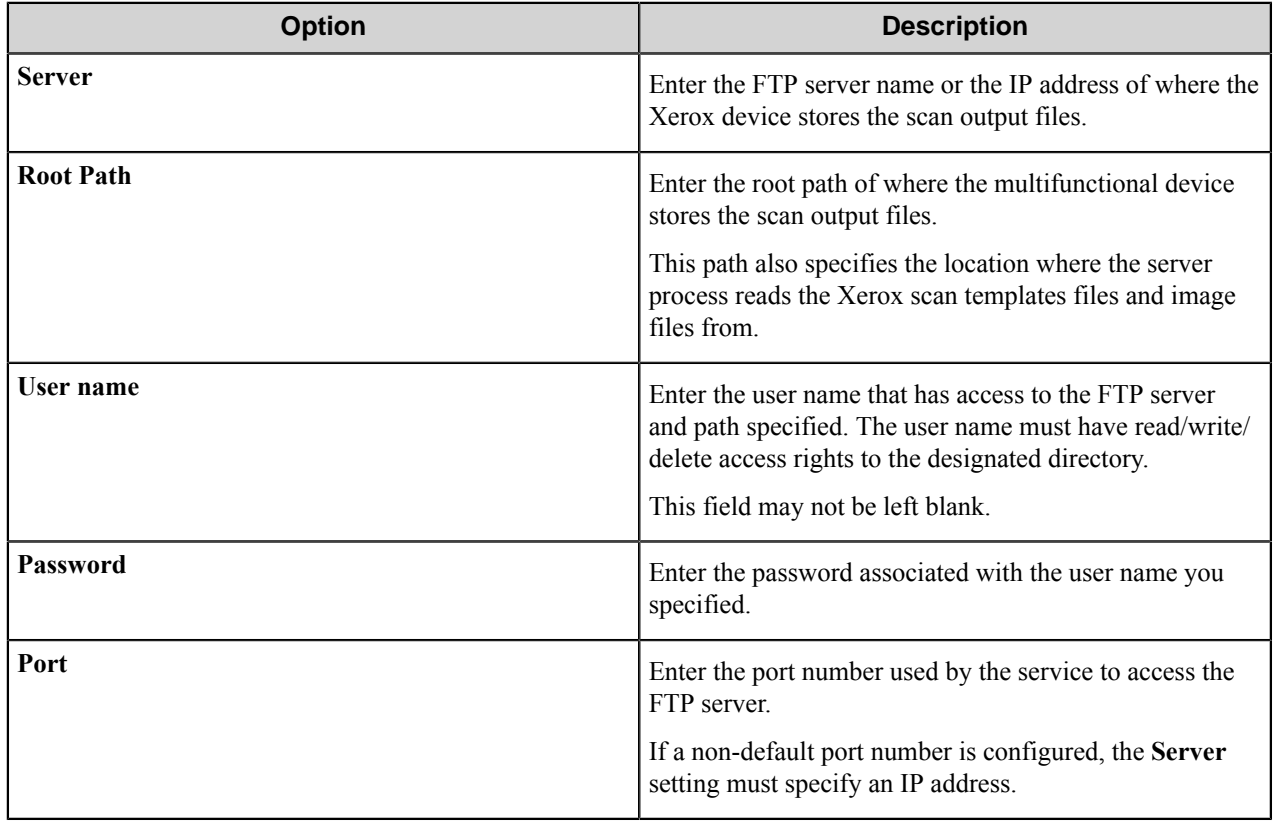

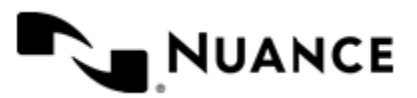

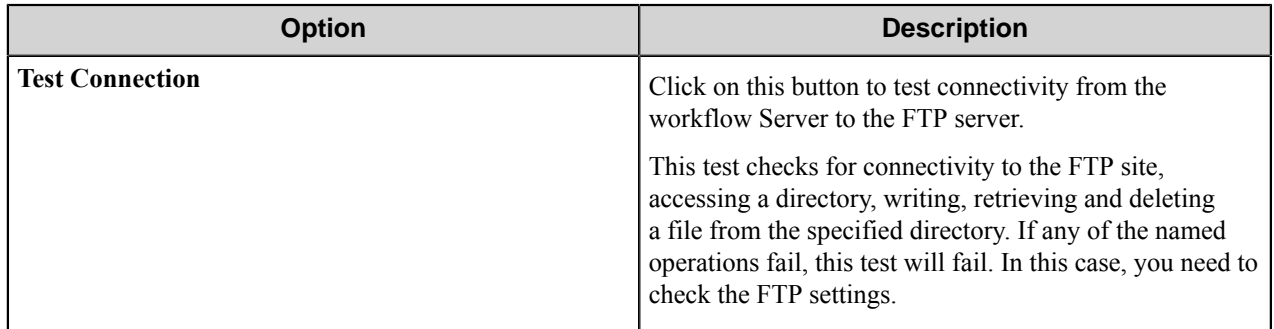

## <span id="page-1659-0"></span>**SMB**

Choose the **SMB** option when the template pool is located on a shared network drive and configure the repository attributes for the share.

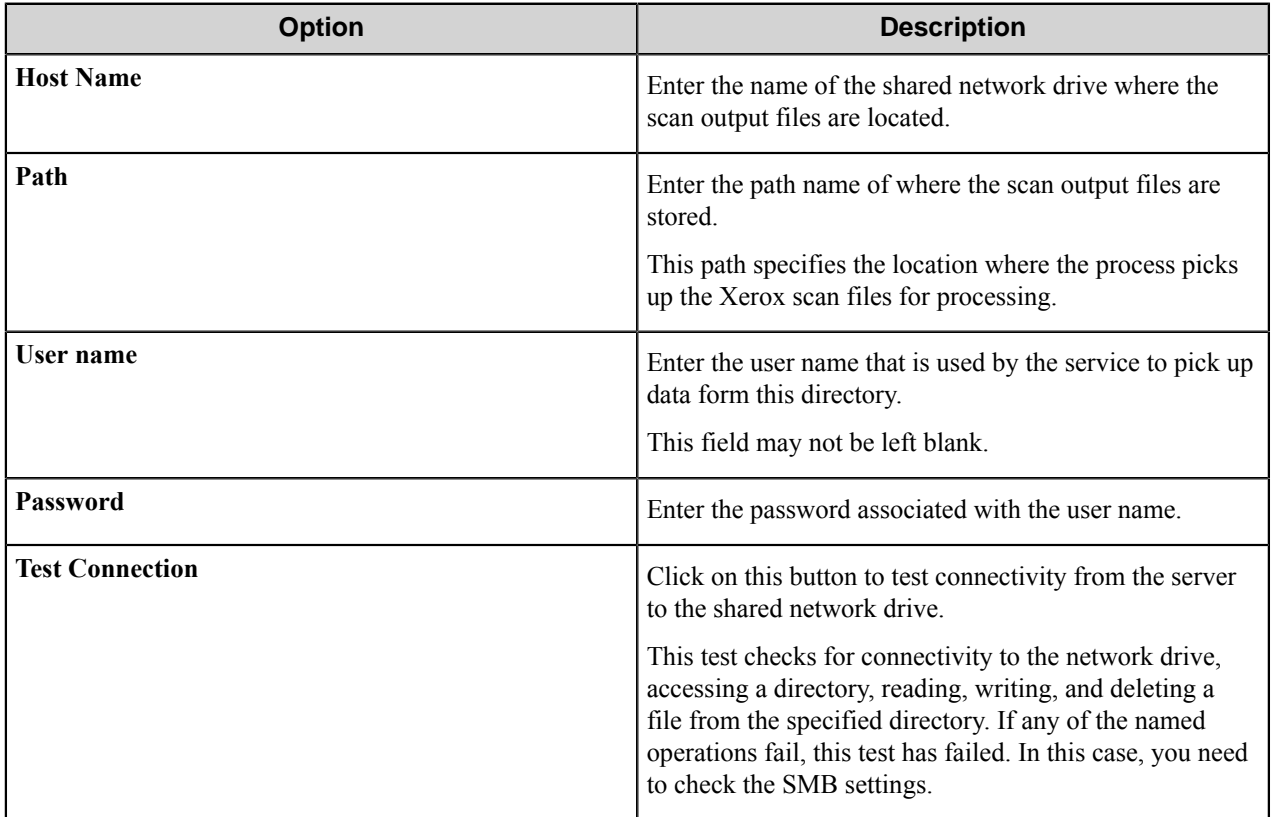

## **Groups tab**

A Group specifies the listed Xerox multifunctional devices sharing a single Remote Template Pool, and hence the same scan templates. Use this tab to **Add**, **Edit**, or **Remove** a Group and/or a Template.

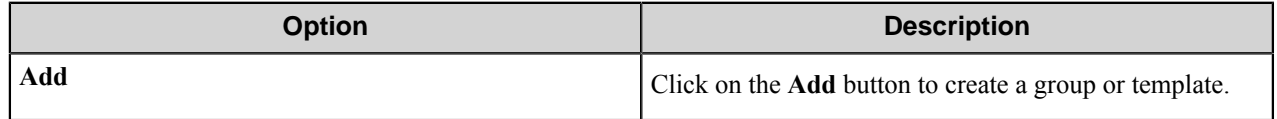

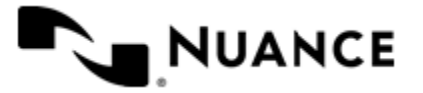

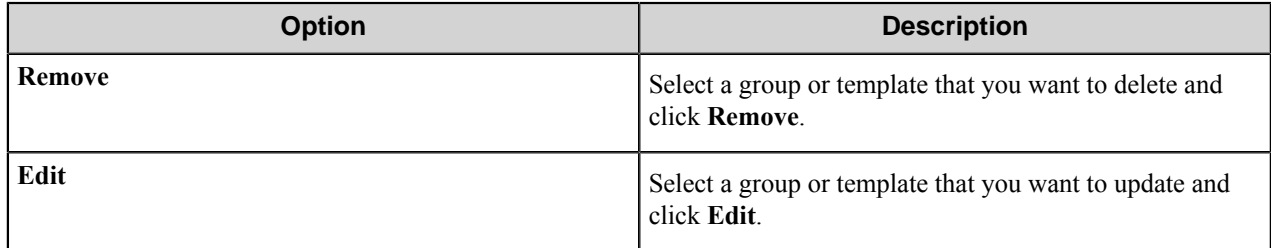

## **Group**

A group is defined as a list of the Xerox multifunctional devices that share the same *[General](#page-1660-0)* and *[Template Pool](#page-1660-1)* attributes.

You can perform the following operations on a template or a group:

- Copy a template and paste the template to a different group by right clicking on the template.
- Move a template from one group to another group by dragging the template to a different group.
- <span id="page-1660-0"></span>• Create a template for a desired group by right-clicking the group and clicking **Add**.

## **General Settings**

On the **Groups** tab, click on **Add Group** to create a group name for multifunctional devices that are logically grouped together.

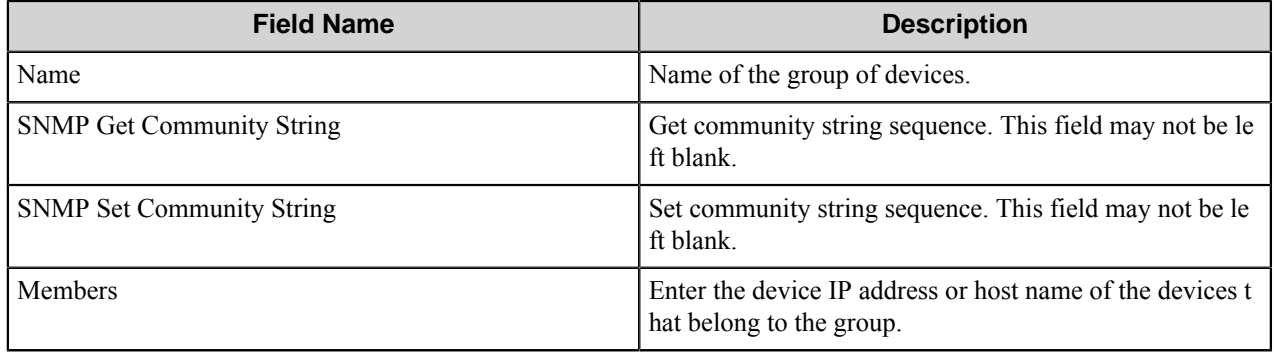

<span id="page-1660-1"></span>Click on **Next** to define the Template Pool attributes.

## **Template Pool**

The template pool is the location of the FTP server or the SMB drive where the Xerox scan templates are stored. When configured, the multifunctional devices read the template file from this location and display the templates on the multifunctional device control panel.

The template pool may be defined as:

• *[FTP](#page-1658-0)*

The Workflow Server employs FTP to exchange information with the device. Make sure the Xerox MFP is configured to communicate with the FTP server.

• *[SMB](#page-1659-0)*

The Workflow Server employs SMB to exchange information with the device. Make sure the Xerox MFP is configured to communicate with the SMB server.

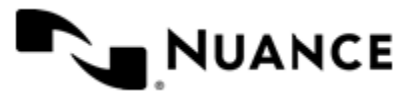

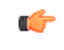

**Note:** SMB is only supported on WCP and DCx5 devices. Refer to *[Restrictions and limitations](#page-1668-0)* for further details.

## **Template**

Templates provide a way to preprogram scan job settings at the Xerox multifunctional device. You can customize selected settings so that they are optimized for your particular workflow.

You can perform the following operations on a template or a group:

- Copy a template and paste the template to a different group by right clicking on the template.
- Move a template from one group to another group by dragging the template to a different group.
- <span id="page-1661-0"></span>• Create a template for a desired group by right-clicking the group and clicking **Add**.

## **General Settings**

Enter the general template and scanning attributes.

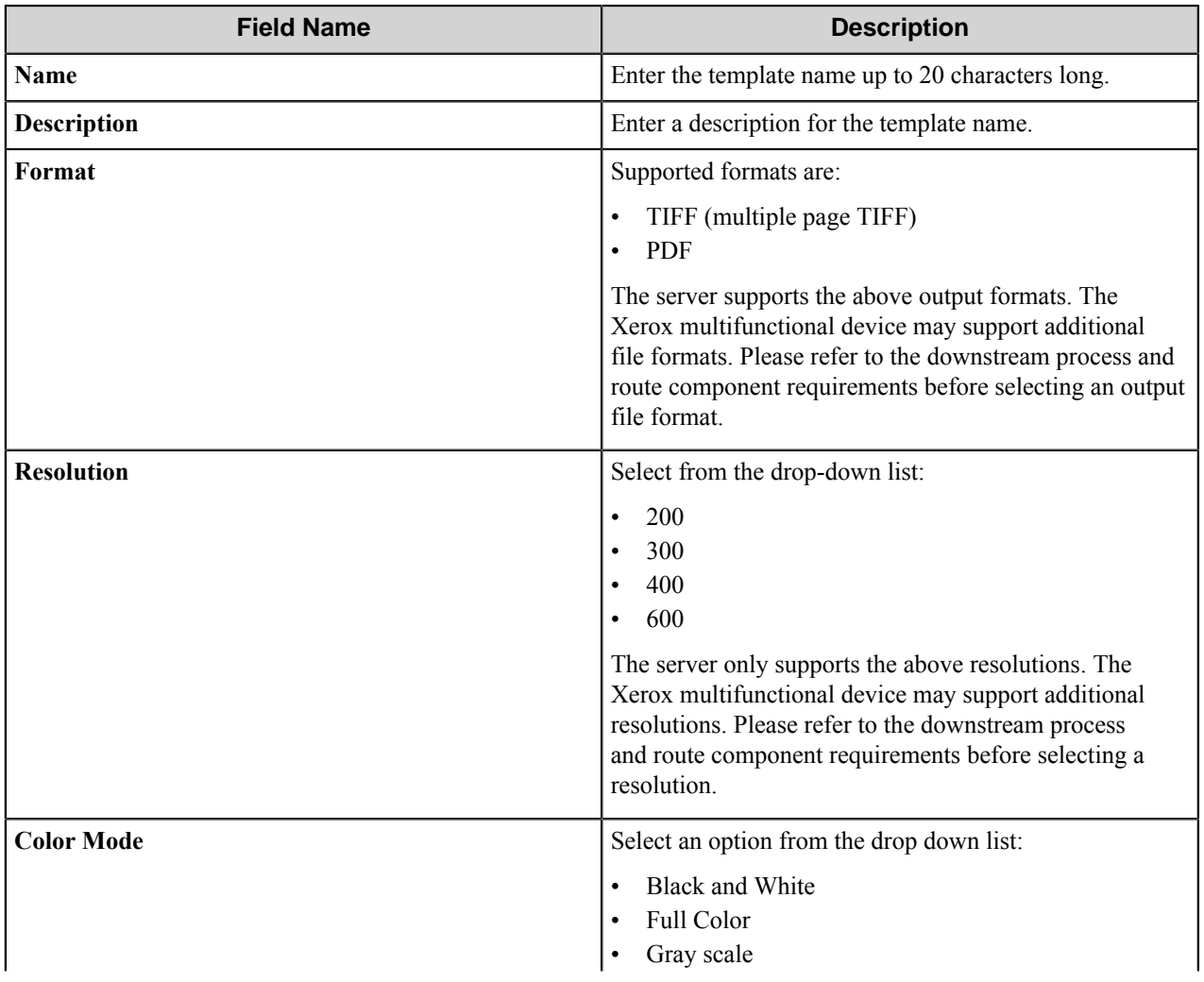

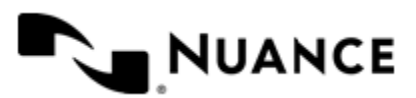

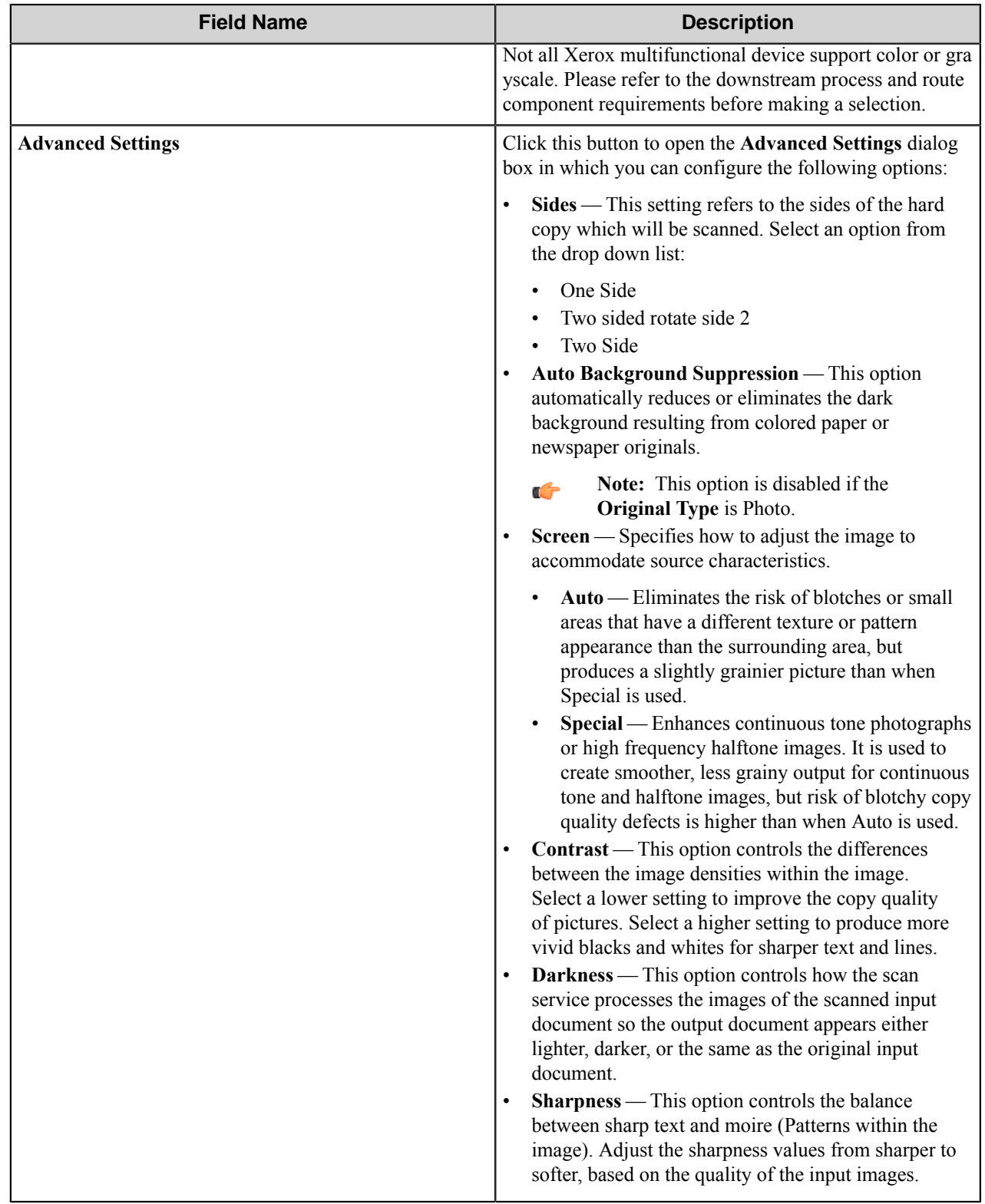

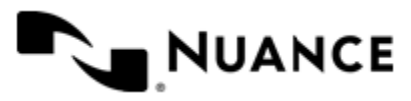

## <span id="page-1663-0"></span>**Document Management Fields**

Once you have configured a template, you have the option to create, edit, and delete index fields for the scanned document. You can create up to 6 index fields for your workflow. The user enters the index field values at the device control panel.

**Note:** Some Xerox multifunctional devices do not support index fields. Refer to *[Restrictions and limitations](#page-1668-0)* c÷ before configuring these fields.

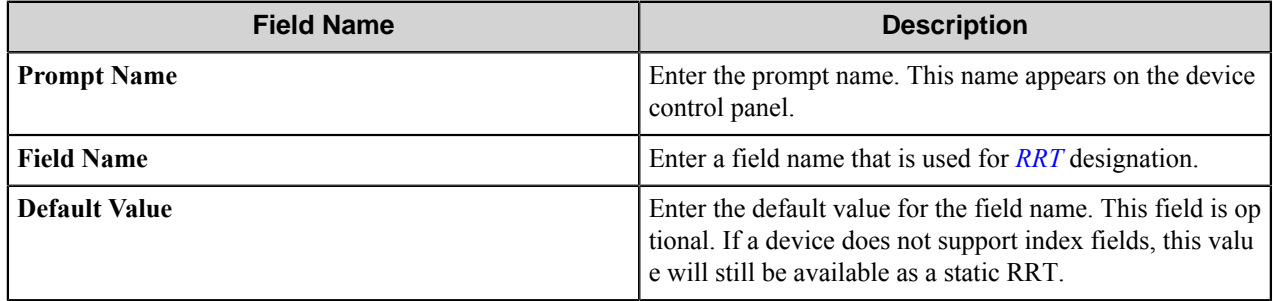

## <span id="page-1663-1"></span>**Component settings**

Use the **Component** settings to configure the remaining process components and route component in your workflow. Click a component in the list that you want to activate or configure, and then click the **Configure** button to open the component settings dialog box. For information about configuring a component, click the **Help** button in a component settings dialog box.

## **How to use templates**

Templates provide a way to preprogram scan job settings at the Xerox multifunctional device.

- **1.** Configure a template via the Xerox Document Centre component. This generates a Xerox Scan Template (.xst) file that gets placed in the *[FTP](#page-1658-0)* or *[SMB](#page-1659-0)* location that you have
- **2.** From the Service Manager, stop and start the process that contains the Xerox capture component. This will operation will update the template pool.
- **3.** The multifunctional device reads the definition of the template file (.xst) from the template pool location and displays it on the multifunctional device control panel.
	- **Note:** Some Xerox multifunctional devices require manual template refresh from the device control œ panel. Refer to *[Restrictions and limitations](#page-1668-0)*.
- **4.** When a user scans a job by selecting a template at the multifunctional device control panel, the Xerox scan template (.XST) and image files defined in the template will be updated with user-entered meta-data (index data) and get stored in the *[repository](#page-1658-1)*.
- **5.** The process examines the updated .xst and image files that are stored in the repository (from step 4) and determines how to process the file based on the process and route components defined in the workflow.
- **6.** Select a group that you have defined and then click **Add Template** to define the template attributes by configuring the following settings:
	- *[General](#page-1661-0)*
	- *[Document Management Fields](#page-1663-0)*

already configured in the template pool.

• *[Component](#page-1663-1)*

**Note:** You can perform the following operations on a template or a group:

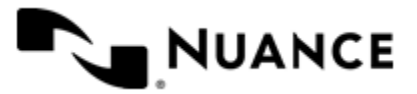

r÷

#### Nuance AutoStore Administration Guide Version 7.0

- Copy a Template and paste the Template to a different group by right clicking on the Template, or
- Move a Template from one Group to another Group by dragging the template to a different Group, or
- Create a Template for a desired Group by right clicking on the Group and selecting Add.

# <span id="page-1664-0"></span>**Xerox component RRTs**

## **Component RRT ID**

The RRT ID for this component is XRX.

## **Reserved Replacement Tag Names (RRTN)**

The following table describes the reserved RTN values for this component.

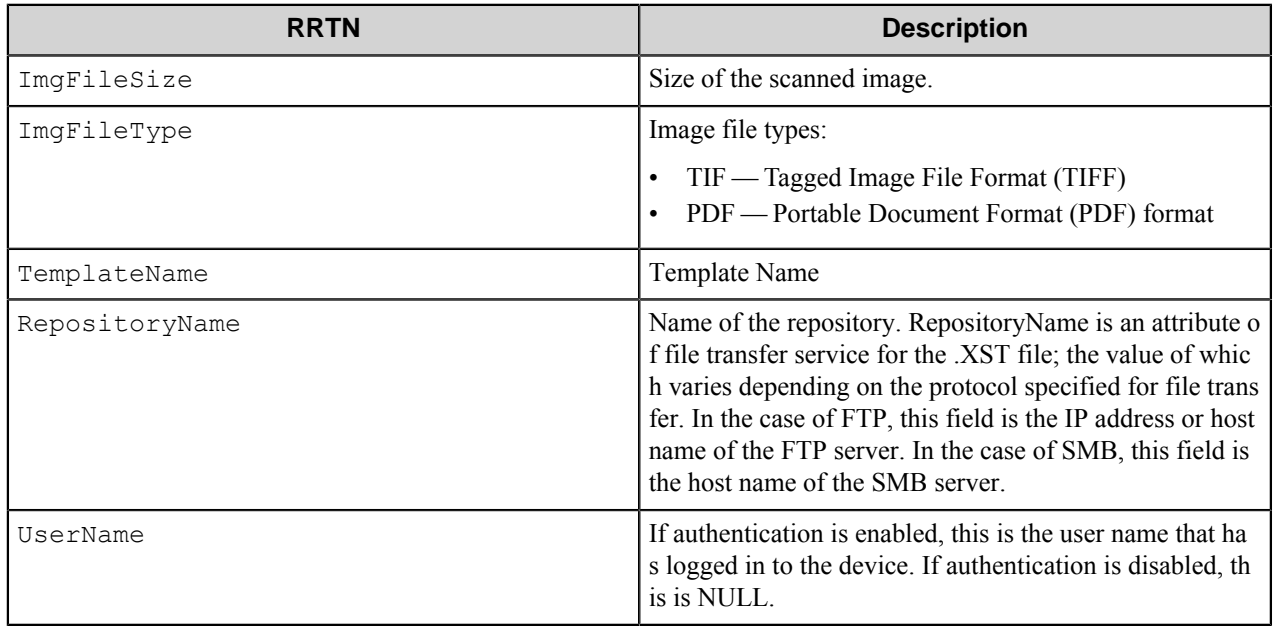

The following example provides some sample usage for your reference:

The RRT string ~XRX:: ImgFileSize~ is replaced by the size of the image

The RRT string  $\sim$ XRX:: ImgFileType $\sim$  is replaced by TIF or PDF, depending on the file type.

## **Field Replacement Tag Names (FRTN)**

This component does not support FRTNs and replacement of field names generated from the MFP devices.

## **Special Set Replacement Tag Names (SSRTN)**

This component supports all the Date/Time tag names listed below:

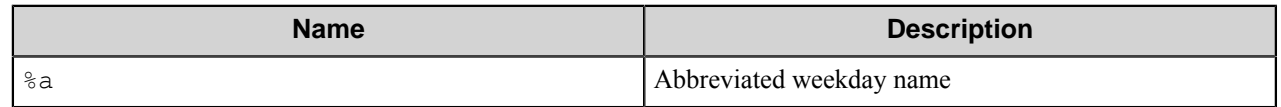

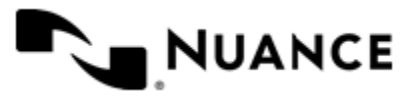

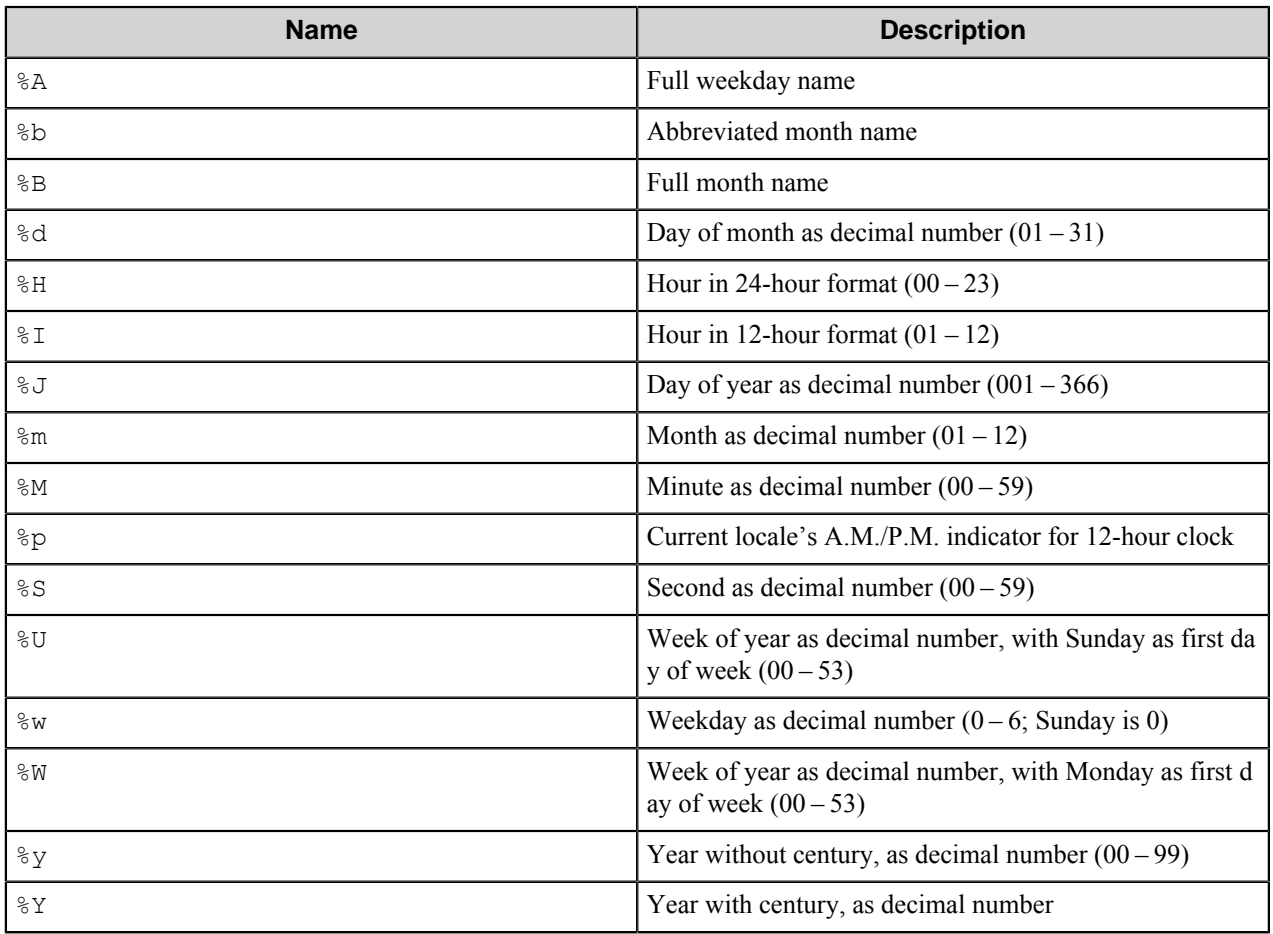

# **Troubleshooting tips**

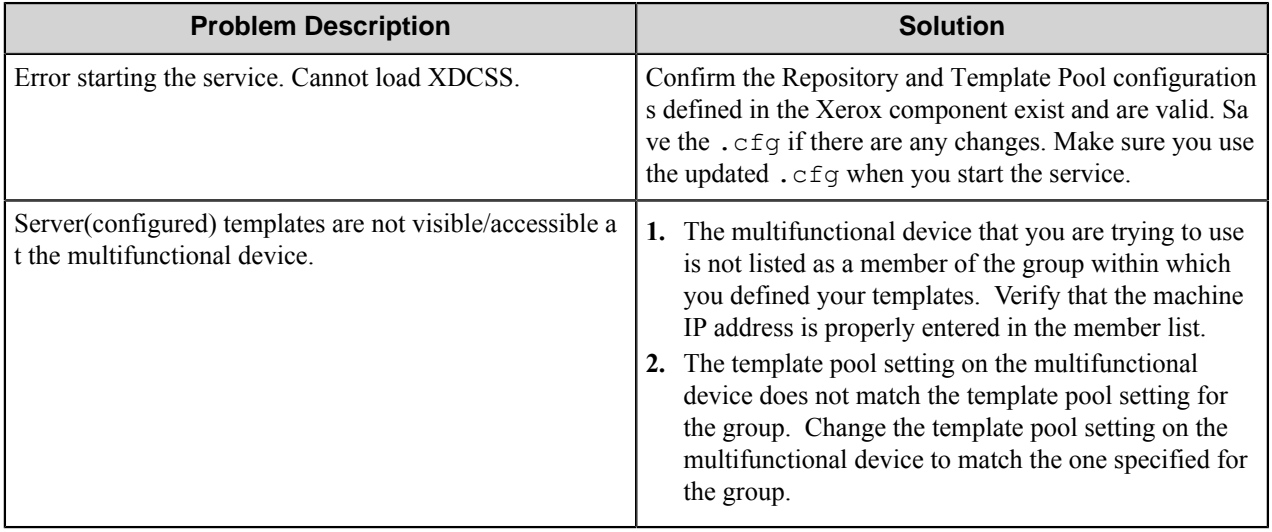

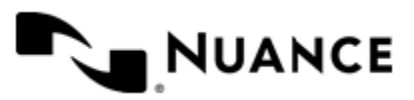

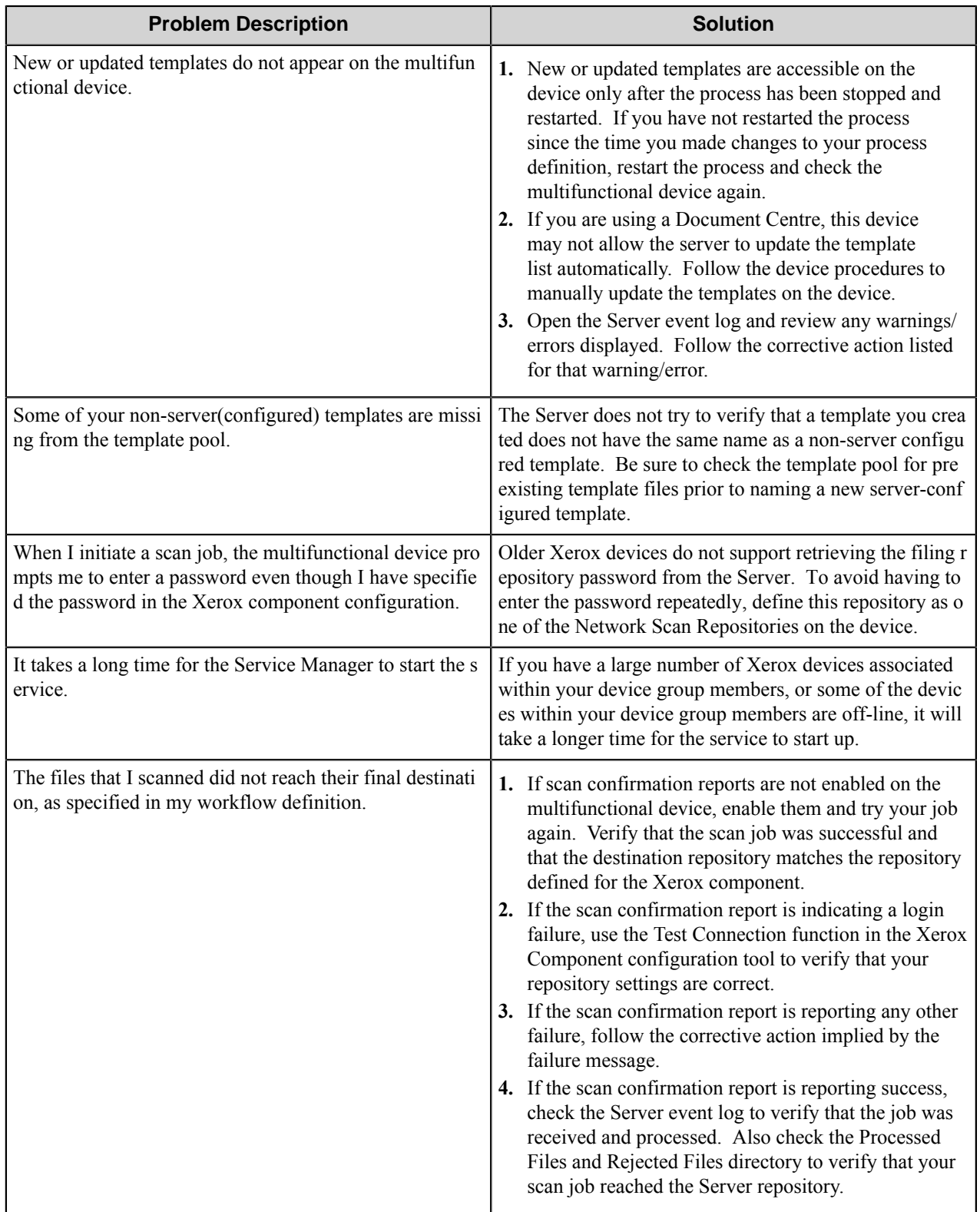

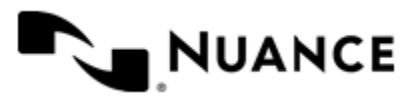

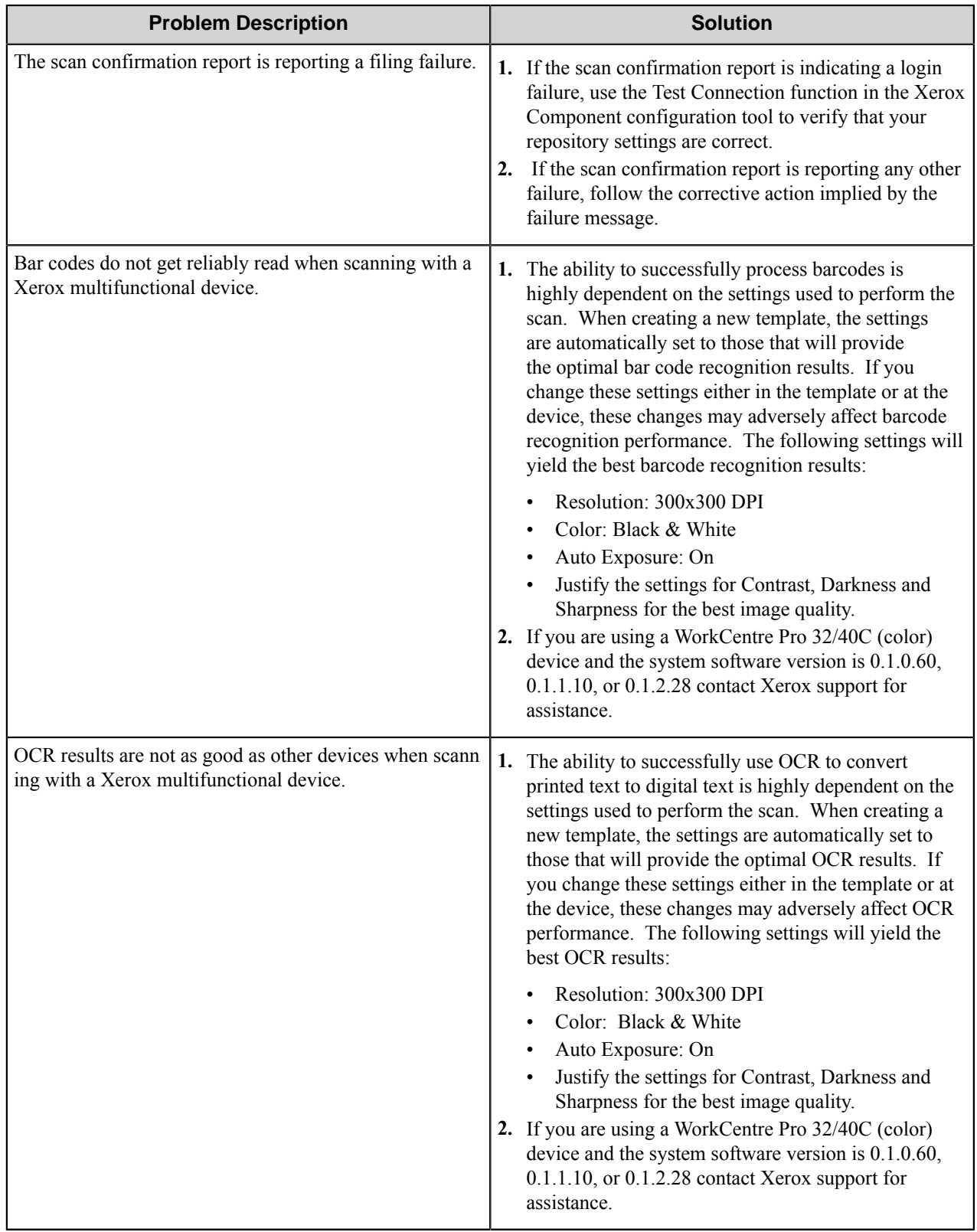

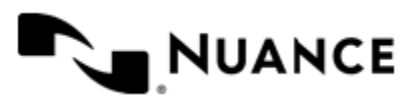

# <span id="page-1668-0"></span>**Restrictions and limitations**

The following table defines the set of Xerox WorkCentre Pro and DocumentCentre products that are supported by the Xerox component. Newer Xerox devices that are not listed in this table but are branded as *WorkCentre Pro*, will likely work with this software and have no limitations. Older products will have more restrictions/limitations than newer products.

If you are defining a workflow that is to be used by a wide range of Xerox devices, you must adhere to the super-set of limitations for all those devices. You might want to consider creating more than one group of Xerox devices, with newer products in one group and older products in another group, if device limitations adversely affect your normal workflow.

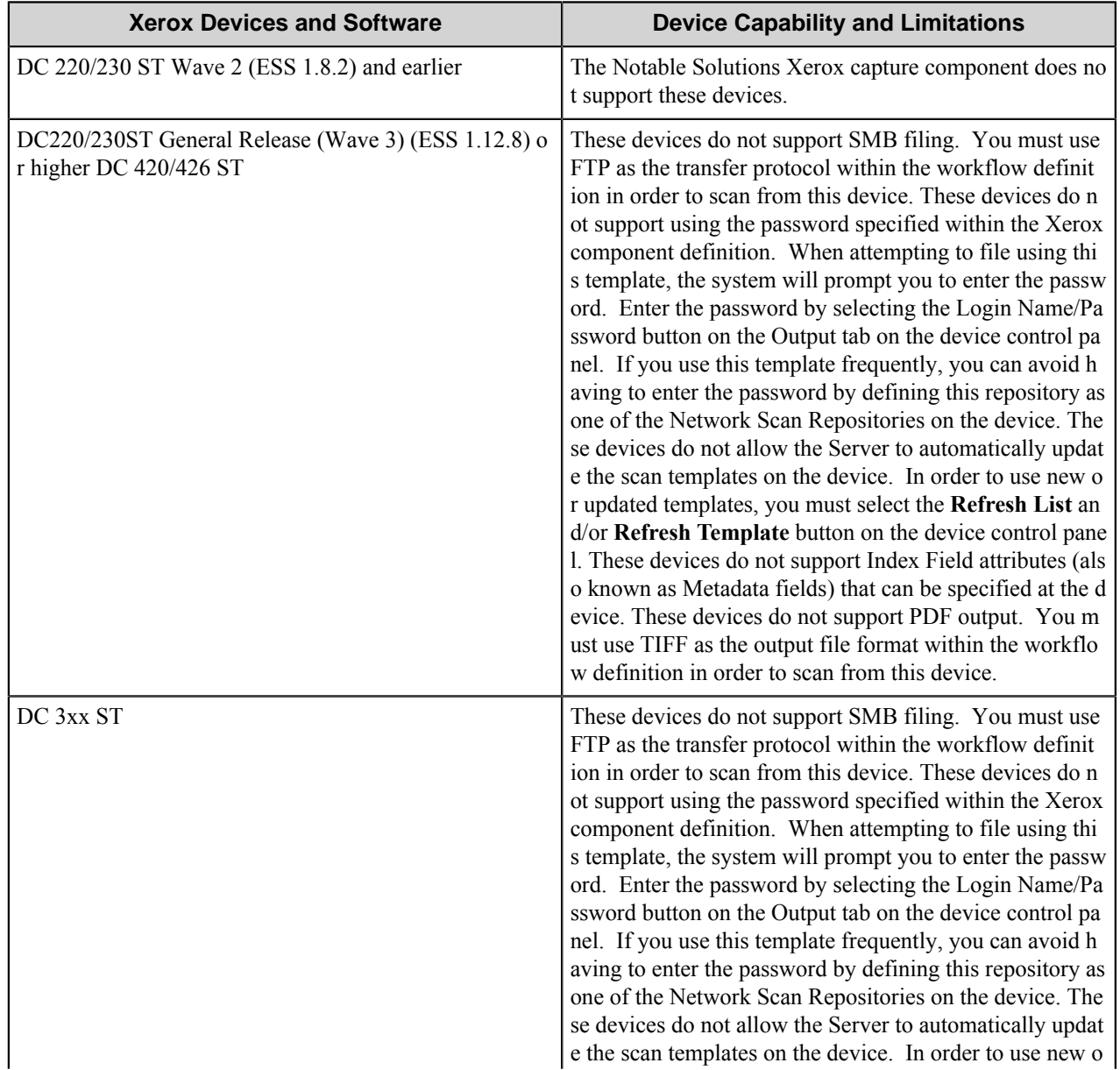

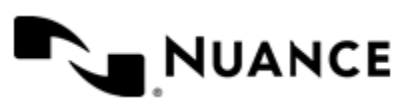

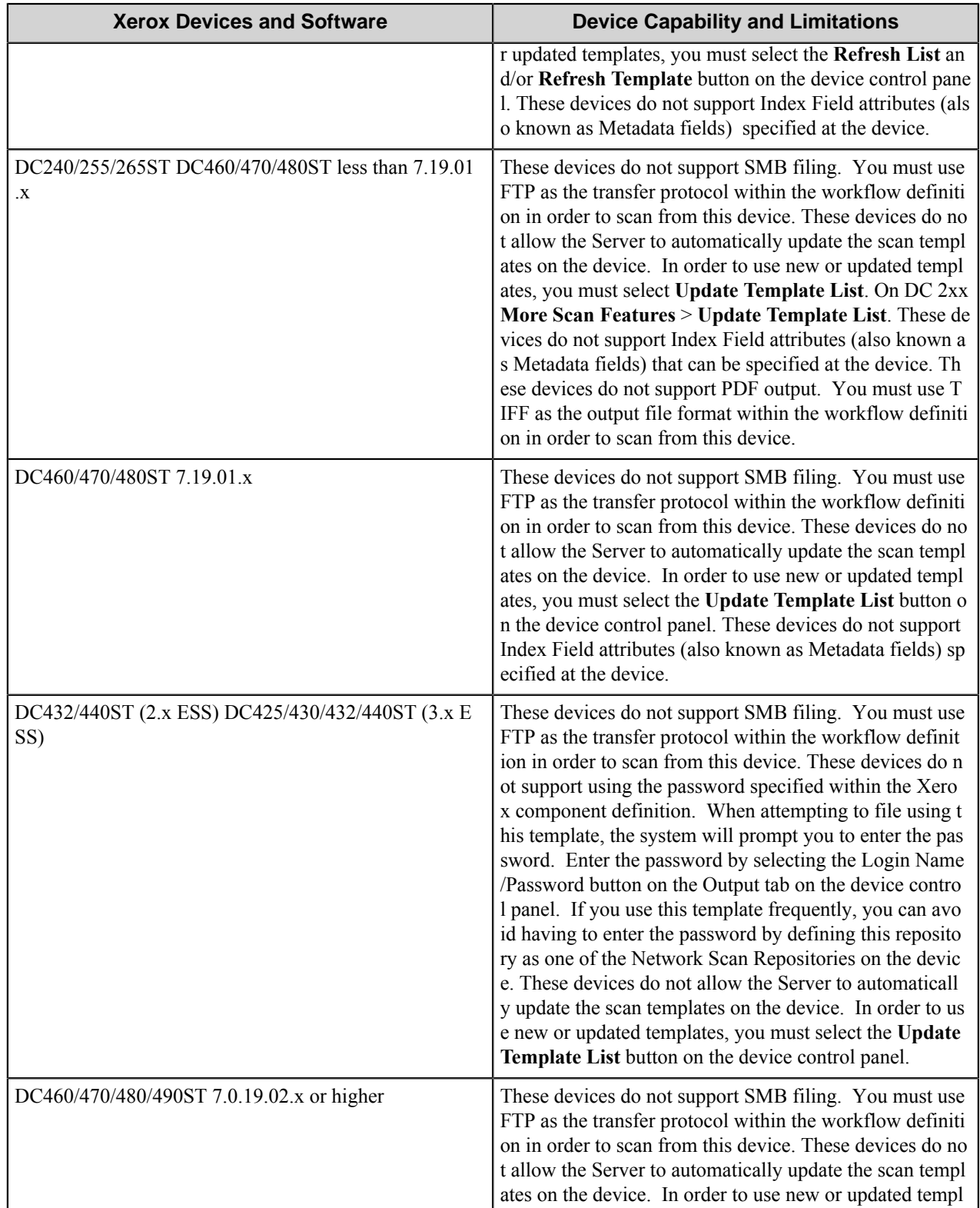

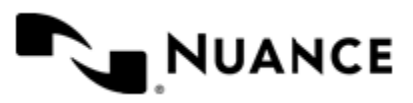

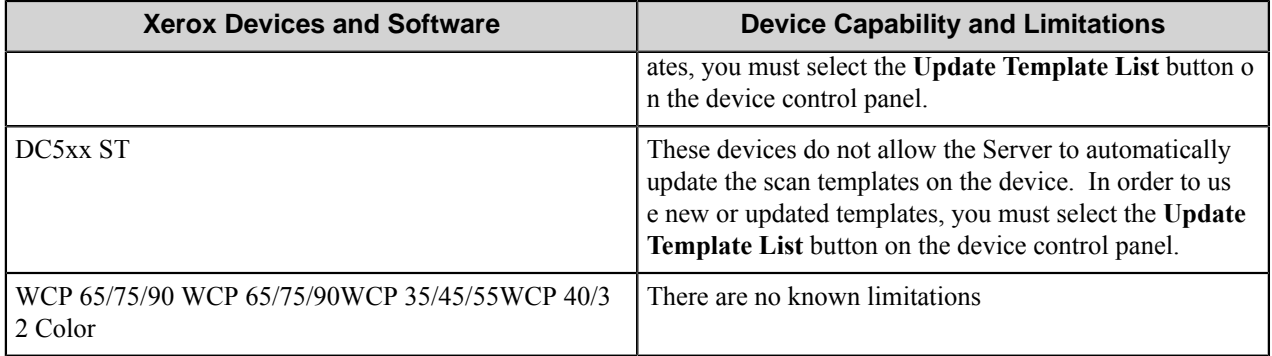

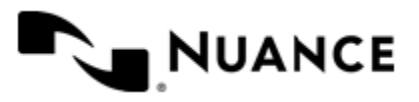

# **XML Generator**

# **Welcome to the XML Generator component**

XML Generator component is used for mapping data received by means of RRTs to XML files. The structure of the output XML file is defined by a template, which is also an XML file.

In particular, the component provides mapping of tabular data (including multidimensional tables) to XML format. Such table data are generated by several components, for example, by OpenForms Capture or Professional Barcode.

The XML Generator Route and eConnector components are identical except the XML Generator eConnector component has the following additional options:

- The **Activate** check box makes the component active. If this check box is not selected, the component won't perform any actions during files processing.
- The **Pass through** check box for generated XML document. If this check box is selected, the XML document is available to the subsequent components in the process. When this check box is not selected, the **Output to** option is checked and disabled.
- The **Output to** check box for generated XML document. When this check box is selected, the generated XML document will be routed to the specified output folder. If the **Output to** check box is not selected, the **Pass through** check box is selected and disabled. This behavior concerns only generated XML document.
- The **Pass through** check box for original documents. If this check box is selected, the original document is available to the subsequent components in the process. If the **Pass through** and the **Output to** options are not selected, the original documents are excluded from subsequent processing.

# **Getting started**

## **Feature highlights**

The features of the component are:

- Mapping data received by means of RRTs to XML files.
- Loading of XML template file, displaying all nodes and their attributes as a tree for describing the output file structure.
- Setting output file node and attribute values based on the template using the component RRTs and RRTs generated by other components.
- Multiplying the desired node within parent node any number of times for displaying table data in output XML file.
- Specifying destination and rename schema for generated XML document and for the original document.

## <span id="page-1671-0"></span>**Using the XML Generator component**

Use this component to store the metadata in the XML files. You can create you own XML templates to define data mapping.

## **How to map data**

An example of mapping a set of RRTs to an XML file.

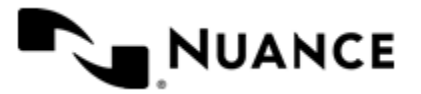

Let us consider a set of RRTs generated by the POP3 eMail component. The RRTs are the parameters of an email messages that the component receives from a POP3 email account: ~POP::Body~, ~POP::CC~, ~POP::Date~, ~POP::From~, ~POP::Subject~, ~POP::To~.

- **1.** Design a workflow with POP3 eMail as a capture component and XML Generator as a route component.
- **2.** Configure the POP3 eMail component.
- **3.** Use the following XML template:

```
<?xml version="1.0" encoding="iso-8859-1" ?>
<email>
 <info>
  <from>FROM</from>
  <subject>SUBJECT</subject>
  <date>DATE</date>
  <to>TO</to>
 <CC>CC</CC>\langle/info\rangle <body>BODY</body>
</email>
```
- **4.** Replace the tag values with the corresponding RRTs in the configuration window of the component.
- **5.** Configure other settings and run the process.

The generated XML will contain the values of the RRTs as the tag values.

## **How to map a set of data of the same kind**

An example of mapping a set of data of the kind in XML file.

If you have, for example, the result of recognition of a multipage document, each set of data contains the RRTs that correspond to a single page. Let us say you have the following RRT: ~FRO::%z%.*PageNumber*~, which is actually an RRT produced by the OP OCR component, where *PageNumber* indicates the page number. If your document consists of 5 pages, you will have five values for this RRT. To represent this data you can define a counter for a node, the counter corresponding to a page number.

```
<?xml version="1.0" encoding="iso-8859-1" ?>
<Root>
 <Document>
  <Page number="n">data</Page>
 </Document>
</Root>
```
- **1.** Highlight the Page node in the tree and click the **Properties** button.
- **2.** Define a counter in the opened **Multiply Node Block** dialog box. Set its values to be from 1 to 5.
- **3.** Let us say the name of the counter is #counter#. Set the value of the number attribute to *#counter#*. Set the value of the Page node to the following: ~FRO::%z%.*#counter#*~.

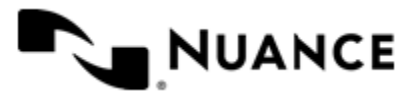

This will produce the output in which there will be five nodes, each node having the number of the page in the number attribute and the value of the corresponding RRT as the text value of the node:

```
<?xml version="1.0" encoding="iso-8859-1" ?>
<Root>
 <Document>
  <Page number="1">text from the first page</Page>
  <Page number="2">text from the second page</Page>
   ...
  <Page number="5">text from the fifth page</Page>
  </Document>
</Root>
```
#### **How to map tabular data**

An example of mapping tabular data to XML file.

The component allows for mapping data that represents a table. An example of data containing tables may be provided by the RRTs generated by Professional Barcode component and representing barcode values for every page of a document.

- **1.** Consider a configuration with Professional Barcode as a process component and XML Generator component.
- **2.** In XML Generator configuration browse the following template.

```
<?xml version="1.0" encoding="iso-8859-1" ?>
<Root>
 <Document>
  <Page>
   <Number>Data</Number>
   <FirstBarcode>Data</FirstBarcode>
   <SecondBarcode>Data</SecondBarcode>
 \langle Page>
  <AllBarcodes>Data</AllBarcodes>
 </Document>
</Root>
```
- **3.** Based on this template, set a configuration of the output file. First, multiply the Page node by inserting a counter *m* with Min value=1 and Max value=3.
- **4.** Next, replace the Number node value with *m*, the FirstBarcode node value with  $\sim$  FRB: : *m*, 1 $\sim$ , the SecondBarcode node value with  $\sim$ FRB:: $m$ , 2 $\sim$  and the AllBarcodes node value with  $\sim$ FRB:: $\star$ ,  $\star \sim$ .

If the original document has 3 pages, with the first page containing 2 barcodes, for example, code1, code2, the second page containing no barcodes, and the third page containing 2 barcodes, for example, code3, code4, then the output XML file for this document is as follows:

```
<?xml version="1.0" encoding="iso-8859-1" ?>
<Root> <Document>
  <Page>
```
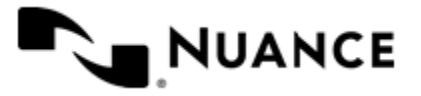

```
 <Number>1</Number>
   <FirstBarcode>code1</FirstBarcode>
   <SecondBarcode>code2</SecondBarcode>
  </Page>
  <Page>
   <Number>2</Number>
   </FirstBarcode>
   </SecondBarcode>
 \langle Page>
  <Page>
   <Number>3</Number>
   <FirstBarcode>code3</FirstBarcode>
   <SecondBarcode>code4</SecondBarcode>
  </Page>
  <AllBarcodes>code1, code2, code3, code4</AllBarcodes>
 </Document>
</Root>
```
# **Configuring the XML Generator component**

## **XML Generator Configuration dialog box**

In the XML Generator Configuration dialog box you can load and view the structure of the XML template, set the values of the nodes, set the parameters of the output of the generated XML document and of the original routed documents.

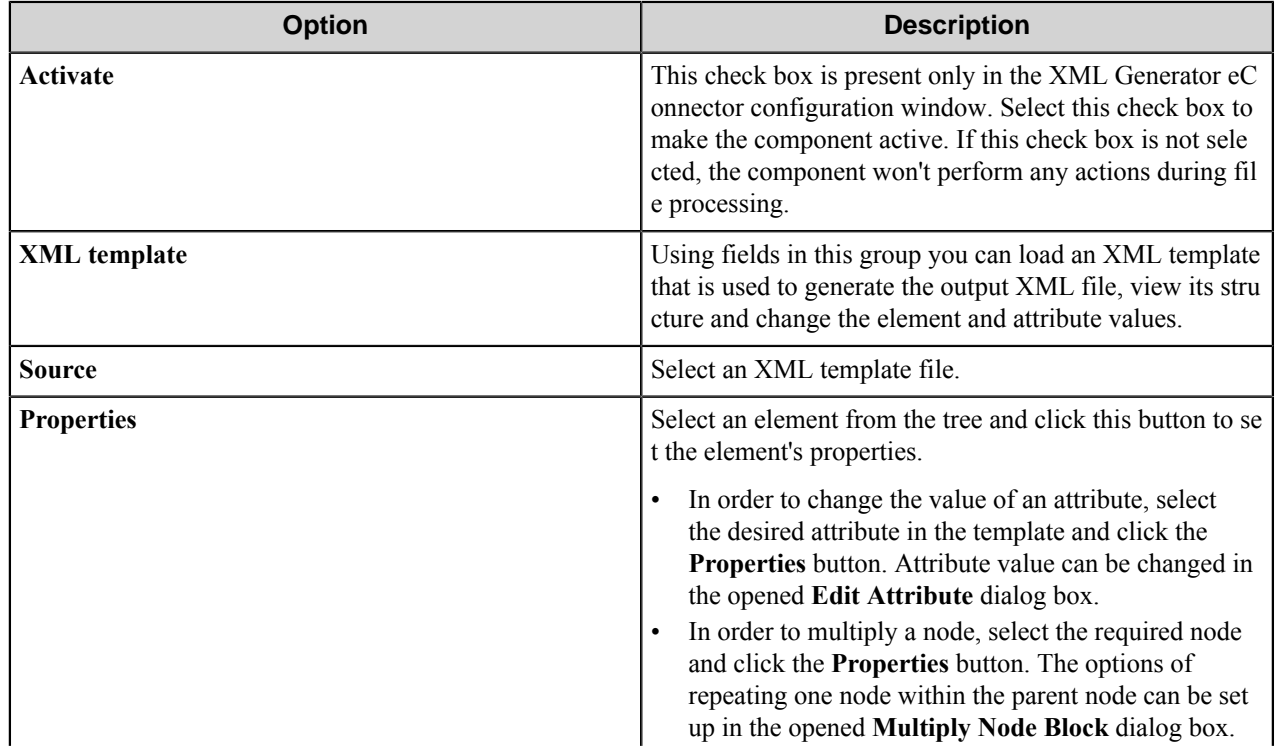

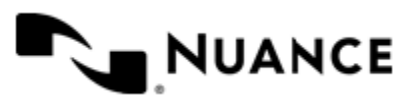

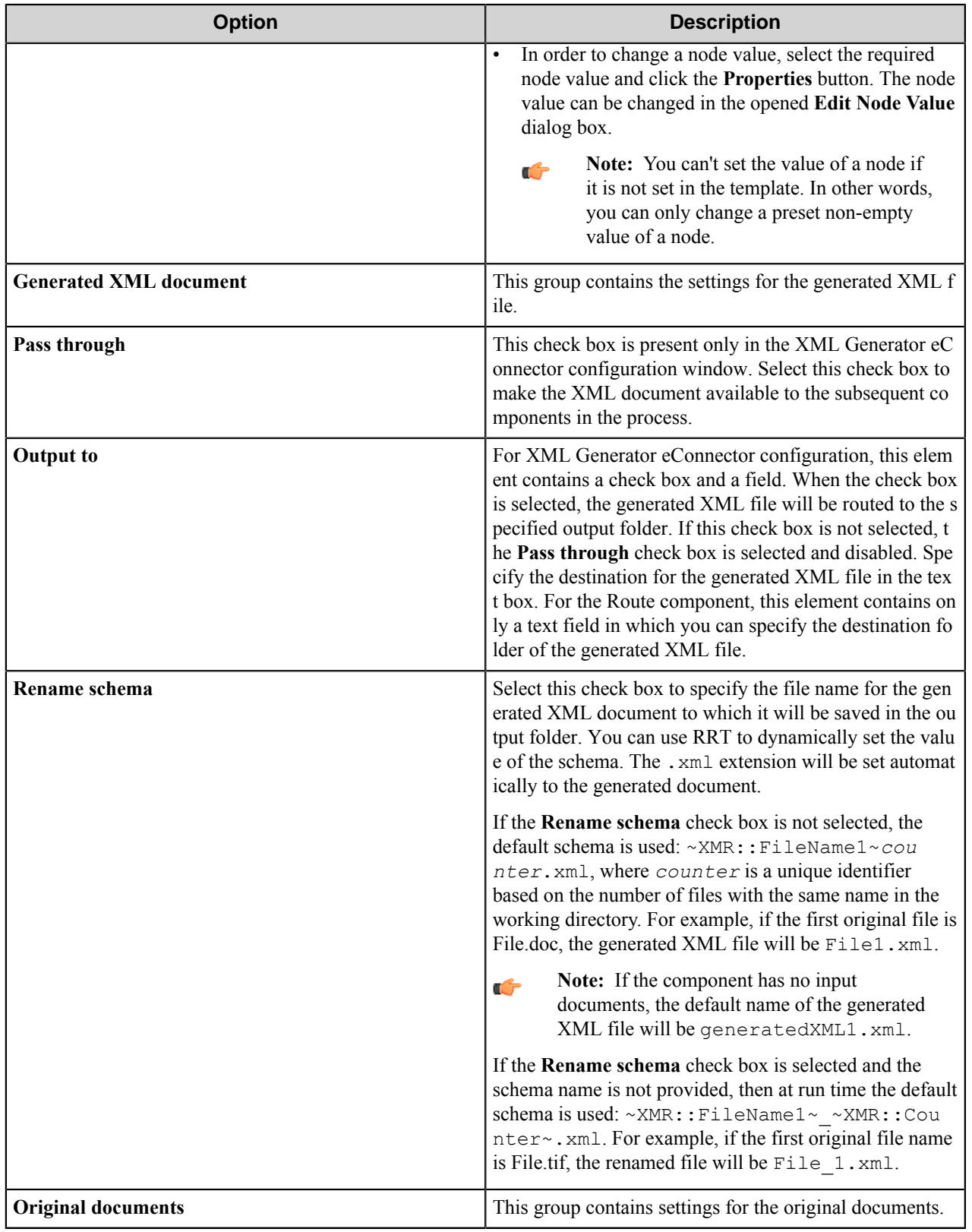

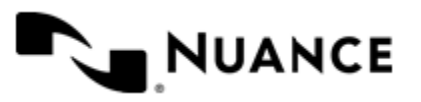

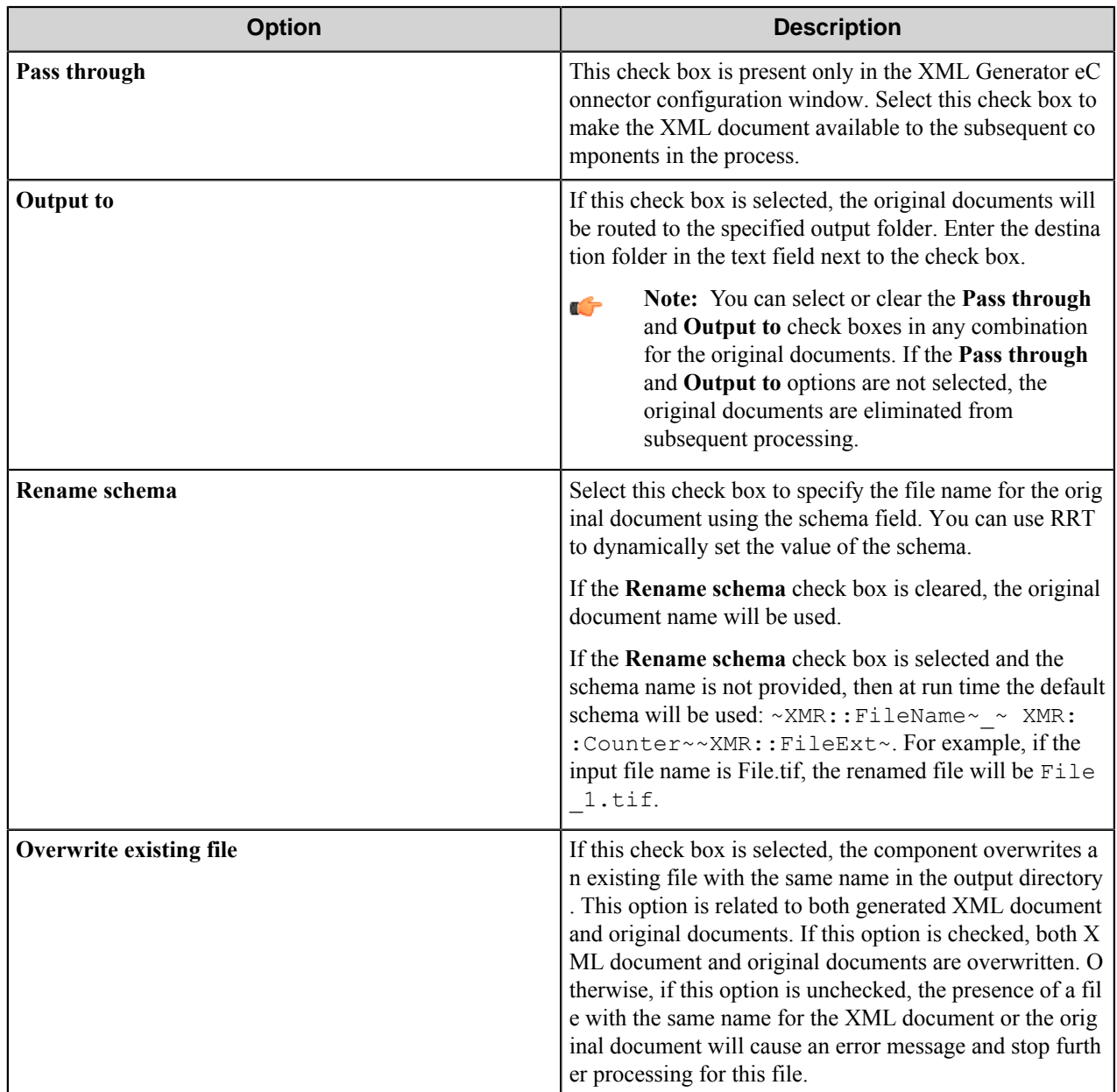

## **XML template**

Read the general information about XML template used in the XML Generator configuration.

The structure of the output file is defined by a template. A template is an XML file that describes in what form the data will be presented, and it contains all nodes with their values that will be in the output.

You can load a template file in the **XML Generator Configuration** to see its visual representation in a from of a tree. You can change the text context of an element or the value of an attribute by highlighting it in the tree and clicking the **Properties** button. Any values can be replaced by the available RRTs.

**Note:** The values of nodes in the original template file can contain the definitions of the available RRTs.

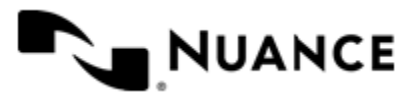

Ú

#### Nuance AutoStore Administration Guide Version 7.0

You can define a counter for a node to specify that the node should be repeated in the output XML file. The node will be repeated for each counter value. You can specify a counter and its max and min values by highlighting a node and clicking the **Properties** button. You can use the counter in values of nodes and attributes. A counter also can be used inside RRTs definition. For example, if you have the following in the nodes in the template

```
 <ParentNode>
  <ChildNode id="ID">Data</ChildNode>
</ParentNode>
```
Specify a counter for the ChildNode Node and set its values to be in the range from 1 to 5. Set the counter for the value of the id attribute. The result will be as follows

```
 <ParentNode>
 <ChildNode id="1">Data</ChildNode>
 <ChildNode id="2">Data</ChildNode>
 <ChildNode id="3">Data</ChildNode>
 <ChildNode id="4">Data</ChildNode>
 <ChildNode id="5">Data</ChildNode>
</ParentNode>
```

```
Œ
```
**Note:** After the user enters the values and clicks **OK**, the component will change the values in the configuration file for this process, it will not change the template file itself.

## **Edit Attribute dialog box**

Use this dialog box to change the value of an attribute.

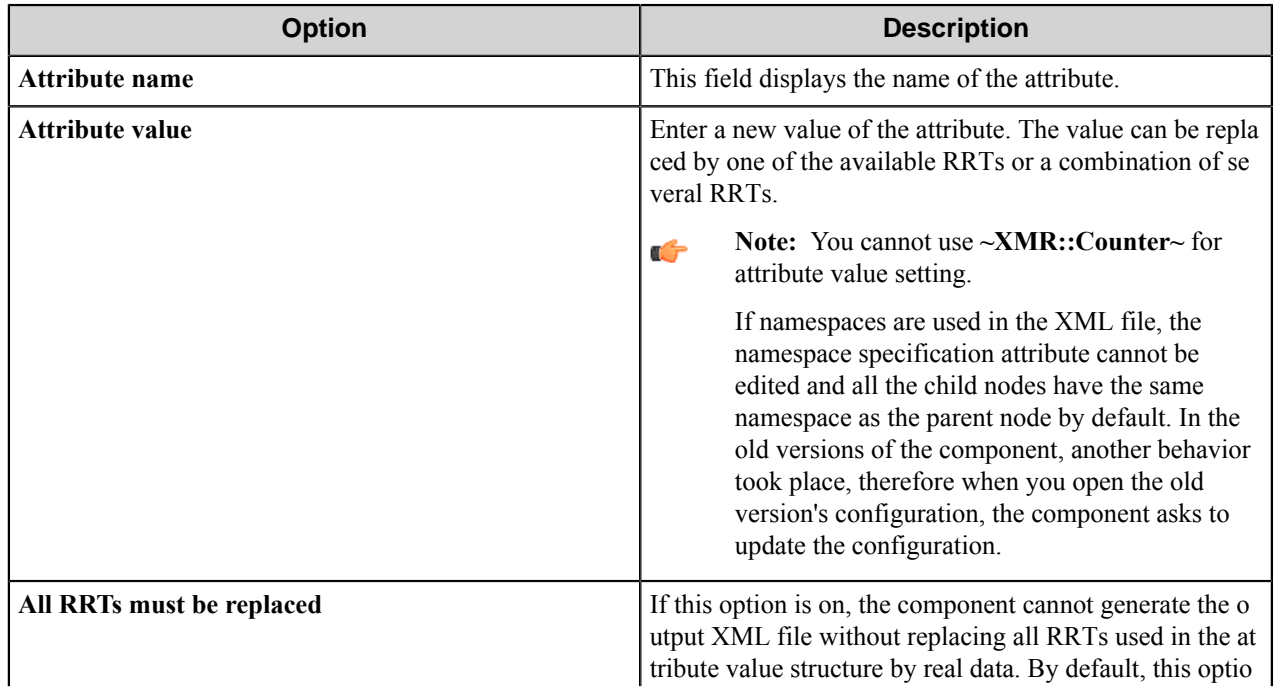

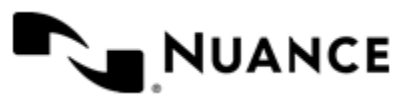

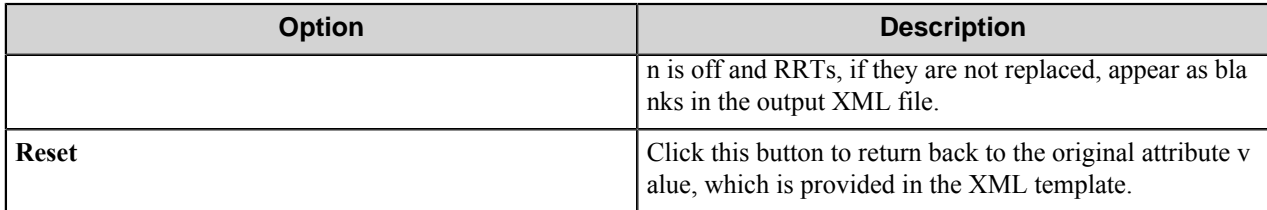

## **Multiply Node Block dialog box**

Use this dialog box to configure the options of repeating one node within a parent node.

Multiplying is useful when you want to output a repeated set of data of the same kind or when you want to map a table data to XML. See the *[examples](#page-1671-0)*.

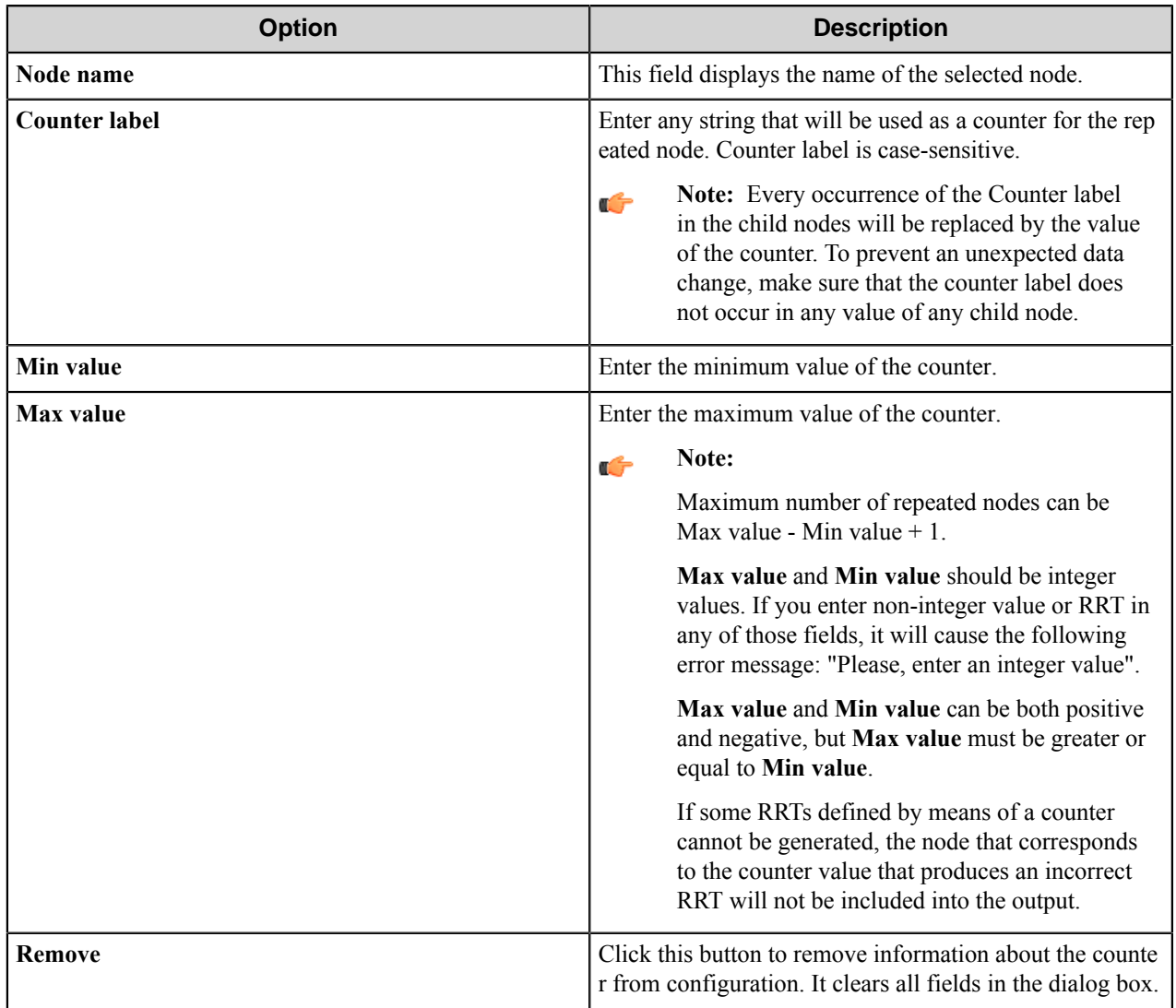

You can multiply one or several nodes. The order in which single and multiplied nodes appear in the output XML document cannot be modified.

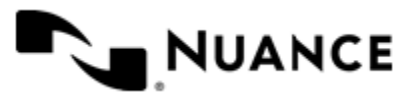

## **Edit Node Value dialog box**

Use this dialog box to change the value of a node.

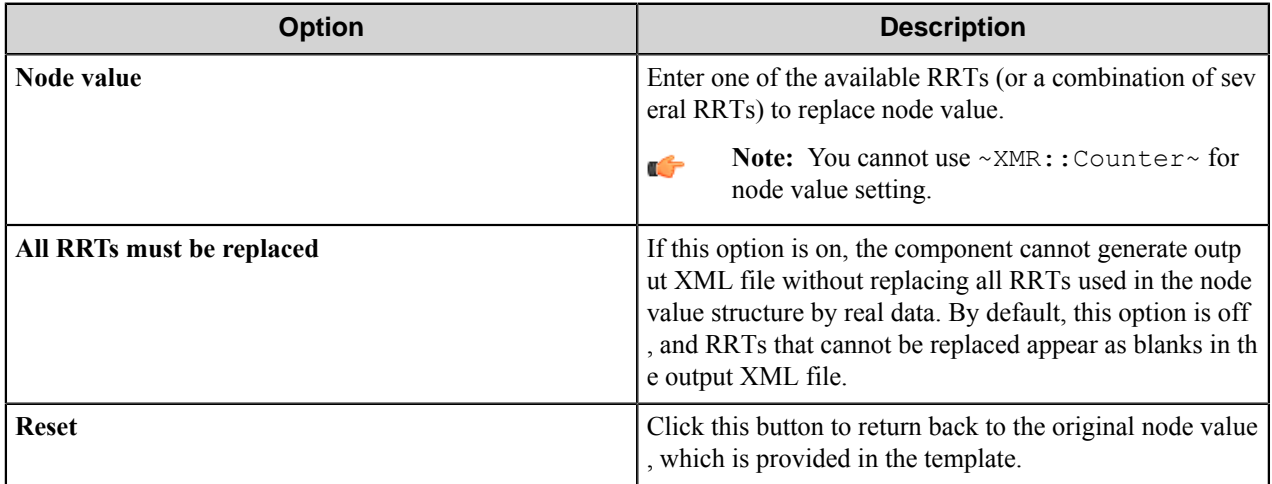

# **XML Generator component RRTs**

## **Component RRT ID**

Component RRT ID is XMR.

## **Reserved Replacement Tag Names (RRTN)**

The following table describes the reserved RTNs for this component:

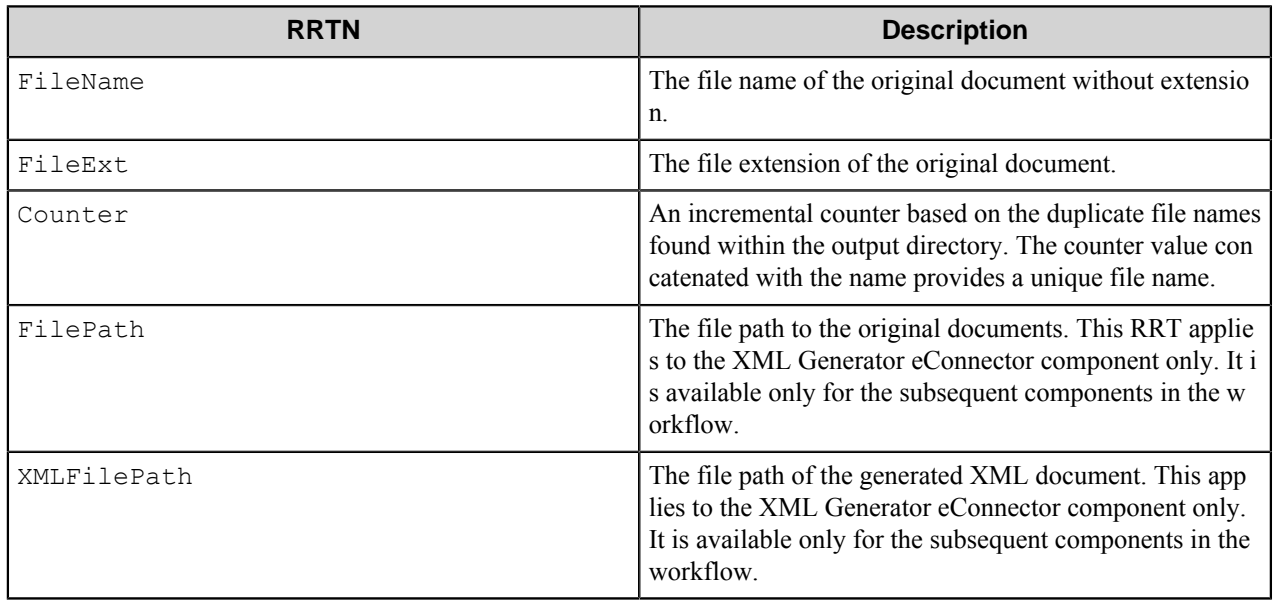

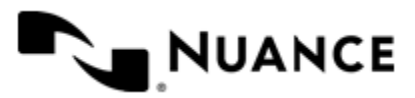

## **Field Replacement Tag Names (FRTN)**

FRTNs for this component have the following format:

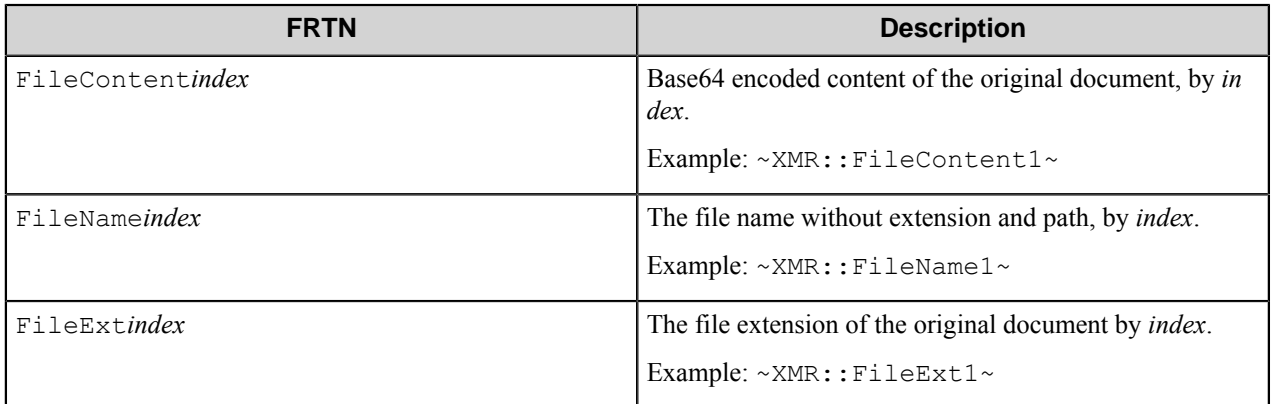

If XML Generator receives a batch of several files on input, *index* will be replaced by the number of a file in the batch. If there is only one file in the input, *index* is replaced by 1.

**Note:** RRTs with index should be commonly used for configuring the output XML structure. In rename Ú schema of the output files, it is recommended to use RRTs without index.

## **Special Set Replacement Tag Names (SSRTN)**

This component supports the Date/Time tag names listed below:

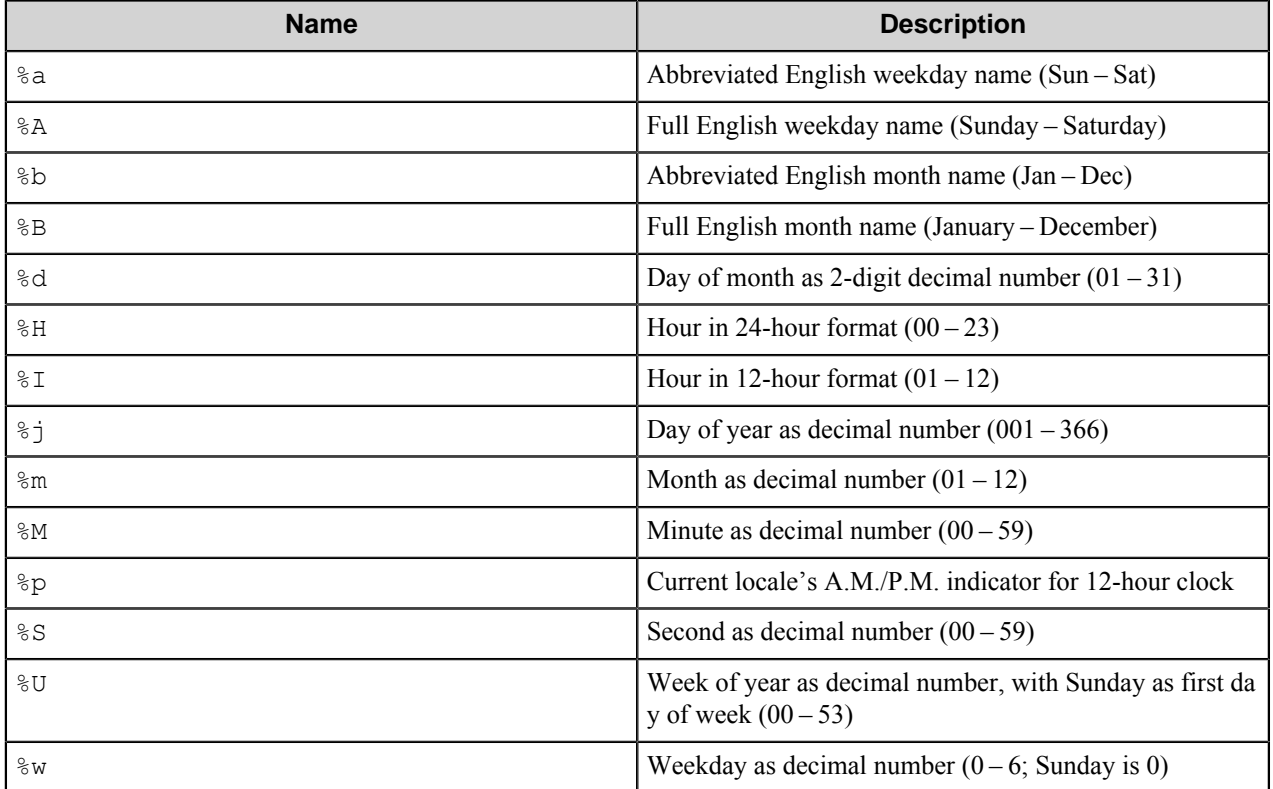

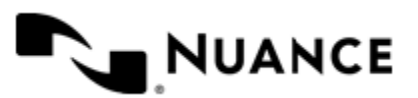

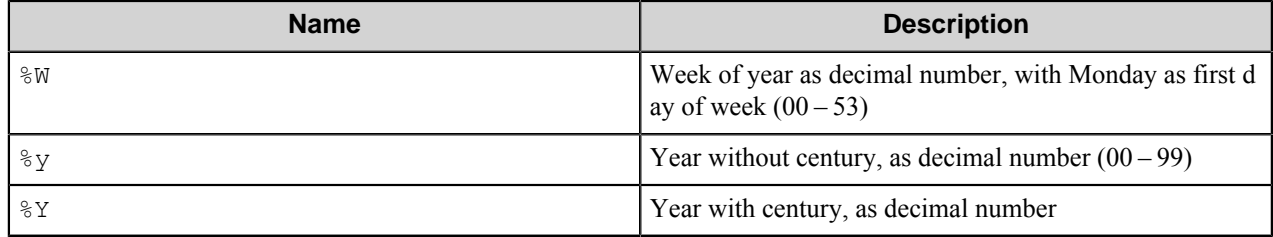

## **Examples of Component RRT Usage**

If the component receives the batch of three files: Test1.pdf, Test2.pdf, Test3.pdf, the FRTN will be replaced as follows:

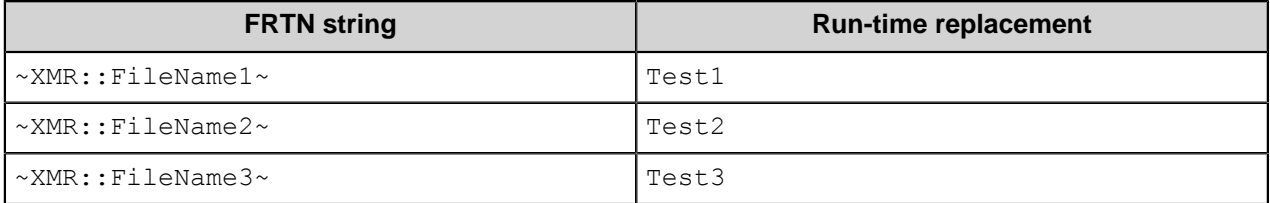

~XMR::FileName~~XMR::Counter~ will be replaced with the value MyDoc5.xml if the name of the original file is  $MyDoc.tif$ , and there are up to 4 (MyDoc1.xml to MyDoc4.xml) files already within the destination folder path.

 $~\sim$ XMR:: %Y $\sim$  - $\sim$ XMR:: %m $\sim$  will be replaced by 2011-03.

Note: All the component RRTs except for ~XMR::Counter~, ~XMR::FilePath~ and ~XMR::XMLFi lePath~ can be used in the output XML file configuration.

# **Restrictions and limitations**

Ú

- Working with large counter values can make the XML Generator component take longer time than usually because it requires saving a large amount of data into the configuration file. It is critical especially for the components that store large sets of data in the configuration. For example, one pair of nested counters with values from 1 to 10 and from 1 to 900 results in a number of data entries equal to 9000. Using this configuration the component takes more than 1 day to process the data if running on a computer with clock speed 2 GHz.
- If namespaces are used in the XML file, the namespace specification attribute cannot be edited and all the child nodes have the same namespace as the parent node by default. In the old versions of the component, another behavior took place, therefore when you open the old version's configuration, the component asks to update the configuration.

# **Troubleshooting tips**

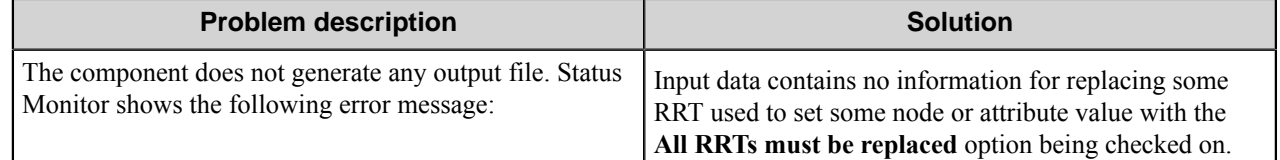

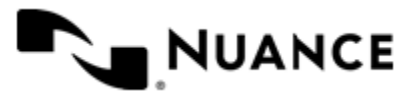

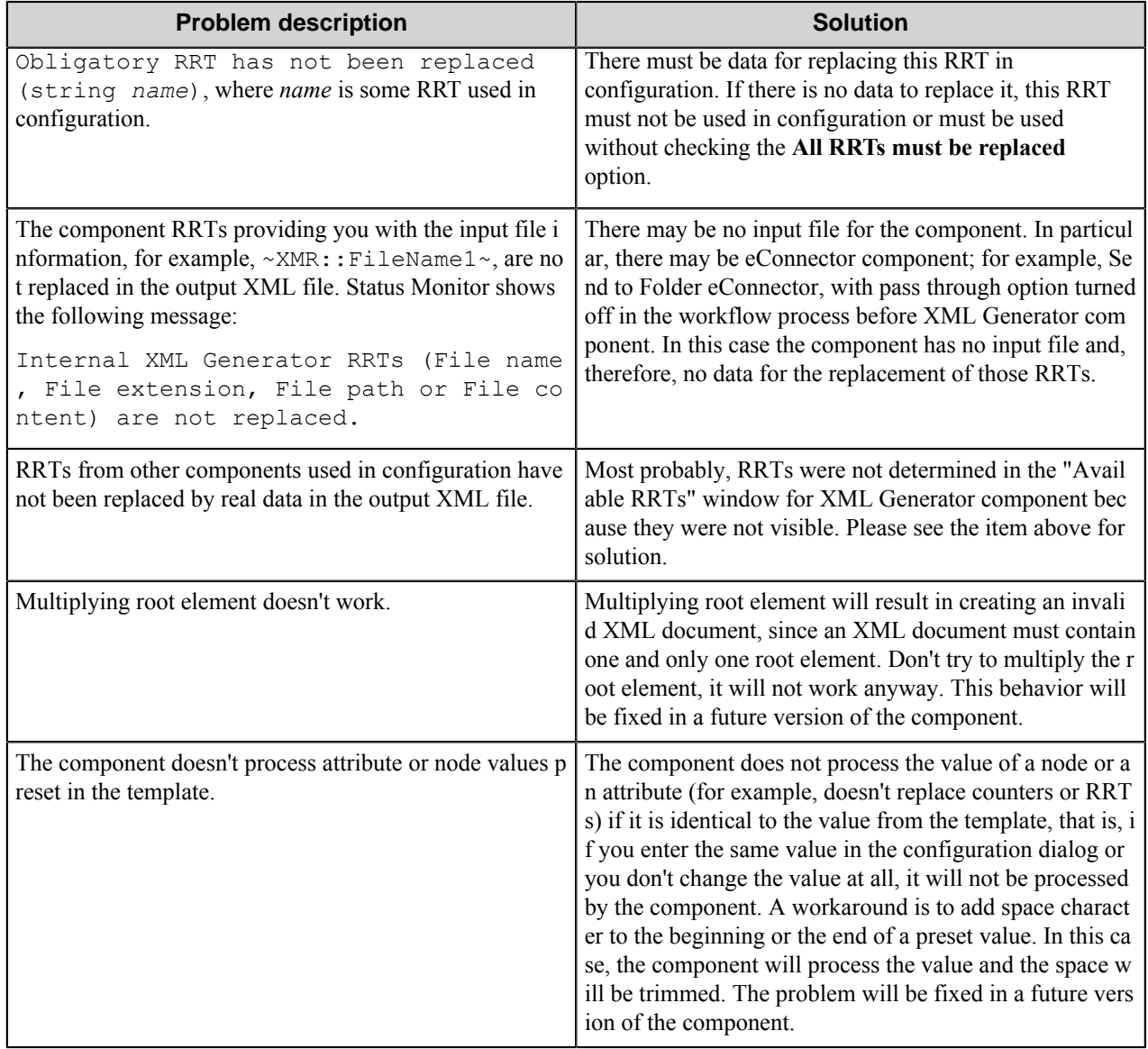

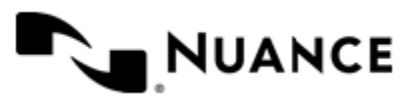

# **XML Importer**

## **Welcome to the XML Importer component**

XML Importer is a process component that is design for extracting data from XML documents by using the XPath query language. XPath is a powerful tool for extracting nodes and attributes from an XML document. The data extracted from the input files is then passed to the subsequent components in the process via RRTs or is sent to the workflow as a new file.

You can use a built-in XPath Designer, which facilitates creation of an XPath query and allows you to test it on a selected file.

# **Getting started**

## **Feature highlights**

This component provides the following features:

- **XPath Designer** allows you to load an XML file and test an XPath query on it.
- Namespaces support.
- Pass queries results to the subsequent components in a workflow via RRTs.
- Create files from the data obtained by executing an XPath query on an XML file and pass them into the workflow.
- Attach existing files to a workflow.

## **Using the XML Importer component**

For using this component, the basic knowledge of the XPath language is required. Please refer to *[XPath Reference](http://msdn.microsoft.com/en-us/library/ms256115(VS.85).aspx)*.

Three examples of component usage follow:

- *[Sending invoice information](#page-1683-0)*
- *[Transformation of XML file](#page-1684-0)*
- *[Getting files' information from XML file](#page-1685-0)*

## <span id="page-1683-0"></span>**How to send invoice information**

Consider an XML file that contains information from an invoice.

```
<?xml version="1.0" encoding="iso 8859 1" ?>
<Invoice>
 <Number>13576</Number>
  <Vendor>IT Books</Vendor>
  <Date>12-10-2009</Date>
  <General>
  <Item>
    <Name>Beginning XML</Name>
    <Price>25.5</Price>
```
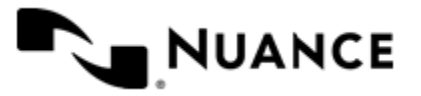

#### Nuance AutoStore Administration Guide Version 7.0

```
\langle/Item>
   <Item>
    <Name>XML Step by Step</Name>
    <Price>30</Price>
 \langle/Item>
 </General>
  <Total>55.5</Total>
</Invoice>
```
You may want to send information about the invoice total sum to a manager.

- **1.** Design a workflow with AutoCapture, XML Importer and Send to Mail Recipient.
- **2.** On the **Fields** tab of the XML Importer configuration, add two search fields.
	- **1. Number** with corresponding XPath query: //Number
	- **2. Total** with corresponding XPath query: //Total
- **3.** In the Send to Mail Recipient configuration write the following text in the message field. The total sum for Invoice  $\sim$ XIM::  $\%$ Number $\%$ ~ is  $\sim$ XIM::  $\%$ Total $\%$ ~.
- **4.** Run the process.
- **5.** Send the XML file to the process by AutoCapture client.

The following message will be sent: "The total sum for Invoice 13576 is 55.5."

#### <span id="page-1684-0"></span>**How to transform an XML file**

Consider an XML file that contains information about books: their titles and publishers.

```
<?xml version="1.0" encoding="iso-8859-1" ?> 
<Books>
  <Book>
  <Title>Beginning XML</Title> 
  <Publisher>Wrox</Publisher> 
 \langleBook>
  <Book>
  <Title>XML Step by Step</Title> 
  <Publisher>MSPress</Publisher> 
  </Book>
  <Book>
  <Title>Professional XML</Title> 
  <Publisher>Wrox</Publisher> 
  </Book>
 <Book> <Title>Developing XML solutions</Title> 
  <Publisher>MSPress</Publisher> 
  </Book>
</Books>
```
You may want to create an XML file with another structure that should contain data about publishers and the books published by them.

- **1.** Design a workflow with AutoCapture, XML Importer and XML Generator components.
- **2.** On the **Fields** tab of the XML Importer configuration, add two search fields.

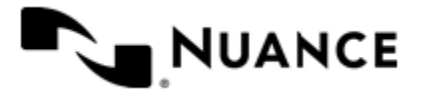

- **1. Wrox books** with corresponding XPath query: //Publisher[.= "Wrox"]/parent::node()/Title
- **2. MSPress** books with corresponding XPath query: //Publisher[.= "MSPress"]/parent::node()/Title

The following RRTs will be built:

- $\sim$ XIM:: Wrox books% $\sim$  is replaced by "Beginning XML".
- ~XIM:: Wrox books 1%~ is replaced by "Beginning XML".
- ~XIM:: Wrox books 2%~ is replaced by "Professional XML".
- ~XIM:: MSPress books%~ is replaced by "XML Step by Step".
- ~XIM::MSPress books  $1\frac{8}{3}$  is replaced by "XML Step by Step".
- ~XIM::MSPress books  $2\frac{2}{3}$  is replaced by "Developing XML solutions".
- **3.** In XML Generator configuration, use the following template and use RRTs from XML Importer in the node values of this template.

```
 <?xml version="1.0" encoding="iso-8859-1" ?> 
<Publishers>
 <Publisher Name="Name1">
  <Book>Title</Book> 
   <Book>Title</Book> 
 </Publisher> 
</Publishers>
```
- **4.** Run the process.
- **5.** Send the XML file to the process by AutoCapture client.

The following XML file will be created:

```
<?xml version="1.0" encoding="iso-8859-1" ?> 
<Publishers>
 <Publisher Name="Wrox">
  <Book>Beginning XML</Book> 
  <Book>Professional XML</Book> 
  </Publisher>
  <Publisher Name="MSPress">
  <Book>XML Step by Step</Book> 
  <Book>Developing XML solutions</Book> 
  </Publisher>
</Publishers>
```
## <span id="page-1685-0"></span>**How to get information about a file from XML**

Consider an XML file that contains data about the books with their titles and publishers. This file also contains the Base64-encoded image of some book and the reference to the annotation of another book.

```
<?xml version="1.0" encoding="iso-8859-1" ?> 
<Books>
 <Book>
  <Title>Beginning XML</Title>
  <Publisher>Wrox</Publisher>
```
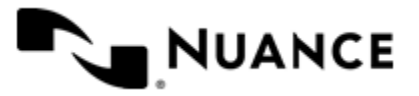

```
 <Image>/9j/4QDmRXhpZgAASUkqAAgAAAAFABIBAwABAAAAAQAAADEBAgAcAAAASgAAADIBAgA
UAAAA 
    ZgAAABMCAwABAAAAAQAAAGmHBAABAAAAegAAAAAAAABBQ0QgU3lzdGVtcyBEaWdpdGFsIElt 
    YWdpbmcAMjAxMDowMzoxMiAxMzowOToyOQAFAACQBwAEAAAAMDIyMJCSAgAEAAAAMjkyAAKg 
    BAABAAAADAAAAAOgBAABAAAADQAAAAWgBAABAAAAvAAAAAAAAAACAAEAAgAEAAAAUjk4AAIA 
    BwAEAAAAMDEwMAAAAAC8KRR8/8AAEQgADQAMAwEhAAIRAQMRAf/bAIQAAwICAgIBAwICAgMD 
    AwMEBwQEBAQECQYGBQcKCQsLCgkKCgwNEQ4MDBAMCgoPFA8QERITExMLDhUWFRIWERITEgEE 
    BQUGBQYNBwcNGxIPEhsbGxsbGxsbGxsbGxsbGxsbGxsbGxsbGxsbGxsbGxsbGxsbGxsbGxsb 
    GxsbGxsbGxsb/8QAWgABAQEAAAAAAAAAAAAAAAAAAwYIEAABBAICAwADAAAAAAAAAAABAgME 
    BQYRByEIEhMAFBUBAQAAAAAAAAAAAAAAAAAAAAARAQAAAAAAAAAAAAAAAAAAAAD/2gAMAwEA 
    AhEDEQA/ANZeVHk+/wCP2bYHHWzDj1tlYGwvZljKabH8lpxqPJSw2pf0efQqZHfCUJHshpwA 
    k7AvuRsXzu6zhmZjPNOb4rDEUNmFRY3X2Mdawte3C7IiOq9j0NBQSAlPWySQe44e47ybkGfy 
    RkVVY2M66oXsdlRX7iSYaoD4AdY/X9/iAr59kICux30Px0cVYbS43VYxXuZNCg4/XsVUNmvy 
    ifFQGGkBKAoJe2tQToe6ypWgkb0BoP/Z
  \langleImage>
  </Book>
  <Book>
  <Title>XML Step by Step</Title>
  <Publisher>MSPress</Publisher>
  <Annotation>\\srv\Annotations\annot1.txt</Annotation>
  </Book>
  <Book>
  <Title>Professional XML</Title>
  <Publisher>Wrox</Publisher>
  </Book>
  <Book>
  <Title>Developing XML solutions</Title>
  <Publisher>MSPress</Publisher>
  </Book>
</Books>
```
You may want to send the image and the annotation to a folder.

- **1.** Design a workflow with AutoCapture, XML Importer and Send to Folder components.
- **2.** On the **Fields** tab of the XML Importer configuration, add the search field **FilePath** with corresponding XPath query: \*//Annotation.
- **3.** On the **Files** tab, add the following items:
	- FileName = Image.jpg, Content Type = Base64, File Content =  $\frac{\text{*}}{\text{Image}}$
	- Content Type = File Path, File Content =  $\sim$ XIM:: $\frac{1}{2}$ FilePath $\frac{2}{3}$
- **4.** Configure other components in the workflow.
- **5.** Run the process.
- **6.** Send the XML file to the process by AutoCapture client.

The following two files will be sent to the desired folder:

- Image.jpg The image that was read from the XML file's node.
- annot1.txt—The annotation file found by the specified path that was retrieved from the XML file's node.

# **Configuring the XML Importer component**

Activate the component in this window.

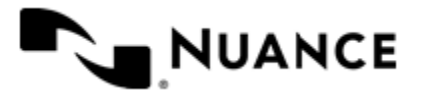

**Option Description Activate** Use this combo box to activate the XML Importer comp onent. You can use one of the following alternatives: Select 'Yes' to enable the component. • Select 'No' to disable the component. In this case the component won't perform any actions during files processing. • Enter a custom value. If the entered value is equal to FALSE, NO, OFF or 0 (case-insensitive), then all the settings in the configuration window become disabled. Otherwise, the settings are enabled. You can use RRT from other components in this combo box. If this value is evaluated as TRUE, YES, ON or 1 (case-insensitive) at run time, then the component takes part in the workflow. If this value is evaluated as FALSE, NO, OFF, or 0 (case-insensitive) at run time, it does not perform any actions during file processing. All other values at run time will be regarded as FALSE.

The component configuration window contains the following settings:

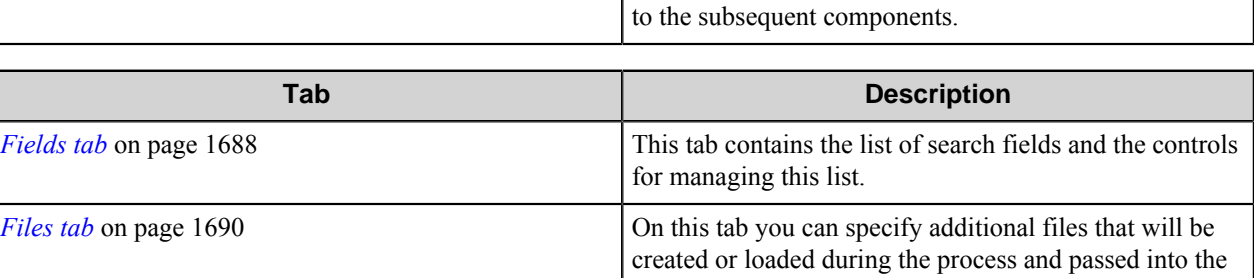

**Delete original documents** If this check box is selected, the original XML documen

t(s) will be deleted and the component will pass only the RRTs and/or added files to the subsequent components. Otherwise, the original XML document(s) will be passed

workflow along with the input document.

## <span id="page-1687-0"></span>**Fields tab**

This tab contains the list of search fields and the controls for managing this list.

Using XPath query language you can extract certain information from an XML document and assign it to a named field. The field is passes to the subsequent components in the process as an RRT.

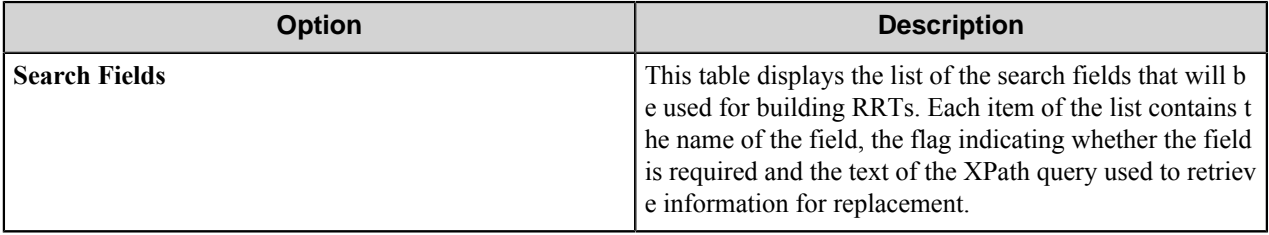

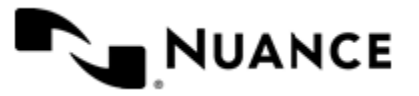

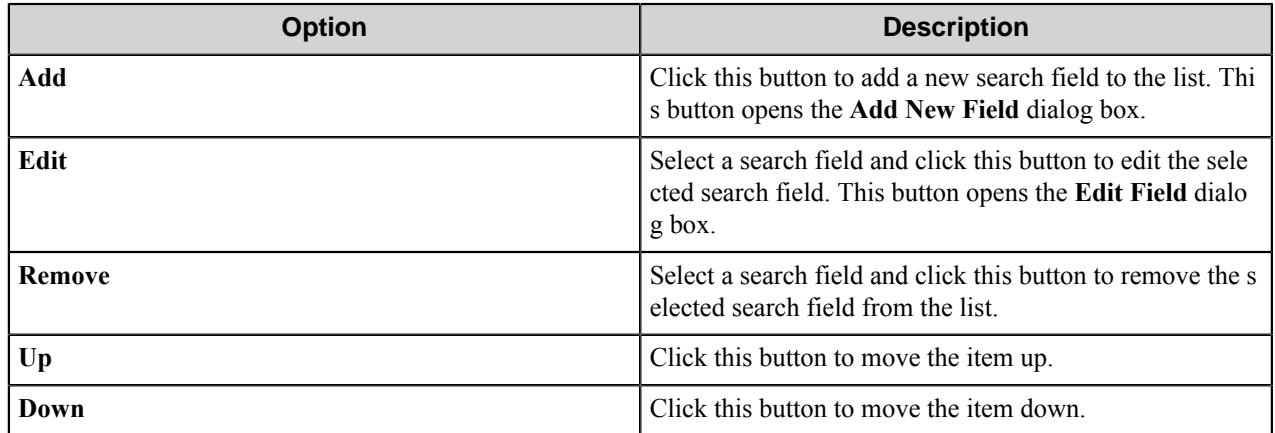

## **Add New/Edit Field dialog box**

Use this dialog box to specify a new field.

The name of the field will be used in forming the RRT name. The value of the field is obtained from the XML document by using a specified XPath query and then passed to the subsequent components via RRT.

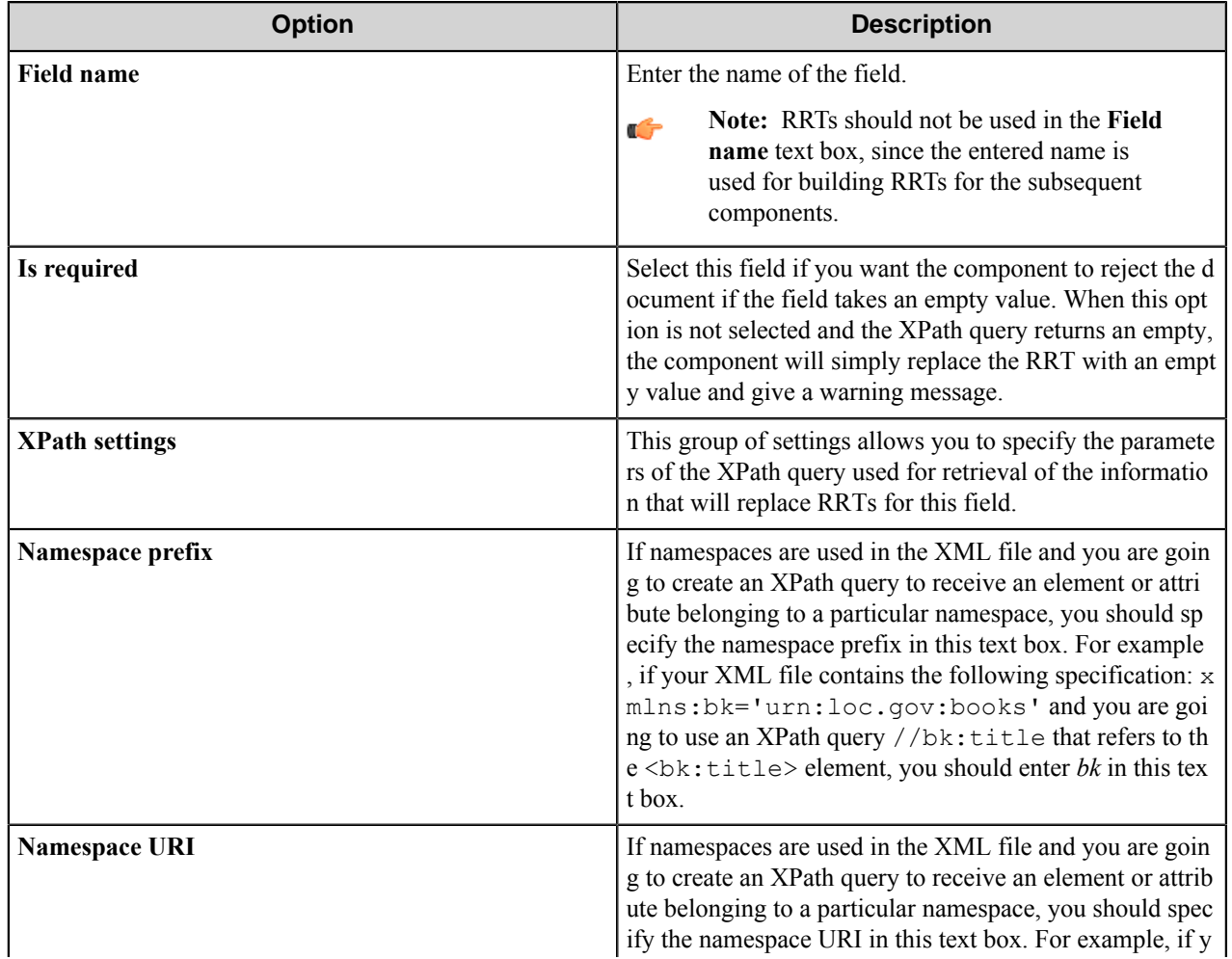

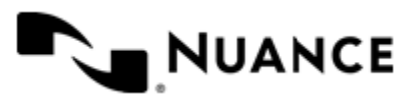

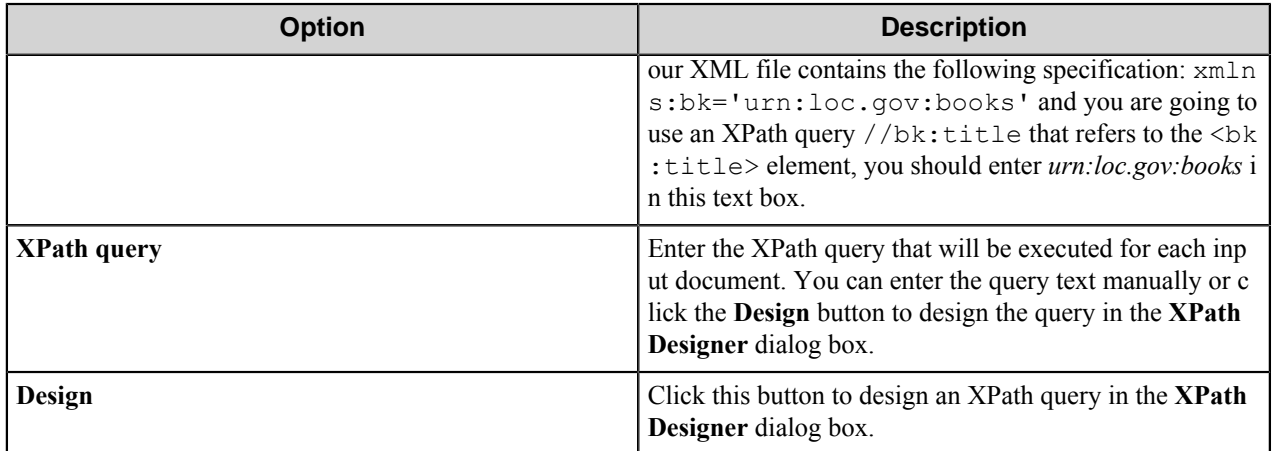

## <span id="page-1689-0"></span>**Files tab**

On this tab you can specify additional files that will be created or loaded during the process and passed into the workflow along with the input document.

The content of an additional file can be provided by extracting data from the input XML file using an XPath query or alternatively you can specify the path to the file to be loaded.

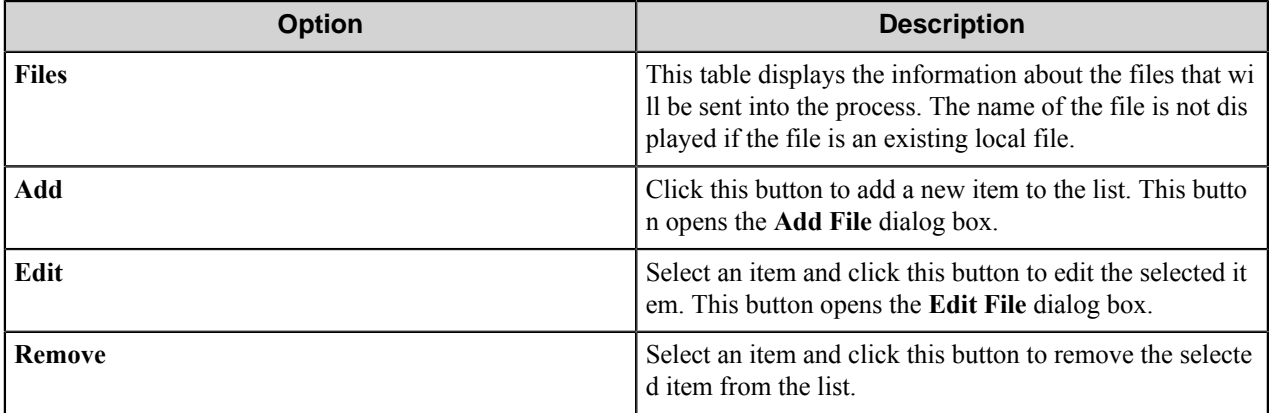

**Note:** The order of files in the list does not matter. The component uploads the files marked required first. Ú

## **Add/Edit File dialog box**

This dialog box allows adding or editing an item containing file information.

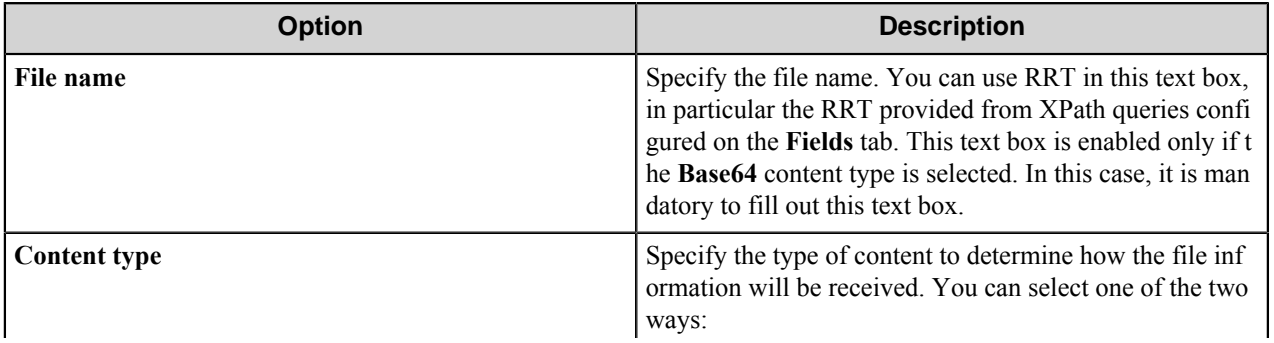

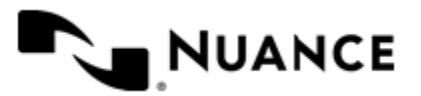

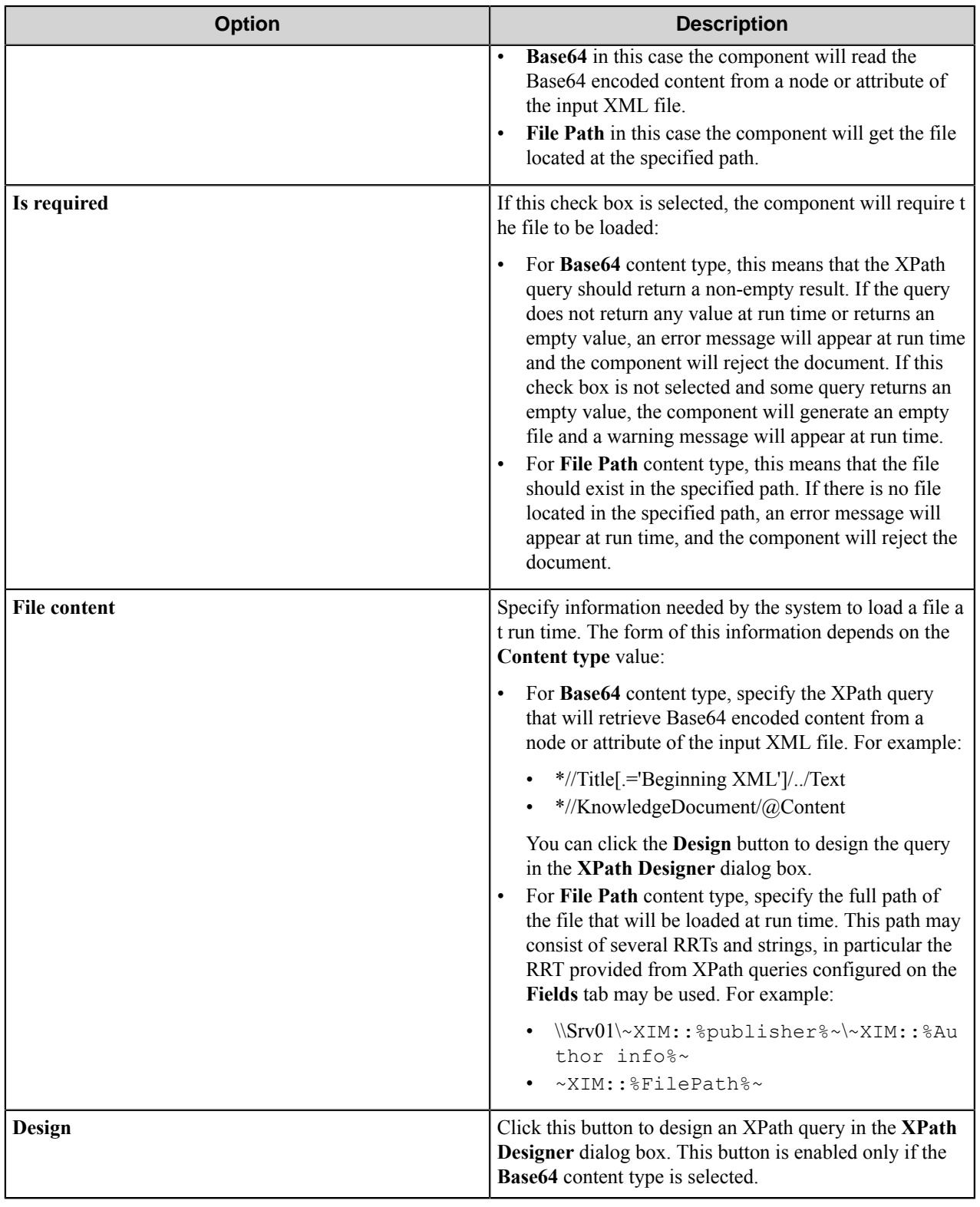

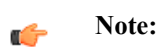

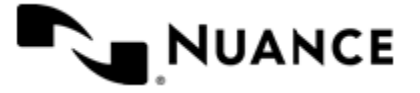

All the files that the component passes to the subsequent components should have different names. If the component tries to create or upload a file, and another file with the same name has been already created/ uploaded or an original file with such name is passed to the subsequent component, then the component behavior is as follows:

- For a required file — The component gives an error message and the processed document is rejected.
- For an optional file — The component gives a warning message and the file is not created/uploaded.

If the **Base64** content type is used and the query returns non-empty value that is not Base64 encoded, then the component behavior is as follows:

- For required file The component gives an error message and the processed document is rejected.
- For an optional file — The component gives a warning message and the file is not created/uploaded.

The order of the files in the **Files** tab does not matter. The component will first upload the required files, then optional files.

## **XPath Designer**

XPath Designer allows you to test an XPath expression against a selected XML file.

The result of the query evaluation is displayed in the table bottom of the table.

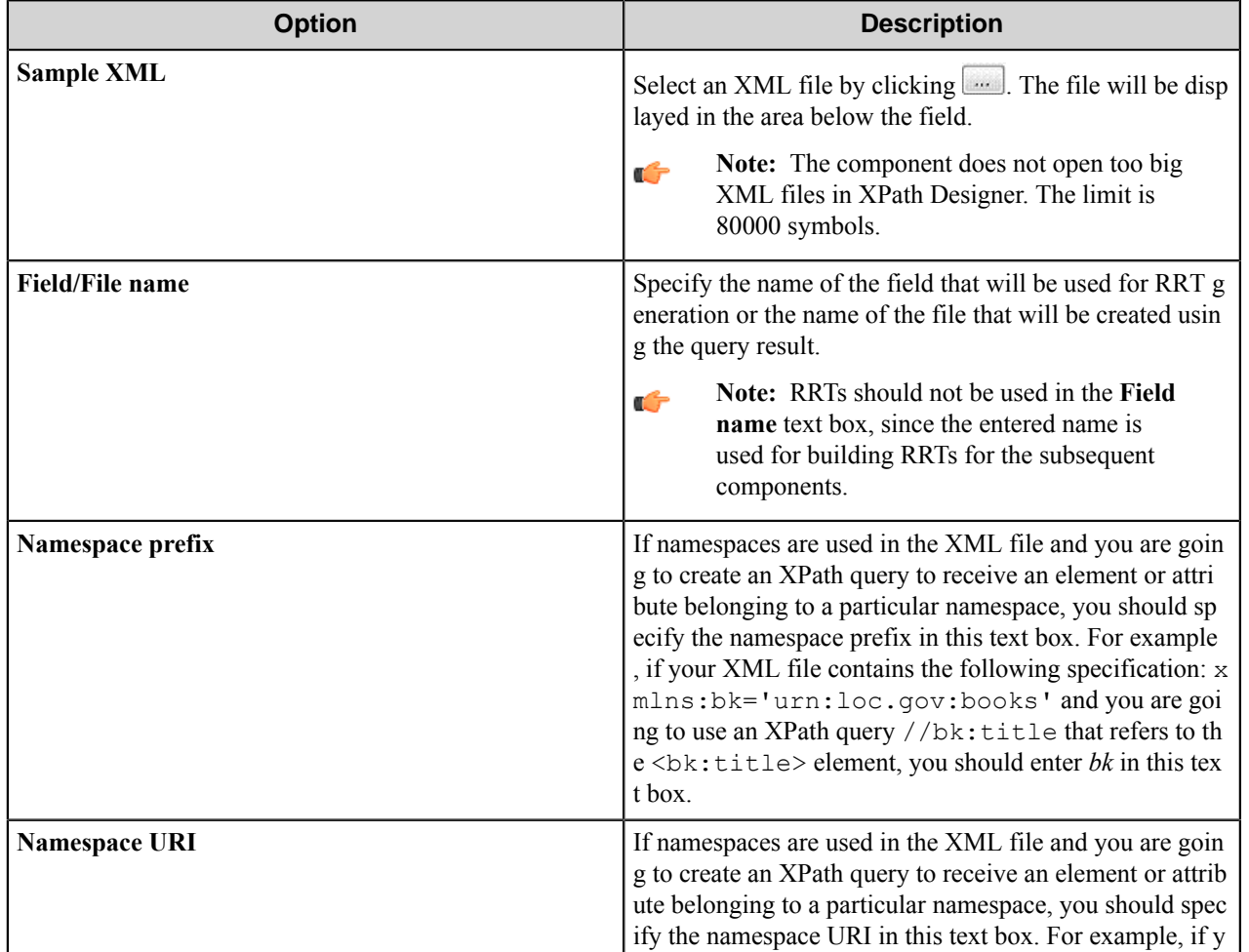

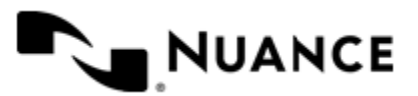
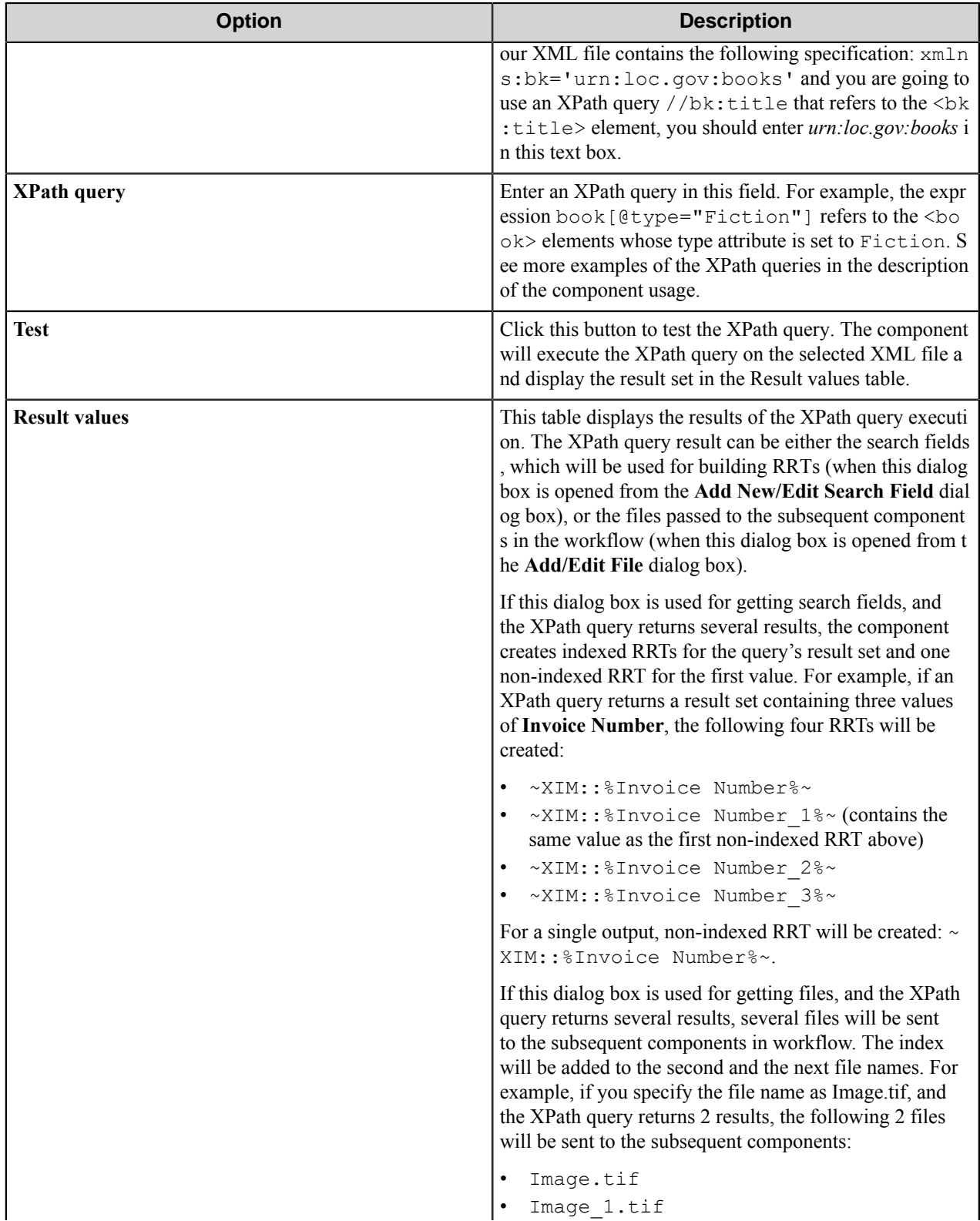

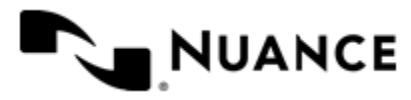

#### Nuance AutoStore Administration Guide Version 7.0

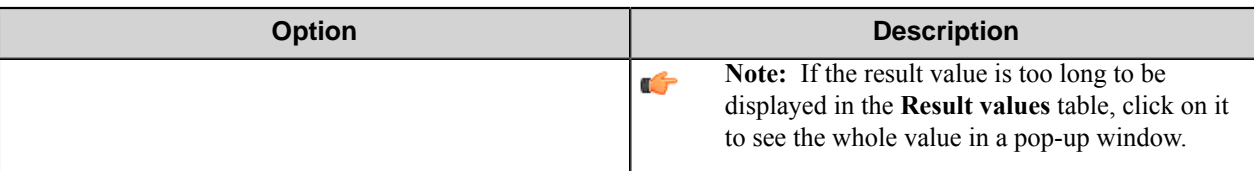

### **XML Importer component RRTs**

### **Component RRT ID**

The RRT ID for this component is XIM.

### **Reserved Replacement Tag Names (RRTN)**

This component supports the following RTN value:

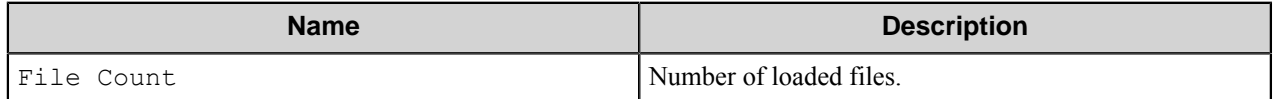

### **Field Replacement Tag Names (FRTN)**

This component supports the following FRTN values:

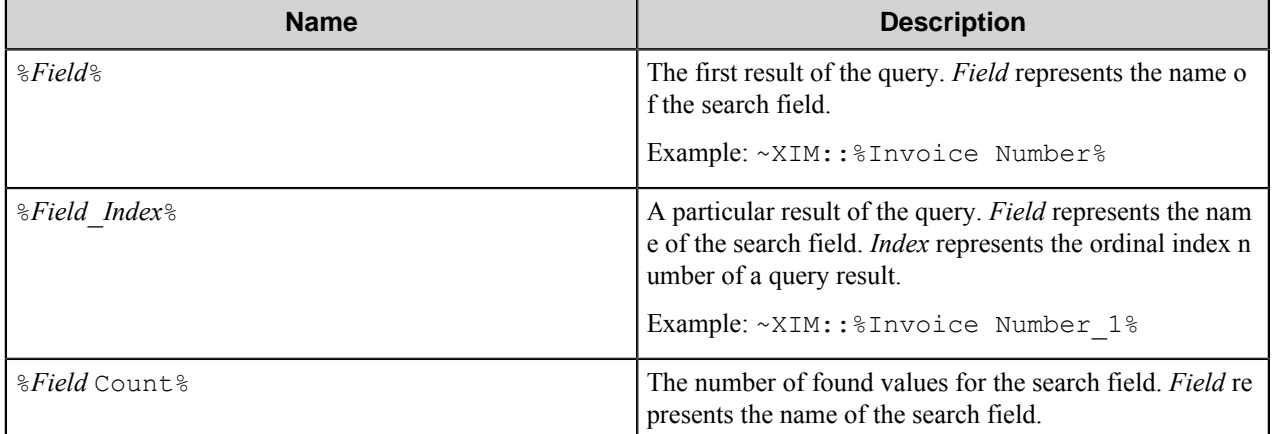

For example, if an XPath query returns the result set that contains three values of Invoice Number, the following RRTs will be created:

- ~XIM::%Invoice Number%~
- ~XIM:: %Invoice Number 1%~ (This RRT contains the same value as the first non-indexed RRT above.)
- ~XIM::%Invoice Number\_2%~
- ~XIM::%Invoice Number 3%~

In this case, ~XIM:: %Invoice Number Count%~ is replaced by 3.

For a single output, the non-indexed RRT will be created: ~XIM:: %Invoice Number%~

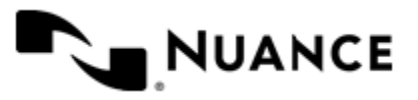

# **Restrictions and limitations**

- For using this component, the basic knowledge of the XPath language is required. Please refer to *[XPath Reference](http://msdn.microsoft.com/en-us/library/ms256115(VS.85).aspx)* in the MSDN Library.
- If the component receives several files on input, it will process the first file that has correct XML structure.
- The component does not open too big XML files in XPath Designer. The limit is 80000 symbols.

# **Troubleshooting tips**

No information is currently available.

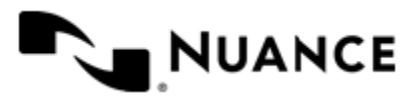

# **Applications and Clients**

# **Welcome to the AutoCapture Client component**

AutoCapture client is an AutoStore component that extends capture capabilities to the desktop on a user's workstation. You can use this component to capture specified file types that reside on a workstation into a workflow.

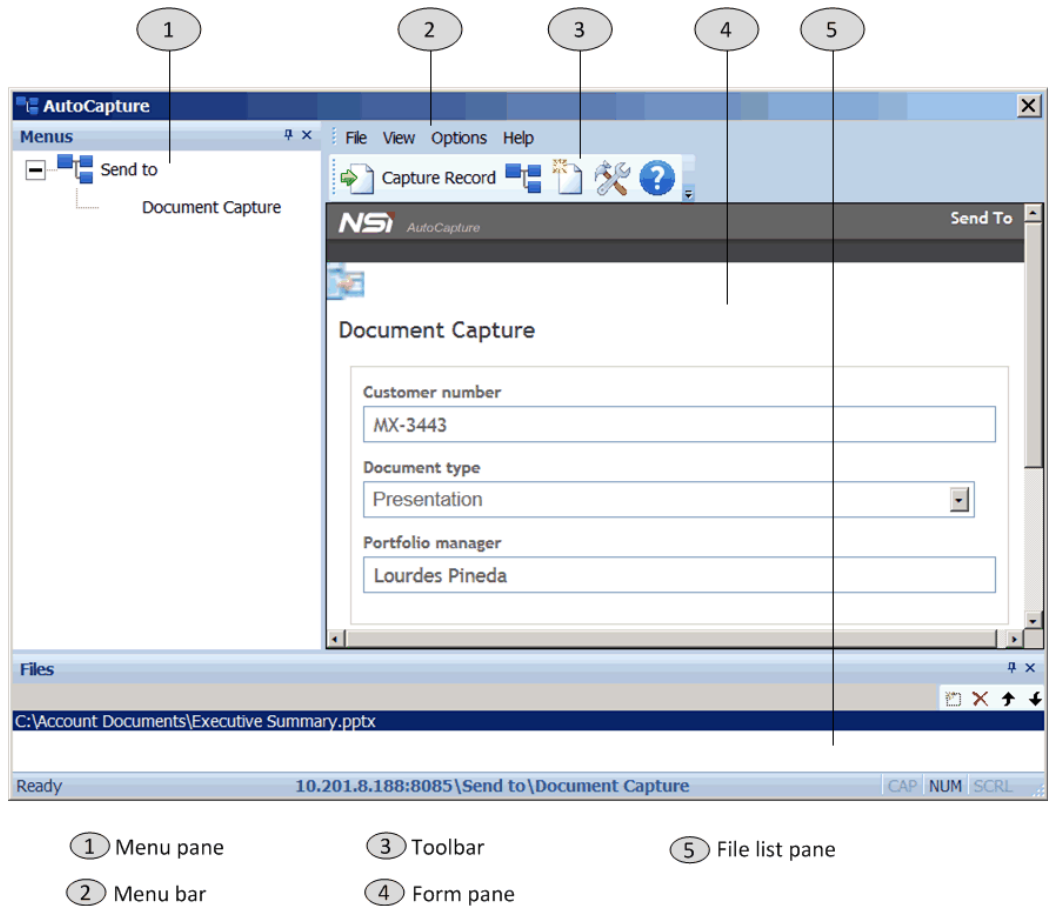

### **Figure 15: The AutoCapture Client Window**

The AutoCapture client component includes three features:

- AutoCapture client application A stand-alone application window that lets you select and capture documents using AutoCapture menus, forms, and actions defined on an AutoCapture server.
- AutoCapture Office — A Microsoft Office add-in that allows you to capture a document in Microsoft Word or to capture selected messages in Microsoft Outlook.
- AutoCapture Explorer — An Explorer add-in that adds AutoCapture menus to the Windows Explorer shortcut menu for capturing selected files in an Explorer window.

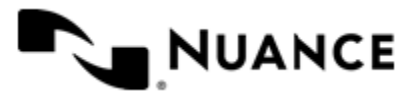

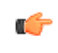

**Note:** This help describes how to configure the AutoCapture client. To configure the AutoCapture server, you can refer to help for the AutoCapture component in an AutoStore workflow.

# <span id="page-1696-1"></span>**Installing the AutoCapture Client**

The topics in this section include procedures to install either the AutoStore Client by using either AutoCaptureC lientPack.exe or AutoCaptureClientPack.msi. Administrative permissions are required to run either setup program.

You install and configure the AutoCapture Client component on the workstation where a user needs to capture files from the desktop into a workflow. After you configure the AutoCapture Client, it communicates with the server to retrieve menus, forms, and actions for presentation on the user's desktop.

The AutoCapture Client executable file is located within the following directory in the product installation directory:

*AutoStore\_installation\_directory*\Distributable\AutoCapture

You can install AutoCapture Client by using AutoCaptureClientPack.exe or through the command-line.

• *[How to install AutoCapture Client by using AutoCaptureClientPack.exe](#page-1696-0)*

Provides a step-by-step procedure for installing the AutoCapture Client by using the AutoCaptureClientPack.exe program.

• *[How to install AutoCapture Client from the command line](#page-1697-0)*

Provides information for enterprise-wide deployments by using AutoCaptureClientPack.msi program.

### <span id="page-1696-0"></span>**How to Install AutoCapture client by using AutoCaptureClientPack.exe**

This procedure provides a step-by-step procedure for installing the AutoCapture client by using AutoCaptureClientPack.exe.

Before you begin this procedure, ask your AutoStore administrator for the AutoCaptureClientPack.ex e installation file. This executable file installs the AutoCapture Client, the AutoCapture Explorer add-in, and the Microsoft Office AutoCapture add-in.

When you install the AutoCapture Client using the AutoCaptureClientPack.exe, you install and configure the AutoCapture Client component on the workstation where a user needs to capture files from the desktop into a workflow. The installation wizard steps you through configuring the AutoCapture client, and then AutoCapture Client communicates with the server to retrieve menus, forms, and actions for presentation on the user's desktop.

- 1. Save the AutoCaptureClientPack.exe installation executable to the desktop or other location on your workstation.
- **2.** Execute AutoCaptureClientPack.exe.
- **3.** If Windows prompts whether to allow changes to the computer, click **Yes**.
- **4.** If the Installation Wizard prompts to install prerequisite software, click **Yes**.
- **5.** On the Welcome page, click **Next**.
- **6.** On the License Agreement page, click **I accept the terms in the license agreement**, then click **Next**.

**Note:** Installation will end if you choose not to accept the terms in the license agreement. c

- **7.** On the Customer Information page, type your **User Name** and **Organization**, then click **Next**.
- **8.** On the Setup Type page, click **Complete**, then click **Next**.

Click **Custom** only if you need to change the install location or specify individual features.

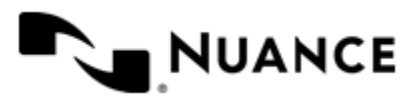

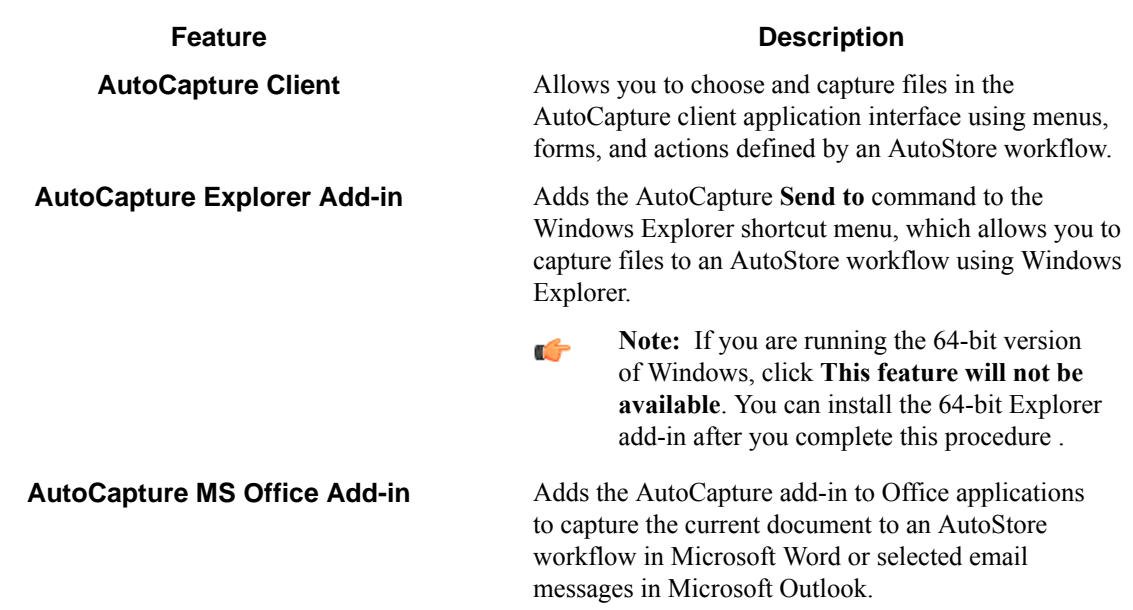

**9.** On the Ready to Install page, click **Install**.

**10.** On the InstallShield Wizard Completed page, click **Finish**.

After you complete this procedure, you must configure the AutoCapture client to communicate with the AutoCapture server. To do this, see *[Configuring AutoCapture Client](#page-1701-0)*. For information about how to use the AutoCapture client, see *[Using AutoCapture Client](#page-1699-0)*.

### <span id="page-1697-0"></span>**How to install AutoCapture Client from the command line**

For enterprise-wide deployments, you can install AutoCapture Client from the command-line using the AutoCaptu reClientPack.msi program.

- **1.** Make sure you are logged on with an account that has administrator rights on the computer.
- **2.** Open a Command Prompt window by using elevated rights, and then change the directory to the folder that contains the setup files.
- **3.** Enter the install command string at the command prompt.

Alternatively, you can create a command file and run it from the command prompt. You can also use a scripting language such as VBScript or Windows PowerShell to run the command.

**4.** The following command line show how setup.msi can be used with a number of optional parameters.

For more information about these parameters, see *[AutoCapture Client installer command-line parameters](#page-1697-1)*.

C:\>msiexec /i "AutoCapture Client Pack.msi" INSTALLDIR="C:\INSTALL" ACACT="1" ACFILETYPE="\*.doc" ACPORT="8085" ACSERVER="12.123.1.123" /q"

#### **Important:**

- The Windows installer switch /i installs the product.
- The installer switch /q is used to make this a silent installation.

#### <span id="page-1697-1"></span>**AutoCapture Client installer command-line parameters**

This topic lists all available AutoCapture Client installer command-line parameters, their values, and a brief description of each parameter.

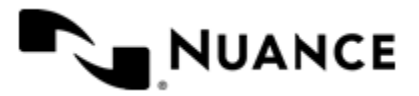

c÷

Parameters are case-sensitive and must be entered as all-uppercase letters. All parameter values must be enclosed in double quotes.

msiexec /i "AutoCapture Client Pack.msi" INSTALLDIR = *path* ACACT = *boolean* ACFILETYPE = *filetypes* ACPORT = *port* ACSERVER = *address* ACHIDE = *boolean* /q

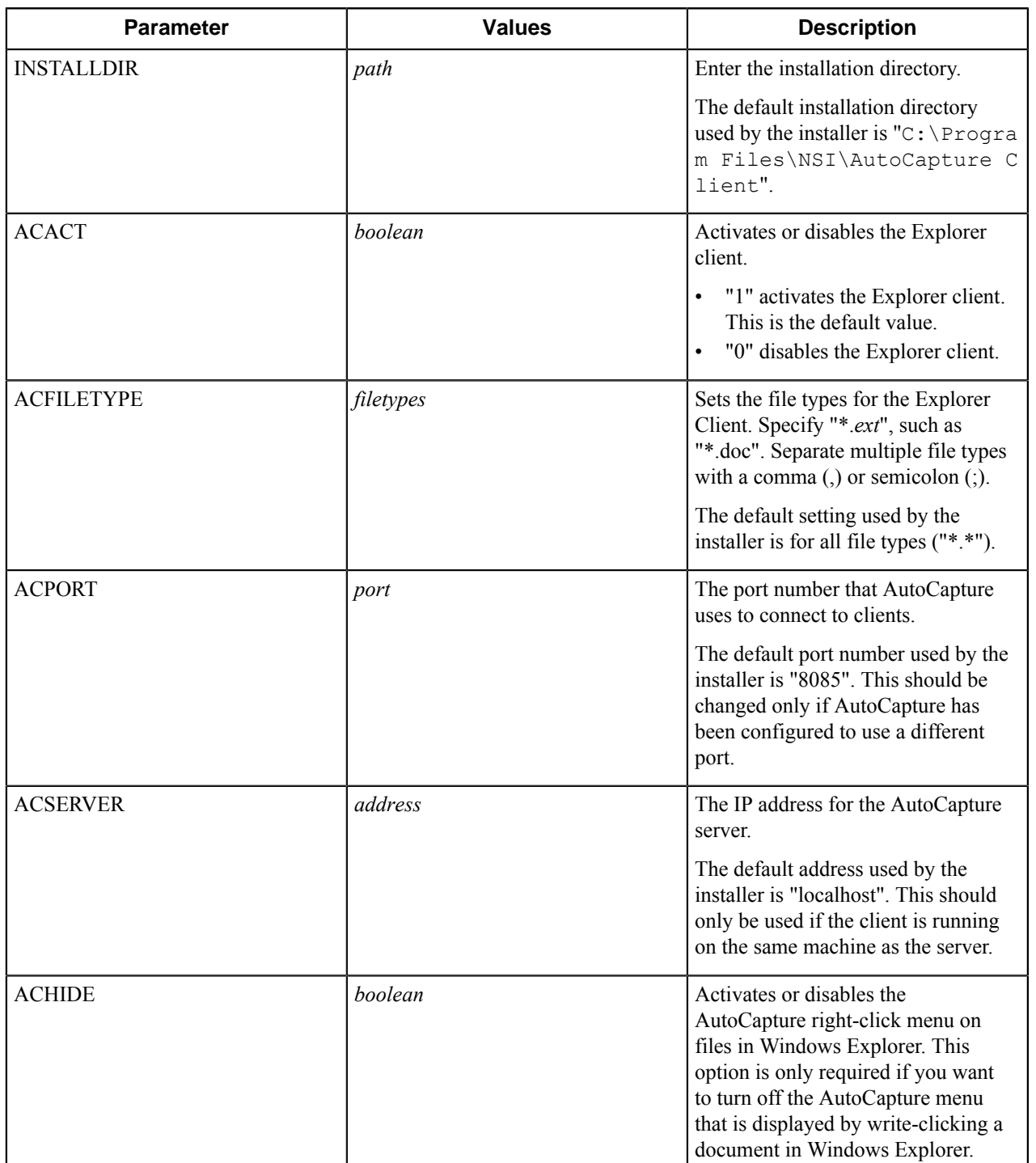

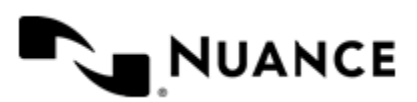

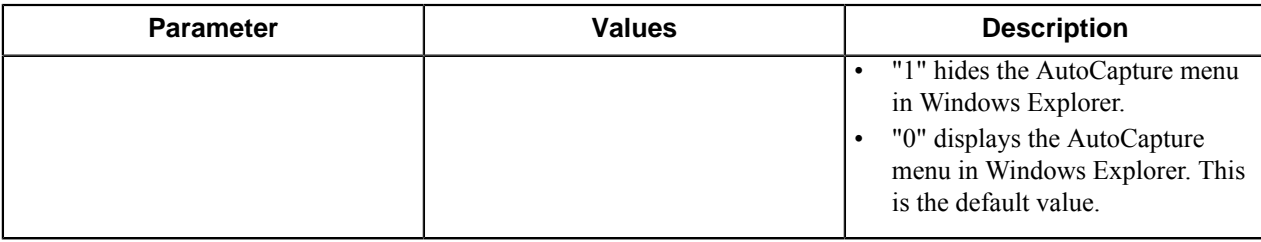

```
Examples
C:\>msiexec /i "AutoCapture Client Pack.msi" INSTALLDIR="C:
\INSTALL" ACACT="1" ACFILETYPE="*.DOC" ACPORT="8085"
 ACSERVER="12.123.1.123" /q
      Important:
T F
      • The Windows installer switch /i installs the product.
      • The Windows installer switch /q is used to make this a silent installation.
```
To use the default parameter values for the installer, run the MSI package using the following command:

C:\>msiexec /i "AutoCapture Client Pack.msi" /q

# <span id="page-1699-0"></span>**Using the AutoCapture Client application**

The AutoCapture client opens in Windows as a separate application window. You can use the client window to access AutoCapture menu commands, populate AutoCapture forms, specify and capture files, and configure settings for the client. Use the following procedures to start the AutoCapture client and capture documents.

- *[Starting AutoCapture Client](#page-1699-1)*
- *[Capturing Documents with AutoCapture Client](#page-1699-2)*

# <span id="page-1699-1"></span>**How to start the AutoCapture client application**

Before you perform this procedure, you must first install the AutoCapture client application on your workstation. To do this, see *[Installing AutoCapture Client](#page-1696-1)*.

Double-click the **AutoCapture** icon **dellarger** on the desktop, or click **AutoCapture** on the Windows Start menu. Completing this step opens the **AutoCapture** client window.

If this is the first time you have run AutoCapture client after installing it, or the status bar displays Error connec ting and getting license from server, see *[Configuring AutoCapture Client Settings](#page-1701-0)* to configure the client after starting it.

### <span id="page-1699-2"></span>**How to capture documents**

**1.** In the **Files** pane, click the add file button **the set of specify** files you want to capture. You can add a single file each time you click the add file button. Files are captured in the order they show on the list.

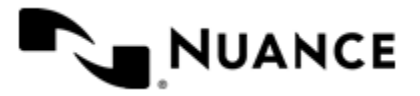

- **2.** In the **Menus** pane, expand menus to access AutoCapture forms and actions.
- **3.** In the **Form** pane, populate fields in a form.

Required fields are marked with an asterisk (\*).

- **4.** To perform the capture, you can either click the workflow button **the toolbar or click Send** on the **File** menu.
- **5.** Click **OK** in any capture confirmation dialogs that appear.
- **6.** If prompted whether to clear the list, click **Yes** to clear the **Files** list or **No** to retain the files in the list.
- **7.** If prompted whether to delete captured files, click **Yes** to delete files listed in the **Files** pane or **No** to keep the files.

# **Capturing Microsoft Office documents or messages**

When the AutoCapture Office feature is installed on a workstation, you can capture the active document in Microsoft Word or selected messages in Microsoft Outlook. To use this feature, click the **AutoCapture** tab on the ribbon in either application, and click the **Workflows** button to open the AutoCapture client window. The Word document or Outlook messages then automatically populate the **Files** pane. Any capture operation acts on these files.

# **Using AutoCapture Explorer client**

AutoCapture Explorer client allows you to quickly capture selected files in Windows Explorer. You capture files by right-clicking one or more selected files in Windows Explorer and using AutoCapture menus that open from the **AutoCapture** shortcut command. Use the following procedures to configure and use AutoCapture Explorer client and capture documents.

- *[Configuring AutoCapture Explorer Client](#page-1700-0)*
- *[Capturing Files in Windows Explorer](#page-1700-1)*

### <span id="page-1700-0"></span>**How to configure AutoCapture Explorer client**

The first time that you use AutoCapture Explorer client you have to activate and configure it to communicate with an AutoCapture server. You can repeat the configuration procedure at any time to change existing settings.

- **1.** In Windows Explorer, right-click a file and click **AutoCapture** > **Configuration** on the shortcut menu.
- **2.** In the **AutoCapture Configuration** dialog box, configure the options.

To see descriptions of the options, see *[Explorer Client Settings](#page-1703-0)*.

- **3.** Click **OK** to save your changes.
- **4.** Successfully completing this procedure adds menus, forms, or actions defined on the AutoCapture server to the **AutoCapture** shortcut menu.

**Tip:** You can also activate and configure AutoCapture from the AutoCapture client application in the œ **AutoCapture Configuration** dialog box. See *[Configuring AutoCapture Client Settings](#page-1701-0)*.

### <span id="page-1700-1"></span>**How to capture files in Windows Explorer**

After the AutoCapture Explorer client has been successfully activated and configured to communicate with an AutoCapture server, you can use the AutoCapture **Send to** shortcut menu <sup>u</sup> used to  $\cdot$  to capture selected files in Windows Explorer.

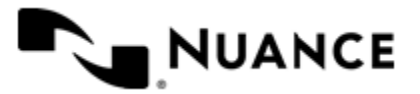

- **1.** In Windows Explorer, right-click one or more selected files.
- **2.** On the shortcut menu, point to the AutoCapture **Send to** menu <sup>■</sup>■ Send to ▶, then click an AutoCapture menu command to open an AutoCapture form.
- **3.** On the AutoCapture form, enter values for fields, making sure to populate required fields.

Required fields on a form are marked by the asterisk (\*).

- **4.** At the bottom of the form window, click the capture button.
- **5.** Click **OK** in any capture confirmation dialogs that appear.
- **6.** If prompted whether to delete selected files, click **Yes** to delete the files **No** to keep them.

# <span id="page-1701-0"></span>**How to configure settings for AutoCapture client**

Use this procedure to change existing settings for the AutoCapture client.

Use the **AutoCapture Configuration** dialog box to configure settings for the AutoCapture client. You can configure connection settings, preferences, and Explorer Client settings. The connection settings initially specify "localhost" for the server, so unless you are running AutoCapture client on the server, you must first configure the connection settings to specify the AutoCapture server.

- **1.** If AutoCapture client is not already open, double-click the **AutoCapture** icon **all** on the desktop, or click **AutoCapture** on the Windows Start menu.
- **2.** Click **Options > Configuration** to open the **AutoCapture Configuration** dialog box.
- **3.** In the left pane of the dialog box, click to configure various settings:
	- a) Click **Connection** to configure *[Connection Settings](#page-1702-0)*.
		- You must configure these settings to communicate with an AutoCapture server.
	- b) Click **Preferences** to configure *[Preferences](#page-1702-1)*.

Preference options specify whether to confirm captures, delete items, and force MSG format for Outlook emails.

- c) Click **Explorer Client** to activate the *[Explorer Client](#page-1703-0)*.
- d) Click **Log Settings** to configure *[Log Settings](#page-1704-0)* for AutoCapture.
- **4.** After you finish making changes in the **AutoCapture Configuration** dialog box, click **OK**.

### **How to configure settings for AutoCapture client**

Use this procedure to change existing settings for the AutoCapture client.

- **1.** If AutoCapture client is not already open, double-click the **AutoCapture** icon **all** on the desktop, or click **AutoCapture** on the Windows Start menu.
- **2.** Click **Options** > **Configuration** to open the **AutoCapture Configuration** dialog box.
- **3.** In the left pane of the dialog box, click to configure various settings:

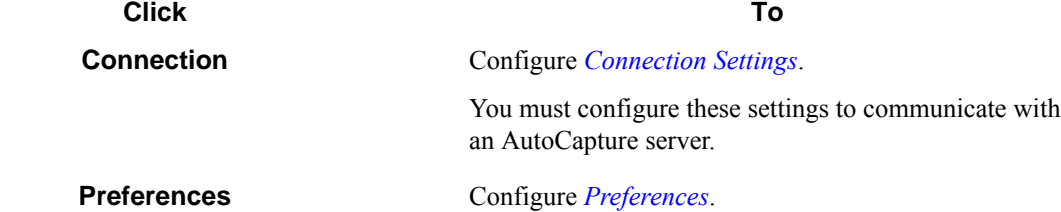

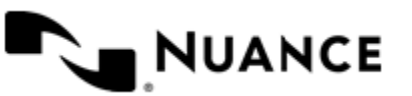

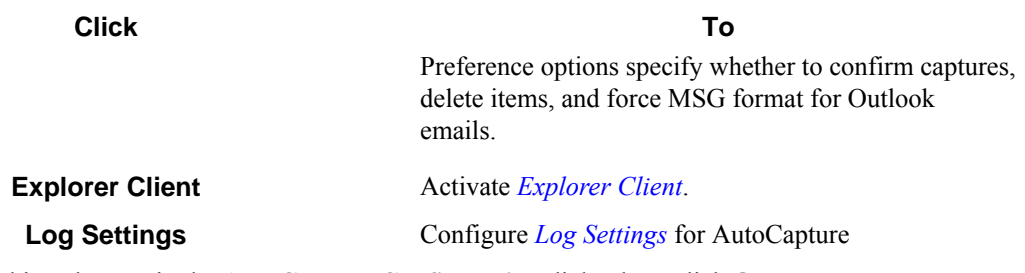

**4.** After you finish making changes in the **AutoCapture Configuration** dialog box, click **OK**.

# <span id="page-1702-0"></span>**Connection Settings**

Prior to working with AutoCapture, you have to configure the AutoCapture server options and make sure that AutoCapture server is running. You can configure server options in the **Connection** settings in the **AutoCapture Configuration** settings dialog box.

The **Connection** settings can be opened by clicking **Options** > **Configuration**, and then clicking **Connection** in the left pane of the **AutoCapture Configuration** dialog box. You can also open the **AutoCapture Configuration** dialog box by clicking the Configuration button on the AutoCapture client toolbar.

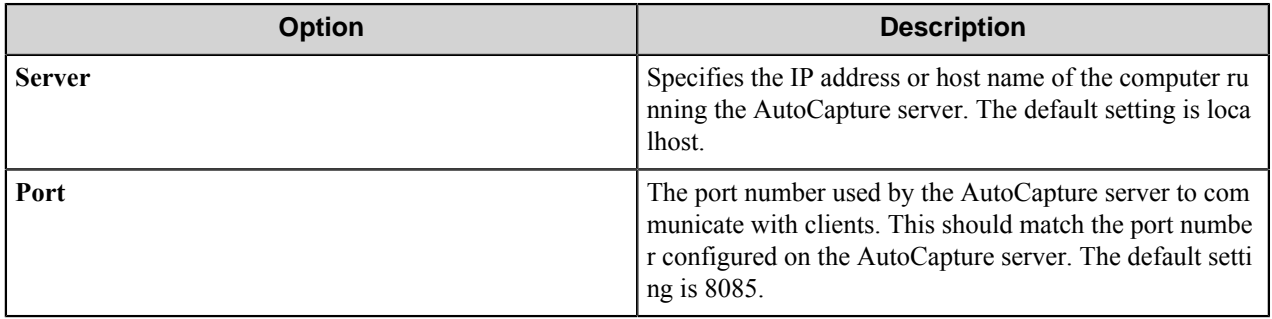

### <span id="page-1702-1"></span>**AutoCapture Preferences settings**

The **Preferences** settings can be opened by clicking **Options** > **Configuration**, and then clicking **Preferences** in the left pane of the **AutoCapture Configuration** dialog box. You can also open the **AutoCapture Configuration** dialog box by clicking the Configuration button on the AutoCapture client toolbar.

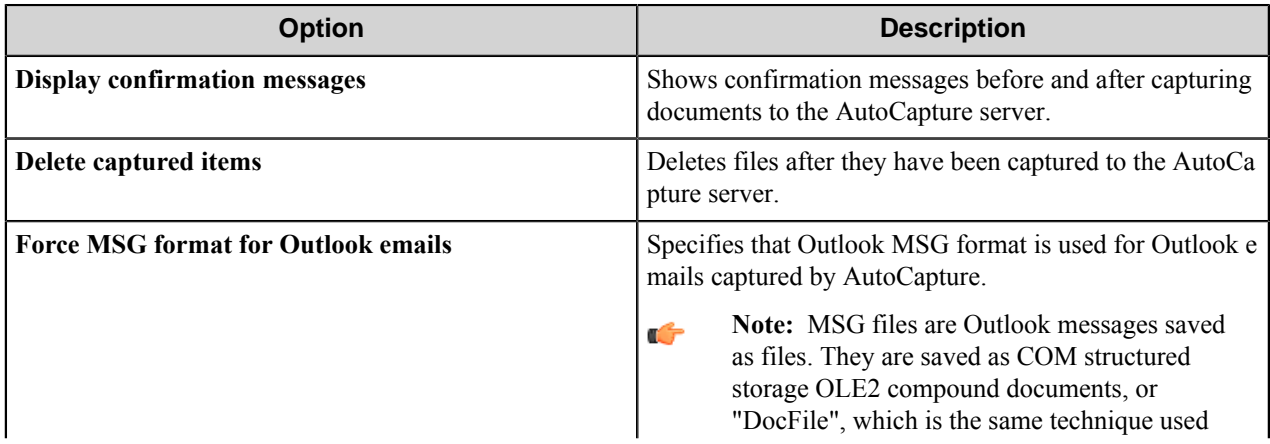

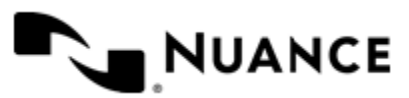

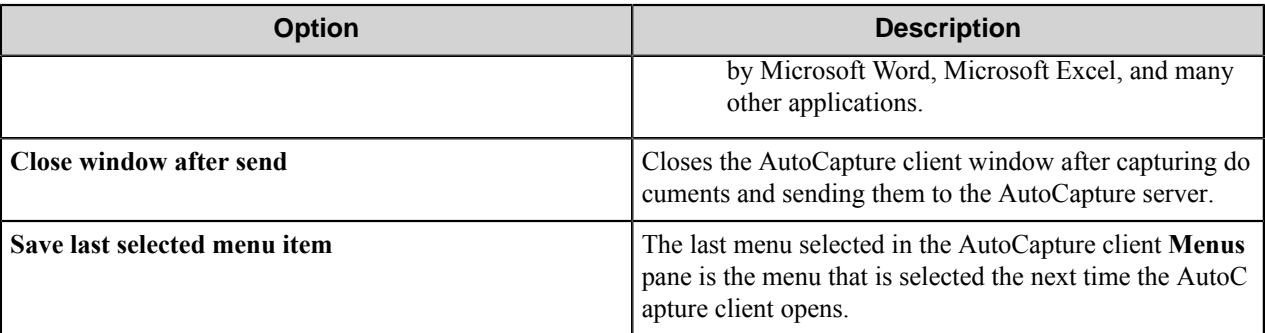

# <span id="page-1703-0"></span>**Explorer Client Settings**

The **Explorer Client** settings allow you to activate the Explorer client for AutoCapture. The AutoCapture Explorer client enables you to right-click and capture specified file types in Windows Explorer.

The **Explorer Client** settings can be opened by right-clicking a file in a Windows Explorer window, and on the shortcut menu, clicking **AutoCapture** > **Configuration** to display the **AutoCapture Configuration** dialog box. The following table describes options for configuring the AutoCapture Explorer client.

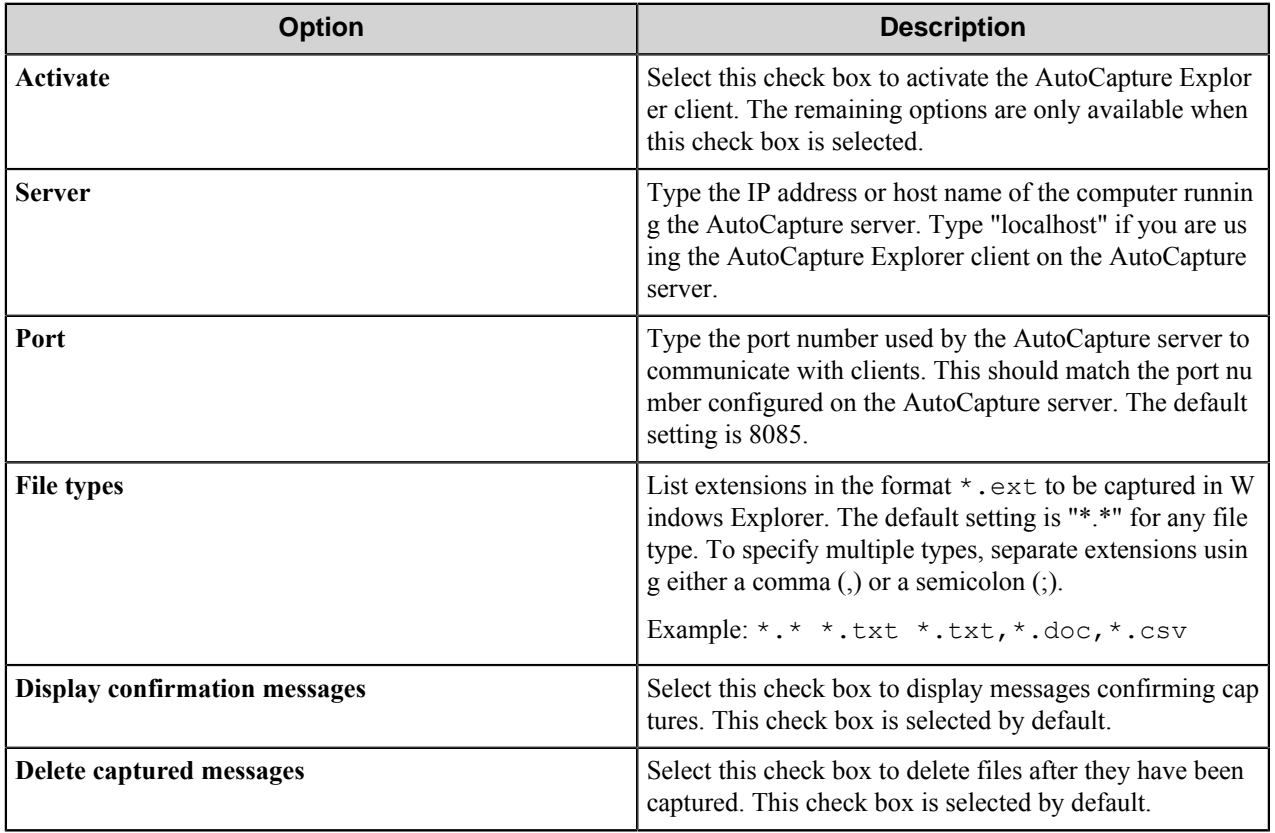

**Note:** The **AutoCapture** shortcut menu command changes to a **Send to** command when the Explorer client Ú is configured to communicate with a valid server. To change existing settings, right-click a file and click **Send to** > **Configuration**. The AutoCapture **Send to** menu is distinguished from the standard Windows **Send to** command by the AutoCapture icon **E** Send to  $\rightarrow$ .

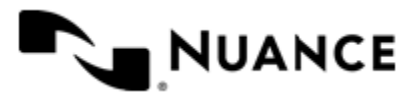

# <span id="page-1704-0"></span>**Log Settings**

The **Log Settings** allow you to configure event log settings and log file settings for an AutoCapture client. You can configure log settings in the **Log Settings** in the **AutoCapture Configuration** settings dialog box.

The **Log Settings** settings can be opened by clicking **Options** > **Configuration**, and then clicking **Log Settings** in the left pane of the **AutoCapture Configuration** dialog box. You can also open the **AutoCapture Configuration** dialog box by clicking the configuration button on the AutoCapture client toolbar.

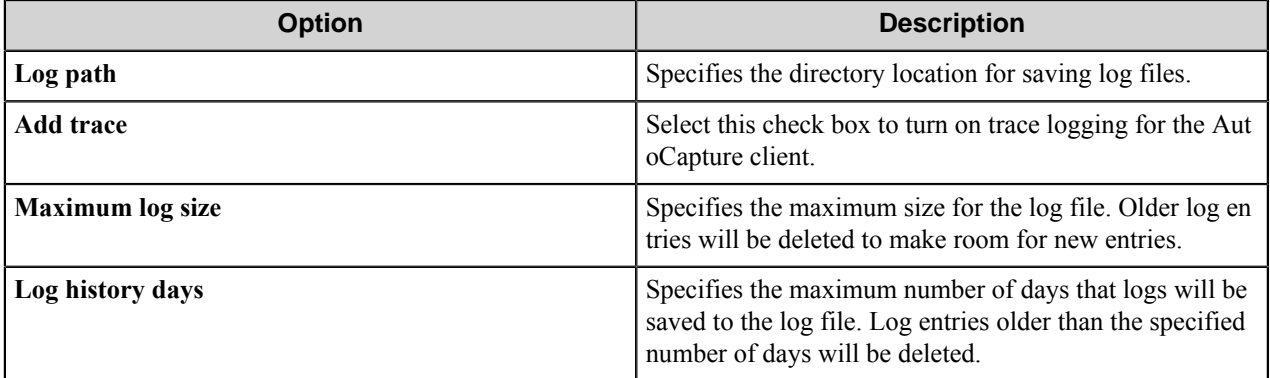

# **How to customize the AutoCapture client window**

Use the **Customize** dialog box to customize the AutoCapture client window.

- **1.** On the AutoCapture client toolbar, click the menu button  $\mathbf{F}$ .
- **2.** On the toolbar menu, click **Add or Remove Buttons** > **Customize**.

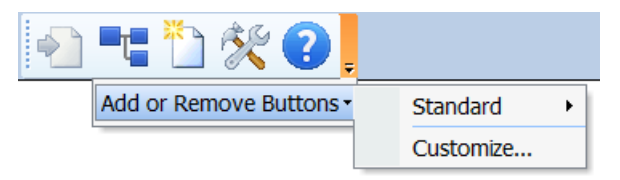

This displays the **Customize** dialog box.

**3.** Click one of the four tabs to customize features of the AutoCapture client window.

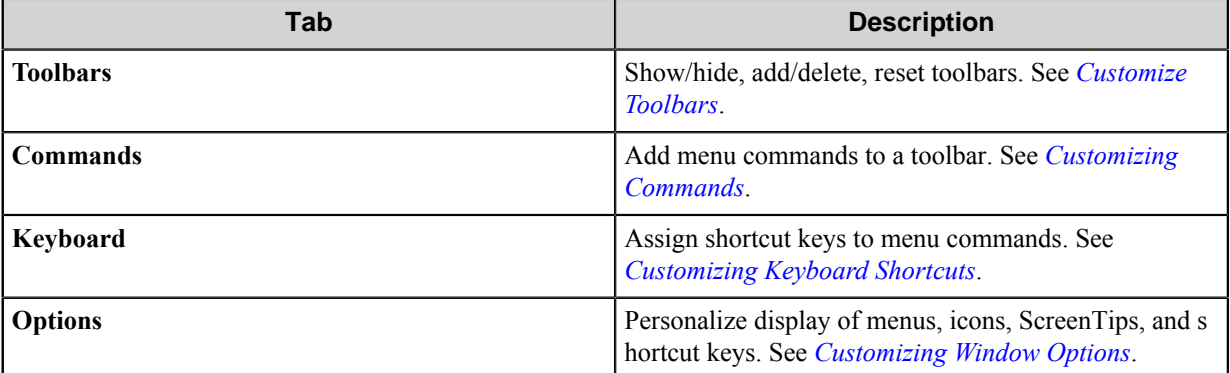

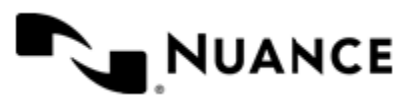

Nuance AutoStore Administration Guide Version 7.0

# <span id="page-1705-0"></span>**Customize toolbars**

Click the **Toolbars** tab in the **Customize** dialog box to create and remove toolbars, or to hide or display toolbars.

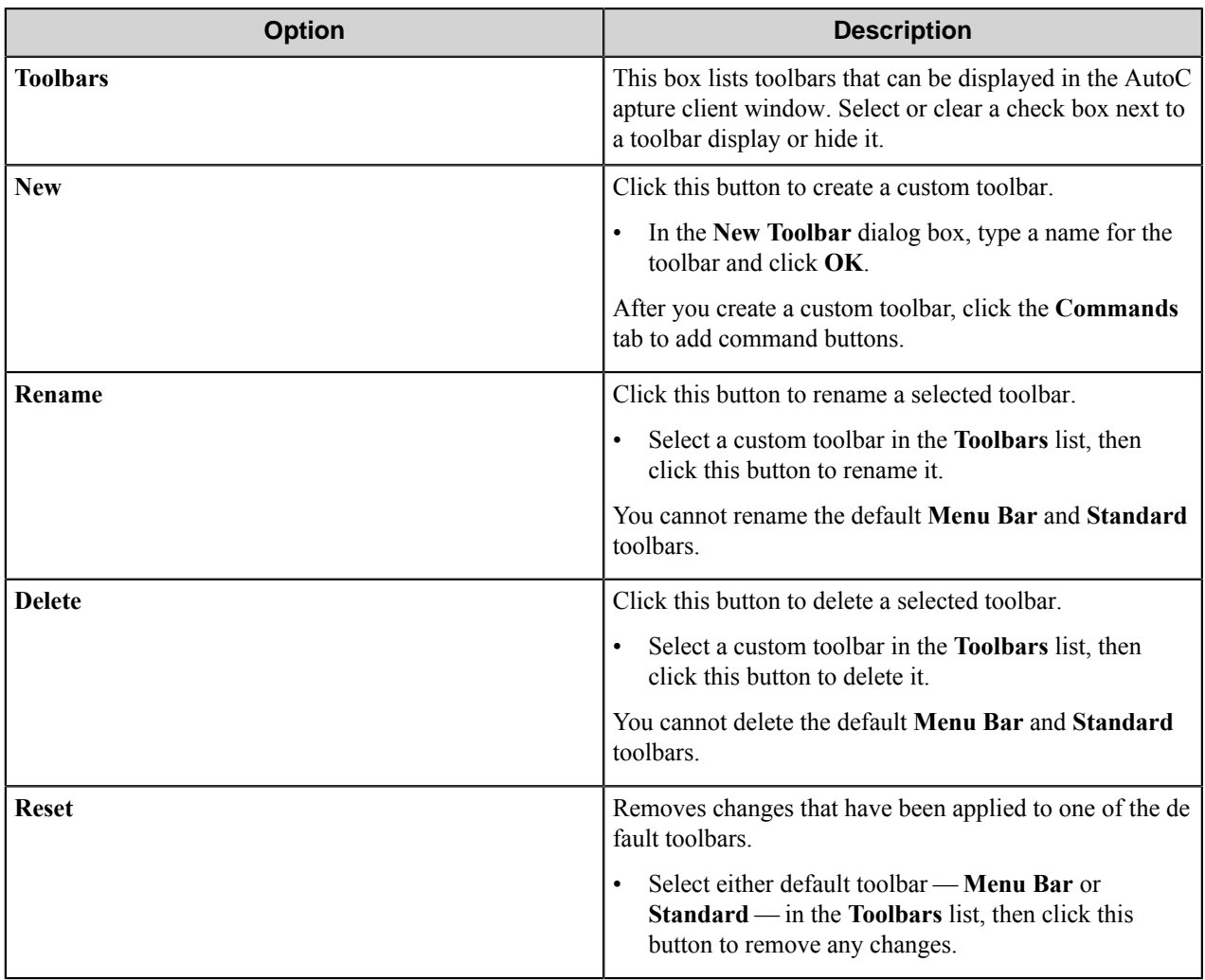

### <span id="page-1705-1"></span>**Customize commands**

Click the **Commands** tab in the **Customize** dialog box to add or remove commands on the toolbars.

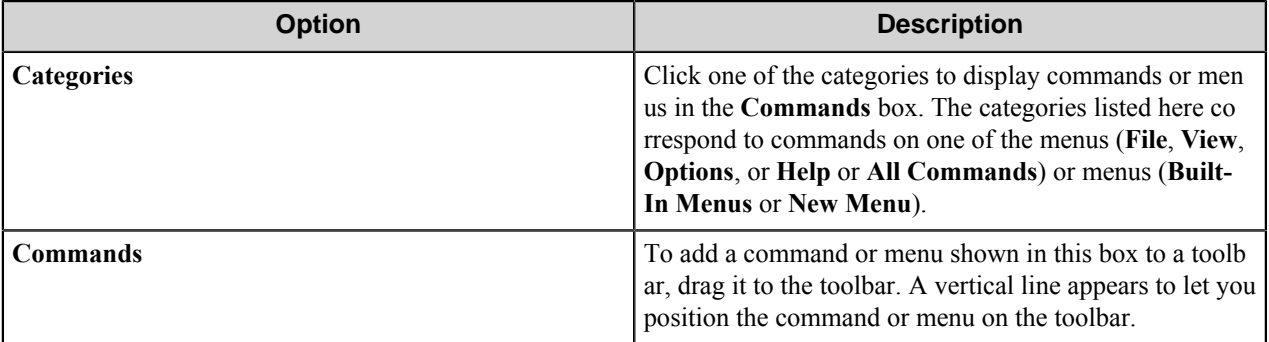

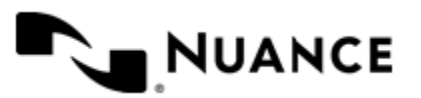

To remove a command button from a toolbar, click the toolbar button while the **Commands** tab is selected, and drag it off of the toolbar to remove it or drag it to another toolbar to position it there.

You can also edit buttons and menu commands by right-clicking a button on a toolbar or a command on a menu and then clicking a command on the shortcut menu.

# <span id="page-1706-0"></span>**Customize keyboard shortcuts**

Click the **Keyboard** tab in the **Customize** dialog box to assign shortcut keys to commands.

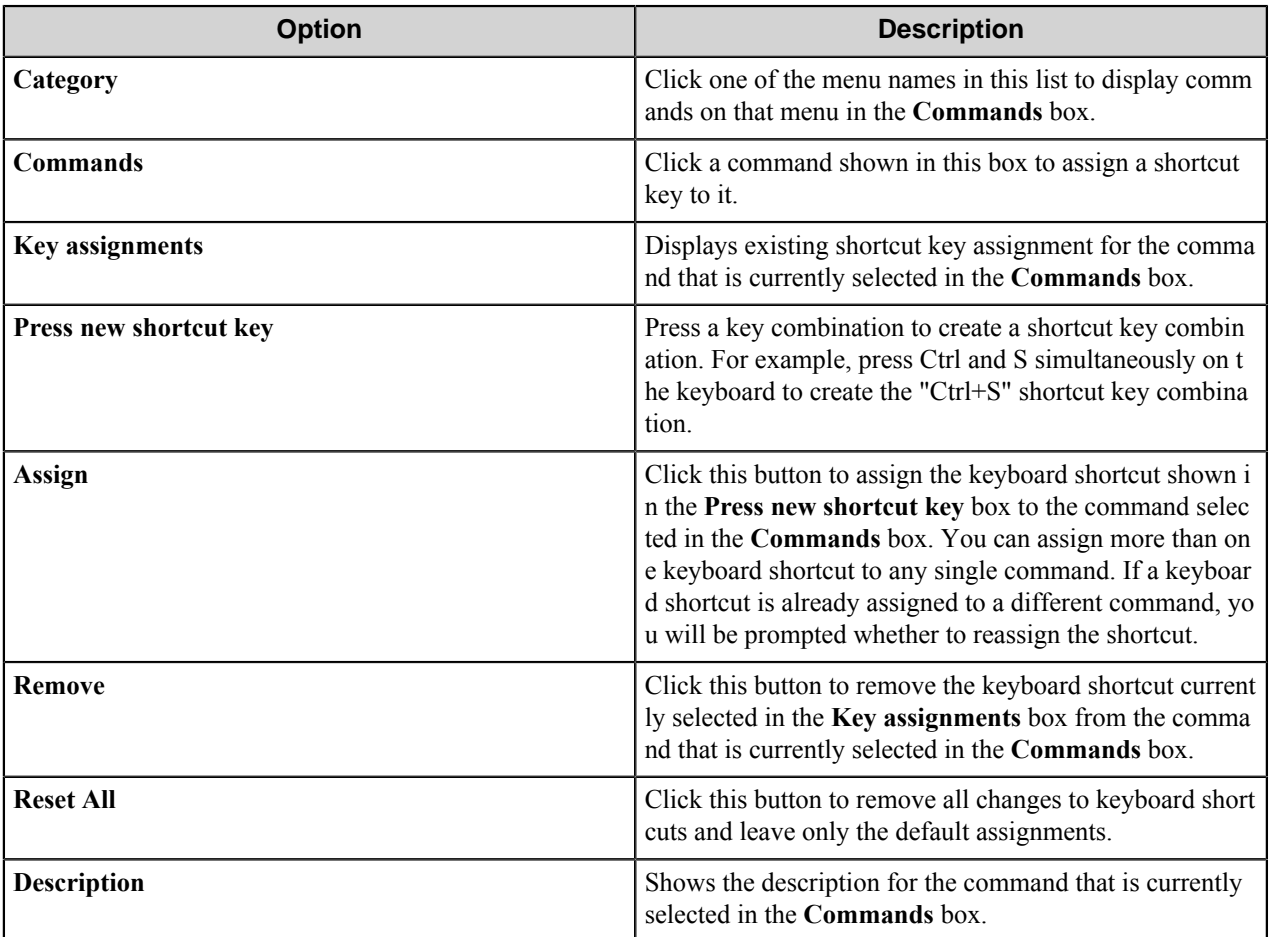

# <span id="page-1706-1"></span>**Customize window options**

Click the **Options** tab in the **Customize** dialog box to customize miscellaneous options.

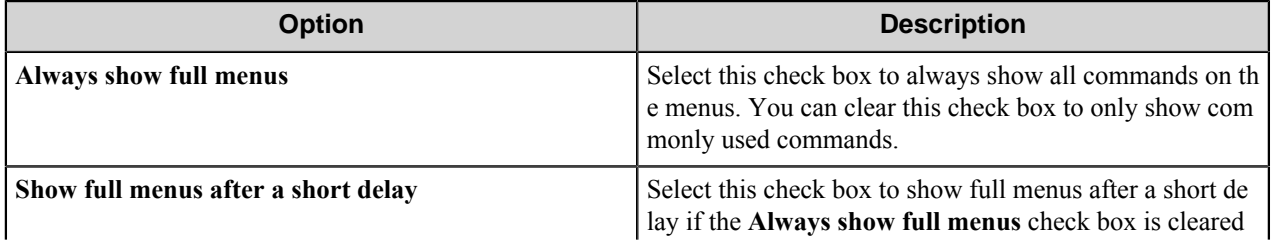

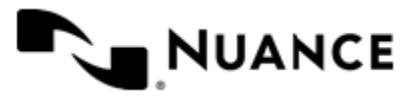

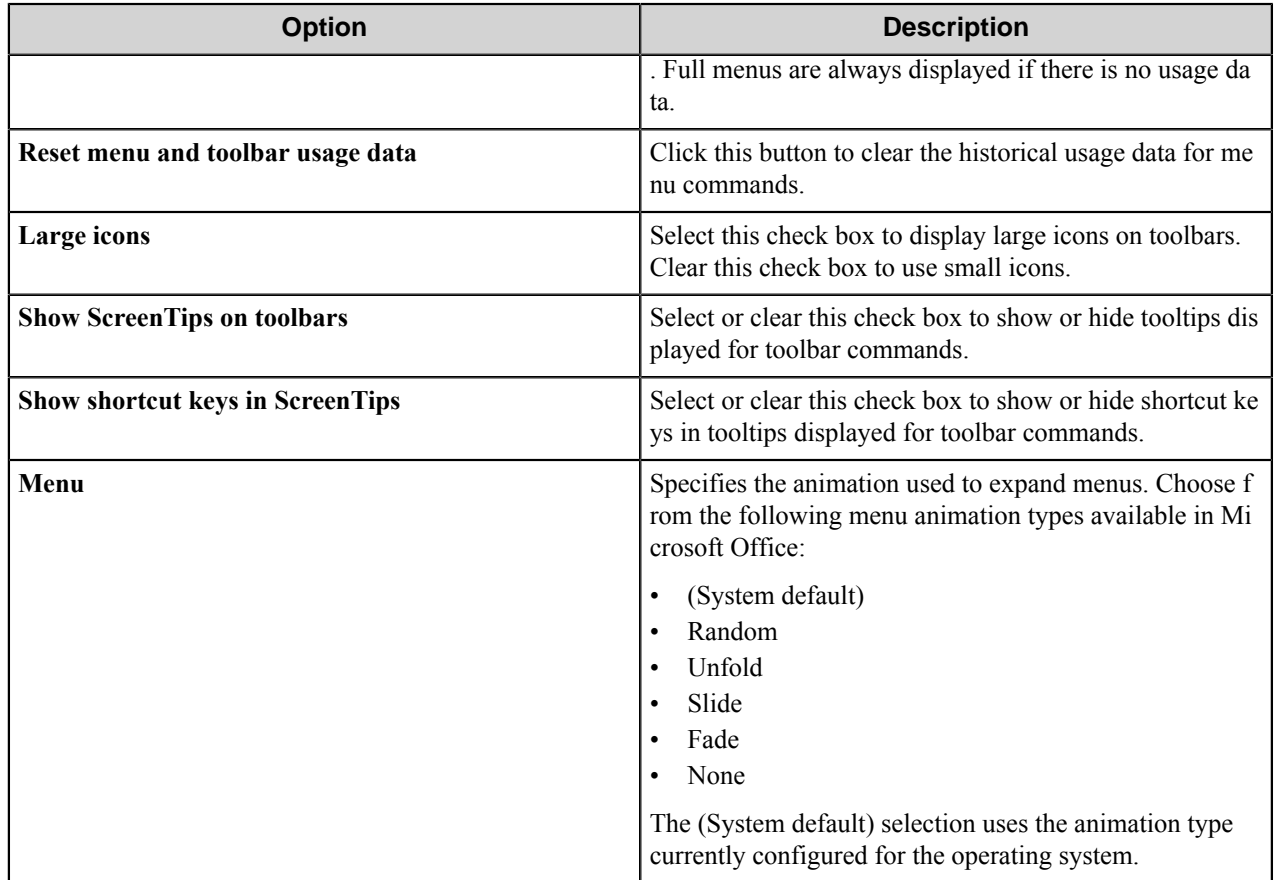

# **Welcome to Bates Stamp Server Administrator**

Bates stamping implies a process of placing Bates Stamps on document pages. The term itself originates from the hand-held numbering machine invented by Bates Manufacturing Co. in 1890's in New York State. Bates stamping machines are still used by lots of companies around the globe for tedious manual document stamping operations.

Bates Stamp Server is a software which provides manipulation operations (adding, editing, and requesting values) with a set of stamps. Here "stamp" is a set of parameters and rules for creating text strings - stamp values.

Bates Stamp Server works as a web service which interacts with its clients - administrators and users - through secure SSL channel.

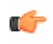

**Note:** The security level used provides only encryption of all the data transferred between client and server sides, and does not provide authentication of web service to its clients.

*Administrator* is a special type of the service's client interacting with the service remotely. To connect to the service, he/she needs an administrator's certificate file. Administrator's responsibility is to create service users and to provide them with stamps. He manages stamps and users information on the server.

*User* is a client who requests values of any stamp he/she has access to, as well as the information about all stamps is available for him. In order to have access to the service, user has to present a user's certificate file granted by administrator.

The following scheme presents the architecture of Bates Stamps Server software:

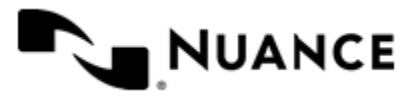

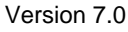

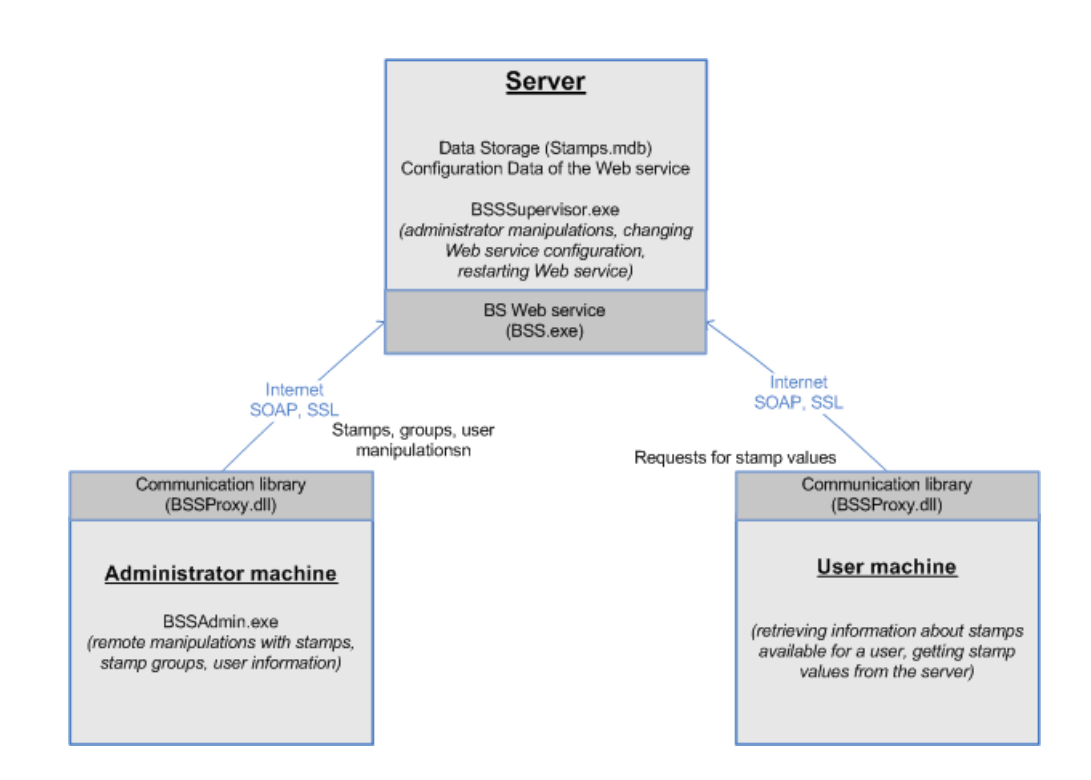

# **Getting started**

# **Feature highlights**

Bates Stamp Server Administrator application provides you with the following features:

- Create, delete and modify custom stamps and stamp groups;
- Add/remove Bates Stamp Server users and provide them with rights to different groups of stamps;
- Preview stamp values.

# **Using Bates Stamp Server Administrator**

Quick overview of the Bates Stamp server administration.

- **1.** Connect to Bates Stamp Server. Select the same port number as Bates Stamp Server web service uses for interaction.
- **2.** Add users as it is required by your business process.
- **3.** Create stamp groups and provide corresponding users with rights for the groups.
- **4.** Create stamps and configure them.
- **5.** Add stamps to corresponding stamp groups. Note that stamps which do not belong to any group will be available for all your users.
- **6.** Save certificate for every user in a separate file and provide the corresponding user with this file in preferably safe way.

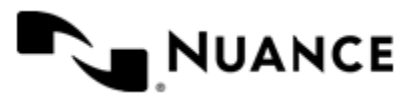

# **Configuring**

# **Login**

Input IP address or host name of the machine where BSS service is running. Set interaction **Port** used by BSS.

Browse the file with your Bates Stamp Server administrator's certificate. This file gives you access to the service. If you have no certificate, apply to your Bates Stamp Server Supervisor.

Click **OK** to connect to the service.

### **Stamps**

Within Administrator application, you can create, remove, edit and preview custom stamps. Stamps' properties can be configured in **Stamps** tab.

Every stamp consists of elements separated with predefined delimiter.

To create a new stamp, click **Add** or use double click on empty space. To delete an existing stamp, choose the stamp from the list and press **Delete** button or Delete key on your keyboard. To modify or to view a stamp, click **Properties** or use double click on the stamp's name. To see or to edit stamp's elements list, click **Elements**. To preview stamp values, use **Preview**.

When you click **Reset** button, all counters of all stamp elements take First counter value (read more about counters in *[Stamp Elements Properties](#page-1710-0)* chapter).

### **Stamp properties**

Stamp is a set of parameters and rules for creating text strings - stamp values. Stamp consists of elements separated by defined delimiter.

Every stamp must have a unique **Name**. You can type a **Description** of the stamp (optional).

Set dates of stamp's availability: starting date **From** and expiration date **Up to**. The stamp will not be available for users before and after this period.

If you set stamp to be **Frozen**, then no users will have access to this stamp.

You can check if the stamp is already **Exhausted** or not. This option cannot be configured. If stamp is exhausted, it means that one or several of its elements have reached their last counter value and no stamp values can be given to users.

**Fields delimiter** is a symbol or a set of symbols which is used to separate stamp elements.

To see or to edit *[stamp's elements list](#page-1709-0)*, click **Elements**. To *[preview stamp values](#page-1713-0)*, use **Preview**.

#### <span id="page-1709-0"></span>**Stamp elements**

Every stamp can contain several elements separated by defined delimiter. Elements in output stamp value have the same order as in the list in this dialog. To change order, use **Move up** and **Move down** buttons in bottom-right corner of **Stamp Elements** dialog.

To create a new stamp element, click **Add**. To remove an existing element, use **Delete**. To view or change element's settings, click **Properties**, and *[Stamp Element Properties](#page-1710-0)* dialog will open. To preview the stamp values, use **Preview** button.

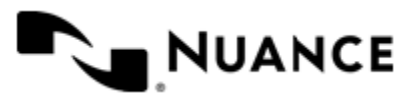

#### <span id="page-1710-0"></span>**Stamp element properties**

Stamp elements are parts of stamp divided by predefined delimiter.

**Type** - enter stamp element type. 7 types of elements are supported:

- Literal. This type represents integer numbers as sequences of Latin letters A-Z and has 26-based notation. Each letter corresponds to a number (example: " $A'' = 0$ , " $L'' = 11$ , " $Z'' = 25$ , " $BA'' = 26$  etc.). Minimal legal value is -2147483848 and maximal is 2147483647.
- Literal-Numeric. This type is based on 36-based notation. Integer numbers are represented as Latin letters A-Z and decimal digits 0-9. Each combination of letters and digits corresponds to a number (example: " $A$ " = 0, " $Z$ " = 25, "0" = 26, "9" = 35, "BA" = 36, "B" = 62 etc.). Minimal legal value is -2147483848 and maximal is 2147483647.
- Numeric. This type represents integer numbers. Minimal legal value is -2147483848 and maximal is 2147483647.
- Numeric-Literal. This type is based on 36-based notation. Integer numbers are represented as decimal digits 0-9 and Latin letters A-Z. Each combination of digits and letters corresponds to a number (example: " $0$ " = 0, " $9$ " = 9, "A" = 10, "Z" = 35, "11" = 36, "1B" = 46 etc.). Minimal legal value is -2147483848 and maximal is 2147483647.
- Roman. Positive integers represented as Roman numbers. Minimal legal value is 1 and maximal is 3999.
- Text. Static text string.
- Time. This type represents time and date according to specified format. Minimal value is 00:00:00 01.01.1970 and maximal value is 03:14:07 19.01.2038.

For every type, configure the following settings.

**Leading symbol** - a symbol, that fills up unused cells in element's length. For example, if the type is **Numeric**, length is 3, leading symbol is 0, and the counter is 1, then the element's value will be "001". When this string is empty, unused characters are not filled.

**Character case** - select one of three available options: as is, uppercase and lowercase.

**Length** - specify how many characters are allocated for this stamp element.

**Note:** If the length is too short for the element, an error will occur while using the stamp. c÷

**Format** - this setting is available only for **Numeric**, **Text** and **Time** types.

For **Numeric** type, format of number can be set to **Space separated**, **Comma separated** or **No separator**.

For **Time** and **Text** types, static text or tags can be used. For example, **%.9L-%.2D, %Y** format string represents date as: **<English name of a month>-<Two-digit day of month>,<Full year>**.

The following **Time tags** are supported for **Time** type format:

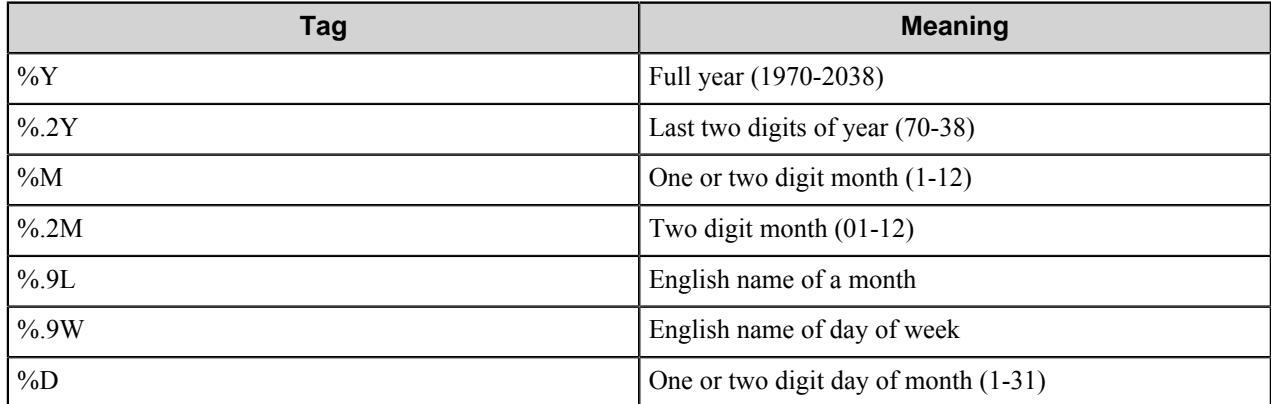

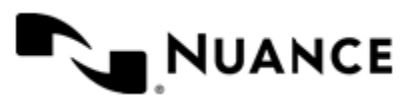

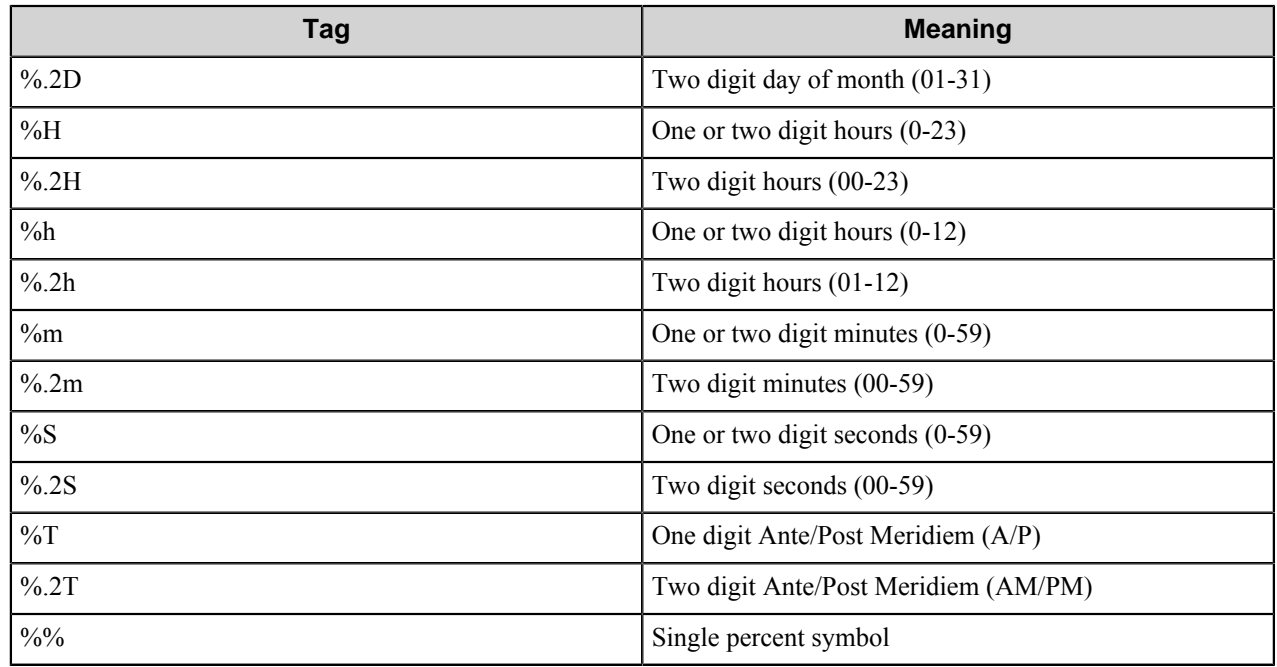

For **Text** type, a number of *[text macros](#page-1713-1)* are supported.

**Counter range** - specify range for the counter. Counter is the current value of the element, except for elements of **Text** type. Text is always static and counters are not applicable to it.

**First value** is the starting value for the counter.

**Last value** is the last legal value for the counter.

For example, if you want to set page numbers and your documents contain not greater than 560 pages, set **First value** = 1 and **Last value** = 560. (Note that Length of the element must correspond to the values; in this case it should be set to 3 or greater).

**Cyclic** - select this check box to make the counter looped. This means that the **First value** is the next legal value of the counter after the **Last value**. When the counter value exceeds **Last value** the next value will be taken from the range just like if **First value** follows the **Last value**. If the option is off, then the element takes no value after the last one and the stamp is exhausted in this case. The users cannot take values of the stamp in this case.

**Current value** is the current value of the counter. This value must belong to the range from **First value** to **Last value**.

**Counter settings** - configure setting for the counter behavior.

**Increment by** - enter a value of counter increment on each generation of a stamp value. This means that next counter value will exceed the previous one by this value. Increment can also be negative, but in this case **First value**

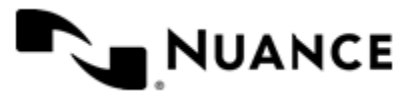

must be greater than **Last value**, and the counter will decrease. If you set Increment counter to 0, the counter will remain changeless.

For **Time** type, increment has two positions: time units (Seconds, Minutes, Hours, Days, Weeks, Months, Years) and number of chosen units (for example, 3 hours).

**Every** option shows how often the counter increases. You can select increase condition: number of generated stamp values or number of requests.

If you choose **Stamp values**, then counter will increase by Increment value after every set of stamp values which quantity is defined in **Every**. In other words, the defined number of equal stamp values will be created and only after that the counter will increase. See examples below.

If you select **Requests**, then the counter will increase in every *N*'th request where *N* is the defined number in **Every**, regardless of the number of stamps in each request.

**Note:** Number defined in Every must be positive (1 or greater).

Ú

Some examples to explain how it works

- Type is Numeric, **First value** is 9, **Last value** is 0, **Cyclic** is on, **Increment by** is -1 and **Every** is set to 1 stamp value. In this situation counter will change from 9 to 0 taking all intermediate integer values, then it will be 9 again and the process will repeat.
- Type is Numeric, **First value** is 0, **Last value** is 9, **Cyclic** is on, **Increment by** is 4, **Every** is set to 1 stamp value. The values of the element will be the following:  $0, 4, 8$ , then  $2$  (as  $8+4>9$ ), 6, 0 etc.
- Type is Time, **First value** is 00:00:01 01.01.2000, **Last value** is 23:59:59 31.12.2000, **Cyclic** is off, **Increment by** is 1 day, **Every** is set to 3 requests. The counter will change from January,1,2000 to December,31,2000 taking all intermediate dates and every 3 requests will have equal stamp values not depending on number of stamps in each request. The last generated stamp value will be 00:00:01 31.12.2000 and then the stamp will be exhausted. This can be useful, for instance, if a user needs to stamp daily all pages of 3 documents with different number of pages, and he wants to see dates of year 2000 as stamp values.

**Number of used stamp values** /**Number of used requests** is the current number of stamp values or requests created for the current value of counter (must be an integer greater than zero and less than **Every**). This value is updated automatically when users make requests for the stamp.

For example, you set to create 5 stamp values for every counter value (Every is set to 5 stamp values), but for current counter 3 stamps have already been received by users. Therefore Number of used stamp values will be 3.

**Reset counter after request** - check on this option if you need the counter to take **First value** after each request. **Number of used stamp values / requests** will also be reset (to 0).

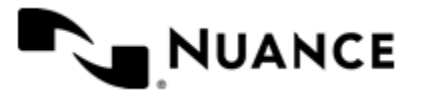

For example, a user needs to number pages in current document and asks for the same number of pages. Next time he asks for another quantity of pages, but the counter must still start from 1 (assuming that First value is 1) again. Set First value to 1 and Reset counter after request set to ON.

### <span id="page-1713-1"></span>**Text macros**

The following macros are supported for Text type:

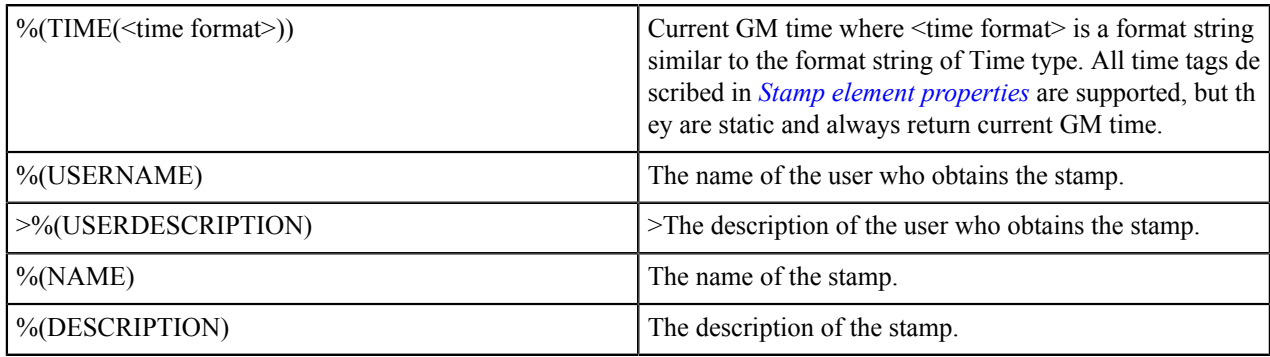

There is no possibility to create your own macros.

#### <span id="page-1713-0"></span>**Preview stamp**

This window helps to preview stamp values as they will be received by users. Current counters values do not depend on preview requests.

Click **Add** button to add a *[request](#page-1713-2)*. This action simulates a situation as if a user sends a request for several values of the stamp. To view the corresponding stamp values, click **Preview**.

You can change the number of values in existing request. To do this, click **Properties** and input a new number.

To delete a request, use **Delete** button.

#### <span id="page-1713-2"></span>**Request properties**

Input **Number of stamps in request**. This will allow you to receive a desired number of stamp values.

### **Stamp groups**

Stamps can be united into groups. User who has the rights for a group can use all stamps of this group. Group properties are configured in **Stamp Groups** tab.

To create a new stamp group, click **Add** or use double click on empty space. To remove an existing group, use **Delete** button or keyboard **Delete** key. To view or change groups settings, click **Properties** or use double click on the group's name, and *[Stamp Group Properties](#page-1713-3)* dialog will open. To view stamps in groups, use **Stamps** button.

#### <span id="page-1713-3"></span>**Stamp group properties**

Every stamp group must have a unique **Name**. You can type a **Description** of the group (optional).

Use **Stamps** button to add or delete *[Group stamps](#page-1713-4)*.

#### <span id="page-1713-4"></span>**Group stamps**

You can select any stamp from **Available stamps** list and add it to the group with **Add** button or double click on the stamp name. If you need to remove a stamp from the group, select the stamp in **Stamps in group** list and click

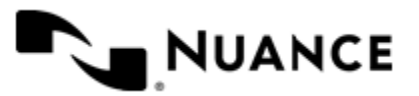

**Remove** button or use double click on the stamp name. Note that the stamp is not deleted, it just returns to the list of available stamps.

### **Users**

Users are the service's clients of a special type. They can use stamps values but cannot configure them.

Bates Stamp Server administrator can create users and provide them with stamps. Access to stamps is granted by whole groups, that is, administrator grants access to a stamp group to a user, after that the user can request values of any stamp from the group. Granting access to individual stamps is not supported (to provide it, create a group including a single stamp and grant access to this group). Stamps not included in any group are available for any user.

Users' properties are configured in **Users** tab.

To create a new user, click **Add** or use double click on empty space. To remove an existing user, use **Delete** or keyboard "Delete" key. To view or change user's settings, click **Properties** or double click on the user's name, and *[User Properties](#page-1714-0)* dialog will open. To view available stamp groups, use **Stamps** button.

A user needs a certificate to get access rights to Bates Stamp Server. Certificate is a file created by Bates Stamp server. To save a certificate for particular user, select a user in the list and click **Save certificate**. The file should be sent to the user.

#### <span id="page-1714-0"></span>**User properties**

Every user must have a unique **Name**. You can type a **Description** of the user (optional).

Set user's **Expiration time and date**. The user will not be able to work with the service when he becomes expired. You can postpone user's expiration date. You can also disable the user by setting expiration date earlier than current.

To view the *[user's stamp groups](#page-1714-1)*, click **Groups**. To grant a certificate to the user, press **Save certificate**.

#### <span id="page-1714-1"></span>**User groups**

You can select a group from **Available groups** list and add it to the user with **Add** button or double click. If you need to remove a group from the use's list, select the group in **User groups** and click **Remove** button or use double click on the group's name in the list.

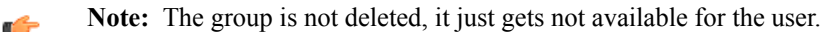

# **Restrictions and limitations**

The web service interacts with its clients - administrators and users - through secure SSL channel. The security level used provides only encryption of all the data transferred between client and server sides, and does not provide authentication of web service to its clients.

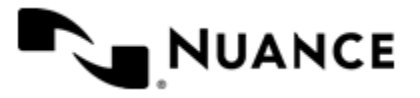

# **Troubleshooting tips**

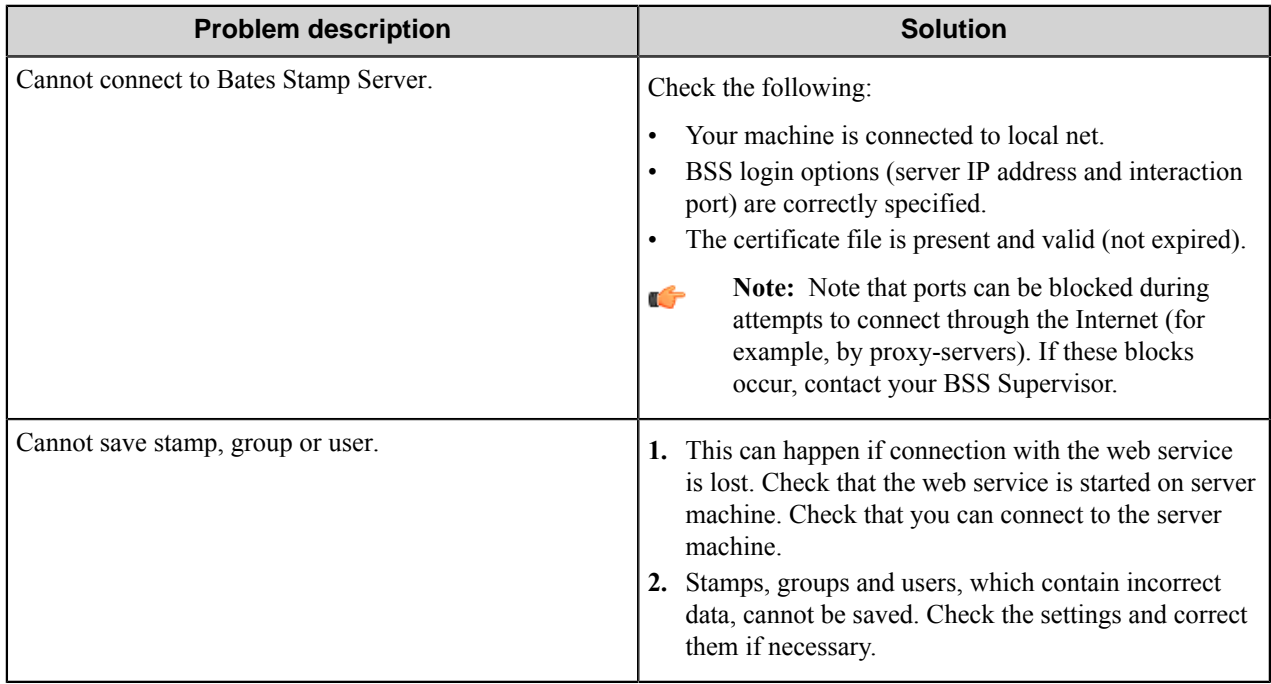

# **Welcome to Bates Stamp Server Supervisor**

Bates stamping implies a process of placing Bates Stamps on document pages. The term itself originates from the hand-held numbering machine invented by Bates Manufacturing Co. in 1890's in New York State. Bates stamping machines are still used by lots of companies around the globe for tedious manual document stamping operations.

Bates Stamp Server is a software which provides manipulation with a set of stamps. The software works as a web service and can be used by clients remotely. The web service interacts with its clients through secure SSL channel.

Bates Stamp Server Supervisor configures the software parameters and grants access to the server to Bates Stamp Server Administrators (special type of clients) by generating special certificate files. Supervisor can prohibit administrator from access to the server at any time.

The following scheme presents the architecture of Bates Stamps Server software:

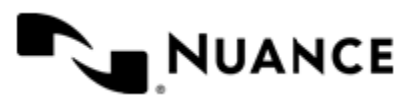

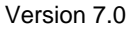

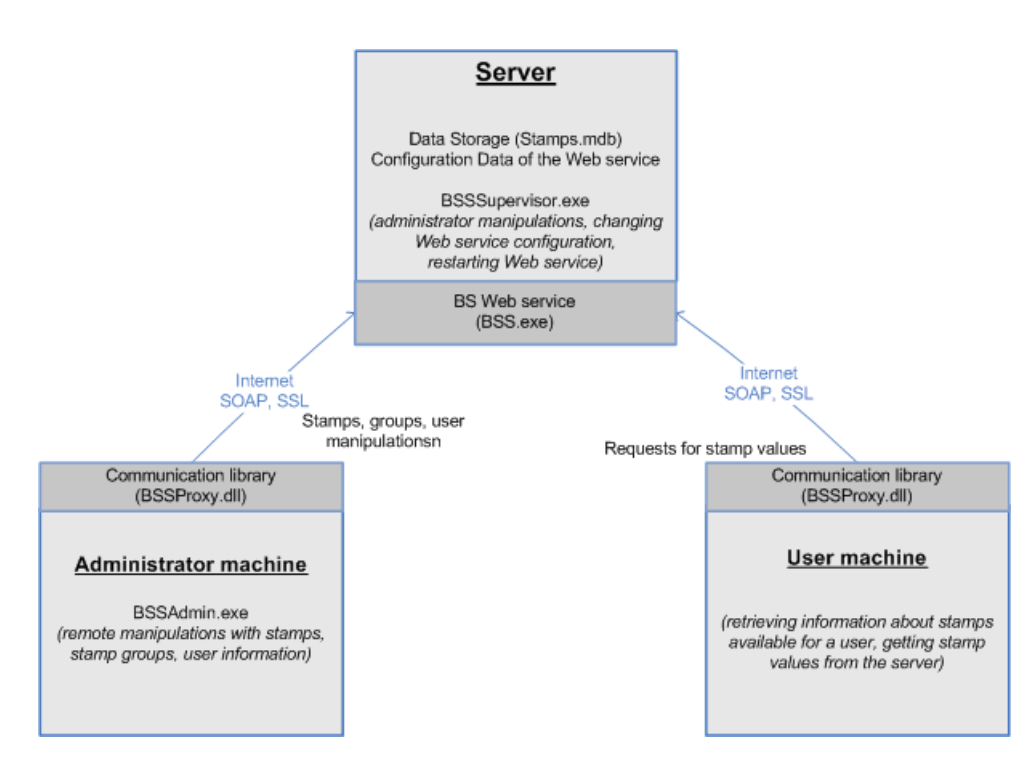

The security level used provides only encryption of all the data transferred between client and server sides, and does not provide authentication of web service to its clients.

# **Getting started**

# **Feature highlights**

Within Bates Stamp Server Supervisor application, the following features are provided:

- Configuring web service options (interaction port and log content)
- Restarting web service
- Creating and deleting Bates Stamp Server administrators and providing them with certificates
- Extending administrators' "lifetime"

### **Using Bates Stamp Server Supervisor**

- **1.** Set correct interaction port number. The selected port must not be used by another application.
	- **Note:** Ports can be blocked during attempts to connect through the Internet (for example, by proxy-G servers).
- **2.** Configure log file options.
- **3.** To apply all the settings, you must restart service or start it if it has not been started yet.
- **4.** Add administrators as it is required by your business process.
- **5.** Save certificate for every administrator in a separate file and send it to corresponding administrator in a safe way.

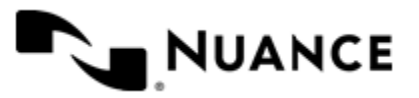

# **Configuring**

# **BSS Supervisor main window**

Enter **Port** number which will be used for interaction with the Bates Stamp Server web service.

Set **Log file directory** - a folder where Bates Stamp Server log must be generated. You can set to **Create log file** daily or weekly. Enter the number of days you want to **Keep log file** - after this period the log will be deleted by the service.

Select **Log operations** and **Log objects**; the log will contain information about chosen parameters. Switch on **Log network events** and/or **Log service events** if necessary.

To save service settings, click **Apply**. The changes will be applied to the service after restart.

To restart service, click **Restart service** button.

Use **Administrators** button to configure Bates Stamp Server administrators.

### **Administrators**

Bates Stamp Server administrators are the service's clients of a special type.

Bates Stamp Server supervisor can add administrators and provide them with certificates. All administrators are listed in **Administrators** dialog.

To add a new administrator, click **Add** or use double click on empty space. To remove an existing administrator, use **Delete** button or keyboard "Delete" key. To view or change administrator's settings, click **Properties** or use double click on the administrator in the list, and **Administrator Properties** dialog box will open.

An administrator needs a certificate to get access rights to Bates Stamp Server. Certificate is a file generated by the service. Select an administrator from the list, create a separate file for him clicking **Save certificate** button and provide the corresponding administrator with the file in preferable safe way.

Note: Note that you must support confidentiality of the certificates. Œ

#### **Administrator properties**

Every administrator must have a unique **Name**. You can type a **Description** of the administrator (optional).

Set administrator's **Expiration time and date**. The administrator will not be able to work with the service when he/ she becomes expired. You can extend the administrator's "lifetime" by changing the expiration date. You can also disable the administrator by setting expiration date earlier than current.

To save a certificate for the administrator, press **Save certificate**.

You do not need to restart service to apply changes made in this dialog.

# **Restrictions and limitations**

The web service interacts with its clients, for example, administrators, through secure SSL channel. The security level used provides only encryption of all the data transferred between client and server sides, and does not provide authentication of web service to its clients.

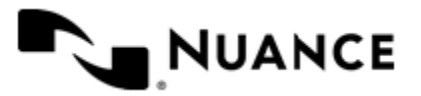

# **License Manager overview**

The License Manager grants licenses for use of the server and components and for software maintenance, which includes support and software updates. You can load a license onto a machine, get a Web license, create a license request, generate a license report, and get information about the server license and version.

The server is licensed per CPU. The licenses are directly associated with unique serial numbers reported by the License Manager.

Use License Manager for the following tasks:

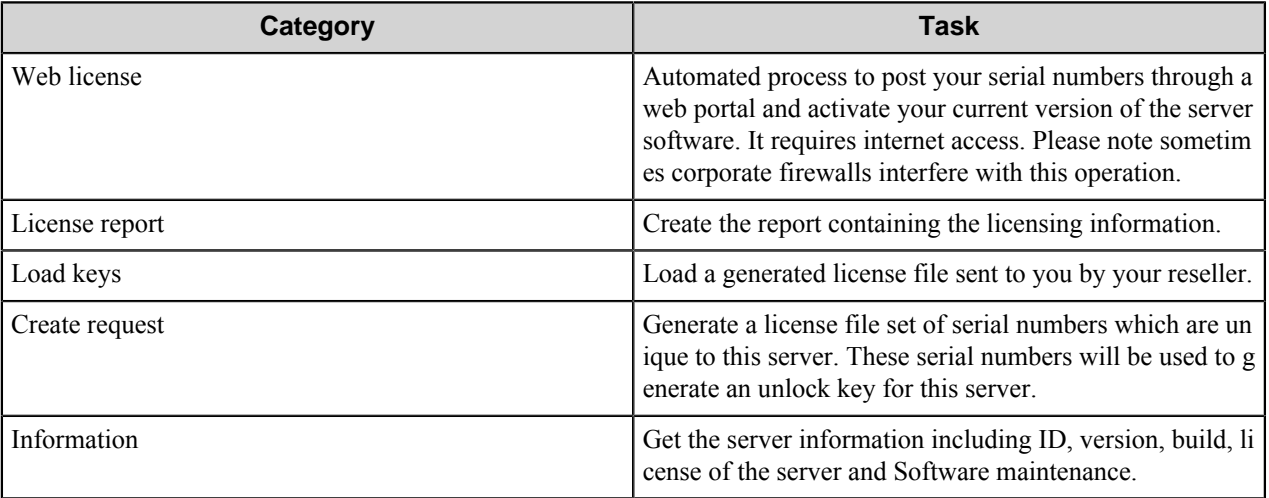

# **License Manager window**

The **License Manager** window displays licensing information on six different tabs.

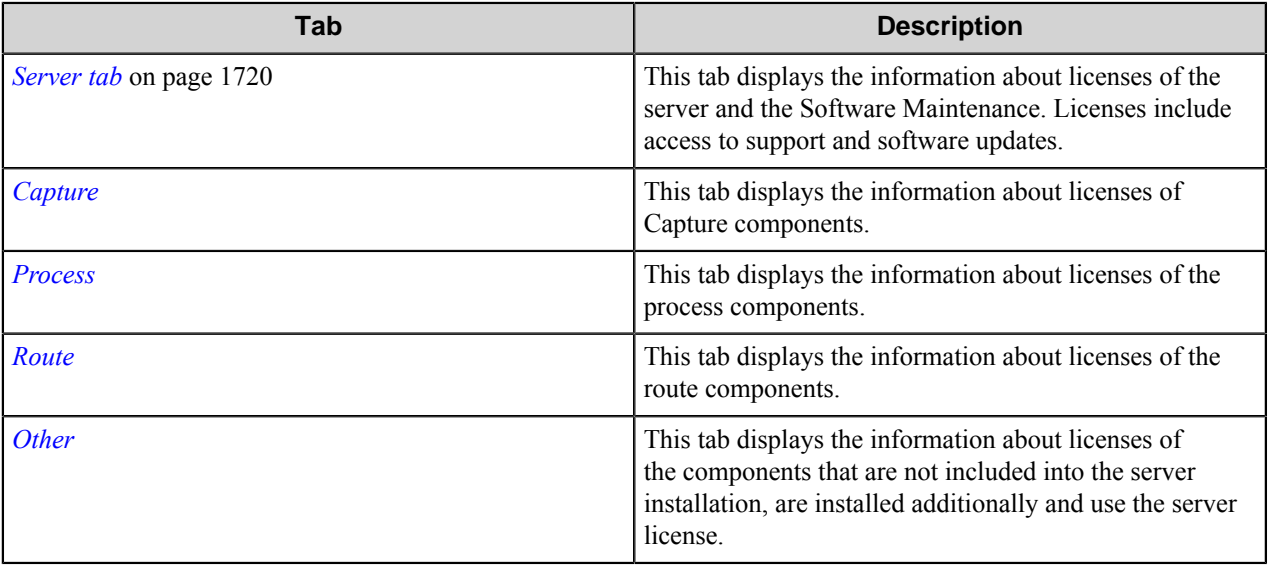

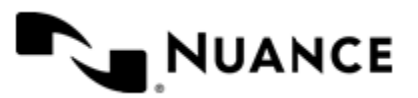

#### Nuance AutoStore Administration Guide Version 7.0

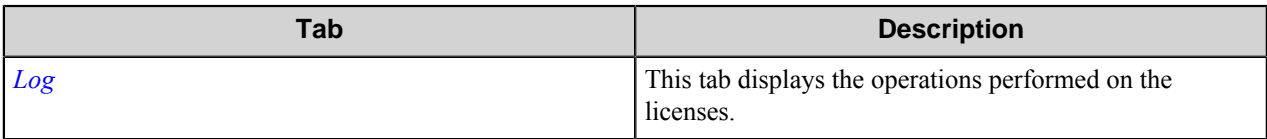

The following buttons provide licensing functionality.

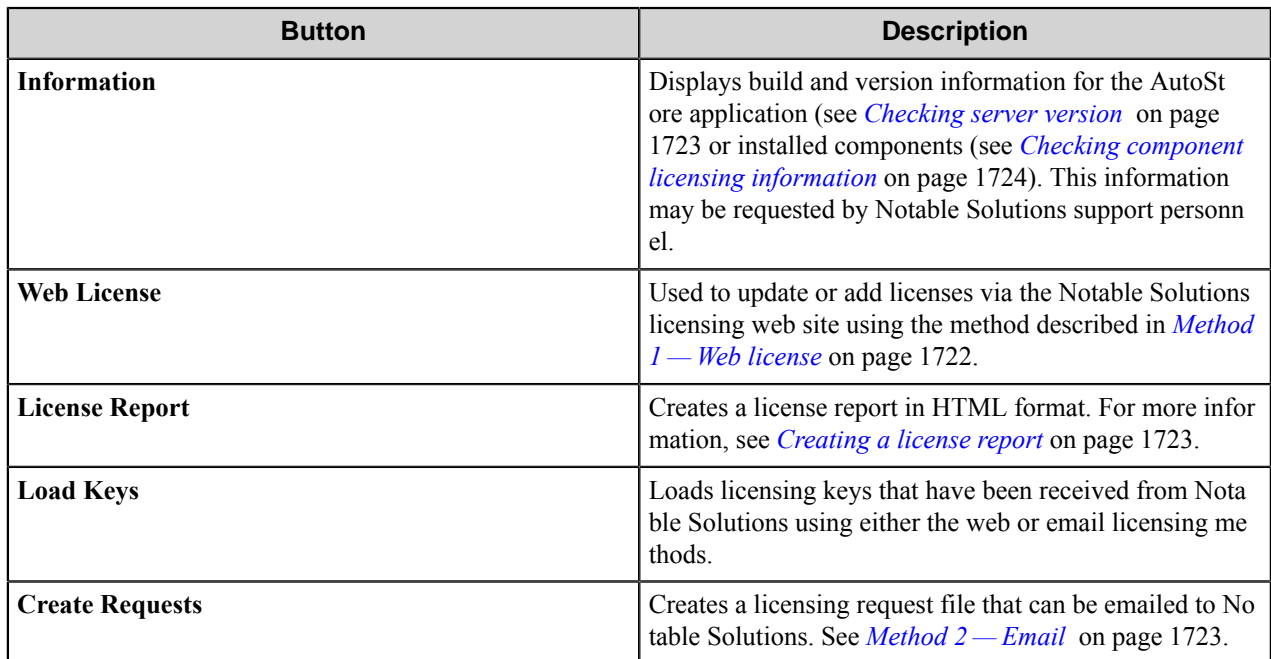

# <span id="page-1719-0"></span>**Server tab**

This tab displays the information about licenses of the server and the Software Maintenance. Licenses include access to support and software updates.

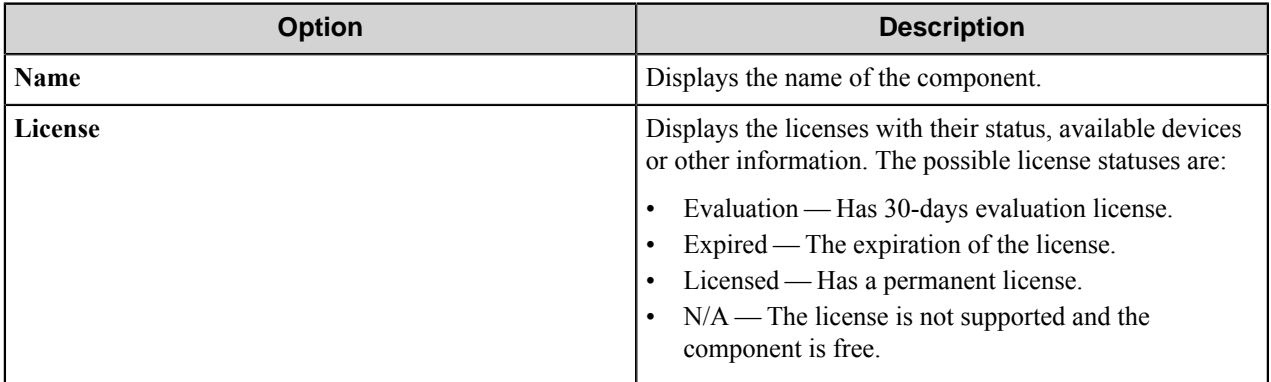

# <span id="page-1719-1"></span>**Capture tab**

This tab displays the information about licenses of Capture components.

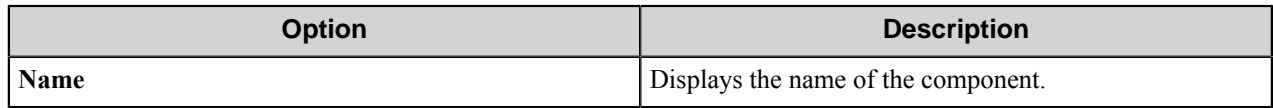

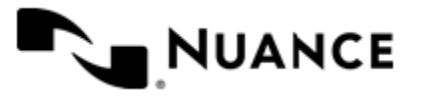

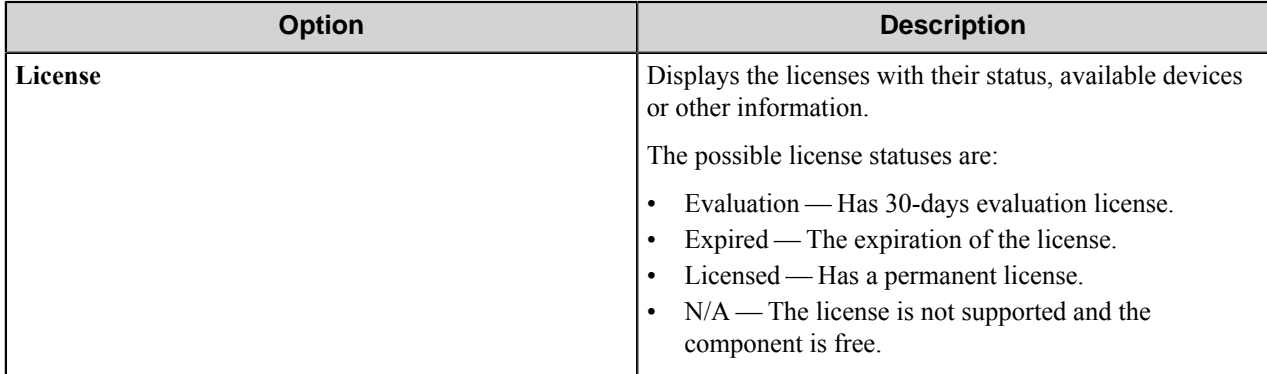

### <span id="page-1720-0"></span>**Process tab**

This tab displays the information about licenses of the process components.

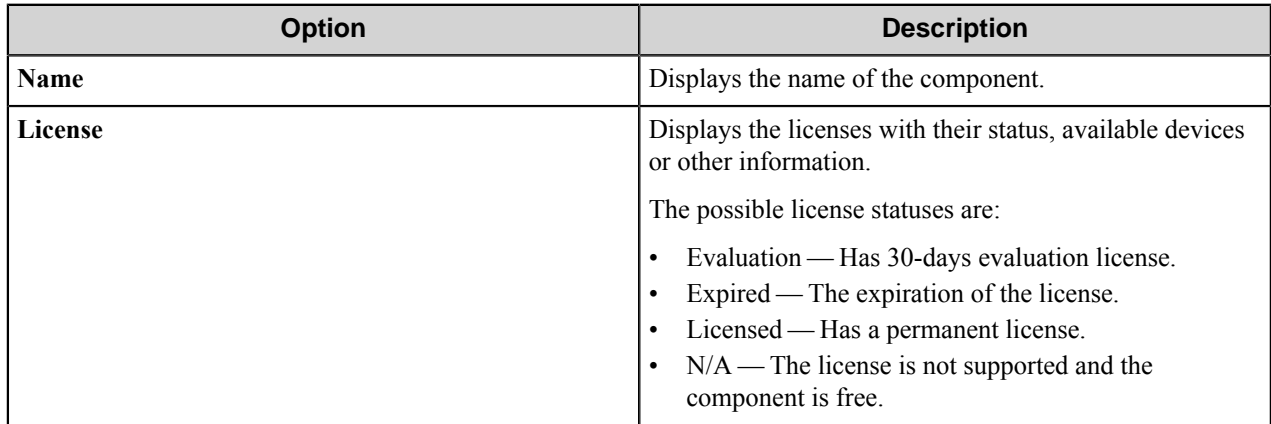

### <span id="page-1720-1"></span>**Route tab**

This tab displays the information about licenses of the route components.

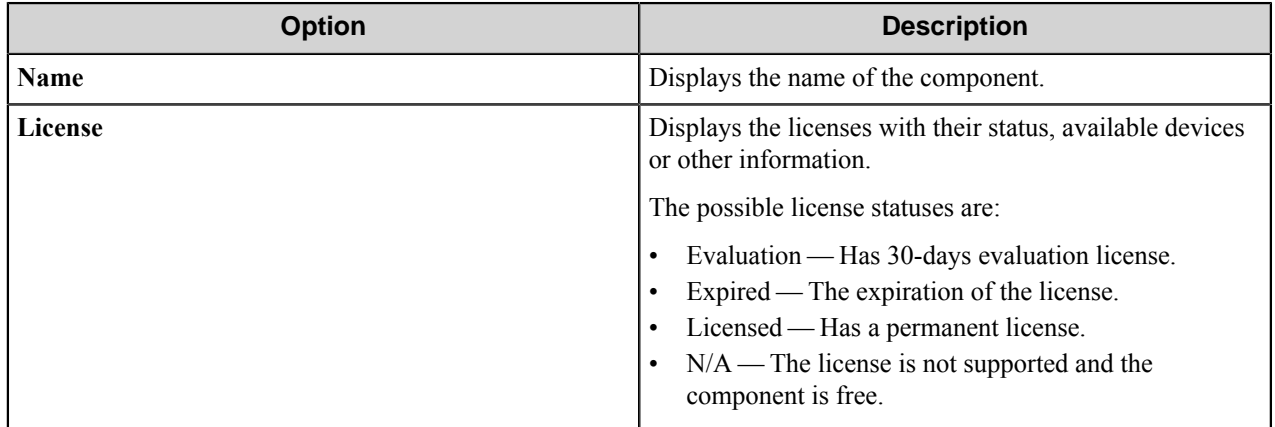

### <span id="page-1720-2"></span>**Other tab**

This tab displays the information about licenses of the components that are not included into the server installation, are installed additionally and use the server license.

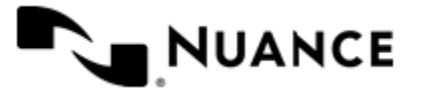

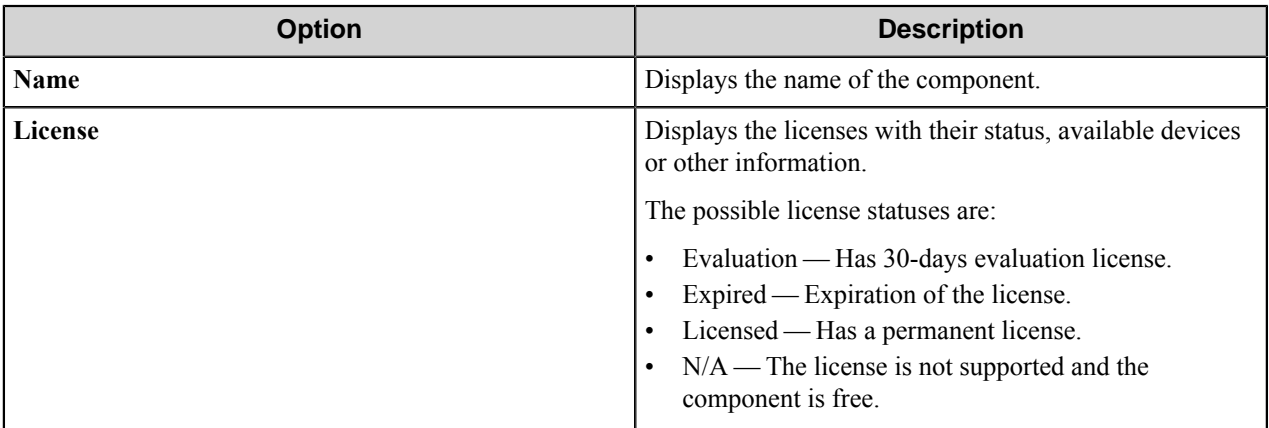

### <span id="page-1721-0"></span>**Log tab**

Ú

This tab displays the operations performed on the licenses.

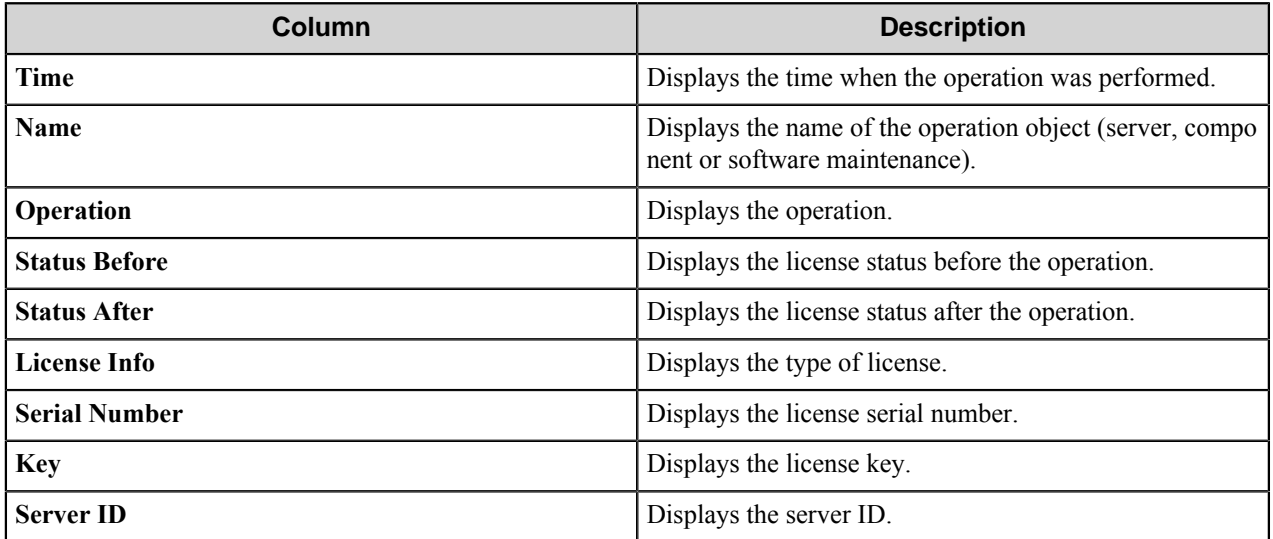

**Note:** This tab does not display the information when the license expires.

# **Activate the server devices**

The following methods are available to activate the server devices:

- Obtain *[Web licenses](#page-1721-1)*. To obtain a Web license,the server must have complete Internet access.
- Obtain license from another computer via *[email](#page-1722-2)*.

**Note:** Corporate firewalls can interfere with Web Licensing. œ

### <span id="page-1721-1"></span>**Method 1—Web license**

Update or add licenses by using Web license.

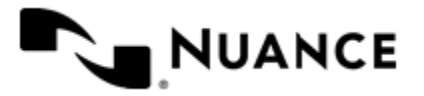

#### Nuance AutoStore Administration Guide Version 7.0

- **1.** Open License Manager.
- **2.** Click the **Create request** button.
- **3.** Save the request as a text (.txt) file.
- **4.** Click the **Web License** button.
- **5.** If you are a new user, register your user information. Otherwise, use your login information to log into the website.

**Note:** Email addresses from free email services such as Google or Hotmail cannot be used. Ú

**6.** Enter all of the required information on the **Web License** form and upload the request file that was created.

#### **7.** Click **Submit**.

An activated license file is sent by email.

- <span id="page-1722-3"></span>**8.** Save the received license file and note the location.
- **9.** In License Manager, click the **Load Keys** button.

**10.** Open the activated license file that was saved in step *[8](#page-1722-3)* on page 1723 and click **OK** to apply the license.

### <span id="page-1722-2"></span>**Method 2—Email**

- **1.** Update or add licenses from a different computer using email.
- **2.** Open server License Manager.
- **3.** Click the **Create request** button.
- <span id="page-1722-4"></span>**4.** Save the license information as a text (.txt) file.
- **5.** On a computer with email access, send the file generated in step *[4](#page-1722-4)* on page 1723 to the appropriate recipient in charge of issuing licenses for your enterprise, with subject line "Activation Request".
- **6.** A license file will be sent back to you via email.
- <span id="page-1722-5"></span>**7.** Save the received file to a folder on the server.
- **8.** Click **Load Keys** on the License Manager.
- **9.** Open the activated license file that was saved in step *[7](#page-1722-5)* on page 1723.

# <span id="page-1722-1"></span>**Creating a license report**

Open server License Manager and click the **License Report** button. Save the HTML (.html) file that displays the licensing information from all tabs of the License Manager.

# <span id="page-1722-0"></span>**Checking server version**

Open server License Manager and click the **Information** button. The information window shows information for the AutoStore Server:

- Server ID
- Server version
- Server build
- Server license status
- Software maintenance license status

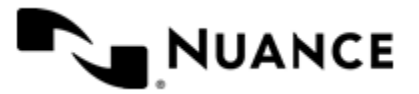

# <span id="page-1723-0"></span>**Checking component licensing information**

Open server License Manager, click a component on the **Capture**, **Process**, or **Route** tab and click the **Information** button. The information window shows component information:

- License status
- Company name
- Location
- Size
- Date
- **Description**

# **Managing client licenses**

Open server License Manager, on the **Capture** tab, click a component that supports client licensing (AutoCapture) and click the **Information** button. The information window shows component information and the total numbers of client licenses on the server. To manage clients that are using licenses, click the **License Status** button.

In the list box above the tabs, you can select to manage a particular client (AutoCapture or Quick Capture Pro). The **Licenses** tab lists clients that are currently using licenses. The **Blocked** tab lists clients that are currently blocked from using licenses.

- To block a client from using a license, click the client on the **Licenses** tab and click the **Block** button.
- To unblock a client, click the client on the **Blocked** tab and click the **Unblock** button.
- To edit comments for any client in either list, click the **Edit** button.

# **Extend evaluation license**

To continue using the server after the evaluation period expires, request a license extension.

Note: The trial period for the software cannot be extended before the trial period expires. It is only possible to extend a license once.

- **1.** Open the License Manager
- **2.** Click **Generate**.
- **3.** Save the license information as a text  $(.txt)$  file.
- **4.** Contact appropriate contact to submit the license file to and obtain an unlock extension key.

# **Update services**

The Update Service is a web-based service that helps you to keep your software up-to-date. The Update Service allows you to view a list of available updates and get information on the updates.

Enter your password to download and install the updates. Select Show Updates button on the software Update Server home page to see a list of the server software updates. The updates will be listed with a description and with the size of the update.

Select the desired update and follow the wizard instructions to download and install the updates.

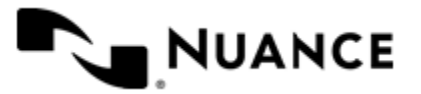

# **Welcome to AutoStore Process Designer**

AutoStore Process Designer is an integrated environment for developing and administering AutoStore workflows.

AutoStore Process Designer provides a visual user interface to create and edit configurations. You use it to create and administer workflows that AutoStore uses to capture, process, and route documents. It provides a workflow editor to create and edit configurations that define tasks and specify workflows. It also provides access to applications to administer licensing for product components, to monitor status messages generated by the server, and to configure, start, and stop the AutoStore service.

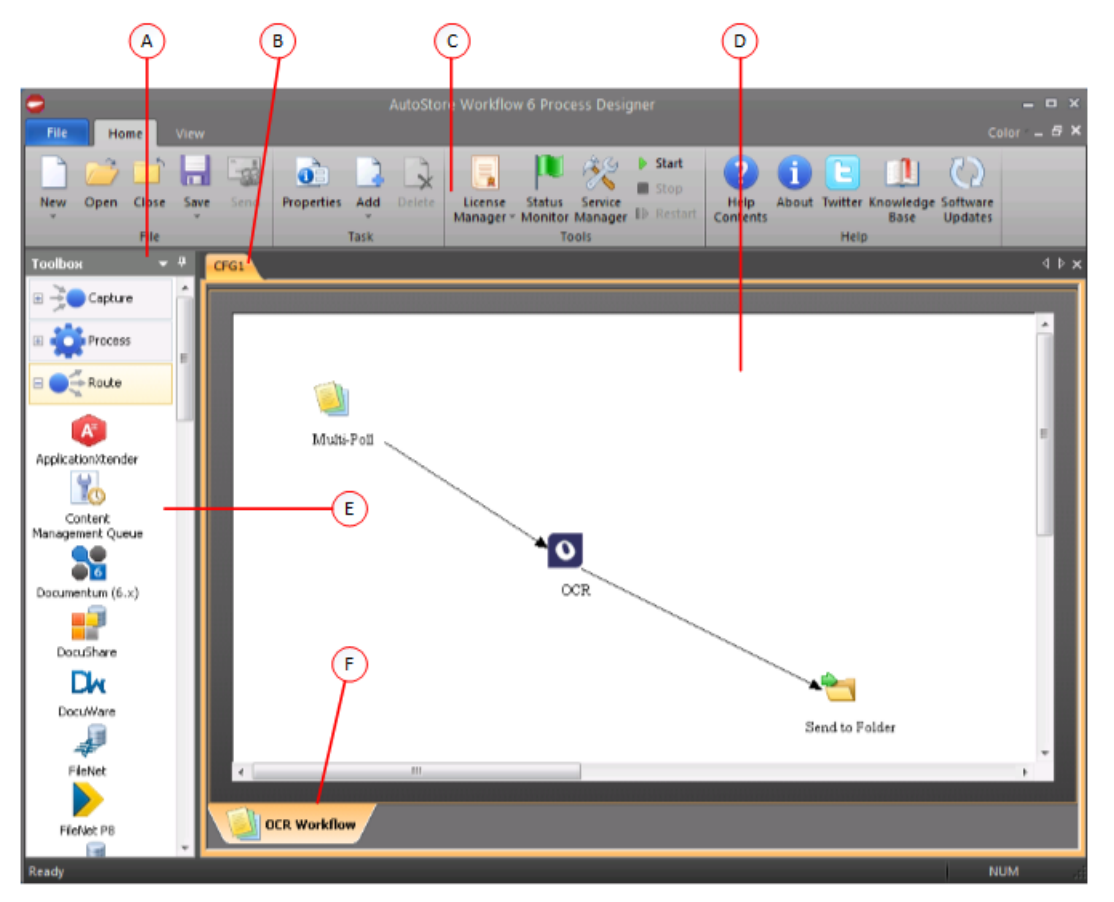

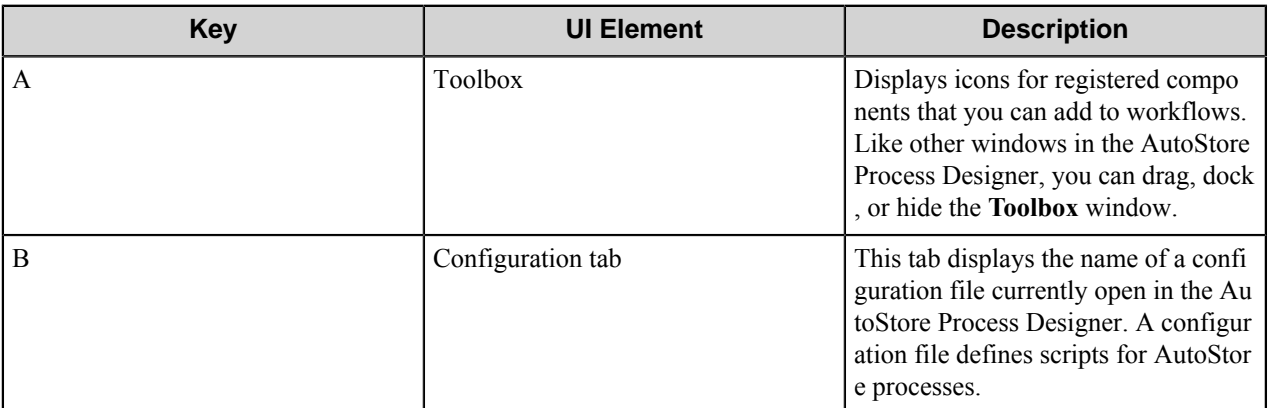

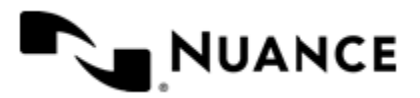

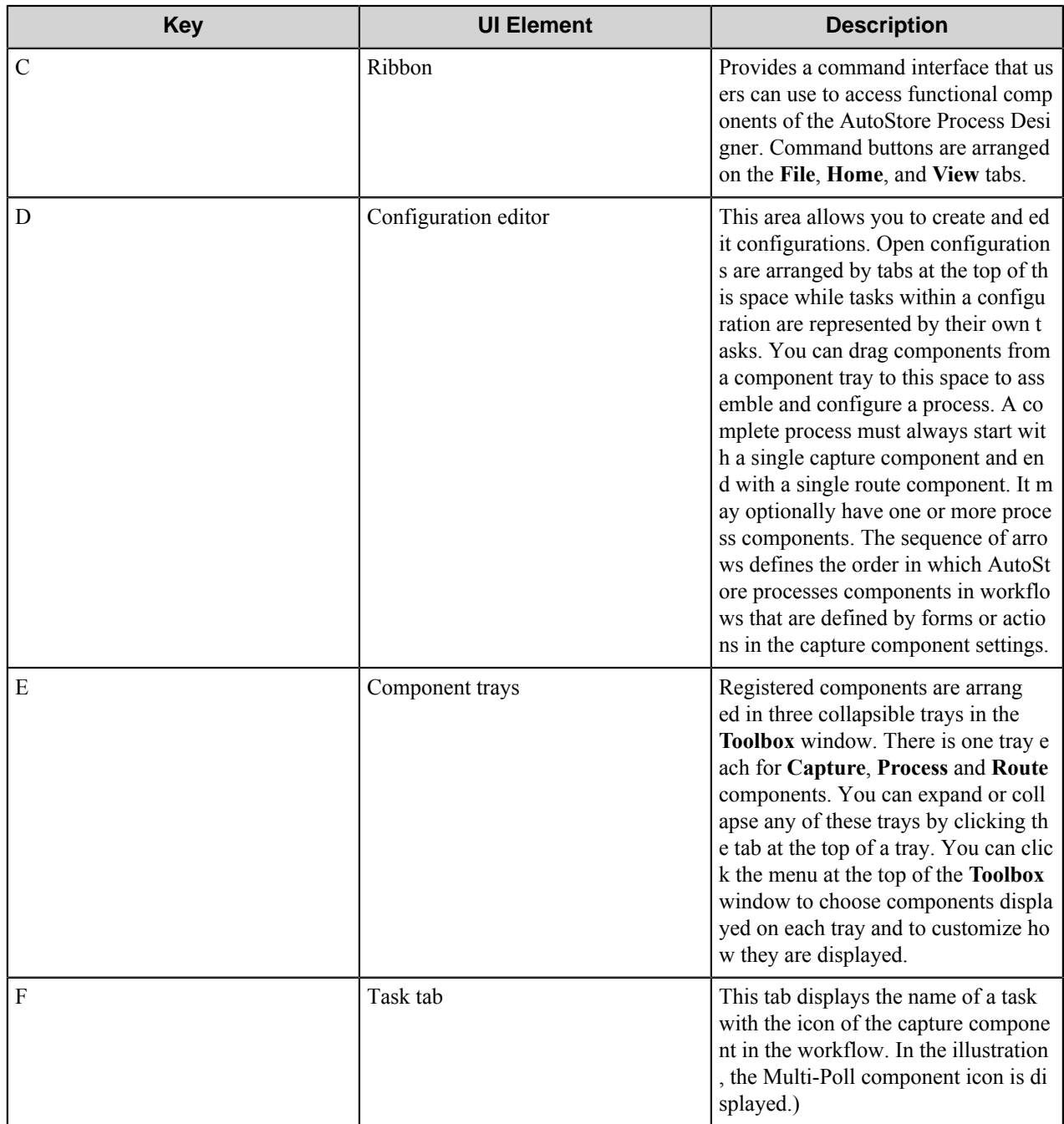

# **Using AutoStore Process Designer**

You can build and test AutoStore processes by using the complete set of configuration development tools in AutoStore Process Designer. The Process Designer allows access to the AutoStore components that are included in your installation. You can also manage the AutoStore service and component licensing.

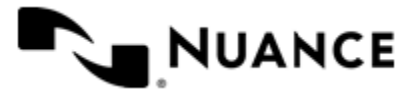

# **How to start AutoStore 7 Process Designer**

To start AutoStore 7 Process Designer, click the **AutoStore 7 Process Designer** item in the **Notable Solutions** program group.

You must run AutoStore Process Designer on the machine where the AutoStore server is installed. AutoStore Process Designer looks for registered components and displays these components on the **Capture**, **Process**, and **Route** component trays in the **Toolbox** window. If the server is not installed on the same host, AutoStore Process Designer returns an error.

- **1.** On the Windows **Start** menu, click **All Programs** > **Notable Solutions** > **AutoStore 7** > **AutoStore 7 Process Designer**.
- **2.** If you are prompted to allow the program to make changes to the computer, click **Yes**.

Completing this procedure opens the **AutoStore Process Designer** window.

# **Working with configurations**

#### **How to create a new configuration**

This procedure describes how to use AutoStore Process Designer to create a new configuration with a single new task.

Keep all your configuration files organized in one directory on the server. If you have a large number of configuration files, use subdirectories to group them in a meaningful hierarchy.

**Remember:** A server is started using a single configuration file, but that it can contain any number for tasks. œ

- **1.** On the **Home** tab of the ribbon, click the **New** button.
- **2.** In the **Task Properties** dialog box configure the task properties, and then click **OK**.
- **3.** After you create the configuration, click **File**  $>$  **Save** to save changes to the configuration in a configuration (.cf g) file.

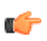

**Tip:** Define and stick to a file naming convention to organize and keep track of your configuration files and templates.

#### **How to use a template to create a new configuration**

Process template files stored in the AutoStore template directory appear on the **New** and **Add** menus on the **Home** tab of the Process Designer ribbon. A template in a subfolder in the template folder appears on a cascading menu on the **New** and **Add** menus using the hierarchy of subfolder names.

G

**Tip:** The default template directory is specified by the **Template Directory** option in the **Options** dialog box. To verify or change the default template directory used by AutoStore Process Designer, click the **File** tab on the ribbon, and then click the **APD Options** button. For more information, see *[Options](#page-1736-0)*.

- **1.** On the **Home** tab of the ribbon, click to expand the **New** menu.
- **2.** On the **New** menu, click the configuration you want to use.

Ú

**Tip:** You may have to expand a cascading menu to find the template name.

Completing this step opens the template in **AutoStore Process Designer**.

- **3.** On the **Home** tab, click the **Save** menu, and click **Save as**. This opens the **Save As** dialog box.
- **4.** Optional: In the **Save As** dialog box, browse to the folder where you want to save the configuration.

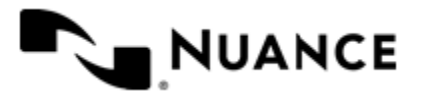

The customary location for configuration files is in the AutoStore application folder.

**5.** In the **File name** box specify the name for the configuration file, in the **Save as type** box click CFG Configuration (.cfg), and then click the **Save** button.

This creates a new configuration file with all of the tasks and settings of the configuration template.

### **How to open an existing configuration file**

Complete steps in this procedure to open a configuration from a local or network drive.

- **1.** On the ribbon, click **Open**.
- **2.** Browse to the folder that contains the configuration file.
- **3.** Click the desired configuration file  $(.cfg)$  and then click **Open**, or simply double-click the configuration file.

#### **Save a configuration**

- *[Save a configuration on a local or network drive](#page-1727-0)*
- *[Save an existing configuration file](#page-1727-1)*
- *[Save a copy of a configuration file](#page-1727-2)*
- *[Overwrite an existing configuration file](#page-1727-3)*

#### <span id="page-1727-0"></span>**To save a new configuration on a local or network drive**

You can save a new configuration any time after you add the capture component to a task in the configuration.

- **1.** On the ribbon, click the **Home** tab, and then click the **Save** button.
- **2.** Type the name of your configuration file and click **Save**.

#### <span id="page-1727-1"></span>**To save an existing configuration file**

• On the ribbon, click the **Home** tab, and then click the **Save** button.

#### <span id="page-1727-2"></span>**To save a copy of a configuration file**

- **1.** On the ribbon, click the **Home** tab, click the **Save** menu, and then click **Save as**.
- **2.** Type a new name for your configuration file and then click **Save**.

#### <span id="page-1727-3"></span>**To overwrite an existing configuration file**

- **1.** On the ribbon, click the **Home** tab, click the **Save** menu, and then click **Save as**.
- **2.** Select an existing configuration file and click **Save**.

AutoStore Process Designer prompts you to confirm that you want to overwrite an existing configuration file.

**3.** Click **OK** to overwrite.

#### **How to close a configuration**

- **1.** On the **Home** tab of the ribbon, click the **Close** button.
- **2.** If prompted whether to save changes, click **Yes** to save changes or **No** to close without saving changes.

### **Working with tasks**

#### **Add a task to a configuration**

You can add multiple tasks to a configuration to define different AutoStore processes.

**1.** On the ribbon, click the **Add** button.

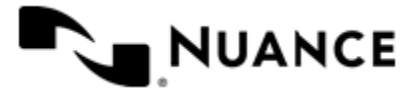
**2.** In the **Task Properties** dialog box type a name for the configuration in the **Name** and configure other properties as necessary.

For information about task options in this dialog box, see *[Task Properties dialog box](#page-1737-0)* on page 1738.

This creates a new configuration with a single task.

- **3.** Click **OK**.
- **4.** Add and configure components to define an AutoStore process.
- **5.** On the **Home** tab of the ribbon, click the **Save** button to save changes to the configuration.

A task tab is added to the bottom of the of the task editor window. You can add multiple tasks to a configuration.

To run workflows defined by a task when you click **Start** to start the AutoStore service, the **Active** check box must be selected for the task in the **Task Properties** dialog box.

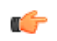

**Tip:** To open the properties for an existing task, make sure that the task shows in the editor window, and then click the **Properties** button on the **Home** tab of the ribbon.

### **How to add tasks to a configuration from a template**

This procedure describes how to add tasks in a template to an existing configuration.

Process template files stored in the AutoStore template directory appear on the **New** and **Add** menus on the **Home** tab of the AutoStore Process Designer ribbon. A template in a subfolder in the template folder appears on a cascading menu on the **New** and **Add** menus using the hierarchy of subfolder names.

- **Tip:** The default template directory is specified by the **Template Directory** option in the **Options** dialog box. Œ To verify or change the default template directory used by AutoStore Process Designer, click the **File** tab on the ribbon, and then click the **APD Options** button. For more information, see *[Options](#page-1736-0)*.
- **1.** Make sure that the configuration you want to edit is open in AutoStore Process Designer.
- **2.** On the **Home** tab of the ribbon, click to expand the **Add** menu.
- **3.** On the **Add** menu, click the configuration you want to use.
	- **Tip:** You may have to expand a cascading menu to find the template name. œ

Completing this step opens the template in **AutoStore Process Designer**.

This adds the tasks from the template as new task tabs in the configuration.

### **Edit tasks in a configuration**

- *[How to view and modify task properties](#page-1728-0)* on page 1729
- *[How to activate or deactivate at task in a workflow](#page-1729-0)* on page 1730
- *[Add a component to a task](#page-1729-1)* on page 1730
- *[Arrange component icons in a task](#page-1729-2)* on page 1730
- *[Remove a component from a task](#page-1729-3)* on page 1730
- *[Remove a task from a configuration](#page-1729-4)* on page 1730

#### <span id="page-1728-0"></span>**How to view and modify task properties**

- **1.** Make sure that the task you want to edit shows in the configuration editor window of AutoStore Process Designer.
- **2.** On the **Home** tab of the ribbon, click **Properties**.

Alternatively, you can double-click in the process viewer window.

**3.** Modify process attributes in the **Task Properties** dialog box, and then click **OK**.

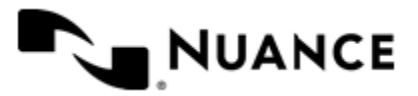

### <span id="page-1729-0"></span>**How to activate or deactivate at task in a workflow**

Workflows defined by a task are only run after you start the AutoStore service when the **Active** option is selected in the task properties. Clear this option when you do not want workflows defined by a particular task to be run with other tasks in a configuration.

- **1.** Make sure that the task you want to edit shows in the configuration editor window of AutoStore Process Designer.
- **2.** On the **Home** tab of the ribbon, click **Properties**.

Alternatively, you can double-click in the process viewer window.

**3.** In the **Task Properties** dialog box, and either select or clear the **Active** button.

### <span id="page-1729-1"></span>**Add a component to a task**

- **1.** Click the component icon in the **Toolbox** to select it.
- **2.** Use one of the following drag-and-drop procedures to add the component to your task:

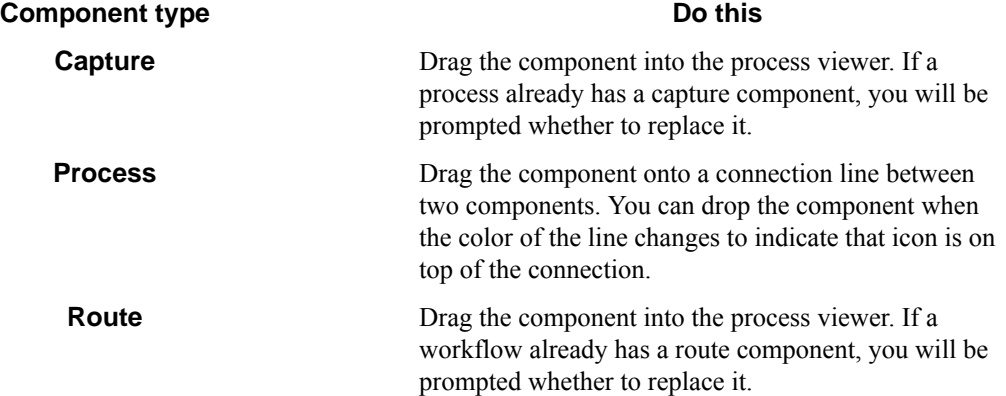

#### <span id="page-1729-2"></span>**Arrange component icons in a task**

Perform this procedure to quickly arrange component icons in a task so they appear in a linear order with connector lines of uniform length.

- **1.** If necessary, click the task tab that you want to edit to bring it to the front.
- **2.** On the **Home** tab of the ribbon, click the **Arrange** button.

The **Arrange** button is located in the **Task** group of buttons on the **Home** tab.

#### <span id="page-1729-3"></span>**Remove a component from a task**

- Do either of the following to remove a component from a workflow:
	- Right-click the component in the process chain and click **Remove** on the shortcut menu.
	- First click the component in the process chain to select it, then press the Delete key.

#### <span id="page-1729-4"></span>**Remove a task from a configuration**

**Note:** You cannot delete a task when it is the only task in a configuration. Œ

- **1.** In the configuration, click the tab for the task you want to remove if it is not already selected.
- **2.** Click the **Delete** button on the ribbon. You can also right-click in the Task Viewer and click **Delete Task**.

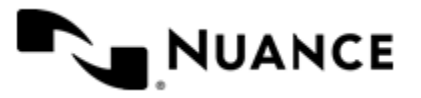

### **How to edit properties of a task**

This procedure describes how to edit properties for a task including its name and other general properties, administrator alerts, scheduling, and debug threshold.

**1.** On the **Home** tab of the ribbon, click **Properties**.

Alternatively, you can double-click in the process viewer window.

**2.** Modify process attributes in the **Task Properties** dialog box, and then click **OK**.

#### **How to delete a task**

This procedure describes how to remove a task from a configuration in AutoStore Process Designer.

- **Note:** You cannot delete a task when it is the only task in a configuration.  $\Gamma$
- **1.** Click the task tab to select the task that you want to remove.
- **2.** Click the **Delete** button on the ribbon. You can also right-click anywhere in the task and click **Delete Task** on the shortcut menu.

# **Working with components in a task**

### <span id="page-1730-0"></span>**To select a component in a task**

- Click a component in a task.
- To select multiple components you can either click and drag an area around the desired components, or you can hold down the Ctrl key while you click components.

### **How to add a component to a task**

This procedure describes how to add components to a task in an AutoStore configuration.

A process must have a single capture component and a single route component. A process may optionally have one or more process components, although it can have no more than one copy of any particular process component.

- **1.** Make sure that the configuration and task you want to edit are open in AutoStore Process Designer.
- **2.** In the **Toolbox**, expand the group that contains the component.

The default groups are **Capture**, **Process**, and **Route**, although a task may appear in a user-created group.

- **3.** Click to select the icon for the component you want to add.
- **4.** Use one of the following methods to add the component to the task:

# **Component type Do this**

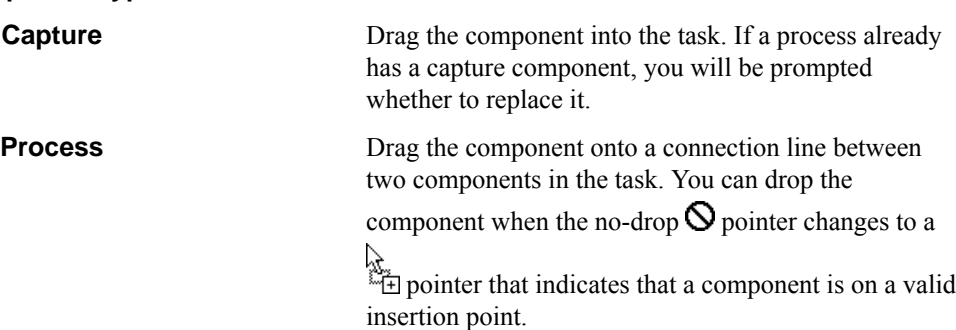

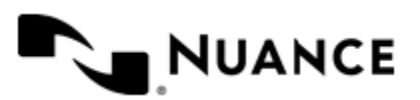

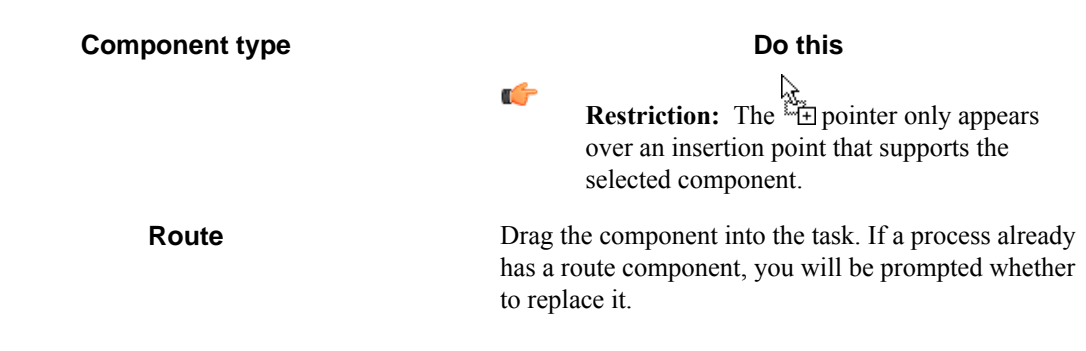

**Restriction:** You cannot add a process or route component until after you add a capture component to a task.

### **Edit component properties**

G

Components are configured to participate in a workflow by editing the component properties for the route component in a task.

- **1.** If necessary, click a task tab to select the task in which to modify a component.
- **2.** Double-click the route component icon in the task to open the capture component properties dialog box. You can also right-click the icon and click **Properties**.
- **3.** To configure settings for the capture component, click the **Preferences** tab and edit the capture component options.
- **4.** To configure settings for a process or route component in a workflow, do the following:
	- a) On the **Menu** tab, click the form or action that drives a workflow, and then click the **Edit** button.
	- b) On the **Components** tab, click the browse button (**...**) for the component that you want to edit.
	- c) Edit options in the component settings dialog box.

For information about a component or its options, click the **Help** button in the component settings dialog box.

- d) Click **OK** to close the workflow component settings, and then click **OK** to click the form or action setting dialog box.
- **Note:** The configuration dialog box for components that activate a workflow directly without using Œ a form or action may have **Component** tab or list in which you can open the properties dialog for a component in the workflow.
- **5.** Click **OK** to close the capture component settings.

### **How to remove a component from a task**

This procedure describes how to remove components from a task in an AutoStore configuration.

- **1.** Make sure that the configuration and the task you want to edit are open in AutoStore Process Designer.
- **2.** Select one or more components that you want to remove from a task.

For information about how to do this, see *[To select a component in a task](#page-1730-0)* on page 1731.

- **3.** Do either of the following to remove a component from a task:
	- Right-click the selection and click **Remove** on the shortcut menu.
	- Press the Delete key on the keyboard.
- **4.** When prompted whether to remove the task, click **Yes**.

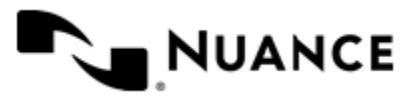

# <span id="page-1732-1"></span>**Working with configuration templates**

Templates are a simple method of saving a frequently used set of configuration parameters. After a template is created you can always copy this template to a new configuration file by selecting it when the Process Designer presents the list of templates. You can also add tasks from a template to an existing configuration. For details about using templates, refer to the following topics:

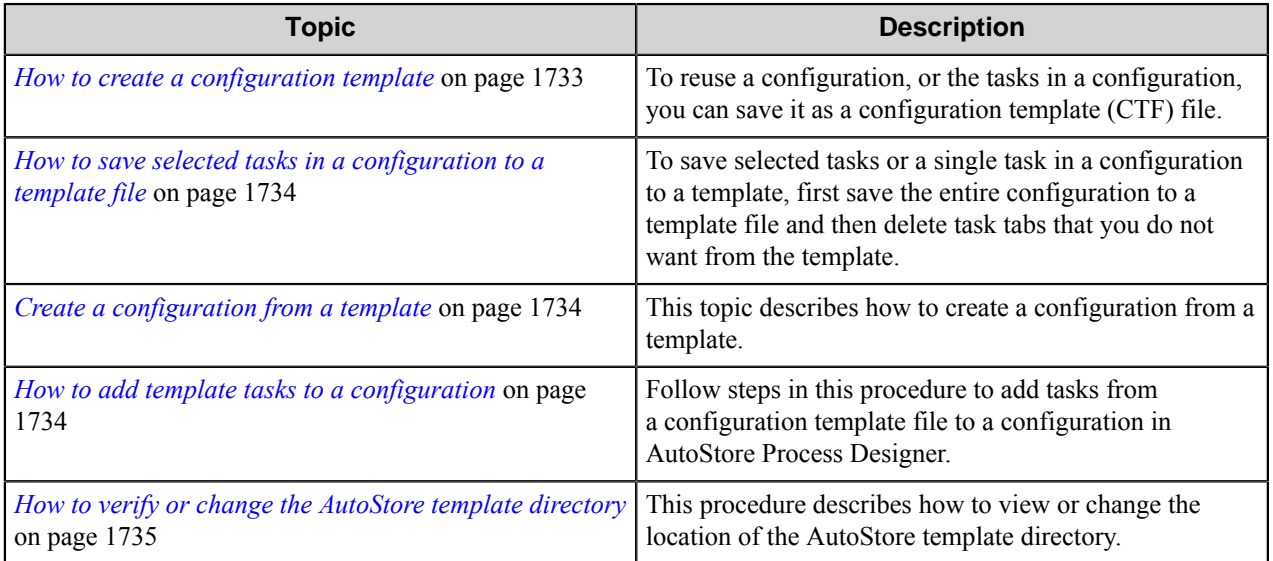

# <span id="page-1732-0"></span>**How to create a configuration template**

To reuse a configuration, or the tasks in a configuration, you can save it as a configuration template (CTF) file.

Always store your template under the template subdirectory. You can view this location by clicking the **FileAPD Options** button on the ribbon in AutoStore Process Designer. The template directory is specified by the Template directory option in the Options dialog box. Remember that a template contains all the processing parameters, including task names and attributes.

Process template files stored in the AutoStore template directory appear on the **New** and **Add** menus on the **Home** tab of the Process Designer ribbon. A template in a subfolder in the template folder appears on a cascading menu on the **New** and **Add** menus with the hierarchy of subfolder names.

- **Tip:** Always store template that you want to be available in AutoStore Process Designer in the template œ directory. The template directory is specified by the **Template Directory** option in the **Options** dialog box. To verify or change the template, click the **File** tab on the ribbon, and then click the **APD Options** button. For more information, see *[APD Options dialog box](#page-1736-0)* on page 1737.
- **1.** Make sure that the configuration you want to use shows in the Process Designer workspace.
- **2.** On the **Home** tab of the ribbon, click the **Save** menu, and then click **Save As**. You can instead click the **File** tab, and then click **Save As**.
- **3.** Browse to the template folder or to a folder in the template folder.
- **4.** In the **File name** box, type the template file name that you want to use.

Make sure to remove the  $\cdot$  c f q extension if it is appended to the file name.

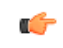

**Tip:** Define and stick to a file naming convention to organize and keep track of your configuration files and templates.

**5.** Int the **Save as type** box, click CTF Template (\*.ctf) as the file type.

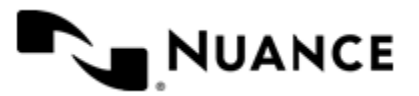

**6.** Click the **Save** button.

#### <span id="page-1733-0"></span>**How to save selected tasks in a configuration to a template file**

To save selected tasks or a single task in a configuration to a template, first save the entire configuration to a template file and then delete task tabs that you do not want from the template.

Configuration template files stored in the AutoStore template directory appear on the **New** and **Add** menus on the **Home** tab of the Process Designer ribbon. A template in a subfolder in the template folder appears on a cascading menu on the **New** and **Add** menus using the hierarchy of subfolder names.

- **Tip:** The default template directory is specified by the **Template Directory** option in the **Options** dialog box. Ú To verify or change the default template directory used by Process Designer, click the **File** tab on the ribbon, and then click the **APD Options** button. For more information, see *[APD Options dialog box](#page-1736-0)* on page 1737.
- **1.** In AutoStore Process Designer, make sure that the configuration containing the process that you want to save shows in the workspace.
- **2.** On the **Home** tab of the ribbon, click the **Save** menu, and then click **Save As**. You can instead click the **File** tab, and then click **Save As**.
- **3.** Make sure that the location shown in the **Save in** box is the template folder, or a folder in the template folder.
- **4.** In the **File name** box, type the template file name that you want to use. Make sure to remove the  $\cdot$  c  $f \circ f$  extension if it is appended to the file name.
- 
- **5.** In the **Save as type** box, click CTF Template (.ctf).
- **6.** Click the **Save** button.
- **7.** Right-click each task that you want to remove from the configuration, and click **Delete Task** on the shortcut menu.
	- For each deletion, click **Yes** to confirm the deletion.
- **8.** On the **Home** tab of the ribbon, click the **Save** button.

#### <span id="page-1733-1"></span>**Create a configuration from a template**

If configuration was previously stored for reuse to a configuration template file  $(.ctf)$ , you can follow steps in this procedure to use the template to create a new configuration with the same tasks and settings as the template file. The contents of a template file are no different than those of the original configuration file. Template files located in the template directory, specified in the *[APD Options dialog box](#page-1736-0)* on page 1737, are listed on the **Add** and **New** menus on the **Home** tab of the AutoStore Process Designer.

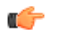

**Note:** If your template is located not located in the template directory, you can use the **Open** command to locate and open it in **AutoStore Process Designer**.

- **1.** On the **Home** tab of the ribbon, click to expand the **New** menu.
- **2.** On the **New** menu, click the name of the template that you want to use.

If necessary, expand cascading menus on this menu to find a template.

**3.** Click **File** > **Save as**, select CFG Configuration (\*.cfg) in the **Save as type** box, and save the file to a configuration file with the .cfg extension.

You can now edit and use the configuration to control AutoStore processes on the server.

#### <span id="page-1733-2"></span>**How to add template tasks to a configuration**

Follow steps in this procedure to add tasks from a configuration template file to a configuration in AutoStore Process Designer.

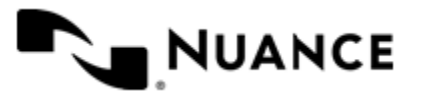

Process template files stored in the AutoStore template directory appear on the **New** and **Add** menus on the **Home** tab of the Process Designer ribbon. A template in a subfolder in the template folder appears on a cascading menu on the **New** and **Add** menus using the hierarchy of subfolder names.

- **Tip:** The default template directory is specified by the **Template Directory** option in the **Options** dialog box. œ To verify or change the default template directory used by AutoStore Process Designer, click the **File** tab on the ribbon, and then click the **APD Options** button. For more information, see *[APD Options dialog box](#page-1736-0)* on page 1737.
- **1.** Make sure the configuration to which you want to add tasks from a template shows in the workspace.
- **2.** On the **Home** tab of the ribbon, click the **Add** menu, and then click the template you want to use. This adds all of the tasks in the configuration template to the configuration.
- **3.** On the **Home** tab of the ribbon, click **Properties** to change the name or configure other properties a task.
- **4.** On the **Home** tab of the ribbon, click the **Save** button to save the changes to the configuration.

### <span id="page-1734-0"></span>**How to verify or change the AutoStore template directory**

This procedure describes how to view or change the location of the AutoStore template directory.

AutoStore Process Designer makes configuration templates stored in the AutoStore template directory available on the **New** and **Add** menus. You can use configuration templates stored in this director to create new configuration files with all of the tasks and settings in the template or to add tasks from a template to an existing configuration.

The default location for the AutoStore template directory is the Templates folder in the AutoStore application folder. Typically, the following folder:

C:\Program Files (x86)\Notable Solutions\AutoStore 7\Templates

- **1.** In AutoStore Process Designer ribbon, click the **File** tab.
- **2.** Click the **APD Options** button.
- **3.** Verify or change the path in the **Template directory** box.

You can click the browse button  $\Box$  to browse to a different folder.

**4.** To save changes to this setting, click the **OK** button.

# **Running processes in AutoStore Process Designer**

#### **How to run the currently open configuration**

This procedure describes how to start the AutoStore service and run the configuration that you are currently editing in **AutoStore Process Designer**.

The AutoStore service must be stopped before you can start a configuration. Any changes you make to a configuration while it is being run by an AutoStore server do not take effect until after you save the changes, stop the service, and start the service.

Be default, when you start the AutoStore service, it runs the configuration that is being edited in **AutoStore Process Designer**, or if no configuration is open, it runs the last configuration to be run by the service.

- **1.** Make sure that the configuration file you want to run is open and that its tab is displayed in the **AutoStore Process Designer** workspace.
- **2.** On the **Home** tab of the ribbon, in the **Tools** group, click the **Start** button.

If the **Start** menu is inactive, you must first click **Stop** to stop the AutoStore service.

Completing this procedure starts the AutoStore service and runs the configuration that is currently open in the **AutoStore Process Designer**. This configuration will now also be run by default when the AutoStore service starts.

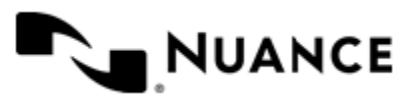

### **How to stop running a configuration**

This procedure describes how to stop the AutoStore service. The AutoStore service must be stopped before you can start a configuration. Any changes you make to a configuration while it is being run by an AutoStore server do not take effect until after you stop and start the service.

While working in **AutoStore Process Designer**, you can use either of the following methods to stop the AutoStore service.

- In AutoStore Process Designer, on the **Home** tab of the ribbon, in the **Tools** group, click the **Stop** button.
- In AutoStore Process Designer, on the **Home** tab of the ribbon, in the **Tools** group, click **Service Manager**, and then in the **Service Manager** dialog box, click **Stop**.

Completing this procedure stops the AutoStore service and all workflows in configuration that is being run by the service.

#### **How to restart the AutoStore service**

This procedure describes how to restart the AutoStore service in the **AutoStore Process Designer**.

After you restart the AutoStore service, it first tops and then starts using the last saved version of configuration that is open in **AutoStore Process Designer**. If no configuration is open, it restarts using last saved version of the configuration that it is currently running.

• On the **Home** tab of the ribbon, find the **Tools** group, and click **Restart**. This button is only available while the AutoStore service is running.

### **How to change the default configuration run by AutoStore**

This procedure describes how to change the default configuration that is run by AutoStore when it starts.

When the AutoStore service is started, it uses the last saved version of the configuration that is open in AutoStore designer. If no configuration is open, or if the AutoStore service is restarted automatically after the system is restarted, the AutoStore service by default runs the configuration that is specified in the AutoStore **Service Manager** settings.

- **1.** Start the **AutoStore Process Designer** is not open already.
- **2.** On the **Home** tab of the ribbon, find the **Tools** group, and click **Status Monitor**.
- **3.** If **Service status** shows Running, click the **Stop** button.
- **4.** In the **Configuration file** box, enter the full path to the configuration file that you want to use.

You can click the browse button (**…**) to open the **Open** dialog box to locate the path.

- **5.** Optional: To start the service immediately, click **Apply**, and then **Start**.
- **6.** Click **OK**.

#### **How to isolate, monitor, or disable a component that is creating issues**

This procedure describes how to monitor, isolate, or disable a component in an AutoStore task that is creating issues in workflows without stopping processes being run by the AutoStore service.

- **1.** Open the component and task that you want to edit in **AutoStore Process Designer** if it is not already open.
- **2.** Right-click the component that you want to configure, and click **Isolate Component** on the shortcut menu. This runs a component in its own process thread so that it can be stopped, restarted, or disabled without stopping the AutoStore service.
- **3.** Right-click the component again, and click **Isolated Component Properties** on the shortcut menu.
- **4.** In the **Isolated Component Properties** dialog box, configure the following options:

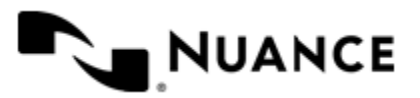

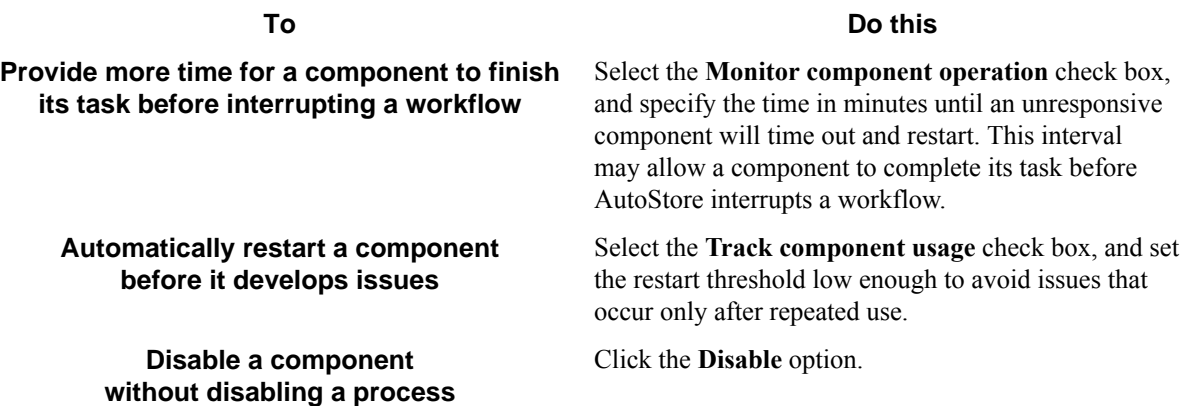

For detailed information about options in this dialog box, click the **Help** button.

**5.** Click **OK**.

### **How to isolate or disable a task that is creating issues**

This procedure describes how to isolate or disable an AutoStore task that is creating issues in workflows without disabling a configuration being run by the AutoStore service.

- **1.** Open the component and task that you want to edit in **AutoStore Process Designer** if it is not already open.
- **2.** Right-click the workspace on the task tab avoiding any components in the task, and click **Isolate Task** on the shortcut menu.

This opens the **Isolated Task Properties** dialog box.

- **3.** Specify a **User name** and **Password** that will be used to run the task.
- **4.** To disable the task, you can select **Disable original task and save the configuration**.
	- a) This change will not take affect until the next time you restart the AutoStore service. If the AutoStore service is currently running, you can select **Restart AutoStore Service if currently running** to have this change take effect after you click **OK**.
- **5.** Click **OK**.

# **AutoStore Process Designer user interface**

# <span id="page-1736-0"></span>**APD Options dialog box**

In this dialog box, you can specify several AutoStore Process Designer settings such as the template directory and automatic backups.

To open the AutoStore Process Designer **Options** dialog box, click the **File** tab on the ribbon, and then click the **APD Options** button.

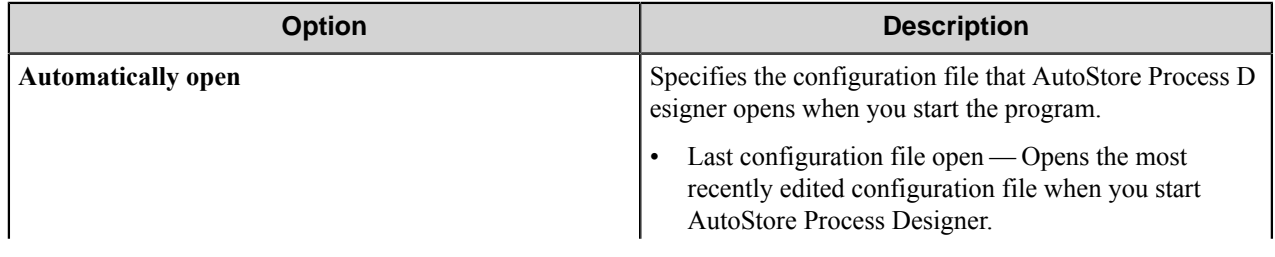

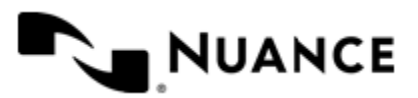

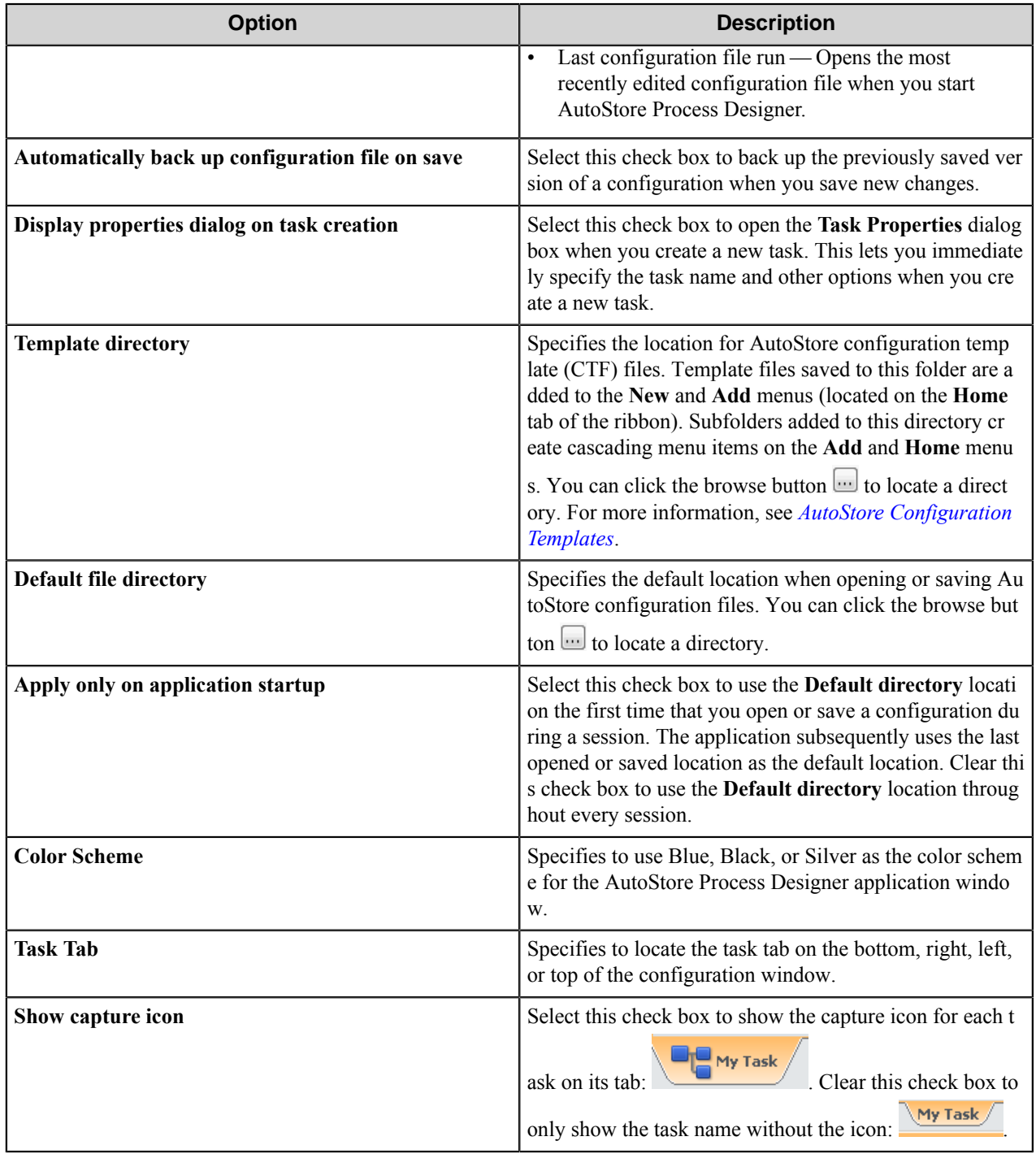

# <span id="page-1737-0"></span>**Task Properties dialog box**

Use this dialog to configure various properties for a task.

To open the **Task Properties** dialog box, right-click the background of any task in a configuration, and click **Properties** on the shortcut menu.

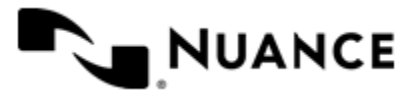

The **Task Properties** dialog box has four categories of settings:

- *[General](#page-1738-0)*
- *[Administrator Alerts](#page-1738-1)*
- *[Scheduling](#page-1739-0)*
- *[Advanced](#page-1739-1)*

# <span id="page-1738-0"></span>**General task properties**

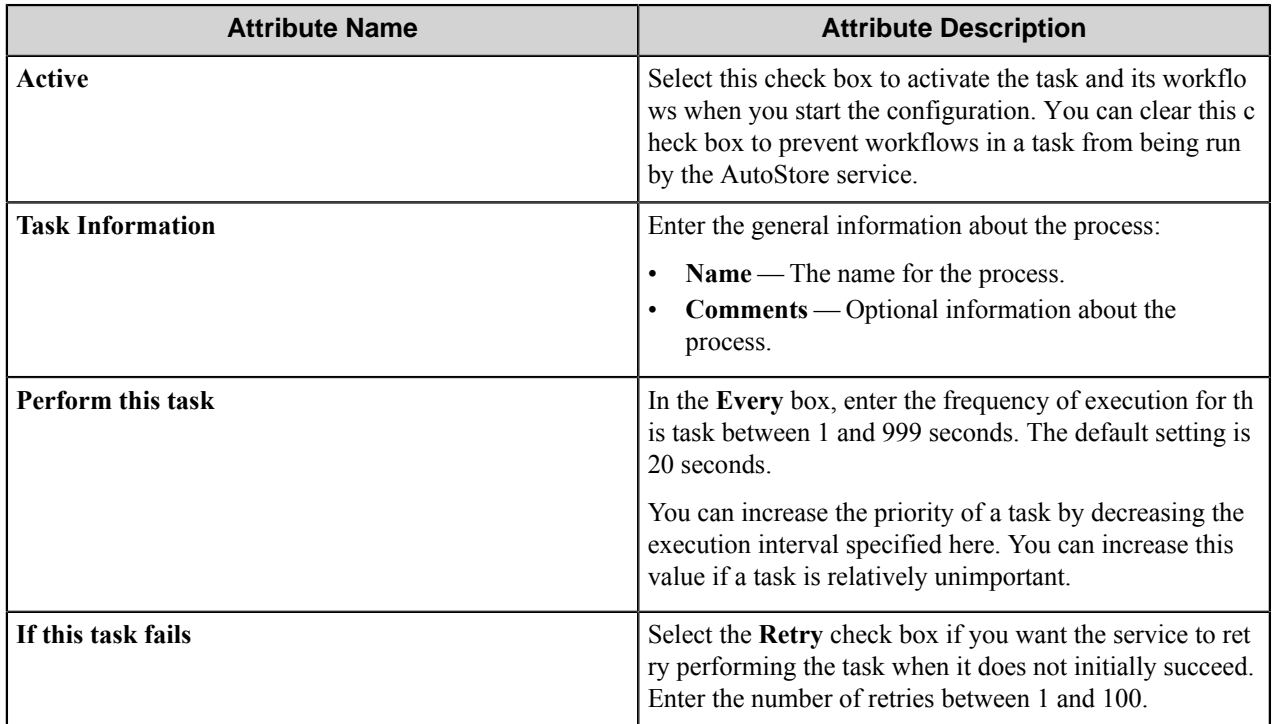

### <span id="page-1738-1"></span>**Administrator Alerts task properties**

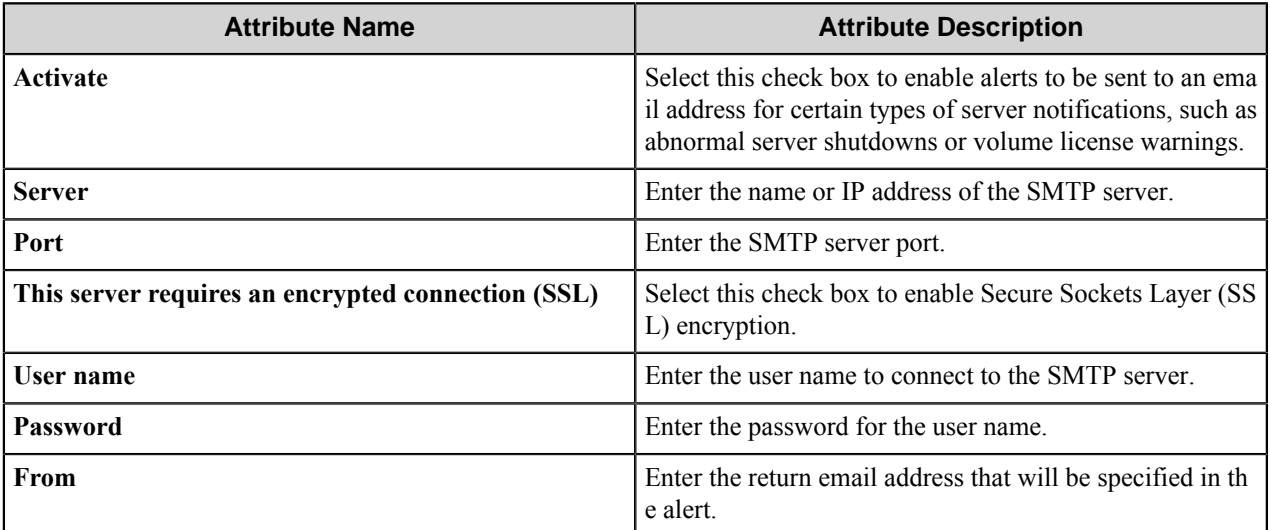

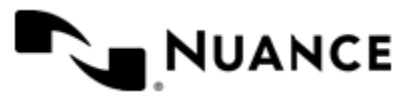

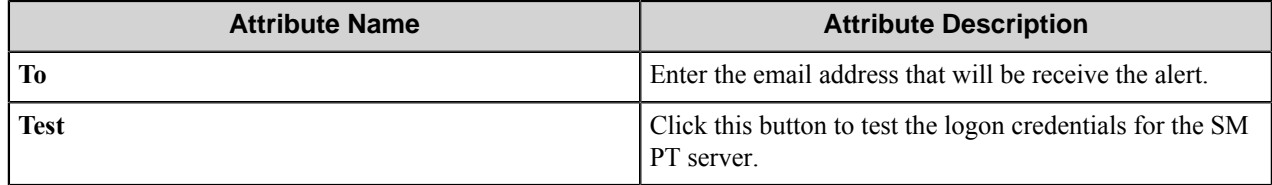

## <span id="page-1739-0"></span>**Scheduling properties**

These options allow you to schedule when workflows defined by a task will be performed. You can clear the boxes here to perform a task continually. According to standard convention, 12 AM denotes midnight and 12 PM denotes noon.

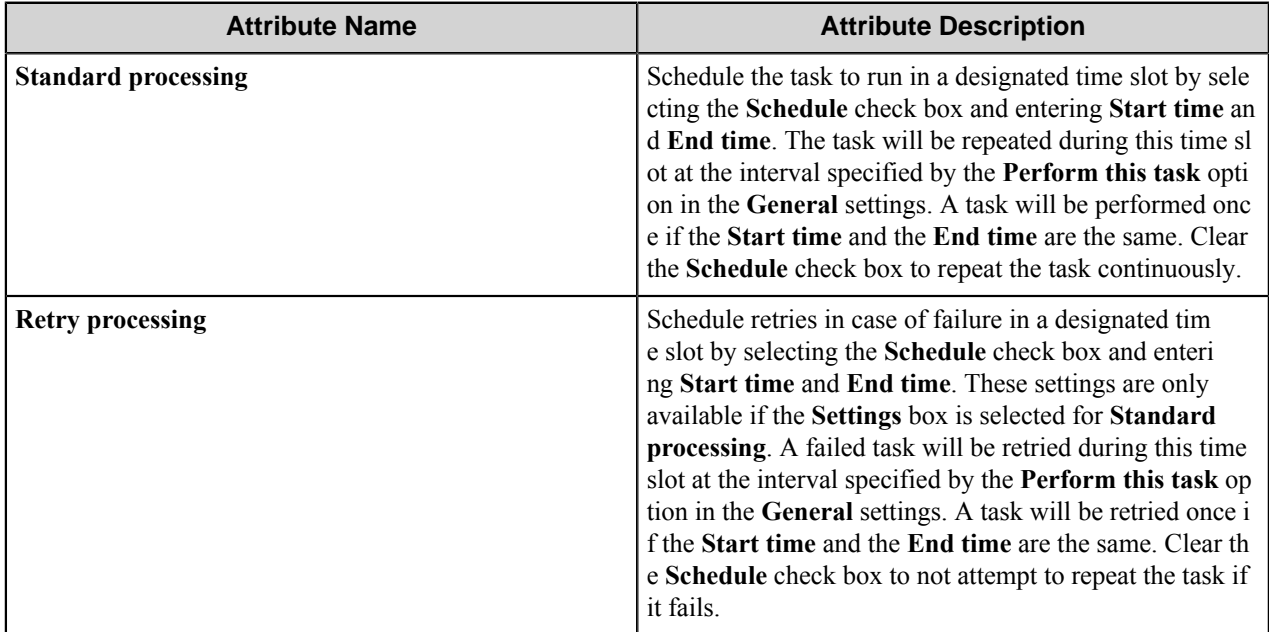

### <span id="page-1739-1"></span>**Advanced properties**

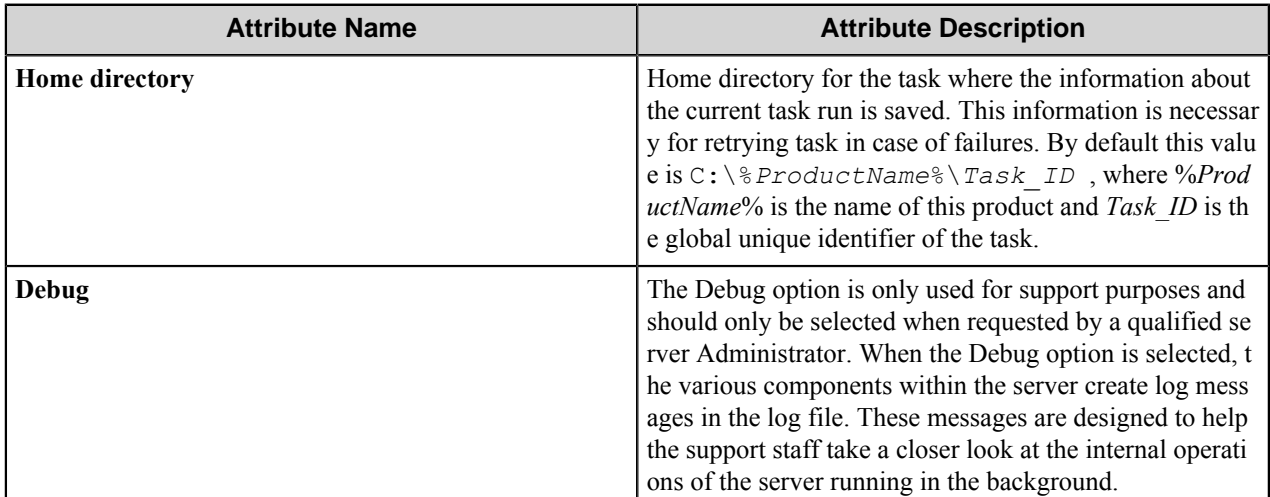

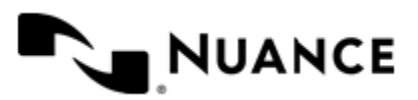

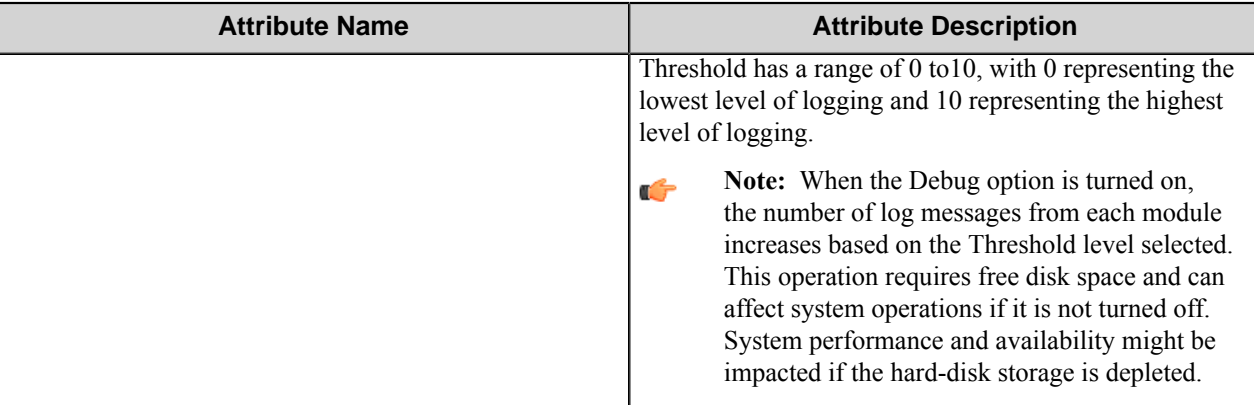

# **Isolated Component Properties dialog box**

Use settings in this dialog box to isolate and disable or monitor operation of a component. These settings are primarily used to troubleshoot or manage issues in a workflow that freezes or causes the AutoStore service to quit unexpectedly.

Components are enabled by default and run in the AutoStore process thread. You can isolate a component to its own process and then specify to fail a job only after the component is unresponsive for a specified number of minutes. You can alternatively specify to restart a component after it has been used a specified number of times. This option is used when a component only fails after repeated use by the AutoStore service.

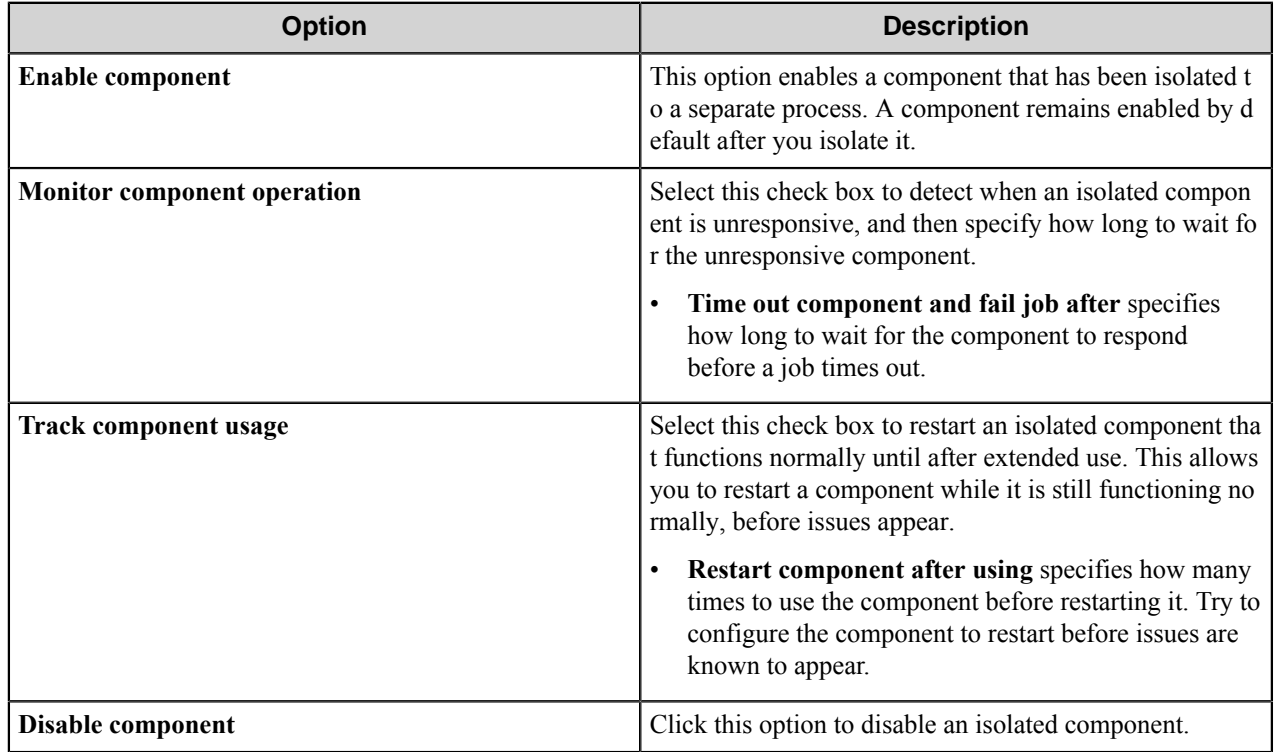

# **Isolated Task Properties dialog box**

Use settings in this dialog box to isolate and disable operation of a task. These settings are primarily used to troubleshoot or manage issues in a workflow that freezes or causes the AutoStore service to quit unexpectedly.

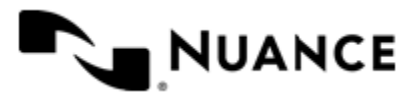

This dialog box is opened by right-clicking in the workspace for a task and then clicking **Isolate Task** on the shortcut menu. Tasks are enabled by default and run in the AutoStore process thread. Use settings in this dialog box to isolate a task to its own process and specify to disable it.

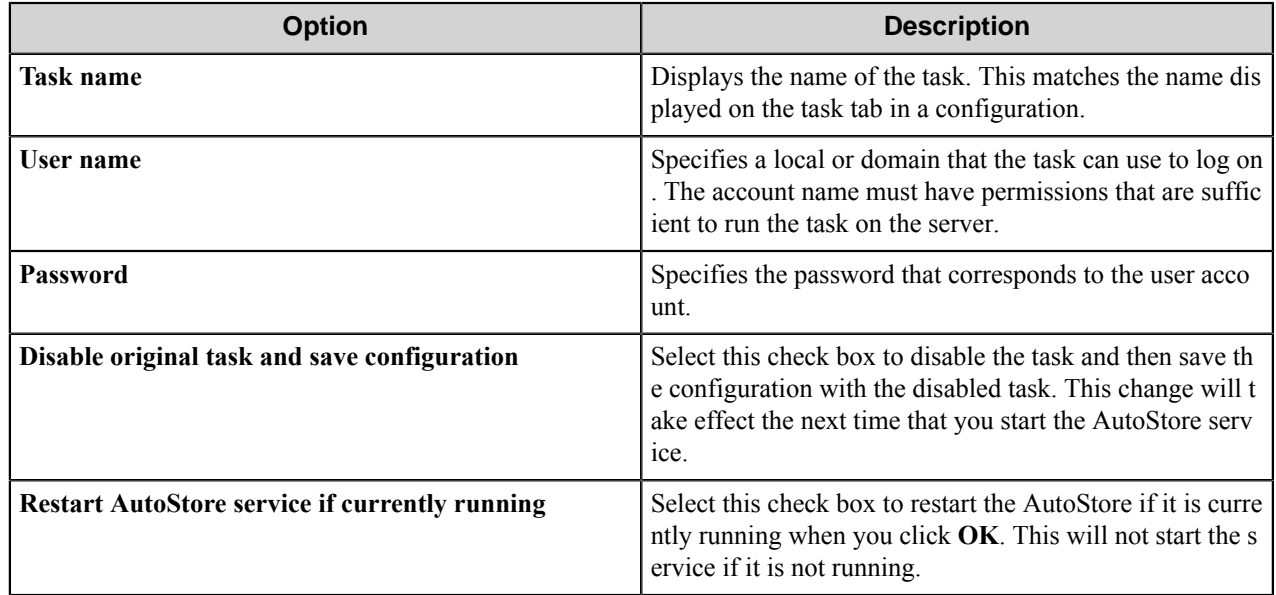

# **Ribbon**

The AutoStore Process Designer ribbon has tabs that display icons for frequently used commands. The three tabs display different sets of commands. Commands on each tab are arranged in groups of related commands.

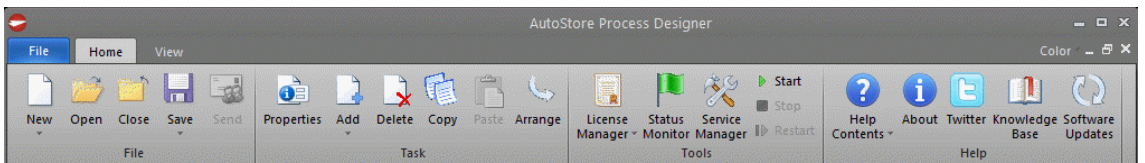

# **Figure 16: The AutoStore Process Designer ribbon**

The ribbon may initially expanded or collapsed. In either case, to display commands on any tab in the ribbon, click a tab to display its commands. If the ribbon is initially collapsed, you can double-click the **Home** or **View** tab to expand and pin it to the workspace. Similarly, if the ribbon is initially expanded, you can double-click the **Home** or **View** tab to collapse and unpin it from the workspace.

The following table describes commands on each tab or menu of the ribbon.

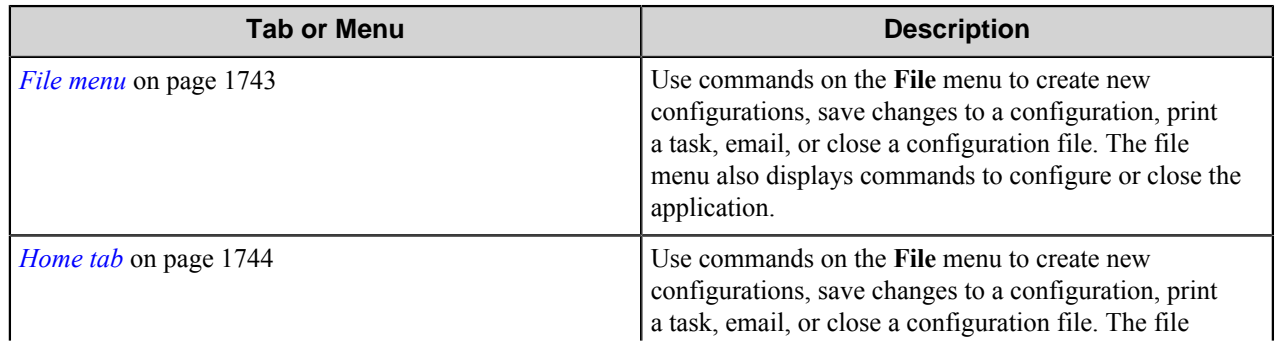

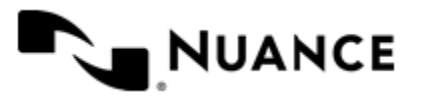

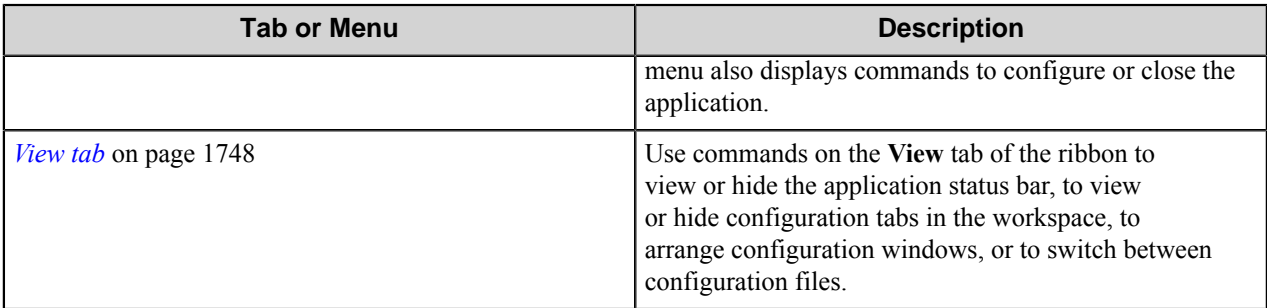

### <span id="page-1742-0"></span>**File menu**

Use commands on the **File** menu to create new configurations, save changes to a configuration, print a task, email, or close a configuration file. The file menu also displays commands to configure or close the application.

The **File** menu on the **AutoStore Process Designer** ribbon has the following commands.

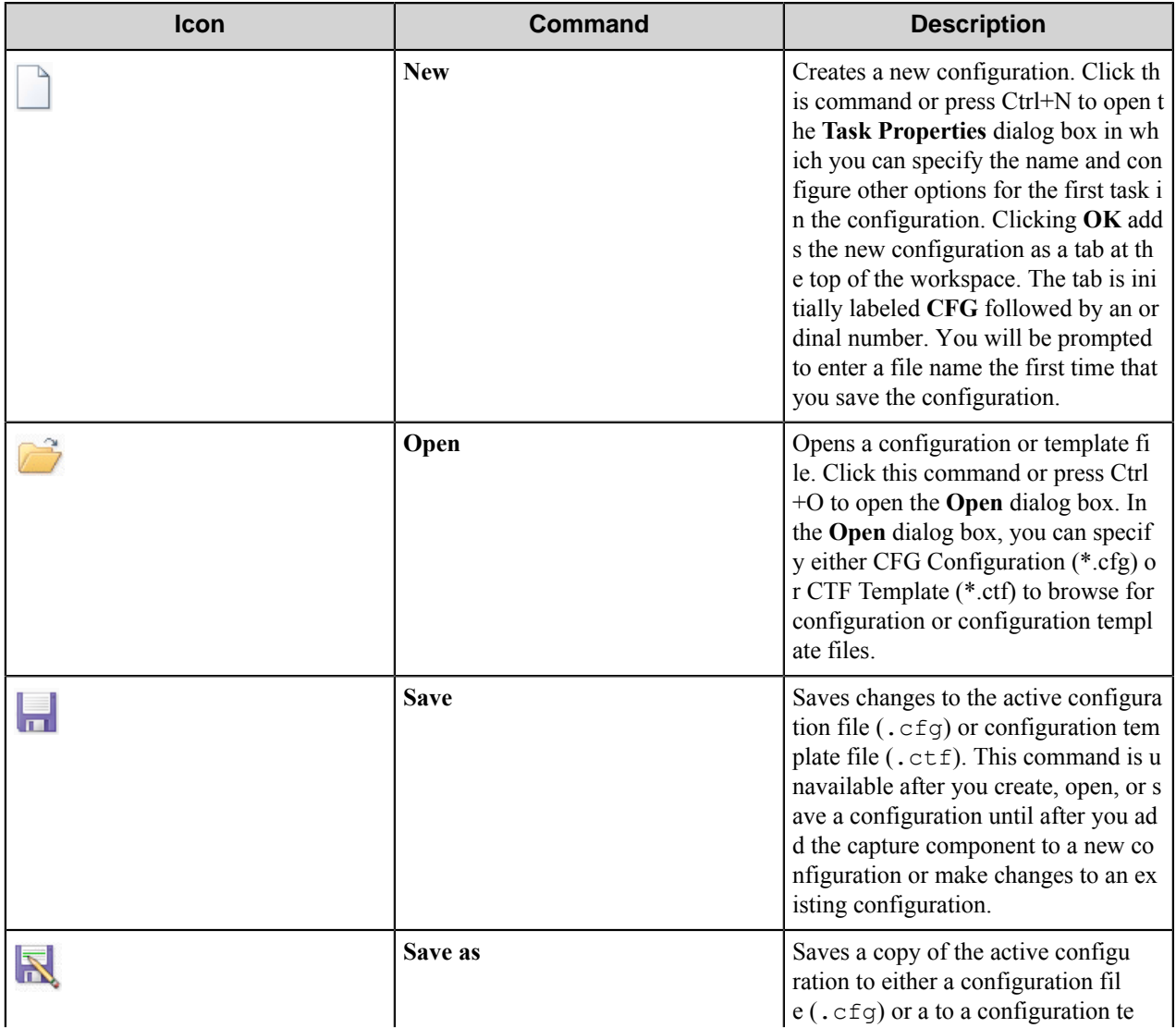

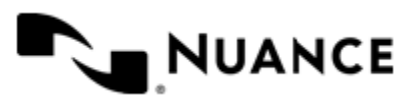

#### Nuance AutoStore Administration Guide Version 7.0

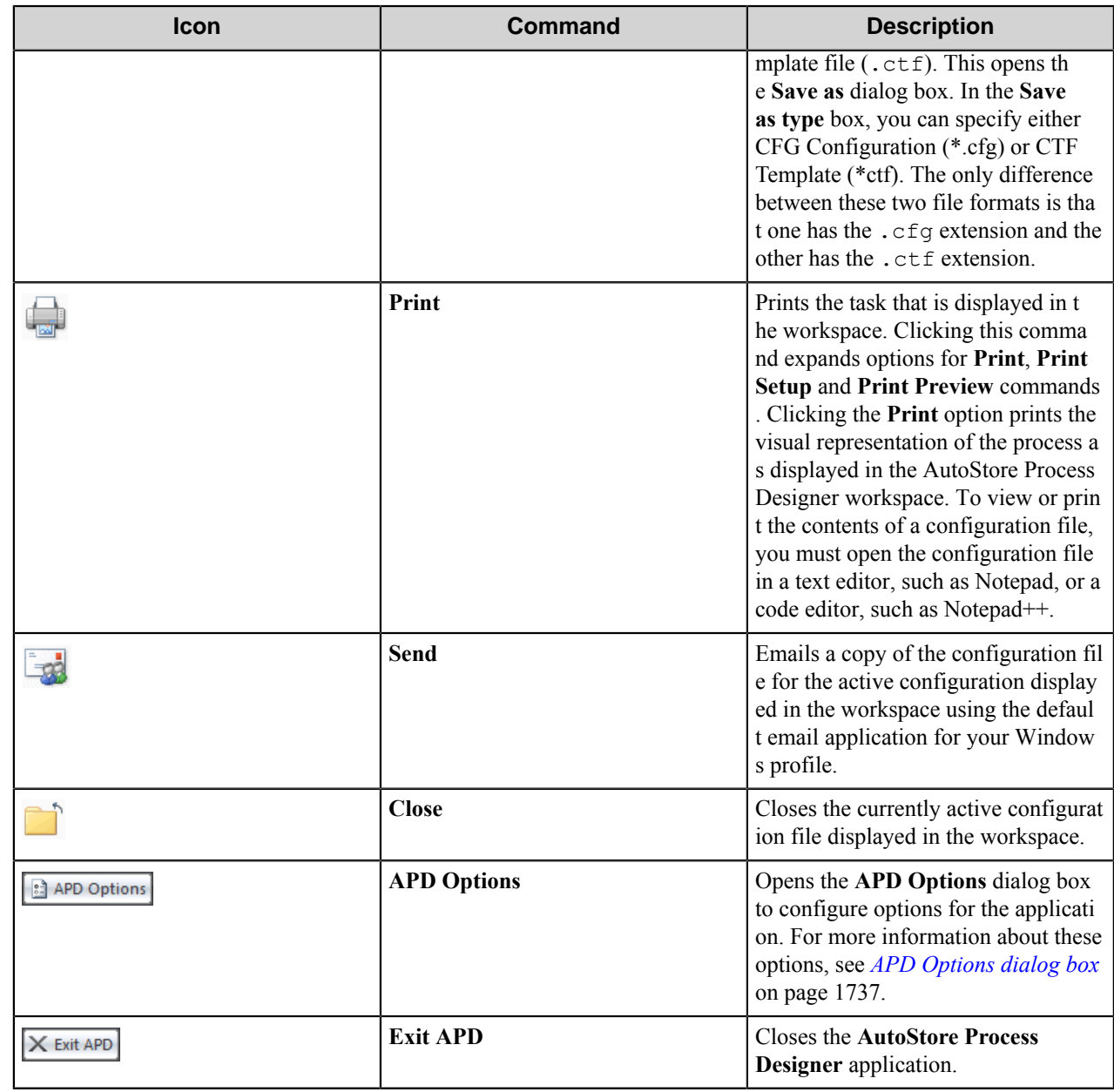

### <span id="page-1743-0"></span>**Home tab**

Use commands on the **File** menu to create new configurations, save changes to a configuration, print a task, email, or close a configuration file. The file menu also displays commands to configure or close the application.

The **Home** tab on the **AutoStore Process Designer** ribbon has the following commands.

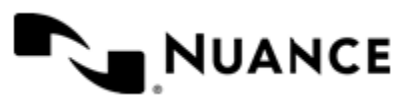

# **File group**

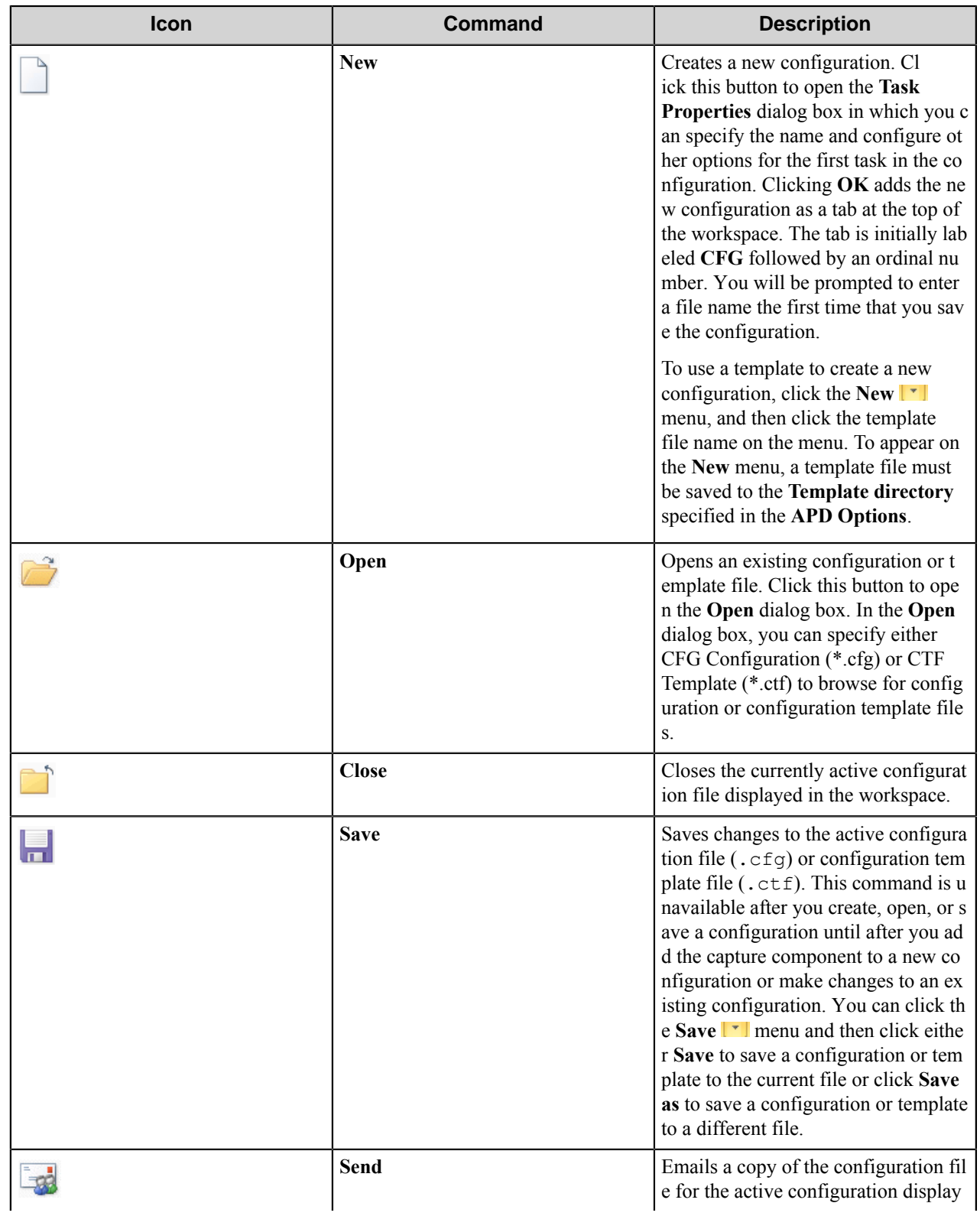

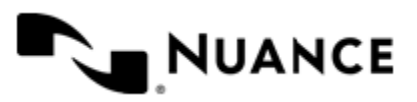

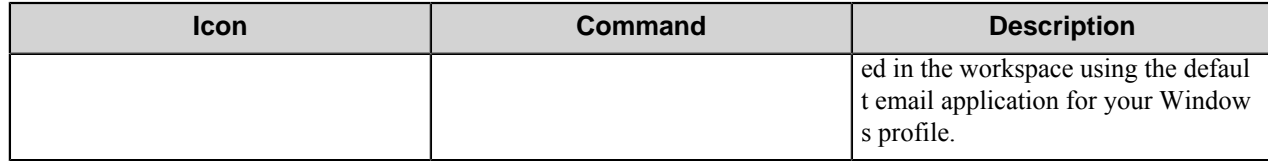

# **Task group**

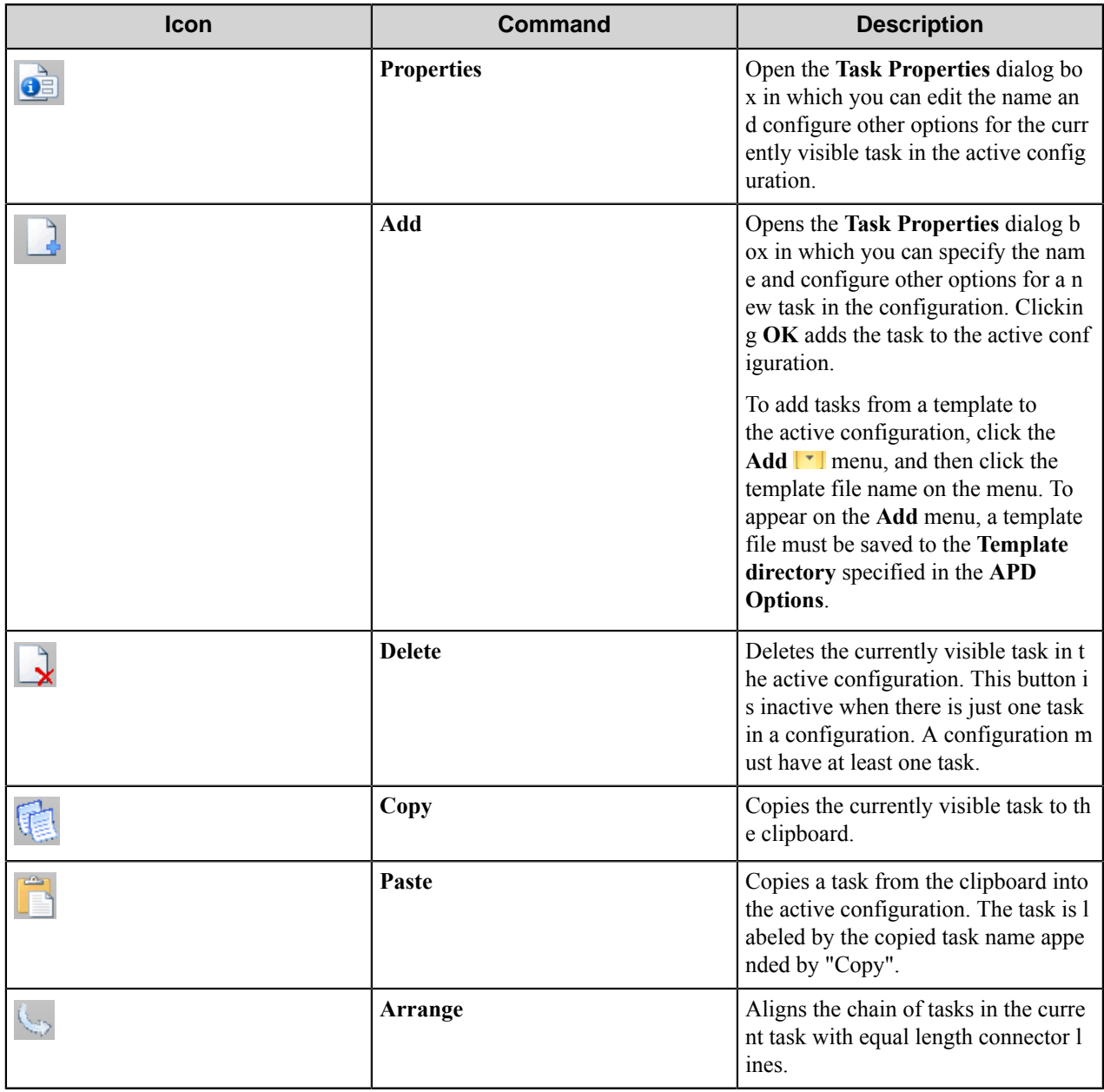

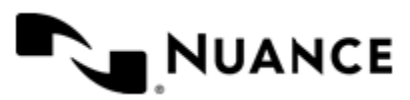

# **Tools group**

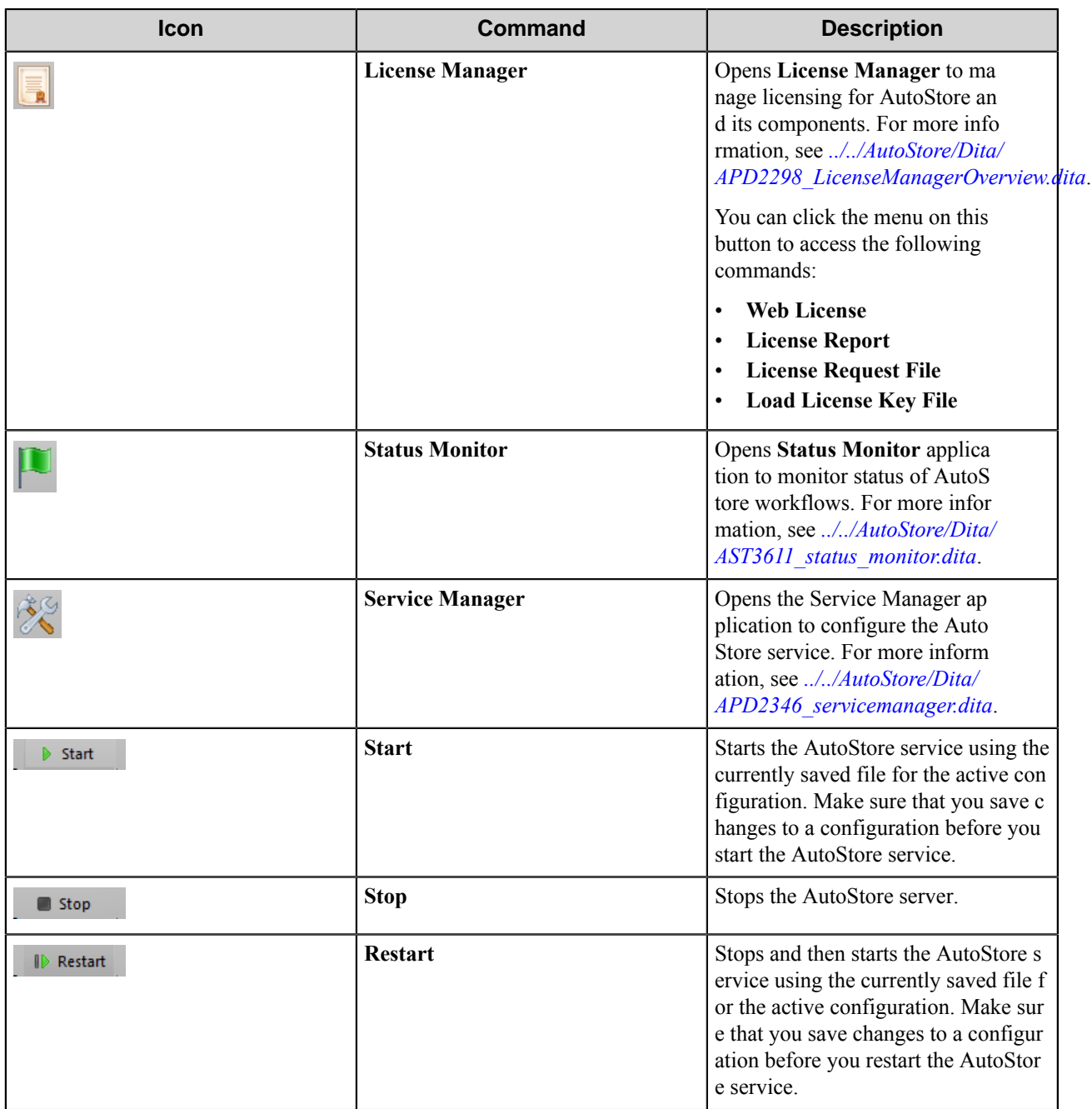

### **Help group**

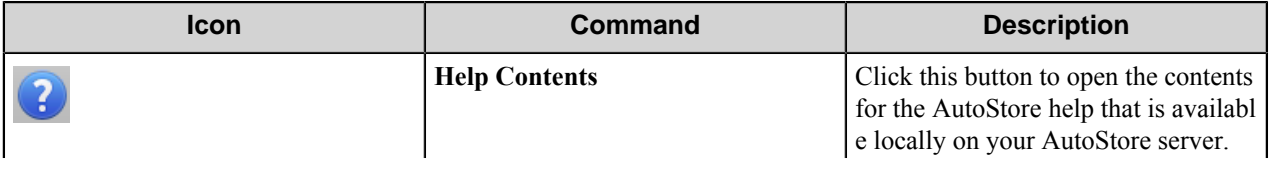

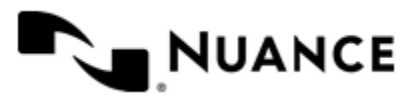

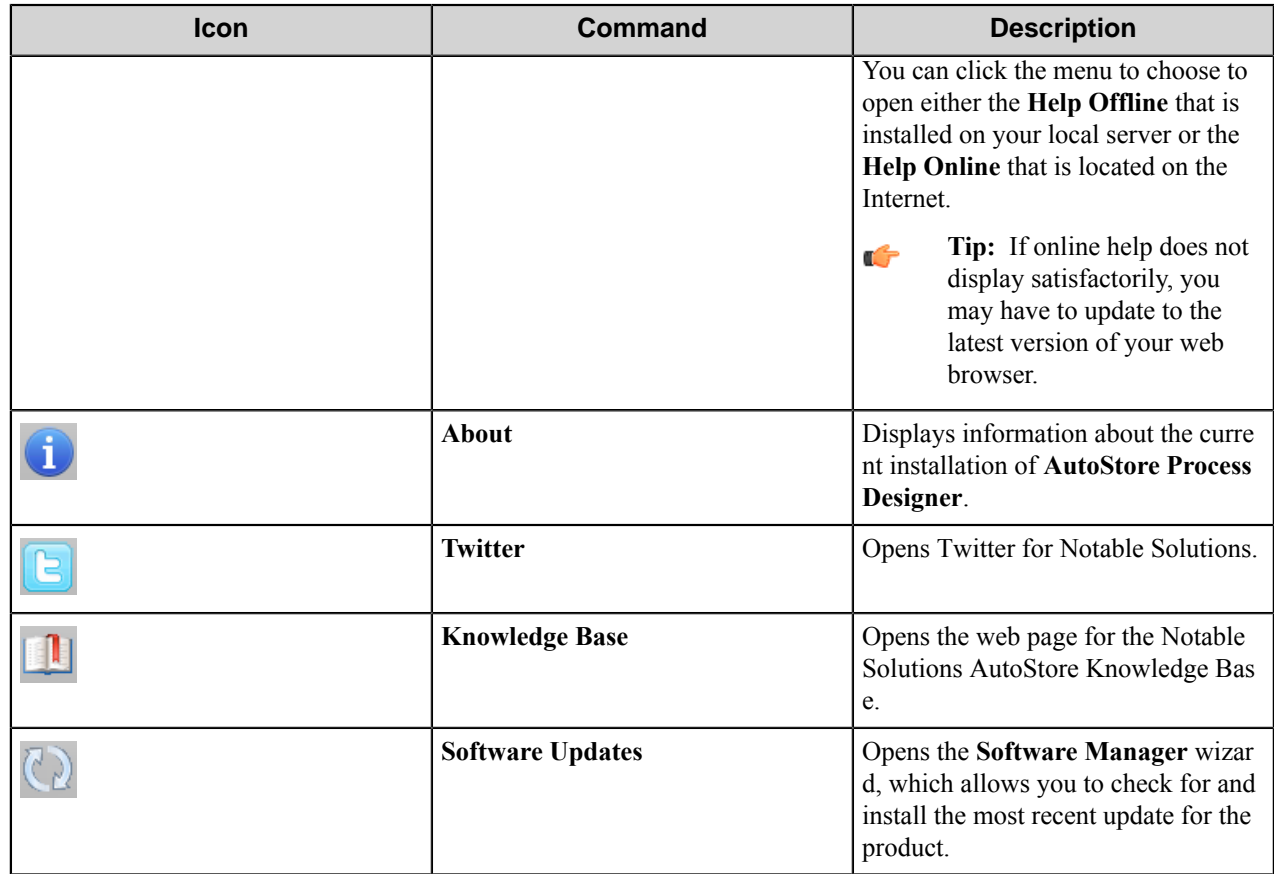

#### <span id="page-1747-0"></span>**View tab**

Use commands on the **View** tab of the ribbon to view or hide the application status bar, to view or hide configuration tabs in the workspace, to arrange configuration windows, or to switch between configuration files.

The **View** tab on the **AutoStore Process Designer** ribbon has the following commands.

### **Show/Hide group**

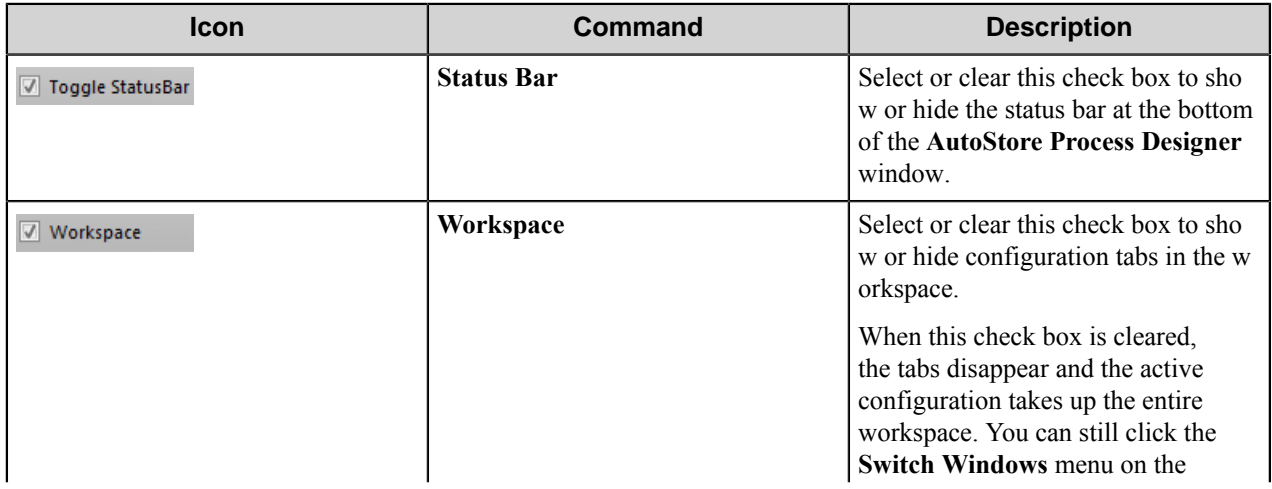

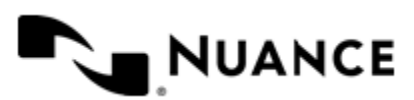

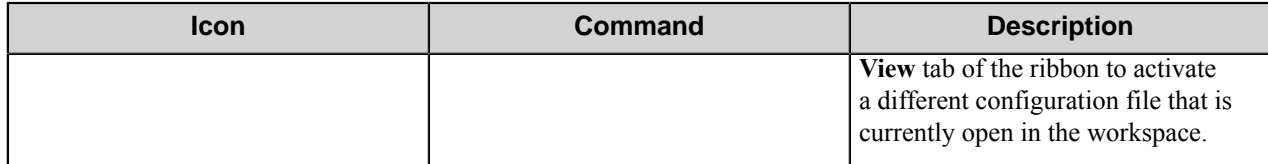

### **Window group**

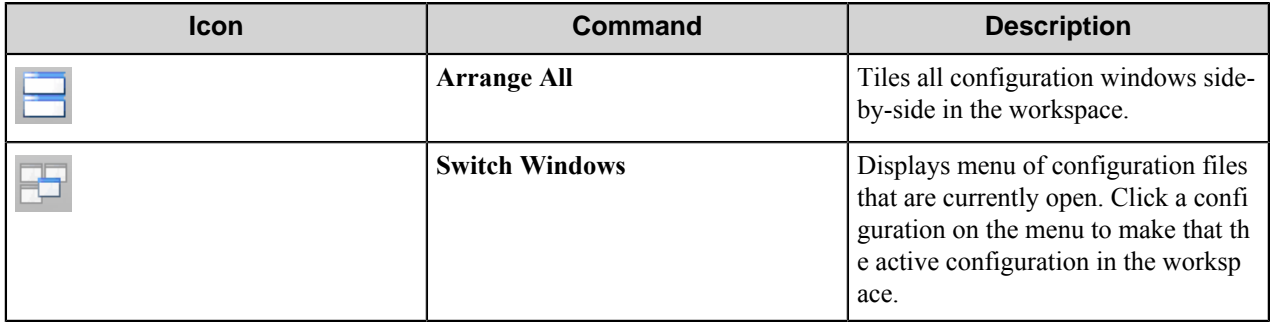

# **Welcome to QuickCapture Pro**

The QuickCapture Pro Capture desktop application allows users to scan documents via scanner of their choice, preview and interactively improve image quality, break batches into separate files, index documents, and finally release the document to workflow. The indexing forms are centrally managed using AutoCapture.

QuickCapture Pro supports the following tasks:

- Scan documents using TWAIN or ISIS compliant scanners.
- Review scanned images, clean images using available image processing filters and save the resulting images into another file.
- Create one batch of digital images and review, clean, index and send images to the server using AutoCapture.
- Break a large batch of scanned images to multiple smaller documents.

QuickCapture Pro communicates with the AutoCapture Server to retrieve Group, Menu, Form, and Action information for presentation on the QuickCapture Pro GUI. There are some unique indexing features that are designed to help with indexing documents faster and easier. These features include index data retention across jobs, index from definition refresh capabilities, single clink send, and SnapIt indexing for fast and accurate rule-based point-and-click indexing of documents prior to submitting documents into workflows.

Please refer to the AutoCapture Server help file for information on how to configure the server.

# **Getting started**

# **Feature highlights**

Following is the list of features provided by QuickCapture Pro:

- *[Image acquisition](#page-1749-0)*
- *[Image review](#page-1749-1)*
- *[Image clean-up](#page-1749-2)*

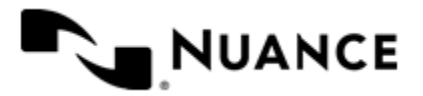

# Nuance AutoStore Administration Guide

Version 7.0

<span id="page-1749-0"></span>• *[Indexing](#page-1749-3)*

# **Image acquisition:**

- Support for scanners with TWAIN or ISIS drivers.
- Opportunity to open image files directly from the disk.
- Reads 1D barcodes.
- Reads 2D barcodes (with additional license).

# <span id="page-1749-1"></span>**Image review:**

- Zoom in/out, width, whole page.
- Thumbnail view.
- Small, Medium and Large Thumbnail size.
- Insert or Append a page anywhere within a document.
- Pane zoom
- <span id="page-1749-2"></span>• Magnifying glass for close inspection of a region.

# **Image clean up:**

- Add/remove pages.
- Configure and apply image enhancement.
- Apply correction filters to a selected region, a page or all pages.
- Undo feature to undo image cleanups.
- Batch image processing allows you apply image clean up to all pages.
- Index form retention, allows the user to index once and send many times.
- Process single and multipage images.
- Break multipage document to multiple jobs.
- Save all image processing configuration.
- <span id="page-1749-3"></span>• Apply Image processing filters in silent mode (no dialog).

# **Indexing:**

- Centrally defined forms allow you to control all indexing forms from one server.
- Hierarchical menu definitions for indexing forms.
- Centralized form definitions using AutoCapture.
- Rule-based pattern matching that provides visual cues for speedy document indexing.
- Visual cues along with simple point and click operation for fast indexing.
- Read barcodes in a document and with a simple point and click to index documents.
- Action button definition for SnapIt (requires OCR, which is included for the professional license).
- Rename digital images on send.
- Customizable forms using standard XML Style sheets.
- Direct integration with AutoCapture server allows you to get information about AutoCapture groups, forms, menus and actions from AutoCapture Server.
- Save images, print them and send to AutoCapture.

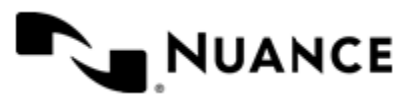

# **How to use QuickCapture Pro for the first time**

The first time that you use QuickCapture Pro you must configure it to recognize with your scanning device and to communicate with the AutoCapture server.

- **1.** Make sure you have your TWAIN or ISIS driver compatible scanner connected to your work station.
- **2.** Using the software tools provided by the scanner manufacturer, make sure that your scanner functions properly and is able to acquire images.
- **3.** Start QuickCapture Pro.
	- On Windows desktop, click **Start** > **Notable Solutions** > **QuickCapture Pro** > **QuickCapture Pro 7**.
- **4.** Before you start working, select a scanner.

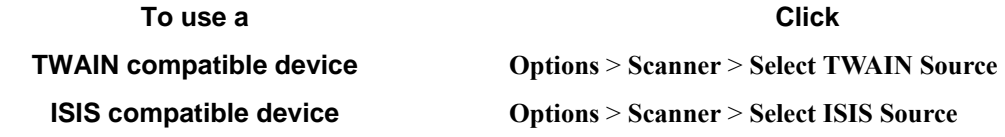

- **5.** In the **Scanner Selection** dialog box, select from the list of installed scanners for the selected interface. For more information, see *[Select a Scanner](#page-1788-0)*.
- **6.** Connect QuickCapture Pro to the AutoCapture server.
	- a) Click **Options** > **AutoCapture** > **Settings Options > AutoCapture > Settings**.

Alternatively, you can just click the **AutoCapture Settings** button **a** on the AutoCapture toolbar.

- b) In the AutoCapture **Configuration** dialog box, enter the server name and port used to connect to the server. If you do not know the server or port, contact your AutoStore administrator to acquire this information.
- c) Click **OK**.
	- The server node will appear in the **AutoCapture Menu** window.

d) To see AutoCapture forms and actions that are available on the server, click the server node to expand it. Now, images can be retrieved from the scanner. You can also open them from your computer.

**7.** To scan a file click the **Scan** button on the **File** toolbar or on the ribbon, click **Page** > **Insert or Append** > **From Scanner**.

The image will appear in the viewport of the application and you can perform modify, save, or print the image prior to sending it to the AutoCapture server.

- **8.** Optional: You can use the SnapIt feature of QuickCapture Pro to capture index data from images processed with OCR for input into the AutoCapture forms.
- **9.** Optional: You can use the Barcode features of QuickCapture Pro to capture index data from Barcodes for input into the AutoCapture forms.
- **10.**Finally, send images to the AutoCapture server.
	- a) Click **Send to AutoCapture** button on the ribbon.
	- b) In the **Send to AutoCapture** dialog box, select the form or an action to receive the images.
	- c) Enter the name of the document, select type, in which the document will be sent to AutoCapture.
	- d) Click **OK**.
	- e) If a form was selected in the **Send to AutoCapture** dialog box, enter field values and click **OK**.

After you complete these steps, a message box informs you about documents that were sent to AutoCapture.

# <span id="page-1750-0"></span>**Licensing QuickCapture Pro**

The following methods are available to receive and activate licenses:

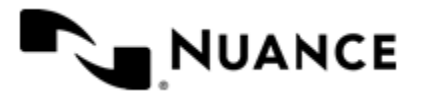

# Nuance AutoStore Administration Guide

- Version 7.0
	- Obtain *[Web licenses](#page-1751-0)*.
	- Obtain license on a different computer by *[email](#page-1751-1)*.
	- Obtain a license from the AutoStore server with *[server licensing](#page-1752-0)*.

### <span id="page-1751-0"></span>**Method 1—How to license QuickCapture Pro using Web License**

Update or add licenses by using **Web license**.

The AutoStore server must have Internet access to support Web licensing.

**Note:** Corporate firewalls can interfere with Web licensing.

- **1.** Click **Options** > **Licensing** to open the **Licensing** dialog box.
- **2.** Click the **Create request** button.
- **3.** In the **Product Setup** dialog box, you can select check boxes to add **SnapIt support** or **2D barcode support** to the basic QuickCapture Pro license, and then click **OK**.

For detailed information about these licensing options, click the **Help** button in this dialog box.

- <span id="page-1751-2"></span>**4.** In the **Save As** dialog box, save the request as a text  $(. \text{txt})$  file.
- **5.** Click the **Web License** button.
- **6.** Enter your the email address and password associated with your account. If you are a new user, click **Create account** to create a new account.

**Note:** Email addresses from free email services, such as Gmail or Hotmail, cannot be used. œ

- **7.** Enter information prompted by the **Web License** form and upload the request file that you saved in step *[4](#page-1751-2)* on page 1752.
- **8.** Click **Submit**.

An activated license will be made available for download.

- <span id="page-1751-3"></span>**9.** Save the license file. Note down the location.
- **10.** In the **Licensing** dialog box, click the **Load Keys** button.

**11.** Open the activated license file that was saved in step *[9](#page-1751-3)* on page 1752, and click **OK** to apply the license.

### <span id="page-1751-1"></span>**Method 2—How to license QuickCapture Pro by email**

Update or add licenses for QuickCapture Pro remotely using email.

- **1.** Click **Options > Licensing** to open the **Licensing** dialog box.
- **2.** Click the **Create Request** button.
- **3.** In the **Product Setup** dialog box, you can select check boxes to add **SnapIt support** or **2D barcode support** to the basic QuickCapture Pro license, and then click **OK**.
	- For detailed information about these licensing options, click the **Help** button in this dialog box.
- <span id="page-1751-4"></span>**4.** In the **Save As**dialog box, save the license information as a text (.txt) file.
- **5.** On a computer with email access, send the file that was saved in step *[4](#page-1751-4)* on page 1752 to the appropriate recipient in charge of issuing licenses for your enterprise, with subject line "Activation Request".
- **6.** A license file should be sent back to you via email.
- <span id="page-1751-5"></span>**7.** Save the received file to a folder on a local drive.
- **8.** Click **Load Keys**.
- **9.** Open the activated license file that was saved in step *[7](#page-1751-5)* on page 1752.

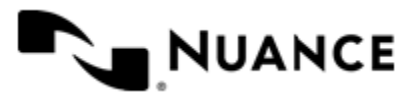

### <span id="page-1752-0"></span>**Method 3—How to license QuickCapture Pro using server licenses**

When server licensing is enabled, QuickCapture Pro queries the AutoStore server for a license when it starts up.

Before you perform this procedure, make sure that your AutoStore administrator has QuickCapture Pro client licenses available on the AutoStore server.

- **Important:** QuickCapture Pro will be switched to unlicensed status if you enable server licensing and c÷ QuickCapture Pro is unable to retrieve a valid license from the server.
- **1.** Click **Options > Licensing** to open the **Licensing** dialog box.
- **2.** Click the **Server License** button.
- **3.** In the **Product Setup** dialog box, you can select check boxes to add **SnapIt support** or **2D barcode support** to the basic QuickCapture Pro license, and then click **OK**.

For detailed information about these licensing options, click the **Help** button in this dialog box.

**4.** In the **Server License** dialog box, select the **Enable server licensing** check box.

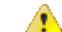

- **Caution:** Enabling server licensing discards any existing license.
- **5.** Click the **Configuration** button.

This opens the **AutoCapture Configuration** dialog box.

- **6.** In the **Server** box, type the IP address or host name for the AutoStore server, or type "localhost" if configuring the QuickCapture Pro client on the AutoStore server.
- **7.** In the **Port** box, type the port that AutoStore uses to communicate with clients.

The default port is 8085.

**8.** Click **OK** twice to return to the **Licensing** dialog box.

The application status for a server licensed installation of QuickCapture Pro shows as "Licensed (Server License)", while software maintenance shows as "N/A" (for not applicable).

**9.** Try restarting QuickCapture Pro if the licensing information is not updated immediately.

# **Application interface**

### **Menus**

#### **File menu**

The **File** menu contains file options, such as **New**, **Open**, **Print**, and **Save As**. The **File** menu commands may also be invoked by command buttons on the **File** toolbar.

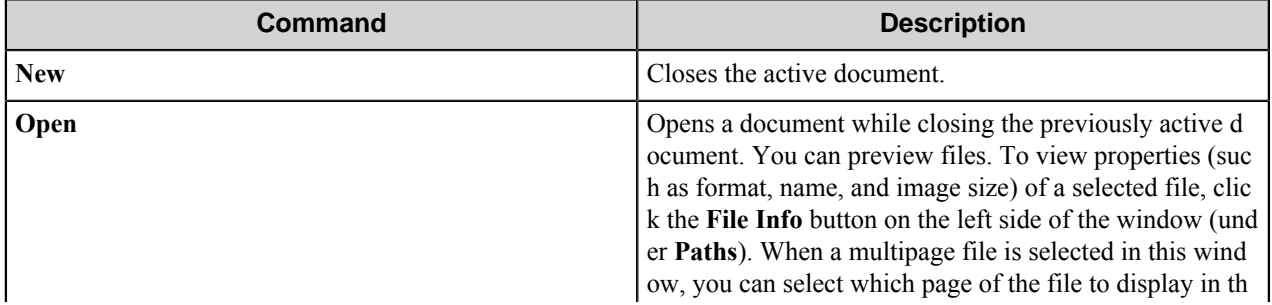

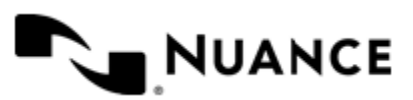

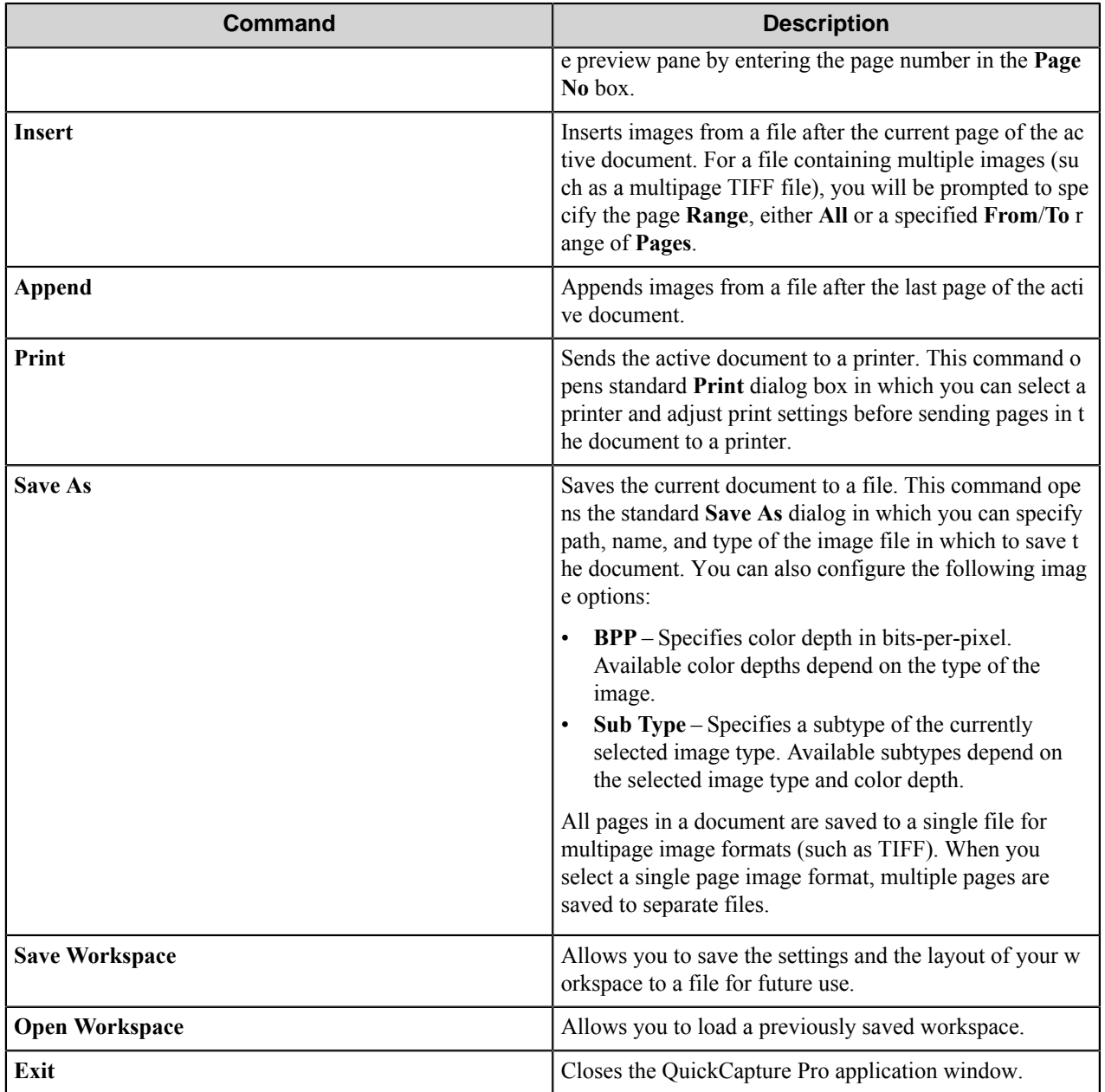

# **Edit menu**

This menu contains options for editing a page or a region. These commands are duplicated on the **File** toolbar.

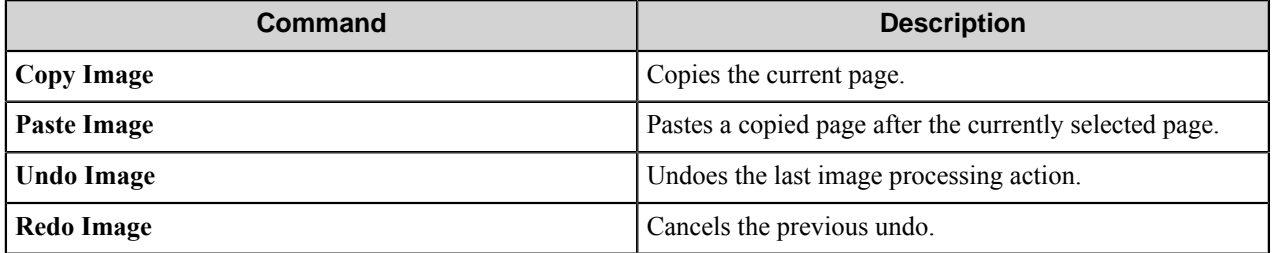

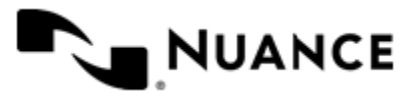

## **View menu**

The **View** menu provides the ability to manage certain application windows in QuickCapture Pro. These commands are duplicated in the **AutoCapture** toolbar.

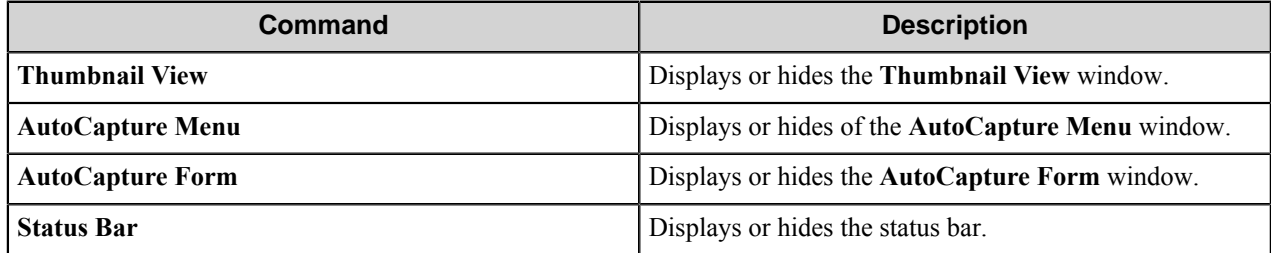

### **Document menu**

This menu makes available commands for inserting or appending scans and switching between documents.

The **Scan Insert** and **Scan Append** commands are also available on the **File** toolbar.

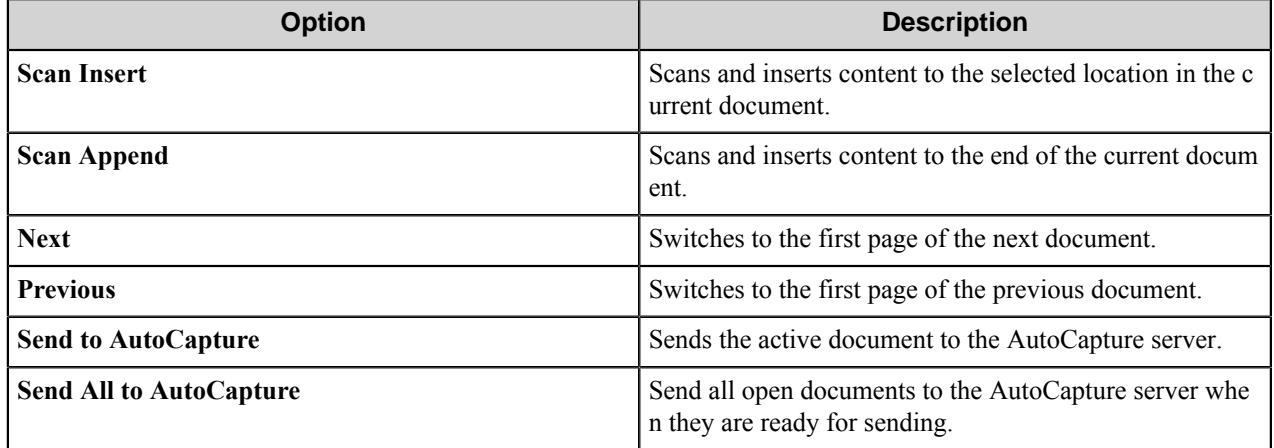

### **Page menu**

The **Page** menu provides commands to navigate and manipulate pages in a document.

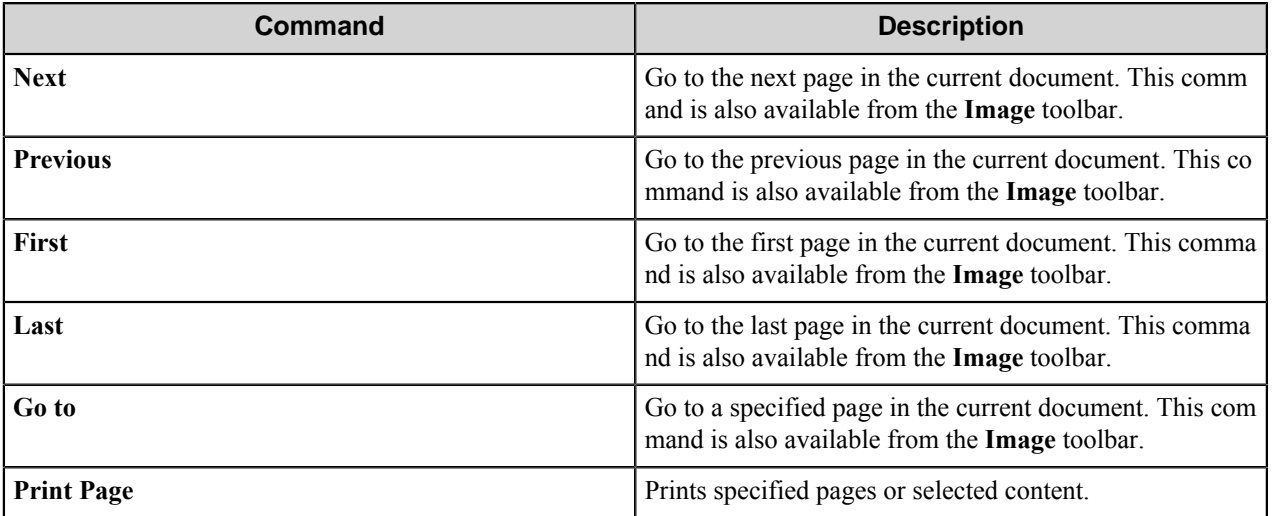

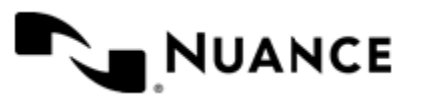

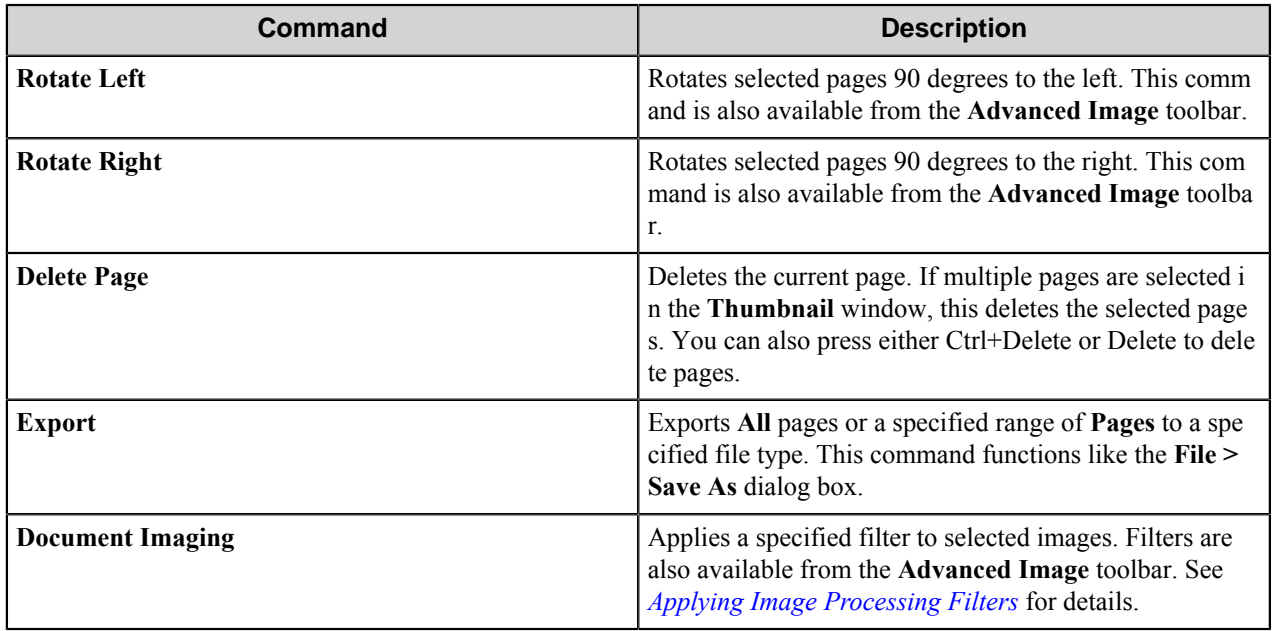

## **Zoom menu**

These options help you to set an appropriate view of an image in the window. These commands are duplicated in **Image** toolbar.

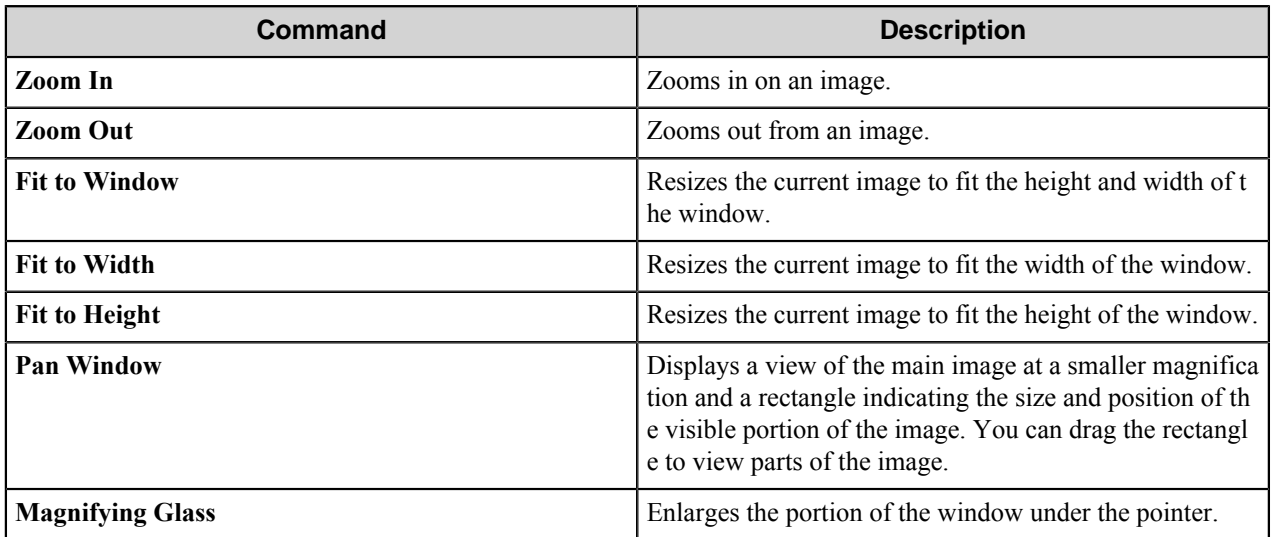

### **Options menu**

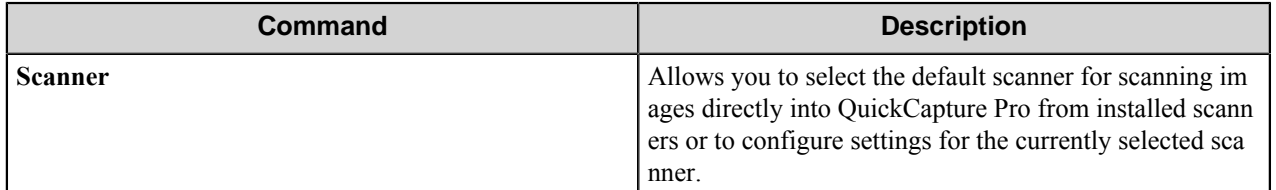

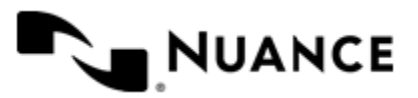

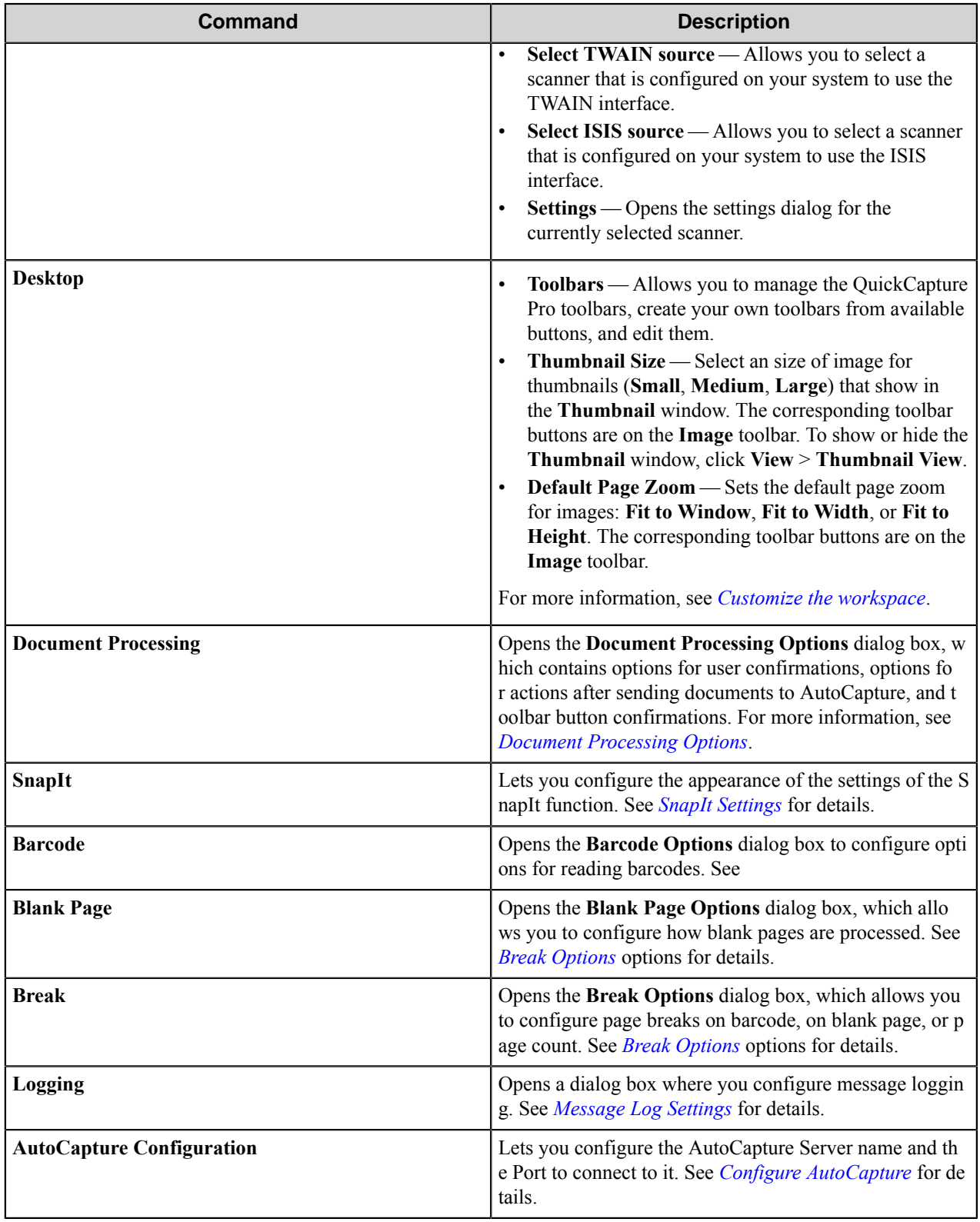

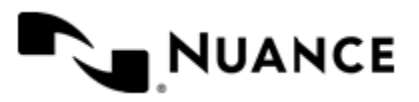

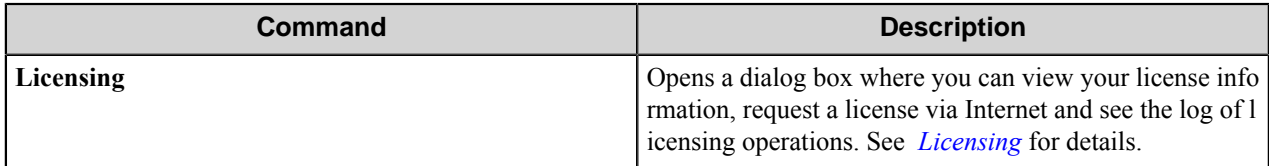

### **Help**

The **Help** menu contains the following commands:

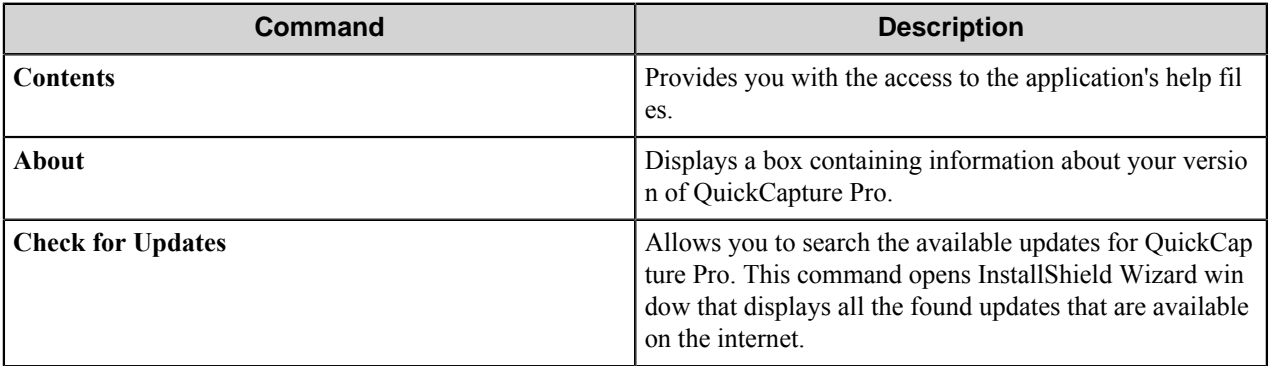

# **Toolbars**

### **File toolbar**

The **File** toolbar buttons provide standard operations with files.

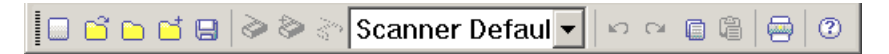

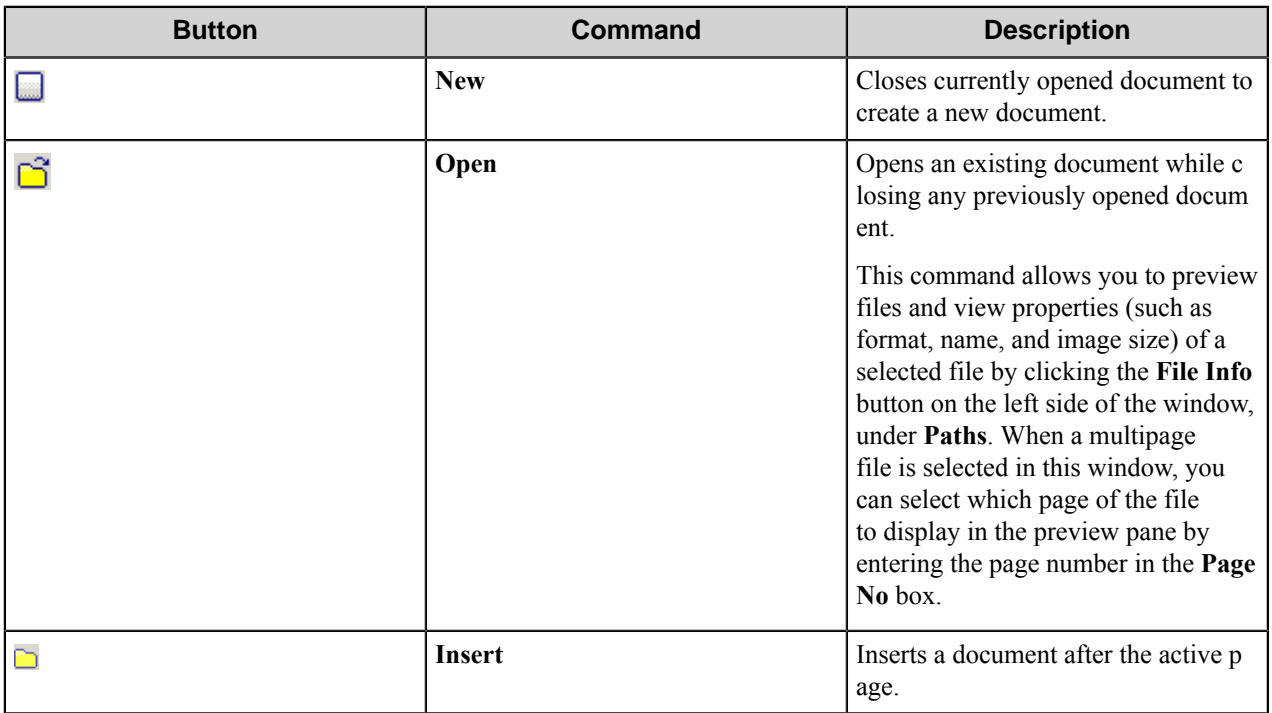

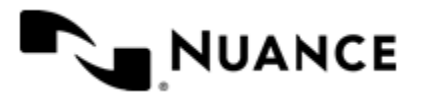

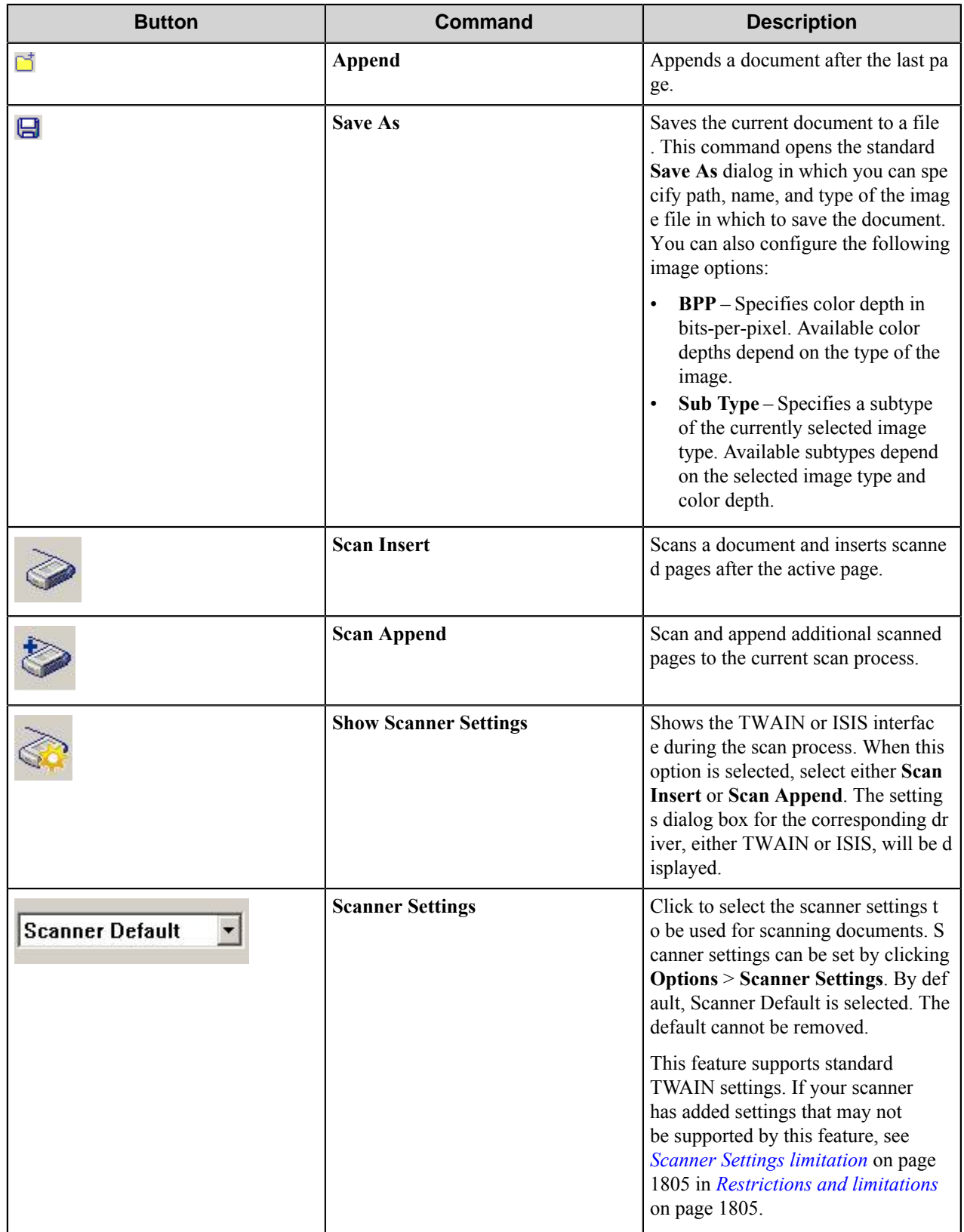

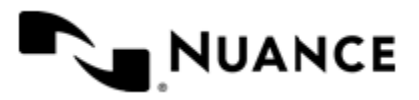

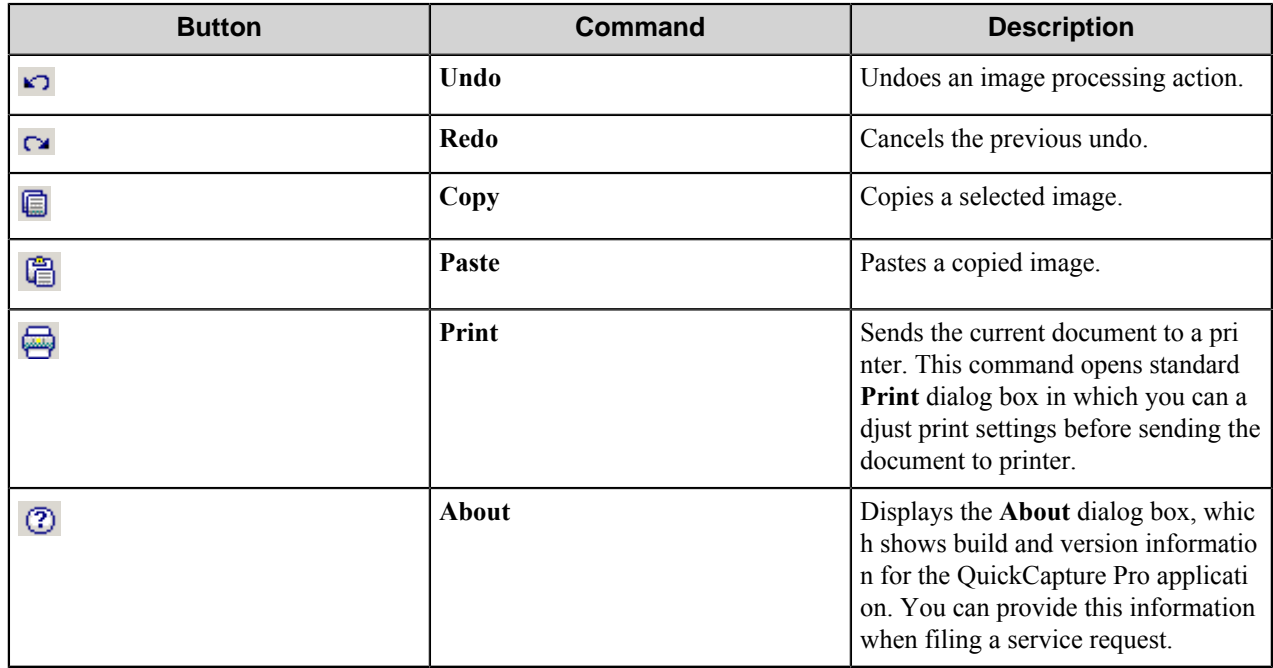

### **Image toolbar**

The **Image Toolbar** commands help you to set an appropriate view of an image in the viewport and navigate between pages.

# $|\hspace{-.05cm}|\hspace{-.02cm}=\hspace{-.02cm}|\hspace{-.02cm}|\otimes|\hspace{-.02cm}|\otimes|\hspace{-.02cm}|\otimes|\hspace{-.02cm}|\otimes|\hspace{-.02cm}|\otimes|\hspace{-.02cm}|\otimes|\hspace{-.02cm}|\otimes|\hspace{-.02cm}|\otimes|\hspace{-.02cm}|\otimes|\hspace{-.02cm}|\otimes|\hspace{-.02cm}|\otimes|\hspace{-.02cm}|\otimes|\hspace{-.02cm}|\otimes|\hspace{-.02cm}|\otimes|\hspace{-.02cm}|\otimes|\hspace{-.02cm}|\otimes|\$

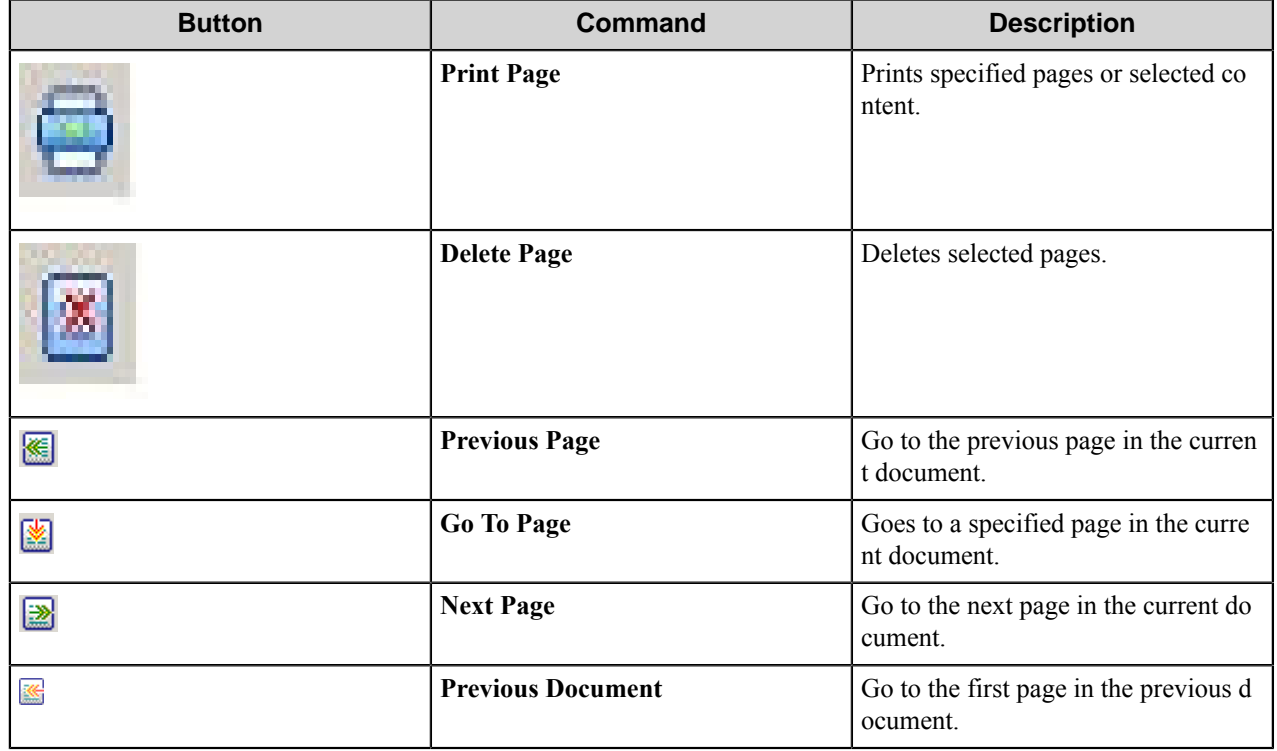

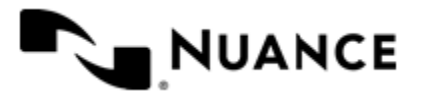

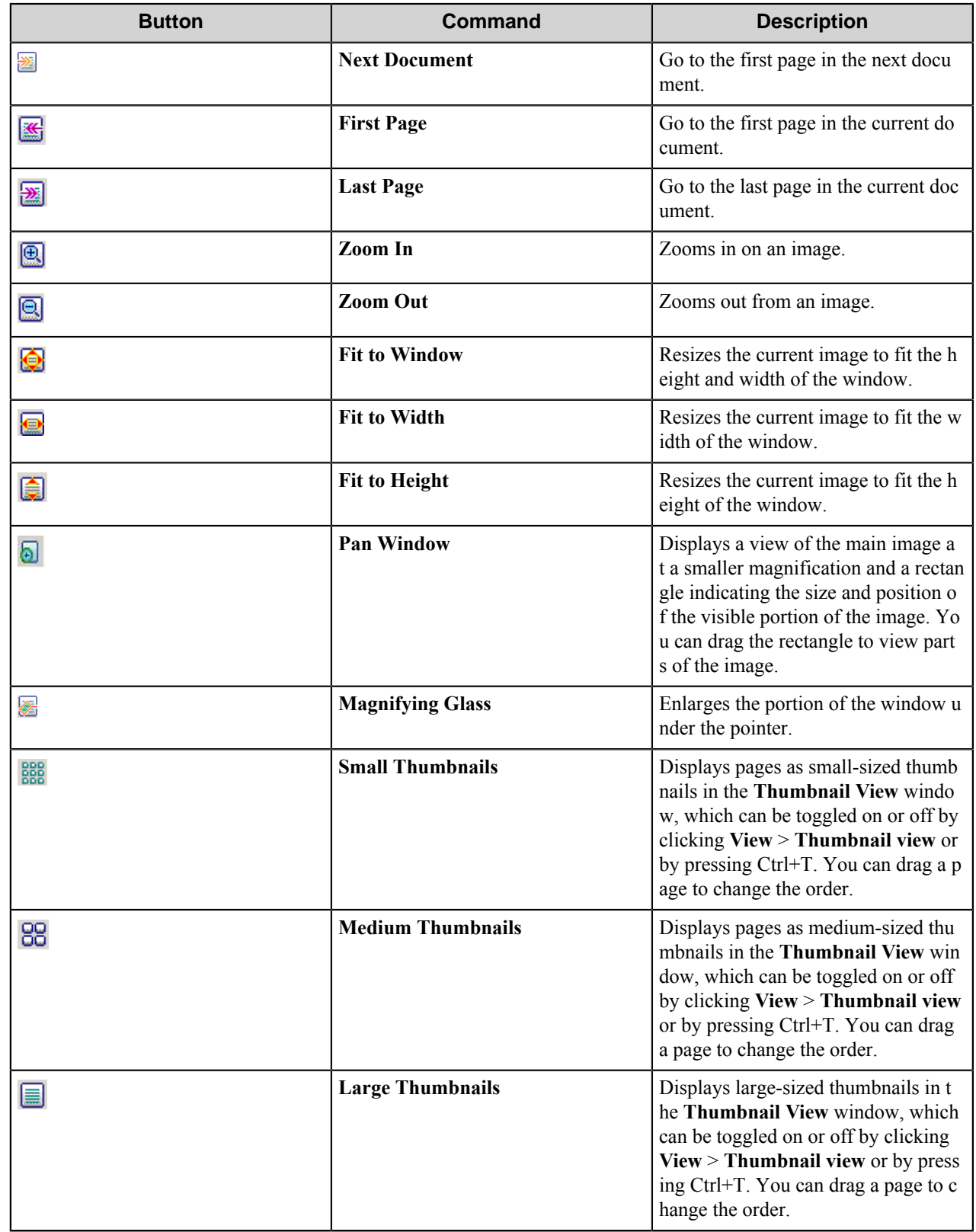

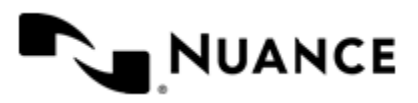

Nuance AutoStore Administration Guide Version 7.0

### **Advanced Image toolbar**

The **Advanced Image** toolbar supplies image filters which can be applied to images.

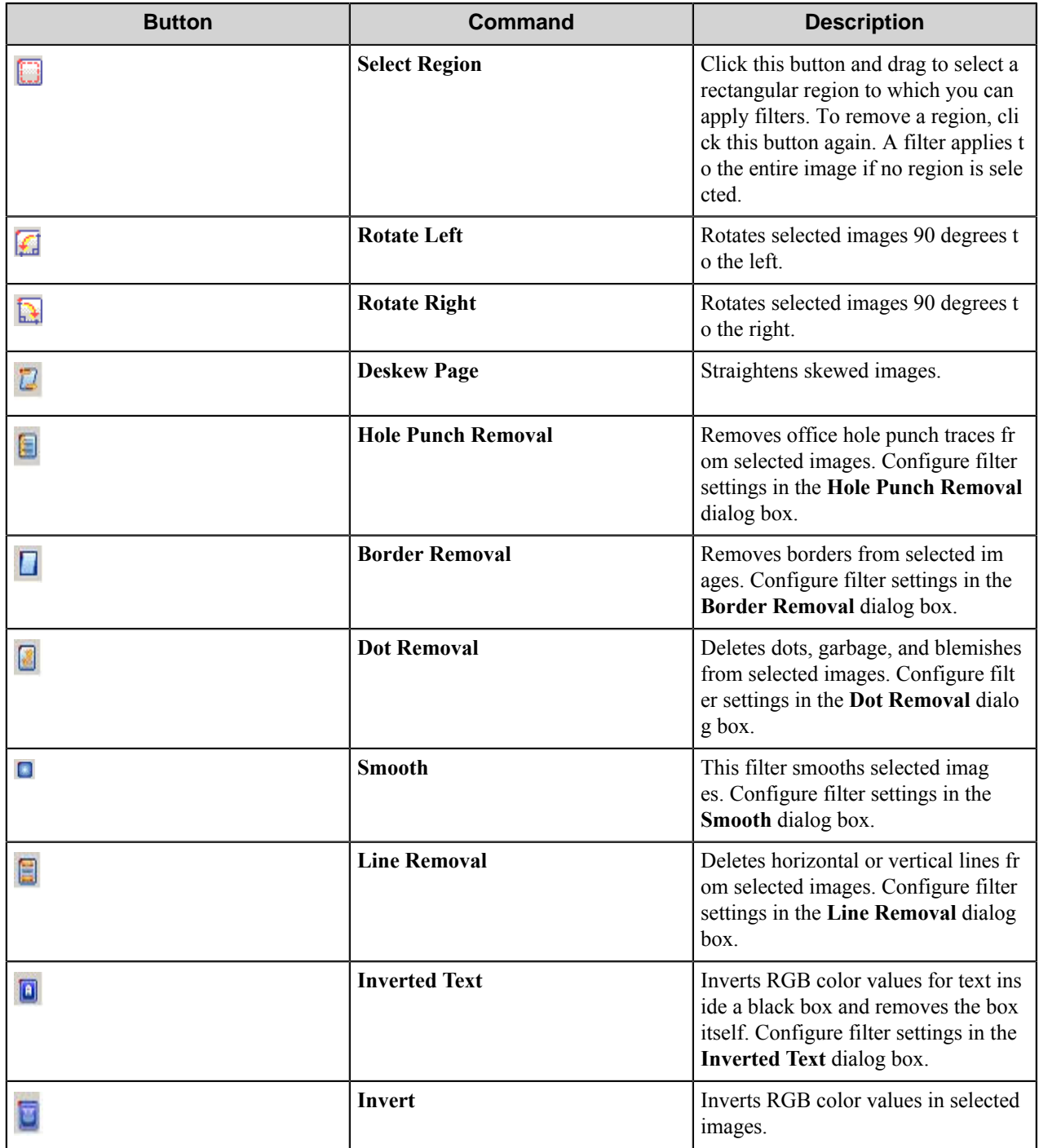

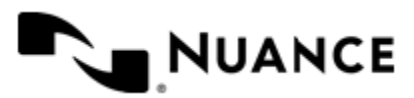

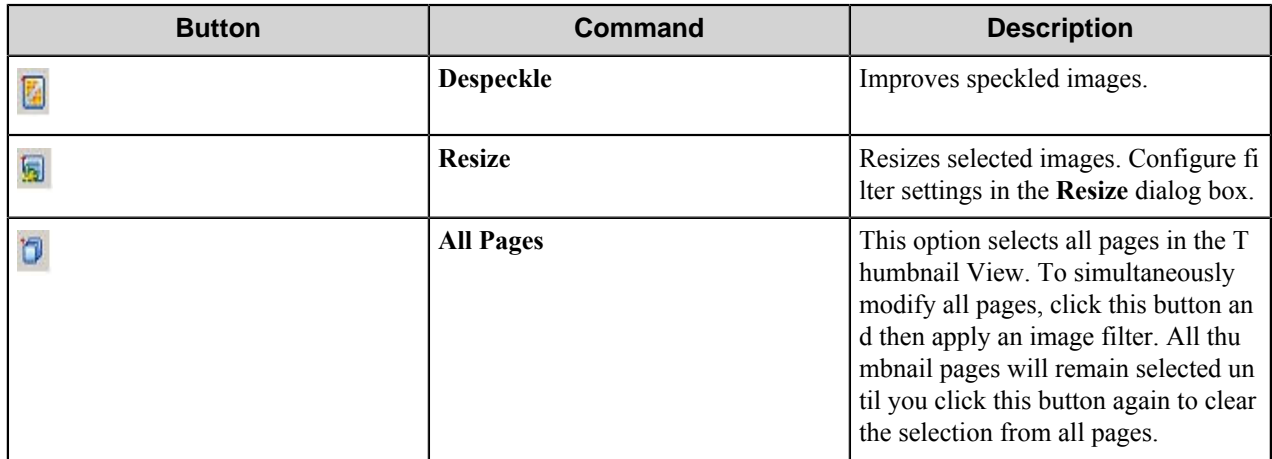

# **AutoCapture toolbar**

The **AutoCapture** toolbar provides buttons to work with AutoCapture.

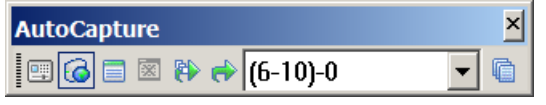

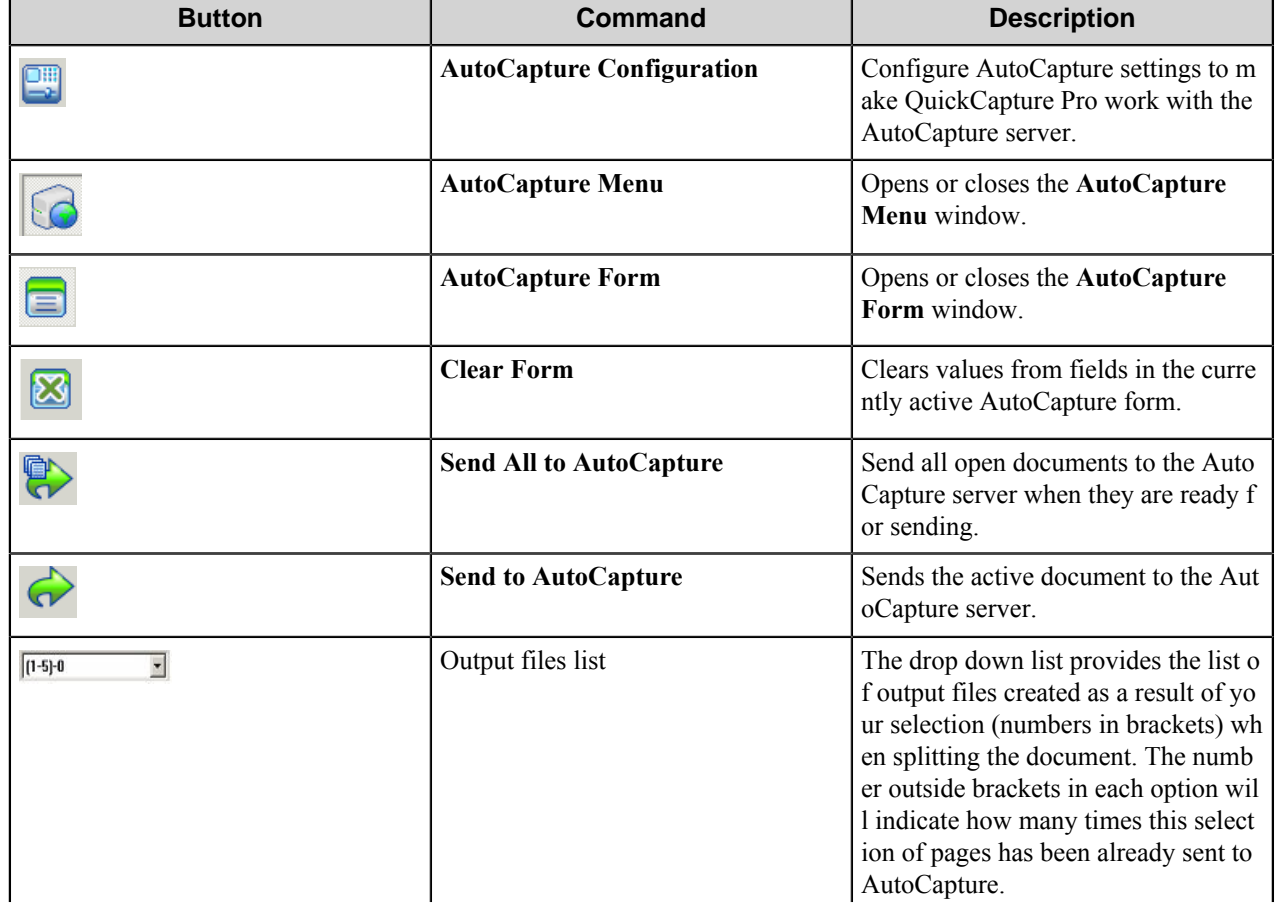

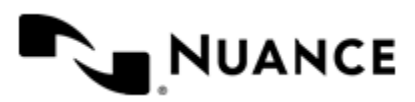

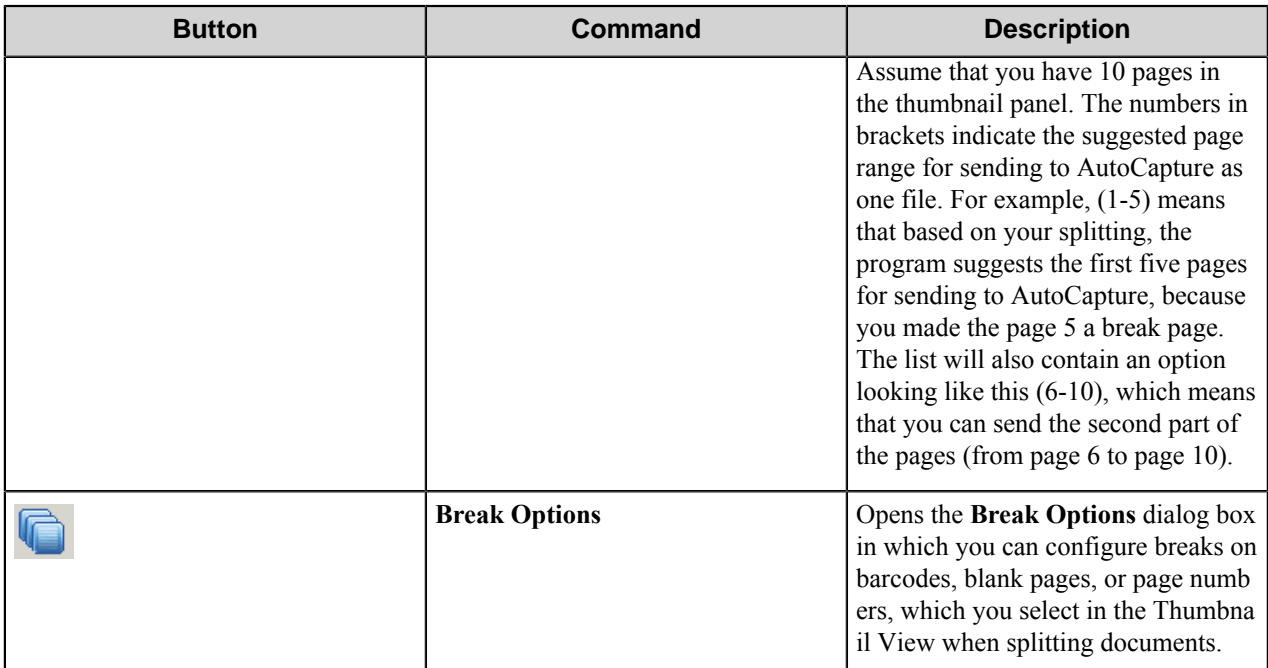

## **SnapIt toolbar**

The **SnapIt** toolbar buttons let you activate SnapIt feature and navigate the document.

**YEAR** 

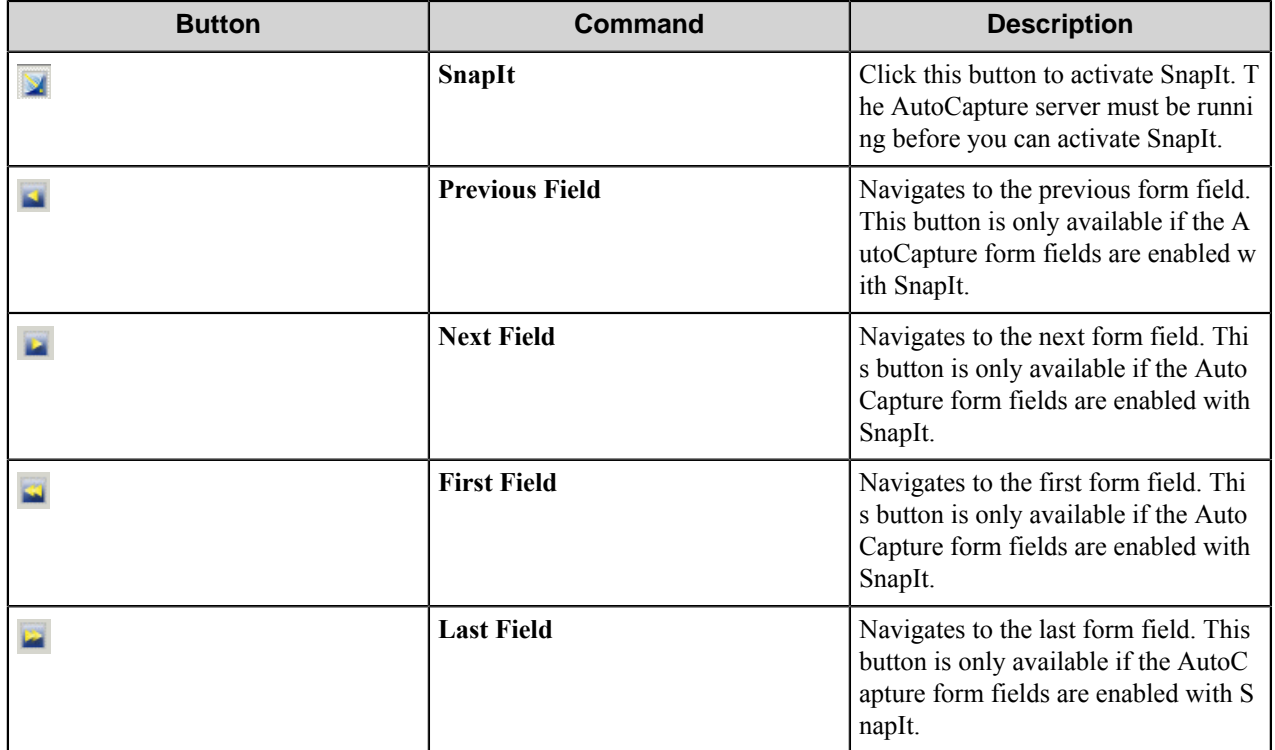

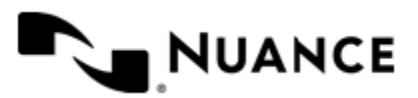
**Note:** This toolbar is only included with the professional version of QuickCapture Pro. The basic version of QuickCapture Pro does not include OCR.

#### **Special Action toolbar**

The **Special Action** toolbar allows you to highlight, break, and read barcodes on pages in a document.

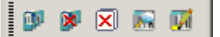

Ú

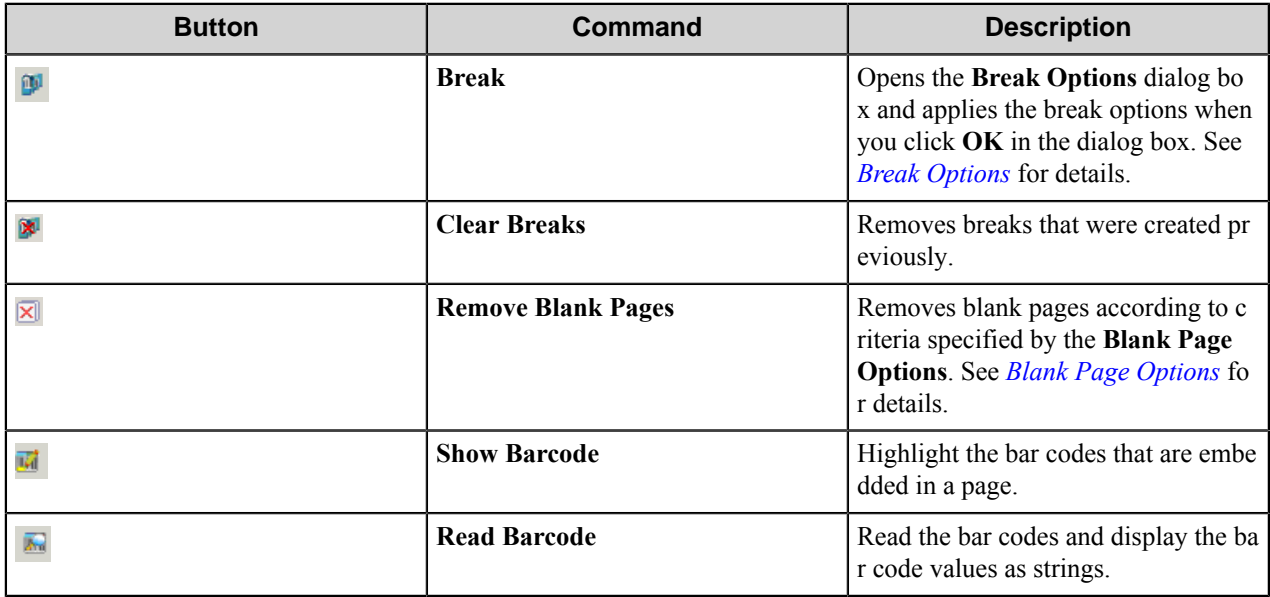

#### **QuickCapture Pro view windows**

The View Windows, considered together, will give a good survey of the currently processed document. The following windows will be described in the next sections:

- *[AutoCapture Menu window](#page-1764-0)*
- *[Thumbnail View window](#page-1766-0)*
- *[AutoCapture Form window](#page-1768-0)*
- *[Document window](#page-1768-1)*

#### <span id="page-1764-0"></span>**AutoCapture Menu window**

QuickCapture Pro receives information from the AutoCapture server about groups, menus, forms and actions set in AutoCapture and displays this information in the **AutoCapture Menu** window. By default, the **AutoCapture Menu** window appears to the left of the main window of the application. If options for connecting to the AutoCapture server were set up correctly then available AutoCapture menus, forms and actions are displayed in the **AutoCapture Menu** window. Until correct connection options are set up, the only node displayed in this window is **No AutoCapture Server**.

Any form or action in the **AutoCapture Menu** window can be set active by clicking **Set Active** on the shortcut menu for a form. A green check mark next to the **Set Active** command indicates that a form is active. To set a tree element active, either double-click the element or right-click the element and click **Set Active** on the context menu. To switch an element to inactive, click **Set Active** again or double-click this element.

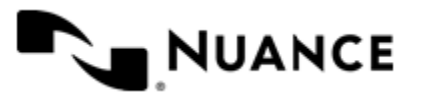

# Nuance AutoStore Administration Guide

Version 7.0

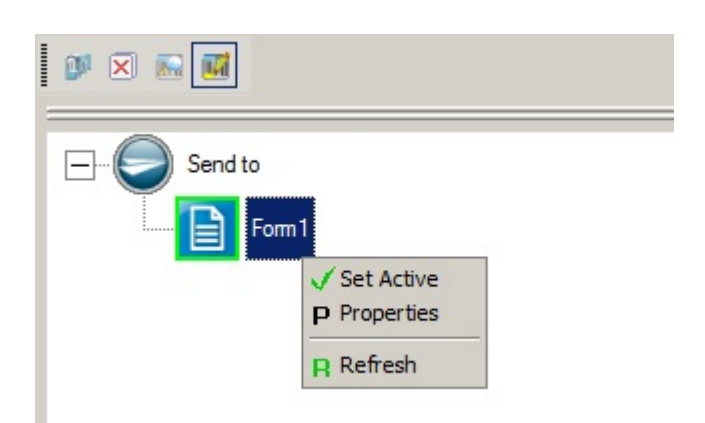

To set the properties for a form or action, right click the element and click **Properties**. This displays the **Item Properties** dialog box.

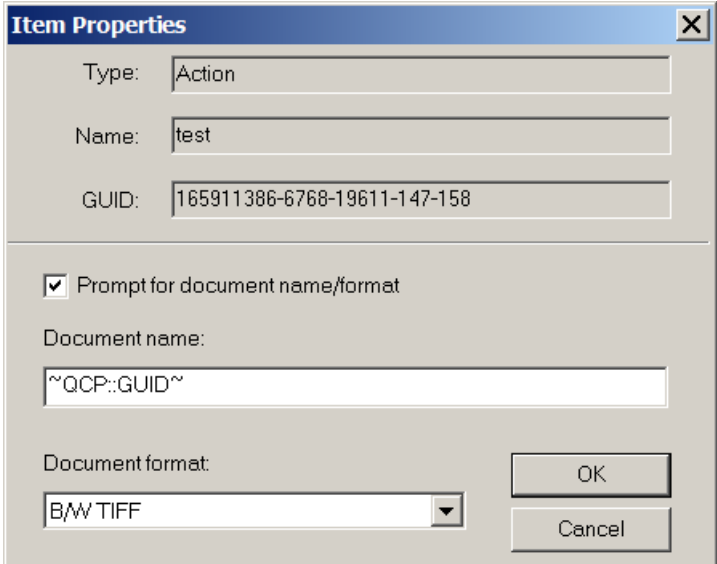

**Document name** and **Document format** specify the default values when you send a document to AutoCapture. You can select the **Prompt for document name/format** check box to prompt the user for the document name and format. If this check box is not selected, values entered for **Document name** and **Document format** will be used without prompting the user. You can enter a name in the **Document name** box or use the RRT, ~QCP::GUID~. The GUID is used if **Document name** is left empty.

The check mark on **Set Active** means that the active image will be sent to this menu item after you click the **Send to AutoCapture** button. If no element in the **AutoCapture Menu** window is active, QuickCapture Pro prompts you to choose the AutoCapture element that you want to use to send images.

To refresh the elements in the window to match the current state of the server, click **Refresh** on the shortcut menu.

#### **Item Properties Dialog Box**

This dialog box displays properties of a selected AutoCapture element.

The **Item Properties** dialog window can be opened by right-clicking an element in the AutoCapture menu and clicking **Properties** on the shortcut menu.

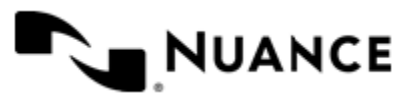

This dialog contains information about type of the element (Menu, Form, or Action), name of the element, and the element's GUID. This information is taken from the AutoCapture Server. You can refer to the AutoCapture documentation for more information about particular properties.

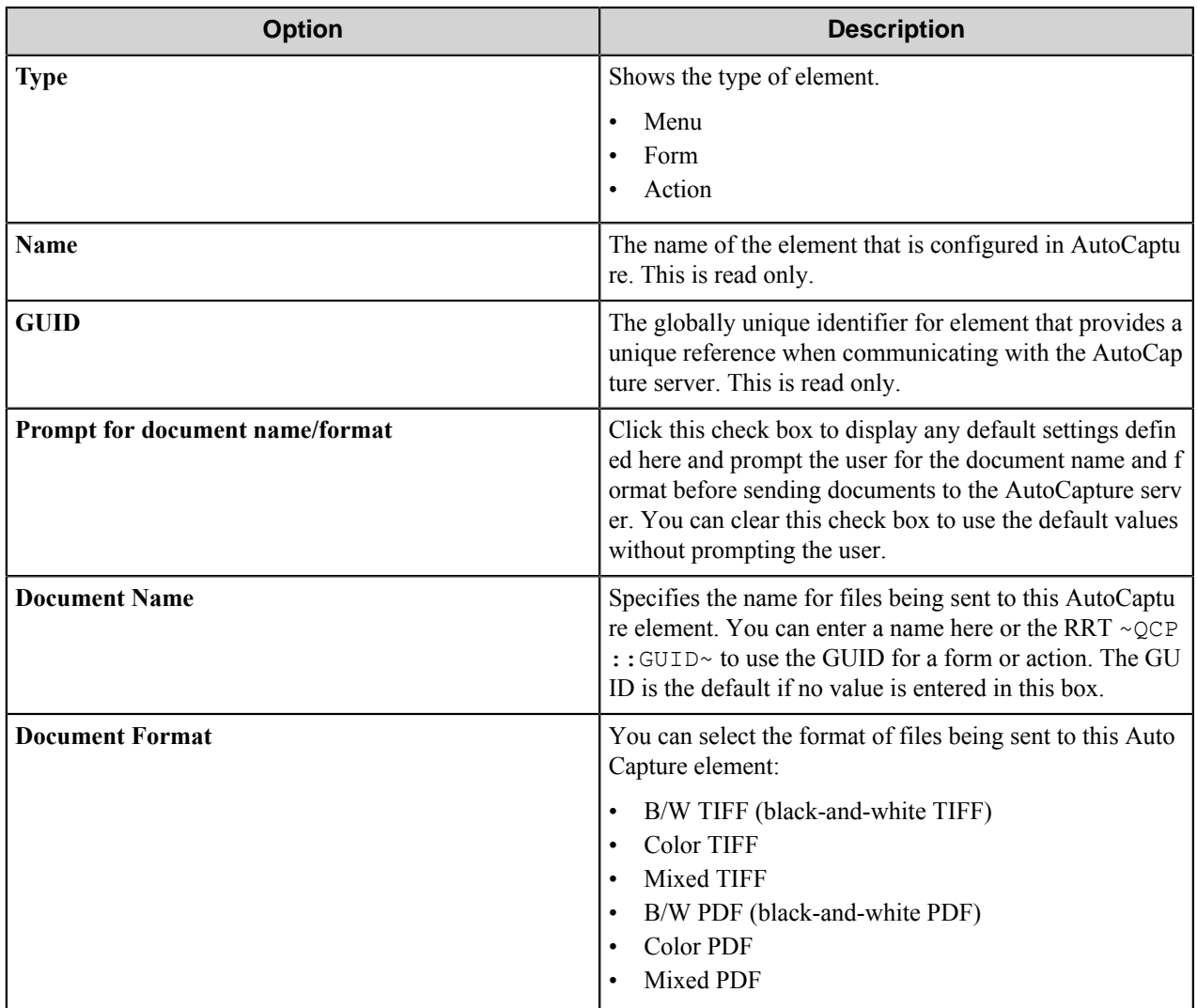

#### <span id="page-1766-0"></span>**Thumbnail window**

This window provides a thumbnail view of pages in documents.

To open or close the **Thumbnail** window, click **View** > **Thumbnail View**.

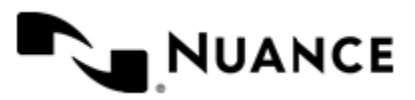

# Nuance AutoStore Administration Guide

Version 7.0

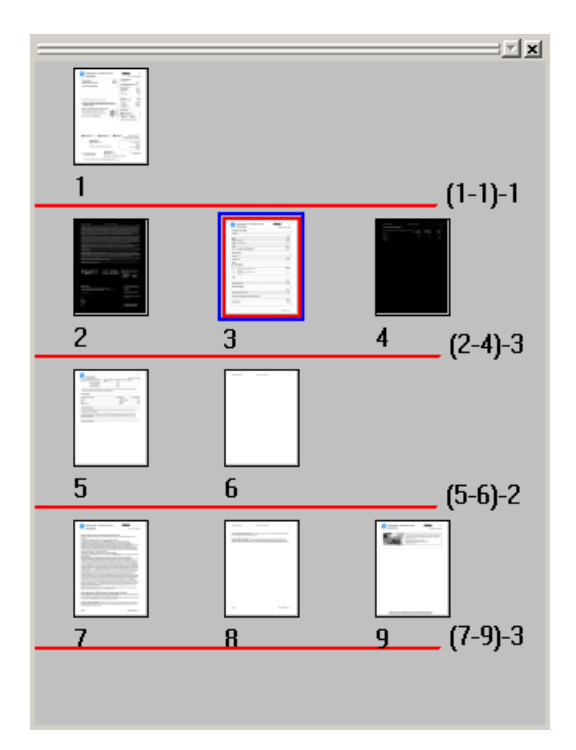

#### **Figure 17: Thumbnail View window**

Horizontal red lines break groups of pages to be sent to AutoCapture into separate documents. The numbers to the right of a split show the page range for a document and the number of pages in the document. The active document contains the page that is displayed in the **Document** window. The active document is sent to AutoCapture by the **Send to AutoCapture** command on the **Document** menu. The thumbnail for this page is highlighted with a blue border in the **Thumbnail** window.

#### **Table 53: Commands, toolbar buttons, and keyboard shortcuts**

You can click a thumbnail to display a page in the **Document** window, or use a menu command, toolbar button, or keyboard shortcut to navigate between thumbnails.

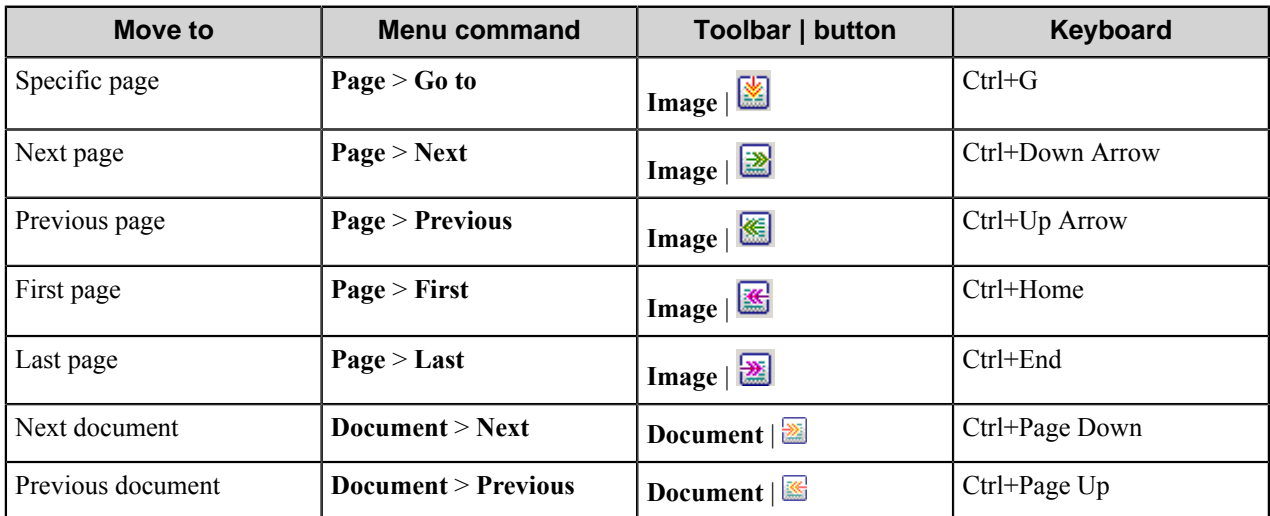

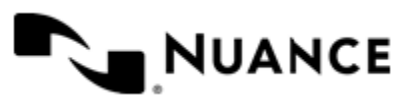

To split a document, right-click a page. This creates a document split right after the page. To merge split documents, right-click the last page before a split. You can also press the Break key to add or remove a break. For step-by-step instructions, see *[Splitting a multipage document](#page-1771-0)*.

Filters apply to selected pages in the **Thumbnail** window. Selected pages are marked by a red border around their thumbnails. Clicking a page selects that page. You can then press the Ctrl key and click to add pages to the selection or press the Shift key and click to extend the selection to adjacent pages. You can also press Shift+Up Arrow, Shift +Down Arrow, Shift+Ctrl+Home, or Shift+Ctrl+End to extend the selection. You can press the Delete key or Ctrl +Delete to delete selected thumbnail pages.

A blue check mark shows above the break line after you send a document to AutoCapture. This indicates that all of the pages have been sent for that document. You can send all pages for all documents shown in the **Thumbnail** window to AutoCapture by clicking **Document** > **Send All to AutoCapture**.

#### <span id="page-1768-0"></span>**AutoCapture Form window**

To open the **AutoCapture Form** window, click to the **View** > **AutoCapture Form**. If your application is not connected to the AutoStore server the window will be empty. Otherwise, activate the desired form available in the **AutoCapture Menu** window by double-clicking it. The AutoCapture form opens in the **AutoCapture Form** window displaying the indexing fields that you previously configured with the AutoCapture capture component.

#### <span id="page-1768-1"></span>**Document window**

The **Document** window is the main window of the application. It displays pages for the currently loaded document and lets you see changes that you apply to the images. You can fit the size of an image to the window, or to its height or width by clicking the respective buttons on the **Image** toolbar.

# **Using QuickCapture Pro**

## **Customize the workspace**

You can change the QuickCapture Pro screen layout by selecting toolbars that you want to be displayed, adding or removing buttons from the toolbars, or creating your own toolbars.

To customize toolbars open the Customize dialog box expanding **Options** > **Desktop**, and then clicking one of the following commands:

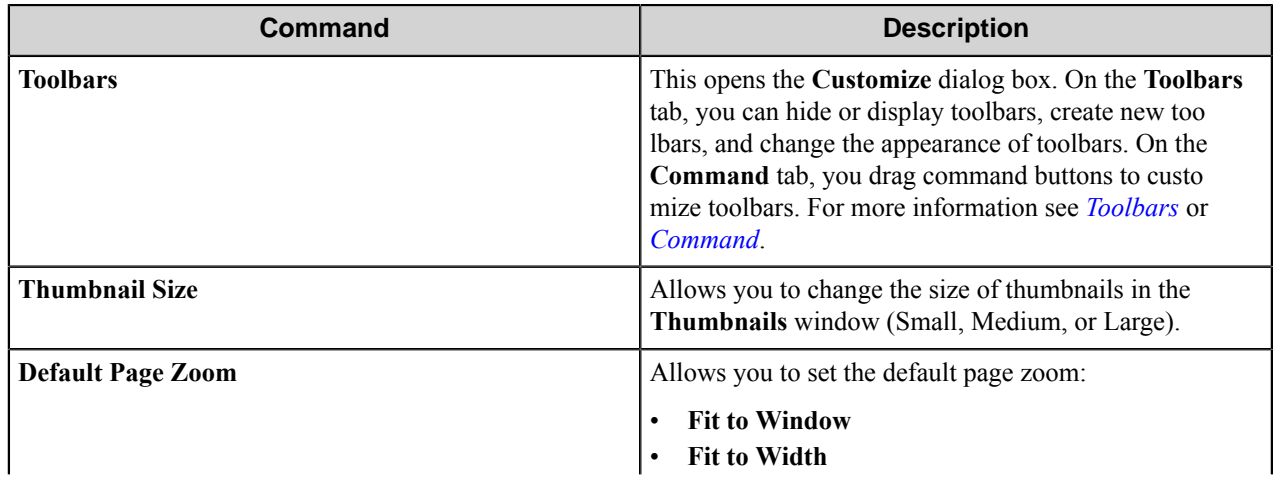

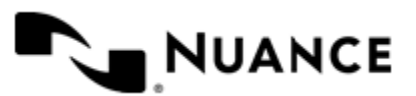

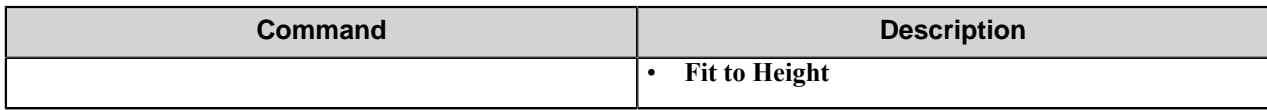

#### <span id="page-1769-0"></span>**Toolbars tab**

Options on this tab of the **Customize** dialog box allow you to configure the general properties of a toolbar.

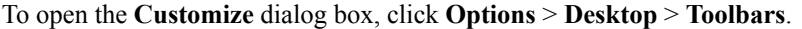

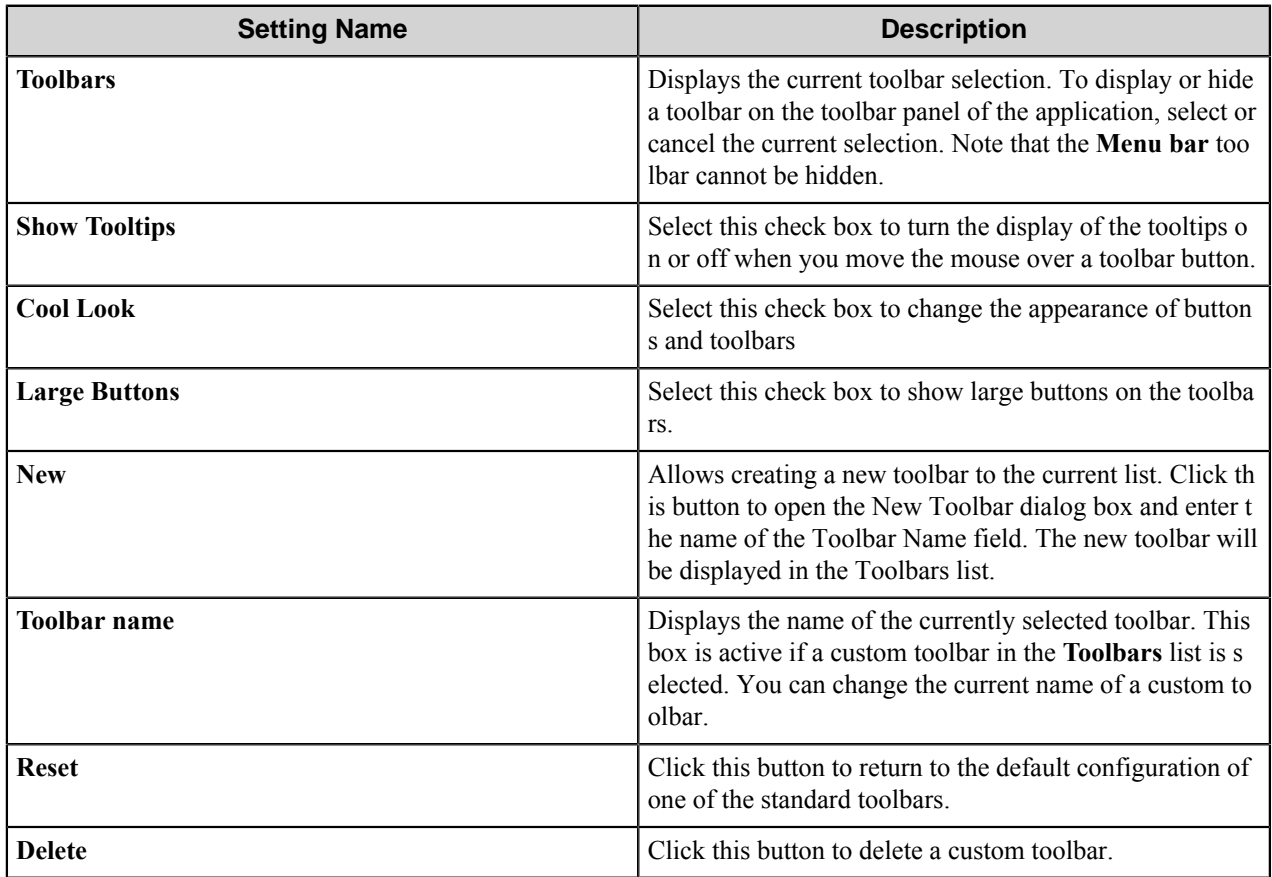

#### <span id="page-1769-1"></span>**Command tab**

Options on this tab of the **Customize** dialog box allows you to specify which buttons should be present on a toolbar.

To open the **Customize** dialog box, click **Options** > **Desktop** > **Toolbars**.

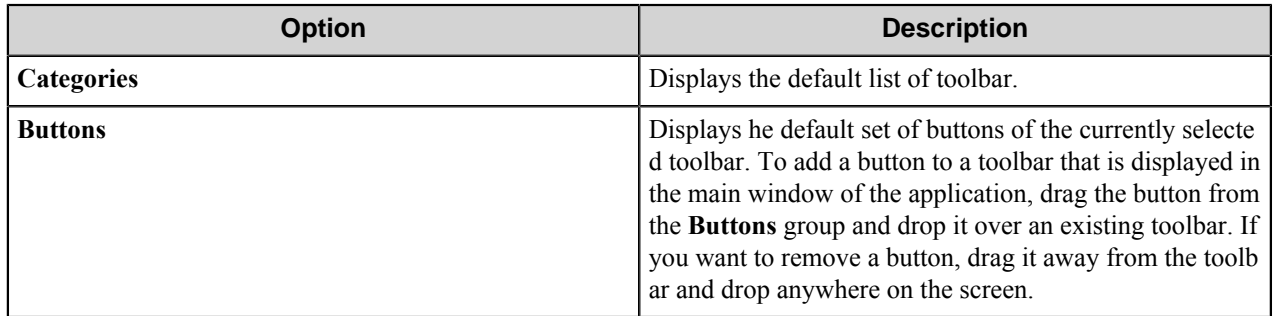

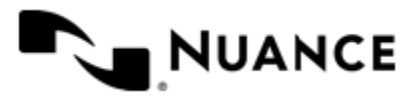

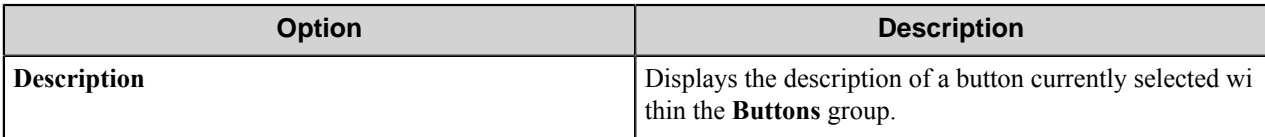

You can create a new toolbar by dragging desired buttons from the Buttons group and dropping them anywhere in the application. The new toolbar will appear in the **Toolbars** list on the **Toolbars** tab.

### **Working with documents**

#### **Opening a document**

**How to open a document from a file**

Use this procedure to open an existing file.

- **1.** Click **File** > **Open**.
- **2.** In the **Open** dialog box, locate the file you want to open.

You can open one of the many different file types that are listed in the **Files of type** box.

**3.** Click **Open**.

#### **How to scan an image into a QuickCapture Pro document**

- **1.** Make sure that your TWAIN or ISIS driver compatible scanner is added on your work station.
- **2.** On the **Options** > **Scanner** > menu click either **Select TWAIN Source** or **Select ISIS Source** and select the scanner.

Images can now be retrieved from the scanner.

**3.** To scan a document into AutoCapture Pro, click the **Document** menu, and then choose to insert or append the scanned images

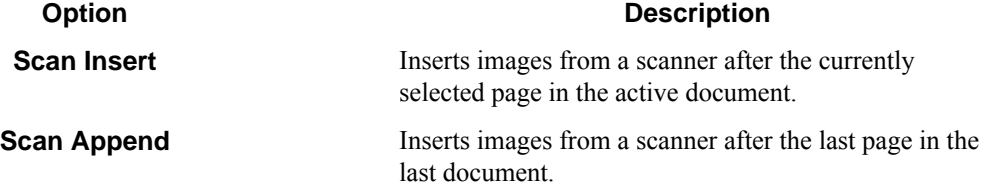

#### **How to insert a document**

Inserting a document adds a document from a scanner or from a file after the currently selected page of the current document.

- *[Insert from a file](#page-1770-0)*
- *[Insert from a scan](#page-1770-1)*

#### <span id="page-1770-0"></span>**To insert a document from a file**

- **1.** Click **File** > **Insert**.
- **2.** In the **Open** dialog, locate the document that you want to insert.
- **3.** Click **Open**.

#### <span id="page-1770-1"></span>**To insert a document from a scan**

• Click **Document** > **Scan Insert**.

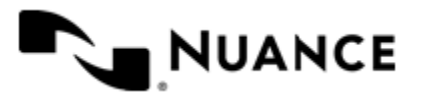

#### **How to append a document to the active document**

Appending a document adds a document from a scanner or from a file to the end of the active document.

- *[Append from a file](#page-1771-1)*
- *[Append from a scan](#page-1771-2)*

#### <span id="page-1771-1"></span>**To append a document from a file**

- **1.** Click **File** > **Append**.
- **2.** In the **Open** dialog, locate the document that you want to append.
- **3.** Click **Open**.

#### <span id="page-1771-2"></span>**To append a document from a scan**

• Click **Document** > **Scan Append**.

#### <span id="page-1771-0"></span>**How to split multipage document**

A split in a multipage document groups images into separate documents when you send them to the AutoCapture server.

**1.** If the **Thumbnail** window is not already open, press Ctrl+T to open it.

Alternatively, you can click **View** > **Thumbnail View**.

- **2.** In the **Thumbnail** window, right-click the page where you want to break the document. A red line is added after the selected image, with a tag showing the selection.
- **3.** To remove a split, right-click the last image before the split.

This would be the same image used to create a split.

The split tag shows the range of pages in the document and total number of pages in the split.

For example, (4-8)-5 shows that pages 4 through 8 are included in the split, and that the total number of pages is 5.

**Tip:** You can also press the Break key on the keyboard to add or remove breaks in a document.

G

# **Applying Image Processing Filters**

QuickCapture Pro provides the following imaging filters:

- *[Hole punch removal](#page-1773-0)*
- *[Border removal](#page-1772-0)*
- *[Dot removal](#page-1772-1)*
- *[Smooth](#page-1779-0)*
- *[Line removal](#page-1774-0)*
- *[Inverted text](#page-1773-1)*
- *[Resize](#page-1778-0)*
- *[Deskew page](#page-1772-2)*
- *[Despeckle page](#page-1772-3)*
- *[Invert page](#page-1773-2)*

These filters are accessible either from the **Page** > **Document Imaging** command or from the **Advanced Image** toolbar.

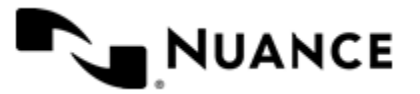

If you want to apply a filter to all pages of a document, click the **All Pages** button on the **Advanced Image** toolbar. Then the dialog box with the filter settings appears only once, and the filter is applied to all pages using the same parameters.

**Note:** The following imaging filters are available exclusively for processing 1-bit (black-and-white) images: œ **Hole Punch Removal**, **Border Removal**, **Dot Removal**, **Smooth**, **Line Removal**, and **Inverted Text**.

#### <span id="page-1772-0"></span>**Border removal**

Using this filter you can remove borders you want to get rid of from 1-bit images.

In the Settings section of the dialog you can set **Border Percent**, **Variance**, and **White Noise Length** values:

- Border Percent is a percentage of the image dimension in which the border will be found. For most images, use 20. For example, if an image is 200 pixels wide, **Border Percent** is set to 20 and **Border To Remove** (see below) is set to **Left**, then the left border will be found in the area between the left edge of the image and a line 40 pixels from the left edge. If the border is closer to the edge of the image, use a smaller value. If the border is farther from the edge, use a larger value.
- Variance Check box allows you to set the amount of variance tolerated in the border. If the border varies significantly in thickness, you should use a higher value for **Variance**. The possible value range is 0 to 10 pixels.
- **White Noise Length** — Input field is used to set the amount of white noise tolerated when determining the border. The measure units are pixels. Values of 0 to 10 are sufficient for most images.
- **Border To Remove** Section of the dialog allows you to select the side(s) border(s) will be removed from. You can select the **Left**, **Right**, **Top**, **Bottom** boxes separately or in any combination.

Image modification is displayed in the viewport at the top of the dialog box. It can also be shown as color selection. To display changes in the resulting image, select the **Show modification as color selection** check box and pick the color in the **Color Picker** dialog box that opens by click on the button at the bottom of the dialog.

#### <span id="page-1772-2"></span>**Deskew Page**

This filter rotates an image to straighten it. Rotation is limited to 20 degrees in either direction. This filter is intended for images of scanned documents that contain horizontal lines of text. Such lines are used as a guide when straightening the image. Images without these horizontal lines may be altered improperly.

This filter does not support 12, 16 or 32-bit grayscale images.

This filter does not support 48 or 64-bit color images.

#### <span id="page-1772-3"></span>**Despeckle Page**

This filter removes unwanted speckles from an image. Specifically, it removes 1-pixel speckles and can shrink larger speckles. Note that the fact that it shrinks larger speckles makes it potentially worthwhile to run this filter more than once on a given image.

This filter supports 12 and 16-bit grayscale images, but does not support 32-bit grayscale images.

This filter supports 48 and 64-bit color images.

#### <span id="page-1772-1"></span>**Dot removal**

Using this filter you can find and remove dots, specks and blobs of various sizes in 1-bit documents. The dots, specks, and blobs may or may not be all black.

Prior to configuration, set appropriate **Measure unit** (one thousandth of an inch or pixels).

You can set minimum and maximum size of objects to be removed through **Minimum/Maximum** dot **Width** and **Height** input boxes. If you clear the **Use Dot Sizes** check box, the default values will be used.

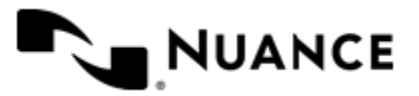

You can switch on/off the use of **Diagonals** in search of spots to be removed.

This option allows you to treat the pixels that are diagonal as part of the dot or not. Consider the "speck" below consisting of nine pixels.

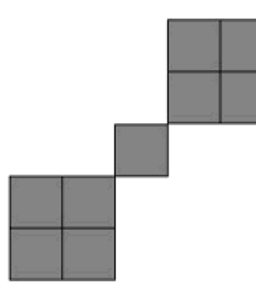

If **Use Diagonals** box is checked, this speck is considered a single dot that is 5x5 pixels. If **Use Diagonals** box is unchecked, the speck is considered three separate dots  $(2x2, 1x1, 2x2)$ .

You set all dot size parameters or rely on the defaults provided and preview the results in the viewport at the top of the dialog box using different colors for indication of white and black regions at the output. To display changes in the resulting image, check **Show Changes as Color Selection** box and pick the colors in the **Color Picker** dialog that opens by click on **Black Area** and **White Area** buttons at the bottom of the dialog.

#### <span id="page-1773-0"></span>**Hole punch removal**

When you scan a page that contains punch holes, their traces might be visible on the resulting image. This filter removes hole marks of a particular size set in the dialog from 1-bit documents.

To remove hole traces, select appropriate **Measure unit** (one thousandth of an inch or pixels) and indicate **Hole Location** (left, right, top, bottom or default, which is set to left).

You can set **Hole Dimensions** (width and height ranges) or rely on default dimensions. The default dimensions are calculated from the image width and height (if the selected measure unit is Pixels) or from the image DPI (if the selected measure unit is Inches).

In the **Hole Count** section you can set the minimum and maximum amount of holes to be removed with use of two respective sliders. The minimum possible number of holes is 2. If you select the **Use Default Count** check box, the default values for hole count will be used: 2 for minimum hole count, and 4 for maximum hole count.

Changes that will be applied to the image are reflected in the preview at the top of the window. Select the appropriate image scale (1:1 or Fit to Window).

You can preview the results in the viewport at the top of the dialog box using different colors for indication of white and black regions at the output. To display changes in the preview image, select the **Show Changes as Color Selection** box and pick the colors in the **Color Picker** dialog that opens by clicking on the **Black Area** and **White Area** buttons at the bottom of the dialog.

#### <span id="page-1773-2"></span>**Invert page**

This filter inverts the colors on an image. Bright colors become darker while darker colors become lighter when the filter is applied. This filter can be used to make certain text document images more readable. This filter can also be used to restore previously inverted images to their original state.

#### <span id="page-1773-1"></span>**Inverted text**

This filter is used to find and invert areas of inverted text in a 1-bit black and white image.

Inverted text is commonly found in scanned text documents.

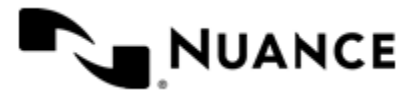

Below is an example of inverted text often found in scanned images:

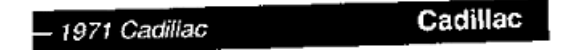

The result of application of the filter looks like this:

Cadillac 1971 Cadillac

Prior to configuration, set the appropriate **Measure unit** (one thousandth of an inch, or pixels).

In the Invert section, set **Minimum Width** parameter to indicate the minimum width of an area that is considered to be inverted text.

Set **Minimum Height** to define the minimum height of an area that is considered to be inverted text.

**Black Percent** section allows you to configure the minimum and maximum percent of total pixels in an inverted text area that must be black. Use respective sliders to set the desired value range. Areas with a lower-than-minimum-set percent of black pixels are not considered as well as areas with a higher- than-maximum-set percent of black pixels.

Image modification can be shown in the dialog's viewport at the top of the dialog box as **color selection**. To display changes in the resulting image, check **Show Changes as Color Selection** box and pick the colors in the **Color Picker** dialog that opens by click on **Black Area** and **White Area** buttons at the bottom of the dialog.

#### <span id="page-1774-0"></span>**Line removal**

The filter removes horizontal or vertical lines on the images. This filter might be very useful for OCR optimization of printer filled forms with misplaced text. You can choose either to remove vertical or horizontal lines.

Prior to configuration, set appropriate **Measure unit** (thousandths of inch or pixels).

You can specify what kind of lines QuickCapture Pro will look for to remove.

Line direction can be selected from **Remove** drop down list. You can select vertical or horizontal lines.

In **Dimensions** section of the dialog you can specify minimum and maximum line length along with **Wall Height** and **Max Wall Percent** values.

**Wall Height**. Walls are slices of a line that are too wide to be considered parts of the line. Examples of walls include a character that a line passes through or a perpendicular line. If the image contains lines that pass through characters, set **Wall Height** to be equal to or a little larger than **Maximum Line Width**.

**Max Wall Percent**. Stands for maximum number of wall slices (expressed as a percent of the total length of the line) that are allowed. A line consists of wall slices and non-wall slices (see description of **Wall Height** above). Lines that have a wall percent that is larger than **Max Wall Percent** will not be removed. For example, consider the line below that is 10 pixels in length, and 1 pixel in height in some places, and five pixels in height in other places.

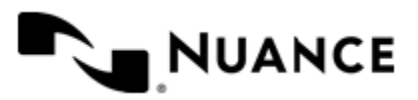

#### Nuance AutoStore Administration Guide Version 7.0

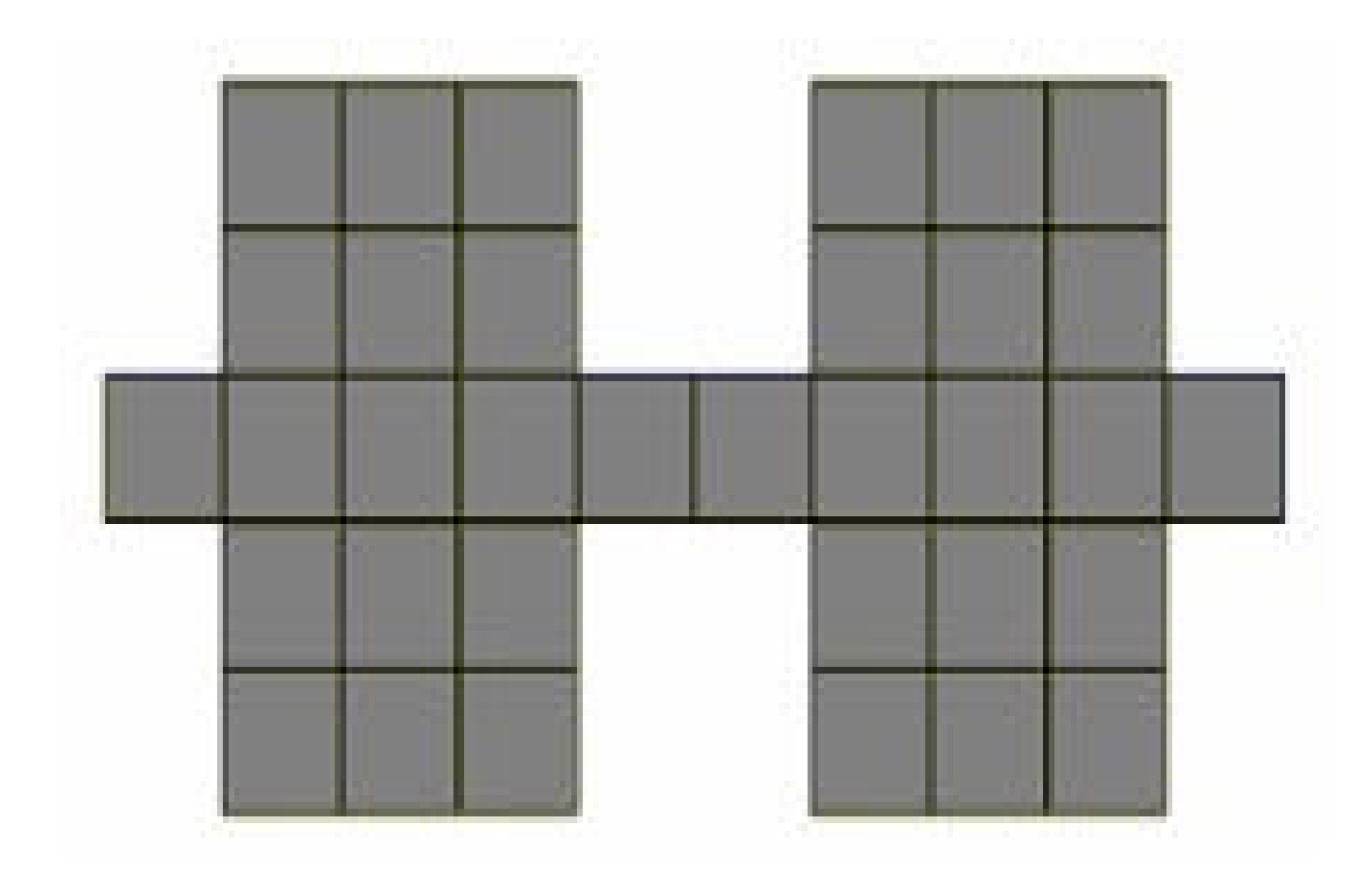

Setting **Minimum Length** to 10 pixels and **Wall Height** to four pixels will identify the line below as a candidate for removal. Note that the wall percent for this line is 60% (because six of ten line slices are walls). If **Max Wall Percent** is 80 then the line will be removed (actually, the pixels marked as red will be removed). If **Max Wall Percent** is 30, then the line will not be removed.

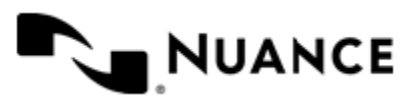

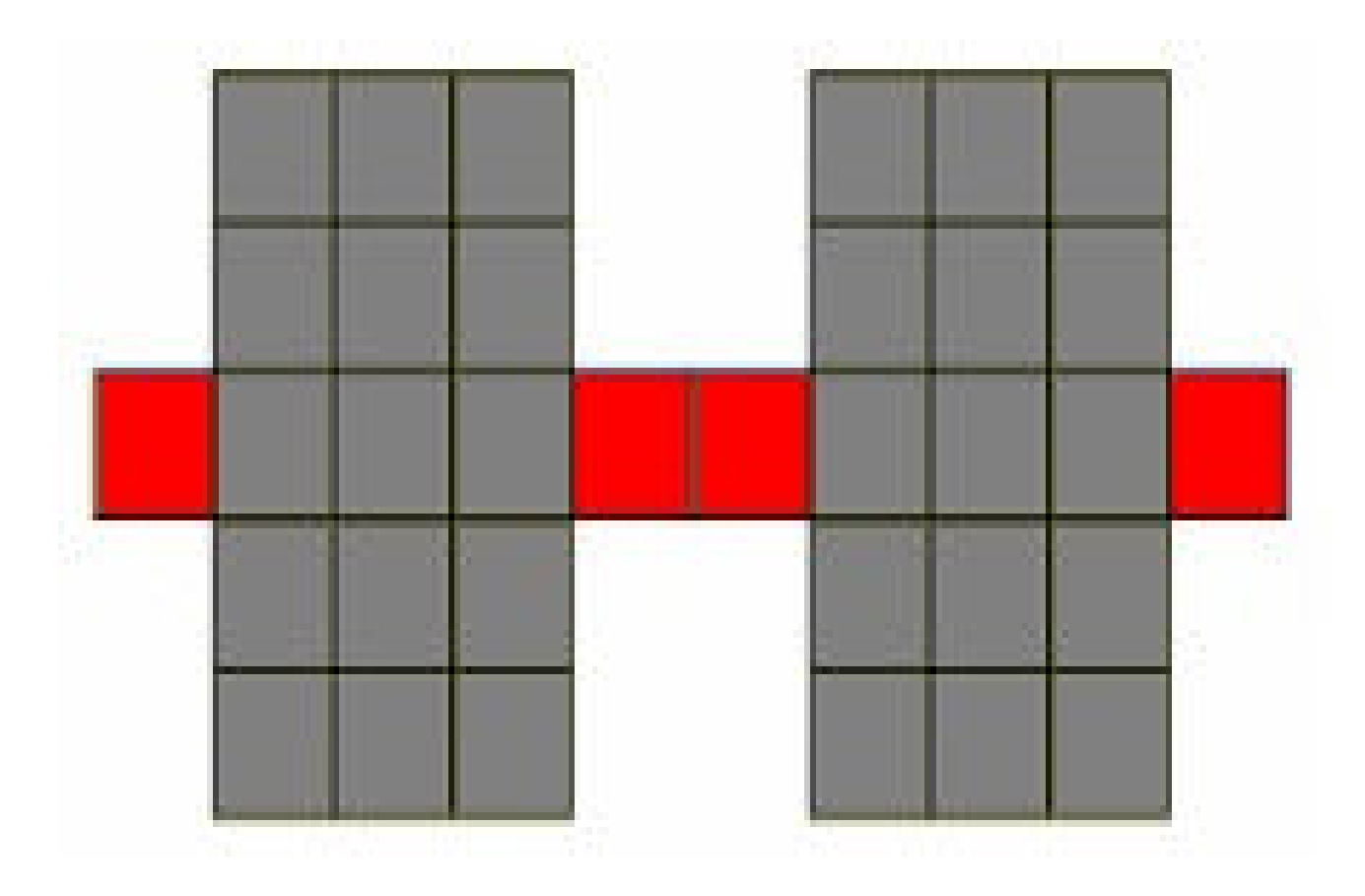

Optional processing section of the dialog provides **Line Variance**, **Max Gap Length**, and **Remove Entire Line** settings.

**Line Variance** is amount of width change that is tolerated between adjacent line slices. For example, the following horizontal line is 30 pixels in length (X represents a pixel)

XXXXXXXXXX

XXXXXXXXXXXXXXXXXXXXXXXXXXXXXX

XXXXXXXXXXXXXXXXXXXXXXXXXXXXXX

XXXXXXXXXX

XXXXXXXXXX

If **Line Variance** is 2 pixels (that is, to tolerate width changes of 2 pixels or less), the first 10 columns and the last 10 columns of the line will be removed. The middle 10 columns will be unchanged. This helps to preserve characters that intersect a line that is being removed.

**Max Gap Length** is a maximum length of a break or a hole in a line. Use it to remove dotted lines, dashed lines, or lines that have breaks due to scanning.

**Remove Entire Line**. This option tells the program to remove the entire line, even if the line passes through a character or a wall. Consider the line below.

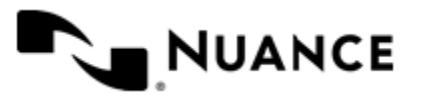

#### Nuance AutoStore Administration Guide Version 7.0

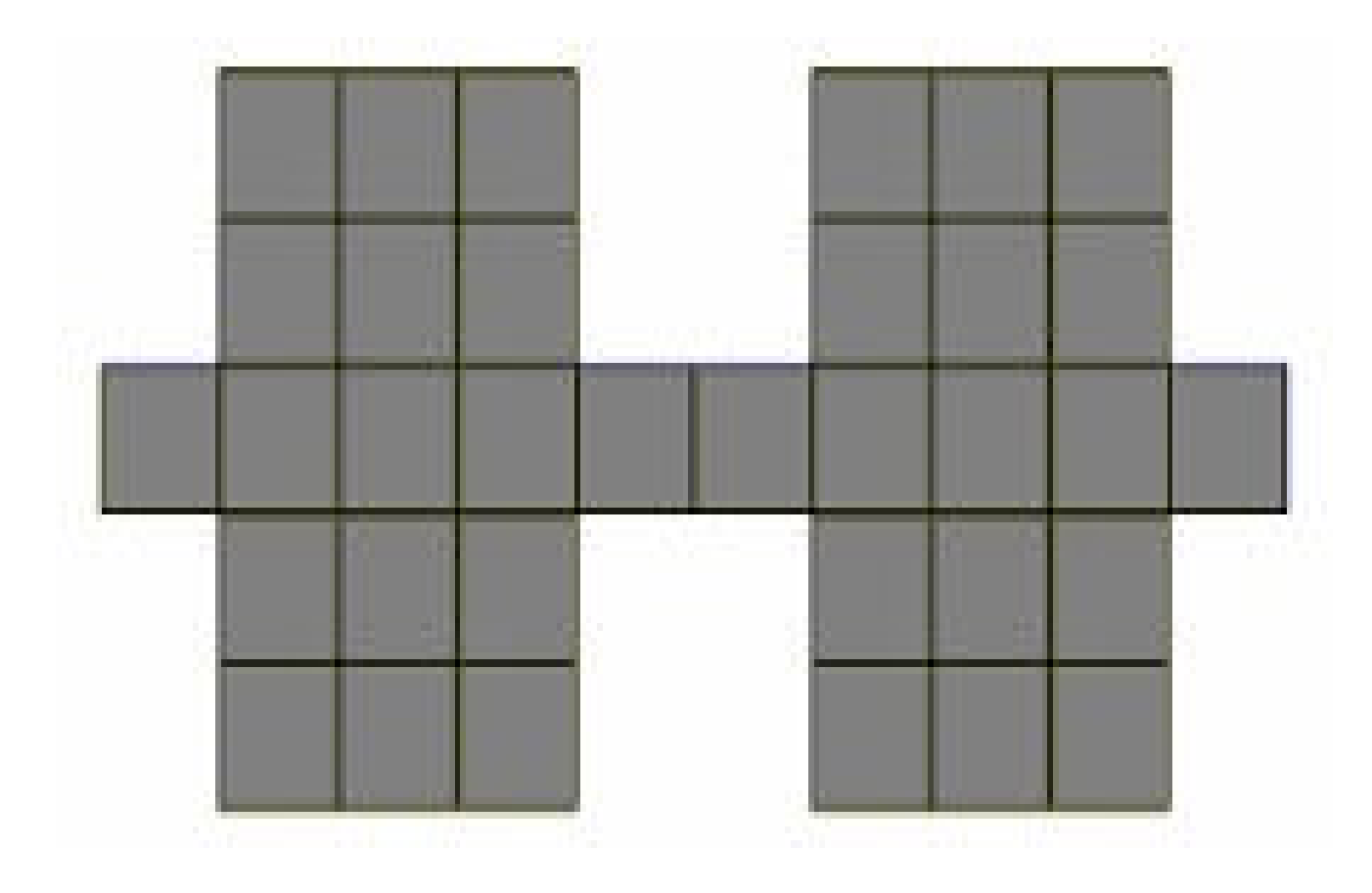

Setting **Max Wall Percent** as 80 checking Remove Entire Line will remove the red pixels as shown below.

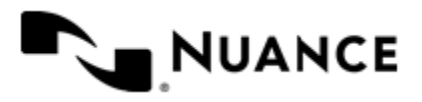

#### Nuance AutoStore Administration Guide Version 7.0

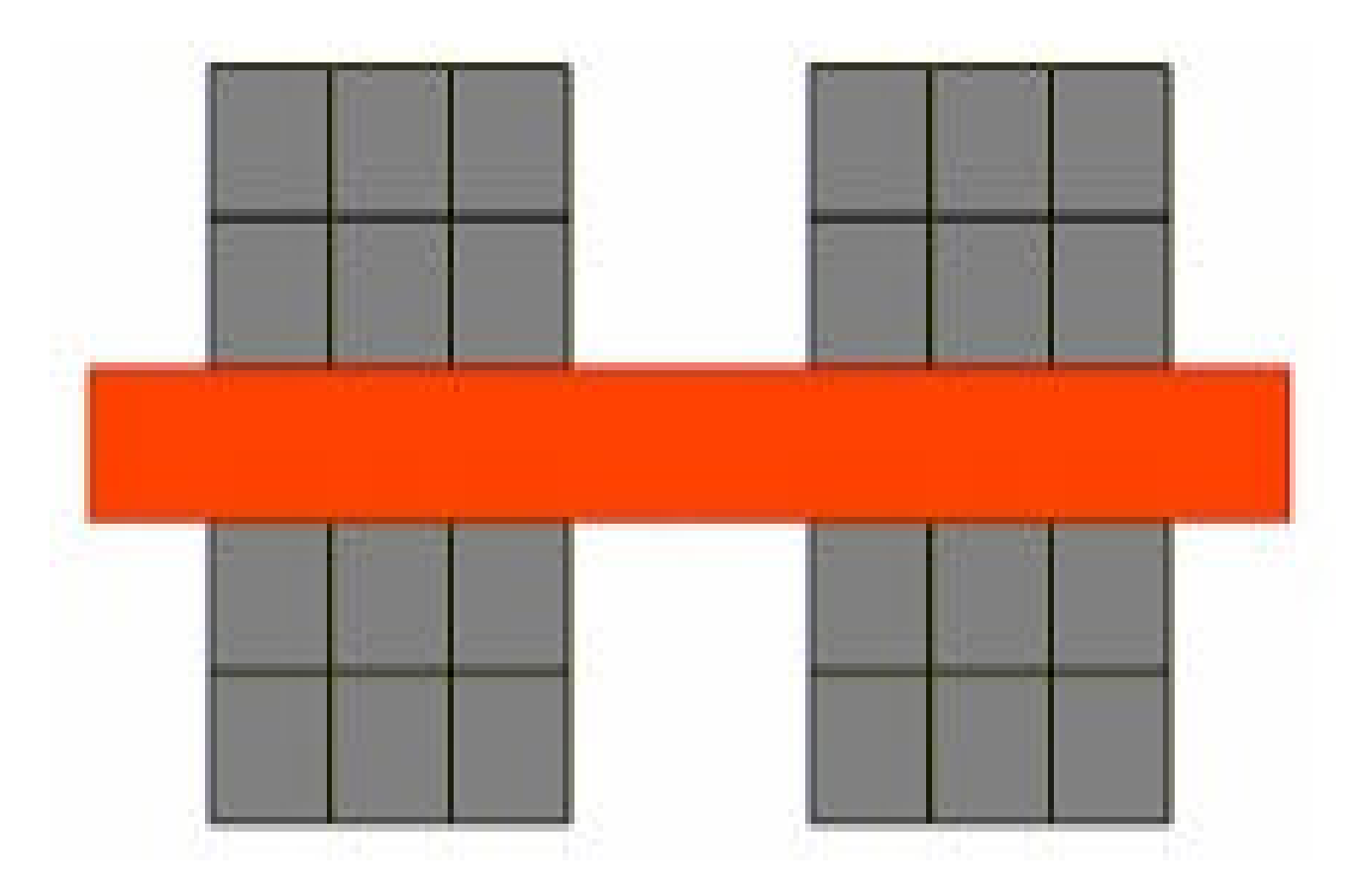

Resulting image modification can be shown in the viewport at the top of the dialog box as **Color Selection**. To display changes in the resulting image, check **Show Changes as Color Selection** box and pick the color in the **Color Picker** dialog that opens by click on the button at the bottom of the dialog.

#### <span id="page-1778-0"></span>**Resize**

The filter allows you to change image size. A range of resize methods are provided in the Resize dialog box, where you can see the size of the original image and specify the New Image dimensions in pixel or percentage.

Following resize settings are available in this dialog box:

**Normal** — Use this method if you want to increase the resolution of the original image. The resulting image is larger than the original, and preserves all the original detail, but has undesirable jaggedness. For example, the diagonal lines of the letter "W" would have the shape of a stairway and would be much more jagged if you used this method.

**Resample** — An image is upsampled to increase the resolution by adding new pixels. An image is downsampled to decrease the resolution by throwing out pixels. Resampling an image usually results in a loss of image quality because pixels must either be interpolated or thrown out.

**Bicubic** — Minimizes the raggedness normally associated with enlarging an image by estimating how the 'missing' pixels should appear, then filling them in with the appropriate color to smooth out the rough spots. Use the Bicubic Method to enlarge photographic type images.

You can set the **Width** and the **Height** of the image in dpi or percent.

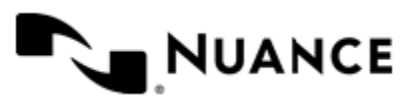

Furthermore, by specifying the Horizontal and the Vertical Resolution values (in dpi) you can determine the logical resolution of the image. If you choose to resize by percentage, all images will be upsized/downsized based on the resizing percentage. The percentage would be in relations to the original image size.

**Identical Values (in pixel)** — Select this check box if you want the resolution to be the same vertically and horizontally.

**Maintain Aspect Ratio** — Select this check box if you want the proportions of the resulting image to be preserved. When you select this check box, the Identical Values check box become selected and disabled as the vertical and horizontal resolution will be identical in this case.

#### <span id="page-1779-0"></span>**Smooth**

This filter softens images by smoothing image bumps and nicks often produced as a result of image scanning, binarization or faxing.

Set the Bump/Nick Length value pixels to delimit the length of the bump (or nick) to be removed (or filled). All bumps and nicks less than or equal to this size are processed.

Favor option is used to set bumps/nicks processing preference. If the option is set to Long Bump/Nick, the program will process long bumps or nicks before short bumps or nicks. If Short Bump/Nickis selected, short ones are favored over long ones. For example:

Smooth the following image with Bump/Nick Length  $= 3$ 

X X

XXXXXXXXXX

Favoring short would remove the two "bumps" giving:

XXXXXXXXXX

Favoring long would fill in the "gap" giving:

XXXXX

#### XXXXXXXXXX

Image modification is reflected in the viewport at the top of the dialog box and can be shown as color selection. To display changes in the resulting image, check Show Changes as Color Selection box and pick the colors in the **Color Picker** dialog that opens on click on Black Area and White Area buttons at the bottom of the dialog.

#### **Indexing Documents**

QuickCapture Pro provides some unique indexing functions such **SnapIt** and **Barcode** functions that are designed to help you index documents quickly, accurately, without even getting up from you chair. The indexing information is entered into an AutoCapture form displayed in the **AutoCapture Form** window.

#### **Working with an AutoCapture form**

To activate a form, double-click the form on an AutoCapture menu. The form appears in **AutoCapture Form** window. This window initial appears at the bottom pane of QuickCapture Pro application window.

All form elements previously configured on the AutoCapture server are displayed in this window. You can enter values in form fields to send the information to AutoCapture. When all fields of an AutoCapture form are filled in, QuickCapture Pro prompts you to send the form to AutoCapture.

If an AutoCapture field was enabled for SnapIt in AutoCapture component, you can take advantage of SnapIt features for the field.

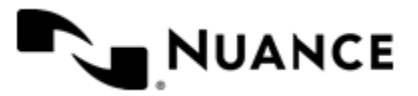

The Web form and scripting functionality of the AutoCapture component may be used to fill a form in QuickCapture Pro.

#### **AutoCapture web form**

The following example includes using of the web form of the AutoCapture component.

Sending documents to a user by email using a web form for entering the logon name. Design a process with the AutoCapture component and the Send to Mail recipient component. Configure the AutoCapture component to use a web form of the mail server site to enter the logon name of the user. Configure the Send to Mail Recipient component to send emails to the user with the specified logon name. Start the process.

Open the document in the QuickCapture Pro application, select the form for the sending document. The application displays the web page that allows to enter the logon name and password.

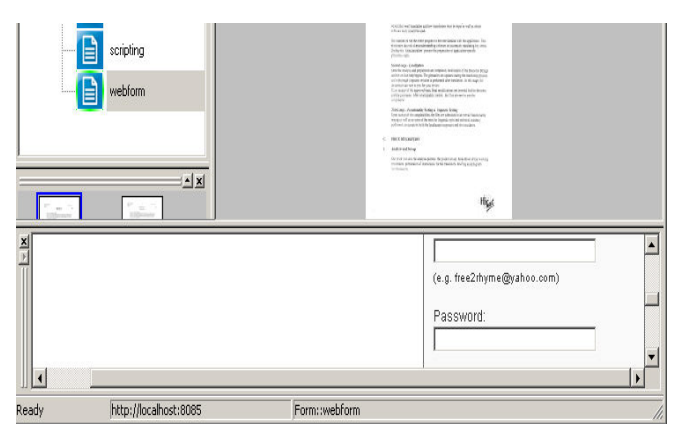

Enter values in the form fields and click the **Send to AutoCapture** button to send the document. For Send to Mail, the document is sent to the user with the specified email address.

#### **AutoCapture scripting**

The following example illustrates the scripting functionality of the AutoCapture component.

The script should send documents with 1000 or fewer pages directly to a folder specified by the **DocumentType** field. Design a workflow with the AutoCapture component and the Send to Folder component. In AutoCapture component create a form, containing the following fields:

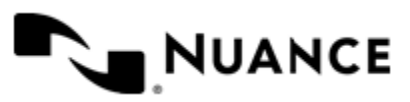

#### Nuance AutoStore Administration Guide

Version 7.0

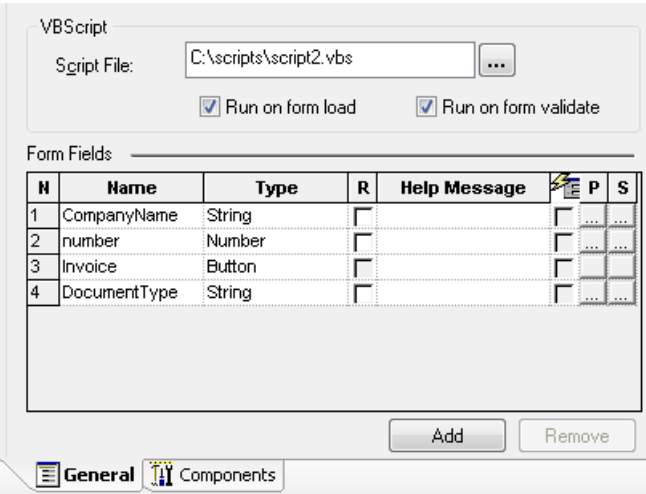

Configure the form to use the following script:

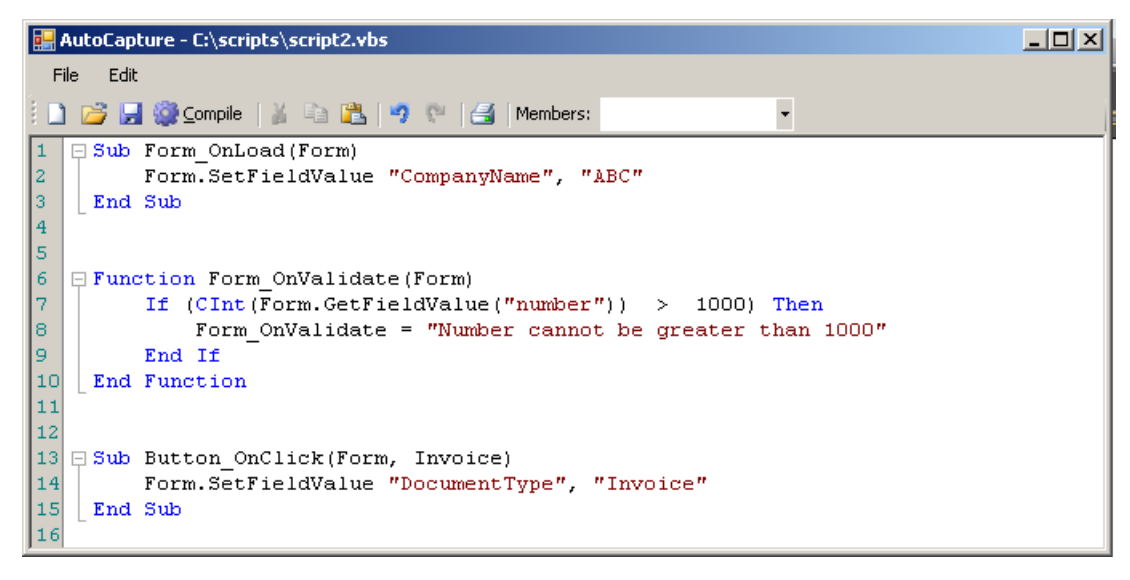

Configure the Send to Folder component to save documents in the folder specified by the RRT string  $~\sim$ ACC::  $~\&$  Docu mentType%~. Start the process.

Open a document in the QuickCapture Pro and choose the AutoCapture form for sending the document. The script fills the **CompanyName** field by "ABC" value automatically.

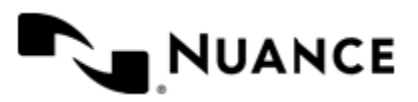

#### Nuance AutoStore Administration Guide

Version 7.0

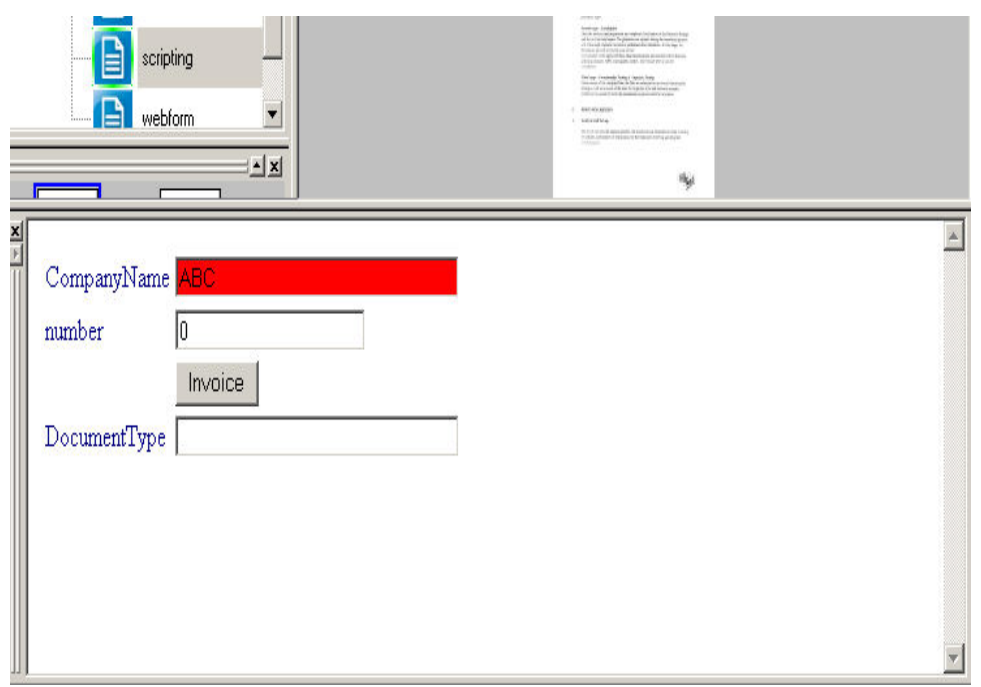

If the type of the document is invoice, click the Invoice button and the script will fill the **DocumentType** field by the "Invoice" value. Then fill the number field by the number of pages in the document and click the Send to AutoCapture button to send the document. If the number of pages is greater than 1000, the document will not be sent and the error message will appear:

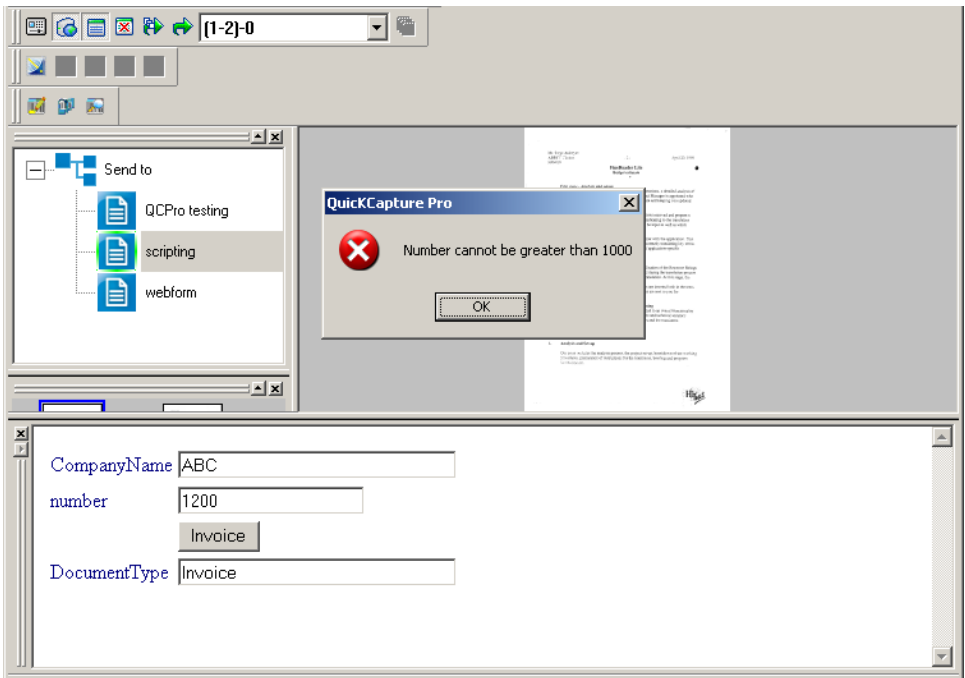

If the entered number value is less than 1000, then the document will be successfully sent to the Invoice folder. You can use other *[Samples](#page-1783-0)* of scripts.

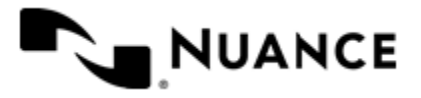

#### <span id="page-1783-0"></span>**Samples**

#### **Script samples**

1. This script fills the "UserName" field when the form is loaded, validates the value of the "number" field when the user attempts to submit the form, validates the "list" field when user attempts to set a new value for this field, changes the "UserName" field when user clicks a button field on the form.

```
□ Sub Form OnLoad (Form)
     Form.SetFieldValue "UserName", "User1"
 End Sub
\Box Function Form_OnValidate(Form)
      If (CInt(Form.GetFieldValue("number")) > 100) Then
          Form_OnValidate = "Number cannot be greater than 100"End If
 End Function
\quad \  \, \boxdot \texttt{Function Field\_OnValidate} \texttt{(FieldName, FieldValue)}Field OnValidate = "1"If (FieldName = "list") Then
          If (CInt(FieldValue) < 3) Then
              Field_OnValidate = "list is less than 3"End If
      End If
 End Function
□ Sub Button_OnClick(Form, ButtonName)
      Form. SetFieldValue "UserName", "button was pressed"
End Sub
```
2. This script fills all the form fields by predefined values when the following events take place: when the form is loaded; when the form is open and the user attempts to submit it; when a List or Boolean field value on the form has changed; when user clicks a button field on the form.

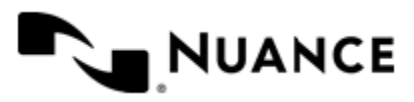

Version 7.0

```
□ Sub Form OnLoad (Form)
     Form.SetFieldValue "string", "Form OnLoad"
     Form.SetFieldValue "number", 2
     Form.SetFieldValue "UserName", "Form OnLoad"
     Form.SetFieldValue "boolean", True
     Form.SetFieldValue "boolean", False
     Form.SetFieldValue "list", "2"
     Form.SetFieldValue "date", CDate("02/02/2009")
     Form.SetFieldValue "stringmultiline", "Form OnLoad"
 End Sub
\Box Function Form OnValidate (Form)
     Form.SetFieldValue "string", "Form OnValidate"
     Form.SetFieldValue "number", 3
     Form.SetFieldValue "UserName", "Form OnValidate"
     Form.SetFieldValue "boolean", False
     Form.SetFieldValue "list", "3"
     Form.SetFieldValue "date"_L CDate("03/03/2009")
     Form.SetFieldValue "stringmultiline", "Form OnValidate"
 End Function
□ Sub Field_OnChange(Form, FieldName, FieldValue)
     Form. SetFieldValue "string", "Field OnChange"
     Form.SetFieldValue "number", 4
     Form.SetFieldValue "UserName", "Field OnChange"
     Form.SetFieldValue "boolean", False
     Form.SetFieldValue "list", "4"
     Form.SetFieldValue "date"_{\ell} CDate("04/04/2009")
     Form.SetFieldValue "stringmultiline", "Field OnChange"
 End Sub
□ Sub Button OnClick (Form, ButtonName)
     Form.SetFieldValue "string", "Button_OnClick"
     Form.SetFieldValue "number", 5
     Form.SetFieldValue "UserName", "Button OnClick"
     Form.SetFieldValue "boolean", True
     Form.SetFieldValue "list", "5"
     Form.SetFieldValue "date"_L CDate("05/05/2009")
     Form.SetFieldValue "stringmultiline", "Button OnClick"
 End Sub
```
#### **SnapIt**

SnapIt™ provides you with an easy to use interface for capturing index data directly from scanned documents. Each time the you scan a document, SnapIt recognizes and highlights the various index fields. You then simply point to a highlighted field or draw a lasso box around the data, click once, and the values will automatically populate the index fields. This helps you avoid time-consuming and repetitive tasks of indexing data from scanned documents, especially when there is a lot of data and large numbers of documents. SnapIt provides the following benefits to allow you to quickly and efficiently locate relevant data on the page to use for indexing:

- Automatically populates index form fields with a single mouse click.
- Guides you by highlighting relevant data in an image.
- Improves the speed and quality of data entry or indexing by eliminating manual steps normally associated with document indexing.
- Allows you to focus on more challenging tasks.

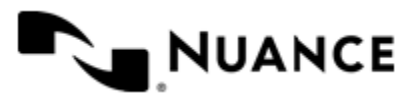

#### **Prerequisites**

SnapIt requires the professional version of QuickCapture Pro. The basic version of QuickCapture Pro does not support OCR.

Before you can start using QuickCapture Pro SnapIt, you must:

- Create AutoCapture forms and fields.
- Configure the AutoCapture form fields with QuickCapture Pro SnapIt.

For details about enabling the AutoCapture form fields with SnapIt, please refer to AutoCapture online help.

#### Data entry with SnapIt

The **SnapIt** function is used for indexing documents. It combines the following three steps:

- Searching a digitized document.
- Identifying data to be entered in an AutoCapture form.
- Transferring this identified information to index the document with a single click.

In order for SnapIt to work, make sure that:

- AutoCapture Server is running.
- An AutoCapture form is open.

The following example shows how indexing with SnapIt works:

Luckenbach, July

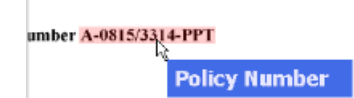

A-0815/3314-PPT isited my father-in-raw in Dianco. while we were sittin intly spilled some wine on his new girlfriend's beautit ything, we could not remove the stains. As a result I'm nt of the dress which was purchased for \$199.50 at lot

After initiating SnapIt on a digitized document it is searched for any string of characters that match the search pattern (regular expression) defined for the currently selected AutoCapture form field. All matches are highlighted.

When you move the mouse over a highlighted text in the document, the text is displayed in a special window below the pointer, tracking all its movements. This window is the **SnapIt Navigator**. This window comprises the following three labels:

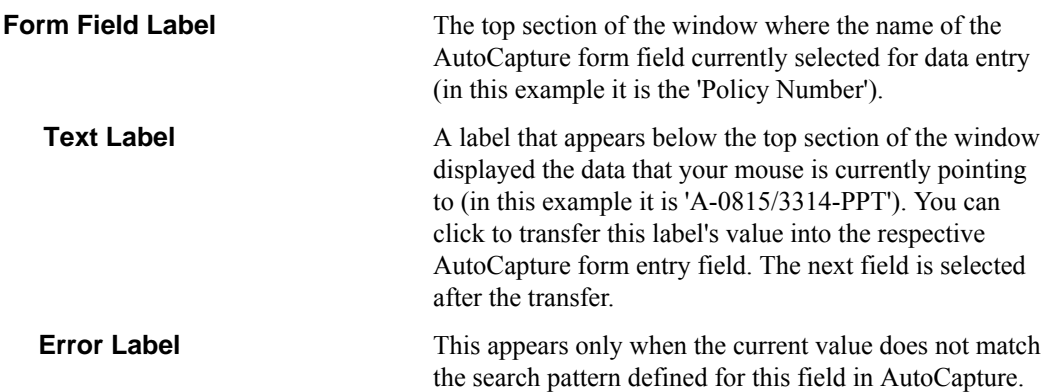

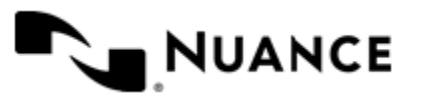

The background color of each label and the font color can be defined by the user (see *[SnapIt Settings](#page-1803-0)*).

To select any amount of text as index data, use the **Lasso** function. For example, this is useful if you want to select an entire address block. Move the mouse pointer to the top left corner of the address block and drag it to the bottom right corner while holding the left mouse button down. You can also drag this rectangle from the bottom right or any other corner. Once you release the mouse button, the data is transferred to the target application.

#### **Using the Barcode option**

With the Barcode feature, you can capture barcode information as indexing data. Open the document in the view port, and once the document is loaded, the bar code value is read.

Navigate to the AutoCapture form field that needs to be populated with the barcode value and then from the viewport select and click the highlighted barcode value. A simple click with the left mouse button will transfer the barcode value to the desired AutoCapture form field.

When you open a file that has one or more bar codes embedded in the document you can perform a number of operations by clicking the respective button on the **Barcode** toolbar.

#### **How to send a document to AutoCapture**

This task describes how to send all pages in the currently active document to the AutoCapture server.

This procedure describes how to send all pages in the active output document to the AutoCapture server. If there are breaks defined in the **Thumbnail** window, the active document is the document that contains the page that is currently displayed in the **Document** window. If there are no breaks in the **Thumbnail** window, this procedure sends all pages to the AutoCapture server.

**1.**

Click the **Send to AutoCapture** button on the **AutoCapture** toolbar.

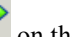

- **2.** If prompted whether you are sure that you want to send the document, click **Yes**.
- **3.** In the **Send to AutoCapture** dialog box, select the item in the **AutoCapture menu** to which you want to send the document.
- **4.** In the **Name** field, enter the name of your document to specify the document name on the AutoCapture server. The name specified here may be changed depending on the naming rules that are configured on the AutoCapture server.
- **5.** In the **Type** box, select one of the image file formats for the destination file:

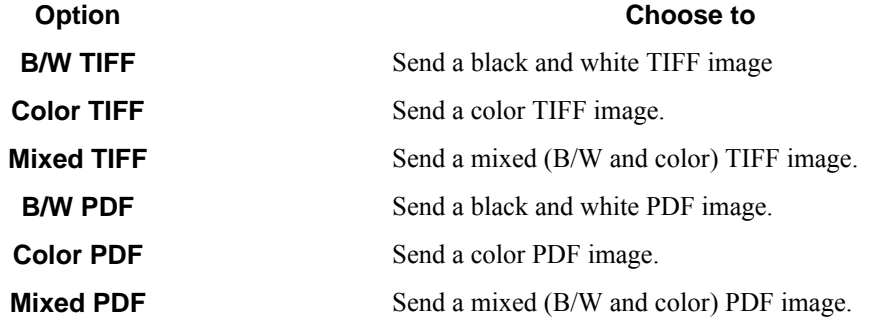

**6.** Click **OK**.

**7.** Enter values in any form fields and click the button for sending files.

A blue check mark is added to the **Thumbnail** window to indicate that the document was sent to AutoCapture.

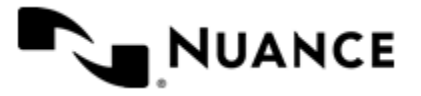

#### **How to send all documents to AutoCapture**

This task describes how to send all pages in all documents to the AutoCapture server.

This procedure describes how to send all pages in all documents to the AutoCapture server. Output documents are defined by breaks in the **Thumbnail** window.

**1.**

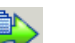

Click the **Send All to AutoCapture** button on the **AutoCapture** toolbar.

- **2.** If prompted whether you are sure that you want to send the document, click **Yes**.
- **3.** In the **Send to AutoCapture** dialog box, select the item in the **AutoCapture menu** to which you want to send the document.
- <span id="page-1787-0"></span>**4.** In the **Name** field, enter the name to be assigned to the document on the AutoCapture server. If there are breaks in the **Thumbnail** window, this option specifies the name for the first document to be sent to AutoCapture.

The name specified here may be changed depending on the naming rules that are configured on the AutoCapture server.

**5.** In the **Type** box, select one of the image file formats for the destination file:

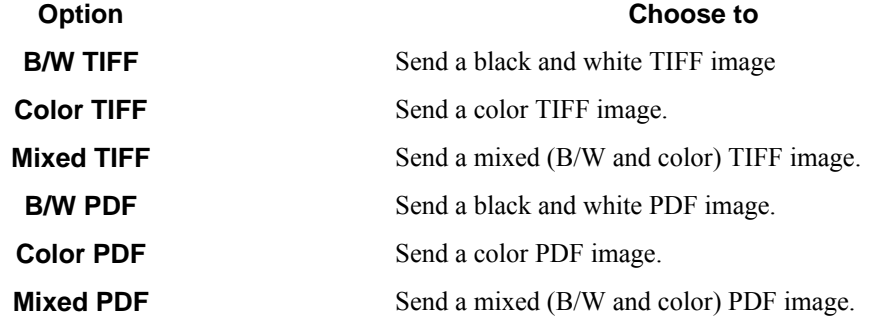

- **6.** Click **OK**.
- <span id="page-1787-1"></span>**7.** Enter values in any form fields and click the button for sending files.
- **8.** Repeat steps *[4](#page-1787-0)* on page 1788 through *[7](#page-1787-1)* on page 1788 for each document that is defined in the **Thumbnail** window.

**Note:** When you send a document that was previously split into a number of new documents, you will see a Œ blue check mark added at the break in the **Thumbnail** window after a document is sent.

# **List of shortcut keys**

#### **Table 54: Shortcut keys used for common tasks in QuickCapture Pro**

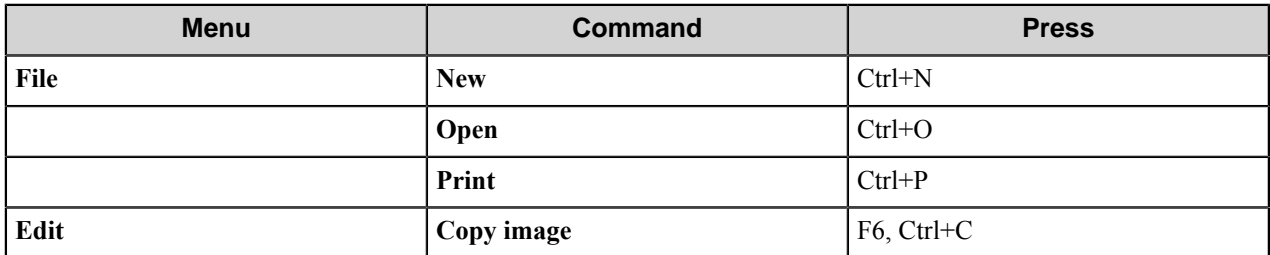

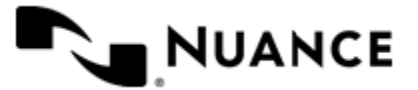

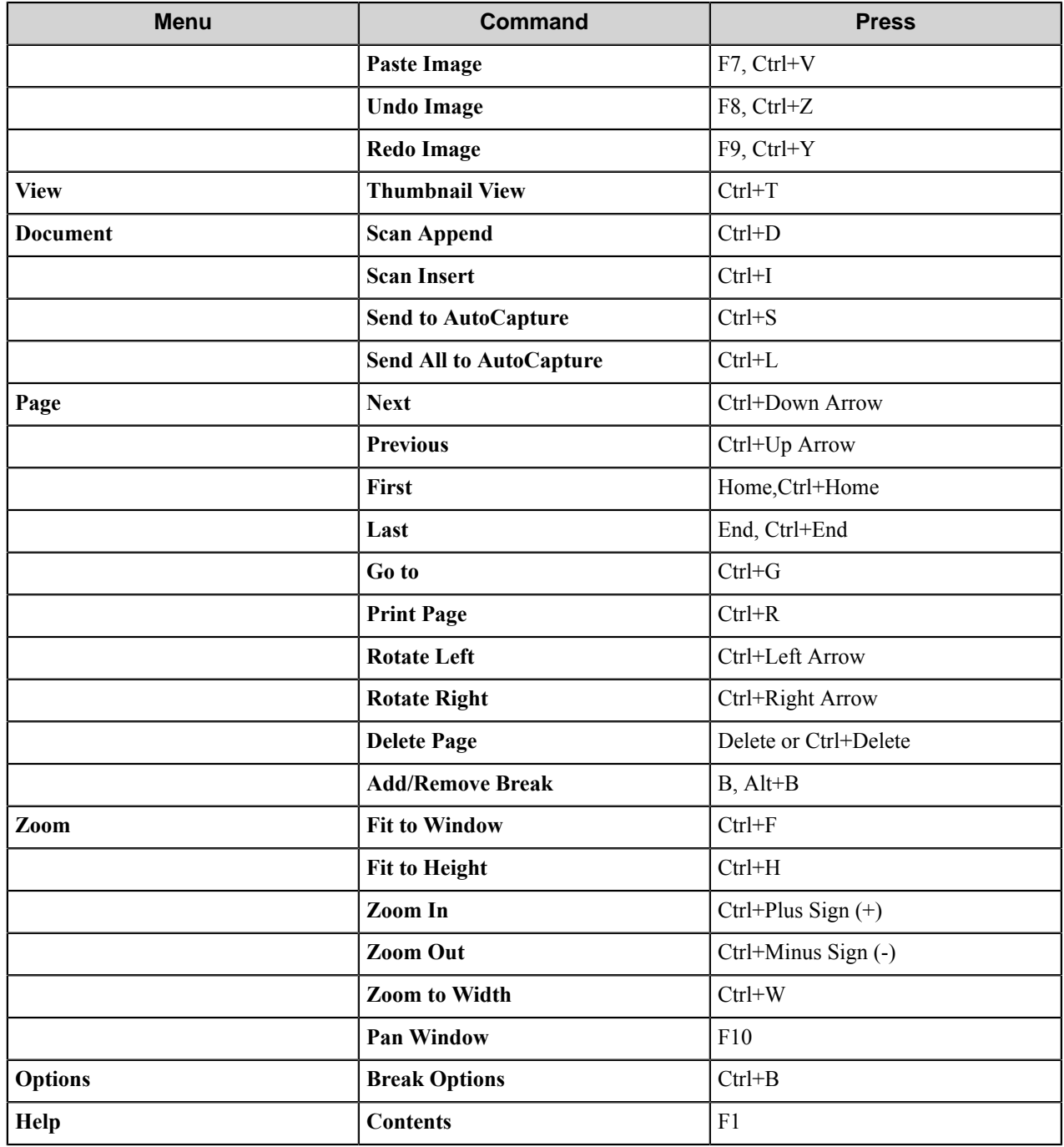

# **Configuring QuickCapture Pro**

### **How to select the default scanner**

Complete this procedure to specify the default scanner to scan images directly into QuickCapture Pro. The specified scanner is used when "Scanner Default" is selected in the scanner list box on the **File** toolbar.

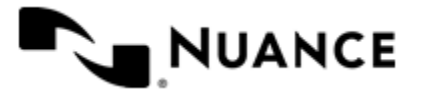

#### Nuance AutoStore Administration Guide Version 7.0

**1.** Click the **Options** menu, point to **Scanner**, and then click to choose a scanner that uses the TWAIN or ISIS interface.

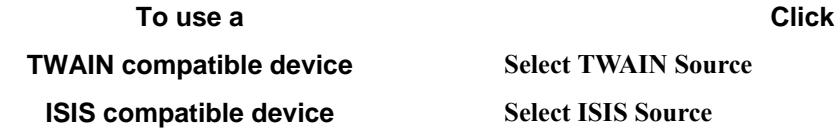

**2.** In the **Scanner Selection** dialog box, select from the list of installed scanners for the selected interface. You can click the **Add** button to add a scanner to the list.

The scanner that you select in this procedure will be used when you click **Scan Insert** or **Scan Append** on the **Document** menu, or if you click the corresponding buttons on the **File** toolbar when "Scanner Default" is selected in the scanner list box.

To configure settings for the selected scanner, you can click **Options** > **Scanner** > **Settings**.

# **AutoCapture Configuration dialog box**

Prior to working with AutoCapture, you have to configure the AutoCapture server options and make sure that AutoCapture server is running. This can be made in the **AutoCapture Configuration** dialog box.

To open this dialog box, click **Options** > **AutoCapture** > **Configuration**, or click the **AutoCapture Settings** button

 $\mathbb{S}$ on the **AutoCapture** toolbar.

In this dialog configure the following two options with the appropriate values for connecting to the AutoCapture server:

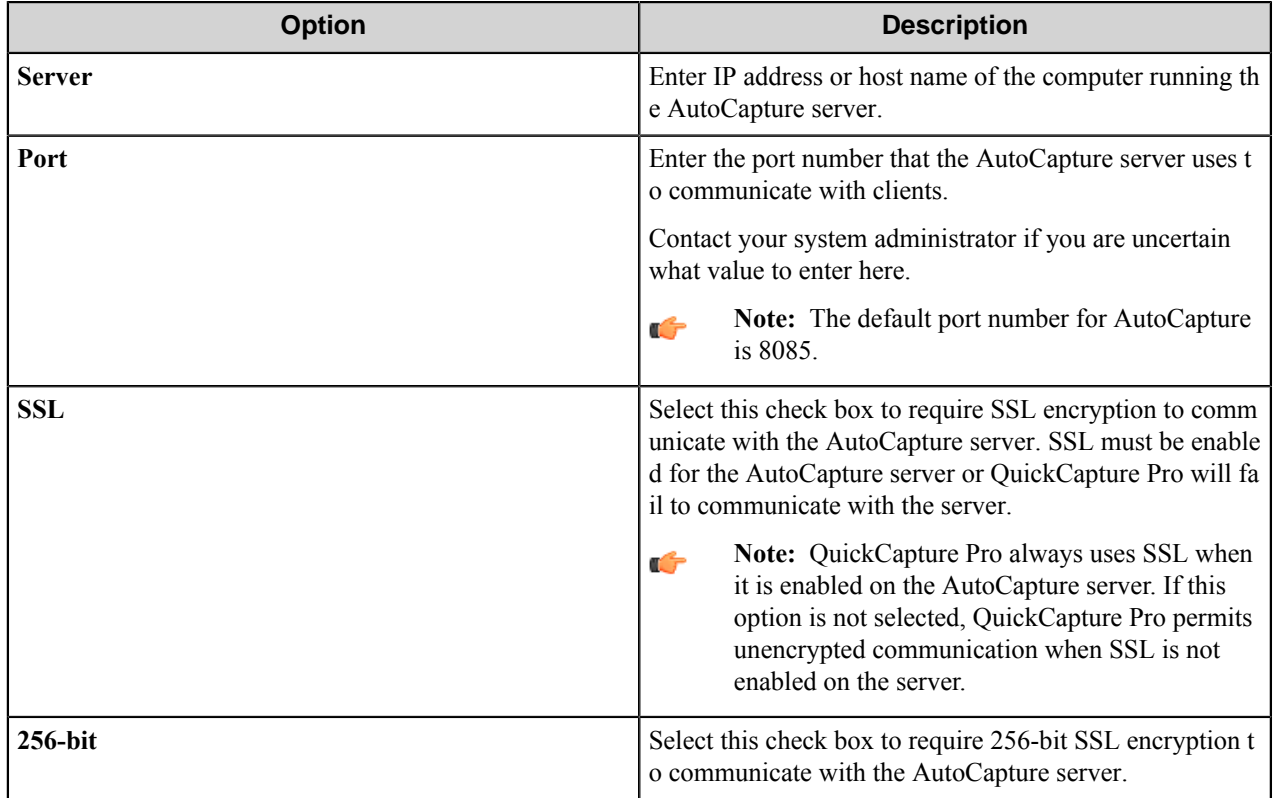

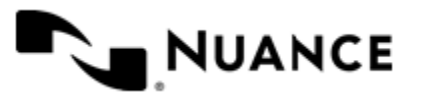

After you configure the **Server** and **Port** options, the available server nodes will appear in the **AutoCapture** menu. To see AutoCapture forms and actions that are available on a server, expand a node by clicking on it.

## **Barcode Options dialog box (1D and 2D)**

This dialog box specifies options for reading and interpreting both 1D and 2D barcodes in documents. These options are displayed when 2D barcode support is licensed for QuickCapture Pro.

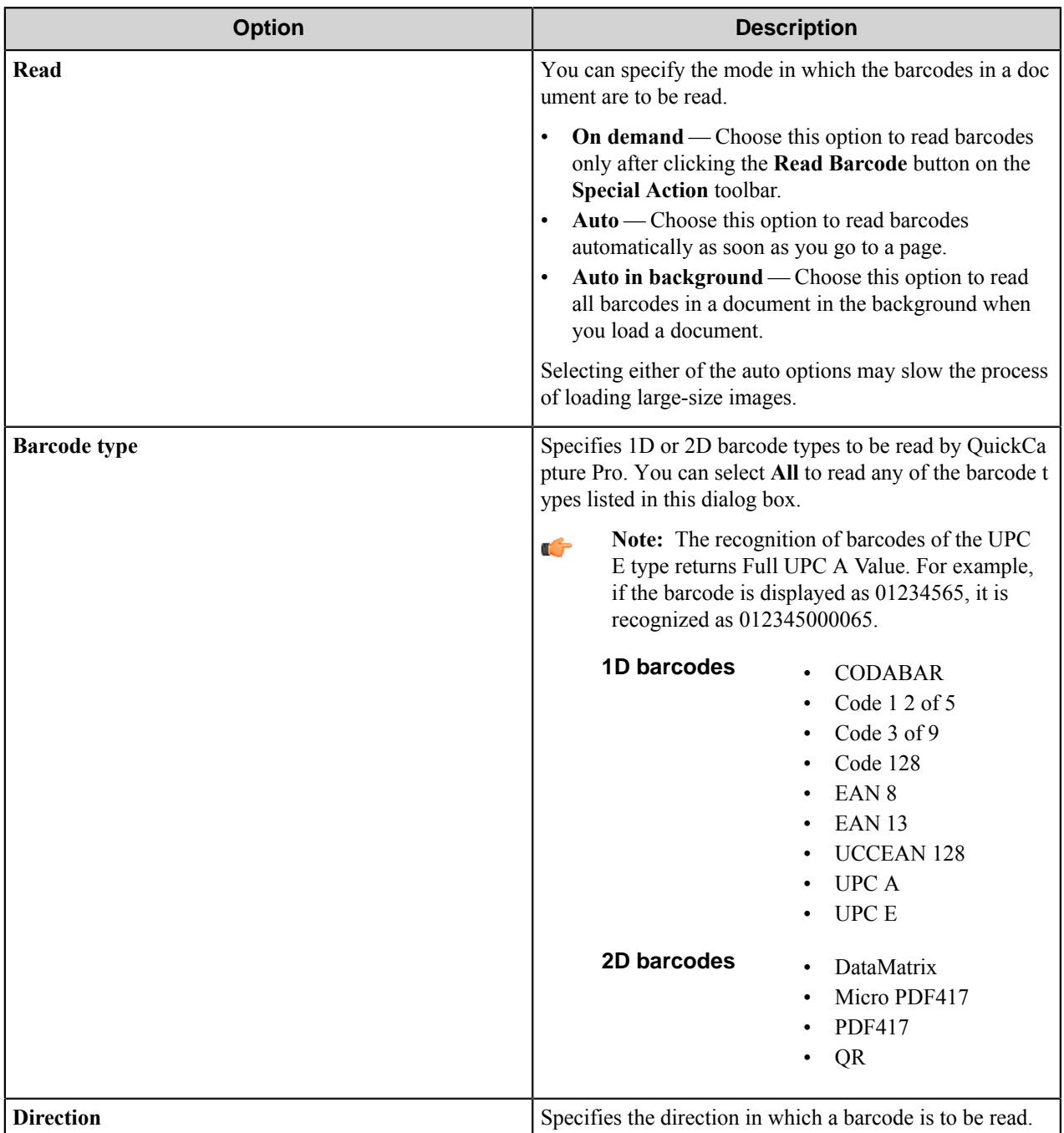

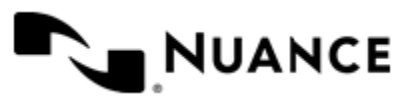

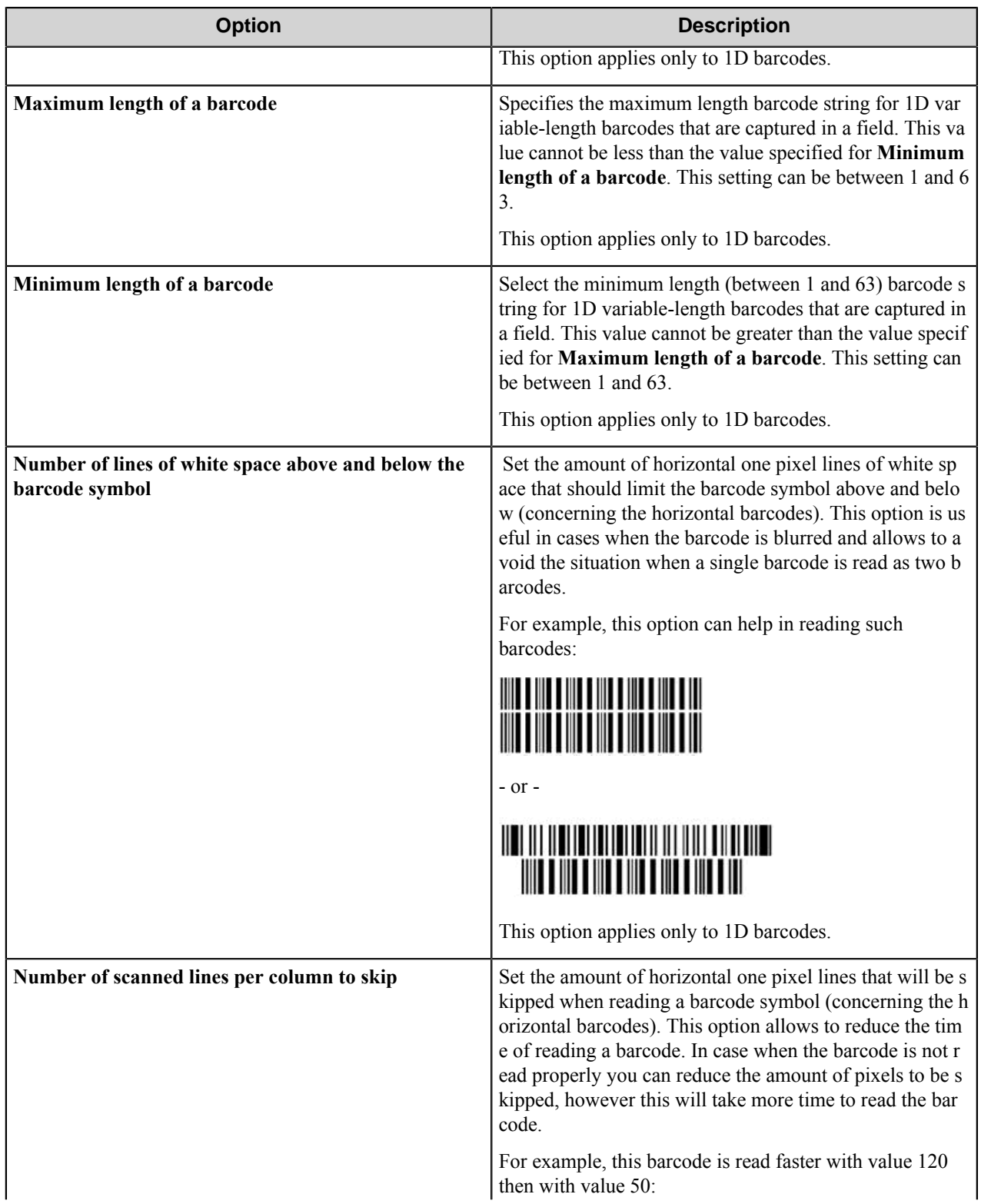

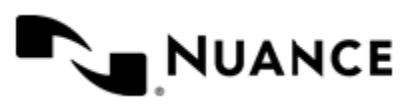

#### Nuance AutoStore Administration Guide Version 7.0

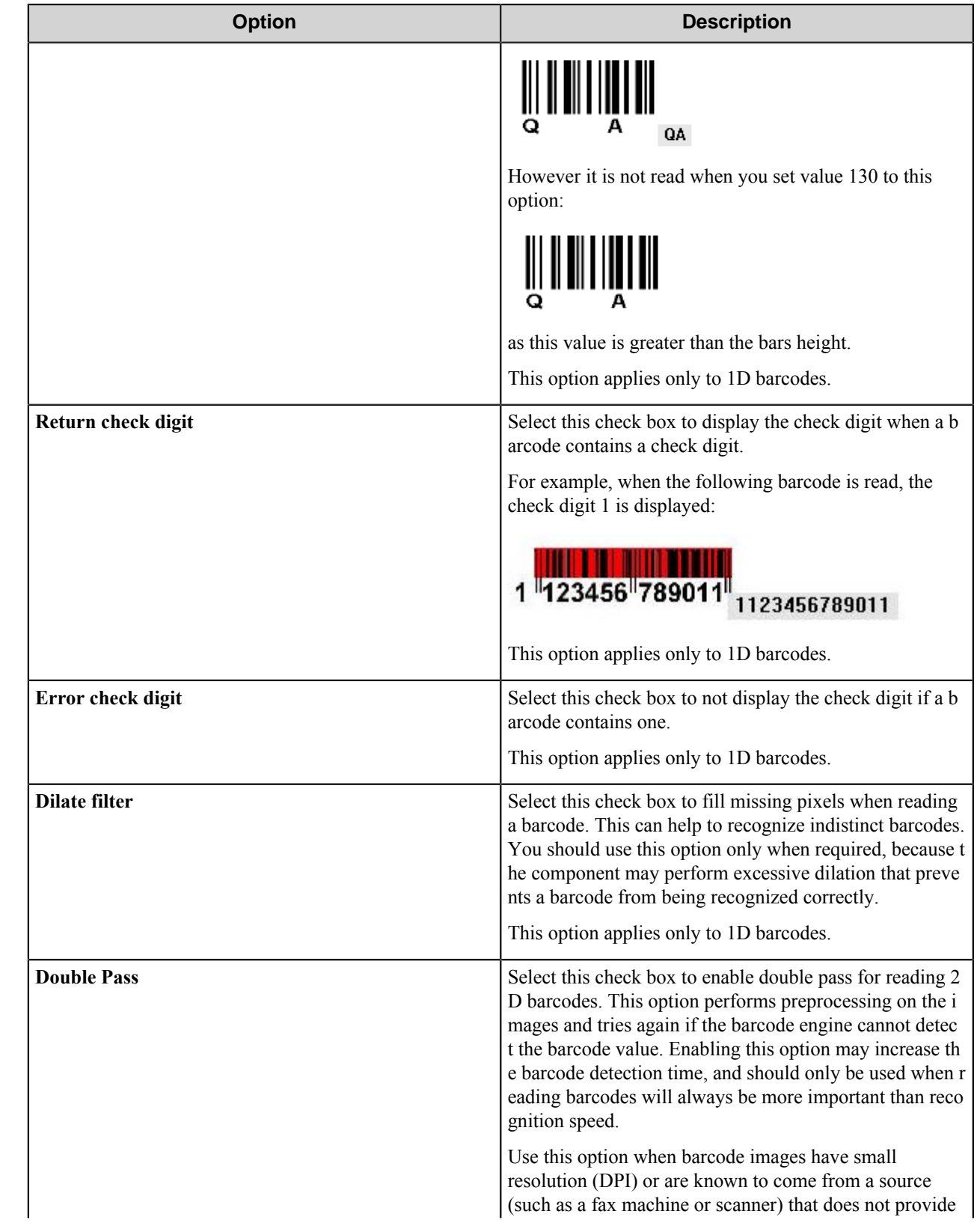

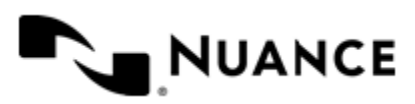

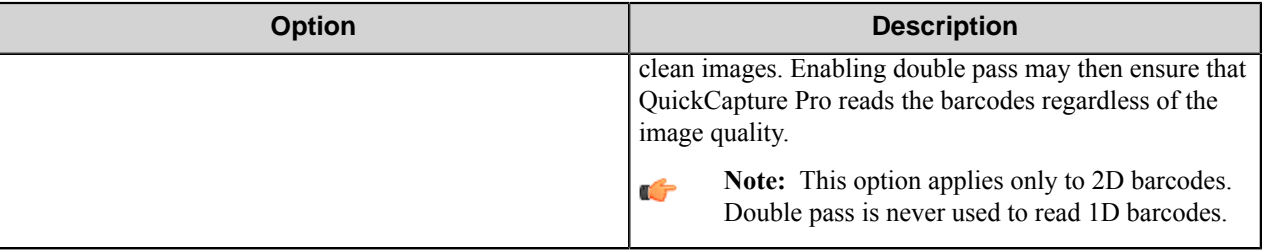

# **Barcode Options dialog box (1D)**

This dialog box specifies options for reading and interpreting 1D barcodes in documents. These options are displayed when 2D barcode support is not licensed for QuickCapture Pro.

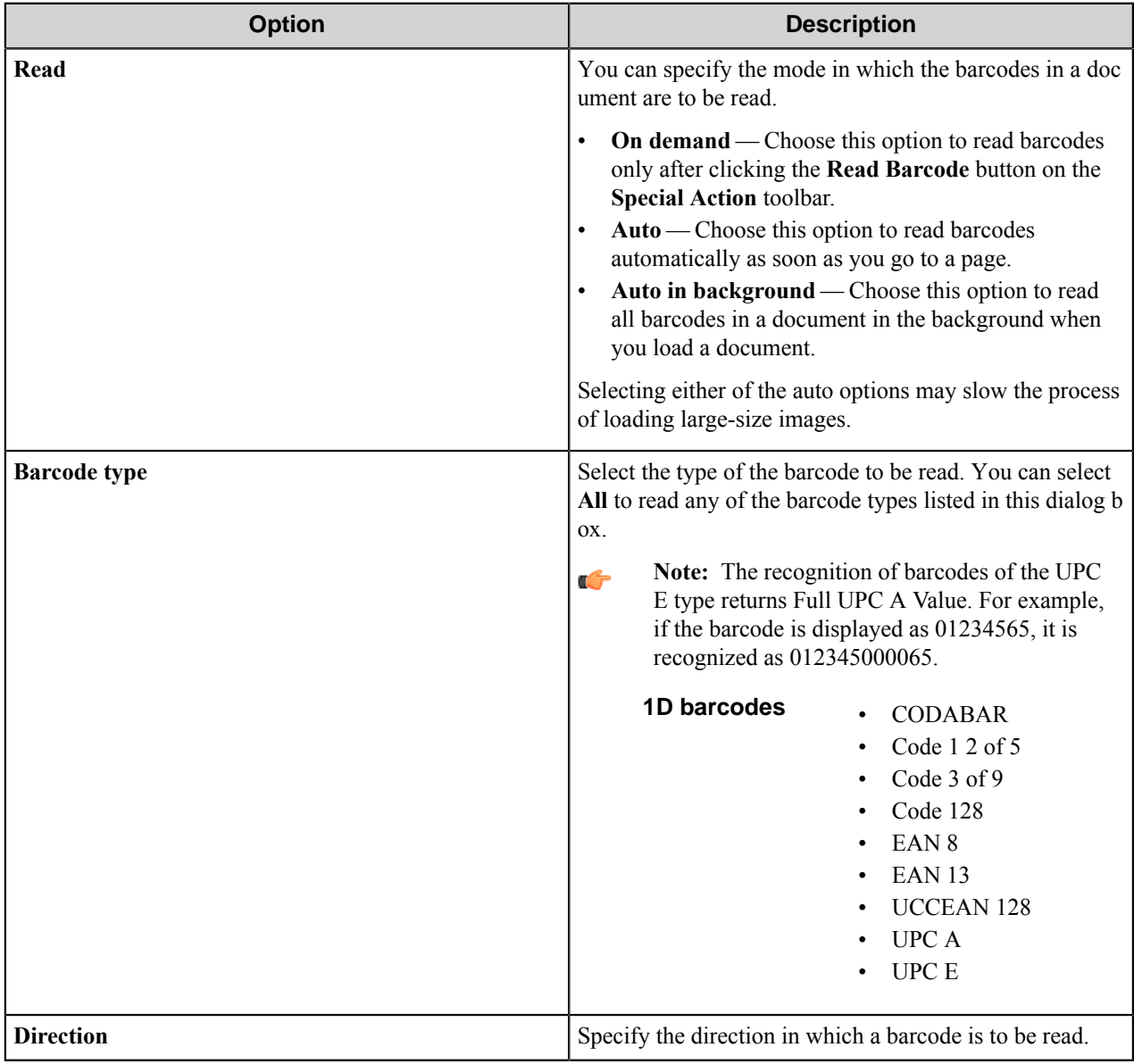

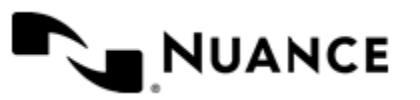

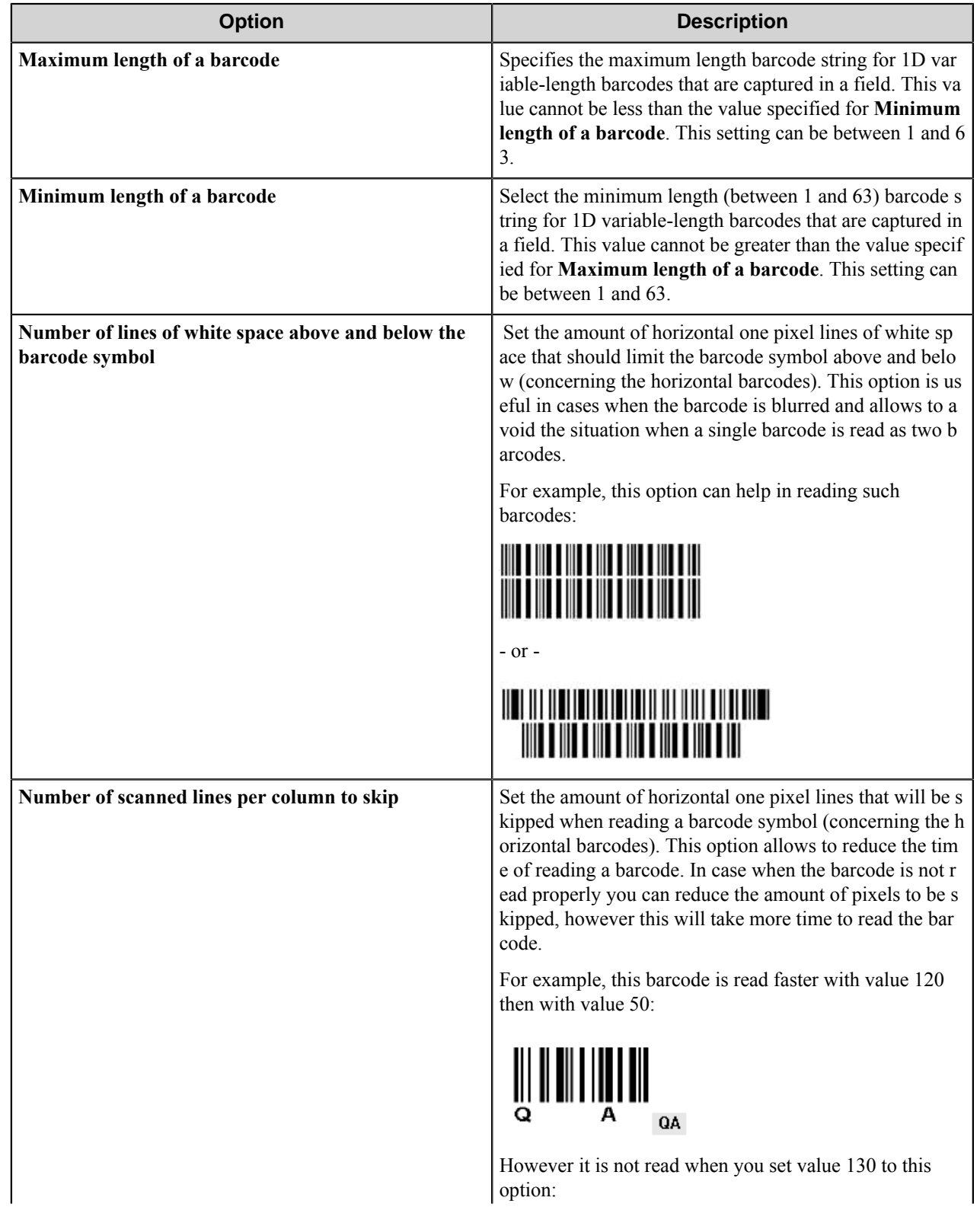

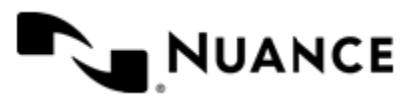

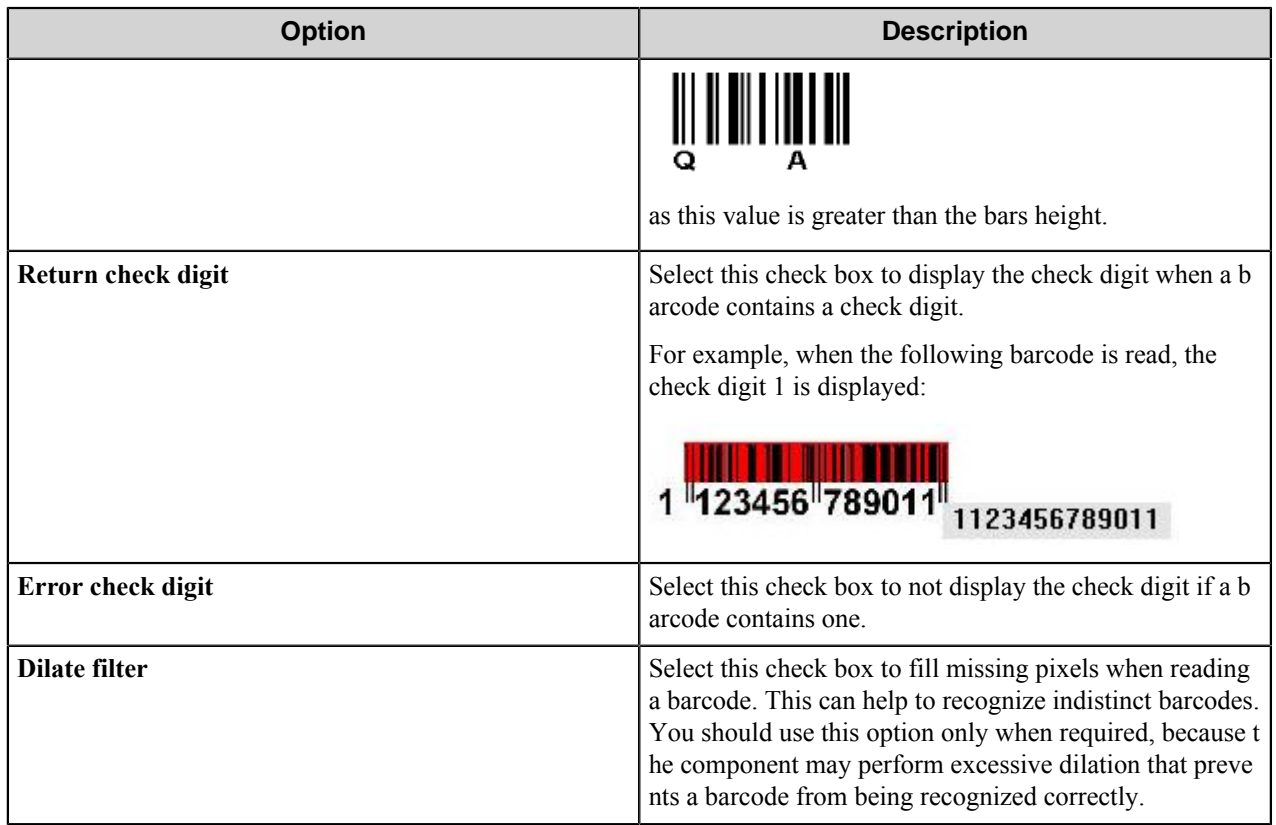

#### **Check digit**

The check digit property is characteristic for barcodes of some types, in particular, Code 39, Interleaved 2 of 5 and Codabar types. The barcode with the check digit has the following symbol structure: quiet zone, start symbol, actual digit, check digit, stop symbol, quiet zone.

#### **Check digit calculation for Codabar type**

The check digit is calculated according to Modulo 16. The calculated number is again a symbol of the reference table.

#### **Table 55: Example**

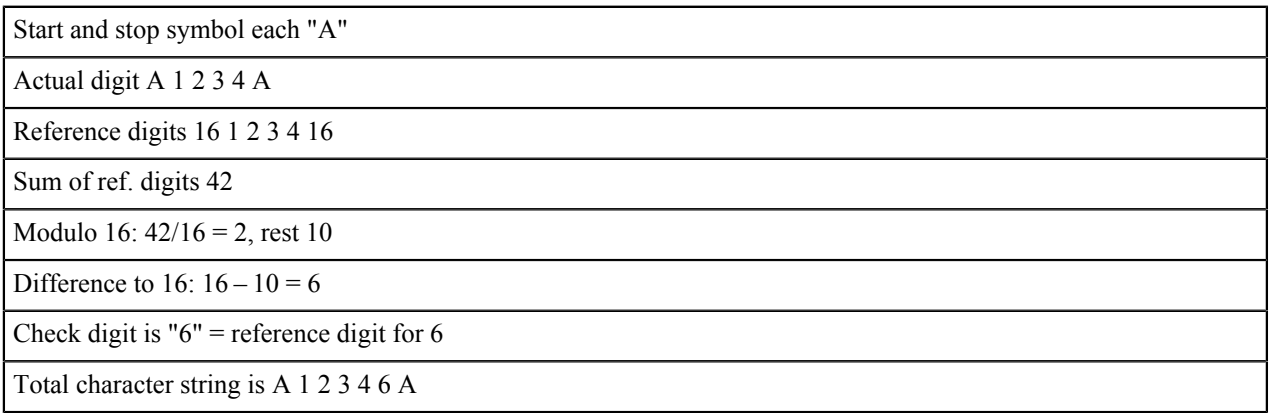

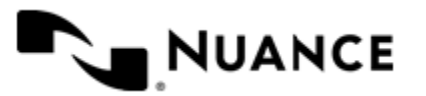

#### **Check digit calculation for Code 39 type**

The check digit is calculated according to Modulo 43.

Here is how to do the check digit calculation:

- **1.** Take the value (0 through 42) of each character in the barcode excluding start and stop codes.
- **2.** Sum the values.
- **3.** Divide the result by 43.
- **4.** The remainder is the value of the check digit character to be appended.

#### **Table 56: Example**

Actual digit + 1 1 10 0 0 1 1 1 1 Reference digits 41 1 1 1 0 0 01 1 1 1 Sum of ref. digits is 48 48/43=1, remainder 5 Check digit is 5 Total character string + 1 1 1 0 0 0 1 1 1 1 5

#### **Check digit calculation for Interleaved 2 of 5 type**

- **1.** Start with the right-most digit in the message; mark the characters with even and odd position. The right-most digit has the even position.
- <span id="page-1796-1"></span>**2.** Sum all digits in the odd position, and then multiply by 3.
- <span id="page-1796-2"></span>**3.** Sum all digits in the even position.
- <span id="page-1796-3"></span>**4.** Add the results from step *[2](#page-1796-1)* on page 1797 and step *[3](#page-1796-2)* on page 1797.
- **5.** Divide the result of step *[4](#page-1796-3)* on page 1797 by 10. The check digit is equal to 10 minus the remainder.

#### **Table 57: Example**

Actual digit 4 4 43 3 3 3 Sum of all digits in the odd position S1=14 Sum of all digits in the even position S2=10 S1\*3+S2=52 52/10=5, remainder 2 Check digit is 10-2=8 Total character string 4 4 4 3 3 3 38

### <span id="page-1796-0"></span>**Blank Page Options dialog box**

Blank page options specify content that can be ignored when QuickCapture Pro determines whether a page is blank.

To open the **Blank Page Options** dialog box, click **Options** > **Blank Page**.

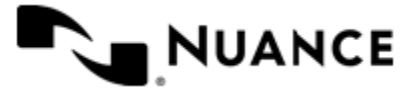

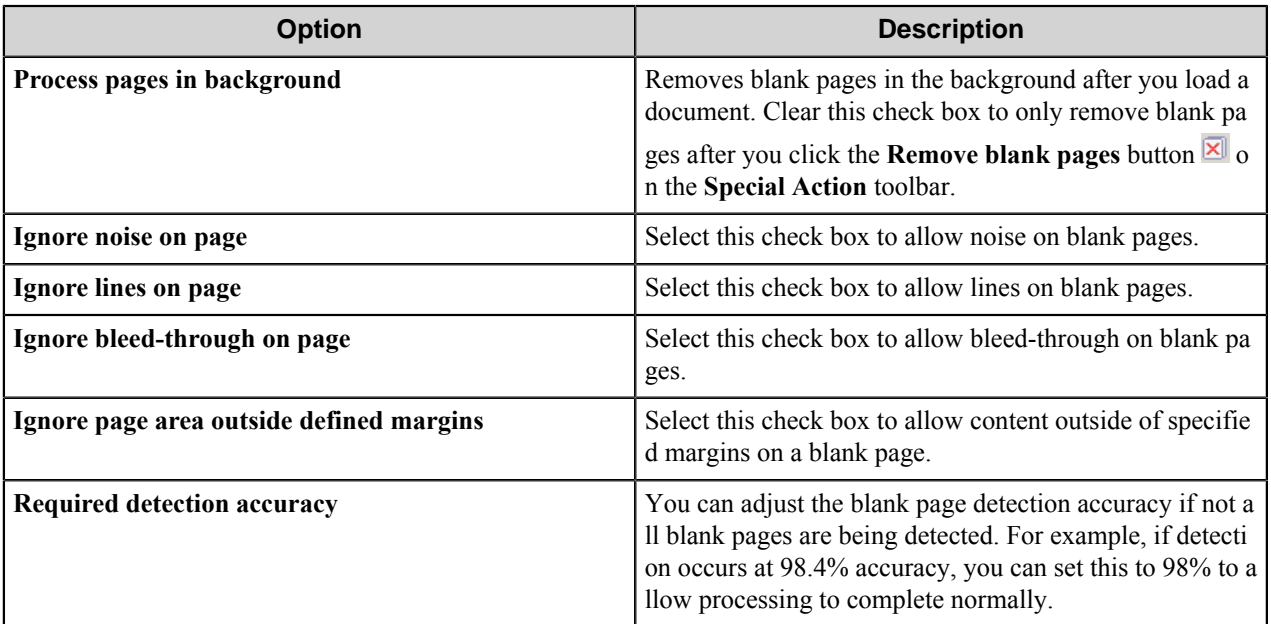

### <span id="page-1797-0"></span>**Break Options dialog box**

Use this dialog box allows you to break documents on barcodes, blank pages, or page counts.

- *[Break on barcode page](#page-1797-1)*
- *[Break on blank page](#page-1798-0)*
- *[Break on page count](#page-1799-0)*

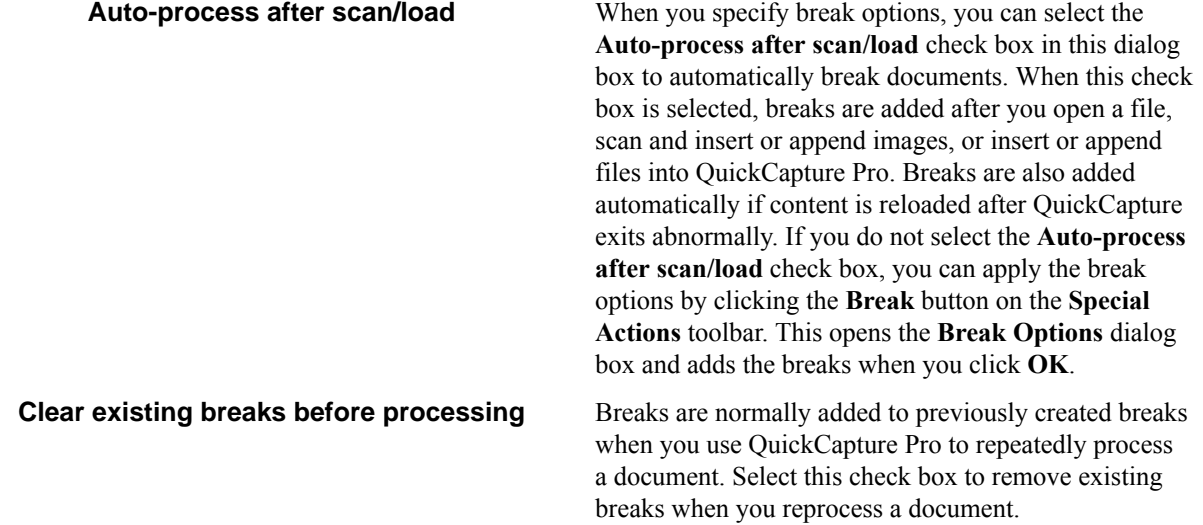

#### <span id="page-1797-1"></span>**Break on barcode page**

Choose **Break on barcode page** to split a document on barcodes.

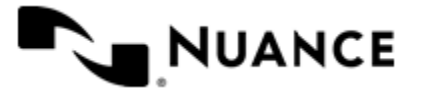

## **Table 58: Break options**

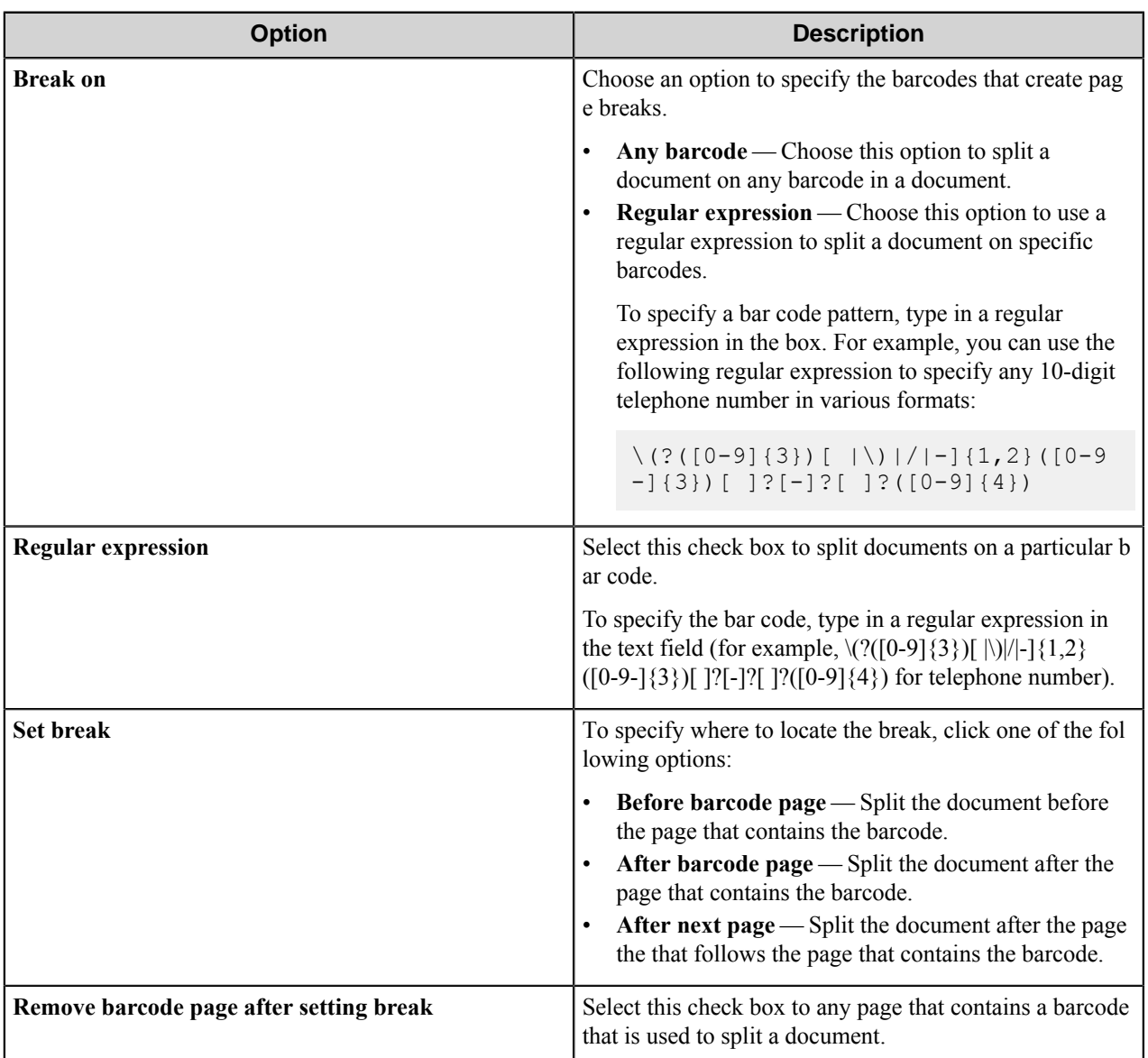

#### <span id="page-1798-0"></span>**Break on blank page**

Choose **Break on blank page** to split a document on blank pages.

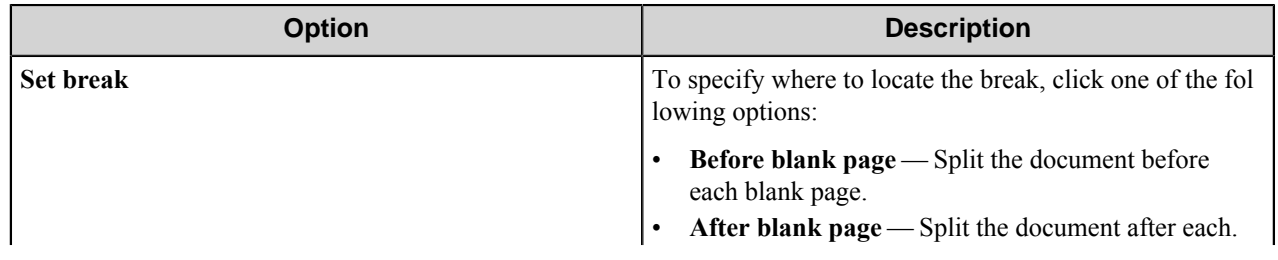

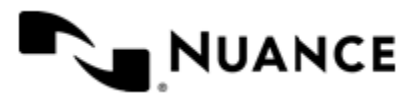

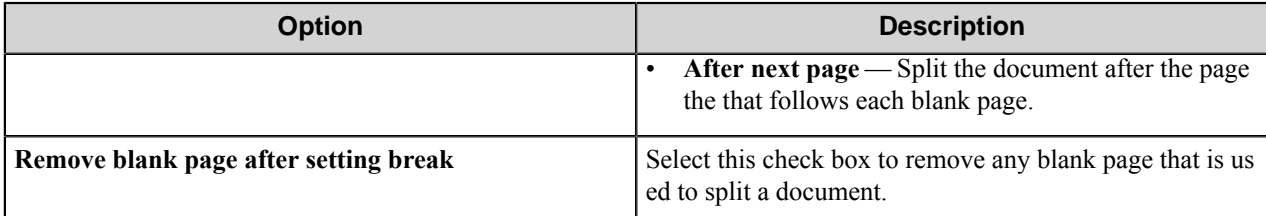

#### <span id="page-1799-0"></span>**Break on page count**

Choose **Break on page count** to split a document on based on page counts or page numbers.

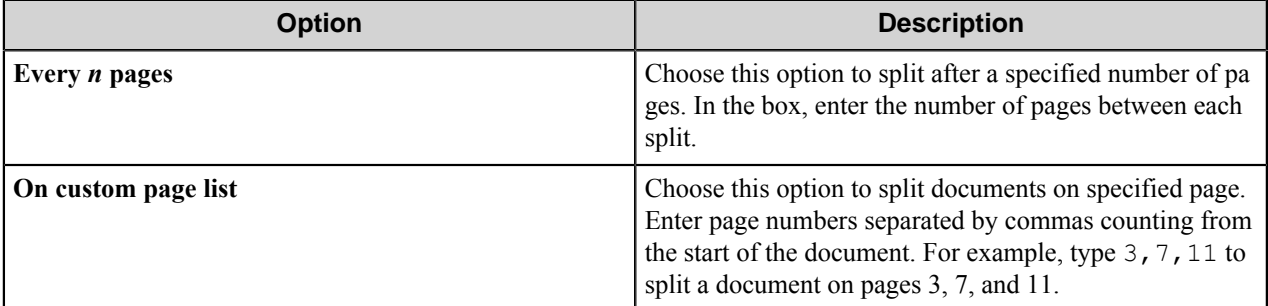

## **Document Processing Options dialog box**

This dialog box permits allows you to configure various document processing options.

To configure the options for document processing, click the **Options** menu on the main menu bar and then click **Document Processing**.

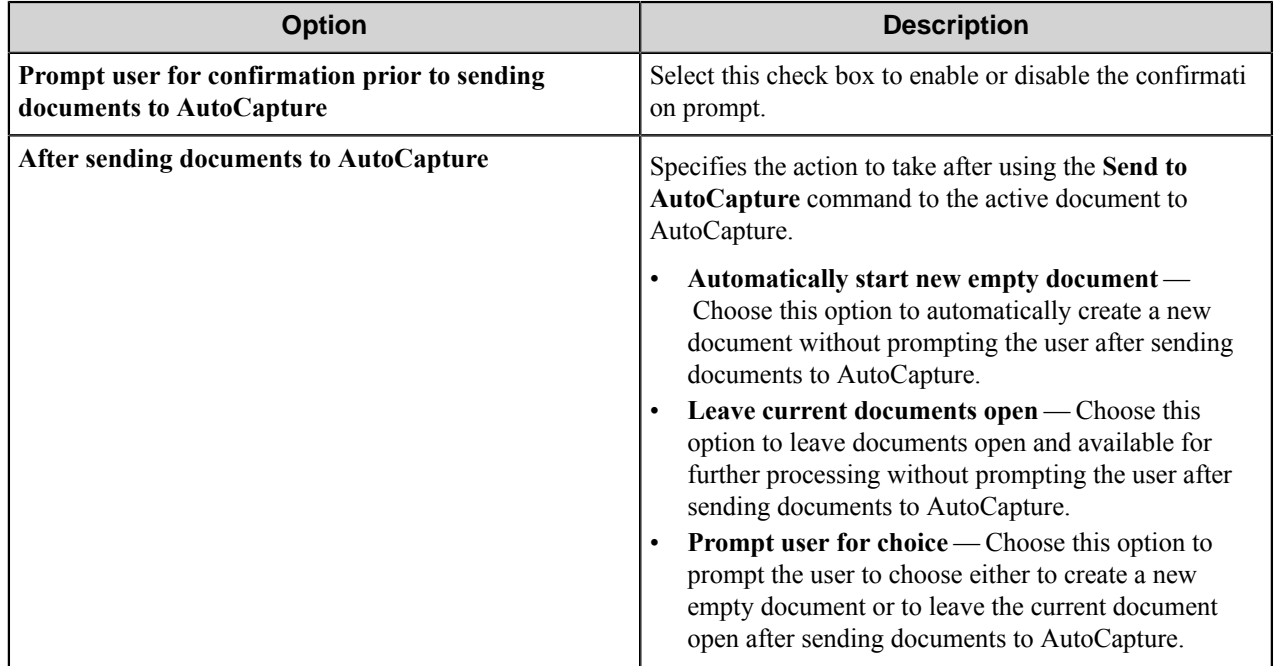

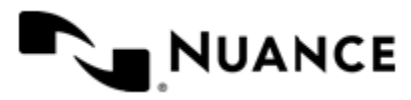
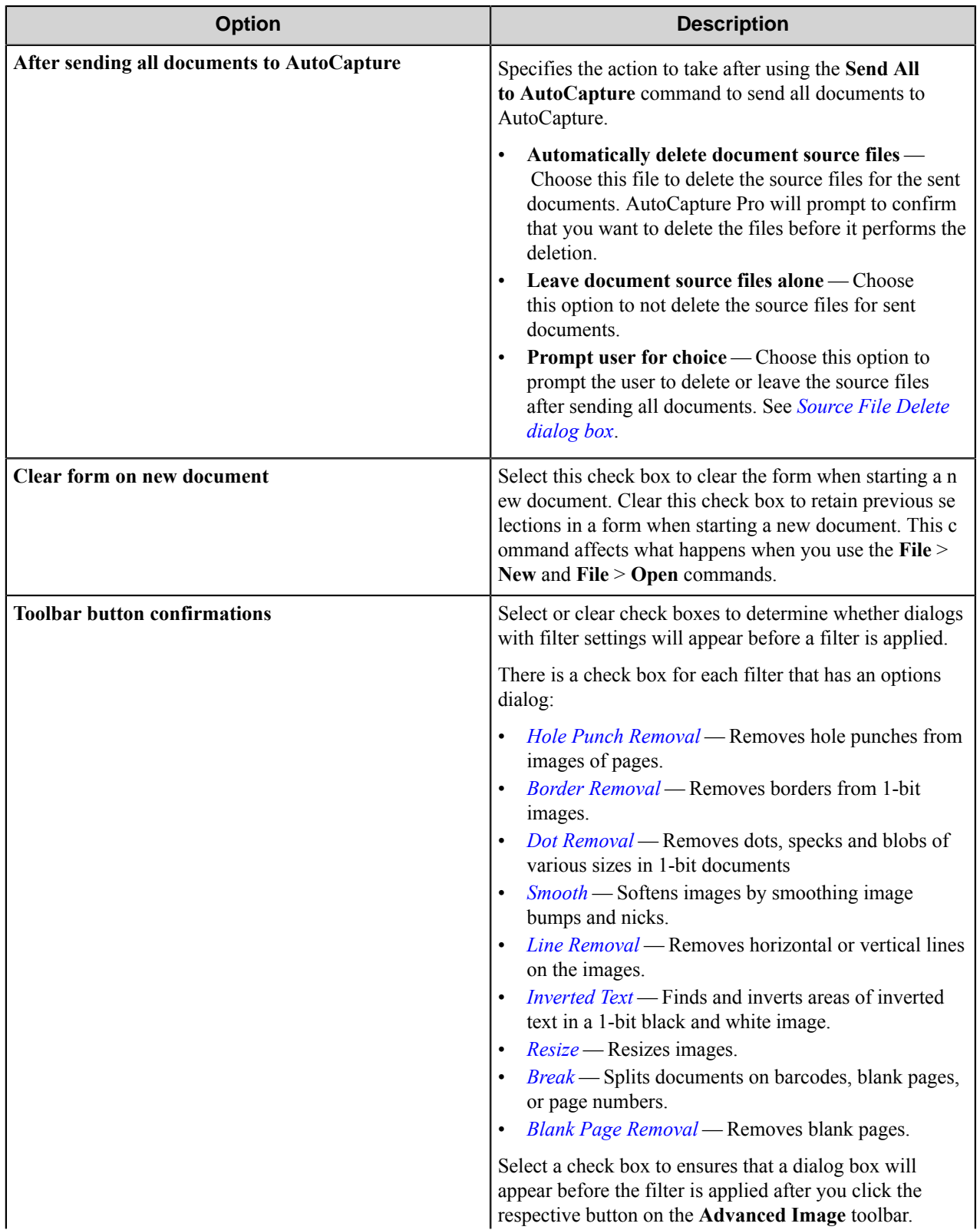

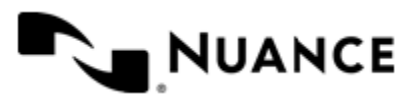

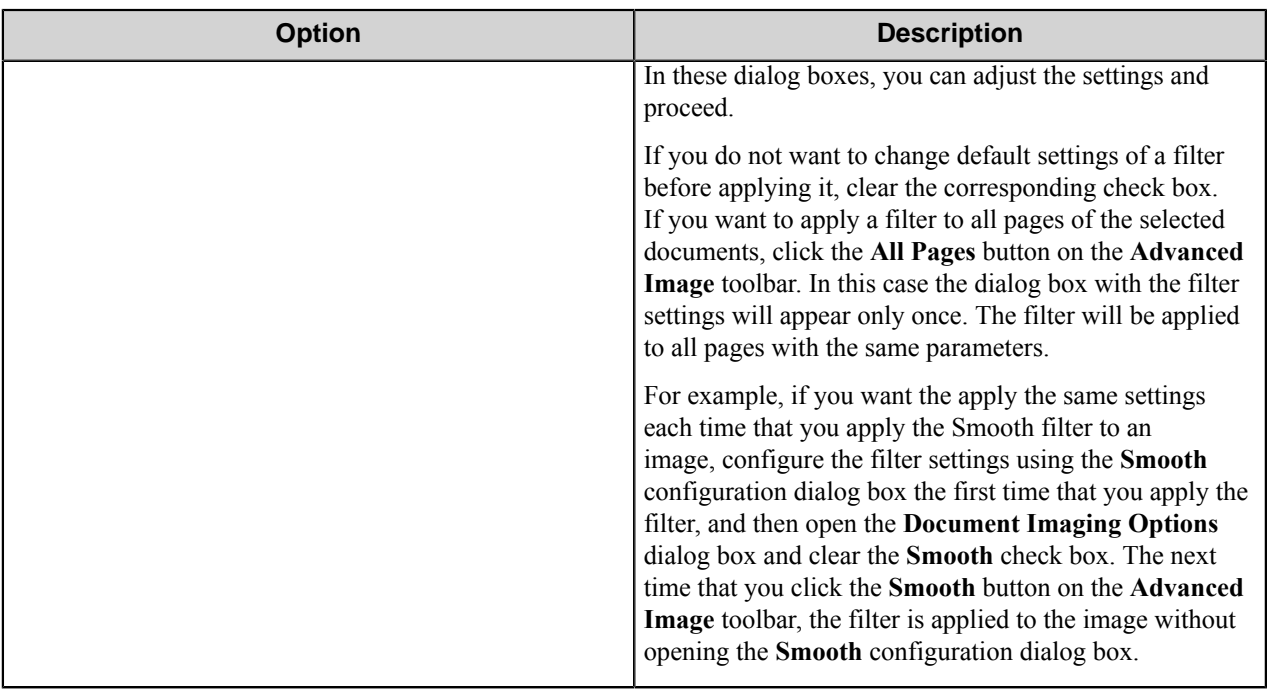

#### <span id="page-1801-0"></span>**Source File Delete dialog box**

This dialog box allows you to choose to delete files that were opened to load pages which have subsequently been processed and sent to AutoCapture. QuickCapture Pro only displays this dialog box after all loaded pages have been sent to AutoCapture.

You can select whether to delete files only if you have chosen **Prompt user for choice** for the **After sending all documents to AutoCapture** option in the **Document Processing Options** dialog box.

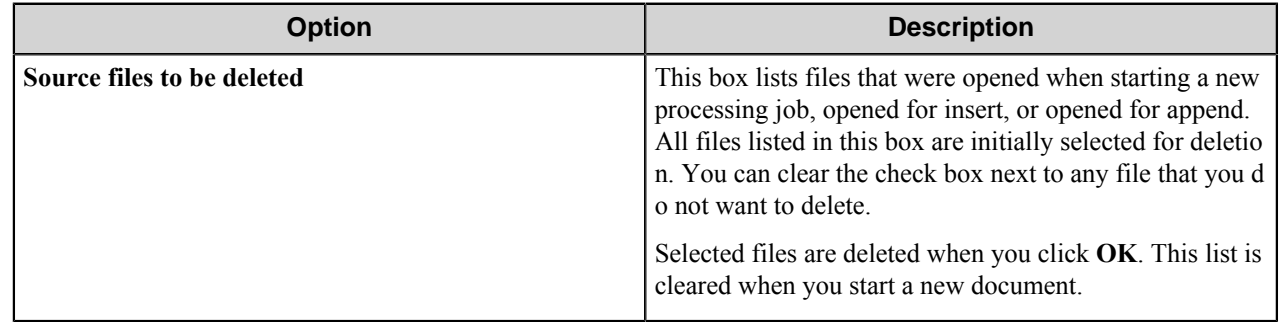

#### **Message Log Settings dialog box**

Configure message logging options in the **Message Log Settings** dialog box.

You can configure message logging in the **Message Log Settings** dialog box, which can be opened by clicking **Options** > **Logging**. The **Message Log Settings** dialog box displays options for specifying **Logged Message Types**.

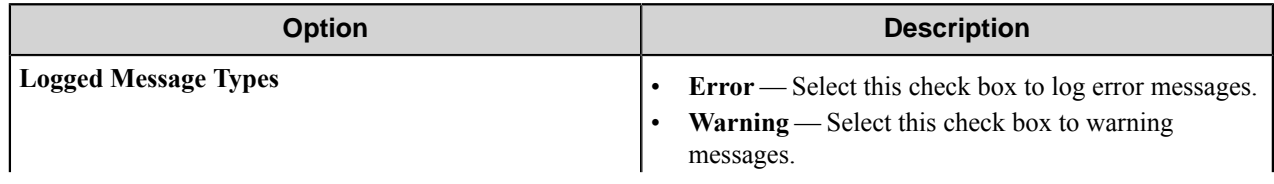

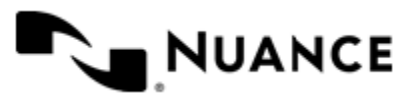

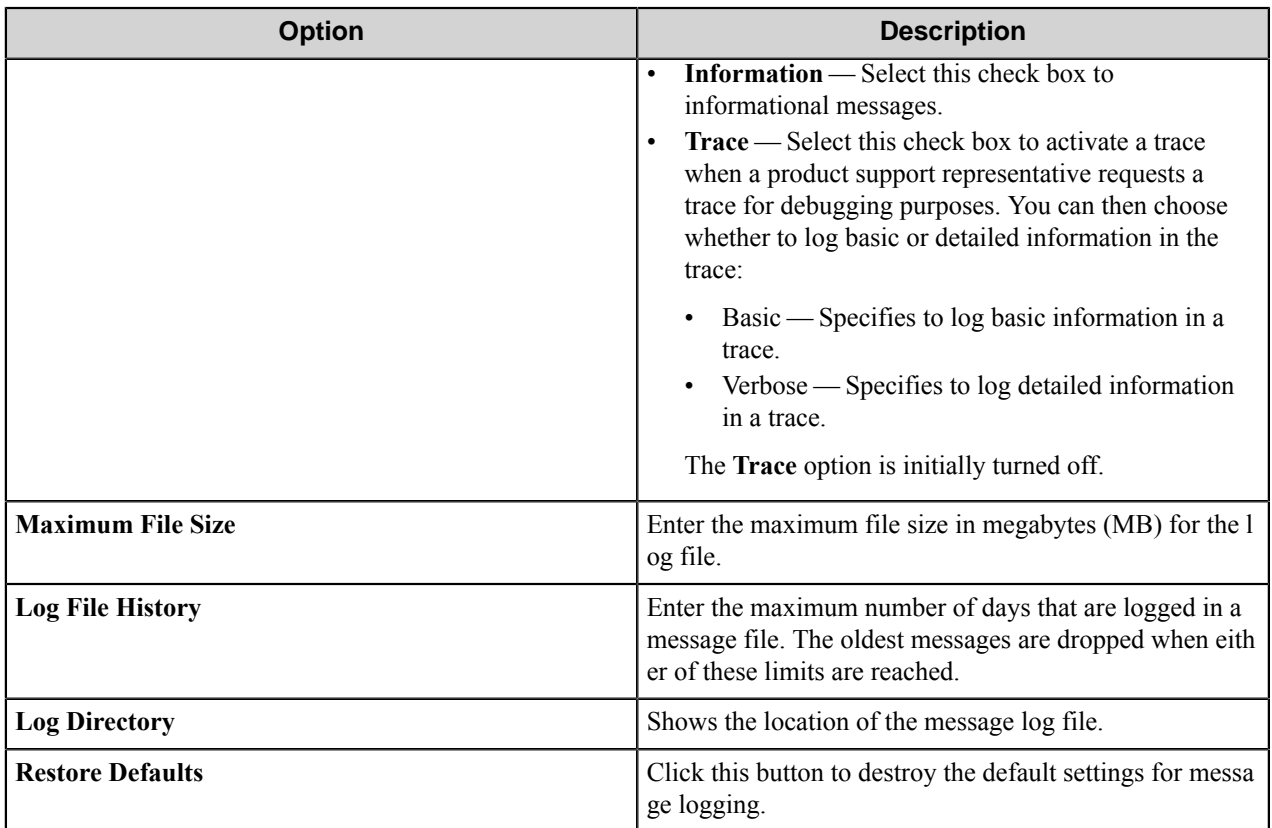

#### **Product Setup dialog box**

This dialog box allows you to specify OCR, SnapIt, and 2D barcode licensing for QuickCapture Pro.

This dialog box may be displayed first when you initially license QuickCapture Pro.

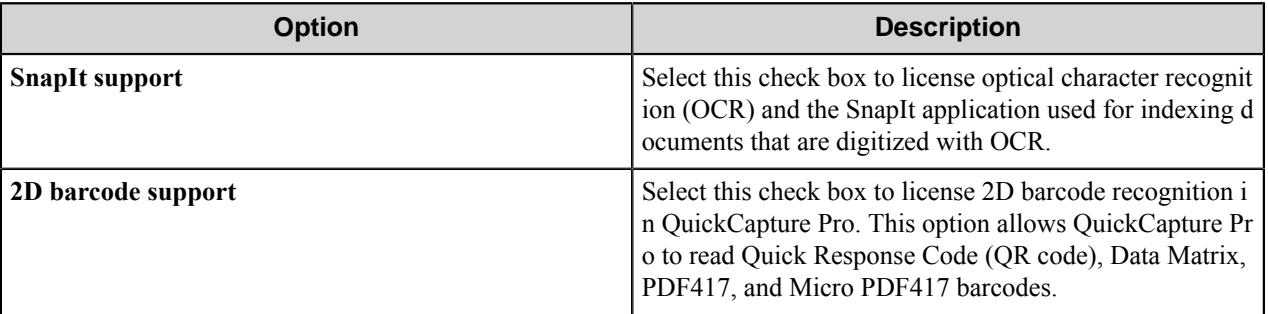

#### **Product Setup dialog box (legacy)**

This dialog box allows you to specify professional or basic and 2D barcode licensing for QuickCapture Pro.

This dialog box may be displayed first when you initially license QuickCapture Pro.

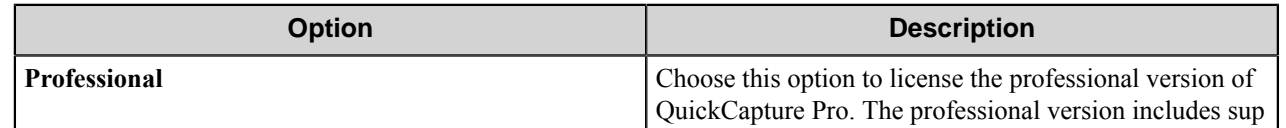

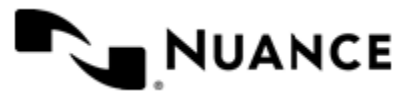

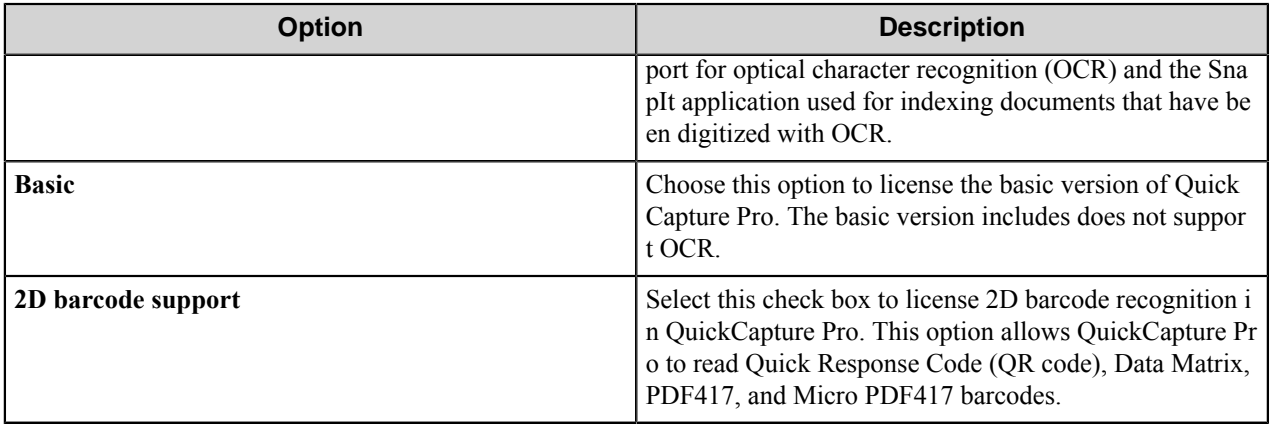

#### **SnapIt Settings dialog box**

This dialog box specifies the appearance of data that is matched by SnapIt.**Options** > **SnapIt** menu.

#### **Settings**

After an image has been processed by SnapIt, the matched data is highlighted in the image. The appearance of data values and data types can be configured in the SnapIt settings.

To configure these settings, click **Options** > **SnapIt**.

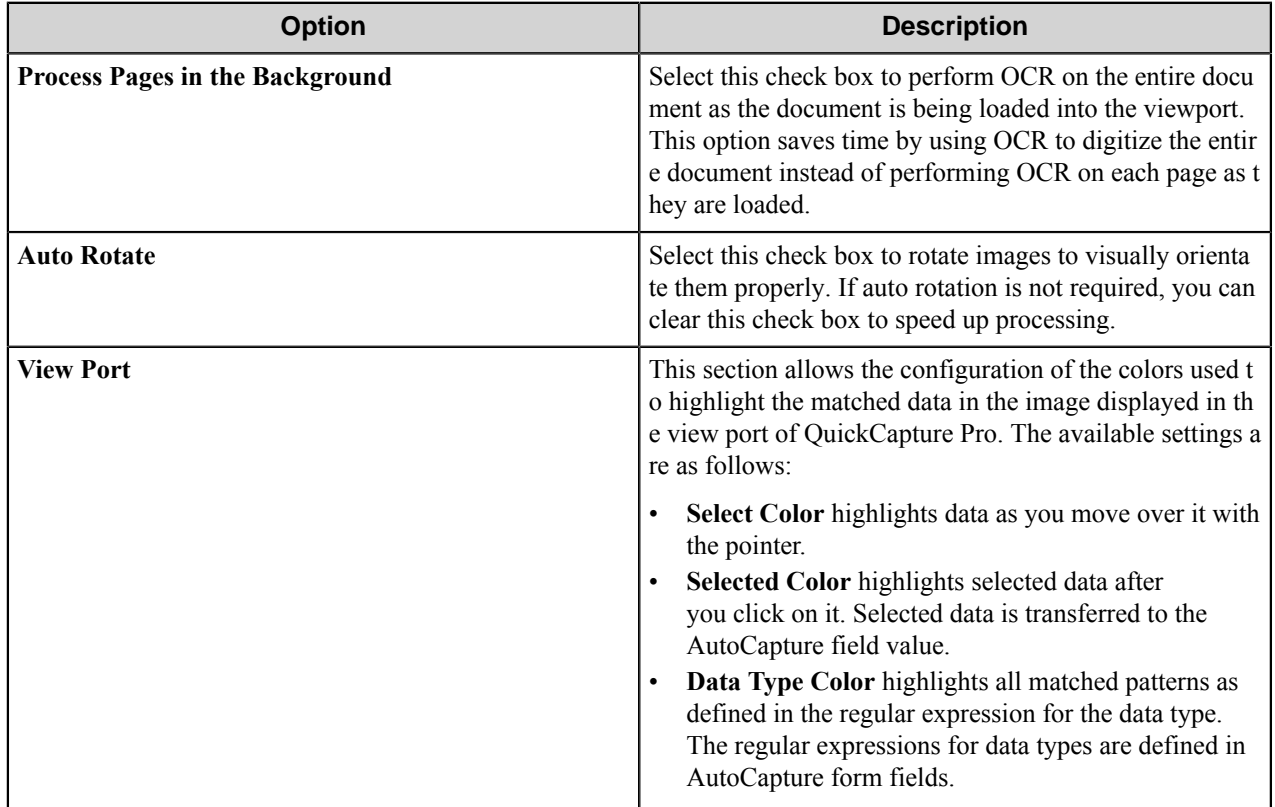

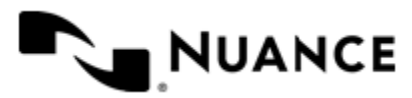

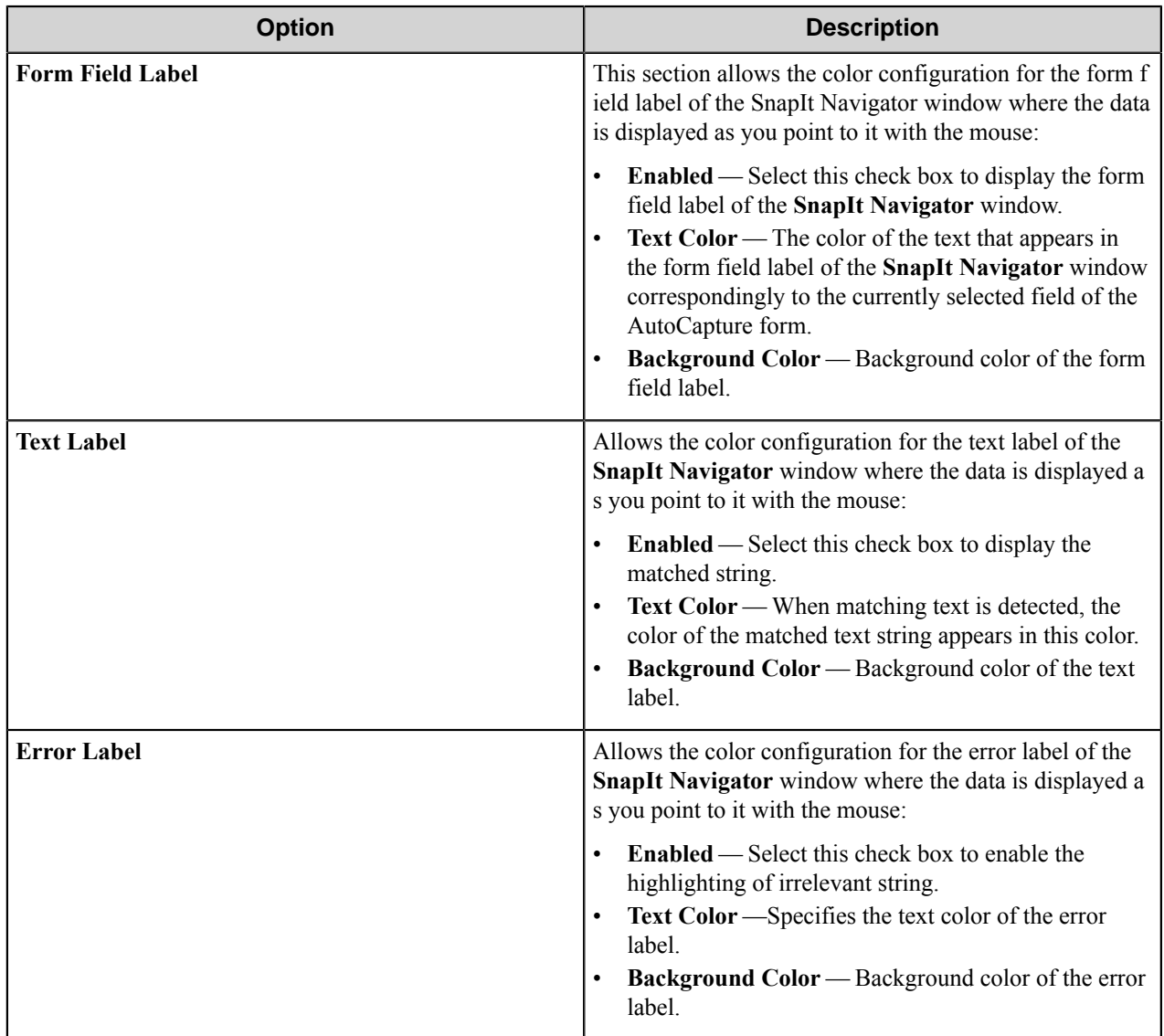

**Note:** This dialog box is only included with the professional version of QuickCapture Pro. The basic version of QuickCapture Pro does not include OCR.

# **Restrictions and limitations**

#### **Scanner Settings limitation**

The *Scanner Settings* feature may not work comprehensively for some devices due to vendor added features that extend beyond the base settings specified by the TWAIN interface. QuickCapture Pro only supports standard TWAIN settings. Settings added by vendors are not captured by this feature. As an alternative, vendors often provide a similar TWAIN configuration that supports their added features in addition to the standard TWAIN settings.

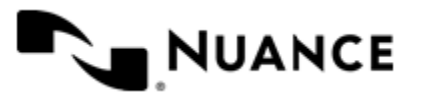

Ú

#### **Image formats supported by QuickCapture Pro**

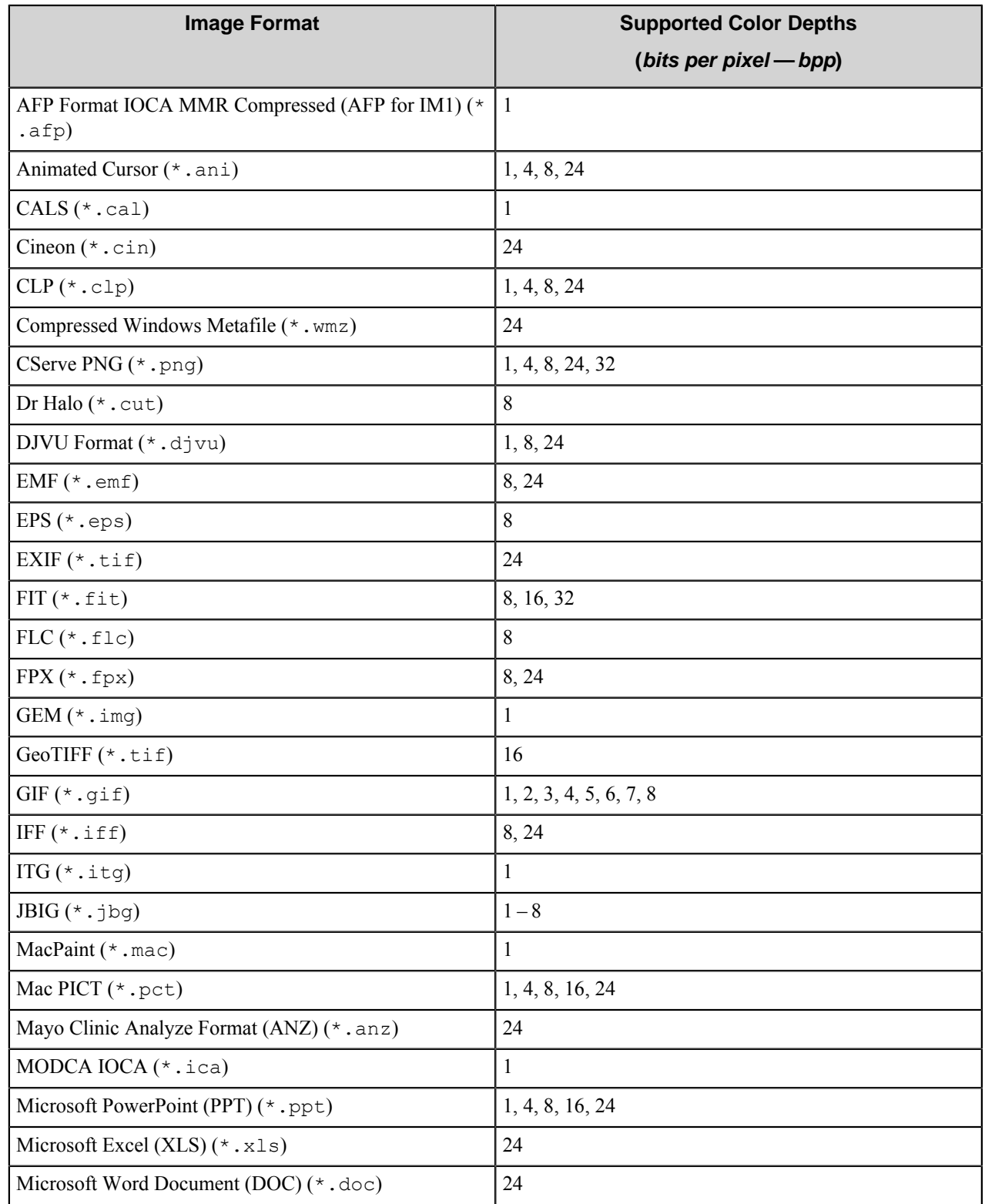

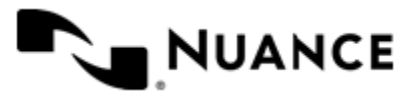

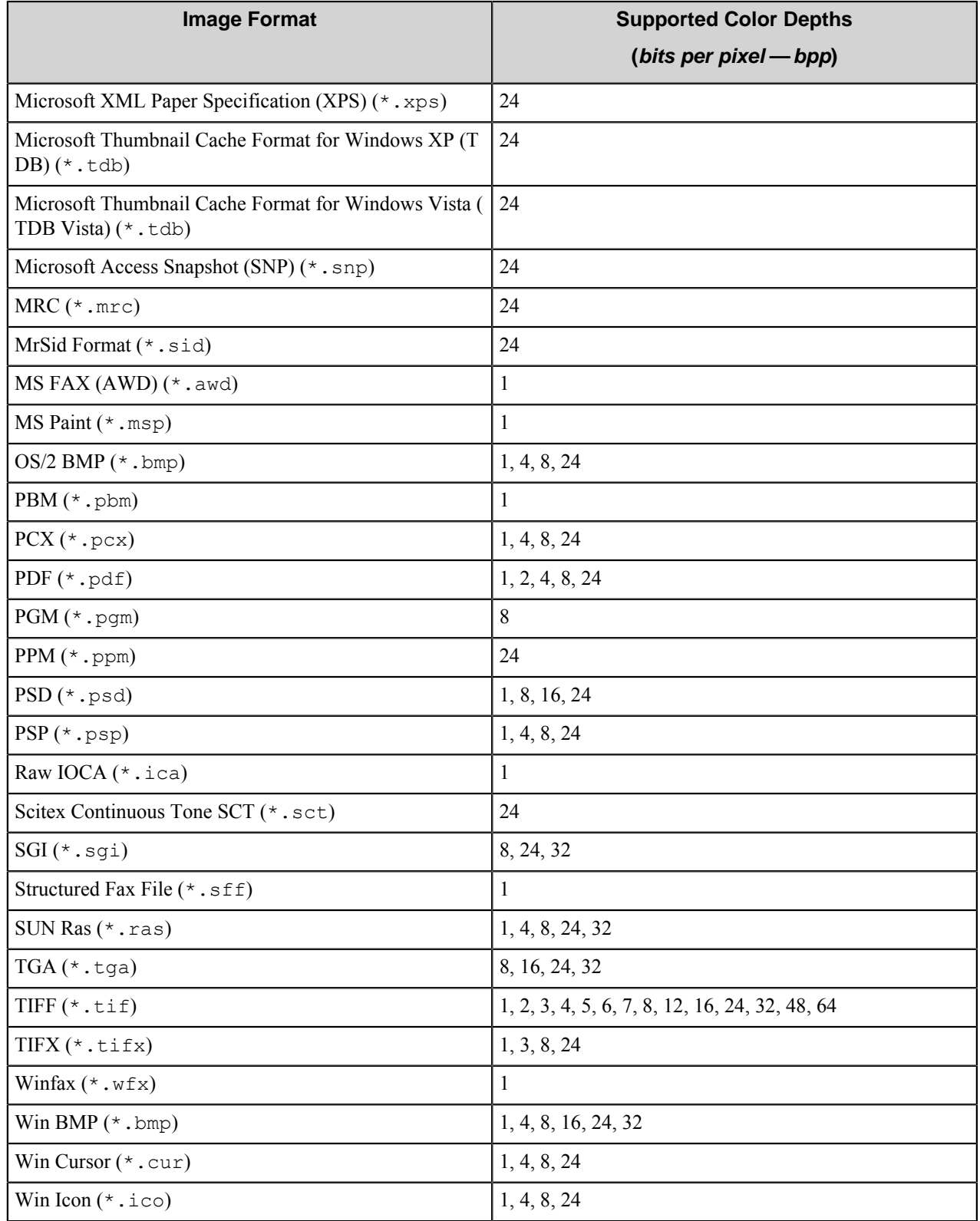

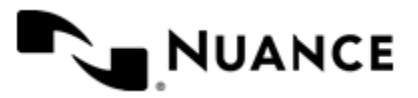

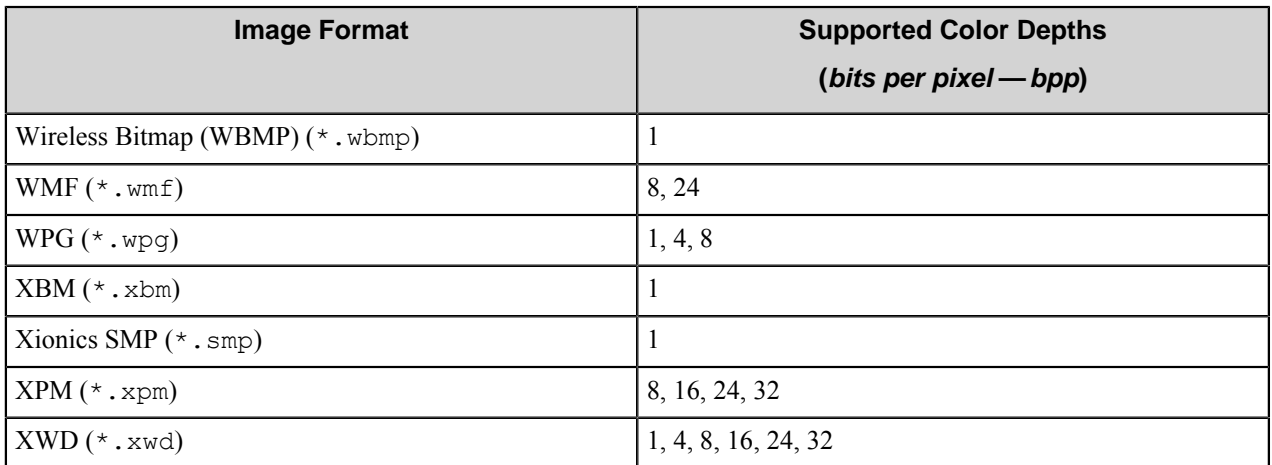

# **Troubleshooting tips**

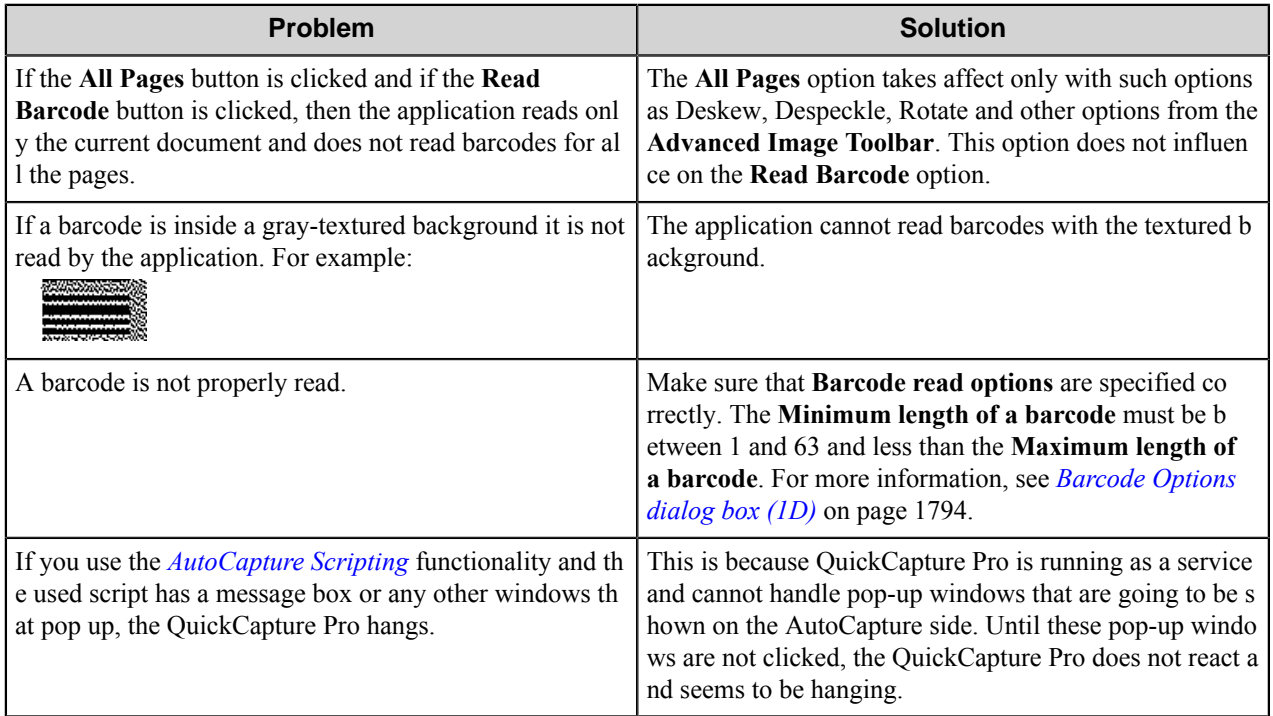

# **Send to PC Client Configuration dialog box**

Client configuration options are covered in the following topics.

- *[Send to PC dialog box](#page-1808-0)*
- *[Advanced dialog box](#page-1808-1)*

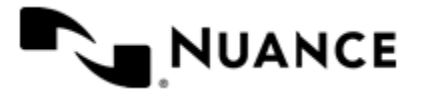

## <span id="page-1808-0"></span>**Send to PC dialog box**

Configure Send to PC Client options in this dialog box.

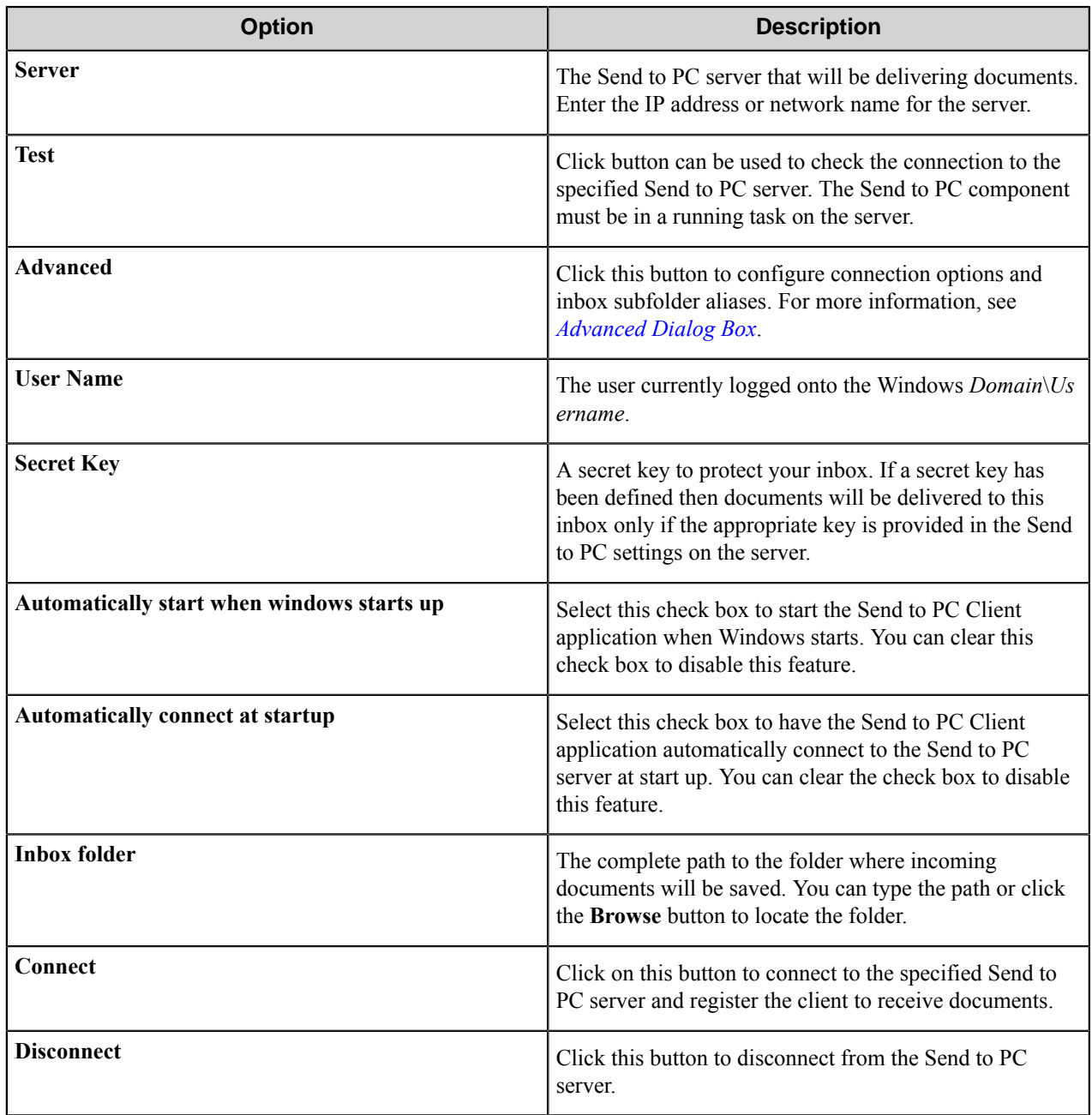

#### <span id="page-1808-1"></span>**Advanced dialog box**

Configure advanced Connect to PC Client options in this dialog box.

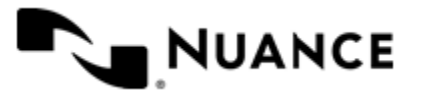

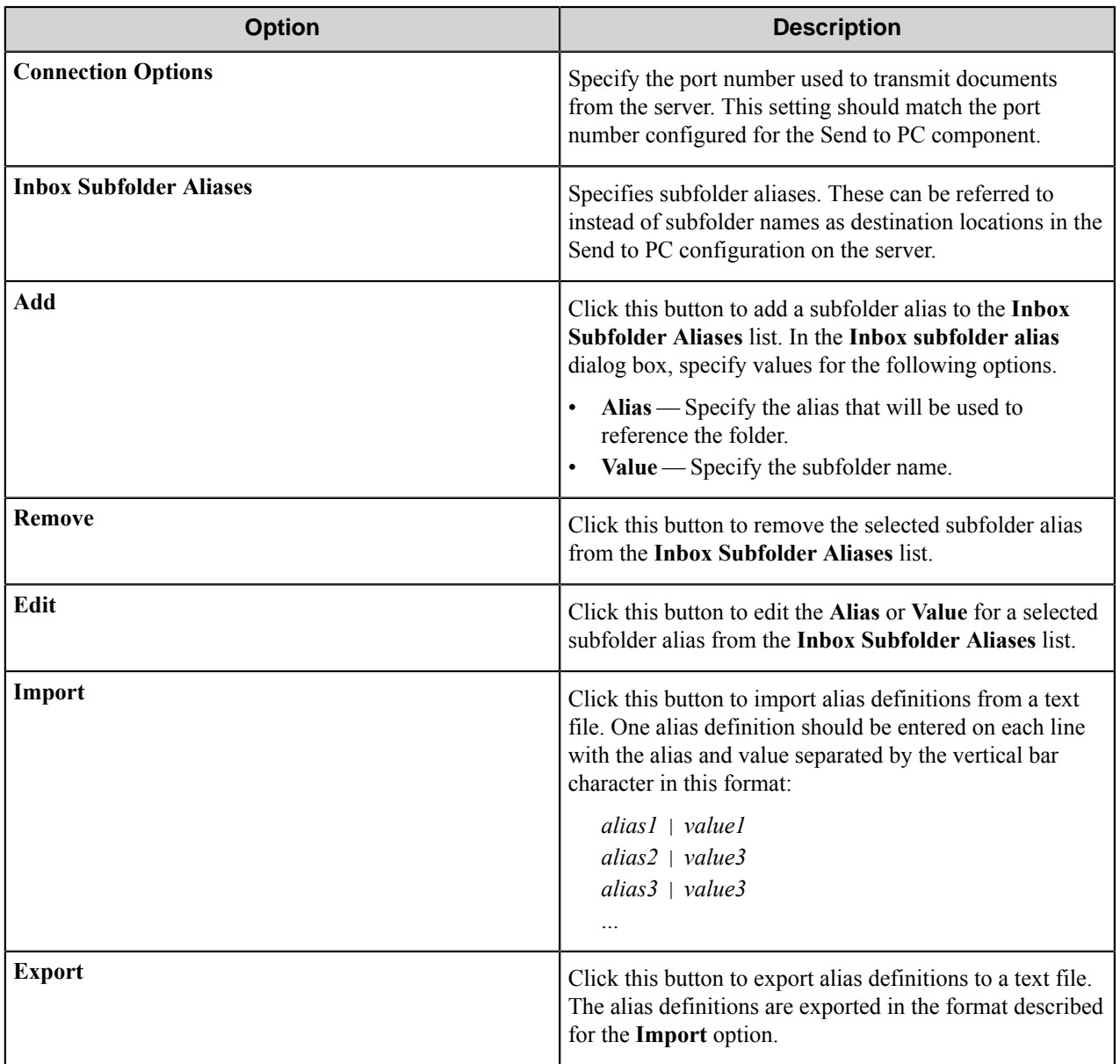

# **Troubleshooting tips**

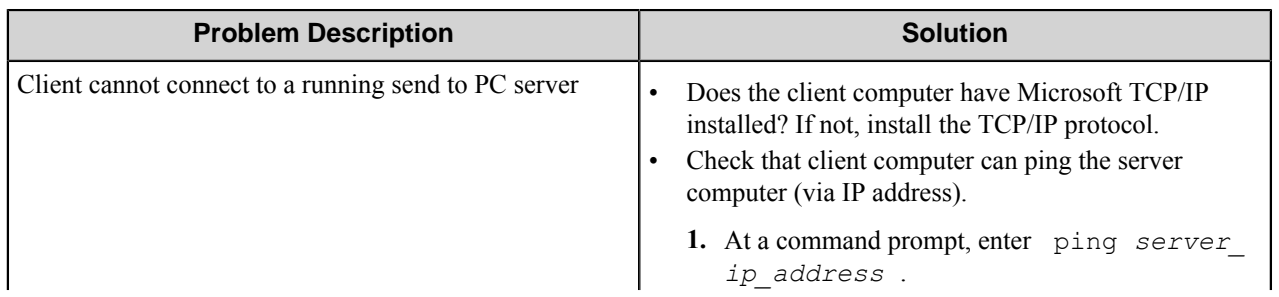

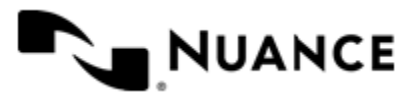

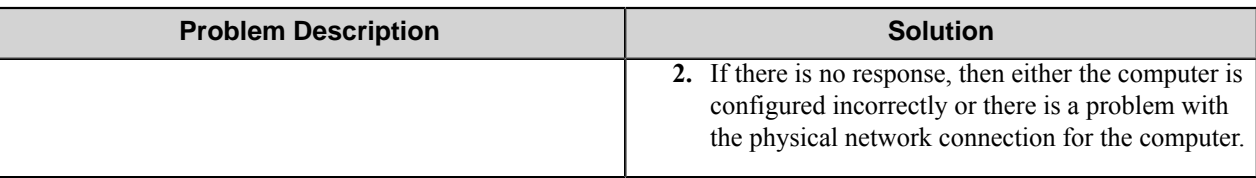

# **Welcome to the Status Monitor application**

Status Monitor enables the viewing of real-time status messages associated with all active services and processes running on the server. Monitoring status messages can help to ensure the desired result for a given process. Messages are categorized according to their component. Status Monitor also helps identify the sources of any potential system problems.

# **Introduction**

The Status Monitor GUI is made up of the following:

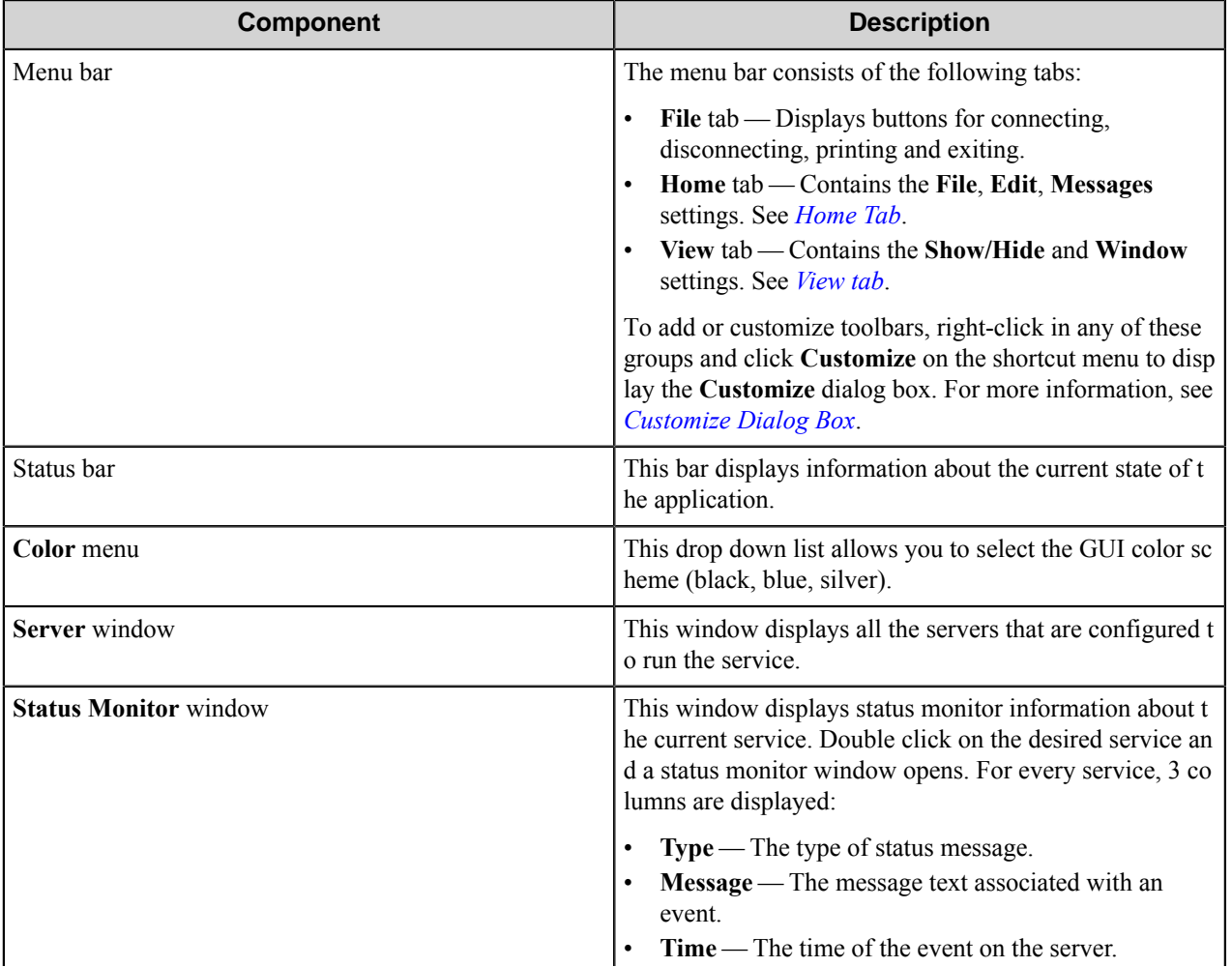

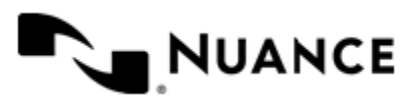

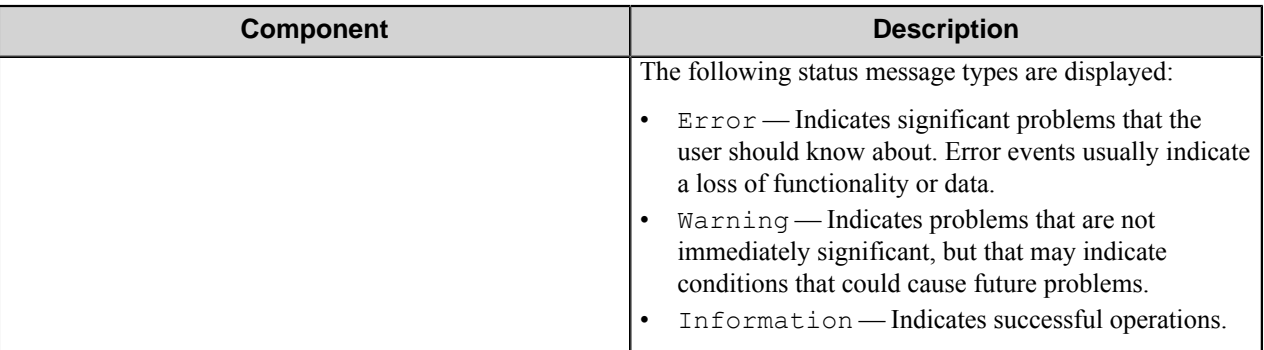

#### <span id="page-1811-0"></span>**Home tab**

The **Home** tab has the following command groups:

- *[File commands](#page-1811-1)* on page 1812File commands
- *[Edit commands](#page-1812-1)* on page 1813Edit commands
- *[Messages commands](#page-1812-2)* on page 1813Messages commands
- <span id="page-1811-1"></span>• *[Help commands](#page-1812-3)* on page 1813Help commands

#### **File commands**

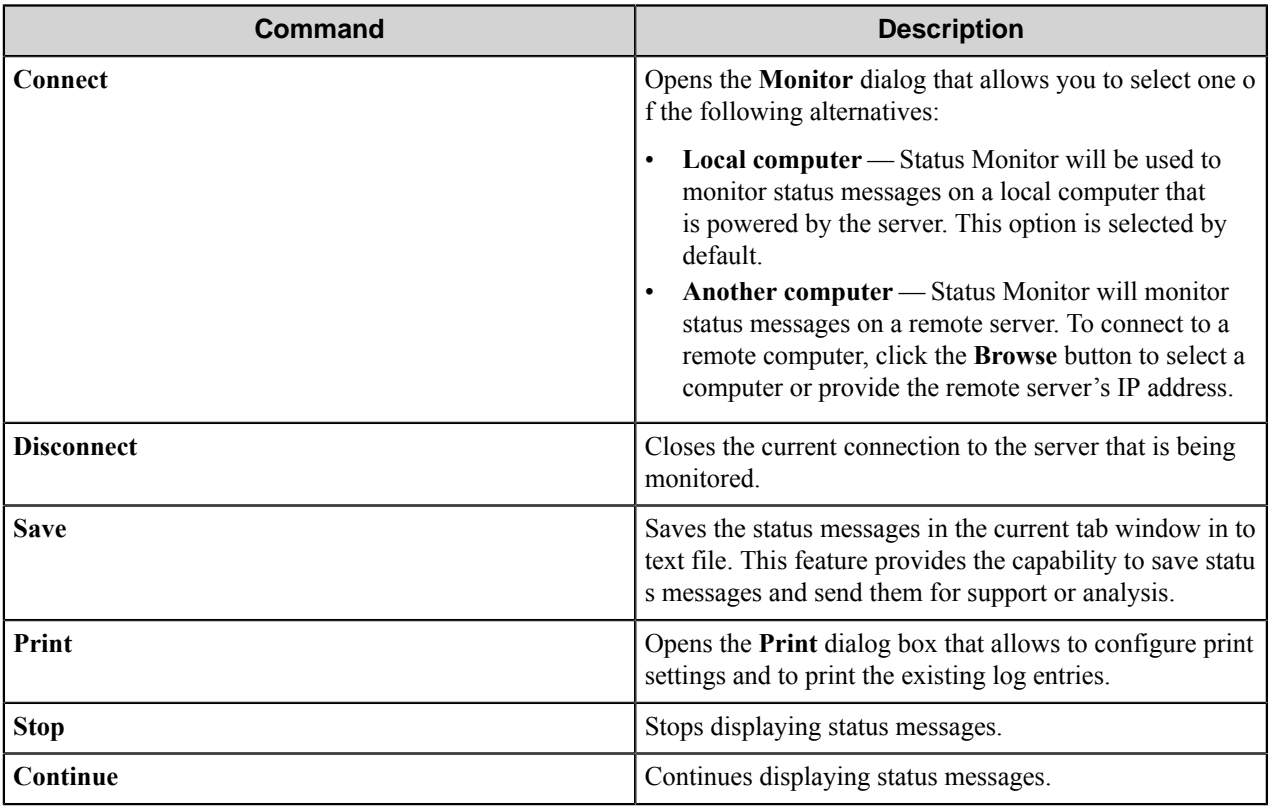

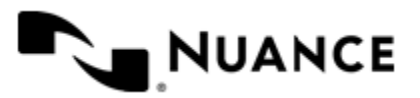

#### <span id="page-1812-1"></span>**Edit commands**

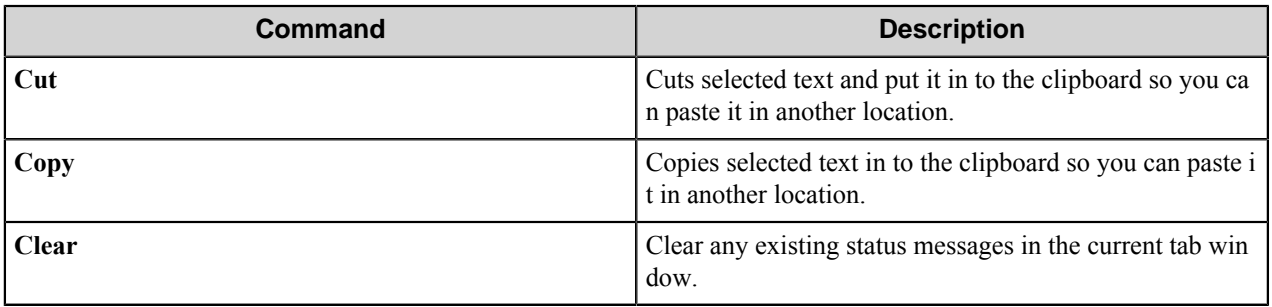

#### <span id="page-1812-2"></span>**Messages commands**

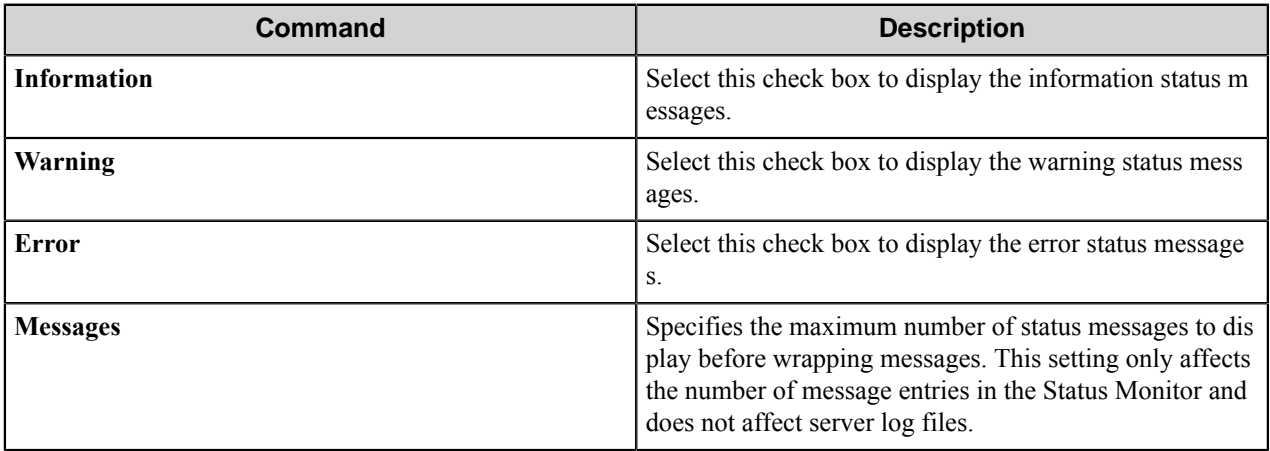

#### <span id="page-1812-3"></span>**Help commands**

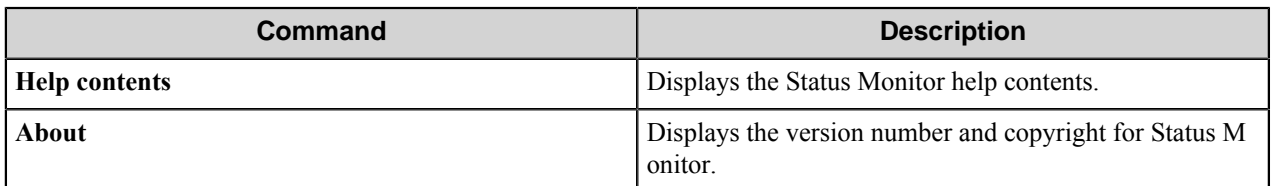

#### <span id="page-1812-0"></span>**View tab**

The **View** tab has the following command groups:

- *[Show/Hide commands](#page-1812-4)*
- <span id="page-1812-4"></span>• *[Window commands](#page-1813-1)*

#### **Show/Hide commands**

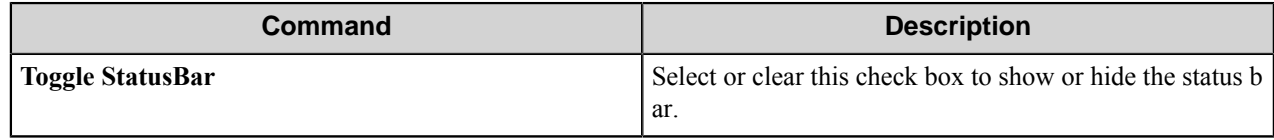

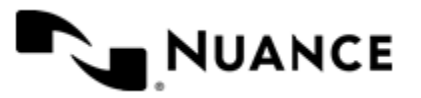

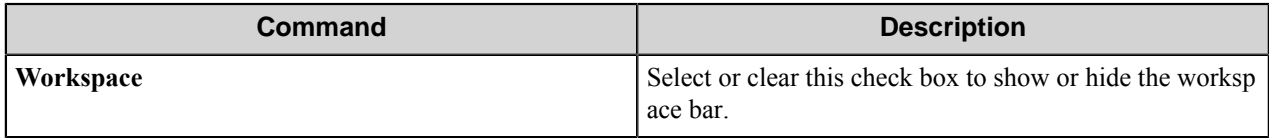

#### <span id="page-1813-1"></span>**Window commands**

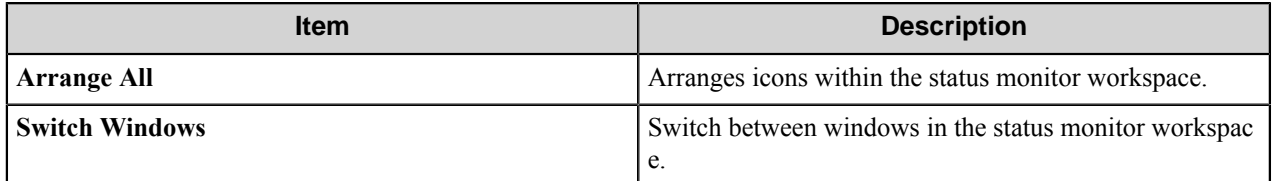

### <span id="page-1813-0"></span>**Customize dialog box**

You can customize the **Status Monitor** window by right-clicking within a command group on the menu bar and clicking **Customize** on the shortcut menu.

- *[Toolbars tab](#page-1813-2)*
- *[Commands tab](#page-1813-3)*
- *[Keyboard tab](#page-1814-0)*
- <span id="page-1813-2"></span>• *[Options tab](#page-1815-0)*

#### **Toolbars tab**

Use this to add or remove custom toolbars that are displayed in the **Status Monitor** window. You can use a custom toolbar to display selected commands.

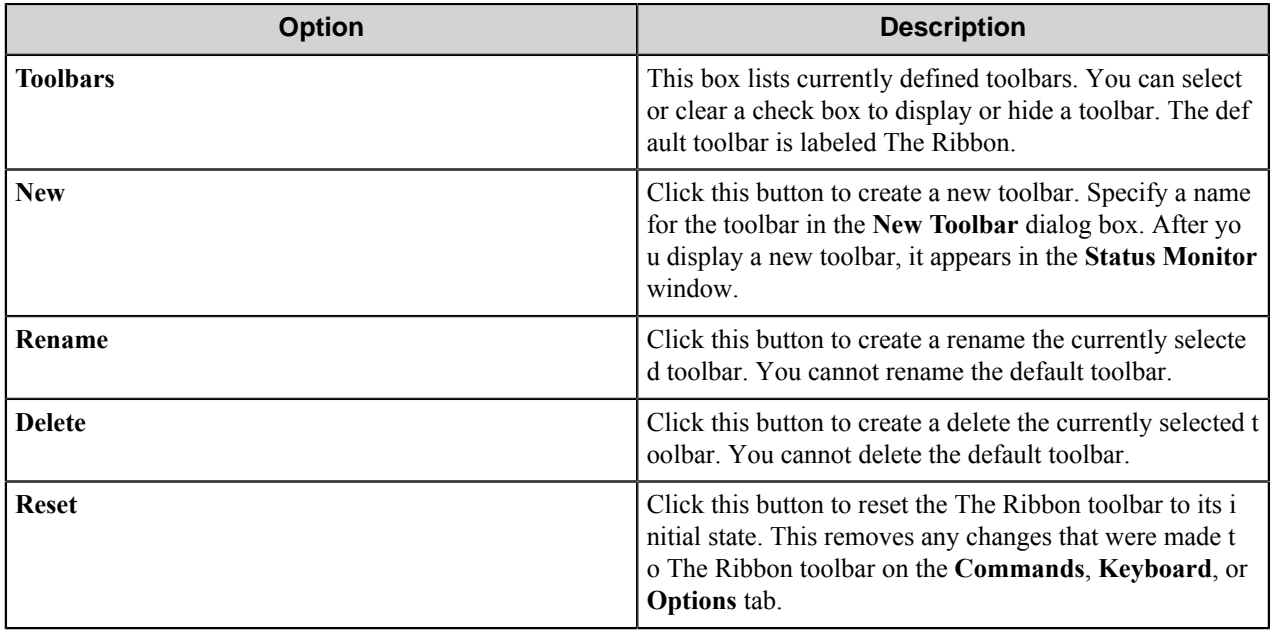

#### <span id="page-1813-3"></span>**Commands tab**

Use this tab to add commands to custom toolbars.

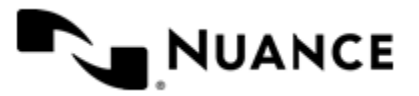

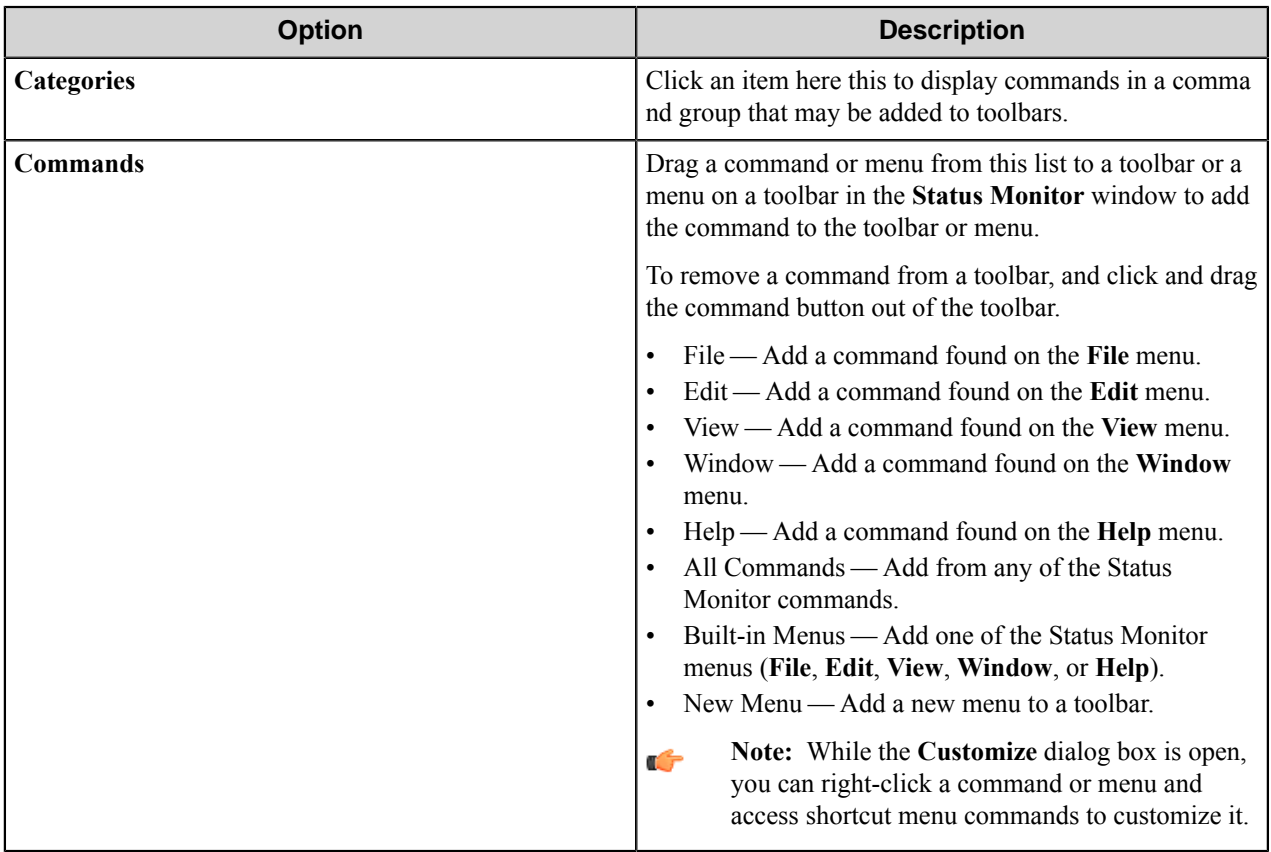

### <span id="page-1814-0"></span>**Keyboard tab**

Use this tab to assign and edit keyboard shortcuts for the Status Monitor commands.

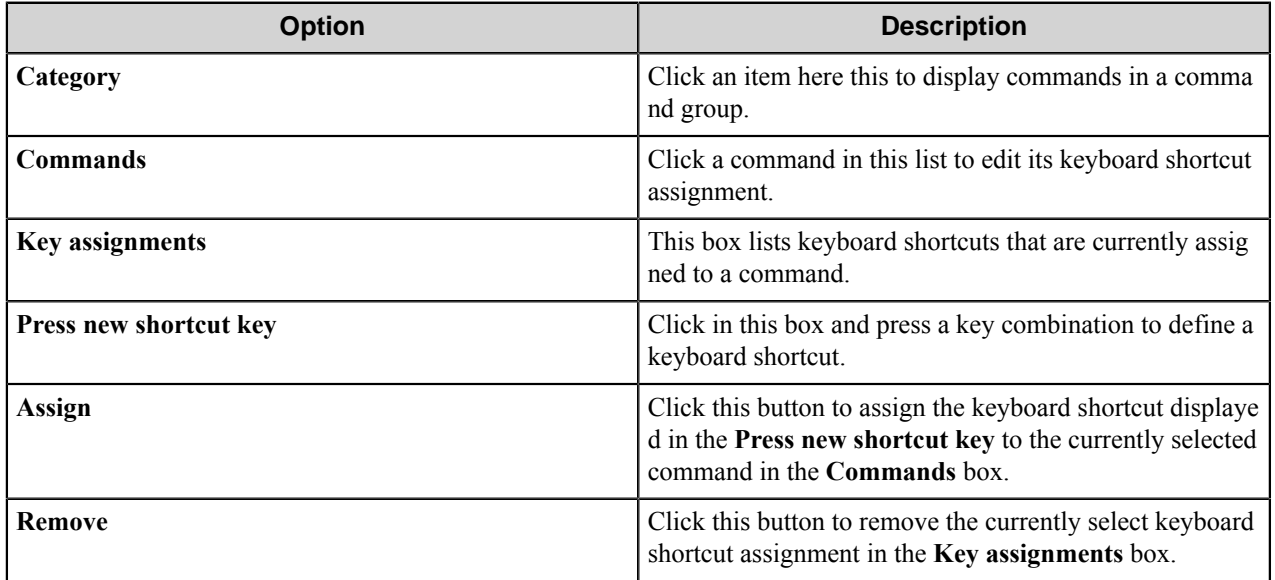

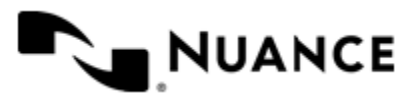

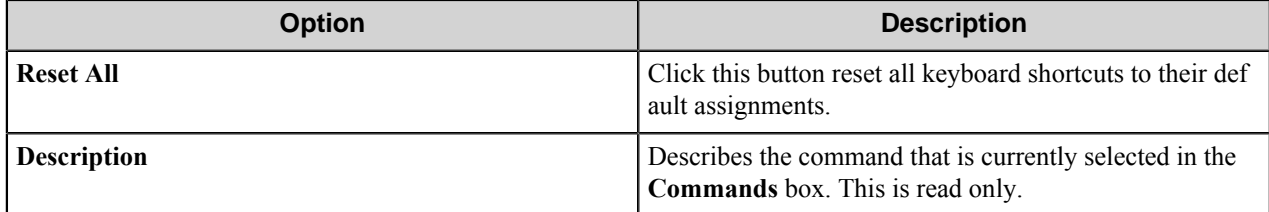

#### <span id="page-1815-0"></span>**Options tab**

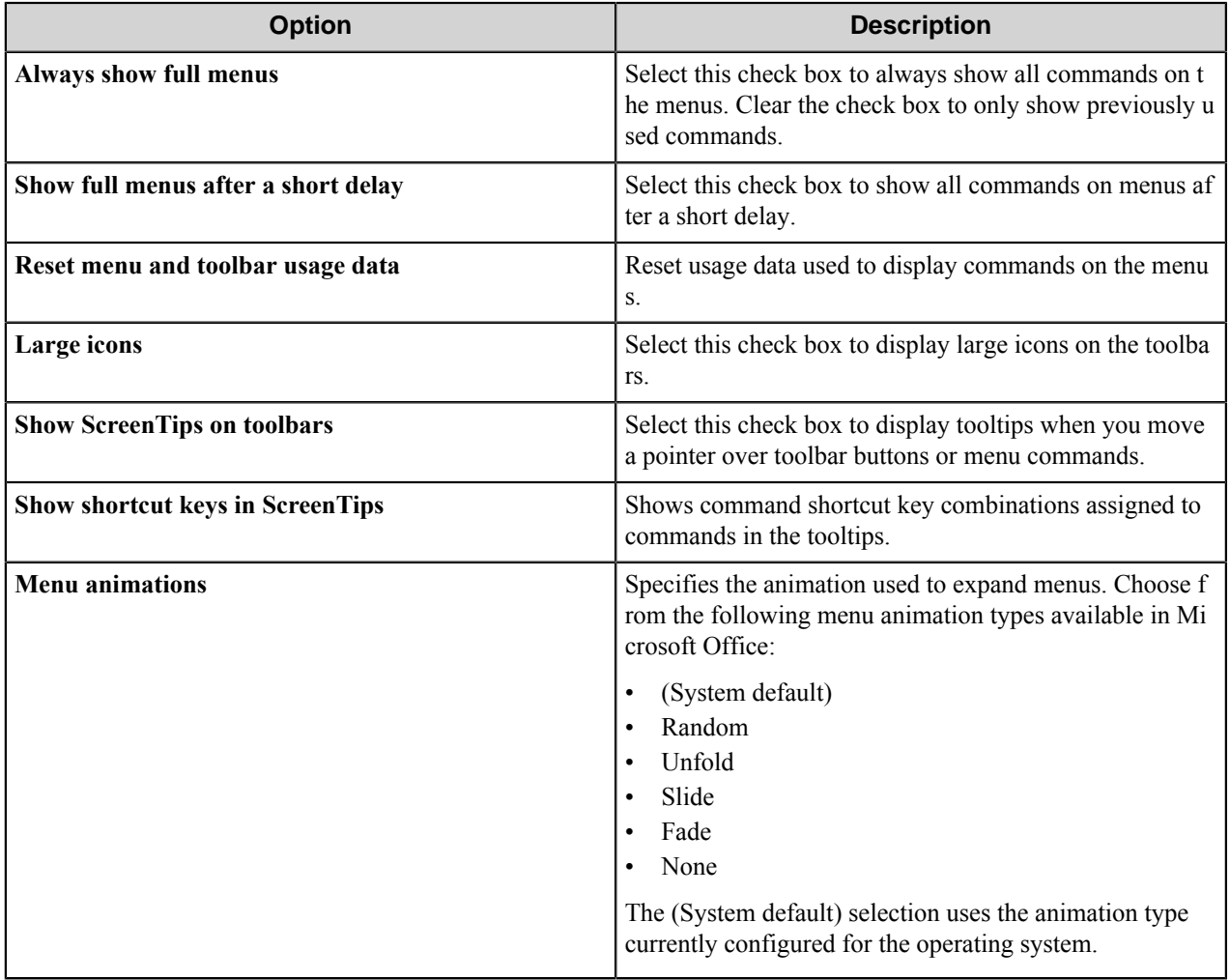

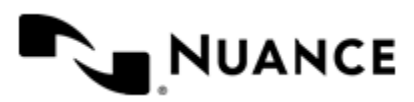

# **AS7 Sunset Pack**

# **Fujitsu Network Scanner**

#### **Welcome to the Fujitsu component**

Fujitsu component allows direct integration of Fujitsu fi-6010N and fi-6000NS network scanners with the workflow server. This component provides key functionality such as:

- Multilayer menu definition for ease of use and quick indexing.
- Centralized meta-data form definition providing full centralized control over the indexing forms.
- Support for various meta-data field types such as Text, Numeric, Checkbox, Date/Time, AddressBook, List, Button, and Tree.
- Support for Single Touch Scan when there is no need to enter document meta-data at the scanner panel.
- Support for various Scan Setting parameters; option to allow the user change the scan setting at the scanner panel.
- Device groupings allow devices to be grouped into functional or organizational groups.
- Dynamic forms with scripting lets users browse to desired Document Management Systems to display document profiling information.
- Windows and Novell authentication at the network scanner panel.
- In addition to Windows and Novell authentication, custom authentication allows you to configure specialized authentication methods (for fi-6010N scanner only).

#### **Getting started**

#### **Device setup**

#### <span id="page-1816-0"></span>**How to upload the client add-in to a device**

After you install the Fujitsu component, the client add-in can be installed from the Fujitsu Network Scanner folder.

There are two types of add-ins for the fi-6010NS US\European and SnapScanN1800 devices:

- AddinModule05.00.03.*xxxxx*\_auth.cab supports AutoStore authentication.
- AddinModule05.00.03.*xxxxx*.cab does not support AutoStore authentication.

The difference between the two is that the AddinModule05.00.03.*xxxxx*\_auth.cab blocks other Fujitsu applications. In both cases, the string xxxxx refers to the highest number.

**Note:** See *[How to Use the Fujitsu Component](#page-1818-0)* when there is no support for AutoStore authentication. G

- **1.** Open the device web page by entering the device IP address (http://*ip\_address*) in a web browser.
- **2.** Log on with administrator credentials and download the fi Network Scanner Admin Tool.
- **3.** Install the fi Network Scanner Admin Tool.
- **4.** On the Windows Start menu, click **All Programs** > **fi-Scanner** > **fi Network Scanner Admin Tool** to start the tool
- **5.** Connect to the device IP address.

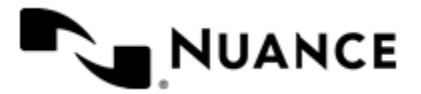

- **6.** Log on with fi-maintenance/fi-scanner6-maintenance credentials.
- **7.** Go to the **Maintenance/Add-in** install page.
- **8.** Browse to the plug-in for the model, then click the **Install** button:

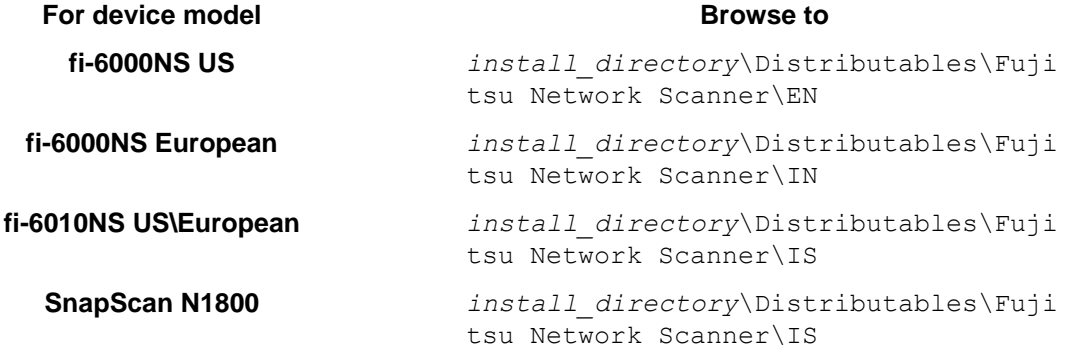

**9.** Wait for the scanner to reboot itself.

#### **Supported devices**

This component supports:

- fi-6000NS US device (.Net Framework 1.1 on the device)
- fi-6000NS — European device (.Net Framework 2.0 on the device)
- fi-6010NS US device (.Net Framework 2.0)
- fi-6010NS European device (.Net Framework 2.0)
- SnapScan N1800

#### **How to modify panel display label**

This procedure describes how to modify the AutoStore name and the button's image on the device - US Device or European Device.

The procedure outlined below describes how you can modify the "workflow" button label and image that is displayed on the panel of the network scanner upon logging into the scanner. By default the "workflow" label and image is set to "AutoStore" and its logo.

This procedure is applicable to both the fi-6000NS and fi-6010NS devices.

**1.** Select the AddinModule\*.cab file from the following location

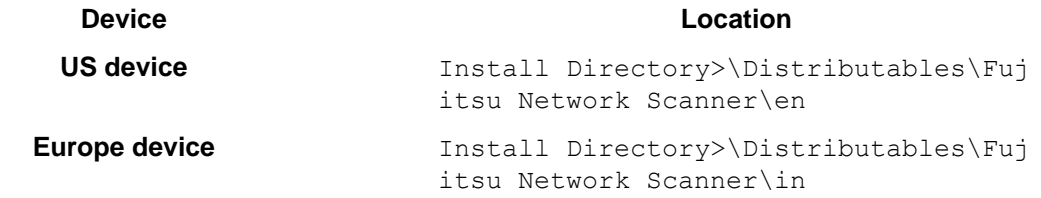

- **2.** In order to extract and rebuild AddinModule\* .cab file you can go to *<http://www.powerarchiver.com/download/>* and download the PowerArchiver software.
- **3.** Extract AddinModule\*.cab file using the PowerArchiver software.
- **4.** Go to this path …\AddinModule\*\C\Aries\Exporter\AutoStoreClient\
- **5.** Select the file Exporter.dll.config.
- **6.** Open this file in a notepad.

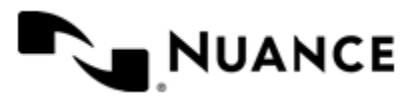

#### Nuance AutoStore Administration Guide

Version 7.0

- **7.** Modify the value at this location from AutoStore <add key="AppName" value=" Autostore "/> to any desired value.
- **8.** Save and close this file.
- **9.** Go to this path …\AddinModule\*\C\Aries\Images and you will notice that there is one folder in US device and several folders in Europe device.

**10.** The following list of numbers stands for the corresponding language (Codepage):

- 1031 Deutsche
- $1033 US$
- $\cdot$  1036 French
- $\cdot$  1040 Italian
- 1041 Japanese (not supported by this version)
- $2057 UK$
- 3082 Español

**11.** To change the buttons image on the device, these are the stages they stand for.

- PBMainMenuButtonD.bmp Disabled state
- PBMainMenuButtonN.bmp Normal state
- PBMainMenuButtonNF.bmp Normal Focused state
- PBMainMenuButtonS.bmp Selected state
- PBMainMenuButtonSF.bmp Selected Focused state
- Image Properties of the button:
	- Width : 374 Pixels
	- Height: 104 Pixels
	- Horizontal Resolution: 149 dpi
	- Vertical Resolution: 149dpi
	- Bit depth: 24
	- Frame Count: 1

**12.** Change the images for the language which you are going to use.

**13.** After the images and text are modified you have to rebuild the AddinModule\*.cab file with all the files included.

**14.**Select the folder …\AddinModule\* from \AddinModule\*\C\Aries\ location:

- a) Right click and click **compress with options**.
- b) Modify the output file name. Choose the **CAB** option.
- c) From Compression type field select MsZIP type.
- d) Click on Add to rebuild the .CAB file.

**15.** Upload the plugin (.CAB file) to the appropriate device and the text and the buttons will be modified.

#### <span id="page-1818-0"></span>**Using the Fujitsu component**

In this example we will create a workflow to capture documents from Fujitsu Network Scanner. The user, at the scanner panel, will be able to enter a string value or select a string value from a preconfigured list. This string value will be used to create a folder name dynamically, where the captured file will be stored.

- *[Configuring the Workflow](#page-1819-0)*
- *[Using the Fujitsu 6001ns Device](#page-1820-0)*
- *[While Using the Addin Module 05.00.03.xxxxx.cab Client](#page-1820-1)*
- *[Using Email Option on the 6010 Device](#page-1820-2)*

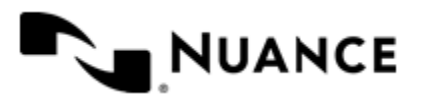

#### • *[Using the Fujitsu 6000ns](#page-1820-0)*

#### <span id="page-1819-0"></span>**How to configure the workflow**

- **1.** Drag and Drop Fujitsu Network Scanner and Folder Store components in the Process Designer.
- **2.** Open the properties of Fujitsu Network Scanner component.
- **3.** On the **Preference** tab, leave the port number is set to the default, 3255, and select the **Encrypt all connections** check box.
- **4.** Click the **General** tab, select Default Form and click the **Edit** button.
- **5.** Clear the **Single Touch Box** check box and select all **Allow Changes** check boxes. This allows users to change scan options at the device panel.
- **6.** Click the **Fields** tab and create a new field.
	- a) Select 'List' from drop-down list of available types.
	- b) Change **Name** to 'Folder'.
	- c) Change **Display Name** to 'Folder Where to Save'.
	- d) Mark the field as 'Required'.
- **7.** Click the properties button (**...**) of the field.
	- a) Enter several values and labels.
	- b) Select one of them, so that it appears selected by default on the device side.
	- c) Select the **Allow to edit value on device side** check box.
	- d) Click the **OK** button.
- **8.** In the **Form Setting** dialog box, click the **Components** tab.
- **9.** Click the properties button (**...**) for the Folder Store component.
- **10.** In the **Folder Store** properties, configure the following parameters:

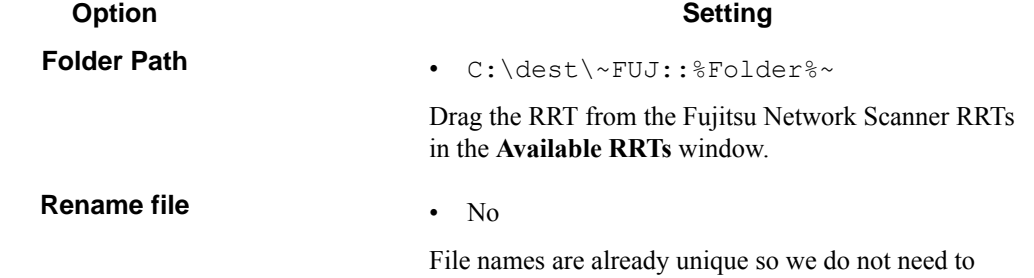

make them unique here.

**11.** Click the **OK** button in Folder Store component properties.

Do not create folders now.

- **12.** Click the **OK** button in **Form Settings** dialog, and then click **OK** in **Fujitsu Network Scanner** configuration dialog.
- **13.** In , click **File** > **Save**, and save the workflow as FujitsuDemo.cfg, then close the **Process Designer**.

**14.**Start the process from Service Manager.

#### **How to use the Fujitsu 6010ns device**

- **1.** Upload and install the client add-on. See *[How to Upload the Client Add-in to a Device](#page-1816-0)*.
- **2.** Login to Fujitsu Network Scanner (user id/password):

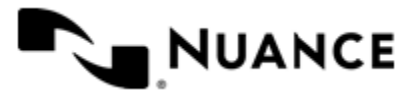

#### Nuance AutoStore Administration Guide Version 7.0

- **as-maintenance/as-scanner6-maintenance** credentials
- **3.** Click the **Workflow** button.

If you do this for the first time, the error dialog will pop up.

- **4.** Click **OK** and then click the **'Maintenance'** button
- **5.** In the **Connection Properties** window, enter the IP address or DNS name of the workflow server, click the **Encrypt Connection** button and then click **OK**.
- **6.** In the main screen of workflow server client, go to the Default Menu and then Default Form.
- **7.** Enter a folder in the **Folder Where To Save** box (such as 'Folder3').
- **8.** You can change **Scan Settings** or turn on/off **Scan viewer**.
- **9.** Click the **Scan** button.
- **10. Preview** scanned images and then press **Send**.

#### <span id="page-1820-1"></span>**How to use the AddinModule05.00.03.xxxxx.cab client**

- **1.** Connect to the fi-6010N device.
- **2.** Login on to the device using **fi Network Scanner Admin Tool** (admin/password)
- **3.** Select **Network Settings** from the tool bar
- **4.** Select **Login LDAP** server from the list on the left hand side
- **5.** Select method **LDAP** option
- **6.** For **Address**, specify the LDAP server (*ip address*/*name*).
- **7.** Enter **Search Base (DN)** enter the distinguished name for the search base. For example, CN=users,DC=nsilab,DC=local.
- **8.** Save the settings and exit out of the **fi Network Scanner Admin Tool**.
- **9.** Create a logon name called as-maintenance on the LDAP server and assign a password to it.
- **10.**Start the AutoStore server.

**11.** On the device, log on using as-maintenance and the assigned password.

#### <span id="page-1820-2"></span>**How to use the email option on the 6010 device**

- **1.** Log on to the device using **fi Network Scanner Admin Tool** (admin/password).
- **2.** Select **Network Settings** from the tool bar.
- **3.** Select **SMTP Server** option from the list on the left hand side.
- **4.** Enter the **SMTP Server address**.
- **5.** Save the settings and exit out of the **fi Network Scanner Admin Tool .**
- **6.** Log on to the device as **guest** or **as-maintenance**.

<span id="page-1820-0"></span>You will see the enabled email button. **How to use the Fujitsu 6000ns**

- **1.** Log on to Fujitsu Network Scanner. You can use guest/guest credentials.
- **2.** Press the **Workflow** button.

When you do this for the first time, the error dialog will pop up.

**3.** Click **OK** and then click the **Maintenance** button.

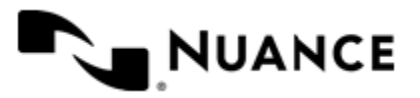

- **4.** In the **Connection Properties** window, enter the IP address or DNS name of the workflow server, click the **Encrypt Connection** button, and click **OK**.
- **5.** In the main screen of the workflow server client, go to Default Menu, then Default Form.
- **6.** Enter text in the **Folder Where To Save** field or select filed value from the list (for example 'Folder3'). You can change **Scan Settings** or turn on/off **Scan viewer**.
- **7.** Press **Scan** button.
- **8. Preview** scanned images and then press **Send**.

### **Configuring the Fujitsu component**

#### **General tab**

This tab defines menu structure that will be shown on the Fujitsu Network Scanners. The devices can be grouped based on their IP address. Each group of devices can have its own menu structure. By default there is a single group called 'Default Device Group'. If you do not configure additional groups, all devices pointed to the workflow server will display the menu structure under Default Device Group.

Use this tab to add, edit, or remove the following interface elements for the component.

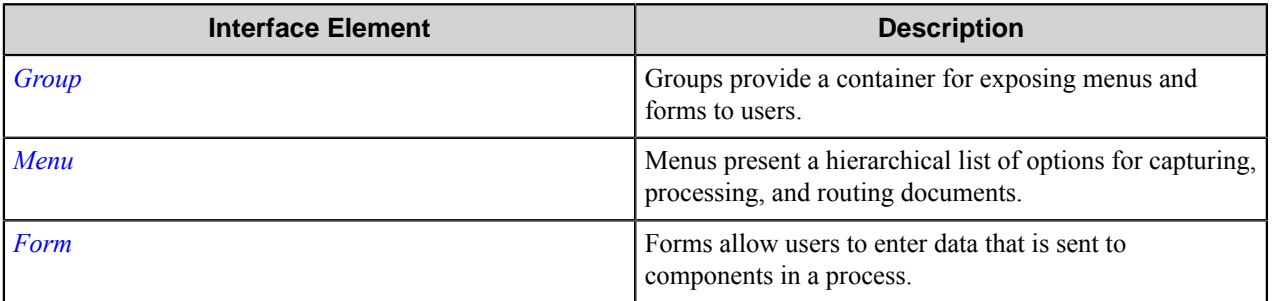

You can create additional groups and assign devices to the newly created groups. This way even though all devices are connecting to the same workflow server, they can be used for different functions. Drag and Drop to change the order of menus and forms that appear on the scanner control panel.

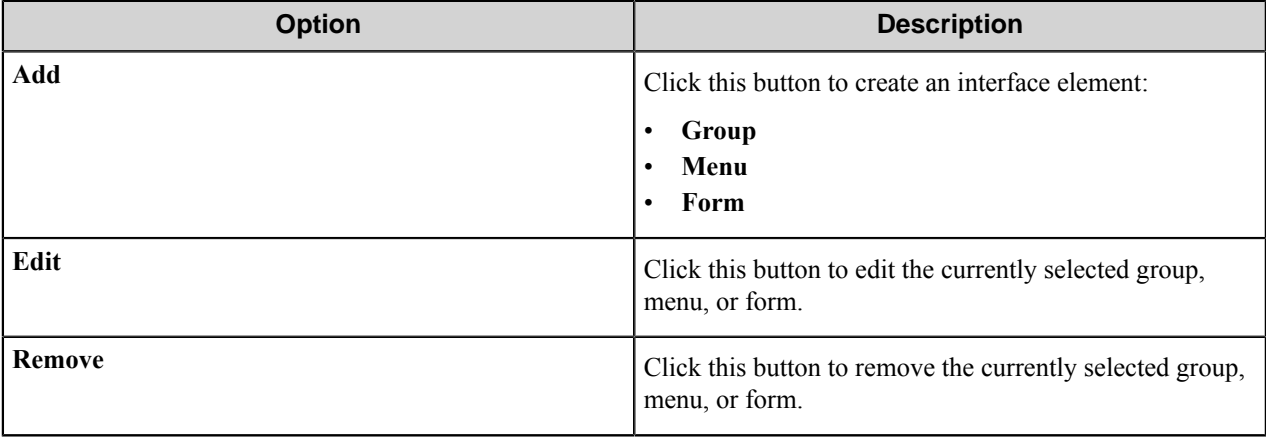

#### <span id="page-1821-0"></span>**Group**

Groups provide a container for exposing menus and forms to users.

Click **Add** > **Group** on the **General** tab to add a group. Configure the following options for a group.

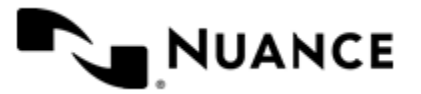

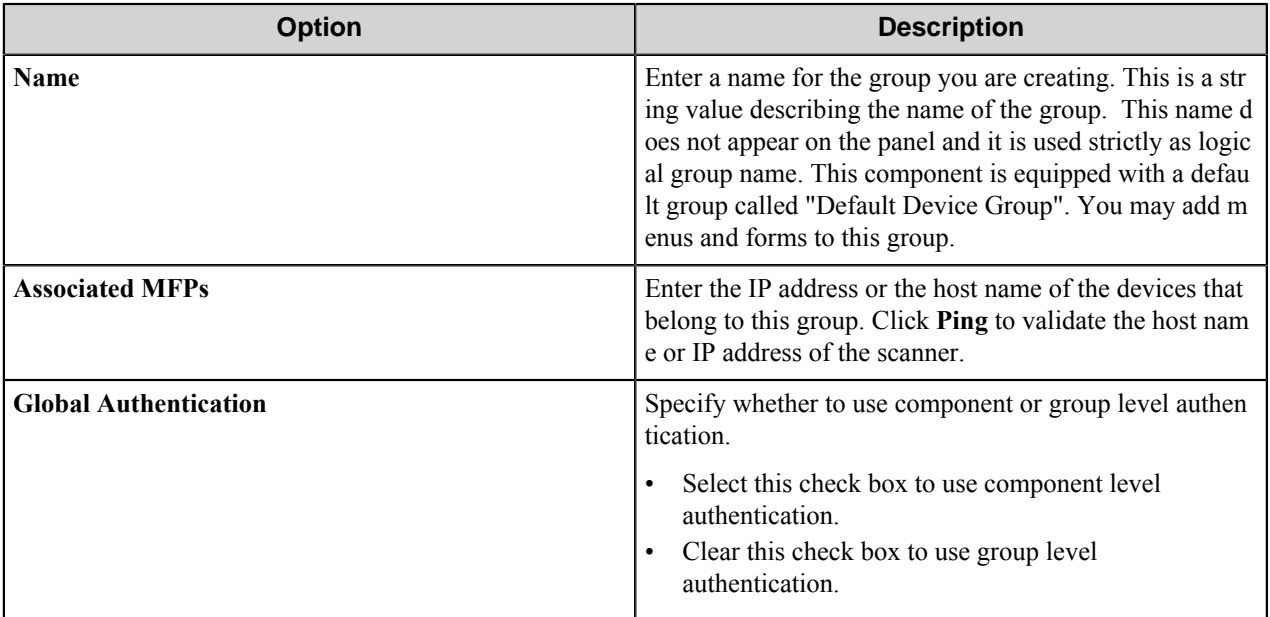

#### <span id="page-1822-0"></span>**Menu**

Menus present a hierarchical list of options for capturing, processing, and routing documents.

Click **Add** > **Menu** to add a menu to a selected group. Add a menu to create a hierarchy. Menu entries guide scanner users to select the workflow that will accomplish a task.

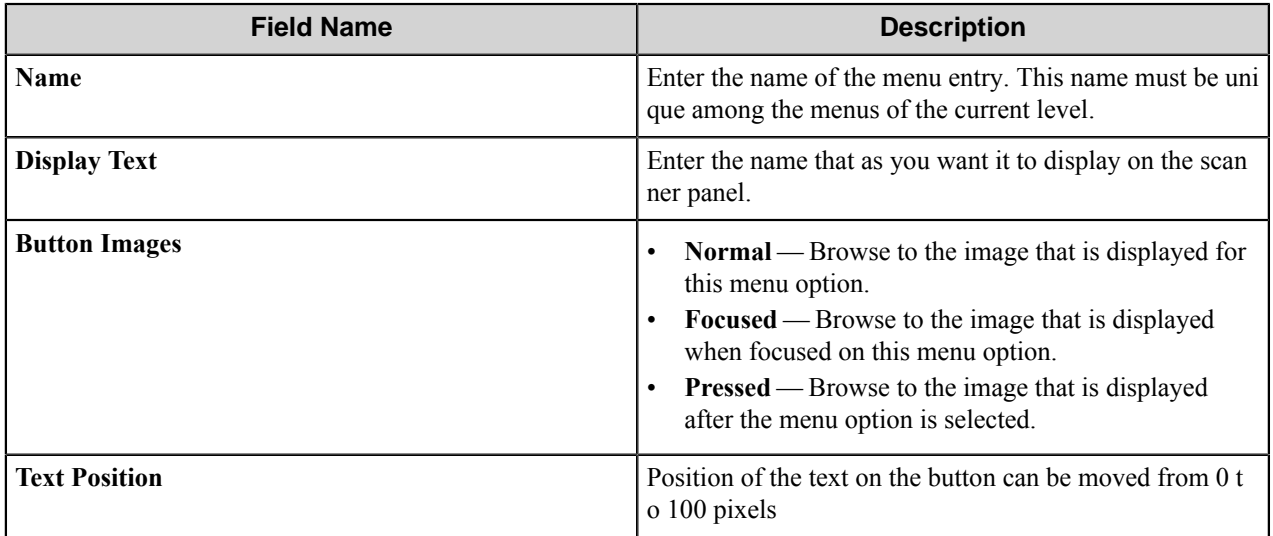

#### <span id="page-1822-1"></span>**Form**

Forms allow users to enter data that is sent to components in a process.

When setting up a form, configure options on the following three tabs:

*[General Tab](#page-1823-0)*

*[Fields Tab](#page-1825-0)*

*[Components Tab](#page-1826-0)*

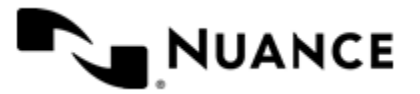

#### *[Appearance Tab](#page-1826-1)*

#### <span id="page-1823-0"></span>**General Tab**

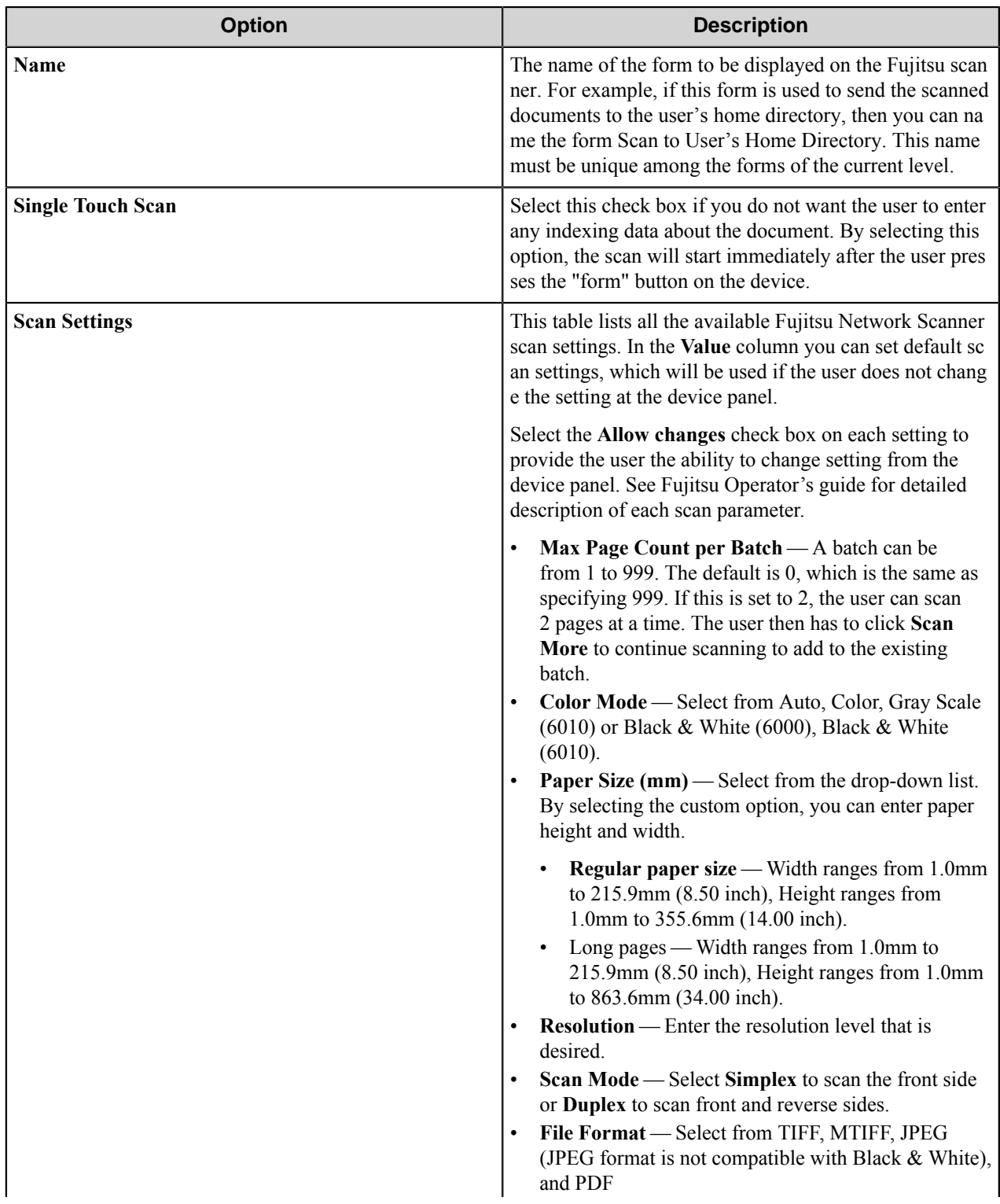

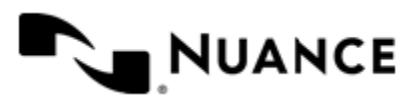

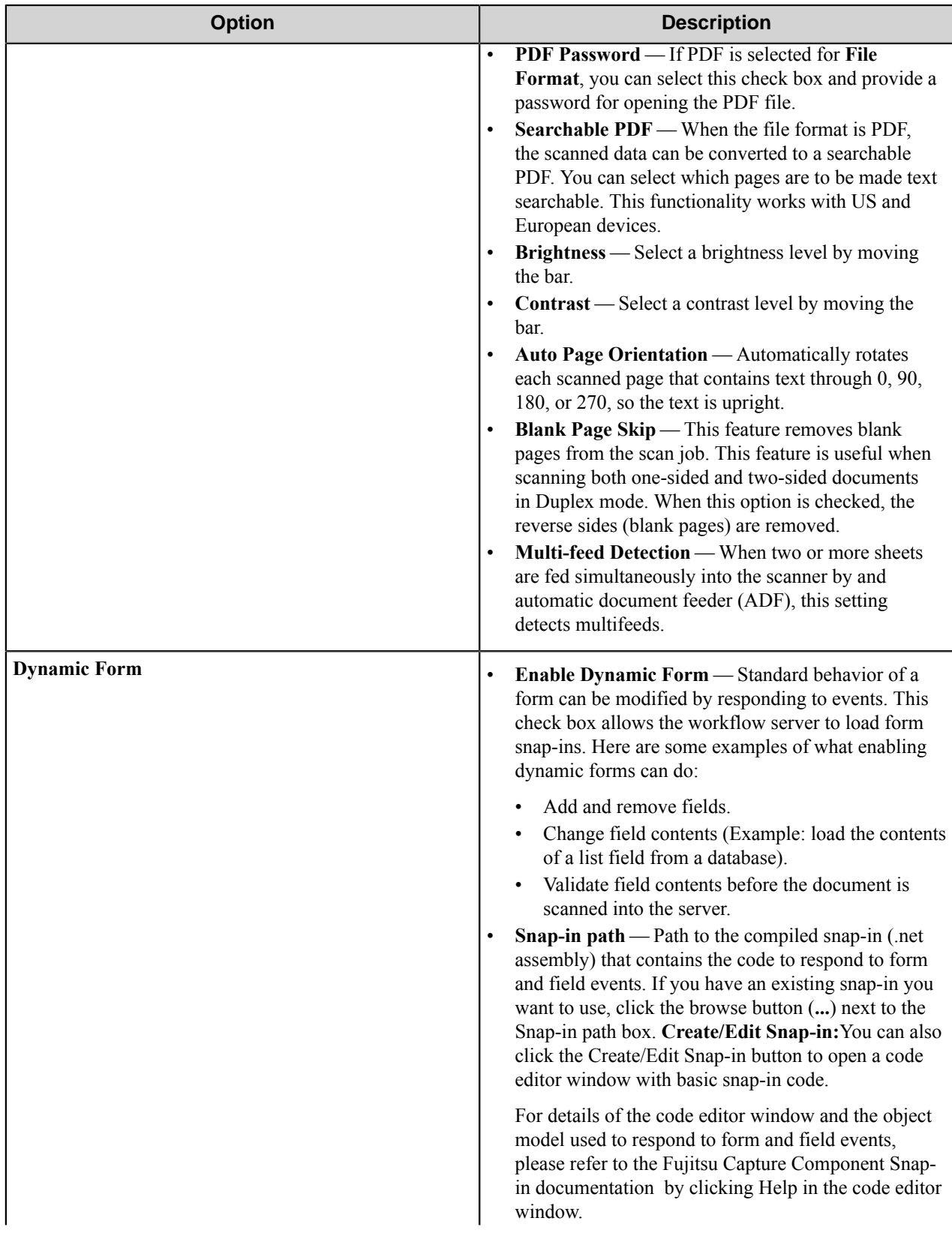

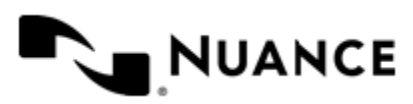

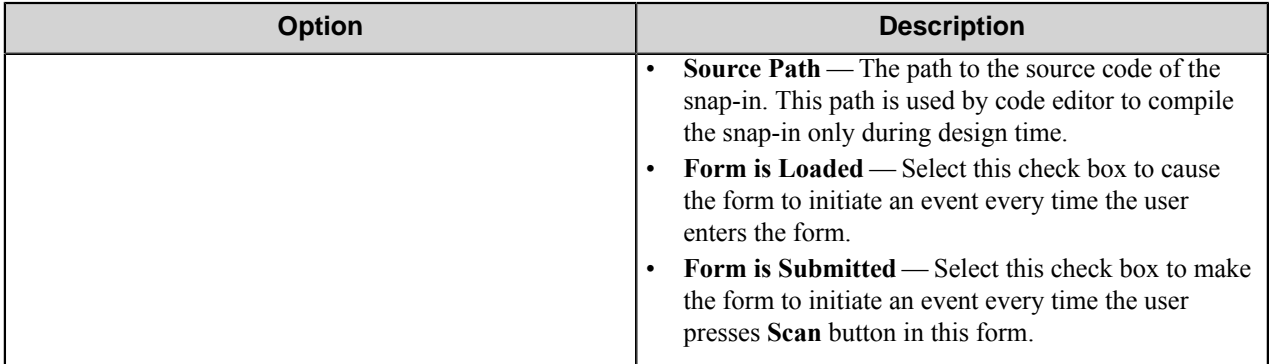

#### <span id="page-1825-0"></span>**Fields Tab**

Configure the indexing fields that will be presented to user. Add fields by clicking on the New field button appearing as the first column header and labeled with "N". Once you have added the first row, you can tab through to get additional fields added.

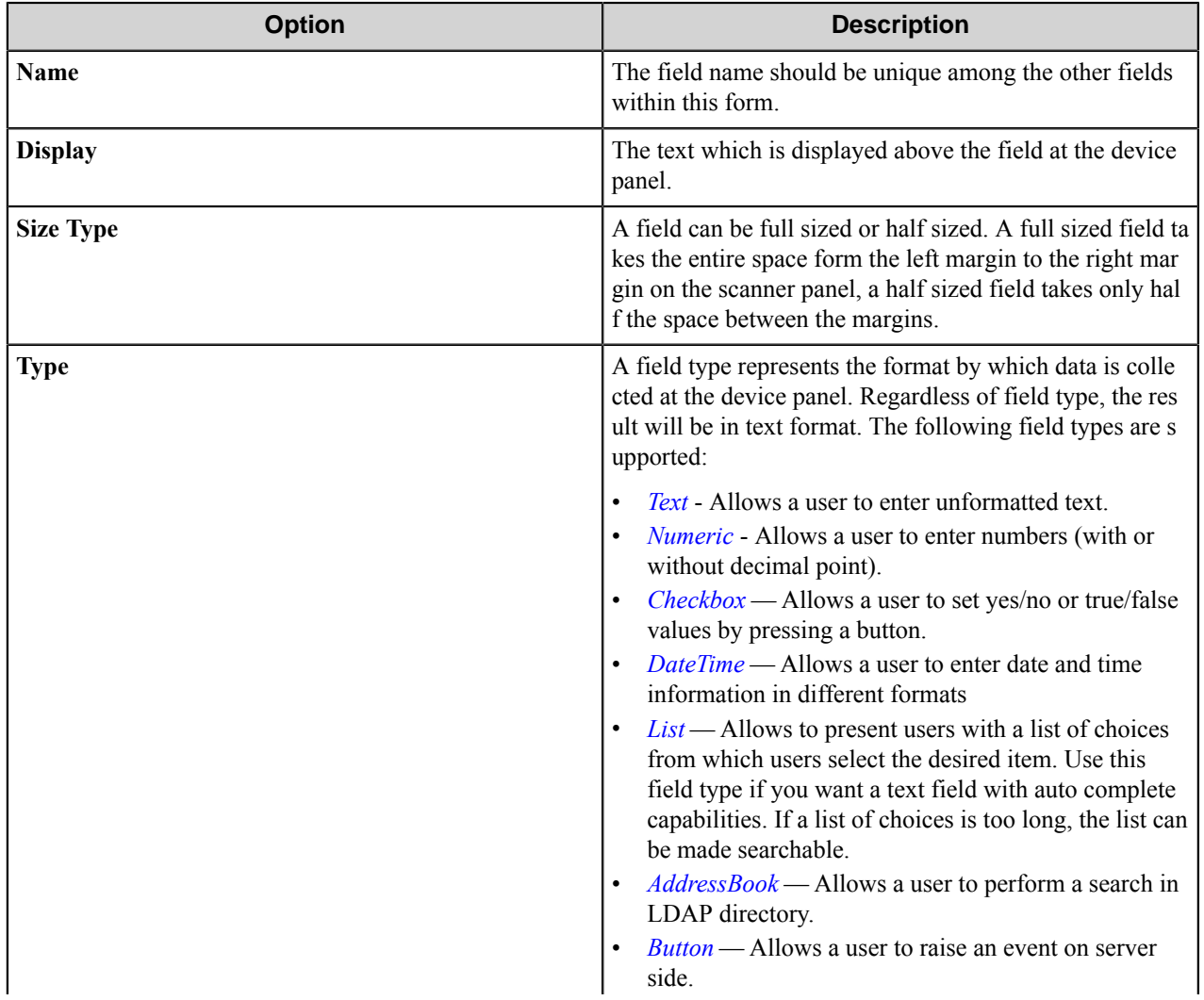

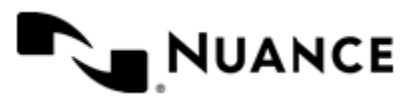

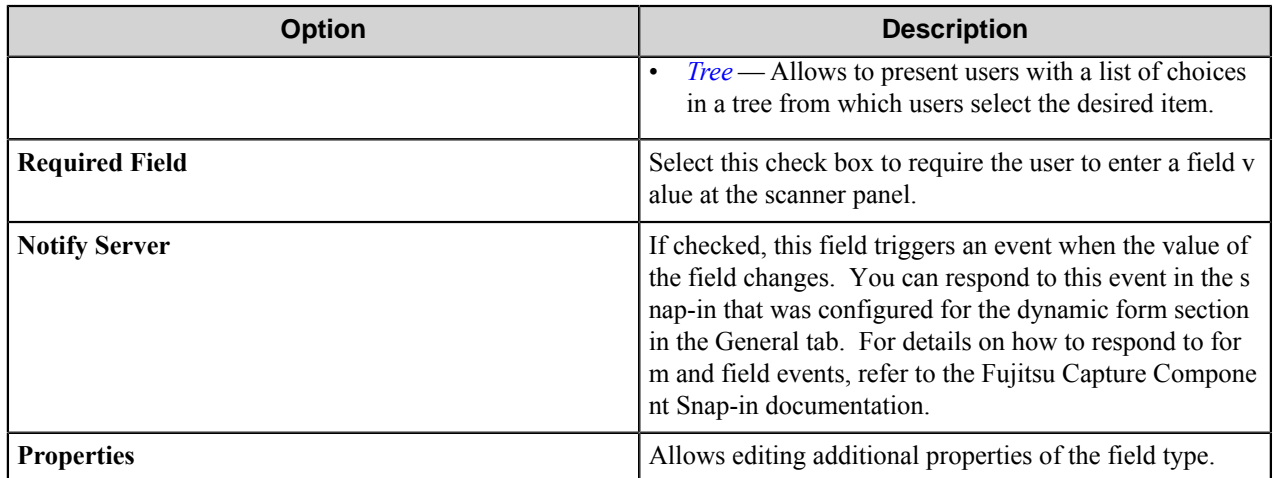

#### <span id="page-1826-0"></span>**Components Tab**

Configure the component for this form by clicking the **Properties** button (rightmost column on each row). The configuration window for the component will be displayed. Refer to the help for the component for instructions to configure.

#### <span id="page-1826-1"></span>**Appearance Tab**

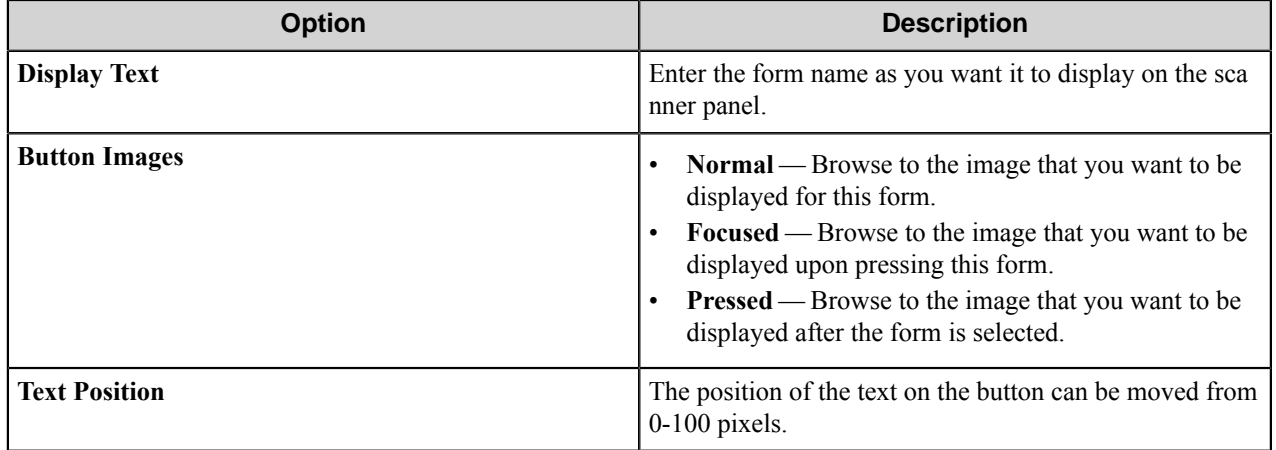

#### **Preferences tab**

In this tab, you can specify the location where the server will store the program files for the job that is being processed.

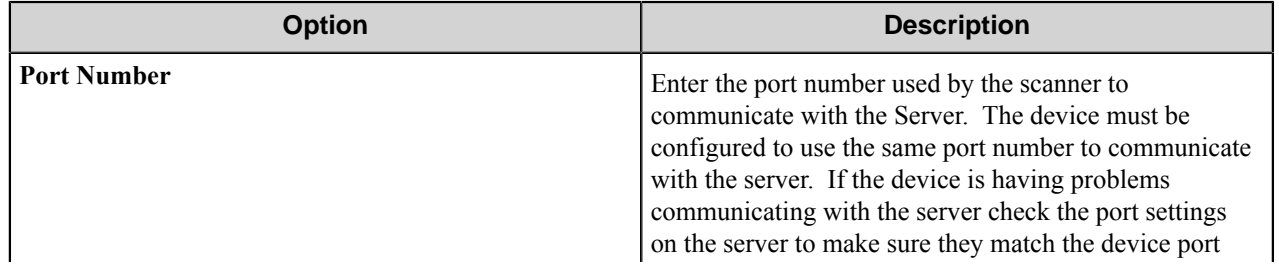

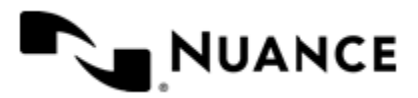

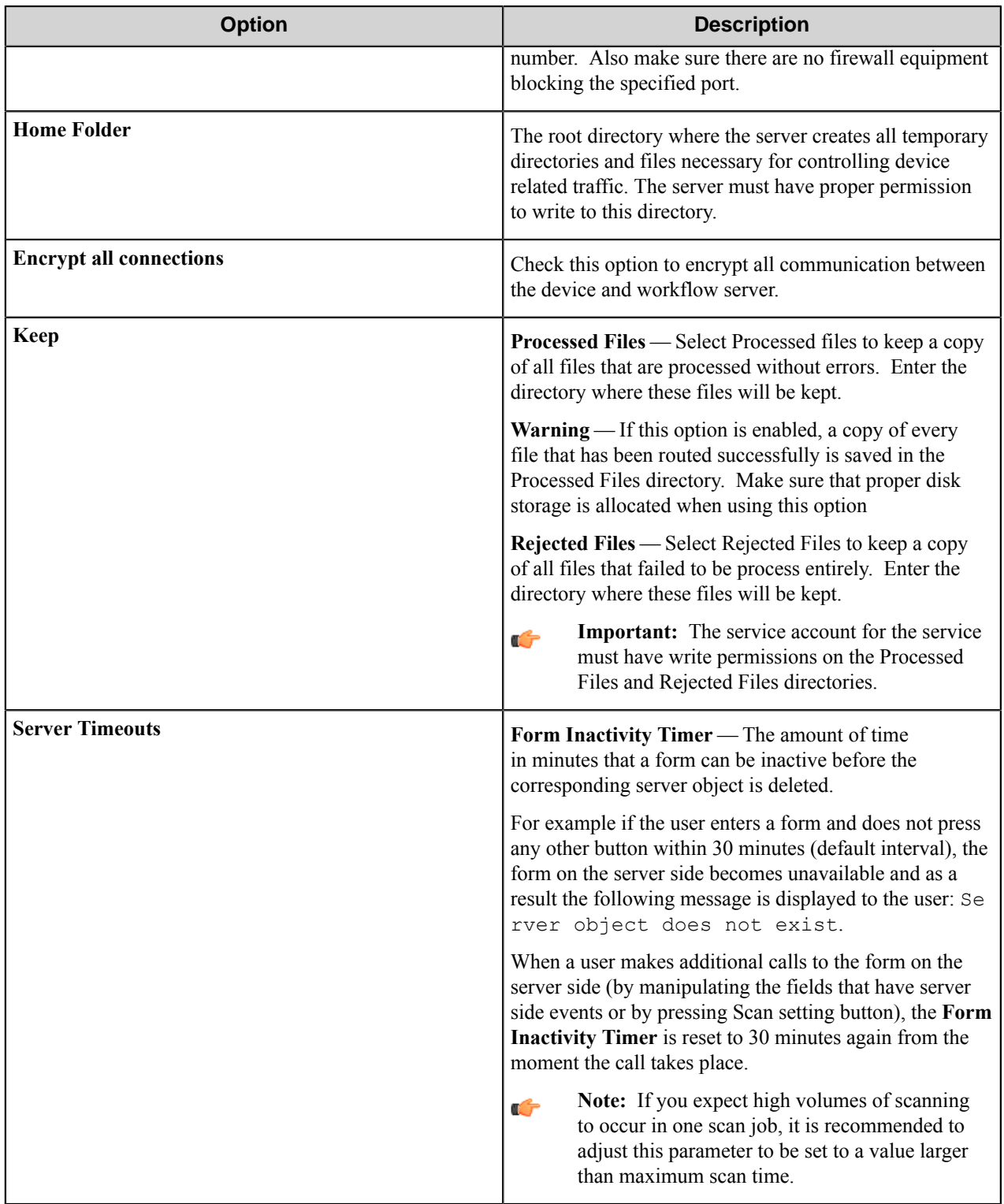

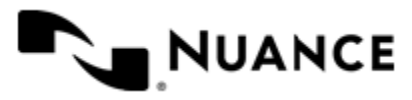

#### **Authentication tab**

Set up the authentication attributes for fi-6010 NS devices in this tab. Contents of this tab do not apply to fi-6000 NS devices, as authentication is not supported by this model.

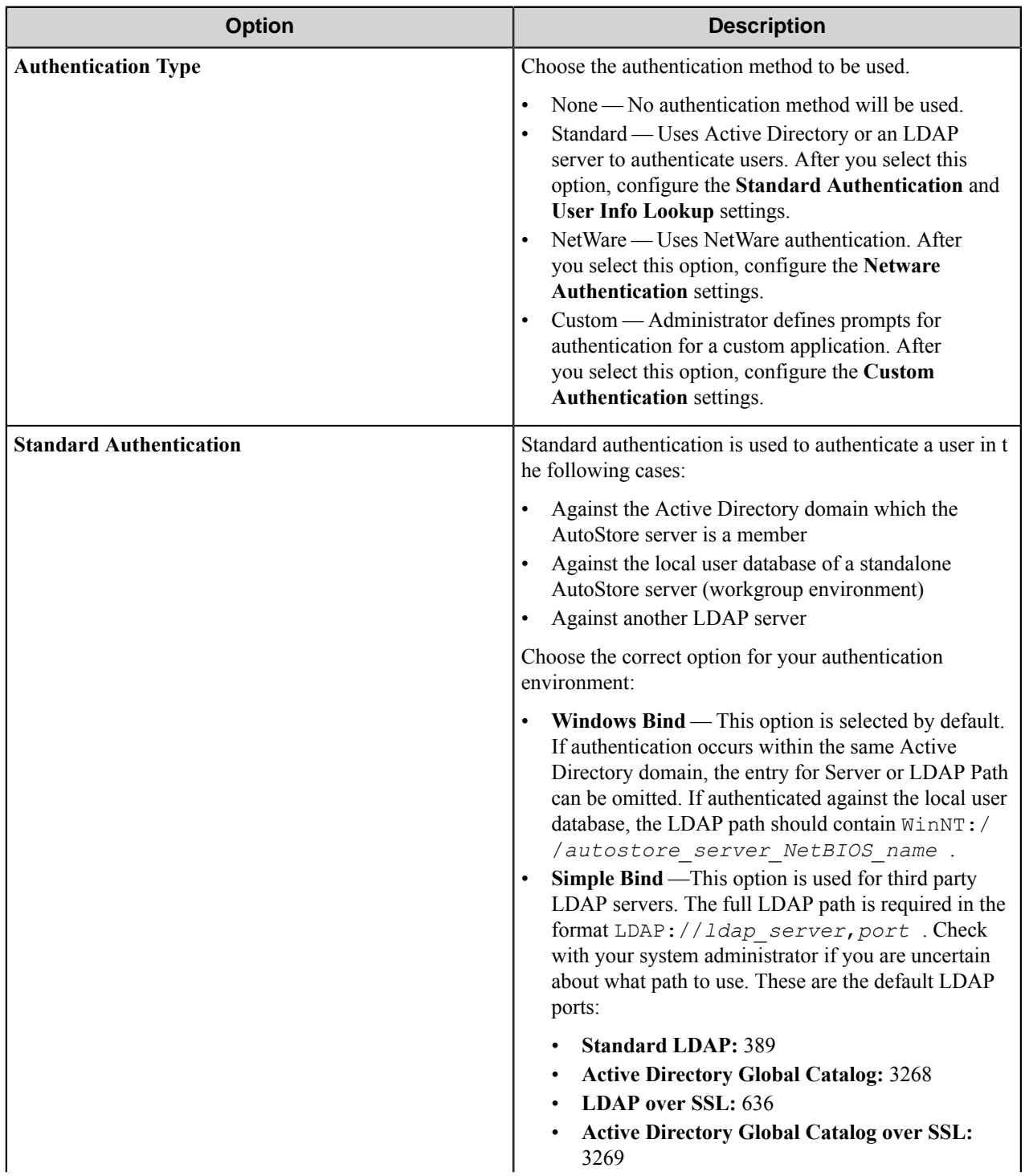

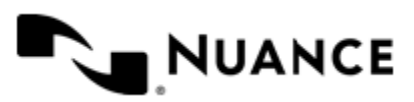

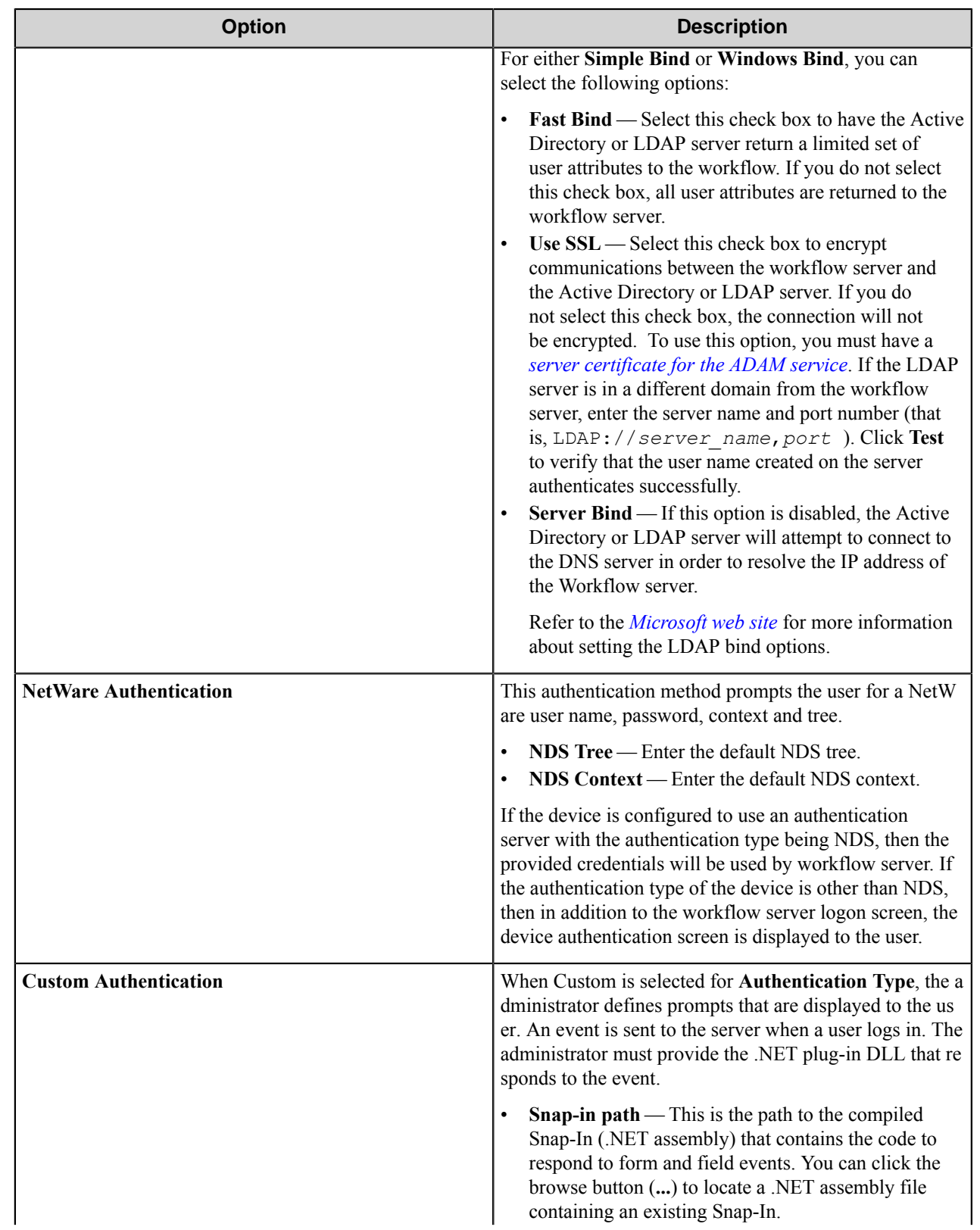

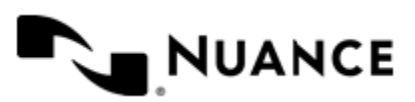

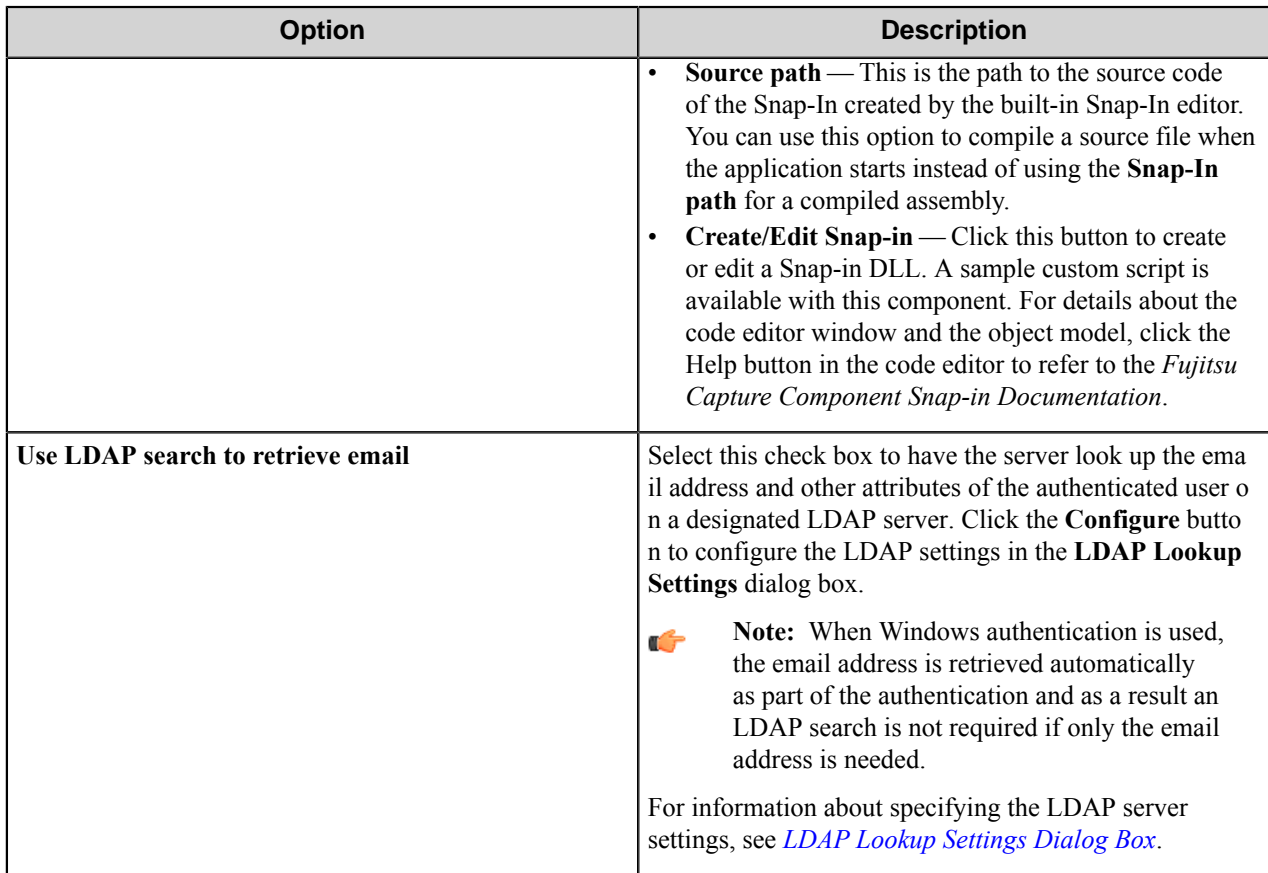

#### <span id="page-1830-0"></span>**LDAP Lookup Settings dialog box**

This dialog box specifies settings to look up the email address and other attributes for an authenticated user on an LDAP server.

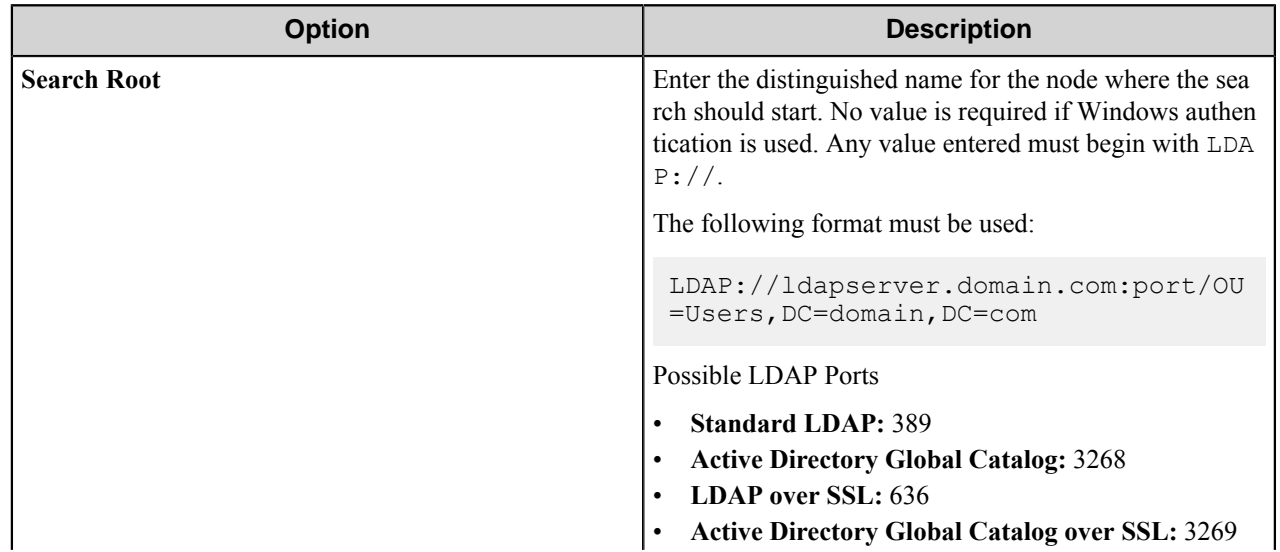

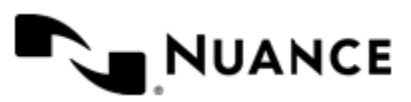

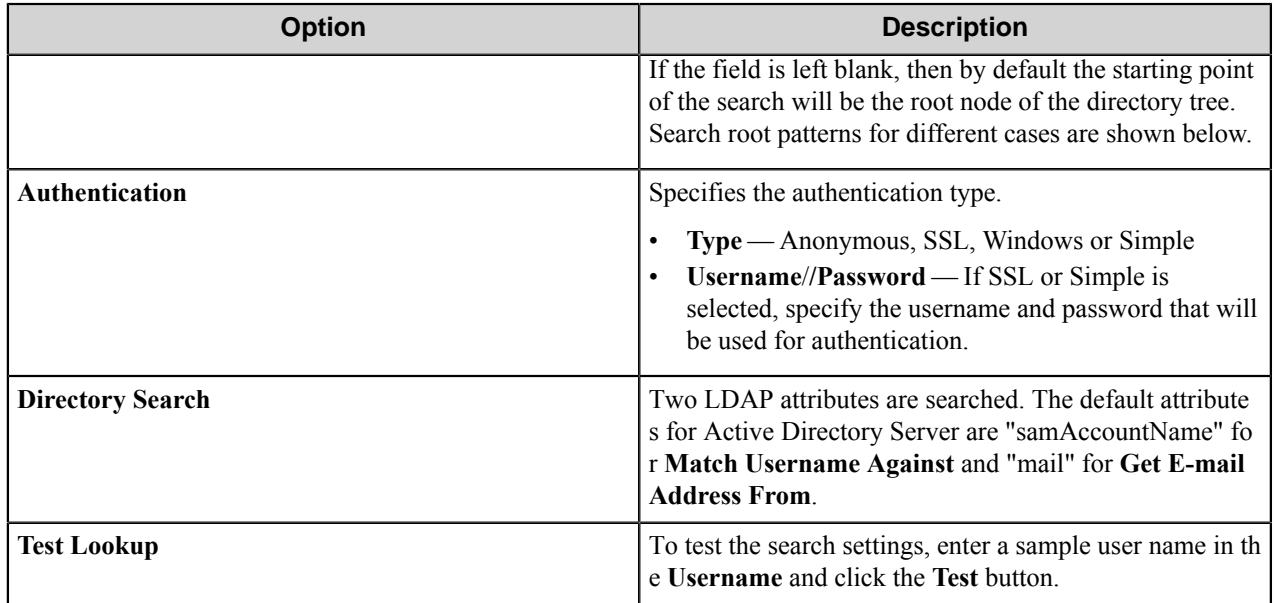

#### **Search Root Patterns for Authentication**

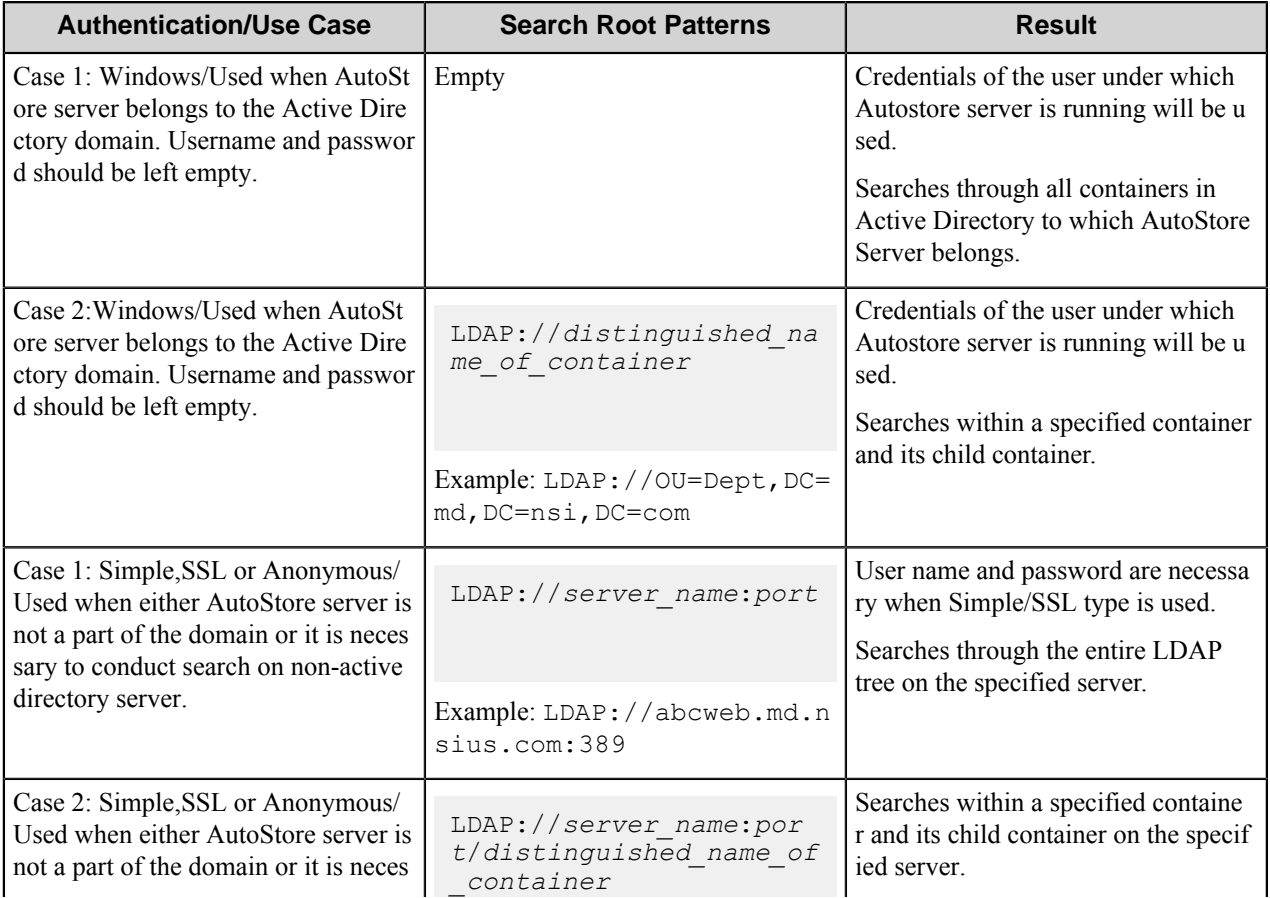

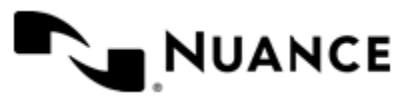

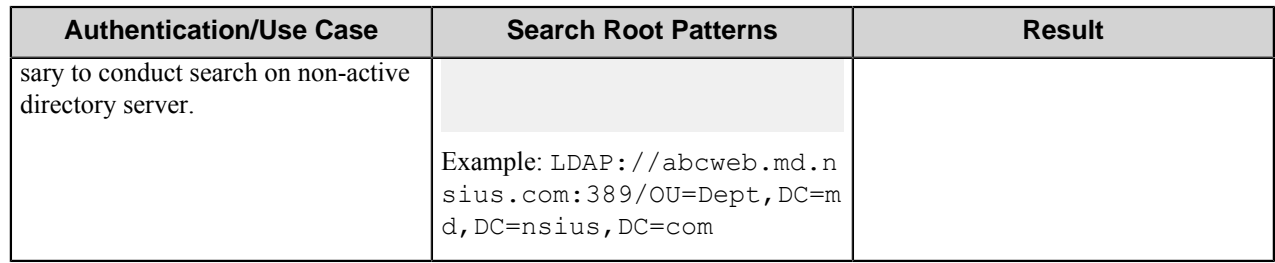

#### <span id="page-1832-0"></span>**How to obtain an SSL certificate**

Refer to Microsoft's web site for the latest updates to this procedure.

[.NET] Using SSL with ADAM

How to obtain a server certificate on a Windows 2003 Server. If you already have a certificate, import it into your "Personal store" and skip to the second section on Using the certificate with the ADAM service.

To create a certificate you need to install IIS and Certificate Authority. For information on how to install IIS refer to the Microsoft website. To install a Certificate authority select the **Certificate services** check box.

**Note:** IIS should be installed before or at the same time as you install the certificate services. Œ

Once the installation is complete, request a certificate using your browser (address: http://localhost/certsrv):

- **1.** Click **Request a certificate**.
- **2.** Click **Advanced certificate request**.
- **3.** Click **Create and submit a request to this CA**.
- **4.** In the **Name** box, type the full DNS name of the server.
- **5.** Make sure **Type of certificate** is "Server authentication certificate".
- **6.** Select PCKS10 as the format.
- **7.** Optional: Optionally, fill in the other information.
- **8.** In the **Friendly name** text box, write the full DNS name of the server.
- **9.** Click the **Submit** button.

You have now created a certificate request. To create a certificate we need to process the request:

#### **10.** Open **Control Panel** > **Administrative Tool** > **Certification Authority**.

- **11.** Browse to the "Pending requests" folder.
- **12.** Locate the certificate request, right-click it, and click **All tasks\issue**.

The certificate has now been created and resides in the "Issued certificates"-folder.

Next we need to download and install the certificate:

- **13.** Open http://localhost/certsrv.
- **14.** Click **View the status of a pending certificate request**.
- **15.** Click the certificate request.
- **16.** Click the certificate to install it.

#### **Using the certificate with the ADAM service** To let our ADAM service use the certificate we need to

put the certificate in the personal store for the ADAM service.

**17.** On the Start menu, in **Run**, type mmc.

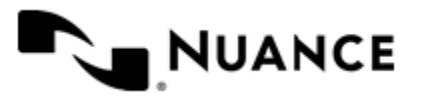

This open the Microsoft Management Console.

- **18.** Click **File** > **Add/Remove snap-in**.
- **19.** Click **Add** and select **Certificates**.
- **20.**Select **Service account**.
- **21.**Select **Local computer**.
- **22.**Select your ADAM instance service.
- **23.** Add a new "Certificate" snap-in, but this time select "My user account" instead of "Service account".
- **24.** Click **Close** and **OK**.

**25.** Open the "Personal"-folder under the "Certificates - Current user"-tree.

- **26.**Select the certificate and copy it into the same location under "Certificates adam instance name".
- **27.** Give the ADAM service account read permissions to the key using winhttpcertcfg (best practice) or by browsing to C:\Documents and Settings\All Users\Application Data\Microsoft\Crypto\RSA\ MachineKeys.

If these permissions are not set correctly you will get an error in the event log: Schannel ID: 36870 - "A fatal error occurred when attempting to access the SSL server credential pri vate key. The error code returned from the cryptographic module is 0x6.

**28.** Restart your ADAM instance.

**Verifying that SSL is working** The remaining steps verify that SSL is working with ADAM.

**29.** Run the **ADAM Tools Command Prompt** from your ADAM program group.

- **30.** Type "ldp" and press Enter.
- **31.** Click **Connection** > **Connect**.
- **32.** Type the DNS name of your server in the server text box.

localhost will not work as the DNS name is checked against the certificate

- **33.** Enter the SSL port of your ADAM installation (636 or 50001 or whatever you chose during the installation of ADAM).
- **34.**Select the SSL check box and click **OK**.

If the installation was successful, you should get a lot of text in the right window and be able to bind using the "Connection \ bind..."-functionality.

If you still get the 8009030e No credentials are available in the security package after the import, or you get an error when importing the keys into the LOCAL\_MACHINE\Personal store, check that you/ administrators have full access to C:\Documents and Settings\All Users\Application Data\Mic rosoft\Crypto\RSA\MachineKeys. Try importing the certificates directly into both LOCAL\_MACHINE\Per sonal and ADAM\Personal instead of copying them for the Current user store.

#### <span id="page-1833-0"></span>**RRT Format tab**

This tab allows you to configure the format of RRTs that represent date and time.

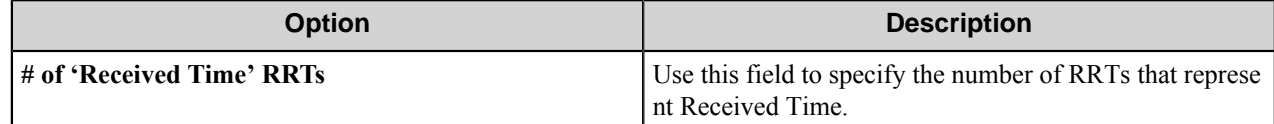

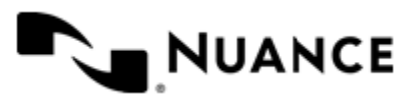

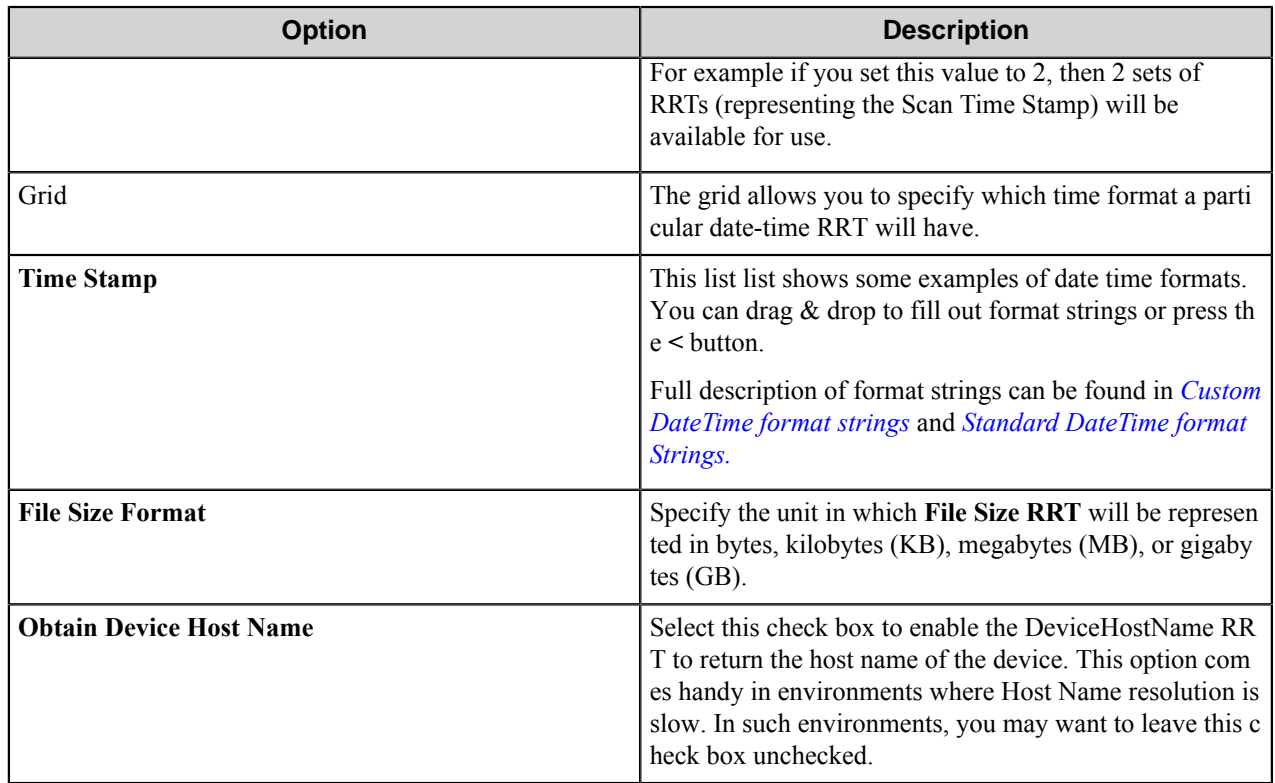

#### **Fujitsu component RRTs**

#### **Component RRT ID**

The RRT ID for this component is FUJ.

#### **Reserved Replacement Tag Names (RRTN)**

The following table describes the reserved RTN values for this component:

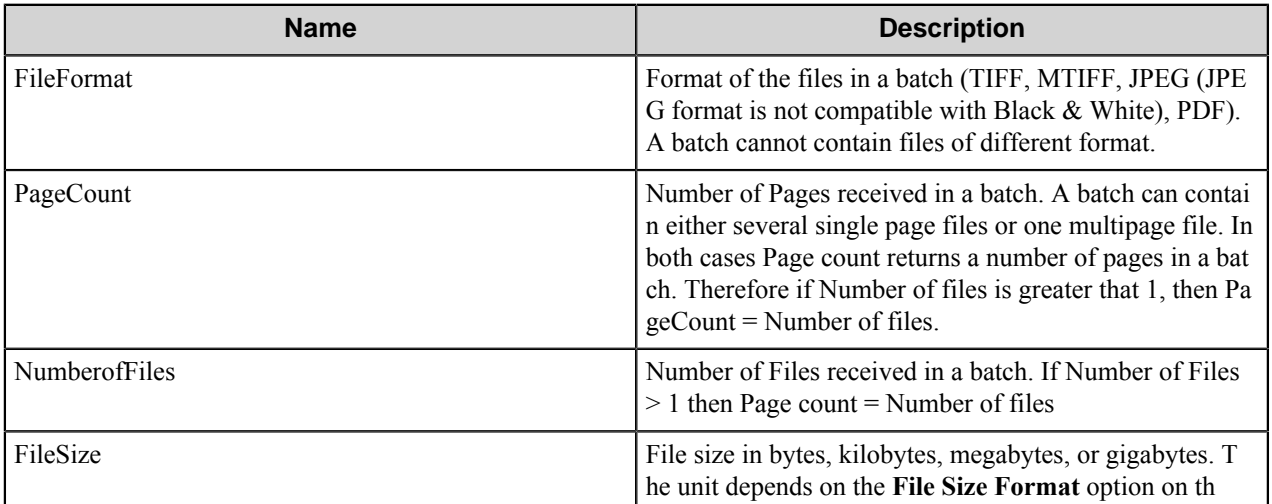

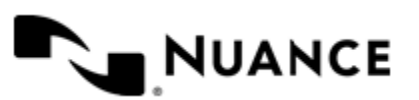

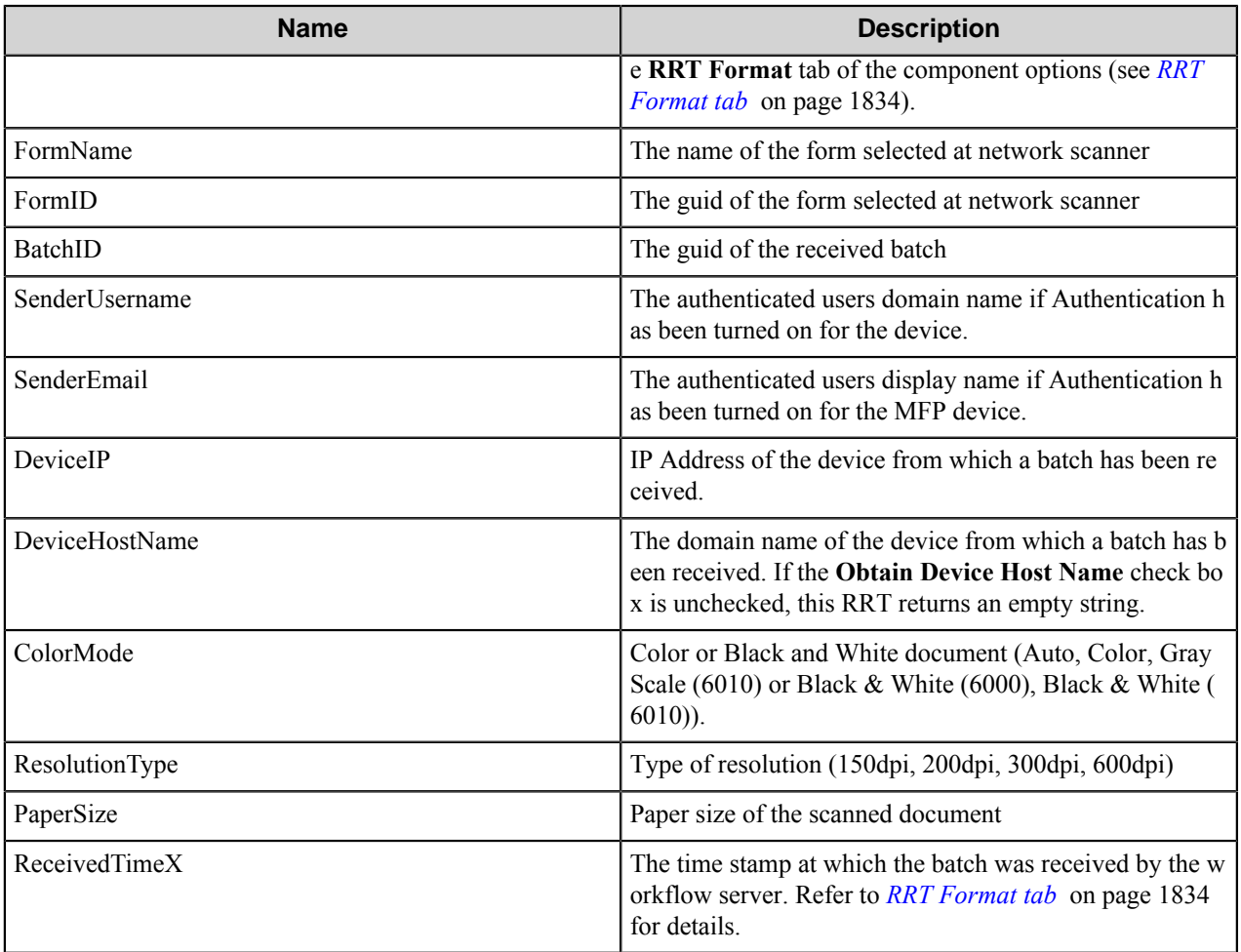

#### **Field Replacement Tag Names (FRTN)**

This component does not support FRTNs.

#### **Special Set Replacement Tag Names (SSRTN)**

This component does not support SSTNs.

#### **Fujitsu field types**

The Fujitsu component supports eight field types.

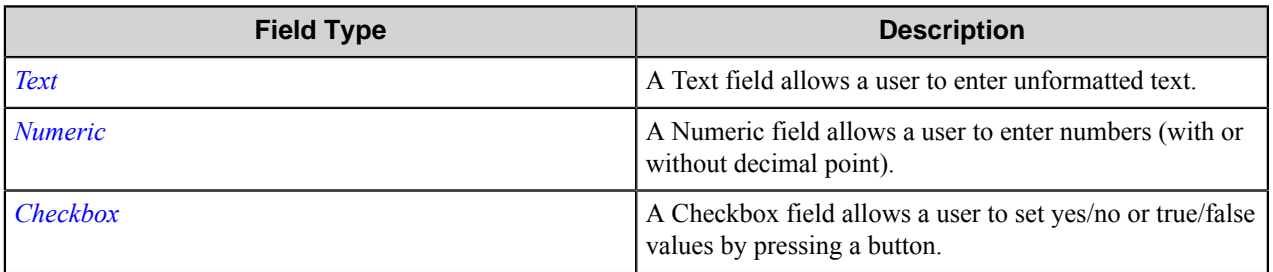

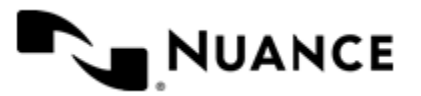
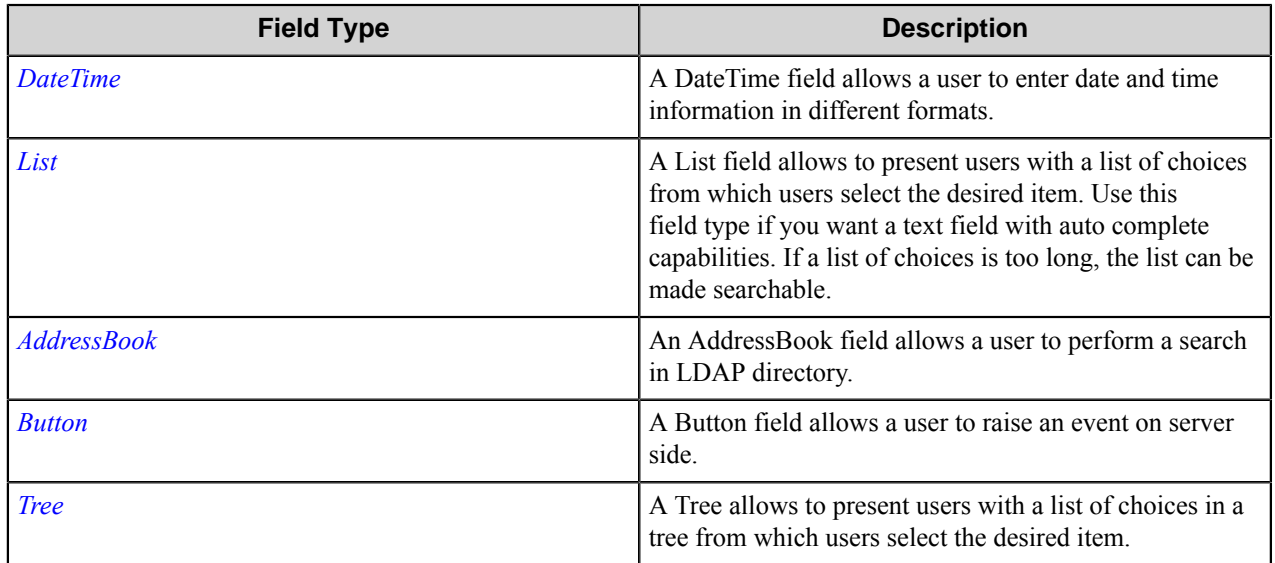

### **Text field**

A Text field allows a user to enter unformatted text.

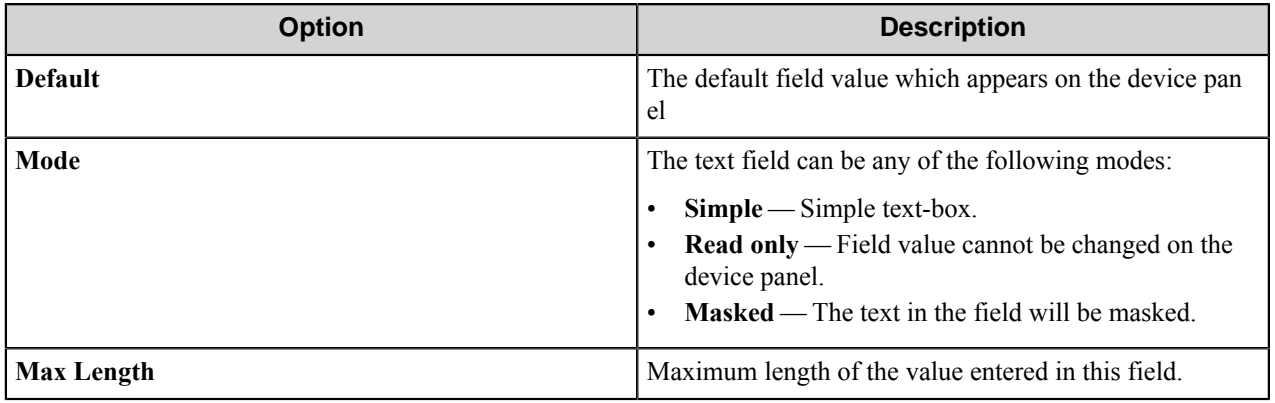

### **Numeric field**

A Numeric field allows a user to enter numbers (with or without decimal point).

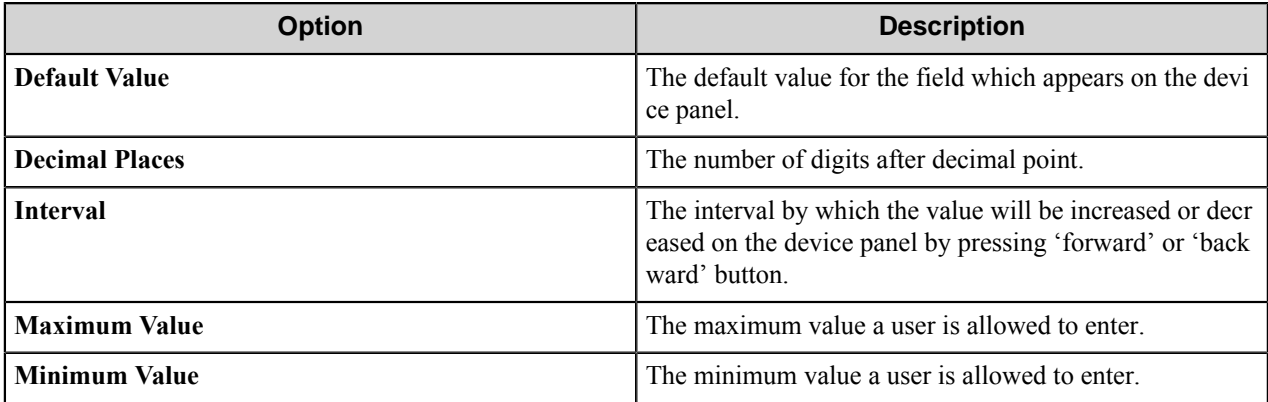

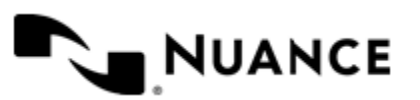

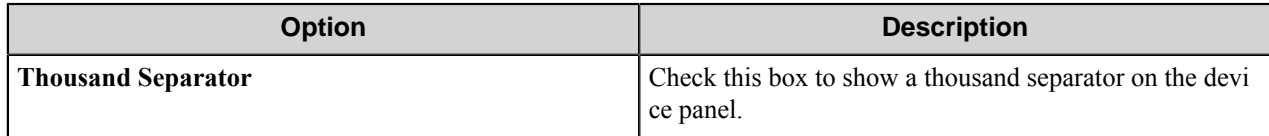

#### **Checkbox field**

A Checkbox field allows a user to set yes/no or true/false values by pressing a button.

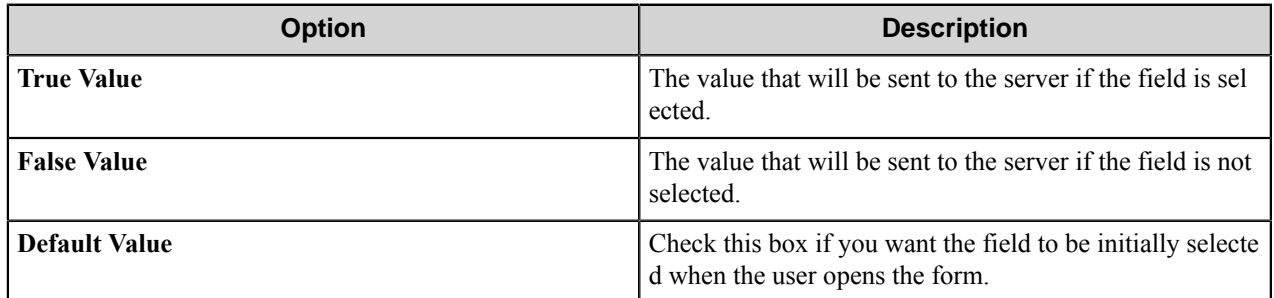

### <span id="page-1837-0"></span>**DateTime field**

A DateTime field allows a user to enter date and time information in different formats.

**Default value** can be represented in two different ways:

- Absolute (fixed time) When set to fixed time, a user opens up a form which contains this field and its value will be exactly as specified in Fixed Time text-box.
- relative (interval from now) When set Time Interval from Now, the default value of the field will be the time a user opens a form plus the interval. For example if you want the default time to be yesterday, enter "-1" into the time interval check box.

**Format on the device side** — This field defines the format of the date or time, in which the date/time value will appear on the device panel. Drop-down list contains some predefined useful templates.

#### **Table 59: Custom Date and Time Format Strings**

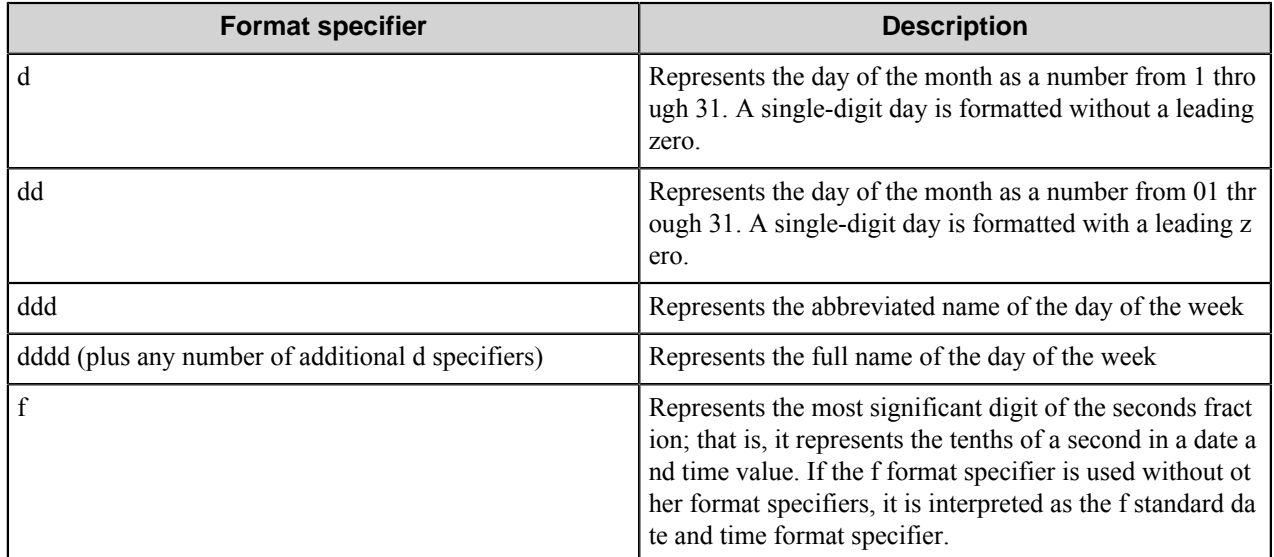

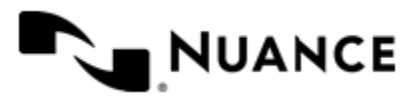

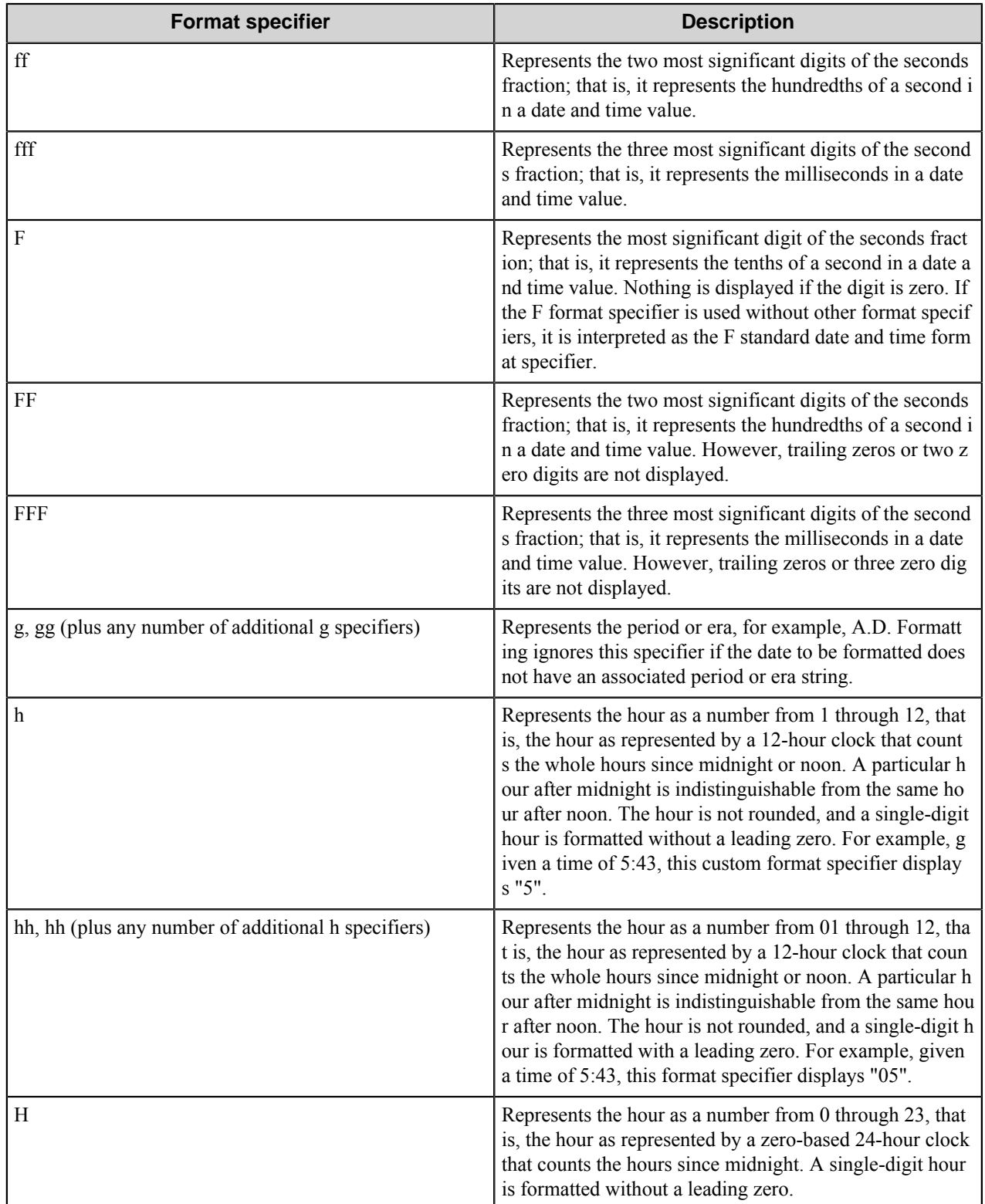

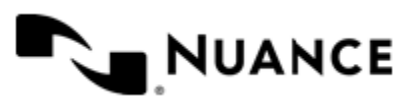

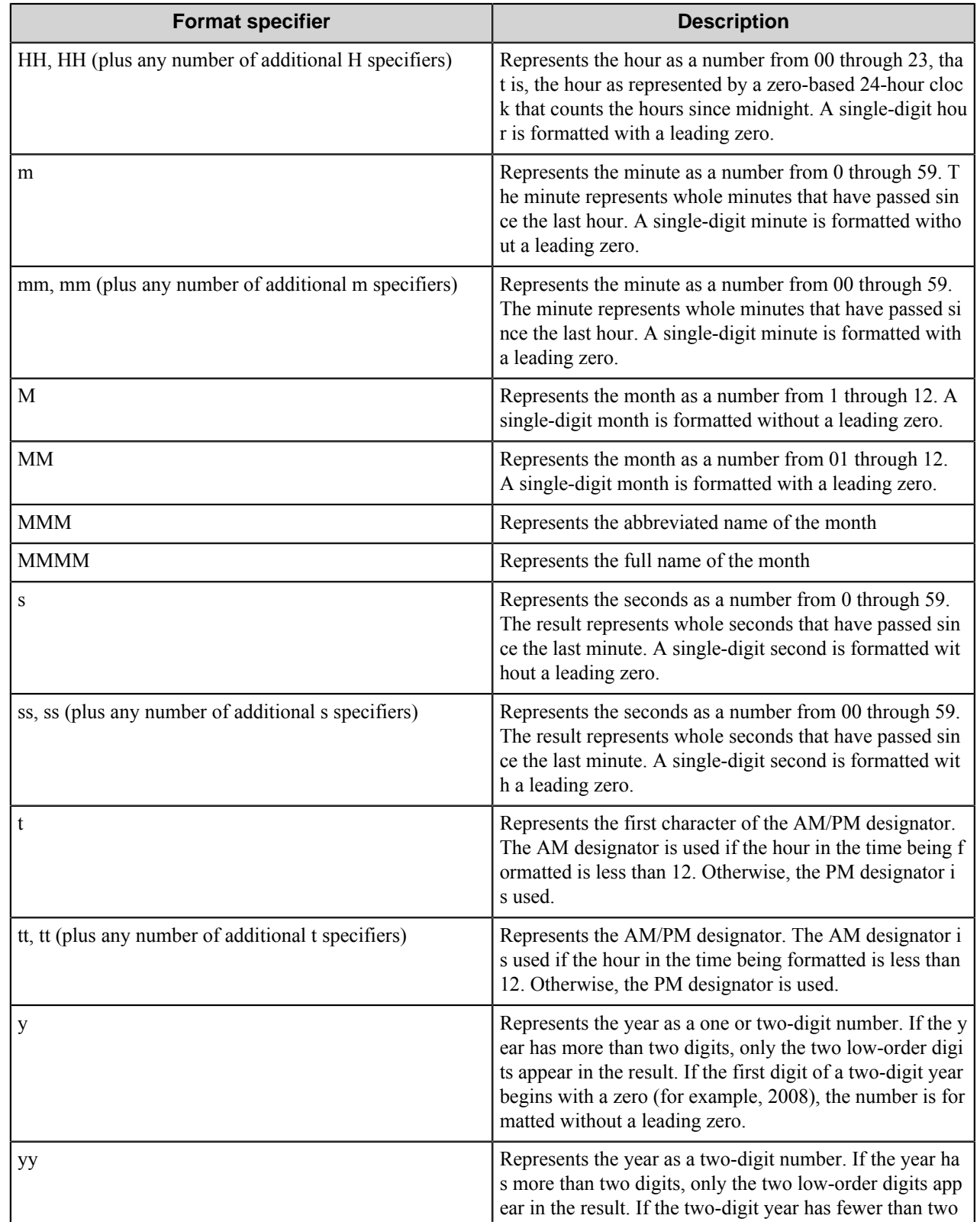

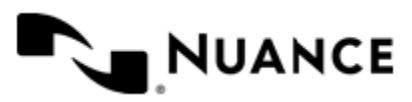

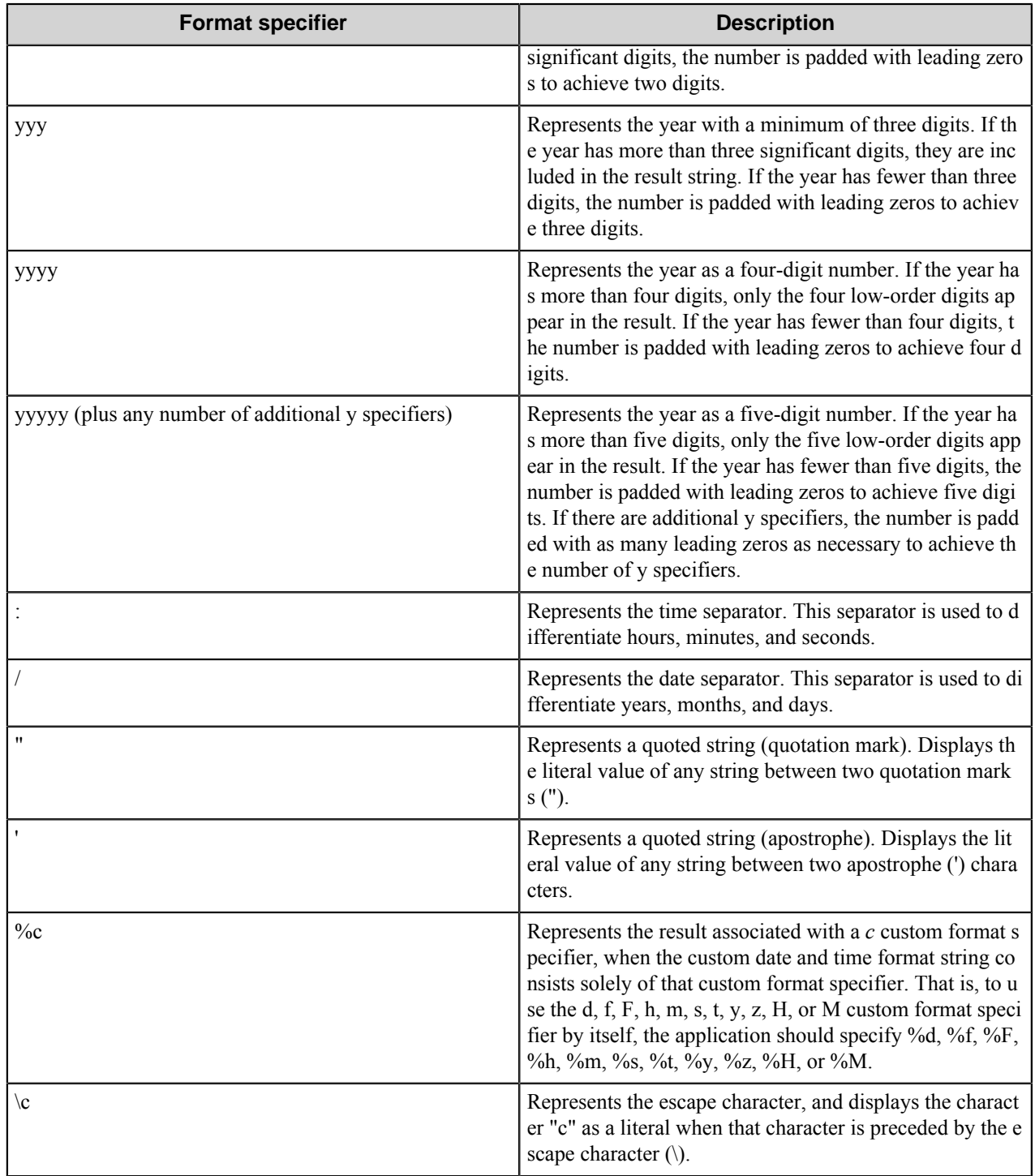

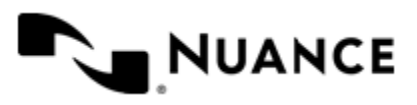

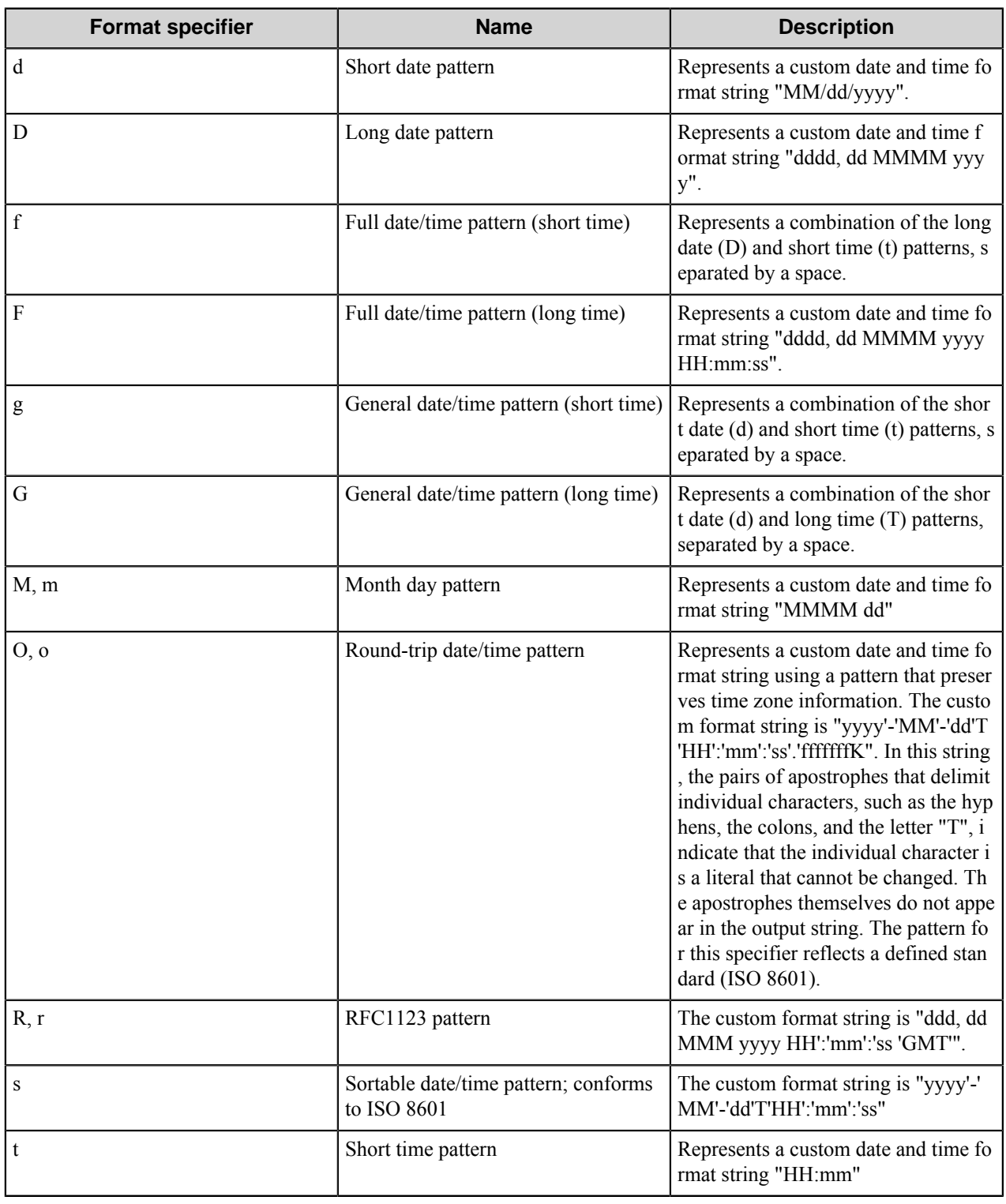

# **Table 60: Standard Date and Time Format Strings**

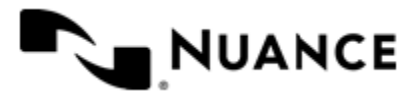

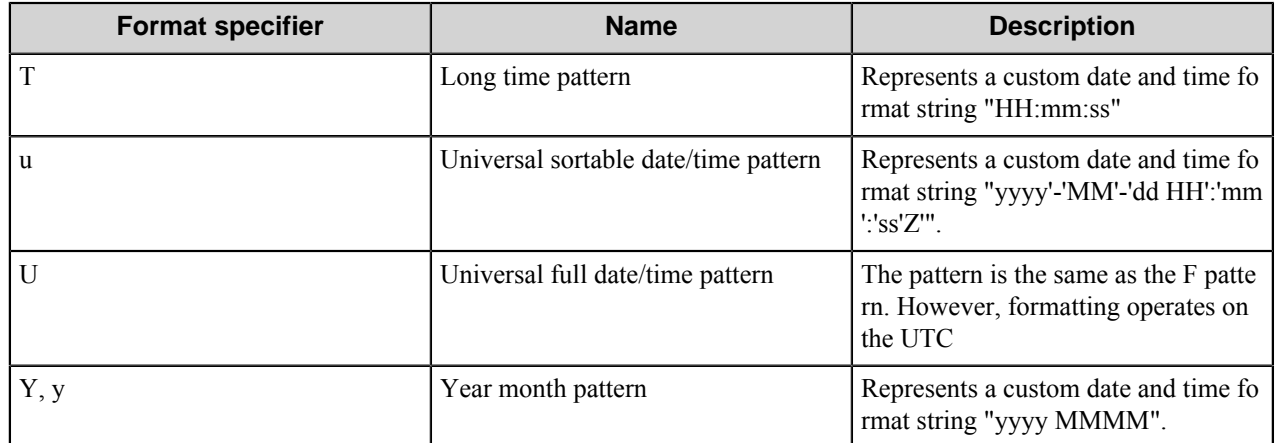

### <span id="page-1842-0"></span>**List field**

A List field allows to present users with a list of choices from which users select the desired item. Use this field type if you want a text field with auto complete capabilities. If a list of choices is too long, the list can be made searchable.

The table in the upper part of the window lists the options (list items) which will be available for the user to select from.

- **Value Column** The value associated with the list item. This is the value that will be sent to the Server (and used for the field RRT)
- **Label Column** — The text associated with the list item which will be displayed to a user.
- **Selected Column** —  Specifies which list items will be preselected when a user activates the form. If Allow Multiple Select is checked, you can preselect multiple list items, otherwise, only one.
- **Allow to edit value on device side** —  If this check box is selected, a user can enter his/her own value into the text box, otherwise, only listed options are available for the selection.
- **Item Separator** — If Allow Multiple Select is checked, Item Separator is used between the selected values to form the value of the field.
- **Allow Multiple Select** — If checked a user will be able to select multiple options simultaneously. The value of the field will form from the values of the selected options separated by Item Separator.
- **Display Search Options** — If checked, a user will be able to search through available options.

The search dialog on the device panel looks like this:

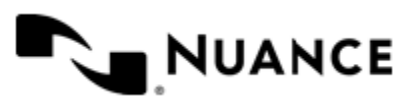

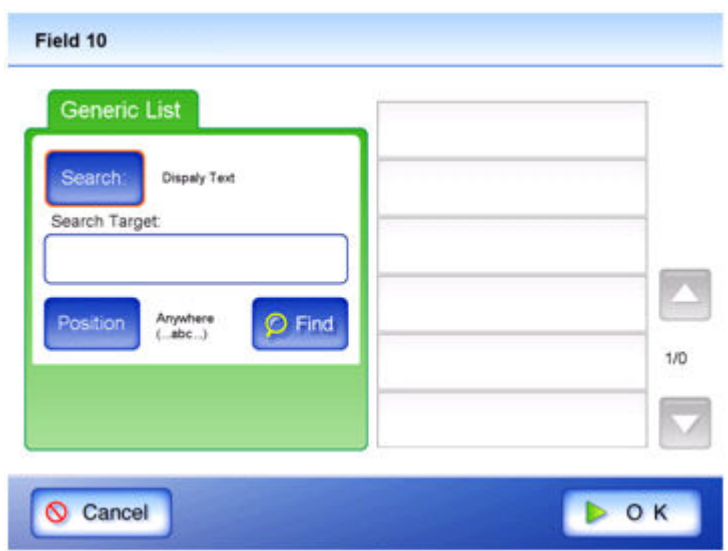

Two type of search can be implemented:

- **Simple  —** Simple search is performed through items listed in List Field Properties dialog. Apply search target to current list should be checked.
- **Dynamic** Dynamic search can be implemented through snap-in.

**Raise event after pressing Find button —**If checked, the search event is triggered when a user presses the "Find" button on the device panel. You can respond to this event in the snap-in that was configured for the dynamic form section in the General tab. For details on how to respond to search events refer to the Fujitsu Capture Component Snap-in documentation.

**Show Subject Button** — When you implement dynamic search, you may not need "Subject" button (it has 'Search' label on it and defines where to look for the search target during simple search. It could be Display Text or Value). This option allows to hide it from the user.

**Show Position Button** — When you implement dynamic search, you may not need "Position" button (Anywhere, Head, Tail). This option allows to hide it from a user.

#### <span id="page-1843-0"></span>**AddressBook field**

An AddressBook field allows a user to perform a search in LDAP directory.

Address Book field is designed especially for making queries to LDAP Server from the device.

**Search root** — Specify the directory node in the LDAP hierarchy where the search starts.

Available syntaxes:

- LDAP://<server>:<port>/<Hierarchy Path>
- LDAP://<server>/<Hierarchy Path>
- LDAP://<Hierarchy Path>

#### Here are some examples:

- LDAP://mydc.mydomain.com/DC=mydc,DC=mydomain,DC=com
- LDAP://RootDSE
- LDAP://10.10.11.100:50000/OU=somecontainer,O=mydirectory
- LDAP://CN=Users, DC=mydc, DC=mydomain, DC=com

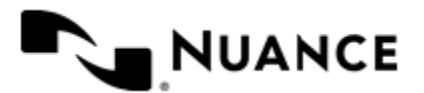

Default port is 389 (636 when using SSL).

### **Authentication (Type)**

- **Windows** — This option indicates to use the Windows Security Support Provider Interface (SSPI) authentication system when binding to the directory. This binding uses the current Windows security context for authentication.
- **Simple** Used when an LDAP simple bind is desired. An LDAP simple bind is the only binding mechanism defined in the actual LDAP version 3 specification, so it has excellent compatibility across LDAP server vendors. Unfortunately, it relies on a plain text exchange of credentials, as a result it is completely insecure by itself.
- **Anonymous** — This option tells the server not to perform authentication before attempting searches. As such, the state of the LDAP connection will not be authenticated. This flag is not typically used with Active Directory, as unauthenticated users can do very little in the directory. In fact, Windows Server 2003 Active Directory does not allow anonymous operations by default. This flag is generally used with non-Microsoft directories that allow completely anonymous access.
- **SSL** — Specifies that the SSL/ TLS protocol will be used to encrypt the network traffic with the directory server, including the Bind request. When specifying this option, an SSL certificate must be installed and available in Active Directory or LDAP server. Under the covers, server will change the TCP port (if it is not already specified) from the default port 389 to port 636, and SSL will be used to secure the communication. SSL is often supported by third-party LDAP directories and should be the preferred method of protecting credentials when communicating with directories other than Active Directory.

### **Scope**

- **OneLevel** Searches the immediate child objects of the base object, excluding the base object.
- **Subtree** — Searches the entire subtree, including the base object and all its child objects.

**Last Name Attribute** — First Name Attribute, Email Attribute. LDAP Attributes which contain last name, first name and e-mail respectively.

**Test lookup** — Allows to check authentication options interactively

**Allow to edit value on device side** — If this check box is selected, a user can enter a value into the text-box, otherwise, only listed options are available for the user to select from.

**Item Separator** — If Allow Multiple Select is checked, Item Separator is used between the selected values to form the value of the field.

**Allow Multiple Select** — If checked, a user will be able to select multiple options simultaneously. The value will form from the values of the selected options separated by **Item Separator**.

#### <span id="page-1844-0"></span>**Button field**

A Button field allows a user to raise an event on server side.

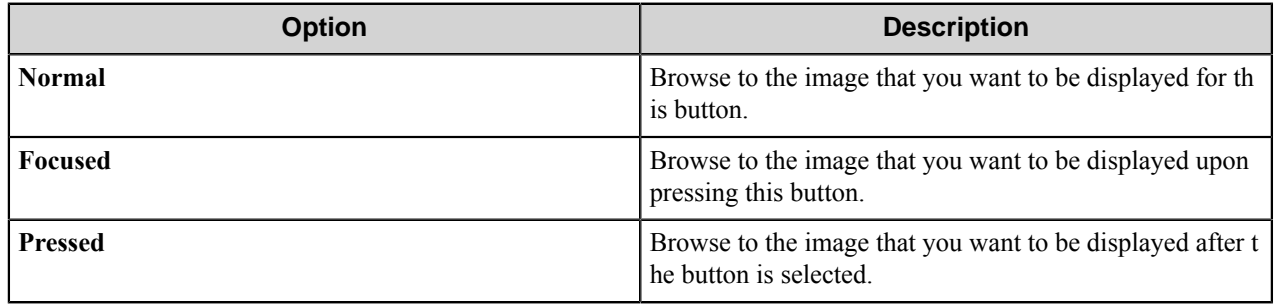

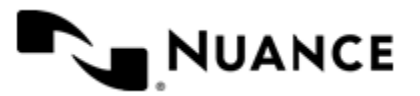

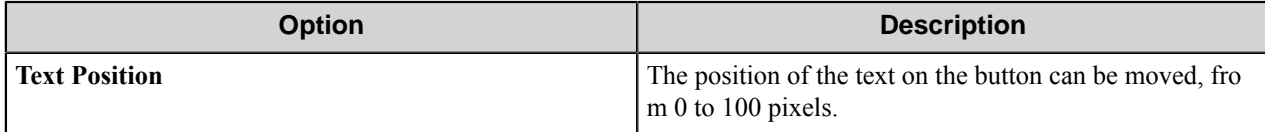

### <span id="page-1845-0"></span>**Tree field**

A Tree allows to present users with a list of choices in a tree from which users select the desired item.

This dialog allows creating a tree which will be displayed on the device panel. Right click on the tree to add, edit and remove nodes. Each tree node has a label and a value.

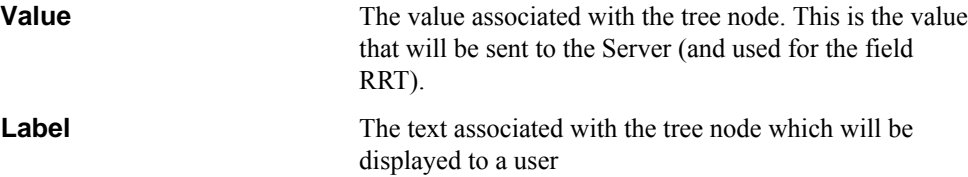

#### **Table 61: Options in the Tree Field Properties dialog box**

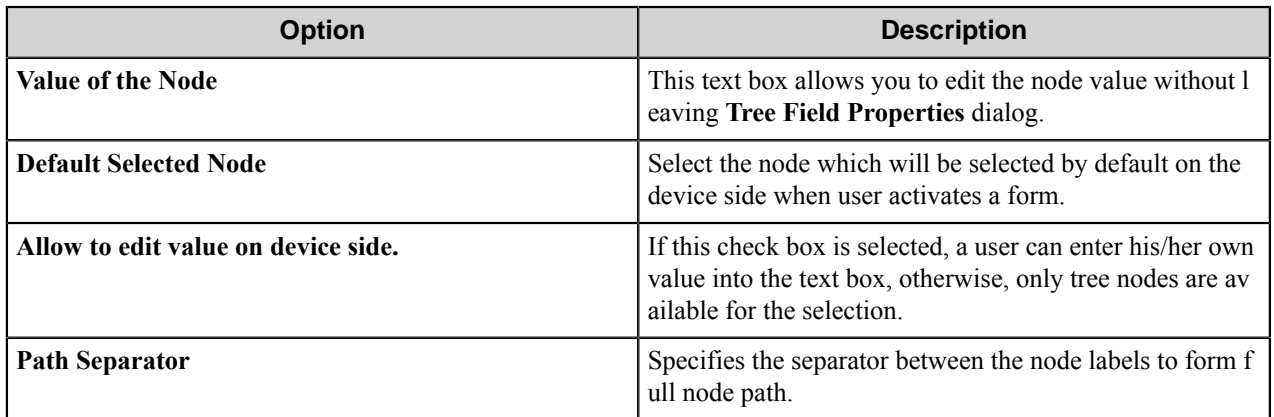

# **Troubleshooting tips**

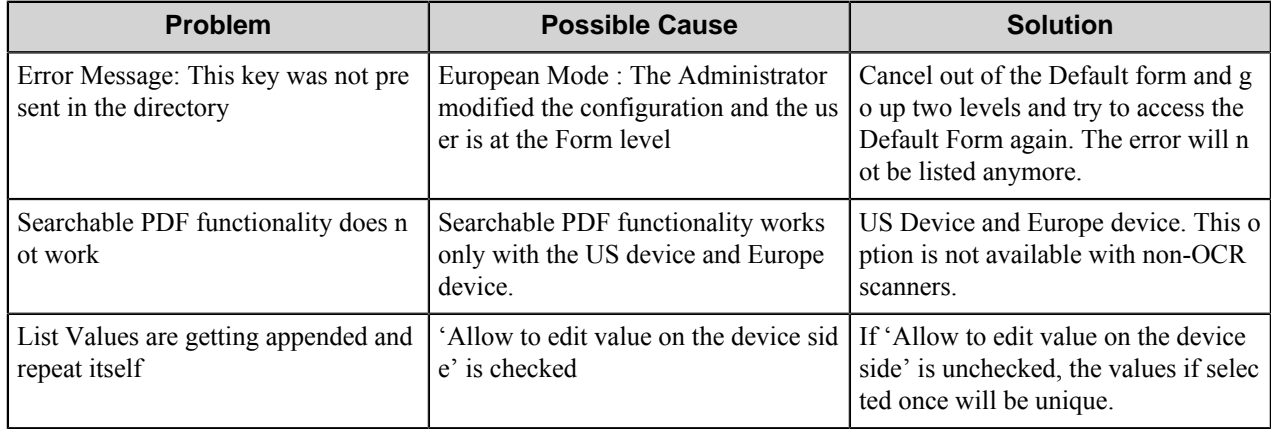

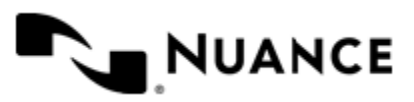

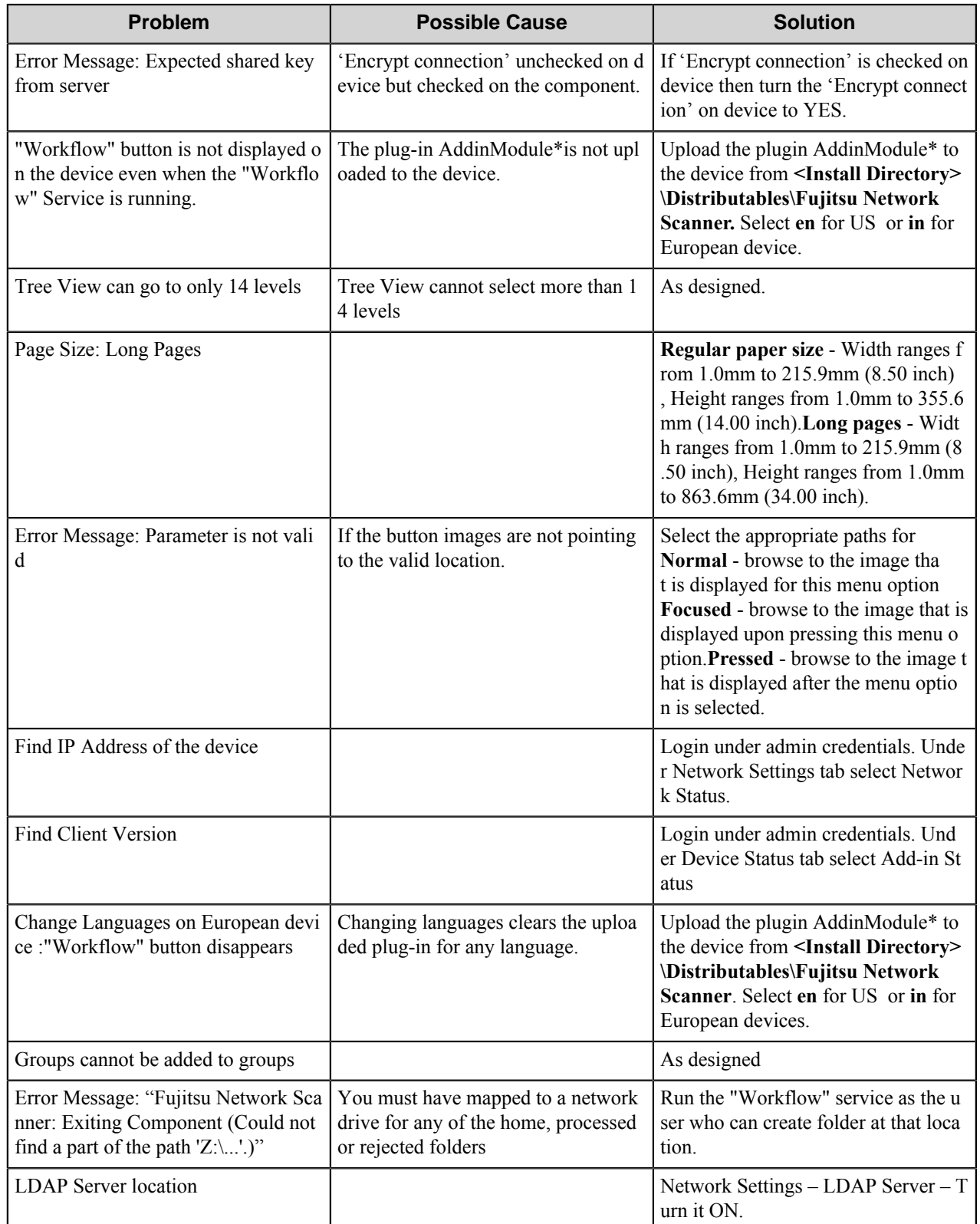

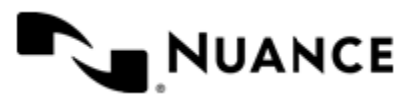

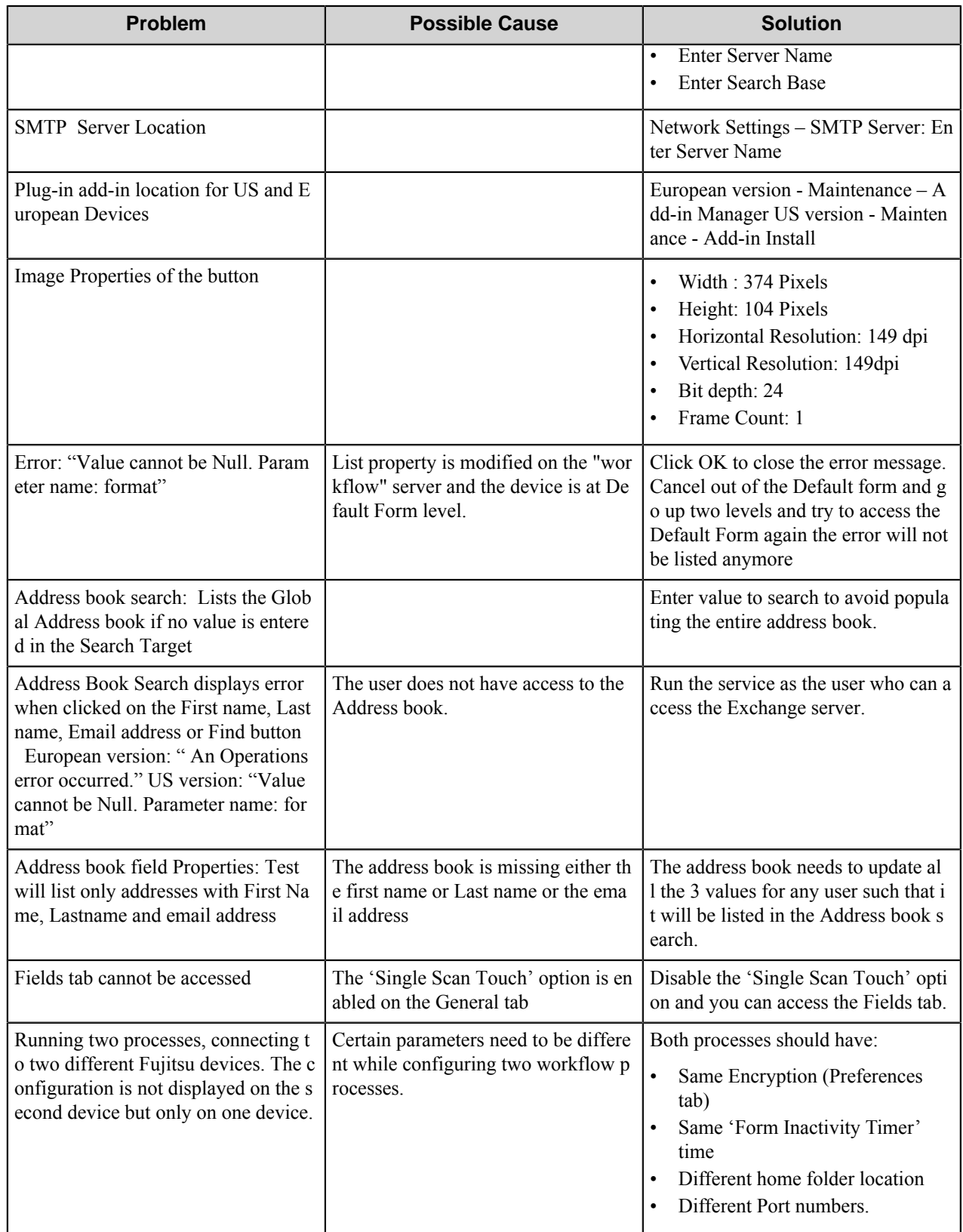

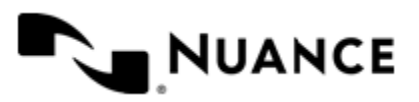

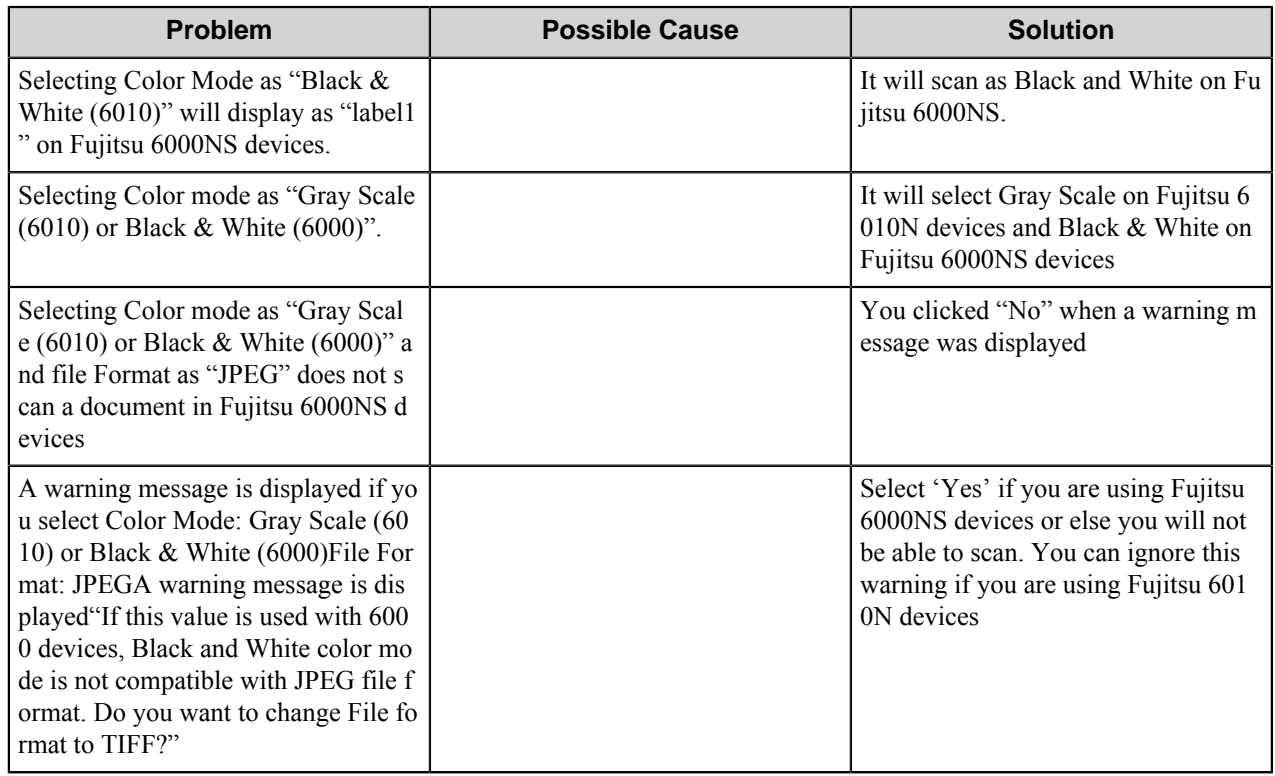

# **Kodak Scan Station**

# **Welcome to KODAK Scan Station**

Kodak Scan Station (KSS) capture component allows direct integration of a Kodak Scan Station device panel with the AutoStore server.

# **Getting started**

## **Feature highlights**

The following is a list of features provided with this component:

- Secure Communication (via SSL) between the KSS device and the AutoStore server
- Optional locking of scanning parameters
- Scripting for advanced functionality to perform database look-ups, validation, and more
- Style Sheet for customizing the Kodak Scan Station touch screen panel
- DOD Cleansing compliant as images cannot be traced on the Kodak device after being deleted
- User authentication at the device touch screen panel — supported authentications include Windows NT, Active Directory, and NetWare authentication.
- Scanning mixed mode documents ( B/W, grayscale or color)
- Device grouping of the (based on your organization's needs) by department, function, and so on.
- Multi-Layer menu definition.
- Centralized meta-data form definition for a full centralized control over the indexing forms.

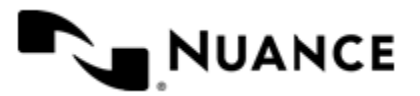

#### Nuance AutoStore Administration Guide Version 7.0

• Extend the functionality of otherwise static forms by allowing custom VBScripts to be executed on the server at run time to update form field values/settings and perform any necessary form field validation based on any available run-time data.

### **Using the KODAK Scan Station component**

Use this component to capture content from documents scanned with the Kodak Scan Station device and process into a workflow.

This component allows a direct integration of the KSS device with the application. Additionally, use the scripting capability provided by this component to create dynamic forms and fields that are connected with your applications. Validation of form fields can also be done directly against the back-end application databases providing the user with a quality-control indexing station directly on top of the Kodak scanning device.

This component provides a rich set of form fields to allow the user to capture String, String list, Date, Number and Boolean field values. Now, creating forms using these devices is very simple and easy to manage since all devices are centrally controlled from the server.

This implementation is truly an enterprise solution that can provide device grouping, scan setting control from a single location (no need to log-in to every device), centralized indexing form management, as well as support for Server Farms and load balancing for larger deployment of devices.

This component allows your devices to access a rich set of AutoStore workflows and reach a document capture efficiency better than any other product in the marketplace.

#### **Installing Kodak Scan Station**

#### **How to install Kodak Scan Station**

Use this procedure to install component software on the Kodak Scan Station.

**Note:** You will need a USB 2.0 flash drive to move files to the Kodak Scan Station. G

- **1.** Select C:\*installation directory*\Distributables\Kodak Scan Station 500 or C:\*ins tallation directory*\Distributables\Kodak Scan Station 100.
- **2.** Copy the appropriate files for the version of the Kodak Scan Station into the root directory of the USB 2.0 flash drive:

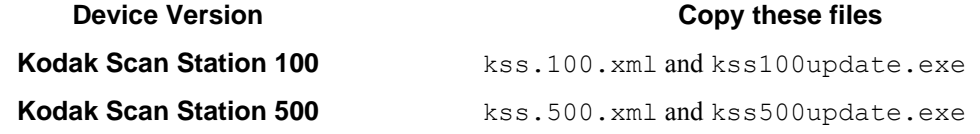

- **3.** Shut down and restart the Kodak Scan Station.
- **4.** Depending on the version of the Kodak Scan Station, select **Kodak Scan Station 100** or **Kodak Scan Station 500** on the Kodak Scan Station interface/
- **5.** Insert the USB 2.0 flash drive into Kodak Scan Station.
- **6.** You will be prompted whether to update the device. Choose **Yes**. The following prompt appears: "Administrative configuration on the flash drive does not match the devices configuration. Do you want to be prompted to update the device configuration?

**7.** Select **Yes**. The following message then appears: "Software has been found, version *x.x.x.x*. You are currently running version *x.x.x.x*. Do you want to install the software?"

**8.** Click **Yes**.

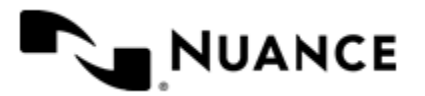

### Nuance AutoStore Administration Guide

Version 7.0

The following message then appears: "Please wait while software is being installed. To complete the installation the device needs to be restarted.

**9.** Click **OK**.

This restarts the Kodak Scan Station.

**10.** Remove USB 2.0 flash drive from the Kodak Scan Station

#### <span id="page-1850-1"></span>**How to update the AutoStore Client for Kodak Scan Station 500**

Use this procedure to update software from the Kodak Scan Station console.

- **Note:** Installation of the update may also be done from the AutoStore Process Designer through the **Software** G **Update** feature found in the *[Group](#page-1850-0)* option on the **Menu** tab.
- **Note:** You will need a USB 2.0 flash drive to move files to the Kodak Scan Station. Ú
- **1.** Select C:\*install directory*\Distributables\Kodak Scan Station 500.
- **2.** For Kodak Scan Station 500, copy the following file onto the root directory of the USB 2.0 flash drive: NSiKSS5 00Update.exe.
- **3.** Shut down and restart the Kodak Scan Station.
- **4.** Select AutoStore Client on the Kodak Scan Station Interface.
- **5.** Insert the USB 2.0 flash drive into Kodak Scan Station. The following prompt to update appears: "Update from version 0.00 to version 1.08 OK to update now, cancel to perform later. Updating in *xx* seconds."
- **6.** Click **OK**. The Kodak Scan Station restarts.
- **7.** Remove the USB 2.0 flash drive from the Kodak Scan Station.

# **Configuring Kodak Scan Station**

#### **Menu tab**

Use this tab to add, edit, or remove groups, menus, and forms.

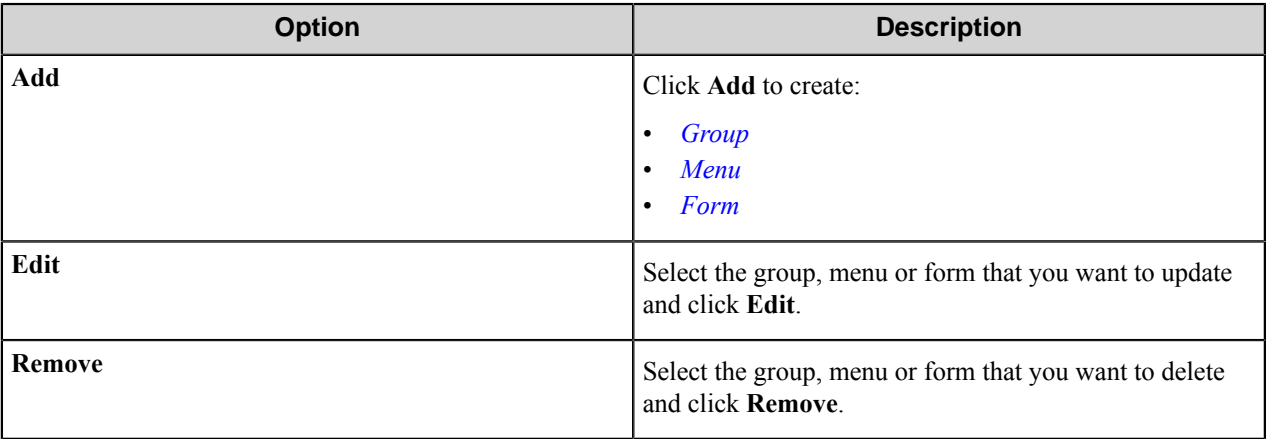

#### <span id="page-1850-0"></span>**Group options**

Select this option if you want to add a user group. Each group entry requires the following entries:

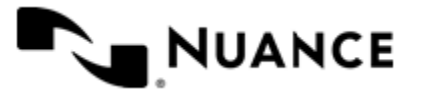

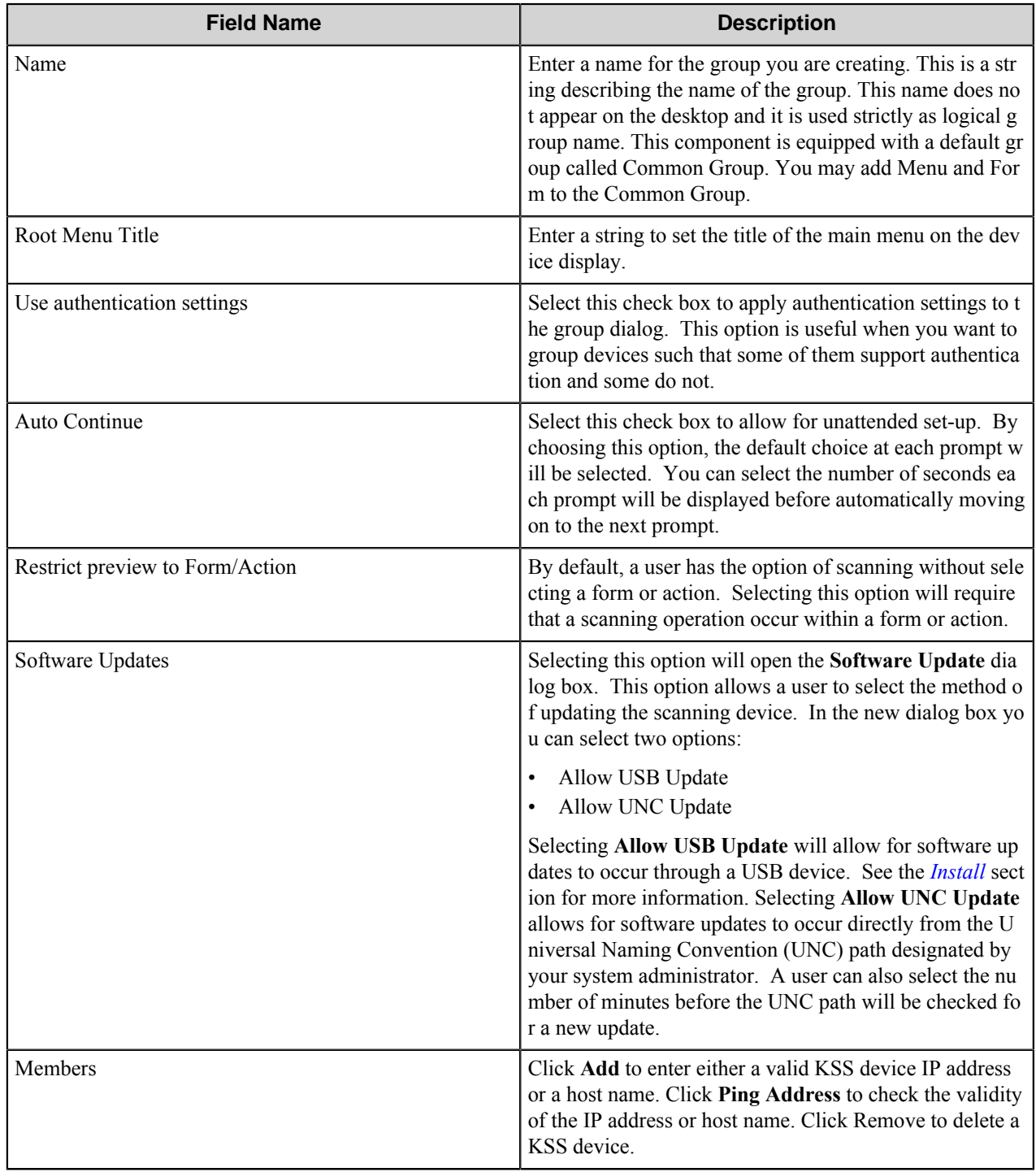

### <span id="page-1851-0"></span>**Menu options**

Add a menu to create a hierarchy. The menu entry will simply guide the users to select the desired workflow.

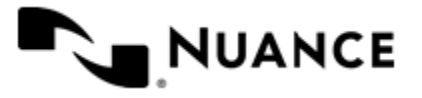

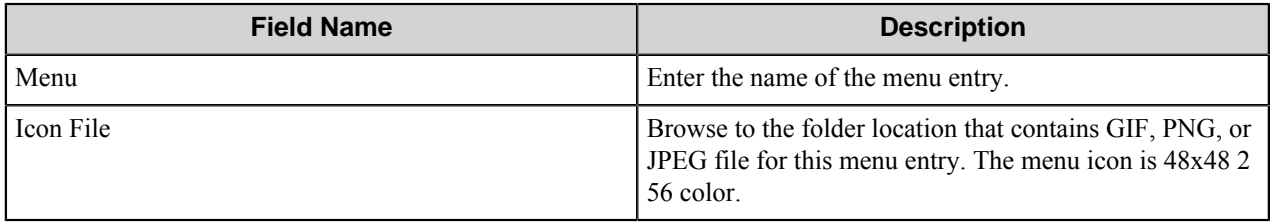

### <span id="page-1852-0"></span>**Form options**

Add a form when your workflow requires capture of index data. To add a form, fill out the following 3 tabs:

*[General tab](#page-1852-1)*

*[Scanner Settings tab](#page-1853-0)*

<span id="page-1852-1"></span>*[Components tab](#page-1855-0)*

#### **General tab**

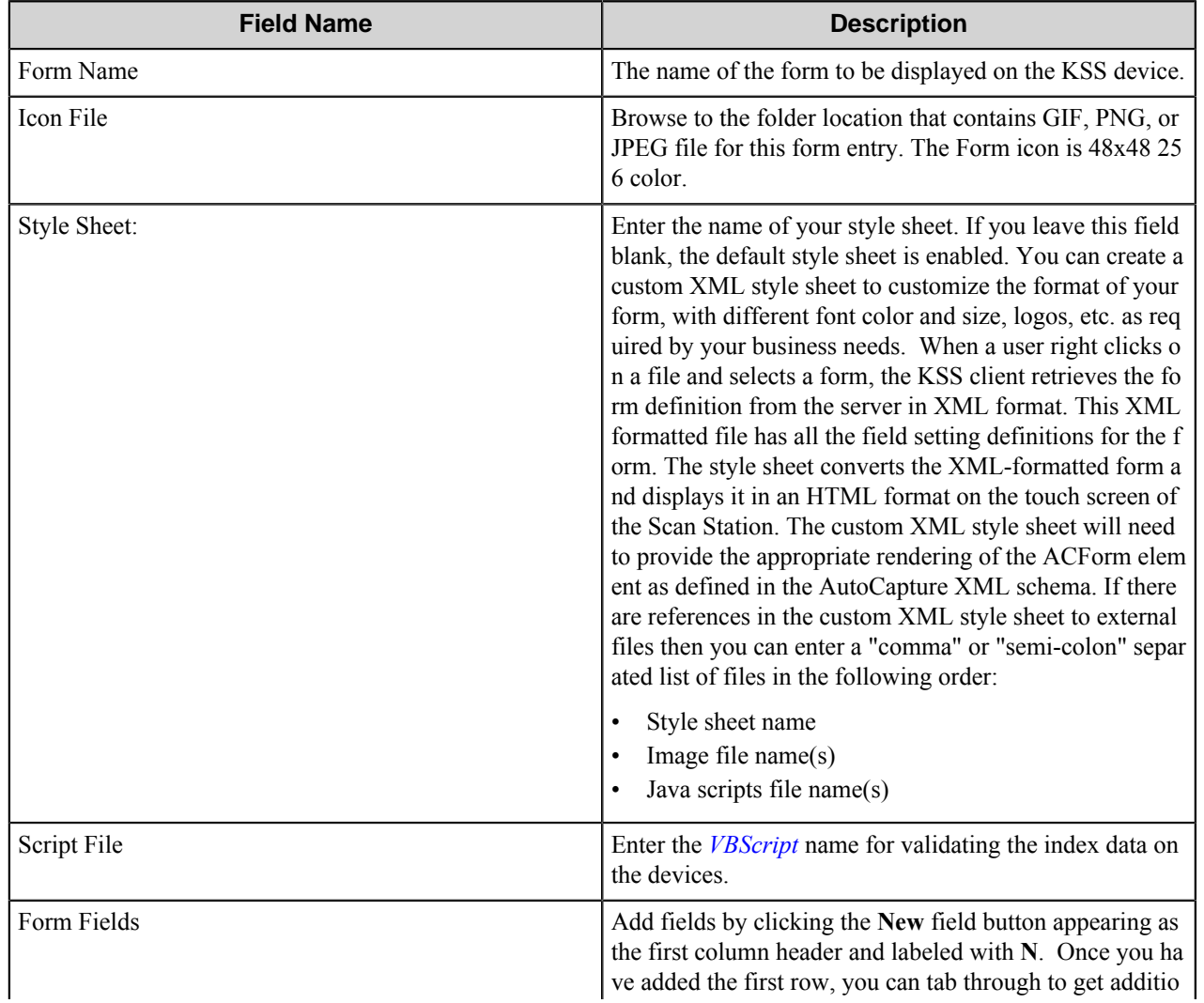

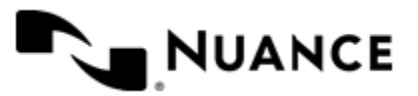

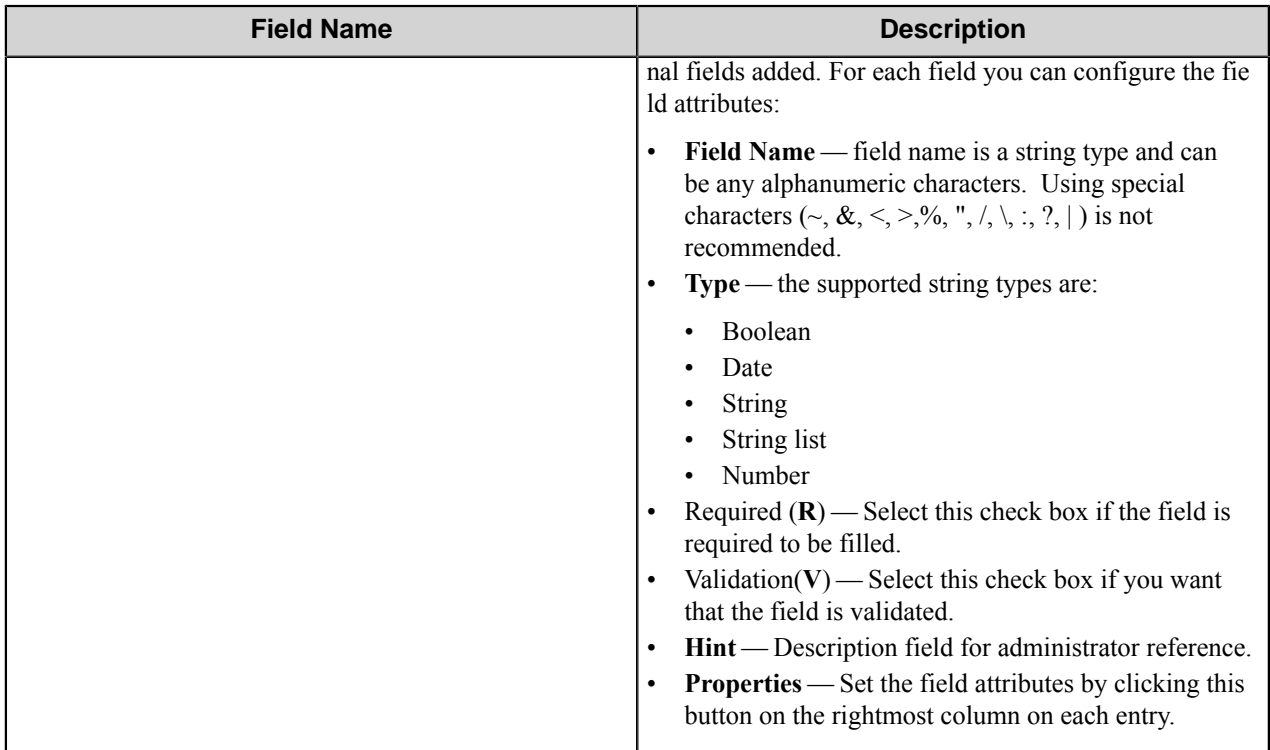

## <span id="page-1853-0"></span>**Scanner settings**

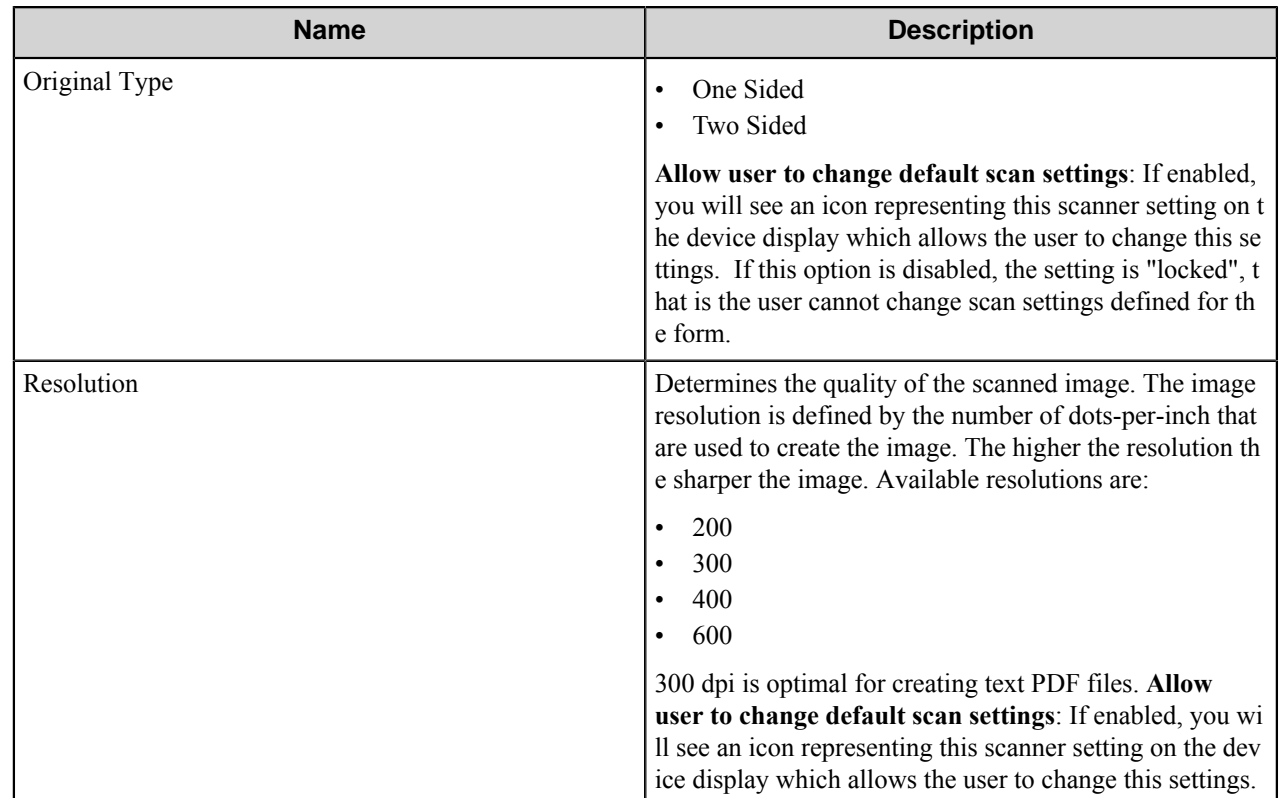

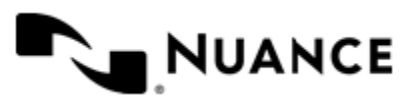

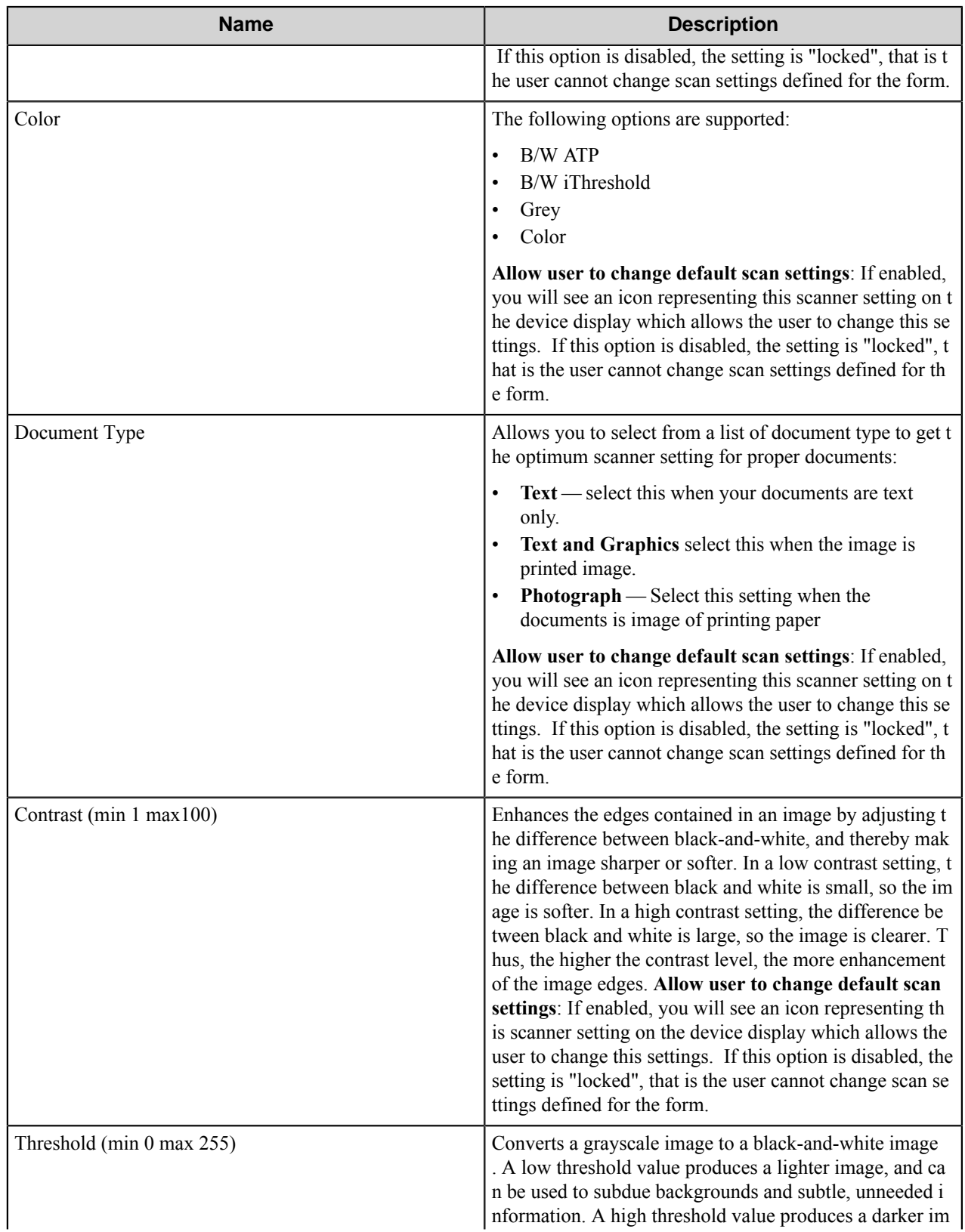

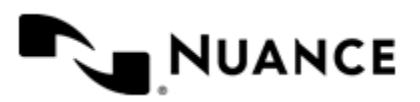

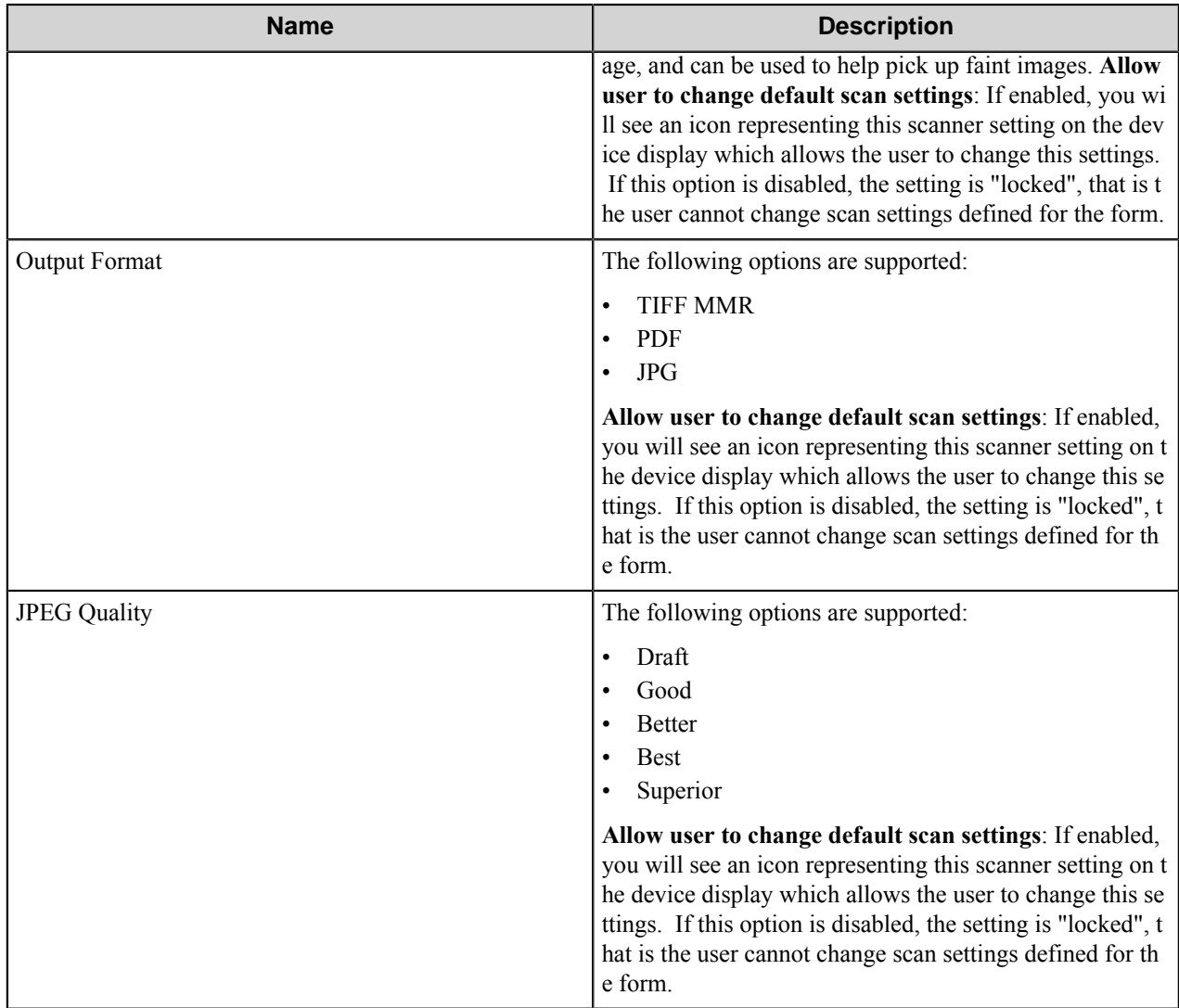

#### <span id="page-1855-0"></span>**Components tab**

List of all process components, their description, type, and the configuration button to set their configuration attributes. The configuration button appears in the last column within each row.

Select a component by clicking the leftmost column next to each component and configure the component for this form by clicking the **Configure**, that is the **C** button (rightmost column on each row).

#### **Preferences tab**

In this tab, you can specify where the program files for the job that is processing will be stored by the server.

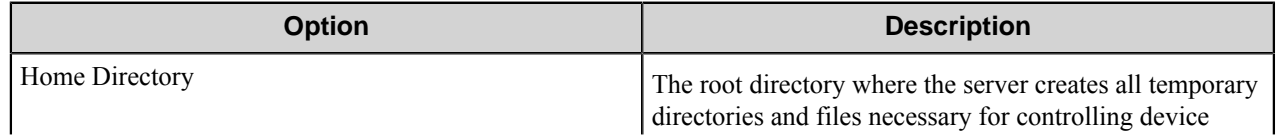

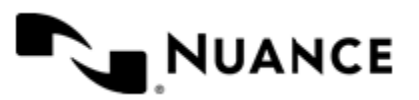

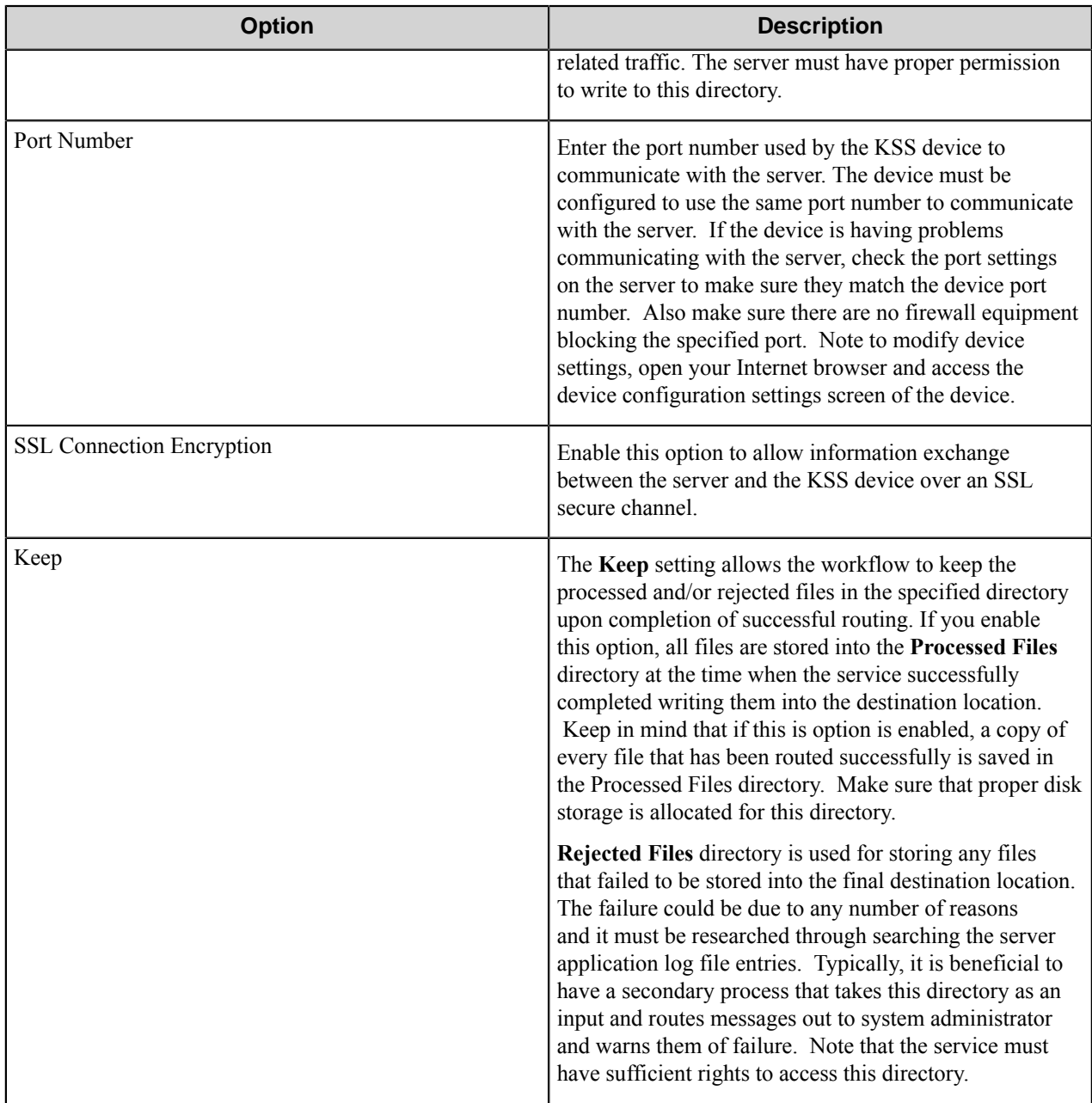

#### **Authentication tab**

Setup the authentication attributes in this tab. The authentication server is running on the KSS device component of workflow server.

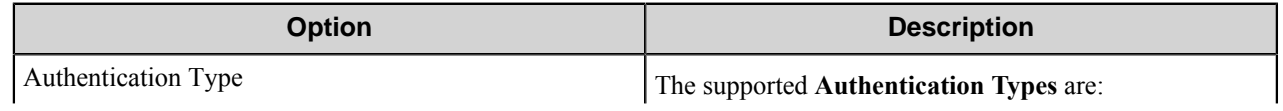

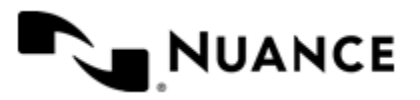

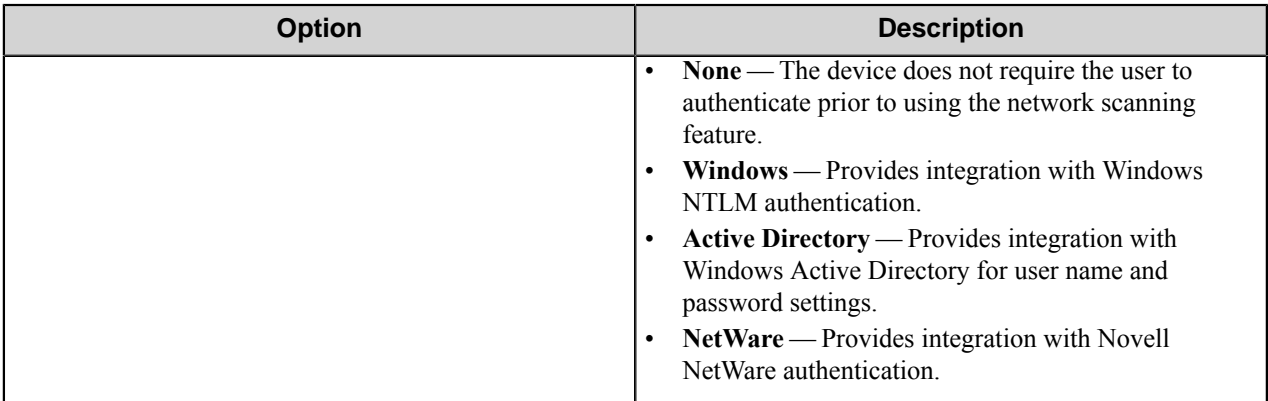

### **LDAP tab**

Enter the LDAP attributes in this tab.

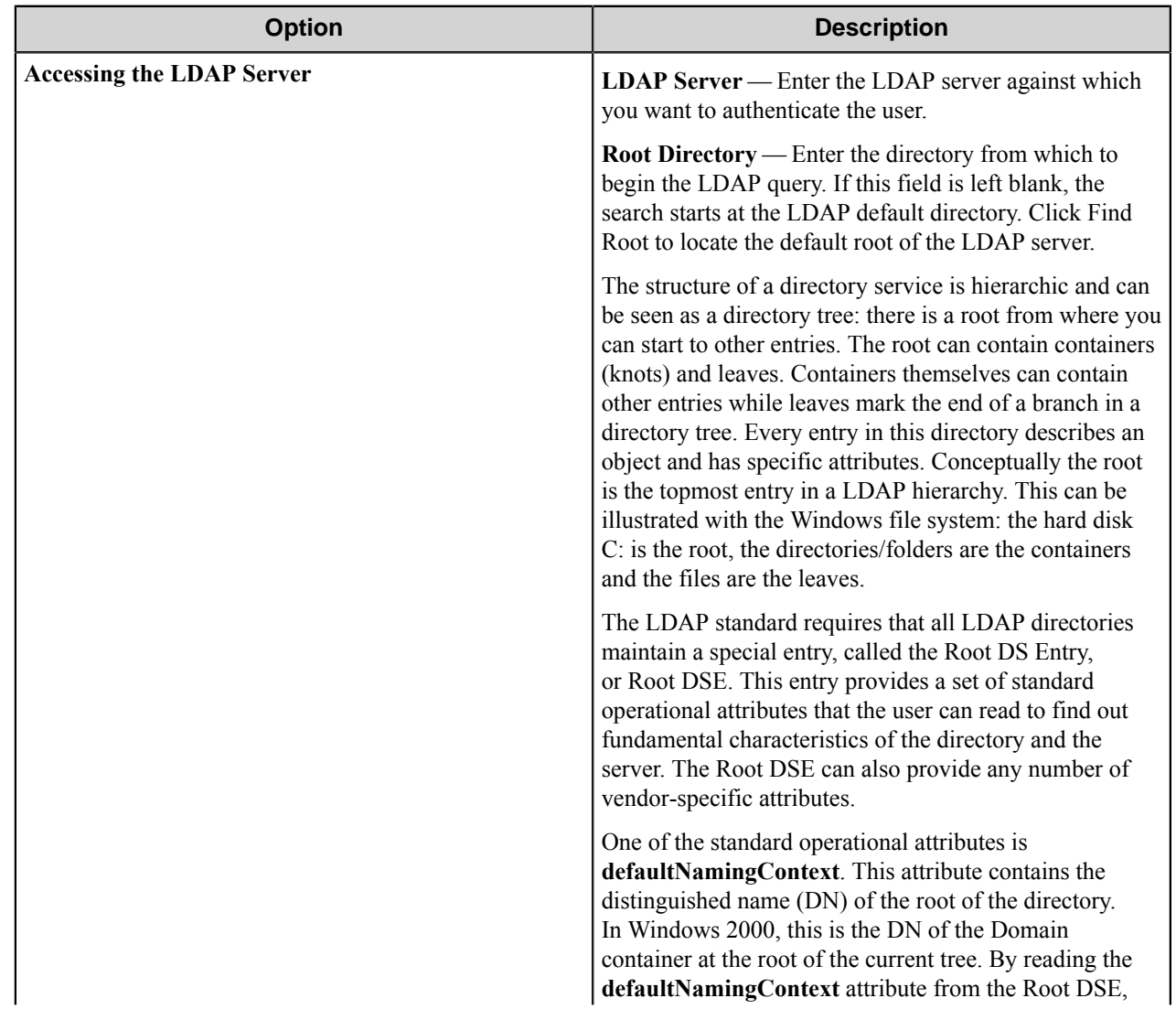

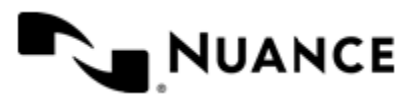

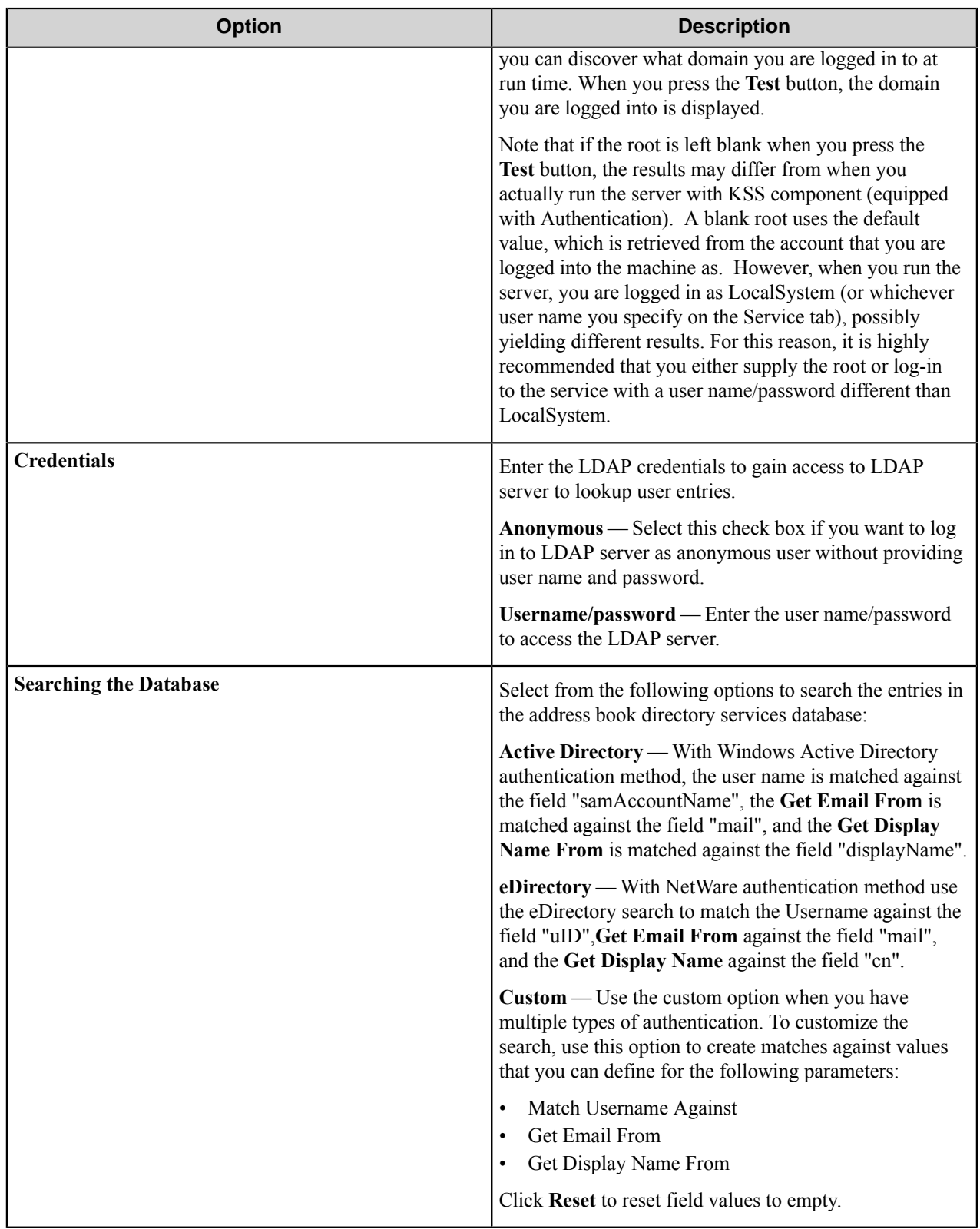

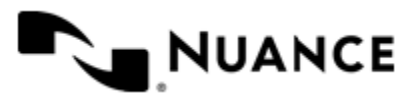

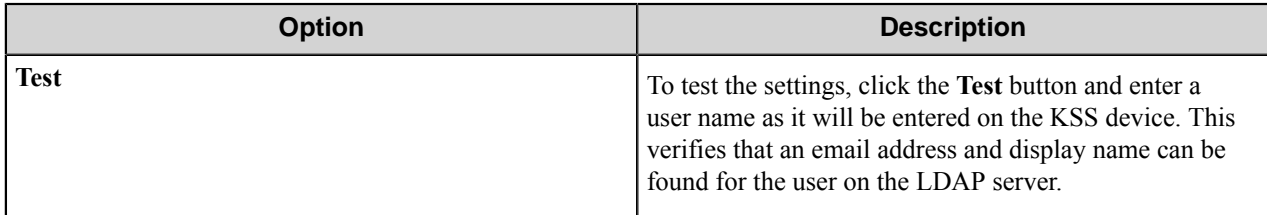

#### **Kodak Scan Station component RRTs**

#### **Component RRT ID**

The RRT ID for this component is KSS.

### **Reserved Replacement Tag Names (RRTN)**

The following table describes the reserved RTN values for this component:

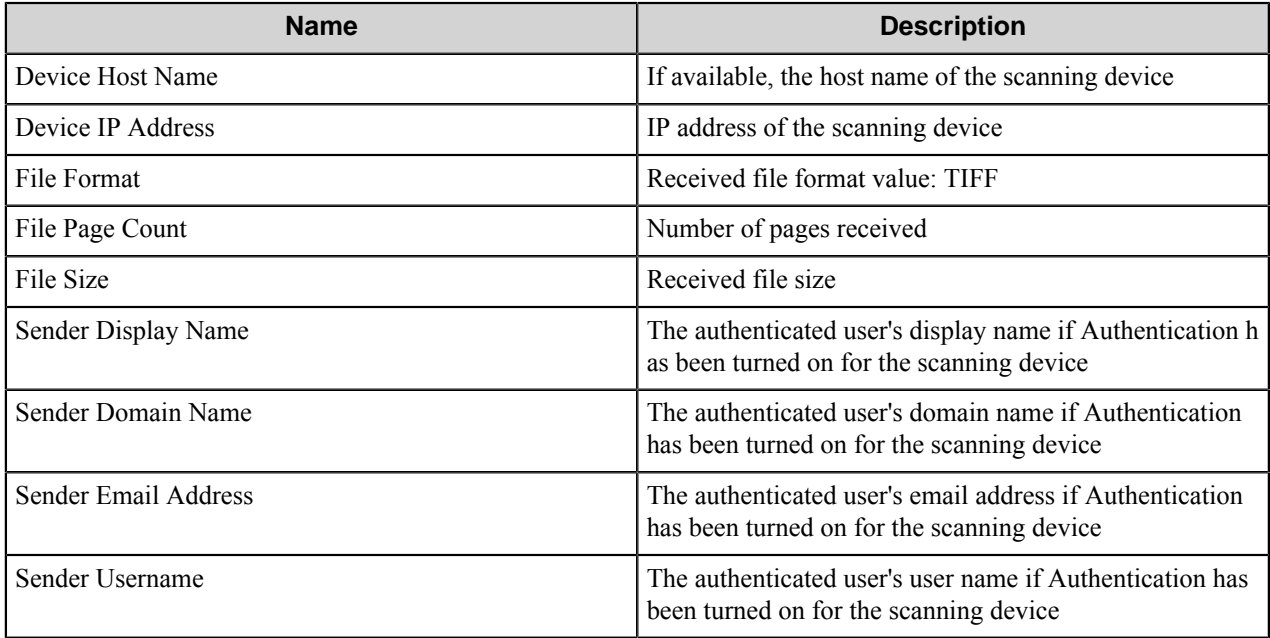

#### **Field Replacement Tag Names (FRTN)**

This component supports FRTNs and replacement of field names created during the setup of the Kodak Scan Station capture component with the values entered in these fields at the device. The following example provides some sample usage for your reference:

The RRT string ~KSS::%Client ID%~ is replaced by "Johnson Co" if the user types in "Johnson Co" for the field named "Client ID".

#### **Special Set Replacement Tag Names (SSRTN)**

This component supports all the Date/Time tag names listed below:

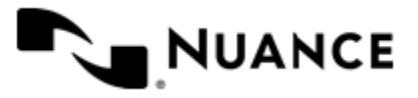

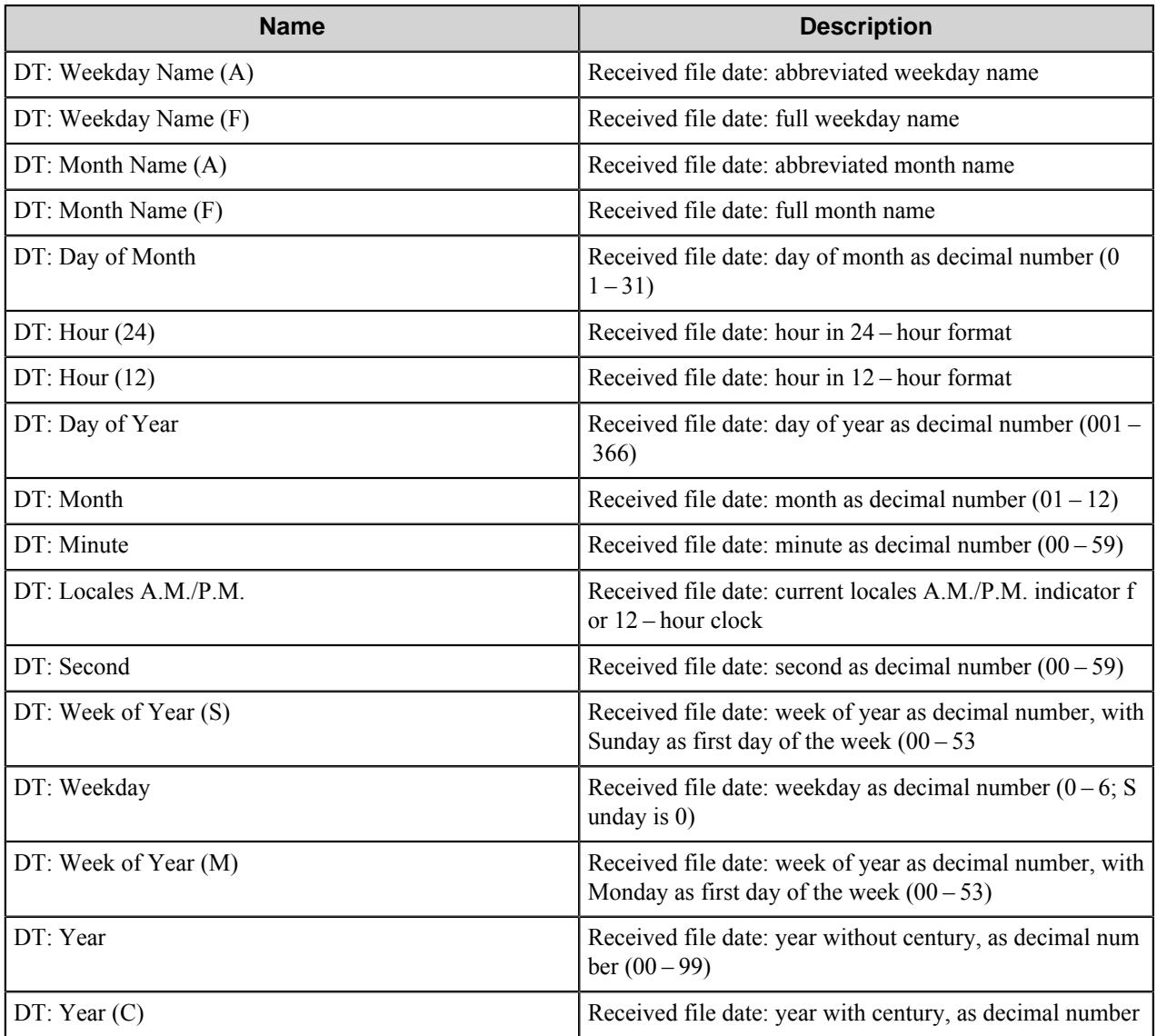

# **Restrictions and limitations**

If you plan to use **Form Field Names** in the **Rename Schema** of your subsequent component, you cannot use the following characters:

- /
- $\bullet$  \
- $\bullet$  :
- ?
- "
- $\bullet$   $\lt$
- $\bullet$  >
- |

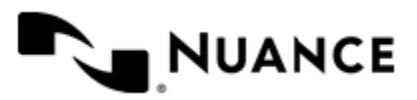

#### Nuance AutoStore Administration Guide Version 7.0

Using one of the following characters is not permitted within the **Menu**, **Form**, **Group**:

- &
- $\bullet \quad <$
- $\bullet$  >

# **Troubleshooting**

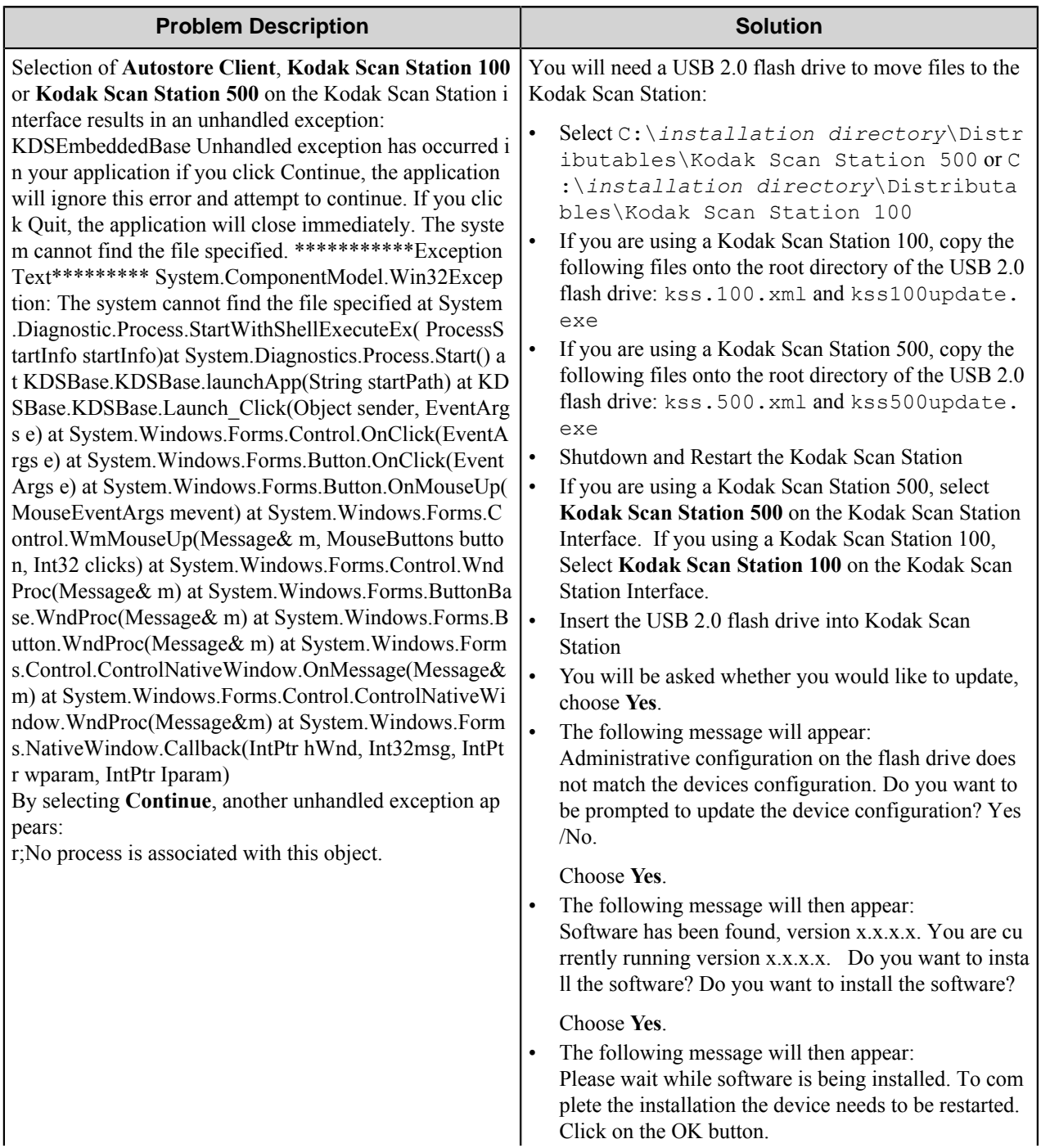

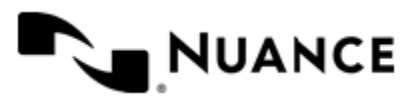

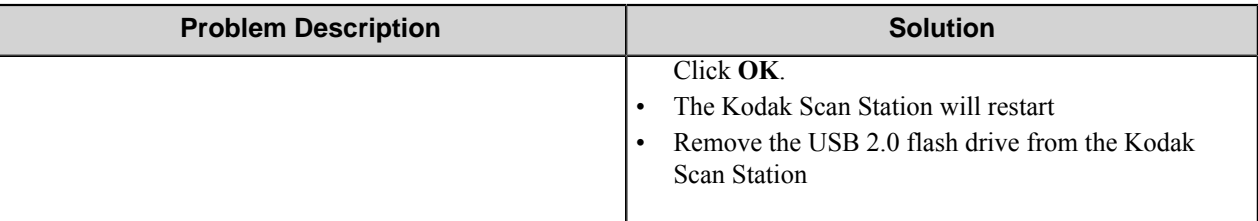

# <span id="page-1862-0"></span>**VBScripting**

The VBScript feature provides the ability to extend the functionally of otherwise static Forms by allowing custom VBScripts to be executed on the server at run time to update form field values/settings and perform any necessary form field validation based on any available run-time data.

### **Events**

### **Events**

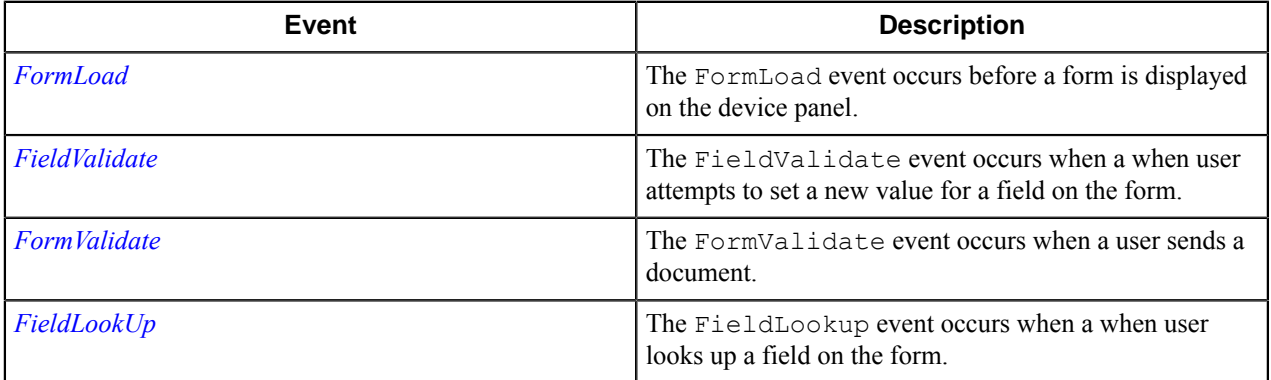

#### <span id="page-1862-1"></span>**FormLoad Event**

The FormLoad event occurs before a form is displayed on the device panel.

#### **Syntax**

Sub FormLoad(Form)

#### **Arguments**

**Form**

The form object that is being loaded.

#### **Remarks**

You can use this event to perform tasks such as initializing the form fields or the form scan settings.

### **Load form fields**

```
Sub FormLoad(Form)
   'Add Items To "TO" Field on form
```
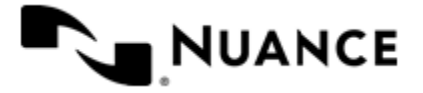

 form.Fields.Field("TO").AddListItem "User1","User1@gMail.com " form.Fields.Field("TO").AddListItem "User2","User3@gMail.com " form.Fields.Field("TO").AddListItem "User2","User3@gMail.com " end sub

#### **Get device IP**

```
Sub FormLoad (Form)
   Form.StatusMsg Form.DeviceIP
End Sub
```
#### **Get device name**

```
Sub FormLoad(Form)
   Form.StatusMsg Form.DeviceName
End Sub
```
### <span id="page-1863-0"></span>**FieldValidate Event**

The FieldValidate event occurs when a when user attempts to set a new value for a field on the form.

#### **Syntax**

Function FieldValidate(Form, Name, Value)

#### **Arguments**

**Form**

The form object that contains the field that is being validated.

#### **Name**

The name of the field that requires validation.

#### **Value**

The value of the field that requires validation.

#### **Remarks**

You can use this event to perform tasks such as validating user input for a form field. If the return value is empty string then validation is assumed to have been successful.

#### **Examples**

```
Function FieldValidate(Form, Name, Value)
   FieldValidate = ""
```
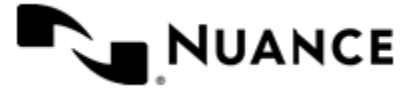

#### Nuance AutoStore Administration Guide Version 7.0

```
 'Write custom validation to check that the user is attempting to enter a
 value for "Amount" field that is greater then 100.
    If ( Name ="Amount") Then
      If (CInt( Value) > 100) Then
          'Return Error Message
          FieldValidate = "Amount cannot be greater than 100."
       End If
    End If
End Function
```
### <span id="page-1864-0"></span>**FormValidate Event**

The FormValidate event occurs when a user sends a document.

#### **Syntax**

Function FormValidate(Form)

#### **Arguments**

#### **Form**

The form object that is being sent.

#### **Remarks**

You can use this event to perform tasks such as validating user input for a form value. If the return value is empty string then validation is assumed to have been successful.

#### **Examples**

```
Function FormValidate( Form )
   FormValidate = ""
   'Write custom validation to check that the user is attempting to enter a
 value for "Amount" field that is greater than 100.
    '"Amount" field type is number 
   If (Form.Fields.Field("Amount").Value > 100 ) then
       'Return Error Message
      FormValidate = "Amount cannot be greater than 100."
   End if
End Function
```
#### <span id="page-1864-1"></span>**FieldLookup Event**

The FieldLookup event occurs when a when user looks up a field on the form.

#### **Syntax**

Function FieldLookUp( Form,Name,Value )

#### **Arguments**

**Form**

The form object that contains the field that is being looked up.

**Name**

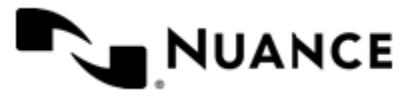

# Nuance AutoStore Administration Guide

Version 7.0

The name of the field that is being looked up.

#### **Name**

The name of the field that is being looked up.

#### **Value**

The value of the field that is being looked up.

### **Examples**

```
Function FieldLookUp ( Form, Name, Value )
    Form.TraceMsg "FieldLookUp"
    Dim rootDSE, domainObject
    Set rootDSE = GetObject("LDAP://RootDSE")
    DomainContainer = rootDSE.Get("defaultNamingContext")
    Set conn = CreateObject("ADODB.Connection")
    conn.Provider = "ADSDSOObject"
    conn.Open "ADs Provider"
   nickname = Value \& "*"
    ldapStr = "<LDAP://" & DomainContainer & ">;(& (mailnickname=" & nickname
  & ")(| (&(objectCategory=person)(objectClass=user)(!(homeMDB=*))(!(msExchHo
meServerName=*)))(&(objectCategory=person)(objectClass=user)(|(homeMDB=*)(ms
ExchHomeServerName=*))) ) ) ; adspath; subtree"
    Set rs = conn.Execute(ldapStr)
    While Not rs.EOF
       Set oUser = GetObject(rs.Fields(0).Value)
       For Each email In oUser.proxyAddresses
         If InStr(email, "SMTP;") = 1 Or InStr(email, "smtp;") = 1 Then Form.Fields.Field(Name).AddListItem Right(email, Len(email) - 5)
,Right(email, Len(email) - 5)
          End If
       Next
       rs.MoveNext
    Wend
End Function
```
### **Form object**

#### **Properties**

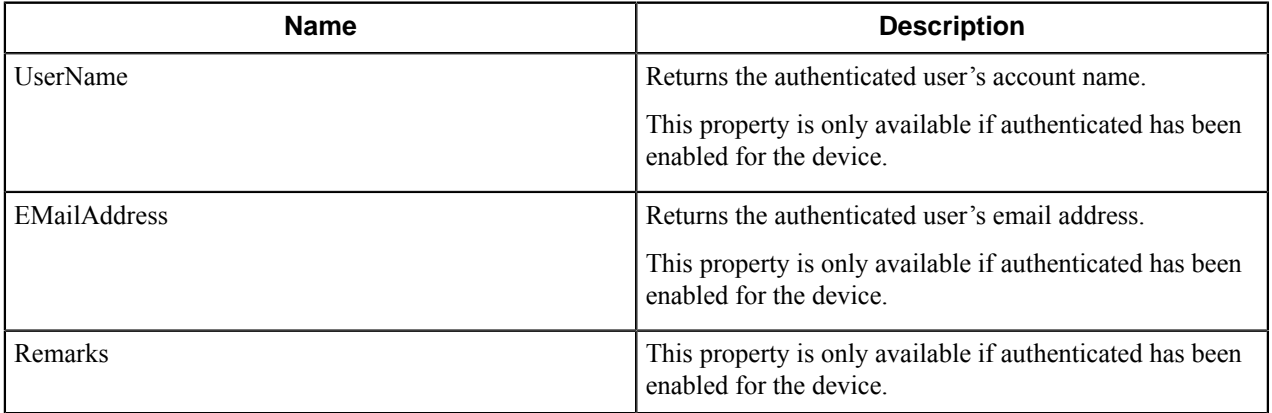

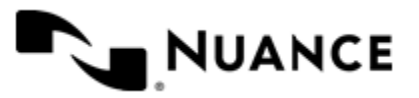

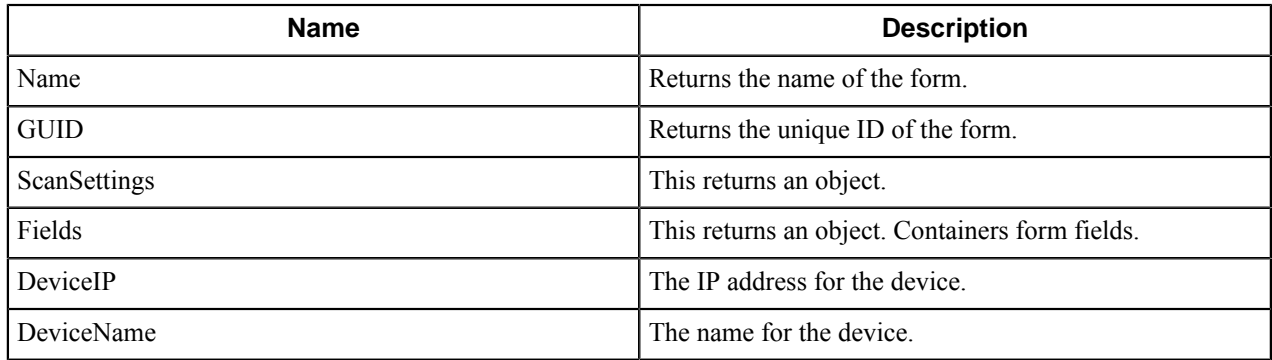

### **Methods**

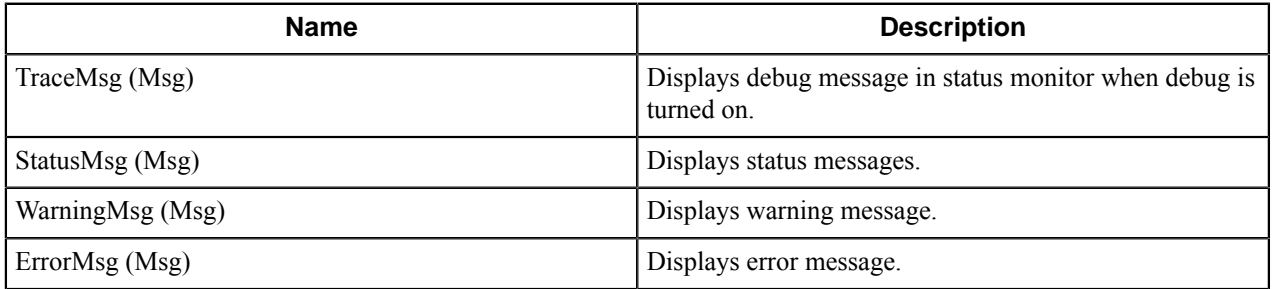

### **Form Field object**

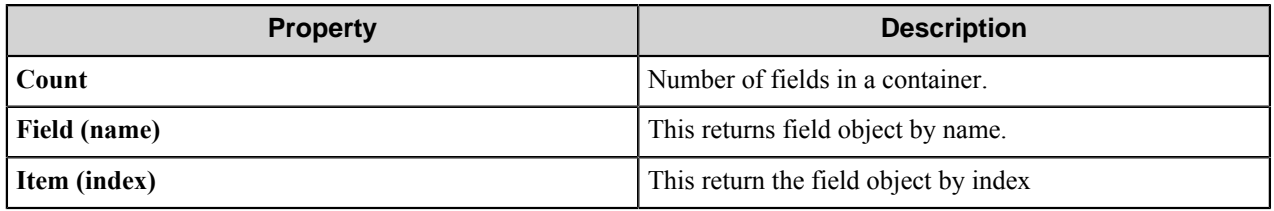

Form field and item properties will return one of the following objects:

- *[Form field String](#page-1866-0)*
- *[Form field String List](#page-1867-0)*
- *[Form field Boolean](#page-1867-1)*
- *[Form field Date](#page-1868-0)*
- <span id="page-1866-0"></span>• *[Form field Number](#page-1868-1)*

# **String object**

### **Table 62: Properties**

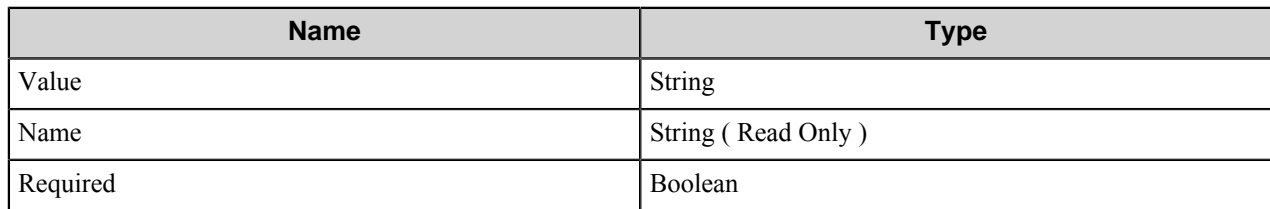

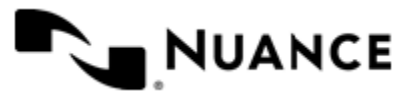

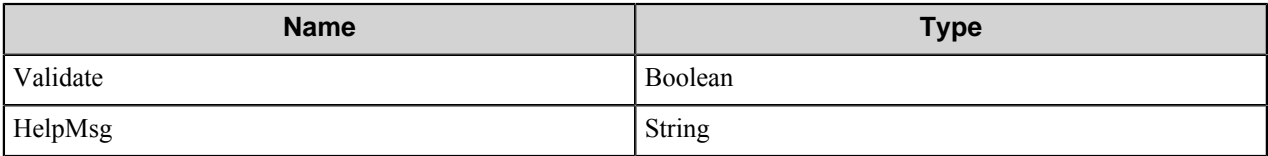

# <span id="page-1867-0"></span>**String List object**

### **Table 63: Properties**

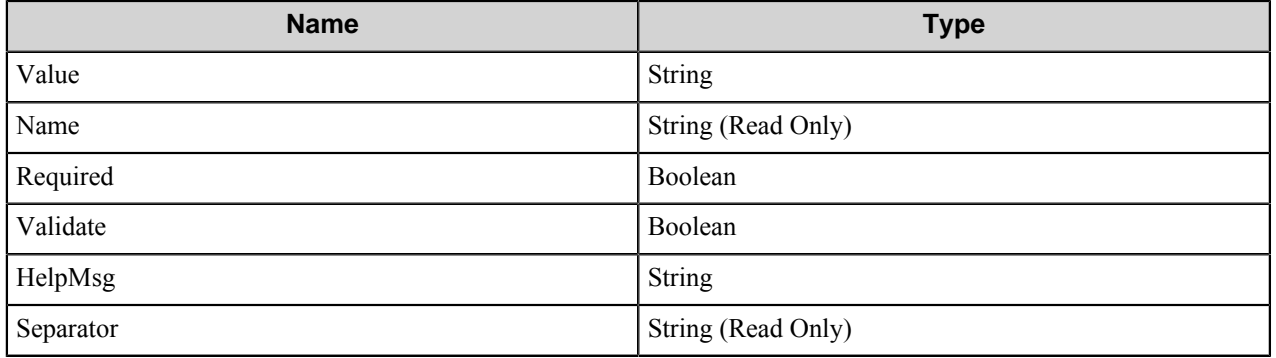

### **Table 64: Method**

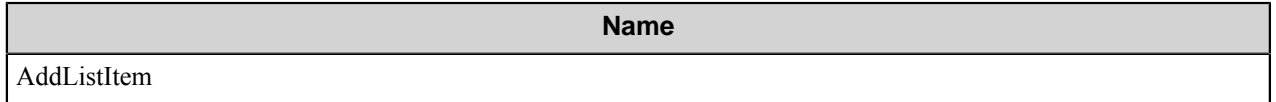

# **Table 65: Arguments**

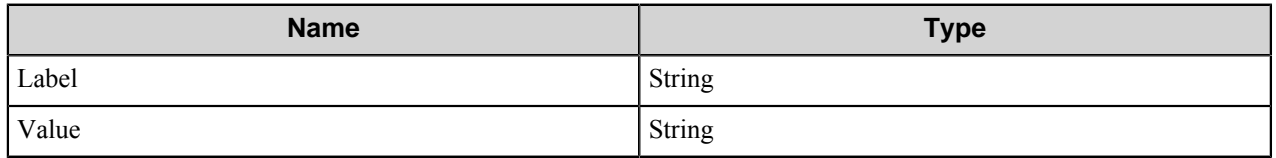

# <span id="page-1867-1"></span>**Boolean object**

### **Table 66: Properties**

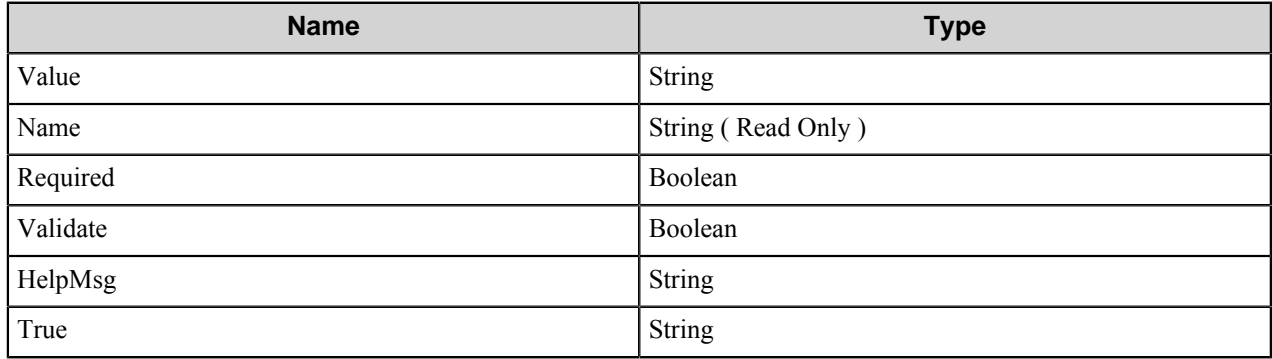

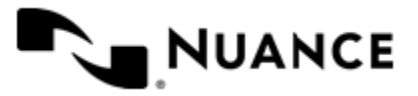

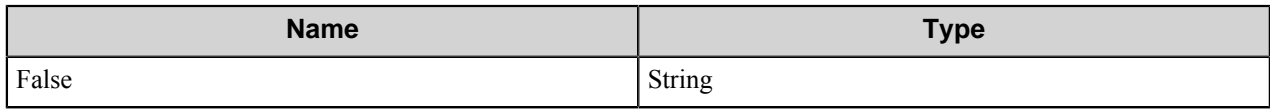

## <span id="page-1868-0"></span>**Date object**

## **Table 67: Properties**

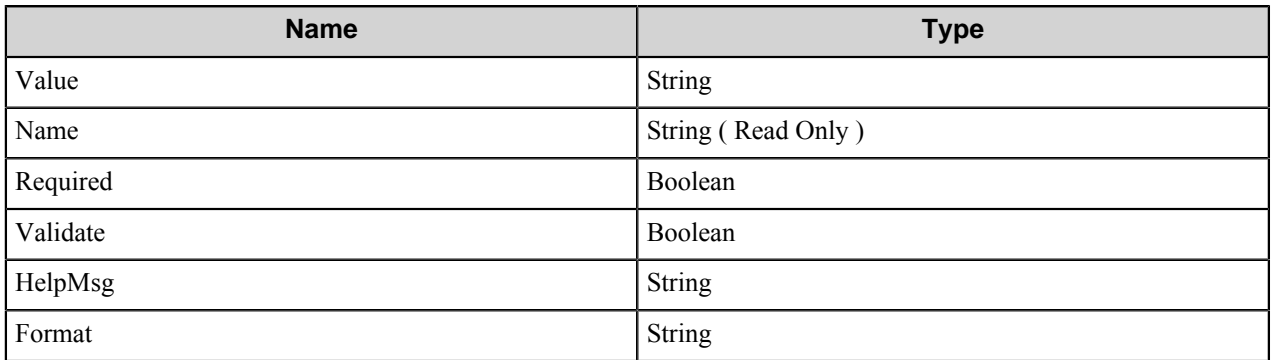

## <span id="page-1868-1"></span>**Number object**

# **Table 68: Properties**

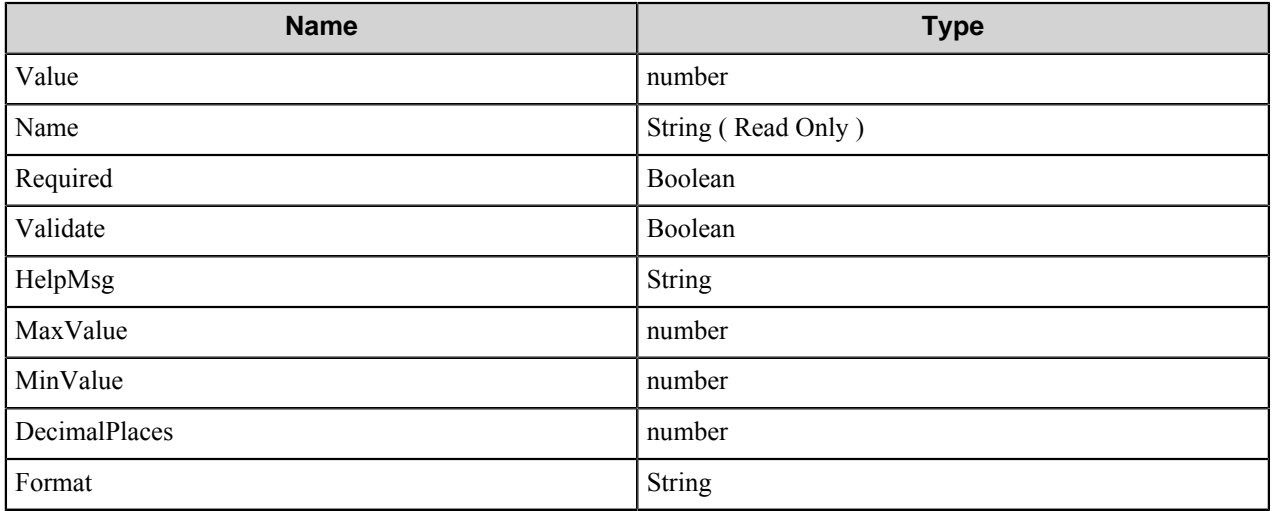

## **Scanner settings**

The Scanner Settings have the following properties.

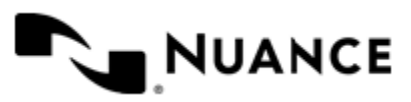

# **Properties**

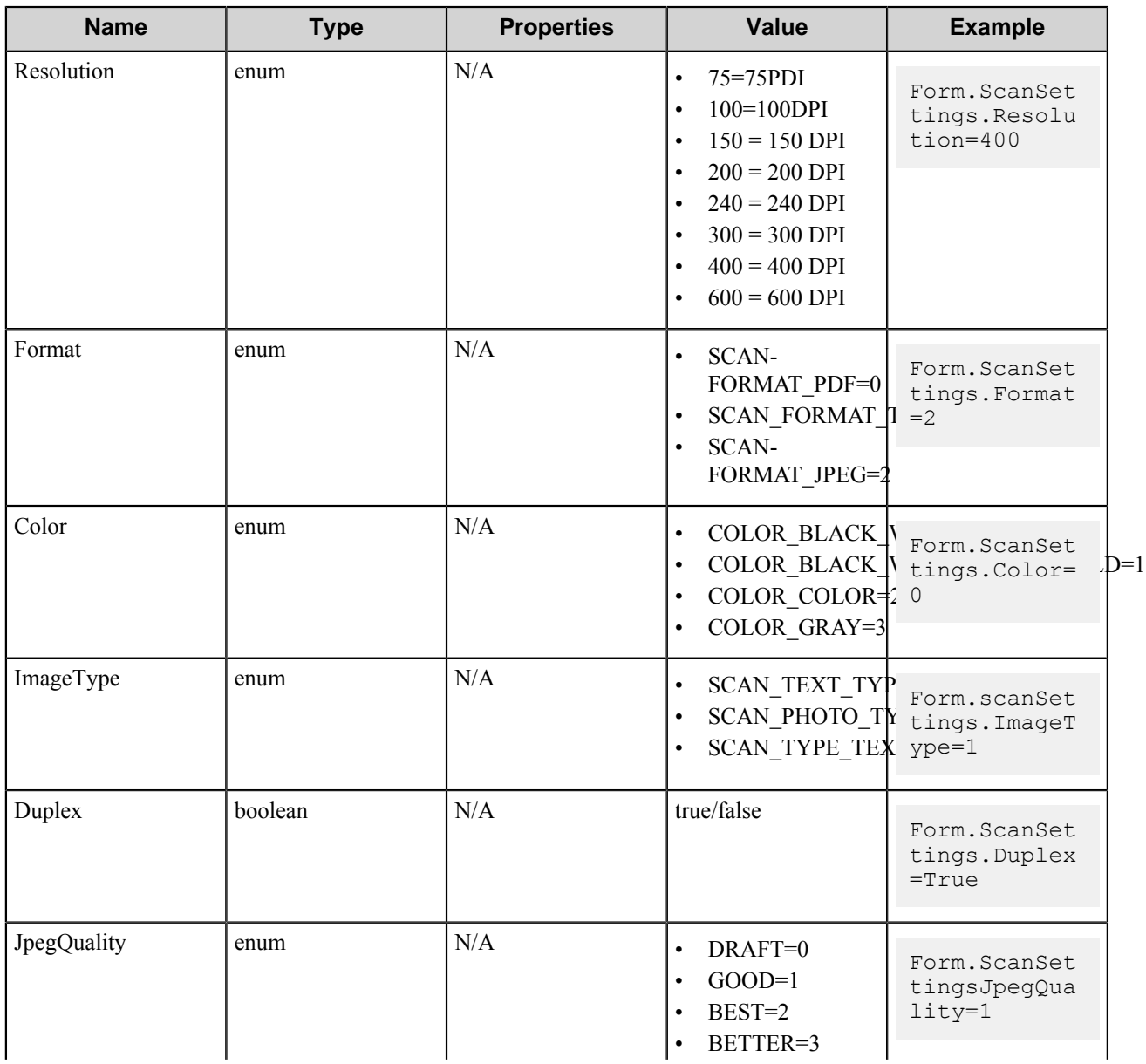

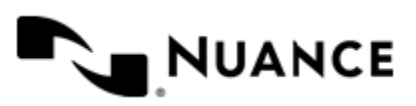

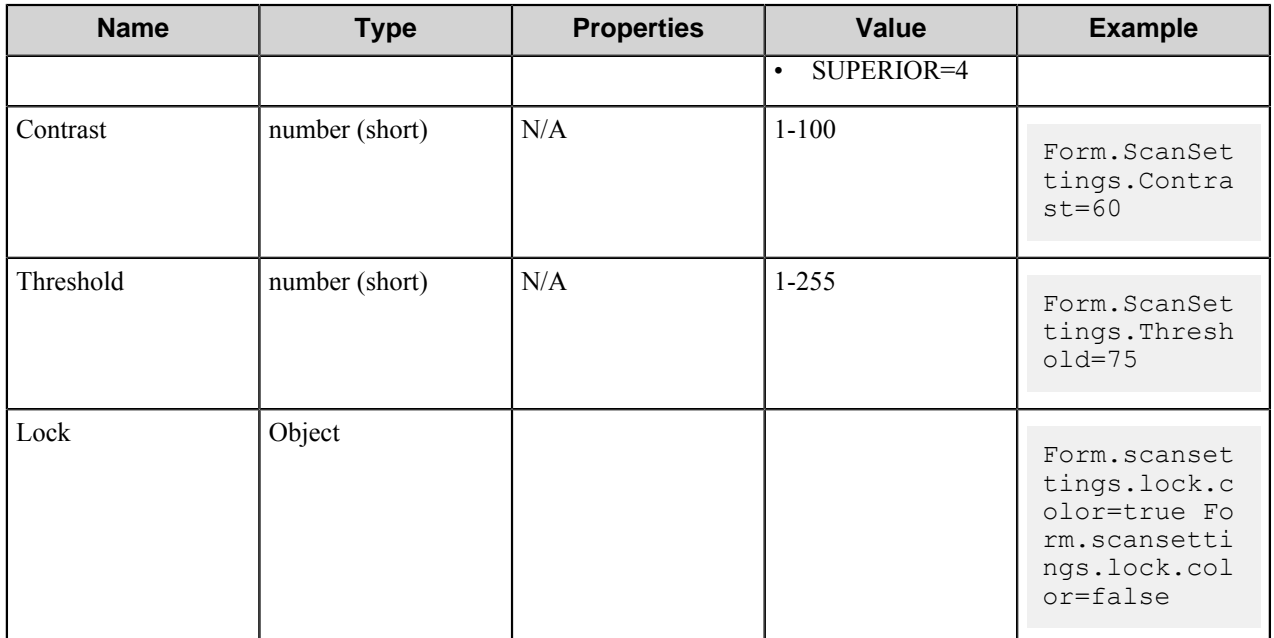

### **Lock Object Properties**

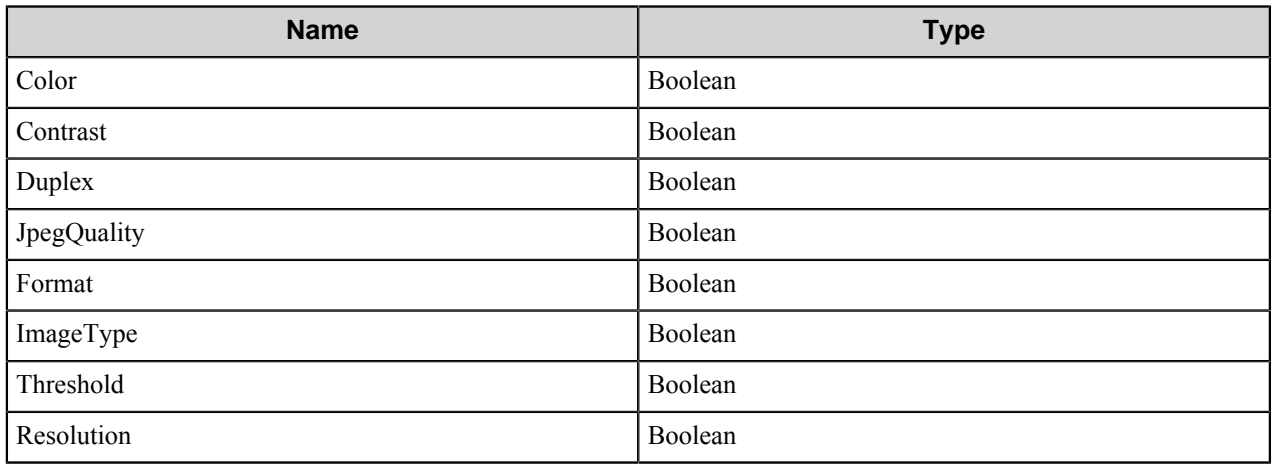

# **QuickCapture**

# **Welcome to the QuickCapture Component**

QuickCapture component extends the capture capabilities to TWAIN-enabled MFPs and scanners. Use this component to capture paper documents from any TWAIN-enabled PC scanner and MFP into digital document workflows.

QuickCapture comprises of a server software that runs on the workflow server and a client software that runs on a PC. A QuickCapture client communicates with the QuickCapture server to get the menu and form information for presentation on the client PC that is running QuickCapture Pro or QuickCapture Desktop. When the server and client software are configured, a QuickCapture Desktop or QuickCapture Pro user can select the desired workflow, enter

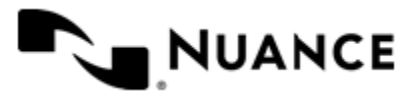

document meta-data, preview the scanned documents, rotate, rescan, delete and finally send the document to the workflow server for additional processing and archival.

This document describes the QuickCapture server (component) configuration. Please refer to the QuickCapture Desktop or QuickCapture Pro help files for information on how to set up client software.

QuickCapture component provides the following features:

- Secure communication (via SSL) between the scanning device and the Workflow server.
- Personalized workflows for the logged-in user. Supported authentications include Windows NT, Active Directory, NetWare, and custom authentication.
- Optional locking of scan setting. If not "Lock"ed, user can modify the scan setting from the QuickCapture Desktop or QuickCapture Pro interface.
- Scripting for advanced functionality to perform database look-ups, meta-data validation and more.
- Scanning mixed mode documents (B/W, gray scale or color).
- Multilayer menu definition.
- Centralized meta-data form definition for centralized control over the indexing forms.
- Support for webforms as a secondary method for collection of meta-data for a scan job
- Custom VBScripts extend the functionality of forms, updating form field values/settings at run time, and performing any form field validation based on available run-time data.

# **Getting started**

#### **Using this component**

Use this component to capture scanned documents into workflows by using QuickCapture Desktop applications. QuickCapture Desktop is designed to run on a PC desktop.

When configured, this component provides a menu hierarchy for users to easily navigate to the desired workflow. Furthermore, the indexing forms allow users to index documents at the point of capture before releasing the documents to the workflow for processing and routing to desired destinations. This component can perform real-time data look-up and validation to automatically populate indexing fields.

# **Configuring Quick Capture**

#### **Menu tab**

Use this tab to add, edit, or remove groups, menus, and forms.

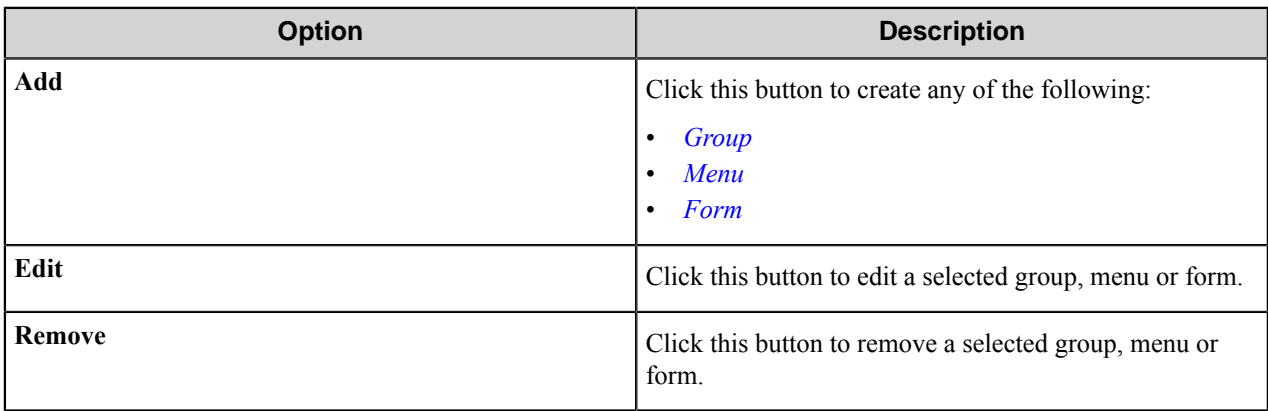

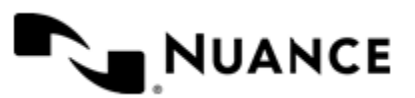
# **Group**

Select this option if you want to add a user group. Each group entry requires the following entries:

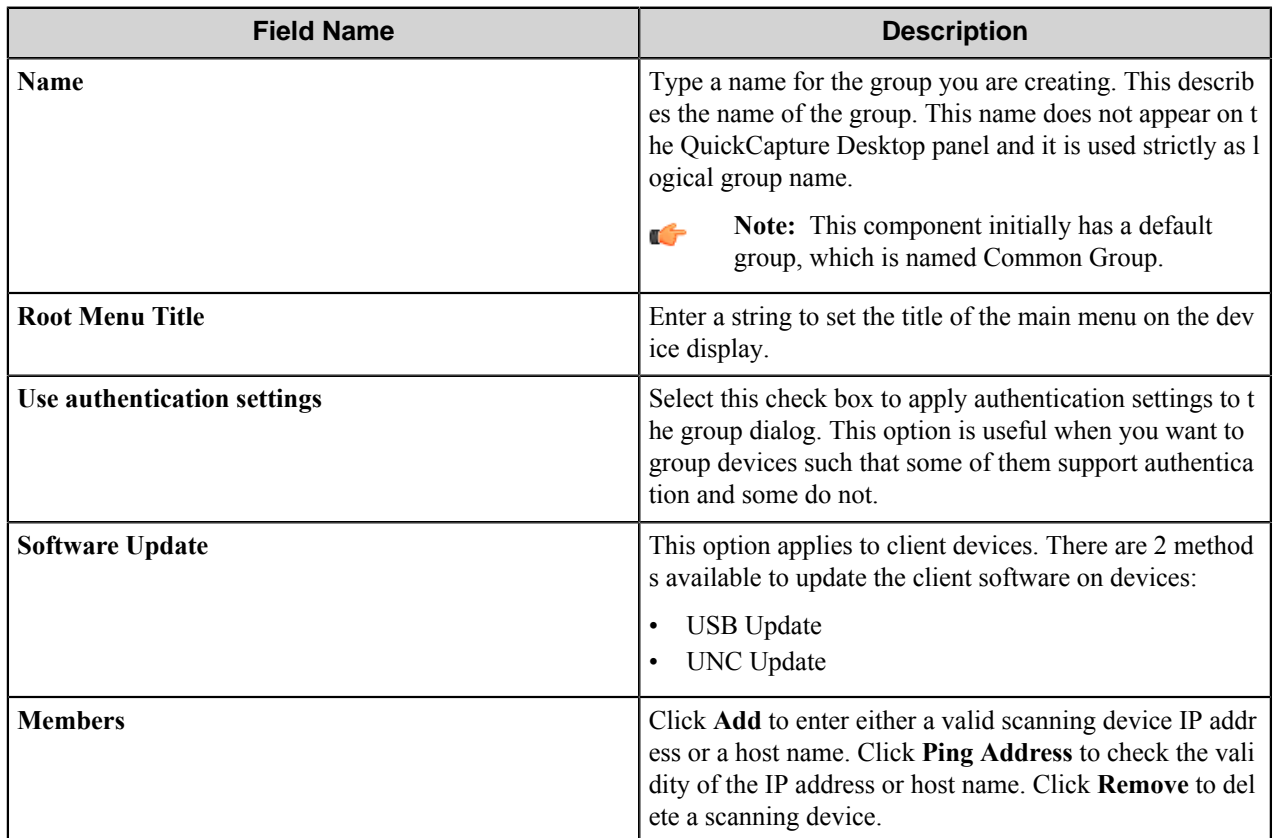

#### **Menu**

Add a menu to create a hierarchy. The menu entry will simply guide the desktop users to select the desired workflow.

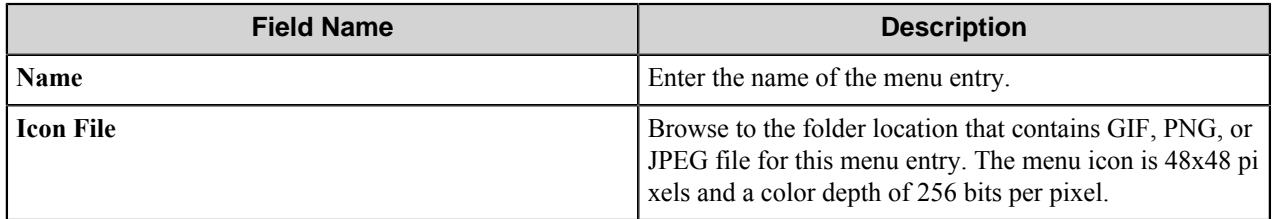

# **Form**

Add a form when your workflow requires capture of index data. To add a form, fill out the following 3 tabs:

*[General tab](#page-1873-0)*

*[Scanner Settings tab](#page-1874-0)*

*[Components tab](#page-1875-0)*

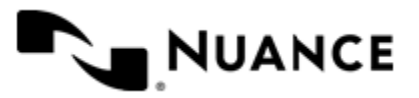

# <span id="page-1873-0"></span>**General tab**

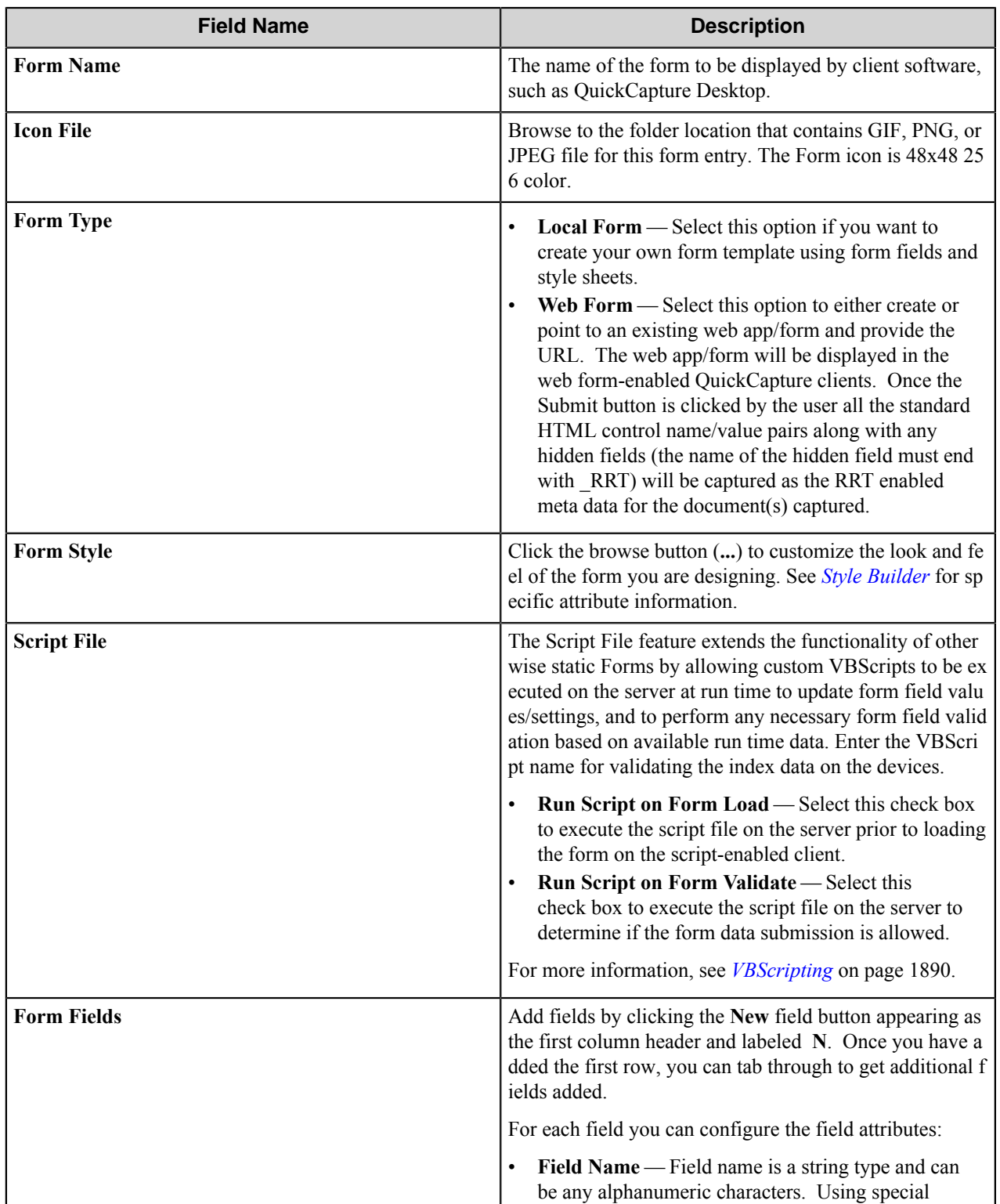

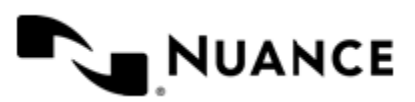

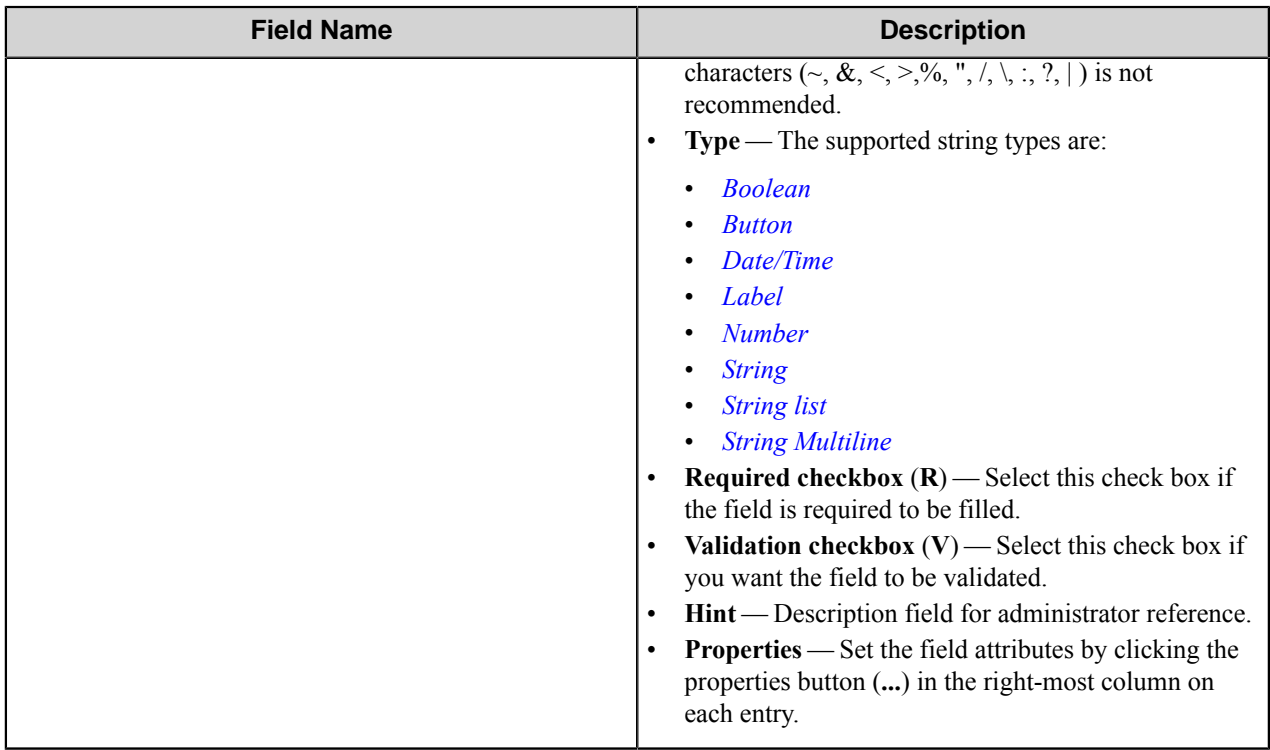

# <span id="page-1874-0"></span>**Scanner Settings**

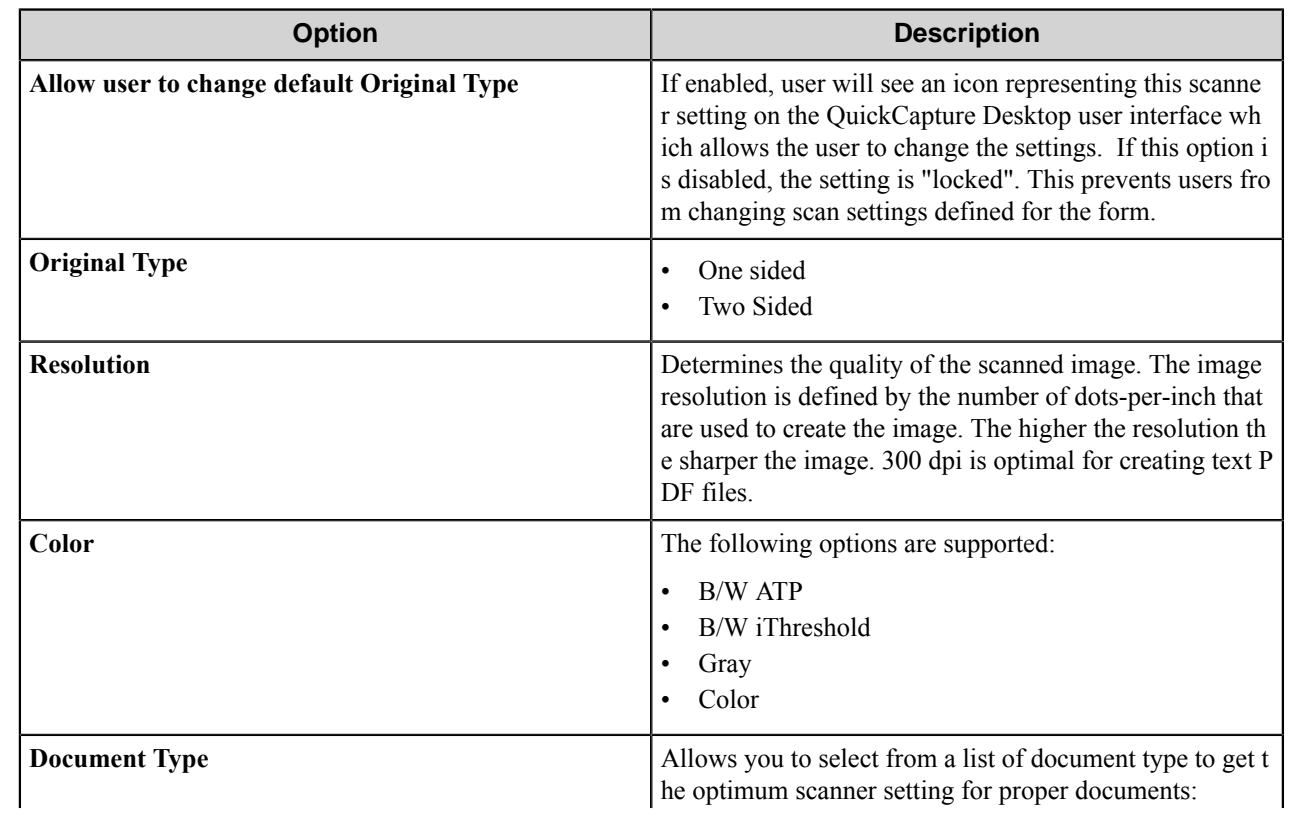

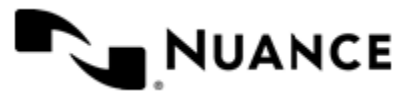

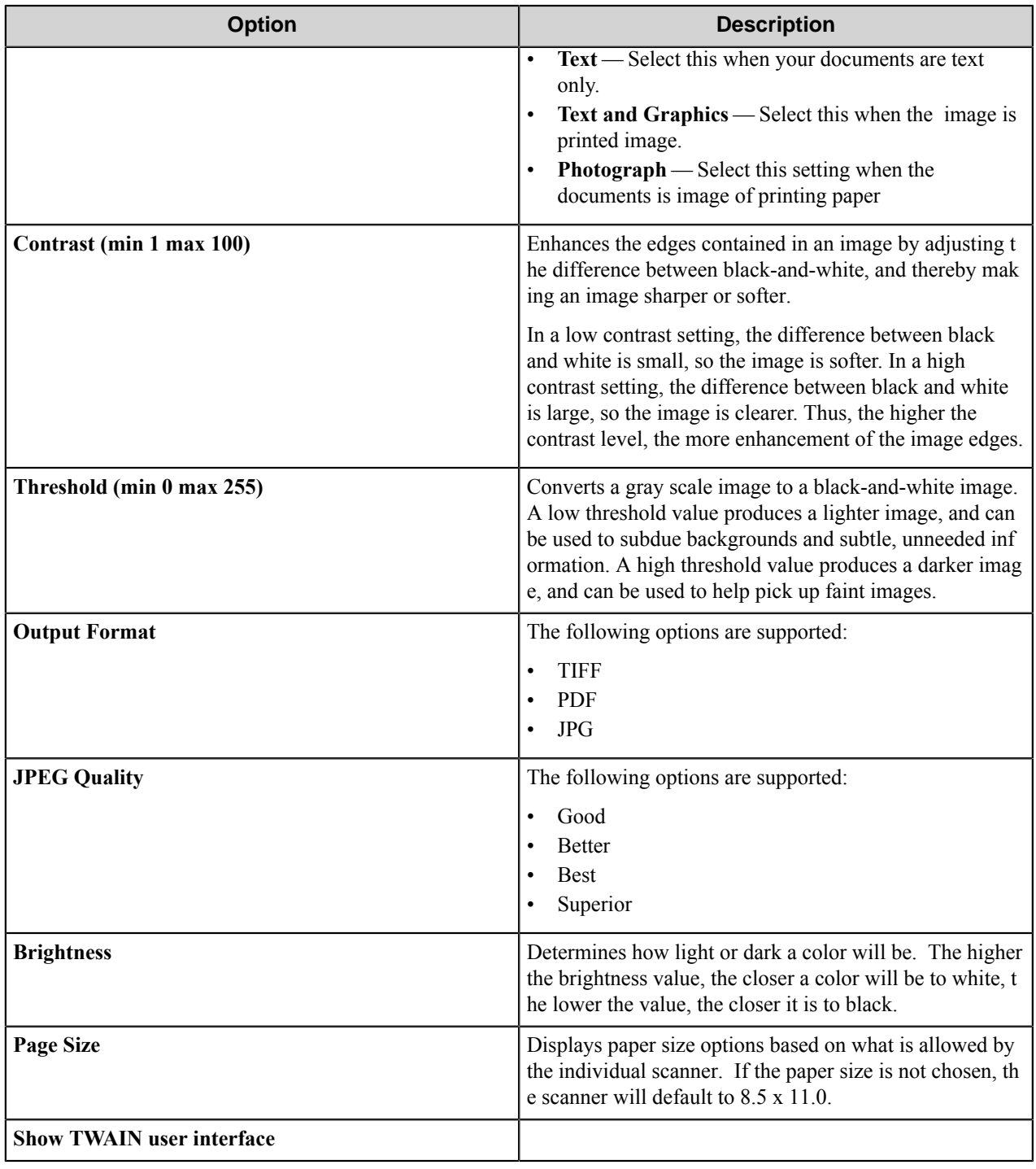

# <span id="page-1875-0"></span>**Components tab**

List of all process components, their description, type, and the configuration button to set their configuration attributes. The configure button (**…**) appears in the last column within each row.

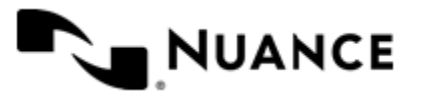

Select a component by clicking the left-most column next to each component and then configure the component for this form by clicking the configure button (**...**) in the right-most column on the row.

# **Field types**

# <span id="page-1876-0"></span>Boolean field

A Boolean field allows users to set a True or False condition.

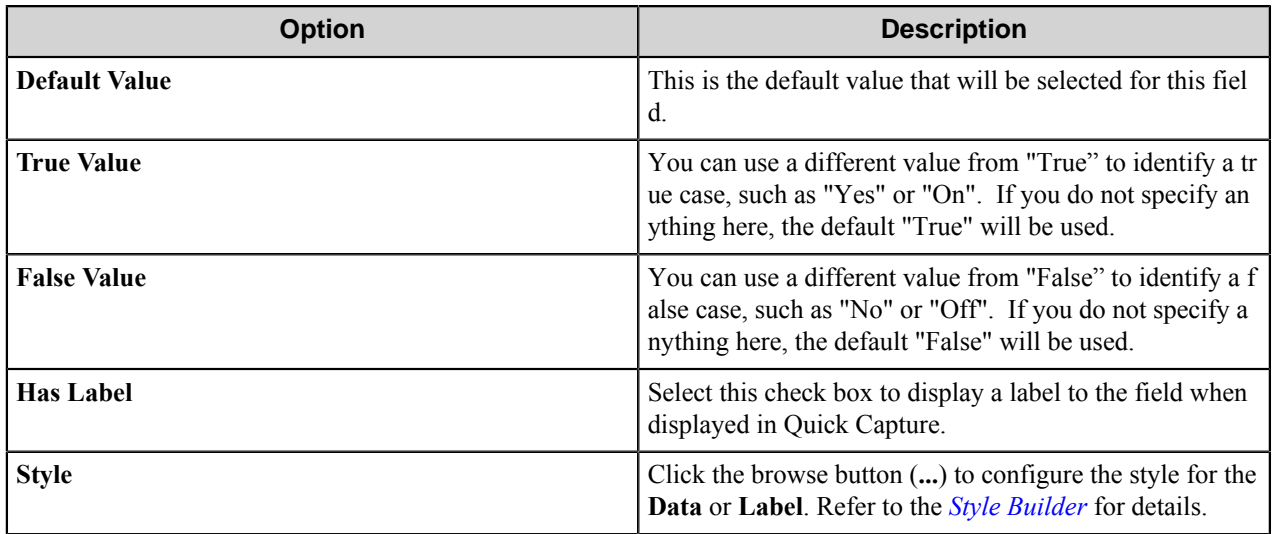

# <span id="page-1876-1"></span>Button field

A button field creates a button in a form.

In the **Name** column, enter text to be displayed as the button label. Use a descriptive action name such as "Submit", etc. The maximum number of characters supported for this field is 10. Click the browse button (**...**) to configure the style for the button **Data**.

Refer to the *[Style Builder](#page-1879-0)* for more information.

# <span id="page-1876-2"></span>Date & Time field

A Date/Time field allows users to enter dates and times in a form.

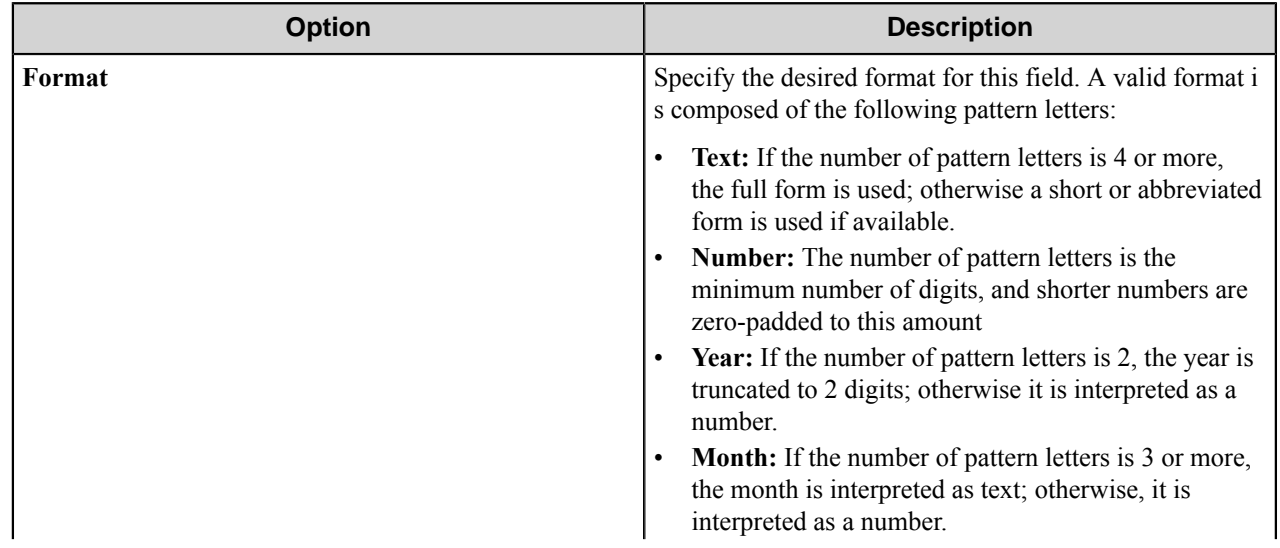

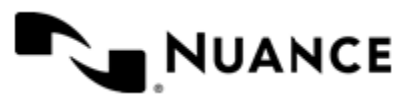

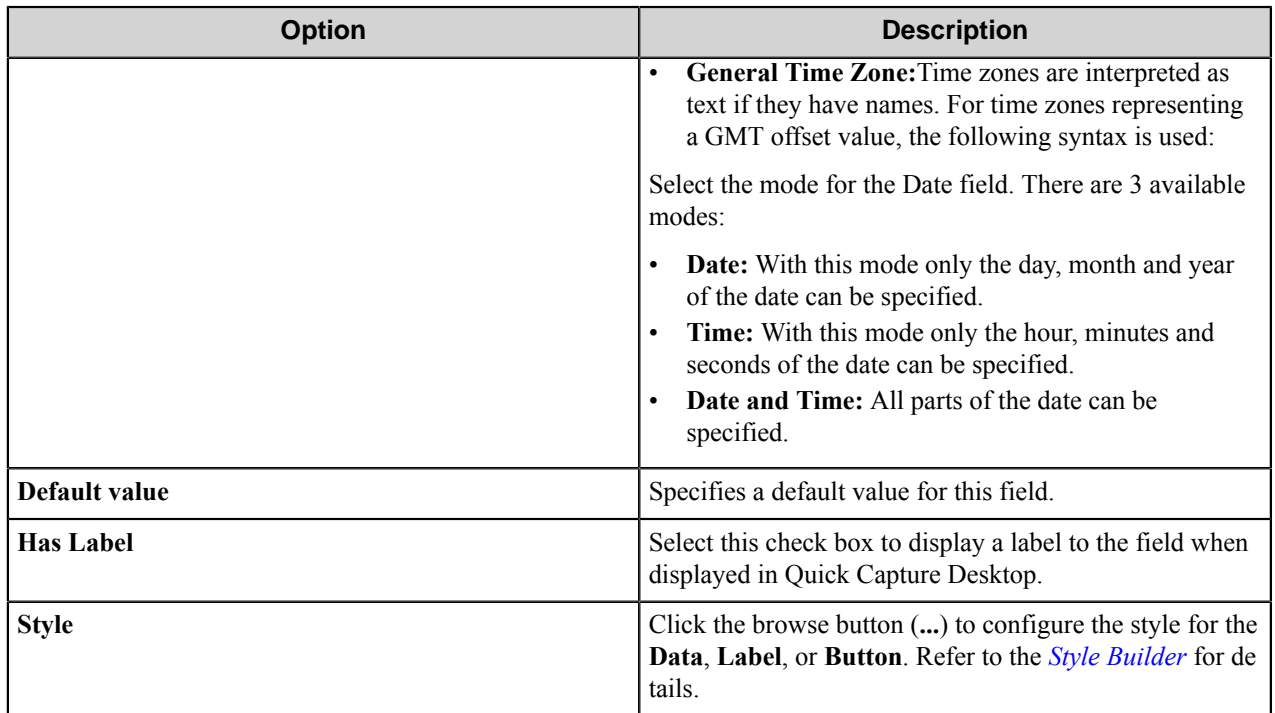

# <span id="page-1877-0"></span>Label field

Use the label field to display a label in a form.

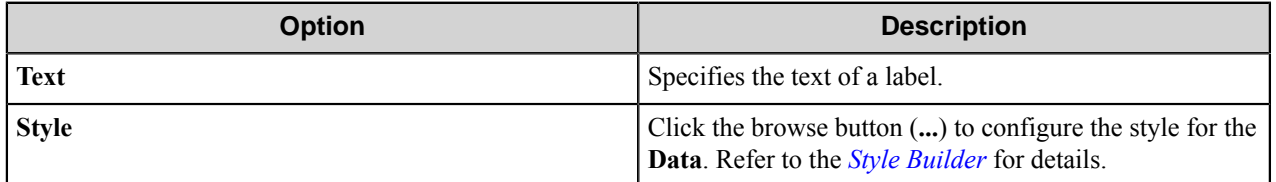

# <span id="page-1877-1"></span>Number field

A number field allows users to enter numeric values in a form.

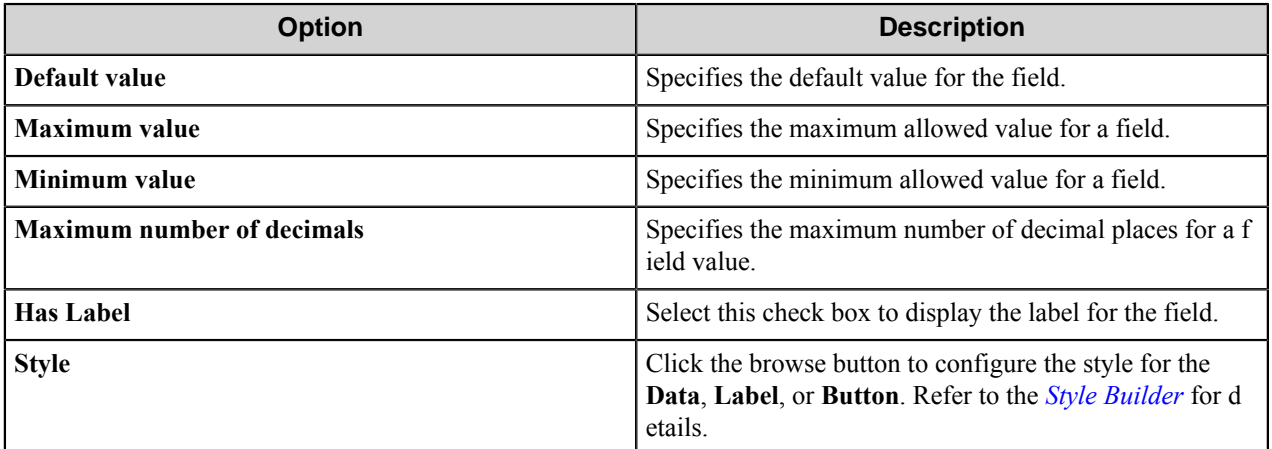

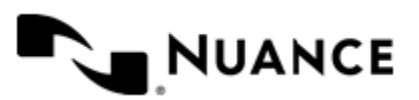

# <span id="page-1878-0"></span>String field

A string field allows users to enter a single line of text in a form.

Click the browse button (**...**) in the **P** (Field Form Properties) column to open the **String Properties** dialog box.

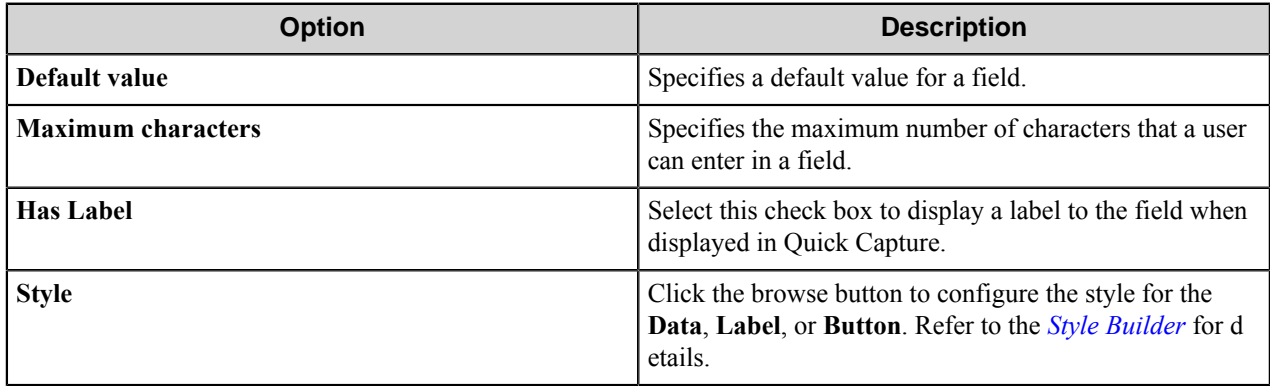

# <span id="page-1878-1"></span>String List field

The String list creates a drop-down menu on the MFP control panel that is visible to users. Users cannot change the values in the list.

Clicking the P (Field Form Properties) button when String list is selected in the Type field opens the String List Properties dialog box. The String List Properties dialog box contains the following elements:

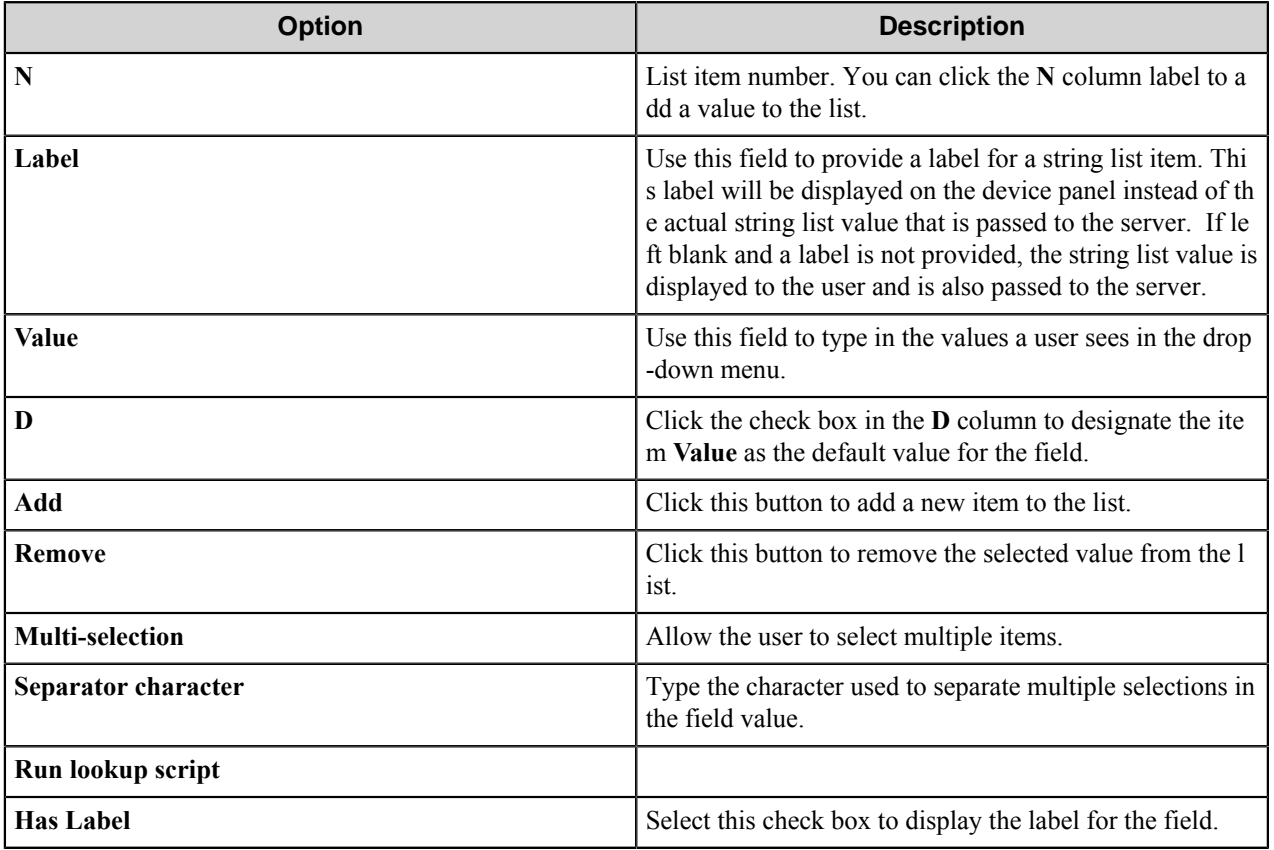

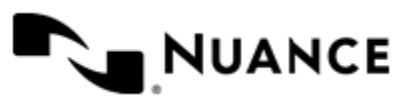

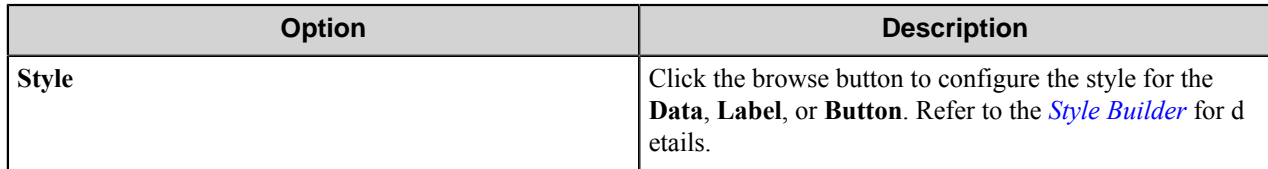

# <span id="page-1879-1"></span>String Multiline field

The String Multiline field allows users to enter multiple lines of text in a form.

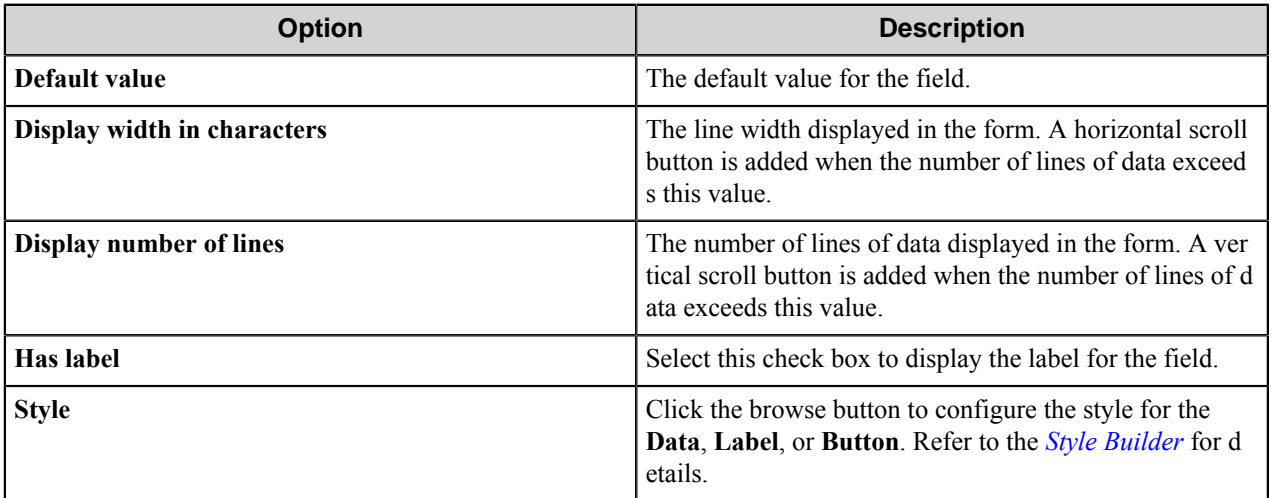

# <span id="page-1879-0"></span>**Style Builder dialog box**

Use the Style Builder dialog box to define an HTML style, background, color, and more for field labels or data. There are five sections to the Style Builder:

- *[Font](#page-1879-2)*
- *[Background](#page-1880-0)*
- *[Text](#page-1881-0)*
- *[Position](#page-1882-0)*
- <span id="page-1879-2"></span>• *[Edges](#page-1882-1)*

# **Font**

The Font page of the Style Builder dialog box makes it possible for you to define CSS font attributes.

- **Family** — Provides a list of font choices for text displayed in this style. If you are designing documents for the Internet, choose fonts that most users will have. A diverse Internet audience will probably not all have a wide assortment of fonts installed. If you select **Family**, you can click the adjacent browse button (**...**) to open the **Font Picker** dialog box and select fonts.
- **System Font** — Select this option to have the style to apply a system font choice that the user has defined on the computer viewing the page. For example, if you select Window Caption, a viewer's web browser will display text on your page that is formatted in this style using the font assigned to Window Caption on the viewing computer. This Window Caption font might be Times on one computer, and Verdana on another.
- **Font Attributes**
	- **Color** — Sets the color of text displayed in the style. Click the browse button (**...**) or the drop-down arrows to specify a color.

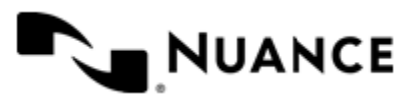

# Nuance AutoStore Administration Guide

Version 7.0

- **Italics** Sets the FONT-STYLE attribute for text displayed in this style. Select either <Not Set> (no option chosen), Normal, or Italic.
- **Small Caps** Sets the FONT-VARIANT attribute for text displayed in this style. Select either <Not Set> (no option chosen), Normal, or Small Caps.
- **Size** — This sets the size of the style's font using one of three attributes: Specific, Absolute, Relative.
	- Specific Sets a specific size for the font. The adjacent drop-down list displays unit options, which include px, pt(default), pc, mm, cm, in, em, ex, and %.
	- Absolute Sets an absolute size for the font, which you choose from a list of options. Select <Not Set> (no value specified), XX-Small, X-Small, Small, Medium, Large, X-Large, or XX-Large.
	- Relative Sets a relative size for the font, which you choose from a list of options.
- **Effects** — Sets predefined effects for the style. These check boxes are available: None (no effects), Underline, Strikethrough, and Overline.
- **Bold** — Sets the FONT-WEIGHT attribute based on either Absolute or Relative values.
	- Absolute Sets the absolute bold attribute for the style to the bold attribute that is associated with the font. Select either <Not Set> (no option chosen), Normal (not bold), or Bold.
	- Relative Sets the relative bold attribute for the style to a bold attribute that is either more or less bold than the default bold value for the font. Select <Not Set> (no option chosen), Lighter, or Bolder. Because Lighter and Bolder attributes are relative to individual fonts, the degree of boldness varies according to the font to which it is being applied.
- **Capitalization** — Sets the TEXT-TRANSFORM attribute for the style. Select <Not Set> (no option chosen), None, Initial Cap, lowercase, or UPPERCASE.

# <span id="page-1880-0"></span>**Background**

The Background page of the **Style Builder** dialog box makes it possible for you to set attributes for a CSS style that will define a background color or image when the style is applied. Options available on the Background page of the Style Builder dialog box include:

- **Color** — Sets the BACKGROUND-COLOR attribute for the style. Select an option from the drop-down list or click the browse button (**...**) to open the **Color Picker** dialog box and select additional colors.
- **Transparent** — This check box is used to set the BACKGROUND-COLOR attribute to the value transparent. If you select transparent, you cannot select a background color.
- **Background image** — Sets the image the style will display in the background. Type a path and file name in the field or click the browse button (**...**) to open the **URL Picker** and go to the location of the image.
- **Scrolling —**Sets the BACKGROUND-ATTACHMENT attribute for the background image applied by the style. Select a value from the drop-down list. An image can either remain fixed as the page scrolls or scroll along with the text and images above the background. Select <Not Set> (no option chosen), Scrolling background, or Fixed background.
- **Position** Sets the position attributes for the background image applied by the style. The position value relates to the tiling attributes. If you set a position for the background and do not choose tiling attributes, the background image is fixed at the specified position. If you set a position for the background and choose tiling attributes, the position serves as the starting point for the tiling attribute. You must select both horizontal and vertical position values. If you specify only one value, the CSS Editor displays an invalid property name in the CSS Editor. When you select both horizontal and vertical position values, the property is displayed correctly as background-position. An example of a valid background-position declaration is BACKGROUND-POSITION:left center.
	- **Horizontal** — Sets the horizontal position for the background image applied by the style. Select <Not Set> (no option chosen), Left, Center, Right, or Custom. If you select Custom, the fields to the right of Custom are

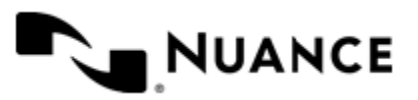

available. The default value is 50%. Enter a value in the number field and choose an increment (px, pt, pc, mm, cm, in, em, ex, or %) from the unit field's drop-down list.

- **Vertical** — Sets the vertical position for the background image applied by the style. Select an option from the drop-down list. Select <Not Set> (no option chosen), Left, Center, Right, or Custom. If you select Custom, the fields to the right of Custom are available. The default value is 50%. Enter a value in the number field and choose a unit option (px, pt, pc, mm, cm, in, em, ex, or %) from the drop-down list in the unit field.
- **Do not use background image** — When selected, removes the background image from the current page. The Image attributes are unavailable in the dialog box. If an image had been specified from the page, the backgroundimage property is removed from the style after you click **OK**.
- **Tiling —**Sets the tiling attributes for the background image assigned by the style. Images can tile several different ways, as shown in the following table:

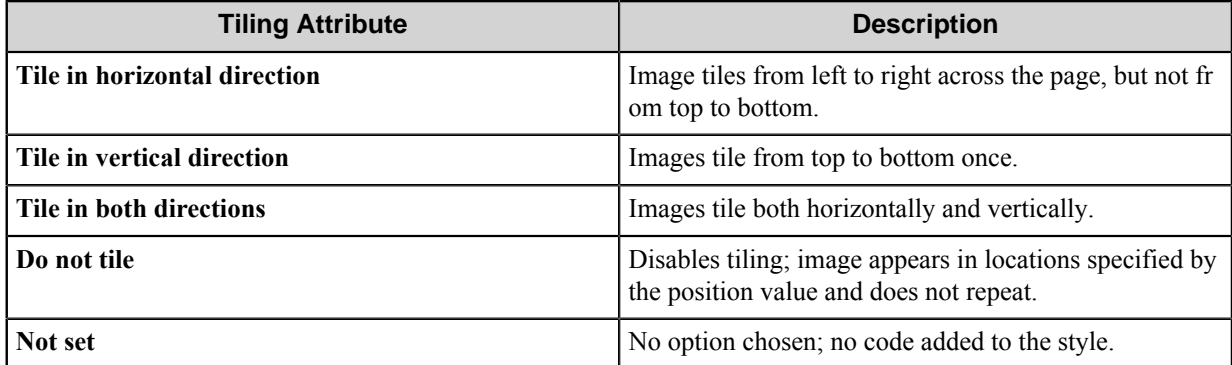

<span id="page-1881-0"></span>The Text page of the **Style Builder** dialog box makes it possible for you to define CSS text positioning attributes. Options available on the Text page of the **Style Builder** dialog box include the following.

- **Alignment** For the following alignment options, if you select <Not Set>, no code is added to the Style.
	- **Horizontal** Sets the TEXT-ALIGN attribute value for text formatted in the style. Select <Not Set> (no option chosen), Left, Center, Right, or Justified. Letter and Line values that you set below are adjusted to accommodate the Justified attribute.
	- Vertical Sets the VERTICAL-ALIGN attribute value for text formatted in the style. Select <Not Set>, (no option chosen), Subscript text, or Superscript text.
- **Justification** Sets the TEXT-JUSTIFY attribute value for text formatted in the style. Select <Not Set> (no option chosen), Auto, Space words, Newspaper style, Distribute spacing, or Distribute all lines. Justification attributes are available only if you select Justified for the horizontal value.
- **Spacing Between** Sets spacing between letters and vertical spacing between lines of text formatted in the style.
	- **Letters** Sets the value for vertical spacing between lines of text formatted in the style. Select <Not Set> (no option chosen), Normal, or Custom. If you select Custom, the fields to the right of Custom are available. Enter a value from 1 to 512 in the number field and choose a unit option (px, pt, pc, mm, cm, in, em, ex, or %). The default unit option is pt.
	- Lines Sets the value for vertical spacing between lines of text formatted in the style. Select <Not Set> (no option chosen), Normal, or Custom. If you select Custom, the fields to the right of Custom are available. Enter a value from 1 to 512 in the number field and choose a unit option (px, pt, pc, mm, cm, in, em, ex, or %). The default unit option is pt.

• **Text Flow**

**Indentation** — Sets the TEXT-INDENT attribute value for text formatted in the style. Enter a value  $(1 - 512)$ in the number field and choose a unit option (px, pt, pc, mm, cm, in, em, ex, or %). The default unit option is pt.

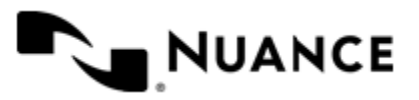

#### Nuance AutoStore Administration Guide Version 7.0

• **Text Direction** — Sets the DIRECTION attribute value for text formatted in the style. Select  $\leq$ Not Set $\geq$  (no option chosen), Left to right, or Right to left.

Note: When the attribute is <Not Set>, no code is added to the style.

# <span id="page-1882-0"></span>**Position**

The Position page of the **Style Builder** dialog box makes it possible for you to define CSS positioning attributes.

- **Position Mode**—sets the mode that determines which subsequent positioning fields become available. Select one of the following options from the drop-down list:
	- $\leq$  Not Set > When the attribute is  $\leq$  Not Set >, no code is added to the style.
	- Position in normal flow Does not change position of element; height and width can be specified. The preview area adjacent to the **Position Mode** selector updates to reflect the mode selections.
	- Offset from normal flow Makes it possible for you to specify top and left positions for an element relative to its position in the normal flow, height and width can be specified. An element's normal flow is its position before the style is applied.
	- Absolute position Makes it possible for you to specify absolute top position, absolute left position, Z-index, height, and width for an element. You typically absolutely position elements that you want to anchor to a specific position. For example, you might absolutely position a logo so that is does not move as you add and edit other elements.
- If you select a position mode, the following options are available:
	- **Top** Sets the top position of an element, either as an absolute value or as a value relative to its position in the normal flow. Enter a value and choose a unit option (px, pt, pc, mm, cm, in, em, ex, or %). The default unit option is px.
	- **Left**—Sets the left position of an element, either as an absolute value or as a value relative to its position in the normal flow. Enter a value and choose a unit option (px, pt, pc, mm, cm, in, em, ex, or %). The default unit option is px.
	- **Height** — Sets the height of an element. Enter a value and choose a unit option (px, pt, pc, mm, cm, in, em, ex, or %). The default unit option is px.
	- **Width** Sets the width of an element. Enter a value and choose a unit option (px, pt, pc, mm, cm, in, em, ex, or %). The default unit option is px.
	- **Z-Index** — Sets the Z-order for an element. The Z-order controls the display of overlapped elements; elements with higher Z-order values are displayed in front of those with lower Z-order values. To move the element higher in the Z-order, enter a positive number, for example. Z-INDEX:99
- To move the element lower in the Z-order, enter a smaller or negative number.

**Note:** Z-Index and position are related. If you have entered position values that cause elements to overlap, G you can control which element appears on top of the other by assigning appropriate Z-Index values. Assign a higher Z-Index value to the element that you want to appear on top of the other element.

# <span id="page-1882-1"></span>**Edges**

The Edges page of the Style Builder dialog box makes it possible for you to define CSS style attributes that determine the border and margins for area surrounding an HTML element.

**Margins** — Sets attributes that control the distance between the rectangular area that surrounds an element and other elements. Enter values in one or more of the fields (Top, Bottom, Left, or Right) and select a unit option: px (default), pt, pc, mm, cm, in, em, ex, or %. Margin values can be either positive or negative.

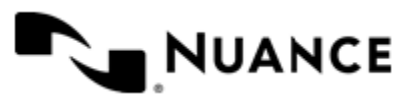

#### Nuance AutoStore Administration Guide Version 7.0

- **Padding**—sets attributes that control the amount of space between an element and its margin or between an element and its border if the object has a border. Enter values in one or more of the fields (Top, Bottom, Left, or Right) and select a unit option: px (default), pt, pc, mm, cm, in, em, ex, or %. Padding values must be positive.
- **Borders –** The following attributes control the border of the rectangular area that surrounds an element. Select the edge to be changed: Select All, Top, Bottom, Left, or Right. Code is not added to the style until you select a border style.
	- **Style** Select <Not Set>, None, Solid Line, Double Line, Groove, Ridge, Inset, or Outset.
	- **Width** Select <Not Set> (no option chosen), Thin, Medium, Thick, or Custom. If you select Custom, adjacent fields are available in which you enter a number and select a unit option: px (default), pt, pc, mm, cm, in, em, ex, or %.
	- **Color** — Sets the color for the selected border in the style. Select a color from the drop-down list or click the browse button (**...**) to open the **Color Picker** dialog box and select additional colors.

# **Preferences tab**

Use this tab to specify where the program files for the job that is processing will be stored by the server.

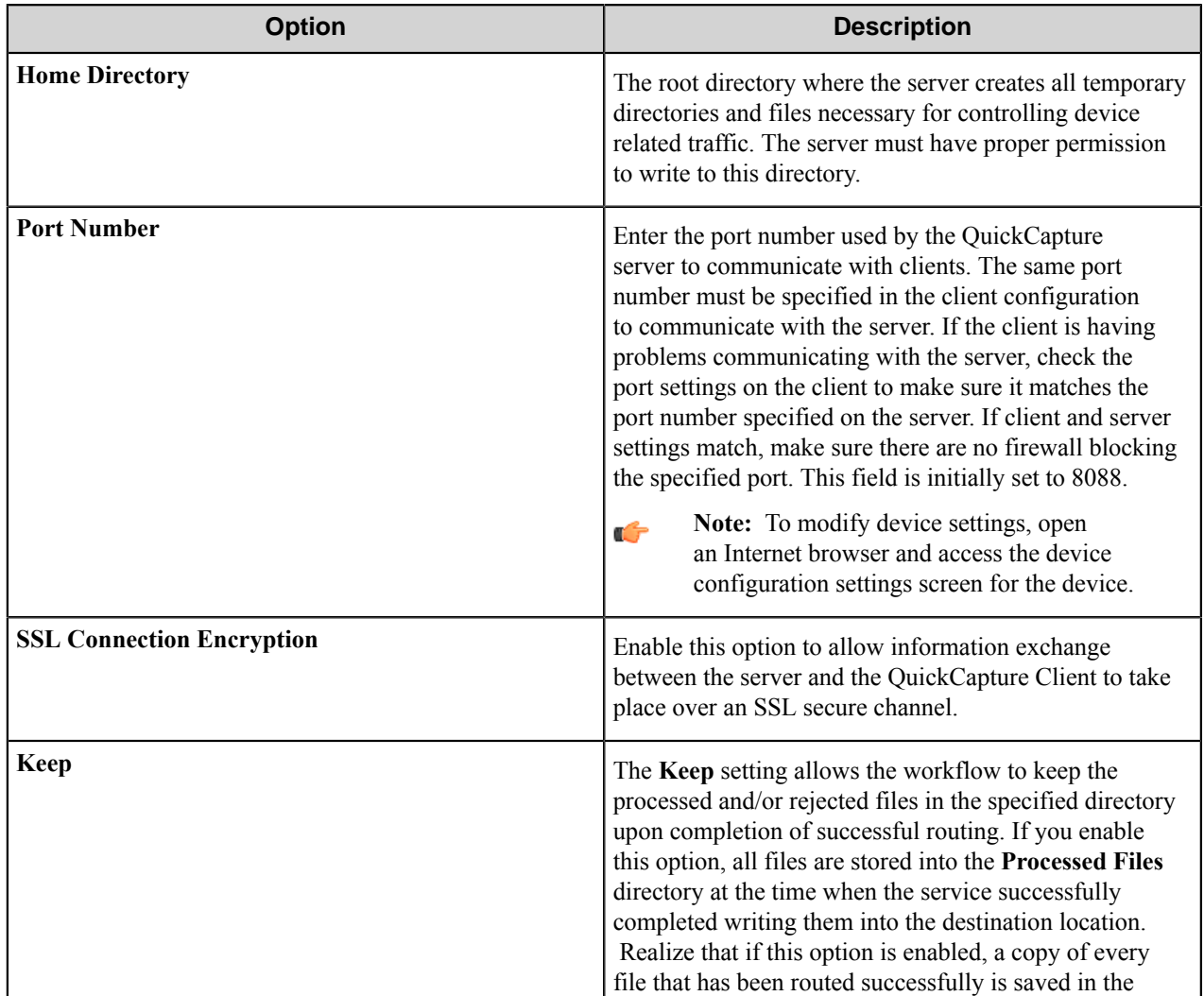

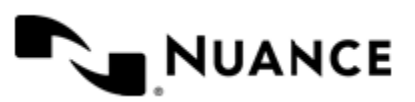

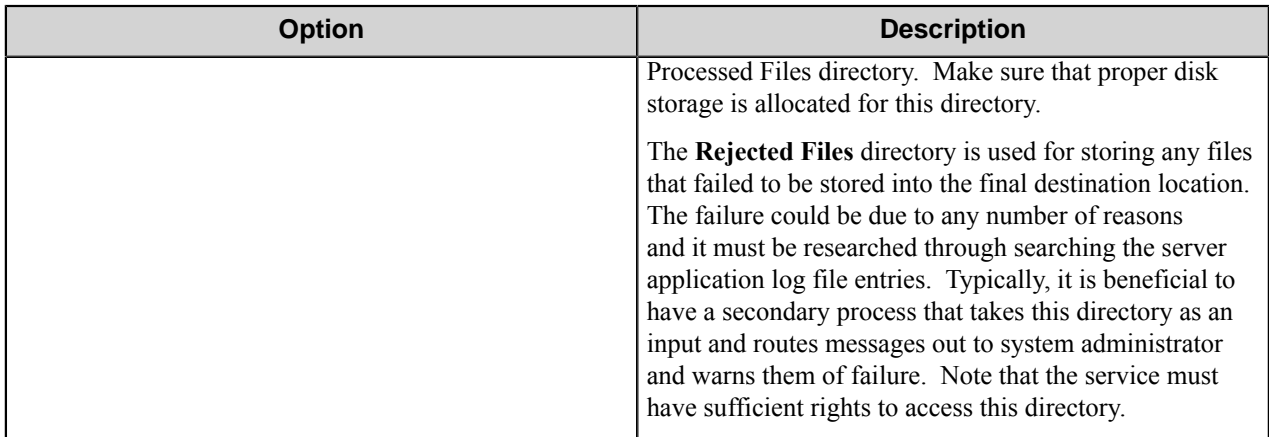

# **Authentication tab**

Set up the authentication attributes in this tab. The authentication server is running on the QuickCapture component of workflow server.

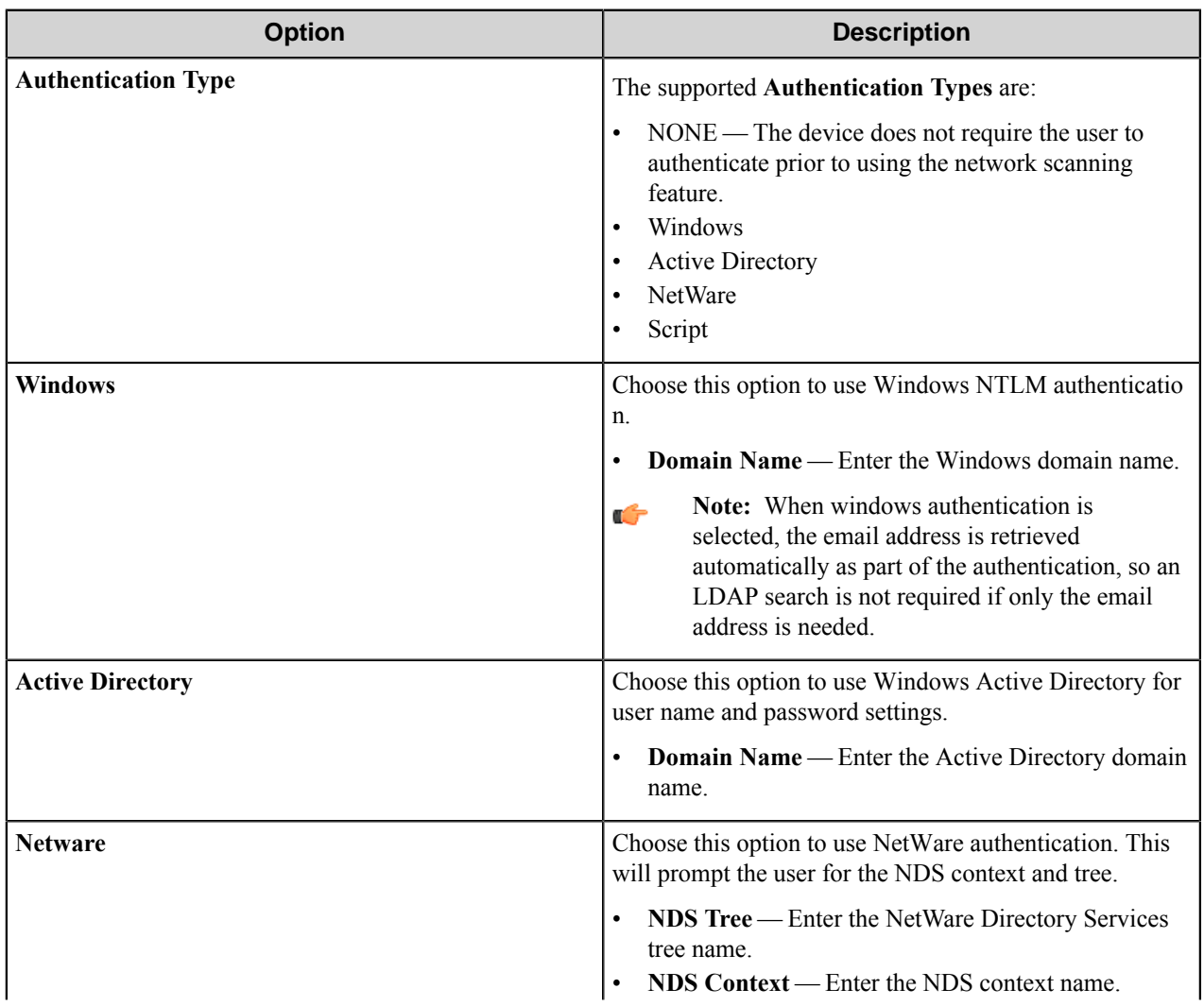

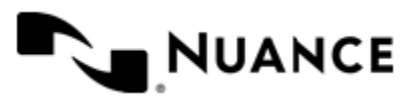

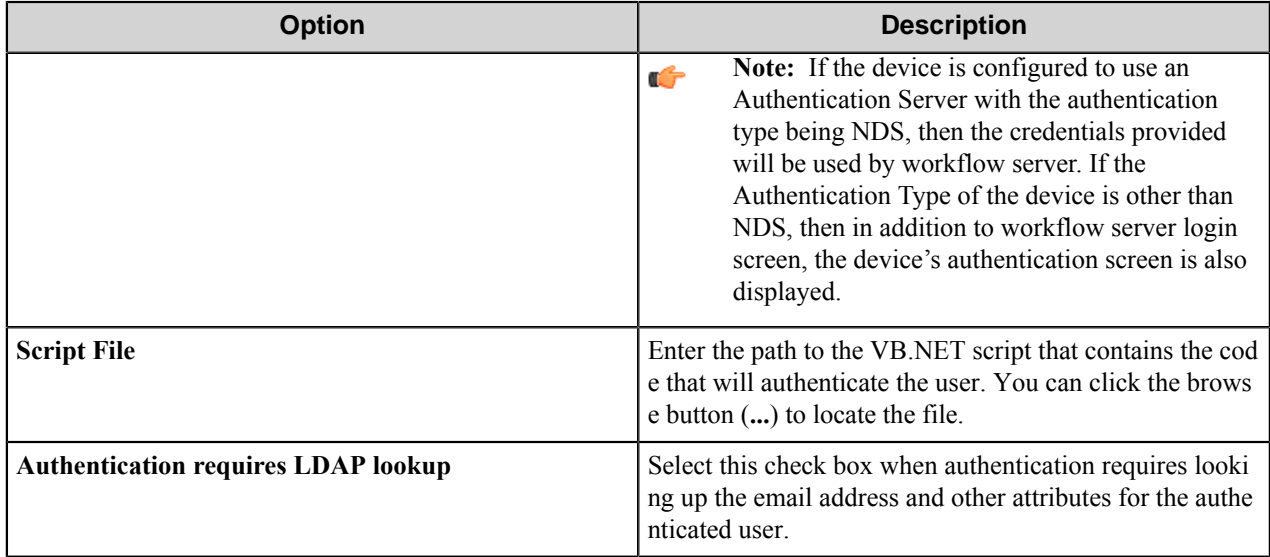

# **LDAP tab**

Enter the LDAP attributes in this tab.

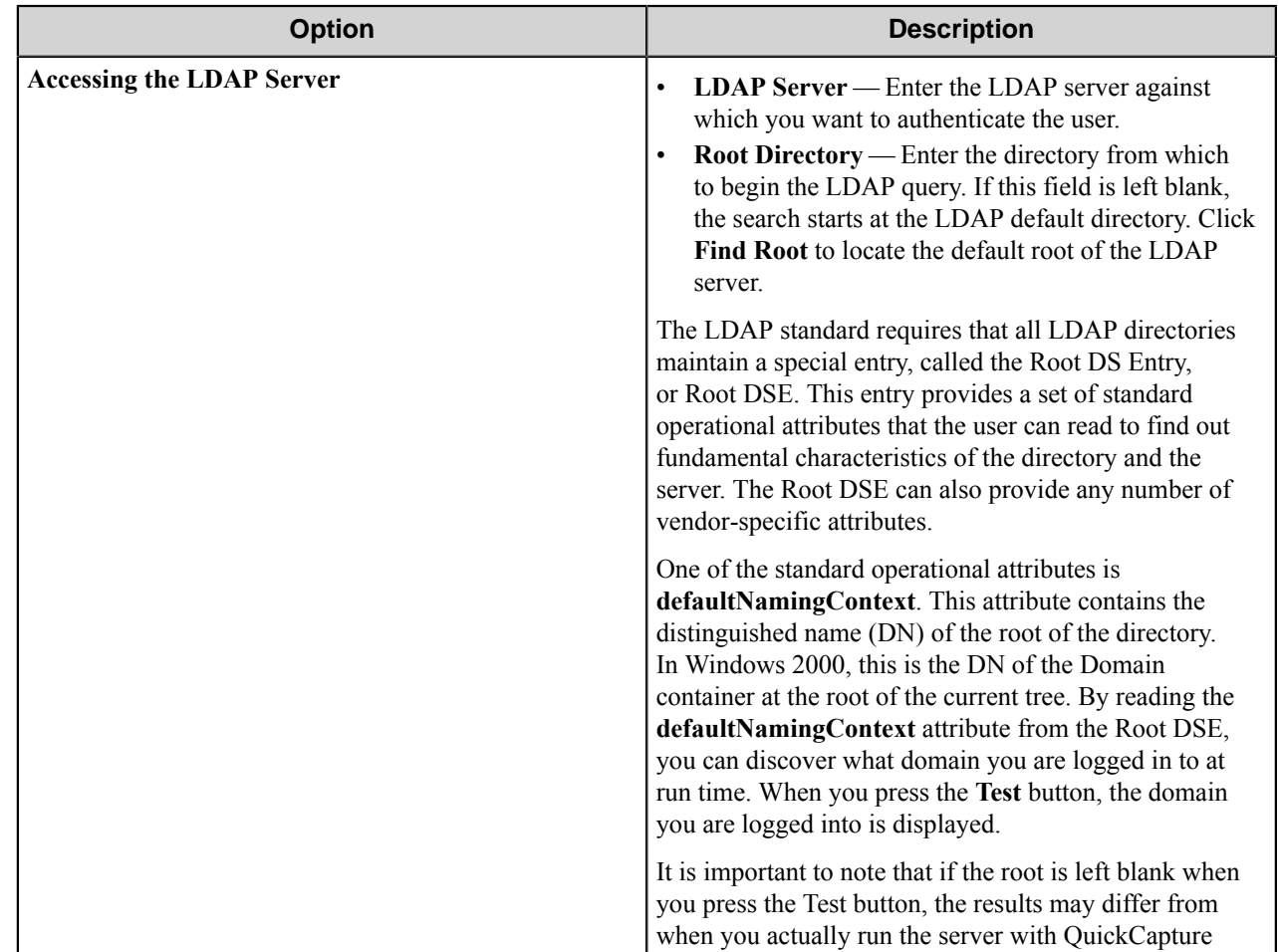

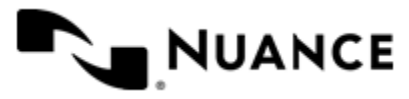

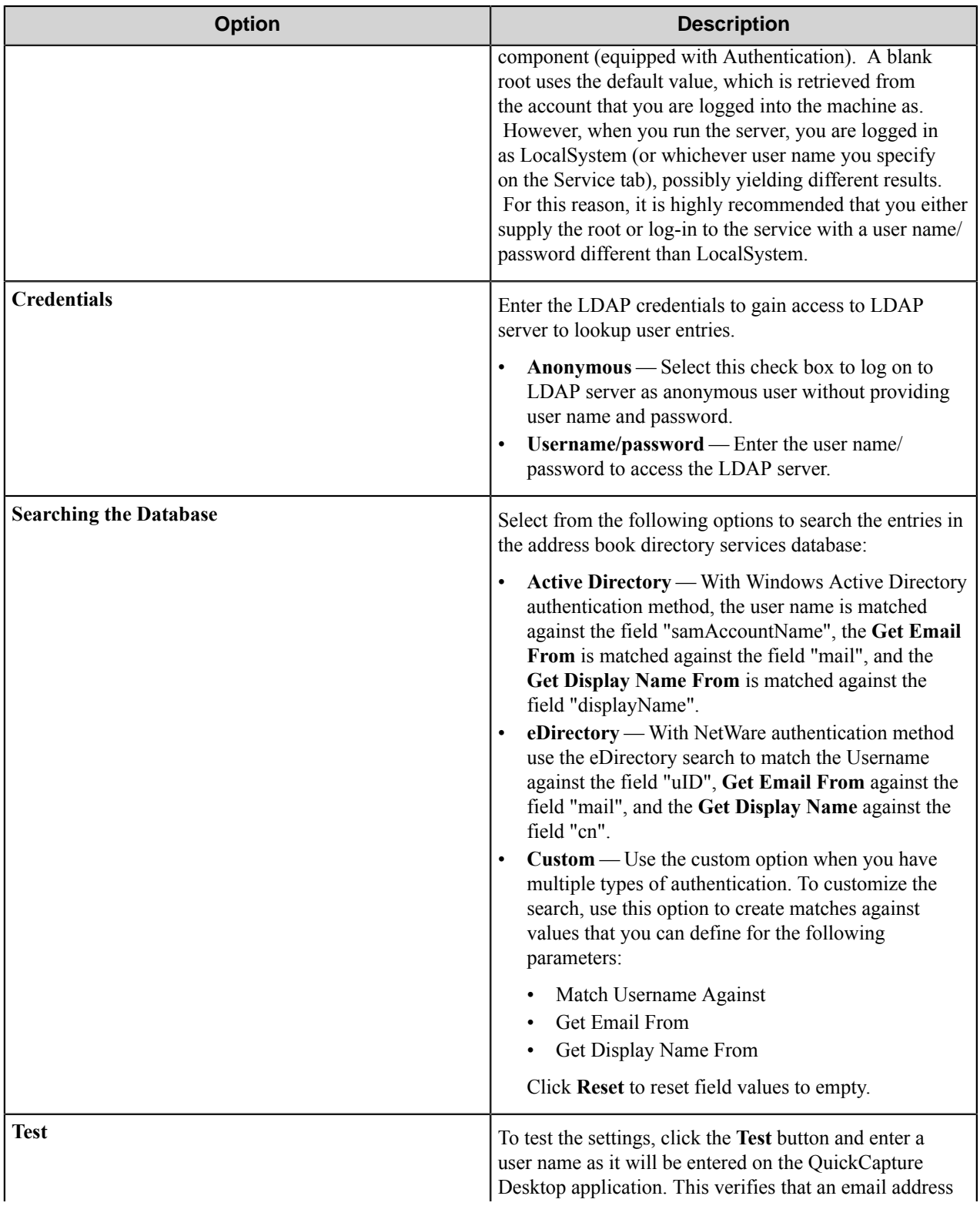

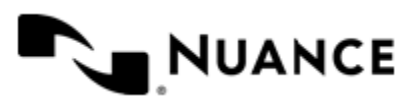

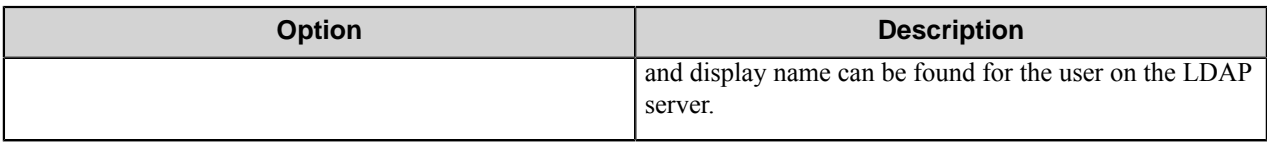

#### **QuickCapture component RRTs**

#### **Component RRT ID**

The RRT ID for this component is QCC.

# **Reserved Replacement Tag Names (RRTN)**

The following table describes the reserved RTN values for this component:

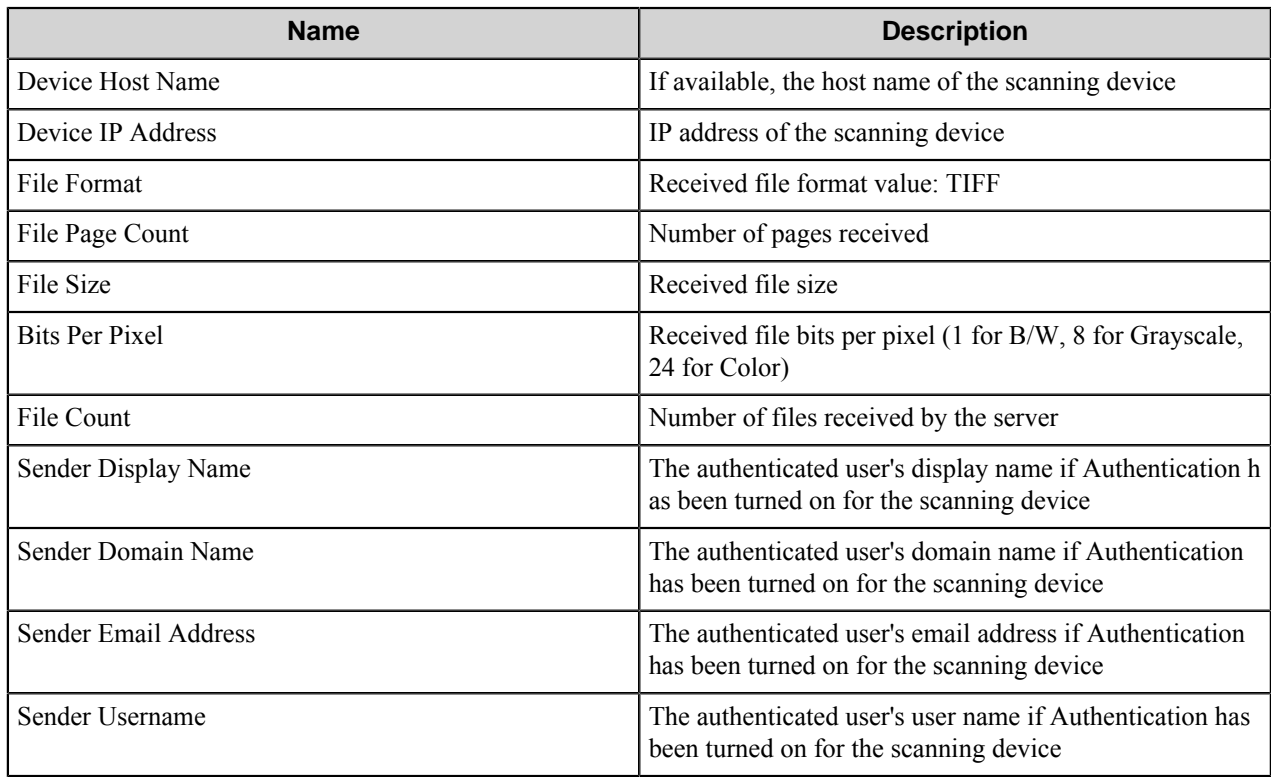

# **Field Replacement Tag Names (FRTN)**

This component supports FRTNs and replacement of field names created during the setup of the QuickCapture component with the values entered in these fields at the device. The following example provides some sample usage for your reference:

The RRT string ~QCC::%Client ID%~ is replaced by "Johnson Co" if the user types in "Johnson Co" for the field named "Client ID".

# **Special Set Replacement Tag Names (SSRTN)**

This component supports all the Date/Time tag names listed below:

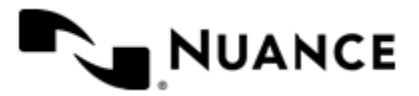

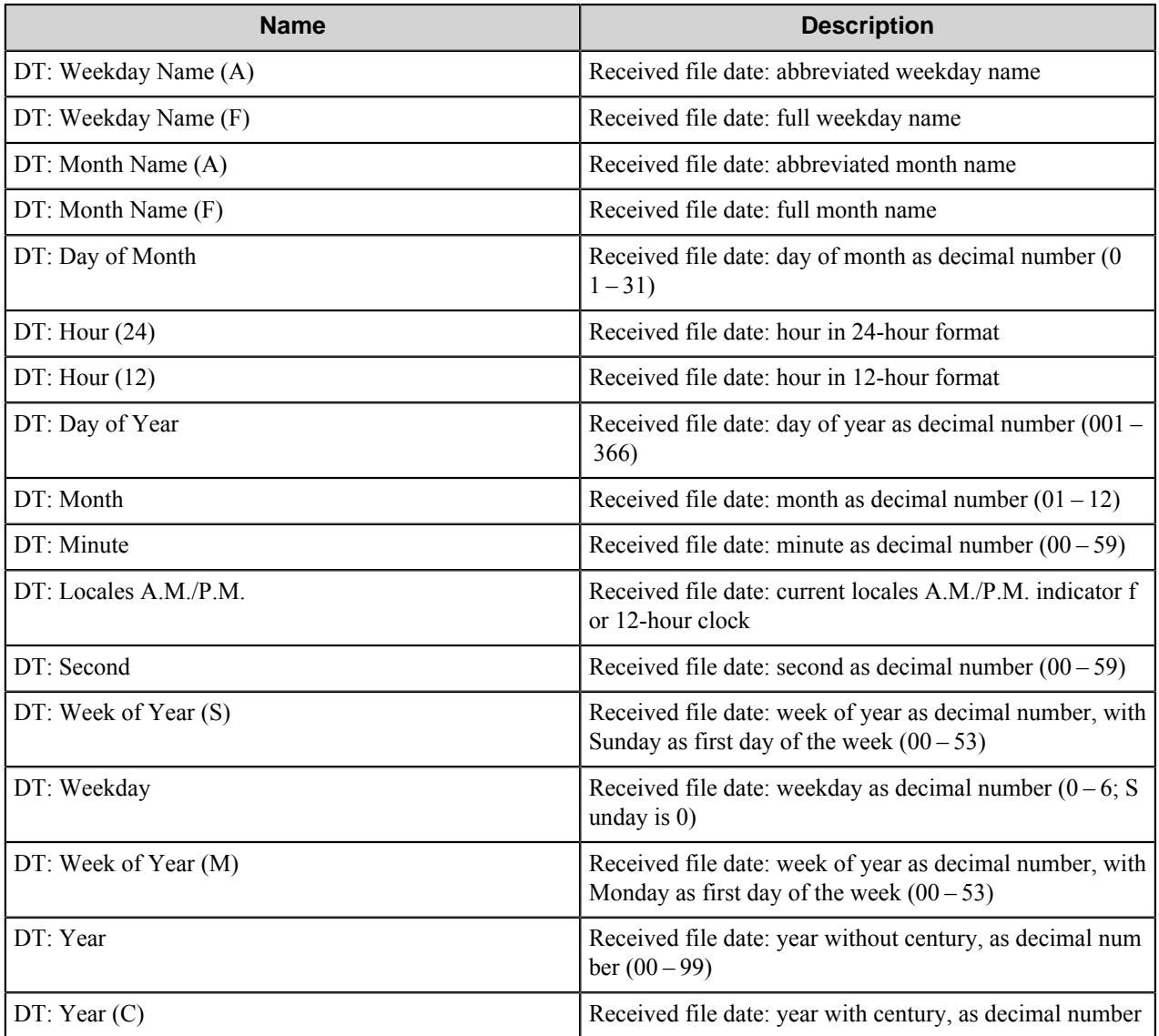

# **Restrictions and limitations**

If you plan to use **Form Field Names** in the **Rename Schema** of your subsequent component, you cannot use the following characters:

- /
- $\bullet$  \
- $\bullet$  :
- ?
- "
- $\bullet$   $\lt$
- >
- |

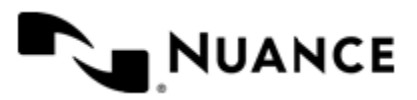

#### Nuance AutoStore Administration Guide Version 7.0

Use of the following characters is not allowed within the Menu, Form or Group:

- &
- $\bullet$   $\lt$
- >

# **Troubleshooting**

No information is available at this time.

# <span id="page-1889-0"></span>**VBScripting**

The VBScript feature provides the ability to extend the functionally of otherwise static Forms by allowing custom VBScripts to be executed on the server at runtime to update form field values/settings and perform any necessary form field validation based on any available runtime data.

# **Events**

*[Form\\_OnLoad\(Form\)](#page-1889-1) [Field\\_OnValidate\(Form, FieldName, FieldValue\)](#page-1889-2)*

*[Form\\_OnValidate\(Form\)](#page-1890-0)*

*[Field\\_OnLookUp\(Form, FieldName, FieldValue\)](#page-1891-0)*

*[Button\\_OnClick\(Form, ButtonName\)](#page-1891-1)*

# <span id="page-1889-1"></span>**Form\_OnLoad event**

This event occurs before a form is displayed on the device panel. Form\_OnLoad ( *Form* )

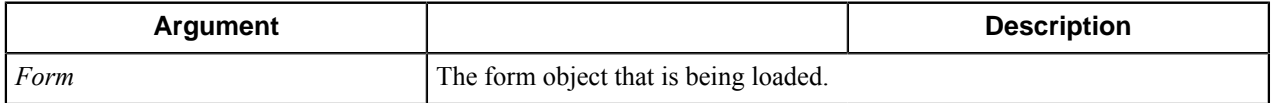

# **Remarks**

You can use this event to perform tasks such as initializing the form fields or the form scan settings.

# **Example**

```
Sub Form_OnLoad(Form)
   'Add Items To "TO" Field on form
  form.Fields.Field("TO").AddListItem "User1","User1@gMail.com"
  form.Fields.Field("TO").AddListItem "User2","User2@gMail.com"
   form.Fields.Field("TO").AddListItem "User3","User3@gMail.com"
end sub
```
# <span id="page-1889-2"></span>**Field\_OnValidate event**

This event occurs when a when user attempts to set a new value for a field on the form. Field\_OnValidate ( *Form* , *FieldName* , *FieldValue* )

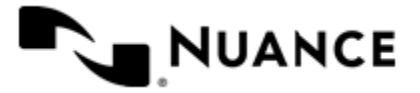

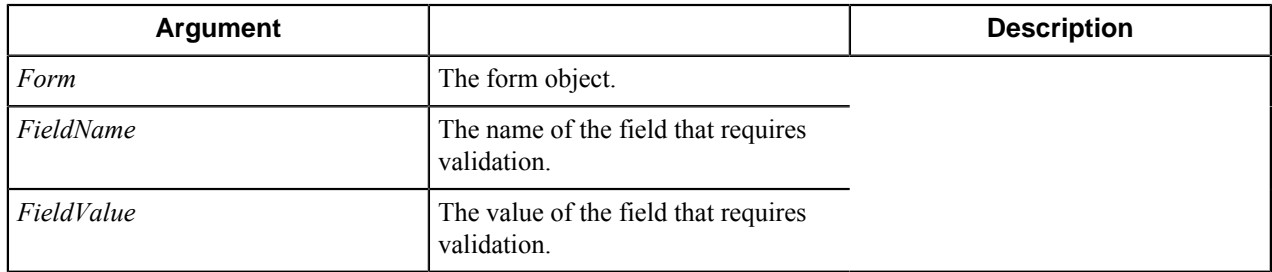

#### **Remarks**

You can use this event to perform tasks such as validating user input for a form field. If the return value is empty string then validation is assumed to have been successful.

#### **Example**

```
Function Field OnValidate(Form, FieldName, FieldValue)
  'Write custom validation to check that the user is attempting to enter a v
alue for the Amount field that is less then 100.
  If (FieldName = "Amount") Then
    If (CInt(FieldValue) > 100) Then
     Field OnValidate = "Amount cannot be greater than 100.'"
    End If
  End If
End Function
```
# <span id="page-1890-0"></span>**Form\_OnValidate event**

This event occurs when the users send a document. Form\_OnValidate ( *Form* )

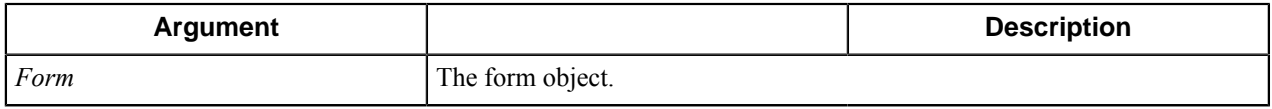

#### **Remarks**

You can use this event upon user pressing the "send" button to perform tasks such as validating user input for a form field. If the return value is empty string then validation is assumed to have been successful.

#### **Example**

```
Function Form_OnValidate(Form)
  'Write custom validation to check that the user is attempting to enter a v
alue for the Amount field that is less then 100.
  Set Amountfield = Form.Fields.Field("Amount")
   If (CInt(Amountfield.value) > 100) Then
   Form OnValidate = "Amount cannot be greater than 100.'"
  End If
End Function
```
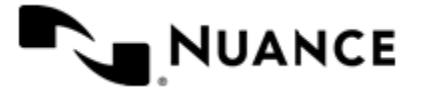

#### <span id="page-1891-0"></span>**Field\_OnLookUp event**

This event occurs when a field is marked as a look-up field and the user interacts with the device to request additional values for that field value.

Field\_OnLookUp ( *Form* , *FieldName* , *FieldValue* )

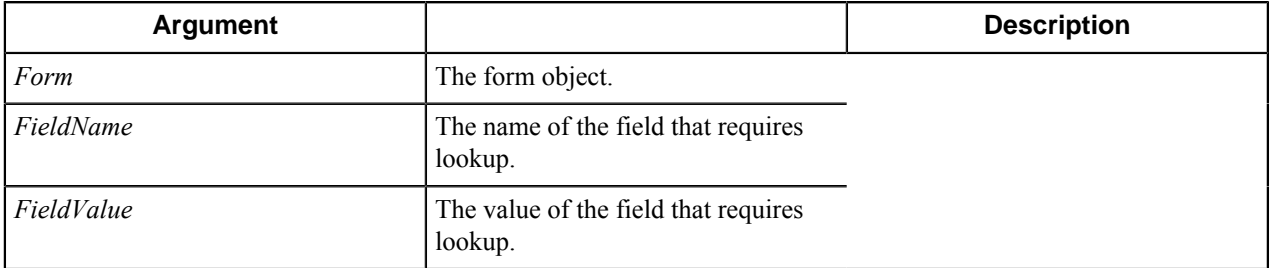

# **Remarks**

You can use this event to perform tasks such as looking up field values based on the user input on a form. If the return value is empty string then the look-up has been successful.

# **Example**

```
Function Field_OnLookUp(Form, FieldName, FieldValue)
  Form.TraceMsg "Field_OnLookUp"
  Dim rootDSE, domainObject
  Set rootDSE = GetObject("LDAP://RootDSE")
  DomainContainer = rootDSE.Get("defaultNamingContext")
  Set conn = CreateObject("ADODB.Connection")
  conn.Provider = "ADSDSOObject"
  conn.Open "ADs Provider"
 nickname = Value \& "*"
  ldapStr = "<LDAP://" & DomainContainer & ">;(& (mailnickname=" & nickname
  & ")(|(&(objectCategory=person)(objectClass=user)(!(homeMDB=*))(!(msExchHom
eServerName=*)))(&(objectCategory=person)(objectClass=user)(|(homeMDB=*)(msE
xchHomeServerName=*)))));adspath;subtree"
   Set rs = conn.Execute(ldapStr)
  While Not rs.EOF
     Set oUser = GetObject(rs.Fields(0).Value)
     For Each email In oUser.proxyAddresses
      If InStr(email, "SMTP:") = 1 Or InStr(email, "smtp:") = 1 Then
         Form.Fields.Field(Name).AddListItem Right(email, Len(email) - 5),Rig
ht(email, Len(email) - 5)
      End If
    Next
    rs.MoveNext
  Wend
End Function
```
# <span id="page-1891-1"></span>**Button\_OnClick event**

This event occurs when a when user clicks a button field on the form.

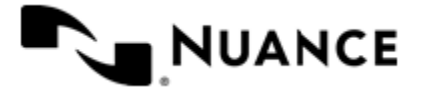

```
Button_OnClick ( Form , ButtonName )
```
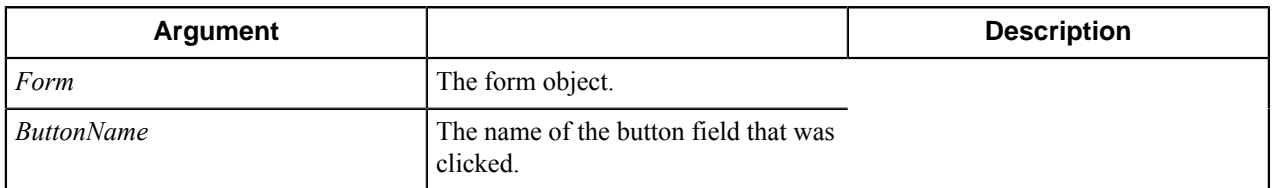

# **Remarks**

You can use this event to perform tasks such validating user input for a form field or populating other form field values on the form.

# **Example**

```
Sub Button OnClick(Form, ButtonName)
  'Write custom code to lookup the user's home directory.
  Form.Fields.Field("Path").Value = LookupHomeDirectory(Form.UserName)
End Sub
```
# **Form object Properties**

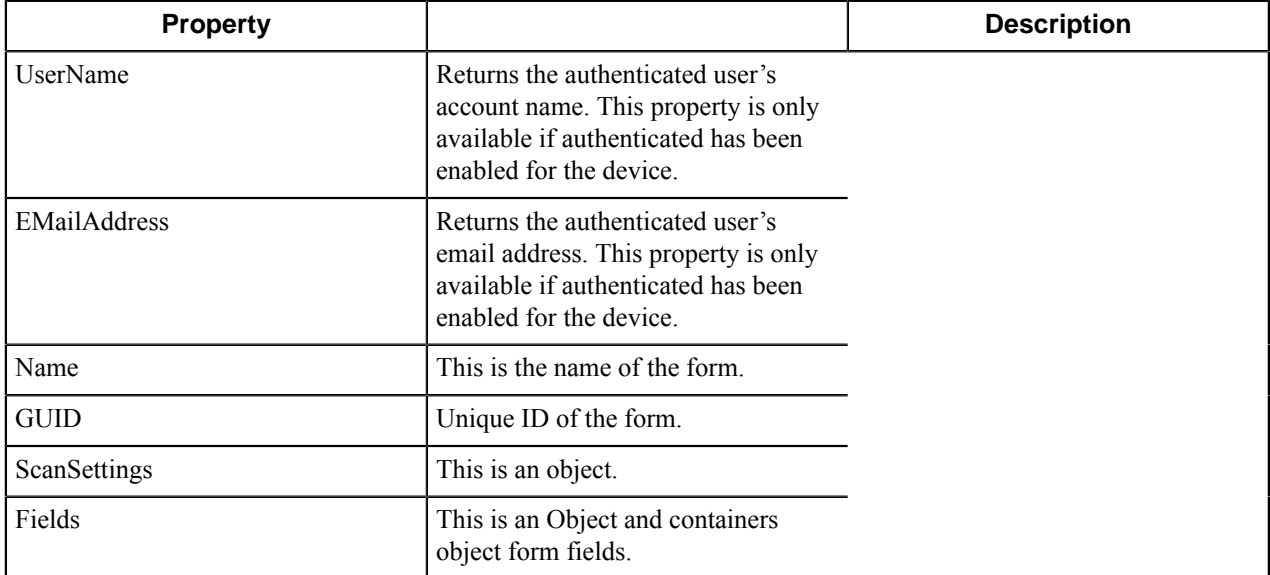

# **Methods**

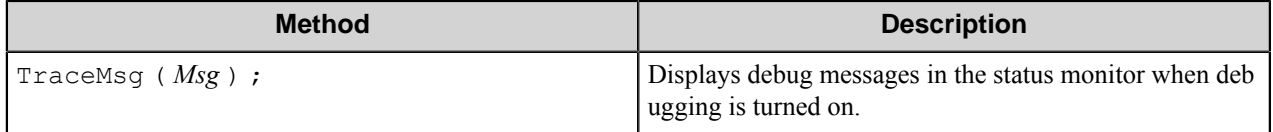

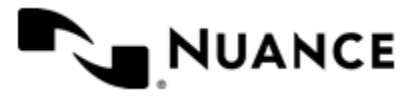

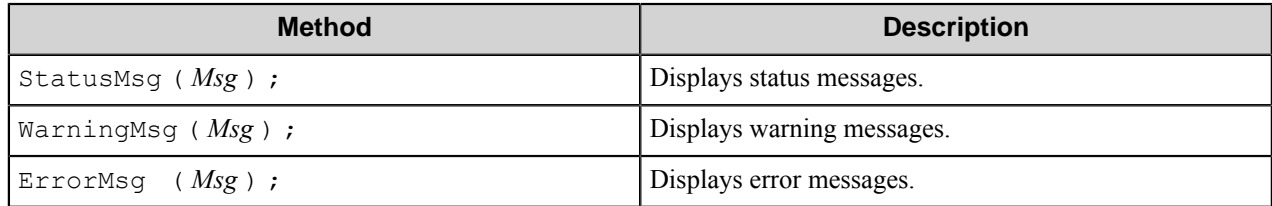

# **Fields object Properties**

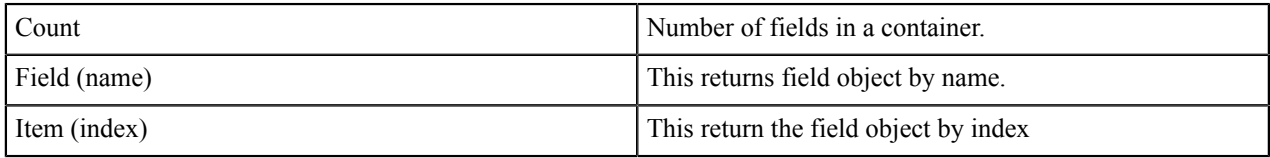

# **Remark**

Field and item properties will return one of the following objects:

*[Form Field String](#page-1893-0) [Form Field String List](#page-1893-1) [Fboorm Field Boolean](#page-1894-0) [Form Field Date](#page-1894-1) [Form Field Number](#page-1895-0)*

# <span id="page-1893-0"></span>**Form Field String**

# **Table 69: Properties**

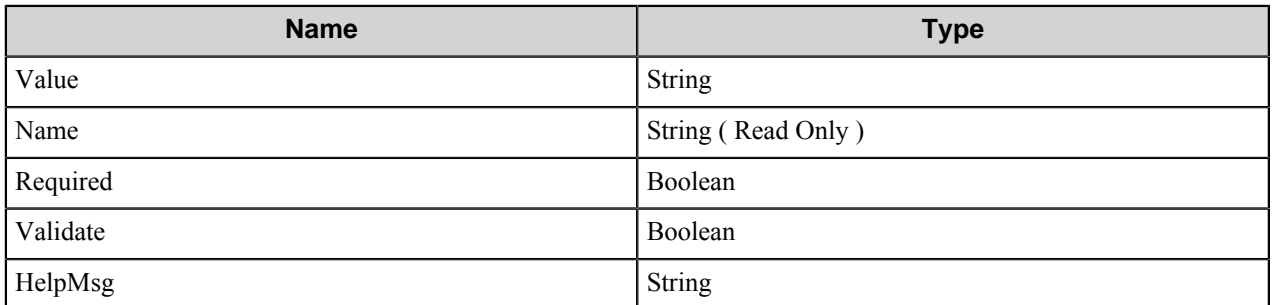

# <span id="page-1893-1"></span>**Form Field String List**

# **Table 70: Properties**

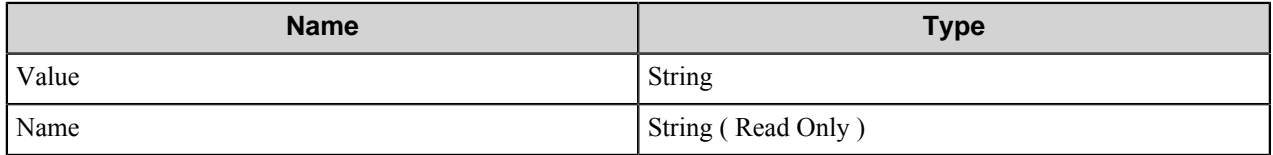

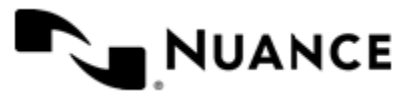

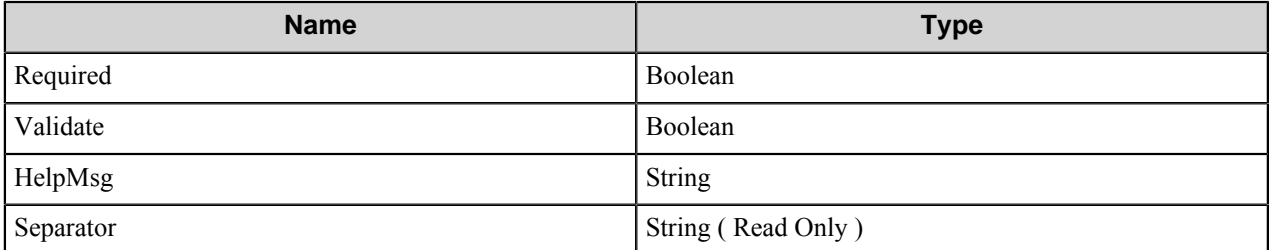

# **AddListItem Method**

# **Table 71: Arguments**

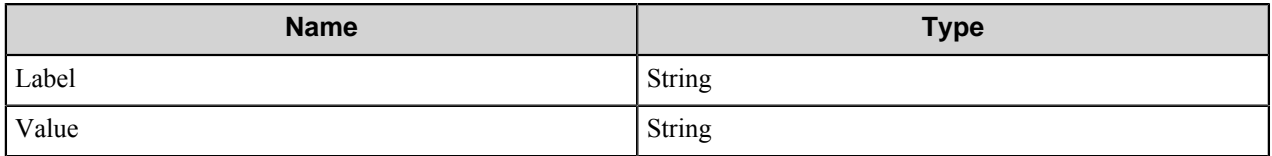

# <span id="page-1894-0"></span>**Form Field Boolean**

# **Table 72: Properties**

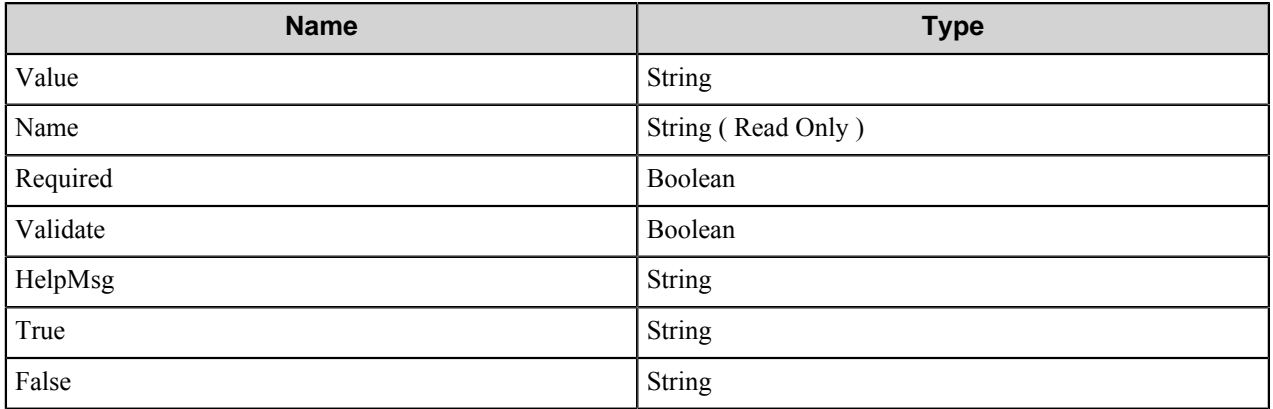

# <span id="page-1894-1"></span>**Form Field Date**

# **Table 73: Properties**

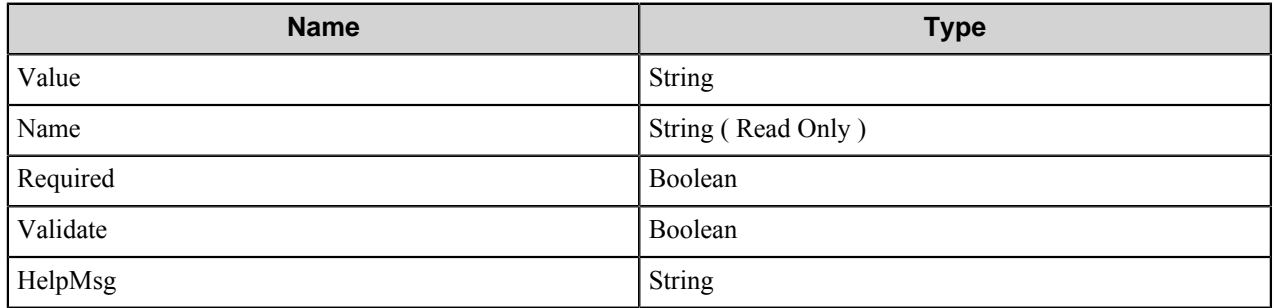

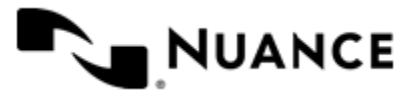

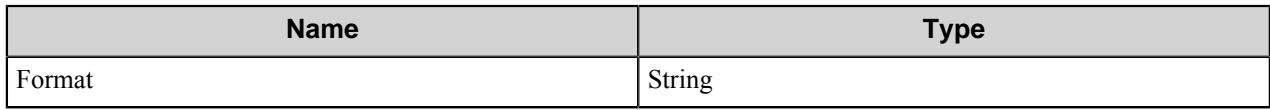

# <span id="page-1895-0"></span>**FormFieldNumber**

# **Table 74: Properties**

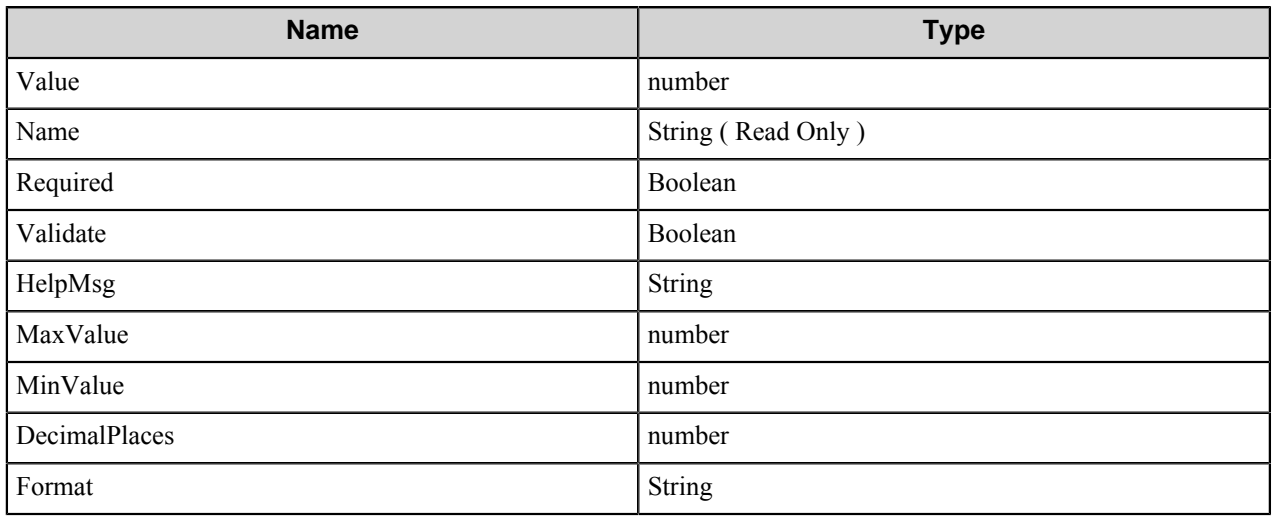

# **Scanner settings Scanner Settings properties**

The Scanner Settings have the following properties:

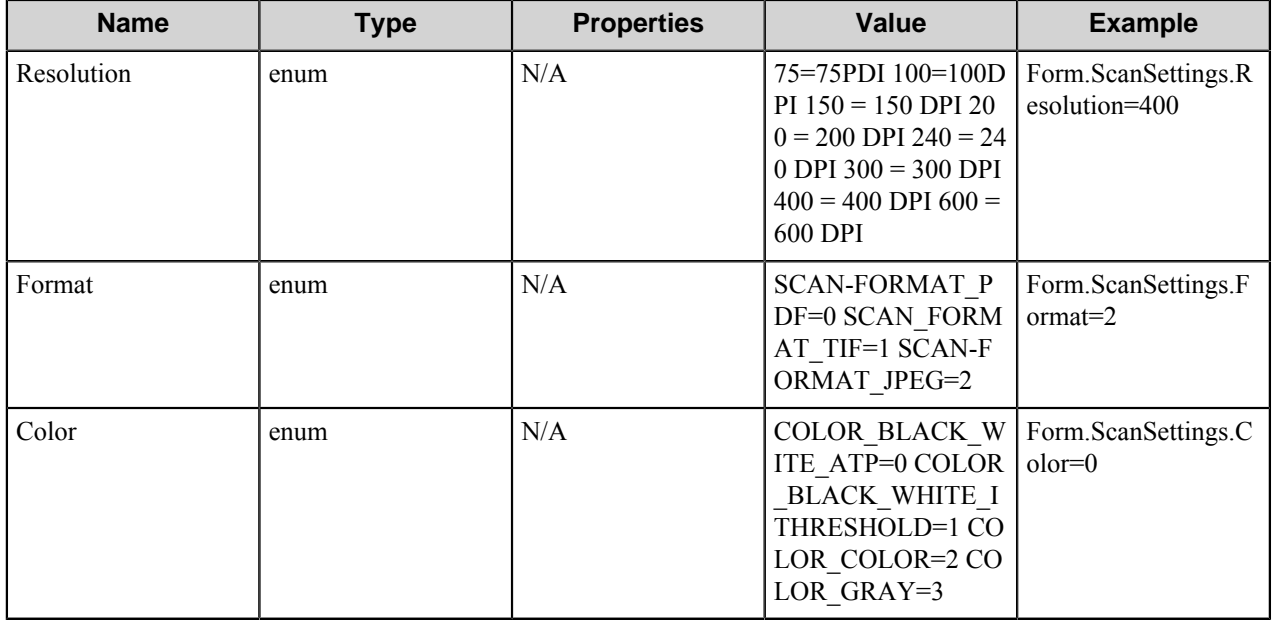

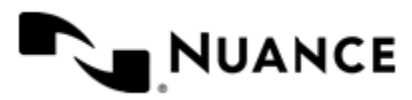

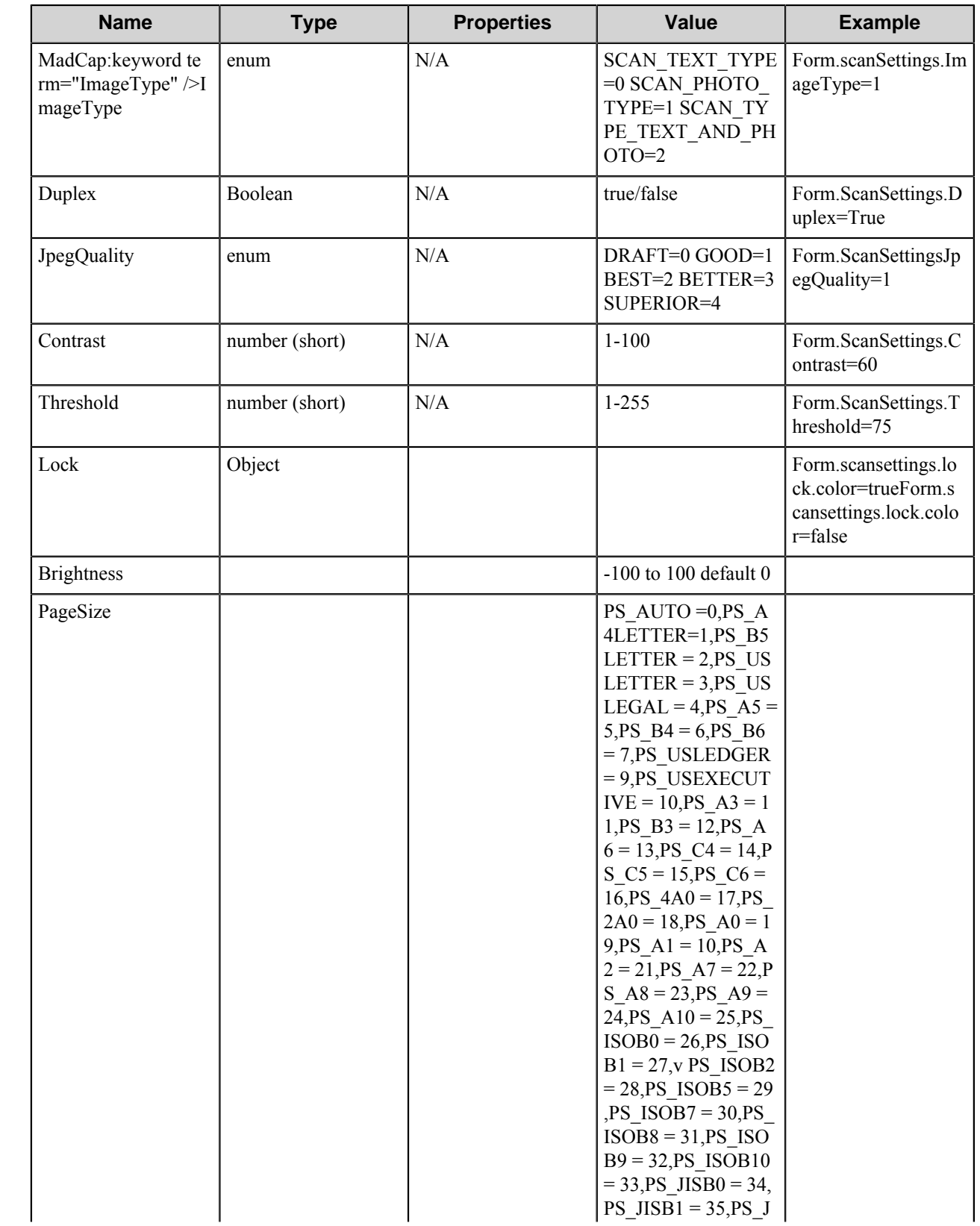

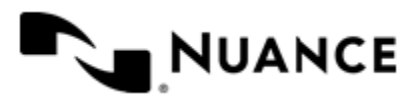

# Nuance AutoStore Administration Guide

Version 7.0

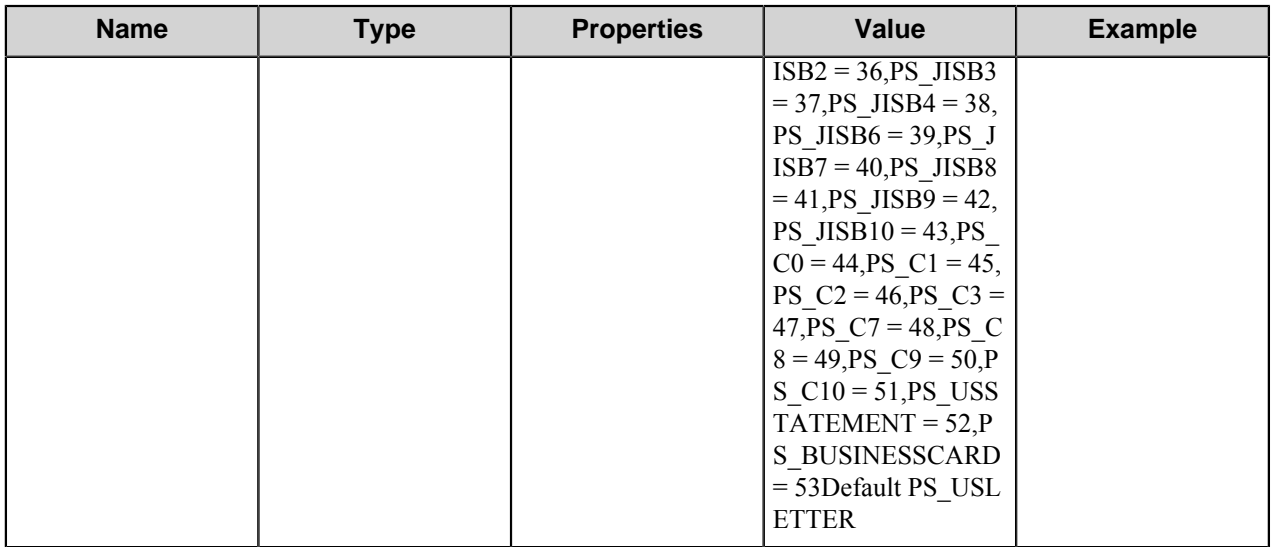

# **Lock Object Properties**

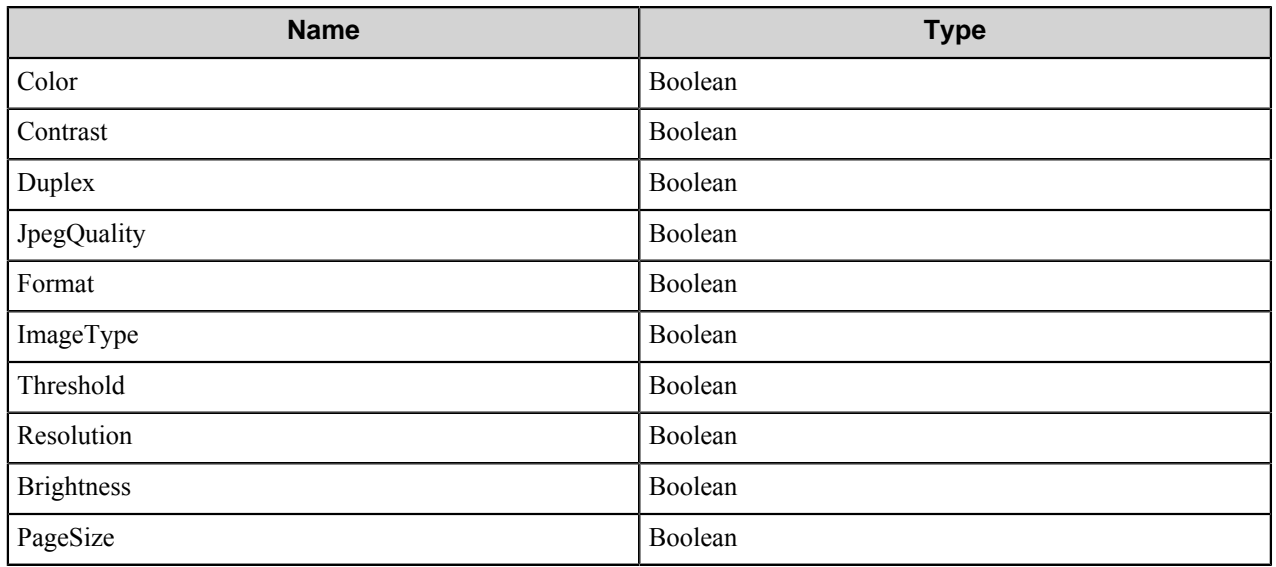

# **Watermark**

# **Welcome to the Watermark component**

Document protection is one of the key areas of any document archival and management system. Using the Watermark component, captured documents can be permanently watermarked with either images such as company logos or text such as **Confidential** or **Do Not Copy**. Once watermarked, the security information travels with the document as a permanent part of the document itself.

In cases such as litigation support, documents can be watermarked using important indexing information such as bate numbers and other document/page specific information. Such watermark information can help maintain the index

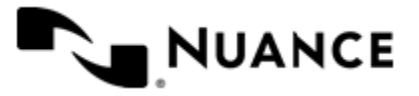

information as part of the document itself. You can also use VB/Java Scripts to look up watermark text and create a dynamic content-based watermark for your documents.

Powerful and easy to implement, the Watermark component is a plug-in that no content capture server should be without.

# **Getting started**

# **Feature highlights**

This component provides several features:

- Permanent watermark using image files.
- Permanent watermark using static or dynamic text.
- Tile or stretch watermark on a portion of the image or the entire image.

These options are configured in the *[Watermark](#page-1899-0) settings* for the component.

You can also use RRT tags from other component to create dynamic watermark values that are linked to the images and documents being processed. Dynamic watermarks provides a powerful method of customizing your watermarks based on content.

# **Using the Watermark component**

There are many applications of Watermarks within a business process. Use cases shown here provide a sample of such applications:

#### **Table 75: Examples of watermark applications**

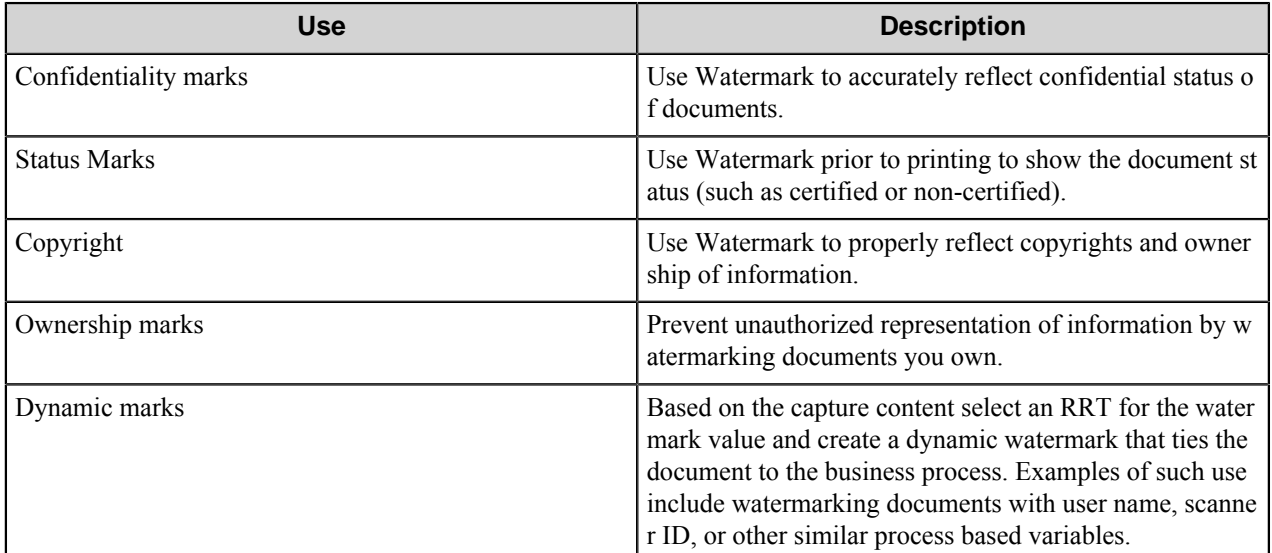

# **Watermark licenses**

There are 3 types of licenses for this product:

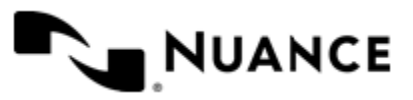

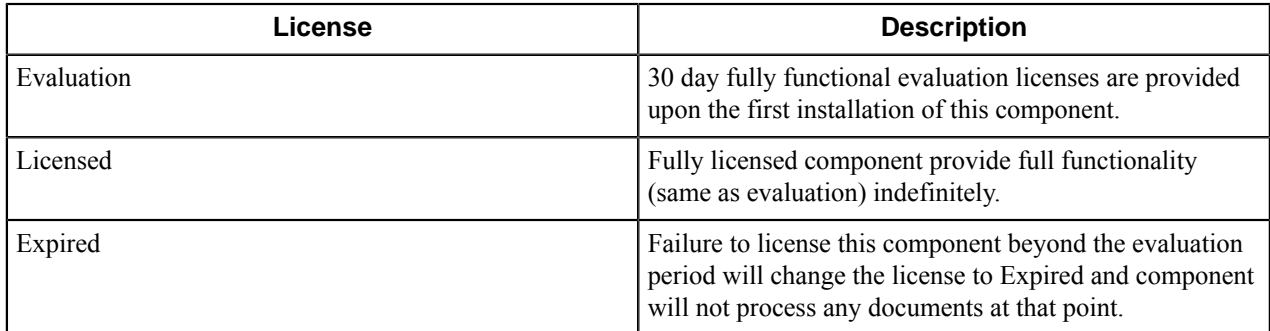

# **Configuring the Watermark component**

# <span id="page-1899-0"></span>**Watermark options**

Identify the type and region for the watermark that is being applied.

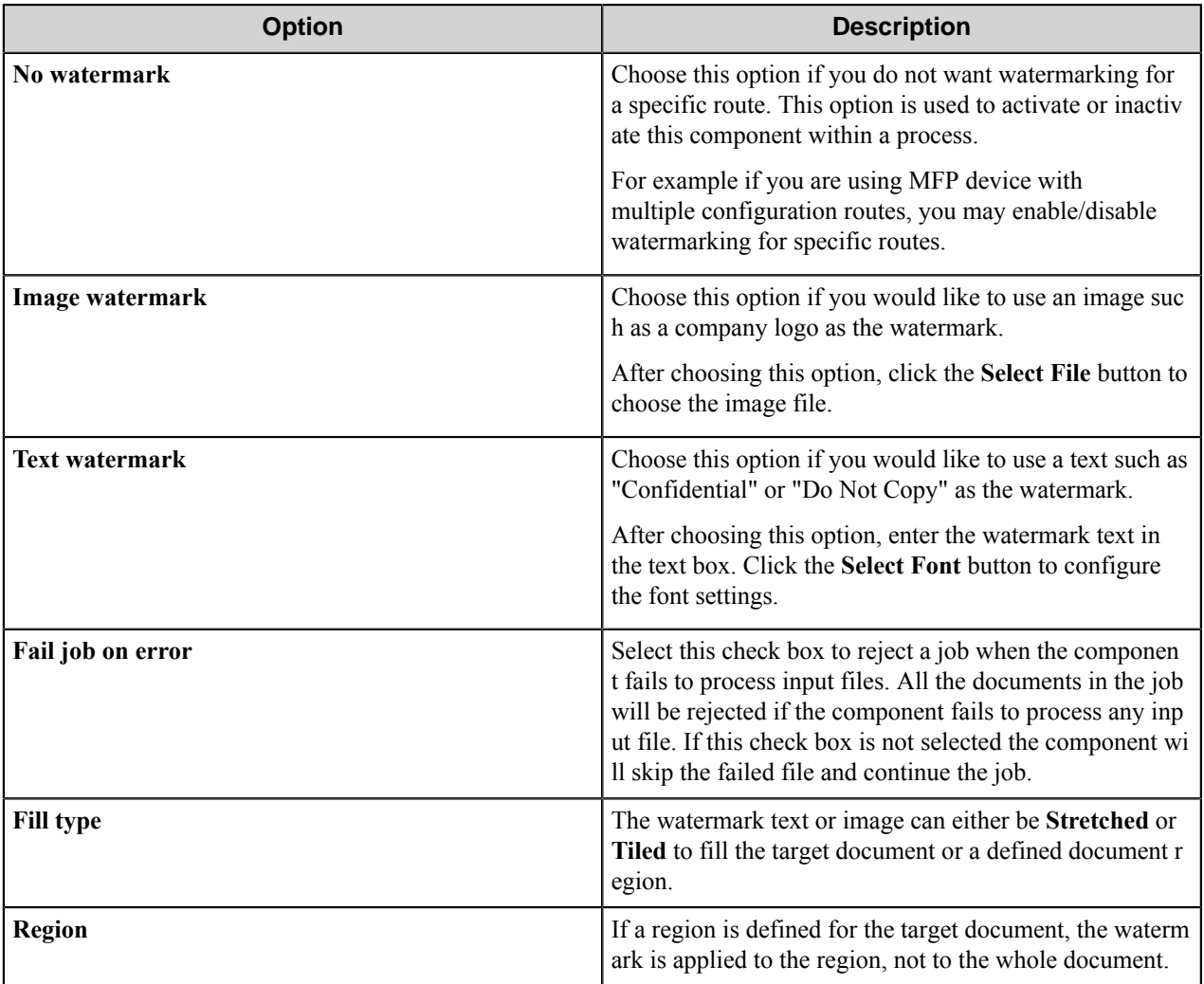

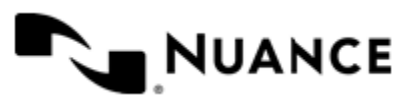

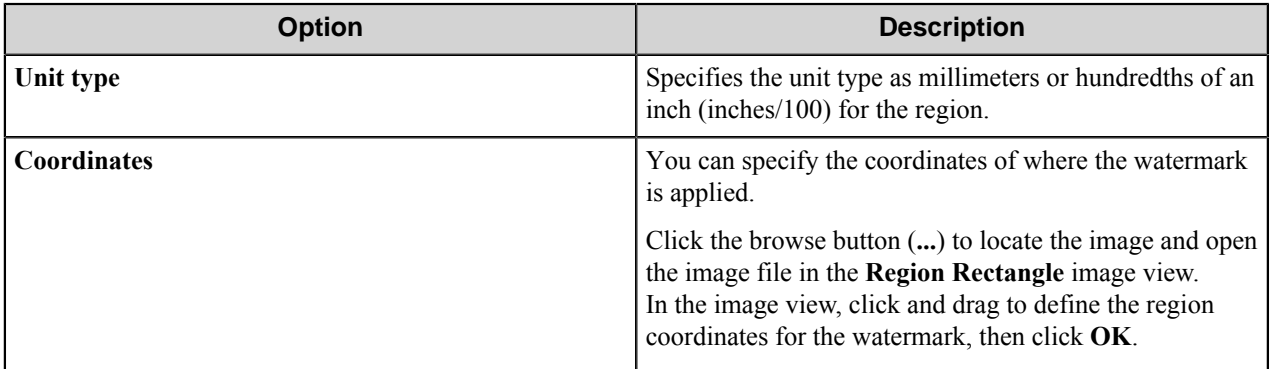

# **Watermark component RRTs**

This component does not generate Runtime Replacement Tags, however all the parameters can contain RRT strings. For example, when POP3 eMail is the capture (source) component, the **Text** option in the Watermark component settings can be set to ~POP::From~ to watermark the images received by the email alias specified by the **From** field on an email.

# **Troubleshooting tips**

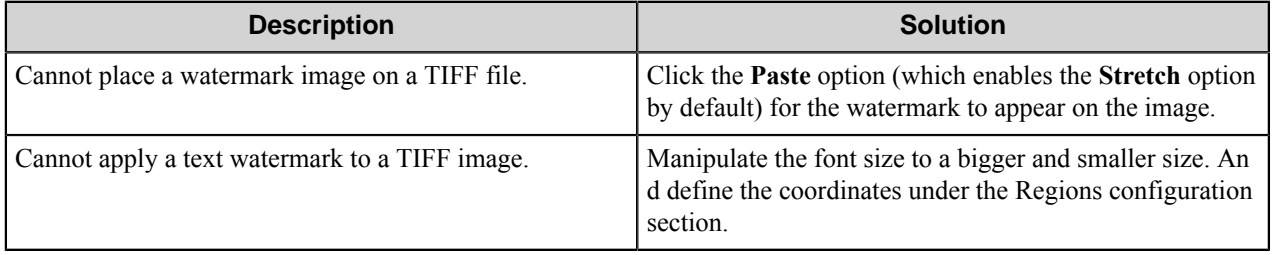

# **Restrictions and limitations**

This component does not support color watermarks.

Only raster image files being processed and graphical watermarks are supported.

PDF is not a supported file type.

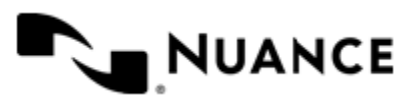

# **Add Ons**

# **Canon MEAP Web**

# **Welcome to the Canon MEAP Web Component**

The Canon MEAP Web component allows you to capture documents from Canon devices form the ImageRunner series, where MEAP service provider is enabled, and send the documents to any of the route destinations that are supported by the AutoStore Workflow server. When scanning documents with the MFP, users can provide information about the documents that can be used to identify and route the documents appropriately.

The Canon MEAP Web component provides the following features:

- Allow different set of forms to be used with groups of devices.
- Support for Tree, List, Text, Date and Lookup List field types to provide document indexing flexibility.
- Simplified creation of forms for sending scanned documents to an email address destination or to a folder destination.
- Forms are extensible through VB.NET. You can create more interactive forms and validate before a document is scanned. Integrated editor with IntelliSense makes the creation of scripts easier.
- Windows authentication at the MFP panel.
- In addition to Windows authentication, custom authentication allows you to configure additional authentication methods.
- Allow only certain users to have access to a form.
- Allow authentication on device through domain controller.

# **Getting started**

# **Prerequisites**

ASP.NET is required for this component. This procedure steps through turning on ASP.NET. These instructions may vary slightly depending on the version of Windows.

**1.** In Windows Control Panel, open **Programs and Features**.

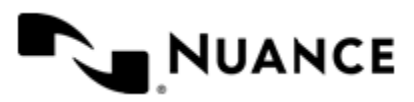

Version 7.0

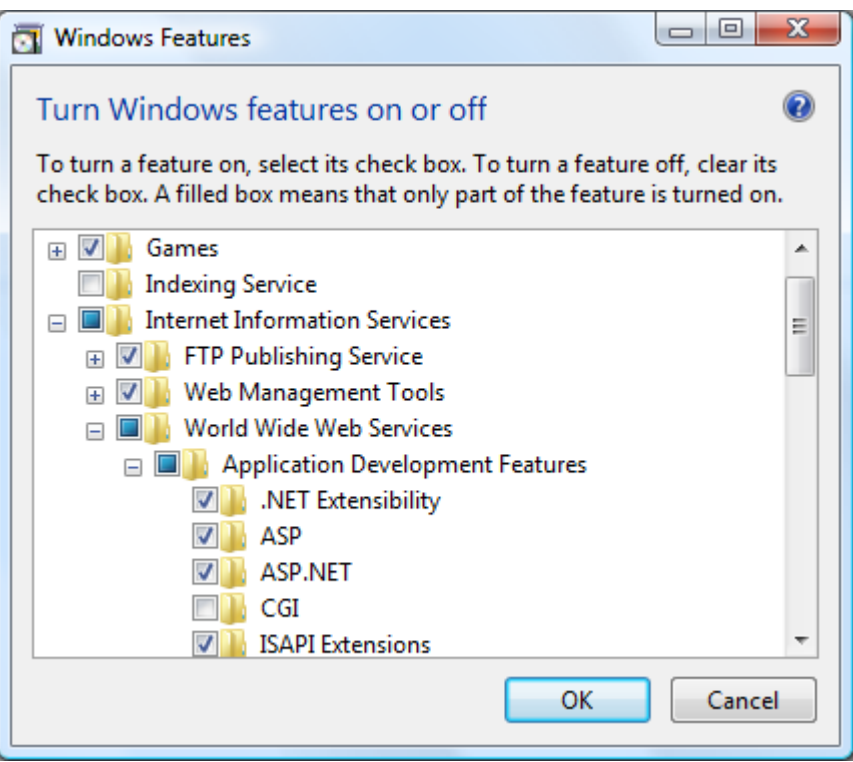

- **2.** Click **Turn Windows features on or off**.
- **3.** In the **Windows Features** dialog box, select the check box next to ASP.NET.
- **4.** Click **OK**.
- **5.** Complete the installation.

# **Requirements**

This topic describes components that are required for running the Canon MEAP Web component.

- **On the Canon device:** Scan Service Provider and license file (provided by Canon)
	- Web Access H1 software (can be purchased from Canon)

**On AutoStore server:** • NET 4.0 Framework

- 
- AutoStore software with newest updates

# **Supported devices**

# **imageRunner Advance**

imageRUNNER ADVANCE C5051 Series imageRUNNER ADVANCE C5045 Series imageRUNNER ADVANCE C5035 Series imageRUNNER ADVANCE C5030 Series imageRUNNER ADVANCE C9075 PRO

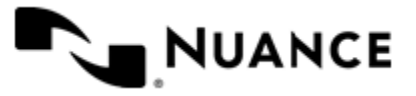

imageRUNNER ADVANCE C9070 PRO imageRUNNER ADVANCE C9065 PRO imageRUNNER ADVANCE C7065 Series imageRUNNER ADVANCE C9060 PRO imageRUNNER ADVANCE C7055 Series imageRUNNER ADVANCE 8105 imageRUNNER ADVANCE 8095 imageRunner ADVANCE 8085 Series imageRunner ADVANCE 6075 Series imageRunner ADVANCE 6065 Series imageRunner ADVANCE 6055 Series imageRunner ADVANCE C2030 Series imageRunner ADVANCE C2025 Series imageRunner ADVANCE C2020 Series imageRunner ADVANCE C5051 Series imageRunner ADVANCE C5045 Series imageRunner ADVANCE C5035 Series imageRunner ADVANCE C5030 Series imageRunner ADVANCE C9075 PRO imageRunner ADVANCE C9070 PRO imageRunner ADVANCE C9065 PRO imageRunner ADVANCE C7065 Series imageRunner ADVANCE C9060 PRO imageRunner ADVANCE C9065 PRO imageRunner ADVANCE C7065 imageRunner ADVANCE C7055 Series imageRunner ADVANCE 8105 Series imageRunner ADVANCE 8095 Series imageRunner ADVANCE 8085 Series imageRunner ADVANCE 6075 imageRunner ADVANCE 6065 imageRunner ADVANCE 6055 imageRunner ADVANCE 6055 imageRunner ADVANCE 6055

# **Gen2 Series**

The Sanahin Series The Djemila Series The Iona Series The Sanahin2 Series The Djemila2 Series The Shizuku2 Series The Greater2 Series The Guildford Series The Grasmere Series

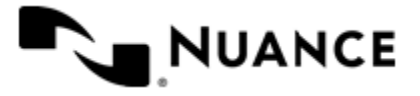

The Donnington Series The Chesterfield Series The Miskin Series The Haslemere Series The Tunbridge Wells Series The Bedford Series

# **Service Provider Versions**

All Canon MEAP Devices, which can work with the following Scan Service Provider Versions.

1.0.1.\* 2.0.0.\* 2.0.2.\*  $2.0.3.*$ 2.1.1.\*

# **Using the Canon MEAP Web component**

You can design custom scanning processes for Canon MEAP devices to capture, process, and route documents. These processes include the Canon MEAP capture component. To add the Canon MEAP component to a workflow, expand the Capture section of the Toolbox, and drag the Canon MEAP component to a task in the AutoStore Workflow Process Designer window.

For additional information about how to create a process, refer to the *Process Designer* section of the *AutoStore Process Designer* help.

# **Adding and editing groups**

- *[How to add a new group](#page-1904-0)* on page 1905
- *[How to enable group level authentication](#page-1905-0)* on page 1906

# <span id="page-1904-0"></span>**How to add a new group**

- **Note:** The Common Group cannot be removed. œ
- **1.** Click the **Groups** tab and click **Add Group**.
- **2.** In **Group Settings**, type a name for the group in the **Name** box.

This name does not appear on the MFP display. It is used for identification purposes only.

**3.** For **Temporary Repository**, select one of the following:

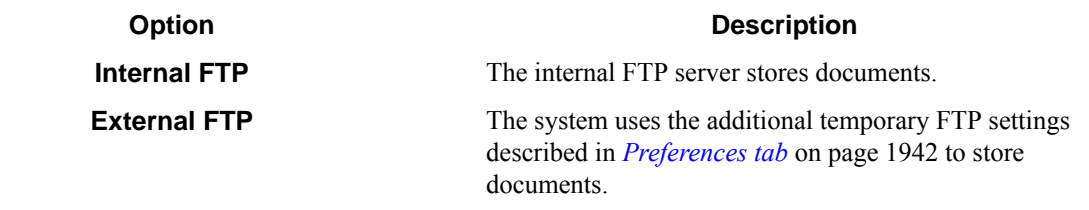

**4.** Add the MFP devices to the group by entering the IP addresses or host names of the MFP devices in the **MFP Address/Host Name** list.

The MFP address list must contain at least one MFP.

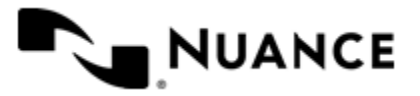

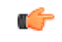

- **Tip:** Using the network name is preferable because the IP address can change if you are using Dynamic Host Configuration Protocol (DHCP).
- **5.** To use the MFP devices in the group to authenticate the user, click the **Authentication** tab, and select **Requires Authentication**.

For more information about configuring the **Authentication** options, see *[How to enable group level](#page-1905-0) [authentication](#page-1905-0)* on page 1906.

**6.** Click **OK**.

## <span id="page-1905-0"></span>**How to enable group level authentication**

- **1.** Highlight the group and click **Edit**.
- **2.** Click the **Authentication** tab and select **Requires Authentication**.
	- **Note:** To use the same authentication settings that were configured for global authentication, select **Use** Ú **Global Authentication Settings**.
- **3.** Configure the remaining authentication settings, using *[How to enable authentication for the component](#page-1910-0)* on page 1911 as a reference.
- **4.** To use the authentication settings for device authentication, select **Use these credentials for device authentication**.

# **Adding and editing forms in a group**

Add a form when your workflow process requires capturing index data prior to scanning. A user can add, modify, delete a form, or enable authentication at the group level.

- *[Add a basic form](#page-1905-1)* on page 1906
- *[Restricting Access to a Form](#page-1906-0)* on page 1907
- *[How to add a dynamic form](#page-1906-1)* on page 1907
- *[How to add fields to a form](#page-1907-0)* on page 1908
- *[How to configure, process, and route components](#page-1908-0)* on page 1909
- *[How to add a Send to Email form](#page-1908-1)* on page 1909
- *[How to add a Send to Folder form](#page-1908-2)* on page 1909
- *[How to add a Send to SharePoint form](#page-1908-3)* on page 1909
- *[How to edit a form](#page-1909-0)* on page 1910

# <span id="page-1905-1"></span>**Add a basic form**

- **1.** Double-click the Canon MEAP Web component icon in an AutoStore task to open the **Canon MEAP Web** properties dialog box.
- **2.** On the **Groups** tab, click Common Group, and then click **Add Form** > **Basic Form**.
- **3.** Type the name of the form in the **Name** box.

The name of the form will be displayed in the forms screen of the application, so use a text that describes the function of the form. The maximum number of characters allowed in the form name is 36.

For example: If this form is used to send to the user's home directory then you can name the form Scan to User's Home Directory.

- **4.** If you do not want users to enter any information about the document, select the **Single Touch mode** check box. This causes scans to start immediately after the user presses the form button on the device.
- **5.** You can click the **Help** for additional information about configuring default **Scanning Settings** for scanned documents and other options in this dialog box.

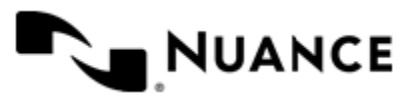

- **6.** You can add fields and configure other components in the workflow on the **Fields** and **Components** tabs.
- **7.** Click the **OK** button when you are finished.

# <span id="page-1906-0"></span>**Restricting Access to a Form**

If authentication is required for the group containing this form, then you can restrict which users can use the form.

- **1.** On the **General** tab of the **Canon MEAP Web** dialog box, click either **Common Group** or an another group, and then click **Add Menu**.
- **2.** Enter a unique name for the **Menu Name**.
- **3.** Optional: You can specify an icon image to be displayed for the menu on the device.

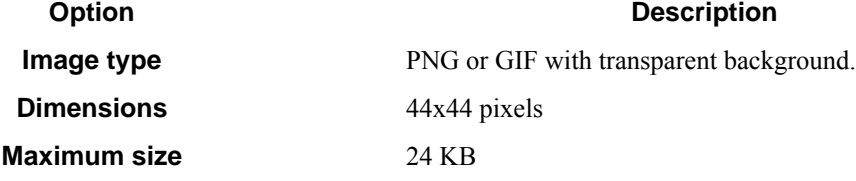

**4.** In the **Access Control** settings, specify access to the form.

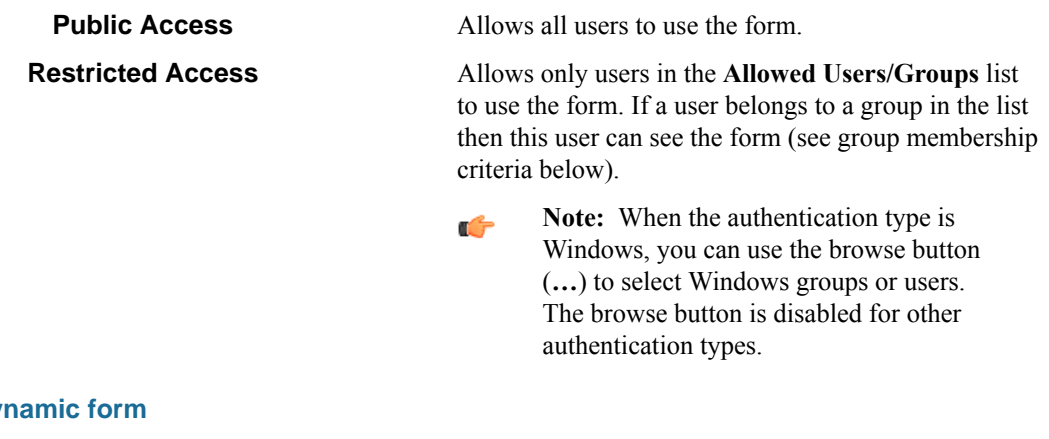

# <span id="page-1906-1"></span>**How to add a dy**

You can modify the standard behavior of a form by responding to events. Some of the things you can do by enabling dynamic form are:

- Add and remove fields.
- Change field contents (for example, load the contents of a list field from a database).
- Change form scan settings.
- Validate field contents before the document is scanned into the server.
- **1.** On the **General** tab of the **Canon MEAP Web** dialog box, click **Common Group**, then on the **Add Form** menu click one of the forms.
- **2.** In form settings dialog box, select the **Enable Dynamic Form** check box.
- **3.** In the **Script Path** box, enter the path to the VB.NET script that contains the code to respond to form and field events.

**Use an existing script.** Click the browse button (**...**).

**To Do this**

**Edit a script** Click the **Edit Script Code** button to open the script editor window.

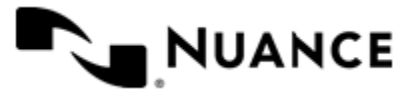

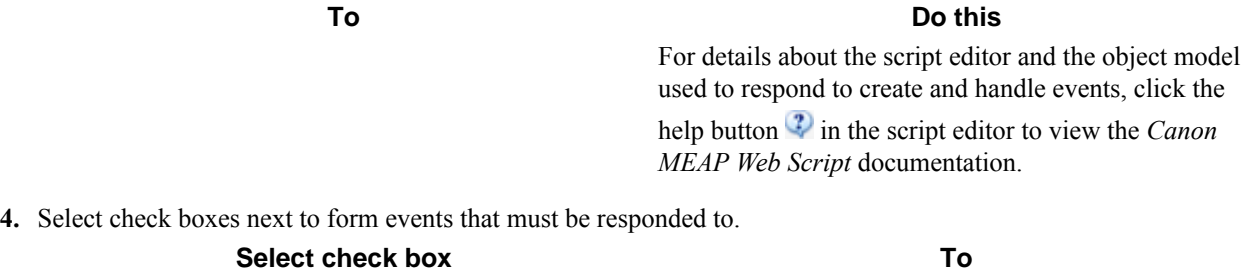

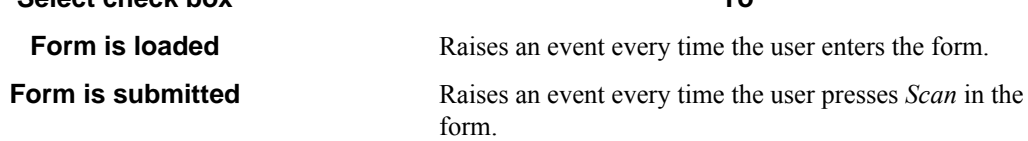

**5.** Select the **Run as device logged in user** check box if you need the script to run under the authentication context of the logged on user.

Δ

**Caution:** Whenever possible, specify user names and passwords in your script. Use this option only in cases where you need to access a system that requires explicit identification. Use available .Net technologies such as encrypting to hide the passwords from view when editing the script.

This option is only available if the group requires authentication and the configured authentication mode is **Windows**.

# <span id="page-1907-0"></span>**How to add fields to a form**

- **1.** In **Canon MEAP Web** dialog box, click the **Fields** tab to view the fields list.
- **2.** In the **Name** column, type the name of the field.

The name can be any combination of alphanumeric characters. Special characters (for example,  $\sim$ , !,  $(\omega, \#, \$, \%)$ ) are not allowed. The maximum number of supported characters for this field is 64.

**3.** In the **Display** column, type an alternative text to represent the field in the MFP panel.

If the **Display** column is empty, the field name appears instead.

**4.** Choose how the data for the field will be collected by selecting an option from the **Type** column. The following field types are supported:

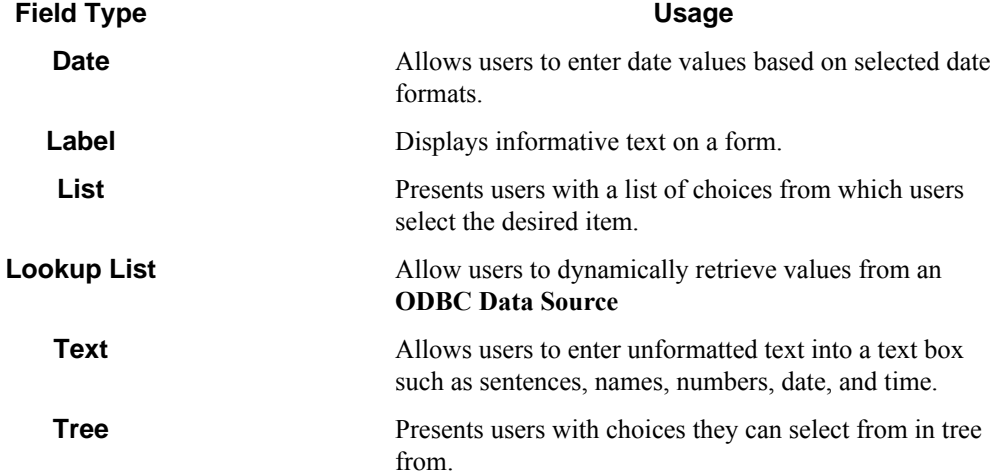

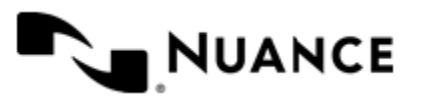
You can click the browse button (**...**) in the last column of the table to configure properties for field. This displays a properties dialog box with settings for the field type.

- **5.** Select the check box in the required field  $\bigcirc$  column if the user must enter a value for the field.
- **6.** Select the check box in the notify server on change column to trigger an event when the value of the field changes. You can respond to this event in the script that was configured for the dynamic form section in the general tab. For details on how to respond to form and field events refer to the Canon MEAP Web Scripting documentation.
- **7.** To remove a field form the form, click in the first column to select the field row, and then press the Delete key.

### **How to configure, process, and route components**

- **1.** Click the **Components** tab to display the components list, and then click the **Properties** button. This displays the configuration window for the component. Refer to the help for the component for instructions to configure.
- **2.** Select a component by clicking the leftmost column next to each component
- **3.** Click on the browse button (**...**) in the configure column to display settings for the component.

### **How to add a Send to Email form**

Use a Send to Email form when you need to send the document to an email destination. A Send to Email form is used in conjunction with the Send to Mail Recipient component.

- **1.** Click **Common Group** and then click **Add Form** > **Send to Email Form**.
- **2.** Configure the name and scan settings for the form in the same way as for a *[basic form](#page-1905-0)*.
- **3.** Click the **Send to Email Fields** tab and configure the form options.

For more information, see *[Send to Email form](#page-1931-0)* on page 1932.

### **How to add a Send to Folder form**

Use a Send to Folder form when you need to send the document to a folder destination. A Send to Folder form is used in conjunction with the Send to Folder and Send to Folder eConnector components.

- **1.** Go to the **Groups** tab. Select the group where you want to add the form to and click **Add Form** > **Send to Folder Form**.
- **2.** Configure the name and scan settings for the form in the same way as for a *[Basic form](#page-1905-0)*.
- **3.** Go to the **Send to Folder** tab and configure the
	- a) In the **Base Directory** box enter the location of the directory that the user can browse to select the destination of the document.
	- b) In the **Default Document Name** box, type the default name that will be used for the document name field.
- **4.** Configure the components in the same way as for a *[Basic form](#page-1905-0)*.
- **5.** Click **OK** to save the form.

### **How to add a Send to SharePoint form**

The SharePoint 2007 or SharePoint 2010 component must be installed before you can use a Send to SharePoint form.

Use a Send to SharePoint form when you need to send the document to a SharePoint 2007 or SharePoint 2010 server. This type of form allows users to browse document libraries, folders and list values at the device. A Send to SharePoint form is used in conjunction with the Send to SharePoint 2007/2010 eConnector and route components.

- **1.** Click the **Groups** tab.
- **2.** Select the group where you want to add the form to and click **Add Form** > **Send to SharePoint Form**.

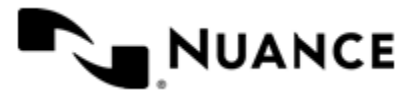

### Nuance AutoStore Administration Guide Version 7.0

- **3.** Configure the name and scan settings for the form in the same way as for a *[Basic form](#page-1905-0)*.
- **4.** Click the **SharePoint Document Library Settings** tab and configure the *[Send to SharePoint form](#page-1934-0)* on page 1935 settings.
- **5.** Configure the components in the same way as for a *[Basic form](#page-1905-0)*. Use the special RRTs provided to configure a Send to SharePoint 2007 and Send to SharePoint 2010 or a similar component.
- **6.** Click **OK** to save the form.

### **How to edit a form**

• You can perform the following actions to edit forms.

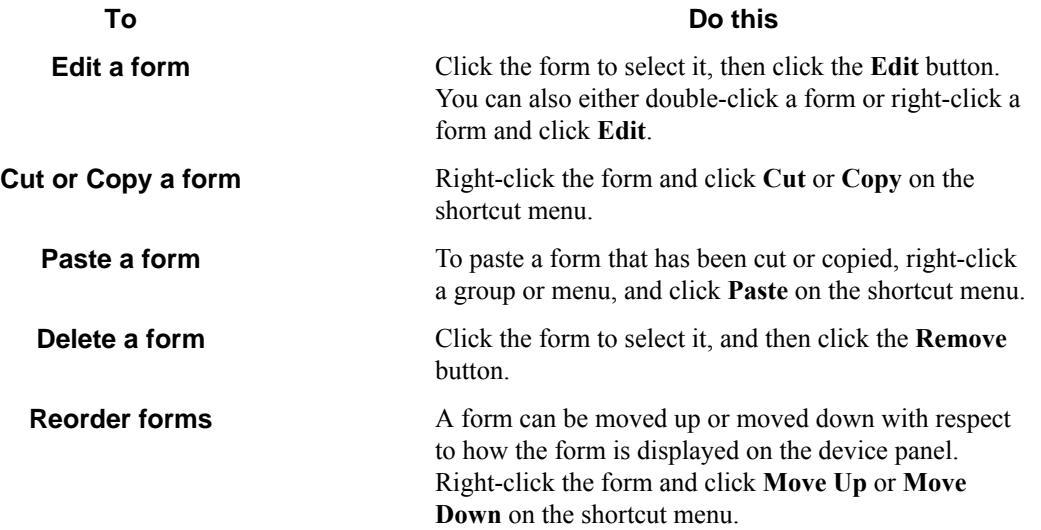

# **How to configure Canon MEAP Web preferences**

- **1.** Click the **Preferences** tab.
- **2.** In the **Home Directory** field, enter the root directory where the server creates temporary directories and the files necessary to run the application.

The service account for the service must have full control permission in this directory.

- **3.** In the **Web Server Port** field, enter the port on which the web application runs. The default is 3242.
- **4.** In the **FTP Port** field, enter the port on which the embedded FTP server runs. The default is 3281. The system uses this setting to receive files from the device over FTP.
- **5.** To configure FTP logging, click **Advanced** and then select **Enable Log**. In the **Directory** field, specify the directory where the system creates the logs.
- **6.** To ensure the files and log are successfully routed for MEAP devices with an external EFI controller, select **Use PASV Mode**.
- **7.** Select **Processed files** to keep a copy of all files that are processed without errors. Select the directory where the system stores the files.
	- **Important:** If this option is enabled, a copy of every file that has been routed successfully is saved in Ú the Processed Files directory. Make sure that sufficient disk storage is allocated if you select this option.

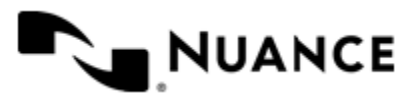

### Nuance AutoStore Administration Guide Version 7.0

**8.** Select **Rejected Files** to keep a copy of all files that are not entirely processed. Select the directory where the system stores the files.

**Important:** The service account for the service must have write permissions on the Processed File Ú s and Rejected Files directories.

### **How to set up optional temporary repositories**

- **1.** Select **Local FTP** to use a local FTP server as the temporary repository for storing images scanned at the device.
- **2.** Enter FTP Port number. The default port is 21.
- **3.** For **FTP Folder**, enter the name of the subfolder where the scanned documents are temporarily stored.
- **4.** For **Path to FTP Folder**, enter the local path to the **FTP Folder**.

**Important:** The Workflow server account must have permission to delete files from this folder. Ú

**5.** Type the user name and password.

You can access FTP settings when enabling authentication at the Group level. Select **External FTP**.

### **How to enable authentication for the component**

Enable authentication for the Canon MEAP Web component in a workflow to allow authentication for all groups, forms, and menus that are defined on the component. When authentication is enabled for the component, you can still enable or disable authentication at the group, menu, or form level.

- **1.** If the **Canon MEAP Web** settings dialog box is not open already, double-click the Canon MEAP Web component in the workflow.
- **2.** Click the **Authentication** tab.
- **3.** In **Authentication Type** drop-down list box, select the authentication method as described in the following table:

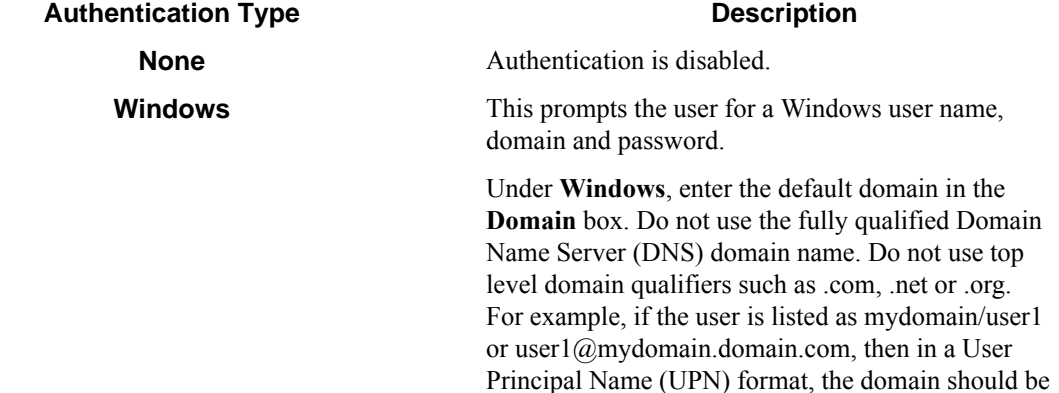

**Note:** If the device is configured to use an Ú Authentication Server with authentication type SMB, then the credentials provided will be used by Workflow server. If the authentication type of the device is something other than SMB, then in addition to Workflow server login screen, the device's authentication screen is also displayed.

"mydomain" and NOT "mydomain.domain.com".

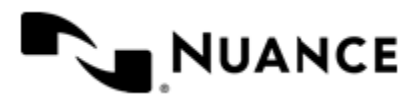

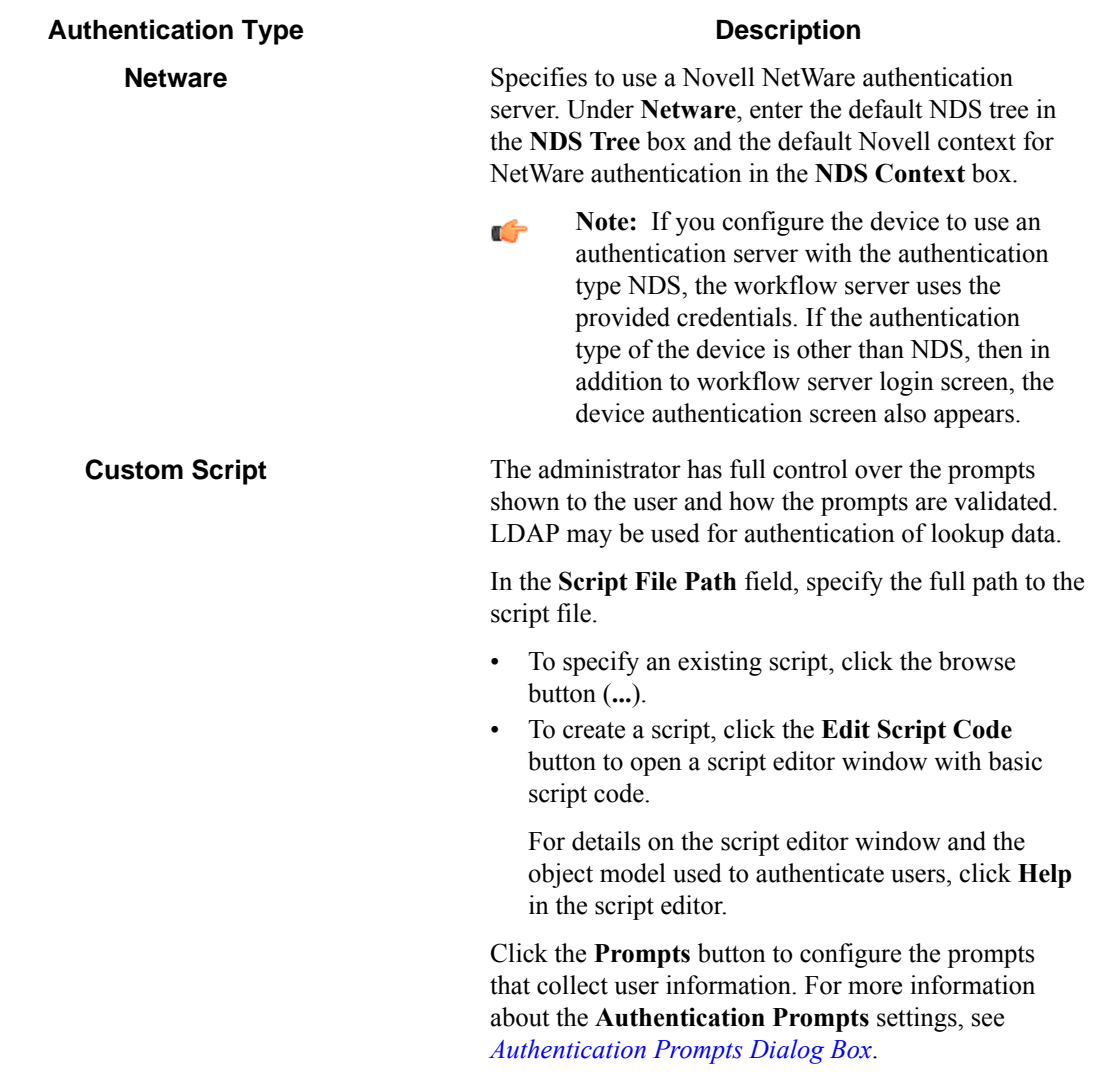

**4.** To look up the email address and other attributes about the authenticated user, select **Use an LDAP Search to retrieve additional user information** and click **Configure** to specify the **LDAP Lookup Settings**.

For information about the **LDAP Lookup Settings** options, see *[LDAP Lookup Settings Dialog Box](#page-1944-0)*.

**Note:** When Windows authentication is selected as the **Authentication Type**, the email address is Ú retrieved automatically as part of the authentication, so an LDAP search is not required if only the email address is needed.

**5.** Click **OK**.

# **Setting up the device**

**1.** On the Canon device, click **Web Access**.

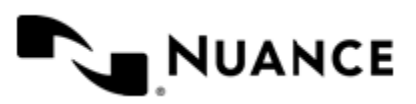

# Nuance AutoStore Administration Guide

Version 7.0

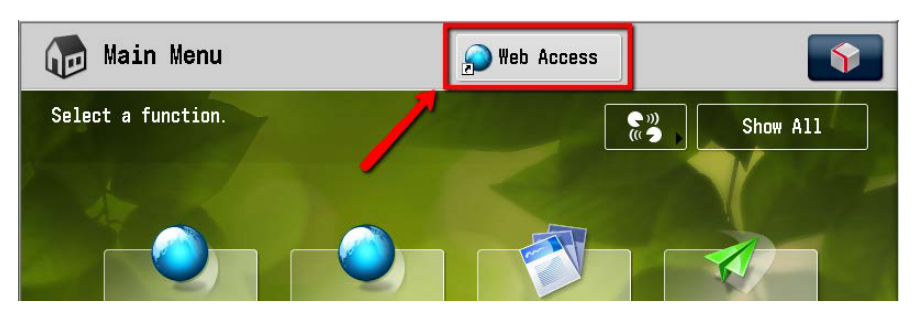

**2.** Click the favorite button.

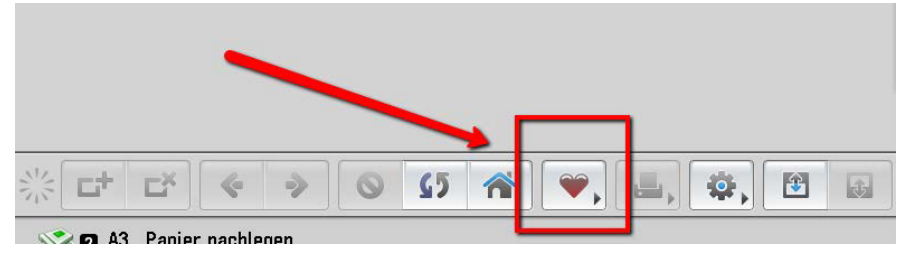

**3.** Click **Add Favorites**.

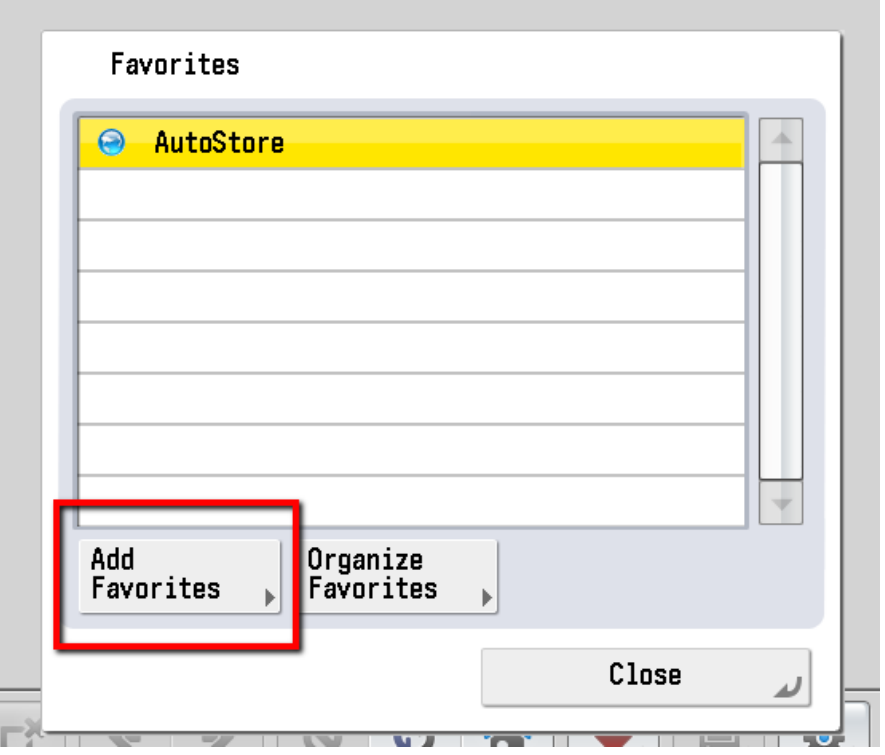

**4.** Specify the URL in the format http://<autostore-server-IP>:3242/ascanonweb/.

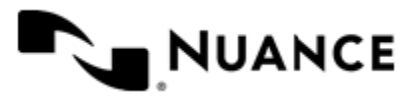

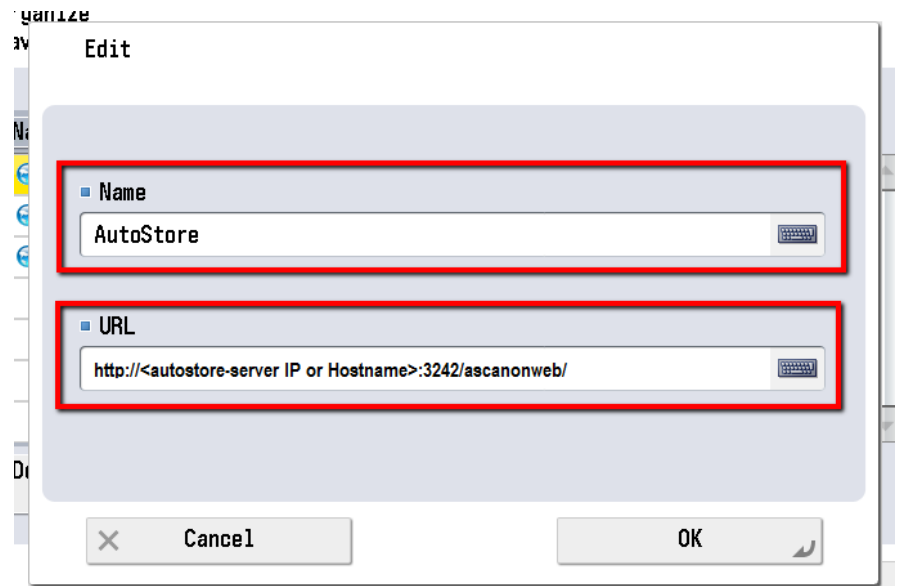

# **5.** Click **OK**.

The bookmark now allows you to open the AutoStore integration for Canon. **How to configure the display on the device**

- **1.** Log in as an administrator.
- **2.** Start web access and go to the settings.

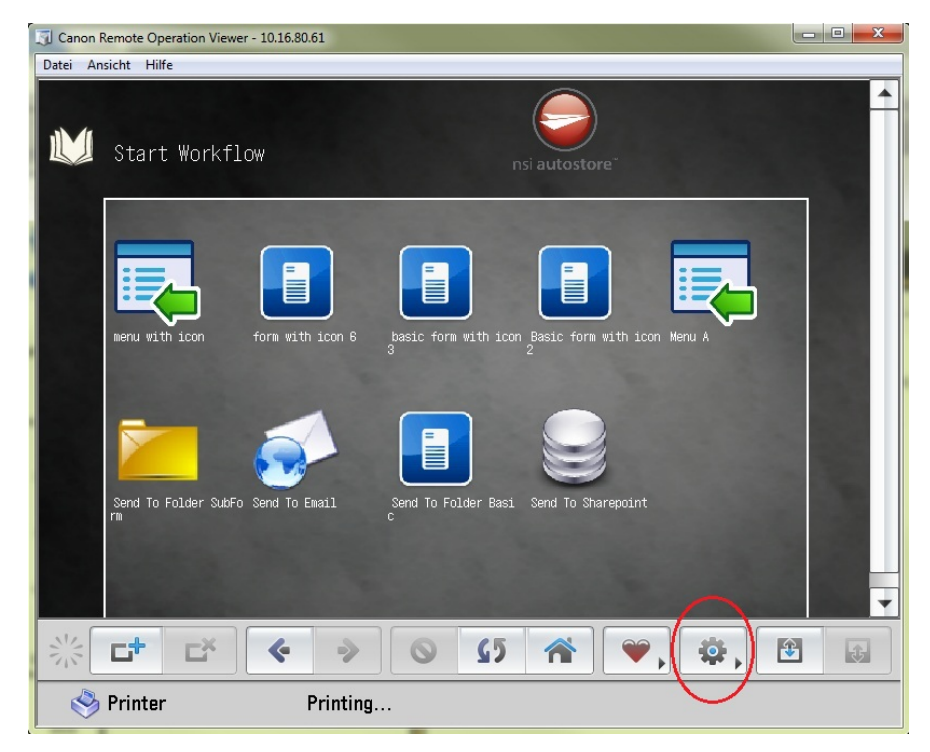

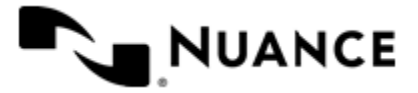

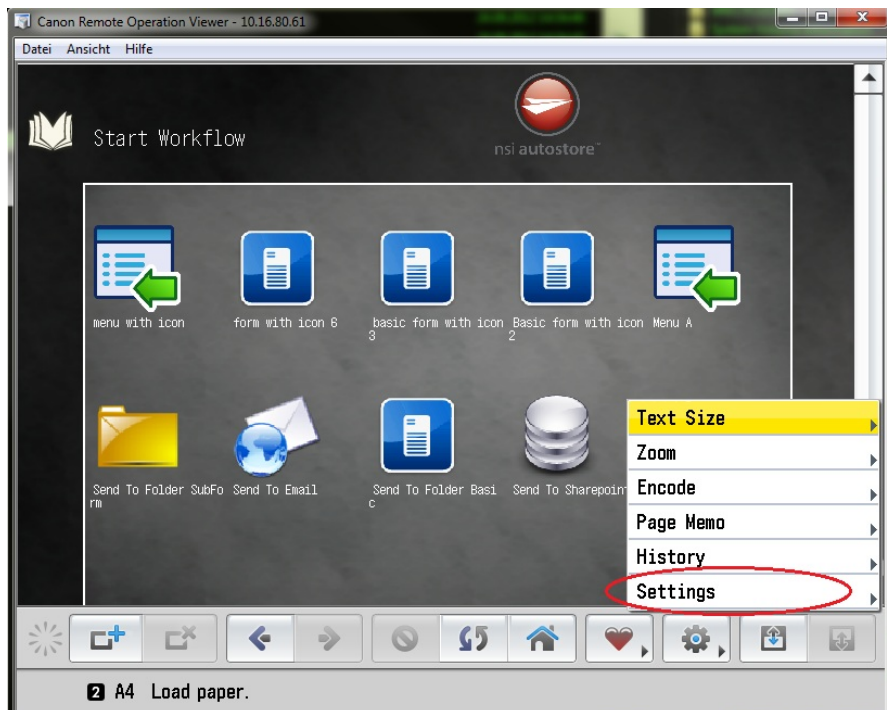

**3.** Press **Privacy Policy and Regulations**.

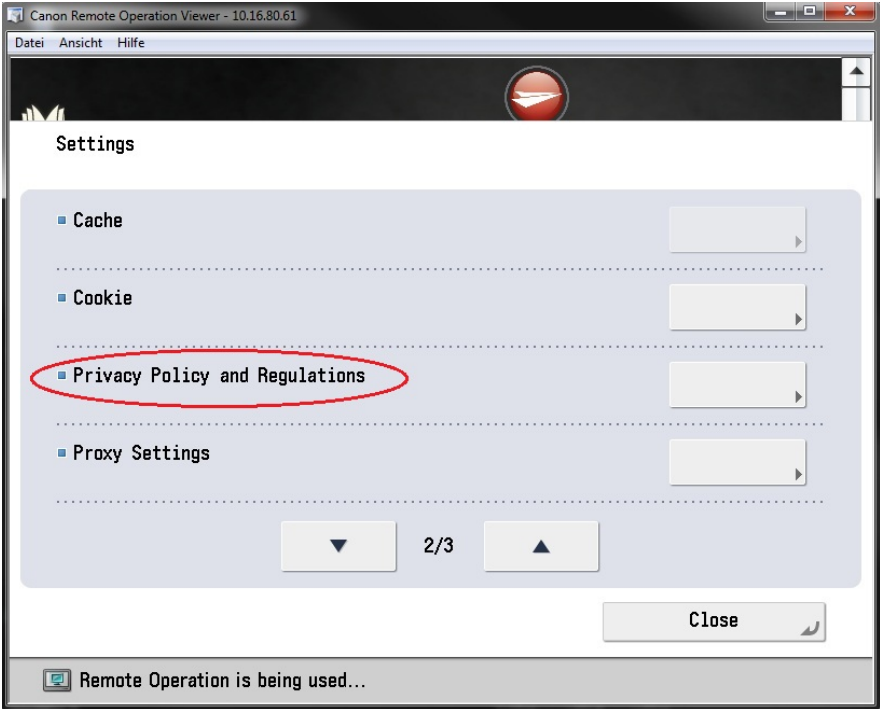

**4.** Configure the settings as shown in the following figure.

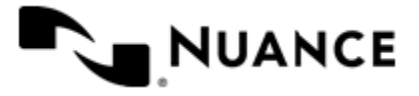

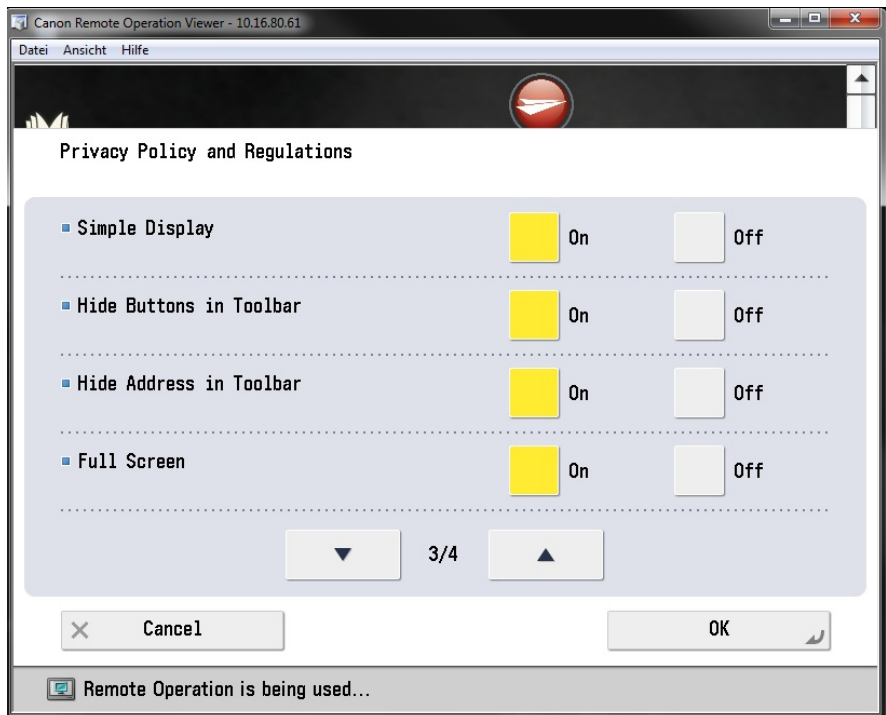

**5.** Go to View Settings and set **Use JavaScript** to **On**.

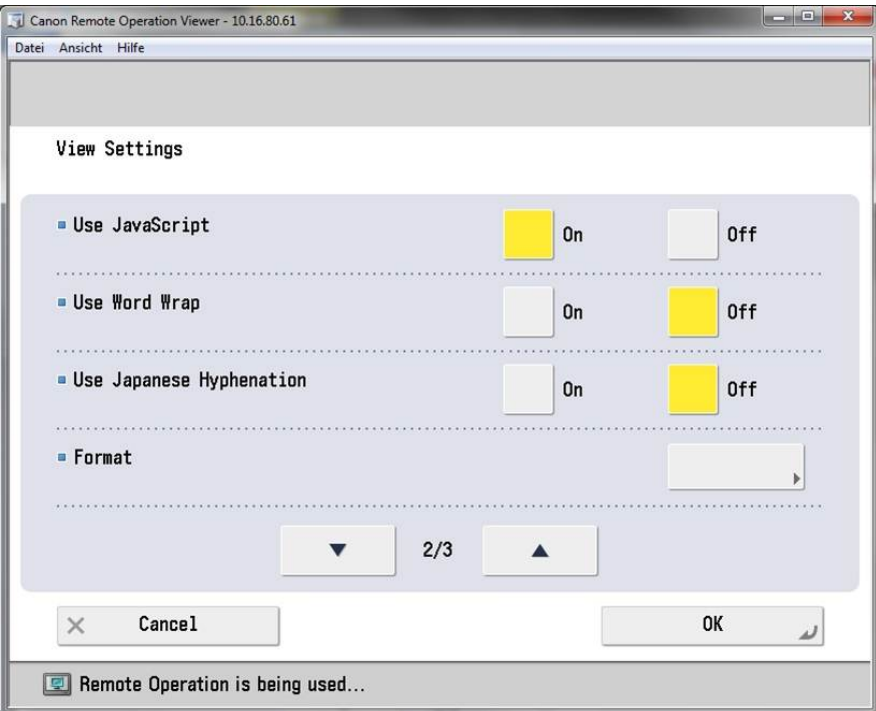

**6.** Configure CSS settings as shown in the following figures.

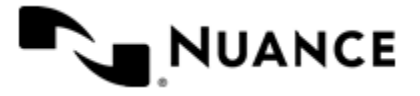

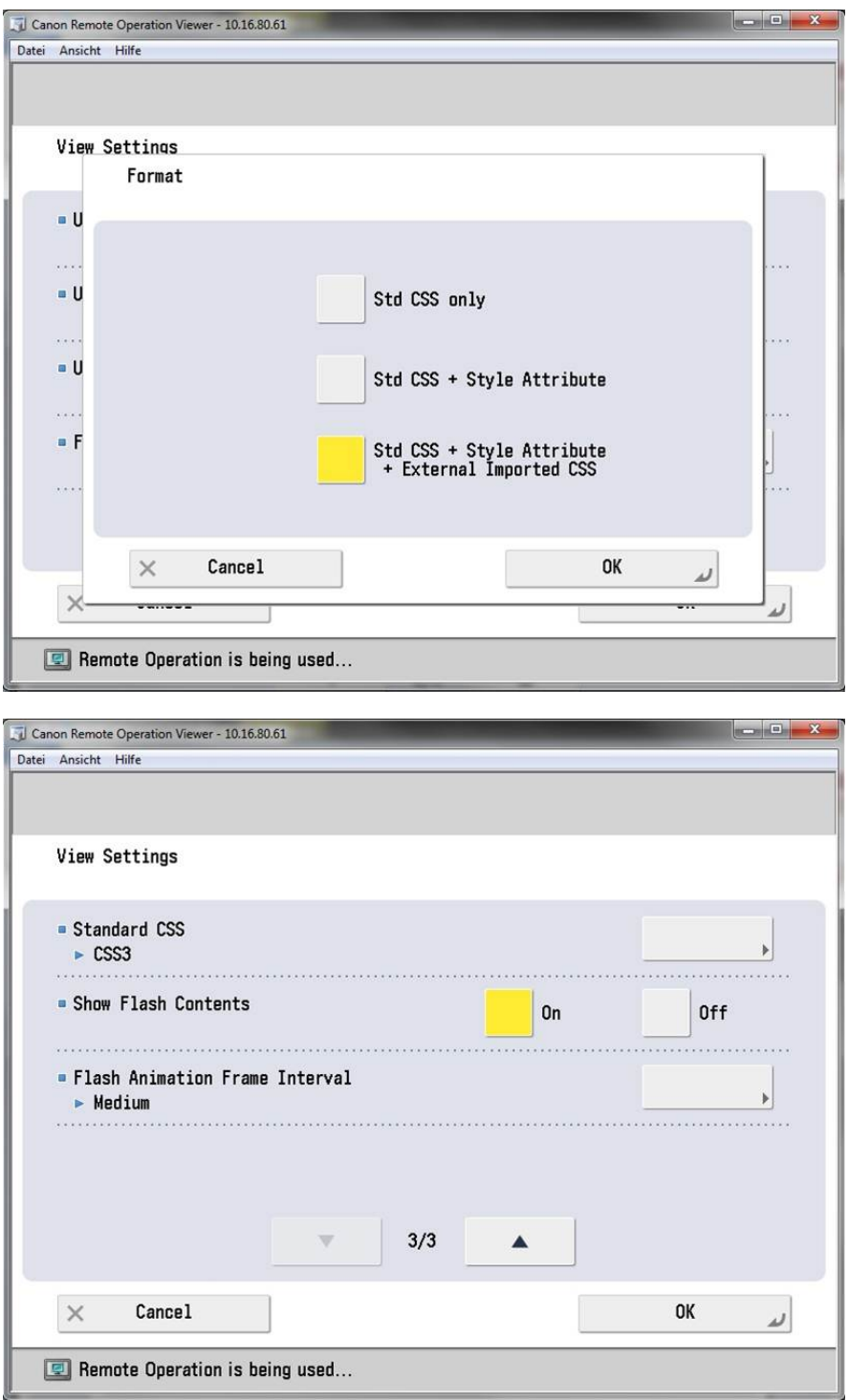

- **7.** Click **OK** and log off.
- **8.** Log on as an end user.

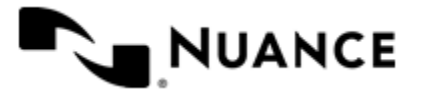

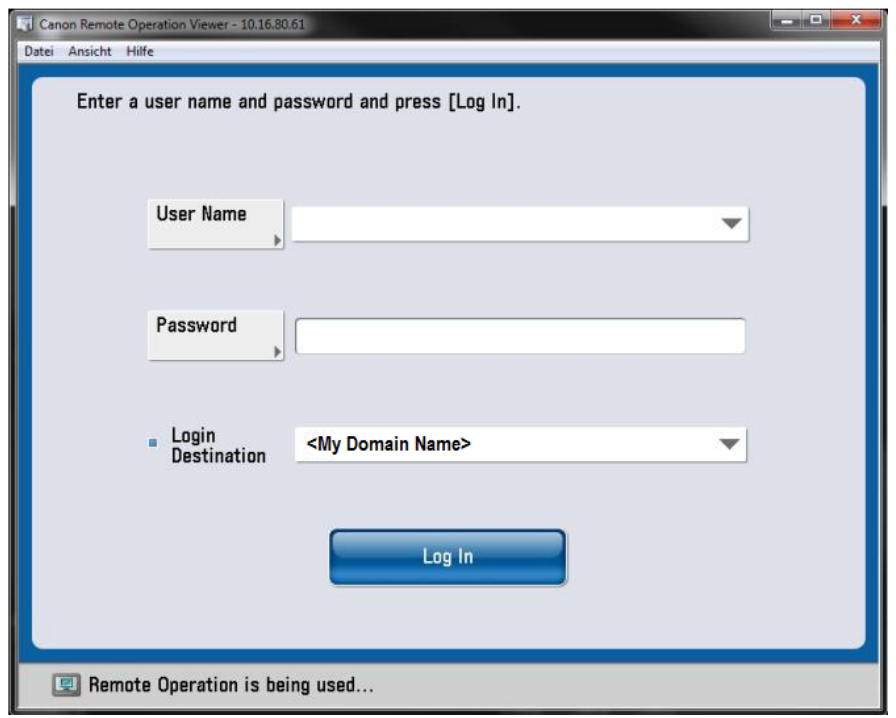

The toolbar and address bar are hidden. The configuration toolbar is visible only to administrators.

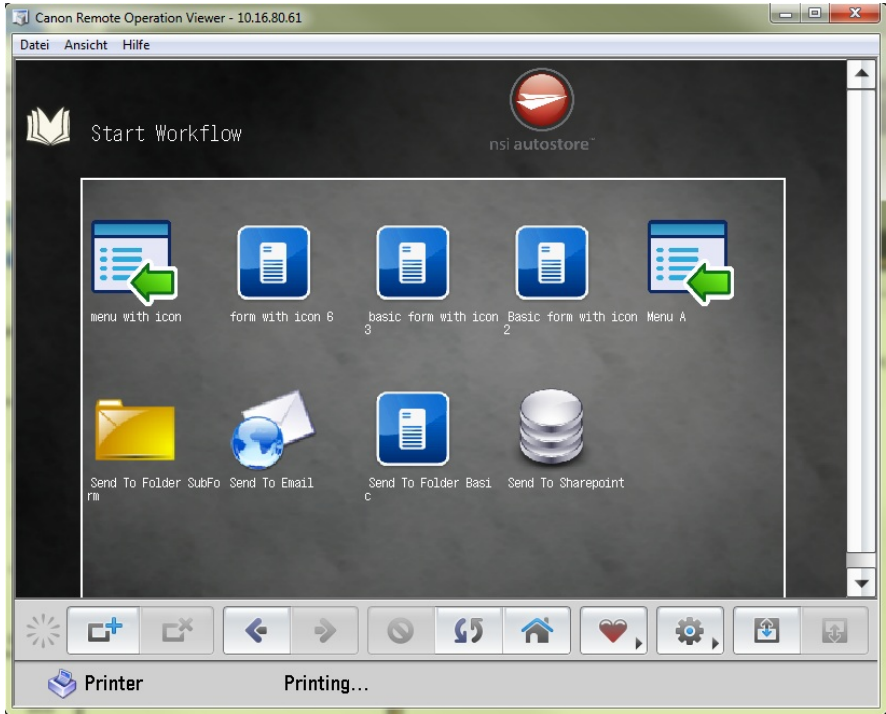

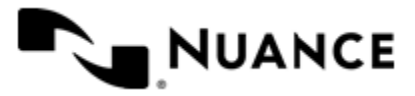

### **How to set the Share Device Information property**

If Single Sign On is on, the application needs a user name and user domain to execute the scan task. Configure the device to share that information.

**1.** Configure Gen2 Series through Device Settings as shown in the following figures:

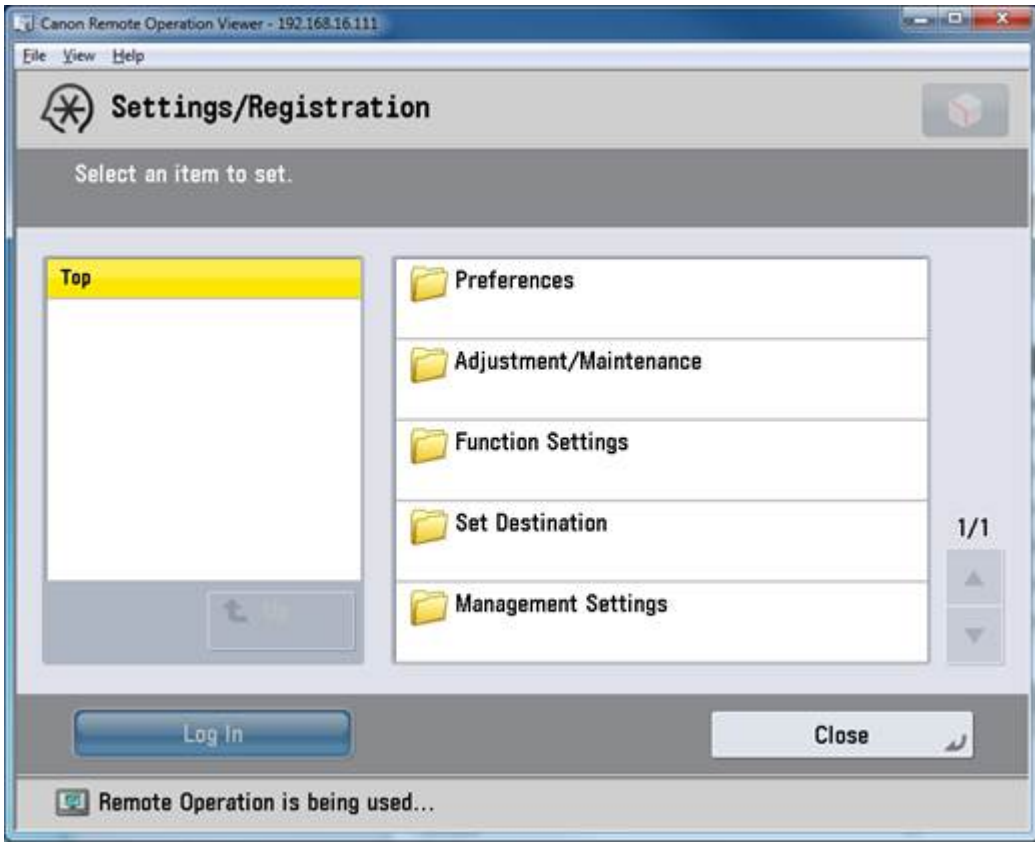

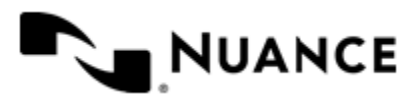

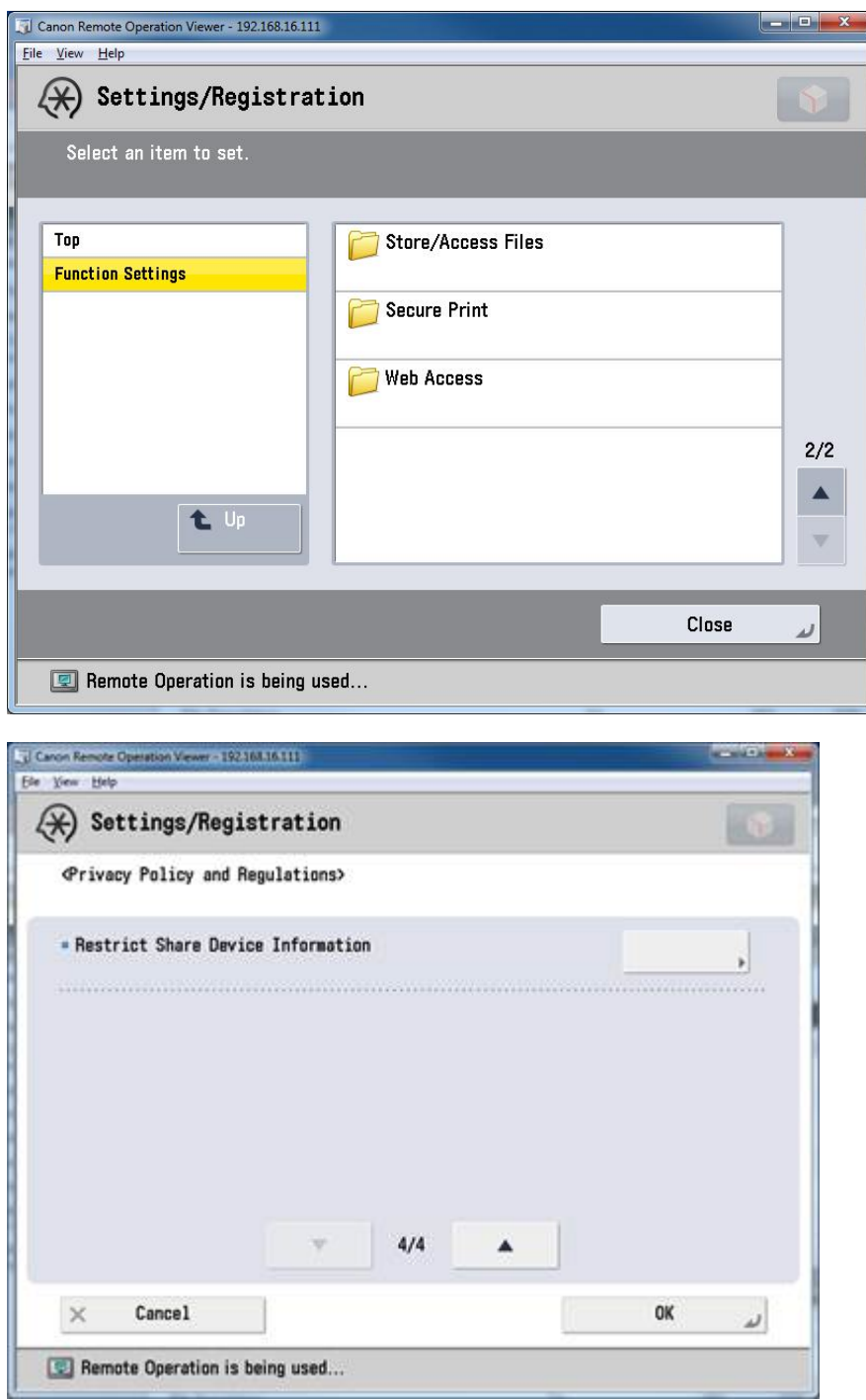

- **2.** Set **Restrict Share Device Information** to **Off**.
- **3.** Configure other series through the Web Access settings as shown in the following figures:

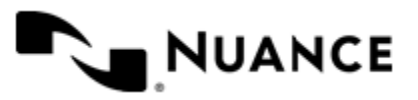

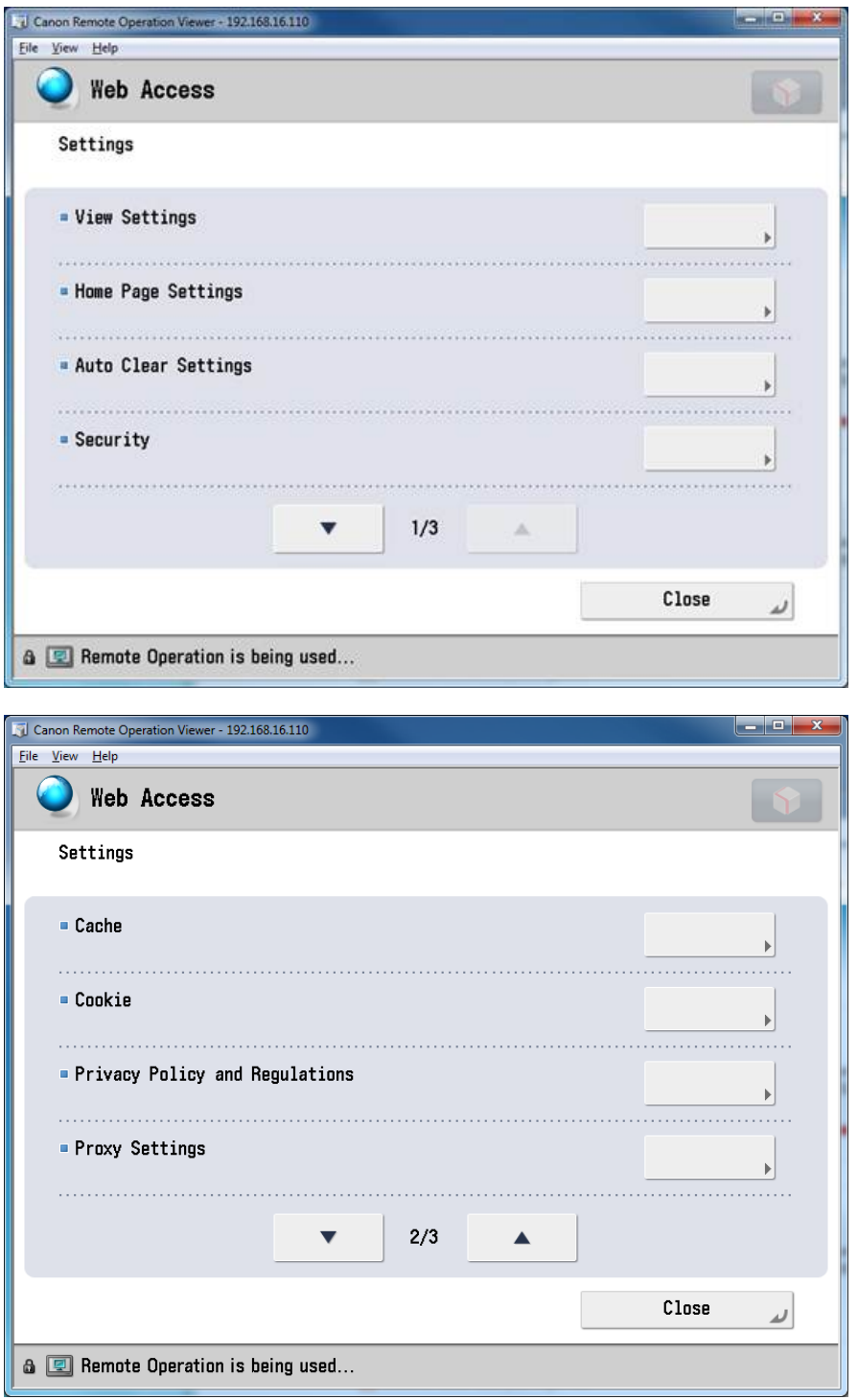

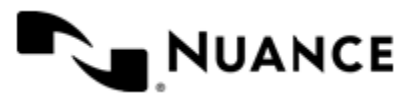

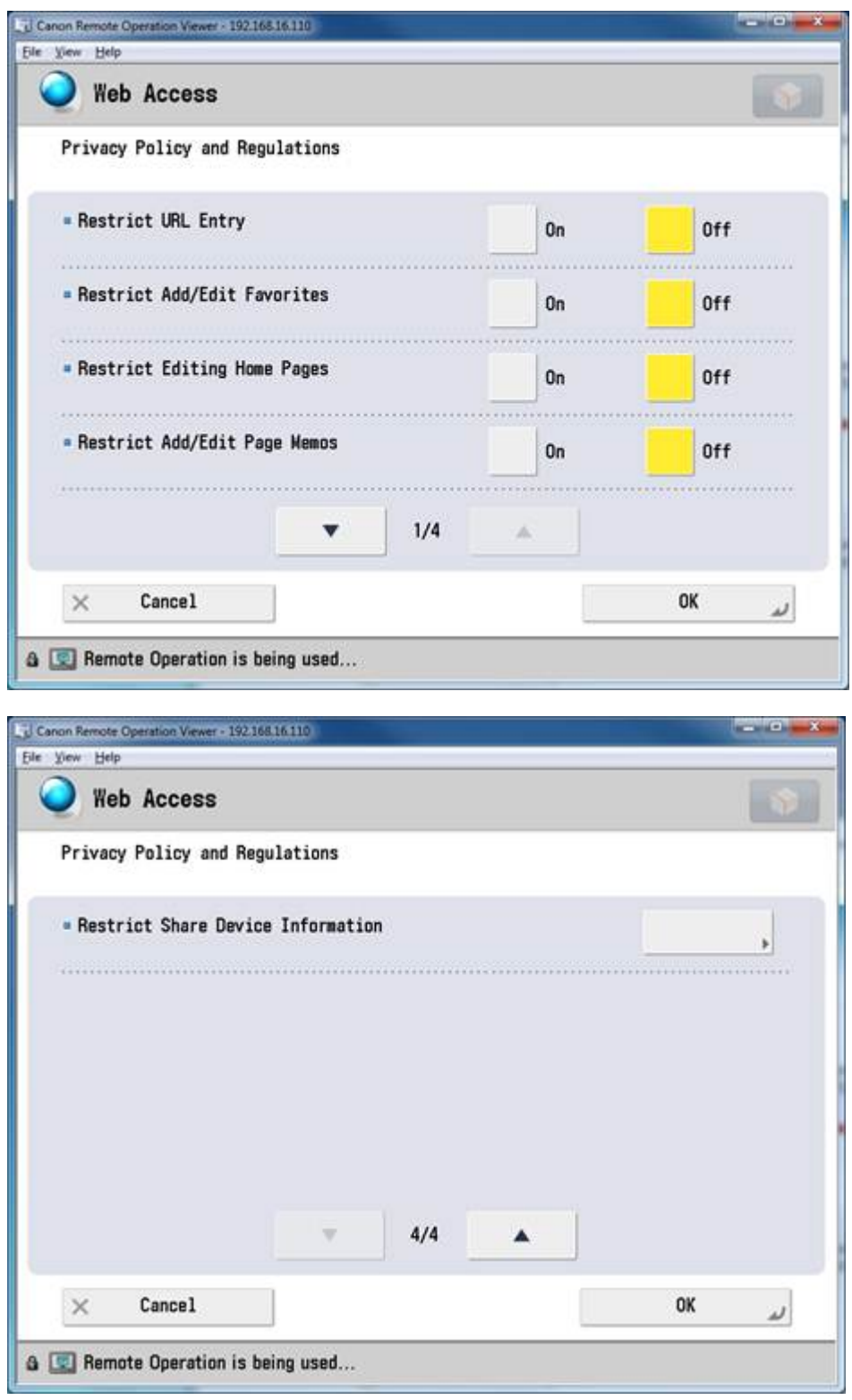

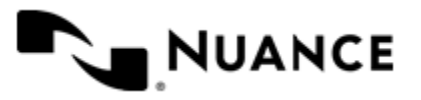

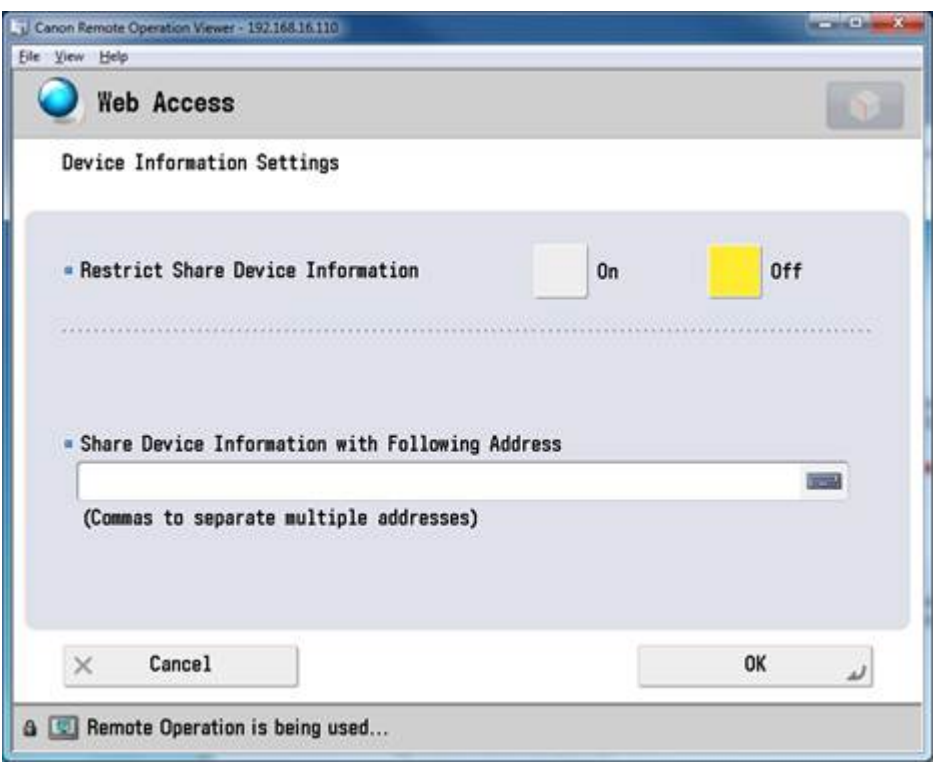

# **Canon MEAP Web settings**

Use the following tabs to configure the Canon MEAP Web component:

- *[Groups tab](#page-1922-0)* on page 1923
- *[Preferences tab](#page-1941-0)* on page 1942
- *[Authentication tab](#page-1943-0)* on page 1944

### <span id="page-1922-0"></span>**Groups tab**

This tab is used to add and configure groups, menus, and forms for the Canon MEAP Web component.

Devices can be grouped based on their IP address or host name. Each group of devices can have its own menu structure. By default there is a single group called the *Common Group*. If no additional groups are configured, all devices pointed to the workflow server will display the menu structure under the Common Group.

Additional device groups can be created and devices assigned to them. Using this framework you can use devices connected to the same workflow server for different functions. You can use shortcut menu commands to cut, copy, paste, and reorder menu items and forms to build the menu hierarchies that appear on the MFP control panel.

### **Table 76: Menu bar commands on the groups tab**

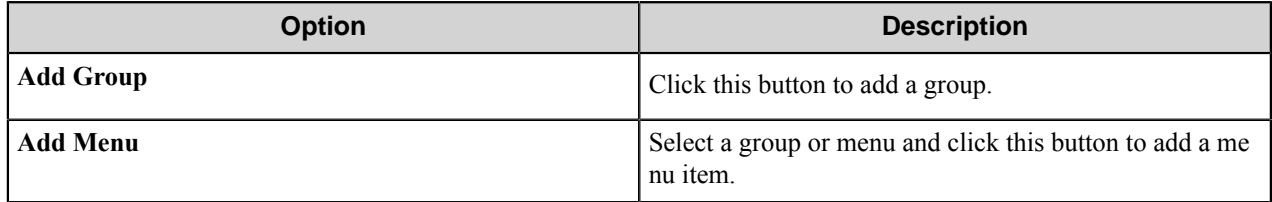

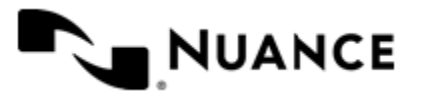

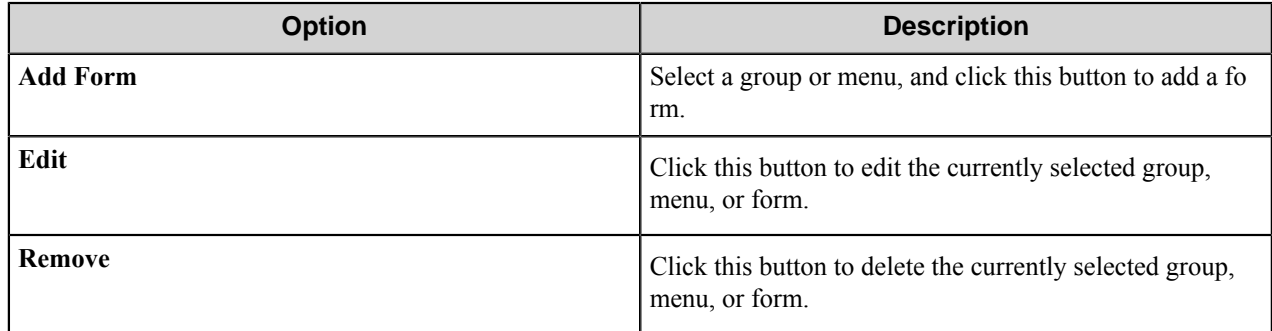

### <span id="page-1923-2"></span>**Group Settings dialog box**

A group specifies the forms that appear on the device along with the corresponding repository. Additionally, authentication is enabled on a per-group basis.

To add a group, click **Add Groups** on the toolbar. To edit an existing group, click the group and click the **Edit** button. To remove a group, click the group, and click the **Remove** button.

- *[General tab](#page-1923-0)* on page 1924
- *[Authentication tab](#page-1923-1)* on page 1924

# <span id="page-1923-0"></span>**General tab**

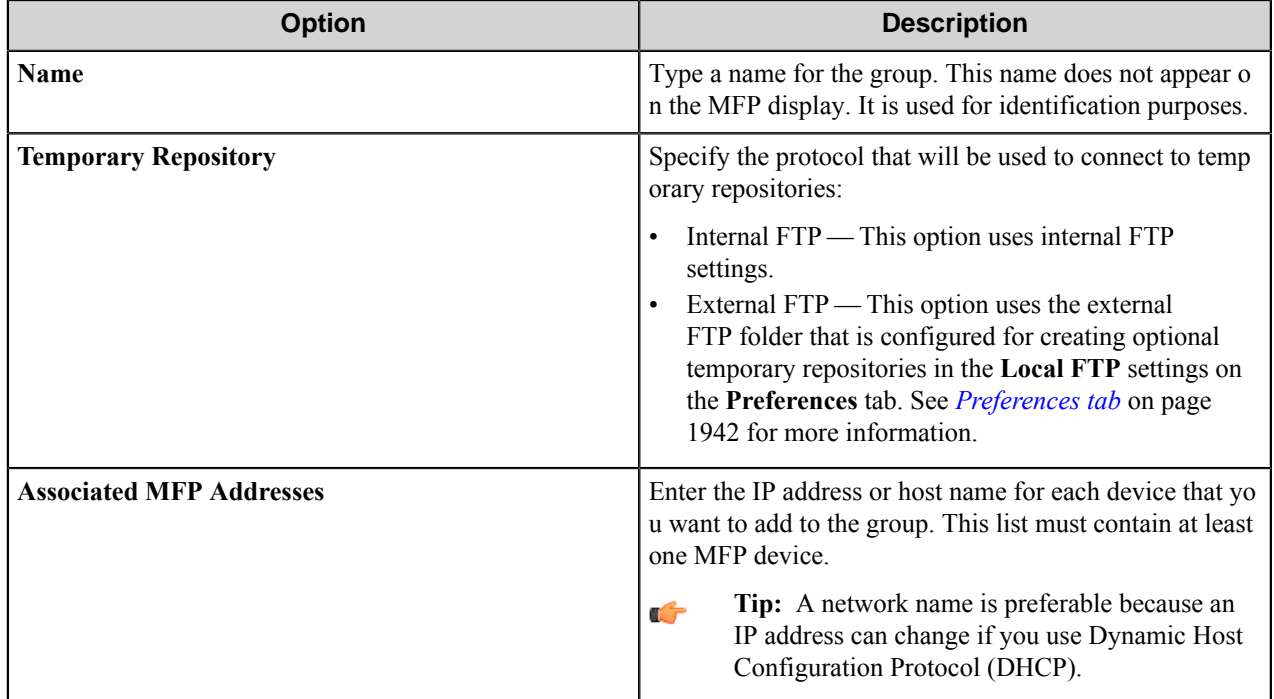

# <span id="page-1923-1"></span>**Authentication tab**

Settings on this tab enable and configure authentication for a group.

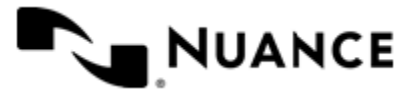

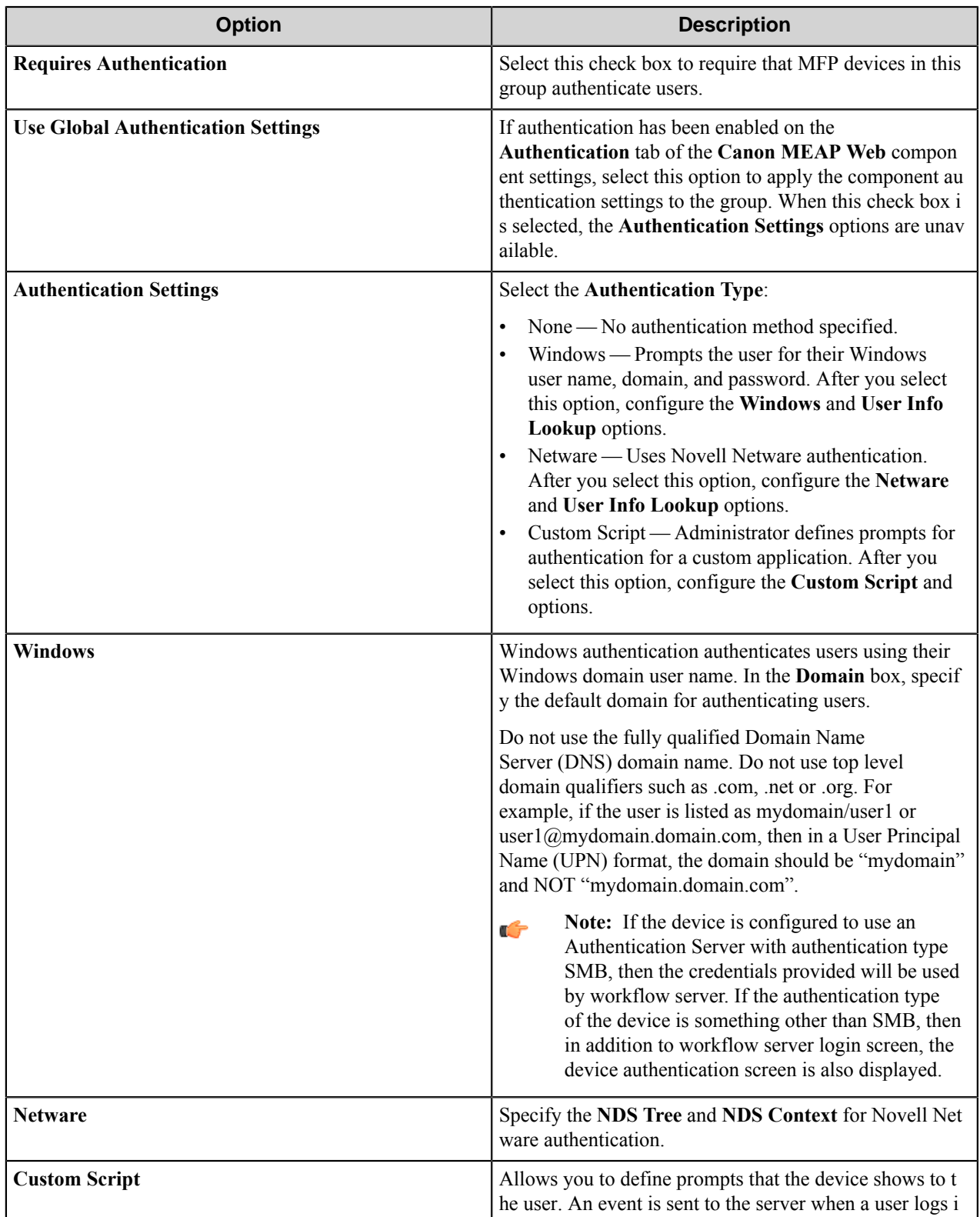

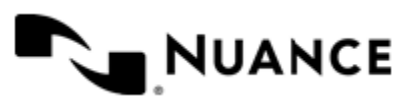

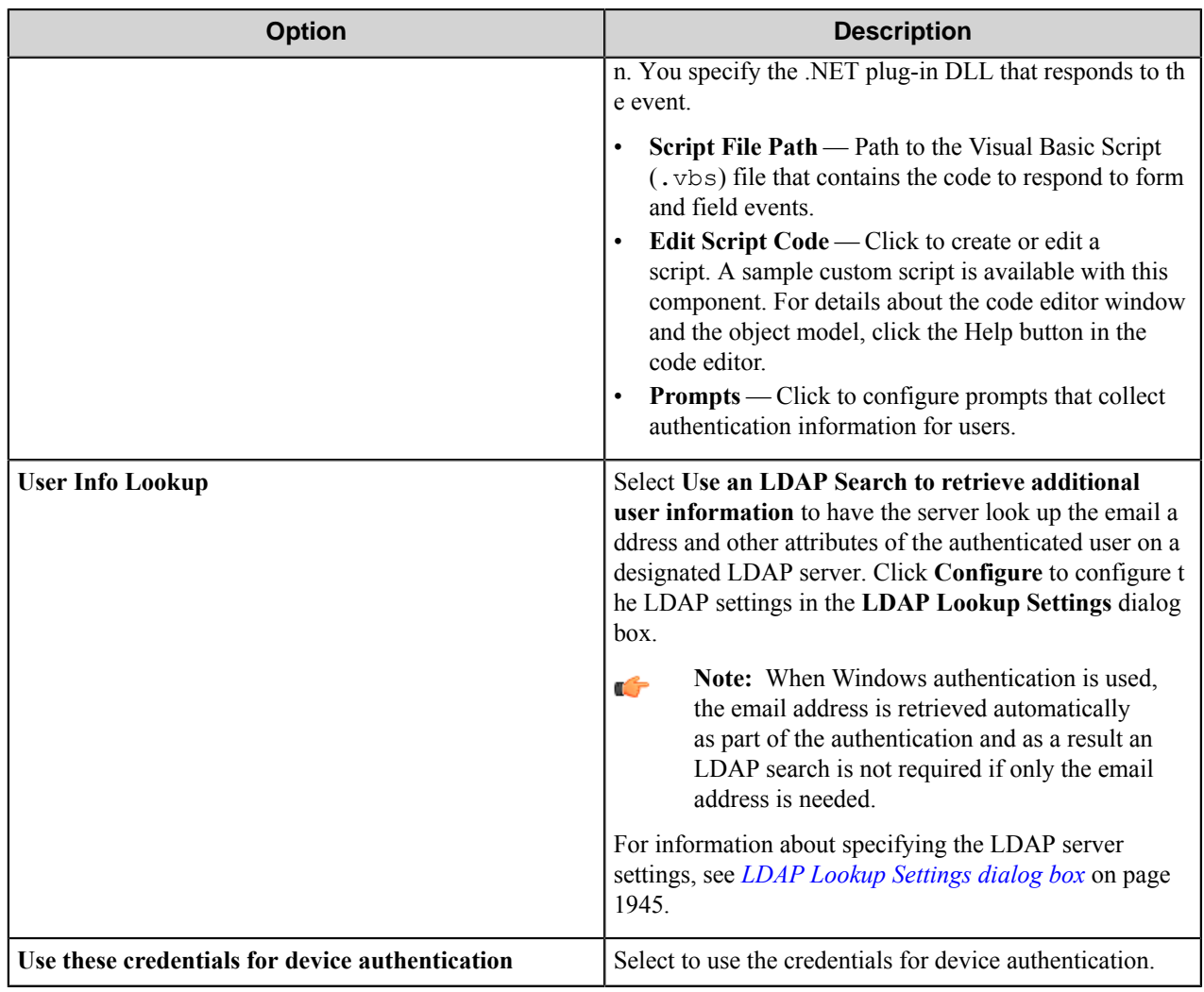

# **Menu Properties dialog box**

Options in this dialog box configure settings for a menu.

Add a menu on the **Groups** tab of the **Canon MEAP Web** configuration dialog box.

• To add a menu, click a group or menu, then click **Add Menu** on the menu bar. Then, in the **Menu Properties** dialog box, configure options for the menu.

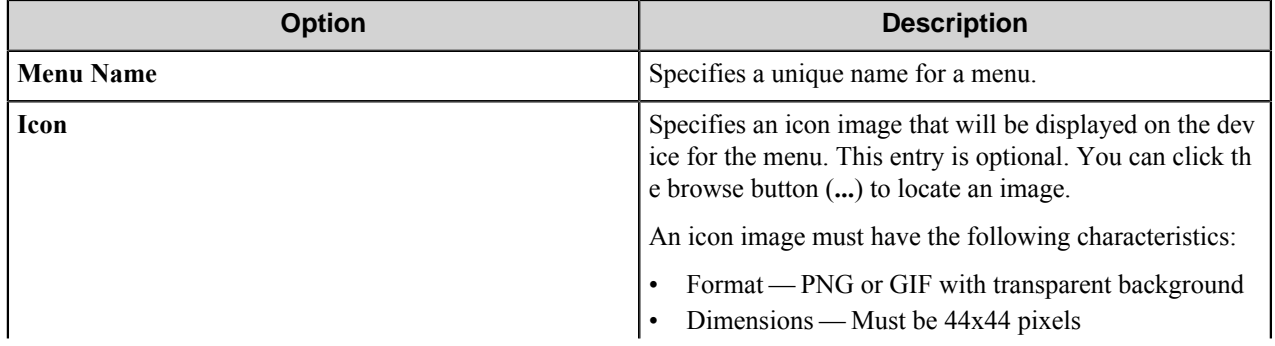

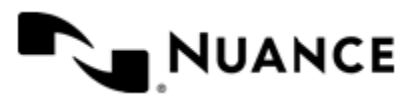

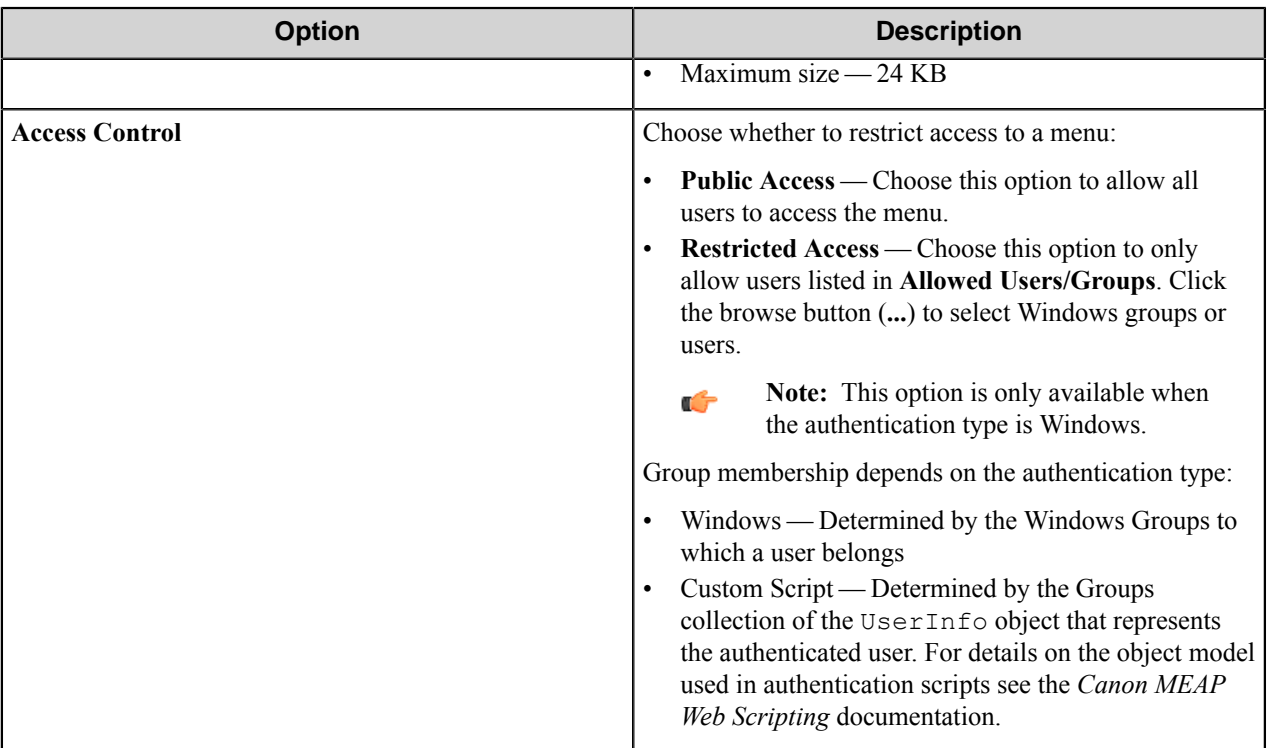

### **Forms**

Add a form to workflow when the process needs to capture data prior to a scanning process. There are several types of forms that you can use to capture information for different processing and routing options.

Add a form on the **Groups** tab of the **Canon MEAP Web** configuration dialog box.

• To add a form, first, click a group or menu node, then click **Add Form** on the menu bar, and then click one of the form types.

### <span id="page-1926-0"></span>Basic form

Use a basic form to collect general information for a workflow.

Add forms on the **Groups** tab of the **Canon MEAP Web** configuration dialog box. To add a basic form to a process, first click any group or menu node and then click **Add Form** > **Basic Form** on the menu bar.

Configure options for a basic form on the **General**, **Fields**, and **Components** tabs in the **Form Settings** dialog box. These tabs provide options that may be configured for every type of form. An additional tab appears for form types other than the basic form.

When setting up any type of form, options on the following three tabs must be configured:

- *[General Tab](#page-1927-0)*
- *[Fields Tab](#page-1930-0)*
- *[Components Tab](#page-1931-1)*

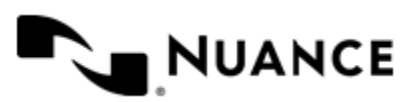

# <span id="page-1927-0"></span>**General Tab**

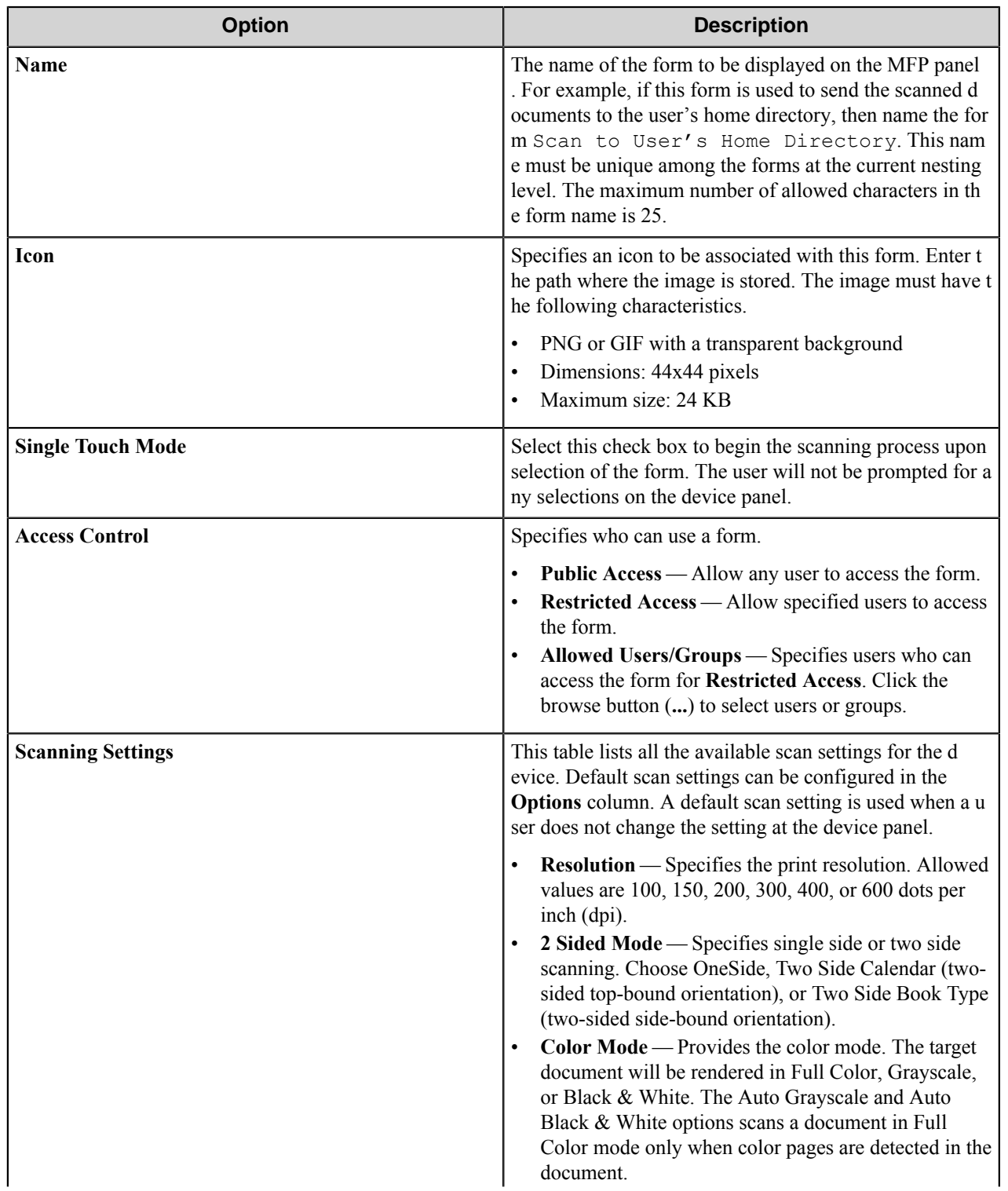

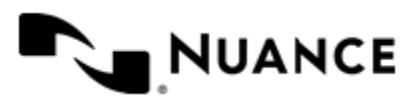

### Nuance AutoStore Administration Guide Version 7.0

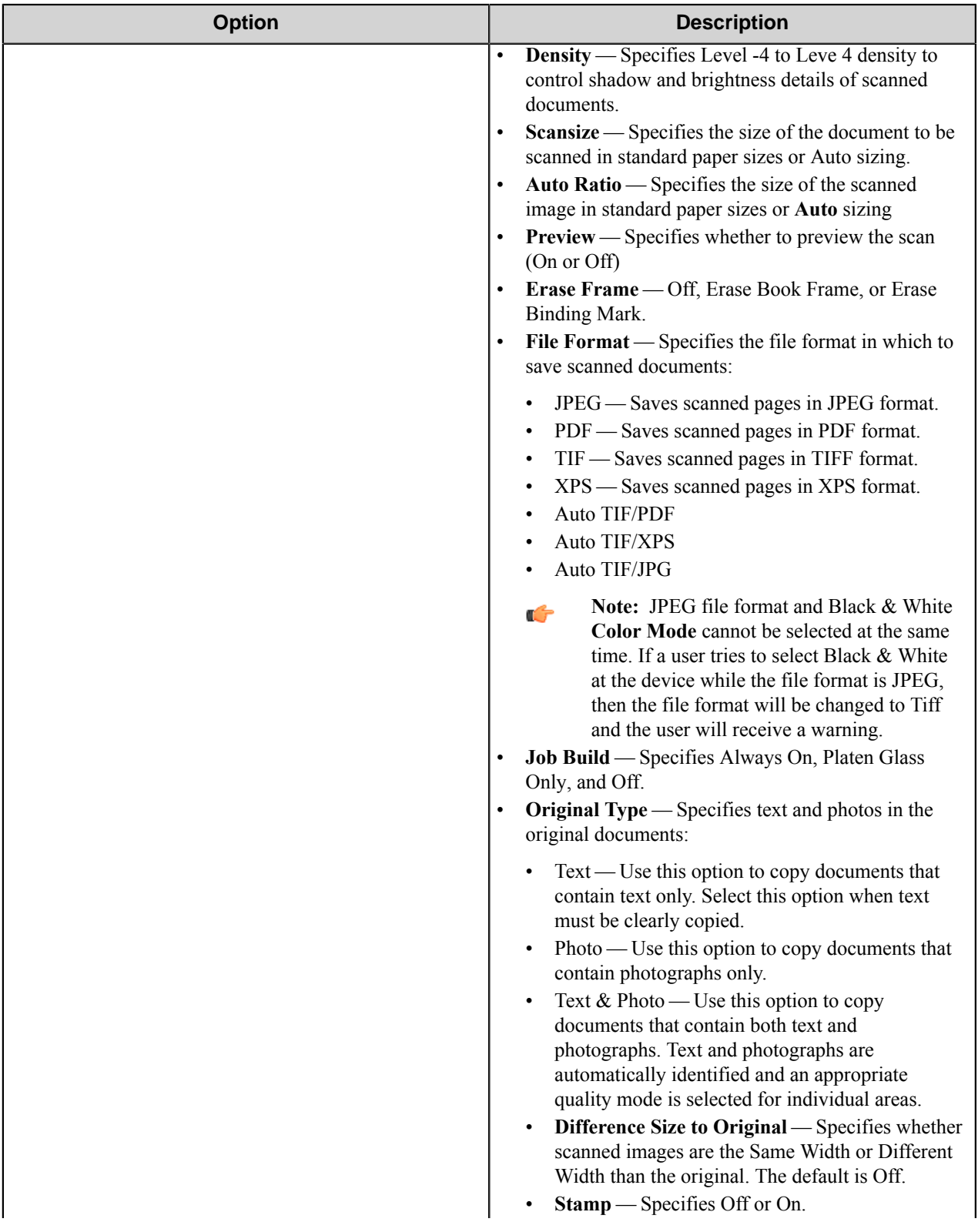

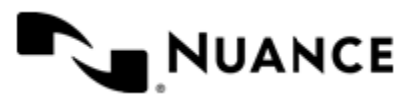

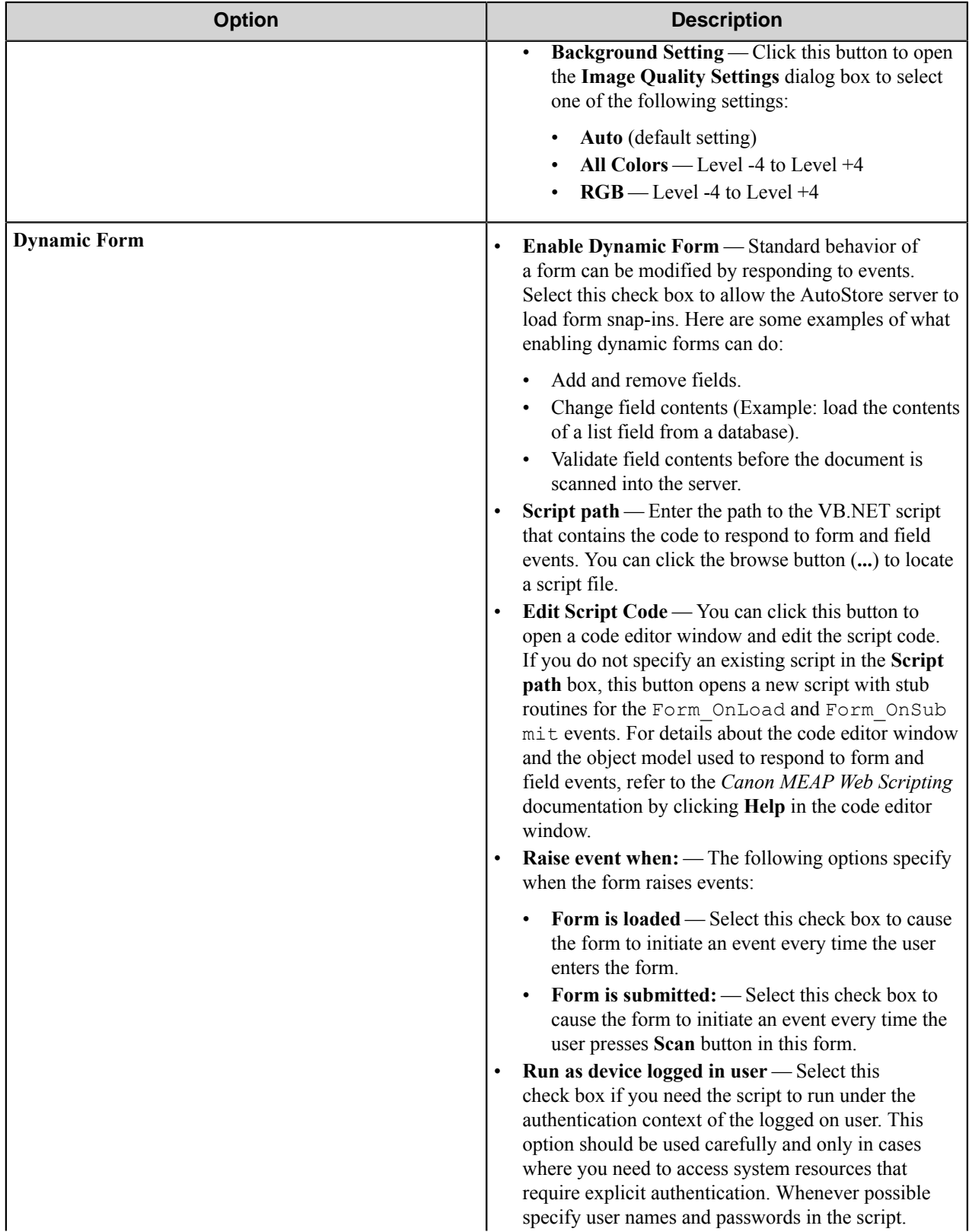

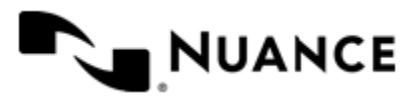

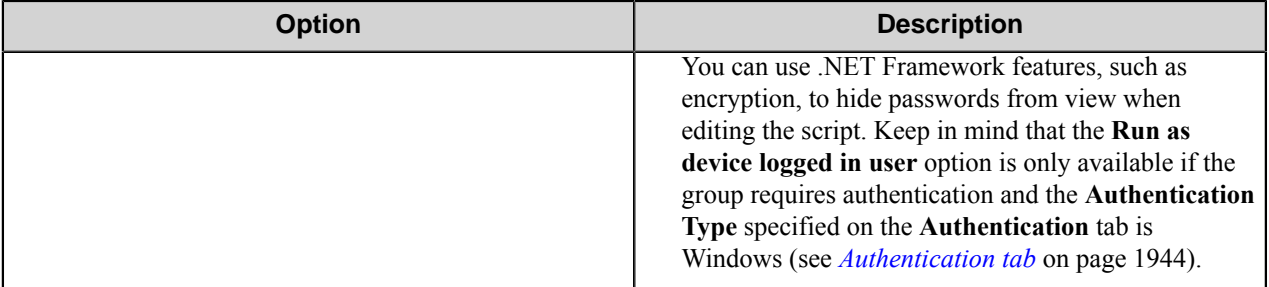

# <span id="page-1930-0"></span>**Fields Tab**

Configure the fields that will be presented to the user. Add a field by entering data on the last line, which is marked in the first column by the asterisk (**\***).

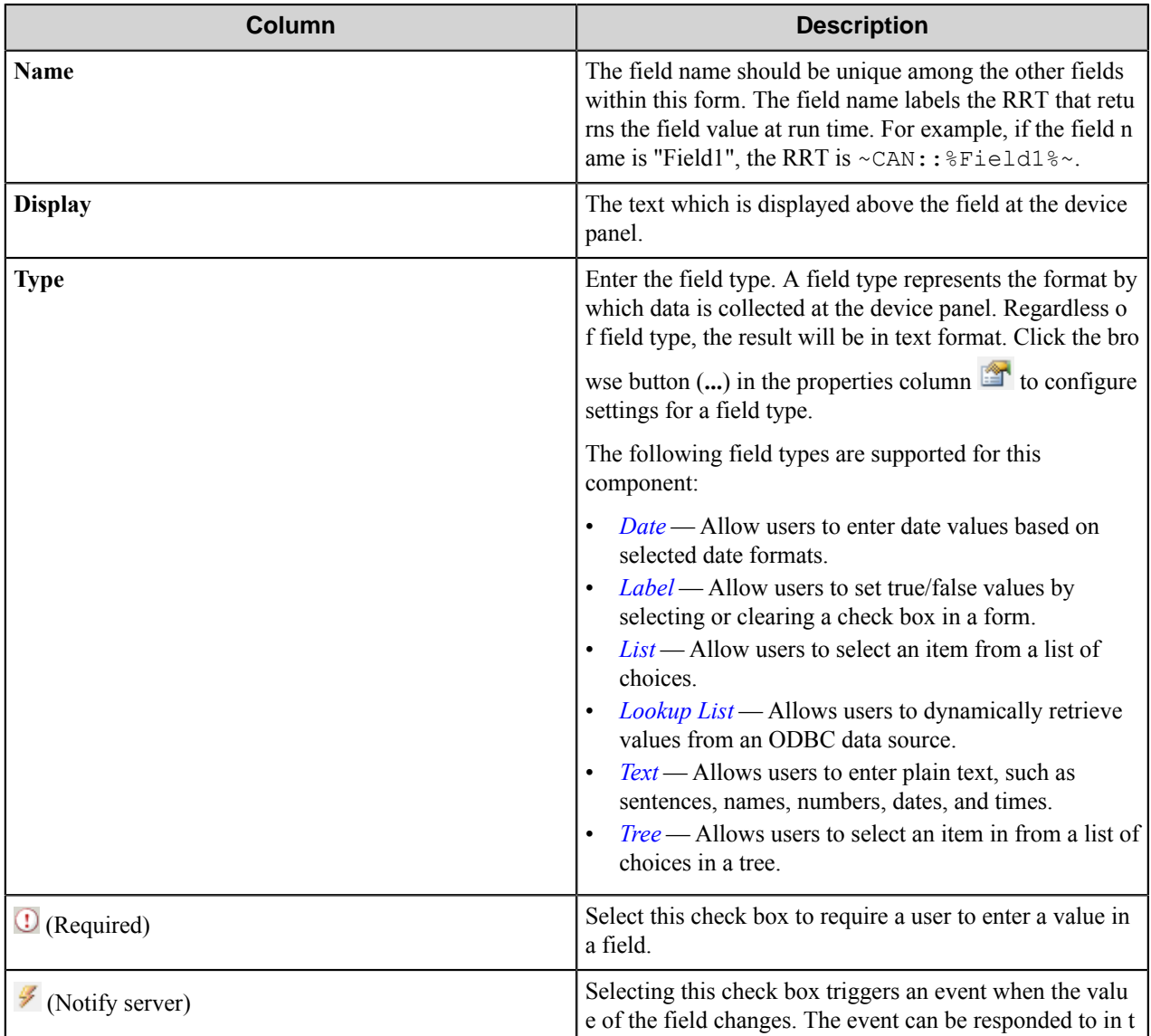

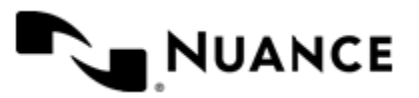

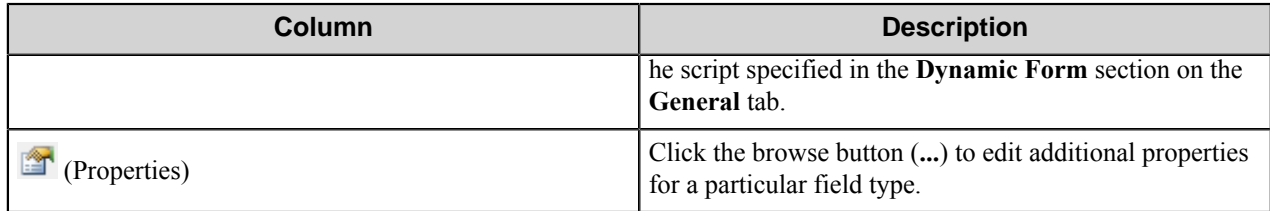

# <span id="page-1931-1"></span>**Components Tab**

This tab lists process and route components in the workflow. Configure a component for this form by clicking the

browse button (...) in the configure column **for** a row. This opens the configuration dialog box for the component. You can click the **Help** button in the configuration dialog box for component help.

### <span id="page-1931-0"></span>Send to Email form

Use an Email form when you need to send the document to an email destination.

An Email form is used in conjunction with the Send to SMTP and Send to Exchange Route components.

Add forms on the **Groups** tab of the **Canon MEAP Web** configuration dialog box. To add a Send to Email form, click any group or menu, then click **Add Form** > **Send to Email Form** on the menu bar to open the **Send to Email Form Settings** dialog box. In this dialog box, configure settings on the **General**, **Fields**, **Components**, and **Send to Email Fields** tabs.

# **Send to Email Fields Tab**

This topic describes options on the **Send to Email Fields** tab. Refer to the *[Basic Form Options](#page-1926-0)* to configure settings on the **General**, **Fields**, and **Components** tabs.

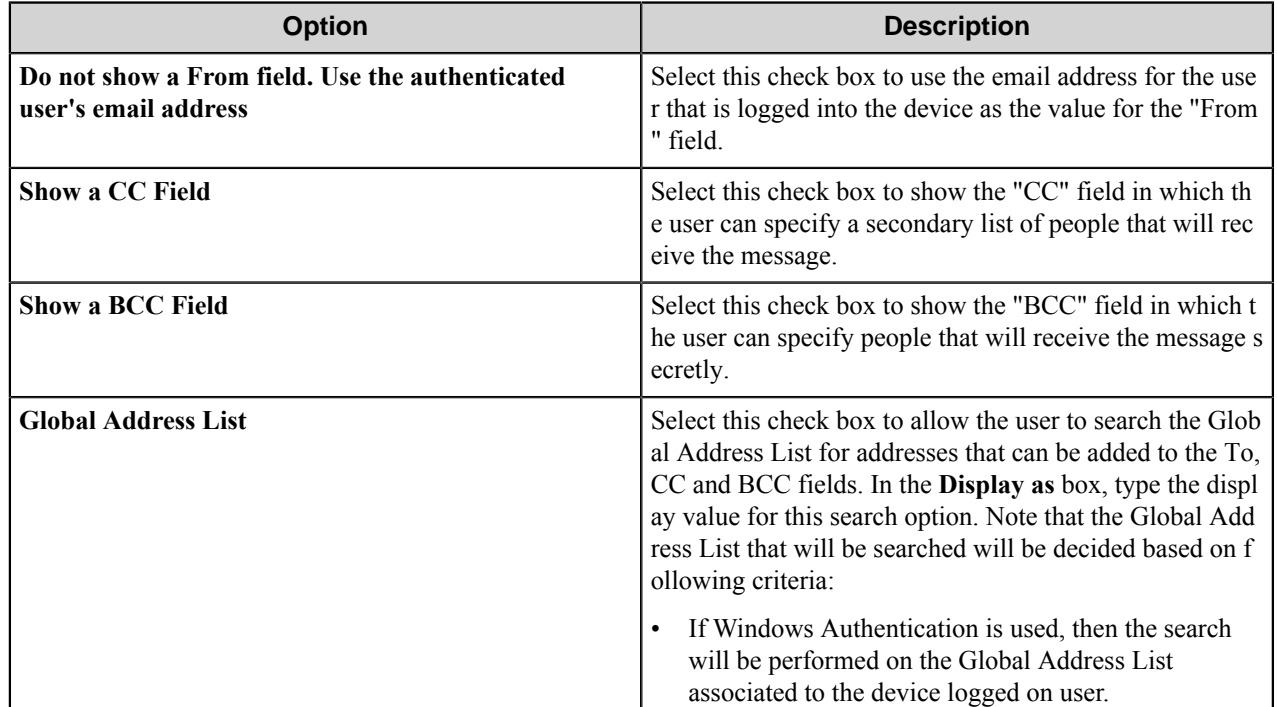

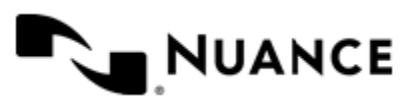

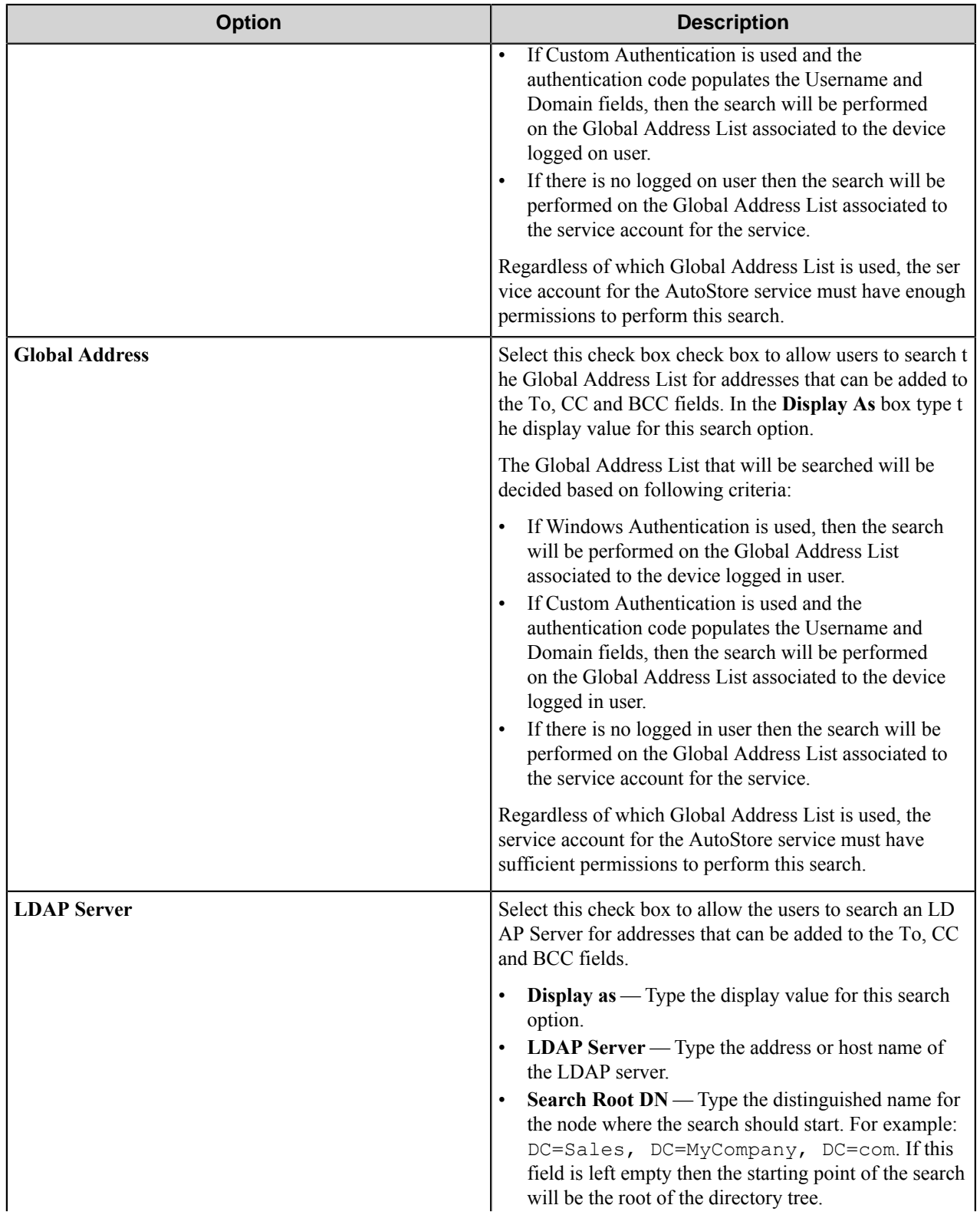

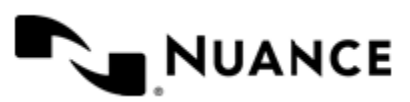

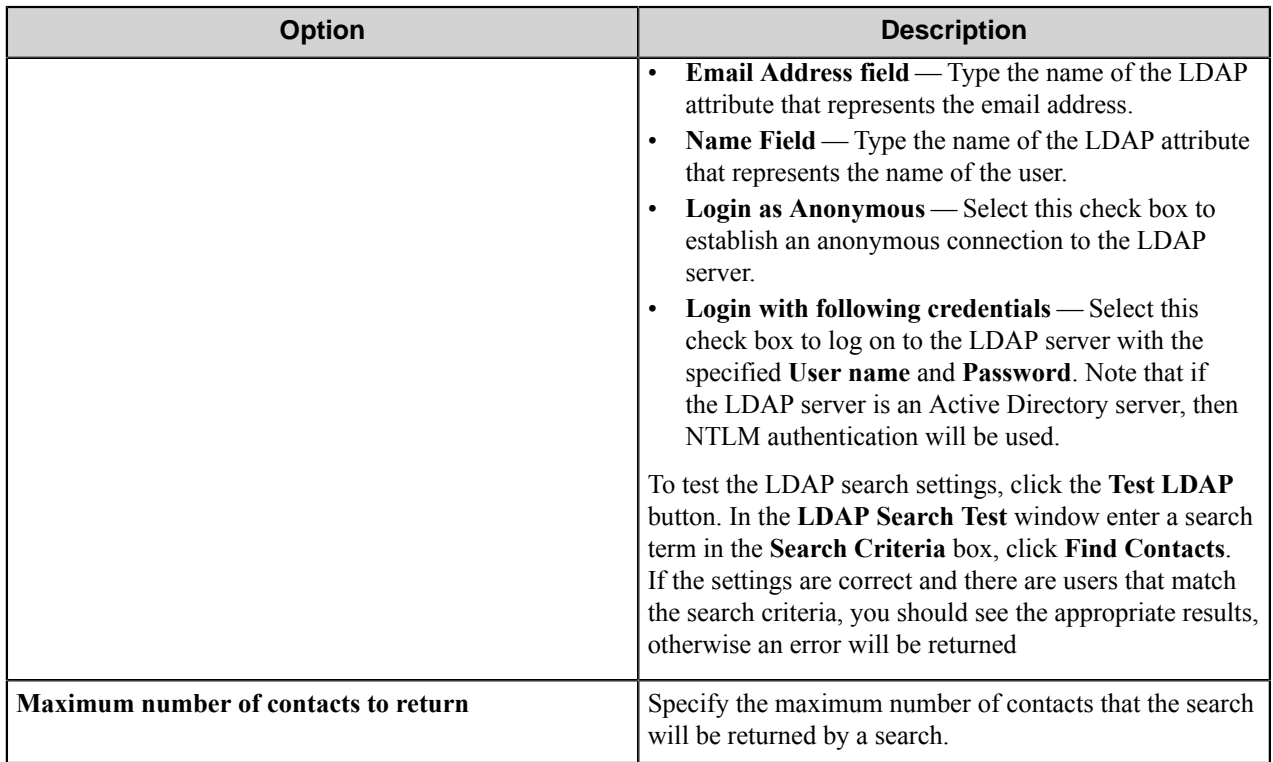

# **Search root patterns**

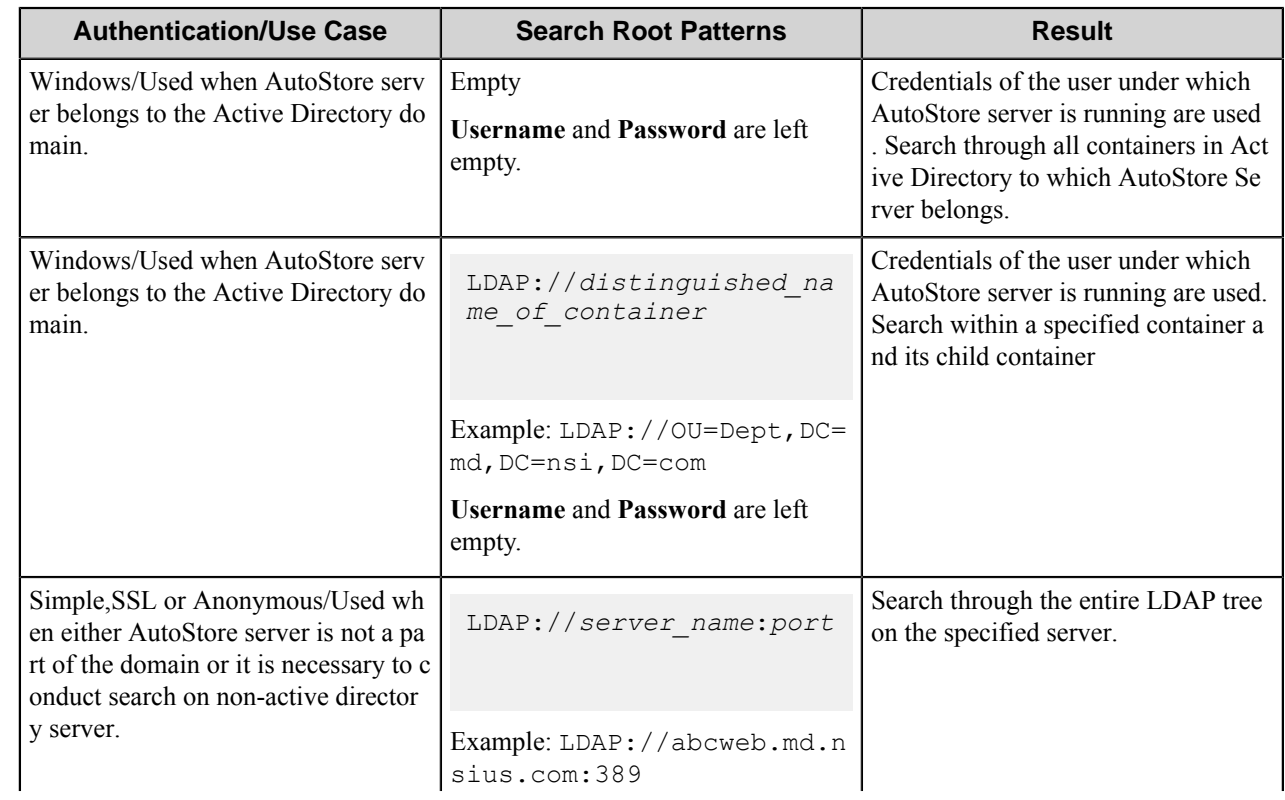

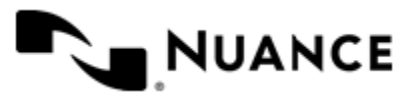

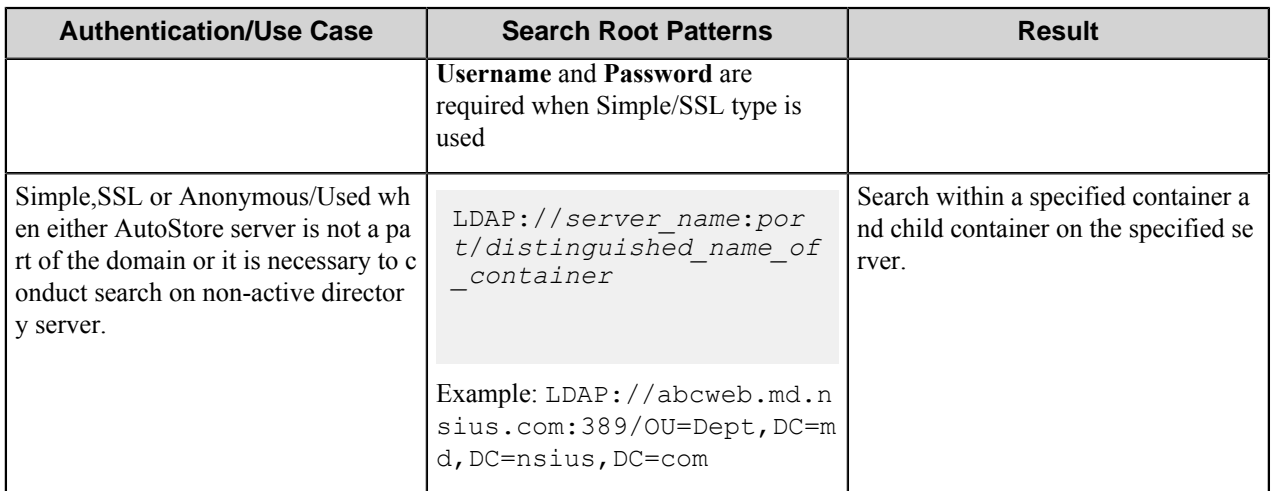

Possible LDAP Ports:

- **Standard LDAP:** 389
- **Active Directory Global Catalog:** 3268
- **LDAP over SSL:** 636
- **Active Directory Global Catalog over SSL:** 3269

### Send to Folder form

Use a Send to Folder form to send captured documents to a folder destination.

A Send to Folder form is used in conjunction with the Send to Folder and Send to Folder eConnector components.

Add forms on the **Groups** tab of the **Canon MEAP Web** configuration dialog box. To add a Send to Folder form, click any group or menu, then click **Add Form** > **Send to Folder Form** on the menu bar to open the **Send to Folder Form Settings** dialog box. In this dialog box, configure settings on the **General**, **Fields**, **Components**, and **Send to Folder Fields** tabs.

### **Send to Folder Fields Tab**

This topic describes options on the **Send to Folder Fields** tab. Refer to the *[Basic Form Options](#page-1926-0)* to configure settings on the **General**, **Fields**, and **Components** tabs.

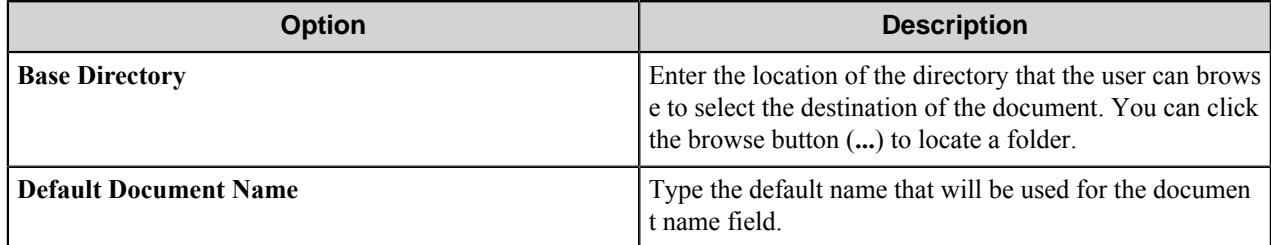

### <span id="page-1934-0"></span>Send to SharePoint form

Use a Send to SharePoint form when you need to send documents to a SharePoint 2007 or SharePoint 2010 server.

This type of form to allows users to browse document libraries, folders and list values at the device. A Send to SharePoint form is commonly used in conjunction with the Send to SharePoint 2007/2010 eConnector and route components.

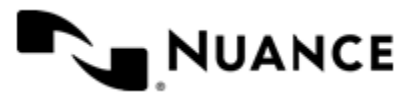

Add forms on the **Groups** tab of the **Canon MEAP Web** configuration dialog box. To add a Send to SharePoint form, click any group or menu, then click **Add Form** > **Send to SharePoint Form** on the menu bar to open the **Send to SharePoint Form Settings** dialog box. In this dialog box, configure settings on the **General**, **Fields**, **Components**, and **SharePoint Document Library Settings** tabs.

**Note:** This form type requires that SharePoint 2007 or SharePoint 2010 be installed on the AutoStore server. Ú

## **SharePoint Document Library Settings Tab**

This topic describes options on the **SharePoint Document Library Settings** tab. Refer to the *[Basic Form Options](#page-1926-0)* to configure settings on the **General**, **Fields**, and **Components** tabs.

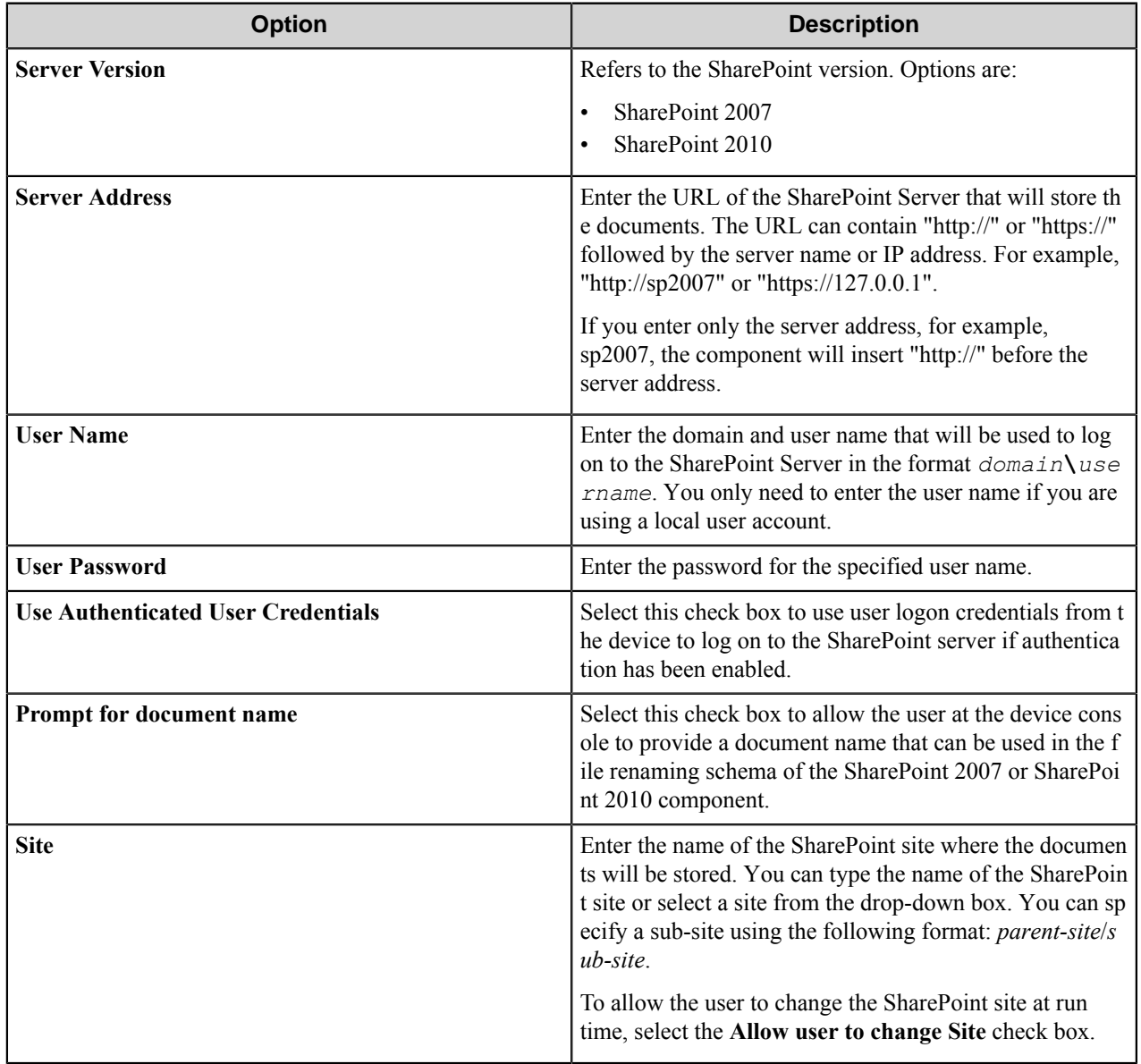

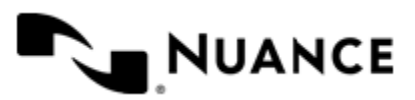

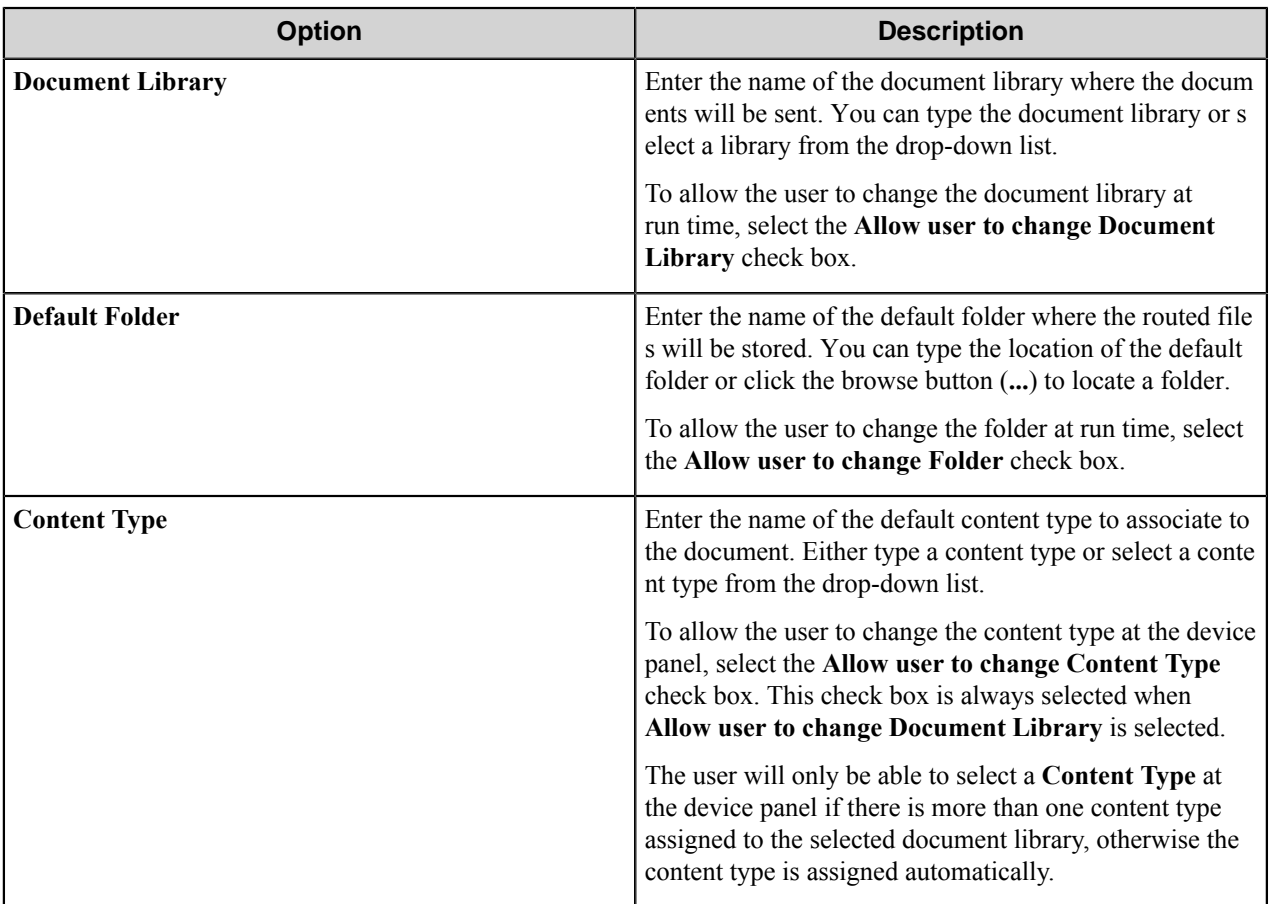

# Field types

<span id="page-1936-0"></span>Date field

A Date field allows users to enter dates.

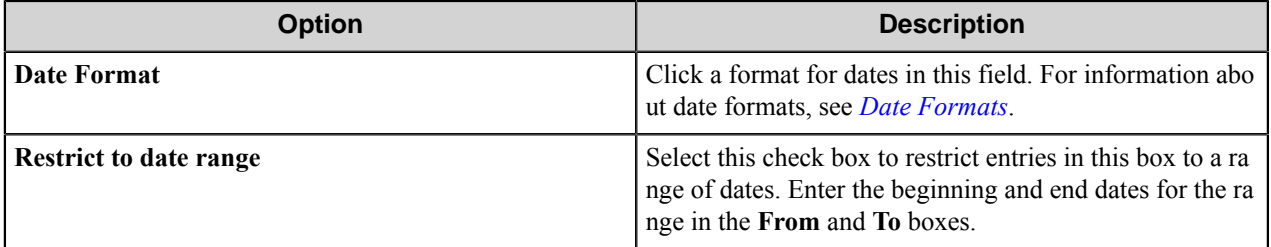

# <span id="page-1936-1"></span>Date formats

Use date formats to specify how date values are formatted in a Date field RRT.

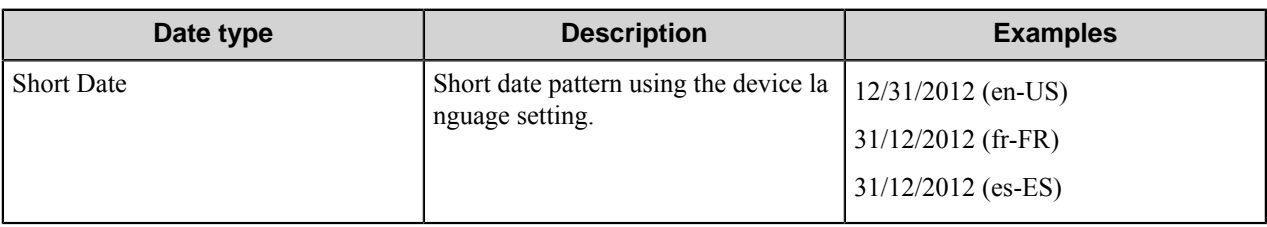

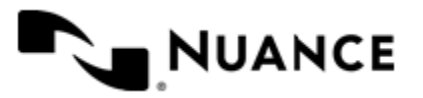

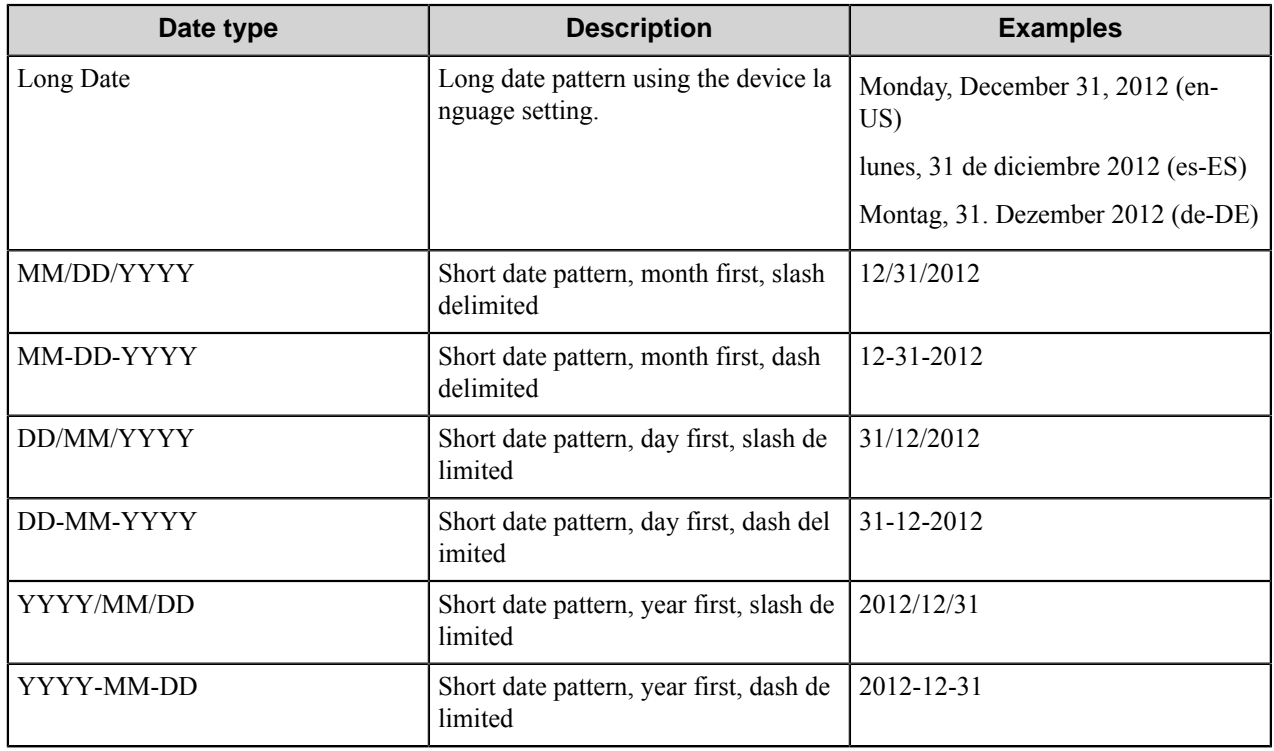

**Note:** There may be more or fewer patterns than those shown in this table. Ú

**Important:** When you refer to a Date field in a script, the day (DD) and year (YYYY) designations must be G in lower case. In other words, DD must be dd and YYYY must be yyyy. For example, when the format MM/ DD/YYYY is required in scripting, the format should be specified by MM/dd/yyyy in the script. This applies to all of the date formats that use day (DD) or year (YYYY) designations.

### <span id="page-1937-0"></span>Label field

Label field options define the appearance of a label in a form.

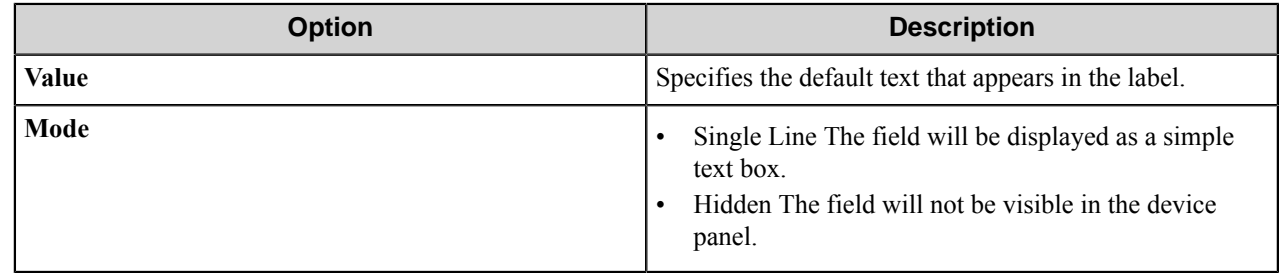

### <span id="page-1937-1"></span>List field

A List field allows users to select from items in a list.

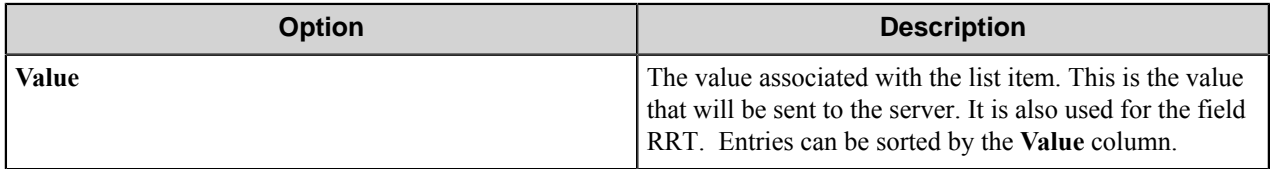

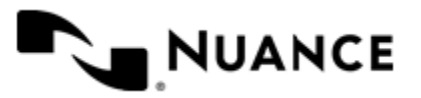

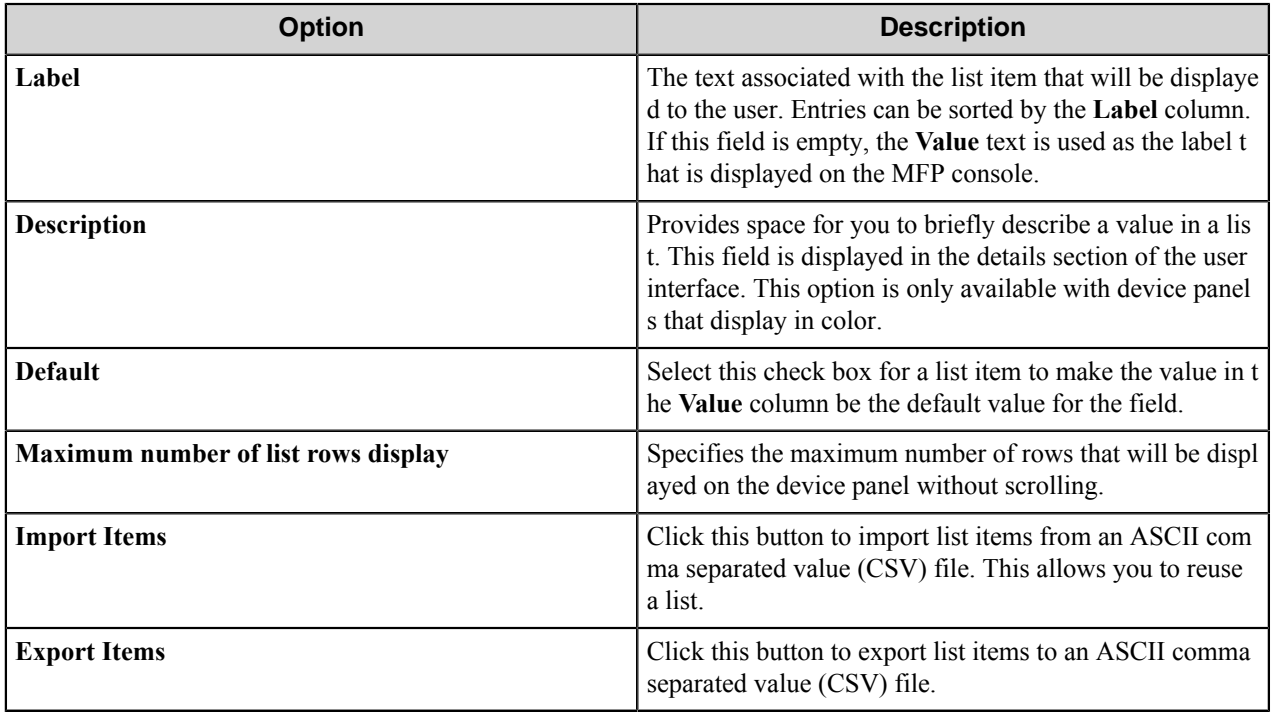

<span id="page-1938-0"></span>Lookup List field

A Lookup List field allows users to specify items from a field a database table.

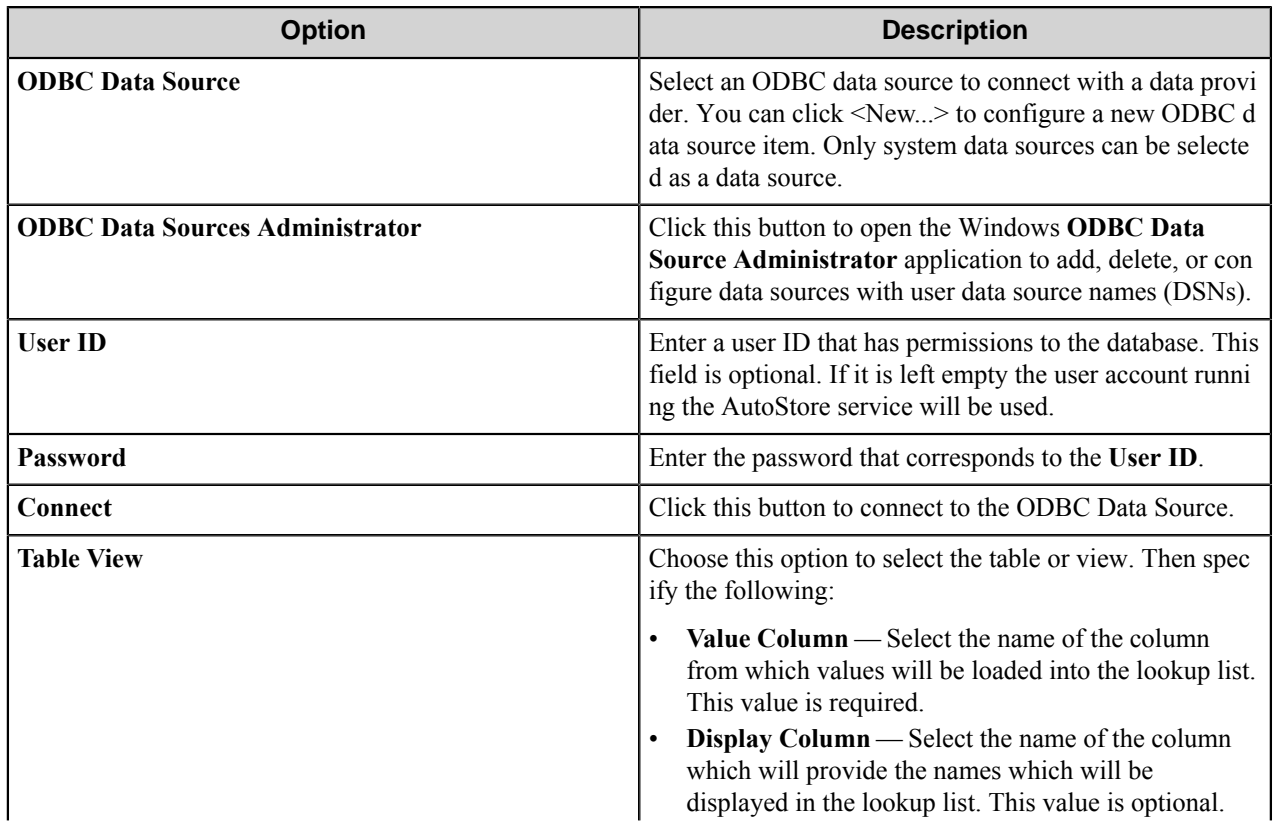

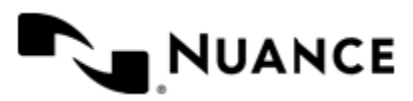

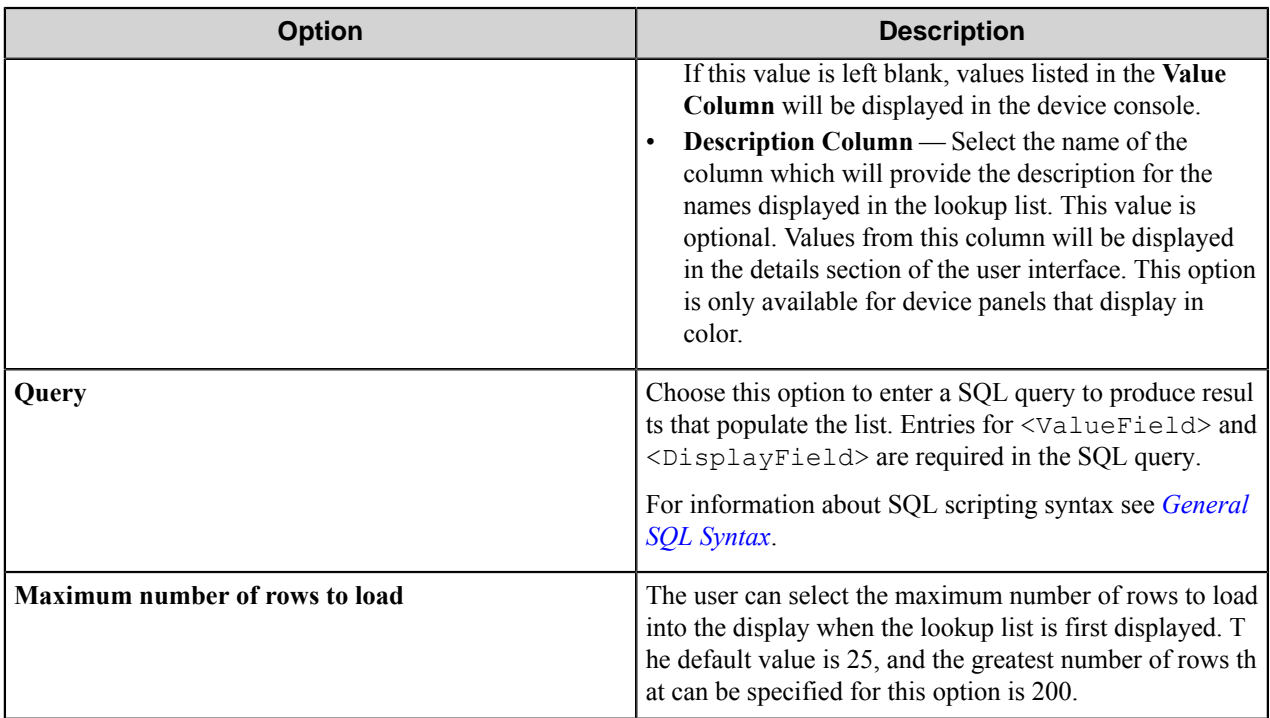

<span id="page-1939-0"></span>SQL Syntax

### **A simple SQL query**

```
select <ValueField>, <DisplayField>
from <Table>
where <Some Condition>
```
The first column must be the value for the list item and the second column the display for the list item.

### **A select statement can also return a single column**

```
select <ValueField>
from <Table>
 where <Some Condition>
```
In this example, the column will be used for both the value and display for the list item.

### **A conditional select statement**

```
select "Customer Id", "Customer Name"
from "Customers"
where "Customer Name" = 'Fred'
```
In this example, all customers where Customer Name is "Fred" will be returned.

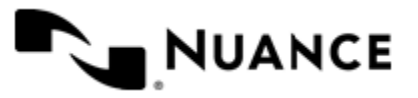

### **A conditional select statement using wildcard characters**

```
select "Customer Id", "Customer Name"
 from "Customers"
 where "Customer Name" like '%Johnson'
```
In this example, all customers where Customer Name ends with the text "Johnson" will be returned. For example, customers where Customer Name is "FJohnson", "FredJohnson", "Johnson" or "3Johnson" will be returned.

SQL wildcard syntax is used with the like operator. The % wildcard character is used to specify one or more characters.

#### **Using a RRT pattern in a conditional select statement:**

It is possible to use a RRT pattern in a conditional select statement if field values are entered by the user from the Workflow form.

RRT pattern takes the following format:  $\sim$ CAN:: $\frac{1}{8}$ FieldName $\frac{2}{8}$  $\sim$ .

It is important to note that the % wildcard character used with RRT patterns does not function like the % delimiter character used for field searches. With RRT patterns, the entire pattern between the two % delimiter characters will be replaced with the field value that was entered by the user from the workflow form.

### **Example**

```
select "Customer Id", "Customer Name"
from "Customers"
where "Customer Name" like '~CAN::%Customer%~'
```
In this example, the workflow form has the RRT pattern "Customer". Once a user enters a value for "Customer",  $\sim$ C AN::%Customer%~ will get replaced with the value entered in the Customer field.

If the user entered "Johnson" at the MFP for Customer, the resulting query would be:

```
select "Customer Id", "Customer Name"
from "Customers"
where "Customer Name" like 'Johnson'
```
Note that RRT patterns within SQL select statements can be used with other SQL syntax, including wildcard characters. The following would be a valid SQL statement:

```
select "Customer Id", "Customer Name"
from "Customers"
where "Customer Name" like '%~CAN::%Customer%~%'
```
#### <span id="page-1940-0"></span>Text field

A Text field allows users to enter unformatted text, such as sentences, names, numbers, date and time.

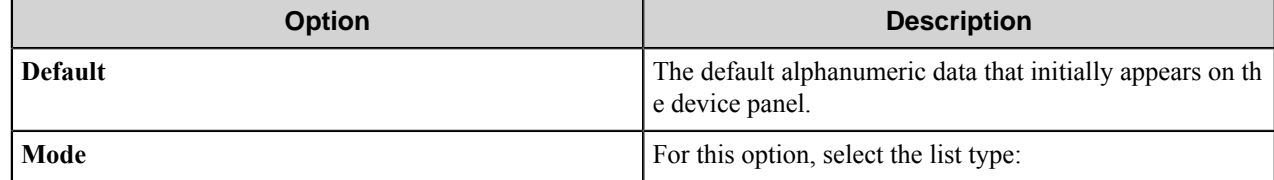

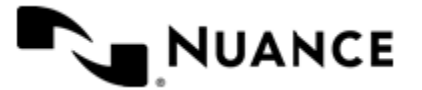

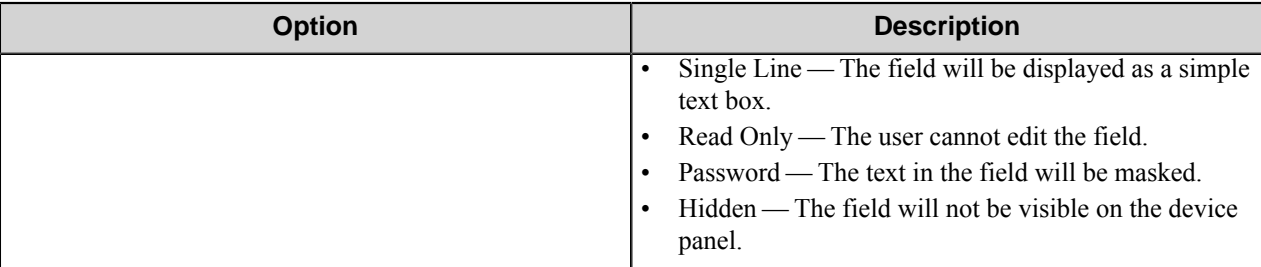

## <span id="page-1941-1"></span>Tree field

A Tree field allows users to select an item from a tree.

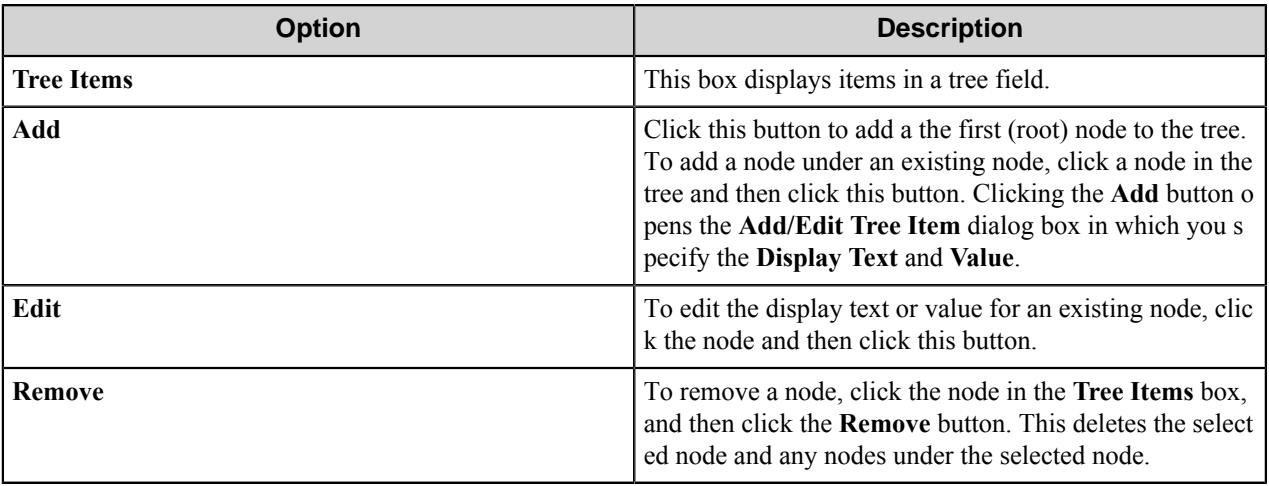

## <span id="page-1941-0"></span>**Preferences tab**

Options on this tab specify server settings for the Canon MEAP Web component.

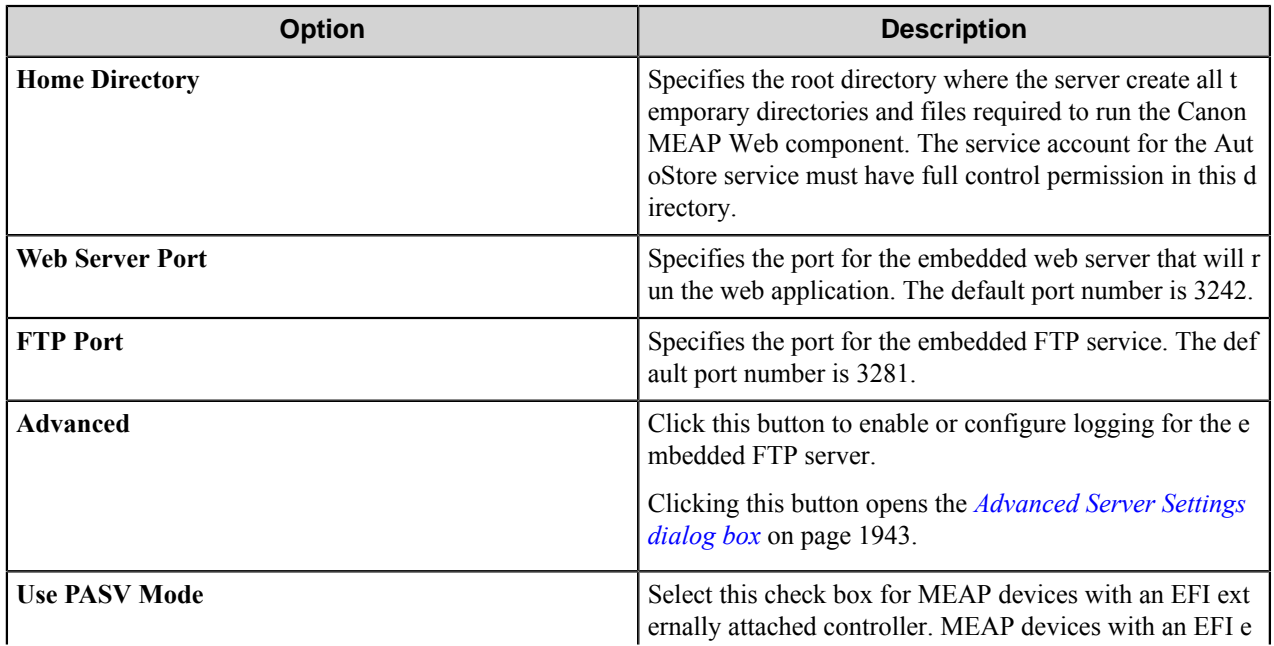

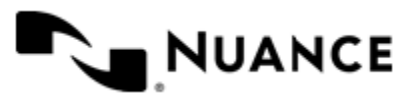

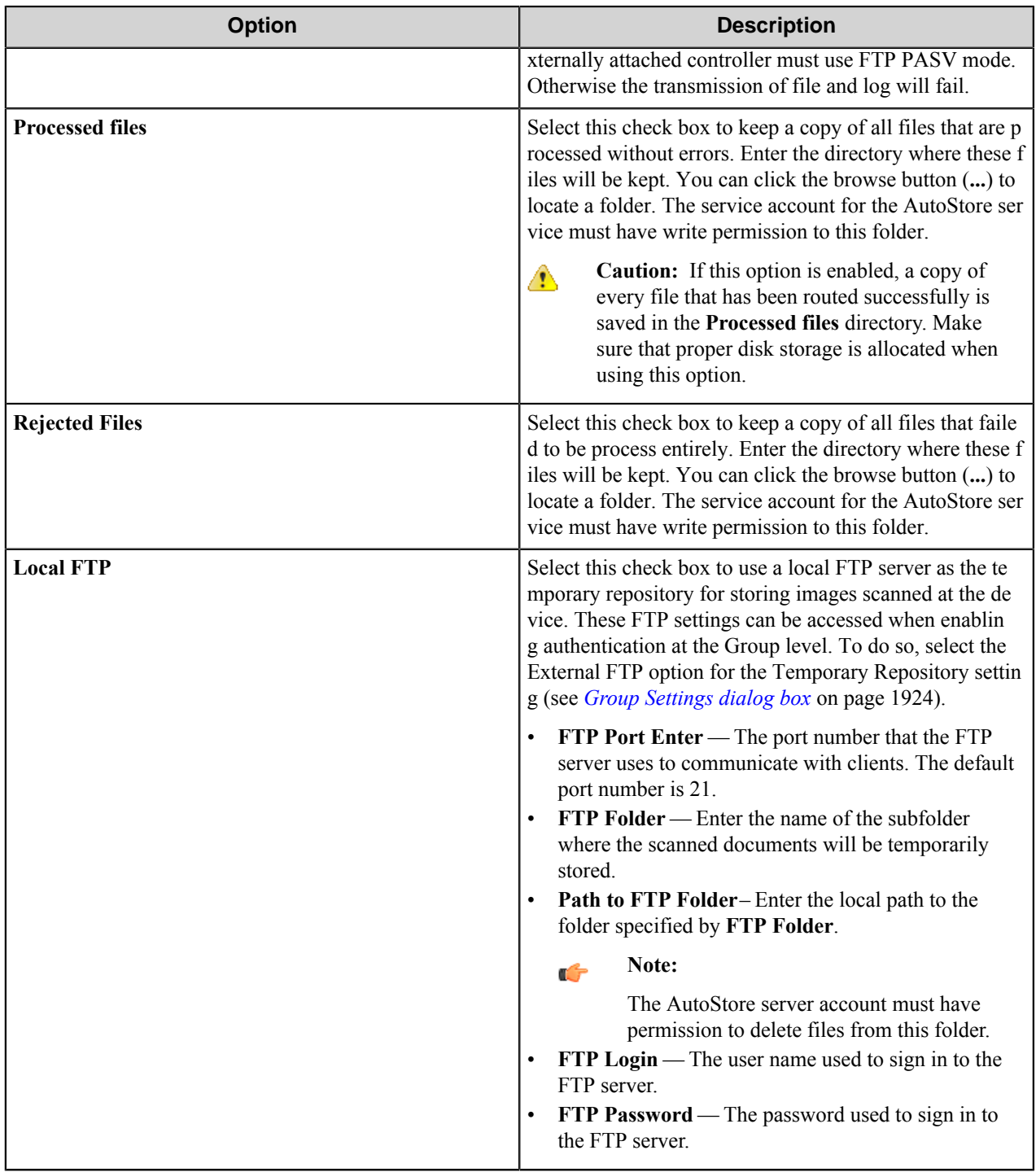

# <span id="page-1942-0"></span>**Advanced Server Settings dialog box**

Use this dialog box to enable logging for the embedded FTP service used by the Canon MEAP Web component.

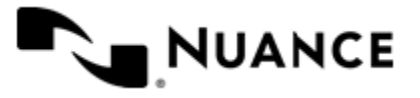

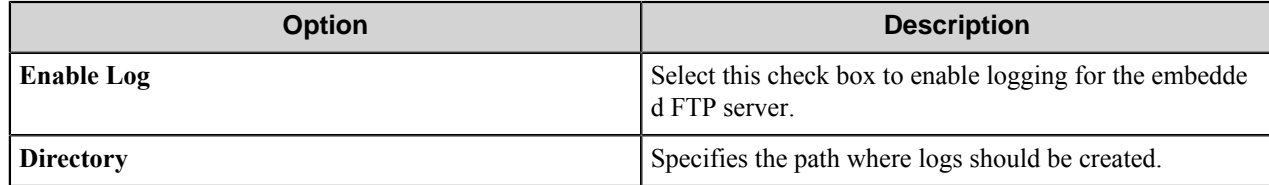

## <span id="page-1943-0"></span>**Authentication tab**

Settings on this tab allow you to enable and configure authentication settings for the component.

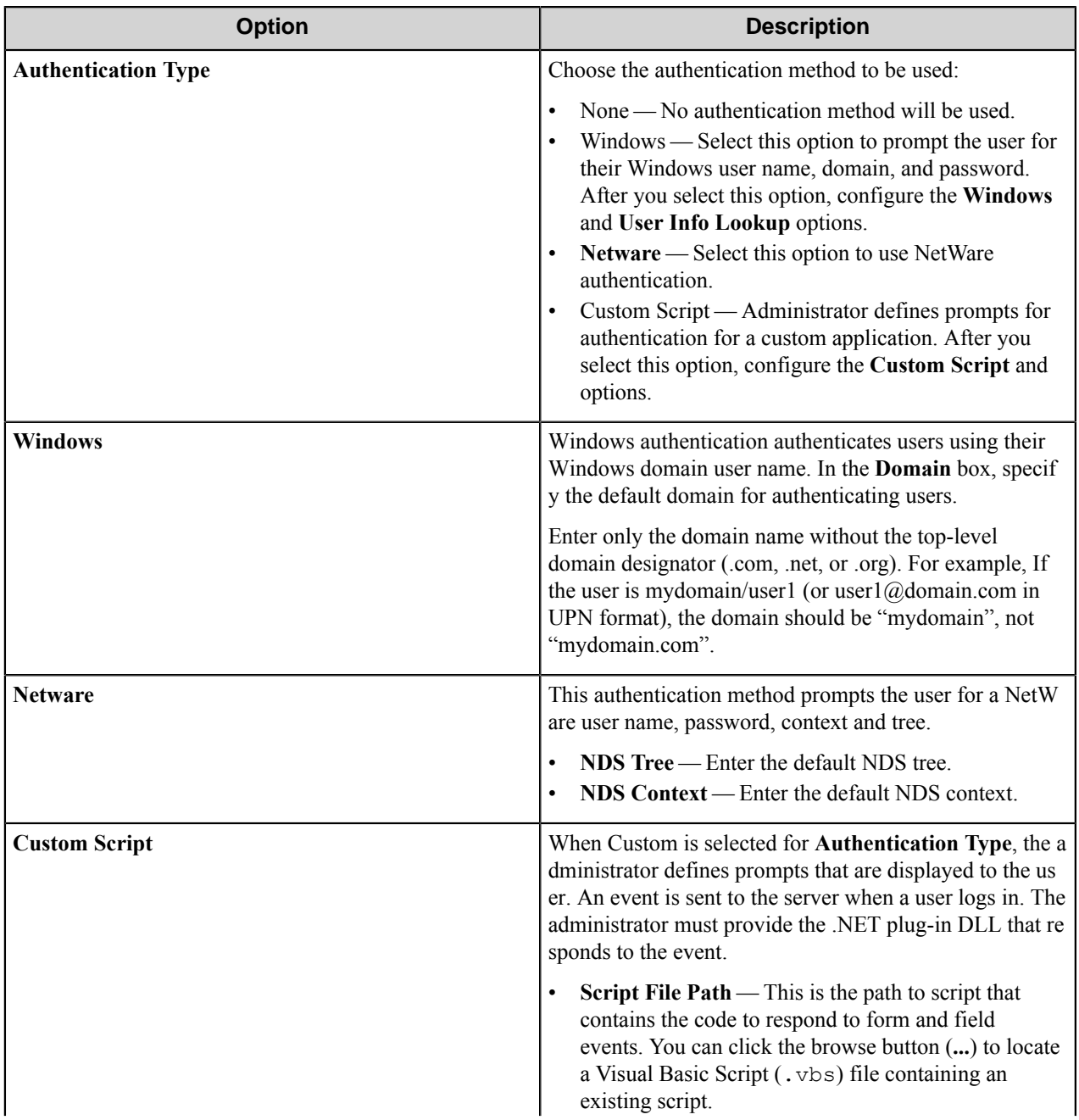

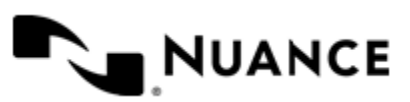
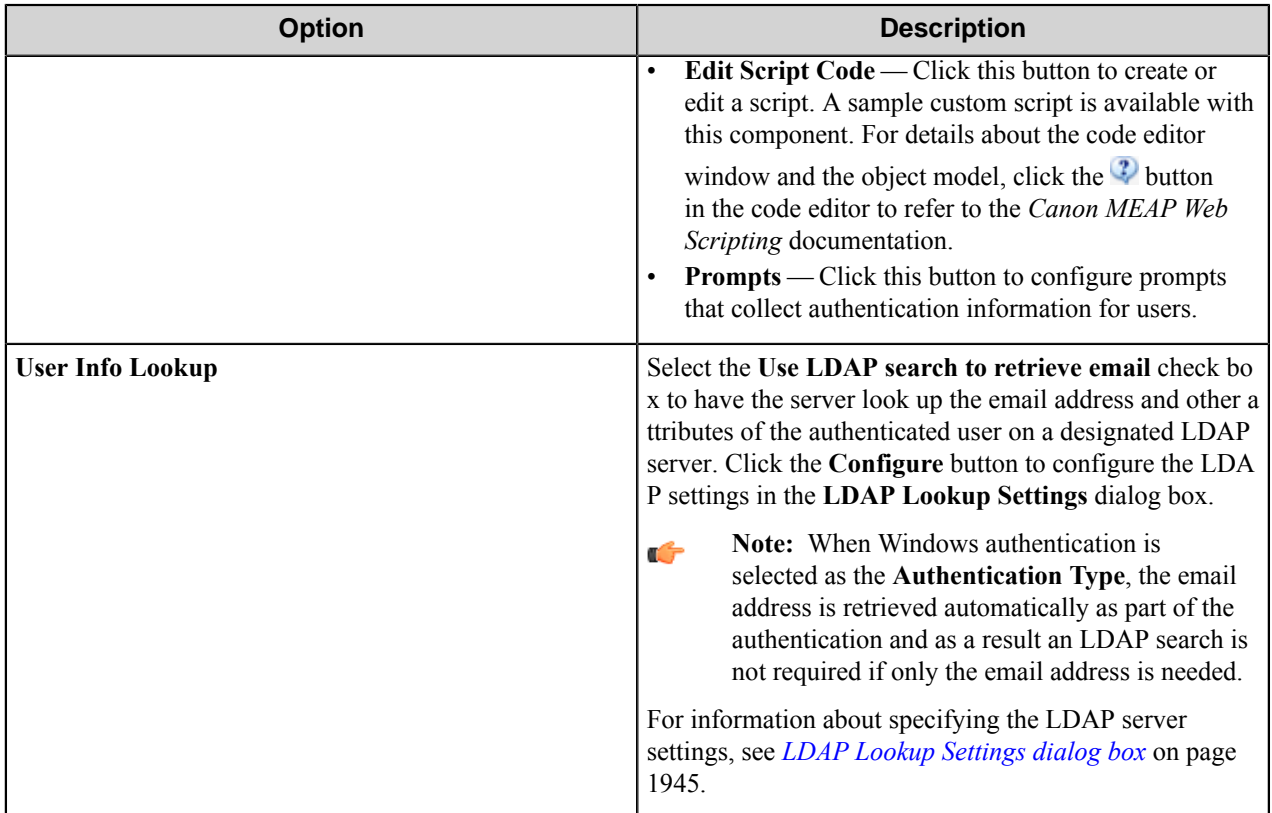

### <span id="page-1944-0"></span>**LDAP Lookup Settings dialog box**

This dialog box specifies settings to look up the email address and other attributes for an authenticated user on an LDAP server.

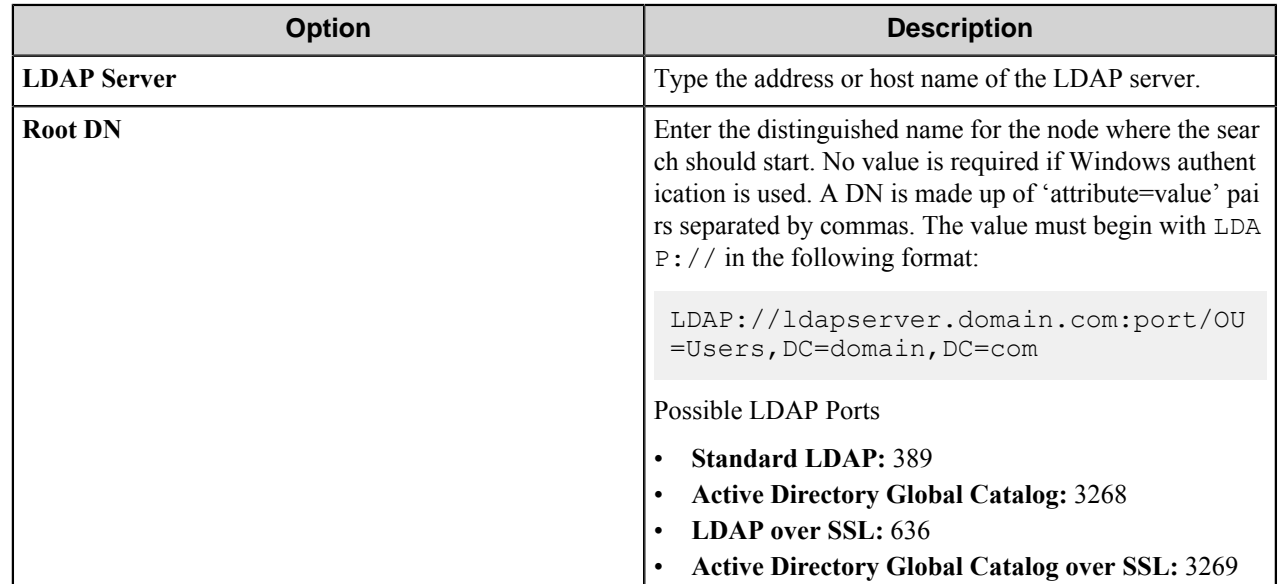

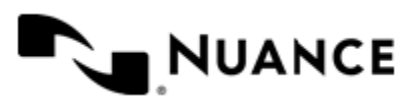

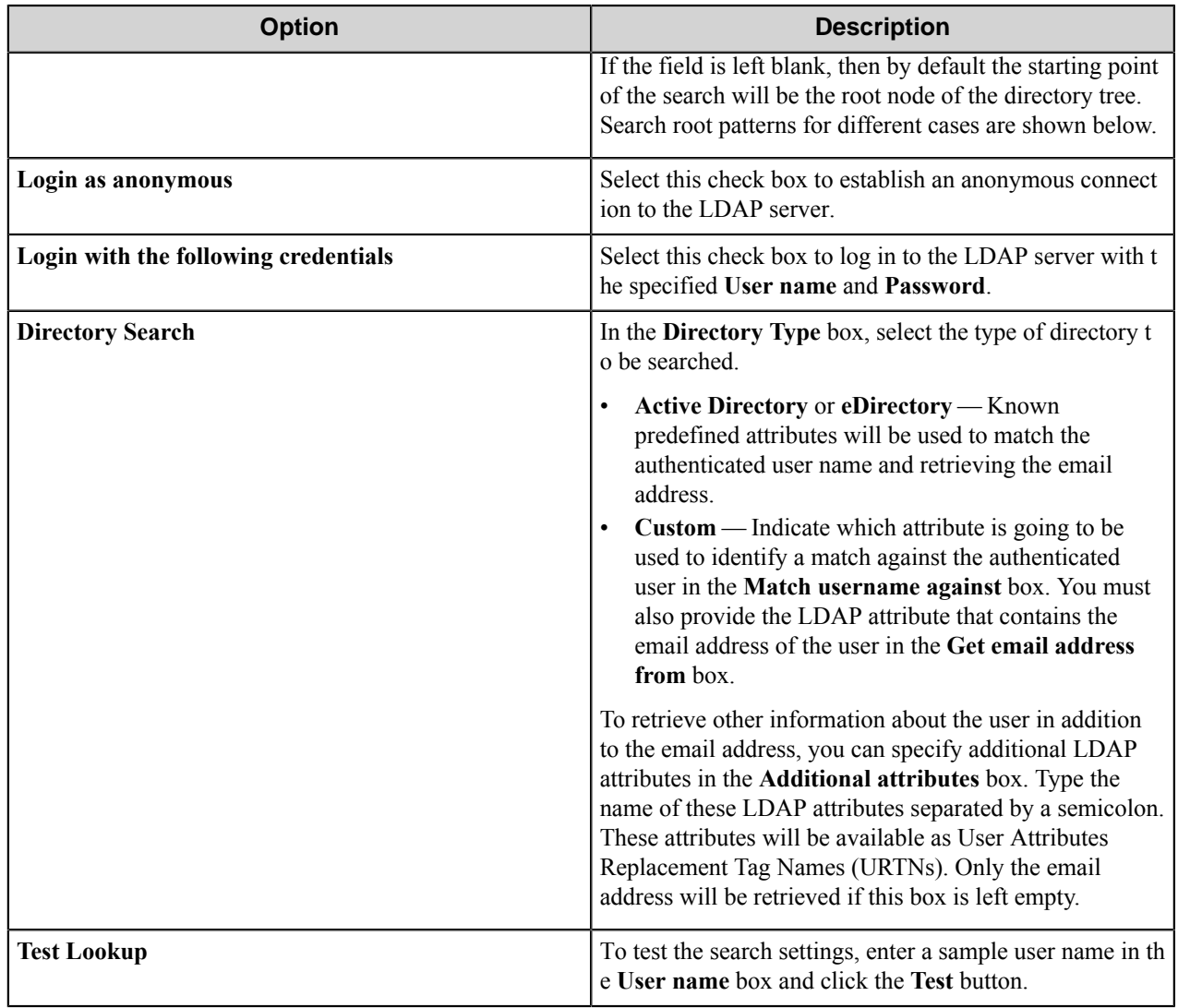

#### **Search Root Patterns for Authentication**

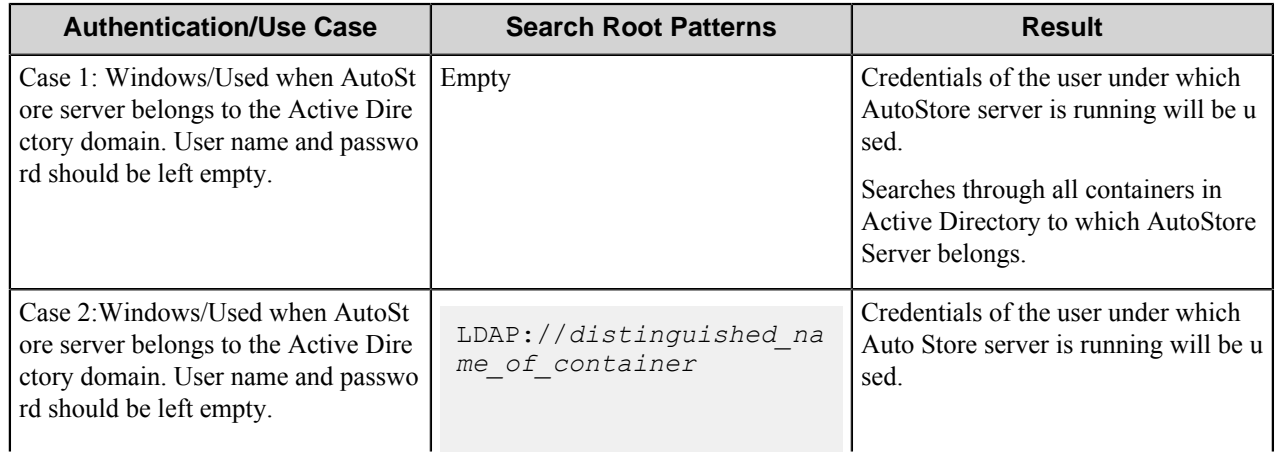

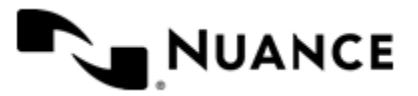

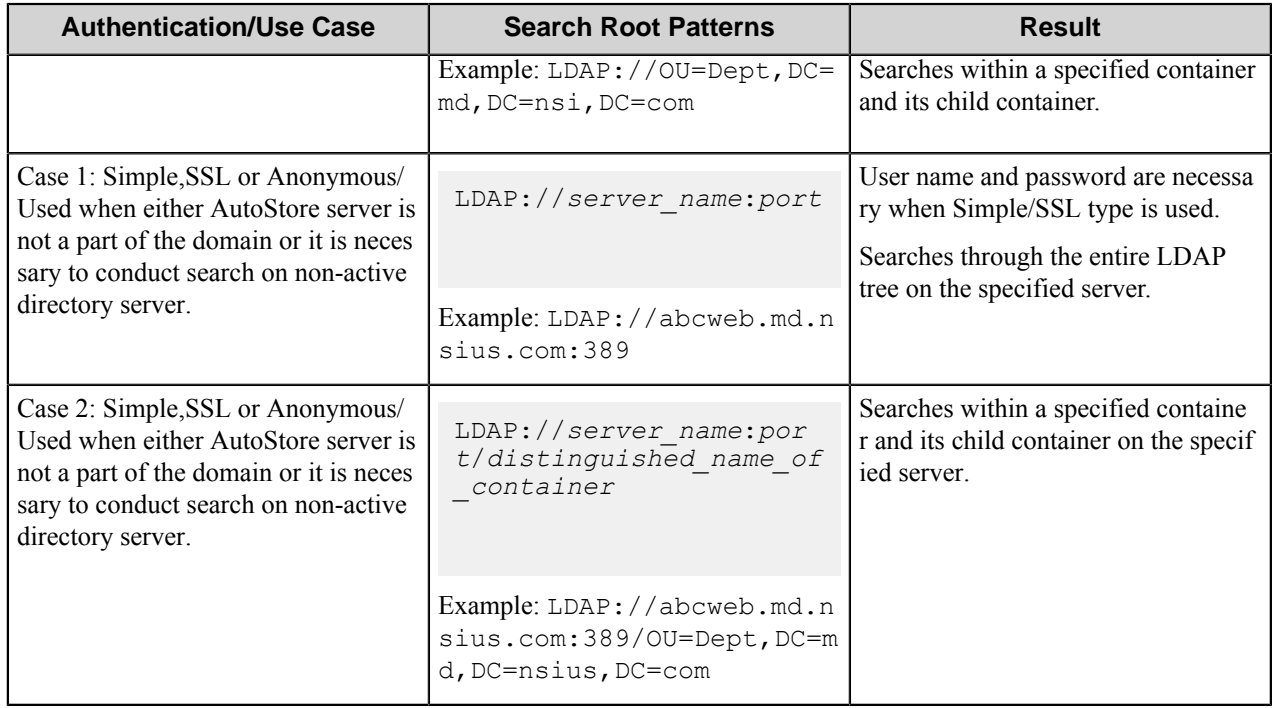

#### **Authentication Prompts dialog box**

Options in this dialog box configure prompts that collect authentication information for users.

This dialog box is opened by clicking the **Prompts** button on the **Authentication** tab of the **Canon MEAP Web** dialog box.

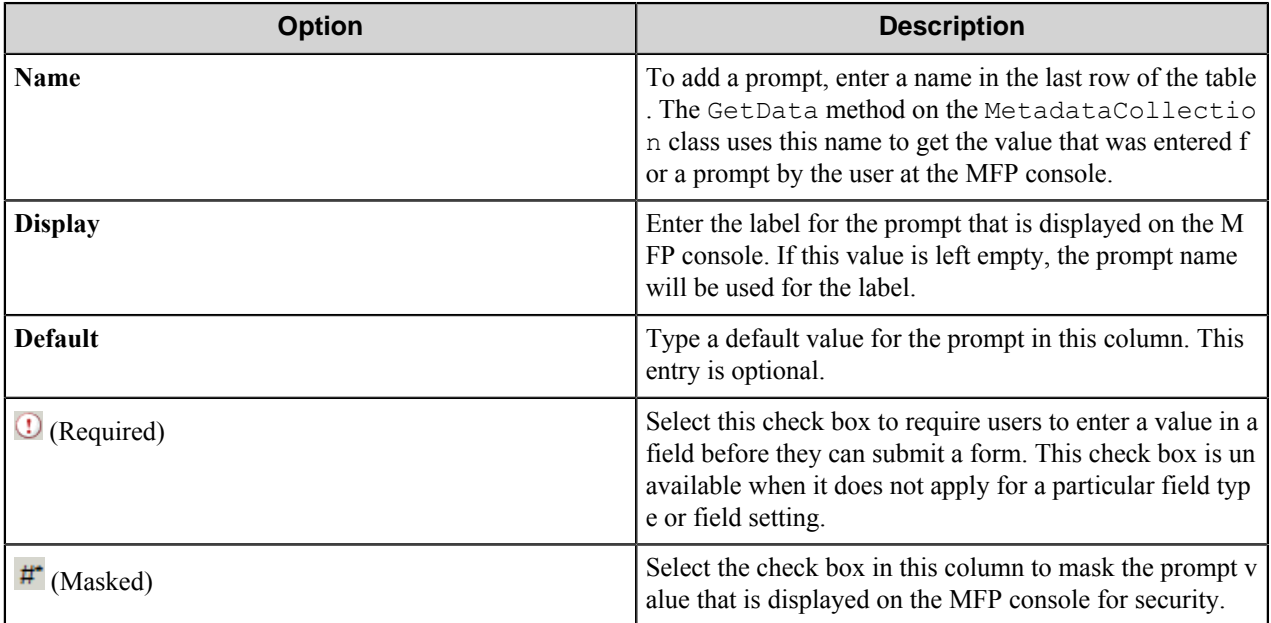

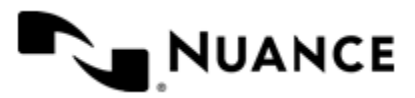

# **Cannon MEAP Web component RRTs**

#### **Component RRT ID**

The RRT ID for this component is CAN.

#### **Reserved Replacement Tag Names (RRTN)**

There are no reserved RTN values for this component.

#### **Field Replacement Tag Names (FRTN)**

This component supports FRTNs and replacement of field names generated from the MFP devices. The following example provides some sample usage for your reference:

~CAN::%Client ID%~ is replaced by "Company" if the user types in "Company" for the field name called "Client ID".

#### **Special Set Replacement Tag Names (SSRTN)**

This component does not support SSRTNs.

# **Restrictions and limitations**

#### **File Format Settings**

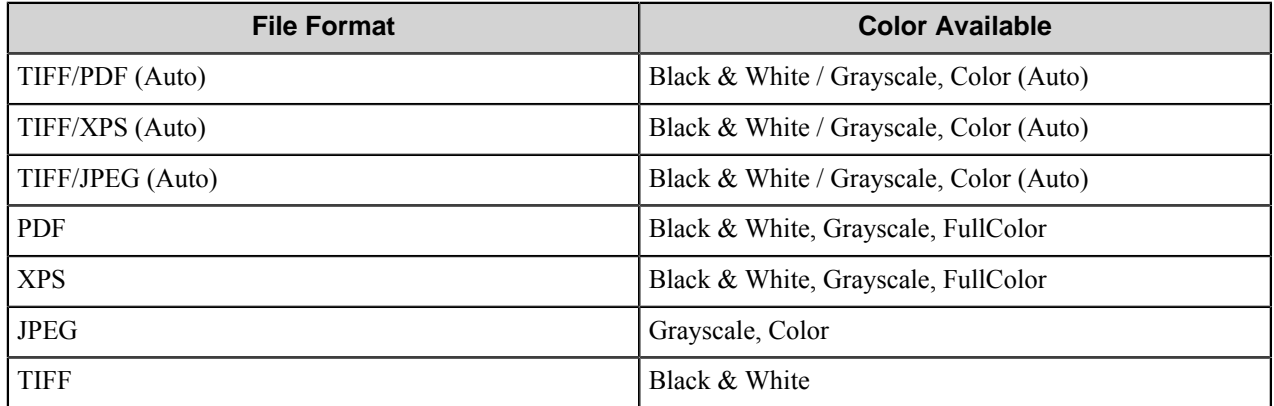

If File Format is PDF or TIFF/PDF(Auto) and ColorMode is FullColor, then document will be always scanned as CompactPDF and due to Limitations of the Canon device Scansize and AutoRatio will be set to "Auto".

#### **Limitation on Operating in MEAP Devices with an EFI Externally Attached Controller**

The following is extracted from MEAP Web SDK manual.

If the Scan Service Provider is running on a MEAP device with an EFI externally attached controller, the FTP directory check and log transmission that are performed by the Scan Service Provider must configure the FTP to use PASV mode.

In active mode, the FTP communication fails because it cannot occur via the EFI externally attached controller mounted in the MEAP device.

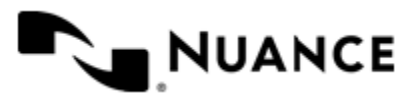

If an EFI externally attached controller is mounted on a Grasmere/Chesterfield Series MEAP device, it has the following limitations.

- If name resolution is performed on the MEAP device using DNS while the COLORPASS-GX400 is mounted, only IPv4 addresses can be resolved. IPv6 addresses are not supported.
- When the IMAGEPASS-B2/IMAGEPASS-A2 is mounted, the MEAP device cannot use IPv6 addresses.

If an EFI externally attached controller is mounted on a Bedford/Miskin Series MEAP device, it has the following limitations.

• If name resolution is performed on the MEAP device using DNS while the IMAGEPASS-U2 is mounted, only IPv4 addresses can be resolved. IPv6 addresses are not supported.

# **Troubleshooting tips**

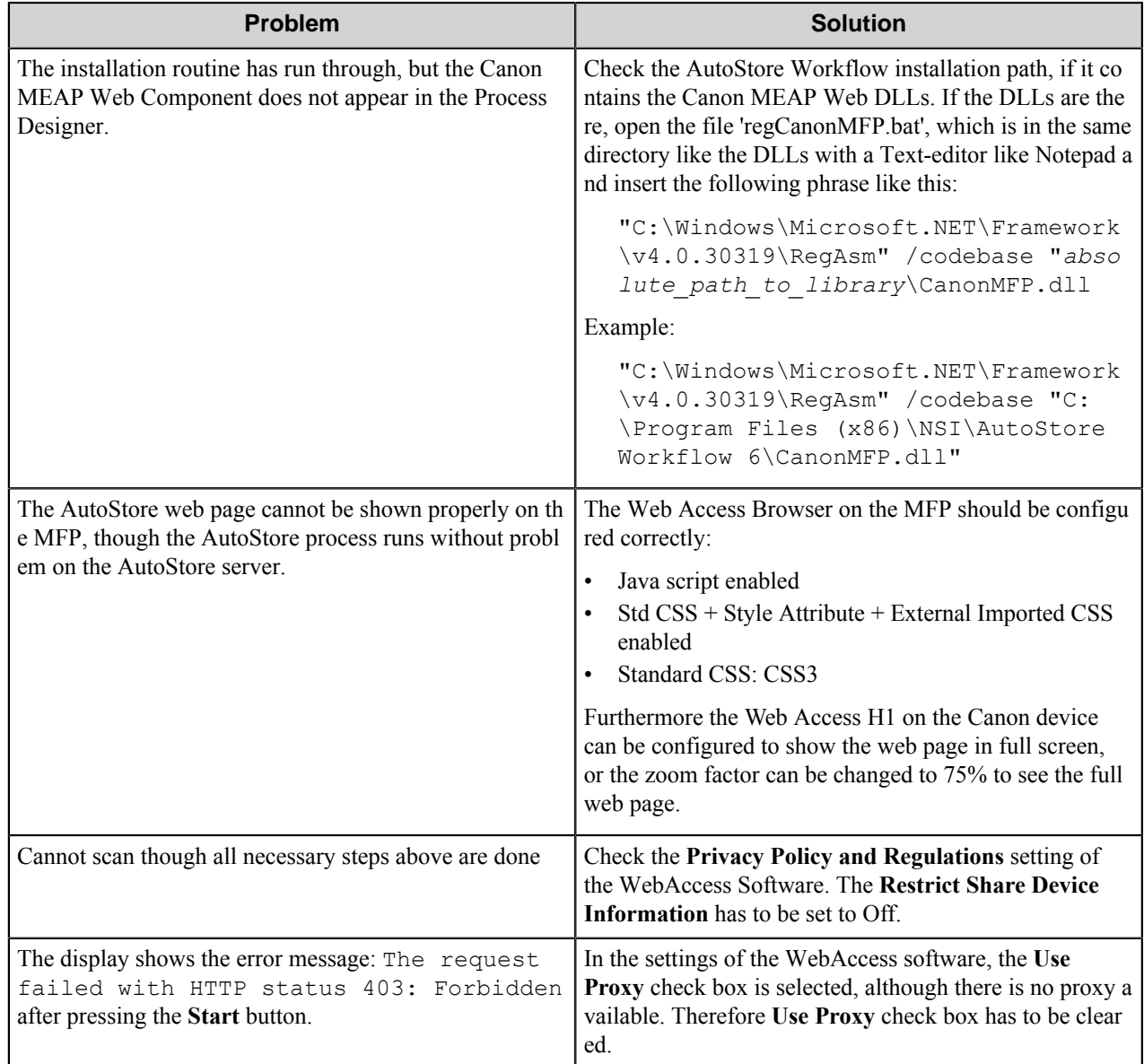

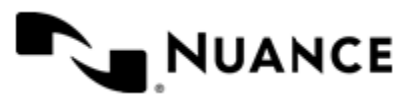

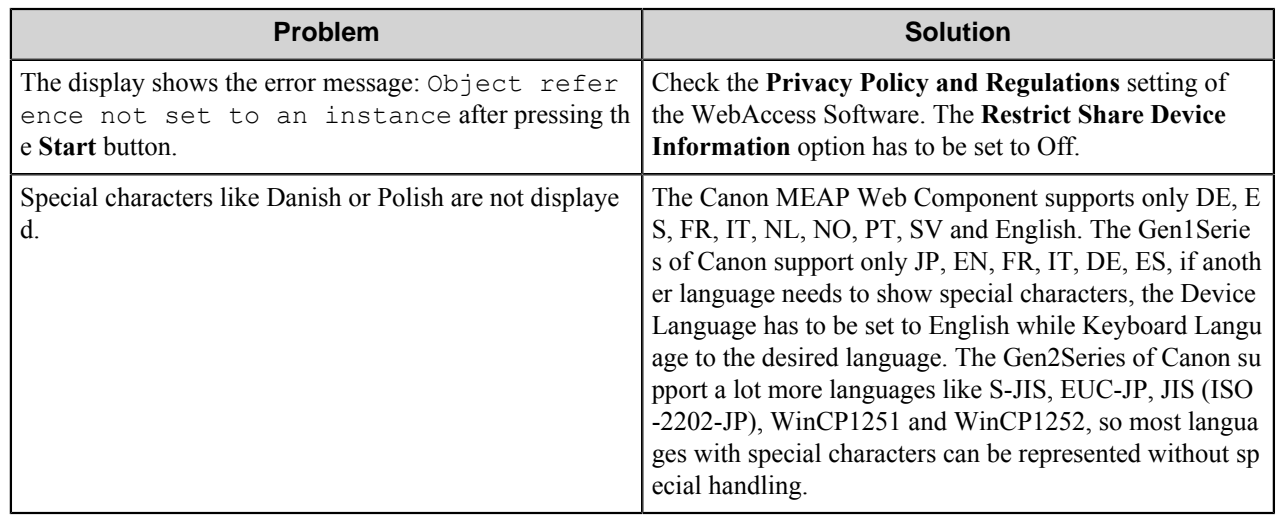

# **Result codes and error descriptions**

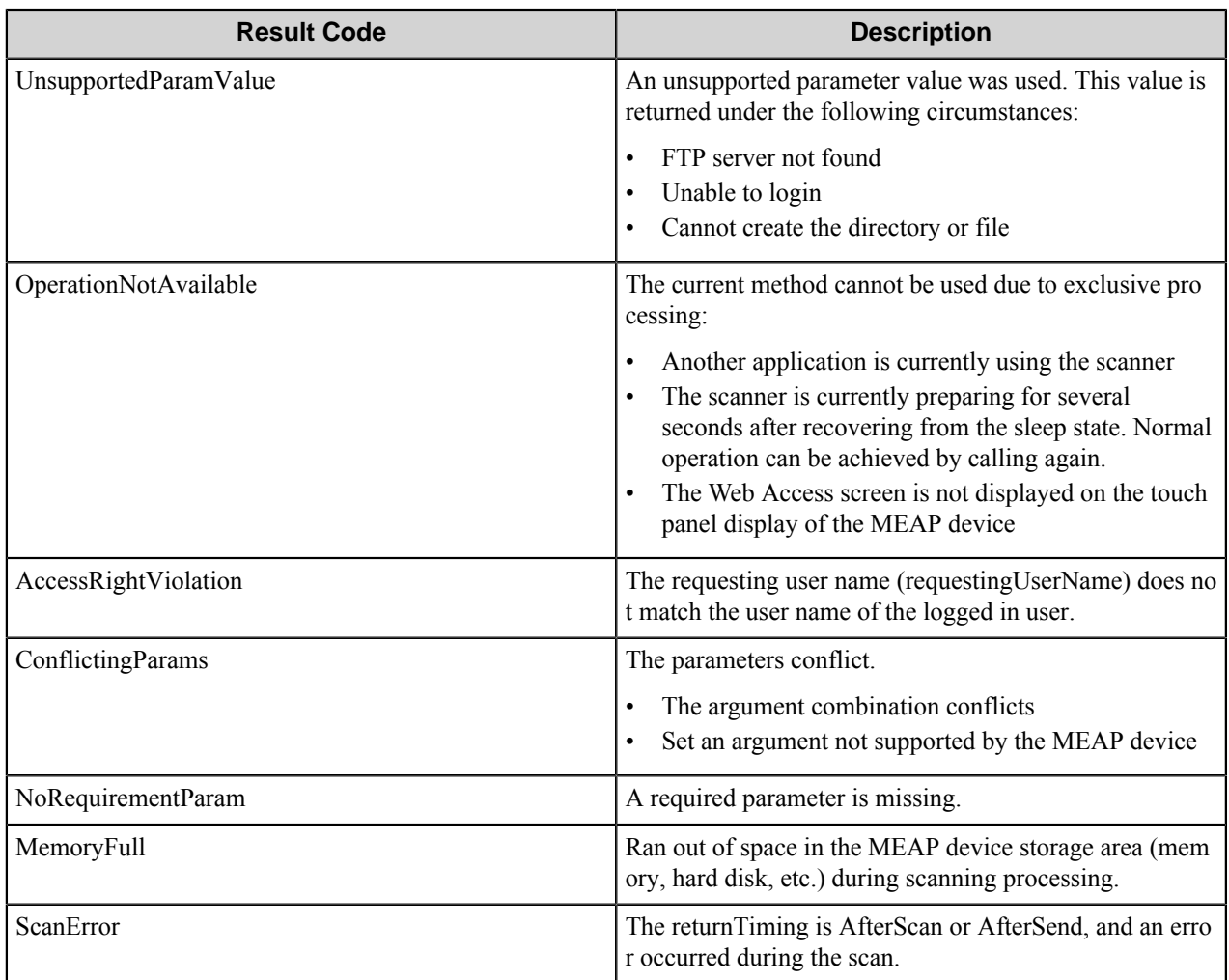

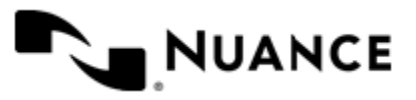

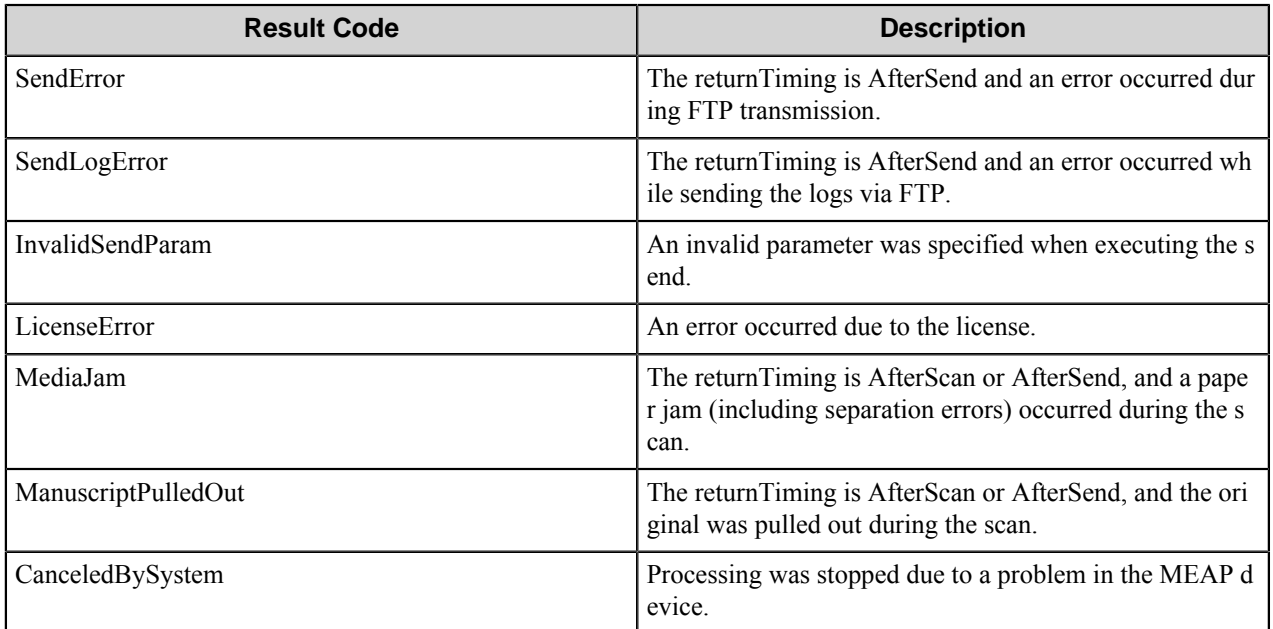

# **SMARTicket Component**

# **SMARTicket component**

# **Introduction to the SMARTicket Component**

SMARTicket provides users with document capture and workflow automation tools which assist in capturing, defining and implementing business rules. A SMARTicket administrator can configure workflows within AutoStore and create tasks or combination of tasks, termed "Combo", using the SMARTicket Process Designer. Embedded within workflows, tasks or combination of tasks are business rules determined by the organization. A SMARTicket user can reference the tasks through the creation of a SMARTicket. Scanning the SMARTicket with the document to be processed initiates the automated workflow developed by the SMARTicket administrator.

#### **SMARTicket terminology**

**Task** A SMARTicket Task is a unit of workflow that consists of any number of Process components and only one Route component. Once a Task is published and a SMARTicket is created from this Task, users will have the ability to execute the task using the SMARTicket. A Task is not available for use until it has been published. Once a Task is published, the user will be able to view this Task in order to create a SMARTicket. Refer to the SMARTicket Process Designer documentation for details of how to create a Task.

> **Note:** A Task may also be referred to as a  $\mathbf{r}$ *Single-Flow Item*.

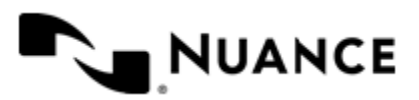

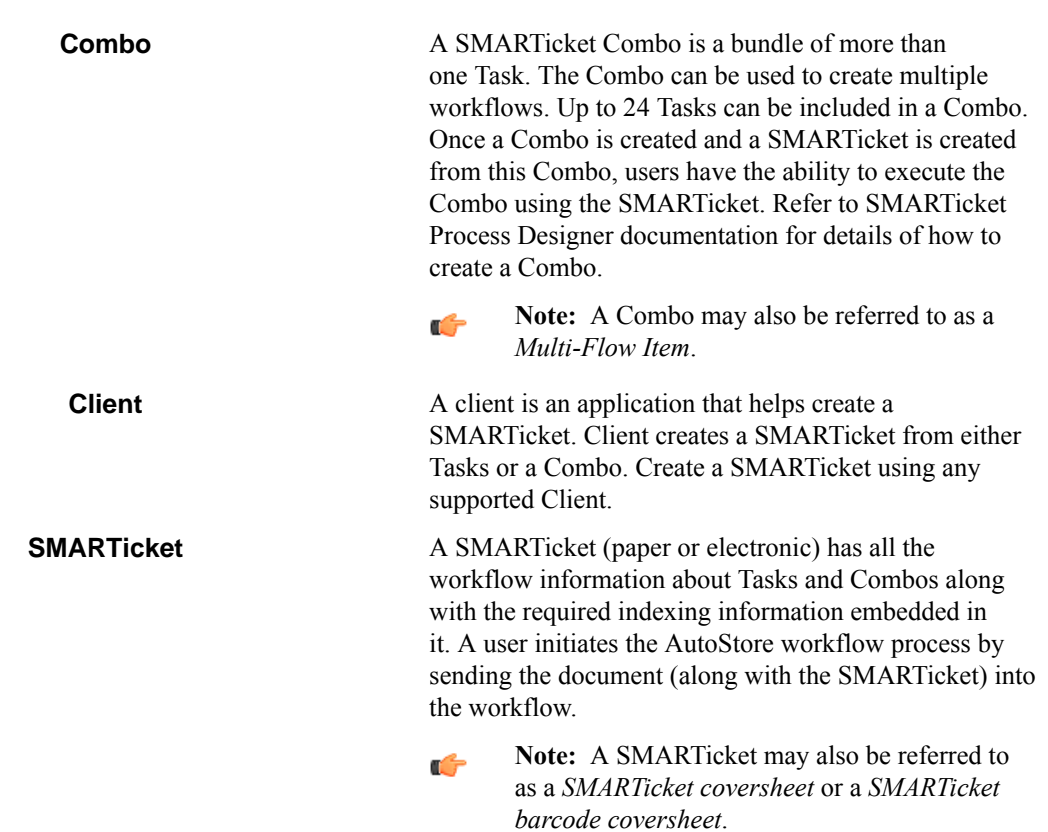

#### **How SMARTicket works**

This topic steps through a typical end-to-end workflow.

- **1.** The SMARTicket administrator creates a SMARTicket Task or Combo workflow.
- **2.** The SMARTicket administrator creates a AutoStore workflow and configures a SMARTicket route component.
- **3.** The SMARTicket administrator starts the AutoStore service.
- **4.** Users create SMARTickets based on available Tasks or Combos.
- **5.** The user scans the document along with the SMARTicket.

#### **AutoStore**

AutoStore allows for designable workflows that automate document capture and eliminate the manual steps that slow down a business process.

Applications designed around AutoStore take advantage of the AutoStore workflow automation and connect these powerful features to users. Examples of these clients are:

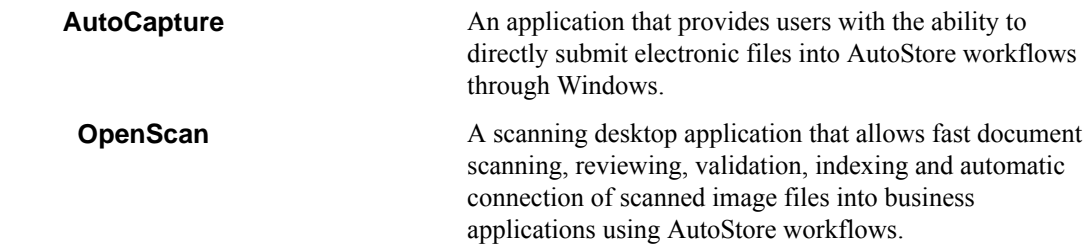

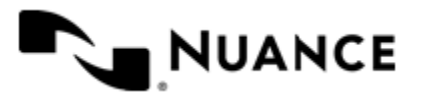

SMARTicket is also a business process automation application based on the AutoStore technology. SMARTicket, like AutoCapture and OpenScan, is built around the concept of submitted electronic documents to AutoStore using workflow tags or attached to SMARTickets. Using SMARTickets, users can tag a document with a workflow identifier and submit those tagged documents into AutoStore for processing.

An administrator should be familiar with AutoStore concepts such as:

- Document workflow analysis, concept and design
- AutoStore server configuration and startup parameters
- Connecting MFP's to the AutoStore server
- AutoStore server monitoring and run-time setup

With a thorough understanding of these concepts, an administrator can effectively manage SMARTickets.

# **Configuring the SMARTicket component**

To configure the AutoStore workflow process, create a plan that takes into account the following:

- The SMARTicket server and the associated relational database.
- Any additional servers that will run child AutoStore process or processes.
- List of available SMARTicket Tasks and Combos.
- The type of SMARTickets that end-users will be using.

#### **Preferences tab**

Configure preferences options on this tab.

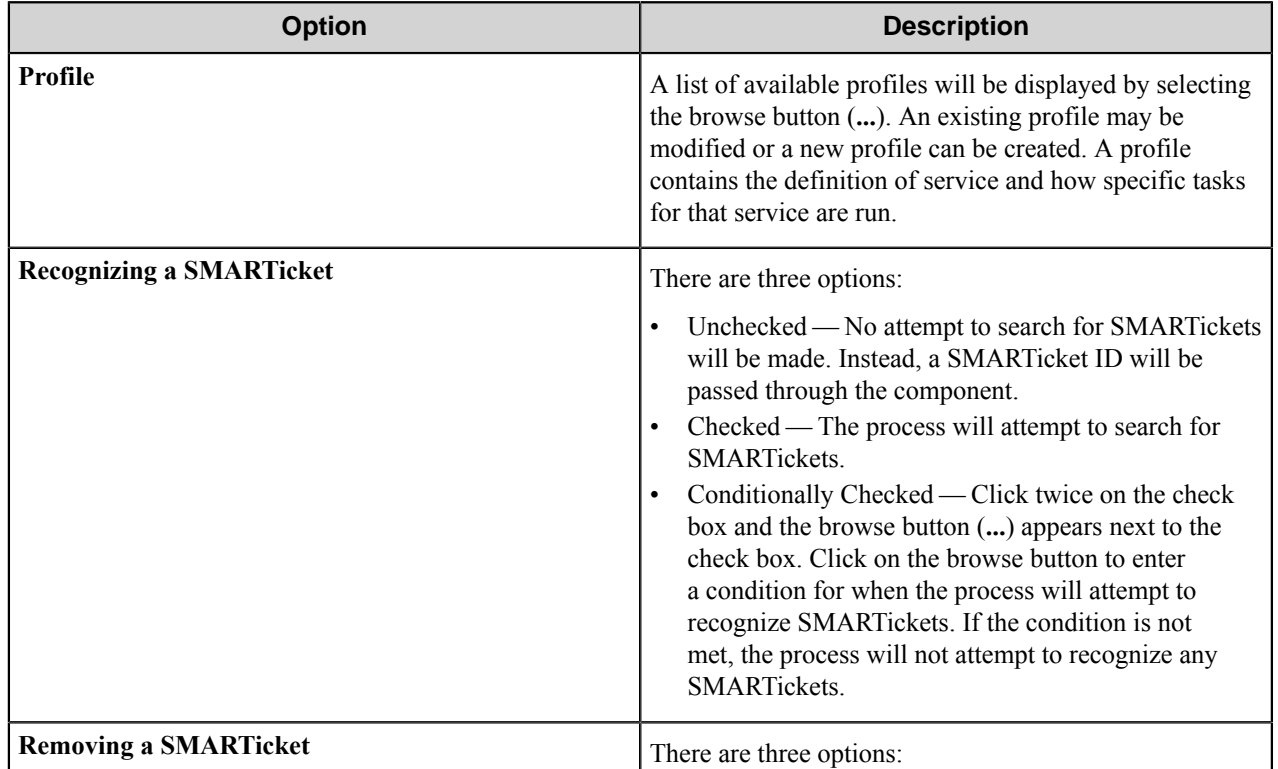

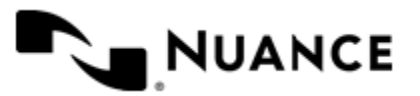

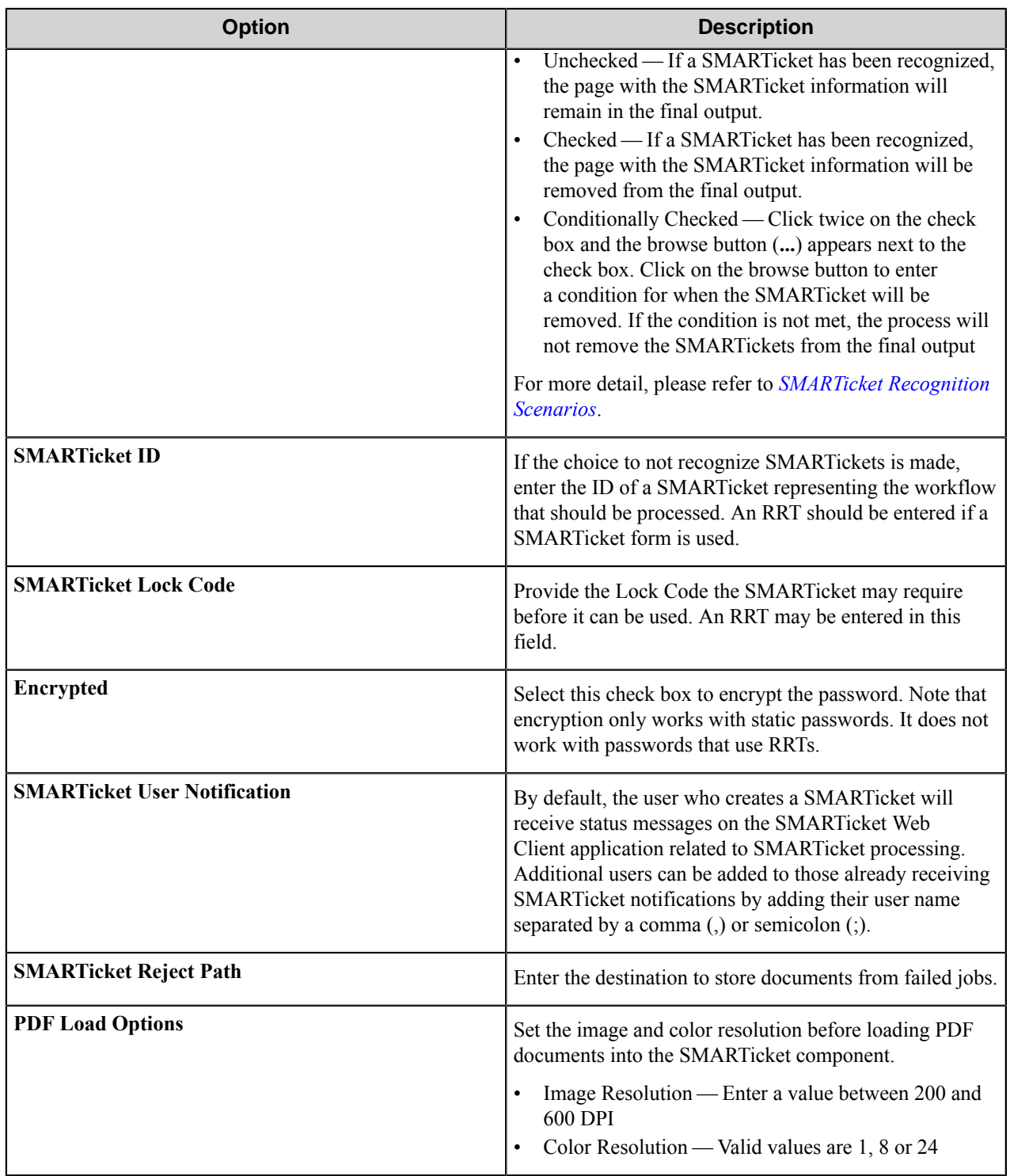

# **Profile dialog box**

This dialog box displays a list of all defined profiles.

Click the **Add** button to create a new profile. A profile can be edited or deleted by selecting **Edit** or **Remove**.

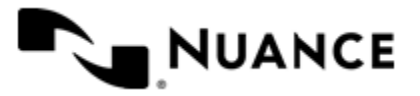

#### **General tab**

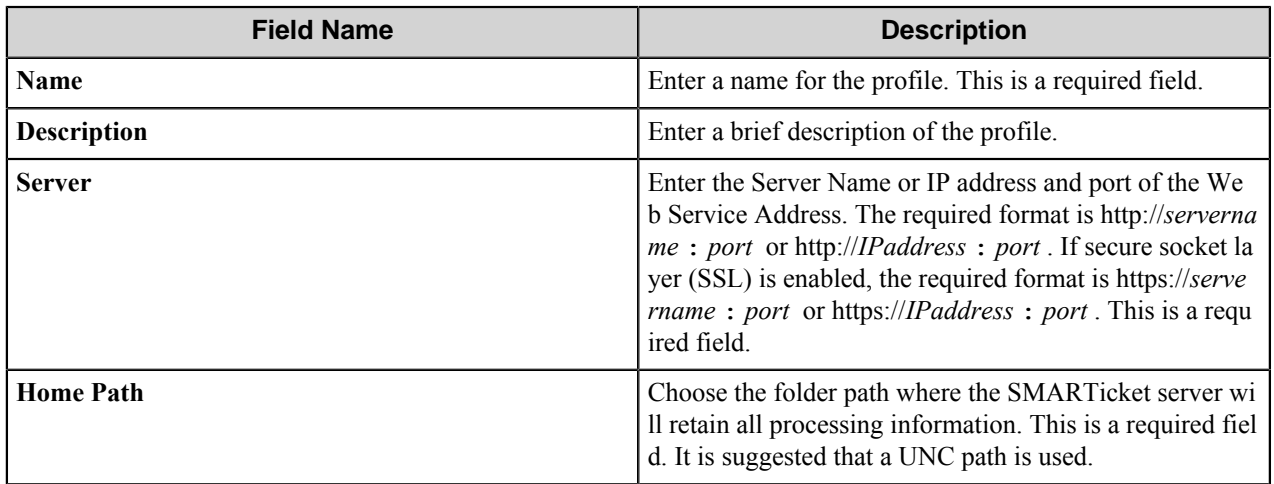

#### **Task tab**

The **Published Tasks** dialog box has been divided into two sections. The upper half displays all the Tasks that use the default setting to start a SMARTicket Task service. The lower section displays all the tasks that have been customized.

Select a Task from the upper half and click on **Customize** to modify the service start-up attributes for that Task. If the attributes have been modified, and the changes have been accepted, the Task is moved to the customized section. Changes can be made to a customized Task by clicking on the **Edit** button.

To undo the customization of a Task, select the Task from the customized section and click on **Reset**.

**Note:** Only Published Tasks are displayed and SMARTicket Combos are not displayed. Ú

#### <span id="page-1954-0"></span>**SMARTicket recognition scenarios**

- Single page document with one SMARTicket.
	- Remove SMARTicket OFF: Each task will run with the original document and associated SMARTicket metadata
	- Remove SMARTicket ON: Each task will run only with the metadata associated with the SMARTicket
- Multipage document with one SMARTicket. Although it is recommended to place the SMARTicket page as the first page of the document, the SMARTicket page can be located anywhere in the document. The SMARTicket page is not reordered after recognition.
	- Remove SMARTicket OFF: Each task will run with the original document and associated SMARTicket metadata
	- Remove SMARTicket ON: SMARTicket page is removed from the original document. Each task will run with the remaining document along with the metadata associated with the SMARTicket.
- Multipage document with multiple SMARTickets. Each recognized SMARTicket is split into a new job containing the pages as defined below.
	- The first SMARTicket can be in any page prior to the second SMARTicket. The resulting job will contain all pages up to the second SMARTicket.
	- After the first SMARTicket, each remaining SMARTicket page is treated as a preseparator for the resulting job.

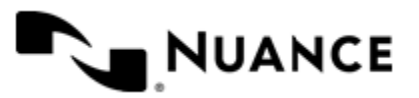

#### **Fields tab**

By selecting this tab, a SMARTicket administrator can assign values to the fields that were created in the task. External fields are created for a SMARTicket Task through the SMARTicket Process Designer interface. An external field can be used in an AutoStore workflow to dynamically capture index values from the capture component. A external field becomes available to the AutoStore workflow as a field where the value of this field comes from the capture component as metadata.

**[Example Process](#page-1955-0)** An example would be where an AutoStore workflow process is created where the capture component is a Multi-Functional Peripheral (MFP) followed by the SMARTicket component. And within the SMARTicket Process Designer a SMARTicket Task is created using the Send to Folder route component. The goal is to provide metadata captured at the MFP to the SMARTicket Task.

#### <span id="page-1955-0"></span>**Example process**

In SMARTicket Process Designer, create a Task with a Send to Folder route component.

An example would be where an AutoStore workflow process is created where the capture component is a Multi-Functional Peripheral (MFP) followed by the SMARTicket component. And within the SMARTicket Process Designer a SMARTicket Task is created using the Send to Folder route component. The goal is to provide metadata captured at the MFP to the SMARTicket Task.

- **1.** In SMARTicket Process Designer, create a task with a Send to Folder route component.
- **2.** Configure an external field called "Employee ID".
- **3.** Save and publish the Task. The value for the external field will be made available through the AutoStore capture component.
- **4.** Within the AutoStore Process Designer, create a process using a MFP capture device followed by SMARTicket route component. Within the MFP capture component, create a form with field name "ID" defined as string type. Go to the Components tab and configure the SMARTicket component by clicking on the ellipses in the rightmost column.
- **5.** The SMARTicket component will be displayed. Specify server attributes in the Profile and other information in the Preferences tab.
- **6.** Select the Fields tab. Once the server information is inputted, the SMARTicket component will query the server for all Tasks with external fields.
- **7.** Select the Task which was previously created. The external field "Employee ID" will be displayed. The RRT popup window appears with "Employee ID" as an available RRT.
- **8.** Drag and drop the value for field name "Employee ID" from the RRT pop-up window. This copies the  $\sim MFP$ :  $\approx \approx 1$ D%~ into the value field for Employee ID (where MFP is the RRT ID of the desired MFP device).

In this example, the user-entered value for "Employee ID" is passed from the MFP component to the SMARTicket component. As SMARTicket spawns a child AutoStore process (in this example the child AutoStore process is Send to Folder), the metadata entered at the MFP device is passed to the child AutoStore process. Now configure the Send to Folder component to create a folder based on called "Employee ID".

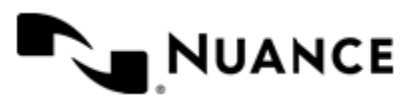

#### **SMARTicket component RRTs**

#### **Component RRT ID**

The RRT ID for this component is REF.

### **Reserved Replacement Tag Names (RRTN)**

The following table describes the reserved RTN values for this component.

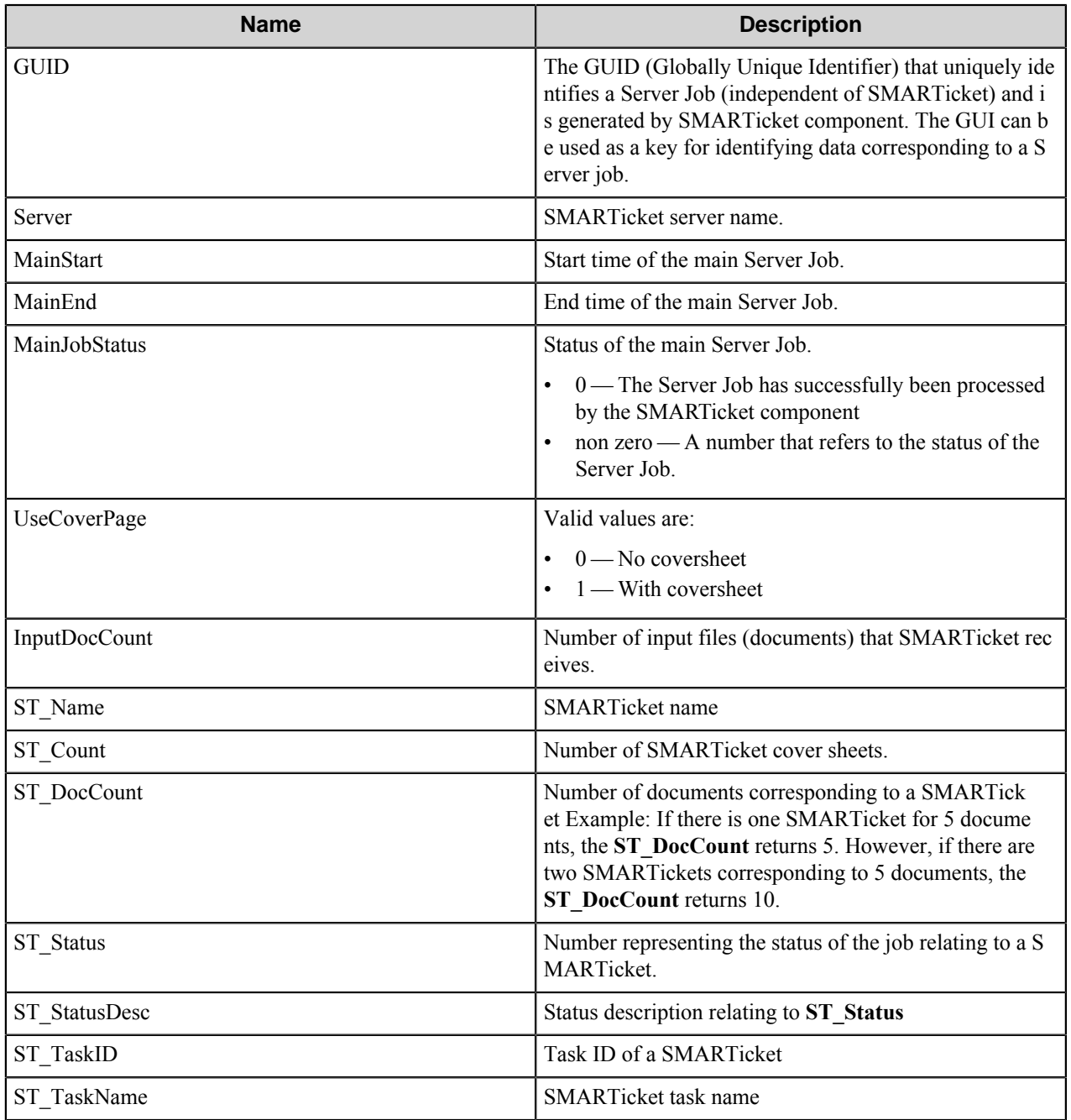

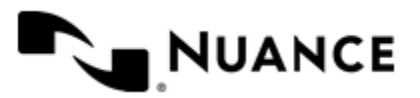

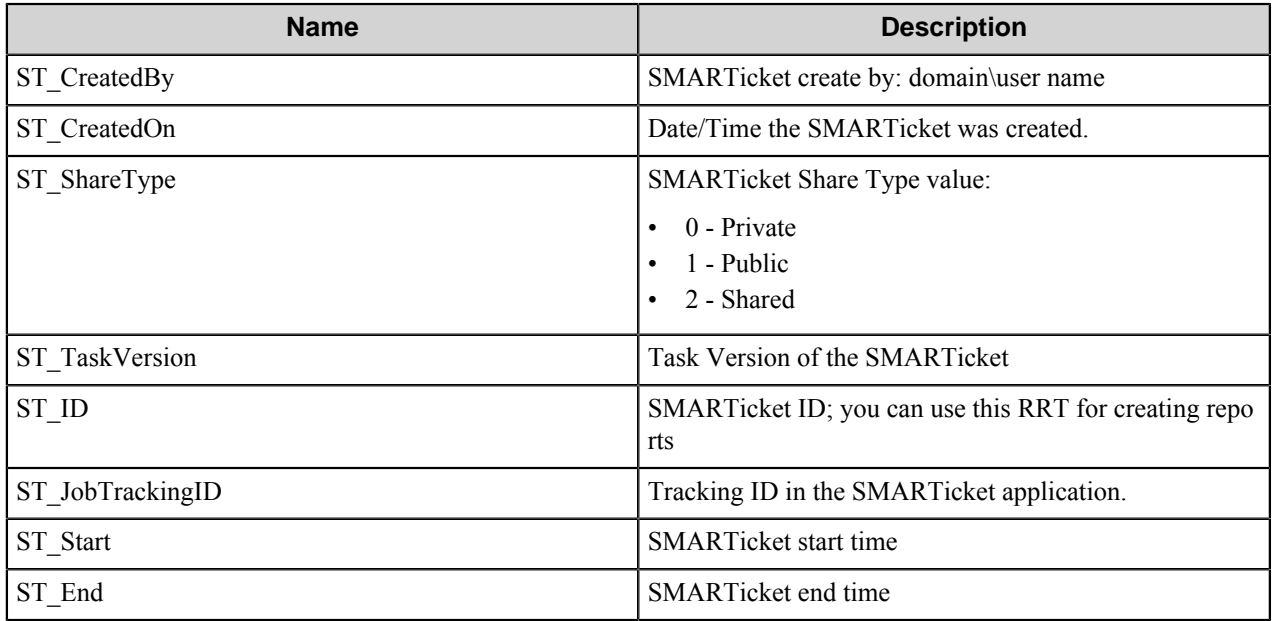

The following example provides some sample usage for your reference:

The RRT string  $~\sim$ REF::ST\_TaskVersion $\sim$  is replaced with the value "2" when the version of task used is 2.

#### **Field Replacement Tag Names (FRTN)**

This component does support FRTNs and replacement of field names generated from the MFP devices. The following example provides some sample usage for your reference:

The RRT string  $\sim$ REF::  $\&$ Client ID $\&\sim$  is replaced by "Company" if the user types in "Company" for the field name called "Client ID".

Notification messages logged for users can be mapped as an RRT in the SMARTicket AutoStore component.

#### **Special Set Replacement Tag Names (SSRTN)**

This component does not support any Special Set Replacement Tag Names.

#### **Restrictions and limitations**

• SMARTickets should not be resized.

# **Best practices**

To increase accuracy of SMARTicket recognition:

- Scan a SMARTicket with a minimum DPI of 200 in text mode
- Use bright paper to ensure a crisp, clean barcode.
- OMR check boxes should be properly checked with a black pen or marker.

Note that using a higher DPI or scanning the SMARTicket in color mode the slower it will be to process it.

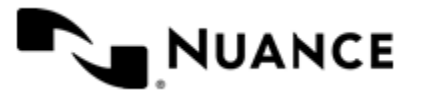

# **Smarticket Configuration Manager**

# **Notable Solutions Smarticket Configuration Manager**

The **Notable Solutions Smarticket Configuration Manager** provides the following features:

- Ability to setup configuration settings for the Smarticket Service in a central location.
- Database creation and user connectivity verification.
- Database server scheduling.
- Web server and Web client configuration.
- Web server and Web client start up.
- Backup and restore from existing backups web service options and client configurations.

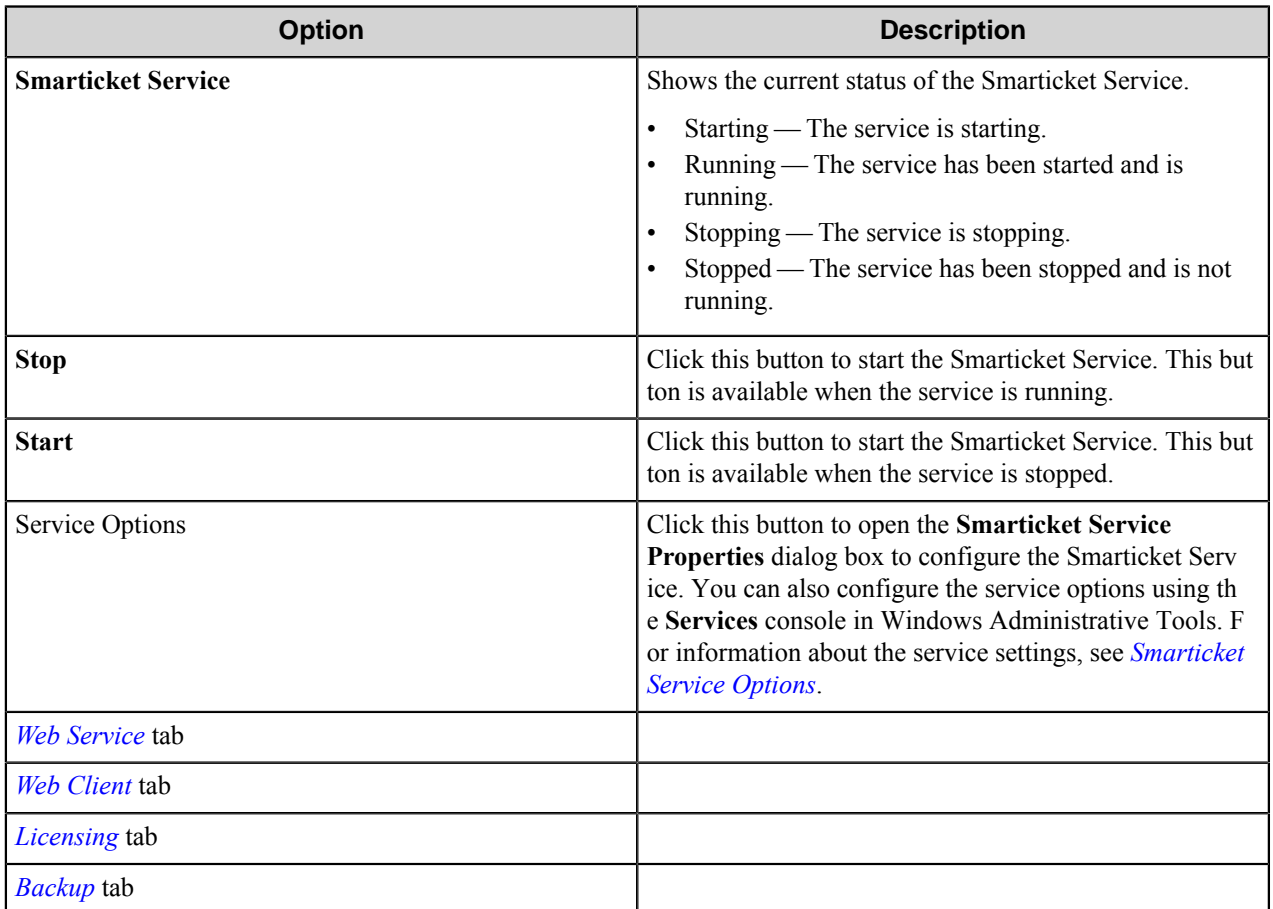

# <span id="page-1958-0"></span>**Smarticket Service options**

Configure Smarticket Service options in the **Smarticket Service Properties** dialog box. You can open this dialog box by clicking the **Service Options** button in the **Notable Solutions Smarticket Configuration Manager** dialog box. Smarticket Service settings may also be configured in the **Services** console in Windows Administrative Tools. In addition to the options described here, the **Services** console provides **Recovery** and **Dependencies** options. For additional information about configuring services, refer the Windows **Help and Support** topics.

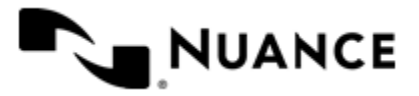

In the **Smarticket Service Properties** dialog box configure service settings on the **General** and **Log On** tabs. The controls at the top of the dialog box allow you to view and change the status of the service:

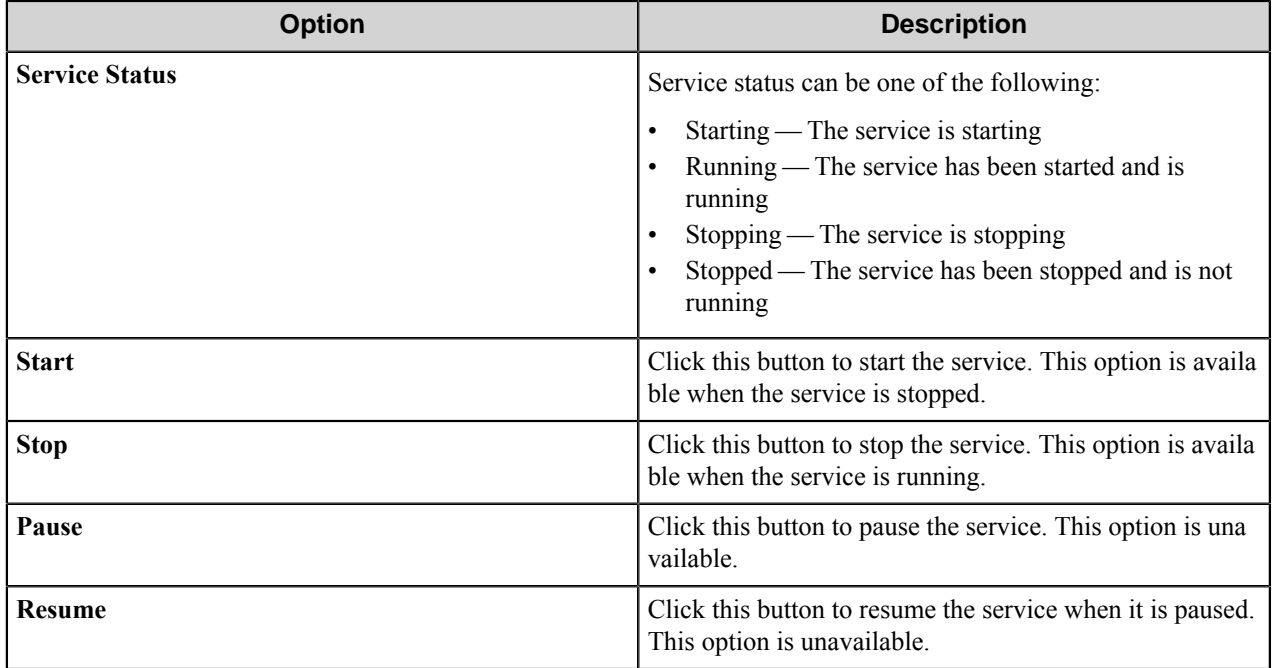

#### **General tab**

On this tab you can view information about the service and configure how the service starts.

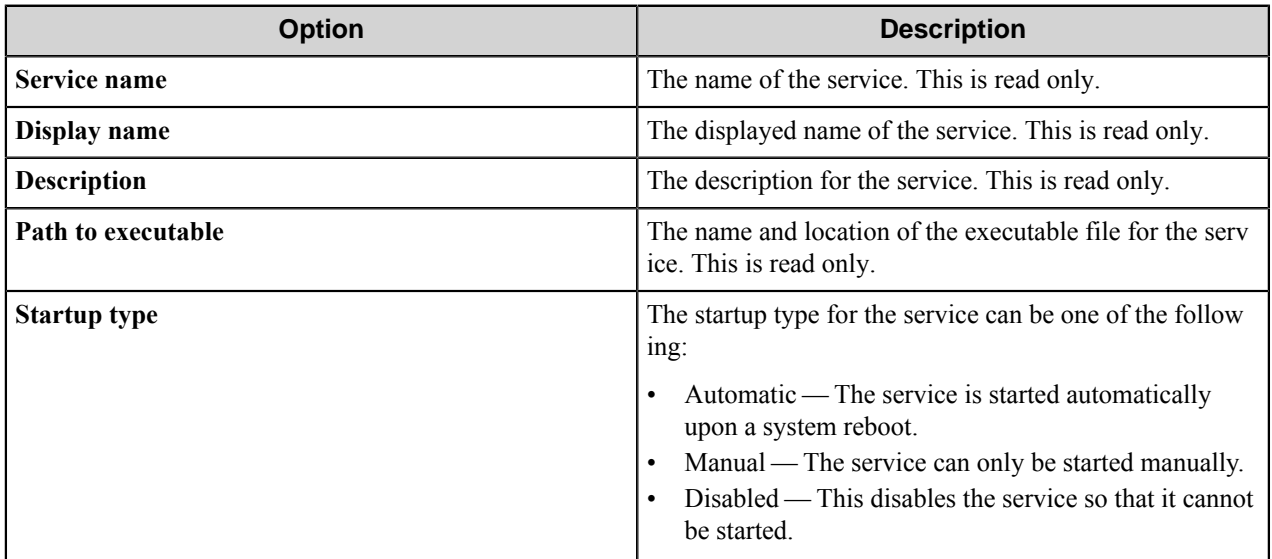

#### **Log On tab**

On this tab, enter the information for the account a that will be running the service.

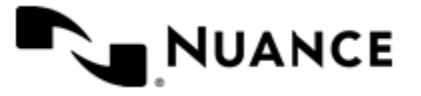

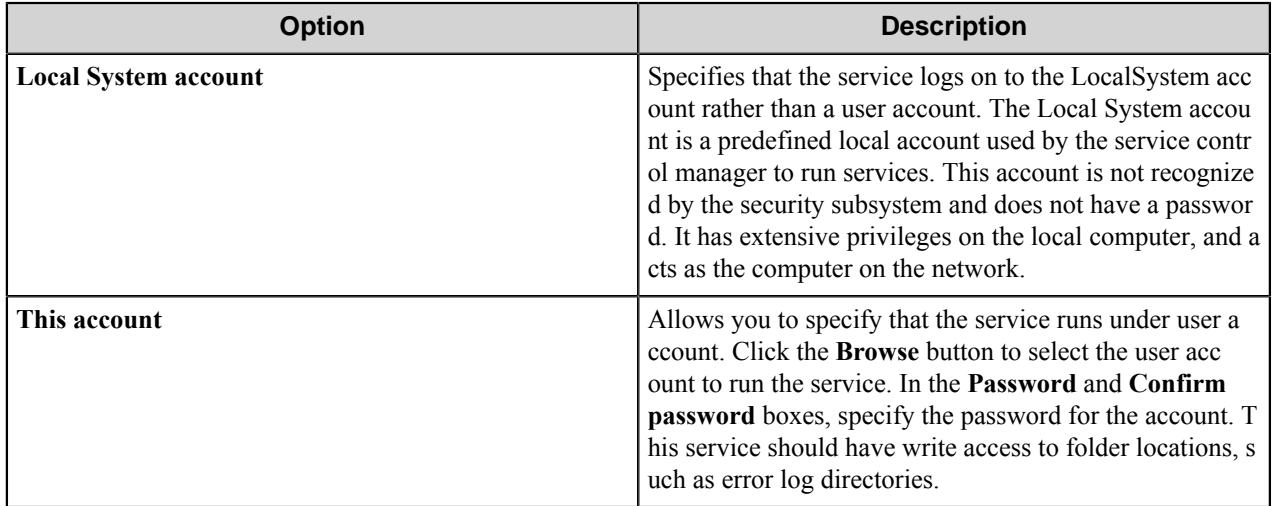

# <span id="page-1960-0"></span>**Web Service tab**

Under this option, the web service may be enabled or disabled and can be hosted either by Internet Information Server (IIS) Host or by the Smarticket Service Host. Settings for the web service must be configured to support connections by the Smarticket Service.

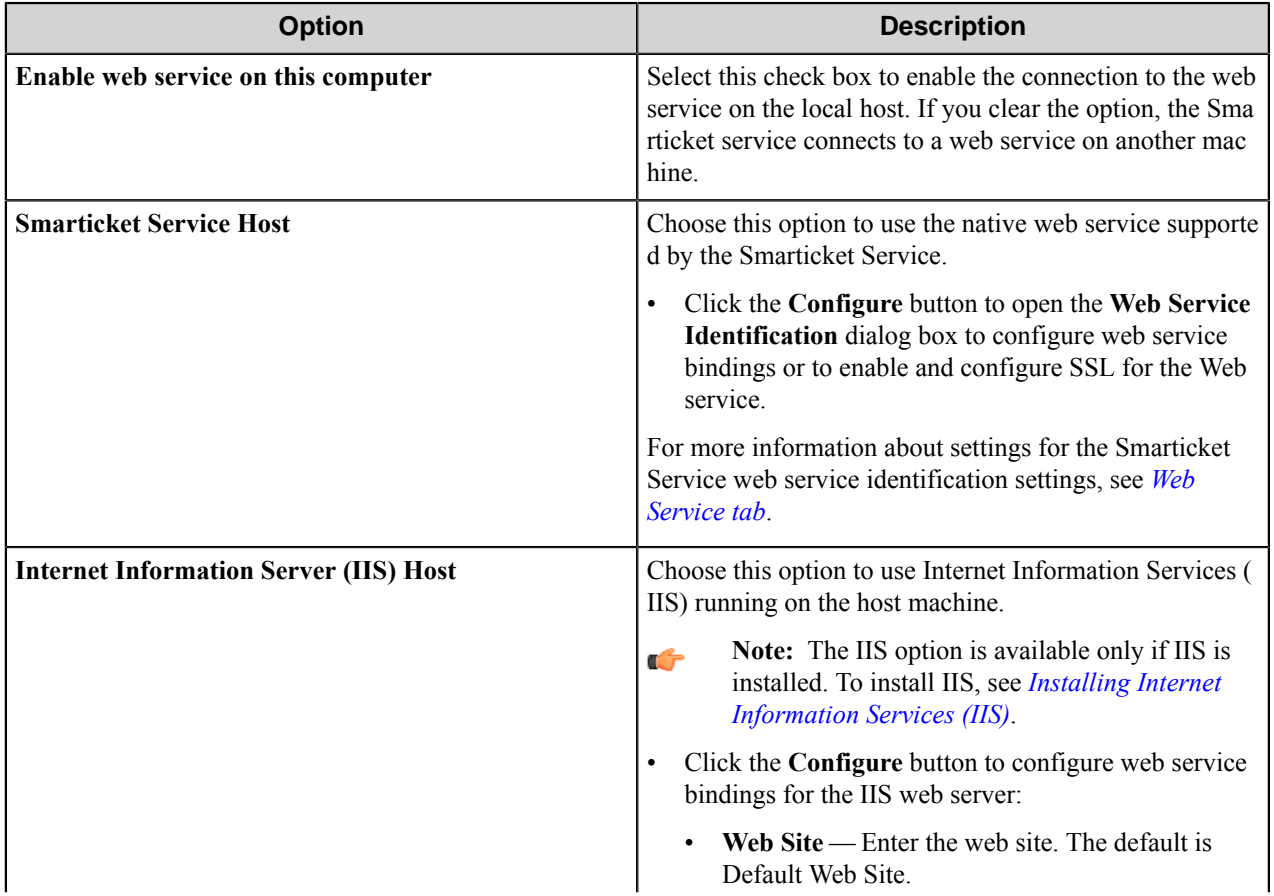

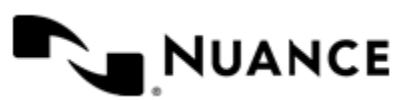

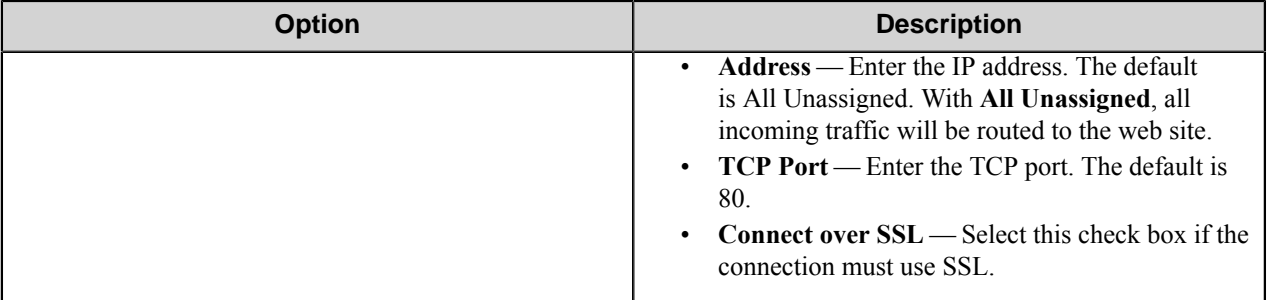

#### **Database tab**

Configure database connection parameters, create databases and set-up database maintenance activities.

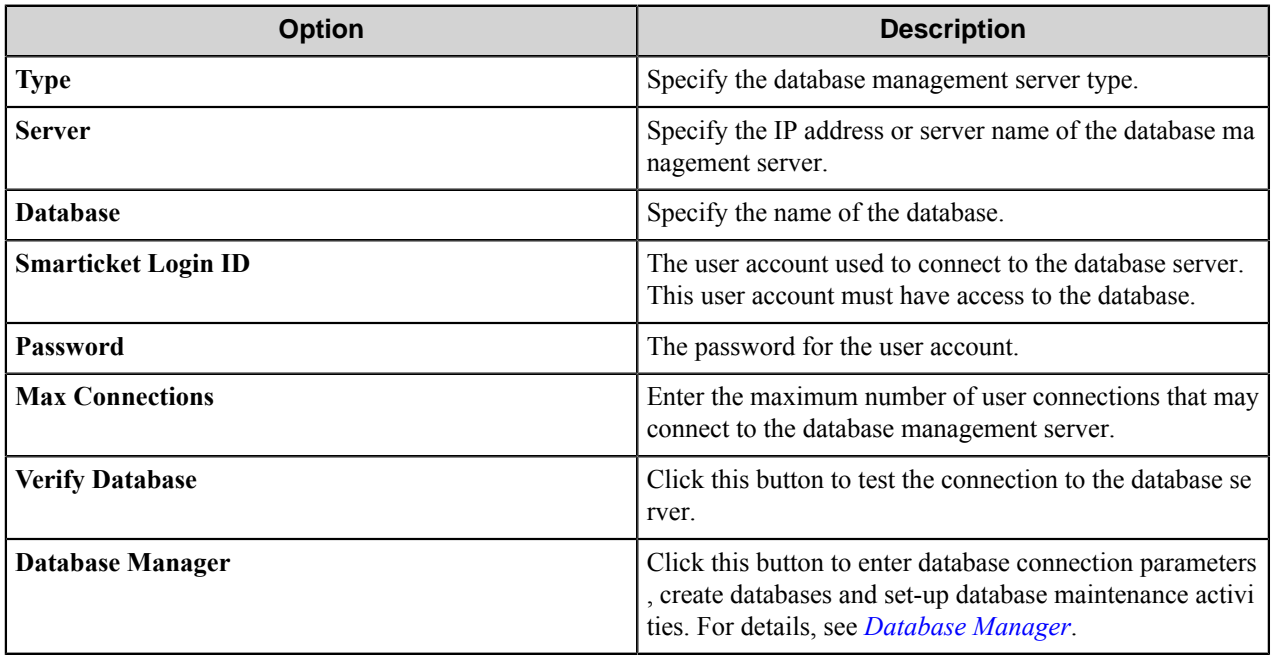

#### <span id="page-1961-0"></span>**Smarticket Database Manager dialog box**

Use this dialog box to enter database connection parameters, create databases and set-up database maintenance activities.

**Note:** Creating, modifying, or updating the database system require logon information for a database system user that has create and update permissions

#### **Database Setup tab**

Ú

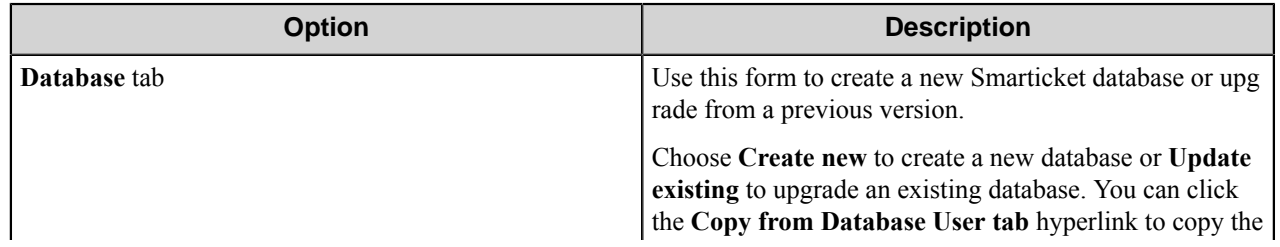

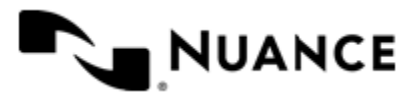

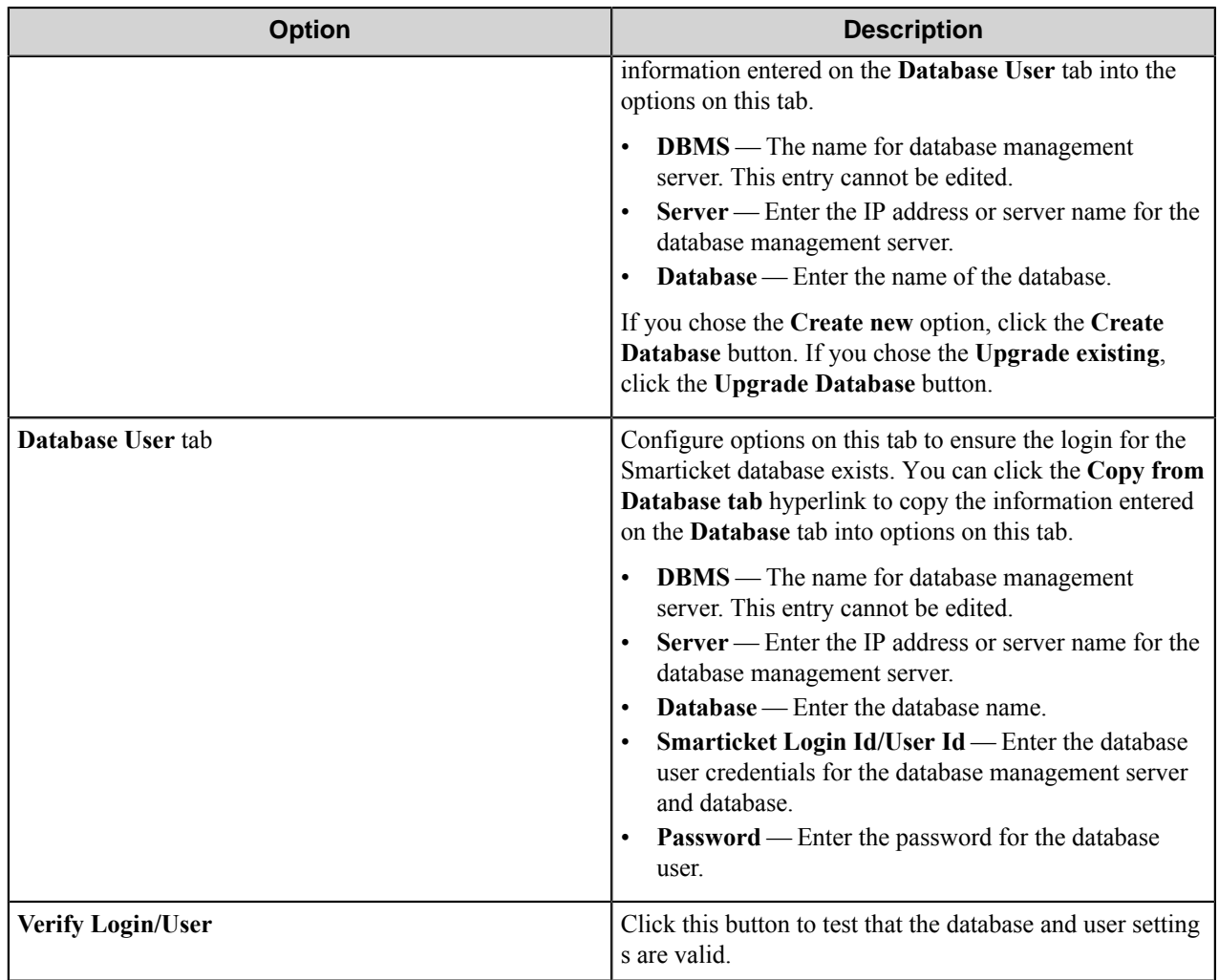

#### **Database Maintenance tab**

Settings for the Database Maintenance Service can be configure on this tab. The editable settings for the service are can also be configured in the **Settings** console in the Windows Administrative Tools.

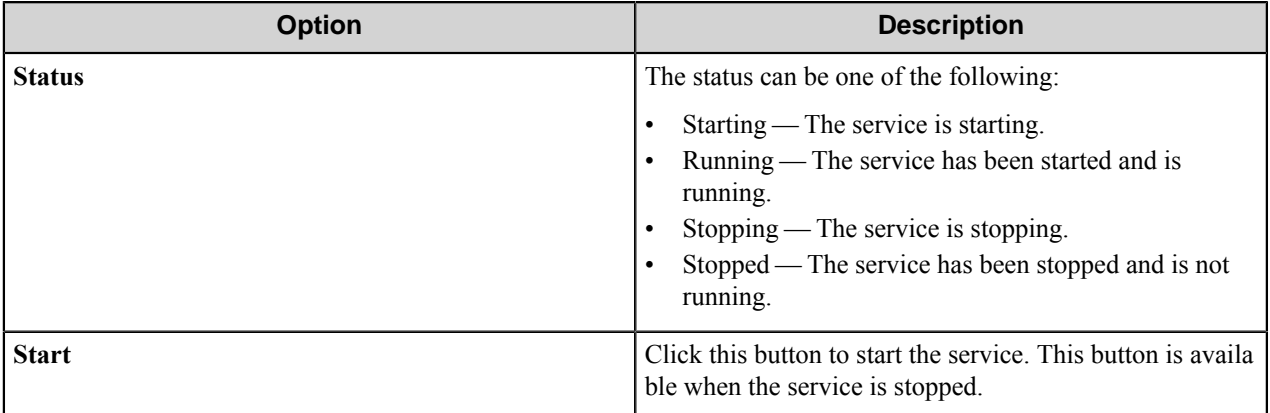

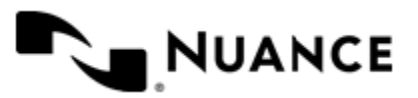

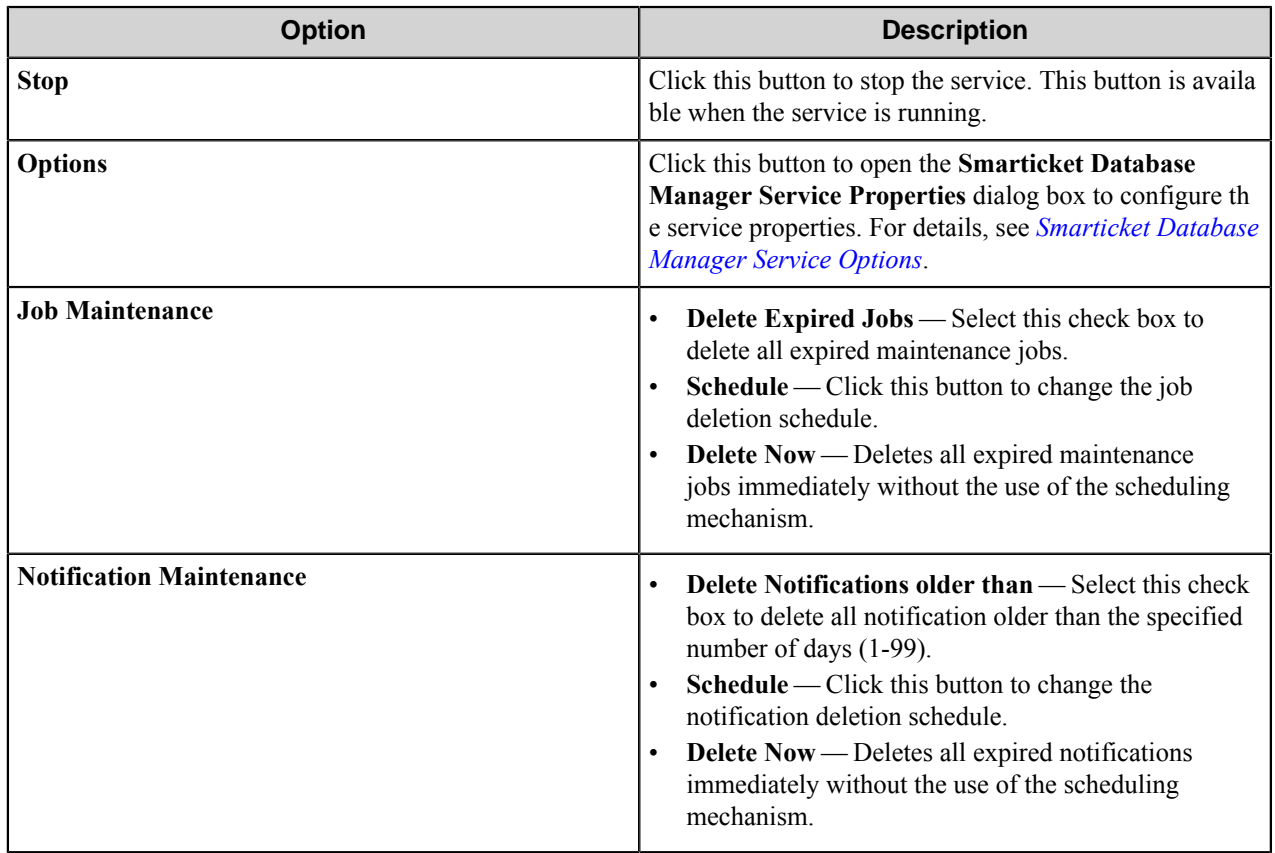

#### <span id="page-1963-0"></span>Smarticket Database Manager Service options

Configure Smarticket Database Manager Service options in the **Smarticket Database Manager Service Properties** dialog box. You can open this dialog box by clicking the **Options** button on the **Data Maintenance** tab in the **Smarticket Database Manager** dialog box. Smarticket Database Manager Service settings may also be configured in the **Services** console in Windows Administrative Tools. In addition to the options described here, the **Services** console provides **Recovery** and **Dependencies** options. For additional information about configuring services, refer the Windows **Help and Support** topics.

In the **Smarticket Service Properties** dialog box configure service settings on the **General** and **Log On** tabs. The controls at the top of the dialog box allow you to view and change the status of the service:

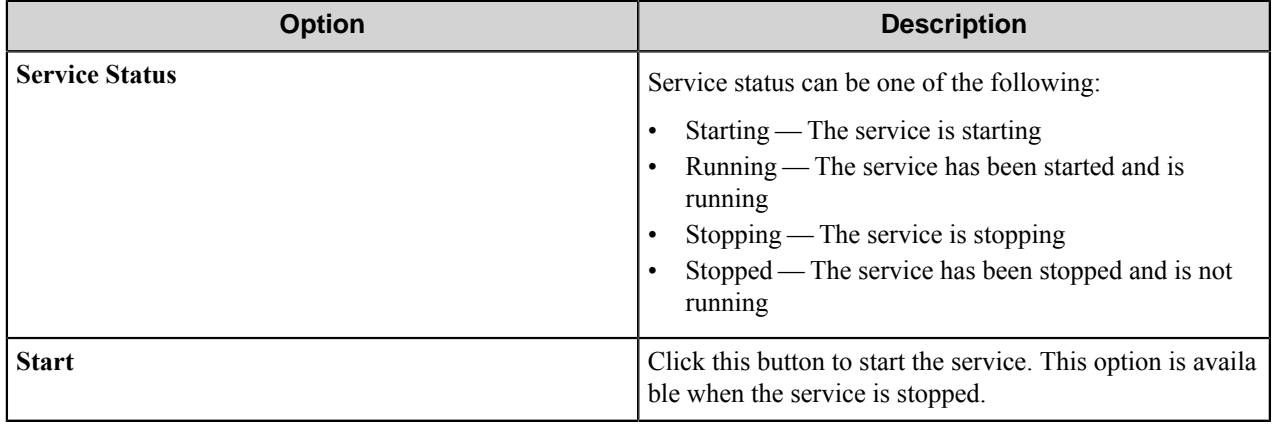

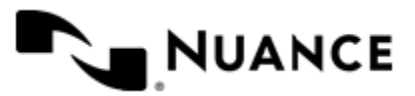

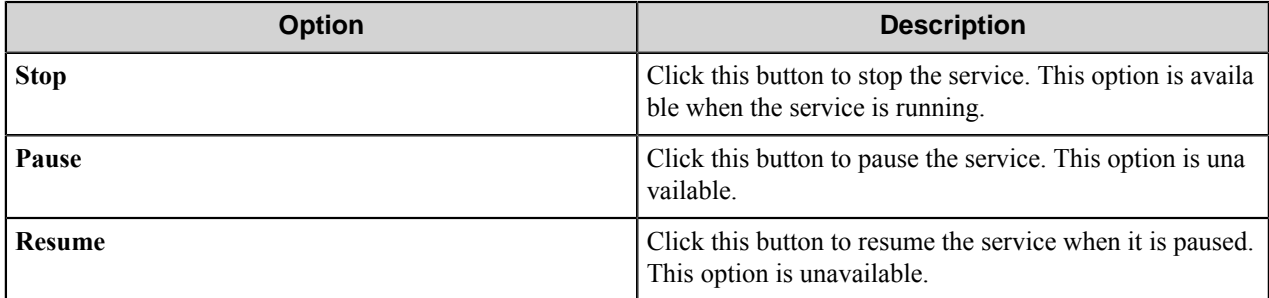

#### **General tab**

On this tab you can view information about the service and configure how the service starts.

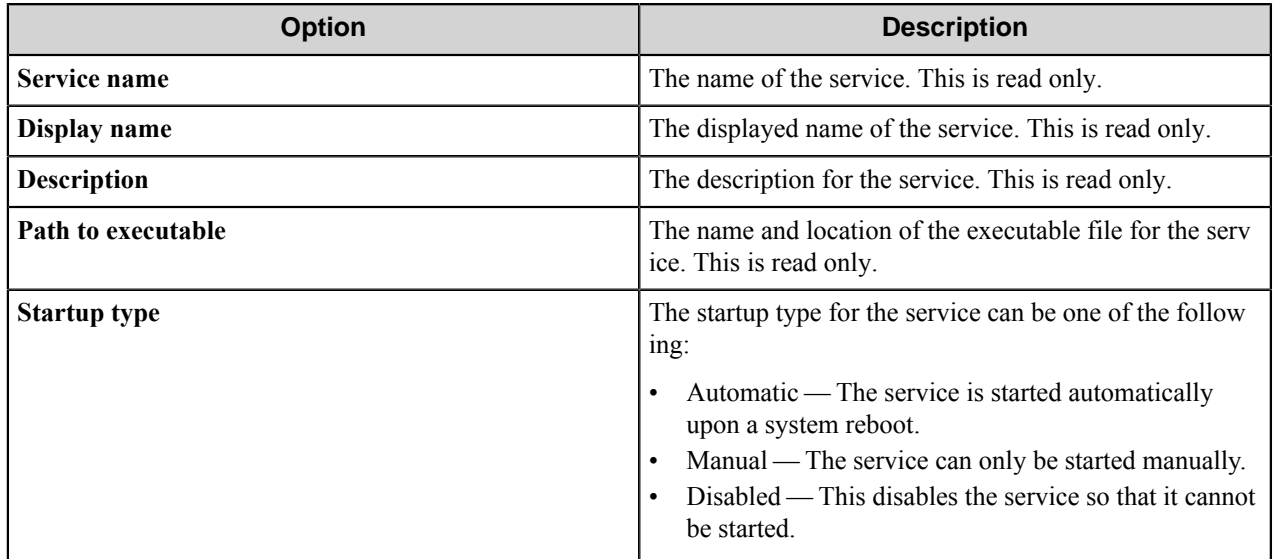

#### **Log On tab**

On this tab, enter the information for the account a that will be running the service.

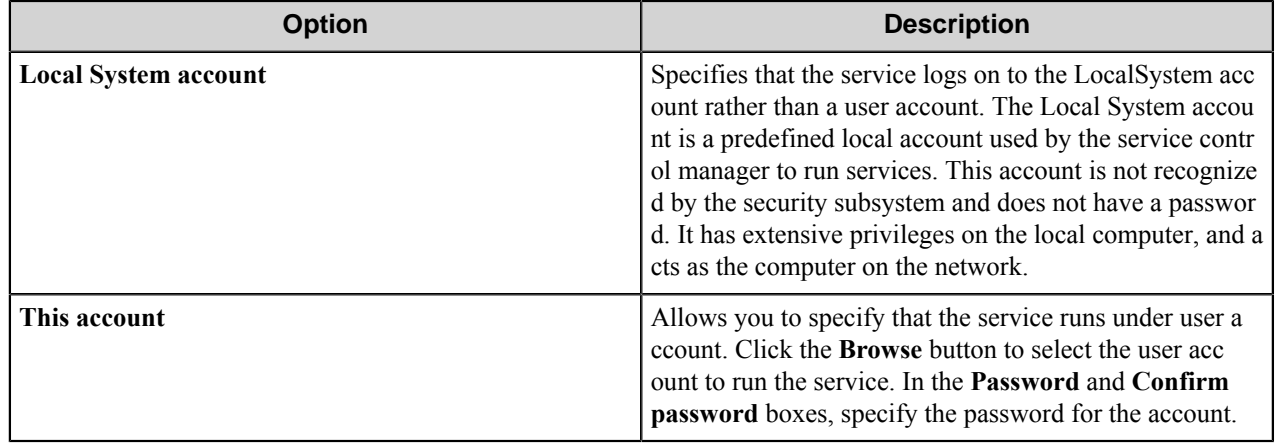

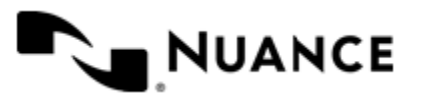

#### **Active Directory tab**

Use settings on this tab to specify the user with Active Directory access and to verify the user information. The user should have read access to the Active Directory and be able to perform searches for user and Exchange look ups.

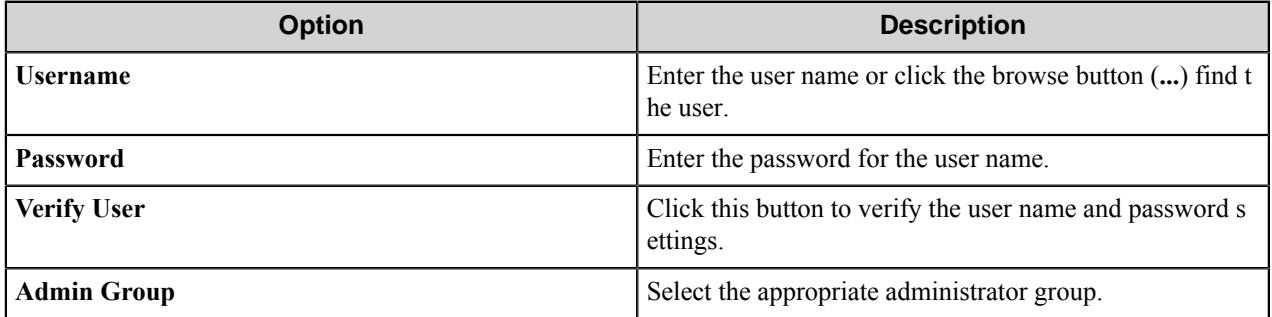

#### **General tab**

On this tab, specify the path information.

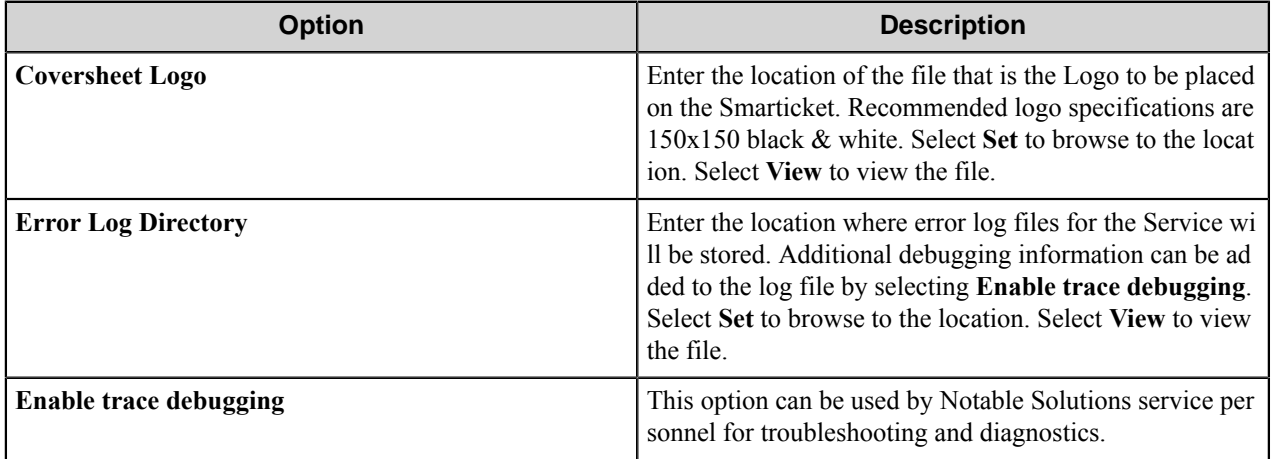

#### <span id="page-1965-0"></span>**Installing Internet Information Services (IIS)**

Enabling support for Internet Information Server (IIS) and ASP.NET for:

- *[Windows Server 2003](#page-1965-1)*
- *[Windows Server 2008 or Windows Server 2008 R2](#page-1966-1)*

#### <span id="page-1965-1"></span>**Windows Server 2003**

- **1.** Click **Start** > **Administrative Tools** > **Manage Your Server**.
- **2.** In **Manage Your Server**, click **Add or remove a role** to open the **Configure Your Server** wizard.
- **3.** On the **Preliminary Steps** page, click **Next**.
- **4.** On the **Server Role** page, click Application Server (IIS, ASP.NET), and then click **Next**.
- **5.** On the **Application Server Options** page, click **Next**.
- **6.** On the **Summary of Selections**page, click **Next**. Wait while the Windows Components Wizard makes changes to the server. You may need to provide the Windows 2003 Server installation disk.
- **7.** Click **Finish** to close the wizard.

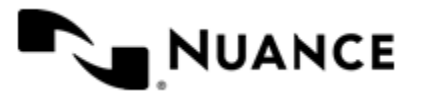

#### <span id="page-1966-1"></span>**Windows Server 2008 or Windows Server 2008 R2**

- **1.** In **Server Manager**, use the **Add Roles Manager** to add the following roles to the server:
	- Application Server
	- Web Server IIS
- **2.** When the wizard displays the subcomponents for Application Server role, make sure that the **Web Server (IIS) Support** option is selected.
- **3.** When the wizard displays the subcomponents for Web Server role, make sure that the following are selected:

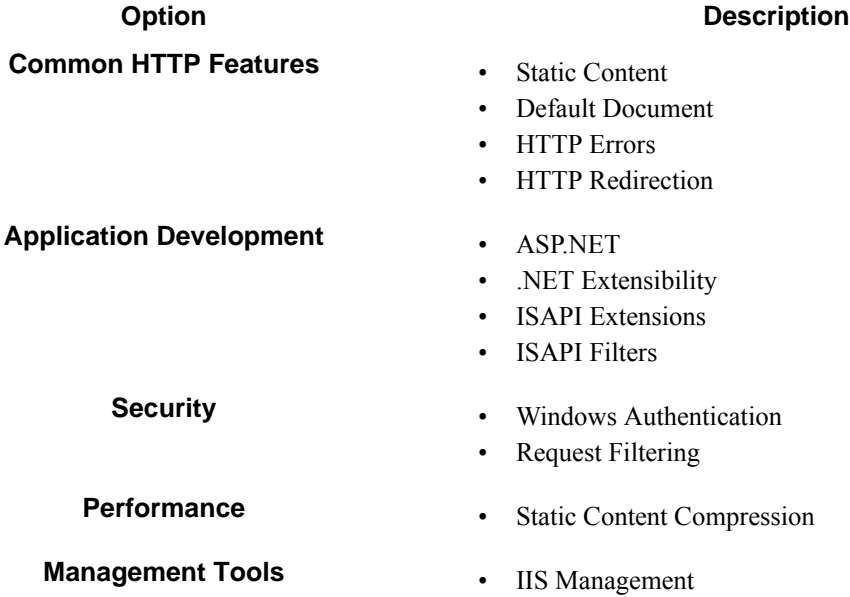

# <span id="page-1966-0"></span>**Web Client tab**

On this tab, you can enable or disable the web client and specify whether the web client is hosted on by the native Smarticket web server or by Internet Information Services (IIS). Settings for the Web Client must be configured.

#### **Smarticket Service Host**

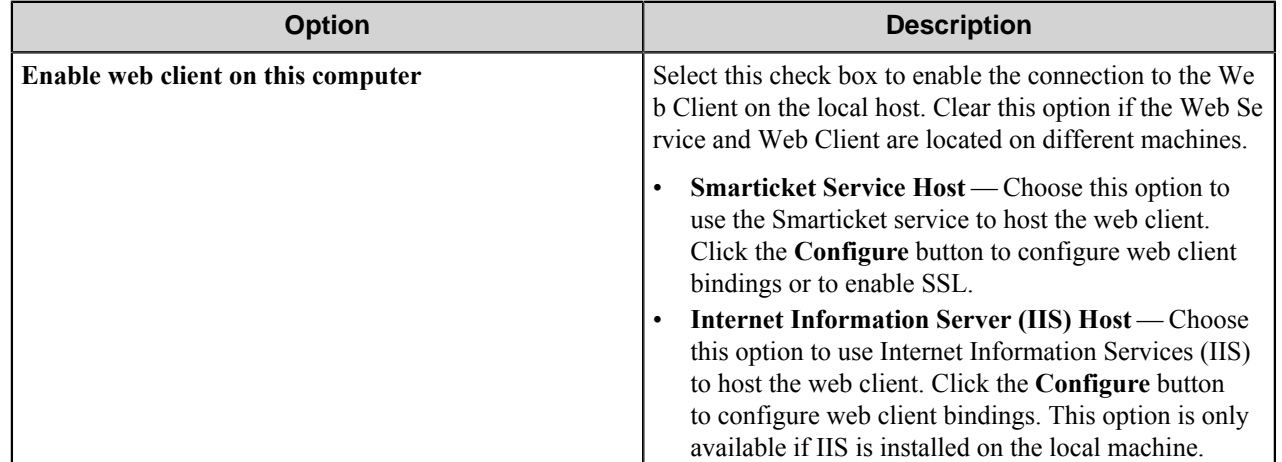

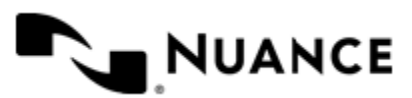

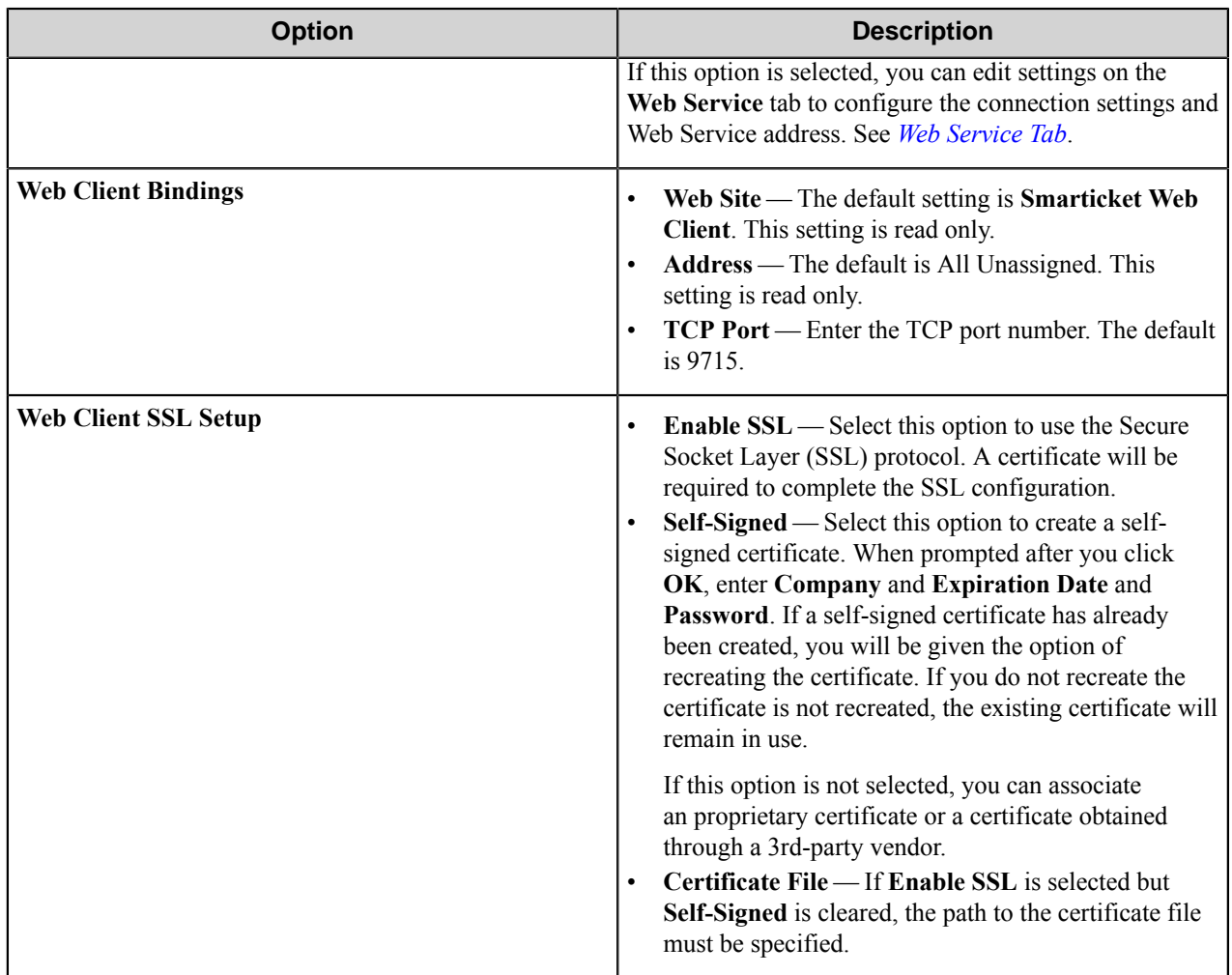

### **Internet Information Services (IIS) Host**

**Note:** The IIS option is available only if IIS is installed. To install IIS, see *[Installing Internet Information](#page-1965-0)* Ú *[Services \(IIS\)](#page-1965-0)*.

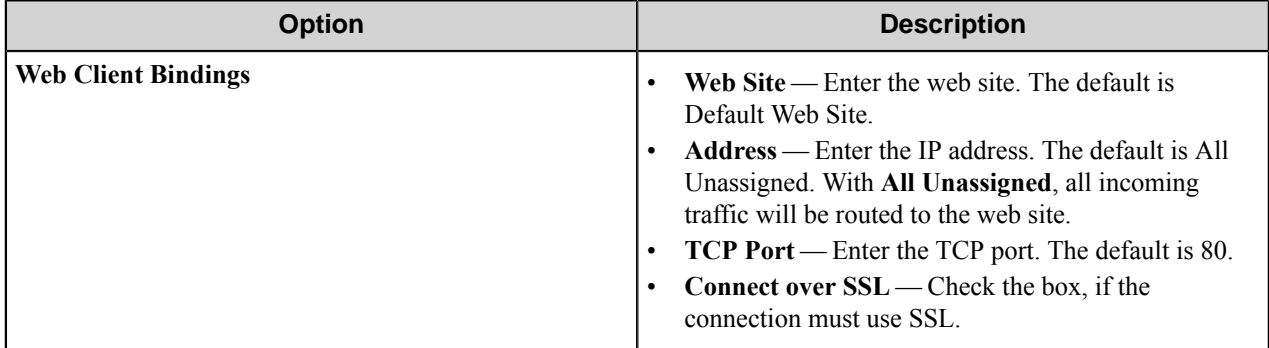

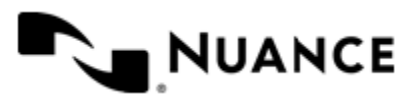

# **Open Web Client**

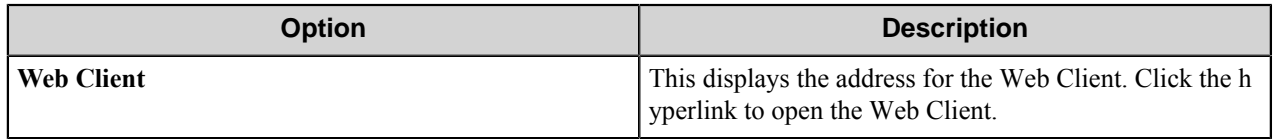

#### <span id="page-1968-0"></span>**Web Service tab**

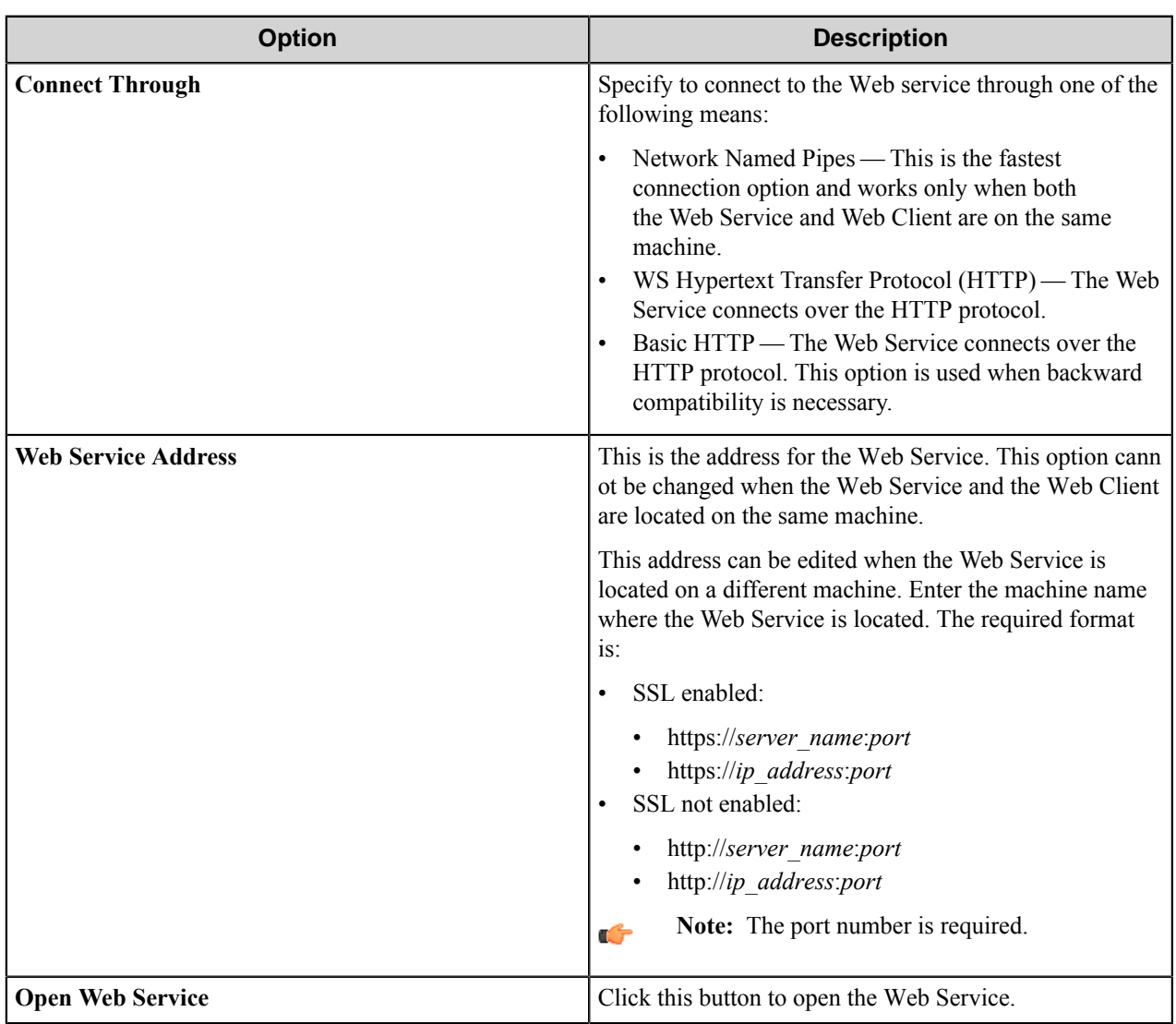

#### **Cache tab**

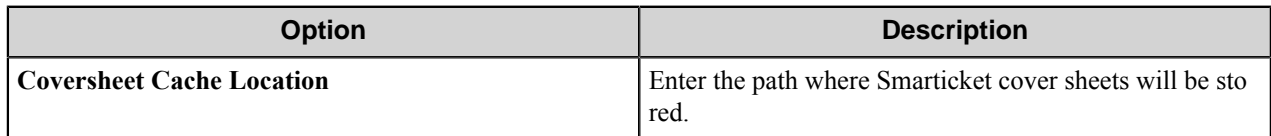

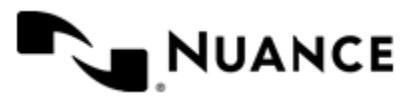

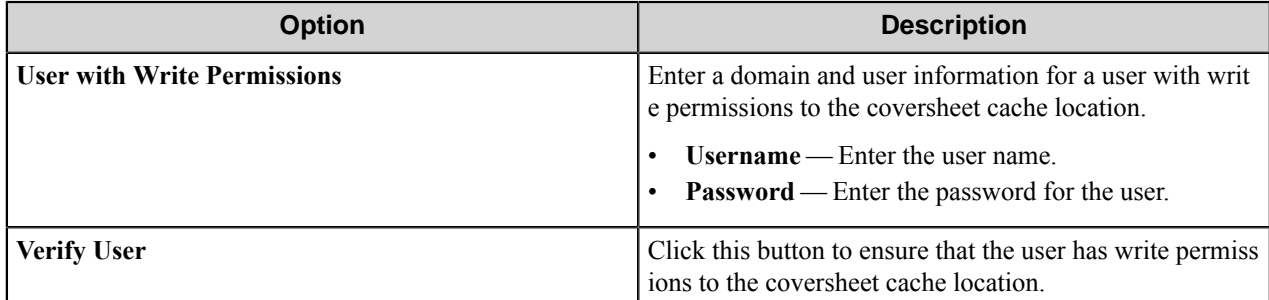

### **General tab**

Under the **General tab**, make the following selections:

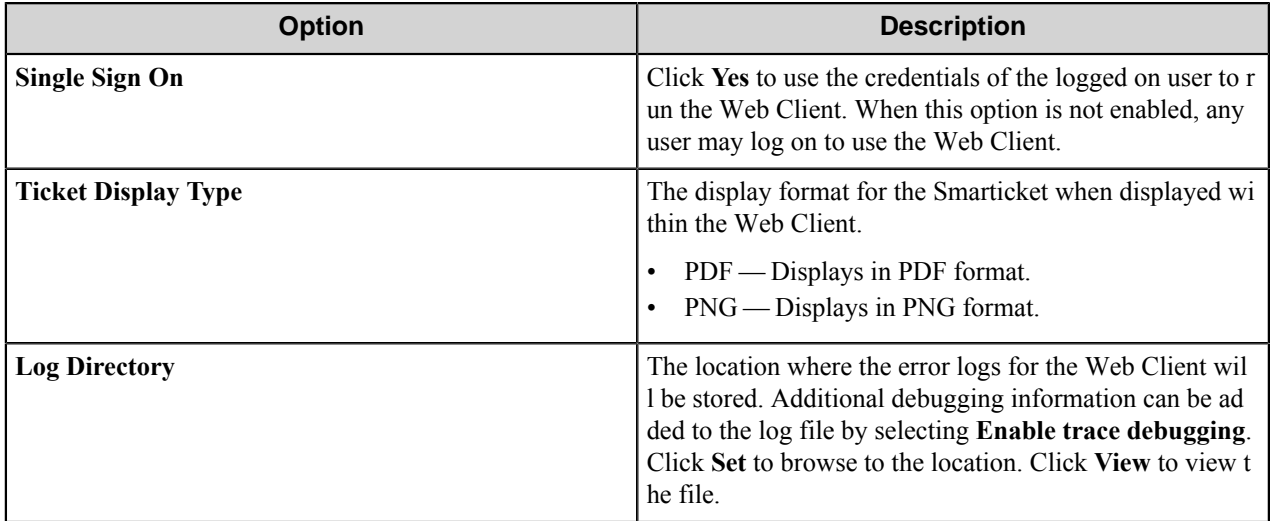

# <span id="page-1969-0"></span>**Licensing tab**

The Smarticket Configuration Manager opens upon completion of the installation process. Once the web service has been configured and started, the user can create license requests to add and update licenses. The status of the license can be viewed by selecting the **Licensing** tab.

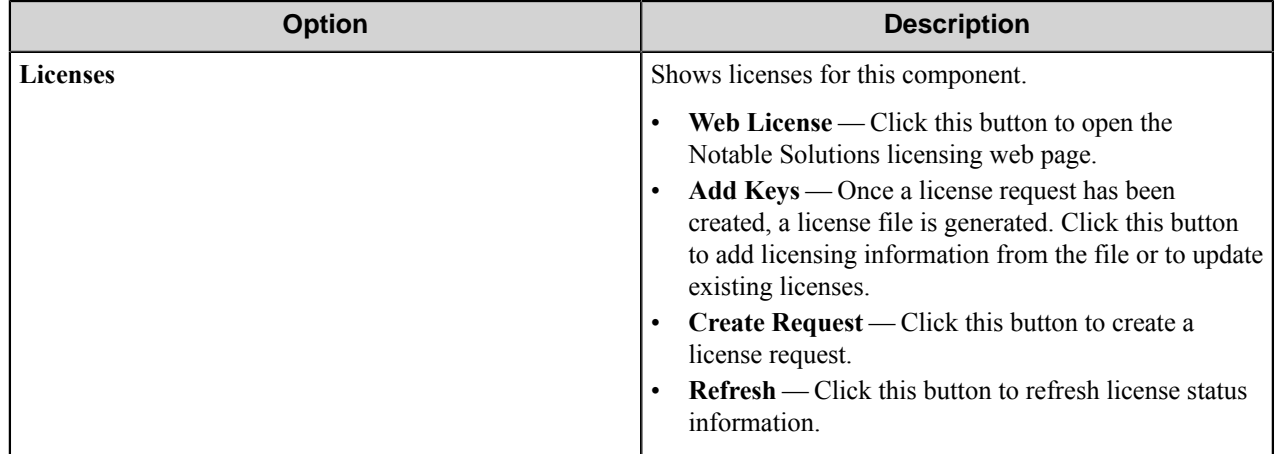

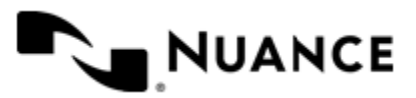

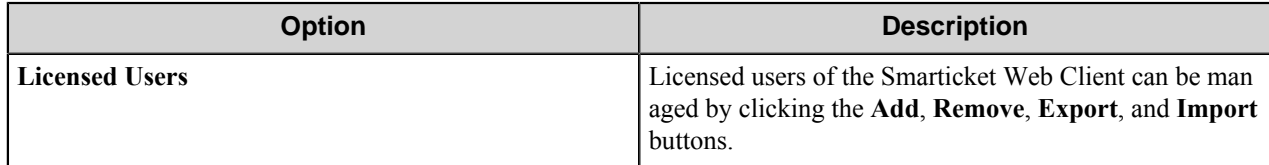

# <span id="page-1970-0"></span>**Backup tab**

The backup function allows the user to backup web service and client configurations. Web service and client configurations can be restored from existing backups and saved backups can be deleted.

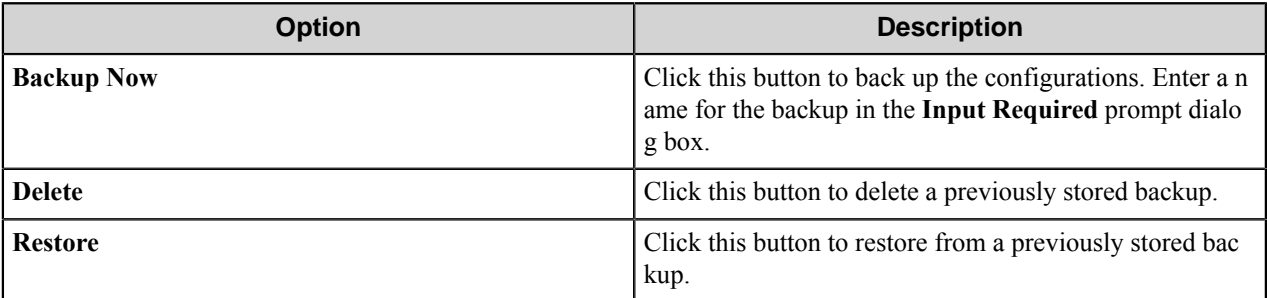

# **Smarticket Process Designer**

# **Smarticket Process Designer**

# **Introduction**

Smarticket provides users with document capture and workflow automation tools which assist in capturing, defining and implementing business rules. A Smarticket administrator can configure workflows within AutoStore and create tasks or combination of tasks within the Smarticket Process Designer. Embedded within workflows, tasks or combination of tasks are business rules as required by the organization. A Smarticket user can reference the tasks through the creation of a Smarticket. Scanning the Smarticket with the document to be processed initiates the automated workflow developed by the Smarticket administrator.

#### **Smarticket concepts and terminology**

**Task** A Smarticket Task is a unit of workflow that consists of any number of Process components and only one Route component. Once a Task is published and a Smarticket is created from this Task, users will have the ability to execute the task using the Smarticket. A Task is not available for use until it has been published. Once a Task is published, the user will be able to view this task in order to create a Smarticket. Refer to Smarticket Process Designer documentation for details of how to create a Task.

> **Note:** A Task may also be referred to as a  $\mathbf{r}$ *Single-Flow Item*.

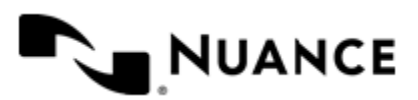

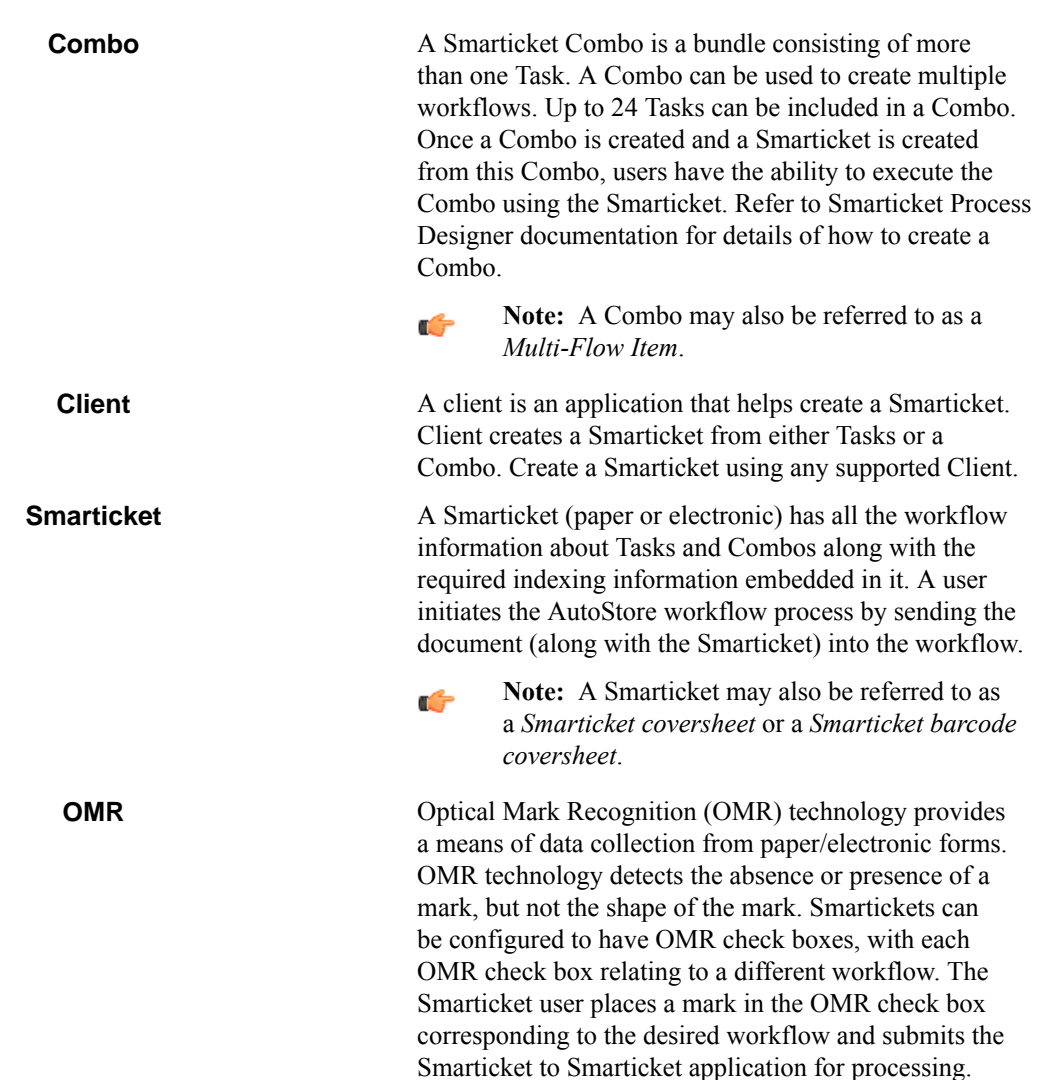

#### **AutoStore**

AutoStore allows for designable workflows that automate document capture and eliminate the manual steps that slow down a business process.

Applications designed around AutoStore take advantage of the AutoStore workflow automation and connect these powerful features to users. Examples of these clients are:

- AutoCapture An application that provides users with the ability to directly submit electronic files into AutoStore workflows through Windows.
- OpenScan—A scanning desktop application that allows fast document scanning, reviewing, validation, indexing and automatic connection of scanned image files into business applications using AutoStore workflows.

Smarticket is also a business process automation application based on the AutoStore technology. Smarticket like AutoCapture and OpenScan is built around submission of electronic documents into AutoStore using predefined workflow tags or Smarticket. Using Smarticket, users can tag a document with a workflow identifier and submit those tagged documents into AutoStore for processing.

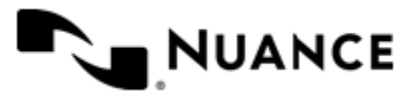

An administrator should be familiar with AutoStore concepts such as:

- Document workflow analysis, concept and design
- AutoStore server configuration and startup parameters
- Connecting MFP's to the AutoStore server
- AutoStore server monitoring and run-time setup

With a thorough understanding of these concepts, a Smarticket administrator can effectively manage Smarticket.

#### **How Smarticket works**

The following is a typical end-to-end workflow:

- **1.** Smarticket administrator creates a Smarticket Task or Combo workflow.
- **2.** Smarticket administrator creates an AutoStore workflow and configures a Smarticket route component.
- **3.** Smarticket administrator starts the AutoStore service.
- **4.** Users create Smartickets based on available Tasks or Combo.
- **5.** User scans the document along with the Smarticket.

#### **Smarticket components**

The Smarticket Process Designer is comprised of process and route components. No capture components are defined in Smarticket as the capture component of the workflow is a part of the AutoStore Service configuration.

- For Smarticket process components, create a Task by selecting the desired process components that are available on the **Process** tab of the **Toolbox**.
- For Smarticket route components, create a Task by selecting the desired route component that is available on the **Process** tab of the **Toolbox**.

**Remember:** Every Task must have a Route component. Ú

# **Getting Started**

Getting started with Smarticket is straightforward. On the Windows desktop, click **Start** > **Programs** > **NSI** > **Smarticket** > **Smarticket Process Designer**. This opens the application and displays the **Smarticket Process Designer** interface. From there you can perform the following operations:

- Connecting and disconnecting from the Smarticket server
- Workflow file management
- Managing Tasks
- Managing Combos
- Managing Smartickets
- Registering Clients

#### **File menu tasks**

#### **Connect to the Smarticket server**

On the **File** menu, click **Connect** to open the **Connect to Smarticket Server** dialog box.

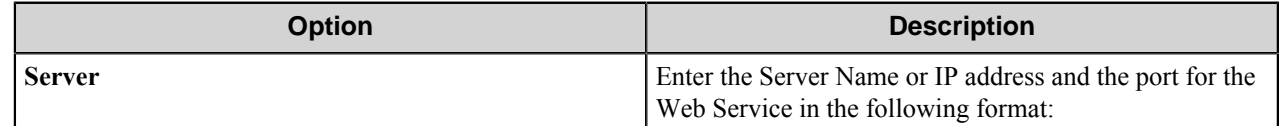

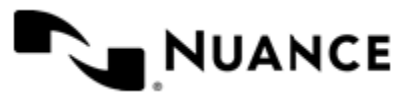

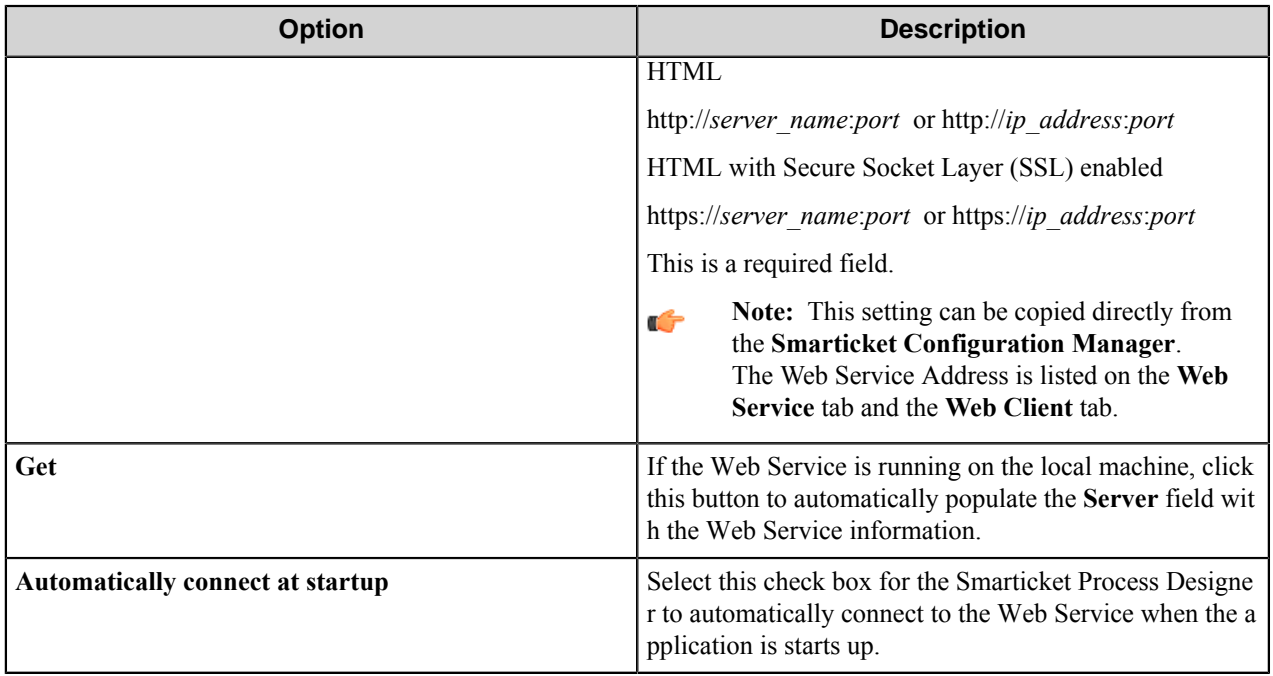

#### **Disconnect from the Smarticket server**

On the **File** menu, click **Disconnect**. This will disconnect the Smarticket Process Designer from the Web Service.

#### **Save a workflow file**

On the **File** menu, click **Save**, and specify the location for the Workflow file.

#### **Close a workflow file**

On the **File** menu, click **Close**.

#### **Tasks**

A Smarticket Task is a unit of workflow that consists of one or many process components and only one route component. Use the Smarticket Process Designer to create a Smarticket Task.

A Task is a workflow that is initiated from the Smarticket component within the AutoStore process.

A Task is comprised of the following attributes:

- *[Properties](#page-1974-0)* — Encompasses Task processing, access and security attributes
- *[Workflow](#page-1976-0)* Representation of the process components and route component for a workflow.
- *[Script](#page-1985-0)* — Change the default behavior of the controls used to represent a Smarticket Task.

#### **Task operations**

#### Create a Smarticket Task

The Smarticket administrator creates a Task from the Smarticket Process Designer interface.

- **1.** On the toolbar, click the **Home** tab
- **2.** In the **Tasks** section, click **New**. This opens a form with several tabs that define the characteristics of the task:

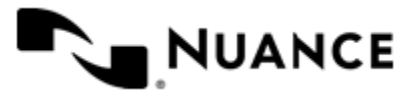

#### Nuance AutoStore Administration Guide Version 7.0

- *[Properties tab](#page-1974-0)*
- *[Workflow tab](#page-1976-0)*
- *[Script tab](#page-1985-0)*

#### <span id="page-1974-0"></span>Properties tab

Set the basic settings that determine the title, access rights, workflow definition, and Smarticket usage for this task.

#### General properties

Set the basic settings for a Task. This will determine access to the Task.

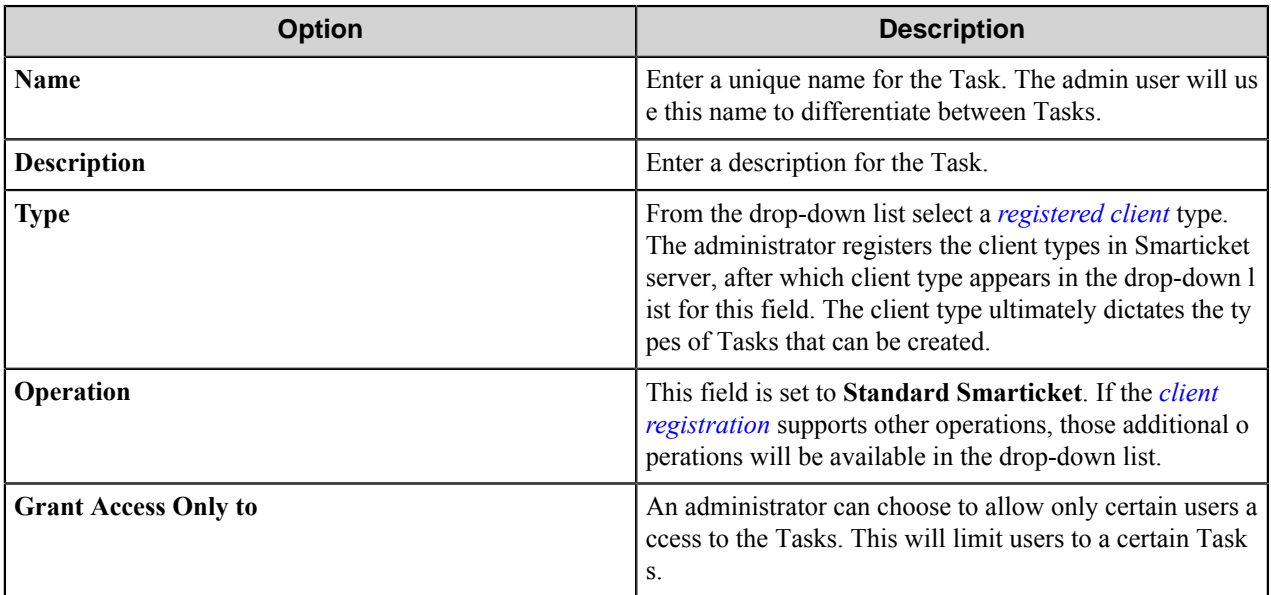

#### Usage properties

These properties apply to Smartickets created using a task.

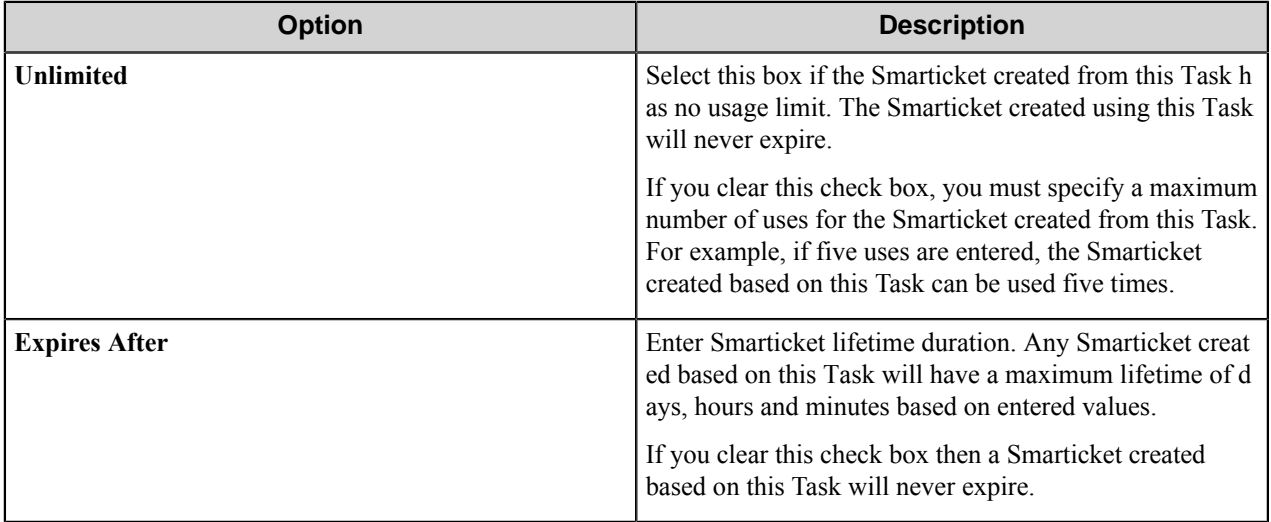

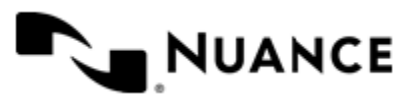

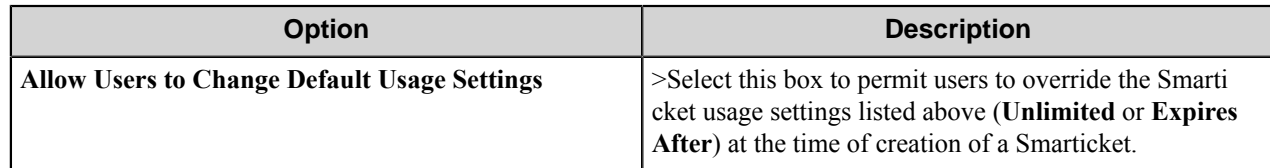

#### Process settings

Set the workflow process attributes that apply to this Task.

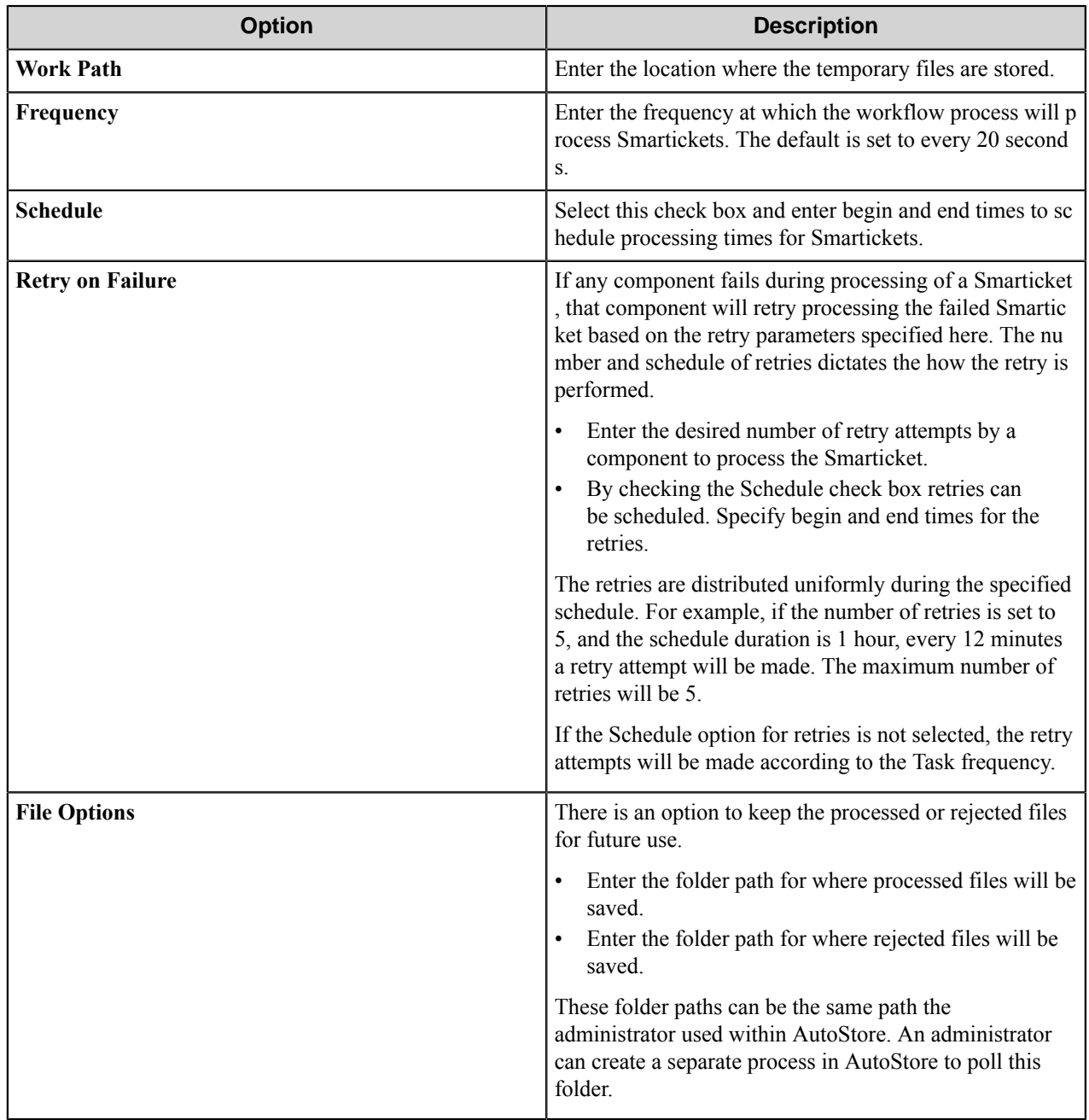

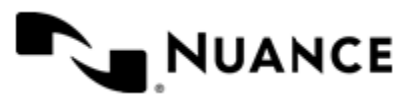

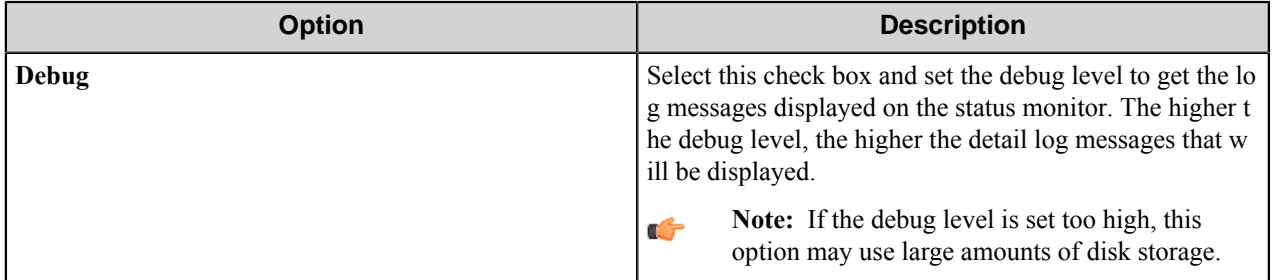

<span id="page-1976-0"></span>Workflow tab

The Workflow tab allows for the definition of the workflow processing assigned to the task. Index fields that will be required for this task can also be specified.

Workflows created here are also referred to as *child AutoStore workflows*. You can drag multiple process components onto the **Workflow** tab, but only one route components is allowed.

Define and configure the input fields associated with the components in the workflow process.

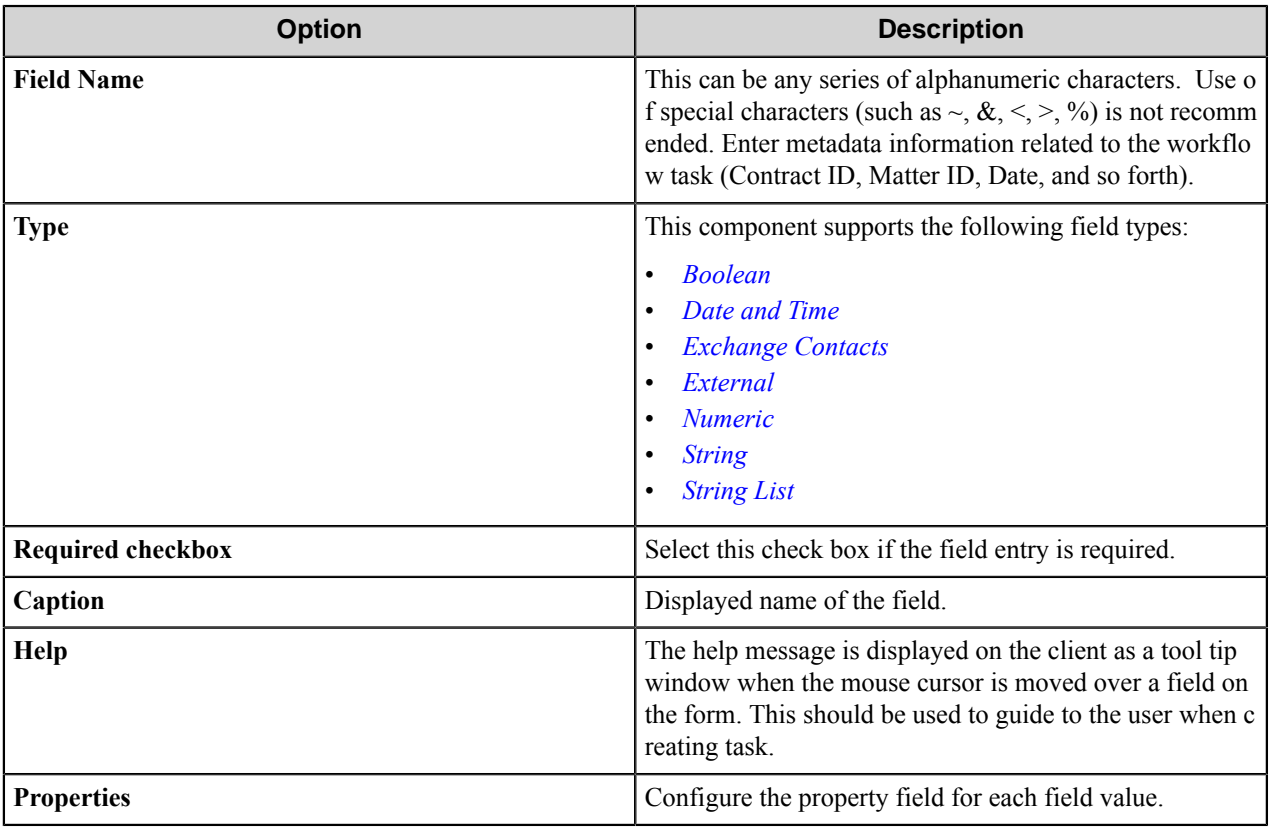

#### <span id="page-1976-1"></span>Boolean field

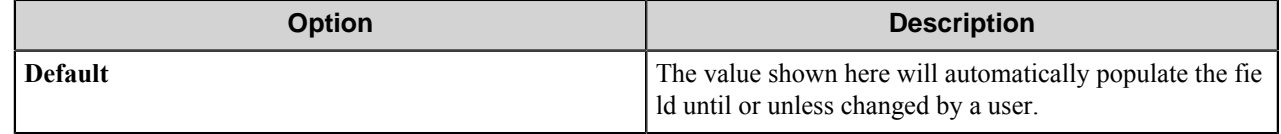

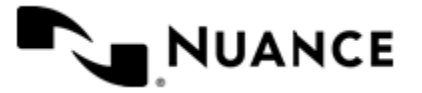

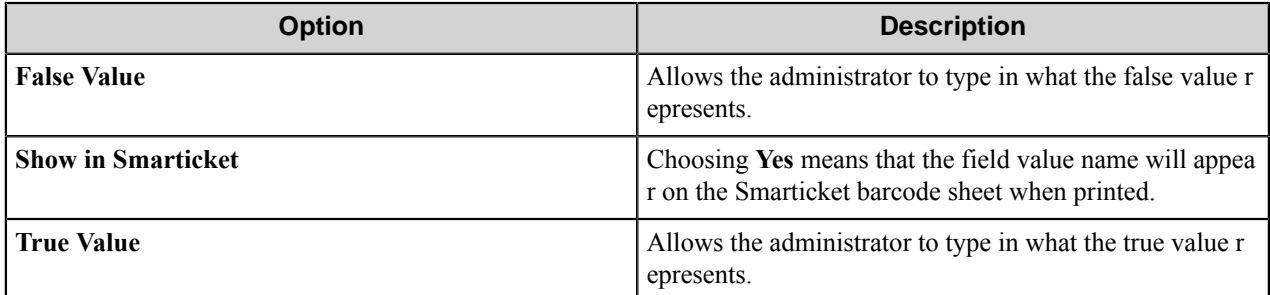

#### <span id="page-1977-0"></span>Date Time field

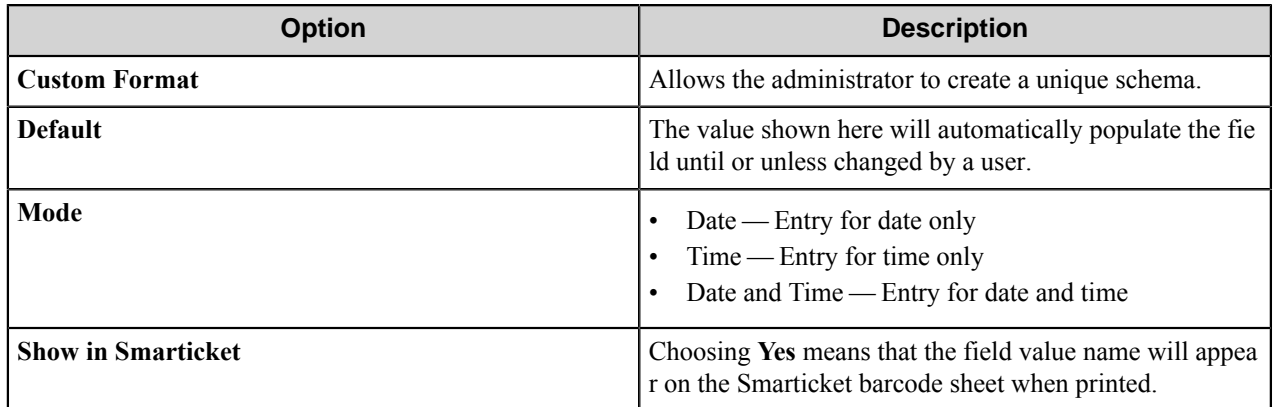

#### **Defined Date Time formats**

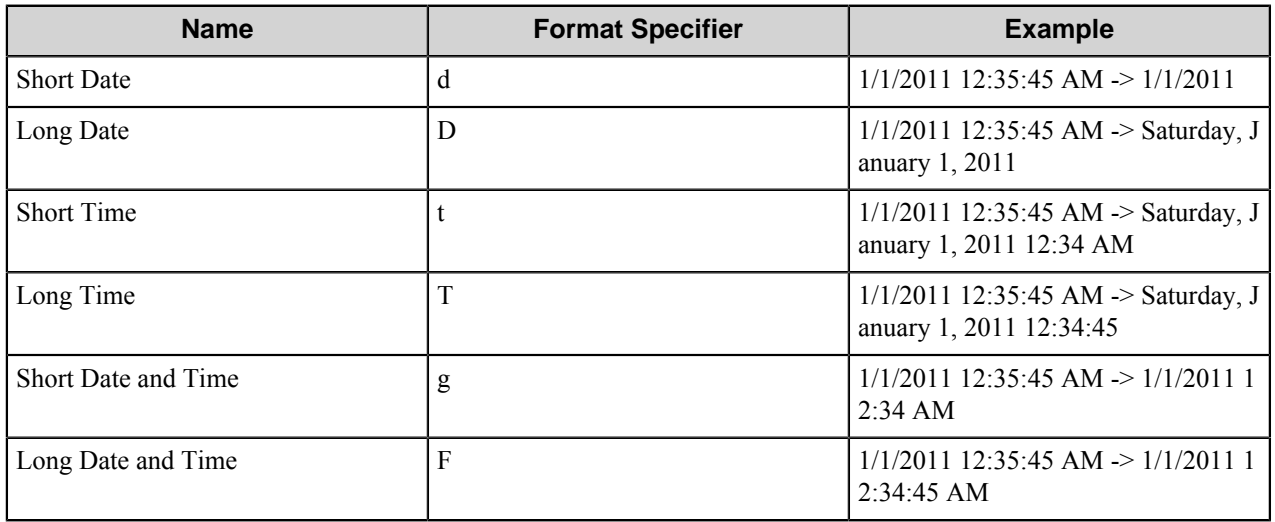

# **Custom Date Time formats**

Use the time separator ":" and the date separator "/" in custom date time format strings.

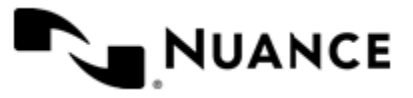

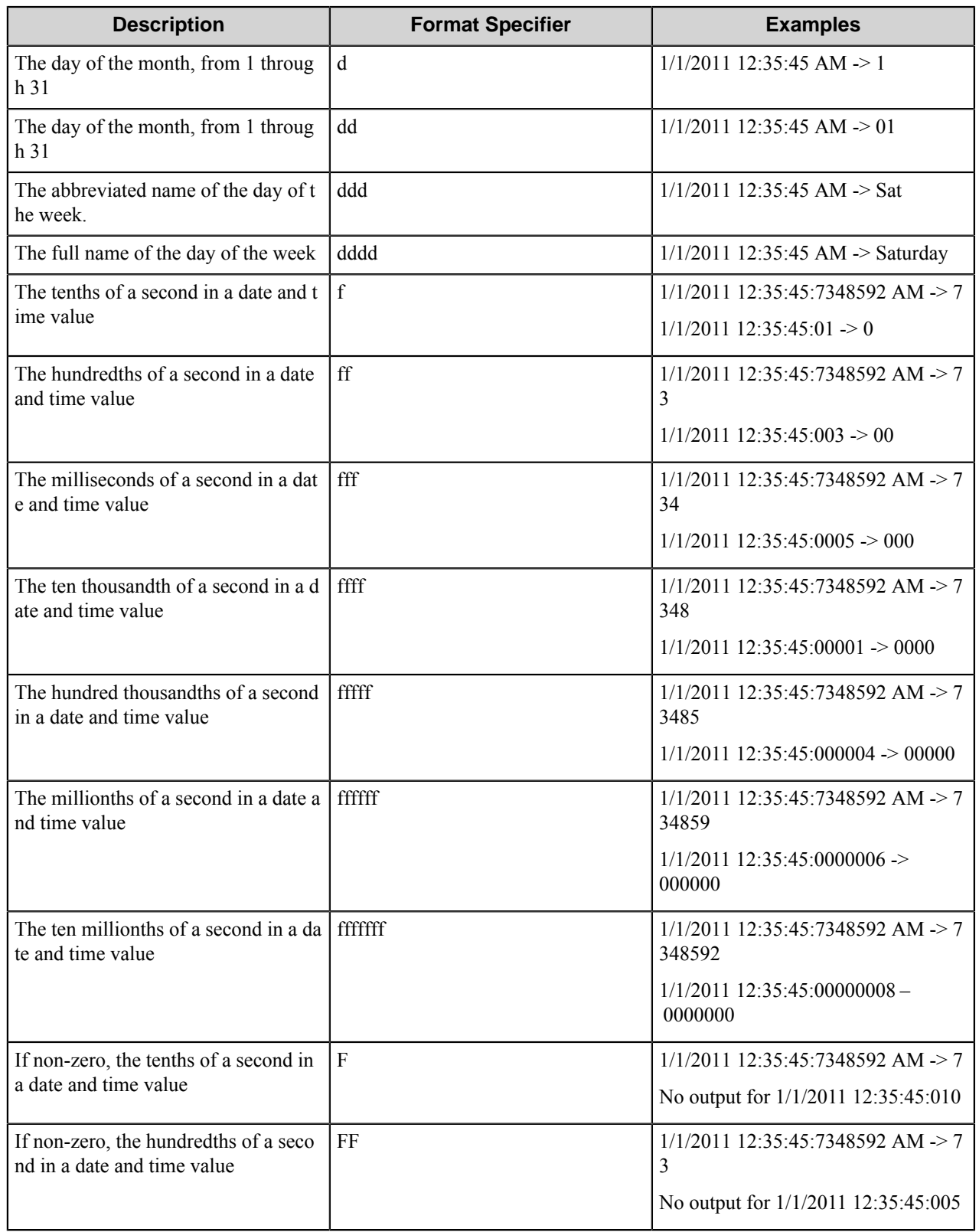

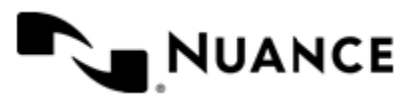

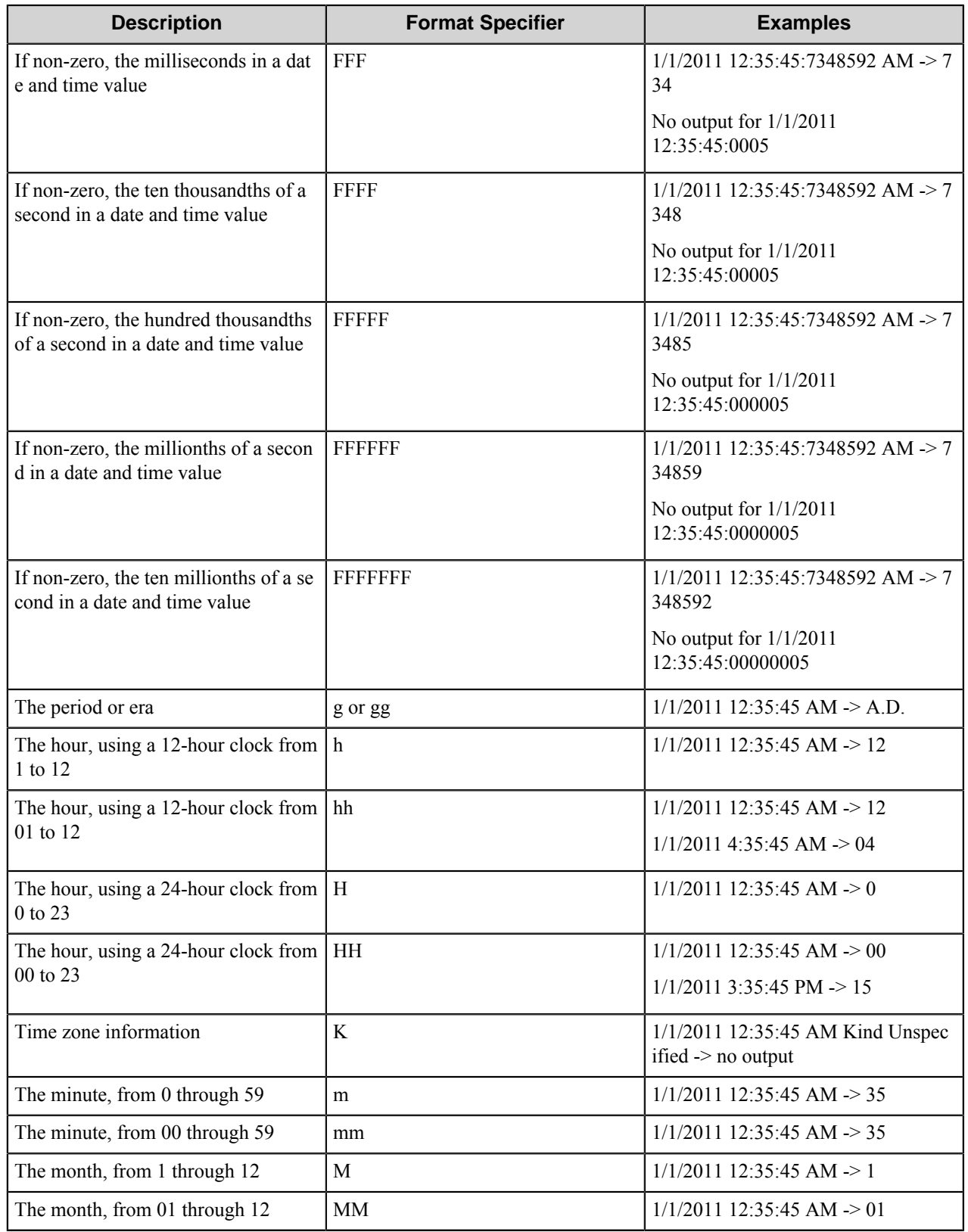

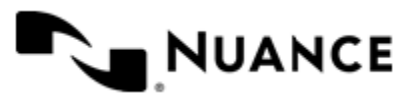
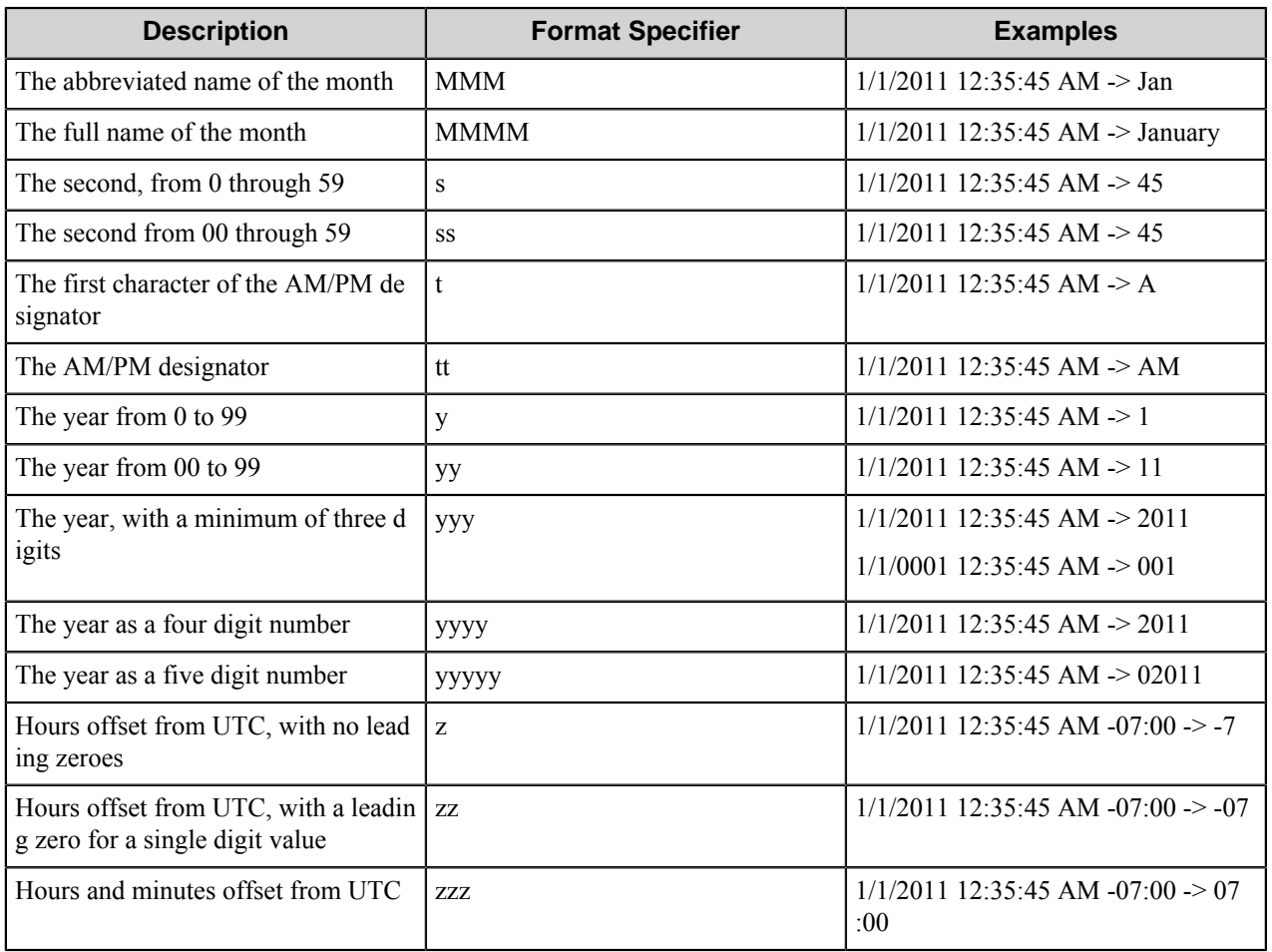

Exchange Contacts field

This is a specialized String List field where the list items (values and text) are obtained from a search of Contacts that is stored in the logged in user's Personal Address Book in the associated Exchange Server (if there is one) and in the Default Global Address List in Active Directory. The user will select the values from a customized Lookup string list. Note that the lookup box will not be preloaded with the list values, but the user needs to specifically provide search criteria in order to retrieve any matches.

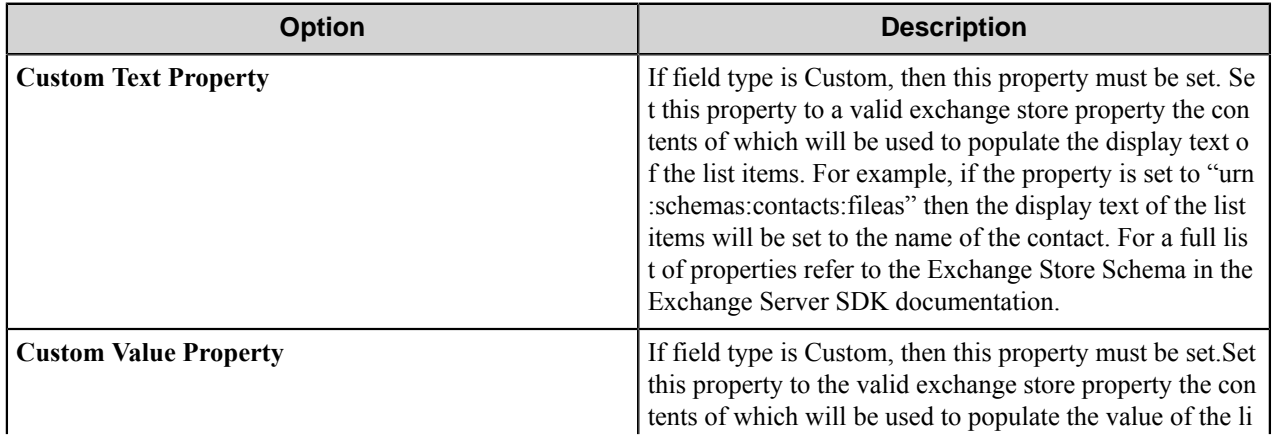

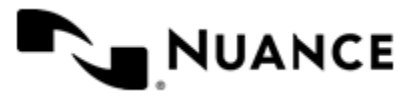

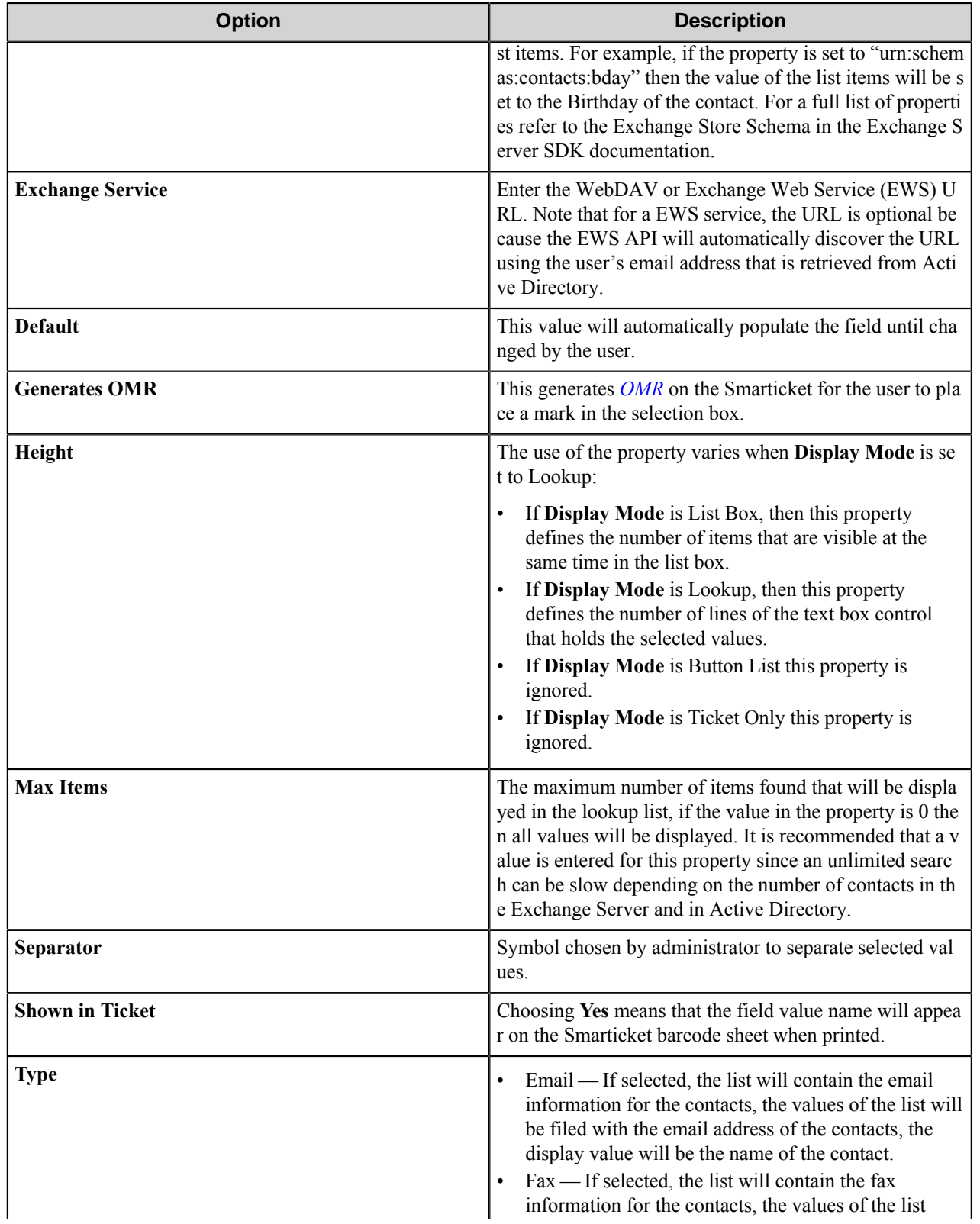

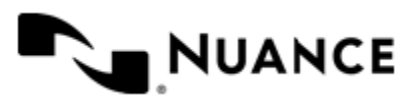

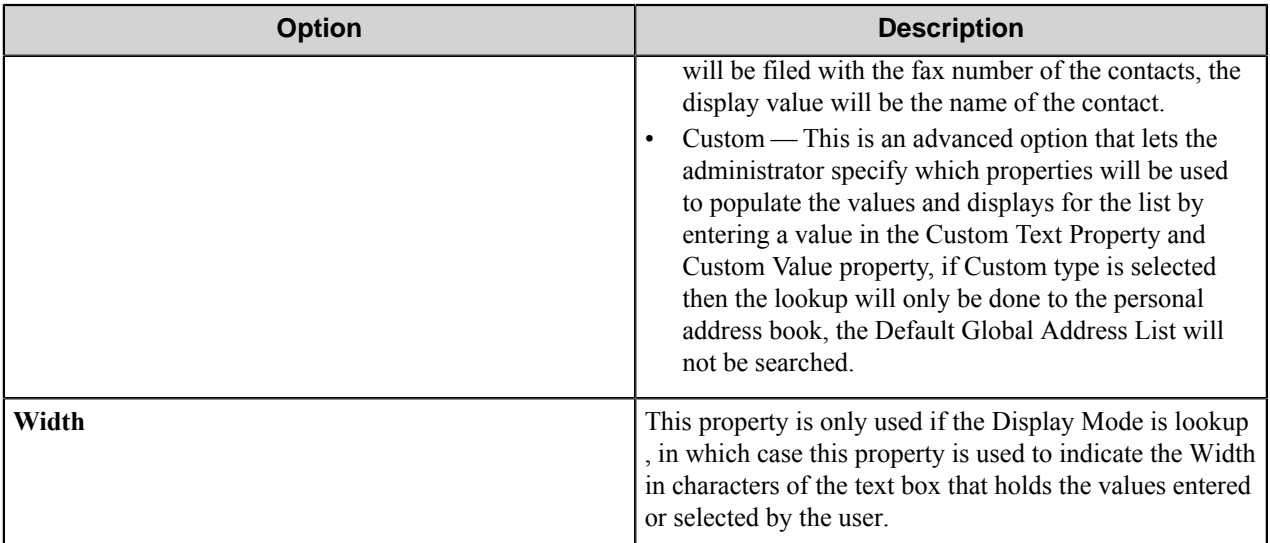

# **Custom Properties**

Custom properties that are used with the **Custom Text Property** and **Custom Value Property** for the Exchange Contact field type are listed below. Note that although both property name standards for both WebDAV and Exchange Web Service (EWS) can be used with Smarticket Process Designer, it is recommended that the property name standards for Exchange Web Service (EWS) be used.

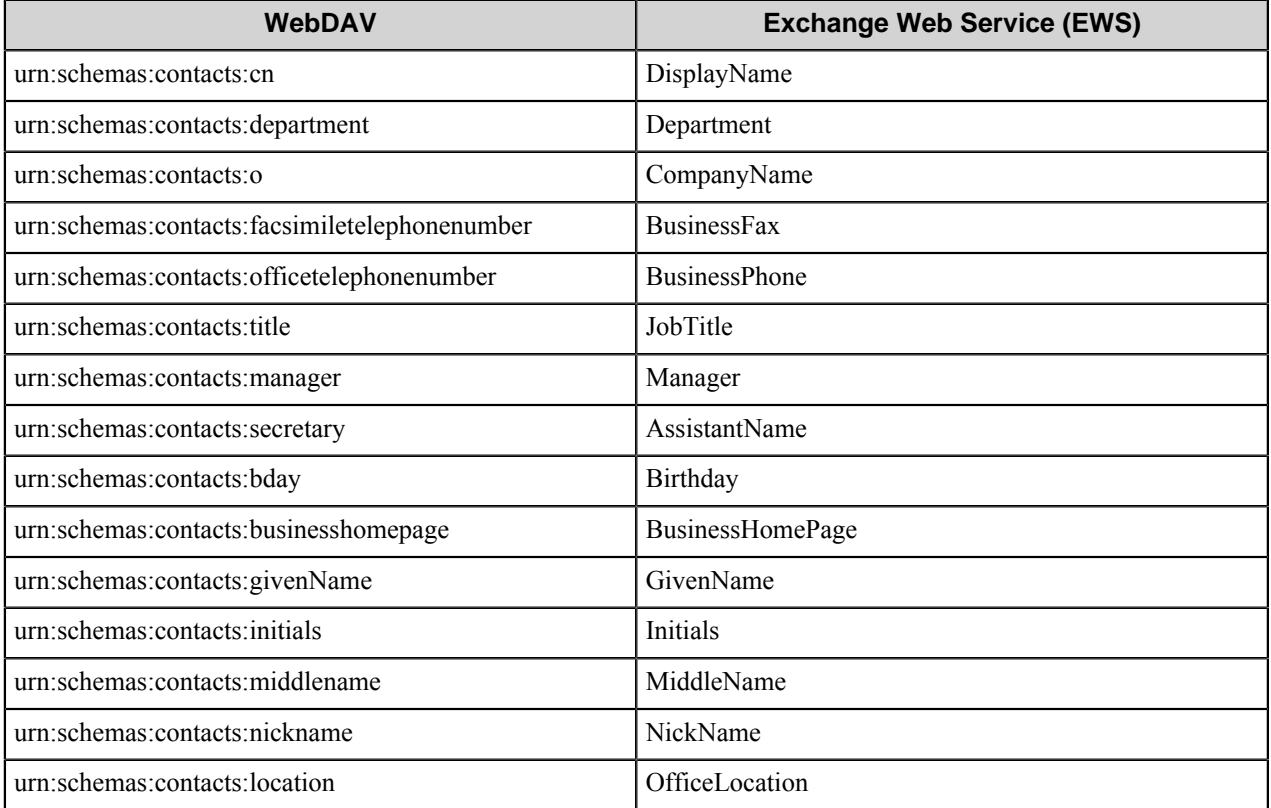

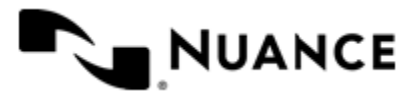

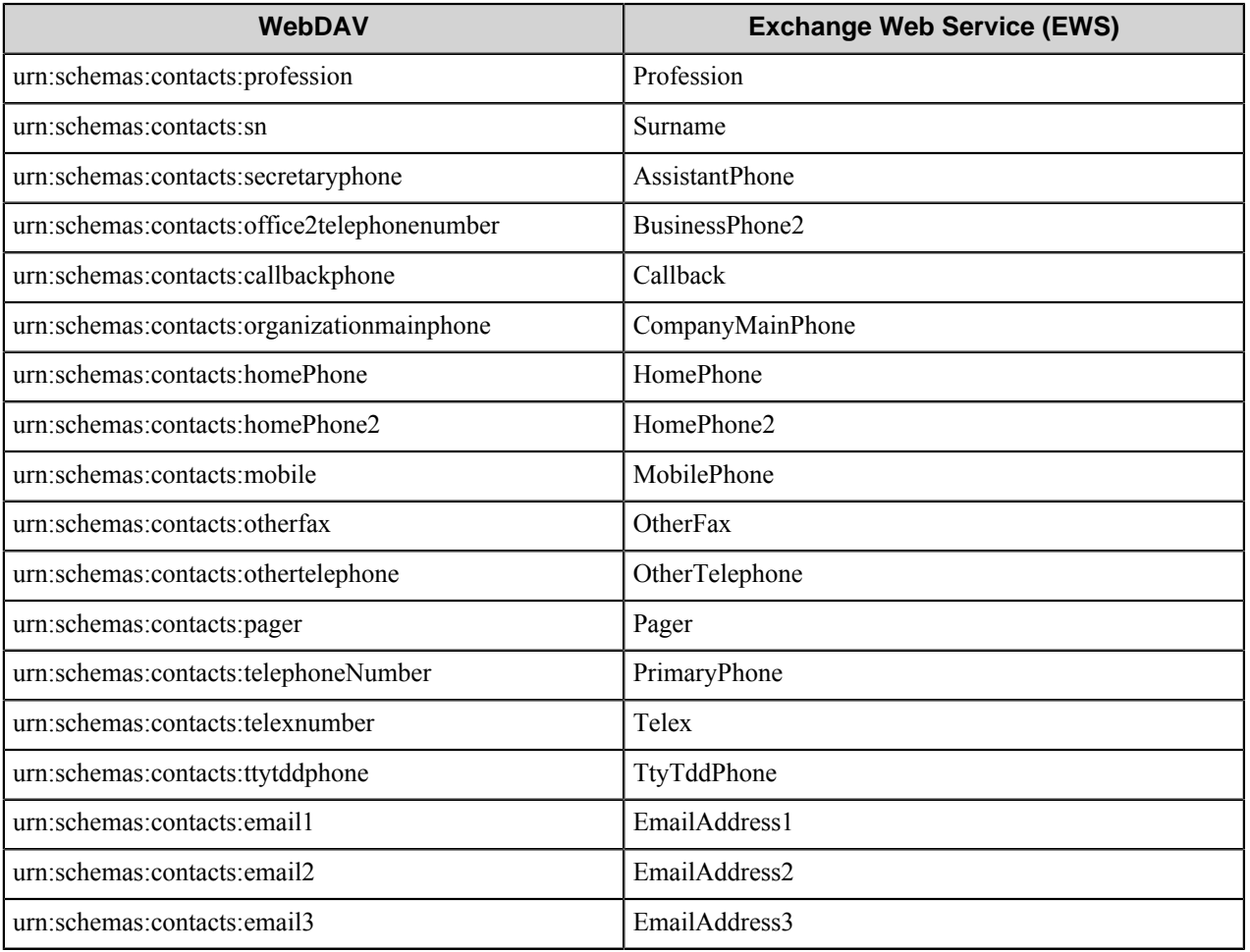

Other custom property names that can be used with **Custom Text Property** and **Custom Value Property** are:

- DisplayName
- Mileage
- CarPhone
- HomeFax
- Isdn
- RadioPhone
- ImAddress1
- ImAddress2
- ImAddress3

External field

The field value comes to the child AutoStore that is spawned by Smarticket component within AutoStore parent process.

This field implies that the field value is being transferred from the AutoStore process to the child process and there are no additional properties to configure.

Numeric field

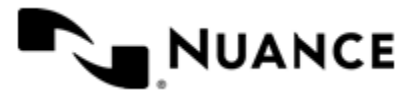

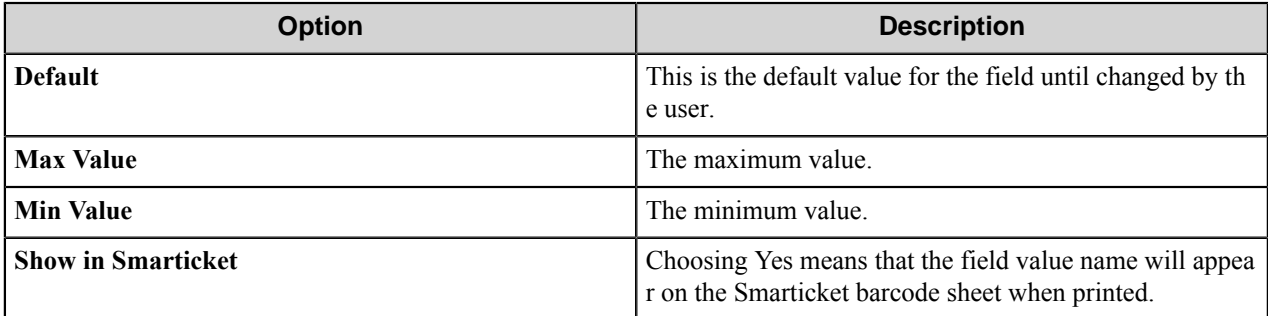

String field

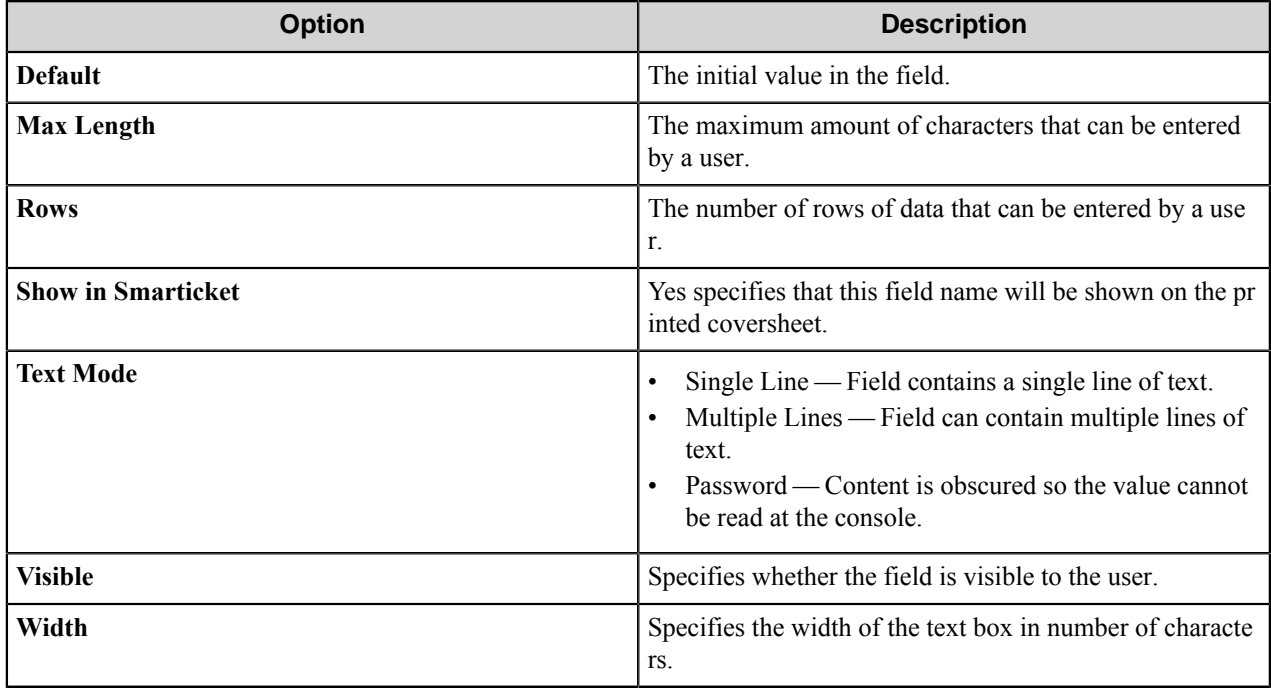

String List field

This field presents a list of predefined values that the user can select.

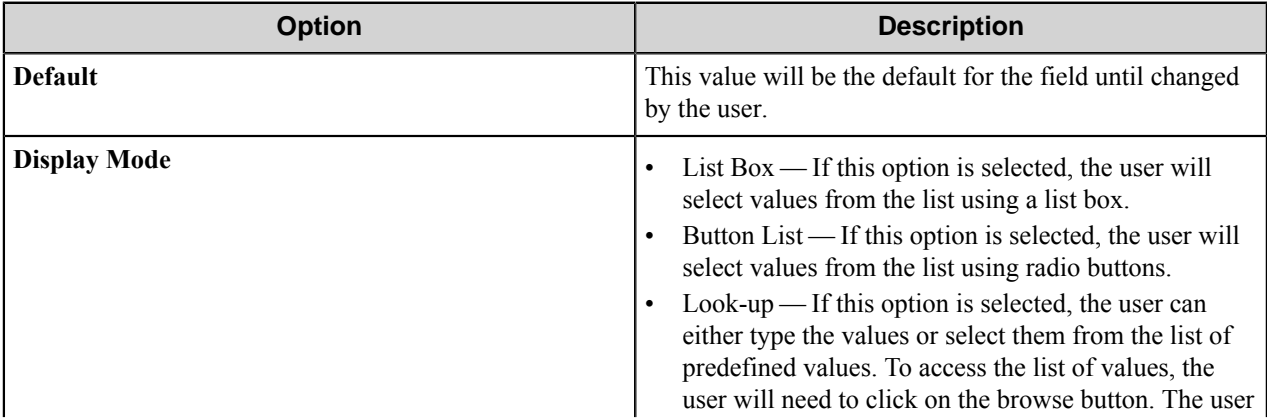

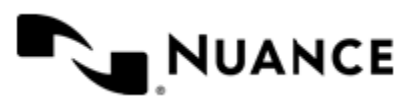

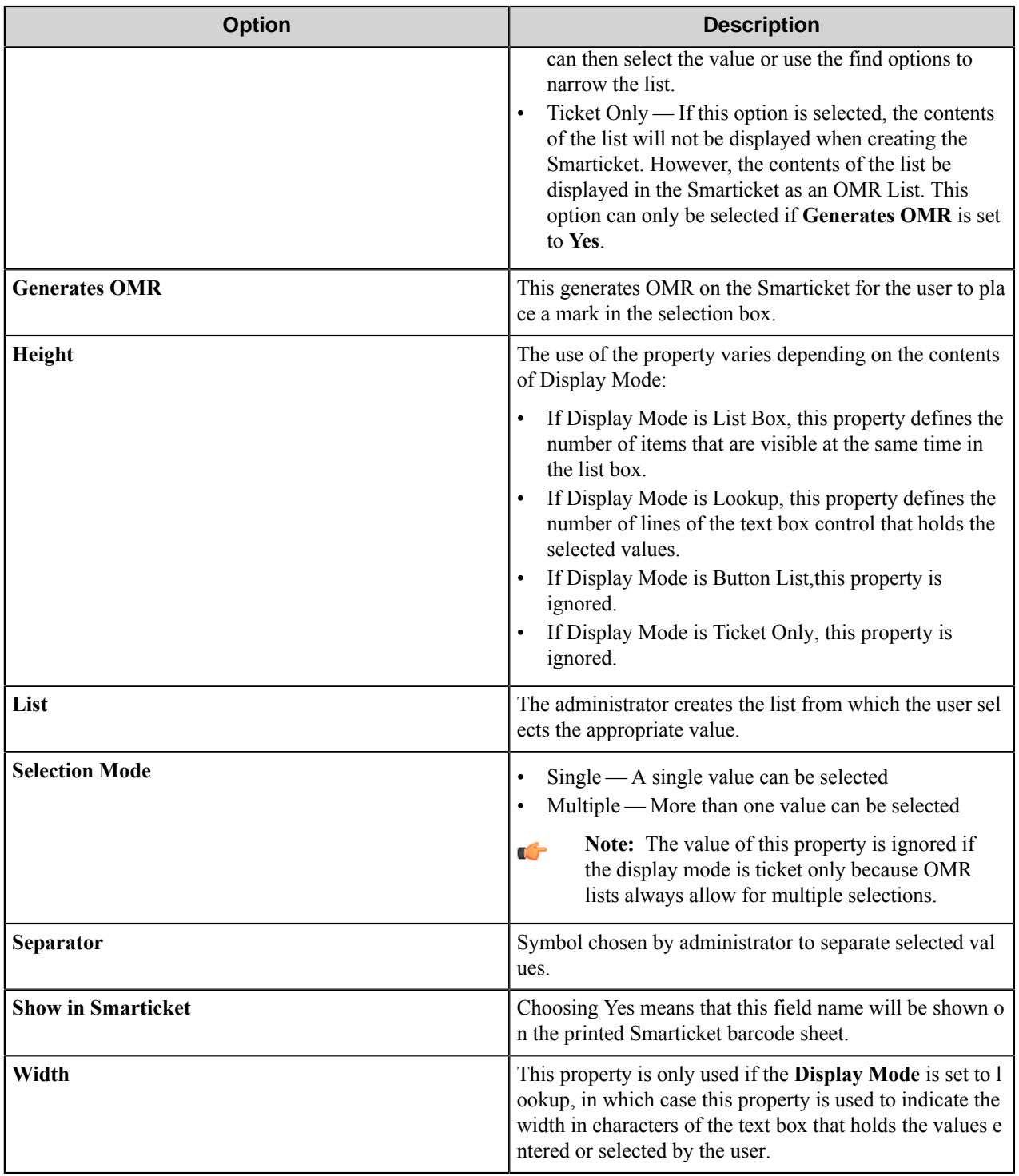

Script tab

Change the default behavior of the controls used to represent a Smarticket Task. The button is located to the left of the **Name** column.

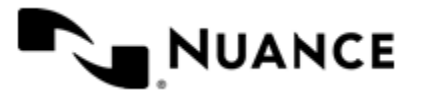

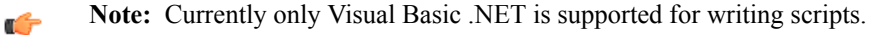

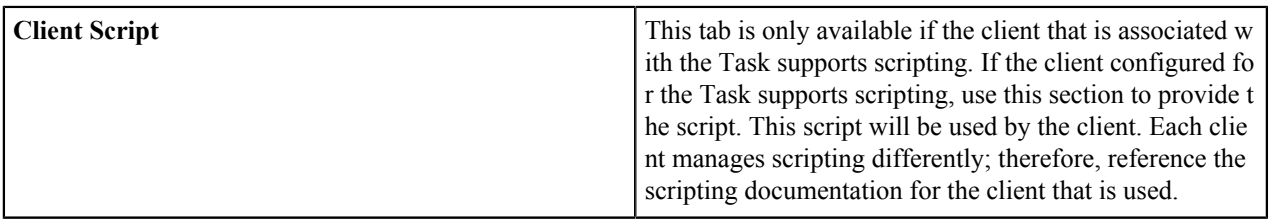

### How to delete a Smarticket Task

You can remove a Smarticket Task from the Smarticket database in the following ways:

- On the **Smarticket Process Designer** toolbar, click the **Delete** button. This deletes the active Smarticket Task from the database.
- In the **Tasks** pane, right-click the Task you want to delete, and click **Delete** on the shortcut menu.

#### How to publish a Smarticket Task

Before you can begin using a Task in a Smarticket you must first publish the Task.

- **1.** On the **File** menu, click **Save** to save the Smarticket Task.
- **2.** On the **Home** tab of the toolbar, click **Publish**.

#### Import or export a Task or Combo

Importing or exporting Tasks or Combos may be useful in cases where you want to make backups of Task and Group files and move them between various Smarticket servers.

- *[Import a Task or Combo](#page-1986-0)*
- *[Export a Task or Combo](#page-1986-1)*

<span id="page-1986-0"></span>How to Import a Task or Combo

An existing Task or Combo can be imported into the workspace. This may be useful when you have backups of Task and Combo files, and you want to move files between various Smarticket servers.

- **1.** On the **Home** tab of the toolbar, click **Import**.
- **2.** Browse for the XML (.xml) file that represents a Task.

#### <span id="page-1986-1"></span>How to Export a Task or Combo

You can select a Task or Group and export it to a file for future reference.

- **1.** In the **Tasks** or **Combos** pane, select the Task or Combo that you want to export.
- **2.** On the **Home** tab of the toolbar, click **Export**.
- **3.** Browse to the location that you want to save the file and specify the file name for the exported Task or Combo.
- **4.** Click the **Save** button.

#### How to modify a Smarticket Task

- **1.** In the **Tasks** window, double-click on the Task to be modified. This displays the Task.
- **2.** On the tabs, make desired changes.
- **3.** Make sure to save your changes before closing the task.

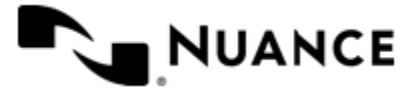

#### How to copy and paste a Smarticket task

Perform this task to copy and paste a Smarticket Task from the Smarticket database.

- **1.** In the **Tasks** pane, select the Task to copy.
- **2.** Right-click the task, and click **Copy** on the shortcut menu.
- **3.** In the same pane, right-click again and click **Paste**.

The newly created Task name has a suffix *n*, where *n* is the ordinal count of copies of the Task. **Version history**

A published Task cannot be edited or modified. Any attempt at editing a published Task will create a working version of that Task and saves the most recent published version of the Task as an active version of the Task.

The version history of a Task can be viewed by right-clicking on any Task and clicking **Version History** on the shortcut menu. This view displays a list of all Tasks versions.

Using the Task Version History view the user can:

- **View** a previous version and see how the previous version of a Task was configured.
- **Activate** a previous version of this Task. An Activated Task can still be used for processing Smartickets.
- **Deactivate** a previous version of this Task. A Deactivated version of a Task cannot be used to process any Tasks.

From the drop-down menu, users can also:

- **Migrate** — The user can select a different version of a task for an existing Smarticket to use
- **Manage** The user can manage Smartickets. Smartickets can be searched based on name, ID, Created by, Share Type, a date within a range when the Smarticket was created, last used or expired or by a specific task used within the Smarticket. The list of matching Smartickets is displayed. The Smarticket can be viewed or deleted.

### **Combo**

A Smarticket Combo is a bundle consisting of more than one Task. A Combo can be used to create multiple workflows. Up to 24 Tasks can be included in a Combo. Once a Combo is created and a Smarticket is created from this Combo, users have the ability to execute the Combo using the Smarticket. Combos extend the capabilities of Tasks by allowing multiple tasks to be run as part of a single Smarticket. Without Combos, several Smartickets are needed for multiple tasks. Refer to Smarticket Process Designer documentation for details of how to create a Combo.

#### <span id="page-1987-0"></span>**Smarticket Combo properties**

Combos extend the capabilities offered by Tasks when there is a need to run multiple tasks as part of a single Smarticket. Without a Combo, multiple Smartickets are needed for multiple tasks.

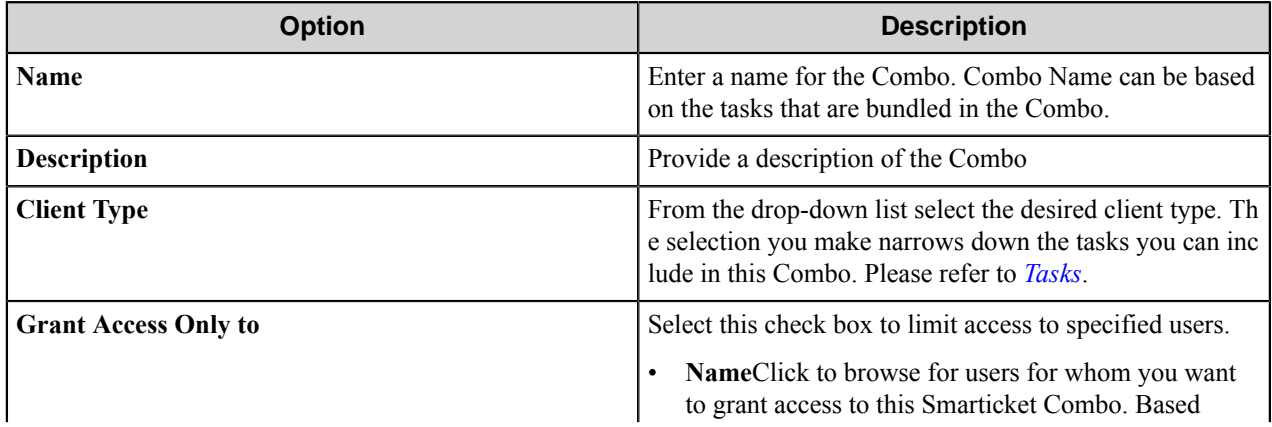

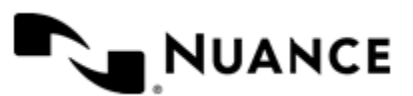

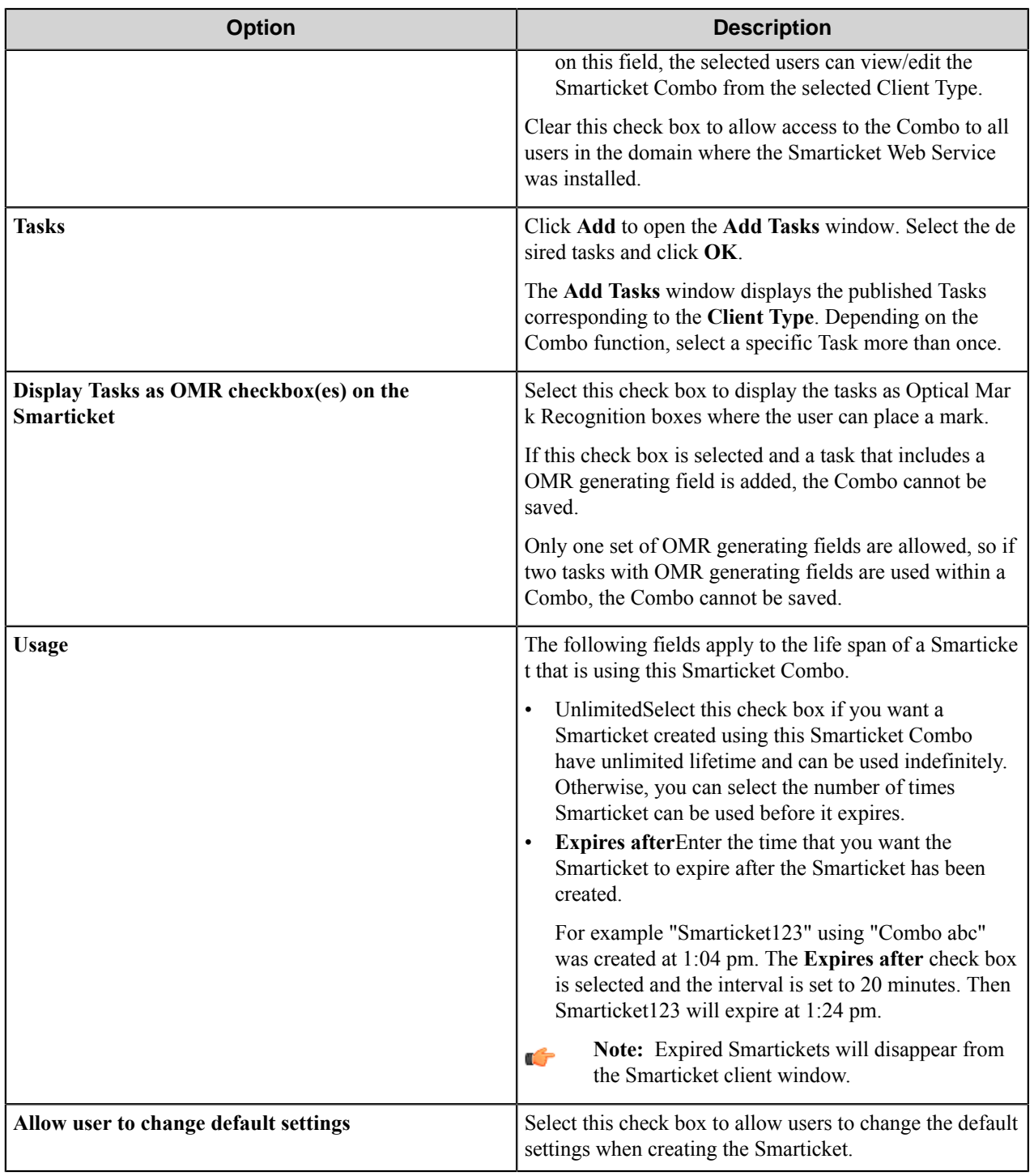

# **Combo operations**

How to create a Smarticket Combo Perform this procedure to create a Smarticket Combo.

**1.** From Smarticket Process Designer toolbar, click the **File** > **New** > **Combo**.

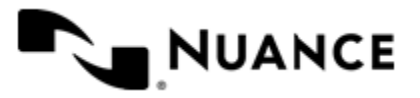

#### Nuance AutoStore Administration Guide Version 7.0

- **2.** Enter the name and other properties for the new combo. For more information, see *[Smarticket Combo Properties](#page-1987-0)*.
- **3.** Click **OK**.

The new Como shows in the **Combos** pane of the **Smart Process Designer** window. How to delete a Smarticket Combo

Perform this procedure to delete a Smarticket Combo from the Smarticket database.

Use either of the following two methods to delete a Smarticket Combo.

- On Smarticket Process Designer toolbar, click the **Delete** button to delete the active Smarticket Combo.
- In the Combos pane, right-click a Combo and click **Delete** on the shortcut menu.

#### How to modify a Smarticket Combo

Perform this procedure to modify a Smarticket Combo.

If you modify a Task from within a combo definition, the newly modified Task is not used by the Combo until the Task is published. After the task is published all Combos using the Task will use the newly published version of the Task.

In the **Combos** pane of the Smarticket Process Designer, double-click on the Combo to be modified.

How to copy and paste a Combo

- **1.** In the **Combos** window, right-click the Combo that you want to copy, and click **Copy** on the shortcut menu.
- **2.** In the same window, right-click and click **Paste**. The newly created Combo name has is suffixed by a number *n* designating the *n*-th copy of the Combo.

### **Tools**

### **How to manage Smartickets**

Perform this procedure to view or delete Smartickets that are currently saved in the Smarticket database.

- **1.** On the **Home** tab of the toolbar, click the **Manage Smarticket** button.
- **2.** Enter the criteria to search for available Smartickets.

Smartickets can be searched based on name, ID, Created by, Share Type, a date within a range when the Smarticket was created, last used or expired or by a specific task used within the Smarticket.

- **3.** This opens the list of matching Smartickets.
- **4.** You can view or delete any Smarticket in the list.

#### **Smarticket client**

A Smarticket creator can view existing Smarticket Tasks or Combos by using any supported Smarticket client.

### How to register a client

Perform this procedure to register a client.

To register a client:

- **1.** On the Smarticket Process Designer tool bar, click **Manage Clients**. This displays the **Client Registration** dialog box.
- **2.** Click the **Register** button and browse to the registration .xml file for the desired client.
- **3.** Select the .xml file and click **Open**.

The client is registered and be available for managing Smartickets and viewing Tasks and Combos.

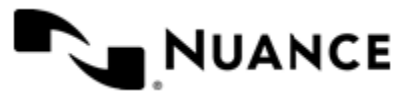

Nuance AutoStore Administration Guide Version 7.0

# **Troubleshooting**

# **Error codes**

The following table shows the code, type, and description for errors in Smarticket Process Designer.

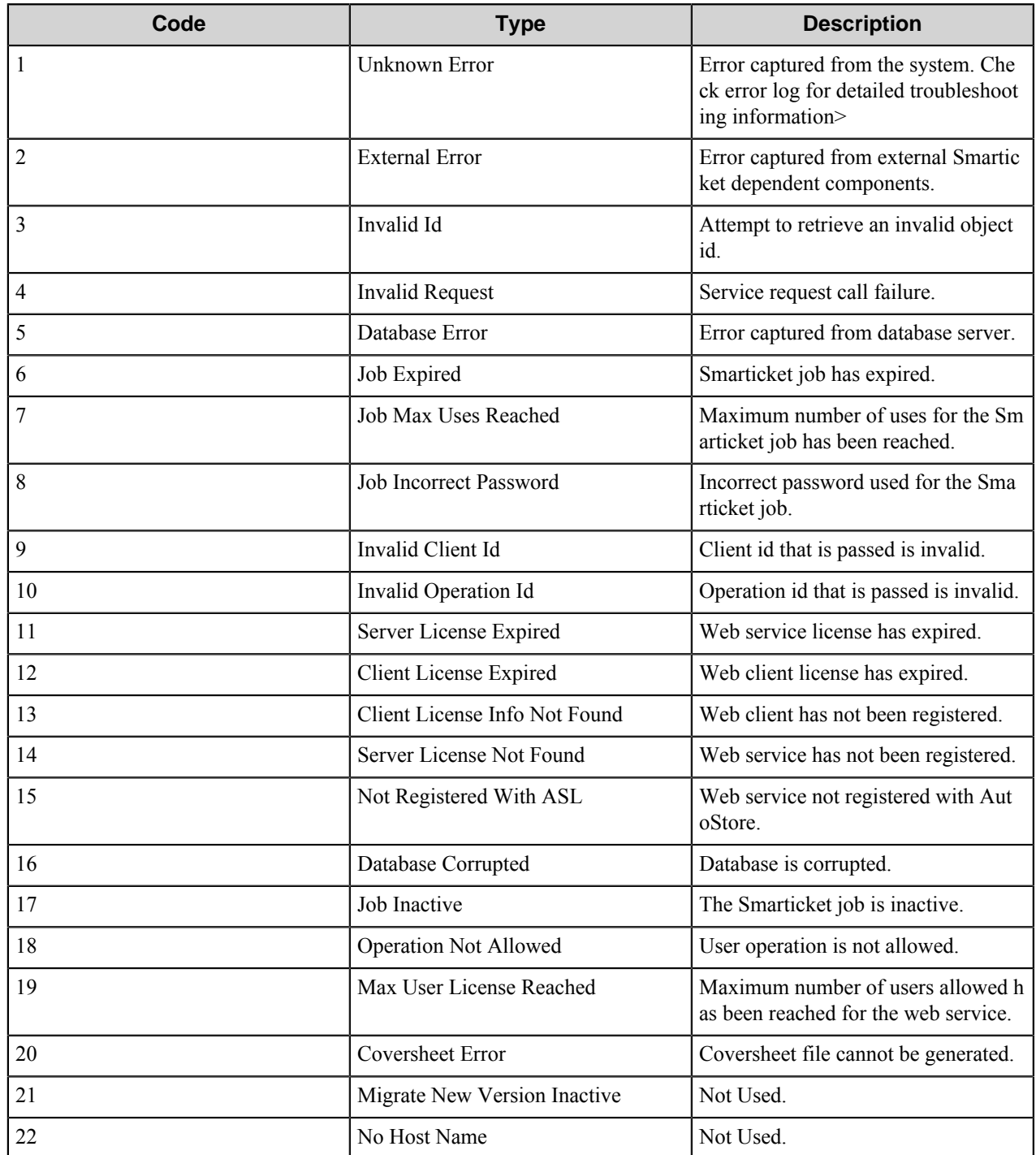

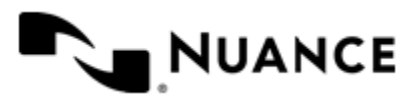

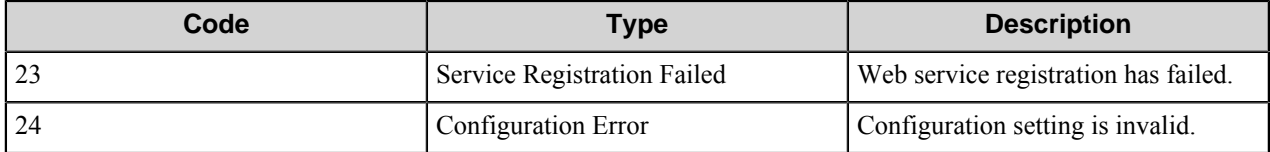

# **Smarticket Web Client**

# **Smarticket Web Client**

The Smarticket Web Client offers a central location to manage, use and configure Smartickets. From the Smarticket Web Client, users can view custom Smartickets, publicly shared Smartickets and Smartickets restricted to specific users as well as use basic and advanced functionality to search for Smartickets. Smarticket Web Client users also have the ability to configure their web client display.

The Smarticket system provides users with document capture and workflow automation tools which assist in capturing, defining and implementing business rules. A Smarticket administrator can configure workflows within AutoStore and create tasks or combination of tasks within the Smarticket Process Designer. Embedded within workflows, tasks or combination of tasks are business rules for the organization. A Smarticket user can reference these Tasks and Combos through the creation of a Smarticket. Scanning the Smarticket with the document to be processed initiates the automated workflow developed by the Smarticket administrator. In turn, these Smartickets can then be accessed by the Smarticket Web Client user.

# **About the Smarticket Web Client component**

In this section, you will learn of some the fundamentals of the Smarticket Web Client component. There are four areas that which will be covered:

- *[Smartickets](#page-1991-0)*
- *[Workflows](#page-1994-0)*
- *[Optical Mark Recognition](#page-1994-1)*
- *[Notifications](#page-1993-0)*

### <span id="page-1991-0"></span>**What Is a Smarticket?**

A Smarticket is a paper or electronic document that has all the Workflow information about Tasks and Combos along with the required indexing information embedded in it. The Smarticket Web Client is used to create, configure and manage Smartickets. A Smarticket Task is a unit of Workflow. A Smarticket Combo is a combination of Tasks that are bundled. Tasks and Combos are managed by the Smarticket administrator through the Smarticket Process Designer.

The Smarticket is scanned or sent along with the documents to be processed. The barcode displayed on the Smarticket determines the Workflow to be used as well as any other processing requirements.

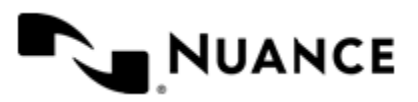

#### Nuance AutoStore Administration Guide Version 7.0

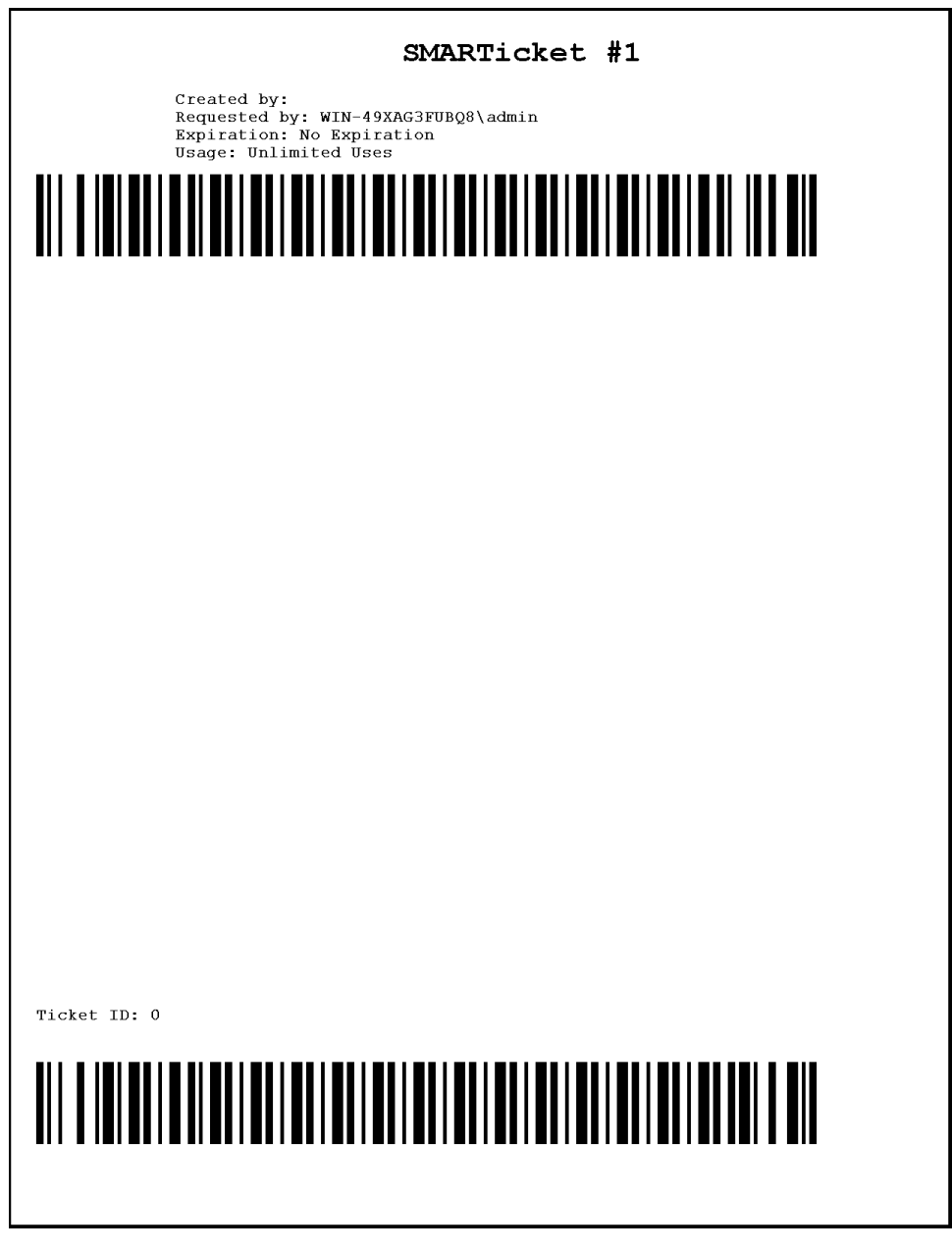

# **Figure 18: Figure 1**

From the Smarticket Web Client display, Smartickets can be accessed by selecting the **Tickets** tab (see *[Figure 2](#page-1993-1)*). Access modes are set for Smartickets. Smartickets created by the Smarticket Web Client user will be displayed in the **My Tickets** tab. Smartickets that are accessible by all Smarticket Web Client users can be found in the **Public Tickets** tab. Specific Smarticket Web Client users can be granted permission to use a Smartickets. All Smartickets where the user has been granted permission to access will be located within the **Shared Tickets** tab.

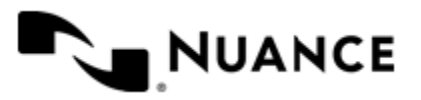

<span id="page-1993-1"></span>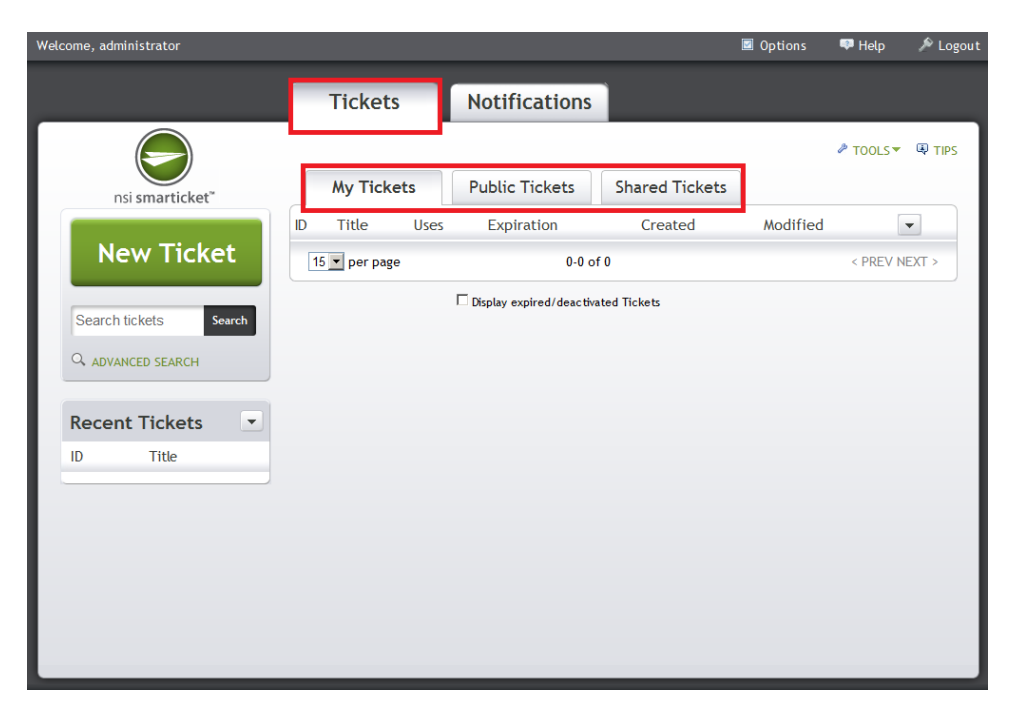

# **Figure 19: Figure 2**

### <span id="page-1993-0"></span>**What is a Notification?**

Notifications are status messages about the Smarticket. Notifications are created and configured by the Smarticket administrator along with Tasks and Combos within the Smarticket Process Designer. When Tasks or Combos are created, a Notification can be enabled. Additional users who can receive Notifications can be added by the Smarticket administrator. The Smarticket Web Client can be customized to display certain types of information. See *[Setting](#page-2006-0) [Display Options](#page-2006-0)* for more information.

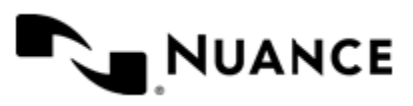

Version 7.0

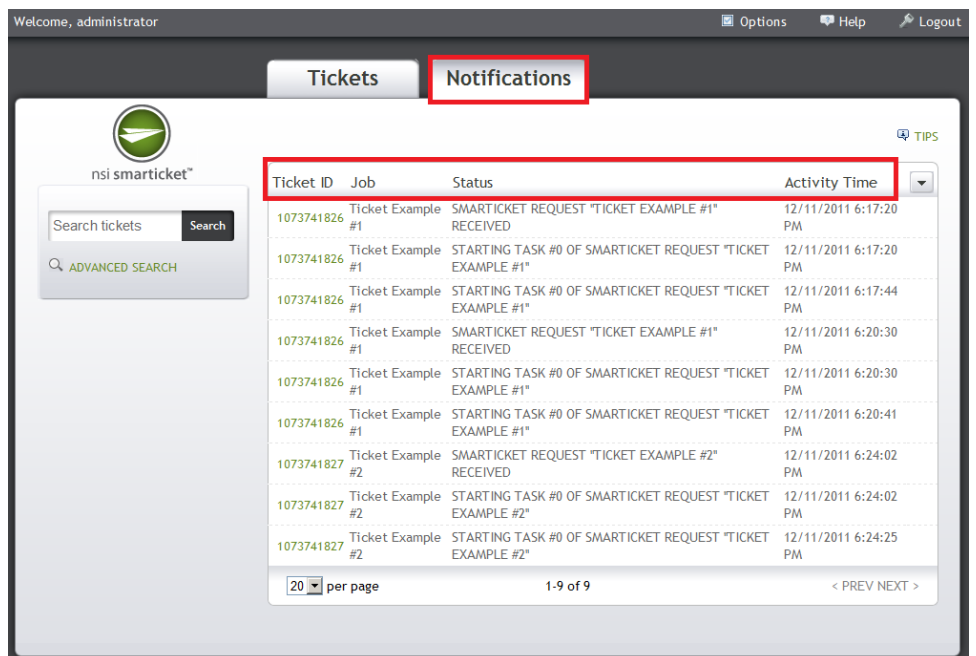

# <span id="page-1994-0"></span>**What is a Workflow?**

A Workflow is a sequence of connected operations that capture, route and process information.

## <span id="page-1994-1"></span>**What is Optical Mark Recognition?**

Optical Mark Recognition (OMR) technology provides a of data collection from paper or electronic documents. OMR technology detects the absence or presence of a mark, but not the shape of the mark. And based on the existence or non-existence of the mark, the document will be processed in a certain manner. There are two ways that a OMR can be used with Smartickets: List and Workflow.

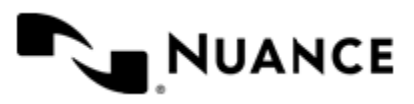

#### Nuance AutoStore Administration Guide Version 7.0

<span id="page-1995-0"></span>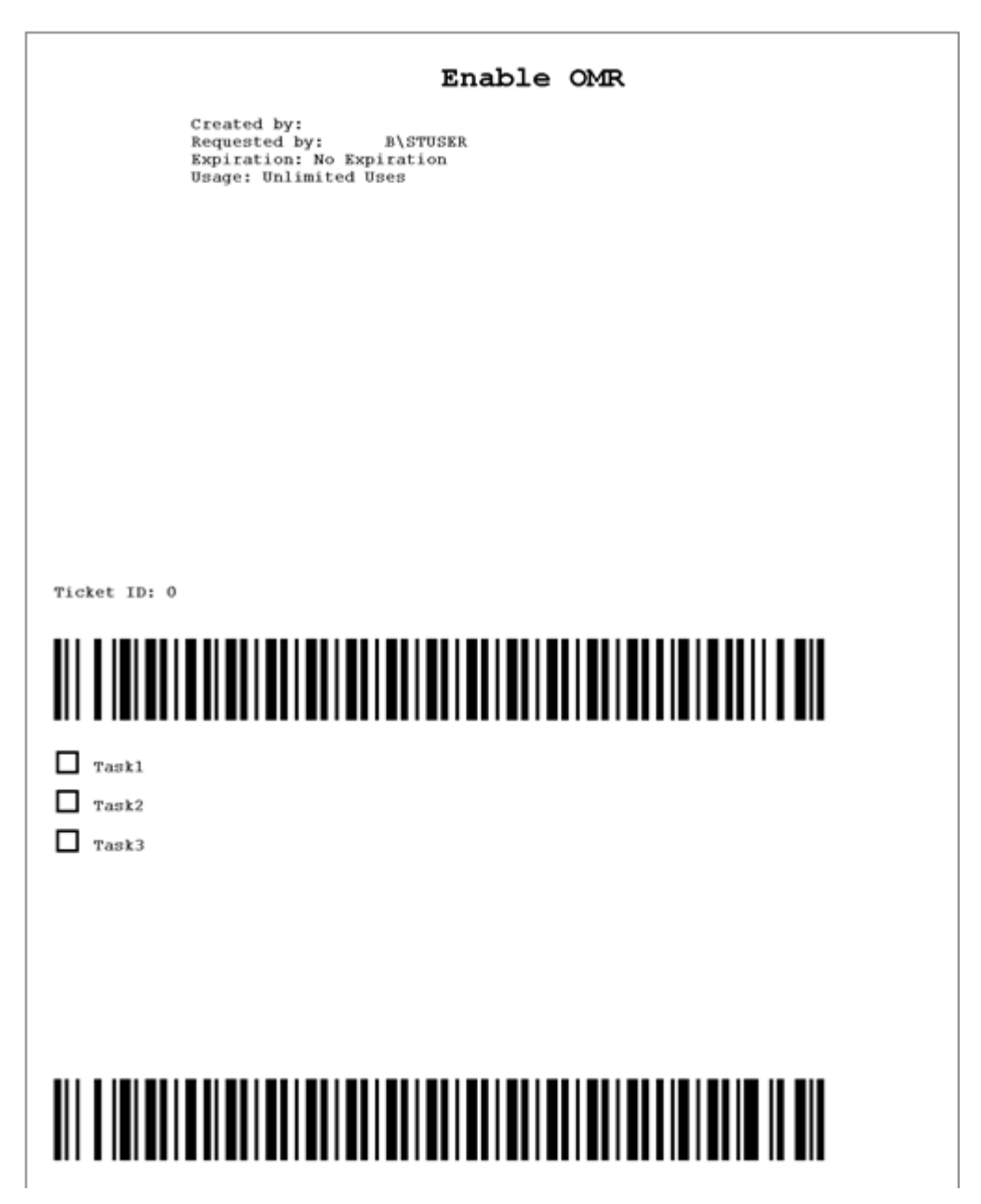

# **Figure 20: Figure 1**

The Smarticket Web Client user can configure Smartickets have OMR check boxes, with each OMR check box relating to a different workflow (see *[Figure 1](#page-1995-0)*). The Smarticket user places a mark in the OMR check box corresponding to the desired Workflow and submits the Smarticket along with the document to be processed to the Smarticket application for processing. Based in which box a check mark is placed, processing will occur using those Workflows.

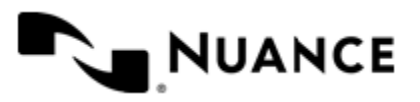

# Nuance AutoStore Administration Guide

Version 7.0

<span id="page-1996-0"></span>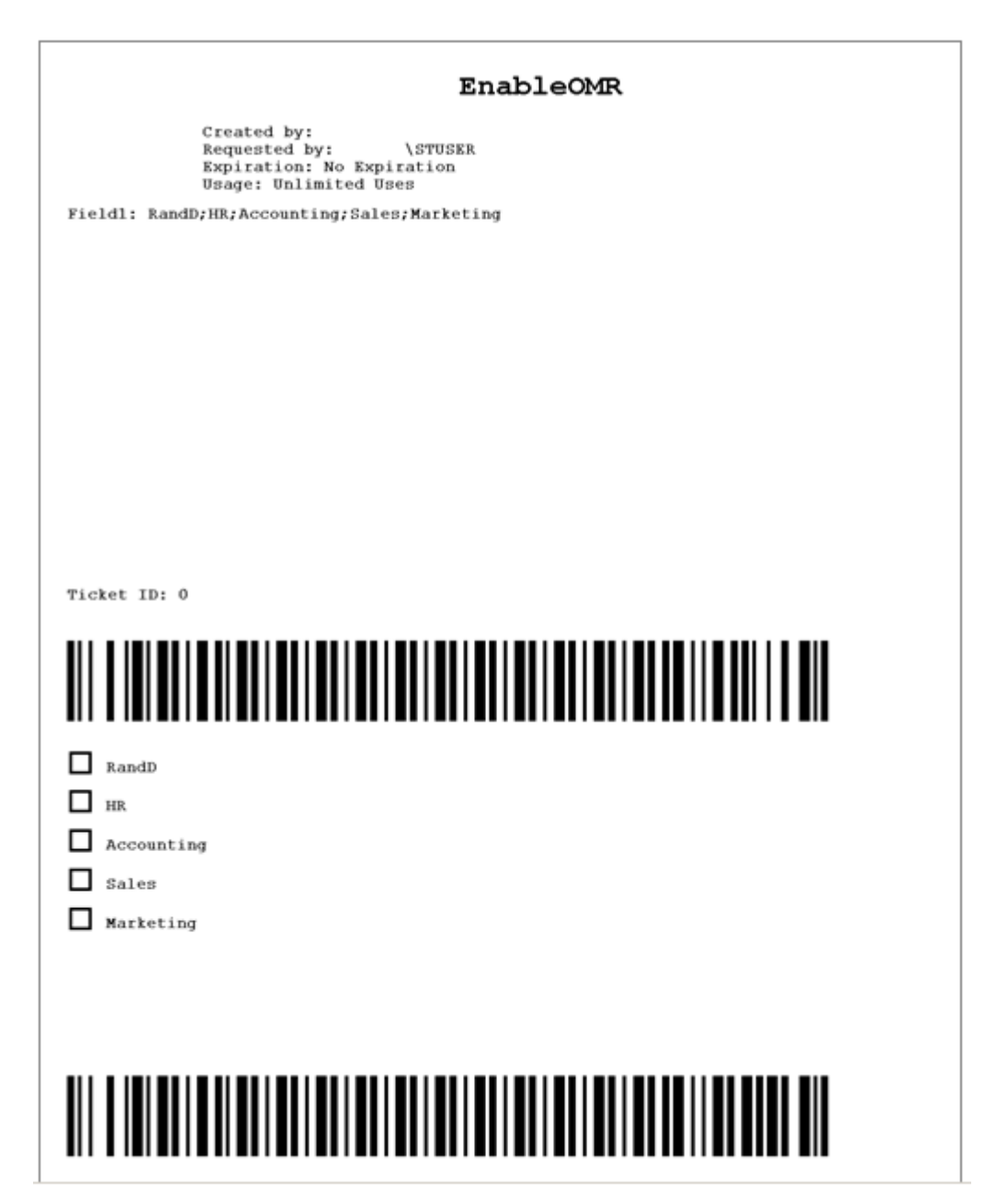

# **Figure 21: Figure 2**

A Smarticket that uses OMR for list-based choices is also available (see *[Figure 2](#page-1996-0)*). But note that options presented as a list must be configured by the Smarticket administrator through the Smarticket Process Designer. Using this type of OMR enabled Smarticket is the same as with a Smarticket that displays Workflow choices. The Smarticket user places a mark in the OMR check box corresponding to the desired choice and submits the Smartickets along with the document to be processed to the Smarticket application for processing. Based on where a check mark is placed, processing will occur using those values.

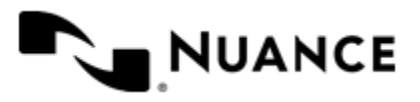

#### Nuance AutoStore Administration Guide Version 7.0

# **Features**

The Smarticket Web Client provides the following features:

- *[Ability to create Smartickets in a central location](#page-2000-0)*
- *[Use basic and advanced search functionality to search for Smartickets](#page-2004-0)*
- *[Configure Smarticket Web Client display](#page-1998-0)*
- *[Access Tips, Tools and Options](#page-1998-0)*
- *[View My Tickets, Public Tickets or Shared Tickets](#page-2000-1)*
- *[View recently used Smartickets](#page-2003-0)*
- *[Ability to read notifications for Smartickets](#page-1999-0)*

#### **Login screen**

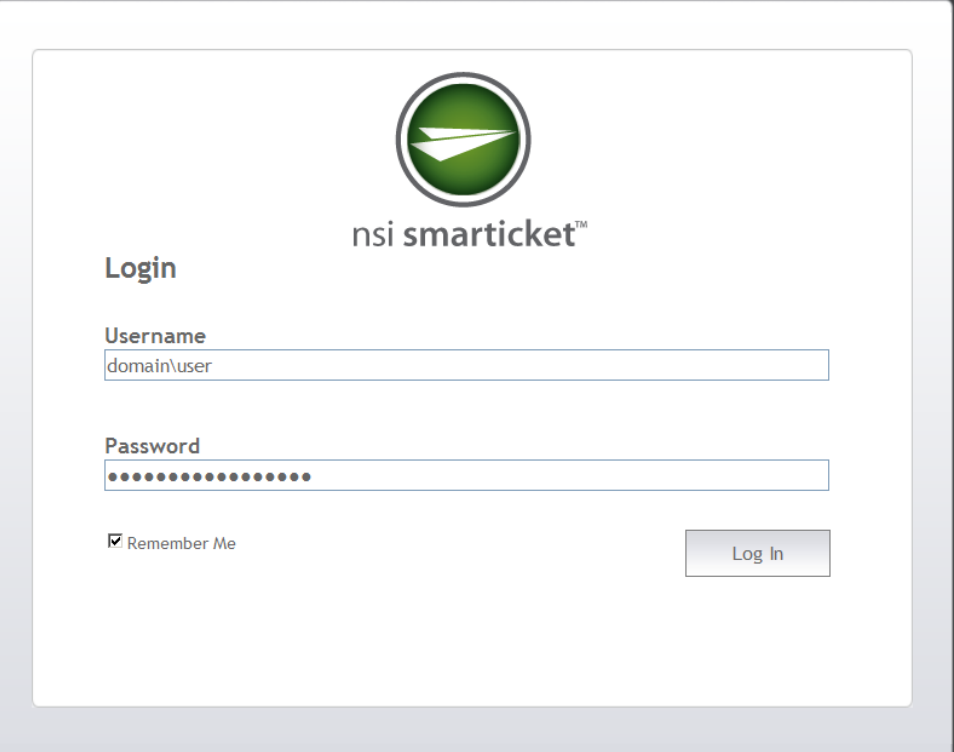

When you open the Smarticket Web Client, the **Login** web page is displayed.

- **Username** — Enter the domain and user name.
- **Password** — Enter the password for the user name.

Click **Log In** to log on to Smarticket. If the logon is successful, the main web page for Smarticket Web Client is displayed.

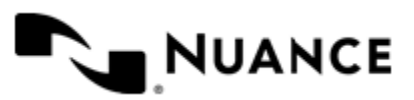

# <span id="page-1998-0"></span>**Options, Help and Logout links**

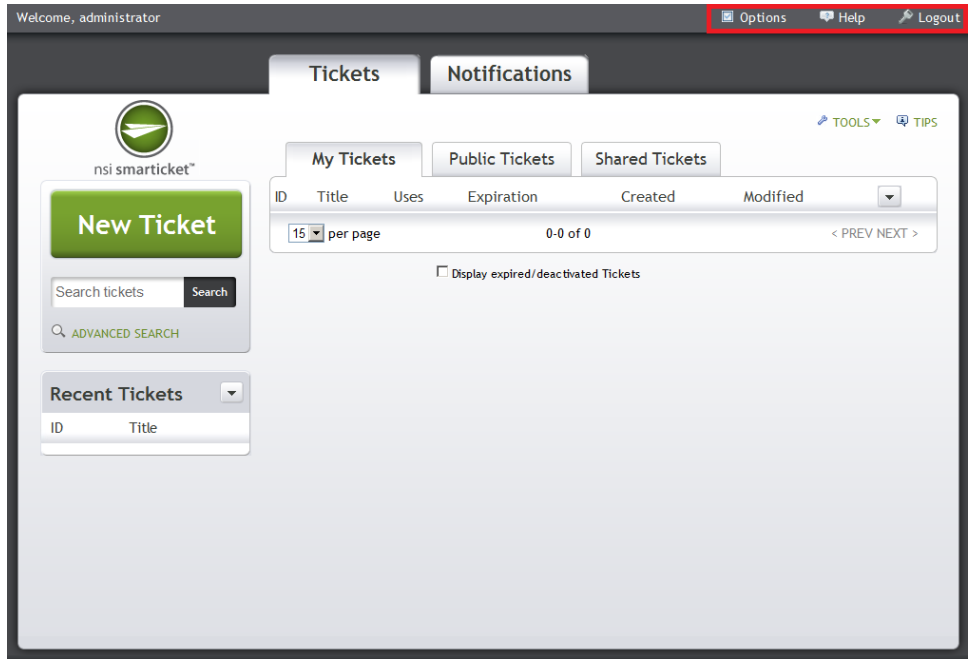

Located at the top of the main page are the links to **Options**, **Help** and **Logout**. Selecting **Options** allows you to customize the display. You user can adjust the number, the metadata and search styles for Smartickets and Notifications. You can click **Help** to access help documentation or **Logout** to log off of the Smarticket Web Client.

### **Tickets tab**

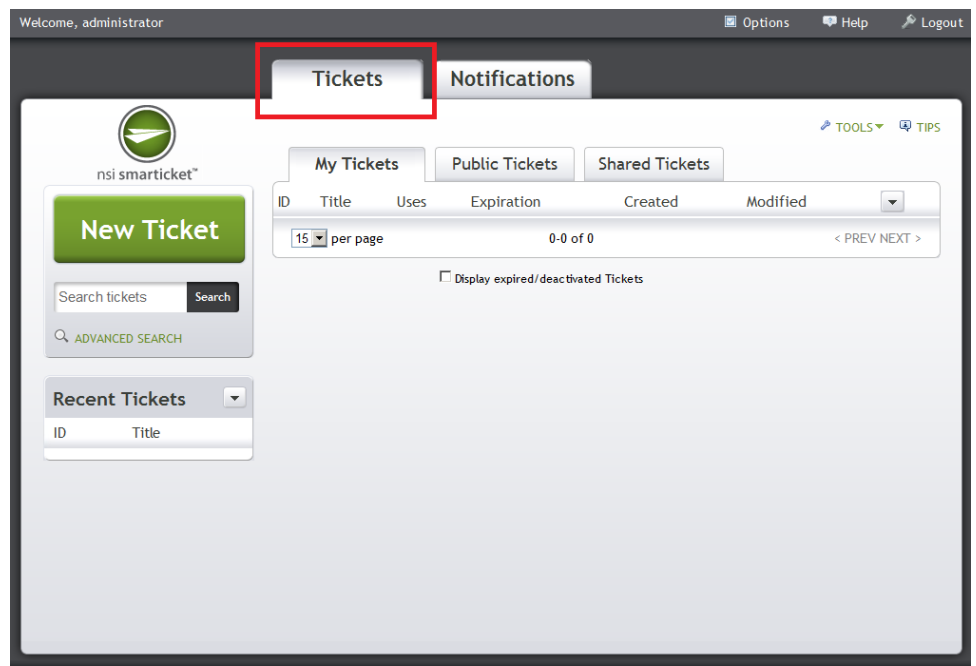

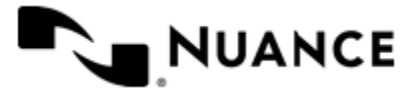

From the **Tickets** tab, Smarticket Web Client users have the ability to search for Smartickets and can view **My Tickets**, **Public Tickets** and **Shared Tickets**. By selecting these tabs, users can access Smartickets that they have created, Smartickets that are accessible by all Smarticket users and Smartickets where the user has been specifically granted access.

### <span id="page-1999-0"></span>**Notifications tab**

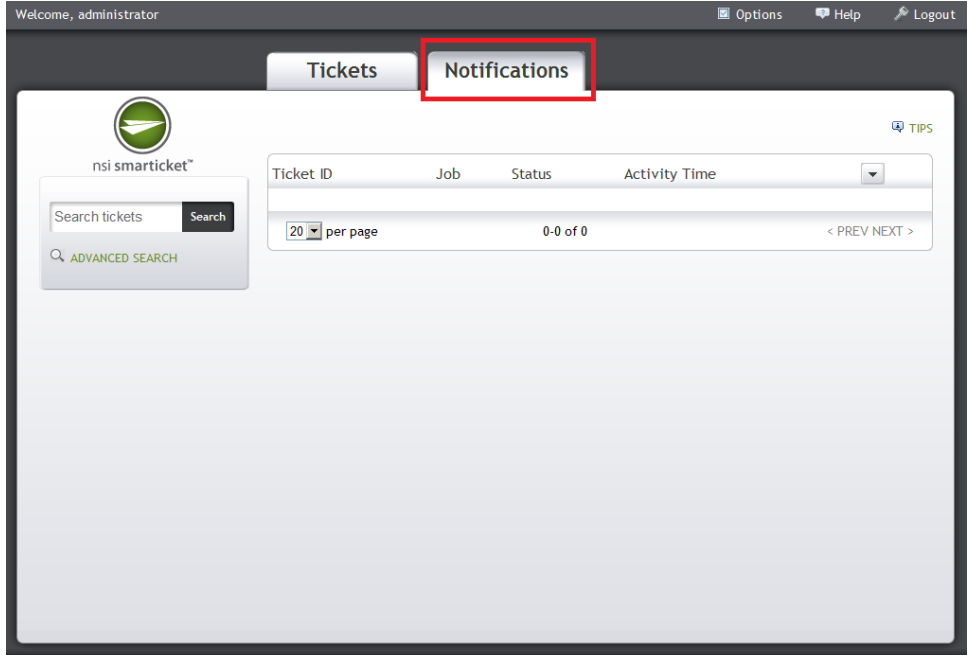

From the **Notifications** tab, Smarticket Web Client users can view Notifications that have been set-up for a Smarticket. Notifications are status messages about the Smarticket. Users can select the type of information to be displayed. See *[Reading Notifications](#page-2016-0)* for more information.

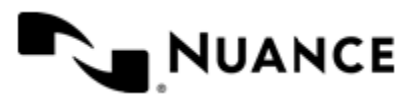

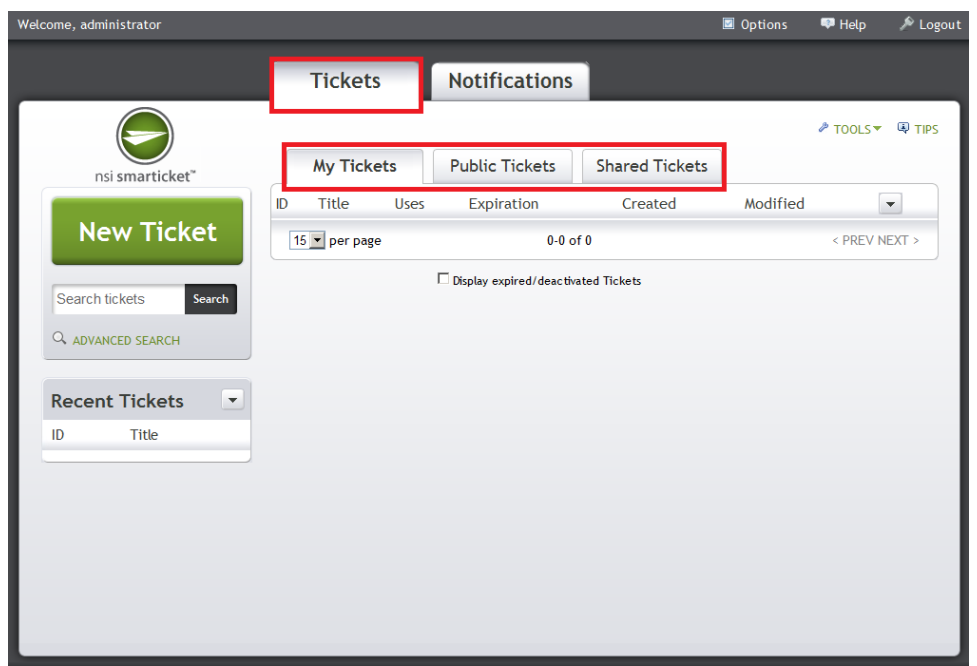

## <span id="page-2000-1"></span>**My Tickets, Public Tickets and Shared Tickets tab**

From the **Tickets** tab, users can view Smartickets that have been created. Smarticket Web Client have the ability to view **My Tickets**, **Public Tickets** and **Shared Tickets**. By selecting these tabs users can access Smartickets that they have created, are accessible by all Smarticket users and Smartickets where the user has been specifically granted access.

# <span id="page-2000-0"></span>**New Ticket button**

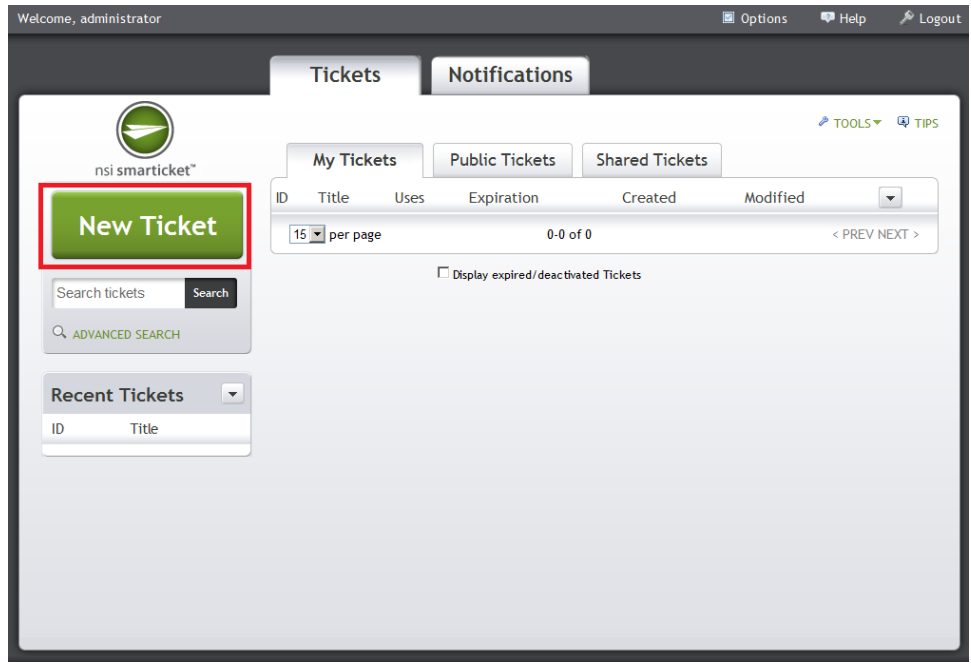

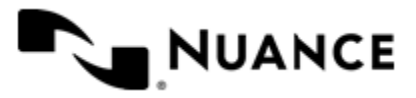

Smarticket Web Client users can create Smartickets by selecting the **New Ticket** button. Note that the **New Ticket** button is visible from the **Tickets** tab. Upon selecting **New Ticket**, users will be step-by-step process where they will configure and then create the Smarticket. See *[Creating a new Smarticket](#page-2010-0)* for more information.

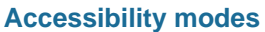

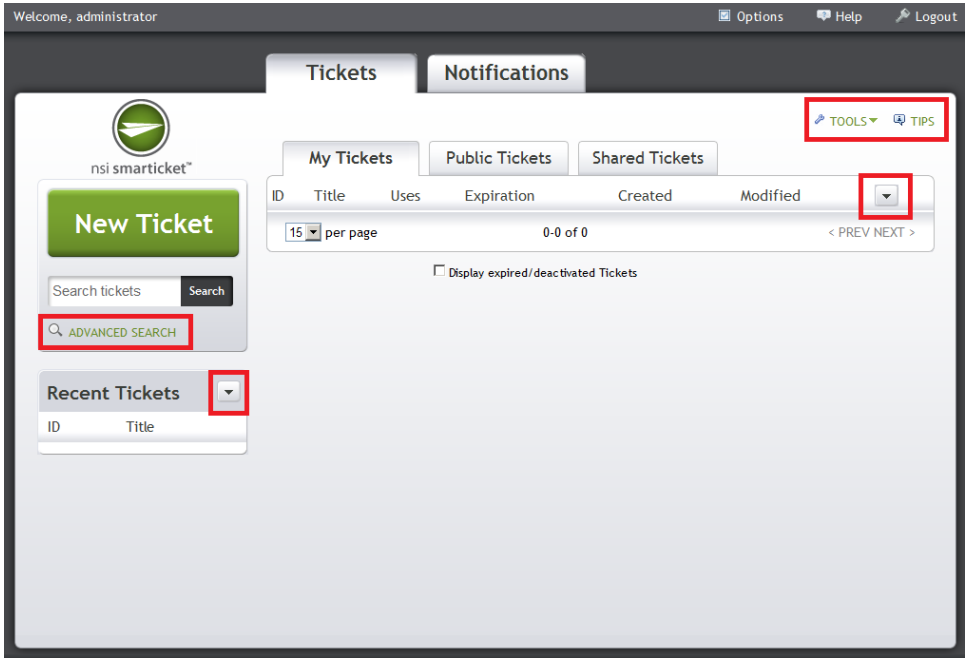

Certain display options such as **Tools**, **Tips**, drop-down menus and the ability to switch between **Standard Search** and **Advanced Search** options are displayed when **Accessibility Mode** is turned OFF. When **Accessibility Mode** is turned ON, these options are not displayed. See *[Setting Display Options](#page-2006-0)* for more information.

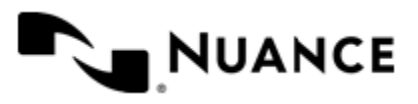

## **Tips link**

<span id="page-2002-1"></span><span id="page-2002-0"></span>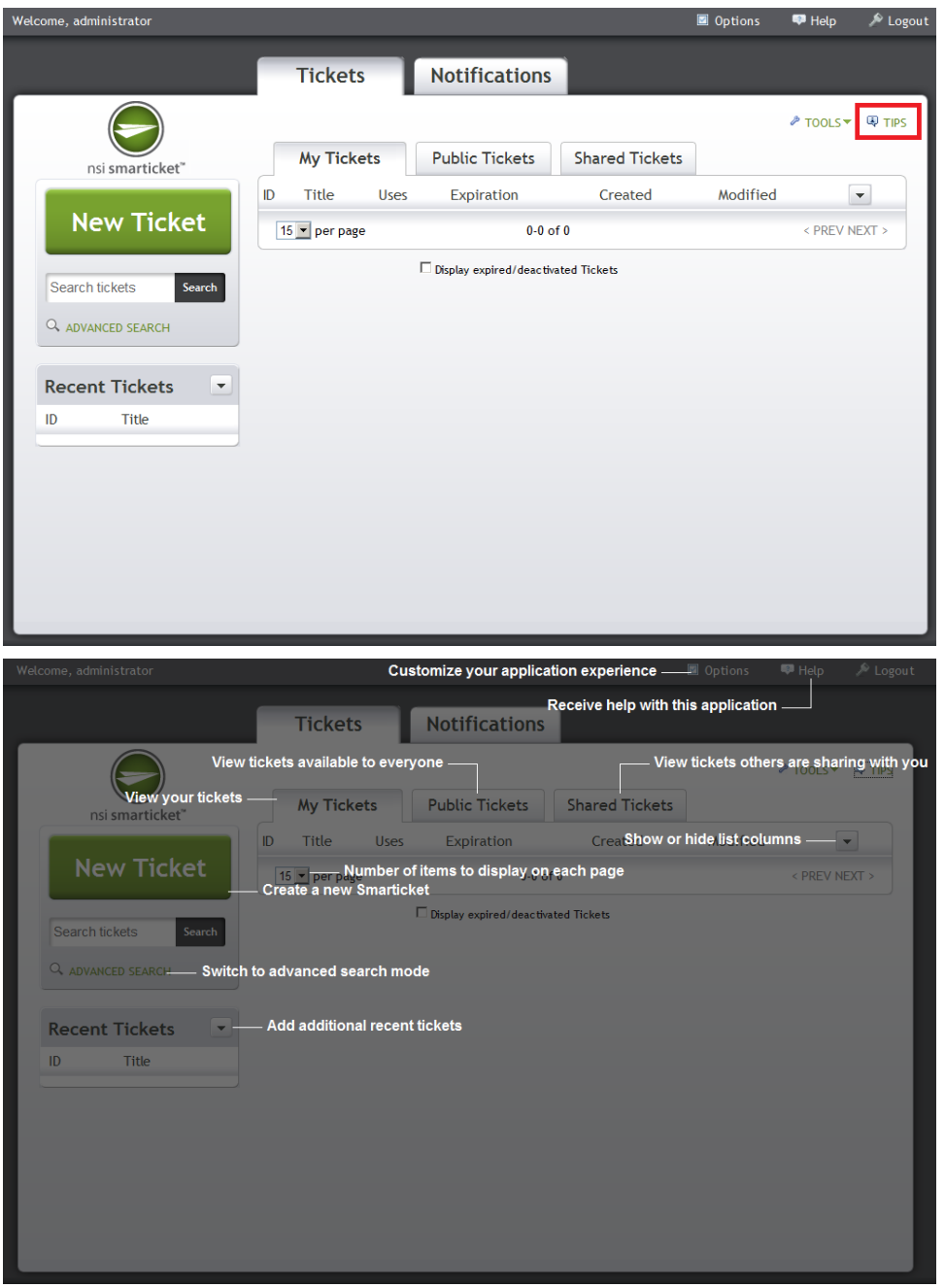

Selecting the **Tips** link (see *[Figure 1](#page-2002-0)*) will give Smarticket Web Client users a guided map of their Smarticket Web Client display (see *[Figure 2](#page-2002-1)*). Each important section of the Smarticket Web Client will display a short description of that section. Note that the **Tips** link will not be displayed when Accessibility Mode is turned OFF. For more information on **Application Options**, see *[Setting Display Options](#page-2006-0)*.

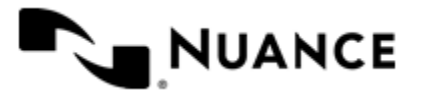

# **Tools link**

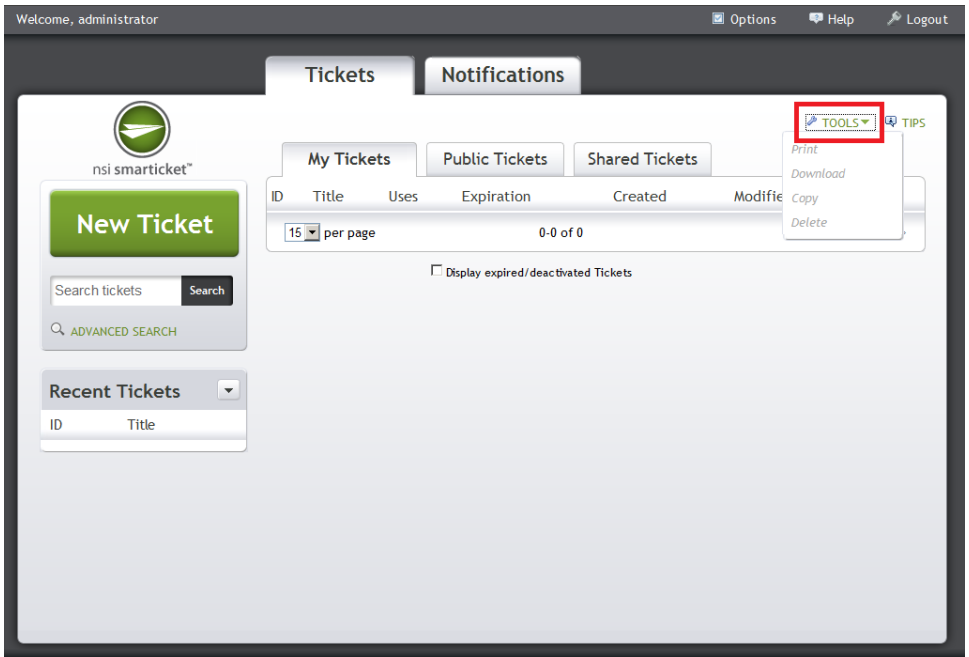

By selecting the **Tools** link Smarticket Web Client users will see options to **Print**, **Download**, **Copy** or **Delete** the selected Smarticket from the displayed list. Users can select the check box and perform the desired function. Note that the **Tools** link will not be displayed when **Accessibility Mode** is turned OFF. For more information on **Application Options**, see *[Setting Display Options](#page-2006-0)*.

### <span id="page-2003-0"></span>**Recent Tickets section**

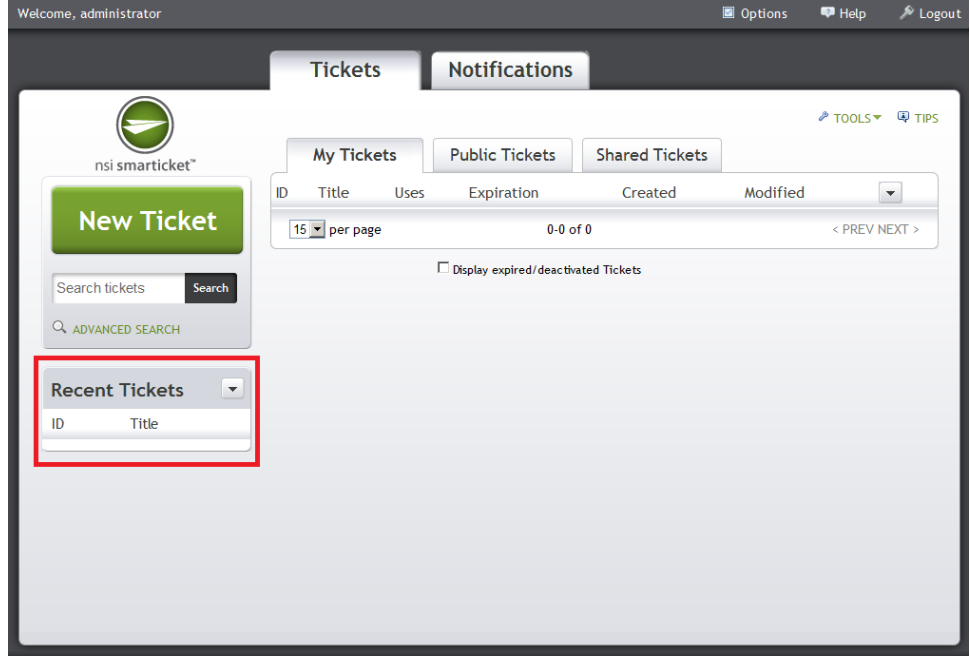

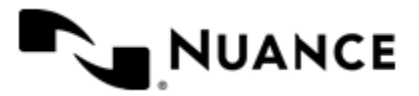

Recently used Smartickets will be displayed in this section. The number of recently used Smartickets displayed can be changed by accessing the drop down menu. Note that the drop down menu will not be displayed when **Accessibility Mode** is turned OFF. For more information on **Application Options**, see *[Setting Display Options](#page-2006-0)*.

## <span id="page-2004-0"></span>**Search options**

Smarticket Web Client users have two options to search for Smartickets: **Standard Search** and **Advanced Search**. With **Standard Search**, users can enter a **Ticket ID** or **Ticket Title** to search for a Smarticket (see *[Figure 1](#page-2004-1)*).

<span id="page-2004-1"></span>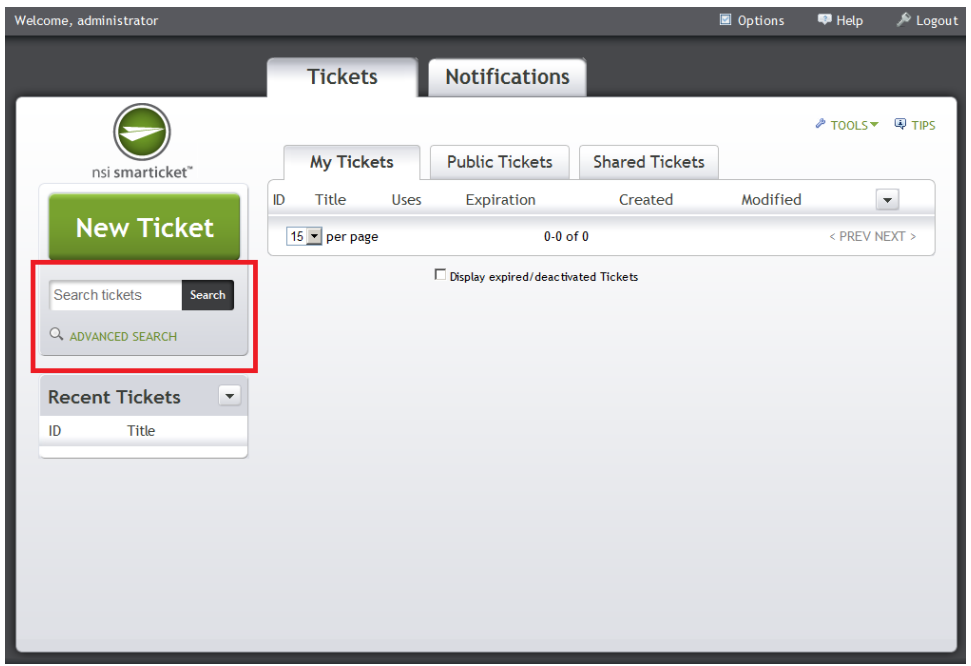

# **Figure 22: Figure 1**

With **Advanced Search**, users can search for Smartickets by **Ticket ID**, **Ticket Title** or by **Created Date** (see *[Figure](#page-2005-0) [2](#page-2005-0)*).

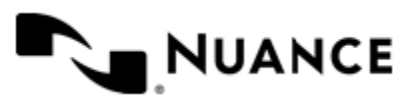

Version 7.0

<span id="page-2005-0"></span>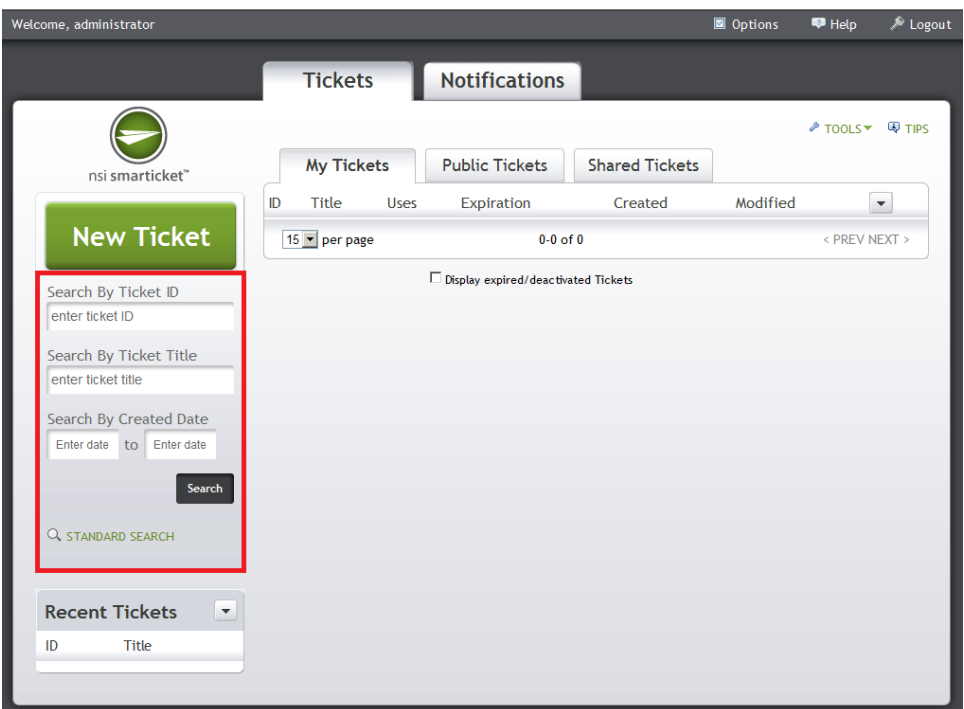

# **Figure 23: Figure 2**

The type of search that is displayed on the Smarticket Web Client display can be changed. See *[Setting Display](#page-2006-0) [Options](#page-2006-0)* for more information. In addition, the type of search that is displayed can be changed by selecting the **ADVANCED SEARCH** link (see *[Figure 1](#page-2004-1)*) or **STANDARD SEARCH** link (see *[Figure 2](#page-2005-0)*) located at the bottom of the search box. For more information on searching, see Search for Smartickets. Note that the **ADVANCED SEARCH** and **STANDARD SEARCH** link will not be displayed when **Accessibility Mode** is turned OFF. For more information on **Application Options**, see *[Setting Display Options](#page-2006-0)*.

# **Getting started**

The Smarticket Web Client interface is a straightforward display which allows the user to manage, create, modify, download and print Smartickets online. In this *Getting Started* section, basic steps to work with the Smarticket Web Client will be described. These steps include the following:

- *[Step 1 ̶ Logging into the Smarticket Web Client](#page-2006-1)*
- *[Step 2 ̶ Setting Display Options](#page-2006-0)*
- *[Step 3 ̶ Creating a new Smarticket](#page-2010-0)*
- *[Step 4 ̶ Print & Scan or Save & Send the Smarticket](#page-2015-0)*
- *[Step 5 ̶ Reading Notifications](#page-2016-0)*
- *[Step 6 ̶ Edit, Delete or Search Smarticket](#page-2017-0)*

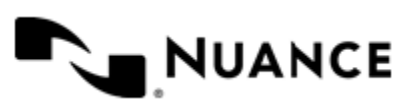

<span id="page-2006-1"></span>**Step 1: Logging into the Smarticket Web Client**

<span id="page-2006-2"></span>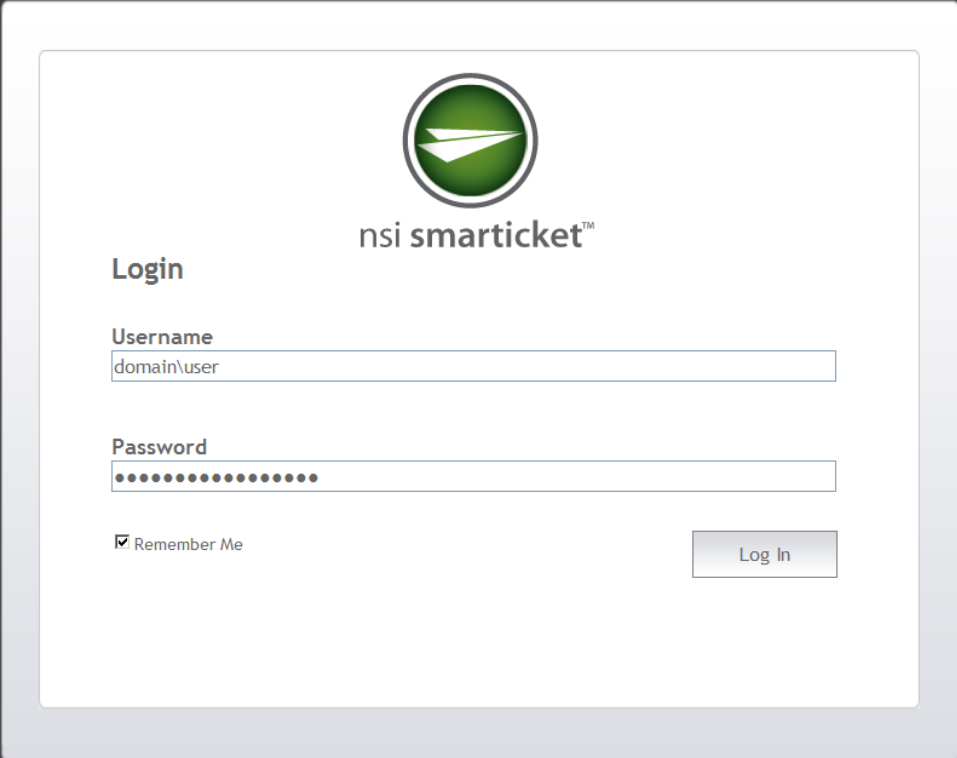

### **Figure 24: Figure 1**

- **1.** On opening the Smarticket Web Client, the Login web page will be displayed (see *[Figure 1](#page-2006-2)*).
	- **Username** — Enter the domain and user name.
	- **Password** Enter the password for the user name
- **2.** Click **Login**.

If the logon is successful, the main web page for Smarticket Web Client will be displayed.

# <span id="page-2006-0"></span>**Step 2: Setting display options**

The Smarticket Web Client user can modify use these options to customize the display.

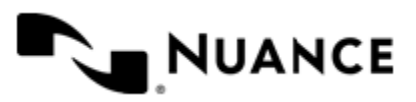

<span id="page-2007-0"></span>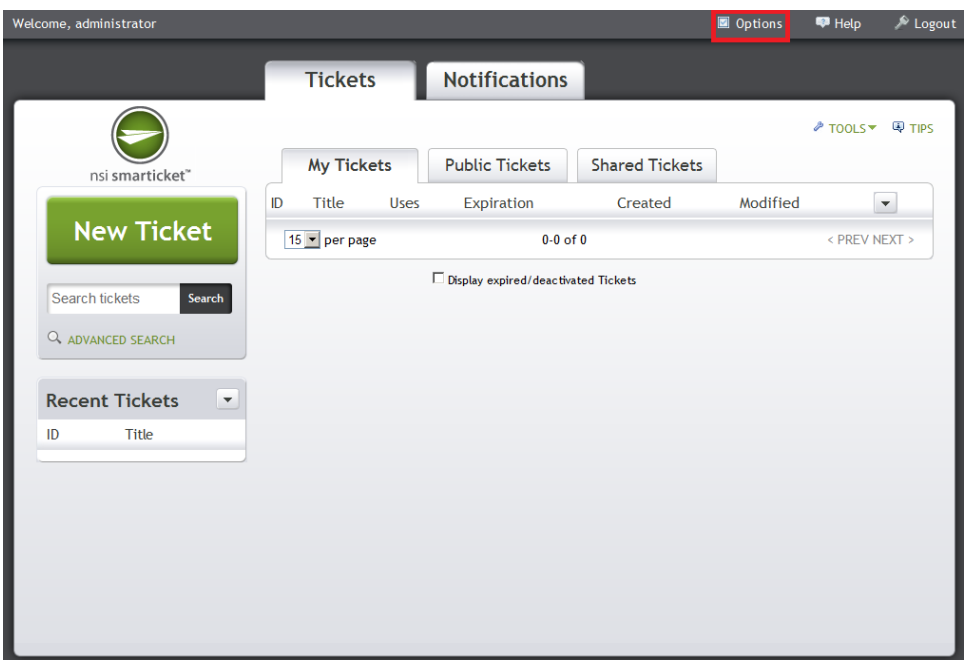

**Figure 25: Figure 1**

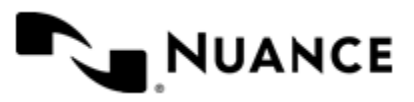

Version 7.0

<span id="page-2008-0"></span>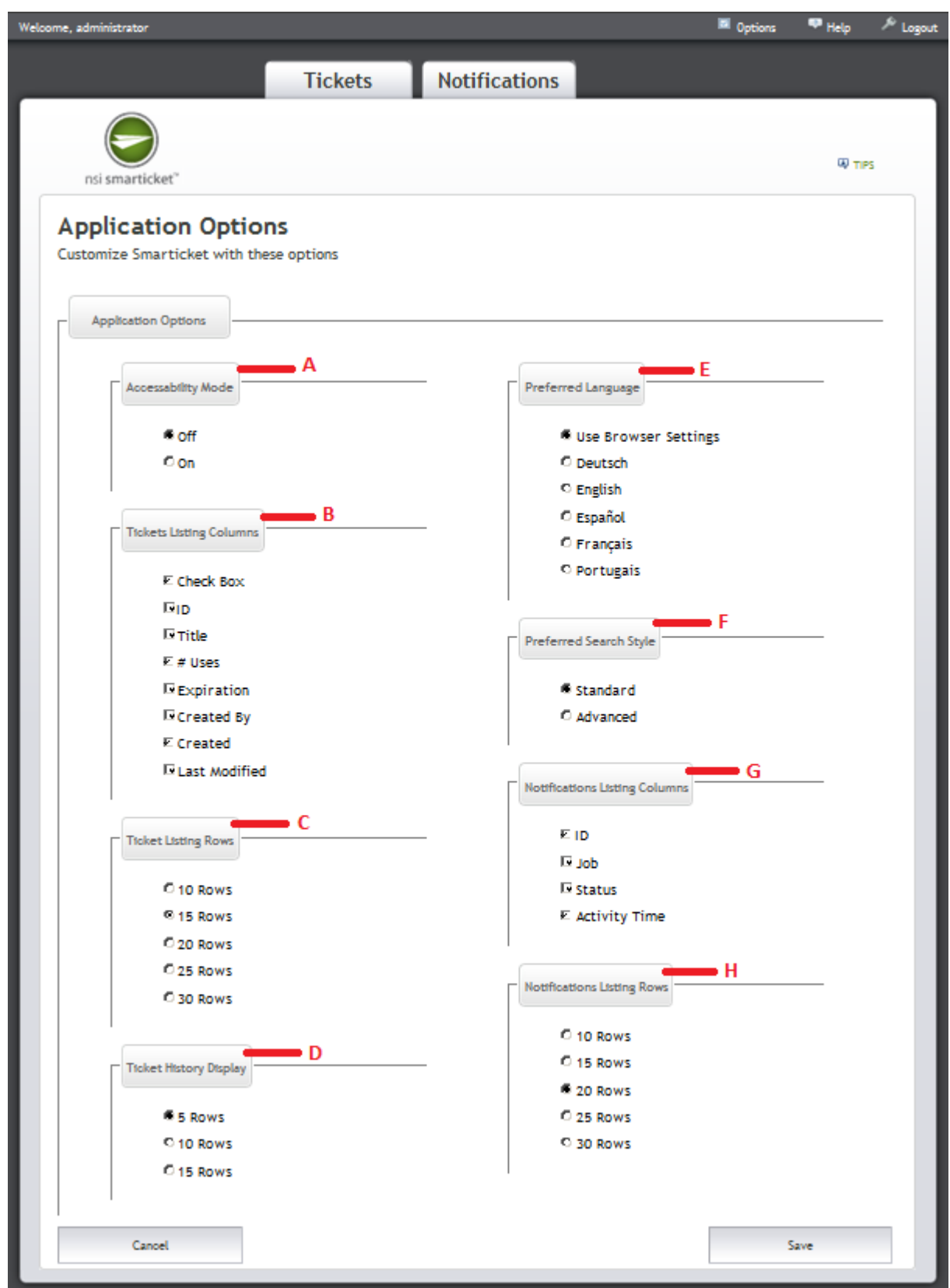

**Figure 26: Figure 2**

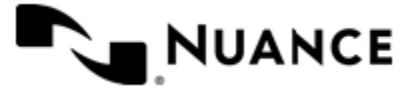

- **1.** Select **Options** to change display options for the Smarticket Web Client can be modified (see *[Figure 1](#page-2007-0)*).
- **2.** From the Application Options page, the following options can be modified to customize the display (see *[Figure](#page-2008-0) [2](#page-2008-0)*):

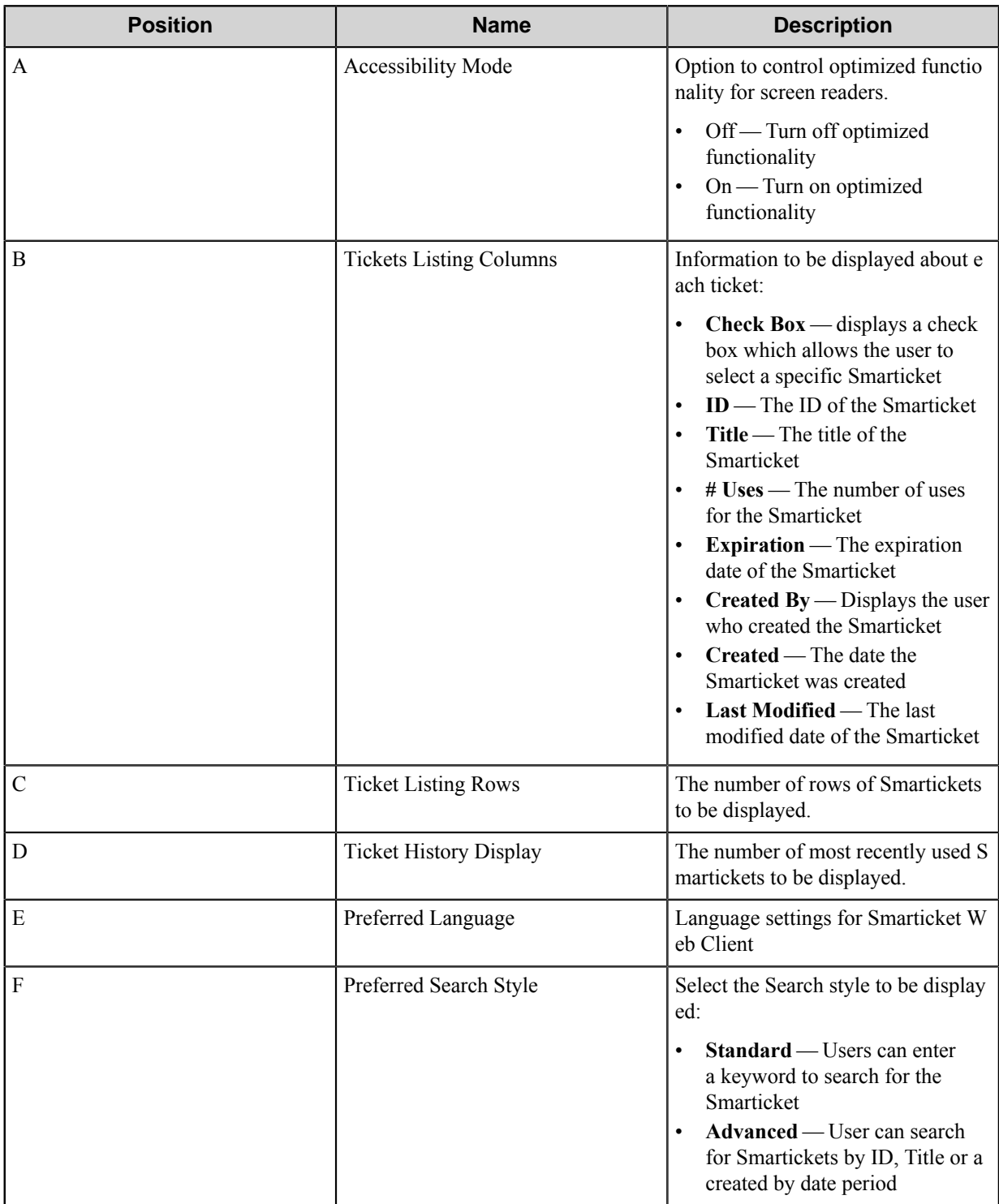

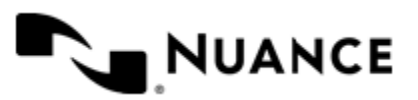

Version 7.0

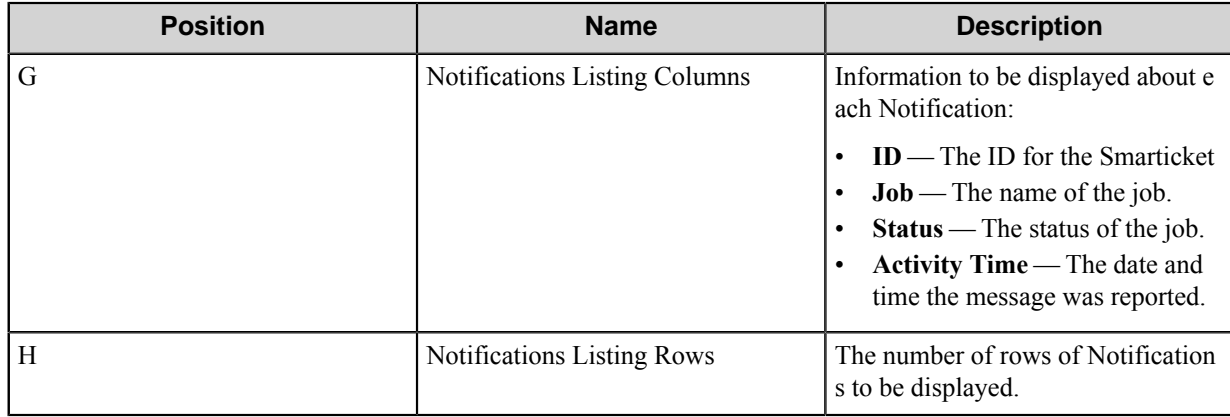

**3.** Once selections have been made, select **Save**.

# <span id="page-2010-0"></span>**Step 3: Creating a new Smarticket**

This procedure shows how to add a new Smarticket with one Task. Adding additional Tasks repeats this process.

You can create Smartickets by selecting the **New Ticket** button (see *[Figure 1](#page-2010-1)*). Note that the **New Ticket** button is visible from the **Tickets** tab. Upon selecting **New Ticket**, follow the steps in the process to configure and then create the Smarticket.

<span id="page-2010-1"></span>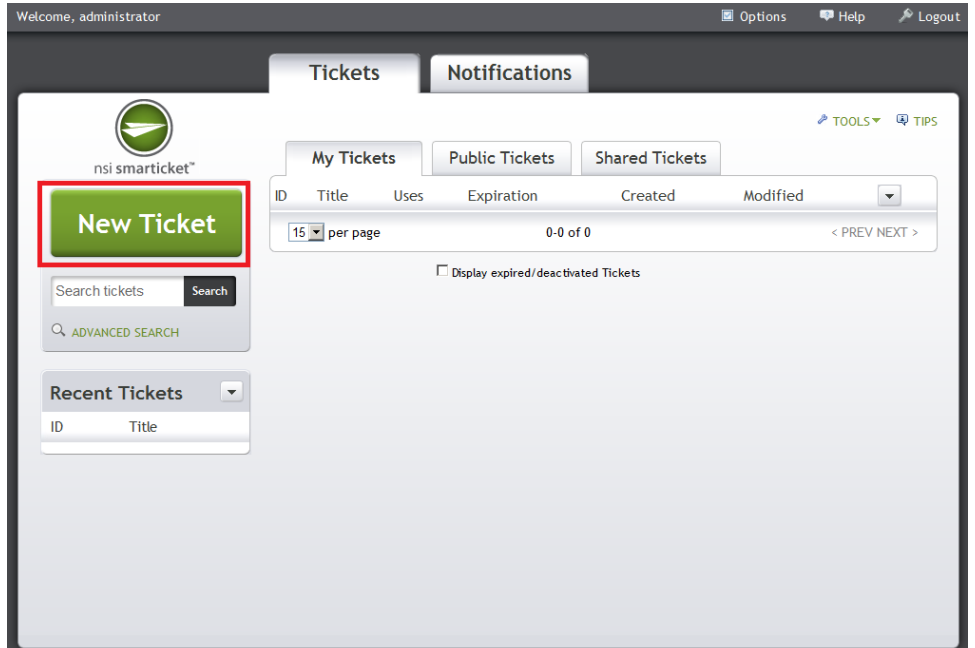

# **Figure 27: Figure 1**

<span id="page-2010-2"></span>**1.** Click **New Ticket.**

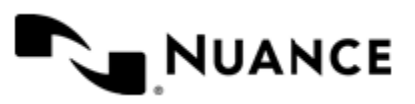

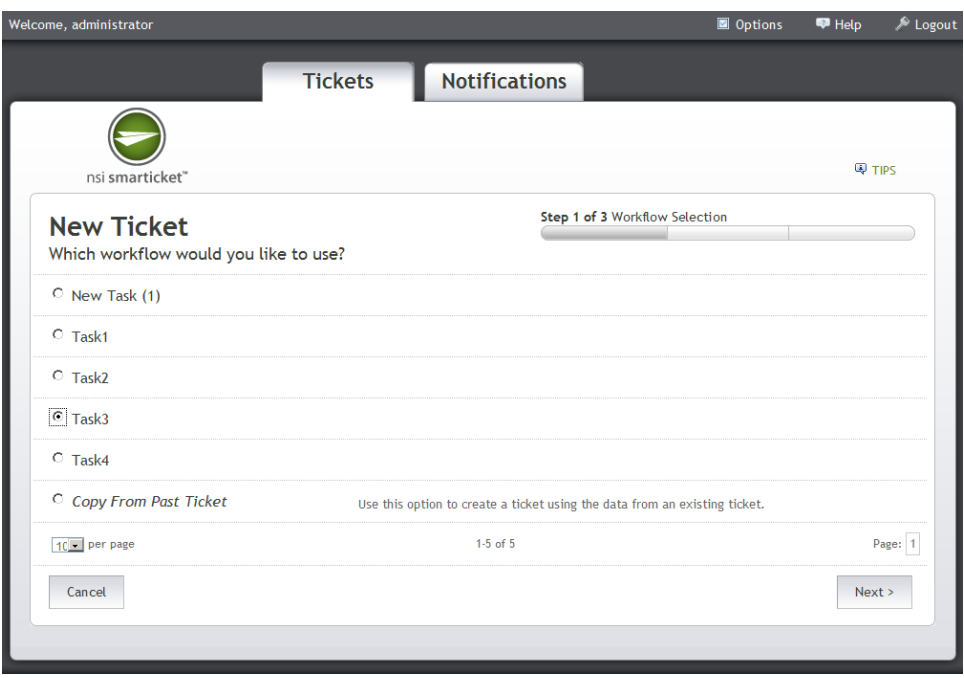

After you click **New Ticket**, you are prompted to select the Tasks that will be included in the Smarticket. You must select from one of the listed Tasks. You also have the option of copying from a previously created Smarticket. If this option is selected, you can perform a keyword search to locate the Smarticket.

- **2.** Once a Task is selected or a previously created Smarticket is copied, click **Next**.
- <span id="page-2011-0"></span>**3.** Enter a **Title** for the Smarticket. In addition, you may change advanced options. These options can be changed if the Task created in the Smarticket Process Designer has been configured to allow the Smarticket Web Client user to change these advanced options:

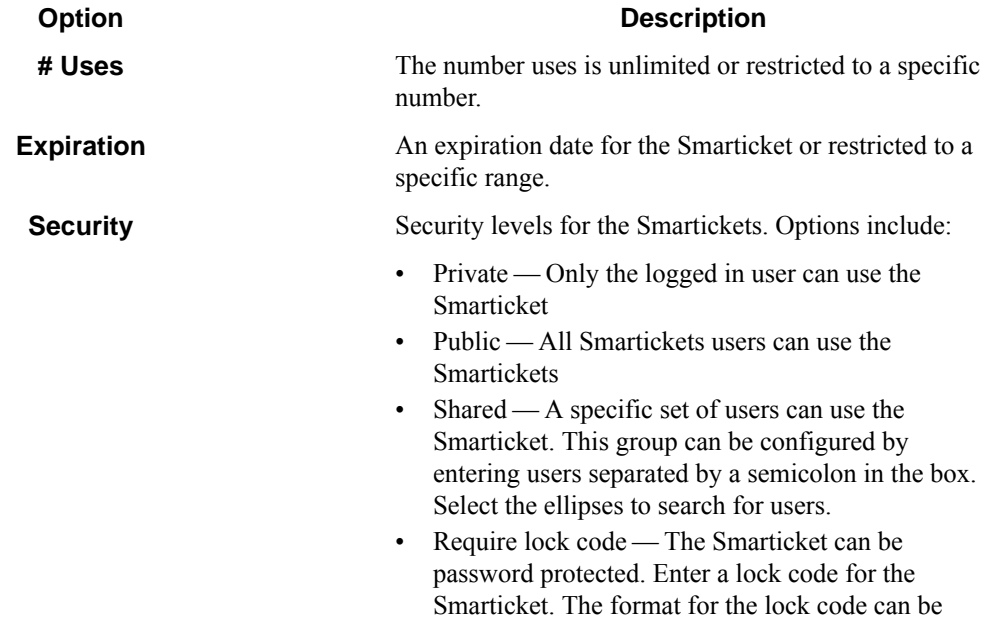

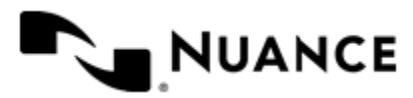

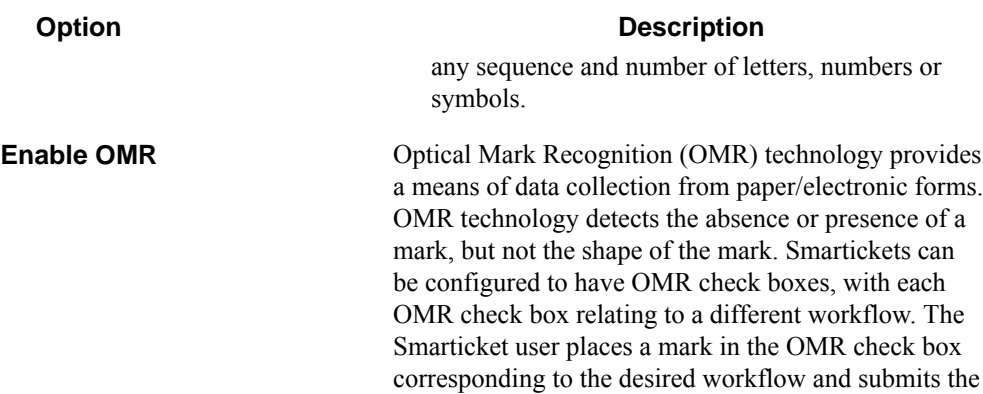

Smarticket to Smarticket application for processing.

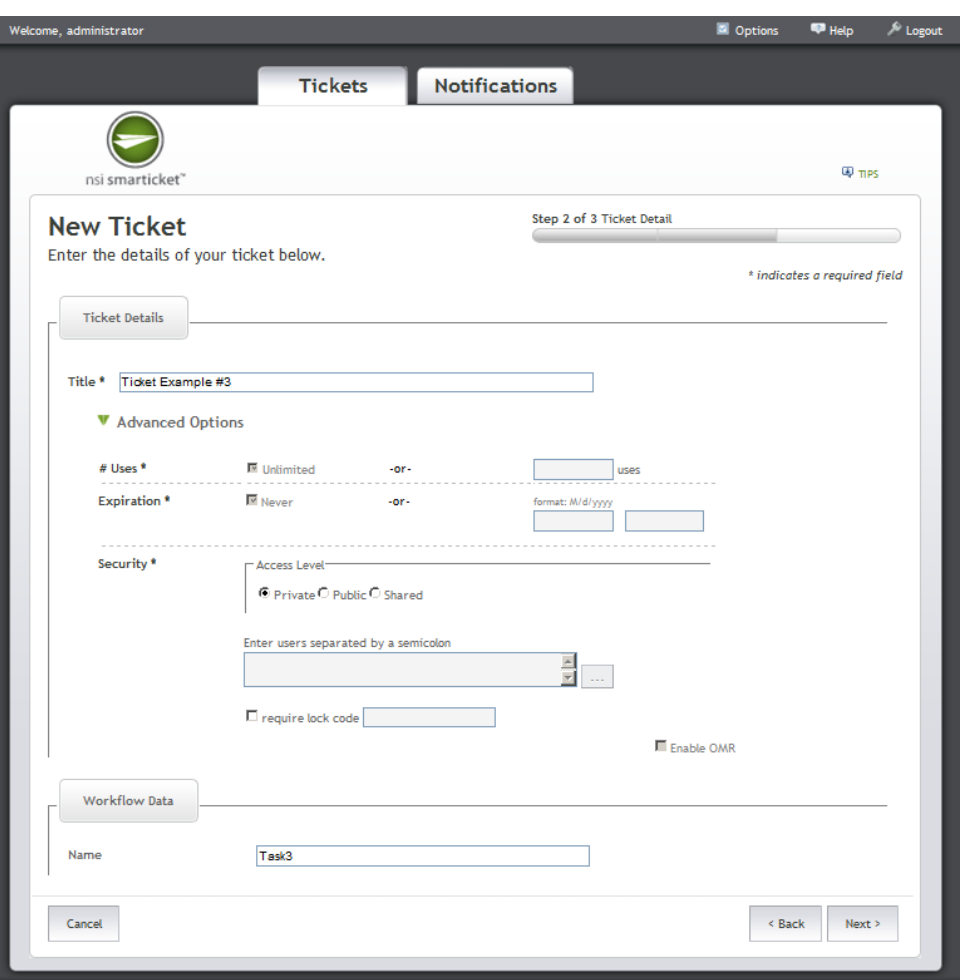

Data will be prompted for within the Workflow data section, if the Task has been configured to accept such data. Tasks are created and configured to accept Workflow data in the Smarticket Process Designer.

**4.** A summary page is displayed. Users have the option to **Edit** or **Delete** the Smarticket. Selecting **Edit** will direct the user back to *[3](#page-2011-0)* on page 2012. Selecting **Delete** will delete the Task from the Smarticket.

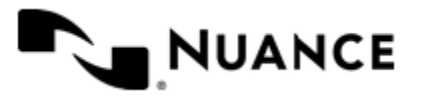

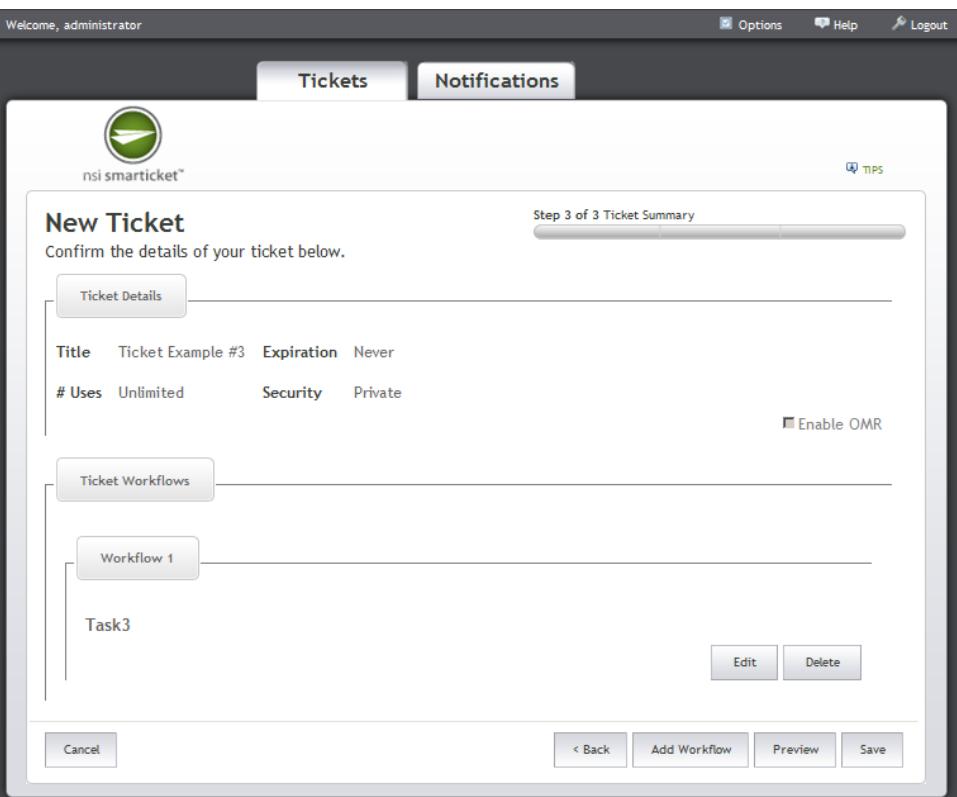

**5.** Once one Task has been included with the Smarticket, other Tasks can be added. Additional Tasks can be added by selecting **Add Workflow**.Users will be directed back to the screen displayed in *[1](#page-2010-2)* on page 2011.

**Note:** Although users are directed to Step 1, users will no longer have the option of copying from a previously created Smarticket.

Creating the Smarticket

Ú

**6.** Once you complete configuring and adding workflows to the Smarticket, you can preview the Smarticket by selecting **Preview**.

You have the ability to copy the image, by right-clicking the image and using the **Copy** function.

- **7.** You can also save the Smarticket. Save the Smarticket by clicking **Save**. If the save was successful, you will see a window stating that the Smarticket was saved successfully.
- **8.** You can now proceed with several options:

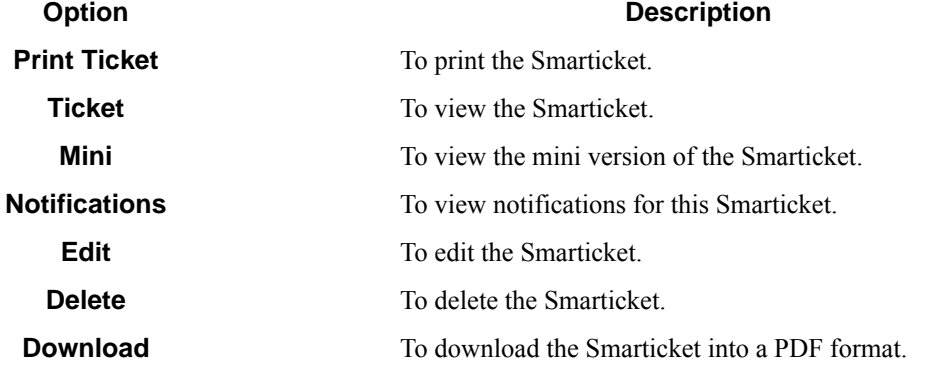

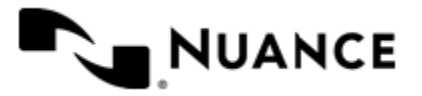

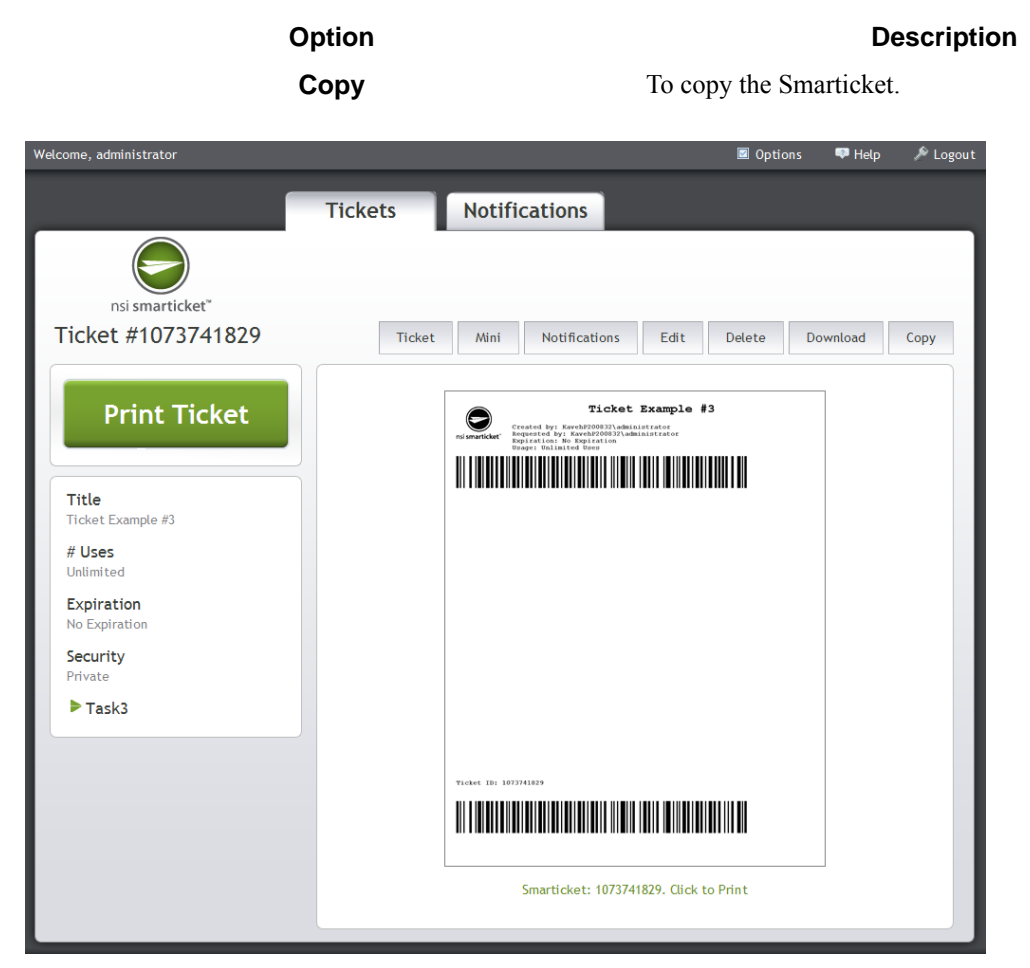

**9.** You can return to the main page for Smarticket Web Client by selecting the **Tickets** tab.

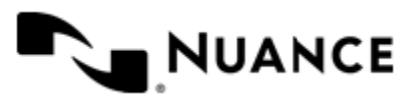

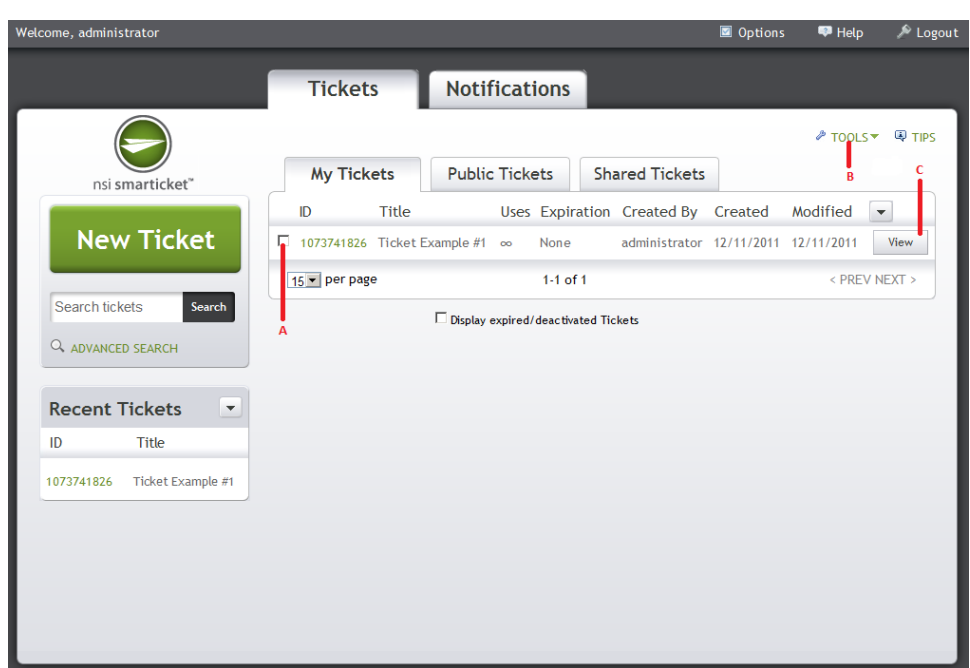

# <span id="page-2015-0"></span>**Step 4: Print & Scan or Save & Send the Smarticket**

# **Figure 28: Figure 1**

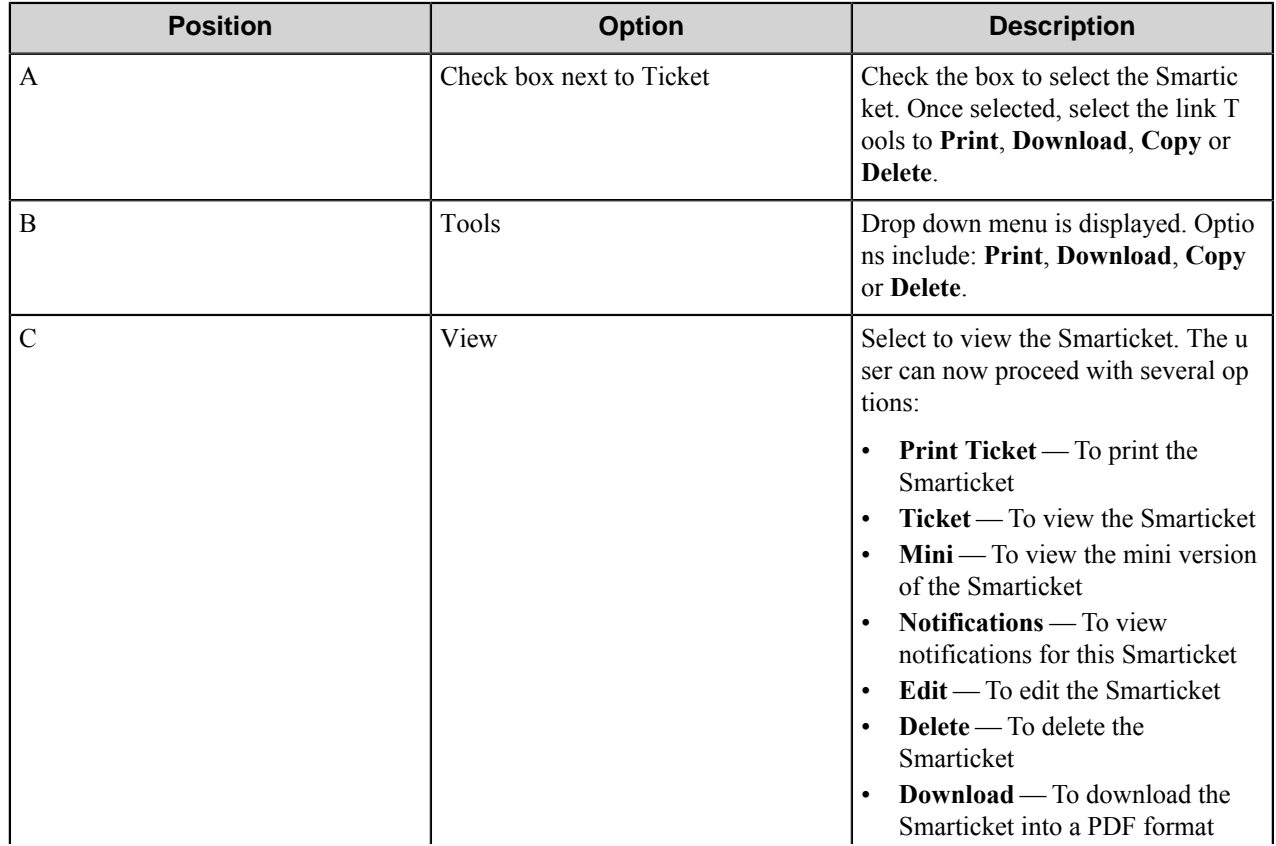

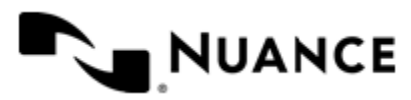
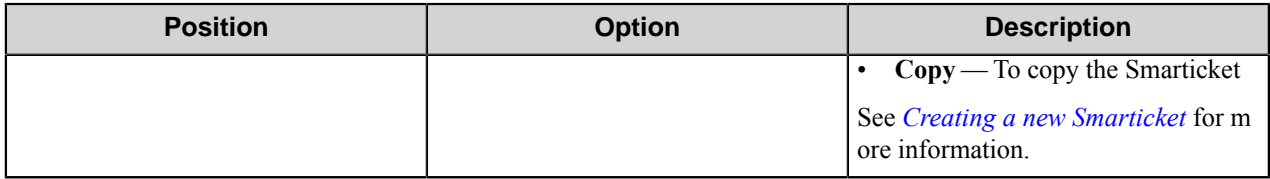

The user can now print the Smarticket or save the Smarticket. The Smarticket is then submitted along with the documents to be processed.

## **Step 5: Reading Notifications**

From the **Notifications** tab, Smarticket Web Client users can view Notifications that have been set-up for a Smarticket. Notifications are status messages about the Smarticket. These Notifications are created and configured by the administrator who creates the Task within the Smarticket Process Designer. The type of information displayed for Notifications can be changed. See *[Setting Display Options](#page-2006-0)* for more information.

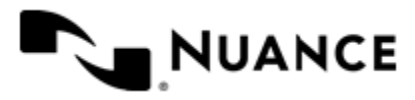

## **Step 6: Edit, delete or search Smartickets**

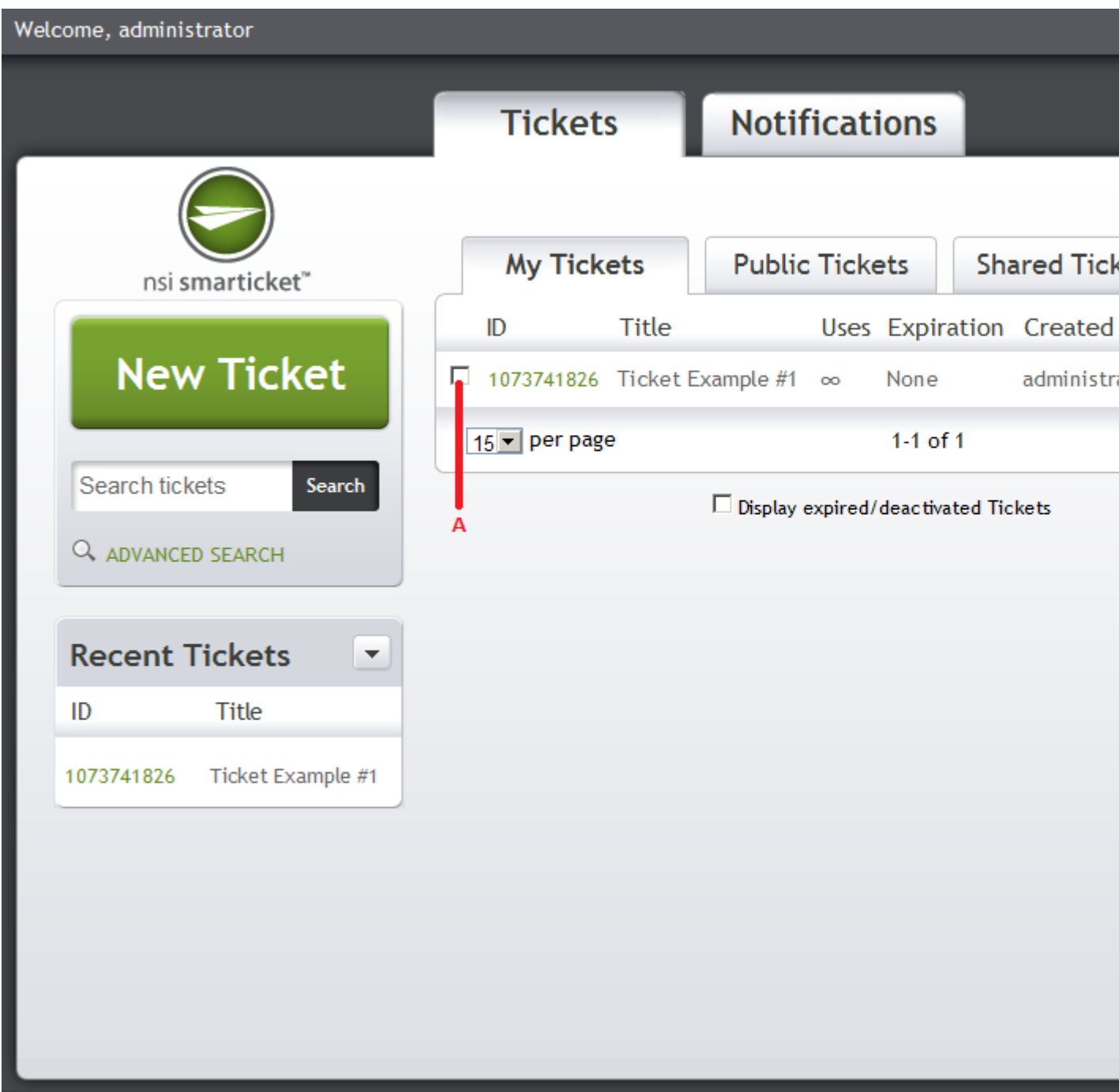

**Figure 29: Figure 1**

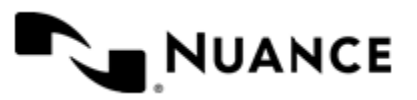

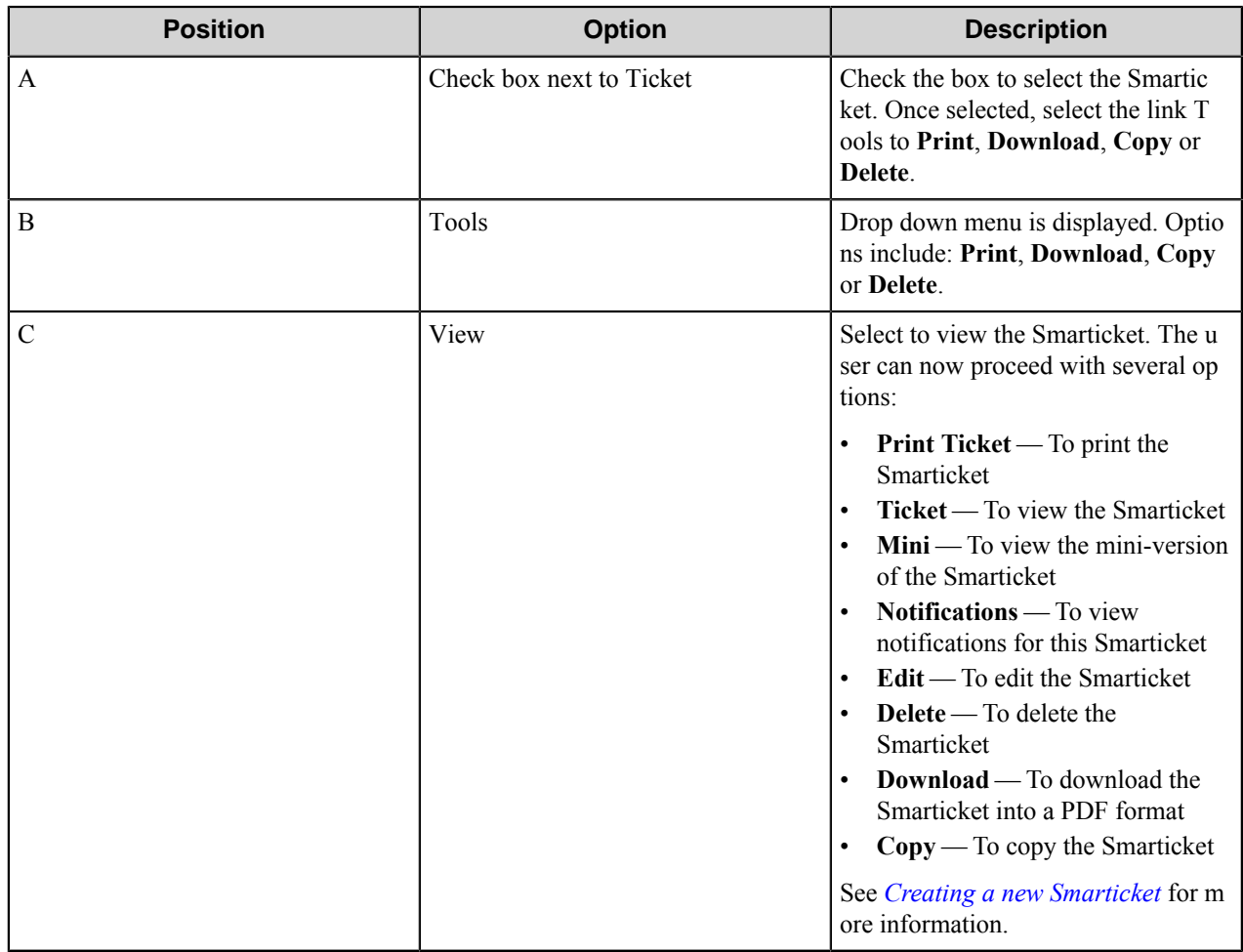

## **Search for Smartickets**

There are two ways to search for Smartickets: Standard Search and Advanced Search.

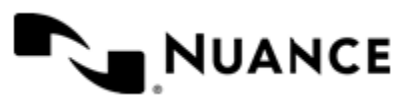

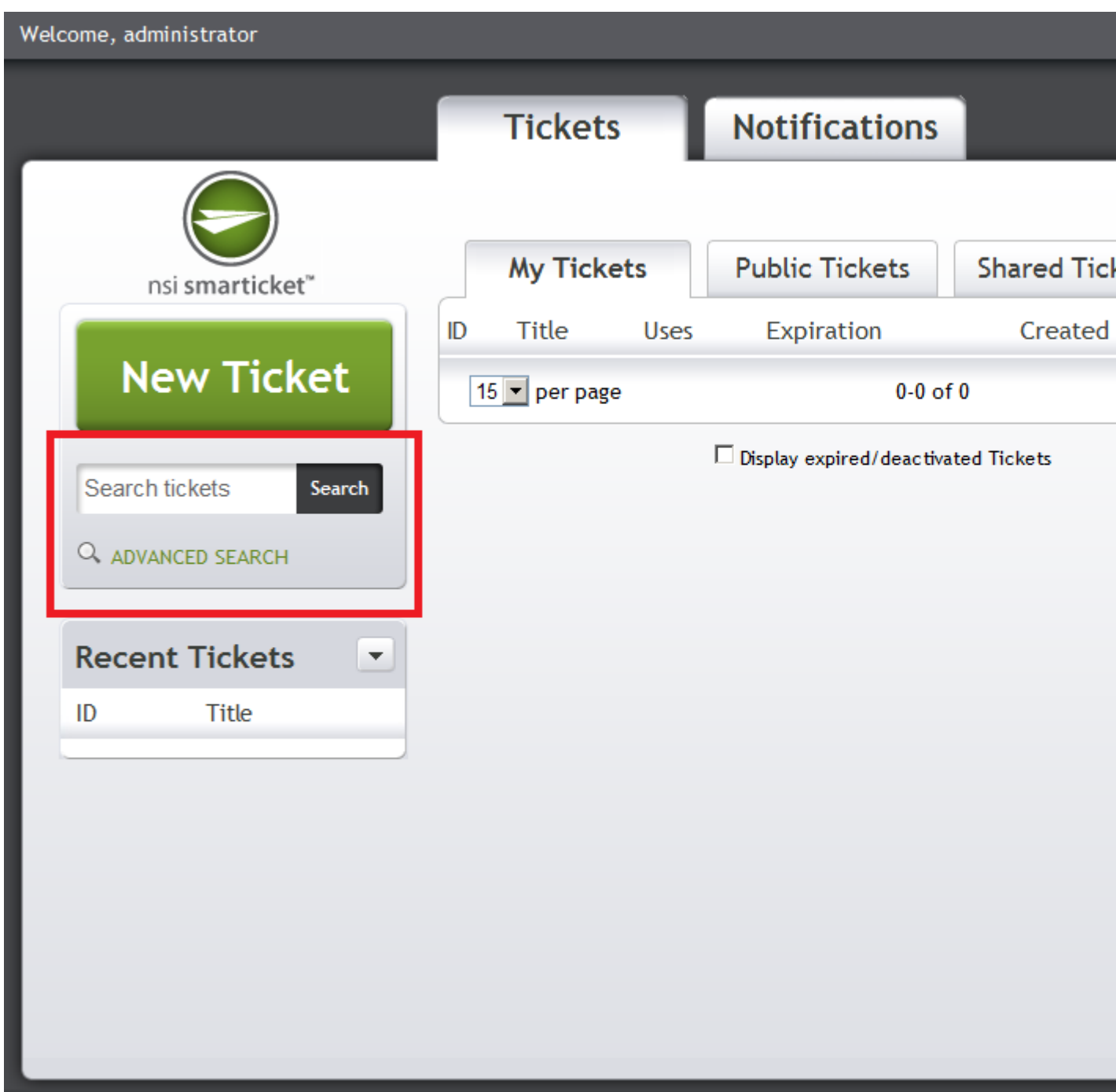

**Figure 30: Figure 2**

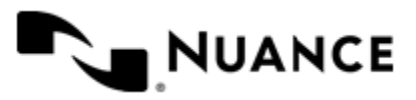

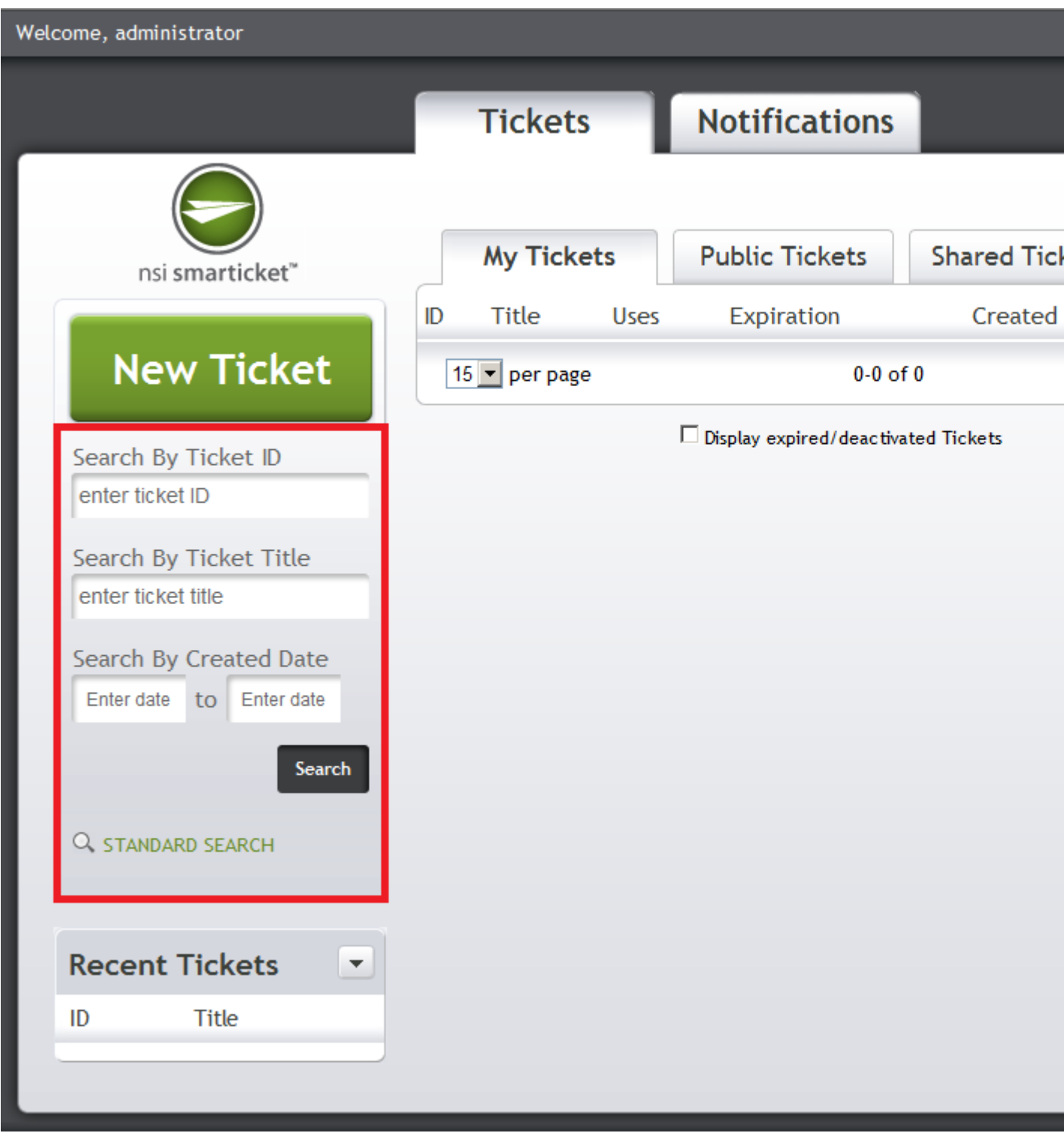

**Figure 31: Figure 3**

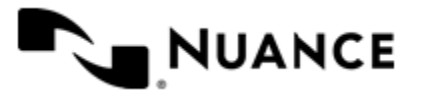

Smarticket Web Client users have two options to search for Smartickets: **Standard Search** and **Advanced Search**. With **Standard Search**, users can enter a **Ticket ID** or **Ticket Title** to search for a Smarticket (see **Figure 2**). With **Advanced Search**, users can search for Smartickets by **Ticket ID**, **Ticket Title** or by **Created Date** (see **Figure 3**). The type of search that is displayed on the Smarticket Web Client display can be changed. See *[Setting Display](#page-2006-0) [Options](#page-2006-0)* for more information. In addition, the type of search that is displayed can be changed by selecting the **ADVANCED SEARCH** link (see **Figure 2**) or **STANDARD SEARCH** link (see **Figure 3**) located at the bottom of the search box. For more information on searching, see Search for Smartickets. Note that the **ADVANCED SEARCH** and **STANDARD SEARCH** link will not be displayed when **Accessibility Mode** is turned OFF. For more information on **Application Options**, see *[Setting Display Options](#page-2006-0)*.

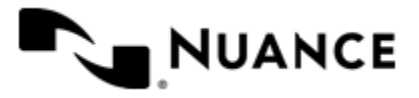